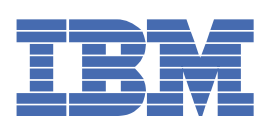

# **Tabla de contenido**

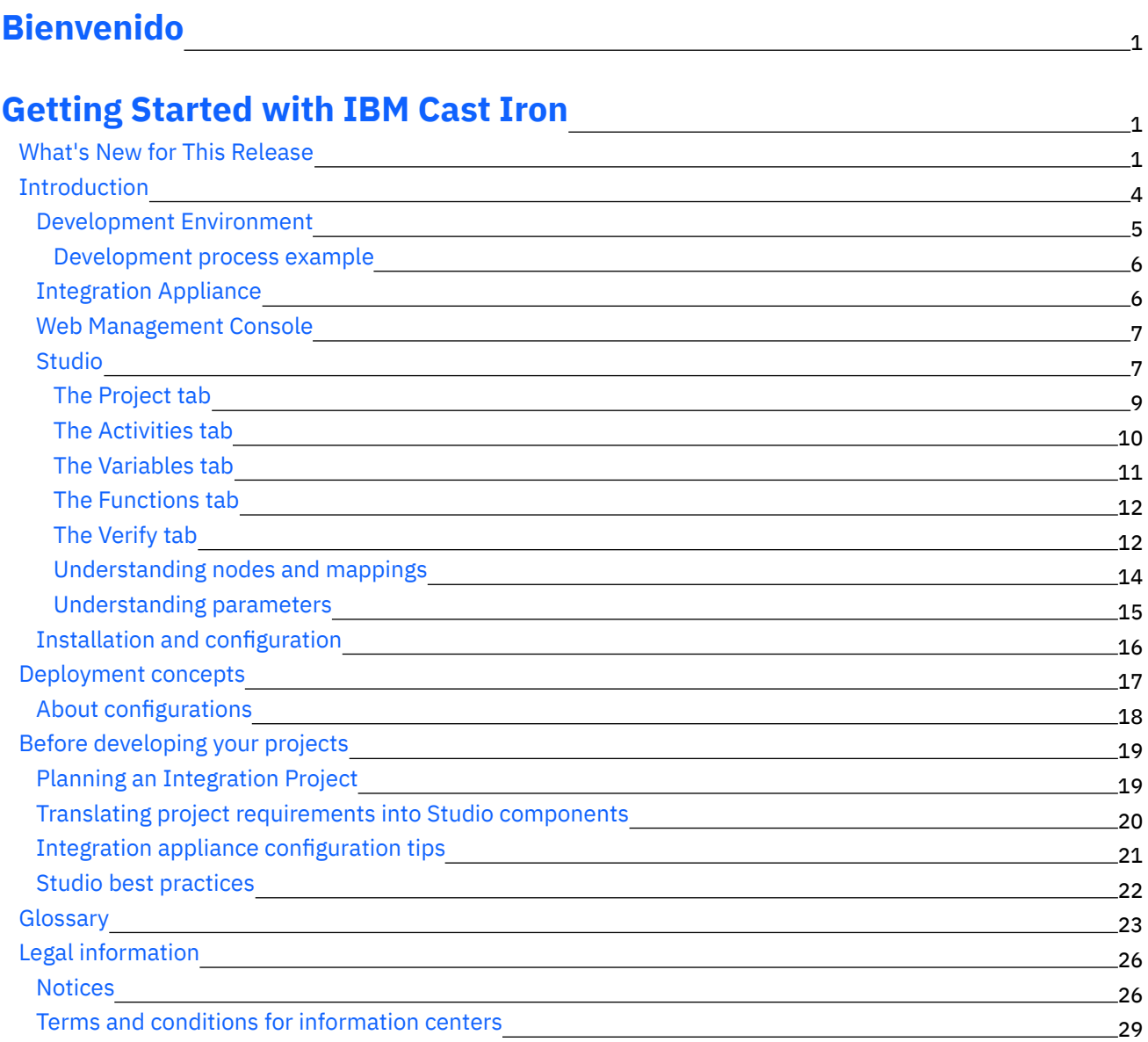

## **Cast Iron [Studio](#page-73-0)**

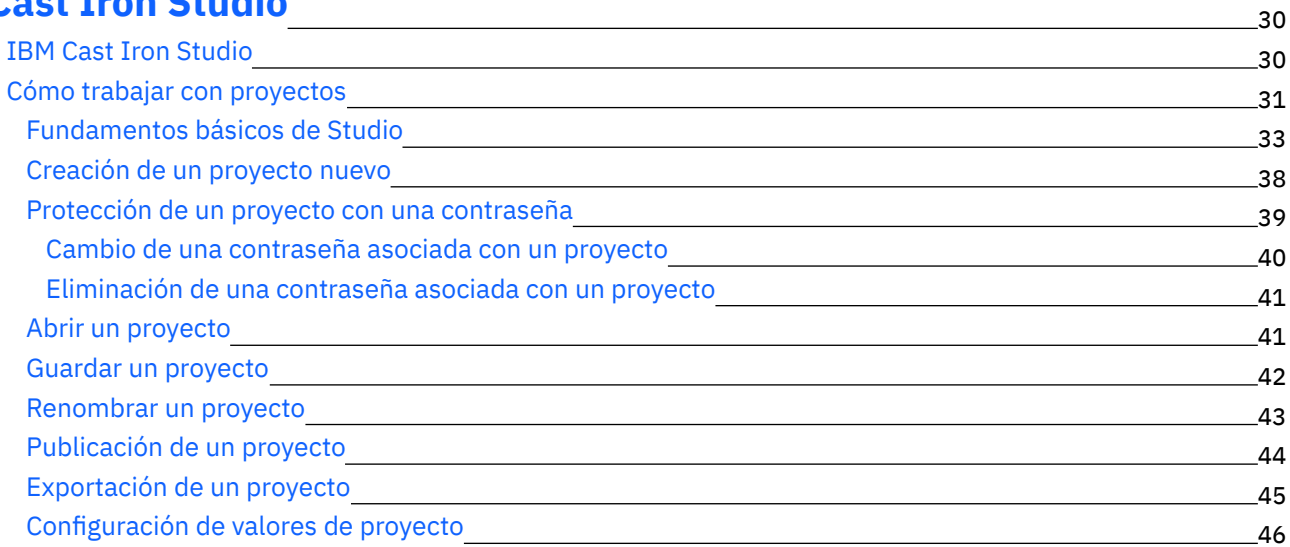

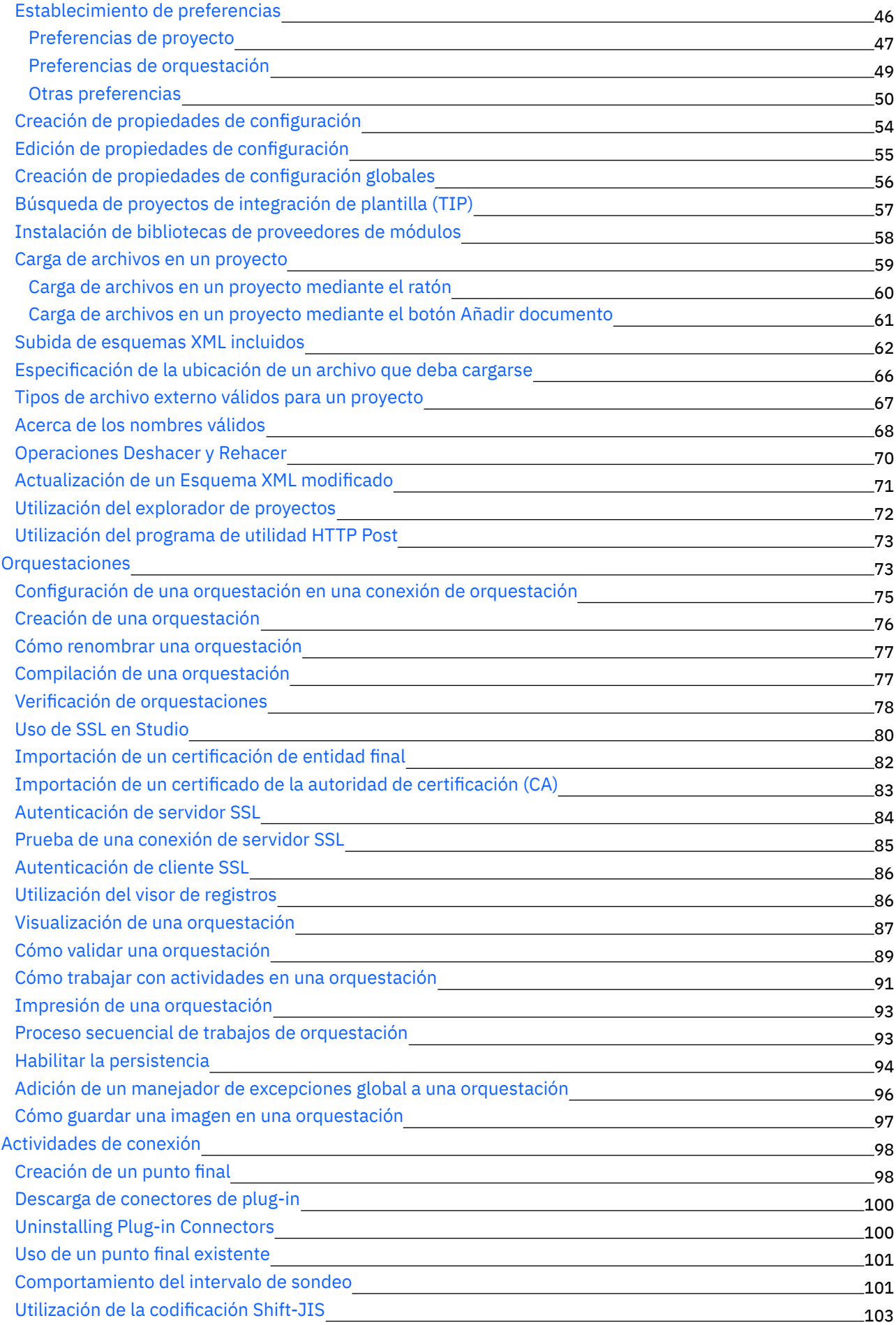

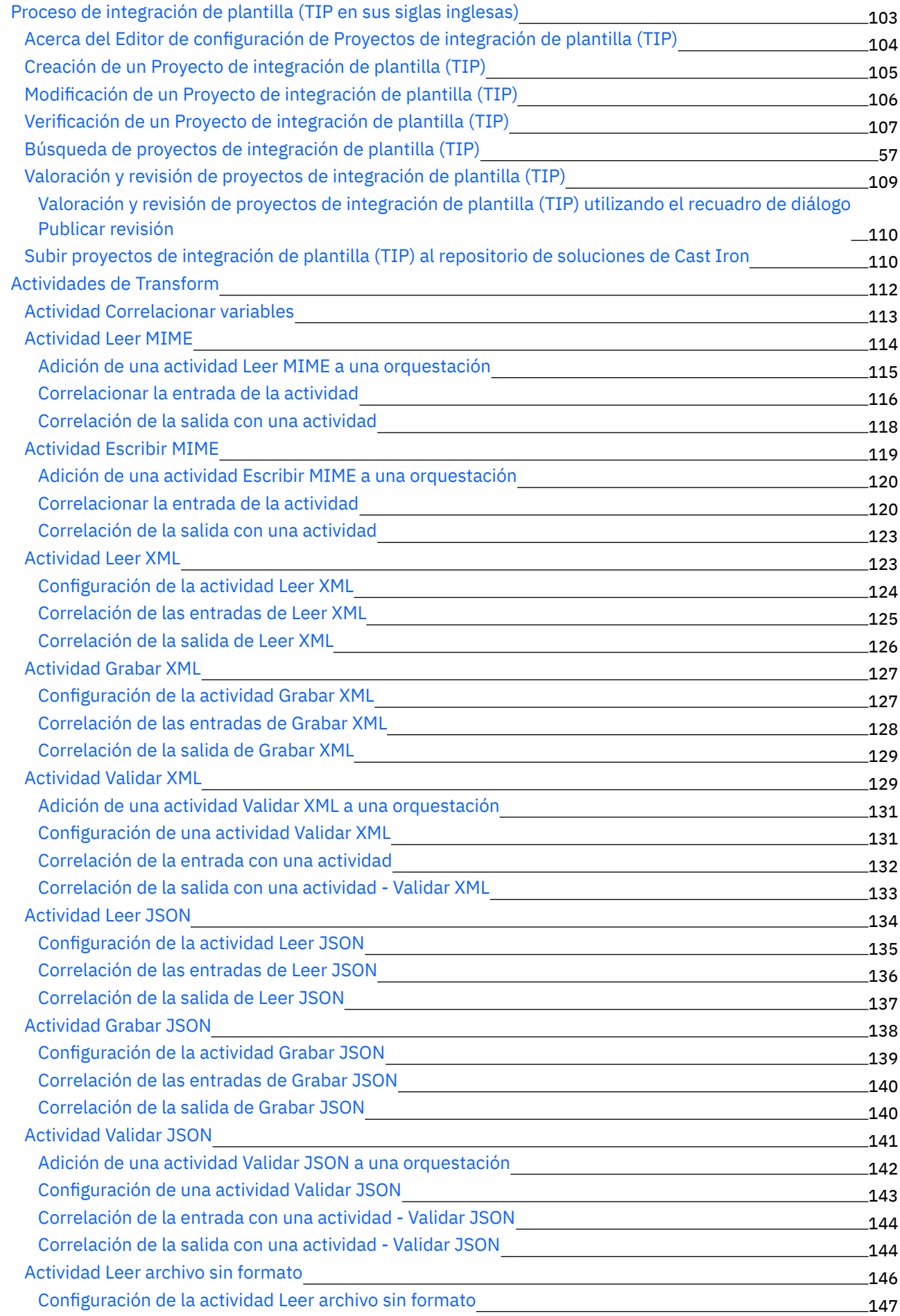

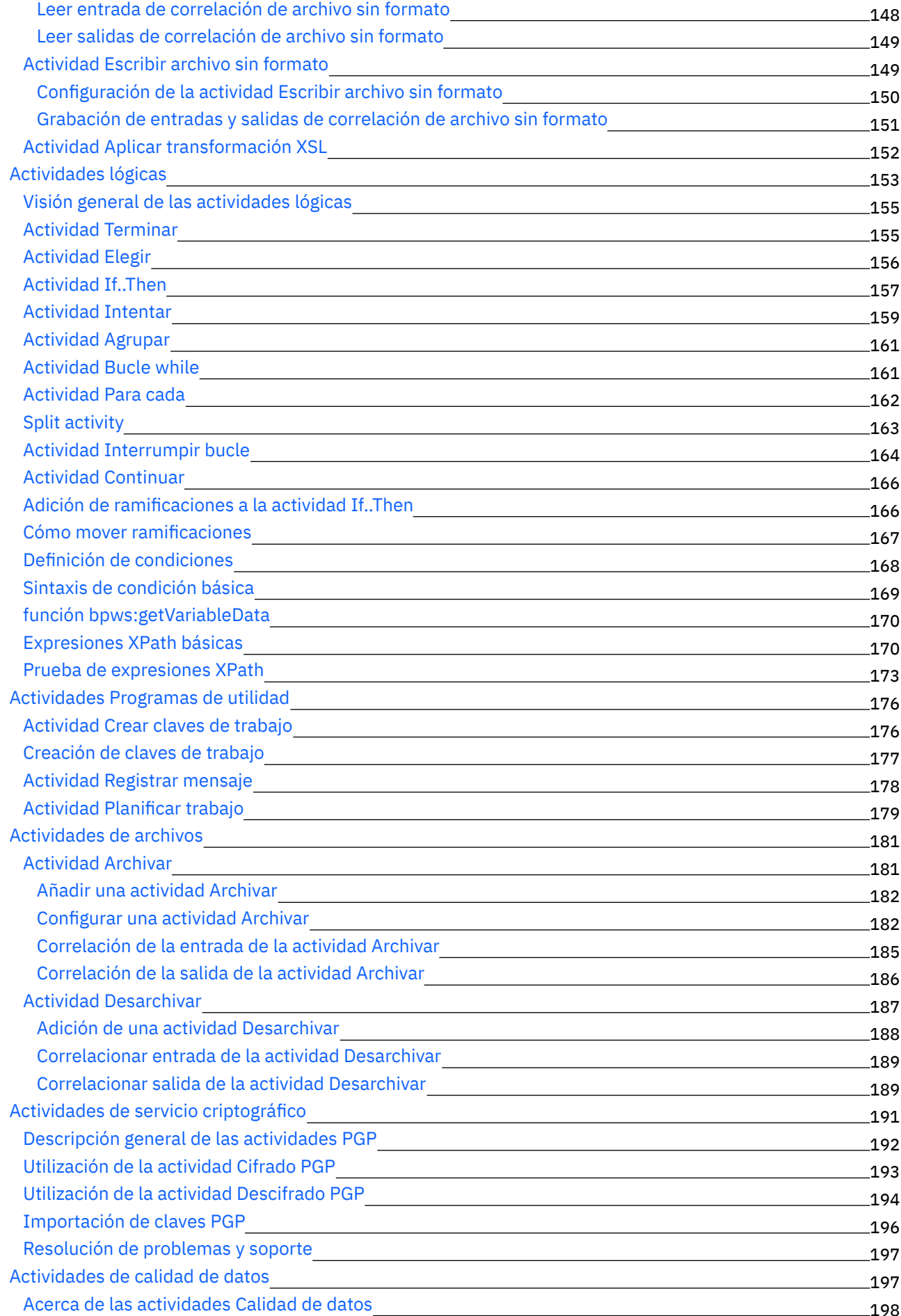

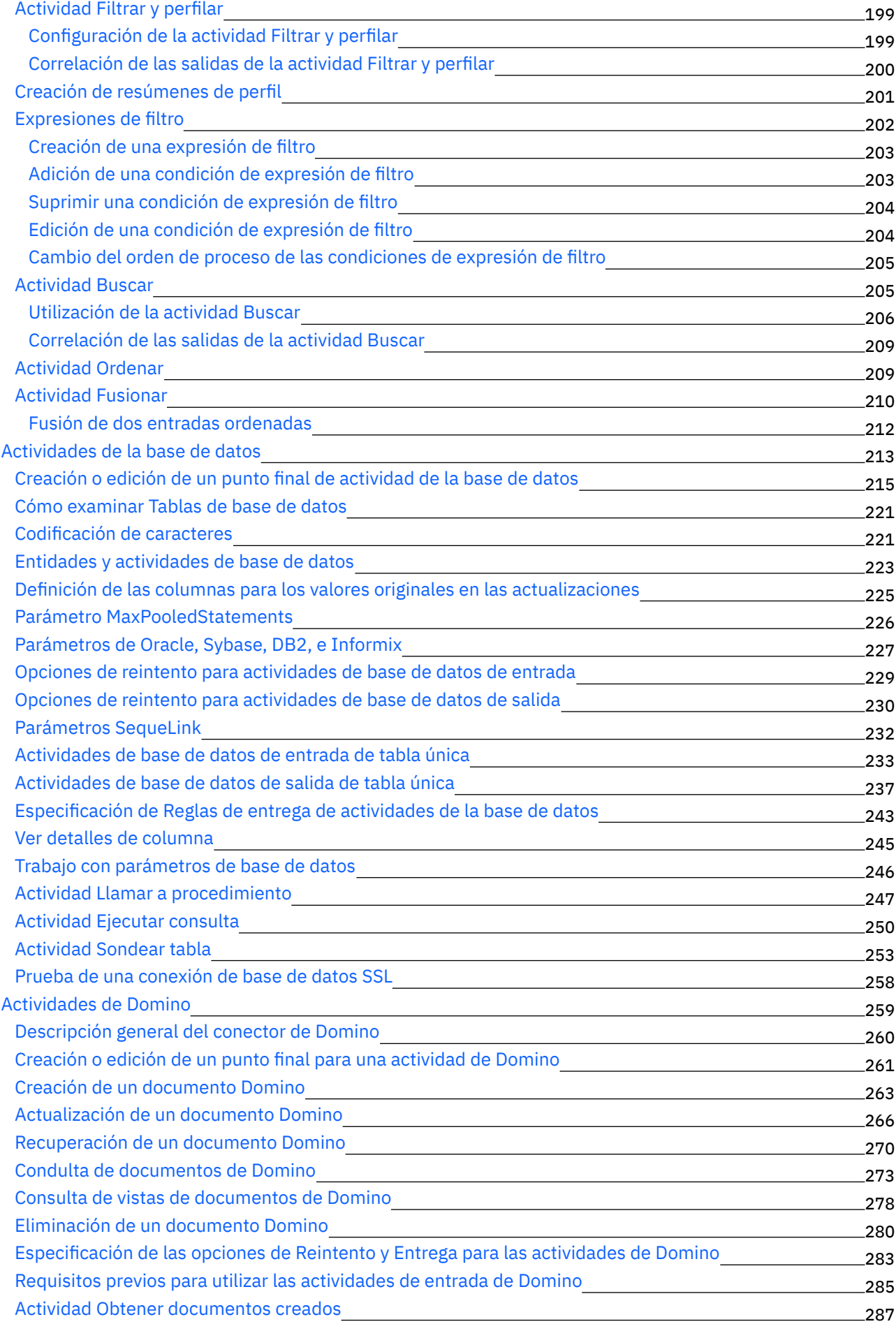

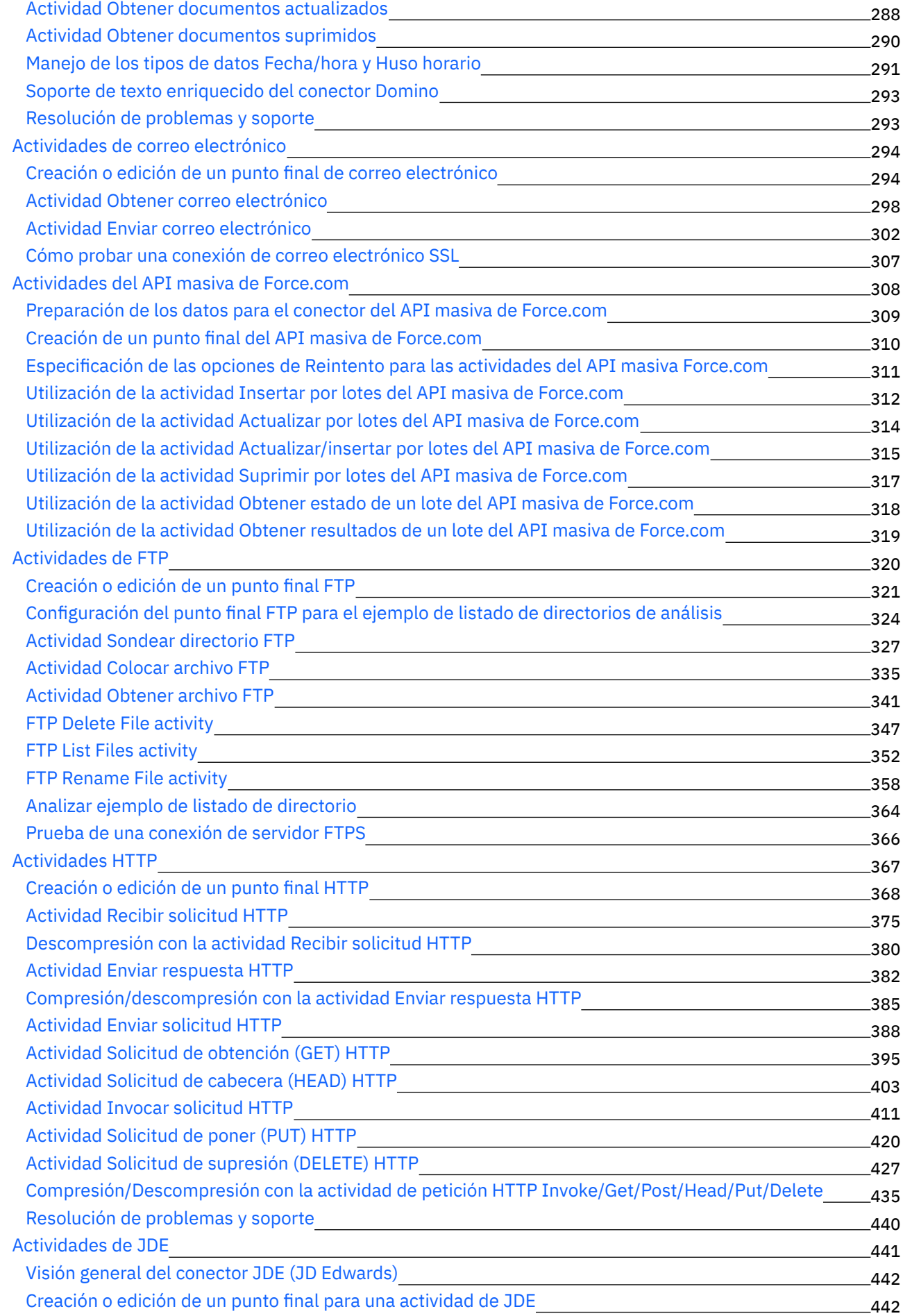

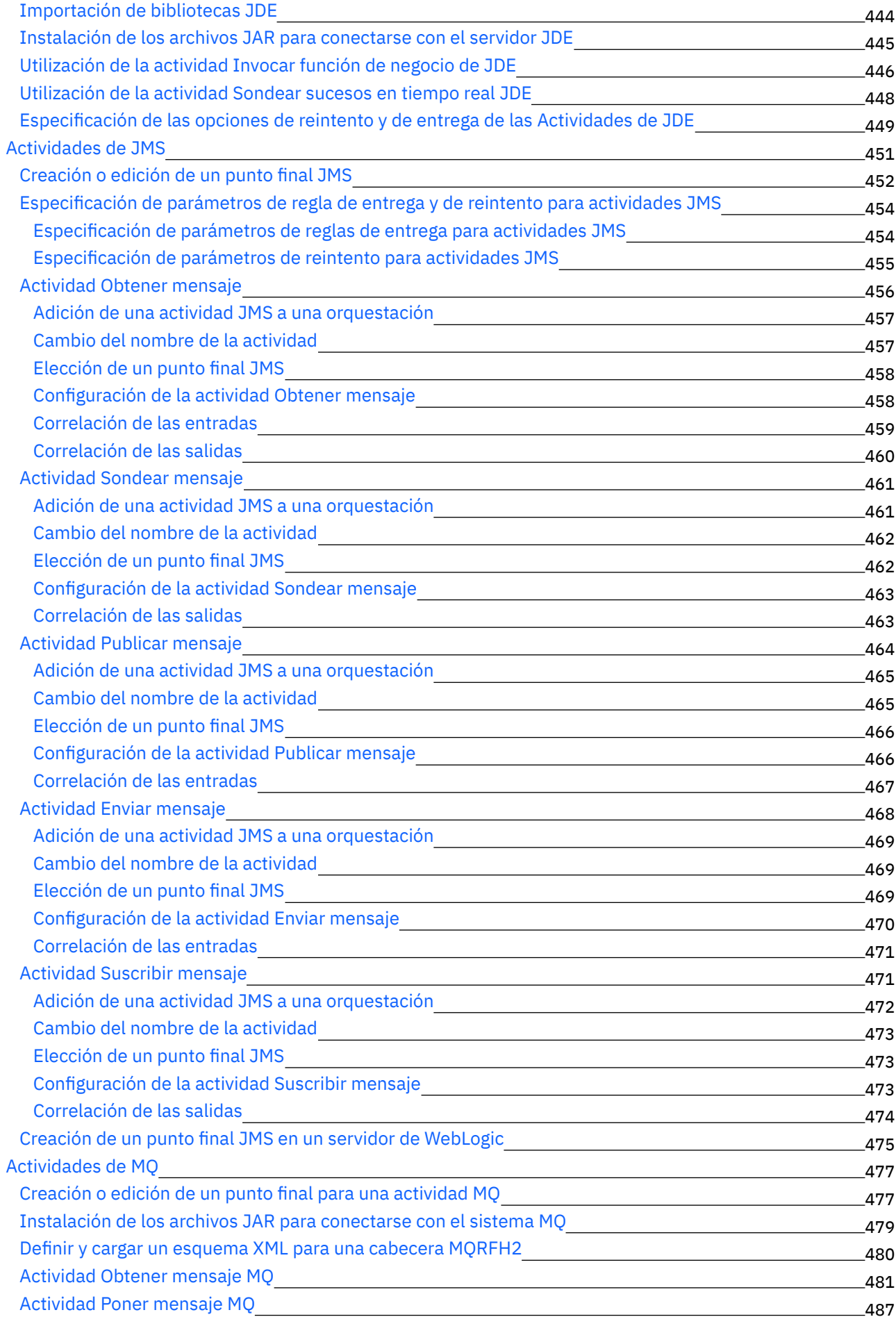

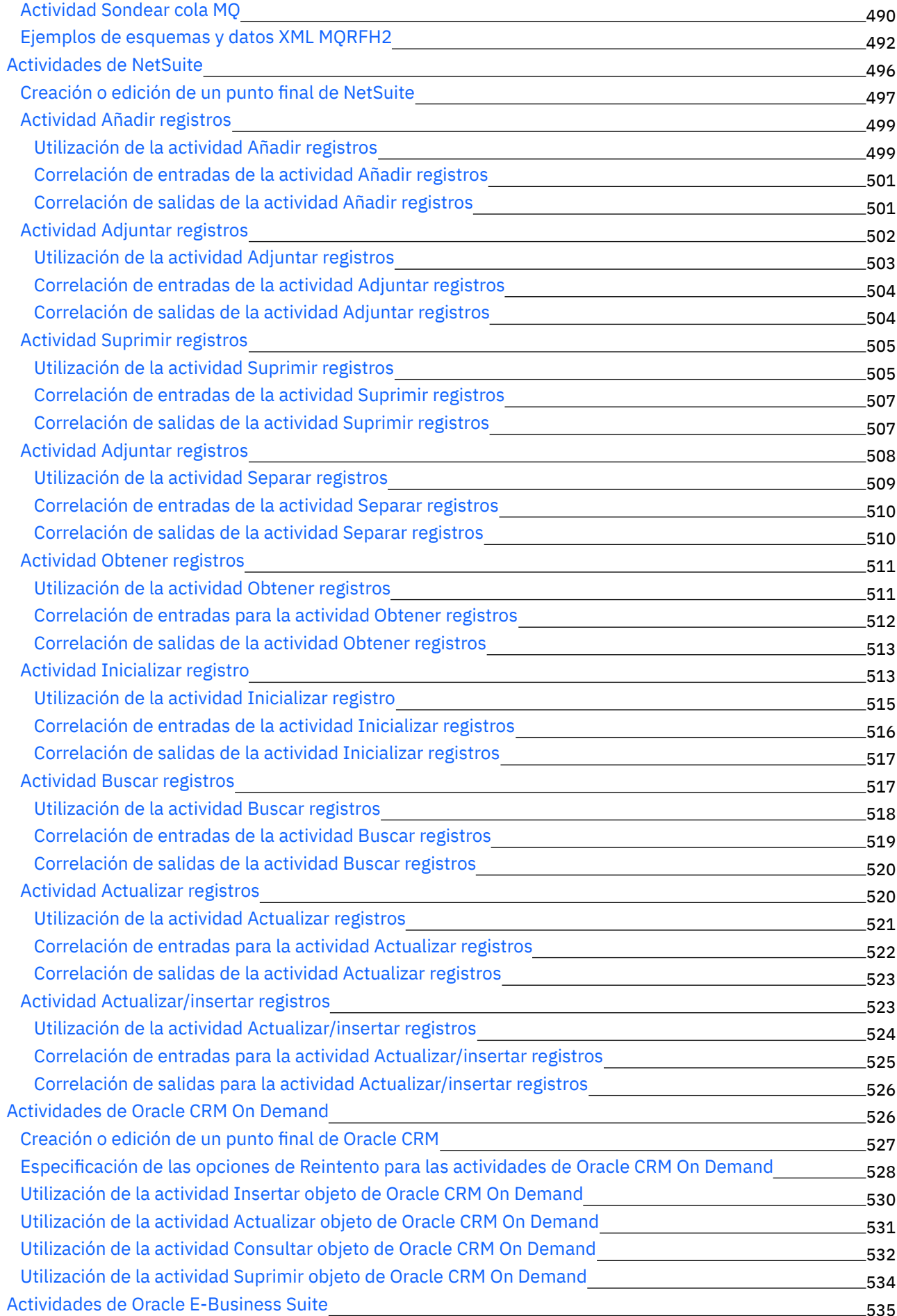

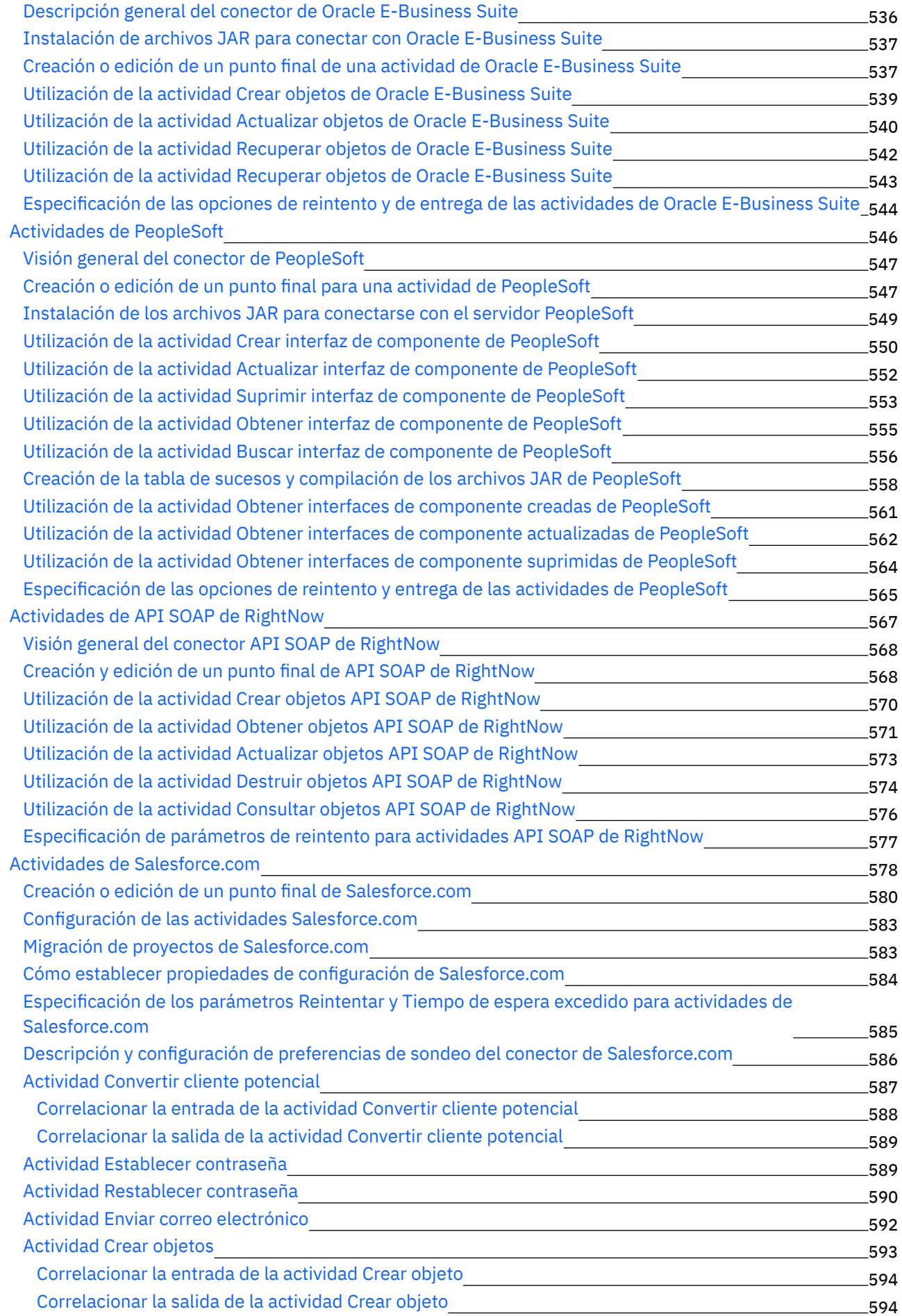

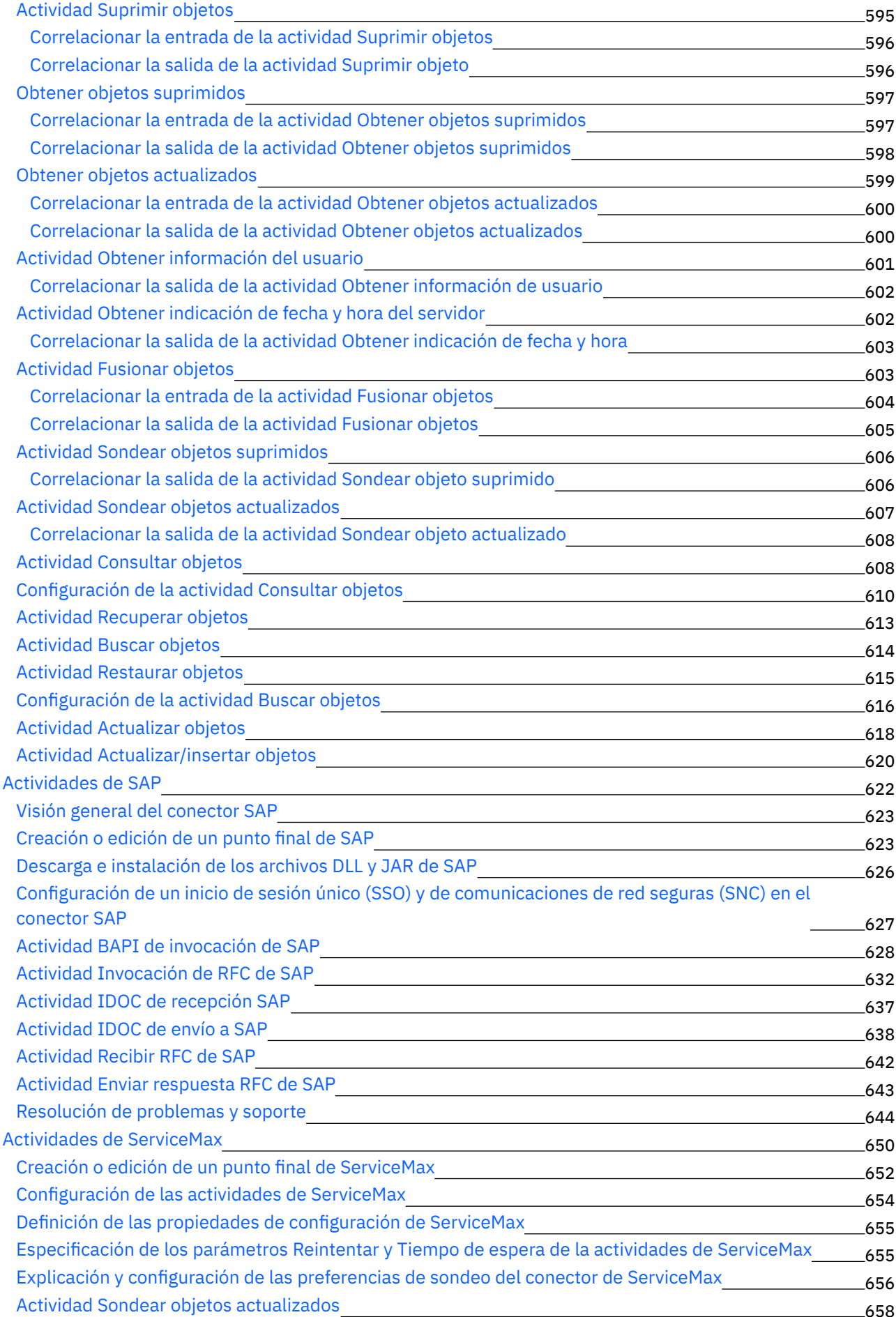

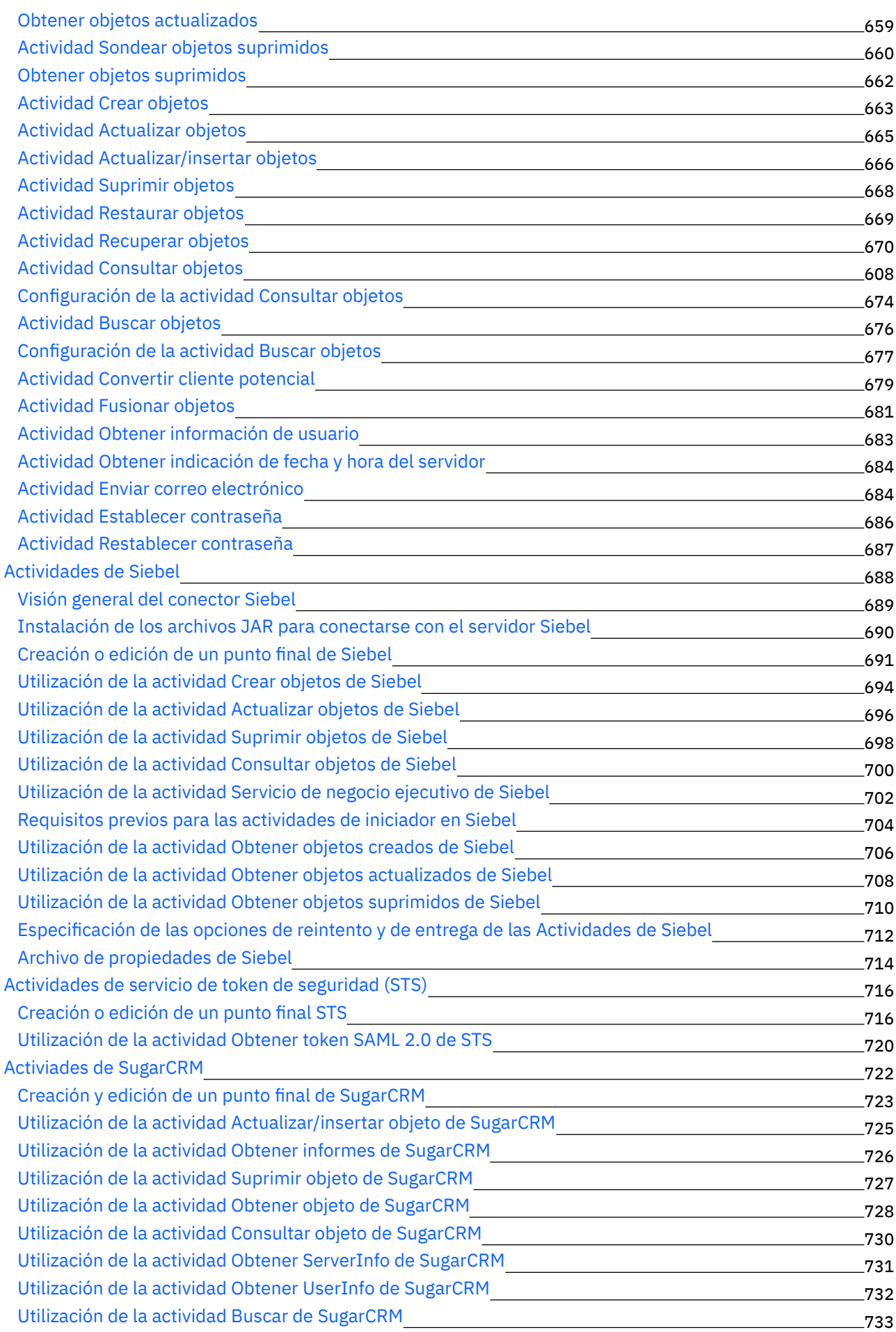

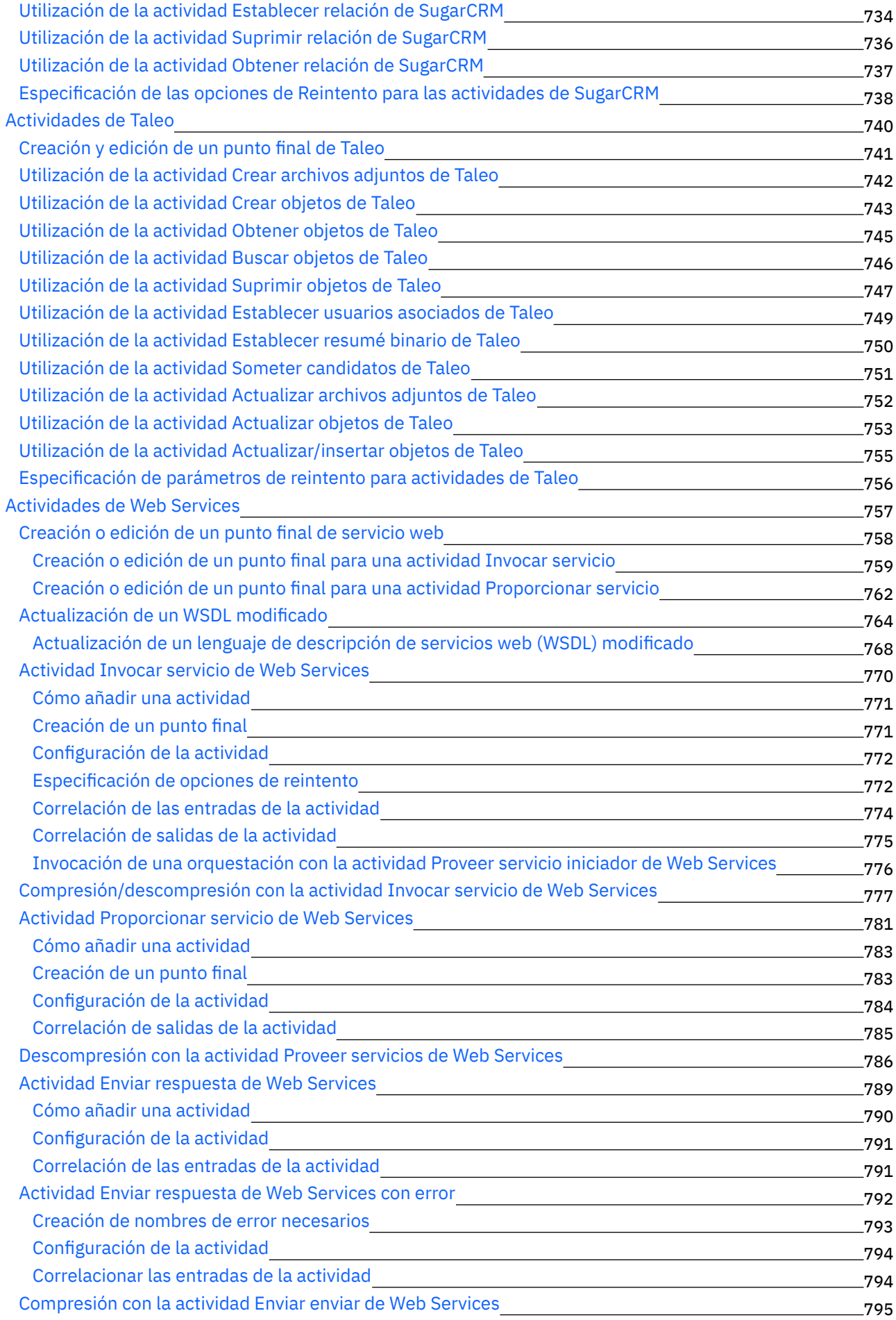

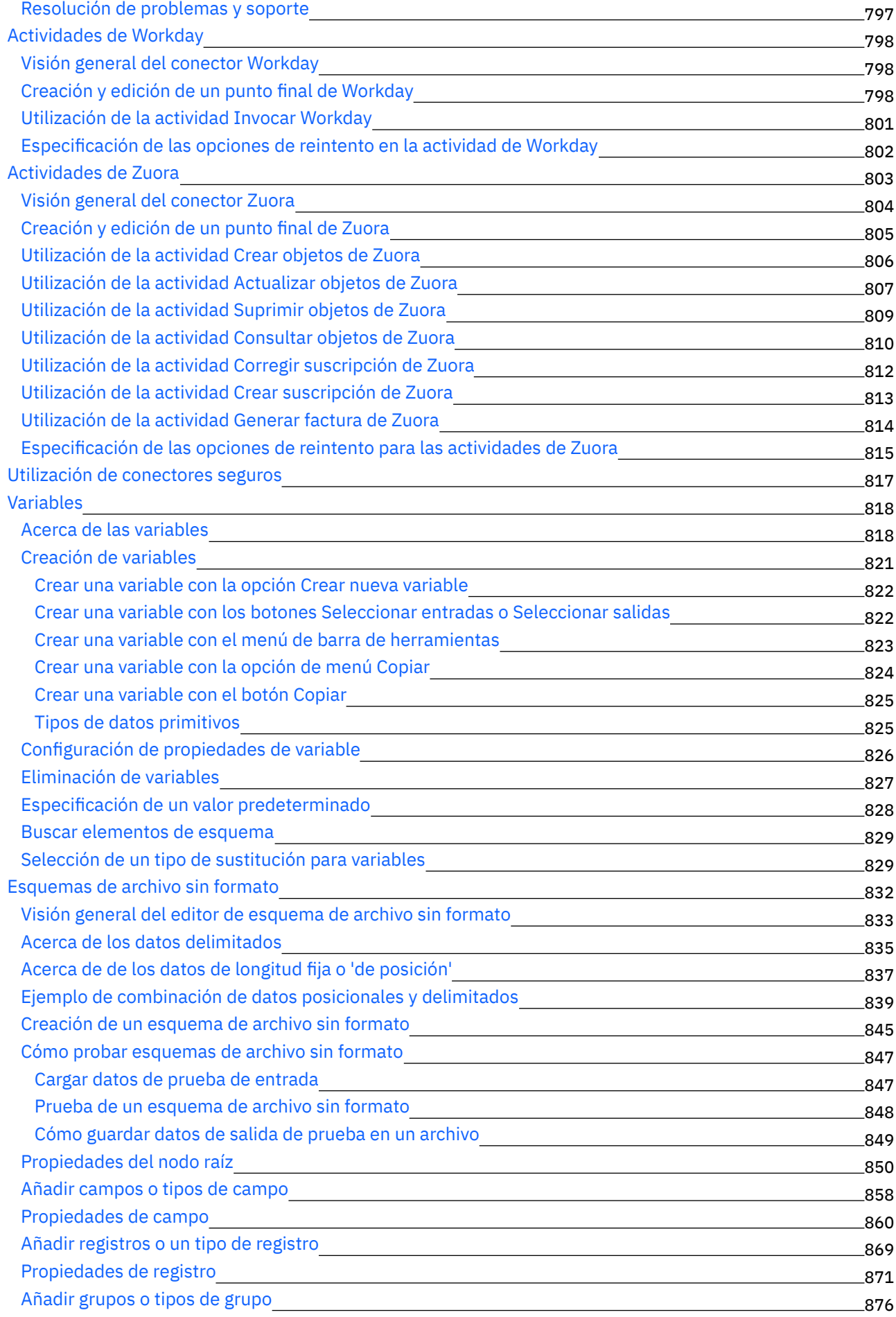

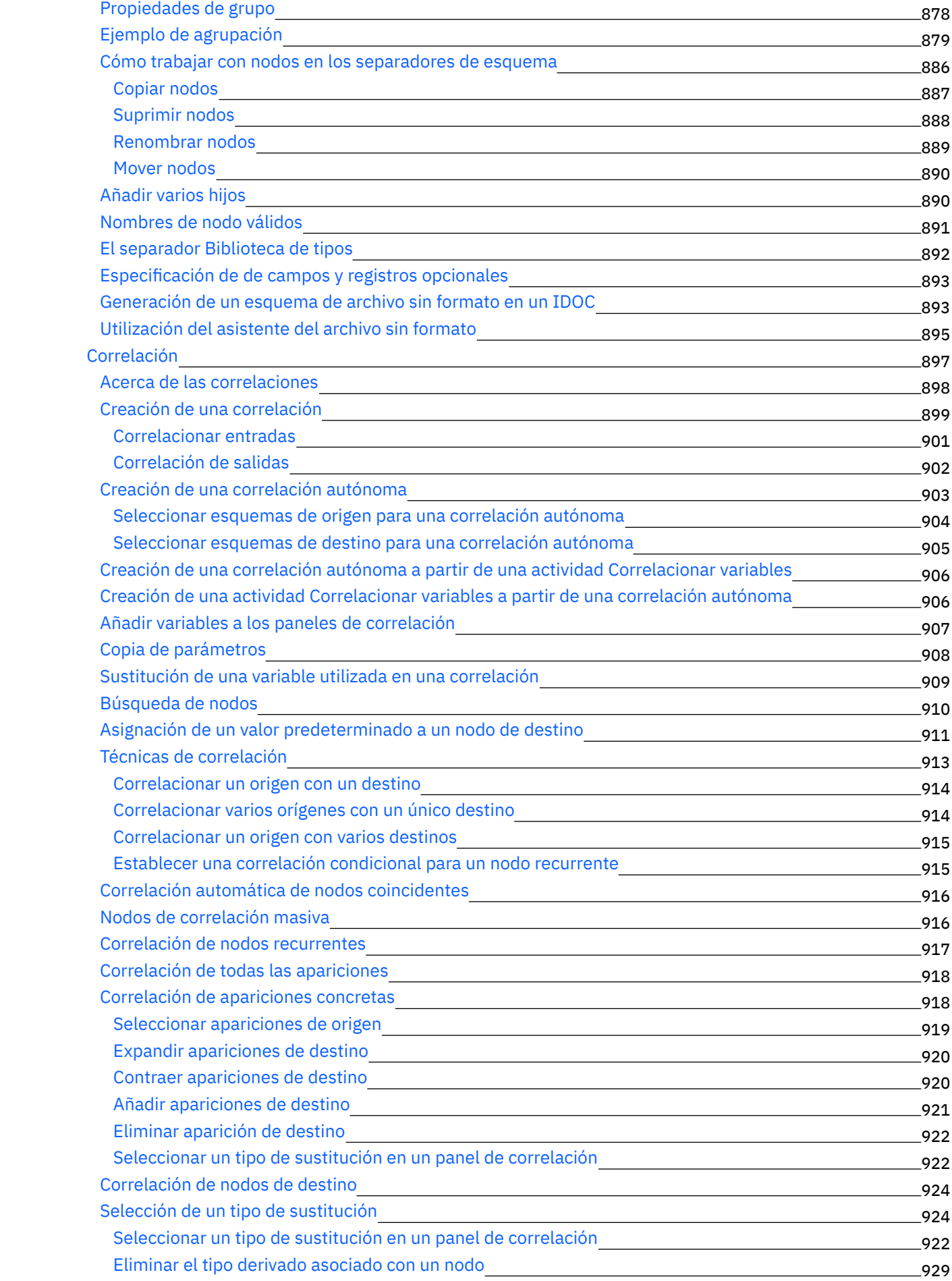

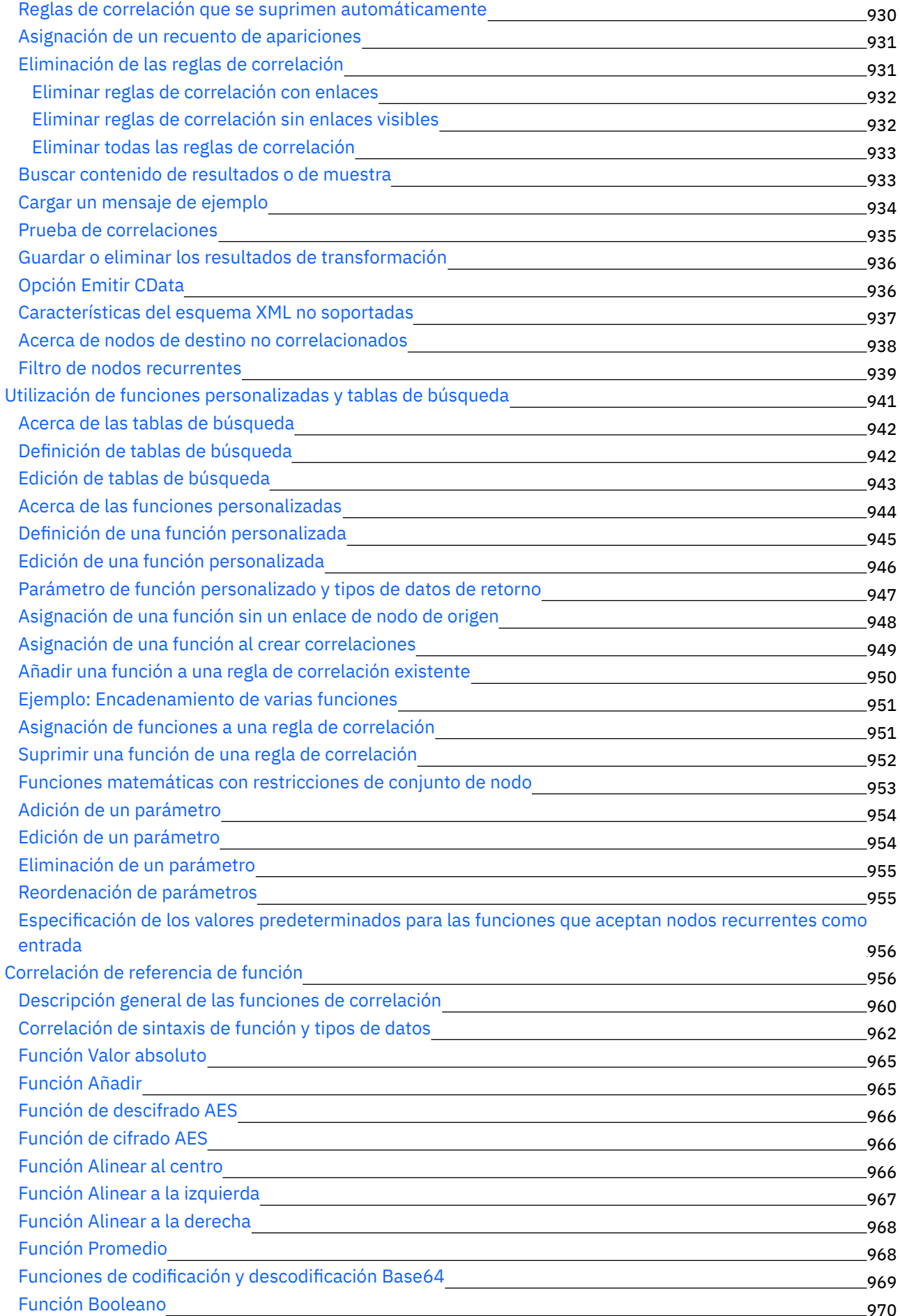

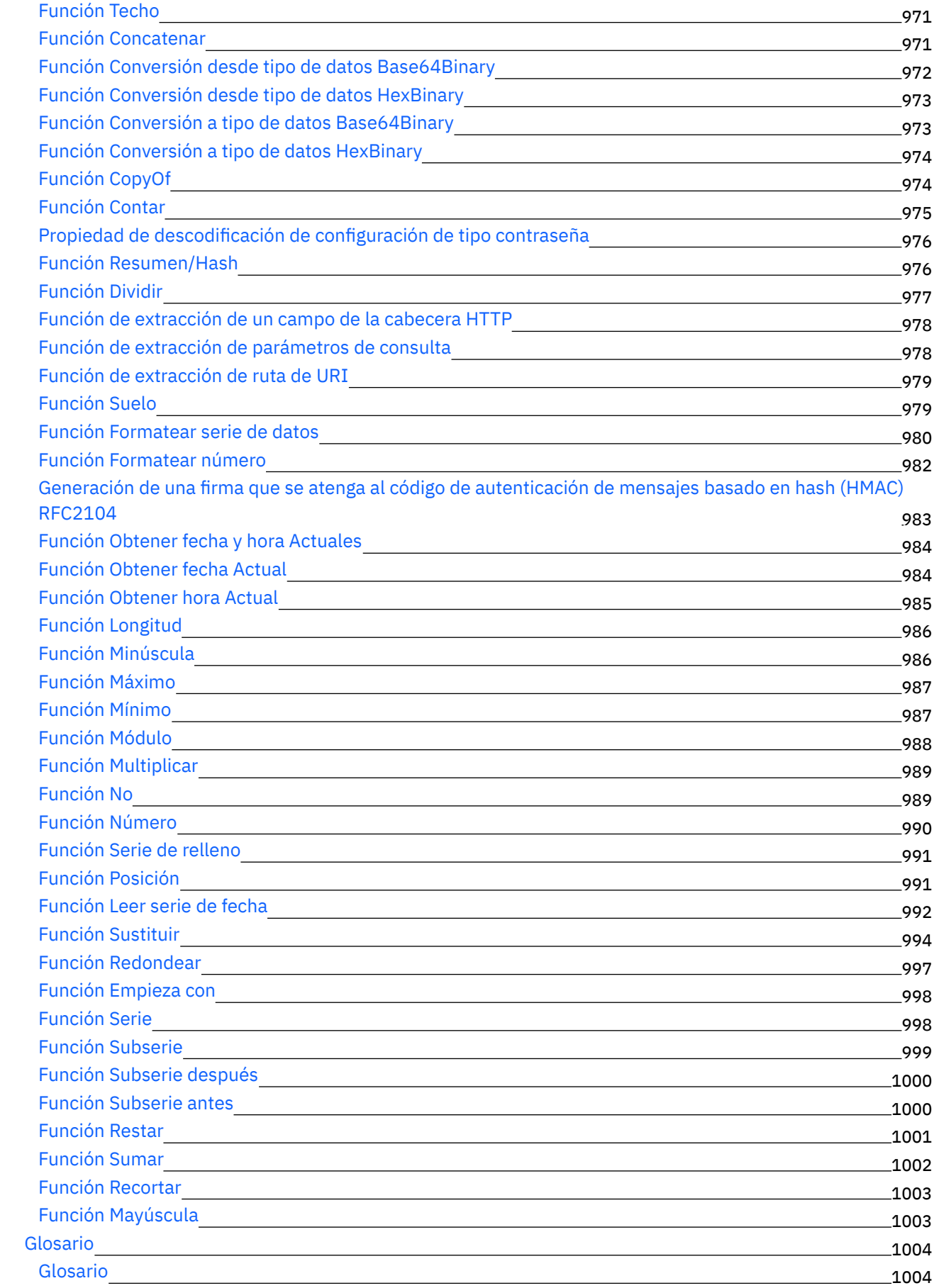

### **Cast Iron [Express](#page-1051-0)**

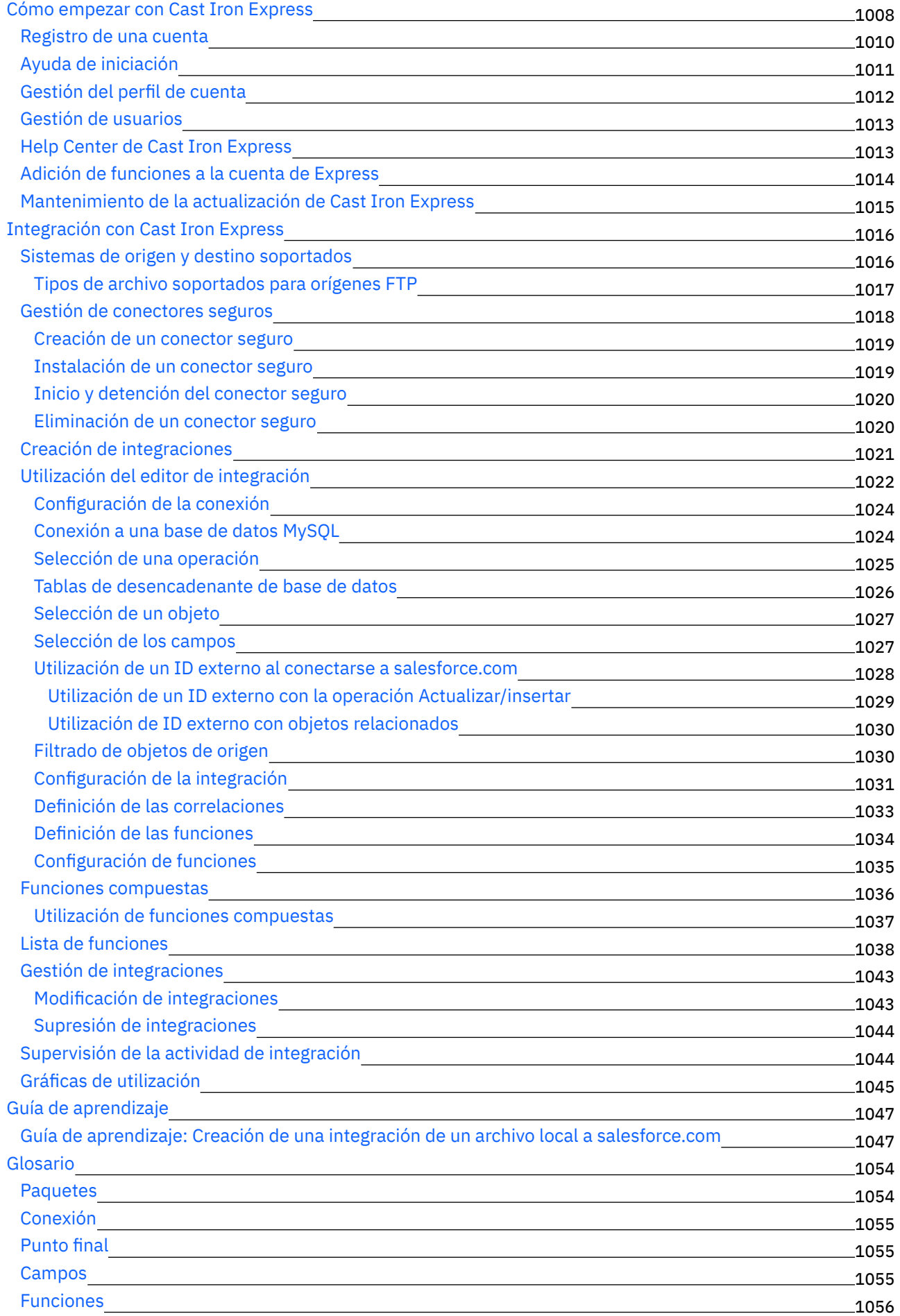

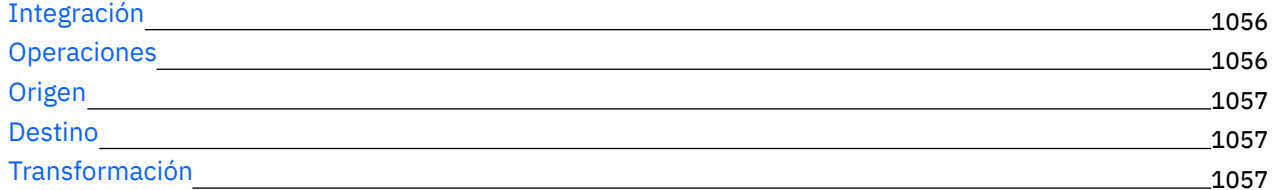

### **[Cast](#page-1101-0) Iron Live**

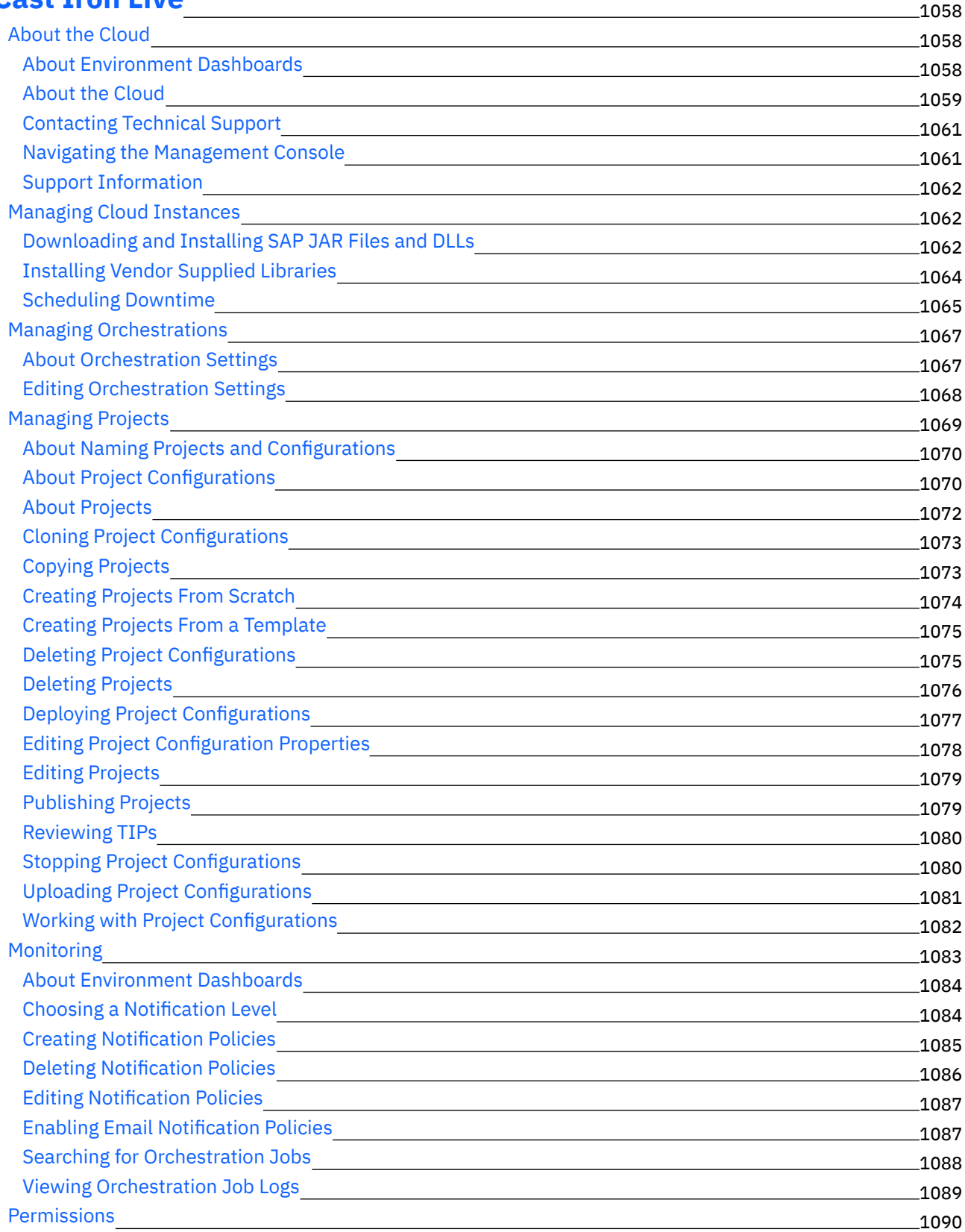

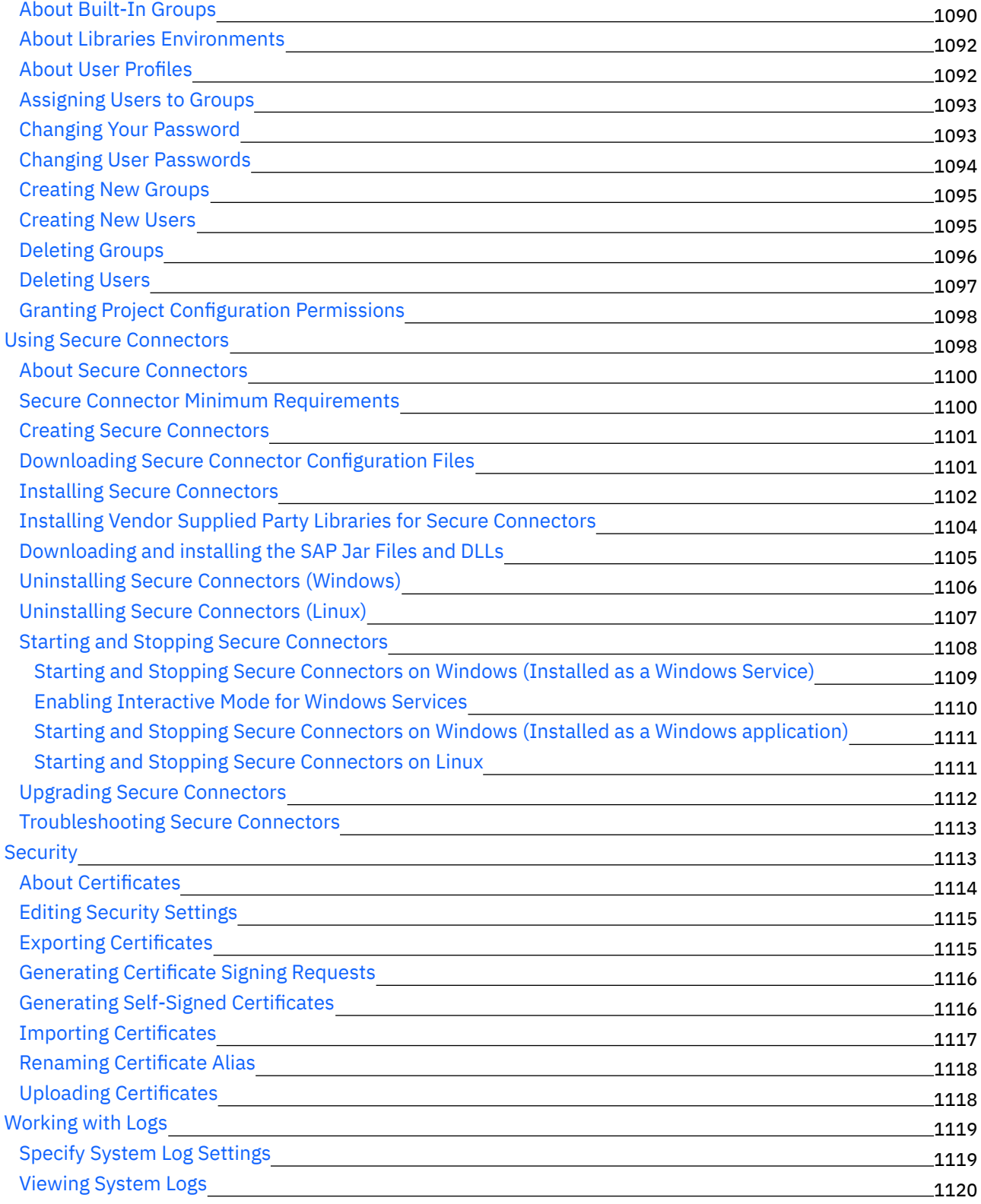

## **Cast Iron Web [Management](#page-1164-0) Console**

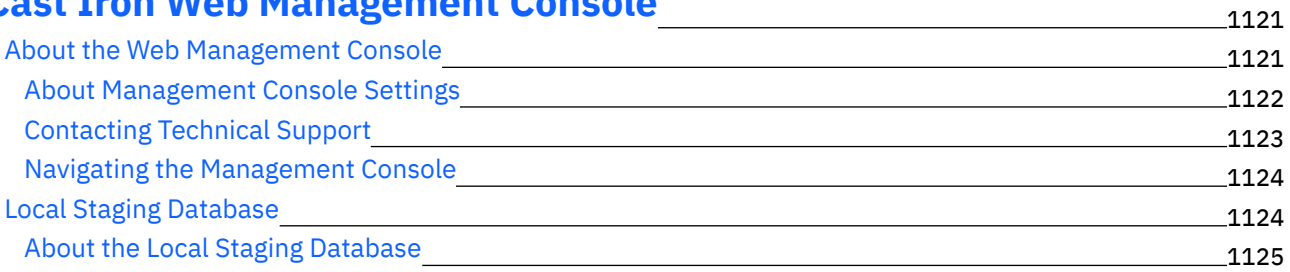

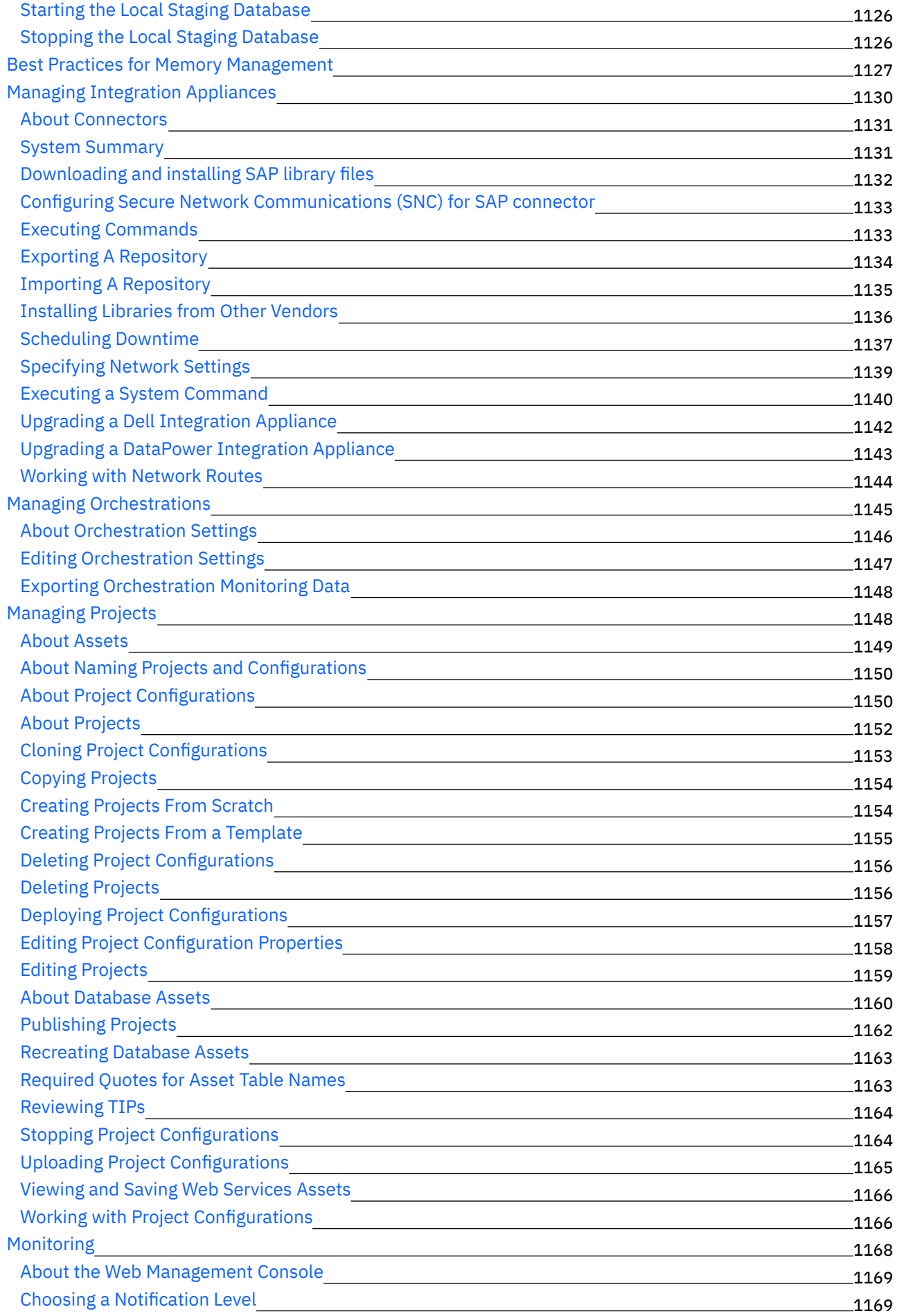

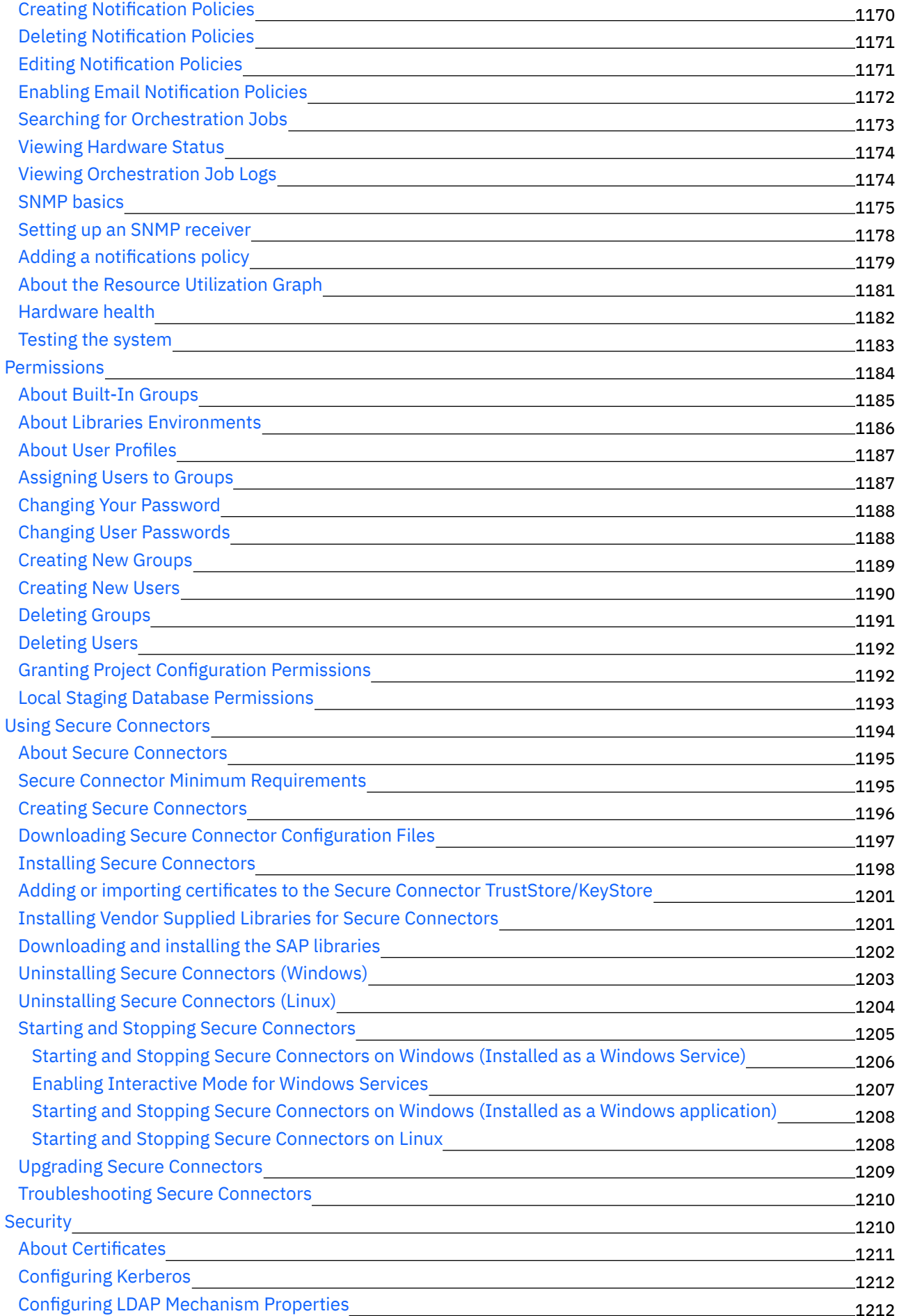

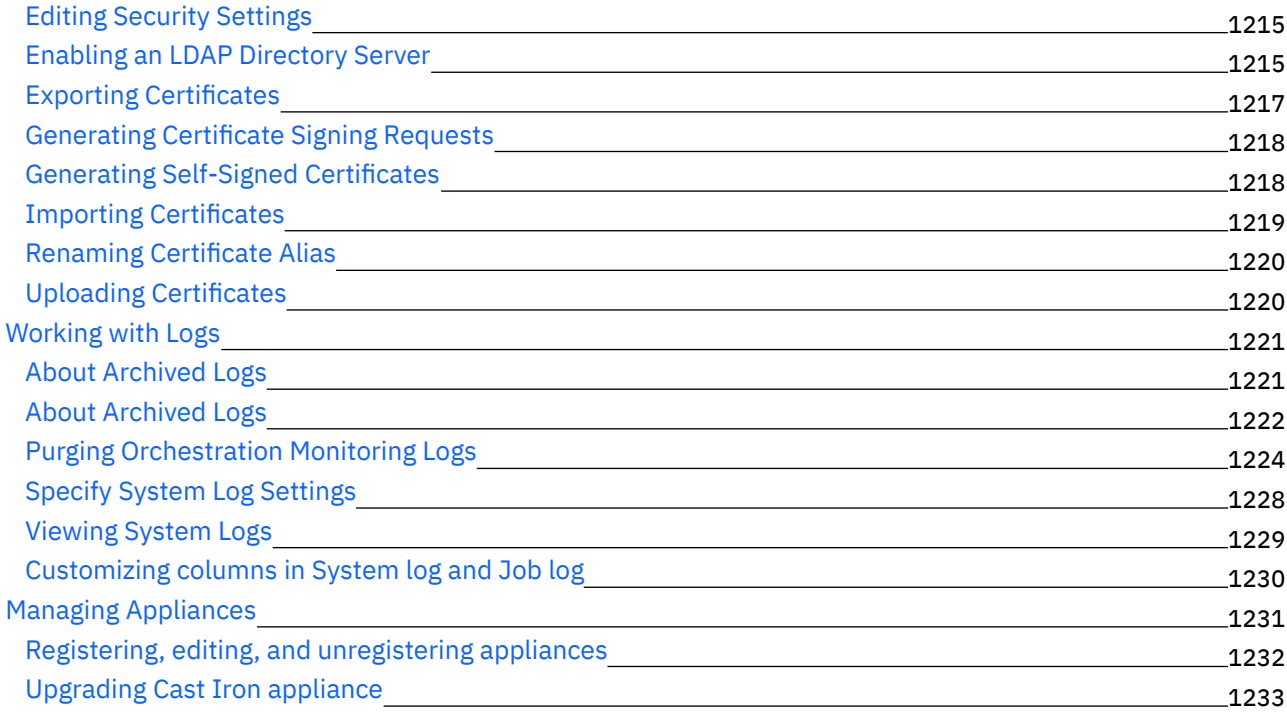

### **Cast Iron [Command](#page-1277-0) Line Interface Reference** 1234

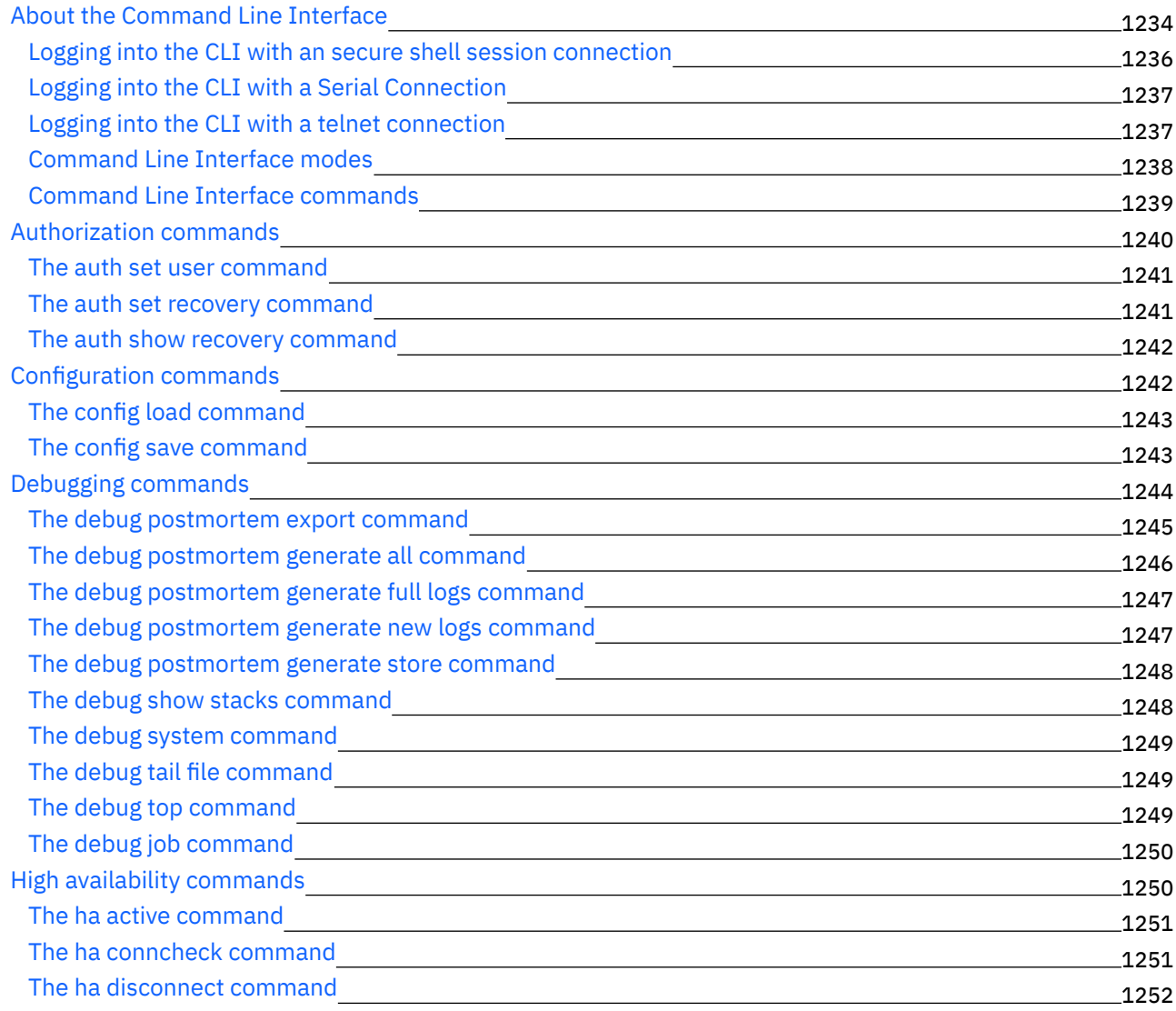

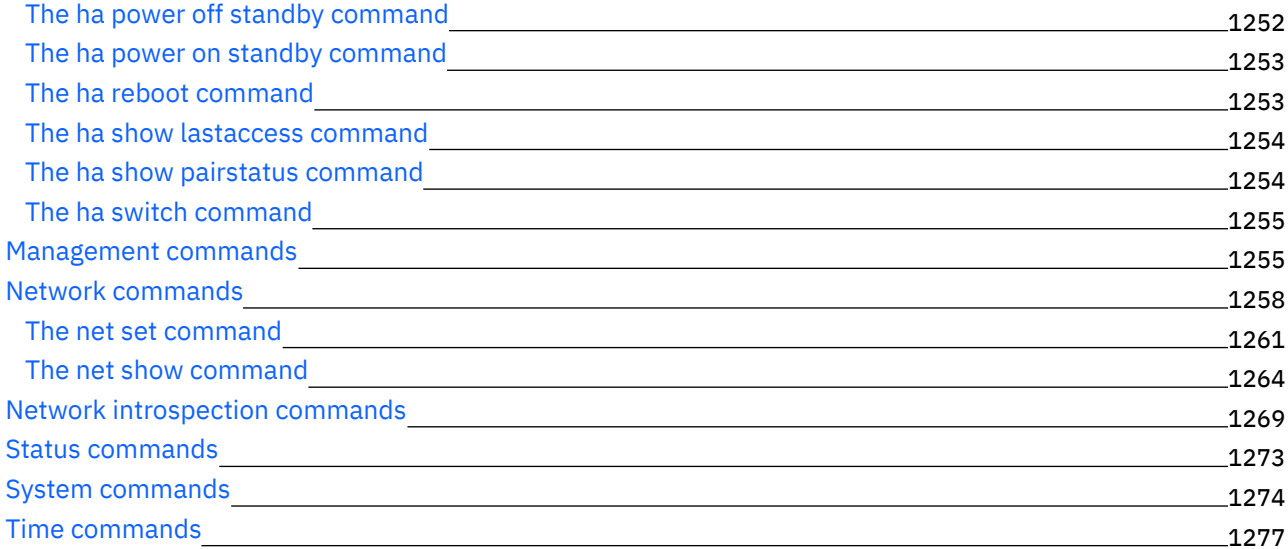

### **Pares de alta [disponibilidad](#page-1321-0) de Cast Iron**

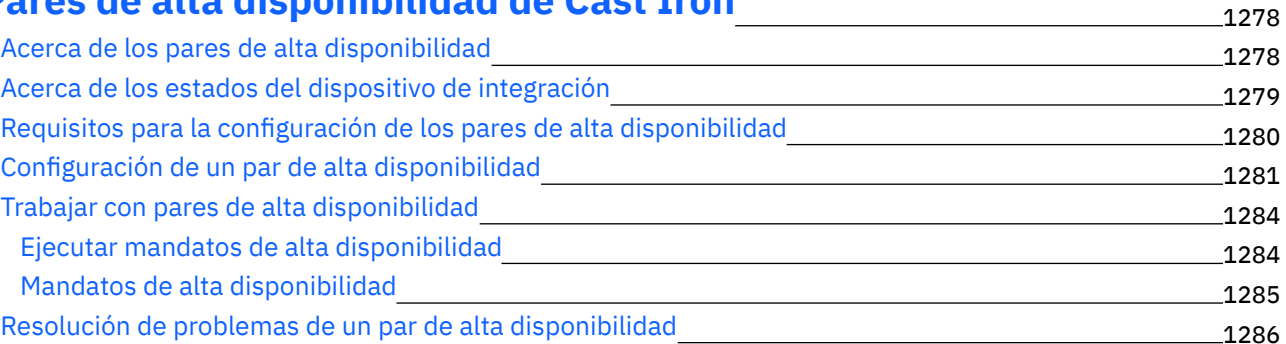

### **[WebSphere](#page-1330-0) Cast Iron Hypervisor Edition** 1287

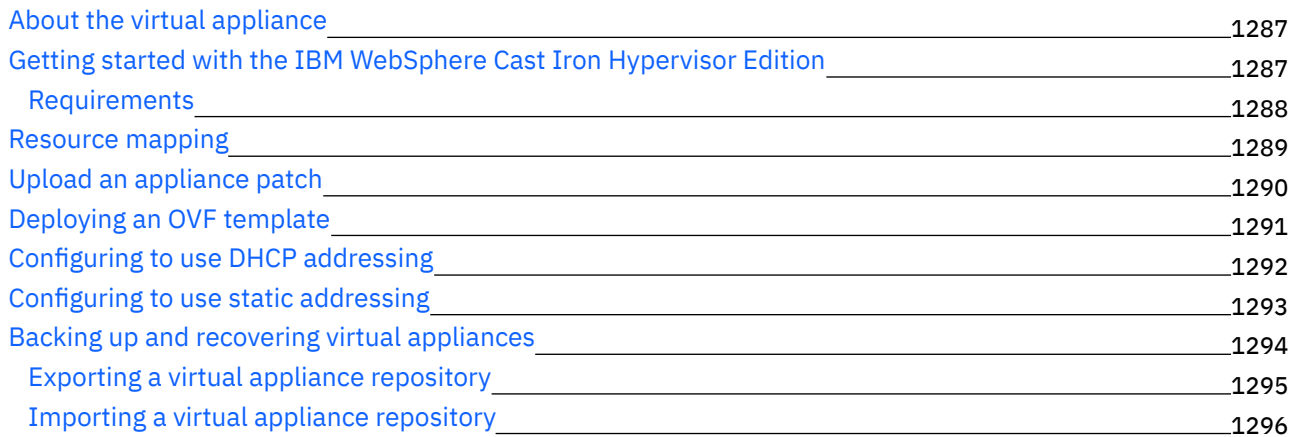

### **Cast Iron [Notifications](#page-1340-0) Reference**

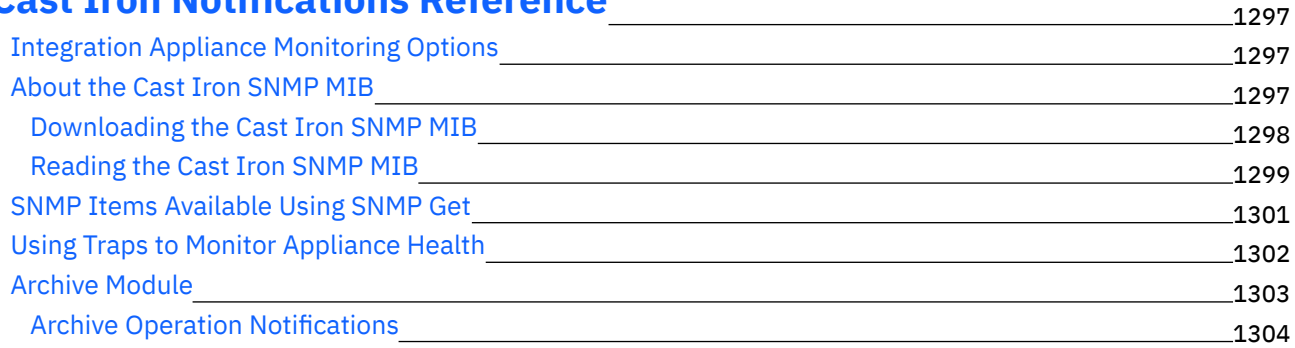

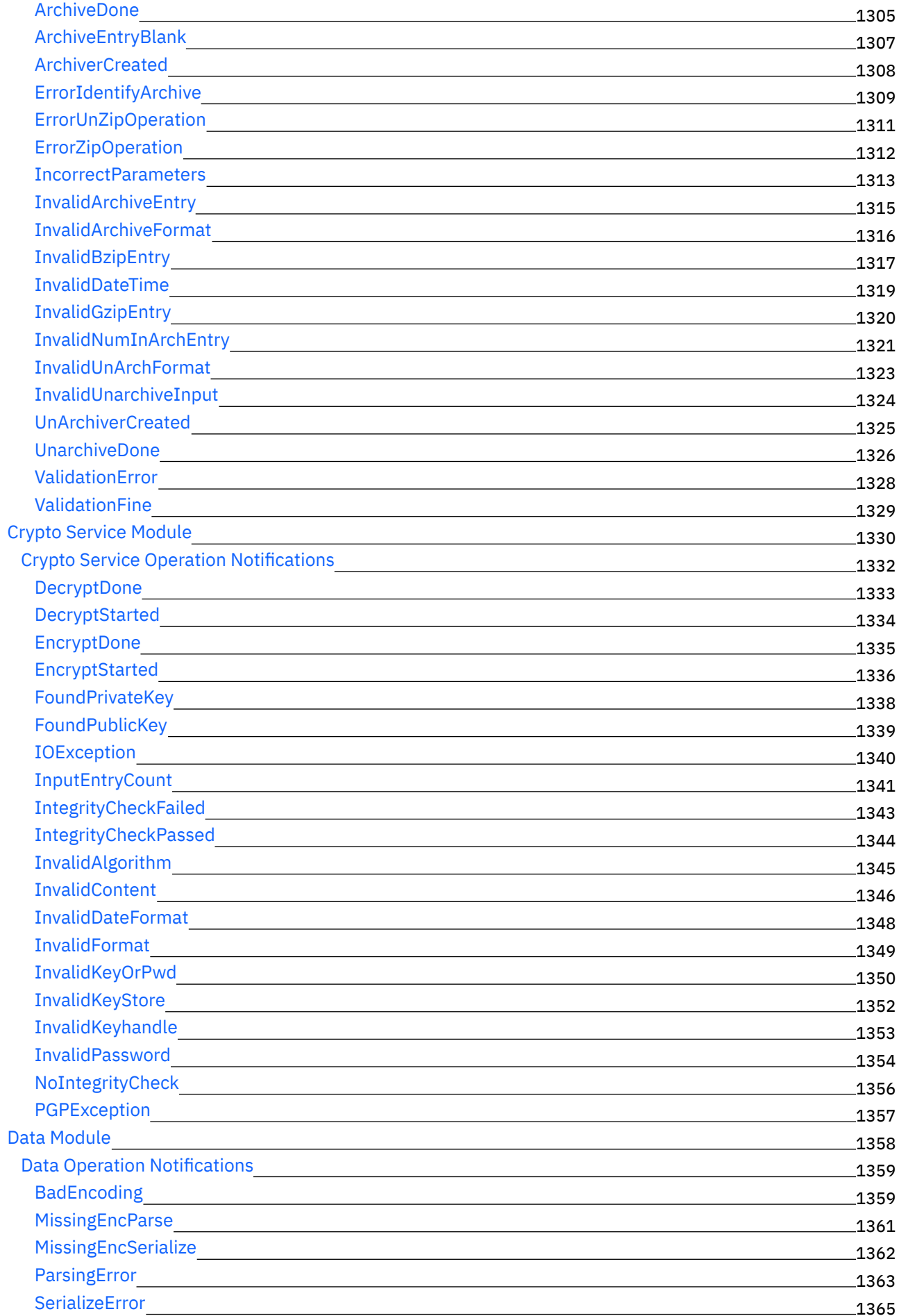

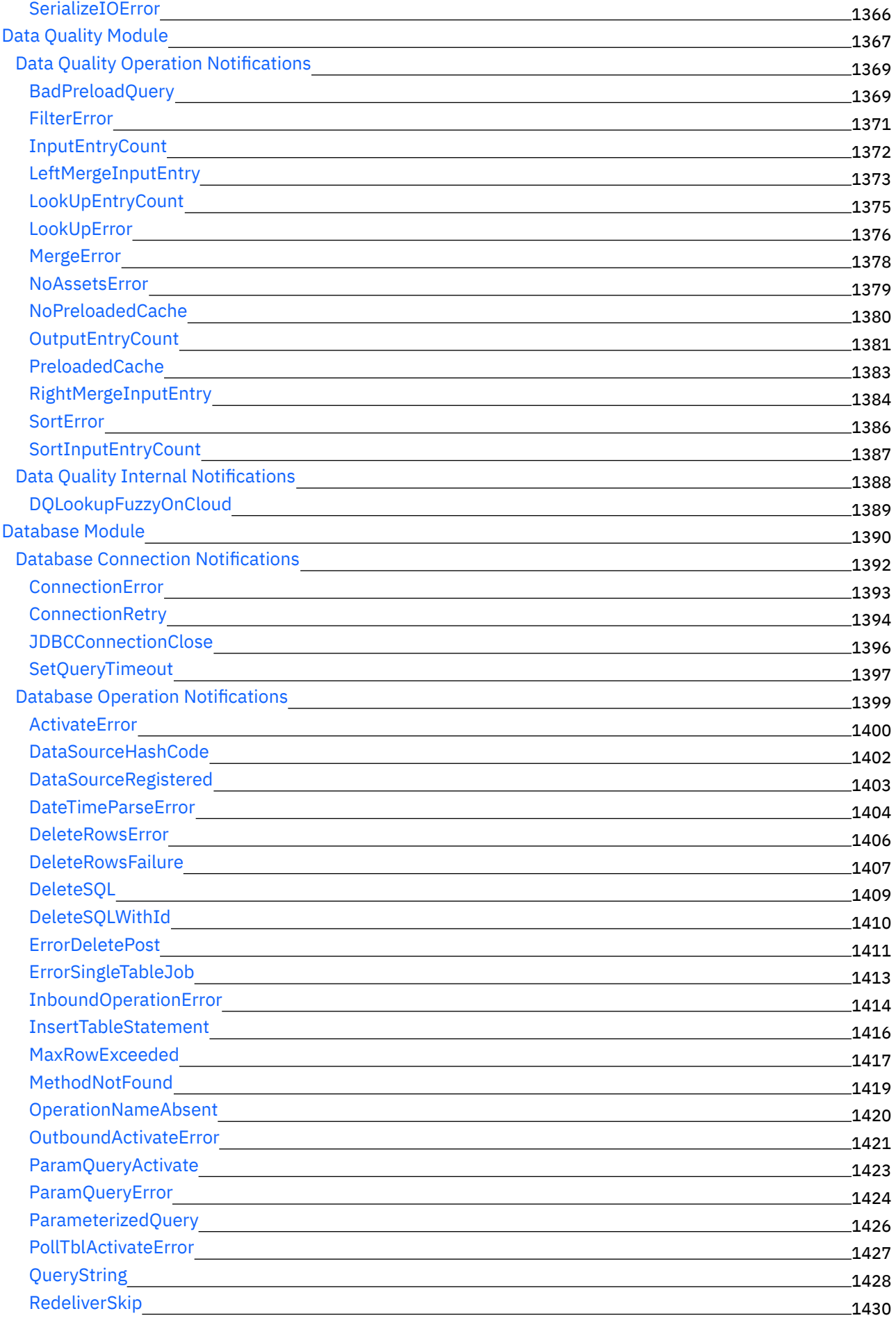

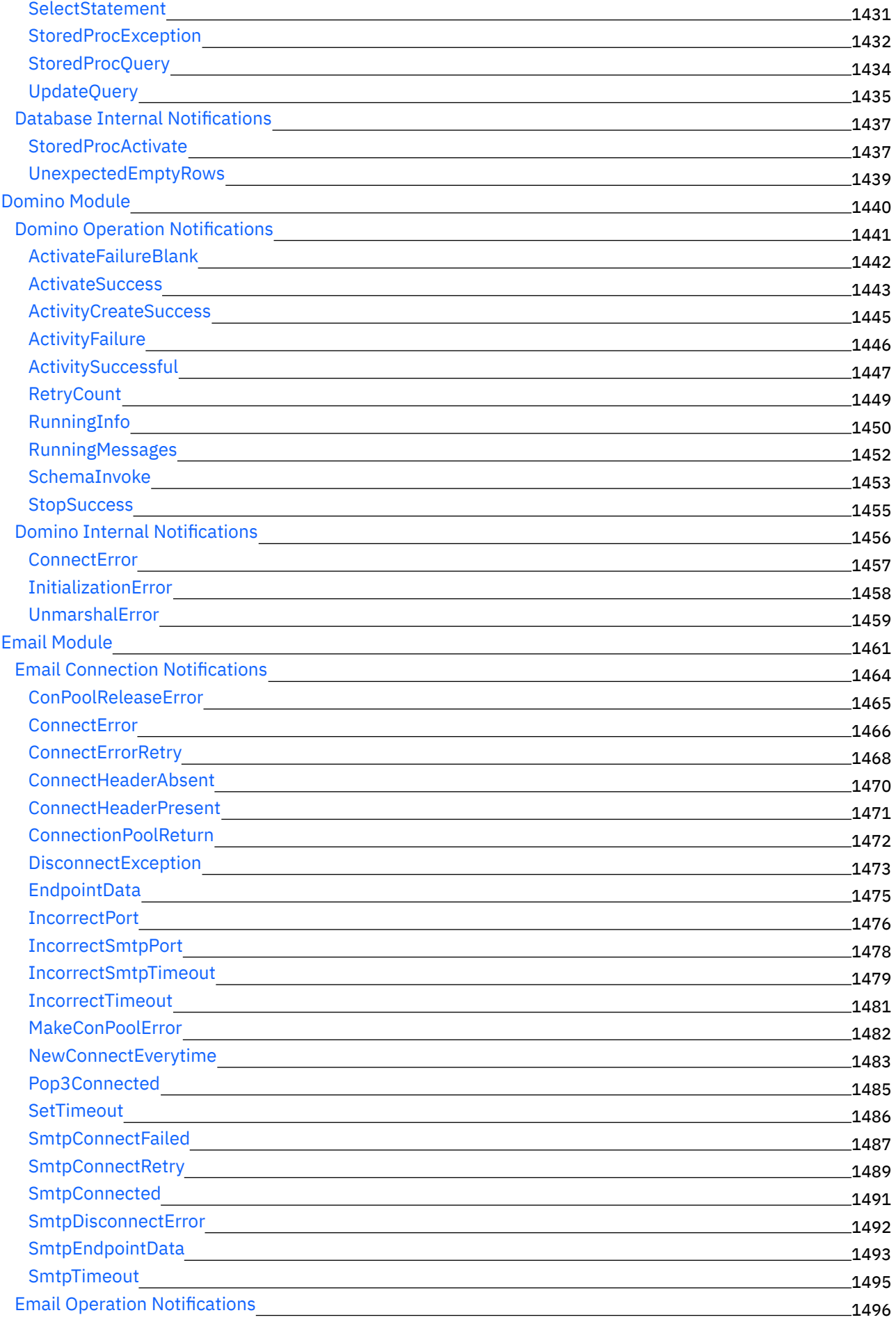

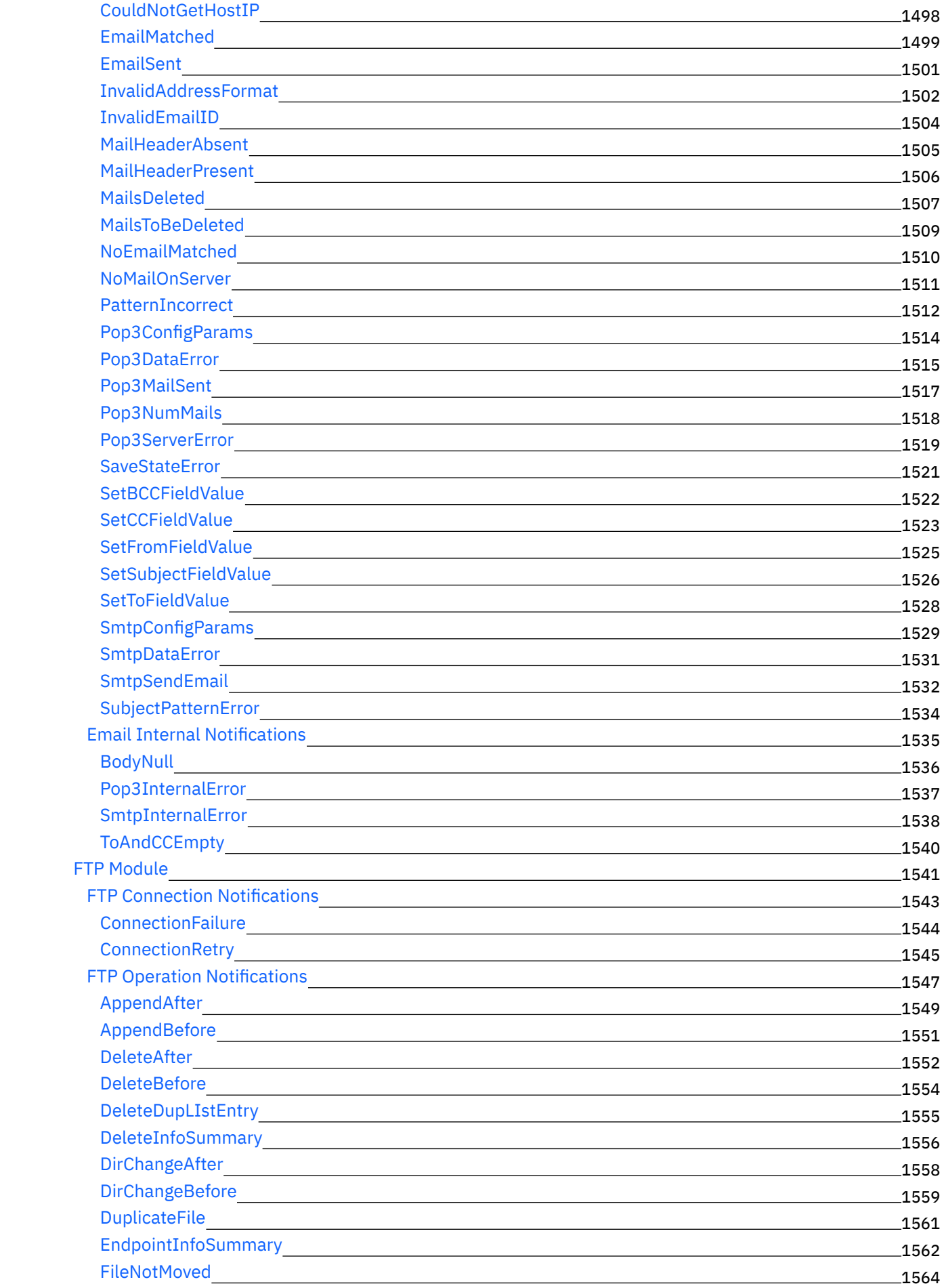

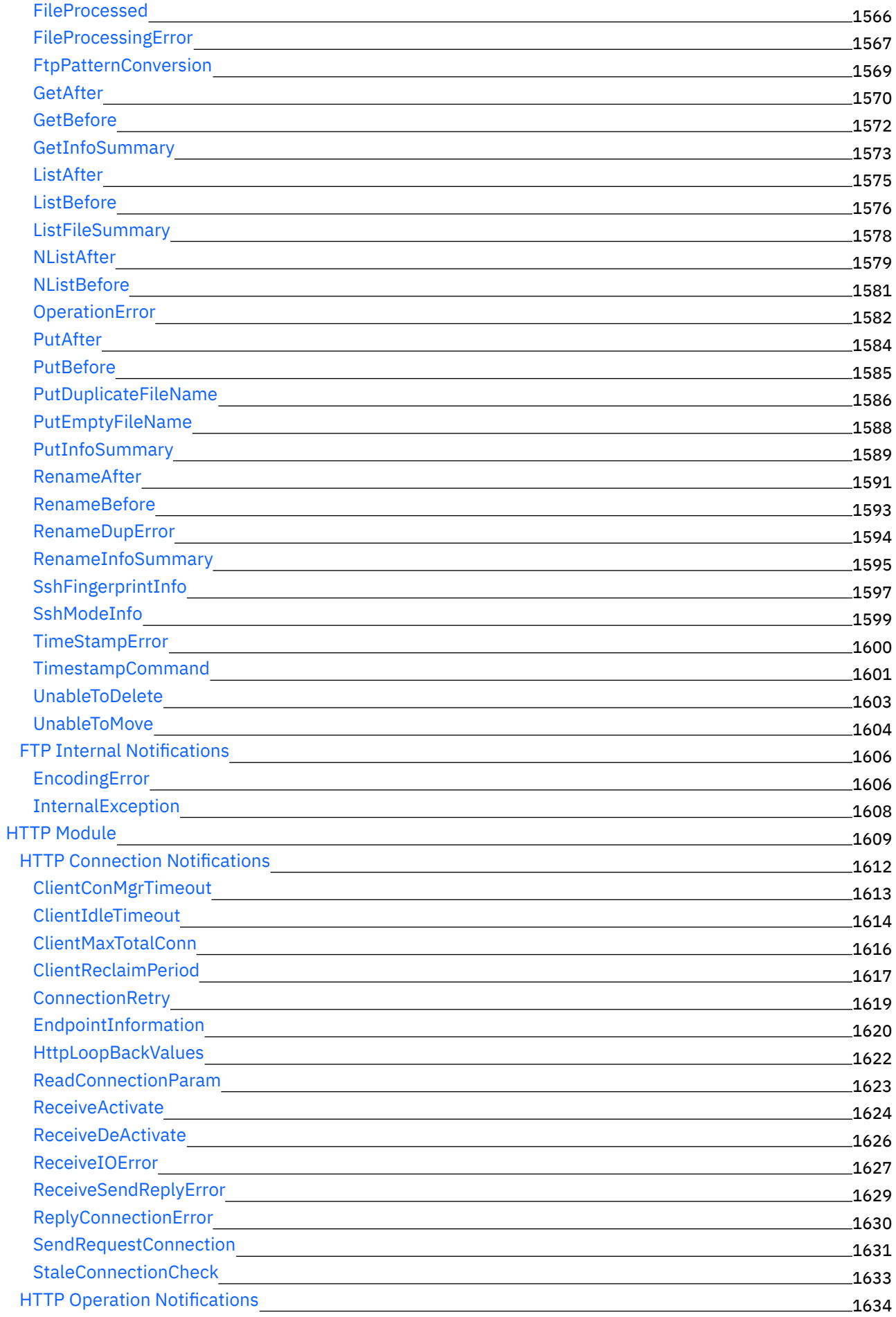

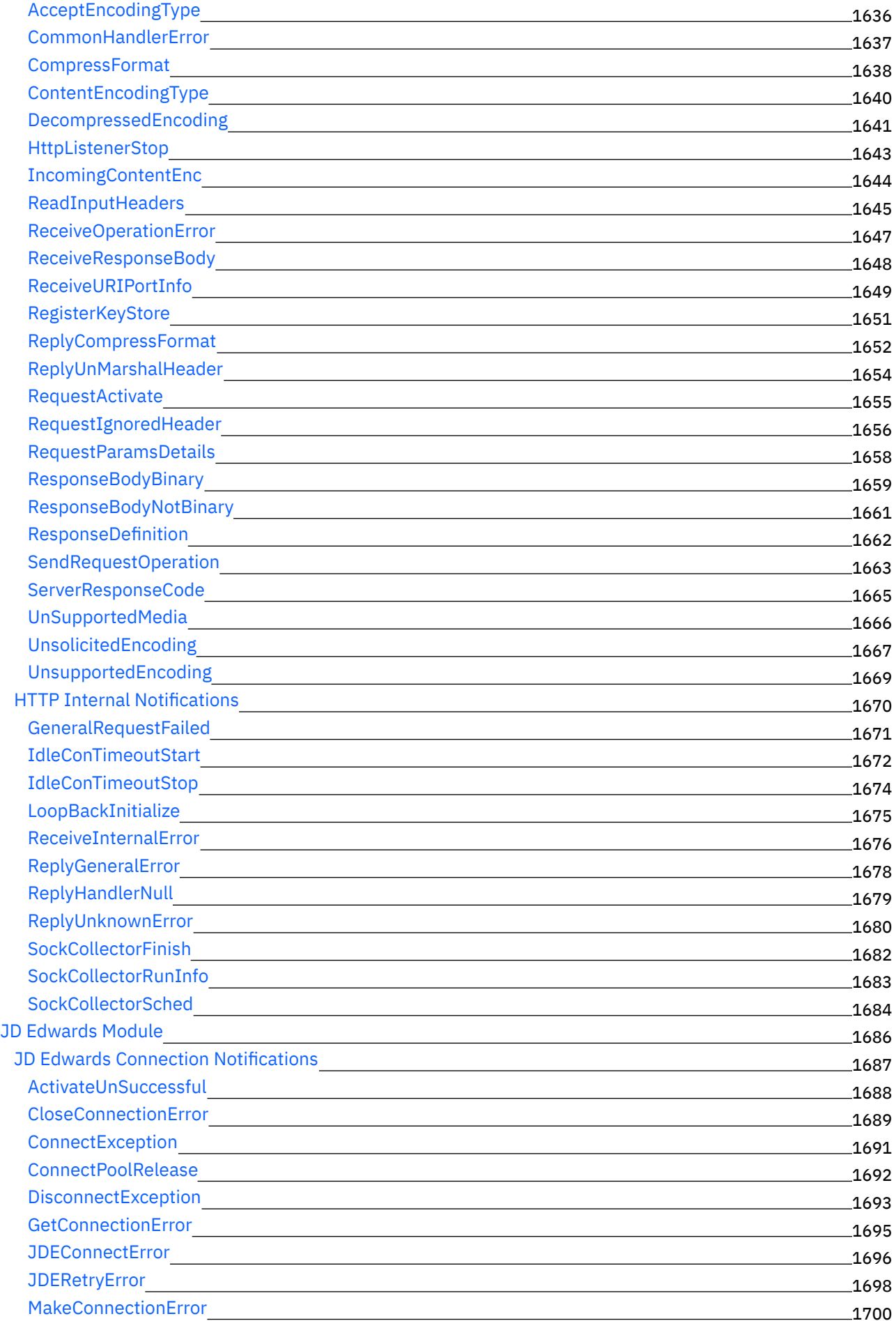

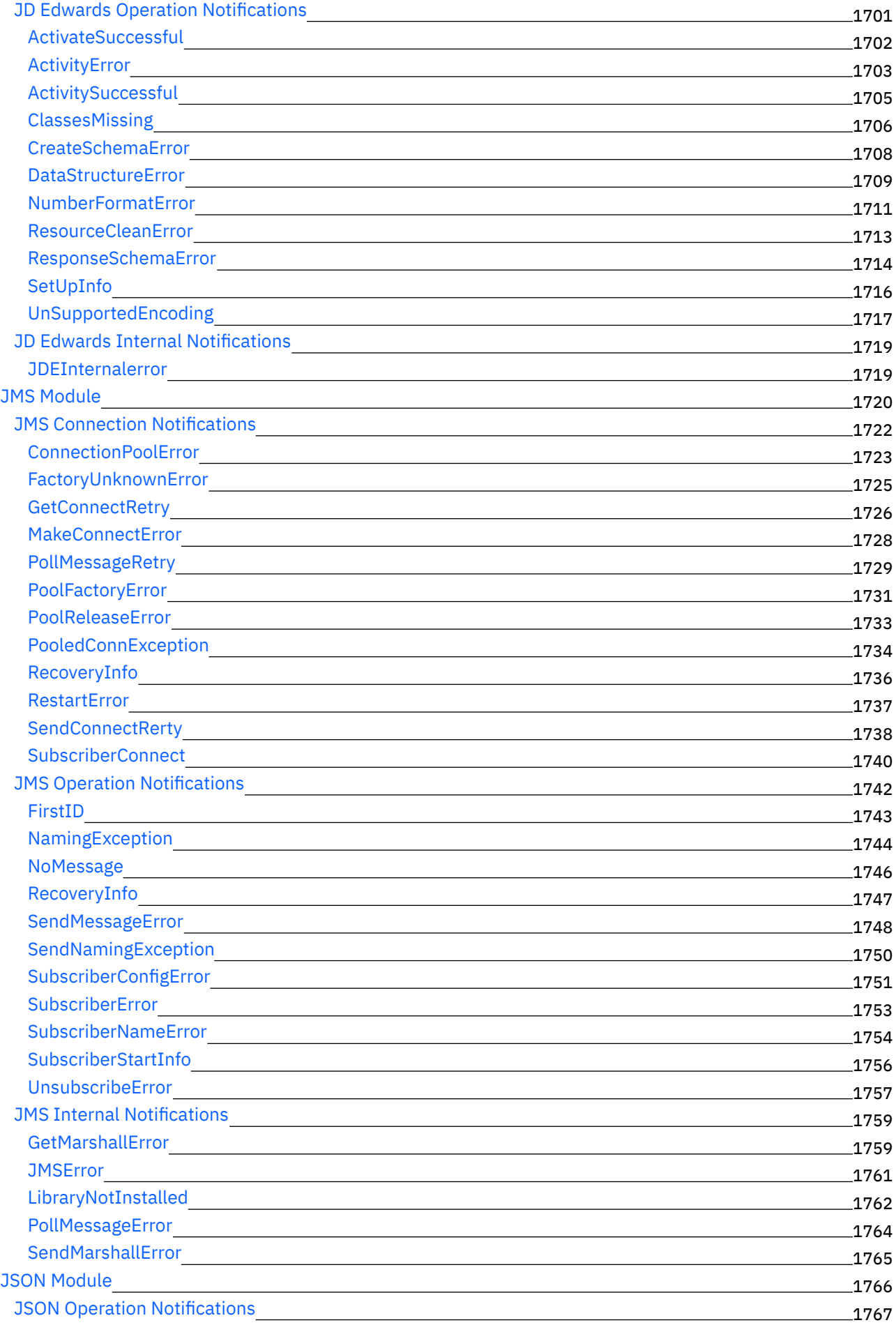

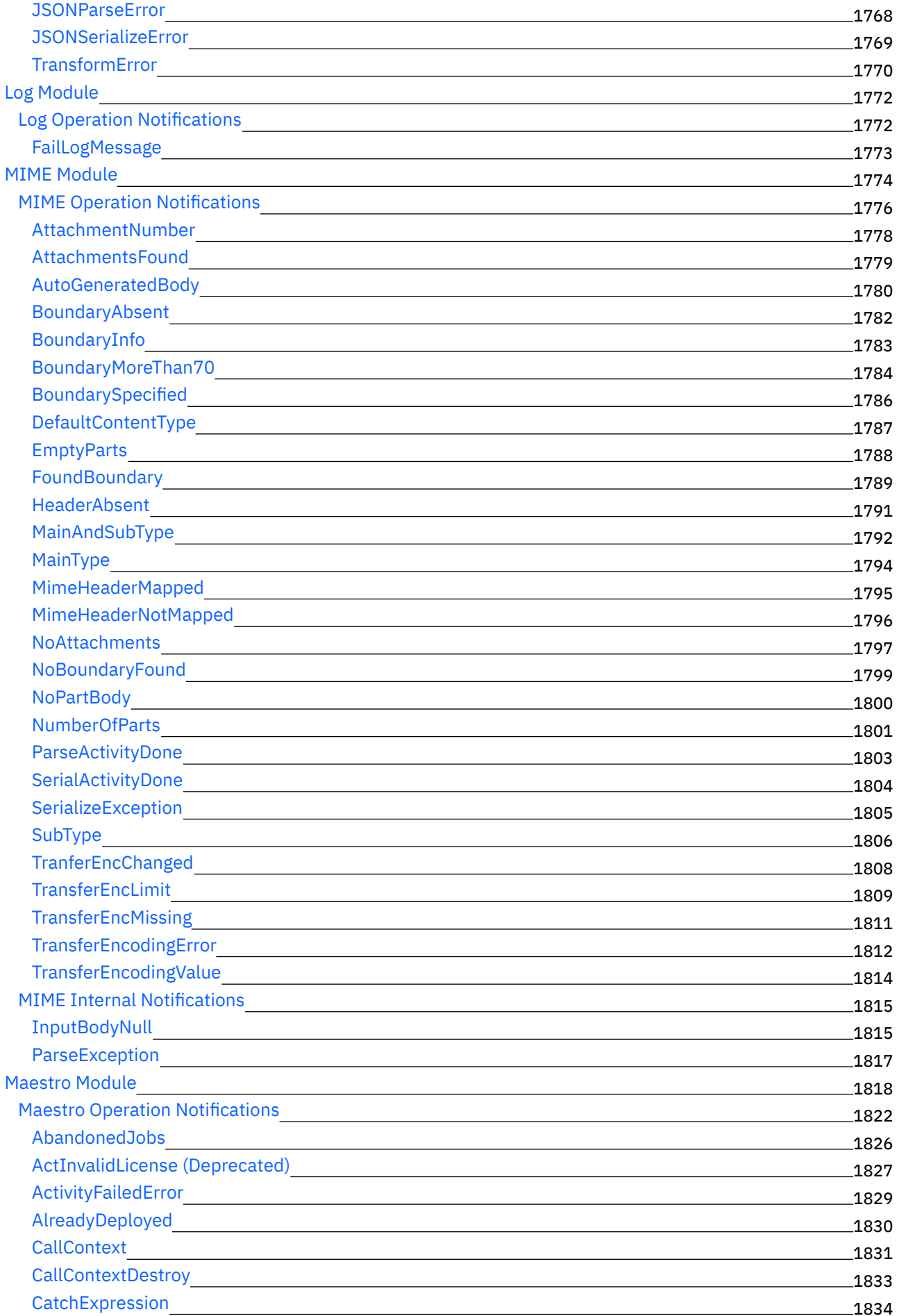

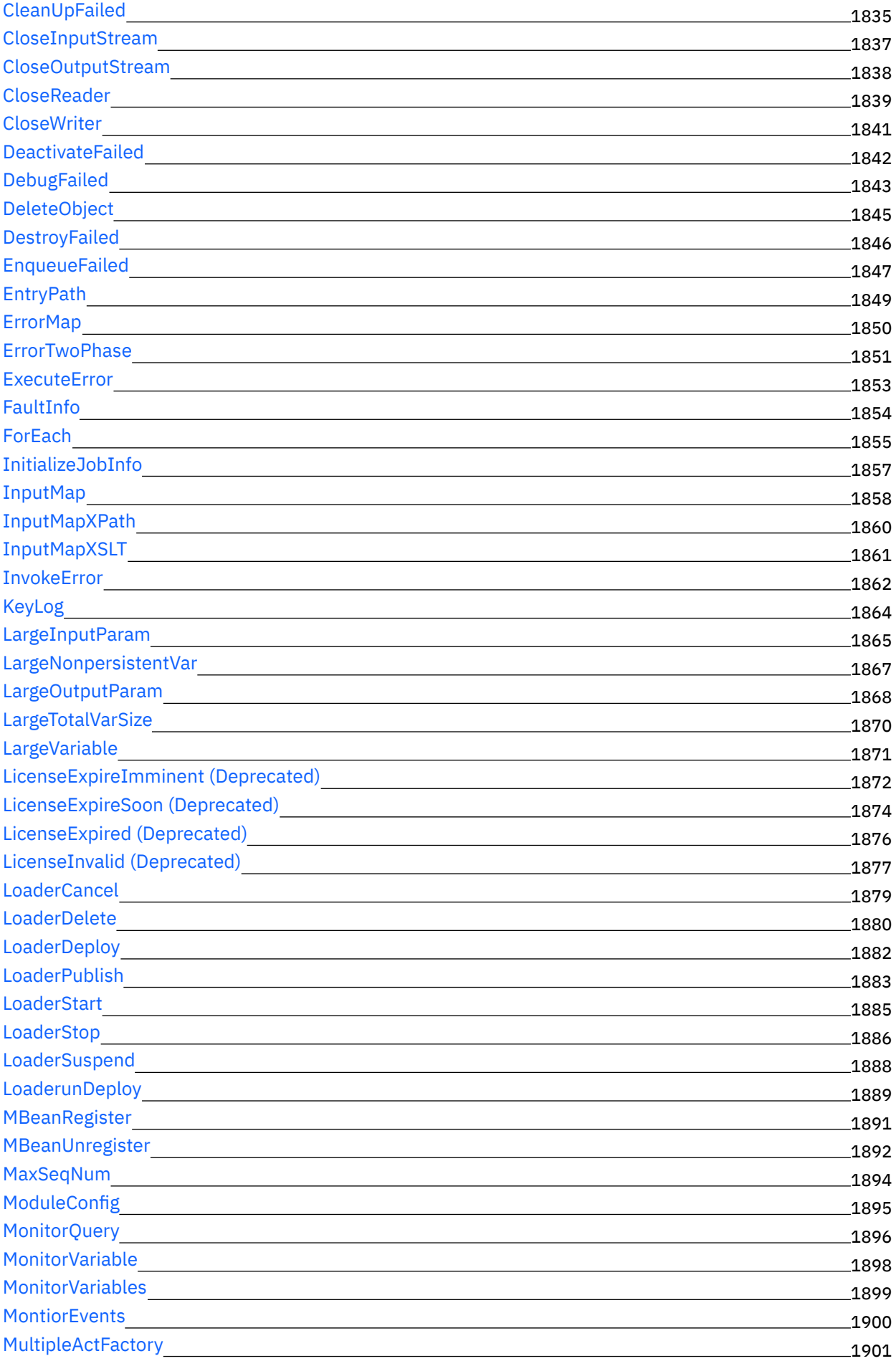

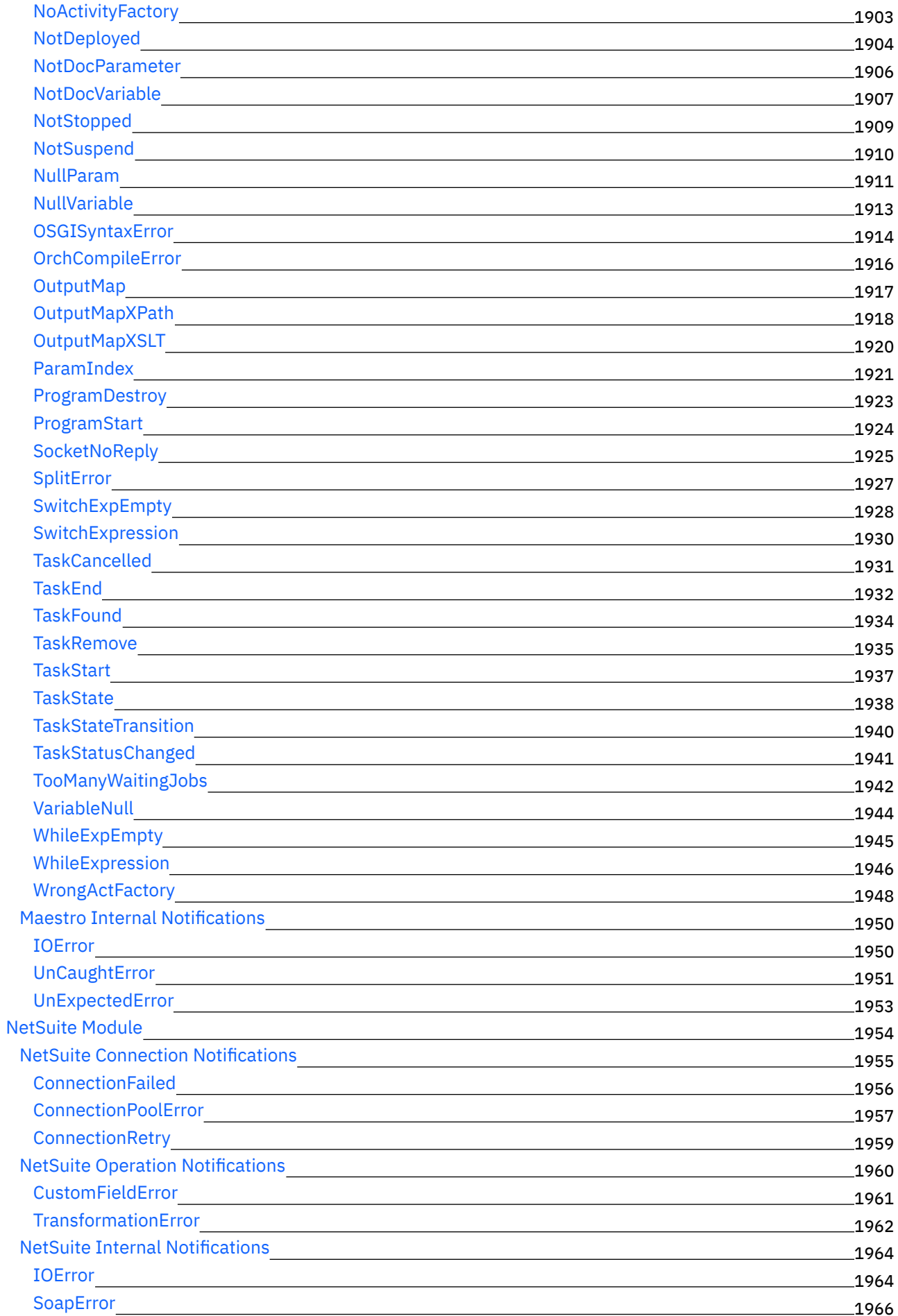

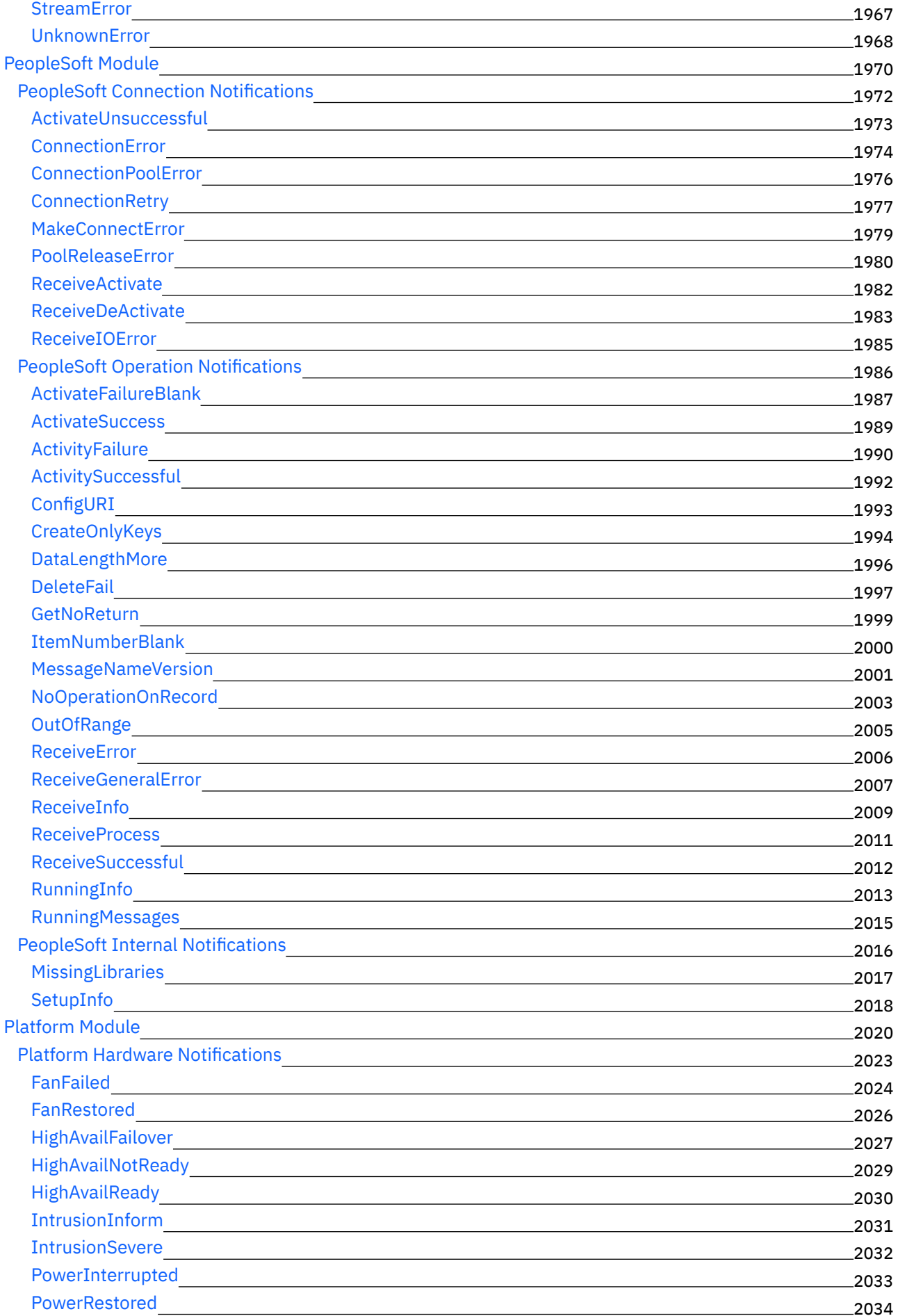

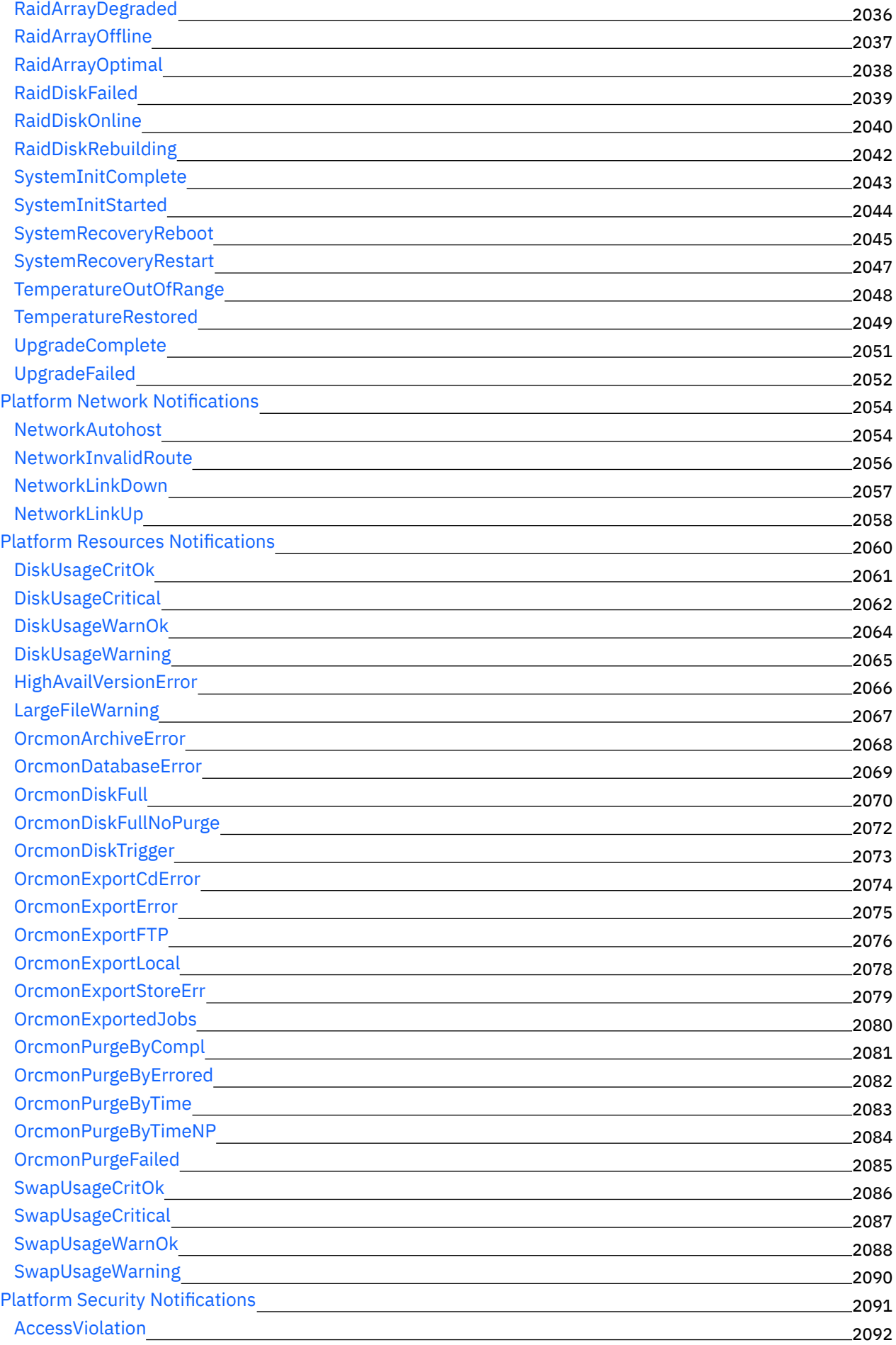
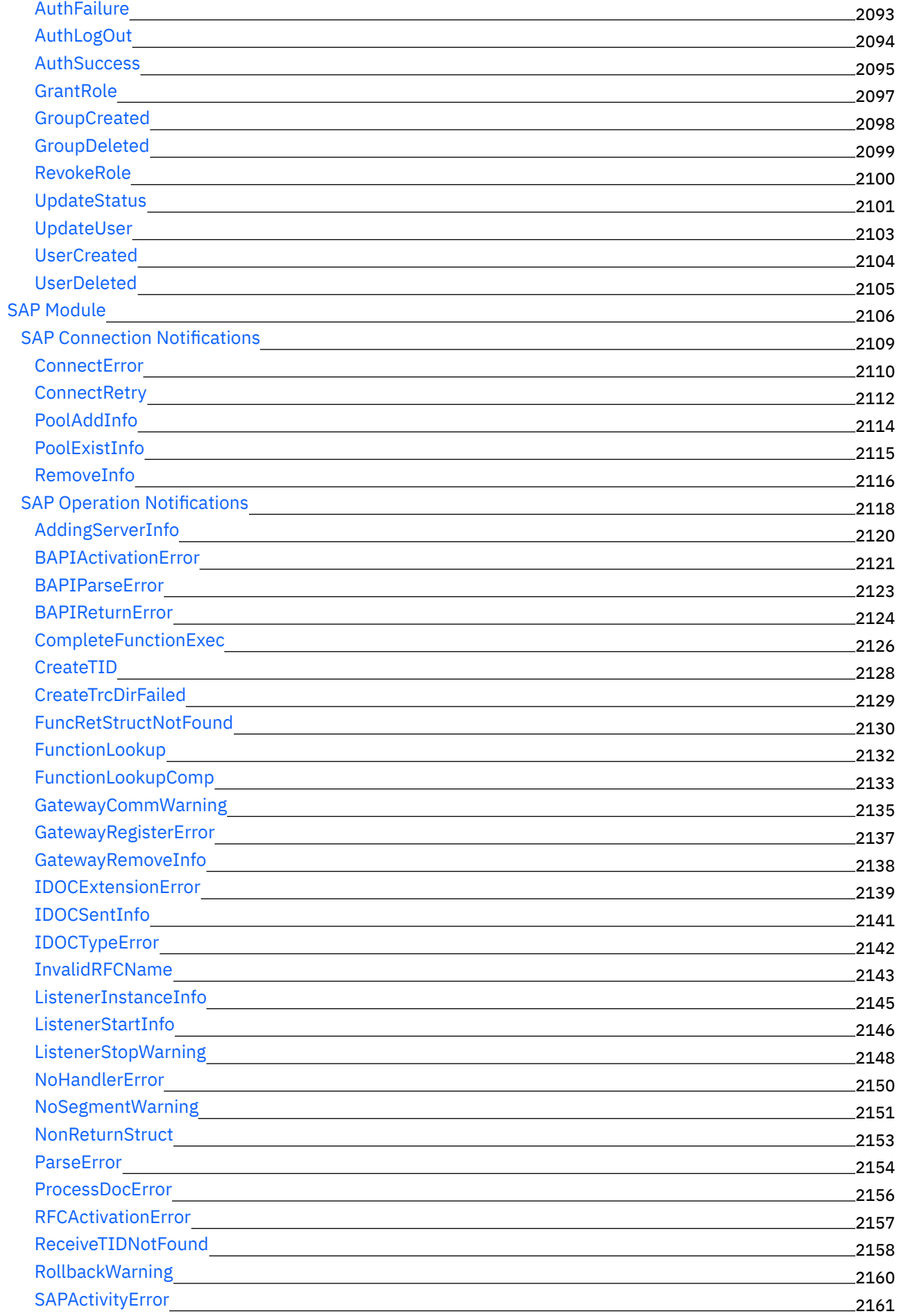

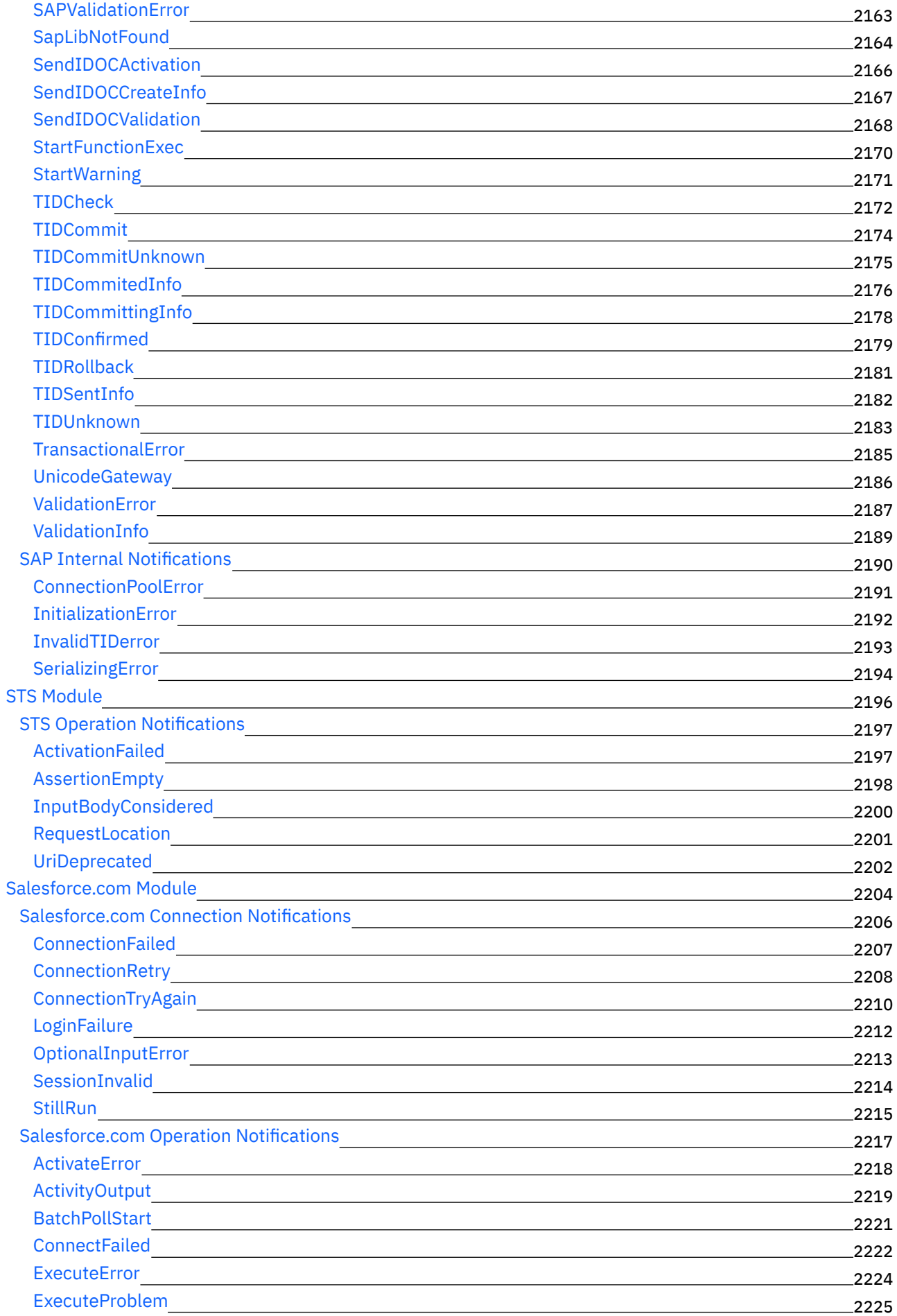

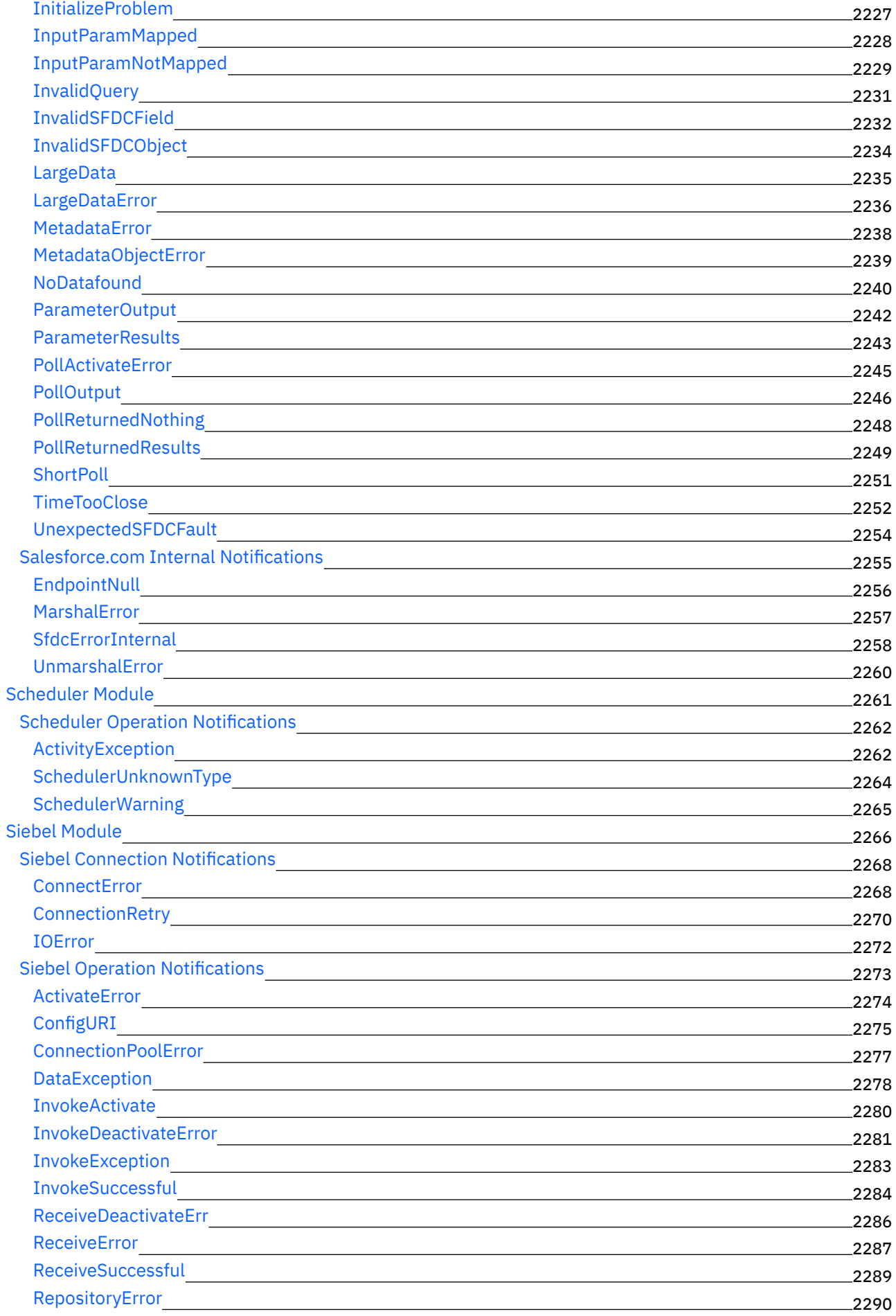

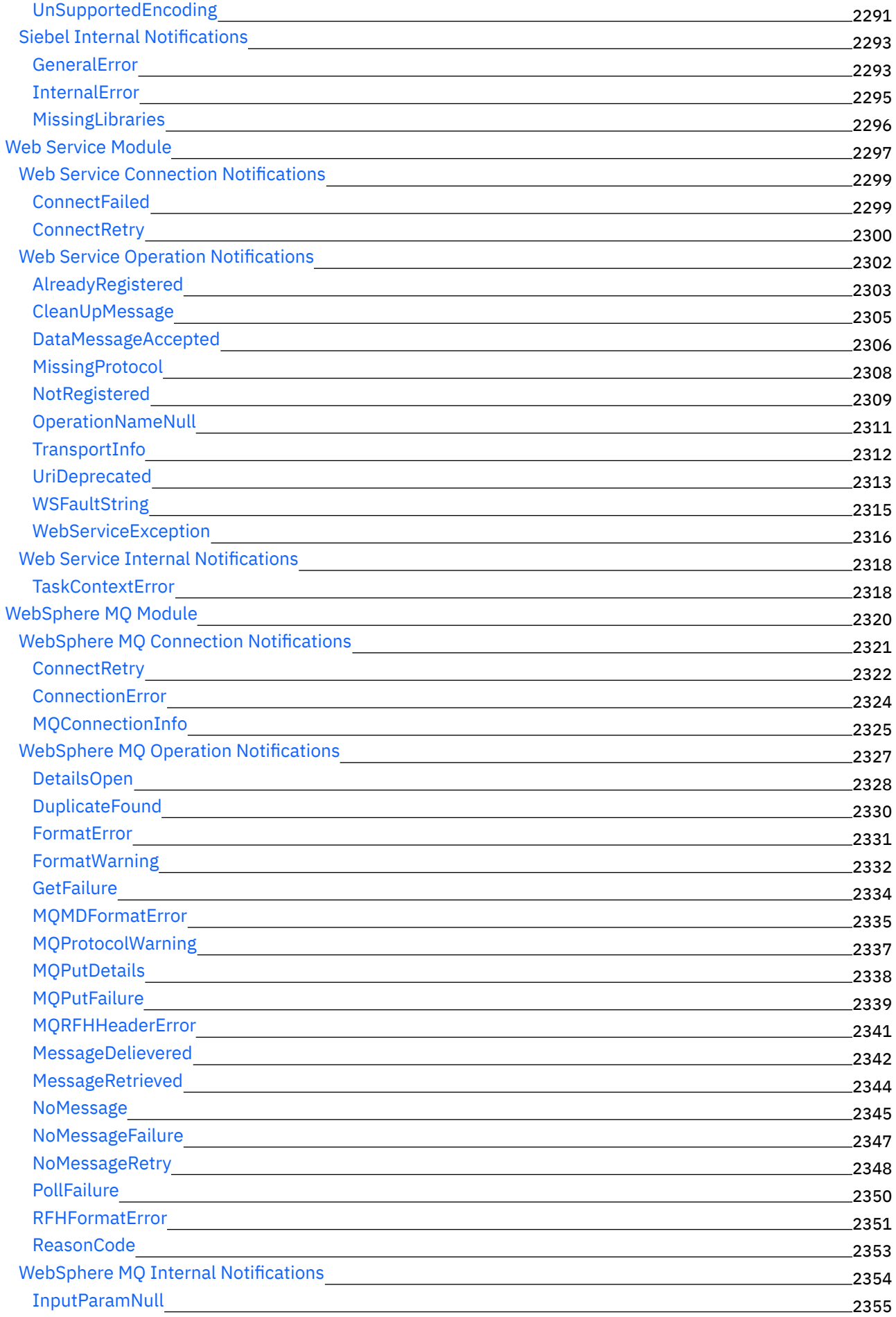

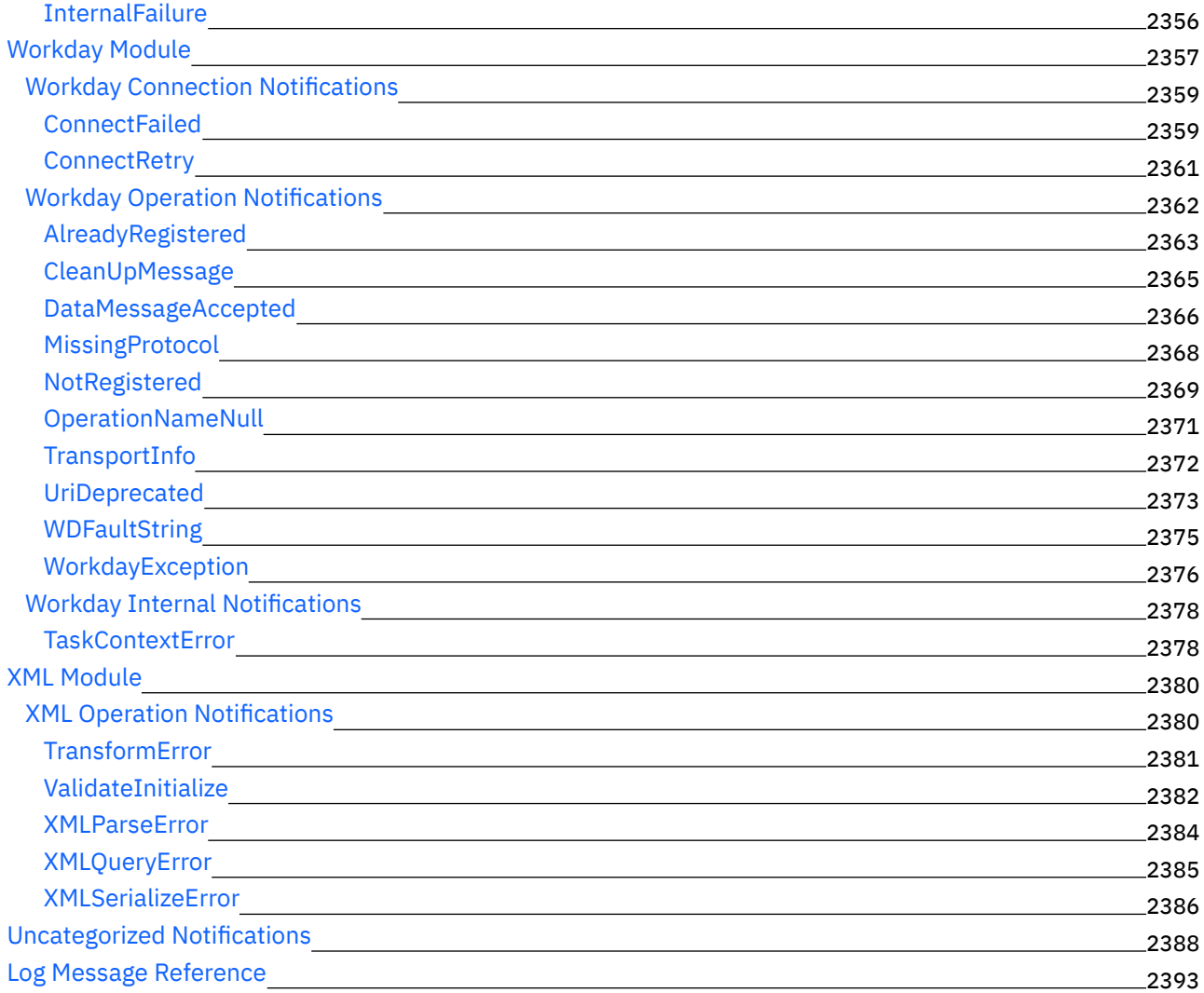

# **Cast Iron [Management](#page-2532-0) API Guide**

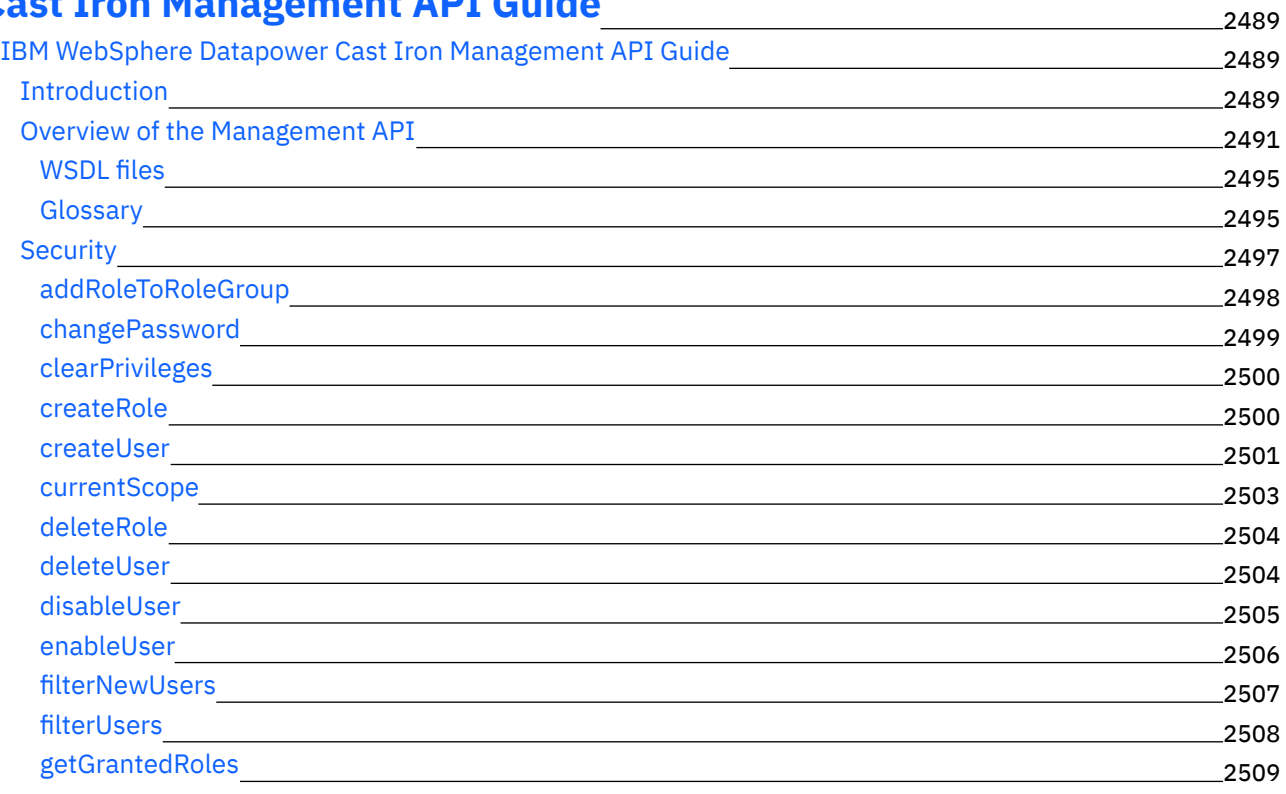

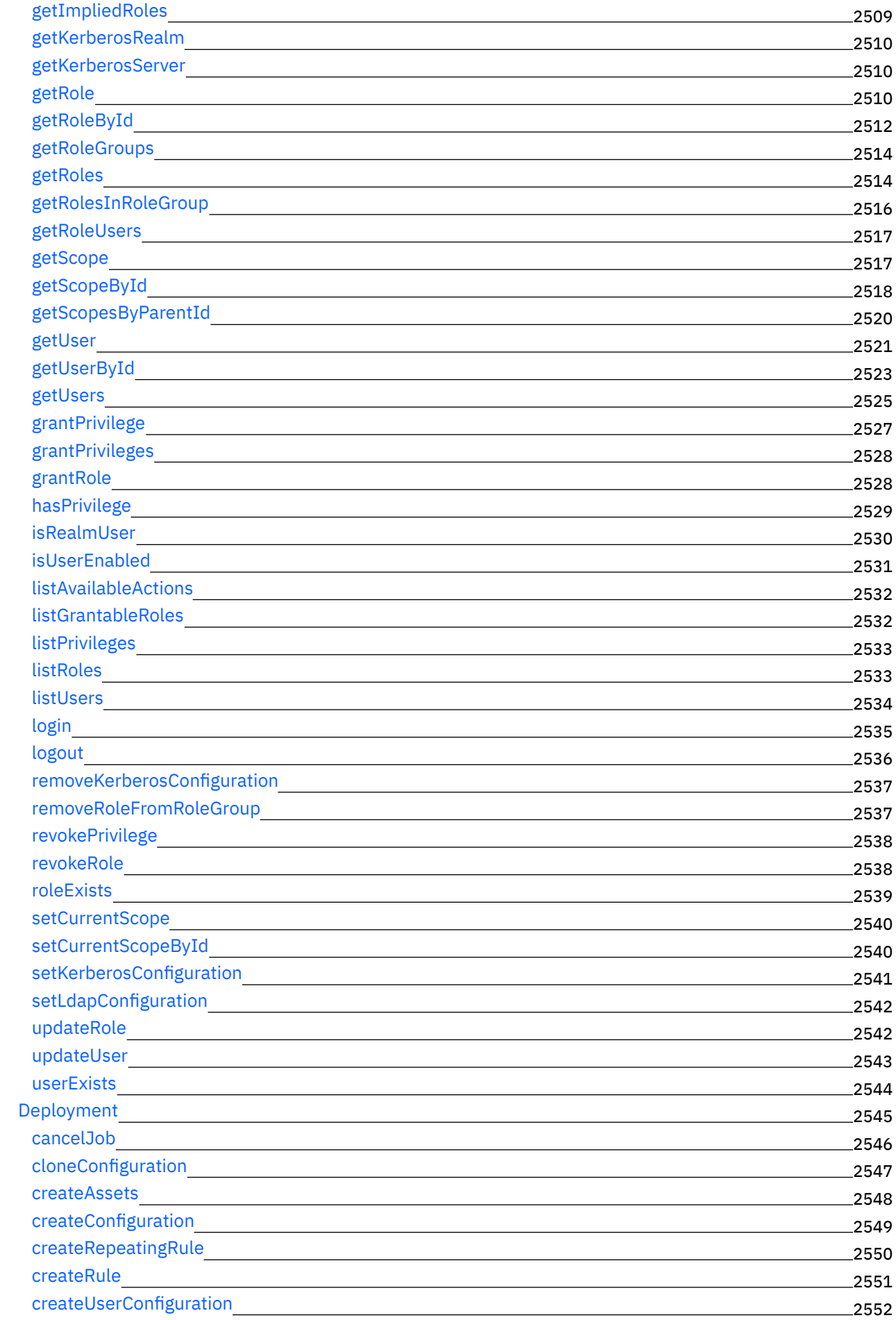

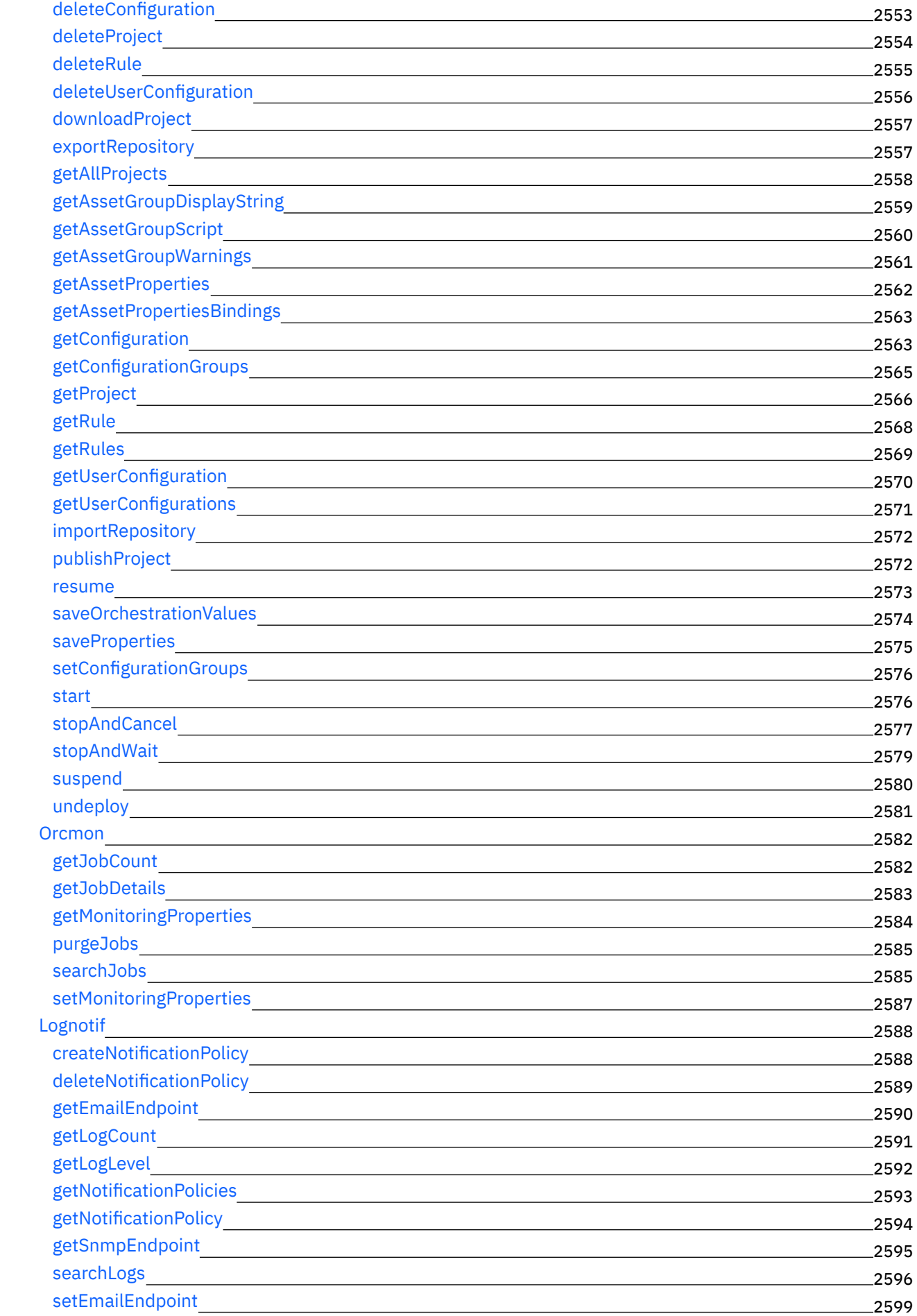

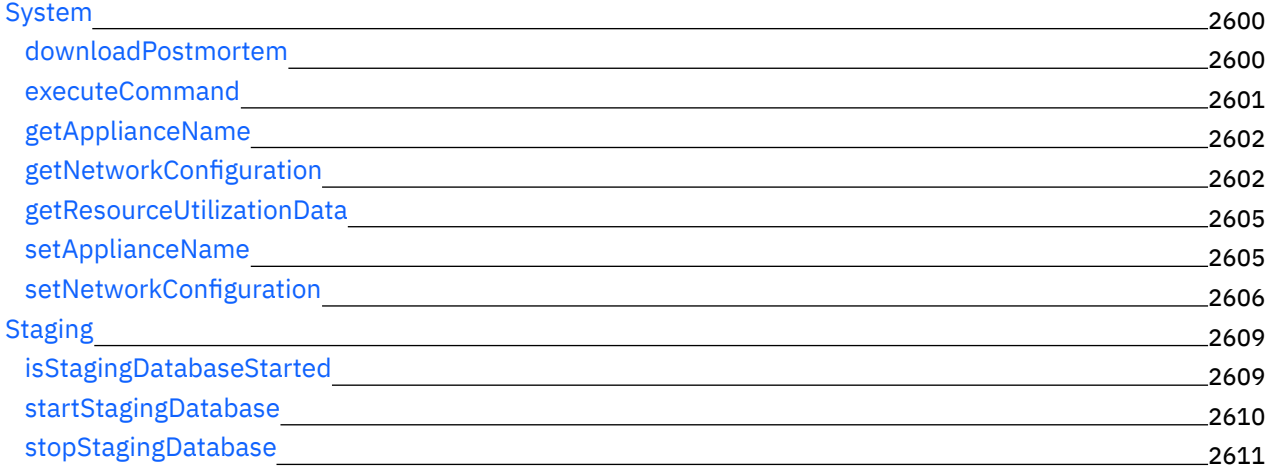

# **Guía del [desarrollador](#page-2654-1) de CDK**

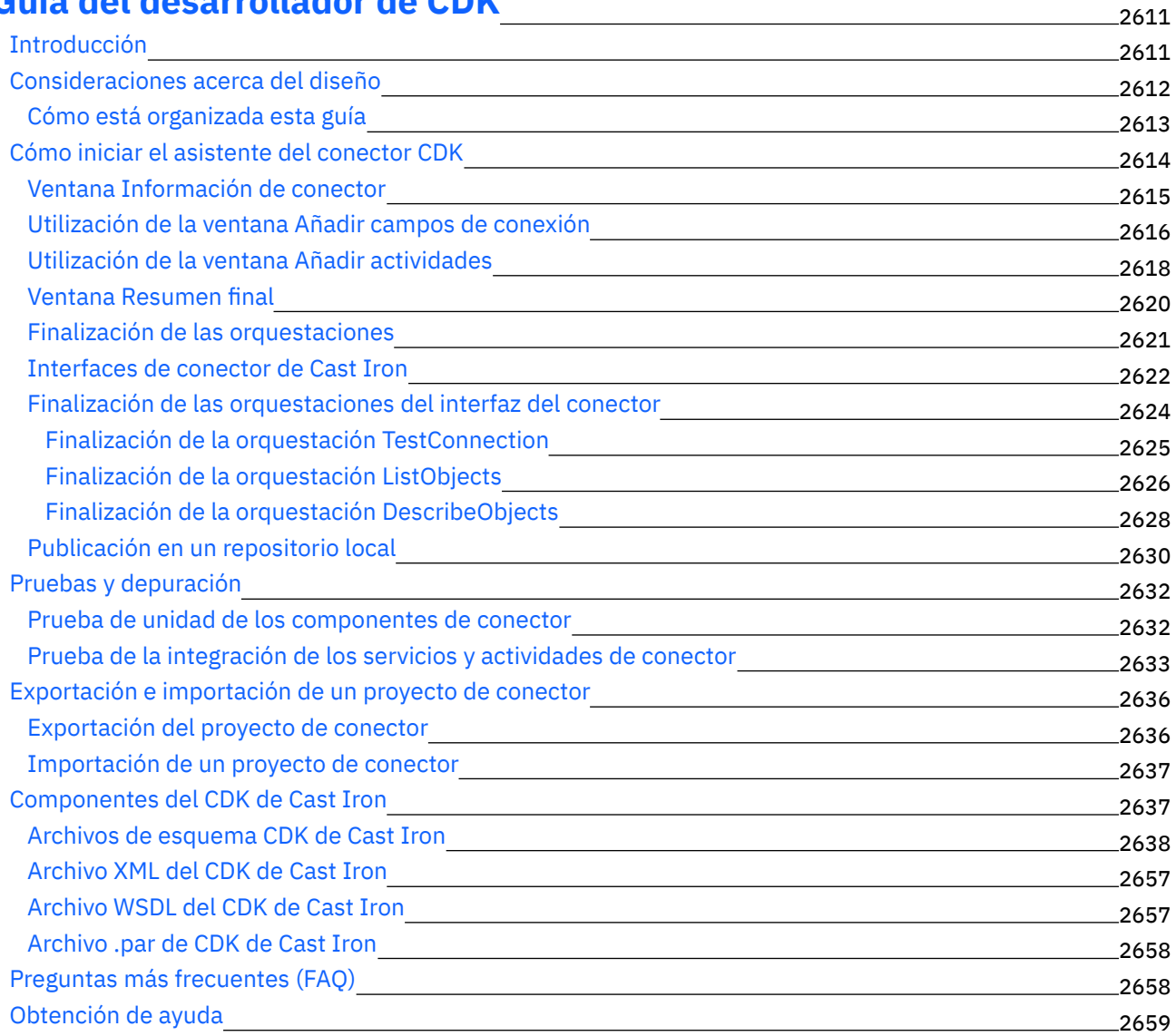

# **Information Center de IBM WebSphere Cast Iron Versión 7.0**

Contiene información que le presenta las tareas clave necesarias para utilizar IBM® WebSphere Cast Iron Versión 7.0.

#### **Cómo empezar a trabajar**

Novedades de este release IBM Cast Iron [Studio](#page-73-0) IBM Cast Iron [Express](#page-1051-0) IBM Cast Iron Live IBM Cast Iron Web Management Console (WMC) IBM Cast Iron IBM [Cast](#page-1321-0) Iron IBM Cast Iron IBM Cast Iron IBM Cast Iron IBM Cast Iron [Connector](#page-2654-1) Developer Kit (CDK) IBM [Education](http://publib.boulder.ibm.com/infocenter/ieduasst/v1r1m0/index.jsp) Assistant **Tareas comunes Resolución de problemas y soporte Más información** IBM [WebSphere](http://www.ibm.com/support/entry/portal/overview/software/websphere/websphere_cast_iron_cloud_integration) Cast Iron IBM [Cast](http://www.ibm.com/developerworks/forums/category.jspa?categoryID=305) Iron IBM [Education](http://publib.boulder.ibm.com/infocenter/ieduasst/v1r1m0/index.jsp) Assistant Comunidad Global de [WebSphere](http://www.ibm.com/developerworks/websphere/usergroups/index.html) Participe en la encuesta de experiencia sobre [consumibilidad.](https://www.ibm.com/survey/oid/wsb.dll/studies/consumabilitywebform.htm?icode=InformationCenter)

Copyright IBM Corporation 2003, 2013. Reservados todos los derechos.

## **What's New for This Release**

IBM® WebSphere® Cast Iron® version 7.0 delivers new and enhanced features.

IBM WebSphere Cast Iron Version 7.0 contains new features and updates for the following components:

- Studio
- Live
- Connectors
- Management Console
- Maestro

Note: From Cast Iron version 7.0 onwards, Cast Iron uses IBM Java™ 7.

### **SP800-131a compliance**

- Cast Iron version 7.0 supports the requirements that are defined by the National Institute of Standards and Technology (NIST) Special Publications 800-131a. SP 800-131a strengthens security by defining the algorithms that can be used, and the minimum strengths.
	- o All passwords that are stored in Cast Iron are encoded using a stronger SHA256 hashing algorithm.
- $\circ$  Key and Certificate strength made greater than or equal to 112 bits, which means that new RSA/DSA certificates that are generated by Cast Iron has a minimum key length of 2048.
- o SP800-131a-compliant cipher suites are supported by Cast Iron.
- o Support for TLSv1.2 protocol by Web Management Console (WMC), connectors, and Studio.

Note:

- Cast Iron Studio and connectors can be configured to use only TLS v1.2 secure protocol.
- For compatibility with an earlier version and to support external endpoints, the default behavior is same as the earlier versions of Cast Iron.

### **Studio**

This section describes new features and updates for Studio. For more information about connector new features and updates, see the Connectors section.

- Support for connecting to endpoints that are behind a firewall on one network, and the appliance running on another network. This is achieved by the Secure Connector support in Cast Iron Studio.
- From version 7 onwards, there are two versions of the Studio installer present one uses the 32-bit JRE 1.7 and the other uses the 64-bit JRE 1.7.
- Cryptographic activities
	- o Support for PGP encryption and decryption at the orchestration level.
	- o Support for AES encryption and decryption as mapping functions.
- New connectors are available for download. For more information about the new connectors, see the Connectors section.
- Download TIPs from Studio without registration. Log on with the default user name and password that is already hardcoded in the login page.

### **Live**

This section describes the updates and improvements made for Cast Iron Live.

- Cast Iron Web start studio and Secure Connector now support Java 7.
- Stability improvements from the upgraded components.
- Secure Connector client installer support for 64-bit machine (Linux and Windows).
- New Secure Connector installer that upgrades without having to uninstall the earlier version.
- Large data volume support through Secure Connector.

### **Connectors**

Along with updates to the existing connectors, Studio now supports the following:

- The new connectors added to the list are:
	- MSDynamics CRM connector Allows you to create, update, retrieve, and delete entities on MSDynamics online CRM.
	- $\circ$  SugarCRM REST API connector Allows you to interact and exchange information with the SugarCRM server via REST API call. You can create, update, delete, get objects, get user information, get server information, get reports, and search for objects.
	- ServiceMax connector Allows you to create, modify, and retrieve objects within the ServiceMax application using the ServiceMax connector. The connector also supports polling of updated and deleted objects.
	- Oracle E-Business Suite connector Allows you to create, update, delete, and retrieve objects as outbound activities; and get updated, get deleted, and get created objects as inbound activities from the Oracle database using the Oracle E-Business Suite connector.
- Security Token Service Allows you to send a request for a SAML 2.0 token/assertion, which is compliant with WS-Trust specification.
- Enhancements in Force.com Bulk API connector version 2.1:
	- o Support for Salesforce.com SOAP/ReST API version 28.0.
	- o Support for additional Salesforce.com data types such as, encryptedtext and geolocation.
	- o Support for relationship fields for standard and custom objects.
- Domino<sup>®</sup> connector now supports:
	- Version 9.0 of the Lotus® Domino server.
	- Query Views new outbound activity that is used to query views from the Lotus Domino database.
	- $\circ$  SubForms (a form statically included in the main form during form design time).
	- $\circ$  Handling dynamically added fields, which are part of the Domino document but not generated in Map Inputs and Map Outputs.
	- Querying of data based on the last modified and created time stamps, in the Query Documents activity.
	- Polling multiple databases in inbound activities.
	- Passing connection parameters dynamically as part of the request.
- SAP connector now supports:
	- o Single Sign-On (SSO) user authentication process that permits you to access multiple SAP applications with one token.
	- o Secure Network Communications (SNC) strengthens the security of your SAP system.
	- Passing connection parameters dynamically as part of the request.
- HTTP connector supports:
	- OAuth 2.0 Authentication connect to resource server endpoints through OAuth 2.0 authenticated access.
	- Basic authentication support is added for HTTP Receive Request activity.
- Web Services connector Basic authentication support is added for Provide Service activity.
- The JD Edwards (JDE) connector now supports JDE tools version 9.1 for Invoke Business Function activity.
- The NetSuite connector now supports NetSuite version 2014\_1.
- The Salesforce.com connector now supports Salesforce.com version 29.
- The Force.com Bulk API connector is enhanced to handle the CSV data directly. This increases the performance of the connector.

### **Management Console**

The following section describes new features and updates for the Web Management Console (WMC):

- Single unified user interface in WMC to manage other appliances.
- Enhanced configuration details The configuration details now display the name of the publisher in the Summary section.
- Enhanced configuration filter Now, you can view projects that are published exclusively by you through the Configurations Filter on the Project Configurations page.
- Published project details The appliance administrator can now view all the projects, users who published the projects, and the time the project was published.
- Project permission The appliance administrator can grant permissions to particular users to access certain projects.
- Login history The appliance administrator can check the history of all the users, the number of times they logged on, the logon time, and the time that they logged out.
- System logs and Job Logs You can now customize/edit columns that you would like to view, in the System log and Job log pages.

### **Maestro**

The following section describes new features and updates:

- Support for connecting to endpoints that are behind a firewall on a different network, and the appliance running on another network. This is achieved by the Secure Connector support in Cast Iron Appliance.
- Secure Connector client installer support for 64-bit machine (both Linux and Windows). Now, 32-bit and 64-bit Secure Connector installers are available.
- Serviceability Improvements Additional system logs get generated during orchestration deployment. Non-orchestration-related events specific to users and groups, also get generated in the system logs.
- A new management API to get the resource utilization details of the appliance, has been added.

#### **Feedback** | **Notices**

**all** Last updated: Thursday, December 17, 2015 file:///dcs/markdown/workspace/Transform/out.html

<span id="page-47-0"></span>http://pic.dhe.ibm.com/infocenter/wci/v7r0m0/topic/com.ibm.wci.gettingstarted.doc/whatsnew.html

## **Introduction**

This section gives an introduction to the Integration Appliance, Studio, and the Web Management Console. There is also information about accessing Template Integration Projects, and information about installation and configuration.

- [Development](#page-48-0) Environment The Integration Appliance combines data integration, transformation, routing, monitoring, and management capabilities in a single product. During run time, the Integration Appliance shares data and processing among databases, enterprise applications, legacy systems, and business applications.
- [Integration](#page-49-0) Appliance The Integration Appliance is a rack-mountable appliance comprised of redundant and hot-swappable components
- Web [Management](#page-50-0) Console The Web Management Console (WMC) is a browser-based application hosted by the Integration Appliance
- [Studio](#page-50-1) Studio is a development tool for designing and building integration projects.
- Installation and [configuration](#page-59-0) This topic discusses the installation and configuration steps you must complete before you build and run an integration project.

#### **Feedback** | **Notices**

**all** Last updated: Thursday, December 17, 2015 file:///dcs/markdown/workspace/Transform/out.html

http://pic.dhe.ibm.com/infocenter/wci/v7r0m0/topic/com.ibm.wci.gettingstarted.doc/getstart\_introduction.ht ml

<span id="page-48-0"></span>The Integration Appliance combines data integration, transformation, routing, monitoring, and management capabilities in a single product. During run time, the Integration Appliance shares data and processing among databases, enterprise applications, legacy systems, and business applications.

### **Capabilities**

- Broad support for the following industry-standard formats:
	- XML (W3C XML Schemas, DTDs, and XML documents)
	- Flat File, raw text, and raw binary data types
	- o Supports many character encodings including UTF-8, US-ASCII, ISO-8859-1, SHIFT\_JIS, EBDIC-XML-US, and EUC-JP
	- Commercial database systems, including Informix®, Sybase, DB2®, MySQL, Oracle and others through Sequelink.
	- o System-specific protocols, such as SAP IDOC and IBM® MO Series
	- Web Services
- Ability to transform data easily from one format to another format, for example: Flat File data to XML data.
- Guaranteed message delivery by means of a built-in message repository that holds all messages processed by the Integration Appliance.
- Support for a variety of application programming styles: synchronous and asynchronous (request/reply, store-andforward, publish/subscribe).
- Support for data transfer through configurable ports for HTTP, secure HTTP (HTTPS), FTP, secure FTP (SFTP).
- Support for client-side PKI authentication—the ability to connect to a secure server from the Integration Appliance.
- Ability to be managed remotely, from anywhere on the network, using a Web Management Console (WMC) and Command Line Interface (CLI).
- Support for email-based notifications using your network's SMTP-based email system and simple network management protocol (SNMP) traps.

### **Components**

The development environment contains the following hardware and software components:

Studio

A graphical tool used to create integration projects on your Windows development environment. You publish integration projects from Studio to the Integration Appliance.

Integration Appliance

An appliance that connects directly into a network and runs the integration projects that you create using Studio.

Web Management Console (WMC)

A browser-based console that you use to manage the projects on the Integration Appliance.

Command Line Interface (CLI)

A set of commands that you can use to manage the projects on the Integration Appliance.

[Development](#page-49-1) process example The steps in this topic provide an example of the development process for an integration project:

#### **Parent topic:** [Introduction](#page-47-0)

**all** Last updated: Thursday, December 17, 2015 file:///dcs/markdown/workspace/Transform/out.html

http://pic.dhe.ibm.com/infocenter/wci/v7r0m0/topic/com.ibm.wci.gettingstarted.doc/getstart\_dvlpmntenv.ht ml

# <span id="page-49-1"></span>**Development process example**

The steps in this topic provide an example of the development process for an integration project:

### **Procedure**

- 1. Develop your integration project using Studio on a standard Windows 2000/XP machine.
- 2. In Studio, verify that the orchestration is valid.
- 3. Publish the integration project to the Integration Appliance.
- 4. Open a browser on a Windows 2000/XP machine. In the browser, start the Web Management Console (WMC). From the WMC, issue a request to the Integration Appliance to deploy the orchestration job (instance) of the integration project.
- 5. An event triggers an orchestration job to be created and to start processing the activities that make up the orchestration. For example, a file being placed in a particular directory on a FTP server can trigger an orchestration job to be created and start processing.
- 6. From the WMC, verify that the orchestration job has completed and that no errors have occurred.
- 7. Modify the integration project in Studio. For example, your original integration project checks if a file appears in a particular directory on the FTP server and now you want to modify your integration project to move the file from the FTP source directory to an FTP output directory.
- 8. In Studio, verify that the project updates are valid by using the Verify tab to run each affected orchestration.
- 9. From the WMC, undeploy the original integration project.
- 10. Publish the modified integration project to the Integration Appliance.
- 11. From the WMC, deploy the modified integration project.
- 12. An event triggers an orchestration job to be created and to start processing the activities in the orchestration.
- 13. From the WMC, verify that the integration project has run.

#### **Parent topic:** [Development](#page-48-0) Environment

#### **Feedback** | **Notices**

**all** Last updated: Thursday, December 17, 2015 file:///dcs/markdown/workspace/Transform/out.html

<span id="page-49-0"></span>http://pic.dhe.ibm.com/infocenter/wci/v7r0m0/topic/com.ibm.wci.gettingstarted.doc/getstart\_developmentpr ocessexample.html

# **Integration Appliance**

The Integration Appliance is a rack-mountable appliance comprised of redundant and hot-swappable components

Components that can be used in the Integration Appliance include network ports, hard-disk drives, RAM, cooling fans, and other critical components, that ensures fault-tolerant operations.

Use the Web Management Console (WMC) and the Command Line Interface (CLI) to manage the Integration Appliance.

#### **Parent topic:** [Introduction](#page-47-0)

#### **Feedback** | **Notices**

**all** Last updated: Thursday, December 17, 2015 file:///dcs/markdown/workspace/Transform/out.html

http://pic.dhe.ibm.com/infocenter/wci/v7r0m0/topic/com.ibm.wci.gettingstarted.doc/getstart\_integrationappli ance.html

## <span id="page-50-0"></span>**Web Management Console**

The Web Management Console (WMC) is a browser-based application hosted by the Integration Appliance

The WMC can configure and monitor hardware, orchestration, and network status of an Integration Appliance, using a Web browser.

System Administrators can use the WMC for the following monitoring tasks:

- Obtaining Integration Appliance status information, such as memory-usage statics, disk-space statistics, CPU status, fan status, and power-supply status.
- Obtaining overall processing information at a glance, and then drill-down on specific orchestrations and obtain comprehensive information about specific messages, activities, errors, and other details.
- Viewing logs and error notifications.

In addition to the WMC, you can also use the Command Line Interface (CLI) to perform many administrative and monitoring tasks. For more information on the CLI, see the Command Line Interface reference.

#### **Parent topic:** [Introduction](#page-47-0)

#### **Feedback** | **Notices**

**all** Last updated: Thursday, December 17, 2015 file:///dcs/markdown/workspace/Transform/out.html

http://pic.dhe.ibm.com/infocenter/wci/v7r0m0/topic/com.ibm.wci.gettingstarted.doc/getstart\_webmanageme ntconsole.html

## <span id="page-50-1"></span>**Studio**

Studio is a development tool for designing and building integration projects.

In Studio, you build orchestrations that model business-process and data integration solutions. Studio provides a palette of activities that you drag onto the Studio Workspace and then configure. During run time, these activities perform actions, such as polling for a insert event in a database table. An orchestration is made up of one or more activities. An integration project can contain one or more orchestrations.

You can design simple point-to-point orchestrations, as well as more complex orchestrations that involve multiple endpoints, without writing any code.

After building an integration project, you publish it to an Integration Appliance.

### **Studio Layout**

The main pane of Studio contains the following two sections:

Workspace

Visible on the left side of the main Studio pane. As you create components, such as Endpoints and flat File Schemas, property panes for the component display in the Workspace. When you create a new orchestration, a blank orchestration are displayed in the Workspace. You drag activities from the Activities tab into the orchestration displayed in the Workspace. When you configure an activity of an orchestration, the configuration panes of activity are also displayed in this Workspace.

Tabs

On the right side of the main Studio pane, the following tabs are available:

- Project
- Activities
- Variables
- Functions
- Verify
- The [Project](#page-52-0) tab

The Project tab contains folders for each component

• The [Activities](#page-53-0) tab

An activity performs a particular operation in an orchestration, and are organized into categories on the activities tab

• The [Variables](#page-54-0) tab

The variables used in the current orchestration are listed in the Variables tab.

• The [Functions](#page-55-0) tab

The functions that you can add to a map between input and output parameters of an activity are listed in the Functions tab.

• The [Verify](#page-55-1) tab

By simulating the DataPower Cast Iron® Operating System, the Verify tab allows you to test orchestrations within a project and resolve any issues before deploying the project to the Integration Appliance.

[Understanding](#page-57-0) nodes and mappings

The integration projects that you build using Studio are based on industry standards, including BPEL4WS (business process execution language for Web Services), WSDL (web services description language), and other XML based standards.

[Understanding](#page-58-0) parameters Parameters are values that are passed to activities from an orchestration, or to the orchestration from an activity. The values from parameters are used to initialize the variables that comprise the orchestration.

#### **Parent topic:** [Introduction](#page-47-0)

#### **Feedback** | **Notices**

**all** Last updated: Thursday, December 17, 2015 file:///dcs/markdown/workspace/Transform/out.html

<span id="page-52-0"></span>http://pic.dhe.ibm.com/infocenter/wci/v7r0m0/topic/com.ibm.wci.gettingstarted.doc/getstart\_studio.html

## **The Project tab**

The Project tab contains folders for each component

The following component folders can be accessed from the Project tab:

- Orchestrations
- Endpoints
- Flat File Schemas
- Stylesheets
- Transformations
- WSDLs
- XML Schemas

When you create new instances of a Project tab component, these instances display within the appropriate component folder.

To create new instances of any of the components in the Project tab, right-click on the folder (e.g., Endpoint) to display a menu and select the create option. The component is then created and displays under the appropriate folder, and given a generic name: Orchestration, Orchestration1, and so on. You should rename all components to something meaningful in the context of your integration project.

You can create these components in any order. To ensure that all components are available, create Flat File Schemas, and upload XML Schemas, WSDLs, and Stylesheets before you start defining the orchestration.

#### Orchestrations

Orchestrations are the central component of any integration project. An orchestration contains a sequence of activities that perform a specific business process. For example, an orchestration could get a Flat File from a FTP Server, take the data from the Flat File, transform it, and then save the result into a database. An integration project must contain at least one orchestration.

#### **Endpoints**

Endpoint components display in the Endpoint folder of the Project tab and specify the connection information required to connect to the various external systems or endpoints. The Integration Appliance supports connecting to Endpoints of many types including Email (SMTP, POP), FTP, SFTP, HTTP, HTTPS, JDE, JMS, MQ, NetSuite, PeopleSoft, Salesforce.com, SAP, Siebel, Web Services, and many commercial database systems.

Each type of endpoint has an associated configuration pane where you specify endpoint connection information. For example for a database endpoint, you must provide a database name, server name, user account, and password. You may, however, want to specify a different set of configuration information when you move from a testing environment to the production environment. You can simplify the process of moving from one set of connection information to another (for example: from one database to another) by defining configuration properties (or name/ value pairs) in studio, to define the configuration information.

#### Flat File Schemas

A Flat File Schema defines the parsing rules, content, and structure of a Flat File. Flat Files are any non-XML text data, such as comma- and tab-delimited files and EDI or industry-specific textual formats, such as the Health Level 7 (HL7) format for the health care industry.

In addition to supporting variable-length Flat File formats that use delimiters to distinguish one record or field from another, studio also supports fixed-length records and fields such as the COBOL copy book format. In studio using the Flat File Schema Editor, you can create definitions for either type of text file and groups.

#### Stylesheets

An XSLT Stylesheet defines how to transform XML data from one format to another format. You can upload a XSLT Stylesheet into studio and add an Apply XSLT activity to your orchestration that uses the XSLT Stylesheet during run time.

#### Transformations

The Transformation folder contains standalone maps. A standalone map represents a set of one or more mappings between source and destination nodes.

For example, you can create a standalone map called myMap that contains a set of mappings between a source XML Schema called IncomingOrder and a destination XML Schema called ShippingOrder. A standalone map can be used to create any number of Map Variables activities in the same orchestration or in other orchestrations in the same project. You can create a Map Variables activity from a standalone map by dragging the standalone map from the Transformations folder to an empty node on the orchestration. A Map Variables activity based on the standalone map is created.

#### WSDLs

A WSDL (Web Services Description Language) is an XML document that describes a Web Service. It defines how to access a Web Service and the operations available for the Web Service.

#### XML Schemas

An XML Schema defines the content and structure of XML data. XML Schemas are typically stored in files that end with the .xsd extension. Once you upload an XML Schema into a project, you can use that XML Schema to create variables used in the activities of an orchestration.

#### **Parent topic:** [Studio](#page-50-1)

#### **Feedback** | **Notices**

Last updated: Thursday, December 17, 2015 file:///dcs/markdown/workspace/Transform/out.html

<span id="page-53-0"></span>http://pic.dhe.ibm.com/infocenter/wci/v7r0m0/topic/com.ibm.wci.gettingstarted.doc/getstart\_theprojecttab.h tml

## **The Activities tab**

An activity performs a particular operation in an orchestration, and are organized into categories on the activities tab

Activities are organized into the following general categories:

Transform activities

Transform activities transform data from one format to another. For example, the Read Flat File activity converts Flat File data to XML data. The transform activities are listed under the Transform folder of the Activities tab.

Logic activities

Logic activities affect the processing flow of an orchestration, such as control-flow logic, branching, or looping (for example: the For Each and the While Loop activities). The logic activities are listed under the Logic folder of the Activities tab.

Utilities activities

Utilities activities are utilities that start or act on the current orchestration job (or instance of the orchestration). The utilities activities are listed under the Utilities folder of the Activities tab.

#### Connector activities

Connector activities perform operations on the various external systems associated with the orchestration. Connection-oriented activities are grouped into various folders named for the type of system, such as Database, Email, FTP, HTTP, JMS, Salesforce.com, Siebel, MQ, SAP, and Web Services.

To use any activities, drag the activity icon from the Activities tab to the orchestration in the workspace. To configure the specifics of an activity, click the icon in the orchestration. The configuration pane displays underneath the orchestration.

The configuration pane includes an activity-specific Checklist to guide you through the configuration of each activity. A key part of configuring most activities involves the mapping of input and output parameters.

**Parent topic:** [Studio](#page-50-1)

#### **Feedback** | **Notices**

**Mandmundatial: Thursday, December 17, 2015** file:///dcs/markdown/workspace/Transform/out.html

http://pic.dhe.ibm.com/infocenter/wci/v7r0m0/topic/com.ibm.wci.gettingstarted.doc/getstart\_theactivitiestab. html

## <span id="page-54-0"></span>**The Variables tab**

The variables used in the current orchestration are listed in the Variables tab.

Variables are used in the context of a specific orchestration to bind data sources to an orchestration, and to pass (or operate on) data values created as the result of orchestration processing. An orchestration's variables are typically initialized by the parameters from the specific activities that make up the orchestration.

Variables can store primitive data, such as a string or integer value, or can represent an entire XML Schema or a fragment of an XML Schema. In Studio, you can automatically create variables for the orchestration using the Mapping Editor's Copy button. In the Variables tab of Studio, you can create a variable based on a fragment of an XML Schema, by dragging a fragment (or sub-node) of an XML Schema from the Schema of pane, into the Variables pane.

#### **Parent topic:** [Studio](#page-50-1)

**all** Last updated: Thursday, December 17, 2015 file:///dcs/markdown/workspace/Transform/out.html

<span id="page-55-0"></span>http://pic.dhe.ibm.com/infocenter/wci/v7r0m0/topic/com.ibm.wci.gettingstarted.doc/getstart\_thevariablestab .html

## **The Functions tab**

The functions that you can add to a map between input and output parameters of an activity are listed in the Functions tab.

You can add functions to the mappings between the input and output parameters of an activity to alter the data flowing through the orchestrations. Using the functions available on the Function tab, you can complete the following actions:

- calculations
- converting datatypes
- re-formatting data
- combining multiple data fields into a single field

For the list of functions available with Studio and for reference information about each function including the input and output parameters, see the Mapping Function Reference section of the Studio online help.

From the Functions tab, you drag the desired function onto the link between an input and output node of the Mapping editor. If the functionality you need is not available in one of the standard Studio functions, you can create your own custom functions. For more information, see the Mapping Custom Functions section of the Studio online help.

#### **Parent topic:** [Studio](#page-50-1)

#### **Feedback** | **Notices**

**all** Last updated: Thursday, December 17, 2015 file:///dcs/markdown/workspace/Transform/out.html

<span id="page-55-1"></span>http://pic.dhe.ibm.com/infocenter/wci/v7r0m0/topic/com.ibm.wci.gettingstarted.doc/getstart\_thefunctionstab .html

## **The Verify tab**

By simulating the DataPower Cast Iron® Operating System, the Verify tab allows you to test orchestrations within a project and resolve any issues before deploying the project to the Integration Appliance.

When initiating a test run, you can start a single orchestration or all the orchestrations in a project. Studio runs one orchestration job for each orchestration. You can start and stop orchestrations, and view orchestration monitoring logs from the Studio toolbar or from the Verify tab.

If the orchestration is invalid, a message dialog displays possible resolutions. In the workspace, Studio highlights each activity in the orchestration as the activity is processing the data. As Studio runs the orchestration, the Verify tab provides orchestration job details such as activity name, processing status, variable/parameter names, and variable/ parameter data in a tree view. If an error occurs, Studio highlights the node where the error occurred. Clicking the node takes you to the location of the error, where you can resolve any issues before running another instance of the orchestration.

When you click a node in the tree view, Studio displays in the Properties Pane the Checklist task that corresponds to the node. For example, when you click an activity node, Studio displays the Configure panel for the activity in the Properties Pane. When you click the Map Outputs node, Studio displays the Map Outputs panel in the Properties Pane. If you click a mapping variable or parameter, the data displays in the Variable/Parameter Message Data section of the Verify tab.

While Studio only runs one orchestration job for each orchestration, you can start the same orchestration multiple times. The Verify tab displays the results for each run of the same orchestration under a separate instance. For example, Instance #1 and Instance #2. You must allow an orchestration job to complete before you can run another instance of the same orchestration.

Note: Studio does not persist the results of the runtime test. When you close the orchestration tab, you lose runtime results for the orchestration.

### **Additional Requirements**

Depending on the activities in the orchestration, Studio might require more input to run the orchestration job.

For example, an orchestration with a database activity requires that you generate database assets before running the orchestration in Studio, just as you must do in the WMC before running the orchestration on the Integration Appliance. If the orchestration contains an HTTP Receive Request activity, you must post a message to the specified URL. Studio provides an HTTP Post Utility to help you post a message. If the orchestration contains an FTP Poll activity, you must place a file in the specified location before Studio can run the orchestration. Studio prompts you for this information before it runs an orchestration.

Since the Verify tab allows you to simulate the runtime on the Integration Appliance, you can also specify Kerberos Protocol settings in Studio to test the settings before actually deploying to the Integration Appliance. Specifying these setting in Studio does not impact the runtime on the Integration Appliance. You must specify the Kerberos Protocol settings in the WMC to allow the Integration Appliance to authenticate the server that the Integration Appliance is communicating with. For more information about specifying Kerberos Protocol settings for the Integration Appliance, see the WMC Online Help.

### **Navigating the Verify Tab Toolbar**

The following table describes the Verify tab toolbar:

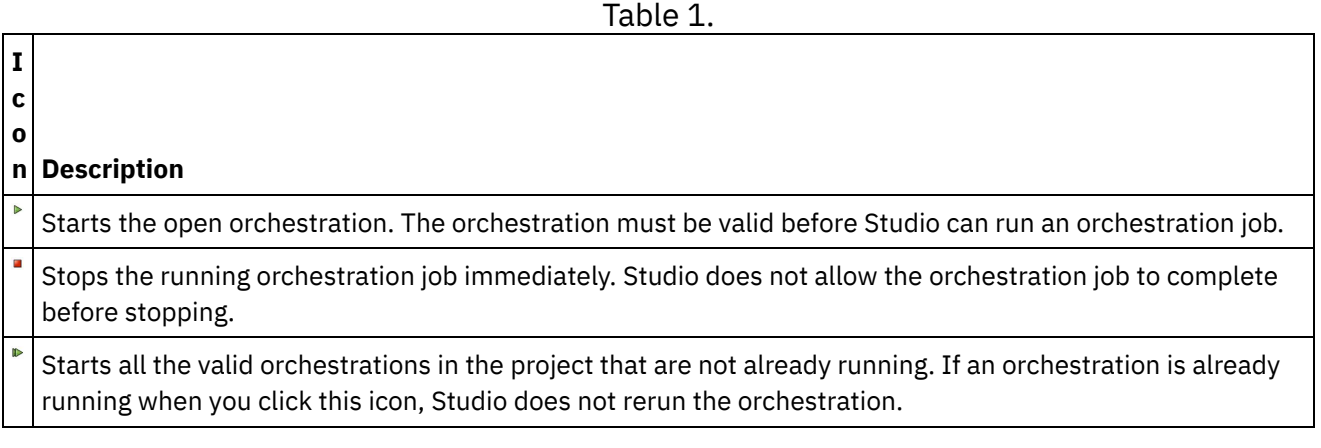

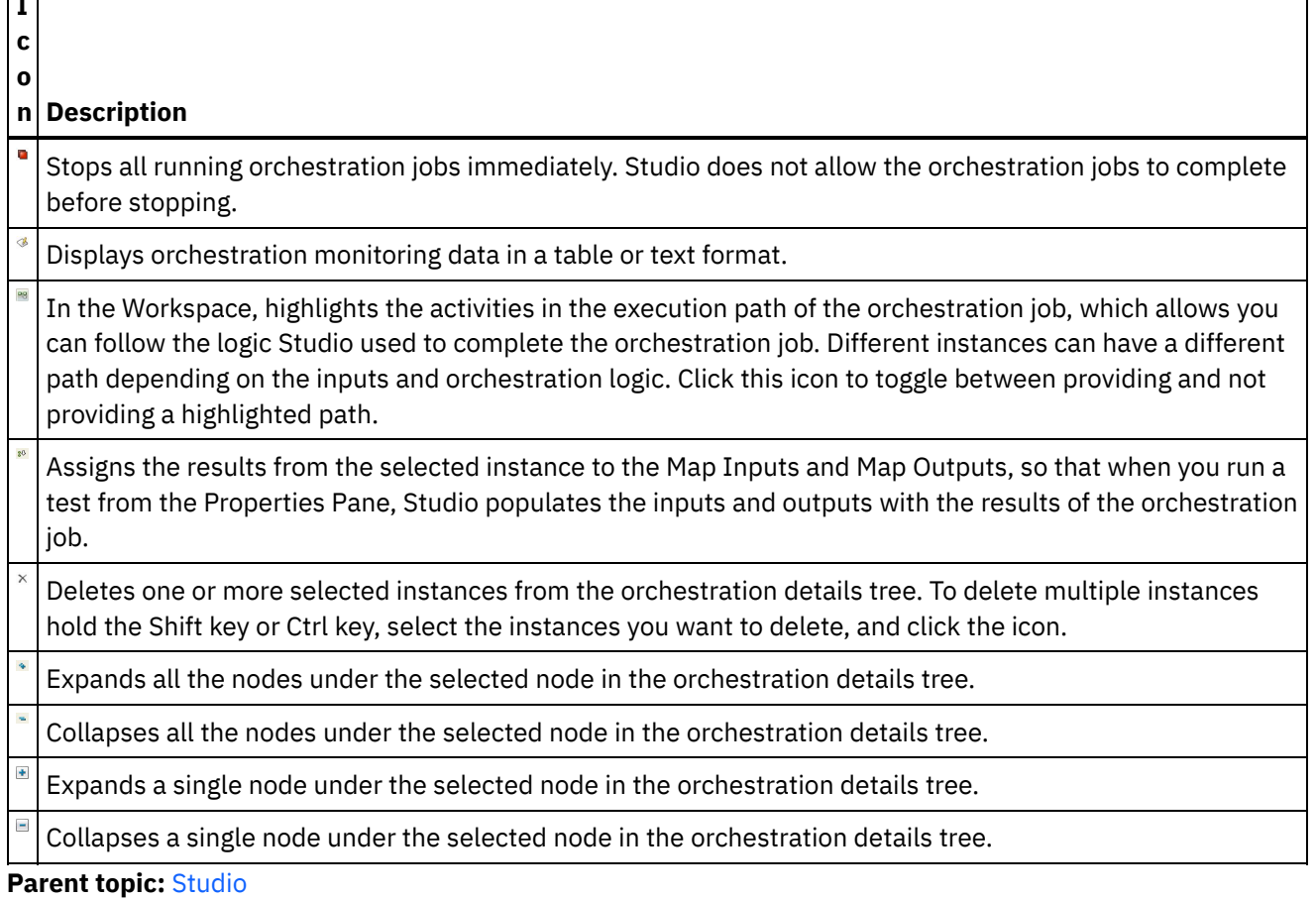

#### **Feedback** | **Notices**

**I**

**Edd** Last updated: Thursday, December 17, 2015 file:///dcs/markdown/workspace/Transform/out.html

http://pic.dhe.ibm.com/infocenter/wci/v7r0m0/topic/com.ibm.wci.gettingstarted.doc/getstart\_theverifytab.ht ml

# <span id="page-57-0"></span>**Understanding nodes and mappings**

The integration projects that you build using Studio are based on industry standards, including BPEL4WS (business process execution language for Web Services), WSDL (web services description language), and other XML based standards.

You do are not required to know the technical details of these standards to use the product. Nonetheless, as you work with Studio, you are exposed to the XML content of your inputs and outputs. Since orchestrations running on the Integration Appliance use, process, and deliver messages in an optimized XML format, all data and its definition is presented as a hierarchy of nodes, as in an XML document.

For example, columns in a database table are represented as nodes. As another example, Flat File Schemas are defined in Studio as a series of record, field, or group nodes in a tree structure that comprises a root node containing descendents (children, grandchildren, etc).

There are two basic distinctions between node types in Studio:

- Structure nodes are nodes that convey information about structure only. An example of a structure node is a record definition (defined for a Flat File Schema). Structure nodes can contain other structure nodes, and nodes that contain data.
- Data nodes are nodes that can contain data.

In a typical complete node representation, the top node is often referred to as the root node—root in the sense that it contains all other nodes. Subsequent nodes are descendent nodes comprised of both structure nodes and data nodes.

A key part of designing an orchestration is specifying the mapping between nodes, that is, defining how nodes and the data they contain should be used and transformed in the course of orchestration processing.

Several XML-specific characteristics can be associated with nodes; these characteristics are represented as an additional icon adjacent to a node in a tree. These properties include:

- Recurring denotes that a node can repeat (either a specified number of times or an unbounded number of times). Each time a recurring node repeats is an occurrence of the node.
- Nillable a boolean property that denotes whether the data node to which this property is associated can have an attribute set to "nil" by the application. The nillable mechanism is defined by the XML Schema recommendation as a way to identify non-required data elements that are empty vs. those that convey a null data value.
- Optional denotes whether an optional node exists or not.

Studio activities contain embedded maps that you must configure at design time, in the context of an orchestration, to define how actual parameters should map to variables, and how the variables should be processed in the orchestration.

The characteristics and node structure of the node tree in the right pane of the mapping editor determines whether a node from the left pane can be mapped to the right pane.

#### **Parent topic:** [Studio](#page-50-1)

#### **Feedback** | **Notices**

**all** Last updated: Thursday, December 17, 2015 file:///dcs/markdown/workspace/Transform/out.html

http://pic.dhe.ibm.com/infocenter/wci/v7r0m0/topic/com.ibm.wci.gettingstarted.doc/getstart\_understandingn odesandmappings.html

## <span id="page-58-0"></span>**Understanding parameters**

Parameters are values that are passed to activities from an orchestration, or to the orchestration from an activity. The values from parameters are used to initialize the variables that comprise the orchestration.

Parameters can be either input parameters or output parameters. Activities can either contain just input parameters, just output parameters, or both.

You map variables of an orchestration to the input parameters of an activity in the Map Inputs task. During run time, the values of the variables are passed into the input parameters of the activity and are used by the

activity. For example during run time, the FTP Put File activity creates a file using the name provided in the input parameter called filename and with the data provided in the input parameter called data. The values for the filename and data input parameters are populated by the data in variables in the orchestration.

Output parameters are return values from an activity. For example, the FTP Poll Directory activity passes three output parameters to an orchestration, as shown in the following table, each of which can be used to initialize a variable in the orchestration. Output parameters can be mapped from an activity to the orchestration.  $T = L \cdot 1 - 1$ 

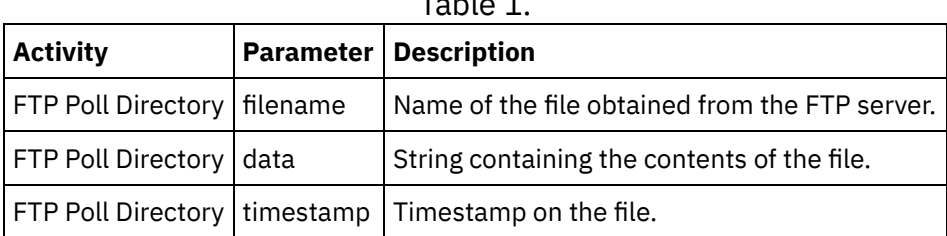

**Parent topic:** [Studio](#page-50-1)

#### **Feedback** | **Notices**

**all** Last updated: Thursday, December 17, 2015 file:///dcs/markdown/workspace/Transform/out.html

<span id="page-59-0"></span>http://pic.dhe.ibm.com/infocenter/wci/v7r0m0/topic/com.ibm.wci.gettingstarted.doc/getstart\_understandingp arameters.html

## **Installation and configuration**

This topic discusses the installation and configuration steps you must complete before you build and run an integration project.

### **Integration Appliance**

The Integration Appliance is shipped with DataPower Cast Iron® Operating System preinstalled. You must however, set up and configure your Integration Appliance before publishing and deploying your integration project to the Integration Appliance. Setup might include installing additional connector licenses. For more information, see the Installation Guide. Once the Integration Appliance is set up, configured, and available to the network, you can bring up the Web Management Console by entering the following URL into the address field of a browser: https://hostname

Where hostname is the name of the Integration Appliance. This name was assigned to the Integration Appliance during the installation process.

The Web Management Console opens to the Login screen in the browser window. The default login account and password is admin/!n0r1t5@C

You can also access the Integration Appliance through the Command Line Interface.

#### **Studio**

To start creating integration projects to run on the Integration Appliance, you must install Studio on a Windows development workstation. Your Windows development workstation must meet some minimum hardware and

software requirements. For more information, see the Installation Guide.

Once you have Studio installed, you can log into the Solutions Repository and access a repository of template integration projects (TIPs). Each TIP addresses a specific integration project scenario. For example, you can find a TIP for integrating data from a Salesforce.com endpoint to a database endpoint. When you select a TIP from the Solutions Repository and download the TIP to your workstation, a wizard opens and guides you through the configuration steps.

Note: The Solutions Repository contains TIPs that have been certified, as well as uncertified TIPs. Anyone who has access to the Solutions Repository can upload a TIP. For more information about creating, modifying, and searching for TIPs, see the Studio online help.

**Parent topic:** [Introduction](#page-47-0)

#### **Feedback** | **Notices**

**Example 2015** Last updated: Thursday, December 17, 2015 file:///dcs/markdown/workspace/Transform/out.html

<span id="page-60-0"></span>http://pic.dhe.ibm.com/infocenter/wci/v7r0m0/topic/com.ibm.wci.gettingstarted.doc/getstart\_installationandc onfiguration.html

## **Deployment concepts**

Use Studio to create integration projects, which you deploy to the Cloud using the Management Console or deploy to the Integration Appliance using the Web Management Console. A deployment of a project contains all runtime components necessary to run the processing defined in the orchestrations of the project.

With respect to deployment, there are two important concepts to keep in mind as you develop a project:

- Publishing and Deploying are two distinct steps. Publishing is the act of promoting a project from Studio to an integration environment (cloud or Integration Appliance) or to another intermediate location. A project does not run in the integration environment until you deploy it.
- Projects can have multiple configurations that support completely different environments (development, test, production). Using Studio to create configuration properties for projects offers greater flexibility at deployment time, because you can bind the properties to different environments.

The Integration Appliance provides the following two options for getting your projects from Studio to the Integration Appliance:

- Projects can be published directly to an Integration Appliance.
- Projects can be exported from Studio to a staging location and then uploaded to an Integration Appliance.

Whether you export from Studio and later upload to the Integration Appliance or publish directly to the Integration Appliance from Studio, the project does not run on the Integration Appliance until you deploy.

About [configurations](#page-61-0)

You publish a project to the Integration Appliance. The WMC then runs a configuration of the project. Once you publish a project to an Integration Appliance, the WMC creates a default project configuration. The default project configuration settings enable all orchestration in the project and allow you to quickly deploy a project.

#### **Feedback** | **Notices**

**all** Last updated: Thursday, December 17, 2015 file:///dcs/markdown/workspace/Transform/out.html

<span id="page-61-0"></span>http://pic.dhe.ibm.com/infocenter/wci/v7r0m0/topic/com.ibm.wci.gettingstarted.doc/getstart\_deploymentcon cepts.html

## **About configurations**

You publish a project to the Integration Appliance. The WMC then runs a configuration of the project. Once you publish a project to an Integration Appliance, the WMC creates a default project configuration. The default project configuration settings enable all orchestration in the project and allow you to quickly deploy a project.

You can create numerous configurations of the same project on your Integration Appliance. Each configuration can connect to a different endpoint, if you have used configuration properties to specify the connection information for the endpoint. For example, one configuration could connect to a test database while another configuration connects a production database. Project configurations are created using the WMC, and by default, are not deployed when they are created.

### **Publishing**

Publishing is the process of bundling up a specific integration project (the named project in Studio) and preparing the project for deployment on an Integration Appliance. When you publish a project, Studio creates a runnable version of the project and sends it to the Integration Appliance that you specify.

#### Exporting

Exporting is a process very similar to publishing in that it compresses your project, but instead of pushing the result to the Integration Appliance, you give the file a name and save it for subsequent uploading to the Integration Appliance. For example, this allows for additional testing by a quality control team.

Uploading

Uploading is the process of moving a project that has been exported from Studio to the Integration Appliance. A menu selection is available for this task in the WMC.

### **Deploying**

Deploying is the process of instantiating all the runtime components necessary so that the Integration Appliance can perform the actual integration. Deploying presumes that a project has been published or uploaded to the Integration Appliance. Use the Web Management Console to deploy a project configuration.

### **Understanding configuration properties**

Configuration Properties simplify the deployment process in moving from a development environment to a production environment. Rather than hard-code configuration details into the endpoint properties, you can create Configuration Properties, and then use these property names in the configuration pages of your endpoints.

This is because endpoints created in Studio are configured with specific address information (hostname, IP address) and other details (user account, password). These details may need to be changed at deployment for the specifics of the actual environment in which the project will run (assuming that the development, test, and production environments use different servers and systems).

At deployment , the values associated with the properties can be changed to the appropriate hostnames, IP addresses etc.

For more information about creating configuration properties, see the Studio online help.

**Parent topic:** [Deployment](#page-60-0) concepts

#### **Feedback** | **Notices**

**all** Last updated: Thursday, December 17, 2015 file:///dcs/markdown/workspace/Transform/out.html

<span id="page-62-1"></span>http://pic.dhe.ibm.com/infocenter/wci/v7r0m0/topic/com.ibm.wci.gettingstarted.doc/getstart\_aboutconfigurat ions.html

# **Before developing your projects**

This section provides information you should know before developing your own integration project.

- Planning an [Integration](#page-62-0) Project When beginning the development process for an integration project you must define the integration scenario before using Studio to translate the project requirements into an orchestration.
- Translating project [requirements](#page-63-0) into Studio components After identifying high-level goals for your integration project, you can start analyzing more specific aspects of the integration project and identifying the Studio components that you can use to accomplish your goals.
- Integration appliance [configuration](#page-64-0) tips You might want to make the changes to your Integration Appliance configuration. This topic covers some changing passwords, creating users and groups and optimal performance configuration.
- Studio best [practices](#page-65-0) Some guidance for using Studio to its full potential.

#### **Feedback** | **Notices**

**剑 Last updated: Thursday, December 17, 2015** file:///dcs/markdown/workspace/Transform/out.html

http://pic.dhe.ibm.com/infocenter/wci/v7r0m0/topic/com.ibm.wci.gettingstarted.doc/getstart\_beforedevelopi ngyourprojects.html

## <span id="page-62-0"></span>**Planning an Integration Project**

When beginning the development process for an integration project you must define the integration scenario before using Studio to translate the project requirements into an orchestration.

### **Defining an integration scenario**

When defining an integration scenario, specify a clear goal. With this goal in mind, identify the high level project requirements:

- Endpoints From what source system and to what target system are you moving the data?
- Formats What is the format of the data from the source system? What data format does the target system accept?
- Transformation If the source data and target data have different formats or structure, then what type of data transformation is needed? Are there any special processing rules?

For example, if your goal is to consolidate multiple purchase orders and place the consolidated purchase order into a supplier's database. High level project requirements might include the following details:

- Endpoints The source system is an FTP server. The target system is an Oracle database.
- Formats The source data is pulled from CVS flat files stored on the FTP server. The target database requires data in table format.
- Transformation A flat file to table transformation is required. Also orders from locations that have sales tax should be processed differently than orders from locations without sales tax.
- Overall goal of the integration project. For example, combining a flat file purchase order with an XML purchase order, into a singe large purchase order that is stored in the supplier's database.

For example, you want to consolidate multiple purchase orders, verify that they conform to a specific format, and then:

- A few Flat File sources need to be consolidated into a target XML file.
- Files from one FTP site need to be moved to another.

#### **Parent topic:** Before [developing](#page-62-1) your projects

#### **Feedback** | **Notices**

**al** Last updated: Thursday, December 17, 2015 file:///dcs/markdown/workspace/Transform/out.html

<span id="page-63-0"></span>http://pic.dhe.ibm.com/infocenter/wci/v7r0m0/topic/com.ibm.wci.gettingstarted.doc/getstart\_planninganinte grationproject.html

## **Translating project requirements into Studio components**

After identifying high-level goals for your integration project, you can start analyzing more specific aspects of the integration project and identifying the Studio components that you can use to accomplish your goals.

You can start by analyzing the following characteristics of your integration project:

From what source, or sources, do you want to obtain the data, and to what target do you want to transmit the data? These sources and targets (databases, FTP servers, HTTP servers, Email, etc) comprise the endpoints that are created as part of a project in Studio.

- In what format is the source data, and in what format is the required target data? Text-based files, including EDI formats, CSV, and other formats can be defined in Studio as a Flat File Schema that converts the data into the appropriate format for the Integration Appliance. In addition, a Flat File Schema can be used to produce data in a flat file format to be used outside of the Integration Appliance. XML-based data can be included in an integration project by uploading the appropriate XML Schemas (.xsd) or document type definitions (.dtd) to Studio.
- Does the data format or structure need to change from source to target, and if so, how does it need to change? Should some of the processing be based on the content itself?

Identifying these requirements provides the information needed to define (in Studio) one or more orchestrations that comprises a set of activities, including transformations on data. Transformations convert data from one format to another. For example converting Flat File data in a CSV (Comma Separated Values) format to XML data. Transformations can also suppress data, add data, alter datatypes, and perform calculations.

**Parent topic:** Before [developing](#page-62-1) your projects

#### **Feedback** | **Notices**

**all** Last updated: Thursday, December 17, 2015 file:///dcs/markdown/workspace/Transform/out.html

<span id="page-64-0"></span>http://pic.dhe.ibm.com/infocenter/wci/v7r0m0/topic/com.ibm.wci.gettingstarted.doc/getstart\_translatingproje ctrequirements.html

## **Integration appliance configuration tips**

You might want to make the changes to your Integration Appliance configuration. This topic covers some changing passwords, creating users and groups and optimal performance configuration.

### **Change the default password**

Using the Web Management Console:

- 1. In the upper right corner of the WMC, click your username.
- 2. Select Change Password.
- 3. Enter the old and new passwords, and confirm the new password.
- 4. Click Save.

Using the Command Line Interface:

- 1. Use an SSH connection to log in to the CLI, by starting an application like PuTTY.
- 2. Enter the appliance-host-name.
- 3. If needed, select SSH as the connection protocol or set other connection parameters offered by the application.
- 4. Initiate® the connection. The login prompt displays at first access.
- 5. Log in to the Integration Appliance using the default username and password [Username=admin, Password = ! n0r1t5@C].
- 6. Run the following command: auth set user admin <old password> <new password>

### **Create users and groups, and define appropriate privileges.**

As you would with any multi-user device, be sure to create users and groups and provide access to the Integration Appliance using the rule of 'least privilege,' that is, users should have no more privileges than necessary to do their jobs. For more information about setting privileges, see the Web Management Console online help.

### **Configure the Integration Appliance for optimal performance**

For better performance, once an integration project has been deployed to production and runs as expected, tune the following parameters:

- For each orchestration, change the logging level from the All option to the Error Values option.
- For each notification, set the Level exceeds field to the Critical option.

**Parent topic:** Before [developing](#page-62-1) your projects

**Feedback** | **Notices**

**al** Last updated: Thursday, December 17, 2015 file:///dcs/markdown/workspace/Transform/out.html

http://pic.dhe.ibm.com/infocenter/wci/v7r0m0/topic/com.ibm.wci.gettingstarted.doc/getstart\_integrationappli anceconfigurationtips.html

## <span id="page-65-0"></span>**Studio best practices**

Some guidance for using Studio to its full potential.

Establish naming conventions for your organization

Provide unique, meaningful names (meaningful in the context of the business problem being solved) for all your Studio projects and related components—files, folders, projects, orchestrations, endpoints, and so on. Names should be:

- Unique Studio is case sensitive: filename1, FILENAME1, and FileName1 are three different files. However, do not rely on capitalization to distinguish among Studio projects, it can lead to confusion.
- Descriptive For example, a project that integrates suppliers and an inventory system might be called "SupplyChainIntegration."

#### Back up projects frequently

In multi-user environments especially, be sure to back up projects frequently. You can quickly back up all Studio project components by simply creating a compressed file of the contents in a specific project's directory. Store the compressed file elsewhere, in a secure location. Ideally, in a version control system that will let you also track project changes.

Store projects in a central location

Place all project files in a central location, preferably using version control software, so that projects are easy to find and previous iterations are easy to recover (this is especially important if you have numerous developers working on the same project).

Design orchestrations for optimal performance

When possible, preprocess as much input data using the native facilities of the source systems before integrating. Transforming data outside the source system adds to the processing overhead. If

performance becomes an issue, investigate how you can minimize the use of the Map Activity in an integration project's orchestration.

For example, if you are integrating data from several different database systems, consider creating extract tables that preprocess the data, rather than trying to resolve all differences among disparate data types in the orchestration.

Use Configuration Properties for endpoint definitions

Rather than hard-coding details in your project endpoints, you can use properties for some of the details. You define these configuration properties in Studio and then use the Management Console to specify various runtime values. Before deploying the project, you must configure the properties for the actual endpoints in the production environment. For more details, see the online help.

Test activities and all definitions in Studio, as you design

As you use Studio to design all the elements of an orchestration, be sure to use test data wherever appropriate to ensure that mappings work as expected. Before publishing a project, test all mappings and flat-file schemas using Studio.

Set up development and test environments

Ideally, you should set up development and testing environments that mirror your production environment, including replicating data sources and targets in the test environment.

Extract (or replicate) production data to your development and test environments.

Before deploying the project, you must configure the properties for the actual endpoints in the production environment by changing the Configuration Properties. See the Management Console online help for details.

**Parent topic:** Before [developing](#page-62-1) your projects

#### **Feedback** | **Notices**

**all** Last updated: Thursday, December 17, 2015 file:///dcs/markdown/workspace/Transform/out.html

http://pic.dhe.ibm.com/infocenter/wci/v7r0m0/topic/com.ibm.wci.gettingstarted.doc/getstart\_studiobestpract ices.html

## **Glossary**

#### A glossary of terms

Activity

A complete, functional unit of processing within an orchestration. Activities include flow-control (logic) activities; data activities to facilitate consumption and transmission of data; and activities that enable integration with database systems, enterprise systems, Web servers, e-mail servers, and other systems. An orchestration contains a series of activities.

Assets

Supplemental configuration files, scripts, or other materials associated with a specific activity. For example, the buffer table scripts created for a database insert activity are assets. Assets are controlled by the Web Management Console. Access privileges to assets can be given to users beyond the users of the WMC. For example, DBAs can be given privileges to the assets associated with a database activity so that they can create the required tables or triggers.

#### Buffer table

An auxiliary table used in conjunction with various Database Module Activities, such as the single-table insert, update, or delete database activities. When you configure one of the database DML (data

manipulation language) activities, Studio generates a SQL script that can be used to create the appropriate trigger on the database table; the buffer table gets populated when the triggering event (INSERT, UPDATE, DELETE) occurs. The buffer table provides the means to capture database changes and initiate processing by the orchestration.

#### Command-line interface

A text-based alternative to the Web Management Console for configuring, managing, and querying an Integration Appliance.

#### Control table

A database table that facilitates using database endpoints in integrations. As it does with buffer tables, Studio generates scripts to create control tables that can be used to ensure that inserts, updates, and deletes to specific tables occur once and only once.

#### Deploy

Create an instance of a project configuration on an Integration Appliance.

#### Document

Any of the XML Schema files, DTDs, and other configuration files that comprise integration projects. Dynamic delimiters

A delimiter that is obtained from within the fields of the message itself, such as an HL7 PID (patient ID) message header that denotes the beginning of a new record in a file containing a batch of electronic health records.

#### Empty placeholder

Appears in activities that have multiple branches as an initial placeholder for the activities in that branch. Dropping other activities on this icon removes it.

#### Endpoint

Is an external system, such as a database server, FTP server, e-mail system, or enterprise application that the Integration Appliance connects to either get data or return data during run time.

#### Flat file

A file containing non-XML data. Flat files are typically of two types: delimited, in which a comma, tab, white space, or other delimiter is used to separate variable-length fields and records; or positional, in which fields and records have a fixed width.

#### For each

A activity that iterates over a message structure where the data repeats.

#### Flat File Schema

Defines how to interpret a specific set of Flat Files. Studio creates flat-file schema (XML Schema) based on the configuration you define in the Message Definition pane. A flat-file schema is used in conjunction with Read Flat File activity to convert a source flat-file into XML.

#### Function

String, mathematical, and miscellaneous functions provided by Studio that you can use in defining processing in your orchestrations. In addition to the pre-built functions, Studio lets you build your own custom functions and add lookup tables.

#### Integration project

The various inputs, outputs (endpoints), mapping and schema definitions (transformations, message formats), orchestrations, and configuration information that comprise an integration solution as designed in Studio and deployed to the Integration Appliance.

#### Job

A specific runtime instance of an orchestration.

Map

A component that lets you bind input parameters to variables, and variables to the orchestration. Many Studio activities contain embedded maps that you must configure at design time, in the context of an orchestration, to define how actual parameters should map to variables, and how the variables should be processed in the orchestration. In addition to the embedded activity maps, Studio has a stand-alone Map activity that can be used to bind any type of input and output to the orchestration.

#### Node

All data input to or output from the Integration Appliance is materialized in Studio as a series of nodes, as in a tree-like, hierarchical structure. In many cases, the nodes represent the structure and content of an XML document, but in many cases they don't (e.g., rows in a database table display as nodes). Nodes in Studio convey information about structure; the type of content that can be supported; or additional characteristics of the data.

#### **Orchestration**

The specific sequence of processing activities (such as data mapping, transformation, and control logic activities), endpoints, and data types defined and configured using Studio and deployed to run on the Integration Appliance.

#### Parameter

A value passed to an activity or to an orchestration. For example, filename and data are two of the parameters that can be passed from an FTP endpoint to an orchestration.

#### Pick

An activity that determines what starter activity to launch based on the action that has occurred. For example, a Pick activity could contain three branches, one that contains a Get Inserted Rows activity, one that contains a Get Deleted Rows activity, and the other contains a Get Updated Rows activity. If an UPDATE event occurs on the database, an instance of the orchestration is created and branch that contains the Get Updated Rows activity is invoked.

#### Project

A project defined and created using Cast Iron® Studio. Each project has a properties file (filename.sp3) and several additional metadata files and folders that comprise all integration elements - orchestrations, endpoints, XML schemas, Flat Files - and their specific configuration (variables, parameters).

#### Publish

Copy all project files from Studio to an Integration Appliance or to an intermediate staging area, such as a shared directory on a file server, for subsequent runtime configuration and deployment to a specific environment. The Publish process encompasses validating the project; creating a .par file of project configuration documents; and sending the package to the Integration Appliance specified.

#### Record identifier

A special field that delimits records in certain types of Flat Files, such as EDI (electronic data interchange) or HL7 (Health Level 7) files. For example, an HL7 PID (patient ID) number is a record identifier.

#### Repetition delimiters

A delimiter in a Flat File that is used when the data lacks a unique value, such as record ID, to distinguish one record from another.

#### Replace

Appears in Pick and other activity branches as an initial placeholder for the endpoint activity to receive a message for that branch. Dropping a Receive endpoint Activity on this icon removes it.

#### Stored procedure

A functional code unit that resides in a database and is ran explicitly by invoking its name. Stored procedures can be used to populate buffer tables when specific insert, update, or delete activities occur on a particular database table.

#### Studio

An integrated development environment (IDE) for creating, configuring, and publishing integration projects and the orchestrations they comprise. Studio projects run on the Cast Iron Integration Appliance.

#### **Terminate**

Stops orchestration processing.

#### Transformation

Converting data from one format to another. For example converting Flat File data in a CSV (Comma Separated Values) format to XML data. Transformations can also suppress data, add data, alter datatypes, and perform calculations.

#### Trigger

A type of database stored procedure that is called implicitly when a triggering event occurs. In the Database Module, a "triggering event" as an INSERT, UPDATE, or DELETE on a table.

Variable

Used to pass data values processed by an orchestration. Variables are used by maps to identify the source and target. Some Activities create variables automatically.

#### While loop

Initiates and continually processes any children activities for as long as a specified condition is true.

#### **Feedback** | **Notices**

**al** Last updated: Thursday, December 17, 2015 file:///dcs/markdown/workspace/Transform/out.html

<span id="page-69-1"></span>http://pic.dhe.ibm.com/infocenter/wci/v7r0m0/topic/com.ibm.wci.gettingstarted.doc/getstart\_glossary.html

## **Legal information**

- [Notices](#page-69-0)
- Terms and conditions for [information](#page-72-0) centers Permissions for the use of these publications are granted subject to the following terms and conditions.

#### **Feedback** | **Notices**

**all** Last updated: Thursday, December 17, 2015 file:///dcs/markdown/workspace/Transform/out.html

<span id="page-69-0"></span>http://pic.dhe.ibm.com/infocenter/wci/v7r0m0/topic/com.ibm.wci.gettingstarted.doc/legal.html

## **Notices**

This information was developed for products and services offered in the U.S.A.

IBM® may not offer the products, services, or features discussed in this document in other countries. Consult your local IBM representative for information on the products and services currently available in your area. Any reference to an IBM product, program, or service is not intended to state or imply that only that IBM product, program, or service may be used. Any functionally equivalent product, program, or service that does not infringe any IBM intellectual property right may be used instead. However, it is the user's responsibility to evaluate and verify the operation of any non-IBM product, program, or service.

IBM may have patents or pending patent applications covering subject matter described in this document. The furnishing of this document does not grant you any license to these patents. You can send license inquiries, in writing, to:

IBM Director of Licensing IBM Corporation

North Castle Drive Armonk, NY 10504-1785 U.S.A.

For license inquiries regarding double-byte character set (DBCS) information, contact the IBM Intellectual Property Department in your country or send inquiries, in writing, to:

Intellectual Property Licensing Legal and Intellectual Property Law IBM Japan Ltd. 1623-14, Shimotsuruma, Yamato-shi Kanagawa 242-8502 Japan

**The following paragraph does not apply to the United Kingdom or any other country where such provisions are inconsistent with local law:** INTERNATIONAL BUSINESS MACHINES CORPORATION PROVIDES THIS PUBLICATION "AS IS" WITHOUT WARRANTY OF ANY KIND, EITHER EXPRESS OR IMPLIED, INCLUDING, BUT NOT LIMITED TO, THE IMPLIED WARRANTIES OF NON-INFRINGEMENT, MERCHANTABILITY OR FITNESS FOR A PARTICULAR PURPOSE. Some states do not allow disclaimer of express or implied warranties in certain transactions, therefore, this statement may not apply to you.

This information could include technical inaccuracies or typographical errors. Changes are periodically made to the information herein; these changes will be incorporated in new editions of the publication. IBM may make improvements and/or changes in the product(s) and/or the program(s) described in this publication at any time without notice.

Any references in this information to non-IBM Web sites are provided for convenience only and do not in any manner serve as an endorsement of those Web sites. The materials at those Web sites are not part of the materials for this IBM product and use of those Web sites is at your own risk.

IBM may use or distribute any of the information you supply in any way it believes appropriate without incurring any obligation to you.

Licensees of this program who wish to have information about it for the purpose of enabling: (i) the exchange of information between independently created programs and other programs (including this one) and (ii) the mutual use of the information which has been exchanged, should contact:

IBM United Kingdom Laboratories, Mail Point 151, Hursley Park, Winchester, Hampshire, England SO21 2JN

Such information may be available, subject to appropriate terms and conditions, including in some cases, payment of a fee.

The licensed program described in this information and all licensed material available for it are provided by IBM under terms of the IBM Customer Agreement, IBM International Program License Agreement, or any equivalent agreement between us.

Any performance data contained herein was determined in a controlled environment. Therefore, the results obtained in other operating environments may vary significantly. Some measurements may have been made on development-level systems and there is no guarantee that these measurements will be the same on generally available systems. Furthermore, some measurements may have been estimated through extrapolation. Actual results may vary. Users of this document should verify the applicable data for their specific environment.

Information concerning non-IBM products was obtained from the suppliers of those products, their published announcements or other publicly available sources. IBM has not tested those products and cannot confirm the accuracy of performance, compatibility or any other claims related to non-IBM products. Questions on the capabilities of non-IBM products should be addressed to the suppliers of those products.

All statements regarding IBM's future direction or intent are subject to change or withdrawal without notice, and represent goals and objectives only.

This information contains examples of data and reports used in daily business operations. To illustrate them as completely as possible, the examples include the names of individuals, companies, brands, and products. All of these names are fictitious and any similarity to the names and addresses used by an actual business enterprise is entirely coincidental.

#### COPYRIGHT LICENSE:

This information contains sample application programs in source language, which illustrate programming techniques on various operating platforms. You may copy, modify, and distribute these sample programs in any form without payment to IBM, for the purposes of developing, using, marketing or distributing application programs conforming to the application programming interface for the operating platform for which the sample programs are written. These examples have not been thoroughly tested under all conditions. IBM, therefore, cannot guarantee or imply reliability, serviceability, or function of these programs.

Each copy or any portion of these sample programs or any derivative work, must include a copyright notice as follows:

© (your company name) (year). Portions of this code are derived from IBM Corp. Sample Programs. © Copyright IBM Corp. enter the year or years. All rights reserved.

#### **Parent topic:** Legal [information](#page-69-1)

### **Trademarks**

IBM, the IBM logo, and ibm.com® are trademarks or registered trademarks of International Business Machines Corp., registered in many jurisdictions worldwide. Other product and service names might be trademarks of IBM or other companies. A current list of IBM trademarks is available on the Web at "Copyright and trademark information" at [http://www.ibm.com/legal/copytrade.shtml.](http://www.ibm.com/legal/copytrade.shtml)

Adobe, the Adobe logo, PostScript, and the PostScript logo are either registered trademarks or trademarks of Adobe Systems Incorporated in the United States, and/or other countries.

Intel, Intel Inside (logos), MMX, and Pentium are trademarks of Intel Corporation in the United States, other countries, or both.

Java™ and all Java-based trademarks and logos are trademarks or registered trademarks of Oracle and/or its affiliates.

Linux is a registered trademark of Linus Torvalds in the United States, other countries, or both.

Microsoft and Windows are trademarks of Microsoft Corporation in the United States, other countries, or both.

UNIX is a registered trademark of The Open Group in the United States and other countries.

Other company, product, and service names might be trademarks of IBM or other companies.
## **Privacy Policy Considerations**

IBM Software products, including software as a service solutions, ("Software Offerings") may use cookies or other technologies to collect product usage information, to help improve the end user experience, to tailor interactions with the end user or for other purposes. In many cases no personally identifiable information is collected by the Software Offerings. Some of our Software Offerings can help enable you to collect personally identifiable information. If this Software Offering uses cookies to collect personally identifiable information, specific information about this offering's use of cookies is set forth in the following paragraphs.

Depending upon the configurations deployed, this Software Offering may use session and persistent cookies that collect each user's session ID for purposes of session management, or functional purposes. These cookies can be disabled, but disabling them will also eliminate the functionality they enable.

If the configurations deployed for this Software Offering provide you as customer the ability to collect personally identifiable information from end users via cookies and other technologies, you should seek your own legal advice about any laws applicable to such data collection, including any requirements for notice and consent.

For more information about the use of various technologies, including cookies, for these purposes, See IBM's Privacy Policy at <http://www.ibm.com/privacy> and IBM's Online Privacy Statement at <http://www.ibm.com/privacy/details> the section entitled "Cookies, Web Beacons and Other Technologies" and the "IBM Software Products and Software-as-a-Service Privacy Statement" at <http://www.ibm.com/software/info/product-privacy>.

#### **Feedback** | **Notices**

**all** Last updated: Thursday, December 17, 2015 file:///dcs/markdown/workspace/Transform/out.html

http://pic.dhe.ibm.com/infocenter/wci/v7r0m0/topic/com.ibm.wci.gettingstarted.doc/notices.html

## **Terms and conditions for information centers**

Permissions for the use of these publications are granted subject to the following terms and conditions.

## **Applicability**

These terms and conditions are in addition to any terms of use for the IBM® website.

#### **Personal use**

You may reproduce these publications for your personal, noncommercial use provided that all proprietary notices are preserved. You may not distribute, display or make derivative work of these publications, or any portion thereof, without the express consent of IBM.

#### **Commercial use**

You may reproduce, distribute and display these publications solely within your enterprise provided that all proprietary notices are preserved. You may not make derivative works of these publications, or reproduce,

distribute or display these publications or any portion thereof outside your enterprise, without the express consent of IBM.

## **Rights**

Except as expressly granted in this permission, no other permissions, licenses or rights are granted, either express or implied, to the publications or any information, data, software or other intellectual property contained therein.

IBM reserves the right to withdraw the permissions granted herein whenever, in its discretion, the use of the publications is detrimental to its interest or, as determined by IBM, the above instructions are not being properly followed.

You may not download, export or re-export this information except in full compliance with all applicable laws and regulations, including all United States export laws and regulations.

IBM MAKES NO GUARANTEE ABOUT THE CONTENT OF THESE PUBLICATIONS. THE PUBLICATIONS ARE PROVIDED "AS-IS" AND WITHOUT WARRANTY OF ANY KIND, EITHER EXPRESSED OR IMPLIED, INCLUDING BUT NOT LIMITED TO IMPLIED WARRANTIES OF MERCHANTABILITY, NON-INFRINGEMENT, AND FITNESS FOR A PARTICULAR PURPOSE.

#### **Parent topic:** Legal [information](#page-69-0)

#### **Feedback** | **Notices**

**all** Last updated: Thursday, December 17, 2015 file:///dcs/markdown/workspace/Transform/out.html

http://pic.dhe.ibm.com/infocenter/wci/v7r0m0/topic/com.ibm.wci.gettingstarted.doc/termsandconditions.htm l

## **IBM Cast Iron Studio**

IBM® Cast Iron Studio es una herramienta de desarrollo que sirve para diseñar, probar y publicar proyectos de integración en un Dispositivo de integración de IBM Cast Iron. Studio ofrece numerosas entidades que se pueden arrastrar a un espacio de trabajo y configurar como parte de una o más orquestaciones de proceso de negocio que componen un proyecto de integración.

Antes de comenzar, lea [Fundamentos](#page-76-0) básicos de Studio para familiarizarse con el entorno de Studio y la terminología utilizada; a continuación, consulte los temas de la ayuda para averiguar cómo se completan determinadas tareas.

Para obtener información sobre cómo desplegar los proyectos y trabajar con ellos en el Dispositivo de integración, consulte la ayuda de la consola de gestión web.

Para obtener una visión general conceptual de Studio, incluido un ejemplo paso a paso de cómo crear, probar y publicar un proyecto, consulte la Guía de inicio.

## **Panel de introducción de IBM Cast Iron Studio**

La primera vez que se inicia Studio, se muestra el panel de introducción de IBM Cast IronStudio. Si Studio se ha cerrado mientras se editaba un proyecto existente, Studio carga de forma automática el último proyecto editado. Para editar el proyecto cargado, pulse una entidad en el separador Proyecto .

Las siguientes opciones están disponibles desde el panel de introducción de IBM Cast Iron Studio:

- Crear [proyecto](#page-81-0) Inicia el recuadro de diálogo Nuevo proyecto de Studio. Utilice el recuadro de diálogo Nuevo proyecto de Studio para crear un proyecto vacío con una orquestación vacía predeterminada.
- Abrir [proyecto](#page-84-0) Inicia el recuadro de diálogo Abrir proyecto. Utilice el recuadro de diálogo Abrir proyecto para examinar y abrir un archivo de proyecto existente. Un archivo de proyecto de Studio termina con la extensión .sp3.
- **Proyecto reciente** Para ver un proyecto abierto recientemente, pulse directamente sobre el nombre del proyecto en la carpeta Proyectos recientes.
- **Ver ayuda** Inicia la ayuda de Studio.
- **Buscar soluciones** Inicia el recuadro de diálogo de Proyectos de integración de plantillas (TPI) Búsqueda de proyectos de [integración](#page-100-0) de plantilla (TIP), que le permite buscar los TIP en el repositorio de soluciones de Cast Iron.

#### **Comentarios** | **Notices**

Última actualización: Friday, November 8, 2013 file:///dcs/markdown/workspace/Transform/out.html

<span id="page-74-0"></span>http://pic.dhe.ibm.com/infocenter/wci/v7r0m0/topic/com.ibm.wci.doc/basics\_welcome.html

# **Cómo trabajar con proyectos**

Esta página constituye el punto de partida para buscar información sobre cómo trabajar con proyectos utilizando IBM® Cast Iron Studio.

[Fundamentos](#page-76-0) básicos de Studio

Studio ofrece un entorno denominado Espacio de trabajo donde podrá diseñar y configurar proyectos de integración. La Caja de herramientas es el área situada junto al espacio de trabajo donde varios separadores incluyen los componentes que se utilizan para crear un proyecto de integración, como los puntos finales, los esquemas, las orquestaciones, las hojas de estilo, la transformación, los WSDL, las actividades, las variables y las funciones.

- Creación de un [proyecto](#page-81-0) nuevo Cada vez que cree un proyecto, se creará también un archivo de propiedades de proyecto con el nombre del proyecto. Estos archivos de propiedades se utilizan para exportar o publicar proyectos.
- Protección de un proyecto con una [contraseña](#page-82-0) En Studio, puede proteger un proyecto asignándole una contraseña.
- Abrir un [proyecto](#page-84-0) La primera vez que se inicia Studio, el proyecto en el que se trabajó la última vez se abre de forma predeterminada. Existen varias formas de abrir un proyecto diferente.
- Guardar un [proyecto](#page-85-0) Puede guardar un proyecto con la barra de herramientas de Studio.
- [Renombrar](#page-86-0) un proyecto Puede renombrar un proyecto con la barra de herramientas de Studio.
- [Publicación](#page-87-0) de un proyecto Cuando se publica un proyecto, Studio se conecta a un Dispositivo de de integración y lo actualiza

directamente con los documentos que componen el proyecto. Publique un proyecto cuando esté finalizado y se haya validado y probado en Studio. No se puede publicar un proyecto que no se haya validado satisfactoriamente.

- [Exportación](#page-88-0) de un proyecto La exportación guarda todas las orquestaciones, puntos finales, esquemas y otros elementos asociados al proyecto en un único archivo que termina con la extensión .par.
- [Configuración](#page-89-0) de valores de proyecto Puede asignar un número de versión exclusivo a un proyecto utilizando el recuadro de diálogo Valores de proyecto.
- [Establecimiento](#page-89-1) de preferencias

Puede especificar las preferencias Proyecto, Orquestación, Archivo sin formato, SSL/Kerberos, Inicio de sesión, y Esquema XML en el recuadro de diálogo Preferencias. Podrá cambiar las preferencias cuando lo desee.

Creación de propiedades de [configuración](#page-97-0)

Cree propiedades de configuración o pares nombre-valor en un proyecto. Utilice las propiedades de configuración para suministrar los valores predeterminados a los nodos de destino de una correlación en el Editor de correlaciones.

- Edición de propiedades de [configuración](#page-98-0) Puede editar las propiedades de configuración en Studio y en la Consola de gestión web (WMC).
- Creación de propiedades de [configuración](#page-99-0) globales Cuando se crea una propiedad de configuración global, puede importar la propiedad de configuración global a un proyecto como una propiedad de configuración de proyecto.
- Búsqueda de proyectos de [integración](#page-100-0) de plantilla (TIP)

Los proyectos de integración de plantilla (TIP) se almacenan en el repositorio de soluciones de Cast Iron. Mediante el asistente de configuración, los TIP le guiarán por los pasos de configuración para obtener un escenario de integración. Los TIP se pueden descargar en la máquina local. La ventana de inicio de sesión se rellena previamente con el nombre de usuario y la contraseña para facilitar la descarga de los TIP sin necesidad de registrarse.

Instalación de bibliotecas de [proveedores](#page-101-0) de módulos

Tanto IBM Cast Iron Studio como el Dispositivo de integración requieren que se importen archivos de biblioteca (.jar y .dll) asociados con instancias de determinados tipos de conector. Por ejemplo, los siguientes conectores requieren bibliotecas adicionales: Conector de base de datos, JDE, JMS, MQ, PeopleSoft, y SAP. Estos archivos deben estar presentes en Studio para habilitar la configuración de los puntos finales y las orquestaciones que utilizan esos conectores.

Carga de archivos en un [proyecto](#page-102-0)

Puede cargar sólo determinados tipos de archivo en un proyecto. Por ejemplo, si tiene previsto correlacionar una serie con datos XML (válidos para un determinado esquema XML), deberá cargar primero el archivo del esquema XML (que termina con la extensión .xsd) en el proyecto para poder correlacionar los nodos del esquema XML.

Subida de [esquemas](#page-105-0) XML incluidos Un esquema XML o documento WSDL puede incluir otros esquemas XML en el documento principal

utilizando Inclusión de esquema, Inclusión de esquema con redefinición o Importación de un espacio de nombres.

[Especificación](#page-109-0) de la ubicación de un archivo que deba cargarse

Los archivos se pueden cargar en un proyecto desde una ubicación web (HTTP o servidor FTP) o desde el sistema de archivos local.

Tipos de archivo externo válidos para un [proyecto](#page-110-0)

Al crear orquestaciones, podrá cargar esquemas XML u otros archivos en el proyecto para completar las siguientes tareas de configuración. Los archivos externos se utilizan en actividades de conexión y en las orquestaciones que utilizan un mensaje para el que Studio no puede generar un esquema XML automáticamente. El usuario debe proporcionar un esquema XML o un DTD si es necesario transformar el mensaje o definir una clave de trabajo para el mensaje.

Acerca de los [nombres](#page-111-0) válidos

Para que sean válidos, los nombres de proyectos, puntos finales, orquestaciones, hojas de estilo, esquemas de archivo sin formato, esquemas XML, WSDL y transformaciones no debe exceder los 42 caracteres y no debe contener ninguno de los caracteres ni palabras reservados.

- [Operaciones](#page-113-0) Deshacer y Rehacer Studio almacena hasta las 100 últimas acciones realizadas para que pueda deshacer o rehacer esas acciones. Puede deshacer y rehacer las acciones que realice en los campos de la interfaz de usuario, las vistas de la orquestación, el Editor de correlaciones, el árbol de proyectos, las propiedades de configuración y el panel de variables.
- [Actualización](#page-114-0) de un Esquema XML modificado Si ha creado un proyecto que utiliza un esquema XML y el esquema XML cambia, puede intentar actualizar el esquema XML existente con el nuevo esquema XML.
- Utilización del [explorador](#page-115-0) de proyectos El recuadro de diálogo del explorador de proyectos lista el conjunto de entidades del tipo actual que ya se han definido para el proyecto.
- [Utilización](#page-116-0) del programa de utilidad HTTP Post Este programa de utilidad proporciona una simple interfaz de cliente HTTP que permite publicar mensajes/solicitudes a servidores HTTP, lo que resulta útil para orquestaciones que tengan una actividad **Solicitud de recepción HTTP** como actividad de arranque.

#### **Comentarios** | **Notices**

Última actualización: Friday, November 8, 2013 file:///dcs/markdown/workspace/Transform/out.html

<span id="page-76-0"></span>http://pic.dhe.ibm.com/infocenter/wci/v7r0m0/topic/com.ibm.wci.doc/toc\_workingwithprojects.html

# **Fundamentos básicos de Studio**

Studio ofrece un entorno denominado Espacio de trabajo donde podrá diseñar y configurar proyectos de integración. La Caja de herramientas es el área situada junto al espacio de trabajo donde varios separadores incluyen los componentes que se utilizan para crear un proyecto de integración, como los puntos finales, los esquemas, las orquestaciones, las hojas de estilo, la transformación, los WSDL, las actividades, las variables y las funciones.

## **Iconos de la barra de herramientas**

Justo debajo de las opciones de menú de la barra de la herramientas de Studio están los siguientes iconos de la barra de herramientas de Studio:

- Nuevo [proyecto](#page-81-0): **C** Crear proyecto
- Abrir proyecto: Abrir un [proyecto](#page-84-0)
- Guardar proyecto: Guardar un [proyecto](#page-85-0)
- Cerrar [proyecto](#page-85-0): Consulte Guardar un proyecto
- Deshacer:  $\Omega$  Permite deshacer acciones anteriores.
- Rehacer Permite rehacer acciones a las que se ha aplicado anteriormente la acción Deshacer.
- $\bullet$  Cortar:  $\breve{\mathcal{R}}$  Elimina una entidad y guarda una copia de esta en el portapapeles que se puede utilizar posteriormente mediante la acción Pegar. Por ejemplo, puede eliminar una actividad de una orquestación y almacenarla en el [portapapeles.](#page-134-0) Para obtener más información, consulte Cómo trabajar con actividades en una orquestación
- Copiar:  $\Box$  Guarda una copia de la entidad seleccionada en el portapapeles que se puede utilizar posteriormente mediante la acción Pegar.
- Pegar: Copiar la entidad almacenada desde el portapapeles.
- Suprimir:  $\times$  Elimina la entidad. La actividad no se guarda en el portapapeles.
- Validar proyecto: Valida todas las orquestaciones del proyecto. Si una orquestación no es válida, se visualiza el icono de orquestación no válida al lado de la orquestación en el separador Proyecto. Si la orquestación no es válida, pulse sobre la misma para visualizar los errores en la ventana Resultados de la validación.
- Publicar proyecto: Abre el recuadro de diálogo [Publicación](#page-87-0) de un proyecto. En el recuadro de diálogo Publicar proyecto, podrá publicar un proyecto en un dispositivo de integración
- Exportar proyecto:  $\Box$  Abre el recuadro de diálogo Guardar. En el recuadro de diálogo Guardar, puede guardar todas las orquestaciones, puntos finales, esquemas y otros objetos asociados al proyecto en un único archivo que termina con la extensión .par.
- Generación de documentación de proyecto: genera y guarda documentación de proyecto como un archivo HTML.
- Preferencias: Abre el recuadro de diálogo Preferencias. Puede especificar las preferencias Proyecto, Orquestación, Propiedades de archivo sin formato, SSL/Kerberos, Inicio de sesión y Esquema XML en el recuadro de diálogo Preferencias.
- Ayuda: Abre la ayuda de Studio. También se puede conectar con la **Comunidad de WebSphere Cast Iron** seleccionando la opción en el menú principal de la ayuda.

## **Las orquestaciones y el espacio de trabajo**

Cuando selecciona una orquestación, se muestra una vista de pestañas de las entidades seleccionadas en la mitad superior del espacio de trabajo. Por ejemplo, si pulsa dos veces en una orquestación del separador Proyecto, la vista gráfica de la orquestación se mostrará como un separador. Una orquestación o flujo de trabajo contiene el flujo lógico de la integración. Arrastre y suelte las actividades desde el separador Actividad en la orquestación para definir visualmente el flujo lógico de la integración. Para obtener una lista de las demás entidades que pueden configurarse en la mitad superior del espacio de trabajo, consulte el separador Proyecto.

En la mitad inferior del espacio de trabajo es donde se definen o configuran las actividades añadidas a la orquestación. Recibe diferentes nombres, dependiendo de la acción que se esté realizando en ese momento. Si se está creando una correlación, el área se denomina Editor de correlación. Si está configurando puntos finales o una actividad, recibe el nombre de panel Propiedades.

## **Separadores de la caja de herramientas**

La Caja de herramientas se compone de cinco separadores orientados lateralmente: Proyecto, Actividades, Variables, Funciones y Verificar.

Nota: Puede agrandar o disminuir la caja de herramientas moviendo el control deslizante invisible entre el espacio de trabajo y la caja de herramientas.

## **Separador Proyecto**

El separador Proyecto contiene carpetas que almacenan las entidades básicas que componen cualquier proyecto de integración. Estas carpetas están inicialmente vacías. El separador Proyecto contiene las siguientes carpetas:

#### Puntos finales

Especifica la información de conexión necesaria para conectarse con varios sistemas externos. El Dispositivo de integración admite la conexión a diferentes tipos de punto final, como FTP, SFTP, HTTP, HTTPS, Correo electrónico (SMTP, POP), SAP, MQ, Web Services, y otros muchos sistemas de base de datos comerciales.

#### Esquemas de archivo sin formato

Define el contenido y la estructura de un archivo sin formato. Los archivos sin formato son todos los datos de texto que no sean XML, como los archivos delimitados por comas y formatos EDI o formatos de texto específicos del sector, como el formato Health Level 7 (HL7) en el caso del sector de la sanidad.

#### Orquestaciones

Contiene una secuencia de actividades que realiza un determinado proceso de negocio. Las orquestaciones son la entidad central de cualquier proyecto de integración.

#### Hojas de estilo

Define cómo transformar los datos XML de un formato a otro. Puede cargar una hoja de estilo de transformación XSL en Studio y añadir a la orquestación una actividad Aplicar transformación XSL que invoque la hoja de estilo de transformación XSL durante el tiempo de ejecución.

#### Transformaciones

Contiene correlaciones autónomas que representan un conjunto de una o varias correlaciones entre los nodos de origen y de destino.

#### WSDL

Un WSDL es un documento XML que describe un servicio web. Define cómo acceder a los servicios web y las operaciones disponibles para ellos.

#### Esquemas XML

Define el contenido y la estructura de los datos XML. Normalmente, los esquemas XML se almacenan en archivos que terminan con la extensión .xsd. Cuando carga un esquema XML en un proyecto, puede utilizarlo para crear las variables utilizadas por las actividades de una orquestación.

Además, se proporcionan los siguientes iconos:

- Nueva orquestación: Haga clic para crear una orquestación.
- Nuevo punto final:  $\Box$  Haga clic para crear un punto final.
- Nuevo esquema de archivo sin formato:  $\Box$  Haga clic para crear un nuevo esquema de archivo sin formato.
- Nueva correlación autónoma: 第 Haga clic para crear una correlación autónoma.
- Añadir documento:  $\frac{1}{3}$  Haga clic para cargar un archivo al proyecto actual.
- Revalidar proyecto: Haga clic para validar las orquestaciones en el proyecto actual.

Para ver las entidades que componen el separador Proyecto como una vista de lista:

- 1. Seleccione Editar > Preferencias en el menú de barra de herramientas de Studio. Se visualiza el recuadro de diálogo Preferencias.
- 2. Seleccione la casilla de verificación Mostrar las entidades del separador Proyecto como una lista.

Para ver y configurar una entidad existente en el separador Proyecto, abra la entidad utilizando una de estas opciones:

- Pulse dos veces la entidad en el separador Proyecto
- Seleccione la entidad en el separador Proyecto y pulse la tecla Retorno.

Las propiedades de la entidad se muestran en el panel Propiedades. Al pulsar una orquestación en el

separador Proyecto se valida la orquestación. Si la orquestación no es válida, se muestra un icono de aviso y se abre la ventana Resultados de validación junto al separador Proyecto. Pulse el mensaje de error en la ventana para abrir el panel adecuado para arreglar el error.

Para renombrar o suprimir una entidad en el separador Proyecto, pulse con el botón derecho del ratón la entidad y seleccione de la lista Renombrar o Suprimir.

Para copiar y pegar una entidad en el separador Proyecto:

- 1. Seleccione una entidad en una de las carpetas del separador Proyecto.
- 2. Para copiar la entidad, especifique la secuencia de teclas: CTRL+C.
- 3. Para pegar la entidad, especifique la secuencia de teclas: CTRL+V. Se visualiza una copia de la entidad en el separador Proyecto.

Para ver las entidades del separador Proyecto como una lista, seleccione la casilla de verificación Mostrar las entidades del separador Proyecto como una lista en el panel Preferencias de Studio. Para obtener más información, consulte [Establecimiento](#page-89-1) de preferencias.

Cuando se abre el separador Proyecto, aparece de forma predeterminada el panel Dependencias en el separador Proyecto. Al seleccionar una entidad en el separador Proyecto, se muestran las entidades que dependen directamente de esta entidad en el proyecto, las entidades del proyecto que estarían incompletas si se eliminase esta entidad.

Por ejemplo, si tiene un punto final FTP utilizado por las actividades **Sondear directorio FTP** y **Colocar archivo FTP** de la orquestación BatchOrder, al pulsar en el punto final FTP del separador Proyecto, la orquestación BatchOrder se mostrará en el panel Dependencias porque la orquestación utiliza el punto final. Si eliminase el punto final FTP, la orquestación BatchOrder estaría incompleta. Si selecciona la orquestación BatchOrder, no vería el punto final FTP incluido en el panel Dependencias, porque no puede eliminar la orquestación BatchOrder sin afectar al punto final FTP.

De forma predeterminada, el panel Dependencias aparece debajo de la pestaña Proyecto. Puede ocultar el panel Dependencias deseleccionando la casilla de verificación Mostrar nodos de proyecto dependientes para el proyecto en el panel Preferencias. Para ver las preferencias de un proyecto, seleccione Editar > Preferencias en el menú de barra de herramientas y seleccione Proyecto en el panel izquierdo. Se mostrarán las preferencias del proyecto.

### **Separador Actividades**

Una actividad realiza una operación concreta en una orquestación. Las actividades se encuentran organizadas en las siguientes categorías generales dentro del separador Actividades:

- Transformar
- Lógica
- Programas de utilidad
- Archivos
- Cryptoservice
- Base de datos
- Calidad de datos
- Domino
- Correo electrónico
- API masiva de Force.com
- FTP
- HTTP
- JDE
- JMS
- $\bullet$  MO
- NetSuite
- PeopleSoft
- $\bullet$  SAP
- Salesforce.com
- ServiceMax
- Siebel
- $\bullet$  STS
- Servicios Web
- Workday

## **Separador Variables**

Las variables son herramientas para las orquestaciones. Sirven para enlazar orígenes de datos a orquestaciones y transferir u operar sobre valores de datos según pasan a través de la orquestación. El separador Variables ofrece una zona donde pueden crearse y editarse variables.

## **Separador Funciones**

Las funciones son herramientas utilizadas en el editor de correlaciones. Utilice las herramientas para especificar cómo se transforman los datos a medida que pasan por una orquestación. Si las funciones suministradas en el separador Funciones no se ajustan a sus necesidades, puede crear sus propias funciones personalizadas.

## **Uso de la memoria y recogida de basura**

<span id="page-80-1"></span>Si se selecciona la opción Mostrar uso de memoria en barra de estado en el recuadro de diálogo Preferencias, se mostrará un icono de barra de memoria y un cubo de basura como se muestra en la siguiente figura. Esta barra de memoria muestra la cantidad de memoria que utiliza Studio, en comparación con la memoria total asignada actualmente a Studio (520 MBytes) por el sistema operativo, como se muestra en [Figura](#page-80-0) 1:

<span id="page-80-0"></span>Figura 1. Uso de la memoria

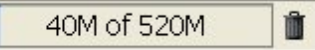

Para solicitar que Studio intente realizar una recogida de basura, reclamando toda la memoria sin utilizar dentro de Studio, pulse el icono de cubo de basura situado a la derecha de la barra de memoria. Al pulsar el icono del cubo de recogida de basura, puede que se reduzca la cantidad de memoria que Studio está utilizando internamente, lo que incrementa potencialmente el rendimiento de Studio cuando se trabaja en un proyecto grande. Al pulsar en el icono de recogida de basura, no se reduce la memoria procedente del sistema operativo utilizada por Studio; el tamaño de la memoria de 520 MBytes asignado inicialmente a Studio permanece constante.

## **Separadores Entidad**

Para gestionar los separadores Entidad: en la mitad superior del espacio de trabajo, las entidades seleccionadas en el separador Proyecto se muestran como separadores (por ejemplo, las orquestaciones y los puntos finales). Puede gestionar estos separadores pulsando con el botón derecho del ratón sobre un separador y seleccionando la acción adecuada en el menú:

- Cerrar: cierre el separador sobre el que ha pulsado el botón derecho para abrir el menú.
- Cerrar otros separadores: cierre todos los separadores de entidad abiertos, salvo el separador sobre el que haya pulsado con el botón derecho del ratón para abrir el menú.
- Cerrar todos los separadores: cierra todos los separadores de entidad abiertos actualmente.

Cerrar todos los separadores menos el actual: cierre todos los separadores de entidad salvo el separador de entidad que se encuentra seleccionado actualmente.

<span id="page-81-1"></span>Para navegar por los separadores de entidad ocultos, cuando se han abierto muchas entidades desde el separador Proyecto, se visualiza el icono de separadores ocultos  $\overline{\bullet}$  como se muestra en [Figura](#page-81-1) 2.

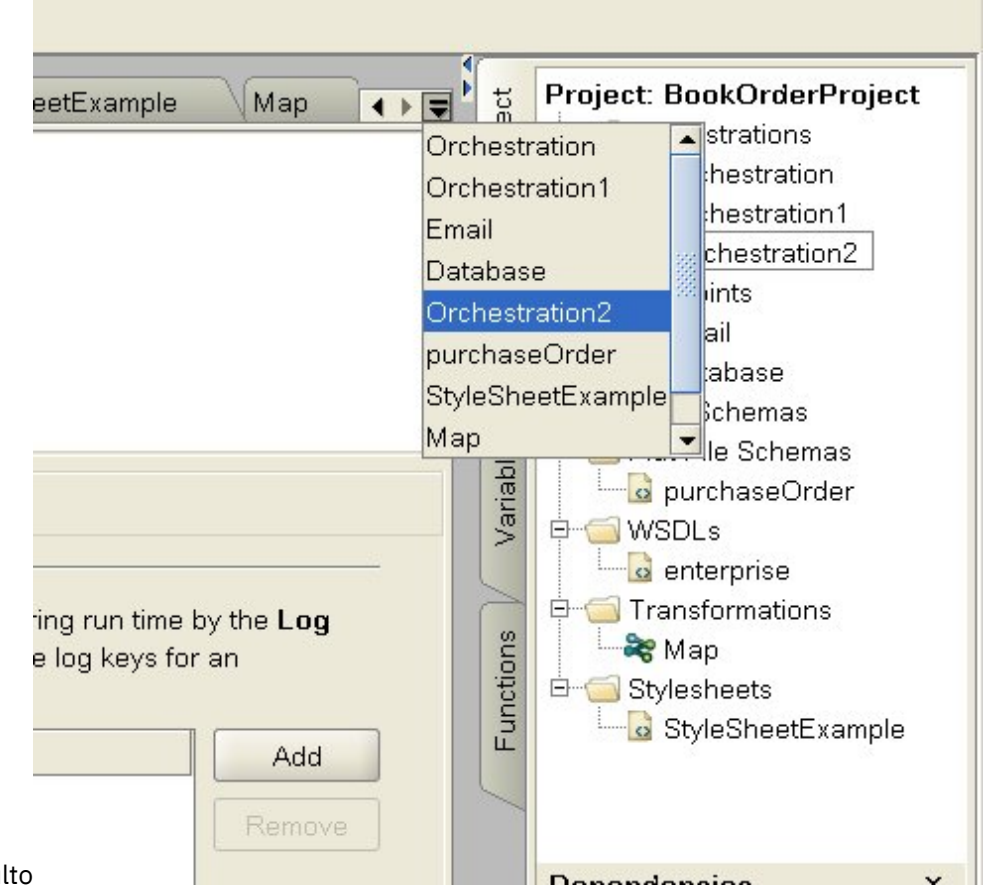

Figura 2. Separador oculto

Para acceder a los separadores de entidad ocultos, pulse el icono de separadores ocultos ₹. Se visualiza una lista de todos los separadores abiertos actualmente. Seleccione uno de los separadores del menú.

#### **Tema principal:** Cómo trabajar con [proyectos](#page-74-0)

#### **Comentarios** | **Notices**

*M* Última actualización: Friday, November 8, 2013 file:///dcs/markdown/workspace/Transform/out.html

<span id="page-81-0"></span>http://pic.dhe.ibm.com/infocenter/wci/v7r0m0/topic/com.ibm.wci.doc/basics\_Studio\_Basics.html

## **Creación de un proyecto nuevo**

Cada vez que cree un proyecto, se creará también un archivo de propiedades de proyecto con el nombre del proyecto. Estos archivos de propiedades se utilizan para exportar o publicar proyectos.

- 1. Seleccione Archivo > Nuevo proyecto
- 2. Especifique CTRL+N o pulse el botón de la barra de herramientas Nuevo proyecto Se visualiza el recuadro de diálogo Nuevo proyecto de Studio.
- 3. Especifique un nombre en el campo Nombre de proyecto. El nombre del proyecto no puede sobrepasar los 42 caracteres y no puede contener ningún carácter o palabra reservados. Para obtener una lista de los caracteres y las palabras reservados, consulte Acerca de los [nombres](#page-111-0) válidos.
- 4. En el campo Directorio del proyecto, pulse [...], para examinar la carpeta en la que guardará el proyecto. Se visualiza el recuadro de diálogo Abrir
- 5. Seleccione una carpeta y pulse Abrir.
- 6. Pulse Aceptar.

**Tema principal:** Cómo trabajar con [proyectos](#page-74-0)

#### **Comentarios** | **Notices**

Última actualización: Friday, November 8, 2013 file:///dcs/markdown/workspace/Transform/out.html

<span id="page-82-0"></span>http://pic.dhe.ibm.com/infocenter/wci/v7r0m0/topic/com.ibm.wci.doc/basics\_Creating\_a\_New\_Project.html

# **Protección de un proyecto con una contraseña**

En Studio, puede proteger un proyecto asignándole una contraseña.

### **Antes de empezar**

Esta contraseña no protege un proyecto que se haya exportado desde Studio o se haya publicado en un Dispositivo de integración. El Dispositivo de integración no utiliza esta contraseña.

## **Procedimiento**

- 1. Seleccione Proyecto > Permisos > Proteger en el menú de barra de herramientas de Studio. Se visualiza el recuadro de diálogo Especificar contraseña del proyecto.
- 2. En el campo Especificar contraseña, escriba una contraseña válida. Las contraseñas deben tener de 4 a 15 caracteres e incluir como mínimo una letra y un número. Una vez especificada una contraseña válida, el mensaje mostrado al final del cuadro de diálogo cambiará de Especifique contraseña a Confirme contraseña.
- 3. En el campo Confirmar contraseña, especifique la misma contraseña. El mensaje mostrado al final del cuadro de diálogo cambiará de Las contraseñas no coinciden a Las contraseñas coinciden cuando se especifique la contraseña correcta en el campo Confirme contraseña.
- 4. Pulse Aceptar.

### **Resultados**

El proyecto está ahora protegido mediante contraseña.

## **Qué hacer a continuación**

Nota: Studio no almacena contraseñas. Si olvida la contraseña del proyecto y no está abierto el proyecto actualmente en Studio, deberá volver a crear el proyecto. Si el proyecto sigue abierto, puede cambiar la

contraseña actual como se describe en los siguientes temas.

- Cambio de una [contraseña](#page-83-0) asociada con un proyecto Si un proyecto se protege con una contraseña, se podrá cambiar en el menú de barra de herramientas de Studio
- [Eliminación](#page-84-1) de una contraseña asociada con un proyecto Si un proyecto se protege con una contraseña, se podrá eliminar del menú de barra de herramientas de Studio

**Tema principal:** Cómo trabajar con [proyectos](#page-74-0)

#### **Comentarios** | **Notices**

Última actualización: Friday, November 8, 2013 file:///dcs/markdown/workspace/Transform/out.html

<span id="page-83-0"></span>http://pic.dhe.ibm.com/infocenter/wci/v7r0m0/topic/com.ibm.wci.doc/basics\_setting\_project\_security.html

## **Cambio de una contraseña asociada con un proyecto**

Si un proyecto se protege con una contraseña, se podrá cambiar en el menú de barra de herramientas de Studio

#### **Acerca de esta tarea**

La opción para cambiar la contraseña solo se encuentra disponible si el proyecto se ha protegido con una contraseña.

### **Procedimiento**

- 1. Seleccione Proyecto > Permisos > Cambiar contraseña en el menú de barra de herramientas de Studio. Se mostrará el recuadro de diálogo Especificar contraseña del proyecto.
- 2. En el campo Contraseña antigua, especifique la contraseña existente asignada al proyecto.
- 3. En el campo Contraseña nueva, especifique una contraseña nueva válida. Las contraseñas deben tener de 4 a 15 caracteres e incluir como mínimo una letra y un número. Una vez especificada una contraseña válida, el error cambia de Contraseña no válida a Las contraseñas no coinciden.
- 4. En el campo Confirmar contraseña, especifique la misma contraseña nueva. Una vez especificada la misma contraseña, en el campo Confirmar contraseña, el mensaje que se muestra en el recuadro de diálogo cambia de Las contraseñas no coinciden a Las contraseñas coinciden.
- 5. Pulse Aceptar.

### **Resultados**

Se ha cambiado la contraseña del proyecto. **Tema principal:** Protección de un proyecto con una [contraseña](#page-82-0)

#### **Comentarios** | **Notices**

Última actualización: Friday, November 8, 2013 file:///dcs/markdown/workspace/Transform/out.html

<span id="page-84-1"></span>http://pic.dhe.ibm.com/infocenter/wci/v7r0m0/topic/com.ibm.wci.doc/basics\_changing\_project\_security.html

# **Eliminación de una contraseña asociada con un proyecto**

Si un proyecto se protege con una contraseña, se podrá eliminar del menú de barra de herramientas de Studio

#### **Acerca de esta tarea**

La opción para eliminar la contraseña solo se encuentra disponible si el proyecto se ha protegido con una contraseña.

### **Procedimiento**

- 1. Seleccione Proyecto > Permisos > Desproteger en el menú de barra de herramientas de Studio. Se mostrará el recuadro de diálogo Especificar contraseña del proyecto.
- 2. En el campo Contraseña, especifique la contraseña existente asignada al proyecto.
- 3. Pulse Aceptar.

#### **Resultados**

El proyecto ya no estará protegido mediante contraseña. **Tema principal:** Protección de un proyecto con una [contraseña](#page-82-0)

#### **Comentarios** | **Notices**

Última actualización: Friday, November 8, 2013 file:///dcs/markdown/workspace/Transform/out.html

<span id="page-84-0"></span>http://pic.dhe.ibm.com/infocenter/wci/v7r0m0/topic/com.ibm.wci.doc/basics\_removing\_project\_security.html

## **Abrir un proyecto**

La primera vez que se inicia Studio, el proyecto en el que se trabajó la última vez se abre de forma predeterminada. Existen varias formas de abrir un proyecto diferente.

### **Acerca de esta tarea**

.

Los pasos siguientes explican cómo abrir un proyecto mediante la barra de herramientas de menús. Solo se puede tener un proyecto abierto a la vez.

## **Procedimiento**

1. Seleccione Archivo > Abrir proyecto, o seleccione el icono Abrir proyecto de la barra de herramientas  $\vec{e}$ 

- 2. Navegue hasta la ubicación del proyecto que desea abrir.
- 3. Seleccione el proyecto que desee abrir. O también:
	- o Seleccione un archivo de proyecto que termine con la extensión .sp3 y pulse Abrir.
	- Para ver un proyecto recientemente abierto, seleccione Archivo > Reabrir proyectos > *NombreProyectoAntiguo*, donde *NombreProyectoAntiguo* es el nombre del proyecto abierto recientemente.
	- Si el proyecto está protegido, deberá especificar una contraseña válida para abrirlo.

## **Qué hacer a continuación**

También puede abrir un proyecto mediante el panel Introducción de Studio o utilizando el teclado.

- Utilizando el panel Introducción de Studio, pulse Abrir proyecto para mostrar el recuadro de diálogo Abrir
- Utilizando el teclado, utilice CTRL+o para seleccionar un archivo de proyecto que termine con la extensión .sp3

**Tema principal:** Cómo trabajar con [proyectos](#page-74-0)

#### **Comentarios** | **Notices**

**剑 Última actualización: Friday, November 8, 2013** file:///dcs/markdown/workspace/Transform/out.html

<span id="page-85-0"></span>http://pic.dhe.ibm.com/infocenter/wci/v7r0m0/topic/com.ibm.wci.doc/basics\_Opening\_a\_Project.html

## **Guardar un proyecto**

Puede guardar un proyecto con la barra de herramientas de Studio.

### **Acerca de esta tarea**

Para guardar un proyecto en el sistema de archivos con el nombre de proyecto predeterminado, seleccione una de las siguientes opciones:

- Seleccione Archivo > Guardar proyecto en la barra de herramientas de Studio.
- Pulse CTRL+S
- Pulse el icono Guardar proyecto de la barra de herramientas

- 1. Seleccione una de las siguientes opciones:
	- Seleccione Archivo > Guardar como en la barra de herramientas de Studio.
	- o Pulse CTRL+A
	- Se visualiza el recuadro de diálogo Guardar como.
- 2. En el campo Nombre de proyecto, especifique el nuevo nombre del proyecto.
- 3. Opcional: De forma predeterminada, el proyecto se guarda en la ubicación de directorio especificada por el campo Vía de acceso de creación predeterminada del recuadro de diálogo Preferencias. Para especificar otra ubicación de directorio, pulse Examinar.
- 4. Pulse Aceptar.

## **Resultados**

El recuadro de diálogo de progreso Guardando proyecto se muestra mientras se guarda el proyecto actual con el nuevo nombre. El proyecto nuevo se guarda en un directorio del sistema de archivos local y se abre y se muestra en el separador Proyecto. El proyecto original permanece sin cambios desde la última vez que se guardó en el sistema de archivos local.

## **Qué hacer a continuación**

Para cerrar el proyecto actual, seleccione una de las siguientes opciones:

- Seleccione Archivo > Cerrar proyecto en la barra de herramientas de Studio.
- Pulse el icono Cerrar proyecto de la barra de herramientas  $\Xi$ .

**Tema principal:** Cómo trabajar con [proyectos](#page-74-0)

#### **Comentarios** | **Notices**

Última actualización: Friday, November 8, 2013 file:///dcs/markdown/workspace/Transform/out.html

<span id="page-86-0"></span>http://pic.dhe.ibm.com/infocenter/wci/v7r0m0/topic/com.ibm.wci.doc/basics\_saving\_closing\_a\_project.html

# **Renombrar un proyecto**

Puede renombrar un proyecto con la barra de herramientas de Studio.

## **Procedimiento**

- 1. Seleccione una de las siguientes opciones:
	- o Seleccione Archivo > Renombrar proyecto en la barra de herramientas de Studio.
	- o Pulse CTRL+R

Se visualiza el recuadro de diálogo Renombrar proyecto.

- 2. En el campo Nombre de proyecto, especifique el nuevo nombre del proyecto.
- 3. Opcional: De forma predeterminada, el proyecto renombrado se guarda en la ubicación de directorio especificada por el campo Vía de acceso de creación predeterminada del recuadro de diálogo Preferencias. Para especificar otra ubicación de directorio, pulse Examinar.
- 4. Pulse Aceptar.

### **Resultados**

Si el proyecto se ha modificado desde la última vez que se guardó, el proyecto actual se guardará antes de renombrar el proyecto.

El recuadro de diálogo de proceso Guardando proyecto se muestra mientras se renombra el proyecto actual y se guarda en un directorio del sistema de archivos local con el nuevo nombre. El proyecto actual con el nuevo nombre se abre y muestra el separador Proyecto. El proyecto original con el nombre antiguo desaparece del sistema de archivos local.

## **Qué hacer a continuación**

Para cerrar el proyecto actual, seleccione una de las siguientes opciones:

- Seleccione Archivo > Cerrar proyecto en la barra de herramientas de Studio.
- Pulse el icono Cerrar proyecto de la barra de herramientas  $\Xi$ .

**Tema principal:** Cómo trabajar con [proyectos](#page-74-0)

#### **Comentarios** | **Notices**

Última actualización: Friday, November 8, 2013 file:///dcs/markdown/workspace/Transform/out.html

http://pic.dhe.ibm.com/infocenter/wci/v7r0m0/topic/com.ibm.wci.doc/basics\_renaming\_closing\_a\_project.ht ml

# <span id="page-87-0"></span>**Publicación de un proyecto**

Cuando se publica un proyecto, Studio se conecta a un Dispositivo de de integración y lo actualiza directamente con los documentos que componen el proyecto. Publique un proyecto cuando esté finalizado y se haya validado y probado en Studio. No se puede publicar un proyecto que no se haya validado satisfactoriamente.

### **Acerca de esta tarea**

Puede publicar varios proyectos en el Dispositivo de integración.

Nota: Si intenta publicar un proyecto desde Studio en el Dispositivo de integración y existe un proyecto con el mismo nombre en el Dispositivo de integración, la publicación del proyecto dependerá del estado del proyecto en el Dispositivo de integración:

- Si alguna de las orquestaciones del proyecto se ha desplegado en el Dispositivo de integración, el nuevo proyecto no se actualizará en el Dispositivo de integración.
- Si se han suprimido todas las orquestaciones del proyecto en el Dispositivo de integración, el nuevo proyecto de Studio sustituirá al proyecto existente con el mismo nombre en el Dispositivo de integración.

Como alternativa a la publicación de un proyecto, puede exportar un proyecto. La exportación se utiliza normalmente para publicar proyectos en entornos de producción donde los administradores necesitan controlar la temporización y el impacto sobre el despliegue. Para obtener más información sobre la exportación, consulte [Exportación](#page-88-0) de un proyecto.

Nota: Para publicar un proyecto, Studio se basa en los protocolos SSL y TLS soportados habilitados en la ventana SSL/kerberos - Preferencias. Puede seleccionar el protocolo TLSv2 o el TLSv1.2. El valor predeterminado es TLSv2.

- 1. Seleccione Archivo > Publicar proyecto o el botón Publicar proyecto de la barra de herramientas.<br>Wisualiza el resus du sul litto se sul sul se sul visualiza el recuadro de diálogo Publicar proyecto.
- 2. En el campo Nombre de host, especifique el nombre de host o la dirección IP del Dispositivo de integración en el que desea publicar el proyecto. Este es el nombre de host de la interfaz de gestión

(mgmt).

- 3. Especifique el Nombre de usuario y la Contraseña de la cuenta de la Consola de gestión web (WMC) para este Dispositivo de integración. El nombre de cuenta predeterminado es admin y la contraseña predeterminada es !n0r1t5@C.
- 4. Opcional: Para especificar que los documentos del proyecto se envíen por HTTPS al Dispositivo de integración, seleccione la casilla de verificación Seguridad.
- 5. Pulse Aceptar. Studio se conecta a un Dispositivo de de integración y lo actualiza directamente con los documentos que componen el proyecto.
- 6. Una vez confirmada la publicación, pulse Aceptar.

**Tema principal:** Cómo trabajar con [proyectos](#page-74-0)

#### **Comentarios** | **Notices**

Última actualización: Friday, November 8, 2013 file:///dcs/markdown/workspace/Transform/out.html

<span id="page-88-0"></span>http://pic.dhe.ibm.com/infocenter/wci/v7r0m0/topic/com.ibm.wci.doc/basics\_Publishing\_a\_Project.html

# **Exportación de un proyecto**

La exportación guarda todas las orquestaciones, puntos finales, esquemas y otros elementos asociados al proyecto en un único archivo que termina con la extensión .par.

## **Acerca de esta tarea**

La exportación se utiliza normalmente para publicar proyectos en entornos de producción donde los administradores necesitan controlar la temporización y el impacto sobre el despliegue. Cuando se exporta un proyecto a un archivo PAR (en Studio), un administrador puede utilizar la Consola de gestión web (WMC) para subir el proyecto al Dispositivo de integración. Este proceso de dos fases (exportación a un archivo PAR y subida del proyecto mediante la WMC) es equivalente a publicar un proyecto directamente desde Studio en un Dispositivo de integración.

### **Procedimiento**

1. Seleccione Archivo > Exportar proyecto en el menú de la barra de herramientas o pulse el botón

Exportar proyecto de la barra de herramientas . Se mostrará el recuadro de diálogo Guardar.

- 2. Navegue hasta el directorio donde desea guardar el proyecto exportado.
- 3. Opcional: Cambie el nombre del archivo exportado. Conserve la extensión .par.
- 4. Pulse Guardar.
	- Si la exportación ha sido satisfactoria, se muestra un archivo de proyecto en el directorio especificado. El nombre del archivo es el mismo que el nombre actual del proyecto con la extensión .par. Por ejemplo, si exporta un proyecto denominado *MiProyectoSimple*, el proyecto se guardará en el archivo *MiProyectoSimple.par*. Se mostrará un recuadro de diálogo que indica que el proceso de exportación ha sido satisfactorio.
	- o Si se produce algún problema, el proyecto no se exportará; el recuadro de diálogo Resultados de la exportación se mostrará con una lista de los problemas que deben solucionarse para que el proyecto se pueda exportar satisfactoriamente.
- 5. Pulse Aceptar.

## **Qué hacer a continuación**

Para obtener más información sobre la exportación de un proyecto al Dispositivo de integración mediante la WMC, consulte la ayuda en línea relativa a la WMC.

**Tema principal:** Cómo trabajar con [proyectos](#page-74-0)

#### **Comentarios** | **Notices**

Última actualización: Friday, November 8, 2013 file:///dcs/markdown/workspace/Transform/out.html

<span id="page-89-0"></span>http://pic.dhe.ibm.com/infocenter/wci/v7r0m0/topic/com.ibm.wci.doc/basics\_Exporting\_a\_Project.html

## **Configuración de valores de proyecto**

Puede asignar un número de versión exclusivo a un proyecto utilizando el recuadro de diálogo Valores de proyecto.

#### **Acerca de esta tarea**

Cuando publique un proyecto en el Dispositivo de integración, el número de versión asociado al proyecto podrá verse en la Consola de gestión web (WMC). Si cambia el número de versión en el campo Versión, podrá publicar diferentes versiones de un proyecto, aunque el propio proyecto no haya cambiado. Las diferentes versiones del proyecto aparecen enumeradas por separado en la WMC y se pueden desplegar de forma individual.

### **Procedimiento**

- 1. Seleccione Proyecto > Valores de proyecto en la barra de herramientas de menús. Se mostrará el recuadro de diálogo Valores de proyecto.
- 2. Especifique un número de versión en el campo Versión.
- 3. Especifique una descripción del proyecto en el campo Descripción.
- 4. Especifique los comentarios relativos al proyecto en el campo Comentarios
- 5. Pulse Aceptar.

#### **Tema principal:** Cómo trabajar con [proyectos](#page-74-0)

#### **Comentarios** | **Notices**

Última actualización: Friday, November 8, 2013 file:///dcs/markdown/workspace/Transform/out.html

<span id="page-89-1"></span>http://pic.dhe.ibm.com/infocenter/wci/v7r0m0/topic/com.ibm.wci.doc/basics\_Configuring\_Project\_Settings.ht ml

## **Establecimiento de preferencias**

Puede especificar las preferencias Proyecto, Orquestación, Archivo sin formato, SSL/Kerberos, Inicio de sesión, y Esquema XML en el recuadro de diálogo Preferencias. Podrá cambiar las preferencias cuando lo desee.

## **Procedimiento**

- 1. Seleccione la opción Editar > Preferencias en la barra de herramientas. Se abre el recuadro de diálogo Preferencias.
- 2. En el panel izquierdo, seleccione el tipo de preferencias que desea modificar:
	- Aspecto
	- o Proyecto
	- Orquestación
	- Archivo sin formato
	- o SSL/Kerberos
	- Inicio de sesión
	- Esquema XML
	- o Proyecto actual
- 3. Especifique, seleccione o borre las preferencias en el recuadro de diálogo.
- 4. Pulse Aceptar.

### **Resultados**

Las tablas de los siguientes temas describen las preferencias de Aspecto, Proyecto, Orquestación, Archivo sin formato, SSL/Kerberos, Inicio de sesión y Esquema XML que se encuentran disponibles en el recuadro de diálogo Preferencias.

Puede cambiar la visualización y el font de la aplicación utilizando las preferencias referentes a Aspecto.

- [Preferencias](#page-90-0) de proyecto Las preferencias del proyecto se pueden definir utilizando el recuadro de diálogo Preferencias.
- Preferencias de [orquestación](#page-92-0) Las preferencias de la orquestación se pueden definir utilizando el recuadro de diálogo Preferencias.
- Otras [preferencias](#page-93-0)

Las preferencias Aspecto, Archivo sin formato, SSL/Kerberos, Inicio de sesión, Esquema XML y Proyecto actual se pueden establecer utilizando el recuadro de diálogo Preferencias.

#### **Tema principal:** Cómo trabajar con [proyectos](#page-74-0)

#### **Comentarios** | **Notices**

Última actualización: Friday, November 8, 2013 file:///dcs/markdown/workspace/Transform/out.html

<span id="page-90-0"></span>http://pic.dhe.ibm.com/infocenter/wci/v7r0m0/topic/com.ibm.wci.doc/basics\_setting\_preferences.html

# **Preferencias de proyecto**

Las preferencias del proyecto se pueden definir utilizando el recuadro de diálogo Preferencias.

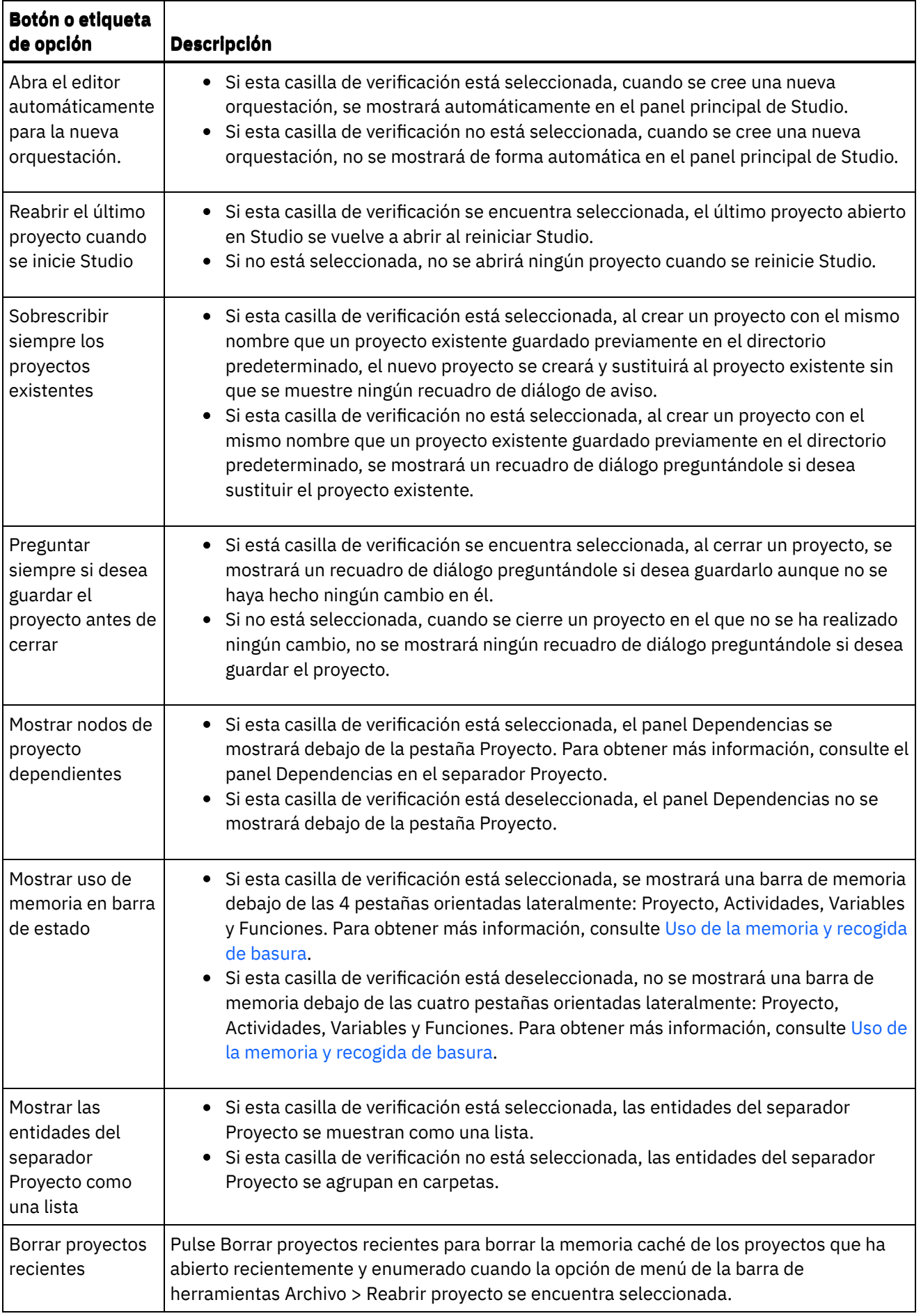

 $\overline{\phantom{0}}$ 

 $\overline{\phantom{a}}$ 

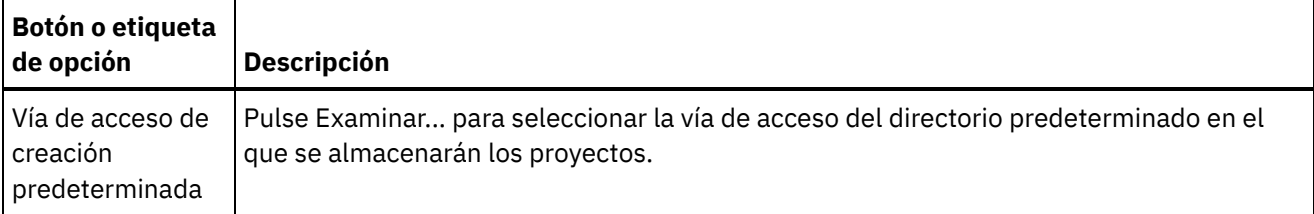

**Tema principal:** [Establecimiento](#page-89-1) de preferencias

#### **Comentarios** | **Notices**

Última actualización: Friday, November 8, 2013 file:///dcs/markdown/workspace/Transform/out.html

<span id="page-92-0"></span>http://pic.dhe.ibm.com/infocenter/wci/v7r0m0/topic/com.ibm.wci.doc/basis\_projectpreferences.html

# **Preferencias de orquestación**

Las preferencias de la orquestación se pueden definir utilizando el recuadro de diálogo Preferencias.

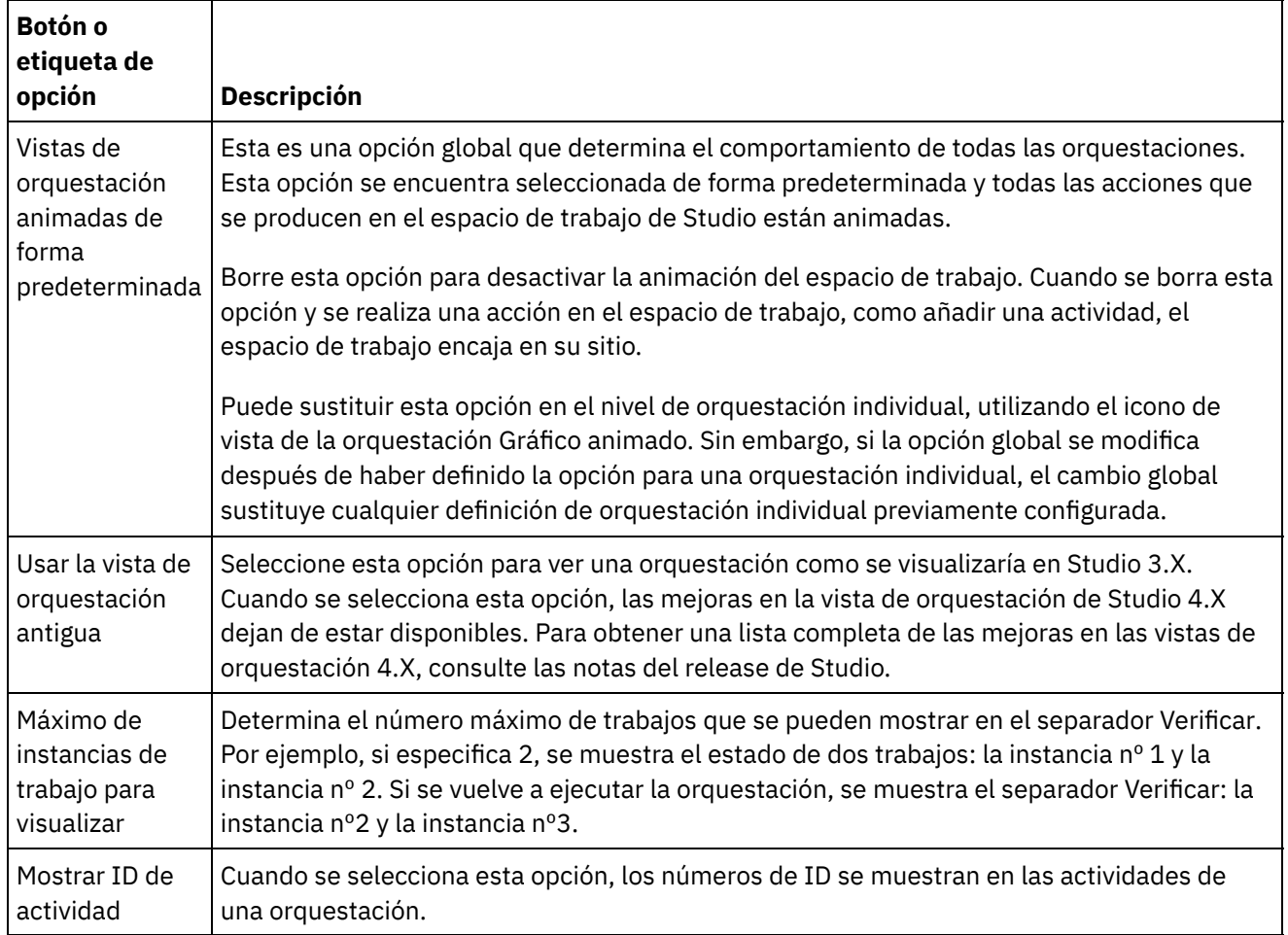

Tabla 1.

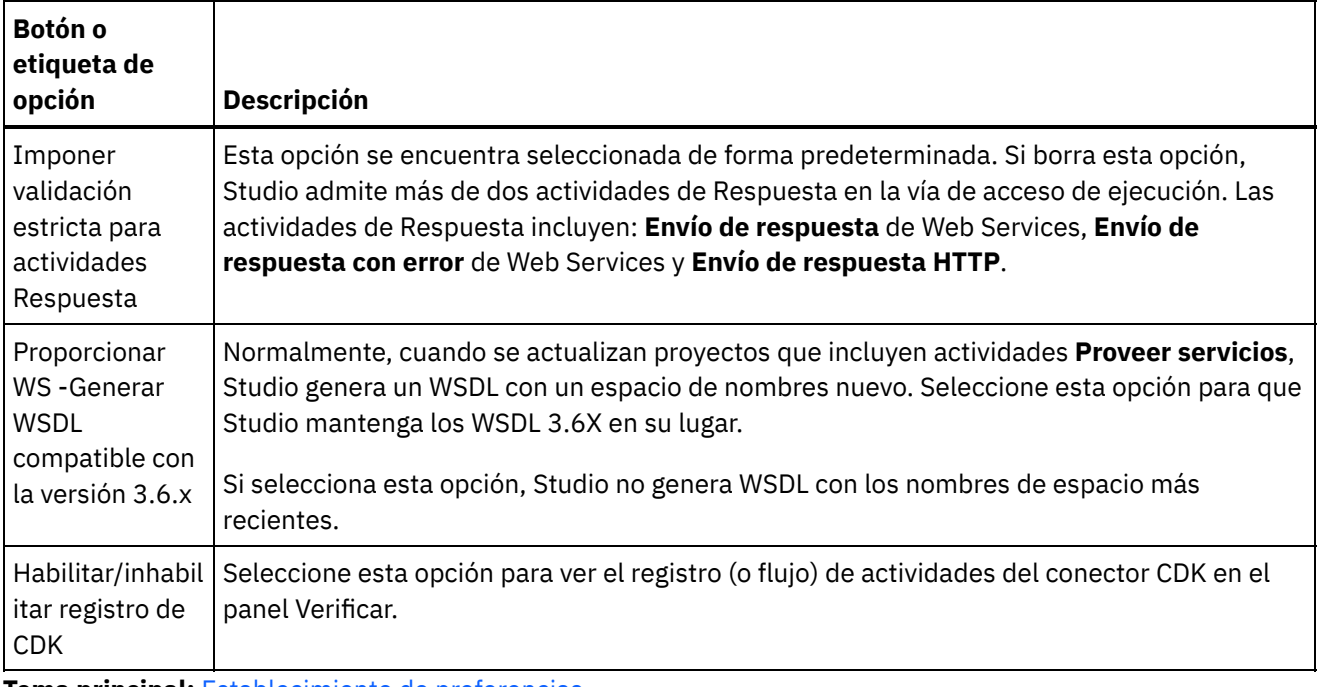

**Tema principal:** [Establecimiento](#page-89-1) de preferencias

#### **Comentarios** | **Notices**

Última actualización: Friday, November 8, 2013 file:///dcs/markdown/workspace/Transform/out.html

<span id="page-93-0"></span>http://pic.dhe.ibm.com/infocenter/wci/v7r0m0/topic/com.ibm.wci.doc/basis\_orchestrationpreferences.html

# **Otras preferencias**

Las preferencias Aspecto, Archivo sin formato, SSL/Kerberos, Inicio de sesión, Esquema XML y Proyecto actual se pueden establecer utilizando el recuadro de diálogo Preferencias.

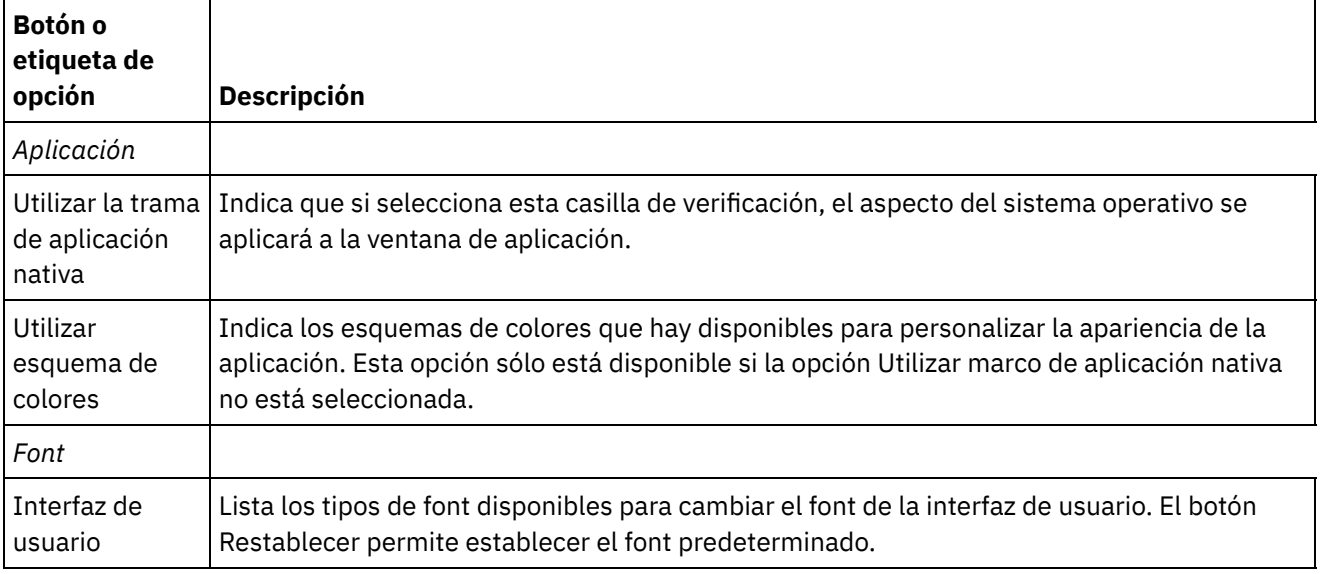

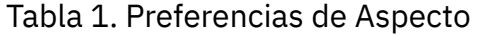

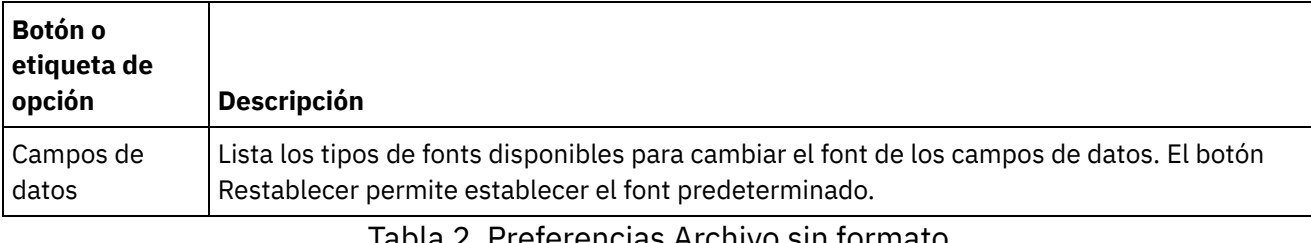

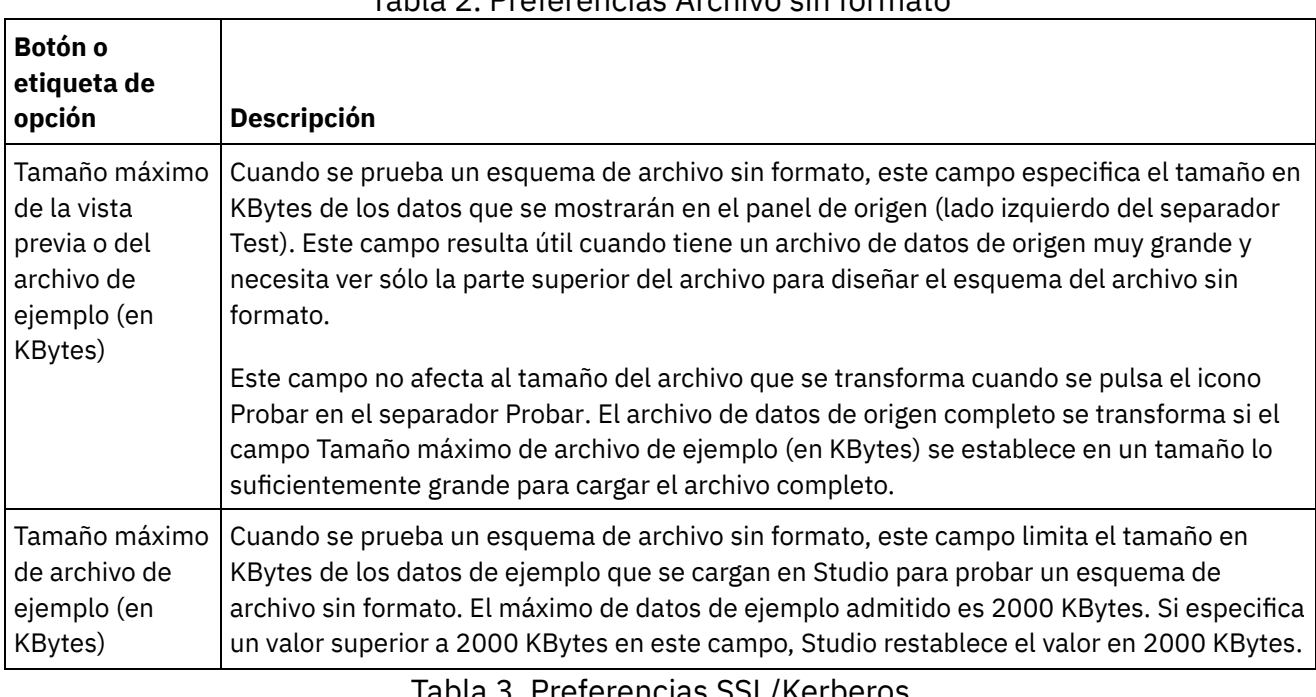

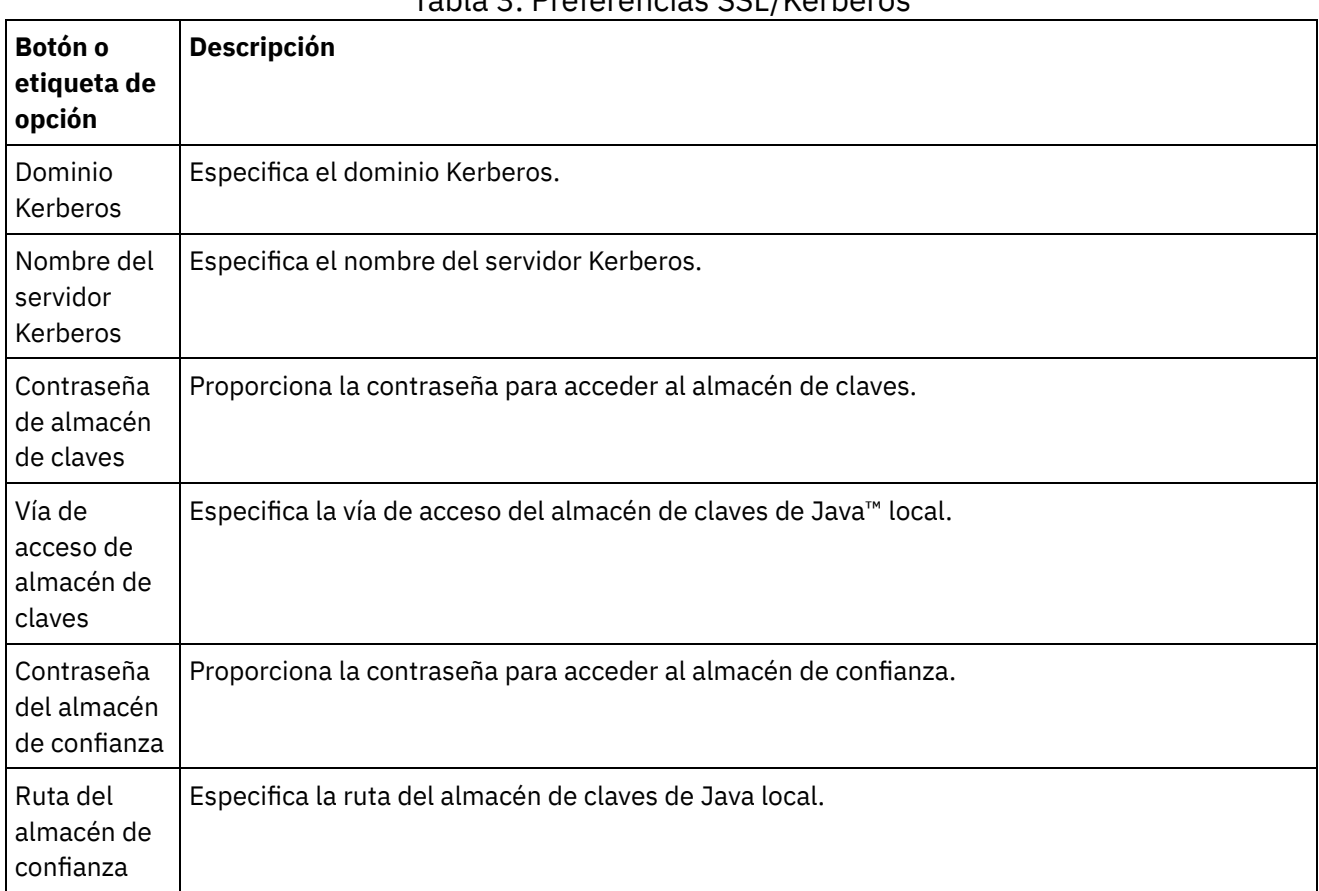

 $\overline{\phantom{0}}$ 

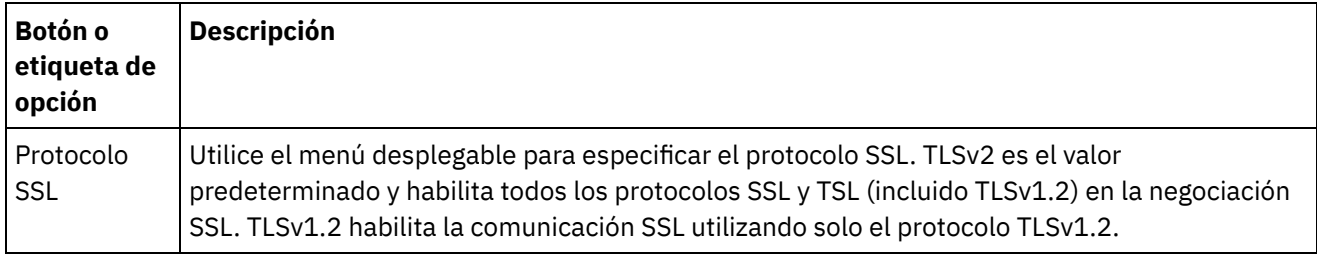

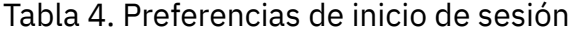

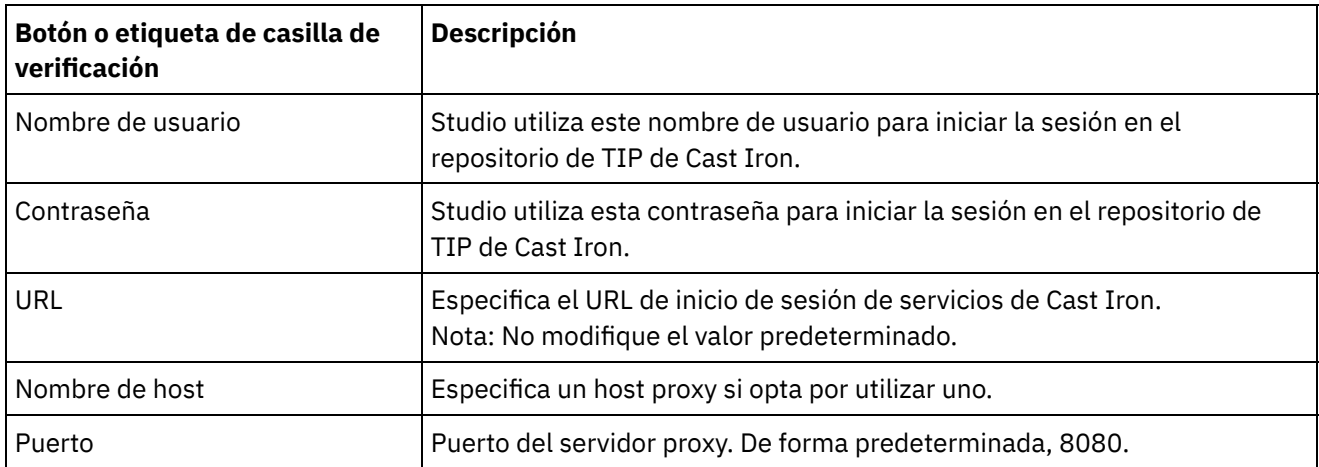

Tabla 5. Preferencias de esquemas XML. Las siguientes preferencias determinan el número de niveles secundarios, que asigna y muestra Studio, para cada esquema XML (incluidos los WSDL) en el proyecto abierto actualmente.

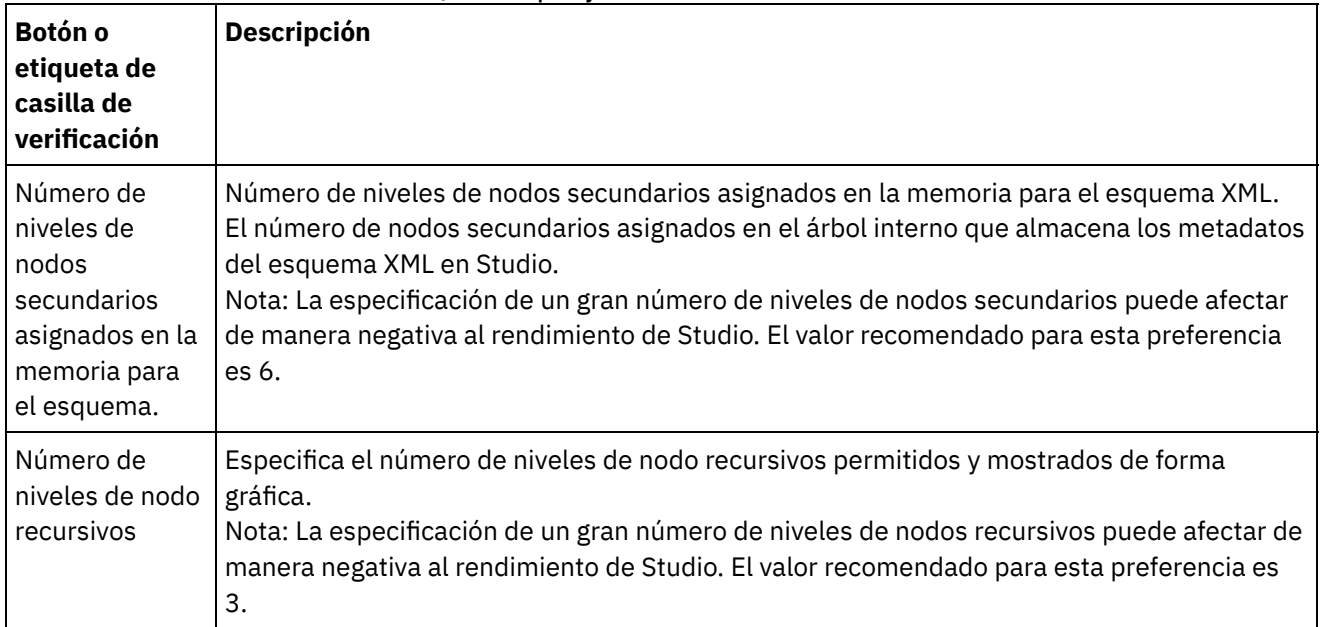

 $\overline{a}$ 

 $\overline{a}$ 

L

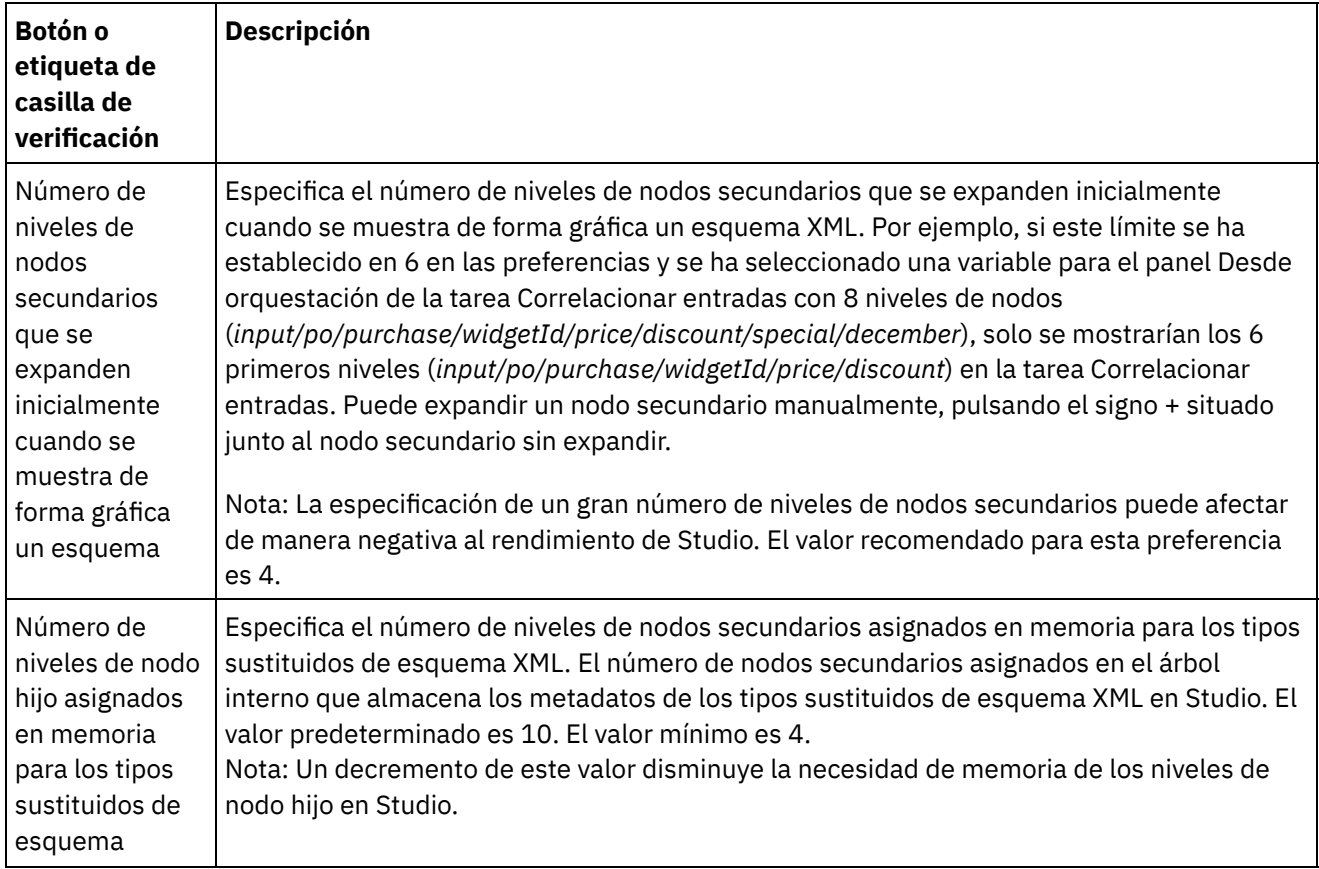

Nota: Un comentario sobre el consumo de memoria: Studio asigna memoria para cada variable o parámetro mostrado en los paneles Variables o Correlacionador y genera metadatos en una estructura en árbol en la que cada nodo contiene información relativa a un determinado elemento/complexType. Puesto que los elementos o tipos complejos tienen referencias a sí mismos, la profundidad del árbol de dichos elementos puede exceder los diez niveles, lo que provocará errores OutOfMemory (agotamiento de memoria). Para evitar esto, utilice los parámetros de preferencia de esquema XML para mejorar el consumo de memoria. Por ejemplo, puede utilizarse la función Número de niveles de nodo recursivos para limitar cuántas veces se añade a la estructura en árbol un nodo que referencia a sí mismo. Además, puede utilizarse la función Número de niveles de nodos hijos del esquema asignados en memoria para controlar la profundidad del árbol y evitar que Studio sobrepase un límite determinado.

Tabla 6. Preferencias de proyecto actual. La siguiente preferencia determina si la contraseña se cifra o no para el proyecto abierto actualmente.

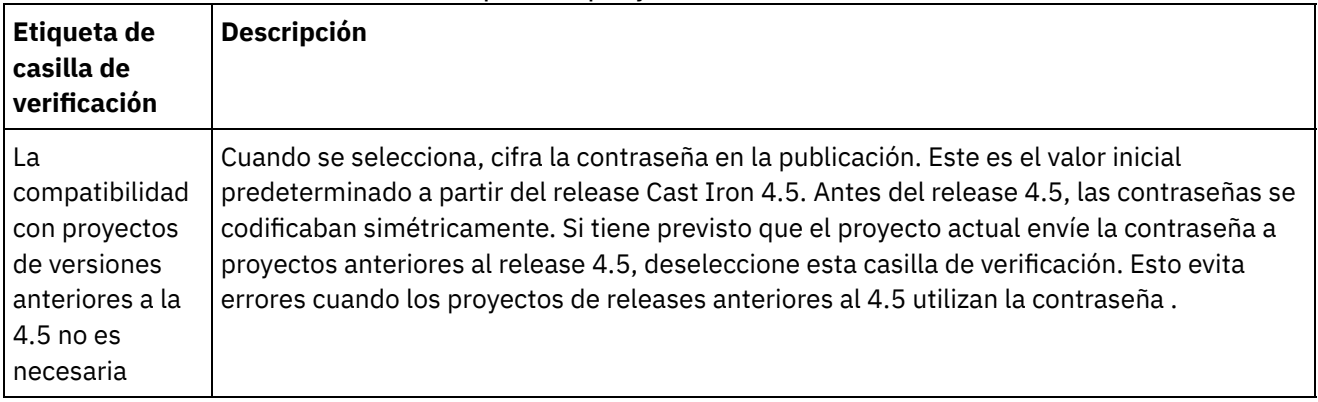

**Tema principal:** [Establecimiento](#page-89-1) de preferencias

Última actualización: Friday, November 8, 2013 file:///dcs/markdown/workspace/Transform/out.html

<span id="page-97-0"></span>http://pic.dhe.ibm.com/infocenter/wci/v7r0m0/topic/com.ibm.wci.doc/basics\_otherpreferences.html

# **Creación de propiedades de configuración**

Cree propiedades de configuración o pares nombre-valor en un proyecto. Utilice las propiedades de configuración para suministrar los valores predeterminados a los nodos de destino de una correlación en el Editor de correlaciones.

## **Acerca de esta tarea**

Al añadir propiedades de configuración al proyecto, mediante la opción Proyecto > Propiedades de configuración del menú de la barra de herramientas de Studio, podrá elegir entre estas propiedades los valores de algunos de los campos de los puntos finales y los valores predeterminados de los nodos de destino de las correlaciones.

Por ejemplo, si ha creado una propiedad de configuración denominada *myDatabaseName* de tipo Serie en Studio. Al configurar el punto final de la base de datos, pulse el campo Database Name y se mostrará el icono

 $\mathbf{T}_\bullet$  al lado derecho del campo, porque previamente se ha creado al menos una propiedad de configuración de

tipo Serie. Pulse el icono  $\mathbb{F}_{\mathbb{Z}}$  y seleccione la propiedad de configuración *myDatabaseName* del menú. La propiedad de configuración *mi\_nombre\_base\_datos* proporciona el nombre de base de datos del punto final durante el tiempo de diseño (en Studio) y el tiempo de ejecución (en Dispositivo de integración). Una propiedad de configuración puede ser de tipo Serie o Contraseña.

Un nodo de destino de una correlación se encuentra ubicado en el panel derecho del Editor de correlaciones. Para obtener más información, consulte Asignación de un valor [predeterminado](#page-954-0) a un nodo de destino.

Puede crear propiedades de configuración en el recuadro de diálogo Propiedades de configuración o utilizar el método de creación rápida.

#### **Para crear propiedades de configuración mediante el recuadro de diálogo Propiedades de configuración:**

## **Procedimiento**

- 1. Abra un Proyecto.
- 2. Seleccione Proyecto > Propiedades de configuración en la barra de herramientas de menús. Se mostrará el recuadro de diálogo Propiedades de configuración.
- 3. En el campo Añadir nombre, especifique el nombre de la propiedad que desea crear.
- 4. En la lista Tipo, seleccione Serie o Contraseña.
- 5. Pulse Crear. El nombre y el tipo de la propiedad nueva se muestran en la lista de propiedades.
- 6. Pulse en la columna Valor de la propiedad recién creada.
- 7. Especifique un valor para la propiedad; si es de tipo contraseña, el valor aparecerá enmascarado.
- 8. Pulse la tecla Intro o fuera de la celda de tabla Valor para detener la edición.
- 9. Siga añadiendo las propiedades adicionales según sea necesario. Cuando haya terminado, pulse Aceptar.

## **Ejemplo**

En lugar de crear propiedades de configuración en el recuadro de diálogo Propiedades de configuración, puede utilizar la opción de creación rápida para definir el directorio de propiedades de configuración directamente de

un campo de texto en Studio. Los campos que tienen habilitada la opción de creación rápida muestran un globo pequeño de color verde en la esquina inferior derecha.

Puede cambiar los valores de las propiedades de configuración mediante la Consola de gestión web (WMC), al igual que las propiedades de configuración creadas en el recuadro de diálogo Propiedades de configuración, una vez publicado un proyecto.

La actualización del valor de la propiedad de configuración en la WMC no afecta al valor original de la propiedad de configuración, que se ha definido en Studio.

#### **Para crear propiedades de configuración mediante la opción de creación rápida:**

- 1. En un campo Habilitado, pulse el globo de color verde. Se visualiza la ventana Crear propiedad de configuración.
- 2. En el campo de texto, escriba un nombre para esta propiedad.
- 3. Pulse Crear para guardar la entrada como una propiedad reutilizable.

La propiedad se muestra en el campo de texto actual, el icono  $\mathbb{E}\left[ \cdot \right]$ se sustituye por el globo de color verde, y la propiedad se guarda en el recuadro de diálogo Propiedades de configuración. **Tema principal:** Cómo trabajar con [proyectos](#page-74-0)

#### **Comentarios** | **Notices**

Última actualización: Friday, November 8, 2013 file:///dcs/markdown/workspace/Transform/out.html

http://pic.dhe.ibm.com/infocenter/wci/v7r0m0/topic/com.ibm.wci.doc/basics\_Creating\_Configuration\_Properti es.html

# <span id="page-98-0"></span>**Edición de propiedades de configuración**

Puede editar las propiedades de configuración en Studio y en la Consola de gestión web (WMC).

## **Acerca de esta tarea**

Edición de propiedades de configuración en Studio

Puede editar información específica para una propiedad existente abriendo el recuadro de diálogo Propiedades de configuración y pulsando dos veces en la entrada. Esto no incluye la modificación del tipo. Si realiza alguna modificación y pulsa Aceptar, todas las aplicaciones de esa propiedad se actualizan automáticamente. No podrá eliminar propiedades que estén en uso en una orquestación. Sólo puede suprimir las propiedades que no se utilicen o las propiedades que haya eliminado de orquestaciones activas.

Edición de propiedades de configuración en la WMC

Cuando el proyecto se publica en el Dispositivo de integración, puede cambiar los valores de las propiedades de configuración mediante la WMC. Por ejemplo, puede crear propiedades de configuración en Studio, que almacena la siguiente información relativa a la conexión de base de datos para un punto final de base de datos: nombre de host, dirección IP, nombre de usuario y contraseña. A continuación puede publicar el proyecto en el Dispositivo de integración, desplegar el proyecto y realizar pruebas utilizando una base de datos de desarrollo. Cuando finalicen las pruebas, es posible que desee conectarse a una base de datos diferente; por ejemplo, a su base de datos de producción. Mediante la

WMC, podrá actualizar los valores de las propiedades de configuración del proyecto en el Dispositivo de integración para que apunten a la base de datos de producción.

### **Resultados**

Los cambios que realice en las propiedades de configuración dentro de la configuración de un proyecto mediante la WMC son independientes de los valores que haya especificado para la propiedad de configuración en Studio. Cuando se crean las propiedades de configuración en Studio y se publica el proyecto en la WMC, esta muestra la configuración de proyecto Predeterminada. En esta configuración de proyecto y en cualquiera que genere a partir del proyecto publicado, podrá utilizar la WMC para modificar los valores de las propiedades de configuración en Studio antes de publicar el proyecto.

Si anula el despliegue del proyecto, actualice los valores de las propiedades de configuración mediante Studio y publique de nuevo el proyecto en la WMC. Las configuraciones de proyecto existentes no reflejan los cambios. Para ver los cambios que acaba de realizar en las propiedades de configuración (utilizando Studio), debe utilizar la WMC para crear una configuración de proyecto. Esta nueva configuración de proyecto mostrará los valores de las propiedades de configuración especificados para el proyecto en Studio.

## **Qué hacer a continuación**

Para obtener más información, consulte el apartado "Mejora del proyecto simple" en la Guía de inicio.

**Tema principal:** Cómo trabajar con [proyectos](#page-74-0)

#### **Comentarios** | **Notices**

Última actualización: Friday, November 8, 2013 file:///dcs/markdown/workspace/Transform/out.html

http://pic.dhe.ibm.com/infocenter/wci/v7r0m0/topic/com.ibm.wci.doc/basics\_Editing\_Configuration\_Propertie s.html

# <span id="page-99-0"></span>**Creación de propiedades de configuración globales**

Cuando se crea una propiedad de configuración global, puede importar la propiedad de configuración global a un proyecto como una propiedad de configuración de proyecto.

## **Acerca de esta tarea**

Puede utilizar propiedades globales para proporcionar los valores de los campos de los puntos finales o los valores predeterminados de los nodos de destino en las correlaciones. Cree propiedades de configuración globales en Studio mediante la opción Editar > Gestionar propiedades de configuración globales en el menú de barra de herramientas de Studio. Por ejemplo, cree una propiedad de configuración global denominada dbPassWord de tipo Contraseña en Studio y a continuación cree una propiedad de configuración en su proyecto importando dbPassWord.

Una propiedad de configuración global puede ser de tipo Serie o Contraseña.

- 1. En Studio, pulse Editar > Gestionar propiedades de configuración globales.
- 2. En el panel Listas de propiedades globales, pulse Nuevas. Se mostrará el diálogo Nuevas propiedades globales.
- 3. Especifique un nombre para la lista de propiedades de configuración globales nuevas y pulse Aceptar. Puede crear una o varias propiedades de configuración globales para cada lista.
- 4. Especifique un nombre para la propiedad de configuración global que desee crear.
- 5. Seleccione Serie o Contraseña en la lista Tipo. Si selecciona Contraseña, el valor se enmascarará.
- 6. Pulse Crear.
- 7. En el campo Valor, especifique el valor que desee para la propiedad.
- 8. Pulse Aceptar. Si desea añadir más propiedades a la lista, repita los pasos del 4 al 8.

### **Qué hacer a continuación**

Importe propiedades de proyecto a una lista de propiedades globales pulsando Importar, seleccione la propiedad de proyecto que desee convertir en global y pulse Añadir.

Para suprimir una propiedad global de una lista de propiedades globales, seleccione la propiedad y pulse Suprimir.

**Tema principal:** Cómo trabajar con [proyectos](#page-74-0)

#### **Comentarios** | **Notices**

Última actualización: Friday, November 8, 2013 file:///dcs/markdown/workspace/Transform/out.html

http://pic.dhe.ibm.com/infocenter/wci/v7r0m0/topic/com.ibm.wci.doc/basics\_Creating\_Global\_Configuration\_ Properties.html

# <span id="page-100-0"></span>**Búsqueda de proyectos de integración de plantilla (TIP)**

Los proyectos de integración de plantilla (TIP) se almacenan en el repositorio de soluciones de Cast Iron. Mediante el asistente de configuración, los TIP le guiarán por los pasos de configuración para obtener un escenario de integración. Los TIP se pueden descargar en la máquina local. La ventana de inicio de sesión se rellena previamente con el nombre de usuario y la contraseña para facilitar la descarga de los TIP sin necesidad de registrarse.

#### **Antes de empezar**

Debe ser un usuario registrado para acceder al repositorio de soluciones de Cast Iron. Si no es un usuario registrado, envíe una solicitud a: <https://community.castiron.com/user/register>

### **Procedimiento**

1. En el menú Soluciones, seleccione Buscar TIP. Aparecerá la pantalla de inicio de sesión con el el nombre de usuario y la contraseña ya rellenados. Estas credenciales solo tienen privilegio de acceso para descargar los TIP.

Nota: También se puede iniciar sesión pulsando en el enlace Inicio de sesión en el lado derecho, cerca de la barra de memoria.

- 2. Si ya tiene las credenciales de inicio de sesión, especifique el nombre de usuario y la contraseña. Puede especificar los valores de inicio de sesión predeterminados para el repositorio central en el diálogo Preferencias.
- 3. Pulse Aceptar. Se visualizará la ventana Buscar y aparecerá un mensaje de confirmación al final de la ventana principal de Studio.
- 4. En la ventana Buscar, elija Palabras clave, Filtrar o Mis TIP como el método mediante el que desea buscar TIP.
	- o Si selecciona la opción de búsqueda Palabras clave, se visualiza el campo Palabras clave.
		- a. Introduzca una palabra clave de búsqueda.
		- b. Pulse Ir. Los resultados se visualizan en la tabla Resultados y el mensaje "Búsqueda ... finalizada" aparece al final de la ventana Buscar. Por ejemplo, si introduce la palabra clave USECASES, el sistema devuelve todos los TIP bajo la categoría USECASES en el repositorio de soluciones de Cast Iron.
	- Si selecciona la opción de búsqueda Filtrar, se visualizan las opciones de filtro: Punto final de origen, Punto final de destino, Patrones de integración y Palabras clave buscables.
		- a. Debe especificar un valor para como mínimo una opción de filtro. Las listas de opciones proporcionan valores válidos.
		- b. Pulse Consultar. Los resultados se visualizan en la tabla Resultados y el mensaje "Búsqueda ... finalizada" aparece al final de la ventana Buscar.
	- o Si selecciona Mis TIP, todos los TIP que haya creado se visualizarán en la tabla Resultados.
- 5. En la tabla Resultados, seleccione un TIP. Los detalles del proyecto se visualizan en la sección de detalles.
- 6. Opcional: Puede valorar los TIP que haya seleccionado.
	- a. Pulse el enlace Editar revisión. Se visualiza la ventana Publicar revisión.
	- b. Mueva el graduador hasta que se resalte el número de estrellas apropiado. Valore el TIP en una escala entre el 1 y el 5, siendo el 5 el valor más alto.
	- c. En el campo Mi título, añada una breve descripción de la revisión.
	- d. En el campo Mi resumen, añada más detalles sobre la revisión del proyecto.
	- e. Pulse Aceptar. Studio somete la revisión al repositorio de soluciones de Cast Iron.
- 7. En la ventana Buscar, pulse Descargar. Se visualiza la ventana Seleccionar directorio en el que guardar el TIP.
- 8. Especifique el directorio de descarga y pulse Abrir. El proyecto se guarda en el directorio que se ha especificado y Studio abre el Asistente de configuración del proyecto.

**Tema principal:** Cómo trabajar con [proyectos](#page-74-0)

**Tema principal:** Proceso de [integración](#page-146-0) de plantilla (TIP en sus siglas inglesas)

#### **Comentarios** | **Notices**

Última actualización: Friday, November 8, 2013 file:///dcs/markdown/workspace/Transform/out.html

<span id="page-101-0"></span>http://pic.dhe.ibm.com/infocenter/wci/v7r0m0/topic/com.ibm.wci.doc/PIP\_Searching\_for\_PIPs.html

# **Instalación de bibliotecas de proveedores de módulos**

Tanto IBM® Cast Iron Studio como el Dispositivo de integración requieren que se importen archivos de biblioteca (.jar y .dll) asociados con instancias de determinados tipos de conector. Por ejemplo, los siguientes conectores requieren bibliotecas adicionales: Conector de base de datos, JDE, JMS, MQ, PeopleSoft, y SAP.

Estos archivos deben estar presentes en Studio para habilitar la configuración de los puntos finales y las orquestaciones que utilizan esos conectores.

#### **Acerca de esta tarea**

Para obtener más información sobre la instalación de los archivos de biblioteca necesarios en el Dispositivo de integración mediante la Consola de gestión web, consulte la Ayuda en línea sobre la Consola de gestión web (WMC).

Tendrá que acceder a los archivos de biblioteca, en su estación de trabajo de Studio o a través de la red.

## **Procedimiento**

- 1. Con Studio abierto, seleccione Herramientas > Instalar proveedores de módulo. Se mostrará el recuadro de diálogo Añadir proveedor(es).
- 2. Pulse el botón con el signo más en el nombre de proveedor que corresponda. A la derecha, se mostrarán un campo de entrada de texto y un botón Examinar.
- 3. Pulse Examinar y utilice el recuadro de diálogo Examinar para localizar y seleccionar los archivos. Pulse las teclas CTRL o SHIFT para seleccionar varios archivos.
- 4. Pulse Abrir para importar el contenido del archivo. Los archivos de biblioteca se muestran en el recuadro de diálogo Añadir proveedor(es).
- 5. Pulse Aceptar. Cuando se instala o elimina una biblioteca, se le pide que concluya Cast Iron Studio para que apliquen los cambios.
- 6. Para aplicar los cambios, pulse Sí y luego reinicie manualmente Cast Iron Studio. Se habrán instalado los archivos de biblioteca y podrá proseguir con la configuración de los puntos finales. Para volver al cuadro de diálogo Añadir proveedor(es) sin aplicar los cambios, pulse No.

#### **Tema principal:** Cómo trabajar con [proyectos](#page-74-0)

#### **Comentarios** | **Notices**

**剑 Última actualización: Friday, November 8, 2013** file:///dcs/markdown/workspace/Transform/out.html

http://pic.dhe.ibm.com/infocenter/wci/v7r0m0/topic/com.ibm.wci.doc/Installing\_Module\_Provider\_Libraries.h tml

## <span id="page-102-0"></span>**Carga de archivos en un proyecto**

Puede cargar sólo determinados tipos de archivo en un proyecto. Por ejemplo, si tiene previsto correlacionar una serie con datos XML (válidos para un determinado esquema XML), deberá cargar primero el archivo del esquema XML (que termina con la extensión .xsd) en el proyecto para poder correlacionar los nodos del esquema XML.

#### **Acerca de esta tarea**

Consulte Tipos de archivo externo válidos para un [proyecto](#page-110-0) para obtener una lista completa de los tipos de archivos externos válidos.

Existen tres formas de cargar un archivo desde el sistema de archivos en un proyecto:

- Cargar los archivos en un proyecto arrastrándolos al separador Proyecto
- Cargar los archivos en un proyecto pulsando con el botón derecho del ratón la carpeta apropiada en el separador Proyecto
- Cargar los archivos en un proyecto pulsando Añadir documento en el separador Proyecto

El procedimiento siguiente describe cómo cargar archivos en un proyecto arrastrando un archivo a la pestaña Proyecto

## **Procedimiento**

- 1. Seleccione un archivo de una carpeta Windows en el sistema de archivos local y arrástrelo al separador Proyecto.
	- o Si el archivo es compatible y termina con la extensión correcta, en el separador Proyecto se visualiza un nodo debajo de la carpeta correspondiente con un nombre predeterminado. Por ejemplo, si ha arrastrado un archivo de Esquema XML denominado PurchaseOrder.xsd desde el sistema de archivos al separador Proyecto, se muestra un nuevo nodo denominado PurchaseOrder en la carpeta Esquemas XML del separador Proyecto. Para obtener una lista de los tipos de archivo admitidos, consulte Tipos de archivo externo válidos para un [proyecto.](#page-110-0)
	- o Si el archivo cargado es un esquema XML o WSDL que incluye otros esquemas XML, el recuadro de diálogo Subiendo esquemas XML incluidos se mostrará automáticamente. Para obtener más información, consulte Carga de [esquemas](#page-105-0) XML incluidos.
- 2. Opcional: Cambie el nombre predeterminado.
- 3. Pulse la tecla Retorno.
- Carga de archivos en un proyecto [mediante](#page-103-0) el ratón Existen tres formas de cargar un archivo desde el sistema de archivos en un proyecto; este procedimiento describe cómo cargar los archivos en un proyecto pulsando con el botón derecho sobre la carpeta correspondiente en el separador Proyecto.
- Carga de archivos en un proyecto mediante el botón Añadir [documento](#page-104-0) Existen tres formas de cargar un archivo desde el sistema de archivos en un proyecto; este procedimiento describe cómo cargar los archivos en un proyecto pulsando el botón Añadir documento en el separador Proyecto.

#### **Tema principal:** Cómo trabajar con [proyectos](#page-74-0)

#### **Comentarios** | **Notices**

Última actualización: Friday, November 8, 2013 file:///dcs/markdown/workspace/Transform/out.html

<span id="page-103-0"></span>http://pic.dhe.ibm.com/infocenter/wci/v7r0m0/topic/com.ibm.wci.doc/basics\_uploading\_files\_into\_a\_project. html

# **Carga de archivos en un proyecto mediante el ratón**

Existen tres formas de cargar un archivo desde el sistema de archivos en un proyecto; este procedimiento describe cómo cargar los archivos en un proyecto pulsando con el botón derecho sobre la carpeta correspondiente en el separador Proyecto.

- 1. En el separador Proyecto, pulse con el botón derecho del ratón sobre la carpeta correspondiente al tipo de archivo que esté cargando y seleccione Añadir documento de la lista. Por ejemplo, si está cargando un archivo de esquema XML, seleccione la carpeta Esquemas XML en el separador Proyecto. Se visualiza el recuadro de diálogo Añadir documento.
- 2. En el campo Ubicación, [especifique](#page-109-0) la ubicación del archivo de una ubicación web externa o del sistema de archivos.
- 3. Opcional: En el campo Nombre, especifique el nombre de la entidad que desea que se muestre en Studio. El nombre que especifique no debe sobrepasar los 42 caracteres y no debe incluir ningún carácter reservado. Para obtener una lista de los caracteres [reservados,](#page-111-0) consulte Acerca de los nombres válidos.
- 4. Pulse Aceptar.

### **Resultados**

Si el archivo cargado es un esquema XML o WSDL que incluye otros esquemas XML, se muestra automáticamente el recuadro de diálogo Cargando esquemas XML incluidos. Para obtener más información, consulte Carga de [esquemas](#page-105-0) XML incluidos.

El archivo se carga en el proyecto.

**Tema principal:** Carga de archivos en un [proyecto](#page-102-0)

**Comentarios** | **Notices**

Última actualización: Friday, November 8, 2013 file:///dcs/markdown/workspace/Transform/out.html

http://pic.dhe.ibm.com/infocenter/wci/v7r0m0/topic/com.ibm.wci.doc/basics\_uploading\_files\_into\_a\_project \_mouse.html

# <span id="page-104-0"></span>**Carga de archivos en un proyecto mediante el botón Añadir documento**

Existen tres formas de cargar un archivo desde el sistema de archivos en un proyecto; este procedimiento describe cómo cargar los archivos en un proyecto pulsando el botón Añadir documento en el separador Proyecto.

- 1. En el separador Proyecto, pulse Añadir documento  $\overline{\mathcal{S}}$ . Se visualiza el recuadro de diálogo Añadir documento.
- 2. En el campo Ubicación, [especifique](#page-109-0) la ubicación del archivo de una ubicación web externa o del sistema de archivos.
- 3. Opcional: En el campo Nombre, especifique el nombre de la entidad que desea que se muestre en Studio. El nombre que especifique no debe sobrepasar los 42 caracteres y no debe incluir ningún carácter reservado. Para obtener una lista de caracteres [reservados,](#page-111-0) consulte Acerca de los nombres válidos.
- 4. Pulse Aceptar.

### **Resultados**

Si el archivo cargado es un esquema XML o WSDL que incluye otros esquemas XML, se muestra automáticamente el recuadro de diálogo Cargando esquemas XML incluidos. Para obtener más información, consulte Carga de [esquemas](#page-105-0) XML incluidos.

El archivo se carga en el proyecto.

**Tema principal:** Carga de archivos en un [proyecto](#page-102-0)

#### **Comentarios** | **Notices**

Última actualización: Friday, November 8, 2013 file:///dcs/markdown/workspace/Transform/out.html

<span id="page-105-0"></span>http://pic.dhe.ibm.com/infocenter/wci/v7r0m0/topic/com.ibm.wci.doc/basics\_uploading\_files\_into\_a\_project \_button.html

## **Subida de esquemas XML incluidos**

Un esquema XML o documento WSDL puede incluir otros esquemas XML en el documento principal utilizando Inclusión de esquema, Inclusión de esquema con redefinición o Importación de un espacio de nombres.

#### **Acerca de esta tarea**

Inclusión de esquema

Puede incluir otros fragmentos de esquema XML en el esquema XML o WSDL principal utilizando el elemento de inclusión tal como se muestra en el siguiente ejemplo: <xsd:include schemaLocation="myTypes.xsd"/>

#### Inclusión de esquema con redefinición

La especificación de esquema XML admite la redefinición de definiciones incluidas por otros fragmentos de esquema XML en el esquema XML o WSDL actual. Por ejemplo, el fragmento de esquema XML *myTypes.xsd* define un tipo complejo denominado *PurchaseOrderType*. Otro esquema XML denominado *PurchaseOrder.xsd* incluye el fragmento de esquema XML *myTypes.xsd* utilizando el elemento de redefinición y vuelve a definir el tipo complejo denominado *PurchaseOrderType*. Puede incluir otros fragmentos de esquema XML en el esquema XML o WSDL principal utilizando el

elemento *redefine* tal como se muestra en el siguiente ejemplo: <xsd:redefine schemaLocation="myTypes.xsd"/>

Importación de un espacio de nombres

Puede incluir un espacio de nombres en el documento actual utilizando el elemento *import* tal como se muestra en el siguiente ejemplo: <xs:import namespace="http://acme.com/ns/example schemaLocation="mySchema.xsd" /> .

Cuando se añade o sube el esquema XML o WSDL principal al proyecto utilizando el recuadro de diálogo Añadir documento, el sistema solicita que ubique todos los esquemas XML incluidos en el proyecto, tal como se detalla en el siguiente procedimiento. Todos los esquemas XML incluidos deben estar ubicados antes de que el esquema XML o el documento WSDL principales aparezcan en el separador Proyecto y pueda utilizarse en el proyecto.

1. Cargue un esquema XML o un documento WSDL en el proyecto actual. Si el esquema XML o el documento WSDL incluye otros esquemas XML, aparece el recuadro de diálogo subida de esquemas XML incluidos listando todos los esquemas XML incluidos tal como aparece en [Figura](#page-106-0) 1. Figura 1. Subida de esquemas XML incluidos

<span id="page-106-0"></span>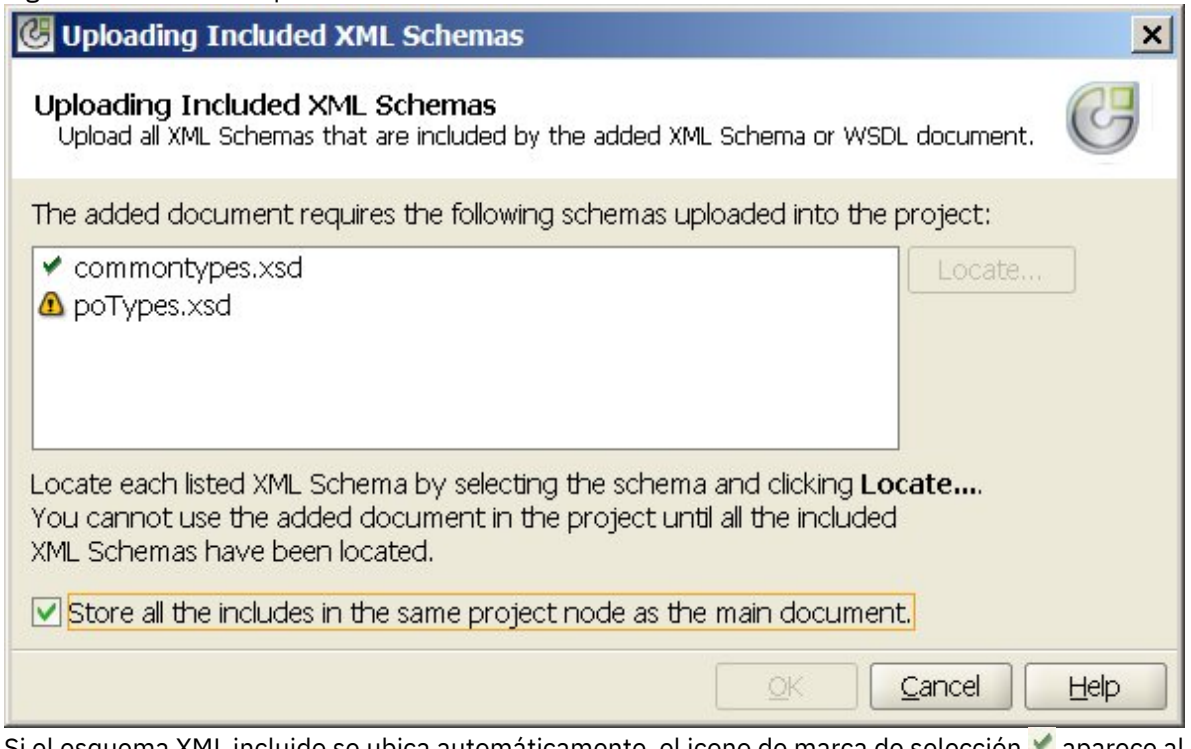

Si el esquema XML incluido se ubica automáticamente, el icono de marca de selección vaparece al lado del esquema XML en el recuadro de diálogo Subida de esquemas XML incluidos tal como aparece para el esquema XML commonTypes.xsd en la figura anteriormente expuesta. Si el esquema XML o WSDL principal estaba ubicado en el sistema de archivos local, Studio busca los esquemas XML incluidos en el mismo directorio y los ubica automáticamente; por ejemplo, si ha cargado mySchema.xsd desde el directorio C:\temp y mySchema.xsd incluye el esquema XML commonTypes.xsd, Studio ubica automáticamente el esquema XML commonTypes.xsd en el directorio C:\temp. Si el esquema XML incluido no se ubica automáticamente, el icono de aviso  $\Phi$  aparece al lado del esquema XML en el recuadro de diálogo Subida de esquemas XML incluidos tal como se muestra para el esquema XML poTypes. xsd en [Figura](#page-106-0) 1.

- 2. Repita los siguientes pasos para ubicar todos los esquemas XML no ubicados:
	- a. Seleccione el esquema XML en el recuadro de diálogo Subida de esquemas XML incluidos. El esquema XML se resalta en la tabla tal como aparece en[Figura](#page-107-0) 2.

<span id="page-107-0"></span>Figura 2. Subir un esquema XML

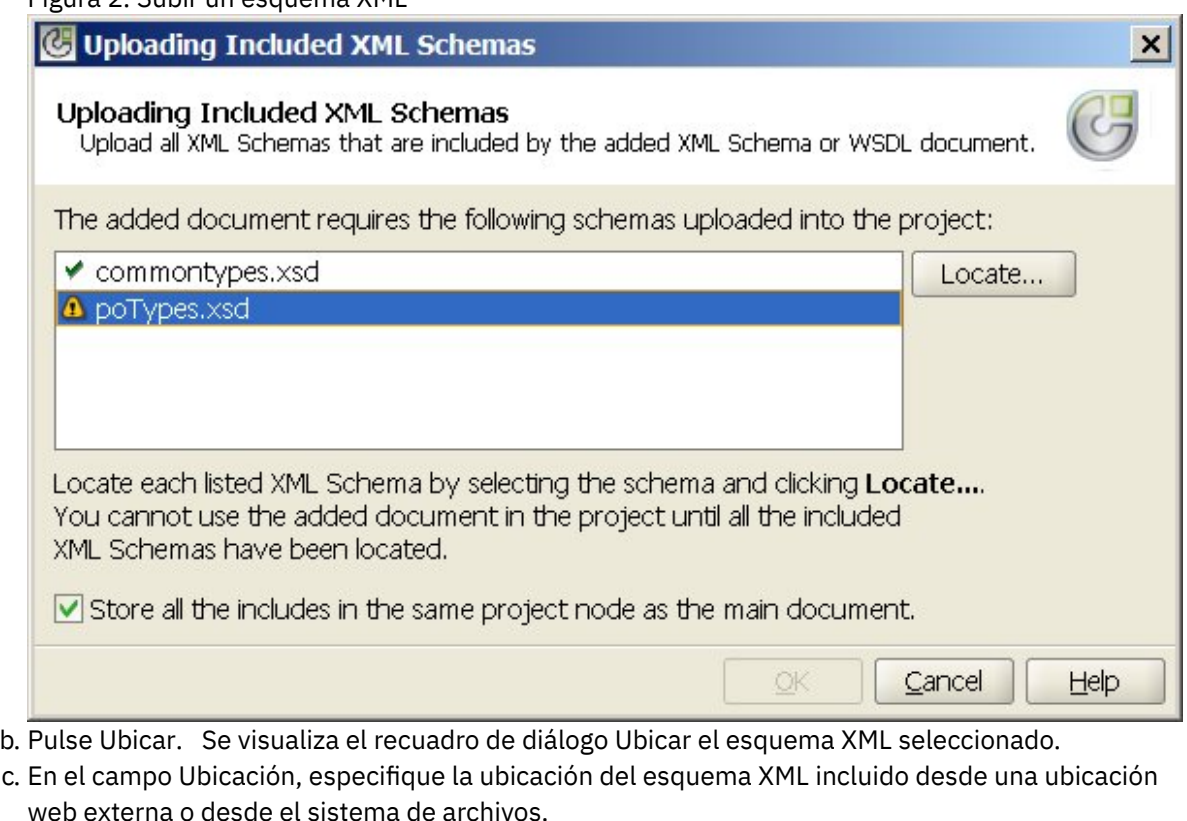

- d. Pulse Aceptar. Si el esquema XML está ubicado, el icono de marca de selección « se visualiza al lado del esquema XML en el recuadro de diálogo Subida de esquemas XML incluidos.
- 3. De forma predeterminada, el recuadro de selección Almacenar todas las inclusiones en el mismo nodo de proyecto que el documento principal está seleccionado. Cuando este recuadro de selección está seleccionado, los esquemas XML incluidos y el esquema XML o WSDL principal se suben como un único nodo de proyecto. Cuando se borra esta casilla de verificación, todos los esquemas XML incluidos y el esquema XML o WSDL principal se visualizan todos por separado en el separador Proyecto. Aparece un icono de marca de selección al lado de cada esquema XML listado indicando que se han ubicado todos los esquemas XML incluidos.
- 4. Pulse Aceptar.

## **Ejemplo**

Si se ha seleccionado el recuadro de selección Almacenar todas las inclusiones en el mismo nodo de proyecto que el documento principal, sólo aparece el esquema XML o WSDL principal en el separador Proyecto tal como se muestra en [Figura](#page-108-0) 3.
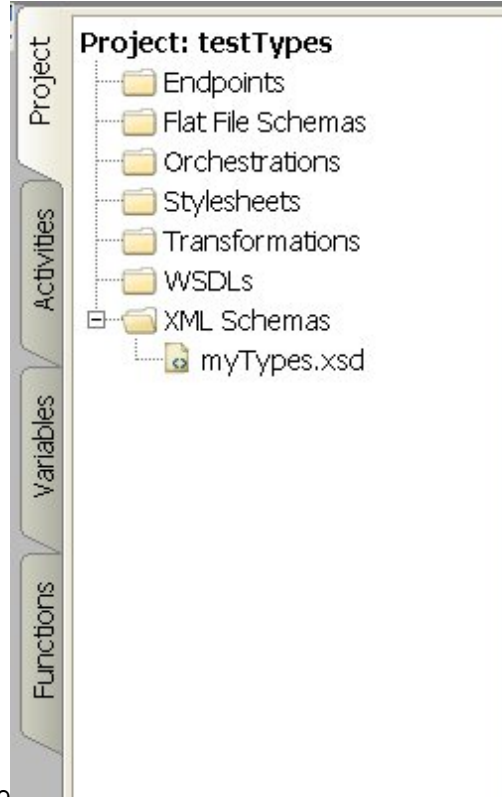

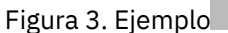

Con el recuadro de selección seleccionado, los esquemas XML incluidos se siguen cargando en el proyecto pero no se muestran en el separador Proyecto, por lo que no se pueden actualizar individualmente en el proyecto tal como se describe en Subida de [esquemas](#page-105-0) XML incluidos.

Si se borra el recuadro de selección Almacenar todas las inclusiones en el mismo nodo de proyecto que el documento principal, se visualiza el esquema XML o WSDL principal y todos los esquemas XML incluidos se suben en el proyecto y aparecen en el separador Proyecto tal como se detalla en [Figura](#page-108-0) 4.

<span id="page-108-0"></span>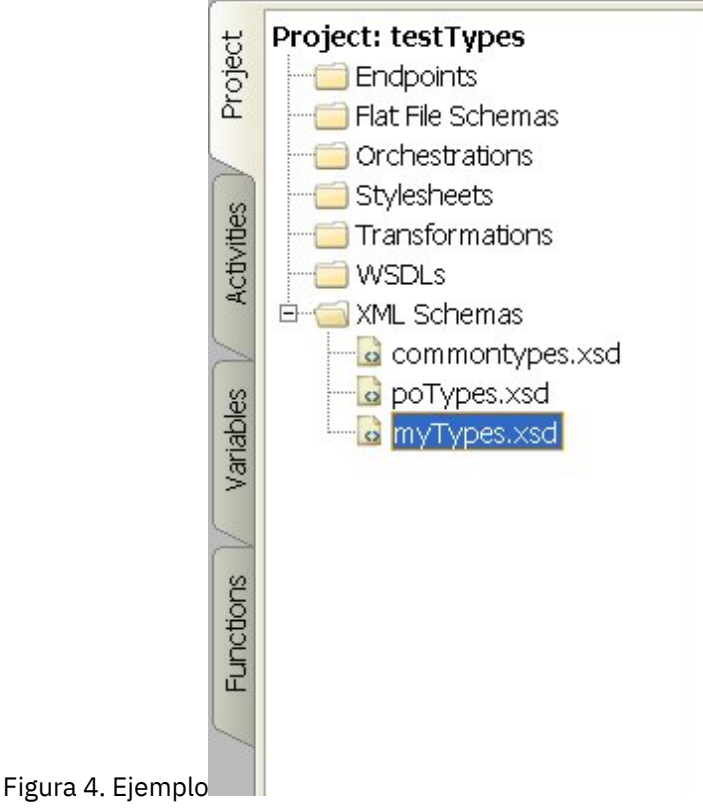

Con la casilla de verificación borrada, todos los esquemas XML incluidos se pueden actualizar individualmente tal como se describe en Subida de [esquemas](#page-105-0) XML incluidos.

Nota: Si es posible, cargue siempre el esquema XML o WSDL principal con esta casilla de verificación seleccionada (como un nodo de proyecto) para reducir conflictos de dependencia entre esquemas XML. Por ejemplo, si sube el archivo *myTypes.xsd* principal en el proyecto habiendo borrado la casilla de verificación Almacenar todas las inclusiones en el mismo nodo de proyecto que el documento principal, también se suben los siguientes archivos XSD y aparecen en el separador Proyecto:

- commonTypes.xsd
- poTypes.xsd

Si ha creado y subido un tercer archivo XSD llamado *myTypesTwo.xsd* que también incluía y utilizaba los tipos definidos en el archivo *commonTypes.xsd* y a continuación ha cambiado los nombres de los tipos definidos en el archivo*commonTypes.xsd* y utilizados en *myTypes.xsd* fuera de Studio y ha subido versiones nuevas de estos archivos, el archivo *myTypesTwo.xsd* en el proyecto seguirá haciendo referencia a los nombres originales de los tipos y ahora no será válido.

**Tema principal:** Cómo trabajar con [proyectos](#page-74-0)

#### **Comentarios** | **Notices**

Última actualización: Friday, November 8, 2013 file:///dcs/markdown/workspace/Transform/out.html

http://pic.dhe.ibm.com/infocenter/wci/v7r0m0/topic/com.ibm.wci.doc/Uploading\_Included\_XML\_Schemas.ht ml

# **Especificación de la ubicación de un archivo que deba cargarse**

Los archivos se pueden cargar en un proyecto desde una ubicación web (HTTP o servidor FTP) o desde el sistema de archivos local.

## **Procedimiento**

- 1. Para especificar una ubicación para el archivo desde el sistema de archivos local, elija una de las siguientes opciones:
	- Pulse Examinar para navegar hacia el archivo y pulse Abrir.
	- En el campo Ubicación, introduzca el URI del archivo en el sistema de archivos local, por ejemplo: file:/C:/temp/mySchema.xsd
- 2. Para especificar una ubicación para el archivo desde una ubicación web externa (FTP o servidor HTTP), en el campo Ubicación introduzca el URI del archivo utilizando cualquiera de las siguientes descripciones de formato:
	- http://[*username:password@*]hostname[:portNumber]/location
	- https://[*username:password@*]hostname[:portNumber]/location
	- ftp://[*username:password@*]hostname[:portNumber]/location

Las anteriores descripciones de formato contienen las siguientes representaciones:

- delimitadores [] representan parámetros opcionales y no se deberían incluir en el URI
- nombre de usuario especifica el nombre de usuario para conectarse con el servidor FTP o HTTP
- contraseña especifica la contraseña del nombre de usuario especificado para conectarse con el servidor FTP o HTTP
- númeroPuerto especifica el número de puerto que debe utilizarse para comunicarse con el servidor FTP o el HTTP
- ubicación especifica la vía de acceso de URL en la que buscar el archivo. El URL debe incluir el nombre del archivo tal como se muestra en el siguiente ejemplo.

# **Ejemplo**

Para cargar el archivo *mySchema.xsd* desde el servidor FTP *acme.com* en el directorio /input utilizando el nombre de usuario bob con la contraseña snippy1, especifique la siguiente serie en el campo Ubicación:

ftp://bob:snippy1@acme.com/input/mySchema.xsd

**Tema principal:** Cómo trabajar con [proyectos](#page-74-0)

### **Comentarios** | **Notices**

Última actualización: Friday, November 8, 2013 file:///dcs/markdown/workspace/Transform/out.html

http://pic.dhe.ibm.com/infocenter/wci/v7r0m0/topic/com.ibm.wci.doc/Specifying\_the\_Location\_of\_a\_File\_to\_ Upload.html

# **Tipos de archivo externo válidos para un proyecto**

Al crear orquestaciones, podrá cargar esquemas XML u otros archivos en el proyecto para completar las siguientes tareas de configuración. Los archivos externos se utilizan en actividades de conexión y en las orquestaciones que utilizan un mensaje para el que Studio no puede generar un esquema XML automáticamente. El usuario debe proporcionar un esquema XML o un DTD si es necesario transformar el mensaje o definir una clave de trabajo para el mensaje.

Los tipos de archivos que se pueden cargar en un proyecto y las extensiones que deben incluir son:

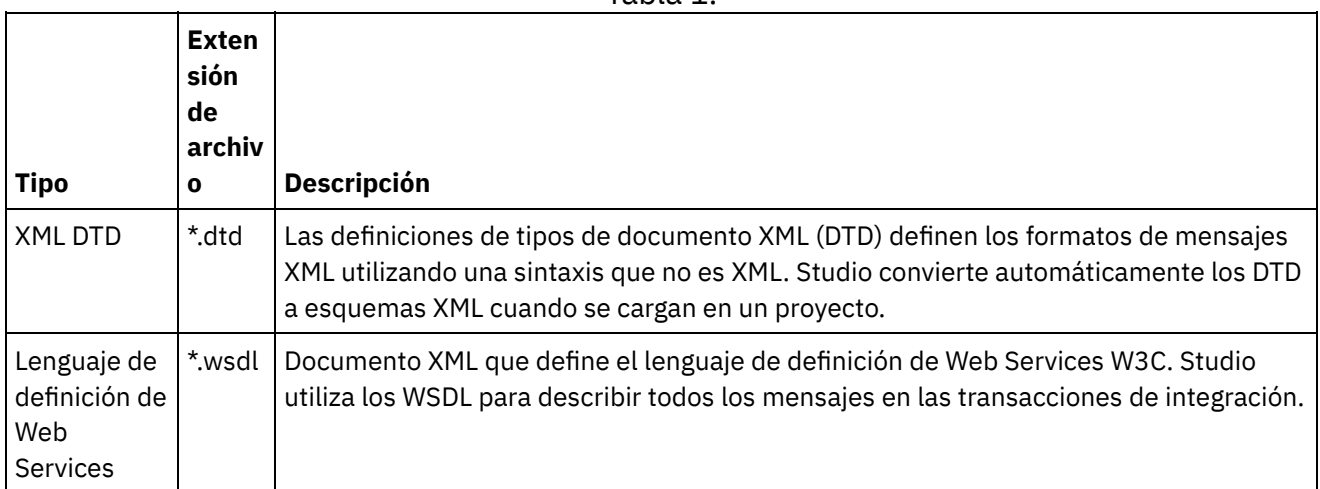

Tabla 1.

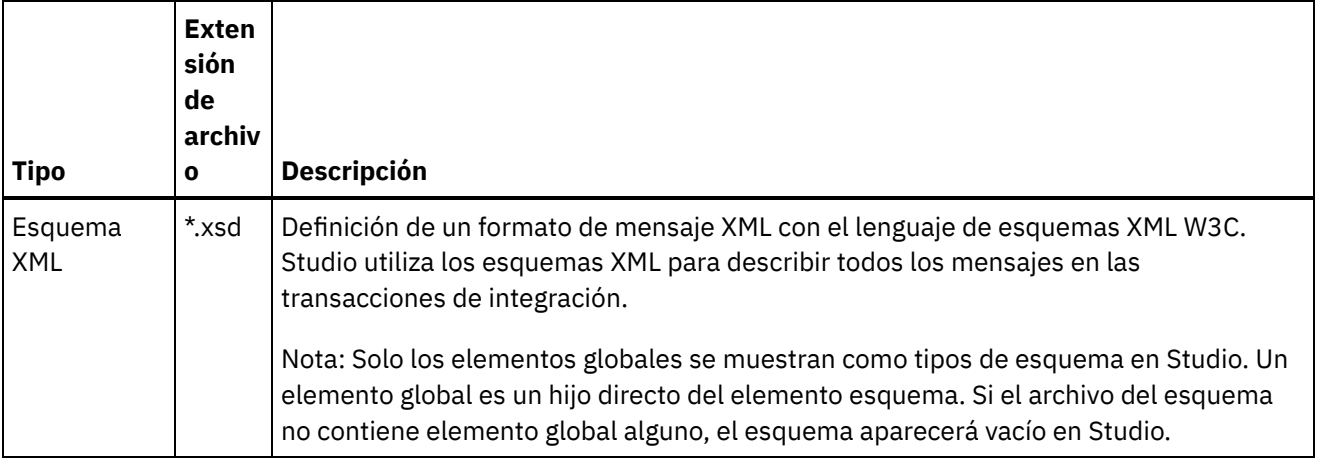

**Tema principal:** Cómo trabajar con [proyectos](#page-74-0)

### **Comentarios** | **Notices**

Última actualización: Friday, November 8, 2013 file:///dcs/markdown/workspace/Transform/out.html

<span id="page-111-0"></span>http://pic.dhe.ibm.com/infocenter/wci/v7r0m0/topic/com.ibm.wci.doc/basics\_Valid\_Types\_of\_External\_Files\_f or\_a\_Project.html

# **Acerca de los nombres válidos**

Para que sean válidos, los nombres de proyectos, puntos finales, orquestaciones, hojas de estilo, esquemas de archivo sin formato, esquemas XML, WSDL y transformaciones no debe exceder los 42 caracteres y no debe contener ninguno de los caracteres ni palabras reservados.

Los caracteres y las palabras reservados aparecen listados en las siguientes tablas.

Los nombres de las actividades no deben exceder los 30 caracteres y no deben contener ninguno de los caracteres reservados listados en la tabla proporcionada en [Tabla](#page-112-0) 3.

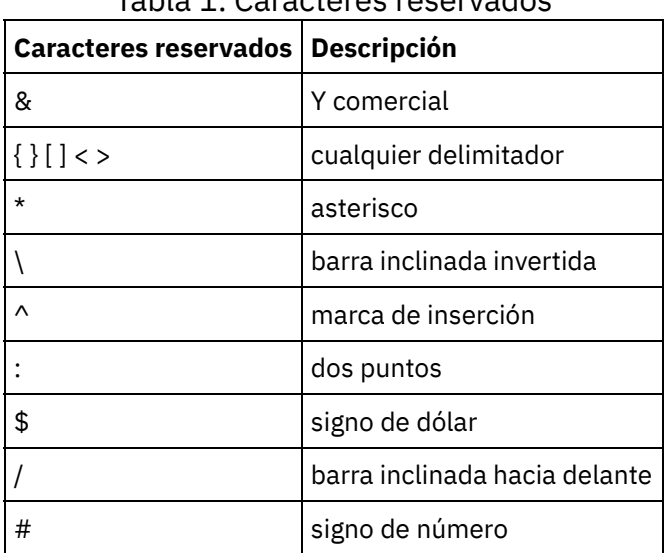

Tabla 1. Caracteres reservados

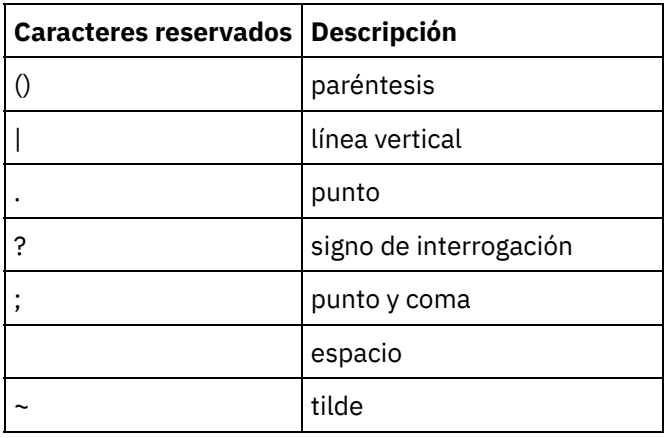

Tabla 2. Palabras reservadas para Windows

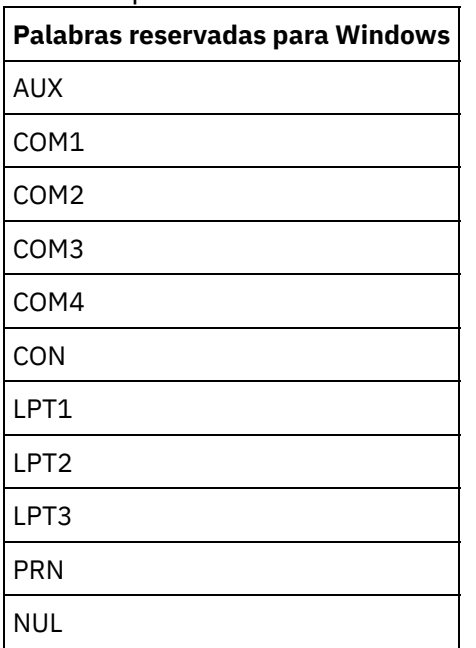

<span id="page-112-0"></span>Tabla 3. Caracteres reservados para nombres de actividad.

El nombre de las actividades no debe exceder los 30 caracteres y no debe contener ninguno de los caracteres reservados listados en la siguiente tabla:

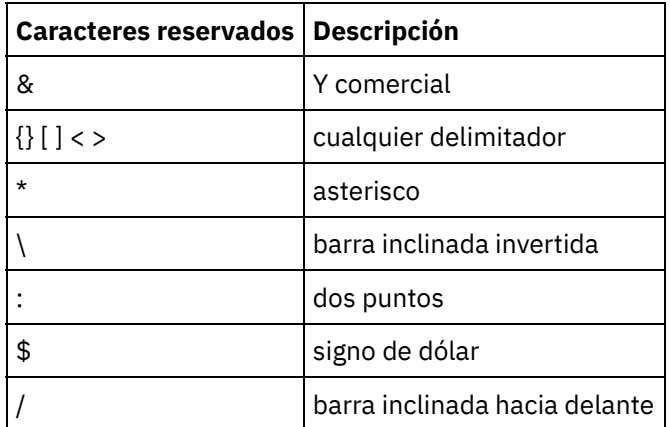

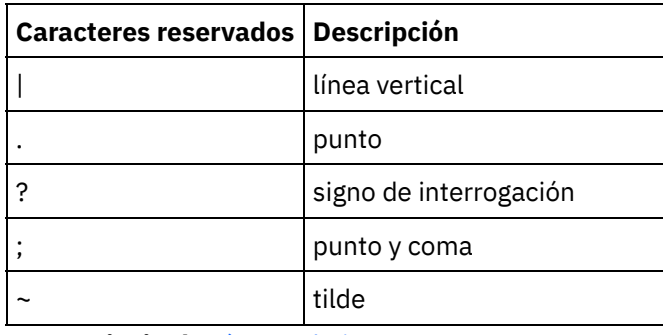

**Tema principal:** Cómo trabajar con [proyectos](#page-74-0)

#### **Comentarios** | **Notices**

Última actualización: Friday, November 8, 2013 file:///dcs/markdown/workspace/Transform/out.html

http://pic.dhe.ibm.com/infocenter/wci/v7r0m0/topic/com.ibm.wci.doc/ref\_About\_Valid\_Names.html

# **Operaciones Deshacer y Rehacer**

Studio almacena hasta las 100 últimas acciones realizadas para que pueda deshacer o rehacer esas acciones. Puede deshacer y rehacer las acciones que realice en los campos de la interfaz de usuario, las vistas de la orquestación, el Editor de correlaciones, el árbol de proyectos, las propiedades de configuración y el panel de variables.

## **Antes de empezar**

Nota: Al cerrar Studio, se borrará el historial de las acciones que se hayan realizado y no podrá deshacer o rehacer las acciones anteriores al cierre de Studio.

## **Procedimiento**

- 1. Seleccione el menú Editar.
- 2. Seleccione Deshacer, para deshacer la última acción.
- 3. Seleccione Rehacer, para rehacer la última acción.

## **Resultados**

También podrá deshacer y rehacer acciones con los siguientes atajos de teclado:

- $\bullet$  Ctrl + Z: deshacer la última acción
- $\bullet$  Ctrl + Y: rehacer la última acción

**Tema principal:** Cómo trabajar con [proyectos](#page-74-0)

**Comentarios** | **Notices**

Última actualización: Friday, November 8, 2013 file:///dcs/markdown/workspace/Transform/out.html

http://pic.dhe.ibm.com/infocenter/wci/v7r0m0/topic/com.ibm.wci.doc/basics\_Undo\_and\_Redo\_Operations.ht ml

# **Actualización de un Esquema XML modificado**

Si ha creado un proyecto que utiliza un esquema XML y el esquema XML cambia, puede intentar actualizar el esquema XML existente con el nuevo esquema XML.

# **Acerca de esta tarea**

la actualización a un nuevo esquema XML significa que cualquiera de las entidad de proyecto que interactúe con el esquema XML puede verse afectada por el cambio. Las siguientes entidades de proyecto pueden verse afectadas por el cambio de esquema XML:

- Correlaciones que hacen referencia al esquema XML, tanto correlaciones autónomas como correlaciones en línea en actividades.
- Variables que hacen referencia al esquema XML.
- Expresiones XPath en orquestaciones.
- Expresiones XPath utilizadas en claves de trabajo.
- Algunas configuraciones de punto final.
- Condiciones definidas en orquestaciones.

Durante el proceso de actualización, Studio notifica qué entidades de proyecto están afectadas por el cambio antes de confirmar el cambio en cuestión.

Por ejemplo, un esquema XML define un parámetro de entrada para la actividad Correlacionar variables. En el panel De orquestación de la actividad Correlacionar variables hay enlaces entre los nodos del parámetro de entrada con los nodos de los parámetros de salida. Cuando el esquema XML que define el parámetro de entrada se actualiza de acuerdo con el nuevo esquema XML, es posible que los enlaces ya no sean válidos si los nodos de entrada se han renombrado o se han eliminado en el esquema XML nuevo. Debe volver a crear los enlaces para que la orquestación vuelva a ser válida.

En algunos casos, Studio impide completamente la carga de un esquema XML nuevo por los siguientes motivos:

- El nuevo esquema XML no es válido.
- La carga del nuevo esquema XML que debe sustituir al existente lo convertiría en un proyecto no válido.

Nota: La actualización de un esquema XML existente (como se describe en el procedimiento siguiente) es distinto a la carga de múltiples esquemas XML en un proyecto ya sea arrastrando un archivo a la pestaña Proyecto, ya sea pulsando con el botón derecho del ratón sobre la carpeta de esquemas XML en la pestaña Proyecto y seleccionando Añadir documento. La actualización de un esquema XML existente sustituye el esquema XML existente en el proyecto mientras que la carga del mismo archivo en el separador Proyecto crea dos instancias del esquema XML en el proyecto.

- 1. Abra el esquema XML que ya se esté utilizando en el proyecto que debe ser sustituido por el nuevo esquema XML. Abra la representación gráfica:
	- a. Abra la pestaña Proyecto y efectúe una doble pulsación en el esquema XML del directorio Esquemas XML. Los nodos del esquema XML aparecen en el separador Esquema XML.
- b. En el separador Esquema XML, pulse cualquier nodo del esquema XML.
- 2. Seleccione un nuevo esquema XML para que sustituya el esquema XML existente utilizando una de las siguientes opciones:
	- En la representación gráfica, puede arrastrar un archivo de esquema XML desde el sistema de archivos local al esquema XML abierto en la pestaña Esquema XML.
	- o Seleccione la opción Archivo > Actualizar en el menú de la barra de herramientas de Studio. Se visualiza el recuadro de diálogo Actualizar el documento de esquema actual. En el campo Ubicación, especifique la ubicación del nuevo esquema XML desde una ubicación web externa o desde el sistema de archivos.
- 3. Pulse Aceptar. Se visualiza el recuadro de diálogo La actualización del esquema XML afecta a las entidades de proyecto dependientes listadas y todas las entidades de proyecto que puedan estar afectadas por la sustitución del esquema XML original con el nuevo esquema XML aparecen listadas.
- 4. Opcional: En el recuadro de diálogo, pulse cualquiera de las entidades dependientes listadas para visualizar la entidad afectada en Studio.
- 5. Pulse Actualizar. Studio intenta actualizar el proyecto con el nuevo esquema XML y el resultado de la actualización que se ha intentado dependerá de las siguientes condiciones:
	- o Si alguno de los cambios efectuados en el esquema XML hace que el proyecto se corrompa después de la actualización o que el nuevo esquema XML no sea válido se visualizará un recuadro de diálogo de Error describiendo el problema con el esquema XML. Pulse Aceptar. La actualización se cancela; el esquema XML retrocede al esquema XML original y el proyecto no se modifica.
	- o Si los cambios realizados en el esquema XML no hacen que el proyecto se corrompa y hacen que el esquema XML sea válido, la actualización se producirá y el esquema XML original será sustituido por el nuevo esquema XML. Es posible que algunas de las entidades de proyecto no sean válidas después de la actualización y requieran ser limpiadas. Por ejemplo, es posible que los enlaces de los paneles Correlacionar entradas y Correlacionar salidas deban volver a crearse después de la actualización. Para buscar los errores de validación, abra una orquestación y seleccione Orquestación > Validar en el menú de la barra de herramientas de Studio.
- 6. Pulse Cerrar.

### **Tema principal:** Cómo trabajar con [proyectos](#page-74-0)

#### **Comentarios** | **Notices**

*M* Última actualización: Friday, November 8, 2013 file:///dcs/markdown/workspace/Transform/out.html

http://pic.dhe.ibm.com/infocenter/wci/v7r0m0/topic/com.ibm.wci.doc/updating\_a\_changed\_xml\_schema.htm l

# **Utilización del explorador de proyectos**

El recuadro de diálogo del explorador de proyectos lista el conjunto de entidades del tipo actual que ya se han definido para el proyecto.

- 1. Seleccione un elemento.
- 2. Pulse Aceptar.

### **Comentarios** | **Notices**

Última actualización: Friday, November 8, 2013 file:///dcs/markdown/workspace/Transform/out.html

http://pic.dhe.ibm.com/infocenter/wci/v7r0m0/topic/com.ibm.wci.doc/Using\_the\_Project\_Explorer.html

# **Utilización del programa de utilidad HTTP Post**

Este programa de utilidad proporciona una simple interfaz de cliente HTTP que permite publicar mensajes/solicitudes a servidores HTTP, lo que resulta útil para orquestaciones que tengan una actividad **Solicitud de recepción HTTP** como actividad de arranque.

## **Acerca de esta tarea**

Para utilizar este programa de utilidad, o bien Studio o bien el Dispositivo de integración deben ser un servidor web que pueda recibir mensajes de cualquier interfaz de cliente HTTP.

## **Procedimiento**

- 1. En el menú Inicio de Windows, elija Programas > IBM > Cast Iron Studio > Programa de utilidad HTTP Post. Se abre un navegador web y muestra la página Publicar un documento. Nota: Si está utilizando el programa de utilidad HTTP Post con Internet Explorer 8, debe pulsar la barra de información y seleccionar Permitir contenido bloqueado para evitar que se visualicen formularios duplicados.
- 2. En el campo URL de conector de entrada, especifique el nombre de host del servidor HTTP seguido por la vía de acceso HTTP.
- 3. En el campo Documento que debe publicarse, dispone de dos opciones:
	- Pulsar Examinar y abrir un archivo existente.
	- Introduzca un mensaje en el campo de texto.
- 4. Pulse Someter para publicar el mensaje.

#### **Tema principal:** Cómo trabajar con [proyectos](#page-74-0)

#### **Comentarios** | **Notices**

Última actualización: Friday, November 8, 2013 file:///dcs/markdown/workspace/Transform/out.html

<span id="page-116-0"></span>http://pic.dhe.ibm.com/infocenter/wci/v7r0m0/topic/com.ibm.wci.doc/Using\_the\_HTTP\_Post\_Utility.html

# **Orquestaciones**

[Configuración](#page-118-0) de una orquestación en una conexión de orquestación

Puede configurar un punto final de servicio web para que llame a otra orquestación de servicio web almacenada en el Dispositivo de integración, en el mismo proyecto.

- Creación de una [orquestación](#page-119-0) Hay tres pasos para crear una orquestación completa: crear la orquestación nueva, renombrar la orquestación y compilar la orquestación.
- Cómo renombrar una [orquestación](#page-120-0) Cuando se crean orquestaciones se les otorgan nombres predeterminados a las mismas. Puede renombrarlas en el separador Proyecto.
- Compilación de una [orquestación](#page-120-1)

Studio proporciona indicaciones visuales en el espacio de trabajo para que pueda ver y controlar más fácilmente la ubicación de las actividades de una orquestación. Cuando se arrastran y sueltan actividades desde la caja de herramientas de Studio al espacio de trabajo, un icono con un círculo verde muestra la ubicación de destino en la orquestación donde debe ubicarse la actividad. Al añadir actividades a las ramificaciones de actividades lógicas, Studio resalta la ramificación de destino.

Verificación de [orquestaciones](#page-121-0)

Studio puede simular el tiempo de ejecución del sistema operativo de Cast Iron (CIOS) para que pueda probar orquestaciones dentro de un proyecto y resolver todos los problemas antes de desplegar el proyecto en el Dispositivo de integración.

Uso de SSL en [Studio](#page-123-0)

La capa de sockets seguros (SSL) es la tecnología de seguridad estándar que se utiliza para establecer y cifrar el enlace entre un servidor y un cliente. El enlace cifrado garantiza que todos los datos que pasan entre el servidor y los clientes sean privados y no se modifiquen. Para crear una conexión SSL, un servidor necesita un certificado SSL. Esta sección proporciona una visión general sobre el uso de SSL en Studio, ofrece un debate sobre la seguridad de la capa de transporte (TLS), la seguridad SSL y los certificados y proporciona los procedimientos que necesita para importar correctamente los certificados de entidad final y de entidad emisora de certificados (CA) y las claves privadas para utilizarlos al verificar la autenticación de cliente SSL.

### [Importación](#page-125-0) de un certificación de entidad final

Un certificado de entidad final es una declaración firmada digitalmente que emite una autoridad de emisora de certificados a una persona o sistema. Oculta una clave pública respecto de información identificativa y se utiliza para el cifrado, la autenticación y las firmas digitales, además de otras finalidades. El término "entidad final" se utiliza para distinguir este certificado de un certificado de la autoridad emisora de certificados. El firmante de una declaración es el emisor y la entidad debatida en el certificado es el sujeto.

[Importación](#page-126-0) de un certificado de la autoridad de certificación (CA)

Abreviado como CA, una autoridad de certificación es una organización o empresa fiable externa que emite certificados que se utilizan para crear firmas digitales y pares de claves público-privadas. Debido a que garantizan que las dos partes que intercambian información son realmente quienes dicen ser, los CA son un componente importante en la seguridad de datos y el comercio electrónico. Aunque la relación entre los CA normalmente es jerárquica, los certificados CA también se pueden utilizar para establecer relaciones de confianza entre CA y dos jerarquías de infraestructura de claves públicas (PKI). Una PKI es un conjunto de personas, políticas, procedimientos, hardware y software que se utilizan en la creación, distribución, gestión y uso de ID digitales. En todos estos casos, el certificado CA es fundamental para definir la vía de acceso de certificado y las restricciones de uso de todos los certificados con entidad final a fin de utilizarlos en la PKI.

[Autenticación](#page-127-0) de servidor SSL

La autenticación de servidor SSL verifica que los sitios con los que se comunica son los que realmente dicen que son. La autenticación confirma una identidad del servidor mediante las técnicas estándares de cifrado de clave pública para garantizar que un certificado de servidor y un ID público son válidos y han sido emitidos por una entidad emisora de certificados listada en la lista de clientes de CA fiables.

Prueba de una [conexión](#page-128-0) de servidor SSL Después de crear un punto final para el servidor que utiliza SSL, ya puede probar la conexión de servidor SSL.

### [Autenticación](#page-129-0) de cliente SSL

La autenticación de cliente es similar a la autenticación de servidor con la excepción de que el servidor solicita un certificado del cliente a fin de verificar que el cliente es quien dice ser. El certificado debe ser un certificado *X.509* y debe estar firmado por una entidad emisora de certificados fiable por parte del servidor. La autenticación de cliente sólo se puede utilizar cuando un servidor solicite un certificado a un cliente. No todos los servidores admiten la autenticación de cliente.

[Utilización](#page-129-1) del visor de registros Los datos de supervisión de la orquestación se visualizan en el Visor de registros en un formato de texto o tabla.

Visualización de una [orquestación](#page-130-0)

Puede utilizar iconos de la vista de orquestación en el espacio de trabajo y las opciones de Visualizar del menú de la barra de herramientas de Studio para manipular su vista de la orquestación en el espacio de trabajo.

Cómo validar una [orquestación](#page-132-0)

Una orquestación debe ser válida (completa y correcta) antes de que pueda publicarse en el Dispositivo de integración. Utilice la característica de validación en Studio para validar su orquestación.

- Cómo trabajar con actividades en una [orquestación](#page-134-0) Puede cortar, copiar y pegar actividades, arrastrar actividades a una orquestación y añadir y suprimir actividades nuevas.
- Impresión de una [orquestación](#page-136-0) Puede imprimir una orquestación directamente o visualizar una vista preliminar de una orquestación.
- Proceso secuencial de trabajos de [orquestación](#page-136-1)

Puede utilizar la opción Proceso secuencial de trabajos de orquestación cuando una orquestación contiene actividades que pueden entrar en conflicto las unas con las otras cuando se estén ejecutando varias instancias de la orquestación Una instancia de una orquestación también se conoce como un trabajo de orquestación.

## Habilitar la [persistencia](#page-137-0)

El panel Orquestación contiene la casilla de verificación Habilitar persistencia, seleccionada de forma predeterminada. La configuración de la casilla de verificación Habilitar persistencia afecta a la forma en que se reiniciarán los trabajos de orquestación tras un error.

Adición de un manejador de excepciones global a una [orquestación](#page-139-0)

Si durante el tiempo de ejecución alguna de las actividades de la orquestación genera una excepción y se ha habilitado un manejador de excepciones global, se ejecutará la ramificación global CatchAll.

Cómo guardar una imagen en una [orquestación](#page-140-0) Puede guardar una imagen gráfica de la orquestación actual como archivo JPG.

## **Comentarios** | **Notices**

Última actualización: Friday, November 8, 2013 file:///dcs/markdown/workspace/Transform/out.html

<span id="page-118-0"></span>http://pic.dhe.ibm.com/infocenter/wci/v7r0m0/topic/com.ibm.wci.doc/toc\_orchestrations.html

# **Configuración de una orquestación en una conexión de orquestación**

Puede configurar un punto final de servicio web para que llame a otra orquestación de servicio web almacenada en el Dispositivo de integración, en el mismo proyecto.

## **Acerca de esta tarea**

Puede configurar una orquestación en una conexión de orquestación especificando el protocolo de transporte a la ubicación del punto final como local:// en lugar del convencional http://.

Aplique esta opción para llamar (invocar) o proporcionar el tipo de punto final.

## **Procedimiento**

- 1. Abra un punto final de servicio web nuevo o existente.
- 2. En la sección Tipo, seleccione la opción Invocar o Proporcionar. La opción Invocar está seleccionada de forma predeterminada.
	- o Si selecciona la opción Invocar, complete los siguientes pasos:
		- a. En la lista desplegable Ubicación, seleccione Local.
		- b. En la lista desplegable Orquestación, seleccione la orquestación a la que desea llamar.
		- c. En la lista desplegable Actividad de proporcionar WS, seleccione una actividad. Nota: Esta actividad sólo se visualiza si la orquestación seleccionada tiene una actividad de iniciador Proveer servicios de Web Services y Local como punto final relevante. Si selecciona una orquestación que no tenga una actividad de iniciador Proveer servicios de Web Services, el menú Actividad de proporcionar WS estará vacío.
	- o Si selecciona la opción Proporcionar, complete los siguientes pasos:
		- a. En la lista desplegable Transporte, seleccione Local.
		- b. En el campo Vía de acceso, especifique la vía de acceso que se utiliza para llamar a la actividad Proporcionar.

#### **Tema principal:** [Orquestaciones](#page-116-0)

### **Comentarios** | **Notices**

Última actualización: Friday, November 8, 2013 file:///dcs/markdown/workspace/Transform/out.html

http://pic.dhe.ibm.com/infocenter/wci/v7r0m0/topic/com.ibm.wci.doc/Configuring\_an\_Orchestration\_to\_Orch estration\_Connection.html

# <span id="page-119-0"></span>**Creación de una orquestación**

Hay tres pasos para crear una orquestación completa: crear la orquestación nueva, renombrar la orquestación y compilar la orquestación.

- 1. Complete uno de estos tres pasos para crear una Orquestación nueva:
	- Para crear una orquestación desde el menú de la barra de herramientas, seleccione Proyecto > Orquestación nueva. Se abre una orquestación nueva en el espacio de trabajo. Se añade el nuevo nombre de la orquestación a la carpeta Orquestaciones del separador Proyecto.
	- o Pulse el botón Orquestación nueva en el separador Proyecto.
- Pulse con el botón derecho del ratón sobre la carpeta Orquestación y seleccione Orquestación nueva. Se abre una orquestación nueva en el panel de Studio principal. La orquestación nueva con un nombre predeterminado se añade a la carpeta Orquestaciones del separador Proyecto.
- 2. Opcional: Cambie el nombre predeterminado.
- 3. Pulse Volver.

**Tema principal:** [Orquestaciones](#page-116-0)

#### **Comentarios** | **Notices**

Última actualización: Friday, November 8, 2013 file:///dcs/markdown/workspace/Transform/out.html

<span id="page-120-0"></span>http://pic.dhe.ibm.com/infocenter/wci/v7r0m0/topic/com.ibm.wci.doc/orch\_creating\_an\_orchestration.html

# **Cómo renombrar una orquestación**

Cuando se crean orquestaciones se les otorgan nombres predeterminados a las mismas. Puede renombrarlas en el separador Proyecto.

## **Procedimiento**

- 1. Pulse el separador Proyecto.
- 2. Abra la carpeta Orquestaciones.
- 3. O
- Pulse con el botón derecho del ratón sobre la orquestación que desee renombrar y seleccione Renombrar.
- Pulse tres veces sobre el nombre de la orquestación en el separador Proyecto.
- 4. Introduzca un nombre nuevo para la orquestación. El nombre de la orquestación no debe exceder los 42 caracteres y no debe contener ningún carácter reservado. Para obtener una lista de caracteres reservados, consulte Acerca de los [nombres](#page-111-0) válidos.
- 5. El nombre de la orquestación se cambia.

#### **Tema principal:** [Orquestaciones](#page-116-0)

#### **Comentarios** | **Notices**

Última actualización: Friday, November 8, 2013 file:///dcs/markdown/workspace/Transform/out.html

<span id="page-120-1"></span>http://pic.dhe.ibm.com/infocenter/wci/v7r0m0/topic/com.ibm.wci.doc/orch\_renaming\_an\_orchestration.html

# **Compilación de una orquestación**

Studio proporciona indicaciones visuales en el espacio de trabajo para que pueda ver y controlar más fácilmente la ubicación de las actividades de una orquestación. Cuando se arrastran y sueltan actividades desde la caja de herramientas de Studio al espacio de trabajo, un icono con un círculo verde muestra la

ubicación de destino en la orquestación donde debe ubicarse la actividad. Al añadir actividades a las ramificaciones de actividades lógicas, Studio resalta la ramificación de destino.

# **Procedimiento**

- 1. Arrastre las actividades apropiadas desde el separador Actividades a la orquestación.
- 2. Configure las actividades. Como mínimo debe añadir una actividad de entrada (o una planificación) y una actividad de salida a fin de completar una orquestación. Consulte la sección Requisitos de validación básicos de Validación de una orquestación para obtener más información.
- 3. Después de compilar la orquestación, establezca las opciones de orquestación en el panel Propiedades. Para obtener más información, consulte Proceso secuencial de trabajos de [orquestación](#page-136-1) y Habilitación de la persistencia.
- 4. Guarde la orquestación y, a continuación, valídela.
- 5. Arregle todos los problemas de validación que se visualicen en el recuadro de diálogo Resultados de la validación.

#### **Tema principal:** [Orquestaciones](#page-116-0)

#### **Comentarios** | **Notices**

Última actualización: Friday, November 8, 2013 file:///dcs/markdown/workspace/Transform/out.html

<span id="page-121-0"></span>http://pic.dhe.ibm.com/infocenter/wci/v7r0m0/topic/com.ibm.wci.doc/orch\_building\_an\_orchestration.html

# **Verificación de orquestaciones**

Studio puede simular el tiempo de ejecución del sistema operativo de Cast Iron (CIOS) para que pueda probar orquestaciones dentro de un proyecto y resolver todos los problemas antes de desplegar el proyecto en el Dispositivo de integración.

## **Antes de empezar**

Al lanzar una ejecución de prueba, puede iniciar una única orquestación o todas las orquestaciones del proyecto. Studio ejecuta un trabajo de orquestación para cada orquestación. Puede iniciar y detener orquestaciones y visualizar registros de supervisión de orquestaciones en la barra de herramientas de Studio o en el separador Verificar.

Si la orquestación no es válida, un diálogo de mensajes muestra las posibles resoluciones. En el espacio de trabajo, Studio resalta cada actividad en la orquestación como la actividad que está procesando los datos. Mientras Studio ejecuta la orquestación, el separador Verificar muestra una vista de árbol con detalles de trabajo de la orquestación que incluyen; nombre de actividad, estado de proceso, nombres de variable/parámetro y datos de variable/parámetro. Si se produce un error, Studio resalta el nodo en el que se ha producido el error. Si pulsa el nodo le enlazará con la ubicación del error, en el que podrá resolver todos los problemas antes de ejecutar otra instancia de la orquestación.

Cuando se pulsa un nodo de la vista de árbol, Studio muestra en el panel de propiedades la tarea de la lista de comprobación que corresponde al nodo. Por ejemplo, cuando se pulsa un nodo de actividad, se visualiza el panel Configurar para la actividad en el Panel de propiedades. Cuando se pulsa el nodo Correlacionar salidas, se visualiza el panel Correlacionar salidas en el Panel de propiedades. Si pulsa una variable o parámetro de

correlación, los datos se visualizan en la sección Datos de mensaje de variable/parámetro del separador Verificar.

Aunque Studio sólo ejecuta un trabajo de orquestación para cada orquestación, puede iniciar la misma orquestación varias veces. El separador Verificar muestra los resultados de cada ejecución de la misma orquestación bajo una instancia separada. Por ejemplo, *Instancia #1* e *Instancia #2*. Un trabajo de orquestación debe haber finalizado antes de poder ejecutar otra instancia de la misma orquestación.

Nota: Studio no conserva los resultados de la prueba de tiempo de ejecución. Cuando cierre el separador de la orquestación, se van a perder los resultados del tiempo de ejecución de la orquestación.

## **Acerca de esta tarea**

En función de las actividades de la orquestación, es posible que Studio precise más entradas para ejecutar el trabajo de orquestación. Por ejemplo, una orquestación con una actividad de la base de datos requiere que se generen activos de base de datos antes de ejecutar la orquestación en Studio, exactamente como debe hacerse en la WMC antes de ejecutar la orquestación en el Dispositivo de integración. Si las actividades de la orquestación utilizan la capa de sockets seguros (SSL), debe entender los conceptos SSL e importar los certificados antes de verificar la orquestación. Consulte Uso de SSL en [Studio](#page-123-0) para obtener más información.

Si la orquestación contiene una actividad Solicitud de recepción HTTP, deberá publicar un mensaje en el URL especificado. Utilice Programa de utilidad HTTP Post para publicar un mensaje. Si la orquestación contiene una actividad Sondeo FTP, deberá colocar un archivo en la ubicación especificada, tal como lo solicita Studio, antes de poder ejecutar la orquestación.

Puesto que puede utilizar el separador Verificar para simular el tiempo de ejecución en el Dispositivo de integración, también puede especificar valores del protocolo Kerberos en Studio para comprobar los valores antes del despliegue en el Dispositivo de integración. La especificación de este valor en Studio no impacta sobre el tiempo de ejecución del Dispositivo de integración. Debe especificar los valores del protocolo de Kerberos en la WMC para permitir que el Dispositivo de integración autentifique el servidor con el que se está comunicando el Dispositivo de integración. Para obtener más información sobre cómo especificar valores del protocolo de Kerberos para el Dispositivo de integración, consulte la ayuda en línea de la WMC.

## **Procedimiento**

Para especificar valores de protocolo de Kerberos en Studio:

- 1. En Studio, seleccione Editar > Preferencias... . Se visualiza el diálogo Preferencias.
- 2. En el panel de navegación, seleccione SSL > Kerberos.
- 3. Especifique el Nombre del servidor de Kerberos.
- 4. Especifique el Dominio Kerberos.
- 5. Pulse Aceptar.

## **Ejemplo**

Ahora puede probar la orquestación utilizando el protocolo de Kerberos en Studio.

## Tabla 1. Navegación por la barra de herramientas del separador Verificar

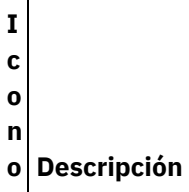

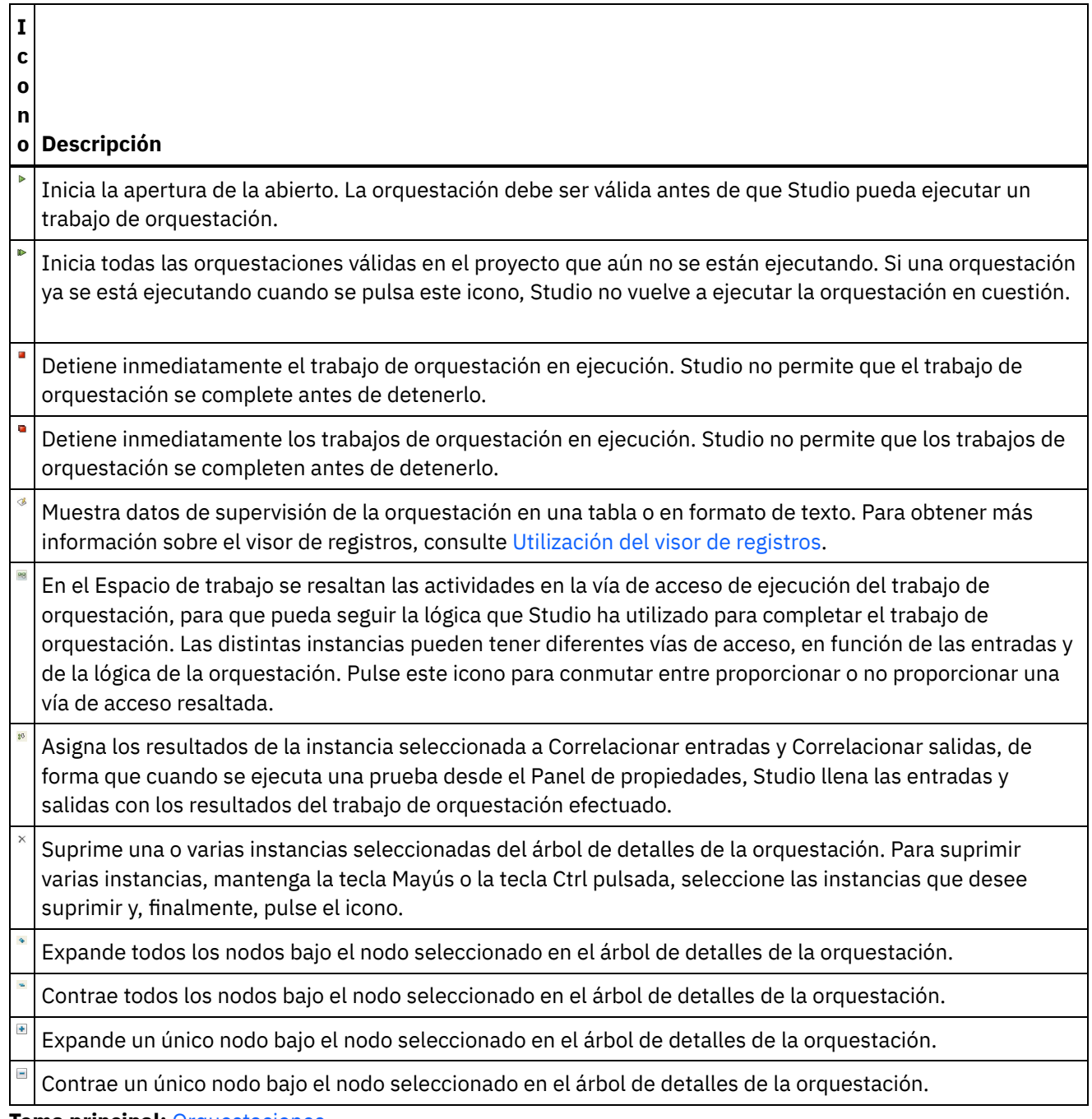

**Tema principal:** [Orquestaciones](#page-116-0)

## **Comentarios** | **Notices**

Última actualización: Friday, November 8, 2013 file:///dcs/markdown/workspace/Transform/out.html

<span id="page-123-0"></span>http://pic.dhe.ibm.com/infocenter/wci/v7r0m0/topic/com.ibm.wci.doc/Verifying\_Orchestrations.html

# **Uso de SSL en Studio**

La capa de sockets seguros (SSL) es la tecnología de seguridad estándar que se utiliza para establecer y cifrar el enlace entre un servidor y un cliente. El enlace cifrado garantiza que todos los datos que pasan entre el servidor y los clientes sean privados y no se modifiquen. Para crear una conexión SSL, un servidor necesita un certificado SSL. Esta sección proporciona una visión general sobre el uso de SSL en Studio, ofrece un debate sobre la seguridad de la capa de transporte (TLS), la seguridad SSL y los certificados y proporciona los procedimientos que necesita para importar correctamente los certificados de entidad final y de entidad emisora de certificados (CA) y las claves privadas para utilizarlos al verificar la autenticación de cliente SSL.

# **Seguridad de la capa de transporte y SSL**

TLS 1.0 representa una actualización de SSL 3.0. Como ejemplo, el protocolo de reconocimiento TLS para establecer el cifrado y la autenticación cliente/servidor es distinto de protocolo de reconocimiento SSL. Además, TLS ahora es más amplio. Aunque no puede interoperar, TLS proporciona un mecanismo mediante el cual una implementación de TLS 1.0 puede revertir a una implementación de SSL 3.0.

El protocolo TLS utiliza tecnología criptográfica de clave pública y clave simétrica. El cifrado de claves públicas utiliza una clave pública y una privada. La información cifrada con una clave sólo puede descifrarse con la otra clave. Por ejemplo, la información cifrada con la clave pública sólo puede descifrarse con la clave privada.

Cada clave pública del servidor se publica, mientras que la privada se mantiene en secreto. Para enviar un mensaje seguro al servidor, el cliente cifra el mensaje utilizando la clave pública del servidor. Cuando el servidor recibe el mensaje, lo descifra con su clave privada.

La criptografía de clave simétrica utiliza la misma clave para cifrar y descifrar mensajes. El cliente genera aleatoriamente una clave simétrica que se utiliza para cifrar todos los datos de la sesión. La clave se cifra luego con la clave pública del servidor y se envía al servidor.

TLS proporciona tres servicios de seguridad básicos:

- Privacidad del mensaje Conseguido a través de una combinación de cifrado de claves públicas y simétricas. Todo el tráfico entre un cliente y un servidor se cifra utilizando una clave y un algoritmo de cifrado que se negocia durante la configuración de la sesión.
- Integridad del mensaje Garantiza que el tráfico de la sesión no se modifique mientras esté en ruta hasta su destino final. TLS y SSL utilizan una combinación de claves pública/privada y de funciones hash para garantizar la integridad del mensaje.
- Autenticación mutua Intercambio de identificación a través ce certificados de claves públicas. Las identidades del cliente y el servidor se codifican en certificados de claves públicas, que contienen los componentes siguientes:
	- Nombre distinguido del sujeto
	- Nombre distinguido del emisor
	- Clave pública del sujeto
	- Firma del emisor
	- Periodo de validez
	- Número de serie

También puede utilizar HTTP seguro (HTTPS) para garantizar que la información de seguridad de un cliente no se comprometa al descargarse de un servidor.

## **Certificados**

SSL utiliza certificados digitales para autenticar la identidad del servidor y opcionalmente del cliente. La entidad emisora de certificados (CA) es la encargada de emitir los certificados digitales, un organismo de confianza que está autorizado para emitir, renovar y revocar certificados digitales después de verificar la identidad y la legitimidad de la parte solicitante. Un certificado CA, que puede ser un certificado CA raí o un certificado CA subordinado, incluye la firma de la CA y el periodo de validez. Un CA garantiza la conexión entre una clave y otra CA o entidad final. Una entidad final es un persona, un rol, una organización, un pseudónimo o una pieza del hardware o software.

El cifrado y la autenticación se realizan a través de una clave pública y una privada. La clave pública está incorporada en un certificado, conocido como certificado de sitio o de servidor. El certificado contiene varios elementos de información, incluyendo el nombre de la CA que ha emitido el certificado, el nombre y la clave pública del servidor o cliente, la firma de la CA y el número de serie y la fecha del certificado. La clave privada se genera al crear un certificado autofirmado o una petición de certificado de CA y se utiliza para descifrar mensajes de los clientes.

La sesión de SSL o TLS se establece en la siguiente secuencia:

- 1. El cliente y el servidor intercambian mensajes de saludo para negociar el algoritmo de cifrado y la función hash (para la integridad de los mensajes) que se han de utilizar para la sesión.
- 2. El cliente solicita un certificado *estándar ITU-T X.509* del servidor para probar su identidad. Opcionalmente, el servidor puede solicitar un certificado del cliente. Los certificados se verifican comprobando el formato del certificado, las fechas de validez y verificando que el certificado incluye la firma de una entidad emisora de certificados fiable (o bien está autofirmado).
- 3. El cliente genera aleatoriamente un conjunto de claves que se utiliza para el cifrado. Las claves se cifran con la clave pública del servidor y se comunican de forma segura al servidor.

#### **Tema principal:** [Orquestaciones](#page-116-0)

#### **Comentarios** | **Notices**

Última actualización: Friday, November 8, 2013 file:///dcs/markdown/workspace/Transform/out.html

<span id="page-125-0"></span>http://pic.dhe.ibm.com/infocenter/wci/v7r0m0/topic/com.ibm.wci.doc/SSL\_overview.html

# **Importación de un certificación de entidad final**

Un certificado de entidad final es una declaración firmada digitalmente que emite una autoridad de emisora de certificados a una persona o sistema. Oculta una clave pública respecto de información identificativa y se utiliza para el cifrado, la autenticación y las firmas digitales, además de otras finalidades. El término "entidad final" se utiliza para distinguir este certificado de un certificado de la autoridad emisora de certificados. El firmante de una declaración es el emisor y la entidad debatida en el certificado es el sujeto.

## **Acerca de esta tarea**

Para importar un certificado de entidad final y clave privada, debe importar un archivo en formato PKCS#12 utilizando el mandato de Java keytool -importkeystore. PKCS #12, el sucesor de PFX de Microsoft, define un formato de archivo que normalmente se utiliza para almacenar claves privadas *X.509* junto con los certificados de claves públicas que le acompañan, protegidos por una clave simétrica basada en contraseña. Los archivos de formato PKCS #12 normalmente tienen la extensión de archivo .pfx o .p12.

Los siguientes pasos ofrecen un ejemplo sobre cómo importar un certificado de entidad final:

- 1. Navegue hasta el directorio de seguridad de Studio. Por ejemplo, C:\Program Files\IBM\WebSphere Cast Iron Studio 6.0\security.
- 2. Copie el archivo de formato PKCS #12 al directorio de seguridad de Studio, por ejemplo C:\Program Files\IBM\WebSphere Cast Iron Studio 6.0\security\certificate.p12.
- 3. Importe el certificado y la clave privada al almacén de claves de Studio utilizando el mandato keytool -importkeystore. Por ejemplo: keytool -importkeystore -deststorepass "keystore admin" destkeystore certs -srckeystore certificate.p12 -srcstoretype PKCS12 -srcstorepass <certificatePswd> srcalias <certificateAlias>.

## **Resultados**

Cuando acabe estos pasos, el certificado se importará al directorio de seguridad de Studio. Para obtener más información sobre el mandato keytool -importkeystore, consulte:

http://www.ibm.com/developerworks/java/jdk/security/60/secguides/keytoolDocs/keytool.html#importKeySt ore.

**Tema principal:** [Orquestaciones](#page-116-0)

### **Comentarios** | **Notices**

Última actualización: Friday, November 8, 2013 file:///dcs/markdown/workspace/Transform/out.html

<span id="page-126-0"></span>http://pic.dhe.ibm.com/infocenter/wci/v7r0m0/topic/com.ibm.wci.doc/SSL\_import\_a\_end\_entity\_certif.html

# **Importación de un certificado de la autoridad de certificación (CA)**

Abreviado como CA, una autoridad de certificación es una organización o empresa fiable externa que emite certificados que se utilizan para crear firmas digitales y pares de claves público-privadas. Debido a que garantizan que las dos partes que intercambian información son realmente quienes dicen ser, los CA son un componente importante en la seguridad de datos y el comercio electrónico. Aunque la relación entre los CA normalmente es jerárquica, los certificados CA también se pueden utilizar para establecer relaciones de confianza entre CA y dos jerarquías de infraestructura de claves públicas (PKI). Una PKI es un conjunto de personas, políticas, procedimientos, hardware y software que se utilizan en la creación, distribución, gestión y uso de ID digitales. En todos estos casos, el certificado CA es fundamental para definir la vía de acceso de certificado y las restricciones de uso de todos los certificados con entidad final a fin de utilizarlos en la PKI.

## **Acerca de esta tarea**

Lleve a cabo los siguientes pasos para importar un certificado CA.

- 1. Abra una ventana de mandatos.
- 2. Navegue hasta el servidor y localice el archivo de certificado ca-cert almacenado en el servidor.
- 3. Copie el archivo ca-cert y navegue hasta la estación de trabajo en la que está instalado Studio.
- 4. Utilizando la ventana de mandatos, pegue la copia del certificado CA en el directorio de inicio de Studio:
	- C:\Program Files\IBM\WebSphere Cast Iron Studio x.x.x.
- 5. Navegue hasta el directorio de seguridad de Studio: C:\Program Files\IBM\WebSphere Cast Iron Studio x.x.x\security.
- 6. Ejecute el siguiente mandato para importar el archivo de certificado CA a Studio:
	- ..\jre\bin\keytool.exe -import -v -keystore cacerts -storepass changeit -file ..\castiron\_ca\_cert.pem -alias *nombre\_alias* donde *nombre\_alias* es el alias del certificado CA del servidor.
- 7. Cuando se le solicite confirmación, escriba sí (**S**) y pulse **Intro**.
- 8. Salga de la ventana de mandatos.

## **Resultados**

Cuando acabe estos pasos, el certificado se importará al directorio de seguridad de Studio. Para obtener más información sobre el mandato keytool -import, consulte keytool - [Herramienta](http://www.ibm.com/developerworks/java/jdk/security/60/secguides/keytoolDocs/keytool.html) de gestión de claves y certificados.

**Tema principal:** [Orquestaciones](#page-116-0)

### **Comentarios** | **Notices**

Última actualización: Friday, November 8, 2013 file:///dcs/markdown/workspace/Transform/out.html

http://pic.dhe.ibm.com/infocenter/wci/v7r0m0/topic/com.ibm.wci.doc/SSL\_import\_a\_certif\_authority\_certif.ht ml

# <span id="page-127-0"></span>**Autenticación de servidor SSL**

La autenticación de servidor SSL verifica que los sitios con los que se comunica son los que realmente dicen que son. La autenticación confirma una identidad del servidor mediante las técnicas estándares de cifrado de clave pública para garantizar que un certificado de servidor y un ID público son válidos y han sido emitidos por una entidad emisora de certificados listada en la lista de clientes de CA fiables.

La comunicación con servidores "fiables" que tienen certificados de autenticación emitidos por una entidad emisora de certificados es fundamental para establecer un entorno seguro. Los certificados de autenticación son documentos firmados digitalmente que ocultan la clave pública a la identidad del propietario de la clave privada. La autenticación se produce en el momento de la conexión y es independientemente de la aplicación o del protocolo de la aplicación. Con SSL, la autenticación se realiza mediante un intercambio de certificados, que son bloques de datos en un formato descrito en el *estándar ITU-T X.509*. Los certificados *X.509* se emiten y firman digitalmente por parte de una entidad emisora de certificados.

No obstante, utilizar SSL no garantiza que el cliente se esté comunicando con el servidor correcto. Pongamos por ejemplo el escenario siguiente, en el que "Servidor1" y "Servidor2" tienen certificados válidos de una CA en la que el cliente ("Cliente") confía. El cliente quiere tener una sesión segura con Servidor1, pero el Servidor2 quiere escuchar silenciosamente su comunicación y se encuentra físicamente en un lugar que lo hace posible:

- 1. El cliente envía una solicitud de sesión SSL al Servidor1. En su lugar, la solicitud (y todo el tráfico subsiguiente) va a través del Servidor2. En lugar de reenviar la solicitud del Cliente al Servidor1, el Servidor2 responde directamente a la solicitud enviado sus propio certificado al Cliente.
- 2. El Cliente recibe el certificado del Servidor2 y comprueba su lista de CA fiables. Puesto que el certificado del Servidor2 está firmado por el mismo certificado del Servidor1, el Cliente acepta el certificado y crea una sesión segura con Servidor2.

3. Después de completar la sesión segura con el Cliente, el Servidor2 solicita y crea su propia sesión SSL con el Servidor1. A partir de este momento, el Cliente envía información cifrada al Servidor2. El Servidor2 descrifra la información, la vuelve a cifrar y, a continuación, la envía al Servidor1. Hace los mismo para la información que fluye en la dirección opuesta. El resultado es que el Servidor2 es capaz de leerlo e incluso cambiarlo, aunque todos los datos se cifren a medida que fluyen por Internet.

La autenticación SSL está diseñada para evitar este resultado. Cuando la autenticación de servidor está habilitada, el cliente, después de asegurarse de que el certificado del servidor es fiable, comprueba que el nombre de Internet en el certificado coincide con el nombre de Internet del servidor. Si coinciden, la negociación SSL continúa. Si no coinciden, la conexión finaliza.

Con la autenticación de servidor habilitada, el escenario de seguridad descrito anteriormente funcionaría de la siguiente manera:

- 1. El cliente envía una solicitud de sesión SSL al Servidor1. La solicitud (y todo el tráfico subsiguiente) realmente va a través del Servidor2. En lugar de reenviar la solicitud del Cliente al Servidor1, el Servidor2 responde directamente a la solicitud del cliente enviando sus propio certificado al Cliente.
- 2. El Cliente recibe el certificado del Servidor2 y comprueba su lista de CA fiables. Puesto que el certificado del Servidor2 está firmado por el mismo certificado del Servidor1, el Cliente acepta el certificado y crea una sesión segura con Servidor2.
- 3. Después de completar la sesión segura, pero antes de que se hayan realmente enviado o recibido datos, el Cliente compara el nombre de Internet en el certificado que recibe con el nombre del servidor con el que desea comunicarse. Puesto que no coinciden, el Cliente sabe que la conexión no debería continuar y se desconecta.

### **Tema principal:** [Orquestaciones](#page-116-0)

## **Comentarios** | **Notices**

Última actualización: Friday, November 8, 2013 file:///dcs/markdown/workspace/Transform/out.html

<span id="page-128-0"></span>http://pic.dhe.ibm.com/infocenter/wci/v7r0m0/topic/com.ibm.wci.doc/SSL\_server\_authentication.html

# **Prueba de una conexión de servidor SSL**

Después de crear un punto final para el servidor que utiliza SSL, ya puede probar la conexión de servidor SSL.

## **Acerca de esta tarea**

Lleve a cabo el procedimiento siguiente para probar la conexión SSL con el servidor:

- 1. Importe el certificado CA de servidor utilizando las [instrucciones](#page-126-0) del tema Importación de un certificado de la autoridad de certificación (CA).
- 2. Abra el punto final del servidor.
- 3. Para conexiones de base de datos SSL, correo electrónico SSL y FTPS, verifique las credenciales de inicio de sesión referentes a la conexión de servidor: servidor, puerto, usuario y contraseña.
- 4. Para las conexiones de servicios web y HTTP que utilizan SSL, si el servidor de servicios web o HTTP necesitan autenticación de cliente, configure un nombre de alias de certificado de cliente tal como se

describe en el tema [Creación](#page-411-0) o edición de un punto final HTTP.

- 5. Pulse **Probar conexión**.
- 6. Si la conexión es satisfactoria, utilice este punto final en las orquestaciones de Studio y, a continuación, utilice las características del separador **Verificar** para evaluar la orquestación.

**Tema principal:** [Orquestaciones](#page-116-0)

#### **Comentarios** | **Notices**

Última actualización: Friday, November 8, 2013 file:///dcs/markdown/workspace/Transform/out.html

<span id="page-129-0"></span>http://pic.dhe.ibm.com/infocenter/wci/v7r0m0/topic/com.ibm.wci.doc/SSL\_testing\_a\_SSL\_server\_connection. html

# **Autenticación de cliente SSL**

La autenticación de cliente es similar a la autenticación de servidor con la excepción de que el servidor solicita un certificado del cliente a fin de verificar que el cliente es quien dice ser. El certificado debe ser un certificado *X.509* y debe estar firmado por una entidad emisora de certificados fiable por parte del servidor. La autenticación de cliente sólo se puede utilizar cuando un servidor solicite un certificado a un cliente. No todos los servidores admiten la autenticación de cliente.

Cuando un servidor solicita un certificado, el cliente tiene la opción de enviar un certificado o intentar la conexión sin él. El servidor permite la conexión si el certificado de cliente es fiable. Cuando un cliente intenta conectarse sin un certificado, es posible que el servidor le otorgue acceso de cliente pero con un nivel de seguridad más bajo, tal como se ilustra en la siguiente secuencia de sucesos:

- 1. El cliente envía una solicitud de una sesión SSL al servidor.
- 2. El cliente recibe el certificado del servidor y comprueba su lista de CA fiables. Puesto que el certificado del servidor está firmado por una entidad emisora de certificados fiable, el cliente acepta el certificado. Después el servidor le pide al cliente un certificado que le identifique.
- 3. El cliente responde enviando un certificado o intentando establecer una sesión sin dicho certificado.
- 4. Si el cliente envía un certificado, el servidor comprueba su lista de certificados fiables. Si el cliente es fiable, se establece la sesión de seguridad. Si el cliente no envía un certificado, normalmente el servidor termina la sesión.

#### **Tema principal:** [Orquestaciones](#page-116-0)

#### **Comentarios** | **Notices**

Última actualización: Friday, November 8, 2013 file:///dcs/markdown/workspace/Transform/out.html

<span id="page-129-1"></span>http://pic.dhe.ibm.com/infocenter/wci/v7r0m0/topic/com.ibm.wci.doc/SSL\_client\_authentication.html

# **Utilización del visor de registros**

Los datos de supervisión de la orquestación se visualizan en el Visor de registros en un formato de texto o tabla.

De forma predeterminada, el Visor de registros muestra los siguientes datos de supervisión de la orquestación en una tabla:

Hora

Proporciona una indicación de fecha y hora de cuando se ha producido el suceso especificado.

Nivel

Especifica el nivel de registro de un suceso específico. Los niveles de suceso incluyen: desactivado, grave, aviso, info y todos.

Tipo

Identifica el tipo de actividad que ha generado el suceso. Por ejemplo, Scheduler (planificador), Mime (Multipurpose Internet Mail Extensions), JMS (Java Message Service) o HTTP.

Mensaje

Proporciona detalles sobre un suceso específico.

Puede filtrar los sucesos de registro que se visualizan en la tabla especificando el nivel de registro o un tipo de actividad de la lista desplegable Nivel y Tipo. Al filtrar los sucesos de registro por tipo se puede pulsar la tecla Mayús para seleccionar o borrar varios tipos.

Para conmutar entre el formato de texto o de tabla, seleccione o borre la opción Visualizar como texto.

Pulse Borrar para suprimir todos los datos de supervisión de la orquestación.

No puede restaurar datos de supervisión de orquestación en un registro una vez dicho registro ya se ha borrado

#### **Tema principal:** [Orquestaciones](#page-116-0)

#### **Comentarios** | **Notices**

Última actualización: Friday, November 8, 2013 file:///dcs/markdown/workspace/Transform/out.html

<span id="page-130-0"></span>http://pic.dhe.ibm.com/infocenter/wci/v7r0m0/topic/com.ibm.wci.doc/Using\_the\_Log\_Viewer.html

# **Visualización de una orquestación**

Puede utilizar iconos de la vista de orquestación en el espacio de trabajo y las opciones de Visualizar del menú de la barra de herramientas de Studio para manipular su vista de la orquestación en el espacio de trabajo.

## **Acerca de esta tarea**

El espacio de trabajo denota los puntos finales de origen y final utilizando líneas separadoras en azul y verde respectivamente. Con los puntos finales visualizados, el espacio de trabajo utiliza líneas de flujo de datos para asociar un punto final con una actividad específica de forma que pueda asociar una actividad con su punto final.

Puede manipular la vista de la orquestación en el espacio de trabajo utilizando los siguientes iconos:

#### Orientación de la orquestación

Puede elegir visualizar la orquestación en una vista horizontal  $^{\circ\hspace{0.5pt}\text{\tiny{--}}}_{\hspace{0.5pt}\text{\tiny{--}}}$ o vertical  $^{\circ\hspace{0.5pt}\text{\tiny{--}}}_{\hspace{0.5pt}\text{\tiny{--}}}$ .

Expandir o contraer actividades de orquestación

 $Expande$   $\equiv$   $o$  contrae las actividades de una orquestación

Orientación de los puntos finales

Puede elegir visualizar los puntos finales en una vista horizontal  $\frac{p-6}{p-6}$  o vertical  $\frac{p+6}{q-6}$  relativa a la orquestación.

Mostrar/Ocultar puntos finales

Puede elegir visualizar puntos finales de la orquestación en el espacio de trabajo. Muestra/oculta puntos finales que están orientados horizontalmente  $\mathbb{L}^2$ . Muestra/oculta puntos finales que están orientados verticalmente  $\left| \right|$ .

Expandir o contraer orquestación

Expande  $P^{\pm a}$  o contrae  $P^{\pm a}$  toda la orquestación, no solo las actividades.

Animar gráfico

 $\begin{bmatrix} \mathbf{r}^{\text{in}}_{\text{in}} \\ \mathbf{r}^{\text{in}}_{\text{in}} \\ \mathbf{r}^{\text{in}}_{\text{in}} \\ \mathbf{r}^{\text{in}}_{\text{in}} \\ \mathbf{r}^{\text{in}}_{\text{in}} \\ \mathbf{r}^{\text{in}}_{\text{in}} \\ \mathbf{r}^{\text{in}}_{\text{in}} \\ \mathbf{r}^{\text{in}}_{\text{in}} \\ \mathbf{r}^{\text{in}}_{\text{in}} \\ \mathbf{r}^{\text{in}}_{\text{in}} \\ \mathbf{r}^{\text{in}}_{\text{in}} \\ \mathbf{r$ Anima las acciones que se producen en el espacio de trabajo. De forma predeterminada, los gráficos de la orquestación en el espacio de trabajo están animados y Studio realiza suaves transiciones por todas las modificaciones que se realicen en una orquestación. Pulse el icono para inhabilitar las animaciones y que las acciones se produzcan de una forma más abrupta. Por ejemplo, cuando se añade una actividad a la orquestación, esta nueva orquestación se coloca en la nueva ubicación.

Navegar con vista satélite

Puede visualizar toda la orquestación y seleccionar una área específica para visualizarla. Alejar

**Minimiza la vista de una orquestación.** 

Acercar

Aumenta la vista de una orquestación.

Restaurar vista al 100%

Restablece los cambios de aumento y reducción aplicados en la vista de orquestación.

### Ajustar a vista

Redimensiona la orquestación para que se ajuste al espacio de trabajo.

## Tabla 1. Opciones de menú de la barra de herramientas de Studio. Puede controlar el nivel de ampliación para visualizar una orquestación seleccionando una de las siguientes opciones de la opción Visualizar del menú de la barra de herramientas.

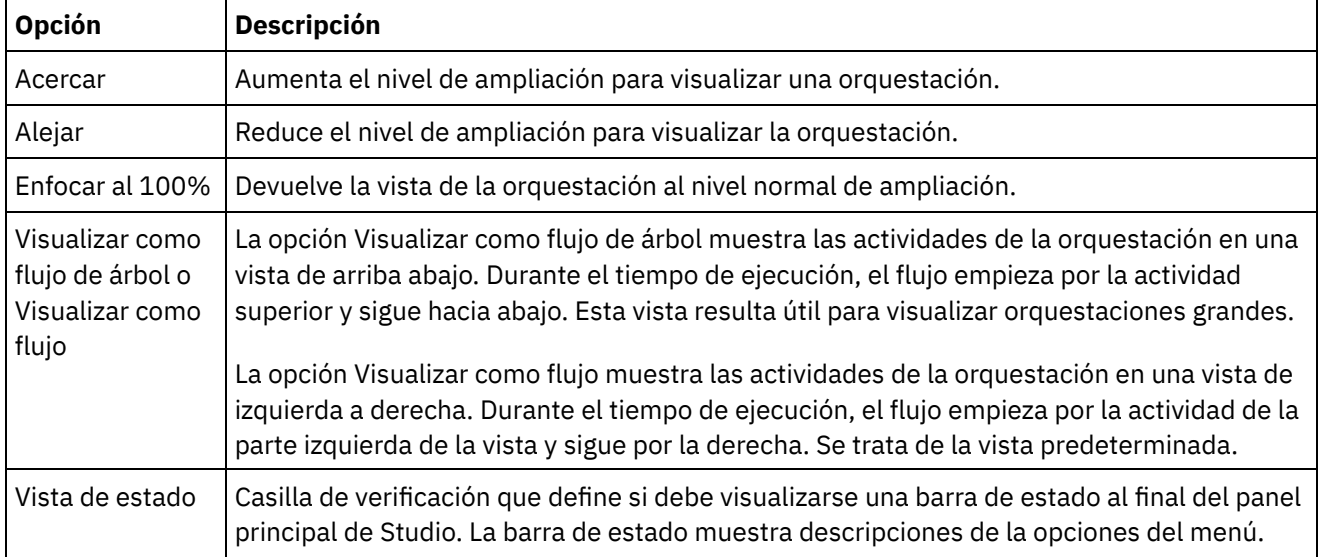

También puede pulsar con el botón derecho del ratón en cualquier parte de la orquestación (cuando la orquestación se visualiza como flujo) y seleccionar una de las siguientes opciones en el menú de atajo:

- Acercar
- Alejar

Enfocar al 100%

## **Procedimiento**

- 1. Para obtener una visión general reducida gradualmente y de nivel superior de la orquestación para navegar por orquestaciones grandes, efectúe una doble pulsación sobre el icono visión general  $\ddot{\bullet}$ . La visión general que de reduce gradualmente y de nivel superior de la orquestación aparece en un panel pequeño del separador Orquestación.
- 2. Mueva el cursor hacia el panel pequeño para pasar a la sección de la orquestación que se visualiza en el panel detallado más grande del separador Orquestación.
- 3. Efectúe una doble pulsación en el panel pequeño para eliminar la visión general de nivel superior pequeña de la orquestación.

### **Tema principal:** [Orquestaciones](#page-116-0)

#### **Comentarios** | **Notices**

Última actualización: Friday, November 8, 2013 file:///dcs/markdown/workspace/Transform/out.html

<span id="page-132-0"></span>http://pic.dhe.ibm.com/infocenter/wci/v7r0m0/topic/com.ibm.wci.doc/orch\_Viewing\_an\_Orchestration.html

# **Cómo validar una orquestación**

Una orquestación debe ser válida (completa y correcta) antes de que pueda publicarse en el Dispositivo de integración. Utilice la característica de validación en Studio para validar su orquestación.

## **Antes de empezar**

Para que una orquestación sea válida debe cumplir con los siguientes requisitos:

Tener una actividad de arranque o una actividad Elegir como primera actividad. Las actividades de arranque vienen marcadas en el separador Actividades con el icono de orquestación azul y una flecha de arriba a abajo . La primera actividad de cada ramificación de la actividad Elegir debe ser una actividad de arranque.

Nota: Todas las actividades de arranque, en Studio se representan con el icono de entrada , excepto la actividad Planificar trabajo.

Las variables deben haberse inicializado antes de ser utilizadas. Esto incluye las variables inicializadas en las ramificaciones de una actividad If.. Then. La variable debe estar inicializada en todas las ramificaciones.

- 1. Seleccione el separador Proyecto y expanda la carpeta Orquestación.
- 2. Seleccione y abra una orquestación de la carpeta Orquestación. Se visualiza una representación gráfica de la orquestación en el separador Orquestación.
- 3. Valide su orquestación utilizando una de las siguientes opciones:
	- Seleccione Orquestación > Validar en la barra de herramientas del menú. Se visualiza el recuadro de diálogo Resultados de la validación.
- Pulse ALT-F8. Se visualiza el recuadro de diálogo Resultados de la validación.
- Pulse una orquestación en el separador Proyecto. Si la orquestación no es válida, se visualiza la ventana emergente Resultados de la validación al lado del separador Proyecto y se visualiza el al lado de la orquestación en el separador Proyecto

El recuadro de diálogo Resultados de la validación lista las áreas problemáticas de la orquestación. Los problemas precedidos de un icono azul son informativos; tendrá que navegar al área en cuestión para solucionar el problema. Los problemas precedidos de un icono rojo son errores. Pulse sobre el mensaje de error en el recuadro de diálogo para abrir el panel adecuado para arreglar el error.

La validación garantiza que se cumplan todos los requisitos básicos para una orquestación. Debe resolver todos los problemas de validación antes de publicar la orquestación en el Dispositivo de integración.

# **Ejemplo**

Para validar todas las orquestaciones en el proyecto, complete los siguientes pasos:

- 1. En el separador Proyecto, pulse Revalidar proyecto . Se validan todas las orquestaciones del proyecto. Si una orquestación no es válida se visualiza en icono de orquestación no válida al lado de la orquestación en el separador Proyecto. Si la orquestación no es válida, pulse sobre la misma para visualizar los errores en la lista Resultados de la validación.
- 2. Seleccione el botón de la barra de herramientas Validar proyecto  $\mathcal I$ . Se validan todas las orquestaciones del proyecto. Si una orquestación no es válida se visualiza en icono de orquestación no válida **al lado de la orquestación en el separador Proyecto. Si la orquestación no es válida, pulse** sobre la misma para visualizar los errores en la lista Resultados de la validación.

# **Qué hacer a continuación**

Los iconos de validación se visualizan por toda la orquestación proporcionando pistas visuales a las áreas potencialmente problemáticas o para proporcionar más información.

En Studio se visualizan los siguientes iconos de validación:

**B** Icono de aviso

Pulse sobre los iconos de aviso para saber qué información necesita para completar la configuración de la entidad en el panel. Por ejemplo, en una lista de comprobación de actividad, el icono de aviso aparecerá al lado de un punto final si aún no se ha especificado dicho punto final.

**D** Icono de información

Pulse sobre los iconos de información para conocer detalles sobre una entidad en el panel, por ejemplo, porque se ha inhabilitado un botón.

### **Icono marca de selección**

El icono de marca de selección se visualiza cuando se ha especificado toda la información para una entidad del panel. Por ejemplo, en una lista de comprobación de una actividad, el icono de marca de selección aparece al lado del punto final si se ha especificado un punto final válido.

Un icono de aviso aparece en la esquina superior derecha de muchos paneles (por ejemplo, el panel de configuraciónPunto final). Puede pulsar este icono para conmutar los iconos de aviso en ON u OFF que se visualizan en el panel. Si se inactivan (OFF), los iconos de aviso no se visualizan en el panel.

## **Tema principal:** [Orquestaciones](#page-116-0)

Última actualización: Friday, November 8, 2013 file:///dcs/markdown/workspace/Transform/out.html

<span id="page-134-0"></span>http://pic.dhe.ibm.com/infocenter/wci/v7r0m0/topic/com.ibm.wci.doc/orch\_validating\_the\_orchestration.html

# **Cómo trabajar con actividades en una orquestación**

Puede cortar, copiar y pegar actividades, arrastrar actividades a una orquestación y añadir y suprimir actividades nuevas.

# **Acerca de esta tarea**

Puede cortar, copiar, pegar, suprimir y renombrar actividades utilizando cualquier de los siguientes métodos:

Atajos de teclado

L

- Pulsando con el botón derecho del ratón sobre una actividad y seleccionando una opción de la lista desplegable
- Seleccionando una actividad y, a continuación, seleccionando una opción del menú de la barra de herramientas de Editar
- Seleccionando una actividad y, a continuación, seleccionando un botón de la barra de herramientas.

Los atajos de teclado y sus equivalentes en las opciones de menú están listados en la siguiente tabla. Tabla 1. Atajos de teclado y sus equivalentes en las opciones de menú

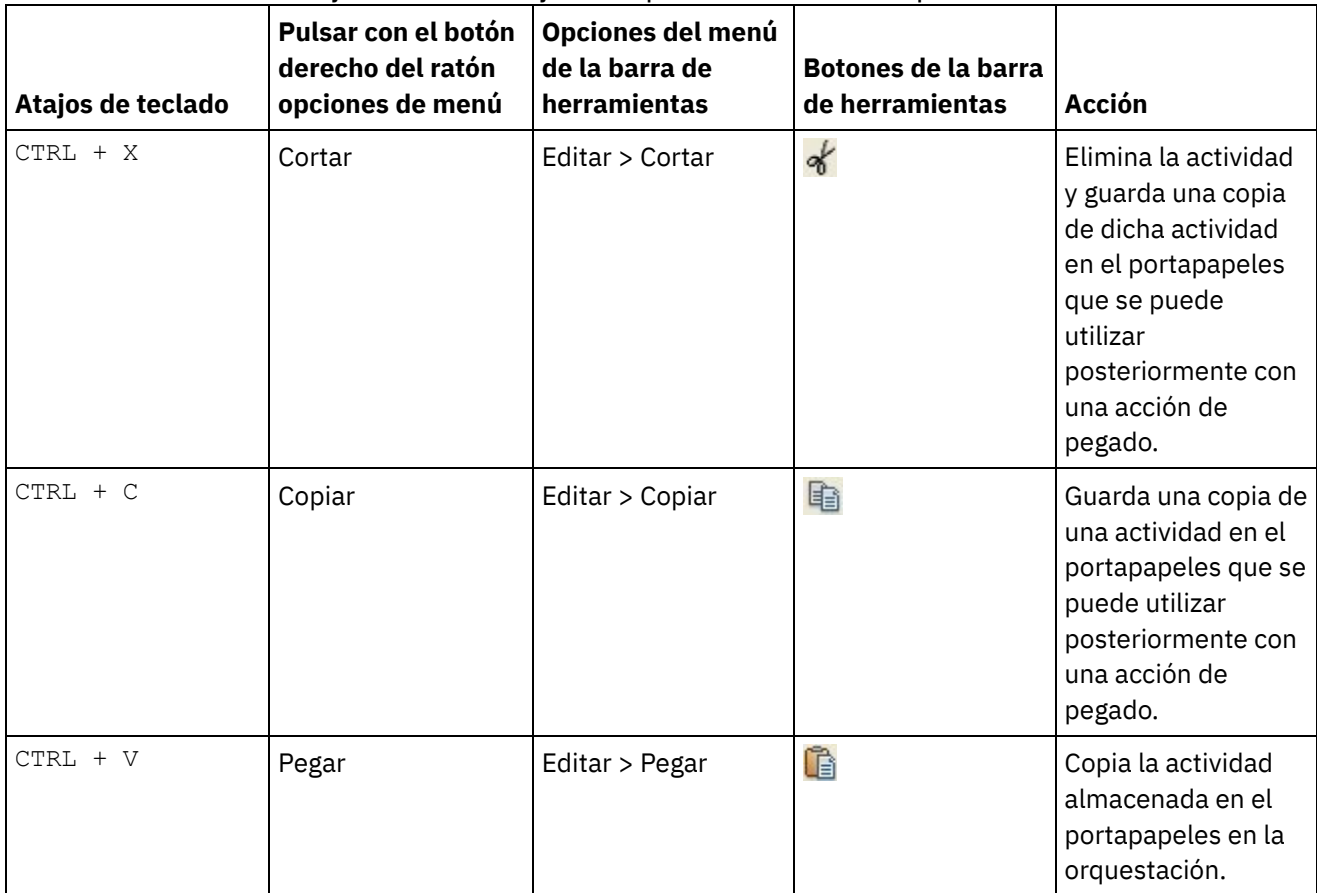

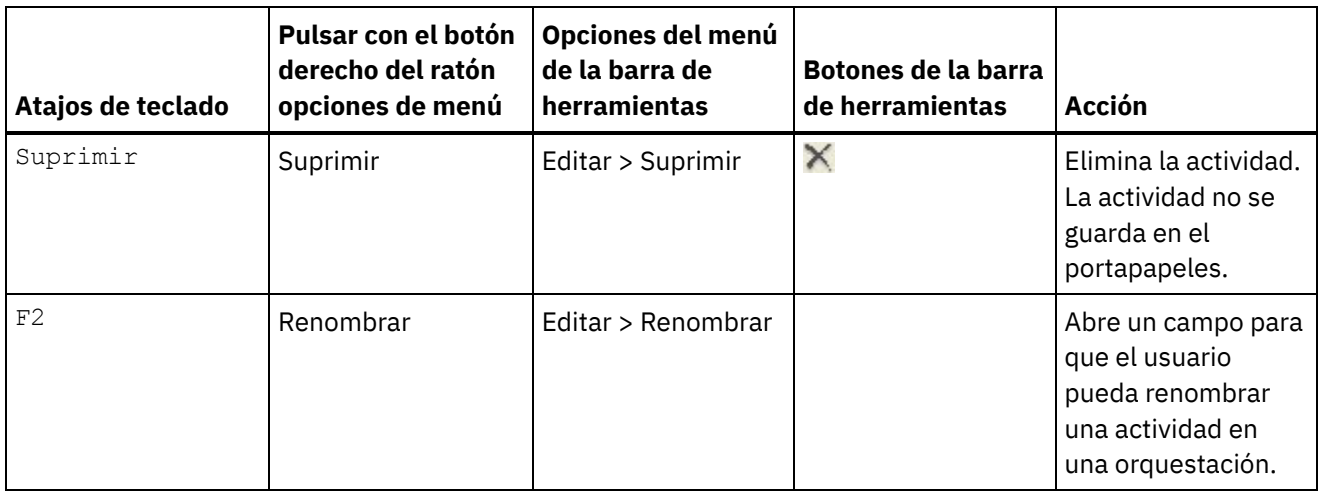

Nota: Los atajos de teclado y las opciones de menú listadas en la tabla anterior sólo están disponibles cuando la orquestación se visualiza como un flujo y no cuando la orquestación se visualiza como un árbol. Para más información, consulte [Visualización](#page-130-0) de una orquestación.

Puede cortar, copiar o pegar actividades dentro de la misma orquestación y entre orquestaciones del mismo proyecto.

Puede arrastrar una actividad desde una ubicación en una orquestación a otra ubicación de la orquestación seleccionando la actividad y arrastrándola a la nueva ubicación.

Puede realizar una copia de una actividad seleccionando la actividad que desee copiar, manteniendo pulsada la tecla CTRL y, a continuación, arrastrando la actividad hasta la ubicación nueva. Se crea una copia de la actividad en la ubicación nueva.

Nota: La funcionalidad de arrastre sólo está disponible cuando la orquestación se visualiza como un flujo y no cuando la orquestación se visualiza como un árbol. Para más información, consulte Visualización de una [orquestación.](#page-130-0)

# **Procedimiento**

- 1. Arrastre una actividad desde el separador Actividades a cualquier destino en verde de la orquestación.
- 2. Complete las propiedades de la actividad en el panel Propiedades.
- 3. Opcional: Para renombrar la actividad, seleccione la opción Editar > Renombrar en el menú de la barra de herramientas. El campo del nombre de la actividad pasa a estar activo. También puede utilizar uno de los métodos alternativos mencionados en la tabla 1.

## **Qué hacer a continuación**

Para suprimir una actividad, seleccione la opción Editar > Suprimir en el menú de la barra de herramientas. También puede utilizar uno de los métodos alternativos mencionados en la tabla 1.

**Tema principal:** [Orquestaciones](#page-116-0)

#### **Comentarios** | **Notices**

Última actualización: Friday, November 8, 2013 file:///dcs/markdown/workspace/Transform/out.html <span id="page-136-0"></span>http://pic.dhe.ibm.com/infocenter/wci/v7r0m0/topic/com.ibm.wci.doc/Working\_with\_Activities\_in\_an\_Orches tration.html

# **Impresión de una orquestación**

Puede imprimir una orquestación directamente o visualizar una vista preliminar de una orquestación.

## **Procedimiento**

- 1. Seleccione el separador Proyecto y expanda la carpeta Orquestaciones.
- 2. Para abrir una orquestación, efectúe una doble pulsación en una orquestación de la carpeta Orquestaciones. Se visualiza la orquestación.
- 3. Opcional: Para visualizar una vista preliminar, pulse CTRL+SHIFT+P.
- 4. Para imprimir la orquestación, pulse CTRL+P.

**Tema principal:** [Orquestaciones](#page-116-0)

#### **Comentarios** | **Notices**

Última actualización: Friday, November 8, 2013 file:///dcs/markdown/workspace/Transform/out.html

<span id="page-136-1"></span>http://pic.dhe.ibm.com/infocenter/wci/v7r0m0/topic/com.ibm.wci.doc/orch\_Printing\_an\_Orchestration.html

# **Proceso secuencial de trabajos de orquestación**

Puede utilizar la opción Proceso secuencial de trabajos de orquestación cuando una orquestación contiene actividades que pueden entrar en conflicto las unas con las otras cuando se estén ejecutando varias instancias de la orquestación Una instancia de una orquestación también se conoce como un trabajo de orquestación.

## **Acerca de esta tarea**

Por ejemplo, una orquestación podría contener una actividad Elegir que contenga ramificaciones de las actividades Obtener filas insertadas, Obtener filas actualizadas y Obtener filas suprimidas. Los siguientes pasos muestran un ejemplo de escenario de tiempo de ejecución de esta orquestación sin haber seleccionado el recuadro de selección Proceso secuencial de trabajos de orquestación:

- 1. Se produce una inserción en la base de datos, desencadenando la creación de la primera instancia de la orquestación.
- 2. La primera instancia de la orquestación empieza a procesar la ramificación de inserción de la actividad Elegir.
- 3. Antes de que finalice la actividad Obtener filas insertadas en la primera instancia de orquestación, se produce una supresión en la base de datos que desencadena que se cree una segunda instancia de la orquestación.
- 4. La segunda instancia de la orquestación empieza a procesar la ramificación de supresión de la actividad Elegir.

Se trata de un comportamiento no deseado porque la primera instancia de la orquestación (que está procesando la actividad Obtener filas insertadas) debería completarse antes de que la segunda instancia de la orquestación inicie el proceso de la actividad Obtener filas insertadas para evitar una potencial excepción de

clave primaria en la base de datos. Estas acciones de base de datos deberían procesarse de forma secuencial. Para forzar que las instancias de la orquestación se ejecuten secuencialmente, seleccione el recuadro de selección Proceso secuencial de la trabajos de orquestación para la orquestación. Con esta opción establecida, las instancias de la orquestación se ejecutan una a una y se evitan los conflictos como excepciones de clave primaria.

Complete los siguientes pasos para establecer que todos los trabajos se ejecuten en un único recuadro de selección de instancia único.

Nota: La selección de esta opción reduce el rendimiento del proyecto.

# **Procedimiento**

- 1. Seleccione el separador Proyecto y expanda la carpeta Orquestaciones.
- 2. Para abrir una orquestación, efectúe una doble pulsación en una orquestación de la carpeta Orquestaciones. Se visualiza la orquestación.
- 3. Si no se visualizan las opciones de orquestación en la parte inferior del separador de orquestación, seleccione Orquestación > Propiedades en la barra de herramientas.
- 4. Seleccione el recuadro de selección Proceso secuencial de trabajos de orquestación. Esta opción se selecciona automáticamente si la orquestación contiene variables compartidas.

#### **Tema principal:** [Orquestaciones](#page-116-0)

### **Comentarios** | **Notices**

**剑 Última actualización: Friday, November 8, 2013** file:///dcs/markdown/workspace/Transform/out.html

http://pic.dhe.ibm.com/infocenter/wci/v7r0m0/topic/com.ibm.wci.doc/orch\_Processing\_Orchestration\_Jobs\_ Sequentially.html

# <span id="page-137-0"></span>**Habilitar la persistencia**

El panel Orquestación contiene la casilla de verificación Habilitar persistencia, seleccionada de forma predeterminada. La configuración de la casilla de verificación Habilitar persistencia afecta a la forma en que se reiniciarán los trabajos de orquestación tras un error.

## **Acerca de esta tarea**

Los efectos de la configuración de la casilla de verificación Habilitar persistencia se describen en las dos opciones siguientes:

La casilla de verificación Habilitar persistencia está seleccionada

En tiempo de ejecución, si un trabajo de orquestación se está ejecutando y se produce un error que hace que el trabajo se detenga, cuando se reinicie la orquestación el trabajo original continuará el proceso donde lo hubiera dejado y no se perderá ningún mensaje en proceso de envío.

La casilla de verificación Habilitar persistencia no está seleccionada

Durante el tiempo de ejecución, si un trabajo de orquestación se está ejecutando y se produce un error que hace que el trabajo se detenga, cuando se reinicia la orquestación el trabajo actual no se completa y se pierden los mensajes en envío.

Cuando la casilla de verificación Habilitar persistencia no está seleccionada, mejora el rendimiento en tiempo de ejecución.

Es posible que desee habilitar la persistencia para la actividad Sondear directorio FTP. Por ejemplo, si inhabilita la persistencia y tiene un trabajo de orquestación con una actividad Sondear directorio FTP con la opción Mantener en su sitio seleccionada, si se produce un error durante el tiempo de ejecución que hace que el trabajo se detenga, cuando se reinicia la orquestación, vuelve a procesar el archivo. El estado del trabajo se pierde y el Dispositivo de integración no sabe que ya se ha procesado el archivo.

Las siguientes actividades requieren que se habilite la persistencia cuando la opción Exactamente una vez se encuentra seleccionada en las reglas de entrega de la actividad:

Base de datos

Sondear tabla Obtener fila insertada Obtener filas actualizadas Obtener filas suprimidas Insertar filas Actualizar filas Suprimir filas Llamar a procedimiento

#### Correo electrónico

Obtener correo electrónico

#### FTP

Sondear directorio

#### JMS

Suscribir mensaje Sondear mensaje

#### MQ

Sondear mensaje

#### SAP

Recibir IDOC Enviar IDOC

### SFDC

Sondear objetos suprimidos Sondear objetos actualizados

#### Domino

Obtener documentos creados Obtener documentos suprimidos Obtener documentos actualizados

## **Procedimiento**

- 1. Para cambiar la configuración de la casilla de verificación habilitar persistencia, seleccione Orquestación > Propiedades en el menú de la barra de herramientas. Se visualiza el panel Orquestación.
- 2. Seleccione la casilla de verificación Habilitar persistencia.

#### **Tema principal:** [Orquestaciones](#page-116-0)

<span id="page-139-0"></span>http://pic.dhe.ibm.com/infocenter/wci/v7r0m0/topic/com.ibm.wci.doc/enabling\_persistence.html

# **Adición de un manejador de excepciones global a una orquestación**

Si durante el tiempo de ejecución alguna de las actividades de la orquestación genera una excepción y se ha habilitado un manejador de excepciones global, se ejecutará la ramificación global CatchAll.

# **Acerca de esta tarea**

La figura siguiente muestra un ejemplo de orquestación:

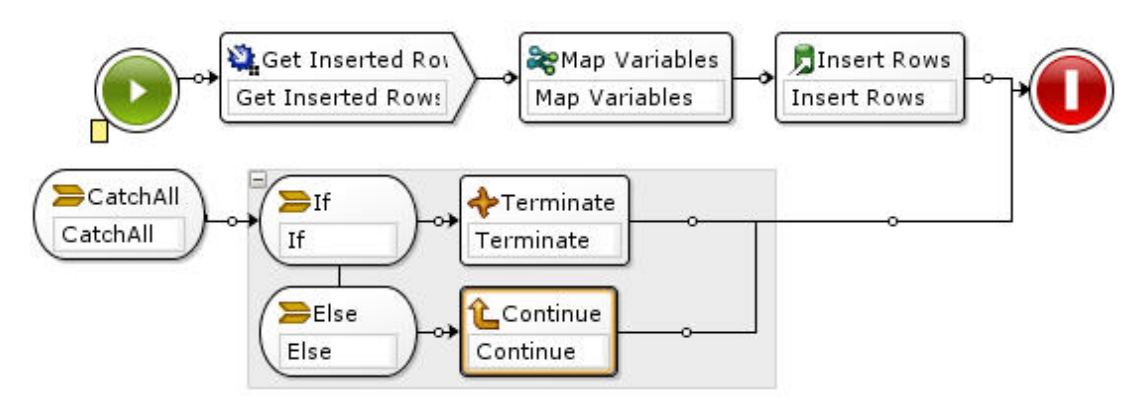

En este ejemplo, si alguna de las actividades Insertar base de datos o Insertar filas en base de datos falla y se emite una excepción, se ejecutará la actividad If..Then en la ramificación CatchAll.

- 1. Pulse con el botón derecho del ratón en el icono de inicio  $\bullet$  de la orquestación y en el menú desplegable, seleccione la opción Add CatchAll Branch. La ramificación CatchAll se añadirá a la orquestación y se crearán de forma automática las siguientes variables:
	- faultName Durante el tiempo de ejecución, la variable faultName contiene el nombre de la excepción emitida por una actividad de la orquestación.
	- faultData Durante el tiempo de ejecución, la variable faultData contiene el mensaje de error asociado con la excepción. Esta información adicional solo se devuelve actualmente para las actividades de Web Services. En el caso de las actividades de Web Services, la variable faultData contiene el error.
	- faultInfo Durante el tiempo de ejecución, la variable faultInfo devuelve los siguientes nodos:
		- name Durante el tiempo de ejecución, el nodo faultInfo/name contiene el nombre de la excepción emitida por una actividad de la orquestación. El nodo faultInfo/name es de tipo xsd:QName.
		- message Durante el tiempo de ejecución, el nodo faultInfo/message contiene el mensaje de error asociado con la excepción. El nodo faultInfo/message es de tipo xsd:string.
		- activityId Durante el tiempo de ejecución, el nodo faultInfo/activityId node contiene el ID de actividad que identifica de manera exclusiva la actividad en la que se ha producido la excepción. El nodo faultInfo/activityId es de tipo xsd:int.
		- activityName Durante el tiempo de ejecución, el nodo faultInfo/activityName contiene el nombre de la actividad en la que se ha producido la excepción. El nodo

faultInfo/activityName es de tipo xsd:string.

- faultTime Durante el tiempo de ejecución, el nodo faultInfo/faultTime contiene la hora a la que se produjo el error. El nodo faultInfo/faultTime es de tipo xsd:dateTime. Nota: El nombre de la excepción devuelta por una actividad de la variable faultName y el nodo faultInfo/name pueden cambiar en un release posterior.
- 2. Configure la ramificación CatchAll arrastrando actividades desde el separador Actividades hasta la ramificación CatchAll como se muestra en la ilustración anterior.

## **Resultados**

Nota: El ámbito de las variables faultName, faultData, y faultInfo está limitado a la ramificación CatchAll. Esta limitación del ámbito supone que la garantía de la validez de estas variables solo se ofrece en la ramificación CatchAll. Por ejemplo, si se añade una actividad If...Then que prueba el valor de la variable faultName, la actividad If...Then debe situarse dentro de la ramificación CatchAll como se muestra en la ilustración anterior. **Tema principal:** [Orquestaciones](#page-116-0)

## **Comentarios** | **Notices**

Última actualización: Friday, November 8, 2013 file:///dcs/markdown/workspace/Transform/out.html

http://pic.dhe.ibm.com/infocenter/wci/v7r0m0/topic/com.ibm.wci.doc/Adding\_a\_Global\_Exception\_Handler\_t o\_an\_Orchestration.html

# <span id="page-140-0"></span>**Cómo guardar una imagen en una orquestación**

Puede guardar una imagen gráfica de la orquestación actual como archivo JPG.

# **Procedimiento**

- 1. Para crear o abrir una orquestación existente, efectúe una doble pulsación sobre la orquestación en la carpeta Orquestaciones del separador Proyecto. Se visualiza una representación gráfica de la orquestación.
- 2. Pulse sobre una actividad de la orquestación y seleccione la opción Orquestación > Guardar como una imagen en el menú de la barra de herramientas de Studio. Se visualiza el recuadro de diálogo Guardar un flujo de orquestación en una imagen.
- 3. Navegue hacia una ubicación del directorio.
- 4. En el campo Nombre de archivo, introduzca el nombre completo del archivo incluyendo la extensión jpg. Por ejemplo: *ProcessPO.jpg*.
- 5. Pulse Guardar. El archivo de imagen se guarda en el sistema de archivos.

### **Tema principal:** [Orquestaciones](#page-116-0)

### **Comentarios** | **Notices**

Última actualización: Friday, November 8, 2013 file:///dcs/markdown/workspace/Transform/out.html <span id="page-141-1"></span>http://pic.dhe.ibm.com/infocenter/wci/v7r0m0/topic/com.ibm.wci.doc/Saving\_an\_Image\_of\_an\_Orchestration .html

# **Actividades de conexión**

### [Creación](#page-141-0) de un punto final

Puede crear un punto final en el separador Actividades o en el separador Proyecto. Utilice la pestaña Actividades cuando esté creando una orquestación y desee utilizar un punto final inmediatamente. Utilice el separador Proyecto para configurar un conjunto de puntos finales para utilizarlos posteriormente.

Descarga de [conectores](#page-143-0) de plug-in

Los conectores de plug-in son conectores adicionales que se pueden descargar en Studio y acceder a ellos como conectores incorporados. Cuando se descarga un conector de plug-in, el conector se muestra en el separador Actividades con todos los demás conectores incorporados. Puede arrastrar las actividades relativas a los conectores de plug-in al espacio de trabajo de Studio para crear una orquestación.

- [Uninstalling](#page-143-1) Plug-in Connectors Plug-in connectors are additional connectors that you can download into Studio and access like a builtin connector. They can be uninstalled from the same location as they are downloaded.
- Uso de un punto final [existente](#page-144-0) Puede definir un punto final y volver a utilizarlo en las actividades de conexión dentro de ese mismo proyecto.
- [Comportamiento](#page-144-1) del intervalo de sondeo

Algunas actividades de arranque sondean si se ha producido un cambio de estado en el intervalo de sondeo especificado. Una vez se realiza el sondeo y se detecta un cambio de estado, se inicia un trabajo de orquestación para lanzar el proceso.

Utilización de la [codificación](#page-146-0) Shift-JIS Durante el tiempo de ejecución, si se especifica la codificación Shift-JIS, el Dispositivo de integración no convertirá algunos de los caracteres de doble byte.

### **Comentarios** | **Notices**

Última actualización: Friday, November 8, 2013 file:///dcs/markdown/workspace/Transform/out.html

<span id="page-141-0"></span>http://pic.dhe.ibm.com/infocenter/wci/v7r0m0/topic/com.ibm.wci.doc/toc\_connectionactivities.html

# **Creación de un punto final**

Puede crear un punto final en el separador Actividades o en el separador Proyecto. Utilice la pestaña Actividades cuando esté creando una orquestación y desee utilizar un punto final inmediatamente. Utilice el separador Proyecto para configurar un conjunto de puntos finales para utilizarlos posteriormente.

## **Crear un punto final en el separador Actividades**

1. Arrastre una actividad de conexión desde el separador Actividades a la orquestación. La **Lista de comprobación** se mostrará en la parte inferior izquierda del panel. La información de resumen se muestra en la parte derecha.

- 2. De forma predeterminada, el nombre de la actividad que se muestra es el de la actividad de conexión; por ejemplo, Sondear directorio FTP. Para cambiar el nombre, escriba el nuevo nombre en el campo.
- 3. Seleccione Elegir punto final en **Lista de comprobación**. El panel Punto final se muestra a la derecha.
- 4. Pulse Nuevo. Se mostrará el recuadro de diálogo Crear punto final. Nota: Los contenidos del diálogo variarán en función del tipo de actividad de conexión que se va a crear.

# **Crear un punto final pulsando con el botón derecho del ratón en el separador Proyecto**

- 1. Pulse con el botón derecho del ratón sobre la carpeta de puntos finales del separador Proyecto.
- 2. Seleccione Crear punto final > *EndpointType*, donde *EndpointType* es el tipo de punto final. Se creará un nuevo punto final y se mostrará bajo la carpeta de puntos finales del separador Proyecto con un nombre predeterminado. En el panel principal de Studio, se mostrará un separador Punto final.
- 3. Cambie el nombre predeterminado.
- 4. Pulse la tecla Retorno.
- 5. Configure el punto final especificando valores en el separador Punto final. Nota: Los campos del separador son idénticos a los que se muestran para el mismo tipo de punto final creado en el separador Actividades.

# **Crear un punto final pulsando en el icono Nuevo punto final del separador Proyecto**

- 1. Pulse el separador Proyecto.
- 2. En el separador Proyecto, pulse el icono Nuevo punto final. Se mostrará una lista con todos los tipos de puntos finales.
- 3. Seleccione un tipo de punto final.
- 4. Cambie el nombre predeterminado.
- 5. Pulse la tecla Retorno.

# **Crear un punto final pulsando con el botón derecho del ratón en el separador Proyecto**

- 1. Pulse con el botón derecho del ratón sobre la carpeta de puntos finales del separador Proyecto.
- 2. Seleccione Crear punto final *EndpointType*, donde *EndpointType* es el tipo de punto final. Se creará un nuevo punto final y se mostrará bajo la carpeta de puntos finales del separador Proyecto con un nombre predeterminado. En el panel principal de Studio, se mostrará un separador Punto final.
- 3. Cambie el nombre predeterminado.
- 4. Pulse la tecla Retorno.
- 5. Configure el punto final especificando valores en el separador Punto final. Nota: Los campos del separador son idénticos a los que se muestran para el mismo tipo de punto final creado en el separador Actividades.

**Tema principal:** [Actividades](#page-141-1) de conexión

#### **Comentarios** | **Notices**

Última actualización: Friday, November 8, 2013

file:///dcs/markdown/workspace/Transform/out.html

<span id="page-143-0"></span>http://pic.dhe.ibm.com/infocenter/wci/v7r0m0/topic/com.ibm.wci.doc/creating\_endpoint.html

# **Descarga de conectores de plug-in**

Los conectores de plug-in son conectores adicionales que se pueden descargar en Studio y acceder a ellos como conectores incorporados. Cuando se descarga un conector de plug-in, el conector se muestra en el separador Actividades con todos los demás conectores incorporados. Puede arrastrar las actividades relativas a los conectores de plug-in al espacio de trabajo de Studio para crear una orquestación.

## **Acerca de esta tarea**

Al descargar conectores de plug-in, podrá ver los que están disponibles e instalados. Pulse el separador Disponible para ver los nombres y las versiones de todos los conectores de plug-in que pueden descargarse. Pulse el separador Instalado para ver los nombres y las versiones de todos los conectores de plug-in que ha descargado e instalado en Studio. Podrá comprobar si hay actualizaciones en estas listas al inicio o en uno de los siguientes intervalos: a diario, semanalmente o cada dos semanas, mensualmente o nunca. Seleccione un intervalo de actualización y pulse Buscar ahora para renovar las listas.

Para descargar un conector de plug-in, complete los siguientes pasos:

# **Procedimiento**

- 1. Seleccione Soluciones > Conectores de plug-in. Se mostrará la ventana Iniciar sesión. Nota: Si ya ha iniciado sesión en los servicios de IBM® Cast Iron, se mostrará la ventana Conectores de plug-in y podrá omitir los pasos 2 y 3.
- 2. Especifique el nombre de usuario y la contraseña que le haya proporcionado el servicio de soporte de IBM. Si no tiene datos para iniciar una sesión, solicítelos en el servicio de soporte de IBM.
- 3. Pulse Aceptar. Se mostrará la ventana Conectores de plug-in.
- 4. En el separador Disponible, seleccione un conector.
- 5. Pulse Instalar. El conector de plug-in se mostrará en el separador Instalado.

**Tema principal:** [Actividades](#page-141-1) de conexión

#### **Comentarios** | **Notices**

Última actualización: Friday, November 8, 2013 file:///dcs/markdown/workspace/Transform/out.html

<span id="page-143-1"></span>http://pic.dhe.ibm.com/infocenter/wci/v7r0m0/topic/com.ibm.wci.doc/downloading\_plugin\_connectors.html

# **Uninstalling Plug-in Connectors**

Plug-in connectors are additional connectors that you can download into Studio and access like a built-in connector. They can be uninstalled from the same location as they are downloaded.

## **Procedure**
- 1. Select Solutions > Plugin Connectors. The Login window is displayed. Note: If you are already logged into the IBM® Cast Iron® services, the Plugin Connector window is displayed and you can omit steps 2 and 3.
- 2. Specify the user name and password that IBM Support has provided you with. If you do not have login information, request a login from IBM Support.
- 3. Click OK. The Plugin Connectors window is displayed.
- 4. In the Installed tab, select a connector.
- 5. Click Uninstall. The plug-in connector is no longer displayed in the Studio Activities tab.

**Parent topic:** [Actividades](#page-141-0) de conexión

#### **Feedback** | **Notices**

Last updated: Friday, November 8, 2013 file:///dcs/markdown/workspace/Transform/out.html

http://pic.dhe.ibm.com/infocenter/wci/v7r0m0/topic/com.ibm.wci.doc/UninstallingPlug-inConnectors.html

# **Uso de un punto final existente**

Puede definir un punto final y volver a utilizarlo en las actividades de conexión dentro de ese mismo proyecto.

## **Procedimiento**

- 1. Seleccione la actividad de conexión dentro de la orquestación.
- 2. Pulse Elegir punto final en la lista de comprobación.
- 3. Pulse Examinar. Se mostrará el recuadro de diálogo Explorador de proyectos.
- 4. Seleccione un punto final en la lista y pulse Aceptar. Se mostrará la información sobre el punto final.

**Tema principal:** [Actividades](#page-141-0) de conexión

#### **Comentarios** | **Notices**

Última actualización: Friday, November 8, 2013 file:///dcs/markdown/workspace/Transform/out.html

http://pic.dhe.ibm.com/infocenter/wci/v7r0m0/topic/com.ibm.wci.doc/conn\_Using\_an\_Existing\_Endpoint.htm l

# **Comportamiento del intervalo de sondeo**

Algunas actividades de arranque sondean si se ha producido un cambio de estado en el intervalo de sondeo especificado. Una vez se realiza el sondeo y se detecta un cambio de estado, se inicia un trabajo de orquestación para lanzar el proceso.

Por ejemplo, durante el tiempo de ejecución, la actividad **Directorio de sondeo de FTP** sondea la existencia del archivo o de los archivos especificados en el servidor FTP en la ubicación y el intervalo de sondeo

especificados.

Especifique el intervalo de sondeo de la actividad de arranque en la tarea **Reglas de entrega** de la **lista de comprobación** de la actividad. El intervalo de sondeo determina la frecuencia con que se realizará el sondeo para comprobar si se producen cambios de estado. Una vez que una orquestación (que se inicia con una actividad de arranque de sondeo) se publica y se despliega, el primer sondeo se produce cuando se despliega dicha orquestación y el segundo sondeo se produce en el siguiente intervalo temporal de la planificación de sondeo. Por ejemplo, si el intervalo de sondeo es de 10 minutos y la orquestación se despliega a las 10:14 PM, el primer sondeo se producirá a las 10:14 PM y el segundo sondeo se producirá a las 10:20 PM, que es el siguiente intervalo de 10 minutos, tal como aparece en la siguiente figura:

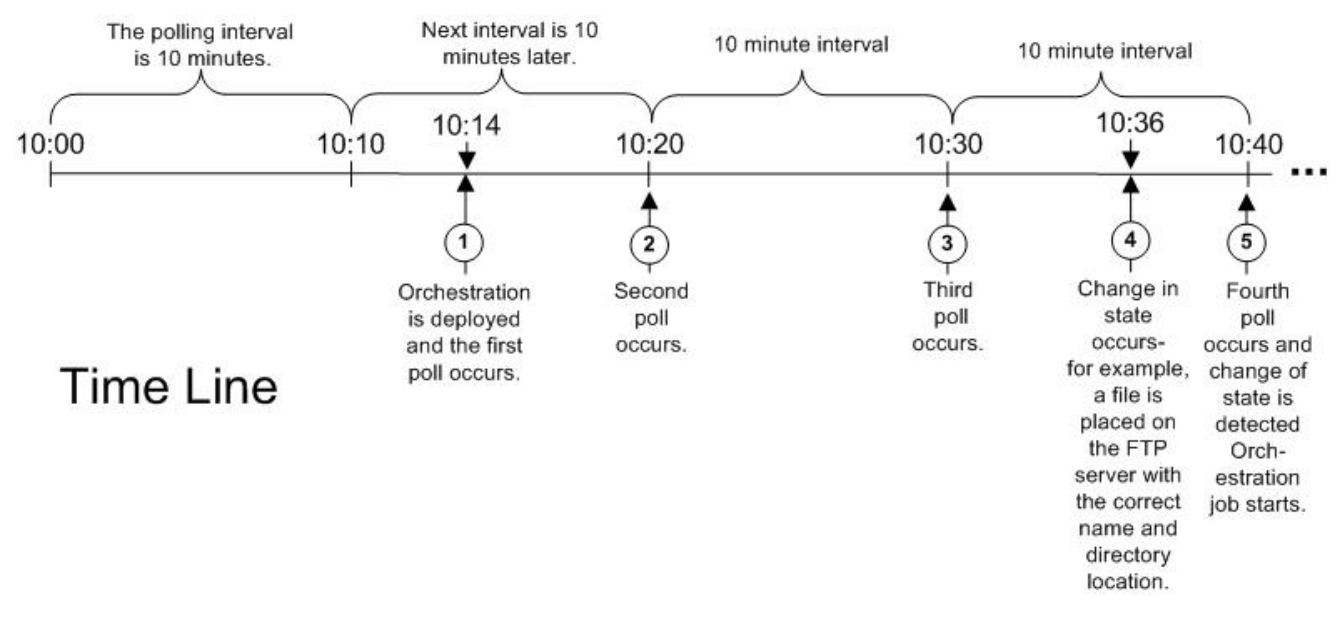

Los intervalos empiezan al principio de la hora, a las 10:00 PM en este ejemplo.

Nota: Cuando se especifica el intervalo de sondeo en días, el Dispositivo de integración utiliza el huso horario UTC y no el huso horario local para determinar cuando realizar el sondeo. Cuando el intervalo de sondeo está establecido en días en la tarea **Reglas de entrega**, el Dispositivo de integración realiza el sondeo al principio del día (00:00) utilizando el huso horario UTC y no el huso horario local especificado para el Dispositivo de integración. Por ejemplo, si el dispositivo de integración está establecido en la hora estándar del Pacífico (PST) que es 8 horas anterior al tiempo universal coordinado (UTC - Coordinated Universal Time) y el intervalo de sondeo estaba establecido en 1 día, el sondeo se produce a las 00:00 del huso horario UTC que equivale a las 4:00 PM (16:00 en un tiempo horario de 24 horas) en el huso horario PST.

Las siguientes actividades de arranque sondean los siguientes cambios de estado posibles:

- Base de datos Obtener filas insertadas
- Base de datos Obtener filas actualizadas
- Base de datos Obtener filas suprimidas
- Base de datos Tabla de sondeo
- Obtener correo electrónico
- Directorio de sondeo de FTP
- Cola de sondeo MQ

**Tema principal:** [Actividades](#page-141-0) de conexión

#### **Comentarios** | **Notices**

Última actualización: Friday, November 8, 2013 file:///dcs/markdown/workspace/Transform/out.html

http://pic.dhe.ibm.com/infocenter/wci/v7r0m0/topic/com.ibm.wci.doc/Polling\_Interval\_Behavior.html

# **Utilización de la codificación Shift-JIS**

Durante el tiempo de ejecución, si se especifica la codificación Shift-JIS, el Dispositivo de integración no convertirá algunos de los caracteres de doble byte.

## **Acerca de esta tarea**

El Dispositivo de integración no convierte los caracteres de doble byte listados en la siguiente tabla:

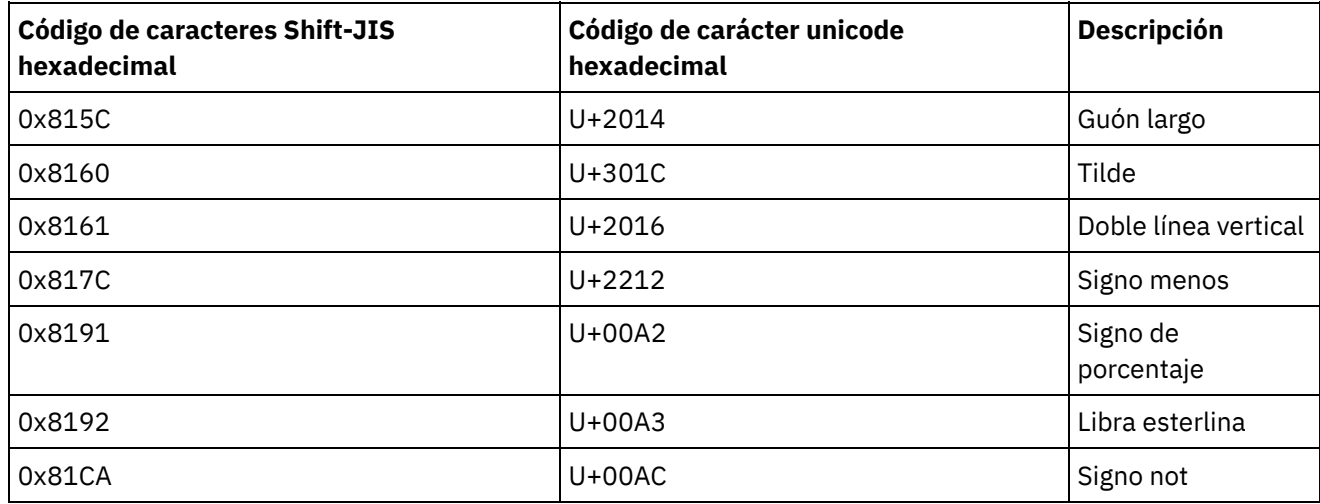

Utilice la codificación CP943 en lugar de la codificación Shift-JIS.

**Tema principal:** [Actividades](#page-141-0) de conexión

### **Comentarios** | **Notices**

Última actualización: Friday, November 8, 2013 file:///dcs/markdown/workspace/Transform/out.html

<span id="page-146-0"></span>http://pic.dhe.ibm.com/infocenter/wci/v7r0m0/topic/com.ibm.wci.doc/Using\_the\_Shift-JIS\_Encoding.html

# **Proceso de integración de plantilla (TIP en sus siglas inglesas)**

- Acerca del Editor de [configuración](#page-147-0) de Proyectos de integración de plantilla (TIP) Utilice el Editor de configuración de TIP para arrastrar objetos de Studio al espacio de trabajo del Editor de configuración de TIP para crear y modificar proyectos de integración de plantilla (TIP), que se pueden cargar en el repositorio de soluciones de Cast Iron para que puedan acceder otros usuarios.
- Creación de un Proyecto de [integración](#page-148-0) de plantilla (TIP) Puede crear y modificar Proyectos de integración de plantilla (TIP) utilizando el Editor de configuración de TIP para arrastrar objetos desde Studio al Editor de configuración de TIP.
- [Modificación](#page-149-0) de un Proyecto de integración de plantilla (TIP) Puede modificar un Proyecto de integración de plantilla (TIP) desde el menú de Studio.
- [Verificación](#page-150-0) de un Proyecto de integración de plantilla (TIP) Puede verificar un proyecto de integración de plantilla (TIP) desde el menú de Studio utilizando el mismo proceso que se utiliza para verificar una orquestación.
- Búsqueda de proyectos de [integración](#page-100-0) de plantilla (TIP) Los proyectos de integración de plantilla (TIP) se almacenan en el repositorio de soluciones de Cast Iron. Mediante el asistente de configuración, los TIP le guiarán por los pasos de configuración para obtener un escenario de integración. Los TIP se pueden descargar en la máquina local. La ventana de inicio de sesión se rellena previamente con el nombre de usuario y la contraseña para facilitar la descarga de los TIP sin necesidad de registrarse.
- Valoración y revisión de proyectos de [integración](#page-152-0) de plantilla (TIP) Puede valorar y conseguir una revisión de todos los proyectos de integración de plantilla (TIP) que descargue.
- Subir proyectos de [integración](#page-153-0) de plantilla (TIP) al repositorio de soluciones de Cast Iron Puede subir proyectos de integración de plantilla (TIP) que haya creado al repositorio de soluciones de Cast Iron.

### **Comentarios** | **Notices**

Última actualización: Friday, November 8, 2013 file:///dcs/markdown/workspace/Transform/out.html

<span id="page-147-0"></span>http://pic.dhe.ibm.com/infocenter/wci/v7r0m0/topic/com.ibm.wci.doc/toc\_TIPsandPIPs.html

# **Acerca del Editor de configuración de Proyectos de integración de plantilla (TIP)**

Utilice el Editor de configuración de TIP para arrastrar objetos de Studio al espacio de trabajo del Editor de configuración de TIP para crear y modificar proyectos de integración de plantilla (TIP), que se pueden cargar en el repositorio de soluciones de Cast Iron para que puedan acceder otros usuarios.

Cuando haya creado un TIP, podrá utilizar el Asistente de configuración para configurar el proyecto para su escenario de integración.

Cuando cierre el editor de configuración del TIP se guardarán todos los cambios. No obstante, si cierre el proyecto en Studio antes de guardar los cambios en el Editor de configuración del TIP, los cambios que haya realizado en el Editor de configuración del TIP no se habrán guardado.

Puede iniciar el Editor de configuración del TIP desde el menú de Studio. Seleccione Herramientas > Editor de configuración del TIP.

## **Espacio de trabajo del editor de configuración del TIP**

El espacio de trabajo del Editor de configuración del TIP contiene los separadores Editar y Vista previa.

En el separador Editar puede utilizar la interfaz para crear las páginas de cada paso en el TIP. Puede utilizar esta interfaz para arrastrar directamente imágenes en los campos Descripción y Contenido de resumen. Si

selecciona la opción Mostrar marcación de la parte inferior del separador, podrá editar el origen HTML subyacente de la página.

Puede visualizar la página para el paso del TIP en el Asistente de configuración con la opción Vista previa.

# **Modalidades del Editor de configuración del TIP**

El Editor de configuración de TIP tiene una modalidad compacta, que sólo visualiza un panel con la lista Pasos. Pulse el icono de modalidad compacta, en la esquina superior derecha de la lista Pasos, para expandir o contraer el Editor de configuración de TIP. Cuando seleccione la opción Selección de sincronización al final de la lista Pasos, la aplicación de Studio se abrirá y navegará automáticamente hacia la entidad correspondiente al paso del Editor de configuración TIP que esté editando.

**Tema principal:** Proceso de [integración](#page-146-0) de plantilla (TIP en sus siglas inglesas)

### **Comentarios** | **Notices**

Última actualización: Friday, November 8, 2013 file:///dcs/markdown/workspace/Transform/out.html

<span id="page-148-0"></span>http://pic.dhe.ibm.com/infocenter/wci/v7r0m0/topic/com.ibm.wci.doc/TIPPIP\_About\_the\_TIP\_Configuration\_ Editor.html

# **Creación de un Proyecto de integración de plantilla (TIP)**

Puede crear y modificar Proyectos de integración de plantilla (TIP) utilizando el Editor de configuración de TIP para arrastrar objetos desde Studio al Editor de configuración de TIP.

## **Acerca de esta tarea**

Puede realizar una carga en el repositorio de soluciones de Cast Iron para que otros usuarios puedan acceder. Después de utilizar el editor de configuración de TIP para crear un TIP, puede utilizar el asistente de configuración para configurar el proyecto para su escenario de integración.

Importante: Sólo puede modificar el TIP el creador de un TIP. No obstante, después de cargar el TIP en el repositorio de soluciones de Cast Iron y de que sea certificado por IBM®, ya no podrá suprimir el TIP del repositorio de soluciones de Cast Iron.

## **Procedimiento**

- 1. Desde el menú de Studio, seleccione Herramientas > Editor de configuración del TIP. Aparece la ventana Editor de configuración del TIP.
- 2. Defina los pasos para el TIP utilizando uno de los siguientes métodos:

Cómo añadir uno de los tipos de paso predefinidos del editor de configuración de TIP:

- a. Pulse Añadir. Se abre la ventana Seleccionar tipo.
- b. Seleccione la opción apropiada y pulse Aceptar. El nuevo paso se visualiza debajo del paso resaltado en la lista Pasos. Puede reorganizar el orden de los pasos seleccionando el paso y moviéndolo a las ubicaciones apropiadas en la lista.

Cómo arrastrar un objeto de Studio al editor de configuración del TIP:

a. Seleccione un objeto de Studio.

- b. Arrastre el objeto a la posición adecuada en la lista Pasos. Puede reorganizar el orden de la lista seleccionando un paso y moviéndolo a la posición apropiada en la lista.
- c. Opcional: puede arrastrar imágenes directamente en los campos Descripción y Contenido de resumen de varios pasos.
- Supresión de un paso:
	- a. Seleccione un paso en la lista Pasos. Su selección queda señalada por la negrita b. Pulse Suprimir.
- Cómo renombrar un paso:
	- a. Efectúe una doble pulsación en la lista Pasos. El nombre del paso pasa a ser un campo editable.
	- b. Introduzca el nombre del paso necesario.
	- O
- a. Seleccione un paso en la lista Pasos. Su selección viene señalada por la negrita.
- b. En el separador Editar, edite el valor en el campo Nombre.
- 3. En el separador Editar, defina propiedades para cada paso:
	- a. Seleccione un paso en la lista Pasos. Su selección viene señalada por la negrita. El separador Editar abre un formulario que muestra las propiedades del paso seleccionado.
	- b. Opcional: Opcional: seleccione la opción Mostrar marcación para visualizar la marcación HTML para las secciones Descripción y Contenido de resumen del formulario. Pulse con el botón derecho del ratón sobre estas secciones para ver una lista de estilos HTML disponibles.

En la vista Origen de HTML, puede añadir imágenes en los campos Descripción y Contenido de resumen soltando una imagen en alguno de los dos campos. La imagen se convierte en un archivo con extensión ".b64". Se puede hacer referencia a este archivo como una vía de acceso relativa. Por ejemplo: <img src=*"/.images/SendEmail.png.b64"*>.

La referencia de imágenes fuera de la estructura del proyecto está soportada con la utilización de vías de acceso HTTP completas. Por ejemplo: <img src=*"http://www.yourcompany.com/images/sig/logo\_med.gif"*>

Nota: La selección de la opción Mostrar marcación sólo muestra la marcación HTML del paso seleccionado.

- c. Complete el formulario.
- d. Previsualice los resultados en el separador Vista previa.
- 4. Pulse Cerrar. El editor de configuración del TIP guarda todos los cambios y se cierre.

### **Tema principal:** Proceso de [integración](#page-146-0) de plantilla (TIP en sus siglas inglesas)

### **Comentarios** | **Notices**

Última actualización: Friday, November 8, 2013 file:///dcs/markdown/workspace/Transform/out.html

<span id="page-149-0"></span>http://pic.dhe.ibm.com/infocenter/wci/v7r0m0/topic/com.ibm.wci.doc/TIPPIP\_Creating\_TIPs.html

# **Modificación de un Proyecto de integración de plantilla (TIP)**

Puede modificar un Proyecto de integración de plantilla (TIP) desde el menú de Studio.

# **Procedimiento**

- 1. Desde el menú de Studio, seleccione Herramientas > Editor de configuración del TIP. Se abre la ventana Editor de configuración del TIP.
- 2. Actualice el paso o la configuración apropiados.
- 3. Pulse Cerrar. El editor de configuración del TIP guarda todos los cambios y se cierre.

**Tema principal:** Proceso de [integración](#page-146-0) de plantilla (TIP en sus siglas inglesas)

### **Comentarios** | **Notices**

Última actualización: Friday, November 8, 2013 file:///dcs/markdown/workspace/Transform/out.html

<span id="page-150-0"></span>http://pic.dhe.ibm.com/infocenter/wci/v7r0m0/topic/com.ibm.wci.doc/TIPPIP\_Modifying\_TIPs.html

# **Verificación de un Proyecto de integración de plantilla (TIP)**

Puede verificar un proyecto de integración de plantilla (TIP) desde el menú de Studio utilizando el mismo proceso que se utiliza para verificar una orquestación.

## **Acerca de esta tarea**

## **Procedimiento**

- 1. Desde el menú de Studio, seleccione Soluciones > Editor de configuración del TIP. Se visualiza el Asistente de configuración.
- 2. Si el TIP no tiene un paso Verificar orquestación, añada uno antes del paso Finalizar. Para añadir un paso Verificar orquestación, seleccione Herramientas > Asistente Editar configuración y añada un paso Verificar orquestación.
- 3. Pulse Siguiente para avanzar en la orquestación.
- 4. Cuando llegue al paso Verificar orquestación, pulse Iniciar orquestación.

**Tema principal:** Proceso de [integración](#page-146-0) de plantilla (TIP en sus siglas inglesas)

#### **Comentarios** | **Notices**

Última actualización: Friday, November 8, 2013 file:///dcs/markdown/workspace/Transform/out.html

http://pic.dhe.ibm.com/infocenter/wci/v7r0m0/topic/com.ibm.wci.doc/TIPPIP\_Verifying\_TIPs.html

# **Búsqueda de proyectos de integración de plantilla (TIP)**

Los proyectos de integración de plantilla (TIP) se almacenan en el repositorio de soluciones de Cast Iron. Mediante el asistente de configuración, los TIP le guiarán por los pasos de configuración para obtener un escenario de integración. Los TIP se pueden descargar en la máquina local. La ventana de inicio de sesión se rellena previamente con el nombre de usuario y la contraseña para facilitar la descarga de los TIP sin necesidad de registrarse.

## **Antes de empezar**

Debe ser un usuario registrado para acceder al repositorio de soluciones de Cast Iron. Si no es un usuario registrado, envíe una solicitud a: <https://community.castiron.com/user/register>

# **Procedimiento**

1. En el menú Soluciones, seleccione Buscar TIP. Aparecerá la pantalla de inicio de sesión con el el nombre de usuario y la contraseña ya rellenados. Estas credenciales solo tienen privilegio de acceso para descargar los TIP.

Nota: También se puede iniciar sesión pulsando en el enlace Inicio de sesión en el lado derecho, cerca de la barra de memoria.

- 2. Si ya tiene las credenciales de inicio de sesión, especifique el nombre de usuario y la contraseña. Puede especificar los valores de inicio de sesión predeterminados para el repositorio central en el diálogo Preferencias.
- 3. Pulse Aceptar. Se visualizará la ventana Buscar y aparecerá un mensaje de confirmación al final de la ventana principal de Studio.
- 4. En la ventana Buscar, elija Palabras clave, Filtrar o Mis TIP como el método mediante el que desea buscar TIP.
	- o Si selecciona la opción de búsqueda Palabras clave, se visualiza el campo Palabras clave.
		- a. Introduzca una palabra clave de búsqueda.
		- b. Pulse Ir. Los resultados se visualizan en la tabla Resultados y el mensaje "Búsqueda ... finalizada" aparece al final de la ventana Buscar. Por ejemplo, si introduce la palabra clave USECASES, el sistema devuelve todos los TIP bajo la categoría USECASES en el repositorio de soluciones de Cast Iron.
	- Si selecciona la opción de búsqueda Filtrar, se visualizan las opciones de filtro: Punto final de origen, Punto final de destino, Patrones de integración y Palabras clave buscables.
		- a. Debe especificar un valor para como mínimo una opción de filtro. Las listas de opciones proporcionan valores válidos.
		- b. Pulse Consultar. Los resultados se visualizan en la tabla Resultados y el mensaje "Búsqueda ... finalizada" aparece al final de la ventana Buscar.
	- $\circ$  Si selecciona Mis TIP, todos los TIP que haya creado se visualizarán en la tabla Resultados.
- 5. En la tabla Resultados, seleccione un TIP. Los detalles del proyecto se visualizan en la sección de detalles.
- 6. Opcional: Puede valorar los TIP que haya seleccionado.
	- a. Pulse el enlace Editar revisión. Se visualiza la ventana Publicar revisión.
	- b. Mueva el graduador hasta que se resalte el número de estrellas apropiado. Valore el TIP en una escala entre el 1 y el 5, siendo el 5 el valor más alto.
	- c. En el campo Mi título, añada una breve descripción de la revisión.
	- d. En el campo Mi resumen, añada más detalles sobre la revisión del proyecto.
	- e. Pulse Aceptar. Studio somete la revisión al repositorio de soluciones de Cast Iron.
- 7. En la ventana Buscar, pulse Descargar. Se visualiza la ventana Seleccionar directorio en el que guardar el TIP.
- 8. Especifique el directorio de descarga y pulse Abrir. El proyecto se guarda en el directorio que se ha especificado y Studio abre el Asistente de configuración del proyecto.

### **Tema principal:** Cómo trabajar con [proyectos](#page-74-0)

### **Comentarios** | **Notices**

*M* Última actualización: Friday, November 8, 2013 file:///dcs/markdown/workspace/Transform/out.html

<span id="page-152-0"></span>http://pic.dhe.ibm.com/infocenter/wci/v7r0m0/topic/com.ibm.wci.doc/PIP\_Searching\_for\_PIPs.html

# **Valoración y revisión de proyectos de integración de plantilla (TIP)**

Puede valorar y conseguir una revisión de todos los proyectos de integración de plantilla (TIP) que descargue.

## **Acerca de esta tarea**

Las evaluaciones se indican en una escala del 1 al 5, en las que el 5 es la valoración más alta. Cuando someta su valoración y revisión de un TIP, Studio cargará la información en el repositorio de soluciones de Cast Iron. Su valoración se combina con todas las otras valoraciones sometidas por otros revisores y el promedio se visualiza en el panel Detalles del TIP en concreto.

Puede valorar y revisar TIP utilizando el asistente de configuración para completar configuraciones TIP o accediendo al recuadro de diálogo Publicar revisión.

## **Procedimiento**

Cuando se abre un TIP en el Asistente de configuración, el último paso proporciona una oportunidad para valorar y revisar el TIP.

- 1. Seleccione Soluciones > Asistente Iniciar configuración. Se abre el Asistente de configuración.
- 2. Complete cada paso del asistente o simplemente pulse Finalizar para pasar directamente a la página Valoración y revisión.
- 3. En la página valoración y revisión, mueva el graduador Mi valoración hasta que se resalte el número de estrellas apropiado. Las valoraciones tienen una escala que alcanza del 1 al 5: el 1 es el valor más bajo y el 5 el más alto.
- 4. En el campo Mi título, añada una breve descripción de la revisión.
- 5. En el campo Mi resumen, añada más detalles sobre la revisión del proyecto.
- 6. Pulse Someter revisión. Studio somete la revisión al repositorio de soluciones de Cast Iron.
- 7. Pulse Cerrar.
- Valoración y revisión de proyectos de [integración](#page-153-1) de plantilla (TIP) utilizando el recuadro de diálogo Publicar revisión

Puede valorar y conseguir una revisión de todos los proyectos de integración de plantilla (TIP) que descargue.

**Tema principal:** Proceso de [integración](#page-146-0) de plantilla (TIP en sus siglas inglesas)

Última actualización: Friday, November 8, 2013 file:///dcs/markdown/workspace/Transform/out.html

<span id="page-153-1"></span>http://pic.dhe.ibm.com/infocenter/wci/v7r0m0/topic/com.ibm.wci.doc/TIPPIP\_Rating\_and\_Reviewing\_TIPs\_a nd\_PIPs.html

# **Valoración y revisión de proyectos de integración de plantilla (TIP) utilizando el recuadro de diálogo Publicar revisión**

Puede valorar y conseguir una revisión de todos los proyectos de integración de plantilla (TIP) que descargue.

### **Acerca de esta tarea**

Puede valorar y revisar un TIP sin tener que completar los pasos de configuración listados en el Asistente de configuración utilizando el recuadro de diálogo Publicar revisión.

### **Procedimiento**

- 1. En Studio, seleccione Soluciones > Crear revisión. Se abre la ventana Publicar revisión.
- 2. Mueva el graduador Mi valoración hasta que se resalte el número de estrellas apropiado. Las valoraciones tienen una escala que alcanza del 1 al 5: el 1 es el valor más bajo y el 5 el más alto.
- 3. En el campo Mi título, añada una breve descripción de la revisión.
- 4. En el campo Mi resumen, añada más detalles sobre la revisión del proyecto.
- 5. Pulse Aceptar. Studio somete la revisión al repositorio de soluciones de Cast Iron.

## **Qué hacer a continuación**

Puede editar una revisión pulsando el enlace Editar revisión. Se abre la ventana Publicar revisión. Complete los pasos del 3 al 5 tal y como se describe en el procedimiento anterior. **Tema principal:** Valoración y revisión de proyectos de [integración](#page-152-0) de plantilla (TIP)

#### **Comentarios** | **Notices**

Última actualización: Friday, November 8, 2013 file:///dcs/markdown/workspace/Transform/out.html

<span id="page-153-0"></span>http://pic.dhe.ibm.com/infocenter/wci/v7r0m0/topic/com.ibm.wci.doc/TIPPIP\_Rating\_and\_Reviewing\_TIPs\_P ublishreviewdialog.html

# **Subir proyectos de integración de plantilla (TIP) al repositorio de soluciones de Cast Iron**

Puede subir proyectos de integración de plantilla (TIP) que haya creado al repositorio de soluciones de Cast Iron.

- 1. Desde el menú de Studio, seleccione Soluciones > Subir proyecto al repositorio. Se abre el Asistente para subir un proyecto.
- 2. Introduzca la siguiente información de resumen:

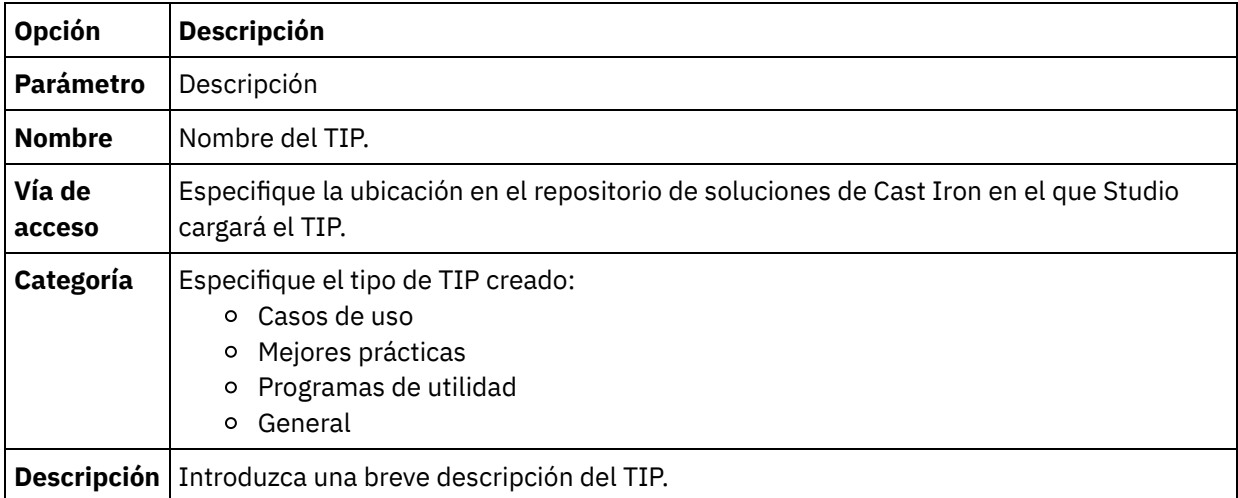

- 3. Pulse Siguiente.
- 4. Introduzca la información de punto final de origen y destino del proyecto:

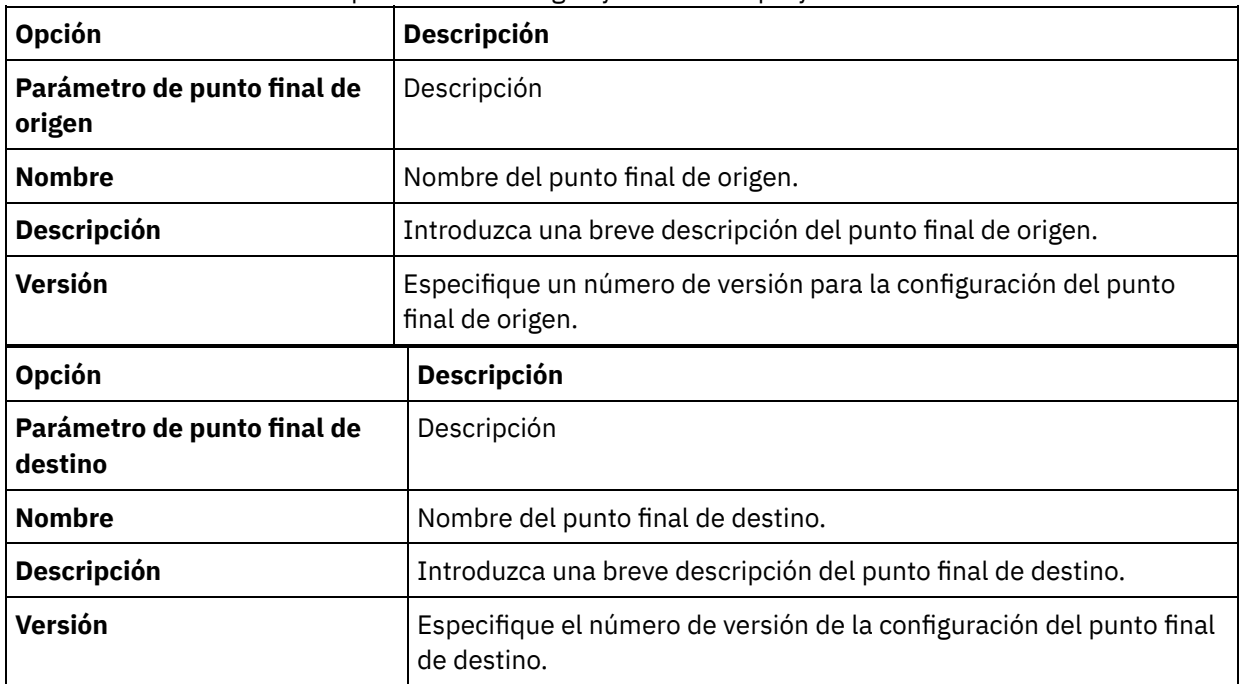

### 5. Pulse Siguiente.

6. Introduzca detalles sobre los patrones del proyecto:

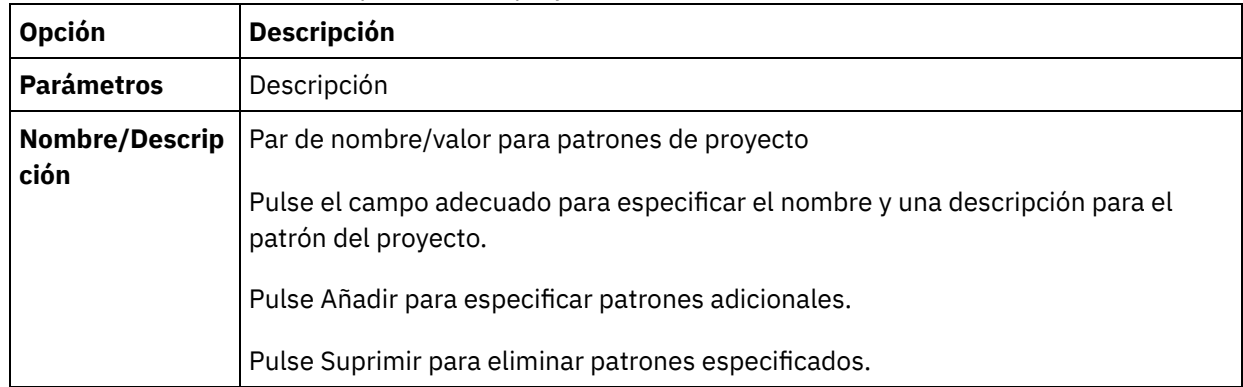

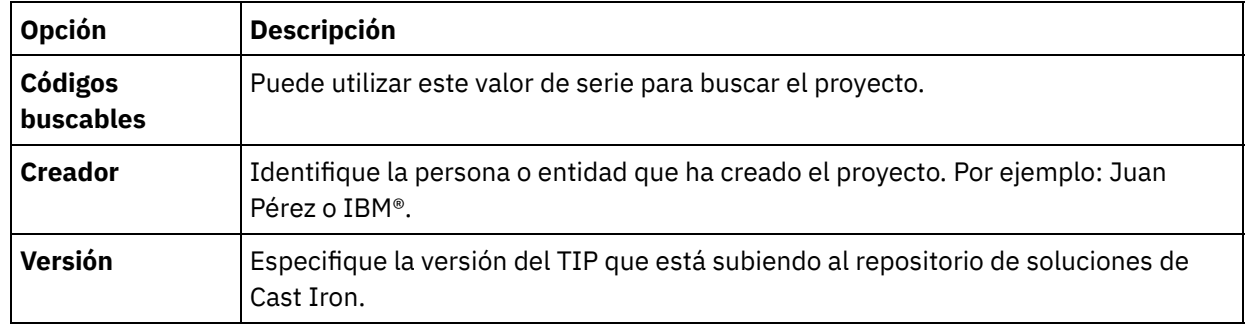

7. Pulse Finalizado. Studio sube el TIP al repositorio de soluciones de Cast Iron

**Tema principal:** Proceso de [integración](#page-146-0) de plantilla (TIP en sus siglas inglesas)

### **Comentarios** | **Notices**

Última actualización: Friday, November 8, 2013 file:///dcs/markdown/workspace/Transform/out.html

<span id="page-155-0"></span>http://pic.dhe.ibm.com/infocenter/wci/v7r0m0/topic/com.ibm.wci.doc/TIPPIP\_Uploading\_TIPs.html

# **Actividades de Transform**

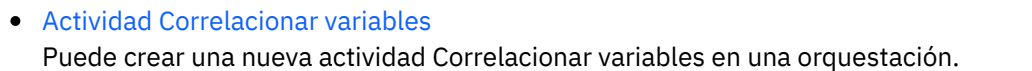

[Actividad](#page-157-0) Leer MIME

En tiempo de ejecución, la actividad **Leer MIME** lee la cabecera MIME y el cuerpo del mensaje. La actividad **Leer MIME** descompone los anexos contenidos en el cuerpo del mensaje y coloca el resultado en el parámetro XML de salida como se muestra en la figura de abajo.

[Actividad](#page-162-0) Escribir MIME

En tiempo de ejecución, la actividad **Escribir MIME** construye una cabecera MIME y el cuerpo del mensaje a partir de múltiples anexos contenidos en el parámetro de entrada XML parts, y de forma opcional el parámetro de entrada **mimeheader** tal y como se muestra en la figura de abajo.

[Actividad](#page-166-0) Leer XML

La actividad **Leer XML** recibe un documento XML y lo analiza conforme a un esquema definido. Esta actividad devuelve datos XML como parámetro de salida, y los datos pueden utilizarse en actividades posteriores.

[Actividad](#page-170-0) Grabar XML

La actividad **Grabar XML** coge una variable (XML) compleja y devuelve una serie en el formato XML que contiene los datos de la variable compleja. Esta serie se puede grabar en un archivo o en una base de datos.

[Actividad](#page-172-0) Validar XML

Durante el tiempo de ejecución, la actividad **Validar XML** determina si los datos XML de entrada son válidos conforme al esquema XML o al WSDL especificados.

[Actividad](#page-177-0) Leer JSON

La actividad **Leer JSON** toma un mensaje JSON o XML y lo analiza conforme a un esquema definido para generar una estructura de salida que la orquestación pueda utilizar. Durante el tiempo de ejecución, esta actividad analiza el mensaje JSON y genera un XML equivalente que se puede correlacionar con otras actividades de Studio.

[Actividad](#page-181-0) Grabar JSON La actividad **Grabar JSON** toma una estructura equivalente a JSON como entrada y devuelve una serie en el formato JSON que contiene los datos de la variable compleja. Esta serie se puede grabar en un archivo o se publica mediante HTTP.

- [Actividad](#page-184-0) Validar JSON Durante el tiempo de ejecución, la actividad **Validar JSON** determina si los datos JSON o XML de entrada son válidos conforme al esquema XML especificado.
- [Actividad](#page-189-0) Leer archivo sin formato La actividad Leer archivo sin formato convierte los datos de archivo sin formato (datos que no son XML) a datos XML aplicando el esquema de archivo sin formato especificado. Esta actividad devuelve datos XML como parámetro de salida.
- [Actividad](#page-192-0) Escribir archivo sin formato La actividad Escribir archivo sin formato convierte datos de una orquestación en datos de archivo sin formato (datos no XML) que son válidos para el esquema de archivo sin formato especificado.
- Actividad Aplicar [transformación](#page-195-0) XSL

Puede utilizar la actividad Aplicar transformación XSL para transformar datos XML, almacenados en una variable XML, en datos XML, almacenados en otra variable XML, utilizando la hoja de estilo de transformación XSL especificada.

### **Comentarios** | **Notices**

Última actualización: Friday, November 8, 2013 file:///dcs/markdown/workspace/Transform/out.html

<span id="page-156-0"></span>http://pic.dhe.ibm.com/infocenter/wci/v7r0m0/topic/com.ibm.wci.doc/toc\_transformactivities.html

# **Actividad Correlacionar variables**

Puede crear una nueva actividad Correlacionar variables en una orquestación.

## **Acerca de esta tarea**

Mediante la actividad Correlacionar variables puede transformar e inicializar variables. Puede transformar los datos procedentes de una o varias variables de origen en los datos almacenados en una o varias variables de destino. Para obtener más información, consulte Acerca de las [correlaciones.](#page-941-0)

Puede crear una nueva actividad Correlacionar variables completando uno de los siguientes procedimientos:

## **Procedimiento**

- 1. Abra o cree una [orquestación](#page-119-0)
- 2. Si la actividad correlaciona variables que conforman un determinado esquema XML o DTD, cargue el esquema XML o el archivo DTD en el proyecto utilizando Carga de archivos en un [proyecto.](#page-102-0)
- 3. Abra el separador Actividades.
- 4. Arrastre la actividad Correlacionar variables desde el separador Actividades a la orquestación.
- 5. Si no lo ha seleccionado todavía, pulse Diseñar El Editor de correlación se visualiza en la parte inferior del panel.
- 6. Añada [variables](#page-950-0) al panel Desde orquestación.
- 7. Añada [variables](#page-950-0) al panel A orquestación.
- 8. Arrastre un nodo de origen desde el panel Desde orquestación al nodo de destino en el panel A orquestación. Si la correlación es válida, se mostrará un enlace (línea) desde el nodo de origen al nodo

de destino, indicando que se ha establecido una regla de correlación. Repita este paso hasta que se hayan correlacionado todos los nodos necesarios.

9. Si es posible, pruebe las correlaciones para asegurarse de que la salida es la que espera. Para obtener más información, consulte Prueba de [correlaciones.](#page-978-0) Nota: La especificación Extensible Markup Language (XML) prohíbe la utilización de caracteres de control Unicode no imprimibles. El rango de caracteres aceptado es el siguiente:

Char := #x9 | #xA | #xD | [#x20-#xD7FF] | [#xE000-#xFFFD] | [#x10000-#x10FFFF]

Nota: Puede sustituir una variable utilizada en una correlación sin modificar los enlaces de la correlación. Para obtener más [información,](#page-952-0) consulte Sustitución de una variable utilizada en una correlación

**Tema principal:** [Actividades](#page-155-0) de Transform

#### **Comentarios** | **Notices**

Última actualización: Friday, November 8, 2013 file:///dcs/markdown/workspace/Transform/out.html

<span id="page-157-0"></span>http://pic.dhe.ibm.com/infocenter/wci/v7r0m0/topic/com.ibm.wci.doc/Map\_Activity.html

# **Actividad Leer MIME**

En tiempo de ejecución, la actividad **Leer MIME** lee la cabecera MIME y el cuerpo del mensaje. La actividad **Leer MIME** descompone los anexos contenidos en el cuerpo del mensaje y coloca el resultado en el parámetro XML de salida como se muestra en la figura de abajo.

Por ejemplo, una orquestación podría contener una actividad **Obtener E-mail** que en tiempo de ejecución obtenga un mensaje de un punto final POP3 y coloque el mensaje de e-mail resultante en dos variables, una variable XML que contenga la cabecera del e-mail y otra variable de tipo cadena que contenga el cuerpo del mensaje de e-mail. La siguiente actividad de la orquestación podría ser una actividad **Leer MIME** que correlacione el contenido de las variables de la cabecera del e-mail y del cuerpo con sus parámetros de entrada. Si el mensaje de e-mail contiene anexos, la actividad **Leer MIME** descompone los anexos contenidos en el cuerpo del mensaje y coloca el resultado en el parámetro XML de salida parts.

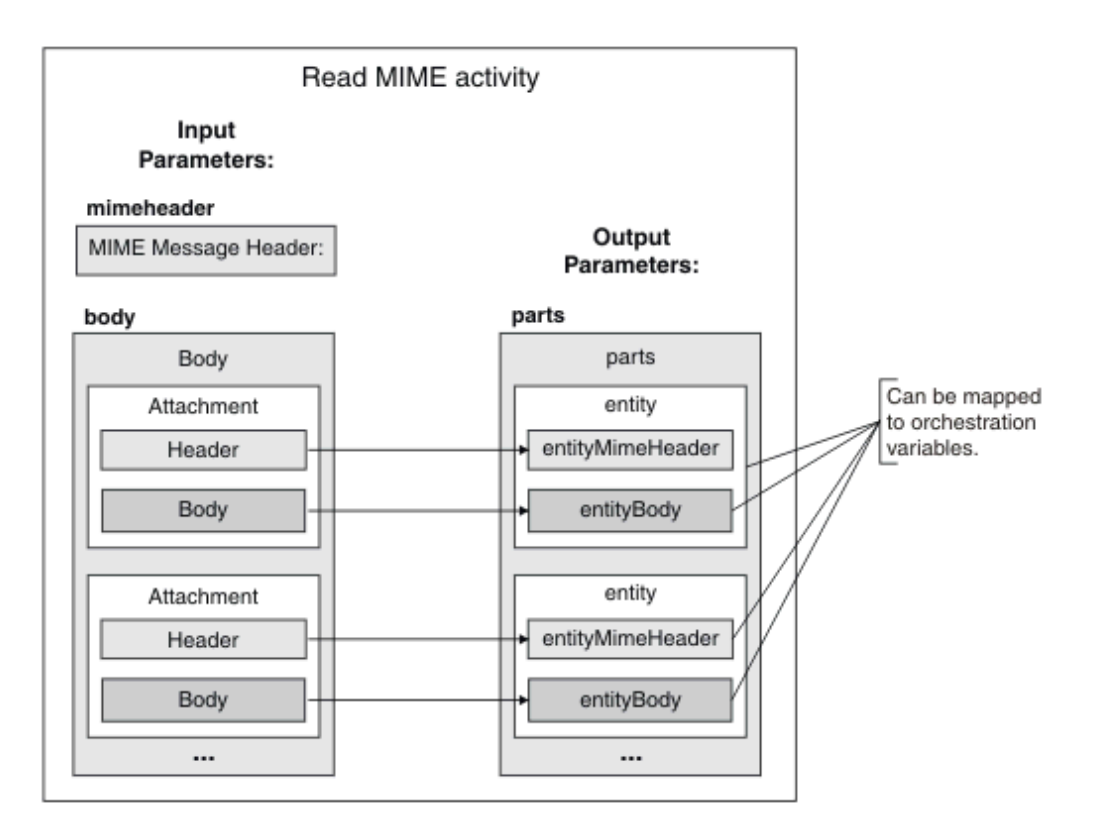

- Adición de una actividad Leer MIME a una [orquestación](#page-158-0) Siga los pasos indicados en esta sección para añadir una actividad **Leer MIME** a una orquestación.
- [Correlacionar](#page-159-0) la entrada de la actividad En esta tarea se correlaciona la variable XML que contiene la parte MIME de la cabecera del e-mail y la variable de tipo cadena que contiene el cuerpo del mensaje a los parámetros de entrada mimeheader y body de la actividad **Leer MIME** respectivamente. Las variables deben correlacionarse con los parámetros de entrada mime header y body — ambos parámetros de entrada son obligatorios. El parámetro de entrada mime header es de tipo XML y el parámetro de entrada body es de tipo cadena.
- [Correlación](#page-161-0) de la salida con una actividad En esta tarea se correlacionan los elementos del parámetro XML de salida parts con variable(s).

### **Tema principal:** [Actividades](#page-155-0) de Transform

### **Comentarios** | **Notices**

Última actualización: Friday, November 8, 2013 file:///dcs/markdown/workspace/Transform/out.html

<span id="page-158-0"></span>http://pic.dhe.ibm.com/infocenter/wci/v7r0m0/topic/com.ibm.wci.doc/Read\_Mime\_activity.html

# **Adición de una actividad Leer MIME a una orquestación**

Siga los pasos indicados en esta sección para añadir una actividad **Leer MIME** a una orquestación.

## **Procedimiento**

1. Cree o abra una orquestación. Se visualiza una representación de la orquestación.

- 2. Seleccione el separador **Actividades** y expanda la carpeta **Transform**.
- 3. Arrastre la actividad **Leer MIME** a la orquestación. Coloque la actividad **Leer MIME** detrás de la actividad que obtiene el mensaje, por ejemplo una actividad Obtener e-mail.
- 4. Seleccione la actividad **Leer MIME** y configúrela tal y como se describe en la sección siguiente.

**Tema principal:** [Actividad](#page-157-0) Leer MIME

### **Comentarios** | **Notices**

Última actualización: Friday, November 8, 2013 file:///dcs/markdown/workspace/Transform/out.html

<span id="page-159-0"></span>http://pic.dhe.ibm.com/infocenter/wci/v7r0m0/topic/com.ibm.wci.doc/Add\_Read\_MIME\_to\_Orchestration.ht ml

# **Correlacionar la entrada de la actividad**

En esta tarea se correlaciona la variable XML que contiene la parte MIME de la cabecera del e-mail y la variable de tipo cadena que contiene el cuerpo del mensaje a los parámetros de entrada mimeheader y body de la actividad **Leer MIME** respectivamente. Las variables deben correlacionarse con los parámetros de entrada mime header y body — ambos parámetros de entrada son obligatorios. El parámetro de entrada mime header es de tipo XML y el parámetro de entrada body es de tipo cadena.

### **Acerca de esta tarea**

La siguiente tabla define los elementos del parámetro de entrada mimeheader:

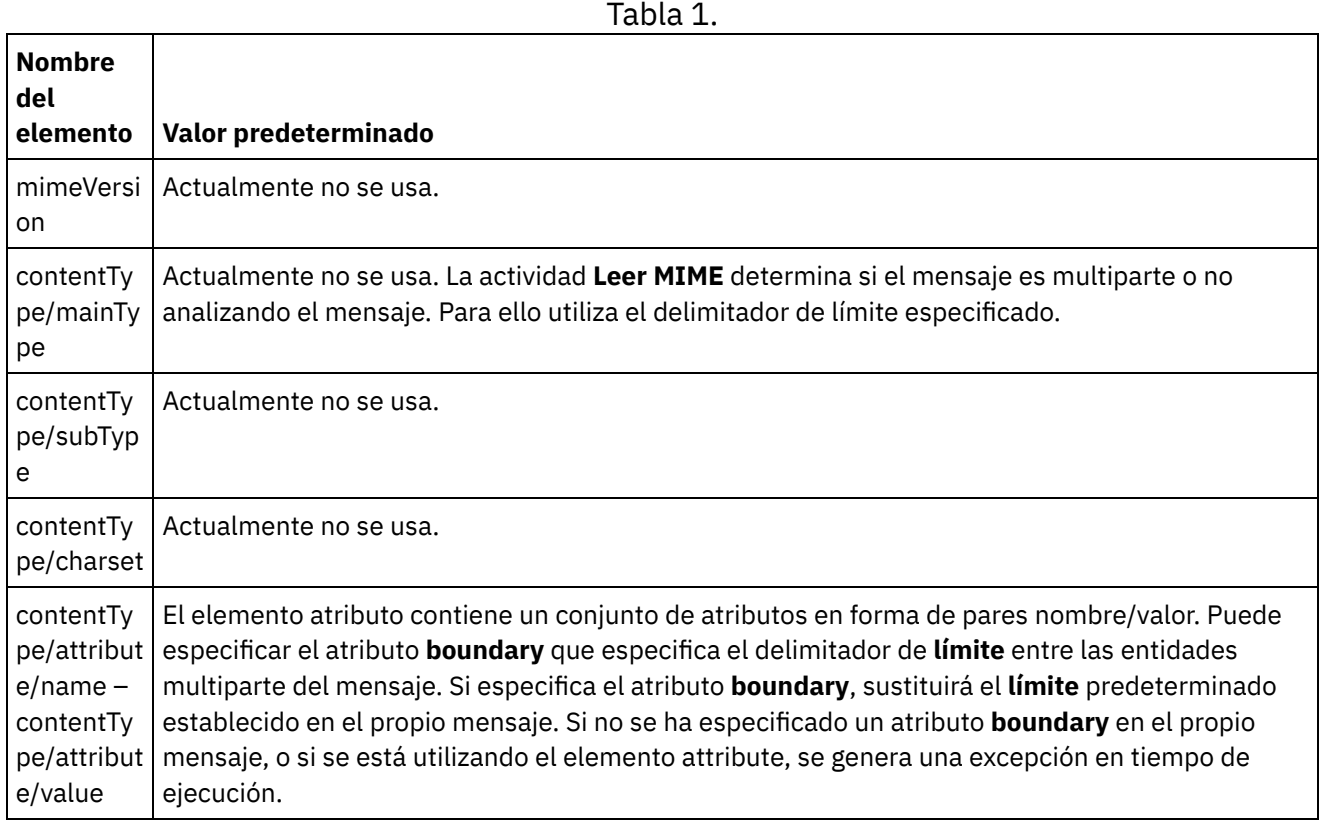

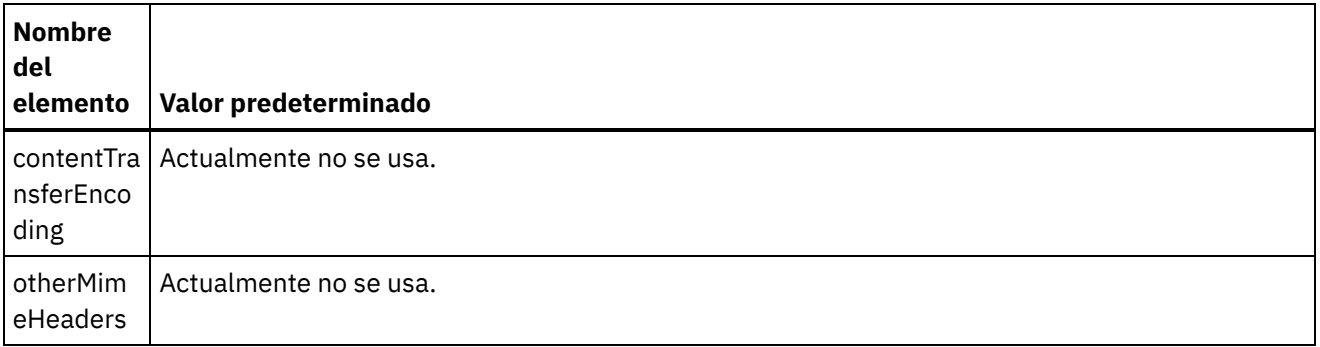

El cuerpo del mensaje puede contener una o más partes MIME separadas por el valor de límite especificado en el elemento **contentType/attribute** del parámetro de entrada mimeheader. Cada parte contiene una cabecera MIME que describe varios atributos del cuerpo asociado a dicha parte. El modo en que se analice una parte individual depende de los valores asignados a los siguientes parámetros del entityMimeHeader del cuerpo de la entidad:

- Cabecera Content-Type
- Atributo Charset dentro de la cabecera Content-Type
- Content-Transfer-Encoding

El modo en que se analice el cuerpo de la parte depende de los valores de Content-Transfer-Encoding y de Content-Type:

Content-Type es igual a "text":

- Si Content-Type tiene el valor "text" y Content-Transfer-Encoding tiene los valores "7-bit"/"8-bit" o "binary", el cuerpo de la parte se convierte a una cadena con codificación UTF8 y se copia en el elemento **entityBody** del parámetro de salida **parts**.
- Si Content-Type tiene el valor "text" y Content-Transfer-Encoding tiene el valor "quoted-printable", el cuerpo de la parte se decodifica conforme a la codificación Quoted-printable, se convierte en una cadena con codificación UTF-8 en función del atributo charset y se copia en el elemento **entityBody** del parámetro de salida parts.
- Si Content-Type tiene el valor "text" y Content-Transfer-Encoding tiene el valor "base64", el cuerpo de la parte se decodifica conforme a la codificación base64, se convierte en una cadena con codificación UTF-8 en función del atributo charset y se copia en el elemento **entityBody** del parámetro de salida parts.

Si no se especifica explícitamente en la cabecera MIME, a charset se le asigna el valor predeterminado UTF8. La única excepción a este comportamiento predeterminado tiene lugar cuando Content-Disposition es igual a "attachment" y Content-Type es igual a "text". En este caso, la parte no se trata como texto, puesto que se desconoce el juego de caracteres de los datos. Además, Content-Transfer-Encoding tiene el valor "binary".

Content-Type no es igual a "text":

- Si Content-Type no es igual a "text" y Content-Transfer-Encoding tiene los valores "7bit"/"8bit" o "binary", el cuerpo de la parte se convierte a una cadena con codificación UTF8 y se copia en el elemento **entityBody** del parámetro de salida **parts**.
- Si Content-Type no es igual a "text" y Content-Transfer-Encoding tiene el valor "quoted-printable," el cuerpo de la parte se decodifica conforme a la codificación Quoted-printable, se codifica en base64 y se copia en el elemento **entityBody** del parámetro de salida **parts**.
- Si Content-Type no es igual a "text" y Content-Transfer-Encoding tiene el valor "base64," el cuerpo de la parte se copia tal cual (datos base64) en el elemento **entityBody** del parámetro de salida **parts**.

### **Tema principal:** [Actividad](#page-157-0) Leer MIME

#### **Comentarios** | **Notices**

Última actualización: Friday, November 8, 2013 file:///dcs/markdown/workspace/Transform/out.html

<span id="page-161-0"></span>http://pic.dhe.ibm.com/infocenter/wci/v7r0m0/topic/com.ibm.wci.doc/Map\_Activity\_Input\_Read\_MIME.html

# **Correlación de la salida con una actividad**

En esta tarea se correlacionan los elementos del parámetro XML de salida parts con variable(s).

El elemento entity/entityBody del parámetro de salida parts contiene el cuerpo y los anexos del mensaje de correo electrónico. Para acceder al cuerpo y a los anexos del mensaje de correo electrónico, reitere las instancias del elemento entity utilizando las actividades Para cada o Bucle while

El orden de los anexos y del cuerpo del elemento entity dependen del cliente de correo electrónico que envía el mensaje y del tipo de mensaje (texto sin formato o HTML). Por ejemplo, en un mensaje de correo electrónico enviado desde un cliente de Microsoft Outlook, el parámetro de salida parts consta de los siguientes elementos entity:

- El primer elemento **entityBody** contiene el cuerpo del mensaje.
- Si se incluyó un anexo en el mensaje, el segundo elemento **entityBody** contiene el primer anexo.
- Si se incluyó un segundo anexo en el mensaje, el tercer elemento entityBody contiene el segundo anexo.

...y así sucesivamente con el resto de los anexos.

Puede ser necesario decodificar los anexos antes de analizar el contenido de un anexo. Por ejemplo, un anexo que esté codificado en base64 debe decodificarse antes de que la actividad Leer archivo sin formato pueda analizar el contenido de dicho anexo. Otro anexo pordía ser de texto y, por tanto, puede analizarse sin decodificar.

Nota: Las actividades e-mail y MIME solo pueden procesar datos de 8 bits o binarios utilizando el juego de caracteres UTF8. Solo están soportados los mensajes de correo electrónico que cumplen con la especificación MIME 1.0. La actividad **Leer MIME** solo puede analizar mensajes de correo electrónico procedentes de un servidor de correo electrónico que cumpla con la especificación MIME 1.0. Si el mensaje analizado en la actividad **Leer MIME** no procede de la actividad Obtener e-mail sino de otra actividad como, por ejemplo, la actividad Recibir solicitud HTTP, debe crear un esquema Archivo sin formato para analizar la cabecera MIME de la carga útil.

**Tema principal:** [Actividad](#page-157-0) Leer MIME **Conceptos relacionados**: [Actividad](#page-157-0) Leer MIME

### **Comentarios** | **Notices**

Última actualización: Friday, November 8, 2013 file:///dcs/markdown/workspace/Transform/out.html

http://pic.dhe.ibm.com/infocenter/wci/v7r0m0/topic/com.ibm.wci.doc/Map\_Activity\_Output\_Read\_MIME.html

# <span id="page-162-0"></span>**Actividad Escribir MIME**

En tiempo de ejecución, la actividad **Escribir MIME** construye una cabecera MIME y el cuerpo del mensaje a partir de múltiples anexos contenidos en el parámetro de entrada XML parts, y de forma opcional el parámetro de entrada **mimeheader** tal y como se muestra en la figura de abajo.

Por ejemplo, una orquestación podría contener una actividad **Escribir MIME** que en tiempo de ejecución construya una cabecera MIME y un cuerpo de un mensaje y coloque el resultado en dos variables de orquestación. Luego la orquestación invoca una actividad **Enviar E-mail** que reciba esas dos variables de orquestación como entrada y que construya un mensaje de e-mail y lo envíe al punto final SMTP especificado.

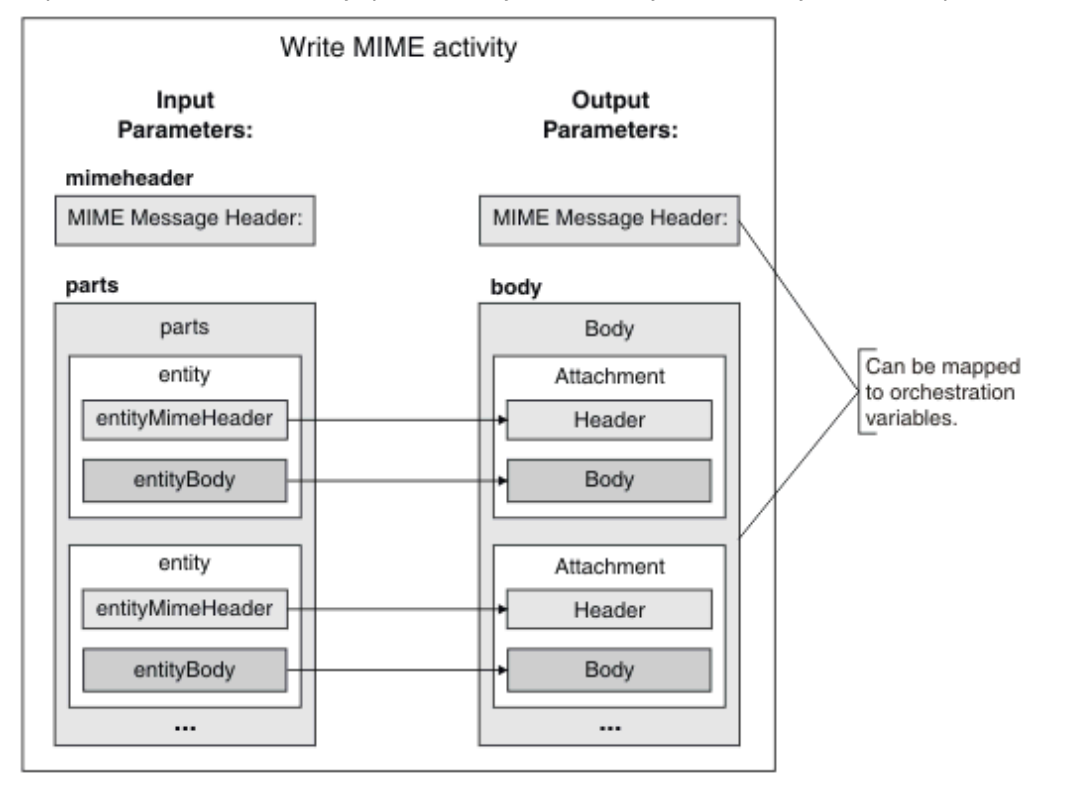

Los pasos para añadir y configurar una actividad **Escribir MIME** en una orquestación se describen en:Adición de una actividad Escribir MIME a una [orquestación.](#page-163-0)

- Adición de una actividad Escribir MIME a una [orquestación](#page-163-0) Siga los pasos indicados en esta sección para añadir a una orquestación una actividad Escribir MIME.
- [Correlacionar](#page-163-1) la entrada de la actividad

En esta tarea se correlacionan las variables XML que contienen la cabecera MIME y las partes (contienen los anexos) a los parámetros de entrada mimeheader y parts de la actividad **Escribir MIME** respectivamente. La(s) variable(s) deben estar correlacionadas con el parámetro de entrada parts este parámetro de entrada es obligatorio. El parámetro de entrada Encoding es opcional. Si no correlaciona los elementos del parámetro de entrada **mimeheader**, o si no define valores predeterminados para el mismo, se proporcionan los valores predeterminados de la tabla siguiente.

[Correlación](#page-166-1) de la salida con una actividad En esta tarea se correlacionan los parámetros de salida **mimeheader** (de tipo XML) y **body** (de tipo cadena) con variable(s).

### **Tema principal:** [Actividades](#page-155-0) de Transform

Última actualización: Friday, November 8, 2013 file:///dcs/markdown/workspace/Transform/out.html

<span id="page-163-0"></span>http://pic.dhe.ibm.com/infocenter/wci/v7r0m0/topic/com.ibm.wci.doc/Write\_Mime\_activity.html

# **Adición de una actividad Escribir MIME a una orquestación**

Siga los pasos indicados en esta sección para añadir a una orquestación una actividad Escribir MIME.

## **Procedimiento**

- 1. Cree o abra una orquestación. Se mostrará una representación gráfica de la orquestación.
- 2. Seleccione el separador **Actividades** y expanda la carpeta **Transform**.
- 3. Arrastre la actividad Escribir MIME a la orquestación. Sitúe la actividad Escribir MIME delante de la actividad que envía el mensaje a un punto final durante el tiempo de ejecución. Por ejemplo, sitúe la actividad Escribir MIME antes de la actividad Enviar E-mail en la orquestación. Durante el tiempo de ejecución, la actividad Enviar E-mail envía el mensaje de correo electrónico al servidor POP3
- 4. Seleccione la actividad **Escribir MIME** y configúrela tal y como se describe en la sección siguiente.

**Tema principal:** [Actividad](#page-162-0) Escribir MIME

#### **Comentarios** | **Notices**

Última actualización: Friday, November 8, 2013 file:///dcs/markdown/workspace/Transform/out.html

<span id="page-163-1"></span>http://pic.dhe.ibm.com/infocenter/wci/v7r0m0/topic/com.ibm.wci.doc/Add\_Write\_MIME\_to\_Orchestration.ht ml

# **Correlacionar la entrada de la actividad**

En esta tarea se correlacionan las variables XML que contienen la cabecera MIME y las partes (contienen los anexos) a los parámetros de entrada mimeheader y parts de la actividad **Escribir MIME** respectivamente. La(s) variable(s) deben estar correlacionadas con el parámetro de entrada parts — este parámetro de entrada es obligatorio. El parámetro de entrada Encoding es opcional. Si no correlaciona los elementos del parámetro de entrada **mimeheader**, o si no define valores predeterminados para el mismo, se proporcionan los valores predeterminados de la tabla siguiente.

### **Acerca de esta tarea**

Si el parámetro de entrada mimeheader no aparece listado en el panel **A actividad** del panel **Correlacionar entradas**, seleccione **Correlacionar** > **Mostrar parámetros opcionales** en el menú de la barra de herramientas, o pulse con el botón derecho en el panel **A actividad** y seleccione la opción **Mostrar parámetros opcionales**. Si no se puede seleccionar la opción **Correlacionar** > **Mostrar parámetros opcionales** en el menú de la barra de herramientas, pulse sobre un elemento del panel **Correlacionar entradas** para activar esta opción.

La siguiente tabla define los elementos del parámetro de entrada mimeheader:

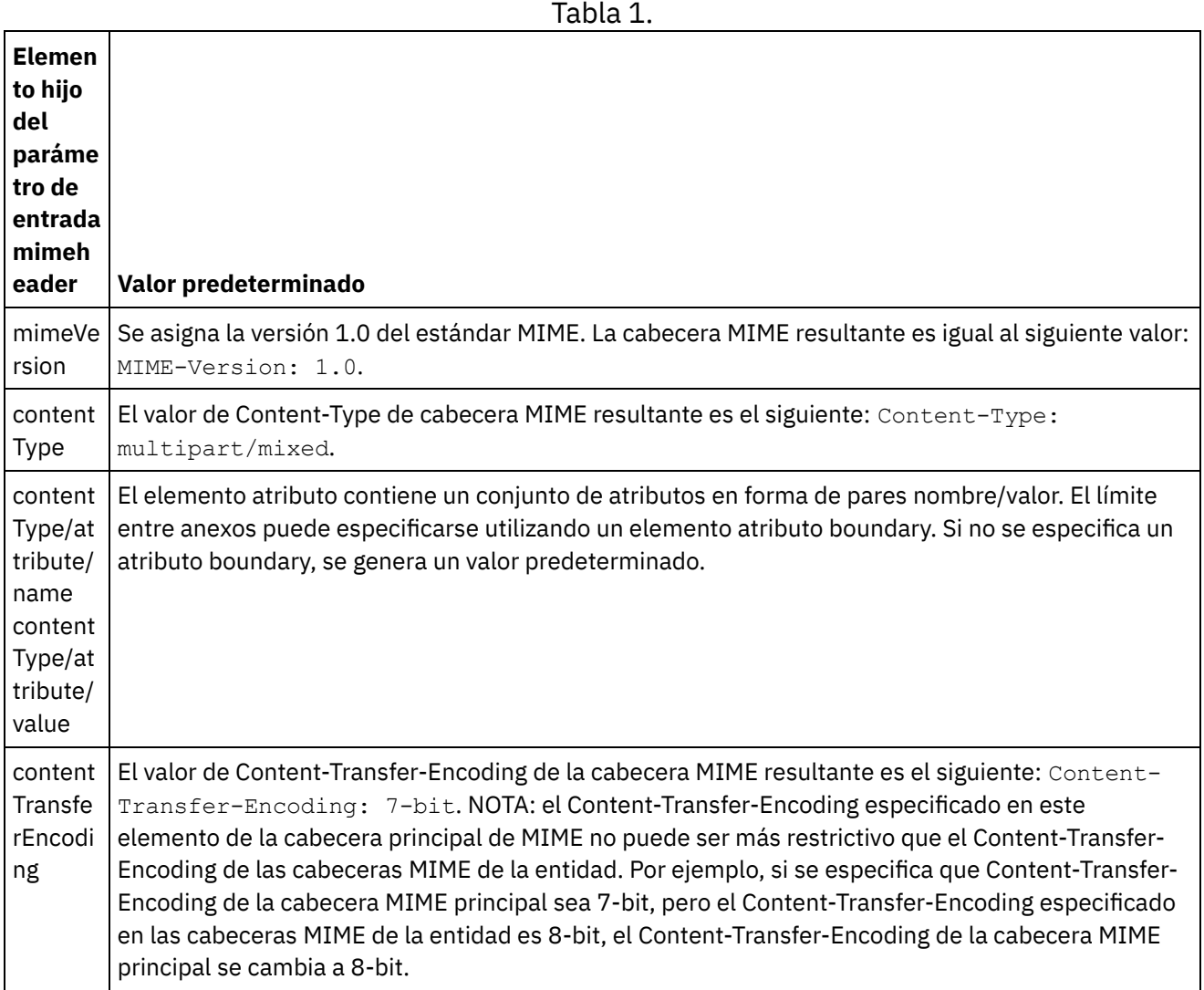

Si no se especifican valores para alguno de los elementos hijo del parámetro de entrada parts, los valores predeterminados son los descritos en la siguiente tabla.

Tabla 2.

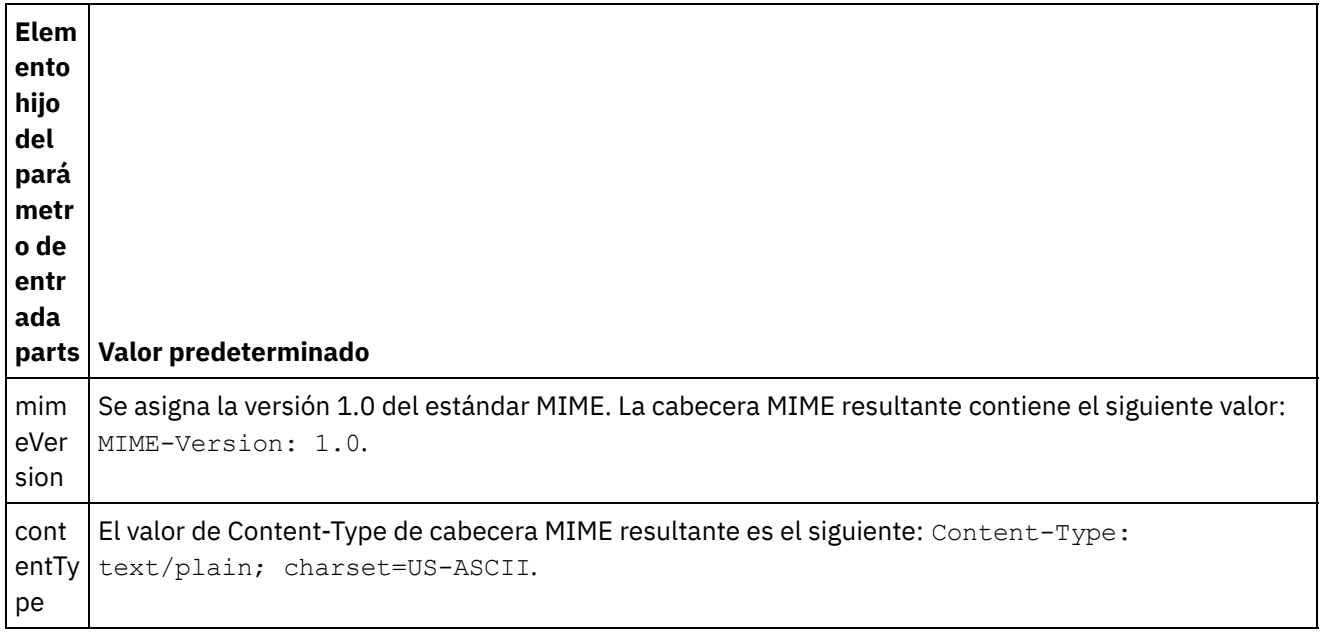

 $\frac{1}{\sqrt{2}}$  ,  $\frac{1}{\sqrt{2}}$  ,  $\frac{1}{\sqrt{2}}$  ,  $\frac{1}{\sqrt{2}}$  ,  $\frac{1}{\sqrt{2}}$  ,  $\frac{1}{\sqrt{2}}$  ,  $\frac{1}{\sqrt{2}}$  ,  $\frac{1}{\sqrt{2}}$  ,  $\frac{1}{\sqrt{2}}$  ,  $\frac{1}{\sqrt{2}}$  ,  $\frac{1}{\sqrt{2}}$  ,  $\frac{1}{\sqrt{2}}$  ,  $\frac{1}{\sqrt{2}}$  ,  $\frac{1}{\sqrt{2}}$  ,  $\frac{1}{\sqrt{2}}$ 

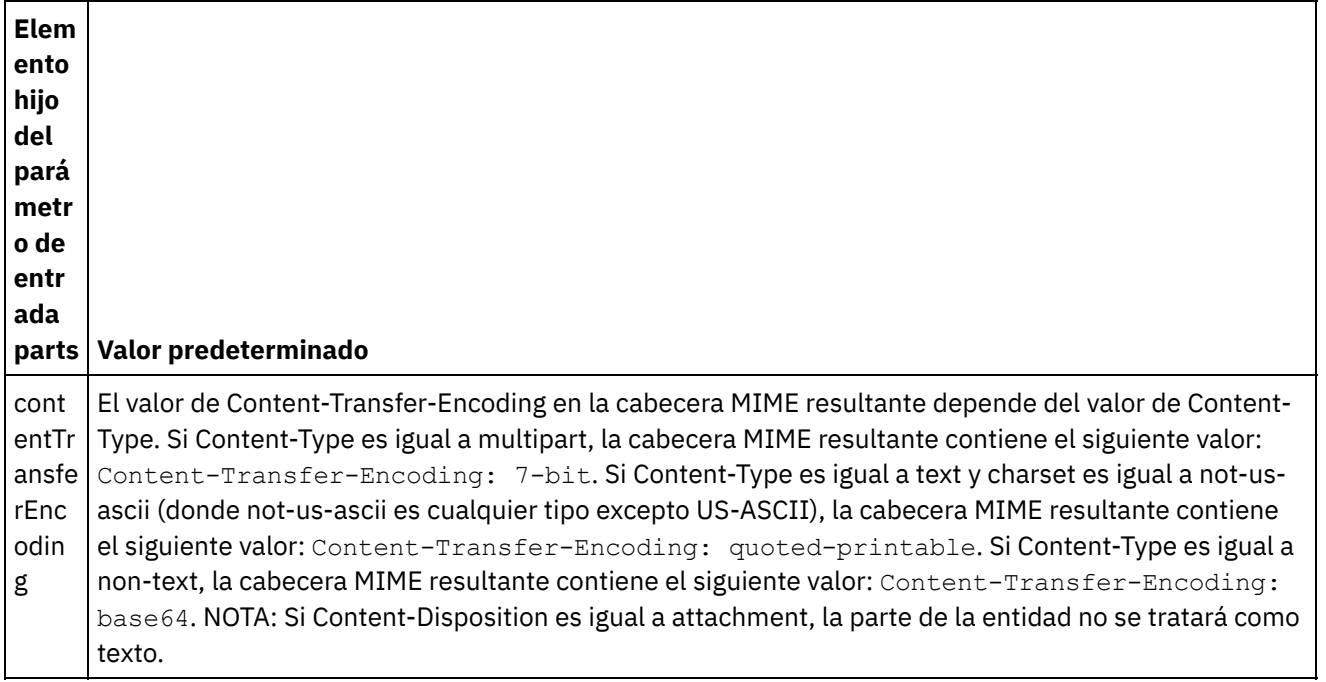

El parámetro de entrada parts puede contener una o más partes. Cada parte contiene una cabecera MIME que describe varios atributos del cuerpo asociado a dicha parte. El modo en que una parte MIME se serializa depende de los valores asignados a los siguientes parámetros de la cabecera MIME:

- Cabecera Content-Type
- Atributo Charset dentro de la cabecera Content-Type
- Content-Transfer-Encoding

El modo en que se serialice el cuerpo de la parte depende de los valores de Content-Transfer-Encoding y de Content-Type:

Content-Type es igual a "text":

- Si Content-Type tiene el valor "text" y Content-Transfer-Encoding tiene valor "7-bit"/"8-bit" o "binary", el cuerpo de la parte se convierte del juego de caracteres UTF8 al juego de caracteres especificado y se copia en el parámetro de salida body.
- Si Content-Type tiene el valor "text" y Content-Transfer-Encoding tiene valor "quoted-printable", el cuerpo de la parte se convierte del juego de caracteres UTF8 al juego de caracteres especificado, se codifica según la codificación Quoted-printable y se copia en el parámetro de salida body.
- Si Content-Type tiene el valor "text" y Content-Transfer-Encoding tiene valor "base64", el cuerpo de la parte se convierte del juego de caracteres UTF8 al juego de caracteres especificado, se codifica según la codificación base64 y se copia en el parámetro de salida body.

Si no se especifica explícitamente en la cabecera MIME, a charset se le asigna el valor predeterminado "UTF8". La única excepción a este comportamiento predeterminado tiene lugar cuando Content-Disposition es igual a "attachment" y Content-Type es igual a "text". En este caso, la parte no se trata como texto, puesto que se desconoce el juego de caracteres de los datos. Además, en este caso a Content-Transfer-Encoding se le asigna el valor "binary".

Content-Type no es igual a "text":

- Si Content-Type no es igual a "text" y Content-Transfer-Encoding tiene valor "7bit"/"8bit" o "binary", el cuerpo de la parte se copia tal cual al parámetro de salida body.
- Si Content-Type no es igual a "text" y Content-Transfer-Encoding tiene valor "quoted-printable," el cuerpo de la parte se decodifica según la codificación base64, se codifica según la codificación Quotedprintable y se copia en el parámetro de salida body.

Si Content-Type no es igual a "text" y Content-Transfer-Encoding tiene el valor "base64," el cuerpo de la parte se copia tal cual (datos base64) en el parámetro de salida body.

Consulte Creación de una [correlación](#page-946-0) autónoma para obtener instrucciones generales sobre las correlaciones.

**Tema principal:** [Actividad](#page-162-0) Escribir MIME

#### **Comentarios** | **Notices**

Última actualización: Friday, November 8, 2013 file:///dcs/markdown/workspace/Transform/out.html

<span id="page-166-1"></span>http://pic.dhe.ibm.com/infocenter/wci/v7r0m0/topic/com.ibm.wci.doc/Map\_Activity\_Input\_Write\_MIME.html

# **Correlación de la salida con una actividad**

En esta tarea se correlacionan los parámetros de salida **mimeheader** (de tipo XML) y **body** (de tipo cadena) con variable(s).

En los mensajes de e-mail que no tienen cuerpo de mensaje y que tienen un único anexo de tipo archivo de texto, el texto anexo se convierte en el cuerpo del mensaje.

Las actividades e-mail y MIME solo pueden procesar datos de 8 bits o binarios utilizando el juego de caracteres UTF8.

**Tema principal:** [Actividad](#page-162-0) Escribir MIME **Conceptos relacionados**: [Actividad](#page-157-0) Leer MIME **Información relacionada**: Actividad Obtener correo [electrónico](#page-341-0)

#### **Comentarios** | **Notices**

Última actualización: Friday, November 8, 2013 file:///dcs/markdown/workspace/Transform/out.html

<span id="page-166-0"></span>http://pic.dhe.ibm.com/infocenter/wci/v7r0m0/topic/com.ibm.wci.doc/Map\_Activity\_Output\_Write\_MIME.html

# **Actividad Leer XML**

La actividad **Leer XML** recibe un documento XML y lo analiza conforme a un esquema definido. Esta actividad devuelve datos XML como parámetro de salida, y los datos pueden utilizarse en actividades posteriores.

### **Acerca de esta tarea**

El parámetro de entrada de la actividad **Leer XML** debe ser texto en formato XML. Dichos datos pueden obtenerse de diversas actividades de punto final tales como una actividad Sondear directorio FTP que lea un archivo que contenga datos en formato XML, o la actividad Recibir solicitud HTTP. Los datos de entrada deben ser un documento XML bien formado, pues de lo contrario la actividad dará un error. Debe crear una variable XML (consulte la pestaña **Variables**) antes de poder utilizar un esquema XML en la tarea Configurar. La variable XML puede definirse añadiendo un esquema XML al proyecto o utilizando una variable que ya exista. Nota: Si no se ha definido ninguna función en Correlacionar salidas de la actividad Leer XML y hay una correlación directa, en la Desde actividad a la A orquestación, los datos XML se pasan a la actividad de salida sin validar contra el esquema especificado en la variable XML.

Nota: Si hay alguna otra función u otros cambios en las correlaciones de Correlacionar salidas de la actividad Leer XML, y el contenido no coincide con el esquema, se proporcionará un documento XML vacío como salida de la actividad Leer XML.

Para añadir una actividad **Leer XML** a una orquestación:

## **Procedimiento**

- 1. Cree o abra una orquestación. Se visualiza una representación gráfica de la orquestación.
- 2. Seleccione el separador **Actividades** y expanda la carpeta **Transform**.
- 3. Arrastre la actividad **Leer XML** a la orquestación. Sitúela a la derecha de una actividad desde la que la orquestación obtenga los datos XML (por ejemplo, una actividad Sondear directorio FTP).
- 4. Seleccione la actividad **Leer XML** y configúrela tal y como se describe en [Configuración](#page-167-0) de la actividad Leer XML.
- [Configuración](#page-167-0) de la actividad Leer XML Puede especificar el esquema XML que se aplique al parámetro de entrada de **Leer XML**.
- [Correlación](#page-168-0) de las entradas de Leer XML Puede correlacionar una variable de tipo cadena que contenga los datos XML con el parámetro de entrada de la actividad **Leer XML** denominado XMLText.

[Correlación](#page-169-0) de la salida de Leer XML Puede correlacionar el parámetro de salida OutputXml que contiene los datos XML (almacenados como una cadena) con una variable que se ajuste al esquema XML especificado.

### **Tema principal:** [Actividades](#page-155-0) de Transform **Tareas relacionadas**:

[Configuración](#page-167-0) de la actividad Leer XML [Correlación](#page-168-0) de las entradas de Leer XML

### **Comentarios** | **Notices**

Última actualización: Friday, November 8, 2013 file:///dcs/markdown/workspace/Transform/out.html

<span id="page-167-0"></span>http://pic.dhe.ibm.com/infocenter/wci/v7r0m0/topic/com.ibm.wci.doc/Read\_xml\_Activity.html

# **Configuración de la actividad Leer XML**

Puede especificar el esquema XML que se aplique al parámetro de entrada de **Leer XML**.

## **Acerca de esta tarea**

Debe crear una variable XML que defina el esquema antes de iniciar esta tarea.

- 1. En la variable XML que define el esquema XML utilizado en el análisis, pulse **Examinar**. Se mostrará el cuadro de diálogo **Seleccione una variable para analizar**.
- 2. Seleccione la variable XML que corresponda y pulse **Aceptar**.
- 3. Especifique cómo leer los datos pasados al parámetro de entrada XMLText en tiempo de ejecución seleccionando una de las acciones que corresponda:
	- a. Seleccione la opción **Los datos son de texto - No necesitan ninguna decodificación** si los datos entrantes son texto y, por ello, no requieren decodificación.
	- b. Seleccione la opción **Decodificar datos utilizando un tipo de codificación** si los datos de entrada son datos binarios que deben decodificarse utilizando el tipo de decodificación especificado. Especifique el tipo de codificación seleccionando un tipo de codificación predeterminado de la lista **Decodificar datos utilizando el tipo de codificación** o especifique el tipo de decodificación pulsando en el campo **Decodificar datos utilizando el tipo de codificación** y tecleando el tipo de codificación.
- 4. Pulse **Aceptar**.

**Tema principal:** [Actividad](#page-166-0) Leer XML

### **Comentarios** | **Notices**

Última actualización: Friday, November 8, 2013 file:///dcs/markdown/workspace/Transform/out.html

<span id="page-168-0"></span>http://pic.dhe.ibm.com/infocenter/wci/v7r0m0/topic/com.ibm.wci.doc/Read\_xml\_Activity\_conf.html

# **Correlación de las entradas de Leer XML**

Puede correlacionar una variable de tipo cadena que contenga los datos XML con el parámetro de entrada de la actividad **Leer XML** denominado XMLText.

## **Acerca de esta tarea**

XMLText es un parámetro de entrada de tipo cadena o base64Binary. Durante el tiempo de ejecución, la variable de tipo cadena debe contener datos XML bien formados antes de que se ejecute la actividad **Leer XML**. El parámetro de entrada Encoding es opcional. (No es necesario correlacionar este parámetro de entrada). Si el parámetro de entrada Encoding no aparece listado en el panel **A actividad** del panel **Correlacionar entradas**, seleccione **Correlacionar** > **Mostrar parámetros opcionales** en el menú de la barra de herramientas, o pulse con el botón derecho en el panel **A actividad** y seleccione la opción **Mostrar parámetros opcionales**. Si no se puede seleccionar la opción **Correlacionar** > **Mostrar parámetros opcionales** en el menú de la barra de herramientas, pulse sobre un nodo del panel **Correlacionar entradas** para activar la opción. El parámetro Encoding input especifica cómo se decodifican los datos entrantes cuando se leen.

## **Procedimiento**

- 1. Si no es necesario decodificar, especifique la cadena: text.
- 2. Si es necesario decodificar, especifique el tipo de codificación que debe utilizarse para decodificar los datos entrantes. Por ejemplo: UTF-8, US-ASCII, ISO-8859-1, EBCDIC-XML-US o SHIFT\_JIS.

Opcionalmente puede sustituir el valor Codificación especificado en la tarea Configurar de la Lista de comprobación dinámicamente durante el tiempo de ejecución, utilizando el parámetro de entrada Encoding. Por ejemplo, si asigna a Encoding el valor UTF-8 en la tarea Configurar, pero durante el tiempo de ejecución le pasa a Encoding el valor Shift\_JIS, el valor de Encoding especificado dinámicamente durante el tiempo de ejecución sustituye el valor original especificado en el panel **Configurar**. En este ejemplo, a Encoding se le asigna el valor Shift\_JIS. Hay una excepción al comportamiento de sustitución dinámica: si se selecciona la opción **XMLText es texto-No necesita decodificación** o la opción **codificación** en la tarea **Configurar**, se hace caso omiso de la codificación definida dinámicamente durante el tiempo de ejecución y no tiene lugar decodificación alguna.

**Tema principal:** [Actividad](#page-166-0) Leer XML

### **Comentarios** | **Notices**

Última actualización: Friday, November 8, 2013 file:///dcs/markdown/workspace/Transform/out.html

<span id="page-169-0"></span>http://pic.dhe.ibm.com/infocenter/wci/v7r0m0/topic/com.ibm.wci.doc/Read\_xml\_Map\_Inputs.html

# **Correlación de la salida de Leer XML**

Puede correlacionar el parámetro de salida OutputXml que contiene los datos XML (almacenados como una cadena) con una variable que se ajuste al esquema XML especificado.

Consulte Creación de una [correlación](#page-946-0) autónoma para obtener instrucciones generales sobre las correlaciones.

Durante el tiempo de ejecución, una orquestación podría invocar la siguiente secuencia de actividades:

- 1. Una actividad Sondear directorio FTP asigna el contenido de un archivo sin formato a una variable de tipo String denominada **XMLRawContent**.
- 2. Una actividad **Leer XML** asigna el contenido de la variable **XMLRawContent** a parámetro de entrada denominado XMLText, que es una cadena.
- 3. La actividad **Leer XML** convierte XMLTesta en datos XML y devuelve los datos XML a la orquestación mediante el parámetro de salida. El contenido del parámetro de salida se asigna a la variable válida conforme al esquema XML. El documento de datos XML de entrada ya puede utilizarse y correlacionarse dentro de la orquestación.

**Tema principal:** [Actividad](#page-166-0) Leer XML

#### **Comentarios** | **Notices**

Última actualización: Friday, November 8, 2013 file:///dcs/markdown/workspace/Transform/out.html

http://pic.dhe.ibm.com/infocenter/wci/v7r0m0/topic/com.ibm.wci.doc/read\_xml\_map\_output.html

# <span id="page-170-0"></span>**Actividad Grabar XML**

La actividad **Grabar XML** coge una variable (XML) compleja y devuelve una serie en el formato XML que contiene los datos de la variable compleja. Esta serie se puede grabar en un archivo o en una base de datos.

### **Acerca de esta tarea**

La serie se devuelve como un parámetro de salida. Los datos de la orquestación deben proceder de una variable compleja que, en el separador variables, está indicada por el icono XML. Debe crear la variable XML de entrada que define el esquema.

Para añadir una actividad **Grabar XML** a una orquestación:

## **Procedimiento**

- 1. Cree o abra una orquestación. Para obtener más información, consulte Compilación de una orquestación. Se visualiza una [representación](#page-120-0) gráfica de la orquestación.
- 2. Seleccione el separador **Actividades** y expanda la carpeta **Transform**.
- 3. Arrastre la actividad **Grabar XML** a la orquestación.
- 4. Seleccione la actividad **Grabar XML** y configúrela tal como se describe en [Configuración](#page-170-1) de la actividad Grabar XML.
- [Configuración](#page-170-1) de la actividad Grabar XML

Para esta tarea, especifique el esquema XML para los datos de entrada. Los datos de entrada se estar especificados por una variable XML que define el esquema. Especifique el esquema XML que se aplica al parámetro de entrada.

- [Correlación](#page-171-0) de las entradas de Grabar XML Puede correlacionar los datos de variables de la orquestación con el parámetro InputXML definido por el esquema XML especificado en la tarea Configurar.
- [Correlación](#page-172-1) de la salida de Grabar XML Puede correlacionar el parámetro de salida XMLText que contiene los datos XML con una variable de serie.

**Tema principal:** [Actividades](#page-155-0) de Transform **Conceptos relacionados**: [Correlación](#page-172-1) de la salida de Grabar XML **Tareas relacionadas**: [Configuración](#page-170-1) de la actividad Grabar XML [Correlación](#page-171-0) de las entradas de Grabar XML

#### **Comentarios** | **Notices**

Última actualización: Friday, November 8, 2013 file:///dcs/markdown/workspace/Transform/out.html

<span id="page-170-1"></span>http://pic.dhe.ibm.com/infocenter/wci/v7r0m0/topic/com.ibm.wci.doc/Write\_xml\_Activity.html

# **Configuración de la actividad Grabar XML**

Para esta tarea, especifique el esquema XML para los datos de entrada. Los datos de entrada se estar especificados por una variable XML que define el esquema. Especifique el esquema XML que se aplica al parámetro de entrada.

## **Procedimiento**

- 1. En la variable de XML que define el esquema XML que se serializará, pulse **Examinar**. Aparecerá el cuadro de diálogo **Seleccionar una variable para serializar**.
- 2. Seleccione la variable XML adecuada y pulse **Aceptar**.
- 3. Especifique cómo se debe codificar los datos definidos por el parámetro de salida OutputXML:
	- a. Seleccione la opción **Los datos son de texto - No necesitan ninguna descodificación ni codificación** si los datos son texto y no necesitan codificación.
	- b. Seleccione la opción **Descodificar o codificar datos utilizando un tipo de codificación** si los datos de salida son datos binarios que necesitan codificación utilizando el tipo de codificación especificada.
- 4. Consulte el tipo de codificación utilizando una de las siguientes opciones:
	- a. En la lista **Descodificar o codificar datos utilizando un tipo de codificación**, seleccione uno de los tipos de codificación predeterminados.
	- b. Pulse directamente en el campo **Descodificar o codificar datos utilizando un tipo de codificación** e introduzca el tipo de codificación.
- 5. Pulse **Aceptar**.

**Tema principal:** [Actividad](#page-170-0) Grabar XML

### **Comentarios** | **Notices**

*M* Última actualización: Friday, November 8, 2013 file:///dcs/markdown/workspace/Transform/out.html

<span id="page-171-0"></span>http://pic.dhe.ibm.com/infocenter/wci/v7r0m0/topic/com.ibm.wci.doc/Write\_xml\_Activity\_conf.html

# **Correlación de las entradas de Grabar XML**

Puede correlacionar los datos de variables de la orquestación con el parámetro InputXML definido por el esquema XML especificado en la tarea Configurar.

## **Acerca de esta tarea**

El parámetro Entrada de codificación es opcional. No es necesario que correlacione este parámetro de entrada. Si el parámetro de entrada Encoding no aparece listado en el panel **A actividad** del panel **Correlacionar entradas**, seleccione **Correlacionar** > **Mostrar parámetros opcionales** en el menú de la barra de herramientas, o pulse con el botón derecho en el panel **A actividad** y seleccione la opción **Mostrar parámetros opcionales**. Si no se puede seleccionar la opción **Correlacionar** > **Mostrar parámetros opcionales** en el menú de la barra de herramientas, pulse un nodo en el panel **Correlacionar entradas** para activar esta opción. El parámetro Encoding (codificación) especifica cómo deberían codificarse los datos de salida de este procedimiento.

## **Procedimiento**

1. Si no se necesita aplicar ninguna descodificación, especifique la serie: **text**.

2. Si se precisa aplicar codificación, especifique el tipo de codificación que debería utilizarse para codificar los datos de salida, por ejemplo: UTF-8, US-ASCII, ISO-8859-1, EBCDIC-XML-US o SHIFT\_JIS.

# **Ejemplo**

Opcionalmente, puede sustituir el valor Codificación especificado en la tarea Configurar de la **Lista de comprobación** dinámicamente durante el tiempo de ejecución, utilizando el parámetro de entrada Encoding. Por ejemplo, si ha establecido la codificación en UTF-8 en la tarea Configurar, pero durante el tiempo de ejecución ha especificado el valor Encoding de **Shift\_JIS**. El valor Encoding especificado dinámicamente durante el tiempo de ejecución sustituye el valor original especificado en el panel **Configurar**. En este ejemplo, a Encoding se le asigna el valor **Shift\_JIS**. El comportamiento de sustitución dinámica tiene una excepción: si se selecciona la opción **Datos son texto-No necesita descodificación ni codificación** en la tarea Configurar, se ignora la codificación establecida dinámica durante el tiempo de ejecución. Consulte Creación de una [orquestación](#page-119-0) para obtener más información. **Tema principal:** [Actividad](#page-170-0) Grabar XML

### **Comentarios** | **Notices**

Última actualización: Friday, November 8, 2013 file:///dcs/markdown/workspace/Transform/out.html

<span id="page-172-1"></span>http://pic.dhe.ibm.com/infocenter/wci/v7r0m0/topic/com.ibm.wci.doc/Write\_xml\_Map\_Inputs.html

# **Correlación de la salida de Grabar XML**

Puede correlacionar el parámetro de salida XMLText que contiene los datos XML con una variable de serie.

Consulte Creación de una [correlación](#page-942-0) para obtener instrucciones generales sobre las correlaciones.

**Tema principal:** [Actividad](#page-170-0) Grabar XML

### **Comentarios** | **Notices**

Última actualización: Friday, November 8, 2013 file:///dcs/markdown/workspace/Transform/out.html

<span id="page-172-0"></span>http://pic.dhe.ibm.com/infocenter/wci/v7r0m0/topic/com.ibm.wci.doc/Write\_xml\_map\_output.html

# **Actividad Validar XML**

Durante el tiempo de ejecución, la actividad **Validar XML** determina si los datos XML de entrada son válidos conforme al esquema XML o al WSDL especificados.

La **Validar XML** tiene las siguientes limitaciones:

La actividad **Validar XML** solo soporta la validación del elemento raíz seleccionado de un esquema XML. La validación de fragmentos de un esquema XML no está soportada. Si el esquema XML contiene más de una raíz (o elemento global), deberá seleccionar uno de los elementos raíz.

La actividad **Validar XML** no soporta la validación de datos XML contra una DTD.

Nota: Debe cargar en el proyecto un archivo XSD (tiene la extensión xsd) que contenga el esquema XML antes de configurar la actividad **Validar XML**. Cargue en el proyecto el esquema XML utilizado para validar los datos XML durante el tiempo de ejecución.

La tabla siguiente describe el resultado al producirse un error o un aviso cuando la actividad **Validar XML** está analizando los datos XML contra un esquema XML.

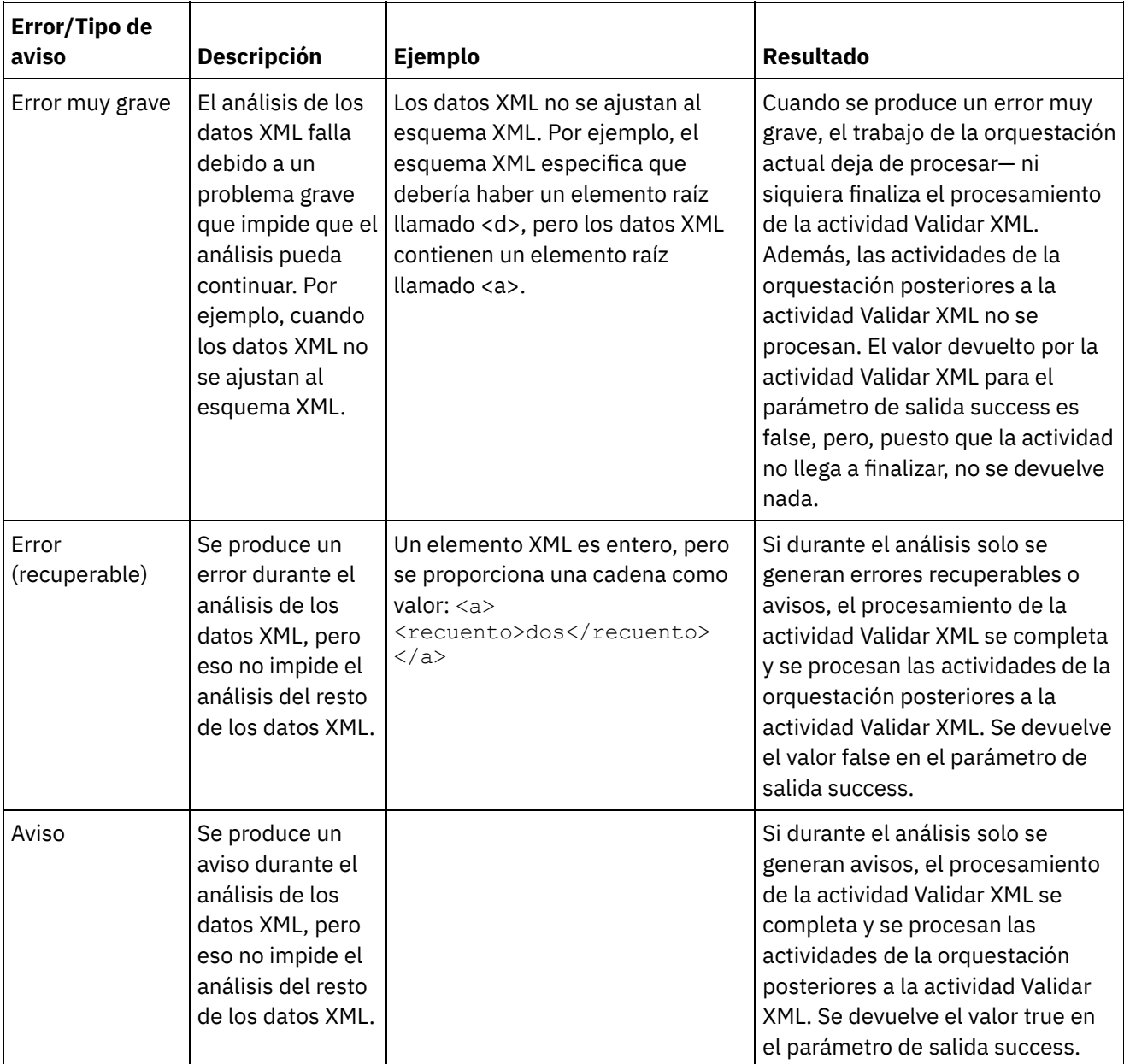

Tabla 1.

- Adición de una actividad Validar XML a una [orquestación](#page-174-0) Siga los pasos indicados en esta sección para añadir una actividad **Validar XML** a una orquestación. [Configuración](#page-174-1) de una actividad Validar XML
	- Siga los pasos indicados en esta sección para configurar una actividad **Validar XML**.
- [Correlación](#page-175-0) de la entrada con una actividad Siga los pasos indicados en esta sección para correlacionar la entrada con una actividad para **Validar XML**.
- [Correlación](#page-176-0) de la salida con una actividad Validar XML Siga los pasos indicados en esta sección para correlacionar la salida con una actividad para **Validar**

**XML**.

**Tema principal:** [Actividades](#page-155-0) de Transform **Conceptos relacionados**: [Correlación](#page-175-0) de la entrada con una actividad [Correlación](#page-176-0) de la salida con una actividad - Validar XML

### **Comentarios** | **Notices**

Última actualización: Friday, November 8, 2013 file:///dcs/markdown/workspace/Transform/out.html

<span id="page-174-0"></span>http://pic.dhe.ibm.com/infocenter/wci/v7r0m0/topic/com.ibm.wci.doc/Validate\_XML\_activity.html

# **Adición de una actividad Validar XML a una orquestación**

Siga los pasos indicados en esta sección para añadir una actividad **Validar XML** a una orquestación.

## **Procedimiento**

- 1. Cree o abra una orquestación. Se mostrará una representación gráfica de la orquestación.
- 2. Seleccione el separador **Actividades** y expanda la carpeta **Transform**.
- 3. Arrastre la actividad Validar XML a la orquestación.
- 4. Seleccione la actividad Validar XML.

**Tema principal:** [Actividad](#page-172-0) Validar XML

#### **Comentarios** | **Notices**

Última actualización: Friday, November 8, 2013 file:///dcs/markdown/workspace/Transform/out.html

http://pic.dhe.ibm.com/infocenter/wci/v7r0m0/topic/com.ibm.wci.doc/Add\_Validate\_XML\_Activity\_to\_Orchest ration.html

# <span id="page-174-1"></span>**Configuración de una actividad Validar XML**

Siga los pasos indicados en esta sección para configurar una actividad **Validar XML**.

## **Procedimiento**

- 1. Pulse **Configurar** en la **Lista de comprobación**.
- 2. En el campo **Esquema XML**, pulse **Examinar**. Se mostrará el cuadro de diálogo **Buscar elemento de tipo de esquema**. Seleccione el esquema XML contra el que debe realizarse el análisis en tiempo de ejecución. Debe seleccionar un elemento raíz o global, y no un fragmento de esquema. El esquema XML

seleccionado define los nodos de que consta el parámetro de entrada **InputXml** de la tarea Correlacionar entradas.

3. Seleccione o deseleccione la casilla de verificación **Continuar análisis de datos XML tras el primer error recuperable**. (Esta casilla de verificación define el comportamiento en tiempo de ejecución cuando se produce un error recuperable).

### **Resultados**

Si la casilla de verificación **Continuar análisis de datos XML tras el primer error recuperable** está seleccionada y solo se producen errores recuperables y avisos, pero no errores muy graves, el procesamiento de la actividad **Validar XML** se completa tras el primer error recuperable y se devuelve el valor false en el el parámetro de salida success. Solo se devuelve el primer error en el parámetro de salida **errors**. Las actividades de la orquestación posteriores a la actividad **Validar XML** se procesan

Si la casilla de verificación **Continuar análisis de datos XML tras el primer error recuperable** no está seleccionada y solo se producen errores recuperables y avisos, pero no errores muy graves, el procesamiento de la actividad **Validar XML** procesa todos los errores recuperables y se devuelve el valor **false** en el el parámetro de salida **success**. Los mensajes relativos a todos los errores recuperables se devuelven en el nodo repetitivo **Message** del parámetro de salida **errors**. Las actividades de la orquestación posteriores a la actividad **Validar XML** se procesan.

**Tema principal:** [Actividad](#page-172-0) Validar XML

### **Comentarios** | **Notices**

Última actualización: Friday, November 8, 2013 file:///dcs/markdown/workspace/Transform/out.html

<span id="page-175-0"></span>http://pic.dhe.ibm.com/infocenter/wci/v7r0m0/topic/com.ibm.wci.doc/Configure\_Validate\_XML\_Activity.html

# **Correlación de la entrada con una actividad**

Siga los pasos indicados en esta sección para correlacionar la entrada con una actividad para **Validar XML**.

- 1. Seleccione la tarea **Correlacionar entradas** en la **lista de comprobación**. El esquema XML seleccionado en el procedimiento [Configuración](#page-174-1) de una actividad Validar XML procedure será el parámetro de entrada de la actividad. El parámetro de entrada de la actividad se muestra en el panel **Desde orquestación**.
- 2. Correlacione los nodos del esquema XML del parámetro de entrada. Consulte Creación de una correlación autónoma para obtener instrucciones generales sobre las [correlaciones.](#page-946-0)

**Tema principal:** [Actividad](#page-172-0) Validar XML

#### **Comentarios** | **Notices**

Última actualización: Friday, November 8, 2013 file:///dcs/markdown/workspace/Transform/out.html

http://pic.dhe.ibm.com/infocenter/wci/v7r0m0/topic/com.ibm.wci.doc/Map\_Activity\_Input\_ValidateXML.html

# <span id="page-176-0"></span>**Correlación de la salida con una actividad - Validar XML**

Siga los pasos indicados en esta sección para correlacionar la salida con una actividad para **Validar XML**.

Para correlacionar la salida de la actividad:

1. Seleccione la tarea **Correlacionar salidas** en la **Lista de comprobación**. Los parámetros de salida de la actividad se mostrarán en el panel **Desde actividad** como se describe en la siguiente tabla:

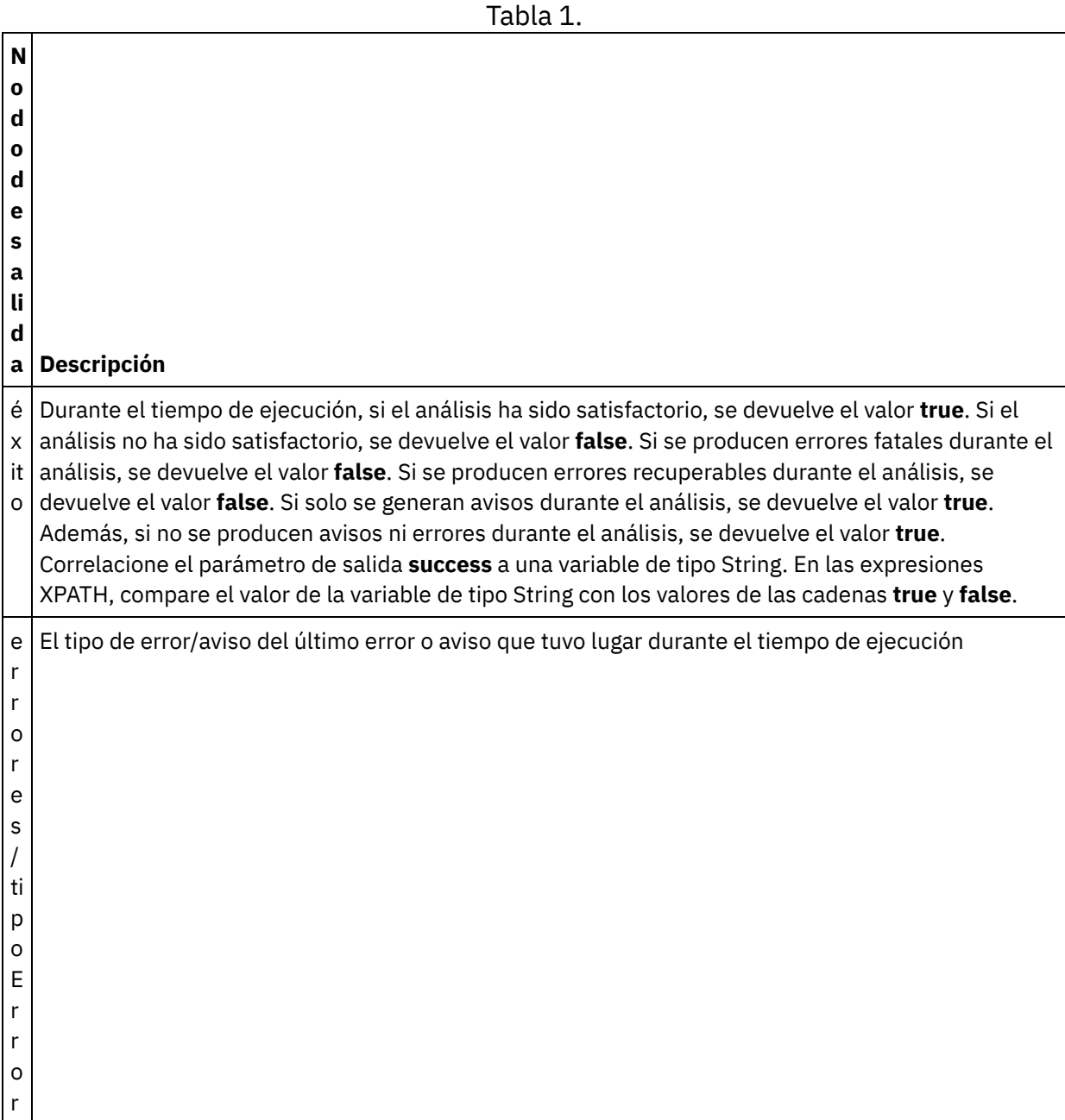

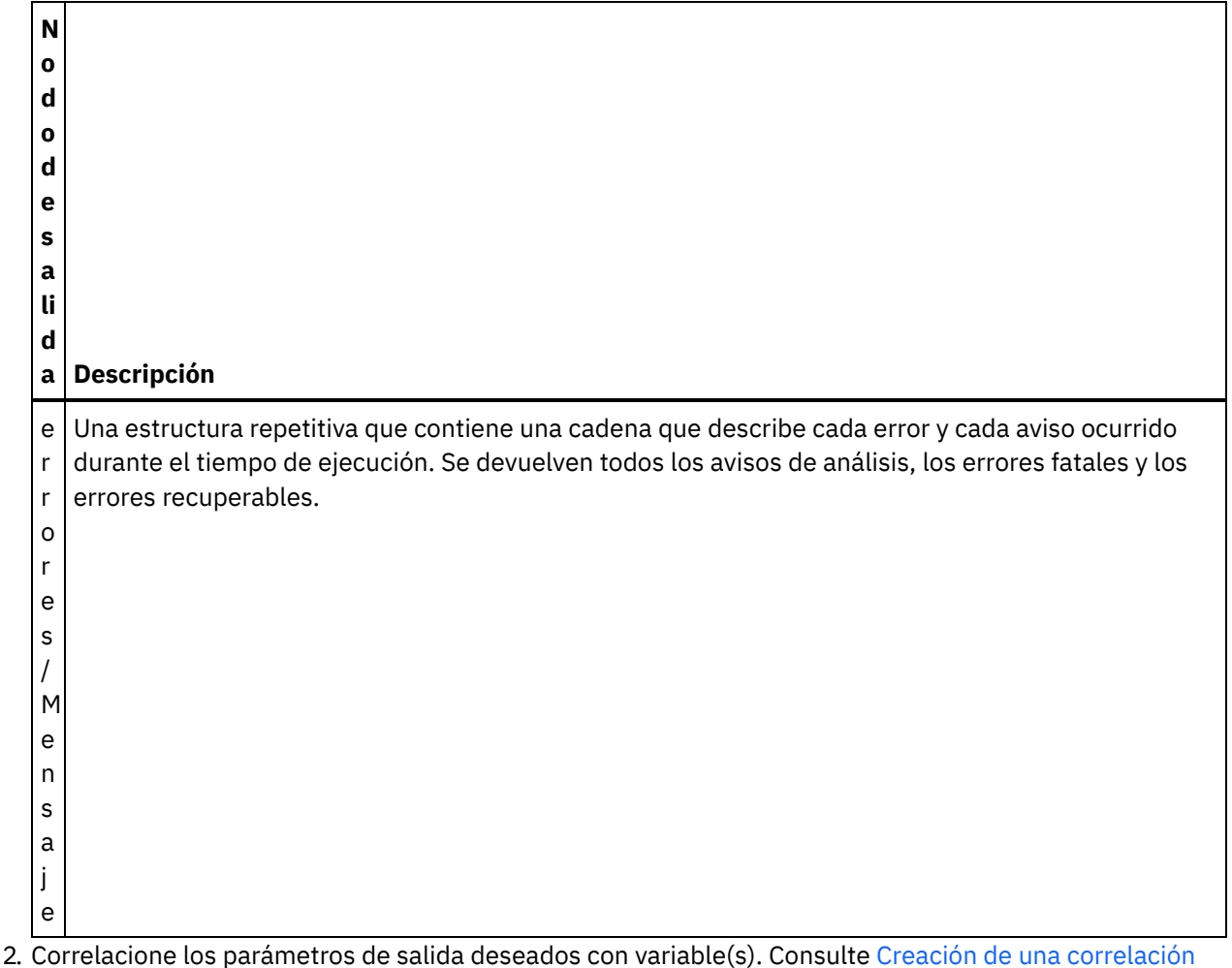

autónoma para obtener instrucciones generales sobre las [correlaciones.](#page-946-0) No es obligatorio correlacionar parámetros de salida para esta actividad.

**Tema principal:** [Actividad](#page-172-0) Validar XML **Tareas relacionadas**: [Actividad](#page-166-0) Leer XML

#### **Comentarios** | **Notices**

Última actualización: Friday, November 8, 2013 file:///dcs/markdown/workspace/Transform/out.html

<span id="page-177-0"></span>http://pic.dhe.ibm.com/infocenter/wci/v7r0m0/topic/com.ibm.wci.doc/Map\_Activity\_Output\_ValidateXML.html

# **Actividad Leer JSON**

La actividad **Leer JSON** toma un mensaje JSON o XML y lo analiza conforme a un esquema definido para generar una estructura de salida que la orquestación pueda utilizar. Durante el tiempo de ejecución, esta actividad analiza el mensaje JSON y genera un XML equivalente que se puede correlacionar con otras actividades de Studio.

## **Acerca de esta tarea**

El parámetro de entrada de la actividad **Leer JSON** espera JSON de ejemplo o texto en formato XML de ejemplo equivalente. (El texto XML o JSON equivalente está disponible en la documentación de la API JSON/REST). Los datos de entrada deben ser un mensaje JSON o XML bien formado o se producirá un error en la actividad. Si no utiliza un esquema, debe crear una variable JSON (vea el separador **Variables**) para poder utilizar un esquema XML en la tarea Configurar. La variable puede definirse añadiendo un esquema XML al proyecto o utilizando una variable que ya exista. Una vez que se proporciona el ejemplo de JSON/REST, la actividad genera una estructura equivalente para JSON/XML. El XML se correlaciona con la salida de actividad que la orquestación puede utilizar. Durante el tiempo de ejecución, esta actividad consume el mensaje JSON y genera un XML equivalente que se puede correlacionar con otras actividades de Studio.

Para añadir una actividad **Leer JSON** a una orquestación:

## **Procedimiento**

- 1. Cree o abra una orquestación. Se visualiza una representación gráfica de la orquestación.
- 2. Seleccione el separador **Actividades** y expanda la carpeta **Transform**.
- 3. Arrastre la actividad **Leer JSON** a la orquestación. Sitúela a la derecha de una actividad desde la que la orquestación obtenga los datos JSON (por ejemplo, Sondear directorio FTP).
- 4. Seleccione la actividad **Leer JSON** y configúrela tal y como se describe en [Actividad](#page-177-0) Leer JSON.
- [Configuración](#page-178-0) de la actividad Leer JSON Puede aplicar un mensaje JSON o XML de ejemplo al parámetro de entrada **Leer JSON**. El uso de un esquema en este paso es opcional.
- [Correlación](#page-179-0) de las entradas de Leer JSON Puede correlacionar una variable de tipo serie que contenga datos JSON con el parámetro de entrada de la actividad **Leer JSON** denominada JSONText.
- [Correlación](#page-180-0) de la salida de Leer JSON Puede correlacionar el parámetro de salida OutputJSON que contiene los datos JSON (almacenados como una serie) con una variable que se ajuste al esquema XML especificado.

### **Tema principal:** [Actividades](#page-155-0) de Transform **Tareas relacionadas**:

[Configuración](#page-178-0) de la actividad Leer JSON [Correlación](#page-179-0) de las entradas de Leer JSON

### **Comentarios** | **Notices**

Última actualización: Friday, November 8, 2013 file:///dcs/markdown/workspace/Transform/out.html

<span id="page-178-0"></span>http://pic.dhe.ibm.com/infocenter/wci/v7r0m0/topic/com.ibm.wci.doc/Read\_json\_Activity.html

# **Configuración de la actividad Leer JSON**

Puede aplicar un mensaje JSON o XML de ejemplo al parámetro de entrada **Leer JSON**. El uso de un esquema en este paso es opcional.

## **Acerca de esta tarea**

Si va a aplicar un mensaje JSON o XML al parámetro de entrada **Leer JSON**, siga estos pasos:

Nota: Puesto que no todos los mensajes JSON contienen un nodo raíz, Studio, de manera predeterminada, añade un elemento de raíz virtual a todos los mensajes JSON durante una actividad Grabar JSON. (Los nodos virtuales facilitan el manejo de los mensajes sin raíz en Studio). Para determinar si hay un nodo raíz, vea el mensaje en el panel Configurar. Si el mensaje no contiene un elemento raíz, Studio lo genera de forma automática durante la actividad Grabar JSON y lo visualiza en el archivo de elementos raíz. Para eliminar el elemento raíz, suprímalo del panel Configurar, de modo que el mensaje de salida coincida con la estructura correspondiente.

## **Procedimiento**

- 1. Pulse Configurar en la lista de comprobación. Se muestra la ventana Configurar.
- 2. En la ventana Configurar, copie el mensaje JSON o XML en el área de texto y pulse Generar correlación de salida. Si va a especificar un esquema XML para aplicar al parámetro de entrada Leer JSON, siga estos pasos adicionales: (a) En el panel Seleccionar esquema XML, pulse el botón Seleccionar esquema XML para buscar el esquema XML, y (b) seleccione el esquema XML contra el que analizar durante el tiempo de ejecución y pulse Aceptar. (Debe seleccionar un elemento raíz o global, y no un fragmento de esquema).
- 3. Especifique cómo leer los datos pasados al parámetro de entrada JSONText en tiempo de ejecución seleccionando una de las acciones que corresponda:
	- a. Seleccione la opción **Los datos son de texto - No necesitan ninguna decodificación** si los datos entrantes son texto y, por ello, no requieren decodificación.
	- b. Seleccione la opción **Decodificar datos utilizando un tipo de codificación** si los datos de entrada son datos binarios que deben decodificarse utilizando el tipo de decodificación especificado. Especifique el tipo de codificación seleccionando un tipo de codificación predeterminado de la lista **Decodificar datos utilizando el tipo de codificación** o especifique el tipo de decodificación pulsando en el campo **Decodificar datos utilizando el tipo de codificación** y tecleando el tipo de codificación.
- 4. Pulse **Aceptar**.

**Tema principal:** [Actividad](#page-177-0) Leer JSON

### **Comentarios** | **Notices**

Última actualización: Friday, November 8, 2013 file:///dcs/markdown/workspace/Transform/out.html

<span id="page-179-0"></span>http://pic.dhe.ibm.com/infocenter/wci/v7r0m0/topic/com.ibm.wci.doc/Read\_json\_Activity\_conf.html

# **Correlación de las entradas de Leer JSON**

Puede correlacionar una variable de tipo serie que contenga datos JSON con el parámetro de entrada de la actividad **Leer JSON** denominada JSONText.

## **Acerca de esta tarea**

JSONText es un parámetro de entrada de tipo serie o base64Binary. Durante el tiempo de ejecución, la variable de tipo serie debe contener datos JSON bien formados antes de que se ejecute la actividad **Leer JSON**. El parámetro de entrada Encoding es opcional. (No es necesario correlacionar este parámetro). Si el parámetro de entrada Encoding no aparece listado en el panel **A actividad** del panel **Correlacionar entradas**, seleccione **Correlacionar** > **Mostrar parámetros opcionales** en el menú de la barra de herramientas, o pulse con el botón
derecho en el panel **A actividad** y seleccione la opción **Mostrar parámetros opcionales**. Si no se puede seleccionar la opción **Correlacionar** > **Mostrar parámetros opcionales** en el menú de la barra de herramientas, pulse sobre un nodo del panel **Correlacionar entradas** para activar la opción. El parámetro de entrada Encoding especifica cómo se decodifican los datos entrantes cuando se leen.

## **Procedimiento**

- 1. Si no es necesario decodificar, especifique la cadena: text.
- 2. Si es necesario decodificar, especifique el tipo de codificación que debe utilizarse para decodificar los datos entrantes. Por ejemplo: UTF-8, US-ASCII, ISO-8859-1, EBCDIC-XML-US o SHIFT\_JIS.

## **Ejemplo**

Opcionalmente puede sustituir el valor de codificación (Encoding) especificado en la tarea **Configurar** de la Lista de comprobación dinámicamente durante el tiempo de ejecución, utilizando el parámetro de entrada Encoding. Por ejemplo, si asigna a Encoding el valor UTF-8 en la tarea Configurar, pero durante el tiempo de ejecución le pasa a Encoding el valor Shift\_JIS, el valor de Encoding especificado dinámicamente durante el tiempo de ejecución sustituye el valor original especificado en el panel **Configurar**. En este ejemplo, a Encoding se le asigna el valor Shift\_JIS. Hay una excepción al comportamiento de sustitución dinámica: si se selecciona la opción **JSONText es texto-No necesita decodificación** o la opción **codificación** en la tarea **Configurar**, se hace caso omiso de la codificación definida dinámicamente durante el tiempo de ejecución y no tiene lugar decodificación alguna.

**Tema principal:** [Actividad](#page-177-0) Leer JSON

### **Comentarios** | **Notices**

Última actualización: Friday, November 8, 2013 file:///dcs/markdown/workspace/Transform/out.html

http://pic.dhe.ibm.com/infocenter/wci/v7r0m0/topic/com.ibm.wci.doc/Read\_json\_Map\_Inputs.html

# **Correlación de la salida de Leer JSON**

Puede correlacionar el parámetro de salida OutputJSON que contiene los datos JSON (almacenados como una serie) con una variable que se ajuste al esquema XML especificado.

Consulte Creación de una [correlación](#page-946-0) autónoma para obtener instrucciones generales sobre las correlaciones.

Durante el tiempo de ejecución, una orquestación podría invocar la siguiente secuencia de actividades:

- 1. Una actividad Recibir HTTP asigna el cuerpo recibido a una variable de serie denominada **JSONRawContent**.
- 2. Una actividad **Leer JSON** asigna el contenido de la variable **JSONRawContent** al parámetro de entrada denominado JSONText, que es una serie.
- 3. La actividad **Leer JSON** convierte los datos JSON en datos XML y devuelve los datos XML a la orquestación mediante el parámetro de salida. El contenido del parámetro de salida se asigna a la variable válida conforme al esquema XML. El documento de datos JSON de entrada ya puede utilizarse y correlacionarse dentro de la orquestación.

**Tema principal:** [Actividad](#page-177-0) Leer JSON

#### **Comentarios** | **Notices**

Última actualización: Friday, November 8, 2013 file:///dcs/markdown/workspace/Transform/out.html

<span id="page-181-0"></span>http://pic.dhe.ibm.com/infocenter/wci/v7r0m0/topic/com.ibm.wci.doc/read\_json\_map\_output.html

# **Actividad Grabar JSON**

La actividad **Grabar JSON** toma una estructura equivalente a JSON como entrada y devuelve una serie en el formato JSON que contiene los datos de la variable compleja. Esta serie se puede grabar en un archivo o se publica mediante HTTP.

### **Acerca de esta tarea**

La serie JASON se devuelve como un parámetro de salida. (Esto solo es aplicable si utiliza un esquema). Los datos de orquestación deben proceder de una variable compleja que se indica mediante el icono XML en el el separador Variables. Para configurar la actividad, pegue un mensaje de ejemplo JSON o XML (disponible en la documentación de la API de JSON/REST) en el panel Configurar. Esto genera una estructura de entrada compatible para la correlación de los datos de entrada, que después se convierten en un mensaje JSON.

Para añadir una actividad **Grabar JSON** a una orquestación:

### **Procedimiento**

- 1. Cree o abra una orquestación. Para obtener más información, consulte Compilación de una orquestación. Se visualiza una [representación](#page-120-0) gráfica de la orquestación.
- 2. Seleccione el separador **Actividades** y expanda la carpeta **Transform**.
- 3. Arrastre la actividad **Grabar JSON** a la orquestación.
- 4. Seleccione la actividad **Grabar JSON** y configúrela tal como se describe en [Configuración](#page-182-0) de la actividad Grabar JSON.
- [Configuración](#page-182-0) de la actividad Grabar JSON Durante este procedimiento, debe aplicar un mensaje JSON o XML de ejemplo al parámetro de entrada Grabar JSON. Si lo prefiere, también puede utilizar un esquema para esta tarea.
- [Correlación](#page-183-0) de las entradas de Grabar JSON Puede correlacionar los datos de variables de la orquestación con el parámetro InputJSON definido mediante el esquema XML especificado en la tarea Configurar o utilizar el ejemplo JSON/REST XML y el panel Configurar para generar la estructura de entrada.
- [Correlación](#page-183-1) de la salida de Grabar JSON Puede correlacionar el parámetro de salida JSONText que contiene los datos JSON con una variable de serie.

**Tema principal:** [Actividades](#page-155-0) de Transform **Conceptos relacionados**: [Correlación](#page-183-1) de la salida de Grabar JSON

### **Tareas relacionadas**: [Configuración](#page-182-0) de la actividad Grabar JSON [Correlación](#page-183-0) de las entradas de Grabar JSON

#### **Comentarios** | **Notices**

**剑** Última actualización: Friday, November 8, 2013 file:///dcs/markdown/workspace/Transform/out.html

<span id="page-182-0"></span>http://pic.dhe.ibm.com/infocenter/wci/v7r0m0/topic/com.ibm.wci.doc/Write\_json\_Activity.html

# **Configuración de la actividad Grabar JSON**

Durante este procedimiento, debe aplicar un mensaje JSON o XML de ejemplo al parámetro de entrada Grabar JSON. Si lo prefiere, también puede utilizar un esquema para esta tarea.

### **Acerca de esta tarea**

Nota: Puesto que no todos los mensajes JSON contienen un nodo raíz, Studio, de manera predeterminada, añade un elemento de raíz virtual a todos los mensajes JSON durante una actividad Grabar JSON. (Los nodos virtuales facilitan el manejo de los mensajes sin raíz en Studio). Para determinar si hay un nodo raíz, vea el mensaje en el panel Configurar. Si el mensaje no contiene un elemento raíz, Studio lo genera de forma automática durante la actividad Grabar JSON y lo visualiza en el archivo de elementos raíz. Para eliminar el elemento raíz, suprímalo del panel Configurar, de modo que el mensaje de salida coincida con la estructura correspondiente.

### **Procedimiento**

- 1. Pulse Configurar en la lista de comprobación. Se muestra la ventana Configurar.
- 2. En la ventana Configurar, copie el mensaje JSON o XML en el área de texto y pulse Generar correlación. Si va a especificar un esquema XML para aplicar al parámetro de entrada Grabar JSON, siga estos pasos adicionales: (a) En el campo Seleccionar esquema XML, pulse el botón Seleccionar esquema XML para buscar el esquema XML, y (b) seleccione el esquema XML contra el que analizar durante el tiempo de ejecución y pulse Aceptar.
- 3. Especifique cómo se deben codificar los datos definidos por el parámetro de salida OutputJSON:
	- a. Seleccione la opción **Los datos son de texto - No necesitan ninguna descodificación ni codificación** si los datos son texto y no necesitan codificación.
	- b. Seleccione la opción **Codificar datos utilizando un tipo de codificación** si los datos de salida son datos binarios que necesitan codificación utilizando el tipo de codificación especificada.
- 4. Consulte el tipo de codificación utilizando una de las siguientes opciones:
	- a. En la lista Codificar datos utilizando un tipo de codificación, seleccione uno de los tipos de codificación predeterminados.
	- b. Pulse directamente en el campo Codificar datos utilizando un tipo de codificación y escriba el tipo de codificación.
- 5. Pulse Aceptar.

#### **Tema principal:** [Actividad](#page-181-0) Grabar JSON

Última actualización: Friday, November 8, 2013 file:///dcs/markdown/workspace/Transform/out.html

<span id="page-183-0"></span>http://pic.dhe.ibm.com/infocenter/wci/v7r0m0/topic/com.ibm.wci.doc/Write\_json\_Activity\_conf.html

# **Correlación de las entradas de Grabar JSON**

Puede correlacionar los datos de variables de la orquestación con el parámetro InputJSON definido mediante el esquema XML especificado en la tarea Configurar o utilizar el ejemplo JSON/REST XML y el panel Configurar para generar la estructura de entrada.

### **Acerca de esta tarea**

El parámetro de entrada Encoding (codificación) es opcional y no está obligado a correlacionarlo. Si el parámetro de entrada Encoding no aparece listado en el panel **A actividad** del panel Correlacionar entradas, seleccione **Correlacionar** > **Mostrar parámetros opcionales** en el menú de la barra de tareas o pulse con el botón derecho en el panel **A actividad** y seleccione la opción **Mostrar parámetros opcionales**. Si no se puede seleccionar la opción **Correlacionar** > **Mostrar parámetros opcionales** en el menú de la barra de herramientas, pulse un nodo en el panel Correlacionar entradas para activar esta opción. El parámetro Encoding (codificación) especifica cómo deberían codificarse los datos de salida de este procedimiento.

## **Procedimiento**

- 1. Si no se necesita aplicar ninguna descodificación, especifique la serie: **text**.
- 2. Si se precisa aplicar codificación, especifique el tipo de codificación que debe utilizarse para codificar los datos de salida, por ejemplo: UTF-8, US-ASCII, ISO-8859-1, EBCDIC-XML-US o SHIFT\_JIS.

## **Ejemplo**

Opcionalmente, puede sustituir el valor Codificación especificado en la tarea **Configurar** de la **Lista de comprobación** dinámicamente durante el tiempo de ejecución, utilizando el parámetro de entrada Encoding. Por ejemplo, si establece la codificación en UTF-8 en la tarea **Configurar**, pero durante el tiempo de ejecución ha pasado el valor Encoding de **Shift\_JIS**. El valor Encoding especificado dinámicamente durante el tiempo de ejecución sustituye el valor original especificado en el panel **Configurar**. En este ejemplo, a Encoding se le asigna el valor **Shift\_JIS**. El comportamiento de sustitución dinámica tiene una excepción: si se selecciona la opción **Los datos son de texto - No necesitan ninguna descodificación ni codificación** en la tarea **Configurar**, se ignora la codificación establecida [dinámicamente](#page-119-0) durante el tiempo de ejecución. Consulte Creación de una orquestación para obtener más información.

**Tema principal:** [Actividad](#page-181-0) Grabar JSON

#### **Comentarios** | **Notices**

Última actualización: Friday, November 8, 2013 file:///dcs/markdown/workspace/Transform/out.html

<span id="page-183-1"></span>http://pic.dhe.ibm.com/infocenter/wci/v7r0m0/topic/com.ibm.wci.doc/Write\_json\_Map\_Inputs.html

# **Correlación de la salida de Grabar JSON**

Puede correlacionar el parámetro de salida JSONText que contiene los datos JSON con una variable de serie.

Consulte Creación de una [correlación](#page-946-0) autónoma para obtener instrucciones generales sobre las correlaciones.

**Tema principal:** [Actividad](#page-181-0) Grabar JSON

#### **Comentarios** | **Notices**

Última actualización: Friday, November 8, 2013 file:///dcs/markdown/workspace/Transform/out.html

<span id="page-184-0"></span>http://pic.dhe.ibm.com/infocenter/wci/v7r0m0/topic/com.ibm.wci.doc/Write\_json\_map\_output.html

# **Actividad Validar JSON**

Durante el tiempo de ejecución, la actividad **Validar JSON** determina si los datos JSON o XML de entrada son válidos conforme al esquema XML especificado.

La actividad **Validar JSON** tiene las limitaciones siguientes:

- La actividad **Validar JSON** solo soporta la validación del elemento raíz seleccionado de un esquema XML. La validación de fragmentos de un esquema XML no está soportada. Si el esquema XML contiene más de una raíz (o elemento global), deberá seleccionar uno de los elementos raíz.
- La actividad **Validar JSON** no soporta la validación de datos JSON o XML contra una DTD.

Nota: Debe cargar en el proyecto un archivo XSD (tiene la extensión xsd) que contenga el esquema XML antes de configurar la actividad **Validar JSON**. Cargue en el proyecto el esquema XML utilizado para validar los datos JSON durante el tiempo de ejecución.

La tabla siguiente describe el resultado al producirse un error o un aviso cuando la actividad **Validar JSON** está analizando los datos JSON o XML contra un esquema XML.

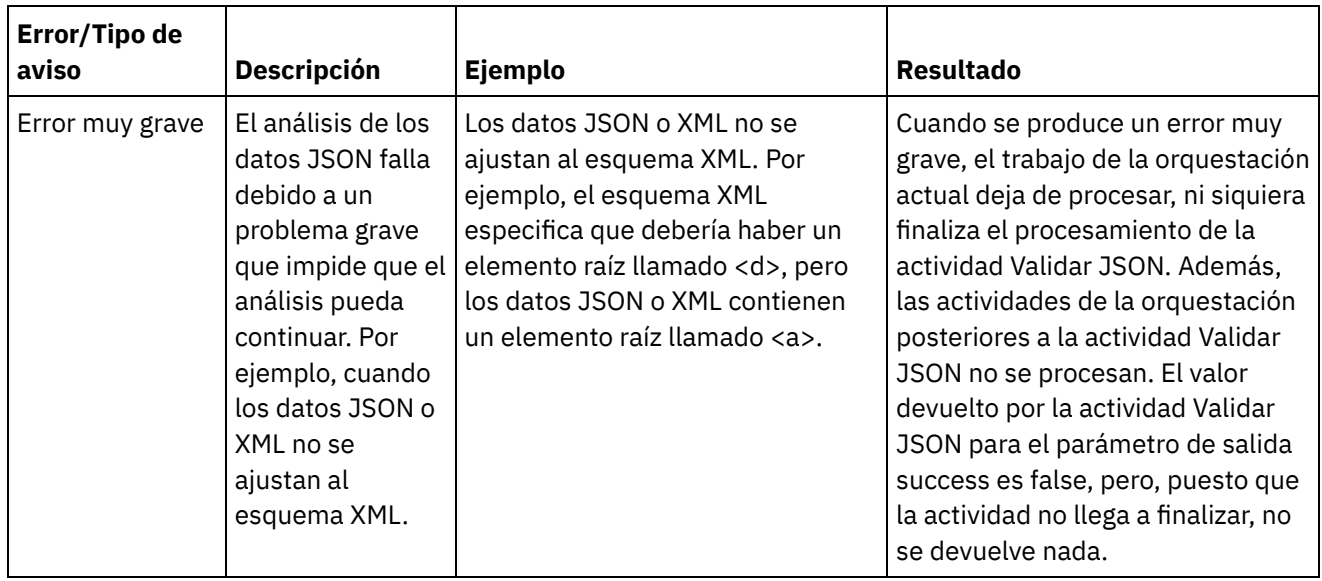

Tabla 1.

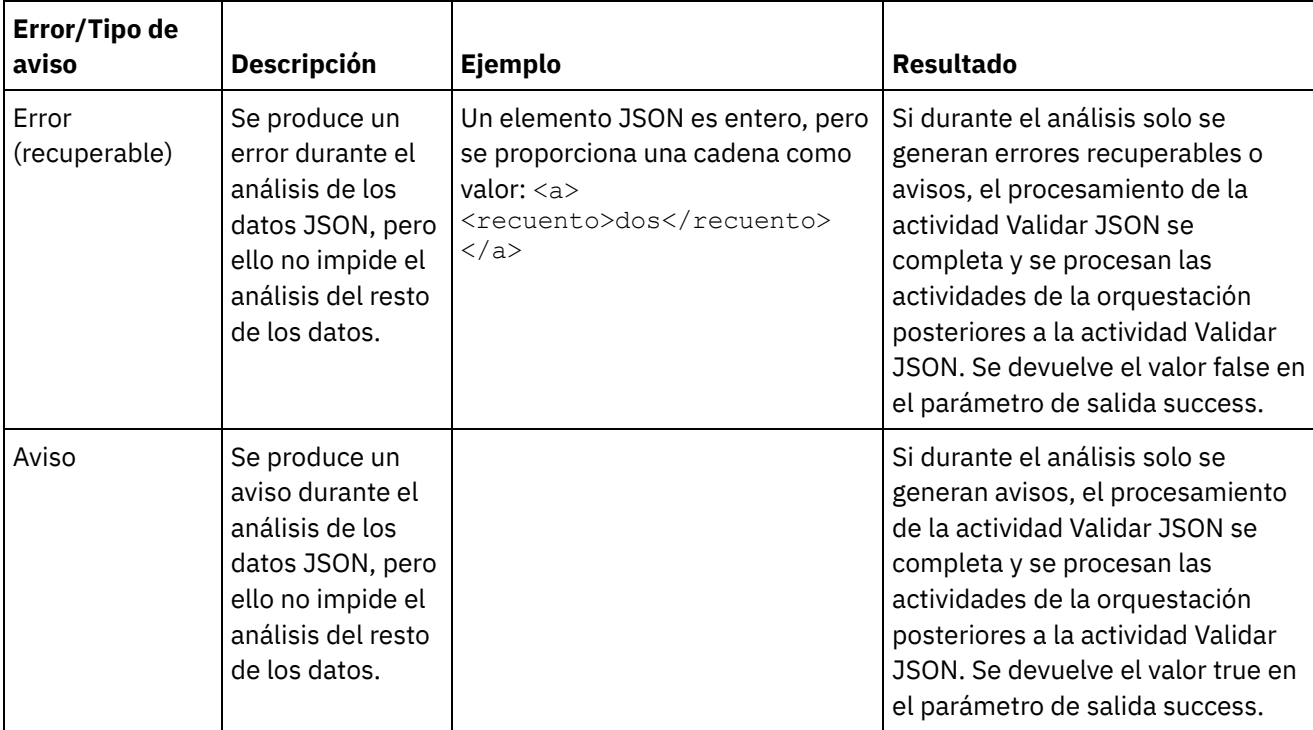

- Adición de una actividad Validar JSON a una [orquestación](#page-185-0) Siga los pasos indicados en esta sección para añadir una actividad **Validar JSON** a una orquestación.
- [Configuración](#page-186-0) de una actividad Validar JSON Siga los pasos indicados en esta sección para configurar una actividad **Validar JSON**.
- [Correlación](#page-187-0) de la entrada con una actividad Validar JSON Siga los pasos indicados en esta sección para correlacionar la entrada con una actividad para Validar JSON.
- [Correlación](#page-187-1) de la salida con una actividad Validar JSON Siga los pasos indicados en esta sección para correlacionar la salida con una actividad para **Validar JSON**.

## **Tema principal:** [Actividades](#page-155-0) de Transform **Conceptos relacionados**:

[Correlación](#page-175-0) de la entrada con una actividad [Correlación](#page-176-0) de la salida con una actividad - Validar XML

### **Comentarios** | **Notices**

Última actualización: Friday, November 8, 2013 file:///dcs/markdown/workspace/Transform/out.html

<span id="page-185-0"></span>http://pic.dhe.ibm.com/infocenter/wci/v7r0m0/topic/com.ibm.wci.doc/Validate\_json\_activity.html

# **Adición de una actividad Validar JSON a una orquestación**

Siga los pasos indicados en esta sección para añadir una actividad **Validar JSON** a una orquestación.

## **Procedimiento**

- 1. Cree o abra una orquestación. Se mostrará una representación gráfica de la orquestación.
- 2. Seleccione el separador **Actividades** y expanda la carpeta **Transform**.
- 3. Arrastre la actividad Validar JSON a la orquestación.
- 4. Seleccione la actividad Validar JSON.

**Tema principal:** [Actividad](#page-184-0) Validar JSON

#### **Comentarios** | **Notices**

Última actualización: Friday, November 8, 2013 file:///dcs/markdown/workspace/Transform/out.html

<span id="page-186-0"></span>http://pic.dhe.ibm.com/infocenter/wci/v7r0m0/topic/com.ibm.wci.doc/Add\_Validate\_JSON\_Activity\_to\_Orches tration.html

# **Configuración de una actividad Validar JSON**

Siga los pasos indicados en esta sección para configurar una actividad **Validar JSON**.

## **Procedimiento**

- 1. Pulse **Configurar** en la **Lista de comprobación**. Se muestra la ventana Configurar.
- 2. En el campo **Esquema XML**, pulse **Examinar**. Se mostrará el cuadro de diálogo **Buscar elemento de tipo de esquema**. Seleccione el esquema XML contra el que debe realizarse el análisis en tiempo de ejecución. Debe seleccionar un elemento raíz o global, y no un fragmento de esquema. El esquema XML seleccionado define los nodos de que consta el parámetro de entrada **InputJSON** de la tarea Correlacionar entradas.
- 3. Seleccione o deseleccione la casilla de verificación **Continuar análisis de datos JSON tras el primer error recuperable**. (Esta casilla de verificación define el comportamiento en tiempo de ejecución cuando se produce un error recuperable).

### **Resultados**

Si la casilla de verificación **Continuar análisis de datos JSON tras el primer error recuperable** está seleccionada y solo se producen errores recuperables y avisos, pero no errores muy graves, el procesamiento de la actividad **Validar JSON** se completa tras el primer error recuperable y se devuelve el valor false en el parámetro de salida success. Solo se devuelve el primer error en el parámetro de salida **errors**. Las actividades de la orquestación posteriores a la actividad **Validar JSON** se procesan.

Si la casilla de verificación **Continuar análisis de datos JSON tras el primer error recuperable** no está seleccionada y solo se producen errores recuperables y avisos, pero no errores muy graves, el procesamiento de la actividad **Validar JSON** procesa todos los errores recuperables y se devuelve el valor **false** en el parámetro de salida **success**. Los mensajes relativos a todos los errores recuperables se devuelven en el nodo repetitivo **Message** del parámetro de salida **errors**. Las actividades de la orquestación posteriores a la actividad **Validar JSON** se procesan.

#### **Tema principal:** [Actividad](#page-184-0) Validar JSON

Última actualización: Friday, November 8, 2013 file:///dcs/markdown/workspace/Transform/out.html

<span id="page-187-0"></span>http://pic.dhe.ibm.com/infocenter/wci/v7r0m0/topic/com.ibm.wci.doc/Configure\_Validate\_json\_Activity.html

# **Correlación de la entrada con una actividad - Validar JSON**

Siga los pasos indicados en esta sección para correlacionar la entrada con una actividad para Validar JSON.

## **Procedimiento**

- 1. Seleccione la tarea **Correlacionar entradas** en la **lista de comprobación**. El esquema XML seleccionado en el procedimiento Configuración de una actividad Validar JSON se convierte en el parámetro de entrada de la actividad. Los parámetros de entrada de la actividad se muestran en el panel **Desde orquestación**.
- 2. Correlacione los nodos del esquema XML del parámetro de entrada. Consulte Creación de una correlación autónoma para obtener instrucciones generales sobre las [correlaciones.](#page-946-0)

**Tema principal:** [Actividad](#page-184-0) Validar JSON

#### **Comentarios** | **Notices**

Última actualización: Friday, November 8, 2013 file:///dcs/markdown/workspace/Transform/out.html

<span id="page-187-1"></span>http://pic.dhe.ibm.com/infocenter/wci/v7r0m0/topic/com.ibm.wci.doc/mapping\_activity\_input\_validatejson.ht ml

# **Correlación de la salida con una actividad - Validar JSON**

Siga los pasos indicados en esta sección para correlacionar la salida con una actividad para **Validar JSON**.

Para correlacionar la salida de la actividad:

1. Seleccione la tarea **Correlacionar salidas** en la **Lista de comprobación**. Los parámetros de salida de la actividad se mostrarán en el panel **Desde actividad** como se describe en la siguiente tabla:

Tabla 1.

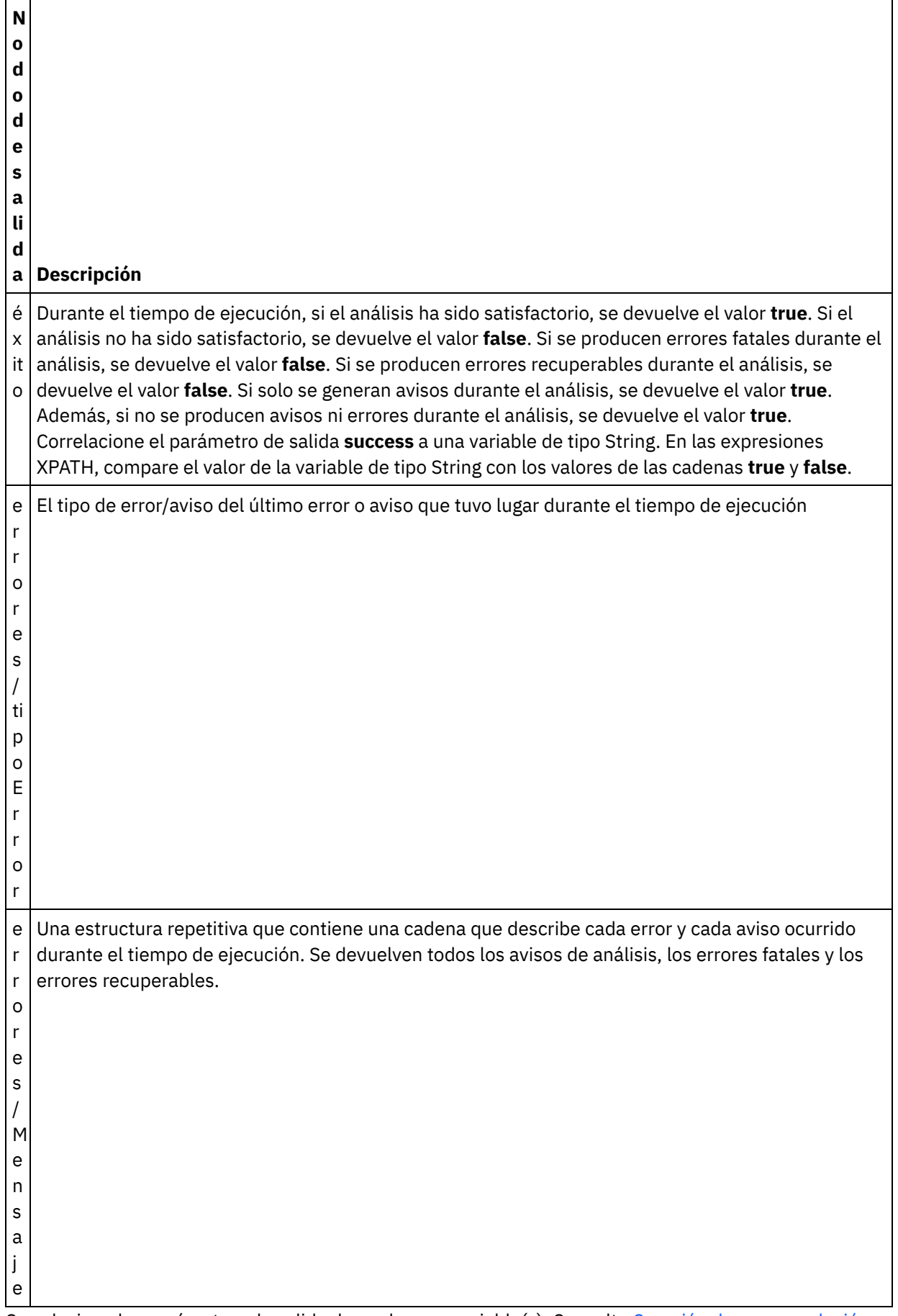

2. Correlacione los parámetros de salida deseados con variable(s). Consulte Creación de una correlación autónoma para obtener instrucciones generales sobre las [correlaciones.](#page-946-0) No es obligatorio correlacionar parámetros de salida para esta actividad.

**Tema principal:** [Actividad](#page-184-0) Validar JSON **Conceptos relacionados**: [Actividad](#page-184-0) Validar JSON

#### **Comentarios** | **Notices**

Última actualización: Friday, November 8, 2013 file:///dcs/markdown/workspace/Transform/out.html

<span id="page-189-0"></span>http://pic.dhe.ibm.com/infocenter/wci/v7r0m0/topic/com.ibm.wci.doc/Map\_Activity\_Output\_ValidateJSON.ht ml

# **Actividad Leer archivo sin formato**

La actividad Leer archivo sin formato convierte los datos de archivo sin formato (datos que no son XML) a datos XML aplicando el esquema de archivo sin formato especificado. Esta actividad devuelve datos XML como parámetro de salida.

### **Acerca de esta tarea**

El parámetro de entrada de la actividad Leer archivo sin formato espera datos de archivo sin formato. Los datos de archivo sin formato (no XML) incluyen valores separados por comas (.csv) y otros tipos de campos delimitados, así como archivos de texto de longitud fija que abarcan muchos sistemas EDI. Los datos de archivo sin formato se pueden obtener de diversas actividades de punto final, como Sondear directorio FTP, Obtener correo electrónico, o Recibir solicitud HTTP.

Para obtener un ejemplo de utilización de una actividad Leer archivo sin formato en una orquestación, consulte *"Desarrollo de un proyecto simple"* en la *Guía de inicio*.

Deberá crear el [esquema](#page-888-0) de archivo sin formato previamente para poder seleccionarlo en el campo Seleccionar esquema de archivo sin formato de la tarea Configurar.

Para añadir una actividad Leer archivo sin formato a una orquestación:

## **Procedimiento**

- 1. Cree o abra una orquestación. Para obtener más información, consulte Creación de una [orquestación](#page-119-0). Se visualiza una representación gráfica de la orquestación.
- 2. Seleccione el separador Actividades y expanda la carpeta Transformar.
- 3. Arrastre la actividad Leer archivo sin formato a la orquestación. Sitúela a la derecha de una actividad de punto final de la que la orquestación obtendrá el archivo sin formato (por ejemplo, una actividad **Sondear directorio FTP**).
- 4. Seleccione la actividad Leer archivo sin formato y configúrela como se describe en [Configuración](#page-190-0) de una actividad Leer archivo sin formato.
- [Configuración](#page-190-0) de la actividad Leer archivo sin formato Puede especificar el Esquema de archivo sin formato para aplicarlo al parámetro de entrada Leer archivo sin formato.

Leer entrada de [correlación](#page-191-0) de archivo sin formato

Puede correlacionar una variable de tipo serie que contiene los datos de archivo sin formato con el parámetro de entrada de la actividad Leer archivo sin formato denominada Datos.

Leer salidas de [correlación](#page-192-0) de archivo sin formato

Puede correlacionar el parámetro salida Xml que contiene los datos XML (almacenados como serie) con una variable válida para el esquema de archivo sin formato especificado.

**Tema principal:** [Actividades](#page-155-0) de Transform

#### **Comentarios** | **Notices**

Última actualización: Friday, November 8, 2013 file:///dcs/markdown/workspace/Transform/out.html

<span id="page-190-0"></span>http://pic.dhe.ibm.com/infocenter/wci/v7r0m0/topic/com.ibm.wci.doc/Flat\_File\_to\_XML\_Activity.html

# **Configuración de la actividad Leer archivo sin formato**

Puede especificar el Esquema de archivo sin formato para aplicarlo al parámetro de entrada Leer archivo sin formato.

## **Antes de empezar**

Debe crear el [esquema](#page-888-0) de archivo sin formato antes de iniciar esta tarea.

## **Acerca de esta tarea**

Para completar la tarea Configurar:

## **Procedimiento**

- 1. En el campo Seleccionar un esquema de archivo sin formato pulse Examinar.... Se visualiza el recuadro de diálogo Explorador de proyectos.
- 2. Seleccione el esquema de archivo sin formato apropiado en la carpeta Esquema de archivo sin formato y pulse Aceptar.
- 3. Especifique cómo leer los datos que se pasan al parámetro de entrada Datos durante el tiempo de ejecución seleccionando una de las opciones adecuadas:
	- a. Seleccione la opción Los datos son de texto No necesitan ninguna descodificación si los datos entrantes son texto y, por ello, no requieren descodificación.
	- b. Seleccione la opción Descodificar datos utilizando un tipo de codificación si los datos de entrada son datos binarios que deben descodificarse utilizando el tipo de descodificación especificado. Consulte el tipo de codificación utilizando una de las siguientes opciones:
		- En la lista Descodificar datos utilizando un tipo de codificación, seleccione uno de los tipos de codificación predeterminados.
		- Introduzca el tipo de codificación pulsando el campo Descodificar datos utilizando un tipo de codificación y escribiendo en utilizando su tipo de codificación.
- 4. Pulse Aceptar.

**Tema principal:** [Actividad](#page-189-0) Leer archivo sin formato

#### **Comentarios** | **Notices**

Última actualización: Friday, November 8, 2013 file:///dcs/markdown/workspace/Transform/out.html

http://pic.dhe.ibm.com/infocenter/wci/v7r0m0/topic/com.ibm.wci.doc/Read Flat File Activity Configuration. html

# <span id="page-191-0"></span>**Leer entrada de correlación de archivo sin formato**

Puede correlacionar una variable de tipo serie que contiene los datos de archivo sin formato con el parámetro de entrada de la actividad Leer archivo sin formato denominada Datos.

### **Acerca de esta tarea**

Datos es un parámetro de entrada de serie de tipo o base64Binary. Durante el tiempo de ejecución, la variable de tipo serie debe contener datos de archivo sin formato antes de que se ejecute la actividad Leer archivo sin formato. Para obtener más información, consulte el siguiente Ejemplo de tiempo de ejecución.

El parámetro Entrada de codificación es opcional. *No* es necesario que correlacione este parámetro de entrada. Si el parámetro de entrada Encoding (codificación) no aparece listado en el panel A actividad del panel Correlacionar entradas, seleccione Correlacionar > Mostrar parámetros opcionales en el menú de la barra de herramientas o pulse con el botón derecho del ratón sobre el panel A actividad y seleccione la opción Mostrar parámetros opcionales. Si no se puede seleccionar la opción Correlacionar > Mostrar parámetros opcionales en el menú de la barra de herramientas, pulse sobre un nodo del panel Correlacionar entradas para activar esta opción.

El parámetro Encoding input especifica cómo se descodifican los datos entrantes cuando se leen:

### **Procedimiento**

- $\bullet$  Si no se necesita aplicar ninguna descodificación, especifique la serie:  $\tt text$ .
- Si se necesita la descodificación, especifique el tipo de codificación que debería utilizarse para descodificar los datos entrantes. Por ejemplo: UTF-8, US-ASCII, ISO-8859-1, EBCDIC-XML-US, o SHIFT\_JIS.

### **Ejemplo**

Opcionalmente puede sustituir el valor Codificación especificado en la tarea Configurar de la lista de comprobación dinámicamente durante el tiempo de ejecución, utilizando el parámetro de entrada Encoding. Por ejemplo, si ha establecido la Codificación en UTF-8 en la tarea Configurar pero durante el tiempo de ejecución ha especificado el valor Codificación de Shift JIS. El valor Encoding especificado dinámicamente durante el tiempo de ejecución sustituye el valor original especificado en el panel Configurar. En este ejemplo, la Codificación quedaría establecida en Shift JIS. El comportamiento de alteración temporal dinámico tiene una excepción si se selecciona la opción Data es texto-No necesita descodificación ni codificación en la tarea Configurar, la Codificación establecida dinámicamente durante el tiempo de ejecución se ignora y no se produce ninguna descodificación.

Consulte Creación de una [correlación](#page-942-0) para obtener instrucciones generales sobre las correlaciones.

#### **Comentarios** | **Notices**

*M* Última actualización: Friday, November 8, 2013 file:///dcs/markdown/workspace/Transform/out.html

<span id="page-192-0"></span>http://pic.dhe.ibm.com/infocenter/wci/v7r0m0/topic/com.ibm.wci.doc/Read\_Flat\_File\_Map\_Inputs.html

# **Leer salidas de correlación de archivo sin formato**

Puede correlacionar el parámetro salida Xml que contiene los datos XML (almacenados como serie) con una variable válida para el esquema de archivo sin formato especificado.

### **Acerca de esta tarea**

Consulte Creación de una [correlación](#page-942-0) para obtener instrucciones generales sobre la correlación.

Ejemplo de tiempo de ejecución

Durante el tiempo de ejecución, una orquestación podría invocar la siguiente secuencia de actividades:

## **Procedimiento**

- 1. Una actividad Directorio de sondeo de FTP asigna el contenido de un archivo sin formato a una variable de serie denominada *flatFileRawContent*.
- 2. Una actividad Leer archivo sin formato asigna el contenido de la variable *flatFileRawContent* al parámetro de entrada de serie denominado Data.
- 3. La actividad Leer archivo sin formato convierte datos de archivo sin formato en datos XML y devuelve los datos XML a la orquestación a través del parámetro de salida. El contenido del parámetro de salida se asigna a la variable válida para el esquema de archivo sin formato.

### **Qué hacer a continuación**

Para obtener un ejemplo sobre cómo utilizar una actividad Leer archivo sin formato en una orquestación, consulte "Desarrollo de un proyecto simple" en la *Guía de inicio*. **Tema principal:** [Actividad](#page-189-0) Leer archivo sin formato

#### **Comentarios** | **Notices**

**剑 Última actualización: Friday, November 8, 2013** file:///dcs/markdown/workspace/Transform/out.html

<span id="page-192-1"></span>http://pic.dhe.ibm.com/infocenter/wci/v7r0m0/topic/com.ibm.wci.doc/Read\_Flat\_File\_Map\_Outputs.html

# **Actividad Escribir archivo sin formato**

La actividad Escribir archivo sin formato convierte datos de una orquestación en datos de archivo sin formato (datos no XML) que son válidos para el esquema de archivo sin formato especificado.

### **Acerca de esta tarea**

Los datos del archivo sin formato se devuelven como un parámetro de salida de serie. Los datos de la orquestación pueden proceder de varias variables de distintos tipos. Por ejemplo, los datos de la orquestación no pueden contener dos conjuntos de datos XML válidos para dos esquemas XML y una serie distintos.

Los datos de archivo sin formato (no XML) incluyen valores separados por comas (.csv) y otros tipos de campos delimitados, así como archivos de texto de longitud fija que abarcan muchos sistemas EDI.

Deberá crear el esquema de archivo sin formato previamente para poder seleccionarlo en el campo Seleccionar esquema de archivo sin formato de la tarea Configurar. Consulte Creación de un esquema de archivo sin formato para obtener más [información.](#page-888-0)

Para añadir una actividad Escribir archivo sin formato a una orquestación:

### **Procedimiento**

- 1. Cree o abra una orquestación. Para obtener más información, consulte Creación de una [orquestación](#page-119-0). Se visualiza una representación gráfica de la orquestación.
- 2. Seleccione el separador Actividades y expanda la carpeta Transform.
- 3. Arrastre la actividad Escribir archivo sin formato a la orquestación.
- 4. Seleccione la actividad Escribir archivo sin formato y configúrela tal como se describe en [Configuración](#page-193-0) de la actividad Escribir archivo sin formato.
- [Configuración](#page-193-0) de la actividad Escribir archivo sin formato Puede especificar el esquema de archivo sin formato que debe aplicarse a los datos salientes.
- Grabación de entradas y salidas de [correlación](#page-194-0) de archivo sin formato Puede correlacionar los datos de variables de la orquestación con el parámetro de entrada Xml definido por el esquema de archivo sin formato especificado en la tarea Configurar.

#### **Tema principal:** [Actividades](#page-155-0) de Transform

#### **Comentarios** | **Notices**

Última actualización: Friday, November 8, 2013 file:///dcs/markdown/workspace/Transform/out.html

<span id="page-193-0"></span>http://pic.dhe.ibm.com/infocenter/wci/v7r0m0/topic/com.ibm.wci.doc/XML\_to\_Flat\_File\_Activity.html

# **Configuración de la actividad Escribir archivo sin formato**

Puede especificar el esquema de archivo sin formato que debe aplicarse a los datos salientes.

### **Antes de empezar**

Primero debe crear el [esquema](#page-888-0) de archivo sin formato antes de iniciar esta tarea.

### **Acerca de esta tarea**

Puede especificar el Esquema de archivo sin formato que debe aplicarse al parámetro de entrada. Para completar la tarea Configurar:

## **Procedimiento**

- 1. En el campo Seleccionar un esquema de archivo sin formato pulse Examinar.... Se visualiza el recuadro de diálogo Explorador de proyectos.
- 2. Seleccione el esquema de archivo sin formato apropiado en la carpeta Esquema de archivo sin formato y pulse Aceptar.
- 3. Especifique como escribir los datos devueltos por el parámetro Salida de datos durante el tiempo de ejecución seleccionando una de las acciones adecuadas:
	- a. Seleccione la opción Los datos son de texto No necesitan ninguna descodificación ni codificación si los datos de salida son texto y, por ello, no requieren codificación.
	- b. Seleccione la opción Descodificar o codificar datos utilizando un tipo de codificación si los datos de salida son datos binarios que requieren una codificación utilizando el tipo de codificación especificado. Consulte el tipo de codificación utilizando una de las siguientes opciones:
		- En la lista Descodificar o codificar datos utilizando un tipo de codificación, seleccione uno de los tipos de codificación predeterminados.
		- Pulse directamente en el campo Descodificar o codificar datos utilizando un tipo de codificación e introduzca el tipo de codificación.
- 4. Pulse Aceptar.

**Tema principal:** [Actividad](#page-192-1) Escribir archivo sin formato

#### **Comentarios** | **Notices**

Última actualización: Friday, November 8, 2013 file:///dcs/markdown/workspace/Transform/out.html

<span id="page-194-0"></span>http://pic.dhe.ibm.com/infocenter/wci/v7r0m0/topic/com.ibm.wci.doc/Write\_Flat\_File\_Activity\_Configuration. html

# **Grabación de entradas y salidas de correlación de archivo sin formato**

Puede correlacionar los datos de variables de la orquestación con el parámetro de entrada Xml definido por el esquema de archivo sin formato especificado en la tarea Configurar.

## **Acerca de esta tarea**

El parámetro Entrada de codificación es opcional. No es necesario que correlacione este parámetro de entrada. Si el parámetro Codificación de entrada no aparece listado en el panel A actividad del panel Correlacionar entradas, seleccione Correlacionar > Mostrar parámetros opcionales en el menú de la barra de herramientas o pulse con el botón derecho en el panel A actividad y seleccione la opción Mostrar parámetros opcionales. Si no se puede seleccionar la opción Correlación > Mostrar parámetros opcionales en el menú de barra de herramientas, pulse sobre un nodo en el panel Correlacionar entradas para activar esta opción.

El parámetro de entrada codificaciónEncoding (codificación) especifica cómo deberían codificarse los datos de salida:

## **Procedimiento**

- Si no se necesita aplicar ninguna codificación, especifique la seriec: text.
- Si se precisa aplicar codificación, especifique el tipo de codificación que debería utilizarse para codificar los datos de salida, por ejemplo: UTF-8, US-ASCII, ISO-8859-1, EBCDIC-XML-US, o SHIFT\_JIS.

## **Ejemplo**

Opcionalmente puede sustituir el valor Codificación especificado en la tarea Configurar de la lista de comprobación dinámicamente durante el tiempo de ejecución, utilizando el parámetro de entrada Encoding. Por ejemplo, si ha establecido la Codificación en UTF-8 en la tarea Configurar pero durante el tiempo de ejecución ha especificado el valor Codificación de Shift\_JIS. El valor Codificación especificado dinámicamente durante el tiempo de ejecución sustituye el valor original especificado en el panel Configurar. En este ejemplo, la Codificación quedaría establecida en Shift JIS. El comportamiento de alteración temporal dinámico tiene una excepción si se selecciona la opción Data es texto-No necesita descodificación ni codificación en la tarea Configurar, la Codificación establecida dinámicamente durante el tiempo de ejecución se ignora.

Consulte Creación de una [correlación](#page-942-0) para obtener instrucciones generales sobre las correlaciones.

**Tema principal:** [Actividad](#page-192-1) Escribir archivo sin formato

## **Grabar salidas de correlación de archivo sin formato**

Puede correlacionar el parámetro de salida Data (datos) que contiene los datos de archivo sin formato con una variable de tipo serie.

### **About this task**

Consulte Creación de una [correlación](#page-942-0) para obtener instrucciones generales sobre la correlación.

#### **Comentarios** | **Notices**

*M* Última actualización: Friday, November 8, 2013 file:///dcs/markdown/workspace/Transform/out.html

http://pic.dhe.ibm.com/infocenter/wci/v7r0m0/topic/com.ibm.wci.doc/Write\_Flat\_File\_Map\_Inputs.html

# **Actividad Aplicar transformación XSL**

Puede utilizar la actividad Aplicar transformación XSL para transformar datos XML, almacenados en una variable XML, en datos XML, almacenados en otra variable XML, utilizando la hoja de estilo de transformación XSL especificada.

### **Acerca de esta tarea**

La actividad Aplicar transformación XSL transforma datos XML, almacenados en una variable XML, en datos XML, almacenados en otra variable XML, utilizando la hoja de estilo de transformación XSL especificada. La hoja de estilo de transformación XSL se crea fuera de Studio.

Por ejemplo, si tiene una hoja de estilo de transformación XSL que convierte datos XML, válidos para un esquema XML, en datos XML, válidos para un segundo esquema XML, puede crear una actividad Aplicar transformación XST que llame a esta hoja de estilo de transformación XSL para realizar la conversión en su orquestación durante el tiempo de ejecución.

Para crear una actividad Aplicar transformación XSL:

## **Procedimiento**

- 1. [Cargue](#page-102-0) la hoja de estilo de transformación XSL en el proyecto.
- 2. [Cargue](#page-102-0) los esquemas XML o los archivos DTD que definan las variables XML de entrada y salida.
- 3. [Cree](#page-864-0) estas dos variables XML:
	- una variable para que contenga los datos XML basados en un esquema XML o un DTD.
	- una variable para que contenga los datos XML de salida basados en un esquema XML o un DTD diferente.
- 4. Añada la actividad Aplicar transformación XSL a la orquestación:
	- a. [Cree](#page-119-0) o abra una orquestación. Se mostrará una representación gráfica de la orquestación.
	- b. Seleccione el separador Actividades y expanda la carpeta Transformar.
	- c. Arrastre la actividad Aplicar transformación XSL a la orquestación.
- 5. Configure la actividad Aplicar transformación XSL:
	- a. En la tarea Elegir hoja de estilo, en el campo Hoja de estilo, pulse Examinar. Se mostrará Explorador de proyectos.
	- b. Seleccione la hoja de estilo que corresponda y pulse Aceptar. Se mostrará la hoja de estilo.
	- c. En Lista de comprobación, seleccione Establecer entrada y salida.
	- d. En el panel Entrada, seleccione Examinar. Se mostrará el panel Seleccionar variable.
	- e. Seleccione una variable y pulse Aceptar.
	- f. En el panel Salida, seleccione Examinar. Se mostrará el panel Seleccionar variable.
	- g. Seleccione una variable y pulse Aceptar.

#### **Tema principal:** [Actividades](#page-155-0) de Transform

#### **Comentarios** | **Notices**

Última actualización: Friday, November 8, 2013 file:///dcs/markdown/workspace/Transform/out.html

<span id="page-196-0"></span>http://pic.dhe.ibm.com/infocenter/wci/v7r0m0/topic/com.ibm.wci.doc/Custom\_XSLT\_Activity.html

# **Actividades lógicas**

- Visión general de las [actividades](#page-198-0) lógicas
	- Las actividades lógicas controlan el flujo de una orquestación.
- [Actividad](#page-198-1) Terminar

La actividad Terminar detiene todo proceso de trabajo de orquestación posterior en la ramificación actual.

[Actividad](#page-199-0) Elegir

La actividad Elegir determina la actividad de arranque que debe lanzarse en función de la acción que se haya producido durante el tiempo de ejecución.

[Actividad](#page-200-0) If..Then

La actividad If..Then comprueba la expresión Where en las ramificaciones If para determinar qué ramificación de la actividad If..Then debe ejecutarse.

[Actividad](#page-202-0) Intentar

La actividad Intentar... prueba de ejecutar la actividad o actividades en la ramificación de Intentar principal.

[Actividad](#page-204-0) Agrupar

Utilice esta actividad para agrupar un conjunto de actividades en una orquestación. Como grupo, puede asignar un nombre, añadir comentarios y contraer el bloque de actividades como una entidad.

[Actividad](#page-204-1) Bucle while

La actividad Bucle while inicia y procesa continuamente todas las actividades asociadas siempre y cuando la condición especificada se evalúe como true.

[Actividad](#page-205-0) Para cada

La actividad Para cada se repite por los elementos recurrentes de una variable realizando otras actividades durante cada ciclo de iteración.

 $\bullet$  Split [activity](#page-206-0)

The Split activity is a variation of the For Each activity that can be used to break up very large messages to improve performance

Actividad [Interrumpir](#page-207-0) bucle

Durante el tiempo de ejecución, cuando se procesa una actividad Interrumpir bucle, el flujo de proceso interrumpe la actividad de bucle actual y pasa a la siguiente actividad de la orquestación.

Actividad [Continuar](#page-209-0)

La actividad Continuar salta al siguiente elemento que debe procesarse y normalmente se coloca después de una actividad If o If..Then.

Adición de [ramificaciones](#page-209-1) a la actividad If..Then

La actividad If..Then admite varias ramificaciones para manejar distintas condiciones.

- Cómo mover [ramificaciones](#page-210-0) Puede cambiar la posición de una ramificación dentro de una actividad If..Then o una actividad Elegir.
- Definición de [condiciones](#page-211-0) Puede especificar condiciones en las actividades If..Then y Bucle while para definir los criterios que deben cumplirse antes de que la orquestación siga con la ramificación.
- Sintaxis de [condición](#page-212-0) básica Existen varios tipos de condiciones que se pueden utilizar para evaluar una expresión XPath.
- función [bpws:getVariableData](#page-213-0) Utitilice la función bpws:getVariableData para crear condiciones para acceder a datos de variables.

[Expresiones](#page-213-1) XPath básicas Las expresiones XPath se utilizan en orquestaciones y en definiciones de esquema de archivo sin formato cuando se necesita identificar uno o varios nodos en un mensaje o variable a fin de acceder a datos o determinar si se ha cumplido una condición.

Prueba de [expresiones](#page-216-0) XPath Utilice el Evaluador de XPath para probar expresiones XPath frente a documentos XML de prueba.

#### **Comentarios** | **Notices**

Última actualización: Friday, November 8, 2013 file:///dcs/markdown/workspace/Transform/out.html <span id="page-198-0"></span>http://pic.dhe.ibm.com/infocenter/wci/v7r0m0/topic/com.ibm.wci.doc/toc\_logicactivities.html

# **Visión general de las actividades lógicas**

Las actividades lógicas controlan el flujo de una orquestación.

Las actividades lógicas proporcionan la funcionalidad descrita en la siguiente tabla:

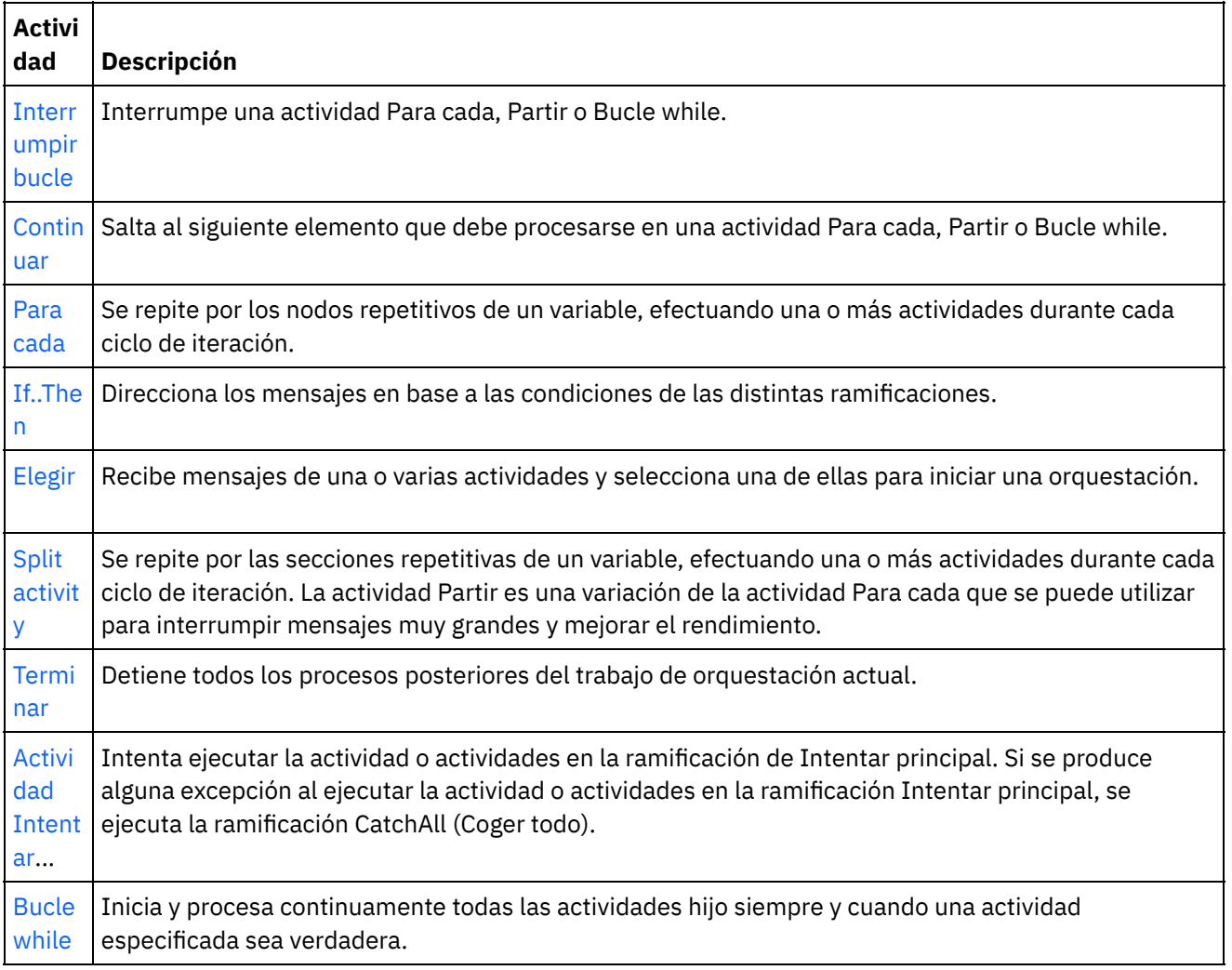

**Tema principal:** [Actividades](#page-196-0) lógicas

#### **Comentarios** | **Notices**

Última actualización: Friday, November 8, 2013 file:///dcs/markdown/workspace/Transform/out.html

<span id="page-198-1"></span>http://pic.dhe.ibm.com/infocenter/wci/v7r0m0/topic/com.ibm.wci.doc/ref\_Logic\_Activities\_Overview.html

# **Actividad Terminar**

La actividad Terminar detiene todo proceso de trabajo de orquestación posterior en la ramificación actual.

### **Acerca de esta tarea**

Esta actividad normalmente se utiliza en las ramificaciones If y Else de una actividad If..Then para detener el proceso de orquestación después de que se produzca un error.

**Tema principal:** [Actividades](#page-196-0) lógicas

#### **Comentarios** | **Notices**

Última actualización: Friday, November 8, 2013 file:///dcs/markdown/workspace/Transform/out.html

<span id="page-199-0"></span>http://pic.dhe.ibm.com/infocenter/wci/v7r0m0/topic/com.ibm.wci.doc/orch\_Terminate\_Activity.html

# **Actividad Elegir**

La actividad Elegir determina la actividad de arranque que debe lanzarse en función de la acción que se haya producido durante el tiempo de ejecución.

### **Acerca de esta tarea**

Por ejemplo, una actividad Elegir podría contener tres ramificaciones: una puede contener una actividad Obtener filas insertadas, otra puede contener una actividad Obtener filas suprimidas y la última puede contener una actividad Obtener filas actualizadas. Si se produce un suceso de actualización en la base de datos, se crea una instancia de la orquestación y se llama a una ramificación que contiene la actividad Obtener filas actualizadas.

Cuando se añade una actividad Elegir a una orquestación, se añaden automáticamente dos ramificaciones de recepción. Puede añadir nodos adicionales receiveEvent a la actividad Elegir. Una actividad Elegir siempre es una actividad de arranque y en cada ramificación de una actividad Elegir, la primera actividad debe ser una actividad de arranque.

La ramificación de recepción contiene un nodo receiveEvent y un marcador vacío. Cada mensaje en una ramificación de recepción que puede contener otras actividades para manejar cada mensaje en concreto.

Suprima las ramificaciones de recepción si no desea que una operación de recepción forme parte de la actividad Elegir. La supresión del nodo de recepción elimina toda la ramificación de recepción.

Atención: Si una variable no se ha inicializado en cada ramificación de una actividad Elegir, la variable no se puede utilizar fuera del ámbito de una actividad Elegir. Un posible intento de utilizar una variable fuera de la actividad Elegir que no esté inicializada en cada ramificación redundaría en una orquestación no válida. Por ejemplo, una actividad Elegir tiene dos ramificaciones, una que contiene una actividad Obtener filas actualizadas y otra que contiene una actividad Obtener filas insertadas. La actividad Obtener filas actualizadas devuelve los datos a una variable denominada updateResult mientras que la actividad Obtener filas insertadas devuelve los datos a una variable denominada insertResult. Estas variables sólo se pueden utilizar dentro de la actividad Elegir y no se pueden utilizar en las actividades que siguen a la actividad Elegir en la orquestación. Si la salida de cada actividad se basa en el mismo esquema, podrá seguir definiendo igualmente una variable para inicializar las dos actividades. Si todas las ramificaciones en una actividad Elegir inicializan la variable, el

ámbito de la variable incluirá todas las actividades después de la actividad Elegir y no estará limitado al ámbito de la actividad Elegir.

Para utilizar una actividad Elegir, complete los siguientes pasos:

## **Procedimiento**

- 1. Arrastre la actividad Elegir desde la carpeta Lógica hasta el separador Actividades de la orquestación.
- 2. Seleccione una actividad de entrada o la actividad Planificar trabajo y arrástrela al marcador receiveEvent.
- 3. Para añadir una actividad a la ramificación, arrastre la actividad al marcador vacío.

## **Adición, edición o supresión de ramificaciones de condición**

La actividad Elegir puede tener varias ramificaciones para procesar condiciones complejas

#### **Para añadir una ramificación a la actividad Elegir:**

- 1. Pulse el nodo Elegir.
- 2. Seleccione Añadir ramificación de recepción en la lista.

#### **Para editar un nombre de actividad o ramificación, complete los siguientes pasos:**

- 1. Seleccione una actividad o ramificación.
- 2. Seleccione Editar en la lista. Se visualiza el nombre en un recuadro.
- 3. Seleccione el nombre actual y, a continuación, introduzca el nombre nuevo.
- 4. Pulse Introducir.

#### **Para suprimir una actividad o ramificación, complete los siguientes pasos:**

- 1. Seleccione una actividad o ramificación.
- 2. Seleccione Suprimir en la lista. Nota: Si suprime una ramificación de condición, también se suprimen todas las actividades dentro de la ramificación de condición.

#### **Tema principal:** [Actividades](#page-196-0) lógicas

#### **Comentarios** | **Notices**

Última actualización: Friday, November 8, 2013 file:///dcs/markdown/workspace/Transform/out.html

<span id="page-200-0"></span>http://pic.dhe.ibm.com/infocenter/wci/v7r0m0/topic/com.ibm.wci.doc/orch\_Pick\_Activity.html

# **Actividad If..Then**

La actividad If..Then comprueba la expresión Where en las ramificaciones If para determinar qué ramificación de la actividad If..Then debe ejecutarse.

#### **Acerca de esta tarea**

De forma predeterminada, cada actividad If..Then incluye una ramificación If y una ramificación Else. Puede añadir [ramificaciones](#page-201-0) adicionales if a una actividad If..Then.

Cuando la expresión Where en la ramificación If es verdadera, el proceso sigue con dicha ramificación If de la orquestación. Si una actividad If..Then contiene varias ramificaciones If, las expresiones Where en las ramificaciones If se prueban siguiendo un orden secuencial. Cuando no se cumple ninguna de las expresiones Where en las ramificaciones If, el proceso sigue hacia la ramificación Else que se encuentra más abajo.

También tiene la opción de copiar una [ramificación](#page-201-1) o la ramificación [Else](#page-201-2) desde otra actividad If. Then.

Para utilizar una actividad If...Then, complete los siguientes pasos:

#### **Procedimiento**

- 1. Abra el separador Actividades y la carpeta Lógica.
- 2. Arrastre la actividad If..Then a la orquestación.
- 3. Si es necesario, añada más ramificaciones If.
- 4. Configure las ramificaciones If y Else.

## **Configurar una ramificación IF**

- 1. Seleccione la ramificación If. Se abre el Creador de expresiones.
- 2. Defina [condiciones](#page-211-0) para la ramificación.
- 3. Arrastre una actividad desde el separador Actividades hasta el marcador vacío.

## **Configurar una ramificación Else**

<span id="page-201-1"></span>1. Arrastre una actividad desde el separador Actividades hasta el marcador vacío.

## **Copiado y pegado de nodos If**

- 1. Pulse la ramificación If y seleccione Copiar en la lista.
- 2. Pulse la actividad If..Then en la orquestación y seleccione Pegar en la lista. Nota: Las ramificaciones If y Else no se pueden pegar fuera de una actividad If..Then. No puede sustituir una ramificación If con una ramificación Else.

## **Copiado y pegado de nodos Else**

<span id="page-201-2"></span>Las ramificaciones Else sólo se pueden pegar en una actividad If..Then si la actividad If..Then aún no contiene una ramificación Else.

- 1. Pulse la ramificación Else y seleccione Copiar en la lista.
- <span id="page-201-0"></span>2. Pulse la actividad If..Then y seleccione Pegar en la lista.

## **Añadir ramificaciones**

- 1. Pulse la actividad If..Then y seleccione Añadir If.
- 2. Defina las [condiciones](#page-211-0) y las actividades de la ramificación.

## **Editar una actividad o una ramificación**

- 1. Seleccione la actividad o ramificación para editar propiedades existentes.
- 2. Seleccione Editar en la lista.

## **Suprimir una actividad o una ramificación**

- 1. Seleccione la actividad o ramificación para editar propiedades existentes.
- 2. Seleccione Suprimir en la lista. Nota: Si suprime una ramificación de condición, también se suprimen todas las actividades dentro de la ramificación de condición.

**Tema principal:** [Actividades](#page-196-0) lógicas

#### **Comentarios** | **Notices**

Última actualización: Friday, November 8, 2013 file:///dcs/markdown/workspace/Transform/out.html

<span id="page-202-0"></span>http://pic.dhe.ibm.com/infocenter/wci/v7r0m0/topic/com.ibm.wci.doc/orch\_Switch\_Activity.html

# **Actividad Intentar**

La actividad Intentar... prueba de ejecutar la actividad o actividades en la ramificación de Intentar principal.

## **Acerca de esta tarea**

Si se produce alguna excepción al ejecutar la actividad o actividades en la ramificación Intentar principal, se ejecuta la ramificación CatchAll (Coger todo).

Al pulsar con el botón derecho del ratón sobre el fondo, se crea una nueva ramificación CatchAll.

Por ejemplo, la ramificación Intentar principal puede llamar a la actividad Insertar filas en base de datos tal como se muestra en la siguiente figura:

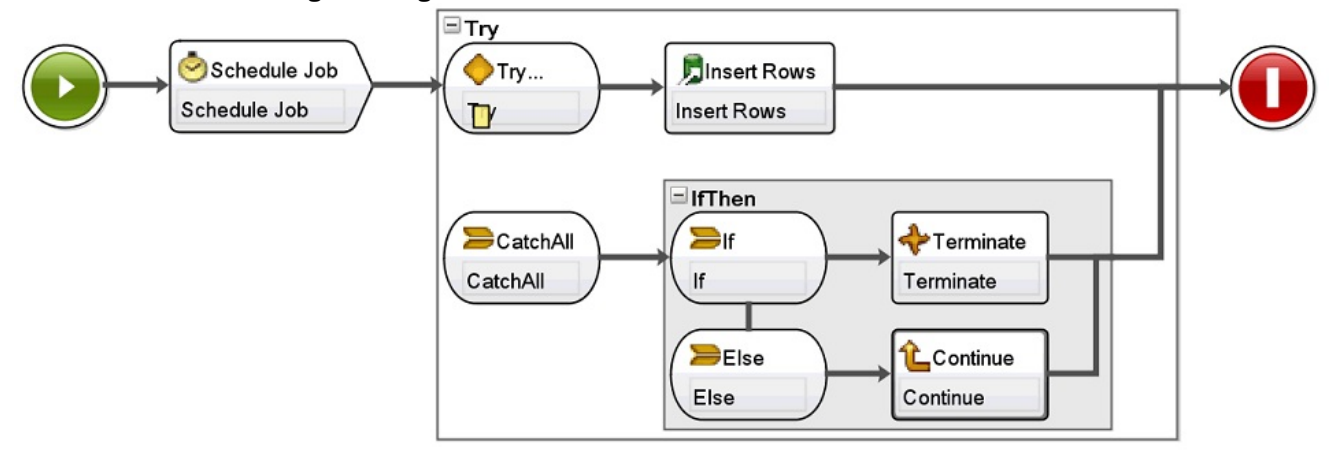

Si la actividad Insertar filas en base de datos falla y emite una excepción, la actividad o actividades de la ramificación CatchAll se ejecuta(n). En esta orquestación de ejemplo, cuando la actividad Insertar filas en base de datos lanza una excepción, la actividad Terminar se ejecuta aunque da por concluido el trabajo de orquestación actual.

**Para añadir y configurar una actividad Intentar..., complete los siguientes pasos:**

## **Procedimiento**

- 1. Abra el separador Actividades y la carpeta Lógica.
- 2. Arrastre la actividad Intentar... hacia la orquestación. Se visualiza la actividad Intentar... con las siguientes ramificaciones:
	- o Ramificación Intentar...
	- Ramificación CatchAll (coger todo)

Cuando se crea la primera ramificación CatchAll, las siguientes variables también se crean automáticamente:

- faultName Durante el tiempo de ejecución, la variable faultName contiene el nombre de la excepción emitida por una actividad en la ramificación Intentar.
- faultData Durante el tiempo de ejecución, la variable faultData contiene el mensaje de error asociado con la excepción. Esta información adicional solo se devuelve actualmente para las actividades de Web Services. En el caso de las actividades de Web Services, la variable faultData contiene el error.
- faultInfo Durante el tiempo de ejecución, la variable faultInfo devuelve los siguientes nodos:
	- name Durante el tiempo de ejecución, el nodo faultInfo/name contiene el nombre de la excepción emitida por la actividad en la ramificación Intentar. El nodo faultInfo/name es del tipo xsd:QName.
	- message Durante el tiempo de ejecución, el nodo faultInfo/message contiene el mensaje de error asociado con la excepción. El nodo faultInfo/message es del tipo xsd:string.
	- activityId Durante el tiempo de ejecución, el nodo faultInfo/activityId contiene el ID de actividad que identifica de manera exclusiva la actividad en la que se ha producido la excepción. El nodo faultInfo/activityId es del tipo xsd:int.
	- activityName Durante el tiempo de ejecución, el nodo faultInfo/activityName contiene el nombre de la actividad en la que se ha producido la excepción. El nodo faultInfo/activityName es del tipo xsd:string.
	- faultTime Durante el tiempo de ejecución, el nodo faultInfo/faultTime contiene la hora a la que se produjo el error. El nodo faultInfo/faultTime es del tipo xsd:dateTime. Nota: El nombre de la excepción devuelta por una actividad de la variable faultName y el nodo

faultInfo/name pueden cambiar en un release posterior.

3. Configure las ramificaciones Intentar... y CatchAll soltando actividades desde el separador Actividades de la actividad Intentar... tal como aparece en las figuras anteriores y siguientes. Atención: El ámbito de las variables faultName, faultData, y faultInfo está limitado a la ramificación CatchAll de la actividad Intentar.... Esta limitación del ámbito supone que la garantía de la validez de estas variables solo se ofrece en la ramificación CatchAll. Por ejemplo, si añade una actividad If...Then que prueba el valor de la variable faultName, la actividad If..Then deberá colocarse dentro de la ramificación CatchAll de la actividad Intentar... tal como aparece en la siguiente figura:

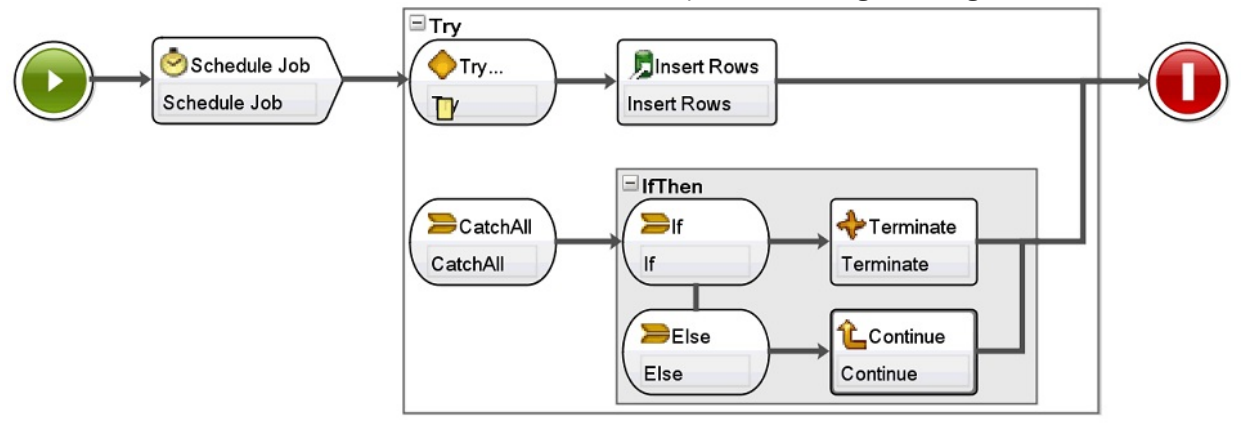

#### **Tema principal:** [Actividades](#page-196-0) lógicas

Última actualización: Friday, November 8, 2013 file:///dcs/markdown/workspace/Transform/out.html

<span id="page-204-0"></span>http://pic.dhe.ibm.com/infocenter/wci/v7r0m0/topic/com.ibm.wci.doc/orch\_try\_activity.html

# **Actividad Agrupar**

Utilice esta actividad para agrupar un conjunto de actividades en una orquestación. Como grupo, puede asignar un nombre, añadir comentarios y contraer el bloque de actividades como una entidad.

## **Acerca de esta tarea**

Cuando añade una ramificación CatchAll al grupo, la ramificación CatchAll se ejecuta cuando se produce una excepción en el grupo de actividades.

Para utilizar la actividad Agrupar, complete los siguientes pasos:

### **Procedimiento**

- 1. En la caja de herramientas de Studio, pulse el separador Actividades.
- 2. Expanda el directorio Logic.
- 3. Arrastre la actividad Agrupar a la orquestación.
- 4. Opcional: Añada una ramificación CatchAll.
	- a. Pulse con el botón derecho la actividad Agrupar. Se abrirá un menú de opciones.
	- b. Seleccione Añadir ramificación CatchAll. Se mostrará la ramificación CatchAll en la actividad Agrupar.

**Tema principal:** [Actividades](#page-196-0) lógicas

#### **Comentarios** | **Notices**

Última actualización: Friday, November 8, 2013 file:///dcs/markdown/workspace/Transform/out.html

<span id="page-204-1"></span>http://pic.dhe.ibm.com/infocenter/wci/v7r0m0/topic/com.ibm.wci.doc/Group\_Activity.html

# **Actividad Bucle while**

La actividad Bucle while inicia y procesa continuamente todas las actividades asociadas siempre y cuando la condición especificada se evalúe como true.

### **Acerca de esta tarea**

Para definir la actividad Bucle while, complete los siguientes pasos:

## **Procedimiento**

- 1. Arrastre una actividad Bucle while desde la carpeta Lógica del separador Actividades hacia la orquestación. Se visualiza el Creador de [expresiones.](#page-211-0)
- 2. Utilice el Creador de expresiones para definir [condiciones](#page-211-0) en la actividad Bucle while. Debe definir una condición que se evalúa como false (falsa) para garantizar que el bucle finalice. Las variables necesarias para iterar por las condiciones que especifique se crearán automáticamente.
- 3. Arrastre una actividad desde el separador Actividades al marcador vacío dentro de la actividad Bucle while, normalmente, Para cada, Bucle while o Partir. Utilice las actividades Interrumpir bucle o Continuar para controlar iteraciones en estas actividades

**Tema principal:** [Actividades](#page-196-0) lógicas

#### **Comentarios** | **Notices**

Última actualización: Friday, November 8, 2013 file:///dcs/markdown/workspace/Transform/out.html

<span id="page-205-0"></span>http://pic.dhe.ibm.com/infocenter/wci/v7r0m0/topic/com.ibm.wci.doc/orch\_While\_Loop\_Activity.html

# **Actividad Para cada**

La actividad Para cada se repite por los elementos recurrentes de una variable realizando otras actividades durante cada ciclo de iteración.

### **Acerca de esta tarea**

Cuando se arrastra una actividad Para cada a una orquestación, Studio crea las siguientes dos variables:

- loopvalue\_X Durante el tiempo de ejecución, mientras la actividad Para cada hace que un conjunto de elementos recurrentes entre en una operación de bucle, la variable loopvalue\_X contiene el valor del elemento recurrente.
- loopcounter\_X Durante el tiempo de ejecución, mientras la actividad Para cada hace que un conjunto de elementos recurrentes entre en una operación de bucle, la variable loopcounter\_X contiene el recuento real del número de ciclos de iteración que han sido procesados por la actividad Para cada.

Donde X equivale al número de actividades Para cada que se han soltado en la orquestación. Por ejemplo, cuando se suelta la primera actividad Para cada en una orquestación, se crean las variables denominadas loopvalue 1 y loopcounter 1.

Atención: No utilice las variables loopvalue\_X ni loopcounter\_X fuera de la actividad Para cada. El ámbito de estas variables está limitado a la actividad Para cada.

Para utilizar una actividad Para cada, siga estos pasos:

## **Procedimiento**

- 1. Abra el separador Actividades y la carpeta Lógica.
- 2. Arrastre la actividad Para cada hacia la orquestación.
- 3. En el campo Nombre de variable, seleccione una variable que contenga el elemento recurrente con el que desee realizar una operación de bucle en la actividad Para cada.
- 4. En el campo Nombre de elemento, pulse [...] para navegar hacia el elemento recurrente que por el que desee realizar la operación de bucle en la actividad Para cada. Se visualiza la ventana Seleccionar elemento recurrente.
- 5. Seleccione un elemento recurrente y pulse Aceptar.

### **Resultados**

Se visualiza una [expresión](#page-213-1) XPath que hace referencia al elemento recurrente en el campo Nombre de elemento. El campo Nombre de variable se llena automáticamente con la variable loopvalue\_X creada para esta actividad Para cada. Puede editar la expresión XPath generada en el campo Nombre de elemento.

Puede añadir otras actividades dentro del bucle Para cada. Utilice las actividades Interrumpir bucle y Continuar para controlar las iteraciones del bucle Para cada.

**Tema principal:** [Actividades](#page-196-0) lógicas

#### **Comentarios** | **Notices**

Última actualización: Friday, November 8, 2013 file:///dcs/markdown/workspace/Transform/out.html

<span id="page-206-0"></span>http://pic.dhe.ibm.com/infocenter/wci/v7r0m0/topic/com.ibm.wci.doc/orch\_For\_Each\_Activity.html

# **Split activity**

The Split activity is a variation of the For Each activity that can be used to break up very large messages to improve performance

During runtime, the Split activity iterates through recurring elements of a variable, processing activities on each iteration. . With the Split activity, you define how many recurring elements are returned with each loop, while the For Each activity always returns one recurring element each loop.

#### **To use a Split activity complete the following steps:**

- 1. Open the Activities tab.
- 2. Open the Logic folder in the Activities tab.
- 3. Drag the Split activity onto the orchestration.
- 4. Complete the properties fields displayed in the Summary pane.

You can add other activities within the Split loop as required. Use the Break Loop or Continue activities to control iterations of the Split loop.

### **Properties**

Complete these fields for the Split activity:

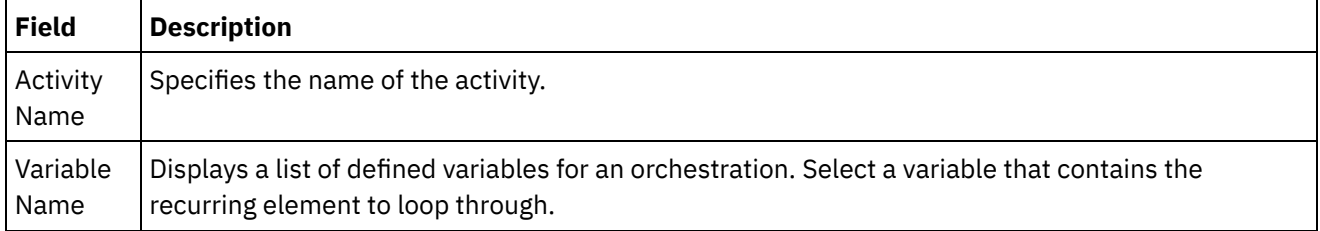

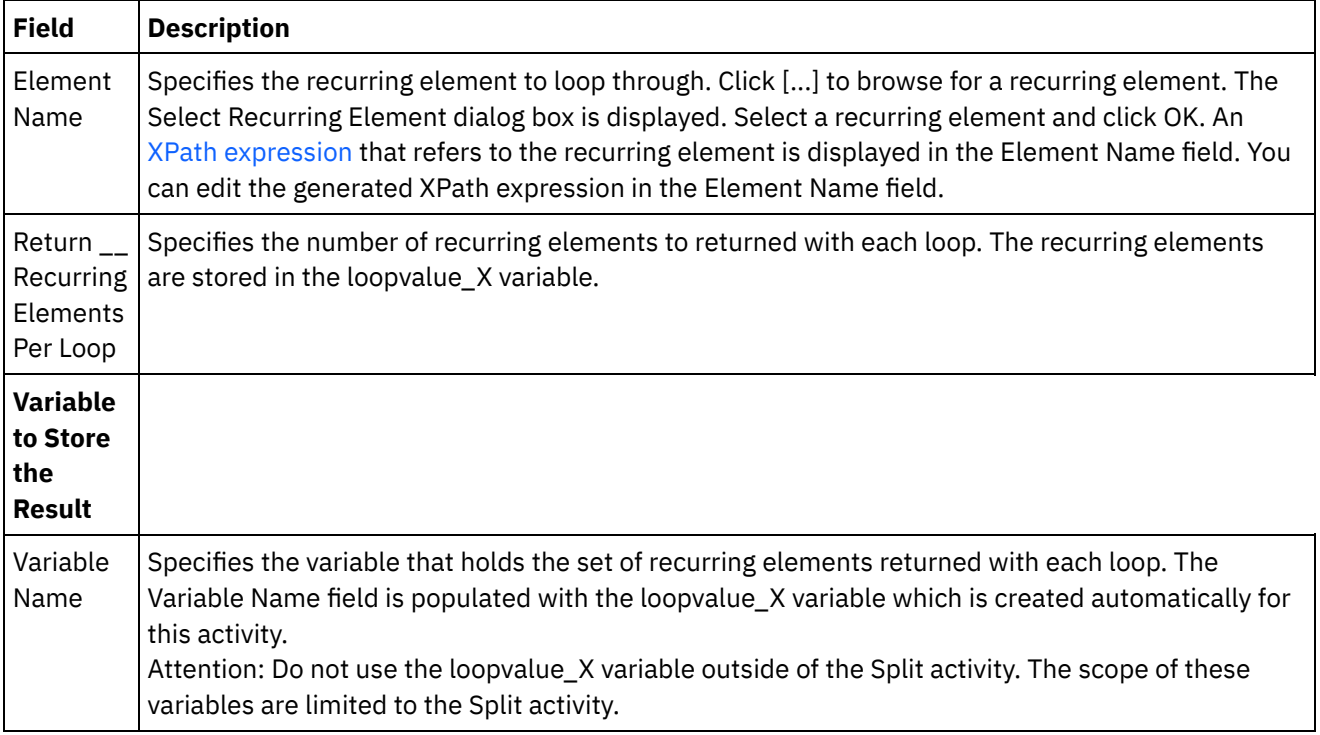

**Parent topic:** [Actividades](#page-196-0) lógicas

#### **Feedback** | **Notices**

**Manufated:** Friday, November 8, 2013 file:///dcs/markdown/workspace/Transform/out.html

<span id="page-207-0"></span>http://pic.dhe.ibm.com/infocenter/wci/v7r0m0/topic/com.ibm.wci.doc/orch\_split\_activity.html

# **Actividad Interrumpir bucle**

Durante el tiempo de ejecución, cuando se procesa una actividad Interrumpir bucle, el flujo de proceso interrumpe la actividad de bucle actual y pasa a la siguiente actividad de la orquestación.

#### **Acerca de esta tarea**

La actividad Interrumpir bucle sólo puede utilizarse en alguna de las siguientes actividades de operación de bucle: Para cada, Partir y Bucle while, tal como se muestra en los siguientes ejemplos.

Para utilizar una actividad Interrumpir:

#### **Procedimiento**

- 1. Abra el separador Actividades y la carpeta Lógica.
- 2. Arrastre una actividad Para cada, Partir o Bucle while hacia la orquestación.
- 3. Arrastre la actividad Interrumpir bucle a la actividad en bucle, tal como se muestra en el siguiente ejemplo:
	- Para interrumpir un bucle cuando una condición es verdadera, consulte el Ejemplo 1.
	- Para interrumpir un bucle después de una iteración única, consulte el Ejemplo 2.

## **Ejemplo 1 - Interrumpir un bucle cuando una condición es verdadera**

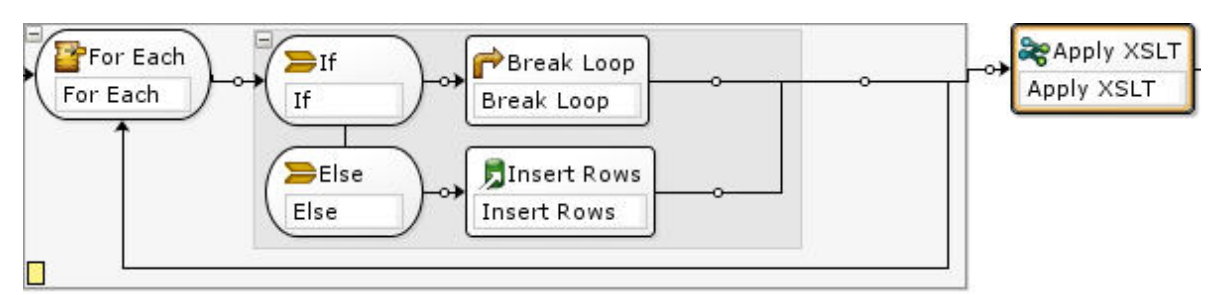

- 1. Arrastre una actividad If..Then a la actividad de bucle que haya configurado en la figura anterior.
- 2. Arrastre una actividad de acción (por ejemplo: la actividad Insertar filas) al marcador vacío que se encuentra a la derecha del nodo Else.
- 3. Configure la actividad de acción.
- 4. Pulse el nodo If e introduzca una condición en el Creador de expresiones.
- 5. Arrastre una actividad Interrumpir bucle al marcador vacío que se encuentra a la derecha del nodo If.

#### **Durante el tiempo de ejecución:**

- Si la condición de la actividad If se evalúa como true (verdadera), la actividad Interrumpir bucle abandona la actividad de bucle.
- Si la condición de la actividad If se evalúa como false (falsa), se inicia la ramificación Else y la actividad de acción (por ejemplo: se ejecuta la actividad Insertar filas).

## **Ejemplo 2 - Interrumpir un bucle después de ejecutar una única iteración**

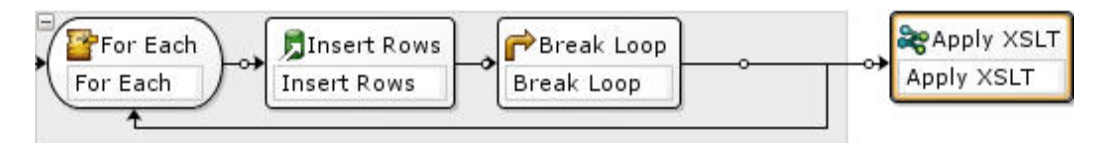

- 1. Arrastre una actividad de acción (por ejemplo, la actividad Insertar filas) hasta el marcador vacío de la actividad que ha entrado en la operación de bucle seleccionada.
- 2. Configure la actividad de acción.
- 3. Arrastre una actividad Interrumpir bucle hacia el marcador vacío dentro de la actividad que está en bucle.

#### **Durante el tiempo de ejecución:**

La actividad de acción (por ejemplo: la actividad Insertar filas) sólo se ejecuta una vez antes de que la actividad Interrumpir bucle abandone la actividad de bucle.

#### **Tema principal:** [Actividades](#page-196-0) lógicas

#### **Comentarios** | **Notices**

Última actualización: Friday, November 8, 2013 file:///dcs/markdown/workspace/Transform/out.html

http://pic.dhe.ibm.com/infocenter/wci/v7r0m0/topic/com.ibm.wci.doc/orch\_Break\_Loop\_Activity.html

# <span id="page-209-0"></span>**Actividad Continuar**

La actividad Continuar salta al siguiente elemento que debe procesarse y normalmente se coloca después de una actividad If o If..Then.

### **Acerca de esta tarea**

La actividad Continuar sólo se puede utilizar dentro de una de las siguientes actividades de bucle: Para cada, Partir y Bucle while.

Para utilizar una actividad Continuar, complete los siguientes pasos:

## **Procedimiento**

- 1. Abra el separador Actividades y la carpeta Lógica.
- 2. Arrastre una actividad Para cada, Partir o Bucle while hacia la orquestación.
- 3. Configure la definir la actividad de bucle para continuar con el proceso tal como se muestra en el siguiente ejemplo.

Ejemplo - Continuar con el proceso cuando una condición sea verdadera

- a. Arrastre una actividad If..Then a la actividad de bucle que haya configurado en el paso 1.
- b. Arrastre una actividad de acción (por ejemplo: una actividad Insertar filas) al marcador vacío que se encuentra a la derecha del nodo If.
- c. Configure la actividad de acción.
- d. Pulse el nodo If e introduzca una condición en el Creador de [expresiones.](#page-211-0)
- e. Arrastre una actividad Continuar al marcador vacío que se encuentra a la derecha del nodo Else.

#### **Durante el tiempo de ejecución:**

- o Si la condición en If se evalúa como true, se ejecuta la actividad de acción.
- o Si la condición en If se evalúa como false, se ejecuta la actividad Continuar en la ramificación Else y salta hasta el siguiente elemento de la actividad de bucle.

**Tema principal:** [Actividades](#page-196-0) lógicas

#### **Comentarios** | **Notices**

Última actualización: Friday, November 8, 2013 file:///dcs/markdown/workspace/Transform/out.html

<span id="page-209-1"></span>http://pic.dhe.ibm.com/infocenter/wci/v7r0m0/topic/com.ibm.wci.doc/orch\_Continue\_Activity.html

# **Adición de ramificaciones a la actividad If..Then**

La actividad If..Then admite varias ramificaciones para manejar distintas condiciones.

### **Acerca de esta tarea**

Para añadir ramificaciones If y Else adicionales, complete los siguientes pasos:

- 1. Seleccione la actividad If..Then en la orquestación
- 2. Pulse con el botón derecho del ratón y seleccione una de estas opciones:
	- Añadir If para añadir otra ramificación con una condición.
	- Añadir Else para añadir una ramificación general y final que pueda utilizarse cuando un mensaje no coincida con ninguna de las condiciones de las sentencias If. (Esta opción sólo está disponible si no se visualiza ninguna ramificación Else.)
	- Efectúe una doble pulsación sobre el icono If e introduzca un nombre para la ramificación.
	- o Utilice el Creador de expresiones para definir las [condiciones](#page-211-0) de la ramificación.

**Tema principal:** [Actividades](#page-196-0) lógicas

#### **Comentarios** | **Notices**

Última actualización: Friday, November 8, 2013 file:///dcs/markdown/workspace/Transform/out.html

http://pic.dhe.ibm.com/infocenter/wci/v7r0m0/topic/com.ibm.wci.doc/orch\_Adding\_Case\_Conditions\_to\_the Switch\_Activity.html

# <span id="page-210-0"></span>**Cómo mover ramificaciones**

Puede cambiar la posición de una ramificación dentro de una actividad If..Then o una actividad Elegir.

## **Acerca de esta tarea**

Para mover una ramificación dentro de una actividad If..Then o una actividad Elegir, complete los siguientes pasos:

## **Procedimiento**

- 1. Seleccione la ramificación que desee mover. Para una actividad If..Then (Si..luego), seleccione uno de los nodos If; para una actividad Pick (elegir), seleccione uno de los nodos receiveEvent.
- 2. Para mover la ramificación, utilice una de las siguientes acciones:
	- Seleccione Orquestación > Subir u Orquestación > Bajar en el menú de la barra de herramientas.
	- Pulse con el botón derecho del ratón sobre la ramificación y seleccione Subir o Bajar en la lista.

**Tema principal:** [Actividades](#page-196-0) lógicas

#### **Comentarios** | **Notices**

Última actualización: Friday, November 8, 2013 file:///dcs/markdown/workspace/Transform/out.html

http://pic.dhe.ibm.com/infocenter/wci/v7r0m0/topic/com.ibm.wci.doc/orch\_Moving\_Branches.html

<span id="page-211-0"></span>Puede especificar condiciones en las actividades If..Then y Bucle while para definir los criterios que deben cumplirse antes de que la orquestación siga con la ramificación.

En la mayoría de casos, las condiciones prueban el valor de los datos en un mensaje o en otras variables definidos dentro de la orquestación. Utilice el Creador de expresiones para definir condiciones.

## **Creador de expresiones**

El Creador de expresiones se utiliza para definir condiciones para las actividades If..Then y Bucle while. Se visualiza debajo de la orquestación, en el panel Propiedad, al seleccionar una actividad If..Then o Bucle while en la orquestación.

Estas condiciones son expresiones booleanas que describen los criterios frente a los que el Dispositivo de integración compara un mensaje. Durante el tiempo de ejecución, el resultado de esta comparación determina la vía de acceso de ejecución a través de la orquestación. Para obtener una lista completa de operadores que puedan utilizarse en el Creador de expresiones, consulteOperadores válidos para [condiciones.](#page-213-1) Para obtener más información sobre ka precedencia de orden de las condiciones del Creador de expresiones, consult[ehttp://www.w3.org/TR/xpath#booleans.](http://www.w3.org/TR/xpath#booleans)

El Creador de expresiones permite añadir, suprimir y editar condiciones, además de cambiar su orden de proceso.

Para añadir una condición:

- 1. Pulse Añadir. Se visualiza una condición nueva debajo de la lista de condiciones existente.
- 2. Para o la condición nueva con la condición anterior en el enlace, pulse con el botón derecho del ratón y seleccione o en la lista.

Para suprimir una condición:

Seleccione la condición y, a continuación, pulse Suprimir.

Para editar una condición:

Seleccione cualquier campo del Creador de expresiones y realice sus ediciones. Si no se visualiza el Creador de expresiones, pulse Utilizar programa de creación. Puede editar las expresiones de la parte izquierda, seleccionar operadores y expresiones de la parte derecha.

-O-

Pulse Avanzado para editar directamente expresiones XPath que definan la condición. Para más información, consulte Sintaxis de [condición](#page-212-0) básica, [Expresiones](#page-213-1) de XPath básicas y Función [bpws:getVariableData](#page-213-0)

Nota: Utilice el Evaluador de XPath para probar [expresiones](#page-216-0) XPath. Para cambiar el orden de proceso de las condiciones:

Seleccione una condición en el Editor de expresiones y pulse las flechas hacia arriba o hacia abajo.

#### **Tema principal:** [Actividades](#page-196-0) lógicas

Última actualización: Friday, November 8, 2013 file:///dcs/markdown/workspace/Transform/out.html

<span id="page-212-0"></span>http://pic.dhe.ibm.com/infocenter/wci/v7r0m0/topic/com.ibm.wci.doc/ref\_Defining\_Conditions.html

# **Sintaxis de condición básica**

Existen varios tipos de condiciones que se pueden utilizar para evaluar una expresión XPath.

El operador más común utilizado para evaluar una expresión es = (igual a), pero puede utilizar cualquier otro operador de XPath válido. Consulte [Expresiones](#page-213-1) XPath básicas para obtener una lista de operadores XPath válidos.

Los siguientes ejemplos muestran cómo utilizar las distintas condiciones para evaluar una expresión XPath.

### **Ejemplo 1: Utilización de literales de serie**

Los literales de serie deben estar incluidos entre comillas.

bpws:getVariableData('PatientInfo')/PV1/Department = 'ICU'

## **Ejemplo 2: Acceso a datos de variables**

Utilice la función [bpws:getVariableData](#page-213-0) para acceder a datos de variables

#### **Utilización de literales de serie en la función getVariableData:**

El siguiente ejemplo evalúa nodos de serie desde dos variables. Los nombres de variable en la función bpws:getVariableData son literales de serie.

```
bpws:getVariableData('PatientInfo')/PV1/Department =
bpws:getVariableData('Orders')/PID/PtDept
```
#### **Utilización de literales numéricos en la función getVariableData:**

Para evaluar literales numéricos, debe convertir una o ambas partes de la expresión. Por ejemplo:

```
number(bpws:getVariableData('PatientInfo')/PV1/Department) =
bpws:getVariableData('Orders')/PID/PtDept
```
#### - O -

```
number(bpws:getVariableData('PatientInfo')/PV1/Department) =
number(bpws:getVariableData('Orders')/PID/PtDept)
```
## **Ejemplo 3: literales numéricos**

Los literales numéricos no precisan comillas. La colocación de comillas alrededor de un literal numérico lo transforma en un literal de serie.

#### **Ejemplo de expresión numérica válida:**

```
number(bpws:getVariableData('PurchaseOrder')/PurchaseOrder/POTotal) >= 5000.00
```
#### **Ejemplo de expresión numérica no válida:**

number(bpws:getVariableData('PurchaseOrder')/PurchaseOrder/POTotal) >= '5000.00'

**Tema principal:** [Actividades](#page-196-0) lógicas

#### **Comentarios** | **Notices**

Última actualización: Friday, November 8, 2013 file:///dcs/markdown/workspace/Transform/out.html

<span id="page-213-0"></span>http://pic.dhe.ibm.com/infocenter/wci/v7r0m0/topic/com.ibm.wci.doc/ref\_Basic\_Condition\_Syntax.html

# **función bpws:getVariableData**

Utitilice la función bpws:getVariableData para crear condiciones para acceder a datos de variables.

Puede combinarse con una expresión XPath que identifique nodos específicos dentro de la variable.

Por ejemplo:

- Para acceder a los datos del nodo POTotal en una variable denominada PurchaseOrder, debería introducir:bpws:getVariableData('PurchaseOrder')/PurchaseOrder/POTotal
- Para acceder a los datos de una variable primitiva denominada ItemCount, introduzca:bpws:getVariableData('ItemCount')

**Tema principal:** [Actividades](#page-196-0) lógicas

#### **Comentarios** | **Notices**

*M* Última actualización: Friday, November 8, 2013 file:///dcs/markdown/workspace/Transform/out.html

<span id="page-213-1"></span>http://pic.dhe.ibm.com/infocenter/wci/v7r0m0/topic/com.ibm.wci.doc/ref\_bpws\_getVariableData\_Function.ht ml

## **Expresiones XPath básicas**

Las expresiones XPath se utilizan en orquestaciones y en definiciones de esquema de archivo sin formato cuando se necesita identificar uno o varios nodos en un mensaje o variable a fin de acceder a datos o determinar si se ha cumplido una condición.

XPath es un estándar XML que define una gramática que sirve para identificar nodos o conjuntos de nodos en documentos XML.

Puede editar las expresiones XPath predeterminadas que se generan en los siguientes paneles:

- En los paneles Configurar de las actividades Para [cada](#page-205-0) y Split [activity,](#page-206-0) se genera una expresión XPath para definir el elemento recurrente. Puede editar la expresión XPath predeterminada visualizada en el campo Nombre de elemento.
- En los paneles Configurar de las actividades [Bucle](#page-204-1) while e [If..Then](#page-200-0) se genera una expresión XPath en el Creador de expresiones para definir las condiciones. Puede editar la expresión XPath predeterminada que se visualiza pulsando Avanzado.

Se admite XPath 2.0.

## **Selección de nodos por vía de acceso**

XPath describe la ubicación de elementos XML y atributos como una vía de acceso parecida a los URL o directorios de su sistema de archivos local. Cada elemento o atributo es un nodo en un árbol que empieza por el nodo raíz. El nodo raíz contiene todo el árbol, por lo que se puede buscar cualquier nodo del árbol siguiente una vía de acceso hacia las ramificaciones.

La sintaxis básica es:

/nodo-raíz/nodo-hijo/.../nodo-elemento-final

/nodo-raíz/nodo-hijo/.../nodo-elemento-final/@nodo-atributo

Determine esta vía de acceso desde el esquema XML que describe los mensajes.

XPath utiliza el símbolo @ como abreviatura para identificar atributos. Las vías de acceso sin @ o el prefijo attribute:: identifican elementos de forma predeterminada. Por ejemplo:

/PackingSlip/PONumber/Item

identifica el elemento "Item" (elemento) que se encuentra dentro de PONumber en el nodo raíz PackingSlip.

## **Nombres de nodo y espacios de nombre XML**

Los nombres de nodo también puede aparecen con espacios de nombre, como tns:OrderNumber o \*:Item. La parte del nombre hasta los dos puntos es un prefijo que identifica un espacio de nombres y los dos puntos constituyen un delimitador entre el espacio de nombres y el nombre local del nodo.

Los espacios de nombre son un estándar XML que sólo se utilizan para identificar elementos o atributos cuando los documentos comparten contenido de varios esquemas. Cast Iron Studio asigna y gestiona automáticamente nombres de espacio a los esquemas XML utilizados en los documentos de configuración.

Nota: Cada esquema de una definición de WSDL puede ser definido por un espacio de nombres

## **Selección condicional de nodos con predicados**

Es posible que alguna vez necesite seleccionar un nodo pero únicamente si se cumple una condición. Estas condiciones de selección se conocen como predicados.

Defina predicados dentro de delimitadores, como:

/PV1/PatientDepartment[text()='Nursery']

Esta expresión sólo selecciona el nodo PatientDepartment si los datos del nodo son Nursery.

/Order/OrderDetail/Item[5]

Esta expresión selecciona el quinto nodo Item (elemento) dentro de OrderDetail.

Las expresiones XPath también pueden ser condiciones booleanas que se evalúen como true (verdadera) o false (falsa). Estas expresiones se pueden utilizar para seleccionar nodos específicos o simplemente para identificar una condición que debe cumplirse. Puede utilizar el Creador de [expresiones](#page-211-0) para que le ayude a definir condiciones. Los operadores de XPath que pueden aparecer en las expresiones incluyen:

- $\bullet$  = es igual
- $\bullet$  != no es igual
- < inferior que
- $\bullet$  > mayor que
- $\bullet$   $\leq$  inferior o igual que
- >= mayor o igual que

## **Funciones en expresiones XPath**

XPath también contiene funciones que permiten manipular datos de nodos. Esto puede resultar especialmente útil al crear líneas de asunto que contengan parte del texto constante más datos dinámicos de mensajes. Las funciones de XPath también se pueden utilizar para manejar requisitos tales como recortar espacios o garantizar que una clave de trabajo sea un tipo de datos de serie. Algunas de las funciones de XPath más comunes incluyen:

concat()

Permite combinar cualquier número de series y los datos de nodos a fin de poder especificar los parámetros. Puede especificar vías de acceso de XPath como parámetros. Especifique series de texto constante entre comillas. Por ejemplo:

concat('New Order # ',/Orders/Order/OrdNumber)

count()

Permite contar el número de nodos en el parámetro que especifique. Normalmente el parámetro es una vía de acceso de XPath que identifica muchos nodos, tales como todos los nodos Item (elemento) que son hijos de PODetail. Por ejemplo:

count(/Orders/Order)

normalize-space()

Recorta todos los caracteres de espacio iniciales y finales del parámetro de entrada y también normaliza todo el espacio de la entrada en caracteres de espacio únicos y saltos de línea únicos. Por ejemplo:

```
normalize-space(/Job/Address/Line1)
```
number()

convierte el parámetro en un tipo de datos numérico. Esta función se puede utilizar para garantizar que las series se traten como números. Por ejemplo:

```
number(/PurchaseOrder/POTotal)
```
string()

Convierte el parámetro en un tipo de datos de serie. Esta función se puede utilizar para garantizar que los nodos numéricos o de fecha se traten como series. Por ejemplo:

string(/PurchaseOrder/VendorID)

translate()

Sustituye los caracteres individuales por otros caracteres en el primer parámetro que especifique. El segundo parámetro es el carácter o caracteres que deben sustituirse y el tercer parámetro son los
caracteres de sustitución. Esta función puede resultar útil para garantizar que las claves de trabajo estén todas en mayúsculas, por ejemplo

translate(/Issue/ShortDescr,

'abcdefghijklmnopqrstuvwxyz',

'ABCDEFGHIJKLMNOPQRSTUVWXYZ')

Para obtener una lista completa de las funciones de XPath, consulte la Especificación XPath ([http://www.w3.org/TR/xpath\)](http://www.w3.org/TR/xpath).

## **Prueba de expresiones XPath**

Puede probar sus [expresiones](#page-216-0) XPath frente a datos de prueba XML utilizando el evaluador de XPath.

**Tema principal:** [Actividades](#page-196-0) lógicas

#### **Comentarios** | **Notices**

Última actualización: Friday, November 8, 2013 file:///dcs/markdown/workspace/Transform/out.html

<span id="page-216-0"></span>http://pic.dhe.ibm.com/infocenter/wci/v7r0m0/topic/com.ibm.wci.doc/ref\_Basic\_XPath\_Expressions.html

# **Prueba de expresiones XPath**

Utilice el Evaluador de XPath para probar expresiones XPath frente a documentos XML de prueba.

Para que aparezca la ventana Evaluador de XPath, seleccione Herramientas > Evaluador de XPath en el menú de la barra de herramientas Studio.

Puede utilizar el Evaluador de XPath para probar expresiones XPath frente a archivos XML. Puede editar las expresiones XPath predeterminadas que se generan en los siguientes paneles:

- En los paneles Configurar de las actividades Para [cada](#page-205-0) y [Partir](#page-206-0) se genera una expresión XPath para definir el elemento recurrente. Puede editar la expresión XPath predeterminada visualizada en el campo Nombre de elemento.
- En los paneles Configurar de las actividades [Bucle](#page-204-0) while e [If..Then](#page-200-0) se genera una expresión XPath en el Creador de expresiones para definir las condiciones. Puede editar la expresión XPath predeterminada que se visualiza pulsando Avanzado.

#### Nota: Se admite XPath 2.0.

La siguiente tabla describe la funcionalidad del recuadro de diálogo Evaluador de XPath.

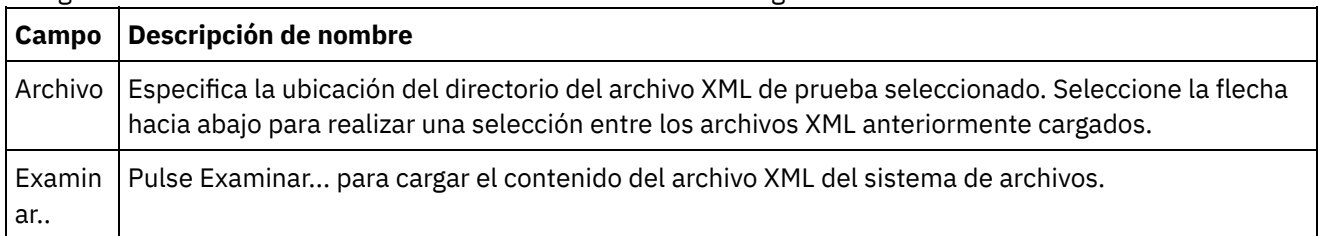

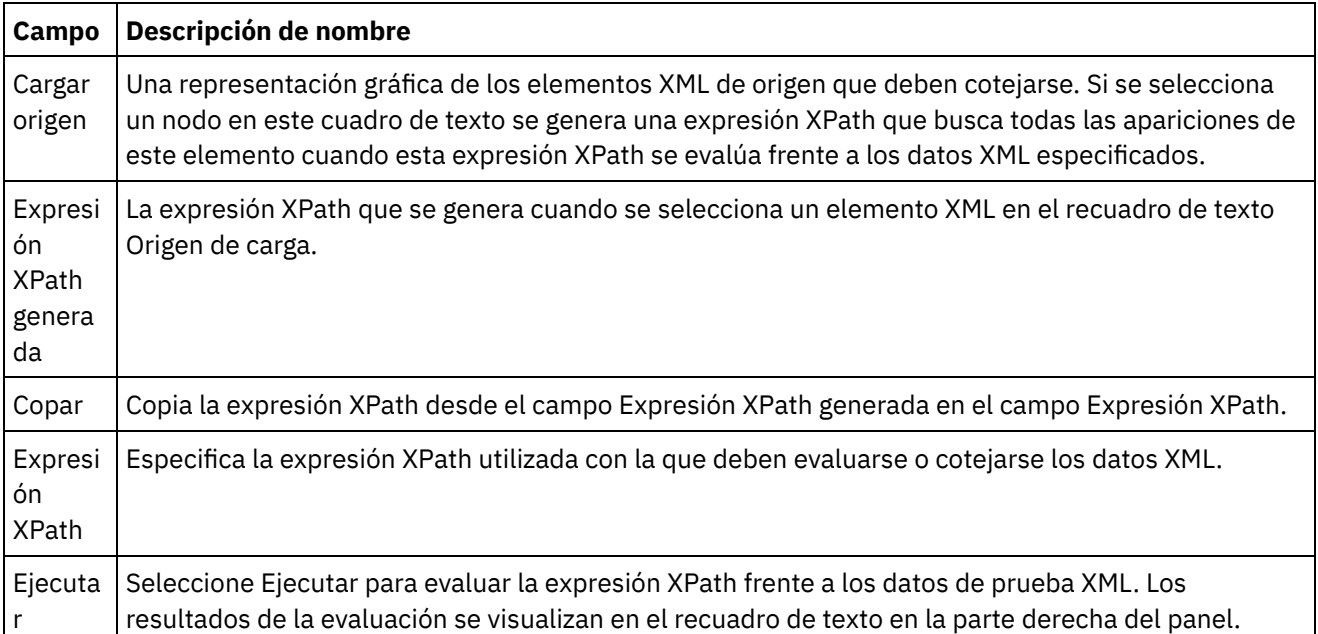

Para evaluar una expresión XPath, siga los pasos que se describen a continuación:

- 1. Seleccione la opción Herramientas > Evaluador de XPath en el menú de la barra de herramientas de Studio. Se abre la ventana Evaluador de XPath.
- 2. Pulse Examinar... para cargar un archivo XML de prueba desde el sistema de archivos. Aparece una representación gráfica de los elementos XML de texto en el recuadro de texto Origen de carga.
- 3. Para especificar una expresión XPath, elija una de las siguientes opciones:
	- Introduzca directamente una expresión XPath en el campo Expresión XPath.
	- o Seleccione un elemento XML en el cuadro de texto Origen de carga y pulse Copiar para copiar la expresión XPath del campo Expresión XPath generada en el campo Expresión XPath.
- 4. Pulse Ejecutar. El resultado de la ejecución de los datos XML contra la expresión XPath se visualiza en el panel inferior a la derecha. El sistema puede devolver los siguientes tipos:
	- **número** —se devuelve el valor del número en el campo Valor tal como se muestra en la siguiente figura:

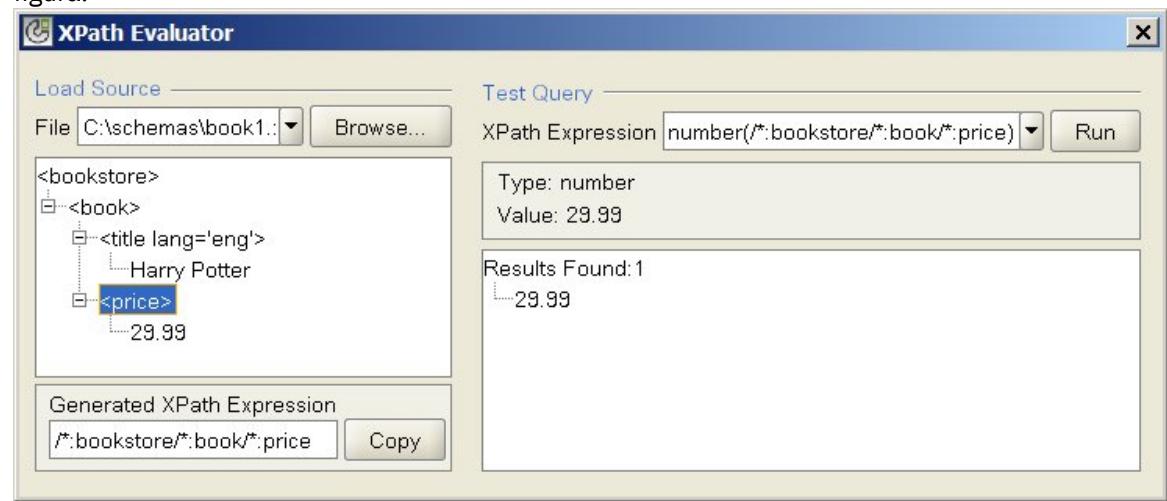

**booleano** —se devuelve el valor del booleano número en el campo Valor tal como se muestra en la siguiente figura:

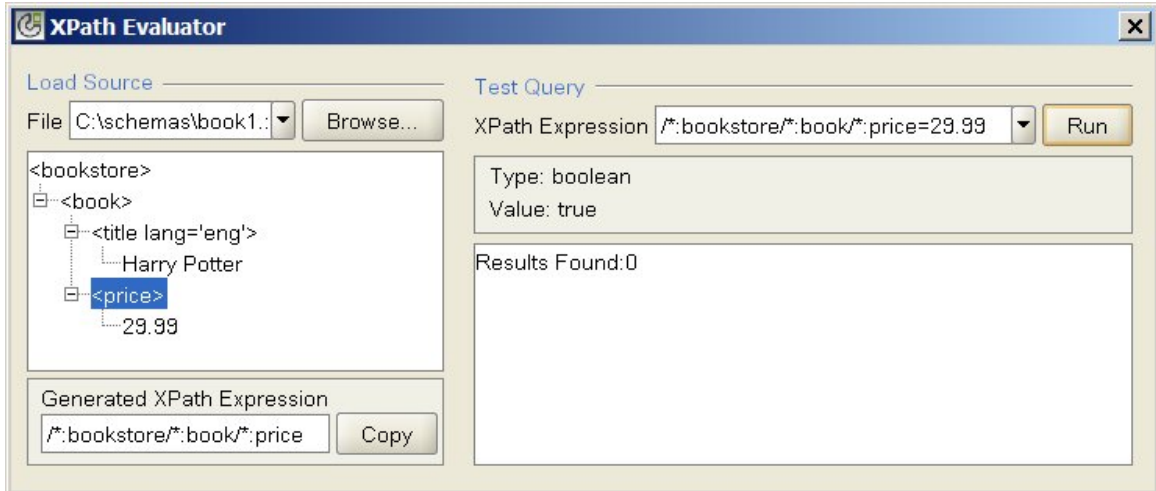

**conjunto de nodos** —los elementos XML que coinciden con los visualizados en la expresión XPath, el campo Valor está vacío y el número de elementos XML coincidentes se notifica tal como se muestra en la siguiente figura:

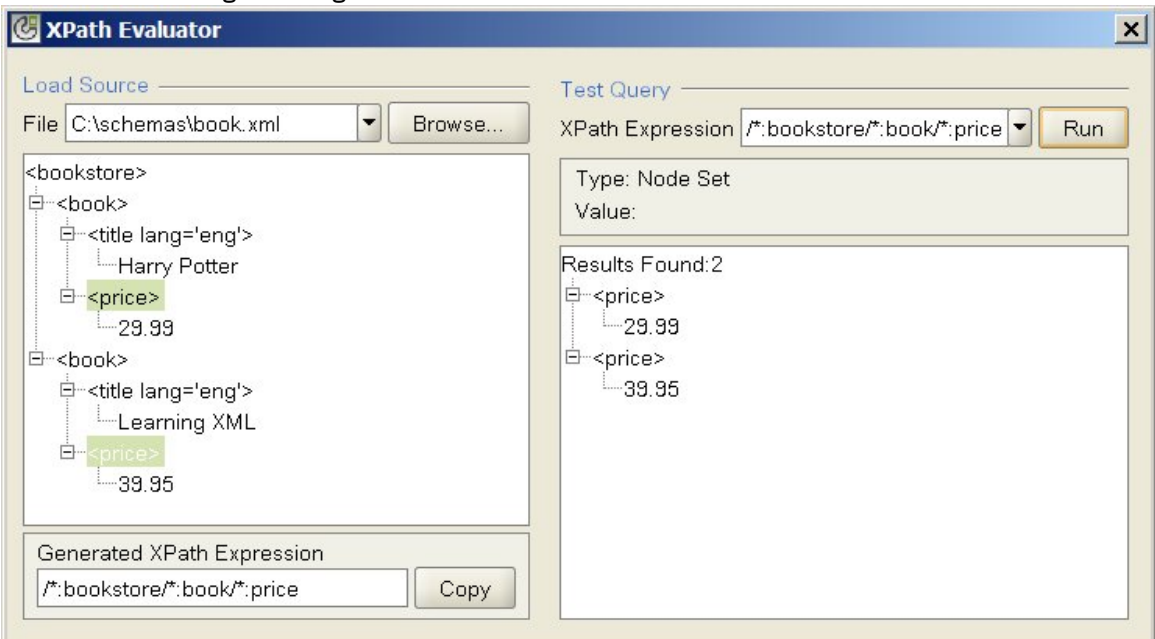

**serie** —se devuelve el valor del booleano número en el campo Valor tal como se muestra en la siguiente figura:

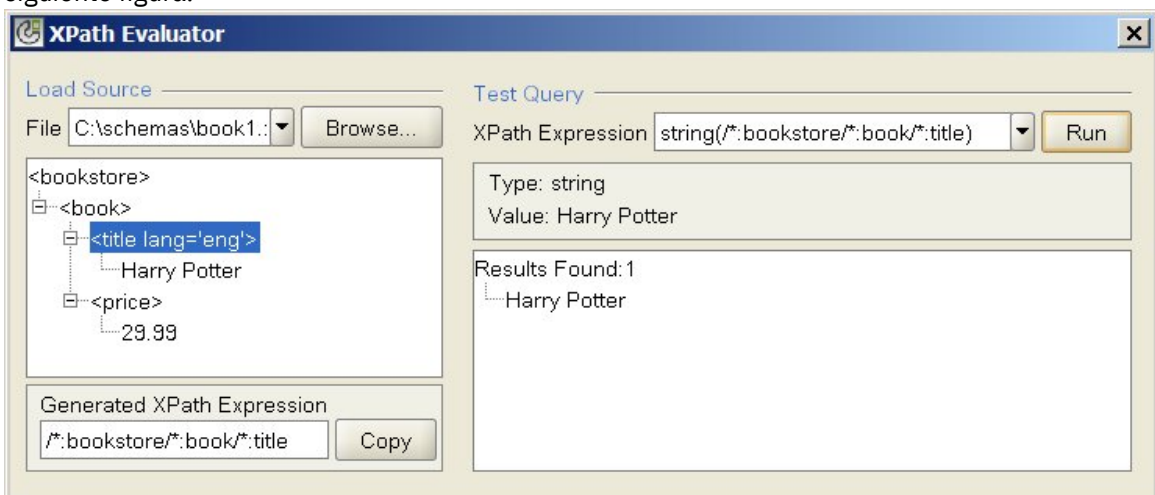

#### **Comentarios** | **Notices**

Última actualización: Friday, November 8, 2013 file:///dcs/markdown/workspace/Transform/out.html

<span id="page-219-1"></span>http://pic.dhe.ibm.com/infocenter/wci/v7r0m0/topic/com.ibm.wci.doc/ref\_testing\_xpath\_expressions.html

# **Actividades Programas de utilidad**

- [Actividad](#page-219-0) Crear claves de trabajo La actividad Crear claves de trabajo establece los valores de las claves de trabajo dinámicamente durante el tiempo de ejecución.
- [Creación](#page-220-0) de claves de trabajo Puede asociar claves de trabajo (o claves de identificación) con un trabajo de orquestación concreto.
- [Actividad](#page-221-0) Registrar mensaje Puede utilizar la actividad Registrar mensaje para especificar los niveles de alerta y el texto de los mensajes que se muestran en la orquestación del Dispositivo de integración que supervisa las anotaciones y los registros del sistema.
- Actividad [Planificar](#page-222-0) trabajo

La actividad Planificar trabajo es una actividad de arranque que crea una instancia de una orquestación en la fecha y la hora especificadas.

#### **Comentarios** | **Notices**

Última actualización: Friday, November 8, 2013 file:///dcs/markdown/workspace/Transform/out.html

<span id="page-219-0"></span>http://pic.dhe.ibm.com/infocenter/wci/v7r0m0/topic/com.ibm.wci.doc/toc\_utilitiesactivities.html

# **Actividad Crear claves de trabajo**

La actividad Crear claves de trabajo establece los valores de las claves de trabajo dinámicamente durante el tiempo de ejecución.

### **Acerca de esta tarea**

Después de que el trabajo de orquestación se haya ejecutado en el dispositivo de integración, se pueden visualizar los valores de las claves de trabajo en el panel Detalle de trabajos de la Consola de gestión web (WMC). Además, puede buscar trabajos de orquestación utilizando la clave primaria en la Consola de gestión web. Para obtener más información, consulte la ayuda en línea de la Consola de gestión web (WMC).

Para crear y configurar una actividad Crear claves de trabajo. efectúe los siguientes pasos:

- 1. Cree una clave de trabajo utilizando el tema [Creación](#page-220-0) de claves de trabajo antes de configurar la actividad Crear claves de trabajo.
- 2. Añada la actividad Crear claves de trabajo a la orquestación:
	- a. Cree una orquestación utilizando el tema Creación de una [orquestación](#page-119-0) o abra una orquestación existente. Se visualiza una representación gráfica de la orquestación.
	- b. Seleccione el separador Actividades y expanda la carpeta Programas de utilidad.
	- c. Arrastre la actividad Crear claves de trabajo a la orquestación.
- 3. Configure la actividad Crear claves de trabajo:
	- a. En la lista de comprobación, seleccione Correlacionar entradas.
	- b. Puede establecer el valor predeterminado de las claves de trabajo o correlacionar variables con claves de trabajo, tal como se describe en los pasos 4 y 5.
- 4. Establezca el valor predeterminado para las claves de trabajo:
	- a. En el panel A actividad de la tarea Correlacionar salidas pulse con el botón derecho del ratón sobre la clave de trabajo y seleccione Definir valor predeterminado en la lista. Se visualiza el recuadro de diálogo Definir valor predeterminado.
	- b. Introduzca el valor necesario en el campo Valor predeterminado.
	- c. Pulse Aceptar.

Durante el tiempo de ejecución, los valores de los claves de trabajo se establecen en los valores especificados en el campo Valor predeterminado.

- 5. Correlacione variables con las claves de trabajo:
	- a. En el panel De orquestación, pulse Añadir. Se mostrará el recuadro de diálogo Añadir variable. Si se han creado claves de trabajo, éstas se visualizan en panel A actividad.
	- b. Seleccione variables. Estas variables proporcionan los valores de las claves de trabajo durante el tiempo de ejecución.
	- c. Pulse Aceptar.
	- d. Cree correlaciones para cada clave de trabajo. En el panel De orquestación, arrastre cada variable a la correspondiente clave de trabajo en el panel A actividad.

Durante el tiempo de ejecución, el valor de los claves de trabajo se establece en los valores de las correspondientes variables.

#### **Tema principal:** [Actividades](#page-219-1) Programas de utilidad

#### **Comentarios** | **Notices**

Última actualización: Friday, November 8, 2013 file:///dcs/markdown/workspace/Transform/out.html

<span id="page-220-0"></span>http://pic.dhe.ibm.com/infocenter/wci/v7r0m0/topic/com.ibm.wci.doc/orch\_Log\_Keys\_Activity.html

# **Creación de claves de trabajo**

Puede asociar claves de trabajo (o claves de identificación) con un trabajo de orquestación concreto.

### **Acerca de esta tarea**

Cree las claves de trabajo en el panel Identificación de trabajo en Studio. Para iniciar el panel Identificación de trabajo, seleccione la opción Orquestación > Propiedades del menú de barra de herramientas de Studio. En el panel Identificación de trabajo, defina el nombre y el tipo de la clave de trabajo. También puede especificar una clave de trabajo como la clave primaria.

Durante el tiempo de ejecución, una actividad Crear claves de trabajo establece de forma dinámica los valores de las claves de trabajo cuando un trabajo de orquestación se ejecuta en el Dispositivo de integración. Una vez finalizado el trabajo de orquestación, podrá ver los valores de las claves de trabajo en la Consola de gestión web (WMC). En la WMC, podrá también buscar el valor de una clave. Se mostrarán todos los trabajos de orquestación que contengan las claves con ese valor.

Nota: Al diseñar la orquestación, por lo general, es mejor añadir solo una actividad Crear claves de trabajo a la orquestación. Si la primera actividad Crear claves de trabajo de una orquestación tiene una correlación con la clave de trabajo, durante el tiempo de ejecución, la segunda actividad Crear claves de trabajo de una orquestación no restablece el valor de la clave de trabajo definido por la primera actividad Crear claves de trabajo. La acción de la segunda actividadCrear claves de trabajo se ignora.

## **Procedimiento**

- 1. Cree o abra una orquestación. Consulte Creación de una [orquestación](#page-119-0) para obtener más información. Se visualiza una representación gráfica de la orquestación.
- 2. Seleccione Orquestación > Propiedades para abrir el panel Orquestación.
- 3. Pulse Añadir. A la lista Claves, se añade una clave nueva con valores predeterminados.
- 4. Especifique la información de configuración relativa a las nuevas claves de trabajo como se describe en la siguiente tabla.

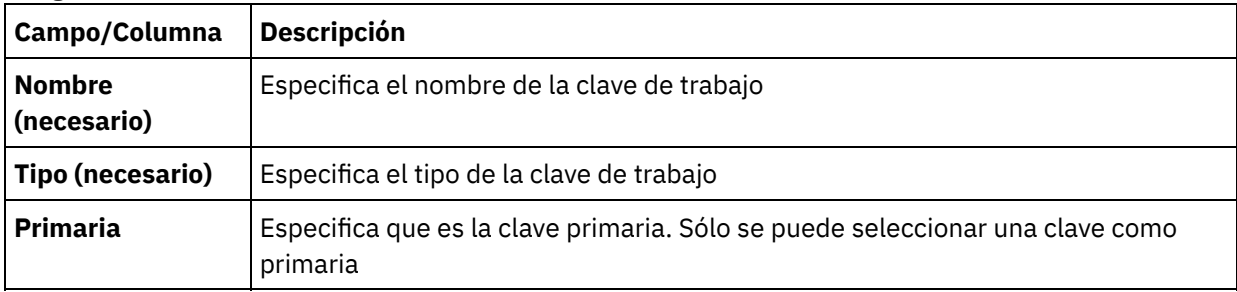

## **Qué hacer a continuación**

Para eliminar una clave, seleccione la clave que desea suprimir y pulse Eliminar.

**Tema principal:** [Actividades](#page-219-1) Programas de utilidad

#### **Comentarios** | **Notices**

Última actualización: Friday, November 8, 2013 file:///dcs/markdown/workspace/Transform/out.html

<span id="page-221-0"></span>http://pic.dhe.ibm.com/infocenter/wci/v7r0m0/topic/com.ibm.wci.doc/create\_job\_keys.html

# **Actividad Registrar mensaje**

Puede utilizar la actividad Registrar mensaje para especificar los niveles de alerta y el texto de los mensajes que se muestran en la orquestación del Dispositivo de integración que supervisa las anotaciones y los registros del sistema.

## **Acerca de esta tarea**

Utilice esta tarea para configurar la actividad Registrar mensaje. Puede visualizar la orquestación del Dispositivo de integración que supervisa las anotaciones y los registros del sistema desde la Consola de gestión web.

## **Procedimiento**

- 1. En la caja de herramientas de Studio, pulse el separador Actividades.
- 2. Expanda el contenido de la carpeta Programas de utilidad, y arrastre la actividad Registrar mensaje a la orquestación. Se mostrará la Lista de comprobación de Registrar mensaje en programas de utilidad.
- 3. En Lista de comprobación, pulse Resumen.
- 4. Opcional Cambie la descripción en el campo Nombre de actividad.
- 5. Pulse en Correlacionar entradas. Se mostrará el espacio de trabajo Correlacionar entradas Los parámetros predeterminados level y message se visualizan en la columna A actividad.
- 6. Pulse en Seleccionar entradas. Se mostrarán las variables asociadas con la orquestación. Consejo: En caso necesario, puede crear una variable de correlación personalizada en la columna Origen o Destino siguiendo los pasos incluidos en Creación de [variables.](#page-864-0)
- 7. Seleccione una variable y pulse Aceptar. La variable y los parámetros se muestran en la columna Desde orquestación.
- 8. Para enlazar las actividades, arrastre una variable de la lista De orquestación a un parámetro incluido en la lista A actividad. Si se puede establecer un enlace, una línea conectará los dos.
- 9. Repita este procedimiento para enlazar otras variables de orquestación a esta actividad.

#### **Tema principal:** [Actividades](#page-219-1) Programas de utilidad

#### **Comentarios** | **Notices**

Última actualización: Friday, November 8, 2013 file:///dcs/markdown/workspace/Transform/out.html

<span id="page-222-0"></span>http://pic.dhe.ibm.com/infocenter/wci/v7r0m0/topic/com.ibm.wci.doc/Log\_Message\_Activity.html

# **Actividad Planificar trabajo**

La actividad Planificar trabajo es una actividad de arranque que crea una instancia de una orquestación en la fecha y la hora especificadas.

## **Acerca de esta tarea**

Utilice esta tarea para añadir una actividad Planificar trabajo a una orquestación.

## **Procedimiento**

- 1. [Crear](#page-119-0) o abrir una orquestación. Se visualiza una representación gráfica de la orquestación.
- 2. Seleccione el separador Actividad y expanda la carpeta Programas de utilidad.
- 3. Arrastre la actividad Planificar trabajo a la orquestación.
- 4. Especifique el valor Planificar en el panel Configurar tal como se describe en la siguiente tabla:

**Opció n Descripción**

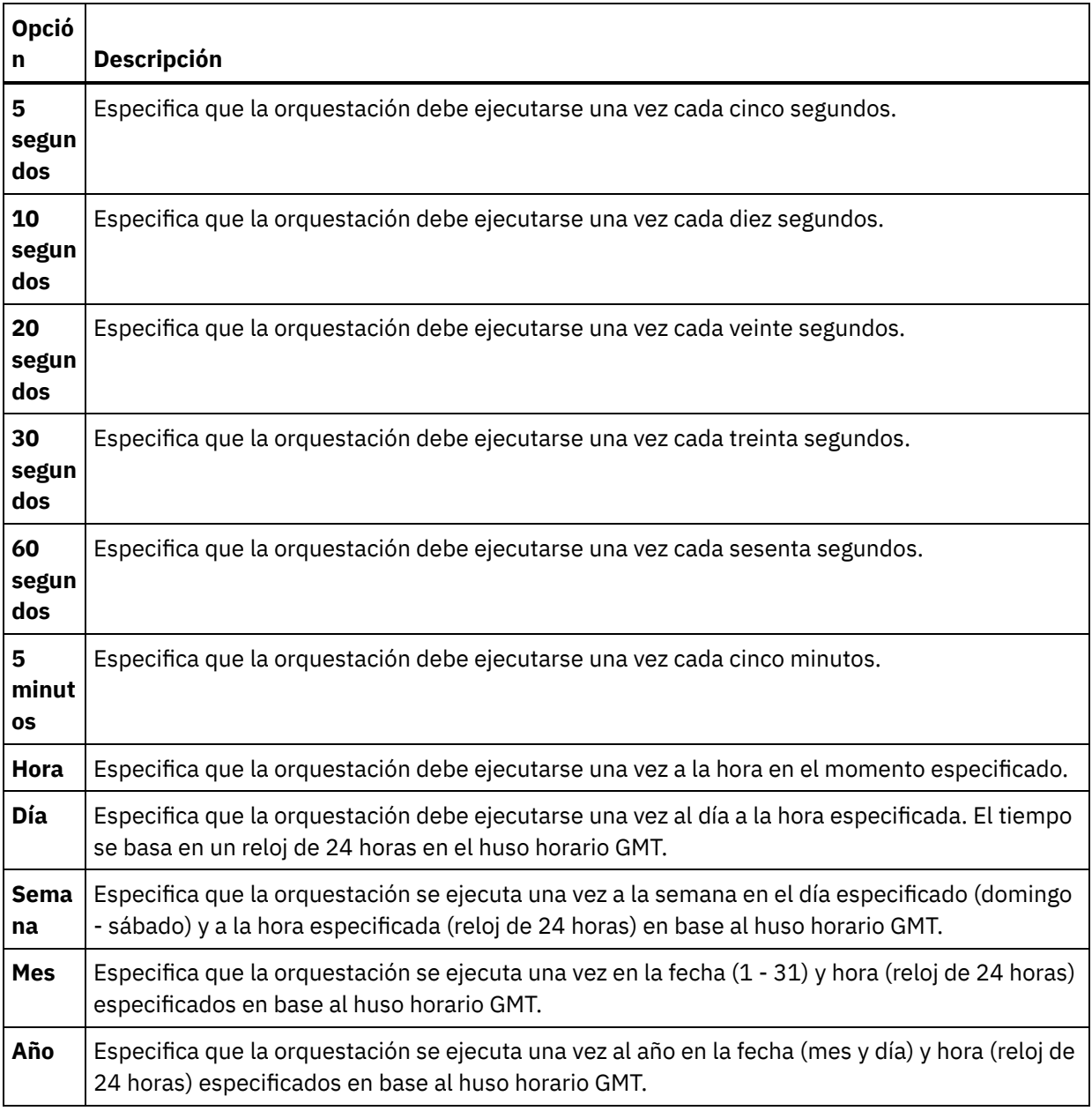

Nota: La actividad Planificar trabajo inicia la orquestación en la hora y fecha especificados en el huso horario GMT. Debe ajustar la fecha y la hora especificados a su huso horario.

- 5. Para correlacionar la salida de la actividad:
	- a. Seleccione la tarea Correlacionar salidas en la lista de comprobación. El parámetro de salida que indica la hora se visualiza en el panel De actividad. Se trata de un parámetro opcional que durante el tiempo de ejecución devuelve la fecha y la hora (en el tipo de datos xsd:dateTime de XML Schema) que la orquestación ha empezado a procesar.
	- b. Si así lo desea, correlacione los parámetros de salida de hora con variable(es). Consulte Creación de una correlación para obtener [instrucciones](#page-942-0) generales sobre la correlación. Nota: Para crear una orquestación que empiece en dos fechas distintas, por ejemplo: 13 de febrero de 2011 y 21 de abril de 2011. Suelte una actividad Elegir en la orquestación como actividad de arranque y suéltela en las ramificaciones Elegir, dos actividades Planificar trabajo, una que empiece el 13 de febrero de 2011 y otra el 21 de abril de 2011.

**Tema principal:** [Actividades](#page-219-1) Programas de utilidad

Última actualización: Friday, November 8, 2013 file:///dcs/markdown/workspace/Transform/out.html

<span id="page-224-1"></span>http://pic.dhe.ibm.com/infocenter/wci/v7r0m0/topic/com.ibm.wci.doc/Schedule\_Activity.html

# **Actividades de archivos**

[Actividad](#page-224-0) Archivar

Durante el tiempo de ejecución, la actividad Archivar toma los archivos de entrada y los directorios y los añade a un único archivo. La actividad Archivar también puede comprimir los archivos de entrada y los directorios. Complete los pasos de los siguientes temas para añadir y configurar una actividad Archivar en una orquestación y para correlacionar entradas y salidas en la actividad Archivar

Actividad [Desarchivar](#page-230-0)

La actividad Desarchivar extrae los archivos de entrada y directorios del archivo especificado durante el tiempo de ejecución. Durante el tiempo de ejecución, la actividad Desarchivar determina los tipos de archivo/compresión y desarchiva/descomprime el archivo de forma adecuada

#### **Comentarios** | **Notices**

Última actualización: Friday, November 8, 2013 file:///dcs/markdown/workspace/Transform/out.html

<span id="page-224-0"></span>http://pic.dhe.ibm.com/infocenter/wci/v7r0m0/topic/com.ibm.wci.doc/toc\_archivesactivities.html

# **Actividad Archivar**

Durante el tiempo de ejecución, la actividad Archivar toma los archivos de entrada y los directorios y los añade a un único archivo. La actividad Archivar también puede comprimir los archivos de entrada y los directorios. Complete los pasos de los siguientes temas para añadir y configurar una actividad Archivar en una orquestación y para correlacionar entradas y salidas en la actividad Archivar

- Añadir una [actividad](#page-225-0) Archivar
- [Configurar](#page-225-1) una actividad Archivar
- [Correlación](#page-228-0) de la entrada de la actividad Archivar
- [Correlación](#page-229-0) de la salida de la actividad Archivar

#### **Tema principal:** [Actividades](#page-224-1) de archivos

#### **Comentarios** | **Notices**

Última actualización: Friday, November 8, 2013 file:///dcs/markdown/workspace/Transform/out.html <span id="page-225-0"></span>http://pic.dhe.ibm.com/infocenter/wci/v7r0m0/topic/com.ibm.wci.doc/Archive\_Activity.html

# **Añadir una actividad Archivar**

## **Acerca de esta tarea**

Para añadir una actividad Archivar a la orquestación, complete los siguientes pasos:

## **Procedimiento**

- 1. [Cree](#page-119-0) o abra una orquestación. Se mostrará una representación gráfica de la orquestación.
- 2. Seleccione el separador Actividades y expanda la carpeta Archivos.
- 3. Arrastre la actividad Archivar a la orquestación. Se mostrará la tarea Resumen.

## **Qué hacer a continuación**

[Configure](#page-225-1) la actividad Archivar. **Tema principal:** [Actividad](#page-224-0) Archivar

#### **Comentarios** | **Notices**

Última actualización: Friday, November 8, 2013 file:///dcs/markdown/workspace/Transform/out.html

<span id="page-225-1"></span>http://pic.dhe.ibm.com/infocenter/wci/v7r0m0/topic/com.ibm.wci.doc/archive\_activity\_adding.html

# **Configurar una actividad Archivar**

## **Acerca de esta tarea**

Para configurar una actividad Archivar, complete los siguientes pasos:

- 1. Seleccione la tarea Configurar en Lista de comprobación. Se mostrará la tarea Configurar.
- 2. Seleccione un tipo de formato como se describe en la siguiente tabla:

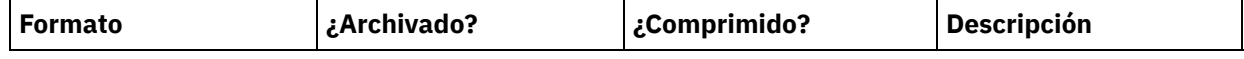

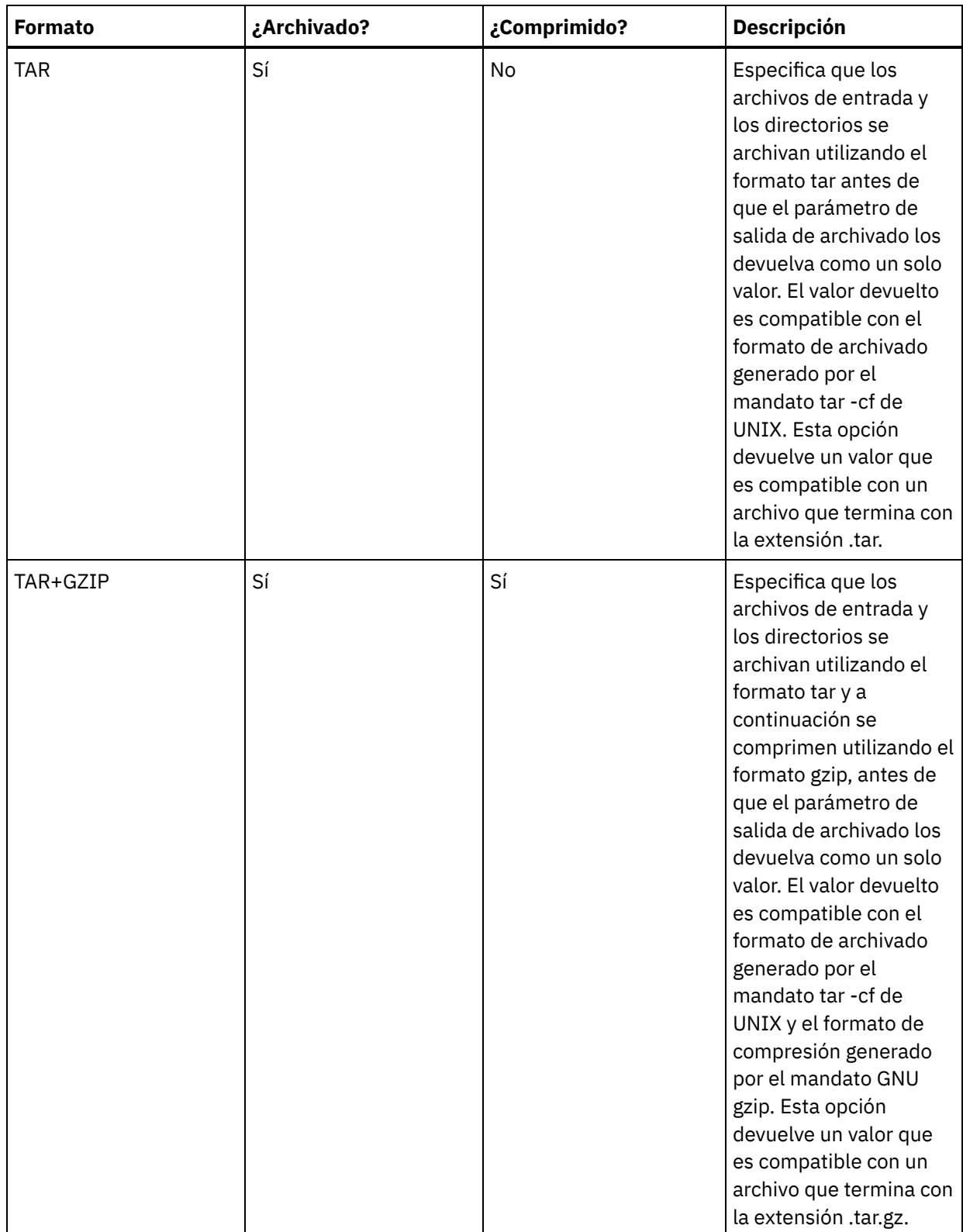

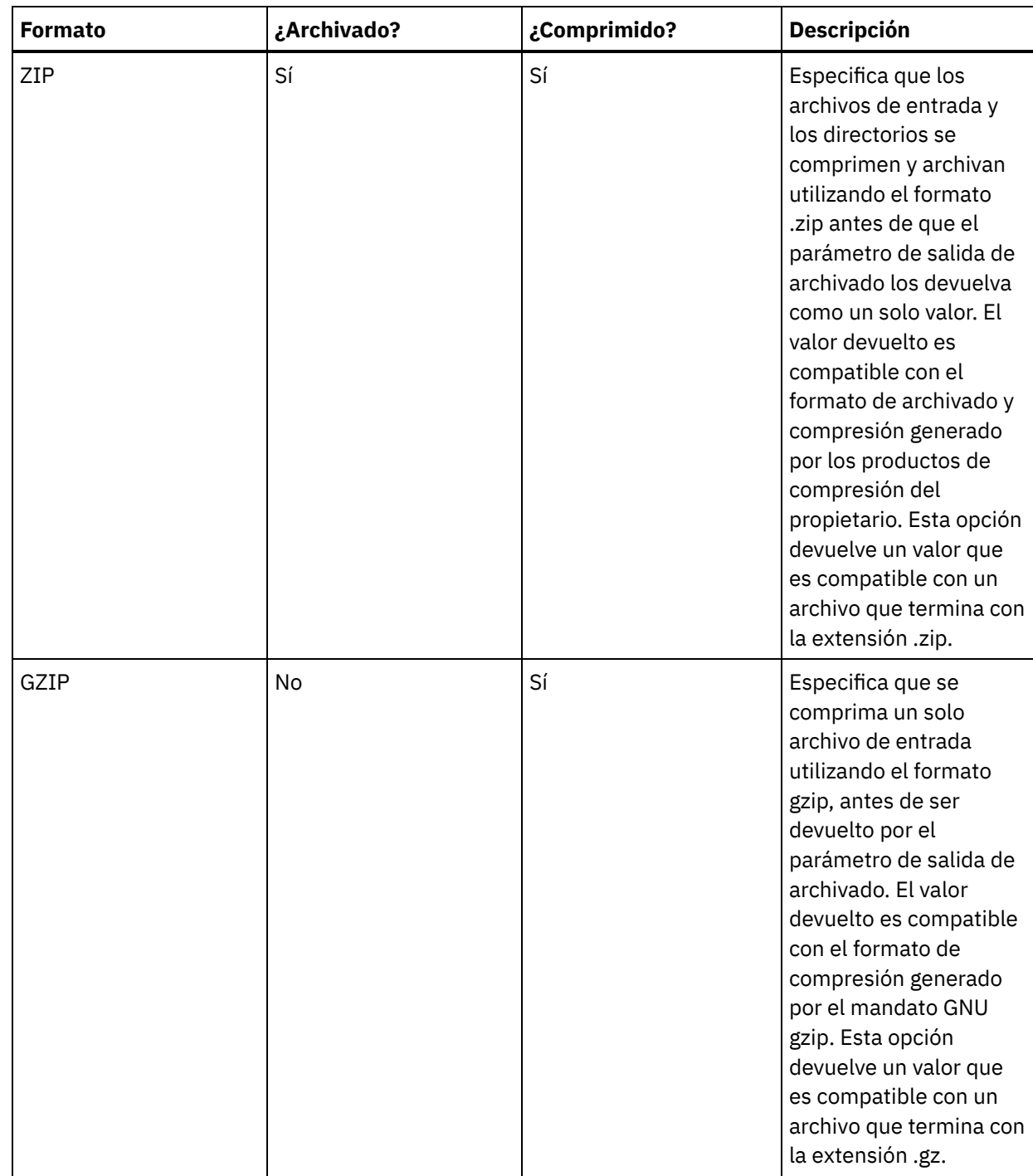

# **Qué hacer a continuación**

[Correlacione](#page-228-0) la entrada de la actividad. **Tema principal:** [Actividad](#page-224-0) Archivar

### **Comentarios** | **Notices**

Última actualización: Friday, November 8, 2013 file:///dcs/markdown/workspace/Transform/out.html <span id="page-228-0"></span>http://pic.dhe.ibm.com/infocenter/wci/v7r0m0/topic/com.ibm.wci.doc/archive\_activity\_configuring.html

# **Correlación de la entrada de la actividad Archivar**

## **Acerca de esta tarea**

Para correlacionar la entrada de la actividad Archivar, complete los siguientes pasos:

- 1. Seleccione la tarea Correlacionar entradas en Lista de comprobación. Se mostrará la tarea Correlacionar entradas. El parámetro de entrada archiveEntries se mostrará en el panel A actividad.
- 2. Correlacione las variables con los nodos del parámetro de entrada archiveEntries. Consulte Crear una correlación para obtener instrucciones generales sobre las correlaciones. El nodo [archiveEntries/entry](#page-942-0) es un nodo recurrente y cada entrada representa un solo archivo o un directorio en el archivado. Los nodos del nodo archiveEntries/entry se describen en la tabla siguiente:

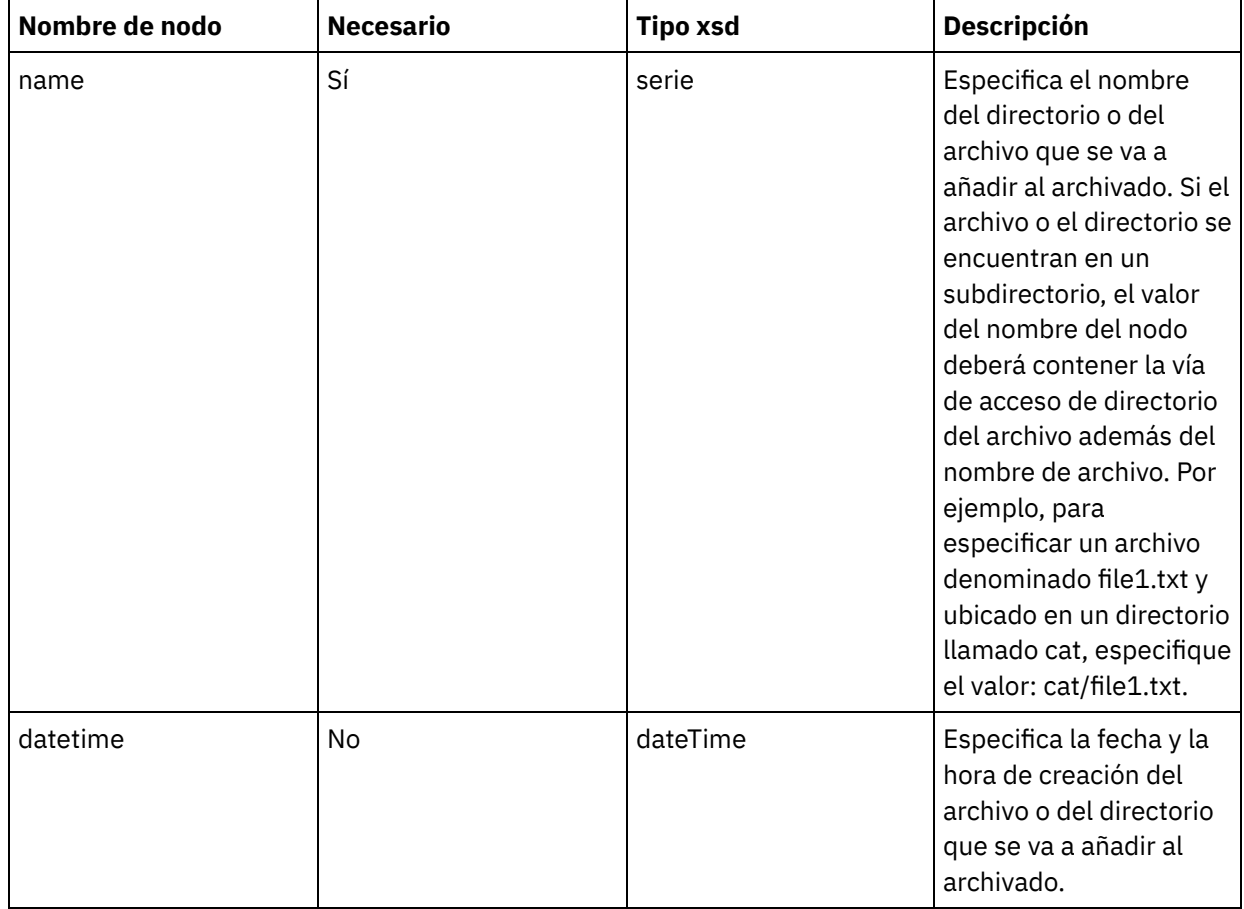

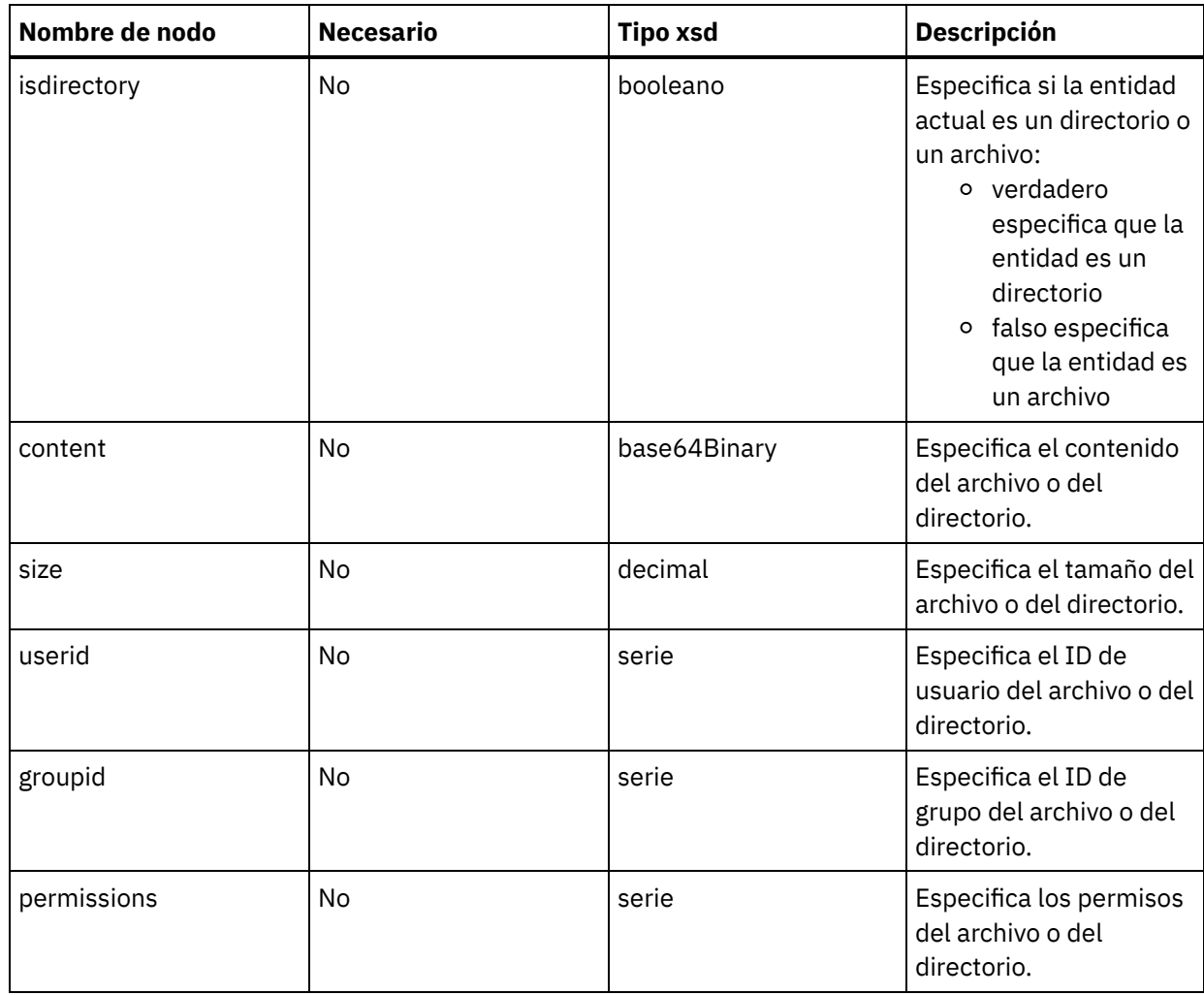

# **Qué hacer a continuación**

[Correlacione](#page-229-0) la salida de la actividad. **Tema principal:** [Actividad](#page-224-0) Archivar

#### **Comentarios** | **Notices**

Última actualización: Friday, November 8, 2013 file:///dcs/markdown/workspace/Transform/out.html

<span id="page-229-0"></span>http://pic.dhe.ibm.com/infocenter/wci/v7r0m0/topic/com.ibm.wci.doc/archive\_activity\_mapping\_input.html

# **Correlación de la salida de la actividad Archivar**

### **Acerca de esta tarea**

Para correlacionar la salida de la actividad, complete los siguientes pasos:

- 1. Seleccione la tarea Correlacionar salidas en Lista de comprobación. Se mostrará la tarea Correlacionar salidas. El parámetro de salida archive se mostrará en el panel Desde actividad. El parámetro de salida de archivado contiene los archivos y directorios archivados.
- 2. Correlacione una variable con el parámetro de salida archive. Consulte Crear una [correlación](#page-942-0) para obtener instrucciones generales sobre las correlaciones. Por ejemplo, puede correlacionar el parámetro de salida archive con una variable creada por usted denominada *datos\_salida*. A continuación, puede correlacionar la variable *datos\_salida* con el parámetro de entrada data de la actividad Colocar archivo FTP. Durante el tiempo de ejecución, la actividad Colocar archivo FTP crea un archivo de archivado en un servidor FTP.

#### **Tema principal:** [Actividad](#page-224-0) Archivar

#### **Comentarios** | **Notices**

Última actualización: Friday, November 8, 2013 file:///dcs/markdown/workspace/Transform/out.html

<span id="page-230-0"></span>http://pic.dhe.ibm.com/infocenter/wci/v7r0m0/topic/com.ibm.wci.doc/archive\_activity\_mapping\_output.html

# **Actividad Desarchivar**

La actividad Desarchivar extrae los archivos de entrada y directorios del archivo especificado durante el tiempo de ejecución. Durante el tiempo de ejecución, la actividad Desarchivar determina los tipos de archivo/compresión y desarchiva/descomprime el archivo de forma adecuada

## **Acerca de esta tarea**

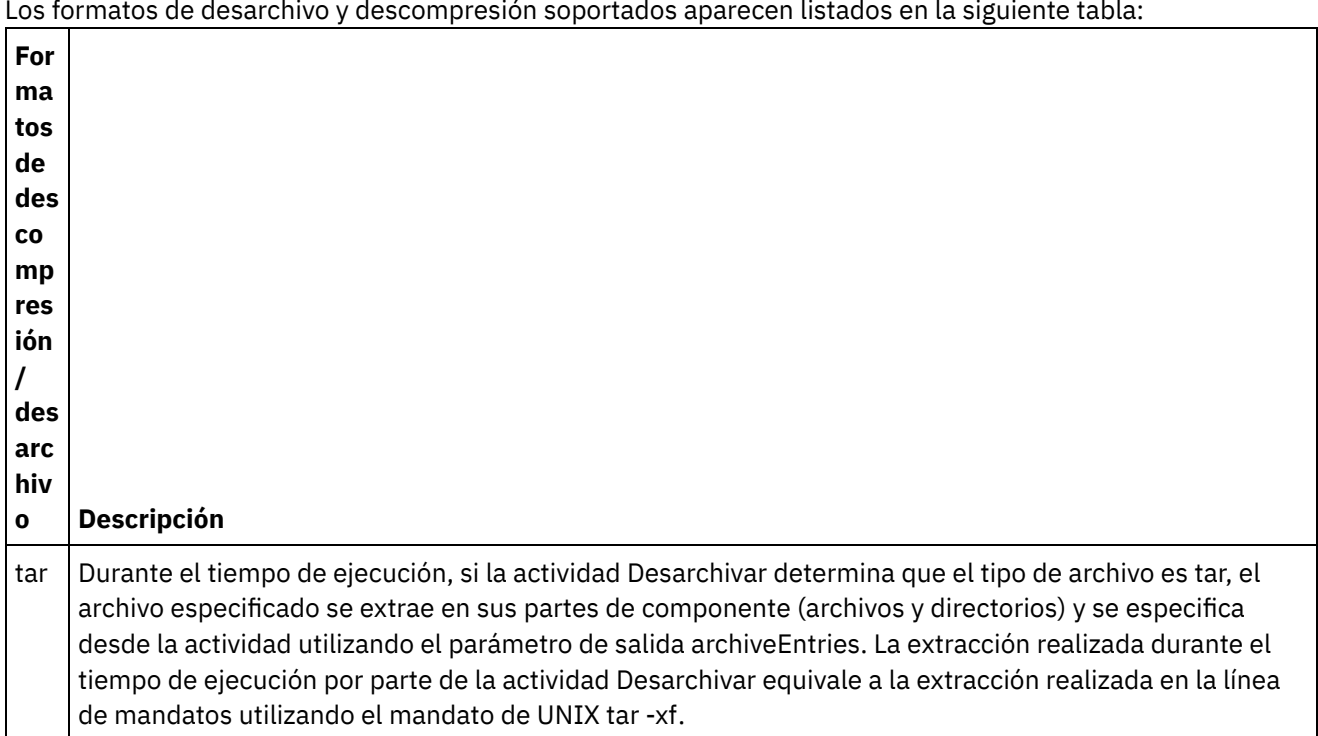

Los formatos de desarchivo y descompresión soportados aparecen listados en la siguiente tabla:

- unt Durante el tiempo de ejecución, si la actividad Desarchivar determina que el tipo de archivo es tar y que
- ar y el tipo de compresión es gzip, el archivo especificado primero se descomprime del formato gzip y, a
- gun continuación, se extrae en sus partes de componente (archivos y directorios) y finalmente se vuelve a
- zip especificar desde la actividad utilizando el parámetro de salida archiveEntries. La extracción realizada durante el tiempo de ejecución por la actividad Desarchivar equivale a la extracción realizada en la línea de mandatos utilizando el mandato tar -xf de UNIX en archivos que finalizan con la extensión .tar. La descompresión realizada durante el tiempo de ejecución por parte de la actividad Desarchivar equivale a la descompresión realizada en la línea de mandatos utilizando el mandato GNU gunzip en los archivos que terminan con la extensión .gz.
- zip | Durante el tiempo de ejecución, si la actividad Desarchivar determina que el tipo de archivo/compresión es zip, el archivo especificado se descomprime y se extrae en sus archivos de componente y directorios y se devuelve desde la actividad utilizando el parámetro de salida archiveEntries. La descompresión y la extracción realizadas durante el tiempo de ejecución por la actividad Desarchivar equivale a la descompresión y a la extracción realizadas utilizando productos de compresión patentados en archivos que finalizan con la extensión .zip.

gun Durante el tiempo de ejecución, si la actividad Desarchivar determina que el tipo de compresión es gzip,

zip el archivo especificado se descomprime del formato gzip y se especifica desde la actividad utilizando el parámetro de salida archiveEntries. La descompresión realizada durante el tiempo de ejecución por la actividad Desarchivar equivale a la descompresión realizada en la línea de mandatos utilizando el mandato gunzip de GNU en aquellos archivos que finalizan con la extensión .gz.

Durante el tiempo de ejecución, si no se soporta el formato del archivo especificado, la actividad Desarchivar genera un error ActivityFailedException y emite el siguiente mensaje:

Formato de archivo no válido o no soportado

Durante el tiempo de ejecución, si el archivo especificado no se ha formateado de forma correcta, la actividad Desarchivar genera un error ActivityFailedException y emite el siguiente mensaje:

Error al leer el archivo

Para añadir y configurar una actividad Desarchivar en una orquestación, complete los pasos de los siguientes procedimientos:

- Adición de una actividad [Desarchivar](#page-231-0)
- [Correlacionar](#page-232-0) entrada de la actividad Desarchivar
- [Correlacionar](#page-232-1) salida de la actividad Desarchivar

**Tema principal:** [Actividades](#page-224-1) de archivos

#### **Comentarios** | **Notices**

Última actualización: Friday, November 8, 2013 file:///dcs/markdown/workspace/Transform/out.html

<span id="page-231-0"></span>http://pic.dhe.ibm.com/infocenter/wci/v7r0m0/topic/com.ibm.wci.doc/Unarchive\_Activity.html

# **Adición de una actividad Desarchivar**

## **Acerca de esta tarea**

Para añadir una actividad Desarchivar a una orquestación, complete los siguientes pasos:

## **Procedimiento**

- 1. Cree o abra una orquestación. Se visualiza una representación gráfica de la orquestación.
- 2. Seleccione el separador Actividades y expanda la carpeta Archivos.
- 3. Arrastre la actividad Archivo a la orquestación. Se visualiza la tarea Resumen.

### **Qué hacer a continuación**

[Correlacione](#page-232-0) las entradas con la actividad Desarchivar. **Tema principal:** Actividad [Desarchivar](#page-230-0)

#### **Comentarios** | **Notices**

Última actualización: Friday, November 8, 2013 file:///dcs/markdown/workspace/Transform/out.html

<span id="page-232-0"></span>http://pic.dhe.ibm.com/infocenter/wci/v7r0m0/topic/com.ibm.wci.doc/unarchive\_activity\_adding.html

# **Correlacionar entrada de la actividad Desarchivar**

## **Acerca de esta tarea**

Para correlacionar la entrada de la actividad Desarchivar, complete los siguientes pasos:

## **Procedimiento**

- 1. Seleccione la tarea Correlacionar entradas en la lista de comprobación. Se visualiza la tarea Correlacionar entradas. El parámetro de entrada archivo se visualiza en el panel A actividad.
- 2. Correlacione variables con los nodos del parámetro de entrada archivo. La variable debería contener el archivo a partir del que extraerdirectorios y archivos de entrada. Consulte Creación de una [correlación](#page-942-0) para obtener instrucciones generales sobre la correlación.

**Tema principal:** Actividad [Desarchivar](#page-230-0)

#### **Comentarios** | **Notices**

Última actualización: Friday, November 8, 2013 file:///dcs/markdown/workspace/Transform/out.html

<span id="page-232-1"></span>http://pic.dhe.ibm.com/infocenter/wci/v7r0m0/topic/com.ibm.wci.doc/unarchive\_activity\_mapping\_input.html

# **Correlacionar salida de la actividad Desarchivar**

## **Acerca de esta tarea**

Para correlacionar la salida de la actividad Desarchivar, complete los siguientes pasos:

## **Procedimiento**

1. Seleccione la tarea Correlacionar salidas en la Lista de comprobación. Se visualiza la tarea Correlacionar entradas.

El parámetro de salida archiveEntries se visualiza en el panel De actividad. El nodo archiveEntries/entry es un nodo recurrente y cada entrada representa un archivo o directorio único en el archivo. Los nodos del nodo archiveEntries/entry están descritos en la siguiente tabla:

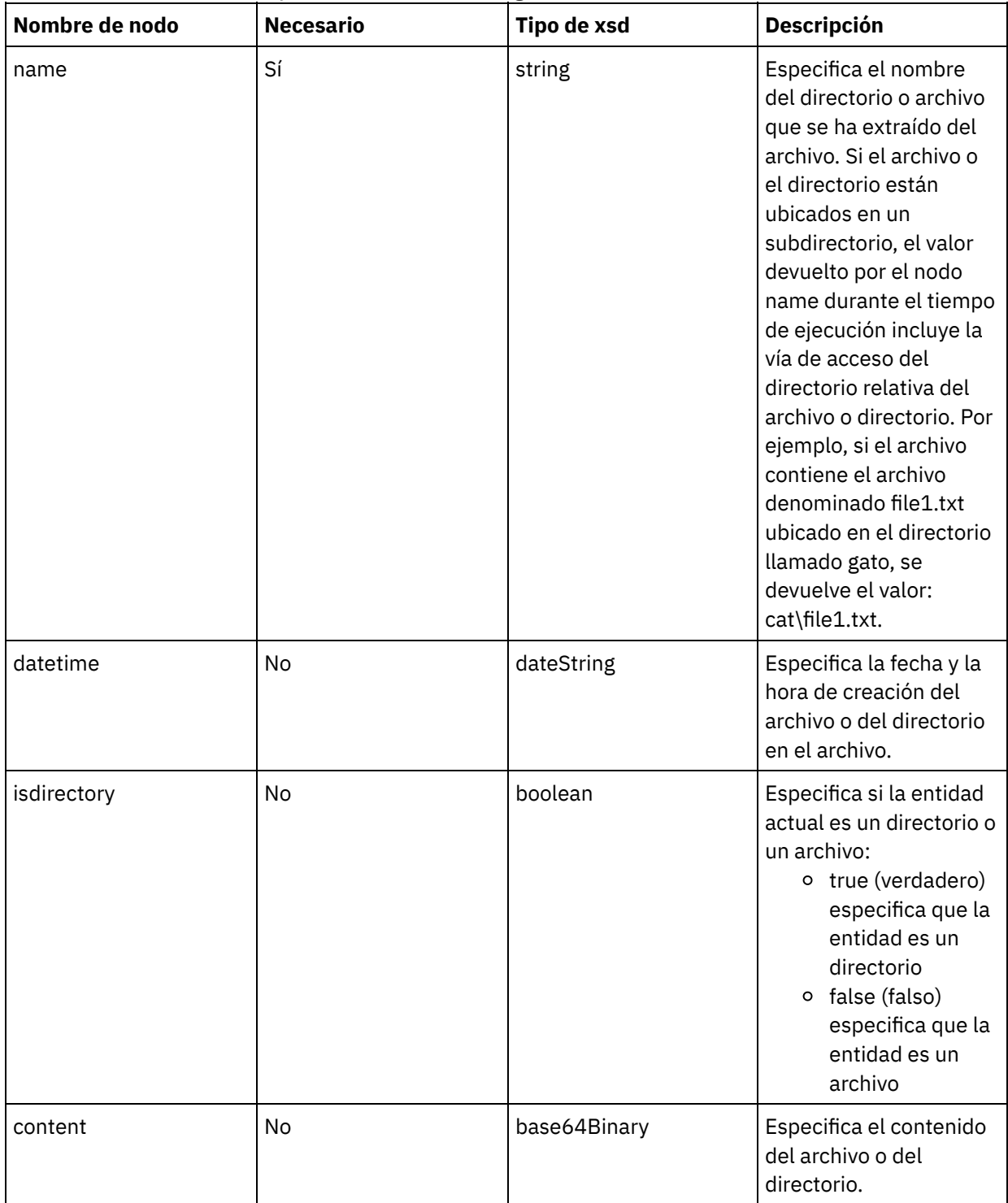

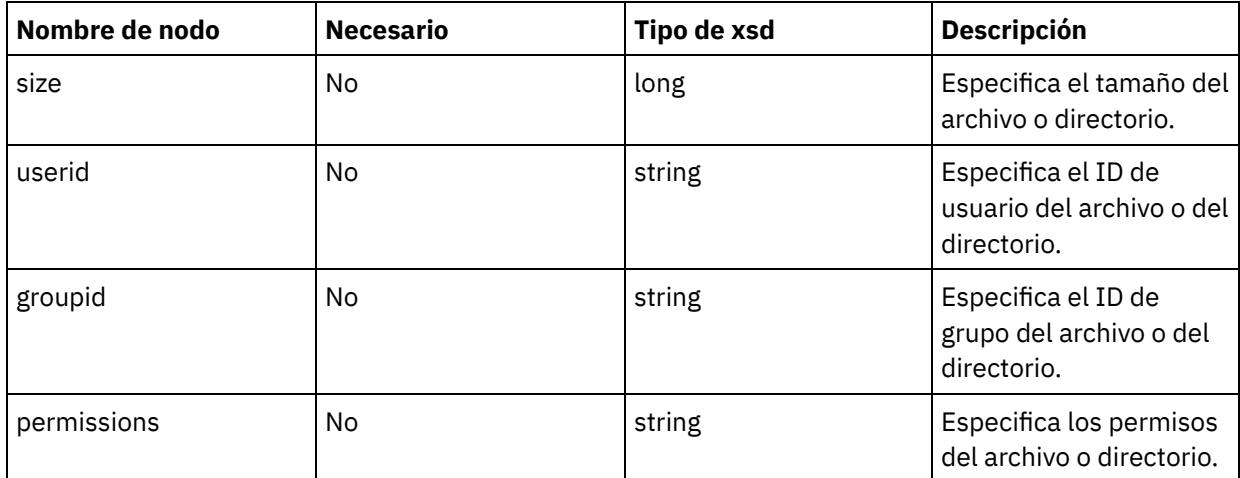

2. Correlacione variables con el parámetro de salida [EntradasArchivo.](#page-942-0) Consulte Creación de una correlación para obtener instrucciones generales sobre la correlación. Por ejemplo, podría correlacionar el parámetro de salida archiveEntries para una variable *archiveEntries* y, a continuación, añadir una actividad Para cada después de la actividad Desarchivar para repetirla por las instancias de la variable *archiveEntries*. Cada instancia de la variable *archiveEntries* representa un archivo o un directorio. Puede añadir una actividad If..Then al bucle Para cada que prueba el valor del nodo isdirectory y si la entidad no es un directorio, coloque el archivo extraído en un servidor FTP utilizando la actividad Poner archivo en FTP. Esta orquestación de ejemplo se muestra en la figura siguiente:

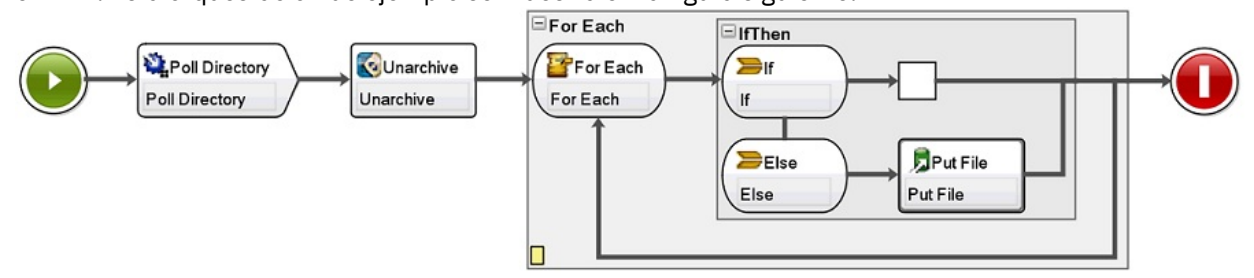

**Tema principal:** Actividad [Desarchivar](#page-230-0)

#### **Comentarios** | **Notices**

Última actualización: Friday, November 8, 2013 file:///dcs/markdown/workspace/Transform/out.html

<span id="page-234-0"></span>http://pic.dhe.ibm.com/infocenter/wci/v7r0m0/topic/com.ibm.wci.doc/unarchive\_activity\_mapping\_output.ht ml

# **Actividades de servicio criptográfico**

- [Descripción](#page-235-0) general de las actividades PGP WebSphere Cast Iron Studio soporta cifrado y descifrado PGP. Se pueden importar, almacenar y recuperar claves y certificados utilizados en actividades PGP.
- [Utilización](#page-236-0) de la actividad Cifrado PGP En tiempo de ejecución, la actividad Cifrado PGP cifra el contenido. Complete los pasos siguientes para añadir y correlacionar entradas y la salida de la actividad Cifrado PGP en una orquestación:
- Utilización de la actividad [Descifrado](#page-237-0) PGP En tiempo de ejecución, la actividad Descifrado PGP descifra el contenido recibido de otra actividad o

variable en la orquestación. Complete los pasos siguientes para añadir y correlacionar entradas y la salida de la actividad Descifrado PGP en una orquestación

[Importación](#page-239-0) de claves PGP El programa de utilidad commandLine tratado en este tema extrae del almacén de claves PGP/GPG las claves privada y pública de los archivos portacertificados públicos y seguros.

[Resolución](#page-240-0) de problemas y soporte Las técnicas de resolución de problemas y la información de ayuda le ayudarán a identificar y resolver los problemas rápidamente. Este tema proporciona posibles soluciones a problemas que puedan surgir con las actividades criptográficas.

#### **Comentarios** | **Notices**

Última actualización: Friday, November 8, 2013 file:///dcs/markdown/workspace/Transform/out.html

<span id="page-235-0"></span>http://pic.dhe.ibm.com/infocenter/wci/v7r0m0/topic/com.ibm.wci.doc/toc\_cryptoserviceactivities.html

# **Descripción general de las actividades PGP**

WebSphere Cast Iron Studio soporta cifrado y descifrado PGP. Se pueden importar, almacenar y recuperar claves y certificados utilizados en actividades PGP.

PGP tiene su propio almacén de claves para la gestión de las mismas. La ubicación del almacén de claves dependerá de la herramienta utilizada. Las claves pública y secreta de PGP se utilizan para la criptografía. El servicio criptográfico utiliza las claves de PGP para cifrar y descifrar el contenido.

El servicio criptográfico incluye un programa de utilidad para extraer las claves PGP y almacenarlas en el almacén de claves PKCS12.

En el caso de Cast Iron Studio, deberá utilizarse el programa de utilidad de línea de comandos para importar el PKCS12 extraído en el almacén de claves de Studio.

En el caso del dispositivo in situ, deberá importarse el PKCS12 extraído al almacén de claves del dispositivo desde la consola de gestión web.

Una vez terminados los procedimientos anteriores, podrá cifrarse y descifrarse el contenido.

- Para cifrar el contenido, deberá codificarse el contenido legible a base64 y luego pasar dicho contenido en base64 a la actividad Cifrado PGP. A continuación se configuran las entradas y se proporciona la clave pública a la actividad, que devolverá los datos cifrados.
- Para descifrar el contenido deberán pasarse los datos cifrados a la actividad Descifrado PGP y configurarse la entrada con las claves privadas y la contraseña. La salida irá en base64. Habrá que decodificar los datos en base64 para obtener el contenido original.

**Tema principal:** Actividades de servicio [criptográfico](#page-234-0)

**Comentarios** | **Notices**

Última actualización: Friday, November 8, 2013 file:///dcs/markdown/workspace/Transform/out.html

<span id="page-236-0"></span>http://pic.dhe.ibm.com/infocenter/wci/v7r0m0/topic/com.ibm.wci.doc/PGP\_overview.html

# **Utilización de la actividad Cifrado PGP**

En tiempo de ejecución, la actividad Cifrado PGP cifra el contenido. Complete los pasos siguientes para añadir y correlacionar entradas y la salida de la actividad Cifrado PGP en una orquestación:

**Tema principal:** Actividades de servicio [criptográfico](#page-234-0)

## **Adición de la actividad Cifrado PGP**

### **Acerca de esta tarea**

Para añadir la actividad Cifrado PGP a una orquestación, siga los pasos siguientes:

### **Procedimiento**

- 1. Cree o abra una orquestación. Se mostrará una representación gráfica de la orquestación.
- 2. Seleccione la pestaña Actividades y expanda la carpeta Cryptoservice.
- 3. Arrastre la actividad Cifrado PGP a la orquestación. Se mostrará el Resumen de la lista de comprobación de configuración de la actividad.

### **Qué hacer a continuación**

Correlacione las entradas de la actividad Cifrado PGP.

### **Correlación de las entradas de la actividad**

### **Acerca de esta tarea**

Para correlacionar las entradas de la actividad Cifrado PGP, siga los pasos siguientes:

### **Procedimiento**

- 1. Seleccione la tarea Correlacionar entradas en la lista de comprobación. Se mostrará la tarea Correlacionar entradas. El parámetro de entrada cryptoserviceEntry se muestra en el panel A actividad.
- 2. Correlacione las variables con los nodos del parámetro de entrada cryptoserviceEntry. Los nodos del nodo cryptoserviceEntry/entry se describen en la tabla siguiente:

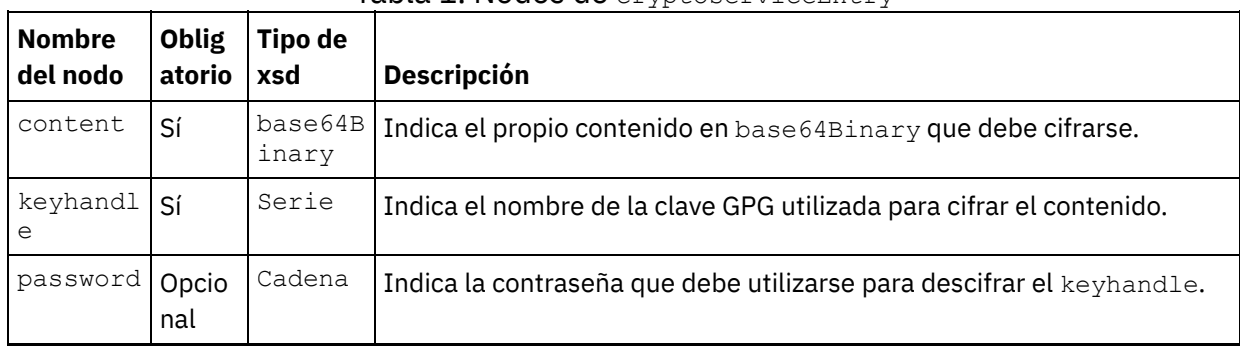

Tabla 1. Nodos de cryptoserviceEntry

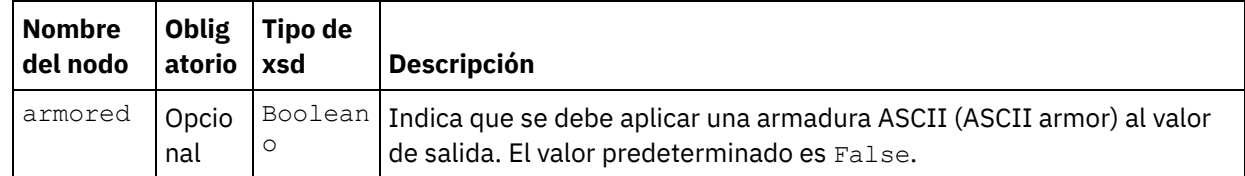

## **Correlacionar la salida de la actividad**

#### **Acerca de esta tarea**

Para correlacionar la salida de la actividad, complete los siguientes pasos:

#### **Procedimiento**

- 1. Seleccione la tarea Correlacionar salidas en la lista de comprobación. Se mostrará la tarea Correlacionar salidas. El parámetro de salida Cifrado PGP se visualiza en el panel De actividad. El parámetro de salida PGP contiene una variable que almacena el contenido cifrado, que se puede utilizar en la orquestación.
- 2. Correlacione una variable del parámetro de salida Cifrado PGP con otra variable o actividad en la orquestación.

#### **Comentarios** | **Notices**

Última actualización: Friday, November 8, 2013 file:///dcs/markdown/workspace/Transform/out.html

<span id="page-237-0"></span>http://pic.dhe.ibm.com/infocenter/wci/v7r0m0/topic/com.ibm.wci.doc/PGP\_Encrypt.html

# **Utilización de la actividad Descifrado PGP**

En tiempo de ejecución, la actividad Descifrado PGP descifra el contenido recibido de otra actividad o variable en la orquestación. Complete los pasos siguientes para añadir y correlacionar entradas y la salida de la actividad Descifrado PGP en una orquestación

**Tema principal:** Actividades de servicio [criptográfico](#page-234-0)

## **Adición de la actividad Descifrado PGP**

### **Acerca de esta tarea**

Para añadir la actividad Descifrado PGP a una orquestación, siga los pasos siguientes:

#### **Procedimiento**

- 1. Cree o abra una orquestación. Se mostrará una representación gráfica de la orquestación.
- 2. Seleccione la pestaña Actividades y expanda la carpeta Cryptoservice.
- 3. Arrastre la actividad Descifrado PGP a la orquestación. Se mostrará el Resumen de la lista de comprobación de configuración de la actividad.

### **Qué hacer a continuación**

Correlacione las entradas de la actividad Descifrado PGP.

### **Correlación de las entradas de la actividad**

### **Acerca de esta tarea**

Para correlacionar las entradas de la actividad Descifrado PGP, siga los pasos siguientes:

### **Procedimiento**

- 1. Seleccione la tarea Correlacionar entradas en la lista de comprobación. Se mostrará la tarea Correlacionar entradas. El parámetro de entrada cryptoserviceEntry se muestra en el panel A actividad.
- 2. Correlacione las variables con los nodos del parámetro de entrada cryptoserviceEntry. Los nodos del nodo cryptoserviceEntry/entry se describen en la tabla siguiente:

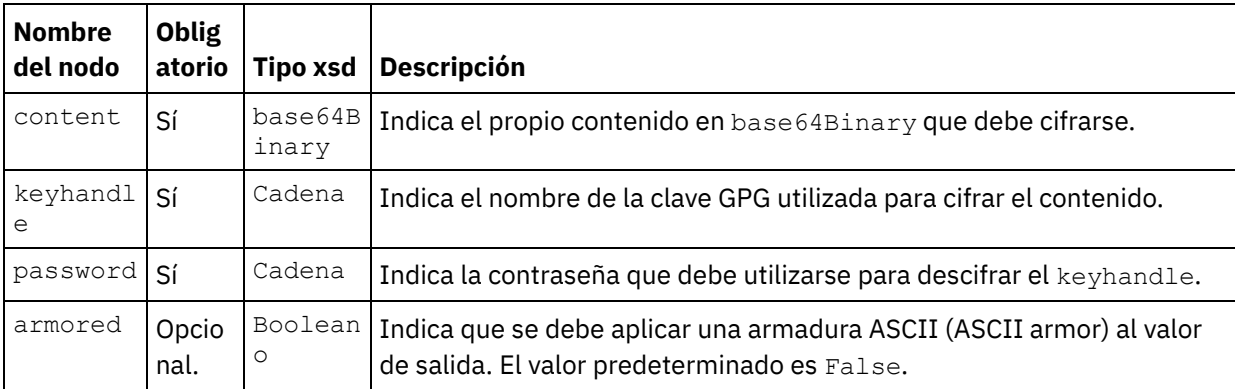

Tabla 1. Nodos de cryptoserviceEntry

#### **Qué hacer a continuación**

Correlacione la salida de la actividad Descifrado PGP.

## **Correlación de la salida de la actividad**

#### **Acerca de esta tarea**

Para correlacionar la salida de la actividad, complete los siguientes pasos:

- 1. Seleccione la tarea Correlacionar salidas en la lista de comprobación. Se mostrará la tarea Correlacionar salidas. El parámetro de salida Descifrado PGP se visualiza en el panel De actividad. El parámetro de salida Descifrado PGP contiene una variable que almacena el contenido descifrado y que puede utilizarse en la orquestación.
- 2. Correlacione una variable del parámetro de salida Descifrado PGP con otra variable o actividad en la orquestación.

Última actualización: Friday, November 8, 2013 file:///dcs/markdown/workspace/Transform/out.html

<span id="page-239-0"></span>http://pic.dhe.ibm.com/infocenter/wci/v7r0m0/topic/com.ibm.wci.doc/PGP\_Decrypt.html

# **Importación de claves PGP**

El programa de utilidad commandLine tratado en este tema extrae del almacén de claves PGP/GPG las claves privada y pública de los archivos portacertificados públicos y seguros.

### **Procedimiento**

Para extraer las claves del almacén de claves PGP/GPG, el programa de utilidad commandLine utiliza los parámetros siguientes:

1. El programa de utilidad commandLine recibe los parámetros siguientes para extraer las claves pública y privada:

**extractPKCS12AndPublicKey.bat -privateKeyRingFile** <nombre del archivo portacertificados secreto> **-publicKeyRingFileName** <nombre del archivo portacertificados público> **-passphrase** <contraseña de las claves gpg>  **keyStoreLocation** <ubicación del almacén de claves> **-keyStorePassword** <contraseña del almacén de claves> **-privateCertificateName** <nombre del certificado privado> **-issuerName** <nombre del emisor del certificado>  **certificateStartDate** <fecha de inicio> **-certificateExpiryDate** <fecha de finalización> **-algorithmName** SHA256withRSA

Por ejemplo:

#### **extractPKCS12AndPublicKey.bat -privateKeyRingFile**

C:\Users\IBM\_ADMIN\Documents\gpg\secring.gpg **-publicKeyRingFile** C:\Users\IBM\_ADMIN\Documents\gpg\pubring.gpg **-passphrase** castiron  **keyStoreLocation** C:\mykeystore.p12 -keyStorePassword changeit  **privateCertificateName** myKey **-issuerName** "C=US, ST=CA, L=Mountain View, O=Cast Iron Systems, CN=Cast Iron Appliance VMWSULXJE23SK6HO" **-certificateStartDate** 01-01-2013 **-certificateExpiryDate** 01-01-2015 **-algorithm** SHA256withRSA

2. El programa de utilidad commandLine acepta los parámetros siguientes para importar las claves privada y pública en un archivo de almacén de claves de Studio:

**importPKCS12IntoJKS.bat -privateCertificateName** <nombre del certificado privado> **-pkcsKeyStoreLocation** <almacén de claves PKCS12 creado en el paso 1 > **-pkcsKeyStorePassword** < contraseña del almacén de claves>

Por ejemplo:

```
importPKCS12IntoJKS.bat -privateCertificateName myKey -pkcsKeyStoreLocation
C:mykeystore.p12 -pkcsKeyStorePassword changeit
```
Nota: El paso 2 no es obligatorio para el dispositivo. El almacén de claves PKCS12 generado puede importarse en el dispositivo en el menú Seguridad en el panel de instrumentos de la Consola de gestión web. Puede importar información adicional relativa a la importación de certificados consultando la documentación de la Consola de gestión web de Cast Iron.

#### **Tema principal:** Actividades de servicio [criptográfico](#page-234-0)

#### **Comentarios** | **Notices**

Última actualización: Friday, November 8, 2013 file:///dcs/markdown/workspace/Transform/out.html

<span id="page-240-0"></span>http://pic.dhe.ibm.com/infocenter/wci/v7r0m0/topic/com.ibm.wci.doc/PGP\_Importing\_keys.html

# **Resolución de problemas y soporte**

Las técnicas de resolución de problemas y la información de ayuda le ayudarán a identificar y resolver los problemas rápidamente. Este tema proporciona posibles soluciones a problemas que puedan surgir con las actividades criptográficas.

## **Se genera una excepción OutOfMemoryError**

**Problema**: se genera la siguiente excepción cuando se utiliza la actividad Cifrado PGP en la transferencia FTP de un archivo .zip o .tar.qz:

Internal error: java.lang.OutOfMemoryError: Java heap space (data size is over 10MB)

**Motivo**: la asignación predeterminada de almacenamiento dinámico (heap) cuando se inicia Cast Iron Studio no es suficiente.

**Solución**: aumente la asignación de almacenamiento dinámico cuando inicie Cast Iron Studio ejecutando el siguiente comando: CastIronStudio.exe -J-Xmx1024m.

**Tema principal:** Actividades de servicio [criptográfico](#page-234-0)

#### **Comentarios** | **Notices**

Última actualización: Friday, November 8, 2013 file:///dcs/markdown/workspace/Transform/out.html

<span id="page-240-1"></span>http://pic.dhe.ibm.com/infocenter/wci/v7r0m0/topic/com.ibm.wci.doc/PGP\_troubleshooting.html

# **Actividades de calidad de datos**

- Acerca de las [actividades](#page-241-0) Calidad de datos Utilice las actividades Calidad de datos de Studio para migrar o cargar datos en el sistema nuevo y/o sincronizar datos entre los sistemas existentes.
- [Actividad](#page-242-0) Filtrar y perfilar Esta actividad filtra los datos en función de la expresión booleana creada por el usuario y genera un resumen de perfil de los datos depurados.
- Creación de [resúmenes](#page-244-0) de perfil Utilice el panel Resúmenes de perfil para especificar parámetros que determinen los datos que perfila el Dispositivo de integración.
- [Expresiones](#page-245-0) de filtro Una expresión de filtro es una consulta en lenguaje XML Path que especifica condiciones (expresiones

booleanas) que el Dispositivo de integración utiliza para dirigir los datos a diferentes salidas. Puede crear una expresión de filtro utilizando la actividad Filtrar y perfilar.

[Actividad](#page-248-0) Buscar

Utilice la actividad Buscar para recuperar filas de datos de un punto final de base de datos seleccionado y utilizar los valores de esas filas para sustituir o añadir valores al elemento recurrente actual, en función de una coincidencia exacta o aproximada de los valores del elemento recurrente actual utilizado como clave para realizar la búsqueda.

- [Actividad](#page-252-0) Ordenar Esta actividad permite ordenar entradas.
- [Actividad](#page-253-0) Fusionar

La actividad Fusionar le permite unir dos entradas ordenadas. Tanto las entradas a la izquierda como a la derecha deben ordenarse según una clave de ordenación especificada para poder fusionar o unir entradas. Deberá especificar como mínimo una clave de ordenación para las entradas a la izquierda y a la derecha. La actividad Fusionar resuelve los duplicados.

#### **Comentarios** | **Notices**

Última actualización: Friday, November 8, 2013 file:///dcs/markdown/workspace/Transform/out.html

<span id="page-241-0"></span>http://pic.dhe.ibm.com/infocenter/wci/v7r0m0/topic/com.ibm.wci.doc/toc\_dataqualityactivities.html

# **Acerca de las actividades Calidad de datos**

Utilice las actividades Calidad de datos de Studio para migrar o cargar datos en el sistema nuevo y/o sincronizar datos entre los sistemas existentes.

En el separador Actividades de la Caja de herramientas de Studio, seleccione el directorio Calidad de datos. Las actividades Calidad de datos incluyen:

- Filtrar y perfilar Filtra los datos en función de la expresión booleana creada por el usuario y genera un resumen de perfil de los datos depurados.
- Buscar Recupera filas de datos del punto final de la base de datos, que selecciona el usuario.
- Ordenar ordena las entradas en función de las claves de búsqueda que especifique el usuario.
- Fusionar Une las dos entradas ordenadas.

El Dispositivo de integración tiene una base de datos de transferencia local donde pueden almacenarse los datos. La base de datos de transferencia local se puede utilizar para compartir datos entre trabajos a fin de hacer más sencillo el proceso de depuración de los datos iterativos. Podrá ver y editar los datos en la base de datos de transferencia local a través de la Consola de gestión web (WMC).

En la WMC, podrá realizar las siguientes operaciones en relación con la base de datos de transferencia local:

- Iniciar y detener el servidor de bases de datos
- Establecer conexiones con la base de datos de transferencia local
- Crear tablas
- Eliminar tablas
- Ver tablas y ordenarlas por columnas
- Añadir filas
- Suprimir filas

Para obtener más información sobre cómo realizar estas operaciones, consulte la ayuda en línea sobre la consola de gestión web.

**Tema principal:** [Actividades](#page-240-1) de calidad de datos

#### **Comentarios** | **Notices**

Última actualización: Friday, November 8, 2013 file:///dcs/markdown/workspace/Transform/out.html

<span id="page-242-0"></span>http://pic.dhe.ibm.com/infocenter/wci/v7r0m0/topic/com.ibm.wci.doc/aboutdataqualityactivities.html

# **Actividad Filtrar y perfilar**

Esta actividad filtra los datos en función de la expresión booleana creada por el usuario y genera un resumen de perfil de los datos depurados.

- [Configuración](#page-242-1) de la actividad Filtrar y perfilar
- [Correlación](#page-243-0) de las salidas de la actividad Filtrar y perfilar

**Tema principal:** [Actividades](#page-240-1) de calidad de datos

#### **Comentarios** | **Notices**

Última actualización: Friday, November 8, 2013 file:///dcs/markdown/workspace/Transform/out.html

<span id="page-242-1"></span>http://pic.dhe.ibm.com/infocenter/wci/v7r0m0/topic/com.ibm.wci.doc/filter\_and\_profile\_activity.html

# **Configuración de la actividad Filtrar y perfilar**

### **Acerca de esta tarea**

Para configurar la actividad Filtrar y perfilar, complete los siguientes pasos:

### **Procedimiento**

- 1. En el separador Actividades, abra el directorio Calidad de datos para localizar la actividad Filtrar y perfilar.
- 2. Añada la actividad a una orquestación. La lista de comprobación y el resumen de la actividad se visualizan debajo de la orquestación.
- 3. En Lista de comprobación, seleccione Configurar y especifique la siguiente información:
	- a. El nombre de variable de la variable que contiene el elemento recurrente, que la actividad repite en bucle.
	- b. El nombre de elemento del elemento recurrente en la variable, que la actividad repite en bucle.

Pulse el botón Examinar para abrir la ventana Seleccionar elemento recurrente, donde puede visualizar todos los elementos en la variable seleccionada.

4. En Lista de comprobación, seleccione Expresión de filtro y [cree](#page-245-0) la expresión que el Dispositivo de integración utilizará para filtrar los datos.

Nota: El Dispositivo de integración solo puede crear un perfil para los datos que pasan la expresión de filtro. Para elaborar el perfil de todos los datos, realice una de las siguientes tareas:

o Pulse Avanzada y escriba la siguiente expresión: true ()

 $\Omega$ 

- $\circ$  Escriba la expresión:  $1 = 1$
- 5. En Lista de comprobación, seleccione Resumen de perfil para [definir](#page-244-0) parámetros para los datos que desea resumir.
- 6. Correlacione la [salida](#page-243-0) de la actividad.

**Tema principal:** [Actividad](#page-242-0) Filtrar y perfilar

#### **Comentarios** | **Notices**

Última actualización: Friday, November 8, 2013 file:///dcs/markdown/workspace/Transform/out.html

http://pic.dhe.ibm.com/infocenter/wci/v7r0m0/topic/com.ibm.wci.doc/filter\_and\_profile\_activity\_configure.ht ml

# <span id="page-243-0"></span>**Correlación de las salidas de la actividad Filtrar y perfilar**

## **Acerca de esta tarea**

Para correlacionar las salidas de la actividad Filtrar y perfilar, complete los siguientes pasos:

## **Procedimiento**

- 1. En Lista de comprobación, seleccione Correlacionar salidas. En el panel Desde actividad se mostrarán los siguientes elementos: goodXML, badXML, summary y summaryCharts.pdf.
- 2. Pulse Seleccionar salidas... y seleccione las variables de salida de la correlación. Para obtener instrucciones sobre cómo crear variables, consulte Creación de [variables.](#page-864-0)
- 3. Correlacione los parámetros de salida con las variables, según proceda. Para obtener instrucciones generales sobre las correlaciones, consulte Creación de una [correlación](#page-942-0).

#### **Tema principal:** [Actividad](#page-242-0) Filtrar y perfilar

#### **Comentarios** | **Notices**

Última actualización: Friday, November 8, 2013 file:///dcs/markdown/workspace/Transform/out.html

http://pic.dhe.ibm.com/infocenter/wci/v7r0m0/topic/com.ibm.wci.doc/filter and profile activity map outputs .html

<span id="page-244-0"></span>Utilice el panel Resúmenes de perfil para especificar parámetros que determinen los datos que perfila el Dispositivo de integración.

### **Acerca de esta tarea**

Para crear un resumen de perfil, complete los siguientes pasos:

- 1. En el separador Actividades, abra el directorio Calidad de datos y busque la actividad Filtro y perfil.
- 2. Añada la actividad a una orquestación. La lista de comprobación y el resumen de la actividad se visualizan debajo de la orquestación.
- 3. En la lista de comprobación, seleccione Resumen de perfil. Se visualiza el panel Resúmenes de perfiles.
- 4. Pulse Añadir.
- 5. Especifique valores para los siguientes parámetros:

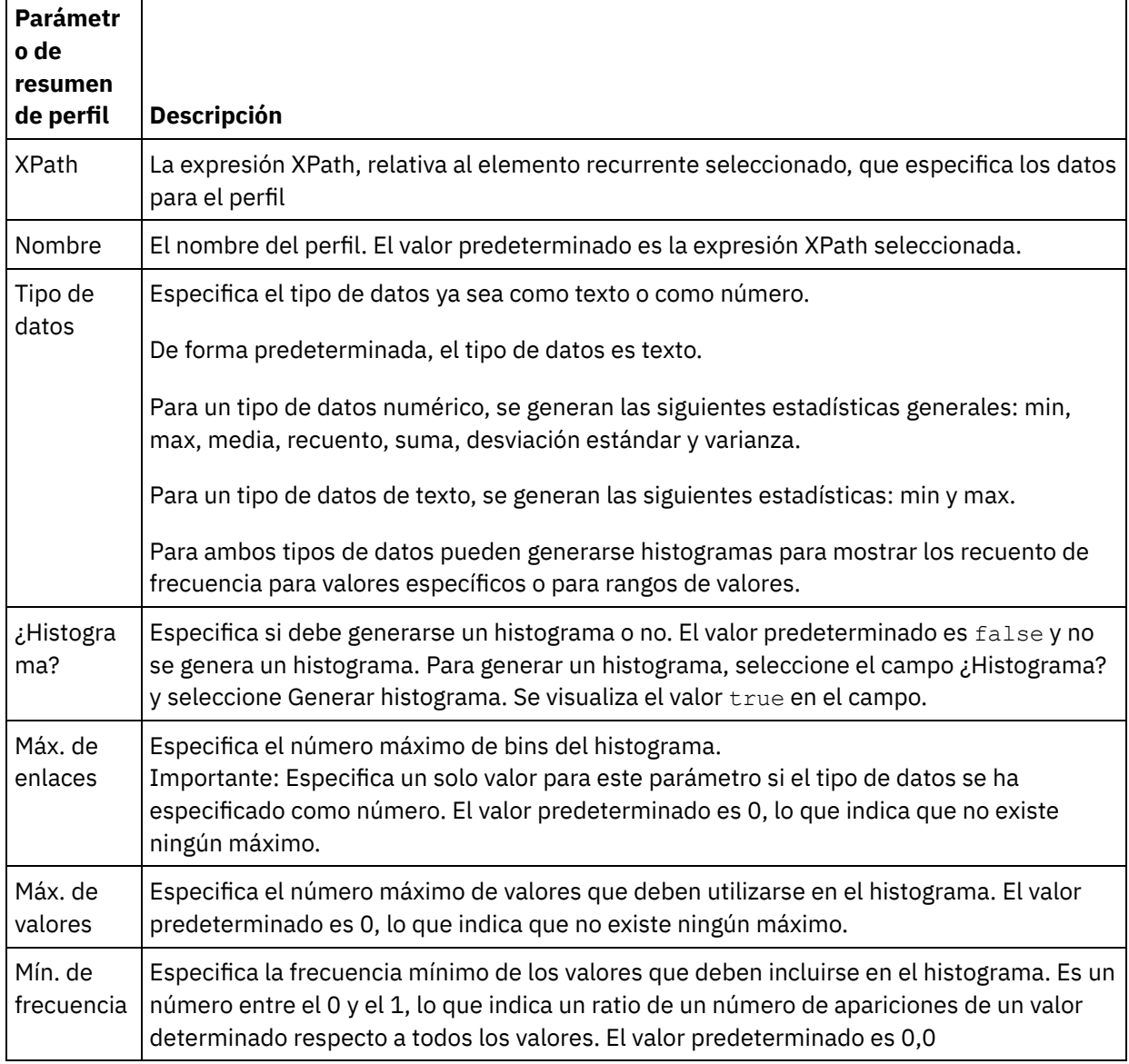

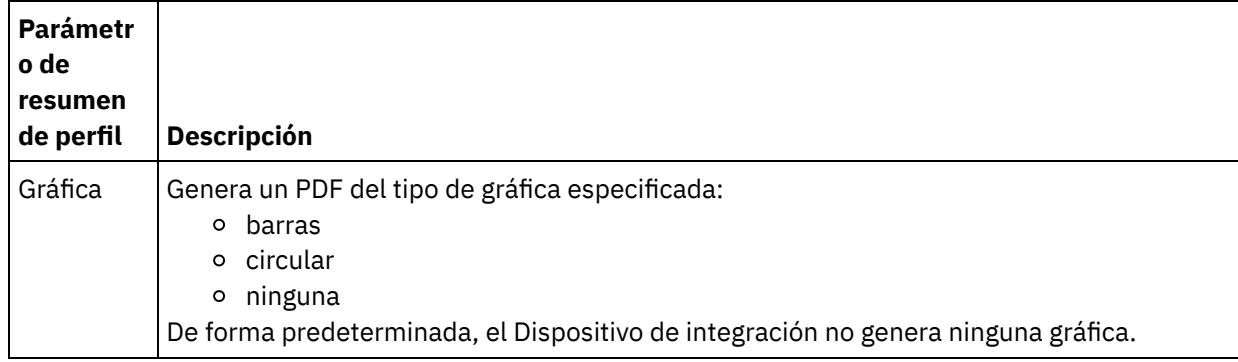

**Tema principal:** [Actividades](#page-240-1) de calidad de datos

#### **Comentarios** | **Notices**

Última actualización: Friday, November 8, 2013 file:///dcs/markdown/workspace/Transform/out.html

<span id="page-245-0"></span>http://pic.dhe.ibm.com/infocenter/wci/v7r0m0/topic/com.ibm.wci.doc/ref\_creating\_profile\_summaries.html

# **Expresiones de filtro**

Una expresión de filtro es una consulta en lenguaje XML Path que especifica condiciones (expresiones booleanas) que el Dispositivo de integración utiliza para dirigir los datos a diferentes salidas. Puede crear una expresión de filtro utilizando la actividad Filtrar y perfilar.

### **Acerca de esta tarea**

Utilice la herramienta Programa de creación de Studio para:

- Crear una expresión de filtro
- Añadir condiciones
- Suprimir condiciones
- Editar condiciones
- Especificar el orden de proceso de las condiciones
- Creación de una [expresión](#page-246-0) de filtro
- Adición de una condición de [expresión](#page-246-1) de filtro
- Suprimir una condición de [expresión](#page-247-0) de filtro
- Edición de una condición de [expresión](#page-247-1) de filtro
- Cambio del orden de proceso de las [condiciones](#page-248-1) de expresión de filtro

**Tema principal:** [Actividades](#page-240-1) de calidad de datos

#### **Comentarios** | **Notices**

Última actualización: Friday, November 8, 2013 file:///dcs/markdown/workspace/Transform/out.html <span id="page-246-0"></span>http://pic.dhe.ibm.com/infocenter/wci/v7r0m0/topic/com.ibm.wci.doc/filtering\_expressions.html

# **Creación de una expresión de filtro**

## **Acerca de esta tarea**

Para utilizar el Programa de creación para crear una expresión de filtro, complete los siguientes pasos:

## **Procedimiento**

- 1. En la orquestación, seleccione la actividad Filtrar y perfilar para abrir la Lista de comprobación.
- 2. En Lista de comprobación, seleccione Expresión de filtro. El Programa de creación se mostrará en el panel Expresión de filtro.
- 3. Pulse el campo Expresión a la izquierda para especificar un parámetro o pulse (...) para que se muestren los elementos de una variable seleccionada. Pulse ( B ) para seleccionar una nueva variable.
- 4. Pulse la lista Op para seleccionar un operador para la condición.

Para obtener una lista de operadores que se pueden utilizar en Programa de creación, consulte Operadores válidos para las condiciones.

5. Pulse el campo Expresión a la derecha para especificar un parámetro o pulse (...) para que se muestren los elementos de una variable seleccionada. Pulse ( B ) para seleccionar una nueva variable.

**Tema principal:** [Expresiones](#page-245-0) de filtro

#### **Comentarios** | **Notices**

Última actualización: Friday, November 8, 2013 file:///dcs/markdown/workspace/Transform/out.html

<span id="page-246-1"></span>http://pic.dhe.ibm.com/infocenter/wci/v7r0m0/topic/com.ibm.wci.doc/filtering\_expressions\_create.html

# **Adición de una condición de expresión de filtro**

## **Acerca de esta tarea**

Para añadir una condición, complete los siguientes pasos:

## **Procedimiento**

- 1. Pulse Añadir. Se mostrarán los campos de la nueva condición. De forma predeterminada, la condición es inclusiva: utiliza la lógica AND.
- 2. Opcional: en la primera columna, seleccione OR en la lista para utilizar la lógica OR.
- 3. Especifique la Expresión a la izquierda.
- 4. Especificar el operador de la condición
- 5. Especifique la Expresión a la derecha.

#### **Tema principal:** [Expresiones](#page-245-0) de filtro

#### **Comentarios** | **Notices**

**剑** Última actualización: Friday, November 8, 2013 file:///dcs/markdown/workspace/Transform/out.html

<span id="page-247-0"></span>http://pic.dhe.ibm.com/infocenter/wci/v7r0m0/topic/com.ibm.wci.doc/filtering\_expressions\_add.html

# **Suprimir una condición de expresión de filtro**

### **Acerca de esta tarea**

Para suprimir una condición, complete los siguientes pasos:

### **Procedimiento**

- 1. Seleccione la condición en el panel Expresión de filtro.
- 2. Pulse Suprimir.

**Tema principal:** [Expresiones](#page-245-0) de filtro

#### **Comentarios** | **Notices**

Última actualización: Friday, November 8, 2013 file:///dcs/markdown/workspace/Transform/out.html

<span id="page-247-1"></span>http://pic.dhe.ibm.com/infocenter/wci/v7r0m0/topic/com.ibm.wci.doc/filtering\_expressions\_delete.html

# **Edición de una condición de expresión de filtro**

### **Acerca de esta tarea**

Para editar una condición de expresión de filtro, complete los siguientes pasos.

### **Procedimiento**

Seleccione un campo en Programa de creación de filtros y realice las modificaciones que desee. Si no se muestra Programa de creación de filtros, pulse Utilizar programa de creación. Podrá editar las expresiones a la izquierda, los operadores SELECT y las expresiones a la derecha.

-O-

Pulse Avanzada para editar las expresiones XPath que definen la condición. Nota: Utilice Evaluador de XPath para probar las expresiones XPath.

#### **Tema principal:** [Expresiones](#page-245-0) de filtro

#### **Comentarios** | **Notices**

Última actualización: Friday, November 8, 2013 file:///dcs/markdown/workspace/Transform/out.html

<span id="page-248-1"></span>http://pic.dhe.ibm.com/infocenter/wci/v7r0m0/topic/com.ibm.wci.doc/filtering\_expressions\_edit.html

# **Cambio del orden de proceso de las condiciones de expresión de filtro**

### **Acerca de esta tarea**

Para cambiar el orden de proceso de las condiciones, complete el siguiente paso:

Seleccione una condición en Programa de creación de filtros y pulse las flechas arriba o abajo.

**Tema principal:** [Expresiones](#page-245-0) de filtro

#### **Comentarios** | **Notices**

Última actualización: Friday, November 8, 2013 file:///dcs/markdown/workspace/Transform/out.html

<span id="page-248-0"></span>http://pic.dhe.ibm.com/infocenter/wci/v7r0m0/topic/com.ibm.wci.doc/filtering\_expressions\_change\_processi ng\_order.html

# **Actividad Buscar**

Utilice la actividad Buscar para recuperar filas de datos de un punto final de base de datos seleccionado y utilizar los valores de esas filas para sustituir o añadir valores al elemento recurrente actual, en función de una coincidencia exacta o aproximada de los valores del elemento recurrente actual utilizado como clave para realizar la búsqueda.

Para utilizar la prestación de búsqueda aproximada, debe utilizar la base de datos de transferencia local en el Dispositivo de integración. En el caso de las búsquedas que no son aproximadas, podrá utilizar cualquier punto final de base de datos que Studio admita.

Nota: Cuando se ejecuta la actividad Buscar desde Studio, los resultados de la búsqueda no se almacenan en memoria caché.

La actividad Buscar requiere una consulta SQL parametrizada, una consulta XPath que indique el elemento recurrente y una consulta XPath que indique qué valor debe utilizarse como clave para la búsqueda. Un conjunto de valores de búsqueda especifica cómo deben correlacionarse los valores de columna procedentes del conjunto de resultados de la base de datos con los elementos o atributos del nodo de contexto actual.

Para completar una búsqueda aproximada y para hacer coincidir de forma aproximada la clave, la actividad Buscar utiliza el algoritmo edit distance.

Por ejemplo:

En esta tabla Names, desea realizar una consulta sobre el apellido Stark. La base de datos contiene los siguientes registros:

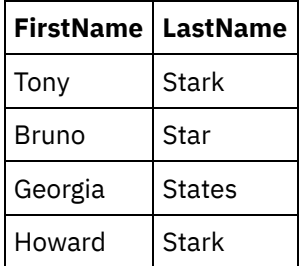

Emita la siguiente consulta: select \* from Names where Col\_LastName='Stark'

En este ejemplo, key\_length = length ("Stark") =  $5$ 

Para realizar comparaciones con el umbral, utilice el valor  $(1 - (edit distance / key length) )$ 

El algortimo edit distance es edit\_distance ("Stark", "Stark") = 0 y edit\_distance ("Stark", "Star") = 1

- Para seleccionar solo Stark, utilice el umbral  $(1 (0/5)) = 1$
- Para elegir tanto Stark como Star, pero no States, utilice el umbral  $(1 (1/5)) = 0.8$
- [Utilización](#page-249-0) de la actividad Buscar
- [Correlación](#page-252-1) de las salidas de la actividad Buscar

**Tema principal:** [Actividades](#page-240-1) de calidad de datos

#### **Comentarios** | **Notices**

Última actualización: Friday, November 8, 2013 file:///dcs/markdown/workspace/Transform/out.html

<span id="page-249-0"></span>http://pic.dhe.ibm.com/infocenter/wci/v7r0m0/topic/com.ibm.wci.doc/lookup\_activity.html

# **Utilización de la actividad Buscar**

## **Acerca de esta tarea**

Para utilizar la actividad Buscar, complete los siguientes pasos:

- 1. En el separador Actividades, abra el directorio Calidad de datos para buscar la actividad Buscar.
- 2. Añada la actividad a una orquestación. La lista de comprobación y el resumen de la actividad se visualizan debajo de la orquestación.
- 3. En la lista de comprobación, seleccione Elegir punto final y seleccione un punto final de base de datos. Para obtener instrucciones sobre cómo crear o editar un punto final de base de datos, consulte Creación

o edición de un punto final de la actividad de la base de datos

Nota: Para efectuar una búsqueda aproximada, debe seleccionar la Base de datos de transición local. Para acceder a la Base de datos de transición local:

- a. En la lista Tipo de base de datos, seleccione Local. Se abre Transición en el campo Nombre de base de datos.
- b. En el campo Servidor de ubicación de red, especifique la dirección IP de los datos del Dispositivo de integración, donde se inicia la base de datos de transición local. El Puerto se fija en 1526.
- c. Introduzca un Nombre de usuario y Contraseña. Importante: Esta información de inicio de sesión deber ser para un usuario con privilegios de Administrador o Publicador en el Dispositivo de integración.
- d. Especifique todos los parámetros adicionales. Para obtener más detalles acerca de los parámetros de la base de datos, consulte Creación o edición de un punto final de actividad de la base de datos.
- e. Pulse Aceptar. El punto final Base de datos se visualiza en el directorio Puntos finales de la caja de herramientas de Studio.
- 4. En la lista de comprobación, seleccione Configurar y especifique la siguiente información:
	- a. El nombre de variable de la variable que contiene el elemento recurrente, por el que la actividad efectúa la operación de bucle.
	- b. El nombre de elemento del elemento recurrente en la variable, por el que la actividad efectúa la operación de bucle.

Pulse el botón Examinar ( ... ) para abrir la ventana Seleccionar elemento recurrente, donde podrá ver todos los elementos de la variable que ha seleccionado.

- 5. En la lista de comprobación, seleccione Introducir consulta
	- a. Especifique la consulta para la tabla de búsqueda.
		- Para búsquedas aproximadas debe especificar exactamente un parámetro.
		- Para búsquedas no aproximadas puede especificar uno o varios parámetros.
	- b. En la lista Codificación, seleccione el tipo de codificación.
	- c. Pulse Validar consulta

Nota: Si está utilizando un punto final de base de datos local, deberá iniciar la base de datos de transición local en el Dispositivo de integración antes de poder visualizar columnas o validar consultas. Para iniciar la Base de datos de transición local, en la consola de gestión web (WMC), seleccione Transición > Iniciar/detener base de datos de transición.

- d. Pulse Visualizar columnas y seleccione una tabla para visualizar información de columna detallada sobre la tabla que haya seleccionado. La opción Ocultar tablas de almacenamiento intermedio y control es la selección predeterminada.
- 6. En la lista de comprobación, seleccione Configurar parámetros de entrada. Aparece consulta introducida en el paso anterior.

Especifique el XPath de entrada para cada parámetro de entrada en la columna de XPath. El XPath de entrada es una expresión XPath relativa al elemento recurrente que especifica el valor clave de búsqueda que utiliza la consulta.

- 7. En la Lista de comprobación, seleccione Configurar conjunto de resultados.
	- a. Especifique el XPath de salida para cada fila en el conjunto de resultados. El XPath de salida especifica el elemento o atributo relativo al elemento recurrente que retendrá el valor de salida.
	- b. Utilice el símbolo arroba ( @ ) al principio de la expresión XPath para especificar un atributo.
		- Si el nombre del elemento o atributo ya existe, Studio sustituye el valor existente. De lo contrario, Studio crea un nuevo elemento o atributo con nombre.
		- Si la búsqueda no puede encontrar ninguna coincidencia, la fila se envía al elemento badXML.
- 8. En la lista de comprobación, seleccione Reglas de entrega y especifique las siguientes reglas de entrega:

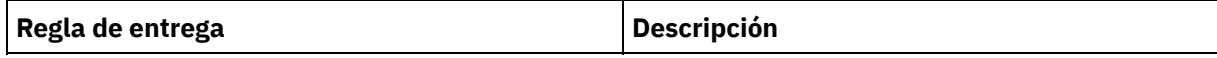

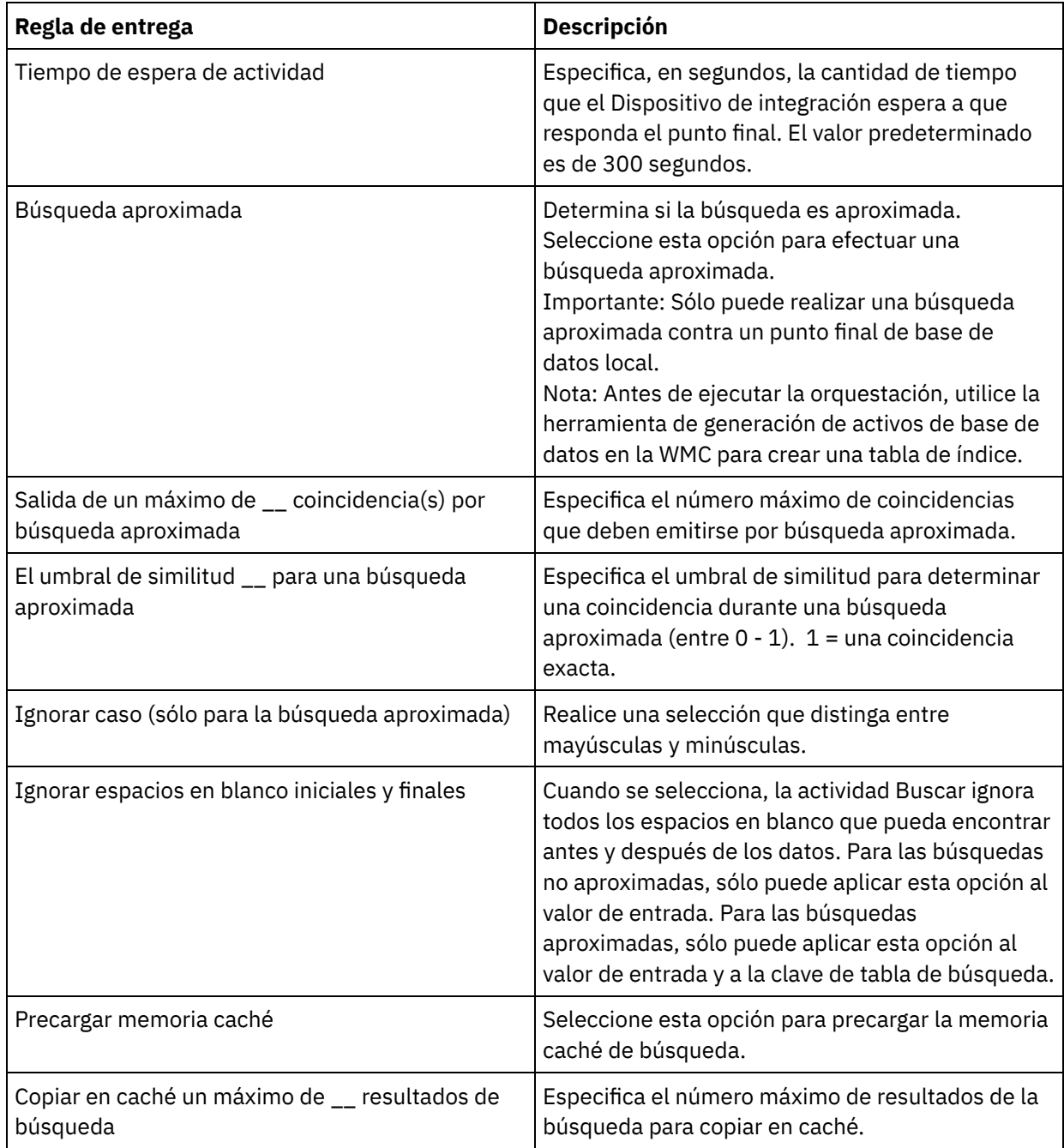

# **Qué hacer a continuación**

Correlacione la [salida](#page-252-1) de la actividad. **Tema principal:** [Actividad](#page-248-0) Buscar

#### **Comentarios** | **Notices**

Última actualización: Friday, November 8, 2013 file:///dcs/markdown/workspace/Transform/out.html

http://pic.dhe.ibm.com/infocenter/wci/v7r0m0/topic/com.ibm.wci.doc/use\_the\_lookup\_activity.html
## **Acerca de esta tarea**

Para correlacionar las salidas de la actividad Buscar, complete los siguientes pasos:

### **Procedimiento**

- 1. En la Lista de comprobación, seleccione Correlacionar salidas. Los siguientes elementos se mostrarán en el panel Desde actividad: goodXML y badXML.
- 2. Pulse Seleccionar salidas... y seleccione las variables de salida o para la correlación. Para obtener instrucciones sobre cómo crear variables, consulte Creación de [variables.](#page-864-0)
- 3. Si resulta apropiado, correlacione los parámetros de salida con las variables. Para obtener instrucciones sobre las correlaciones, consulte Creación de una [correlación](#page-942-0).

**Tema principal:** [Actividad](#page-248-0) Buscar

#### **Comentarios** | **Notices**

Última actualización: Friday, November 8, 2013 file:///dcs/markdown/workspace/Transform/out.html

http://pic.dhe.ibm.com/infocenter/wci/v7r0m0/topic/com.ibm.wci.doc/map\_outputs\_of\_the\_lookup\_activity.ht ml

# **Actividad Ordenar**

Esta actividad permite ordenar entradas.

### **Acerca de esta tarea**

Importante: Utilice la actividad Ordenar para ordenar datos antes de intentar fusionar datos con la actividad Fusionar.

Para ordenar entradas, complete los siguientes pasos:

### **Procedimiento**

- 1. En el separador Actividades, abra el directorio Calidad de datos para buscar la actividad Ordenar.
- 2. Añada la actividad a una orquestación. La lista de comprobación y el resumen de la actividad se visualizan debajo de la orquestación.
- 3. En la lista de comprobación, seleccione Configurar y especifique la siguiente información:
	- a. El nombre de la variable que contiene el elemento recurrente, por el que la actividad efectúa la operación de bucle.
	- b. El nombre de elemento del elemento recurrente en la variable, por el que la actividad efectúa la operación de bucle. Pulse el botón Examinar ( ... ) para abrir la ventana Seleccionar elemento recurrente, donde podrá ver todos los elementos de la variable que ha seleccionado.
- 4. En la lista de comprobación, seleccione Ordenar propiedades y especifique la siguiente información:
- a. Opcional: seleccione Eliminar duplicados para que la actividad envíe duplicados al elemento remainderXml.
- b. Pulse Añadir. Se visualiza una fila nueva en la tabla Claves de ordenación.
- c. En la columna XPath, especifique el elemento recurrente.
- d. Seleccione el campo Ordenar tipo en la lista. Elija el orden de clasificación ascendente o descendente para la lista. El tipo de ordenación predeterminado es ascendente.
- e. Seleccione el campo Tipo de datos y, en la lista, elija el tipo de datos texto o número. El tipo de datos predeterminado es texto.
- f. Opcional: seleccione la opción Ignorar caso. Si selecciona esta opción, el caso de los datos se ignora durante el proceso de ordenación.
- g. Opcional: seleccione la opción Ignorar espacio en blanco inicial y final. De forma predeterminada, el proceso de ordenación lee todos los espacios en blanco que rodean a los datos. Si selecciona esta opción, la actividad ignora los espacios en blanco que pueden afectar a los resultados de la ordenación.
- 5. En la lista de comprobación, seleccione Correlacionar salidas. Los siguientes elementos se visualizan en el panel De actividad: sortedXml y remainderXml.
	- a. Pulse Seleccionar salidas... y seleccione las variables de salida de la correlación. Para obtener instrucciones sobre cómo crear variables, consulte Creación de [variables](#page-864-0).
	- b. Si resulta apropiado, correlacione los parámetros de salida con las variables. Para obtener instrucciones sobre correlaciones, consulteCreación de una [correlación.](#page-942-0)

**Tema principal:** [Actividades](#page-240-0) de calidad de datos

#### **Comentarios** | **Notices**

Última actualización: Friday, November 8, 2013 file:///dcs/markdown/workspace/Transform/out.html

<span id="page-253-0"></span>http://pic.dhe.ibm.com/infocenter/wci/v7r0m0/topic/com.ibm.wci.doc/sort\_activity.html

# **Actividad Fusionar**

La actividad Fusionar le permite unir dos entradas ordenadas. Tanto las entradas a la izquierda como a la derecha deben ordenarse según una clave de ordenación especificada para poder fusionar o unir entradas. Deberá especificar como mínimo una clave de ordenación para las entradas a la izquierda y a la derecha. La actividad Fusionar resuelve los duplicados.

Utilice una consulta XPath para especificar el elemento recurrente de cada entrada. Hay seis tipos de fusiones:

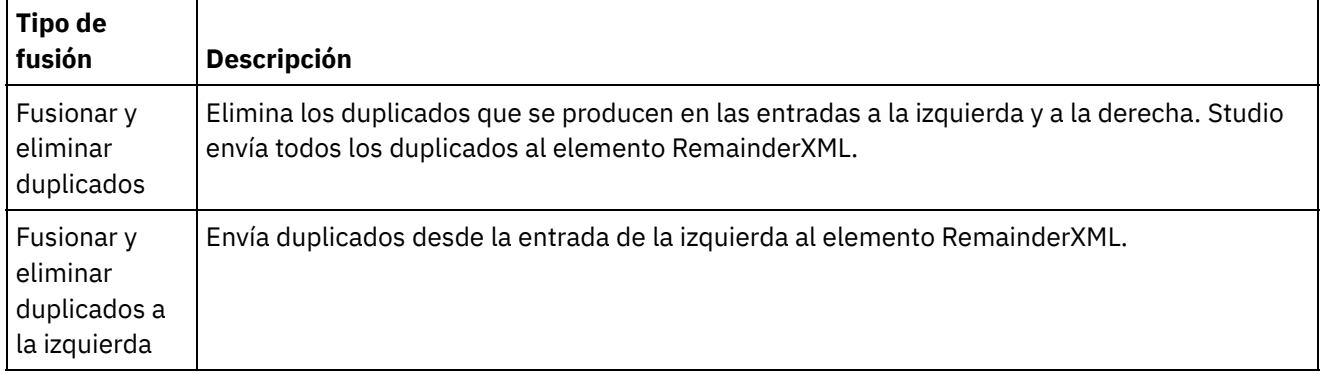

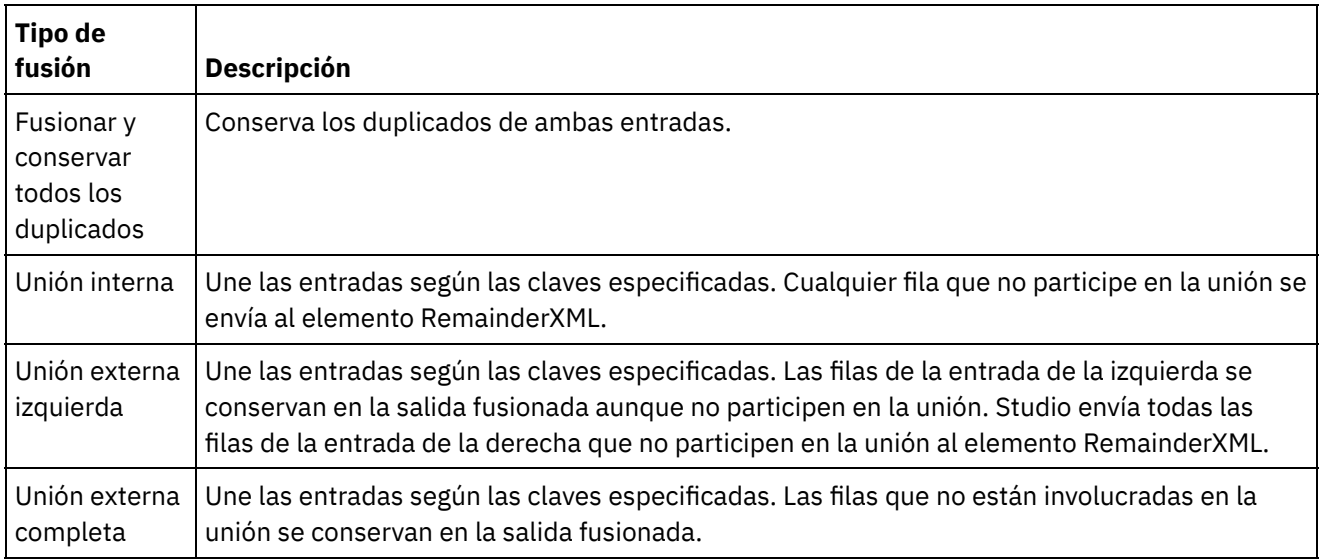

Ejemplos de fusión:

En la Tabla 1 se proporcionan las entradas a la izquierda y a la derecha para este ejemplo. La Tabla 2 ofrece los resultados esperados para cada tipo de operación de fusión que admita la actividad Fusionar.

En el siguiente ejemplo, x es la variable clave. Studio envía las entradas fusionadas o unidas al elemento mergeXML y todas las entradas que no participan en una fusión o unión al elemento RemainderXml.

Tabla 1. Entradas a la derecha y a la izquierda

| Entradas a la izquierda                                                                                                    | Entradas a la derecha                                    |
|----------------------------------------------------------------------------------------------------|----------------------------------------------------------|
| <entries><br/><entry x="1" y="10"></entry> <entry x="0" z="00"></entry><br/><entry x="2" y="20"></entry> <entry x="2" z="22"></entry><br/><entry <math="" x="3">y="30"/&gt; <entry x="4" z="40"></entry><br/><math>\langle</math>/entries&gt;</entry></entries> | <entries><br/><math>\langle</math>/entries&gt;</entries> |

### Tabla 2. Resultados de la fusión para cada tipo de fusión

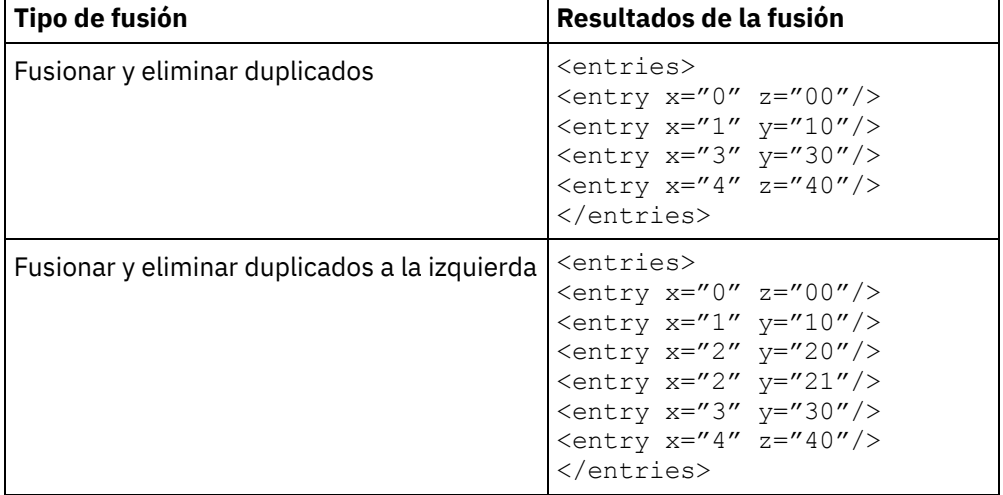

| Tipo de fusión                            | Resultados de la fusión                                                                                                    |
|-------------------------------------------|----------------------------------------------------------------------------------------------------|
| Fusionar y conservar todos los duplicados | <entries><br/><entry x="0" z="00"></entry><br/><entry x="1" y="10"></entry><br/><entry x="2" y="20"></entry><br/><entry x="2" y="21"></entry><br/><entry x="2" z="22"></entry><br/><entry x="2" z="23"></entry><br/><entry x="3" y="30"></entry><br/><entry x="4" z="40"></entry><br/></entries>                             |
| Unión interna                             | <entries><br/><entry x="2" y="20" z="22"></entry><br/><entry x="2" y="20" z="23"></entry><br/><entry <math="" x="2">y="21" <math>z=</math>"22"/&gt;<br/><entry x="2" y="21" z="23"></entry><br/></entry></entries>                                                                                                    |
| Unión externa izquierda                   | <entries><br/><entry x="1" y="10"></entry><br/><entry x="2" y="20" z="22"></entry><br/><entry x="2" y="20" z="23"></entry><br/><entry x="2" y="21" z="22"></entry><br/><entry x="2" y="21" z="23"></entry><br/><entry x="3" y="30"></entry><br/></entries>                                                                   |
| Unión externa completa                    | <entries><br/><entry x="0" z="00"></entry><br/><entry x="1" y="10"></entry><br/><entry x="2" y="20" z="22"></entry><br/><entry x="2" y="20" z="23"></entry><br/><entry x="2" y="21" z="22"></entry><br/><entry x="2" y="21" z="23"></entry><br/><entry x="3" y="30"></entry><br/><entry x="4" z="40"></entry><br/></entries> |

Fusión de dos entradas [ordenadas](#page-255-0)

**Tema principal:** [Actividades](#page-240-0) de calidad de datos

#### **Comentarios** | **Notices**

Última actualización: Friday, November 8, 2013 file:///dcs/markdown/workspace/Transform/out.html

<span id="page-255-0"></span>http://pic.dhe.ibm.com/infocenter/wci/v7r0m0/topic/com.ibm.wci.doc/merge\_activity.html

# **Fusión de dos entradas ordenadas**

### **Acerca de esta tarea**

Para fusionar dos entradas ordenadas, complete los siguientes pasos:

## **Procedimiento**

- 1. En el separador Actividades, abra el directorio Calidad de datos para localizar la actividad Fusionar.
- 2. Añada la actividad a una orquestación. La lista de comprobación y el resumen de la actividad se visualizan debajo de la orquestación.
- 3. En Lista de comprobación, seleccione Configurar y especifique la siguiente información:
	- a. El nombre de variable de la variable izquierda que contiene el elemento recurrente, que la actividad repite en bucle.
	- b. El nombre de elemento del elemento recurrente en la variable izquierda, que la actividad repite en bucle. Pulse el botón Examinar ( ... ) para abrir la ventana Seleccionar elemento recurrente, donde podrá ver todos los elementos de la variable que ha seleccionado.
	- c. El nombre de variable de la variable derecha que contiene el elemento recurrente, que la actividad repite en bucle.
	- d. El nombre de elemento del elemento recurrente en la variable derecha, que la actividad repite en bucle. Pulse el botón Examinar ( ... ) para abrir la ventana Seleccionar elemento recurrente, donde podrá ver todos los elementos de la variable que ha seleccionado.
- 4. En Lista de comprobación, seleccione Propiedades de fusión y especifique la siguiente información:
	- a. Seleccione un tipo de [fusión](#page-253-0) de la lista.
	- b. En la sección Claves de ordenación de la izquierda, pulse Añadir. Se mostrará una nueva fila en la tabla Claves de ordenación.
	- c. En la columna XPath, especifique el elemento recurrente.
	- d. Seleccione el campo Tipo de ordenación en la lista. Elija el tipo de ordenación ascendente o descendente para ordenar la lista. El tipo de ordenación predeterminado es ascendente.
	- e. Seleccione el campo Datatype de la lista, elija el tipo de datos texto o número. El tipo de datos predeterminado es texto.
	- f. Repita los pasos (b e) para Claves de ordenación de la derecha.
	- g. Opcional: seleccione la opción Ignorar mayúsculas y minúsculas. Si selecciona esta opción, las mayúsculas y las minúsculas de los datos no se tendrán en cuenta durante el proceso de fusión.
	- h. Opcional: seleccione la opción Ignorar espacios en blanco iniciales y finales. De forma predeterminada, el proceso de fusión lee todos los espacios en blanco alrededor de los datos. Si selecciona esta opción, la actividad no tendrá en cuenta los espacios en blanco que pueden afectar a los resultados de la fusión.
- 5. En Lista de comprobación, seleccione Correlacionar salidas. Los siguientes elementos se mostrarán en el panel Desde actividad: mergedXml y remainderXml.
	- a. Pulse Seleccionar salidas... y seleccione las variables de salida de la correlación. Para obtener instrucciones sobre cómo crear variables, consulte Creación de [variables](#page-864-0).
	- b. Correlacione los parámetros de salida con las variables, según proceda. Para obtener instrucciones sobre las correlaciones, consulte Creación de una [correlación.](#page-942-0)

#### **Tema principal:** [Actividad](#page-253-0) Fusionar

#### **Comentarios** | **Notices**

Última actualización: Friday, November 8, 2013 file:///dcs/markdown/workspace/Transform/out.html

http://pic.dhe.ibm.com/infocenter/wci/v7r0m0/topic/com.ibm.wci.doc/merge\_activity\_merge\_two\_sorted\_inp uts.html

# <span id="page-256-0"></span>**Actividades de la base de datos**

- Creación o edición de un punto final de [actividad](#page-258-0) de la base de datos Los puntos finales proporcionan información de conexión de base de datos que Studio y el Dispositivo de integración utilizan para conectarse con una base de datos.
- Cómo [examinar](#page-264-0) Tablas de base de datos Utilice el recuadro de diálogo Examinar tablas de base de datos para seleccionar dinámicamente una tabla de la lista tablas actual en la base de datos especificada por el punto final.
- [Codificación](#page-264-1) de caracteres Establezca la codificación de caracteres a nivel de caracteres, a nivel de tabla o a nivel de columna o de parámetro.
- Entidades y [actividades](#page-266-0) de base de datos
- Definición de las columnas para los valores originales en las [actualizaciones](#page-268-0)
- Parámetro [MaxPooledStatements](#page-269-0)

El parámetro MaxPooledStatements está definido de forma automática y configurado con un valor predeterminado para todos los tipos de punto final de base de datos.

[Parámetros](#page-270-0) de Oracle, Sybase, DB2, e Informix En la tabla Parámetros adicionales del punto final de base de datos, se definen los parámetros de conexión de las bases de datos de Oracle, Sybase, DB2 o Informix.

Opciones de reintento para [actividades](#page-272-0) de base de datos de entrada Esta sección contiene el procedimiento para configurar las opciones de reintento para las siguientes actividades de base de datos de entrada: **Obtener filas insertadas**, **Obtener filas actualizadas**, **Obtener filas suprimidas** y **Sondear tabla**.

Opciones de reintento para [actividades](#page-273-0) de base de datos de salida

Esta sección contiene el procedimiento para configurar las opciones de reintento de las siguientes actividades de base de datos de salida: actividad **Ejecutar consulta**, actividad **Insertar filas**, actividad **Actualizar filas**, actividad **Suprimir filas** y actividad **Llamar a procedimiento**

- [Parámetros](#page-275-0) SequeLink
- [Actividades](#page-276-0) de base de datos de entrada de tabla única

Durante el tiempo de ejecución, las actividades de base de datos de entrada de tabla única sondean si se ha producido una operación de base de datos en alguna fila de las columnas especificadas en una tabla de base de datos en el intervalo de tiempo especificado.

- [Actividades](#page-280-0) de base de datos de salida de tabla única Esta sección contiene los procedimientos para configurar las siguientes actividades de la base de datos de salida de tabla única.
- [Especificación](#page-286-0) de Reglas de entrega de actividades de la base de datos Especifique cómo se entregarán los mensajes en el panel Reglas de entrega.

Ver detalles de [columna](#page-288-0) El recuadro de diálogo Ver columnas le permite ver información detallada sobre las columnas de las tablas cuando se especifica una sentencia SQL en la tarea **Especificar consulta** de la **Lista de comprobación** para la actividad **Ejecutar consulta**. Esta tarea describe cómo acceder al recuadro de diálogo Ver detalles de columna.

- Trabajo con [parámetros](#page-289-0) de base de datos Los parámetros proporcionan información de conexión específica de base de datos para los puntos finales.
- Actividad Llamar a [procedimiento](#page-290-0)

Durante el tiempo de ejecución, la actividad Llamar a procedimiento ejecuta un procedimiento almacenado en una base de datos. El procedimiento almacenado debe estar grabado e instalado en la base de datos antes de que el usuario pueda completar la configuración de la actividad Llamar a procedimiento en Studio.

[Actividad](#page-293-0) Ejecutar consulta Durante el tiempo de ejecución, la actividad Ejecutar consulta ejecuta una sentencia SQL seleccionada.

[Actividad](#page-296-0) Sondear tabla La actividad Sondear tabla comprueba si se ha producido una operación de base de datos (insertar o actualizar) en algunas filas de la tabla de base de datos verificando el estado de una columna con un distintivo especial en el intervalo de tiempo definido.

Prueba de una [conexión](#page-301-0) de base de datos SSL

#### **Comentarios** | **Notices**

Última actualización: Friday, November 8, 2013 file:///dcs/markdown/workspace/Transform/out.html

<span id="page-258-0"></span>http://pic.dhe.ibm.com/infocenter/wci/v7r0m0/topic/com.ibm.wci.doc/toc\_databasesactivities.html

# **Creación o edición de un punto final de actividad de la base de datos**

Los puntos finales proporcionan información de conexión de base de datos que Studio y el Dispositivo de integración utilizan para conectarse con una base de datos.

## **Seleccionar o editar un punto final de base de datos**

1. En el panel Crear punto final o Editar punto final, configure los campos como se describe en las siguientes tablas.

Nota: La modificación de las propiedades de configuración de un punto final afecta a todas las orquestaciones que utilizan ese punto final en el proyecto. Las ediciones son globales, no locales.

2. Pulse Probar conexión para confirmar que puede conectarse con la base de datos. Pulse Aceptar.

#### **Opciones de base de datos**

Tabla 1. Opciones de base de datos

**Camp o Descripción**

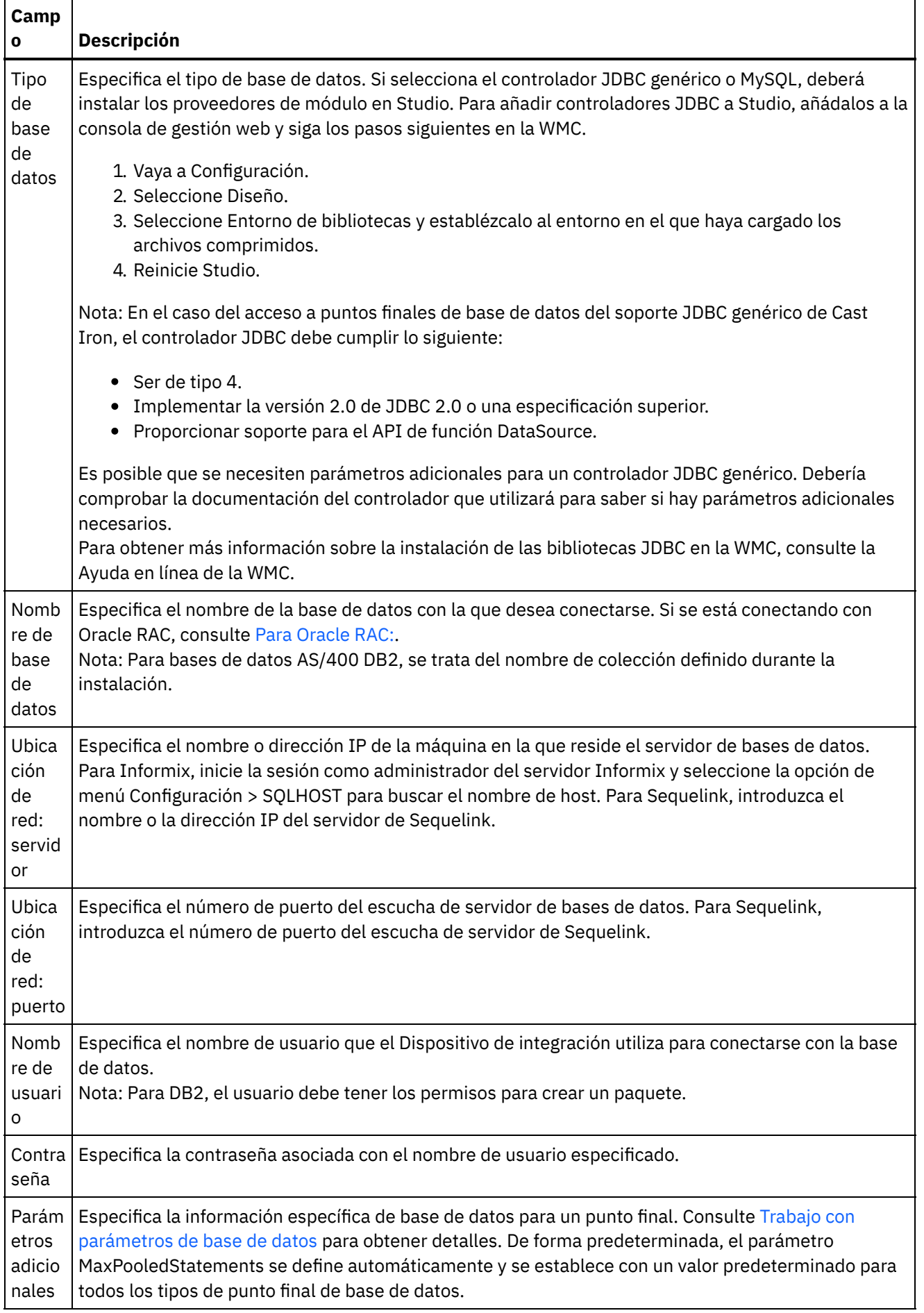

Nota: Para algunos de los campos del punto final, puede definir propiedades de configuración para proporcionar valores a estos campos. El icono

 $T_{\star}$ 

se muestra al pulsar en un campo que admite una propiedad de configuración y ya se ha configurado una propiedad de configuración del mismo tipo para el proyecto.

# **Para bases de datos de Informix**

#### **Para buscar el número de puerto de una base de datos de Informix:**

- 1. En un editor, abra el siguiente archivo: \$INFORMIXSERVER/etc/sqlhosts
- 2. Anote el nombre de servicio que se encuentra en la columna SERVER.
- 3. En un editor, abra el archivo apropiado para su sistema:
	- UNIX /etc/services
	- Windows \Winnt\system32\drivers\etc\services
- 4. En el archivo, busque servicename para buscar el número de puerto asociado.

## **Para bases de datos DB2 AS/400**

Para algunas columnas EBCDIC-US en DB2 AS/400, Studio no puede determinar el tamaño y el tipo correctos. **Para pasar un parámetro codificado EBCDIC-US:**

- 1. En Studio, abra la orquestación que contiene una actividad de Conector de base de datos.
- 2. Cambie las columnas del tipo CHAR por el tipo VARBINARY. Las columnas codificadas con EBCDIC se visualizan como columnas de tipo CHAR en el tipo de datos del conector saliente.
- 3. Utilice una correlación antes de que el Conector de base de datos rellene un parámetro codificado con EBCDIC con espacios, de forma que el valor del parámetro equivalga a la longitud de la columna.

Por ejemplo, si la longitud de la columna es de 10 y el valor es "abc", rellene la columna con 7 espacios.

Si el valor codificado con EBCDIC no se rellena con espacios, el Conector de base de datos rellena el valor con NULL (valor nulo). Esto puede crear datos incoherentes y se pueden producir errores.

#### **Para leer una columna codificada con EBCDIC-US desde un conjunto de resultados:**

1. En Studio, abra la orquestación que contiene la operación Consulta parametrizada de conector de base de datos.

Cuando utilice una consulta parametrizada para seleccionar una columna codificada con EBCDIC de una base de datos, el conector de base de datos devuelve valores rellenados con espacios si el valor es más corto que la longitud de la columna.

Por ejemplo, si la longitud de columna es de 10 y el valor es "abc", el conector de base de datos rellena la columna con 7 espacios.

2. Cree una correlación tras la operación Consulta parametrizada para recortar los espacios rellenos del conjunto de resultados XML.

## **Para Oracle RAC:**

<span id="page-260-0"></span>IBM Cast Iron admite propiedades adicionales en la serie de conexión que habilitan la conectividad de Oracle RAC. Utilice las siguientes propiedades adicionales para establecer una conexión con Oracle RAC:

```
1. AlternateServers=(servername1[:port1]
  [;property=value[;...]],
```

```
servername2[:port2]
[;property=value[;...]],...)
```
Donde:

*servername* es la dirección IP del servidor

*port* es el número de puerto del servidor

property=*value* introduzca el ServiceName que se utiliza como el nombre de base de datos. La introducción de un SID es opcional.

2. LoadBalancing=true|false

Determina si el controlador utilizará el equilibrio de carga de cliente en sus intentos de conectarse con una lista de servidores de base de datos y servidores primarios y alternativos. La lista de servidores alternativos viene especificada por la propiedad AlternateServers. Si se establece en verdadero, se utiliza el equilibrio de carga de cliente y el controlador intenta conectarse con la lista de servidores de base de datos, servidores primerios y alternativos, en un orden aleatorio. Si se establece en falso (el valor predeterminado), no se utiliza el equilibrio de carga de cliente y el controlador conecta cada servidor en base a su orden secuencial (primero el servidor primario, a continuación, los servidores alternativos de acuerdo con el orden según el que se hayan especificado).

3. Utilice el nombre del servicio en el Nombre de base de datos del punto final.

## **Opciones de agrupación de conexiones, codificación tiempo de espera y seguridad**

De forma predeterminada, se proporcionan valores para las opciones de agrupación de conexiones. Si es necesario, cámbielas.

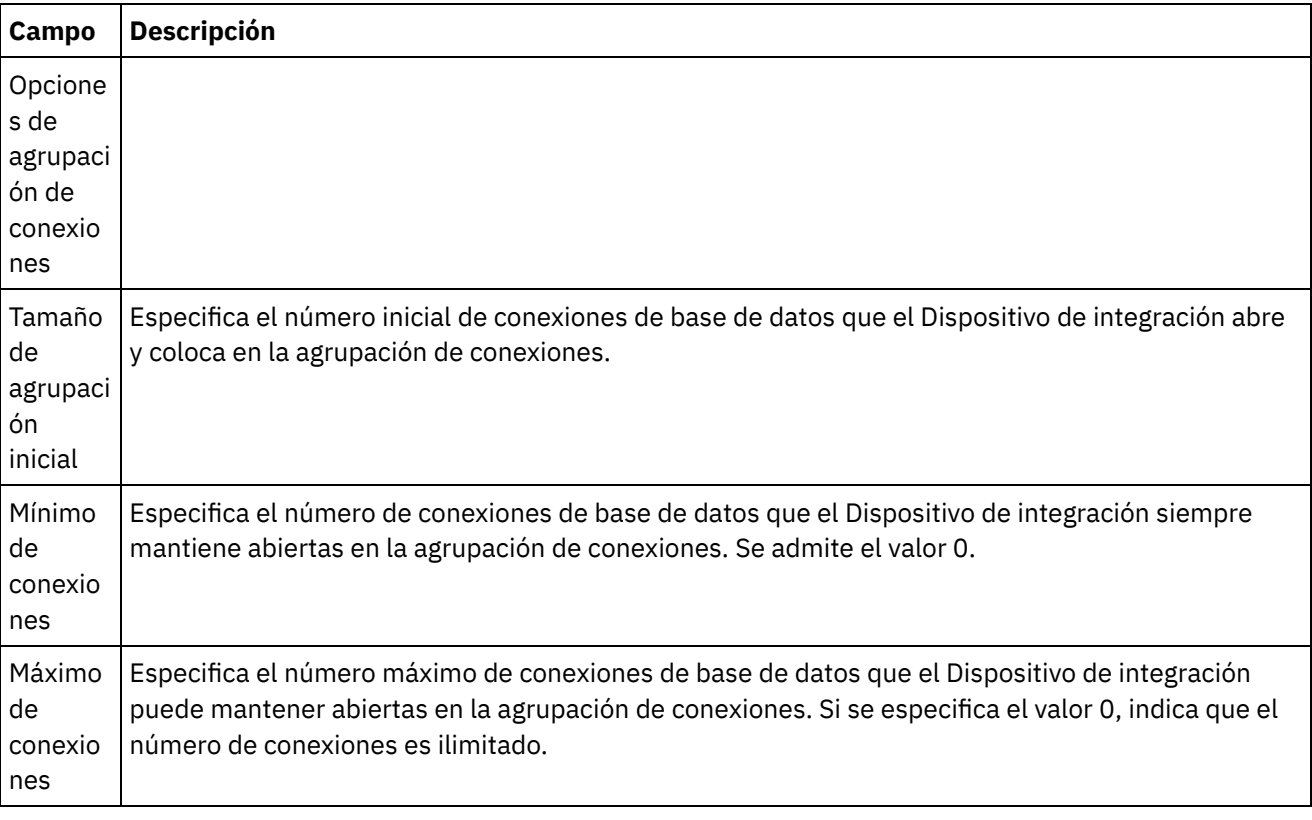

Tabla 2.

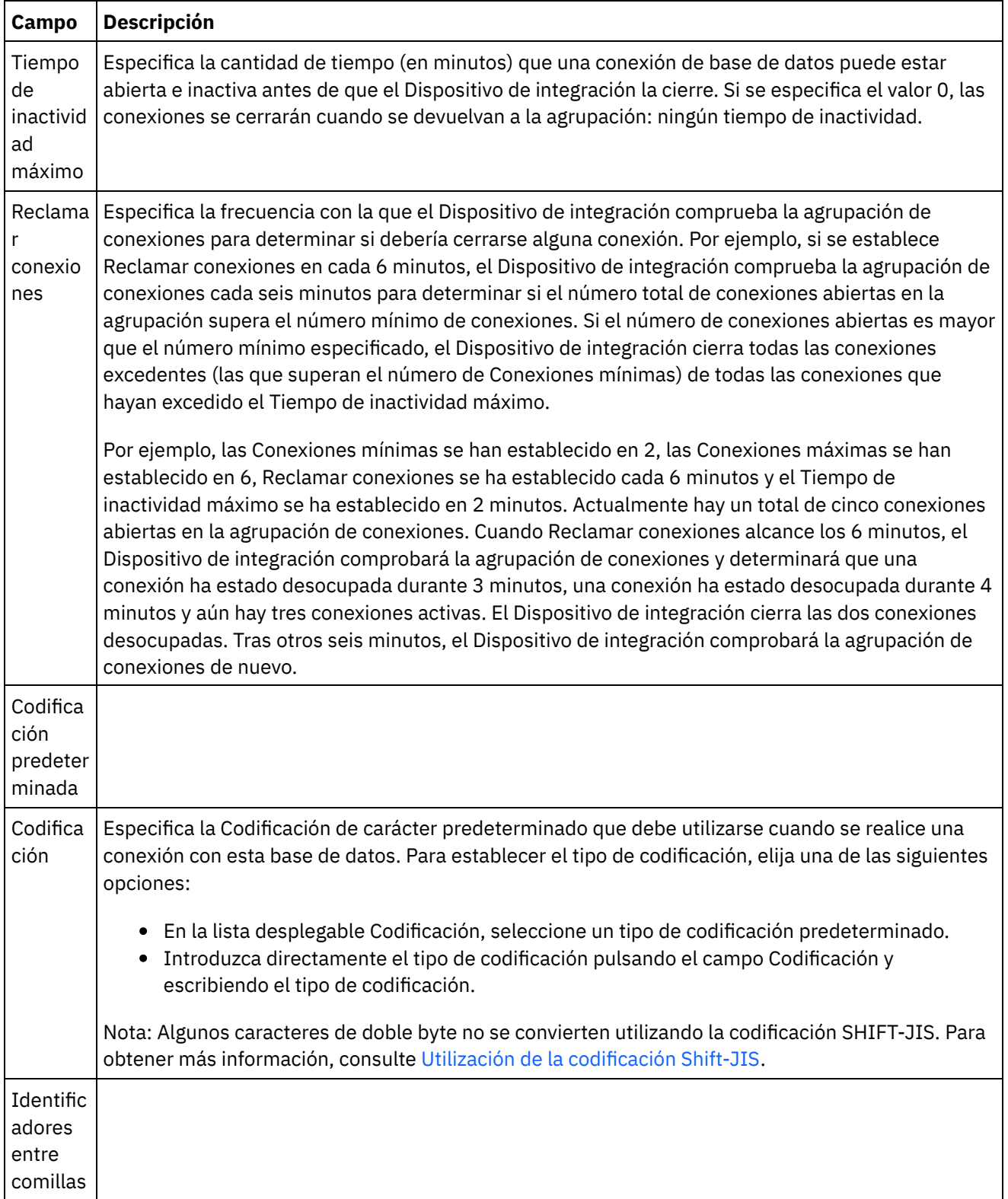

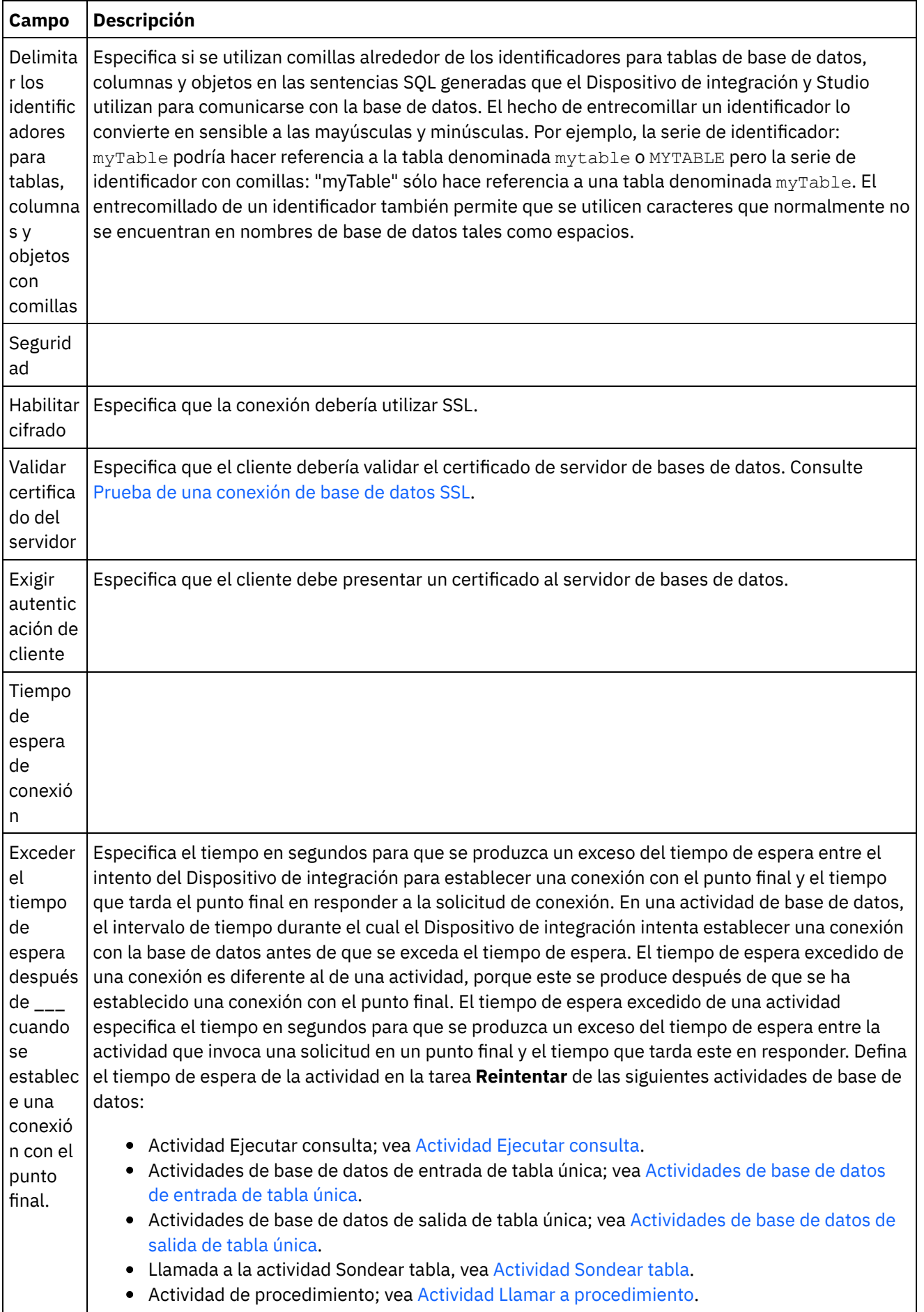

#### **Comentarios** | **Notices**

Última actualización: Friday, November 8, 2013 file:///dcs/markdown/workspace/Transform/out.html

http://pic.dhe.ibm.com/infocenter/wci/v7r0m0/topic/com.ibm.wci.doc/db\_creating\_editing\_a\_database\_activi ty\_endpoint.html

# <span id="page-264-0"></span>**Cómo examinar Tablas de base de datos**

Utilice el recuadro de diálogo Examinar tablas de base de datos para seleccionar dinámicamente una tabla de la lista tablas actual en la base de datos especificada por el punto final.

Studio se conecta con la base de datos para obtener la lista de tablas actual de la base de datos.

Para seleccionar una tabla, elija una de las siguientes opciones:

- Pulse sobre una tabla de la lista y pulse Aceptar.
- Efectúe una doble pulsación sobre una tabla de la lista.

#### **Para cambiar la lista de tablas seleccionables, utilice las siguientes opciones:**

- Para ver tablas asociadas con un esquema distinto, seleccione un esquema en la lista Filtrar por esquema de usuario.
- Para ver tablas para todos los esquemas, pulse Borrar.
- Para filtrar todo almacenamiento intermedio o tabla de control que se cree utilizando la consola de gestión web (Web Management Console - WMC) y que sea utilizado/a internamente por el Dispositivo de integración durante el tiempo de ejecución, compruebe Ocultar almacenamiento intermedio y tablas de control. Los nombres de columna de estas tablas van precedidos por convenio con la serie: IH:

**Tema principal:** [Actividades](#page-256-0) de la base de datos

#### **Comentarios** | **Notices**

Última actualización: Friday, November 8, 2013 file:///dcs/markdown/workspace/Transform/out.html

<span id="page-264-1"></span>http://pic.dhe.ibm.com/infocenter/wci/v7r0m0/topic/com.ibm.wci.doc/ref\_Browsing\_Database\_Tables.html

# **Codificación de caracteres**

Establezca la codificación de caracteres a nivel de caracteres, a nivel de tabla o a nivel de columna o de parámetro.

Por ejemplo, la codificación predeterminada de la base de datos puede establecerse en UTF-8, pero una tabla en dicha base de datos puede establecer explícitamente la codificación en SHIFT-JIS. Es posible que una

columna de esta tabla tenga la codificación explícitamente establecida en ISO-8859-1, mientras que el resto de columnas no especifique la codificación, por lo que se heredará la codificación predeterminada de SHIFT-JIS de la tabla.

El Dispositivo de integración puede convertir un tipo de codificación en otro durante el tiempo de ejecución. Por ejemplo, es posible que la orquestación lea datos de entrada de una tabla con la codificación establecida en ISO-8859-1 y, a continuación, escriba dichos datos en una columna establecida en UTF-8.

## **Para establecer codificaciones de carácter:**

- A nivel de **base de datos** Seleccione el tipo de codificación de la lista Codificación del recuadro de diálogo Editar punto final o Crear punto final.
- A nivel de **tabla** Seleccione el tipo de codificación de la lista Codificación en el panel Elegir tabla.
- A nivel de **columna** Pulse el campo Codificación para obtener la columna deseada en el panel Elegir tabla y realice su selección en la lista.

Consulte lo que viene a continuación para obtener descripciones de los tipos de codificación de caracteres predeterminados.

Nota: Debe dejar el campo de codificación vacío para los siguientes tipos de datos binarios:

- Blob (objeto binario grande)
- Binary (binario)
- Varbinary (valor varbinario)

## **Para establecer el tipo de codificación, elija una de las siguientes opciones:**

- En la lista Codificación, seleccione un tipo de codificación predeterminado.
- Introduzca directamente el tipo de codificación pulsando el campo Codificación y escribiendo el tipo de codificación.

Algunos de los tipos de codificación predeterminados aparecen listados en la siguiente tabla:

Tabla 1. **Codifi cació n Descripción** UTF-8 UTF-8 es una codificación de caracteres estándar para Unicode o ISO-10646. Estos dos estándares asignan un único número exclusivo a cada carácter utilizado en idiomas modernos. Se trata de la codificación predeterminada. US-ASCII También conocido como ASCII, es la codificación de caracteres básica utilizada en sistemas Windows y UNIX. ISO-8859- 1 También conocido como Latin1, esta codificación incluye ASCII más otros caracteres para muchos idiomas de la Europa Occidental. EBCDI C-XML-US Es la codificación de caracteres básica utilizada en sistemas IBM®. EBCDIC-US, como ASCII, es una codificación de caracteres basada en US. SHIFT -JIS También conocido como Katakana, especifica el idioma japonés. Nota: Algunos caracteres de doble byte no se convierten utilizando la codificación SHIFT-JIS. Para obtener más información, consulte Utilización de la [codificación](#page-146-0) Shift-JIS.

**Tema principal:** [Actividades](#page-256-0) de la base de datos

#### **Comentarios** | **Notices**

Última actualización: Friday, November 8, 2013 file:///dcs/markdown/workspace/Transform/out.html

<span id="page-266-0"></span>http://pic.dhe.ibm.com/infocenter/wci/v7r0m0/topic/com.ibm.wci.doc/db\_character\_encodings.html

# **Entidades y actividades de base de datos**

En la siguiente tabla se muestra la relación entre las entidades de base de datos y los diferentes tipos de actividades de base de datos. Además, en esta tabla se describe cómo se crean las entidades en la base de datos.

Nota: En DB2 UDB, el script de generación de activos limita la longitud de los nombres de almacenamiento intermedio y de las tablas de control a nueve caracteres.

Nota: Para conexiones de controlador JDBC genérico: Los scripts utilizados para generar activos sólo son una plantilla basada en la información disponible en la base de datos. Los scripts se deben analizar para confirmar que la sintaxis SQL y los tipos de datos están soportados para la base de datos de destino. Si no lo están, se deben modificar y ejecutar mediante otro mecanismo para crear los activos necesarios para la base de datos.

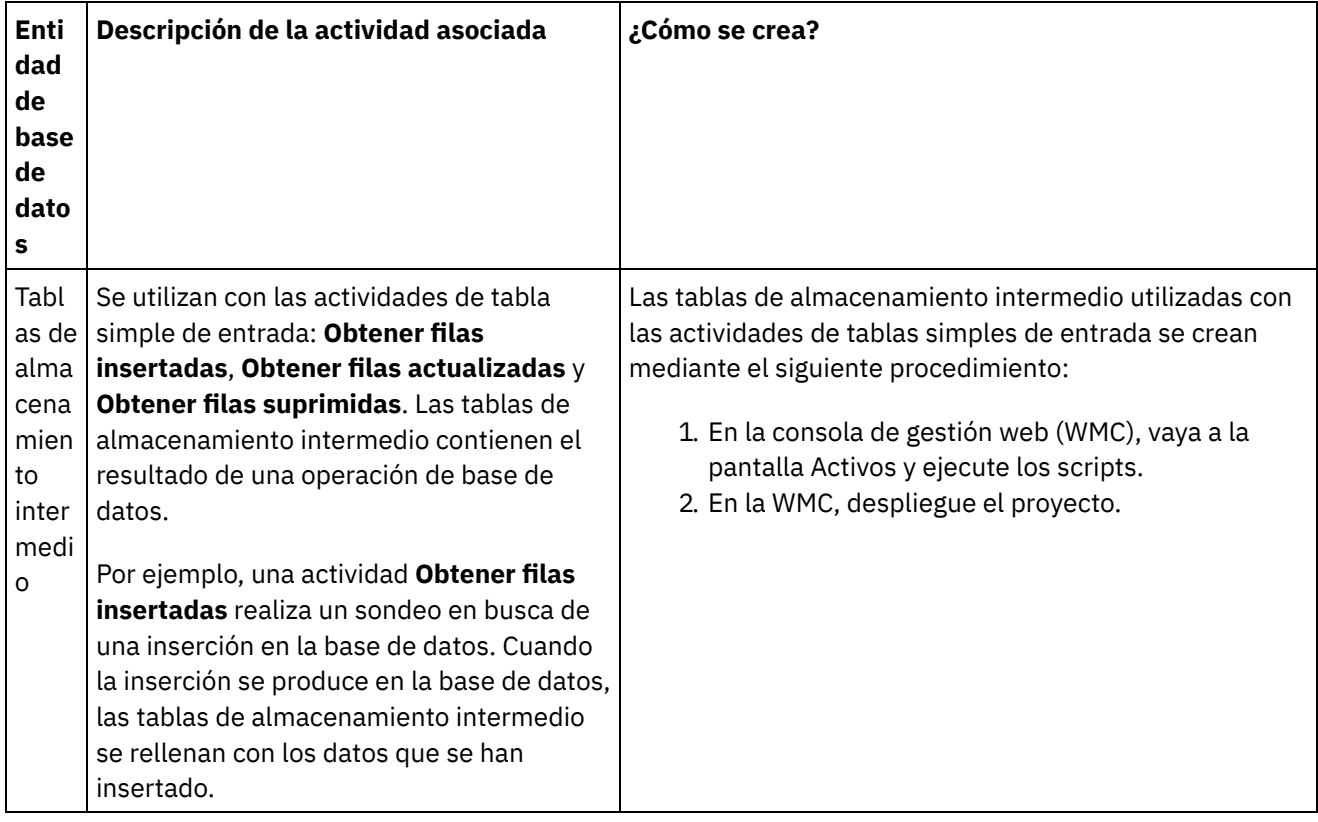

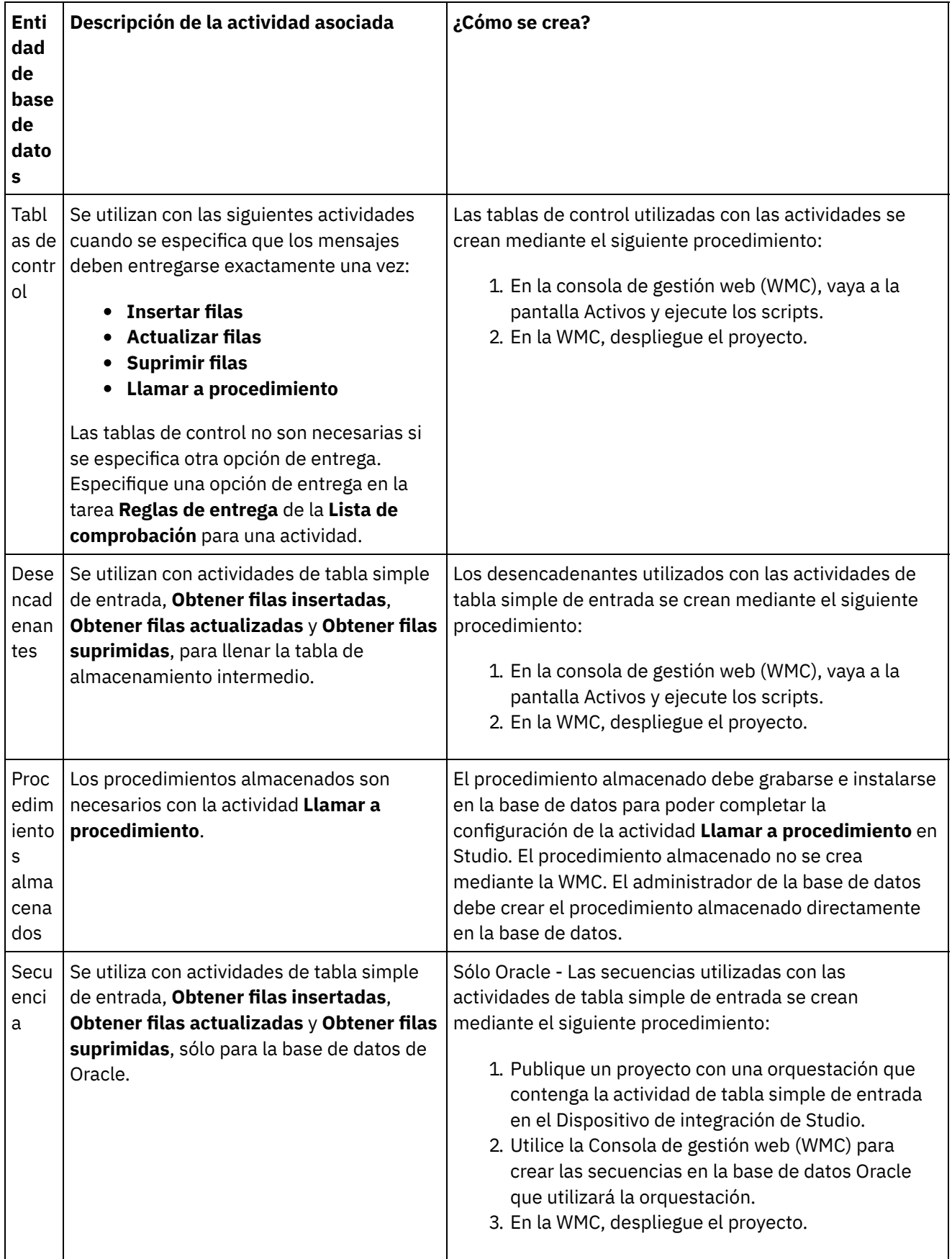

**Tema principal:** [Actividades](#page-256-0) de la base de datos

Última actualización: Friday, November 8, 2013 file:///dcs/markdown/workspace/Transform/out.html

http://pic.dhe.ibm.com/infocenter/wci/v7r0m0/topic/com.ibm.wci.doc/conn\_ref\_Connector\_Prerequisites\_for Database\_Operations.html

# <span id="page-268-0"></span>**Definición de las columnas para los valores originales en las actualizaciones**

## **Acerca de esta tarea**

Las actividades **Obtener filas actualizadas** (entrada) y **Actualizar filas** (salida) pueden almacenar el valor nuevo y los valores originales de las columnas especificadas durante el tiempo de ejecución. Por ejemplo, una actividad **Obtener filas actualizadas** podría configurarse para almacenar tanto el valor original de la columna Nombre como el nuevo valor de la columna Nombre. [Figura](#page-268-1) 1 muestra la transferencia de los datos de ejemplo cuando la actividad **Obtener filas actualizadas** es procesada por el Dispositivo de integración tras producirse un suceso iniciador de la actualización:

<span id="page-268-1"></span>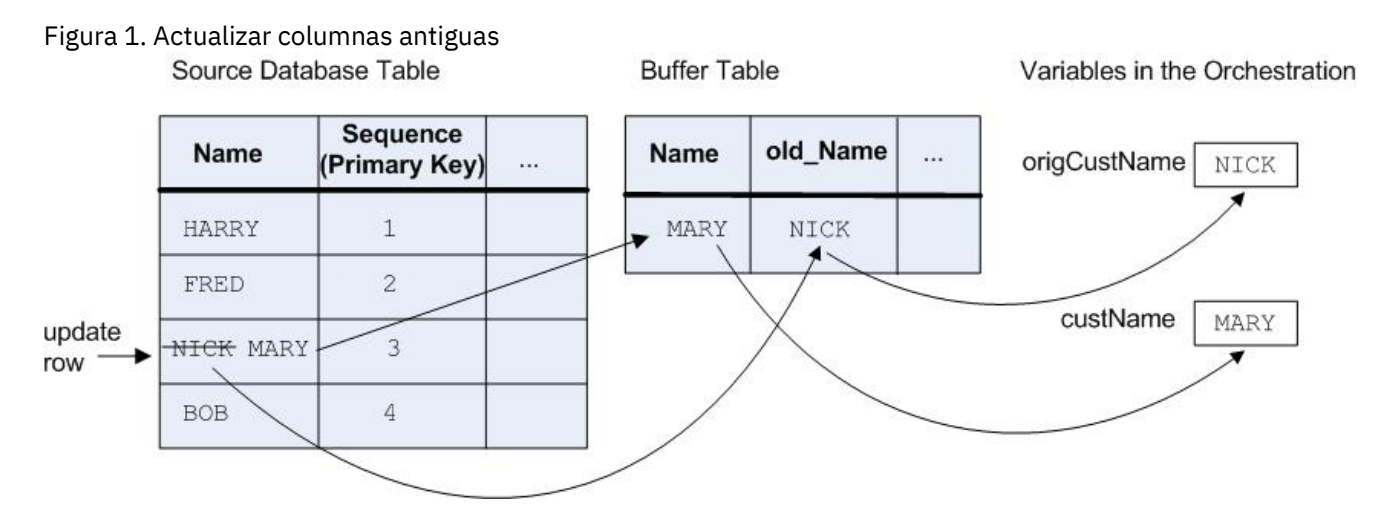

En el recuadro de diálogo Columnas de valores antiguos de las actualizaciones, seleccione las columnas que desea que almacenen los valores originales. El recuadro de diálogo Columnas de valores antiguos de las actualizaciones está disponible pulsando Valores antiguos en la tarea **Elegir tabla** de la **Lista de comprobación** para las actividades **Obtener filas actualizadas** y **Actualizar filas**. De forma predeterminada, el nombre de la columna utilizada para almacenar los valores originales es el nombre de la columna original precedido de la serie: old. Por ejemplo, si el nombre de la columna original es FirstName, la columna utilizada para almacenar el valor original de la operación de actualización se denominará de forma predeterminada old FirstName. Este nombre predeterminado se puede cambiar.

En algunos proyectos, es posible que desee almacenar también los valores originales de las claves primarias. Por ejemplo, si la aplicación modifica los valores de clave primaria durante las operaciones de actualización, como se muestra en [Figura](#page-268-2) 2.

<span id="page-268-2"></span>Figura 2. Ejemplo 1

### myInput Database Table

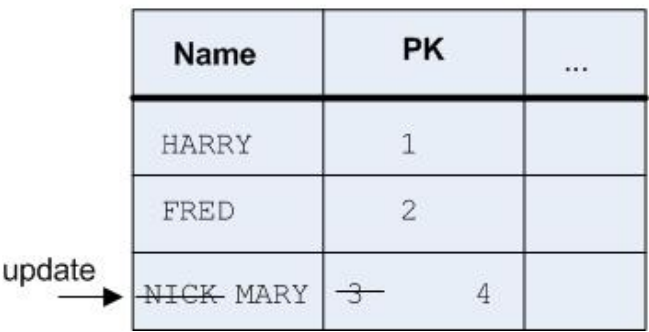

myOutput Database Table

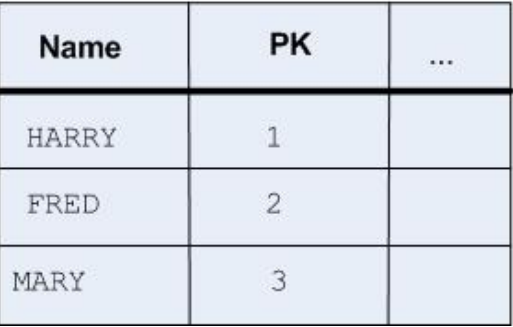

El objetivo de este ejemplo de orquestación es conservar la tabla de base de datos myInput sincronizada con la tabla de base de datos myOutput. El ejemplo de orquestación contiene una actividad **Obtener filas actualizadas** que sondea la tabla myInput en busca de sucesos de actualización y una actividad **Actualizar filas** que actualiza la tabla myOutput.

Durante el tiempo de ejecución, se produce una operación de actualización de la tabla de base de datos myInput que modifica el valor de la columna Nombre y el valor de clave primaria de esa fila. Esta operación de actualización se realiza fuera del proyecto de integración. Para que la orquestación mantenga la tabla de base de datos myInput sincronizada con la tabla myOutput, necesita acceder a la clave primaria original para que puede conocer qué fila de la tabla myOutput debe actualizar con la nueva clave primaria y el valor nuevo para el nombre.

La actividad **Obtener filas actualizadas** puede guardar la clave primaria antigua en una variable para que posteriormente la utilice la actividad **Actualizar filas** al actualizar la tabla de la base de datos myOutput como se muestra en [Figura](#page-269-1) 3.

<span id="page-269-1"></span>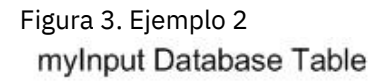

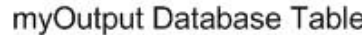

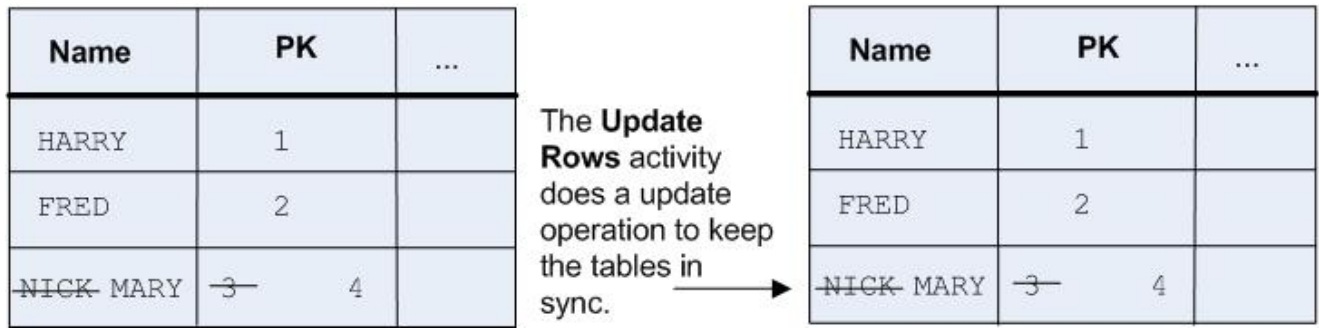

**Tema principal:** [Actividades](#page-256-0) de la base de datos

#### **Comentarios** | **Notices**

Última actualización: Friday, November 8, 2013 file:///dcs/markdown/workspace/Transform/out.html

http://pic.dhe.ibm.com/infocenter/wci/v7r0m0/topic/com.ibm.wci.doc/conn\_db\_Defining\_Columns\_for\_Old\_V alues\_in\_Updates.html

# <span id="page-269-0"></span>**Parámetro MaxPooledStatements**

El parámetro MaxPooledStatements está definido de forma automática y configurado con un valor predeterminado para todos los tipos de punto final de base de datos.

Atención: La modificación del valor predeterminado del parámetro MaxPooledStatements puede causar un descenso en el rendimiento.

El parámetro MaxPooledStatements especifica el número máximo de sentencias preparadas que el punto final de la base de datos almacena en memoria caché. Cuando el valor del parámetro MaxPooledStatements es superior a cero, el punto final de base de datos crea una agrupación de sentencias preparadas para almacenar objetos PreparedStatement para su uso posterior. El coste de rendimiento de la creación de objetos PreparedStatement puede ser alto; por lo tanto, el almacenamiento y la reutilización de objetos PreparedStatement desde una agrupación puede suponer una ganancia de rendimiento.

**Tema principal:** [Actividades](#page-256-0) de la base de datos **Tareas relacionadas**: Trabajo con [parámetros](#page-289-0) de base de datos **Referencia relacionada**: [Parámetros](#page-270-0) de Oracle, Sybase, DB2, e Informix [Parámetros](#page-275-0) SequeLink

#### **Comentarios** | **Notices**

Última actualización: Friday, November 8, 2013 file:///dcs/markdown/workspace/Transform/out.html

<span id="page-270-0"></span>http://pic.dhe.ibm.com/infocenter/wci/v7r0m0/topic/com.ibm.wci.doc/MaxPooledStatements\_Parameter.html

# **Parámetros de Oracle, Sybase, DB2, e Informix**

En la tabla Parámetros adicionales del punto final de base de datos, se definen los parámetros de conexión de las bases de datos de Oracle, Sybase, DB2 o Informix.

:

### **Oracle**

Si la actividad **Invocar procedimiento** invoca un procedimiento almacenado de Oracle que devuelve un conjunto de resultados (result set), deberá definirse un punto final únicamente para ese conector y añadirse el parámetro procedureretresult. El valor de dicho parámetro deberá ser 1.

Si se utilizan los tipos de datos Nchar o Nvarchar en una actividad de base de datos que conecta con una base de datos de Oracle, deberá definirse el parámetro enablencharsupport y asignársele un valor de 1 en el punto final de la base de datos.

Si el nombre de la tabla de la base de datos de Oracle empieza con un número, Studio dará un error Invalid Trigger Specification (especificación de desencadenante no válida).

Si el proyecto utiliza enlaces de base de datos con una base de datos Oracle 8.1.6, deberá definirse el parámetro supportLinks y asignársele un valor de true en el punto final de base de datos. De forma

predeterminada, el parámetro [MaxPooledStatements](#page-269-0) está definido de forma automática y configurado con un valor predeterminado para un punto final de base de datos Oracle.

### **DB2**

En el caso de una base de datos DB2, deberán definirse los parámetros siguientes:

- LocationName especifica el nombre de la ubicación definida durante la instalación de una base de datos DB2 en AS/400. No es obligatorio para UDB.
- PackageCollection El valor de este campo depende del tipo de sistema de la base de datos de DB2: AS/400 - Especifica el nombre de la colección.
	- UDB Especifica el nombre de base de datos de DB2.

Nota: El usuario de DB2 debe tener permisos para crear paquetes.

De forma predeterminada, el parámetro [MaxPooledStatements](#page-269-0) está definido de forma automática y configurado con un valor predeterminado para un punto final de base de datos de DB2.

### **Informix**

Debe definirse el parámetro InformixServer.

Para encontrar el nombre del servidor de Informix, busque DBSERVERNAME en el archivo onconfig y especifique su valor en el parámetro InformixServer.

De forma predeterminada, el parámetro [MaxPooledStatements](#page-269-0) está definido de forma automática y configurado con un valor predeterminado para un punto final de base de datos de Informix.

### **Sybase**

En el caso de los puntos finales de Sybase, el parámetro OverwriteCharLimits se establece automáticamente al valor 32768. Este parámetro define el tamaño de las columnas de caracteres como, por ejemplo, vchars y chars.

De forma predeterminada, el parámetro [MaxPooledStatements](#page-269-0) está definido de forma automática y configurado con un valor predeterminado para un punto final de base de datos Sybase.

**Tema principal:** [Actividades](#page-256-0) de la base de datos **Tareas relacionadas**: Trabajo con [parámetros](#page-289-0) de base de datos **Referencia relacionada**: Parámetro [MaxPooledStatements](#page-269-0) [Parámetros](#page-275-0) SequeLink

#### **Comentarios** | **Notices**

Última actualización: Friday, November 8, 2013 file:///dcs/markdown/workspace/Transform/out.html

http://pic.dhe.ibm.com/infocenter/wci/v7r0m0/topic/com.ibm.wci.doc/conn\_ref\_Oracle,\_DB2,\_and\_Informix\_ Parameters.html

# <span id="page-272-0"></span>**Opciones de reintento para actividades de base de datos de entrada**

Esta sección contiene el procedimiento para configurar las opciones de reintento para las siguientes actividades de base de datos de entrada: **Obtener filas insertadas**, **Obtener filas actualizadas**, **Obtener filas suprimidas** y **Sondear tabla**.

## **Especificación de opciones de reintento para actividades de base de datos de entrada**

1. Seleccione la tarea **Reintentar** en **Lista de comprobación**. Se visualiza el panel Reintentar.

 $\blacksquare$ 

 $\top$ 

2. Configure las opciones de reintento para conectarse con una base de datos. En la siguiente tabla se describen las opciones de reintento para conectarse con una base de datos:

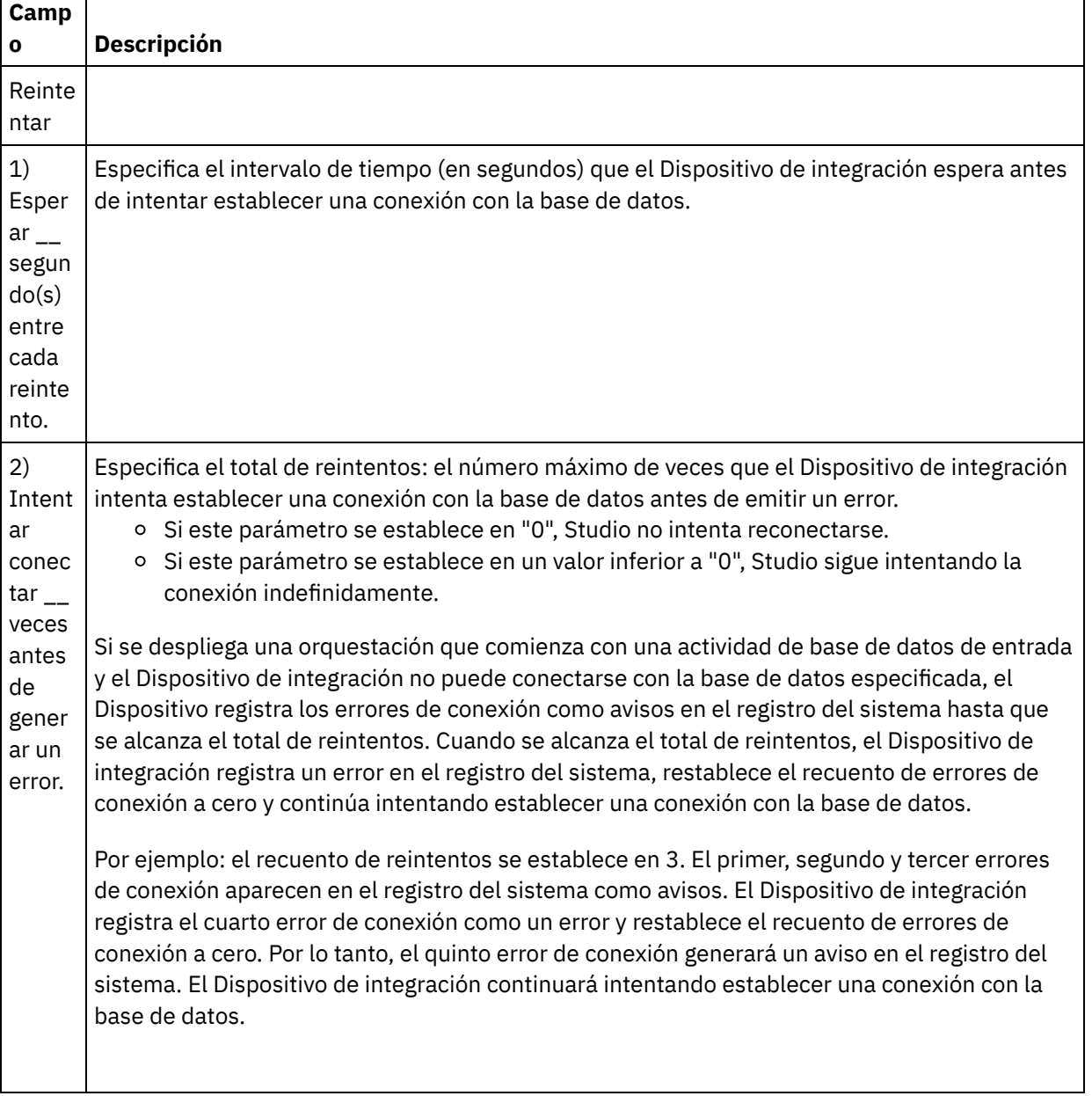

Tabla 1.

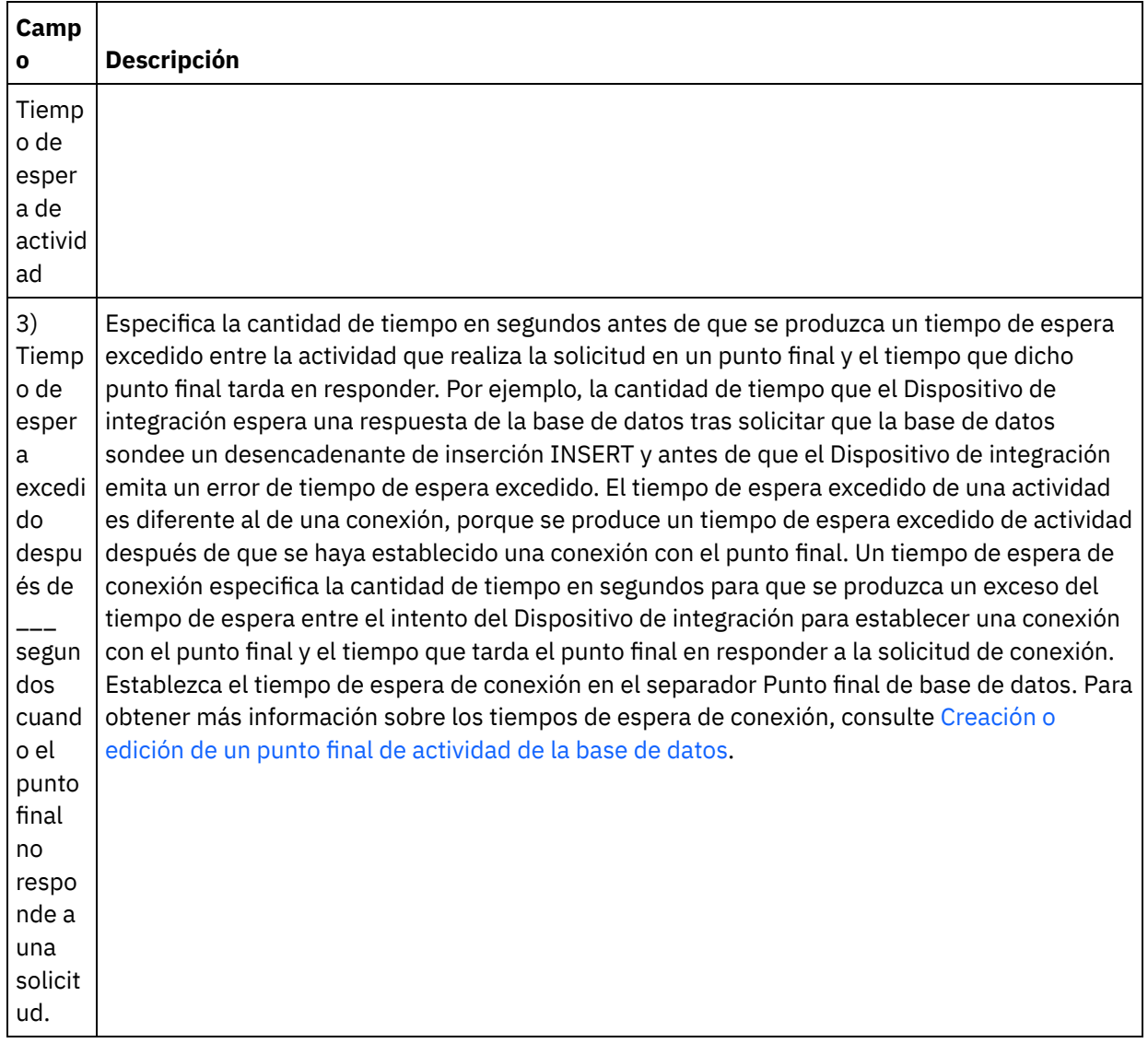

**Tema principal:** [Actividades](#page-256-0) de la base de datos

#### **Comentarios** | **Notices**

Última actualización: Friday, November 8, 2013 file:///dcs/markdown/workspace/Transform/out.html

<span id="page-273-0"></span>http://pic.dhe.ibm.com/infocenter/wci/v7r0m0/topic/com.ibm.wci.doc/db\_retry\_options\_for\_inbound\_databas e\_activities.html

# **Opciones de reintento para actividades de base de datos de salida**

Esta sección contiene el procedimiento para configurar las opciones de reintento de las siguientes actividades de base de datos de salida: actividad **Ejecutar consulta**, actividad **Insertar filas**, actividad **Actualizar filas**, actividad **Suprimir filas** y actividad **Llamar a procedimiento**

# **Especificación de opciones de reintento para actividades de base de datos de salida**

 $\overline{r}$ 

 $\mathbb{R}^2$ 

- 1. Seleccione la tarea **Reintentar** en **Lista de comprobación**. Se visualiza el panel Reintentar.
- 2. Configure las opciones de reintento para conectarse con una base de datos. En la siguiente tabla se describen las opciones de reintento para conectarse con una base de datos:

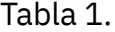

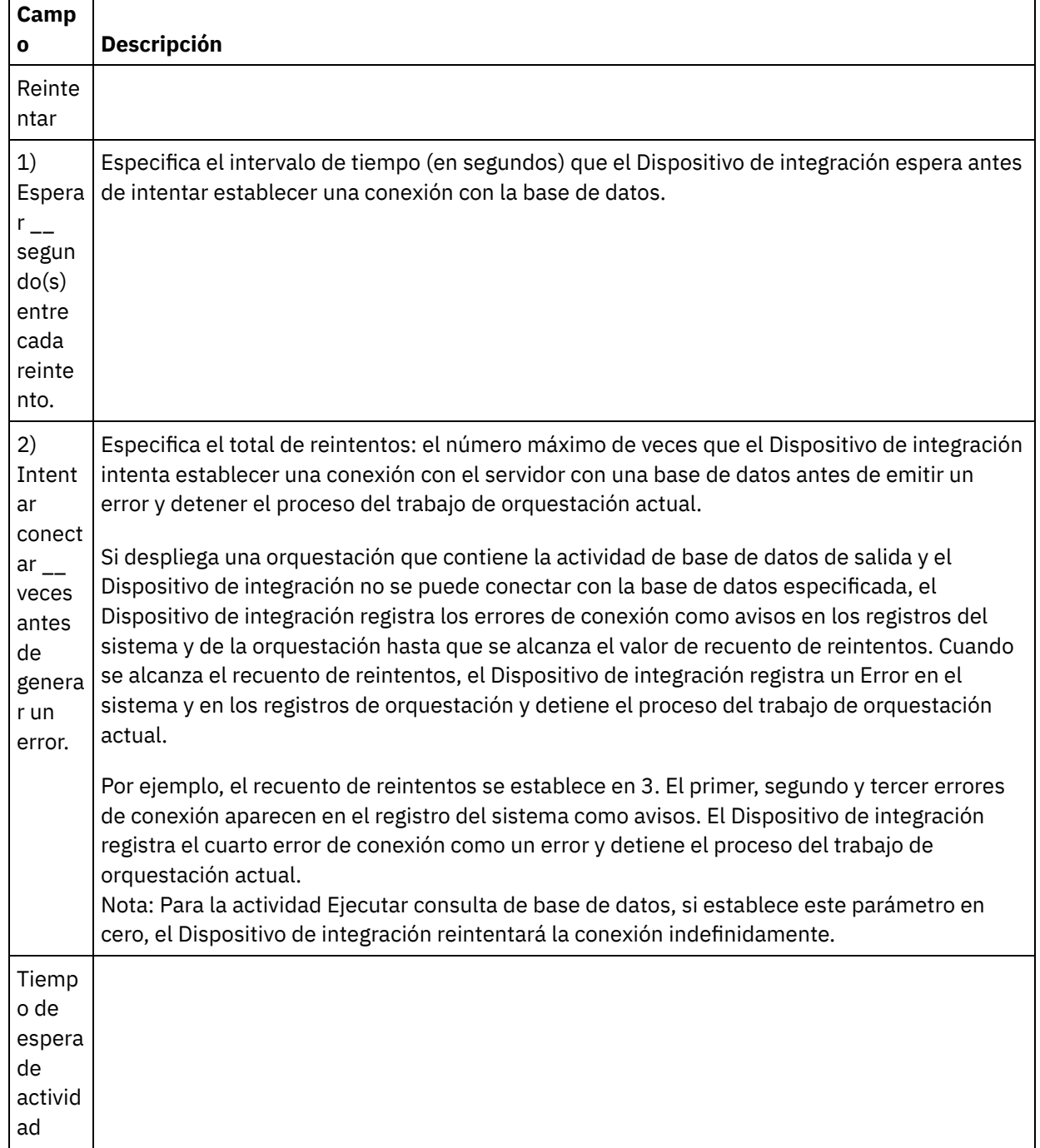

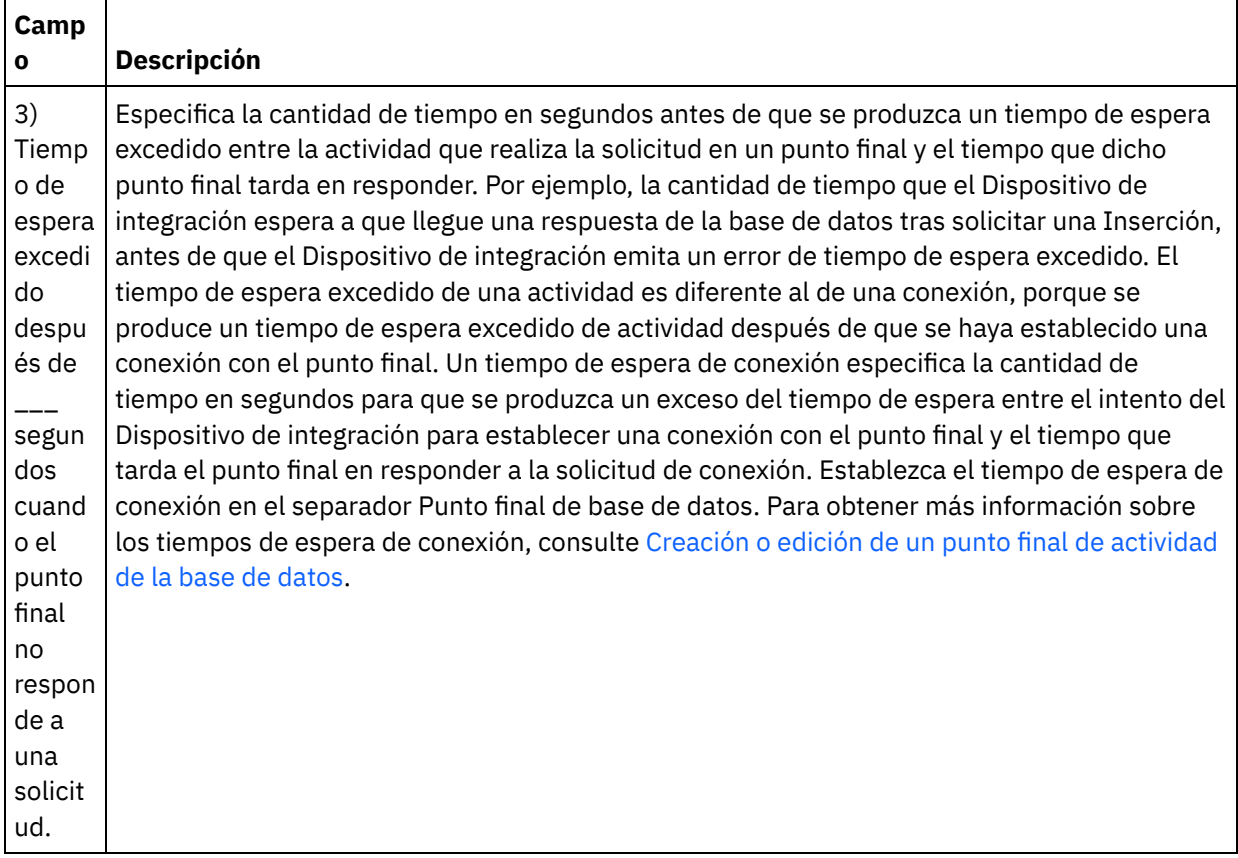

**Tema principal:** [Actividades](#page-256-0) de la base de datos

#### **Comentarios** | **Notices**

Última actualización: Friday, November 8, 2013 file:///dcs/markdown/workspace/Transform/out.html

http://pic.dhe.ibm.com/infocenter/wci/v7r0m0/topic/com.ibm.wci.doc/db\_retry\_options\_for\_outbound\_databa se\_activities.html

# <span id="page-275-0"></span>**Parámetros SequeLink**

En esta sección se enumeran los diferentes parámetros del punto final Sequelink. Algunos parámetros requieren que se especifique un **Valor de parámetro**. También podrá añadir parámetros adicionales.

Nota: Cuando especifica el servidor SequeLink como **Tipo de base de datos** para un punto final, los parámetros enumerados en esta sección en negrita se muestran en la tabla Parámetros adicionales del panel Punto final.

### **MaxPooledStatements**

De forma predeterminada, el parámetro [MaxPooledStatements](#page-269-0) está definido de forma automática y configurado con un valor predeterminado para un punto final de base de datos SequeLink.

### **ServerDataSource**

Este parámetro es necesario. Debe especificar el Nombre de origen de datos en el campo **Valor de parámetro**. El nombre de origen de datos deberá especificarse en el campo Valores de origen de datos del gestor Sequelink.

## **BaseDatabaseType**

Especifique la serie: OTHERS.

### **DBLogonId**

Especifique el nombre de la cuenta de usuario que se utilizará para acceder a la base de datos. Se trata de un parámetro opcional que duplica la propiedad Nombre de usuario del punto final. Utilice este parámetro si el servidor SequeLink lo requiere. También debe completar el parámetro DBPassword.

### **DBPassword**

Escriba la contraseña para la cuenta especificada en DBLogonId. Se trata de un parámetro opcional que duplica la propiedad Contraseña del punto final. Utilice este parámetro si el servidor SequeLink lo requiere.

### **HLogonID**

Especifique el nombre de inicio de sesión o de usuario que se utilizará para acceder al host en los casos en que se haya instalado el servidor SequeLink. Se trata de un parámetro opcional que sólo se requiere si el servidor SequeLink necesita autenticación de host. También debe especificar el parámetro HPassword.

### **HPassword**

Especifique la contraseña que se utilizará para acceder al host en los casos en que se haya instalado el servidor SequeLink. Se trata de un parámetro opcional que sólo se requiere si el servidor SequeLink necesita autenticación de host.

**Tema principal:** [Actividades](#page-256-0) de la base de datos **Tareas relacionadas**: Trabajo con [parámetros](#page-289-0) de base de datos **Referencia relacionada**: [Parámetros](#page-270-0) de Oracle, Sybase, DB2, e Informix

#### **Comentarios** | **Notices**

Última actualización: Friday, November 8, 2013 file:///dcs/markdown/workspace/Transform/out.html

<span id="page-276-0"></span>http://pic.dhe.ibm.com/infocenter/wci/v7r0m0/topic/com.ibm.wci.doc/conn\_ref\_SequeLink\_Parameters.html

# **Actividades de base de datos de entrada de tabla única**

Durante el tiempo de ejecución, las actividades de base de datos de entrada de tabla única sondean si se ha producido una operación de base de datos en alguna fila de las columnas especificadas en una tabla de base de datos en el intervalo de tiempo especificado.

Esta sección contiene los procedimientos para configurar las siguientes actividades de la base de datos de entrada de tabla única:

- **Obtener filas insertadas** Durante el tiempo de ejecución, la actividad **Obtener filas insertadas** sondea las filas que se están añadiendo a la tabla de almacenamiento intermedio desde un suceso desencadenante de inserción (INSERT). A continuación, la actividad Obtener filas insertadas correlaciona los datos de almacenamiento intermedio con una variable o variables.
- **Obtener filas actualizadas** Durante el tiempo de ejecución, la actividad **Obtener filas actualizadas** sondea las filas que se están añadiendo a la tabla de almacenamiento intermedio desde un suceso desencadenante de actualización (UPDATE). A continuación, la actividad Obtener filas actualizadas correlaciona los datos de almacenamiento intermedio con una variable o variables.
- **Obtener filas suprimidas** Durante el tiempo de ejecución, la actividad **Obtener filas suprimidas** sondea las filas que se están añadiendo a la tabla de almacenamiento intermedio desde un suceso desencadenante de supresión (DELETE). A continuación, la actividad Obtener filas suprimidas correlaciona los datos de almacenamiento intermedio con una variable o variables.

[Figura](#page-277-0) 1 muestra la transferencia de datos de ejemplo en el suceso desencadenador UPDATE y la actividad **Obtener filas actualizadas**:

<span id="page-277-0"></span>Figura 1. Ejemplo de desencadenador de UPDATE

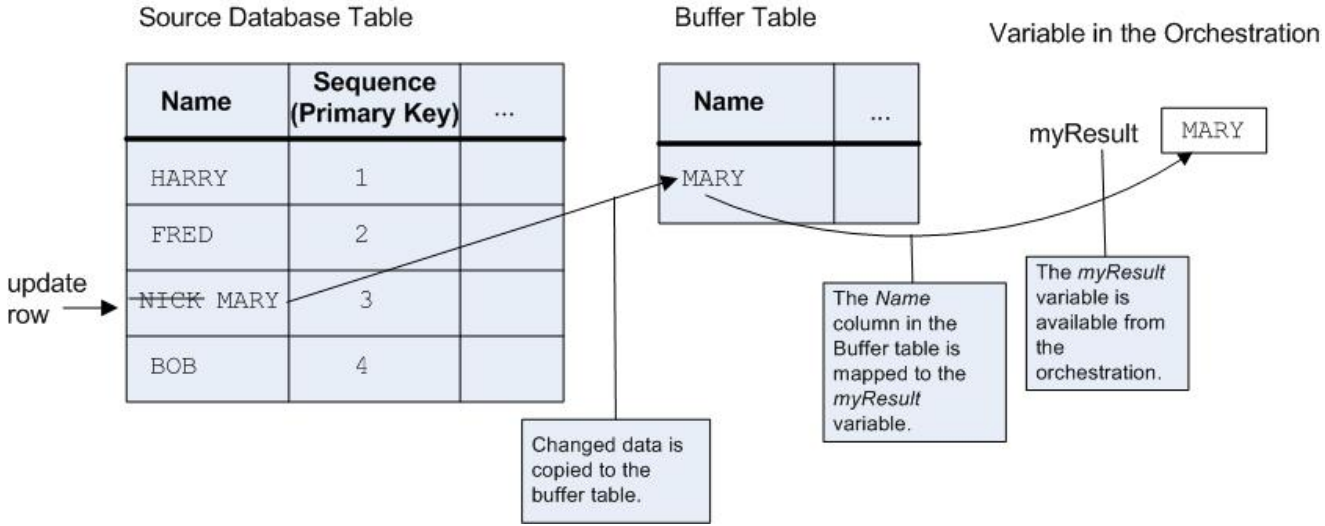

Después de publicar su orquestación con una actividad de base de datos entrante en el Dispositivo de integración, debe crear la tabla de almacenamiento intermedio utilizando la consola de gestión web (WMC) antes de que se despliegue la orquestación. Para la base de datos Oracle, también debe crear una secuencia utilizando la WMC.

## **No hay ninguna actividad para el error de tiempo de ejecución de la operación**

Si una orquestación accede a una tabla de almacenamiento intermedio que contiene una fila para una actividad que actualmente no está presente en la orquestación, dicha orquestación falla y se notifica el siguiente error durante el tiempo de ejecución:

La tabla de almacenamiento intermedio contiene la operación *OperType* pero no hay ninguna actividad en la orquestación de dicha operación.

Donde *OperType* es el tipo de operación; por ejemplo, INSERT. Los valores de la columna IH\_OPERATION\_NAME en la tabla de almacenamiento intermedio de la orquestación deben ser coherentes con las actividades de base de datos de la orquestación. Por ejemplo, si una fila de la tabla de almacenamiento intermedio contiene el valor: INSERT en la columna IH\_OPERATION\_NAME pero la orquestación no contiene una actividad **Obtener filas insertadas**, se notifica este error. Cada orquestación debe tener una tabla almacenamiento intermedio separada. Además, los desencadenadores de la tabla de origen deben ser coherentes con operaciones de base de datos especificadas en la tabla de almacenamiento intermedio. Por

ejemplo, si la orquestación sólo contiene una única actividad **Obtener filas actualizadas** de entrada, la tabla de base de datos de origen sólo debe contener un desencadenador UPDATE.

# **Añadir una actividad de base de datos de entrada de tabla única a la orquestación**

- 1. Cree o abra una orquestación. Se visualiza una representación gráfica de la orquestación.
- 2. Seleccione el separador Actividades y expanda la carpeta Base de datos.
- 3. Arrastre la actividad de base de datos de entrada de tabla única (**Obtener filas insertadas**, **Obtener filas suprimidas** u **Obtener filas actualizadas**) hacia la orquestación.
- 4. Seleccione la actividad.

## **Crear, seleccionar o editar un punto final de base de datos**

- 1. Pulse la tarea **Elegir punto final** en la **Lista de comprobación** y seleccione una de las siguientes acciones:
	- o Seleccione un punto final existente:
		- a. Seleccione Examinar. Se mostrará el Explorador de proyectos.
		- b. Seleccione un punto final existente y pulse Aceptar. Salte al procedimiento "Configurar la actividad".
	- o Seleccione un punto final existente y edítelo:
		- a. Seleccione Examinar. Se mostrará el Explorador de proyectos.
		- b. Seleccione un punto final existente y pulse Aceptar.
		- c. Pulse Editar. Se visualiza el panel Editar punto final.
	- o Cree un punto final nuevo. Seleccione Nuevo. Se visualiza el panel Crear punto final.
- 2. Para crear o editar un punto final HTTP, consulte [Creación](#page-411-0) o edición de un punto final HTTP.

## **Seleccione las columnas de la tabla de base de datos de origen que el Dispositivo de integración sondee por si hay cambios durante el tiempo de ejecución**

- 1. Pulse Elegir tabla en la **Lista de comprobación**. Se visualiza el panel Elegir tabla.
- 2. Pulse Examinar... para seleccionar la tabla de base de datos a fin de que sea el origen de los mensajes de entrada. Se visualiza el recuadro de diálogo Examinar tabla de base de datos.
- 3. Seleccione una tabla de la lista y pulse Aceptar. Se visualiza información de columna sobre la tabla seleccionada en el panel Elegir tabla.
- 4. Si la codificación de caracteres de esta tabla difiere de la codificación de la base de datos, introduzca otra codificación utilizando una de las siguientes opciones:
	- En la lista Codificación, seleccione uno de los tipos de codificación predeterminados.
	- Introduzca directamente el tipo de codificación pulsando el campo Codificación y escribiendo el tipo de codificación.

Así se establece la codificación de todas las columnas de la tabla almacenamiento intermedio resultante.

Nota: Algunos caracteres de doble byte no se convierten utilizando la codificación SHIFT-JIS. Para obtener más información, consulte Utilización de la [codificación](#page-146-0) Shift-JIS.

- 5. De forma predeterminada se seleccionan todas las columnas de la tabla de origen. Borre el recuadro de selección Utilizar para eliminar una columna de la tabla almacenamiento intermedio resultante. Pulse Utilizar todas para volver a seleccionar todas las columnas.
- 6. Pulse la cabecera de la columna para ordenar las filas por el valor de columna. Por ejemplo, para ordenar las filas por nombre de columna, pulse la cabecera Nombre de columna de la columna. Aparece una flecha al la derecha del nombre de cabecera de la columna. Una flecha hacia arriba indica que la columna está ordenada por orden alfabético empezando por la **a** y siguiendo hasta la **z**. Una flecha hacia

abajo indica que la columna está ordenada por orden alfabético inverso empezando por la **z** y continuando hasta la **a**. Pulse la flecha para invertir el orden alfabético.

- 7. Sólo para la actividad **Obtener filas actualizadas** si desea que la tabla de almacenamiento intermedio resultante contenga tanto los valores nuevos como los valores originales de las columnas actualizadas, siga estos pasos:
	- a. Pulse Valores antiguos. Se visualiza el recuadro de diálogo Columnas de valores antiguos para actualizaciones.
	- b. Seleccione el recuadro de selección Almacenar para que las columnas de base de datos que desee guarden los valores originales.
	- c. Puede cambiar los nombres predeterminados asignados a columnas para almacenar los valores originales. Efectúe una doble pulsación sobre la celda Nombre de columna para almacenar el valor antiguo apropiado.
	- d. Pulse Aceptar. Las columnas seleccionadas se visualizan en De actividad del panel Correlacionar salidas prefijado con la serie:  $\text{old}$ . Puede correlacionar tanto los valores nuevos como originales del panel Correlacionar salidas.

Nota: Para obtener más información, consulte Definición de las columnas para los valores originales en las [actualizaciones.](#page-268-0)

- 8. Si es necesario, cambie las configuraciones de los valores Tipo de datos, Codificación o Admite valores nulos. Pulse sobre el campo para realizar una selección nueva.
	- Tipo de datos De forma predeterminada, adopta el tipo de datos para la columna en la tabla de base de datos de origen. Si el tipo de datos necesario para la columna en la tabla de almacenamiento intermedio difiere del tipo de datos de la tabla fuente, seleccione un tipo de datos distinto pulsando la celda Tipo de datos y seleccione otro Tipo de datos de la lista. Debe seleccionar un tipo de datos apropiado para aquellos tipos de datos que estén marcados como UNSUPPORTED.

Nota: Para el tipo de datos XMLTYPE en una base de datos Oracle y el tipo de datos MONEY en una tipo de datos de SQL Server, Studio no asocia automáticamente el tipo de datos correcto, por lo que deberá seleccionar manualmente el tipo de datos adecuado.

Atención: Debe seleccionar un tipo de datos compatible con el tipo de datos de origen para evitar que surjan datos no válidos durante el tiempo de ejecución. Por ejemplo, no seleccione el tipo de datos SMALLINT para la tabla de almacenamiento intermedio si el tipo de datos de origen es INTEGER, porque durante el tiempo de ejecución, un gran número almacenado en una columna INTEGER no se convertirá correctamente en el tipo de datos SMALLINT.

- Tamaño Tamaño de la columna definida en la tabla. Este tamaño se recupera de la tabla de base de datos y no se puede configurar.
- Codificación De forma predeterminada, adopta la codificación por defecto que se ha establecido a nivel de base de datos o a nivel de tabla. Si la codificación necesaria para la columna difiere de la codificación predeterminada actual, seleccione otra codificación pulsando la celda Codificación y seleccionando otra Codificación de la lista.
- Admite valores nulos De forma predeterminada, adopta la configuración que admite valores nulos para la columna en la tabla de base de datos de origen. El recuadro de selección Utilizar debe estar seleccionado para las columnas en las que nullable=false. Una columna marcada como nnullable=false no puede contener ningún valor nulo durante el tiempo de ejecución.
- 9. Pulse Restablecer para restablecer todas las propiedades de columna en sus valores predeterminados. Así también se restablece el recuadro de selección Utilizar para todas las columnas.
- 10. Pulse Renovar para actualizar la lista de columnas en referencia al estado más reciente de la base de datos de origen. Los cambios recientes en el origen se actualizan en este panel.
- 11. Configure [Especificación](#page-286-0) de Reglas de entrega de actividades de la base de datos.

Nota: Si selecciona la opción Exactamente una vez en la tarea **Reglas de entrega**, deberá crear tablas de control que utilice el Dispositivo de integración durante el tiempo de ejecución. Cree las tablas de control después de publicar la orquestación de Studio en el Dispositivo de integración. Cree las tablas de control utilizando la consola de gestión web (WMC) antes de desplegar el proyecto.

Nota: Si selecciona la opción Exactamente una vez, deberá habilitar la persistencia. Para obtener más información, consulte Habilitar la [persistencia.](#page-137-0)

12. Configure las opciones de reintento. Para obtener más [información,](#page-272-0) consulte Opciones de reintento para actividades de base de datos de entrada.

## **Correlacionar la salida de la actividad**

1. Seleccione la tarea **Correlacionar salidas** en **Lista de comprobación**.

Los parámetros de salida para la actividad se visualizan bajo el elemento rows en el panel De actividad. Los parámetros de salida se visualizan en el panel Desde actividad correspondiente a las columnas que se han seleccionado en la tarea **Elegir tabla**. Si se ha seleccionado la opción Batch en **Reglas de entrega**, se visualiza el símbolo de múltiples apariciones al lado del elemento row.

Nota: Sólo para la actividad **Obtener filas actualizadas**, si se han seleccionado algunas columnas en el recuadro de diálogo Columnas de valores antiguos para actualizaciones (en la tarea **Elegir tabla**), estos parámetros de salida adicionales (de forma predeterminada, prefijados con la serie: old\_) también se visualizan bajo el elemento rows. Debe correlacionar todas las columnas de valores antiguos visibles en el panel Correlacionar salidas.

2. Correlacione los parámetros de salida necesarios con una variable o variables. Consulte Creación de una correlación para obtener instrucciones generales sobre las [correlaciones.](#page-942-0) No es necesario correlacionar los parámetros de salida en estas actividades.

Nota: Después de publicar su orquestación con una actividad de base de datos entrante en el Dispositivo de integración, debe crear la tabla de almacenamiento intermedio utilizando la consola de gestión web (WMC) antes de desplegar la orquestación.

#### **Tema principal:** [Actividades](#page-256-0) de la base de datos

#### **Comentarios** | **Notices**

Última actualización: Friday, November 8, 2013 file:///dcs/markdown/workspace/Transform/out.html

http://pic.dhe.ibm.com/infocenter/wci/v7r0m0/topic/com.ibm.wci.doc/db\_singletable\_inbound\_database\_acti vities.html

# <span id="page-280-0"></span>**Actividades de base de datos de salida de tabla única**

Esta sección contiene los procedimientos para configurar las siguientes actividades de la base de datos de salida de tabla única.

Estas actividades incluyen:

- **Insertar filas** Esta actividad adopta datos de una variable o de variables que se han correlacionado con los parámetros de entrada de la actividad e inserta estos datos como filas en la tabla de base de datos especificada.
- **Actualizar filas** Esta actividad adopta datos de una variable o variables que están correlacionadas con los parámetros de entrada de la actividad y actualiza las filas de la tabla de base de datos especificada con estos datos nuevos.
- **Suprimir filas** Esta actividad adopta datos de una variable o variables que están correlacionadas con los parámetros de entrada de la actividad y suprime filas de la tabla de base de datos especificada en

base a estos datos.

Para las actividades **Actualizar filas** y **Suprimir filas**, el Dispositivo de integración integra la tabla de base de datos para determinar qué columnas de la tabla son columnas de clave primaria. Cuando se inician las actividades **Actualizar filas** o **Suprimir filas** durante el tiempo de ejecución, el Dispositivo de integración utiliza el valor de la variable de entrada que contiene el número de clave primaria para determinar qué filas debe actualizar o suprimir.

Por ejemplo, la columna PK se define en la base de datos como si fuera una columna de clave primaria para la tabla de base de datos. El recuadro de selección Utilizar se selecciona para la columna PK en la tarea **Elegir tabla** de la **Lista de comprobación** de la actividad **Suprimir filas**. En el panel Correlacionar entradas de la actividad **Suprimir filas**, la variable denominada myIncomingPK se correlaciona con el elemento PK de la fila tal como se muestra en [Figura](#page-281-0) 1:

<span id="page-281-0"></span>Figura 1. myIncomingPK se correlaciona con el elemento PK de la fila

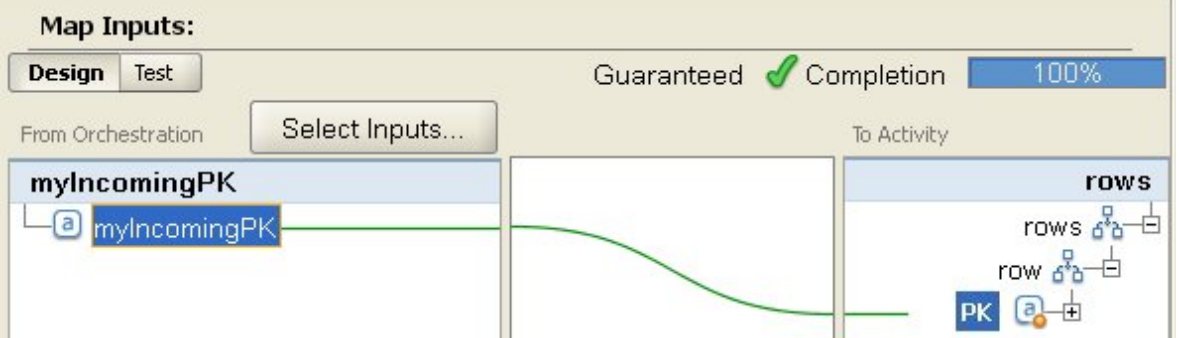

Durante el tiempo de ejecución, si el valor de la variable myIncomingPK es igual a 3, la fila con PK igual a 3 se suprime de la tabla tal como se muestra en [Figura](#page-281-1) 2:

<span id="page-281-1"></span>Figura 2. La fila con la clave primaria igual a 3 se suprime

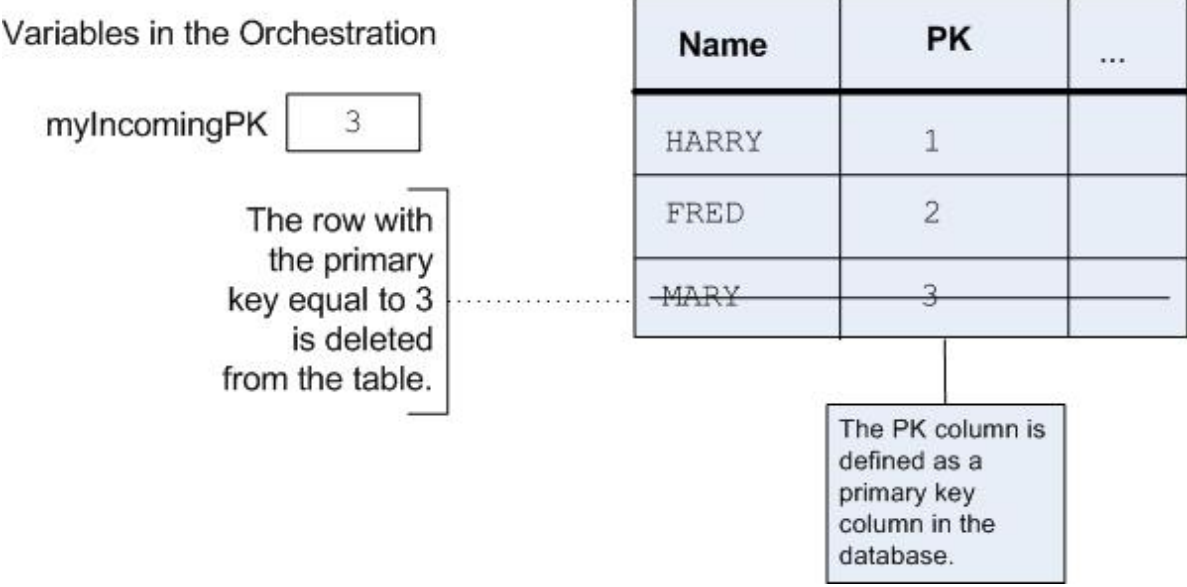

Si no especifica columnas de clave primaria en la tarea **Elegir tabla** de la **Lista de comprobación**, deberá especificar como mínimo una columna para que actúe como la clave primaria. Especifique una columna o columnas que actúen como clave primaria utilizando el recuadro de diálogo Configurar claves primarias, que están disponibles pulsando Claves en la tarea **Elegir tabla** de la **Lista de comprobación** de las actividades **Suprimir filas** y **Actualizar filas**. Si no especifica claves primarias en la tabla de base de datos o se seleccionan algunas para que actúen como claves primarias en el recuadro de diálogo Configurar claves primarias, todas las filas de la tabla de base de datos se verán afectadas por la operación de supresión o actualización.

También puede utilizar el recuadro de diálogo Configurar claves primarias para especificar columnas adicionales para que actúen como columnas de clave primaria. Por ejemplo, para la tabla de figura anterior, podría definir que la columna Nombre debe actuar como una columna de clave primaria además de la columna primaria PK que se ha definido en la base de datos como formando parte de una columna de clave primaria.

## **Añadir una actividad de base de datos de salida de tabla única a la orquestación**

- 1. Cree o abra una orquestación. Se visualiza una representación gráfica de la orquestación.
- 2. Seleccione el separador Actividades y expanda la carpeta Base de datos.
- 3. Arrastre la actividad de base de datos de salida de tabla única deseada (**Insertar filas**, **Suprimir filas** o **Actualizar filas**) en la orquestación.
- 4. Seleccione la actividad.

## **Crear, seleccionar o editar un punto final de base de datos**

- 1. Pulse la tarea **Elegir punto final** en la **Lista de comprobación** y seleccione una de las siguientes acciones:
	- Seleccione un punto final existente:
		- a. Seleccione Examinar. Se mostrará el Explorador de proyectos.
		- b. Seleccione un punto final existente y pulse Aceptar. Salte al procedimiento "Configurar la actividad".
	- $\circ$  Seleccione un punto final existente y edítelo:
		- a. Seleccione Examinar. Se mostrará el Explorador de proyectos.
		- b. Seleccione un punto final existente y pulse Aceptar.
		- c. Pulse Editar. Se visualiza el panel Editar punto final.
	- o Cree un punto final: seleccione Nuevo. Se visualiza el panel Crear punto final.
- 2. Para crear o editar un punto final HTTP, consulte [Creación](#page-411-0) o edición de un punto final HTTP.

## **Seleccione las columnas de la tabla de base de datos de origen que el Dispositivo de integración sondee por si hay cambios durante el tiempo de ejecución**

- 1. Pulse Elegir tabla en la **Lista de comprobación**. Se visualiza el panel Elegir tabla.
- 2. Pulse Examinar... para seleccionar la tabla de base de datos a fin de que sea el origen de los mensajes de entrada. Se visualiza el recuadro de diálogo Examinar tabla de base de datos.
- 3. Seleccione una tabla de la lista y pulse Aceptar. Se visualiza información de columna sobre la tabla seleccionada en el panel Elegir tabla.
- 4. Si la codificación de caracteres de esta tabla difiere de la codificación de la base de datos, introduzca otra codificación utilizando una de las siguientes opciones:
	- En la lista Codificación, seleccione uno de los tipos de codificación predeterminados.
	- Introduzca directamente el tipo de codificación pulsando el campo Codificación y escribiendo el tipo de codificación.

Así se establece la codificación de todas las columnas de la tabla almacenamiento intermedio resultante.

Nota: Algunos caracteres de doble byte no se convierten utilizando la codificación SHIFT-JIS. Para obtener más información, consulte Utilización de la [codificación](#page-146-0) Shift-JIS.

- 5. De forma predeterminada se seleccionan todas las columnas de la tabla de origen. Borre el recuadro de selección Utilizar para eliminar una columna de la tabla almacenamiento intermedio resultante. Pulse Utilizar todas para volver a seleccionar todas las columnas.
- 6. Pulse la cabecera de la columna para ordenar las filas por el valor de columna. Por ejemplo, para ordenar las filas por nombre de columna, pulse la cabecera Nombre de columna de la columna. Aparece una flecha al la derecha del nombre de cabecera de la columna. Una flecha hacia arriba indica que la columna está ordenada por orden alfabético empezando por la **a** y siguiendo hasta la **z**. Una flecha hacia abajo indica que la columna está ordenada por orden alfabético inverso empezando por la **z** y continuando hasta la **a**. Pulse la flecha para invertir el orden alfabético.
- 7. Sólo para la actividad **Obtener filas actualizadas** si desea que la tabla de almacenamiento intermedio resultante contenga tanto los valores nuevos como los valores originales de las columnas actualizadas, siga estos pasos:
	- a. Pulse Valores antiguos. Se visualiza el recuadro de diálogo Columnas de valores antiguos para actualizaciones.
	- b. Seleccione el recuadro de selección Almacenar para que las columnas de base de datos que desee guarden los valores originales.
	- c. Puede cambiar los nombres predeterminados asignados a columnas para almacenar los valores originales. Efectúe una doble pulsación sobre la celda Nombre de columna para almacenar el valor antiguo apropiado.
	- d. Pulse Aceptar. Las columnas seleccionadas se visualizan en De actividad del panel Correlacionar salidas prefijado con la serie:  $\text{old}$ . Puede correlacionar tanto los valores nuevos como originales del panel Correlacionar salidas.

Nota: Para obtener más información, consulte Definición de las columnas para los valores originales en las [actualizaciones.](#page-268-0)

- 8. Si es necesario, cambie las configuraciones de los valores Tipo de datos, Codificación o Admite valores nulos. Pulse sobre el campo para realizar una selección nueva.
	- Tipo de datos De forma predeterminada, adopta el tipo de datos para la columna en la tabla de base de datos de origen. Si el tipo de datos necesario para la columna en la tabla de almacenamiento intermedio difiere del tipo de datos de la tabla fuente, seleccione un tipo de datos distinto pulsando la celda Tipo de datos y seleccione otro Tipo de datos de la lista. Debe seleccionar un tipo de datos apropiado para aquellos tipos de datos que estén marcados como UNSUPPORTED.

Nota: Para el tipo de datos XMLTYPE en una base de datos Oracle y el tipo de datos MONEY en una tipo de datos de SQL Server, Studio no asocia automáticamente el tipo de datos correcto, por lo que deberá seleccionar manualmente el tipo de datos adecuado.

Atención: Debe seleccionar un tipo de datos compatible con el tipo de datos de origen para evitar que surjan datos no válidos durante el tiempo de ejecución. Por ejemplo, no seleccione el tipo de datos SMALLINT para la tabla de almacenamiento intermedio si el tipo de datos de origen es INTEGER, porque durante el tiempo de ejecución, un gran número almacenado en una columna INTEGER no se convertirá correctamente en el tipo de datos SMALLINT.

- Tamaño Tamaño de la columna definida en la tabla. Este tamaño se recupera de la tabla de base de datos y no se puede configurar.
- Codificación De forma predeterminada, adopta la codificación por defecto que se ha establecido a nivel de base de datos o a nivel de tabla. Si la codificación necesaria para la columna difiere de la codificación predeterminada actual, seleccione otra codificación pulsando la celda Codificación y seleccionando otra Codificación de la lista.
- Admite valores nulos De forma predeterminada, adopta la configuración que admite valores nulos para la columna en la tabla de base de datos de origen. El recuadro de selección Utilizar debe estar seleccionado para las columnas en las que nullable=false. Una columna marcada como nnullable=false no puede contener ningún valor nulo durante el tiempo de ejecución.
- 9. Pulse Restablecer para restablecer todas las propiedades de columna en sus valores predeterminados. Así también se restablece el recuadro de selección Utilizar para todas las columnas.
- 10. Pulse Renovar para actualizar la lista de columnas en referencia al estado más reciente de la base de datos de origen. Los cambios recientes en el origen se actualizan en este panel.

11. Configure [Especificación](#page-286-0) de Reglas de entrega de actividades de la base de datos. Nota: Si selecciona la opción Exactamente una vez en la tarea **Reglas de entrega**, deberá crear tablas de control que utilice el Dispositivo de integración durante el tiempo de ejecución. Cree las tablas de control después de publicar la orquestación de Studio en el Dispositivo de integración. Cree las tablas de control utilizando la consola de gestión web (WMC) antes de desplegar el proyecto. Nota: Si selecciona la opción Exactamente una vez, deberá habilitar la persistencia. Para obtener más información, consulte Habilitar la [persistencia.](#page-137-0)

12. Configure las opciones de reintento. Para obtener más [información,](#page-272-0) consulte Opciones de reintento para actividades de base de datos de entrada.

## **Especifique la tabla de base de datos de destino para la actividad**

- 1. Pulse Elegir tabla en la **Lista de comprobación**. Se visualiza el panel Elegir tabla.
- 2. Pulse Examinar... para seleccionar la tabla de base de datos de destino. Se visualiza el recuadro de diálogo Examinar tabla de base de datos.
- 3. Seleccione una tabla de la lista y pulse Aceptar. Se visualiza información de columna sobre la tabla seleccionada en el panel Elegir tabla.
- 4. Si la codificación de caracteres de esta tabla difiere de la codificación de la base de datos, introduzca otra codificación utilizando una de las siguientes opciones:
	- En la lista Codificación, seleccione uno de los tipos de codificación predeterminados.
	- Introduzca directamente el tipo de codificación pulsando el campo Codificación y escribiendo el tipo de codificación.

Así se establece la codificación de todas las columnas de la tabla almacenamiento intermedio resultante.

Nota: Algunos caracteres de doble byte no se convierten utilizando la codificación SHIFT-JIS. Para obtener más información, consulte Utilización de la [codificación](#page-146-0) Shift-JIS.

- 5. De forma predeterminada se seleccionan todas las columnas de la tabla de origen. Borre el recuadro de selección Utilizar para eliminar una columna de la tabla almacenamiento intermedio resultante. Si no se ha seleccionado una columna, ésta no se visualiza en el panel Correlacionar entradas y no se actualiza durante el tiempo de ejecución. Pulse Utilizar todas para volver a seleccionar todas las columnas.
- 6. Pulse la cabecera de la columna para ordenar las filas por el valor de columna. Por ejemplo, para ordenar las filas por nombre de columna, pulse la cabecera Nombre de columna de la columna. Aparece una flecha al la derecha del nombre de cabecera de la columna. Una flecha hacia arriba indica que la columna está ordenada por orden alfabético empezando por la **a** y siguiendo hasta la **z**. Una flecha hacia abajo indica que la columna está ordenada por orden alfabético inverso empezando por la **z** y continuando hasta la **a**. Pulse la flecha para invertir el orden alfabético.
- 7. Si es necesario, cambie las configuraciones de los valores Tipo de datos, Codificación o Admite valores nulos. Pulse sobre el campo para realizar una selección nueva.
	- Tipo de datos De forma predeterminada, adopta el tipo de datos para la columna en la tabla de base de datos de origen. Si el tipo de datos requerido para la columna en la tabla de almacenamiento intermedio difiere del tipo de datos de la tabla fuente, seleccione un tipo de datos distinto pulsando la celda Tipo de datos y seleccione otro Tipo de datos de la lista. Debe seleccionar un tipo de datos apropiado para aquellos tipos de datos que estén marcados como UNSUPPORTED.

Nota: Para el tipo de datos XMLTYPE en una base de datos Oracle y el tipo de datos MONEY en una tipo de datos de SQL Server, Studio no asocia automáticamente el tipo de datos correcto, por lo que deberá seleccionar manualmente el tipo de datos adecuado.

Atención: Debe seleccionar un tipo de datos compatible con el tipo de datos de origen para evitar que surjan datos no válidos durante el tiempo de ejecución. Por ejemplo, no seleccione el tipo de datos SMALLINT para la tabla de almacenamiento intermedio si el tipo de datos de origen es INTEGER, porque durante el tiempo de ejecución, un gran número almacenado en una columna INTEGER no se convierte correctamente en el tipo de datos SMALLINT.

- Tamaño Tamaño de la columna definida en la tabla. Este tamaño se recupera de la tabla de base de datos y no se puede configurar.
- Codificación De forma predeterminada, adopta la codificación por defecto que se ha establecido a nivel de base de datos o a nivel de tabla. Si la codificación requerida para la columna difiere de la codificación predeterminada actual, seleccione otra codificación pulsando la celda Codificación y seleccionando otra Codificación de la lista.
- Admite valores nulos De forma predeterminada, adopta la configuración que admite valores nulos para la columna en la tabla de base de datos de origen. El recuadro de selección Utilizar

debe estar seleccionado para las columnas en las que nullable=false. Una columna marcada como nnullable=false no puede contener ningún valor nulo durante el tiempo de ejecución.

- 8. Pulse Restablecer para restablecer todas las propiedades de columna en sus valores predeterminados. Así también se restablece el recuadro de selección Utilizar para todas las columnas.
- 9. Pulse Renovar para actualizar la lista de columnas en referencia al estado más reciente de la base de datos de origen. Los cambios recientes en el origen se actualizan en este panel.
- 10. Sólo para la actividad **Actualizar filas** Seleccione el recuadro de selección Insertar una fila si no existe previamente, si durante el tiempo de ejecución desea que la actividad **Actualizar filas** primero intente y luego actualice la fila especificada pero, que si la fila no existe, inserte la fila en la tabla de base de datos.
- 11. Sólo para la actividad **Actualizar filas** Si desea guardar tanto los valores nuevos como los valores originales en la base de datos, siga estos pasos:
	- a. Pulse Valores antiguos. Se visualiza el recuadro de diálogo Columnas de valores antiguos para actualizaciones.
	- b. Seleccione el recuadro de selección Almacenar para que las columnas de base de datos que desee guarden los valores originales.
	- c. Puede cambiar los nombres predeterminados asignados a columnas que almacenen los valores originales durante el tiempo de ejecución. Efectúe una doble pulsación sobre la celda Nombre de columna para almacenar el valor antiguo apropiada.
	- d. Pulse Aceptar. Las columnas seleccionadas se visualizan en A actividad del panel Correlacionar entradas prefijado con la serie: old\_. Puede correlacionar tanto los valores nuevos como originales desde el panel Correlacionar salidas.

Nota: Para obtener más información, consulte Definición de las columnas para los valores originales en las [actualizaciones.](#page-268-0)

- 12. Sólo para actividades **Actualizar filas** o **Suprimir filas** Para especificar las columnas que actúen como columnas de clave primaria además de todas las columnas de clave primaria ya definidas por la base de datos, siga estos pasos:
	- a. Pulse Claves. Se visualiza el recuadro de diálogo Configurar claves primarias.
	- b. Para especificar una columna que actúe como columna de clave primaria, pulse la columna y, a continuación, pulse >>.
	- c. Pulse Aceptar.

Nota: Si no se han especificado columnas de clave primaria (tal como ha definido la base de datos) en la tarea **Elegir tabla** de la **Lista de comprobación**, deberá especificar como mínimo una columna que actúe como columna de clave primaria.

Repita este paso para especificar más columnas que actúen como columnas de clave primaria.

- 13. Configure [Especificación](#page-286-0) de Reglas de entrega de actividades de la base de datos. Nota: Si selecciona la opción Exactamente una vez en la tarea **Reglas de entrega**, deberá crear tablas de control que utilice el Dispositivo de integración durante el tiempo de ejecución. Cree las tablas de control después de publicar la orquestación de Studio en el Dispositivo de integración. Cree las tablas de control utilizando la consola de gestión web (WMC) antes de desplegar el proyecto. Nota: Si selecciona la opción Exactamente una vez, deberá habilitar la persistencia. Para más información, consulte Habilitar la [persistencia.](#page-137-0)
- 14. Configure las opciones de reintento. Para obtener más [información,](#page-273-0) consulte Opciones de reintento para actividades de base de datos de salida.

## **Correlacionar la salida de la actividad**

1. Seleccione la tarea **Correlacionar entradas** en la **Lista de comprobación**.

Los parámetros de entrada de la actividad se visualizan en el elemento row en el panel A actividad. Los parámetros de entrada se visualizan en el panel Desde actividad correspondiente a las columnas que se han seleccionado en la tarea **Elegir tabla**. Si se ha seleccionado el recuadro de selección Procesar por lotes varias filas por mensaje en **Reglas de entrega**, se visualiza el símbolo de múltiples apariciones a lado del elemento row.

Nota: Sólo para la actividad **Obtener filas actualizadas**, si se han seleccionado columnas en el recuadro de diálogo Columnas de valores antiguos para actualizaciones (en la tarea **Elegir tabla**), estos parámetros de salida adicionales (de forma predeterminada, prefijados con la serie: old\_) también se visualizan bajo el elemento rows.

2. Correlacione todos los parámetros de entrada. Consulte Creación de una [correlación](#page-942-0) para obtener instrucciones generales sobre las correlaciones. Debe correlacionar todos los parámetros de entrada de la actividad.

## **Correlacionar la salida de la actividad**

- 1. Seleccione la tarea **Correlacionar salidas** en la **Lista de comprobación**.
	- El recuadro de selección GetRowsCount determina lo que se visualiza en el panel Correlacionar salidas:
		- Si se ha borrado el recuadro de selección Obtener recuentos de filas en **Reglas de entrega**, el panel Correlacionar salidas se queda vacío.
		- Si se ha seleccionado el recuadro de selección Obtener recuentos de filas en **Reglas de entrega**, el panel Correlacionar salidas muestra el elemento rowCount. Si se ha seleccionado el recuadro de selección Procesar por lotes varias filas por mensaje en **Reglas de entrega**, se visualiza el símbolo de múltiples apariciones al lado del elemento rowCount.
- 2. Si visualiza el parámetro de salida RowCount, correlacione el parámetro de salida RowCount si así lo desea. Consulte Creación de una [correlación](#page-942-0) para obtener instrucciones generales sobre las correlaciones. No es necesario correlacionar los parámetros de salida de esta actividad.

**Tema principal:** [Actividades](#page-256-0) de la base de datos

#### **Comentarios** | **Notices**

Última actualización: Friday, November 8, 2013 file:///dcs/markdown/workspace/Transform/out.html

<span id="page-286-0"></span>http://pic.dhe.ibm.com/infocenter/wci/v7r0m0/topic/com.ibm.wci.doc/db\_singletable\_outbound\_database\_ac tivities.html

# **Especificación de Reglas de entrega de actividades de la base de datos**

Especifique cómo se entregarán los mensajes en el panel Reglas de entrega.

Las reglas de entrega de las actividades de entrada y salida difieren, tal como se describe en las secciones siguientes.

## **Cómo especificar las reglas de entrega para actividades de la base de datos de entrada**

- 1. Seleccione la tarea **Reglas de entrega** en la **Lista de comprobación**.
- 2. Configure las reglas de entrega tal como se describe en la siguiente tabla que describe las reglas de entrega de las actividades de base de datos de entrada (**Obtener filas insertadas**, **Obtener filas actualizadas**, **Obtener filas suprimidas** y **Tabla de sondeo**):

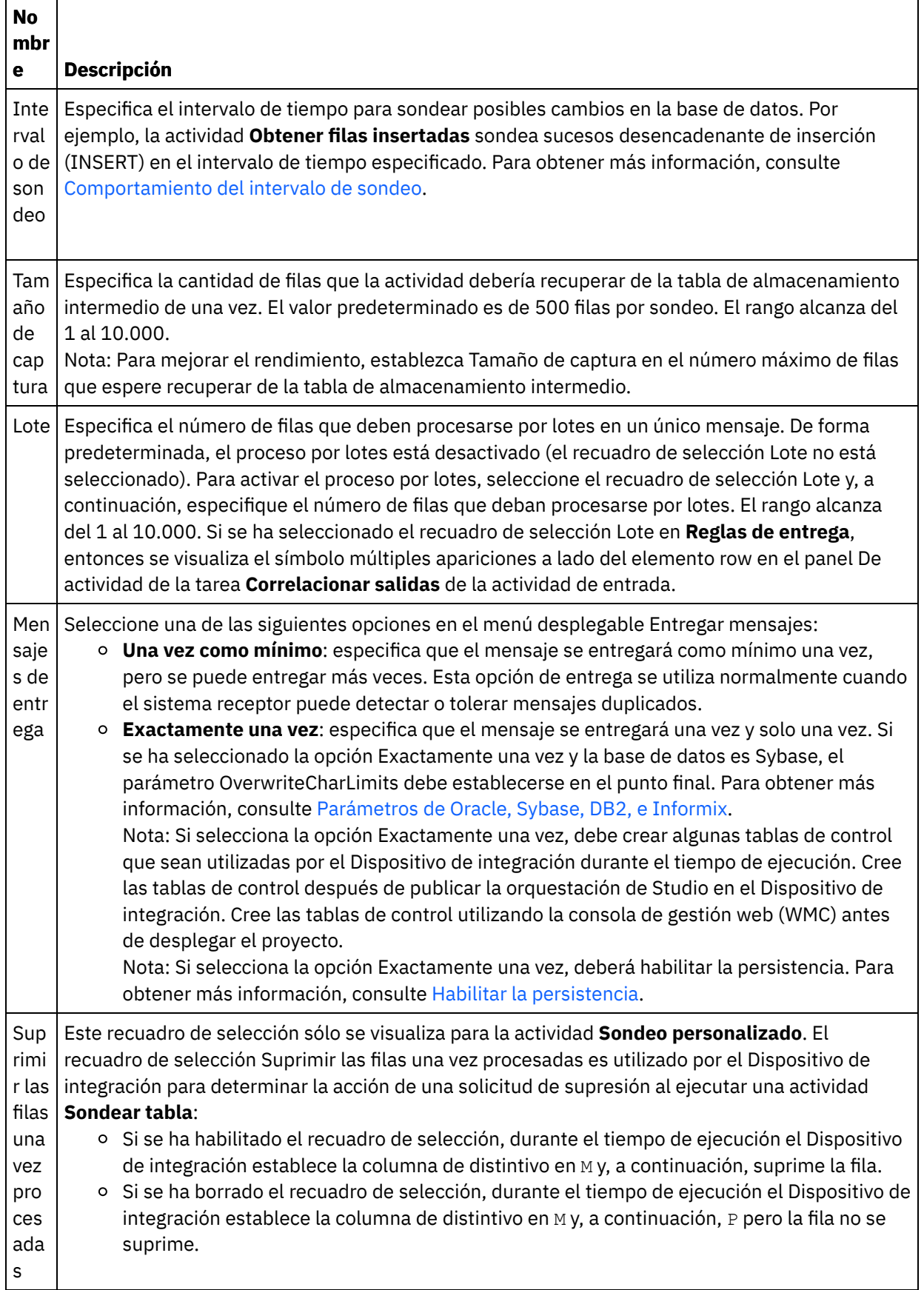

**Especificación de las reglas de entrega para actividades de base de datos de salida**
- 1. Seleccione la tarea **Reglas de entrega** en la **Lista de comprobación**.
- 2. Configure las Reglas de entrega tal como se describe en la siguiente tabla, que describe las reglas de entrega de las actividades de base de datos de salida (**Insertar filas**, **Actualizar filas**, **Suprimir filas**, **Llamar a procedimiento**):

Tabla 2.

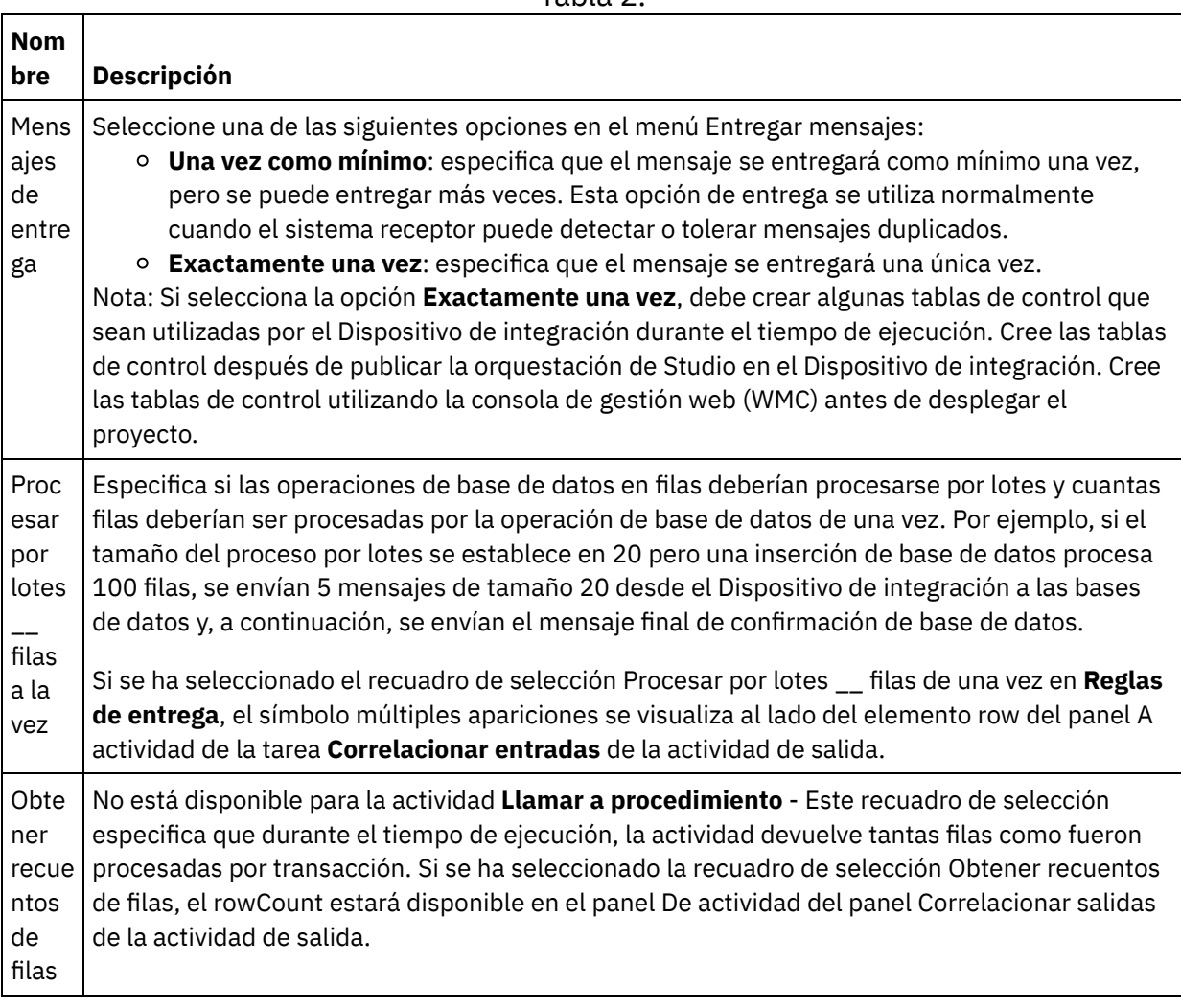

**Tema principal:** [Actividades](#page-256-0) de la base de datos

### **Comentarios** | **Notices**

Última actualización: Friday, November 8, 2013 file:///dcs/markdown/workspace/Transform/out.html

<span id="page-288-0"></span>http://pic.dhe.ibm.com/infocenter/wci/v7r0m0/topic/com.ibm.wci.doc/db\_specifying\_delivery\_rules\_for\_datab ase\_activities.html

# **Ver detalles de columna**

El recuadro de diálogo Ver columnas le permite ver información detallada sobre las columnas de las tablas cuando se especifica una sentencia SQL en la tarea **Especificar consulta** de la **Lista de comprobación** para la actividad **Ejecutar consulta**. Esta tarea describe cómo acceder al recuadro de diálogo Ver detalles de columna.

- 1. Cree o abra una actividad **Ejecutar consulta**.
- 2. Seleccione la tarea **Especificar consulta** en la **Lista de comprobación**. Se mostrará el panel Especificar consulta.
- 3. Pulse Ver columnas. Se mostrará el recuadro de diálogo Ver columnas.
- 4. Para cambiar los datos que se muestran en el recuadro de diálogo Ver columnas, seleccione una de las siguientes opciones:
	- Para ver información detallada sobre las columnas, seleccione una tabla de la lista. Los nombres, los tipos de datos, los tamaños y las propiedades que admiten valores NULL se mostrarán en el panel derecho.
	- Para ver las tablas en un esquema diferente, seleccione un esquema de la lista Filtrar por esquema de usuario.
	- Para ver tablas para todos los esquemas, pulse Borrar.
	- Para filtrar las tablas de control o almacenamiento intermedio creadas por la Consola de gestión web (WMC) que utiliza internamente el Dispositivo de integración, seleccione la opción Ocultar tablas de control y almacenamiento intermedio.

Nota: Este filtro sólo oculta las tablas de control y almacenamiento intermedio que utilizan los nombres estándar generados en scripts desde Studio.

#### **Tema principal:** [Actividades](#page-256-0) de la base de datos

#### **Comentarios** | **Notices**

Última actualización: Friday, November 8, 2013 file:///dcs/markdown/workspace/Transform/out.html

http://pic.dhe.ibm.com/infocenter/wci/v7r0m0/topic/com.ibm.wci.doc/conn\_db\_Viewing\_Column\_Details.html

# **Trabajo con parámetros de base de datos**

Los parámetros proporcionan información de conexión específica de base de datos para los puntos finales.

## **Acerca de esta tarea**

Podrá añadir y suprimir parámetros y editar sus valores según se describe en los procedimientos siguientes.

Para añadir un parámetro a un punto final:

## **Procedimiento**

- 1. En el separador Proyecto, pulse un punto final.
- 2. Pulse Añadir. Se mostrará el recuadro de diálogo Parámetros del punto final de la base de datos.
- 3. Escriba el nombre de un nuevo parámetro en el campo Nombre de parámetro.
- 4. Escriba un valor para el parámetro en el campo Valor de parámetro.
- 5. Pulse Aceptar.

## **Resultados**

Para suprimir un parámetro del punto final:

- 1. En el separador Proyecto, pulse un punto final.
- 2. Pulse el Nombre de parámetro del parámetro que va a suprimir.
- 3. Pulse Suprimir.

Para editar un valor de parámetro:

- 1. En el separador Proyecto, pulse un punto final.
- 2. Pulse el Valor de parámetro que desea modificar y escriba un valor nuevo en el campo.
- 3. Pulse Introducir.

**Tema principal:** [Actividades](#page-256-0) de la base de datos

#### **Comentarios** | **Notices**

Última actualización: Friday, November 8, 2013 file:///dcs/markdown/workspace/Transform/out.html

http://pic.dhe.ibm.com/infocenter/wci/v7r0m0/topic/com.ibm.wci.doc/conn\_db\_Working\_with\_DB\_Parms.htm l

# **Actividad Llamar a procedimiento**

Durante el tiempo de ejecución, la actividad Llamar a procedimiento ejecuta un procedimiento almacenado en una base de datos. El procedimiento almacenado debe estar grabado e instalado en la base de datos antes de que el usuario pueda completar la configuración de la actividad Llamar a procedimiento en Studio.

Nota: No se soporta la sobrecarga de nombres de función para procedimientos almacenados en la base de datos de Informix. Los procedimientos almacenados no pueden tener el mismo nombre en Informix aunque sus firmas sean exclusivas.

Los pasos para añadir y configurar una actividad Llamar a procedimiento en una orquestación se describen en los siguientes procedimientos:

- Añadir una actividad Llamar a [procedimiento](#page-290-0) en la orquestación
- Crear, [seleccionar](#page-290-1) o editar un punto final de base de datos
- Configurar una actividad Llamar a [procedimiento](#page-291-0)
- [Correlacionar](#page-292-0) la salida de la actividad
- <span id="page-290-0"></span>[Correlacionar](#page-292-1) la salida de la actividad

## **Añadir una actividad Llamar a procedimiento en la orquestación**

- 1. [Cree](#page-119-0) o abra una orquestación. Se abre una representación gráfica de la orquestación.
- 2. Seleccione el separador Actividades y expanda la carpeta Base de datos.
- 3. Arrastre la actividad Llamar a procedimiento a la orquestación.
- <span id="page-290-1"></span>4. Seleccione la actividad Llamar a procedimiento.

## **Crear, seleccionar o editar un punto final de base de datos**

- 1. Pulse la tarea Elegir punto final en la Lista de comprobación y seleccione una de las siguientes acciones:
	- o Seleccione un punto final existente:
		- a. Seleccione Examinar. Se abre el Explorador de proyectos.
- b. Seleccione un punto final existente y pulse Aceptar. Salte al procedimiento de la actividad Configurar una actividad Llamar a [procedimiento.](#page-291-0)
- o Seleccione un punto final existente y edítelo:
	- a. Seleccione Examinar. Se abre el Explorador de proyectos.
	- b. Seleccione un punto final existente y pulse Aceptar.
	- c. Pulse Editar. Aparece el panel Editar punto final.
- Cree un punto final nuevo:
	- a. Seleccione Nuevo. Se abre el panel Crear punto final.
- <span id="page-291-0"></span>2. Cree o edite un [punto](#page-258-0) final de base de datos

## **Configurar una actividad Llamar a procedimiento**

- 1. Pulse Procedimiento almacenado en la Lista de comprobación. Se abre el panel Procedimiento almacenado.
- 2. Pulse Examinar.... Se visualiza el recuadro de diálogo Examinar procedimientos almacenados.
- 3. Para ver todos los procedimientos almacenados en la base de datos y únicamente aquellas visibles con el esquema de usuario seleccionado, pulse Borrar.
- 4. Seleccione un Procedimiento almacenado en la lista.
- 5. Pulse Aceptar. Se visualiza información de parámetro para el procedimiento almacenado seleccionado en el panel Procedimiento almacenado.

Nota: La supresión de parámetros de llamada de procedimiento almacenado del medio de una lista de parámetros no está soportada. Si desea especificar parámetros en un orden distinto al que se visualizan en la lista, puede crear un procedimiento almacenado de derivador (por ejemplo,

*WrapperStoredProcedure1*) que no tenga vacíos en los parámetros (es decir, que contenga el subconjunto exacto de los parámetros necesarios), y a continuación hacer que el nuevo procedimiento almacenado llame al procedimiento subyacente (por ejemplo: *BackendStoredProcedure1*) utilizando el formato @parámetro = valor soportado por Microsoft SQL Server. La orquestación podrá utilizar el procedimiento almacenado de derivador sólo con los parámetros necesarios. También puede proporcionar el conjunto completo de parámetros sin omisiones ni valores predeterminados en Studio para el procedimiento almacenado subyacente original (por ejemplo, *BackendStoredProcedure1*). Tenga en cuenta que la supresión de los parámetros de llamada de procedimiento almacenado del medio de una lista de parámetros no está soportada; se pueden suprimir los parámetros visualizados al final de una lista de parámetros.

- 6. Para cambiar la codificación de caracteres actual (originalmente obtenida desde el punto final de la base de datos), seleccione una opción de [codificación](#page-264-0) diferente en la lista Codificación. Así se cambia la codificación de caracteres predeterminada para todos los parámetros de entrada del procedimiento almacenado.
- 7. De forma predeterminada se seleccionan todos los parámetros de entrada y salida (IN, INOUT, RETURN, OUT) del procedimiento almacenado. No es necesario que incluya todos los parámetros de entrada y salida definidos para un procedimiento almacenado. El hecho de borrar el recuadro de selección Utilizar para un parámetro de salida (INOUT, RETURN, OUT) implica que el parámetro de salida no va a estar disponible en la tarea Correlacionar entradas. El hecho de borrar el recuadro de selección Utilizar para un parámetro de entrada (IN, INOUT) implica que el parámetro de entrada no va a estar disponible en la tarea Correlacionar entradas. Sólo borre el recuadro de selecciónUtilizar de aquellos parámetros de entrada que no necesiten especificar valores de entrada durante el tiempo de ejecución. Algunos parámetros de entrada del procedimiento almacenado pueden tener valores predeterminados.

La mayoría de bases de datos sólo devuelven un único parámetro de retorno. Para estas bases de datos, si se ha seleccionado el recuadro de selección Utilizar para el parámetro de retorno, el valor de retorno se devuelve en el único nodo results/result/RETURN\_VALUE en el panel De actividad de la tarea Correlacionar salidas. La base de datos de Informix, no obstante, admite múltiples parámetros de retorno y para la base de datos de Informix, los parámetros de retorno se devuelven en el nodo

results/result/result/resultsSets/any repetitivo. Incluso si de devuelve un parámetro desde el procedimiento almacenado, el parámetro de retorno se devuelve en el nodo results/result/result/resultsSets/any. Utilice la función [CopyOf](#page-1017-0) en la correlación para copiar el contenido del nodo result (incluyendo el nodo hijo denominado resultSet) en una variable. Para que la función CopyOf copie correctamente los valores de los nodos de origen en los nodos de destino, el esquema XML de la variable de destino deberá coincidir con el esquema XML del nodo de origen. Para más información, consulte la función [CopyOf.](#page-1017-0)

- 8. Pulse la cabecera de la columna para ordenar las filas por el valor de columna. Por ejemplo, para ordenar las filas por nombre de columna, pulse la cabecera Nombre de columna de la columna. Aparece una flecha al la derecha del nombre de cabecera de la columna. Una flecha hacia arriba indica que la columna está ordenada por orden alfabético empezando por a y continuando hasta la z. Una flecha hacia abajo indica que la columna está ordenada por orden alfabético inverso empezando por z y continuando hasta la a. Pulse la flecha para invertir el orden alfabético.
- 9. Si es necesario, cambie las configuraciones de los valores Tipo de datos, Codificación o Admite valores nulos de cada parámetro de entrada de consulta. Pulse el campo para realizar una selección nueva:
	- Tipo de datos De forma predeterminada, adopta el tipo de datos del parámetro. Selecicone un tipo de datos alternativo para el parámetro pulsando la celda Tipo de datos y seleccionando otro Tipo de datos de la lista. Debe cambiar todos los tipos de datos que sean UNSUPPORTED. Nota: (para tipos de datos MONEY y XMLTYPE) Para el tipo de datos XMLTYPE en una base de datos Oracle y el tipo de datos MONEY en una tipo de datos de SQL Server, Studio no asocia automáticamente el tipo de datos correcto, por lo que deberá seleccionar manualmente el tipo de datos adecuado.
	- Codificación De forma predeterminada, adopta la codificación por defecto que se ha establecido a nivel de base de datos o a nivel de tabla. Si la codificación necesaria para el parámetro difiere de la codificación predeterminada actual, seleccione otra codificación pulsando la celda Codificación y seleccionando otra [Codificación](#page-264-0) de la lista.
	- Tamaño Tamaño de la columna definida en la tabla. Este tamaño se recupera de la tabla de base de datos y no se puede configurar.
- 10. Pulse Restablecer para restablecer todas las propiedades de parámetro en sus valores predeterminados. Así también se selecciona la opción Utilizar para todos los parámetros.
- 11. Configure las Reglas de [entrega](#page-286-0).
	- Nota: Si selecciona la opción Exactamente una vez en la tarea Reglas de entrega, deberá crear tablas de control que utilice el Dispositivo de integración durante el tiempo de ejecución. Cree las tablas de control después de publicar la orquestación de Studio en el Dispositivo de integración. Cree las tablas de control utilizando la consola de gestión web (WMC) antes de desplegar el proyecto. Nota: Si selecciona la opción Exactamente una vez, deberá habilitar la persistencia. Para más información, consulte Habilitación de la [persistencia](#page-137-0).
- 12. Configure las [Opciones](#page-272-0) de reintento.

# <span id="page-292-0"></span>**Correlacionar la salida de la actividad**

- 1. Seleccione la tarea Correlacionar entradas en la Lista de comprobación. Los parámetros de entrada de la actividad se visualizan bajo el elemento llamadas en el panel A actividad. Los parámetros de entrada visualizados en el panel A actividad corresponden a los parámetros IN e INOUT que se han seleccionado en la tarea Procedimiento almacenado. Si se ha marcado el recuadro de selecciónProcesar por lotes varias filas por mensaje en las Reglas de entrega, se visualiza el icono múltiples apariciones al lado del elemento call.
- 2. Correlacione todos los parámetros de entrada visualizados. Consulte Creación de una [correlación](#page-942-0) para obtener instrucciones generales sobre las correlaciones.

# <span id="page-292-1"></span>**Correlacionar la salida de la actividad**

1. Seleccione la tarea Correlacionar salidas en la Lista de comprobación. Los parámetros de salida para la actividad se visualizan bajo el elemento results en el panel De actividad. Los parámetros de salida visualizados en el panel De actividad corresponden a los parámetros OUT, RETURN e INOUT que se han seleccionado en la tarea Procedimiento almacenado.

Si se ha marcado el recuadro de selecciónProcesar por lotes varias filas por mensaje en las Reglas de entrega, se visualiza el icono múltiples apariciones al lado del elemento result.

Se visualiza un nodo repetitivo denominado resultSet en el panel De actividad de la actividad Llamar a procedimiento, incluso si el procedimiento almacenado no tiene parámetros de retorno. Durante el tiempo de ejecución, si el procedimiento almacenado iniciado desde la actividad devuelve un conjunto de resultados, este conjunto de resultados se devuelve desde la actividad en el nodo resultSet. Por ejemplo, si el procedimiento almacenado inicia una sentencia SELECT, el conjunto de resultados de la sentencia SELECT se devuelve en el nodo resultSet. Utilice la función [CopyOf](#page-1017-0) en la correlación para copiar el contenido del nodo result (incluyendo el nodo hijo denominado resultSet) en una variable. Atención: Para que la función CopyOf copie correctamente los valores de los nodos de origen en los nodos de destino, el esquema XML de la variable de destino deberá coincidir con el esquema XML del nodo de origen. Para más información, consulte la función [CopyOf](#page-1017-0).

2. Correlacione los parámetros de salida necesarios con variables. Consulte Creación de una [correlación](#page-942-0) para obtener instrucciones generales sobre las correlaciones. **No es necesario** que correlacione parámetros de salida para esta actividad.

**Tema principal:** [Actividades](#page-256-0) de la base de datos

#### **Comentarios** | **Notices**

Última actualización: Friday, November 8, 2013 file:///dcs/markdown/workspace/Transform/out.html

http://pic.dhe.ibm.com/infocenter/wci/v7r0m0/topic/com.ibm.wci.doc/db\_call\_procedure\_activity.html

# **Actividad Ejecutar consulta**

Durante el tiempo de ejecución, la actividad Ejecutar consulta ejecuta una sentencia SQL seleccionada.

La actividad Ejecutar consulta admite consultas parametrizadas - una consulta que contiene parámetros de entrada o de entrada y salida. Cuando se especifican parámetros de entrada en una consulta, el valor del parámetro se suministra durante el tiempo de ejecución. El carácter ? de la siguiente sentencia SELECT especifica que hay un parámetro de entrada:

```
select * from myUserSchema.mySourceTable donde
myUserSchema.mySourceTable.myColumn=?
```
En la sentencia SELECT anterior, el carácter \* especifica que la consulta devuelve la columna o columnas encontradas en la tabla *mySourceTable* como parámetro o parámetros de salida. Por ejemplo, si *mySource table* contiene dos columnas, una del tipo CHAR y una del tipo VARCHAR, la actividad Ejecutar consulta devuelve dos parámetros de salida, uno del tipo CHAR y otro del tipo VARCHAR.

Nota: Sólo se admite la sentencia SQL SELECT en la actividad Ejecutar consulta. La sentencia SQL INSERT no se admite en la actividad Ejecutar consulta.

Los pasos para añadir y configurar una actividad Ejecutar consulta en una orquestación se describen en los siguientes procedimientos:

- Añadir una actividad Ejecutar consulta en la [orquestación](#page-294-0)
- Crear, [seleccionar](#page-294-1) o editar un punto final de base de datos
- [Especificar](#page-294-2) la sentencia SQL QUERY
- Configurar los [parámetros](#page-295-0) de entrada la consulta
- Configurar [parámetros](#page-295-1) de salida
- [Especificar](#page-295-2) opciones de reintento para la consulta
- [Correlacionar](#page-296-0) la salida de la actividad
- <span id="page-294-0"></span>[Correlacionar](#page-296-1) la salida de la actividad

## **Añadir una actividad Ejecutar consulta en la orquestación**

- 1. [Cree](#page-119-0) o abra una orquestación. Se visualiza una representación de la orquestación.
- 2. Seleccione el separador Actividades y expanda la carpeta Base de datos.
- 3. Arrastre la actividad Ejecutar consulta hacia la orquestación.
- <span id="page-294-1"></span>4. Seleccione la actividad Ejecutar consulta

# **Crear, seleccionar o editar un punto final de base de datos**

- 1. Pulse la tarea Elegir punto final en la Lista de comprobación y seleccione una de las siguientes acciones:
	- o Seleccione un punto final existente:
		- a. Seleccione Examinar. Se abre el Explorador de proyectos.
		- b. Seleccione un punto final existente y pulse Aceptar. Salte al [procedimiento](#page-294-2) Especificar la sentencia SQL QUERY.
	- o Seleccione un punto final existente y edítelo:
		- a. Seleccione Examinar. Se abre el Explorador de proyectos.
		- b. Seleccione un punto final existente y pulse Aceptar
		- c. Pulse Editar. Se abre el panel Editar punto final.
	- Cree un punto final: seleccione Nuevo. Se abre el panel Crear punto final.

## <span id="page-294-2"></span>2. Cree o edite un [punto](#page-258-0) final de base de datos

## **Especificar la sentencia SQL QUERY**

- 1. Seleccione la tarea Especificar consulta en Lista de comprobación. Se abre el panel Especificar consulta.
- 2. Introduzca la consulta en el espacio en blanco visualizado en el panel. No coloque puntos y coma al final de la consulta.
- 3. Pulse [Visualizar](#page-288-0) columnas para revisar detalles de la columna a fin de que una tabla seleccionada le asista en la creación de la sentencia SQL al introducir columnas y nombres de tabla válidos.
- 4. Seleccione un valor de [codificación](#page-264-0) de caracteres alternativo para los parámetros de entrada y salida si la codificación deseada difiere de la codificación predeterminada para la base de datos utilizando una de las siguientes opciones:
	- En la lista Codificación, seleccione uno de los tipos de codificación predeterminados.
	- Introduzca directamente el tipo de codificación pulsando el campo Codificación y escribiendo el tipo de codificación.

Nota: Algunos caracteres de doble byte no se convierten utilizando la codificación SHIFT-JIS. Para obtener más información, consulte Utilización de la [codificación](#page-146-0) Shift-JIS.

- 5. Pulse Validar consulta. Esta acción comprueba si la consulta es válida y llena los parámetros de entrada y salida en las tareas Correlacionar entradas y Correlacionar salidas.
- 6. Introduzca un valor en el campo FilasMáx. El campo FilasMáx especifica el número máximo de filas que deben devolverse desde la consulta durante el tiempo de ejecución.

Nota: Si se inicia la misma consulta varias veces en el mismo día/fecha, se devuelve el mismo conjunto de filas. Por ejemplo, si FilasMáx es igual a 1, la misma fila (la primera fila) siempre se devuelve cada vez que se inicia la consulta; no se produce ninguna iteración a pesar del conjunto de filas.

# **Configurar los parámetros de entrada la consulta**

- <span id="page-295-0"></span>1. Seleccione la tarea Configurar parámetros de entrada en Lista de comprobación. El panel Configurar parámetros de entrada muestra el parámetro o los parámetros de entrada de la consulta.
- 2. Pulse [Visualizar](#page-288-0) columnas para revisar detalles de la columna a fin de que una tabla seleccionada le asista en la creación de la sentencia SQL al introducir columnas y nombres de tabla válidos.
- 3. Pulse la cabecera de la columna para ordenar las filas por el valor de columna. Por ejemplo, para ordenar las filas por nombre de columna, pulse la cabecera Nombre de columna de la columna. Aparece una flecha al la derecha del nombre de cabecera de la columna. Una flecha hacia arriba indica que la columna está ordenada por orden alfabético empezando por a y continuando hasta la z. Una flecha hacia abajo indica que la columna está ordenada por orden alfabético inverso empezando por z y continuando hasta la a. Pulse la flecha para invertir el orden alfabético.
- 4. Si es necesario, cambie las configuraciones de los valores Tipo de datos, Codificación o Admite valores nulos de cada parámetro de entrada de consulta. Pulse el campo para realizar una selección nueva:
	- o Nombre de parámetro Puede cambiar el nombre predeterminado para que sea más significativo. Los parámetros se listan de acuerdo al orden con el que se especifican en la consulta.
	- Tipo de datos Seleccione un tipo de datos para este parámetro. Nota: **(para tipos de datos MONEY y XMLTYPE)** Para el tipo de datos XMLTYPE en una base de
	- datos Oracle y el tipo de datos MONEY en una base de datos de SQL Server, Studio no asocia automáticamente el tipo de datos correcto, por lo que deberá seleccionar manualmente el tipo de datos adecuado.
	- o Codificación Seleccione un valor de [codificación](#page-264-0) de caracteres alternativo para el parámetro si la codificación necesaria difiere de la codificación predeterminada para la base de datos.
	- Tamaño Tamaño de la columna definida en la tabla. Este tamaño se recupera de la tabla de base de datos y no se puede configurar.
- 5. Pulse Restablecer valores para investigar la base de datos y obtener los tipos de datos y el tamaño de la tipo de datos. Con esto se sustituye el tipo de datos y el tamaño establecidos manualmente en el panel.

# **Configurar parámetros de salida**

- <span id="page-295-1"></span>1. Seleccione la tarea Configurar conjunto de resultados en Lista de comprobación. Se abre el panel Configurar conjunto de resultados y aparecen listados los valores predeterminados para el parámetro o los parámetros de salida de la consulta.
- 2. Pulse [Visualizar](#page-288-0) columnas para revisar detalles de la columna a fin de que una tabla seleccionada le asista en la creación de la sentencia SQL al introducir columnas y nombres de tabla válidos.
- 3. Si es necesario, cambie las configuraciones de los valores Tipo de datos, Codificación o Admite valores nulos de cada parámetro de salida de la consulta:
	- Nombre de parámetro Puede cambiar el nombre predeterminado para que sea más significativo. Los parámetros se listan de acuerdo al orden con el que se especifican en la consulta.
	- Tipo de datos Seleccione un tipo de datos para este parámetro.
	- Codificación Seleccione un valor de codificación de caracteres alternativo para el parámetro si la codificación necesaria difiere de la codificación predeterminada para la base de datos.
	- Tamaño Tamaño de la columna definida en la tabla. Este tamaño se recupera de la tabla de base de datos y no se puede configurar.
- 4. Pulse Restablecer valores para investigar la base de datos y obtener los tipos de datos y el tamaño de la tipo de datos. Con esto se sustituye el tipo de datos y el tamaño establecidos manualmente en el panel.

# <span id="page-295-2"></span>**Especificar opciones de reintento para la consulta**

Para especificar las opciones de reintento de la consulta:

1. Configure las [Opciones](#page-273-0) de reintento.

Nota: Para la actividad **Consulta de ejecución de base de datos**, si establece la opción de reintento en cero, el Dispositivo de integración reintentará la conexión indefinidamente.

# <span id="page-296-0"></span>**Correlacionar la salida de la actividad**

- 1. Seleccione la tarea Correlacionar entradas en la Lista de comprobación. Los parámetros de entrada especificados para la consulta son los parámetros de entrada de la actividad. Los parámetros de entrada de la actividad se visualizan en el elemento parameters en el panel A actividad.
- 2. Debe correlacionar todos los parámetros de entrada de la actividad. Consulte Creación de una correlación para obtener instrucciones generales sobre las [correlaciones.](#page-942-0)

## <span id="page-296-1"></span>**Correlacionar la salida de la actividad**

- 1. Seleccione la tarea Correlacionar salidas en la Lista de comprobación. Las columnas devueltas por la sentencia SELECT son los elementos que se visualizan bajo el elemento rows/row en el panel De actividad.
- 2. No es necesario correlacionar los parámetros de salida de esta actividad. Consulte Creación de una correlación para obtener instrucciones generales sobre las [correlaciones.](#page-942-0)

**Tema principal:** [Actividades](#page-256-0) de la base de datos

### **Comentarios** | **Notices**

Última actualización: Friday, November 8, 2013 file:///dcs/markdown/workspace/Transform/out.html

http://pic.dhe.ibm.com/infocenter/wci/v7r0m0/topic/com.ibm.wci.doc/db\_execute\_query\_activity.html

# **Actividad Sondear tabla**

La actividad Sondear tabla comprueba si se ha producido una operación de base de datos (insertar o actualizar) en algunas filas de la tabla de base de datos verificando el estado de una columna con un distintivo especial en el intervalo de tiempo definido.

Durante el tiempo de ejecución, para las operaciones de inserción y actualización, la actividad Sondear tabla devuelve los datos que se han cambiado en la tabla de base de datos y correlaciona directamente dichos datos con variables de la orquestación, mientras que las actividades Obtener filas insertadas y Obtener filas actualizadas devuelven los datos cambiados en una tabla de almacenamiento intermedio y dicha tabla de almacenamiento intermedio se correlaciona con una variable de la orquestación.

Nota: Sólo utilice la actividad Sondear tabla en lugar de las actividades Obtener filas insertadas, Obtener filas suprimidas y Obtener filas actualizadas cuando deba evitar la adición de desencadenantes en su base de datos.

Antes de configurar la actividad Sondear tabla en Studio, primero debe crear dos columnas de base de datos adicionales en la tabla de base de datos de origen o debe utilizar dos columnas de base de datos existentes adecuadas de la tabla de base de datos. Las siguientes columnas de base de datos son necesarias en la tabla de base de datos de origen:

- Una columna de secuencia del tipo INTEGER Esta columna contiene las claves primarias (una secuencia de números exclusivos: 1, 2, 3 ...)
- Una columna de distintivo del tipo CHAR(1) Esta columna contiene un distintivo que el Dispositivo de integración utiliza durante el tiempo de ejecución para determinar si el Dispositivo de integración debe procesar la fila.

Antes de que una orquestación con una actividad Sondear tabla pueda ejecutarse en el Dispositivo de integración, también debe llenar estas columnas en la tabla de base de datos. Establezca la columna de distintivo en *P* si no desea que el Dispositivo de integración procese la fila durante el tiempo de ejecución. Establezca la columna de distintivo en *null* si desea que el Dispositivo de integración procese la fila durante el tiempo de ejecución.

En la siguiente tabla de base de datos de ejemplo, todos los valores de la columna Distintivo inicialmente se establecen en P, tal como se muestra en la siguiente figura:

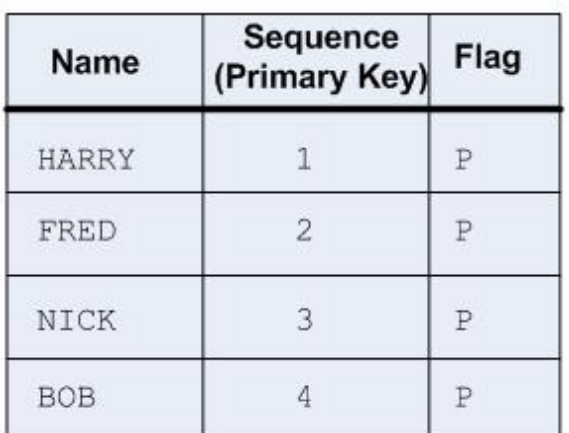

Initial state of your source database table with additional columns required by the Poll Table activity.

1) Orchestration with Poll Table activity is deployed. **Time** This Poll Table activity is set to poll for a change in the (in minutes) database table every 1 minute.

2) The Poll Table activity polls for a change in the database table by looking for a null in the Flag column. No change, the activity does not process any data, the polling continues.

3) An update is done to the  $3<sup>rd</sup>$  row in the database table from outside source as shown in the following figure. NOTE: The outside source must also change the Flag value for the 3<sup>rd</sup> row from P to null.

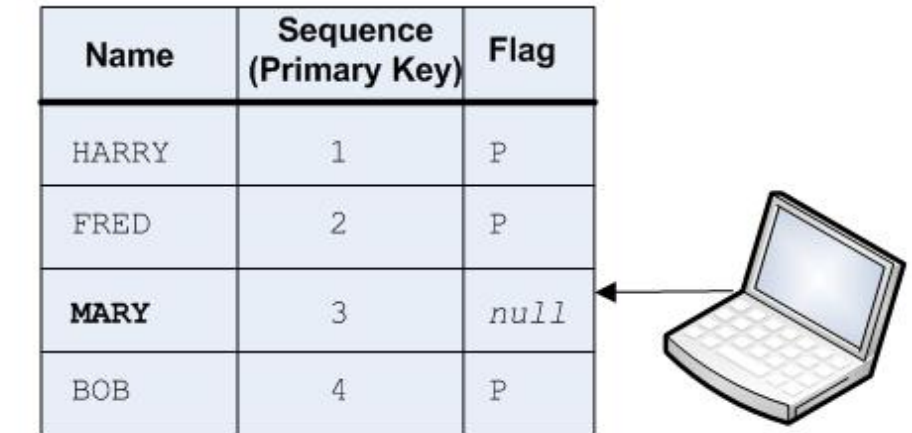

4) The Poll Table activity nolls for a change in the

 $-1-$ 

ie wernig pene ier wieninge in eie database table by checking if the value of the Flag column is set to null for any of the rows. In this example, the Integration Appliance processes the 3<sup>rd</sup> row and returns the 3rd row as data that is mapped to the specified variable(s).

In addition, the Integration Appliance changes the Flag column for the  $3<sup>rd</sup>$  row to  $P$  for processed.

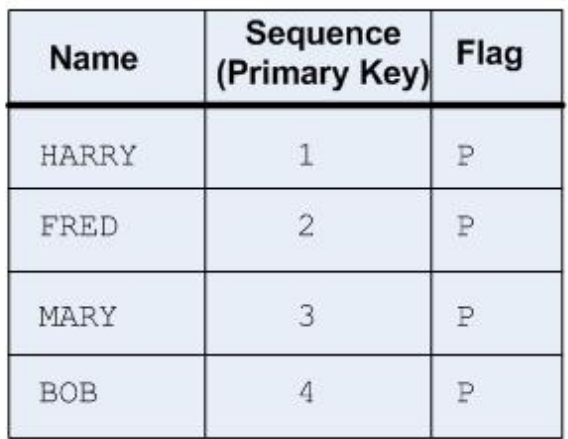

5) The next activity after the Poll Table activity in the orchestration is executed in the Integration Appliance.

Atención: Debe gestionar el estado de la columna de distintivo. Después de procesar una fila, el Dispositivo de integración cambia la columna de distintivo en *P*, que quiere decir procesada, como se muestra en el siguiente caso de ejemplo:

- 1. Se inserta una fila en la base de datos. La columna de distintivo se establece en *null* en la fila.
- 2. La actividad Sondear tabla se ejecuta por primera vez y establece el valor del distintivo en *P* para esta fila.
- 3. Se actualiza la misma fila y se vuelve a ejecutar la actividad Sondear tabla. La fila no se devuelve en los datos de retorno de la actividad porque el Dispositivo de integración ha comprobado la columna de distintivo y el distintivo indicaba que dicha fila ya se había procesado.

A fin de que el Dispositivo de integración vuelva a procesar la fila, debe restablecer de nuevo la columna de distintivo en *null* antes de que se ejecute un trabajo de orquestación con una actividad Sondear tabla con acceso a la misma tabla de base de datos.

Los pasos para añadir y configurar una actividad Sondear tabla a una orquestación se describen en los siguientes procedimientos:

- Añadir una actividad Sondear tabla a la [orquestación](#page-298-0)
- Crear, [seleccionar](#page-299-0) o editar un punto final de base de datos
- Especificar las columnas de la tabla de origen para sondear [operaciones](#page-299-1) de base de datos
- [Seleccionar](#page-300-0) las columnas Secuencia y distintivo
- <span id="page-298-0"></span>[Correlacionar](#page-301-0) la salida de la actividad

# **Añadir una actividad Sondear tabla a la orquestación**

- 1. [Cree](#page-119-0) o abra una orquestación. Se abre una representación gráfica de la orquestación.
- 2. Seleccione el separador Actividades y expanda la carpeta Base de datos.
- 3. Arrastre la actividad Sondear tabla a la orquestación.
- <span id="page-299-0"></span>4. Seleccione la actividad Sondear tabla.

## **Crear, seleccionar o editar un punto final de base de datos**

- 1. Pulse la tarea Elegir punto final de la Lista de comprobación y elija una de las siguientes acciones:
	- o Seleccione un punto final existente:
		- a. Seleccione Examinar. Se abre el Explorador de proyectos.
		- b. Seleccione un punto final existente y pulse Aceptar. Salte al [procedimiento](#page-299-1) Especificar las columnas de la tabla de origen para sondear operaciones de base de datos.
	- o Seleccione un punto final existente y edítelo:
		- a. Seleccione Examinar. Se abre el Explorador de proyectos.
		- b. Seleccione un punto final existente y pulse Aceptar.
		- c. Pulse Editar. Aparece el panel Editar punto final.
	- Cree un punto final nuevo:
		- a. Seleccione Nuevo. Se abre el panel Crear punto final.
- <span id="page-299-1"></span>2. Crear o [editar](#page-258-0) un punto final de base de datos.

# **Especificar las columnas de la tabla de origen para sondear operaciones de base de datos**

- 1. Pulse Elegir punto final en la Lista de comprobación. Se abre el panel Elegir punto final.
- 2. Pulse Examinar. Se abre el recuadro de diálogo Seleccionar una tabla fuente única.
- 3. Seleccione una tabla que, durante el tiempo de ejecución, la actividad Sondear tabla sondee para operaciones de base de datos.
- 4. Seleccione un esquema de usuario de la lista Filtrar por esquema de usuario.
- 5. Seleccione Ocultar tablas de almacenamiento intermedio y control para filtrar todas las tablas de control y de almacenamiento intermedio utilizadas por el Dispositivo de integración. Nota: Este filtro solo oculta las tablas de almacenamiento intermedio y control que utilizan los nombres estándar generados en scripts desde Studio.
- 6. Seleccione una única tabla de la lista:
	- Pulse >> para agregar una tabla.
	- Pulse << para eliminar una tabla.
- 7. Si sólo desea sondear operaciones de base de datos en columnas de clave primaria de la tabla de fuente, seleccione el recuadro de selección Sólo seleccionar las claves primarias de la tabla.
- 8. Pulse Aceptar. Las columnas de la tabla aparecen en el panel Elegir tabla. (Si ha seleccionado el recuadro de selección Sólo seleccionar las claves primarias de tablas, sólo se visualizarán las columnas de clave primaria.)
- 9. Si la codificación de caracteres de esta tabla difiere de la codificación de la base de datos, introduzca otra [codificación](#page-264-0) utilizando una de las siguientes opciones:
	- En la lista Codificación, seleccione uno de los tipos de codificación predeterminados.
	- Introduzca directamente el tipo de codificación pulsando el campo Codificación y escribiendo el tipo de codificación.
- 10. Seleccione las columnas en la tabla que durante el tiempo de ejecución desee que la actividad P Sondear tabla sondee para operaciones de base de datos (insertar, suprimir o actualizar). De forma predeterminada, se seleccionan todas las columnas. Borre la casilla de verificación Utilizar de las columnas no deseadas. Pulse Utilizar todas para volver a seleccionar todas las columnas.
- 11. Pulse la cabecera de la columna para ordenar las filas por el valor de columna. Por ejemplo, para ordenar las filas por nombre de columna, pulse la cabecera Nombre de columna de la columna. Aparece una flecha al la derecha del nombre de cabecera de la columna. Una flecha hacia arriba indica que la columna está ordenada por orden alfabético empezando por a y continuando hasta la z. Una flecha hacia abajo indica que la columna está ordenada por orden alfabético inverso empezando por z y continuando hasta la a. Pulse la flecha para invertir el orden alfabético.
- 12. Si es necesario, cambie las configuraciones de los valores Tipo de datos, Codificación o Admite valores nulos de cada parámetro de entrada de consulta. Pulse el campo para realizar una selección nueva:
	- Tipo de datos De forma predeterminada, adopta el tipo de datos para la columna en la tabla de base de datos de origen. Si el tipo de datos necesario para la columna en la tabla de almacenamiento intermedio difiere del tipo de datos de la tabla fuente, seleccione un tipo de datos distinto pulsando la celda Tipo de datos y seleccione otro Tipo de datos de la lista. Debe seleccionar un tipo de datos apropiado para aquellos tipos de datos que estén marcados como UNSUPPORTED.

Nota: (para tipos de datos MONEY y XMLTYPE) Para el tipo de datos XMLTYPE en una base de datos Oracle y el tipo de datos MONEY en una tipo de datos de SQL Server, Studio no asocia automáticamente el tipo de datos correcto, por lo que deberá seleccionar manualmente el tipo de datos adecuado.

- Tamaño Tamaño de la columna definida en la tabla. Este tamaño se recupera de la tabla de base de datos y no se puede configurar
- Codificación De forma predeterminada, adopta la codificación por defecto que se ha establecido a nivel de base de datos o a nivel de tabla. Si la codificación necesaria para la columna difiere de la codificación predeterminada actual, seleccione otra codificación pulsando la celda Codificación y seleccionando otra [Codificación](#page-264-0) de la lista.
- Admite valores nulos De forma predeterminada, adopta la configuración que admite valores nulos para la columna en la tabla de base de datos de origen. Si nullable=false (admite valores nulos = falso), la columna deberá incluirse en el mensaje. El recuadro de selección Utilizar debe estar seleccionado para las columnas en las que nullable=false. Una columna marcada como nullable=false no puede contener ningún valor nulo durante el tiempo de ejecución.

# **Seleccionar las columnas Secuencia y distintivo**

- <span id="page-300-0"></span>1. Seleccione Elegir columnas en la Lista de comprobación.
- 2. Seleccione una Columna de secuencia en la lista. Esta es la columna de secuencia del tipo INTEGER que contiene las claves primarias (una secuencia de números exclusivos: 1, 2, 3 ...) que ha agregado a la tabla de la base de datos de origen o de las cuales ha determinado que puede utilizar una columna existente en la tabla de la base de datos de origen.
- 3. Seleccione una Columna de distintivo de la lista. Una columna de distintivo del tipo CHAR que contiene un distintivo que el Dispositivo de integración establece en *P* cuando el Dispositivo de integración ha procesado la fila. El Dispositivo de integración utiliza columnas de secuencia y de distintivo para comprobar si hay mensajes duplicados. Además, tanto las columnas como el valor del recuadro de selección Suprimir las filas una vez procesadas en el panel Reglas de entrega utilizado por el Dispositivo de integración para determinar la acción de una solicitud de supresión:
	- o Si se ha seleccionado el recuadro de selección Suprimir las filas una vez procesadas, el Dispositivo de integración establece el distintivo en M y, a continuación, suprime la fila.
	- o Si se ha borrado el recuadro de selección Suprimir las filas una vez procesadas, el Dispositivo de integración establece el distintivo en M y, a continuación, P pero la fila no se suprime. A fin de que el Dispositivo de integración vuelva a procesar la fila, debe restablecer de nuevo la columna de distintivo en *null* antes de que se ejecute un trabajo de orquestación con una actividad Sondear tabla con acceso a la misma tabla de base de datos.
- 4. Configure las Reglas de [entrega](#page-286-0).

Nota: Si selecciona la opción Exactamente una vez en la tarea Reglas de entrega, deberá crear tablas de control que utilice el Dispositivo de integración durante el tiempo de ejecución. Cree las tablas de control después de publicar la orquestación de Studio en el Dispositivo de integración. Cree las tablas de control utilizando la consola de gestión web (WMC) antes de desplegar el proyecto. Nota: Si selecciona la opción Exactamente una vez, deberá habilitar la persistencia. Para más información, consulte Habilitación de la [persistencia](#page-137-0).

5. Configure las [Opciones](#page-272-0) de reintento.

# <span id="page-301-0"></span>**Correlacionar la salida de la actividad**

1. Seleccione la tarea Correlacionar salidas en la Lista de comprobación. Los parámetros de salida para la actividad se visualizan bajo el elemento row en el panel De actividad. Los parámetros de salida se visualizan en el panel Desde actividad correspondiente a las columnas que se han seleccionado en la tarea Elegir tabla. Si se ha seleccionado la opción Lote en las Reglas de entrega, se visualiza el símbolo de múltiples apariciones al lado del elemento row. Nota: Durante el tiempo de ejecución, el parámetro de salida rows de la actividad Sondear tabla no se

llena con los valores de columna de secuencia y distintivo. Sólo se devuelven las columnas seleccionadas en la tarea Elegir tabla.

2. Correlacione los parámetros de salida necesarios con variables. Consulte Creación de una [correlación](#page-942-0) para obtener instrucciones generales sobre las correlaciones. No es necesario correlacionar los parámetros de salida en estas actividades.

**Tema principal:** [Actividades](#page-256-0) de la base de datos

#### **Comentarios** | **Notices**

Última actualización: Friday, November 8, 2013 file:///dcs/markdown/workspace/Transform/out.html

http://pic.dhe.ibm.com/infocenter/wci/v7r0m0/topic/com.ibm.wci.doc/db\_poll\_table\_activity.html

# **Prueba de una conexión de base de datos SSL**

## **Acerca de esta tarea**

Después de crear un punto final para una base de datos, deberá importar a Studio el certificado CA de la base de datos y, a continuación, probar la conexión a la base de datos. Lleve a cabo lo siguiente para importar el certificado CA de la base de datos y probar a continuación la conexión SSL a la base de datos:

## **Procedimiento**

- 1. Abra una ventana de mandatos.
- 2. Navegue hasta el servidor de bases de datos y localice el archivo de certificado ca-cert almacenado en el servidor.
- 3. Copie el archivo y navegue hasta la estación de trabajo en la que se ha instalado Studio.
- 4. Utilizando la ventana de mandatos, pegue la copia ca-cert en el directorio de inicio de Studio: C:\Archivos de programa\IBM\WebSphere Cast Iron Studio x.x.x
- 5. Navegue hasta el directorio de seguridad de Studio: C:\Archivos de programa\IBM\WebSphere Cast Iron Studio x.x.x\security
- 6. Ejecute el siguiente mandato para importar el archivo ca-cert a Studio: ..\jre\bin\keytool.exe -import -v keystore cacerts -storepass changeit -file ..\castiron\_ca\_cert.pem -alias alias\_name donde alias es el alias del certificado CA de la base de datos.
- 7. Cuando se le solicite confirmación, escriba sí (Y) y pulse la tecla Intro.
- 8. Salga de la ventana de mandatos.
- 9. Abra el punto final del servidor de bases de datos.
- 10. Compruebe las siguientes credenciales de inicio de sesión para la conexión de base de datos: servidor de bases de datos, puerto, usuario y contraseña.
- 11. Pulse Probar conexión
- 12. Si la conexión es satisfactoria, utilice este punto final en las orquestaciones de Studio y, a continuación, utilice las características del separador Verificar para evaluar la orquestación.

**Tema principal:** [Actividades](#page-256-0) de la base de datos

#### **Comentarios** | **Notices**

Última actualización: Friday, November 8, 2013 file:///dcs/markdown/workspace/Transform/out.html

<span id="page-302-0"></span>http://pic.dhe.ibm.com/infocenter/wci/v7r0m0/topic/com.ibm.wci.doc/conn\_db\_Testing\_a\_Database\_Connect ion.html

# **Actividades de Domino**

- [Descripción](#page-303-0) general del conector de Domino
- Creación o edición de un punto final para una [actividad](#page-304-0) de Domino

Los puntos finales proporcionan información de configuración que Studio y el Dispositivo de integración utilizan para conectarse con un servidor IBM® LotusDomino. El servidor Lotus Domino proporciona servicios como servidor de correo, servidor de aplicaciones, servidor web, servidor de bases de datos y servidor de directorios. Los datos de empresa del servidor se almacenan como documentos en las bases de datos de Domino (archivos .nsf). El conector de Domino proporciona conectividad bidireccional para trabajar con estos documentos.

- Creación de un [documento](#page-306-0) Domino Utilice la actividad Crear documento para crear un documento en el servidor Domino.
- [Actualización](#page-309-0) de un documento Domino Utilice la actividad Actualizar documento para actualizar un documento en la base de datos de Domino. Cada documento actualizado debe poder identificarse de forma exclusiva por su UniversalID o NotesID.
- [Recuperación](#page-313-0) de un documento Domino Con la actividad Recuperar, podrá recuperar un documento de una base de datos de Domino. Cada documento recuperado se identifica de forma exclusiva por su UniversalID o NotesID. La recuperación se realiza basándose en la entrada, es decir, el UniversalID o el NotesID.
- Condulta de [documentos](#page-316-0) de Domino La actividad Consultar documento se utiliza para consultar documentos de la base de datos del servidor de Lotus® Domino® que coincidan con los valores especificados en los campos del documento.
- Consulta de vistas de [documentos](#page-321-0) de Domino

La actividad Consultar vistas se utiliza para consultar vistas de la base de datos del servidor de Lotus® Domino® que coincidan con los valores especificados en los campos del documento presentes en la vista.

[Eliminación](#page-323-0) de un documento Domino

Utilice la actividad Suprimir para eliminar un documento de la base de datos de Domino. Cada documento seleccionado debe estar identificado exclusivamente mediante su UniversalID o su NotesID.

- [Especificación](#page-326-0) de las opciones de Reintento y Entrega para las actividades de Domino La especificación de los parámetros de Reintento y Entrega es una de las tareas de configuración de una actividad de Domino.
- Requisitos previos para utilizar las [actividades](#page-328-0) de entrada de Domino
- Actividad Obtener [documentos](#page-330-0) creados Utilice la actividad Obtener documentos creados para obtener los documentos (que son de interés) que

se han creado en el servidor Domino. La actividad sondea la tabla de sucesos en el servidor de Domino para obtener nuevos sucesos periódicamente y procesarlos.

- Actividad Obtener documentos [actualizados](#page-331-0) Utilice la actividad Obtener documentos actualizados para obtener los documentos (que sean de interés) que se han actualizado en el servidor Domino. La actividad sondea la tabla de sucesos en el servidor de Domino para obtener nuevos sucesos periódicamente y procesarlos.
- Actividad Obtener [documentos](#page-333-0) suprimidos Utilice la actividad Obtener documentos suprimidos para obtener los documentos (que sean de interés) que se han suprimido del servidor Domino. La actividad sondea la tabla de sucesos en el servidor de Domino para obtener nuevos sucesos periódicamente y procesarlos.
- Manejo de los tipos de datos [Fecha/hora](#page-334-0) y Huso horario En el formulario de Lotus Domino, se puede configurar un campo el tipo Fecha/hora para representar sólo un valor de fecha, un valor de hora o ambos valores. Esta configuración se hace al crear o editar el formulario en Domino Designer. De modo que, cuando se crea un documento para este formulario, el valor puede ser una fecha, una hora o una fecha y hora.
- Soporte de texto [enriquecido](#page-336-0) del conector Domino El conector Domino da soporte al tipo RichText en los formularios. Los campos de tipo RichText pueden almacenar tanto texto como archivos adjuntos como parte del documento. El conector da soporte sólo a archivos adjuntos para las actividades Recuperar y Consultar documento. El contenido de texto se puede utilizar para las actividades Crear, Actualizar, Recuperar y Consultar documento.
- [Resolución](#page-336-1) de problemas y soporte

Las técnicas de resolución de problemas y la información de ayuda le ayudarán a identificar y resolver los problemas rápidamente. Este tema proporciona posibles soluciones para los problemas que pueda tener con el conector de Domino.

### **Comentarios** | **Notices**

Última actualización: Friday, November 8, 2013 file:///dcs/markdown/workspace/Transform/out.html

<span id="page-303-0"></span>http://pic.dhe.ibm.com/infocenter/wci/v7r0m0/topic/com.ibm.wci.doc/toc\_dominoactivities.html

# **Descripción general del conector de Domino**

El conector de Domino habilita una comunicación bidireccional entre Cast Iron y el servidor de Lotus Domino. Los datos de negocio ser documentos Domino tales como una entrada de calendario, un elemento de tarea pendiente o una nota.

Puede realizar las siguientes actividades utilizando el conector de Domino:

- Actividades de salida
	- Crear [documentos](#page-306-0)
	- Actualizar [documentos](#page-309-0)
	- Suprimir [documentos](#page-323-0)
	- Consultar [documentos](#page-316-0)
	- Vistas de [consulta](#page-321-0)
	- o Recuperar [documentos](#page-313-0)
- Actividades de entrada/iniciador
	- Obtener [documentos](#page-330-0) creados
	- Obtener documentos [actualizados](#page-331-0)

#### Obtener [documentos](#page-333-0) suprimidos

Las versiones de Lotus Domino soportadas por el conector dependen del ciclo de vida de soporte de Lotus Domino. El conector puede configurarse con todas las versiones de Lotus Domino soportadas actualmente. Las versiones de Lotus Domino soportadas actualmente son 8.0.x, 8.5.x y 9.0. El conector de Domino no se puede utilizar para conectar directamente con un cliente de Lotus Notes. Siempre conecta con el servidor de Lotus Domino.

### **Tema principal:** [Actividades](#page-302-0) de Domino

#### **Comentarios** | **Notices**

Última actualización: Friday, November 8, 2013 file:///dcs/markdown/workspace/Transform/out.html

<span id="page-304-0"></span>http://pic.dhe.ibm.com/infocenter/wci/v7r0m0/topic/com.ibm.wci.doc/Domino\_Overview.html

# **Creación o edición de un punto final para una actividad de Domino**

Los puntos finales proporcionan información de configuración que Studio y el Dispositivo de integración utilizan para conectarse con un servidor IBM® LotusDomino. El servidor Lotus Domino proporciona servicios como servidor de correo, servidor de aplicaciones, servidor web, servidor de bases de datos y servidor de directorios. Los datos de empresa del servidor se almacenan como documentos en las bases de datos de Domino (archivos .nsf). El conector de Domino proporciona conectividad bidireccional para trabajar con estos documentos.

# **Selección o edición de un punto final de Domino**

- 1. En el panel Crear punto final o Editar punto final, configure el servidor Domino como se describe en la tabla siguiente. Además de estos campos, el panel del punto final contiene las Opciones de agrupación de conexiones y la Configuración del punto final remoto. Nota: La modificación de las propiedades de configuración de un punto final afecta a todas las orquestaciones que utilizan ese punto final en el proyecto. Las ediciones son globales, no locales.
- 2. Pulse Probar conexión para confirmar que los detalles de la conexión son válidos y puede conectarse al servidor Domino correctamente.
- 3. Pulse Aceptar.

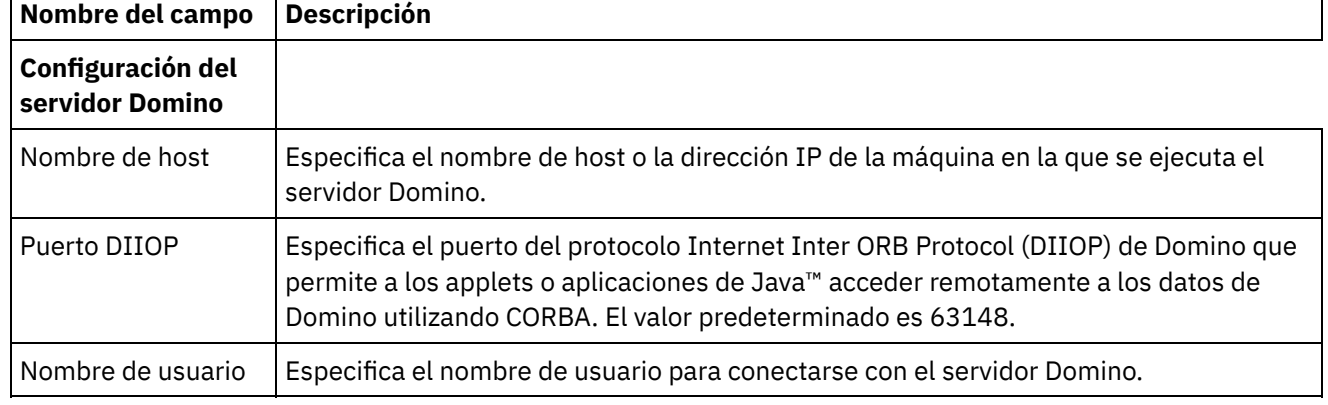

## Tabla 1. Propiedades de conexión

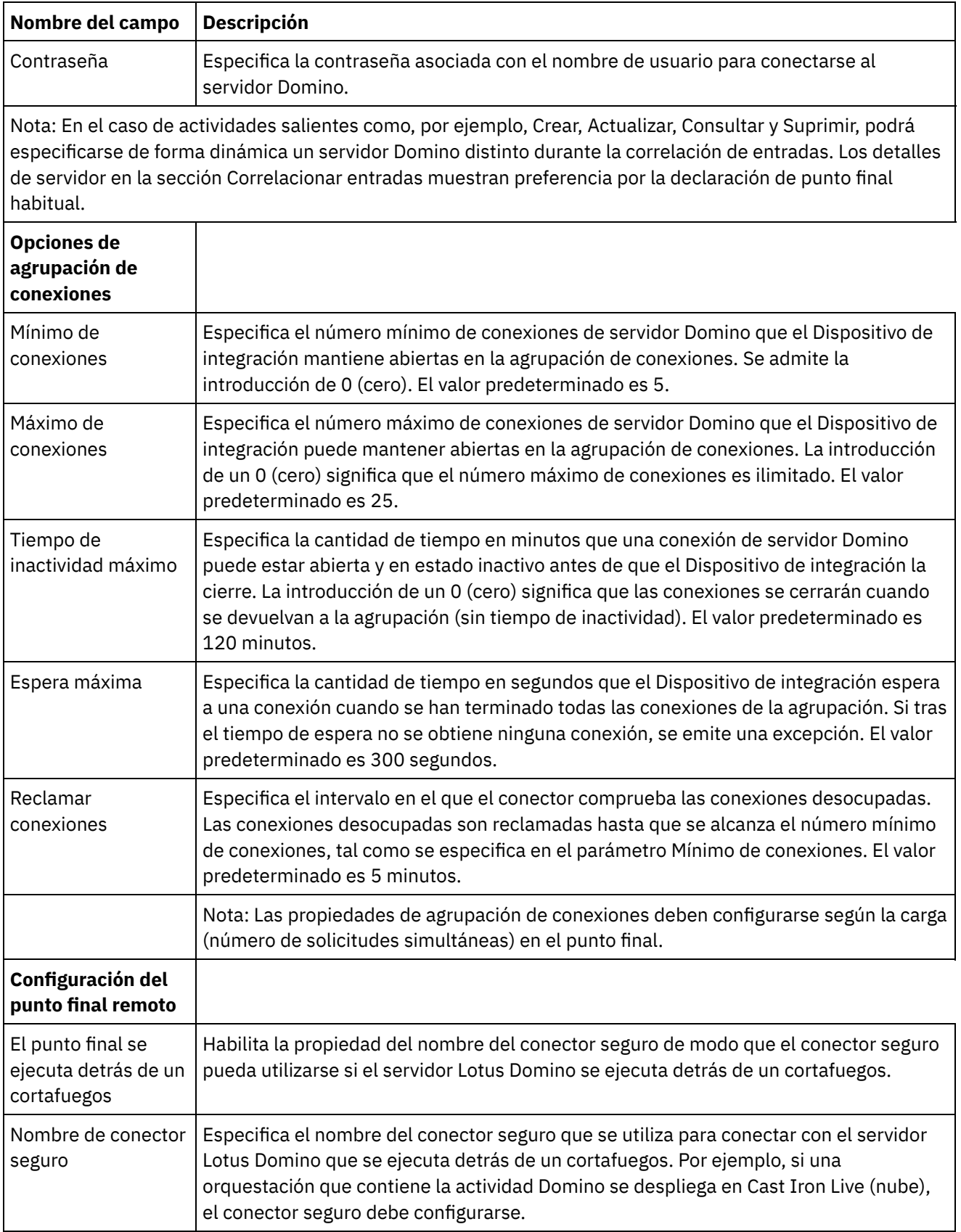

**Tema principal:** [Actividades](#page-302-0) de Domino

Última actualización: Friday, November 8, 2013 file:///dcs/markdown/workspace/Transform/out.html

http://pic.dhe.ibm.com/infocenter/wci/v7r0m0/topic/com.ibm.wci.doc/Domino\_creating\_an\_endpoint\_activity. html

# <span id="page-306-0"></span>**Creación de un documento Domino**

Utilice la actividad Crear documento para crear un documento en el servidor Domino.

# **Utilización de la actividad de creación**

- 1. Pulse con el botón derecho del ratón sobre **Orquestación** en el panel **Proyecto** y seleccione **Nueva orquestación** para crear o abrir una orquestación. Se mostrará el panel de la orquestación.
- 2. Seleccione el separador **Actividades** y expanda la carpeta **Domino**.
- 3. Arrastre la actividad **Crear documento** desde la carpeta **Domino** a la orquestación. Se mostrará una representación gráfica de la orquestación, incluida la lista de comprobación.
- 4. El panel **Lista de comprobación** incluye las tareas (**Resumen, Elegir punto final, Configurar, Correlacionar entradas, Correlacionar salidas**) que se deben completar para configurar la actividad de salida.
- 5. Pulse **Elegir punto final** y, a continuación, seleccione el punto final de Domino.

Para obtener [instrucciones](#page-304-0) sobre como crear o editar un punto final de Domino, consulte Creación o edición de un punto final para una actividad de Domino.

6. Pulse Configurar en la lista de comprobación. Se visualiza el panel Configurar.

- Pulse Examinar para seleccionar una base de datos existente en el panel Examinar bases de datos de Domino. El panel Examinar bases de datos de Domino muestra todas las bases de datos del punto final seleccionado.
- Pulse Siguiente para seleccionar un formulario existente en el panel Examinar bases de datos de Domino. El panel Examinar bases de datos de Domino muestra todos los formularios presentes en la base de datos seleccionada del servidor de Domino.

Nota: El botón Siguiente solo se activará después de seleccionar el nombre de base de datos.

# **Especificación de las entradas de correlación de la actividad de creación**

### 1. Pulse **Correlacionar entrada** en el panel **Lista de comprobación**.

Los parámetros de entrada de la actividad específica de Domino se mostrarán en el panel **A actividad**. Nota: *Debe* correlacionar todos los parámetros de entrada necesarios de la actividad, cuyos datos provienen de la actividad anterior.

Nota: Para rellenar dinámicamente los campos añadidos del documento Domino, que no son parte de la estructura de correlación de entradas, utilice la propiedad AdditionalFields y proporcione los nombres de campo y los valores de campo en la sección FieldDetails.

En el caso de los tipos de formulario que sean iguales en múltiples bases de datos, ahora podrá especificarse el nombre de base de datos como parte de los parámetros opcionales en la correlación de entradas, donde la misma orquestación podrá utilizarse para realizar operaciones salientes en distintas bases de datos. Para ello deberá especificarse el nombre de base de datos en el parámetro opcional databaseName (descrito en la tabla de abajo). Si el parámetro databaseName se rellena con un valor, la operación de salida se realizará en la base de datos especificada en el parámetro databaseName. Si no

se especifica ningún valor, se utilizará el nombre de base de datos especificado durante la configuración para realizar la operación de salida.

El parámetro de entrada opcional se describe en la tabla siguiente:

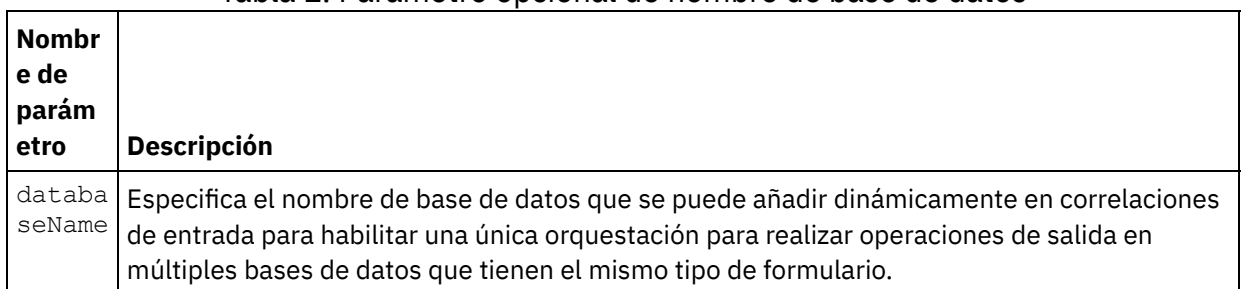

## Tabla 1. Parámetro opcional de nombre de base de datos

El conector de Domino también soporta conexión de punto final dinámica a un servidor de Domino distinto. En tiempo de ejecución, si desea conectar dinámicamente a un servidor Domino distinto del configurado en la página de punto final, añada los nuevos parámetros opcionales en dominoConnectionProperties de las correlaciones de entrada. Los parámetros de dominoConnectionProperties se describen en la tabla siguiente:

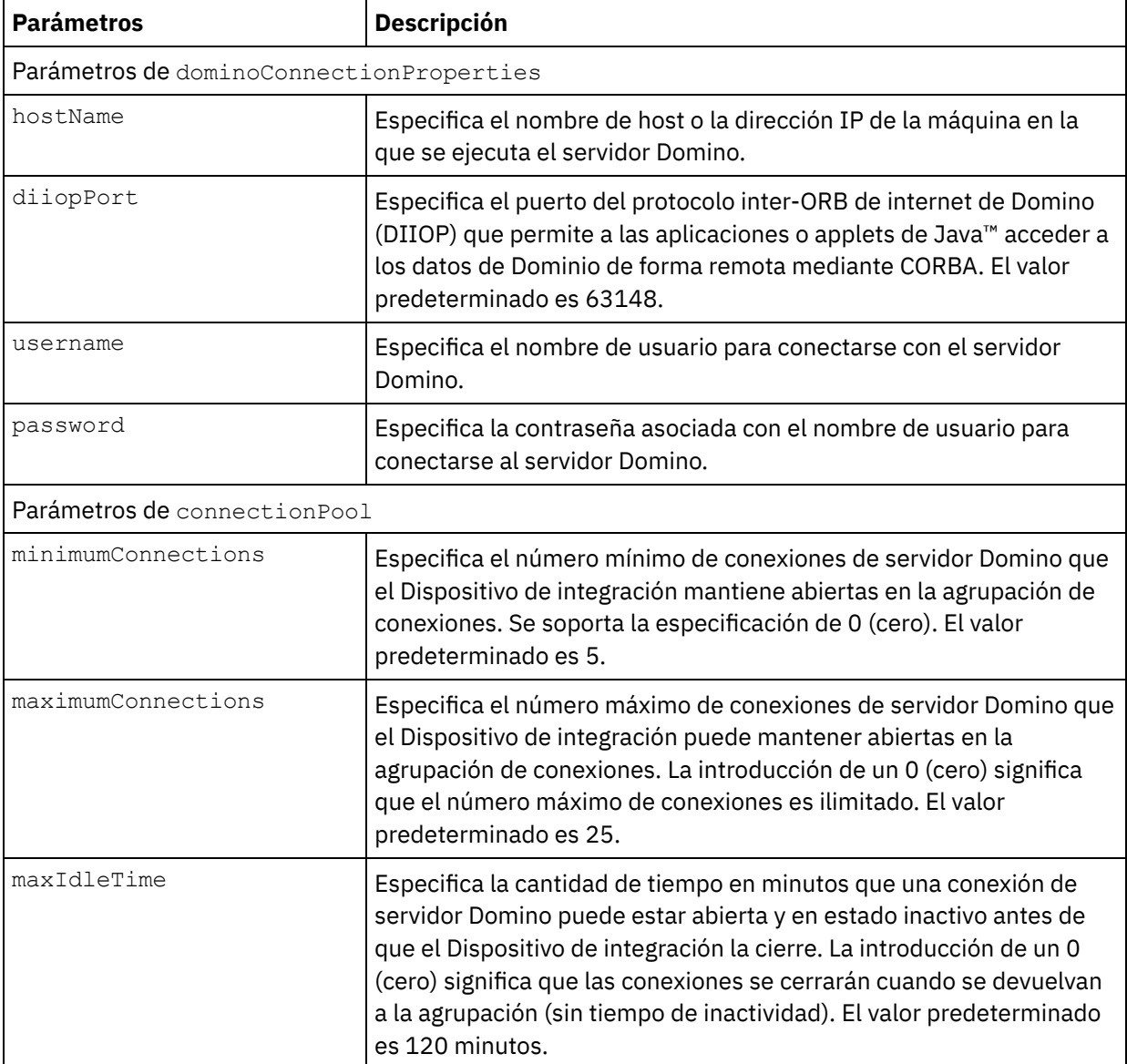

## Tabla 2. Parámetros de conexión opcionales

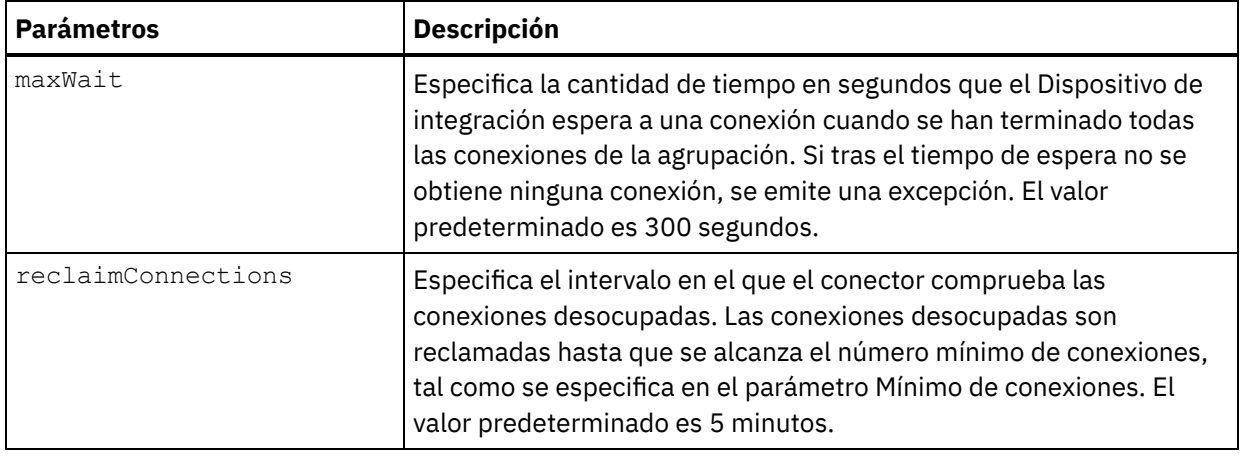

# **Especificación de las salidas de correlación para crear actividades**

## 1. Pulse **Correlacionar salida** en el panel **Lista de comprobación**.

Los parámetros de salida de la actividad específica de Domino se mostrarán en el panel **De actividad**.

La respuesta de la propiedad AdditionalFields también se muestra en el panel De actividad.

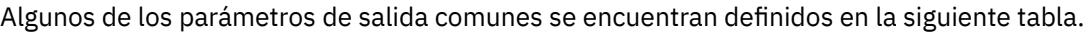

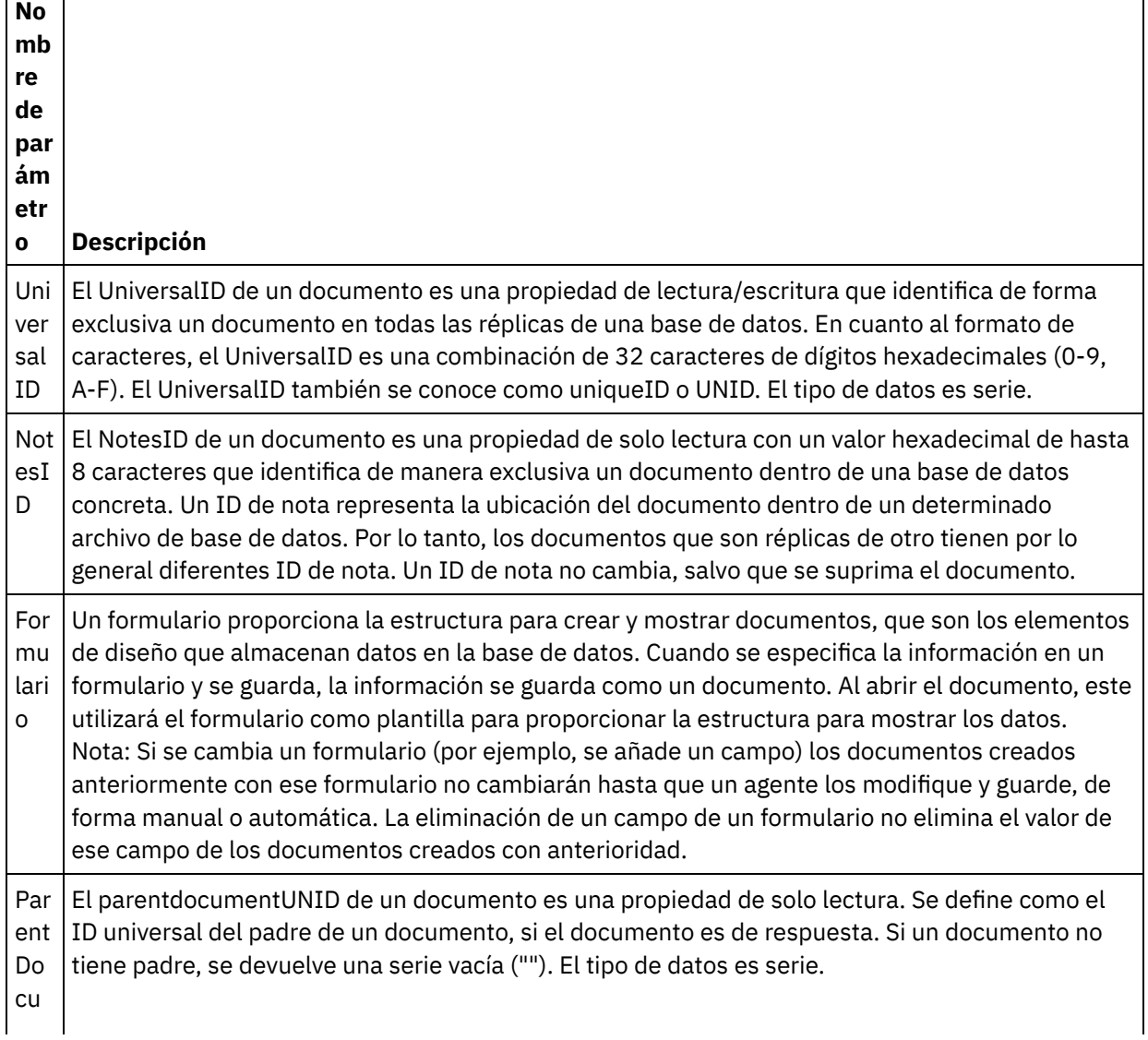

٦

Nota: Los parámetros de salida de la actividad se pueden correlacionar en función del requisito.

# **Comportamiento del distintivo de resumen (distintivo de campo)**

Cuando un documento se crea para un formulario que contiene campos de tipo Authors, Readers o Names, y los datos se establecen para estos campos en la entrada de correlación, el distintivo de resumen se establece con permisos adecuados basados en el tipo de campo de Domino. Esta función se soporta a partir de la versión 8.5.3 (inclusive) del servidor Domino.

Por ejemplo:

- 1. Si un campo de Domino de tipo Authors se establece con un valor CN=SYSTEM/O=IBM, el distintivo de resumen será **SUMMARY READ/WRITE-ACCESS NAMES "CN=SYSTEM/O=IBM"**.
- 2. Si un campo de Domino de tipo Readers se establece con un valor CN=SYSTEM/O=IBM, el distintivo de resumen será **SUMMARY READ-ACCESS NAMES "CN=SYSTEM/O=IBM"**.
- 3. Si un campo de Domino de tipo Names se establece con un valor CN=SYSTEM/O=IBM, el distintivo de resumen será **SUMMARY NAMES "CN=SYSTEM/O=IBM"**.

### **Tema principal:** [Actividades](#page-302-0) de Domino

#### **Comentarios** | **Notices**

Última actualización: Friday, November 8, 2013 file:///dcs/markdown/workspace/Transform/out.html

<span id="page-309-0"></span>http://pic.dhe.ibm.com/infocenter/wci/v7r0m0/topic/com.ibm.wci.doc/Domino\_create\_outactivity.html

# **Actualización de un documento Domino**

Utilice la actividad Actualizar documento para actualizar un documento en la base de datos de Domino. Cada documento actualizado debe poder identificarse de forma exclusiva por su UniversalID o NotesID.

# **Utilización de la actividad de actualización**

- 1. Pulse con el botón derecho del ratón sobre **Orquestación** en el panel **Proyecto** y seleccione **Nueva orquestación** para crear o abrir una orquestación. Se mostrará el panel de la orquestación.
- 2. Seleccione el separador **Actividades** y expanda la carpeta **Domino**.
- 3. Arrastre la actividad **Actualizar** desde la carpeta **Domino** en la orquestación. Se mostrará una representación gráfica de la orquestación junto con el panel Lista de comprobación.
- 4. El panel **Lista de comprobación** incluye las tareas (**Resumen, Elegir punto final, Configurar, Correlacionar entradas, Correlacionar salidas**) que se deben completar para configurar la actividad de salida.
- 5. Pulse **Elegir punto final** y, a continuación, seleccione el punto final de Domino.

Para obtener [instrucciones](#page-304-0) sobre como crear o editar un punto final de Domino, consulte Creación o edición de un punto final para una actividad de Domino.

- 6. Pulse Configurar en la lista de comprobación. Se visualiza el panel Configurar.
	- Pulse Examinar para seleccionar una base de datos existente en el panel Examinar bases de datos de Domino. El panel Examinar bases de datos de Domino muestra todas las bases de datos del punto final seleccionado.
	- Pulse Siguiente para seleccionar un formulario existente en el panel Examinar bases de datos de Domino. El panel Examinar bases de datos de Domino muestra todos los formularios presentes en la base de datos seleccionada del servidor de Domino.

Nota: El botón Siguiente solo se activa una vez seleccionado el nombre de base de datos.

# **Especificación de las entradas de correlación de la actividad de actualización**

Los parámetros de entrada de la actividad de actualización son UniversalID o NotesID y hay que actualizar todos los campos de datos de negocio (específicos del formulario seleccionado).

Los parámetros de entrada se encuentran definidos en la siguiente tabla. **No mb re de par ám etr o Descripción** Un iv er sa lI D El UniversalID de un documento es una propiedad de lectura/escritura que identifica de forma exclusiva un documento en todas las réplicas de una base de datos. El UniversalID tiene un formato de caracteres que consiste en una combinación de 32 caracteres de dígitos hexadecimales (0-9, A-F). Un UniversalID también se conoce como ID exclusivo o UNID. El tipo de datos es cadena. No te sI  $\mathbb D$ El NotesID de un documento es una propiedad de solo lectura con un valor hexadecimal de hasta 8 caracteres que identifica de manera exclusiva un documento dentro de una base de datos concreta. Un NotesID representa la ubicación de un documento dentro de un determinado archivo de base de datos. Por lo tanto, los documentos que son réplicas de otro tienen por lo general diferentes ID de nota. Un NotesID no cambia, salvo que se suprima el documento. Nota: Los parámetros de entrada de la actividad *deben* correlacionarse.

1. Pulse **Correlacionar entrada** en el panel **Lista de comprobación**.

Los parámetros de entrada de la actividad específica de Domino se mostrarán en el panel **A actividad**.

Nota: Para rellenar dinámicamente los campos añadidos del documento Domino, que no son parte de la estructura de correlación de entradas, utilice la propiedad AdditionalFields y proporcione los nombres de campo y los valores de campo en la sección FieldDetails.

En el caso de los tipos de formulario que sean iguales en múltiples bases de datos, ahora podrá especificarse el nombre de base de datos como parte de los parámetros opcionales en la correlación de entradas, donde la misma orquestación podrá utilizarse para realizar operaciones salientes en distintas bases de datos. Para ello deberá especificarse el nombre de base de datos en el parámetro opcional databaseName (descrito en la tabla 1). Si el parámetro databaseName se rellena con un valor, la operación de salida se realizará en la base de datos especificada en el parámetro databaseName. Si no se especifica ningún valor, se utilizará el nombre de base de datos especificado durante la configuración para realizar la operación de salida.

# **Parámetros opcionales de una actividad Domino**

A continuación se muestran los parámetros opcionales definidos para la actividad de actualización.

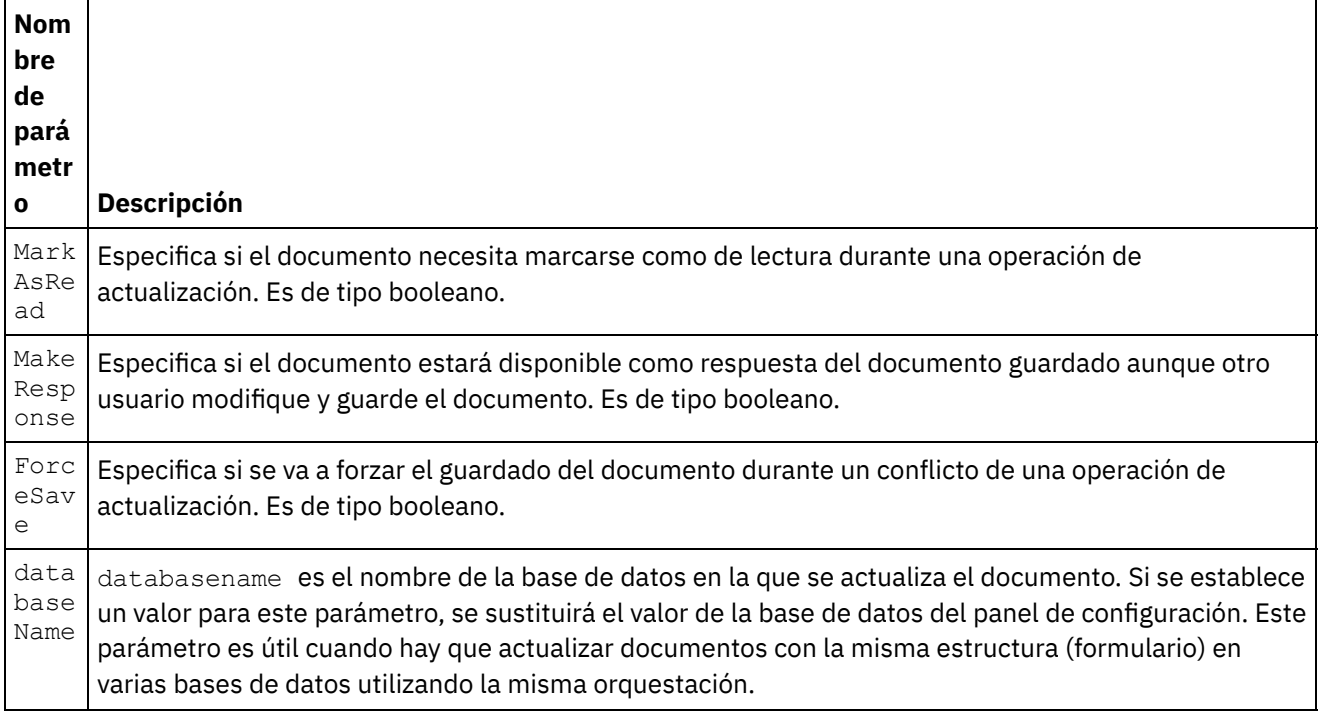

El conector de Domino también soporta conexión de punto final dinámica a un servidor de Domino distinto. En tiempo de ejecución, si desea conectar dinámicamente a un servidor Domino distinto del configurado en la página de punto final, añada los nuevos parámetros opcionales en las dominoConnectionProperties de las correlaciones de entrada. Los parámetros de dominoConnectionProperties se describen en la tabla siguiente:

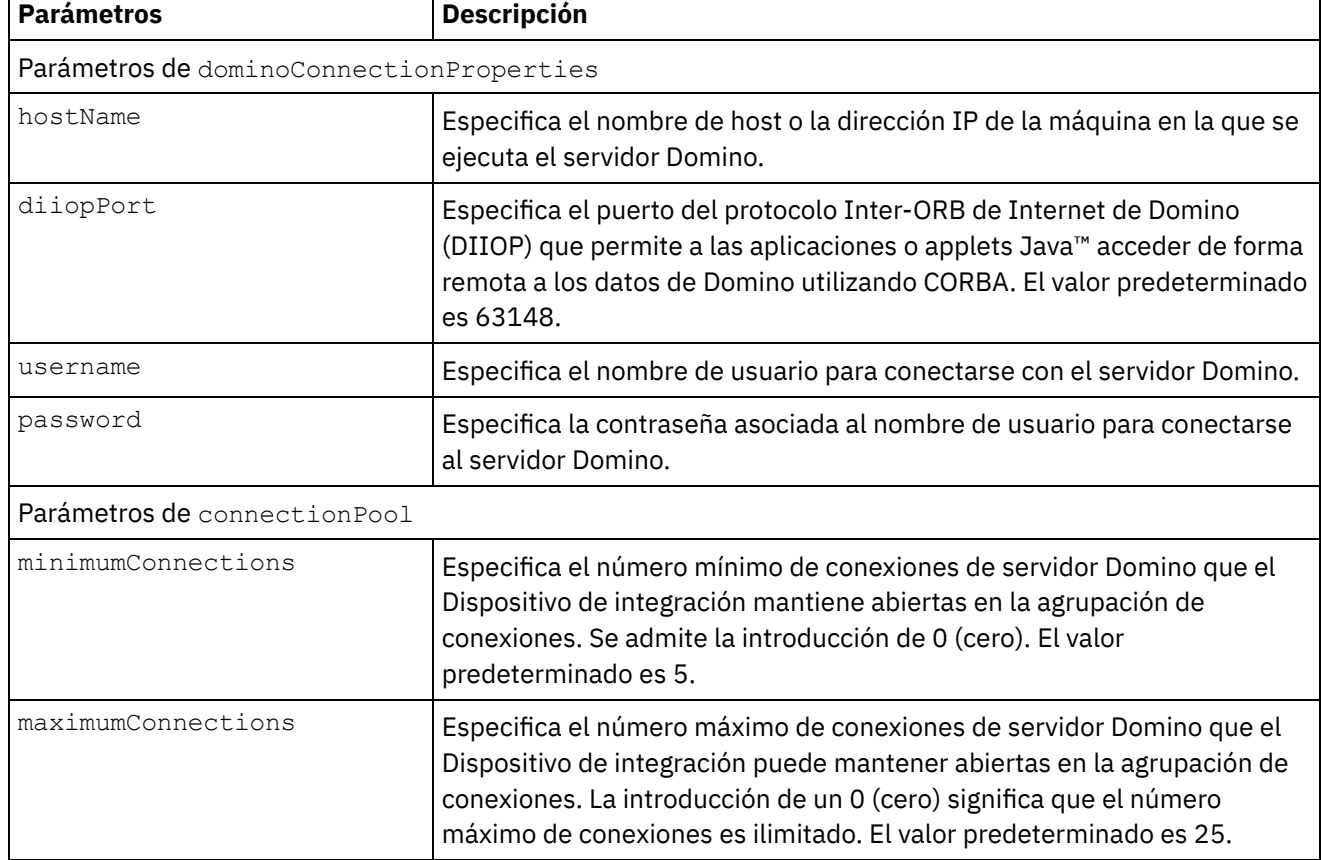

## Tabla 2. Parámetros de conexión opcionales

٦

 $\mathbf{r}$ 

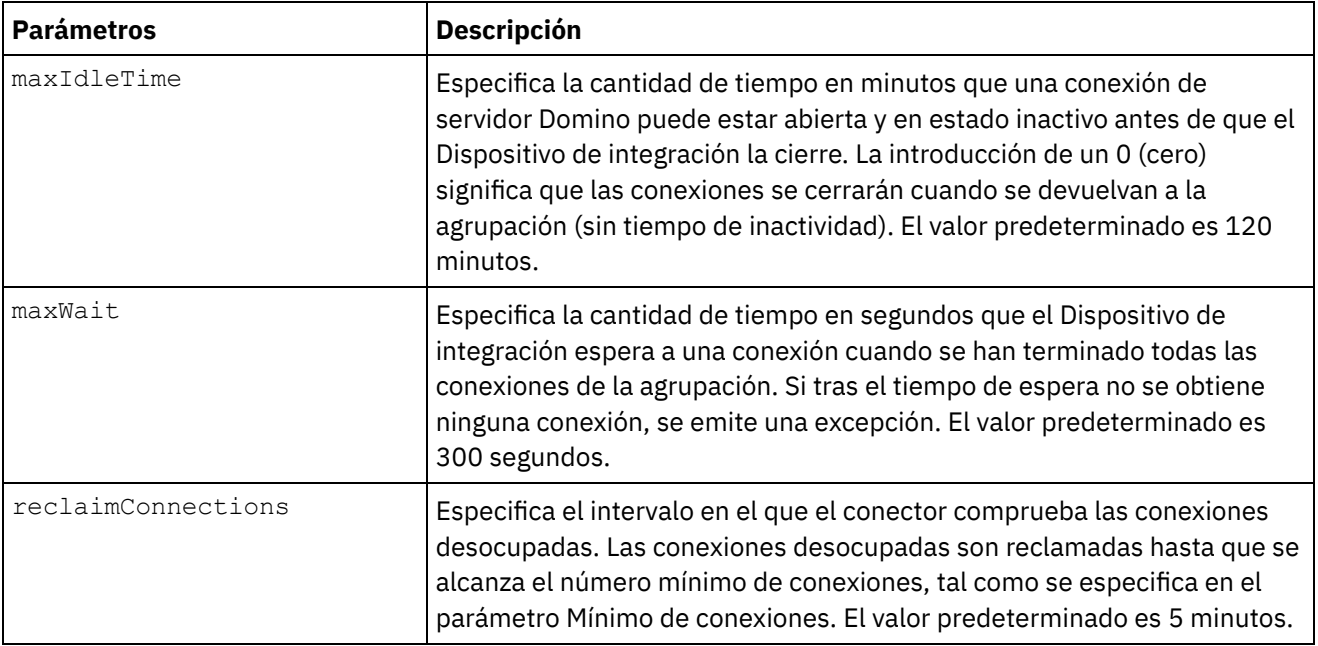

# **Especificación de las salidas de correlación de una actividad de Domino**

### 1. Pulse **Correlacionar salida** en el panel **Lista de comprobación**.

Los parámetros de salida de la actividad específica de Domino se mostrarán en el panel **De actividad**.

Nota: Puede correlacionar los parámetros de salida de la actividad basada en el requisito.

## **Comportamiento del distintivo de resumen (distintivo de campo)**

Cuando un documento se actualiza para un formulario que contiene campos de tipo Authors (autores), Readers (lectores) o Names (nombres), y los datos se establecen para estos campos en Correlacionar entrada, el distintivo de resumen se establece con permisos adecuados en función del tipo de campo de Domino. Esta función se soporta a partir de la versión 8.5.3 (inclusive) del servidor Domino.

Por ejemplo:

- 1. Si un campo de Domino de tipo Authors se establece a un valor CN=SYSTEM/O=IBM, el distintivo de resumen será **SUMMARY READ/WRITE-ACCESS NAMES "CN=SYSTEM/O=IBM"**.
- 2. Si un campo de Domino de tipo Readers se establece a un valor CN=SYSTEM/O=IBM, el distintivo de resumen será **SUMMARY READ-ACCESS NAMES "CN=SYSTEM/O=IBM"**.
- 3. Si un campo de Domino de tipo Names se establece a un valor CN=SYSTEM/O=IBM, el distintivo de resumen será **SUMMARY NAMES "CN=SYSTEM/O=IBM"**.

#### **Tema principal:** [Actividades](#page-302-0) de Domino

#### **Comentarios** | **Notices**

Última actualización: Friday, November 8, 2013 file:///dcs/markdown/workspace/Transform/out.html

http://pic.dhe.ibm.com/infocenter/wci/v7r0m0/topic/com.ibm.wci.doc/Domino\_update\_outactivity.html

<span id="page-313-0"></span>Con la actividad Recuperar, podrá recuperar un documento de una base de datos de Domino. Cada documento recuperado se identifica de forma exclusiva por su UniversalID o NotesID. La recuperación se realiza basándose en la entrada, es decir, el UniversalID o el NotesID.

## **Utilización de la actividad de recuperación**

- 1. Pulse con el botón derecho del ratón sobre Orquestación en el panel Proyecto y seleccione Nueva orquestación para crear o abrir una orquestación. Se mostrará el panel de la orquestación.
- 2. Seleccione el separador Actividades y expanda la carpeta Domino.
- 3. Arrastre Recuperar actividad desde la carpeta Domino a la orquestación. Se mostrará una representación gráfica de la orquestación junto con la **Lista de comprobación**.
- 4. El panel Lista de comprobación lista las tareas (Resumen, Seleccionar punto final, Configurar, Correlacionar entradas, Correlacionar salidas) que deben realizarse para completar la configuración de la actividad de salida.
- 5. Pulse Elegir punto finaly, a continuación, seleccione el punto final de Domino.

Para obtener [instrucciones](#page-304-0) sobre cómo crear o editar un punto final de Domino, consulte Creación o edición de un punto final para una actividad de Domino.

- 6. Pulse Configurar en la lista de comprobación. Se mostrará el panel Configurar.
	- Pulse Examinar para seleccionar una base de datos existente en el panel Examinar bases de datos de Domino. El panel Examinar bases de datos de Domino muestra todas las bases de datos del punto final seleccionado.
	- Pulse Siguiente para seleccionar un formulario existente en el panel Examinar bases de datos de Domino. El panel Examinar bases de datos de Domino muestra todos los formularios presentes en la base de datos seleccionada del servidor de Domino.
		- Nota: El botón Siguiente solo se activa una vez seleccionado el nombre de base de datos.
	- Campos con nombres canónicos acepta campos que pueden tener valores de nombres canónicos como, por ejemplo, John Smith/IBM/COUNTRY, separados por coma. Especifique nombres canónicos en este campo si desea convertir los valores de estos campos a direcciones de correo electrónico de internet como, por ejemplo, johnsmith@country.ibm.com. Algunos ejemplos de nombre de campo son Para, De, CC, Presidente, Asistentes obligatorios, etc.

# **Especificación de las entradas de correlación de la actividad Recuperar**

El parámetro de entrada de la actividad Recuperar es UniversalID o NotesID. Cuando se proporcionan los dos, se utiliza UniversalID para recuperar el documento de Domino .

1. Pulse Correlacionar entrada en el panel Lista de comprobación. Los parámetros de entrada de la actividad específica de Domino se mostrarán en el panel A actividad. Algunos de los parámetros de entrada comunes se encuentran definidos en la siguiente tabla.

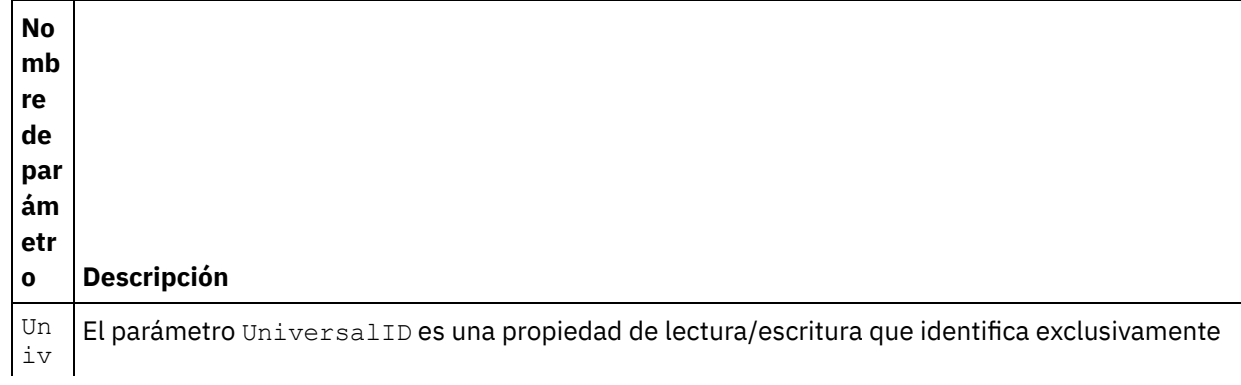

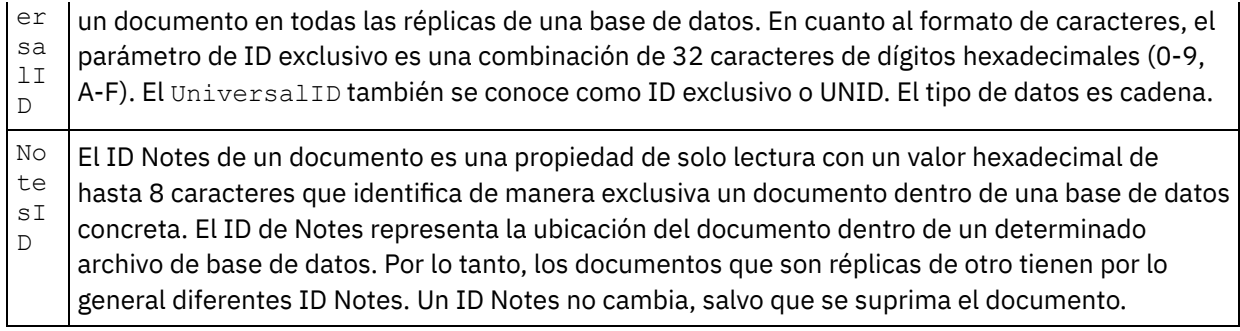

Nota: *Debe* correlacionar los parámetros de entrada de la actividad.

En el caso de los tipos de formulario que sean iguales en múltiples bases de datos, ahora podrá especificarse el nombre de base de datos como parte de los parámetros opcionales en la correlación de entradas, donde la misma orquestación podrá utilizarse para realizar operaciones salientes en distintas bases de datos. Para ello deberá especificarse el nombre de base de datos en el parámetro opcional databaseName (descrito en la tabla 1). Si el parámetro databaseName se rellena con un valor, la operación de salida se realizará en la base de datos especificada en el parámetro databaseName. Si no se especifica ningún valor, se utilizará el nombre de base de datos especificado durante la configuración para realizar la operación de salida.

## **Parámetros opcionales**

El parámetro de entrada opcional se describe en la tabla siguiente:

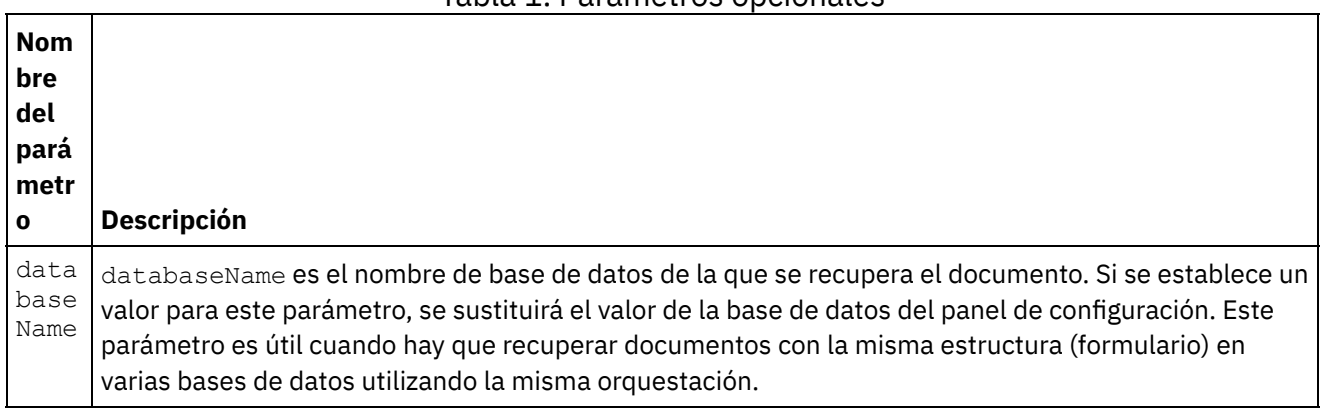

Tabla 1. Parámetros opcionales

El conector de Domino también soporta conexión de punto final dinámica a un servidor de Domino distinto. En tiempo de ejecución, si desea conectar dinámicamente a un servidor Domino distinto del configurado en la página de punto final, añada los nuevos parámetros opcionales en las dominoConnectionProperties de las correlaciones de entrada. Los parámetros de dominoConnectionProperties se describen en la tabla siguiente:

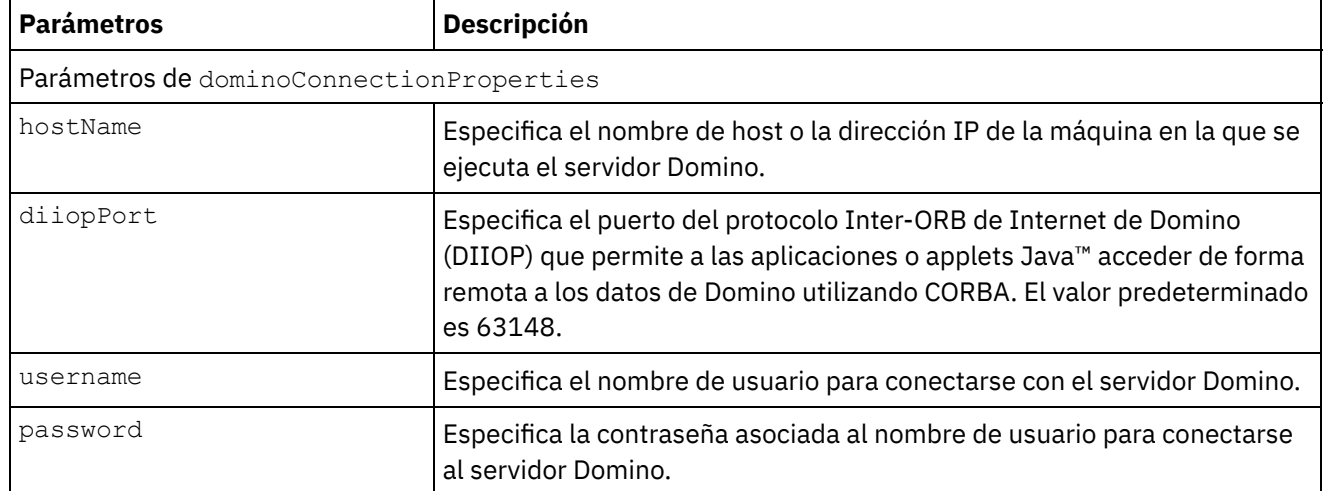

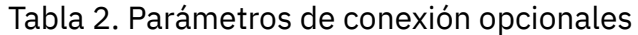

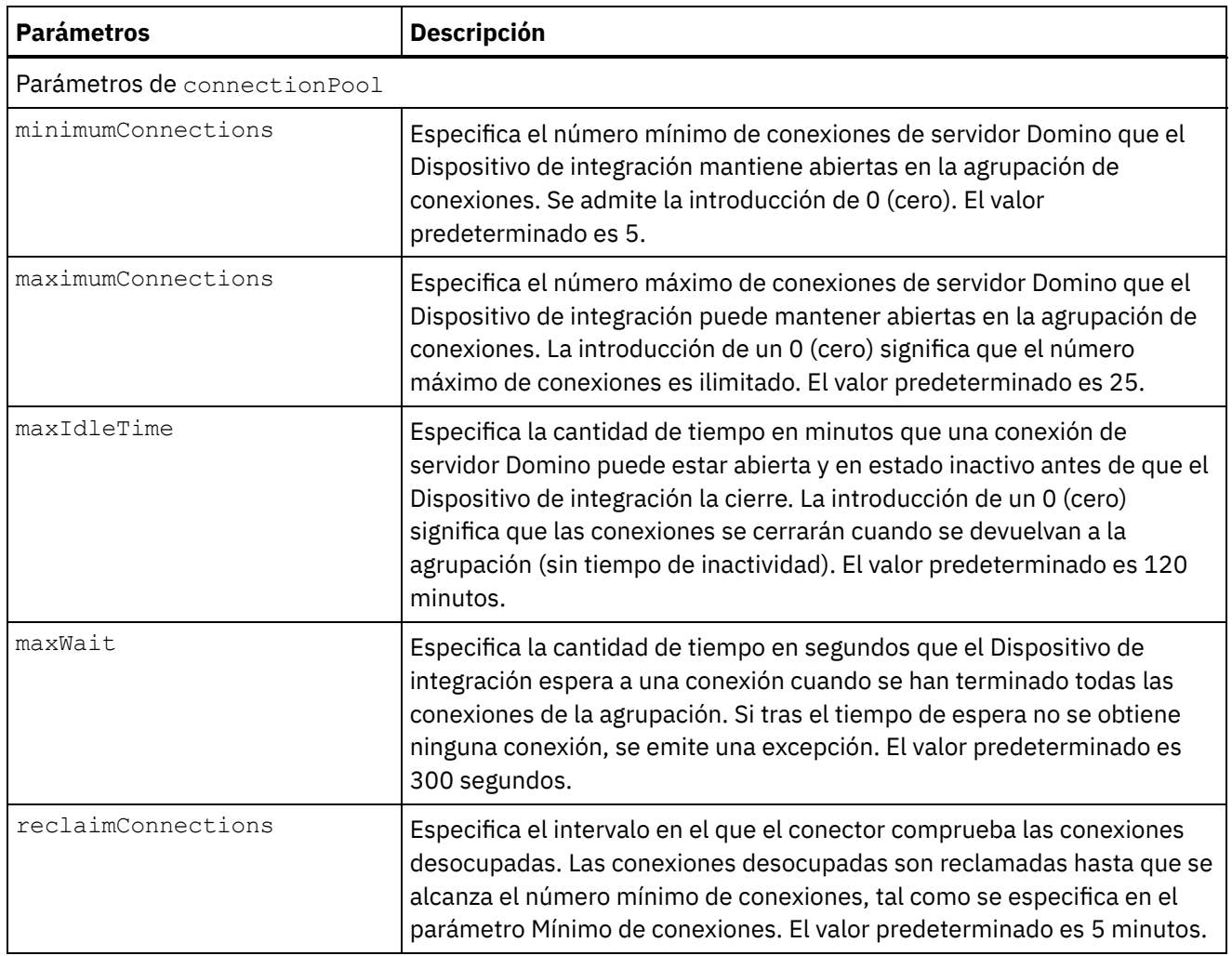

# **Especificación de las salidas de correlación de la actividad Recuperar**

1. Pulse Correlacionar salida en el panel Lista de comprobación.

Los parámetros de salida de la actividad específica de Domino se mostrarán en el panel De actividad.

Nota: Puede correlacionar los parámetros de salida de la actividad basada en el requisito. Nota: El conector de Domino maneja los campos añadidos dinámicamente que están presentes en el documento de Domino y que no se han generado en las estructuras de correlación de entrada/salida. Mientras se recuperan los documentos mediante esta actividad, los datos de estos campos están disponibles en la sección correlacionar salidas bajo AdditionalFields.

### **Tema principal:** [Actividades](#page-302-0) de Domino

### **Comentarios** | **Notices**

Última actualización: Friday, November 8, 2013 file:///dcs/markdown/workspace/Transform/out.html

http://pic.dhe.ibm.com/infocenter/wci/v7r0m0/topic/com.ibm.wci.doc/Domino\_retrieve\_outactivity.html

<span id="page-316-0"></span>La actividad Consultar documento se utiliza para consultar documentos de la base de datos del servidor de Lotus® Domino® que coincidan con los valores especificados en los campos del documento.

Puede especificar uno o más de los siguientes criterios en los datos de entrada enviados en la solicitud saliente.

- Datos de negocio del documento: cuando se especifican los datos de negocio del documento en la sección Entrada de correlación, el conector lee todos los datos válidos de la entrada de correlación. El conector busca en la base de datos los documentos que coinciden con estos datos válidos. En la respuesta se devuelven todos los documentos coincidentes que pueden representarse utilizando el esquema de salidas de correlación.
- ParentDocumentUNID: cuando se especifica un ParentDocumentUNID válido en la sección Correlacionar entrada, el conector consultará todos los documentos hijo de este documento padre. En la respuesta se devuelven todos los documentos coincidentes que pueden representarse utilizando el esquema de correlación de salida.
- No hay datos establecidos: Cuando no se proporciona un dato en la entrada de correlación, el conector consulta los documentos que se pueden representar utilizando el esquema de salida de correlación.

También se pueden buscar documentos mediante dos métodos de búsqueda:

- 1. **Método de búsqueda en base de datos**: Dados una criterios de selección para un documento, devuelve todos los documentos de una base de datos que cumplen los criterios. De forma predeterminada, la actividad utiliza el método de búsqueda en base de datos para buscar documentos. Para establecer explícitamente la búsqueda en este tipo, establezca el valor del parámetro opcional searchType en NORMAL\_SEARCH en la sección de entrada de correlación. Este método soporta la búsqueda de documentos basándose en los siguientes tipos de criterios de búsqueda:
	- a. **Valores únicos**: Puede especificar un único valor en los criterios de búsqueda. Por ejemplo, el conector puede consultar documentos basándose en una único número, palabra o fecha especificados en el campo de búsqueda. Puede obtener más información sobre los valores de búsqueda que se pueden especificar en los campos de tipo de fecha y número en los siguientes puntos.
		- **Números**: Puede especificar un número de doble dígito o un valor entero como criterio de búsqueda en el campo Tipo de número. Puede utilizar esta función de búsqueda para consultar los documentos en los que un campo Tipo de número es igual a un determinado valor. Por ejemplo, para consultar documentos en los que el sueldo del empleado sea igual a 1234,56, especifique el valor 1234,56 en el campo EmployeeSalary.
		- **Fecha**: Puede especificar una fecha como el criterio de búsqueda en cualquier campo Tipo de fecha. Por ejemplo, para consultar documentos en los que el día de cumpleaños sea igual a 1982/11/22, se especifica el valor 1982/11/22 en el campo Cumpleaños.
	- b. **Valores múltiples**: Puede especificar varios valores como criterio de búsqueda en cualquier tipo de campo de Lotus Domino. Esta característica puede utilizarse para buscar documentos con los valores especificados durante el tiempo de ejecución. Por ejemplo, puede configurar el conector para recuperar documentos que coincidan con las palabras especificadas en los criterios de búsqueda.
	- c. **Búsqueda textual de contenido de texto enriquecido**: Puede especificarse en tiempo de ejecución el texto para buscar documentos que tienen contenido en texto enriquecido. El conector realiza una búsqueda utilizando el texto especificado en el campo RichText y recupera todos los documentos coincidentes. El conector soporta búsquedas de contenido textual tanto únicas como múltiples en el campo RichText. También pueden proporcionarse sufijos comodín como, por ejemplo, \*, para buscar documentos en el campo RichText.
	- d. **Búsqueda utilizando varios campos**: Puede especificar valores de búsqueda en más de un campo. En esta configuración, la actividad utiliza el operador lógico AND para agrupar las cadenas

de búsqueda. Por ejemplo, se puede especificar un único valor, varios valores, RichText o ParentDocumentUNID en diferentes campos. La actividad devuelve sólo el contenido de búsqueda que coincide con todos los criterios especificados.

- 2. **Método de búsqueda indexada/búsqueda de texto completo en base de datos**: Realiza una búsqueda de texto completo de todos los documentos de una base de datos. Cuando la base de datos está completamente indexada, el método de búsqueda indexado es más rápido que el método de búsqueda en base de datos. El método ordena los datos de salida por índice de frecuencia. Cuando la colección se ordenan por frecuencia, la frecuencia más alta aparece primero. Para establecer explícitamente la búsqueda en este tipo, establezca el valor del parámetro opcional searchType en FULL\_TEXT\_SEARCH en la sección de entrada de correlación.
	- a. **Búsqueda utilizando varios campos**: El método indexado también da soporte a la búsqueda utilizando varios campos. Puede especificar los valores de búsqueda en más de un campo. En esta configuración, el conector utiliza el operador lógico AND para agrupar las cadenas de búsqueda. Por ejemplo, puede especificar un único valor, varios valores o ParentDocumentUNID en distintos campos. El conector devuelve una operación lógica AND de todos los criterios de búsqueda especificados, devolviendo coincidencias exactas y casi exactas de los campos de tipo cadena y coincidencias exactas de los campos de tipo numérico.

Nota: El método de búsqueda indexado no funciona para los campos RichText, Attachments y Date.

### **Utilización de la actividad Consultar documento**

- 1. Pulse con el botón derecho del ratón sobre Orquestación en el panel Proyecto y seleccione Nueva orquestación para crear o abrir una orquestación. Se mostrará el panel de la orquestación.
- 2. Seleccione el separador Actividades y expanda la carpeta Domino.
- 3. Arrastre Consultar actividad desde la carpeta Domino a la orquestación. Se mostrará una representación gráfica de la orquestación junto con la **Lista de comprobación**.
- 4. Pulse Elegir punto finaly, a continuación, seleccione el punto final de Domino.

Para obtener [instrucciones](#page-304-0) sobre cómo crear o editar un punto final de Domino, consulte Creación o edición de un punto final para una actividad de Domino.

- 5. Pulse Configurar en la lista de comprobación. Se mostrará el panel Configurar.
	- Pulse Examinar para seleccionar una base de datos existente en el panel **Examinar bases de datos de Domino**. El panel Examinar bases de datos de Domino muestra todas las bases de datos del punto final seleccionado.
	- Pulse Siguiente para seleccionar un formulario existente en el panel **Examinar bases de datos de Domino**. El panel Examinar bases de datos de Domino muestra todos los formularios presentes en la base de datos seleccionada del servidor de Domino.

Nota: El botón Siguiente solo se activa una vez seleccionado el nombre de la base de datos.

- Campos con nombres canónicos acepta campos que pueden tener valores de nombres canónicos como, por ejemplo, John Smith/IBM/COUNTRY, separados por coma. Especifique nombres canónicos en este campo si desea convertir los valores de estos campos a direcciones de correo electrónico de internet como, por ejemplo, johnsmith@country.ibm.com. Algunos ejemplos de nombre de campo son Para, De, CC, Presidente, Asistentes obligatorios, etc.
- 6. Seleccione las Entradas de correlación en la lista de comprobación. Los esquemas XML generados a partir del objeto seleccionado de la actividad Consultar documentos se muestran como nodos bajo el parámetro de entrada de la solicitud en el panel A actividad.

En el caso de los tipos de formulario que coincidan en varias bases de datos, podrá especificarse el nombre de la base de datos como parte de los parámetros opcionales en la correlación de entradas, donde la misma orquestación se puede utilizar para realizar operaciones de salida en diferentes bases de datos. Para ello deberá especificarse el nombre de base de datos en el parámetro opcional databaseName (descrito en la tabla 1). Si el parámetro databaseName se rellena con un valor, la

operación de salida se realizará en la base de datos especificada en el parámetro databaseName. Si no se especifica ningún valor, se utilizará el nombre de base de datos especificado durante la configuración para realizar la operación de salida.

El parámetro de entrada opcional se describe en la tabla siguiente:

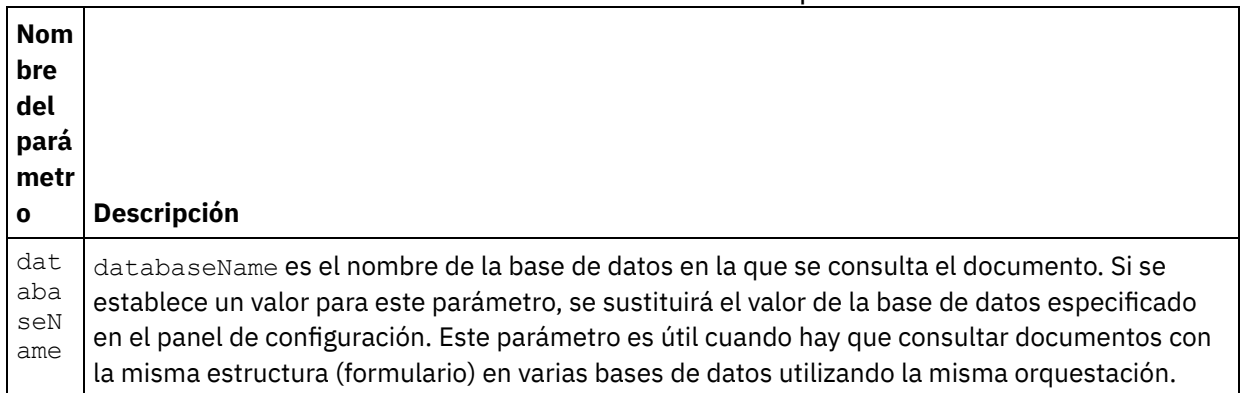

## Tabla 1. Parámetro de entrada opcional

El conector de Domino también soporta conexión de punto final dinámica a un servidor de Domino distinto. En tiempo de ejecución, si desea conectar dinámicamente a un servidor Domino distinto del configurado en la página de punto final, añada los nuevos parámetros opcionales en las dominoConnectionProperties de las correlaciones de entrada. Los parámetros de dominoConnectionProperties se describen en la tabla siguiente:

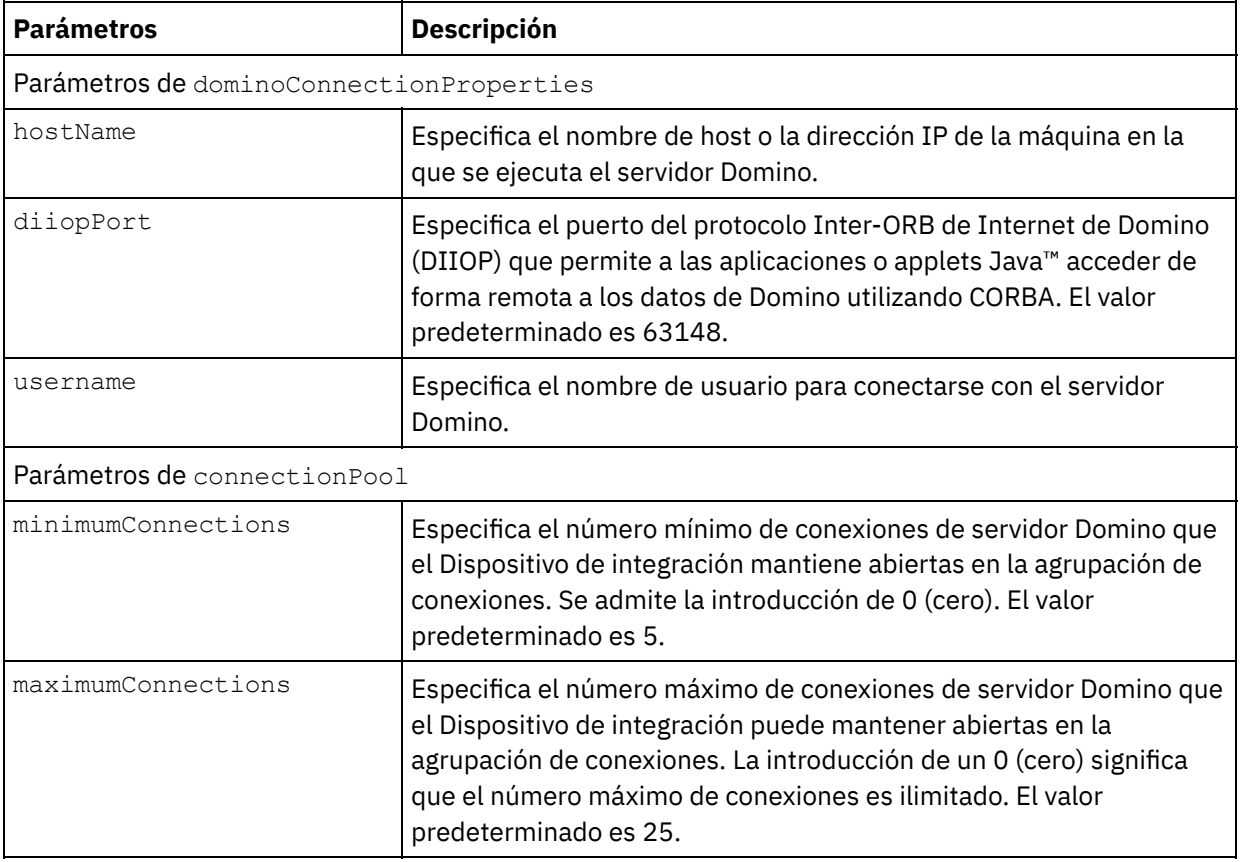

## Tabla 2. Parámetros de conexión opcionales

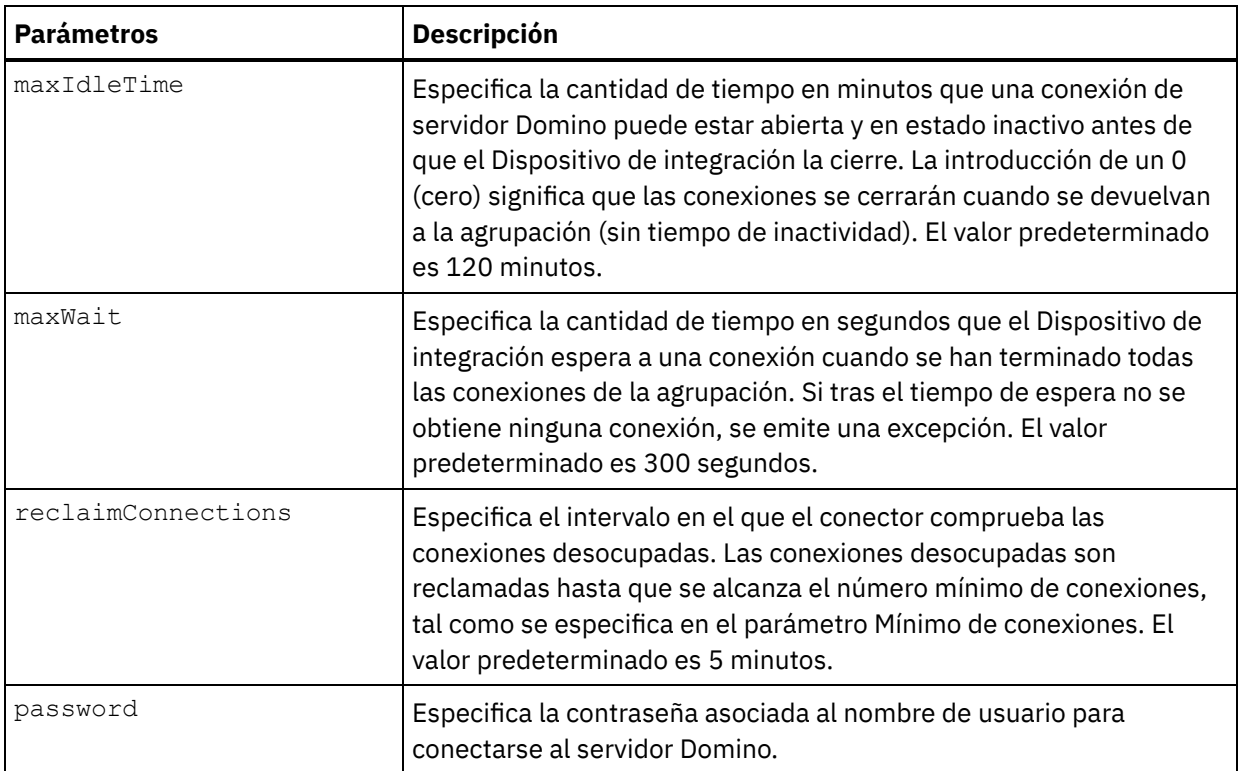

- 7. Cree una correlación entre las variables de orquestación y el parámetro de entrada de la actividad. Nota: Los valores deben proporcionarse durante el tiempo de ejecución para todos los elementos obligatorios de la estructura de entrada. Se puede indicar un valor especificando un valor predeterminado para el elemento o enlazando el elemento con un nodo de entrada. Durante el tiempo de ejecución, si no se suministra ningún valor para un elemento obligatorio, la actividad lanza una excepción que es notificada por la consola de gestión web (WMC). Si no se proporciona un valor en tiempo de ejecución para un parámetro opcional de entrada, no se lanza ninguna excepción durante el tiempo de ejecución.
- 8. Seleccione el tipo de búsqueda que se utilizará para la actividad:

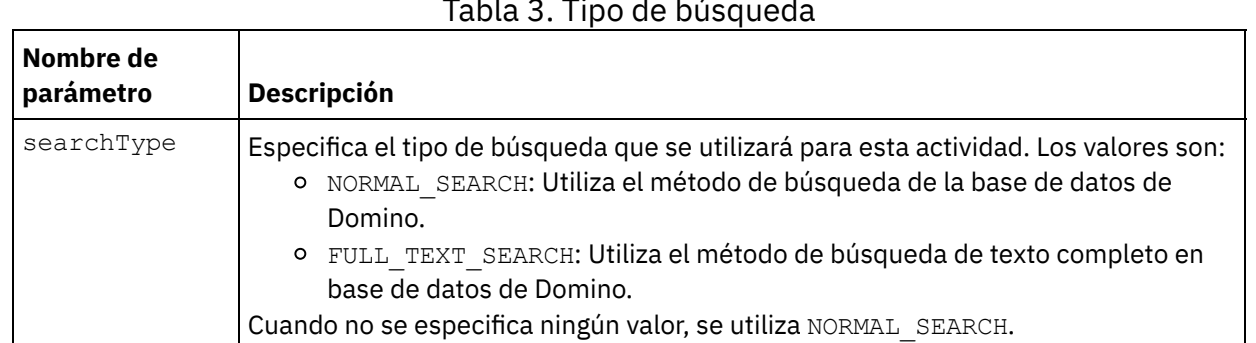

Tabla 3. Tipo de búsqueda

9. Seleccione las Salidas de correlación en la lista de comprobación. Los esquemas XML generados para contener la respuesta de la actividad se muestran como nodos bajo el parámetro de salida en el panel Desde actividad.

Nota: El conector de Domino maneja los campos añadidos dinámicamente que están presentes en el documento de Domino y que no se han generado en las estructuras de correlación de entrada/salida. Mientras se recuperan los documentos mediante esta actividad, los datos de estos campos están disponibles en la sección correlacionar salidas bajo AdditionalFields.

queryUsingTimestamp es el parámetro que se utiliza para consultar documentos basados en indicaciones de fecha y hora. La propiedad timestamp es una propiedad recursiva. Pueden definirse groupFields, name, operator y value bajo la propiedad timestamp.

Los parámetros de salida opcionales se describen en la tabla siguiente:

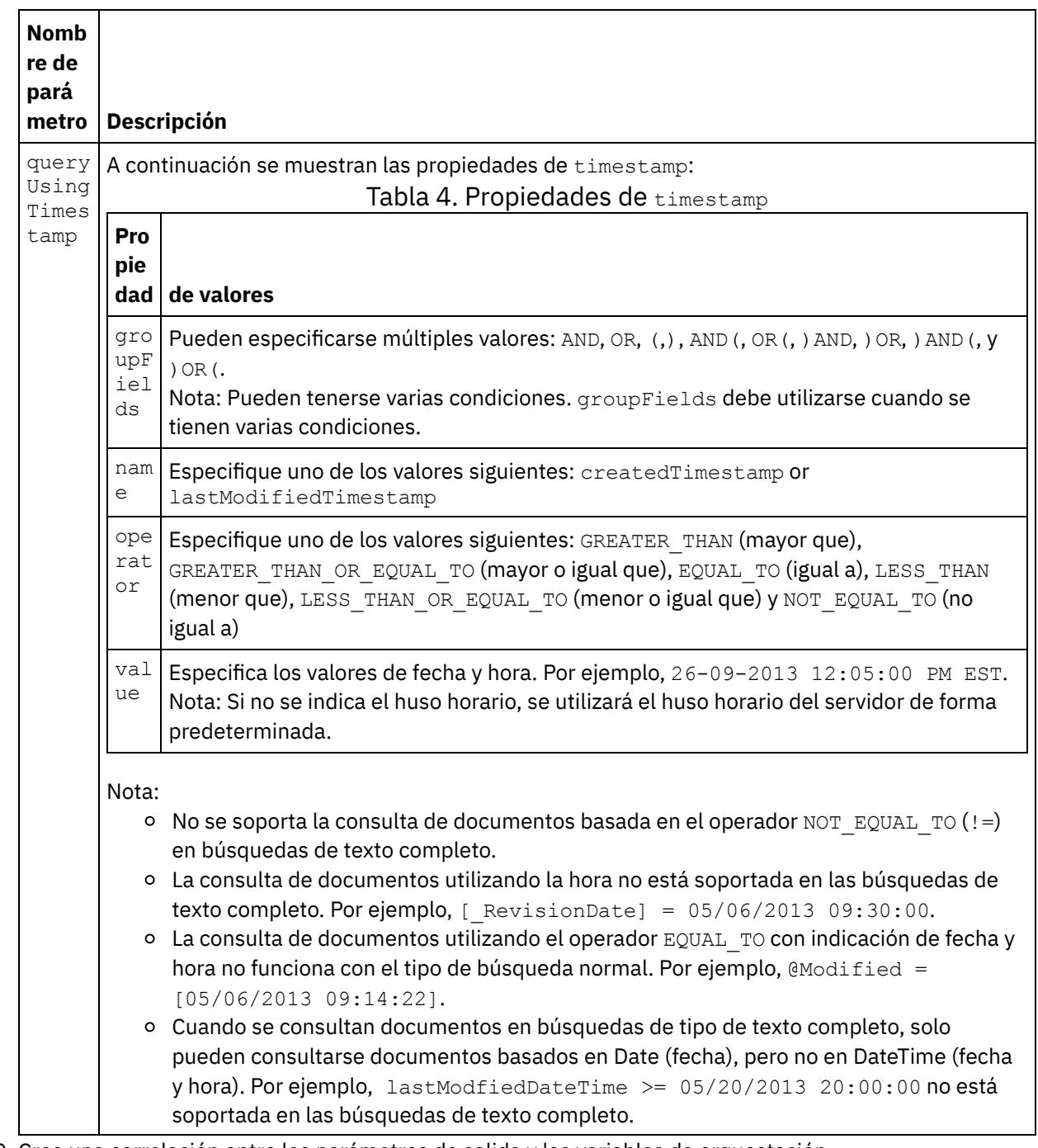

10. Cree una correlación entre los parámetros de salida y las variables de orquestación.

Ha configurado la actividad Consultar documentos de Domino. **Tema principal:** [Actividades](#page-302-0) de Domino

### **Comentarios** | **Notices**

Última actualización: Friday, November 8, 2013 file:///dcs/markdown/workspace/Transform/out.html

http://pic.dhe.ibm.com/infocenter/wci/v7r0m0/topic/com.ibm.wci.doc/Domino\_query\_outactivity.html

# <span id="page-321-0"></span>**Consulta de vistas de documentos de Domino**

La actividad Consultar vistas se utiliza para consultar vistas de la base de datos del servidor de Lotus® Domino® que coincidan con los valores especificados en los campos del documento presentes en la vista.

### **Utilización de la actividad Consultar documento**

- 1. Pulse con el botón derecho del ratón sobre Orquestación en el panel Proyecto y seleccione Nueva orquestación para crear o abrir una orquestación. Se mostrará el panel de la orquestación.
- 2. Seleccione el separador Actividades y expanda la carpeta Domino.
- 3. Arrastre Consultar vistas desde la carpeta de Domino a la orquestación. Se mostrará una representación gráfica de la orquestación junto con la **Lista de comprobación**.
- 4. Pulse Elegir punto finaly, a continuación, seleccione el punto final de Domino.

Para obtener [instrucciones](#page-304-0) sobre cómo crear o editar un punto final de Domino, consulte Creación o edición de un punto final para una actividad de Domino.

- 5. Pulse Configurar en la lista de comprobación. Se mostrará el panel Configurar.
	- Nota: El botón Siguiente solo se activa una vez seleccionado el nombre de la base de datos.
		- Pulse Examinar para seleccionar una base de datos existente en el panel **Examinar base de datos de Domino**. El panel Examinar bases de datos de Domino muestra todas las bases de datos del punto final seleccionado.
		- Pulse Examinar para seleccionar una vista existente en el panel **Examinar vistas de Domino**. Examinar vistas de Domino muestra todas las vistas del punto final seleccionado y en la base de datos seleccionada.
		- Pulse Siguiente para seleccionar un formulario existente en el panel **Examinar bases de datos de Domino**. Explorar formularios de Domino muestra todos los formularios relacionados con los documentos de esa vista.
- 6. Seleccione las Entradas de correlación en la lista de comprobación. Los esquemas XML generados a partir del objeto seleccionado de la actividad Consultar vista se muestran como nodos bajo el parámetro de entrada de la solicitud en el panel A actividad.

En el caso de los tipos de formulario que coincidan en varias bases de datos, podrá especificarse el nombre de la base de datos como parte de los parámetros opcionales en la correlación de entradas, donde la misma orquestación se puede utilizar para realizar operaciones de salida en diferentes bases de datos. Para ello deberá especificarse el nombre de base de datos en el parámetro opcional databaseName (descrito en la tabla 1). Si el parámetro databaseName se rellena con un valor, la operación de salida se realiza en la base de datos especificada en el parámetro databaseName. Si no se especifica ningún valor, se utilizará el nombre de base de datos especificado durante la configuración para realizar la operación de salida.

El parámetro de entrada opcional se describe en la tabla siguiente:

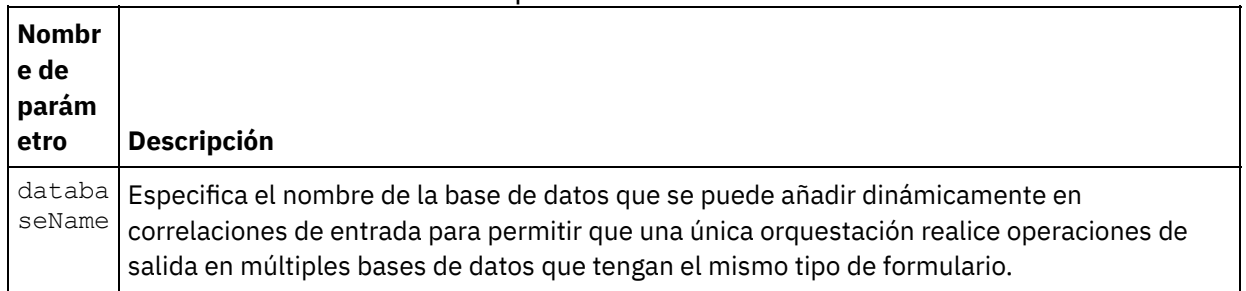

### Tabla 1. Parámetro opcional de nombre de base de datos

El conector de Domino también soporta conexión de punto final dinámica a un servidor de Domino distinto. En tiempo de ejecución, si desea conectar dinámicamente a un servidor de Domino distinto del configurado en el panel del punto final, añada los nuevos parámetros opcionales en las dominoConnectionProperties de las correlaciones de entrada. Los parámetros de dominoConnectionProperties se describen en la tabla siguiente:

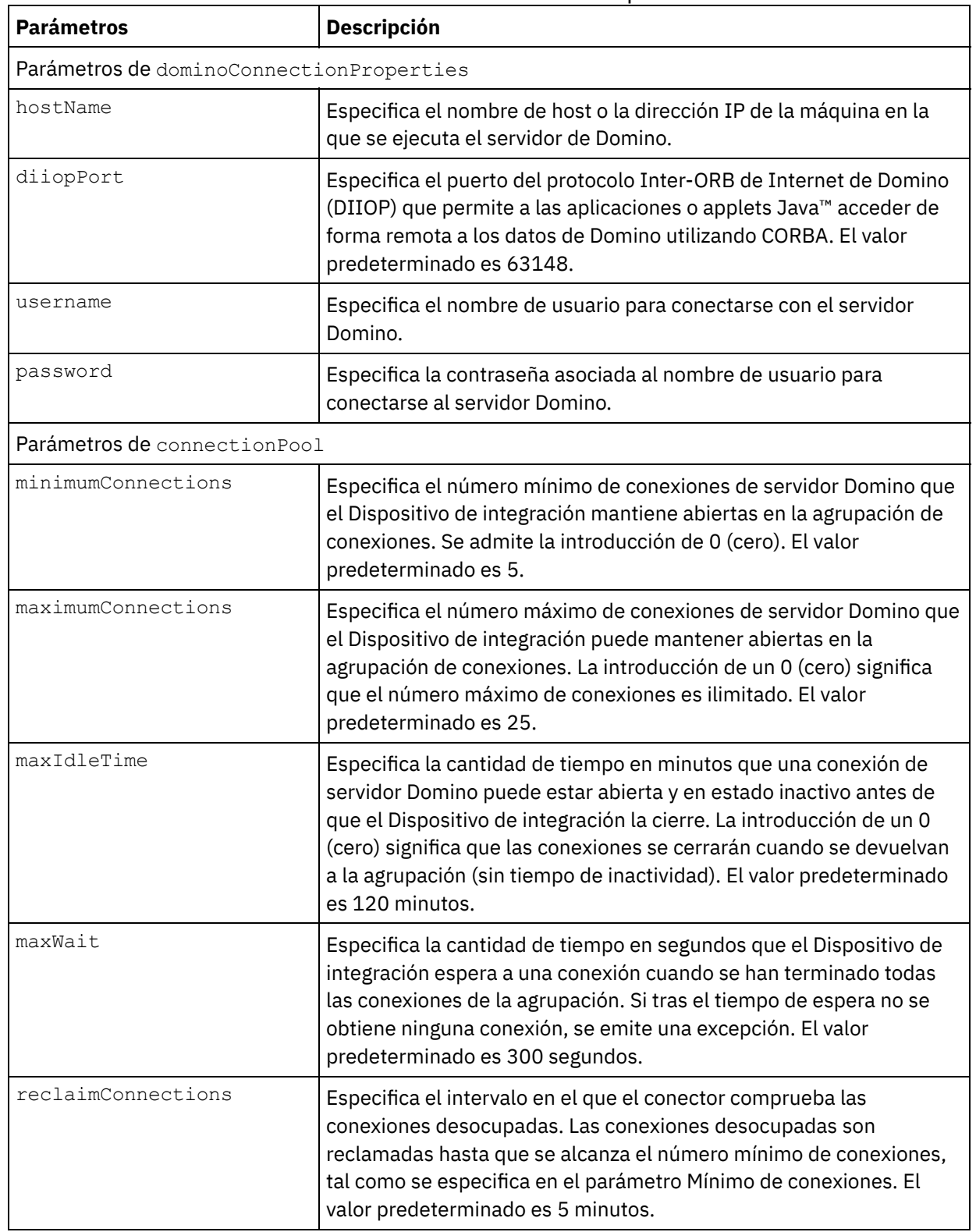

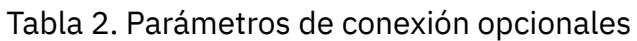

7. Correlacione las variables de orquestación y el parámetro de entrada de la actividad. Nota: Los valores deben proporcionarse durante el tiempo de ejecución para todos los elementos obligatorios de la estructura de entrada. Se puede indicar un valor especificando un valor

predeterminado para el elemento o enlazando el elemento con un nodo de entrada. Durante el tiempo de ejecución, si no se suministra ningún valor para un elemento obligatorio, la actividad lanza una excepción que es notificada por la consola de gestión web (WMC). Si no se proporciona un valor en tiempo de ejecución para un parámetro opcional de entrada, no se lanza ninguna excepción durante el tiempo de ejecución.

8. Especifique los valores como se describe en la tabla 3:

Tabla 3. Tipo de búsqueda

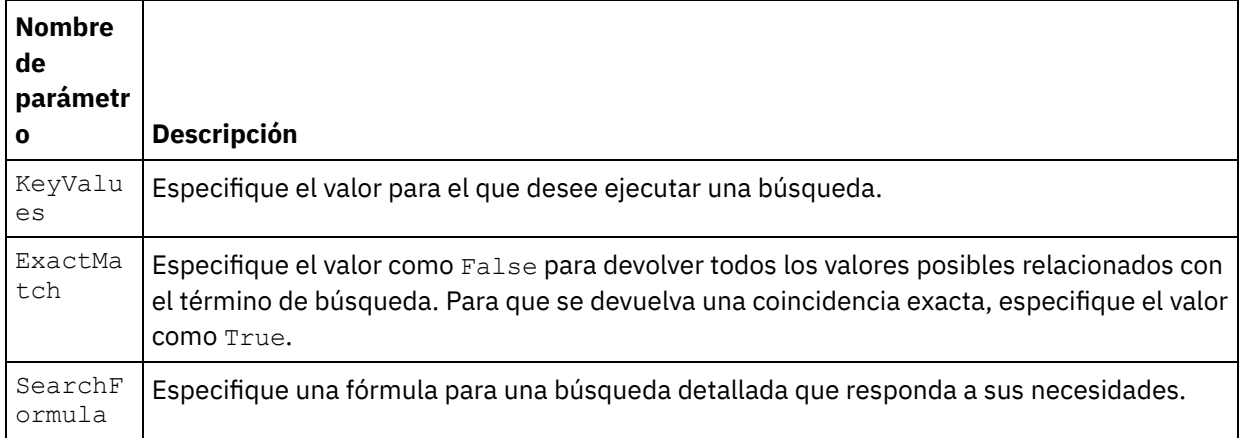

9. Seleccione las Salidas de correlación en la lista de comprobación. El esquema XML generado para contener la respuesta de la actividad se muestra como nodos bajo el parámetro de salida en el panel Desde actividad.

Nota: El conector de Domino maneja los campos añadidos dinámicamente que están presentes en el documento de Domino y que no se han generado en las estructuras de correlación de entrada/salida. Mientras se recuperan los documentos mediante esta actividad, los datos de estos campos están disponibles en la sección correlacionar salidas bajo AdditionalFields.

10. Cree una correlación entre los parámetros de salida y las variables de orquestación.

Ha configurado la actividad Consultar vistas de Domino. **Tema principal:** [Actividades](#page-302-0) de Domino

### **Comentarios** | **Notices**

Última actualización: Friday, November 8, 2013 file:///dcs/markdown/workspace/Transform/out.html

<span id="page-323-0"></span>http://pic.dhe.ibm.com/infocenter/wci/v7r0m0/topic/com.ibm.wci.doc/Domino\_query\_views\_activity.html

# **Eliminación de un documento Domino**

Utilice la actividad Suprimir para eliminar un documento de la base de datos de Domino. Cada documento seleccionado debe estar identificado exclusivamente mediante su UniversalID o su NotesID.

# **Utilización de la actividad Suprimir**

- 1. Pulse con el botón derecho del ratón sobre Orquestación en el panel Proyecto y seleccione Nueva orquestación para crear o abrir una orquestación. Se mostrará el panel de la orquestación.
- 2. Seleccione el separador Actividades y expanda la carpeta Domino.
- 3. Arrastre Suprimir actividad desde la carpeta Domino a la orquestación. Se mostrará una representación gráfica de la orquestación junto con la **Lista de comprobación**.
- 4. El panel Lista de comprobación lista las tareas (Resumen, Seleccionar punto final, Configurar, Correlacionar entradas, Correlacionar salidas) que deben realizarse para completar la configuración de la actividad de salida.
- 5. Pulse Elegir punto finaly, a continuación, seleccione el punto final de Domino.

Para obtener [instrucciones](#page-304-0) sobre cómo crear o editar un punto final de Domino, consulte Creación o edición de un punto final para una actividad de Domino.

- 6. Pulse Configurar en la lista de comprobación. Se mostrará el panel Configurar.
	- Pulse Examinar para seleccionar una base de datos existente en el panel Examinar bases de datos de Domino. El panel Examinar bases de datos de Domino muestra todas las bases de datos del punto final seleccionado.
	- Pulse Siguiente para seleccionar un formulario existente en el panel Examinar bases de datos de Domino. El panel Examinar bases de datos de Domino muestra todos los formularios presentes en la base de datos seleccionada del servidor de Domino. Nota: El botón Siguiente solo se activa una vez seleccionado el nombre de base de datos.

## **Especificación de las entradas de correlación de la actividad Suprimir**

1. Pulse Correlacionar entrada en la **Lista de comprobación**.

Los parámetros de entrada de la actividad específica de Domino se mostrarán en el panel A actividad. Algunos de los parámetros de entrada comunes se encuentran definidos en la siguiente tabla.

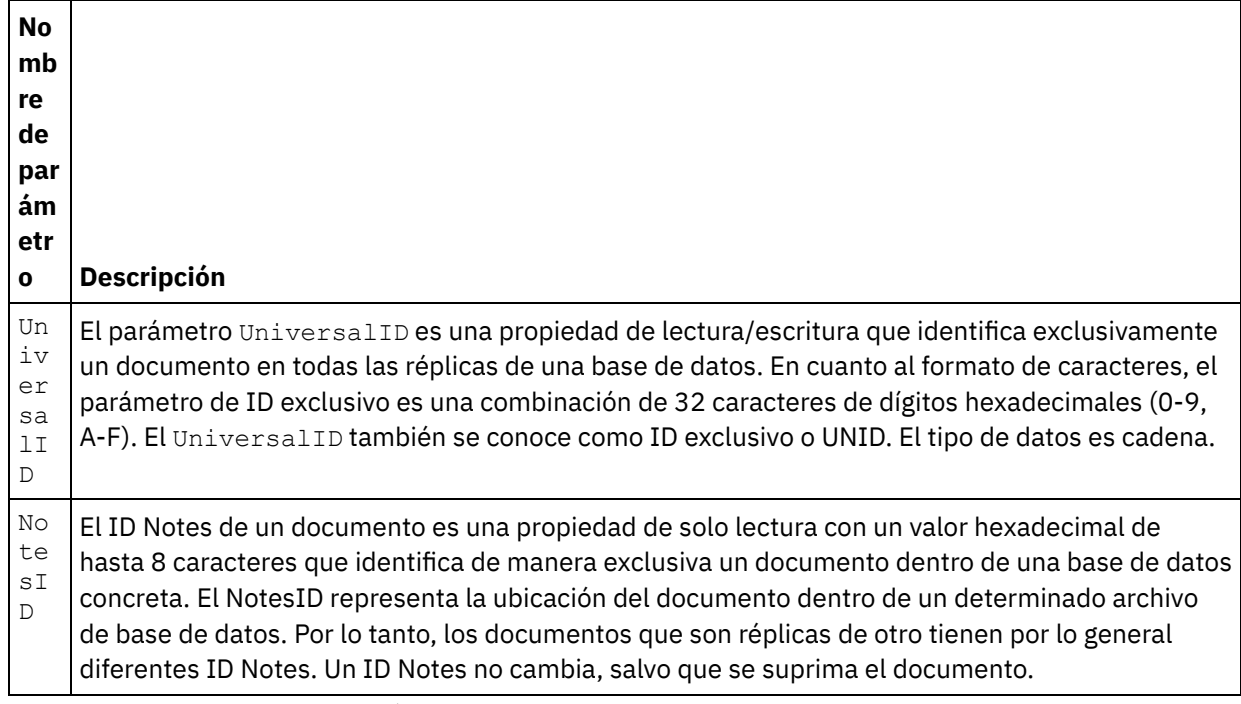

Nota: Debe correlacionar los parámetros de entrada de la actividad.

En el caso de los tipos de formulario que sean iguales en múltiples bases de datos, ahora podrá especificarse el nombre de base de datos como parte de los parámetros opcionales en la correlación de entradas, donde la misma orquestación podrá utilizarse para realizar operaciones salientes en distintas bases de datos. Para ello deberá especificarse el nombre de base de datos en el parámetro opcional databaseName (descrito en la tabla 1). Si el parámetro databaseName se rellena con un valor, la operación de salida se realizará en la base de datos especificada en el parámetro databaseName. Si no se especifica ningún valor, se utilizará el nombre de base de datos especificado durante la configuración para realizar la operación de salida.

#### **Parámetros opcionales**

Los parámetros de entrada opcionales se describen en la tabla siguiente:

Tabla 1.

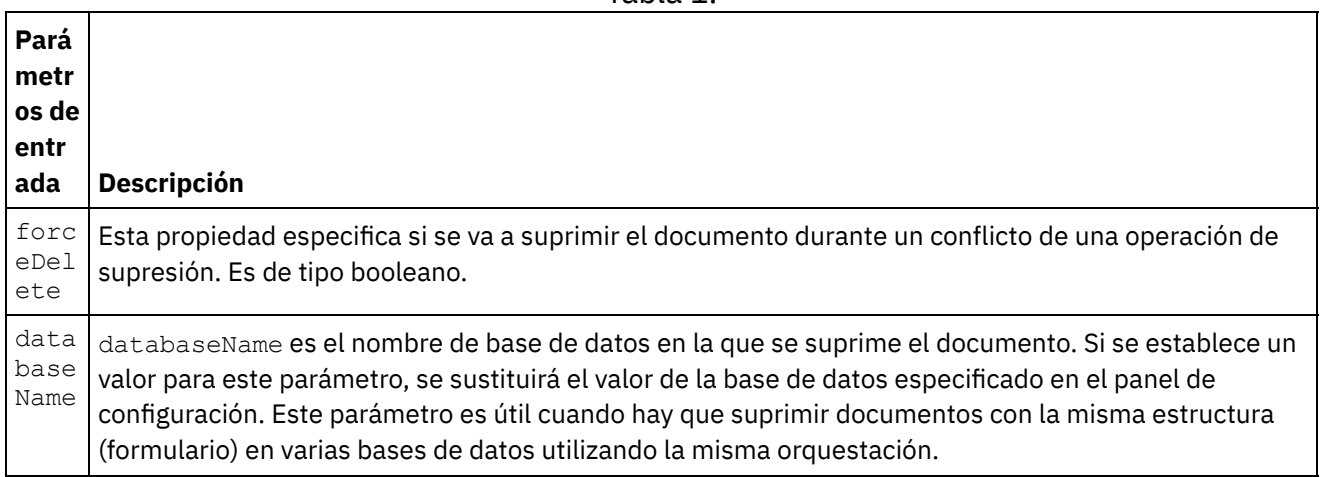

El conector de Domino también soporta conexión de punto final dinámica a un servidor de Domino distinto. En tiempo de ejecución, si desea conectar dinámicamente a un servidor Domino distinto del configurado en la página de punto final, añada los nuevos parámetros opcionales en las dominoConnectionProperties de las correlaciones de entrada. Los parámetros de dominoConnectionProperties se describen en la tabla siguiente:

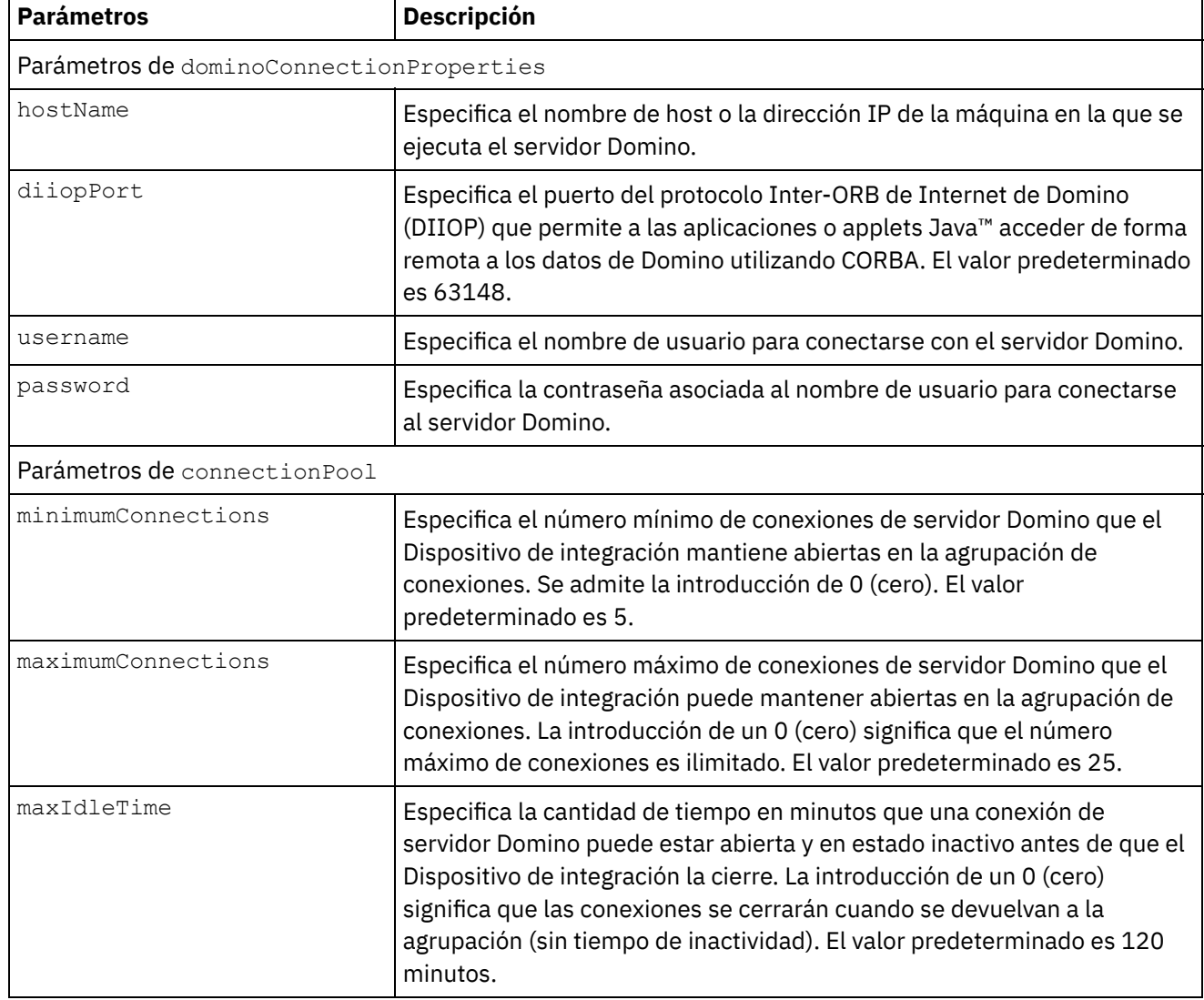

Tabla 2. Parámetros de conexión opcionales

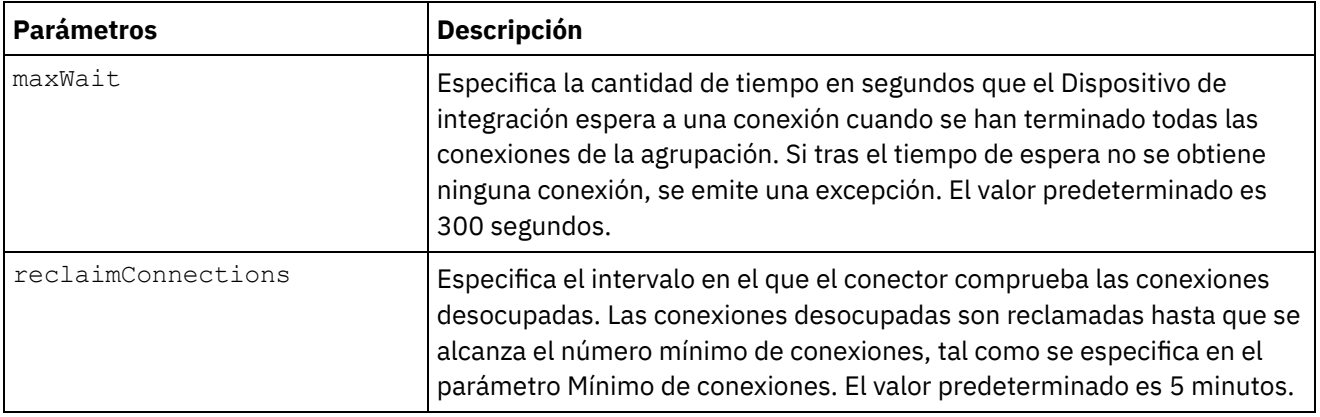

## **Especificación de las salidas de correlación de la actividad Suprimir**

1. Pulse Correlacionar salida en la Lista de comprobación.

Los parámetros de salida de la actividad específica de Domino se mostrarán en el panel De actividad.

Nota: Puede correlacionar los parámetros de salida de la actividad basada en el requisito.

**Tema principal:** [Actividades](#page-302-0) de Domino

#### **Comentarios** | **Notices**

Última actualización: Friday, November 8, 2013 file:///dcs/markdown/workspace/Transform/out.html

http://pic.dhe.ibm.com/infocenter/wci/v7r0m0/topic/com.ibm.wci.doc/Domino\_delete\_outactivity.html

# **Especificación de las opciones de Reintento y Entrega para las actividades de Domino**

La especificación de los parámetros de Reintento y Entrega es una de las tareas de configuración de una actividad de Domino.

### **Acerca de esta tarea**

Esta sección contiene los procedimientos de configuración de actividades Domino salientes y entrantes.

### **Procedimiento**

Para especificar las opciones de reintento para las actividades entrantes y salientes de las actividades de Domino:

- 1. Seleccione la tarea Reintentar de la lista de comprobación. Se visualiza el panel de reintento.
- 2. Configure las opciones de reintento para conectarse a un servidor Domino, como se describe en la siguiente tabla:

Tabla 1. Opciones de reintento

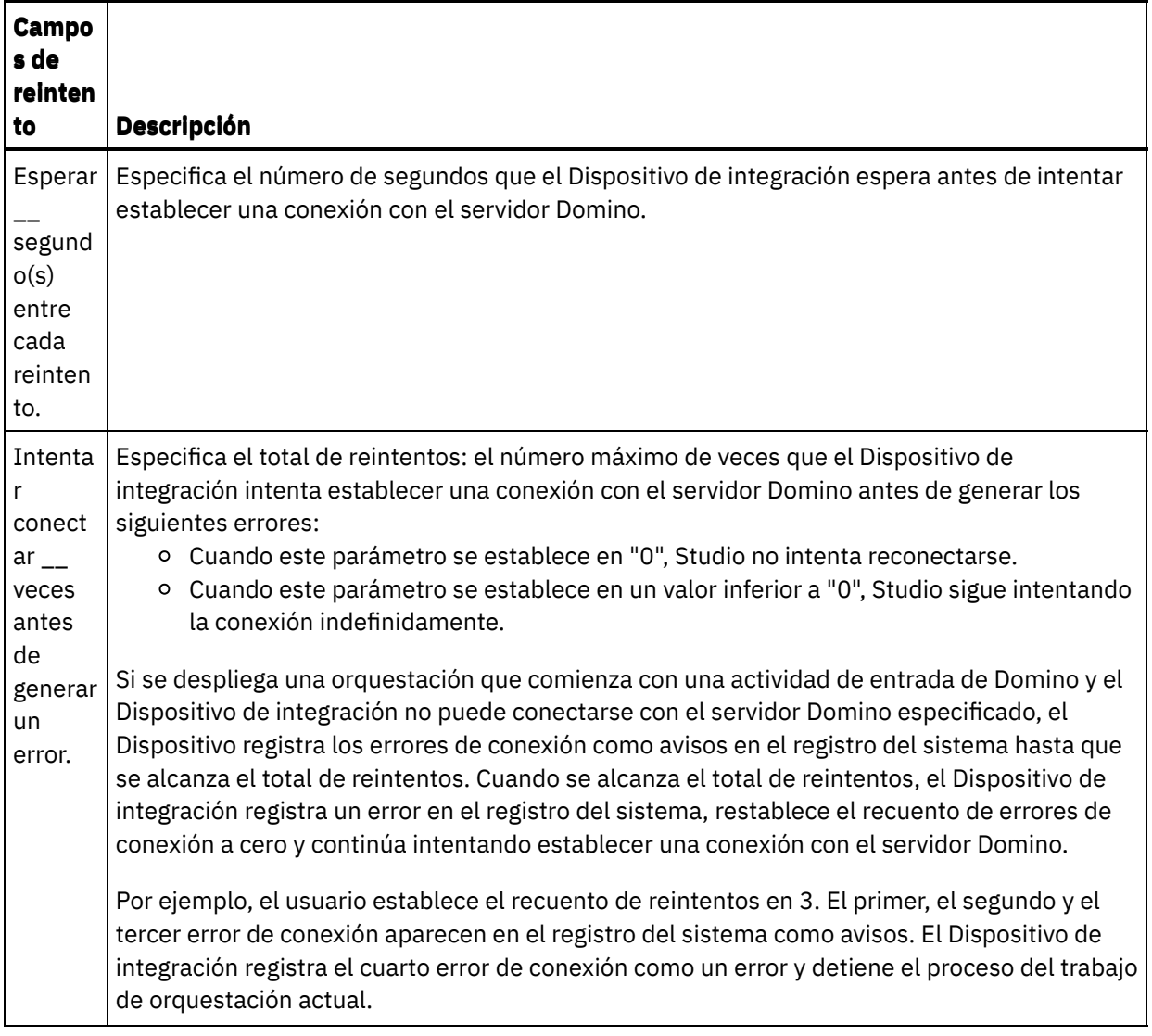

**Tema principal:** [Actividades](#page-302-0) de Domino

## **Actividades entrantes de Domino**

### **Procedimiento**

Para especificar las reglas de entrega para las actividades entrantes de Domino:

- 1. Seleccione la tarea Reglas de entrega en la Lista de comprobación. Se mostrará el panel de reglas.
- 2. Configure las opciones de las reglas de entrega para seleccionar el comportamiento de la actividad como se describe en la siguiente tabla:

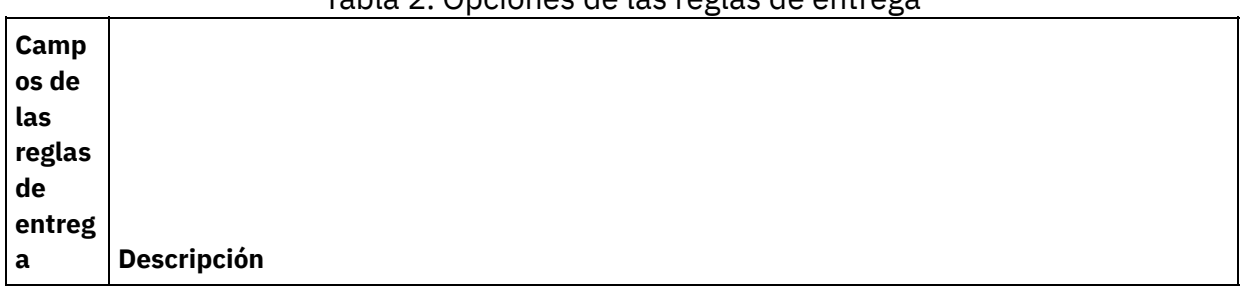

Tabla 2. Opciones de las reglas de entrega

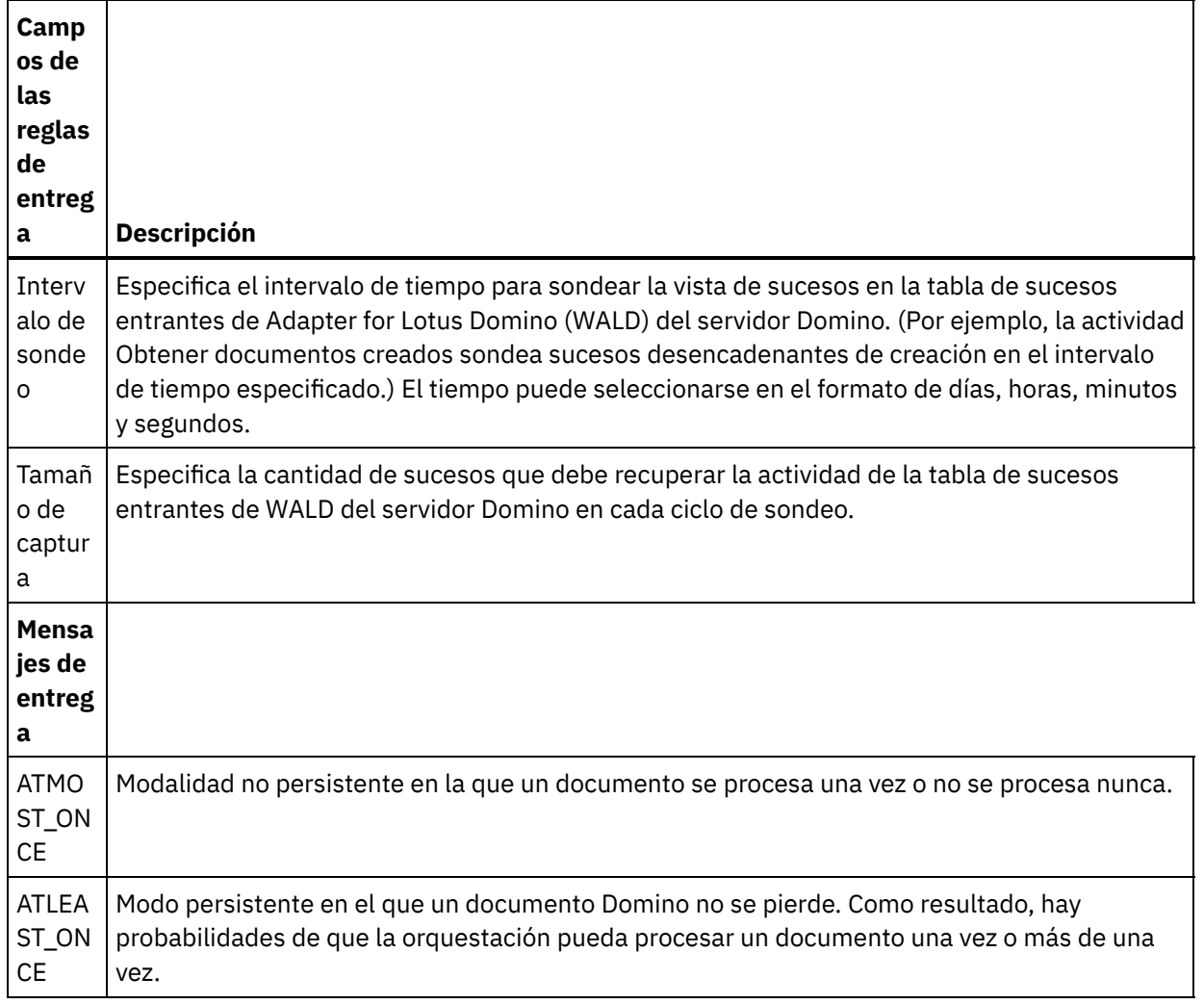

#### **Comentarios** | **Notices**

Última actualización: Friday, November 8, 2013 file:///dcs/markdown/workspace/Transform/out.html

http://pic.dhe.ibm.com/infocenter/wci/v7r0m0/topic/com.ibm.wci.doc/Domino\_Specifying\_Retry\_Parameters\_ for\_Domino\_Activities.html

# <span id="page-328-0"></span>**Requisitos previos para utilizar las actividades de entrada de Domino**

Este apartado contiene los requisitos previos para configurar las actividades de entrada de Domino:

### **Configuración del servidor de Domino**

1. Copie la biblioteca nativa mencionada en la tabla siguiente desde el directorio <RAÍZ STUDIO>/etc/domino/<plataforma> al directorio raíz del servidor Domino. La biblioteca nativa se selecciona en función de la plataforma en la cual se ejecuta el servidor Domino.

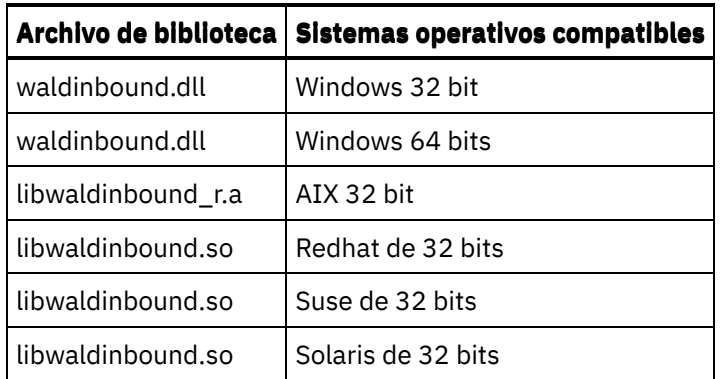

2. Busque el archivo notes.ini en el servidor de Domino. Abra el archivo y añada una entrada al final del archivo.

#### EXTMGR\_ADDINS=waldinbound

- 3. Copie la base de datos de sucesos de entrada (nombre de archivo: waldinbound.nsf) desde el directorio raíz de Studio (<RAÍZ STUDIO>/etc/domino/) en el directorio de datos del servidor Domino (<RAÍZ DOMINO>/data).
- 4. Abra con Lotus Notes la base de datos de sucesos de entrada (waldinbound.nsf) y configure la actividad del suceso.
- 5. A continuación, se muestran los pasos para configurar la tabla de sucesos de entrada WALD.
	- Seleccione EventTriggerConfigurationView. Si hay alguna entrada, edítela. Si no hay ninguna entrada, cree una configuración.
	- Especifique un valor para el ID del conector. Este valor es opcional.
	- Especifique el nombre de base de datos y el formulario (en ambos se distingue entre mayúsculas y minúsculas) para los que se necesitan generar sucesos en el campo 'Documentos supervisados'. El mismo nombre de base de datos y el formulario se seleccionarán durante el descubrimiento de la actividad de entrada. La sintaxis se muestra a continuación.
		- DatabaseName:formName
		- SampleDatabase.nsf:Employee
		- TestDatabase.nsf:Form1:TestDatabase.nsf:Form2. (En este caso, los sucesos se generarán tanto para Form1 como para Form2.)
- 6. Seleccione el tipo de suceso que le interese.

Nota: El tipo de suceso seleccionado se corresponde con las actividades de arranque (Obtener documentos creados, Obtener documentos actualizados u Obtener documentos suprimidos).

- 7. Guarde la configuración (Ctrl + S). Se iniciarán los sucesos de las bases de datos y formularios seleccionados y estarán disponibles en la vista de sucesos de la base de datos de sucesos de entrada.
- 8. Reinicie el servidor Domino. Haga una prueba desde Lotus Notes utilizando los datos de muestra y asegúrese de que los sucesos se generan desde la configuración.
- 9. Configure la actividad de iniciador en Studio. A continuación, cree, actualice o elimine un documento (en función de la configuración seleccionada en EventTriggerConfigurationView) para las bases de datos de Domino configuradas, lo cual inicia un suceso. La actividad de iniciador de Domino selecciona el suceso y lo procesa.

#### **Tema principal:** [Actividades](#page-302-0) de Domino

#### **Comentarios** | **Notices**

Última actualización: Friday, November 8, 2013 file:///dcs/markdown/workspace/Transform/out.html http://pic.dhe.ibm.com/infocenter/wci/v7r0m0/topic/com.ibm.wci.doc/Domino\_activity\_implementation\_for\_i nbound\_activity.html

# **Actividad Obtener documentos creados**

Utilice la actividad Obtener documentos creados para obtener los documentos (que son de interés) que se han creado en el servidor Domino. La actividad sondea la tabla de sucesos en el servidor de Domino para obtener nuevos sucesos periódicamente y procesarlos.

Nota: Antes de configurar y utilizar la actividad de obtener [documentos](#page-328-0) creados, consulte Requisitos previos para utilizar las actividades de entrada de Domino en el servidor Domino.

# **Añadir a la orquestación una actividad de entrada Domino**

- 1. Pulse con el botón derecho del ratón sobre Orquestación en el panel Proyecto y seleccione Nueva orquestación para crear o abrir una orquestación. Se mostrará el panel de la orquestación.
- 2. Seleccione el separador Actividades y expanda la carpeta Domino.
- 3. Arrastre la actividad Obtener documentos creados desde la carpeta Domino a la orquestación. Se mostrará una representación gráfica de la orquestación, incluida la lista de comprobación.
- 4. El panel Lista de comprobaciones lista las tareas (Resumen, Seleccionar punto final, Configurar, Correlacionar salidas) que deben realizarse para completar la configuración de la actividad entrante.

## **Nombrado o renombrado de una actividad Domino**

- 1. Pulse Resumen en el panel Lista de comprobación. Se mostrará el panel Resumen.
	- Especifique el nombre de la actividad en el cuadro de texto Nombre de actividad.

## **Especificación del punto final de una actividad de Domino**

- 1. Pulse Elegir punto final en el panel Lista de comprobación. Se mostrará el panel Elegir punto final.
- 2. Pulse una de las siguientes opciones:
	- Examinar...: para seleccionar un punto final existente en el Explorador de proyectos. El explorador de proyectos muestra todos los puntos finales de Domino en el proyecto disponible para la actividad. Cuando se selecciona un punto final, las propiedades de este se muestran en el panel Elegir punto final. Para editar las propiedades del punto final, pulse Editar.
	- Nuevo: para crear un punto final nuevo. Se mostrará la ventana Crear punto final.
	- Editar...: para editar un punto final existente. Se mostrará la ventana Editar punto final.

Nota: Todos los cambios que se realicen al punto final, incluidas las propiedades de configuración, afectan a todas las orquestaciones que utilizan dicho punto final. Las ediciones son globales, no locales.

## **Especificación de las bases de datos y el formulario de una actividad de Domino**

1. Pulse Configurar en el panel Lista de comprobación. Se mostrará el panel Configurar.

- Pulse Examinar para seleccionar una base de datos existente en el panel Examinar bases de datos de Domino. El panel Examinar bases de datos de Domino muestra todas las bases de datos del punto final seleccionado.
- Pulse Siguiente para seleccionar un formulario existente en el panel Examinar formularios de Domino. El panel Examinar formularios de Domino muestra todos los formularios en el proyecto disponibles para la actividad.

Nota: El botón Siguiente solo se activa una vez seleccionado el nombre de base de datos.

Opcional: especifique los nombres de las Bases de datos adicionales en las que desee sondear los documentos del formulario seleccionado en el campo Formulario. Las base de datos deben ir separadas por coma. Por ejemplo, Admin.nsf, names.nsf. Las bases de datos se sondearán una tras otra. Todas las bases de datos especificadas en el campo Bases de datos adicionales deberán tener un formulario similar al configurado en Explorar formularios de Domino.

Opcional: Campos con nombres canónicos acepta campos que pueden tener valores de nombres canónicos como, por ejemplo, John Smith/IBM/COUNTRY, separados por coma. Especifique nombres canónicos en este campo si desea convertir los valores de estos campos a direcciones de correo electrónico de internet como, por ejemplo, johnsmith@country.ibm.com. Algunos ejemplos de nombre de campo son: Para, De, CC, Presidente, Asistentes obligatorios, etc.

## **Especificación de las salidas de correlación de una actividad de Domino**

1. Pulse Correlacionar salida en el panel Lista de comprobación.

Los parámetros de salida de la actividad específica de Domino se mostrarán en el panel De actividad.

Nota: Puede correlacionar los parámetros de salida de la actividad basada en el requisito.

Nota: El conector de Domino maneja los campos añadidos dinámicamente que están presentes en el documento de Domino y que no se han generado en las estructuras de correlación de entrada/salida. Mientras se recuperan los documentos mediante esta actividad, los datos de estos campos están disponibles en la sección correlacionar salidas bajo AdditionalFields.

**Tema principal:** [Actividades](#page-302-0) de Domino

#### **Comentarios** | **Notices**

**剑 Última actualización: Friday, November 8, 2013** file:///dcs/markdown/workspace/Transform/out.html

http://pic.dhe.ibm.com/infocenter/wci/v7r0m0/topic/com.ibm.wci.doc/Domino\_insert\_inbound\_activity.html

# **Actividad Obtener documentos actualizados**

Utilice la actividad Obtener documentos actualizados para obtener los documentos (que sean de interés) que se han actualizado en el servidor Domino. La actividad sondea la tabla de sucesos en el servidor de Domino para obtener nuevos sucesos periódicamente y procesarlos.

Nota: Antes de configurar y utilizar la actividad de obtener documentos [actualizados,](#page-328-0) consulte Requisitos previos para utilizar las actividades de entrada de Domino en el servidor Domino.

## **Añadir a la orquestación una actividad de entrada Domino**

- 1. Pulse con el botón derecho del ratón sobre Orquestación en el panel Proyecto y seleccione Nueva orquestación para crear o abrir una orquestación. Se mostrará el panel de la orquestación.
- 2. Seleccione el separador Actividades y expanda la carpeta Domino.
- 3. Arrastre la actividad Obtener documentos actualizados desde la carpeta Domino a la orquestación. Se mostrará una representación gráfica de la orquestación junto con el panel Lista de comprobación.
- 4. El panel Lista de comprobaciones lista las tareas (Resumen, Seleccionar punto final, Configurar, Correlacionar salidas) que deben realizarse para completar la configuración de la actividad entrante.

## **Nombrado o renombrado de una actividad Domino**

- 1. Pulse Resumen en el panel Lista de comprobación. Se mostrará el panel Resumen.
	- Especifique el nombre de la actividad en el cuadro de texto Nombre de actividad.

### **Especificación del punto final de una actividad de Domino**

- 1. Pulse Elegir punto final en el panel Lista de comprobación. Se mostrará el panel Elegir punto final.
- 2. Pulse una de las siguientes opciones:
	- Examinar...: para seleccionar un punto final existente en el Explorador de proyectos. El explorador de proyectos muestra todos los puntos finales de Domino en el proyecto disponible para la actividad. Cuando se selecciona un punto final, las propiedades de dicho punto final se visualizan en el panel Elegir punto final. Para editar las propiedades del punto final, pulse Editar.
	- Nuevo: para crear un punto final nuevo. Se mostrará la ventana Crear punto final.
	- Editar...: para editar un punto final existente. Se mostrará la ventana Editar punto final.

Nota: Todos los cambios que se realicen al punto final, incluidas las propiedades de configuración, afectan a todas las orquestaciones que utilizan dicho punto final. Las ediciones son globales, no locales.

# **Especificación de las bases de datos y el formulario de una actividad de Domino**

- 1. Pulse Configurar en el panel Lista de comprobación. Se mostrará el panel Configurar.
	- Pulse Examinar para seleccionar una base de datos existente en el panel Examinar bases de datos de Domino. El panel Examinar bases de datos de Domino muestra todas las bases de datos del punto final seleccionado.
	- Pulse Siguiente para seleccionar un formulario existente en el panel Examinar formularios de Domino. El panel Examinar formularios de Domino muestra todos los formularios en el proyecto disponibles para la actividad.

Nota: El botón Siguiente solo se activa una vez seleccionado el nombre de base de datos.

- Opcional: especifique los nombres de las Bases de datos adicionales en las que desee sondear los documentos del formulario seleccionado en el campo Formulario. Las base de datos deben ir separadas por coma. Por ejemplo, Admin.nsf, names.nsf. Las bases de datos se sondearán una tras otra. Todas las bases de datos especificadas en el campo Bases de datos adicionales deberán tener un formulario similar al configurado en Explorar formularios de Domino.
- Opcional: Campos con nombres canónicos acepta campos que pueden tener valores de nombres canónicos como, por ejemplo, John Smith/IBM/COUNTRY, separados por coma. Especifique nombres canónicos en este campo si desea convertir los valores de estos campos a direcciones de correo electrónico de internet como, por ejemplo, johnsmith@country.ibm.com. Algunos ejemplos de nombre de campo son Para, De, CC, Presidente, Asistentes obligatorios, etc.

### **Especificación de las salidas de correlación de una actividad de Domino**

1. Pulse Correlacionar salida en el panel Lista de comprobación.

Los parámetros de salida de la actividad específica de Domino se mostrarán en el panel De actividad.

Nota: Puede correlacionar los parámetros de salida de la actividad basada en el requisito.

Nota: El conector de Domino maneja los campos añadidos dinámicamente que están presentes en el documento de Domino y que no se han generado en las estructuras de correlación de entrada/salida. Mientras se recuperan los documentos mediante esta actividad, los datos de estos campos están disponibles en la sección correlacionar salidas bajo AdditionalFields.

#### **Tema principal:** [Actividades](#page-302-0) de Domino

Última actualización: Friday, November 8, 2013 file:///dcs/markdown/workspace/Transform/out.html

http://pic.dhe.ibm.com/infocenter/wci/v7r0m0/topic/com.ibm.wci.doc/Domino\_update\_inbound\_activity.html

# **Actividad Obtener documentos suprimidos**

Utilice la actividad Obtener documentos suprimidos para obtener los documentos (que sean de interés) que se han suprimido del servidor Domino. La actividad sondea la tabla de sucesos en el servidor de Domino para obtener nuevos sucesos periódicamente y procesarlos.

Nota: Antes de configurar y utilizar la actividad de obtener [documentos](#page-328-0) suprimidos, consulte Requisitos previos para utilizar las actividades de entrada de Domino en el servidor Domino.

### **Añadir a la orquestación una actividad de entrada Domino**

- 1. Pulse con el botón derecho del ratón sobre Orquestación en el panel Proyecto y seleccione Nueva orquestación para crear o abrir una orquestación. Se mostrará el panel de la orquestación.
- 2. Seleccione el separador Actividades y expanda la carpeta Domino.
- 3. Arrastre la actividad Obtener documentos suprimidos desde la carpeta Domino a la orquestación. Se mostrará una representación gráfica de la orquestación junto con el panel Lista de comprobación.
- 4. El panel Lista de comprobaciones lista las tareas (Resumen, Seleccionar punto final, Configurar, Correlacionar salidas) que deben realizarse para completar la configuración de la actividad entrante.

### **Nombrado o renombrado de una actividad Domino**

- 1. Pulse Resumen en el panel Lista de comprobación. Se mostrará el panel Resumen.
	- Especifique el nombre de la actividad en el cuadro de texto Nombre de actividad.

## **Especificación del punto final de una actividad de Domino**

- 1. Pulse Elegir punto final en el panel Lista de comprobación. Se mostrará el panel Elegir punto final.
- 2. Pulse una de las siguientes opciones:
	- Examinar...: para seleccionar un punto final existente en el Explorador de proyectos. El explorador de proyectos muestra todos los puntos finales de Domino en el proyecto disponible para la actividad. Cuando se selecciona un punto final, las propiedades de este se muestran en el panel Elegir punto final. Para editar las propiedades del punto final, pulse Editar.
	- o Nuevo: para crear un punto final nuevo. Se mostrará la ventana Crear punto final.
	- Editar...: para editar un punto final existente. Se mostrará la ventana Editar punto final.

Nota: Todos los cambios que se realicen al punto final, incluidas las propiedades de configuración, afectan a todas las orquestaciones que utilizan dicho punto final. Las ediciones son globales, no locales.

## **Especificación de las bases de datos y el formulario de una actividad de Domino**

- 1. Pulse Configurar en el panel Lista de comprobación. Se mostrará el panel Configurar.
	- Pulse Examinar para seleccionar una base de datos existente en el panel Examinar bases de datos de Domino. El panel Examinar bases de datos de Domino muestra todas las bases de datos del punto final seleccionado.

Pulse Siguiente para seleccionar un formulario existente en el panel Examinar formularios de Domino. El panel Examinar formularios de Domino muestra todos los formularios en el proyecto disponibles para la actividad.

Nota: El botón Siguiente solo se activa una vez seleccionado el nombre de base de datos.

- Opcional: especifique los nombres de las Bases de datos adicionales en las que desee sondear los documentos del formulario seleccionado en el campo Formulario. Las base de datos deben ir separadas por coma. Por ejemplo, Admin.nsf, names.nsf. Las bases de datos se sondearán una tras otra. Todas las bases de datos especificadas en el campo Bases de datos adicionales deberán tener un formulario similar al configurado en Explorar formularios de Domino.
- Opcional: Campos con nombres canónicos acepta campos que pueden tener valores de nombres canónicos como, por ejemplo, John Smith/IBM/COUNTRY, separados por coma. Especifique nombres canónicos en este campo si desea convertir los valores de estos campos a direcciones de correo electrónico de internet como, por ejemplo, johnsmith@country.ibm.com. Algunos ejemplos de nombre de campo son Para, De, CC, Presidente, Asistentes obligatorios, etc.

## **Especificación de las salidas de correlación de una actividad de Domino**

1. Pulse Correlacionar salida en el panel Lista de comprobación.

Los parámetros de salida de la actividad específica de Domino se mostrarán en el panel De actividad.

Nota: Puede correlacionar los parámetros de salida de la actividad basada en el requisito.

**Tema principal:** [Actividades](#page-302-0) de Domino

#### **Comentarios** | **Notices**

Última actualización: Friday, November 8, 2013 file:///dcs/markdown/workspace/Transform/out.html

http://pic.dhe.ibm.com/infocenter/wci/v7r0m0/topic/com.ibm.wci.doc/Domino\_delete\_inbound\_activity.html

# **Manejo de los tipos de datos Fecha/hora y Huso horario**

En el formulario de Lotus Domino, se puede configurar un campo el tipo Fecha/hora para representar sólo un valor de fecha, un valor de hora o ambos valores. Esta configuración se hace al crear o editar el formulario en Domino Designer. De modo que, cuando se crea un documento para este formulario, el valor puede ser una fecha, una hora o una fecha y hora.

Por ejemplo, si un formulario que representa un calendario tiene los campos siguientes:

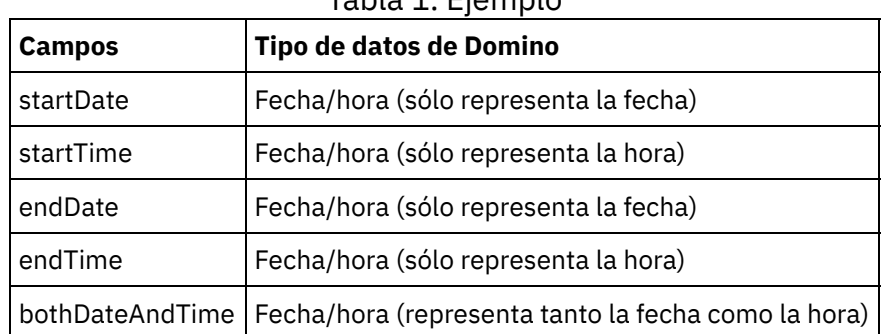

Tabla 1. Ejemplo

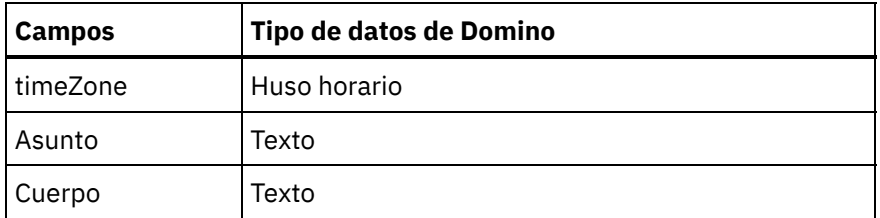

Si se crea un documento válido para este formulario:

- startDate y endDate sólo aceptarán un valor de fecha
- startTime y endTime sólo aceptarán un valor de hora
- bothDateAndTime sólo aceptará un valor de fecha y hora
- $\bullet$  timeZone sólo aceptará un valor de huso horario

A partir de la versión 6.1.0.9 de Cast Iron inclusive, el tipo de datos Fecha/hora se gestiona tal como se describe en los puntos siguientes:

- 1. Un campo de Domino del tipo Fecha/hora se representa como xsd:string en la entrada y salida de la correlación de la actividad.
- 2. La única sintaxis admitida de los valores de entrada para los campos de Fecha/hora en la entrada de correlación es la siguiente:
	- a. Si el campo sólo representa la fecha: MM/dd/aaaa. Ejemplo : 05/27/2012.
	- b. Si el campo sólo representa la hora (formato de 24 horas):  $HH:mm:ss.$  Ejemplo: 22:15:30.
	- c. Si el campo representa la fecha y la hora (formato de 24 horas):  $MM/dd/a$ aaa HH: $mm:ss.$ Ejemplo: 05/31/2012 23:59:59.
- 3. En la mayoría de los casos la salida de la actividad también sigue la misma sintaxis que los campos de Fecha/hora.
- 4. La sintaxis anterior se utiliza en la correlación de entrada y salida independientemente de: a. El formato de fecha y hora del sistema operativo en el que se ejecuta el servidor de Domino. b. Los valores del formato de fecha y hora configurados al crear el formulario en Domino Designer.
- 5. El valor de Huso horario también se representa como xsd: string en la entrada y salida de la correlación. La siguiente nota técnica de Lotus Domino ofrece más información sobre la sintaxis: [http://www-01.ibm.com/support/docview.wss?uid=swg21163045.](http://www-01.ibm.com/support/docview.wss?uid=swg21163045) Para obtener más información sobre el Huso horario en Lotus Domino, consulte la documentación de Lotus Domino.

#### Nota:

- 1. En la versión 6.1.0.6 y versiones anteriores de Cast Iron, el campo Fecha/hora de Domino se generaba como xsd:date, lo cual no permitía manejar todas las combinaciones de valores de entrada.
- 2. Los proyectos antiguos desarrollados con la versión 6.1.0.6 o versiones anteriores que ya están en ejecución, funcionarán sin problemas tal como lo hacían antes, es decir, la Fecha/hora se representará como xsd:date).
- 3. Para todas las orquestaciones recientemente creadas utilizando la versión 6.1.0.9 o versiones posteriores, el campo Fecha/hora se generará como xsd:string.
- 4. Si es necesario que los proyectos antiguos tengan un comportamiento nuevo, es decir, que generar la Fecha/hora como xsd:string, se deberán renovar los objetos del panel Configurar de la actividad en la versión 6.1.0.9 o versiones posteriores de Studio. La correlación se deberá validar después de este cambio.

#### **Tema principal:** [Actividades](#page-302-0) de Domino

#### **Comentarios** | **Notices**

Última actualización: Friday, November 8, 2013 file:///dcs/markdown/workspace/Transform/out.html

http://pic.dhe.ibm.com/infocenter/wci/v7r0m0/topic/com.ibm.wci.doc/Domino\_behavior\_DateTime\_TImezone \_datatypes.html

# **Soporte de texto enriquecido del conector Domino**

El conector Domino da soporte al tipo RichText en los formularios. Los campos de tipo RichText pueden almacenar tanto texto como archivos adjuntos como parte del documento. El conector da soporte sólo a archivos adjuntos para las actividades Recuperar y Consultar documento. El contenido de texto se puede utilizar para las actividades Crear, Actualizar, Recuperar y Consultar documento.

La figura siguiente describe la estructura del campo RichText cuando se descubre un formulario y se generan la entrada y la salida de correlación.

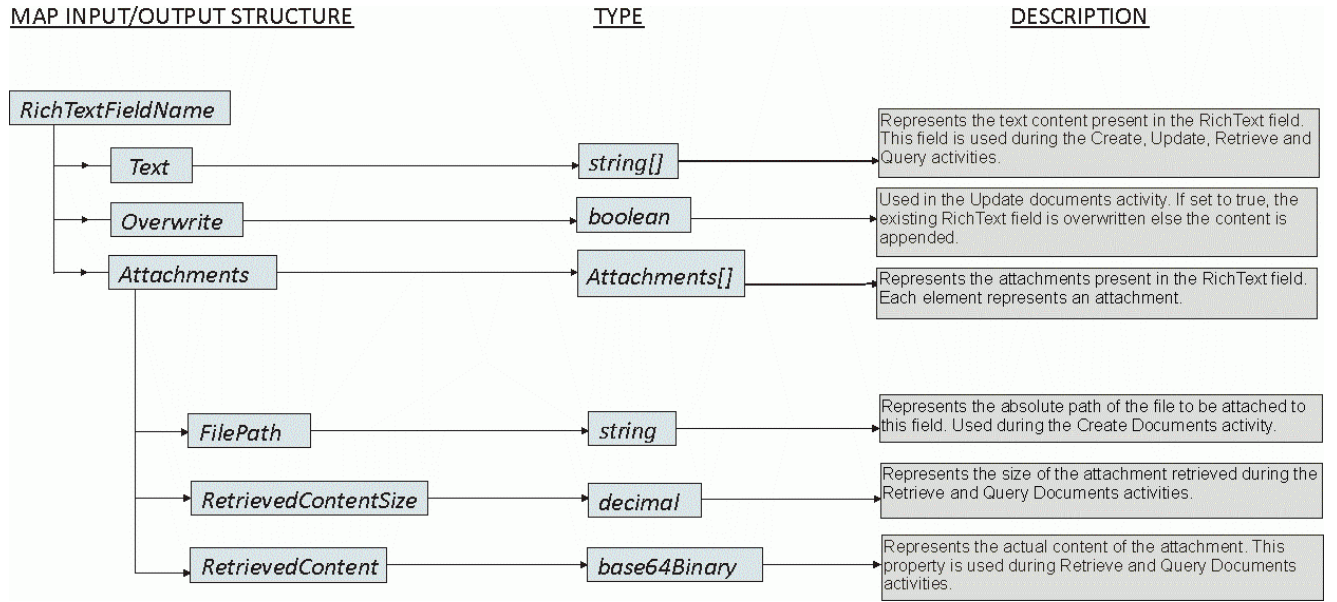

**Tema principal:** [Actividades](#page-302-0) de Domino

#### **Comentarios** | **Notices**

Última actualización: Friday, November 8, 2013 file:///dcs/markdown/workspace/Transform/out.html

http://pic.dhe.ibm.com/infocenter/wci/v7r0m0/topic/com.ibm.wci.doc/Domino\_RichText.html

# **Resolución de problemas y soporte**

Las técnicas de resolución de problemas y la información de ayuda le ayudarán a identificar y resolver los problemas rápidamente. Este tema proporciona posibles soluciones para los problemas que pueda tener con el conector de Domino.

### **Nuevos campos añadidos al objeto calendario**

A partir de Cast Iron versión 6.3.0.2 inclusive, pueden obtenerse detalles de invitados, fecha/hora y sala en respuesta a la obtención y consulta de una entrada de calendario utilizando el conector de Domino.

### **Comportamiento de los subformularios estáticos**

En versiones previas del conector de Domino (antes de la v7.0.0.0), los campos presentes en un subformulario (incluido estáticamente en el formulario principal) se generaban como cadenas en Correlacionar entradas/Correlacionar salidas, independientemente de los tipos de datos definidos en los campos. Este problema se ha resuelto en la v7.0.0.0 y el tipo de datos de los campos se genera correctamente.

**Tema principal:** [Actividades](#page-302-0) de Domino

#### **Comentarios** | **Notices**

Última actualización: Friday, November 8, 2013 file:///dcs/markdown/workspace/Transform/out.html

<span id="page-337-1"></span>http://pic.dhe.ibm.com/infocenter/wci/v7r0m0/topic/com.ibm.wci.doc/Domino\_troubleshooting.html

# **Actividades de correo electrónico**

Creación o edición de un punto final de correo [electrónico](#page-337-0) Studio y el Dispositivo de integración utilizan la información de conexión que proporcionan los puntos finales de correo electrónico para conectarse a servidores POP3 o SMTP. Actividad Obtener correo [electrónico](#page-341-0)

La actividad **Obtener correo electrónico** es una actividad de iniciador. Cuando en el Dispositivo de integración se despliega una orquestación que comienza con la actividad **Obtener correo electrónico**, el Dispositivo de integración sondea el servidor POP3 en busca de los mensajes de correo electrónico para la cuenta especificada en un determinado intervalo de tiempo.

- Actividad Enviar correo [electrónico](#page-345-0) Una orquestación que contiene la actividad **Enviar correo electrónico** actúa como cliente de correo electrónico durante el tiempo de ejecución.
- Cómo probar una conexión de correo [electrónico](#page-350-0) SSL Después de crear un punto final para un servidor de correo electrónico, debe importar el certificado CA para el servidor de correo electrónico a Studio y, a continuación, probar la conexión SSL con el servidor de correo electrónico.

#### **Comentarios** | **Notices**

Última actualización: Friday, November 8, 2013 file:///dcs/markdown/workspace/Transform/out.html

<span id="page-337-0"></span>http://pic.dhe.ibm.com/infocenter/wci/v7r0m0/topic/com.ibm.wci.doc/toc\_emailactivities.html

# **Creación o edición de un punto final de correo electrónico**

Studio y el Dispositivo de integración utilizan la información de conexión que proporcionan los puntos finales de correo electrónico para conectarse a servidores POP3 o SMTP.

Nota: En algunos sistemas de correo electrónico, el servidor POP3 y SMTP puede tener el mismo nombre; por ejemplo: mail.acmecompany.com.

## **Creación o edición de un punto final de correo electrónico**

1. En el panel Crear punto final o Editar punto final, configure los campos como se describe en la siguiente tabla.

Nota: La modificación de las propiedades de configuración de un punto final afecta a todas las orquestaciones que utilizan ese punto final en el proyecto. Las ediciones son globales, no locales.

- 2. Al finalizar, pulse Probar conexión para confirmar que puede conectarse al servidor POP3 o SMTP. La actividad **Obtener correo electrónico** establece una conexión con un servidor POP3 en tanto que la de **Enviar correo electrónico** lo hace con un servidor SMTP.
- 3. Pulse Aceptar.

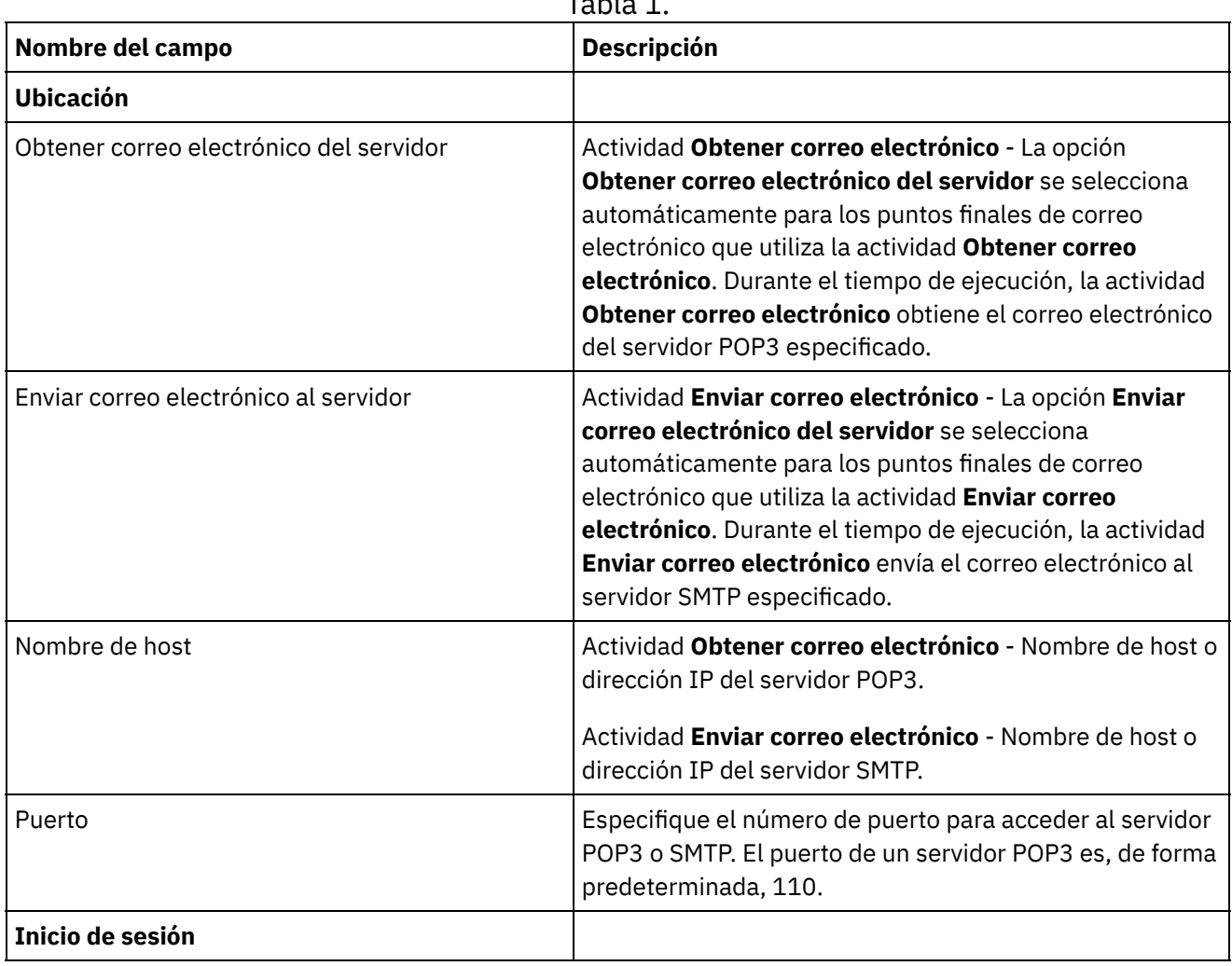

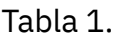

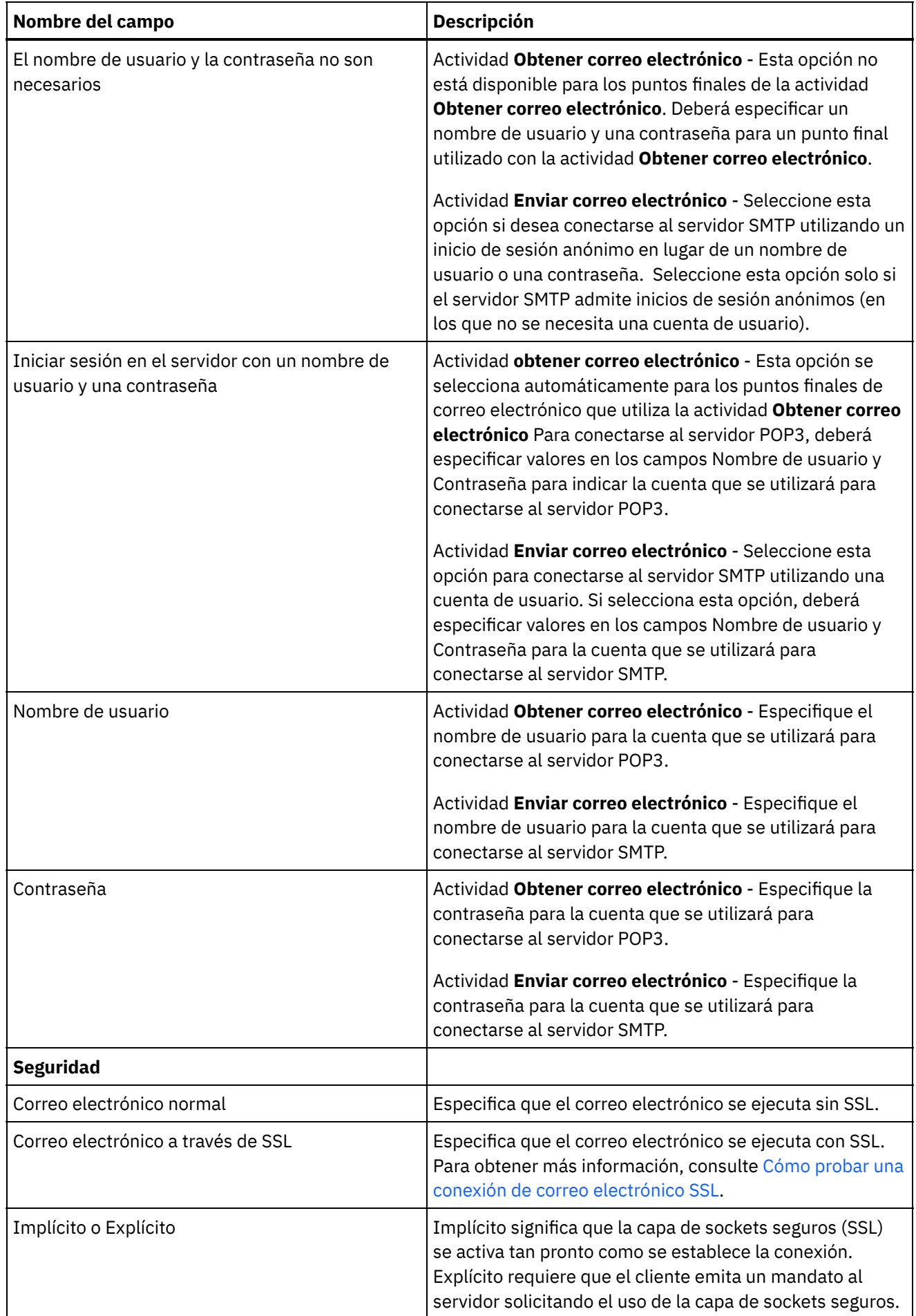

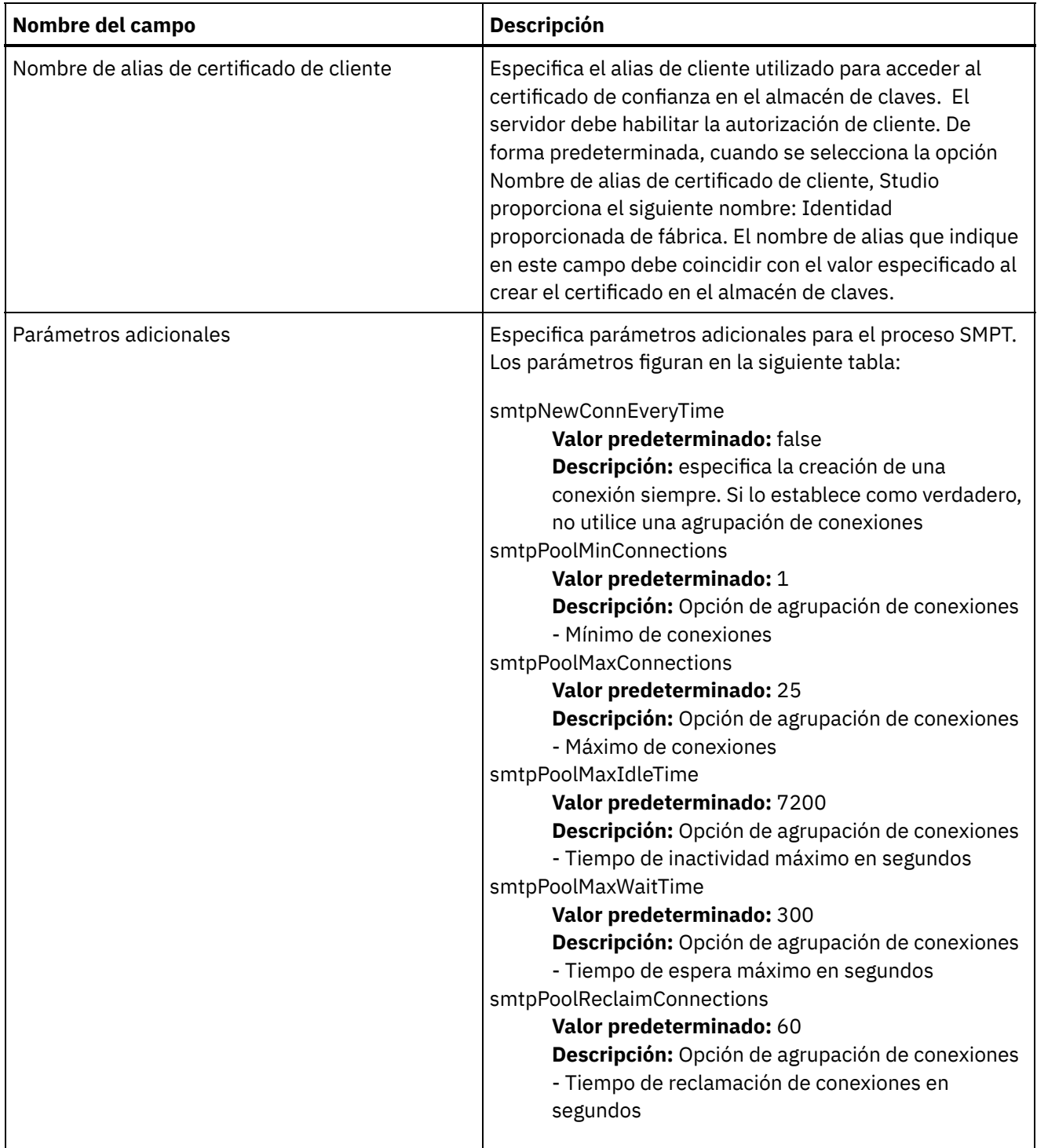

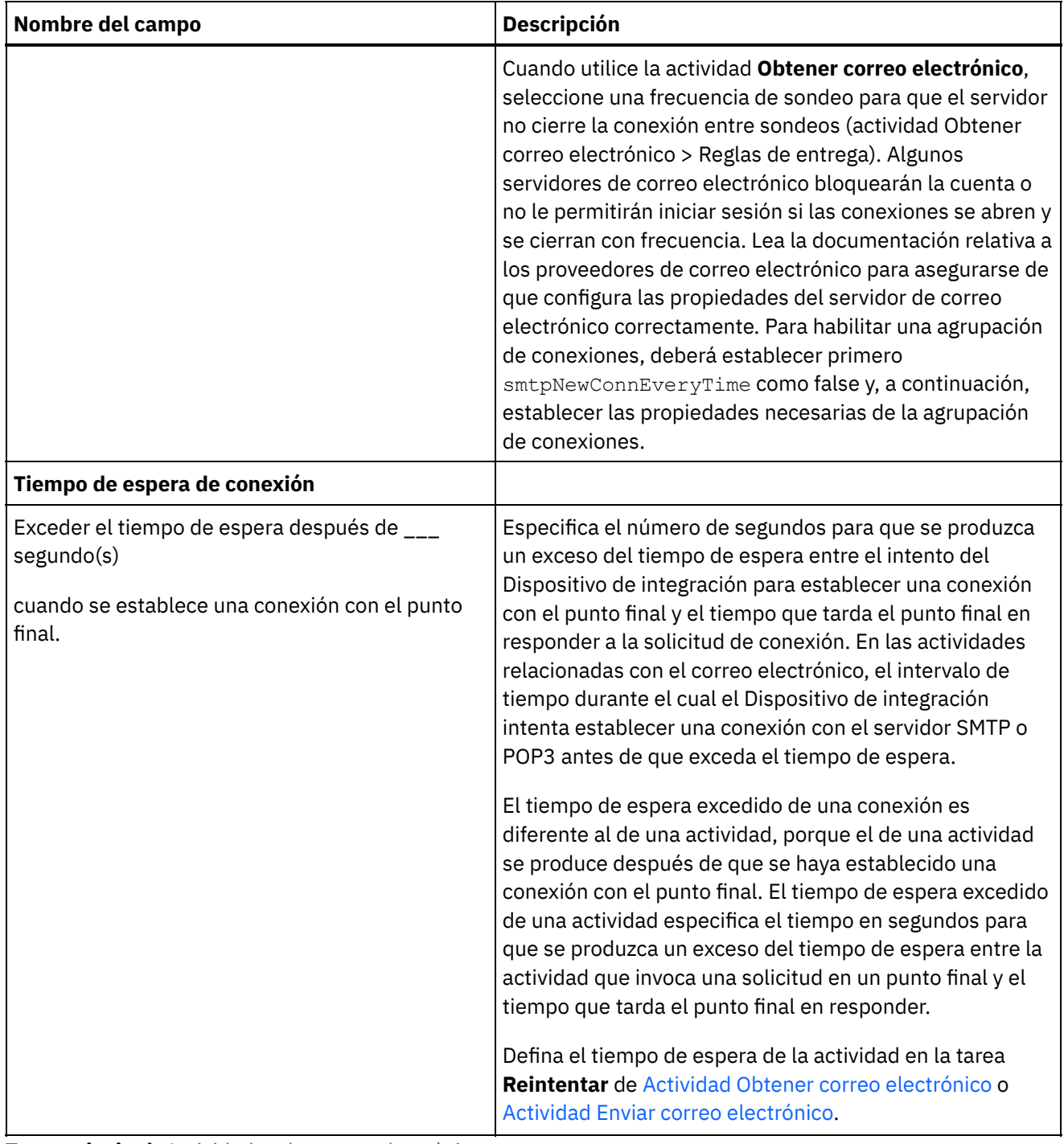

**Tema principal:** [Actividades](#page-337-1) de correo electrónico

#### **Comentarios** | **Notices**

Última actualización: Friday, November 8, 2013 file:///dcs/markdown/workspace/Transform/out.html

<span id="page-341-0"></span>http://pic.dhe.ibm.com/infocenter/wci/v7r0m0/topic/com.ibm.wci.doc/email\_create\_edit\_endpoint.html

# **Actividad Obtener correo electrónico**

La actividad **Obtener correo electrónico** es una actividad de iniciador. Cuando en el Dispositivo de integración se despliega una orquestación que comienza con la actividad **Obtener correo electrónico**, el Dispositivo de integración sondea el servidor POP3 en busca de los mensajes de correo electrónico para la cuenta especificada en un determinado intervalo de tiempo.

Nota: La actividad Obtener correo electrónico requiere que el servidor POP3 admita los mandatos TOP y UIDL. Aunque son opcionales del protocolo POP3, la mayoría de servidores los admitirán.

El servidor POP3 sondeado y la cuenta de correo electrónico se definen en el punto final de correo electrónico asociado con la actividad **Obtener correo electrónico**.

Durante el tiempo de ejecución, la actividad **Obtener correo electrónico** sondea un servidor POP3 en busca de los mensajes de correo electrónico entrantes de una determinada cuenta de correo electrónico, como se muestra en el siguiente diagrama.

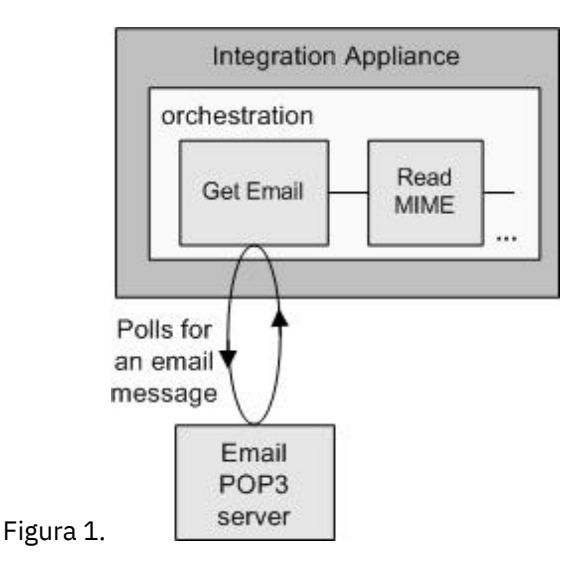

Si no se encuentra ningún mensaje de correo electrónico, se producirá la siguiente acción para cada uno de ellos: la expresión regular definida para el campo **Asunto** se comprobará con el asunto del mensaje de correo electrónico entrante y la expresión regular definida para el campo **De** se comprobará con la cuenta de correo electrónico del remitente del mensaje de correo electrónico entrante. Si las dos expresiones regulares coinciden, se creará un trabajo de orquestación para procesar el correo electrónico y este se marcará para suprimir en el servidor POP3. Cuando el proceso se ha completado, el correo electrónico se borra del servidor POP3. Para obtener más información sobre el emparejamiento mediante expresiones regulares, consulte el procedimiento [Configuración](#page-343-0) de la actividad.

Nota: Dos actividades **Obtener correo electrónico** no deberían sondear el mismo servidor POP3 al mismo tiempo utilizando la misma cuenta de correo electrónico, aunque sean distintas las expresiones regulares especificadas en la tarea **Configurar** de la actividad. Si dos actividades **Obtener correo electrónico** intentan obtener el correo electrónico utilizando la misma cuenta de correo electrónico, cuando la primera actividad **Obtener correo electrónico** procese el correo electrónico del servidor POP3 y lo elimine, la segunda actividad **Obtener correo electrónico** seguirá intentando obtener el correo electrónico del servidor POP3 y es posible que se emita la siguiente excepción:

Protocol exception: com.jscape.inet.pop.PopException: Error in TOP 671 0: -ERR The requested message is no longer available; it may have been deleted.

### **Acceder al archivo adjunto de un mensaje de correo electrónico**

Para acceder al archivo adjunto de un mensaje de correo electrónico entrante, deberá añadir la actividad **Leer MIME** a la orquestación después de la actividad **Obtener correo electrónico**, como se muestra en la ilustración anterior. Además, deberá correlacionar los dos parámetros de salida de la actividad **Obtener correo electrónico** con las variables de la orquestación y, a continuación, correlacionar esas variables con los

parámetros de entrada de la actividad **Leer MIME**. Durante el tiempo de ejecución, la actividad **Leer MIME** lee la cabecera MIME y el cuerpo del mensaje, separa los archivos adjuntos incluidos en el cuerpo del mensaje y coloca el resultado en el parámetro de salida XML de los componentes. Para obtener más información, consulte la actividad **Leer MIME**.

## **Añadir una actividad Obtener correo electrónico a la orquestación**

- 1. Cree o abra una orquestación. Se visualiza una representación gráfica de la orquestación.
- 2. Seleccione el separador **Actividades** y expanda la carpeta Correo electrónico.
- 3. Arrastre la actividad **Obtener correo electrónico** a la orquestación.
- 4. Seleccione la actividad. Se mostrará la **Lista de comprobación**.

# **Crear, seleccionar o editar un punto final de correo electrónico**

- 1. Pulse la tarea Elegir punto final en **Lista de comprobación** y seleccione una de las siguientes acciones:
	- o Seleccione un punto final existente:
		- a. Seleccione Examinar. Se mostrará el Explorador de proyectos.
		- b. Seleccione un punto final existente y pulse Aceptar. Complete los pasos de [Configuración](#page-343-0) de la actividad.
	- $\circ$  Seleccione un punto final existente y edítelo:
		- a. Seleccione Examinar. Se mostrará el Explorador de proyectos.
		- b. Seleccione un punto final existente y pulse Aceptar.
		- c. Pulse Editar. Se mostrará el panel **Editar punto final**.
	- Cree un punto final. Seleccione Nuevo. Se mostrará el panel **Crear punto final**.
- 2. Cree o edite un punto final de correo electrónico. Para obtener más [información,](#page-337-0) consulte Creación o edición de un punto final de correo electrónico.

# **Configuración de la actividad**

- <span id="page-343-0"></span>1. Seleccione la tarea **Configurar** en **Lista de comprobación**. Se mostrará el panel Configurar.
- 2. Configure todos los campos del panel como se describe en la siguiente tabla. En esta tarea, especifique las expresiones regulares utilizadas para comparar los campos Asunto y De de los mensajes de correo electrónico sondeados. Es necesario especificar una expresión regular para ambos campos, incluso aunque la expresión regular equivalga a \*, que significa que todas las series coinciden. Para procesar un correo entrante, las series de los campos Asunto y De del correo deben coincidir con sus expresiones regulares respectivas. Cada uno de los campos de expresión regular admite los siguientes comodines:
	- \* (asterisco) para cero caracteres o más
	- ? (interrogación) para cero caracteres o uno

Tabla 1.

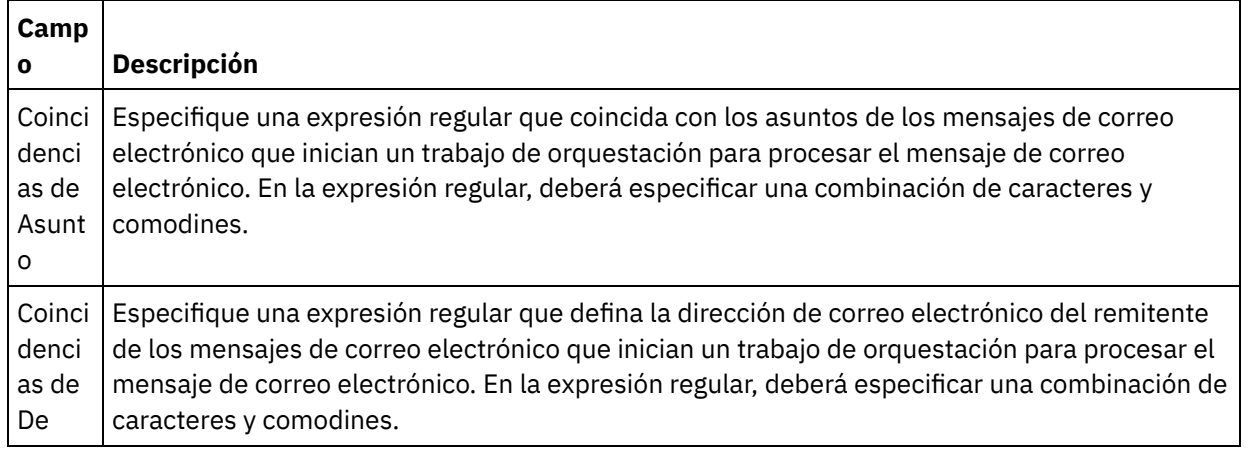

La siguiente tabla incluye algunas expresiones regulares de ejemplo y el resultado de cotejar las expresiones regulares con el texto de muestra.

Tabla 2.

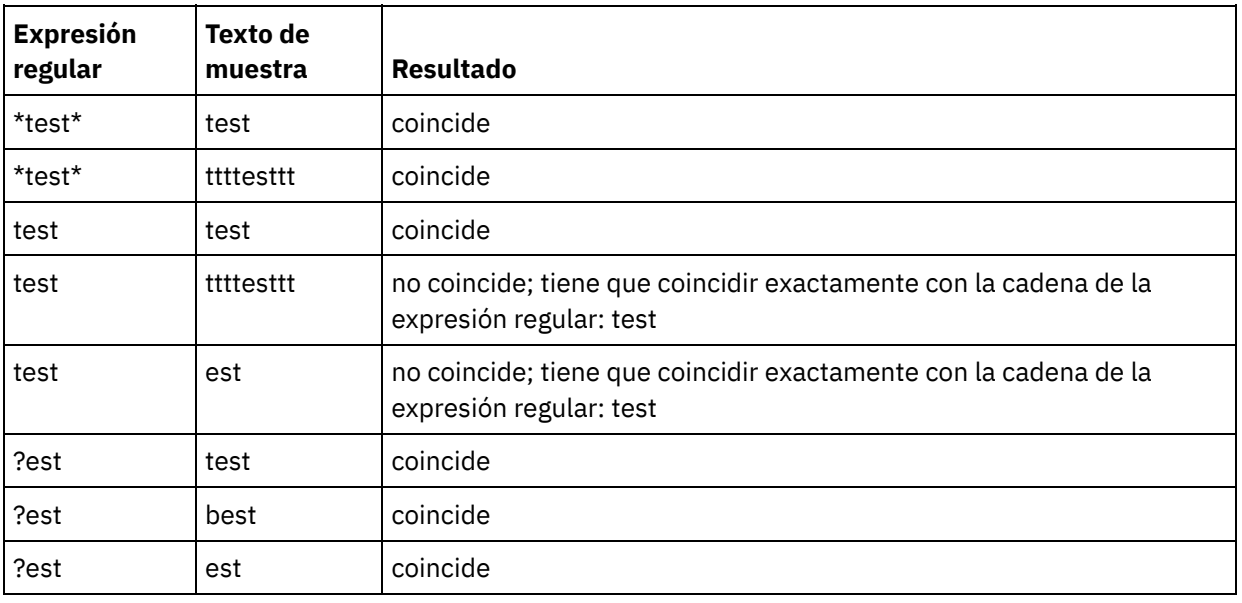

## **Especificar las reglas de entrega**

- 1. Seleccione la tarea **Reglas de entrega** en **Lista de comprobación**. Se mostrará el panel Reglas de entrega.
- 2. Especifique el intervalo de tiempo para sondear el servidor POP3 en busca de mensajes de correo electrónico nuevos:
	- a. Seleccione una unidad de tiempo en el menú: segundos, minutos, horas o días.
	- b. Especifique el intervalo de tiempo mediante una de las siguientes opciones de entrada:
		- Pulsando en el campo Sondear cambios cada y escribiendo un nuevo valor.
		- Mediante las flechas arriba y abajo

Para obtener más información, consulte [Comportamiento](#page-144-0) del intervalo de sondeo.

## **Especificación de opciones de reintento**

- 1. Seleccione la tarea **Reintentar** en **Lista de comprobación**. Se mostrará el panel Reintentar.
- 2. Configure las opciones de reintento para conectarse a un servidor POP3. En la siguiente tabla se definen las opciones de reintento de una conexión a un servidor POP3:

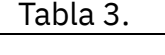

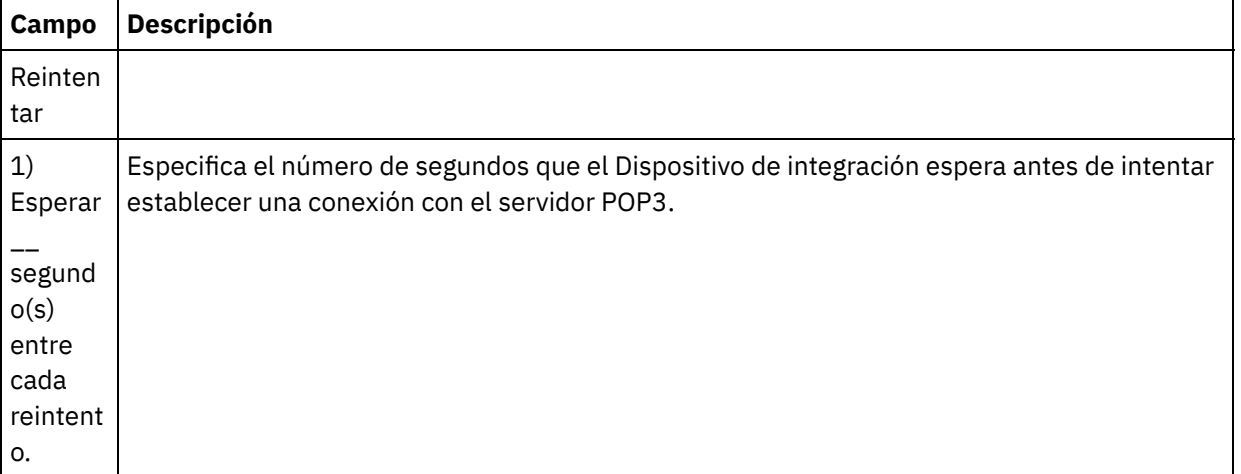

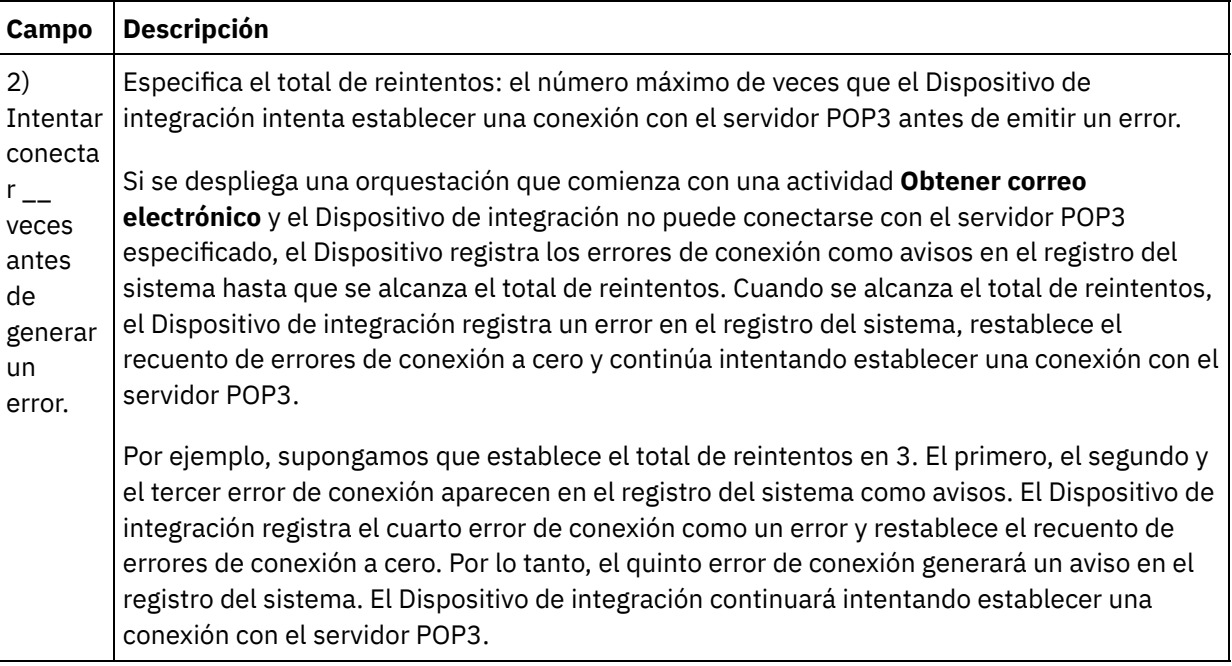

# **Correlacionar la salida de la actividad**

- 1. Seleccione la tarea **Correlacionar salidas** en **Lista de comprobación**. Los parámetros de salida de la actividad se mostrarán en el panel Desde actividad.
- 2. En esta tarea, correlacione los parámetros de salida **mailheader** (de tipo XML) y **body** (de tipo serie) con variables. Para que la orquestación sea válida, es necesario correlacionar los parámetros de salida de la actividad. Consulte Creación de una [correlación](#page-942-0) para obtener instrucciones generales sobre las correlaciones. El parámetro de salida **mailheader** contiene metainformación sobre el mensaje de correo electrónico; por ejemplo, las direcciones de correo electrónico a las que se envía el mensaje y la cabecera MIME del propio mensaje. El parámetro de salida **body** contiene el cuerpo del mensaje de correo electrónico y los archivos adjuntos asociados.

PRECAUCIÓN:

El orden de los archivos adjuntos y del cuerpo dependen del cliente de correo electrónico que envía el mensaje y del tipo de mensaje (texto sin formato o HTML).

Nota: Cuando se use una carga útil que no esté en inglés, **mailheader**, **mimeHeader** y **otherheaders** deben correlacionarse hacia la orquestación en la actividad obtenerEmail y correlacionarse desde la orquestación hacia la actividad enviarEmail.

**Tema principal:** [Actividades](#page-337-1) de correo electrónico

#### **Comentarios** | **Notices**

Última actualización: Friday, November 8, 2013 file:///dcs/markdown/workspace/Transform/out.html

<span id="page-345-0"></span>http://pic.dhe.ibm.com/infocenter/wci/v7r0m0/topic/com.ibm.wci.doc/email\_get\_activity.html

# **Actividad Enviar correo electrónico**

Una orquestación que contiene la actividad **Enviar correo electrónico** actúa como cliente de correo electrónico durante el tiempo de ejecución.

La actividad **Enviar correo electrónico** se conecta con el servidor SMTP y envía un mensaje al servidor, como se muestra en la siguiente ilustración.

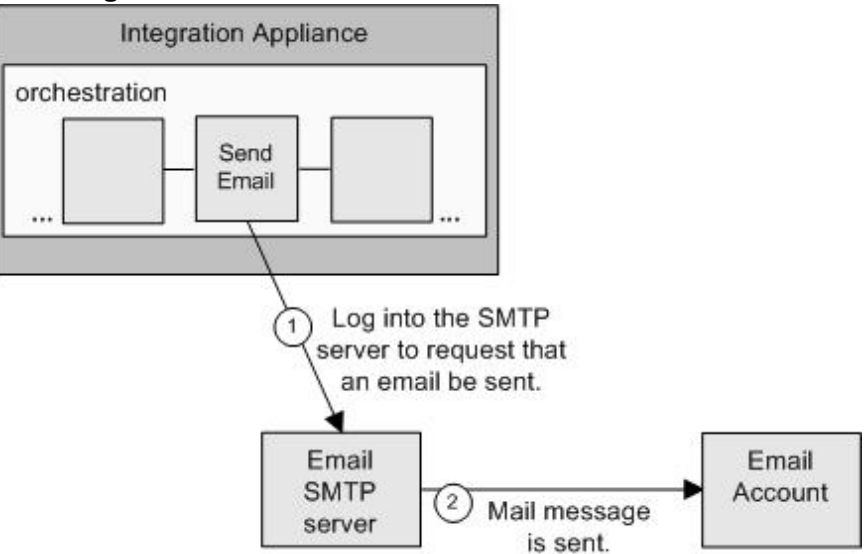

#### Figura 1.

Los pasos para añadir y configurar una actividad **Enviar correo electrónico** se describen en los siguientes procedimientos.

### **Añadir una actividad Enviar correo electrónico a la orquestación**

- 1. Cree o abra una orquestación. Se visualiza una representación gráfica de la orquestación.
- 2. Seleccione el separador Actividades y expanda la carpeta **Correo electrónico**.
- 3. Arrastre la actividad **Enviar correo electrónico** a la orquestación.
- 4. Seleccione la actividad. Se mostrará **Lista de comprobación**.

## **Crear, seleccionar o editar un punto final de correo electrónico**

- 1. Pulse la tarea Elegir punto final en Lista de comprobación y seleccione una de las siguientes acciones:
	- o Seleccione un punto final existente:
		- a. Seleccione Examinar. Se mostrará el Explorador de proyectos.
		- b. Seleccione un punto final existente y pulse Aceptar. Complete los pasos de [Configuración](#page-346-0) de la actividad.
	- Seleccione un punto final existente y edítelo:
		- a. Seleccione Examinar. Se mostrará el Explorador de proyectos.
		- b. Seleccione un punto final existente y pulse Aceptar.
		- c. Pulse Editar. Se mostrará el panel Editar punto final.
	- o Cree un punto final. Seleccione Nuevo. Se mostrará el panel Crear punto final.
- 2. Cree o edite un punto final de correo electrónico. Para obtener más [información,](#page-337-0) consulte Creación o edición de un punto final de correo electrónico.

# **Configuración de la actividad**

- <span id="page-346-0"></span>1. Seleccione la tarea **Configurar** en **Lista de comprobación**. Se mostrará el panel Configurar.
- 2. Configure todos los campos del panel como se describe en la siguiente tabla:

Tabla 1.

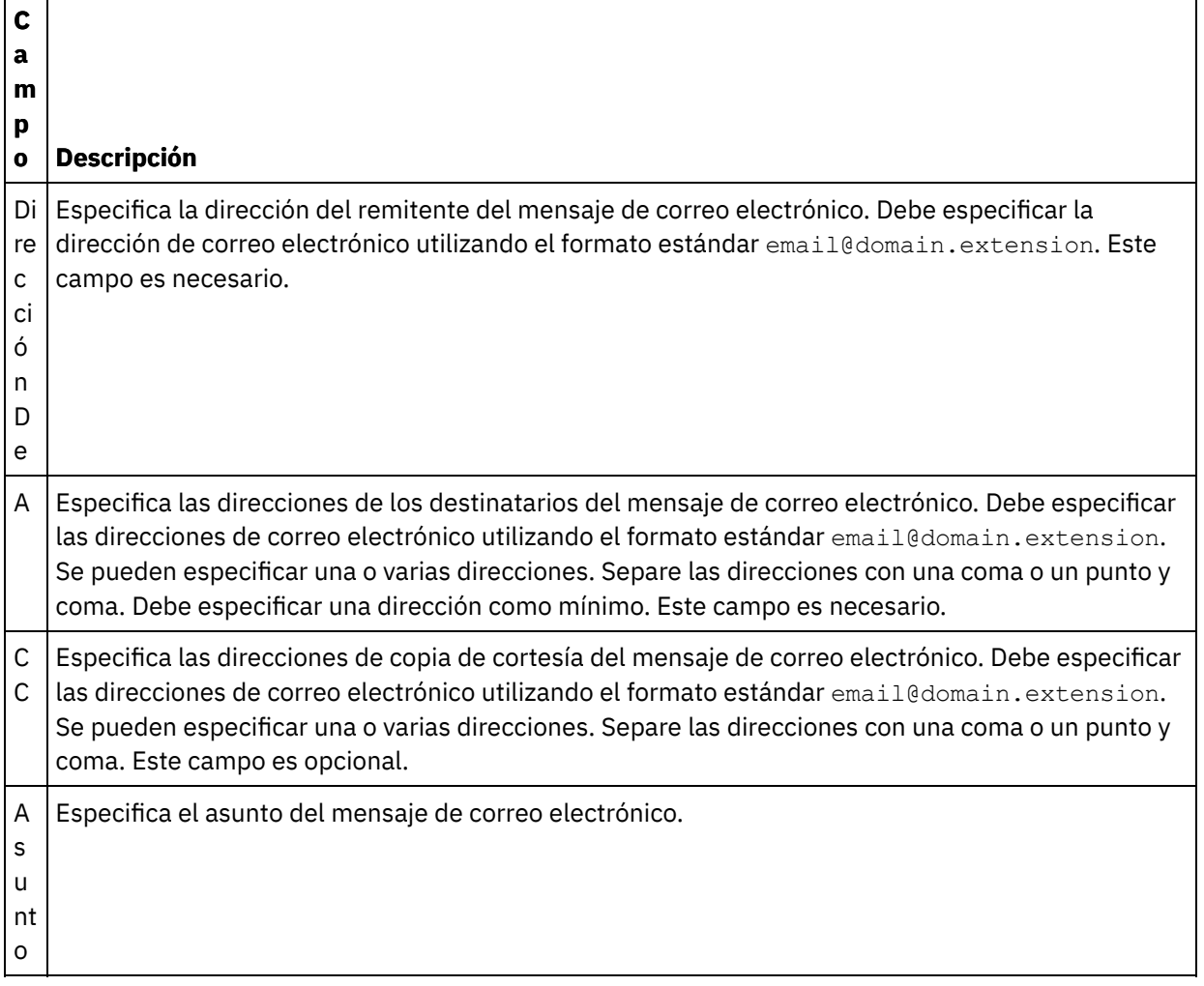

# **Especificación de opciones de reintento**

- 1. Seleccione la tarea **Reintentar** en **Lista de comprobación**. Se mostrará el panel Reintentar.
- 2. Configure las opciones de reintento para conectarse a un servidor SMTP. En la siguiente tabla se describen las opciones de reintento para conectarse a un servidor SMTP:

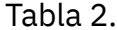

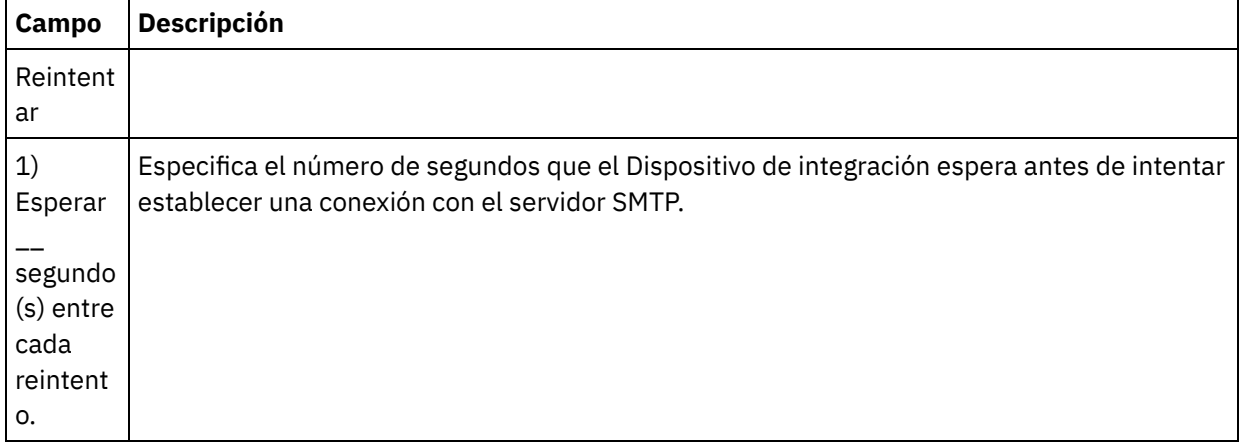

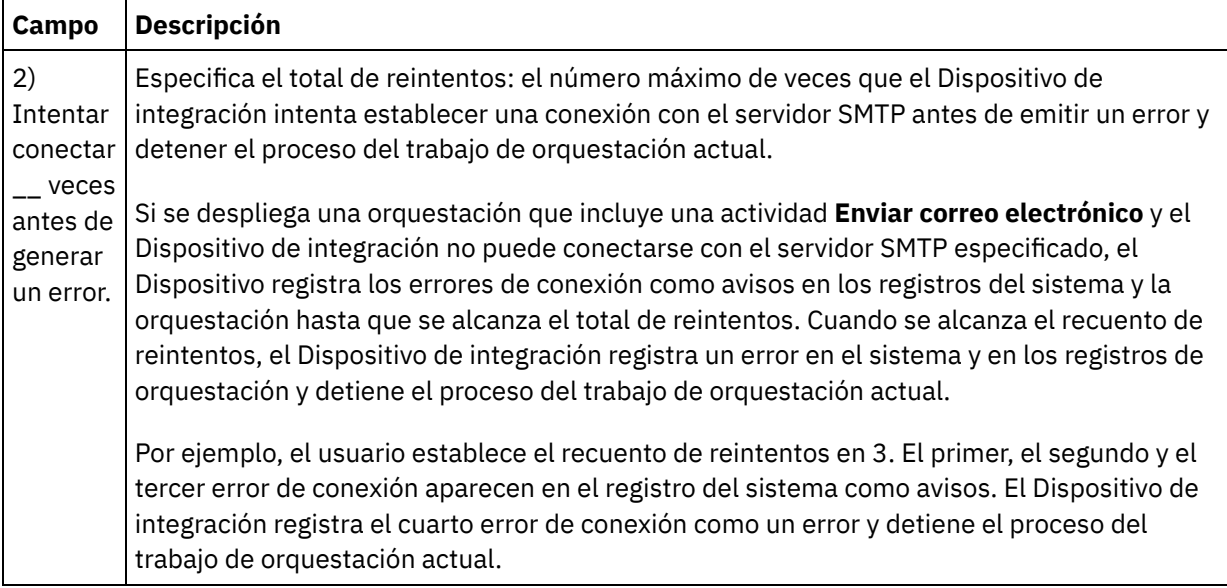

# **Correlacionar la entrada de la actividad**

- 1. Seleccione la tarea **Correlacionar entradas** en **Lista de comprobación**. Los parámetros de salida de la actividad se mostrarán en el panel A actividad.
- 2. En esta tarea, correlacione las variables con los siguientes parámetros de entrada de la actividad:
	- El parámetro de entrada **body** contiene el cuerpo del mensaje de correo electrónico y los archivos adjuntos asociados. El tipo del parámetro de entrada **body** es serie. Debe correlacionar una variable o asignar un valor predeterminado al parámetro de entrada **body**.
	- El parámetro de entrada opcional **mailheader** contiene metainformación sobre el mensaje de correo electrónico; por ejemplo, las direcciones de correo electrónico a las que se envía el mensaje y el parámetro **mimeHeader** del propio mensaje. El parámetro de entrada **mailheader** es opcional; no tendrá que correlacionar ninguna variable ni asignar valores predeterminados al parámetro de entrada **mailheader**.

Si el parámetro de entrada opcional **mailheader** no está incluido en el panel A actividad del panel Correlacionar entradas, seleccione Correlación > Mostrar parámetros opcionales en el menú de barra de herramientas o pulse con el botón derecho en el panel A actividad y seleccione la opción Mostrar parámetros opcionales. Si no se puede seleccionar la opción Correlación > Mostrar parámetros opcionales en el menú de barra de herramientas, pulse sobre un nodo en el panel Correlacionar entradas para activar esta opción.

También puede, opcionalmente, modificar los valores que haya especificado en la tarea **Configurar** de **Lista de comprobación** dinámicamente durante el tiempo de ejecución transfiriendo los valores de las variables a los nodos especificados en la tabla siguiente. Por ejemplo, durante el tiempo de ejecución, puede modificar el valor del campo Dirección De correlacionando una variable con el nodo de origen del parámetro de entrada **mailheader**. Durante el tiempo de ejecución, el valor de la variable será la dirección from en el mensaje de correo electrónico enviado.

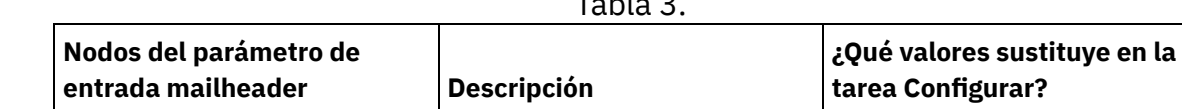

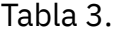

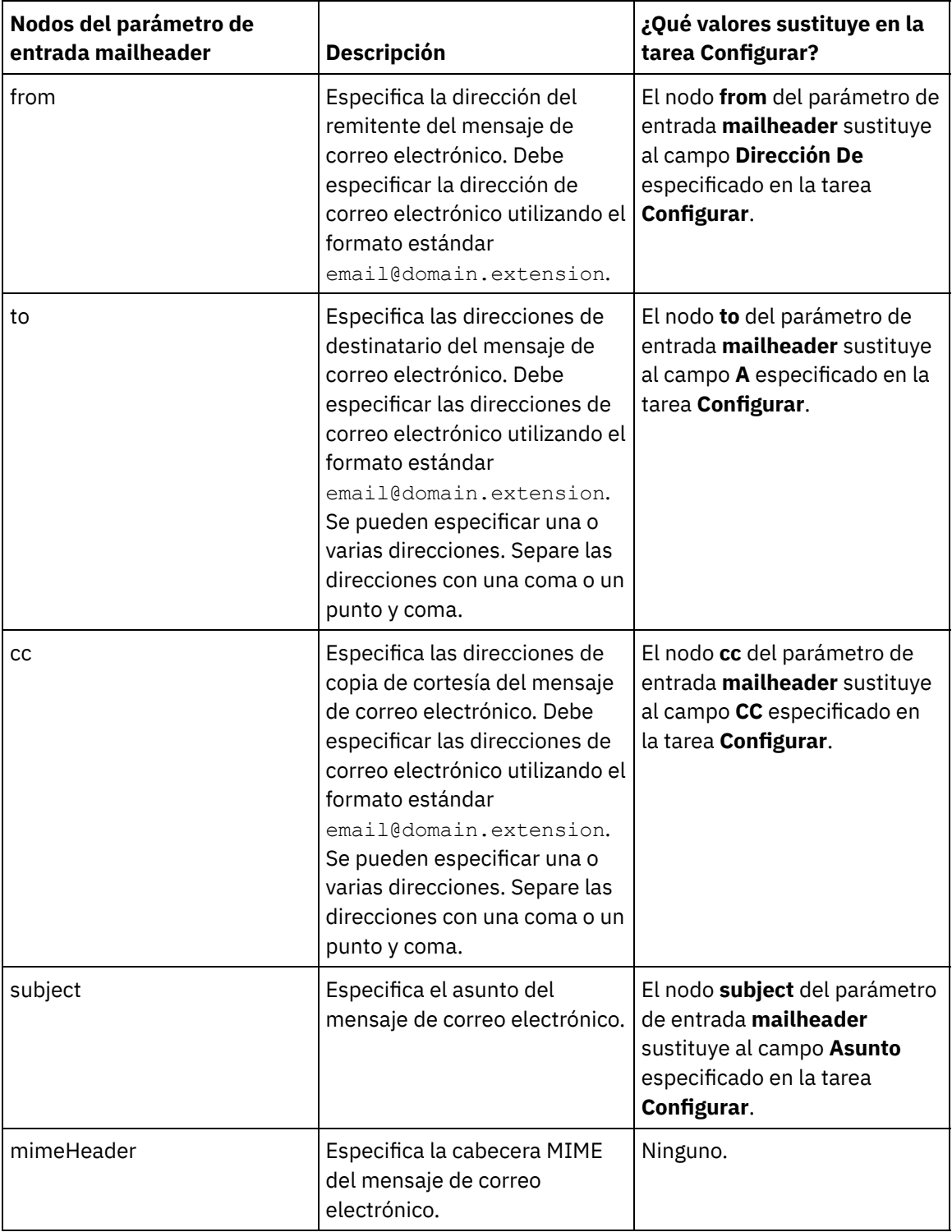

 $\overline{\phantom{a}}$ 

 $\overline{\phantom{a}}$ 

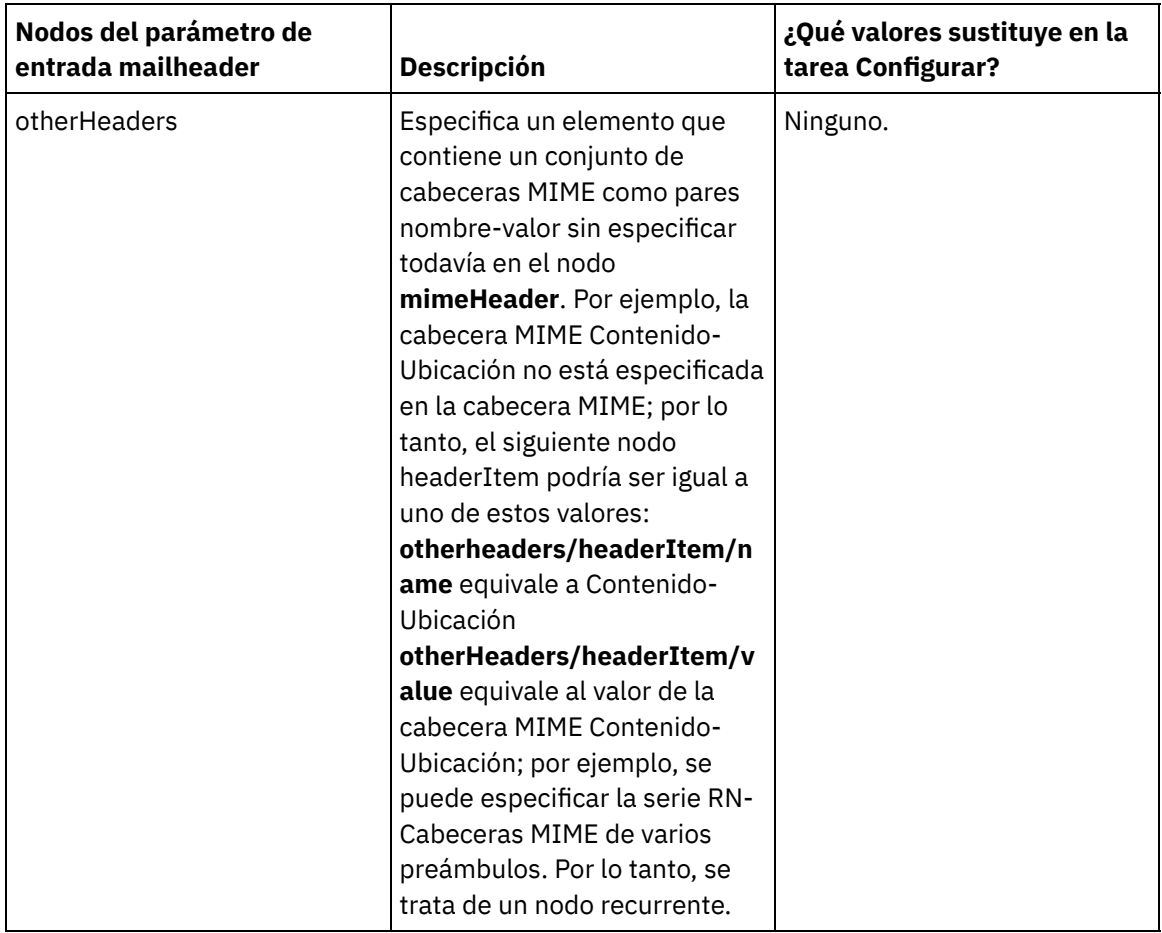

Nota: Puede utilizar la actividad **Escribir MIME** para crear el contenido del nodo **mimeHeader** del parámetro de entrada opcional **mailheader**. Por ejemplo, podría añadir una actividad **Escribir MIME** a la orquestación antes que la actividad **Enviar correo electrónico** y hacer que la actividad **Escribir MIME** rellene el contenido de la variable XML **mimeHeader** y, a continuación, transferir la variable **mimeHeader** a la actividad **Enviar correo electrónico**.

Consulte Creación de una [correlación](#page-942-0) para obtener más información.

Nota: Cuando se use una carga útil que no esté en inglés, **mailheader**, **mimeHeader** y **otherheaders** deben correlacionarse hacia la orquestación en la actividad obtenerEmail y correlacionarse desde la orquestación hacia la actividad enviarEmail.

#### **Tema principal:** [Actividades](#page-337-1) de correo electrónico

#### **Comentarios** | **Notices**

Última actualización: Friday, November 8, 2013 file:///dcs/markdown/workspace/Transform/out.html

<span id="page-350-0"></span>http://pic.dhe.ibm.com/infocenter/wci/v7r0m0/topic/com.ibm.wci.doc/email\_send\_activity.html

# **Cómo probar una conexión de correo electrónico SSL**

Después de crear un punto final para un servidor de correo electrónico, debe importar el certificado CA para el servidor de correo electrónico a Studio y, a continuación, probar la conexión SSL con el servidor de correo electrónico.

### **Acerca de esta tarea**

Siga el siguiente procedimiento para importar todos los certificados CA de servidores de correo electrónico y, a continuación, probar la conexión SSL con el servidor de correo electrónico:

### **Procedimiento**

- 1. Abra una ventana de mandatos.
- 2. Navegue hacia el servidor de correo electrónico y ubique el archivo del certificado ca-cert almacenado en el servidor.
- 3. Copie este archivo y, a continuación, navegue a la estación de trabajo en la que se ha instalado Studio.
- 4. Mediante una ventana de mandatos, pegue la copia de ca-cert en el directorio de inicio de Studio: C:\Archivos de programa\IBM\WebSphere Cast Iron Studio x.x.x
- 5. Diríjase al directorio de seguridad de Studio: C:\Archivos de programa\IBM\WebSphere Cast Iron Studio x.x.x\security
- 6. Ejecute el siguiente mandato para importar el archivo ca-cert en Studio: . . \jre\bin\keytool.exe import -v -keystore cacerts -storepass changeit -file ..\castiron ca cert.pem alias *nombre\_alias* donde *nombre\_alias* es el alias del certificado CA de los servidores de correo electrónico.
- 7. Cuando el sistema le solicite que responda sí o no, introduzca 'Y'.
- 8. Salga de la ventana de mandatos.
- 9. Abra el punto final del servidor de correo electrónico.
- 10. Verifique las siguientes credenciales de inicio de sesión para la conexión de correo electrónico: servidor de correo electrónico, puerto, usuario y contraseña.
- 11. Pulse Probar conexión.
- 12. Si la conexión es satisfactoria, utilice este punto final en las orquestaciones de Studio y, a continuación, utilice las características del separador Verificar para evaluar la orquestación.

#### **Tema principal:** [Actividades](#page-337-1) de correo electrónico

#### **Comentarios** | **Notices**

Última actualización: Friday, November 8, 2013 file:///dcs/markdown/workspace/Transform/out.html

<span id="page-351-0"></span>http://pic.dhe.ibm.com/infocenter/wci/v7r0m0/topic/com.ibm.wci.doc/Testing\_an\_Email\_Connection.html

# **Actividades del API masiva de Force.com**

#### [Preparación](#page-352-0) de los datos para el conector del API masiva de Force.com

El conector del API masiva de Force.com solo soporta datos en XML. Por lo tanto, si desea subir un archivo *.csv* o cualquier otro archivo, debe crear un esquema XML, que puede ser correlacionado con la actividad del API masiva de Force.com. Para obtener más información acerca de la creación de un esquema de archivo sin formato, consulte el tema Creación de un esquema de archivo sin formato en la sección Esquema de archivo sin formato de la documentación de Cast Iron Studio.

Creación de un punto final del API masiva de [Force.com](#page-353-0)

Los puntos finales del API masiva de Force.com contienen la información de conexión que utilizan Studio y el Dispositivo de integración para conectarse al servidor Salesforce.com. Puede crear varios puntos finales que hagan referencia a instancias distintas.

- [Especificación](#page-354-0) de las opciones de Reintento para las actividades del API masiva Force.com La especificación de los parámetros de Reintento es una de las tareas de configuración de una actividad de API masiva de Force.com.
- [Utilización](#page-355-0) de la actividad Insertar por lotes del API masiva de Force.com Utilice la actividad Insertar por lotes del API masiva de Force.com para insertar un número elevado de objetos en Salesforce.com.
- [Utilización](#page-357-0) de la actividad Actualizar por lotes del API masiva de Force.com Utilice la actividad Actualizar por lotes del API masiva de Force.com para actualizar un número elevado de objetos en Salesforce.com.
- Utilización de la actividad [Actualizar/insertar](#page-358-0) por lotes del API masiva de Force.com Utilice la actividad Actualizar/insertar por lotes del API masiva de Force.com para actualizar e insertar un número elevado de objetos en Salesforce.com.
- [Utilización](#page-360-0) de la actividad Suprimir por lotes del API masiva de Force.com Utilice la actividad Suprimir por lotes del API masiva de Force.com para suprimir un número elevado de objetos en Salesforce.com.
- [Utilización](#page-361-0) de la actividad Obtener estado de un lote del API masiva de Force.com Utilice la actividad Obtener estado de lotes del API masiva de Force.com para obtener el estado de un lote individual o el estado de todos los lotes que forman parte de un trabajo en Salesforce.com.
- Utilización de la actividad Obtener [resultados](#page-362-0) de un lote del API masiva de Force.com Utilice la actividad Obtener resultados de un lote del API masiva de Force.com para recuperar el resultado de un lote que permita comprobar el estado de registros individuales cuando un lote se ha completado en Salesforce.com.

#### **Comentarios** | **Notices**

Última actualización: Friday, November 8, 2013 file:///dcs/markdown/workspace/Transform/out.html

<span id="page-352-0"></span>http://pic.dhe.ibm.com/infocenter/wci/v7r0m0/topic/com.ibm.wci.doc/toc\_forceBulkAPIactivities.html

# **Preparación de los datos para el conector del API masiva de Force.com**

El conector del API masiva de Force.com solo soporta datos en XML. Por lo tanto, si desea subir un archivo *.csv* o cualquier otro archivo, debe crear un esquema XML, que puede ser correlacionado con la actividad del API masiva de Force.com. Para obtener más información acerca de la creación de un esquema de archivo sin formato, consulte el tema Creación de un esquema de archivo sin formato en la sección Esquema de archivo sin formato de la documentación de Cast Iron Studio.

#### **Tema principal:** [Actividades](#page-351-0) del API masiva de Force.com

Última actualización: Friday, November 8, 2013 file:///dcs/markdown/workspace/Transform/out.html

<span id="page-353-0"></span>http://pic.dhe.ibm.com/infocenter/wci/v7r0m0/topic/com.ibm.wci.doc/SFDCBulkAPI\_preparing\_data.html

# **Creación de un punto final del API masiva de Force.com**

Los puntos finales del API masiva de Force.com contienen la información de conexión que utilizan Studio y el Dispositivo de integración para conectarse al servidor Salesforce.com. Puede crear varios puntos finales que hagan referencia a instancias distintas.

### **Acerca de esta tarea**

Utilice esta tarea para crear o editar un punto final del API masiva de Force.com. Nota:

Cualquier cambio que se realice en el punto final del API masiva de Force.com, incluidas las propiedades de configuración, afecta a todas las orquestaciones que utilizan ese punto final, puesto que las ediciones son globales, no locales.

### **Procedimiento**

- 1. Arrastre una actividad desde la carpeta API masiva Force.com en la pestaña Actividades a la orquestación de la ventana. Se visualiza el panel Resumen.
- 2. Pulse Elegir punto final en la lista de comprobación. Se mostrará el panel Elegir punto final.
- 3. Pulse uno de los siguientes botones:
	- a. Examinar: para seleccionar un punto final existente en el Explorador de proyectos. El explorador de proyectos muestra todos los puntos finales en el proyecto disponible para la actividad. Cuando se selecciona un punto final, las propiedades de dicho punto final se visualizan en el panel Elegir punto final.
	- b. Nuevo: para crear un punto final nuevo. Se abrirá la ventana Crear punto final.
	- c. Editar: para editar el punto final existente. Se abrirá la ventana Editar punto final.
- 4. Complete los campos definidos en la siguiente tabla:

#### Tabla 1. Detalles de la conexión

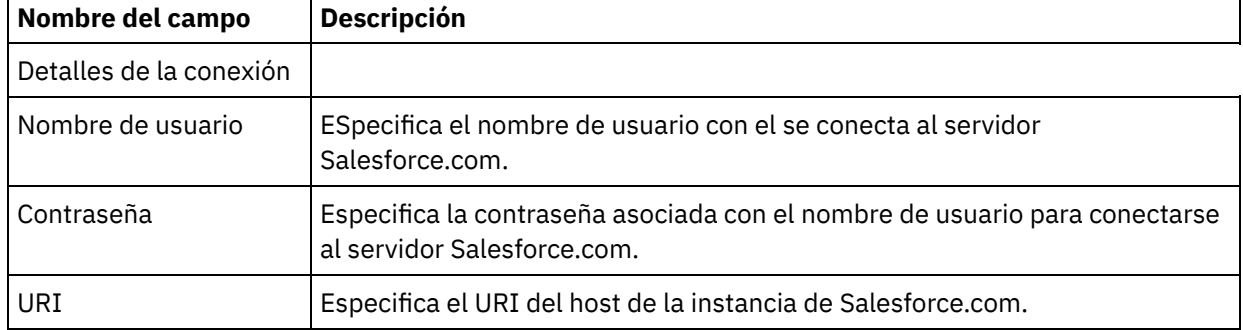

- 5. Cuando termine, pulse Probar conexión para confirmar que se puede conectar con el sistema del API masiva de Force.com.
- 6. Pulse Aceptar.

#### **Tema principal:** [Actividades](#page-351-0) del API masiva de Force.com

Última actualización: Friday, November 8, 2013 file:///dcs/markdown/workspace/Transform/out.html

http://pic.dhe.ibm.com/infocenter/wci/v7r0m0/topic/com.ibm.wci.doc/SFDCBulkAPI\_creating\_an\_endpoint\_a ctivity.html

# <span id="page-354-0"></span>**Especificación de las opciones de Reintento para las actividades del API masiva Force.com**

La especificación de los parámetros de Reintento es una de las tareas de configuración de una actividad de API masiva de Force.com.

### **Acerca de esta tarea**

Utilice esta tarea para configurar las opciones de reintento de configuración de las actividades del API masiva de Force.com. El conector del API masiva Force.com utiliza una sola sesión de registro para todas las conexiones a un punto final de API masiva de Force.com. Si caduca una sesión, el conector establece automáticamente una sesión nueva. El conector no cuenta el intento inicial de adquirir de nuevo la sesión como un intento de reintento. El conector asume el comportamiento de reintento del conector habitual después de que falle el intento inicial de readquirir una sesión.

### **Procedimiento**

- 1. Seleccione la tarea Reintentar en Lista de comprobación. Se visualiza el panel de reintento.
- 2. Configure las opciones de reintento y de tiempo de espera para conectarse a una instancia de API masiva de Force.com tal y como se describe en la siguiente tabla:

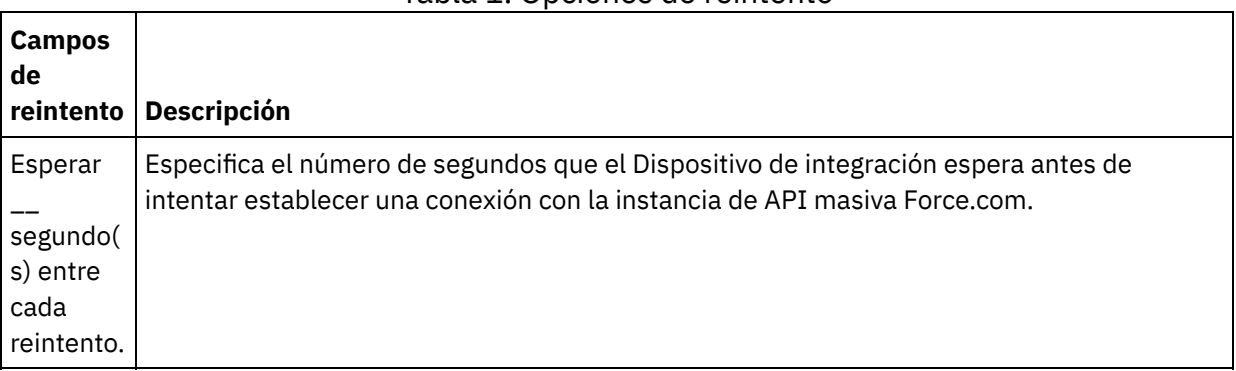

Tabla 1. Opciones de reintento

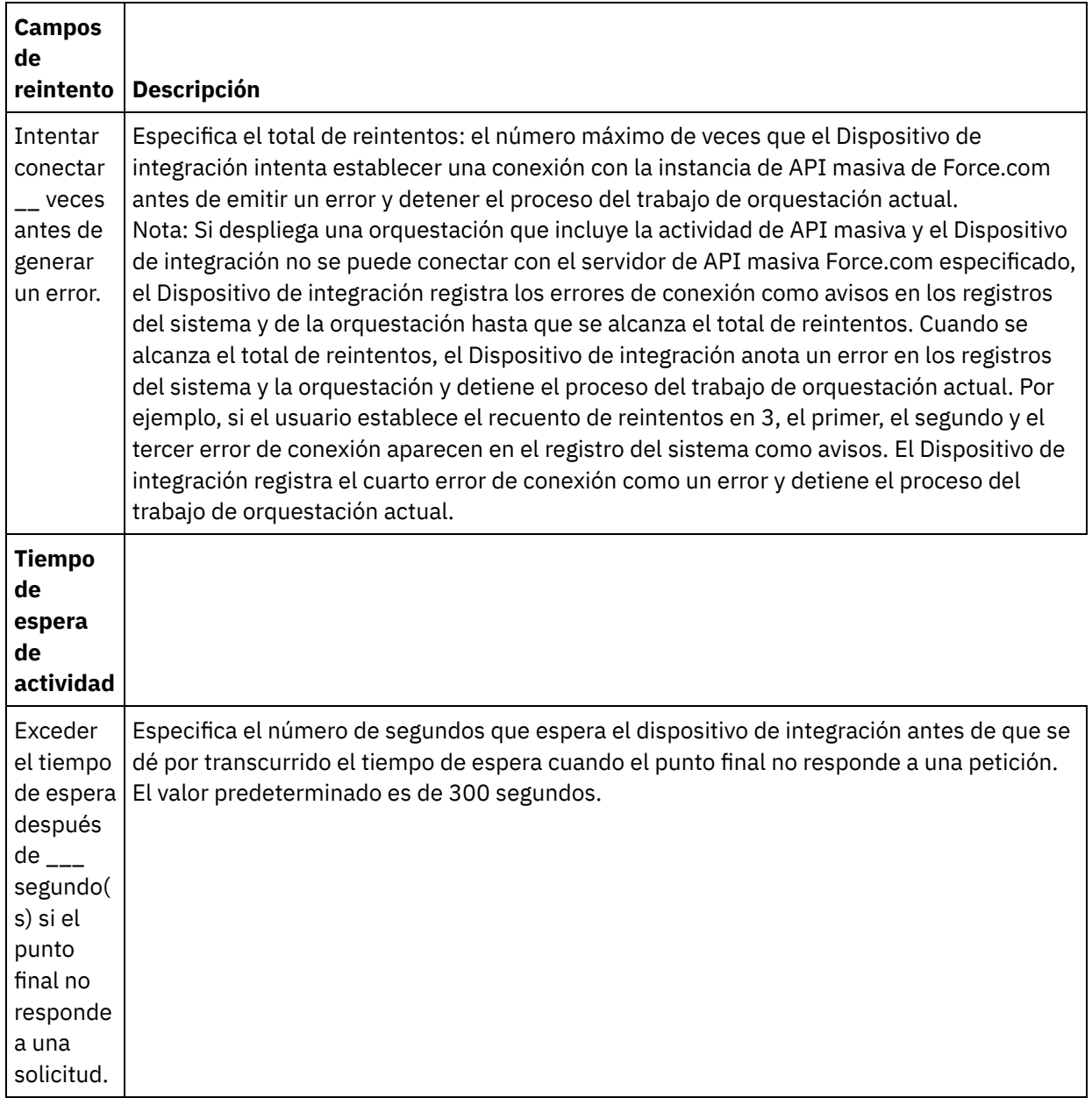

**Tema principal:** [Actividades](#page-351-0) del API masiva de Force.com

#### **Comentarios** | **Notices**

Última actualización: Friday, November 8, 2013 file:///dcs/markdown/workspace/Transform/out.html

<span id="page-355-0"></span>http://pic.dhe.ibm.com/infocenter/wci/v7r0m0/topic/com.ibm.wci.doc/BulkAPI\_Specifying\_Retry\_Parameters \_for\_BulkAPI\_Activities.html

# **Utilización de la actividad Insertar por lotes del API masiva de Force.com**

Utilice la actividad Insertar por lotes del API masiva de Force.com para insertar un número elevado de objetos en Salesforce.com.

### **Acerca de esta tarea**

Utilice esta tarea para insertar un número elevado de objetos en Salesforce.com. La llamada esta actividad es una llamada síncrona en la que los datos de entrada se envían a la actividad para ser procesados y la respuesta se devuelve a la orquestación.

## **Procedimiento**

- 1. En una orquestación activa, abra el separador Actividades y expanda el contenido de la carpeta API masiva de Force.com.
- 2. Arrastre el icono de la actividad Insertar por lotes a la orquestación. Se muestra la Lista de comprobación de Insertar por lotes del API masiva de Force.com.
- 3. En la Lista de comprobación, pulse Resumen.
- 4. Revise el contenido del campo Nombre de actividad y realice los cambios necesarios.
- 5. En la Lista de comprobación, pulse Elegir punto final.
- 6. Pulse Examinar y utilice el recuadro de diálogo Explorador de proyectos para seleccionar el correspondiente punto final del API masiva de Force.com.
- 7. Opcional: Puede crear el punto final pulsando Nuevo y especificando los detalles de conexión necesarios. Pulse Aceptar para guardar y utilizar el punto final para esta configuración. Nota: Para obtener más información, consulte Creación de un punto final del API masiva de [Force.com.](#page-353-0)
- 8. Para realizar los cambios que sean necesarios en la configuración de punto final seleccionada, pulse Editar para acceder a las opciones en una ventana separada. Cualquier cambio que se realice afectará de forma global a todos los usos del punto final en las orquestaciones activas.
- 9. En la lista de comprobación, pulse Configurar.
- 10. Pulse Examinar para seleccionar el tipo de objeto. Se mostrará la ventana Examinar el API masiva de Force.com.
- 11. En Examinar el API masiva de Force.com, puede filtrar el tipo de objeto especificando el tipo de objeto en el campo Buscar un tipo de objeto o seleccionando el tipo de objeto en la lista de tipos de objeto. Pulse Aceptar. Se muestran las preferencias del campo del objeto.
- 12. En Preferencias del campo objeto, seleccione los campos que desea correlacionar marcando los correspondientes recuadros de selección del nombre del campo.
- 13. En la lista de comprobación, pulse Reintentar. Revise los valores predeterminados y realice los cambios que sean necesarios. Para obtener más información, consulte [Especificación](#page-354-0) de las opciones de Reintento para las actividades del API masiva Force.com.
- 14. Seleccione las Entradas de correlación en la Lista de comprobación. Los esquemas XML generados a partir del objeto seleccionado de la actividad Insertar por lotes se muestran como nodos bajo el parámetro de entrada de la solicitud en el panel A actividad.
- 15. Cree una correlación entre las variables de orquestación y el parámetro de entrada de la actividad. Nota: Los valores deben proporcionarse durante el tiempo de ejecución para todos los elementos obligatorios de la estructura de entrada. Se puede indicar un valor especificando un valor predeterminado para el elemento o enlazando el elemento con un nodo de entrada. Durante el tiempo de ejecución, si no se suministra ningún valor para un elemento obligatorio, la actividad lanza una excepción que es notificada por la consola de gestión web (WMC). Si no se proporciona un valor en tiempo de ejecución para un parámetro opcional de entrada, no se lanza ninguna excepción durante el tiempo de ejecución.
- 16. Seleccione las Salidas de correlación en la lista de comprobación. El esquema XML generado para contener la respuesta de la actividad se muestra como nodos bajo el parámetro de salida en el panel Desde actividad.
- 17. Cree una correlación entre los parámetros de salida y las variables de orquestación.

### **Resultados**

Ha configurado la actividad Insertar por lotes de API masiva de Force.com. **Tema principal:** [Actividades](#page-351-0) del API masiva de Force.com

#### **Comentarios** | **Notices**

Última actualización: Friday, November 8, 2013 file:///dcs/markdown/workspace/Transform/out.html

<span id="page-357-0"></span>http://pic.dhe.ibm.com/infocenter/wci/v7r0m0/topic/com.ibm.wci.doc/SFDCBulkAPI\_batch\_insert\_activity.ht ml

# **Utilización de la actividad Actualizar por lotes del API masiva de Force.com**

Utilice la actividad Actualizar por lotes del API masiva de Force.com para actualizar un número elevado de objetos en Salesforce.com.

### **Acerca de esta tarea**

Utilice esta tarea para actualizar un número elevado de objetos en Salesforce.com. La llamada esta actividad es una llamada síncrona en la que los datos de entrada se envían a la actividad para ser procesados y la respuesta se devuelve a la orquestación.

### **Procedimiento**

- 1. En una orquestación activa, abra el separador Actividades y expanda el contenido de la carpeta API masiva de Force.com.
- 2. Arrastre el icono de la actividad Actualizar por lotes a la orquestación. Se muestra la Lista de comprobación de Actualizar por lotes del API masiva de Force.com.
- 3. En la Lista de comprobación, pulse Resumen.
- 4. Revise el contenido del campo Nombre de actividad y realice los cambios necesarios.
- 5. En la Lista de comprobación, pulse Elegir punto final.
- 6. Pulse Examinar y utilice el recuadro de diálogo Explorador de proyectos para seleccionar el correspondiente punto final del API masiva de Force.com.
- 7. Opcional: Puede crear el punto final pulsando Nuevo y especificando los detalles de conexión necesarios. Pulse Aceptar para guardar y utilizar el punto final para esta configuración. Nota: Para obtener más información, consulte Creación de un punto final del API masiva de [Force.com.](#page-353-0)
- 8. Para realizar los cambios que sean necesarios en la configuración de punto final seleccionada, pulse Editar para acceder a las opciones en una ventana separada. Cualquier cambio que se realice afectará de forma global a todos los usos del punto final en las orquestaciones activas.
- 9. En la lista de comprobación, pulse Configurar.
- 10. Pulse Examinar para seleccionar el tipo de objeto. Se mostrará la ventana Examinar el API masiva de Force.com.
- 11. En Examinar el API masiva de Force.com, puede filtrar el tipo de objeto especificando el tipo de objeto en el campo Buscar un tipo de objeto o seleccionando el tipo de objeto en la lista de tipos de objeto. Pulse Aceptar. Se muestran las preferencias del campo del objeto.
- 12. En Preferencias del campo objeto, seleccione los campos que desea correlacionar marcando los correspondientes recuadros de selección del nombre del campo.
- 13. En la lista de comprobación, pulse Reintentar. Revise los valores predeterminados y realice los cambios que sean necesarios. Para obtener más información, consulte [Especificación](#page-354-0) de las opciones de Reintento para las actividades del API masiva Force.com.
- 14. Seleccione las Entradas de correlación en la Lista de comprobación. Los esquemas XML generados a partir del objeto seleccionado de la actividad Actualizar por lotes se muestran como nodos bajo el parámetro de entrada de la solicitud en el panel A actividad.
- 15. Cree una correlación entre las variables de orquestación y el parámetro de entrada de la actividad. Nota: Los valores deben proporcionarse durante el tiempo de ejecución para todos los elementos obligatorios de la estructura de entrada. Se puede indicar un valor especificando un valor predeterminado para el elemento o enlazando el elemento con un nodo de entrada. Durante el tiempo de ejecución, si no se suministra ningún valor para un elemento obligatorio, la actividad lanza una excepción que es notificada por la consola de gestión web (WMC). Si no se proporciona un valor en tiempo de ejecución para un parámetro opcional de entrada, no se lanza ninguna excepción durante el tiempo de ejecución.
- 16. Seleccione las Salidas de correlación en la lista de comprobación. El esquema XML generado para contener la respuesta de la actividad se muestra como nodos bajo el parámetro de salida en el panel Desde actividad.
- 17. Cree una correlación entre los parámetros de salida y las variables de orquestación.

### **Resultados**

Ha configurado la actividad Actualizar por lotes de API masiva de Force.com. **Tema principal:** [Actividades](#page-351-0) del API masiva de Force.com

#### **Comentarios** | **Notices**

Última actualización: Friday, November 8, 2013 file:///dcs/markdown/workspace/Transform/out.html

<span id="page-358-0"></span>http://pic.dhe.ibm.com/infocenter/wci/v7r0m0/topic/com.ibm.wci.doc/SFDCBulkAPI\_batch\_update\_activity.ht ml

# **Utilización de la actividad Actualizar/insertar por lotes del API masiva de Force.com**

Utilice la actividad Actualizar/insertar por lotes del API masiva de Force.com para actualizar e insertar un número elevado de objetos en Salesforce.com.

### **Acerca de esta tarea**

Utilice esta tarea para actualizar e insertar un número elevado de objetos en Salesforce.com. La llamada esta actividad es una llamada síncrona en la que los datos de entrada se envían a la actividad para ser procesados y la respuesta se devuelve a la orquestación.

### **Procedimiento**

- 1. En una orquestación activa, abra el separador Actividades y expanda el contenido de la carpeta API masiva de Force.com.
- 2. Arrastre el icono de la actividad Actualizar/insertar por lotes a la orquestación. Se muestra la Lista de comprobación de Actualizar/insertar por lotes del API masiva de Force.com.
- 3. En la Lista de comprobación, pulse Resumen.
- 4. Revise el contenido del campo Nombre de actividad y realice los cambios necesarios.
- 5. En la Lista de comprobación, pulse Elegir punto final.
- 6. Pulse Examinar y utilice el recuadro de diálogo Explorador de proyectos para seleccionar el correspondiente punto final del API masiva de Force.com.
- 7. Opcional: Puede crear el punto final pulsando Nuevo y especificando los detalles de conexión necesarios. Pulse Aceptar para guardar y utilizar el punto final para esta configuración. Nota: Para obtener más información, consulte Creación de un punto final del API masiva de [Force.com.](#page-353-0)
- 8. Para realizar los cambios que sean necesarios en la configuración de punto final seleccionada, pulse Editar para acceder a las opciones en una ventana separada. Cualquier cambio que se realice afectará de forma global a todos los usos del punto final en las orquestaciones activas.
- 9. En la lista de comprobación, pulse Configurar.
- 10. Pulse Examinar para seleccionar el tipo de objeto. Se mostrará la ventana Examinar el API masiva de Force.com.
- 11. En Examinar el API masiva de Force.com, puede filtrar el tipo de objeto especificando el tipo de objeto en el campo Buscar un tipo de objeto o seleccionando el tipo de objeto en la lista de tipos de objeto. Pulse Aceptar. Se muestran las preferencias del campo del objeto.
- 12. En Preferencias del campo objeto, seleccione los campos que desea correlacionar marcando los correspondientes recuadros de selección del nombre del campo.
- 13. En la lista de comprobación, pulse Reintentar. Revise los valores predeterminados y realice los cambios que sean necesarios. Para obtener más información, consulte [Especificación](#page-354-0) de las opciones de Reintento para las actividades del API masiva Force.com.
- 14. Seleccione las Entradas de correlación en la Lista de comprobación. Los esquemas XML generados a partir del objeto seleccionado de la actividad Actualizar/insertar por lotes se muestran como nodos bajo el parámetro de entrada de la solicitud en el panel A actividad. Nota: *externalIDFieldName* identifica si un registro debe ser actualizado o insertado. Si especifica un valor para *externalIDFieldName*, el registro se actualiza en Salesforce.com. Si no se ha establecido un valor para *externalIDFieldName*, se inserta un registro en Salesforce.com.
- 15. Cree una correlación entre las variables de orquestación y el parámetro de entrada de la actividad. Nota: Los valores deben proporcionarse durante el tiempo de ejecución para todos los elementos obligatorios de la estructura de entrada. Se puede indicar un valor especificando un valor predeterminado para el elemento o enlazando el elemento con un nodo de entrada. Durante el tiempo de ejecución, si no se suministra ningún valor para un elemento obligatorio, la actividad lanza una excepción que es notificada por la consola de gestión web (WMC). Si no se proporciona un valor en tiempo de ejecución para un parámetro opcional de entrada, no se lanza ninguna excepción durante el tiempo de ejecución.
- 16. Seleccione las Salidas de correlación en la lista de comprobación. El esquema XML generado para contener la respuesta de la actividad se muestra como nodos bajo el parámetro de salida en el panel Desde actividad.
- 17. Cree una correlación entre los parámetros de salida y las variables de orquestación.

## **Resultados**

Ha configurado la actividad Actualizar/insertar por lotes de API masiva de Force.com. **Tema principal:** [Actividades](#page-351-0) del API masiva de Force.com
Última actualización: Friday, November 8, 2013 file:///dcs/markdown/workspace/Transform/out.html

http://pic.dhe.ibm.com/infocenter/wci/v7r0m0/topic/com.ibm.wci.doc/SFDCBulkAPI\_batch\_upsert\_activity.ht ml

# **Utilización de la actividad Suprimir por lotes del API masiva de Force.com**

Utilice la actividad Suprimir por lotes del API masiva de Force.com para suprimir un número elevado de objetos en Salesforce.com.

### **Acerca de esta tarea**

Utilice esta tarea para suprimir un número elevado de objetos en Salesforce.com. La llamada esta actividad es una llamada síncrona en la que los datos de entrada se envían a la actividad para ser procesados y la respuesta se devuelve a la orquestación.

### **Procedimiento**

- 1. En una orquestación activa, abra el separador Actividades y expanda el contenido de la carpeta API masiva de Force.com.
- 2. Arrastre el icono de la actividad Suprimir por lotes a la orquestación. Se muestra la Lista de comprobación de Suprimir por lotes del API masiva de Force.com.
- 3. En la Lista de comprobación, pulse Resumen.
- 4. Revise el contenido del campo Nombre de actividad y realice los cambios necesarios.
- 5. En la Lista de comprobación, pulse Elegir punto final.
- 6. Pulse Examinar y utilice el recuadro de diálogo Explorador de proyectos para seleccionar el correspondiente punto final del API masiva de Force.com.
- 7. Opcional: Puede crear el punto final pulsando Nuevo y especificando los detalles de conexión necesarios. Pulse Aceptar para guardar y utilizar el punto final para esta configuración. Nota: Para obtener más información, consulte Creación de un punto final del API masiva de [Force.com.](#page-353-0)
- 8. Para realizar los cambios que sean necesarios en la configuración de punto final seleccionada, pulse Editar para acceder a las opciones en una ventana separada. Cualquier cambio que se realice afectará de forma global a todos los usos del punto final en las orquestaciones activas.
- 9. Seleccione Entradas de correlación en la Lista de comprobación. Los esquemas XML generados a partir del objeto seleccionado de la actividad Suprimir por lotes se muestran como nodos bajo el parámetro de entrada de la solicitud en el panel A actividad. Nota: La entrada de datos para la actividad de supresión es una lista de ID y el nombre de objeto. Todos los objetos que coincidan con el nombre de objeto y el ID se suprimen en Salesforce.com.
- 10. Cree una correlación entre las variables de orquestación y el parámetro de entrada de la actividad. Nota: Los valores deben proporcionarse durante el tiempo de ejecución para todos los elementos obligatorios de la estructura de entrada. Se puede indicar un valor especificando un valor predeterminado para el elemento o enlazando el elemento con un nodo de entrada. Durante el tiempo de ejecución, si no se suministra ningún valor para un elemento obligatorio, la actividad lanza una excepción que es notificada por la consola de gestión web (WMC). Si no se proporciona un valor en tiempo de ejecución para un parámetro opcional de entrada, no se lanza ninguna excepción durante el tiempo de ejecución.
- 11. Seleccione Salidas de correlación en la lista de comprobación. El esquema XML generado para contener la respuesta de la actividad se muestra como nodos bajo el parámetro de salida en el panel Desde actividad.
- 12. Cree una correlación entre los parámetros de salida y las variables de orquestación.

### **Resultados**

Ha configurado la actividad Suprimir por lotes de API masiva de Force.com. **Tema principal:** [Actividades](#page-351-0) del API masiva de Force.com

#### **Comentarios** | **Notices**

Última actualización: Friday, November 8, 2013 file:///dcs/markdown/workspace/Transform/out.html

http://pic.dhe.ibm.com/infocenter/wci/v7r0m0/topic/com.ibm.wci.doc/SFDCBulkAPI\_batch\_delete\_activity.ht ml

# **Utilización de la actividad Obtener estado de un lote del API masiva de Force.com**

Utilice la actividad Obtener estado de lotes del API masiva de Force.com para obtener el estado de un lote individual o el estado de todos los lotes que forman parte de un trabajo en Salesforce.com.

### **Acerca de esta tarea**

Utilice esta actividad para obtener el estado de un lote individual o el estado de todos los lotes que forman parte de un trabajo en Salesforce.com. La llamada esta actividad es una llamada síncrona en la que los datos de entrada se envían a la actividad para ser procesados y la respuesta se devuelve a la orquestación.

### **Procedimiento**

- 1. En una orquestación activa, abra el separador Actividades y expanda el contenido de la carpeta API masiva de Force.com.
- 2. Arrastre el icono de la actividad Obtener estado de lotes a la orquestación. Se muestra la Lista de comprobación de Obtener estado de lotes del API masiva de Force.com.
- 3. En la Lista de comprobación, pulse Resumen.
- 4. Revise el contenido del campo Nombre de actividad y realice los cambios necesarios.
- 5. En la Lista de comprobación, pulse Elegir punto final.
- 6. Pulse Examinar y utilice el recuadro de diálogo Explorador de proyectos para seleccionar el correspondiente punto final del API masiva de Force.com.
- 7. Opcional: Puede crear el punto final pulsando Nuevo y especificando los detalles de conexión necesarios. Pulse Aceptar para guardar y utilizar el punto final para esta configuración. Nota: Para obtener más información, consulte Creación de un punto final del API masiva de [Force.com.](#page-353-0)
- 8. Para realizar los cambios que sean necesarios en la configuración de punto final seleccionada, pulse Editar para acceder a las opciones en una ventana separada. Cualquier cambio que se realice afectará de forma global a todos los usos del punto final en las orquestaciones activas.
- 9. Seleccione las Entradas de correlación en la Lista de comprobación. Los esquemas XML generados a partir del objeto seleccionado de la actividad Obtener estado de lotes se muestran como nodos bajo el

parámetro de entrada de la solicitud en el panel A actividad.

Nota: Las actividades del API masiva devuelven un JobInfo, que contiene un JobId. El ID de trabajo puede utilizarse para invocar las actividades*getBatchStatus* o *getBatchResult*.

- 10. Cree una correlación entre las variables de orquestación y el parámetro de entrada de la actividad. Nota: Los valores deben proporcionarse durante el tiempo de ejecución para todos los elementos obligatorios de la estructura de entrada. Se puede indicar un valor especificando un valor predeterminado para el elemento o enlazando el elemento con un nodo de entrada. Durante el tiempo de ejecución, si no se suministra ningún valor para un elemento obligatorio, la actividad lanza una excepción que es notificada por la consola de gestión web (WMC). Si no se proporciona un valor en tiempo de ejecución para un parámetro opcional de entrada, no se lanza ninguna excepción durante el tiempo de ejecución.
- 11. Seleccione las Salidas de correlación en la lista de comprobación. El esquema XML generado para contener la respuesta de la actividad se muestra como nodos bajo el parámetro de salida en el panel Desde actividad.
- 12. Cree una correlación entre los parámetros de salida y las variables de orquestación.

### **Resultados**

Ha configurado la actividad Obtener estado de lotes del API masiva de Force.com. **Tema principal:** [Actividades](#page-351-0) del API masiva de Force.com

#### **Comentarios** | **Notices**

Última actualización: Friday, November 8, 2013 file:///dcs/markdown/workspace/Transform/out.html

http://pic.dhe.ibm.com/infocenter/wci/v7r0m0/topic/com.ibm.wci.doc/SFDCBulkAPI\_getbatchstatus\_activity. html

# **Utilización de la actividad Obtener resultados de un lote del API masiva de Force.com**

Utilice la actividad Obtener resultados de un lote del API masiva de Force.com para recuperar el resultado de un lote que permita comprobar el estado de registros individuales cuando un lote se ha completado en Salesforce.com.

### **Acerca de esta tarea**

Utilice esta actividad para recuperar el resultado de un lote que permita comprobar el estado de registros individuales cuando un lote se ha completado en Salesforce.com. La llamada esta actividad es una llamada síncrona en la que los datos de entrada se envían a la actividad para ser procesados y la respuesta se devuelve a la orquestación.

### **Procedimiento**

- 1. En una orquestación activa, abra el separador Actividades y expanda el contenido de la carpeta API masiva de Force.com.
- 2. Arrastre el icono de la actividad Obtener resultados de un lote a la orquestación. Se muestra la Lista de comprobación de Obtener resultados de un lote del API masiva de Force.com.
- 3. En la Lista de comprobación, pulse Resumen.
- 4. Revise el contenido del campo Nombre de actividad y realice los cambios necesarios.
- 5. En la Lista de comprobación, pulse Elegir punto final.
- 6. Pulse Examinar y utilice el recuadro de diálogo Explorador de proyectos para seleccionar el correspondiente punto final del API masiva de Force.com.
- 7. Opcional: Puede crear el punto final pulsando Nuevo y especificando los detalles de conexión necesarios. Pulse Aceptar para guardar y utilizar el punto final para esta configuración. Nota: Para obtener más información, consulte Creación de un punto final del API masiva de [Force.com.](#page-353-0)
- 8. Para realizar los cambios que sean necesarios en la configuración de punto final seleccionada, pulse Editar para acceder a las opciones en una ventana separada. Cualquier cambio que se realice afectará de forma global a todos los usos del punto final en las orquestaciones activas.
- 9. Seleccione las Entradas de correlación en la Lista de comprobación. Los esquemas XML generados a partir del objeto seleccionado de la actividad Obtener resultados de un lote se muestran como nodos bajo el parámetro de entrada de la solicitud en el panel A actividad. Nota: Las actividades del API masiva devuelven un JobInfo, que contiene un JobId. El ID de trabajo puede utilizarse para invocar las actividades*getBatchStatus* o *getBatchResult*.
- 10. Cree una correlación entre las variables de orquestación y el parámetro de entrada de la actividad. Nota: Los valores deben proporcionarse durante el tiempo de ejecución para todos los elementos obligatorios de la estructura de entrada. Se puede indicar un valor especificando un valor predeterminado para el elemento o enlazando el elemento con un nodo de entrada. Durante el tiempo de ejecución, si no se suministra ningún valor para un elemento obligatorio, la actividad lanza una excepción que es notificada por la consola de gestión web (WMC). Si no se proporciona un valor en tiempo de ejecución para un parámetro opcional de entrada, no se lanza ninguna excepción durante el tiempo de ejecución.
- 11. Seleccione las Salidas de correlación en la lista de comprobación. El esquema XML generado para contener la respuesta de la actividad se muestra como nodos bajo el parámetro de salida en el panel Desde actividad.
- 12. Cree una correlación entre los parámetros de salida y las variables de orquestación.

### **Resultados**

Ha configurado la actividad Obtener resultados de un lote del API masiva de Force.com. **Tema principal:** [Actividades](#page-351-0) del API masiva de Force.com

#### **Comentarios** | **Notices**

Última actualización: Friday, November 8, 2013 file:///dcs/markdown/workspace/Transform/out.html

<span id="page-363-0"></span>http://pic.dhe.ibm.com/infocenter/wci/v7r0m0/topic/com.ibm.wci.doc/SFDCBulkAPI\_getbatchresults\_activity. html

## **Actividades de FTP**

- [Creación](#page-364-0) o edición de un punto final FTP Los puntos finales FTP proporcionan la información que Studio y el Dispositivo de integración utilizan para conectarse a servidores FTP.
- [Configuración](#page-367-0) del punto final FTP para el ejemplo de listado de directorios de análisis Para ejecutar el ejemplo de listado de directorios de análisis en su entorno, configure los valores de las propiedades de configuración utilizadas por el punto final FTP para que apunten a su servidor FTP.

Además, el servidor FTP debe generar el listado de directorios en el mismo formato previsto para el esquema de archivo sin formato.

Actividad Sondear [directorio](#page-370-0) FTP

Durante el tiempo de ejecución, la actividad Sondear directorio FTP conecta con el servidor FTP y sondea la existencia del archivo o archivos especificados en la ubicación indicada. Después de leer el contenido del archivo o archivos y de correlacionar los contenidos con una variable o variables de la orquestación, la actividad **Sondear directorio FTP** puede suprimir los archivos, moverlos o dejarlos en el directorio del servidor FTP.

[Actividad](#page-378-0) Colocar archivo FTP

Durante el tiempo de ejecución, la actividad **Colocar archivo FTP** toma datos de las variables de la orquestación, coloca los datos en un archivo, se conecta a un servidor FTP y coloca el archivo en la ubicación de directorio especificada.

[Actividad](#page-384-0) Obtener archivo FTP

Durante el tiempo de ejecución, la actividad **Obtener archivo FTP** se conecta a un servidor FTP e intenta obtener un solo archivo en la ubicación especificada. Puede configurar la actividad **Obtener archivo FTP** para que devuelva los contenidos del archivo a una variable de la orquestación. Además, puede configurar la actividad **Obtener archivo FTP** para que devuelva la indicación de fecha y hora del archivo devuelto por el servidor FTP a una variable de la orquestación.

- **FTP Delete File [activity](#page-390-0)**
- Use the the **FTP Delete File** activity to delete specific files from the specific directories, during run time. **• FTP List Files [activity](#page-395-0)**

During run time, the **FTP List Files** activity connects to an FTP Server and generates a list of files from the specified directory location using the specified regular expression. The **FTP List Files** activity returns the list of files to the orchestration using either the directoryListing or fileListing output parameter.

- **FTP [Rename](#page-401-0) File activity** Use the **FTP Rename File** activity to rename and/or move a file to a different directory, during run time.
- Analizar ejemplo de listado de [directorio](#page-407-0) Este ejemplo obtiene un listado de directorio de un directorio FTP utilizando la actividad **Archivos de lista FTP**, analiza el extenso listado de directorio utilizando el esquema de archivo sin formato y se repite por la lista de archivos en base a las propiedades de cada archivo.
- Prueba de una [conexión](#page-409-0) de servidor FTPS
- Tras ejecutar de forma satisfactoria una "prueba de conexión", utilice las herramientas de verificación de Studio en las orquestaciones FTPS antes de publicar un proyecto.

#### **Comentarios** | **Notices**

Última actualización: Friday, November 8, 2013 file:///dcs/markdown/workspace/Transform/out.html

<span id="page-364-0"></span>http://pic.dhe.ibm.com/infocenter/wci/v7r0m0/topic/com.ibm.wci.doc/toc\_FTPactivities.html

# **Creación o edición de un punto final FTP**

Los puntos finales FTP proporcionan la información que Studio y el Dispositivo de integración utilizan para conectarse a servidores FTP.

1. En el panel Crear punto final o Editar punto final, configure los campos como se describe en la siguiente tabla.

Nota: La modificación de un punto final afecta a todas las orquestaciones que utilizan dicho punto final en el proyecto, ya que las ediciones son globales, no locales.

- 2. Cuando haya introducido los valores de campo, pulse Probar conexión para confirmar que puede conectarse al servidor FTP.
- 3. Pulse Aceptar.

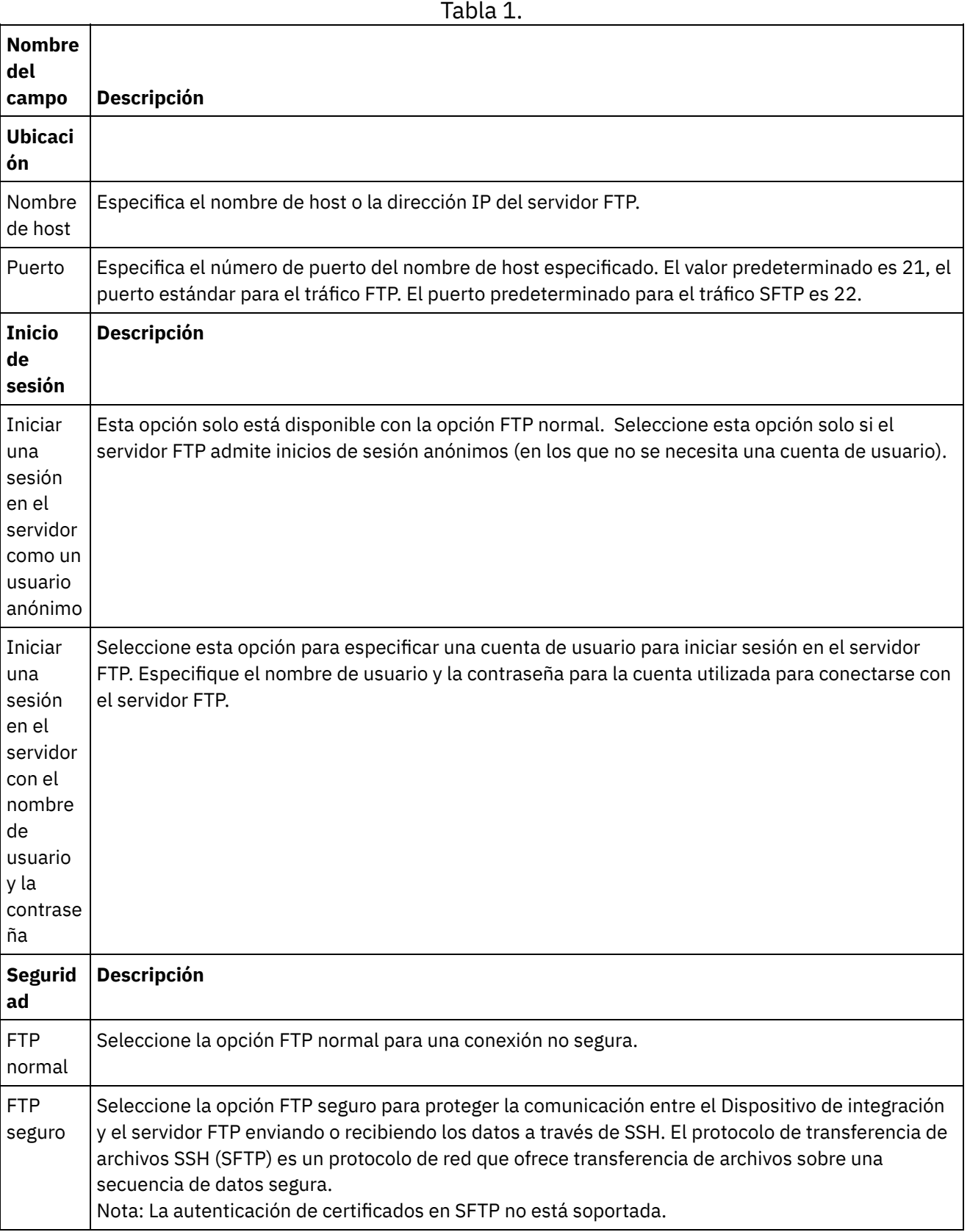

 $\overline{\phantom{0}}$ 

 $\overline{\phantom{a}}$ 

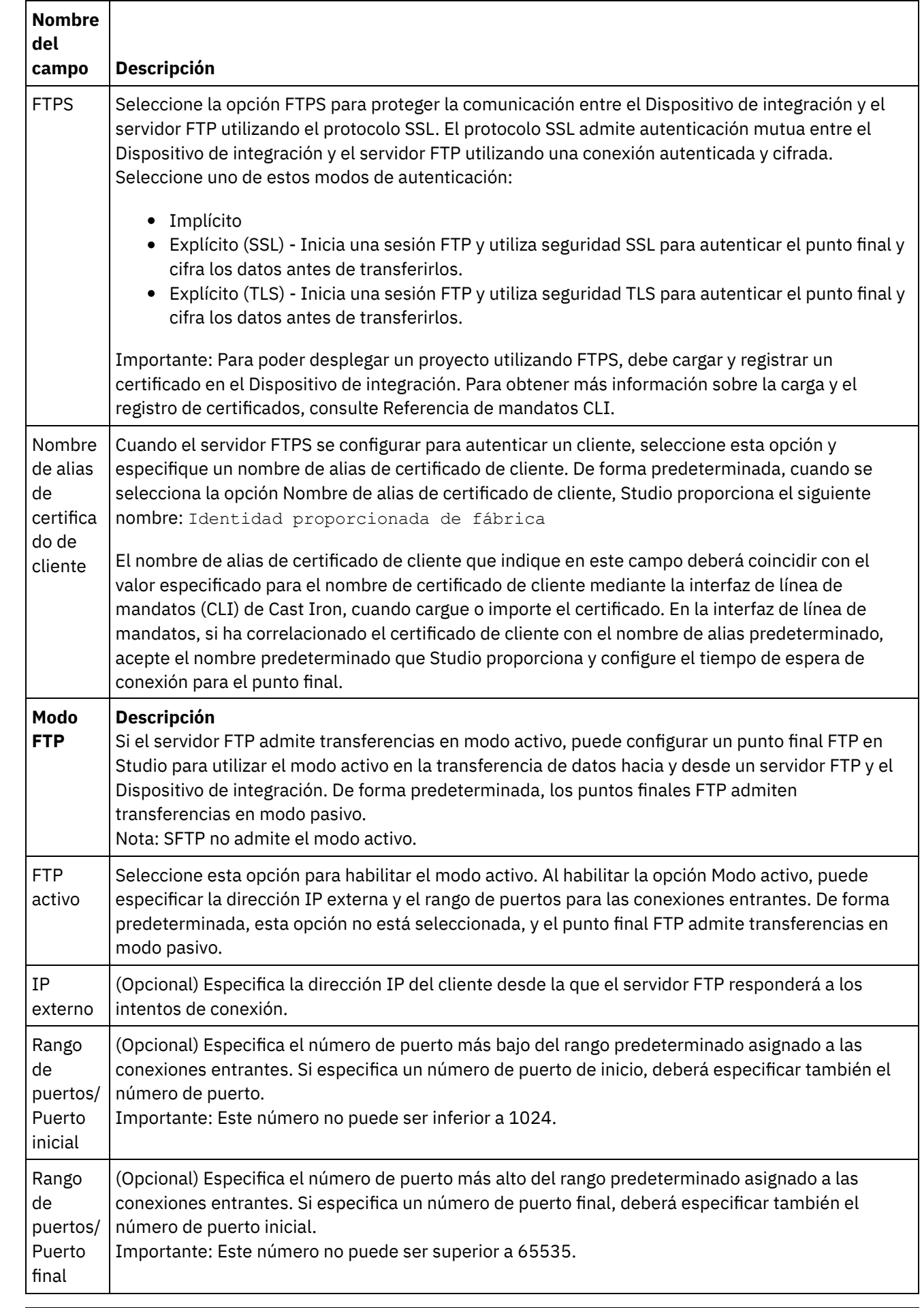

 $\overline{\phantom{0}}$ 

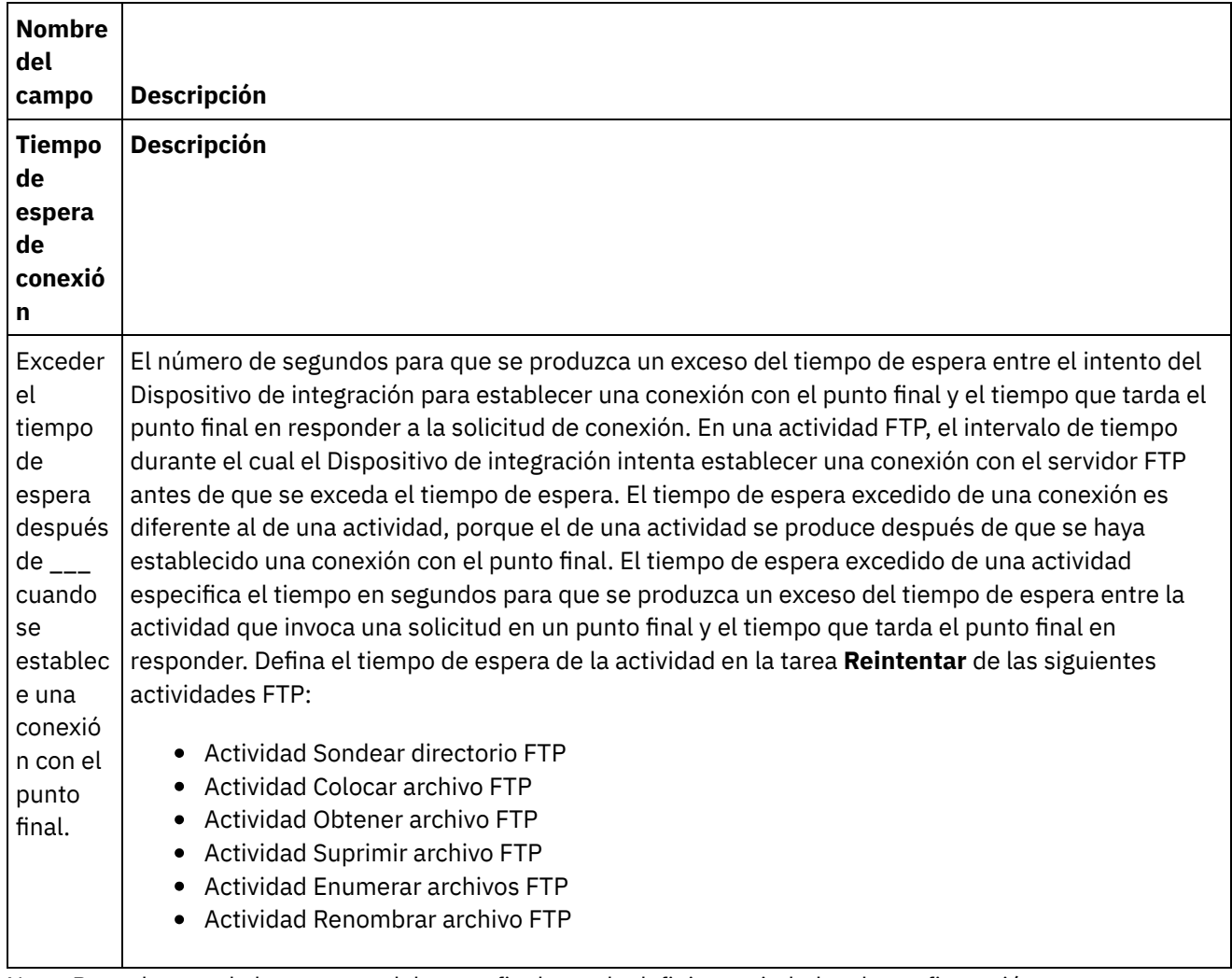

Nota: Para algunos de los campos del punto final, puede definir propiedades de configuración para proporcionar valores a estos campos. El icono

 $\mathbf{T}_\tau$ 

se muestra al pulsar en un campo que admite una propiedad de configuración y ya se ha configurado una propiedad de configuración del mismo tipo para el proyecto.

**Tema principal:** [Actividades](#page-363-0) de FTP

### **Comentarios** | **Notices**

*M* Última actualización: Friday, November 8, 2013 file:///dcs/markdown/workspace/Transform/out.html

<span id="page-367-0"></span>http://pic.dhe.ibm.com/infocenter/wci/v7r0m0/topic/com.ibm.wci.doc/ftp\_create\_edit\_endpoint.html

# **Configuración del punto final FTP para el ejemplo de listado de directorios de análisis**

Para ejecutar el ejemplo de listado de directorios de análisis en su entorno, configure los valores de las propiedades de configuración utilizadas por el punto final FTP para que apunten a su servidor FTP. Además, el servidor FTP debe generar el listado de directorios en el mismo formato previsto para el esquema de archivo sin formato.

### **Acerca de esta tarea**

Complete los siguientes pasos sólo si tiene previsto ejecutar el ejemplo de listado de directorios de análisis:

- Para editar y probar las propiedades de configuración FTP del ejemplo [FTPParseDirListingExample](#page-368-0) en Studio
- Para [configurar](#page-368-1) el directorio raíz del servidor FTP
- Para [determinar](#page-369-0) si su servidor FTP genera el listado de archivos en el mismo formato que el esquema de archivo sin formato incluido en este ejemplo
- Para ejecutar el ejemplo [FTPParseDirListingExample](#page-369-1)

Para sólo ver y obtener más información sobre el ejemplo, complete el [procedimiento](#page-407-0) de la sección Ejemplo de listado de directorios de análisis.

<span id="page-368-0"></span>**Edite y pruebe las propiedades de configuración FTP del ejemplo FTPParseDirListingExample en Studio:**

### **Procedimiento**

- 1. Abra **[FTPParseDirListingExample](#page-407-0)**. Para obtener instrucciones, consulte los pasos 1 y 2 en: Ejemplo de listado de directorios de análisis.
- 2. En el menú de la barra de herramientas, seleccione Proyecto > Propiedades de configuración. Se mostrará el recuadro de diálogo Propiedades de configuración.
- 3. Edite los valores de las propiedades para que reflejen los de su servidor FTP.
- 4. En el separador Proyecto, pulse dos veces el punto final FTP. Se mostrará el separador Punto final FTP.
- 5. Para comprobar que ha especificado la información de FTP correcta, pulse Probar. Si Studio se conecta con el punto final FTP, se mostrará el recuadro de diálogo Información con el mensaje de que la conexión con el punto final se ha establecido de forma satisfactoria.
- 6. En el separador Proyecto, pulse dos veces la orquestación **processBids**. Se mostrará el separador de la orquestación **processBids**.

### **Qué hacer a continuación**

<span id="page-368-1"></span>Configure el directorio raíz del servidor FTP:

1. Añada los directorios adicionales al servidor FTP. Duplique la estructura de directorios incluida en el directorio FTPServerDirStructure. Si ha aceptado los valores predeterminados durante la instalación de Studio, este directorio se encuentra en la siguiente ubicación: C:\Archivos de programa\IBM\WebSphere Cast Iron Studio 3.X\Samples\FTPParseDirListing\FTPServerDirStructure Durante el tiempo de ejecución, el ejemplo de listado de directorios de análisis espera que el directorio raíz del servidor FTP contenga la siguiente estructura de directorios:

```
\input
\processFailed
\processWidgetRUs
\processAcmeInc
\processNewCompany
```
2. Transfiera una copia de los archivos bid\*.txt al directorio \input de su servidor FTP. Si ha aceptado los valores predeterminados durante la instalación de Studio, estos archivos se incluirán en la siguiente ubicación de directorio: C:\Archivos de programa\IBM\WebSphere Cast Iron Studio 3.X\Samples\FTPParseDirListing\FTPServerDirStructure\input

Antes de ejecutar el ejemplo, debe existir una copia de los siguientes archivos en el directorio \input del servidor FTP.

- bidAcmeInc.txt
- bidCrankCo.txt
- bidWidgetRUs.txt
- bidBudgetManufacture.txt
- bidSamAndSons.txt

<span id="page-369-0"></span>Determine si el servidor FTP genera el listado de archivos en el mismo formato que el esquema de archivo sin formato incluido en este ejemplo:

- 1. Abra **[FTPParseDirListingExample](#page-407-0)**. Para obtener instrucciones, consulte los pasos 1 y 2 en: Ejemplo de listado de directorios de análisis.
- 2. En el separador Proyecto, pulse dos veces la orquestación **processBids**. Se mostrará el separador de la orquestación **processBids**.
- 3. Pulse la actividad **Enumerar archivos FTP** etiquetada Listado de directorios completo de archivos de lista.
- 4. Pulse Probar.
- 5. Determine si el formato del listado de directorios coincide con el siguiente listado de directorios:

```
-rw-r--r-- 1 551
    551
          65
May 3 11:39 bidAcmeInc.txt
-rw-r--r-- 1 551
    551
          43
May 3 11:39 bidBudgetManufacture.txt
-rw-r--r-- 1 551
    551
           \bigcapMay 3 11:39 bidCrankCo.txt
-rw-r--r-- 1 551
    551
          73
May 3 11:39 bidSamAndSons.txt
-rw-r--r-- 1 551
    551
          33
May 3 11:39 bidWidgetRUs.txt
```
Si el formato de directorios es diferente, puede modificar el esquema de archivo sin formato denominado **parseDirListing**.

#### PRECAUCIÓN:

Las modificaciones en los nodos del esquema de archivo sin formato pueden afectar a otras entidades de la orquestación. Es posible que necesite actualizar la orquestación para que refleje los cambios. Para obtener más información, consulte Visión general del editor de [esquemas](#page-876-0) de archivos sin formato.

Para abrir el esquema de archivo sin formato utilizado en este ejemplo, en el separador Proyecto, pulse dos veces parseDirListing en la carpeta del esquema de archivo sin formato. Copie y pegue la salida del botón Probar de la actividad **Enumerar archivos FTP** en un archivo y, a continuación, abra el archivo en el separador Probar del Editor de esquema de archivo sin formato. Cambie los nodos del esquema de archivo sin formato para que reflejen el listado de directorios. El nodo de tamaño se utiliza en la ramificación "If size less or equal 0" (si el tamaño es menor o igual a 0) de la actividad **If..Then**. Asegúrese de proporcionar un valor al nodo de tamaño durante el tiempo de ejecución.

#### <span id="page-369-1"></span>**Ejecute el ejemplo FTPParseDirListingExample**:

- 1. En Studio, publique el proyecto **FTPParseDirListingExample**. En la barra de herramientas de Studio, seleccione Archivo > Publicar proyecto....
- 2. Desde la Consola de gestión web (WMC), despliegue el proyecto **FTPParseDirListingExample**. Para obtener más información, consulte la Ayuda en línea de la WMC o el paso 11: Publicar y desplegar el proyecto de integración finalizado en la sección **Desarrollo del proyecto BookOrder** en la **Guía de inicio**.

**Tema principal:** [Actividades](#page-363-0) de FTP

#### **Comentarios** | **Notices**

Última actualización: Friday, November 8, 2013 file:///dcs/markdown/workspace/Transform/out.html

<span id="page-370-0"></span>http://pic.dhe.ibm.com/infocenter/wci/v7r0m0/topic/com.ibm.wci.doc/Configuring\_the\_FTP\_Endpoint\_for\_the \_Parse\_Directory\_Listing\_Example.html

## **Actividad Sondear directorio FTP**

Durante el tiempo de ejecución, la actividad Sondear directorio FTP conecta con el servidor FTP y sondea la existencia del archivo o archivos especificados en la ubicación indicada. Después de leer el contenido del archivo o archivos y de correlacionar los contenidos con una variable o variables de la orquestación, la actividad **Sondear directorio FTP** puede suprimir los archivos, moverlos o dejarlos en el directorio del servidor FTP.

La actividad Sondear directorio FTP es una actividad de iniciador. Cuando en el Dispositivo de integración se despliega una orquestación que comienza con una actividad **Sondear directorio FTP**, el Dispositivo de integración sondea el archivo o archivos que se van a añadir a un directorio específico del servidor FTP. Cuando se muestra un archivo en el servidor FTP, se inicia una orquestación para procesar el archivo o archivos y el resto de actividades en la orquestación. Para obtener más información, consulte [Comportamiento](#page-144-0) de intervalo de sondeo. Para ver un ejemplo de una orquestación que utiliza la actividad **Sondear directorio FTP**, consulte la **Guía de inicio**.

Dependiendo de los requisitos de su aplicación, puede procesar una lista de archivos en un directorio FTP utilizando uno de los siguientes métodos:

- Para algunos casos, sólo puede utilizar la actividad **Sondear directorio FTP** para procesar un conjunto de archivos encontrados en un directorio FTP.
- En otros casos, debe utilizar la actividad **Enumerar archivos FTP** junto a las actividades **Obtener archivo FTP**, **Colocar archivo FTP**, **Suprimir archivo FTP** y **Renombrar archivo FTP**.

Utilice la actividad **Sondear directorio FTP** para procesar un conjunto de archivos encontrados en un directorio FTP cuando se cumplen las siguientes condiciones:

**La actividad Sondear directorio FTP admite el formato del listado de directorios de su servidor FTP.** - El formato del listado de directorios es diferente para los servidores FTP admitidos en diferentes sistemas operativos. La actividad **Sondear directorio FTP** admite muchos tipos de servidores FTP, pero si el formato del listado de directorios de su servidor FTP no puede ser analizado por la actividad **Sondear directorio FTP**, utilice la actividad **Enumerar archivos FTP** con un esquema de archivo sin formato y las actividades **Obtener archivo FTP**, **Colocar archivo FTP**, **Suprimir archivo FTP** y **Renombrar archivo FTP** para proporcionar la misma funcionalidad que la actividad **Sondear directorio** **FTP**, como se muestra en el ejemplo de análisis de listado de [directorios:](#page-407-0) Analizar ejemplo de listado de directorio.

**Después de leer cada archivo de la lista, se puede post-procesar cada archivo de la lista con la misma acción.** - Por ejemplo, mientras procesa un conjunto de archivos desde un directorio FTP, si cada archivo de la lista se puede mover al mismo directorio, puede utilizar la actividad **Sondear directorio FTP** para procesar el conjunto de archivos. Sin embargo, si necesita procesar una acción diferente en función de las propiedades de un archivo, debe usar la actividad **Enumerar archivos FTP** junto con las actividades **Obtener archivo FTP**, **Colocar archivo FTP**, **Suprimir archivo FTP** y **Renombrar archivo FTP**. Por ejemplo, si debe mover archivos a diferentes directorios en base al nombre del archivo, utilice la actividad **Enumerar archivos FTP** junto a las actividades **Obtener archivo FTP**, **Colocar archivo FTP**, **Suprimir archivo FTP** y **Renombrar archivo FTP** como se muestra en el ejemplo de análisis del listado de directorios: Analizar ejemplo de listado de [directorio](#page-407-0).

### **Enlaces simbólicos**

La compatibilidad de los enlaces simbólicos para la actividad **Sondear directorio FTP** durante el tiempo de ejecución depende de los siguientes factores:

- Los tipos de enlaces simbólicos admitidos por el sistema operativo que aloja el servidor FTP.
- Los tipos de enlaces simbólicos admitidos por el propio servidor FTP.
- Los tipos de enlaces simbólicos admitidos por la actividad **Sondear directorio FTP**, según se enumeran en la siguiente tabla:

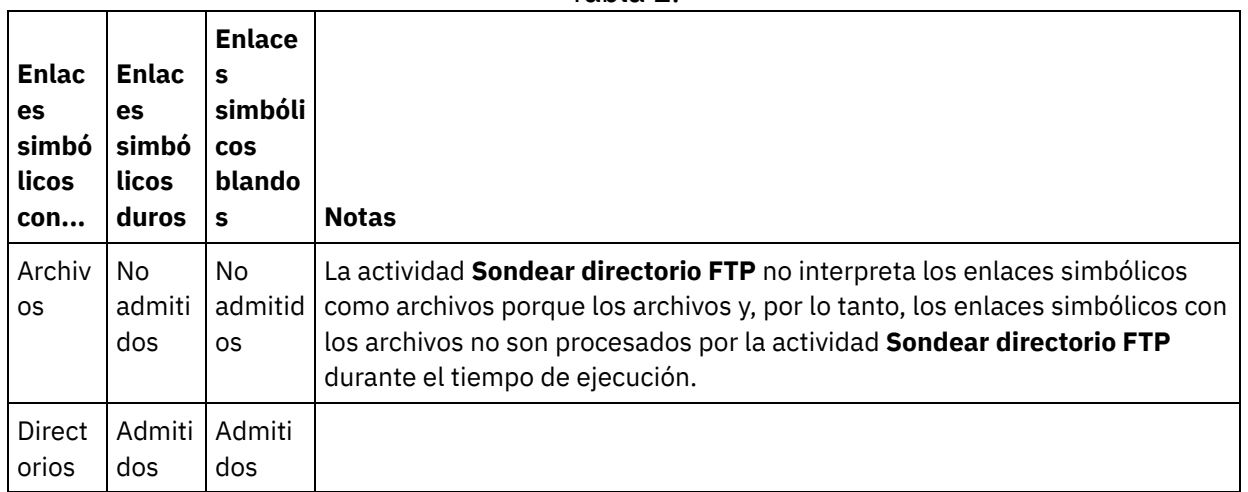

Tabla 1.

Para determinar la compatibilidad de un enlace simbólico determinado para un servidor FTP determinado en un sistema operativo determinado, consulte la documentación de su sistema operativo y servidor FTP.

### **Persistencia**

Puede que desee habilitar la persistencia para una orquestación que contenga una actividad **Sondear directorio FTP**. Por ejemplo, si inhabilita la persistencia y tiene un trabajo de orquestación con una actividad **Sondear directorio FTP** con la opción Mantener en su sitio seleccionada, si se produce un error durante el tiempo de ejecución que hace que el trabajo se detenga, cuando se reinicia la orquestación, vuelve a procesar el archivo. El estado del trabajo se pierde y el Dispositivo de integración no sabe que ya se ha procesado el archivo. Para más información, consulte Habilitar la [persistencia](#page-137-0).

## **Proceso de subdirectorios con el punto final FTP de Microsoft**

Para el punto final FTP de Microsoft IIS (Internet Information Services), el comportamiento en tiempo de ejecución de la actividad **Sondear directorio FTP** cuando procesa subdirectorios y los archivos de los

subdirectorios depende de la expresión regular especificada en el campo Archivo llamado de la tarea Configurar de la actividad, como se describe en los siguientes casos:

- Cuando la expresión regular es igual a la serie: \*, el trabajo de orquestación procesa los subdirectorios en el directorio especificado.
- Cuando la expresión regular es igual a la serie: \*.\*, el trabajo de orquestación no procesa los subdirectorios en el directorio especificado.
- Cuando la expresión regular está vacía, el trabajo de orquestación no procesa los subdirectorios en el directorio especificado

## **Adición de una actividad Sondear directorio FTP a la orquestación**

- 1. Cree o abra una orquestación. Se visualiza una representación gráfica de la orquestación.
- 2. Seleccione el separador Actividades y expanda la carpeta FTP.
- 3. Arrastre la actividad **Sondear directorio** a la orquestación.
- 4. Seleccione la actividad. Se mostrará la **Lista de comprobación**.

## **Crear, seleccionar o editar un punto final FTP**

.

- 1. Pulse la tarea Elegir punto final en la Lista de comprobación y seleccione una de las siguientes acciones: Seleccione un punto final existente:
	- a. Seleccione Examinar. Se mostrará el Explorador de proyectos. PRECAUCIÓN:

La especificación de un punto final FTP con una estructura de directorio diferente a la del punto final FTP original puede causar que el trabajo de orquestación falle durante el tiempo de ejecución. Deberá especificarse un nuevo servidor FTP que coincida con la estructura de directorios del servidor FTP original o bien cambiar el directorio configurado en el campo En directorio pulsando Explorar como se describe en el procedimiento "Configurar la actividad".

- b. Seleccione un punto final existente y pulse Aceptar. Salte al procedimiento "Configurar la actividad".
- o Seleccione un punto final existente y edítelo:
	- a. Seleccione Examinar. Se mostrará el Explorador de proyectos.
	- b. Seleccione un punto final existente y pulse Aceptar.
		- PRECAUCIÓN:

La especificación de un punto final FTP con una estructura de directorio diferente a la del punto final FTP original puede causar que el trabajo de orquestación falle durante el tiempo de ejecución. Deberá especificarse un nuevo servidor FTP que coincida con la estructura de directorios del servidor FTP original o bien cambiar el directorio configurado en el campo En directorio pulsando Explorar como se describe en el procedimiento "Configurar la actividad". Pulse Editar. Se mostrará el panel Editar punto final.

- Cree un punto final. Seleccione Nuevo. Se mostrará el panel Crear punto final.
- 2. Cree o edite un punto final FTP.

## **Configuración de la actividad**

- 1. Seleccione la tarea **Configurar** en la **Lista de comprobación**. Se mostrará el panel Configurar.
- 2. Configure todos los campos del panel como se describe en la siguiente tabla:

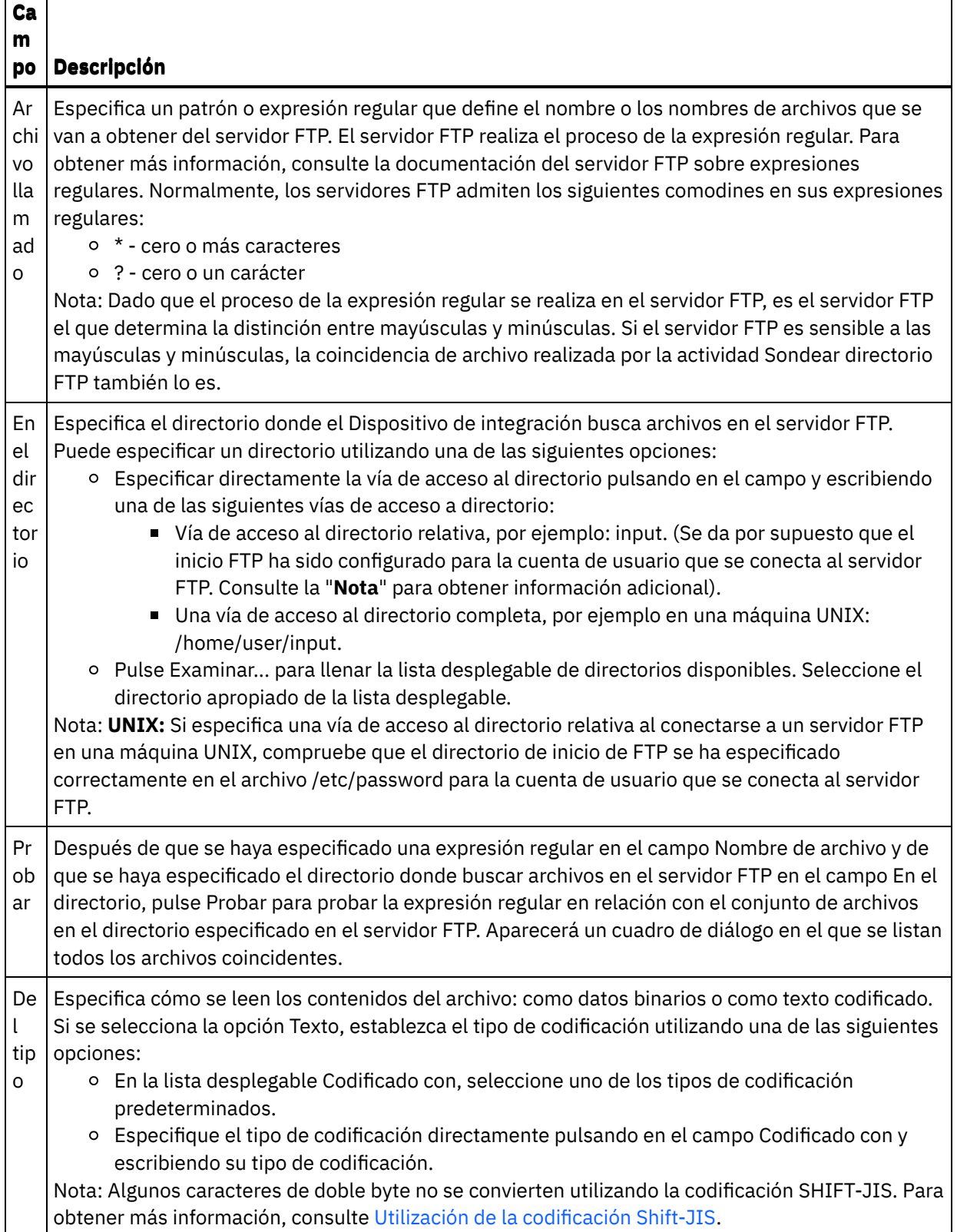

 $\overline{\phantom{0}}$ 

 $\overline{a}$ 

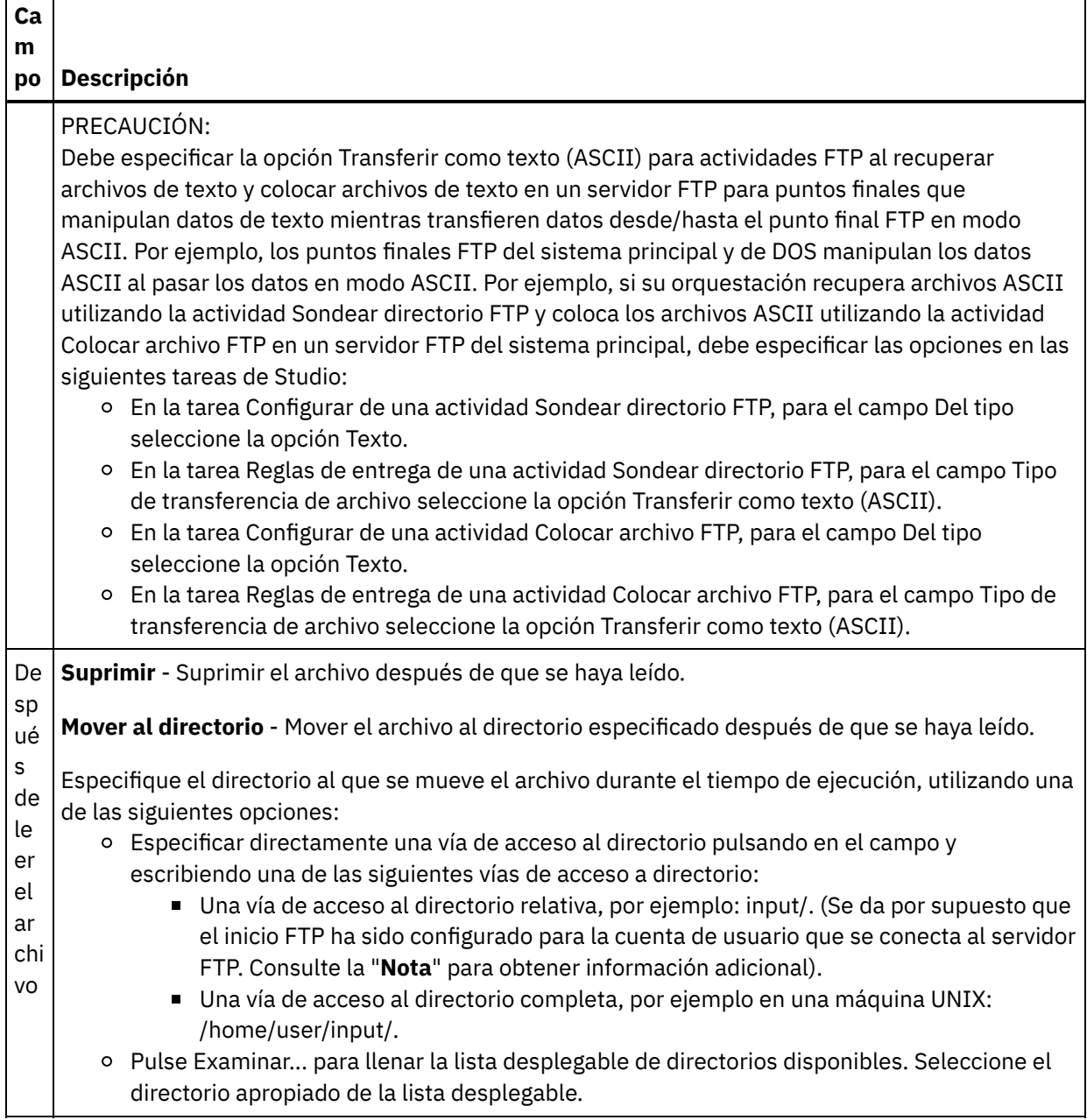

 $\overline{\phantom{0}}$ 

٦

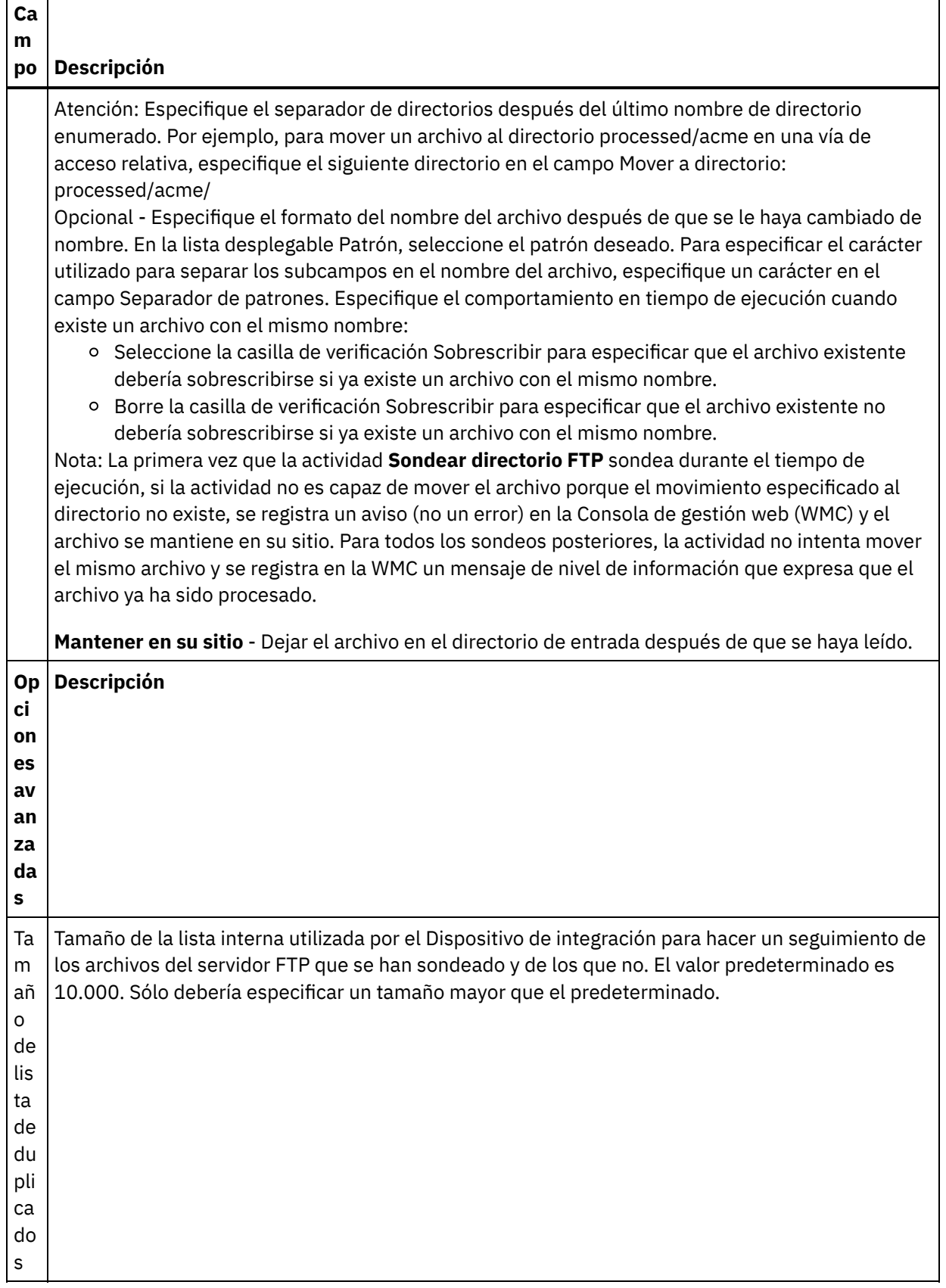

## **Especificar las reglas de entrega**

1. Seleccione la tarea Reglas de entrega en la **Lista de comprobación**. Se mostrará el panel Reglas de entrega.

- 2. Especifique el intervalo de tiempo para sondear el archivo FTP en busca de archivos:
	- a. Seleccione una unidad de tiempo en el menú desplegable: segundos, minutos, horas o días.
	- b. Especifique la cantidad de tiempo pulsando el campo Intervalo de sondeo e introduciendo un valor o utilizando las flechas de arriba y abajo.

Para obtener más información, consulte [Comportamiento](#page-144-0) del intervalo de sondeo.

3. Si la seguridad no está habilitada para el punto final FTP, se habilitan las opciones Transferir como texto (ASCII) y Transferir como binario (BINARY) en la tarea Reglas de entrega. Si la seguridad está habilitada para el punto final FTP, el tipo de transferencia del archivo es siempre binaria.

Seleccione el tipo de transferencia de archivo entre el Dispositivo de integración y el servidor FTP a partir de una de las siguientes opciones:

- **Transferir como texto (ASCII)** Sólo se transfieren siete bits de cada carácter desde el servidor FTP al Dispositivo de integración. Esta opción se utiliza para transferir archivos ASCII, como HTML y archivos de texto. AVISO: El uso de esta opción con archivos binarios puede provocar una pérdida de datos.
- **Transferir como binario (BINARY)** Se transfieren los ocho bits de cada byte desde el servidor FTP al Dispositivo de integración. Esta opción se utiliza para transferir archivos binarios. Nota: El establecimiento del modo de transferencia en la tarea Reglas de entrega es equivalente al establecimiento del modo de transferencia a través de una sesión de línea de mandatos con un servidor FTP utilizando los siguientes mandatos:
	- ascii
	- **binary**

## **Especificación de opciones de reintento**

- 1. Seleccione la tarea **Reintentar** en la **Lista de comprobación**. Se mostrará el panel Reintentar.
- 2. Configure las opciones de reintento para conectarse a un servidor FTP. En la siguiente tabla se definen las opciones de reintento de una conexión a un servidor FTP:

Tabla 3.

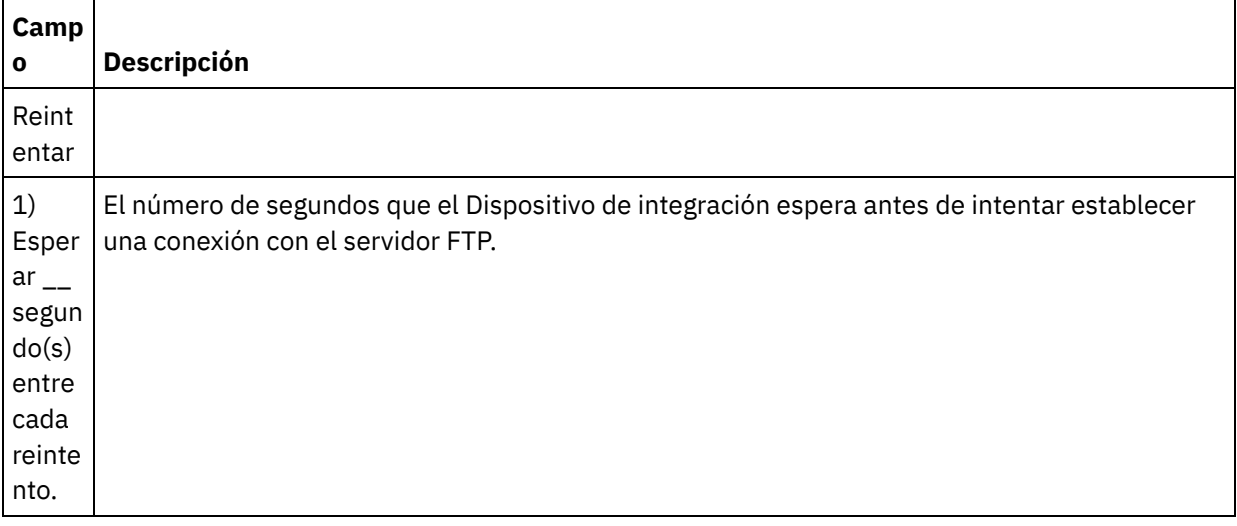

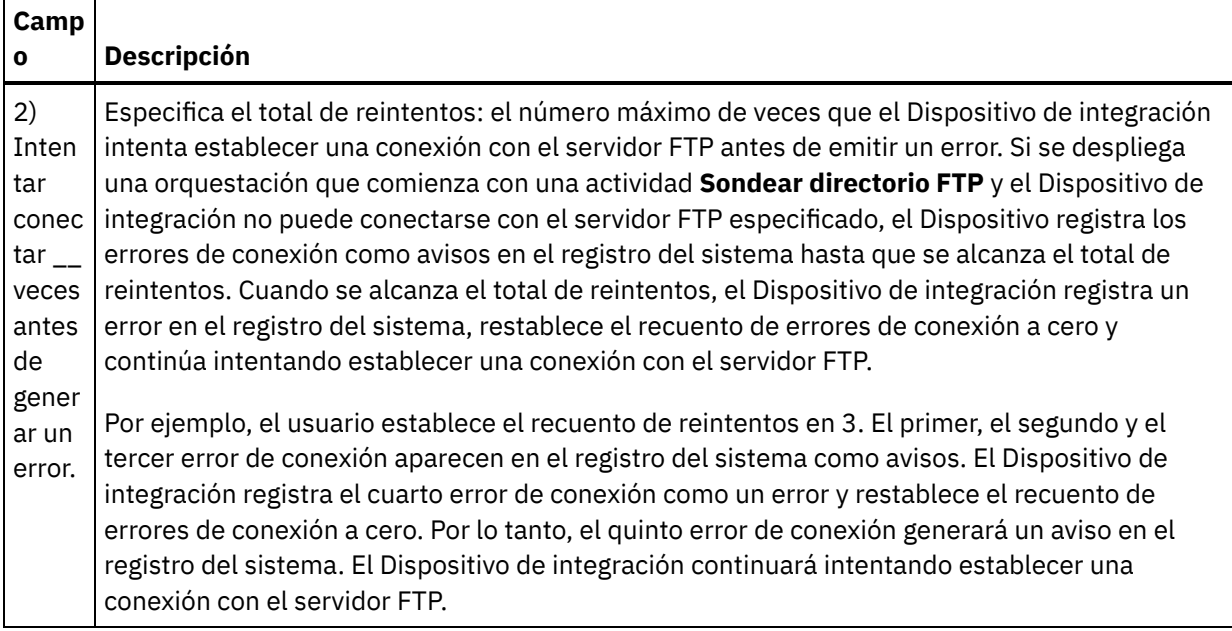

## **Correlacionar la salida de la actividad**

1. Seleccione la tarea **Correlacionar salidas** en la **Lista de comprobación**. Los parámetros de salida de la actividad se mostrarán en el panel Desde actividad como se enumeran en la siguiente tabla: Tabla 4.

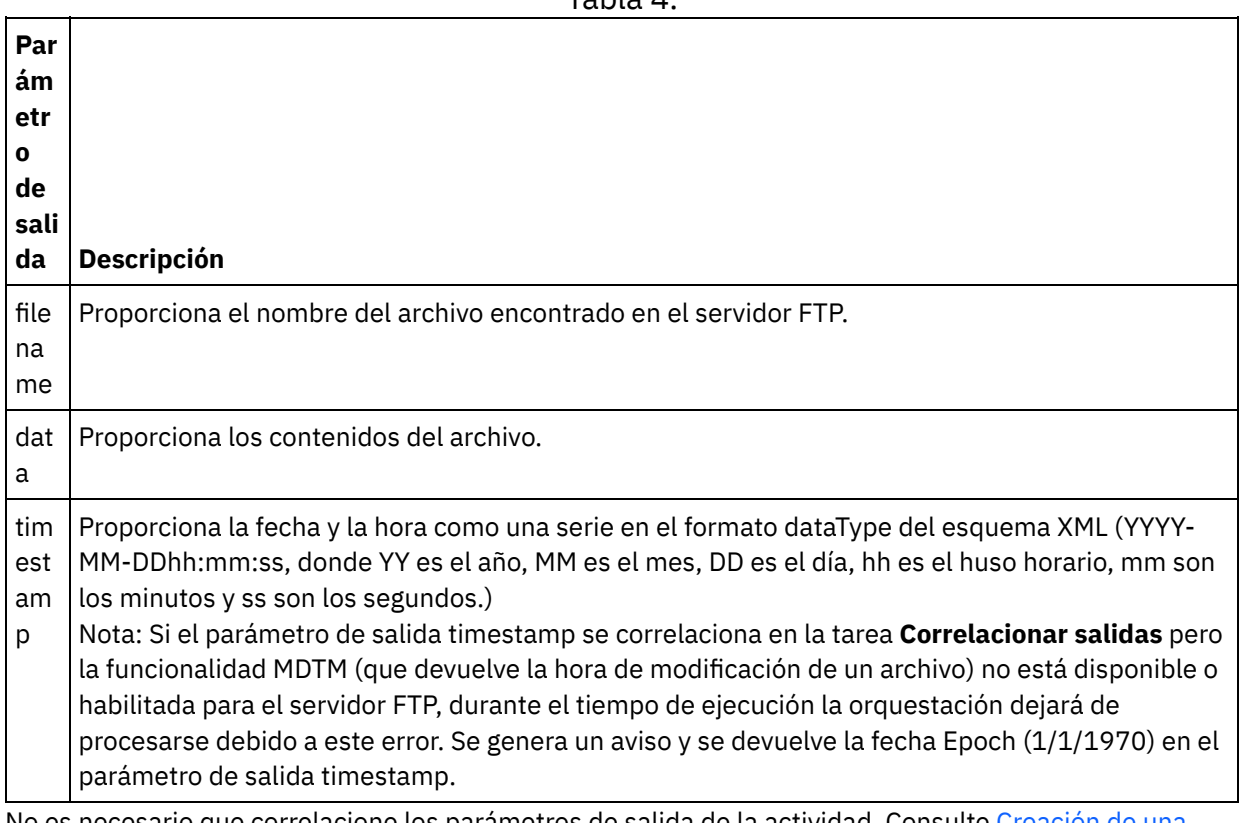

2. No es necesario que correlacione los parámetros de salida de la actividad. Consulte Creación de una correlación para obtener instrucciones generales sobre las [correlaciones.](#page-942-0)

### **Tema principal:** [Actividades](#page-363-0) de FTP

Última actualización: Friday, November 8, 2013 file:///dcs/markdown/workspace/Transform/out.html

<span id="page-378-0"></span>http://pic.dhe.ibm.com/infocenter/wci/v7r0m0/topic/com.ibm.wci.doc/ftp\_poll\_directory\_activity.html

# **Actividad Colocar archivo FTP**

Durante el tiempo de ejecución, la actividad **Colocar archivo FTP** toma datos de las variables de la orquestación, coloca los datos en un archivo, se conecta a un servidor FTP y coloca el archivo en la ubicación de directorio especificada.

Para ver un ejemplo del uso de la actividad **Colocar archivo FTP**, consulte la **Guía de inicio**.

### **Interrupción de la transferencia**

La transferencia de archivos realizada por la actividad **Colocar archivo FTP** durante el tiempo de ejecución no es transaccional y, por lo tanto, no está garantizada. Por ejemplo, si una actividad **Colocar archivo FTP** transfiere un archivo desde el Dispositivo de integración a un servidor FTP y la transferencia del archivo se interrumpe porque el Dispositivo de integración se vuelve a arrancar, no se garantiza la transferencia del archivo.

### **Enlace simbólico**

La actividad Colocar archivo FTP admite los enlaces simbólicos a directorios si los enlaces simbólicos a directorios son admitidos por el sistema operativo que aloja el servidor FTP y por el propio servidor FTP. Para determinar la compatibilidad de un enlace simbólico determinado para un servidor FTP determinado en un sistema operativo determinado, consulte la documentación de su sistema operativo y servidor FTP.

## **Adición de una actividad Colocar archivo FTP a la orquestación**

- 1. Cree o abra una orquestación. Se visualiza una representación gráfica de la orquestación.
- 2. Seleccione el separador Actividades y expanda la carpeta FTP.
- 3. Arrastre la actividad **Colocar archivo** a la orquestación.
- 4. Seleccione la actividad. Se mostrará la **Lista de comprobación**.

## **Crear, seleccionar o editar un punto final FTP**

- 1. Pulse la tarea Elegir punto final de la **Lista de comprobación** y elija una de las siguientes acciones:
	- o Seleccione un punto final existente:
		- a. Seleccione Examinar. Se mostrará el Explorador de proyectos.
			- Atención: La especificación de un punto final FTP con una estructura de directorio diferente a la del punto final FTP original puede causar que el trabajo de orquestación falle durante el tiempo de ejecución. Debe especificar un nuevo servidor FTP que coincida con la estructura de directorio del servidor FTP especificado originalmente o cambiar el directorio configurado del campo En el directorio pulsando Examinar como se describe en el procedimiento Configuración de actividad.
		- b. Seleccione un punto final existente y pulse Aceptar. Salte al procedimiento "Configurar la actividad".
		- o Seleccione un punto final existente y edítelo:
- a. Seleccione Examinar. Se mostrará el Explorador de proyectos.
- b. Seleccione un punto final existente y pulse Aceptar.
	- Atención: La especificación de un punto final FTP con una estructura de directorio diferente a la del punto final FTP original puede causar que el trabajo de orquestación falle durante el tiempo de ejecución. Puede especificar un nuevo servidor FTP que coincida con la estructura de directorio del servidor FTP especificado originalmente o cambiar el directorio configurado del campo En el directorio pulsando Examinar como se describe en el procedimiento "Configuración de la actividad".
- c. Pulse Editar. Se mostrará el panel Editar punto final.
- Cree un punto final. Seleccione Nuevo. Se mostrará el panel Crear punto final.
- 2. Cree o edite un punto final FTP: [Creación](#page-364-0) o edición de un punto final FTP

### **Especificar las reglas de entrega**

- 1. Seleccione la tarea **Reglas de entrega** en la **Lista de comprobación**. Se mostrará el panel Reglas de entrega. Si la seguridad no está habilitada para el punto final FTP, se habilitan las opciones Transferir como texto (ASCII) y Transferir como binario (BINARY). Si la seguridad está habilitada para el punto final FTP, el tipo de transferencia del archivo es siempre binaria.
- 2. Seleccione el tipo de transferencia de archivo entre el Dispositivo de integración y el servidor FTP a partir de una de las siguientes opciones:
	- **Transferir como texto (ASCII)**: esta opción se utiliza para transferir archivos, por ejemplo HTML, XML, y otro tipo de archivos de texto. Los finales de línea se convierten tal como es necesario y se siguen otros convenios de archivos de texto. PRECAUCIÓN:

El uso de esta opción con archivos binarios puede provocar una pérdida de datos.

**Transferir como binario (BINARY)**: esta opción se utiliza para transferir archivos binarios. Si utiliza esta opción el Dispositivo de integración transfiere datos sin conversiones.

### **Configuración de la actividad**

- 1. Seleccione la tarea **Configurar** en la **Lista de comprobación**. Se mostrará el panel Configurar.
- 2. Configure los campos del panel como se describe en la siguiente tabla:

#### Tabla 1.

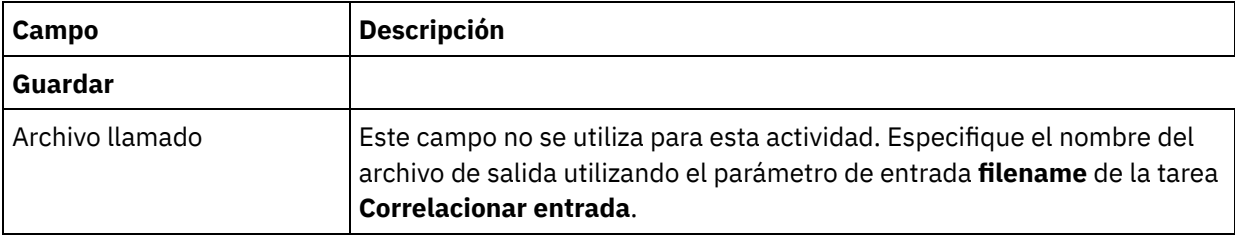

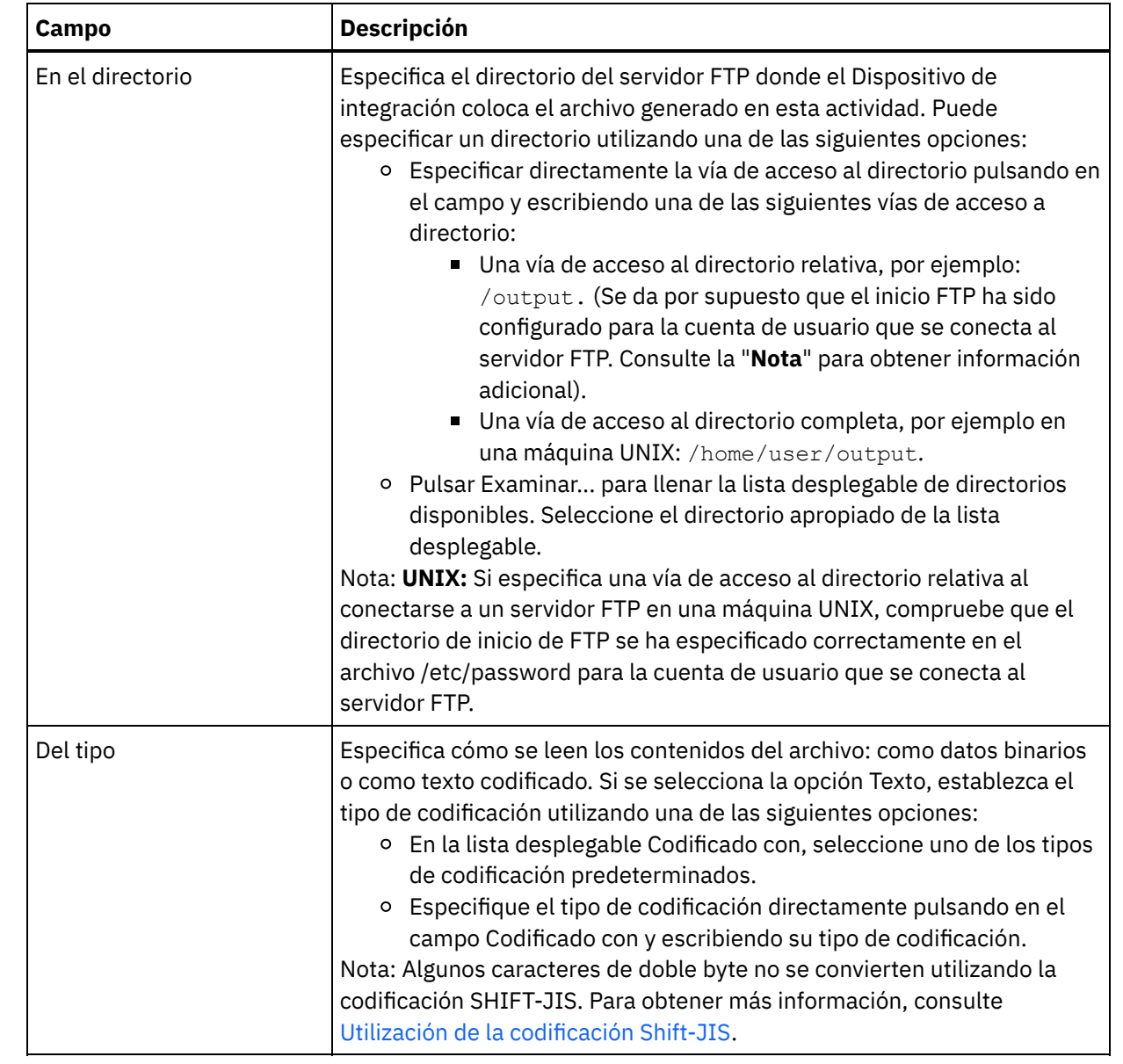

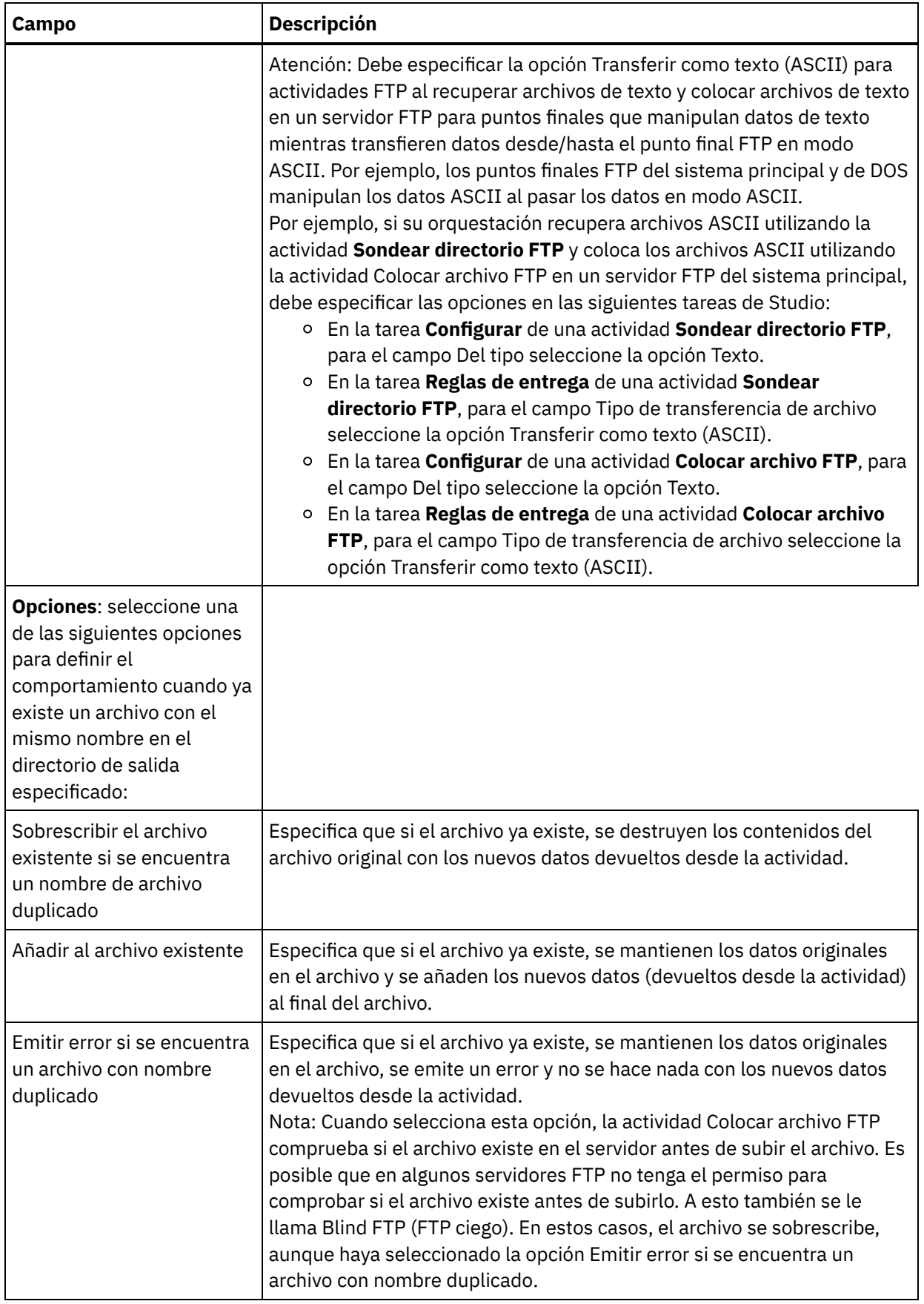

## **Especificación de opciones de reintento**

1. Seleccione la tarea **Reintentar** en la **Lista de comprobación**. Se mostrará el panel Reintentar.

2. Configure las opciones de reintento para conectarse a un servidor FTP. En la siguiente tabla se describen las opciones de reintento para conectarse a un servidor FTP:

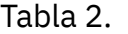

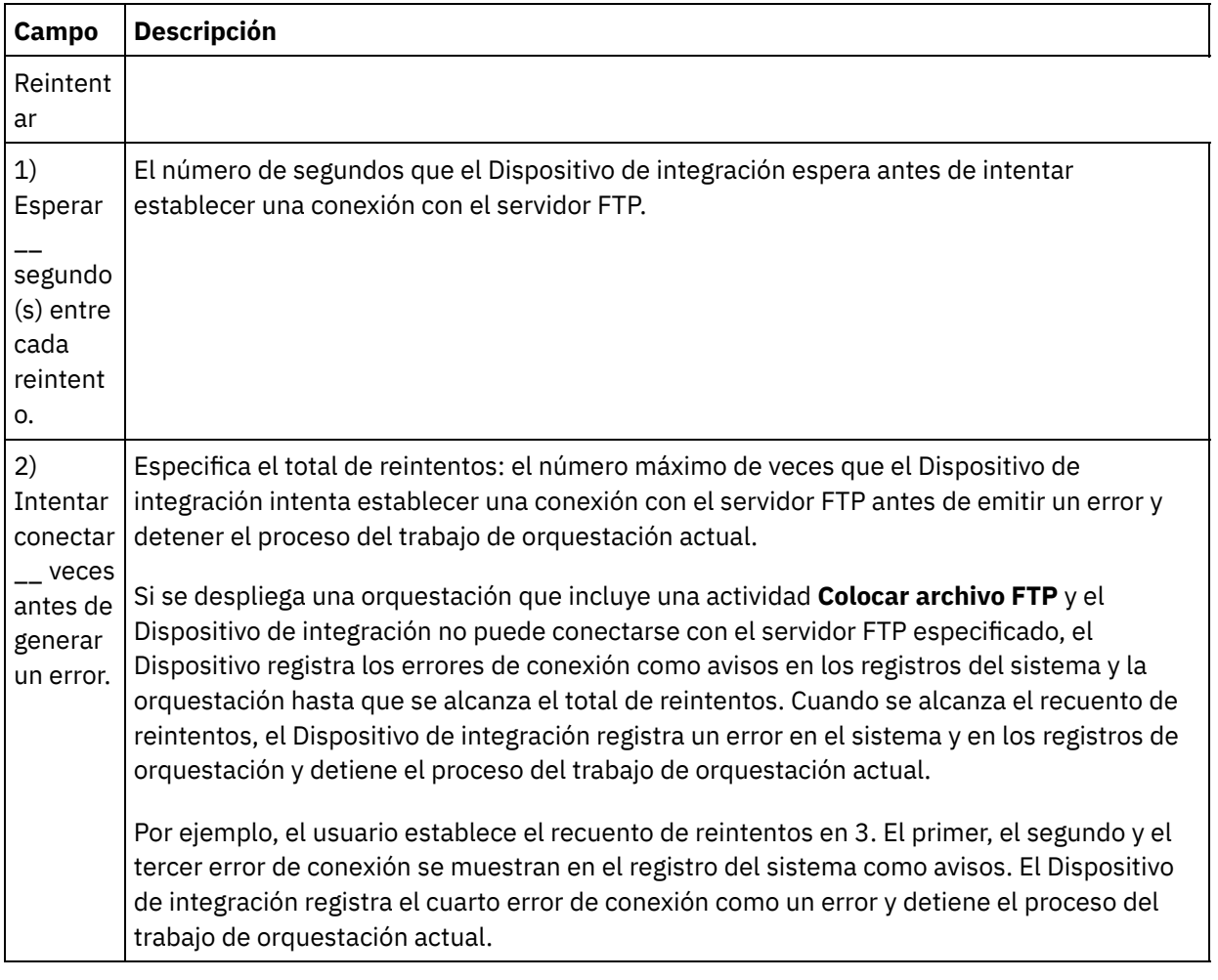

### **Correlacionar la entrada de la actividad**

- 1. Seleccione la tarea **Correlacionar entradas** en la **Lista de comprobación**. Se mostrará el panel Reintentar. Los parámetros de salida de la actividad se mostrarán en el panel A actividad.
- 2. No es necesario que correlacione todos los parámetros de entrada de la actividad. Los parámetros necesarios son los siguientes:
	- o filename
	- o data

Los demás parámetros son opcionales. Consulte Creación de una [correlación](#page-942-0) para obtener instrucciones generales sobre las correlaciones.

Si los parámetros de entrada incluidos en la siguiente tabla no se muestran en el panel A actividad del panel Correlacionar entradas, seleccione Correlación > Mostrar parámetros opcionales en el menú de barra de herramientas o pulse con el botón derecho en el panel A actividad y seleccione la opción Mostrar parámetros opcionales. Si no se puede seleccionar la opción Correlación > Mostrar parámetros opcionales en el menú de barra de herramientas, pulse sobre un nodo en el panel Correlacionar entradas para activar esta opción.

También puede, opcionalmente, sustituir los valores que ha especificado en la tarea **Configurar** y **Elegir punto final** de la **Lista de comprobación** dinámicamente durante el tiempo de ejecución, utilizando los parámetros de entrada definidos en la tabla siguiente.

Por ejemplo, el directorio del servidor FTP donde el Dispositivo de integración coloca el archivo podría definirse en la tarea **Configurar** como el directorio llamado output. Durante el tiempo de ejecución, el nombre de directorio outputXML podría pasarse a la actividad utilizando el parámetro de entrada directory. El nombre de directorio especificado dinámicamente durante el tiempo de ejecución sustituye a la configuración original especificada en el panel Configurar. En este ejemplo, el archivo se colocaría en el directorio outputXML.

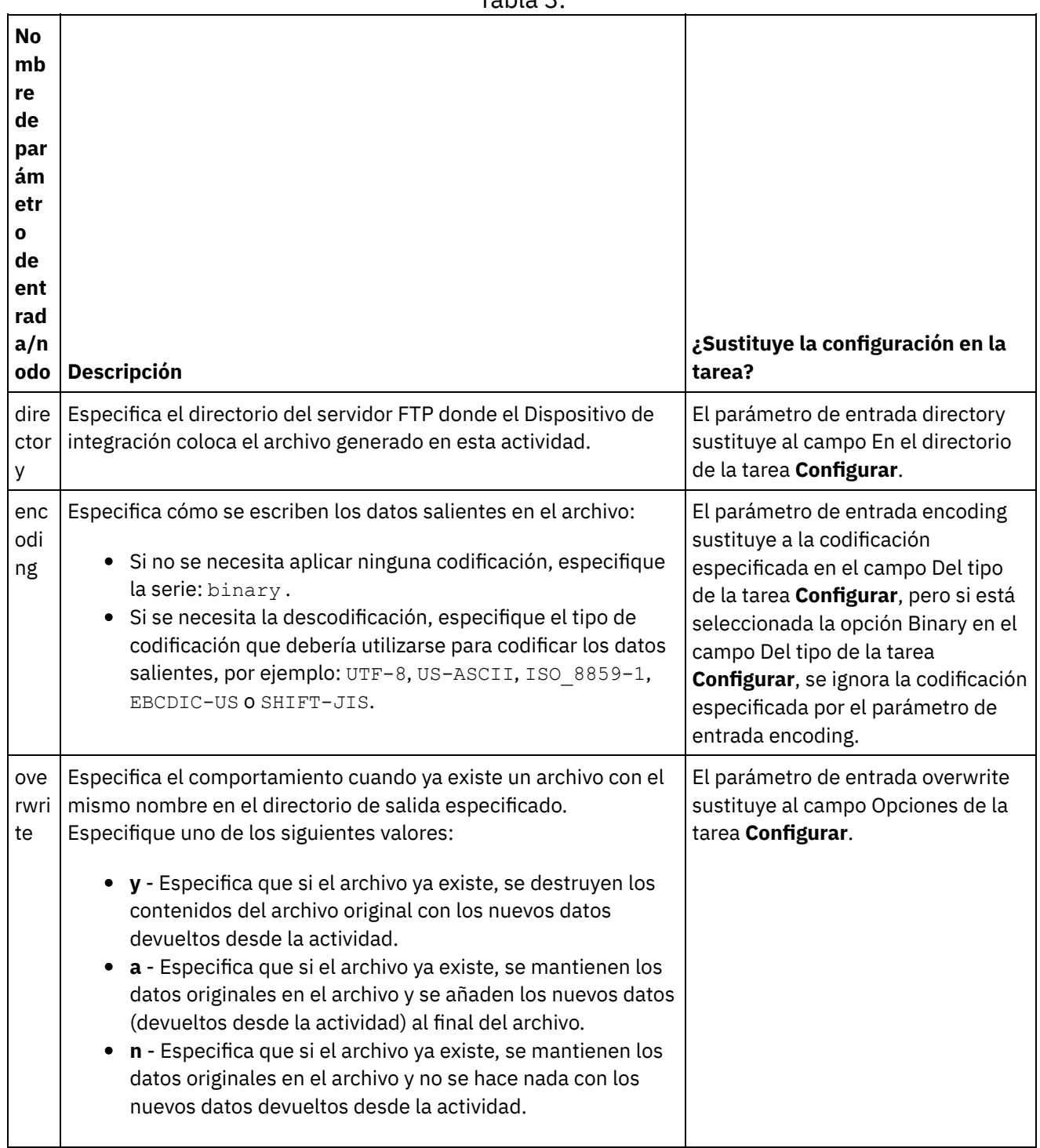

÷.

 $\overline{\phantom{a}}$ 

 $\overline{\phantom{a}}$ 

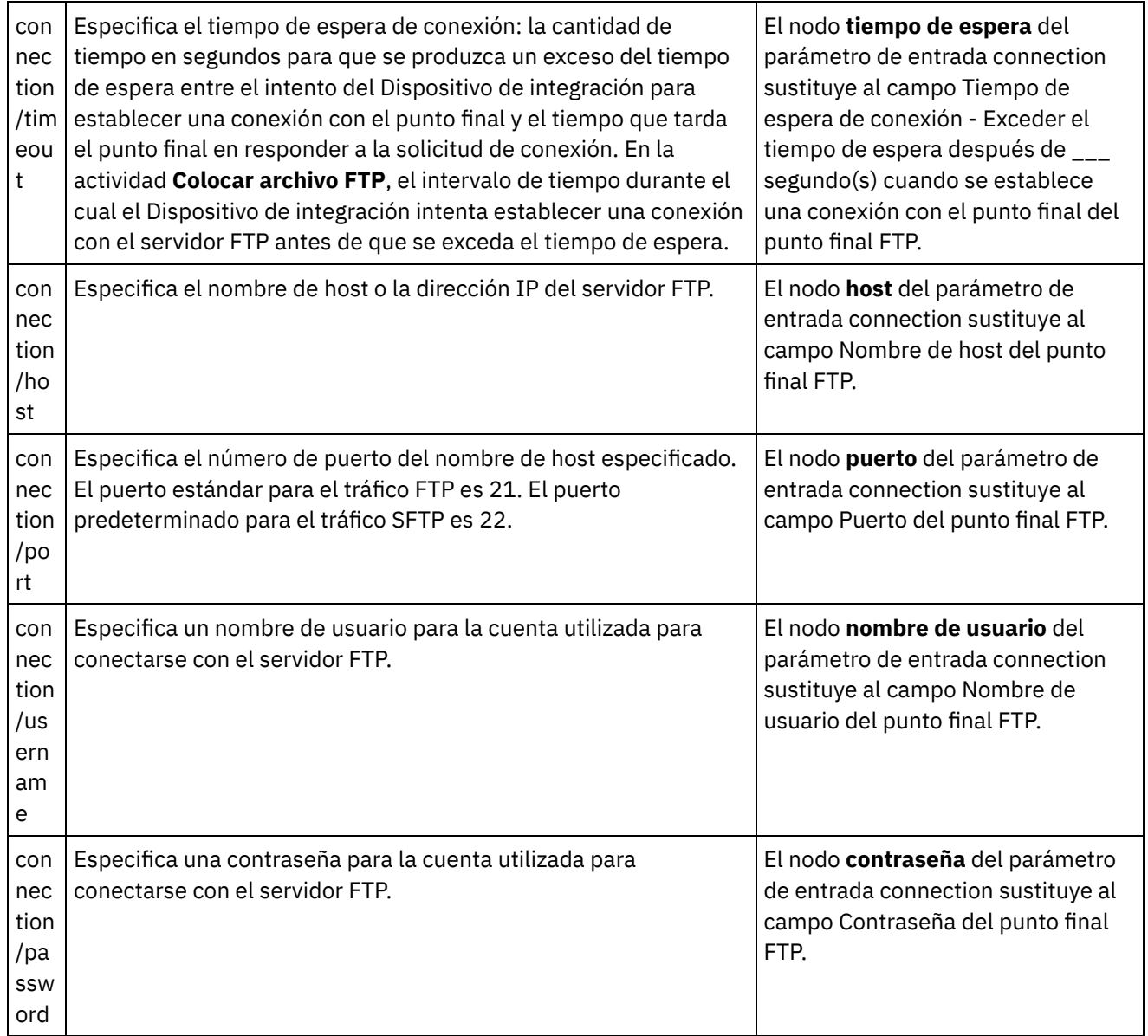

**Tema principal:** [Actividades](#page-363-0) de FTP

#### **Comentarios** | **Notices**

Última actualización: Friday, November 8, 2013 file:///dcs/markdown/workspace/Transform/out.html

<span id="page-384-0"></span>http://pic.dhe.ibm.com/infocenter/wci/v7r0m0/topic/com.ibm.wci.doc/ftp\_put\_file\_activity.html

## **Actividad Obtener archivo FTP**

Durante el tiempo de ejecución, la actividad **Obtener archivo FTP** se conecta a un servidor FTP e intenta obtener un solo archivo en la ubicación especificada. Puede configurar la actividad **Obtener archivo FTP** para que devuelva los contenidos del archivo a una variable de la orquestación. Además, puede configurar la actividad **Obtener archivo FTP** para que devuelva la indicación de fecha y hora del archivo devuelto por el servidor FTP a una variable de la orquestación.

La actividad **Obtener archivo FTP** difiere de la actividad **Sondear directorio FTP** en los siguientes aspectos:

- La actividad **Obtener archivo FTP** no sondea un archivo o archivos en el directorio especificado. En su lugar, la actividad **Obtener archivo FTP** busca el archivo una sola vez y si no encuentra el archivo, emite un error y el trabajo de orquestación se sigue procesando.
- La actividad **Obtener archivo FTP** no es una actividad de iniciador, así que no puede ser la primera actividad de una orquestación.
- La actividad **Obtener archivo FTP** no mueve o suprime archivos en el servidor FTP.

## **Enlace simbólico**

La compatibilidad de los enlaces simbólicos para la actividad **Obtener archivo FTP** durante el tiempo de ejecución depende de los siguientes factores:

- Los tipos de enlaces simbólicos admitidos por el sistema operativo que aloja el servidor FTP.
- Los tipos de enlaces simbólicos admitidos por el propio servidor FTP.
- Los tipos de enlaces simbólicos admitidos por la actividad **Obtener archivo FTP**, según se enumeran en la siguiente tabla:

Tabla 1.

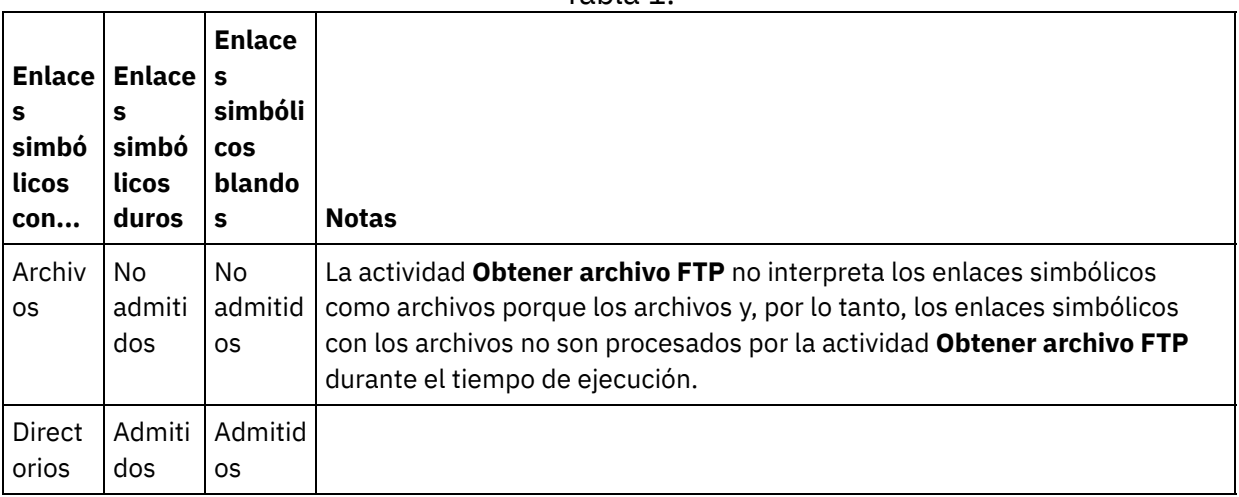

Para determinar la compatibilidad de un enlace simbólico determinado para un servidor FTP determinado en un sistema operativo determinado, consulte la documentación de su sistema operativo y servidor FTP.

## **Adición de una actividad Obtener archivo FTP a la orquestación**

- 1. Cree o abra una orquestación. Se visualiza una representación gráfica de la orquestación.
- 2. Seleccione el separador Actividades y expanda la carpeta FTP.
- 3. Arrastre la actividad **Obtener archivo** a la orquestación.
- 4. Seleccione la actividad. Se mostrará la **Lista de comprobación**.

### **Crear, seleccionar o editar un punto final FTP**

- 1. Pulse la tarea Elegir punto final de la **Lista de comprobación** y elija una de las siguientes acciones:
	- Seleccione un punto final existente:
		- a. Seleccione Examinar. Se mostrará el Explorador de proyectos.

Atención: La especificación de un punto final FTP con una estructura de directorio diferente a la del punto final FTP original puede causar que el trabajo de orquestación falle durante el tiempo de ejecución. Debe especificar un nuevo servidor FTP que coincida con la estructura de directorio del servidor FTP especificado originalmente o cambiar el

directorio configurado del campo En el directorio pulsando Examinar como se describe en el procedimiento Configuración de la actividad.

- b. Seleccione un punto final existente y pulse Aceptar. Salte al procedimiento "Configurar la actividad".
- o Seleccione un punto final existente y edítelo:
	- a. Seleccione Examinar. Se mostrará el Explorador de proyectos.
	- b. Seleccione un punto final existente y pulse Aceptar.

Atención: La especificación de un punto final FTP con una estructura de directorio diferente a la del punto final FTP original puede causar que el trabajo de orquestación falle durante el tiempo de ejecución. Debe especificar un nuevo servidor FTP que coincida con la estructura de directorio del servidor FTP especificado originalmente o cambiar el directorio configurado del campo En el directorio pulsando Examinar como se describe en el procedimiento "Configuración de la actividad".

- c. Pulse Editar. Se mostrará el panel Editar punto final.
- Cree un punto final. Seleccione Nuevo. Se mostrará el panel Crear punto final.
- 2. Cree o edite un punto final FTP: [Creación](#page-364-0) o edición de un punto final FTP

### **Especificar las reglas de entrega**

- 1. Seleccione la tarea **Reglas de entrega** en la **Lista de comprobación**. Se mostrará el panel Reglas de entrega. Si la seguridad no está habilitada para el punto final FTP, se habilitan las opciones Transferir como texto (ASCII) y Transferir como binario (BINARY). Si la seguridad está habilitada para el punto final FTP, el tipo de transferencia del archivo es siempre binaria.
- 2. Seleccione el tipo de transferencia de archivo entre el Dispositivo de integración y el servidor FTP a partir de una de las siguientes opciones:
	- **Transferir como texto (ASCII)** Sólo se transfieren siete bits de cada carácter del archivo del Dispositivo de integración al servidor FTP. Esta opción se utiliza para transferir archivos ASCII, como HTML y archivos de texto.

PRECAUCIÓN:

El uso de esta opción con archivos binarios puede provocar una pérdida de datos.

**Transferir como binario (BINARY)** - Se transfieren los ocho bits de cada byte del archivo del Dispositivo de integración al servidor FTP. Esta opción se utiliza para transferir archivos binarios. Nota: El establecimiento del modo de transferencia en la tarea Reglas de entrega es equivalente al

establecimiento del modo de transferencia a través de una sesión de línea de mandatos con un servidor FTP utilizando los siguientes mandatos:

- ascii
- binary

### **Configuración de la actividad**

- 1. Seleccione la tarea **Configurar** en la **Lista de comprobación**. Se mostrará el panel Configurar.
- 2. Configure todos los campos del panel como se describe en la siguiente tabla:

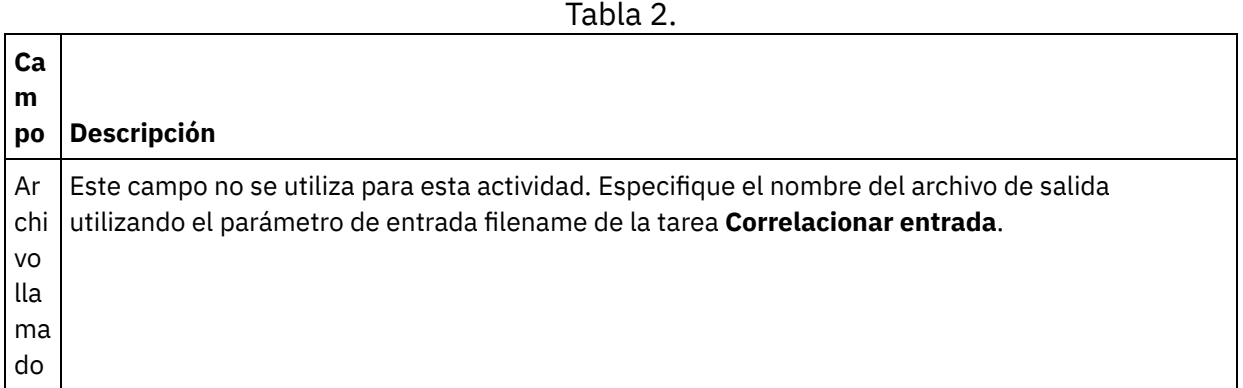

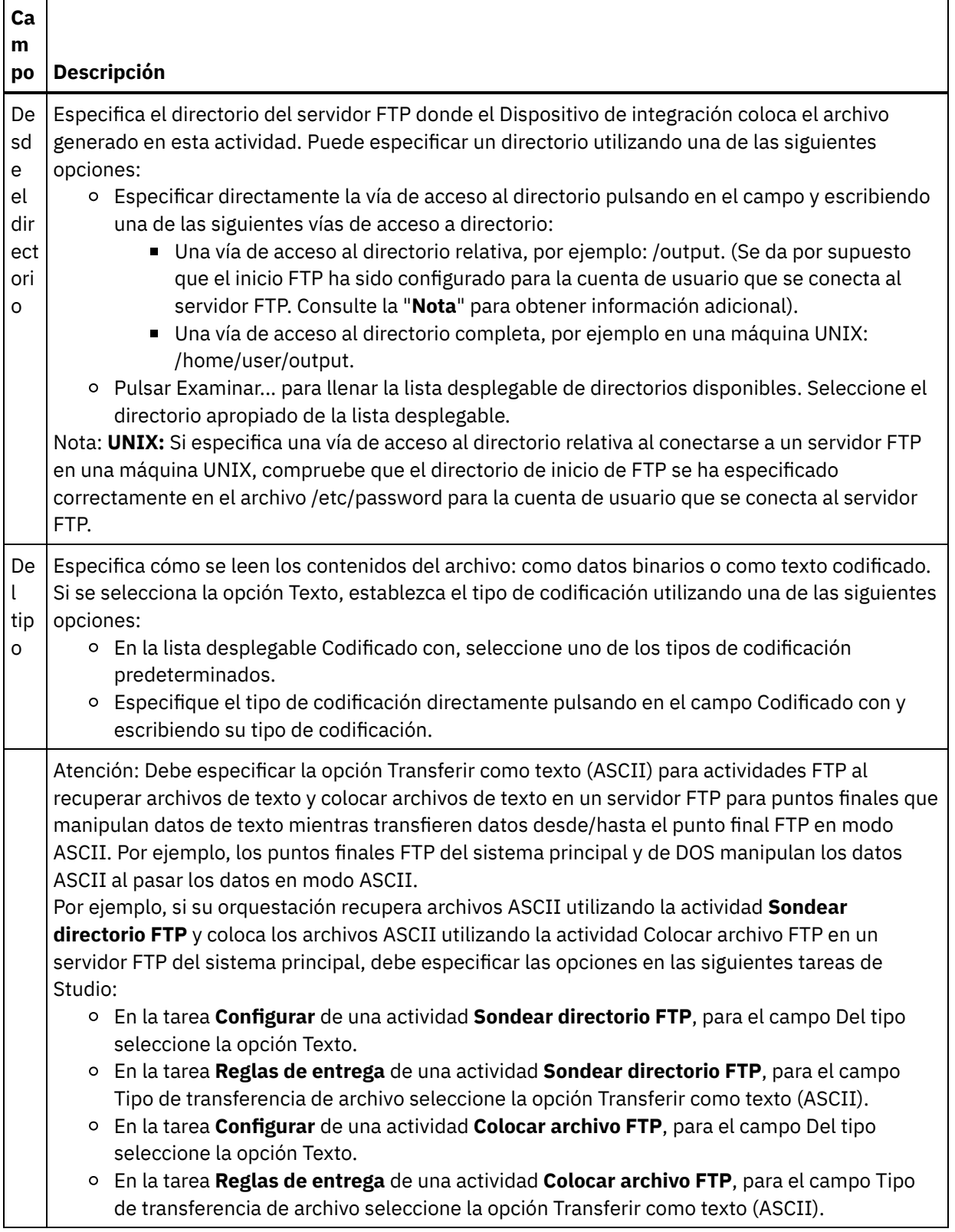

## **Especificación de opciones de reintento**

- 1. Seleccione la tarea **Reintentar** en la **Lista de comprobación**. Se mostrará el panel Reintentar.
- 2. Configure las opciones de reintento para conectarse a un servidor FTP. En la siguiente tabla se definen las opciones de reintento de una conexión a un servidor FTP:

Tabla 3.

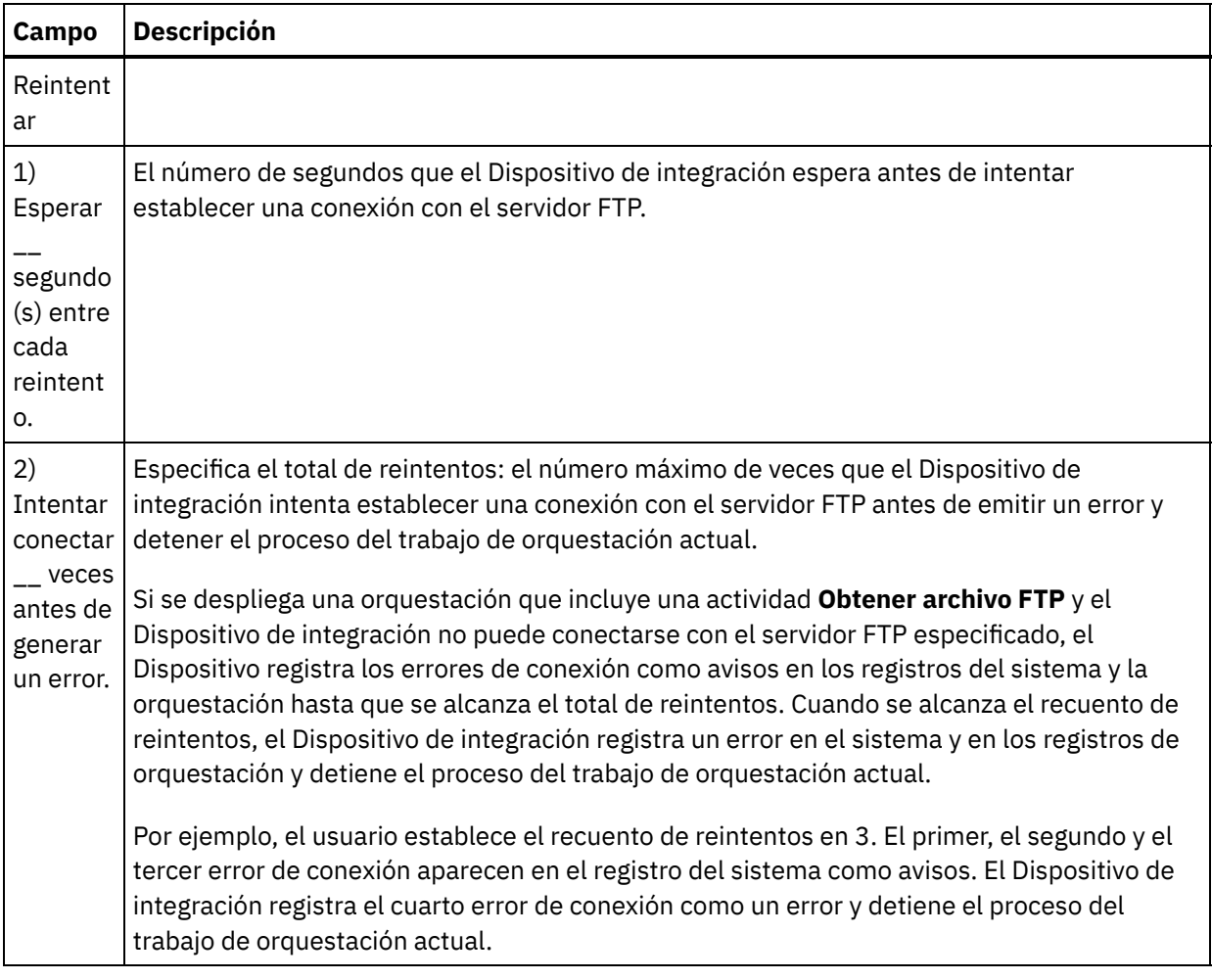

## **Correlacionar la entrada en la actividad**

- 1. Seleccione la tarea **Correlacionar entradas** en la **Lista de comprobación**. Los parámetros de salida de la actividad se mostrarán en el panel A actividad.
- 2. El parámetro filename es el único parámetro que necesita para proporcionar un valor en la actividad. Los demás parámetros son opcionales. El parámetro filename especifica el nombre del archivo que se va a obtener del servidor FTP. Proporcione un valor para el parámetro filename creando un vínculo desde el parámetro de entrada filename con una variable o definiendo un valor predeterminado para el parámetro de entrada filename.

Si los parámetros de entrada incluidos en la siguiente tabla no se muestran en el panel A actividad del panel Correlacionar entradas, seleccione Correlación > Mostrar parámetros opcionales en el menú de barra de herramientas o pulse con el botón derecho en el panel A actividad y seleccione la opción Mostrar parámetros opcionales. Si no se puede seleccionar la opción Correlación > Mostrar parámetros opcionales en el menú de barra de herramientas, pulse sobre un nodo en el panel Correlacionar entradas para activar esta opción.

También puede, opcionalmente, sustituir los valores que ha especificado en la tarea **Configurar** y **Elegir punto final** de la **Lista de comprobación** dinámicamente durante el tiempo de ejecución, utilizando los parámetros de entrada definidos en la tabla siguiente.

Por ejemplo, el directorio del servidor FTP donde el Dispositivo de integración obtiene el archivo podría definirse en la tarea **Configurar** como el directorio llamado input. Durante el tiempo de ejecución, el nombre de directorio inputXML podría pasarse a la actividad utilizando el parámetro de entrada directory. El nombre de directorio especificado dinámicamente durante el tiempo de ejecución sustituye a la configuración original especificada en el panel Configurar. En este ejemplo, el Dispositivo de integración intenta obtener el archivo desde el directorio inputXML.

Tabla 4.

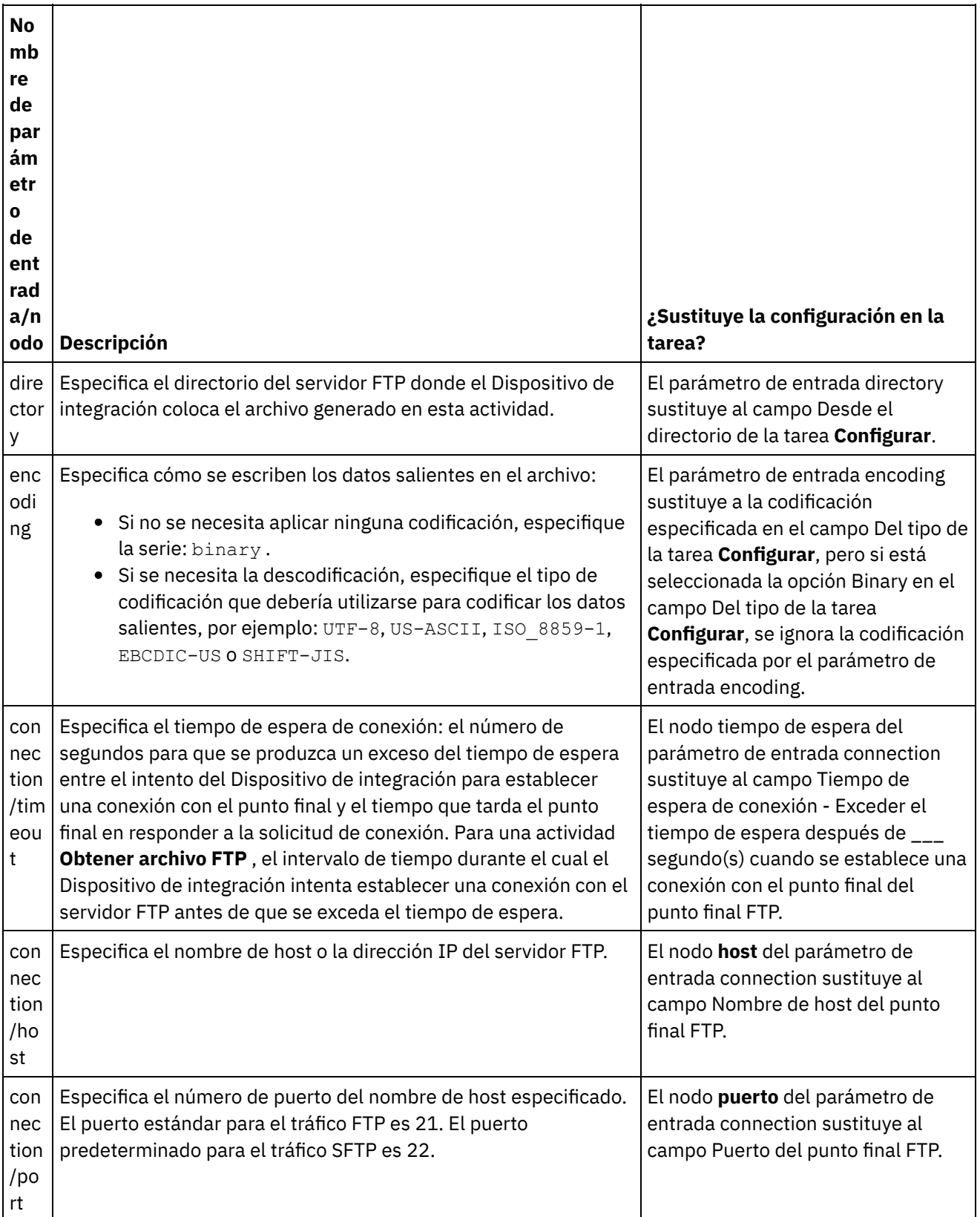

 $\overline{\phantom{a}}$ 

 $\overline{a}$ 

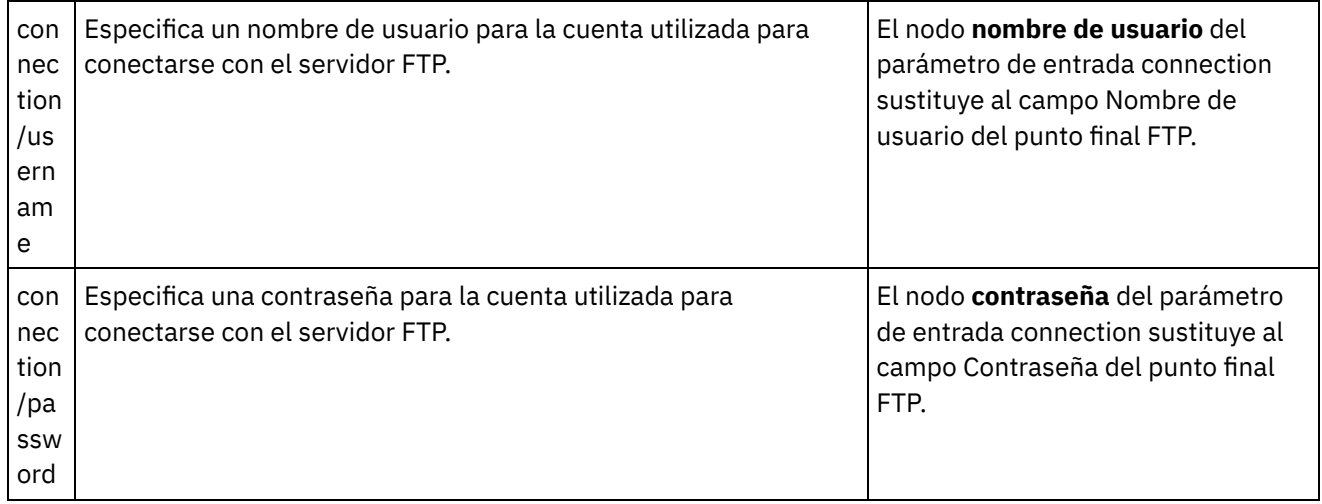

## **Correlacionar la salida de la actividad**

1. Seleccione la tarea **Correlacionar salidas** en la **Lista de comprobación**. Los parámetros de salida de la actividad se mostrarán en el panel Desde actividad como se describe en la siguiente tabla:

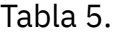

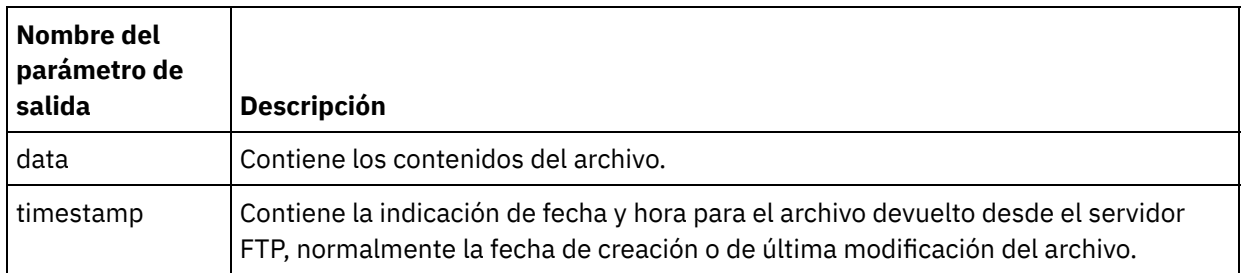

2. Correlacione los parámetros de salida deseados con las variables.

#### **Tema principal:** [Actividades](#page-363-0) de FTP

#### **Comentarios** | **Notices**

Última actualización: Friday, November 8, 2013 file:///dcs/markdown/workspace/Transform/out.html

<span id="page-390-0"></span>http://pic.dhe.ibm.com/infocenter/wci/v7r0m0/topic/com.ibm.wci.doc/ftp\_get\_file\_activity.html

## **FTP Delete File activity**

Use the the **FTP Delete File** activity to delete specific files from the specific directories, during run time.

Typically the **FTP Delete File** activity is used in conjunction with the **FTP List Files** activity as shown in the following example orchestration:

- The **Schedule Job** activity creates an orchestration job every hour.
- The **FTP List Files** activity generates a list of files found in the \temp directory located in the root directory of the FTP Server and stores the result into a string.
- The **Read Flat File** activity parses the list of files and stores the result into a repeating XML structure.
- The **For Each** activity iterates through repeating structure that contains the list of files:

If file ends in the .tmp extension, the **FTP Delete File** activity deletes the specified file.

For an example project that uses an **FTP Delete File** activity, see Analizar ejemplo de listado de [directorio.](#page-407-0)

## **Symbolic link**

The **FTP Delete File** activity supports symbolic links to directories if the following conditions are true:

- If symbolic links to directories are supported by operating system that hosts the FTP Server.
- If symbolic links to directories are supported by the FTP Server itself.

To determine the specific symbolic link support for a specific FTP Server on a specific operating system, see your operating system and FTP Server documentation.

### **Adding an FTP Delete File activity in the orchestration**

- 1. Create or open an orchestration. A graphical representation of the orchestration is displayed.
- 2. Select the Activities tab and expand the FTP folder.
- 3. Drag the **Delete File** activity onto the orchestration.
- 4. Select the activity. The **Checklist** is displayed.

### **Creating, selecting, or editing an FTP endpoint**

- 1. Click Pick Endpoint task from the **Checklist** and choose from one of the following actions:
	- o Select an existing endpoint:
		- a. Select Browse. The Project Explorer is displayed.

Attention: Specifying a new FTP Endpoint with a different directory structure than the original FTP Endpoint can cause the orchestration job to fail during run time. You must either specify a new FTP Server that matches the directory structure of the originally specified FTP Server or change the configured directory of the In Directory field by clicking Browse as described in the "Configure the activity" procedure.

- b. Select an existing endpoint and click OK. Go to the "Configuring the activity" procedure.
- o Select an existing endpoint and edit the endpoint:
	- a. Select Browse. The Project Explorer is displayed.
	- b. Select an existing endpoint and click OK.

Attention: Specifying a new FTP Endpoint with a different directory structure than the original FTP Endpoint can cause the orchestration job to fail during run time. You must either specify a new FTP Server that matches the directory structure of the originally specified FTP Server or change the configured directory of the In Directory field by clicking Browse as described in the "Configuring the activity" procedure.

- c. Click Edit. The Edit Endpoint pane is displayed.
- Create a new endpoint: Select New. The Create Endpoint pane is displayed.
- 2. Create or edit an FTP endpoint: [Creación](#page-364-0) o edición de un punto final FTP

## **Configuring the activity**

- 1. Select the **Configure** task from the **Checklist**. The Configure pane is displayed.
- 2. Configure the fields in this pane as described in the following table:

Table 1.

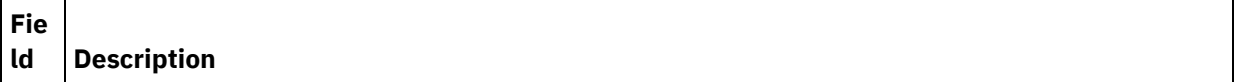

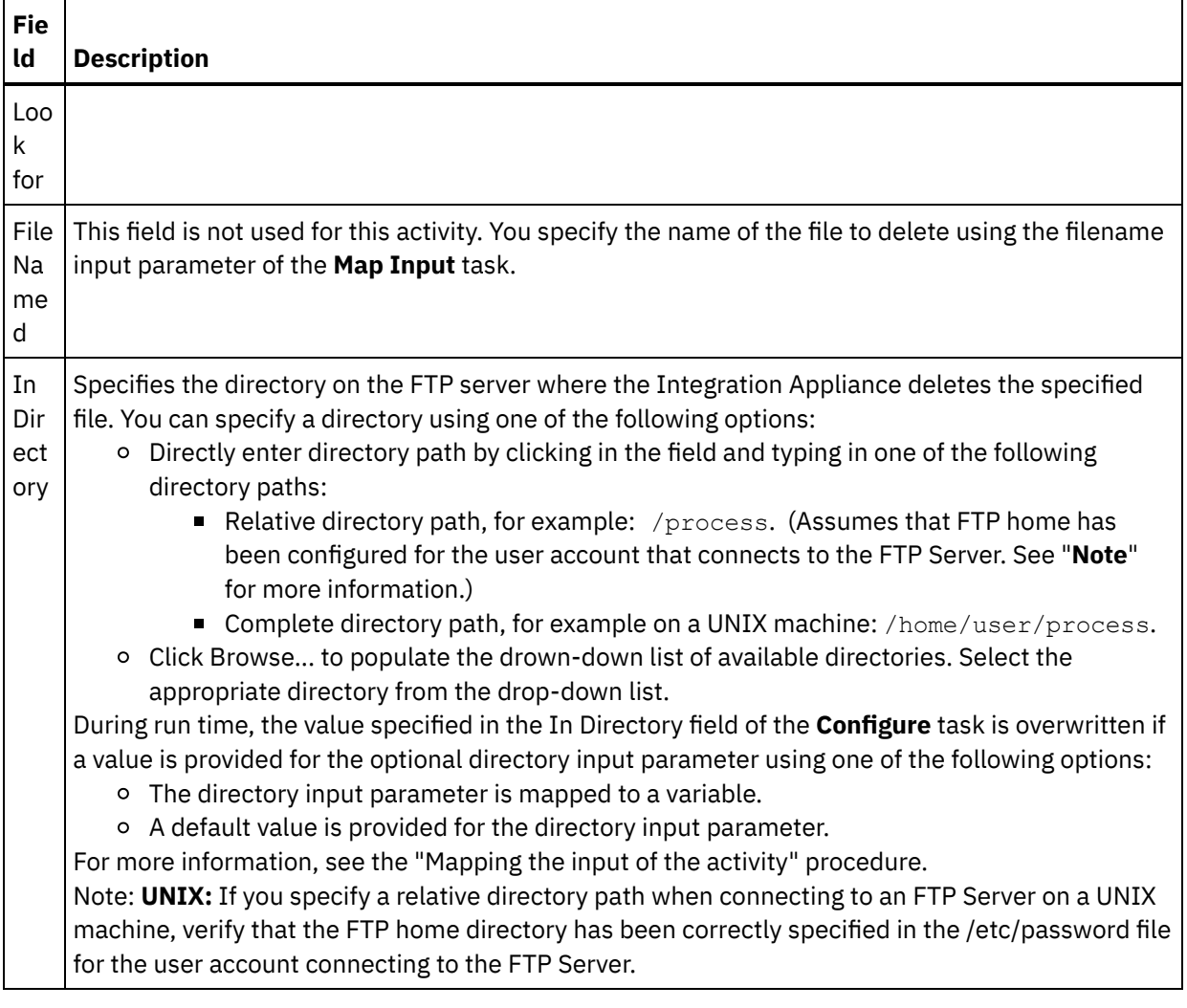

## **Specifying the retry options**

- 1. Select the **Retry** task from the **Checklist**. The Retry pane is displayed.
- 2. Configure the retry options for connecting to an FTP Server. The following table describes the retry options for connecting to an FTP Server:

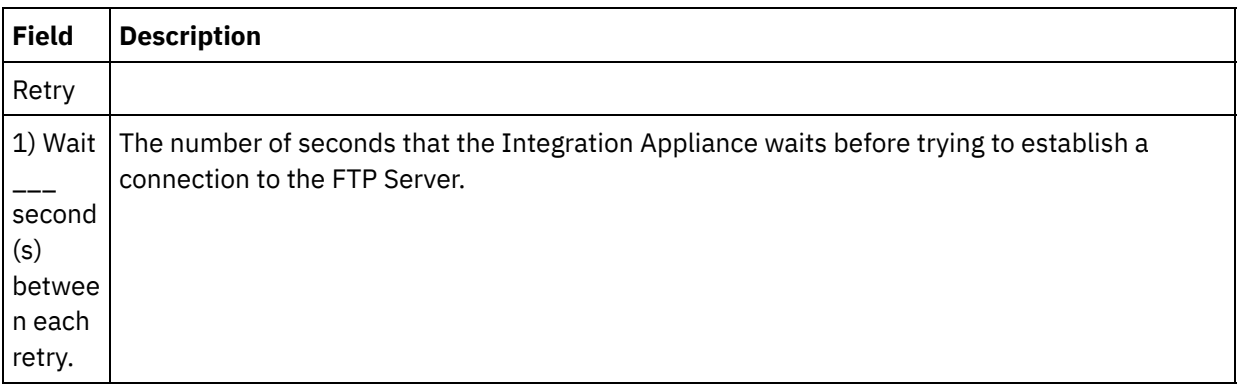

Table 2.

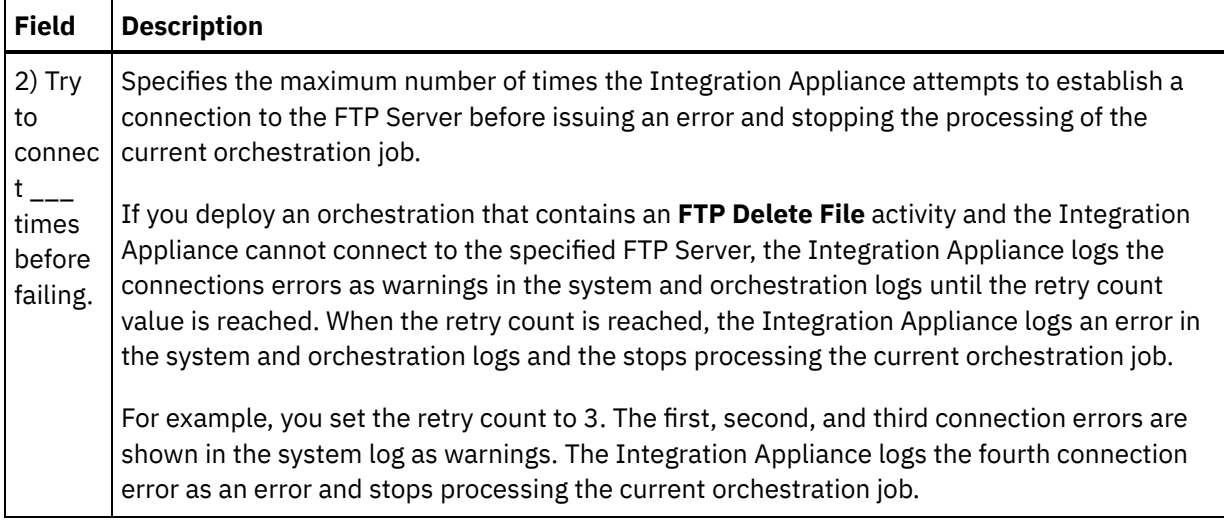

## **Mapping the input of the activity**

- 1. Select the **Map Inputs** task in the **Checklist**. The Retry pane is displayed. The input parameters of the activity are displayed in the To Activity pane.
- 2. You must map a variable to the filename input parameter. All other input parameters are optional. The filename parameter specifies the name of the file to delete on the FTP Server.

If the input parameter listed in the following table are not displayed in the To Activity pane of the Map Inputs pane, select Map > Show Optional Parameters from the toolbar menu or right-click in the To Activity pane and select the Show Optional Parameters option. If the Map > Show Optional Parameters option is not selectable in the toolbar menu, click on a node in the Map Inputs pane to make this option active.

You can optionally override the settings you specified in the **Configure** and **Pick Endpoint** task of the **Checklist** dynamically during run time, using the input parameters defined in the following table.

For example, the directory on the FTP Server where the Integration Appliance deletes the file could be set in the **Configure** task to the directory called process. During run time, the directory name: processXML could be passed into the activity using the directory input parameter. The directory name specified dynamically during run time overrides the original setting specified in the Configure pane. In this example, the file would be deleted from the processXML directory.

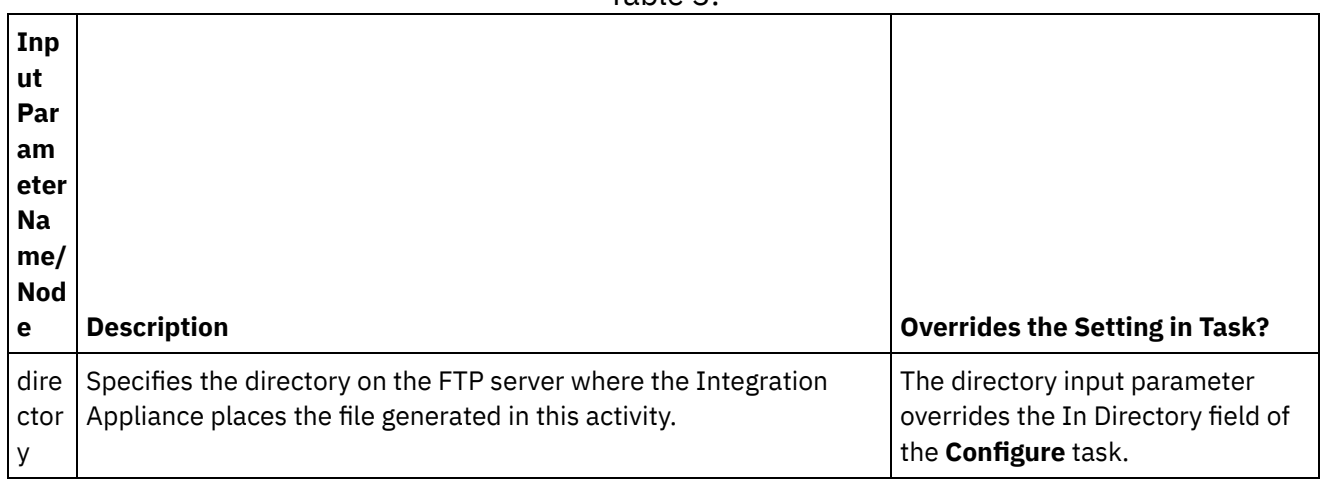

Table 3.

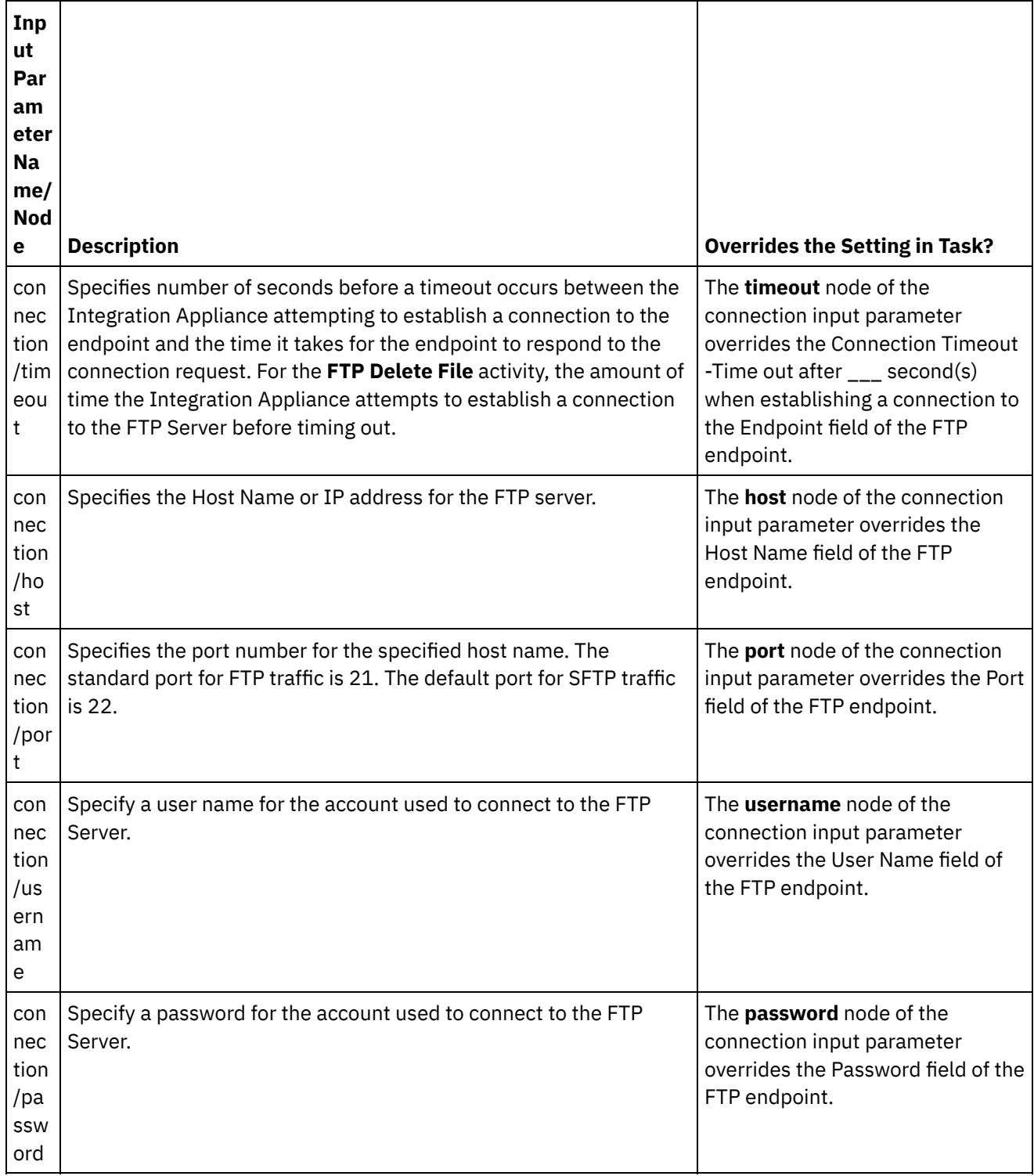

**Parent topic:** [Actividades](#page-363-0) de FTP

### **Feedback** | **Notices**

Last updated: Friday, November 8, 2013 file:///dcs/markdown/workspace/Transform/out.html

http://pic.dhe.ibm.com/infocenter/wci/v7r0m0/topic/com.ibm.wci.doc/ftp\_delete\_file\_activity.html

# <span id="page-395-0"></span>**FTP List Files activity**

During run time, the **FTP List Files** activity connects to an FTP Server and generates a list of files from the specified directory location using the specified regular expression. The **FTP List Files** activity returns the list of files to the orchestration using either the directoryListing or fileListing output parameter.

If the List Only Files (NLST) check box is cleared, a full directory listing including directory permissions, timestamps, and ownership is returned in the directoryListing output parameter as a single string. When a full directory listing is returned as a string, you must parse the directory listing using a Flat File Schema with the **Read Flat File** activity. If the List Only Files (NLST) check box is selected and the FTP List Files activity supports the format of the directory listing for your FTP Server, a repeating structure of just filenames (if supported by the FTP server) is returned in the fileListing output parameter. When a repeating structure of filename is returned, you do not need to parse the directory listing and can just iterate through the list using a **For Each** or **While Loop** activity. The FTP server you are connecting to must support the NLST command. The response provided by the FTP server is returned.

For some cases, you must use the **FTP List Files** activity in conjunction with the **FTP Get File**, **FTP Put File**, **FTP Delete File**, and **FTP Rename File** activities. to process a set of files found in an FTP directory, while in other cases you can just use the **FTP Poll Directory** activity.

Use the **FTP List Files** activity in conjunction with the **FTP Get File**, **FTP Put File**, **FTP Delete File**, and **FTP Rename File** activities, to process a set of files found in an FTP directory if any of the following conditions are true:

- **The FTP Poll Directory activity does not support the format of the directory listing of your FTP Server** - The format of directory listings are different for the FTP Servers supported on different operating systems. The **FTP Poll Directory** activity supports many types of FTP Servers but if the directory listing format of your FTP Server cannot be parsed by the **FTP Poll Directory** activity, use the **FTP List Files** activity and the **FTP Get File**, **FTP Put File**, **FTP Delete File**, and **FTP Rename File** activities, to provide the same functionality as the **FTP Poll Directory** activity as shown in the Parse Directory Listing Example: Analizar ejemplo de listado de [directorio](#page-407-0).
- **Each file in the list must be post-processed with a different action.** For example, if you must move files to a different directories based on the filename, use the **FTP List Files** activity in conjunction with the **FTP Get File**, **FTP Put File**, **FTP Delete File**, and **FTP Rename File** activities as show in the Parse Directory Listing Example: Analizar ejemplo de listado de [directorio](#page-407-0). However, if each file can be postprocessed using the same action, you can use the **FTP Poll Directory** activity to process the set of files.

## **Symbolic links**

The support for symbolic links by the **FTP List Files** activity during run time is dependant on the following factors:

- The types of symbolic links supported by operating system that hosts the FTP Server.
- The types of symbolic links supported by the FTP Server itself.
- The types of symbolic links supported by the **FTP List Files** activity, as listed in the following table:

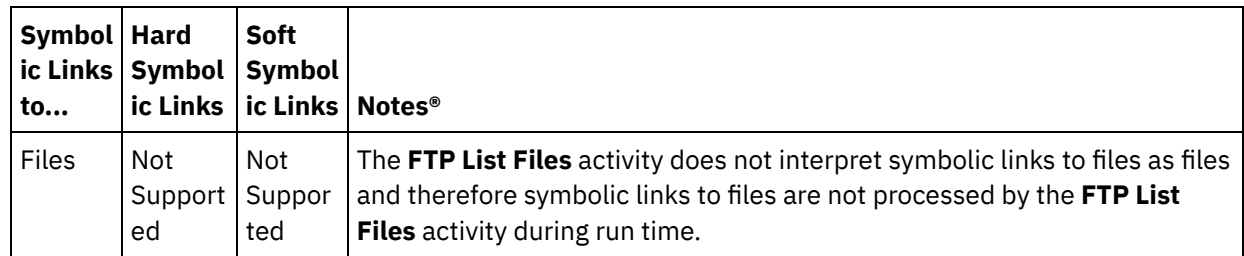

Table 1.
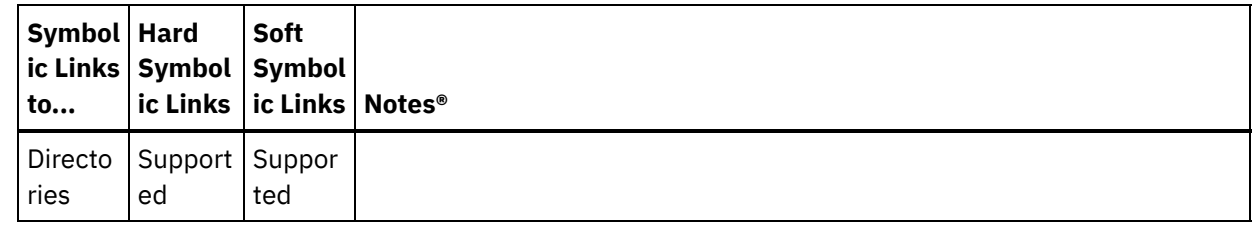

To determine the specific symbolic link support for a specific FTP Server on a specific operating system, see your operating system and FTP Server documentation.

## **Processing subdirectories with the Microsoft FTP Endpoint**

For the Microsoft IIS (Internet Information Services) FTP Endpoint, the run time behavior of the **FTP List Files** activity when processing subdirectories and the files in subdirectories depends on the regular expression specified in the File Named field of the **Configure** task of the activity, as described in the following cases:

- When the regular expression is equal to the string: \*, the orchestration job processes the subdirectories in the specified directory.
- When the regular expression is equal to the string: \*.\*, the orchestration job does not process the subdirectories in the specified directory.
- When the regular expression is blank, the orchestration job does not process the subdirectories in the specified directory.

## **Adding an FTP List Files activity to the orchestration**

- 1. Create or open an orchestration. A graphical representation of the orchestration is displayed.
- 2. Select the Activities tab and expand the FTP folder.
- 3. Drag the **List Files** activity onto the orchestration.
- 4. Select the activity. The **Checklist** is displayed.

## **Creating, selecting, or editing an FTP endpoint**

- 1. Click Pick Endpoint task from the **Checklist** and choose from one of the following actions:
	- o Select an existing endpoint:
		- a. Select Browse. The Project Explorer is displayed.

Attention: Specifying a new FTP Endpoint with a different directory structure than the original FTP Endpoint can cause the orchestration job to fail during run time. You must either specify a new FTP Server that matches the directory structure of the originally specified FTP Server or change the configured directory of the In Directory field by clicking Browse as described below in the "Configuring the activity" procedure.

- b. Select an existing endpoint and click OK. Skip to the "Configuring the activity" procedure.
- o Select an existing endpoint and edit the endpoint:
	- a. Select Browse. The Project Explorer is displayed.
	- b. Select an existing endpoint and click OK.

Attention: Specifying a new FTP Endpoint with a different directory structure than the original FTP Endpoint can cause the orchestration job to fail during run time. You must either specify a new FTP Server that matches the directory structure of the originally specified FTP Server or change the configured directory of the In Directory field by clicking Browse as described below in the "Configuring the activity" procedure. c. Click Edit. The Edit Endpoint pane is displayed.

- Create a new endpoint: Select New. The Create Endpoint pane is displayed.
- 2. Create or edit an FTP endpoint: [Creación](#page-364-0) o edición de un punto final FTP.
- 1. Select the **Configure** task from the **Checklist**. The Configure pane is displayed.
- 2. Configure all the fields in this pane as described in the following table:

Table 2.

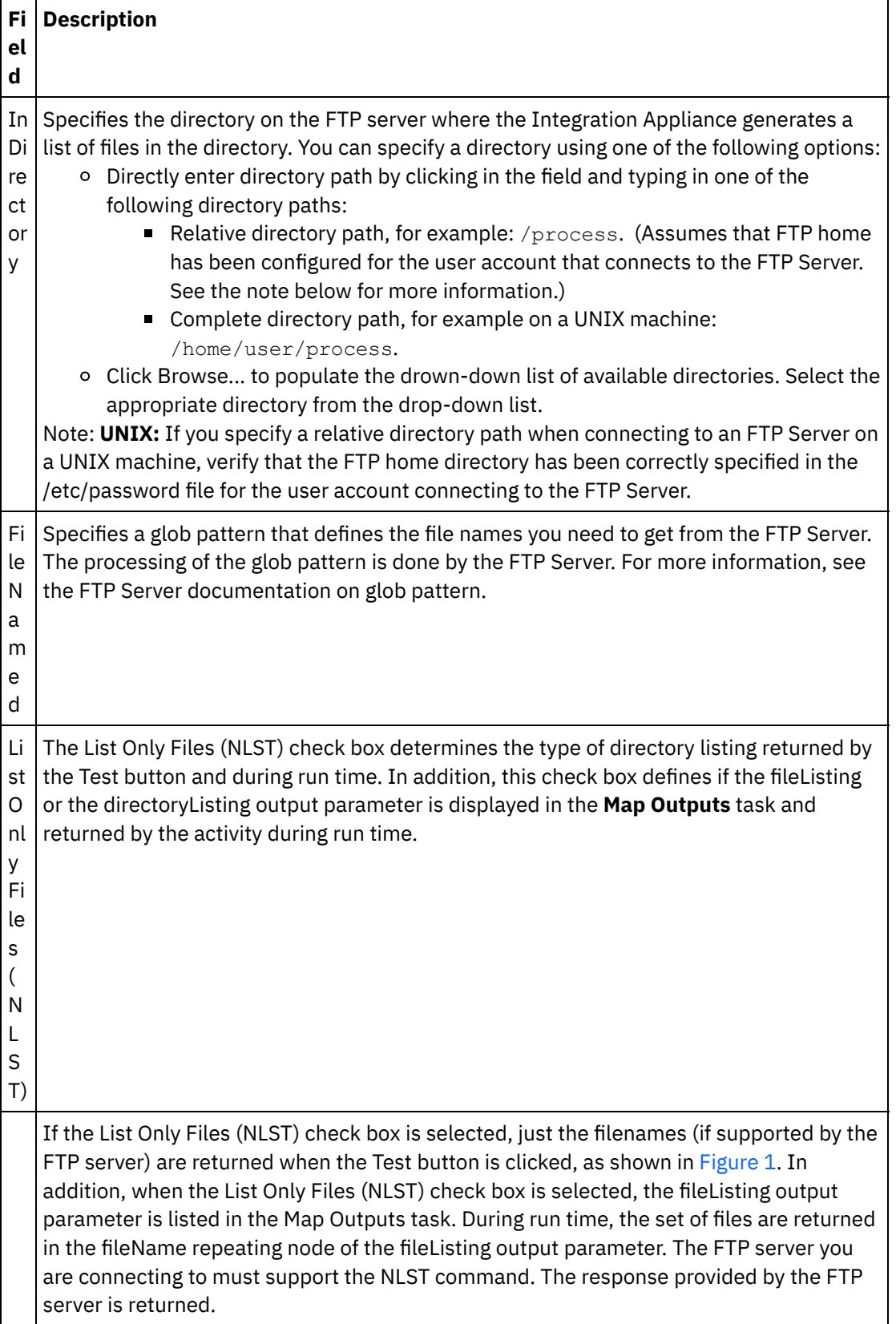

 $\overline{a}$ 

 $\frac{1}{2} \left( \frac{1}{2} \right) \left( \frac{1}{2} \right) \left( \frac$ 

**d**

If the List Only Files (NLST) check box is cleared, a full directory listing including directory permissions, timestamps, and ownership are returned when the Test button is clicked, as shown in [Figure](#page-398-1) 2. In addition, when the List Only Files (NLST) check box is selected, the directoryListing output parameter is listed in the **Map Outputs** task. During run time, the full directory listing is provided as a single string and returned using the directoryListing output parameter.

<span id="page-398-0"></span>Figure 1. Example listing when List Only Files (NLST) is selected.

```
bidAcmeInc.txt
bidBudgetManufacture.txt
bidCrankCo.txt
bidSamAndSons.txt
bidWidgetRUs.txt
```
<span id="page-398-1"></span>Figure 2. Example listing when List Only Files (NLST) is cleared.

```
-rw-r--r-- 1 551 551 65 May 3 11:39 bidAcmeInc.txt<br>-rw-r--r-- 1 551 551 43 May 3 11:39 bidBudgetManufa
-rw-r--r-- 1 551 551 43 May 3 11:39 bidBudgetManufacture.txt<br>-rw-r--r-- 1 551 551 0 May 3 11:39 bidCrankCo.txt
-rw-r--r-- 1 551 551 0 May 3 11:39 bidCrankCo.txt<br>-rw-r--r-- 1 551 551 73 May 3 11:39 bidSamAndSons.
-rw-r--r-- 1 551 551 73 May 3 11:39 bidSamAndSons.txt
-rw-r--r-- 1 551 551 33 May 3 11:39 bidWidgetRUs.txt
```
## **Specifying the retry options**

- 1. Select the **Retry** task from the **Checklist**. The Retry pane is displayed.
- 2. Configure the retry options for connecting to an FTP Server. The following table defines the retry options for a connection to an FTP Server:

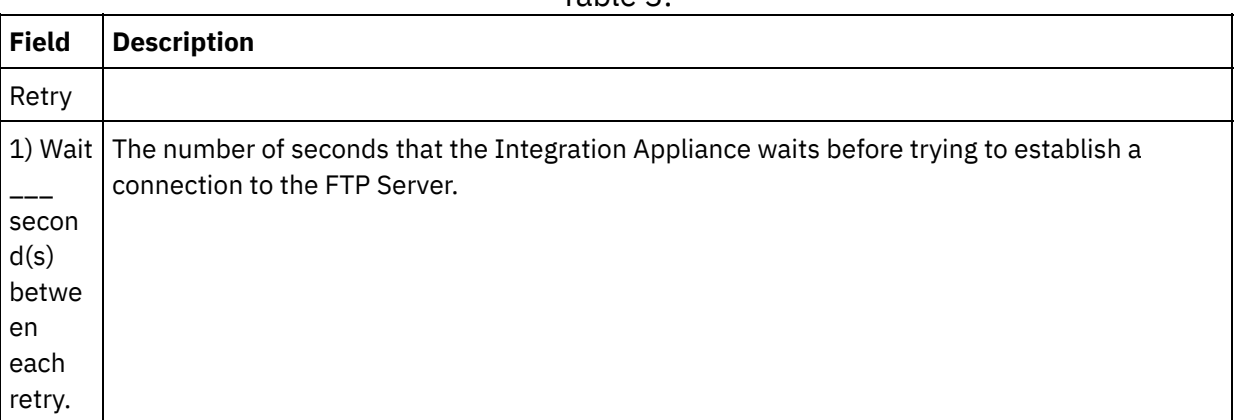

Table 3.

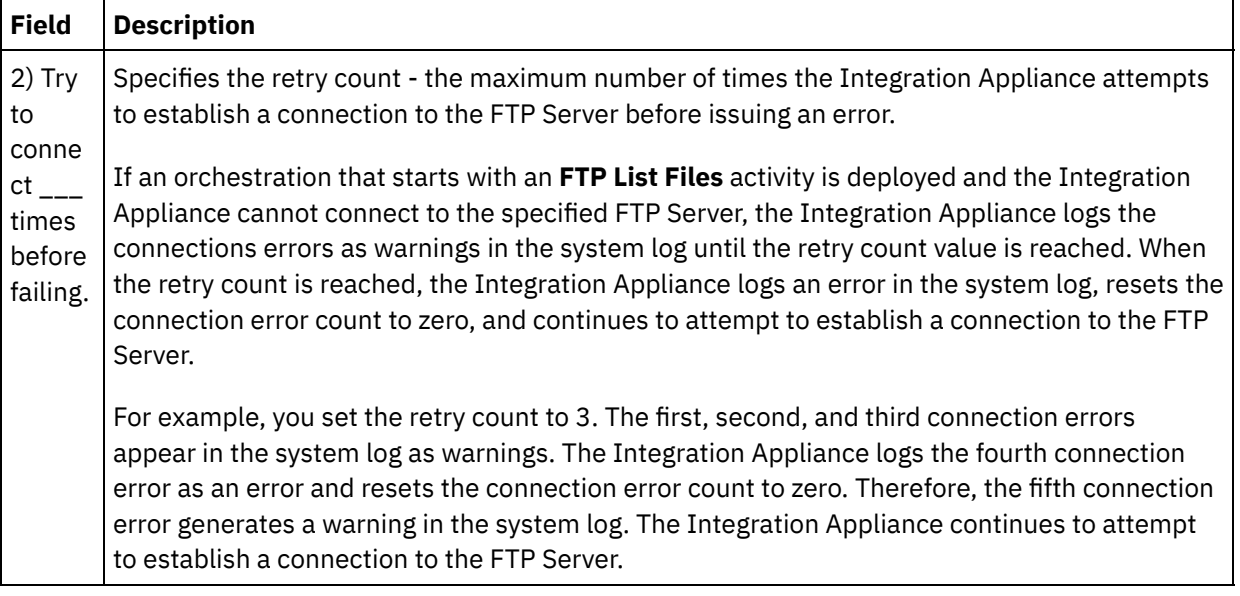

## **Mapping the input of the activity**

- 1. Select the **Map Inputs** task in the **Checklist**. The Retry pane is displayed. The input parameters of the activity are displayed in the To Activity pane.
- 2. It is optional to map the input parameters of the **FTP List Files** activity. The **FTP List Files** activity has the following optional input parameters:
	- directory
	- connection

If the input parameter listed in the following table are not displayed in the To Activity pane of the Map Inputs pane, select Map > Show Optional Parameters from the toolbar menu or right-click in the To Activity pane and select the Show Optional Parameters option. If the Map > Show Optional Parameters option is not selectable in the toolbar menu, click on a node in the Map Inputs pane to make this option active.

You can optionally override the settings you specified in the **Configure** and **Pick Endpoint** task of the **Checklist** dynamically during run time, using the input parameters defined in the following table.

For example, the directory on the FTP Server where the Integration Appliance gets the list of files, could be set in the **Configure** task to the directory called input. During run time, the directory name: inputXML could be passed into the activity using the directory input parameter. The directory name specified dynamically during run time overrides the original setting specified in the Configure pane. In this example, the list of files is generated from the inputXML directory.

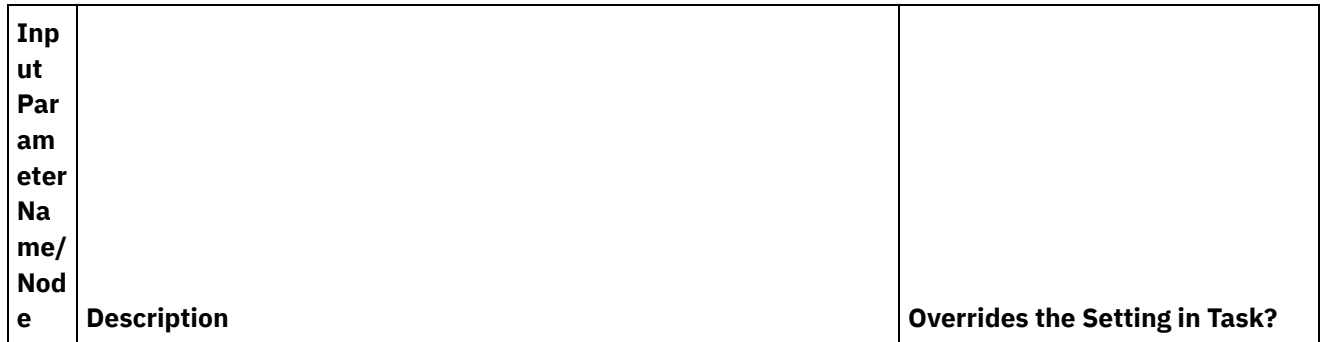

Table 4.

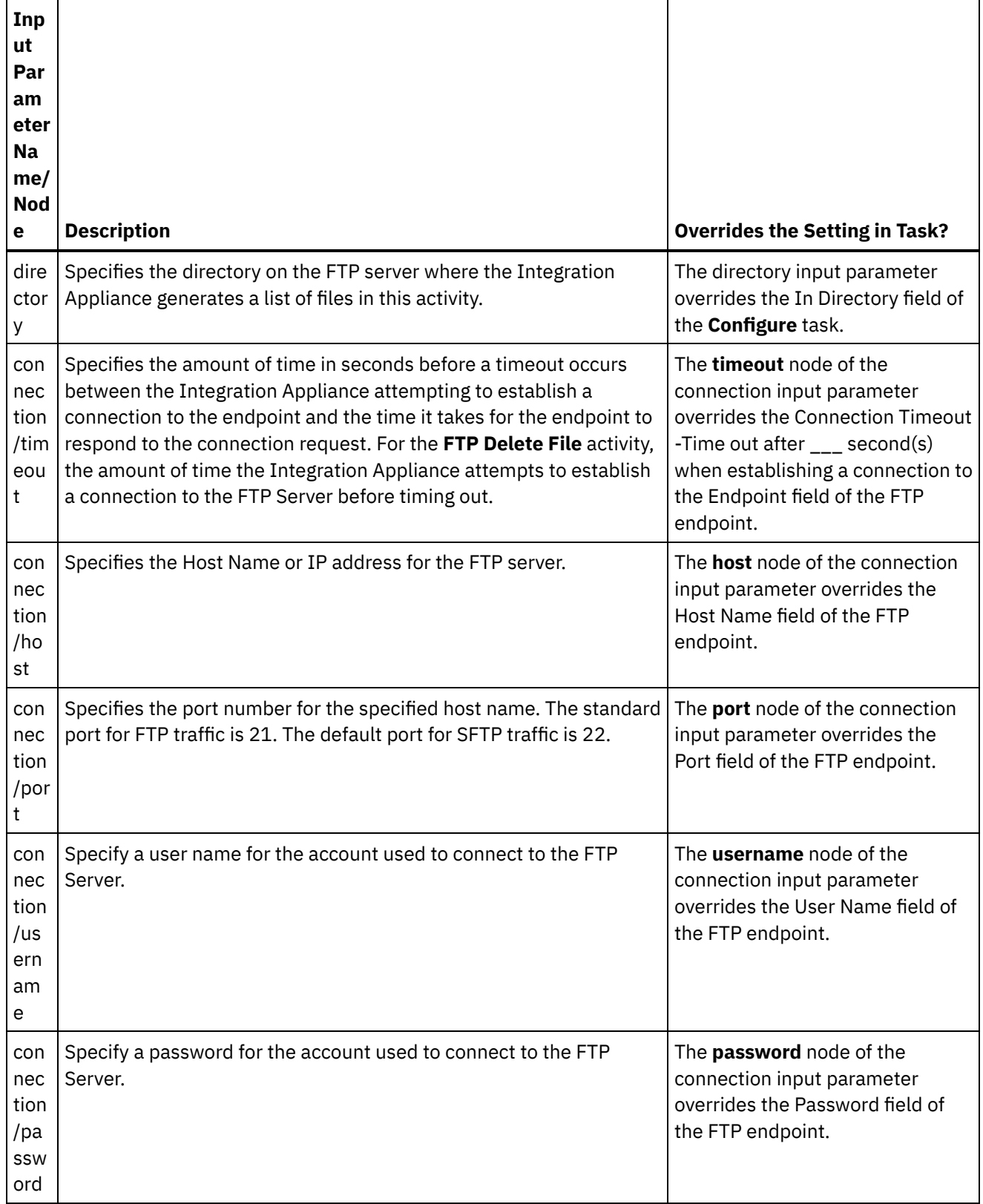

# **Mapping the output of the activity**

- 1. Select the **Map Outputs** task in the **Checklist**. The directoryListing or fileListing output parameters is displayed in the From Activity pane.
- 2. Map the directoryListing or fileListing output parameter to a variable. See Creación de una [correlación](#page-942-0) for general instructions on mapping.

During run time, the **FTP List Files** activity returns the list of files to the orchestration using the directoryListing or fileListing output parameter.

If the List Only Files (NLST) check box is cleared in the **Configure** task, a full directory listing including directory permissions, timestamps, and ownership is returned in the directoryListing output parameter as a single string. When a full directory listing is returned as a string, you must parse the directory listing using a Flat File Schema with the Read Flat File activity. You can create a Flat File Schema using the Flat File Schema Editor. For an example orchestration parsing a directory listing using a Flat File Schema, see the Parse Directory Listing Example: Analizar ejemplo de listado de [directorio](#page-407-0).

If the List Only Files (NLST) check box is selected and the **FTP List Files** activity supports the format of the directory listing for your FTP Server, a repeating structure of just filenames (if supported by the FTP server) is returned in the fileListing output parameter. When a repeating structure of filename is returned, you do not need to parse the directory listing and can just iterate through the list using a **For Each** or **While Loop** activity.

**Parent topic:** [Actividades](#page-363-0) de FTP

#### **Feedback** | **Notices**

**all** Last updated: Friday, November 8, 2013 file:///dcs/markdown/workspace/Transform/out.html

<span id="page-401-0"></span>http://pic.dhe.ibm.com/infocenter/wci/v7r0m0/topic/com.ibm.wci.doc/ftp\_list\_files\_activity.html

# **FTP Rename File activity**

Use the **FTP Rename File** activity to rename and/or move a file to a different directory, during run time.

The directory that the **FTP Rename File** activity renames is shown in the following supported cases:

- Move the file to a new directory and rename the file. For example a file named BidAcmeInc.xml is moved from the directory called input directory to the process directory and renamed to NewBidAcmeInc.xml.
- Move the file to a new directory but keep the existing file name. For example a file named BidAcmeInc.xml is moved from the directory called input directory to the process directory.
- Rename the file and keep it in the original directory. For example a file named BidAcmeInc.xml is renamed to NewBidAcmeInc.xml in the input directory.

For an example project that uses an FTP Rename File activity, see the Parse Directory Listing Example: Analizar ejemplo de listado de [directorio.](#page-407-0)

## **Symbolic link**

The FTP Rename File activity supports symbolic links to directories if the following conditions are true:

- If symbolic links to directories are supported by operating system that hosts the FTP Server.
- If symbolic links to directories are supported by the FTP Server itself.

To determine the specific symbolic link support for a specific FTP Server on a specific operating system, see your operating system and FTP Server documentation.

## **Adding an FTP Rename File activity in the orchestration**

- 1. Create or open an orchestration. A graphical representation of the orchestration is displayed.
- 2. Select the Activities tab and expand the FTP folder.
- 3. Drag the **Rename File** activity onto the orchestration.
- 4. Select the activity. The **Checklist** is displayed.

## **Creating, selecting, or editing an FTP endpoint**

- 1. Click Pick Endpoint task from the **Checklist** and choose from one of the following actions:
	- o Select an existing endpoint:
		- a. Select Browse. The Project Explorer is displayed.
			- Attention: Specifying a new FTP Endpoint with a different directory structure than the original FTP Endpoint can cause the orchestration job to fail during run time. You must either specify a new FTP Server that matches the directory structure of the originally specified FTP Server or change the configured directory of the In Directory field by clicking Browse as described in the "Configuring the activity" procedure.
		- b. Select an existing endpoint and click OK. Go to the "Configuring the activity" procedure
	- o Select an existing endpoint and edit the endpoint:
		- a. Select Browse. The Project Explorer is displayed.
		- b. Select an existing endpoint and click OK.

Attention: Specifying a new FTP Endpoint with a different directory structure than the original FTP Endpoint can cause the orchestration job to fail during run time. You must either specify a new FTP Server that matches the directory structure of the originally specified FTP Server or change the configured directory of the In Directory field by clicking Browse as described in the "Configuring the activity" procedure.

- c. Click Edit. The Edit Endpoint pane is displayed.
- Create a new endpoint: Select New. The Create Endpoint pane is displayed.
- 2. Create or edit an FTP endpoint: [Creación](#page-364-0) o edición de un punto final FTP

## **Configuring the activity**

- 1. Select the **Configure** task from the **Checklist**. The Configure pane is displayed.
- 2. Configure the fields in this pane as described in the following table:

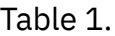

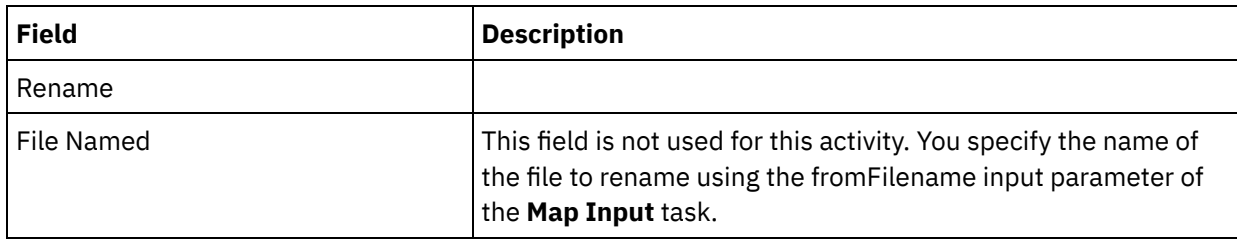

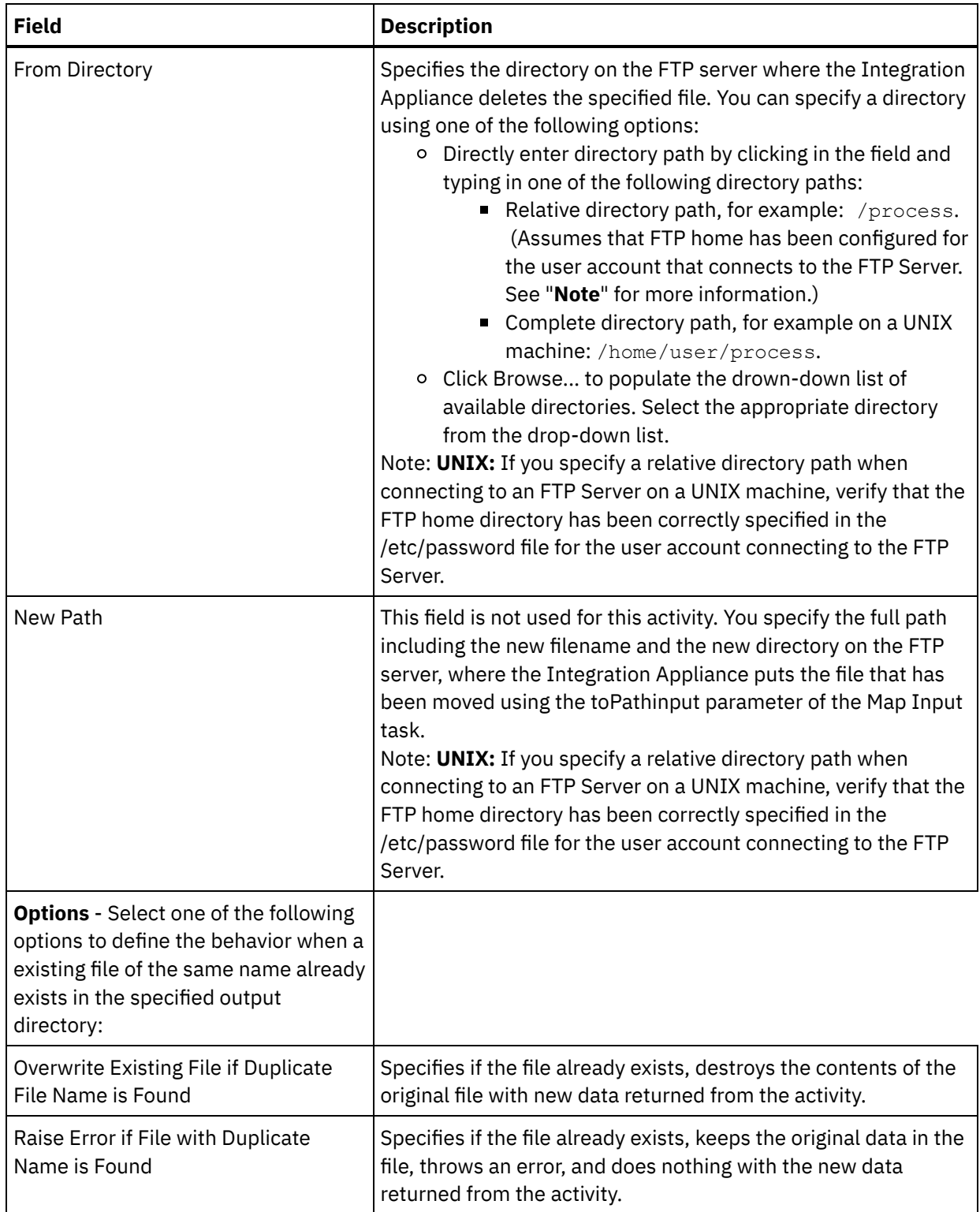

# **Specifing the retry options**

- 1. Select the **Retry** task from the **Checklist**. The Retry pane is displayed.
- 2. Configure the retry options for connecting to an FTP Server. The following table describes the retry options for connecting to an FTP Server:

Table 2.

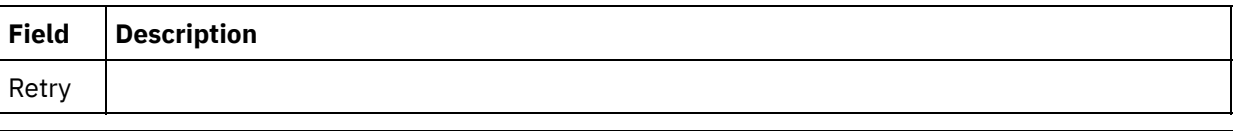

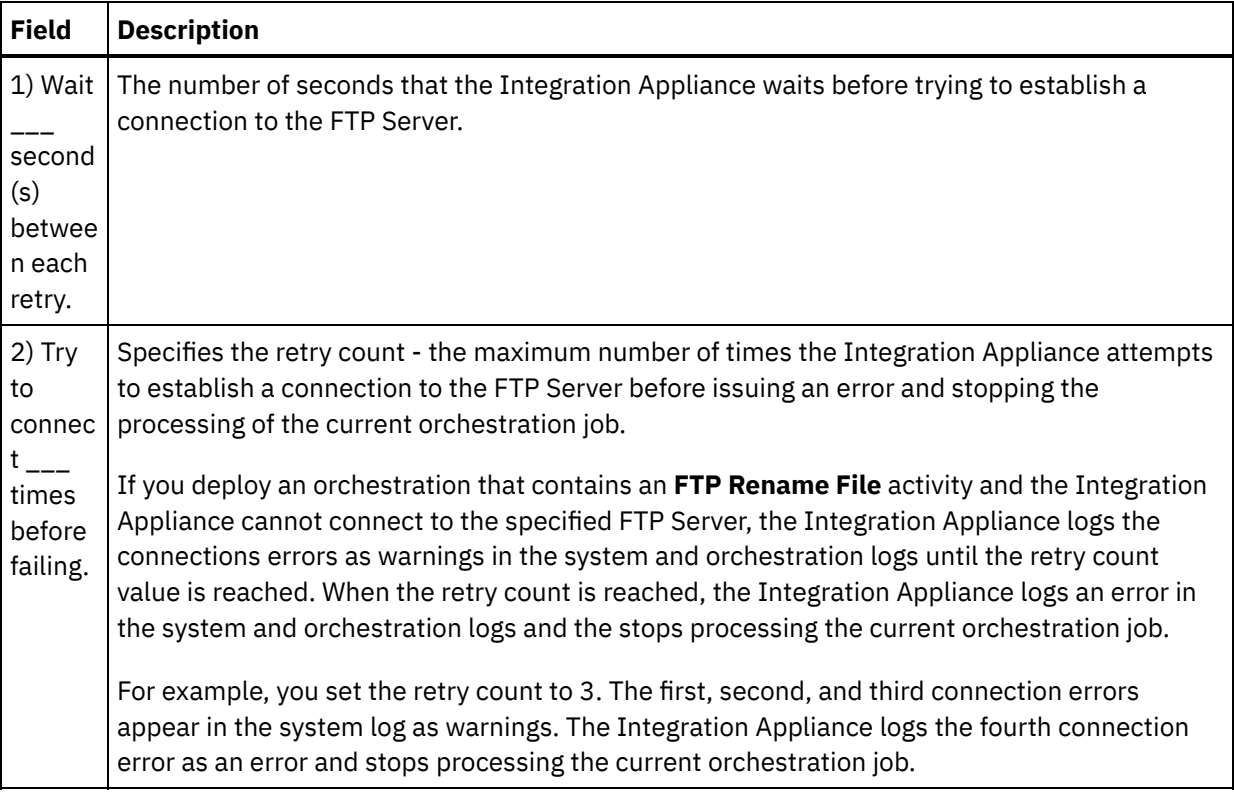

## **Mapping the input of the activity**

- 1. Select the **Map Inputs** task in the **Checklist**. The Retry pane is displayed. The input parameters of the activity are displayed in the To Activity pane.
- 2. You must map a variable to the following input parameters:
	- $\circ$  fromFilename During a rename action, this parameter specifies the original name of the file to rename.
	- $\circ$  toPath During a rename action, this parameter specifies the path including both the new directory name and the new name of the file. For example to specify that the file be moved to the /output directory of the root of the FTP Server using the fileNewName.txt filename, specify the following value for toPath: /output/fileNewName.txt

All other input parameters are optional. See Creating a Map for general instructions on mapping.

If the input parameter listed in the following table are not displayed in the To Activity pane of the Map Inputs pane, select Map > Show Optional Parameters from the toolbar menu or right-click in the To Activity pane and select the Show Optional Parameters option. If the Map > Show Optional Parameters option is not selectable in the toolbar menu, click on a node in the Map Inputs pane to make this option active.

You can optionally override the settings you specified in the **Configure** and **Pick Endpoint** task of the **Checklist** dynamically during run time, using the input parameters defined in the following table.

For example, the directory on the FTP Server where the Integration Appliance places the file generated in this activity, could be set in the **Configure** task to the directory called output. During run time, the directory name: outputXML could be passed into the activity using the directory input parameter. The directory name specified dynamically during run time overrides the original setting specified in the Configure pane. In this example, the file would be placed in the outputXML directory.

| Inp<br>ut<br>Par<br>am<br>ete<br>r<br>Na<br>me<br>/N<br>od<br>е | <b>Description</b>                                                                                                    | <b>Overrides the Setting in</b><br>Task?                                                                                                    |
|-----------------------------------------------------------------|----------------------------------------------------------------------------------------------------|----------------------------------------------------------------------------------------------------|
| fro<br>mD<br>ire<br>cto<br>ry                                   | Specifies the directory on the FTP server where the<br>Integration Appliance gets the list of files.                                                                                                    | The directory input<br>parameter overrides the In<br>Directory field of the<br>Configure task.                                                                                                    |
| ove<br>rwr<br>ite                                               | Specifies the amount of time in seconds before a timeout<br>occurs between the Integration Appliance attempting to<br>establish a connection to the endpoint and the time it takes<br>for the endpoint to respond to the connection request. For<br>the FTP List Files activity, the amount of time the<br>Integration Appliance attempts to establish a connection to<br>the FTP Server before timing out. | The timeout node of the<br>connection input parameter<br>overrides the Connection<br>Timeout - Time out after<br>second(s) when establishing<br>a connection to the Endpoint<br>field of the FTP endpoint.     |
| con<br>nec<br>tio<br>n/ti<br>me<br>out                          | Specifies the Host Name or IP address for the FTP server.                                                                                                    | The timeout node of the<br>connection input parameter<br>overrides the Connection<br>Timeout - Time out after ___<br>second(s) when establishing<br>a connection to the Endpoint<br>field of the FTP endpoint. |
| nec<br>tio<br>n/h<br>ost                                        | con Specifies the port number for the specified host name. The<br>standard port for FTP traffic is 21. The default port for SFTP<br>traffic is 22.                                                                                                    | The host node of the<br>connection input parameter<br>overrides the Host Name field<br>of the FTP endpoint.                                                                                                    |
| con<br>nec<br>tio<br>n/p<br>ort                                 | Specifies the port number for the specified host name. The<br>standard port for FTP traffic is 21. The default port for SFTP<br>traffic is 22.                                                                                                    | The port node of the<br>connection input parameter<br>overrides the Port field of the<br>FTP endpoint.                                                                                                    |
| con<br>nec<br>tio<br>n/u<br>ser<br>na<br>me                     | Specify a user name for the account used to connect to the<br>FTP Server.                                                                                                    | The <b>username</b> node of the<br>connection input parameter<br>overrides the User Name field<br>of the FTP endpoint.                                                                                         |

Table 3.

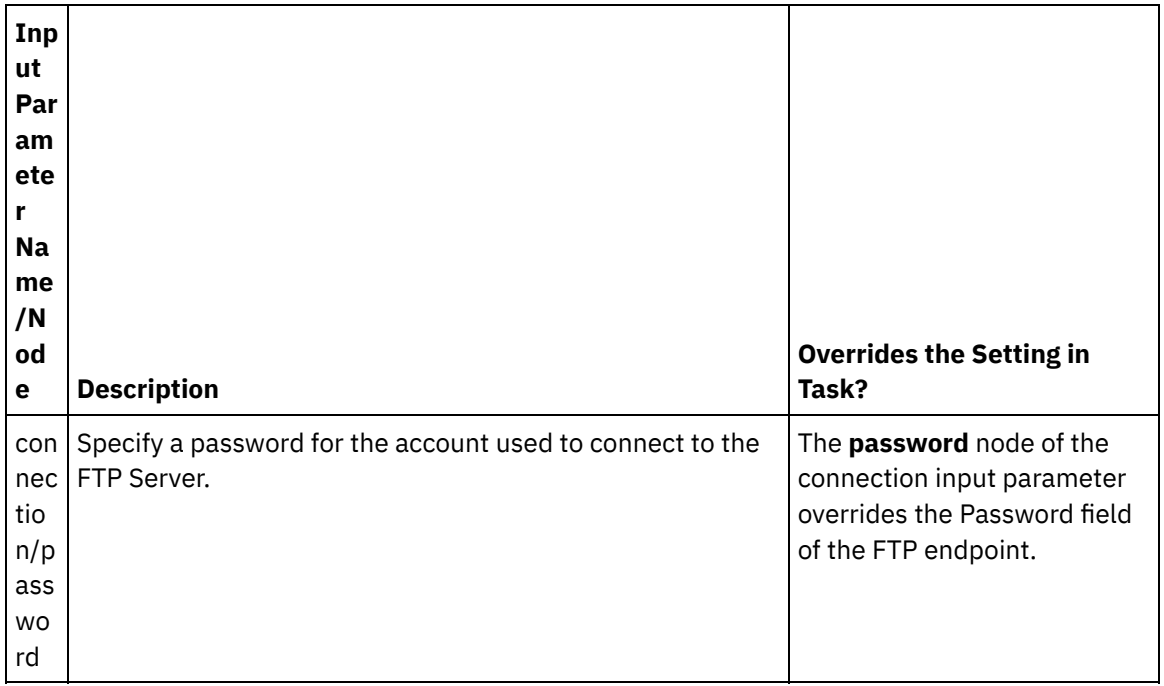

### **Mapping the output of the activity**

- 1. Select the **Map Outputs** task in the **Checklist**. The directoryListing or fileListing output parameters is displayed in the From Activity pane.
- 2. Map the directoryListing or fileListing output parameter to a variable. See Creating a Map for general instructions on mapping.

During run time, the **FTP List Files** activity returns the list of files to the orchestration using the directoryListing or fileListing output parameter.

If the List Only Files (NLST) check box is cleared in the **Configure** task, a full directory listing including directory permissions, timestamps, and ownership is returned in the directoryListing output parameter as a single string. When a full directory listing is returned as a string, you must parse the directory listing using a Flat File Schema with the **Read Flat File** activity. You can create a Flat File Schema using the Flat File Schema Editor. For an example orchestration parsing a directory listing using a Flat File Schema, see the Parse Directory Listing Example: Analizar ejemplo de listado de [directorio](#page-407-0).

If the List Only Files (NLST) check box is selected and the **FTP List Files** activity supports the format of the directory listing for your FTP Server, a repeating structure of just filenames is returned in the fileListing output parameter. When a repeating structure of filename is returned, you do not need to parse the directory listing and can just iterate through the list using a **For Each** or **While Loop** activity.

#### **Parent topic:** [Actividades](#page-363-0) de FTP

#### **Feedback** | **Notices**

**all** Last updated: Friday, November 8, 2013 file:///dcs/markdown/workspace/Transform/out.html

http://pic.dhe.ibm.com/infocenter/wci/v7r0m0/topic/com.ibm.wci.doc/ftp\_rename\_file\_activity.html

# <span id="page-407-0"></span>**Analizar ejemplo de listado de directorio**

Este ejemplo obtiene un listado de directorio de un directorio FTP utilizando la actividad **Archivos de lista FTP**, analiza el extenso listado de directorio utilizando el esquema de archivo sin formato y se repite por la lista de archivos en base a las propiedades de cada archivo.

### **Acerca de esta tarea**

En base a las propiedades de cada archivo, se produce una de las siguientes acciones:

- Se mueve el archivo a un directorio nuevo utilizando la FTP [Rename](#page-401-0) File activity.
- Se renombra el archivo utilizando la FTP [Rename](#page-401-0) File activity.
- Se suprime el archivo utilizando la FTP Delete File [activity](#page-390-0).

Para abrir, visualizar y conocer más detalles sobre FTPParseDirListingExample:

### **Procedimiento**

- 1. Extraiga el proyecto FTPParseDirListingExample:
	- a. Busque la Vía de acceso de creación predeterminada definida Studio, el directorio en el que se crean los proyectos nuevos. Para ver la Vía de acceso de creación predeterminada, seleccione Archivo > Preferencias... en el menú de la barra de herramientas de Studio. Se visualiza la ventana Preferencias. La Vía de acceso de creación predeterminada se visualiza al final del panel. De forma predeterminada, la Vía de acceso de creación predeterminada está ubicada en el siguiente directorio: C:\Documents and Settings\ *myLogin*\My Documents Donde *myLogin* representa su nombre de inicio de sesión de Windows.
	- b. Busque el archivo FTPParseDirListingExample.zip que contiene los archivos que constituyen el proyecto FTPParseDirListingExample. Si ha aceptado los valores predeterminados durante la instalación de Studio, este archivo está ubicado en el siguiente directorio: C:\Archivos de programa\IBM\WebSphere Cast Iron Studio 3.X\Samples\FTPParseDirListing
	- c. Copie el archivo FTPParseDirListingExample.zip del directorio FTPParseDirListing en el directorio Vía de acceso de creación predeterminada.
	- d. Extraiga el contenido del archivo FTPParseDirListingExample.zip en el directorio Vía de acceso de creación predeterminada.
- 2. Abra el proyecto FTPParseDirListingExample:
	- a. Seleccione Archivo > Abrir proyecto... en el menú de la barra de herramientas de Studio. Se visualiza el recuadro de diálogo Abrir.
	- b. Diríjase y abra el directorio FTPParseDirListingExample.
	- c. Pulse el archivo FTPParseDirListingExample.sp3 y pulse Abrir. Se mostrará el proyecto.
- 3. En el separador Proyecto, efectúe una doble pulsación sobre la orquestación **processBids**. El separador de la orquestación **processBids** muestra las actividades de la orquestación, tal como se detalla en la siguiente figura:

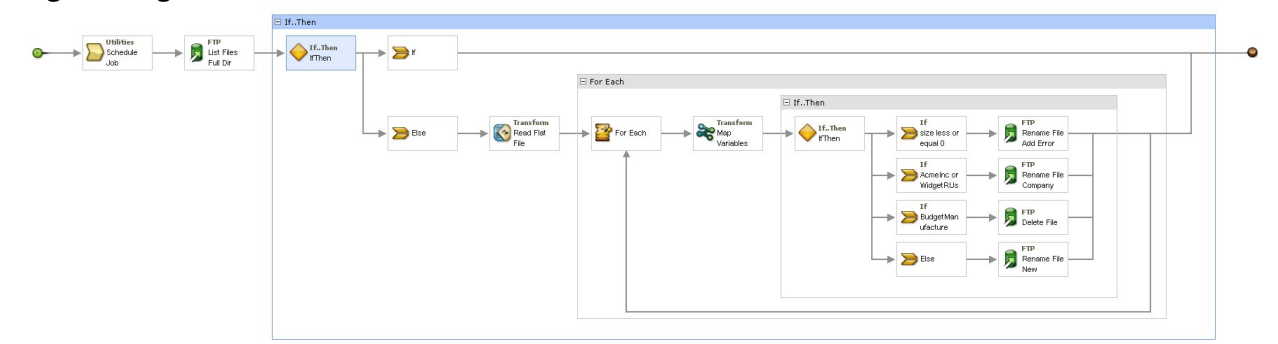

- 4. Pulse la actividad **Planificar trabajo**. Pulse la tarea **Configurar** en la **Lista de comprobación**. Durante el tiempo de ejecución, esta actividad empieza un trabajo de orquestación cada 5 minutos.
- 5. Pulse la actividad **Archivos de lista FTP** etiquetada Listado de dir. completo de archivos de lista. Pulse la tarea **Configurar** en la **Lista de comprobación**. Esta actividad obtiene un extenso listado de directorio de los archivos en el directorio /input en el servidor FTP y devuelve el listado como una serie en el parámetro de salida dirListing. En este ejemplo, la serie devuelta en el parámetro de salida directoryListing se almacena en la variable de tipo serie fullDirectoryListing.

Si el Punto final de FTP se ha [configurado](#page-367-0) para Analizar el ejemplo de listado de directorio, pulse Probar en la tarea **Configurar** para obtener el listado de directorio. El recuadro de selección Listar sólo archivos (NLST) determina si el listado de directorio sólo contiene la lista de archivos o un listado de directorio completo. Para este ejemplo, borre la casilla de verificación Listar sólo archivos (NLST).

- 6. Expanda la actividad **If...Then**. Durante el tiempo de ejecución, esta actividad comprueba el valor de la variable de tipo serie fullDirectoryListing y, si el valor está vacío, la vía de acceso **If** se ejecuta y la orquestación finaliza. Si la serie fullDirectoryListing no está vacía, la vía de acceso **Else** se ejecuta y la orquestación analiza el directorio.
- 7. Pulse la actividad **Leer archivo sin formato**. Pulse la tarea **Correlacionar entradas** en la **Lista de comprobación**. Durante el tiempo de ejecución, el largo listado de directorio creado en la actividad **Archivos de lista FTP** se pasa a la actividad **Leer archivo sin formato** mediante el parámetro de entrada **Data** (datos).
- 8. Pulse la tarea **Correlacionar salidas** en la **lista de comprobación**. Durante el tiempo de ejecución, la actividad **Leer archivo sin formato** analiza la serie de directorio en la estructura de nodos repetitiva que se visualiza en la tarea **Correlacionar salidas**.
- 9. Pulse la actividad **Para cada**. Durante el tiempo de ejecución, la actividad **Para cada** se repite a través de la estructura de nodos repetitiva que almacena el listado del directorio. Cada iteración equivale a un único archivo y a las propiedades de dicho archivo.
- 10. Pulse la actividad **Correlacionar variables**. Durante el tiempo de ejecución, la actividad **Correlacionar variables** convierte el tamaño del archivos actual en un número decimal.
- 11. Pulse la actividad **If..Then**. Durante el tiempo de ejecución, la actividad **If..Then** inicia las siguientes ramificaciones **If..Then**.

## **Resultados**

- Si el tamaño del archivo es igual a 0, la FTP [Rename](#page-401-0) File activity se mueve al directorio /processFailed y renombra el archivo añadiendo el prefijo ERROR al nombre de archivo.
- Si el nombre de archivo contiene una serie que representa uno de los suministros aprobados (AcmeInc o WidgetRUs), la FTP [Rename](#page-401-0) File activity basada en el nombre de archivo mueve el archivo al directorio apropiado: /processAcmeInc o /processWidgetRUs.
- **So el nombre de archivo contiene la serie que representa el proveedor Budget [Manufacture,](#page-390-0) la FTP** Delete File activity elimina el archivo porque Budget Manufacture se encuentra en la lista de proveedores no aprobados.
- Si el archivo no es procesado por ninguna de las tres condiciones anteriores, se llama a la cláusula **Else** y la FTP [Rename](#page-401-0) File activity mueve el archivo al directorio /processNewCompany.

Para ejecutar Analizar ejemplo de listado de directorio, consulte los procedimientos proporcionados en la sección [Configuración](#page-367-0) del punto final FTP para Analizar ejemplo de listado de directorio.

**Tema principal:** [Actividades](#page-363-0) de FTP

Última actualización: Friday, November 8, 2013 file:///dcs/markdown/workspace/Transform/out.html

http://pic.dhe.ibm.com/infocenter/wci/v7r0m0/topic/com.ibm.wci.doc/Parse\_Directory\_Listing\_Example.html

# **Prueba de una conexión de servidor FTPS**

Tras ejecutar de forma satisfactoria una "prueba de conexión", utilice las herramientas de verificación de Studio en las orquestaciones FTPS antes de publicar un proyecto.

### **Acerca de esta tarea**

Si configura un punto final que representa un servidor FTPS, podrá utilizarlo en un proyecto de Studio para crear orquestaciones. Sin embargo, no podrá verificar el comportamiento de la orquestación en Studio hasta que no importe una copia del certificado FTPS en Studio, como se describe detalladamente en este tema de ayuda.

Nota: El siguiente procedimiento se refiere a un servidor FTPS denominado "<ftps>" en un dominio denominado "<domain.com>".

Para probar una conexión de servidor FTPS:

### **Procedimiento**

- 1. Abra una ventana de mandatos.
- 2. Navegue hasta el host FTPS y localice el archivo de certificado ca-cert almacenado en el servidor FTP <ftps>, en este directorio:

/var/www/covalent/servers/<ftps.domain.com>/ssl/caerts/castiron\_ca\_cert.pem

- 3. Sustituya el servidor real y el nombre de dominio de la instalación FTPS.
- 4. Copie este archivo y navegue hasta la estación de trabajo de Studio.
- 5. Utilizando la ventana de mandatos, pegue la copia ca-cert en el directorio de inicio de Studio: C:\Archivos de programa\IBM\WebSphere Cast Iron Studio x.x.x
- 6. Navegue hasta el directorio de seguridad de Studio: C:\Archivos de programa\IBM\WebSphere Cast Iron Studio x.x.x\security
- 7. Ejecute el siguiente mandato para importar el archivo ca-cert a Studio: . . \jre\bin\keytool.exe import -v -keystore cacerts -storepass changeit -file ..\castiron ca cert.pem alias alias\_name
- 8. Cuando se le solicite confirmación, escriba sí (Y) y pulse la tecla Intro.
- 9. Salga de la ventana de mandatos.
- 10. Reinicie Studio.
- 11. Abra el punto final de este servidor FTPS.
- 12. Compruebe las siguientes credenciales de inicio de sesión para la conexión FTPS: servidor FTPS, puerto, usuario y contraseña.
- 13. Pulse Probar conexión. Si la conexión es satisfactoria, utilice este punto final en las orquestaciones de Studio y, a continuación, utilice las características del separador Verificar para evaluar la orquestación.

#### **Tema principal:** [Actividades](#page-363-0) de FTP

Última actualización: Friday, November 8, 2013 file:///dcs/markdown/workspace/Transform/out.html

<span id="page-410-0"></span>http://pic.dhe.ibm.com/infocenter/wci/v7r0m0/topic/com.ibm.wci.doc/FTPS\_Testing\_an\_FTPS\_Server\_Connec tion.html

# **Actividades HTTP**

[Creación](#page-411-0) o edición de un punto final HTTP

Los puntos finales HTTP proporcionan la información de conexión que Studio y el Dispositivo de integración utilizan para conectarse a un servidor HTTP. Un punto final HTTP también especifica la información de conexión para que el Dispositivo de integración pueda actuar como escuchador de HTTP.

[Actividad](#page-418-0) Recibir solicitud HTTP

Utilice la actividad **Recibir solicitud** HTTP para configurar el Dispositivo de integración para que actúe como un escuchador de HTTP.

- [Descompresión](#page-423-0) con la actividad Recibir solicitud HTTP La actividad **Recibir solicitud HTTP** sólo admite la descompresión con el formato gzip. La actividad **Recibir solicitud HTTP** no admite el formato deflate ni el de compresión de archivos UNIX común denominado compresión.
- Actividad Enviar [respuesta](#page-425-0) HTTP La actividad **Enviar respuesta** HTTP devuelve una respuesta al remitente de una solicitud HTTP.
- [Compresión/descompresión](#page-428-0) con la actividad Enviar respuesta HTTP Durante el tiempo de ejecución, la actividad **Enviar respuesta HTTP** envía una demanda de respuesta HTTP con el protocolo HTTP/HTTPS 1.0 al cliente HTTP.
- [Actividad](#page-431-0) Enviar solicitud HTTP La actividad **Petición post** de HTTP envía una **Petición Post** a la ubicación especificada (el punto final HTTP) y recibe una respuesta HTTP de dicha ubicación.
- Actividad Solicitud de [obtención](#page-438-0) (GET) HTTP La actividad **Solicitud de obtención** HTTP envía una **Solicitud de obtención** a la ubicación especificada (el punto final HTTP) y recibe una respuesta HTTP de dicha ubicación.
- [Actividad](#page-446-0) Solicitud de cabecera (HEAD) HTTP La actividad **Solicitud de cabecera** HTTP envía una **Solicitud de cabecera** a la ubicación especificada (el punto final HTTP) y recibe una respuesta HTTP de dicha ubicación.
- [Actividad](#page-454-0) Invocar solicitud HTTP La actividad **Invocar solicitud** HTTP envía una solicitud HTTP a la ubicación especificada, el punto final HTTP, y recibe una respuesta HTTP desde dicha ubicación.
- [Actividad](#page-463-0) Solicitud de poner (PUT) HTTP La actividad **Solicitud de poner** HTTP envía una **Solicitud de poner** a la ubicación especificada (el punto final HTTP) y recibe una respuesta HTTP de dicha ubicación.
- Actividad Solicitud de [supresión](#page-470-0) (DELETE) HTTP La actividad **Solicitud de supresión** HTTP envía una **Solicitud de supresión** a la ubicación especificada (el punto final HTTP) y recibe una respuesta HTTP de dicha ubicación.
- Compresión/Descompresión con la actividad de petición HTTP [Invoke/Get/Post/Head/Put/Delete](#page-478-0) Durante la ejecución, la actividad **HTTP Invoke/Get/Post/Head/Put/Delete Request** envía al servidor HTTP una petición HTTP que cumple con el protocolo HTTP/HTTPS 1.1.
- [Resolución](#page-483-0) de problemas y soporte Las técnicas de resolución de problemas y la información de ayuda le ayudarán a identificar y resolver los problemas rápidamente. Aquí podrá encontrar posibles soluciones a problemas que puedan surgir con el conector HTTP.

#### **Comentarios** | **Notices**

Última actualización: Friday, November 8, 2013 file:///dcs/markdown/workspace/Transform/out.html

<span id="page-411-0"></span>http://pic.dhe.ibm.com/infocenter/wci/v7r0m0/topic/com.ibm.wci.doc/toc\_HTTPactivities.html

# **Creación o edición de un punto final HTTP**

Los puntos finales HTTP proporcionan la información de conexión que Studio y el Dispositivo de integración utilizan para conectarse a un servidor HTTP. Un punto final HTTP también especifica la información de conexión para que el Dispositivo de integración pueda actuar como escuchador de HTTP.

1. En el panel Crear punto final o Editar punto final, configure los campos como se describe en la siguiente tabla.

Nota: La modificación de un punto final afecta a todas las orquestaciones que utilizan dicho punto final en el proyecto, ya que las ediciones son globales, no locales.

2. Cuando termine, pulse Probar conexión, si está disponible, para confirmar que se puede conectar con el servidor HTTP.

Nota: El botón Probar conexión sólo está disponible cuando configura un punto final para la actividad Enviar solicitud HTTP: cuando la Ubicación se configura con la opción Servidor remoto.

3. Pulse Aceptar.

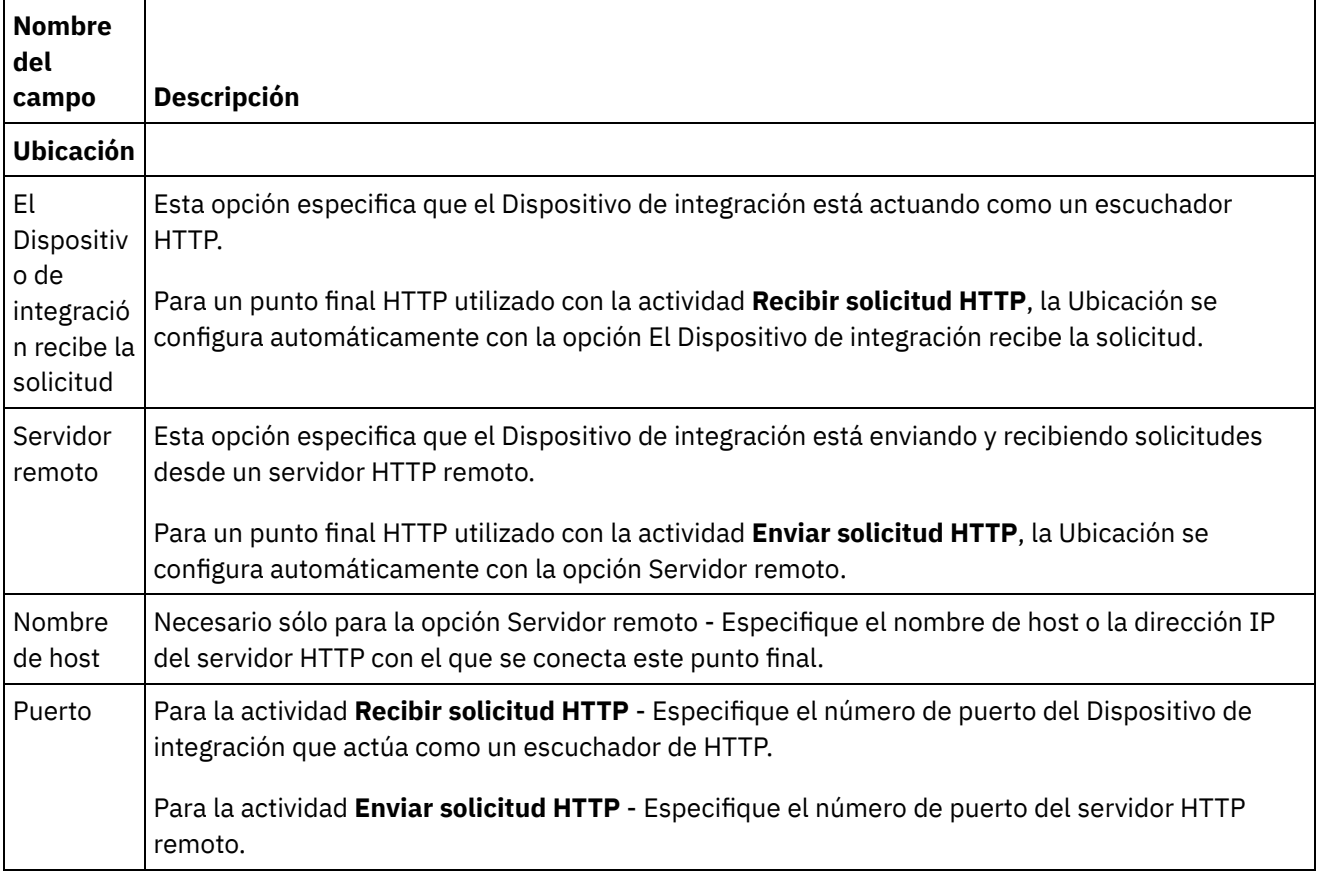

#### Tabla 1.

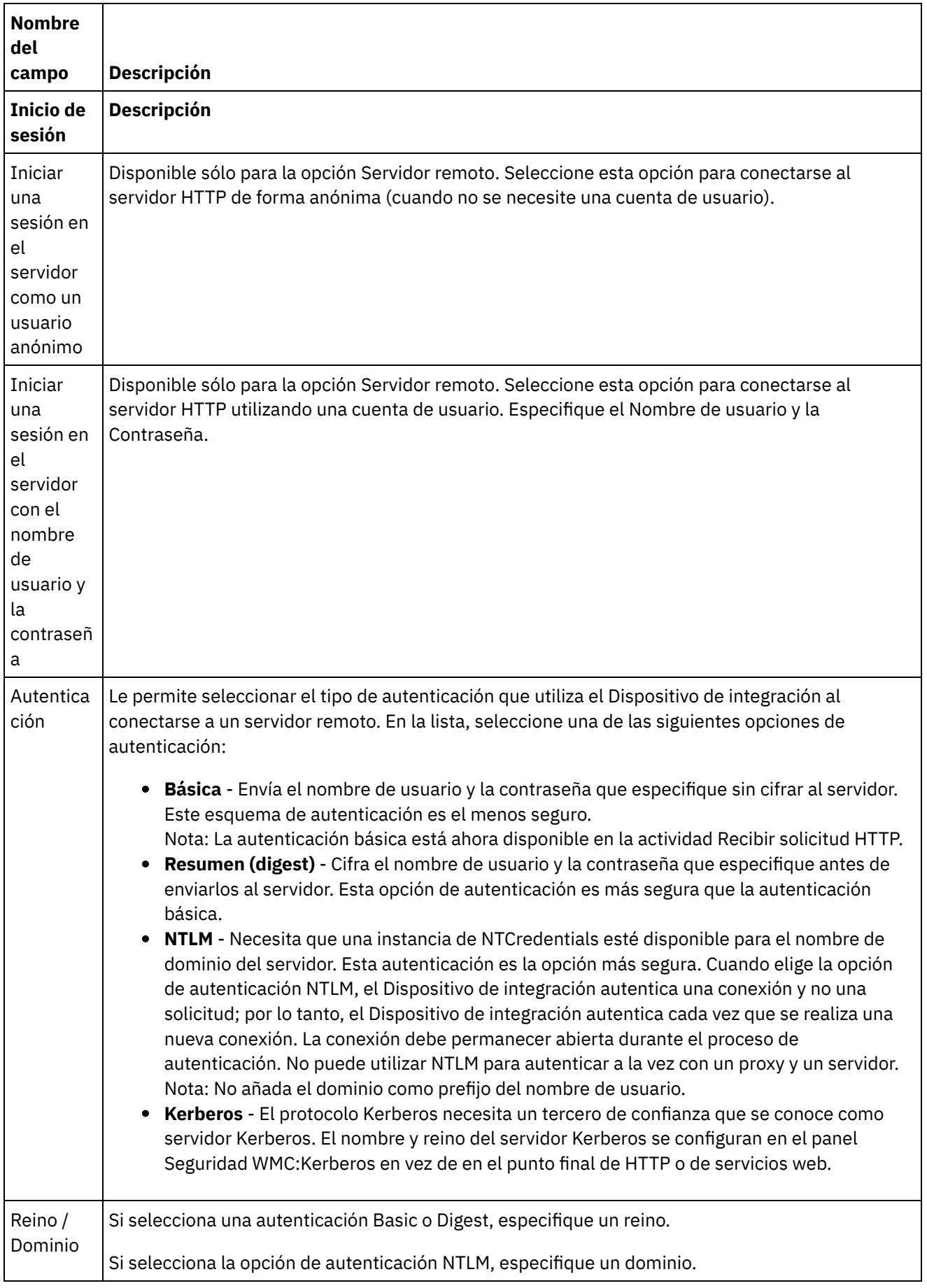

 $\overline{\phantom{0}}$ 

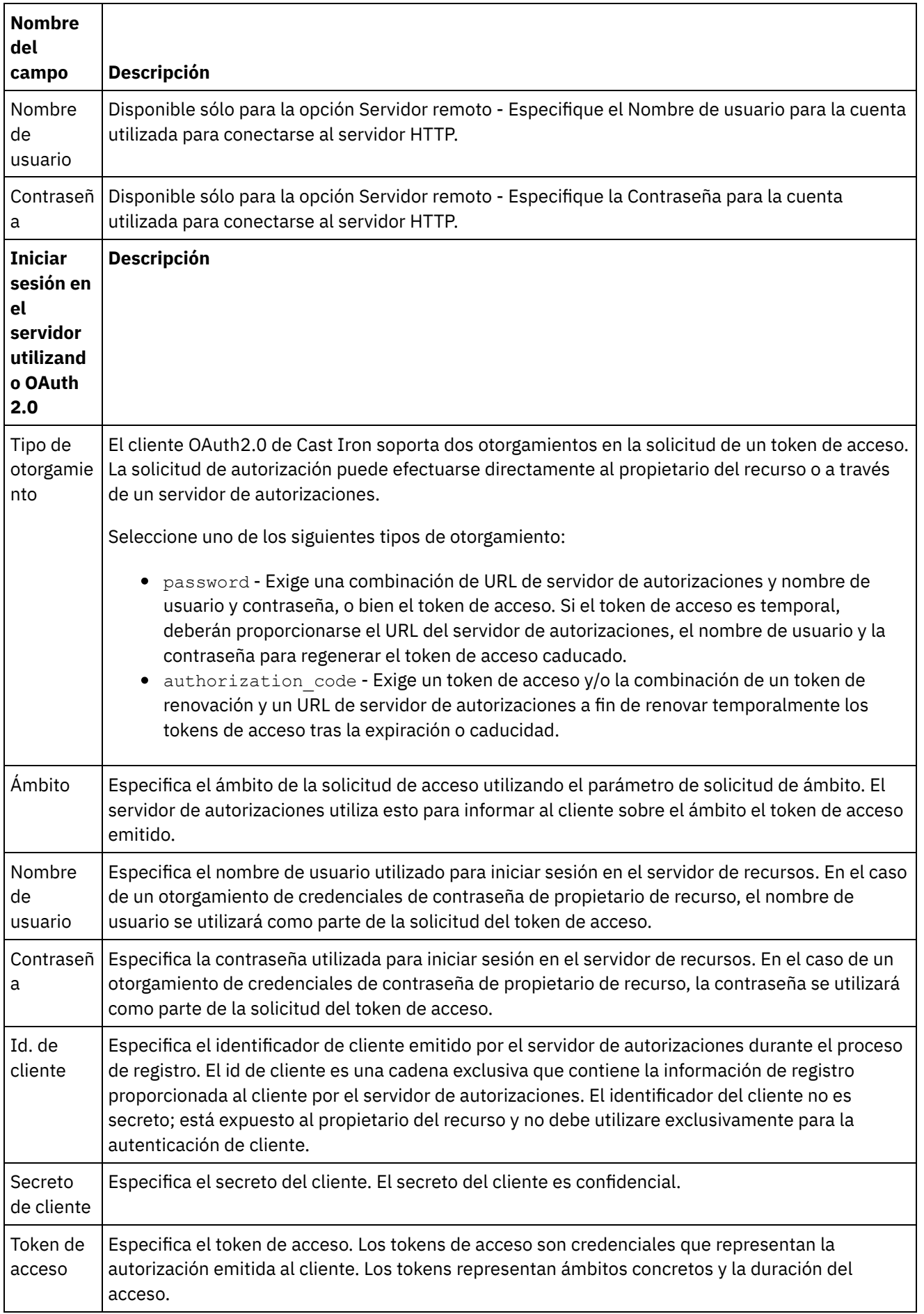

 $\frac{1}{\sqrt{2}}$ 

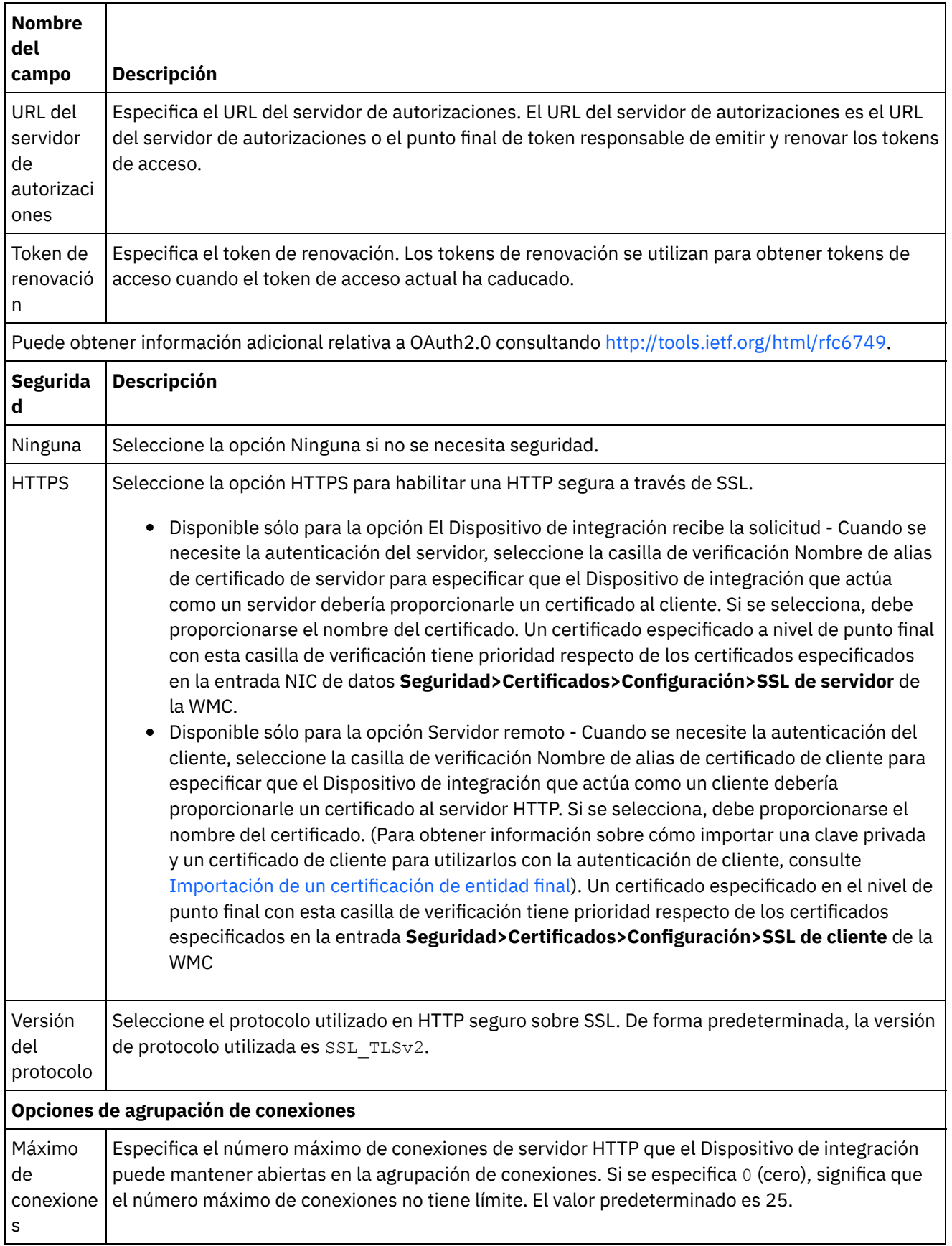

 $\overline{\phantom{0}}$ 

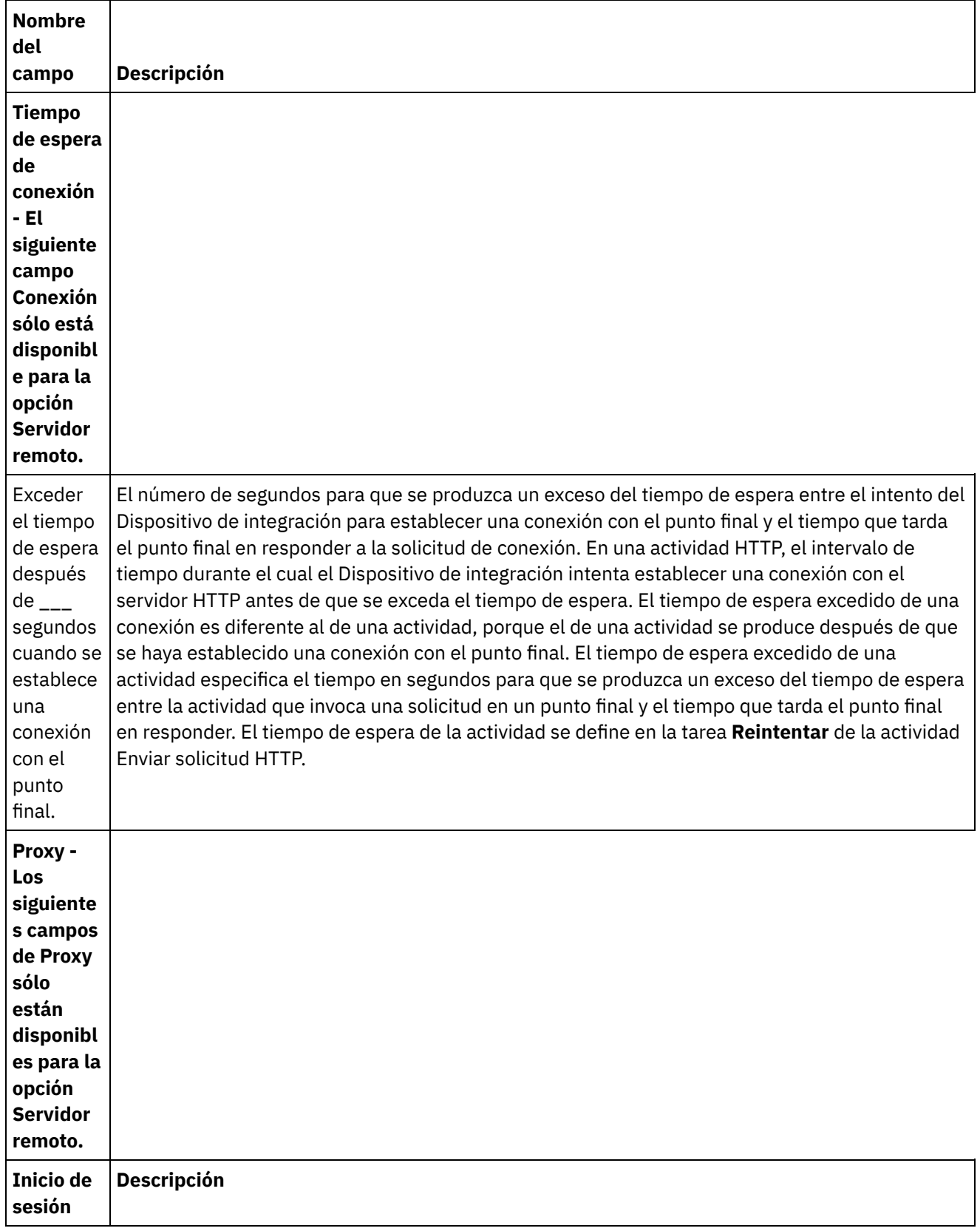

 $\overline{\phantom{a}}$ 

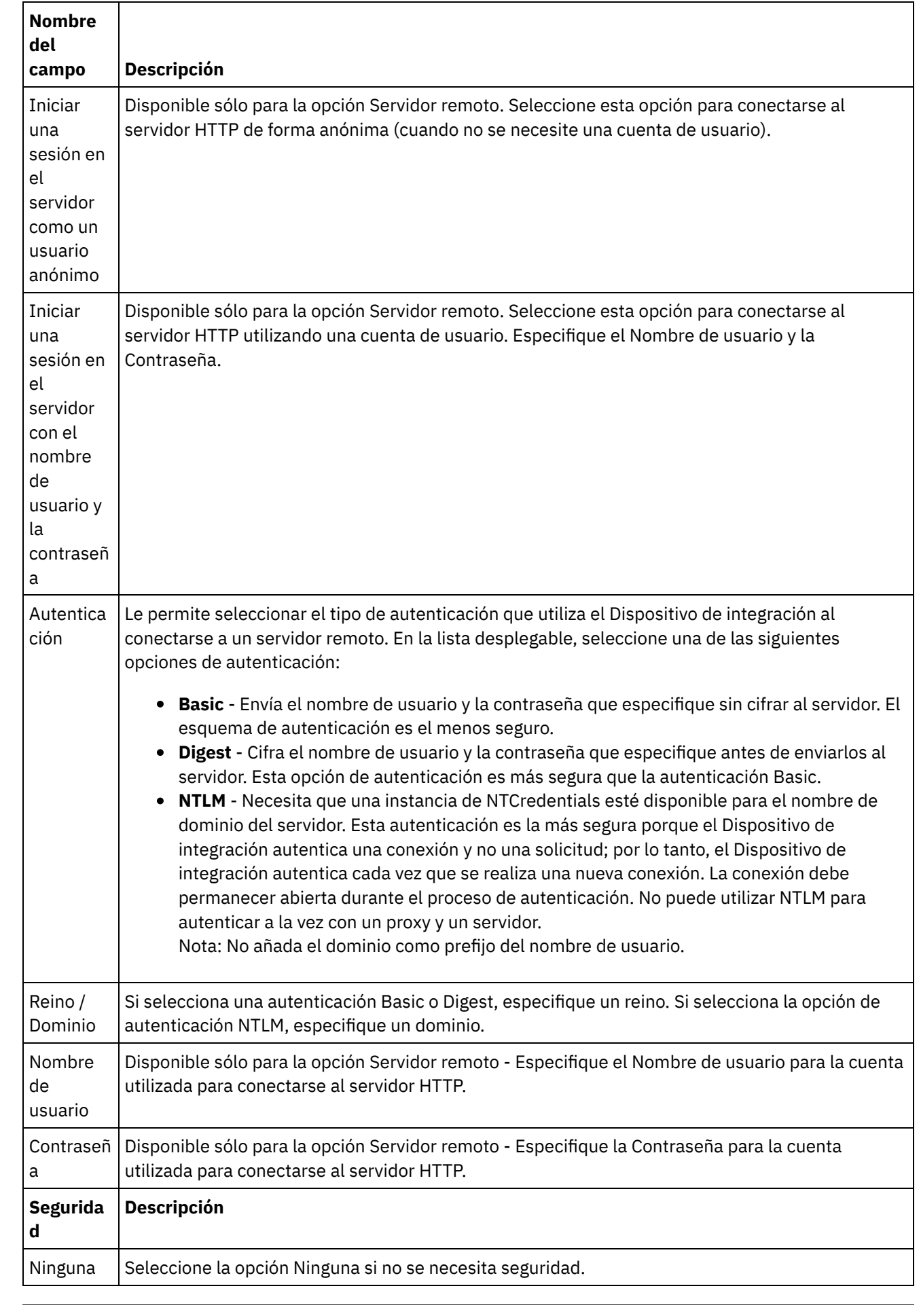

 $\overline{\phantom{0}}$ 

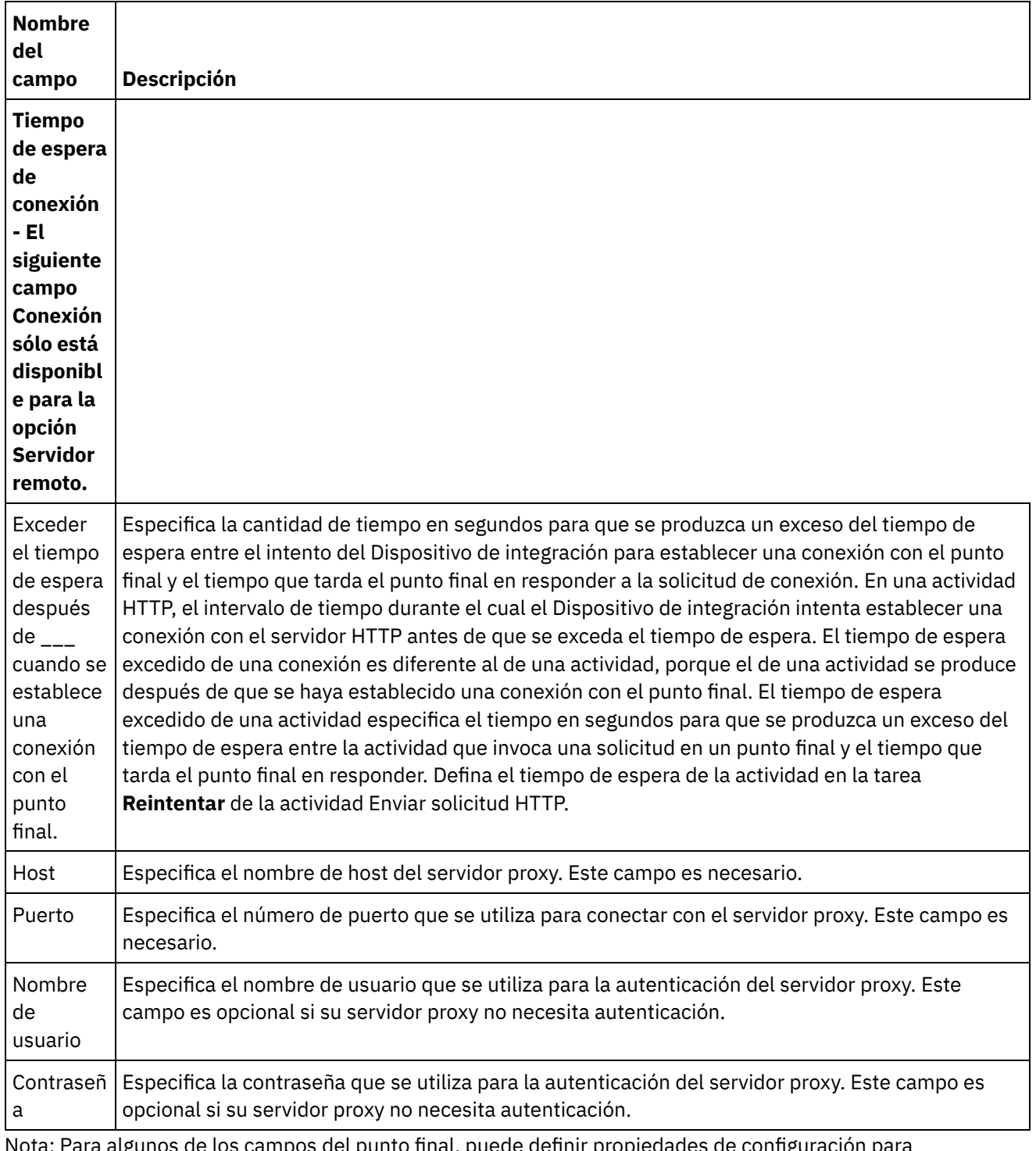

Nota: Para algunos de los campos del punto final, puede definir propiedades de configuración para proporcionar valores a estos campos. El icono  $T_{\star}$ 

se muestra al pulsar en un campo que admite una propiedad de configuración y ya se ha configurado una propiedad de configuración del mismo tipo para el proyecto. **Tema principal:** [Actividades](#page-410-0) HTTP

**Comentarios** | **Notices**

<span id="page-418-0"></span>http://pic.dhe.ibm.com/infocenter/wci/v7r0m0/topic/com.ibm.wci.doc/http\_create\_edit\_endpoint.html

# **Actividad Recibir solicitud HTTP**

Utilice la actividad **Recibir solicitud** HTTP para configurar el Dispositivo de integración para que actúe como un escuchador de HTTP.

En la siguiente ilustración se muestra al Dispositivo de integración actuando como un escuchador de HTTP. Figura 1.

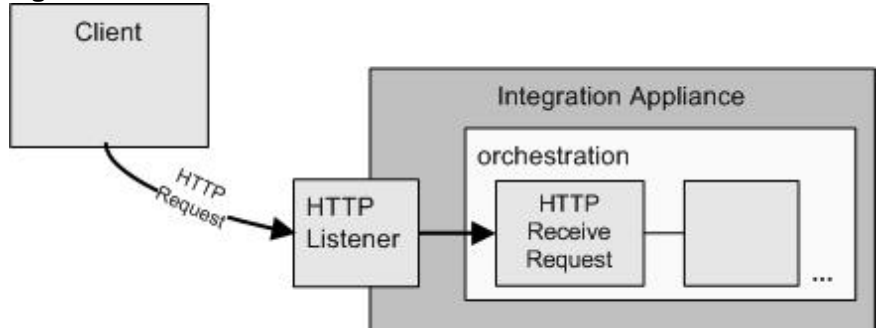

La actividad **Recibir solicitud** HTTP es una actividad de inicio. Cuando una orquestación que empieza con una actividad **Recibir solicitud** HTTP se despliega en el Dispositivo de integración, dicho dispositivo actúa como un escuchador HTTP a la espera de solicitudes HTTP. Cuando se recibe una solicitud HTTP, se producen las siguientes acciones:

- 1. Se inicia un trabajo de orquestación.
- 2. La actividad **Recibir solicitud** HTTP procesa la solicitud HTTP entrante y correlaciona la solicitud HTTP con los parámetros de salida de la actividad.
- 3. Los parámetros de salida se correlacionan con las variables de orquestación especificadas. Durante el tiempo de diseño en la tarea **Correlacionar salidas** de la **Lista de comprobación**, se define la correlación entre los parámetros de salida y las variables de la orquestación.
- 4. Se procesan las actividades restantes en la orquestación. (En la representación gráfica de la orquestación, las actividades restantes son las actividades ubicadas en la parte derecha de la actividad **Recibir solicitud** HTTP).

De forma predeterminada, la descompresión está habilitada en la actividad **Recibir solicitud** HTTP. Para obtener más información, consulte [Descompresión](#page-423-0) con la actividad Recibir solicitud HTTP.

No se pueden desplegar dos actividades Recibir solicitud HTTP en el dispositivo con los mismos detalles de punto final, URL y método.

#### **Caso de una única actividad Recibir solicitud HTTP**

Si solo se despliega una actividad Recibir solicitud HTTP para un URL, la orquestación aceptará todas las solicitudes de aquellos URL que empiecen por ese *URL base*. Por ejemplo, si se despliega /customer, aceptará solicitudes de /customer, /customer/21, /customer/21/dept, etc.

Si se despliega una actividad Recibir solicitud HTTP para un URL con parámetros de ruta, la orquestación solo aceptará aquellas solicitudes cuyos URL coincidan con el URL configurado con valores de parámetros de ruta. Por ejemplo, si se despliega /customer/{idcliente}, aceptará solicitudes como, por ejemplo, /customer/10, /customer/21 o /customer/dept . No se aceptarán los URL siguientes: /customer, /customer/21/dept, etc.

#### **Caso de múltiples actividades Recibir solicitud HTTP**

Si se despliegan dos actividades Recibir solicitud HTTP configuradas con el mismo URL base, una de ellas con parámetro de ruta, las actividades aceptarán solicitudes cuyos URL coincidan estrictamente con el URL configurado. Por ejemplo, si se despliega /customer y /customer/{parámetro de ruta} y si se invoca /customer, la solicitud irá a la actividad configurada con /customer. Si se invoca /customer/007, la solicitud irá a la actividad configurada con /customer/{parámetro de ruta}. Asimismo, si se invocan los URL siguientes: /customer/dept/1 o /customer/12/21, ninguna de las actividades aceptará la solicitud.

Nota: Si se despliegan dos actividades, la primera como /customer/department y la segunda como /customer/{parámetro de ruta}, y se invoca /customer/department, la solicitud irá a la actividad desplegada en primer lugar (/customer/department). Si se despliega antes /customer/{parámetro de ruta}, la solicitud irá a /customer/{parámetro de ruta}.

Nota: También se recomienda no desplegar el mismo URL para Servicios Web y HTTP.

*URL base* - La parte del URL que va antes de los parámetros de ruta. Por ejemplo, si el URL configurado es /employee/manager/{id}, el URL base será /employee/manager.

# **Adición de una actividad Recibir solicitud HTTP a la orquestación**

- 1. Cree o abra una orquestación. Se visualiza una representación gráfica de la orquestación.
- 2. Seleccione el separador Actividades y expanda la carpeta HTTP.
- 3. Arrastre la actividad **Recibir solicitud** a la orquestación.
- 4. Seleccione la actividad. La **Lista de comprobación** se visualiza con la tarea **Resumen** activa en el panel de propiedades. El panel de propiedades se localiza debajo de la representación gráfica de la orquestación en el espacio de trabajo.

# **Crear, seleccionar o editar un punto final HTTP**

- 1. Pulse la tarea **Elegir punto final** de la **Lista de comprobación** y elija una de las siguientes acciones:
	- Seleccione un punto final existente:
		- a. Seleccione Examinar. Se mostrará el Explorador de proyectos.
		- b. Seleccione un punto final existente y pulse Aceptar. Salte al procedimiento "Configurar la actividad".
	- o Seleccione un punto final existente y edítelo:
		- a. Seleccione Examinar. Se mostrará el Explorador de proyectos.
		- b. Seleccione un punto final existente y pulse Aceptar.
		- c. Pulse Editar. Se mostrará el panel Editar punto final.
	- o Cree un punto final. Seleccione Nuevo. Se mostrará el panel Crear punto final.
- 2. Cree o edite un punto final HTTP, consulte [Creación](#page-411-0) o edición de un punto final HTTP.

## **Configuración de la actividad**

- 1. Seleccione la tarea **Configurar** en la **Lista de comprobación**. Se mostrará el panel Configurar.
- 2. Configure todos los campos y casillas de verificación en este panel, como se describe en la siguiente tabla:

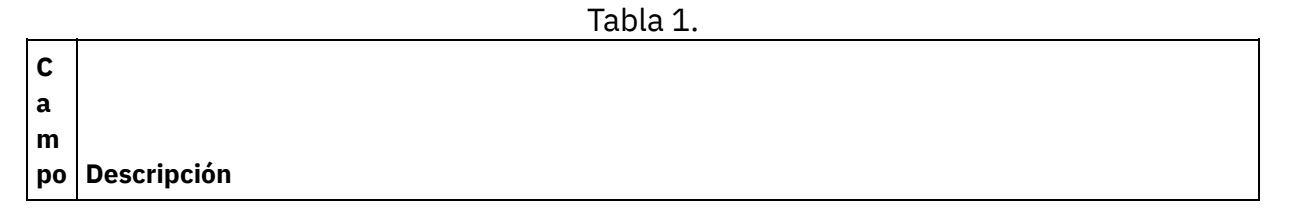

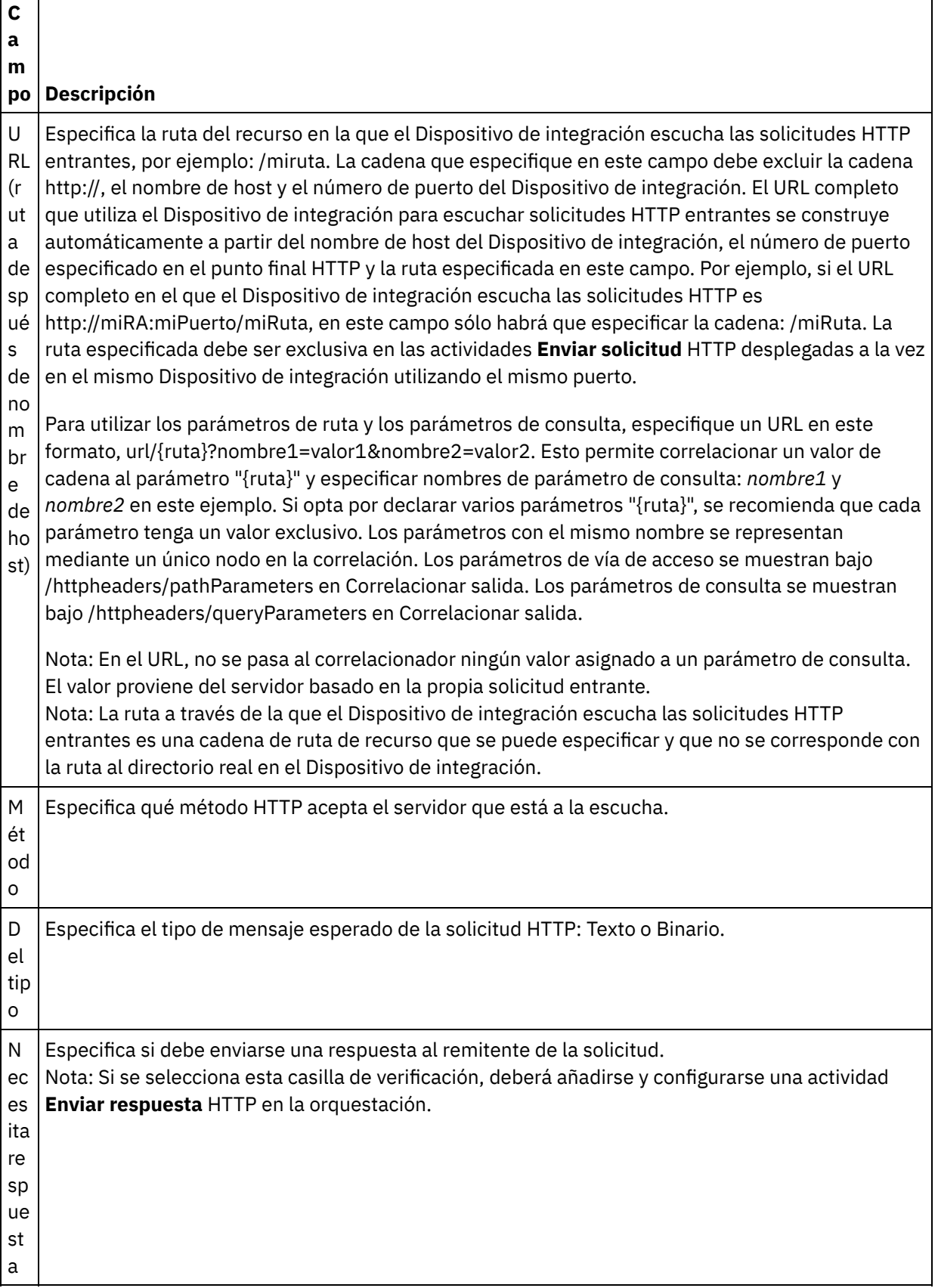

Г

 $\overline{\phantom{0}}$ 

 $\overline{\phantom{a}}$ 

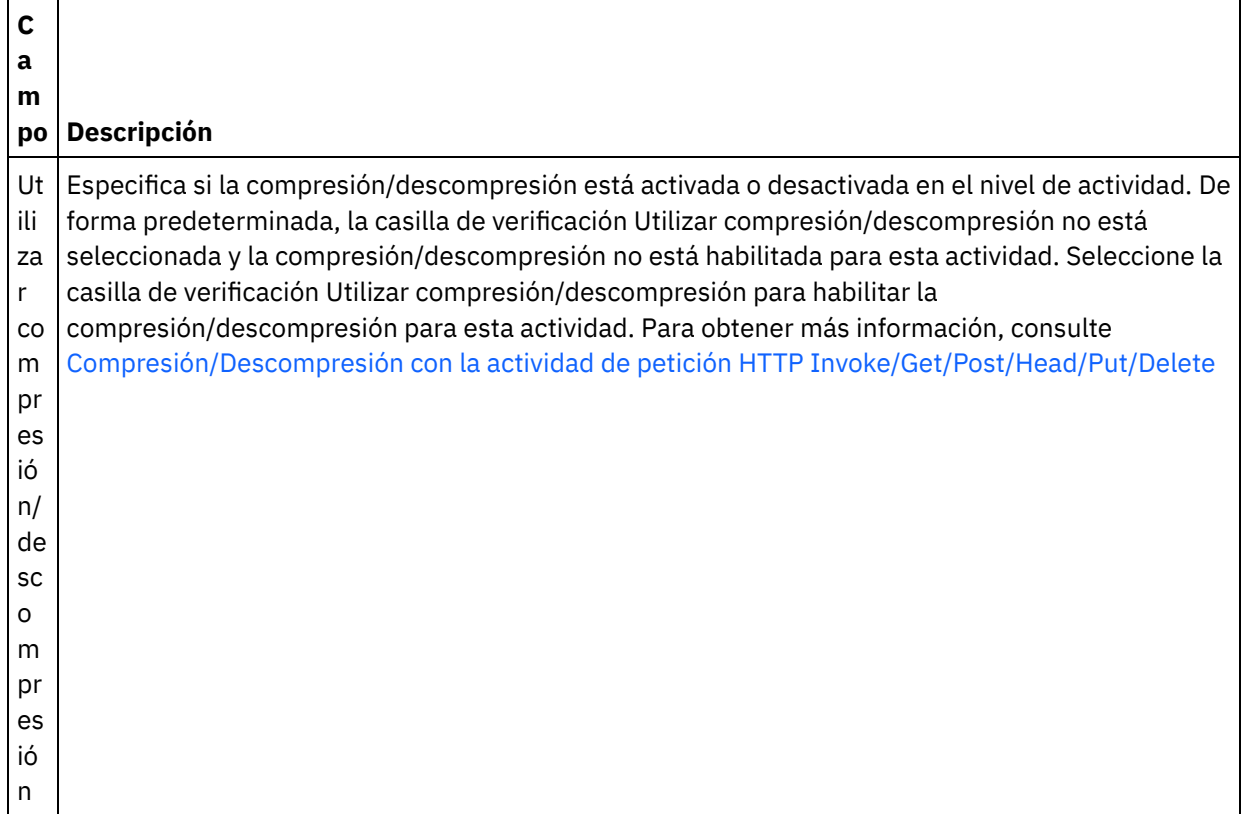

# **Especificación de las cabeceras de petición**

- 1. Seleccione la tarea **Cabeceras de petición** en la Lista de comprobación. Se mostrará el panel **Cabeceras de petición**. En la parte superior aparece una tabla de **Cabeceras personalizadas**, en la parte central aparece la casilla de verificación **Incluir cabeceras estándar predefinidas** y en la parte inferior aparece una tabla de **Cabeceras estándar**.
- 2. Pulse en el botón **Añadir** para añadir una cabecera a la tabla **Cabeceras personalizadas**. Pulse en la nueva entrada para especificar un nombre de cabecera o seleccione un nombre de cabecera en la lista desplegable. Si el nombre de la cabecera es un nombre de cabecera predefinido, se mostrará una descripción en la columna **Descripción**; en caso contrario, especifique su propia descripción de las cabeceras.
- 3. Para utilizar las cabeceras estándar predefinidas, marque la casilla de verificación **Incluir cabeceras estándar predefinidas**. Tenga en cuenta que no se permiten los nombres de cabecera duplicados (no se tienen en cuenta las diferencias de mayúsculas y minúsculas) y puede que se le solicite que elimine las cabeceras duplicadas que haya en la tabla **Cabeceras personalizadas**. Las cabeceras HTTP seleccionadas se muestran bajo /httpheaders en Correlacionar salida.

# **Correlacionar la salida de la actividad**

1. Seleccione la tarea **Correlacionar salidas** en la **Lista de comprobación**. Los parámetros de salida de la actividad se mostrarán en el panel Desde actividad de la tarea **Correlacionar salidas** como se describe en la siguiente tabla:

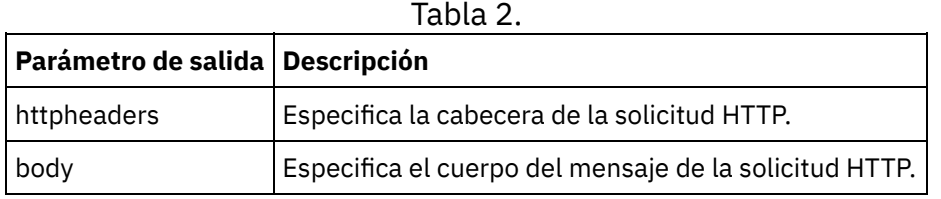

La siguiente tabla define los nodos del parámetro de salida opcional httpheaders.

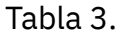

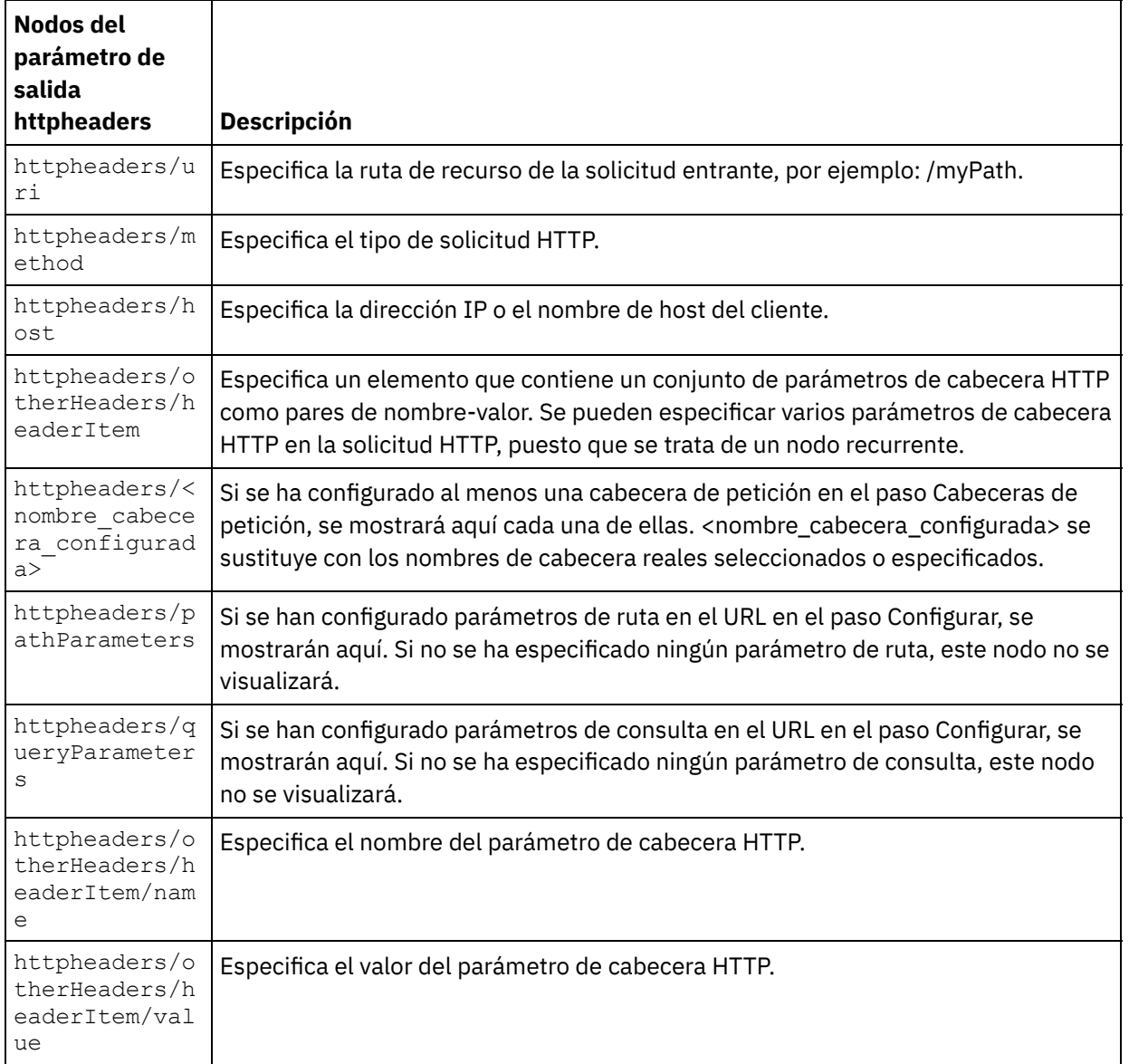

2. Cree una correlación entre el parámetro o parámetros de salida de la actividad y la variable o variables de la orquestación. Consulte Creación de una [correlación](#page-942-0) para obtener instrucciones generales sobre las correlaciones.

Nota: Para probar una orquestación que comienza con la actividad **Recibir solicitud HTTP**, puede utilizar el programa HTTP Post incluido en la instalación de Studio para enviar solicitudes HTTP al Dispositivo de integración de escucha durante el tiempo de ejecución. Puede acceder al programa HTTP Post desde el menú de inicio seleccionando la opción Programas > IBM > Cast Iron Studio > HTTP Post Utility. El URL que especifique en el URL del campo de conector entrante debe contener el URL completo, por ejemplo: http://myAR:myPort/myPath.

#### **Tema principal:** [Actividades](#page-410-0) HTTP

#### **Comentarios** | **Notices**

Última actualización: Friday, November 8, 2013 file:///dcs/markdown/workspace/Transform/out.html <span id="page-423-0"></span>http://pic.dhe.ibm.com/infocenter/wci/v7r0m0/topic/com.ibm.wci.doc/http\_receive\_request\_activity.html

# **Descompresión con la actividad Recibir solicitud HTTP**

La actividad **Recibir solicitud HTTP** sólo admite la descompresión con el formato gzip. La actividad **Recibir solicitud HTTP** no admite el formato deflate ni el de compresión de archivos UNIX común denominado compresión.

La actividad **Recibir solicitud HTTP** sólo admite la recepción de solicitudes HTTP mediante el protocolo HTTP/HTTPS 1.0.

El comportamiento en tiempo de ejecución de descompresión de la actividad **Recibir solicitud HTTP** al recibir una solicitud HTTP depende de las siguientes condiciones:

- El valor de [Contenido-codificación](#page-423-1) en el nivel de mensaje
- La configuración de la casilla de verificación Utilizar [compresión/descompresión](#page-423-2) en el nivel de actividad

La forma en que estas condiciones afectan al comportamiento de descompresión en tiempo de ejecución de la actividad **Recibir solicitud HTTP** se describe en las secciones siguientes y en la tabla incluida en la sección [Comportamiento](#page-424-0) de descompresión en tiempo de ejecución.

## **Valor de Contenido-codificación en el nivel de mensaje**

<span id="page-423-1"></span>El valor del parámetro de la cabecera HTTP Contenido-codificación de la solicitud HTTP puede determinar si el Dispositivo de integración descomprime el cuerpo de la solicitud HTTP que se recibe del cliente HTTP, como se muestra en la siguiente ilustración.

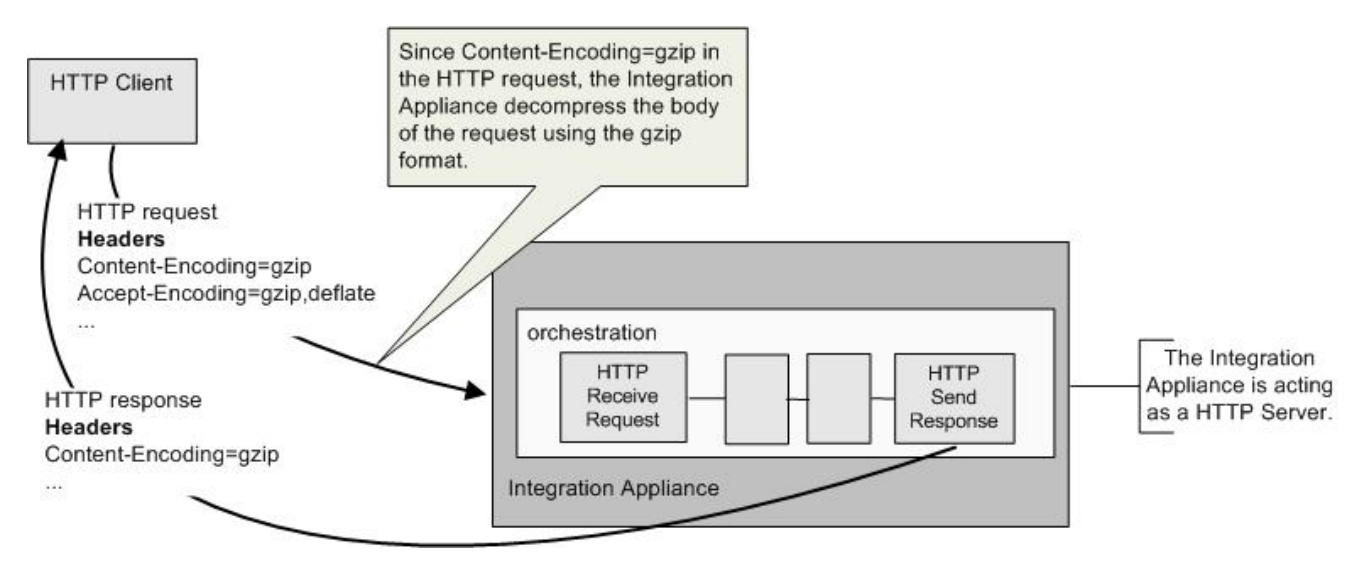

El valor de la cabecera Contenido-codificación está representado en la tercera columna con la etiqueta **Valor de [Contenido-codificación](#page-424-0)** en la tabla incluida en la sección Comportamiento de descompresión en tiempo de ejecución.

## **Configuración de la descompresión en el nivel de actividad**

<span id="page-423-2"></span>De forma predeterminada, la descompresión se activa en el nivel de actividad para la actividad **Recibir solicitud HTTP**. Para desactivar la descompresión en el nivel de actividad, deseleccione la casilla de verificación Utilizar compresión/descompresión. La casilla de verificación Utilizar compresión/descompresión se encuentra disponible en la tarea **Configurar** de la actividad. La segunda columna etiquetada Casilla de

verificación Utilizar [compresión/descompresión](#page-424-0) en la tabla incluida en la sección Comportamiento de descompresión en tiempo de ejecución representa la configuración de la casilla de verificación Utilizar compresión/descompresión.

## **Comportamiento de descompresión en tiempo de ejecución**

<span id="page-424-0"></span>La siguiente tabla describe el comportamiento en tiempo de ejecución de la descompresión cuando el Dispositivo de integración recibe una solicitud HTTP del cliente HTTP:

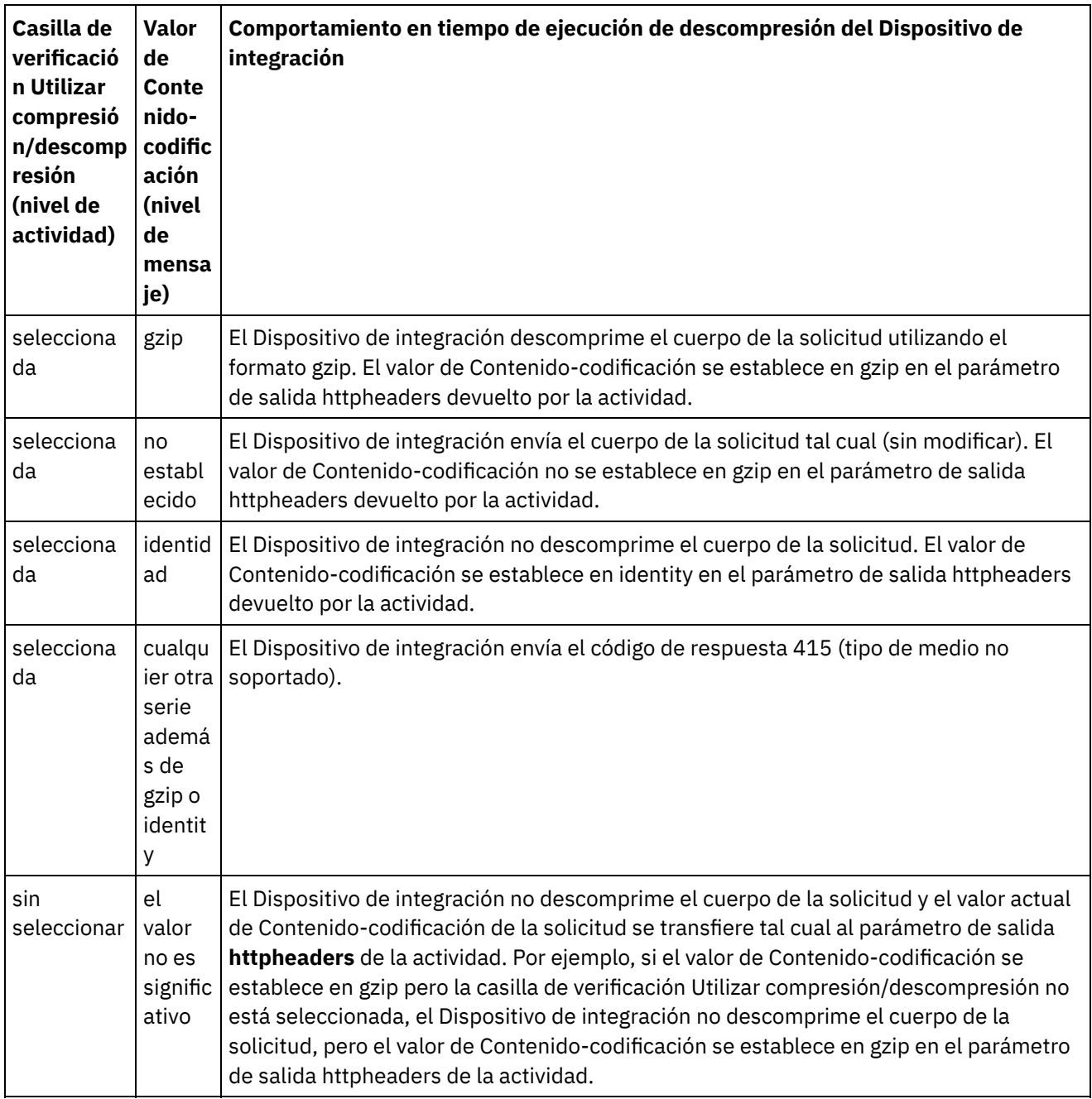

Nota: La casilla de verificación Utilizar compresión/descompresión dejará de utilizarse en un release futuro. Utilice el parámetro HTTP Contenido-codificación de la solicitud HTTP para especificar cómo debe descomprimirse el cuerpo de la solicitud HTTP.

**Tema principal:** [Actividades](#page-410-0) HTTP

#### **Comentarios** | **Notices**

**剑 Última actualización: Friday, November 8, 2013** file:///dcs/markdown/workspace/Transform/out.html

<span id="page-425-0"></span>http://pic.dhe.ibm.com/infocenter/wci/v7r0m0/topic/com.ibm.wci.doc/decompression\_with\_the\_http\_receive \_request\_activity.html

# **Actividad Enviar respuesta HTTP**

La actividad **Enviar respuesta** HTTP devuelve una respuesta al remitente de una solicitud HTTP.

La siguiente ilustración muestra cómo la actividad **Enviar respuesta** HTTP envía una respuesta al remitente de una solicitud HTTP.

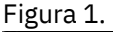

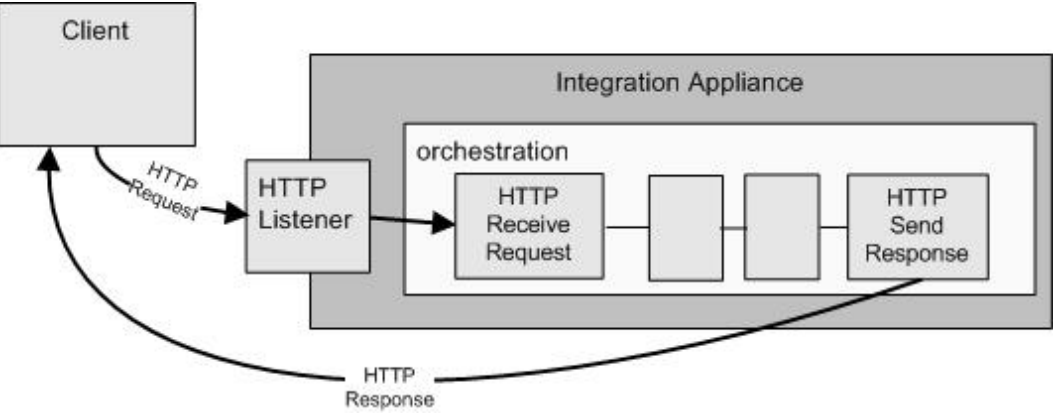

La actividad **Enviar respuesta** HTTP debe utilizarse junto con una actividad **Recibir solicitud** HTTP en una orquestación, tal y como se muestra en la ilustración anterior. Si se añade una actividad **Enviar respuesta** HTTP a la orquestación, deberá seleccionarse la casilla de verificación Necesita respuesta en la tarea **Configurar** de la actividad **Recibir solicitud** HTTP.

De forma predeterminada, la compresión no está habilitada para la actividad **Enviar respuesta**. Para obtener más información, consulte [Compresión/descompresión](#page-428-0) con la actividad Enviar respuesta HTTP.

# **Adición de una actividad Enviar respuesta HTTP a la orquestación**

- 1. Cree o abra una orquestación. Se visualiza una representación gráfica de la orquestación.
- 2. Seleccione el separador Actividades y expanda la carpeta HTTP.
- 3. Arrastre la actividad **Enviar respuesta** a la orquestación.
- 4. Seleccione la actividad. La **Lista de comprobación** se visualiza con la tarea **Configurar** activa en el panel de propiedades. El panel de propiedades se localiza debajo de la representación gráfica de la orquestación.

## **Configuración de la actividad**

- 1. Seleccione la tarea **Configurar** en la **Lista de comprobación**. Se mostrará el panel Configurar.
- 2. Configure todos los campos y casillas de verificación del panel como se describe en la siguiente tabla:

Tabla 1.

**Cam po Descripción**

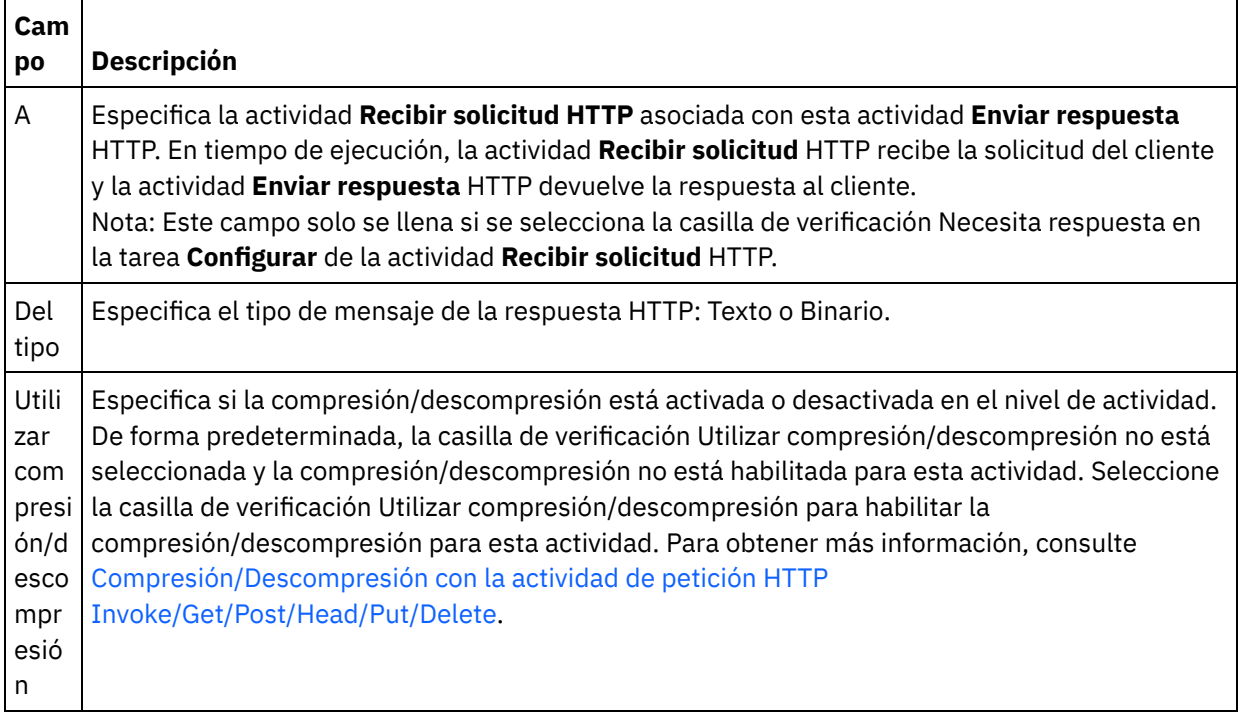

### **Especificaciíon de las cabeceras de respuesta**

- 1. Seleccione la tarea **Cabeceras de respuesta** en la Lista de comprobación. Se mostrará el panel **Cabeceras de respuesta**. En la parte superior aparece una tabla de **Cabeceras personalizadas**, en la parte central aparece la casilla de verificación **Incluir cabeceras estándar predefinidas** y en la parte inferior aparece una tabla de **Cabeceras estándar**.
- 2. Pulse en el botón **Añadir** para añadir una cabecera a la tabla **Cabeceras personalizadas**. Pulse en la nueva entrada para especificar un nombre de cabecera o seleccione un nombre de cabecera en la lista desplegable. Si el nombre de la cabecera es un nombre de cabecera predefinido, se mostrará una descripción en la columna **Descripción**; en caso contrario, especifique su propia descripción de las cabeceras.
- 3. Para utilizar las cabeceras estándar predefinidas, marque la casilla de verificación **Incluir cabeceras estándar predefinidas**. Tenga en cuenta que no se permiten los nombres de cabecera duplicados (no se tienen en cuenta las diferencias de mayúsculas y minúsculas) y se le solicitará que elimine las cabeceras duplicadas que haya en la tabla **Cabeceras personalizadas**. Las cabeceras HTTP seleccionadas se muestran bajo /httpheaders en Correlacionar entrada.

# **Correlacionar la entrada en la actividad**

- 1. Seleccione la tarea **Correlacionar entradas** en la **Lista de comprobación**. El parámetro de entrada body se visualiza en el panel A actividad de la tarea **Correlacionar entradas**. El parámetro de entrada body es obligatorio y al menos una variable debe estar correlacionada con él. El parámetro de entrada body contiene el cuerpo del mensaje de respuesta HTTP enviado al cliente.
- 2. Para ver el parámetro de entrada opcional en el panel A actividad del panel Correlacionar entradas, seleccione Correlación > Mostrar parámetros opcionales en el menú de barra de herramientas o pulse con el botón derecho en el panel A actividad y seleccione la opción Mostrar parámetros opcionales. Si no se puede seleccionar la opción Correlación > Mostrar parámetros opcionales en el menú de barra de herramientas, pulse sobre un nodo en el panel Correlacionar entradas para activar esta opción. Se mostrará el parámetro de entrada httpheaders.

La siguiente tabla define los nodos del parámetro de entrada opcional httpheaders:

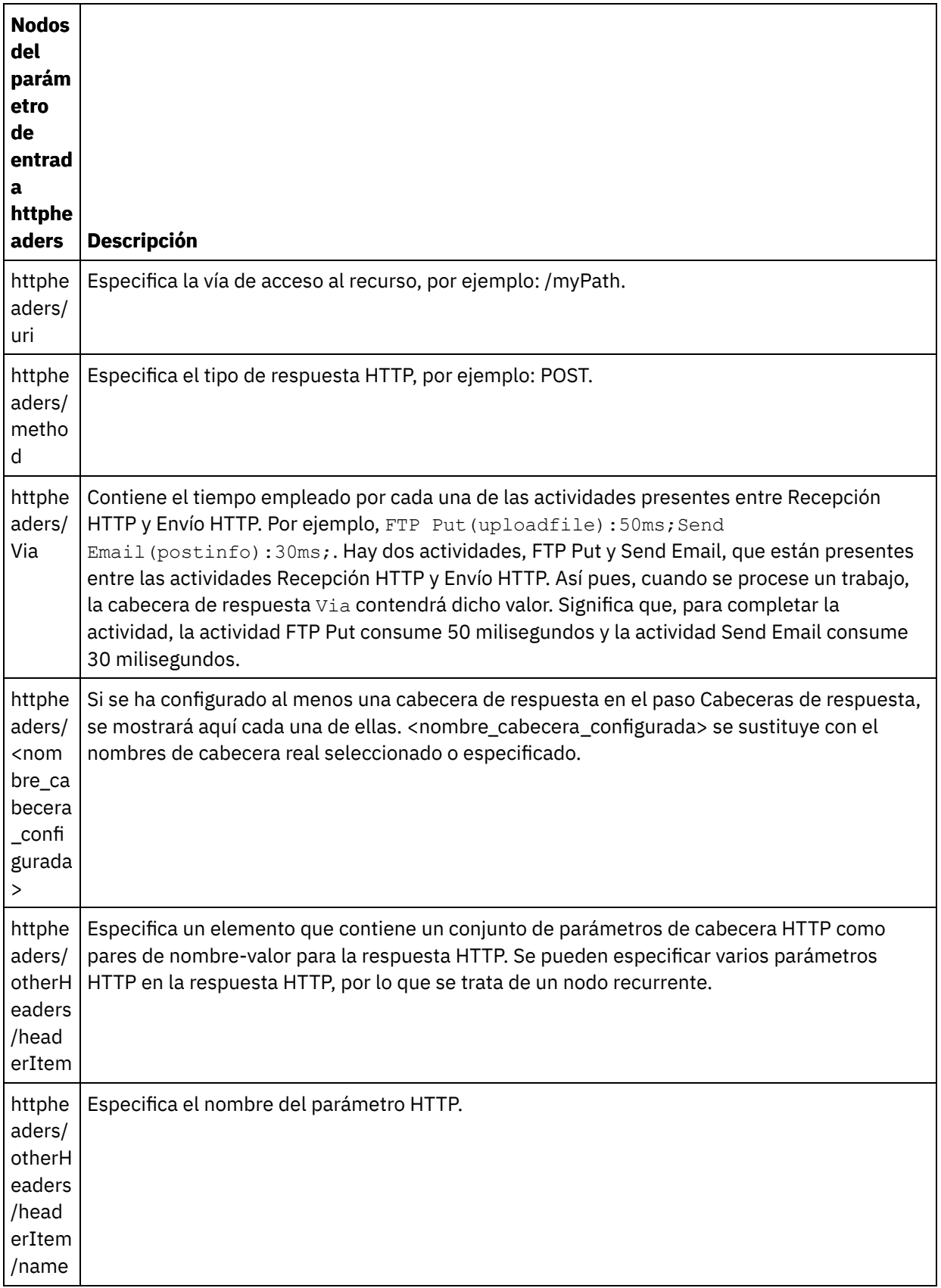

 $\overline{\phantom{a}}$ 

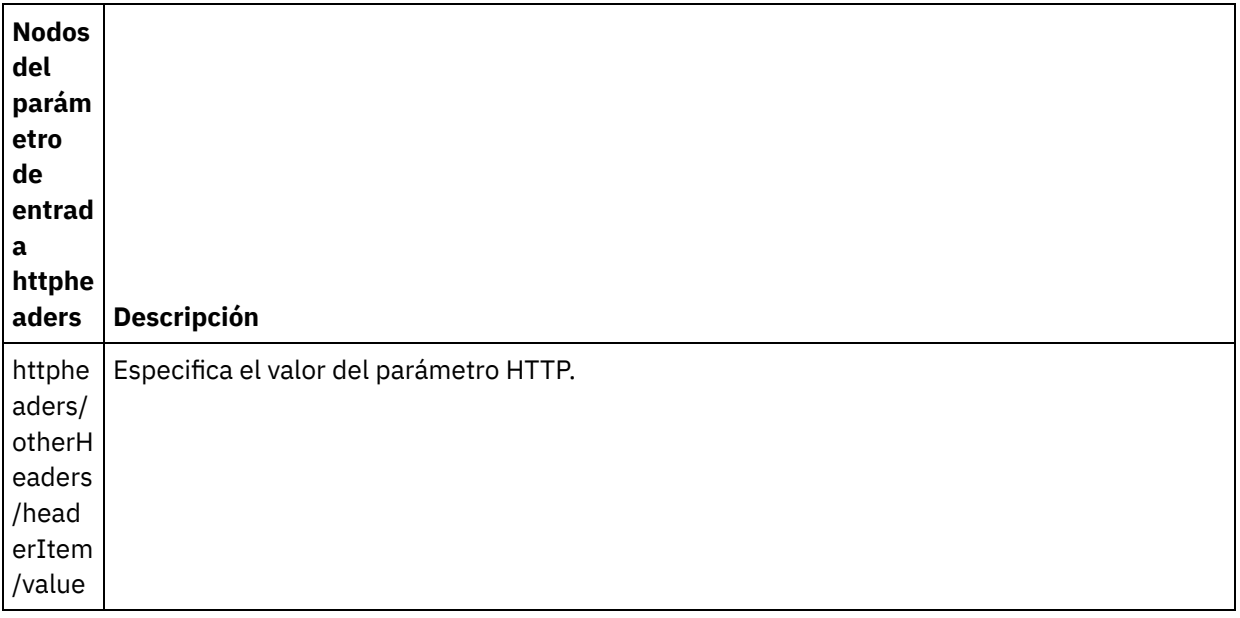

3. Cree una correlación entre la variable o variables de orquestación y el parámetro o parámetros de entrada. Consulte Creación de una [correlación](#page-942-0) para obtener instrucciones generales sobre la correlación

### **Uso de certificados con Microsoft Internet Explorer**

Si ha seleccionado la opción de seguridad HTTPS en el punto final HTTP, tenga en cuenta que Microsoft Internet Explorer no reconoce un certificado modificado y almacena en la memoria caché el estado SSL. Si modifica los certificados, debe borrar el estado SSL. Para borrar el estado SSL en Microsoft Internet Explorer:

- 1. En el menú de la barra de herramientas de Microsoft Internet Explorer, seleccione Herramientas > Opciones de Internet.... Se mostrará el panel Opciones de Internet.
- 2. Pulse el separador Contenido.
- 3. En la sección **Certificados**, pulse Borrar estado SSL. Se mostrará el recuadro de diálogo Caché SSL borrada satisfactoriamente.
- 4. Pulse Aceptar y pulse Aceptar.

**Tema principal:** [Actividades](#page-410-0) HTTP

#### **Comentarios** | **Notices**

Última actualización: Friday, November 8, 2013 file:///dcs/markdown/workspace/Transform/out.html

<span id="page-428-0"></span>http://pic.dhe.ibm.com/infocenter/wci/v7r0m0/topic/com.ibm.wci.doc/http\_send\_response\_activity.html

# **Compresión/descompresión con la actividad Enviar respuesta HTTP**

Durante el tiempo de ejecución, la actividad **Enviar respuesta HTTP** envía una demanda de respuesta HTTP con el protocolo HTTP/HTTPS 1.0 al cliente HTTP.

Nota: La actividad **Enviar respuesta HTTP** sólo admite la compresión con el formato gzip. No admite el formato deflate ni el de compresión de archivos UNIX común denominado compresión.

El comportamiento en tiempo de ejecución de compresión de la actividad **Enviar respuesta HTTP** depende de las siguientes condiciones:

- En el nivel de mensaje, el valor de la cabecera [Acept-Encoding](#page-429-0) de la solicitud HTTP original recibida por la actividad **Recibir solicitud HTTP** se pasa a la actividad **Enviar respuesta HTTP** para determinar si el cuerpo de la respuesta HTTP se comprime o no como se muestra en la figura siguiente:
- La configuración de la casilla de verificación Utilizar [compresión/descompresión](#page-430-0) en el nivel de actividad

La forma en que estas condiciones afectan al comportamiento de compresión en tiempo de ejecución de la actividad **Enviar respuesta HTTP** se describe en las secciones siguientes y en la tabla incluida en la sección [Comportamiento](#page-430-1) de compresión en tiempo de ejecución.

## **Valor de Accept-Encoding en el nivel de mensaje**

<span id="page-429-0"></span>Durante el tiempo de ejecución, una actividad **Recibir solicitud HTTP** recibe una solicitud HTTP desde un cliente HTTP. En la misma orquestación, una actividad **Enviar respuesta HTTP** devuelve una respuesta HTTP al cliente original. El valor de la cabecera Aceptar-codificación de la solicitud original recibida por la actividad **Recibir solicitud HTTP** se almacena de forma interna en el Dispositivo de integración. El valor almacenado se pasa a la actividad **Enviar respuesta HTTP** y se utiliza para determinar si el cuerpo de la respuesta se comprime o no y el tipo de codificación, como se muestra en la ilustración más abajo.

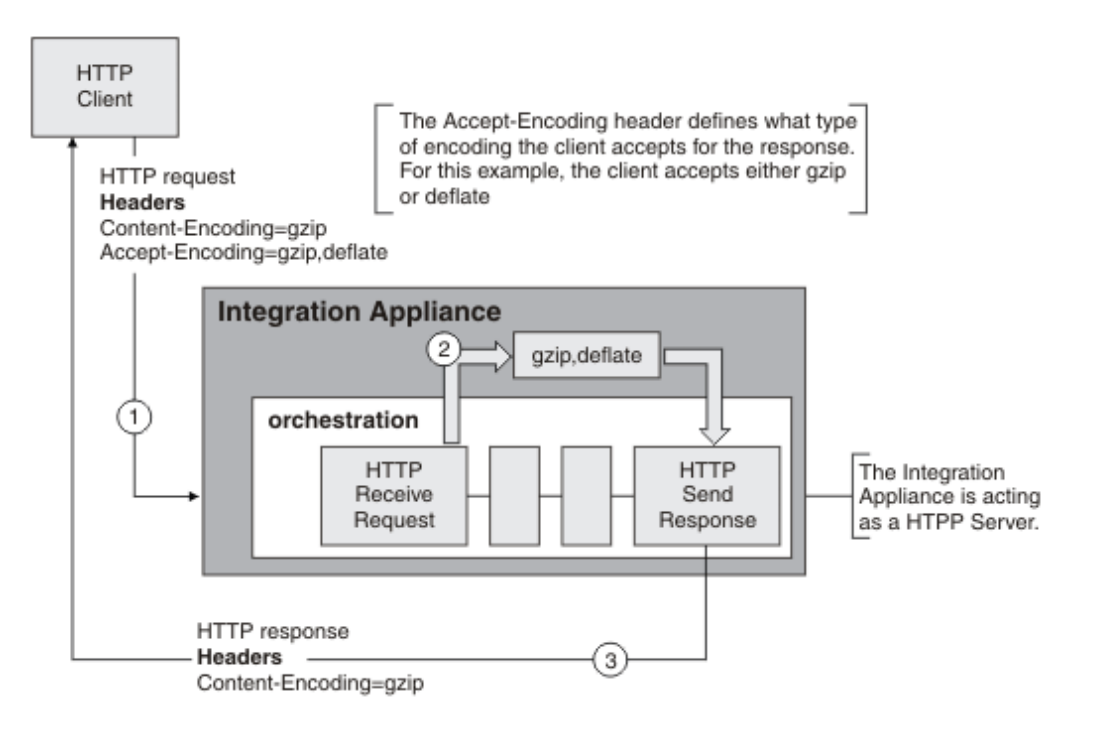

Si los valores de las cabeceras Contenido-codificación o Aceptar-codificación se definen explícitamente utilizando el parámetro opcional de entrada httpheaders de la actividad **Enviar respuesta HTTP**, estos nuevos valores sustituyen a los valores predeterminados de estas cabeceras transferidos a través de la solicitud. Por ejemplo, si Aceptar-codificación se establece como gzip,deflate en la solicitud, pero se define explícitamente como identidad en el parámetro de entrada httpheaders de la actividad **Enviar respuesta HTTP**, el Dispositivo de integración no comprime el cuerpo de la respuesta.

Para establecer explícitamente la cabecera Aceptar-codificación, proporcione los siguientes valores en un nodo **headerItem** de la tarea **Correlacionar entradas** de la actividad **Enviar solicitud HTTP**:

- httpheaders/httpheaders/otherHeaders/headerItem/name se establece en la serie: Aceptarcodificación
- httpheaders/httpheaders/otherHeaders/headerItem/value se establece en el tipo de codificación, por ejemplo, la serie identidad.

<span id="page-430-0"></span>De forma predeterminada, la compresión se activa en el nivel de actividad para la actividad **Enviar respuesta HTTP**. Para desactivar la compresión en el nivel de actividad, deseleccione la casilla de verificación Utilizar compresión/descompresión. La casilla de verificación Utilizar compresión/descompresión se encuentra disponible en la tarea **Configurar** de la actividad. La segunda columna etiquetada Mandato CLI de compresión HTTP en la siguiente tabla representa la configuración de la casilla de verificación Utilizar compresión/descompresión.

# **Comportamiento de compresión en tiempo de ejecución**

<span id="page-430-1"></span>La siguiente tabla describe el comportamiento en tiempo de ejecución de la compresión cuando el Dispositivo de integración envía una respuesta HTTP al cliente HTTP:

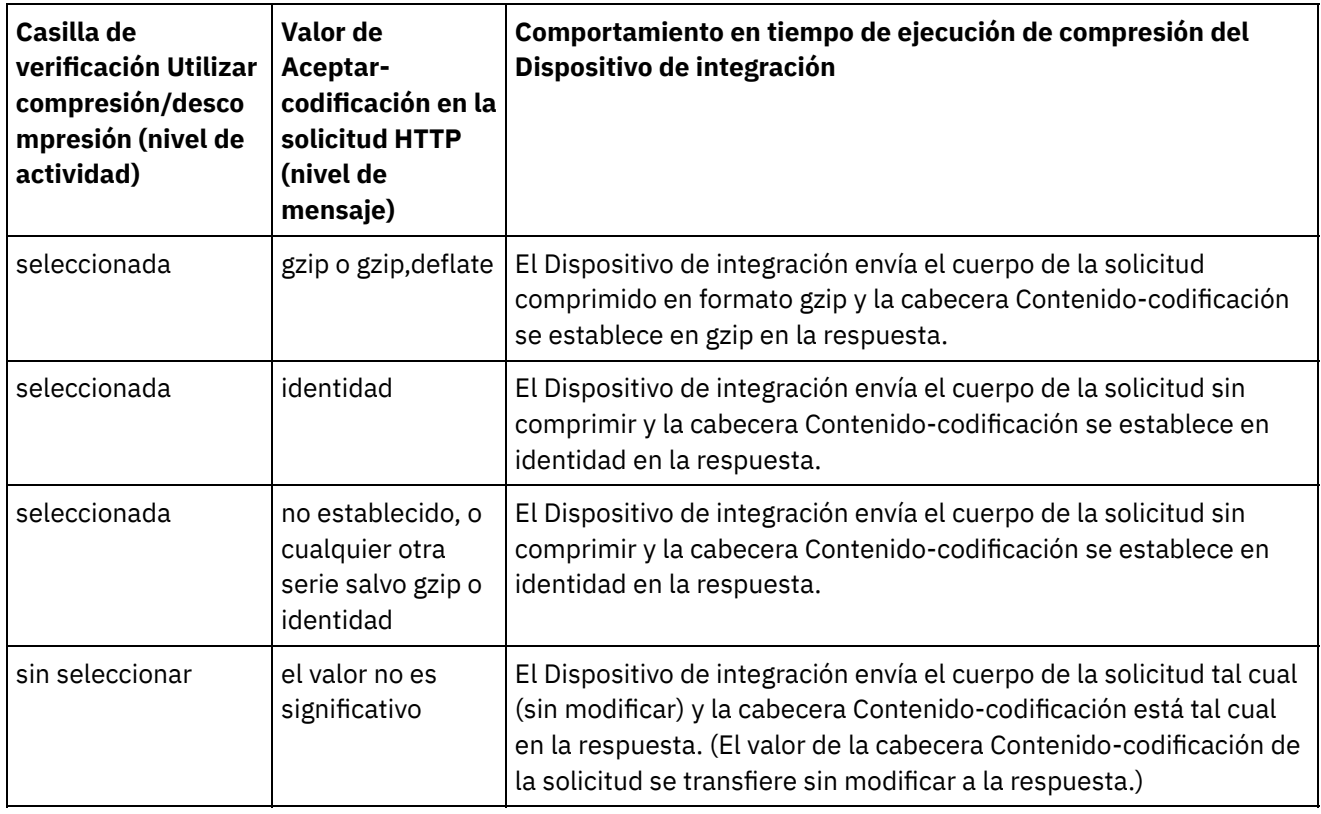

Nota: La casilla de verificación Utilizar compresión/descompresión dejará de utilizarse en un release futuro. Utilice los parámetros HTTP Contenido-codificación y Aceptar-codificación de la solicitud HTTP para especificar cómo debe descomprimirse el cuerpo de la solicitud HTTP y comprimirse el cuerpo de la respuesta HTTP.

**Tema principal:** [Actividades](#page-410-0) HTTP

#### **Comentarios** | **Notices**

Última actualización: Friday, November 8, 2013 file:///dcs/markdown/workspace/Transform/out.html

http://pic.dhe.ibm.com/infocenter/wci/v7r0m0/topic/com.ibm.wci.doc/compression\_with\_the\_http\_send\_resp onse\_activity.html

<span id="page-431-0"></span>La actividad **Petición post** de HTTP envía una **Petición Post** a la ubicación especificada (el punto final HTTP) y recibe una respuesta HTTP de dicha ubicación.

### **Adición de una actividad Enviar solicitud HTTP a la orquestación**

- 1. Cree o abra una orquestación. Se visualiza una representación gráfica de la orquestación.
- 2. Seleccione el separador Actividades y expanda la carpeta HTTP.
- 3. Arrastre la actividad **Enviar solicitud** a la orquestación.
- 4. Seleccione la actividad. Se mostrará la **Lista de comprobación**.

## **Creación, selección o edición de un punto final HTTP**

- 1. Pulse la tarea **Elegir punto final** de la **Lista de comprobación** y elija una de las siguientes acciones:
	- o Seleccione un punto final existente:
		- a. Seleccione Examinar. Se mostrará el Explorador de proyectos.
		- b. Seleccione un punto final existente y pulse Aceptar. Salte al procedimiento "Configurar la actividad".
	- Seleccione un punto final existente y edítelo:
		- a. Seleccione Examinar. Se mostrará el Explorador de proyectos.
		- b. Seleccione un punto final existente y pulse Aceptar.
		- c. Pulse Editar. Se mostrará el panel Editar punto final.
	- o Cree un punto final. Seleccione Nuevo. Se mostrará el panel Crear punto final.
- 2. Cree o edite un punto final HTTP, consulte [Creación](#page-411-0) o edición de un punto final HTTP.

## **Configuración de la actividad**

- 1. Seleccione la tarea **Configurar** en la **Lista de comprobación**. Se mostrará el panel Configurar.
- 2. Configure todos los campos y casillas de verificación en este panel, como se describe en la siguiente tabla:

Tabla 1.

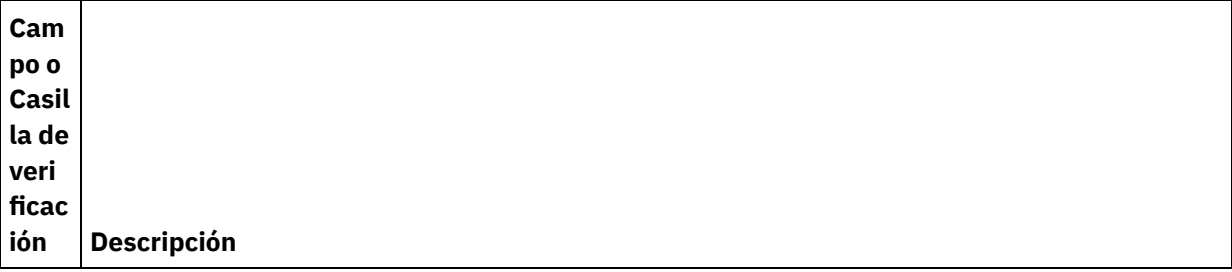
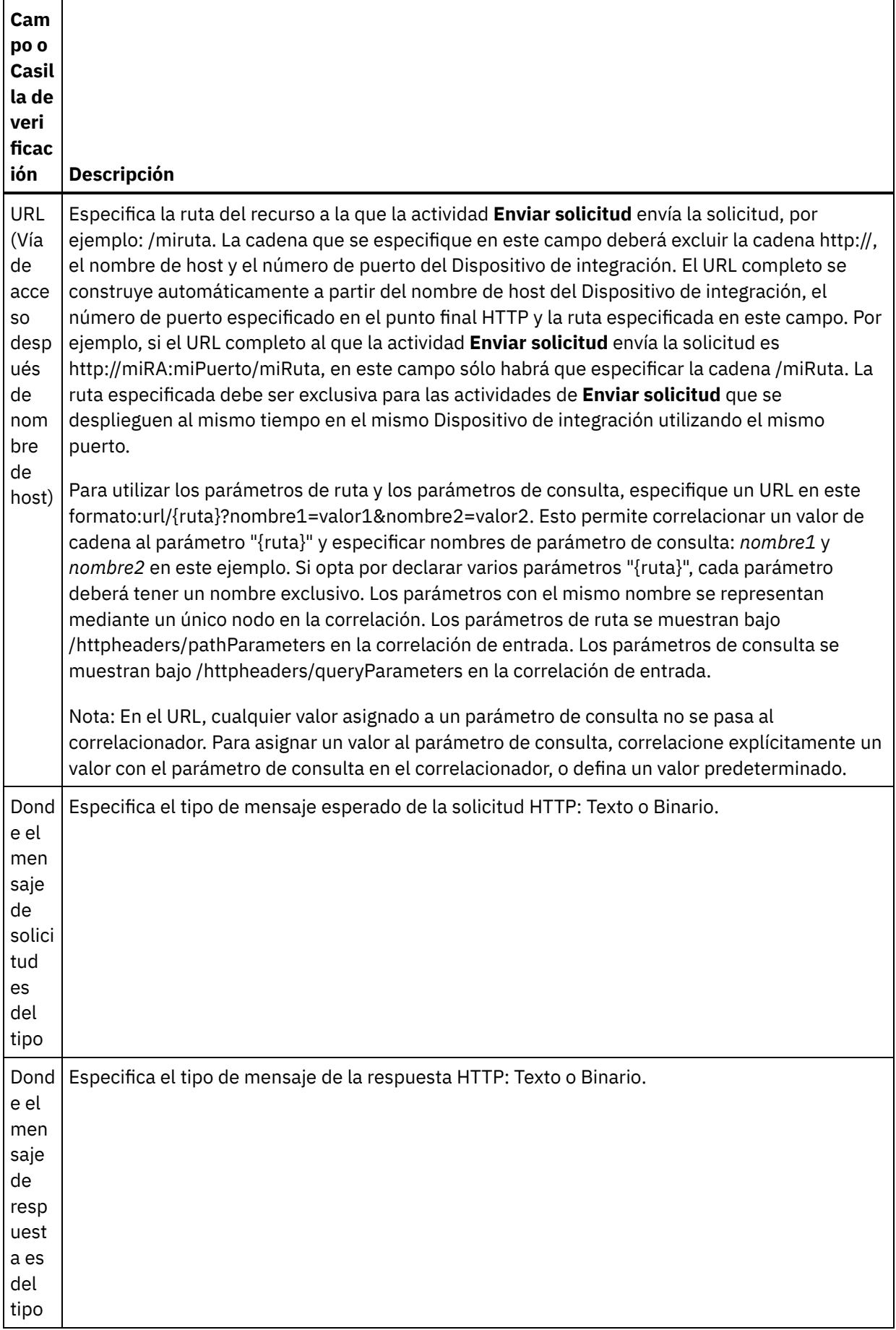

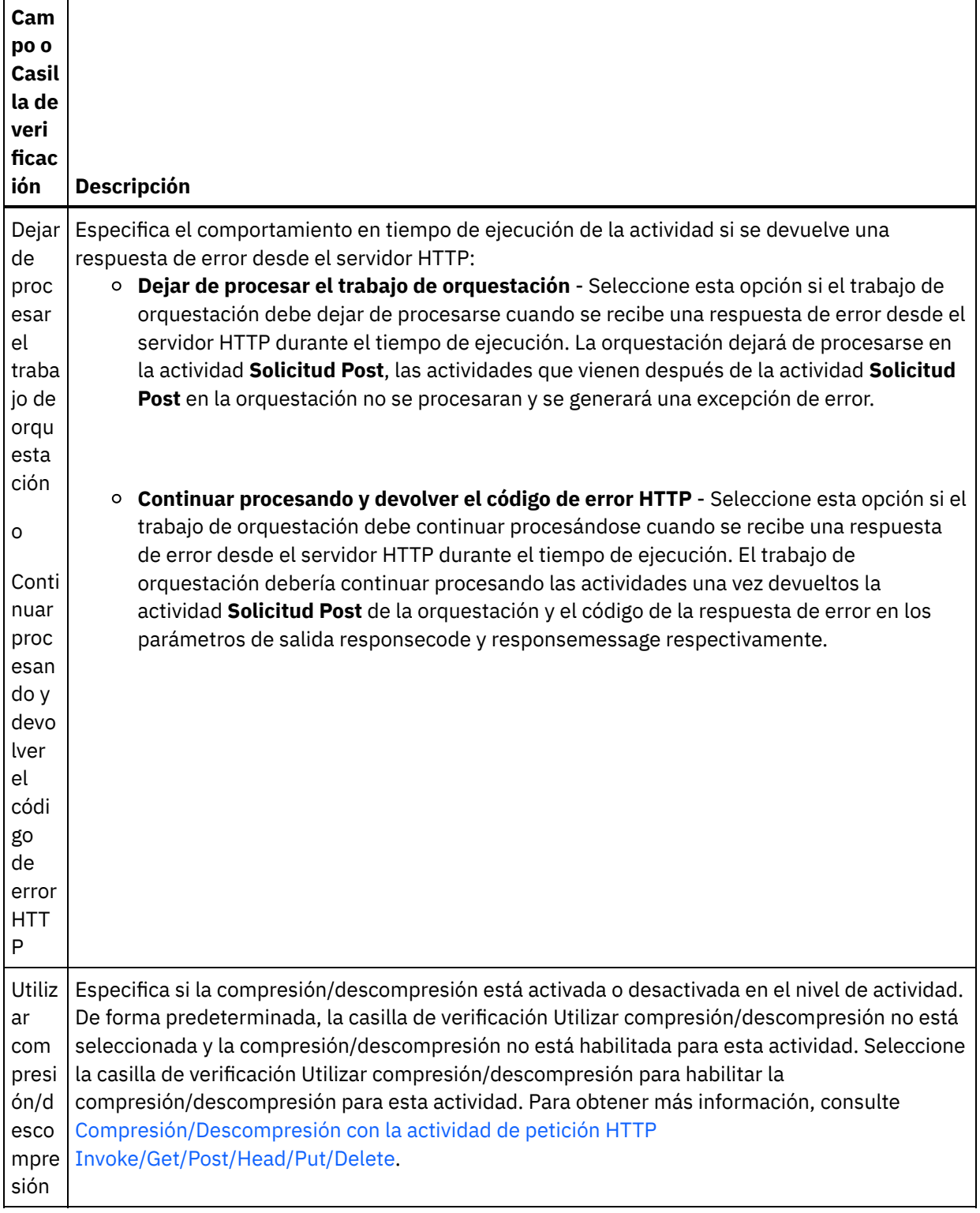

# **Especificación de las cabeceras de petición**

- 1. Seleccione la tarea **Cabeceras de petición** en la Lista de comprobación. Se mostrará el panel **Cabeceras de petición**. En la parte superior aparece una tabla de **Cabeceras personalizadas**, en la parte central aparece la casilla de verificación **Incluir cabeceras estándar predefinidas** y en la parte inferior aparece una tabla de **Cabeceras estándar**.
- 2. Pulse en el botón **Añadir** para añadir una cabecera a la tabla **Cabeceras personalizadas**. Pulse en la nueva entrada para especificar un nombre de cabecera o seleccione un nombre de cabecera en la lista desplegable. Si el nombre de la cabecera es un nombre de cabecera predefinido, se mostrará una

descripción en la columna **Descripción**; en caso contrario, especifique su propia descripción de las cabeceras.

3. Para utilizar las cabeceras estándar predefinidas, marque la casilla de verificación **Incluir cabeceras estándar predefinidas**. Tenga en cuenta que no se permiten los nombres de cabecera duplicados (no se tienen en cuenta las diferencias de mayúsculas y minúsculas) y se le solicitará que elimine las cabeceras duplicadas que haya en la tabla **Cabeceras personalizadas**. Las cabeceras HTTP seleccionadas se muestran bajo /httpheaders en Correlacionar entrada.

## **Especificaciíon de las cabeceras de respuesta**

- 1. Seleccione la tarea **Cabeceras de respuesta** en la Lista de comprobación. Se mostrará el **panel Cabeceras de respuesta**. En la parte superior aparece una tabla de Cabeceras personalizadas, en la parte central aparece la casilla de verificación **Incluir cabeceras estándar predefinidas** y en la parte inferior aparece una tabla de **Cabeceras estándar**.
- 2. Pulse en el botón **Añadir** para añadir una cabecera a la tabla **Cabeceras personalizadas**. Pulse en la nueva entrada para especificar un nombre de cabecera o seleccione un nombre de cabecera en la lista desplegable. Si el nombre de la cabecera es un nombre de cabecera predefinido, se mostrará una descripción en la columna **Descripción**; en caso contrario, especifique su propia descripción de las cabeceras.
- 3. Para utilizar las cabeceras estándar predefinidas, marque la casilla de verificación **Incluir cabeceras estándar predefinidas**. Tenga en cuenta que no se permiten los nombres de cabecera duplicados (no se tienen en cuenta las diferencias de mayúsculas y minúsculas) y se le solicitará que elimine las cabeceras duplicadas que haya en la tabla **Cabeceras personalizadas**. Las cabeceras HTTP seleccionadas se muestran bajo /httpheaders en Correlacionar salida.

# **Especificación de opciones de reintento**

- 1. Seleccione la tarea **Reintentar** en la **Lista de comprobación**. Se mostrará el panel Reintentar.
- 2. Configure las opciones de reintento para conectarse a un servidor HTTP. En la siguiente tabla se definen las opciones de reintento de una conexión a un servidor HTTP:

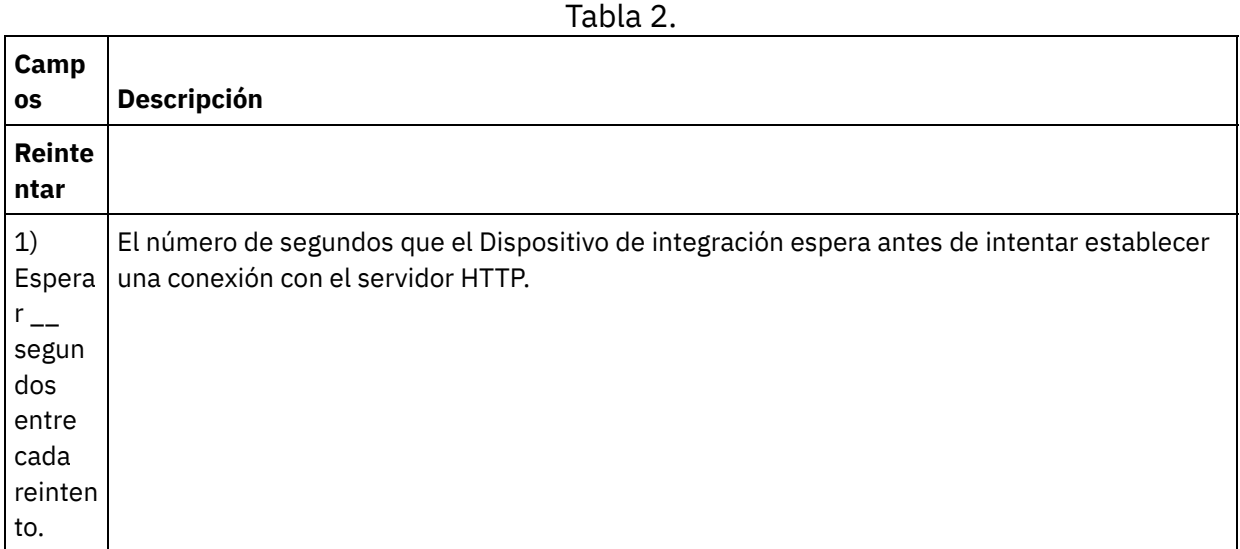

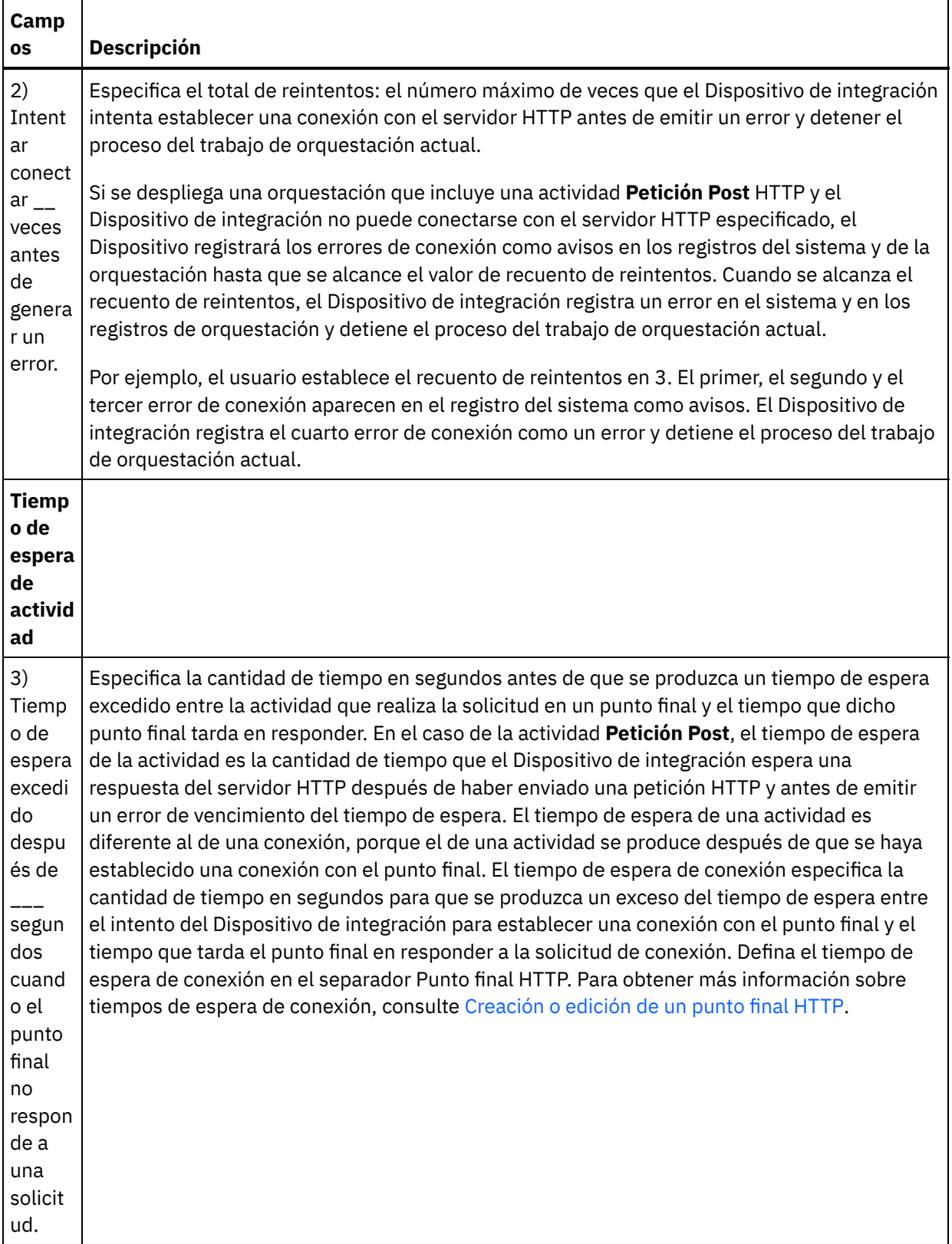

# **Correlacionar la entrada en la actividad**

1. Seleccione la tarea **Correlacionar entradas** en la **Lista de comprobación**. El parámetro de entrada body se visualiza en el panel A actividad de la tarea **Correlacionar entradas**. El parámetro de entrada body es obligatorio y al menos una variable debe estar correlacionada con él. El parámetro de entrada body contiene el cuerpo del mensaje de la solicitud HTTP enviada al servidor HTTP.

2. Para ver los parámetros de entrada opcionales en el panel A actividad del panel Correlacionar entradas, seleccione Correlación > Mostrar parámetros opcionales en el menú de barra de herramientas o pulse con el botón derecho en el panel A actividad y seleccione la opción Mostrar parámetros opcionales. Si no se puede seleccionar la opción Correlación > Mostrar parámetros opcionales en el menú de barra de herramientas, pulse sobre un nodo en el panel Correlacionar entradas para activar esta opción. Se mostrarán los parámetros de entrada httpheaders y httpConnParameter.

La siguiente tabla define los nodos del parámetro de entrada opcional httpheaders:

#### Tabla 3.

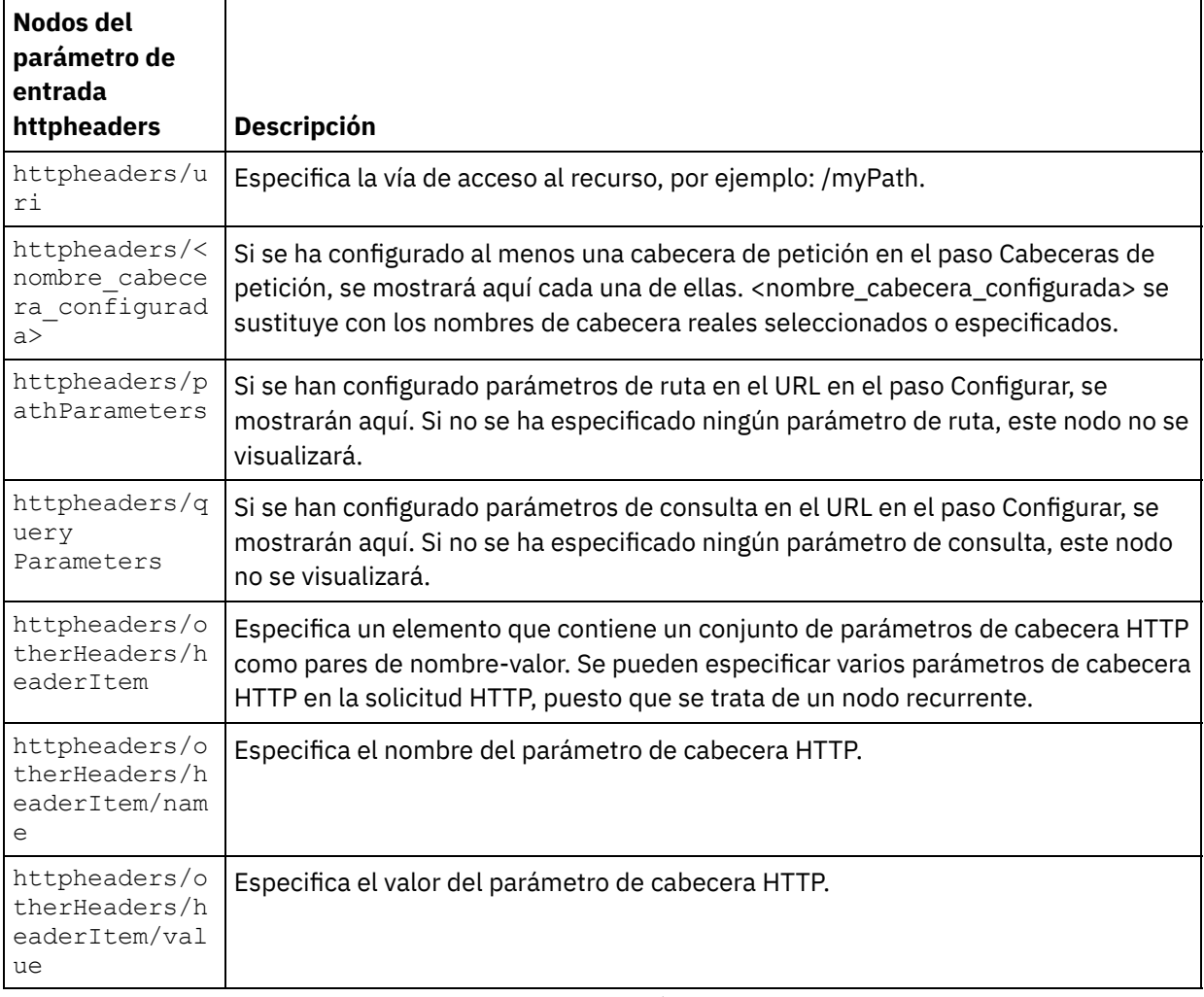

Nota: Si la cabecera Longitud de contenido se define explícitamente utilizando httpheaders/otherHeaders/headerItem/name y httpheaders/otherHeaders/headerItem/value, este valor se ignora durante el tiempo de ejecución. Esta actividad define automáticamente la cabecera Longitud de contenido según el tamaño del cuerpo.

La siguiente tabla define los nodos del parámetro de entrada opcional httpConnParameter. También puede, opcionalmente, sustituir dinámicamente los valores especificados en la tarea **Seleccionar punto final** de la **Lista de comprobación** en tiempo de ejecución pasando los valores de las variables a los nodos especificados en la tabla siguiente. Por ejemplo, durante el tiempo de ejecución, puede modificar el Nombre de host especificado en el punto final, correlacionando una variable con el nodo host del parámetro de entrada httpConnParameter. En tiempo de ejecución, el valor de la variable es el nombre de host utilizado para conectar con el servidor HTTP.

Tabla 4.

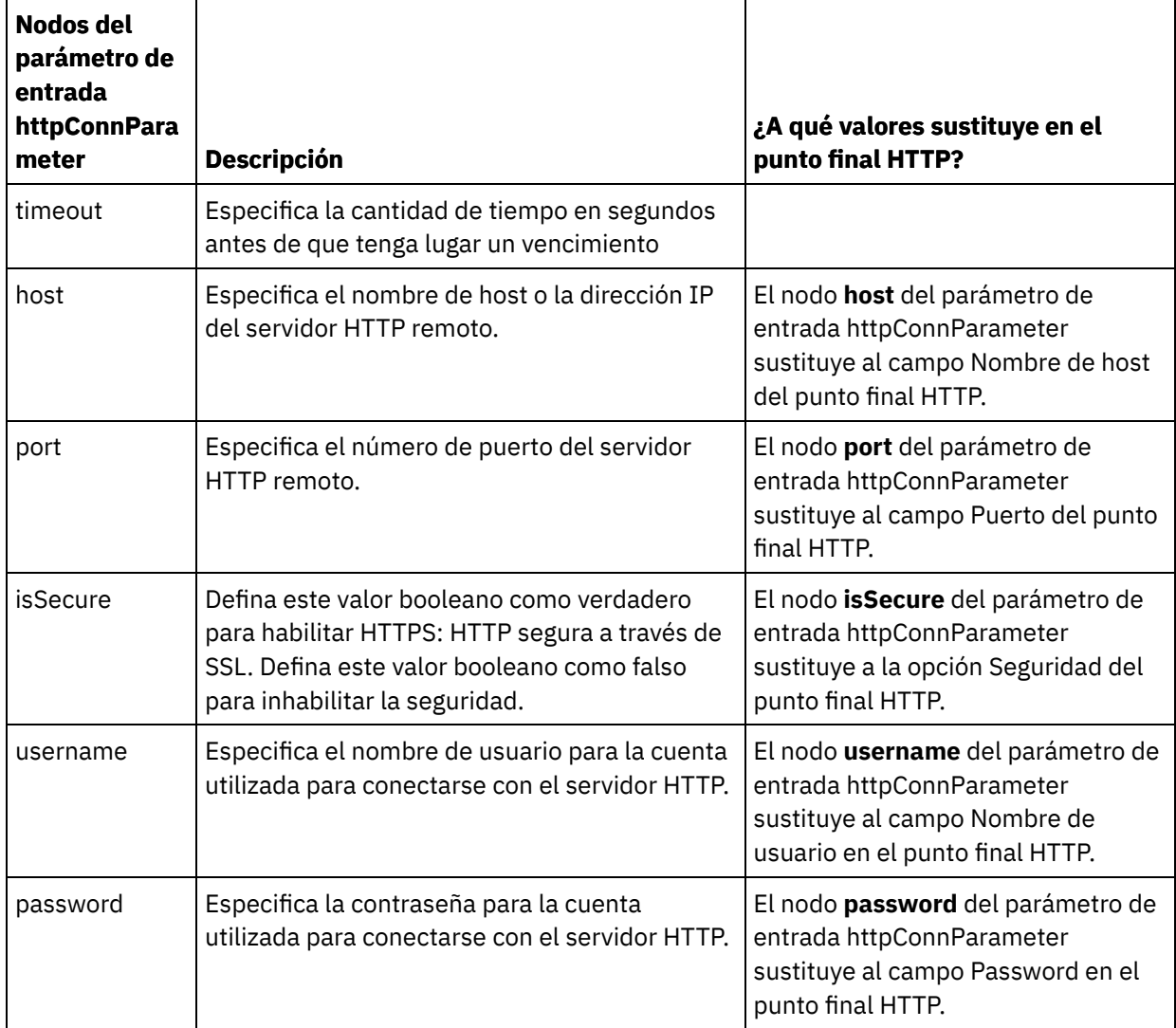

3. Cree una correlación entre la variable o variables de orquestación y el parámetro o parámetros de entrada. Consulte Creación de una [correlación](#page-942-0) para obtener instrucciones generales sobre las correlaciones.

# **Correlacionar la salida de la actividad**

1. Seleccione la tarea **Correlacionar salidas** en la **Lista de comprobación**. Los parámetros de salida de la actividad se mostrarán en el panel Desde actividad de la tarea **Correlacionar salidas** como se describe en la siguiente tabla:

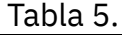

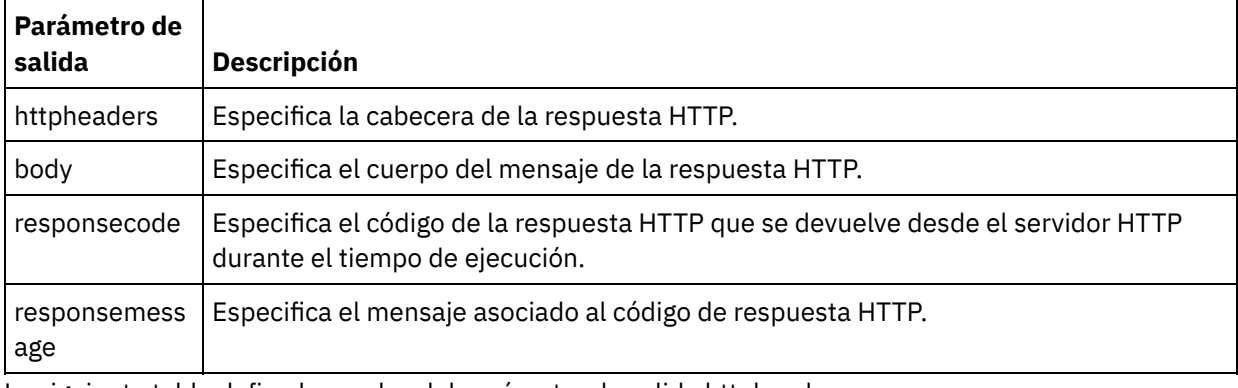

La siguiente tabla define los nodos del parámetro de salida httpheaders:

Tabla 6.

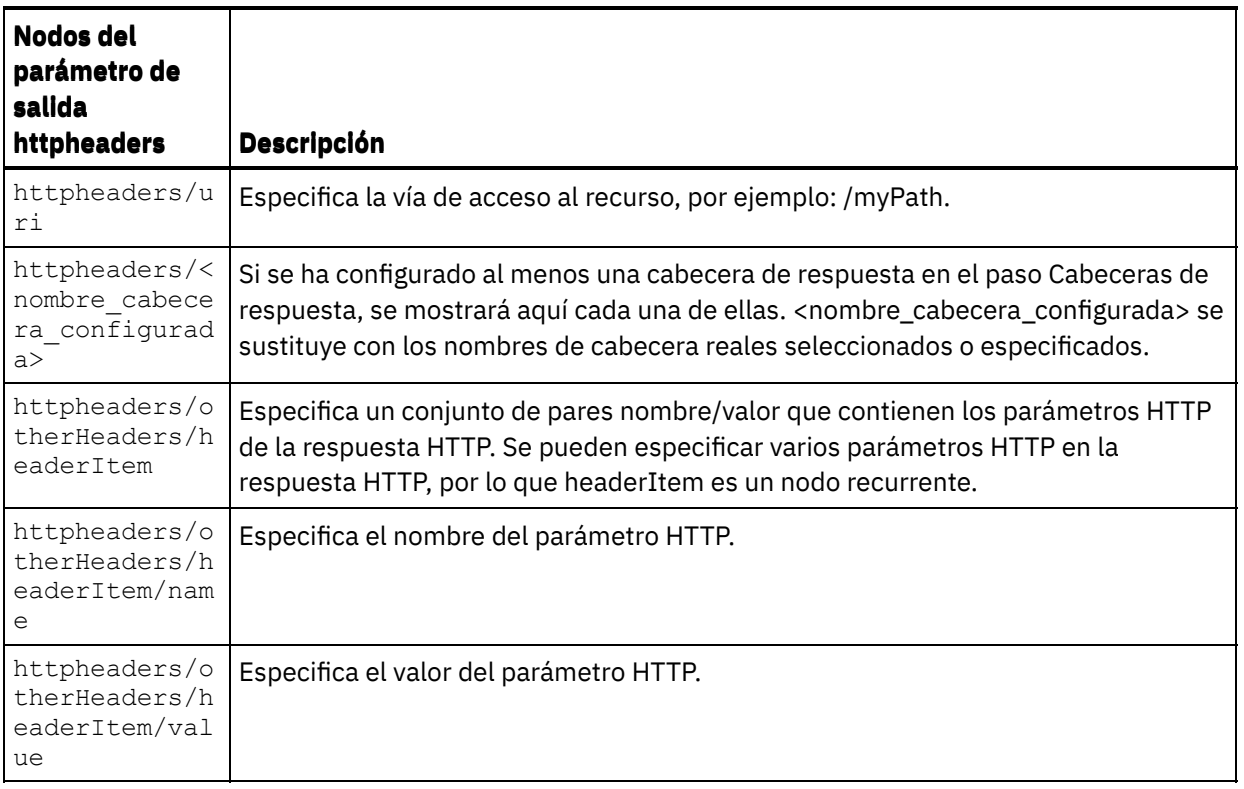

2. Cree una correlación entre el parámetro o parámetros de salida de la actividad y la variable o variables de la orquestación. Consulte Creación de una [correlación](#page-942-0) para obtener instrucciones generales sobre las correlaciones.

## **Uso de certificados con Microsoft Internet Explorer**

Si ha seleccionado la opción de seguridad HTTPS en el punto final HTTP, tenga en cuenta que Microsoft Internet Explorer no reconoce un certificado modificado y almacena en la memoria caché el estado SSL. Si modifica los certificados, debe borrar el estado SSL. Para borrar el estado SSL en Microsoft Internet Explorer:

- 1. En el menú de la barra de herramientas de Microsoft Internet Explorer, seleccione Herramientas > Opciones de Internet.... Se mostrará el panel Opciones de Internet.
- 2. Pulse el separador Contenido.
- 3. En la sección **Certificados**, pulse Borrar estado SSL. Se mostrará el recuadro de diálogo Caché SSL borrada satisfactoriamente.
- 4. Pulse Aceptar y pulse Aceptar.

**Tema principal:** [Actividades](#page-410-0) HTTP

#### **Comentarios** | **Notices**

Última actualización: Friday, November 8, 2013 file:///dcs/markdown/workspace/Transform/out.html

http://pic.dhe.ibm.com/infocenter/wci/v7r0m0/topic/com.ibm.wci.doc/http\_post\_request\_activity.html

# **Actividad Solicitud de obtención (GET) HTTP**

La actividad **Solicitud de obtención** HTTP envía una **Solicitud de obtención** a la ubicación especificada (el punto final HTTP) y recibe una respuesta HTTP de dicha ubicación.

# **Adición de una actividad Solicitud de obtención HTTP a la orquestación**

- 1. Cree o abra una orquestación. Se mostrará una representación gráfica de la orquestación.
- 2. Seleccione la pestaña Actividades y expanda la carpeta HTTP.
- 3. Arrastre la actividad **Solicitud de obtención** a la orquestación.
- 4. Seleccione la actividad. Se mostrará **Lista de comprobación**.

# **Creación, selección o edición de un punto final HTTP**

- 1. Pulse la tarea **Elegir punto final** de la **lista de comprobación** y elija una de las siguientes acciones:
	- o Seleccione un punto final existente:
		- a. Seleccione Examinar. Se mostrará el Explorador de proyectos.
		- b. Seleccione un punto final existente y pulse Aceptar. Salte al procedimiento "Configurar la actividad".
	- o Seleccione un punto final existente y edítelo:
		- a. Seleccione Examinar. Se mostrará el Explorador de proyectos.
		- b. Seleccione un punto final existente y pulse Aceptar.
		- c. Pulse Editar. Se mostrará el panel Editar punto final.
	- Cree un punto final nuevo. Seleccione Nuevo. Se mostrará el panel Crear punto final.
- 2. Cree o edite un punto final HTTP. Consulte [Creación](#page-411-0) o edición de un punto final HTTP.

## **Configuración de la actividad**

- 1. Seleccione la tarea **Configurar** en la **lista de comprobación**. Se mostrará el panel Configurar.
- 2. Configure todos los campos y casillas de verificación de este panel tal y como se describe en la siguiente tabla:

Tabla 1.

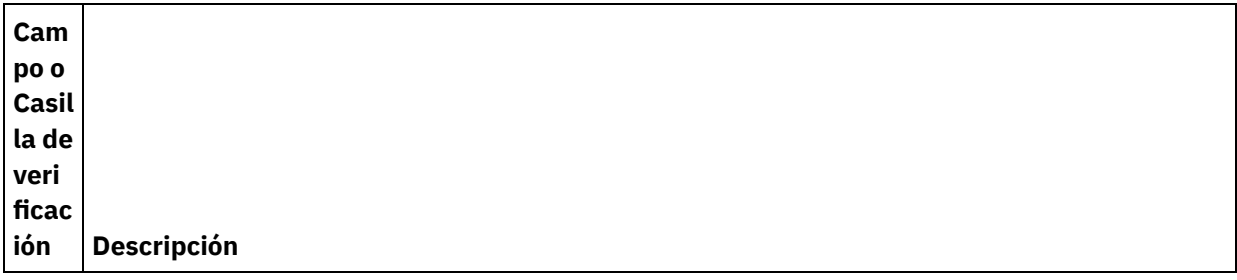

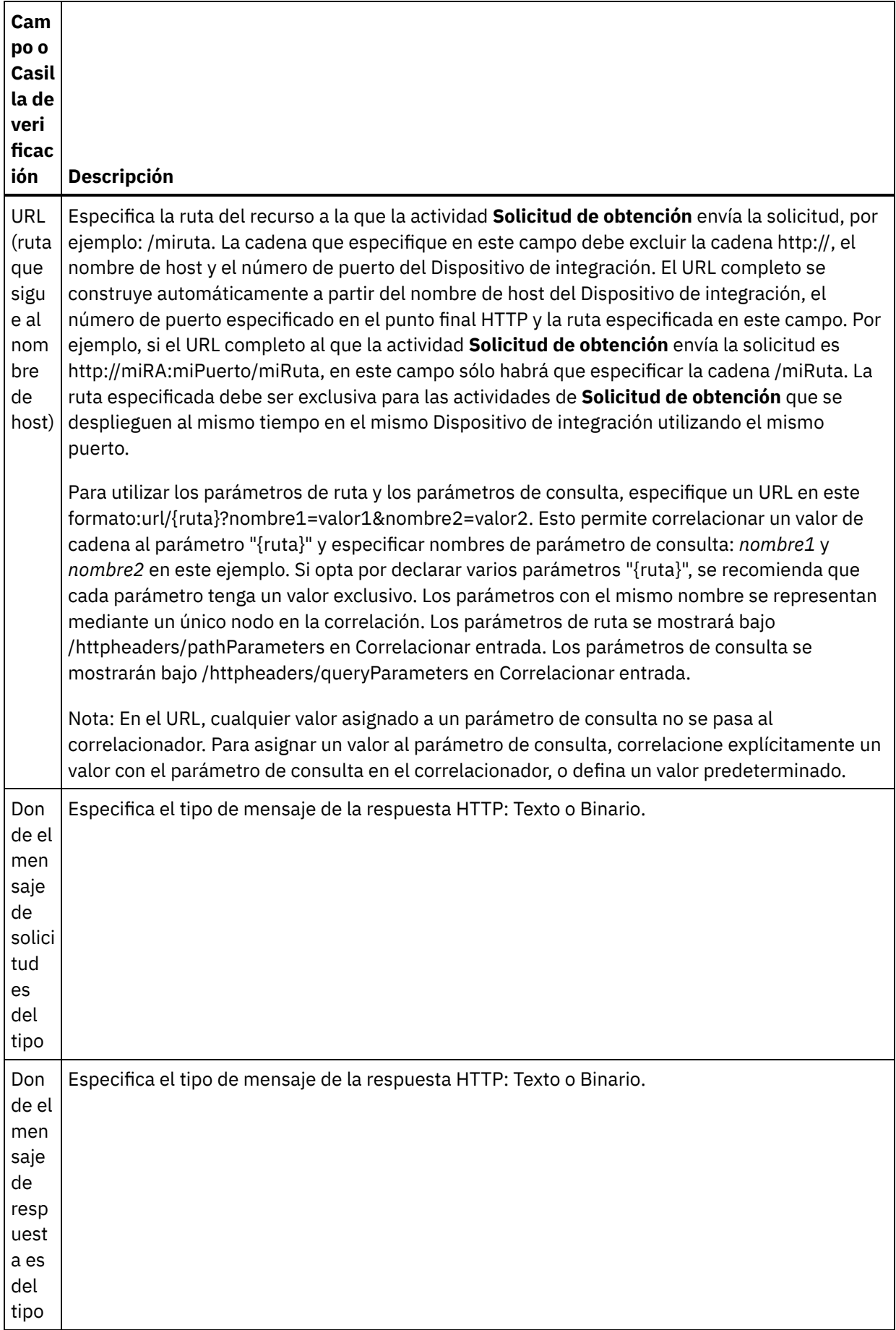

 $\overline{\phantom{0}}$ 

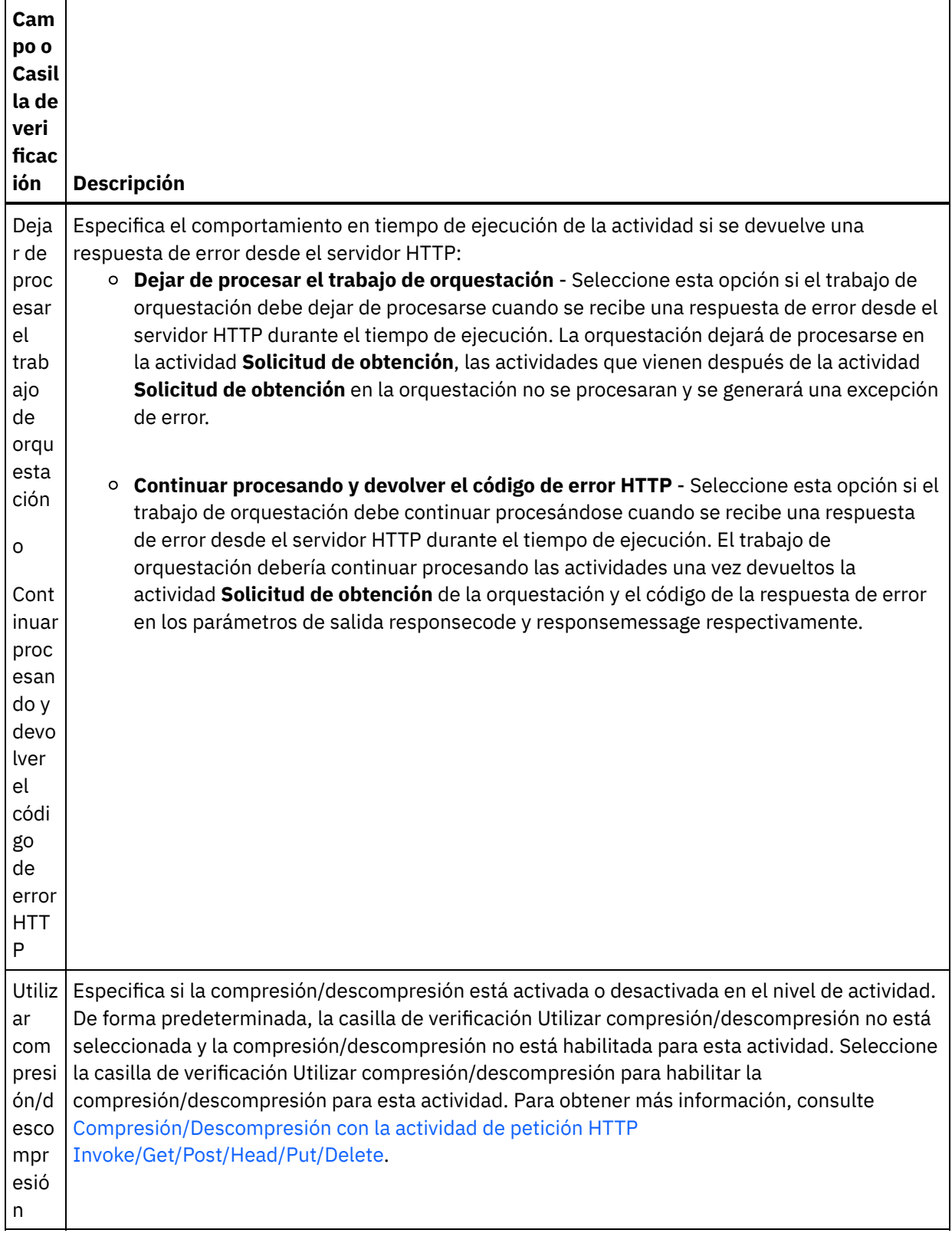

# **Especificación de las cabeceras de petición**

1. Seleccione la tarea **Cabeceras de petición** en la Lista de comprobación. Se mostrará el panel **Cabeceras de petición**. En la parte superior aparece una tabla de **Cabeceras personalizadas**, en la parte central aparece la casilla de verificación **Incluir cabeceras estándar predefinidas** y en la parte inferior aparece una tabla de **Cabeceras estándar**.

- 2. Pulse en el botón **Añadir** para añadir una cabecera a la tabla **Cabeceras personalizadas**. Pulse en la nueva entrada para especificar un nombre de cabecera o seleccione un nombre de cabecera en la lista desplegable. Si el nombre de la cabecera es un nombre de cabecera predefinido, se mostrará una descripción en la columna **Descripción**; en caso contrario, especifique su propia descripción de las cabeceras.
- 3. Para utilizar las cabeceras estándar predefinidas, marque la casilla de verificación **Incluir cabeceras estándar predefinidas**. No se permiten los nombres de cabecera duplicados (sin tener en cuenta mayúsculas y minúsculas) y si aparecen cabeceras duplicadas en la tabla **Cabeceras personalizadas**, se le solicitará que las elimine. Las cabeceras HTTP seleccionadas se muestran bajo /httpheaders en Correlacionar entrada.

# **Especificaciíon de las cabeceras de respuesta**

- 1. Seleccione la tarea **Cabeceras de respuesta** en la Lista de comprobación. Se mostrará el **panel Cabeceras de respuesta**. En la parte superior aparece una tabla de Cabeceras personalizadas, en la parte central aparece la casilla de verificación **Incluir cabeceras estándar predefinidas** y en la parte inferior aparece una tabla de **Cabeceras estándar**.
- 2. Pulse en el botón **Añadir** para añadir una cabecera a la tabla **Cabeceras personalizadas**. Pulse en la nueva entrada para especificar un nombre de cabecera o seleccione un nombre de cabecera en la lista desplegable. Si el nombre de la cabecera es un nombre de cabecera predefinido, se mostrará una descripción en la columna **Descripción**; en caso contrario, especifique su propia descripción de las cabeceras.
- 3. Para utilizar las cabeceras estándar predefinidas, marque la casilla de verificación **Incluir cabeceras estándar predefinidas**. No se permiten los nombres de cabecera duplicados (sin tener en cuenta mayúsculas y minúsculas) y si aparecen cabeceras duplicadas en la tabla **Cabeceras personalizadas**, se le solicitará que las elimine. Las cabeceras HTTP seleccionadas se muestran bajo /httpheaders en Correlacionar salida.

# **Especificación de opciones de reintento**

- 1. Seleccione la tarea **Reintentar** en la **lista de comprobación**. Se mostrará el panel Reintentar.
- 2. Configure las opciones de reintento de conexión a un servidor HTTP. En la siguiente tabla se definen las opciones de reintento de conexión a un servidor HTTP:

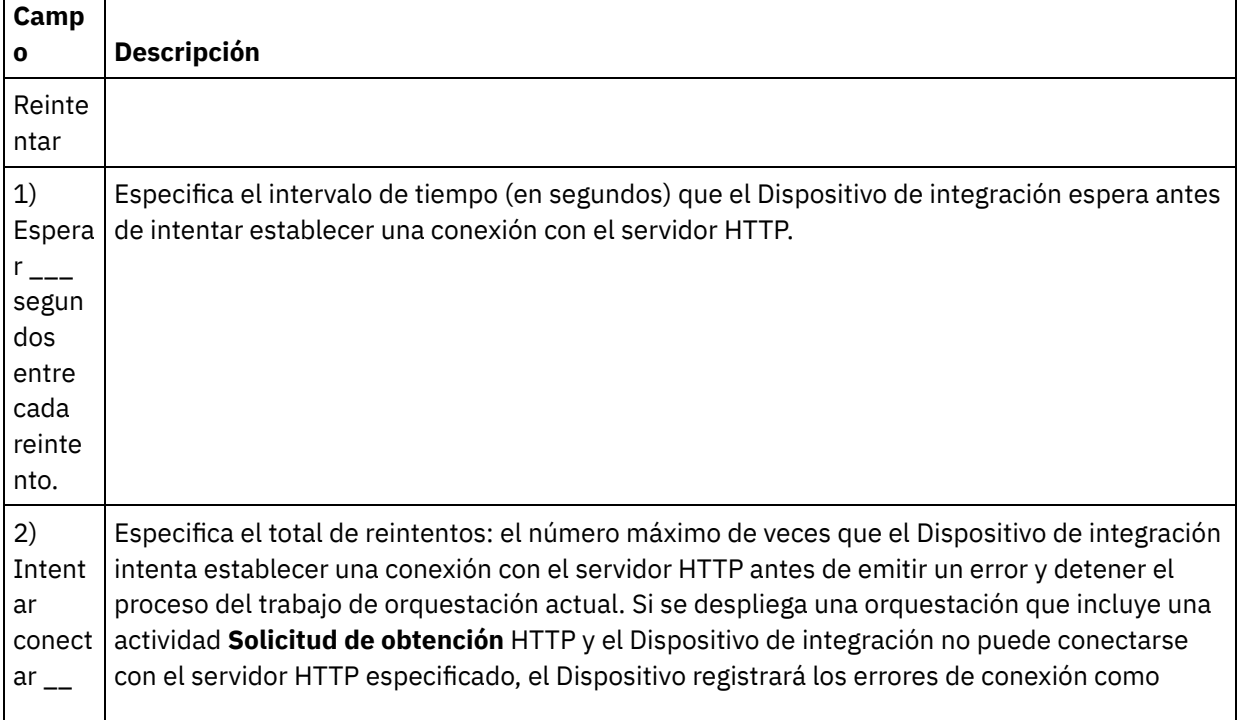

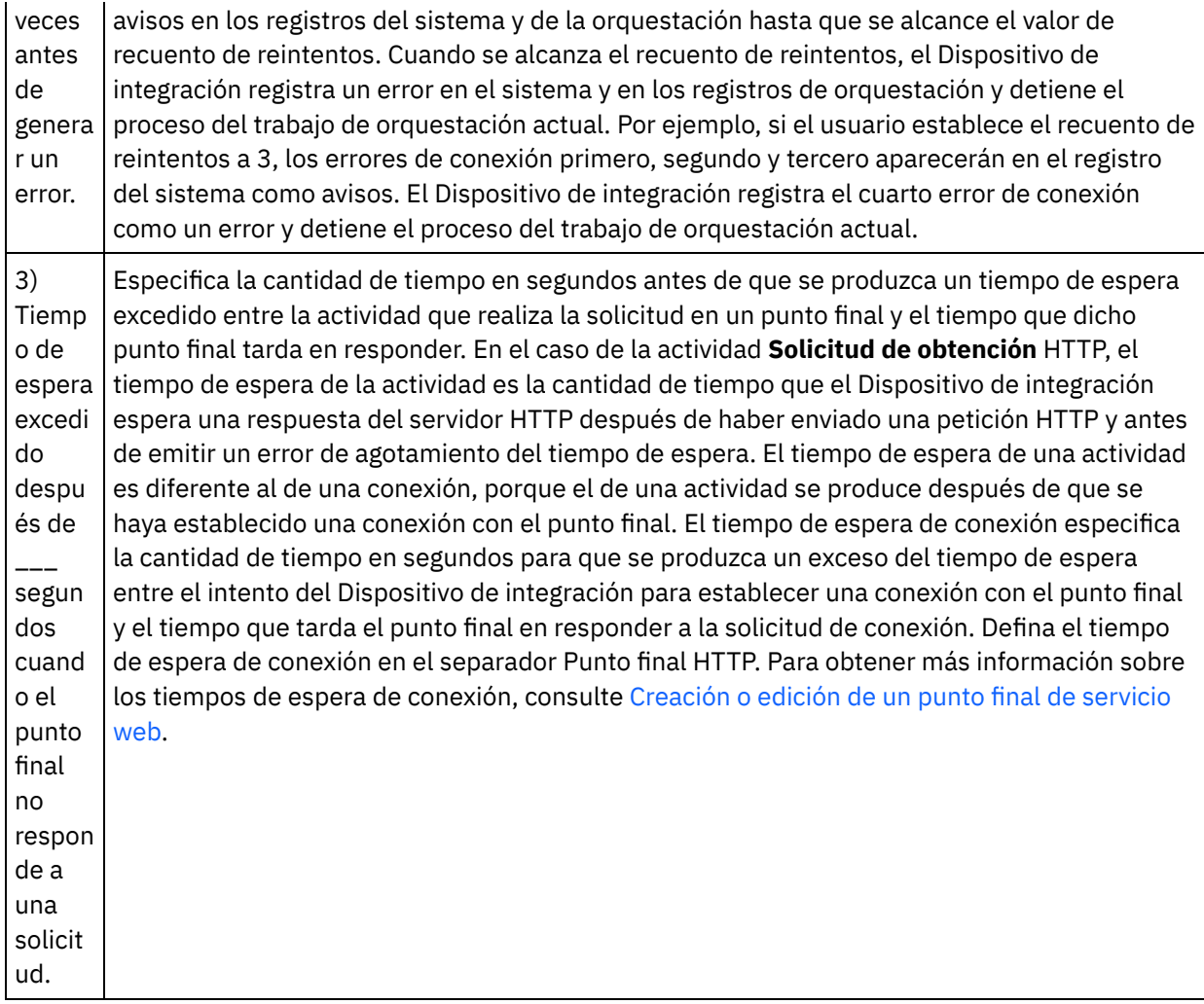

# **Correlacionar la entrada en la actividad**

- 1. Seleccione la tarea **Correlacionar entradas** en la **lista de comprobación**. El parámetro de entrada body se visualiza en el panel A actividad de la tarea **Correlacionar entradas**. El parámetro de entrada body es opcional. El parámetro de entrada body contiene el cuerpo del mensaje de respuesta HTTP devuelto al servidor HTTP.
- 2. Para ver el parámetro de entrada opcional en el panel A actividad del panel Correlacionar entradas, seleccione Correlación > Mostrar parámetros opcionales en el menú de barra de herramientas o pulse con el botón derecho en el panel A actividad y seleccione la opción Mostrar parámetros opcionales. Si no se puede seleccionar la opción Correlación > Mostrar parámetros opcionales en el menú de barra de herramientas, pulse sobre un nodo en el panel Correlacionar entradas para activar esta opción. Se mostrarán los parámetros de entrada httpheaders y **httpConnParameter**.

La siguiente tabla define los nodos del parámetro de entrada opcional httpheaders:

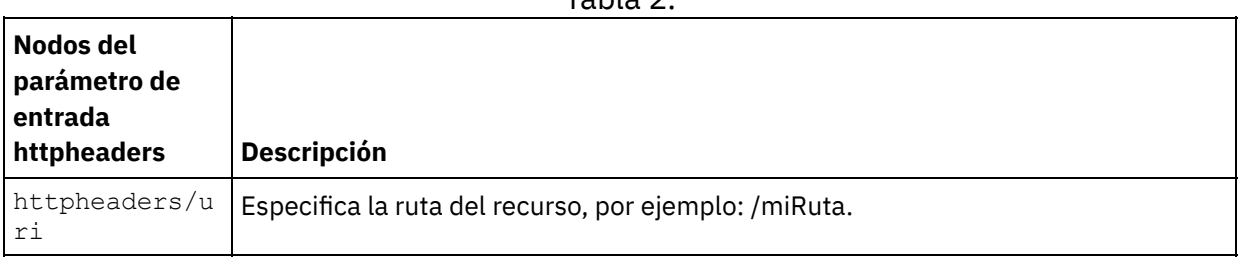

Tabla 2.

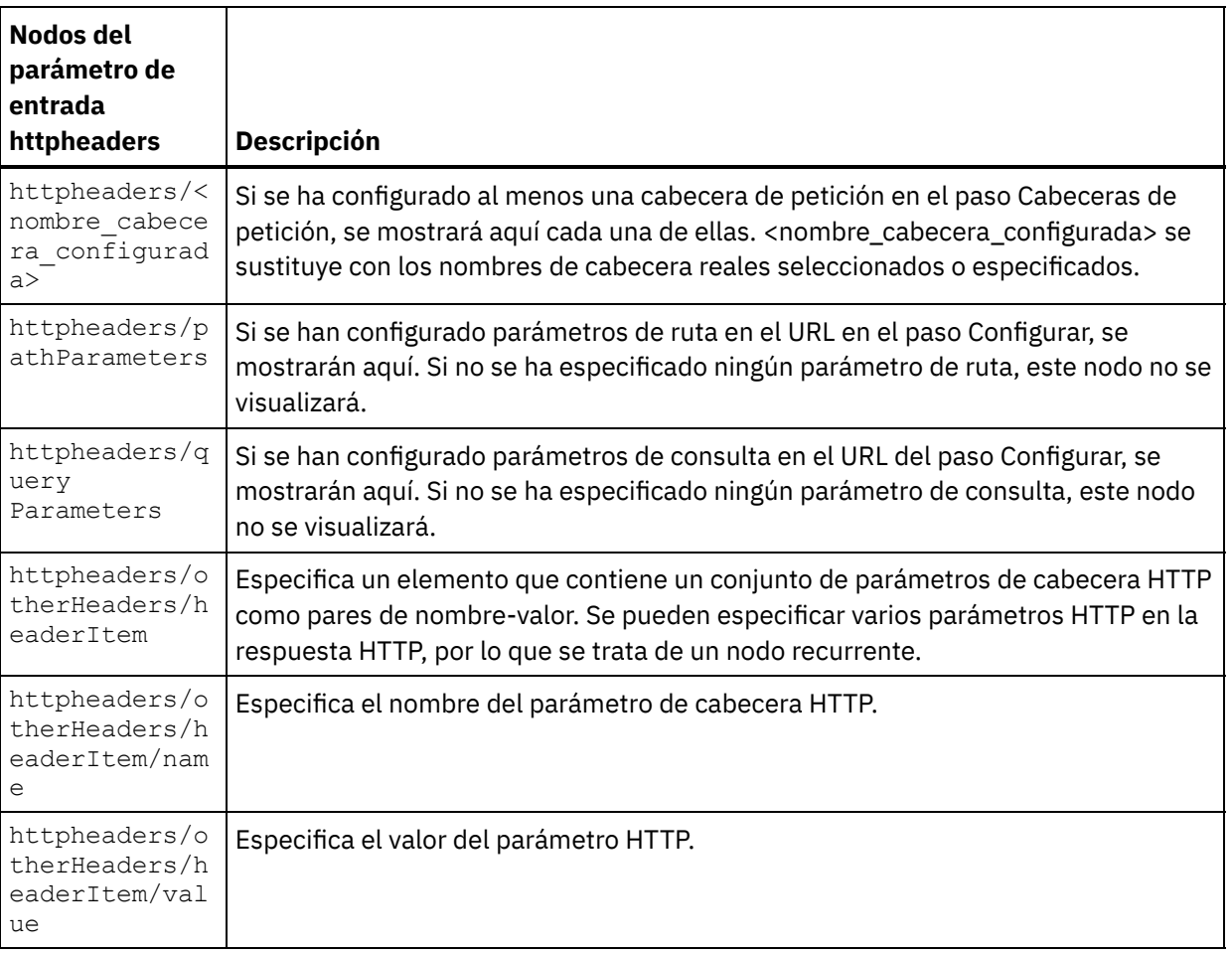

Nota: Si la cabecera Content-Length se ha definido explícitamente utilizando

httpheaders/otherHeaders/headerItem/name y

httpheaders/otherHeaders/headerItem/value, este valor se ignorará en tiempo de ejecución. Esta actividad establece automáticamente la cabecera Content-Length al tamaño del cuerpo. La siguiente tabla define los nodos del parámetro de entrada opcional httpConnParameter. También puede, opcionalmente, sustituir dinámicamente los valores especificados en la tarea Seleccionar punto final de la Lista de comprobación en tiempo de ejecución pasando los valores de las variables a los nodos especificados en la tabla siguiente. Por ejemplo, durante el tiempo de ejecución, puede modificar el Nombre de host especificado en el punto final, correlacionando una variable con el nodo host del parámetro de entrada httpConnParameter. En tiempo de ejecución, el valor de la variable es el nombre de host utilizado para conectar con el servidor HTTP.

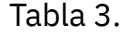

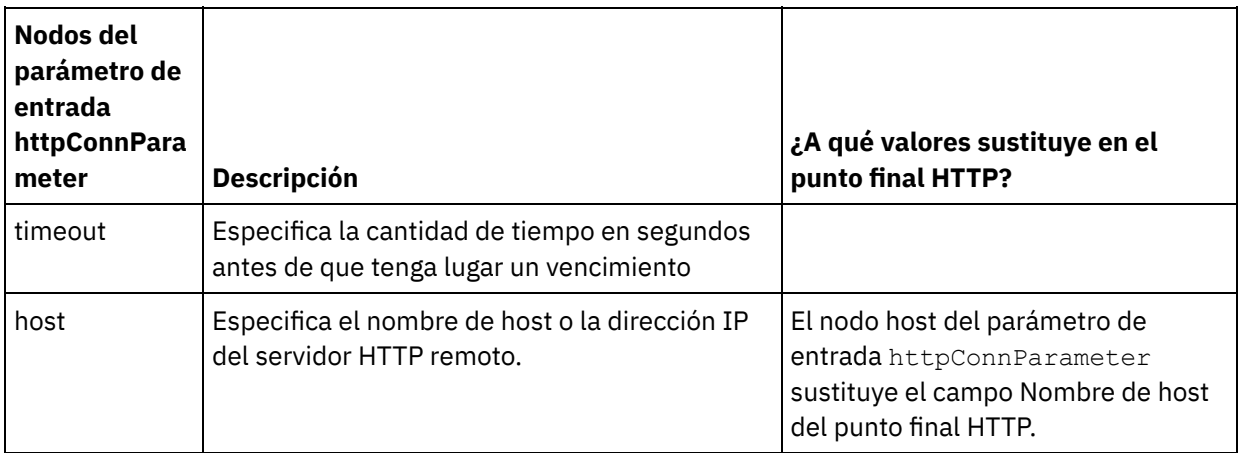

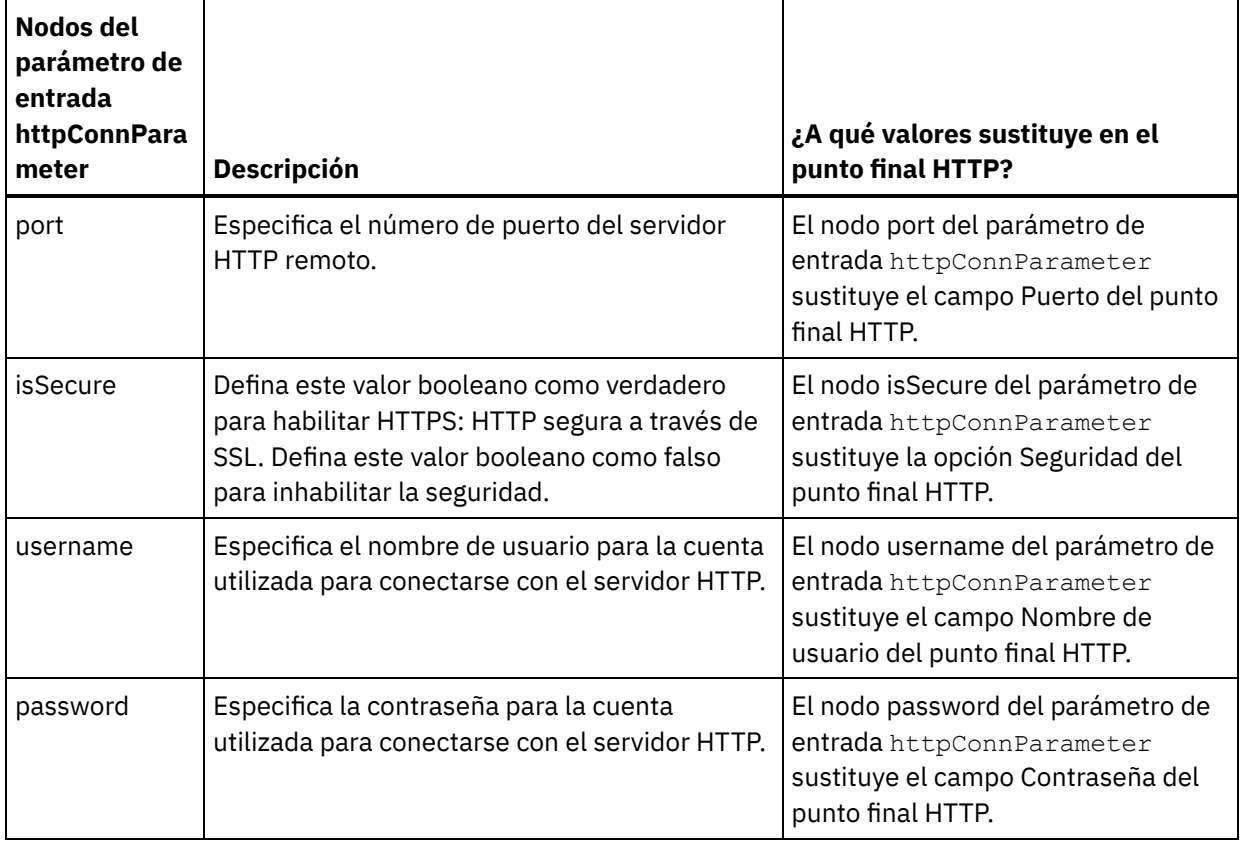

3. Cree una correlación entre la variable o variables de orquestación y el parámetro o parámetros de entrada. Consulte Creación de una [correlación](#page-942-0) para obtener instrucciones generales sobre la correlación

# **Correlacionar la salida de la actividad**

1. Seleccione la tarea **Correlacionar salidas** en la **Lista de comprobación**. Los parámetros de salida de la actividad se mostrarán en el panel Desde actividad de la tarea **Correlacionar salidas** como se describe en la siguiente tabla:

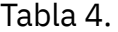

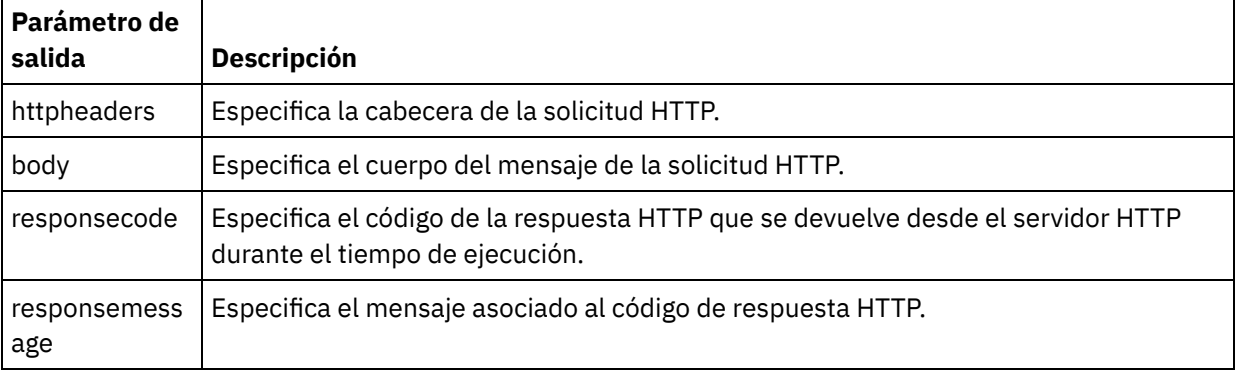

La siguiente tabla define los nodos del parámetro de salida opcional httpheaders.

Tabla 5.

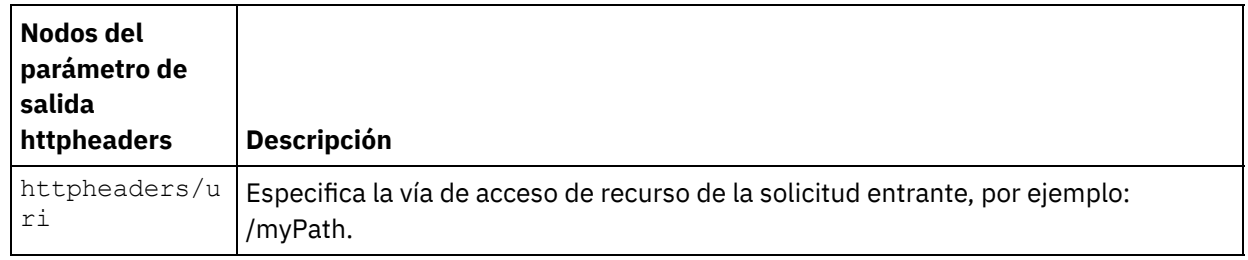

 $\overline{a}$ 

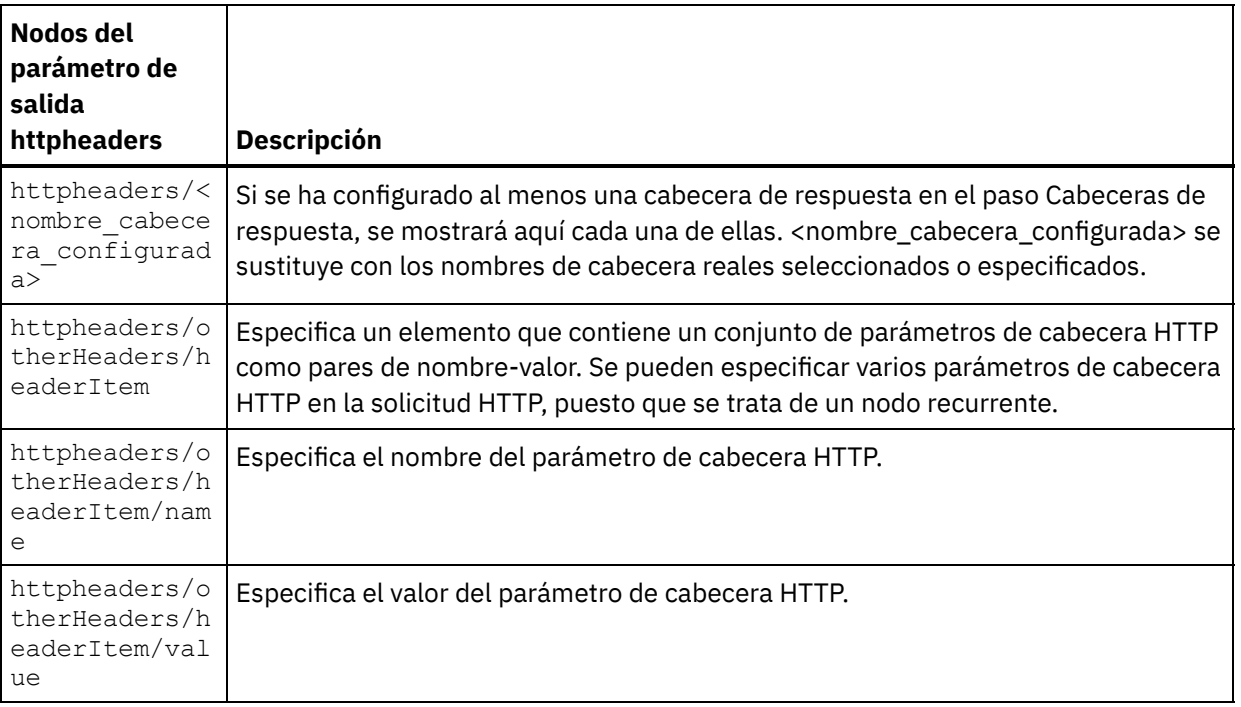

2. Cree una correlación entre el parámetro o parámetros de salida de la actividad y la variable o variables de la orquestación. Consulte Creación de una [correlación](#page-942-0) para obtener instrucciones generales sobre las correlaciones.

# **Uso de certificados con Microsoft Internet Explorer**

Si ha seleccionado la opción de seguridad HTTPS en el punto final HTTP, tenga en cuenta que Microsoft Internet Explorer no reconoce un certificado modificado y almacena en la memoria caché el estado SSL. Si modifica los certificados, debe borrar el estado SSL. Para borrar el estado SSL en Microsoft Internet Explorer:

- 1. En el menú de la barra de herramientas de Microsoft Internet Explorer, seleccione Herramientas > Opciones de Internet.... Se mostrará el panel Opciones de Internet.
- 2. Pulse el separador Contenido.
- 3. En la sección **Certificados**, pulse Borrar estado SSL. Se mostrará el recuadro de diálogo Caché SSL borrada satisfactoriamente.
- 4. Pulse Aceptar y pulse Aceptar.

**Tema principal:** [Actividades](#page-410-0) HTTP

#### **Comentarios** | **Notices**

Última actualización: Friday, November 8, 2013 file:///dcs/markdown/workspace/Transform/out.html

http://pic.dhe.ibm.com/infocenter/wci/v7r0m0/topic/com.ibm.wci.doc/http\_get\_request\_activity.html

# **Actividad Solicitud de cabecera (HEAD) HTTP**

La actividad **Solicitud de cabecera** HTTP envía una **Solicitud de cabecera** a la ubicación especificada (el punto final HTTP) y recibe una respuesta HTTP de dicha ubicación.

# **Adición de una actividad Solicitud de cabecera HTTP a la orquestación**

- 1. Cree o abra una orquestación. Se mostrará una representación gráfica de la orquestación.
- 2. Seleccione el separador Actividades y expanda la carpeta HTTP.
- 3. Arrastre la actividad **Solicitud de cabecera** a la orquestación.
- 4. Seleccione la actividad. Se mostrará **Lista de comprobación**.

## **Creación, selección o edición de un punto final HTTP**

- 1. Pulse la tarea **Elegir punto final** de la **lista de comprobación** y elija una de las siguientes acciones:
	- o Seleccione un punto final existente:
		- a. Seleccione Examinar. Se mostrará el Explorador de proyectos.
		- b. Seleccione un punto final existente y pulse Aceptar. Salte al procedimiento "Configurar la actividad".
	- o Seleccione un punto final existente y edítelo:
		- a. Seleccione Examinar. Se mostrará el Explorador de proyectos.
		- b. Seleccione un punto final existente y pulse Aceptar.
		- c. Pulse Editar. Se mostrará el panel Editar punto final.
	- Cree un punto final nuevo: seleccione Nuevo. Se mostrará el panel Crear punto final.
- 2. Cree o edite un punto final HTTP. Consulte [Creación](#page-411-0) o edición de un punto final HTTP.

# **Configuración de la actividad**

- 1. Seleccione la tarea **Configurar** en la **lista de comprobación**. Se mostrará el panel Configurar.
- 2. Configure todos los campos y casillas de verificación de este panel tal y como se describe en la siguiente tabla:

Tabla 1.

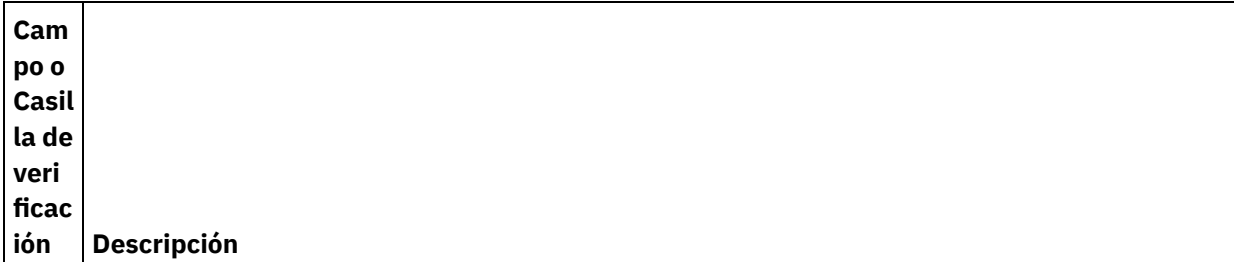

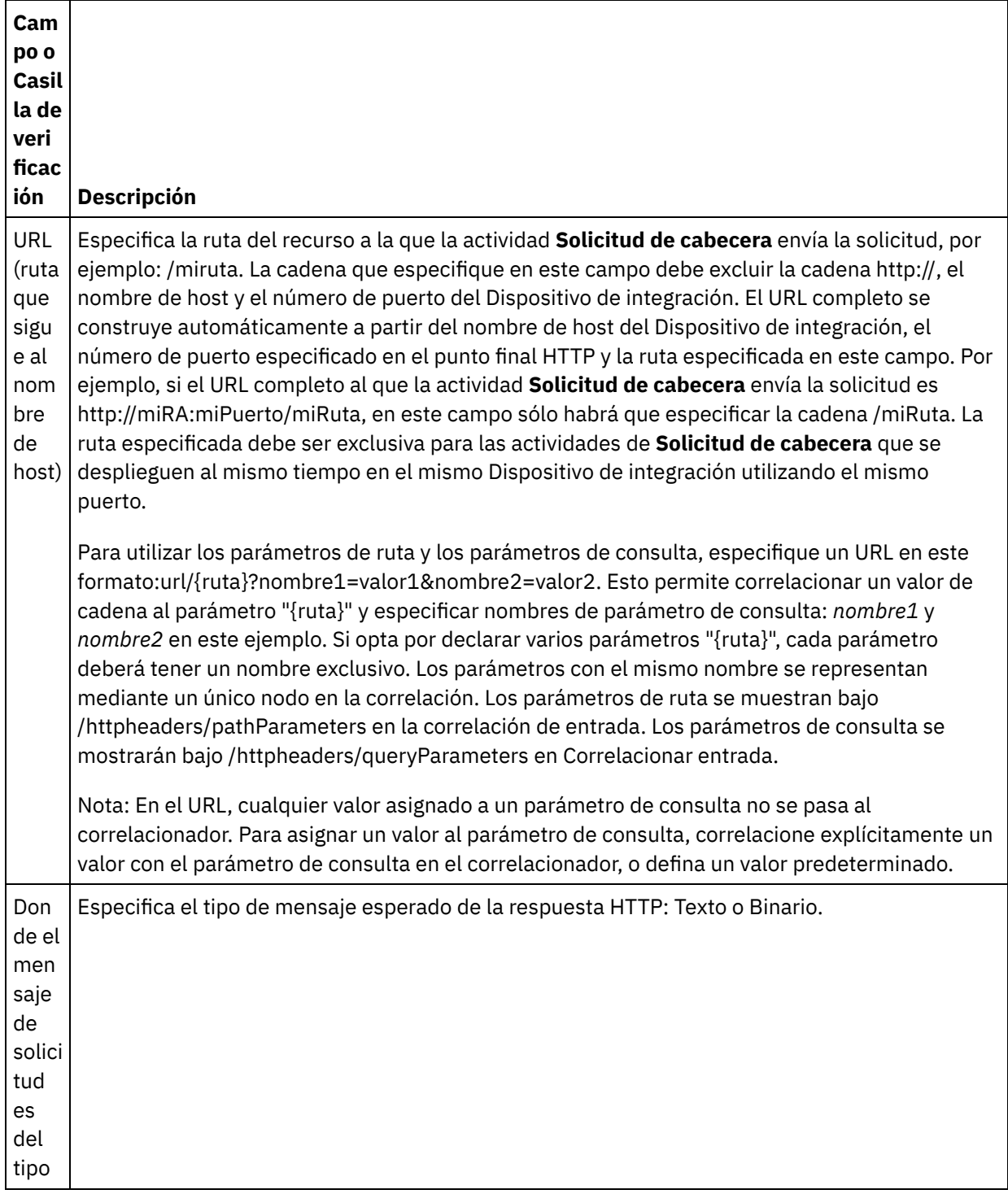

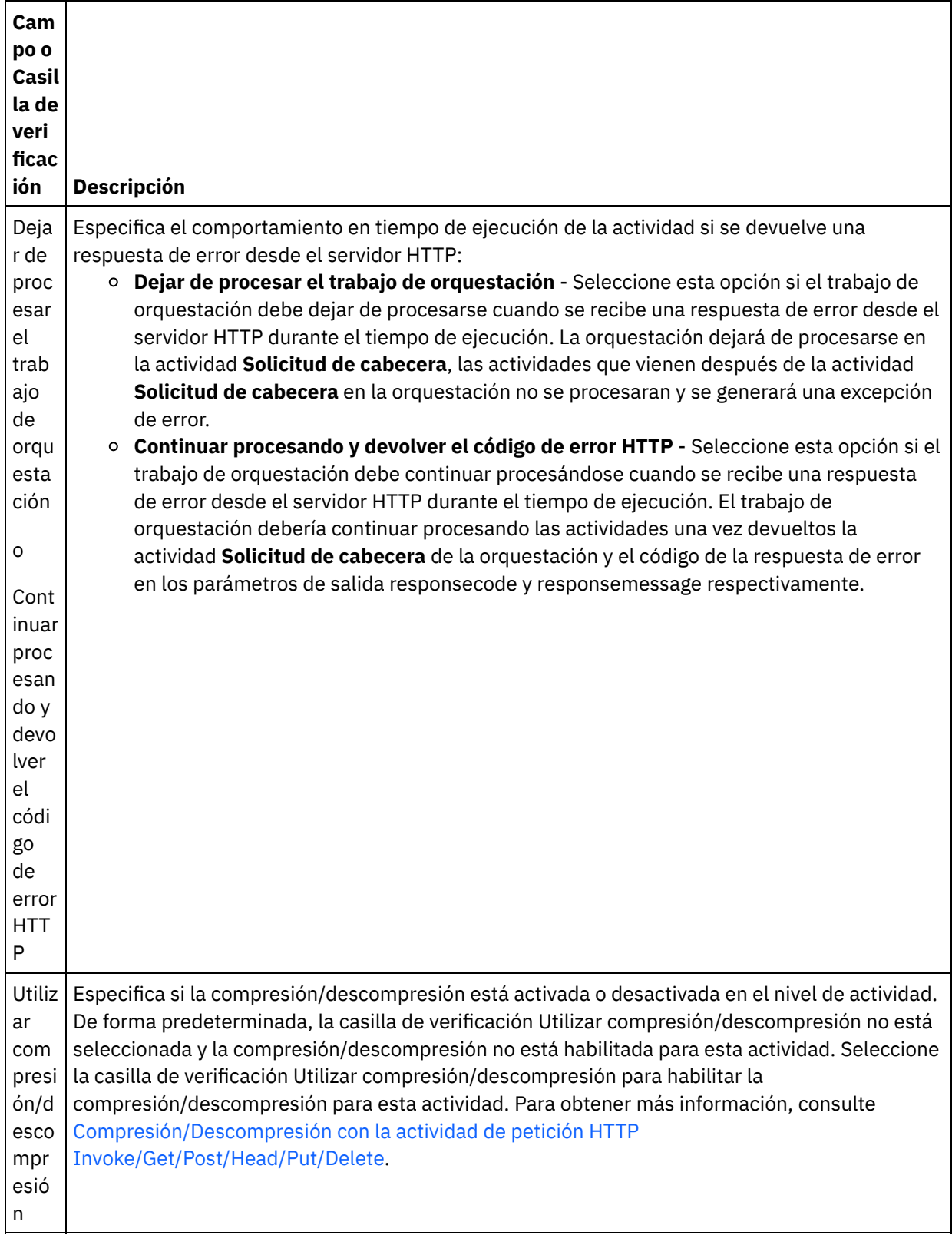

# **Especificación de las cabeceras de petición**

1. Seleccione la tarea **Cabeceras de petición** en la Lista de comprobación. Se mostrará el panel **Cabeceras de petición**. En la parte superior aparece una tabla de **Cabeceras personalizadas**, en la parte central aparece la casilla de verificación **Incluir cabeceras estándar predefinidas** y en la parte inferior aparece una tabla de **Cabeceras estándar**.

- 2. Pulse en el botón **Añadir** para añadir una cabecera a la tabla **Cabeceras personalizadas**. Pulse en la nueva entrada para especificar un nombre de cabecera o seleccione un nombre de cabecera en la lista desplegable. Si el nombre de la cabecera es un nombre de cabecera predefinido, se mostrará una descripción en la columna **Descripción**; en caso contrario, especifique su propia descripción de las cabeceras.
- 3. Para utilizar las cabeceras estándar predefinidas, marque la casilla de verificación **Incluir cabeceras estándar predefinidas**. Tenga en cuenta que no se permiten los nombres de cabecera duplicados (no se tienen en cuenta las diferencias de mayúsculas y minúsculas) y puede que se le solicite que elimine las cabeceras duplicadas que haya en la tabla **Cabeceras personalizadas**. Las cabeceras HTTP seleccionadas se muestran bajo /httpheaders en Correlacionar entrada.

# **Especificaciíon de las cabeceras de respuesta**

- 1. Seleccione la tarea **Cabeceras de respuesta** en la Lista de comprobación. Se mostrará el panel **Cabeceras de respuesta**. En la parte superior aparece una tabla de Cabeceras personalizadas, en la parte central aparece la casilla de verificación **Incluir cabeceras estándar predefinidas** y en la parte inferior aparece una tabla de **Cabeceras estándar**.
- 2. Pulse en el botón **Añadir** para añadir una cabecera a la tabla **Cabeceras personalizadas**. Pulse en la nueva entrada para especificar un nombre de cabecera o seleccione un nombre de cabecera en la lista desplegable. Si el nombre de la cabecera es un nombre de cabecera predefinido, se mostrará una descripción en la columna **Descripción**; en caso contrario, especifique su propia descripción de las cabeceras.
- 3. Para utilizar las cabeceras estándar predefinidas, marque la casilla de verificación **Incluir cabeceras estándar predefinidas**. Tenga en cuenta que no se permiten los nombres de cabecera duplicados (no se tienen en cuenta las diferencias de mayúsculas y minúsculas) y se le solicitará que elimine las cabeceras duplicadas que haya en la tabla **Cabeceras personalizadas**. Las cabeceras HTTP seleccionadas se muestran bajo /httpheaders en Correlacionar salida.

# **Especificación de opciones de reintento**

- 1. Seleccione la tarea **Reintentar** en la **lista de comprobación**. Se mostrará el panel Reintentar.
- 2. Configure las opciones de reintento de conexión a un servidor HTTP. En la siguiente tabla se definen las opciones de reintento de conexión a un servidor HTTP:

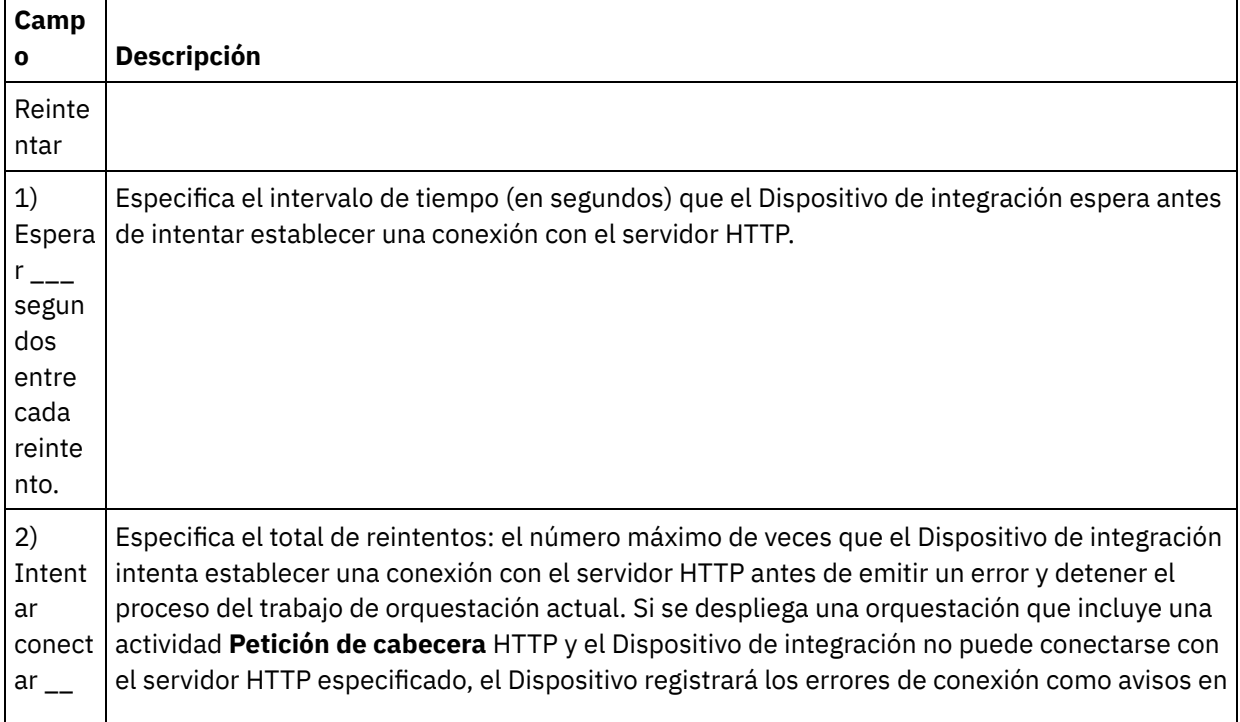

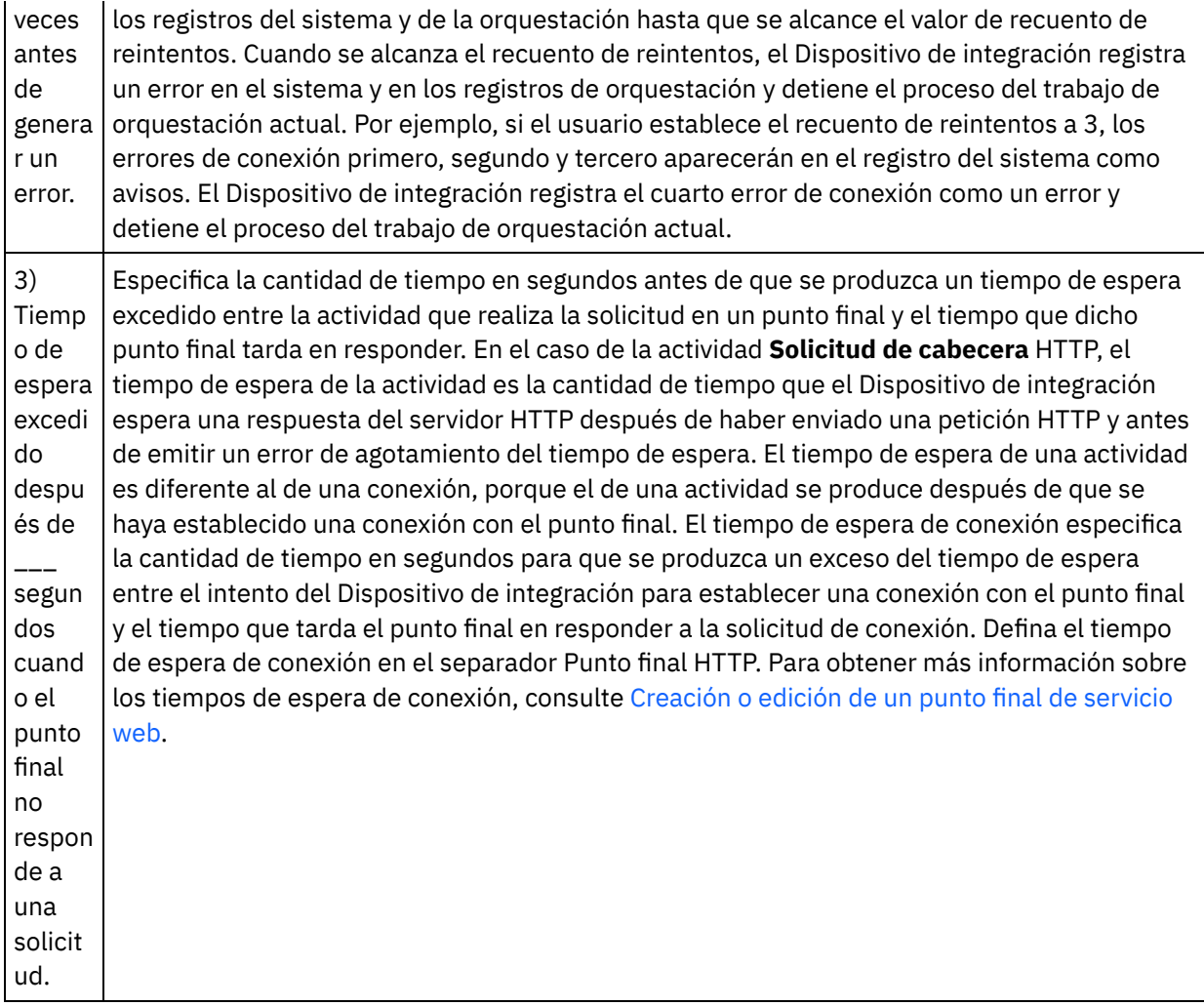

# **Correlacionar la entrada en la actividad**

- 1. Seleccione la tarea **Correlacionar entradas** en la **lista de comprobación**. El parámetro de entrada body se visualiza en el panel A actividad de la tarea **Correlacionar entradas**. El parámetro de entrada body es opcional. El parámetro de entrada body contiene el cuerpo del mensaje de respuesta HTTP devuelto al servidor HTTP.
- 2. Para ver el parámetro de entrada opcional en el panel A actividad del panel Correlacionar entradas, seleccione Correlación > Mostrar parámetros opcionales en el menú de barra de herramientas o pulse con el botón derecho en el panel A actividad y seleccione la opción Mostrar parámetros opcionales. Si no se puede seleccionar la opción Correlación > Mostrar parámetros opcionales en el menú de barra de herramientas, pulse sobre un nodo en el panel Correlacionar entradas para activar esta opción. Se mostrarán los parámetros de entrada httpheaders y **httpConnParameter**.

La siguiente tabla define los nodos del parámetro de entrada opcional httpheaders:

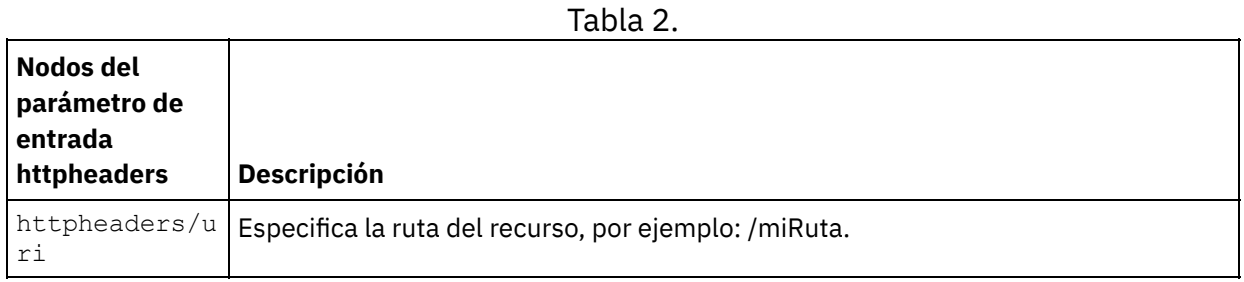

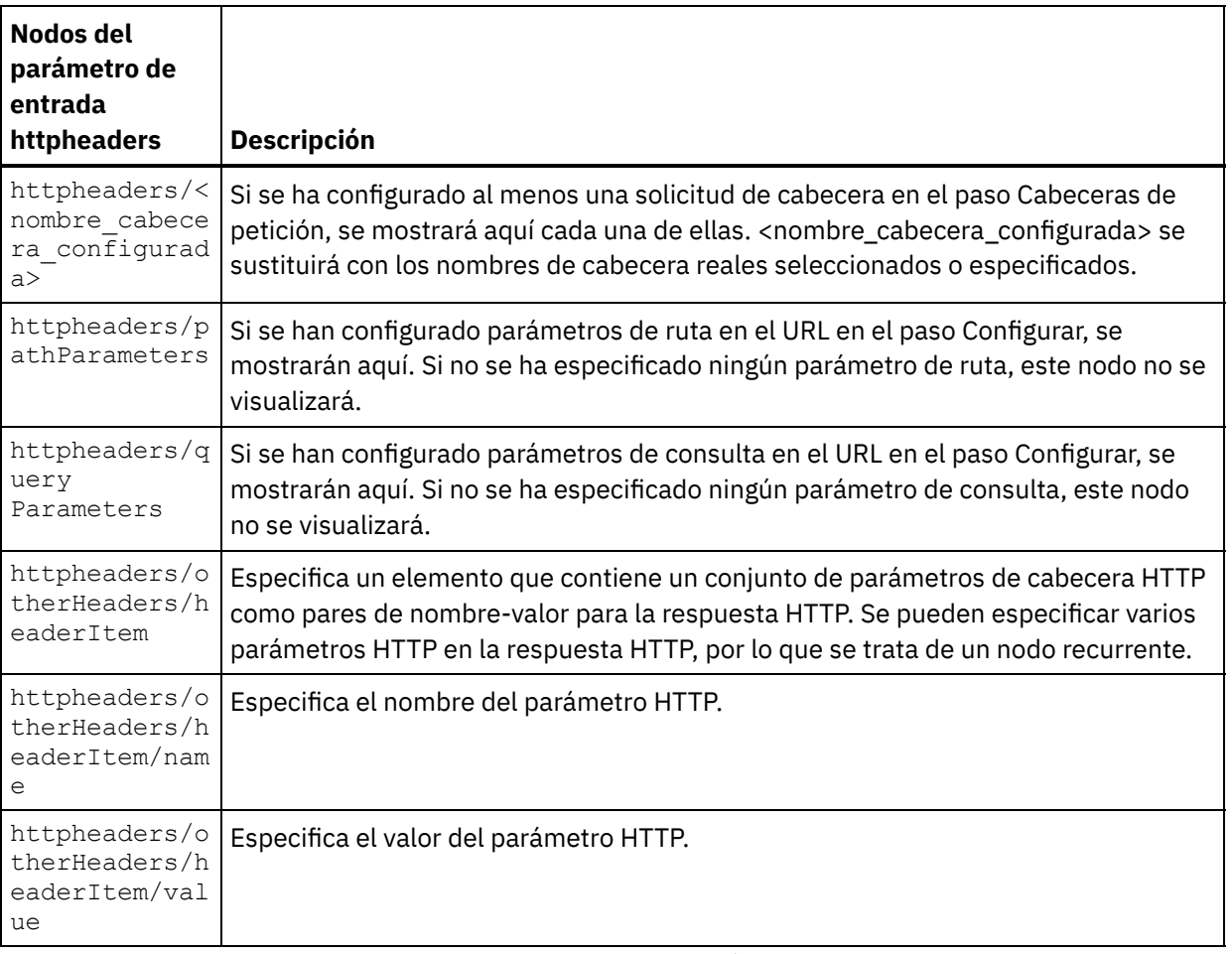

Nota: Si la cabecera longitud-contenido se ha establecido explícitamente utilizando

httpheaders/otherHeaders/headerItem/name y

httpheaders/otherHeaders/headerItem/value, durante el tiempo de ejecución se ignorará este valor. Esta actividad establece automáticamente la cabecera Content-Length al tamaño del cuerpo. La siguiente tabla define los nodos del parámetro de entrada opcional httpConnParameter. También puede, opcionalmente, sustituir dinámicamente los valores especificados en la tarea Seleccionar punto final de la Lista de comprobación en tiempo de ejecución pasando los valores de las variables a los nodos especificados en la tabla siguiente. Por ejemplo, durante el tiempo de ejecución, puede modificar el Nombre de host especificado en el punto final, correlacionando una variable con el nodo host del parámetro de entrada httpConnParameter. En tiempo de ejecución, el valor de la variable es el nombre de host utilizado para conectar con el servidor HTTP.

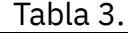

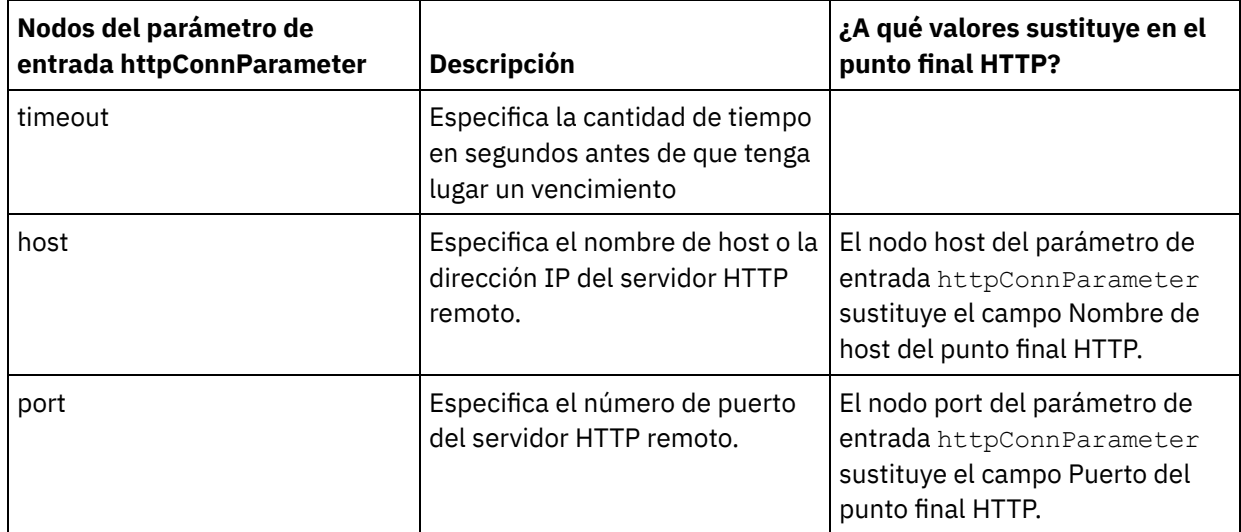

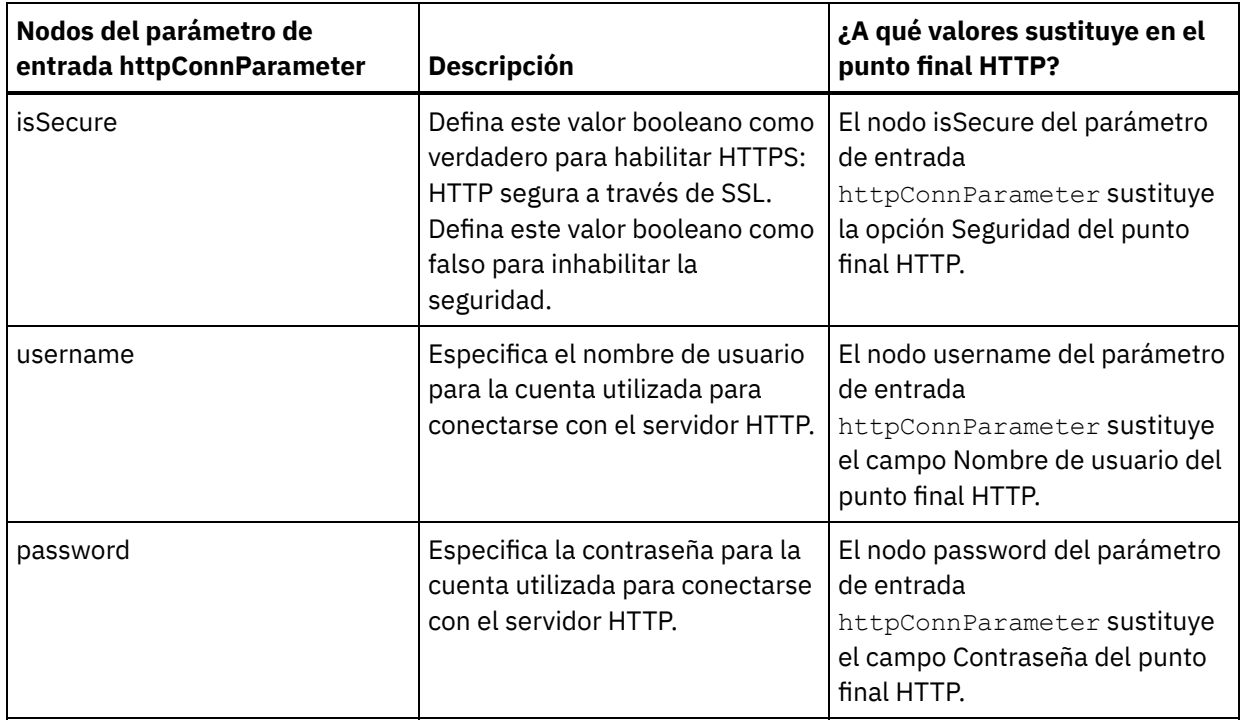

3. Cree una correlación entre la variable o variables de orquestación y el parámetro o parámetros de entrada. Consulte Creación de una [correlación](#page-942-0) para obtener instrucciones generales sobre la correlación

# **Correlacionar la salida de la actividad**

1. Seleccione la tarea **Correlacionar salidas** en la **Lista de comprobación**. Los parámetros de salida de la actividad se mostrarán en el panel Desde actividad de la tarea **Correlacionar salidas** como se describe en la siguiente tabla:

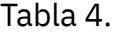

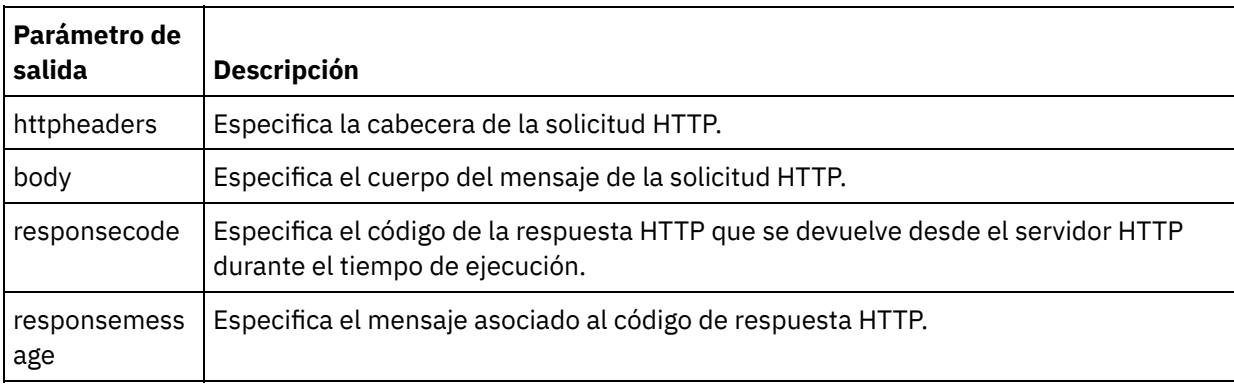

La siguiente tabla define los nodos del parámetro de salida opcional httpheaders.

Tabla 5.

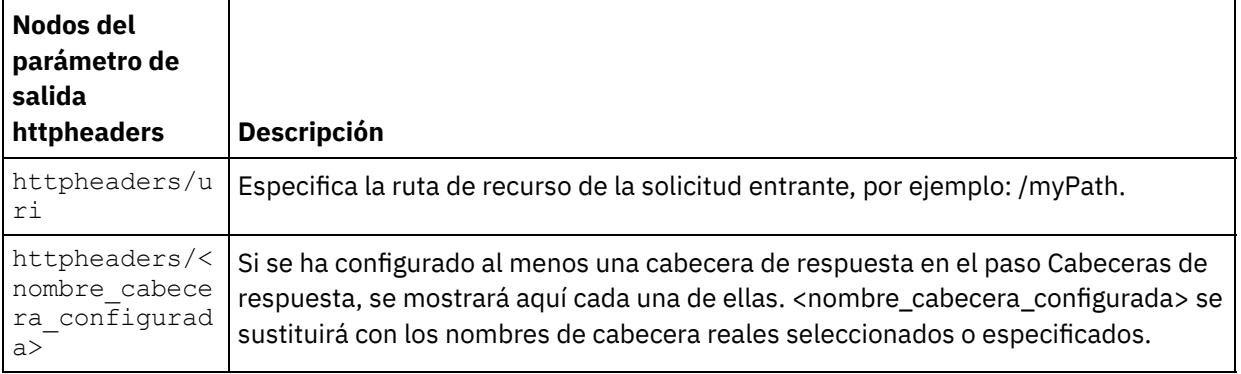

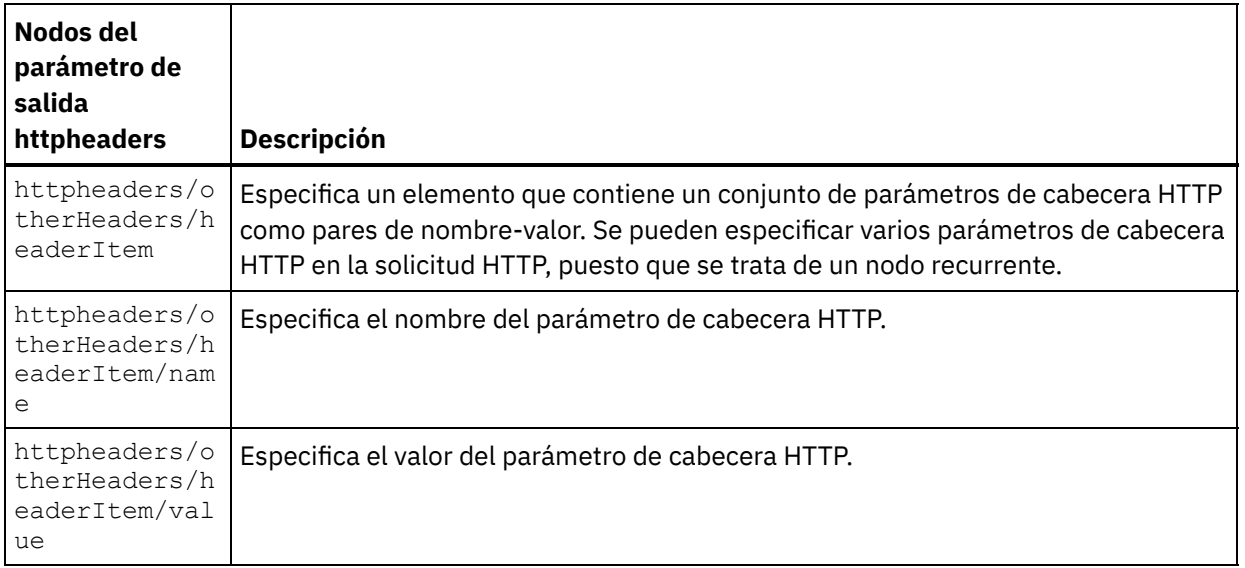

2. Cree una correlación entre el parámetro o parámetros de salida de la actividad y la variable o variables de la orquestación. Consulte Creación de una [correlación](#page-942-0) para obtener instrucciones generales sobre las correlaciones.

## **Uso de certificados con Microsoft Internet Explorer**

Si ha seleccionado la opción de seguridad HTTPS en el punto final HTTP, tenga en cuenta que Microsoft Internet Explorer no reconoce un certificado modificado y almacena en la memoria caché el estado SSL. Si modifica los certificados, debe borrar el estado SSL. Para borrar el estado SSL en Microsoft Internet Explorer:

- 1. En el menú de la barra de herramientas de Microsoft Internet Explorer, seleccione Herramientas > Opciones de Internet.... Se mostrará el panel Opciones de Internet.
- 2. Pulse el separador Contenido.
- 3. En la sección **Certificados**, pulse Borrar estado SSL. Se mostrará el recuadro de diálogo Caché SSL borrada satisfactoriamente.
- 4. Pulse Aceptar y pulse Aceptar.

**Tema principal:** [Actividades](#page-410-0) HTTP

#### **Comentarios** | **Notices**

Última actualización: Friday, November 8, 2013 file:///dcs/markdown/workspace/Transform/out.html

http://pic.dhe.ibm.com/infocenter/wci/v7r0m0/topic/com.ibm.wci.doc/http\_head\_request\_activity.html

# **Actividad Invocar solicitud HTTP**

La actividad **Invocar solicitud** HTTP envía una solicitud HTTP a la ubicación especificada, el punto final HTTP, y recibe una respuesta HTTP desde dicha ubicación.

#### **Adición de una actividad Invocar solicitud HTTP a la orquestación**

1. Cree o abra una orquestación. Se mostrará una representación gráfica de la orquestación.

- 2. Seleccione el separador Actividades y expanda la carpeta HTTP.
- 3. Arrastre la actividad **Invocar solicitud** a la orquestación.
- 4. Seleccione la actividad. Se mostrará la **Lista de comprobación**.

#### **Creación, selección o edición de un punto final HTTP**

- 1. Pulse la tarea **Elegir punto final** de la **lista de comprobación** y elija una de las siguientes acciones:
	- o Seleccione un punto final existente:
		- a. Seleccione Examinar. Se mostrará el Explorador de proyectos.
		- b. Seleccione un punto final existente y pulse Aceptar. Salte al procedimiento "Configurar la actividad".
	- o Seleccione un punto final existente y edítelo:
		- a. Seleccione Examinar. Se mostrará el Explorador de proyectos.
		- b. Seleccione un punto final existente y pulse Aceptar.
		- c. Pulse Editar. Se mostrará el panel Editar punto final.
	- Cree un punto final nuevo. Seleccione Nuevo. Se mostrará el panel Crear punto final.
- 2. Cree o edite un punto final HTTP, consulte [Creación](#page-411-0) o edición de un punto final HTTP.

# **Configuración de la actividad**

- 1. Seleccione la tarea **Configurar** en la **lista de comprobación**. Se mostrará el panel Configurar.
- 2. Configure todos los campos y casillas de verificación del panel como se describe en la siguiente tabla:

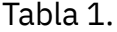

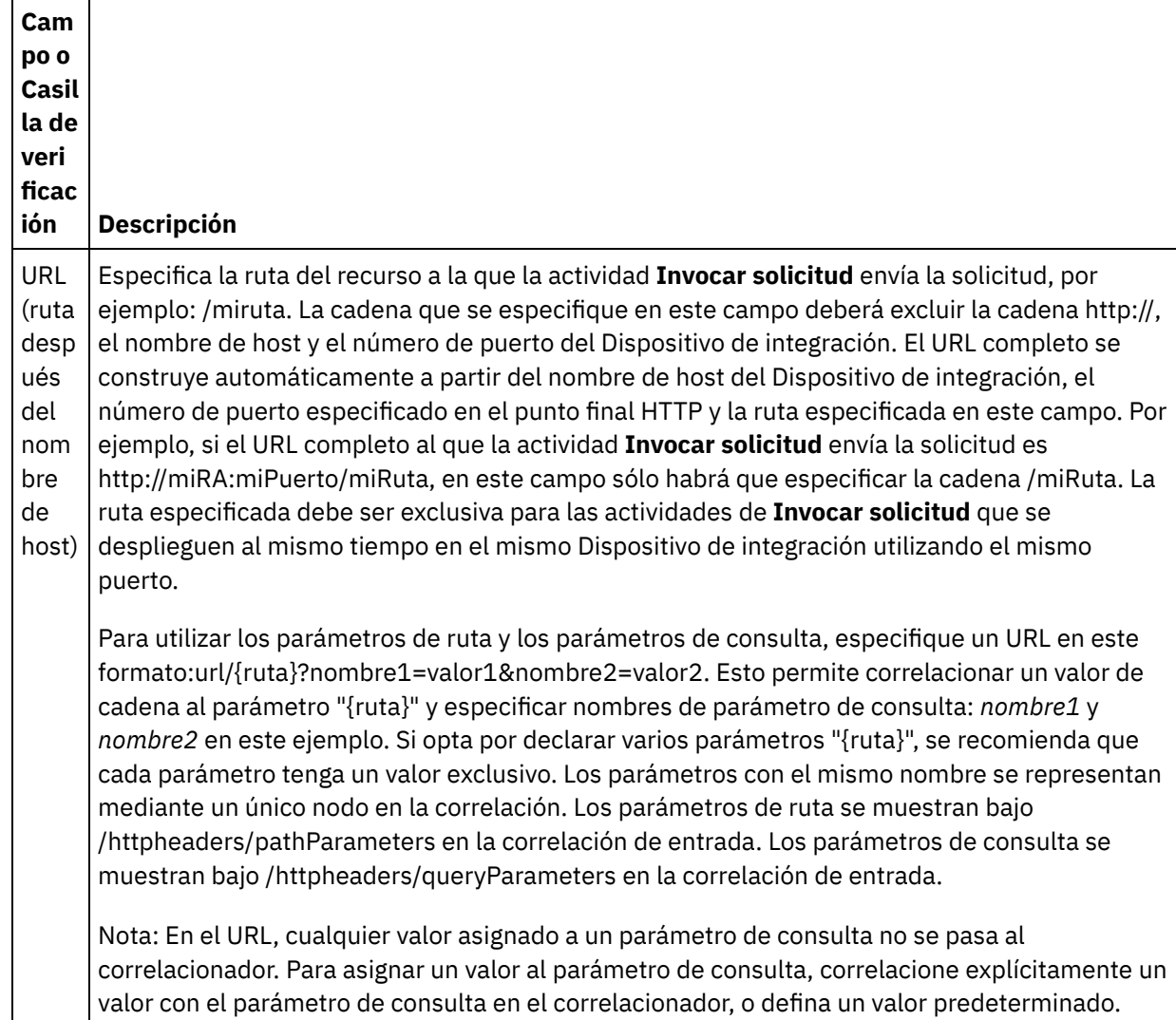

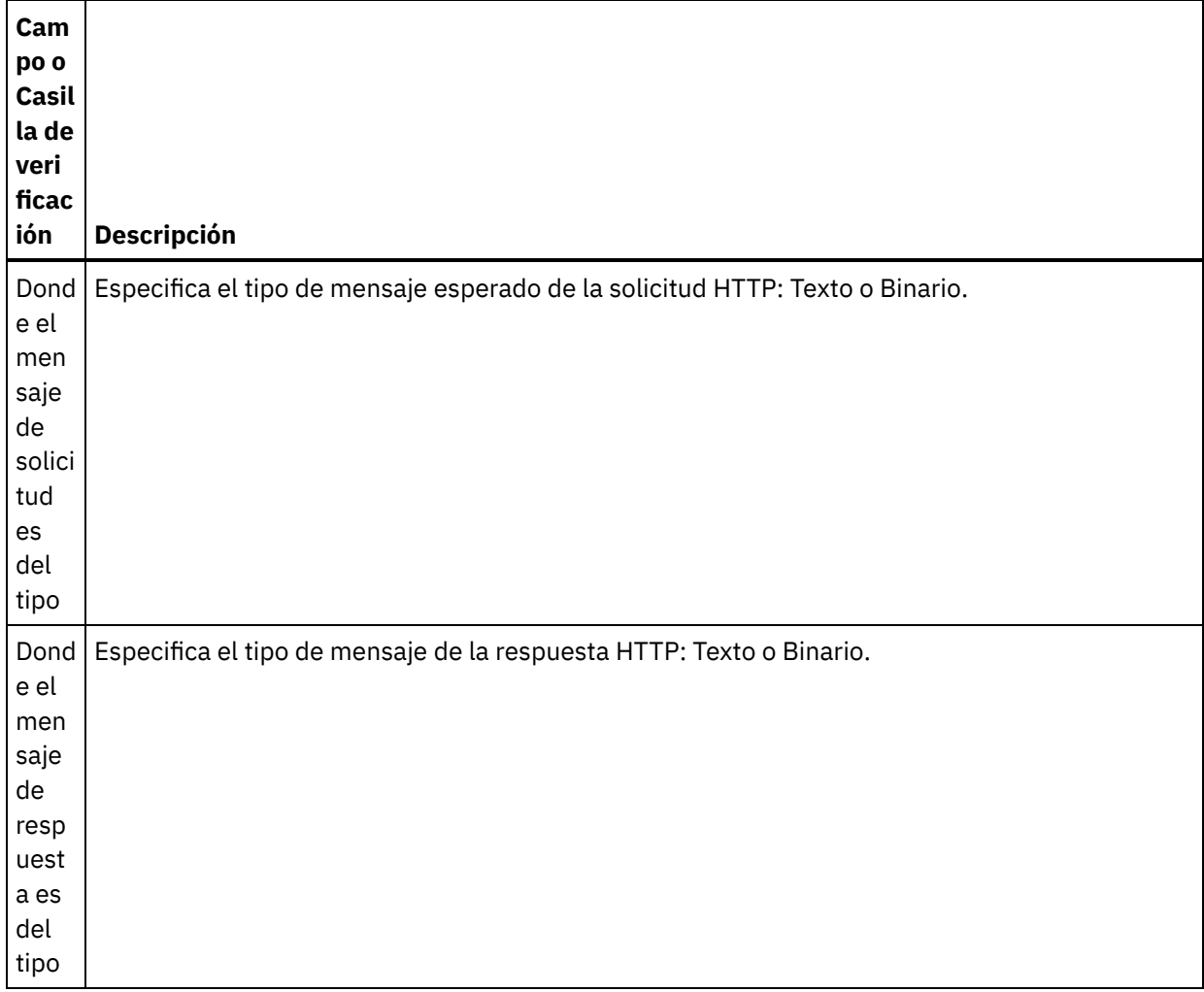

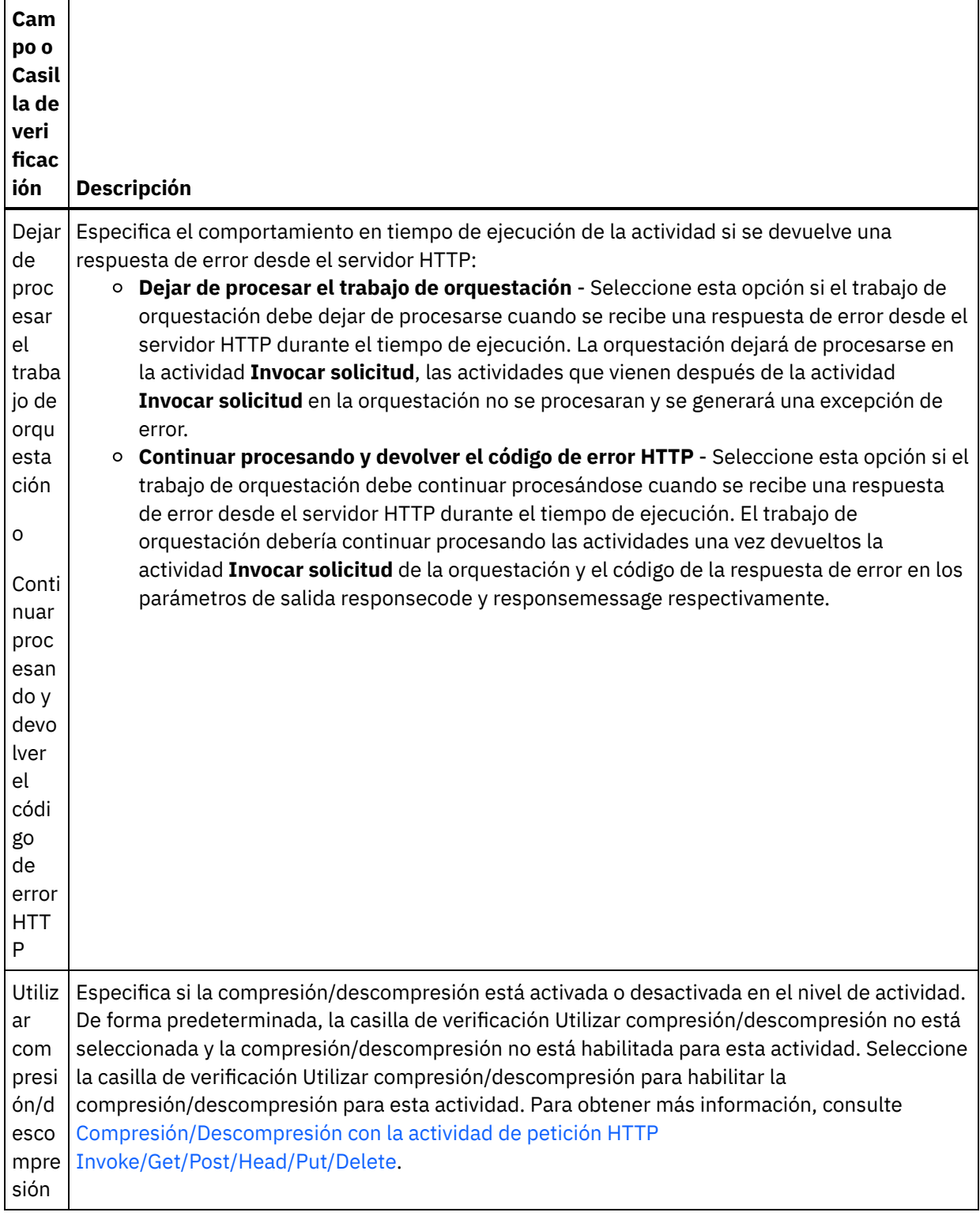

# **Especificación de las cabeceras de petición**

- 1. Seleccione la tarea **Cabeceras de petición** en la Lista de comprobación. Se mostrará el panel **Cabeceras de petición**. En la parte superior aparece una tabla de **Cabeceras personalizadas**, en la parte central aparece la casilla de verificación **Incluir cabeceras estándar predefinidas** y en la parte inferior aparece una tabla de **Cabeceras estándar**.
- 2. Pulse en el botón **Añadir** para añadir una cabecera a la tabla **Cabeceras personalizadas**. Pulse en la nueva entrada para especificar un nombre de cabecera o seleccione un nombre de cabecera en la lista desplegable. Si el nombre de la cabecera es un nombre de cabecera predefinido, se mostrará una

descripción en la columna **Descripción**; en caso contrario, especifique su propia descripción de las cabeceras.

3. Para utilizar las cabeceras estándar predefinidas, marque la casilla de verificación **Incluir cabeceras estándar predefinidas**. Tenga en cuenta que no se permiten los nombres de cabecera duplicados (no se tienen en cuenta las diferencias de mayúsculas y minúsculas) y se le solicitará que elimine las cabeceras duplicadas que haya en la tabla **Cabeceras personalizadas**. Las cabeceras HTTP seleccionadas se muestran bajo /httpheaders en Correlacionar entrada.

## **Especificaciíon de las cabeceras de respuesta**

- 1. Seleccione la tarea **Cabeceras de respuesta** en la Lista de comprobación. Se mostrará el panel **Cabeceras de respuesta**. En la parte superior aparece una tabla de **Cabeceras personalizadas**, en la parte central aparece la casilla de verificación **Incluir cabeceras estándar predefinidas** y en la parte inferior aparece una tabla de **Cabeceras estándar**.
- 2. Pulse en el botón **Añadir** para añadir una cabecera a la tabla **Cabeceras personalizadas**. Pulse en la nueva entrada para especificar un nombre de cabecera o seleccione un nombre de cabecera en la lista desplegable. Si el nombre de la cabecera es un nombre de cabecera predefinido, se mostrará una descripción en la columna **Descripción**; en caso contrario, especifique su propia descripción de las cabeceras.
- 3. Para utilizar las cabeceras estándar predefinidas, marque la casilla de verificación **Incluir cabeceras estándar predefinidas**. Tenga en cuenta que no se permiten los nombres de cabecera duplicados (no se tienen en cuenta las diferencias de mayúsculas y minúsculas) y se le solicitará que elimine las cabeceras duplicadas que haya en la tabla **Cabeceras personalizadas**. Las cabeceras HTTP seleccionadas se muestran bajo /httpheaders en Correlacionar salida.

# **Especificación de opciones de reintento**

- 1. Seleccione la tarea **Reintentar** en la **lista de comprobación**. Se mostrará el panel Reintentar.
- 2. Configure las opciones de reintento para conectarse a un servidor HTTP. En la siguiente tabla se definen las opciones de reintento de una conexión a un servidor HTTP:

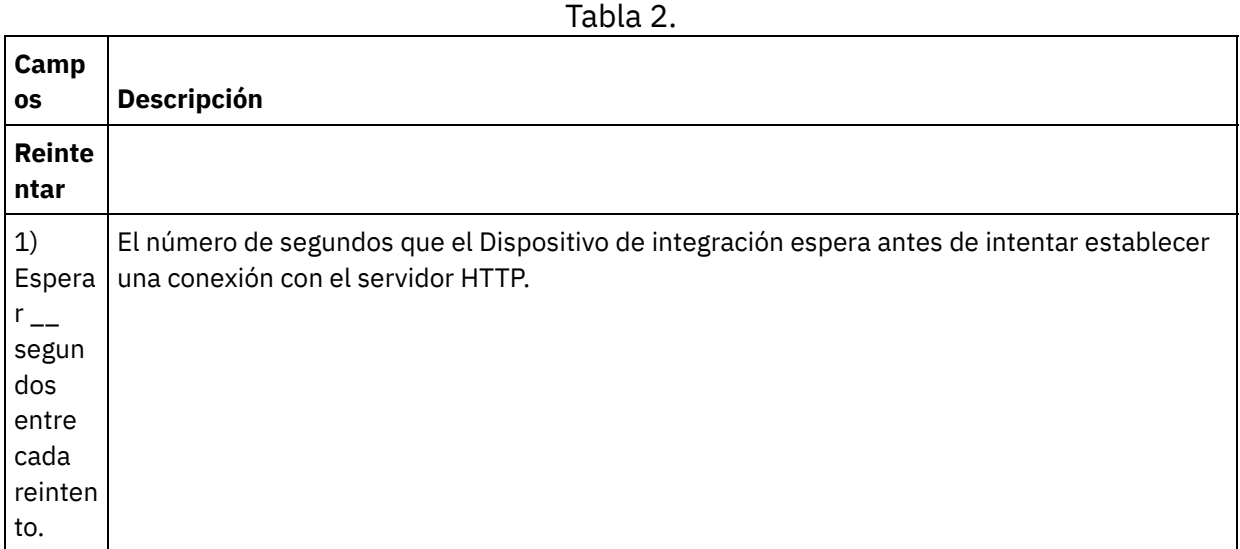

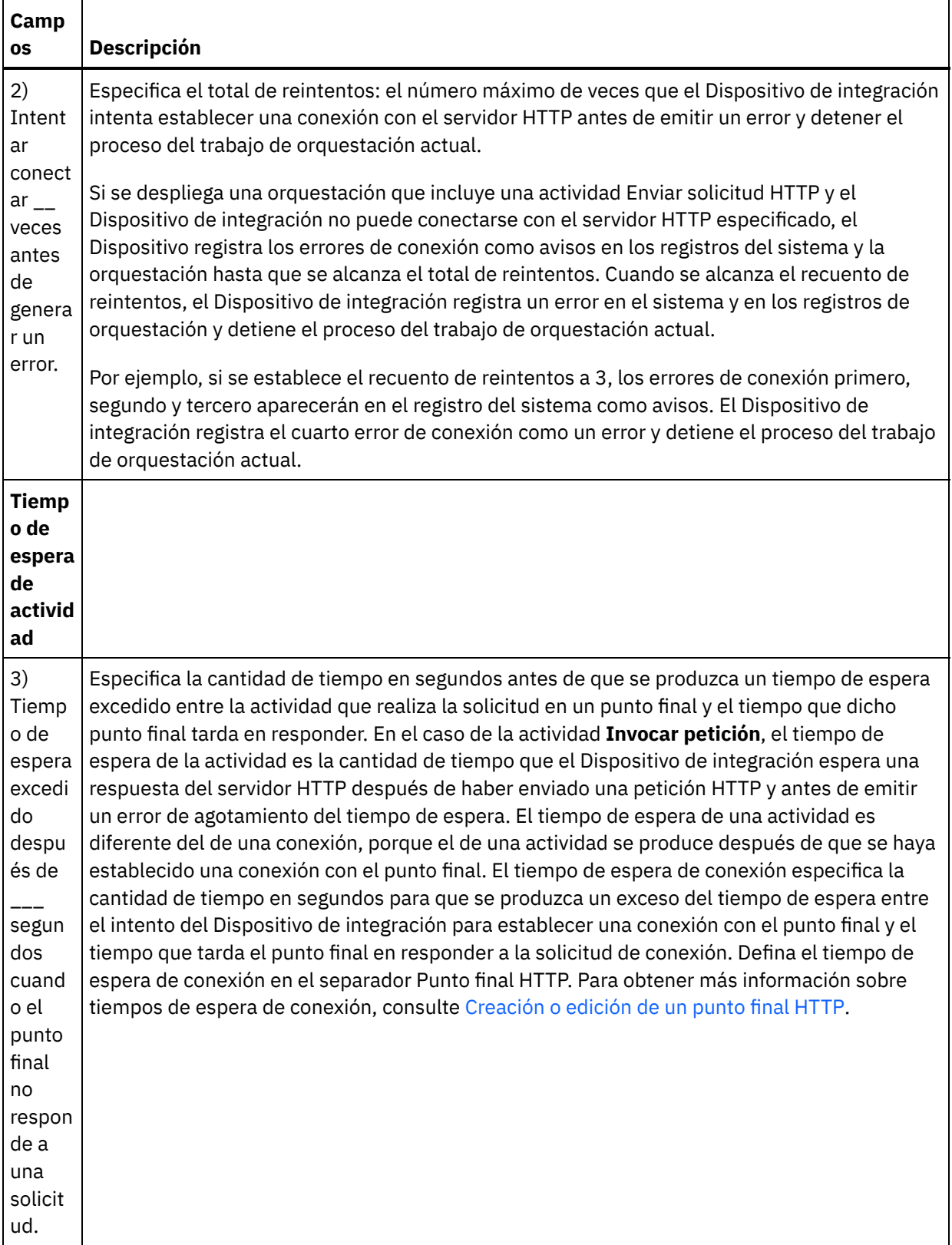

# **Correlacionar la entrada en la actividad**

1. Seleccione la tarea **Correlacionar entradas** en la **lista de comprobación**. El parámetro de entrada body se visualiza en el panel A actividad de la tarea **Correlacionar entradas**. El parámetro de entrada body es obligatorio y al menos una variable debe estar correlacionada con él. El parámetro de entrada body contiene el cuerpo del mensaje de la solicitud HTTP enviada al servidor HTTP.

2. Para ver los parámetros de entrada opcionales en el panel A actividad del panel Correlacionar entradas, seleccione Correlación > Mostrar parámetros opcionales en el menú de barra de herramientas o pulse con el botón derecho en el panel A actividad y seleccione la opción Mostrar parámetros opcionales. Si no se puede seleccionar la opción Correlación > Mostrar parámetros opcionales en el menú de barra de herramientas, pulse sobre un nodo en el panel Correlacionar entradas para activar esta opción. Se mostrarán los parámetros de entrada httpheaders y httpConnParameter.

La siguiente tabla define los nodos del parámetro de entrada opcional httpheaders:

Tabla 3.

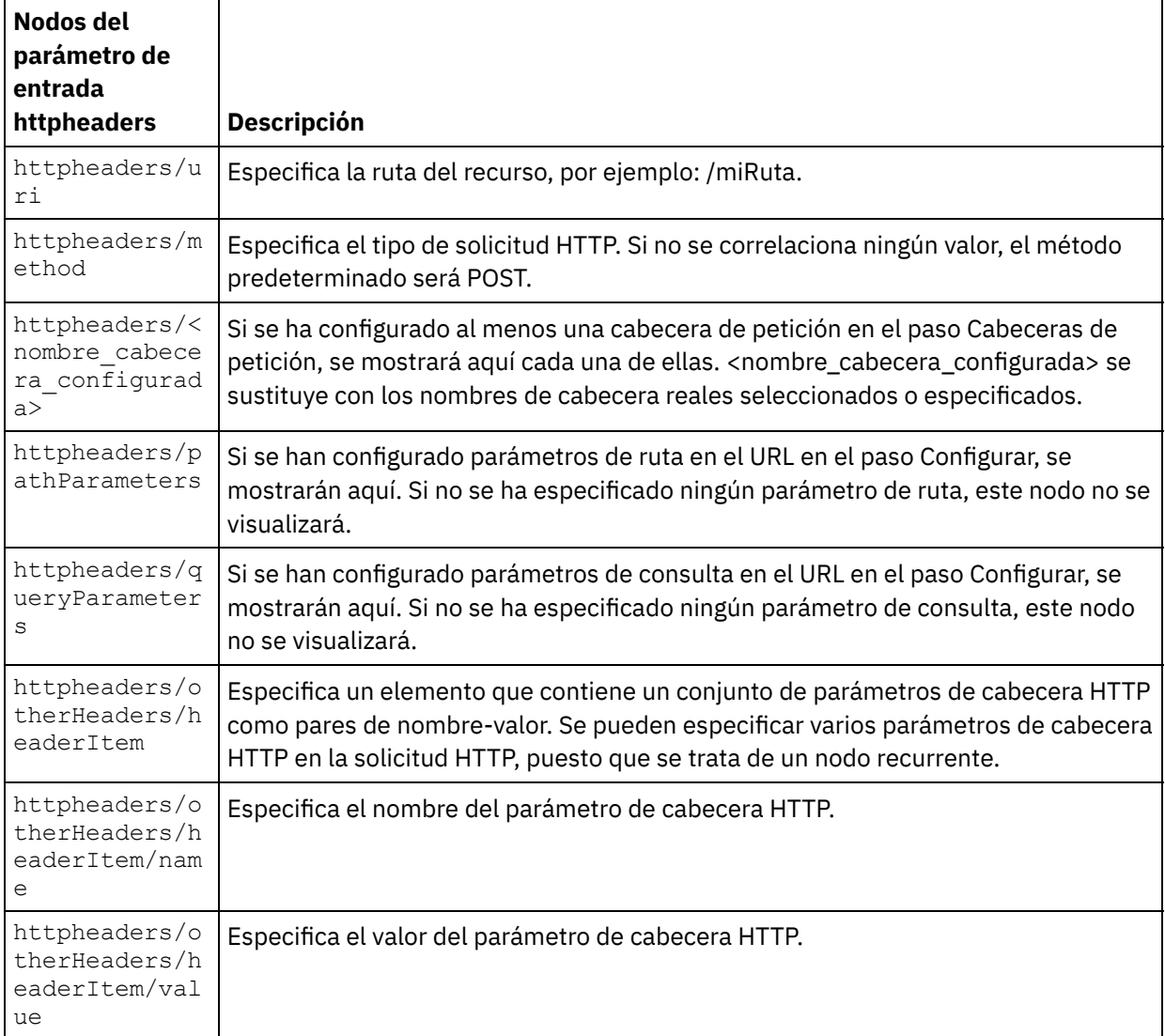

Nota: Si la cabecera Longitud de contenido se define explícitamente utilizando

httpheaders/otherHeaders/headerItem/name y httpheaders/otherHeaders/headerItem/value, este valor se ignora durante el tiempo de ejecución. Esta actividad establece automáticamente la cabecera Content-Length al tamaño del cuerpo.

La siguiente tabla define los nodos del parámetro de entrada opcional httpConnParameter. También puede, opcionalmente, sustituir dinámicamente los valores especificados en la tarea **Seleccionar punto final** de la **Lista de comprobación** en tiempo de ejecución pasando los valores de las variables a los nodos especificados en la tabla siguiente. Por ejemplo, durante el tiempo de ejecución, puede modificar el Nombre de host especificado en el punto final, correlacionando una variable con el nodo host del parámetro de entrada httpConnParameter. En tiempo de ejecución, el valor de la variable es el nombre de host utilizado para conectar con el servidor HTTP.

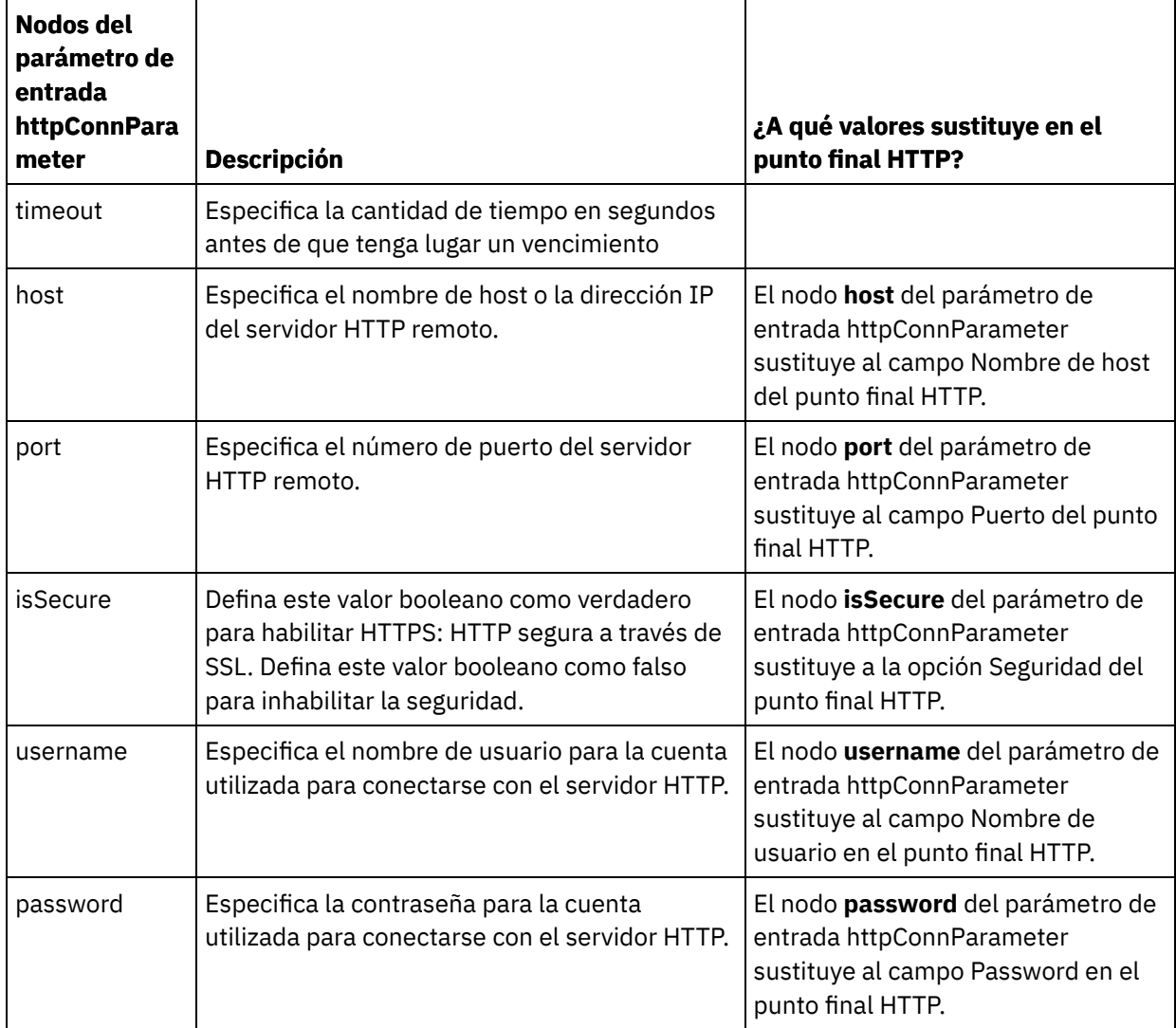

3. Cree una correlación entre la variable o variables de orquestación y el parámetro o parámetros de entrada. Consulte Creación de una [correlación](#page-942-0) para obtener instrucciones generales sobre la correlación.

# **Correlacionar la salida de la actividad**

1. Seleccione la tarea **Correlacionar salidas** en la **Lista de comprobación**. Los parámetros de salida de la actividad se mostrarán en el panel Desde actividad de la tarea **Correlacionar salidas** como se describe en la siguiente tabla:

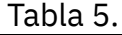

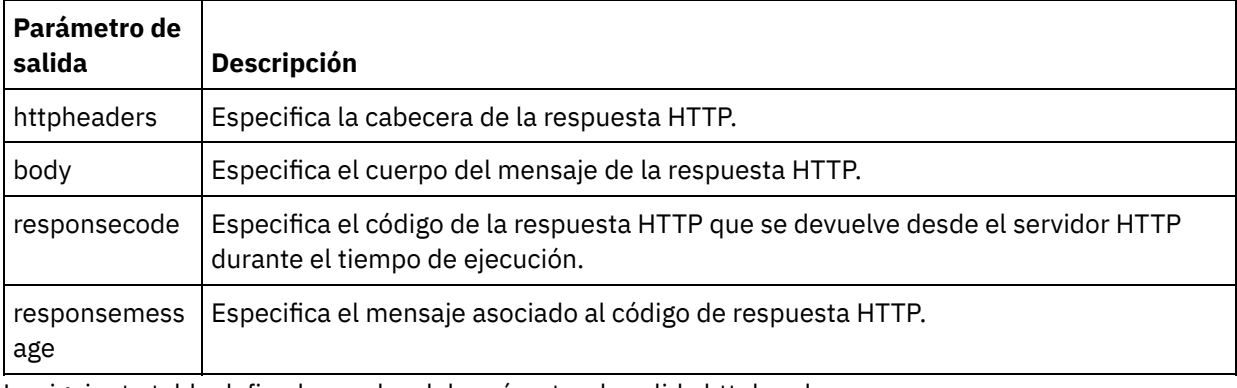

La siguiente tabla define los nodos del parámetro de salida httpheaders:

Tabla 6.

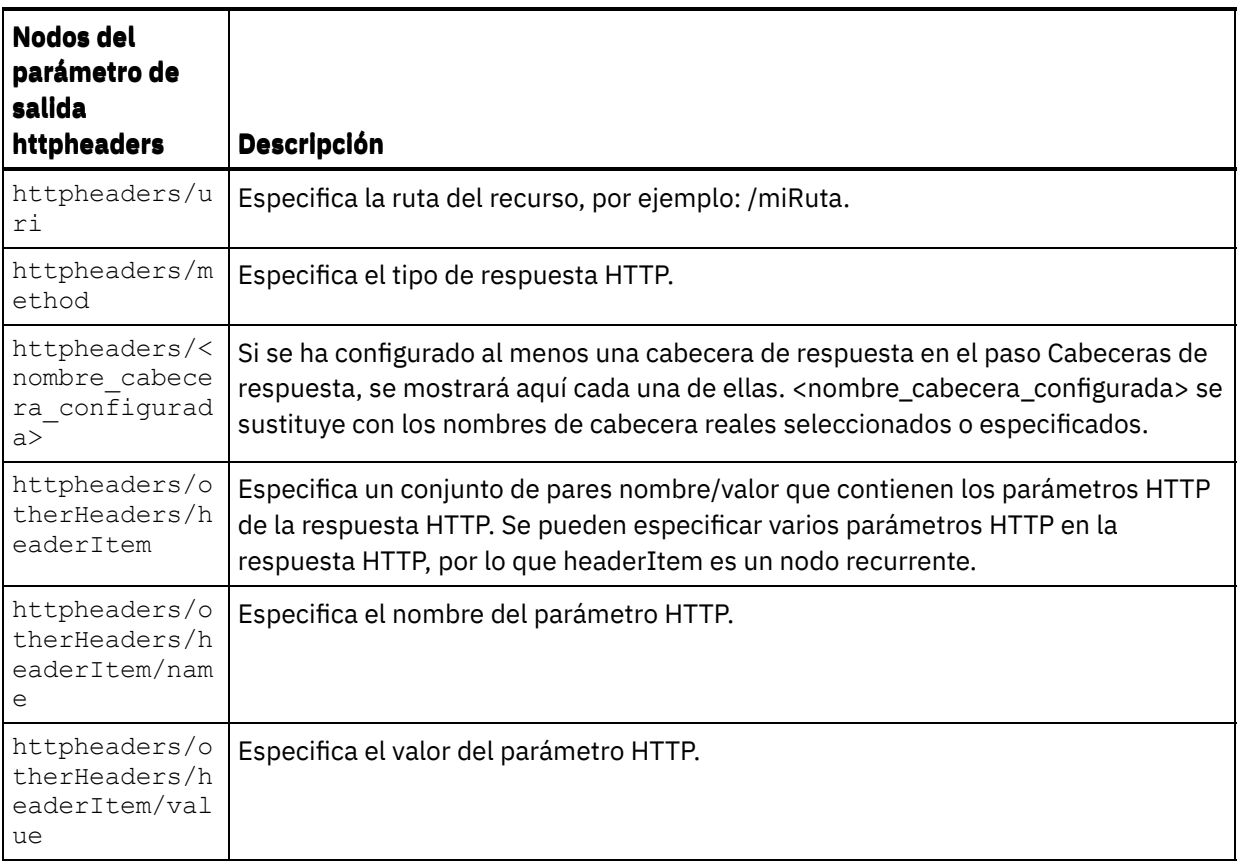

2. Cree una correlación entre el parámetro o parámetros de salida de la actividad y la variable o variables de la orquestación. Consulte Creación de una [correlación](#page-942-0) para obtener instrucciones generales sobre las correlaciones.

#### **Uso de certificados con Microsoft Internet Explorer**

Si ha seleccionado la opción de seguridad HTTPS en el punto final HTTP, tenga en cuenta que Microsoft Internet Explorer no reconoce un certificado modificado y almacena en la memoria caché el estado SSL. Si modifica los certificados, debe borrar el estado SSL. Para borrar el estado SSL en Microsoft Internet Explorer:

- 1. En el menú de la barra de herramientas de Microsoft Internet Explorer, seleccione Herramientas > Opciones de Internet.... Se mostrará el panel Opciones de Internet.
- 2. Pulse el separador Contenido.
- 3. En la sección **Certificados**, pulse Borrar estado SSL. Se mostrará el recuadro de diálogo Caché SSL borrada satisfactoriamente.
- 4. Pulse Aceptar y pulse Aceptar.

**Tema principal:** [Actividades](#page-410-0) HTTP

#### **Comentarios** | **Notices**

Última actualización: Friday, November 8, 2013 file:///dcs/markdown/workspace/Transform/out.html

http://pic.dhe.ibm.com/infocenter/wci/v7r0m0/topic/com.ibm.wci.doc/http\_invoke\_request\_activity.html

La actividad **Solicitud de poner** HTTP envía una **Solicitud de poner** a la ubicación especificada (el punto final HTTP) y recibe una respuesta HTTP de dicha ubicación.

## **Adición de una actividad Solicitud de poner HTTP a la orquestación**

- 1. Cree o abra una orquestación. Se mostrará una representación gráfica de la orquestación.
- 2. Seleccione el separador Actividades y expanda la carpeta HTTP.
- 3. Arrastre la actividad **Solicitud de poner** a la orquestación.
- 4. Seleccione la actividad. Se mostrará **Lista de comprobación**.

# **Creación, selección o edición de un punto final HTTP**

- 1. Pulse la tarea **Elegir punto final** de la **lista de comprobación** y elija una de las siguientes acciones:
	- o Seleccione un punto final existente:
		- a. Seleccione Examinar. Se mostrará el Explorador de proyectos.
		- b. Seleccione un punto final existente y pulse Aceptar. Salte al procedimiento "Configurar la actividad".
	- Seleccione un punto final existente y edítelo:
		- a. Seleccione Examinar. Se mostrará el Explorador de proyectos.
		- b. Seleccione un punto final existente y pulse Aceptar.
		- c. Pulse Editar. Se mostrará el panel Editar punto final.
	- Cree un punto final nuevo: seleccione Nuevo. Se mostrará el panel Crear punto final.
- 2. Cree o edite un punto final HTTP. Consulte [Creación](#page-411-0) o edición de un punto final HTTP.

# **Configuración de la actividad**

- 1. Seleccione la tarea **Configurar** en la **lista de comprobación**. Se mostrará el panel Configurar.
- 2. Configure todos los campos y casillas de verificación de este panel tal y como se describe en la siguiente tabla:

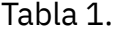

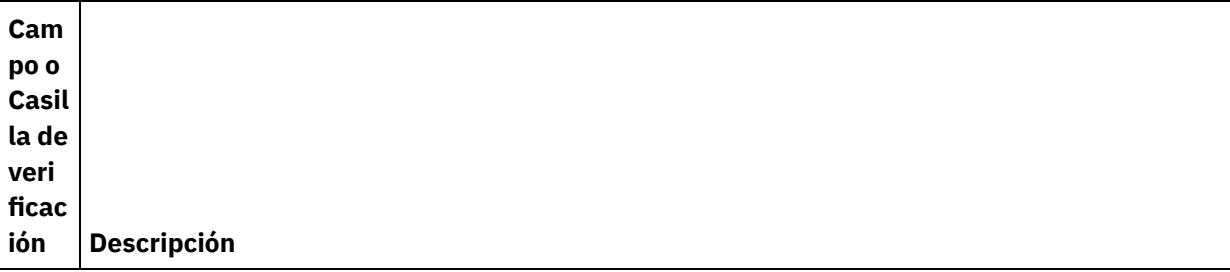

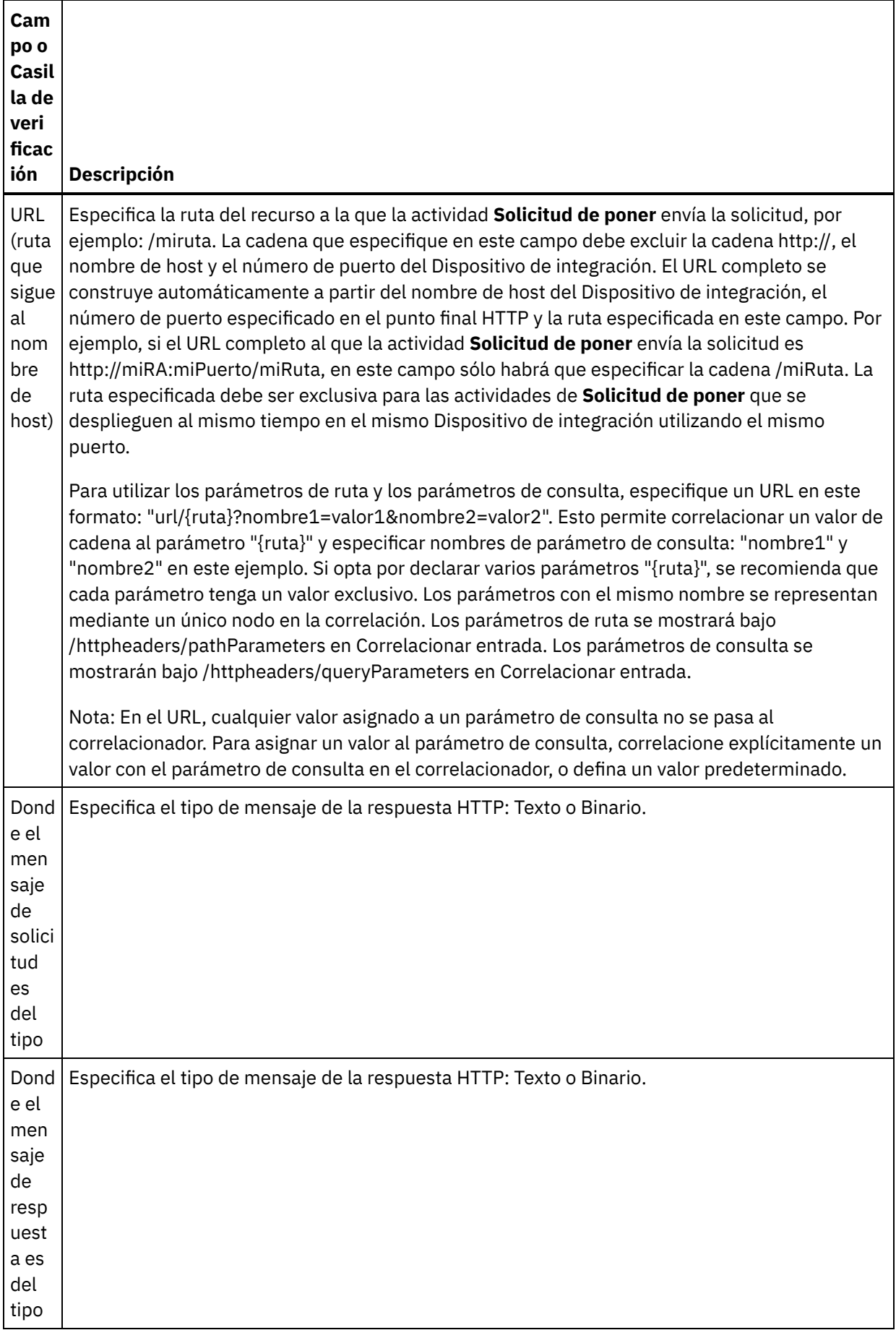

 $\overline{\phantom{0}}$ 

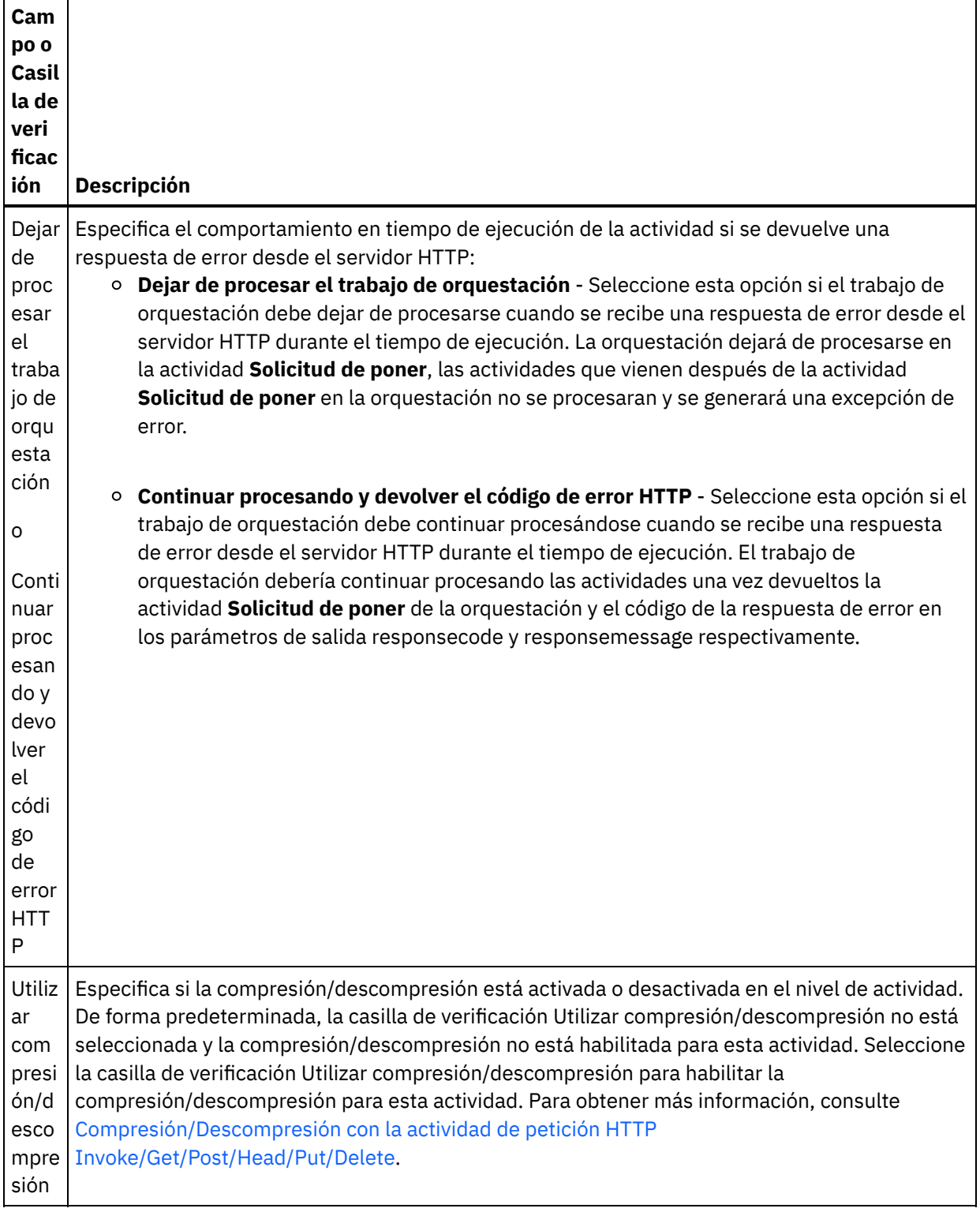

# **Especificación de las cabeceras de petición**

- 1. Seleccione la tarea **Cabeceras de petición** en la Lista de comprobación. Se mostrará el panel **Cabeceras de petición**. En la parte superior aparece una tabla de **Cabeceras personalizadas**, en la parte central aparece la casilla de verificación **Incluir cabeceras estándar predefinidas** y en la parte inferior aparece una tabla de **Cabeceras estándar**.
- 2. Pulse en el botón **Añadir** para añadir una cabecera a la tabla **Cabeceras personalizadas**. Pulse en la nueva entrada para especificar un nombre de cabecera o seleccione un nombre de cabecera en la lista desplegable. Si el nombre de la cabecera es un nombre de cabecera predefinido, se mostrará una

descripción en la columna **Descripción**; en caso contrario, especifique su propia descripción de las cabeceras.

3. Para utilizar las cabeceras estándar predefinidas, marque la casilla de verificación **Incluir cabeceras estándar predefinidas**. Tenga en cuenta que no se permiten los nombres de cabecera duplicados (no se tienen en cuenta las diferencias de mayúsculas y minúsculas) y se le solicitará que elimine las cabeceras duplicadas que haya en la tabla **Cabeceras personalizadas**. Las cabeceras HTTP seleccionadas se muestran bajo /httpheaders en Correlacionar entrada.

# **Especificaciíon de las cabeceras de respuesta**

- 1. Seleccione la tarea **Cabeceras de respuesta** en la Lista de comprobación. Se mostrará el **panel Cabeceras de respuesta**. En la parte superior aparece una tabla de Cabeceras personalizadas, en la parte central aparece la casilla de verificación **Incluir cabeceras estándar predefinidas** y en la parte inferior aparece una tabla de **Cabeceras estándar**.
- 2. Pulse en el botón **Añadir** para añadir una cabecera a la tabla **Cabeceras personalizadas**. Pulse en la nueva entrada para especificar un nombre de cabecera o seleccione un nombre de cabecera en la lista desplegable. Si el nombre de la cabecera es un nombre de cabecera predefinido, se mostrará una descripción en la columna **Descripción**; en caso contrario, especifique su propia descripción de las cabeceras.
- 3. Para utilizar las cabeceras estándar predefinidas, marque la casilla de verificación **Incluir cabeceras estándar predefinidas**. Tenga en cuenta que no se permiten los nombres de cabecera duplicados (no se tienen en cuenta las diferencias de mayúsculas y minúsculas) y puede que se le solicite que elimine las cabeceras duplicadas que haya en la tabla **Cabeceras personalizadas**. Las cabeceras HTTP seleccionadas se muestran bajo /httpheaders en Correlacionar salida.

# **Especificación de opciones de reintento**

- 1. Seleccione la tarea **Reintentar** en la **lista de comprobación**. Se mostrará el panel Reintentar.
- 2. Configure las opciones de reintento de conexión a un servidor HTTP. En la siguiente tabla se definen las opciones de reintento de conexión a un servidor HTTP:

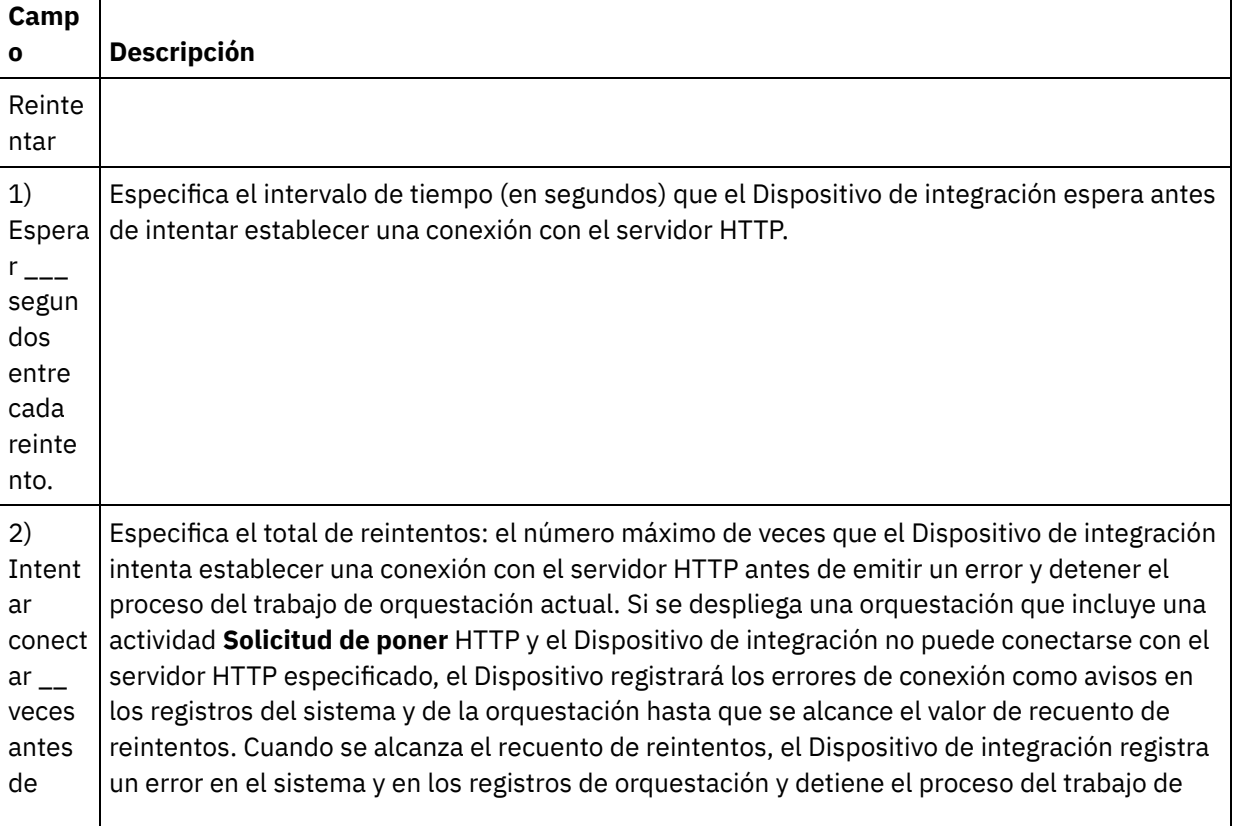

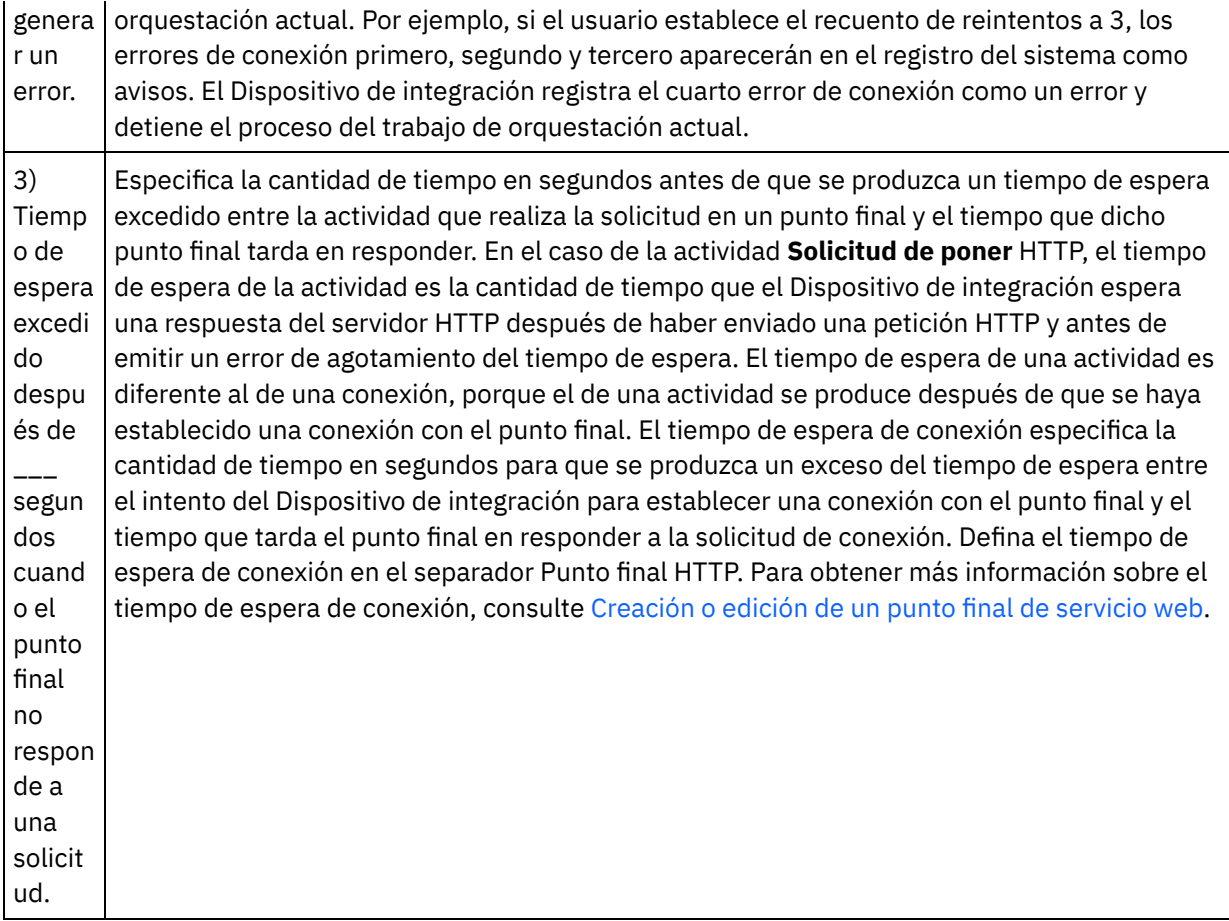

# **Correlacionar la entrada en la actividad**

- 1. Seleccione la tarea **Correlacionar entradas** en la **lista de comprobación**. El parámetro de entrada body se visualiza en el panel A actividad de la tarea **Correlacionar entradas**. El parámetro de entrada body es obligatorio y al menos una variable debe estar correlacionada con él. El parámetro de entrada body contiene el cuerpo del mensaje de respuesta HTTP devuelto al servidor HTTP.
- 2. Para ver el parámetro de entrada opcional en el panel A actividad del panel Correlacionar entradas, seleccione Correlación > Mostrar parámetros opcionales en el menú de barra de herramientas o pulse con el botón derecho en el panel A actividad y seleccione la opción Mostrar parámetros opcionales. Si no se puede seleccionar la opción Correlación > Mostrar parámetros opcionales en el menú de barra de herramientas, pulse sobre un nodo en el panel Correlacionar entradas para activar esta opción. Se mostrarán los parámetros de entrada httpheaders y **httpConnParameter**.

La siguiente tabla define los nodos del parámetro de entrada opcional httpheaders:

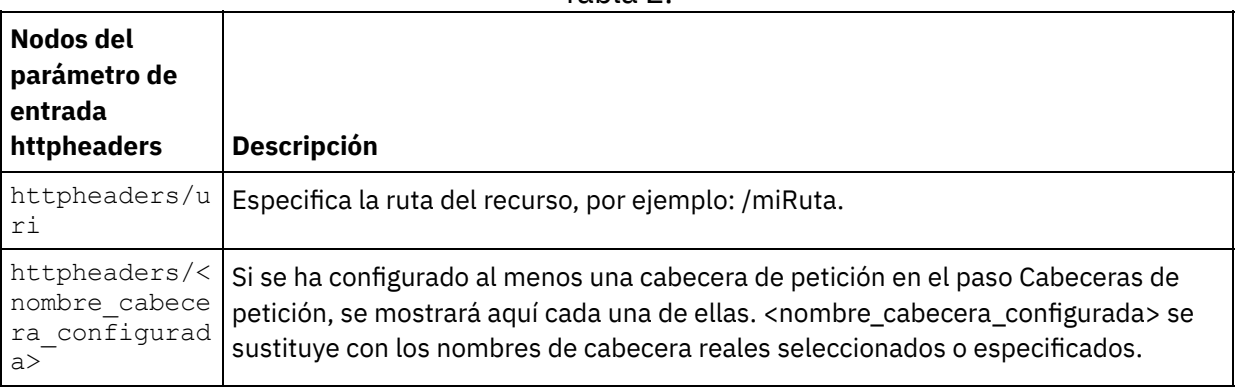

Tabla 2.
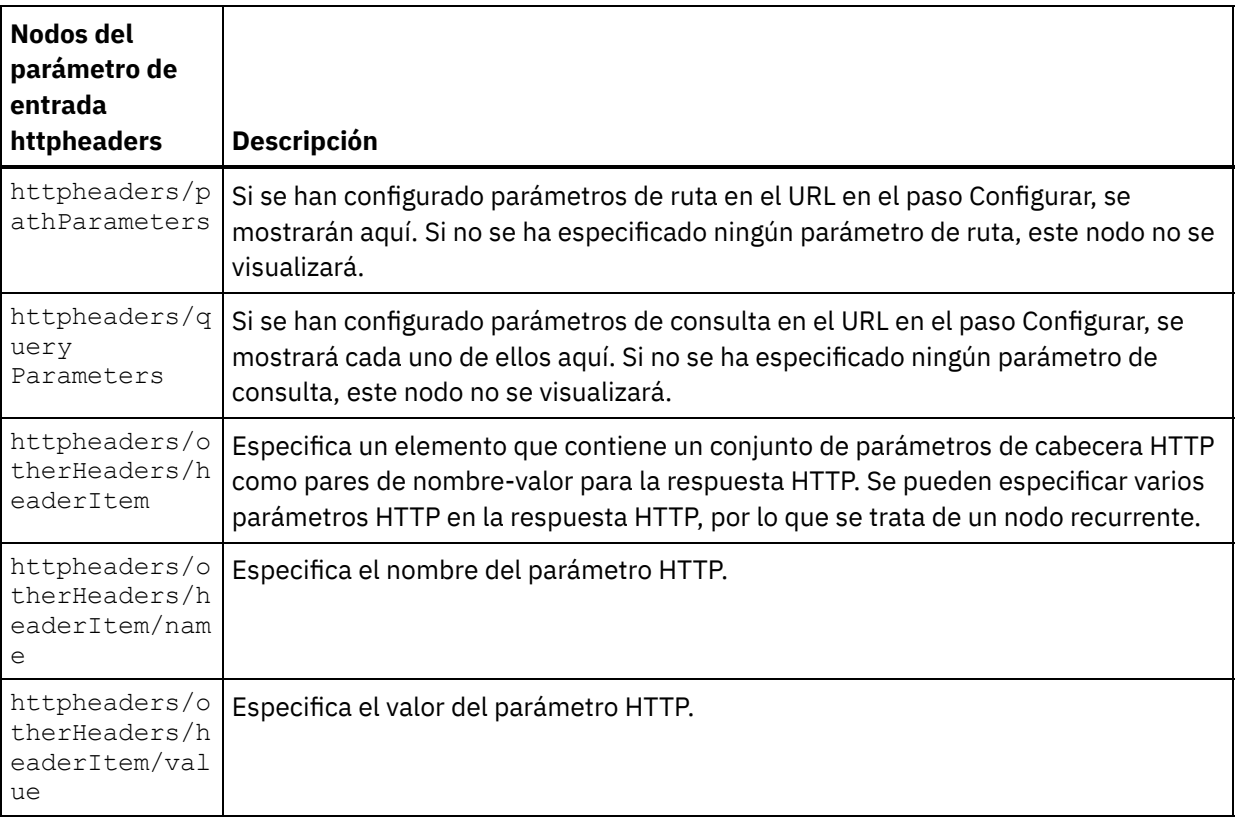

Nota: Si la cabecera longitud-contenido se ha establecido explícitamente utilizando httpheaders/otherHeaders/headerItem/name y

httpheaders/otherHeaders/headerItem/value, durante el tiempo de ejecución se ignorará este valor. Esta actividad establece automáticamente la cabecera Content-Length al tamaño del cuerpo. La siguiente tabla define los nodos del parámetro de entrada opcional httpConnParameter. También puede, opcionalmente, sustituir dinámicamente los valores especificados en la tarea Seleccionar punto final de la Lista de comprobación en tiempo de ejecución pasando los valores de las variables a los nodos especificados en la tabla siguiente. Por ejemplo, durante el tiempo de ejecución, puede modificar el Nombre de host especificado en el punto final, correlacionando una variable con el nodo host del parámetro de entrada httpConnParameter. En tiempo de ejecución, el valor de la variable es el nombre de host utilizado para conectar con el servidor HTTP.

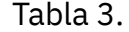

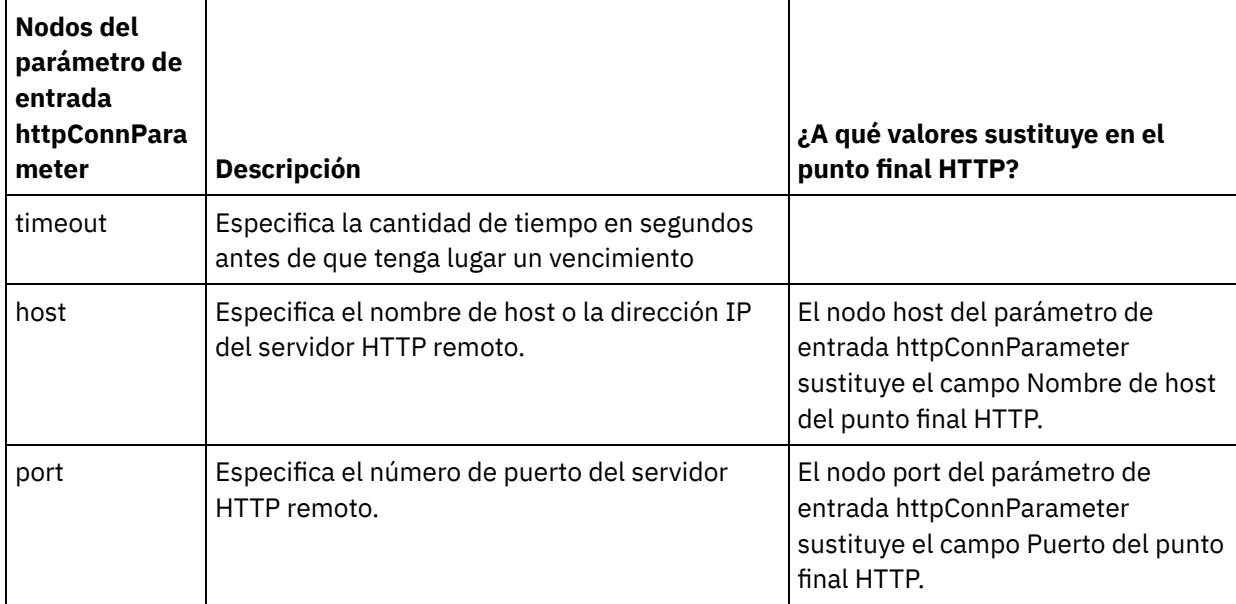

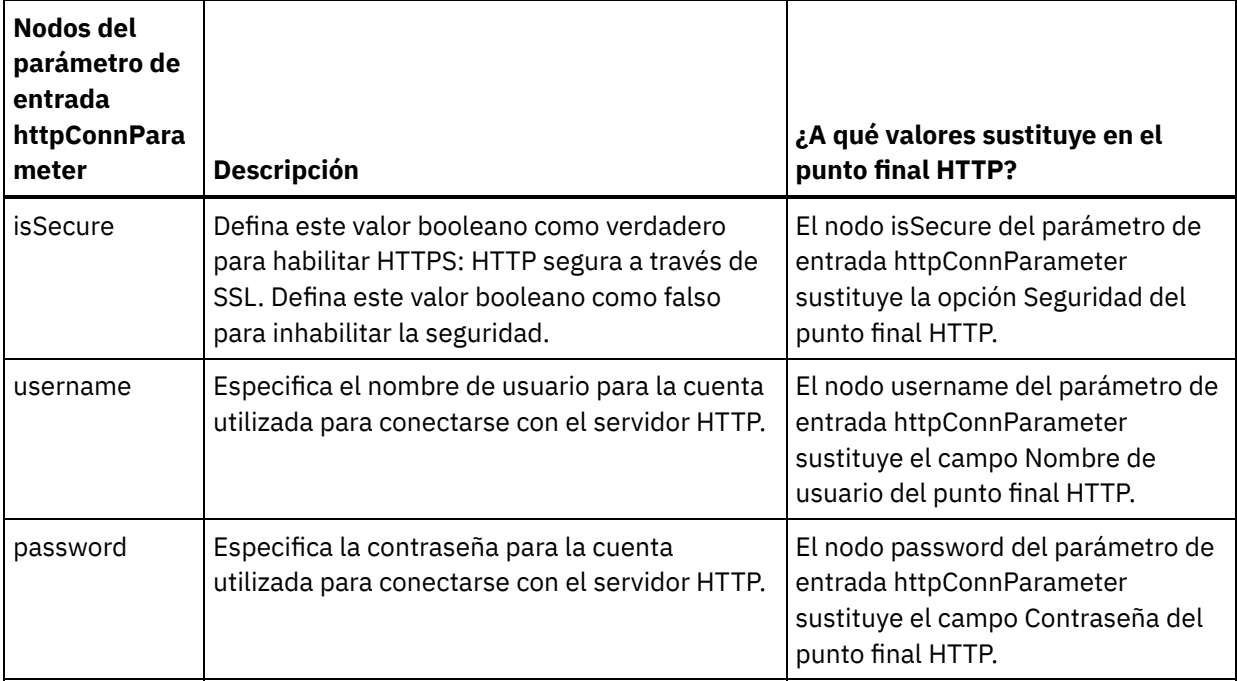

3. Cree una correlación entre la variable o variables de orquestación y el parámetro o parámetros de entrada. Consulte Creación de una [correlación](#page-942-0) para obtener instrucciones generales sobre la correlación

## **Correlacionar la salida de la actividad**

L

1. Seleccione la tarea **Correlacionar salidas** en la **Lista de comprobación**. Los parámetros de salida de la actividad se mostrarán en el panel Desde actividad de la tarea **Correlacionar salidas** como se describe en la siguiente tabla:

#### Tabla 4.

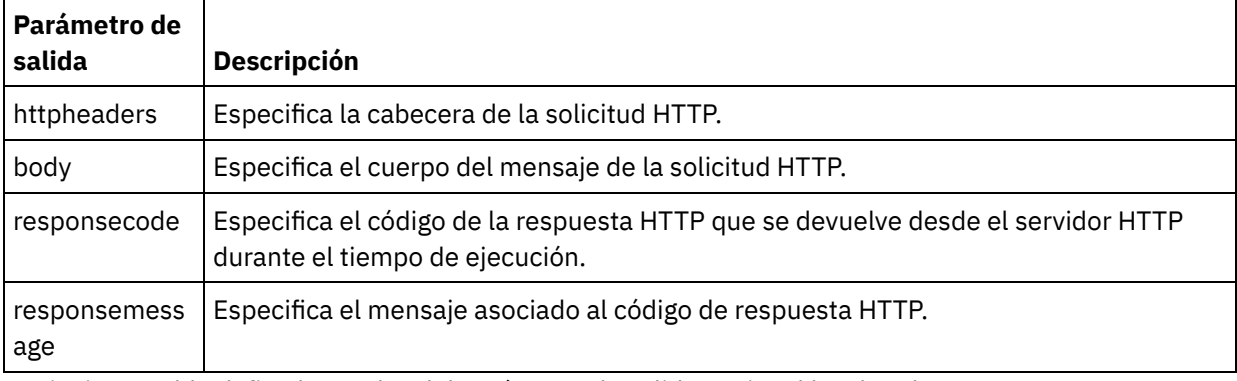

La siguiente tabla define los nodos del parámetro de salida opcional httpheaders.

Tabla 5.

| Nodos del<br>parámetro de<br>salida<br>httpheaders     | <b>Descripción</b>                                                                                                    |
|--------------------------------------------------------|----------------------------------------------------------------------------------------------------|
| httpheaders/u<br>ri                                    | Especifica la vía de acceso de recurso de la solicitud entrante, por ejemplo:<br>/myPath.                                                                                                    |
| httpheaders/<<br>nombre cabece<br>ra configurad<br>a > | Si se ha configurado al menos una cabecera de respuesta en el paso Cabeceras de<br>respuesta, se mostrará aquí cada una de ellas. < nombre_cabecera_configurada> se<br>sustituye con los nombres de cabecera reales seleccionados o especificados. |

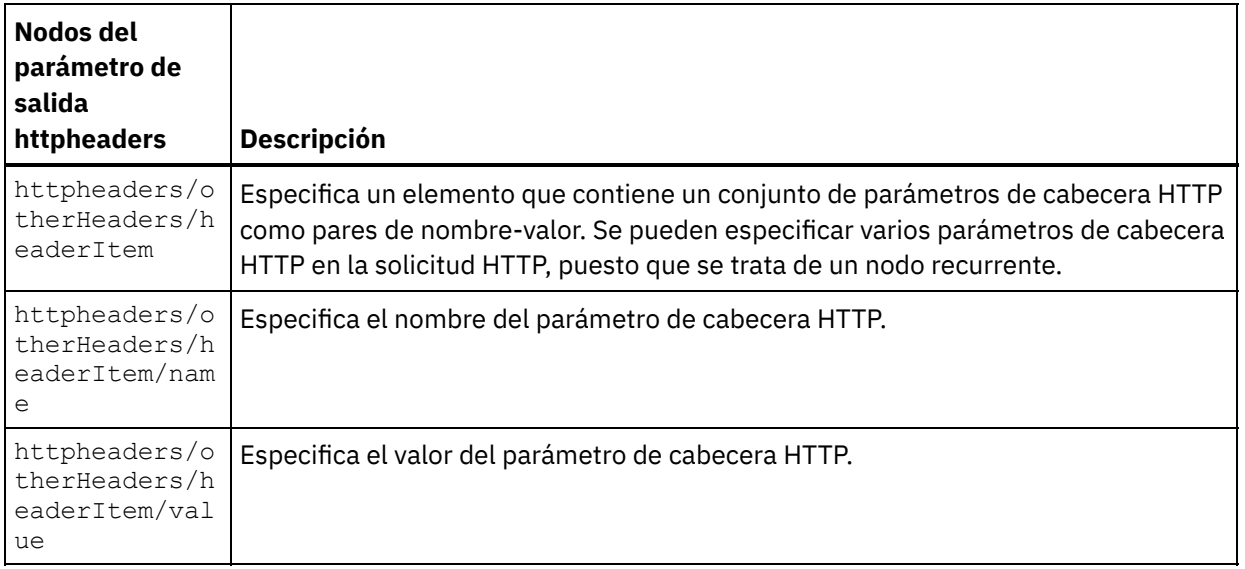

2. Cree una correlación entre el parámetro o parámetros de salida de la actividad y la variable o variables de la orquestación. Consulte Creación de una [correlación](#page-942-0) para obtener instrucciones generales sobre las correlaciones.

## **Uso de certificados con Microsoft Internet Explorer**

Si ha seleccionado la opción de seguridad HTTPS en el punto final HTTP, tenga en cuenta que Microsoft Internet Explorer no reconoce un certificado modificado y almacena en la memoria caché el estado SSL. Si modifica los certificados, debe borrar el estado SSL. Para borrar el estado SSL en Microsoft Internet Explorer:

- 1. En el menú de la barra de herramientas de Microsoft Internet Explorer, seleccione Herramientas > Opciones de Internet.... Se mostrará el panel Opciones de Internet.
- 2. Pulse el separador Contenido.
- 3. En la sección **Certificados**, pulse Borrar estado SSL. Se mostrará el recuadro de diálogo Caché SSL borrada satisfactoriamente.
- 4. Pulse Aceptar y pulse Aceptar.

**Tema principal:** [Actividades](#page-410-0) HTTP

#### **Comentarios** | **Notices**

**剑 Última actualización: Friday, November 8, 2013** file:///dcs/markdown/workspace/Transform/out.html

http://pic.dhe.ibm.com/infocenter/wci/v7r0m0/topic/com.ibm.wci.doc/http\_put\_request\_activity.html

# **Actividad Solicitud de supresión (DELETE) HTTP**

La actividad **Solicitud de supresión** HTTP envía una **Solicitud de supresión** a la ubicación especificada (el punto final HTTP) y recibe una respuesta HTTP de dicha ubicación.

## **Adición de una actividad Solicitud de supresión HTTP a la orquestación**

1. Cree o abra una orquestación. Se mostrará una representación gráfica de la orquestación.

- 2. Seleccione la pestaña Actividades y expanda la carpeta HTTP.
- 3. Arrastre la actividad **Solicitud de supresión** a la orquestación.
- 4. Seleccione la actividad. Se mostrará la **Lista de comprobación**.

## **Creación, selección o edición de un punto final HTTP**

- 1. Pulse la tarea **Elegir punto final** de la **lista de comprobación** y elija una de las siguientes acciones:
	- o Seleccione un punto final existente:
		- a. Seleccione Examinar. Se mostrará el Explorador de proyectos.
		- b. Seleccione un punto final existente y pulse Aceptar. Salte al procedimiento "Configurar la actividad".
	- o Seleccione un punto final existente y edítelo:
		- a. Seleccione Examinar. Se mostrará el Explorador de proyectos.
		- b. Seleccione un punto final existente y pulse Aceptar.
		- c. Pulse Editar. Se mostrará el panel Editar punto final.
	- Cree un punto final nuevo: seleccione Nuevo. Se mostrará el panel Crear punto final.
- 2. Cree o edite un punto final HTTP. Consulte [Creación](#page-411-0) o edición de un punto final HTTP.

## **Configuración de la actividad**

- 1. Seleccione la tarea **Configurar** en la **lista de comprobación**. Se mostrará el panel Configurar.
- 2. Configure todos los campos y casillas de verificación de este panel tal y como se describe en la siguiente tabla:

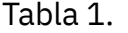

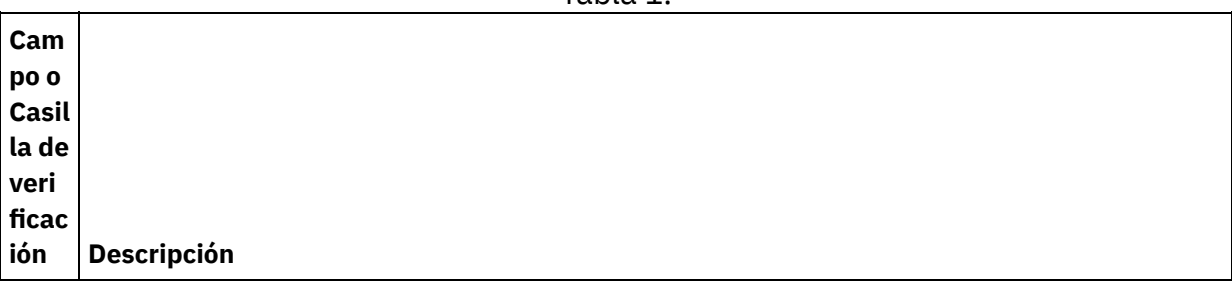

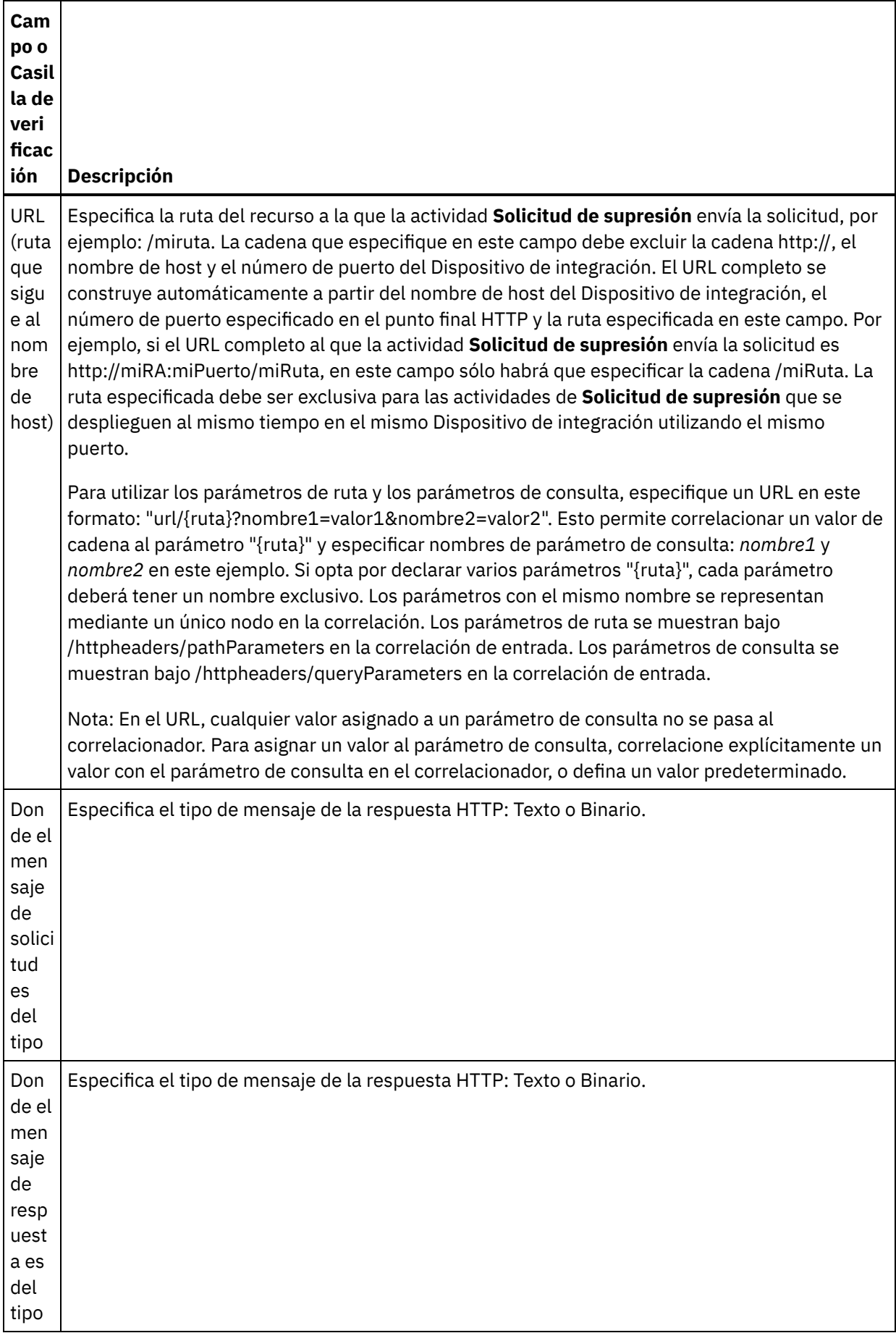

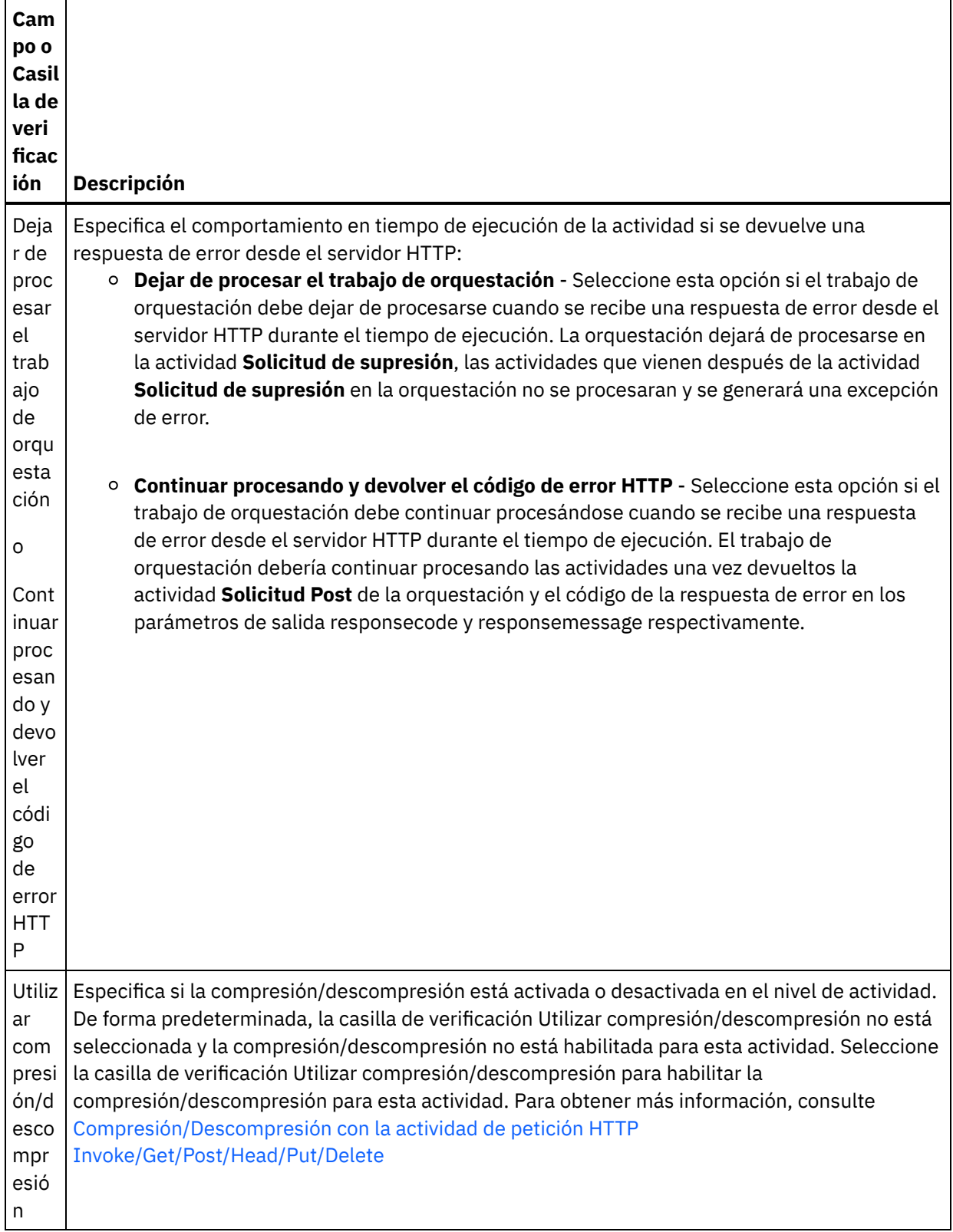

## **Especificación de las cabeceras de petición**

1. Seleccione la tarea **Cabeceras de petición** en la Lista de comprobación. Se mostrará el panel **Cabeceras de petición**. En la parte superior aparece una tabla de **Cabeceras personalizadas**, en la parte central aparece la casilla de verificación **Incluir cabeceras estándar predefinidas** y en la parte inferior aparece una tabla de **Cabeceras estándar**.

- 2. Pulse en el botón **Añadir** para añadir una cabecera a la tabla **Cabeceras personalizadas**. Pulse en la nueva entrada para especificar un nombre de cabecera o seleccione un nombre de cabecera en la lista desplegable. Si el nombre de la cabecera es un nombre de cabecera predefinido, se mostrará una descripción en la columna **Descripción**; en caso contrario, especifique su propia descripción de las cabeceras.
- 3. Para utilizar las cabeceras estándar predefinidas, marque la casilla de verificación **Incluir cabeceras estándar predefinidas**. Tenga en cuenta que no se permiten los nombres de cabecera duplicados (no se tienen en cuenta las diferencias de mayúsculas y minúsculas) y se le solicitará que elimine las cabeceras duplicadas que haya en la tabla **Cabeceras personalizadas**. Las cabeceras HTTP seleccionadas se muestran bajo /httpheaders en Correlacionar entrada.

## **Especificaciíon de las cabeceras de respuesta**

- 1. Seleccione la tarea **Cabeceras de respuesta** en la Lista de comprobación. Se mostrará el **panel Cabeceras de respuesta**. En la parte superior aparece una tabla de Cabeceras personalizadas, en la parte central aparece la casilla de verificación **Incluir cabeceras estándar predefinidas** y en la parte inferior aparece una tabla de **Cabeceras estándar**.
- 2. Pulse en el botón **Añadir** para añadir una cabecera a la tabla **Cabeceras personalizadas**. Pulse en la nueva entrada para especificar un nombre de cabecera o seleccione un nombre de cabecera en la lista desplegable. Si el nombre de la cabecera es un nombre de cabecera predefinido, se mostrará una descripción en la columna **Descripción**; en caso contrario, especifique su propia descripción de las cabeceras.
- 3. Para utilizar las cabeceras estándar predefinidas, marque la casilla de verificación **Incluir cabeceras estándar predefinidas**. Tenga en cuenta que no se permiten los nombres de cabecera duplicados (no se tienen en cuenta las diferencias de mayúsculas y minúsculas) y se le solicitará que elimine las cabeceras duplicadas que haya en la tabla **Cabeceras personalizadas**. Las cabeceras HTTP seleccionadas se muestran bajo /httpheaders en Correlacionar salida.

## **Especificación de opciones de reintento**

- 1. Seleccione la tarea **Reintentar** en la **lista de comprobación**. Se mostrará el panel Reintentar.
- 2. Configure las opciones de reintento de conexión a un servidor HTTP. En la siguiente tabla se definen las opciones de reintento de conexión a un servidor HTTP:

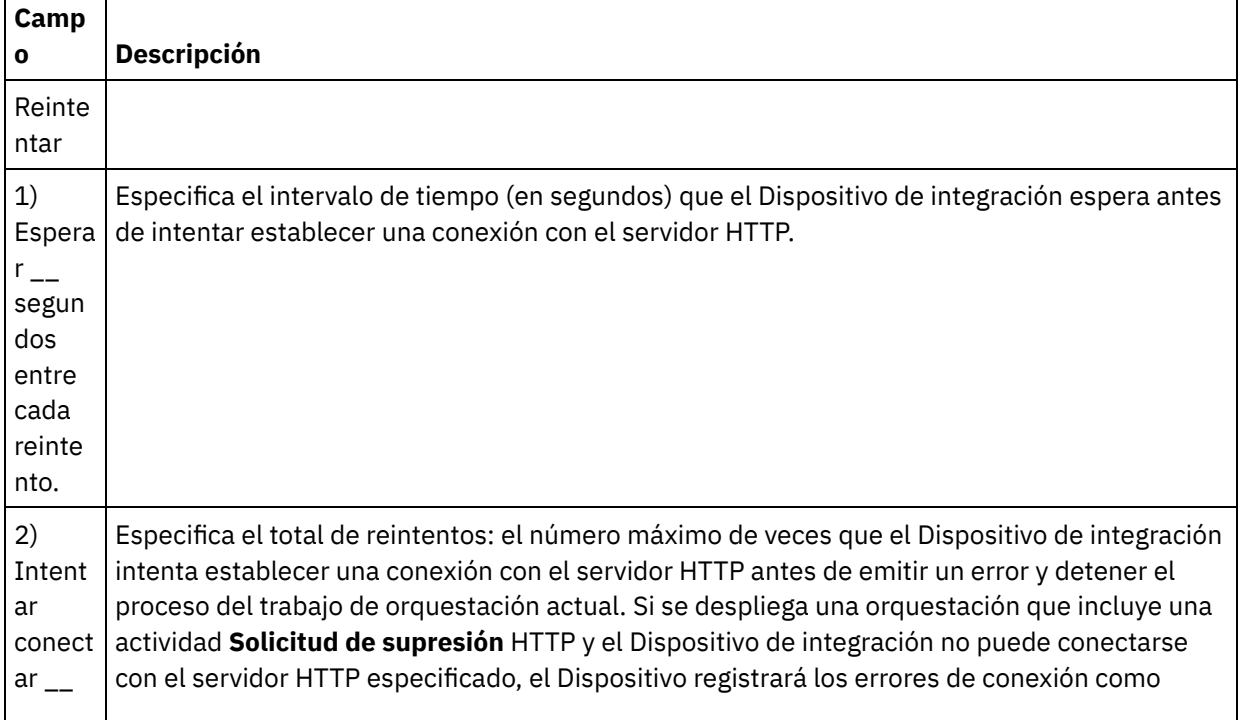

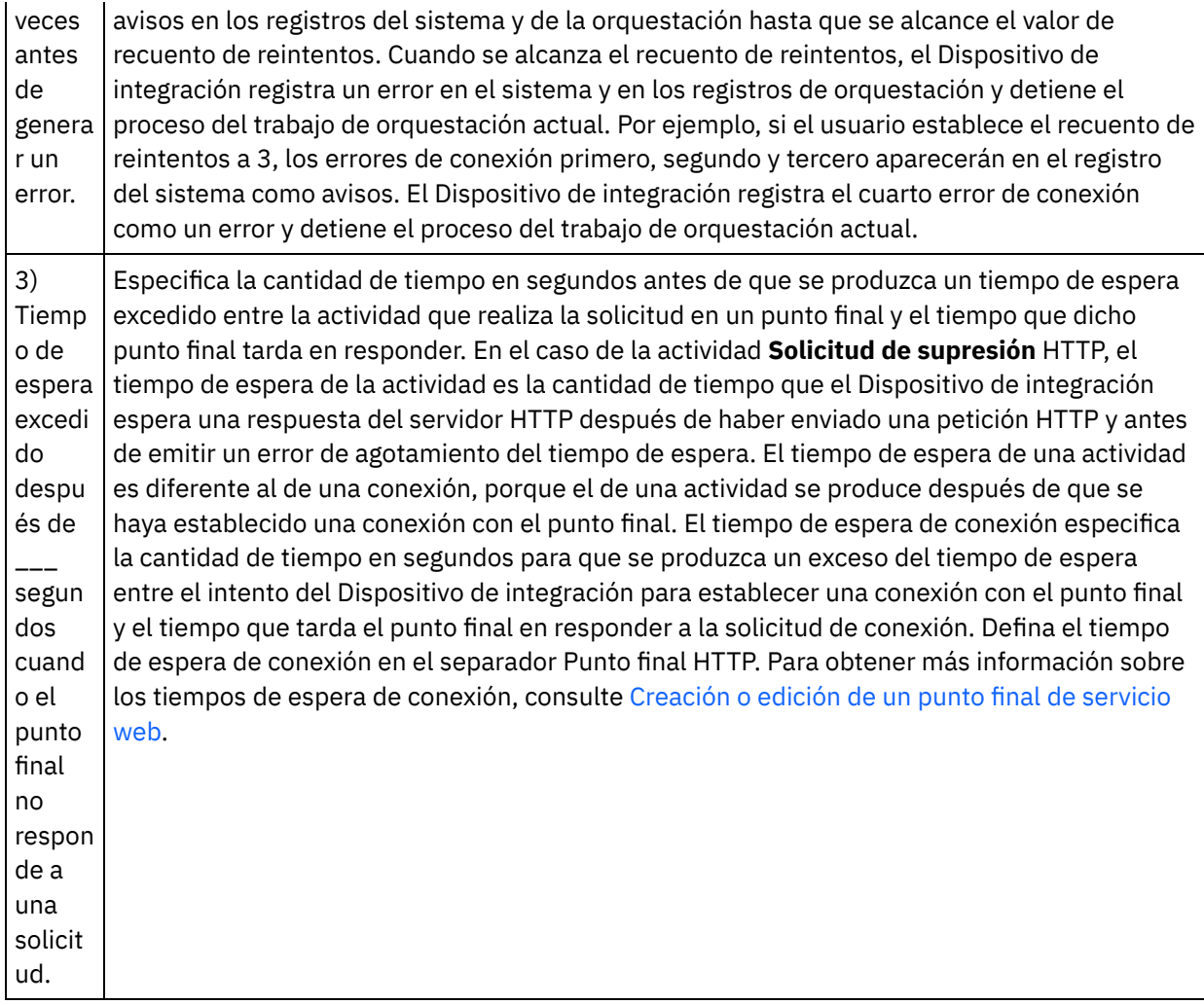

## **Correlación de la entrada en la actividad**

- 1. Seleccione la tarea **Correlacionar entradas** en la **lista de comprobación**. El parámetro de entrada body se visualiza en el panel A actividad de la tarea **Correlacionar entradas**. El parámetro de entrada body es opcional. El parámetro de entrada body contiene el cuerpo del mensaje de respuesta HTTP devuelto al servidor HTTP.
- 2. Para ver el parámetro de entrada opcional en el panel A actividad del panel Correlacionar entradas, seleccione Correlación > Mostrar parámetros opcionales en el menú de barra de herramientas o pulse con el botón derecho en el panel A actividad y seleccione la opción Mostrar parámetros opcionales. Si no se puede seleccionar la opción Correlación > Mostrar parámetros opcionales en el menú de barra de herramientas, pulse sobre un nodo en el panel Correlacionar entradas para activar esta opción. Se mostrarán los parámetros de entrada httpheaders y **httpConnParameter**.

La siguiente tabla define los nodos del parámetro de entrada opcional httpheaders:

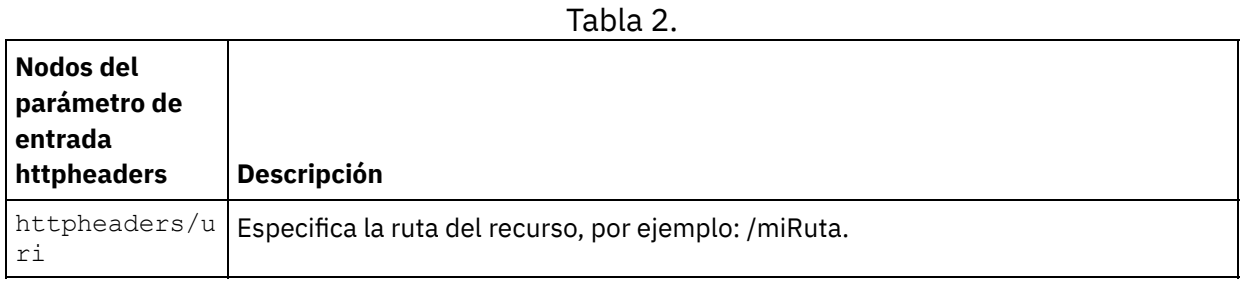

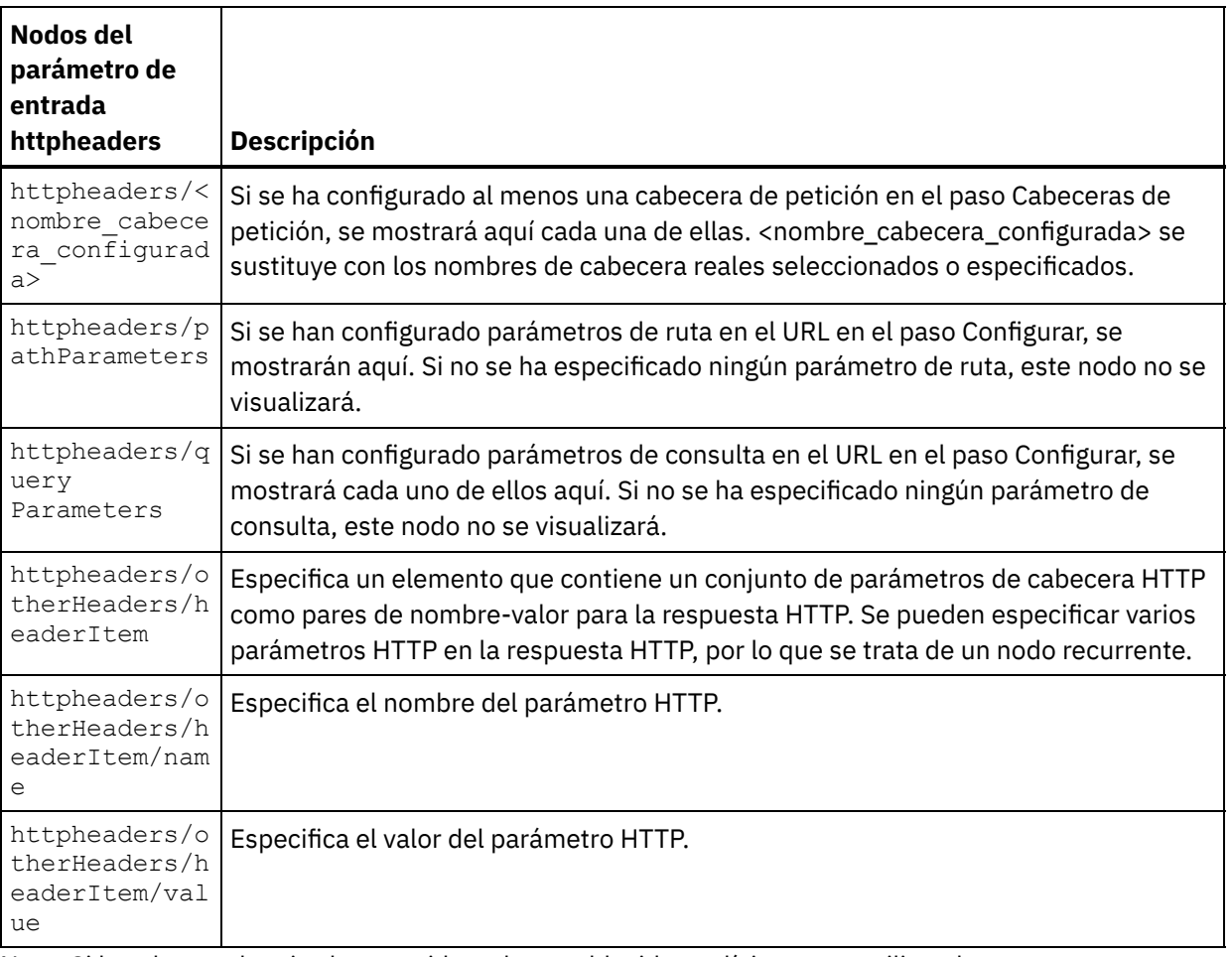

Nota: Si la cabecera longitud-contenido se ha establecido explícitamente utilizando

httpheaders/otherHeaders/headerItem/name y

httpheaders/otherHeaders/headerItem/value, durante el tiempo de ejecución se ignorará este valor. Esta actividad establece automáticamente la cabecera Content-Length al tamaño del cuerpo. La siguiente tabla define los nodos del parámetro de entrada opcional httpConnParameter. También puede, opcionalmente, sustituir dinámicamente los valores especificados en la tarea Seleccionar punto final de la Lista de comprobación en tiempo de ejecución pasando los valores de las variables a los nodos especificados en la tabla siguiente. Por ejemplo, durante el tiempo de ejecución, puede modificar el Nombre de host especificado en el punto final, correlacionando una variable con el nodo host del parámetro de entrada httpConnParameter. En tiempo de ejecución, el valor de la variable es el nombre de host utilizado para conectar con el servidor HTTP.

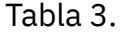

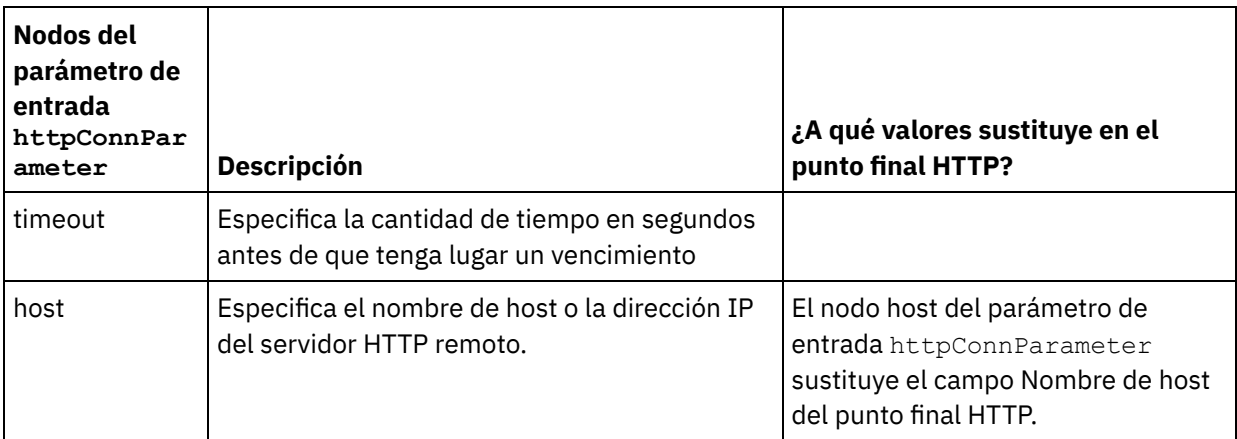

L

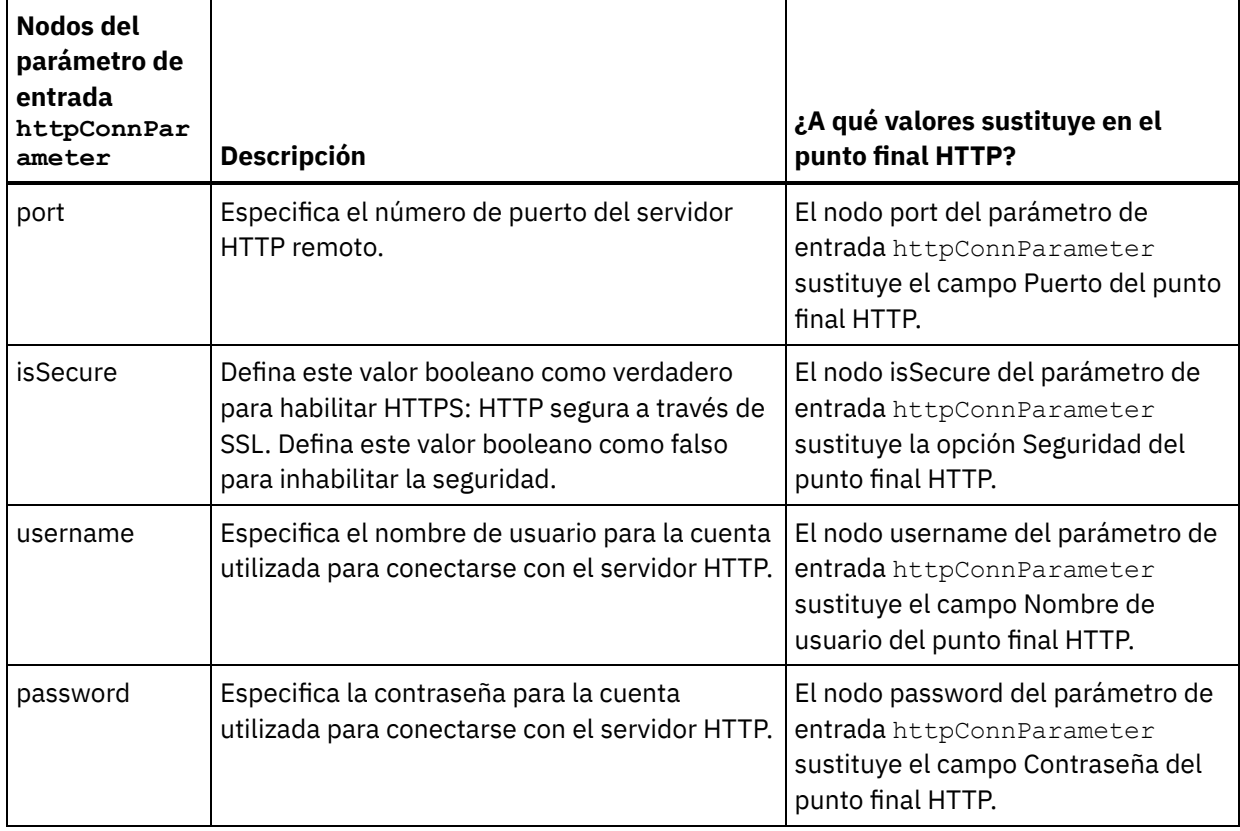

3. Cree una correlación entre la variable o variables de orquestación y el parámetro o parámetros de entrada. Consulte Creación de una [correlación](#page-942-0) para obtener instrucciones generales sobre la correlación

## **Correlacionar la salida de la actividad**

1. Seleccione la tarea **Correlacionar salidas** en la **Lista de comprobación**. Los parámetros de salida de la actividad se mostrarán en el panel Desde actividad de la tarea **Correlacionar salidas** como se describe en la siguiente tabla:

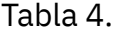

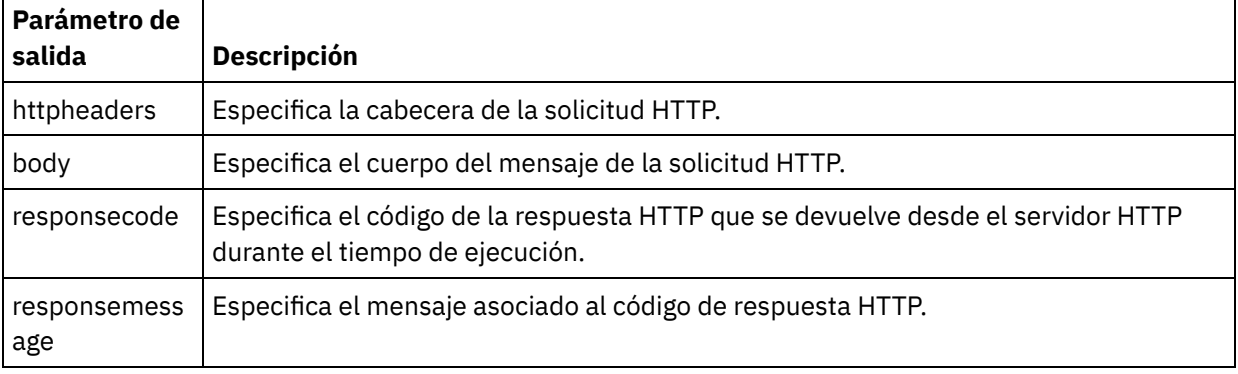

La siguiente tabla define los nodos del parámetro de salida opcional httpheaders.

Tabla 5.

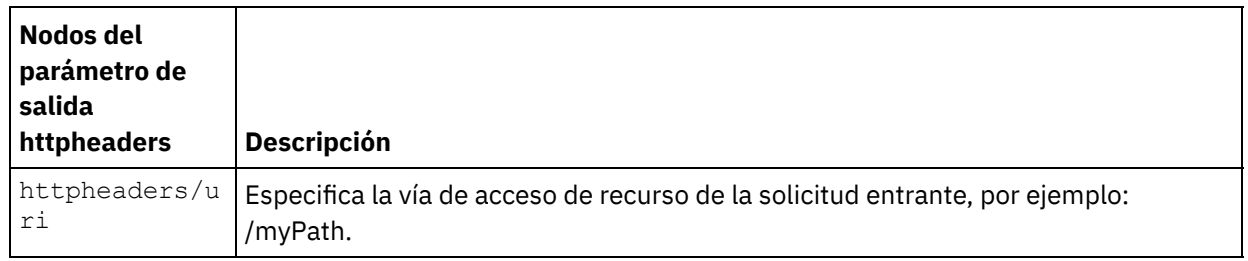

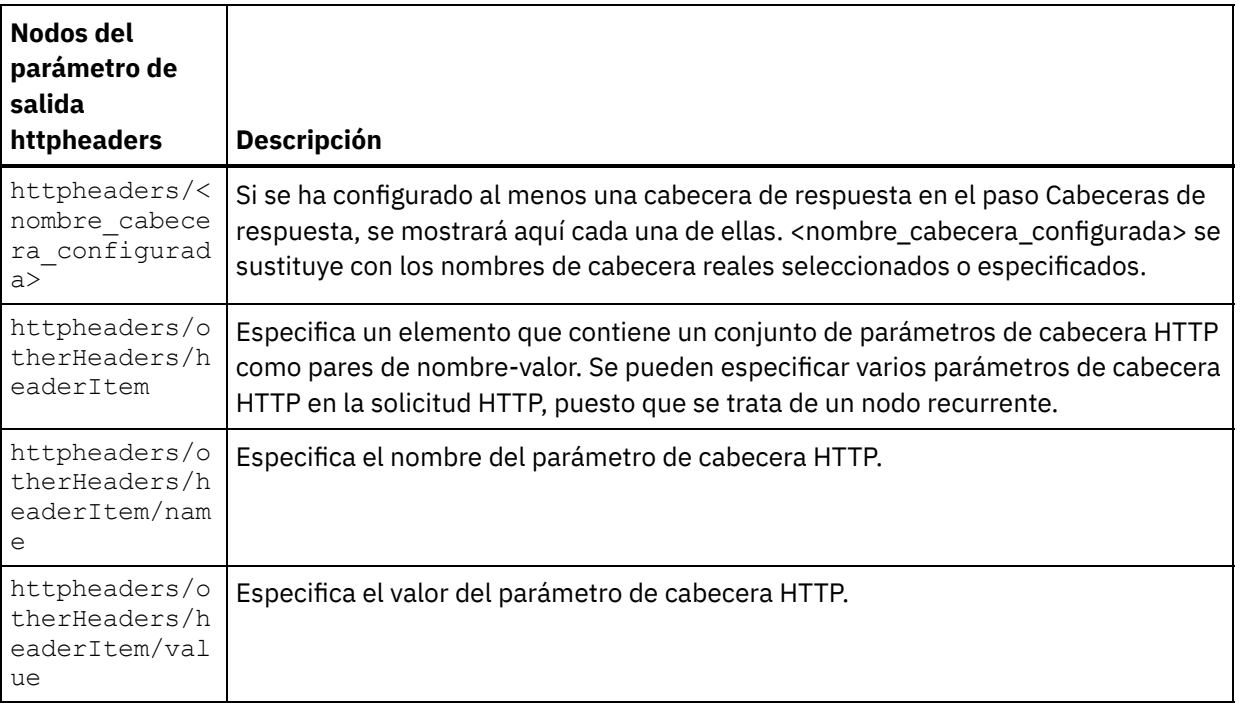

2. Cree una correlación entre el parámetro o parámetros de salida de la actividad y la variable o variables de la orquestación. Consulte Creación de una [correlación](#page-942-0) para obtener instrucciones generales sobre las correlaciones.

## **Uso de certificados con Microsoft Internet Explorer**

Si ha seleccionado la opción de seguridad HTTPS en el punto final HTTP, tenga en cuenta que Microsoft Internet Explorer no reconoce un certificado modificado y almacena en la memoria caché el estado SSL. Si modifica los certificados, debe borrar el estado SSL. Para borrar el estado SSL en Microsoft Internet Explorer:

- 1. En el menú de la barra de herramientas de Microsoft Internet Explorer, seleccione Herramientas > Opciones de Internet.... Se mostrará el panel Opciones de Internet.
- 2. Pulse el separador Contenido.
- 3. En la sección **Certificados**, pulse Borrar estado SSL. Se mostrará el recuadro de diálogo Caché SSL borrada satisfactoriamente.
- 4. Pulse Aceptar y pulse Aceptar.

#### **Tema principal:** [Actividades](#page-410-0) HTTP

#### **Comentarios** | **Notices**

Última actualización: Friday, November 8, 2013 file:///dcs/markdown/workspace/Transform/out.html

<span id="page-478-0"></span>http://pic.dhe.ibm.com/infocenter/wci/v7r0m0/topic/com.ibm.wci.doc/http\_delete\_request\_activity.html

# **Compresión/Descompresión con la actividad de petición HTTP Invoke/Get/Post/Head/Put/Delete**

Durante la ejecución, la actividad **HTTP Invoke/Get/Post/Head/Put/Delete Request** envía al servidor HTTP una petición HTTP que cumple con el protocolo HTTP/HTTPS 1.1.

Nota: La actividad **HTTP Invoke/Get/Post/Head/Put/Delete Request** soporta compresión/descompresión en los formatos gzip o deflate. No soporta el formato común de compresión de archivos de UNIX llamado compress.

El comportamiento de compresión/descompresión en tiempo de ejecución de la actividad **HTTP Invoke/Get/Post/Head/Put/Delete Request** depende de las condiciones siguientes:

- Si el punto final admite la [compresión/descompresión](#page-479-0)
- Los valores de las cabeceras [Content-Encoding](#page-479-1) y Accept-Encoding en el nivel de mensaje
- La configuración de la casilla de verificación Utilizar [compresión/descompresión](#page-480-0) en el nivel de actividad

El efecto de estas condiciones en el comportamiento en tiempo de ejecución de compresión/descompresión de la actividad **HTTP Invoke/Get/Post/Head/Put/Delete Request** se describe en las secciones siguientes y en las tablas proporcionadas en la sección Comportamiento de [compresión/descompresión.](#page-481-0)

## **Compatibilidad del punto final con la compresión/descompresión**

<span id="page-479-0"></span>El Dispositivo de integración determina si el punto final HTTP admite la compresión cuando el Dispositivo de integración envía la primera solicitud HTTP en formato comprimido al punto final HTTP (el servidor HTTP); si el servidor HTTP devuelve un código de error indicando que el servidor HTTP no admite la compresión o el tipo de Content-Encoding especificado, el Dispositivo de integración vuelve a enviar la primera solicitud en formato sin comprimir y las solicitudes posteriores a este punto final se envían en un formato sin comprimir. Además, la respuesta HTTP enviada por el servidor HTTP no se descomprime cuando la recibe el Dispositivo de integración.

El soporte de compresión/descompresión del punto final se representa en la cuarta columna con la etiqueta **¿Soporta compresión el punto final?** en las tablas incluidas en la sección Comportamiento de [compresión/descompresión](#page-481-0) en tiempo de ejecución.

## **Valores de Content-Encoding y Accept-Encoding en el nivel de mensaje**

<span id="page-479-1"></span>El valor de la cabecera Content-Encoding de la solicitud HTTP determina si se comprimirá el cuerpo de la solicitud y el tipo de codificación que se utilizará. Por ejemplo, si Content-Encoding es igual a deflate, el Dispositivo de integración envía el cuerpo de la solicitud comprimido en formato deflate, como se muestra en la segunda fila de la primera tabla con la etiqueta [Comportamiento](#page-481-1) de compresión al enviar una solicitud y en la siguiente ilustración.

El valor de la cabecera Accept-Encoding de la solicitud define los tipos de codificación que el cliente HTTP acepta en la respuesta. Por ejemplo, si Accept-Encoding es igual a **gzip,deflate** en la solicitud, el servidor HTTP puede enviar el cuerpo de la respuesta comprimido en formato gzip o deflate al Dispositivo de integración (actuando como cliente), como se muestra en la siguiente ilustración:

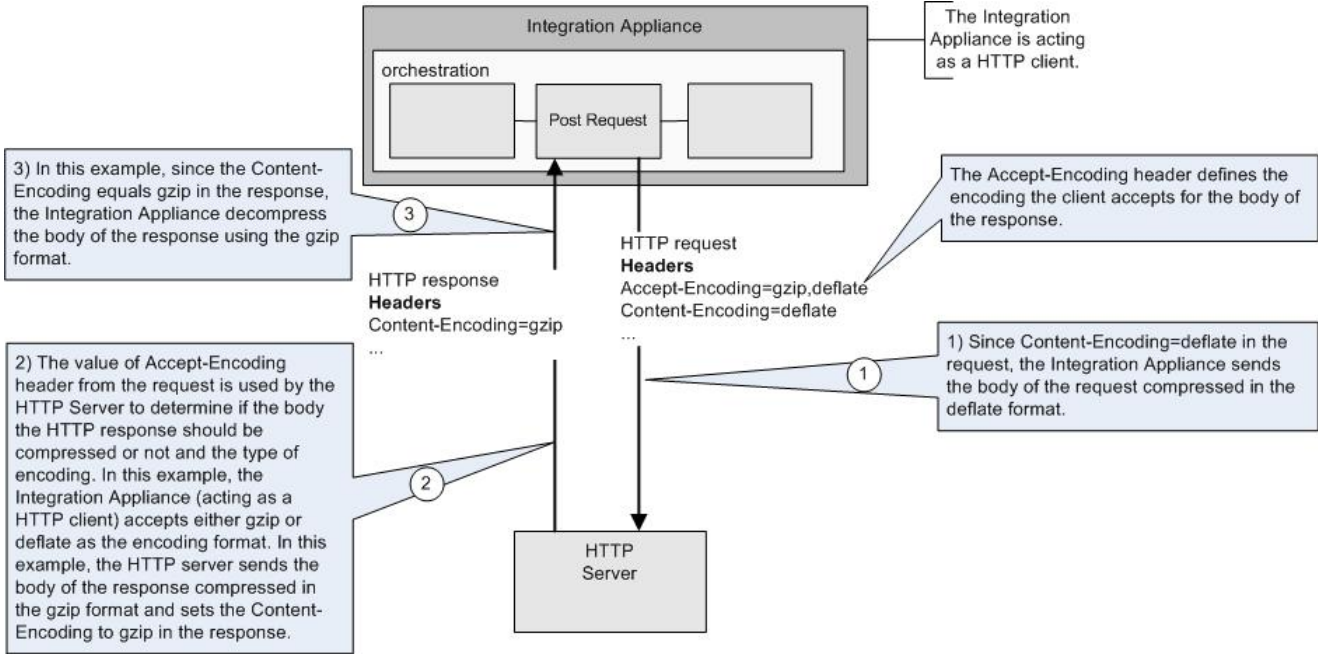

De forma predeterminada, si no hay nada correlacionado con el parámetro de entrada opcional **httpheaders** en la tarea **Correlacionar entradas** de la actividad **HTTP Invoke/Get/Post/Head/Put/Delete Request**, se crea un conjunto de cabeceras predeterminado. Por ejemplo, la cabecera URL se establece de forma automática al valor proporcionado en el panel Configurar de la actividad **HTTP Invoke/Get/Post/Head/Put/Delete Request** .

Los valores de las cabeceras Accept-Encoding y Content-Encoding de la petición pueden establecerse de forma explícita utilizando pares nombre/valor en el parámetro de entrada opcional **httpheaders** de la tarea **Correlacionar entradas** en la actividad **HTTP Invoke/Get/Post/Head/Put/Delete Request**. Por ejemplo, para establecer Content-Encoding a **deflate**, configure el siguiente par nombre/valor en el parámetro de entrada opcional **httpheaders**:

- **httpheaders/httpheaders/otherHeaders/headerItem/name** se establece a la cadena: Content-Encoding
- **httpheaders/httpheaders/otherHeaders/headerItem/value** se establece al tipo de codificación como, por ejemplo, la cadena deflate.

Si se establecen valores no admitidos o no se establece ningún valor para las cabeceras Accept-Encoding y Content-Encoding, se adoptarán los valores predeterminados, como se muestra en las siguientes tablas:

- [Comportamiento](#page-481-1) de compresión al enviar una solicitud
- Valor de la cabecera [Accept-Encoding](#page-482-0) transferido a la solicitud

El Dispositivo de integración y el servidor HTTP utilizan los valores de las cabeceras Accept-Encoding y Content-Encoding de la solicitud para determinar el comportamiento de compresión/descompresión.

## **Configuración de la compresión/descompresión en el nivel de actividad**

<span id="page-480-0"></span>De forma predeterminada, la compresión/descompresión no se utiliza en todas las actividades de HTTP. Puede seleccionarse compresión o descompresión a nivel de actividad utilizando la casilla de verificación Utilizar compresión/descompresión que se muestra en la tarea **Configurar** de la actividad. La columna etiquetada Casilla de verificación Utilizar [compresión/descompresión](#page-481-0) en la tabla mostrada en Comportamiento de compresión/descompresión en tiempo de ejecución representa el valor de la casilla de verificación Utilizar compresión/descompresión.

Nota: La casilla de verificación Utilizar compresión/descompresión dejará de utilizarse en un release futuro para actividades HTTP. Utilice los parámetros HTTP Content-Encoding y Accept-Encoding de la solicitud HTTP para especificar cómo debe descomprimirse el cuerpo de la solicitud HTTP y comprimirse el cuerpo de la respuesta HTTP.

## **Comportamiento de compresión/descompresión en tiempo de ejecución**

<span id="page-481-0"></span>La tabla proporcionada en la sección [Comportamiento](#page-481-1) de compresión cuando se envía una petición describe el comportamiento de compresión en tiempo de ejecución cuando el Dispositivo de integración envía una petición HTTP al servidor HTTP.

La tabla incluida en la sección Valor de la cabecera [Accept-Encoding](#page-482-0) pasado a la petición describe el valor de la cabecera Accept-Encoding pasado en la petición HTTP.

La tabla incluida en la sección [Comportamiento](#page-482-1) de descompresión al recibir una respuesta describe el comportamiento de descompresión en tiempo de ejecución cuando el Dispositivo de integración recibe la respuesta HTTP del servidor HTTP.

## **Comportamiento de compresión al enviar una solicitud**

<span id="page-481-1"></span>La siguiente tabla describe el comportamiento de compresión en tiempo de ejecución cuando el Dispositivo de integración envía una petición HTTP al servidor HTTP.

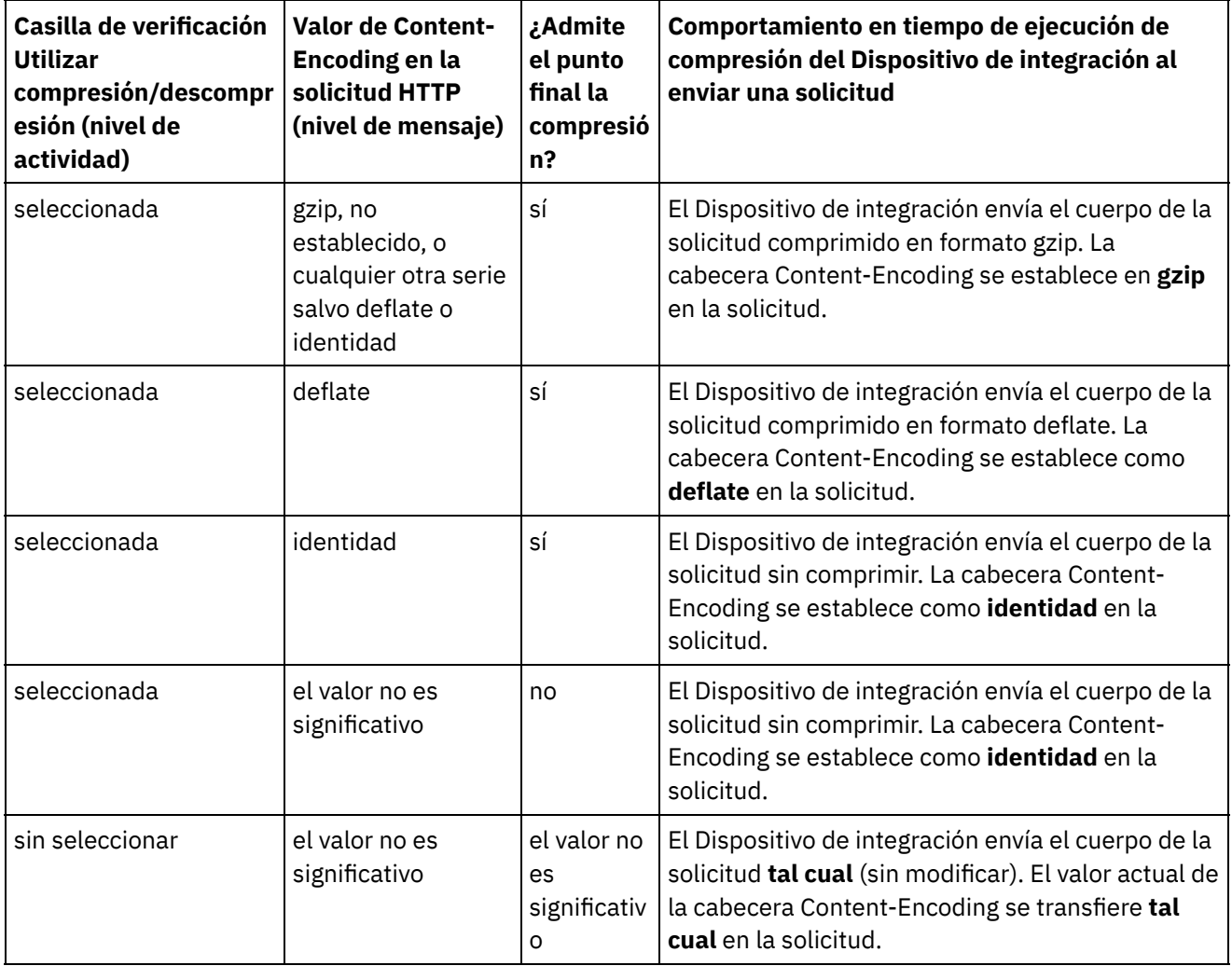

<span id="page-482-0"></span>La siguiente tabla describe el valor de la cabecera de Accept-Encoding especificado en la solicitud HTTP.

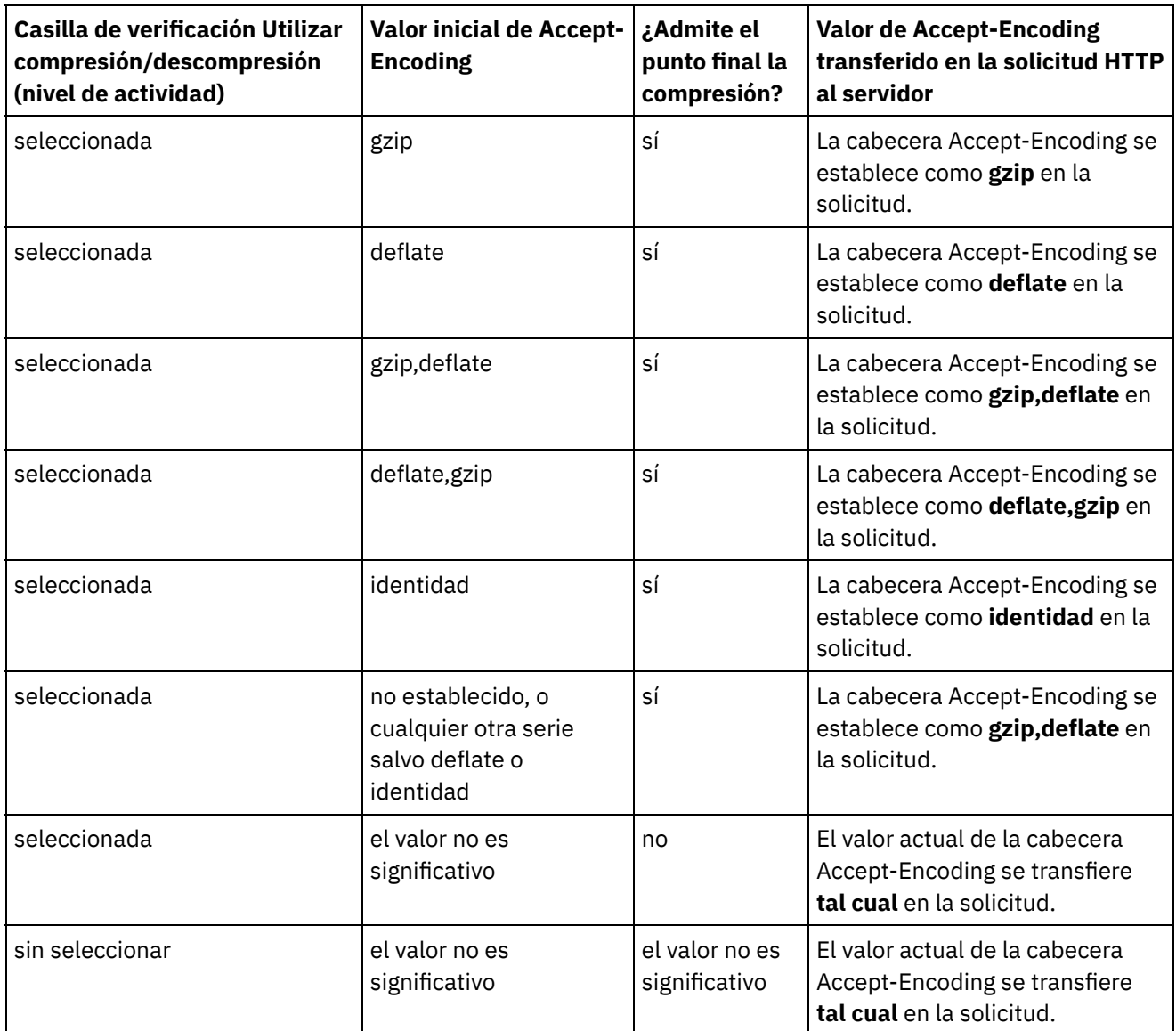

## **Comportamiento de descompresión al recibir una respuesta**

<span id="page-482-1"></span>La siguiente tabla describe el comportamiento en tiempo de ejecución de la descompresión cuando el Dispositivo de integración recibe la respuesta HTTP del servidor HTTP.

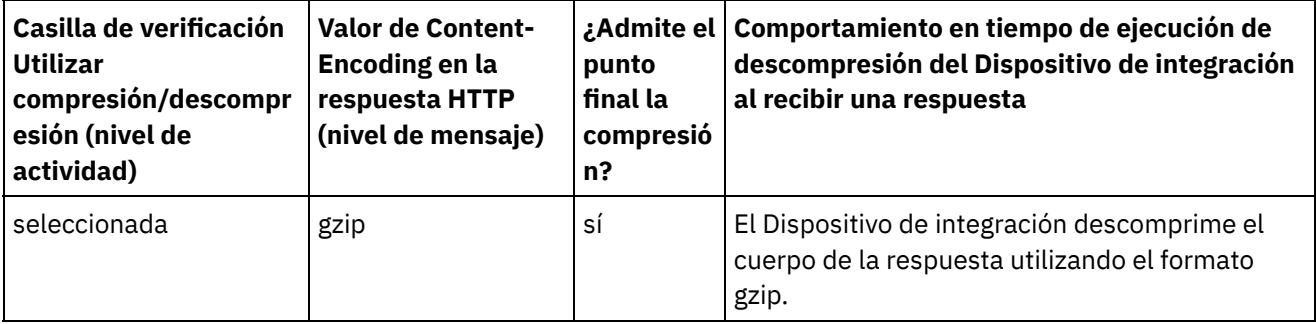

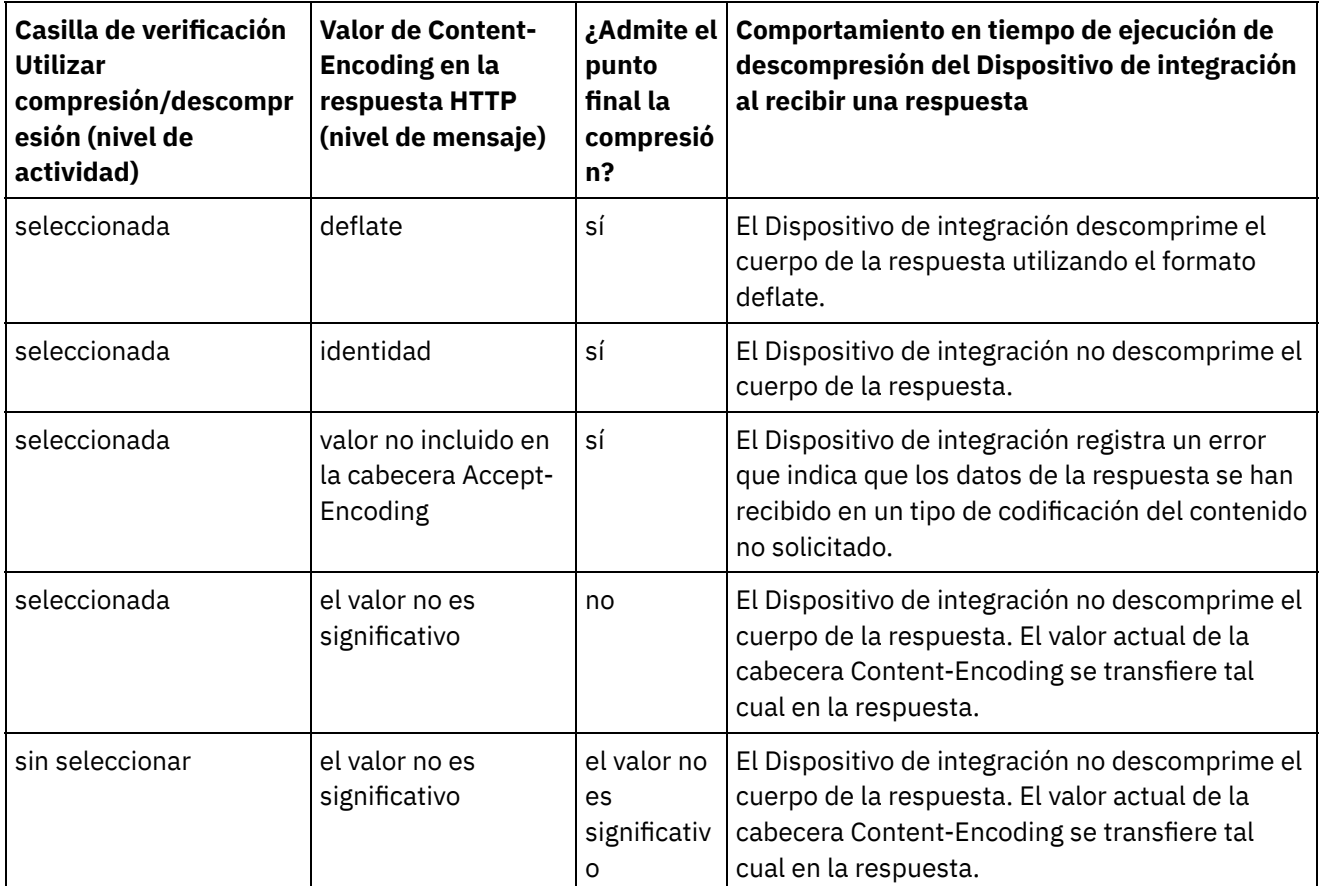

**Tema principal:** [Actividades](#page-410-0) HTTP

#### **Comentarios** | **Notices**

Última actualización: Friday, November 8, 2013 file:///dcs/markdown/workspace/Transform/out.html

http://pic.dhe.ibm.com/infocenter/wci/v7r0m0/topic/com.ibm.wci.doc/compression\_decompression\_with\_the \_http\_invoke\_get\_post\_head\_put\_delete\_request\_activity.html

# **Resolución de problemas y soporte**

Las técnicas de resolución de problemas y la información de ayuda le ayudarán a identificar y resolver los problemas rápidamente. Aquí podrá encontrar posibles soluciones a problemas que puedan surgir con el conector HTTP.

## **Comportamiento incoherente de los parámetros de consulta**

**Problema:** el comportamiento de los parámetros de consulta pasados al receptor HTTP varía con la entrada. Esta incoherencia se da en las actividades de salida Poner (Put), Obtener (Get), Invocar (Invoke), Cabecera (Header) y Suprimir (Delete) HTTP. En dichas actividades, el URL con parámetros de salida puede definirse en dos lugares:

- Lista de comprobació > panel Configurar > URL (ruta que sigue al nombre de host)
- Lista de comprobación > panel Correlacionar entradas > sección A actividad > httpheaders > uri

No obstante, los parámetros de consulta definidos en los pasos anteriores pueden sustituirse o sobrescribirse en el panel Correlacionar entradas > sección A actividad > httpheaders > queryParameters. El comportamiento de los parámetros de consulta al receptor HTTP cambia con la entrada.

**Solución:** tenga en cuenta las siguientes consideraciones al establecer los valores:

- Si el valor del URL está correlacionado y el valor de los parámetros está vacío, el URL se pasará tal cual al receptor HTTP.
- Si el valor del URL y el valor del parámetro en la correlación también están asignados, el receptor HTTP obtendrá los valores. El URL con los valores de parámetro se añade al URL.
- Si el valor del URL no está correlacionado, el URL se construye dinámicamente utilizando los valores de parámetro de la correlación de entrada.

### **Ejemplo**:

URI del panel de configuración: /xyz/test?query2=c&query3=c&query5=c&query6=c

URI de la correlación de entradas: /xyz/test?query4=u&query3=u

Parámetro de consulta de Correlacionar entradas: query2=m and query3=m

URL final: /xyz/test?query4=u&query3=m&query2=m&query5=&query6=

#### **Tema principal:** [Actividades](#page-410-0) HTTP

### **Comentarios** | **Notices**

Última actualización: Friday, November 8, 2013 file:///dcs/markdown/workspace/Transform/out.html

<span id="page-484-0"></span>http://pic.dhe.ibm.com/infocenter/wci/v7r0m0/topic/com.ibm.wci.doc/http\_troubleshooting.html

# **Actividades de JDE**

- Visión general del conector JDE (JD [Edwards\)](#page-485-0)
- Creación o edición de un punto final para una [actividad](#page-485-1) de JDE Los puntos finales ofrecen información de configuración que Studio y el Dispositivo de integración
- utilizan para conectarse a un servidor de transacciones JD Edwards EnterpriseOne (servidor JDE). [Importación](#page-487-0) de bibliotecas JDE Deberá importar bibliotecas específicas de instancia de JDE tanto en Studio como en el Dispositivo de

integración para poder configurar puntos finales JDE, construir orquestaciones que utilizan el conector JDE y desplegar proyectos mediante el conector JDE.

- [Instalación](#page-488-0) de los archivos JAR para conectarse con el servidor JDE Debe copiar dos archivos JAR de JDE en la misma estación de trabajo de la instalación de Cast Iron Studio para poder conectarse con un servidor de transacciones JD Edwards EnterpriseOne (servidor JDE).
- [Utilización](#page-489-0) de la actividad Invocar función de negocio de JDE Utilice la actividad Invocar función de negocio de JDE para llamar a una función de negocio de JDE específica. Puede correlacionar la salida resultante de esta actividad con una orquestación.
- [Utilización](#page-491-0) de la actividad Sondear sucesos en tiempo real JDE Utilice la actividad Sondear sucesos en tiempo real JDE para sondear sucesos en tiempo real del servidor de transacciones JD Edwards EnterpriseOne. Un suceso en tiempo real es una transacción

empresarial que proporciona información desde el servidor JD Edwards EnterpriseOne que se puede utilizar para interoperar con un sistema proveedor. Los sucesos en tiempo real se pueden generar donde se ejecutan las funciones de negocio, como HTML, WIN32 y servidores de empresa. Los sucesos en tiempo real son útiles para generar notificaciones en tiempo real.

[Especificación](#page-492-0) de las opciones de reintento y de entrega de las Actividades de JDE La especificación de los parámetros de reintento y de entrega es una de las tareas de configuración de las actividades de JDE.

#### **Comentarios** | **Notices**

Última actualización: Friday, November 8, 2013 file:///dcs/markdown/workspace/Transform/out.html

<span id="page-485-0"></span>http://pic.dhe.ibm.com/infocenter/wci/v7r0m0/topic/com.ibm.wci.doc/toc\_JDEactivities.html

# **Visión general del conector JDE (JD Edwards)**

El conector JDE (JD Edwards) facilita que el dispositivo interactúe con el servidor JD Edwards EnterpriseOne y realice determinadas funciones de negocio, sin la necesidad de codificación especial. El conector trabaja con el servidor JD Edwards EnterpriseOne mediante el envío de solicitudes a éste y mediante la supervisión y la respuesta ante sucesos que se producen en el servidor JD Edwards EnterpriseOne.

Con el conector JDE puede llevar a cabo las actividades siguientes:

- Invocar función de [negocio](#page-489-0)
- **[Sondear](#page-491-0) sucesos en tiempo real**

El conector JDE soporta las versiones siguientes de JDE Tools: 8.97, 8.98 y 9.1 (para Invocar función de negocio). El conector es compatible con cualquier versión de JD Edwards EnterpriseOne que funcione con las versiones compatibles de EnterpriseOne Tools.

El conector JDE necesita los archivos de biblioteca JDE para conectarse al servidor JDE. Para obtener más [información,](#page-487-0) consulte [Instalación](#page-488-0) de los archivos JAR para conectarse con el servidor JDE e Importación de bibliotecas JDE.

#### **Tema principal:** [Actividades](#page-484-0) de JDE

#### **Comentarios** | **Notices**

Última actualización: Friday, November 8, 2013 file:///dcs/markdown/workspace/Transform/out.html

<span id="page-485-1"></span>http://pic.dhe.ibm.com/infocenter/wci/v7r0m0/topic/com.ibm.wci.doc/JDEnew\_Overview.html

# **Creación o edición de un punto final para una actividad de JDE**

Los puntos finales ofrecen información de configuración que Studio y el Dispositivo de integración utilizan para conectarse a un servidor de transacciones JD Edwards EnterpriseOne (servidor JDE).

- 1. En el panel Crear punto final o Editar punto final, configure el servidor JDE como se describe en la tabla siguiente. El panel de punto final contiene información de conexión, opciones de agrupación de conexiones y configuración de puntos finales remotos. Nota: La modificación de las propiedades de configuración de un punto final afecta a todas las orquestaciones que utilizan ese punto final en el proyecto. Las ediciones son globales, no locales.
- 2. Pulse Probar conexión para confirmar que los detalles de conexión son válidos y que puede conectarse correctamente al servidor JDE.
- 3. Pulse Aceptar.

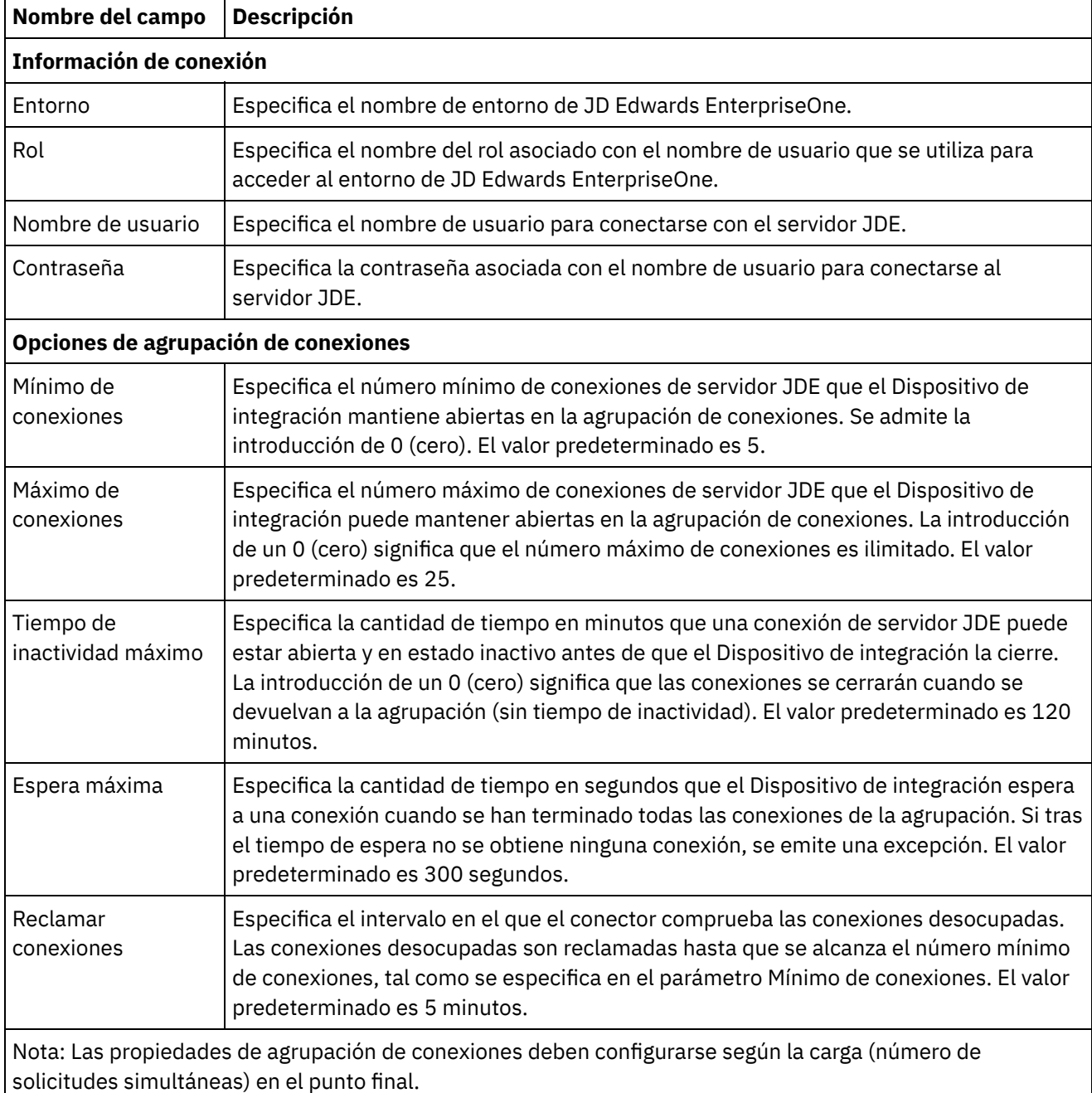

### Tabla 1. Propiedades de conexión

**Configuración del punto final remoto**

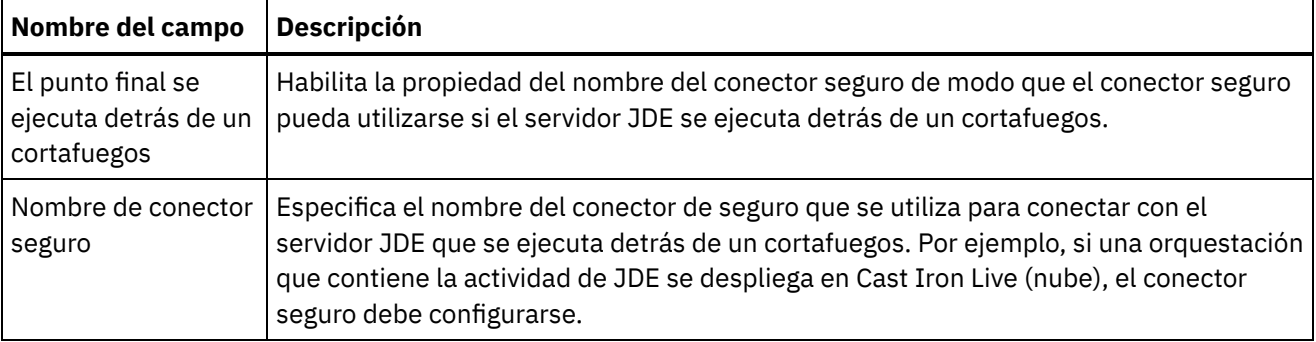

**Tema principal:** [Actividades](#page-484-0) de JDE

#### **Comentarios** | **Notices**

Última actualización: Friday, November 8, 2013 file:///dcs/markdown/workspace/Transform/out.html

<span id="page-487-0"></span>http://pic.dhe.ibm.com/infocenter/wci/v7r0m0/topic/com.ibm.wci.doc/JDEnew\_creating\_an\_endpoint.html

# **Importación de bibliotecas JDE**

Deberá importar bibliotecas específicas de instancia de JDE tanto en Studio como en el Dispositivo de integración para poder configurar puntos finales JDE, construir orquestaciones que utilizan el conector JDE y desplegar proyectos mediante el conector JDE.

## **Acerca de esta tarea**

Para obtener más información sobre la instalación de los archivos de biblioteca necesarios en el Dispositivo de integración mediante la Consola de gestión web (WMC), consulte la Ayuda en línea sobre la Consola de gestión web (WMC).

## **Procedimiento**

Para obtener copias de los módulos de proveedor JDE necesarios:

- 1. Inicie sesión en la instancia del sistema JDE.
- 2. Importe los siguientes archivos JDE en la estación de trabajo donde se encuentra instalado Studio:
	- o ApplicationAPIs JAR.jar
	- o ApplicationLogic JAR.jar
	- o Base JAR.jar
	- o BizLogicContainer JAR.jar
	- o BizLogicContainerClient JAR.jar
	- o BusinessLogicServices JAR.jar
	- o castor.jar
	- classes12.zip
	- commons-httpclient-3.0.jar
	- o Connector.jar
	- o EventProcessor EJB.jar
	- o EventProcessor JAR.jar
	- o Generator JAR.jar
- o JdbjBase JAR.jar
- o JdbjInterfaces JAR.jar
- o JdeNet JAR.jar
- o jmxremote.jar
- o jmxremote optional.jar
- jmxri.jar
- log4j.jar
- o ManagementAgent JAR.jar
- o Metadata.jar
- o MetadataInterface.jar
- ojdbc14.jar
- o PMApi JAR.jar
- o Spec JAR.jar
- o System JAR.jar
- o SystemInterfaces JAR.jar
- xalan.jar
- xerces.jar
- xmlparserv2.jar
- jdelog.properties
- o tnsnames.ora
- jdbj.ini
- jdeinterop.ini
- 3. Después de recuperar los archivos necesarios, utilice el recuadro de diálogo Añadir proveedores para instalar los [archivos](#page-488-0) JDE en Studio.

**Tema principal:** [Actividades](#page-484-0) de JDE

#### **Comentarios** | **Notices**

Última actualización: Friday, November 8, 2013 file:///dcs/markdown/workspace/Transform/out.html

<span id="page-488-0"></span>http://pic.dhe.ibm.com/infocenter/wci/v7r0m0/topic/com.ibm.wci.doc/JDEnew\_Importing\_JDE\_Libraries.html

# **Instalación de los archivos JAR para conectarse con el servidor JDE**

Debe copiar dos archivos JAR de JDE en la misma estación de trabajo de la instalación de Cast Iron Studio para poder conectarse con un servidor de transacciones JD Edwards EnterpriseOne (servidor JDE).

## **Antes de empezar**

- Los archivos JAR pueden obtenerse del administrador de sistemas de JDE.
- Los archivos JAR debe estar en el mismo sistema que el de la instalación de studio.
- Los archivos JAR deben ser de la misma versión que el servidor JDE con el que se conecta.

Para obtener más información sobre cómo importar los archivos JAR, consulte [Importación](#page-487-0) de bibliotecas JDE.

## **Procedimiento**

- 1. Abra Studio y seleccione Herramientas > Instalar proveedores de módulo.
- 2. Cuando se muestre el recuadro de diálogo Añadir proveedor(es), pulse el botón más (+) bajo JDE. Aparecerá un campo y un botón Examinar.
- 3. Pulse Examinar y utilice el recuadro de diálogo Examinar para localizar y seleccionar los archivos JAR.
- 4. Pulse Abrir para importar los archivos seleccionados.
- 5. Cuando los archivos JAR se listen en el recuadro de diálogo Añadir proveedor(es), pulse Aceptar.

## **Resultados**

Se visualiza una solicitud para reiniciar Studio y activar los cambios.

## **Qué hacer a continuación**

Ahora ya se pueden crear puntos finales y orquestaciones de JDE.

**Tema principal:** [Actividades](#page-484-0) de JDE

#### **Comentarios** | **Notices**

Última actualización: Friday, November 8, 2013 file:///dcs/markdown/workspace/Transform/out.html

<span id="page-489-0"></span>http://pic.dhe.ibm.com/infocenter/wci/v7r0m0/topic/com.ibm.wci.doc/JDEnewinstalling\_jarfiles.html

# **Utilización de la actividad Invocar función de negocio de JDE**

Utilice la actividad Invocar función de negocio de JDE para llamar a una función de negocio de JDE específica. Puede correlacionar la salida resultante de esta actividad con una orquestación.

## **Antes de empezar**

Asegúrese de tener:

- Haber importado los archivos de biblioteca JDE necesarios para conectarse al servidor JDE. Para obtener más información, consulte [Instalación](#page-488-0) de los archivos JAR para conectarse con el servidor JDE.
- Dispone de los detalles de conexión válidos para conectar al servidor JDE.

## **Acerca de esta tarea**

Utilice esta tarea para llamar a una función de negocio de JDE específica desde el servidor JDE. La llamada a esta actividad es una llamada síncrona en la que los datos de entrada se envían a la actividad para ser procesados y la respuesta se devuelve a la orquestación.

## **Procedimiento**

- 1. En una orquestación activa, abra el separador Actividades y expanda la carpeta JDE.
- 2. Arrastre el icono de la actividad Invocar función de negocio a la orquestación. Se muestra la Lista de comprobación de Invocar función de negocio de JDE.
- 3. En la Lista de comprobación, pulse Resumen.
- 4. Revise el contenido del campo Nombre de actividad y realice los cambios necesarios.
- 5. En la Lista de comprobación, pulse Elegir punto final.
- 6. Pulse Examinar y utilice el recuadro de diálogo Explorador de proyectos para seleccionar el punto final de JDE correspondiente.
- 7. Opcional: Puede crear el punto final pulsando Nuevo y especificando los detalles de conexión necesarios. Pulse Aceptar para guardar y utilizar el punto final para esta configuración. Nota: Para obtener más [información,](#page-485-1) consulte Creación o edición de un punto final para una actividad de JDE.
- 8. Para realizar los cambios que sean necesarios en la configuración de punto final seleccionada, pulse Editar para acceder a las opciones en una ventana separada. Cualquier cambio que se realice afectará de forma global a todos los usos del punto final en las orquestaciones activas.
- 9. En la Lista de comprobación, pulse Configurar.
- 10. En el panel Función de negocio de JDE, pulse Examinar para buscar los nombres de funciones de negocio.
- 11. En el diálogo Examinar funciones de negocio JDE, seleccione una o varias funciones de negocio en la lista de funciones de negocio y añádalas al panel Funciones de negocio seleccionadas.
- 12. El campo de contenedor de funciones de negocio se rellena con datos basados en la primera función de negocio seleccionada. Pulse Aceptar. También puede escribir un nombre de contenedor de función de negocio que prefiera.

Las funciones de negocio seleccionadas se muestran en el panel Configurar.

- 13. En la lista de comprobación, pulse Reintentar. Revise los valores predeterminados y realice los cambios que sean necesarios. Para obtener más información, consulte [Especificación](#page-492-0) de las opciones de reintento y de entrega de las Actividades de JDE.
- 14. Seleccione las Entradas de correlación en la Lista de comprobación. Los esquemas XML generados a partir del objeto seleccionado de la actividad Invocar función de negocio se muestran como nodos bajo el parámetro de entrada de la solicitud en el panel A actividad.
- 15. Cree una correlación entre las variables de orquestación y el parámetro de entrada de la actividad. Nota: Los valores deben proporcionarse durante el tiempo de ejecución para todos los elementos obligatorios de la estructura de entrada. Se puede indicar un valor especificando un valor predeterminado para el elemento o enlazando el elemento con un nodo de entrada. Durante el tiempo de ejecución, si no se suministra ningún valor para un elemento obligatorio, la actividad lanza una excepción que es notificada por la consola de gestión web (WMC). Si no se proporciona un valor en tiempo de ejecución para un parámetro opcional de entrada, no se lanza ninguna excepción durante el tiempo de ejecución.
- 16. Seleccione las Salidas de correlación en la lista de comprobación. El esquema XML generado para contener la respuesta de la actividad se muestra como nodos bajo el parámetro de salida en el panel Desde actividad.
- 17. Cree una correlación entre los parámetros de salida y las variables de orquestación.

## **Resultados**

Ha configurado la actividad Invocar función de negocio de JDE. **Tema principal:** [Actividades](#page-484-0) de JDE

Última actualización: Friday, November 8, 2013 file:///dcs/markdown/workspace/Transform/out.html

http://pic.dhe.ibm.com/infocenter/wci/v7r0m0/topic/com.ibm.wci.doc/JDEnew\_Invoke\_BusinessFunction\_act ivity.html

# <span id="page-491-0"></span>**Utilización de la actividad Sondear sucesos en tiempo real JDE**

Utilice la actividad Sondear sucesos en tiempo real JDE para sondear sucesos en tiempo real del servidor de transacciones JD Edwards EnterpriseOne. Un suceso en tiempo real es una transacción empresarial que proporciona información desde el servidor JD Edwards EnterpriseOne que se puede utilizar para interoperar con un sistema proveedor. Los sucesos en tiempo real se pueden generar donde se ejecutan las funciones de negocio, como HTML, WIN32 y servidores de empresa. Los sucesos en tiempo real son útiles para generar notificaciones en tiempo real.

## **Antes de empezar**

Asegúrese de tener:

- Haber importado los archivos de biblioteca JDE necesarios para conectarse al servidor JDE. Para obtener más información, consulte [Instalación](#page-488-0) de los archivos JAR para conectarse con el servidor JDE.
- Dispone de los detalles de conexión válidos para conectar al servidor JDE.

## **Acerca de esta tarea**

Utilice esta tarea para sondear sucesos en tiempo real del servidor de transacciones JD Edwards EnterpriseOne.

## **Procedimiento**

- 1. En una orquestación activa, abra el separador Actividades y expanda la carpeta JDE.
- 2. Arrastre el icono de la actividad Sondear sucesos en tiempo real a la orquestación. Se muestra la Lista de comprobación de Sondear sucesos en tiempo real JDE.
- 3. En la Lista de comprobación, pulse Resumen.
- 4. Revise el contenido del campo Nombre de actividad y realice los cambios necesarios.
- 5. En la Lista de comprobación, pulse Elegir punto final.
- 6. Pulse Examinar y utilice el recuadro de diálogo Explorador de proyectos para seleccionar el punto final de JDE correspondiente.
- 7. Opcional: Puede crear el punto final pulsando Nuevo y especificando los detalles de conexión necesarios. Pulse Aceptar para guardar y utilizar el punto final para esta configuración. Nota: Para obtener más [información,](#page-485-1) consulte Creación o edición de un punto final para una actividad de JDE.
- 8. Para realizar los cambios que sean necesarios en la configuración de punto final seleccionada, pulse Editar para acceder a las opciones en una ventana separada. Cualquier cambio que se realice afectará de forma global a todos los usos del punto final en las orquestaciones activas.
- 9. En la Lista de comprobación, pulse Configurar.
- 10. En el panel de sucesos en tiempo real JDE, pulse Examinar para buscar sucesos en tiempo real. Se muestra el diálogo Examinar sucesos en tiempo real JDE.
- 11. En el diálogo Examinar sucesos en tiempo real JDE, en la lista seleccione un suceso en tiempo real y pulse Aceptar. El suceso en tiempo real seleccionado se muestra en el panel Configurar.
- 12. En la lista de comprobación, pulse Reintentar. Revise los valores predeterminados y realice los cambios que sean necesarios. Para obtener más información, consulte [Especificación](#page-492-0) de las opciones de

reintento y de entrega de las [Actividades](#page-492-0) de JDE.

- 13. Seleccione las Salidas de correlación en la lista de comprobación. El esquema XML generado para contener la respuesta de la actividad se muestra como nodos bajo el parámetro de salida en el panel Desde actividad.
- 14. Cree una correlación entre los parámetros de salida y las variables de orquestación.

### **Resultados**

Ha configurado la actividad Sondear sucesos en tiempo real JDE. **Tema principal:** [Actividades](#page-484-0) de JDE

#### **Comentarios** | **Notices**

**剑 Última actualización: Friday, November 8, 2013** file:///dcs/markdown/workspace/Transform/out.html

<span id="page-492-0"></span>http://pic.dhe.ibm.com/infocenter/wci/v7r0m0/topic/com.ibm.wci.doc/JDEnew\_Poll\_RealTime\_activity.html

# **Especificación de las opciones de reintento y de entrega de las Actividades de JDE**

La especificación de los parámetros de reintento y de entrega es una de las tareas de configuración de las actividades de JDE.

## **Acerca de esta tarea**

Esta sección contiene el procedimiento de configuración de las opciones de reintento de las actividades entrantes y salientes de JDE.

## **Procedimiento**

- 1. Seleccione la tarea Reintentar de la lista de comprobación. Se visualiza el panel de reintento.
- 2. Configure las opciones de reintento para conectarse a un servidor de transacciones JD Edwards EnterpriseOne, como se describe en la siguiente tabla.

Tabla 1. Opciones de reintento

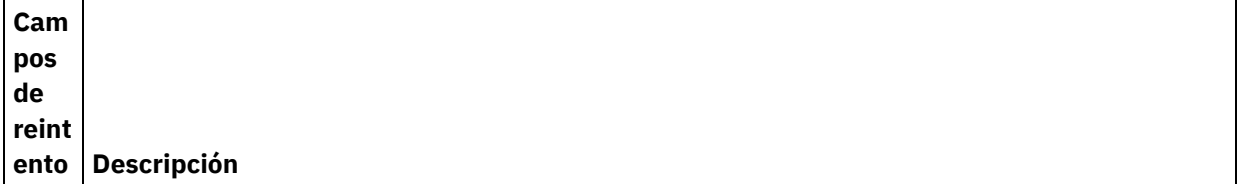

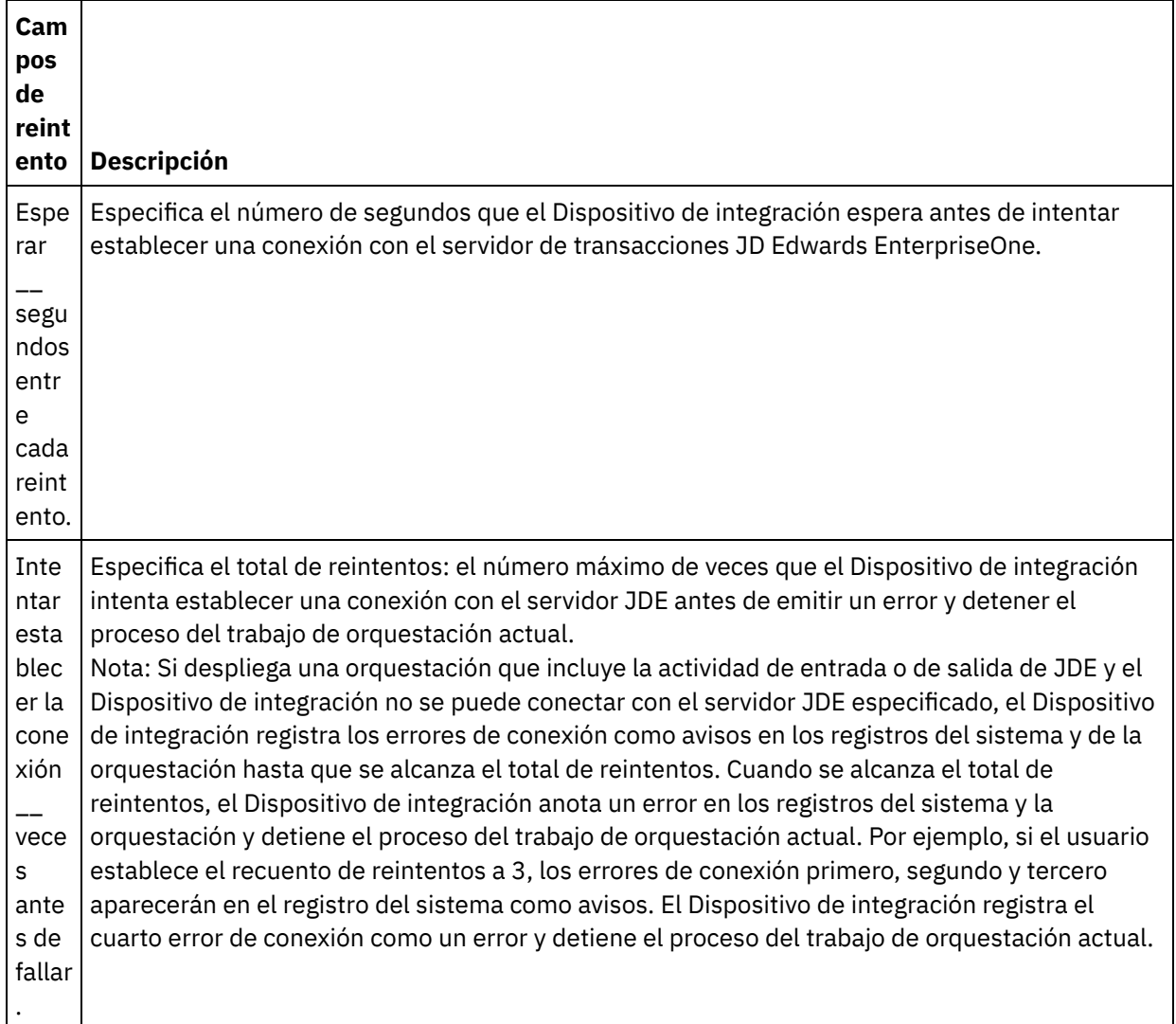

### **Tema principal:** [Actividades](#page-484-0) de JDE

## **Especificación de las opciones de las reglas de entrega para las actividades de entrada de JDE**

### **Acerca de esta tarea**

Esta sección contiene el procedimiento de configuración de las opciones de las reglas de entrega de las actividades entrantes de JDE.

### **Procedimiento**

- 1. Seleccione la tarea Reglas de entrega en la Lista de comprobación. Se mostrará el panel de reglas.
- 2. Configure las opciones de las reglas de entrega para seleccionar el comportamiento de la actividad como se describe en la siguiente tabla.

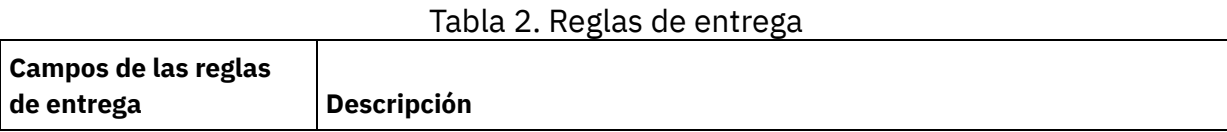

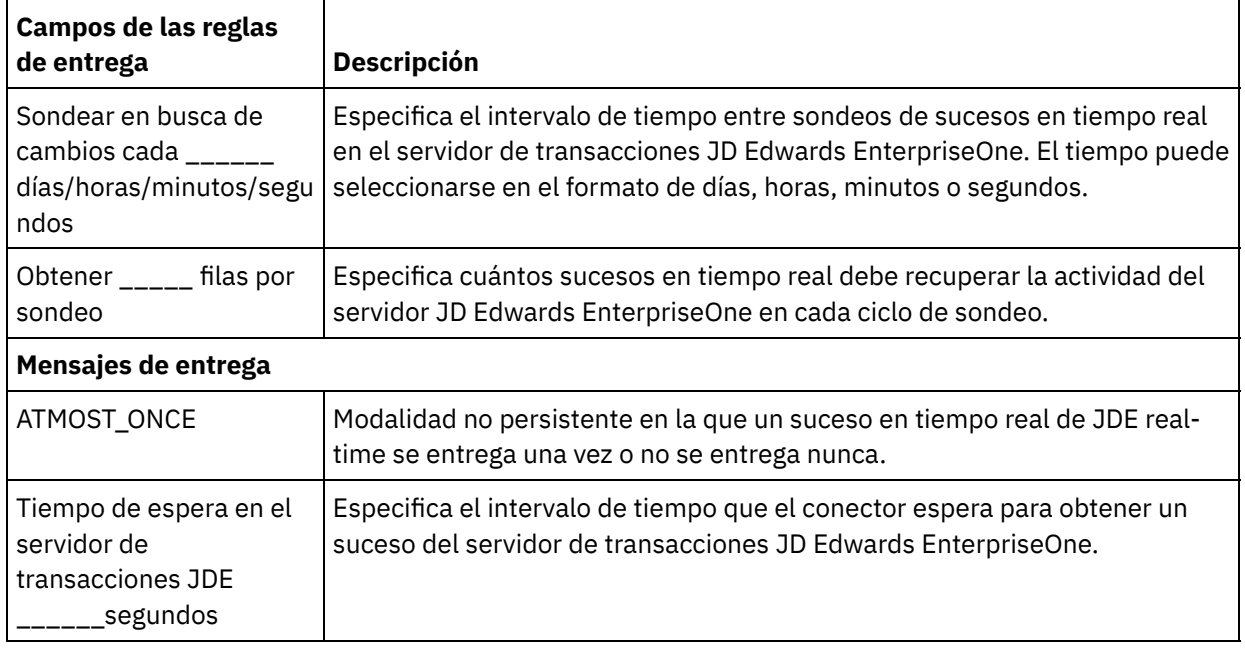

### **Comentarios** | **Notices**

Última actualización: Friday, November 8, 2013 file:///dcs/markdown/workspace/Transform/out.html

http://pic.dhe.ibm.com/infocenter/wci/v7r0m0/topic/com.ibm.wci.doc/JDEnew\_Specifying\_Retry\_Parameters for JDE Activities.html

# <span id="page-494-0"></span>**Actividades de JMS**

- [Creación](#page-495-0) o edición de un punto final JMS Los puntos finales JMS proporcionan la información que Studio y el Dispositivo de integración utilizan para conectarse a una instancia JMS.
- [Especificación](#page-497-0) de parámetros de regla de entrega y de reintento para actividades JMS El conector JMS utiliza una sola sesión de registro para todas las conexiones a un punto final JMS. Si una sesión caduca, el conector establece automáticamente otra sesión. El conector JMS no cuenta el intento inicial para readquisición de la sesión como un reintento. El conector JMS asume el comportamiento de reintento del conector típico tras el fallo del intento inicial de readquisición de una sesión.
- [Actividad](#page-499-0) Obtener mensaje Puede utilizar la actividad Obtener mensaje para obtener una mensaje de la cola. Si no hay ningún mensaje presente, la actividad puede exceder el tiempo de espera.
- [Actividad](#page-504-0) Sondear mensaje La actividad Sondear mensaje es una actividad de iniciador que sondea la cola configurada en busca del mensaje. Esta actividad admite las semánticas de entrega ATLEAST ONCE y EXACTLY ONCE. La actividad Sondear mensaje admite el proceso por lotes si se selecciona esta opción.
- [Actividad](#page-507-0) Publicar mensaje La actividad Publicar mensaje es una actividad ejecutable que permite publicar datos sobre el tema configurado. Esta actividad admite las semánticas de entrega ATLEAST ONCE y ATMOST ONCE.
- [Actividad](#page-511-0) Enviar mensaje La actividad Enviar mensaje es una actividad ejecutable que envía mensajes a la cola configurada. La

actividad Enviar mensaje admite las semánticas de entrega AT LEAST y AT MOST ONCE. Los casos de uso solicitud-respuesta puede utilizar la actividad Sondear mensaje y Enviar mensaje; no existe una actividad aparte para la respuesta.

- [Actividad](#page-514-0) Suscribir mensaje La actividad Suscribir mensaje es una actividad de iniciador que permite suscribirse a un tema JMS. Esta actividad admite las semánticas de entrega ATLEAST ONCE y EXACTLY ONCE.
- Creación de un punto final JMS en un servidor de [WebLogic](#page-518-0) Puede definir un punto final JMS en un servidor de WebLogic existente, completando los pasos siguientes en IBM Cast Iron Studio.

### **Comentarios** | **Notices**

Última actualización: Friday, November 8, 2013 file:///dcs/markdown/workspace/Transform/out.html

<span id="page-495-0"></span>http://pic.dhe.ibm.com/infocenter/wci/v7r0m0/topic/com.ibm.wci.doc/toc\_JMSactivities.html

# **Creación o edición de un punto final JMS**

Los puntos finales JMS proporcionan la información que Studio y el Dispositivo de integración utilizan para conectarse a una instancia JMS.

## **Acerca de esta tarea**

Cualquier cambio que se realice en el punto final, incluidas las propiedades de configuración, afecta a todas las orquestaciones que utilizan ese punto final, ya que las ediciones son globales, no locales.

## **Procedimiento**

- 1. Arrastre una actividad desde la carpeta JMS del separador Actividades a la orquestación.
- 2. El panel Resumen se muestra junto con una Lista de comprobación, que describe lo que debe realizarse para configurar la actividad.
- 3. Pulse Elegir punto final en la Lista de comprobación. Se abrirá el panel Elegir punto final.
- 4. Pulse una de las siguientes opciones:
	- Examinar: para seleccionar un punto final existente en el Explorador de proyectos. El Explorador de proyectos muestra todos los puntos finales del proyecto disponibles para la actividad. Cuando se selecciona un punto final, las propiedades de dicho punto final se visualizan en el panel Elegir punto final. Para editar las propiedades del punto final, pulse Editar.
	- o Nuevo: para crear un punto final nuevo. Se abrirá la ventana Crear punto final.
	- Editar: para editar el punto final existente. Se abrirá la ventana Editar punto final. Nota: La edición de un punto final afecta a todas las orquestaciones que utilizan dicho punto final en el proyecto, ya que las ediciones son globales, no locales.
- 5. En la ventana Crear punto final, especifique parámetros de conexión o seleccione una propiedad de configuración pulsando en el icono situado a la derecha de los campos. Los campos necesarios van acompañados del siguiente icono

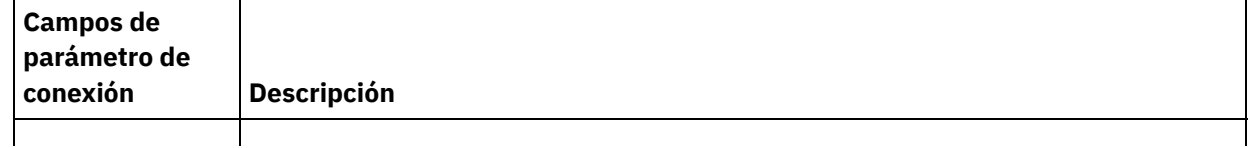

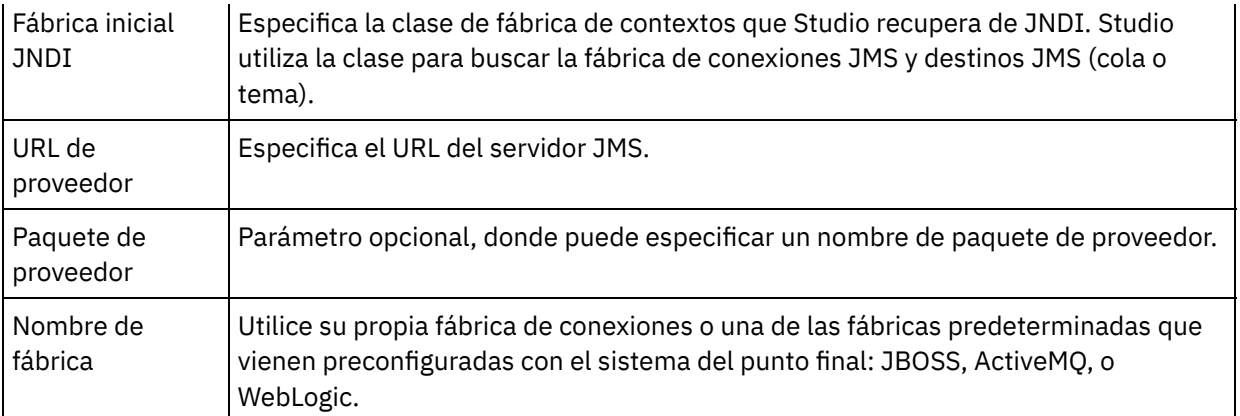

- Especifique los datos de inicio de sesión del Proveedor, que incluyen el nombre de usuario y la contraseña.
- Especifique Opciones de agrupación de conexiones.

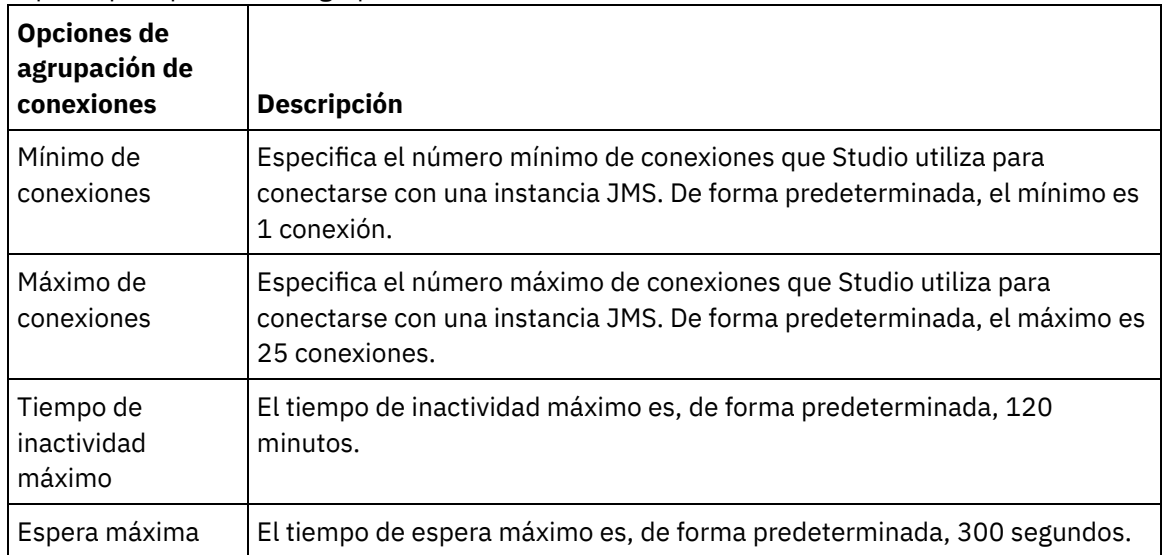

- 6. Especifique las propiedades para el Proveedor JNDI, de modo que pueda establecer propiedades de contexto inicial JDNI específicas de implementación para tareas como la autenticación.
	- a. Pulse en  $\Box$  para añadir un campo en la tabla Proveedor JNDI. Se mostrará una nueva fila en la tabla.
	- b. Especifique un nombre de propiedad y un valor.
- 7. Especifique las propiedades para la Fábrica de conexiones, de modo que pueda establecer propiedades de conexión específicas de implementación.
	- a. Pulse en  $\Box$  para añadir un campo en la tabla Fábrica de conexiones. Se mostrará una nueva fila en la tabla.
	- b. Especifique un nombre de propiedad y un valor.
- 8. Pulse Probar conexión para confirmar que los parámetros que ha especificado permiten al proyecto acceder a una instancia JMS.

Nota: Cuando configure un punto final mediante propiedades de configuración, compruebe que estas tienen valores válidos. Si el valor de la propiedad de configuración no es válido o no existe, la prueba de conexión fallará.

### **Tema principal:** [Actividades](#page-494-0) de JMS **Tareas relacionadas**:

[Actividad](#page-499-0) Obtener mensaje [Actividad](#page-504-0) Sondear mensaje [Actividad](#page-507-0) Publicar mensaje [Actividad](#page-511-0) Enviar mensaje [Actividad](#page-514-0) Suscribir mensaje

#### **Comentarios** | **Notices**

Última actualización: Friday, November 8, 2013 file:///dcs/markdown/workspace/Transform/out.html

http://pic.dhe.ibm.com/infocenter/wci/v7r0m0/topic/com.ibm.wci.doc/JMS Creating or Editing a JMS Endp oint.html

# <span id="page-497-0"></span>**Especificación de parámetros de regla de entrega y de reintento para actividades JMS**

El conector JMS utiliza una sola sesión de registro para todas las conexiones a un punto final JMS. Si una sesión caduca, el conector establece automáticamente otra sesión. El conector JMS no cuenta el intento inicial para readquisición de la sesión como un reintento. El conector JMS asume el comportamiento de reintento del conector típico tras el fallo del intento inicial de readquisición de una sesión.

- [Especificación](#page-497-1) de parámetros de reglas de entrega para actividades JMS La especificación de los parámetros de Reglas de entrega es una de las tareas que deberá completar para configurar una actividad JMS.
- [Especificación](#page-498-0) de parámetros de reintento para actividades JMS La especificación de los parámetros de Reintento es una de las tareas que deberá completar para configurar una actividad JMS.

**Tema principal:** [Actividades](#page-494-0) de JMS

#### **Comentarios** | **Notices**

Última actualización: Friday, November 8, 2013 file:///dcs/markdown/workspace/Transform/out.html

http://pic.dhe.ibm.com/infocenter/wci/v7r0m0/topic/com.ibm.wci.doc/JMS\_Specifying\_Delivery\_Rules\_and\_R etry\_Parameters\_for\_JMS\_Activities.html

# <span id="page-497-1"></span>**Especificación de parámetros de reglas de entrega para actividades JMS**

La especificación de los parámetros de Reglas de entrega es una de las tareas que deberá completar para configurar una actividad JMS.

### **Acerca de esta tarea**

Para obtener más información sobre las tareas de configuración de Lista de comprobación, consulte el tema de ayuda para la actividad JMS concreta.

- 1. En Lista de comprobación, seleccione Reglas de entrega. Se abrirá el panel Reglas de entrega.
- 2. Solo en el caso de la actividad Sondear mensaje, especifique el intervalo de sondeo. De forma predeterminada, la actividad sondea los cambios cada segundo.
- 3. Seleccione Objetos por lotes para procesar el trabajo como un lote.
- 4. Seleccione una de las siguientes opciones de entrega.

Nota: Las opciones de entrega disponibles dependen de la actividad JMS. No todas las opciones de entrega están disponibles para cada actividad JMS.

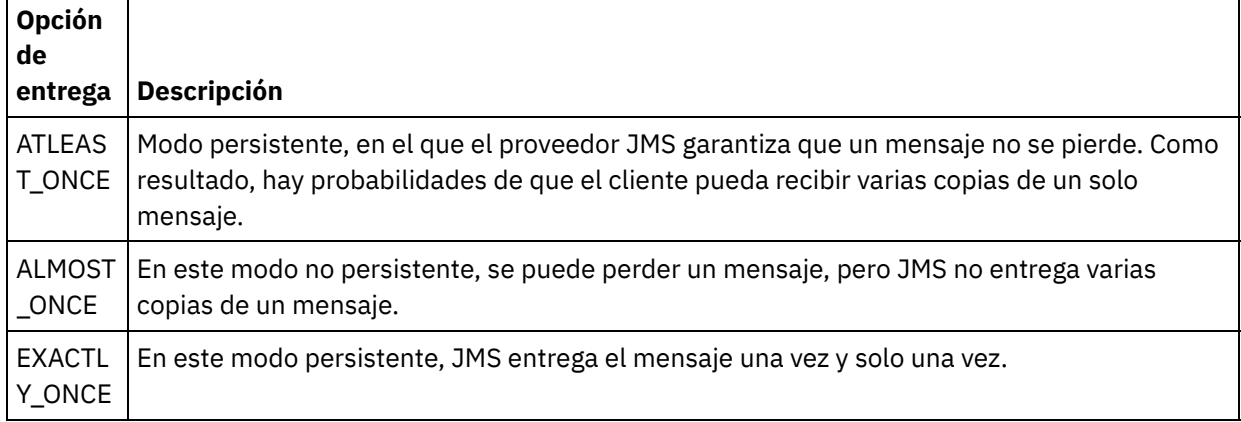

**Tema principal:** [Especificación](#page-497-0) de parámetros de regla de entrega y de reintento para actividades JMS

#### **Comentarios** | **Notices**

Última actualización: Friday, November 8, 2013 file:///dcs/markdown/workspace/Transform/out.html

http://pic.dhe.ibm.com/infocenter/wci/v7r0m0/topic/com.ibm.wci.doc/JMS\_Get\_To\_Specify\_Delivery\_Rules.ht ml

# <span id="page-498-0"></span>**Especificación de parámetros de reintento para actividades JMS**

La especificación de los parámetros de Reintento es una de las tareas que deberá completar para configurar una actividad JMS.

## **Acerca de esta tarea**

Para obtener más información sobre las tareas de configuración de Lista de comprobación, consulte el tema de ayuda para la actividad JMS concreta.

## **Procedimiento**

- 1. En Lista de comprobación, seleccione Reintentar. Se abrirá el panel Reintentar.
- 2. Configure las opciones de reintento para conectarse a una instancia JMS. En la siguiente tabla se describen las opciones de reintento para conectarse a una instancia JMS:

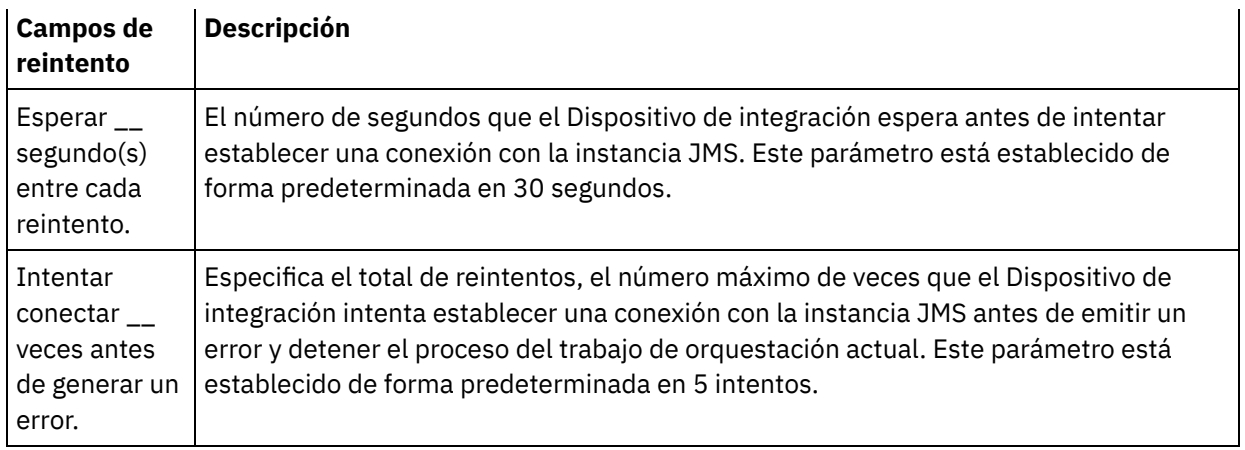

3. En la actividad Obtener mensaje, especifique un valor para el parámetro de Tiempo de espera de actividad.

**Tema principal:** [Especificación](#page-497-0) de parámetros de regla de entrega y de reintento para actividades JMS

#### **Comentarios** | **Notices**

Última actualización: Friday, November 8, 2013 file:///dcs/markdown/workspace/Transform/out.html

<span id="page-499-0"></span>http://pic.dhe.ibm.com/infocenter/wci/v7r0m0/topic/com.ibm.wci.doc/JMS\_Get\_To\_Specify\_Retry\_Parameter s.html

# **Actividad Obtener mensaje**

Puede utilizar la actividad Obtener mensaje para obtener una mensaje de la cola. Si no hay ningún mensaje presente, la actividad puede exceder el tiempo de espera.

## **Acerca de esta tarea**

La actividad Obtener mensaje admite el proceso por lotes si se selecciona esta opción. Cuando se selecciona la opción de proceso por lotes, si existe más de un mensaje en la cola, la actividad procesa todos los mensajes a la vez, en lugar de procesarlos de uno en uno.

Importante: Esta orquestación debe tener un punto final JMS que represente el origen de datos. En caso contrario, se inhabilitará la correlación de entrada y salida.

- Adición de una actividad JMS a una [orquestación](#page-500-0)
- Cambio del nombre de la [actividad](#page-500-1)
- [Elección](#page-501-0) de un punto final JMS
- [Configuración](#page-501-1) de la actividad Obtener mensaje
- [Correlación](#page-502-0) de las entradas Las entradas representan datos que se transmiten desde la orquestación (variables) al punto final JMS (parámetros).
- [Correlación](#page-503-0) de las salidas Las salidas representan datos que se transmiten desde la actividad JMS (parámetros) a la orquestación (parámetros).

#### **Tema principal:** [Actividades](#page-494-0) de JMS

#### **Tareas relacionadas**:

[Creación](#page-495-0) o edición de un punto final JMS [Actividad](#page-504-0) Sondear mensaje [Actividad](#page-507-0) Publicar mensaje [Actividad](#page-511-0) Enviar mensaje [Actividad](#page-514-0) Suscribir mensaje

#### **Comentarios** | **Notices**

**剑 Última actualización: Friday, November 8, 2013** file:///dcs/markdown/workspace/Transform/out.html

<span id="page-500-0"></span>http://pic.dhe.ibm.com/infocenter/wci/v7r0m0/topic/com.ibm.wci.doc/JMS\_Get\_Message\_Activity.html

# **Adición de una actividad JMS a una orquestación**

## **Procedimiento**

- 1. En un proyecto activo, abra el separador Actividades y expanda el contenido de la carpeta JMS:
- 2. Arrastre el icono de actividad Obtener mensaje a la orquestación.
- 3. Al mostrarse la actividad, la Lista de comprobación de obtención de mensaje aparecerá debajo.

**Tema principal:** [Actividad](#page-499-0) Obtener mensaje

#### **Comentarios** | **Notices**

Última actualización: Friday, November 8, 2013 file:///dcs/markdown/workspace/Transform/out.html

<span id="page-500-1"></span>http://pic.dhe.ibm.com/infocenter/wci/v7r0m0/topic/com.ibm.wci.doc/JMS\_Get\_Add\_a\_JMS\_Activity.html

# **Cambio del nombre de la actividad**

## **Procedimiento**

- 1. En la Lista de comprobación, pulse Resumen.
- 2. Revise el contenido del campo Nombre de actividad y realice los cambios necesarios.

**Tema principal:** [Actividad](#page-499-0) Obtener mensaje

**Comentarios** | **Notices**

Última actualización: Friday, November 8, 2013

file:///dcs/markdown/workspace/Transform/out.html

http://pic.dhe.ibm.com/infocenter/wci/v7r0m0/topic/com.ibm.wci.doc/JMS\_Get\_Changing\_Activity\_Name.htm l

# <span id="page-501-0"></span>**Elección de un punto final JMS**

## **Procedimiento**

- 1. En la Lista de comprobación, pulse Elegir punto final.
- 2. Pulse Examinar y utilice el recuadro de diálogo Explorador de proyectos para seleccionar el punto final JMS correspondiente.

Consejo: Puede crear el punto final necesario en este momento si pulsa Nuevo.

3. Al pulsar Aceptar, las opciones de configuración específicas del punto final se visualizan en estado de sólo lectura.

Nota: Si necesita realizar cambios en la configuración de punto final seleccionada, pulse Editar para activar las opciones. Cualquier cambio que se realice afectará de forma global a todos los usos del punto final en las orquestaciones activas.

#### **Tema principal:** [Actividad](#page-499-0) Obtener mensaje

#### **Comentarios** | **Notices**

Última actualización: Friday, November 8, 2013 file:///dcs/markdown/workspace/Transform/out.html

<span id="page-501-1"></span>http://pic.dhe.ibm.com/infocenter/wci/v7r0m0/topic/com.ibm.wci.doc/JMS\_Get\_Picking\_JMS\_Endpoint.html

# **Configuración de la actividad Obtener mensaje**

## **Procedimiento**

- 1. En la Lista de comprobación, pulse Configurar.
- 2. En el campo Cola, especifique el nombre concreto de proveedor de la cola que se va a sondear.
- 3. Abra el menú Datos del mensaje y seleccione el formato que adoptará el mensaje: Bytes o Texto.
- 4. En el campo Selector de mensajes, especifique el texto de una cabecera de mensaje.

Utilizando un selector de mensajes JMS, un cliente puede especificar, mediante el envío del texto de una cabecera de mensaje, aquellos mensajes en los que está interesado. Sólo se entregarán los mensajes cuyas cabeceras y propiedades coincidan con el selector. Los selectores de mensaje no pueden hacer referencia a valores del cuerpo del mensaje. La serie del selector de mensajes debe seguir la sintaxis del selector JMS.

- 5. En Lista de comprobación, seleccione Reglas de entrega.
- 6. Pulse la casilla de verificación Objetos por lotes para activar la opción, que permite a la actividad procesar por lotes varios mensajes.
- 7. Abra el menú Entregar y seleccione una de estas dos opciones: ATLEAST\_ONCE o ATMOST\_ONCE
- 8. En la Lista de comprobación, pulse Reintentar.
- 9. Revise los valores predeterminados y realice los cambios necesarios.

Para obtener más información, consulte [Especificación](#page-498-0) de parámetros de reintento para actividades **JMS** 

#### **Tema principal:** [Actividad](#page-499-0) Obtener mensaje

#### **Comentarios** | **Notices**

Última actualización: Friday, November 8, 2013 file:///dcs/markdown/workspace/Transform/out.html

<span id="page-502-0"></span>http://pic.dhe.ibm.com/infocenter/wci/v7r0m0/topic/com.ibm.wci.doc/JMS\_Get\_Configuring\_Get\_Message\_A ctivity.html

# **Correlación de las entradas**

Las entradas representan datos que se transmiten desde la orquestación (variables) al punto final JMS (parámetros).

### **Antes de empezar**

En caso necesario, puede crear una variable de correlación personalizada en la columna Origen o Destino siguiendo los pasos incluidos en Creación de [variables.](#page-864-0)

## **Procedimiento**

- 1. En Lista de comprobación, pulse Correlacionar entradas. Se visualiza un conjunto de opciones y la lista A actividad muestra las variables JMS.
- 2. Pulse en Seleccionar entradas.

El recuadro de diálogo Seleccionar entradas incluye todas las variables.

- 3. Seleccione una variable y, a continuación, pulse Aceptar.
- 4. Para enlazar actividades, pulse y arrastre una variable desde la lista Desde orquestación a un parámetro incluido en la lista A actividad.

Si el enlace es viable, se mostrará una línea uniendo los dos.

- 5. Repita este procedimiento para enlazar otras variables de orquestación a parámetros JMS.
- 6. Para probar los enlaces de entrada, pulse el botón Probar.

La tabla Archivos de prueba de entrada incluye todos los enlaces de variables/parámetros.

- 7. En la columna Ubicación, pulse en el botón pequeño de color azul.
- 8. Utilice el recuadro de diálogo Examinar para seleccionar un archivo de prueba de entrada.
- 9. Pulse Ejecutar prueba. El resultado de la prueba se muestra en las columnas de abajo. Consejo: Puede sustituir una variable utilizada en una correlación sin modificar los enlaces de la correlación. Para obtener más [información,](#page-952-0) consulte Sustitución de una variable utilizada en una correlación.

**Tema principal:** [Actividad](#page-499-0) Obtener mensaje

#### **Comentarios** | **Notices**

Última actualización: Friday, November 8, 2013 file:///dcs/markdown/workspace/Transform/out.html

<span id="page-503-0"></span>http://pic.dhe.ibm.com/infocenter/wci/v7r0m0/topic/com.ibm.wci.doc/JMS\_Get\_Mapping\_Inputs.html

# **Correlación de las salidas**

Las salidas representan datos que se transmiten desde la actividad JMS (parámetros) a la orquestación (parámetros).

### **Antes de empezar**

En caso necesario, puede crear una variable de correlación personalizada en la columna Origen o Destino siguiendo los pasos incluidos en Creación de [variables](#page-864-0)

## **Procedimiento**

- 1. En Lista de comprobación, pulse en Correlacionar salidas.
- 2. Revise los parámetros incluidos en la lista Desde actividad.
- 3. Si desea crear variables de orquestación que coincidan con los parámetros de salida de la actividad actual, seleccione un parámetro y pulse Copiar.
- 4. En el recuadro de diálogo Copiar parámetros, seleccione uno o varios parámetro y, a continuación, pulse Aceptar para añadirlos a la lista A orquestación. El tipo de datos, el esquema o el fragmento de esquema del parámetro de salida seleccionado se aplica a la nueva variable.
- 5. Pulse en Seleccionar entradas.

El recuadro de diálogo Seleccionar entradas enumera todas las variables asociadas con el otro punto final.

- 6. Seleccione una o más variables y, a continuación, pulse Aceptar para añadirlas a la lista.
- 7. Arrastre un parámetro desde la lista Desde actividad a una variable incluida en la lista A orquestación.

Si el enlace es viable, se mostrará una línea uniendo los dos.

- 8. Repita este procedimiento para enlazar otros parámetros y variables.
- 9. Para probar los enlaces de salida, pulse el botón Probar. Se incluirá una variable en una tabla Archivos de prueba de entrada.
- 10. En la columna Ubicación, pulse en el botón pequeño de color azul.
- 11. Utilice el recuadro de diálogo Examinar para seleccionar un archivo de prueba de entrada.
- 12. Pulse Ejecutar prueba. El resultado de la prueba se muestra en las columnas de abajo. Consejo: Puede sustituir una variable utilizada en una correlación sin modificar los enlaces de la correlación. Para obtener más [información,](#page-952-0) consulte Sustitución de una variable utilizada en una correlación.

#### **Tema principal:** [Actividad](#page-499-0) Obtener mensaje

#### **Comentarios** | **Notices**
Última actualización: Friday, November 8, 2013 file:///dcs/markdown/workspace/Transform/out.html

<span id="page-504-1"></span>http://pic.dhe.ibm.com/infocenter/wci/v7r0m0/topic/com.ibm.wci.doc/JMS\_Get\_Mapping\_Outputs.html

# **Actividad Sondear mensaje**

La actividad Sondear mensaje es una actividad de iniciador que sondea la cola configurada en busca del mensaje. Esta actividad admite las semánticas de entrega ATLEAST ONCE y EXACTLY ONCE. La actividad Sondear mensaje admite el proceso por lotes si se selecciona esta opción.

## **Acerca de esta tarea**

La semántica de entrega EXACTLY ONCE se gestiona a través del acuse de recibo del mensaje. Dado que el proveedor JMS no debe entregar nunca una copia de un mensaje con acuse de recibo, la actividad Sondear mensaje amplía el proveedor para que admita la semántica de entrega EXACTLY\_ONCE. Cuando se selecciona la opción de proceso por lotes, si existe más de un mensaje en la cola, la actividad procesa todos los mensajes a la vez, en lugar de procesarlos de uno en uno.

Importante: Esta orquestación debe tener un punto final JMS que represente el origen de datos; en caso contrario, se inhabilita la correlación de la salida.

- Adición de una actividad JMS a una [orquestación](#page-504-0)
- Cambio del nombre de la [actividad](#page-505-0)
- [Elección](#page-505-1) de un punto final JMS
- [Configuración](#page-506-0) de la actividad Sondear mensaje
- [Correlación](#page-506-1) de las salidas Las salidas representan datos que se transmiten desde la actividad JMS (parámetros) a la orquestación (parámetros).

**Tema principal:** [Actividades](#page-494-0) de JMS **Tareas relacionadas**: [Creación](#page-495-0) o edición de un punto final JMS [Actividad](#page-499-0) Obtener mensaje [Actividad](#page-507-0) Publicar mensaje [Actividad](#page-511-0) Enviar mensaje [Actividad](#page-514-0) Suscribir mensaje

#### **Comentarios** | **Notices**

Última actualización: Friday, November 8, 2013 file:///dcs/markdown/workspace/Transform/out.html

<span id="page-504-0"></span>http://pic.dhe.ibm.com/infocenter/wci/v7r0m0/topic/com.ibm.wci.doc/JMS\_Poll\_Message\_Activity.html

# **Adición de una actividad JMS a una orquestación**

## **Procedimiento**

- 1. En un proyecto activo, abra el separador Actividades y expanda el contenido de la carpeta JMS:
- 2. Arrastre el icono de actividad Sondear mensaje a la orquestación.
- 3. Al mostrarse la actividad, la Lista de comprobación de sondeo de mensaje aparecerá debajo.

**Tema principal:** [Actividad](#page-504-1) Sondear mensaje

#### **Comentarios** | **Notices**

Última actualización: Friday, November 8, 2013 file:///dcs/markdown/workspace/Transform/out.html

<span id="page-505-0"></span>http://pic.dhe.ibm.com/infocenter/wci/v7r0m0/topic/com.ibm.wci.doc/JMS\_Poll\_Add\_a\_JMS\_Activity.html

# **Cambio del nombre de la actividad**

## **Procedimiento**

- 1. En la Lista de comprobación, pulse Resumen.
- 2. Revise el contenido del campo Nombre de actividad y realice los cambios necesarios.

**Tema principal:** [Actividad](#page-504-1) Sondear mensaje

#### **Comentarios** | **Notices**

Última actualización: Friday, November 8, 2013 file:///dcs/markdown/workspace/Transform/out.html

<span id="page-505-1"></span>http://pic.dhe.ibm.com/infocenter/wci/v7r0m0/topic/com.ibm.wci.doc/JMS\_Poll\_Changing\_Activity\_Name.ht ml

# **Elección de un punto final JMS**

## **Procedimiento**

- 1. En la Lista de comprobación, pulse Elegir punto final.
- 2. Pulse Examinar y utilice el recuadro de diálogo Explorador de proyectos para seleccionar el punto final JMS correspondiente.

Consejo: Puede crear el punto final necesario en este momento si pulsa Nuevo.

3. Al pulsar Aceptar, las opciones de configuración específicas del punto final se visualizan en estado de sólo lectura.

Nota: Si necesita realizar cambios en la configuración de punto final seleccionada, pulse Editar para activar las opciones. Cualquier cambio que se realice afectará de forma global a todos los usos del punto final en las orquestaciones activas.

#### **Tema principal:** [Actividad](#page-504-1) Sondear mensaje

#### **Comentarios** | **Notices**

Última actualización: Friday, November 8, 2013 file:///dcs/markdown/workspace/Transform/out.html

<span id="page-506-0"></span>http://pic.dhe.ibm.com/infocenter/wci/v7r0m0/topic/com.ibm.wci.doc/JMS\_Poll\_Picking\_JMS\_Endpoint.html

## **Configuración de la actividad Sondear mensaje**

## **Procedimiento**

- 1. En la Lista de comprobación, pulse Configurar.
- 2. En el campo Cola, especifique el nombre concreto de proveedor de la cola que se va a sondear.
- 3. Abra el menú Datos del mensaje y seleccione el formato que adoptará el mensaje: Bytes o Texto.
- 4. En el campo Selector de mensajes, especifique el texto de una cabecera de mensaje.

Utilizando un selector de mensajes JMS, un cliente puede especificar, mediante el envío del texto de una cabecera de mensaje, aquellos mensajes en los que está interesado. Solo se entregarán los mensajes cuyas cabeceras y propiedades coincidan con el selector. Los selectores de mensaje no pueden hacer referencia a valores del cuerpo del mensaje. La serie del selector de mensajes debe seguir la sintaxis del selector JMS.

- 5. En Lista de comprobación, seleccione Reglas de entrega.
- 6. En el campo Sondear cambios, seleccione el número de intervalo preferido.
- 7. Pulse la casilla de verificación Objetos por lotes para activar la opción, que permite a la actividad procesar por lotes varios mensajes.
- 8. Abra el menú Entregar y seleccione una de estas opciones: ATLEAST\_ONCE ATMOST\_ONCE, o EXACTLY\_ONCE.
- 9. En la Lista de comprobación, pulse Reintentar.
- 10. Revise los valores predeterminados y realice los cambios necesarios.

Para obtener más información, consulte [Especificación](#page-498-0) de parámetros de reintento para actividades JMS

#### **Tema principal:** [Actividad](#page-504-1) Sondear mensaje

#### **Comentarios** | **Notices**

Última actualización: Friday, November 8, 2013 file:///dcs/markdown/workspace/Transform/out.html

<span id="page-506-1"></span>http://pic.dhe.ibm.com/infocenter/wci/v7r0m0/topic/com.ibm.wci.doc/JMS\_Poll\_Configuring\_Poll\_Message\_A ctivity.html

## **Correlación de las salidas**

Las salidas representan datos que se transmiten desde la actividad JMS (parámetros) a la orquestación (parámetros).

## **Antes de empezar**

En caso necesario, puede crear una variable de correlación personalizada en la columna Origen o Destino siguiendo los pasos incluidos en Creación de [variables](#page-864-0)

## **Procedimiento**

- 1. En Lista de comprobación, pulse en Correlacionar salidas.
- 2. Revise los parámetros incluidos en la lista Desde actividad.
- 3. Si desea crear variables de orquestación que coincidan con los parámetros de salida de la actividad actual, seleccione un parámetro y pulse Copiar.
- 4. En el recuadro de diálogo Copiar parámetros, seleccione uno o varios parámetro y, a continuación, pulse Aceptar para añadirlos a la lista A orquestación. El tipo de datos, el esquema o el fragmento de esquema del parámetro de salida seleccionado se aplica a la nueva variable.
- 5. Pulse en Seleccionar entradas.

El recuadro de diálogo Seleccionar entradas enumera todas las variables asociadas con el otro punto final.

- 6. Seleccione una o más variables y, a continuación, pulse Aceptar para añadirlas a la lista.
- 7. Arrastre un parámetro desde la lista Desde actividad a una variable incluida en la lista A orquestación.

Si el enlace es viable, se mostrará una línea uniendo los dos.

- 8. Repita este procedimiento para enlazar otros parámetros y variables.
- 9. Para probar los enlaces de salida, pulse el botón Probar. Se incluirá una variable en una tabla Archivos de prueba de entrada.
- 10. En la columna Ubicación, pulse en el botón pequeño de color azul.
- 11. Utilice el recuadro de diálogo Examinar para seleccionar un archivo de prueba de entrada.
- 12. Pulse Ejecutar prueba. El resultado de la prueba se muestra en las columnas de abajo. Consejo: Puede sustituir una variable utilizada en una correlación sin modificar los enlaces de la correlación. Para obtener más [información,](#page-952-0) consulte Sustitución de una variable utilizada en una correlación.

#### **Tema principal:** [Actividad](#page-504-1) Sondear mensaje

#### **Comentarios** | **Notices**

Última actualización: Friday, November 8, 2013 file:///dcs/markdown/workspace/Transform/out.html

<span id="page-507-0"></span>http://pic.dhe.ibm.com/infocenter/wci/v7r0m0/topic/com.ibm.wci.doc/JMS\_Poll\_Mapping\_Outputs.html

# **Actividad Publicar mensaje**

La actividad Publicar mensaje es una actividad ejecutable que permite publicar datos sobre el tema configurado. Esta actividad admite las semánticas de entrega ATLEAST ONCE y ATMOST ONCE.

## **Acerca de esta tarea**

Esta orquestación debe tener ya un punto final JMS que represente el origen de datos; en caso contrario, se inhabilita la correlación de entrada.

- Adición de una actividad JMS a una [orquestación](#page-508-0)
- Cambio del nombre de la [actividad](#page-508-1)
- [Elección](#page-509-0) de un punto final JMS
- [Configuración](#page-509-1) de la actividad Publicar mensaje
- [Correlación](#page-510-0) de las entradas Las entradas representan datos que se transmiten desde la orquestación (variables) al punto final JMS (parámetros).

**Tema principal:** [Actividades](#page-494-0) de JMS **Tareas relacionadas**: [Creación](#page-495-0) o edición de un punto final JMS [Actividad](#page-499-0) Obtener mensaje [Actividad](#page-504-1) Sondear mensaje [Actividad](#page-511-0) Enviar mensaje [Actividad](#page-514-0) Suscribir mensaje

#### **Comentarios** | **Notices**

Última actualización: Friday, November 8, 2013 file:///dcs/markdown/workspace/Transform/out.html

<span id="page-508-0"></span>http://pic.dhe.ibm.com/infocenter/wci/v7r0m0/topic/com.ibm.wci.doc/JMS\_Publish\_Message\_Activity.html

## **Adición de una actividad JMS a una orquestación**

## **Procedimiento**

- 1. En un proyecto activo, abra el separador Actividades y expanda el contenido de la carpeta JMS:
- 2. Arrastre el icono de actividad Publicar mensaje a la orquestación.
- 3. Al mostrarse la actividad, la Lista de comprobación de publicación de mensaje aparecerá debajo.

**Tema principal:** [Actividad](#page-507-0) Publicar mensaje

#### **Comentarios** | **Notices**

Última actualización: Friday, November 8, 2013 file:///dcs/markdown/workspace/Transform/out.html

<span id="page-508-1"></span>http://pic.dhe.ibm.com/infocenter/wci/v7r0m0/topic/com.ibm.wci.doc/JMS\_Publish\_Add\_a\_Publish\_Msg\_Act ivity.html

# **Cambio del nombre de la actividad**

## **Procedimiento**

- 1. En la Lista de comprobación, pulse Resumen.
- 2. Revise el contenido del campo Nombre de actividad y realice los cambios necesarios.

#### **Tema principal:** [Actividad](#page-507-0) Publicar mensaje

#### **Comentarios** | **Notices**

Última actualización: Friday, November 8, 2013 file:///dcs/markdown/workspace/Transform/out.html

<span id="page-509-0"></span>http://pic.dhe.ibm.com/infocenter/wci/v7r0m0/topic/com.ibm.wci.doc/JMS\_Publish\_Changing\_Activity\_Name. html

# **Elección de un punto final JMS**

## **Procedimiento**

- 1. En la Lista de comprobación, pulse Elegir punto final.
- 2. Pulse Examinar y utilice el recuadro de diálogo Explorador de proyectos para seleccionar el punto final JMS correspondiente.

Consejo: Puede crear el punto final necesario en este momento si pulsa Nuevo.

3. Al pulsar Aceptar, las opciones de configuración específicas del punto final se visualizan en estado de sólo lectura.

Nota: Si necesita realizar cambios en la configuración de punto final seleccionada, pulse Editar para activar las opciones. Cualquier cambio que se realice afectará de forma global a todos los usos del punto final en las orquestaciones activas.

#### **Tema principal:** [Actividad](#page-507-0) Publicar mensaje

#### **Comentarios** | **Notices**

Última actualización: Friday, November 8, 2013 file:///dcs/markdown/workspace/Transform/out.html

http://pic.dhe.ibm.com/infocenter/wci/v7r0m0/topic/com.ibm.wci.doc/JMS\_Publish\_Picking\_JMS\_Endpoint.ht ml

# <span id="page-509-1"></span>**Configuración de la actividad Publicar mensaje**

## **Procedimiento**

1. En la Lista de comprobación, pulse Configurar.

- 2. En el campo Tema, especifique un nombre específico de proveedor que identifique un tema en el sistema JMS.
- 3. Abra el menú Datos del mensaje y seleccione el formato que adoptará el mensaje: Bytes o Texto.
- 4. En el campo Responder a, especifique el nombre del destino que recibe el mensaje de respuesta.
- 5. En el campo Tiempo de vida, especifique el tiempo en segundos para que el mensaje caduque (0 establece un estado sin caducidad).
- 6. En el campo Prioridad, seleccione un número que represente la prioridad del mensaje (0-4: prioridades más bajas, 5-9: prioridades más altas).
- 7. En Lista de comprobación, seleccione Reglas de entrega.
- 8. Pulse la casilla de verificación Objetos por lotes para habilitar la actividad procesar por lotes varios mensajes.
- 9. Abra el menú Entregar y seleccione una de estas dos opciones: ATLEAST\_ONCE o ATMOST\_ONCE
- 10. En la Lista de comprobación, pulse Reintentar.
- 11. Revise los valores predeterminados y realice los cambios que sean necesarios.

Para obtener más información, consulte [Especificación](#page-498-0) de parámetros de reintento para actividades **JMS** 

**Tema principal:** [Actividad](#page-507-0) Publicar mensaje

#### **Comentarios** | **Notices**

Última actualización: Friday, November 8, 2013 file:///dcs/markdown/workspace/Transform/out.html

http://pic.dhe.ibm.com/infocenter/wci/v7r0m0/topic/com.ibm.wci.doc/JMS\_Publish\_Configuring\_Publish\_Mes sage\_Activity.html

## <span id="page-510-0"></span>**Correlación de las entradas**

Las entradas representan datos que se transmiten desde la orquestación (variables) al punto final JMS (parámetros).

## **Antes de empezar**

En caso necesario, puede crear una variable de correlación personalizada en la columna Origen o Destino siguiendo los pasos incluidos en Creación de [variables.](#page-864-0)

## **Procedimiento**

- 1. En Lista de comprobación, pulse Correlacionar entradas. Se visualiza un conjunto de opciones y la lista A actividad muestra las variables JMS.
- 2. Pulse en Seleccionar entradas.

El recuadro de diálogo Seleccionar entradas incluye todas las variables.

- 3. Seleccione una variable y, a continuación, pulse Aceptar.
- 4. Para enlazar actividades, pulse y arrastre una variable desde la lista Desde orquestación a un parámetro incluido en la lista A actividad.

Si el enlace es viable, se mostrará una línea uniendo los dos.

- 5. Repita este procedimiento para enlazar otras variables de orquestación a parámetros JMS.
- 6. Para probar los enlaces de entrada, pulse el botón Probar.

La tabla Archivos de prueba de entrada incluye todos los enlaces de variables/parámetros.

- 7. En la columna Ubicación, pulse en el botón pequeño de color azul.
- 8. Utilice el recuadro de diálogo Examinar para seleccionar un archivo de prueba de entrada.
- 9. Pulse Ejecutar prueba. El resultado de la prueba se muestra en las columnas de abajo. Consejo: Puede sustituir una variable utilizada en una correlación sin modificar los enlaces de la correlación. Para obtener más [información,](#page-952-0) consulte Sustitución de una variable utilizada en una correlación.

**Tema principal:** [Actividad](#page-507-0) Publicar mensaje

#### **Comentarios** | **Notices**

Última actualización: Friday, November 8, 2013 file:///dcs/markdown/workspace/Transform/out.html

<span id="page-511-0"></span>http://pic.dhe.ibm.com/infocenter/wci/v7r0m0/topic/com.ibm.wci.doc/JMS\_Publish\_Mapping\_Inputs.html

# **Actividad Enviar mensaje**

La actividad Enviar mensaje es una actividad ejecutable que envía mensajes a la cola configurada. La actividad Enviar mensaje admite las semánticas de entrega AT LEAST y AT MOST ONCE. Los casos de uso solicitudrespuesta puede utilizar la actividad Sondear mensaje y Enviar mensaje; no existe una actividad aparte para la respuesta.

### **Acerca de esta tarea**

Esta orquestación debe tener ya un punto final JMS que represente el origen de datos; en caso contrario, se inhabilita la correlación de entrada.

- Adición de una actividad JMS a una [orquestación](#page-512-0)
- Cambio del nombre de la [actividad](#page-512-1)
- [Elección](#page-512-2) de un punto final JMS
- [Configuración](#page-513-0) de la actividad Enviar mensaje
- [Correlación](#page-514-1) de las entradas Las entradas representan datos que se transmiten desde la orquestación (variables) al punto final JMS (parámetros).

**Tema principal:** [Actividades](#page-494-0) de JMS **Tareas relacionadas**: [Creación](#page-495-0) o edición de un punto final JMS [Actividad](#page-499-0) Obtener mensaje

[Actividad](#page-504-1) Sondear mensaje [Actividad](#page-507-0) Publicar mensaje [Actividad](#page-514-0) Suscribir mensaje Última actualización: Friday, November 8, 2013 file:///dcs/markdown/workspace/Transform/out.html

<span id="page-512-0"></span>http://pic.dhe.ibm.com/infocenter/wci/v7r0m0/topic/com.ibm.wci.doc/JMS\_Send\_Message\_Activity.html

## **Adición de una actividad JMS a una orquestación**

## **Procedimiento**

- 1. En un proyecto activo, abra el separador Actividades y expanda el contenido de la carpeta JMS:
- 2. Arrastre el icono de actividad Enviar mensaje a la orquestación.
- 3. Al mostrarse la actividad, la Lista de comprobación de envío de mensaje aparecerá debajo.

**Tema principal:** [Actividad](#page-511-0) Enviar mensaje

#### **Comentarios** | **Notices**

Última actualización: Friday, November 8, 2013 file:///dcs/markdown/workspace/Transform/out.html

<span id="page-512-1"></span>http://pic.dhe.ibm.com/infocenter/wci/v7r0m0/topic/com.ibm.wci.doc/JMS\_Send\_Add\_an\_Activity.html

# **Cambio del nombre de la actividad**

## **Procedimiento**

- 1. En la Lista de comprobación, pulse Resumen.
- 2. Revise el contenido del campo Nombre de actividad y realice los cambios necesarios.

**Tema principal:** [Actividad](#page-511-0) Enviar mensaje

#### **Comentarios** | **Notices**

Última actualización: Friday, November 8, 2013 file:///dcs/markdown/workspace/Transform/out.html

<span id="page-512-2"></span>http://pic.dhe.ibm.com/infocenter/wci/v7r0m0/topic/com.ibm.wci.doc/JMS\_Send\_Changing\_Activity\_Name.ht ml

# **Elección de un punto final JMS**

## **Procedimiento**

- 1. En la Lista de comprobación, pulse Elegir punto final.
- 2. Pulse Examinar y utilice el recuadro de diálogo Explorador de proyectos para seleccionar el punto final JMS correspondiente.

Consejo: Puede crear el punto final necesario en este momento si pulsa Nuevo.

3. Al pulsar Aceptar, las opciones de configuración específicas del punto final se visualizan en estado de sólo lectura.

Nota: Si necesita realizar cambios en la configuración de punto final seleccionada, pulse Editar para activar las opciones. Cualquier cambio que se realice afectará de forma global a todos los usos del punto final en las orquestaciones activas.

**Tema principal:** [Actividad](#page-511-0) Enviar mensaje

#### **Comentarios** | **Notices**

Última actualización: Friday, November 8, 2013 file:///dcs/markdown/workspace/Transform/out.html

<span id="page-513-0"></span>http://pic.dhe.ibm.com/infocenter/wci/v7r0m0/topic/com.ibm.wci.doc/JMS\_Send\_Picking\_JMS\_Endpoint.htm l

# **Configuración de la actividad Enviar mensaje**

## **Procedimiento**

- 1. En la Lista de comprobación, pulse Configurar.
- 2. En el campo Cola, especifique el nombre concreto de proveedor de la cola que se va a enviar.
- 3. Abra el menú Datos del mensaje y seleccione el formato que adoptará el mensaje: Bytes o Texto.
- 4. En el campo Responder a, especifique el nombre del destino que recibe el mensaje de respuesta.
- 5. En el campo Tiempo de vida, especifique el tiempo en segundos para que el mensaje caduque (0 establece un estado sin caducidad).
- 6. En el campo Prioridad, seleccione un número que represente la prioridad del mensaje (0-4: prioridades más bajas, 5-9: prioridades más altas).
- 7. En Lista de comprobación, seleccione Reglas de entrega.
- 8. Pulse la casilla de verificación Objetos por lotes para habilitar la actividad procesar por lotes varios mensajes.
- 9. Abra el menú Entregar y seleccione una de estas dos opciones: ATLEAST\_ONCE o ATMOST\_ONCE
- 10. En la Lista de comprobación, pulse Reintentar.
- 11. Revise los valores predeterminados y realice los cambios que sean necesarios.

Para obtener más información, consulte [Especificación](#page-498-0) de parámetros de reintento para actividades **JMS** 

**Tema principal:** [Actividad](#page-511-0) Enviar mensaje

#### **Comentarios** | **Notices**

Última actualización: Friday, November 8, 2013

http://pic.dhe.ibm.com/infocenter/wci/v7r0m0/topic/com.ibm.wci.doc/JMS\_Send\_Configuring\_Send\_Message \_Activity.html

# <span id="page-514-1"></span>**Correlación de las entradas**

Las entradas representan datos que se transmiten desde la orquestación (variables) al punto final JMS (parámetros).

## **Antes de empezar**

En caso necesario, puede crear una variable de correlación personalizada en la columna Origen o Destino siguiendo los pasos incluidos en Creación de [variables.](#page-864-0)

## **Procedimiento**

- 1. En Lista de comprobación, pulse Correlacionar entradas. Se visualiza un conjunto de opciones y la lista A actividad muestra las variables JMS.
- 2. Pulse en Seleccionar entradas.

El recuadro de diálogo Seleccionar entradas incluye todas las variables.

- 3. Seleccione una variable y, a continuación, pulse Aceptar.
- 4. Para enlazar actividades, pulse y arrastre una variable desde la lista Desde orquestación a un parámetro incluido en la lista A actividad.

Si el enlace es viable, se mostrará una línea uniendo los dos.

- 5. Repita este procedimiento para enlazar otras variables de orquestación a parámetros JMS.
- 6. Para probar los enlaces de entrada, pulse el botón Probar.

La tabla Archivos de prueba de entrada incluye todos los enlaces de variables/parámetros.

- 7. En la columna Ubicación, pulse en el botón pequeño de color azul.
- 8. Utilice el recuadro de diálogo Examinar para seleccionar un archivo de prueba de entrada.
- 9. Pulse Ejecutar prueba. El resultado de la prueba se muestra en las columnas de abajo. Consejo: Puede sustituir una variable utilizada en una correlación sin modificar los enlaces de la correlación. Para obtener más [información,](#page-952-0) consulte Sustitución de una variable utilizada en una correlación.

**Tema principal:** [Actividad](#page-511-0) Enviar mensaje

#### **Comentarios** | **Notices**

Última actualización: Friday, November 8, 2013 file:///dcs/markdown/workspace/Transform/out.html

<span id="page-514-0"></span>http://pic.dhe.ibm.com/infocenter/wci/v7r0m0/topic/com.ibm.wci.doc/JMS\_Send\_Mapping\_Inputs.html

# **Actividad Suscribir mensaje**

La actividad Suscribir mensaje es una actividad de iniciador que permite suscribirse a un tema JMS. Esta actividad admite las semánticas de entrega ATLEAST ONCE y EXACTLY ONCE.

### **Acerca de esta tarea**

Esta orquestación debe tener ya un punto final JMS que represente el origen de datos; en caso contrario, se inhabilita la correlación de la salida.

- Adición de una actividad JMS a una [orquestación](#page-515-0)
- Cambio del nombre de la [actividad](#page-516-0)
- [Elección](#page-516-1) de un punto final JMS
- [Configuración](#page-516-2) de la actividad Suscribir mensaje
- [Correlación](#page-517-0) de las salidas Las salidas representan datos que se transmiten desde la actividad JMS (parámetros) a la orquestación (parámetros).

**Tema principal:** [Actividades](#page-494-0) de JMS **Tareas relacionadas**: [Creación](#page-495-0) o edición de un punto final JMS [Actividad](#page-499-0) Obtener mensaje [Actividad](#page-504-1) Sondear mensaje [Actividad](#page-507-0) Publicar mensaje [Actividad](#page-511-0) Enviar mensaje

#### **Comentarios** | **Notices**

Última actualización: Friday, November 8, 2013 file:///dcs/markdown/workspace/Transform/out.html

<span id="page-515-0"></span>http://pic.dhe.ibm.com/infocenter/wci/v7r0m0/topic/com.ibm.wci.doc/JMS\_Subscribe\_Message\_Activity.html

# **Adición de una actividad JMS a una orquestación**

## **Procedimiento**

- 1. En un proyecto activo, abra el separador Actividades y expanda el contenido de la carpeta JMS:
- 2. Arrastre el icono de actividad Suscribir mensaje a la orquestación.
- 3. Al mostrarse la actividad, la Lista de comprobación de suscripción de mensaje aparecerá debajo.

**Tema principal:** [Actividad](#page-514-0) Suscribir mensaje

#### **Comentarios** | **Notices**

Última actualización: Friday, November 8, 2013 file:///dcs/markdown/workspace/Transform/out.html

http://pic.dhe.ibm.com/infocenter/wci/v7r0m0/topic/com.ibm.wci.doc/JMS\_Subscribe\_Add\_an\_Activity.html

## <span id="page-516-0"></span>**Procedimiento**

- 1. En la Lista de comprobación, pulse Resumen.
- 2. Revise el contenido del campo Nombre de actividad y realice los cambios necesarios.

**Tema principal:** [Actividad](#page-514-0) Suscribir mensaje

#### **Comentarios** | **Notices**

Última actualización: Friday, November 8, 2013 file:///dcs/markdown/workspace/Transform/out.html

http://pic.dhe.ibm.com/infocenter/wci/v7r0m0/topic/com.ibm.wci.doc/JMS\_Subscribe\_Changing\_Activity\_Na me.html

# <span id="page-516-1"></span>**Elección de un punto final JMS**

## **Procedimiento**

- 1. En la Lista de comprobación, pulse Elegir punto final.
- 2. Pulse Examinar y utilice el recuadro de diálogo Explorador de proyectos para seleccionar el punto final JMS correspondiente.

Consejo: Puede crear el punto final necesario en este momento si pulsa Nuevo.

3. Al pulsar Aceptar, las opciones de configuración específicas del punto final se visualizan en estado de sólo lectura.

Nota: Si necesita realizar cambios en la configuración de punto final seleccionada, pulse Editar para activar las opciones. Cualquier cambio que se realice afectará de forma global a todos los usos del punto final en las orquestaciones activas.

**Tema principal:** [Actividad](#page-514-0) Suscribir mensaje

#### **Comentarios** | **Notices**

Última actualización: Friday, November 8, 2013 file:///dcs/markdown/workspace/Transform/out.html

http://pic.dhe.ibm.com/infocenter/wci/v7r0m0/topic/com.ibm.wci.doc/JMS\_Subscribe\_Picking\_JMS\_Endpoint .html

# <span id="page-516-2"></span>**Configuración de la actividad Suscribir mensaje**

## **Procedimiento**

- 1. En la Lista de comprobación, pulse Configurar.
- 2. En el campo Tema, especifique un nombre específico de proveedor que identifique un tema en el sistema JMS.
- 3. Abra el menú Datos del mensaje y seleccione el formato que adoptará el mensaje: Bytes o Texto.
- 4. En el campo Selector de mensajes, especifique el texto de una cabecera de mensaje.

Utilizando un selector de mensajes JMS, un cliente puede especificar, mediante el envío del texto de una cabecera de mensaje, aquellos mensajes en los que está interesado. Solo se entregarán los mensajes cuyas cabeceras y propiedades coincidan con el selector. Los selectores de mensaje no pueden hacer referencia a valores del cuerpo del mensaje. La serie del selector de mensajes debe seguir la sintaxis del selector JMS.

5. En el campo ID de cliente, especifique el identificador de cliente exclusivo asignado a esta conexión JMS.

Un identificador de cliente se configura en una fábrica de conexiones específica de cliente y se asigna de forma transparente a las conexión que crea. También, un cliente puede establecer un identificador de cliente para la conexión utilizando un valor específico de proveedor.

- 6. En Lista de comprobación, seleccione Reglas de entrega.
- 7. Abra el menú Entregar y seleccione una de estas opciones: ATLEAST\_ONCE ATMOST\_ONCE, o EXACTLY\_ONCE.
- 8. En la Lista de comprobación, pulse Reintentar.
- 9. Revise los valores predeterminados y realice los cambios que sean necesarios.

Para obtener más información, consulte [Especificación](#page-498-0) de parámetros de reintento para actividades **JMS** 

**Tema principal:** [Actividad](#page-514-0) Suscribir mensaje

#### **Comentarios** | **Notices**

Última actualización: Friday, November 8, 2013 file:///dcs/markdown/workspace/Transform/out.html

http://pic.dhe.ibm.com/infocenter/wci/v7r0m0/topic/com.ibm.wci.doc/JMS\_Subscribe\_Configuring\_Subscribe \_Message\_Activity.html

## <span id="page-517-0"></span>**Correlación de las salidas**

Las salidas representan datos que se transmiten desde la actividad JMS (parámetros) a la orquestación (parámetros).

## **Antes de empezar**

En caso necesario, puede crear una variable de correlación personalizada en la columna Origen o Destino siguiendo los pasos incluidos en Creación de [variables](#page-864-0)

## **Procedimiento**

1. En Lista de comprobación, pulse en Correlacionar salidas.

- 2. Revise los parámetros incluidos en la lista Desde actividad.
- 3. Si desea crear variables de orquestación que coincidan con los parámetros de salida de la actividad actual, seleccione un parámetro y pulse Copiar.
- 4. En el recuadro de diálogo Copiar parámetros, seleccione uno o varios parámetro y, a continuación, pulse Aceptar para añadirlos a la lista A orquestación. El tipo de datos, el esquema o el fragmento de esquema del parámetro de salida seleccionado se aplica a la nueva variable.
- 5. Pulse en Seleccionar entradas.

El recuadro de diálogo Seleccionar entradas enumera todas las variables asociadas con el otro punto final.

- 6. Seleccione una o más variables y, a continuación, pulse Aceptar para añadirlas a la lista.
- 7. Arrastre un parámetro desde la lista Desde actividad a una variable incluida en la lista A orquestación.

Si el enlace es viable, se mostrará una línea uniendo los dos.

- 8. Repita este procedimiento para enlazar otros parámetros y variables.
- 9. Para probar los enlaces de salida, pulse el botón Probar. Se incluirá una variable en una tabla Archivos de prueba de entrada.
- 10. En la columna Ubicación, pulse en el botón pequeño de color azul.
- 11. Utilice el recuadro de diálogo Examinar para seleccionar un archivo de prueba de entrada.
- 12. Pulse Ejecutar prueba. El resultado de la prueba se muestra en las columnas de abajo. Consejo: Puede sustituir una variable utilizada en una correlación sin modificar los enlaces de la correlación. Para obtener más [información,](#page-952-0) consulte Sustitución de una variable utilizada en una correlación.

**Tema principal:** [Actividad](#page-514-0) Suscribir mensaje

#### **Comentarios** | **Notices**

Última actualización: Friday, November 8, 2013 file:///dcs/markdown/workspace/Transform/out.html

http://pic.dhe.ibm.com/infocenter/wci/v7r0m0/topic/com.ibm.wci.doc/JMS\_Subscribe\_Mapping\_Outputs.html

# **Creación de un punto final JMS en un servidor de WebLogic**

Puede definir un punto final JMS en un servidor de WebLogic existente, completando los pasos siguientes en IBM Cast Iron Studio.

## **Antes de empezar**

Instale los siguientes archivos JAR en IBM Cast Iron Studio y en el entorno de ejecución del Dispositivo de integración:

- wlclient.jar
- wljmsclient.jar

## **Procedimiento**

1. En Studio, arrastre una actividad desde la carpeta JMS del separador Actividades a la orquestación.

- 2. Pulse Elegir punto final en la Lista de comprobación. Se abrirá el panel Elegir punto final.
- 3. Para crear un punto final, pulse Nuevo. Se abrirá la ventana Crear punto final.
- 4. En la ventana Crear punto final, especifique los siguientes parámetros de conexión.

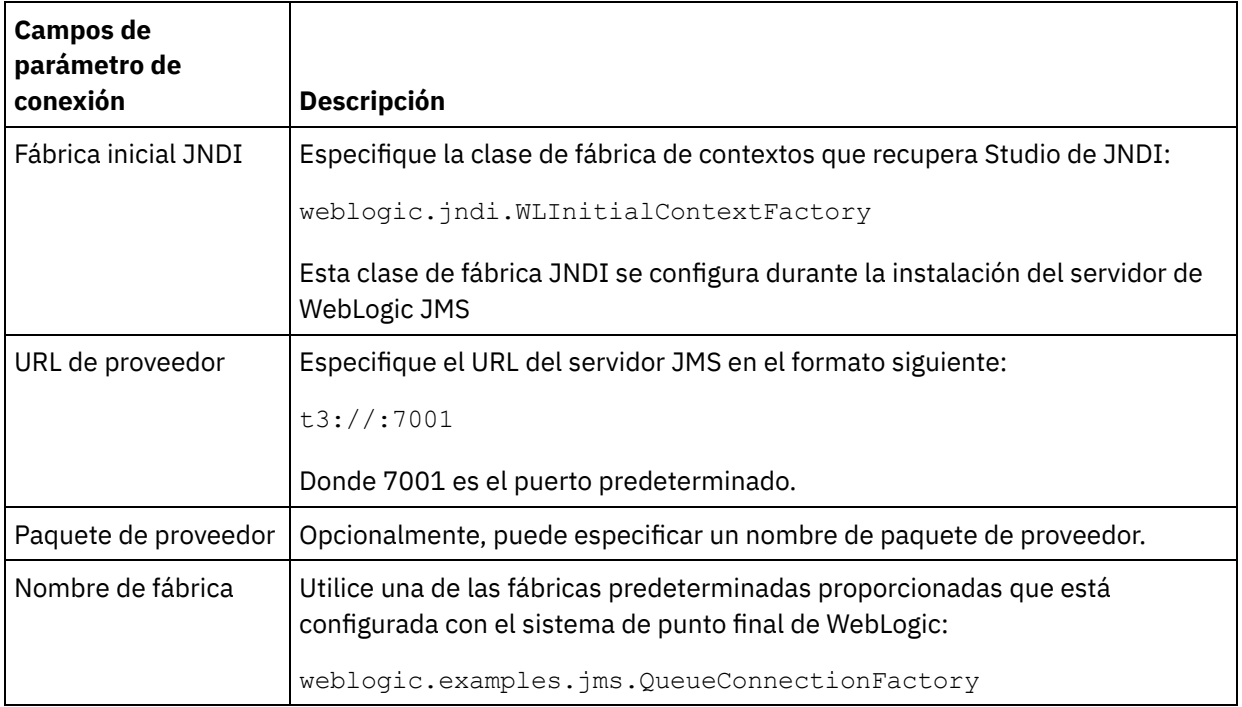

5. Para validar los parámetros que ha especificado, pulse Probar conexión. Nota: Cuando se configura un punto final utilizando propiedades de configuración, debe verificarse que las propiedades de configuración tengan valores válidos. Si el valor de la propiedad de configuración no es válido o no existe, la prueba de conexión falla.

- 6. En la Lista de comprobación, pulse Configurar.
- 7. En el campo Tema, seleccione el tema siguiente en la lista Colas/temas personalizados o preconfigurados:

weblogic.examples.jms.exampleQueue

Este tema está preconfigurado para que utilice un servidor de WebLogic JMS.

- 8. Abra el menú Datos del mensaje y seleccione el formato que adoptará el mensaje: Bytes o Texto.
- 9. En el campo Selector de mensajes, puede especificar el texto de una cabecera de mensaje. Si envía el texto de una cabecera de mensaje en un selector de mensaje JMS, un cliente puede especificar los mensajes en los cuales está interesado. Sólo se entregan los mensajes con cabeceras y propiedades que coinciden con el selector. Los selectores de mensaje no pueden hacer referencia a valores del cuerpo del mensaje. La serie del selector de mensajes debe seguir la sintaxis del selector JMS.

Nota: El Selector de mensajes puede estar vacío

- 10. En el campo ID de cliente, especifique el identificador de cliente exclusivo asignado a esta conexión JMS.
- 11. En Lista de comprobación, seleccione Reglas de entrega.
- 12. Abra el menú Entregar y seleccione la opción ATMOST\_ONCE
- 13. En la lista de comprobación, pulse Reintentar.
- 14. Si hay problemas, revise los valores predeterminados y realice los cambios que sean necesarios.

#### **Tema principal:** [Actividades](#page-494-0) de JMS

Última actualización: Friday, November 8, 2013 file:///dcs/markdown/workspace/Transform/out.html

<span id="page-520-1"></span>http://pic.dhe.ibm.com/infocenter/wci/v7r0m0/topic/com.ibm.wci.doc/JMS Creating a JMS WebLogic Endp oint.html

# **Actividades de MQ**

Creación o edición de un punto final para una [actividad](#page-520-0) MQ

Las actividades MQ gestionan mensajes originales, de archivo sin formato, o XML hacia o desde las colas MQ. El sistema MQ gestiona el direccionamiento de los mensajes a través de las redes de colas. Las tres actividades MQ, Obtener mensaje MQ, Sondear cola MQ y Poner mensaje MQ, utilizan el mismo recuadro de diálogo de creación de punto final.

[Instalación](#page-522-0) de los archivos JAR para conectarse con el sistema MQ Para conectar con el sistema MQ desde Studio, debe tener los archivos JAR específicos del conector de MQ en la misma estación de trabajo que la instalación de Studio. Estos archivos deben estar presentes en Studio para habilitar la configuración de los puntos finales y las orquestaciones.

Definir y cargar un [esquema](#page-523-0) XML para una cabecera MQRFH2

Para incluir metadatos o parámetros adicionales en un mensaje MQ, debe configurar una cabecera MQRFH2 que defina los parámetros especificados. Por lo general, estos parámetros son específicos de una aplicación, pero no suceden en los datos del propio mensaje.

- [Actividad](#page-524-0) Obtener mensaje MQ Utilice la actividad Obtener mensaje MQ para recuperar mensajes de una cola MQ durante el tiempo de ejecución.
- [Actividad](#page-530-0) Poner mensaje MQ Utilice la actividad Poner mensaje MQ para enviar un mensaje a la cola especificada durante el tiempo de ejecución.
- [Actividad](#page-533-0) Sondear cola MQ Utilice la actividad Sondear cola MQ para comprobar de forma periódica si existen en la cola MQ mensajes en base a un intervalo de reintento especificado durante el tiempo de ejecución.
- Ejemplos de [esquemas](#page-535-0) y datos XML MQRFH2

### **Comentarios** | **Notices**

Última actualización: Friday, November 8, 2013 file:///dcs/markdown/workspace/Transform/out.html

<span id="page-520-0"></span>http://pic.dhe.ibm.com/infocenter/wci/v7r0m0/topic/com.ibm.wci.doc/toc\_MQactivities.html

# **Creación o edición de un punto final para una actividad MQ**

Las actividades MQ gestionan mensajes originales, de archivo sin formato, o XML hacia o desde las colas MQ. El sistema MQ gestiona el direccionamiento de los mensajes a través de las redes de colas. Las tres actividades MQ, Obtener mensaje MQ, Sondear cola MQ y Poner mensaje MQ, utilizan el mismo recuadro de diálogo de creación de punto final.

Para que las actividades MQ sean completamente funcionales, asegúrese de que el Gestor de colas, el Nombre del canal y otros nombres de cola estén configurados correctamente. Puede obtener información adicional relativa a la configuración de MQ consultando la ayuda de WebSphere MQ.

## **Procedimiento**

1. Arrastre una actividad de conexión MQ desde el separador Actividades a la orquestación.

El panel Resumen se muestra junto a la Lista de comprobación, que describe lo que debe realizarse para configurar la actividad.

- 2. Pulse Punto final en la Lista de comprobación y seleccione una de las siguientes opciones:
	- Examinar para añadir un punto final procedente del repositorio de puntos finales. Una vez añadido, puede pulsar Editar para editarlo.

Nota: La edición de un punto final afectará a todas las orquestaciones que lo utilicen. Las ediciones son globales, no locales.

- Nuevo para crear un punto final.
- Editar para editar el punto final existente.

Se mostrará el panel Crear punto final.

- 3. Rellene los campos definidos en la tabla siguiente.
- 4. Pulse Aceptar cuando termine.

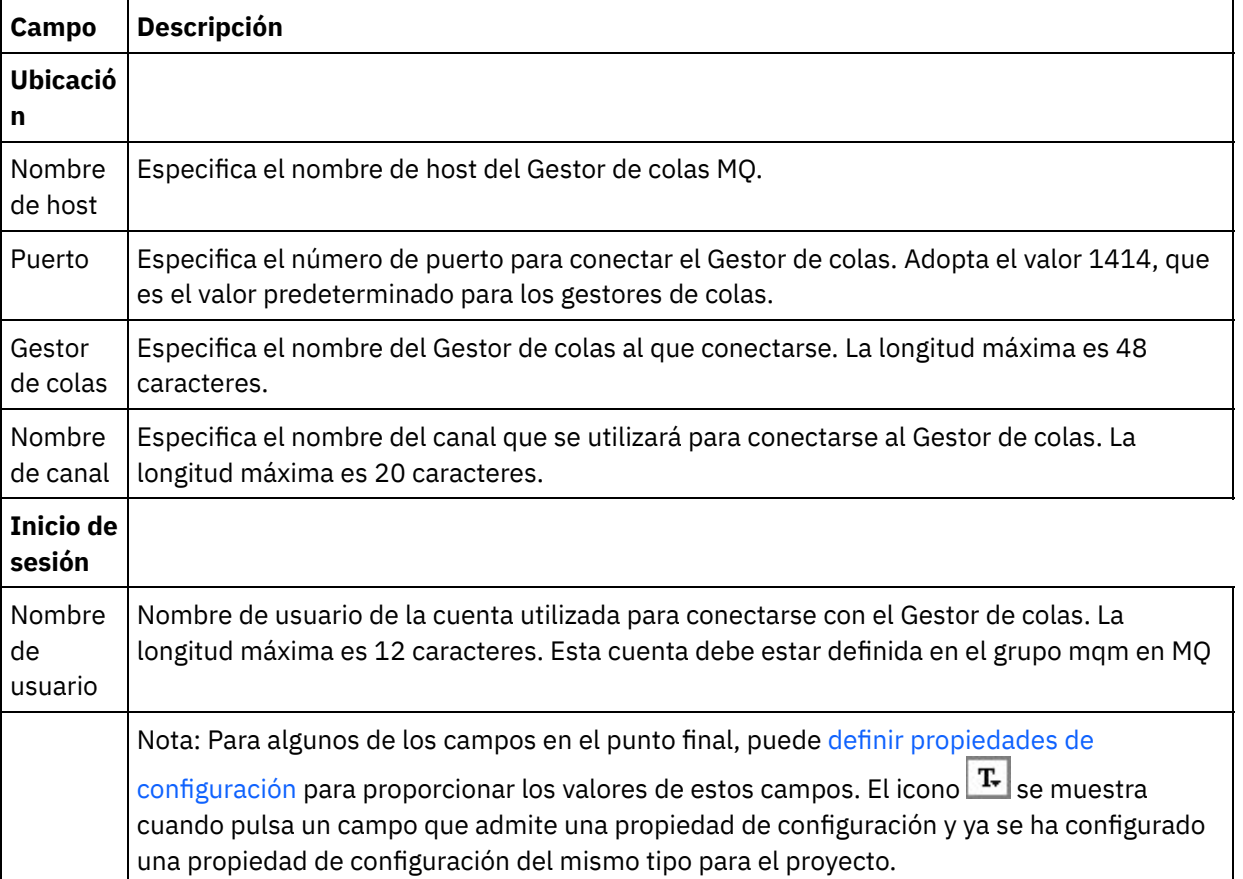

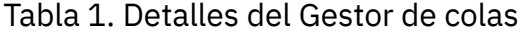

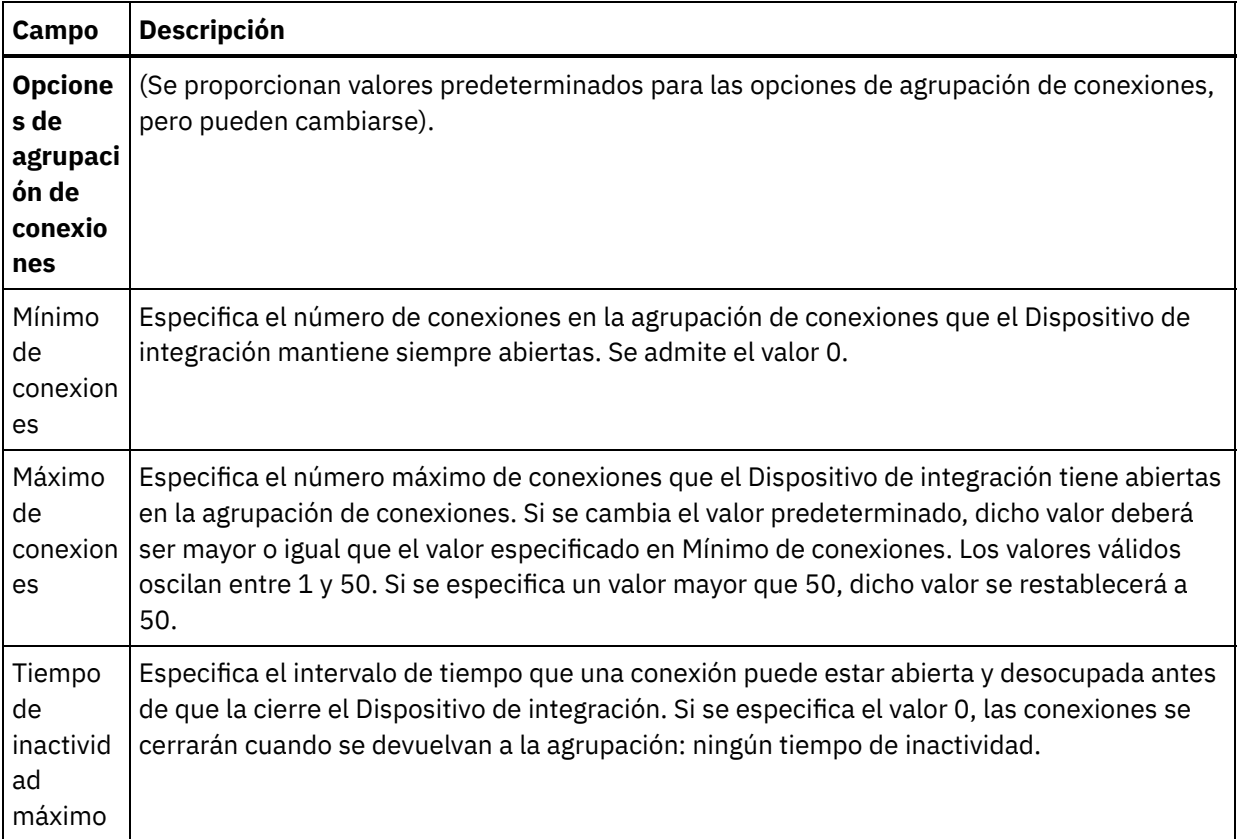

**Tema principal:** [Actividades](#page-520-1) de MQ

#### **Comentarios** | **Notices**

Última actualización: Friday, November 8, 2013 file:///dcs/markdown/workspace/Transform/out.html

<span id="page-522-0"></span>http://pic.dhe.ibm.com/infocenter/wci/v7r0m0/topic/com.ibm.wci.doc/MQ\_Creating\_or\_Editing\_a\_MQ\_Endpoi nt.html

# **Instalación de los archivos JAR para conectarse con el sistema MQ**

Para conectar con el sistema MQ desde Studio, debe tener los archivos JAR específicos del conector de MQ en la misma estación de trabajo que la instalación de Studio. Estos archivos deben estar presentes en Studio para habilitar la configuración de los puntos finales y las orquestaciones.

## **Acerca de esta tarea**

Los dos archivos JAR que deben instalarse para WebSphere MQ versión 5.x y 6.x son:

- connector.jar
- com.ibm.mq.jar

## **Procedimiento**

- 1. Abra Studio, seleccione Herramientas > Instalar proveedores de módulo.
- 2. Cuando se muestre el recuadro de diálogo Añadir proveedor(es), pulse el botón más (+) bajo el Conector de MQ. Se mostrarán un campo y un botón Examinar.
- 3. Pulse Examinar y utilice el recuadro de diálogo Examinar para localizar y seleccionar ambos archivos JAR.
- 4. Pulse Abrir para importar el contenido de los archivos JAR.
- 5. Cuando los archivos JAR aparezcan listados en el cuadro de diálogo Añadir proveedores, pulse Aceptar.

#### **Resultados**

Se visualiza una solicitud para reiniciar Cast Iron Studio y activar los cambios. Nota: Debe reiniciar manualmente Studio después de que se cierre para aplicar los cambios.

## **Qué hacer a continuación**

Ahora ya se pueden crear puntos finales y orquestaciones del conector de MQ.

**Tema principal:** [Actividades](#page-520-1) de MQ

#### **Comentarios** | **Notices**

Última actualización: Friday, November 8, 2013 file:///dcs/markdown/workspace/Transform/out.html

<span id="page-523-0"></span>http://pic.dhe.ibm.com/infocenter/wci/v7r0m0/topic/com.ibm.wci.doc/MQ\_installing\_jarfiles.html

# **Definir y cargar un esquema XML para una cabecera MQRFH2**

Para incluir metadatos o parámetros adicionales en un mensaje MQ, debe configurar una cabecera MQRFH2 que defina los parámetros especificados. Por lo general, estos parámetros son específicos de una aplicación, pero no suceden en los datos del propio mensaje.

### **Acerca de esta tarea**

Cada parámetro, que MQ llama una carpeta, se pasa como un fragmento XML junto con otros datos de cabecera MQRFH2. Cada parámetro puede tener su propia estructura XML exclusiva.

Dado que el Dispositivo de integración trabaja con mensajes XML, cada uno de estos fragmentos de parámetro debe extraerse de la cabecera MQRFH2. Los fragmentos se unen en uno solo y se pasan como el parámetro MQRFH2 al Dispositivo de integración.

Para que estos parámetros sean accesibles, tanto Studio como el Dispositivo de integración necesitan tener acceso a un esquema XML que defina las estructuras de todos los parámetros. Complete el siguiente procedimiento para crear ese esquema XML y cargarlo en el proyecto.

## **Procedimiento**

1. Cree un esquema XML que defina los parámetros de la cabecera MQRFH2 utilizando un editor de [esquemas](#page-535-0) XML o un editor de textos. Para obtener un ejemplo de esquema XML, consulte Ejemplos de

esquemas y datos XML MQRFH2. Tendrá que [personalizar](#page-535-0) el esquema XML que cree para que se ajuste a los parámetros de su aplicación.

Cree el esquema XML siguiendo estas directrices:

- Defina la estructura consolidada como un elemento NameValueData único.
- Liste todos los parámetros, en el orden en el que sucedan en la cabecera MQRFH2, como elementos dentro del elemento NameValueData.
- Los nombres de parámetro deben ser exclusivos.
- Los nombres de parámetro, grupo y propiedad deben ser nombres XML válidos. Consulte las especificaciones XML o la documentación acerca de MQ para obtener más información.
- Cada parámetro debe estar envuelto en un elemento único. En la documentación acerca de MQ se hace referencia a este elemento de parámetro como una carpeta.
- Los parámetros pueden contener propiedades, grupos, o ambos.
- Los grupos y las propiedades se pueden repetir.
- Los grupos se pueden anidar en otros grupos.
- El tipo de las propiedades debe definirse como MQRFHQPropertyType.
- 2. Añada este esquema XML al proyecto. Consulte Carga de archivos en un [proyecto](#page-102-0) para obtener más información.
- 3. El esquema XML estará ahora disponible en el recuadro de diálogo Buscar elemento de tipo de esquema. En el panel Configurar de las actividades MQ, este recuadro de diálogo aparece al pulsar la casilla de verificación Fragmento de esquema para cabecera MQRFH2 y, a continuación, [...]. En el recuadro de diálogo Buscar elemento de tipo de esquema, localice el esquema XML que define la cabecera, seleccione el elemento NameValueData en ese esquema XML, y pulse Aceptar.

#### **Tema principal:** [Actividades](#page-520-1) de MQ

#### **Comentarios** | **Notices**

Última actualización: Friday, November 8, 2013 file:///dcs/markdown/workspace/Transform/out.html

<span id="page-524-0"></span>http://pic.dhe.ibm.com/infocenter/wci/v7r0m0/topic/com.ibm.wci.doc/MQ\_Define\_and\_Load\_a\_Schema\_Frag ment for the MQRFH2 Header.html

# **Actividad Obtener mensaje MQ**

Utilice la actividad Obtener mensaje MQ para recuperar mensajes de una cola MQ durante el tiempo de ejecución.

Nota: Para poder configurar la actividad, debe haber creado antes un punto final para la [actividad](#page-520-0) MQ. La tarea Configurar tiene tres secciones:

- Detalles de [mensaje](#page-525-0) y cola: donde puede especificar las propiedades de la cola y los detalles del mensaje.
- Reglas de [entrega:](#page-525-1) donde puede especificar cómo desea que se entreguen los mensajes.
- [Opciones](#page-526-0) de reintento: donde puede especificar cuánto tiempo debe esperarse entre las entradas y el número de reintentos antes de considerar la actividad como fallida.

Tras completar las tareas Configurar, lleve a cabo las tareas [Correlacionar](#page-527-0) entradas y [Correlación](#page-529-0) de salidas de la actividad.

Nota: El tamaño máximo del mensaje es 100 MBytes.

## **Detalles de mensaje y cola**

<span id="page-525-0"></span>Especifique los detalles de mensaje y cola de los campos de la tabla que figura más abajo. Los campos obligatorios están marcados con un asterisco.

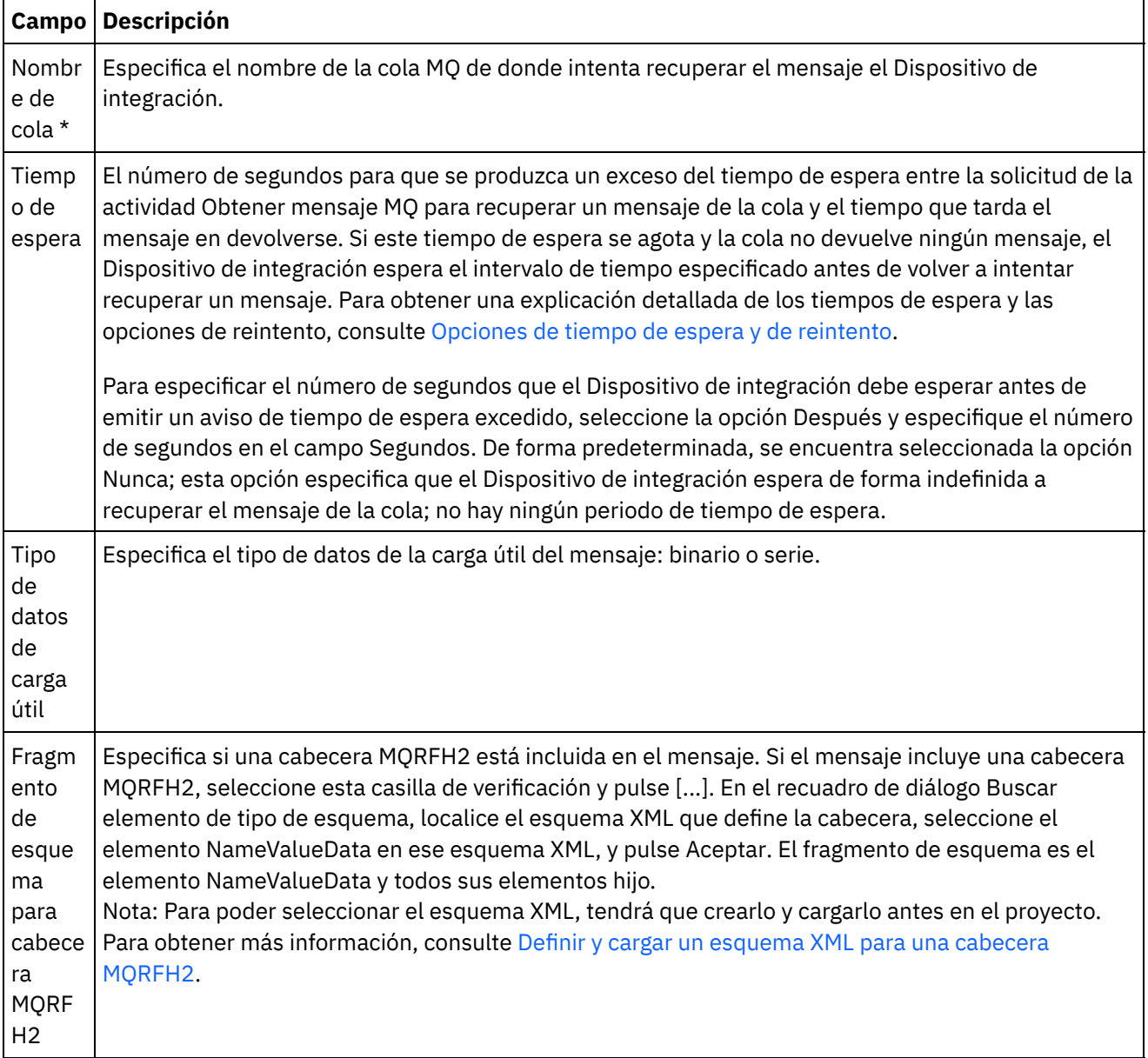

## **Reglas de entrega**

<span id="page-525-1"></span>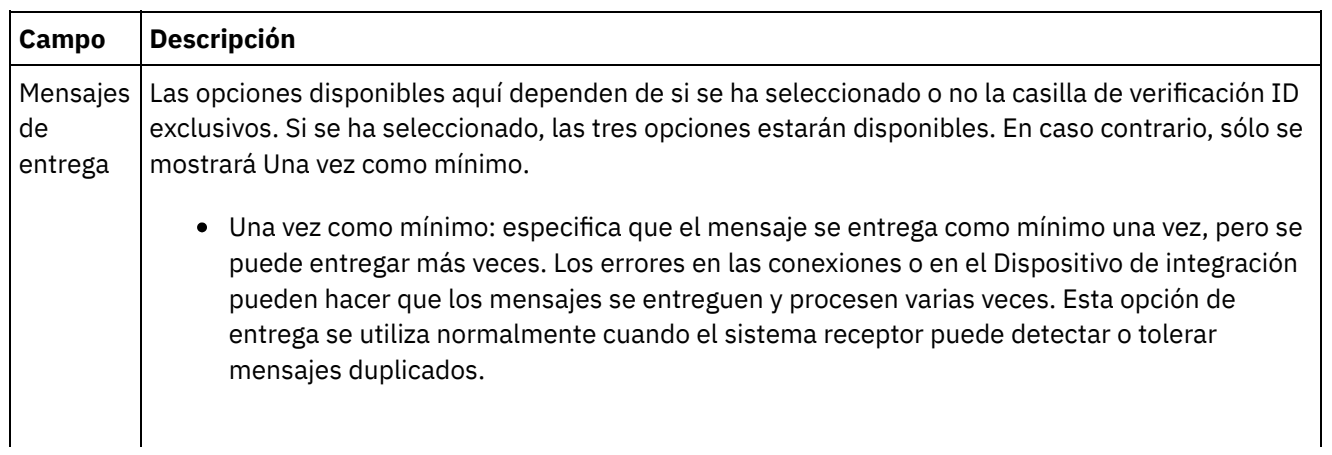

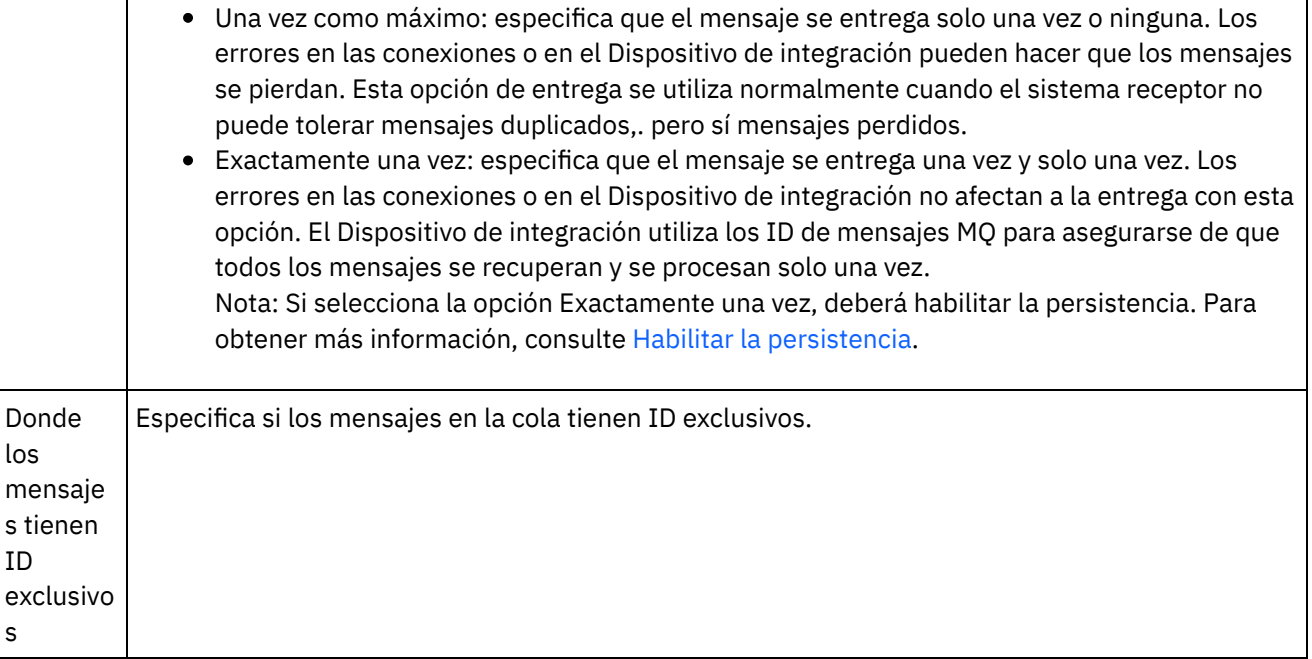

## **Opciones de reintento**

<span id="page-526-0"></span>Configure las opciones de reintento para obtener un mensaje de la cola MQ, como se describe en la siguiente tabla:

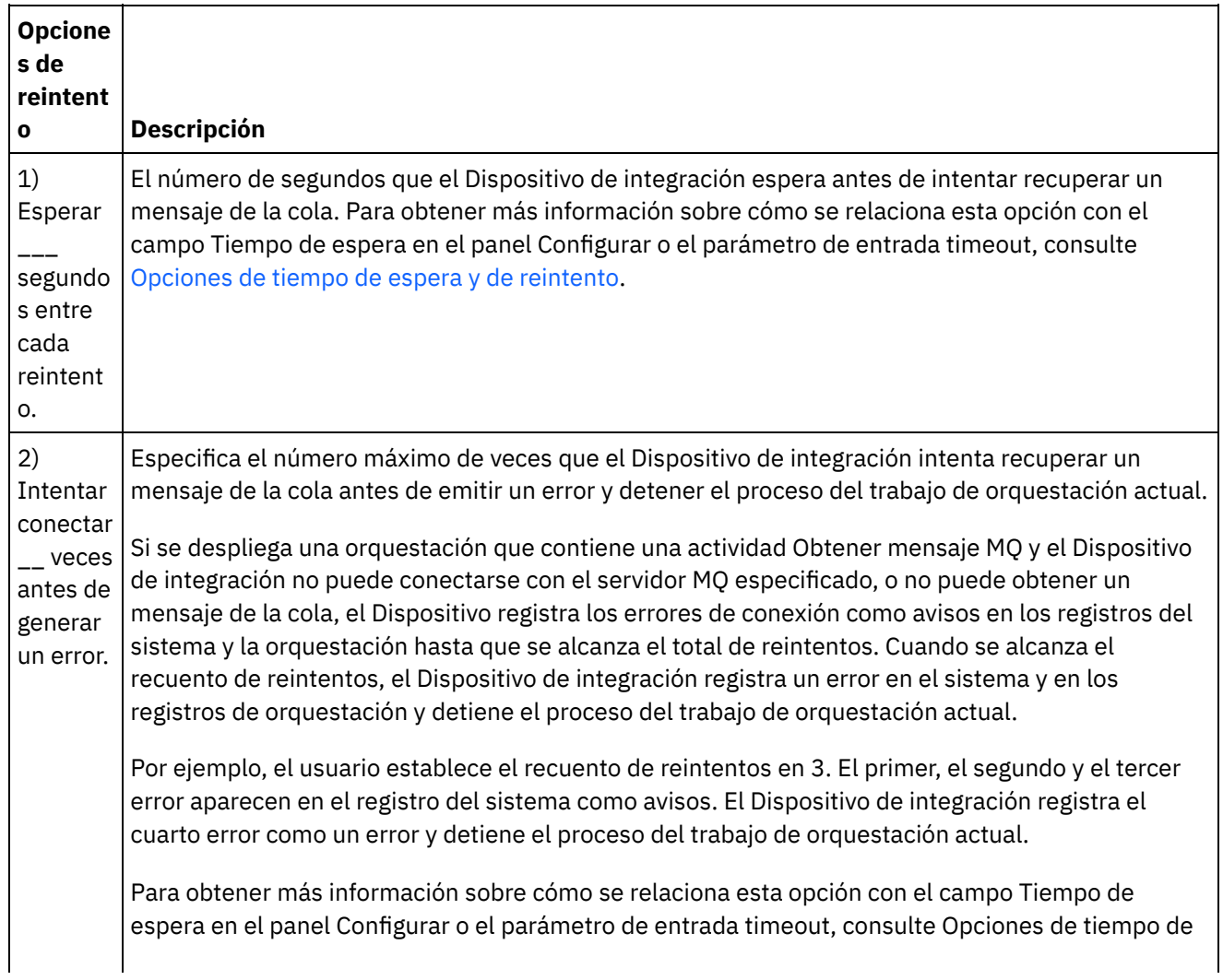

## <span id="page-527-0"></span>**Correlacionar entradas**

1. Seleccione la tarea Correlacionar entradas en la lista de comprobación. Se abrirá el panel Reintentar.

Los parámetros de entrada de la actividad se mostrarán en el panel A actividad.

2. Todos los parámetros de entrada de la actividad Obtener mensaje MQ son opcionales. Si el parámetro de entrada incluido en la siguiente tabla no se muestra en el panel A actividad del panel Correlacionar entradas, seleccione Correlación > Mostrar parámetros opcionales en el menú de la barra de herramientas o pulse con el botón derecho en el panel A actividad y seleccione la opción Mostrar parámetros opcionales. Si no se puede seleccionar la opción Correlación > Mostrar parámetros opcionales en el menú de la barra de herramientas, pulse sobre un nodo del panel Correlacionar entradas para activar esta opción.

Puede limitar el tipo de mensaje devuelto por la actividad Obtener mensaje MQ correlacionando todas las combinaciones de los siguientes nodos del parámetro de entrada opcional mqmdheader:

- mqmdheader/MsgId
- mqmdheader/CorreId
- mqmdheader/GroupId
- mqmdheader/MsgSeqNumber

Durante el tiempo de ejecución, la actividad se repite de manera secuencial a través de los mensajes en la cola. Si no se establece ninguna correlación con estos nodos, no hay ninguna limitación; por lo tanto, la actividad Obtener mensaje MQ devuelve el primer mensaje en la cola y se procesa la siguiente actividad en la orquestación.

Si se establece una correlación para alguno de estos nodos, durante el tiempo de ejecución la actividad Obtener mensaje MQ se repite a través de cada mensaje en la cola hasta que encuentra el primer mensaje que coincide con los valores de tiempo de ejecución de todos los nodos correlacionados. La actividad Obtener mensaje MQ devuelve el primer mensaje coincidente y se procesa la siguiente actividad en la orquestación.

Por ejemplo, en la tarea Correlacionar entradas, el parámetro mqmdheader/MsgId se correlaciona con la serie denominada msgId y se especifica un valor largeOrders predeterminado para el parámetro mqmdheader/GroupId, como se muestra en la siguiente ilustración:

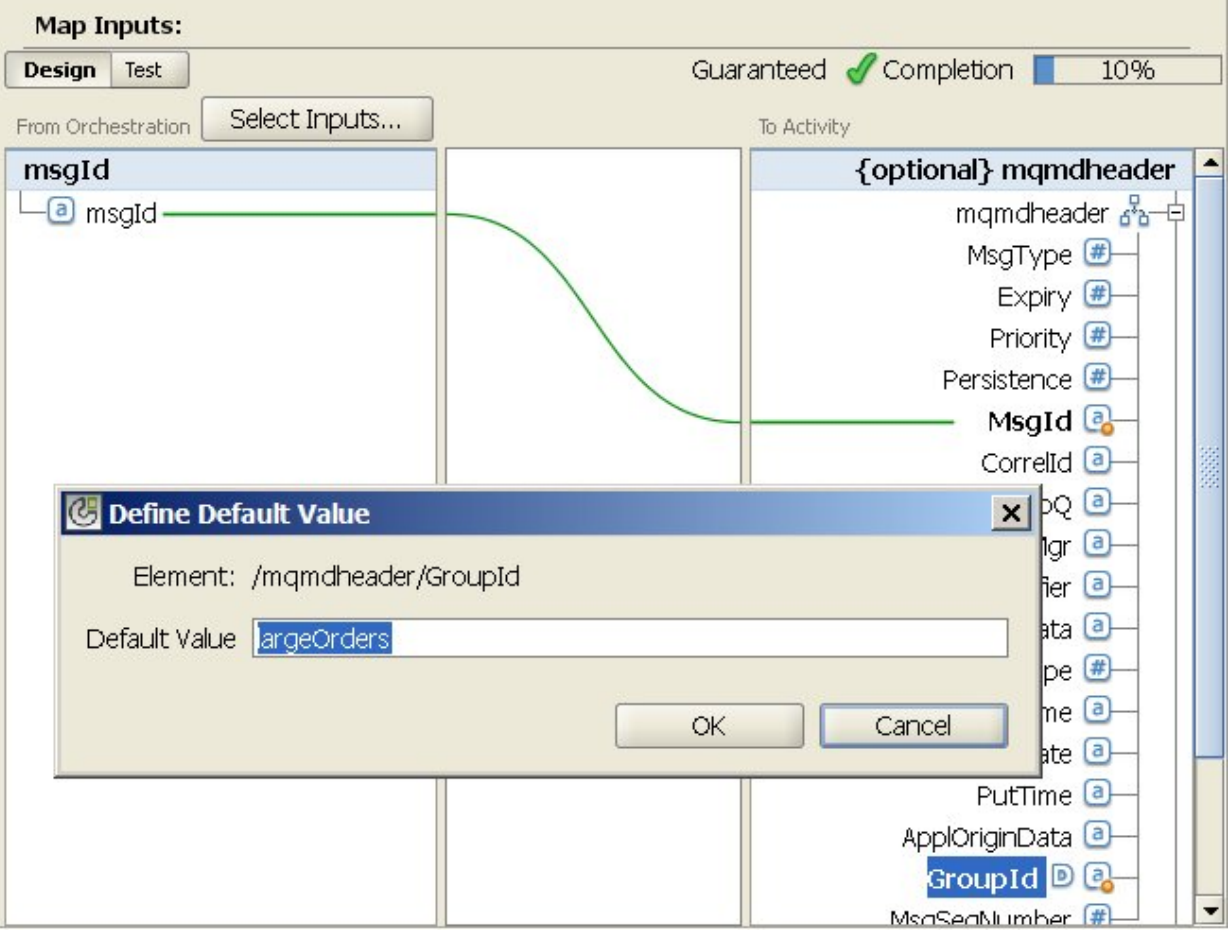

Durante el tiempo de ejecución, la actividad Obtener mensaje MQ devuelve el primer mensaje en la cola que cumpla las siguientes condiciones:

- El valor de tiempo de ejecución especificado en la variable de tipo serie denominada msgId equivale al ID del mensaje en la cola.
- El ID de grupo del mensaje es igual a largeOrders.

También puede, opcionalmente, sustituir los valores que ha especificado para el Nombre de cola y el Tiempo de espera en la tarea Configurar de la Lista de comprobación dinámicamente durante el tiempo de ejecución, utilizando los parámetros de entrada definidos en la siguiente tabla.

Por ejemplo, el nombre de la cola MQ se puede establecer en la tarea Configurar como poqueue. Durante el tiempo de ejecución, el nombre de la cola MQ newqueue puede pasarse a la actividad utilizando el parámetro de entrada queuename. El nombre de cola especificado dinámicamente durante el tiempo de ejecución sustituye a la configuración original especificada en el panel Configurar. En este ejemplo, el Dispositivo de integración busca mensajes en la cola MQ denominada newqueue.

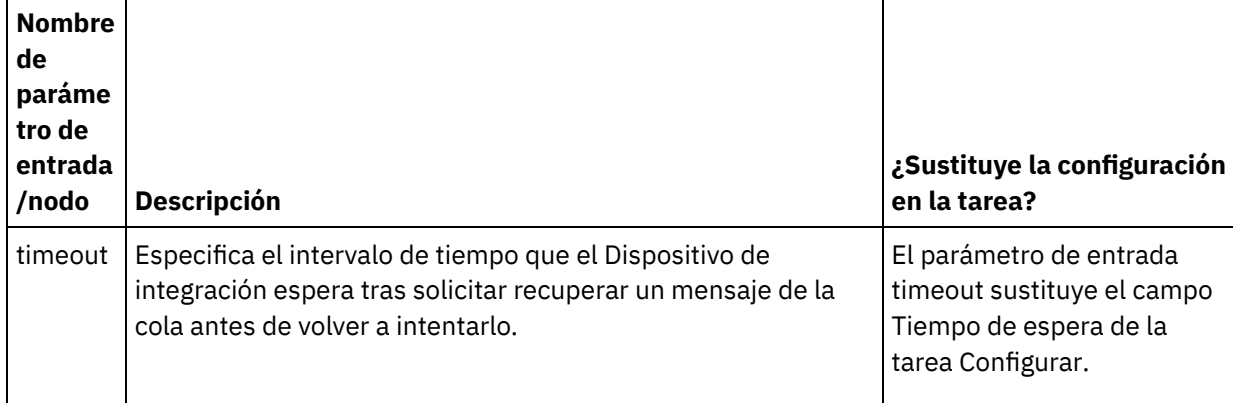

Parámetros de entrada opcionales que sustituyen la configuración de la tarea Configurar

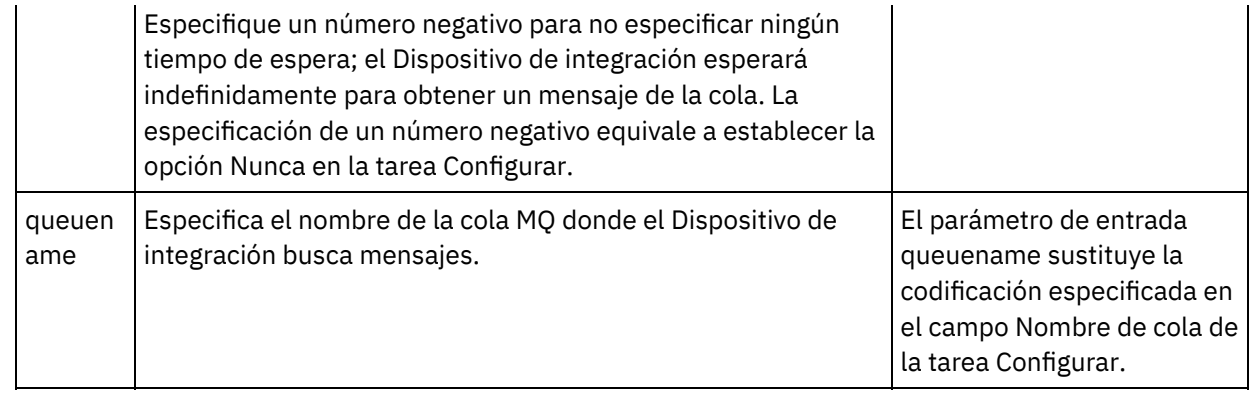

Consulte Crear una [correlación](#page-942-0) para obtener instrucciones generales sobre las correlaciones.

## **Correlación de salidas**

<span id="page-529-0"></span>No es obligatorio correlacionar los parámetros de salida de esta actividad. Consulte Crear una [correlación](#page-942-0) para obtener instrucciones generales sobre las correlaciones.

## **Opciones de tiempo de espera y de reintento**

<span id="page-529-1"></span>El tiempo de espera especificado en el campo Tiempo de espera de la tarea Configurar o el parámetro de entrada timeout especifica el número de segundos para que se produzca un exceso del tiempo de espera entre la solicitud de la actividad Obtener mensaje MQ para recuperar un mensaje de la cola y el tiempo que tarda el mensaje en devolverse. Si este tiempo de espera se agota y la cola no devuelve ningún mensaje, el Dispositivo de integración espera el intervalo de tiempo especificado en la opción 1) Esperar \_\_ segundo(s) entre cada reintento antes de volver a intentar recuperar un mensaje. El Dispositivo de integración intenta obtener el mensaje hasta que se alcanza el total de reintentos especificado. El total de reintentos se especifica en la opción 2) Intentar conectar \_\_ veces antes de generar un error. Las opciones 1) Esperar \_\_ segundo(s) entre cada reintento y 2) Intentar conectar \_\_ veces antes de generar un error se [especifican](#page-526-0) en la tarea Opciones de reintento.

Por ejemplo, una actividad Obtener mensaje MQ se configura con las siguientes opciones:

- El campo Tiempo de espera de la tarea Configurar se establece en 10 segundos y el parámetro de entrada opcional timeout no se correlaciona y no se define ningún valor predeterminado.
- $\bullet$  La opción 1)Esperar segundo(s) entre cada reintento. se establece en 15 segundos.
- La opción 2) Intentar conectar \_\_ veces antes de generar un error se establece en 2.

Durante el tiempo de ejecución, si la actividad Obtener mensaje MQ no puede obtener de forma repetida un mensaje de la cola, como se muestra en la siguiente ilustración:

## **Time Line**

Time in seconds

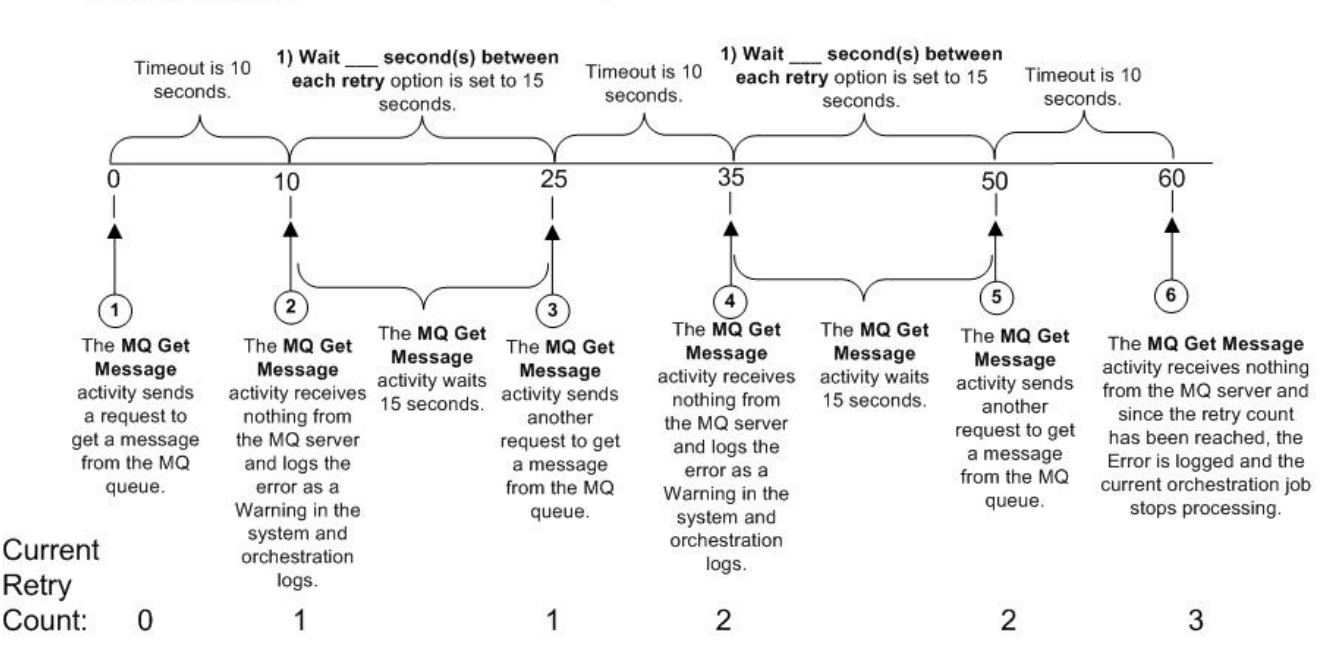

**Tema principal:** [Actividades](#page-520-1) de MQ

#### **Comentarios** | **Notices**

Última actualización: Friday, November 8, 2013 file:///dcs/markdown/workspace/Transform/out.html

<span id="page-530-0"></span>http://pic.dhe.ibm.com/infocenter/wci/v7r0m0/topic/com.ibm.wci.doc/MQ\_Get\_Message\_Activity.html

# **Actividad Poner mensaje MQ**

Utilice la actividad Poner mensaje MQ para enviar un mensaje a la cola especificada durante el tiempo de ejecución.

Nota: Para poder configurar la actividad, debe haber creado antes un punto final para la [actividad](#page-520-0) MQ. La tarea Configurar tiene tres secciones:

- Detalles de [mensaje](#page-530-1) y cola: donde puede especificar las propiedades de la cola y los detalles del mensaje.
- Reglas de [entrega:](#page-532-0) donde puede especificar cómo desea que se entreguen los mensajes.
- [Opciones](#page-532-1) de reintento: donde puede especificar cuánto tiempo debe esperarse entre las entradas y el número de reintentos antes de considerar la actividad como fallida.

Tras completar las tareas Configurar, lleve a cabo la tarea [Correlacionar](#page-532-2) entradas de la actividad.

<span id="page-530-1"></span>Nota: El tamaño máximo del mensaje es 100 MBytes.

## **Detalles de mensaje y cola**

Especifique los detalles de mensaje y cola usando los campos de la tabla que figura más abajo. Los campos obligatorios están marcados con un asterisco.

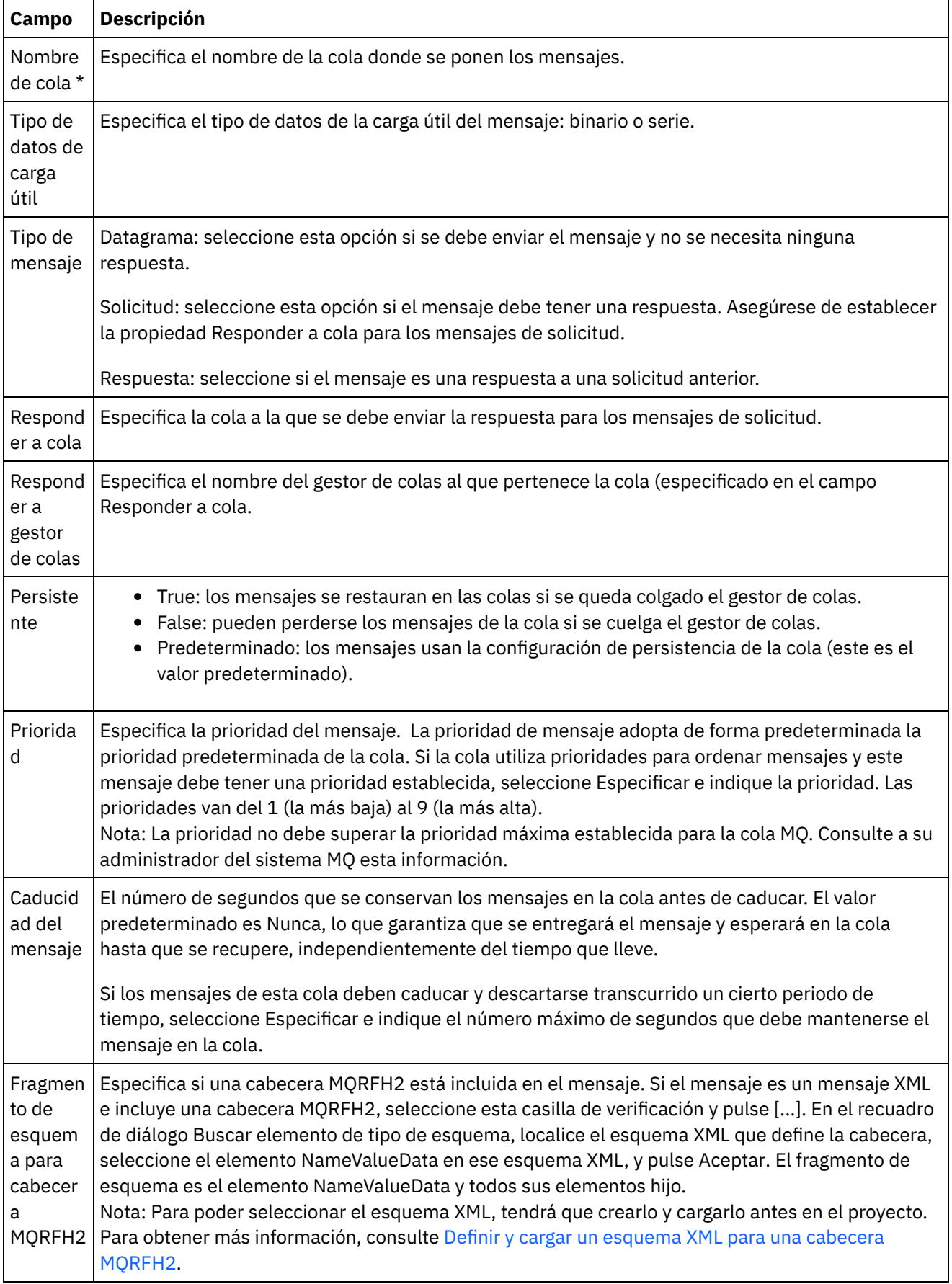

<span id="page-532-0"></span>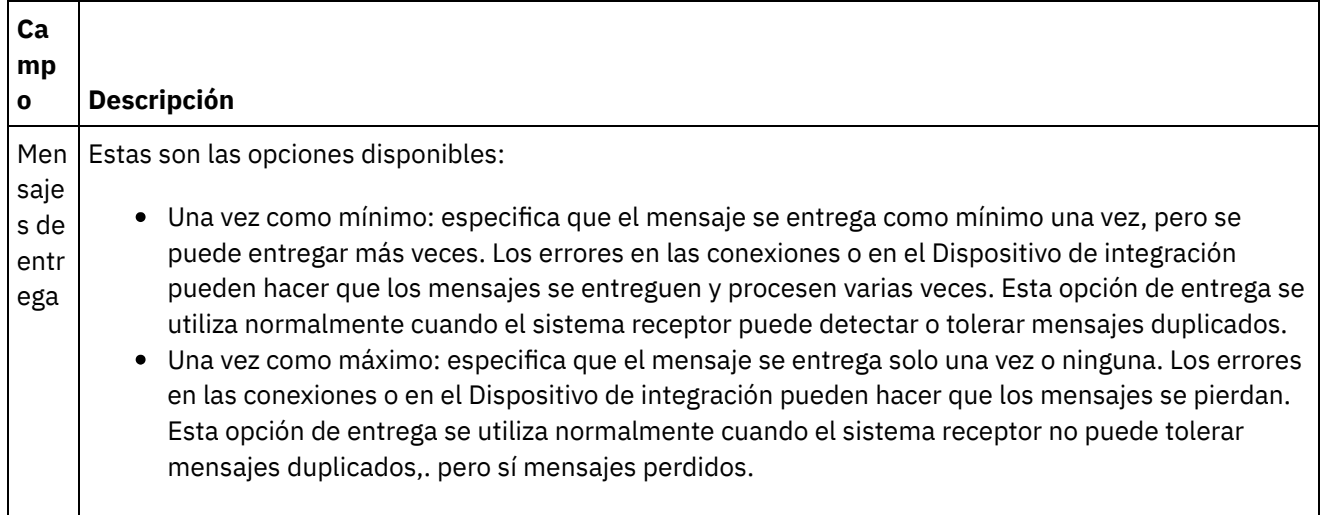

## **Opciones de reintento**

<span id="page-532-1"></span>Configure las opciones de reintento para conectarse a un servidor MQ. En la siguiente tabla se describen las opciones de reintento para conectarse a un servidor MQ:

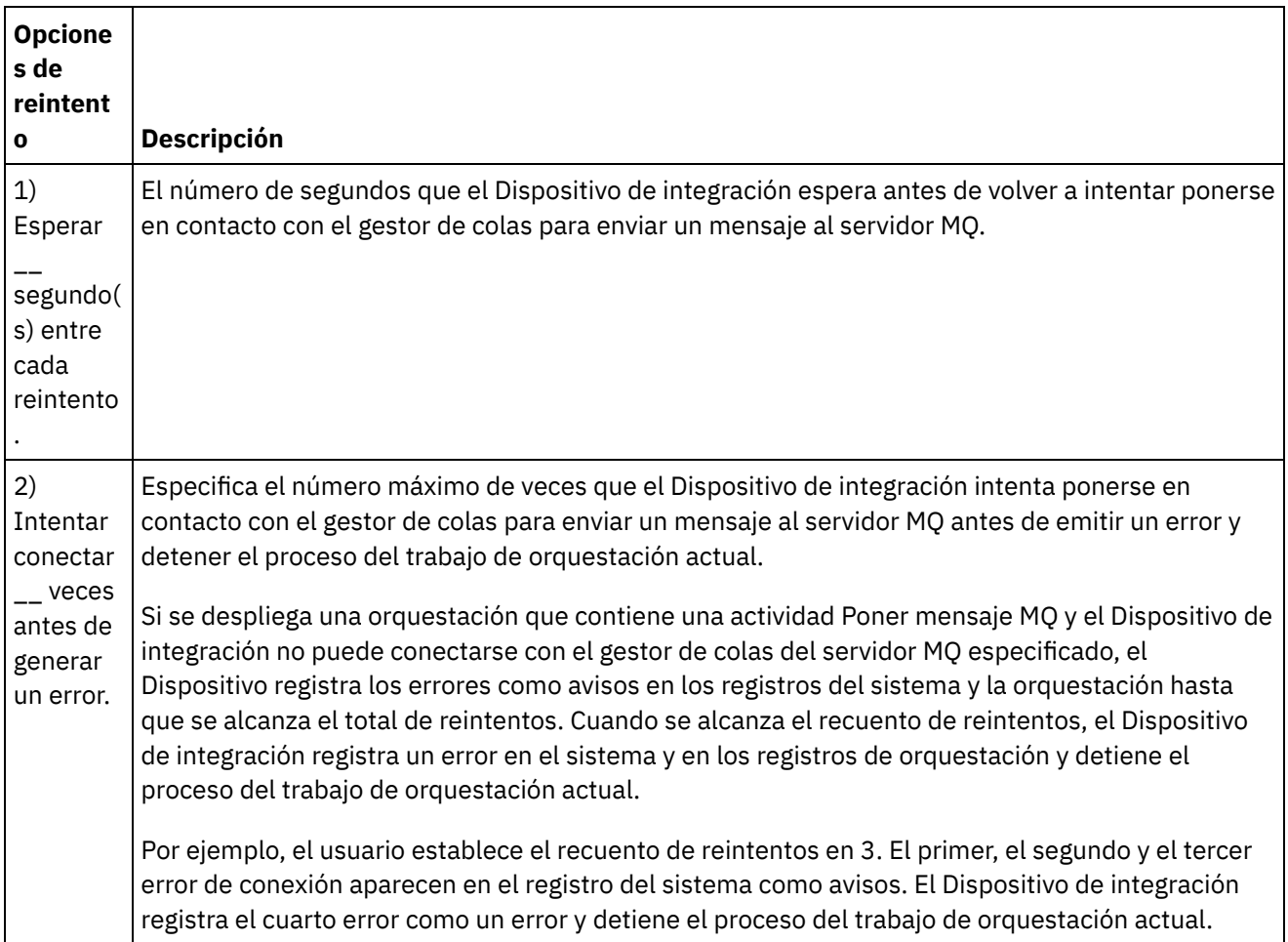

## <span id="page-532-2"></span>**Correlacionar entradas**

No es obligatorio correlacionar parámetros de entrada para esta actividad. El siguiente parámetro es necesario y debe correlacionarse para que la configuración esté completa. Los demás parámetros son opcionales. Consulte Crear una [correlación](#page-942-0) para obtener más información.

Parámetros de entrada necesarios: payload

Para ver los parámetros de entrada opcionales en el panel A actividad del panel Correlacionar entradas, seleccione Correlación > Mostrar parámetros opcionales en el menú de la barra de herramientas o pulse con el botón derecho del ratón en el panel A actividad y seleccione la opción Mostrar parámetros opcionales. Si no se puede seleccionar la opción Correlación > Mostrar parámetros opcionales en el menú de la barra de herramientas, pulse sobre un nodo del panel Correlacionar entradas para activar esta opción.

**Tema principal:** [Actividades](#page-520-1) de MQ

#### **Comentarios** | **Notices**

Última actualización: Friday, November 8, 2013 file:///dcs/markdown/workspace/Transform/out.html

<span id="page-533-0"></span>http://pic.dhe.ibm.com/infocenter/wci/v7r0m0/topic/com.ibm.wci.doc/MQ\_Put\_Message\_Activity.html

# **Actividad Sondear cola MQ**

Utilice la actividad Sondear cola MQ para comprobar de forma periódica si existen en la cola MQ mensajes en base a un intervalo de reintento especificado durante el tiempo de ejecución.

Nota: Para poder configurar la actividad, debe haber creado antes un punto final para la [actividad](#page-520-0) MQ. La tarea Configurar tiene tres secciones:

- Detalles de [mensaje](#page-533-1) y cola: donde puede especificar las propiedades de la cola y los detalles del mensaje.
- Reglas de [entrega:](#page-534-0) donde puede especificar cómo desea que se entreguen los mensajes.
- [Opciones](#page-534-1) de reintento: donde puede especificar cuánto tiempo debe esperarse entre las entradas y el número de reintentos antes de considerar la actividad como fallida.

Tras completar las tareas Configurar, lleve a cabo la tarea [Correlación](#page-535-1) de salidas de la actividad.

<span id="page-533-1"></span>Nota: El tamaño máximo del mensaje es 100 MBytes.

## **Detalles de mensaje y cola**

Especifique los detalles de mensaje y cola de los campos de la tabla que figura más abajo. Los campos obligatorios están marcados con un asterisco.

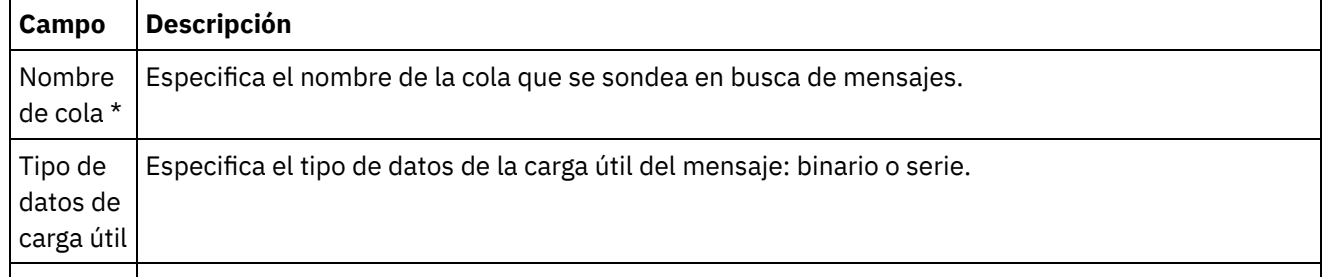

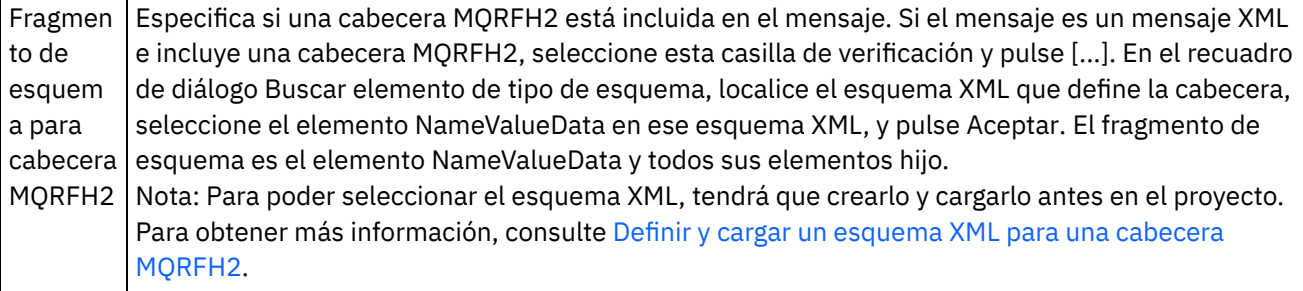

<u> 1989 - Johann Barn, mars eta bainar eta bainar eta baina eta baina eta baina eta baina eta baina eta baina e</u>

## **Reglas de entrega**

<span id="page-534-0"></span>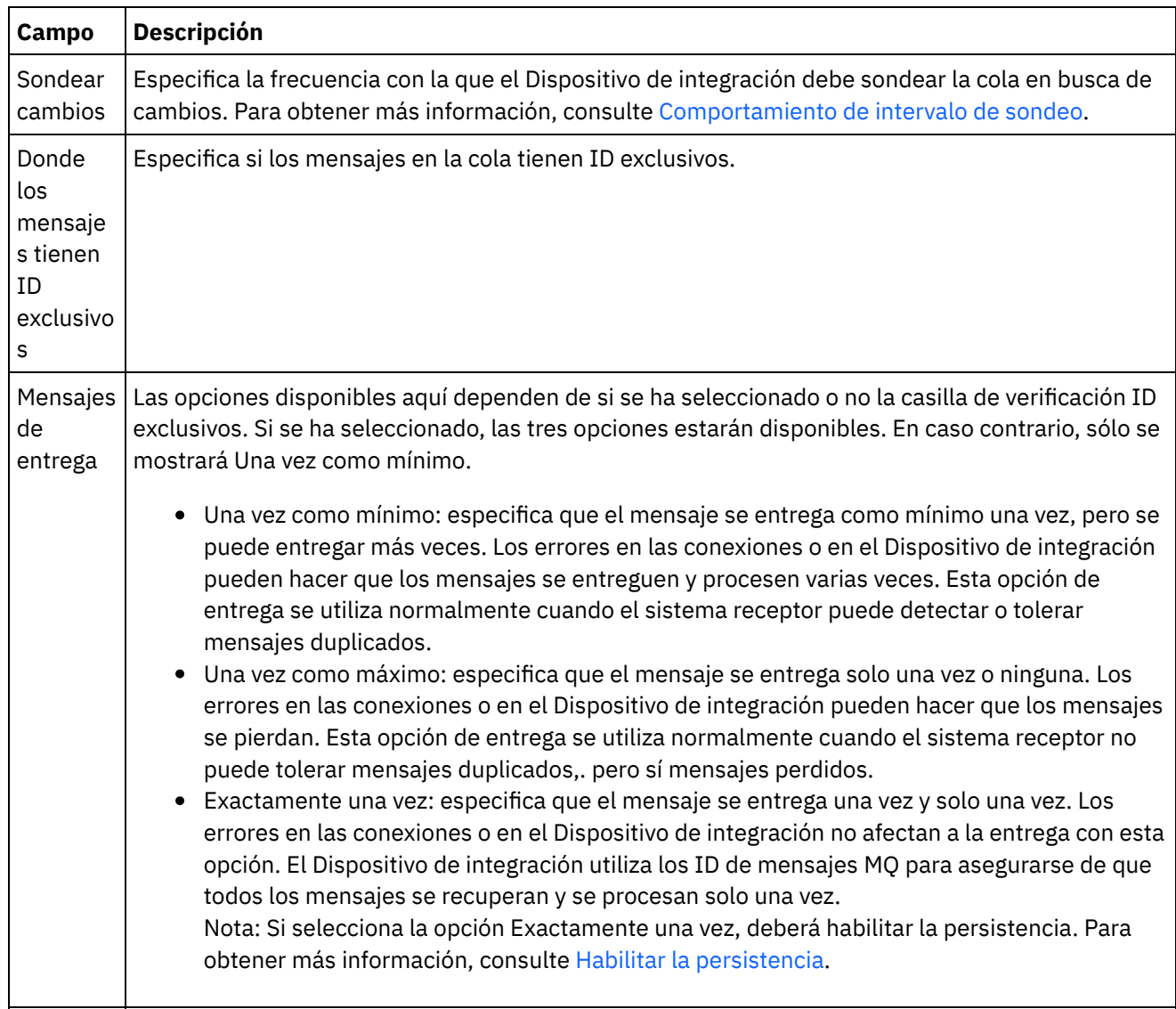

# **Opciones de reintento**

<span id="page-534-1"></span>Configure las opciones de reintento de la actividad Sondear mensaje MQ, como se define en la siguiente tabla:

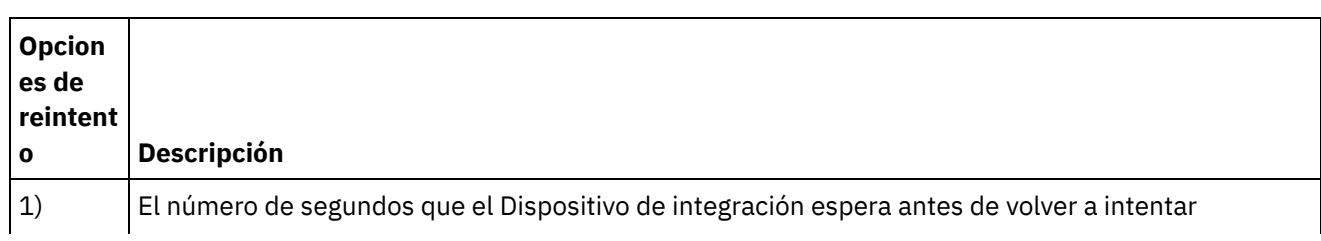

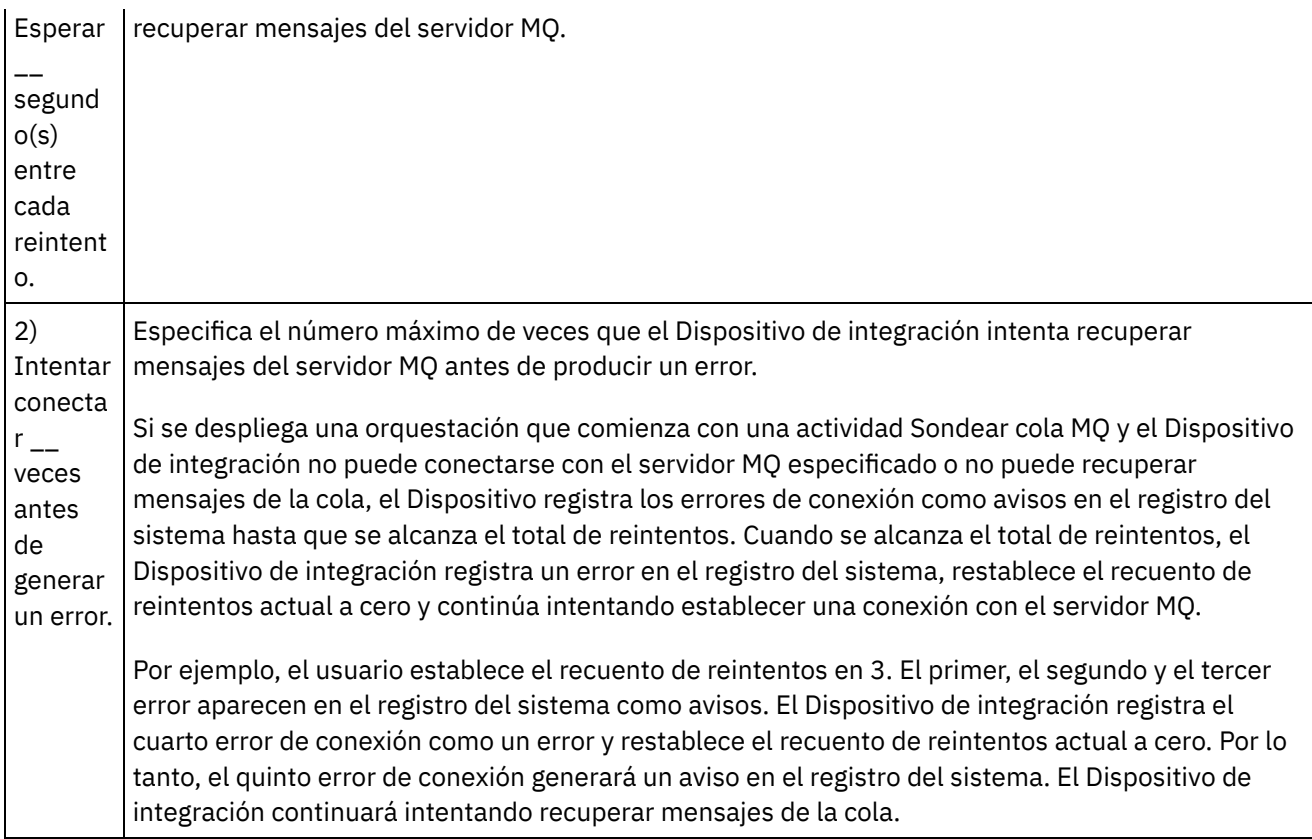

## **Correlación de salidas**

<span id="page-535-1"></span>No es obligatorio correlacionar parámetros de salida para esta actividad. Sin embargo, si correlaciona alguno de estos parámetros, tenga en cuenta los siguientes aspectos:

Parámetros:

- Los parámetros payload y mqmdheader se obtienen del mensaje que se recibe de la cola.
- El parámetro rfh2header se obtiene si el esquema de cabecera RFH2 está especificado en la tarea Configurar.

**Tema principal:** [Actividades](#page-520-1) de MQ

#### **Comentarios** | **Notices**

Última actualización: Friday, November 8, 2013 file:///dcs/markdown/workspace/Transform/out.html

<span id="page-535-0"></span>http://pic.dhe.ibm.com/infocenter/wci/v7r0m0/topic/com.ibm.wci.doc/MQ\_Poll\_Message\_Activity.html

# **Ejemplos de esquemas y datos XML MQRFH2**

Esta sección contiene los siguientes ejemplos:

- Ejemplo de datos XML que contienen [parámetros](#page-536-0) MQRFH2
- Ejemplo de esquema XML que define [parámetros](#page-536-1) MQRFH2

## **Ejemplo de datos XML que contienen parámetros MQRFH2**

<span id="page-536-0"></span>Tenga en cuenta las siguientes características acerca de los datos XML de ejemplo.

- ParameterA contiene solo propiedades.
- ParameterB contiene grupos de propiedades.
- ParameterC contiene un grupo y una propiedad.
- Property4 se repite varias veces en groupDtl.

Ejemplo de datos XML que contienen parámetros MQRFH2:

```
<?xml version="1.0" encoding="UTF-8"?>
```
<NameValueData>

<parameterA>

<property1>value</property1>

<property2 datatype="nt">345</property2>

</parameterA>

<parameterB>

<groupHeader>

```
<property3>true</property3>
```
</groupHeader>

<groupDtl>

<property4>ANR</property4>

<property4>BYC</property4>

<property4>ENN</property4>

</groupDtl>

</parameterB>

```
<parameterC>
```
<groupNew>

```
<property5>01/15/2004</property5>
```
</groupNew>

```
<property1>value</property1>
```
</parameterC>

```
</NameValueData>
```
## **Ejemplo de esquema XML que define parámetros MQRFH2**

El siguiente ejemplo de esquema XML define los tres parámetros que se muestran en Ejemplo de datos XML que contienen parámetros MQRFH2. El tipo de todos los elementos de propiedad [MQRFH2PropertyType](#page-536-0) proporciona el atributo de tipo de datos mostrado en property2 en el ejemplo anterior. El tipo MQRFH2PropertyType también garantiza que los elementos pueden contener valores.

La repetición de property4 en groupDtl se gestiona con los atributos minOccurs y maxOccurs. También puede establecer maxOccurs como ilimitado para permitir un número ilimitado de repeticiones.

Ejemplo de esquema XML que define parámetros MQRFH2:

<xsd:schema elementFormDefault="qualified"

xmlns:xsd="http://www.w3.org/2001/XMLSchema"

xmlns:rfh="http://www.approuter.com/samples/MQ"

targetNamespace="http://www.approuter.com/samples/MQ">

<xsd:complexType name="MQRFH2PropertyType">

<xsd:simpleContent>

<xsd:extension base="xsd:string">

<xsd:attribute name="dt" type="xsd:string" use="optional"/>

</xsd:extension>

</xsd:simpleContent>

</xsd:complexType>

```
<xsd:element name="NameValueData">
```
<xsd:complexType>

<xsd:sequence>

```
<xsd:element name="parameterA">
```
<xsd:complexType>

<xsd:sequence>

<xsd:element name="property1" type="rfh:MQRFH2PropertyType"/>

<xsd:element name="property2" type="rfh:MQRFH2PropertyType"/>

</xsd:sequence>

</xsd:complexType>

</xsd:element>

<xsd:element name="parameterB">

<xsd:complexType>

<xsd:sequence>

<xsd:element name="groupHeader">

<xsd:complexType>

<xsd:sequence>

<xsd:element name="property3" type="rfh:MQRFH2PropertyType"/>

</xsd:sequence>

</xsd:complexType>

</xsd:element>

<xsd:element name="groupDtl">

<xsd:complexType>

<xsd:sequence>

<xsd:element name="property4" type="rfh:MQRFH2PropertyType" minOccurs="1"

maxOccurs="5"/>

</xsd:sequence>

</xsd:complexType>

</xsd:element>

</xsd:sequence>

</xsd:complexType>

</xsd:element>

<xsd:element name="parameterC">

<xsd:complexType>

<xsd:sequence>

<xsd:element name="groupNew">

<xsd:complexType>

<xsd:sequence>

<xsd:element name="property5" type="rfh:MQRFH2PropertyType"/>

</xsd:sequence>

</xsd:complexType>

</xsd:element>

<xsd:element name="property1" type="rfh:MQRFH2PropertyType"/>

</xsd:sequence>

</xsd:complexType>

</xsd:element>

</xsd:sequence>

</xsd:complexType>

</xsd:element>

</xsd:schema>

**Tema principal:** [Actividades](#page-520-1) de MQ

#### **Comentarios** | **Notices**

Última actualización: Friday, November 8, 2013 file:///dcs/markdown/workspace/Transform/out.html

http://pic.dhe.ibm.com/infocenter/wci/v7r0m0/topic/com.ibm.wci.doc/MQ\_MQRFH2\_Schema\_Fragment\_Exa mples.html

# **Actividades de NetSuite**

- [Creación](#page-540-0) o edición de un punto final de NetSuite Los puntos finales proporcionan información de conexión de NetSuite que Studio y el dispositivo de integración utilizan para conectarse con NetSuite.
- [Actividad](#page-542-0) Añadir registros

Utilice la actividad Añadir registros para añadir uno o varios registros nuevos en NetSuite. Cada registro añadido debe poder identificarse de forma exclusiva por su nombre, tipo y jerarquía. Si dos o más registros tienen los mismos identificadores, se publica un error SOAP. Los registros que vayan a añadirse deben ser del mismo tipo de registro.

[Actividad](#page-545-0) Adjuntar registros

La actividad Adjuntar registros se puede utilizar para definir una relación entre dos registros. Por ejemplo, un Registro de contactos puede estar asociado con un Registro de proveedores. Un Registro de contactos puede estar asociado con todos los Registros de entidad excepto otros Registros de contactos y Registros de grupos.

[Actividad](#page-548-0) Suprimir registros

La actividad Suprimir registros puede suprimir uno o varios registros de NetSuite. Cada registro suprimido debe poder identificarse de forma exclusiva por su nombre, tipo y jerarquía. Si dos o más registros tienen los mismos identificadores, se publica un error SOAP. Los registros que vayan a suprimirse deben ser del mismo tipo de registro.

[Actividad](#page-551-0) Adjuntar registros

La actividad Separar registros se puede utilizar para eliminar una relación entre dos registros. Por ejemplo, se puede eliminar un Registro de contactos asociado con un Registro de proveedores. La actividad Separar registros también puede separar archivos, tales como archivos Word o PDF, de un registro de NetSuite.

[Actividad](#page-554-0) Obtener registros

La actividad Obtener registros recupera uno o varios registros en base a los ID exclusivos de registro. Si alguno de los ID no es válido, se procesan los ID válidos y se envía un aviso para los ID no válidos en la respuesta.

#### Actividad [Inicializar](#page-556-0) registro

Utilice la actividad Inicializar registro para llenar un registro de transacción con entradas de otro registro relacionado. Por ejemplo, puede llenar un registro de Pedidos de venta con entradas del registro Estimación relacionado antes de someter el registro de Pedidos de venta a NetSuite.
[Actividad](#page-560-0) Buscar registros

La actividad Buscar registros busca un tipo de registro específico en base a los criterios de búsqueda indicados por el usuario.

Actividad [Actualizar](#page-563-0) registros La actividad Actualizar registros puede actualizar uno o varios registros. En NetSuite sólo se actualizan los campos que están llenos. Para los campos que no están llenos, se mantiene el valor anterior de

NetSuite. Si un campo se llena con una serie vacía, el valor del campo en NetSuite se sustituye con una serie vacía.

Actividad [Actualizar/insertar](#page-566-0) registros

La actividad Actualizar/insertar registros puede actualizar un registro si este ya existe en la base de datos, o insertar dicho registro en caso de no existir. En NetSuite sólo se actualizan los campos que están llenos. Para los campos que no están llenos, se mantiene el valor anterior de NetSuite. Si un campo se llena con una serie vacía, el valor del campo en NetSuite se sustituye con una serie vacía.

#### **Comentarios** | **Notices**

Última actualización: Friday, November 8, 2013 file:///dcs/markdown/workspace/Transform/out.html

<span id="page-540-0"></span>http://pic.dhe.ibm.com/infocenter/wci/v7r0m0/topic/com.ibm.wci.doc/toc\_netsuiteactivities.html

## **Creación o edición de un punto final de NetSuite**

Los puntos finales proporcionan información de conexión de NetSuite que Studio y el dispositivo de integración utilizan para conectarse con NetSuite.

### **Procedimiento**

- 1. Seleccione una actividad de la carpeta de NetSuite del separador Actividades.
- 2. Arrastre la actividad a la orquestación.

El panel Resumen se visualiza junto con una lista de comprobación que lista las tareas que deben realizarse para configurar la actividad.

- 3. Pulse la tarea Punto final en la lista de comprobación y elija una de las siguientes opciones:
	- Examinar: para seleccionar un punto final existente del proyecto.
	- Nuevo: para crear un punto final nuevo.
	- Editar: para editar un punto final existente.

Nota: Las ediciones son globales, no locales. La edición de un punto final afecta a todas las orquestaciones que utilizan dicho punto final en el Proyecto.

- 4. Cuando se visualice la pantalla del punto final de NetSuite, complete o edite la información de los siguientes campos:
	- Inicio de sesión de cliente de NetSuite Los usuarios están limitados a dos sesiones por nombre de usuario/contraseña. Una sesión es a través del navegador y la otra a través de Web Services. Si se intenta un segundo inicio de sesión a través del navegador con el mismo nombre de usuario y contraseña se desencadenará la primera terminación de la sesión. Se aplica el mismo escenario a los intentos de establecer dos sesiones de Web Services simultáneas. Para las diversas conexiones de Web Services simultáneas, obtenga una licencia Web Services Plus.

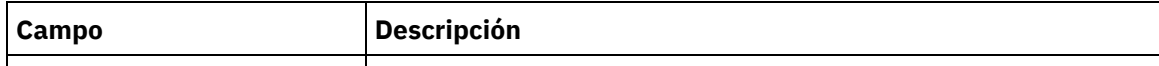

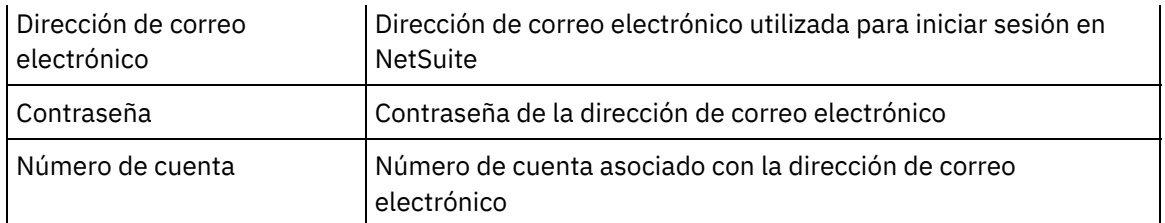

Opciones de inicio de sesión - Elija si iniciar la sesión de forma habitual o si iniciar la sesión en el URL y la versión especificados.

Si ha adquirido Web Services Concurrent License, pulse Web Services Plus License.

Opciones de agrupación de conexiones - Deje los valores predeterminados o cambie los valores de las Opciones de agrupación de conexiones:

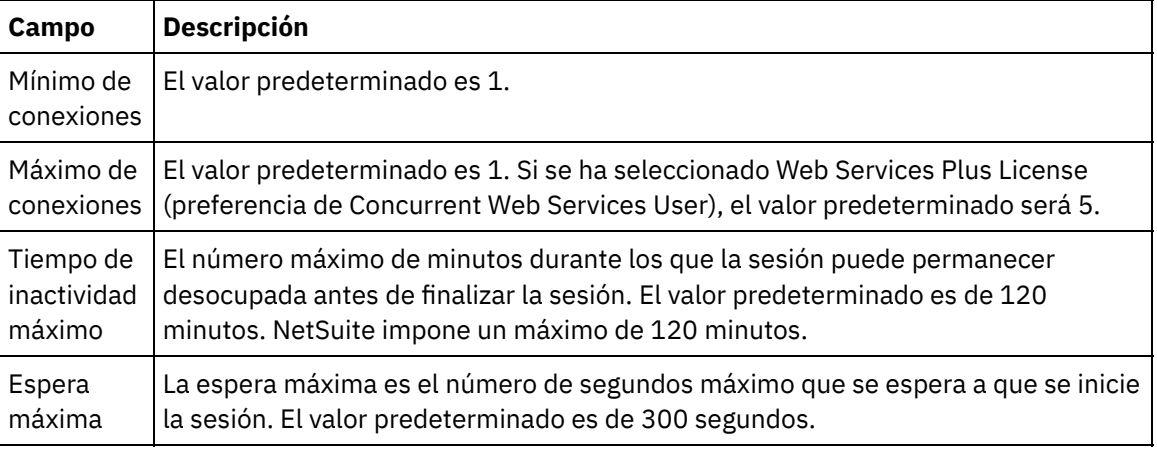

- Tiempo de espera excedido de conexión Utilice las flechas hacia arriba y hacia abajo para seleccionar el número de segundos que desea esperar hasta establecer una conexión con el punto final antes de finalizar el intento.
- Proxy Para utilizar un servidor proxy para establecer la conexión con NetSuite, seleccione Conectar mediante servidor proxy.

Para la Autenticación, pulse la flecha y elija la modalidad, ya sea Básica o NTLM.

Para el Reino, si elige la autenticación Básica, puede especificar un reino. Si no especifica un reino, el punto final se autentica en "cualquier reino".

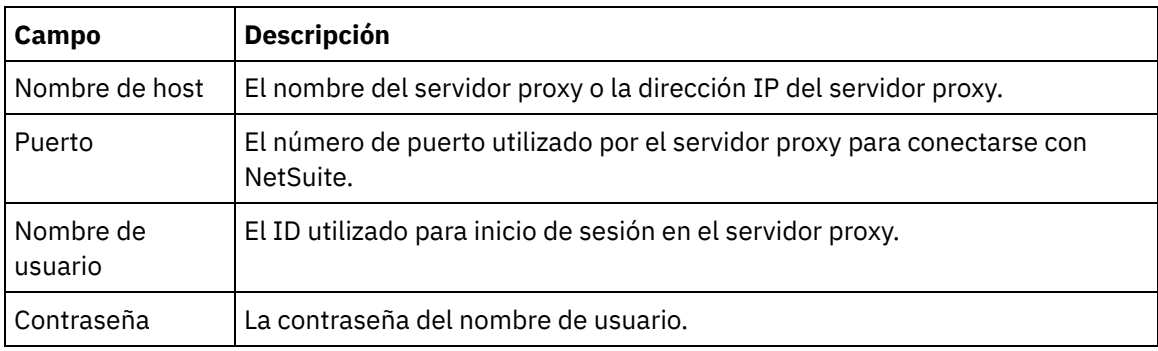

Complete los siguientes campos:

Actualizar - Utilice el botón Actualizar WSDL to\_2011\_1 para actualizar el WSDL de NetSuite. El botón está inactivo si WSDL\_2011\_1 ya está presente. Tras pulsar el botón, el sistema le presentará una lista de entidades de proyecto que se verán afectadas por esta actualización. En ese momento, puede declinar la actualización a WSDL\_2011\_1 o proseguir con dicha actualización.

Pulse Probar conexión para verificar que se pueda establecer una conexión.

#### **Comentarios** | **Notices**

Última actualización: Friday, November 8, 2013 file:///dcs/markdown/workspace/Transform/out.html

<span id="page-542-1"></span>http://pic.dhe.ibm.com/infocenter/wci/v7r0m0/topic/com.ibm.wci.doc/netsuite\_Creating\_a\_NetSuite\_Endpoin t.html

## **Actividad Añadir registros**

Utilice la actividad Añadir registros para añadir uno o varios registros nuevos en NetSuite. Cada registro añadido debe poder identificarse de forma exclusiva por su nombre, tipo y jerarquía. Si dos o más registros tienen los mismos identificadores, se publica un error SOAP. Los registros que vayan a añadirse deben ser del mismo tipo de registro.

- [Utilización](#page-542-0) de la actividad Añadir registros Para utilizar la actividad Añadir registros, complete los siguientes pasos.
- [Correlación](#page-544-0) de entradas de la actividad Añadir registros Puede correlacionar entradas de la tarea Añadir registros
- [Correlación](#page-544-1) de salidas de la actividad Añadir registros Puede correlacionar las salidas de la actividad Añadir registros.

**Tema principal:** [Actividades](#page-539-0) de NetSuite

#### **Comentarios** | **Notices**

Última actualización: Friday, November 8, 2013 file:///dcs/markdown/workspace/Transform/out.html

http://pic.dhe.ibm.com/infocenter/wci/v7r0m0/topic/com.ibm.wci.doc/netsuite\_Add\_Records\_Activity\_ov.htm l

## <span id="page-542-0"></span>**Utilización de la actividad Añadir registros**

Para utilizar la actividad Añadir registros, complete los siguientes pasos.

### **Procedimiento**

- 1. En el separador Actividades, expanda el directorio de NetSuite y localice la actividad Añadir registros.
- 2. Añada la actividad Añadir registros a la orquestación.

La lista de comprobación y el resumen de la actividad se visualizan debajo de la orquestación.

- 3. En la Lista de comprobación, pulse Elegir punto final.
- 4. Seleccione una de las siguientes opciones:
- Examinar para seleccionar un punto final de NetSuite en el Explorador de proyectos.
- o Nuevo para crear un punto final de NetSuite nuevo utilizando el diálogo Crear punto final.

Para obtener [instrucciones](#page-540-0) sobre cómo crear un punto final de NetSuite, consulte Creación o edición de un punto final de NetSuite.

Editar - para editar un punto final de NetSuite utilizando el diálogo Editar punto final. Para obtener [instrucciones](#page-540-0) sobre cómo editar un punto final de NetSuite, consulte Creación o edición de un punto final de NetSuite.

Nota: Las ediciones son globales, no locales. La edición de un punto final afecta a todas las orquestaciones que utilizan dicho punto final en el proyecto.

- 5. En la Lista de comprobación, pulse Configurar.
- 6. Pulse Examinar para visualizar el diálogo Examinar NetSuite.
- 7. En el diálogo Examinar NetSuite, pulse Mostrar tipos de registro y seleccione una de las siguientes opciones:
	- Todos para visualizar todos los tipos de registro.
	- Sólo los personalizados para sólo visualizar los registros personalizados.
	- o Sólo los estándar para sólo visualizar los tipos de registro de NetSuite estándar.
	- Nota: Para utilizar registros personalizados debe introducir el ID interno en tipoReg/nodo IDinterno.
- 8. Para visualizar campos personalizados en los registros estándar, seleccione el recuadro de selección Generar campos personalizados para tipos de registro estándar.

Esta opción no se aplica a los tipos de registro personalizados. Se guarda el estado del recuadro de selección.

- 9. En el diálogo Examinar NetSuite, seleccione un tipo de registro completando una de las siguientes tareas:
	- Introduzca las primeras letras de un tipo de registro en el campo de tipo Búsqueda de un registro, seleccione el tipo de registro en la lista de desplazamiento Tipo de registro y, a continuación, pulse Seleccionar.
	- Desplácese por la lista desplegable Tipo de registro hasta que encuentre el tipo de registro que desee, pulse el tipo de registro y, a continuación, pulse Seleccionar.
- 10. Para renovar las correlaciones en NetSuite, en el panel Configurar, pulse Renovar tras establecer el tipo de registro.
- 11. En la Lista de comprobación, pulse Reintentar.
- 12. En la sección Reintentar:
	- Establezca el número de segundos entre cada reintento de establecer la conexión con NetSuite. El valor predeterminado es de 30 segundos.
	- Establezca el número de veces que desea reintentar antes de que falle. El valor predeterminado es de 5 veces.
	- En la sección Tiempo de espera de actividad:
		- Establezca el Tiempo de espera de actividad; es decir, el número de segundos que desea esperar cuando el punto final no responda a una solicitud. El valor predeterminado es de 300 segundos.
- 13. Correlación de entradas. Consulte [Correlación](#page-544-0) de entradas de la actividad Añadir registros para obtener más información.
- 14. [Correlación](#page-544-1) de salidas. Consulte Correlación de salidas de la actividad Añadir registros para obtener más información.

### **Tema principal:** [Actividad](#page-542-1) Añadir registros

### **Comentarios** | **Notices**

Última actualización: Friday, November 8, 2013 file:///dcs/markdown/workspace/Transform/out.html

<span id="page-544-0"></span>http://pic.dhe.ibm.com/infocenter/wci/v7r0m0/topic/com.ibm.wci.doc/netsuite\_Add\_Records\_Activity.html

## **Correlación de entradas de la actividad Añadir registros**

Puede correlacionar entradas de la tarea Añadir registros

### **Acerca de esta tarea**

Para correlacionar las entradas de la actividad Añadir registros, complete los siguientes pasos.

### **Procedimiento**

- 1. En Lista de comprobación, pulse la tarea Correlacionar entradas.
- 2. Pulse Seleccionar entradas... y seleccione las variables de entrada de la correlación.

Para obtener instrucciones sobre cómo crear variables, consulte Creación de [variables.](#page-864-0)

3. Correlacione los elementos del panel De orquestación con los elementos de NetSuite en el panel A actividad.

Los elementos del panel A actividad vienen determinados por el tipo de registro de NetSuite seleccionado en la tarea Configurar. Para obtener instrucciones sobre [correlaciones,](#page-942-0) consulte Creación una correlación.

#### **Tema principal:** [Actividad](#page-542-1) Añadir registros

#### **Comentarios** | **Notices**

Última actualización: Friday, November 8, 2013 file:///dcs/markdown/workspace/Transform/out.html

<span id="page-544-1"></span>http://pic.dhe.ibm.com/infocenter/wci/v7r0m0/topic/com.ibm.wci.doc/netsuite\_Add\_Records\_Map\_Input.htm l

## **Correlación de salidas de la actividad Añadir registros**

Puede correlacionar las salidas de la actividad Añadir registros.

### **Acerca de esta tarea**

Para correlacionar las salidas de la actividad Añadir registros, complete los siguientes pasos.

### **Procedimiento**

- 1. En la Lista de comprobación, pulse la tarea Correlacionar salidas.
- 2. Pulse Copiar.
- 3. Seleccione addListResponse. Pulse Crear para copiar desde el panel Actividad al panel Orquestación.

#### **Comentarios** | **Notices**

Última actualización: Friday, November 8, 2013 file:///dcs/markdown/workspace/Transform/out.html

<span id="page-545-0"></span>http://pic.dhe.ibm.com/infocenter/wci/v7r0m0/topic/com.ibm.wci.doc/netsuite\_Add\_Records\_Map\_Output.ht ml

## **Actividad Adjuntar registros**

La actividad Adjuntar registros se puede utilizar para definir una relación entre dos registros. Por ejemplo, un Registro de contactos puede estar asociado con un Registro de proveedores. Un Registro de contactos puede estar asociado con todos los Registros de entidad excepto otros Registros de contactos y Registros de grupos.

### **Acerca de esta tarea**

La actividad Adjuntar registros también puede adjuntar archivos tales como Word o PDF a un registro de NetSuite. Cualquier archivo que esté en el archivo .CAB de NetSuite se puede adjuntar a cualquier registro excepto los registros personalizados.

La siguiente lista describe los nodos de la actividad Adjuntar registros en el panel lista de comprobación > Correlacionar entradas > A actividad:

- {RecordRef} attachTo este nodo especifica el registro con el que se enlaza el archivo adjunto.
	- @type en Definir valor predeterminado, seleccione el tipo de registro.
	- @externalId debe especificar externalId o internalId para RecordRef.
	- @internalID debe especificar externalId o internalId para RecordRef.
- contact este nodo especifica el registro con el que asociarse o el archivo que debe adjuntarse al registro attachTo.
	- @internalID debe especificar externalId o internalId para RecordRef.
	- @externalId debe especificar externalId o internalId para RecordRef.
	- @type en Definir valor predeterminado, seleccione el tipo de registro.
	- name introduzca el nombre del contacto o el nombre de archivo.
- contactRole este nodo especifica el rol en la Lista de contactos definida por el usuario ubicada en la IU de NetSuite en Lista > Relaciones > Contactos.
	- $\circ$  exists un valor booleano utilizado para indicar si la Lista de contactos existe o no.
	- @internalID debe especificar externalId o internalId para el rol.
	- @externalId debe especificar externalId o internalId para el rol.
	- name el título del rol como Contacto primario.
- [Utilización](#page-546-0) de la actividad Adjuntar registros
	- Para utilizar la actividad Adjuntar registros, complete los siguientes pasos:
- [Correlación](#page-547-0) de entradas de la actividad Adjuntar registros Para correlacionar las entradas de la actividad Adjuntar registros, complete los siguientes pasos.
- [Correlación](#page-547-1) de salidas de la actividad Adjuntar registros

Para correlacionar las salidas de la actividad Adjuntar registros, complete los siguientes pasos.

#### **Tema principal:** [Actividades](#page-539-0) de NetSuite

#### **Comentarios** | **Notices**

Última actualización: Friday, November 8, 2013 file:///dcs/markdown/workspace/Transform/out.html

http://pic.dhe.ibm.com/infocenter/wci/v7r0m0/topic/com.ibm.wci.doc/netsuite\_attach\_records\_activity\_ov.ht ml

## <span id="page-546-0"></span>**Utilización de la actividad Adjuntar registros**

Para utilizar la actividad Adjuntar registros, complete los siguientes pasos:

### **Procedimiento**

- 1. En el separador Actividades, expanda el directorio de NetSuite y localice la actividad Adjuntar registros.
- 2. Añada la actividad Adjuntar registros a la orquestación.

La lista de comprobación y el resumen de la actividad se visualizan debajo de la orquestación.

- 3. En la Lista de comprobación, pulse Elegir punto final.
- 4. Seleccione una de las siguientes opciones:
	- Examinar para seleccionar un punto final de NetSuite en el Explorador de proyectos.
	- o Nuevo para crear un punto final de NetSuite nuevo utilizando el diálogo Crear punto final.

Para obtener [instrucciones](#page-540-0) sobre cómo crear un punto final de NetSuite, consulte Creación o edición de un punto final de NetSuite.

Editar - para editar un punto final de NetSuite utilizando el diálogo Editar punto final. Para obtener [instrucciones](#page-540-0) sobre cómo editar un punto final de NetSuite, consulte Creación o edición de un punto final de NetSuite.

Nota: Las ediciones son globales, no locales. La edición de un punto final afecta a todas las orquestaciones que utilizan dicho punto final en el proyecto.

- 5. En la lista de comprobación, pulse Configurar.
- 6. Pulse Configurar para visualizar el Asistente de la actividad Adjuntar referencia.
- 7. Pulse Examinar.
- 8. Seleccione el registro que desee adjuntar y pulse Adjuntar.
- 9. Pulse Siguiente.
- 10. Seleccione el registro que desee adjuntar al registro de archivos adjuntos y pulse Seleccionar.
- 11. Pulse Finalizar.
- 12. En la Lista de comprobación, pulse Reintentar.
- 13. En la sección Reintentar:
	- Establezca el número de segundos entre cada reintento de establecer la conexión con NetSuite. El valor predeterminado es de 30 segundos.
	- Establezca el número de veces que desea reintentar antes de que falle. El valor predeterminado es de 5 veces.
	- En la sección Tiempo de espera de actividad:
		- Establezca el Tiempo de espera de actividad, en segundos, que desea esperar cuando el punto final no responda a una solicitud. El valor predeterminado es de 300 segundos.
- 14. Correlacionar entradas. Consulte [Correlación](#page-547-0) de entradas de la actividad Adjuntar registros para obtener más información.

15. Correlacionar salidas. Consulte [Correlación](#page-547-1) de salidas de la actividad Adjuntar registros para obtener más información.

**Tema principal:** [Actividad](#page-545-0) Adjuntar registros

#### **Comentarios** | **Notices**

Última actualización: Friday, November 8, 2013 file:///dcs/markdown/workspace/Transform/out.html

<span id="page-547-0"></span>http://pic.dhe.ibm.com/infocenter/wci/v7r0m0/topic/com.ibm.wci.doc/netsuite\_attach\_records\_activity.html

## **Correlación de entradas de la actividad Adjuntar registros**

Para correlacionar las entradas de la actividad Adjuntar registros, complete los siguientes pasos.

### **Procedimiento**

- 1. En Lista de comprobación, pulse la tarea Correlacionar entradas.
- 2. Pulse Seleccionar entradas... y seleccione las variables de entrada de la correlación.

Para obtener instrucciones sobre cómo crear variables, consulte Creación de [variables.](#page-864-0)

3. Correlacione los elementos del panel De orquestación con los elementos de NetSuite en el panel A actividad.

Los elementos del panel A actividad vienen determinados por el tipo de registro de NetSuite seleccionado en la tarea Configurar. Para obtener instrucciones sobre [correlaciones,](#page-942-0) consulte Creación de una correlación.

**Tema principal:** [Actividad](#page-545-0) Adjuntar registros

#### **Comentarios** | **Notices**

Última actualización: Friday, November 8, 2013 file:///dcs/markdown/workspace/Transform/out.html

http://pic.dhe.ibm.com/infocenter/wci/v7r0m0/topic/com.ibm.wci.doc/netsuite\_Attach\_Records\_Map\_Input.h tml

## <span id="page-547-1"></span>**Correlación de salidas de la actividad Adjuntar registros**

Para correlacionar las salidas de la actividad Adjuntar registros, complete los siguientes pasos.

### **Procedimiento**

1. En la Lista de comprobación, pulse la tarea Correlacionar salidas.

- 2. Pulse Copiar.
- 3. Seleccione addListResponse, cabeceras o ambos y pulse Crear para copiar sus opciones del panel Actividad al panel Orquestación.

**Tema principal:** [Actividad](#page-545-0) Adjuntar registros

#### **Comentarios** | **Notices**

Última actualización: Friday, November 8, 2013 file:///dcs/markdown/workspace/Transform/out.html

<span id="page-548-1"></span>http://pic.dhe.ibm.com/infocenter/wci/v7r0m0/topic/com.ibm.wci.doc/netsuite\_Attach\_Records\_Map\_Output. html

## **Actividad Suprimir registros**

La actividad Suprimir registros puede suprimir uno o varios registros de NetSuite. Cada registro suprimido debe poder identificarse de forma exclusiva por su nombre, tipo y jerarquía. Si dos o más registros tienen los mismos identificadores, se publica un error SOAP. Los registros que vayan a suprimirse deben ser del mismo tipo de registro.

- [Utilización](#page-548-0) de la actividad Suprimir registros Para utilizar la actividad Suprimir registros, complete los siguientes pasos:
- [Correlación](#page-550-0) de entradas de la actividad Suprimir registros Para correlacionar las entradas de la actividad Suprimir registros, complete los siguientes pasos.
- [Correlación](#page-550-1) de salidas de la actividad Suprimir registros Para correlacionar las salidas de la actividad Suprimir registros, complete los siguientes pasos.

**Tema principal:** [Actividades](#page-539-0) de NetSuite

#### **Comentarios** | **Notices**

Última actualización: Friday, November 8, 2013 file:///dcs/markdown/workspace/Transform/out.html

http://pic.dhe.ibm.com/infocenter/wci/v7r0m0/topic/com.ibm.wci.doc/netsuite\_delete\_records\_activity\_ov.ht ml

## <span id="page-548-0"></span>**Utilización de la actividad Suprimir registros**

Para utilizar la actividad Suprimir registros, complete los siguientes pasos:

### **Procedimiento**

- 1. En el separador Actividades, expanda el directorio de NetSuite y localice la actividad Suprimir registros.
- 2. Añada la actividad Suprimir registros a la orquestación.

La lista de comprobación y el resumen de la actividad se visualizan debajo de la orquestación.

- 3. En la Lista de comprobación, pulse Elegir punto final.
- 4. Seleccione uno de los siguientes:
	- Examinar para seleccionar un punto final de NetSuite en el Explorador de proyectos.
	- o Nuevo para crear un punto final de NetSuite nuevo utilizando el diálogo Crear punto final.

Para obtener [instrucciones](#page-540-0) sobre cómo crear un punto final de NetSuite, consulte Creación o edición de un punto final de NetSuite.

Editar - para editar un punto final de NetSuite utilizando el diálogo Editar punto final. Para obtener [instrucciones](#page-540-0) sobre cómo editar un punto final de NetSuite, consulte Creación o edición de un punto final de NetSuite.

Nota: Las ediciones son globales, no locales. La edición de un punto final afecta a todas las orquestaciones que utilizan dicho punto final en el proyecto.

- 5. En la lista de comprobación, pulse Configurar.
- 6. Pulse Examinar para visualizar el diálogo Examinar NetSuite.
- 7. En el diálogo Examinar NetSuite, pulse Mostrar tipos de registro y seleccione una de las siguientes opciones:
	- Todos para visualizar todos los tipos de registro.
	- o Sólo los personalizados para sólo visualizar los registros personalizados.
	- Sólo los estándar para sólo visualizar los tipos de registro de NetSuite estándar.
	- Nota: Para utilizar registros personalizados debe introducir el ID interno en tipoReg/nodo IDinterno.
- 8. Para visualizar campos personalizados en los registros estándar, seleccione el recuadro de selección Generar campos personalizados para tipos de registro estándar.

Esta opción no se aplica a los tipos de registro personalizados. Se guarda el estado del recuadro de selección.

- 9. En el diálogo Examinar NetSuite, elija un tipo de registro realizando una de las siguientes tareas:
	- Introduzca las primeras letras de un tipo de registro en el campo de tipo Búsqueda de un registro, seleccione el tipo de registro en la lista de desplazamiento Tipo de registro y, a continuación, pulse Seleccionar.
	- $\circ$  Desplácese por la lista desplegable de Tipo de registro hasta que encuentre el tipo de registro que desee, pulse el tipo de registro y, a continuación, pulse Seleccionar.
- 10. Para renovar las correlaciones en NetSuite, en el panel Configurar, pulse Renovar tras establecer el tipo de registro.
- 11. En la lista de comprobación, pulse Reintentar.
- 12. En la sección Reintentar:
	- Establezca el número de segundos entre cada reintento de establecer la conexión con NetSuite. El valor predeterminado es de 30 segundos.
	- Establezca el número de veces que desea reintentar antes de que falle. El valor predeterminado es de 5 veces.
	- En la sección Tiempo de espera de actividad:
		- Establezca el Tiempo de espera de actividad, en segundos, que desea esperar cuando el punto final no responda a una solicitud. El valor predeterminado es de 300 segundos.
- 13. Correlacionar entradas. Consulte [Correlación](#page-550-0) de entradas de la actividad Suprimir registros para obtener más información.
- 14. Correlacionar salidas. Consulte [Correlación](#page-550-1) de salidas de la actividad Suprimir registros para obtener más información.

#### **Tema principal:** [Actividad](#page-548-1) Suprimir registros

Última actualización: Friday, November 8, 2013 file:///dcs/markdown/workspace/Transform/out.html

<span id="page-550-0"></span>http://pic.dhe.ibm.com/infocenter/wci/v7r0m0/topic/com.ibm.wci.doc/netsuite\_delete\_records\_activity.html

## **Correlación de entradas de la actividad Suprimir registros**

Para correlacionar las entradas de la actividad Suprimir registros, complete los siguientes pasos.

## **Procedimiento**

- 1. En Lista de comprobación, pulse la tarea Correlacionar entradas.
- 2. Pulse Seleccionar entradas... y seleccione las variables de entrada de la correlación.

Para obtener instrucciones sobre cómo crear variables, consulte Creación de [variables.](#page-864-0)

3. Correlacione los elementos del panel De orquestación con los elementos de NetSuite en el panel A actividad.

Los elementos del panel A actividad vienen determinados por el tipo de registro de NetSuite seleccionado en la tarea Configurar. Para obtener instrucciones sobre [correlaciones,](#page-942-0) consulte Creación de una correlación.

**Tema principal:** [Actividad](#page-548-1) Suprimir registros

#### **Comentarios** | **Notices**

Última actualización: Friday, November 8, 2013 file:///dcs/markdown/workspace/Transform/out.html

<span id="page-550-1"></span>http://pic.dhe.ibm.com/infocenter/wci/v7r0m0/topic/com.ibm.wci.doc/netsuite\_Delete\_Records\_Map\_Input.h tml

## **Correlación de salidas de la actividad Suprimir registros**

Para correlacionar las salidas de la actividad Suprimir registros, complete los siguientes pasos.

## **Procedimiento**

- 1. En la lista de comprobación, pulse la tarea Correlacionar salidas.
- 2. Pulse Copiar.
- 3. Seleccione deleteListResponse. Pulse Crear para copiar deleteListResponse desde el panel Actividad al panel Orquestación.

**Tema principal:** [Actividad](#page-548-1) Suprimir registros

Última actualización: Friday, November 8, 2013 file:///dcs/markdown/workspace/Transform/out.html

<span id="page-551-0"></span>http://pic.dhe.ibm.com/infocenter/wci/v7r0m0/topic/com.ibm.wci.doc/netsuite\_Delete\_Records\_Map\_Output. html

# **Actividad Adjuntar registros**

La actividad Separar registros se puede utilizar para eliminar una relación entre dos registros. Por ejemplo, se puede eliminar un Registro de contactos asociado con un Registro de proveedores. La actividad Separar registros también puede separar archivos, tales como archivos Word o PDF, de un registro de NetSuite.

### **Acerca de esta tarea**

La siguiente lista describe los nodos de la actividad Separar registros en el panel lista de comprobación > Correlacionar entradas > A actividad:

- {RecordRef} attachTo este nodo especifica el registro al que se le elimina el archivo adjunto.
	- @type en Definir valor predeterminado, seleccione el tipo de registro.
	- @externalId debe especificar externalId o internalId para RecordRef.
	- @internalID debe especificar externalId o internalId para RecordRef.
- contact este nodo especifica el registro o el archivo que deben separarse del registro detachTo.
	- @internalID debe especificar externalId o internalId para RecordRef.
	- @externalId debe especificar externalId o internalId para RecordRef.
	- @type en Definir valor predeterminado, seleccione el tipo de registro.
	- name introduzca el nombre del contacto o el nombre de archivo.
- contactRole este nodo especifica el rol en la Lista de contactos definida por el usuario ubicada en la IU de NetSuite en Lista > Relaciones > Contactos.
	- exists un valor booleano utilizado para indicar si la Lista de contactos existe o no.
	- @internalID debe especificar externalId o internalId para el rol.
	- @externalId debe especificar externalId o internalId para el rol.
	- name el título del rol como Contacto primario.
- [Utilización](#page-552-0) de la actividad Separar registros Para utilizar la actividad Separar registros, complete los siguientes pasos:
- [Correlación](#page-553-0) de entradas de la actividad Separar registros Para correlacionar las entradas de la actividad Separar registros, complete los siguientes pasos.
- [Correlación](#page-553-1) de salidas de la actividad Separar registros

Para correlacionar las salidas de la actividad Separar registros, complete los siguientes pasos.

**Tema principal:** [Actividades](#page-539-0) de NetSuite

#### **Comentarios** | **Notices**

Última actualización: Friday, November 8, 2013 file:///dcs/markdown/workspace/Transform/out.html http://pic.dhe.ibm.com/infocenter/wci/v7r0m0/topic/com.ibm.wci.doc/netsuite\_detach\_records\_activity\_ov.ht ml

## <span id="page-552-0"></span>**Utilización de la actividad Separar registros**

Para utilizar la actividad Separar registros, complete los siguientes pasos:

### **Procedimiento**

- 1. En el separador Actividades, expanda el directorio de NetSuite y localice la actividad Separar registros.
- 2. Añada la actividad Separar registros a la orquestación.

La lista de comprobación y el resumen de la actividad se visualizan debajo de la orquestación.

- 3. En la lista de comprobación, pulse Elegir punto final.
- 4. Seleccione una de las siguientes opciones:
	- Examinar para seleccionar un punto final de NetSuite en el Explorador de proyectos.
	- o Nuevo para crear un punto final de NetSuite nuevo utilizando el diálogo Crear punto final.

Para obtener [instrucciones](#page-540-0) sobre cómo crear un punto final de NetSuite, consulte Creación o edición de un punto final de NetSuite.

Editar - para editar un punto final de NetSuite utilizando el diálogo Editar punto final. Para obtener [instrucciones](#page-540-0) sobre cómo editar un punto final de NetSuite, consulte Creación o edición de un punto final de NetSuite.

Nota: Las ediciones son globales, no locales. La edición de un punto final afecta a todas las orquestaciones que utilizan dicho punto final en el proyecto.

- 5. En la lista de comprobación, pulse Configurar.
- 6. Pulse Configurar para visualizar el Asistente de la actividad Separar referencia.
- 7. Pulse Examinar.
- 8. Seleccione el registro que desee adjuntar y pulse Seleccionar.
- 9. Pulse Siguiente.
- 10. Seleccione el registro que desee adjuntar al registro de archivos adjuntos y pulse Seleccionar.
- 11. Pulse Finalizar.
- 12. En la lista de comprobación, pulse Reintentar.
- 13. En la sección Reintentar:
	- Establezca el número de segundos entre cada reintento de establecer la conexión con NetSuite. El valor predeterminado es de 30 segundos.
	- Establezca el número de veces que desea reintentar antes de que falle. El valor predeterminado es de 5 veces.
	- En la sección Tiempo de espera de actividad:
		- Establezca el Tiempo de espera de actividad, en segundos, que desea esperar cuando el punto final no responda a una solicitud. El valor predeterminado es de 300 segundos.
- 14. Correlacionar entradas. Consulte [Correlación](#page-553-0) de entradas de la actividad Separar registros para obtener más información.
- 15. Correlacionar salidas. Consulte [Correlación](#page-553-1) de salidas de la actividad Separar registros para obtener más información.

#### **Tema principal:** [Actividad](#page-551-0) Adjuntar registros

Última actualización: Friday, November 8, 2013 file:///dcs/markdown/workspace/Transform/out.html

<span id="page-553-0"></span>http://pic.dhe.ibm.com/infocenter/wci/v7r0m0/topic/com.ibm.wci.doc/netsuite\_detach\_records\_activity.html

## **Correlación de entradas de la actividad Separar registros**

Para correlacionar las entradas de la actividad Separar registros, complete los siguientes pasos.

### **Procedimiento**

- 1. En Lista de comprobación, pulse la tarea Correlacionar entradas.
- 2. Pulse Seleccionar entradas... y seleccione las variables de entrada de la correlación.

Para obtener instrucciones sobre cómo crear variables, consulte Creación de [variables.](#page-864-0)

3. Correlacione los elementos del panel De orquestación con los elementos de NetSuite en el panel A actividad.

Los elementos del panel A actividad vienen determinados por el tipo de registro de NetSuite seleccionado en la tarea Configurar. Para obtener instrucciones sobre [correlaciones,](#page-942-0) consulte Creación de una correlación.

#### **Tema principal:** [Actividad](#page-551-0) Adjuntar registros

#### **Comentarios** | **Notices**

Última actualización: Friday, November 8, 2013 file:///dcs/markdown/workspace/Transform/out.html

<span id="page-553-1"></span>http://pic.dhe.ibm.com/infocenter/wci/v7r0m0/topic/com.ibm.wci.doc/netsuite\_Detach\_Records\_Map\_Input. html

## **Correlación de salidas de la actividad Separar registros**

Para correlacionar las salidas de la actividad Separar registros, complete los siguientes pasos.

### **Procedimiento**

- 1. En la lista de comprobación, pulse la tarea Correlacionar salidas.
- 2. Pulse Copiar.
- 3. Seleccione detachListResponse y pulse Crear para copiar detachListResponse desde el panel Actividad al panel Orquestación.

#### **Tema principal:** [Actividad](#page-551-0) Adjuntar registros

Última actualización: Friday, November 8, 2013 file:///dcs/markdown/workspace/Transform/out.html

<span id="page-554-1"></span>http://pic.dhe.ibm.com/infocenter/wci/v7r0m0/topic/com.ibm.wci.doc/netsuite\_Detach\_Records\_Map\_Output .html

# **Actividad Obtener registros**

La actividad Obtener registros recupera uno o varios registros en base a los ID exclusivos de registro. Si alguno de los ID no es válido, se procesan los ID válidos y se envía un aviso para los ID no válidos en la respuesta.

- [Utilización](#page-554-0) de la actividad Obtener registros Para utilizar la actividad Obtener registros, complete los siguientes pasos.
- [Correlación](#page-555-0) de entradas para la actividad Obtener registros Para correlacionar las entradas de la actividad Obtener registros, complete los siguientes pasos.
- [Correlación](#page-556-0) de salidas de la actividad Obtener registros Para correlacionar las salidas de la actividad Obtener registros, complete los siguientes pasos.

**Tema principal:** [Actividades](#page-539-0) de NetSuite

#### **Comentarios** | **Notices**

Última actualización: Friday, November 8, 2013 file:///dcs/markdown/workspace/Transform/out.html

<span id="page-554-0"></span>http://pic.dhe.ibm.com/infocenter/wci/v7r0m0/topic/com.ibm.wci.doc/netsuite\_Get\_Records\_Activity\_ov.html

# **Utilización de la actividad Obtener registros**

Para utilizar la actividad Obtener registros, complete los siguientes pasos.

### **Procedimiento**

- 1. En el separador Actividades, expanda el directorio de NetSuite y localice la actividad Obtener registros.
- 2. Añada la actividad Obtener registros a la orquestación.

La lista de comprobación y el resumen de la actividad se visualizan debajo de la orquestación.

- 3. En la lista de comprobación, pulse Elegir punto final.
- 4. Seleccione una de las siguientes opciones:
	- Examinar para seleccionar un punto final de NetSuite en el Explorador de proyectos.
	- o Nuevo para crear un punto final de NetSuite nuevo utilizando el diálogo Crear punto final.

Para obtener [instrucciones](#page-540-0) sobre cómo crear un punto final de NetSuite, consulte Creación o edición de un punto final de NetSuite.

Editar - para editar un punto final de NetSuite utilizando el diálogo Editar punto final.

Para obtener [instrucciones](#page-540-0) sobre cómo editar un punto final de NetSuite, consulte Creación o edición de un punto final de NetSuite.

Nota: Las ediciones son globales, no locales. La edición de un punto final afecta a todas las orquestaciones que utilizan dicho punto final en el proyecto.

- 5. En la lista de comprobación, pulse Configurar.
- 6. Pulse Examinar para visualizar el diálogo Examinar NetSuite.
- 7. En el diálogo Examinar NetSuite, pulse Mostrar tipos de registro y seleccione uno de los siguientes:
	- Todos para visualizar todos los tipos de registro.
	- Sólo los personalizados para sólo visualizar los registros personalizados.
	- o Sólo los estándar para sólo visualizar los tipos de registro de NetSuite estándar.
	- Nota: Para utilizar registros personalizados debe introducir el ID interno en tipoReg/nodo IDinterno.
- 8. Para visualizar campos personalizados en los registros estándar, seleccione el recuadro de selección Generar campos personalizados para tipos de registro estándar.

Esta opción no se aplica a los tipos de registro personalizados. Se guarda el estado del recuadro de selección.

- 9. En el diálogo Examinar NetSuite, elija un tipo de registro realizando una de las siguientes tareas:
	- Introduzca las primeras letras de un tipo de registro en el campo de tipo Búsqueda de un tipo registro, seleccione el tipo de registro en la lista de desplazamiento Tipo de registro y, a continuación, pulse Seleccionar.
	- Desplácese por la lista desplegable de Tipo de registro hasta que encuentre el tipo de registro que desee, pulse el tipo de registro y, a continuación, pulse Seleccionar.
- 10. Para renovar las correlaciones en NetSuite, después de establecer el tipo de registro en el panel Configurar pulse Renovar.
- 11. En la lista de comprobación, pulse Reintentar.
- 12. En la sección Reintentar:
	- Establezca el número de segundos entre cada reintento de establecer la conexión con NetSuite. El valor predeterminado es de 30 segundos.
	- Establezca el número de veces que desea reintentar antes de que falle. El valor predeterminado es de 5 veces.
	- En la sección Tiempo de espera de actividad:
		- Establezca el Tiempo de espera de actividad, en segundos, que desea esperar cuando el punto final no responda a una solicitud. El valor predeterminado es de 300 segundos.
- 13. Correlacionar entradas. Consulte [Correlación](#page-555-0) de entradas para la actividad Obtener registros para obtener más información.
- 14. Correlacionar salidas. Consulte [Correlación](#page-556-0) de salidas de la actividad Obtener registros para obtener más información.

#### **Tema principal:** [Actividad](#page-554-1) Obtener registros

#### **Comentarios** | **Notices**

Última actualización: Friday, November 8, 2013 file:///dcs/markdown/workspace/Transform/out.html

<span id="page-555-0"></span>http://pic.dhe.ibm.com/infocenter/wci/v7r0m0/topic/com.ibm.wci.doc/netsuite\_get\_records\_activity.html

## **Correlación de entradas para la actividad Obtener registros**

Para correlacionar las entradas de la actividad Obtener registros, complete los siguientes pasos.

- 1. En Lista de comprobación, pulse la tarea Correlacionar entradas.
- 2. Pulse Seleccionar entradas... y seleccione las variables de entrada de la correlación.

Para obtener instrucciones sobre cómo crear variables, consulte Creación de [variables.](#page-864-0)

3. Correlacione los elementos del panel De orquestación con los elementos de NetSuite en el panel A actividad.

Los elementos del panel A actividad vienen determinados por el tipo de registro de NetSuite seleccionado en la tarea Configurar. Para obtener instrucciones sobre [correlaciones,](#page-942-0) consulte Creación de una correlación.

#### **Tema principal:** [Actividad](#page-554-1) Obtener registros

#### **Comentarios** | **Notices**

Última actualización: Friday, November 8, 2013 file:///dcs/markdown/workspace/Transform/out.html

<span id="page-556-0"></span>http://pic.dhe.ibm.com/infocenter/wci/v7r0m0/topic/com.ibm.wci.doc/netsuite\_Get\_Records\_Map\_Input.html

## **Correlación de salidas de la actividad Obtener registros**

Para correlacionar las salidas de la actividad Obtener registros, complete los siguientes pasos.

### **Procedimiento**

- 1. En la lista de comprobación, pulse la tarea Correlacionar salidas.
- 2. Pulse Copiar.
- 3. Seleccione obtenerRespuestaLista y pulse Crear para copiar sus opciones del panel Actividad al panel Orquestación.

**Tema principal:** [Actividad](#page-554-1) Obtener registros

#### **Comentarios** | **Notices**

Última actualización: Friday, November 8, 2013 file:///dcs/markdown/workspace/Transform/out.html

<span id="page-556-1"></span>http://pic.dhe.ibm.com/infocenter/wci/v7r0m0/topic/com.ibm.wci.doc/netsuite\_Get\_Records\_Map\_Output.ht ml

## **Actividad Inicializar registro**

Utilice la actividad Inicializar registro para llenar un registro de transacción con entradas de otro registro relacionado. Por ejemplo, puede llenar un registro de Pedidos de venta con entradas del registro Estimación relacionado antes de someter el registro de Pedidos de venta a NetSuite.

## **Acerca de esta tarea**

La siguiente tabla lista los registros de transacción con los tipos de registro relacionados que se pueden utilizar para llenar los registros de transacción.

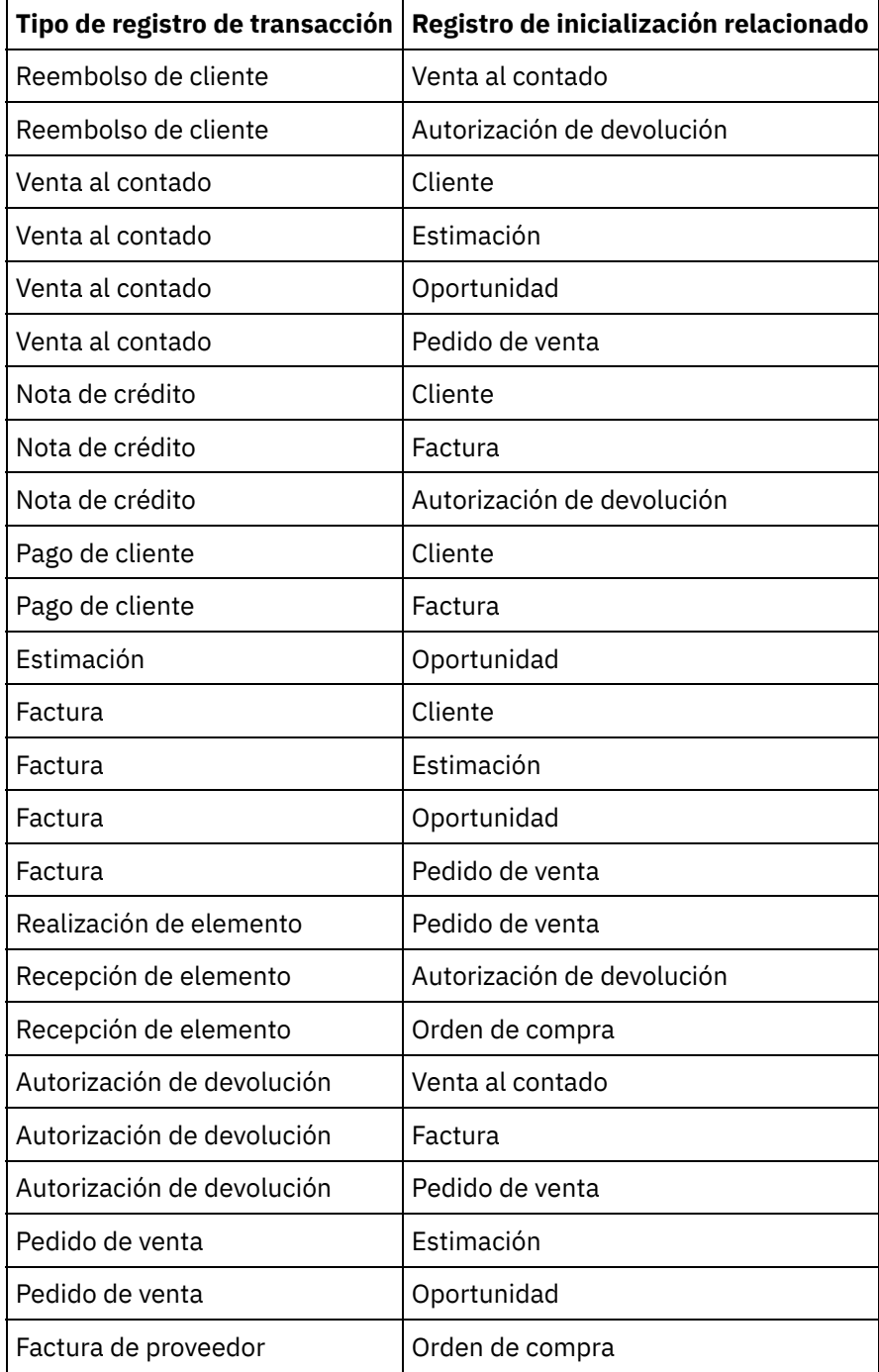

[Utilización](#page-558-0) de la actividad Inicializar registro Para utilizar la actividad Inicializar registros, complete los siguientes pasos.

[Correlación](#page-559-0) de entradas de la actividad Inicializar registros Para correlacionar las entradas de la actividad Inicializar registros, complete los siguientes pasos. [Correlación](#page-560-1) de salidas de la actividad Inicializar registros Para correlacionar las salidas de la actividad Inicializar registros, complete los siguientes pasos.

**Tema principal:** [Actividades](#page-539-0) de NetSuite

#### **Comentarios** | **Notices**

Última actualización: Friday, November 8, 2013 file:///dcs/markdown/workspace/Transform/out.html

<span id="page-558-0"></span>http://pic.dhe.ibm.com/infocenter/wci/v7r0m0/topic/com.ibm.wci.doc/netsuite\_Initialize\_Records\_Activity\_ov .html

## **Utilización de la actividad Inicializar registro**

Para utilizar la actividad Inicializar registros, complete los siguientes pasos.

## **Procedimiento**

- 1. En el separador Actividades, expanda el directorio de NetSuite y localice la actividad Inicializar registros.
- 2. Añada la actividad Inicializar registros a la orquestación.

La lista de comprobación y el resumen de la actividad se visualizan debajo de la orquestación.

- 3. En la lista de comprobación, pulse Elegir punto final.
- 4. Seleccione una de las siguientes opciones:
	- Examinar para seleccionar un punto final de NetSuite en el Explorador de proyectos.
	- o Nuevo para crear un punto final de NetSuite nuevo utilizando el diálogo Crear punto final.

Para obtener [instrucciones](#page-540-0) sobre cómo crear un punto final de NetSuite, consulte Creación o edición de un punto final de NetSuite.

Editar - para editar un punto final de NetSuite utilizando el diálogo Editar punto final. Para obtener [instrucciones](#page-540-0) sobre cómo editar un punto final de NetSuite, consulte Creación o edición de un punto final de NetSuite.

Nota: Las ediciones son globales, no locales. La edición de un punto final afecta a todas las orquestaciones que utilizan dicho punto final en el proyecto.

- 5. En la lista de comprobación, pulse Configurar.
- 6. Pulse Examinar para visualizar el diálogo Examinar NetSuite.
- 7. En el diálogo Examinar NetSuite, pulse Mostrar tipos de registro y seleccione una de las siguientes opciones:
	- Todos para visualizar todos los tipos de registro.
	- o Sólo los personalizados para sólo visualizar los registros personalizados.
	- o Sólo los estándar para sólo visualizar los tipos de registro de NetSuite estándar.

Nota: Para utilizar registros personalizados debe introducir el ID interno en tipoReg/nodo IDinterno.

8. Para visualizar campos personalizados en los registros estándar, seleccione el recuadro de selección Generar campos personalizados para tipos de registro estándar.

Esta opción no se aplica a los tipos de registro personalizados. Se guarda el estado del recuadro de selección.

- 9. En el diálogo Examinar NetSuite, elija un tipo de registro realizando una de las siguientes tareas:
	- Introduzca las primeras letras de un tipo de registro en el campo de tipo Búsqueda de un tipo registro, seleccione el tipo de registro en la lista de desplazamiento Tipo de registro y, a continuación, pulse Seleccionar.
	- Desplácese por la lista desplegable de Tipo de registro hasta que encuentre el tipo de registro que desee, pulse el tipo de registro y, a continuación, pulse Seleccionar.
- 10. Para renovar las correlaciones en NetSuite, después de establecer el tipo de registro en el panel Configurar pulse Renovar.
- 11. En la lista de comprobación, pulse Reintentar.
- 12. En la sección Reintentar:
	- Establezca el número de segundos entre cada reintento de establecer la conexión con NetSuite. El valor predeterminado es de 30 segundos.
	- Establezca el número de veces que desea reintentar antes de que falle. El valor predeterminado es de 5 veces.
	- En la sección Tiempo de espera de actividad:
		- Establezca el Tiempo de espera de actividad, en segundos, que desea esperar cuando el punto final no responda a una solicitud. El valor predeterminado es de 300 segundos.
- 13. Correlacionar entradas. Consulte [Correlación](#page-559-0) de entradas de la actividad Inicializar registros para obtener más información.
- 14. Correlacionar salidas. Consulte [Correlación](#page-560-1) de salidas de la actividad Inicializar registros para obtener más información.

**Tema principal:** Actividad [Inicializar](#page-556-1) registro

#### **Comentarios** | **Notices**

Última actualización: Friday, November 8, 2013 file:///dcs/markdown/workspace/Transform/out.html

<span id="page-559-0"></span>http://pic.dhe.ibm.com/infocenter/wci/v7r0m0/topic/com.ibm.wci.doc/netsuite\_initialize\_record\_activity.html

## **Correlación de entradas de la actividad Inicializar registros**

Para correlacionar las entradas de la actividad Inicializar registros, complete los siguientes pasos.

### **Procedimiento**

- 1. En Lista de comprobación, pulse la tarea Correlacionar entradas.
- 2. Pulse Seleccionar entradas... y seleccione las variables de entrada de la correlación.

Para obtener instrucciones sobre cómo crear variables, consulte Creación de [variables.](#page-864-0)

3. Correlacione los elementos del panel De orquestación con los elementos de NetSuite en el panel A actividad.

Los elementos del panel A actividad vienen determinados por el tipo de registro de NetSuite seleccionado en la tarea Configurar. Para obtener instrucciones sobre [correlaciones,](#page-942-0) consulte Creación de una correlación.

**Tema principal:** Actividad [Inicializar](#page-556-1) registro

#### **Comentarios** | **Notices**

Última actualización: Friday, November 8, 2013 file:///dcs/markdown/workspace/Transform/out.html

http://pic.dhe.ibm.com/infocenter/wci/v7r0m0/topic/com.ibm.wci.doc/netsuite\_Initialize\_Records\_Map\_Input .html

## <span id="page-560-1"></span>**Correlación de salidas de la actividad Inicializar registros**

Para correlacionar las salidas de la actividad Inicializar registros, complete los siguientes pasos.

### **Procedimiento**

- 1. En la Lista de comprobación, pulse la tarea Correlacionar salidas.
- 2. Pulse Copiar.
- 3. Seleccione initializeListResponse y pulse Crear para copiar sus opciones del panel Actividad al panel Orquestación.

#### **Tema principal:** Actividad [Inicializar](#page-556-1) registro

#### **Comentarios** | **Notices**

Última actualización: Friday, November 8, 2013 file:///dcs/markdown/workspace/Transform/out.html

<span id="page-560-0"></span>http://pic.dhe.ibm.com/infocenter/wci/v7r0m0/topic/com.ibm.wci.doc/netsuite\_Initialize\_Records\_Map\_Outp ut.html

## **Actividad Buscar registros**

La actividad Buscar registros busca un tipo de registro específico en base a los criterios de búsqueda indicados por el usuario.

### **Acerca de esta tarea**

Especifique los criterios de búsqueda expandiendo un nodo de elemento y, a continuación, especificando el operador y el valor de búsqueda. Por ejemplo, para un tipo de registro que tenga un nodo de número de cuenta:

- 1. Expanda el nodo númeroCuenta.
- 2. Pulse operador y, a continuación, pulse con el botón derecho del ratón sobre el operador.
- 3. Seleccione Definir el valor predeterminado.
- 4. En el campo Valor predeterminado, pulse la flecha y seleccione un operador de la lista.
- 5. Pulse Aceptar.
- 6. Pulse valorBúsqueda.
- 7. Seleccione Definir el valor predeterminado.
- 8. En el campo Valor predeterminado, introduzca el número de cuenta.
- 9. Pulse Aceptar.

La actividad Buscar registros admite realizar búsquedas en campos con un valor nulo utilizando el operador noneOf. Esta búsqueda devuelve todos los registros para los que el campo no tiene un valor nulo.

Para recuperar valores de listas, utilice la actividad Obtener registros pues la actividad Buscar registros no admite listas.

Defina los criterios de búsqueda durante la tarea Correlacionar entradas en el panel A actividad.

- [Utilización](#page-561-0) de la actividad Buscar registros Para utilizar la actividad Buscar registros, complete los siguientes pasos.
- [Correlación](#page-562-0) de entradas de la actividad Buscar registros Para correlacionar las entradas de la actividad Buscar registros, complete los siguientes pasos.
- [Correlación](#page-563-1) de salidas de la actividad Buscar registros Para correlacionar las salidas de la actividad Buscar registros, complete los siguientes pasos.

#### **Tema principal:** [Actividades](#page-539-0) de NetSuite

#### **Comentarios** | **Notices**

Última actualización: Friday, November 8, 2013 file:///dcs/markdown/workspace/Transform/out.html

http://pic.dhe.ibm.com/infocenter/wci/v7r0m0/topic/com.ibm.wci.doc/netsuite\_Search\_Records\_Activity\_ov.h tml

## <span id="page-561-0"></span>**Utilización de la actividad Buscar registros**

Para utilizar la actividad Buscar registros, complete los siguientes pasos.

### **Procedimiento**

- 1. En el separador Actividades, expanda el directorio de NetSuite y localice la actividad Inicializar registros.
- 2. Añada la actividad Inicializar registros a la orquestación.

La lista de comprobación y el resumen de la actividad se visualizan debajo de la orquestación.

- 3. En la lista de comprobación, pulse Elegir punto final.
- 4. Seleccione una de las siguientes opciones:
	- Examinar para seleccionar un punto final de NetSuite en el Explorador de proyectos.
	- o Nuevo para crear un punto final de NetSuite nuevo utilizando el diálogo Crear punto final.

Para obtener [instrucciones](#page-540-0) sobre cómo crear un punto final de NetSuite, consulte Creación o edición de un punto final de NetSuite.

Editar - para editar un punto final de NetSuite utilizando el diálogo Editar punto final.

Para obtener [instrucciones](#page-540-0) sobre cómo editar un punto final de NetSuite, consulte Creación o edición de un punto final de NetSuite.

Nota: Las ediciones son globales, no locales. La edición de un punto final afecta a todas las orquestaciones que utilizan dicho punto final en el proyecto.

- 5. En la lista de comprobación, pulse Configurar.
- 6. Pulse Examinar para visualizar el diálogo Examinar NetSuite.
- 7. En el diálogo Examinar NetSuite, pulse Mostrar tipos de registro y seleccione una de las siguientes opciones:
	- Todos para visualizar todos los tipos de registro.
	- o Sólo los personalizados para sólo visualizar los registros personalizados.
	- o Sólo los estándar para sólo visualizar los tipos de registro de NetSuite estándar.

Nota: Para utilizar registros personalizados debe introducir el ID interno en tipoReg/nodo IDinterno.

8. Para visualizar campos personalizados en los registros estándar, seleccione el recuadro de selección Generar campos personalizados para tipos de registro estándar.

Esta opción no se aplica a los tipos de registro personalizados. Se guarda el estado del recuadro de selección.

- 9. En el diálogo Examinar NetSuite, elija un tipo de registro realizando una de las siguientes tareas:
	- Introduzca las primeras letras de un tipo de registro en el campo de tipo Búsqueda de un tipo registro, seleccione el tipo de registro en la lista de desplazamiento Tipo de registro y, a continuación, pulse Seleccionar.
	- Desplácese por la lista desplegable de Tipo de registro hasta que encuentre el tipo de registro que desee, pulse el tipo de registro y, a continuación, pulse Seleccionar.
- 10. Para renovar las correlaciones en NetSuite, después de establecer el tipo de registro en el panel Configurar pulse Renovar.
- 11. En la lista de comprobación, pulse Reintentar.
- 12. En la sección Reintentar:
	- Establezca el número de segundos entre cada reintento de establecer la conexión con NetSuite. El valor predeterminado es de 30 segundos.
	- Establezca el número de veces que desea reintentar antes de que falle. El valor predeterminado es de 5 veces.
	- En la sección Tiempo de espera de actividad:
		- Establezca el Tiempo de espera de actividad, en segundos, que desea esperar cuando el punto final no responda a una solicitud. El valor predeterminado es de 300 segundos.
- 13. Correlacionar entradas. Consulte [Correlación](#page-562-0) de entradas de la actividad Buscar registros para obtener más información.
- 14. Correlacionar salidas. Consulte [Correlación](#page-563-1) de salidas de la actividad Buscar registros para obtener más información.

#### **Tema principal:** [Actividad](#page-560-0) Buscar registros

#### **Comentarios** | **Notices**

Última actualización: Friday, November 8, 2013 file:///dcs/markdown/workspace/Transform/out.html

<span id="page-562-0"></span>http://pic.dhe.ibm.com/infocenter/wci/v7r0m0/topic/com.ibm.wci.doc/netsuite\_search\_records\_activity.html

## **Correlación de entradas de la actividad Buscar registros**

Para correlacionar las entradas de la actividad Buscar registros, complete los siguientes pasos.

### **Procedimiento**

- 1. En Lista de comprobación, pulse la tarea Correlacionar entradas.
- 2. Pulse Seleccionar entradas... y seleccione las variables de entrada de la correlación.

Para obtener instrucciones sobre cómo crear variables, consulte Creación de [variables.](#page-864-0)

3. Correlacione los elementos del panel De orquestación con los elementos de NetSuite en el panel A actividad.

Los elementos del panel A actividad vienen determinados por el tipo de registro de NetSuite seleccionado en la tarea Configurar. Para obtener instrucciones sobre [correlaciones,](#page-942-0) consulte Creación de una correlación.

**Tema principal:** [Actividad](#page-560-0) Buscar registros

#### **Comentarios** | **Notices**

Última actualización: Friday, November 8, 2013 file:///dcs/markdown/workspace/Transform/out.html

<span id="page-563-1"></span>http://pic.dhe.ibm.com/infocenter/wci/v7r0m0/topic/com.ibm.wci.doc/netsuite\_Search\_Records\_Map\_Input.h tml

## **Correlación de salidas de la actividad Buscar registros**

Para correlacionar las salidas de la actividad Buscar registros, complete los siguientes pasos.

### **Procedimiento**

- 1. En la lista de comprobación, pulse la tarea Correlacionar salidas.
- 2. Pulse Copiar para copiar los elementos searchResponse del panel Actividad al panel Orquestación.

**Tema principal:** [Actividad](#page-560-0) Buscar registros

#### **Comentarios** | **Notices**

Última actualización: Friday, November 8, 2013 file:///dcs/markdown/workspace/Transform/out.html

<span id="page-563-0"></span>http://pic.dhe.ibm.com/infocenter/wci/v7r0m0/topic/com.ibm.wci.doc/netsuite\_Search\_Records\_Map\_Output. html

# **Actividad Actualizar registros**

La actividad Actualizar registros puede actualizar uno o varios registros. En NetSuite sólo se actualizan los campos que están llenos. Para los campos que no están llenos, se mantiene el valor anterior de NetSuite. Si un campo se llena con una serie vacía, el valor del campo en NetSuite se sustituye con una serie vacía.

- [Utilización](#page-564-0) de la actividad Actualizar registros Para utilizar la actividad Actualizar registros, complete las siguientes tareas.
- [Correlación](#page-565-0) de entradas para la actividad Actualizar registros Para correlacionar las entradas de la actividad Actualizar registros, complete los siguientes pasos.
- [Correlación](#page-566-1) de salidas de la actividad Actualizar registros Para correlacionar las salidas de la actividad Actualizar registros, complete los siguientes pasos.

**Tema principal:** [Actividades](#page-539-0) de NetSuite

#### **Comentarios** | **Notices**

Última actualización: Friday, November 8, 2013 file:///dcs/markdown/workspace/Transform/out.html

http://pic.dhe.ibm.com/infocenter/wci/v7r0m0/topic/com.ibm.wci.doc/netsuite\_Update\_Records\_Activity\_ov.h tml

## <span id="page-564-0"></span>**Utilización de la actividad Actualizar registros**

Para utilizar la actividad Actualizar registros, complete las siguientes tareas.

### **Procedimiento**

- 1. En el separador Actividades, expanda el directorio de NetSuite y localice la actividad Obtener registros.
- 2. Añada la actividad Obtener registros a la orquestación.

La lista de comprobación y el resumen de la actividad se visualizan debajo de la orquestación.

- 3. En la lista de comprobación, pulse Elegir punto final.
- 4. Seleccione una de las siguientes opciones:
	- Examinar para seleccionar un punto final de NetSuite en el Explorador de proyectos.
	- Nuevo para crear un punto final de NetSuite nuevo utilizando el diálogo Crear punto final.

Para obtener [instrucciones](#page-540-0) sobre cómo crear un punto final de NetSuite, consulte Creación o edición de un punto final de NetSuite.

Editar - para editar un punto final de NetSuite utilizando el diálogo Editar punto final. Para obtener [instrucciones](#page-540-0) sobre cómo editar un punto final de NetSuite, consulte Creación o edición de un punto final de NetSuite.

Nota: Las ediciones son globales, no locales. La edición de un punto final afecta a todas las orquestaciones que utilizan dicho punto final en el proyecto.

- 5. En la lista de comprobación, pulse Configurar.
- 6. Pulse Examinar para visualizar el diálogo Examinar NetSuite.
- 7. En el diálogo Examinar NetSuite, pulse Mostrar tipos de registro y seleccione una de las siguientes opciones:
	- Todos para visualizar todos los tipos de registro.
	- o Sólo los personalizados para sólo visualizar los registros personalizados.

o Sólo los estándar – para sólo visualizar los tipos de registro de NetSuite estándar.

Nota: Para utilizar registros personalizados debe introducir el ID interno en tipoReg/nodo IDinterno.

8. Para visualizar campos personalizados en los registros estándar, seleccione el recuadro de selección Generar campos personalizados para tipos de registro estándar.

Esta opción no se aplica a los tipos de registro personalizados. Se guarda el estado del recuadro de selección.

- 9. En el diálogo Examinar NetSuite, elija un tipo de registro realizando una de las siguientes tareas:
	- Introduzca las primeras letras de un tipo de registro en el campo de tipo Búsqueda de un tipo registro, seleccione el tipo de registro en la lista de desplazamiento Tipo de registro y, a continuación, pulse Seleccionar.
	- Desplácese por la lista desplegable de Tipo de registro hasta que encuentre el tipo de registro que desee, pulse el tipo de registro y, a continuación, pulse Seleccionar.
- 10. Para renovar las correlaciones en NetSuite, después de establecer el tipo de registro en el panel Configurar pulse Renovar.
- 11. En la lista de comprobación, pulse Reintentar.
- 12. En la sección Reintentar:
	- Establezca el número de segundos entre cada reintento de establecer la conexión con NetSuite. El valor predeterminado es de 30 segundos.
	- Establezca el número de veces que desea reintentar antes de que falle. El valor predeterminado es de 5 veces.
	- En la sección Tiempo de espera de actividad:
		- Establezca el Tiempo de espera de actividad, en segundos, que desea esperar cuando el punto final no responda a una solicitud. El valor predeterminado es de 300 segundos.
- 13. Correlacionar entradas. Consulte [Correlación](#page-565-0) de entradas para la actividad Actualizar registros para obtener más información.
- 14. Correlacionar salidas. Consulte [Correlación](#page-566-1) de salidas de la actividad Actualizar registros para obtener más información.

#### **Tema principal:** Actividad [Actualizar](#page-563-0) registros

#### **Comentarios** | **Notices**

*M* Última actualización: Friday, November 8, 2013 file:///dcs/markdown/workspace/Transform/out.html

<span id="page-565-0"></span>http://pic.dhe.ibm.com/infocenter/wci/v7r0m0/topic/com.ibm.wci.doc/netsuite\_Update\_Records\_Activity.html

## **Correlación de entradas para la actividad Actualizar registros**

Para correlacionar las entradas de la actividad Actualizar registros, complete los siguientes pasos.

### **Procedimiento**

- 1. En Lista de comprobación, pulse la tarea Correlacionar entradas.
- 2. Pulse Seleccionar entradas... y seleccione las variables de entrada de la correlación.

Para obtener instrucciones sobre cómo crear variables, consulte Creación de [variables.](#page-864-0)

3. Correlacione los elementos del panel De orquestación con los elementos de NetSuite en el panel A actividad.

Los elementos del panel A actividad vienen determinados por el tipo de registro de NetSuite seleccionado en la tarea Configurar. Para obtener instrucciones sobre [correlaciones,](#page-942-0) consulte Creación de una correlación.

**Tema principal:** Actividad [Actualizar](#page-563-0) registros

#### **Comentarios** | **Notices**

Última actualización: Friday, November 8, 2013 file:///dcs/markdown/workspace/Transform/out.html

http://pic.dhe.ibm.com/infocenter/wci/v7r0m0/topic/com.ibm.wci.doc/netsuite\_Update\_Records\_Map\_Input. html

## <span id="page-566-1"></span>**Correlación de salidas de la actividad Actualizar registros**

Para correlacionar las salidas de la actividad Actualizar registros, complete los siguientes pasos.

### **Procedimiento**

- 1. En la lista de comprobación, pulse la tarea Correlacionar salidas.
- 2. Pulse Copiar.
- 3. Seleccione updateListResponse o headers  $x$  o ambos y pulse Crear para copiar sus opciones del panel Actividad al panel Orquestación.

**Tema principal:** Actividad [Actualizar](#page-563-0) registros

#### **Comentarios** | **Notices**

Última actualización: Friday, November 8, 2013 file:///dcs/markdown/workspace/Transform/out.html

<span id="page-566-0"></span>http://pic.dhe.ibm.com/infocenter/wci/v7r0m0/topic/com.ibm.wci.doc/netsuite\_Update\_Records\_Map\_Output .html

## **Actividad Actualizar/insertar registros**

La actividad Actualizar/insertar registros puede actualizar un registro si este ya existe en la base de datos, o insertar dicho registro en caso de no existir. En NetSuite sólo se actualizan los campos que están llenos. Para los campos que no están llenos, se mantiene el valor anterior de NetSuite. Si un campo se llena con una serie vacía, el valor del campo en NetSuite se sustituye con una serie vacía.

Utilización de la actividad [Actualizar/insertar](#page-567-0) registros Para utilizar la actividad Actualizar/insertar registros, complete las siguientes tareas.

- Correlación de entradas para la actividad [Actualizar/insertar](#page-568-0) registros Para correlacionar las entradas de la actividad Actualizar registros, complete los siguientes pasos.
- Correlación de salidas para la actividad [Actualizar/insertar](#page-569-0) registros Para correlacionar las salidas de la actividad Actualizar registros, complete los siguientes pasos.

**Tema principal:** [Actividades](#page-539-0) de NetSuite

#### **Comentarios** | **Notices**

Última actualización: Friday, November 8, 2013 file:///dcs/markdown/workspace/Transform/out.html

http://pic.dhe.ibm.com/infocenter/wci/v7r0m0/topic/com.ibm.wci.doc/netsuite\_Upsert\_Records\_Activity\_ov.h tml

# <span id="page-567-0"></span>**Utilización de la actividad Actualizar/insertar registros**

Para utilizar la actividad Actualizar/insertar registros, complete las siguientes tareas.

### **Procedimiento**

- 1. En el separador Actividades, expanda el directorio de NetSuite y localice la actividad Actualizar/insertar registros.
- 2. Añada la actividad Actualizar/insertar registros a la orquestación.

La Lista de comprobación y el Resumen de la actividad se visualizan debajo de la orquestación.

- 3. En la Lista de comprobación, pulse Elegir punto final.
- 4. Seleccione una de las siguientes opciones:
	- Examinar para seleccionar un punto final de NetSuite en el Explorador de proyectos.
	- o Nuevo para crear un punto final de NetSuite nuevo utilizando el diálogo Crear punto final.

Para obtener [instrucciones](#page-540-0) sobre cómo crear un punto final de NetSuite, consulte Creación o edición de un punto final de NetSuite.

Editar - para editar un punto final de NetSuite utilizando el diálogo Editar punto final. Para obtener [instrucciones](#page-540-0) sobre cómo editar un punto final de NetSuite, consulte Creación o edición de un punto final de NetSuite.

Nota: Las ediciones son globales, no locales. La edición de un punto final afecta a todas las orquestaciones que utilizan dicho punto final en el proyecto.

- 5. En la Lista de comprobación, pulse Configurar.
- 6. Pulse Examinar para visualizar el diálogo Examinar NetSuite.
- 7. En el diálogo Examinar NetSuite, pulse Mostrar tipos de registro y seleccione una de las siguientes opciones:
	- Todos para visualizar todos los tipos de registro.
	- o Sólo los personalizados para sólo visualizar los registros personalizados.
	- o Sólo los estándar para sólo visualizar los tipos de registro de NetSuite estándar.
	- Nota: Para utilizar registros personalizados debe introducir el ID interno en tipoReg/nodo IDinterno.
- 8. Para visualizar campos personalizados en los registros estándar, seleccione el recuadro de selección Generar campos personalizados para tipos de registro estándar.

Esta opción no se aplica a los tipos de registro personalizados. Se guarda el estado del recuadro de selección.

- 9. En el diálogo Examinar NetSuite, elija un tipo de registro realizando una de las siguientes tareas:
	- Introduzca las primeras letras de un tipo de registro en el campo de tipo Búsqueda de un tipo registro, seleccione el tipo de registro en la lista de desplazamiento Tipo de registro y, a continuación, pulse Seleccionar.
	- Desplácese por la lista desplegable de Tipo de registro hasta que encuentre el tipo de registro que desee, pulse el tipo de registro y, a continuación, pulse Seleccionar.
- 10. Para renovar las correlaciones en NetSuite, después de establecer el tipo de registro en el panel Configurar pulse Renovar.
- 11. En la Lista de comprobación, pulse Reintentar.
- 12. En la sección Reintentar:
	- Establezca el número de segundos entre cada reintento de establecer la conexión con NetSuite. El valor predeterminado es de 30 segundos.
	- Establezca el número de veces que desea reintentar antes de que falle. El valor predeterminado es de 5 veces.
	- En la sección Tiempo de espera de actividad:
		- Establezca el Tiempo de espera de actividad, en segundos, que desea esperar cuando el punto final no responda a una solicitud. El valor predeterminado es de 300 segundos.
- 13. Correlacionar entradas. Consulte Correlación de entradas para la actividad [Actualizar/insertar](#page-568-0) registros para obtener más información.
- 14. Correlacionar salidas. Consulte Correlación de salidas para la actividad [Actualizar/insertar](#page-569-0) registros para obtener más información.

**Tema principal:** Actividad [Actualizar/insertar](#page-566-0) registros

#### **Comentarios** | **Notices**

Última actualización: Friday, November 8, 2013 file:///dcs/markdown/workspace/Transform/out.html

<span id="page-568-0"></span>http://pic.dhe.ibm.com/infocenter/wci/v7r0m0/topic/com.ibm.wci.doc/netsuite\_Upsert\_Records\_Activity.html

# **Correlación de entradas para la actividad Actualizar/insertar registros**

Para correlacionar las entradas de la actividad Actualizar registros, complete los siguientes pasos.

### **Procedimiento**

- 1. En Lista de comprobación, pulse la tarea Correlacionar entradas.
- 2. Pulse Seleccionar entradas... y seleccione las variables de entrada de la correlación.

Para obtener instrucciones sobre cómo crear variables, consulte Creación de [variables.](#page-864-0)

3. Correlacione los elementos del panel De orquestación con los elementos de NetSuite en el panel A actividad.

Los elementos del panel A actividad vienen determinados por el tipo de registro de NetSuite seleccionado en la tarea Configurar. Para obtener instrucciones sobre [correlaciones,](#page-942-0) consulte Creación de una correlación.

**Tema principal:** Actividad [Actualizar/insertar](#page-566-0) registros

#### **Comentarios** | **Notices**

Última actualización: Friday, November 8, 2013 file:///dcs/markdown/workspace/Transform/out.html

<span id="page-569-0"></span>http://pic.dhe.ibm.com/infocenter/wci/v7r0m0/topic/com.ibm.wci.doc/netsuite\_Upsert\_Records\_Map\_Input.h tml

# **Correlación de salidas para la actividad Actualizar/insertar registros**

Para correlacionar las salidas de la actividad Actualizar registros, complete los siguientes pasos.

### **Procedimiento**

- 1. En la Lista de comprobación, pulse la tarea Correlacionar salidas.
- 2. Pulse Copiar.
- 3. Seleccione updateListResponse o headers\_x o ambos y pulse Crear para copiar sus opciones del panel Actividad al panel Orquestación.

**Tema principal:** Actividad [Actualizar/insertar](#page-566-0) registros

#### **Comentarios** | **Notices**

Última actualización: Friday, November 8, 2013 file:///dcs/markdown/workspace/Transform/out.html

<span id="page-569-1"></span>http://pic.dhe.ibm.com/infocenter/wci/v7r0m0/topic/com.ibm.wci.doc/netsuite\_Upsert\_Records\_Map\_Output. html

## **Actividades de Oracle CRM On Demand**

Las siguientes actividades requieren C0020-IBM: Connector for Oracle CRM On Demand.

- [Creación](#page-570-0) o edición de un punto final de Oracle CRM Los puntos finales de Oracle CRM On Demand contienen la información de conexión que utilizan Studio y el Dispositivo de integración para conectarse al servidor de Oracle CRM On Demand. Puede crear varios puntos finales que hagan referencia a instancias distintas.
- [Especificación](#page-571-0) de las opciones de Reintento para las actividades de Oracle CRM On Demand La especificación de los parámetros de Reintento es una de las tareas de configuración de una actividad

de Oracle CRM On Demand.

- [Utilización](#page-573-0) de la actividad Insertar objeto de Oracle CRM On Demand Utilice la actividad Insertar objeto de Oracle CRM On Demand para insertar objetos en la instancia de Oracle CRM On Demand.
- [Utilización](#page-574-0) de la actividad Actualizar objeto de Oracle CRM On Demand Utilice la actividad Actualizar objeto de Oracle CRM On Demand para Actualizar objetos en la instancia de Oracle CRM On Demand.
- [Utilización](#page-575-0) de la actividad Consultar objeto de Oracle CRM On Demand Utilice la actividad Consultar objeto de Oracle CRM On Demand para consultar objetos en la instancia de Oracle CRM On Demand.
- [Utilización](#page-577-0) de la actividad Suprimir objeto de Oracle CRM On Demand Utilice la actividad Suprimir objeto de Oracle CRM On Demand para suprimir objetos de la instancia de Oracle CRM On Demand.

#### **Comentarios** | **Notices**

Última actualización: Friday, November 8, 2013 file:///dcs/markdown/workspace/Transform/out.html

<span id="page-570-0"></span>http://pic.dhe.ibm.com/infocenter/wci/v7r0m0/topic/com.ibm.wci.doc/toc\_oracleCRMactivities.html

## **Creación o edición de un punto final de Oracle CRM**

Los puntos finales de Oracle CRM On Demand contienen la información de conexión que utilizan Studio y el Dispositivo de integración para conectarse al servidor de Oracle CRM On Demand. Puede crear varios puntos finales que hagan referencia a instancias distintas.

### **Acerca de esta tarea**

Utilice esta tarea para crear o editar un punto final de Oracle CRM On Demand.

Nota:

Cualquier cambio que se realice en el punto final de Oracle CRM On Demand, incluidas las propiedades de configuración, afecta a todas las orquestaciones que utilizan ese punto final, puesto que las ediciones son globales, no locales.

### **Procedimiento**

- 1. Arrastre una actividad desde la carpeta Oracle CRM On Demand en la pestaña Actividades a la orquestación de la ventana. Se visualiza el panel Resumen.
- 2. Pulse Elegir punto final en la lista de comprobación. Se mostrará el panel Elegir punto final.
- 3. Pulse uno de los siguientes botones:
	- a. Examinar: para seleccionar un punto final existente en el Explorador de proyectos. El explorador de proyectos muestra todos los puntos finales en el proyecto disponible para la actividad. Cuando se selecciona un punto final, las propiedades de dicho punto final se visualizan en el panel Elegir punto final.
	- b. Nuevo: para crear un punto final nuevo. Se abrirá la ventana Crear punto final.
	- c. Editar: para editar el punto final existente. Se abrirá la ventana Editar punto final.
- 4. Complete los campos definidos en la siguiente tabla:

Tabla 1. Detalles de la conexión

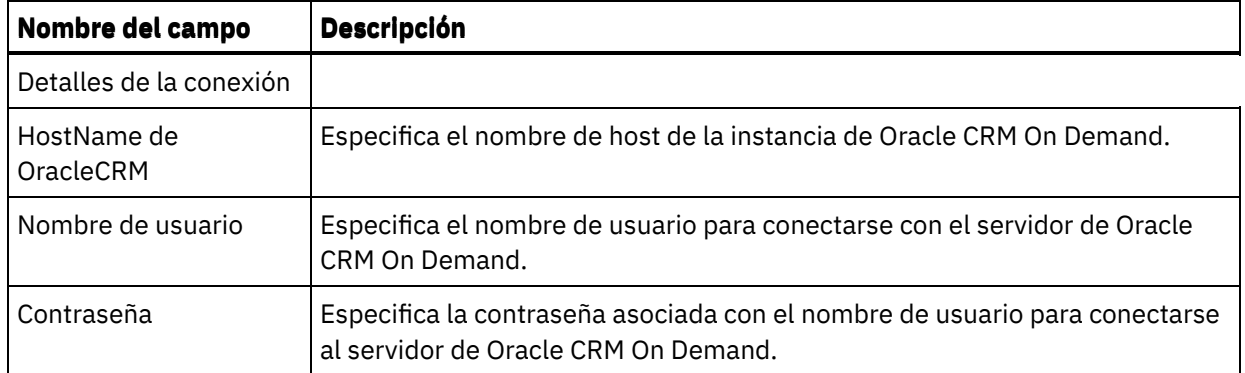

- 5. Cuando termine, pulse Probar conexión para confirmar que se puede conectar con el sistema Oracle CRM On Demand.
- 6. Pulse Aceptar.

**Tema principal:** [Actividades](#page-569-1) de Oracle CRM On Demand

#### **Comentarios** | **Notices**

Última actualización: Friday, November 8, 2013 file:///dcs/markdown/workspace/Transform/out.html

http://pic.dhe.ibm.com/infocenter/wci/v7r0m0/topic/com.ibm.wci.doc/OracleCRMOD\_creating\_an\_endpoint\_a ctivity.html

# <span id="page-571-0"></span>**Especificación de las opciones de Reintento para las actividades de Oracle CRM On Demand**

La especificación de los parámetros de Reintento es una de las tareas de configuración de una actividad de Oracle CRM On Demand.

### **Acerca de esta tarea**

Utilice esta tarea para configurar las opciones de reintento de las actividades de Oracle CRM On Demand. El conector de Oracle CRM On Demand utiliza una única sesión de inicio de sesión para todas las conexiones con un punto final de Oracle CRM On Demand. Si caduca una sesión, el conector establece automáticamente una sesión nueva. El conector no cuenta el intento inicial de adquirir de nuevo la sesión como un intento de reintento. El conector asume el comportamiento de reintento del conector habitual después de que falle el intento inicial de readquirir una sesión.

### **Procedimiento**

- 1. Seleccione la tarea Reintentar en Lista de comprobación. Se visualiza el panel de reintento.
- 2. Configure las opciones de reintento y de tiempo de espera para conectarse a una instancia de Oracle CRM On Demand tal y como se describe en la siguiente tabla:

Tabla 1. Opciones de reintento

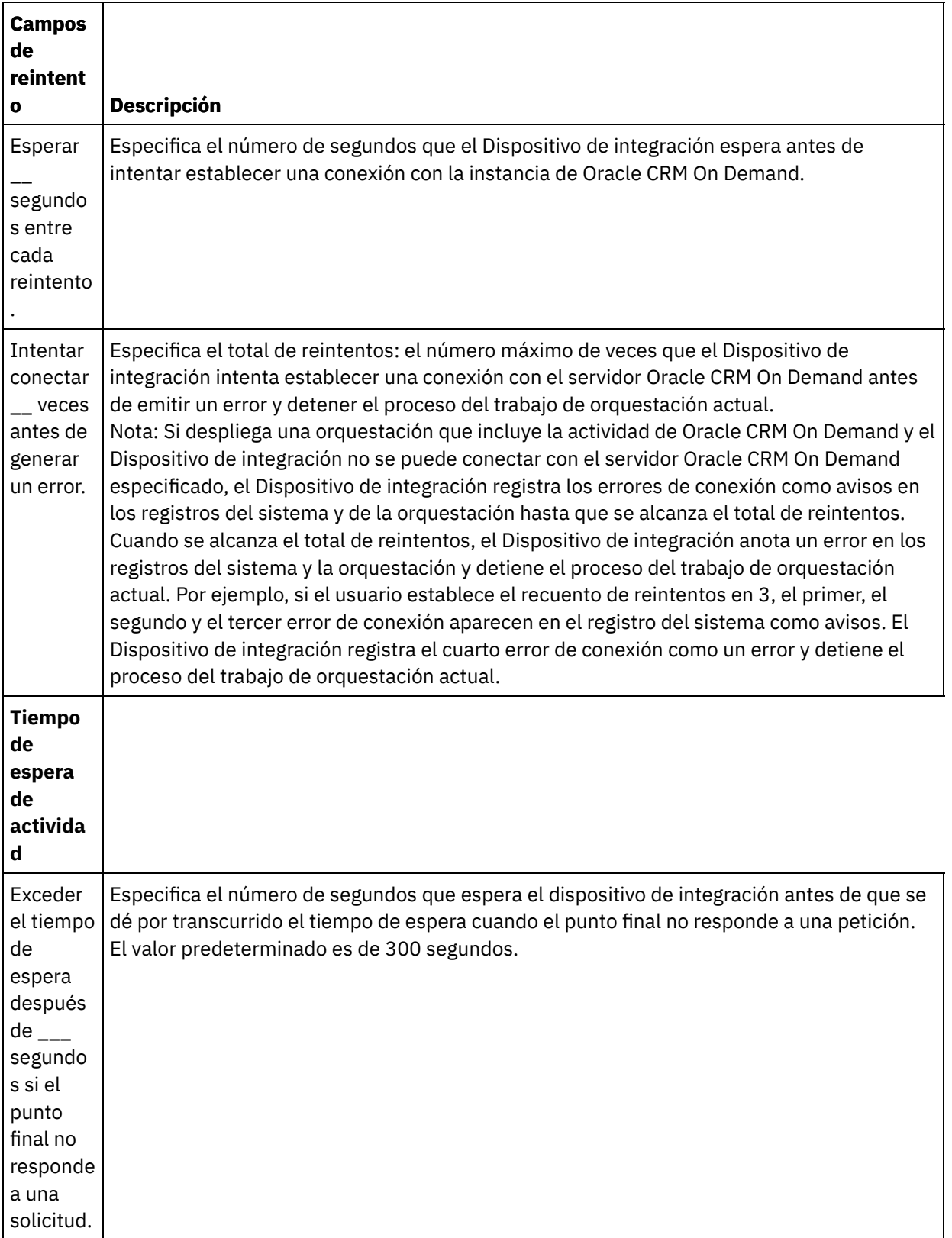

**Tema principal:** [Actividades](#page-569-1) de Oracle CRM On Demand

Última actualización: Friday, November 8, 2013 file:///dcs/markdown/workspace/Transform/out.html

http://pic.dhe.ibm.com/infocenter/wci/v7r0m0/topic/com.ibm.wci.doc/Oracle\_Specifying\_Retry\_Parameters\_f or\_Oracle\_Activities.html

# <span id="page-573-0"></span>**Utilización de la actividad Insertar objeto de Oracle CRM On Demand**

Utilice la actividad Insertar objeto de Oracle CRM On Demand para insertar objetos en la instancia de Oracle CRM On Demand.

### **Acerca de esta tarea**

Utilice esta tarea para insertar objetos en la instancia de Oracle CRM On Demand. La llamada esta actividad es una llamada síncrona en la que los datos de entrada se envían a la actividad para ser procesados y la respuesta se devuelve a la orquestación.

## **Procedimiento**

- 1. En una orquestación activa, abra el separador Actividades y expanda el contenido de la carpeta Oracle CRM On Demand.
- 2. Arrastre el icono de la actividad Insertar objeto a la orquestación. Se mostrará Lista de comprobación de Insertar objeto de Oracle CRM On Demand.
- 3. En la Lista de comprobación, pulse Resumen.
- 4. Revise el contenido del campo Nombre de actividad y realice los cambios necesarios.
- 5. En la Lista de comprobación, pulse Elegir punto final.
- 6. Pulse Examinar y utilice el recuadro de diálogo Explorador de proyectos para seleccionar el punto final correspondiente de Oracle CRM On Demand.
- 7. Opcional: Puede crear el punto final pulsando Nuevo y especificando los detalles de conexión necesarios. Pulse Aceptar para guardar y utilizar el punto final para esta configuración. Nota: Para obtener más información, consulte [Creación](#page-570-0) o edición de un punto final de Oracle CRM.
- 8. Para realizar los cambios que sean necesarios en la configuración de punto final seleccionada, pulse Editar para acceder a las opciones en una ventana separada. Cualquier cambio que se realice afectará de forma global a todos los usos del punto final en las orquestaciones activas.
- 9. En la lista de comprobación, pulse Configurar.
- 10. Pulse Examinar para seleccionar el tipo de objeto. Se mostrará la ventana Examinar OracleCRMOD.
- 11. En Examinar OracleCRMOD, puede filtrar el tipo de objeto especificando el tipo de objeto en el campo Buscar un tipo de objeto o seleccionando el tipo de objeto en la lista de tipos de objeto. Pulse Aceptar. Se muestran las preferencias del campo del objeto.
- 12. En Preferencias del campo objeto, seleccione los campos que desea correlacionar marcando los correspondientes recuadros de selección del nombre del campo.
- 13. En la lista de comprobación, pulse Reintentar. Revise los valores predeterminados y realice los cambios que sean necesarios. Para obtener más información, consulte [Especificación](#page-571-0) de las opciones de Reintento para las actividades de Oracle CRM On Demand.
- 14. Seleccione las Entradas de correlación en la Lista de comprobación. Los esquemas XML generados a partir del objeto seleccionado de la actividad Insertar objeto se muestran como nodos bajo el parámetro de entrada de la solicitud en el panel A actividad.
- 15. Cree una correlación entre las variables de orquestación y el parámetro de entrada de la actividad. Nota: Los valores deben proporcionarse durante el tiempo de ejecución para todos los elementos obligatorios de la estructura de entrada. Se puede indicar un valor especificando un valor predeterminado para el elemento o enlazando el elemento con un nodo de entrada. Durante el tiempo

de ejecución, si no se suministra ningún valor para un elemento obligatorio, la actividad lanza una excepción que es notificada por la consola de gestión web (WMC). Si no se proporciona un valor en tiempo de ejecución para un parámetro opcional de entrada, no se lanza ninguna excepción durante el tiempo de ejecución.

- 16. Seleccione las Salidas de correlación en la lista de comprobación. El esquema XML generado para contener la respuesta de la actividad se muestra como nodos bajo el parámetro de salida en el panel Desde actividad.
- 17. Cree una correlación entre los parámetros de salida y las variables de orquestación.

### **Resultados**

Ha configurado la actividad Insertar objeto de Oracle CRM On Demand. **Tema principal:** [Actividades](#page-569-1) de Oracle CRM On Demand

#### **Comentarios** | **Notices**

Última actualización: Friday, November 8, 2013 file:///dcs/markdown/workspace/Transform/out.html

<span id="page-574-0"></span>http://pic.dhe.ibm.com/infocenter/wci/v7r0m0/topic/com.ibm.wci.doc/OracleCRMOD\_insert\_outactivity.html

## **Utilización de la actividad Actualizar objeto de Oracle CRM On Demand**

Utilice la actividad Actualizar objeto de Oracle CRM On Demand para Actualizar objetos en la instancia de Oracle CRM On Demand.

### **Acerca de esta tarea**

Utilice esta tarea para actualizar objetos con valores nuevos en la instancia de Oracle CRM On Demand. La llamada esta actividad es una llamada síncrona en la que los datos de entrada se envían a la actividad para ser procesados y la respuesta se devuelve a la orquestación.

### **Procedimiento**

- 1. En una orquestación activa, abra el separador Actividades y expanda el contenido de la carpeta Oracle CRM On Demand.
- 2. Arrastre el icono de la actividad Actualizar objeto a la orquestación. Se mostrará Lista de comprobación de Actualizar objeto de Oracle CRM On Demand.
- 3. En la Lista de comprobación, pulse Resumen.
- 4. Revise el contenido del campo Nombre de actividad y realice los cambios necesarios.
- 5. En la Lista de comprobación, pulse Elegir punto final.
- 6. Pulse Examinar y utilice el recuadro de diálogo Explorador de proyectos para seleccionar el punto final correspondiente de Oracle CRM On Demand.
- 7. Opcional: Puede crear el punto final pulsando Nuevo y especificando los detalles de conexión necesarios. Pulse Aceptar para guardar y utilizar el punto final para esta configuración. Nota: Para obtener más información, consulte [Creación](#page-570-0) o edición de un punto final de Oracle CRM.
- 8. Para realizar los cambios que sean necesarios en la configuración de punto final seleccionada, pulse Editar para acceder a las opciones en una ventana separada. Cualquier cambio que se realice afectará

de forma global a todos los usos del punto final en las orquestaciones activas.

- 9. En la lista de comprobación, pulse Configurar.
- 10. Pulse Examinar para seleccionar el tipo de objeto. Se mostrará la ventana Examinar OracleCRMOD.
- 11. En Examinar OracleCRMOD, puede filtrar el tipo de objeto especificando el tipo de objeto en el campo Buscar un tipo de objeto o seleccionando el tipo de objeto en la lista de tipos de objeto. Pulse Aceptar. Se muestran las preferencias del campo del objeto.
- 12. En Preferencias del campo objeto, seleccione los campos que desea correlacionar marcando los correspondientes recuadros de selección del nombre del campo.
- 13. En la lista de comprobación, pulse Reintentar. Revise los valores predeterminados y realice los cambios que sean necesarios. Para obtener más información, consulte [Especificación](#page-571-0) de las opciones de Reintento para las actividades de Oracle CRM On Demand.
- 14. Seleccione las Entradas de correlación en la Lista de comprobación. Los esquemas XML generados a partir del objeto seleccionado de la actividad Actualizar objeto se muestran como nodos bajo el parámetro de entrada de la solicitud en el panel A actividad.
- 15. Cree una correlación entre las variables de orquestación y el parámetro de entrada de la actividad. Nota: Los valores deben proporcionarse durante el tiempo de ejecución para todos los elementos obligatorios de la estructura de entrada. Se puede indicar un valor especificando un valor predeterminado para el elemento o enlazando el elemento con un nodo de entrada. Durante el tiempo de ejecución, si no se suministra ningún valor para un elemento obligatorio, la actividad lanza una excepción que es notificada por la consola de gestión web (WMC). Si no se proporciona un valor en tiempo de ejecución para un parámetro opcional de entrada, no se lanza ninguna excepción durante el tiempo de ejecución.
- 16. Seleccione las Salidas de correlación en la lista de comprobación. El esquema XML generado para contener la respuesta de la actividad se muestra como nodos bajo el parámetro de salida en el panel Desde actividad.
- 17. Cree una correlación entre los parámetros de salida y las variables de orquestación.

### **Resultados**

Ha configurado la actividad Actualizar objeto de Oracle CRM On Demand. **Tema principal:** [Actividades](#page-569-1) de Oracle CRM On Demand

#### **Comentarios** | **Notices**

Última actualización: Friday, November 8, 2013 file:///dcs/markdown/workspace/Transform/out.html

<span id="page-575-0"></span>http://pic.dhe.ibm.com/infocenter/wci/v7r0m0/topic/com.ibm.wci.doc/OracleCRMOD\_Update\_outactivity.html

## **Utilización de la actividad Consultar objeto de Oracle CRM On Demand**

Utilice la actividad Consultar objeto de Oracle CRM On Demand para consultar objetos en la instancia de Oracle CRM On Demand.

### **Acerca de esta tarea**

Utilice esta tarea para consultar objetos en la instancia de Oracle CRM On Demand. La llamada esta actividad es una llamada síncrona en la que los datos de entrada se envían a la actividad para ser procesados y la
## **Procedimiento**

- 1. En una orquestación activa, abra el separador Actividades y expanda el contenido de la carpeta Oracle CRM On Demand.
- 2. Arrastre el icono de la actividad Consultar objeto a la orquestación. Se mostrará Lista de comprobación de Consultar objeto de Oracle CRM On Demand.
- 3. En la Lista de comprobación, pulse Resumen.
- 4. Revise el contenido del campo Nombre de actividad y realice los cambios necesarios.
- 5. En la Lista de comprobación, pulse Elegir punto final.
- 6. Pulse Examinar y utilice el recuadro de diálogo Explorador de proyectos para seleccionar el punto final correspondiente de Oracle CRM On Demand.
- 7. Opcional: Puede crear el punto final pulsando Nuevo y especificando los detalles de conexión necesarios. Pulse Aceptar para guardar y utilizar el punto final para esta configuración. Nota: Para obtener más información, consulte [Creación](#page-570-0) o edición de un punto final de Oracle CRM.
- 8. Para realizar los cambios que sean necesarios en la configuración de punto final seleccionada, pulse Editar para acceder a las opciones en una ventana separada. Cualquier cambio que se realice afectará de forma global a todos los usos del punto final en las orquestaciones activas.
- 9. En la lista de comprobación, pulse Configurar.
- 10. Pulse Examinar para seleccionar el tipo de objeto. Se mostrará la ventana Examinar OracleCRMOD.
- 11. En Examinar OracleCRMOD, puede filtrar el tipo de objeto especificando el tipo de objeto en el campo Buscar un tipo de objeto o seleccionando el tipo de objeto en la lista de tipos de objeto. Pulse Aceptar. Se muestran las preferencias del campo del objeto.
- 12. En Preferencias del campo objeto, seleccione los campos que desea correlacionar marcando los correspondientes recuadros de selección del nombre del campo.
- 13. En la lista de comprobación, pulse Reintentar. Revise los valores predeterminados y realice los cambios que sean necesarios. Para obtener más información, consulte [Especificación](#page-571-0) de las opciones de Reintento para las actividades de Oracle CRM On Demand.
- 14. Seleccione las Entradas de correlación en la Lista de comprobación. Los esquemas XML generados a partir del objeto seleccionado de la actividad Consultar objeto se muestran como nodos bajo el parámetro de entrada de la solicitud en el panel A actividad.

Realice los siguientes pasos para escribir la cadena de consulta en la especificación de búsqueda (SearchSpec) del panel de A actividad:

- a. Pulse con el botón derecho una especificación de búsqueda y seleccione la opción Definir valor predeterminado.
- b. Especifique el Valor predeterminado en la ventana Definir valor predeterminado . Por ejemplo, para consultar objetos de contactos cuyo nombre de pila empiece con *Jo*, escriba la cadena de consulta como " $[ContextFirstName] = 'Jo*'$ ". Para consultar objetos de contactos cuyo nombre de pila es *John*, escriba "[ContactFirstName] = 'John'". Para consultar objetos de contacto cuyo nombre y apellidos sean *Jane Doe*, escriba la cadena de consulta como " ([ContactFirstName] = 'Jane'") AND ([ContactLastName] = 'Doe'").
- c. Pulse Aceptar.

Nota: Para obtener el valor del campo del nombre del objeto, debe especificar un valor en blanco en el campo Nombre de la sección Entradas de correlación.

15. Cree una correlación entre las variables de orquestación y el parámetro de entrada de la actividad. Nota: Los valores deben proporcionarse durante el tiempo de ejecución para todos los elementos obligatorios de la estructura de entrada. Se puede indicar un valor especificando un valor predeterminado para el elemento o enlazando el elemento con un nodo de entrada. Durante el tiempo de ejecución, si no se suministra ningún valor para un elemento obligatorio, la actividad lanza una excepción que es notificada por la consola de gestión web (WMC). Si no se proporciona un valor en

tiempo de ejecución para un parámetro opcional de entrada, no se lanza ninguna excepción durante el tiempo de ejecución.

- 16. Seleccione las Salidas de correlación en la lista de comprobación. El esquema XML generado para contener la respuesta de la actividad se muestra como nodos bajo el parámetro de salida en el panel Desde actividad.
- 17. Cree una correlación entre los parámetros de salida y las variables de orquestación.

### **Resultados**

Ha configurado la actividad Consultar objeto de Oracle CRM On Demand. **Tema principal:** [Actividades](#page-569-0) de Oracle CRM On Demand

#### **Comentarios** | **Notices**

Última actualización: Friday, November 8, 2013 file:///dcs/markdown/workspace/Transform/out.html

http://pic.dhe.ibm.com/infocenter/wci/v7r0m0/topic/com.ibm.wci.doc/OracleCRMOD\_query\_outactivity.html

# **Utilización de la actividad Suprimir objeto de Oracle CRM On Demand**

Utilice la actividad Suprimir objeto de Oracle CRM On Demand para suprimir objetos de la instancia de Oracle CRM On Demand.

### **Acerca de esta tarea**

Utilice esta tarea para suprimir objetos en la instancia de Oracle CRM On Demand. La llamada esta actividad es una llamada síncrona en la que los datos de entrada se envían a la actividad para ser procesados y la respuesta se devuelve a la orquestación.

- 1. En una orquestación activa, abra el separador Actividades y expanda el contenido de la carpeta Oracle CRM On Demand.
- 2. Arrastre el icono de la actividad Suprimir objeto a la orquestación. Se mostrará Lista de comprobación de Suprimir objeto de Oracle CRM On Demand.
- 3. En la Lista de comprobación, pulse Resumen.
- 4. Revise el contenido del campo Nombre de actividad y realice los cambios necesarios.
- 5. En la Lista de comprobación, pulse Elegir punto final.
- 6. Pulse Examinar y utilice el recuadro de diálogo Explorador de proyectos para seleccionar el punto final correspondiente de Oracle CRM On Demand.
- 7. Opcional: Puede crear el punto final pulsando Nuevo y especificando los detalles de conexión necesarios. Pulse Aceptar para guardar y utilizar el punto final para esta configuración. Nota: Para obtener más información, consulte [Creación](#page-570-0) o edición de un punto final de Oracle CRM.
- 8. Para realizar los cambios que sean necesarios en la configuración de punto final seleccionada, pulse Editar para acceder a las opciones en una ventana separada. Cualquier cambio que se realice afectará de forma global a todos los usos del punto final en las orquestaciones activas.
- 9. En la lista de comprobación, pulse Configurar.
- 10. Pulse Examinar para seleccionar el tipo de objeto. Se mostrará la ventana Examinar OracleCRMOD.
- 11. En Examinar OracleCRMOD, puede filtrar el tipo de objeto especificando el tipo de objeto en el campo Buscar un tipo de objeto o seleccionando el tipo de objeto en la lista de tipos de objeto. Pulse Aceptar. Se muestran las preferencias del campo del objeto.
- 12. En Preferencias del campo objeto, seleccione los campos que desea correlacionar marcando los correspondientes recuadros de selección del nombre del campo.
- 13. En la lista de comprobación, pulse Reintentar. Revise los valores predeterminados y realice los cambios que sean necesarios. Para obtener más información, consulte [Especificación](#page-571-0) de las opciones de Reintento para las actividades de Oracle CRM On Demand.
- 14. Seleccione las Entradas de correlación en la Lista de comprobación. Los esquemas XML generados a partir del objeto seleccionado de la actividad Suprimir objeto se muestran como nodos bajo el parámetro de entrada de la solicitud en el panel A actividad.
- 15. Cree una correlación entre las variables de orquestación y el parámetro de entrada de la actividad. Nota: Los valores deben proporcionarse durante el tiempo de ejecución para todos los elementos obligatorios de la estructura de entrada. Se puede indicar un valor especificando un valor predeterminado para el elemento o enlazando el elemento con un nodo de entrada. Durante el tiempo de ejecución, si no se suministra ningún valor para un elemento obligatorio, la actividad lanza una excepción que es notificada por la consola de gestión web (WMC). Si no se proporciona un valor en tiempo de ejecución para un parámetro opcional de entrada, no se lanza ninguna excepción durante el tiempo de ejecución.
- 16. Seleccione las Salidas de correlación en la lista de comprobación. El esquema XML generado para contener la respuesta de la actividad se muestra como nodos bajo el parámetro de salida en el panel Desde actividad.
- 17. Cree una correlación entre los parámetros de salida y las variables de orquestación.

Ha configurado la actividad Suprimir objeto de Oracle CRM On Demand. **Tema principal:** [Actividades](#page-569-0) de Oracle CRM On Demand

#### **Comentarios** | **Notices**

Última actualización: Friday, November 8, 2013 file:///dcs/markdown/workspace/Transform/out.html

<span id="page-578-0"></span>http://pic.dhe.ibm.com/infocenter/wci/v7r0m0/topic/com.ibm.wci.doc/OracleCRMOD\_delete\_outactivity.html

# **Actividades de Oracle E-Business Suite**

- [Descripción](#page-579-0) general del conector de Oracle E-Business Suite
- Instalación de archivos JAR para conectar con Oracle [E-Business](#page-580-0) Suite El archivo JAR del controlador JDBC de Oracle deberá copiarse en la misma estación de trabajo en la que está instalado Cast Iron Studio para poder conectar con la aplicación Oracle E-Business Suite.
- Creación o edición de un punto final de una actividad de Oracle [E-Business](#page-580-1) Suite Los puntos finales ofrecen información de configuración que Studio y el Dispositivo de integración utilizan para conectarse a una base de datos de Oracle.
- Utilización de la actividad Crear objetos de Oracle [E-Business](#page-582-0) Suite La actividad Crear objetos se utiliza para crear filas en las tablas de base de datos que corresponden al objeto de negocio de la solicitud. Pueden crearse filas en tablas planas que tienen una clave primaria definida.
- Utilización de la actividad Actualizar objetos de Oracle [E-Business](#page-583-0) Suite La actividad Actualizar objetos se utiliza para actualizar filas en las tablas de base de datos que corresponden al objeto de negocio de la solicitud. Pueden actualizarse filas de tablas planas que tienen una clave primaria definida.
- Utilización de la actividad Recuperar objetos de Oracle [E-Business](#page-585-0) Suite La actividad Suprimir objetos se utiliza para suprimir filas de una tabla de Oracle. Pueden suprimirse filas de tablas planas que tienen una clave primaria definida.
- Utilización de la actividad Recuperar objetos de Oracle [E-Business](#page-586-0) Suite La actividad Recuperar objetos se utiliza para recuperar filas de una tabla de Oracle. Pueden recuperarse filas de tablas planas que tienen una clave primaria definida.
- [Especificación](#page-587-0) de las opciones de reintento y de entrega de las actividades de Oracle E-Business Suite La especificación de los parámetros de reintento y de entrega es una de las tareas de configuración de las actividades de Oracle E-Business Suite.

#### **Comentarios** | **Notices**

Última actualización: Friday, November 8, 2013 file:///dcs/markdown/workspace/Transform/out.html

<span id="page-579-0"></span>http://pic.dhe.ibm.com/infocenter/wci/v7r0m0/topic/com.ibm.wci.doc/toc\_oracleebsactivities.html

# **Descripción general del conector de Oracle E-Business Suite**

Con el conector de Oracle E-Business Suite puede interactuarse e intercambiar información con Oracle E-Business Suite. Mediante un conector pueden enviarse solicitudes a la base de datos de Oracle que hay por debajo sin necesidad de realizar ninguna codificación especial.

Pueden realizarse las siguientes actividades utilizando el conector de Oracle E-Business Suite:

- Actividades de salida
	- Crear [objetos](#page-582-0)
	- [Actualizar](#page-583-0) objetos
	- o [Suprimir](#page-585-0) objetos
	- [Recuperar](#page-586-0) objetos

El conector soporta las versiones 11.5, 12.0 y 12.1 de la aplicación Oracle E-Business.

**Tema principal:** [Actividades](#page-578-0) de Oracle E-Business Suite

#### **Comentarios** | **Notices**

Última actualización: Friday, November 8, 2013 file:///dcs/markdown/workspace/Transform/out.html

http://pic.dhe.ibm.com/infocenter/wci/v7r0m0/topic/com.ibm.wci.doc/OracleEBS\_Overview.html

# <span id="page-580-0"></span>**Instalación de archivos JAR para conectar con Oracle E-Business Suite**

El archivo JAR del controlador JDBC de Oracle deberá copiarse en la misma estación de trabajo en la que está instalado Cast Iron Studio para poder conectar con la aplicación Oracle E-Business Suite.

## **Antes de empezar**

- Los archivos JAR pueden obtenerse del administrador de sistemas de Oracle.
- Los archivos JAR debe estar en el mismo sistema que el de la instalación de studio.
- Los archivos JAR deben ser de la misma versión que la aplicación Oracle E-Business Suite a la que se conecta.

Nota: El conector de Oracle E-Business Suite utiliza el controlador ligero (thin driver) de Oracle para conectarse a la base de datos y trabajar con ella.

# **Acerca de esta tarea**

## **Procedimiento**

- 1. Abra Studio y seleccione Herramientas > Instalar proveedores de módulo.
- 2. Cuando se muestre el recuadro de diálogo Añadir proveedor(es), pulse el botón más (+) bajo Oracle E-Business Suite. Aparecerá un campo y un botón Examinar.
- 3. Pulse Examinar y utilice el recuadro de diálogo Examinar para localizar y seleccionar el archivo JAR.
- 4. Pulse Abrir para importar el archivo seleccionado.
- 5. Cuando el archivo JAR se liste en el recuadro de diálogo Añadir proveedor(es), pulse Aceptar.

## **Resultados**

Se visualiza una solicitud para reiniciar Studio y activar los cambios.

## **Qué hacer a continuación**

Ahora ya se pueden crear puntos finales y orquestaciones de Oracle E-Business Suite.

**Tema principal:** [Actividades](#page-578-0) de Oracle E-Business Suite

#### **Comentarios** | **Notices**

Última actualización: Friday, November 8, 2013 file:///dcs/markdown/workspace/Transform/out.html

<span id="page-580-1"></span>http://pic.dhe.ibm.com/infocenter/wci/v7r0m0/topic/com.ibm.wci.doc/OracleEBS\_installing\_jarfiles.html

# **Creación o edición de un punto final de una actividad de Oracle E-Business Suite**

Los puntos finales ofrecen información de configuración que Studio y el Dispositivo de integración utilizan para conectarse a una base de datos de Oracle.

# **Selección o edición de un punto final de Oracle E-Business Suite**

- 1. En el panel Crear punto final o Editar punto final, configure la base de datos de Oracle como se describe en la tabla siguiente. Además de estos campos, el panel del punto final contiene las Opciones de agrupación de conexiones y la Configuración del punto final remoto. Nota: La modificación de las propiedades de configuración de un punto final afecta a todas las orquestaciones que utilizan ese punto final en el proyecto. Las ediciones son globales, no locales.
- 2. Pulse Probar conexión para confirmar que los detalles de conexión son válidos y que puede conectarse correctamente al servidor de bases de datos Oracle.
- 3. Pulse Aceptar.

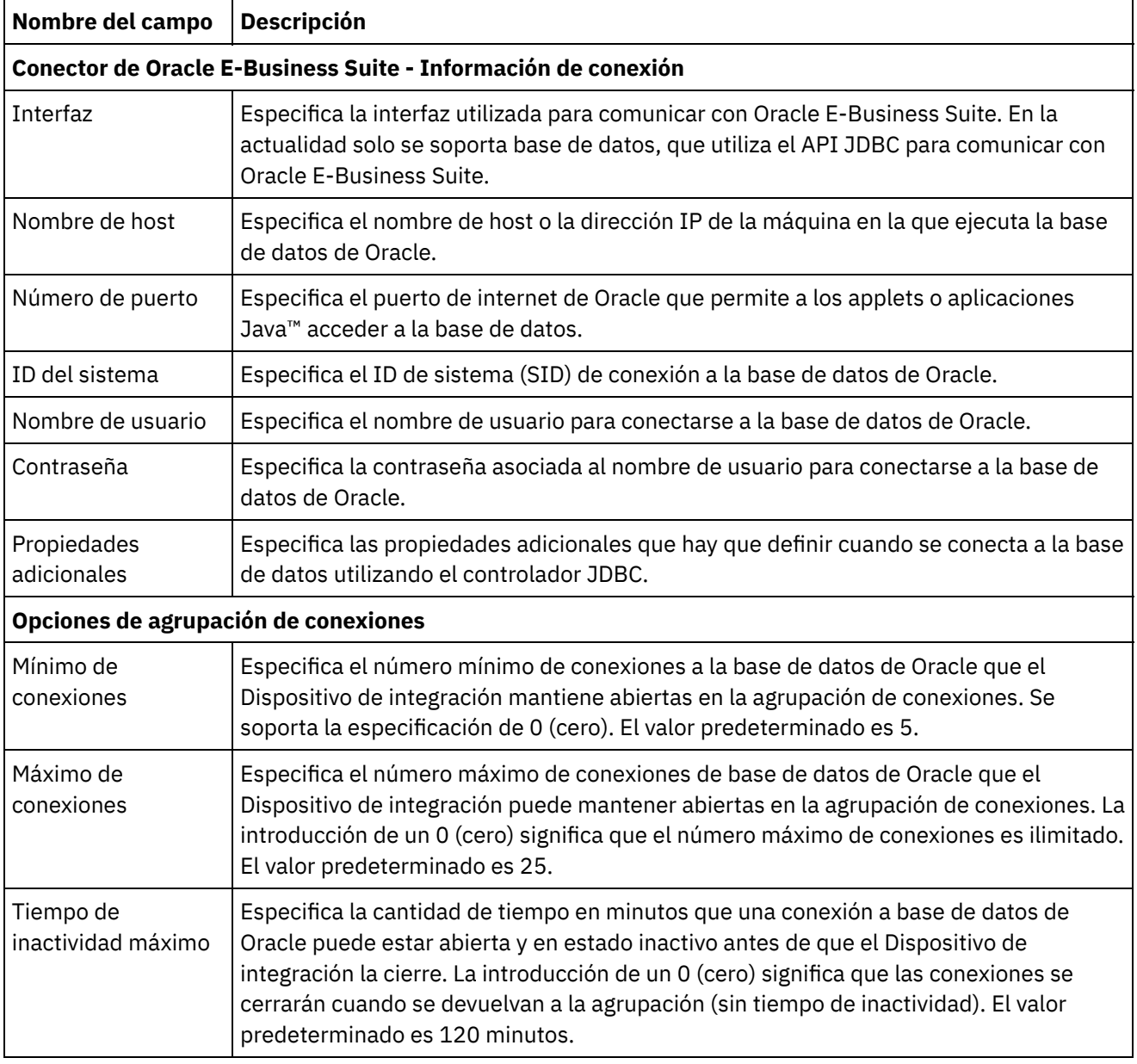

### Tabla 1. Propiedades de conexión

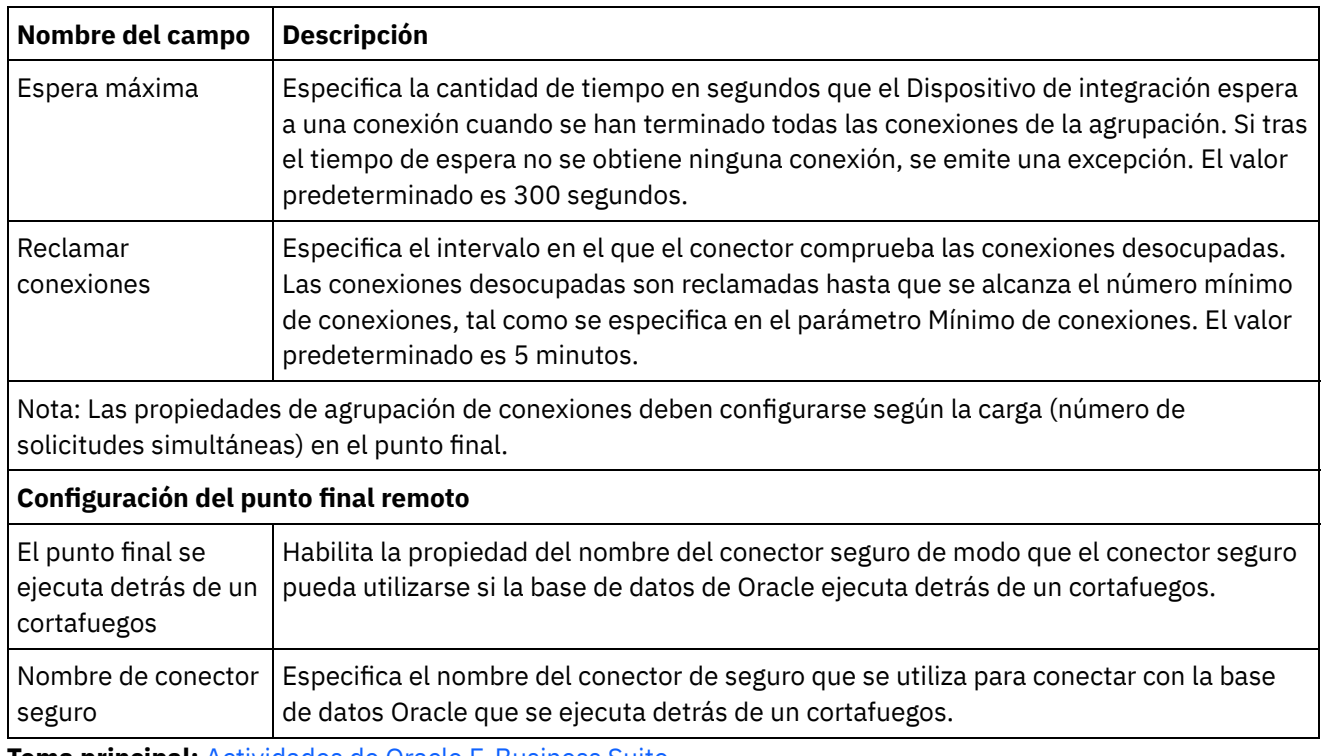

**Tema principal:** [Actividades](#page-578-0) de Oracle E-Business Suite

#### **Comentarios** | **Notices**

Última actualización: Friday, November 8, 2013 file:///dcs/markdown/workspace/Transform/out.html

<span id="page-582-0"></span>http://pic.dhe.ibm.com/infocenter/wci/v7r0m0/topic/com.ibm.wci.doc/OracleEBS\_creating\_an\_endpoint.html

# **Utilización de la actividad Crear objetos de Oracle E-Business Suite**

La actividad Crear objetos se utiliza para crear filas en las tablas de base de datos que corresponden al objeto de negocio de la solicitud. Pueden crearse filas en tablas planas que tienen una clave primaria definida.

### **Acerca de esta tarea**

Utilice esta tarea para crear objetos en la aplicación Oracle E-Business Suite. La llamada esta actividad es una llamada síncrona en la que los datos de entrada se envían a la actividad para ser procesados y la respuesta se devuelve a la orquestación.

- 1. En una orquestación activa, abra el separador Actividades y expanda el contenido de la carpeta Oracle E-Business Suite.
- 2. Arrastre la actividad **Crear objetos** desde la carpeta de Oracle E-Business Suite a la orquestación. Se mostrará una representación gráfica de la orquestación, incluida la lista de comprobación.
- 3. En la Lista de comprobación, pulse Resumen.
- 4. Revise el contenido del campo Nombre de actividad y realice los cambios necesarios.
- 5. En la Lista de comprobación, pulse Elegir punto final.
- 6. Pulse Explorar y utilice el cuadro de diálogo Explorador de proyectos para seleccionar el punto final de Oracle E-Business Suite que corresponda.
- 7. Opcional: Puede crear el punto final pulsando Nuevo y especificando los detalles de conexión necesarios. Pulse Aceptar para guardar y utilizar el punto final para esta configuración. Nota: Para obtener más [información,](#page-580-1) consulte Creación o edición de un punto final de una actividad de Oracle E-Business Suite.
- 8. Para realizar los cambios que sean necesarios en la configuración de punto final seleccionada, pulse Editar para acceder a las opciones en una ventana separada. Cualquier cambio que se realice afectará de forma global a todos los usos del punto final en las orquestaciones activas.
- 9. En la Lista de comprobación, pulse Configurar.
- 10. Busque el nombre de la tabla de Oracle en el campo Oracle Table field.
- 11. En el diálogo Explorar tablas de base de datos Oracle, seleccione un esquema de usuario en la lista desplegable Filtar por esquema de usuario.
- 12. Opcional: Utilice Filtrar tablas por nombre para filtrar las tablas durante la selección.
- 13. Seleccione una tabla y pulse Aceptar.
- 14. En la Lista de comprobación, pulse Reintentar. Revise los valores predeterminados y realice los cambios que sean necesarios. Para obtener más información, consulte [Especificación](#page-587-0) de las opciones de reintento y de entrega de las actividades de Oracle E-Business Suite.
- 15. Seleccione Entradas de correlación en la Lista de comprobación. Los esquemas XML generados a partir del objeto seleccionado de la actividad Crear objetos se muestran como nodos bajo el parámetro de entrada de la solicitud en el panel A actividad.
- 16. Cree una correlación entre las variables de orquestación y el parámetro de entrada de la actividad. Nota: Los valores deben proporcionarse durante el tiempo de ejecución para todos los elementos obligatorios de la estructura de entrada. Se puede indicar un valor especificando un valor predeterminado para el elemento o enlazando el elemento con un nodo de entrada. Durante el tiempo de ejecución, si no se suministra ningún valor para un elemento obligatorio, la actividad lanza una excepción que es notificada por la consola de gestión web (WMC). Si no se proporciona un valor en tiempo de ejecución para un parámetro opcional de entrada, no se lanza ninguna excepción durante el tiempo de ejecución.
- 17. Seleccione las Salidas de correlación en la lista de comprobación. El esquema XML generado para contener la respuesta de la actividad se muestra como nodos bajo el parámetro de salida en el panel Desde actividad. Cree una correlación entre los parámetros de salida y las variables de orquestación.

Ha configurado la actividad Crear objetos de Oracle E-Business Suite. **Tema principal:** [Actividades](#page-578-0) de Oracle E-Business Suite

#### **Comentarios** | **Notices**

Última actualización: Friday, November 8, 2013 file:///dcs/markdown/workspace/Transform/out.html

<span id="page-583-0"></span>http://pic.dhe.ibm.com/infocenter/wci/v7r0m0/topic/com.ibm.wci.doc/OracleEBS\_createobjects.html

# **Utilización de la actividad Actualizar objetos de Oracle E-Business Suite**

La actividad Actualizar objetos se utiliza para actualizar filas en las tablas de base de datos que corresponden al objeto de negocio de la solicitud. Pueden actualizarse filas de tablas planas que tienen una clave primaria definida.

## **Acerca de esta tarea**

Utilice esta tarea para actualizar objetos en la aplicación Oracle E-Business Suite. La llamada esta actividad es una llamada síncrona en la que los datos de entrada se envían a la actividad para ser procesados y la respuesta se devuelve a la orquestación.

# **Procedimiento**

- 1. En una orquestación activa, abra el separador Actividades y expanda el contenido de la carpeta Oracle E-Business Suite.
- 2. Arrastre la actividad **Actualizar objetos** desde la carpeta de Oracle E-Business Suite a la orquestación. Se mostrará una representación gráfica de la orquestación, incluida la lista de comprobación.
- 3. En la Lista de comprobación, pulse Resumen.
- 4. Revise el contenido del campo Nombre de actividad y realice los cambios necesarios.
- 5. En la Lista de comprobación, pulse Elegir punto final.
- 6. Pulse Explorar y utilice el cuadro de diálogo Explorador de proyectos para seleccionar el punto final de Oracle E-Business Suite que corresponda.
- 7. Opcional: Puede crear el punto final pulsando Nuevo y especificando los detalles de conexión necesarios. Pulse Aceptar para guardar y utilizar el punto final para esta configuración. Nota: Para obtener más [información,](#page-580-1) consulte Creación o edición de un punto final de una actividad de Oracle E-Business Suite.
- 8. Para realizar los cambios que sean necesarios en la configuración de punto final seleccionada, pulse Editar para acceder a las opciones en una ventana separada. Cualquier cambio que se realice afectará de forma global a todos los usos del punto final en las orquestaciones activas.
- 9. En la Lista de comprobación, pulse Configurar.
- 10. Busque el nombre de la tabla de Oracle en el campo Oracle Table field.
- 11. En el diálogo Explorar tablas de base de datos Oracle, seleccione un esquema de usuario en la lista desplegable Filtar por esquema de usuario.
- 12. Opcional: Utilice Filtrar tablas por nombre para filtrar las tablas durante la selección.
- 13. Seleccione una tabla y pulse Aceptar.
- 14. En la Lista de comprobación, pulse Reintentar. Revise los valores predeterminados y realice los cambios que sean necesarios. Para obtener más información, consulte [Especificación](#page-587-0) de las opciones de reintento y de entrega de las actividades de Oracle E-Business Suite.
- 15. Seleccione las Entradas de correlación en la Lista de comprobación. Los esquemas XML generados a partir del objeto seleccionado de la actividad Actualizar objetos se muestran como nodos bajo el parámetro de entrada de la solicitud en el panel A actividad.
- 16. Cree una correlación entre las variables de orquestación y el parámetro de entrada de la actividad. Nota: Los valores deben proporcionarse durante el tiempo de ejecución para todos los elementos obligatorios de la estructura de entrada. Se puede indicar un valor especificando un valor predeterminado para el elemento o enlazando el elemento con un nodo de entrada. Durante el tiempo de ejecución, si no se suministra ningún valor para un elemento obligatorio, la actividad lanza una excepción que es notificada por la consola de gestión web (WMC). Si no se proporciona un valor en tiempo de ejecución para un parámetro opcional de entrada, no se lanza ninguna excepción durante el tiempo de ejecución.
- 17. Seleccione las Salidas de correlación en la lista de comprobación. El esquema XML generado para contener la respuesta de la actividad se muestra como nodos bajo el parámetro de salida en el panel Desde actividad. Cree una correlación entre los parámetros de salida y las variables de orquestación.

# **Resultados**

#### **Comentarios** | **Notices**

Última actualización: Friday, November 8, 2013 file:///dcs/markdown/workspace/Transform/out.html

<span id="page-585-0"></span>http://pic.dhe.ibm.com/infocenter/wci/v7r0m0/topic/com.ibm.wci.doc/OracleEBS\_updateobjects.html

# **Utilización de la actividad Recuperar objetos de Oracle E-Business Suite**

La actividad Suprimir objetos se utiliza para suprimir filas de una tabla de Oracle. Pueden suprimirse filas de tablas planas que tienen una clave primaria definida.

### **Acerca de esta tarea**

Utilice esta tarea para suprimir filas de la aplicación Oracle E-Business Suite. La llamada esta actividad es una llamada síncrona en la que los datos de entrada se envían a la actividad para ser procesados y la respuesta se devuelve a la orquestación.

- 1. En una orquestación activa, abra el separador Actividades y expanda el contenido de la carpeta Oracle E-Business Suite.
- 2. Arrastre la actividad **Suprimir objetos** desde la carpeta de Oracle E-Business Suite a la orquestación. Se mostrará una representación gráfica de la orquestación, incluida la lista de comprobación.
- 3. En la Lista de comprobación, pulse Resumen.
- 4. Revise el contenido del campo Nombre de actividad y realice los cambios necesarios.
- 5. En la Lista de comprobación, pulse Elegir punto final.
- 6. Pulse Explorar y utilice el cuadro de diálogo Explorador de proyectos para seleccionar el punto final de Oracle E-Business Suite que corresponda.
- 7. Opcional: Puede crear el punto final pulsando Nuevo y especificando los detalles de conexión necesarios. Pulse Aceptar para guardar y utilizar el punto final para esta configuración. Nota: Para obtener más [información,](#page-580-1) consulte Creación o edición de un punto final de una actividad de Oracle E-Business Suite.
- 8. Para realizar los cambios que sean necesarios en la configuración de punto final seleccionada, pulse Editar para acceder a las opciones en una ventana separada. Cualquier cambio que se realice afectará de forma global a todos los usos del punto final en las orquestaciones activas.
- 9. En la Lista de comprobación, pulse Configurar.
- 10. Busque el nombre de la tabla de Oracle en el campo Oracle Table field.
- 11. En el diálogo Explorar tablas de base de datos Oracle, seleccione un esquema de usuario en la lista desplegable Filtar por esquema de usuario.
- 12. Opcional: Utilice Filtrar tablas por nombre para filtrar las tablas durante la selección.
- 13. Seleccione una tabla y pulse Aceptar.
- 14. En la Lista de comprobación, pulse Reintentar. Revise los valores predeterminados y realice los cambios que sean necesarios. Para obtener más información, consulte [Especificación](#page-587-0) de las opciones de reintento y de entrega de las actividades de Oracle E-Business Suite.
- 15. Seleccione las Entradas de correlación en la Lista de comprobación. Los esquemas XML generados a partir del objeto seleccionado de la actividad Suprimir objetos se muestran como nodos bajo el parámetro de entrada de la solicitud en el panel A actividad.
- 16. Cree una correlación entre las variables de orquestación y el parámetro de entrada de la actividad. Nota: Los valores deben proporcionarse durante el tiempo de ejecución para todos los elementos obligatorios de la estructura de entrada. Se puede indicar un valor especificando un valor predeterminado para el elemento o enlazando el elemento con un nodo de entrada. Durante el tiempo de ejecución, si no se suministra ningún valor para un elemento obligatorio, la actividad lanza una excepción que es notificada por la consola de gestión web (WMC). Si no se proporciona un valor en tiempo de ejecución para un parámetro opcional de entrada, no se lanza ninguna excepción durante el tiempo de ejecución.
- 17. Seleccione las Salidas de correlación en la lista de comprobación. El esquema XML generado para contener la respuesta de la actividad se muestra como nodos bajo el parámetro de salida en el panel Desde actividad. Cree una correlación entre los parámetros de salida y las variables de orquestación.

Ha configurado la actividad Suprimir objetos de Oracle E-Business Suite. **Tema principal:** [Actividades](#page-578-0) de Oracle E-Business Suite

#### **Comentarios** | **Notices**

Última actualización: Friday, November 8, 2013 file:///dcs/markdown/workspace/Transform/out.html

<span id="page-586-0"></span>http://pic.dhe.ibm.com/infocenter/wci/v7r0m0/topic/com.ibm.wci.doc/OracleEBS\_deleteobjects.html

# **Utilización de la actividad Recuperar objetos de Oracle E-Business Suite**

La actividad Recuperar objetos se utiliza para recuperar filas de una tabla de Oracle. Pueden recuperarse filas de tablas planas que tienen una clave primaria definida.

### **Acerca de esta tarea**

Utilice esta tarea para recuperar objetos en la aplicación Oracle E-Business Suite. La llamada esta actividad es una llamada síncrona en la que los datos de entrada se envían a la actividad para ser procesados y la respuesta se devuelve a la orquestación.

- 1. En una orquestación activa, abra el separador Actividades y expanda el contenido de la carpeta Oracle E-Business Suite.
- 2. Arrastre la actividad **Recuperar objetos** desde la carpeta de Oracle E-Business Suite a la orquestación. Se mostrará una representación gráfica de la orquestación, incluida la lista de comprobación.
- 3. En la Lista de comprobación, pulse Resumen.
- 4. Revise el contenido del campo Nombre de actividad y realice los cambios necesarios.
- 5. En la Lista de comprobación, pulse Elegir punto final.
- 6. Pulse Explorar y utilice el cuadro de diálogo Explorador de proyectos para seleccionar el punto final de Oracle E-Business Suite que corresponda.
- 7. Opcional: Puede crear el punto final pulsando Nuevo y especificando los detalles de conexión necesarios. Pulse Aceptar para guardar y utilizar el punto final para esta configuración. Nota: Para obtener más [información,](#page-580-1) consulte Creación o edición de un punto final de una actividad de Oracle E-Business Suite.
- 8. Para realizar los cambios que sean necesarios en la configuración de punto final seleccionada, pulse Editar para acceder a las opciones en una ventana separada. Cualquier cambio que se realice afectará de forma global a todos los usos del punto final en las orquestaciones activas.
- 9. En la Lista de comprobación, pulse Configurar.
- 10. Busque el nombre de la tabla de Oracle en el campo Oracle Table field.
- 11. En el diálogo Explorar tablas de base de datos Oracle, seleccione un esquema de usuario en la lista desplegable Filtar por esquema de usuario.
- 12. Opcional: Utilice Filtrar tablas por nombre para filtrar las tablas durante la selección.
- 13. Seleccione una tabla y pulse Aceptar.
- 14. En la Lista de comprobación, pulse Reintentar. Revise los valores predeterminados y realice los cambios que sean necesarios. Para obtener más información, consulte [Especificación](#page-587-0) de las opciones de reintento y de entrega de las actividades de Oracle E-Business Suite.
- 15. Seleccione las Entradas de correlación en la Lista de comprobación. Los esquemas XML generados a partir del objeto seleccionado de la actividad Recuperar objetos se muestran como nodos bajo el parámetro de entrada de la solicitud en el panel A actividad.
- 16. Cree una correlación entre las variables de orquestación y el parámetro de entrada de la actividad. Nota: Los valores deben proporcionarse durante el tiempo de ejecución para todos los elementos obligatorios de la estructura de entrada. Se puede indicar un valor especificando un valor predeterminado para el elemento o enlazando el elemento con un nodo de entrada. Durante el tiempo de ejecución, si no se suministra ningún valor para un elemento obligatorio, la actividad lanza una excepción que es notificada por la consola de gestión web (WMC). Si no se proporciona un valor en tiempo de ejecución para un parámetro opcional de entrada, no se lanza ninguna excepción durante el tiempo de ejecución.
- 17. Seleccione las Salidas de correlación en la lista de comprobación. El esquema XML generado para contener la respuesta de la actividad se muestra como nodos bajo el parámetro de salida en el panel Desde actividad. Cree una correlación entre los parámetros de salida y las variables de orquestación.

Ha configurado la actividad Recuperar objetos de Oracle E-Business Suite. **Tema principal:** [Actividades](#page-578-0) de Oracle E-Business Suite

#### **Comentarios** | **Notices**

Última actualización: Friday, November 8, 2013 file:///dcs/markdown/workspace/Transform/out.html

<span id="page-587-0"></span>http://pic.dhe.ibm.com/infocenter/wci/v7r0m0/topic/com.ibm.wci.doc/OracleEBS\_retrieveobjects.html

# **Especificación de las opciones de reintento y de entrega de las actividades de Oracle E-Business Suite**

La especificación de los parámetros de reintento y de entrega es una de las tareas de configuración de las actividades de Oracle E-Business Suite.

## **Acerca de esta tarea**

Esta sección contiene los procedimientos de configuración de las actividades de Oracle E-Business Suite.

# **Procedimiento**

Para especificar las opciones de las actividades de Oracle E-Business Suite:

- 1. Seleccione la tarea Reintentar de la lista de comprobación. Se visualiza el panel de reintento.
- 2. Configure las opciones de reintento de conexión al servidor de Oracle E-Business Suite tal y como se describe en la tabla siguiente:

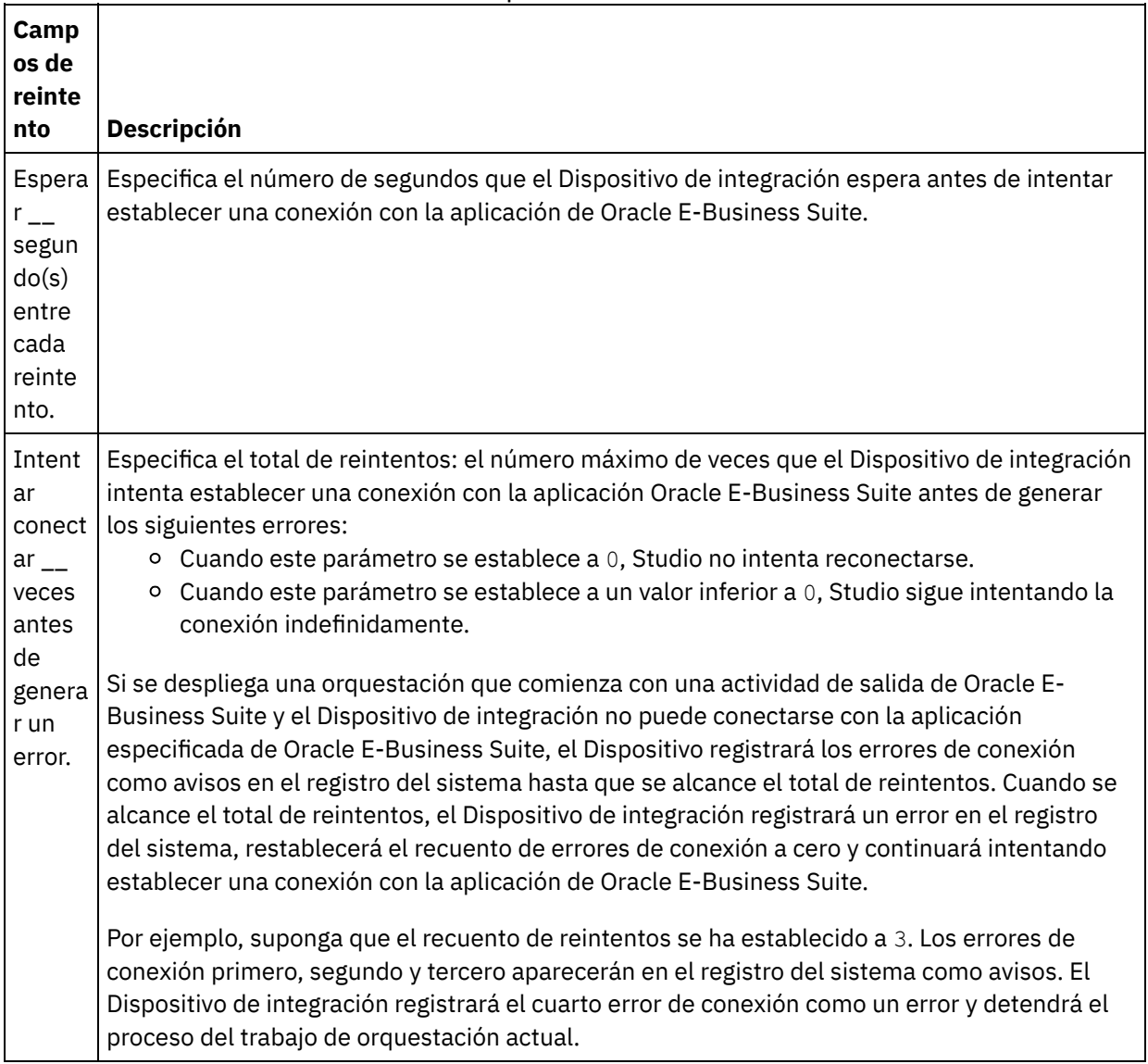

Tabla 1. Opciones de reintento

#### **Tema principal:** [Actividades](#page-578-0) de Oracle E-Business Suite

Última actualización: Friday, November 8, 2013 file:///dcs/markdown/workspace/Transform/out.html

<span id="page-589-0"></span>http://pic.dhe.ibm.com/infocenter/wci/v7r0m0/topic/com.ibm.wci.doc/OracleEBS\_specifying\_retry\_parameter s.html

# **Actividades de PeopleSoft**

- Visión general del conector de [PeopleSoft](#page-590-0)
- Creación o edición de un punto final para una actividad de [PeopleSoft](#page-590-1) Los puntos finales ofrecen información de configuración que Studio y el Dispositivo de integración utilizan para conectarse a un servidor PeopleSoft.
- [Instalación](#page-592-0) de los archivos JAR para conectarse con el servidor PeopleSoft Debe copiar dos archivos JAR en la misma estación de trabajo de la instalación de Cast Iron Studio para poder conectarse con un servidor PeopleSoft.
- Utilización de la actividad Crear interfaz de [componente](#page-593-0) de PeopleSoft Utilice la actividad Crear interfaz de componente de PeopleSoft para crear interfaces de componente nuevas en el servidor PeopleSoft. El componente recién creado contiene datos que representan una entidad empresarial.
- Utilización de la actividad Actualizar interfaz de [componente](#page-595-0) de PeopleSoft

Utilice la actividad Actualizar interfaz de componente de PeopleSoft para actualizar las interfaces de componente en el servidor PeopleSoft. Esta actividad actualiza el componente de PeopleSoft correspondiente con el objeto de negocio entrante.

- Utilización de la actividad Suprimir interfaz de [componente](#page-596-0) de PeopleSoft Utilice la actividad Suprimir interfaz de componente de PeopleSoft para suprimir las interfaces de componente del servidor PeopleSoft. Esta actividad suprime los componentes de PeopleSoft y sus componentes hijo. Debido a que el conector solo admite supresiones lógicas, los componentes se marcan como suprimidos, pero no se eliminan.
- Utilización de la actividad Obtener interfaz de [componente](#page-598-0) de PeopleSoft Utilice la actividad Obtener interfaz de componente de PeopleSoft para recuperar las interfaces de componente del servidor PeopleSoft. Con esta actividad puede acceder al componente de PeopleSoft y recuperar valores del servidor PeopleSoft.
- Utilización de la actividad Buscar interfaz de [componente](#page-599-0) de PeopleSoft Utilice la actividad Buscar interfaz de componente de PeopleSoft para recuperar todas las interfaces de componente del servidor PeopleSoft. Esta actividad se comporta como la actividad Obtener interfaz de componente de PeopleSoft, excepto en que recupera varias instancias del mismo componente de PeopleSoft que coincidan con los criterios de entrada.
- Creación de la tabla de sucesos y [compilación](#page-601-0) de los archivos JAR de PeopleSoft El primero de los dos archivos JAR necesarios, al que denominaremos  $PSFTCI$ . jar, debe crearse y compilarse manualmente.
- Utilización de la actividad Obtener interfaces de [componente](#page-604-0) creadas de PeopleSoft Utilice la actividad Obtener interfaces de componente creadas para sondear objetos creados en el servidor PeopleSoft.
- Utilización de la actividad Obtener interfaces de [componente](#page-605-0) actualizadas de PeopleSoft Utilice la actividad Obtener interfaces de componente actualizadas para sondear objetos actualizados en el servidor PeopleSoft.
- Utilización de la actividad Obtener interfaces de [componente](#page-607-0) suprimidas de PeopleSoft La actividad Obtener interfaz de componente suprimida se utiliza para sondear sucesos suprimidos en el servidor de PeopleSoft.
- [Especificación](#page-608-0) de las opciones de reintento y entrega de las actividades de PeopleSoft La especificación de los parámetros de reintento y de entrega es una de las tareas de configuración de las actividades de PeopleSoft.

#### **Comentarios** | **Notices**

Última actualización: Friday, November 8, 2013 file:///dcs/markdown/workspace/Transform/out.html

<span id="page-590-0"></span>http://pic.dhe.ibm.com/infocenter/wci/v7r0m0/topic/com.ibm.wci.doc/toc\_peoplesoftactivities.html

# **Visión general del conector de PeopleSoft**

El conector de PeopleSoft permite la creación de procesos integrados de intercambio de información con PeopleSoft Enterprise a través de una interfaz estándar. Esta interfaz protege a la aplicación cliente del análisis de detalles de nivel inferior acerca de la implementación de la aplicación o estructuras de datos utilizados en el servidor PeopleSoft Enterprise.

Con el conector de PeopleSoft, puede realizar las actividades siguientes:

- Actividades de salida
	- Crear interfaz de [componente](#page-593-0)
	- Actualizar interfaz de [componente](#page-595-0)
	- Suprimir interfaz de [componente](#page-596-0)
	- Obtener interfaz de [componente](#page-598-0)
	- Buscar interfaz de [componente](#page-599-0)
- Actividades de entrada/iniciador
	- Obtener interfaces de [componente](#page-604-0) creadas
	- Obtener interfaces de [componente](#page-605-0) actualizadas
	- Obtener interfaces de [componente](#page-607-0) suprimidas

El conector de PeopleSoft soporta las versiones siguientes de PeopleTools: 8.22, 8.40 - 8.49, 8.50 y 8.51. Nota: El conector es compatible con cualquier versión de aplicación de PeopleSoft que funcione con la versión de PeopleTools que soporta el adaptador.

El conector de PeopleSoft necesita los archivos JAR de PeopleSoft para conectarse al servidor PeopleSoft. Para obtener más información, consulte [Instalación](#page-592-0) de los archivos JAR para conectarse con el servidor PeopleSoft y Creación de la tabla de sucesos y [compilación](#page-601-0) de los archivos JAR de PeopleSoft.

#### **Tema principal:** [Actividades](#page-589-0) de PeopleSoft

#### **Comentarios** | **Notices**

Última actualización: Friday, November 8, 2013 file:///dcs/markdown/workspace/Transform/out.html

<span id="page-590-1"></span>http://pic.dhe.ibm.com/infocenter/wci/v7r0m0/topic/com.ibm.wci.doc/PeopleSoft\_Overview.html

# **Creación o edición de un punto final para una actividad de PeopleSoft**

Los puntos finales ofrecen información de configuración que Studio y el Dispositivo de integración utilizan para conectarse a un servidor PeopleSoft.

# **Selección o edición de un punto final de PeopleSoft**

- 1. En el panel Crear punto final o Editar punto final, configure el servidor PeopleSoft como se describe en la tabla siguiente. Además de estos campos, el panel del punto final contiene las Opciones de agrupación de conexiones y la Configuración del punto final remoto. Nota: La modificación de las propiedades de configuración de un punto final afecta a todas las orquestaciones que utilizan ese punto final en el proyecto. Las ediciones son globales, no locales.
- 2. Pulse Probar conexión para confirmar que los detalles de conexión son válidos y que puede conectarse correctamente al servidor PeopleSoft.
- 3. Pulse Aceptar.

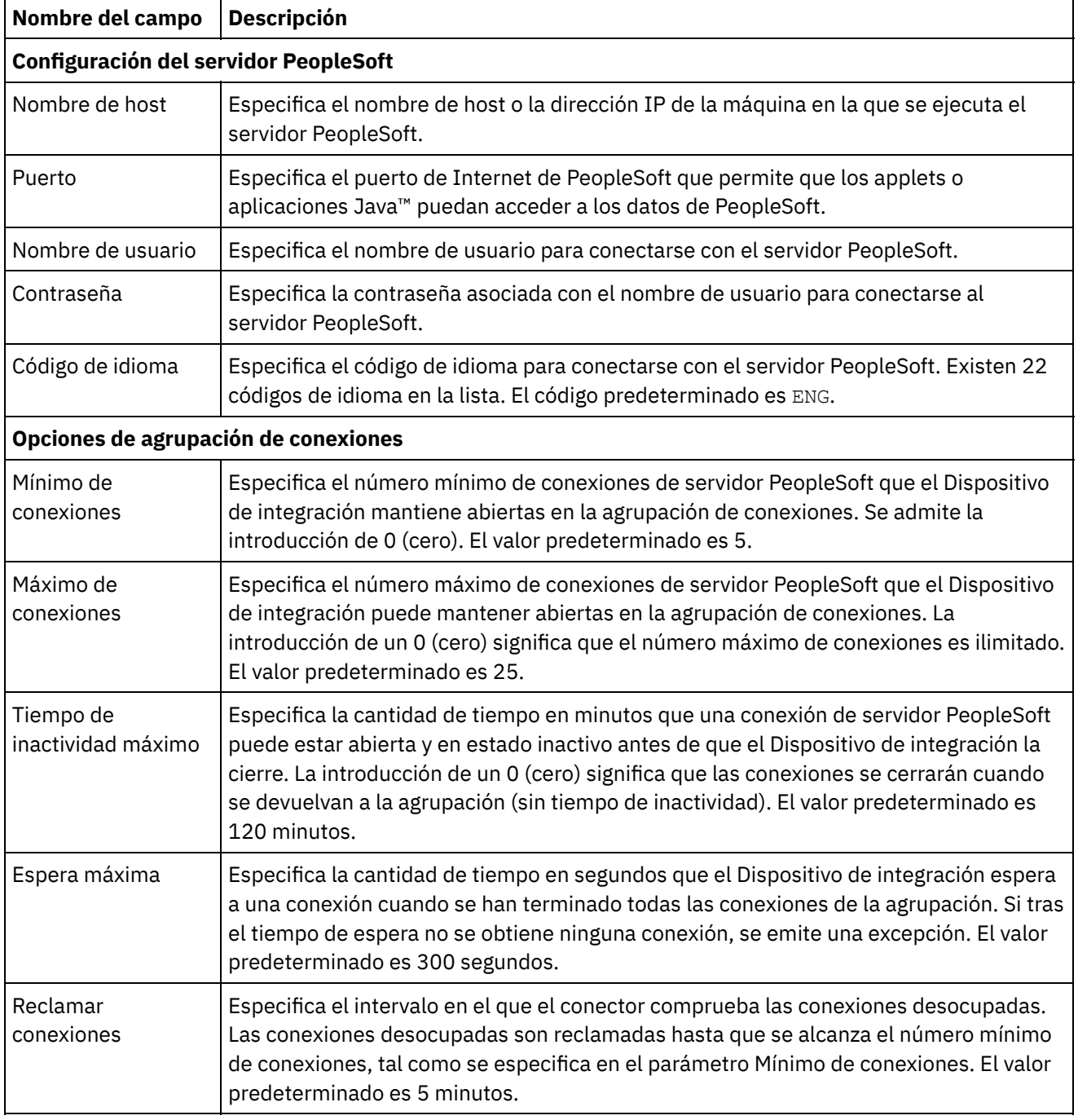

### Tabla 1. Propiedades de conexión

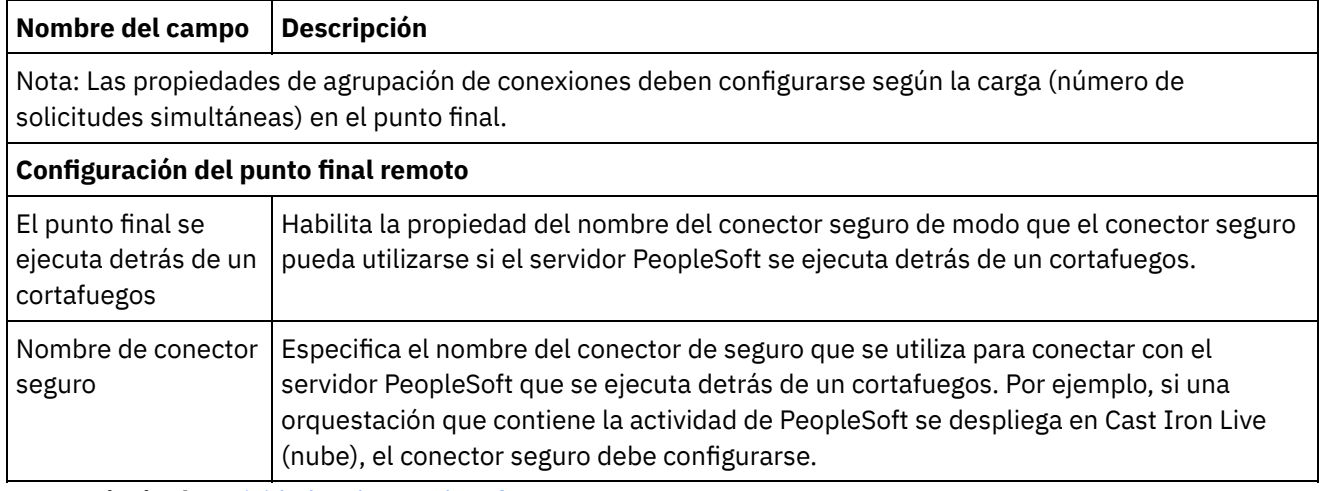

**Tema principal:** [Actividades](#page-589-0) de PeopleSoft

#### **Comentarios** | **Notices**

Última actualización: Friday, November 8, 2013 file:///dcs/markdown/workspace/Transform/out.html

<span id="page-592-0"></span>http://pic.dhe.ibm.com/infocenter/wci/v7r0m0/topic/com.ibm.wci.doc/PeopleSoft\_creating\_an\_endpoint.html

# **Instalación de los archivos JAR para conectarse con el servidor PeopleSoft**

Debe copiar dos archivos JAR en la misma estación de trabajo de la instalación de Cast Iron Studio para poder conectarse con un servidor PeopleSoft.

### **Antes de empezar**

- Los archivos JAR pueden obtenerse del administrador de sistemas de PeopleSoft.
- Los archivos JAR debe estar en el mismo sistema que el de la instalación de studio.
- Los archivos JAR deben ser de la misma versión que el servidor PeopleSoft con el que se conecta.

Para obtener más información sobre la creación de tablas de sucesos y sobre la compilación de archivos JAR de PeopleSoft, consulte Creación de la tabla de sucesos y [compilación](#page-601-0) de los archivos JAR de PeopleSoft.

### **Acerca de esta tarea**

Los archivos que serán instalados son:

- PSFTCI.jar
- psjoa.jar

## **Procedimiento**

1. Abra Studio y seleccione Herramientas > Instalar proveedores de módulo.

- 2. Cuando se muestre el recuadro de diálogo Añadir proveedor(es), pulse el botón más (+) bajo el Conector de PeopleSoft. Aparecerá un campo y un botón Examinar.
- 3. Pulse Examinar y utilice el recuadro de diálogo Examinar para localizar y seleccionar los archivos JAR.
- 4. Pulse Abrir para importar los archivos seleccionados.
- 5. Cuando los archivos JAR se listen en el recuadro de diálogo Añadir proveedor(es), pulse Aceptar.

Se visualiza una solicitud para reiniciar Studio y activar los cambios.

## **Qué hacer a continuación**

Ahora ya se pueden crear puntos finales y orquestaciones de PeopleSoft.

**Tema principal:** [Actividades](#page-589-0) de PeopleSoft

#### **Comentarios** | **Notices**

Última actualización: Friday, November 8, 2013 file:///dcs/markdown/workspace/Transform/out.html

<span id="page-593-0"></span>http://pic.dhe.ibm.com/infocenter/wci/v7r0m0/topic/com.ibm.wci.doc/PeopleSoft\_installing\_jarfiles.html

# **Utilización de la actividad Crear interfaz de componente de PeopleSoft**

Utilice la actividad Crear interfaz de componente de PeopleSoft para crear interfaces de componente nuevas en el servidor PeopleSoft. El componente recién creado contiene datos que representan una entidad empresarial.

### **Antes de empezar**

Asegúrese de tener:

- Instalados los archivos JAR necesarios para conectar al servidor PeopleSoft. Para obtener más información, consulte [Instalación](#page-592-0) de los archivos JAR para conectarse con el servidor PeopleSoft.
- Detalles de conexión válidos para conectar al servidor PeopleSoft.

### **Acerca de esta tarea**

Utilice esta tarea para crear interfaces de componente en el servidor PeopleSoft. La llamada a esta actividad es una llamada síncrona en la que los datos de entrada se envían a la actividad para ser procesados y la respuesta se devuelve a la orquestación.

### **Procedimiento**

1. En una orquestación activa, abra el separador Actividades y expanda el contenido de la carpeta PeopleSoft.

- 2. Arrastre el icono de la actividad Crear interfaz de componente a la orquestación. Se muestra la Lista de comprobación de Crear interfaz de componente de PeopleSoft.
- 3. En la Lista de comprobación, pulse Resumen.
- 4. Revise el contenido del campo Nombre de actividad y realice los cambios necesarios.
- 5. En la Lista de comprobación, pulse Elegir punto final.
- 6. Pulse Examinar y utilice el recuadro de diálogo Explorador de proyectos para seleccionar el punto final de PeopleSoft correspondiente.
- 7. Opcional: Puede crear el punto final pulsando Nuevo y especificando los detalles de conexión necesarios. Pulse Aceptar para guardar y utilizar el punto final para esta configuración. Nota: Para obtener más [información,](#page-590-1) consulte Creación o edición de un punto final para una actividad de PeopleSoft.
- 8. Para realizar los cambios que sean necesarios en la configuración de punto final seleccionada, pulse Editar para acceder a las opciones en una ventana separada. Cualquier cambio que se realice afectará de forma global a todos los usos del punto final en las orquestaciones activas.
- 9. En la Lista de comprobación, pulse Configurar.
- 10. Busque el nombre de interfaz de componente en el campo Interfaz de componente. El nombre de interfaz de componente se rellena con un valor predeterminado, que representa la interfaz de PeopleSoft. Busque el nombre de interfaz de componente si no es el mismo que el valor predeterminado. Todos los metadatos necesarios para descubrir los objetos se recuperan desde esta interfaz de componente.
- 11. En la lista de comprobación, pulse Reintentar. Revise los valores predeterminados y realice los cambios que sean necesarios. Para obtener más información, consulte [Especificación](#page-608-0) de las opciones de reintento y entrega de las actividades de PeopleSoft.
- 12. Seleccione las Entradas de correlación en la Lista de comprobación. Los esquemas XML generados a partir del objeto seleccionado de la actividad Crear interfaz de componente se muestran como nodos bajo el parámetro de entrada de la solicitud en el panel A actividad. Nota: El conector de PeopleSoft genera un único esquema de entrada para todos los objetos utilizados por las actividades. Puede que haya algunos campos redundantes y no aplicables a esta actividad.
- 13. Cree una correlación entre las variables de orquestación y el parámetro de entrada de la actividad. Nota: Los valores deben proporcionarse durante el tiempo de ejecución para todos los elementos obligatorios de la estructura de entrada. Se puede indicar un valor especificando un valor predeterminado para el elemento o enlazando el elemento con un nodo de entrada. Durante el tiempo de ejecución, si no se suministra ningún valor para un elemento obligatorio, la actividad lanza una excepción que es notificada por la consola de gestión web (WMC). Si no se proporciona un valor en tiempo de ejecución para un parámetro opcional de entrada, no se lanza ninguna excepción durante el tiempo de ejecución.
- 14. Seleccione las Salidas de correlación en la lista de comprobación. El esquema XML generado para contener la respuesta de la actividad se muestra como nodos bajo el parámetro de salida en el panel Desde actividad.
- 15. Cree una correlación entre los parámetros de salida y las variables de orquestación.

Ha configurado la actividad Crear interfaz de componente de PeopleSoft. **Tema principal:** [Actividades](#page-589-0) de PeopleSoft

#### **Comentarios** | **Notices**

Última actualización: Friday, November 8, 2013 file:///dcs/markdown/workspace/Transform/out.html

# <span id="page-595-0"></span>**Utilización de la actividad Actualizar interfaz de componente de PeopleSoft**

Utilice la actividad Actualizar interfaz de componente de PeopleSoft para actualizar las interfaces de componente en el servidor PeopleSoft. Esta actividad actualiza el componente de PeopleSoft correspondiente con el objeto de negocio entrante.

### **Antes de empezar**

Asegúrese de tener:

- Instalados los archivos JAR necesarios para conectar al servidor PeopleSoft. Para obtener más información, consulte [Instalación](#page-592-0) de los archivos JAR para conectarse con el servidor PeopleSoft.
- Detalles de conexión válidos para conectar al servidor PeopleSoft.

### **Acerca de esta tarea**

Utilice esta tarea para actualizar interfaces de componente en el servidor PeopleSoft. La llamada a esta actividad es una llamada síncrona en la que los datos de entrada se envían a la actividad para ser procesados y la respuesta se devuelve a la orquestación.

- 1. En una orquestación activa, abra el separador Actividades y expanda el contenido de la carpeta PeopleSoft.
- 2. Arrastre el icono de la actividad Actualizar interfaz de componente a la orquestación. Se muestra la Lista de comprobación de Actualizar interfaz de componente de PeopleSoft.
- 3. En la Lista de comprobación, pulse Resumen.
- 4. Revise el contenido del campo Nombre de actividad y realice los cambios necesarios.
- 5. En la Lista de comprobación, pulse Elegir punto final.
- 6. Pulse Examinar y utilice el recuadro de diálogo Explorador de proyectos para seleccionar el punto final de PeopleSoft correspondiente.
- 7. Opcional: Puede crear el punto final pulsando Nuevo y especificando los detalles de conexión necesarios. Pulse Aceptar para guardar y utilizar el punto final para esta configuración. Nota: Para obtener más [información,](#page-590-1) consulte Creación o edición de un punto final para una actividad de PeopleSoft.
- 8. Para realizar los cambios que sean necesarios en la configuración de punto final seleccionada, pulse Editar para acceder a las opciones en una ventana separada. Cualquier cambio que se realice afectará de forma global a todos los usos del punto final en las orquestaciones activas.
- 9. En la Lista de comprobación, pulse Configurar.
- 10. Busque el nombre de interfaz de componente en el campo Interfaz de componente. El nombre de interfaz de componente se rellena con un valor predeterminado, que representa la interfaz de PeopleSoft.
	- a. En la ventana Examinar interfaz de componente, busque el nombre de interfaz de componente si no es el mismo que el valor predeterminado. Todos los metadatos necesarios para descubrir los objetos se recuperan desde esta interfaz de componente.
	- b. Pulse Siguiente. Se mostrará la ventana Preserve child relationship (Conservar relación de hijo).
	- c. Seleccione los objetos de negocio hijo en la lista y pulse Finish (Finalizar) para terminar la configuración.
- 11. En la lista de comprobación, pulse Reintentar. Revise los valores predeterminados y realice los cambios que sean necesarios. Para obtener más información, consulte [Especificación](#page-608-0) de las opciones de reintento y entrega de las actividades de PeopleSoft.
- 12. Seleccione las Entradas de correlación en la Lista de comprobación. Los esquemas XML generados a partir del objeto seleccionado de la actividad Actualizar interfaz de componente se muestran como nodos bajo el parámetro de entrada de la solicitud en el panel A actividad.
- 13. Cree una correlación entre las variables de orquestación y el parámetro de entrada de la actividad. Nota: Los valores deben proporcionarse durante el tiempo de ejecución para todos los elementos obligatorios de la estructura de entrada. Se puede indicar un valor especificando un valor predeterminado para el elemento o enlazando el elemento con un nodo de entrada. Durante el tiempo de ejecución, si no se suministra ningún valor para un elemento obligatorio, la actividad lanza una excepción que es notificada por la consola de gestión web (WMC). Si no se proporciona un valor en tiempo de ejecución para un parámetro opcional de entrada, no se lanza ninguna excepción durante el tiempo de ejecución.
- 14. Seleccione las Salidas de correlación en la lista de comprobación. El esquema XML generado para contener la respuesta de la actividad se muestra como nodos bajo el parámetro de salida en el panel Desde actividad.
- 15. Cree una correlación entre los parámetros de salida y las variables de orquestación.

Ha configurado la actividad Actualizar interfaz de componente de PeopleSoft. **Tema principal:** [Actividades](#page-589-0) de PeopleSoft

#### **Comentarios** | **Notices**

**剑 Última actualización: Friday, November 8, 2013** file:///dcs/markdown/workspace/Transform/out.html

<span id="page-596-0"></span>http://pic.dhe.ibm.com/infocenter/wci/v7r0m0/topic/com.ibm.wci.doc/PeopleSoft\_update\_component.html

# **Utilización de la actividad Suprimir interfaz de componente de PeopleSoft**

Utilice la actividad Suprimir interfaz de componente de PeopleSoft para suprimir las interfaces de componente del servidor PeopleSoft. Esta actividad suprime los componentes de PeopleSoft y sus componentes hijo. Debido a que el conector solo admite supresiones lógicas, los componentes se marcan como suprimidos, pero no se eliminan.

### **Antes de empezar**

Asegúrese de tener:

- Instalados los archivos JAR necesarios para conectar al servidor PeopleSoft. Para obtener más información, consulte [Instalación](#page-592-0) de los archivos JAR para conectarse con el servidor PeopleSoft.
- Detalles de conexión válidos para conectar al servidor PeopleSoft.

## **Acerca de esta tarea**

Utilice esta tarea para suprimir una interfaz de componente en el servidor PeopleSoft. La llamada a esta actividad es una llamada síncrona en la que los datos de entrada se envían a la actividad para ser procesados y la respuesta se devuelve a la orquestación.

# **Procedimiento**

- 1. En una orquestación activa, abra el separador Actividades y expanda el contenido de la carpeta PeopleSoft.
- 2. Arrastre el icono de la actividad Suprimir interfaz de componente a la orquestación. Se muestra la Lista de comprobación de Suprimir interfaz de componente de PeopleSoft.
- 3. En la Lista de comprobación, pulse Resumen.
- 4. Revise el contenido del campo Nombre de actividad y realice los cambios necesarios.
- 5. En la Lista de comprobación, pulse Elegir punto final.
- 6. Pulse Examinar y utilice el recuadro de diálogo Explorador de proyectos para seleccionar el punto final de PeopleSoft correspondiente.
- 7. Opcional: Puede crear el punto final pulsando Nuevo y especificando los detalles de conexión necesarios. Pulse Aceptar para guardar y utilizar el punto final para esta configuración. Nota: Para obtener más [información,](#page-590-1) consulte Creación o edición de un punto final para una actividad de PeopleSoft.
- 8. Para realizar los cambios que sean necesarios en la configuración de punto final seleccionada, pulse Editar para acceder a las opciones en una ventana separada. Cualquier cambio que se realice afectará de forma global a todos los usos del punto final en las orquestaciones activas.
- 9. En la Lista de comprobación, pulse Configurar.
- 10. Busque el nombre de interfaz de componente en el campo Interfaz de componente. El nombre de interfaz de componente se rellena con un valor predeterminado, que representa la interfaz de PeopleSoft.
	- a. En la ventana Examinar interfaz de componente, busque el nombre de interfaz de componente si no es el mismo que el valor predeterminado. Todos los metadatos necesarios para descubrir los objetos se recuperan desde esta interfaz de componente.
	- b. Pulse Siguiente. Se mostrará la ventana de supresiones lógicas.
	- c. Seleccione un campo en la lista desplegable de nombre de campo para la supresión lógica.
	- d. Especifique el valor del objeto suprimido en el campo de valor que indica el objeto suprimido y pulse el botón de finalizar para terminar la configuración.
- 11. En la lista de comprobación, pulse Reintentar. Revise los valores predeterminados y realice los cambios que sean necesarios. Para obtener más información, consulte [Especificación](#page-608-0) de las opciones de reintento y entrega de las actividades de PeopleSoft.
- 12. Seleccione las Entradas de correlación en la Lista de comprobación. Los esquemas XML generados a partir del objeto seleccionado de la actividad Suprimir interfaz de componente se muestran como nodos bajo el parámetro de entrada de la solicitud en el panel A actividad.
- 13. Cree una correlación entre las variables de orquestación y el parámetro de entrada de la actividad. Nota: Los valores deben proporcionarse durante el tiempo de ejecución para todos los elementos obligatorios de la estructura de entrada. Se puede indicar un valor especificando un valor predeterminado para el elemento o enlazando el elemento con un nodo de entrada. Durante el tiempo de ejecución, si no se suministra ningún valor para un elemento obligatorio, la actividad lanza una excepción que es notificada por la consola de gestión web (WMC). Si no se proporciona un valor en tiempo de ejecución para un parámetro opcional de entrada, no se lanza ninguna excepción durante el tiempo de ejecución.
- 14. Seleccione las Salidas de correlación en la lista de comprobación. El esquema XML generado para contener la respuesta de la actividad se muestra como nodos bajo el parámetro de salida en el panel Desde actividad.
- 15. Cree una correlación entre los parámetros de salida y las variables de orquestación.

# **Resultados**

Ha configurado la actividad Suprimir interfaz de componente de PeopleSoft. **Tema principal:** [Actividades](#page-589-0) de PeopleSoft

**Comentarios** | **Notices**

Última actualización: Friday, November 8, 2013 file:///dcs/markdown/workspace/Transform/out.html

<span id="page-598-0"></span>http://pic.dhe.ibm.com/infocenter/wci/v7r0m0/topic/com.ibm.wci.doc/PeopleSoft\_delete\_component.html

# **Utilización de la actividad Obtener interfaz de componente de PeopleSoft**

Utilice la actividad Obtener interfaz de componente de PeopleSoft para recuperar las interfaces de componente del servidor PeopleSoft. Con esta actividad puede acceder al componente de PeopleSoft y recuperar valores del servidor PeopleSoft.

## **Antes de empezar**

Asegúrese de tener:

- Instalados los archivos JAR necesarios para conectar al servidor PeopleSoft. Para obtener más información, consulte [Instalación](#page-592-0) de los archivos JAR para conectarse con el servidor PeopleSoft.
- Detalles de conexión válidos para conectar al servidor PeopleSoft.

### **Acerca de esta tarea**

Utilice esta tarea para recuperar interfaces de componente en el servidor PeopleSoft. La llamada a esta actividad es una llamada síncrona en la que los datos de entrada se envían a la actividad para ser procesados y la respuesta se devuelve a la orquestación.

- 1. En una orquestación activa, abra el separador Actividades y expanda el contenido de la carpeta PeopleSoft.
- 2. Arrastre el icono de la actividad Obtener interfaz de componente a la orquestación. Se muestra la Lista de comprobación de Obtener interfaz de componente de PeopleSoft.
- 3. En la Lista de comprobación, pulse Resumen.
- 4. Revise el contenido del campo Nombre de actividad y realice los cambios necesarios.
- 5. En la Lista de comprobación, pulse Elegir punto final.
- 6. Pulse Examinar y utilice el recuadro de diálogo Explorador de proyectos para seleccionar el punto final de PeopleSoft correspondiente.
- 7. Opcional: Puede crear el punto final pulsando Nuevo y especificando los detalles de conexión necesarios. Pulse Aceptar para guardar y utilizar el punto final para esta configuración. Nota: Para obtener más [información,](#page-590-1) consulte Creación o edición de un punto final para una actividad de PeopleSoft.
- 8. Para realizar los cambios que sean necesarios en la configuración de punto final seleccionada, pulse Editar para acceder a las opciones en una ventana separada. Cualquier cambio que se realice afectará de forma global a todos los usos del punto final en las orquestaciones activas.
- 9. En la Lista de comprobación, pulse Configurar.
- 10. Busque el nombre de interfaz de componente en el cuadro de texto Interfaz de componente. El nombre de interfaz de componente se rellena con un valor predeterminado, que representa la interfaz de PeopleSoft. Busque el nombre de interfaz de componente si no es el mismo que el valor predeterminado. Todos los metadatos necesarios para descubrir los objetos se recuperan desde esta interfaz de componente.
- 11. En la lista de comprobación, pulse Reintentar. Revise los valores predeterminados y realice los cambios que sean necesarios. Para obtener más información, consulte [Especificación](#page-608-0) de las opciones de reintento y entrega de las actividades de PeopleSoft.
- 12. Seleccione las Entradas de correlación en la Lista de comprobación. Los esquemas XML generados a partir del objeto seleccionado de la actividad Obtener interfaz de componente se muestran como nodos bajo el parámetro de entrada de la solicitud en el panel A actividad. Nota: El conector de PeopleSoft genera un único esquema de entrada para todos los objetos utilizados por las actividades. Puede que haya algunos campos redundantes y no aplicables a esta actividad. Debe establecer el campo GETKEYS para esta actividad. Para la interfaz de componente Wbi\_Customer\_Ci,
- debe especificar el valor del campo customerid. 13. Cree una correlación entre las variables de orquestación y el parámetro de entrada de la actividad. Nota: Los valores deben proporcionarse durante el tiempo de ejecución para todos los elementos obligatorios de la estructura de entrada. Se puede indicar un valor especificando un valor predeterminado para el elemento o enlazando el elemento con un nodo de entrada. Durante el tiempo de ejecución, si no se suministra ningún valor para un elemento obligatorio, la actividad lanza una excepción que es notificada por la consola de gestión web (WMC). Si no se proporciona un valor en tiempo de ejecución para un parámetro opcional de entrada, no se lanza ninguna excepción durante el tiempo de ejecución.
- 14. Seleccione las Salidas de correlación en la lista de comprobación. El esquema XML generado para contener la respuesta de la actividad se muestra como nodos bajo el parámetro de salida en el panel Desde actividad.
- 15. Cree una correlación entre los parámetros de salida y las variables de orquestación.

Ha configurado la actividad Obtener interfaz de componente de PeopleSoft. **Tema principal:** [Actividades](#page-589-0) de PeopleSoft

#### **Comentarios** | **Notices**

Última actualización: Friday, November 8, 2013 file:///dcs/markdown/workspace/Transform/out.html

<span id="page-599-0"></span>http://pic.dhe.ibm.com/infocenter/wci/v7r0m0/topic/com.ibm.wci.doc/PeopleSoft\_get\_component.html

# **Utilización de la actividad Buscar interfaz de componente de PeopleSoft**

Utilice la actividad Buscar interfaz de componente de PeopleSoft para recuperar todas las interfaces de componente del servidor PeopleSoft. Esta actividad se comporta como la actividad Obtener interfaz de componente de PeopleSoft, excepto en que recupera varias instancias del mismo componente de PeopleSoft que coincidan con los criterios de entrada.

Asegúrese de tener:

- Instalados los archivos JAR necesarios para conectar al servidor PeopleSoft. Para obtener más información, consulte [Instalación](#page-592-0) de los archivos JAR para conectarse con el servidor PeopleSoft.
- Detalles de conexión válidos para conectar al servidor PeopleSoft.

### **Acerca de esta tarea**

Utilice esta tarea para buscar interfaces de componente en el servidor PeopleSoft. La llamada a esta actividad es una llamada síncrona en la que los datos de entrada se envían a la actividad para ser procesados y la respuesta se devuelve a la orquestación.

- 1. En una orquestación activa, abra el separador Actividades y expanda el contenido de la carpeta PeopleSoft.
- 2. Arrastre el icono de la actividad Buscar interfaz de componente a la orquestación. Se muestra la Lista de comprobación de Buscar interfaz de componente de PeopleSoft.
- 3. En la Lista de comprobación, pulse Resumen.
- 4. Revise el contenido del campo Nombre de actividad y realice los cambios necesarios.
- 5. En la Lista de comprobación, pulse Elegir punto final.
- 6. Pulse Examinar y utilice el recuadro de diálogo Explorador de proyectos para seleccionar el punto final de PeopleSoft correspondiente.
- 7. Opcional: Puede crear el punto final pulsando Nuevo y especificando los detalles de conexión necesarios. Pulse Aceptar para guardar y utilizar el punto final para esta configuración. Nota: Para obtener más [información,](#page-590-1) consulte Creación o edición de un punto final para una actividad de PeopleSoft.
- 8. Para realizar los cambios que sean necesarios en la configuración de punto final seleccionada, pulse Editar para acceder a las opciones en una ventana separada. Cualquier cambio que se realice afectará de forma global a todos los usos del punto final en las orquestaciones activas.
- 9. En la Lista de comprobación, pulse Configurar.
- 10. Busque el nombre de interfaz de componente en el cuadro de texto Interfaz de componente. El nombre de interfaz de componente se rellena con un valor predeterminado, que representa la interfaz de PeopleSoft. Busque el nombre de interfaz de componente si no es el mismo que el valor predeterminado. Todos los metadatos necesarios para descubrir los objetos se recuperan desde esta interfaz de componente.
- 11. En la lista de comprobación, pulse Reintentar. Revise los valores predeterminados y realice los cambios que sean necesarios. Para obtener más información, consulte [Especificación](#page-608-0) de las opciones de reintento y entrega de las actividades de PeopleSoft.
- 12. Seleccione las Entradas de correlación en la Lista de comprobación. Los esquemas XML generados a partir del objeto seleccionado de la actividad Buscar interfaz de componente se muestran como nodos bajo el parámetro de entrada de la solicitud en el panel A actividad. El conector de PeopleSoft genera un único esquema de entrada para todos los objetos utilizados por las actividades. Puede que haya algunos campos redundantes y no aplicables a esta actividad. Debe establecer el campo FINDKEYS para esta actividad. Para la interfaz de componente Wbi Customer Ci, debe especificar el valor del campo customerid o el valor del campo customerfirstname o los dos.
- 13. Cree una correlación entre las variables de orquestación y el parámetro de entrada de la actividad. Nota: Los valores deben proporcionarse durante el tiempo de ejecución para todos los elementos obligatorios de la estructura de entrada. Se puede indicar un valor especificando un valor predeterminado para el elemento o enlazando el elemento con un nodo de entrada. Durante el tiempo de ejecución, si no se suministra ningún valor para un elemento obligatorio, la actividad lanza una

excepción que es notificada por la consola de gestión web (WMC). Si no se proporciona un valor en tiempo de ejecución para un parámetro opcional de entrada, no se lanza ninguna excepción durante el tiempo de ejecución.

- 14. Seleccione las Salidas de correlación en la lista de comprobación. El esquema XML generado para contener la respuesta de la actividad se muestra como nodos bajo el parámetro de salida en el panel Desde actividad.
- 15. Cree una correlación entre los parámetros de salida y las variables de orquestación.

### **Resultados**

Ha configurado la actividad Buscar interfaz de componente de PeopleSoft. **Tema principal:** [Actividades](#page-589-0) de PeopleSoft

#### **Comentarios** | **Notices**

Última actualización: Friday, November 8, 2013 file:///dcs/markdown/workspace/Transform/out.html

<span id="page-601-0"></span>http://pic.dhe.ibm.com/infocenter/wci/v7r0m0/topic/com.ibm.wci.doc/PeopleSoft\_find\_component.html

# **Creación de la tabla de sucesos y compilación de los archivos JAR de PeopleSoft**

El primero de los dos archivos JAR necesarios, al que denominaremos PSFTCI. jar, debe crearse y compilarse manualmente.

El conector de PeopleSoft sondea el servidor PeopleSoft Enterprise a intervalos especificados en busca de sucesos. Cuando el conector detecta un suceso, convierte los datos de sucesos en un objeto de negocio y lo envía a la aplicación cliente. Para utilizar este escenario, debe crear un proyecto de sucesos personalizado en el servidor PeopleSoft Enterprise.

### **Almacén de sucesos**

El almacén de sucesos es una tabla que contiene sucesos que representan cambios de datos hasta que el conector de sondeo los procesa. El conector utiliza el almacén de sucesos para realizar un seguimiento de las entidades de sucesos. Para utilizar el proceso de entrada, debe utilizar el diseñador de aplicaciones de PeopleTools para crear un proyecto personalizado para la notificación de sucesos. El proyecto personalizado crea el almacén de sucesos que el conector necesita para el proceso entrante. Cada vez que se crea, se actualiza o se suprime un objeto de negocio, la función PeopleCode utilizada en el proyecto y luego añadida a la interfaz de componente inserta un nuevo registro en el almacén de sucesos, con el nombre de objeto, las claves y el valor de estado adecuados.

Durante el proceso entrante, el conector sondea los sucesos en el almacén de sucesos a intervalos de sondeos configurados. En cada llamada de sondeo, el conector procesa un número configurado de sucesos. El orden del proceso de sucesos se basa en el orden ascendente de prioridad y el orden ascendente de la indicación de la fecha y hora del suceso. En cada ciclo de sondeo se toman los sucesos con el estado Ready for poll (0) (Preparado para sondeo). El conector utiliza el nombre de objeto y la clave de objeto para recuperar el objeto de negocio correspondiente. A medida que los sucesos se recuperan del almacén de sucesos y se procesan, el estado del suceso cambia para reflejar su estado, como se muestra en la tabla siguiente.

Tabla 1. Valores de estado de suceso

| Nombre abreviado<br>de estado | <b>Descripción</b>                                                                   | Valor de tabla de<br><b>SUCESOS</b> |
|-------------------------------|--------------------------------------------------------------------------------------|-------------------------------------|
| Error al procesar<br>suceso   | Se ha producido un error durante el proceso de sucesos.                              | -1                                  |
| Preparado para<br>sondeo      | El suceso está preparado para que lo elijan.                                         | 0                                   |
| Correcto                      | El suceso se ha entregado al gestor de sucesos.                                      |                                     |
| Suprimido                     | El suceso se ha procesado correctamente y se ha eliminado del<br>almacén de sucesos. | 4                                   |

# **I. Para crear la tabla de sucesos**

Para configurar y compilar los archivos JAR de PeopleSoft, asegúrese de que se realicen los pasos siguientes:

- Cree la tabla de sucesos
- Añada el desencadenante al componente WBI\_CUSTOMER\_COMP
- Cree la API de Java™ para la interfaz de componente
- 1. Copie el proyecto WBI CUST PROJ ubicado en <Directorio de instalación de Cast Iron>\etc\peoplesoft\scripts a un directorio temporal (C:\Projects) en la máquina en la que ejecuta PeopleTools.
- 2. Inicie sesión en el diseñador de aplicaciones de PeopleSoft y seleccione Tools (Herramientas) > Copy Project (Copiar proyecto) > From File (De archivo).
- 3. Vaya al directorio C:\Proyectos. En el área para seleccionar un proyecto, en la lista que se muestra, efectúe una doble pulsación en WBI\_CUST\_PROJ.
- 4. En el diálogo para copiar desde archivo, pulse Copiar. Espere a que se complete la operación.
- 5. Seleccione WBI CUST PROJ en el panel izquierdo y seleccione Build (Compilar) > Project (Proyecto) en el menú principal.
- 6. En el panel de compilación, seleccione estas casillas de verificación:
	- Crear tablas
	- Crear vistas
	- Crear desencadenante
	- Ejecutar y compilar script
- 7. Pulse Build (Compilar) para empezar a compilar el proyecto.
- 8. Pulse Close (Cerrar) para salir del diálogo de progreso de la compilación.
- 9. En la vista de registro de la compilación del diseñador de aplicaciones, compruebe los mensajes del registro para confirmar que los tres registros se han procesado correctamente.
- 10. Seleccione File (Archivo) > Save All (Guardar todo) para guardar los cambios.
- 11. Para configurar la seguridad del usuario para las interfaces de componente, inicie sesión en PeopleSoft Web Client con el URL: http://localhost/psp/ps/?cmd=login.
- 12. Vaya a PeopleTools > Security (Seguridad) > Permissions & Roles (Permisos y roles) > Permission Lists (Listas de permisos).
- 13. Especifique PTPT1200 en el recuadro de edición de begins with (empezar por) y pulse Search (Buscar).
- 14. Vaya al separador de interfaces de componente, pulse + para añadir la interfaz de componente WBI CUSTOMER COMP INTERFACE.
- 15. Pulse editar en WBI\_CUSTOMER\_COMP\_INTERFACE.
- 16. Seleccione Full Access (Acceso total) para todos los métodos y pulse OK (Aceptar).
- 17. Vuelva a la pestaña Interfaces de componente y pulse + para añadir la interfaz de componente IBM\_EVENT\_CI.
- 18. Pulse editar en IBM EVENT CI.
- 19. Seleccione Full Access (Acceso total) para todos los métodos y pulse OK (Aceptar).
- 20. Regrese al separador de interfaces de componente y pulse el botón Save (Guardar) para guardar los cambios.

## **II. Para añadir desencadenantes**

- 1. En el diseñador de aplicaciones de PeopleSoft, abra el proyecto WBI CUST PROJ.
- 2. En el panel izquierdo, pulse con el botón derecho en WBI CUSTOMER COMP y seleccione View PeopleCode (Ver PeopleCode).
- 3. En la ventana de edición de PeopleCode, seleccione SavePostChange en el panel derecho.
- 4. Escriba el código PeopleCode siguiente en la ventana de edición.

```
Declare Function IBMPublishEvent PeopleCode IBM_FETCH_ID.IBM_NEXT_EVENT_ID
FieldFormula;
Component string &BONAME1; serie de compoeente &KEYLIST1;
&BONAME1 = "WbiCustomerCompInterface";
\&KEYLIST1 = "WBI CUSTOMER.WBI CUSTOMER ID"; /* Comprobar si el componente ha
cambiado antes de llamar a la función*/ If ComponentChanged() And %UserId <>
"C" Then /* Publicar este suceso en IBM WebSphere IBM EVENT TBL para sondeo */
IBMPublishEvent(&BONAME1; &KEYLIST1); End-If;
```
- 5. Seleccione File (Archivo) > Save All (Guardar todo) para guardar los cambios.
- 6. Para garantizar que el desencadenante creado en los pasos anteriores funciona bien, debe realizar una tarea de inicialización. Conéctese a la base de datos que PeopleTools utiliza y ejecuta la sentencia SQL siguiente:

```
$ insert into PS_IBM_FETCH_ID values(1000);
$ commit;
```
## **III. Para crear la API de Java para la interfaz de componente**

La API de interfaz de componente proporciona acceso a todos los objetos y métodos de PeopleCode. Puede generar manualmente estas API utilizando el diseñador de aplicaciones y después compilándolas en un archivo PSFTCI.jar.

- 1. En el diseñador de aplicaciones PeopleSoft abra la interfaz de componente IBM\_EVENT\_CI.
- 2. Seleccione Build (Compilar) > PeopleSoft API en el menú principal.
- 3. En el diálogo para compilar enlaces de API de PeopleSoft, compruebe que en las clases Java sólo esté seleccionada la casilla de verificación para compilar. Establezca el directorio de destino para almacenar los archivos Java que se generen.
	- En la lista para seleccionar una API para compilar, seleccione los elementos siguientes:
		- CompIntfc.CompIntfcPropertyInfo
		- CompIntfc.CompIntfcPropertyInfoCollection
		- o Todos los que empiezan por CompIntfc. IBM EVENT CI
		- o Todos los que empiezan por CompIntfc.WBI CUSTOMER COMP INTERFACE
- 4. Pulse Aceptar. Compruebe el directorio de destino para ver si los archivos Java se han generado correctamente.
- 5. Copie los archivos Java generados en el directorio C: \Temp y después copie el archivo psjoa.jar desde el directorio <PeopleTools HOME>\web\psjoa a C:\Temp.
- 6. Escriba el directorio como  $C:\T^{emp}$  y ejecute los mandatos siguientes para compilar los archivos Java.

```
$ javac -classpath .\psjoa.jar PeopleSoft\Generated\CompIntfc\*.java
$ jar -cvf PSFTCI.jar PeopleSoft\Generated\CompIntfc\*.class
```
El conector PeopleSoft utilizará estos dos archivos JAR, psjoa.jar y PSFTCI.jar, para acceder a la aplicación PeopleSoft Enterprise.

#### **Comentarios** | **Notices**

Última actualización: Friday, November 8, 2013 file:///dcs/markdown/workspace/Transform/out.html

<span id="page-604-0"></span>http://pic.dhe.ibm.com/infocenter/wci/v7r0m0/topic/com.ibm.wci.doc/Peoplesoft\_compiling\_jars.html

# **Utilización de la actividad Obtener interfaces de componente creadas de PeopleSoft**

Utilice la actividad Obtener interfaces de componente creadas para sondear objetos creados en el servidor PeopleSoft.

### **Antes de empezar**

Asegúrese de tener:

- Instalados los archivos JAR necesarios del proveedor de software
- Detalles de conexión válidos para conectar al servidor PeopleSoft.
- Configurados los objetos de negocio *EventStore* y los activadores para generar de eventos. Para obtener más [información,](#page-601-0) consulte Creación de la tabla de sucesos y compilación de los archivos JAR de PeopleSoft.

### **Acerca de esta tarea**

Utilice esta tarea para sondear sucesos creados en el servidor PeopleSoft.

- 1. En una orquestación activa, abra el separador Actividades y expanda el contenido de la carpeta PeopleSoft.
- 2. Arrastre el icono de la actividad Obtener interfaces de componente creadas a la orquestación. Se muestra la Lista de comprobación de Obtener interfaces de componente creadas de PeopleSoft.
- 3. En la Lista de comprobación, pulse Resumen.
- 4. Revise el contenido del campo Nombre de actividad y realice los cambios necesarios.
- 5. En la Lista de comprobación, pulse Elegir punto final.
- 6. Pulse Examinar y utilice el recuadro de diálogo Explorador de proyectos para seleccionar el punto final de PeopleSoft correspondiente.
- 7. Puede crear el punto final pulsando Nuevo y especificando los detalles de conexión necesarios. Pulse Aceptar para guardar y utilizar el punto final para esta configuración. Nota: Para obtener más [información,](#page-590-1) consulte Creación o edición de un punto final para una actividad de PeopleSoft.
- 8. Para realizar todos los cambios que sean necesarios en la configuración de punto final seleccionada, pulse Editar para acceder a las opciones en una ventana separada. Cualquier cambio que se realice afectará de forma global a todos los usos del punto final en las orquestaciones activas.
- 9. En la Lista de comprobación, pulse Configurar.
- 10. Especifique el nombre del almacén de sucesos configurado en el servidor PeopleSoft. La actividad sondea este almacén de sucesos en busca de nuevos sucesos. El campo de nombre del almacén de sucesos se completa con un valor predeterminado. Especifique el nombre del almacén de sucesos configurado en el servidor PeopleSoft si no es igual que el valor predeterminado.
- 11. Especifique el nombre de interfaz de componente en el campo Interfaz de componente o busque la interfaz de componente necesaria.
- 12. En la lista de comprobación, pulse Reintentar. Revise los valores predeterminados y realice los cambios que sean necesarios. De forma análoga configure el panel de **Reglas de entrega**. Para obtener más información, consulte [Especificación](#page-608-0) de las opciones de reintento y entrega de las actividades de PeopleSoft.

La actividad sondea almacén de sucesos a intervalos configurados en busca de sucesos de creación y recupera el objeto real de ese suceso. Este objeto se envía a la orquestación. Después del proceso, el suceso se marca como archivado en el almacén de sucesos.

- 13. Seleccione las Salidas de correlación en la lista de comprobación. El esquema XML generado para contener la respuesta de la actividad se muestra como nodos bajo el parámetro de salida en el panel Desde actividad.
- 14. Cree una correlación entre los parámetros de salida y las variables de orquestación.

### **Resultados**

Ha configurado la actividad Obtener interfaces de componente creadas de PeopleSoft. **Tema principal:** [Actividades](#page-589-0) de PeopleSoft

#### **Comentarios** | **Notices**

Última actualización: Friday, November 8, 2013 file:///dcs/markdown/workspace/Transform/out.html

http://pic.dhe.ibm.com/infocenter/wci/v7r0m0/topic/com.ibm.wci.doc/Peoplesoft\_get\_created\_componentint erface\_activity.html

# <span id="page-605-0"></span>**Utilización de la actividad Obtener interfaces de componente actualizadas de PeopleSoft**

Utilice la actividad Obtener interfaces de componente actualizadas para sondear objetos actualizados en el servidor PeopleSoft.

### **Antes de empezar**

Asegúrese de tener:

- Instalados los archivos JAR necesarios del proveedor de software.
- Detalles de conexión válidos para conectar al servidor PeopleSoft.
- Configurados los objetos de negocio *EventStore* y los activadores para generar de eventos. Para obtener más información, consulte Creación de la tabla de sucesos y compilación de los archivos JAR de [PeopleSoft>.](#page-601-0)

# **Acerca de esta tarea**

Utilice esta tarea para sondear sucesos actualizados en el servidor PeopleSoft.

### **Procedimiento**

- 1. En una orquestación activa, abra el separador Actividades y expanda el contenido de la carpeta PeopleSoft.
- 2. Arrastre el icono de la actividad Obtener interfaces de componente actualizadas a la orquestación. Se muestra la Lista de comprobación de Obtener interfaces de componente actualizadas de PeopleSoft.
- 3. En la Lista de comprobación, pulse Resumen.
- 4. Revise el contenido del campo Nombre de actividad y realice los cambios necesarios.
- 5. En la Lista de comprobación, pulse Elegir punto final.
- 6. Pulse Examinar y utilice el recuadro de diálogo Explorador de proyectos para seleccionar el punto final de PeopleSoft correspondiente.
- 7. Puede crear el punto final pulsando Nuevo y especificando los detalles de conexión necesarios. Pulse Aceptar para guardar y utilizar el punto final para esta configuración. Nota: Para obtener más [información,](#page-590-1) consulte Creación o edición de un punto final para una actividad de PeopleSoft.
- 8. Para realizar todos los cambios que sean necesarios en la configuración de punto final seleccionada, pulse Editar para acceder a las opciones en una ventana separada. Cualquier cambio que se realice afectará de forma global a todos los usos del punto final en las orquestaciones activas.
- 9. En la Lista de comprobación, pulse Configurar.
- 10. Especifique el nombre del almacén de sucesos configurado en el servidor PeopleSoft. La actividad sondea este almacén de sucesos en busca de nuevos sucesos. El campo de nombre del almacén de sucesos se completa con un valor predeterminado. Especifique el nombre del almacén de sucesos configurado en el servidor PeopleSoft si no es igual que el valor predeterminado.
- 11. Especifique el nombre de interfaz de componente en el campo ComponentInterface (Interfaz de componente) o busque la interfaz de componente necesaria.
- 12. En la lista de comprobación, pulse Reintentar. Revise los valores predeterminados y realice los cambios que sean necesarios. De forma análoga configure el panel de **Reglas de entrega**. Para obtener más información, consulte [Especificación](#page-608-0) de las opciones de reintento y entrega de las actividades de PeopleSoft.

La actividad sondea almacén de sucesos a intervalos configurados en busca de sucesos de creación y recupera el objeto real de ese suceso. Este objeto se envía a la orquestación. Después del proceso, el suceso se marca como archivado en el almacén de sucesos.

- 13. Seleccione las Salidas de correlación en la lista de comprobación. El esquema XML generado para contener la respuesta de la actividad se muestra como nodos bajo el parámetro de salida en el panel Desde actividad.
- 14. Cree una correlación entre los parámetros de salida y las variables de orquestación.

### **Resultados**

Ha configurado la actividad Obtener interfaces de componente actualizadas de PeopleSoft. **Tema principal:** [Actividades](#page-589-0) de PeopleSoft

#### **Comentarios** | **Notices**

<span id="page-607-0"></span>http://pic.dhe.ibm.com/infocenter/wci/v7r0m0/topic/com.ibm.wci.doc/Peoplesoft\_get\_updated\_componentin terface\_activity.html

# **Utilización de la actividad Obtener interfaces de componente suprimidas de PeopleSoft**

La actividad Obtener interfaz de componente suprimida se utiliza para sondear sucesos suprimidos en el servidor de PeopleSoft.

### **Antes de empezar**

Asegúrese de tener:

- Instalados los archivos JAR necesarios del proveedor de software.
- Los detalles de conexión válidos para conectar al servidor de PeopleSoft.
- Configurados los objetos de negocio *EventStore* y los desencadenadores de generación de eventos. Para obtener más [información,](#page-601-0) consulte Creación de la tabla de sucesos y compilación de los archivos JAR de PeopleSoft.

## **Acerca de esta tarea**

Utilice esta tarea para sondear sucesos suprimidos en el servidor PeopleSoft.

- 1. En una orquestación activa, abra el separador Actividades y expanda el contenido de la carpeta PeopleSoft.
- 2. Arrastre el icono de la actividad Obtener interfaz de componente suprimida a la orquestación. Se muestra la Lista de comprobación de Obtener interfaces de componente suprimidas de PeopleSoft.
- 3. En la Lista de comprobación, pulse Resumen.
- 4. Revise el contenido del campo Nombre de actividad y realice los cambios necesarios.
- 5. En la Lista de comprobación, pulse Elegir punto final.
- 6. Pulse Examinar y utilice el recuadro de diálogo Explorador de proyectos para seleccionar el punto final de PeopleSoft correspondiente.
- 7. Puede crear el punto final pulsando Nuevo y especificando los detalles de conexión necesarios. Pulse Aceptar para guardar y utilizar el punto final para esta configuración. Nota: Para obtener más [información,](#page-590-1) consulte Creación o edición de un punto final para una actividad de PeopleSoft.
- 8. Para realizar todos los cambios que sean necesarios en la configuración de punto final seleccionada, pulse Editar para acceder a las opciones en una ventana separada. Cualquier cambio que se realice afectará de forma global a todos los usos del punto final en las orquestaciones activas.
- 9. En la Lista de comprobación, pulse Configurar.
- 10. Especifique el nombre del almacén de sucesos configurado en el servidor PeopleSoft. La actividad sondea este almacén de sucesos en busca de nuevos sucesos. El campo de nombre del almacén de sucesos se completa con un valor predeterminado. Especifique el nombre del almacén de sucesos configurado en el servidor PeopleSoft si no es igual que el valor predeterminado.
- 11. Especifique el nombre de interfaz de componente en el campo Interfaz de componente o busque la interfaz de componente necesaria.
- 12. En la lista de comprobación, pulse Reintentar. Revise los valores predeterminados y realice los cambios que sean necesarios. De forma análoga configure el panel de **Reglas de entrega**. Para obtener más

información, consulte [Especificación](#page-608-0) de las opciones de reintento y entrega de las actividades de PeopleSoft.

La actividad sondea almacén de sucesos a intervalos configurados en busca de sucesos de creación y recupera el objeto real de ese suceso. Este objeto se envía a la orquestación. Después del proceso, el suceso se marca como archivado en el almacén de sucesos.

- 13. Seleccione las Salidas de correlación en la lista de comprobación. El esquema XML generado para contener la respuesta de la actividad se muestra como nodos bajo el parámetro de salida en el panel Desde actividad.
- 14. Cree una correlación entre los parámetros de salida y las variables de orquestación.

### **Resultados**

Ha configurado la actividad Obtener interfaces de componente suprimidas de PeopleSoft. **Tema principal:** [Actividades](#page-589-0) de PeopleSoft

#### **Comentarios** | **Notices**

Última actualización: Friday, November 8, 2013 file:///dcs/markdown/workspace/Transform/out.html

<span id="page-608-0"></span>http://pic.dhe.ibm.com/infocenter/wci/v7r0m0/topic/com.ibm.wci.doc/Peoplesoft\_get\_deleted\_componentint erface\_activity.html

# **Especificación de las opciones de reintento y entrega de las actividades de PeopleSoft**

La especificación de los parámetros de reintento y de entrega es una de las tareas de configuración de las actividades de PeopleSoft.

### **Acerca de esta tarea**

Esta sección contiene el procedimiento de configuración de las opciones de reintento de las actividades entrantes y salientes de PeopleSoft.

## **Procedimiento**

- 1. Seleccione la tarea Reintentar de la lista de comprobación. Se visualiza el panel de reintento.
- 2. Configure las opciones de reintento para conectarse a un servidor PeopleSoft, como se describe en la siguiente tabla.

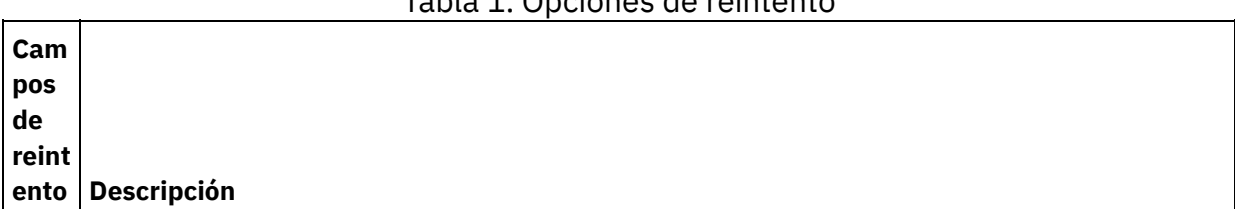

Tabla 1. Opciones de reintento

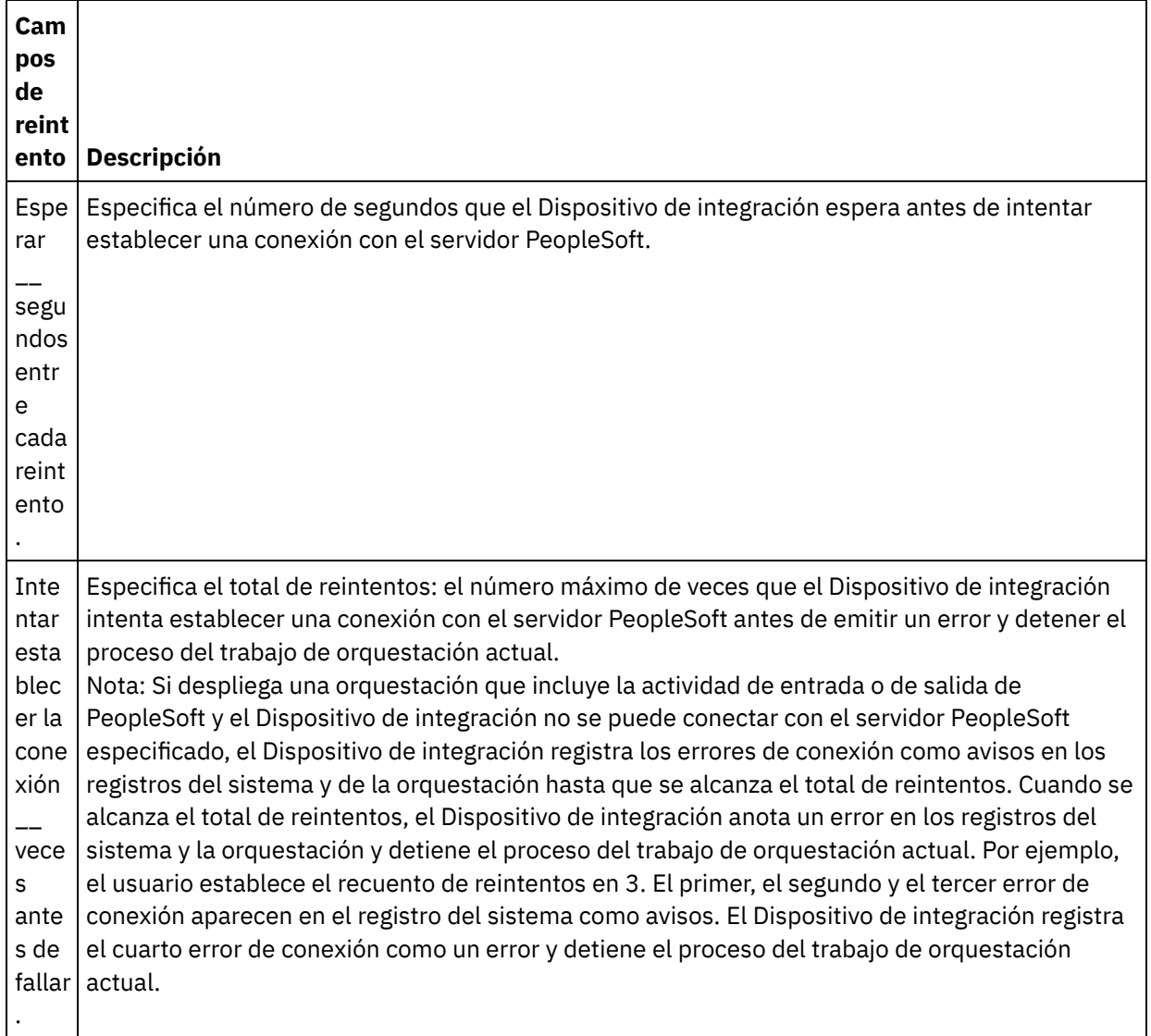

**Tema principal:** [Actividades](#page-589-0) de PeopleSoft

# **Especificación de las opciones de las reglas de entrega para las actividades entrantes de PeopleSoft**

### **Acerca de esta tarea**

Esta sección contiene el procedimiento de configuración de las opciones de las reglas de entrega de las actividades entrantes de PeopleSoft.

- 1. Seleccione la tarea Reglas de entrega en la Lista de comprobación. Se mostrará el panel de reglas.
- 2. Configure las opciones de las reglas de entrega para seleccionar el comportamiento de la actividad como se describe en la siguiente tabla.

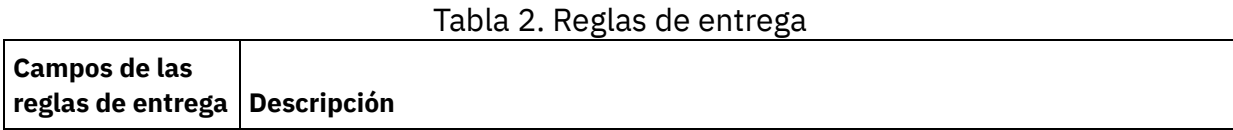

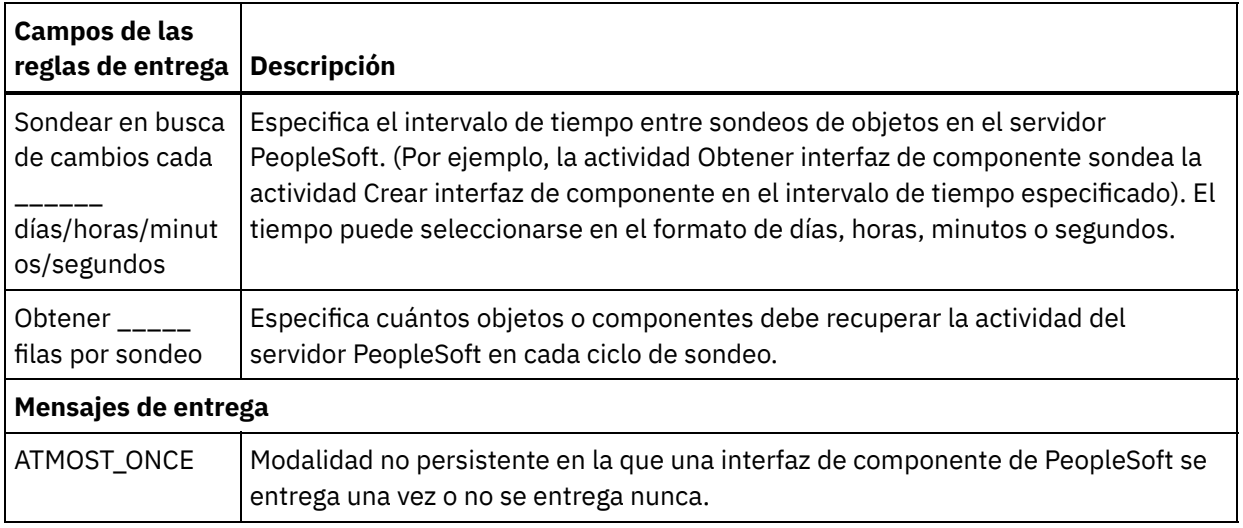

#### **Comentarios** | **Notices**

Última actualización: Friday, November 8, 2013 file:///dcs/markdown/workspace/Transform/out.html

http://pic.dhe.ibm.com/infocenter/wci/v7r0m0/topic/com.ibm.wci.doc/PeopleSoft\_Specifying\_Retry\_Paramet ers\_for\_PeopleSoft\_Activities.html

# <span id="page-610-0"></span>**Actividades de API SOAP de RightNow**

- Visión general del conector API SOAP de [RightNow](#page-611-0)
- Creación y edición de un punto final de API SOAP de [RightNow](#page-611-1) Los puntos finales de API SOAP de RightNow contienen información de conexión que Studio y el

Dispositivo de integración utilizan para conectarse con la instancia de CRM de RightNow. Puede crear varios puntos finales que hagan referencia a instancias distintas.

- [Utilización](#page-613-0) de la actividad Crear objetos API SOAP de RightNow Utilice la actividad Crear objetos API SOAP de RightNow para crear objetos como Account, Answer, Contact, Incident, Meta Answer, Opportunity, Organization, Purchased Product, Sales Product, Task, etc. en el servidor RightNow.
- [Utilización](#page-614-0) de la actividad Obtener objetos API SOAP de RightNow Utilice la actividad Obtener objetos API SOAP de RightNow para recuperar objetos como Account, Answer, Contact, Incident, Meta Answer, Opportunity, Organization, Purchased Product, Sales Product, Task, etc. del servidor RightNow. Para recuperar subobjetos, debe rellenar con valores predeterminados los subobjetos.
- [Utilización](#page-616-0) de la actividad Actualizar objetos API SOAP de RightNow Utilice la actividad Actualizar objetos API SOAP de RightNow para actualizar objetos como Account, Answer, Contact, Incident, Meta Answer, Opportunity, Organization, Purchased Product, Sales Product, Task, etc. en el servidor RightNow.
- [Utilización](#page-617-0) de la actividad Destruir objetos API SOAP de RightNow Utilice la actividad Destruir objetos API SOAP de RightNow para suprimir objetos como Account, Answer, Contact, Incident, Meta Answer, Opportunity, Organization, Purchased Product, Sales Product, Task etc. del servidor RightNow. Si suprime el objeto principal, se suprimirán también todos los subobjetos correspondientes relacionados con el objeto principal.

[Utilización](#page-619-0) de la actividad Consultar objetos API SOAP de RightNow

Utilice la actividad Consultar objetos API SOAP de RightNow para consultar objetos como Account, Address, AnalyticsReport, Answer, Contact, Country, Email, Organization, etc. en el servidor RightNow. La cadena de consulta que especifique para esta operación debe cumplir el estándar (ROQL (RightNow Object Query Language). Para recuperar subobjetos, debe rellenar con valores predeterminados los subobjetos.

[Especificación](#page-620-0) de parámetros de reintento para actividades API SOAP de RightNow La especificación de los parámetros de reintento es una de las tareas que debe completar para configurar una actividad de RightNow.

#### **Comentarios** | **Notices**

Última actualización: Friday, November 8, 2013 file:///dcs/markdown/workspace/Transform/out.html

<span id="page-611-0"></span>http://pic.dhe.ibm.com/infocenter/wci/v7r0m0/topic/com.ibm.wci.doc/toc\_rightnowsoapactivities.html

# **Visión general del conector API SOAP de RightNow**

El conector API SOAP de RightNow le permite habilitar una conexión bidireccional entre los servidores Cast Iron y RightNow. Este conector utiliza las API SOAP de RightNow.

Con el conector RightNow, puede realizar las siguientes actividades:

- Crear [objetos](#page-613-0)
- [Obtener](#page-614-0) objetos
- [Consultar](#page-619-0) objetos
- [Actualizar](#page-616-0) objetos
- [Destruir](#page-617-0) objetos

Las versiones de RightNow soportadas por el conector dependen del ciclo de vida de soporte de RightNow. La versión de la API SOAP de RightNow que se admite actualmente es la versión 1\_2.

**Tema principal:** [Actividades](#page-610-0) de API SOAP de RightNow

#### **Comentarios** | **Notices**

Última actualización: Friday, November 8, 2013 file:///dcs/markdown/workspace/Transform/out.html

<span id="page-611-1"></span>http://pic.dhe.ibm.com/infocenter/wci/v7r0m0/topic/com.ibm.wci.doc/RightNowSOAPAPI\_Overview.html

# **Creación y edición de un punto final de API SOAP de RightNow**

Los puntos finales de API SOAP de RightNow contienen información de conexión que Studio y el Dispositivo de integración utilizan para conectarse con la instancia de CRM de RightNow. Puede crear varios puntos finales
que hagan referencia a instancias distintas.

## **Acerca de esta tarea**

Utilice esta tarea para crear o editar un punto final de API SOAP de RightNow. La llamada a esta actividad es una llamada síncrona en la que los datos de entrada se envían a la actividad para ser procesados y la respuesta se devuelve a la orquestación.

Nota:

Cualquier cambio que se realice en el punto final de API SOAP de RightNow, incluidas las propiedades de configuración, afecta a todas las orquestaciones que utilizan ese punto final, puesto que las ediciones son globales, no locales.

Para crear y editar la actividad un punto final de API SOAP de RightNow, complete los pasos siguientes:

## **Procedimiento**

- 1. Arrastre una actividad desde la carpeta RightNow SOAP API en el separador Actividades hasta la ventana Orquestación. Se visualiza el panel Resumen.
- 2. Pulse Elegir punto final en la lista de comprobación. Se mostrará el panel Elegir punto final.
- 3. Pulse uno de los siguientes botones:
	- a. **Examinar**: para seleccionar un punto final existente en el Explorador de proyectos. El explorador de proyectos muestra todos los puntos finales en el proyecto disponible para la actividad. Cuando se selecciona un punto final, las propiedades de dicho punto final se visualizan en el panel Elegir punto final.
	- b. **Nuevo**: para crear un punto final nuevo. Se abrirá la ventana Crear punto final.
	- c. **Editar**: para editar el punto final existente. Se abrirá la ventana Editar punto final.
- 4. En la ventana Crear punto final, complete los campos definidos en la siguiente tabla:

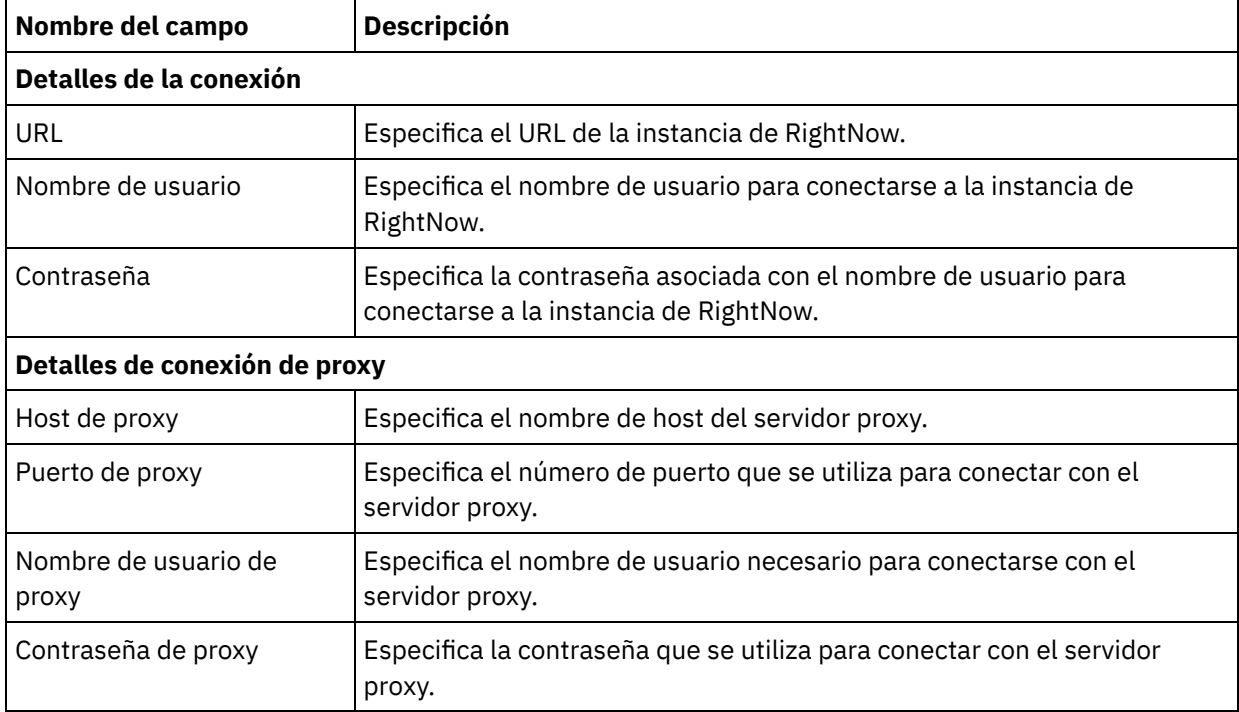

### Tabla 1. Detalles de la conexión

5. Cuando termine, pulse Probar conexión para confirmar que se puede conectar con el sistema RightNow. 6. Pulse Aceptar.

# **Resultados**

**Comentarios** | **Notices**

Última actualización: Friday, November 8, 2013 file:///dcs/markdown/workspace/Transform/out.html

http://pic.dhe.ibm.com/infocenter/wci/v7r0m0/topic/com.ibm.wci.doc/RightNowSOAPAPI\_creating\_an\_endpo int\_activity.html

# **Utilización de la actividad Crear objetos API SOAP de RightNow**

Utilice la actividad Crear objetos API SOAP de RightNow para crear objetos como Account, Answer, Contact, Incident, Meta Answer, Opportunity, Organization, Purchased Product, Sales Product, Task, etc. en el servidor RightNow.

## **Acerca de esta tarea**

Utilice esta tarea para crear objetos en el servidor RightNow. La llamada esta actividad es una llamada síncrona en la que los datos de entrada se envían a la actividad para ser procesados y la respuesta se devuelve a la orquestación.

Para configurar la actividad Crear objetos API SOAP de RightNow, siga estos pasos:

## **Procedimiento**

- 1. En una orquestación activa, abra el separador Actividades y expanda el contenido de la carpeta RightNow SOAP API.
- 2. Arrastre el icono de la actividad Crear objetos a la orquestación. Se mostrará la Lista de comprobación de Crear objetos API SOAP de RightNow.
- 3. En la Lista de comprobación, pulse Resumen.
- 4. Revise el contenido del campo Nombre de actividad y realice los cambios necesarios.
- 5. En la Lista de comprobación, pulse Elegir punto final.
- 6. Pulse Examinar y utilice el recuadro de diálogo Explorador de proyectos para seleccionar el punto final de API SOAP de RightNow correspondiente.
- 7. Opcional: Puede crear el punto final pulsando Nuevo y especificando los detalles de conexión necesarios. Pulse Aceptar para guardar y utilizar el punto final para esta configuración. Nota: Para obtener más [información,](#page-611-0) consulte Creación y edición de un punto final de API SOAP de RightNow.
- 8. Para realizar los cambios que sean necesarios en la configuración de punto final seleccionada, pulse Editar para acceder a las opciones en una ventana separada. Cualquier cambio que se realice afectará de forma global a todos los usos del punto final en las orquestaciones activas.
- 9. En la Lista de comprobación, pulse Configurar.
- 10. Pulse Examinar para seleccionar el tipo de objeto. Se mostrará la ventana Examinar API SOAP RightNow.
- 11. En Examinar API SOAP RightNow, puede filtrar el tipo de objeto especificando el tipo de objeto en el campo Buscar un tipo de objeto o seleccionando el tipo de objeto en la lista de tipos de objeto. Pulse

Aceptar. Se muestran las preferencias del campo del objeto.

- 12. En Preferencias del campo objeto, seleccione los campos que desea correlacionar marcando los correspondientes recuadros de selección del nombre del campo.
- 13. En la lista de comprobación, pulse Reintentar. Revise los valores predeterminados y realice los cambios que sean necesarios. Para obtener más información, consulte [Especificación](#page-620-0) de parámetros de reintento para actividades API SOAP de RightNow.
- 14. Seleccione las Entradas de correlación en la Lista de comprobación. Los esquemas XML generados a partir del objeto seleccionado de la actividad Crear objetos se muestran como nodos bajo el parámetro de entrada de la solicitud en el panel A actividad.
- 15. Cree una correlación entre las variables de orquestación y el parámetro de entrada de la actividad. Nota: Los valores deben proporcionarse durante el tiempo de ejecución para todos los elementos obligatorios de la estructura de entrada. Se puede indicar un valor especificando un valor predeterminado para el elemento o enlazando el elemento con un nodo de entrada. Durante el tiempo de ejecución, si no se suministra ningún valor para un elemento obligatorio, la actividad lanza una excepción que es notificada por la consola de gestión web (WMC). Si no se proporciona un valor en tiempo de ejecución para un parámetro opcional de entrada, no se lanza ninguna excepción durante el tiempo de ejecución.
- 16. Seleccione las Salidas de correlación en la lista de comprobación. El esquema XML generado para contener la respuesta de la actividad se muestra como nodos bajo el parámetro de salida en el panel Desde actividad.
- 17. Cree una correlación entre los parámetros de salida y las variables de orquestación.

## **Resultados**

Ha configurado la actividad Crear objetos API SOAP de RightNow. **Tema principal:** [Actividades](#page-610-0) de API SOAP de RightNow

### **Comentarios** | **Notices**

Última actualización: Friday, November 8, 2013 file:///dcs/markdown/workspace/Transform/out.html

http://pic.dhe.ibm.com/infocenter/wci/v7r0m0/topic/com.ibm.wci.doc/RightNowSOAPAPI\_create\_activity.htm l

# **Utilización de la actividad Obtener objetos API SOAP de RightNow**

Utilice la actividad Obtener objetos API SOAP de RightNow para recuperar objetos como Account, Answer, Contact, Incident, Meta Answer, Opportunity, Organization, Purchased Product, Sales Product, Task, etc. del servidor RightNow. Para recuperar subobjetos, debe rellenar con valores predeterminados los subobjetos.

### **Acerca de esta tarea**

Utilice esta tarea para recuperar objetos del servidor RightNow. La llamada a esta actividad es una llamada síncrona en la que los datos de entrada se envían a la actividad para ser procesados y la respuesta se devuelve a la orquestación.

Para configurar la actividad Obtener objetos API SOAP de RightNow, siga estos pasos:

- 1. En una orquestación activa, abra el separador Actividades y expanda el contenido de la carpeta RightNow SOAP API.
- 2. Arrastre el icono de la actividad Obtener objetos a la orquestación. Se mostrará la Lista de comprobación de Obtener objetos API SOAP de RightNow.
- 3. En la Lista de comprobación, pulse Resumen.
- 4. Revise el contenido del campo Nombre de actividad y realice los cambios necesarios.
- 5. En la Lista de comprobación, pulse Elegir punto final.
- 6. Pulse Examinar y utilice el recuadro de diálogo Explorador de proyectos para seleccionar el punto final de API SOAP de RightNow correspondiente.
- 7. Opcional: Puede crear el punto final pulsando Nuevo y especificando los detalles de conexión necesarios. Pulse Aceptar para guardar y utilizar el punto final para esta configuración. Nota: Para obtener más [información,](#page-611-0) consulte Creación y edición de un punto final de API SOAP de RightNow.
- 8. Para realizar los cambios que sean necesarios en la configuración de punto final seleccionada, pulse Editar para acceder a las opciones en una ventana separada. Cualquier cambio que se realice afectará de forma global a todos los usos del punto final en las orquestaciones activas.
- 9. En la Lista de comprobación, pulse Configurar.
- 10. Pulse Examinar para seleccionar el tipo de objeto. Se mostrará la ventana Examinar API SOAP RightNow.
- 11. En Examinar API SOAP RightNow, puede filtrar el tipo de objeto especificando el tipo de objeto en el campo Buscar un tipo de objeto o seleccionando el tipo de objeto en la lista de tipos de objeto. Pulse Aceptar. Se muestran las preferencias del campo del objeto.
- 12. En Preferencias del campo objeto, seleccione los campos que desea correlacionar marcando los correspondientes recuadros de selección del nombre del campo.
- 13. En la lista de comprobación, pulse Reintentar. Revise los valores predeterminados y realice los cambios que sean necesarios. Para obtener más información, consulte [Especificación](#page-620-0) de parámetros de reintento para actividades API SOAP de RightNow.
- 14. Seleccione las Entradas de correlación en la Lista de comprobación. Los esquemas XML generados a partir del objeto seleccionado de la actividad Obtener objetos se muestran como nodos bajo el parámetro de entrada de la solicitud en el panel A actividad.
- 15. Cree una correlación entre las variables de orquestación y el parámetro de entrada de la actividad. Nota: Los valores deben proporcionarse durante el tiempo de ejecución para todos los elementos obligatorios de la estructura de entrada. Se puede indicar un valor especificando un valor predeterminado para el elemento o enlazando el elemento con un nodo de entrada. Durante el tiempo de ejecución, si no se suministra ningún valor para un elemento obligatorio, la actividad lanza una excepción que es notificada por la consola de gestión web (WMC). Si no se proporciona un valor en tiempo de ejecución para un parámetro opcional de entrada, no se lanza ninguna excepción durante el tiempo de ejecución.
- 16. Seleccione las Salidas de correlación en la lista de comprobación. El esquema XML generado para contener la respuesta de la actividad se muestra como nodos bajo el parámetro de salida en el panel Desde actividad.
- 17. Cree una correlación entre los parámetros de salida y las variables de orquestación.

### **Resultados**

Ha configurado la actividad Obtener objetos API SOAP de RightNow. **Tema principal:** [Actividades](#page-610-0) de API SOAP de RightNow

Última actualización: Friday, November 8, 2013 file:///dcs/markdown/workspace/Transform/out.html

http://pic.dhe.ibm.com/infocenter/wci/v7r0m0/topic/com.ibm.wci.doc/RightNowSOAPAPI\_get\_activity.html

# **Utilización de la actividad Actualizar objetos API SOAP de RightNow**

Utilice la actividad Actualizar objetos API SOAP de RightNow para actualizar objetos como Account, Answer, Contact, Incident, Meta Answer, Opportunity, Organization, Purchased Product, Sales Product, Task, etc. en el servidor RightNow.

### **Acerca de esta tarea**

Utilice esta tarea para actualizar los objetos en el servidor RightNow. La llamada a esta actividad es una llamada síncrona en la que los datos de entrada se envían a la actividad para ser procesados y la respuesta se devuelve a la orquestación.

Para configurar la actividad Actualizar objetos API SOAP de RightNow, siga estos pasos:

## **Procedimiento**

- 1. En una orquestación activa, abra el separador Actividades y expanda el contenido de la carpeta RightNow SOAP API.
- 2. Arrastre el icono de la actividad Actualizar objetos a la orquestación. Se mostrará la Lista de comprobación de Actualizar objetos API SOAP de RightNow.
- 3. En la Lista de comprobación, pulse Resumen.
- 4. Revise el contenido del campo Nombre de actividad y realice los cambios necesarios.
- 5. En la Lista de comprobación, pulse Elegir punto final.
- 6. Pulse Examinar y utilice el recuadro de diálogo Explorador de proyectos para seleccionar el punto final de API SOAP de RightNow correspondiente.
- 7. Opcional: Puede crear el punto final pulsando Nuevo y especificando los detalles de conexión necesarios. Pulse Aceptar para guardar y utilizar el punto final para esta configuración. Nota: Para obtener más [información,](#page-611-0) consulte Creación y edición de un punto final de API SOAP de RightNow.
- 8. Para realizar los cambios que sean necesarios en la configuración de punto final seleccionada, pulse Editar para acceder a las opciones en una ventana separada. Cualquier cambio que se realice afectará de forma global a todos los usos del punto final en las orquestaciones activas.
- 9. En la Lista de comprobación, pulse Configurar.
- 10. Pulse Examinar para seleccionar el tipo de objeto. Se mostrará la ventana Examinar API SOAP RightNow.
- 11. En Examinar API SOAP RightNow, puede filtrar el tipo de objeto especificando el tipo de objeto en el campo Buscar un tipo de objeto o seleccionando el tipo de objeto en la lista de tipos de objeto. Pulse Aceptar. Se muestran las preferencias del campo del objeto.
- 12. En Preferencias del campo objeto, seleccione los campos que desea correlacionar marcando los correspondientes recuadros de selección del nombre del campo.
- 13. En la lista de comprobación, pulse Reintentar. Revise los valores predeterminados y realice los cambios que sean necesarios. Para obtener más información, consulte [Especificación](#page-620-0) de parámetros de reintento para actividades API SOAP de RightNow.
- 14. Seleccione las Entradas de correlación en la Lista de comprobación. Los esquemas XML generados a partir del objeto seleccionado de la actividad Actualizar objetos se muestran como nodos bajo el parámetro de entrada de la solicitud en el panel A actividad.
- 15. Cree una correlación entre las variables de orquestación y el parámetro de entrada de la actividad. Nota: Los valores deben proporcionarse durante el tiempo de ejecución para todos los elementos obligatorios de la estructura de entrada. Se puede indicar un valor especificando un valor predeterminado para el elemento o enlazando el elemento con un nodo de entrada. Durante el tiempo de ejecución, si no se suministra ningún valor para un elemento obligatorio, la actividad lanza una excepción que es notificada por la consola de gestión web (WMC). Si no se proporciona un valor en tiempo de ejecución para un parámetro opcional de entrada, no se lanza ninguna excepción durante el tiempo de ejecución.
- 16. Seleccione las Salidas de correlación en la lista de comprobación. El esquema XML generado para contener la respuesta de la actividad se muestra como nodos bajo el parámetro de salida en el panel Desde actividad.
- 17. Cree una correlación entre los parámetros de salida y las variables de orquestación.

### **Resultados**

Ha configurado la actividad Actualizar objetos API SOAP de RightNow. **Tema principal:** [Actividades](#page-610-0) de API SOAP de RightNow

### **Comentarios** | **Notices**

Última actualización: Friday, November 8, 2013 file:///dcs/markdown/workspace/Transform/out.html

http://pic.dhe.ibm.com/infocenter/wci/v7r0m0/topic/com.ibm.wci.doc/RightNowSOAPAPI\_update\_activity.ht ml

# **Utilización de la actividad Destruir objetos API SOAP de RightNow**

Utilice la actividad Destruir objetos API SOAP de RightNow para suprimir objetos como Account, Answer, Contact, Incident, Meta Answer, Opportunity, Organization, Purchased Product, Sales Product, Task etc. del servidor RightNow. Si suprime el objeto principal, se suprimirán también todos los subobjetos correspondientes relacionados con el objeto principal.

### **Acerca de esta tarea**

Utilice esta tarea para suprimir objetos en el servidor RightNow. La llamada a esta actividad es una llamada síncrona en la que los datos de entrada se envían a la actividad para ser procesados y la respuesta se devuelve a la orquestación.

Para configurar la actividad Destruir objetos API SOAP de RightNow, siga estos pasos:

### **Procedimiento**

1. En una orquestación activa, abra el separador Actividades y expanda el contenido de la carpeta RightNow SOAP API.

- 2. Arrastre el icono de la actividad Destruir objetos a la orquestación. Se mostrará la Lista de comprobación de Destruir objetos API SOAP de RightNow.
- 3. En la Lista de comprobación, pulse Resumen.
- 4. Revise el contenido del campo Nombre de actividad y realice los cambios necesarios.
- 5. En la Lista de comprobación, pulse Elegir punto final.
- 6. Pulse Examinar y utilice el recuadro de diálogo Explorador de proyectos para seleccionar el punto final de API SOAP de RightNow correspondiente.
- 7. Opcional: Puede crear el punto final pulsando Nuevo y especificando los detalles de conexión necesarios. Pulse Aceptar para guardar y utilizar el punto final para esta configuración. Nota: Para obtener más [información,](#page-611-0) consulte Creación y edición de un punto final de API SOAP de RightNow.
- 8. Para realizar los cambios que sean necesarios en la configuración de punto final seleccionada, pulse Editar para acceder a las opciones en una ventana separada. Cualquier cambio que se realice afectará de forma global a todos los usos del punto final en las orquestaciones activas.
- 9. En la Lista de comprobación, pulse Configurar.
- 10. Pulse Examinar para seleccionar el tipo de objeto. Se mostrará la ventana Examinar API SOAP RightNow.
- 11. En Examinar API SOAP RightNow, puede filtrar el tipo de objeto especificando el tipo de objeto en el campo Buscar un tipo de objeto o seleccionando el tipo de objeto en la lista de tipos de objeto. Pulse Aceptar. Se muestran las preferencias del campo del objeto.
- 12. En Preferencias del campo objeto, seleccione los campos que desea correlacionar marcando los correspondientes recuadros de selección del nombre del campo.
- 13. En la lista de comprobación, pulse Reintentar. Revise los valores predeterminados y realice los cambios que sean necesarios. Para obtener más información, consulte [Especificación](#page-620-0) de parámetros de reintento para actividades API SOAP de RightNow.
- 14. Seleccione las Entradas de correlación en la Lista de comprobación. Los esquemas XML generados a partir del objeto seleccionado de la actividad Destruir objetos se muestran como nodos bajo el parámetro de entrada de la solicitud en el panel A actividad.
- 15. Cree una correlación entre las variables de orquestación y el parámetro de entrada de la actividad. Nota: Los valores deben proporcionarse durante el tiempo de ejecución para todos los elementos obligatorios de la estructura de entrada. Se puede indicar un valor especificando un valor predeterminado para el elemento o enlazando el elemento con un nodo de entrada. Durante el tiempo de ejecución, si no se suministra ningún valor para un elemento obligatorio, la actividad lanza una excepción que es notificada por la consola de gestión web (WMC). Si no se proporciona un valor en tiempo de ejecución para un parámetro opcional de entrada, no se lanza ninguna excepción durante el tiempo de ejecución.
- 16. Seleccione las Salidas de correlación en la lista de comprobación. El esquema XML generado para contener la respuesta de la actividad se muestra como nodos bajo el parámetro de salida en el panel Desde actividad.
- 17. Cree una correlación entre los parámetros de salida y las variables de orquestación.

## **Resultados**

Ha configurado la actividad Destruir objetos de API SOAP de RightNow. **Tema principal:** [Actividades](#page-610-0) de API SOAP de RightNow

### **Comentarios** | **Notices**

Última actualización: Friday, November 8, 2013 file:///dcs/markdown/workspace/Transform/out.html http://pic.dhe.ibm.com/infocenter/wci/v7r0m0/topic/com.ibm.wci.doc/RightNowSOAPAPI\_destroy\_activity.ht ml

# **Utilización de la actividad Consultar objetos API SOAP de RightNow**

Utilice la actividad Consultar objetos API SOAP de RightNow para consultar objetos como Account, Address, AnalyticsReport, Answer, Contact, Country, Email, Organization, etc. en el servidor RightNow. La cadena de consulta que especifique para esta operación debe cumplir el estándar (ROQL (RightNow Object Query Language). Para recuperar subobjetos, debe rellenar con valores predeterminados los subobjetos.

## **Acerca de esta tarea**

Utilice esta tarea para consultar objetos del servidor RightNow. La llamada a esta actividad es una llamada síncrona en la que los datos de entrada se envían a la actividad para ser procesados y la respuesta se devuelve a la orquestación.

Para configurar la actividad Consultar objetos API SOAP de RightNow, siga estos pasos:

# **Procedimiento**

- 1. En una orquestación activa, abra el separador Actividades y expanda el contenido de la carpeta RightNow SOAP API.
- 2. Arrastre el icono de la actividad Consultar objetos a la orquestación. Se mostrará la Lista de comprobación de Consultar objetos API SOAP de RightNow.
- 3. En la Lista de comprobación, pulse Resumen.
- 4. Revise el contenido del campo Nombre de actividad y realice los cambios necesarios.
- 5. En la Lista de comprobación, pulse Elegir punto final.
- 6. Pulse Examinar y utilice el recuadro de diálogo Explorador de proyectos para seleccionar el punto final de API SOAP de RightNow correspondiente.
- 7. Opcional: Puede crear el punto final pulsando Nuevo y especificando los detalles de conexión necesarios. Pulse Aceptar para guardar y utilizar el punto final para esta configuración. Nota: Para obtener más [información,](#page-611-0) consulte Creación y edición de un punto final de API SOAP de RightNow.
- 8. Para realizar los cambios que sean necesarios en la configuración de punto final seleccionada, pulse Editar para acceder a las opciones en una ventana separada. Cualquier cambio que se realice afectará de forma global a todos los usos del punto final en las orquestaciones activas.
- 9. En la Lista de comprobación, pulse Configurar.
- 10. Pulse Examinar para seleccionar el tipo de objeto. Se mostrará la ventana Examinar API SOAP RightNow.
- 11. En Examinar API SOAP RightNow, puede filtrar el tipo de objeto especificando el tipo de objeto en el campo Buscar un tipo de objeto o seleccionando el tipo de objeto en la lista de tipos de objeto. Pulse Aceptar. Se muestran las preferencias del campo del objeto.
- 12. En Preferencias del campo objeto, seleccione los campos que desea correlacionar marcando los correspondientes recuadros de selección del nombre del campo.
- 13. En la lista de comprobación, pulse Reintentar. Revise los valores predeterminados y realice los cambios que sean necesarios. Para obtener más información, consulte [Especificación](#page-620-0) de parámetros de reintento para actividades API SOAP de RightNow.
- 14. Seleccione las Entradas de correlación en la Lista de comprobación. Los esquemas XML generados a partir del objeto seleccionado de la actividad Consultar objetos se muestran como nodos bajo el parámetro de entrada de la solicitud en el panel A actividad.
- 15. Cree una correlación entre las variables de orquestación y el parámetro de entrada de la actividad. Nota: Los valores deben proporcionarse durante el tiempo de ejecución para todos los elementos obligatorios de la estructura de entrada. Se puede indicar un valor especificando un valor predeterminado para el elemento o enlazando el elemento con un nodo de entrada. Durante el tiempo de ejecución, si no se suministra ningún valor para un elemento obligatorio, la actividad lanza una excepción que es notificada por la consola de gestión web (WMC). Si no se proporciona un valor en tiempo de ejecución para un parámetro opcional de entrada, no se lanza ninguna excepción durante el tiempo de ejecución.
- 16. Seleccione las Salidas de correlación en la lista de comprobación. El esquema XML generado para contener la respuesta de la actividad se muestra como nodos bajo el parámetro de salida en el panel Desde actividad.
- 17. Cree una correlación entre los parámetros de salida y las variables de orquestación.

### **Resultados**

Ha configurado la actividad Consultar objetos de API SOAP de RightNow. **Tema principal:** [Actividades](#page-610-0) de API SOAP de RightNow

### **Comentarios** | **Notices**

Última actualización: Friday, November 8, 2013 file:///dcs/markdown/workspace/Transform/out.html

<span id="page-620-0"></span>http://pic.dhe.ibm.com/infocenter/wci/v7r0m0/topic/com.ibm.wci.doc/RightNowSOAPAPI\_queryobject\_activit y.html

# **Especificación de parámetros de reintento para actividades API SOAP de RightNow**

La especificación de los parámetros de reintento es una de las tareas que debe completar para configurar una actividad de RightNow.

### **Acerca de esta tarea**

La API SOAP de RightNow se conecta al servidor RightNow para ejecutar las actividades. Si una conexión se pierde o se ha excedido el tiempo de espera, el conector establece automáticamente una nueva conexión basándose en los parámetros que se describen en la Tabla 1. El conector no cuenta el intento inicial para readquisición de la sesión como un intento de reintento. El conector asume el comportamiento de reintento del conector habitual después de que falle el intento inicial de readquirir una sesión.

Para obtener más información sobre las tareas de configuración de la lista de comprobación, consulte el tema de ayuda de la actividad específica API SOAP de RightNow.

Para especificar los parámetros de reintento, complete los pasos siguientes:

## **Procedimiento**

- 1. En la Lista de comprobación, seleccione Reintentar. Se visualiza el panel Reintentar.
- 2. Configure las opciones de reintento para conectarse con una aplicación de RightNow.

La siguiente tabla describe las opciones de reintento para conectarse con una aplicación de RightNow: Tabla 1. Opciones de reintento

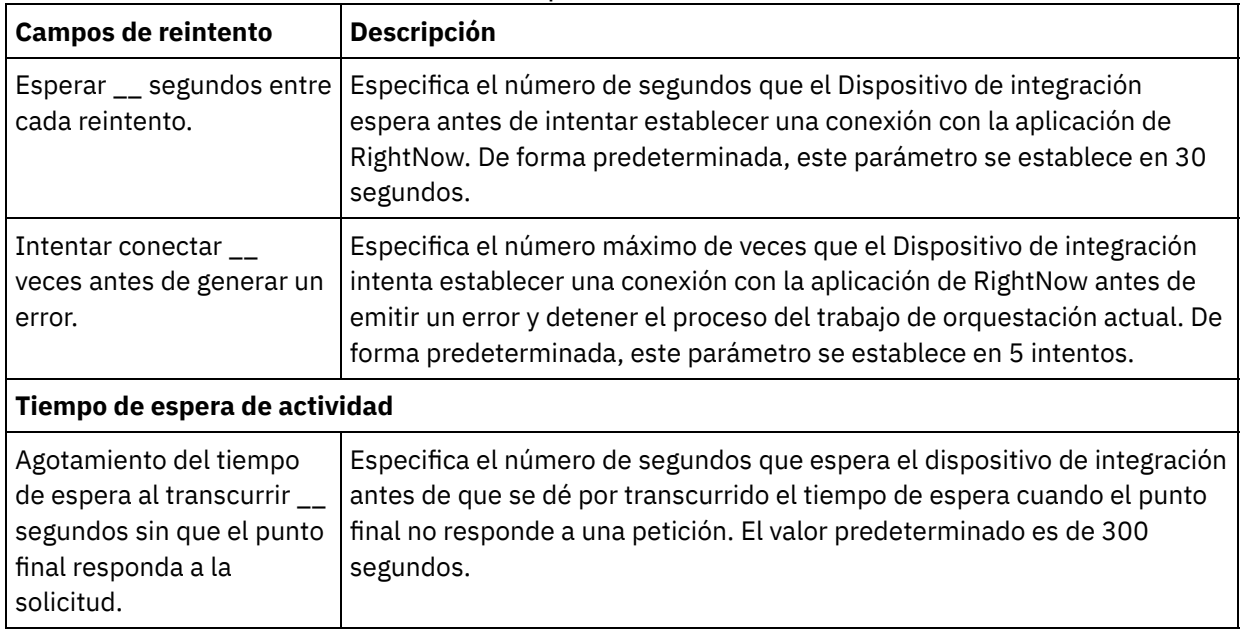

### **Resultados**

Ha configurado los parámetros de reintento de las actividades API SOAP de RightNow. **Tema principal:** [Actividades](#page-610-0) de API SOAP de RightNow

### **Comentarios** | **Notices**

Última actualización: Friday, November 8, 2013 file:///dcs/markdown/workspace/Transform/out.html

http://pic.dhe.ibm.com/infocenter/wci/v7r0m0/topic/com.ibm.wci.doc/RightNowSOAPAPI\_Specifying\_Retry\_P arameters\_for\_Activities.html

# <span id="page-621-0"></span>**Actividades de Salesforce.com**

- Creación o edición de un punto final de [Salesforce.com](#page-623-0) Los puntos finales de Salesforce.com proporcionan la información que Studio y el Dispositivo de integración utilizan para conectarse a una instancia de Salesforce.com.
- Configuración de las actividades [Salesforce.com](#page-626-0) Una de las tareas que debe completar para configurar una actividad Salesforce.com es seleccionar campos de un objeto Salesforce.com para correlacionar. Para obtener más información sobre las tareas de configuración de la Lista de comprobación, consulte el tema de ayuda para la actividad Salesforce.com concreta.
- Migración de proyectos de [Salesforce.com](#page-626-1)
- Cómo establecer propiedades de configuración de [Salesforce.com](#page-627-0) Todos los cambios que se realicen en las propiedades de configuración afectan a todas las orquestaciones que utilizan el punto final en cuestión. Las ediciones son globales, no locales.
- Especificación de los parámetros Reintentar y Tiempo de espera excedido para actividades de [Salesforce.com](#page-628-0)

La especificación de los parámetros Reintentar (retry) y Tiempo de espera excedido (time out) es una de las tareas que debe completar para configurar una actividad de Salesforce.com. El conector de Salesforce.com utiliza una conexión persistente HTTP 1.1 a través de una SSL para establecer todas las conexiones con el servidor de Salesforce.com. El conector de Salesforce.com comprime todos los datos para solicitudes y respuesta utilizando el formato gzip.

- Descripción y configuración de preferencias de sondeo del conector de [Salesforce.com](#page-629-0)
- [Actividad](#page-630-0) Convertir cliente potencial

Utilice esta actividad para convertir clientes potenciales en cuentas, contactos u oportunidades en Salesforce.com. Mientras que el API de Salesforce.com limita el número de objetos que puede convertir en una sola llamada a 100 objetos, el conector Salesforce.com de Cast Iron no tiene esta limitación. Puede utilizar la actividad **Convertir cliente potencial** para convertir un número ilimitado de objetos.

- Actividad Establecer [contraseña](#page-632-0) Utilice esta actividad para cambiar la contraseña de un usuario o de SelfServiceUser a un valor especificado por usted.
- Actividad [Restablecer](#page-633-0) contraseña

Utilice esta actividad para restablecer la restablecido del usuario a un valor generado por el sistema.

Actividad Enviar correo [electrónico](#page-635-0)

Utilice esta actividad para enviar uno o varios correos electrónicos. Los correos electrónicos incluyen todos los atributos de correo electrónico estándar, como la dirección de correo electrónico, la línea del asunto y las copias.

[Actividad](#page-636-0) Crear objetos

Utilice esta actividad para crear uno o varios objetos Salesforce.com. En el separador Actividades, abra el directorio Salesforce.com para encontrar la actividad Crear objetos.

[Actividad](#page-638-0) Suprimir objetos

Utilice esta actividad para suprimir uno o varios objetos en Salesforce.com. Mientras que el API de Salesforce.com limita el número de objetos que puede suprimir en una única llamada a 200 objetos, el conector de Salesforce.com de Cast Iron no tiene tal límite. Puede utilizar la actividad **Suprimir objetos** para suprimir un número ilimitado de objetos.

Obtener objetos [suprimidos](#page-640-0)

Esta actividad recupera la lista de objetos individuales que se han eliminado dentro del intervalo de tiempo especificado para ese objeto concreto.

- Obtener objetos [actualizados](#page-642-0)
- Actividad Obtener [información](#page-644-0) del usuario

Utilice esta actividad para obtener información del usuario del servidor de Salesforce.com. En el separador Actividades, abra el directorio Salesforce.com para encontrar la actividad Obtener información del usuario.

Actividad Obtener [indicación](#page-645-0) de fecha y hora del servidor

Utilice esta actividad para obtener la hora actual del servidor de Salesforce.com. En el separador Actividades, abra el directorio de Salesforce.com para encontrar la actividad Obtener indicación de fecha y hora del servidor.

- [Actividad](#page-646-0) Fusionar objetos Utilice esta actividad para fusionar los objetos de Salesforce.com en un solo registro.
- Actividad Sondear objetos [suprimidos](#page-649-0) Esta actividad sondea el servidor de Salesforce.com para buscar objetos que se hayan suprimido recientemente y devuelve identificadores al dispositivo de integración.
- Actividad Sondear objetos [actualizados](#page-650-0) Esta actividad sondea el servidor de Salesforce.com para buscar objetos que se hayan creado o actualizado recientemente y devuelve todos los campos de objeto que ha seleccionado en el panel de configuración al dispositivo de integración. En Studio, configure el intervalo de sondeo de la actividad.

Actividad [Consultar](#page-651-0) objetos Utilice Sforce Object Query Language (SOQL) para ejecutar una consulta en uno o varios tipos de objeto de Salesforce.com desde esta actividad y devolver un conjunto de resultados. La actividad Consultar

objetos ejecuta automáticamente una llamada query o queryAll, seguida por continuas llamadas queryMore para todos los hijos y objetos devueltos desde Salesforce.com.

- [Configuración](#page-653-0) de la actividad Consultar objetos Debe crear una consulta SForce Object Search Language (SOSL) para configurar la actividad **Buscar objetos**. Las siguientes secciones se explican los pasos para configurar la actividad **Buscar objetos** , crear una consulta SOSL y suministrar reglas de sintaxis SOSL para IBM® Cast Iron.
- Actividad [Recuperar](#page-656-0) objetos Utilice esta actividad para recuperar uno o varios objetos de Salesforce.com de un tipo especificado. Mientras que el API de Salesforce.com limita el número de objetos que puede recuperar en una sola llamada a 2.000 objetos, el conector Salesforce.com de Cast Iron no tiene esta limitación. Puede utilizar la actividad **Recuperar objetos** para recuperar un número de objetos ilimitado.
- [Actividad](#page-657-0) Buscar objetos
- Actividad [Restaurar](#page-658-0) objetos
- [Configuración](#page-659-0) de la actividad Buscar objetos Debe crear una consulta SForce Object Search Language (SOSL) para configurar la actividad **Buscar objetos**.
- Actividad [Actualizar](#page-661-0) objetos Utilice esta actividad para actualizar objetos existentes en Saleforce.com.
- Actividad [Actualizar/insertar](#page-663-0) objetos Utilice esta actividad para actualizar/insertar objetos existentes o crear nuevos objetos en Saleforce.com.

### **Comentarios** | **Notices**

Última actualización: Friday, November 8, 2013 file:///dcs/markdown/workspace/Transform/out.html

<span id="page-623-0"></span>http://pic.dhe.ibm.com/infocenter/wci/v7r0m0/topic/com.ibm.wci.doc/toc\_salesforceactivities.html

# **Creación o edición de un punto final de Salesforce.com**

Los puntos finales de Salesforce.com proporcionan la información que Studio y el Dispositivo de integración utilizan para conectarse a una instancia de Salesforce.com.

### **Acerca de esta tarea**

Cualquier cambio que se realice en el punto final, incluidas las propiedades de configuración, afecta a todas las orquestaciones que utilizan ese punto final, ya que las ediciones son globales, no locales.

### **Procedimiento**

1. Arrastre una actividad desde la carpeta Salesforce.com del separador Actividades a la orquestación.

El panel Resumen se visualiza junto a una Lista de comprobación que enumera las tareas que deben realizarse para configurar la actividad.

- 2. Pulse la tarea Elegir punto final en la Lista de comprobación. Se abrirá el panel Elegir punto final.
- 3. Pulse una de las siguientes opciones:
- Examinar...: para seleccionar un punto final existente en el Explorador de proyectos. El Explorador de proyectos muestra todos los puntos finales del proyecto disponibles para la actividad. Cuando se selecciona un punto final, las propiedades de dicho punto final se visualizan en el panel Elegir punto final. Para editar las propiedades del punto final, pulse Editar. Vaya al paso [5](#page-624-0).
- o Nuevo: para crear un punto final nuevo. Se abrirá la ventana Crear punto final. Vaya al paso [5.](#page-624-0)
- o Editar: para editar un punto final existente. Se abrirá la ventana Editar punto final. Vaya al paso [5.](#page-624-0) Nota: La edición de un punto final afecta a todas las orquestaciones que utilizan dicho punto final en el proyecto, ya que las ediciones son globales, no locales.
- 4. En la ventana del punto final, especifique un nombre de usuario y una contraseña para acceder a una instancia de Salesforce.com.
	- a. Escriba un nombre de usuario o pulse el icono a la derecha del campo Nombre de usuario para seleccionar la propiedad de configuración sfdc\_login.
	- b. Escriba una contraseña o pulse el icono a la derecha del campo Contraseña para seleccionar la propiedad de configuración sfdc\_password.
- <span id="page-624-0"></span>5. Elija una opción de inicio de sesión:

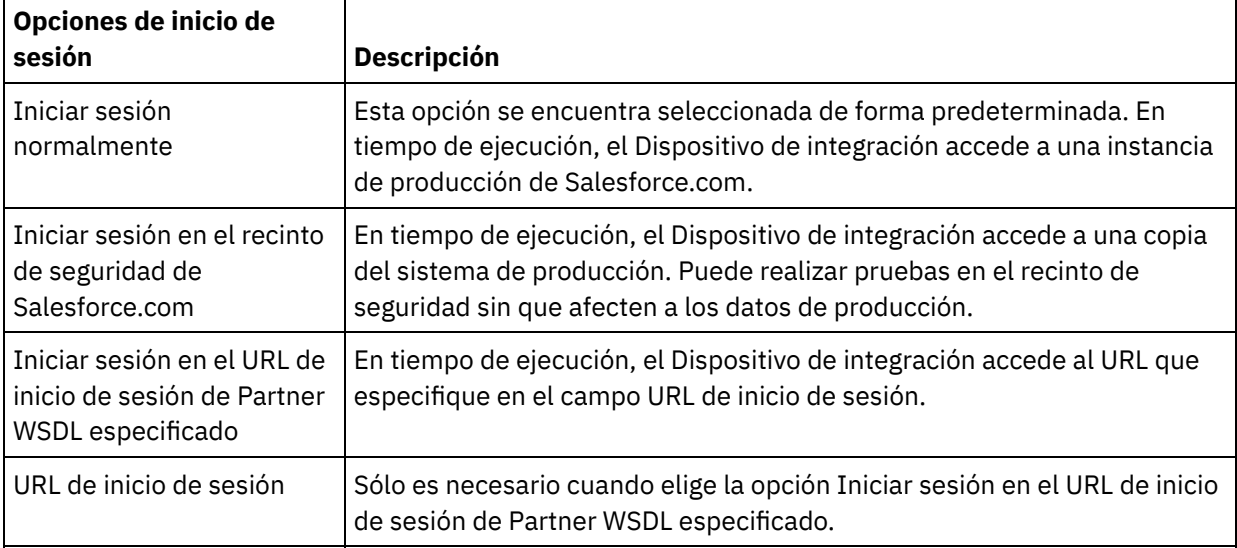

- 6. Especifique el parámetro Tiempo de espera de conexión. De forma predeterminada, el Dispositivo de integración agota el tiempo de espera si no consigue conectar con el punto final de Salesforce.com después de 300 segundos.
- 7. Para conectar a través de un servidor proxy, rellene los campos descritos en la tabla siguiente:

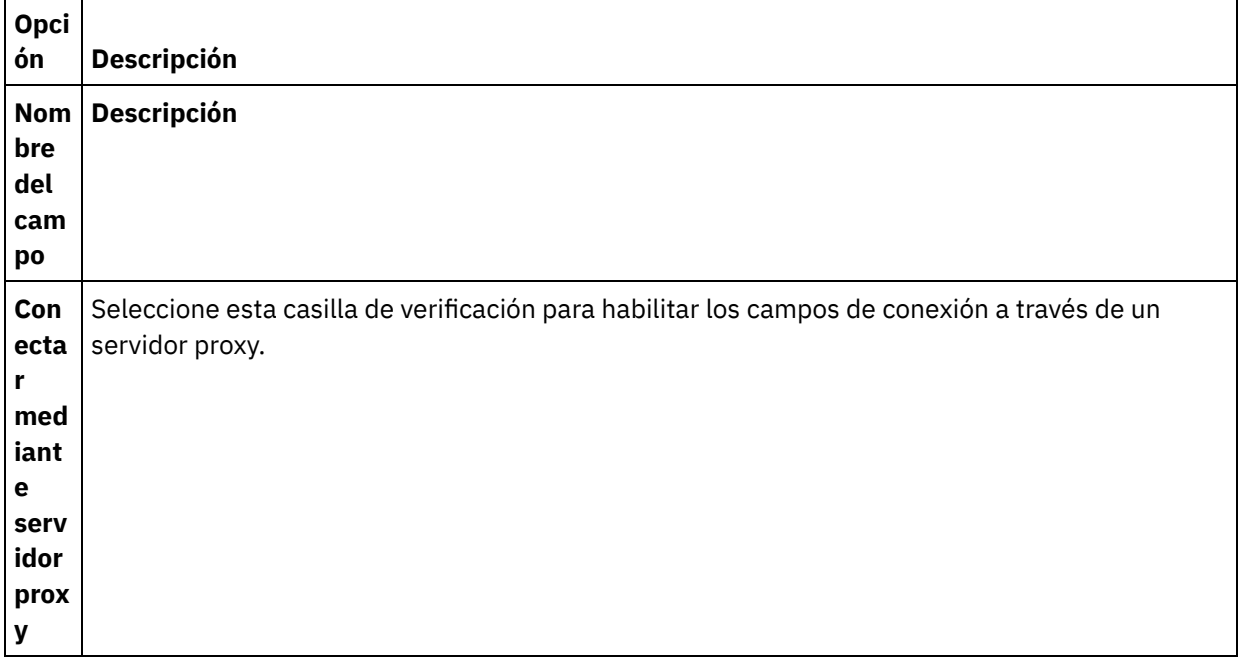

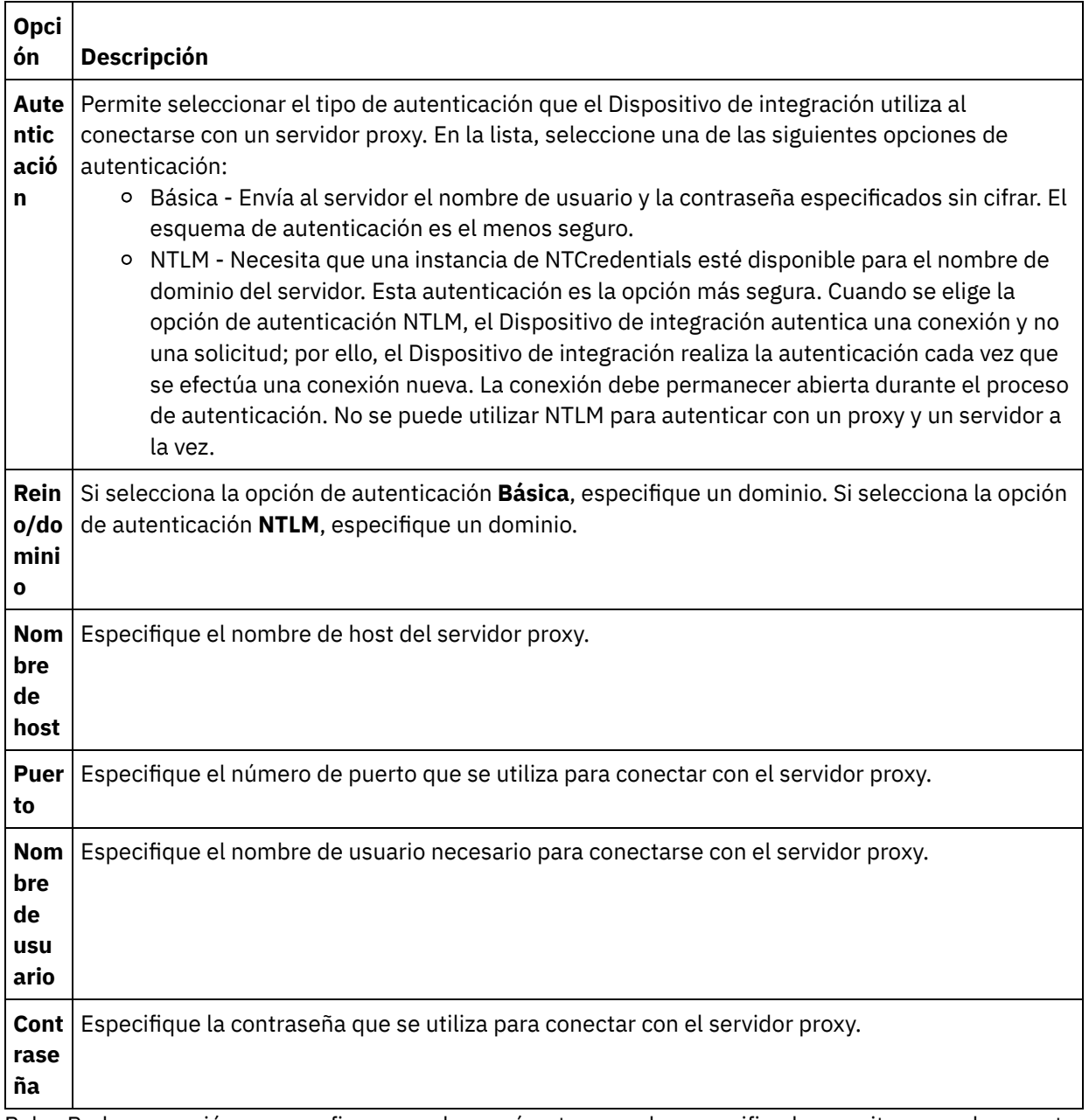

8. Pulse Probar conexión para confirmar que los parámetros que ha especificado permitan que el proyecto pueda acceder a una instancia de Salesforce.com. Nota: Al configurar un punto final de Salesforce.com para que utilice propiedades de configuración, debe verificarse que las propiedades de configuración tengan valores válidos. Si el valor de la propiedad de configuración no es válido o no existe, la prueba de conexión fallará.

**Tema principal:** Actividades de [Salesforce.com](#page-621-0)

### **Comentarios** | **Notices**

Última actualización: Friday, November 8, 2013 file:///dcs/markdown/workspace/Transform/out.html

http://pic.dhe.ibm.com/infocenter/wci/v7r0m0/topic/com.ibm.wci.doc/Creating\_or\_Editing\_a\_Salesforce.html

# <span id="page-626-0"></span>**Configuración de las actividades Salesforce.com**

Una de las tareas que debe completar para configurar una actividad Salesforce.com es seleccionar campos de un objeto Salesforce.com para correlacionar. Para obtener más información sobre las tareas de configuración de la Lista de comprobación, consulte el tema de ayuda para la actividad Salesforce.com concreta.

### **Acerca de esta tarea**

Para algunos de los campos del punto final, puede crear propiedades de [configuración](#page-97-0) para proporcionar los valores de estos campos. Se muestra un icono al pulsar en un campo que admite una propiedad de configuración y ya se ha configurado una propiedad de configuración del mismo tipo para el proyecto.

## **Procedimiento**

- 1. En la Lista de comprobación, seleccione Configurar. Se abrirá el panel Configurar.
- 2. Pulse Examinar... para seleccionar un tipo de objeto de Salesforce.com. La ventana Elegir un objeto de Salesforce.com muestra todos los objetos Salesforce.com que están asociados con la actividad de Studio.
- 3. Seleccione un tipo de objeto de la lista. Nota: Los tipos de objetos personalizados final finalizan con un guión bajo doble y una c ( \_\_c ). Por ejemplo: *CustomerPriority\_\_c*

Especifique un carácter o serie en el campo Buscar un tipo de objeto y Studio filtrará los tipos de objeto y sólo mostrará aquellos que cumplan los criterios del filtro. (Opcional) Pulse el icono de renovar para recuperar los tipos de objeto de Salesforce.com más recientes.

4. Pulse Aceptar.

Se muestran todos los campos asociados con el tipo de objeto seleccionado.

5. En la sección Preferencias de campo de objeto, seleccione los campos que desea correlacionar.

Todos los campos se encuentran seleccionados de forma predeterminada. Puede borrar cualquier campo que no desee que se muestre en la correlación. Una casilla de verificación global permite seleccionar y eliminar todos los campos a la vez.

Nota: El campo ID es necesario para muchas actividades. Para estas actividades, el campo ID está inhabilitado y no puede eliminarse.

### **Tema principal:** Actividades de [Salesforce.com](#page-621-0)

### **Comentarios** | **Notices**

Última actualización: Friday, November 8, 2013 file:///dcs/markdown/workspace/Transform/out.html

<span id="page-626-1"></span>http://pic.dhe.ibm.com/infocenter/wci/v7r0m0/topic/com.ibm.wci.doc/Configuring\_SalesforceCom\_Activities. html

# **Migración de proyectos de Salesforce.com**

## **Acerca de esta tarea**

En la versión 3.6.2 de Studio está incorporada la versión 3.0 del conector de Salesforce.com y no requiere ninguna instalación adicional, a diferencia de la versión anterior.

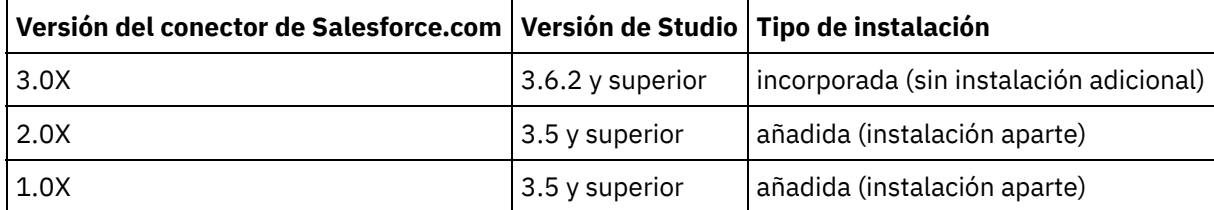

Studio no migra automáticamente los proyectos que contienen la versión 1.x o 2.x del conector de Salesforce.com. Sin embargo, la última versión de Studio da soporte a cualquier proyecto migrado de forma manual que contenga orquestaciones utilizando las versiones añadidas del conector. Por lo tanto, es posible utilizar tanto las versiones incorporadas como añadidas del conector de Salesforce.com en la misma orquestación.

**Tema principal:** Actividades de [Salesforce.com](#page-621-0)

### **Comentarios** | **Notices**

Última actualización: Friday, November 8, 2013 file:///dcs/markdown/workspace/Transform/out.html

<span id="page-627-0"></span>http://pic.dhe.ibm.com/infocenter/wci/v7r0m0/topic/com.ibm.wci.doc/Migrating\_Salesforce.html

# **Cómo establecer propiedades de configuración de Salesforce.com**

Todos los cambios que se realicen en las propiedades de configuración afectan a todas las orquestaciones que utilizan el punto final en cuestión. Las ediciones son globales, no locales.

## **Procedimiento**

- 1. Seleccione Proyecto > Propiedades de configuración. Se abre la ventana Propiedades de configuración.
- 2. Pulse el campo Valor para la propiedad sfdc\_password y escriba una contraseña válida.
- 3. Pulse el campo Valor de la propiedad sfdc\_login y escriba un inicio de sesión válido en Salesforce.com.
- 4. Pulse Aceptar.

**Tema principal:** Actividades de [Salesforce.com](#page-621-0)

#### **Comentarios** | **Notices**

Última actualización: Friday, November 8, 2013

<span id="page-628-0"></span>http://pic.dhe.ibm.com/infocenter/wci/v7r0m0/topic/com.ibm.wci.doc/Setting\_Salesforce.html

# **Especificación de los parámetros Reintentar y Tiempo de espera excedido para actividades de Salesforce.com**

La especificación de los parámetros Reintentar (retry) y Tiempo de espera excedido (time out) es una de las tareas que debe completar para configurar una actividad de Salesforce.com. El conector de Salesforce.com utiliza una conexión persistente HTTP 1.1 a través de una SSL para establecer todas las conexiones con el servidor de Salesforce.com. El conector de Salesforce.com comprime todos los datos para solicitudes y respuesta utilizando el formato gzip.

### **Acerca de esta tarea**

El conector de Salesforce.com utiliza una única sesión de inicio de sesión para todas las conexiones con un punto final de Salesforce.com. Si caduca una sesión, el conector establece automáticamente una sesión nueva. El conector de Salesforce.com no cuenta el intento inicial de adquirir de nuevo la sesión como un intento de reintento. El conector de Salesforce.com asume el comportamiento de reintento del conector después de que falle el intento inicial de volver a adquirir una sesión.

Para obtener más información sobre las tareas de configuración de la **Lista de comprobación**, consulte el tema de ayuda para la actividad Salesforce.com concreta.

## **Procedimiento**

- 1. En la Lista de comprobación, seleccione Reintentar. Se abre el panel Reintentar.
- 2. Configure las opciones de reintento para conectarse con una instancia de Salesforce.com.

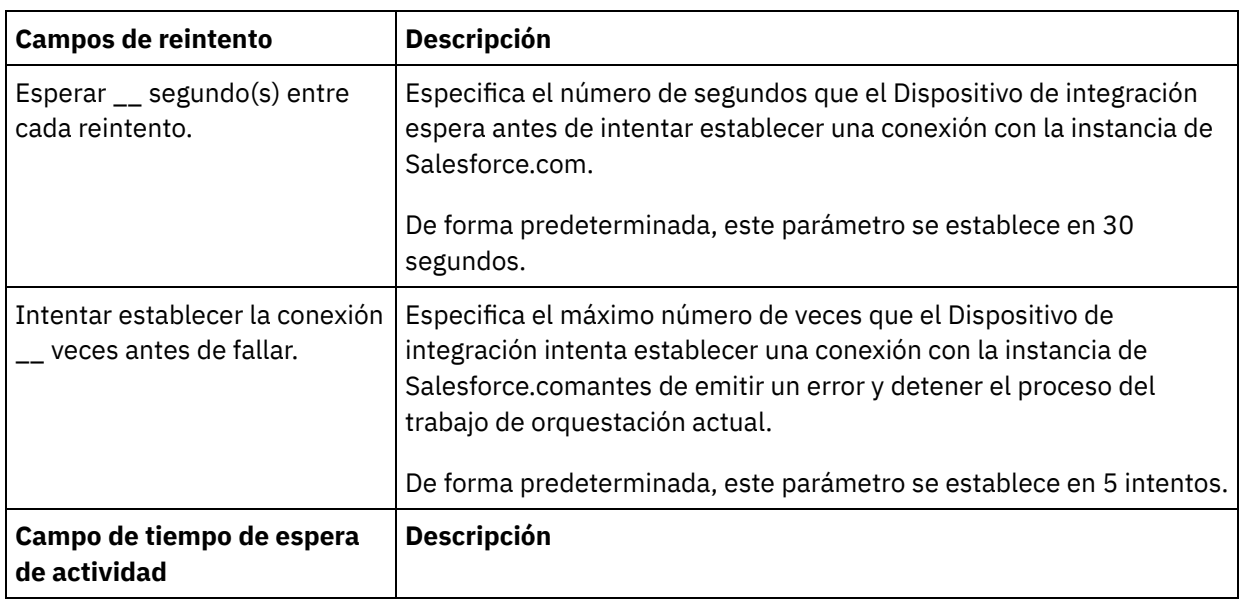

La siguiente tabla describe las opciones de reintento para establecer una conexión con una instancia de Salesforce.com:

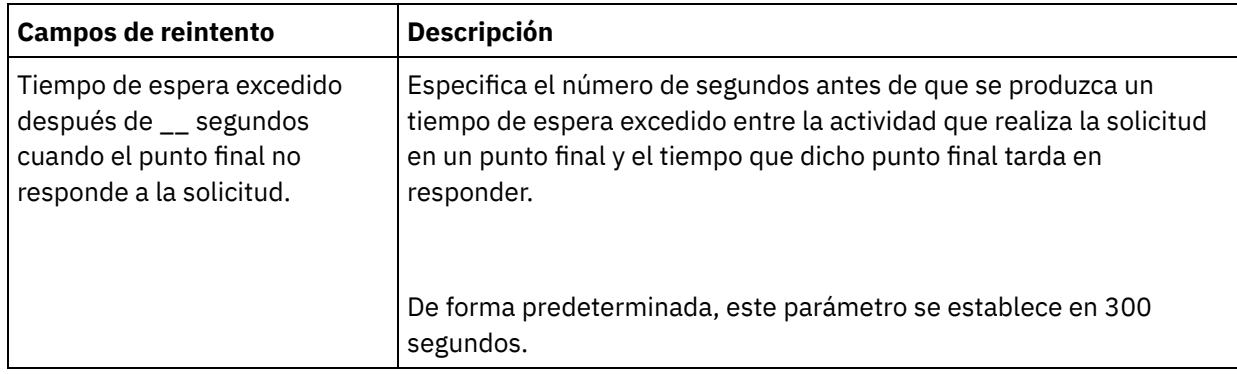

**Tema principal:** Actividades de [Salesforce.com](#page-621-0)

### **Comentarios** | **Notices**

**剑 Última actualización: Friday, November 8, 2013** file:///dcs/markdown/workspace/Transform/out.html

<span id="page-629-0"></span>http://pic.dhe.ibm.com/infocenter/wci/v7r0m0/topic/com.ibm.wci.doc/Specifying the Retry and Time Out P arameters\_for\_Salesforce.html

# **Descripción y configuración de preferencias de sondeo del conector de Salesforce.com**

# **Acerca de esta tarea**

El conector de Salesforce.com contiene dos actividades que sondean el servidor de Salesforce.com para ver si hay cambios:

- Actividad **Sondear objetos suprimidos**
- Actividad **Sondear objetos actualizados**

Estas actividades tienen el siguiente comportamiento de inicio:

- Para una orquestación que no se haya desplegado nunca, la indicación de fecha y hora de línea base se establece cuando se activa la actividad por primera vez. La actividad utiliza la indicación de fecha y hora de línea base como hora de inicio para sondear los cambios una vez transcurrido el intervalo de sondeo. Cuando termina el sondeo, la actividad almacena la última hora de sondeo.
- Para una orquestación anteriormente desplegada, la actividad utiliza la última hora de sondeo y la hora actual para sondear los cambios una vez ha transcurrido el intervalo de sondeo.
- Salesforce.com requiere como mínimo 60 segundos entre cada sondeo. Si han transcurrido menos de 60 segundos, la actividad ignora el intervalo de sondeo actual hasta que transcurre el siguiente intervalo de sondeo.

## **Procedimiento**

1. En la Lista de comprobación, seleccione Sondeo.

Se abre el panel Preferencias de sondeo.

2. Establezca las preferencias de sondeo de los siguientes parámetros:

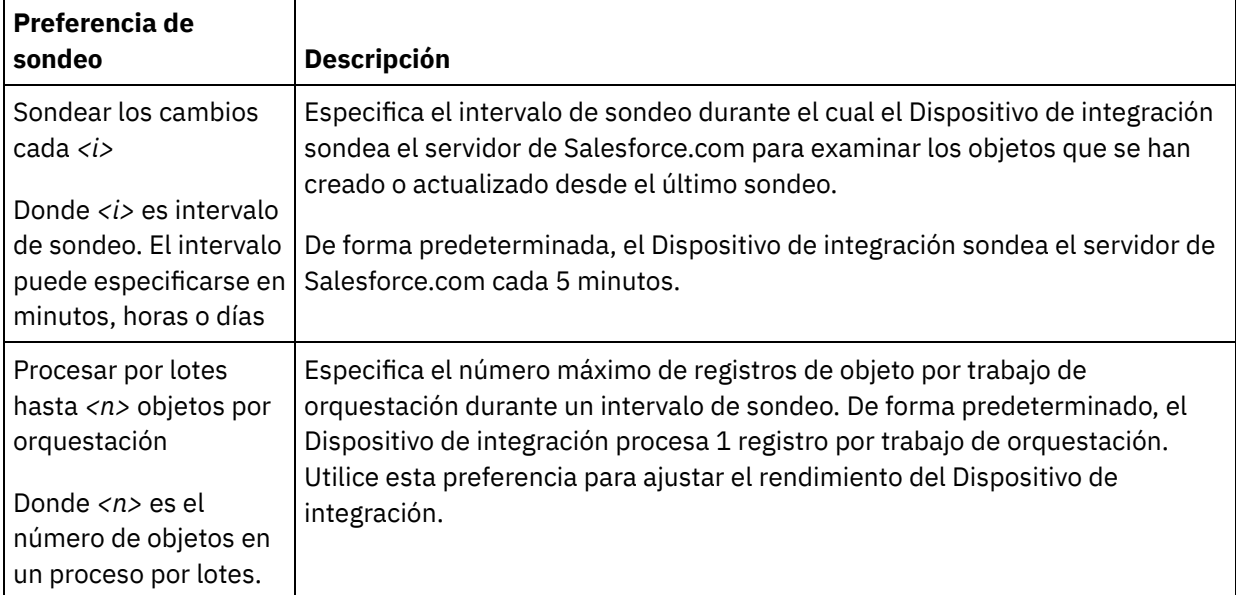

**Tema principal:** Actividades de [Salesforce.com](#page-621-0)

### **Comentarios** | **Notices**

Última actualización: Friday, November 8, 2013 file:///dcs/markdown/workspace/Transform/out.html

<span id="page-630-0"></span>http://pic.dhe.ibm.com/infocenter/wci/v7r0m0/topic/com.ibm.wci.doc/Understanding\_and\_Setting\_Polling\_Pr eferences.html

# **Actividad Convertir cliente potencial**

Utilice esta actividad para convertir clientes potenciales en cuentas, contactos u oportunidades en Salesforce.com. Mientras que el API de Salesforce.com limita el número de objetos que puede convertir en una sola llamada a 100 objetos, el conector Salesforce.com de Cast Iron no tiene esta limitación. Puede utilizar la actividad **Convertir cliente potencial** para convertir un número ilimitado de objetos.

# **Procedimiento**

- 1. En el separador Actividades, abra el directorio Salesforce.com para encontrar la actividad Convertir cliente potencial.
- 2. Añada la actividad a una orquestación.

La lista de comprobación y el resumen de la actividad se visualizan debajo de la orquestación.

3. Seleccione un punto final de Salesforce.com.

Para obtener instrucciones sobre la creación o la edición de un punto final de Salesforce.com, consulte Creación o edición de un punto final de Salesforce.com.

- 4. Especifique los parámetros Reintentar y Tiempo de espera para la actividad.
- 5. Correlacione la entrada de la actividad.
- 6. Correlacione la salida de la actividad.
- [Correlacionar](#page-631-0) la entrada de la actividad Convertir cliente potencial
- [Correlacionar](#page-632-1) la salida de la actividad Convertir cliente potencial

**Tema principal:** Actividades de [Salesforce.com](#page-621-0)

#### **Comentarios** | **Notices**

Última actualización: Friday, November 8, 2013 file:///dcs/markdown/workspace/Transform/out.html

<span id="page-631-0"></span>http://pic.dhe.ibm.com/infocenter/wci/v7r0m0/topic/com.ibm.wci.doc/Convert\_Lead\_Activity.html

# **Correlacionar la entrada de la actividad Convertir cliente potencial**

## **Procedimiento**

1. En la Lista de comprobación, seleccione Correlacionar entradas.

Se mostrará el elemento convertLead en el panel A actividad. Los parámetros visualizados se corresponden con la estructura de la entrada de la operación convertLead de Salesforce.com.

- 2. (Opcional) Pulse con el botón derecho del ratón sobre el nodo predeterminado y elija Mostrar parámetros opcionales, para mostrar los parámetros de entrada opcionales para esta actividad:
	- CallOptions
	- connection
	- sessionInfo
- 3. Pulse Seleccionar entradas... y seleccione las variables de entrada de la correlación.

Para obtener instrucciones sobre cómo crear variables, consulte Creación de [variables.](#page-864-0)

4. Correlacione los parámetros de entrada con las variables, según proceda.

Para obtener instrucciones sobre correlaciones, consulte Creación de una [correlación.](#page-942-0)

### **Tema principal:** [Actividad](#page-630-0) Convertir cliente potencial

#### **Comentarios** | **Notices**

Última actualización: Friday, November 8, 2013 file:///dcs/markdown/workspace/Transform/out.html

http://pic.dhe.ibm.com/infocenter/wci/v7r0m0/topic/com.ibm.wci.doc/Convert\_Lead\_Activity\_Mapinput.html

# <span id="page-632-1"></span>**Correlacionar la salida de la actividad Convertir cliente potencial**

# **Procedimiento**

1. En la Lista de comprobación, seleccione Correlacionar salidas.

Se mostrará el elemento convertLeadResponse en el panel De actividad. Los parámetros visualizados se corresponden con la estructura convertLeadResponse, devuelta por la operación convertLead.

2. Pulse Seleccionar salidas... y seleccione las variables de salida de la correlación.

Para obtener instrucciones sobre cómo crear variables, consulte Creación de [variables.](#page-864-0)

3. Correlacione los parámetros de salida con las variables, según proceda.

Para obtener instrucciones sobre correlaciones, consulte Creación de una [correlación.](#page-942-0)

**Tema principal:** [Actividad](#page-630-0) Convertir cliente potencial

### **Comentarios** | **Notices**

Última actualización: Friday, November 8, 2013 file:///dcs/markdown/workspace/Transform/out.html

<span id="page-632-0"></span>http://pic.dhe.ibm.com/infocenter/wci/v7r0m0/topic/com.ibm.wci.doc/Convert\_Lead\_Activity\_Mapoutput.htm l

# **Actividad Establecer contraseña**

Utilice esta actividad para cambiar la contraseña de un usuario o de SelfServiceUser a un valor especificado por usted.

Nota: Debe contar con permiso de administrador para cambiar la contraseña de los usuarios.

## **Para utilizar la actividad Establecer contraseña:**

- 1. En el separador Actividades, abra el directorio de Salesforce.com para localizar la actividad Establecer contraseña.
- 2. Arrastre la actividad Establecer contraseña a la orquestación.

El Resumen y la Lista de comprobación de la actividad se muestran debajo de la orquestación.

3. Seleccione un punto final de Salesforce.com.

Para obtener instrucciones sobre cómo crear o editar un punto final de Salesforce.com, consulte Creación o edición de un punto final de [Salesforce.com](#page-623-0).

Nota: No se requiere ninguna configuración adicional para esta actividad en la sección Configurar.

- 4. Especifique los parámetros Retry y Activity Timeout para la actividad.
- 5. Correlacione las entradas de la actividad.

6. Correlacione las salidas de la actividad.

## **Para correlacionar la entrada de la actividad Establecer contraseña:**

1. En la Lista de comprobación, seleccione Correlacionar entradas.

Los parámetros userId y password se muestran en el panel A actividad.

- 2. (Opcional) Pulse con el botón derecho del ratón sobre el nodo predeterminado y elija Mostrar parámetros opcionales, para mostrar los parámetros de entrada opcionales para esta actividad:
	- CallOptions
	- connection
	- sessionInfo
- 3. Pulse Seleccionar entradas... y seleccione las variables de entrada de la correlación.

Para obtener instrucciones sobre como crear variables, consulte Creación de [variables.](#page-864-0)

4. Si resulta apropiado, correlacione los parámetros de entrada con las variables.

Para obtener instrucciones sobre correlaciones, consulte Creación de una [correlación.](#page-942-0)

## **Para correlacionar la salida de la actividad Establecer contraseña:**

1. En la Lista de comprobación, seleccione Correlacionar salidas.

El elemento sessionInfo se muestra en el panel De actividad.

2. Pulse Seleccionar salidas... y seleccione las variables de salida de la correlación.

Para obtener instrucciones sobre como crear variables, consulte Creación de [variables.](#page-864-0)

3. Si resulta apropiado, correlacione los parámetros de salida con las variables.

Para obtener instrucciones sobre correlaciones, consulte Creación de una [correlación.](#page-942-0)

**Tema principal:** Actividades de [Salesforce.com](#page-621-0)

### **Comentarios** | **Notices**

Última actualización: Friday, November 8, 2013 file:///dcs/markdown/workspace/Transform/out.html

<span id="page-633-0"></span>http://pic.dhe.ibm.com/infocenter/wci/v7r0m0/topic/com.ibm.wci.doc/sfdc\_set\_password\_activity.html

# **Actividad Restablecer contraseña**

Utilice esta actividad para restablecer la restablecido del usuario a un valor generado por el sistema.

Nota: Debe contar con permiso de administrador para restablecer la contraseña de los usuarios.

### **Para utilizar la actividad Restablecer contraseña:**

- 1. En el separador Actividades, abra el directorio de Salesforce.com para localizar la actividad Restablecer contraseña.
- 2. Arrastre la actividad Restablecer contraseña a la orquestación.

El Resumen y la Lista de comprobación de la actividad se muestran debajo de la orquestación.

3. Seleccione un punto final de Salesforce.com.

Para obtener instrucciones sobre cómo crear o editar un punto final de Salesforce.com, consulte Creación o edición de un punto final de [Salesforce.com](#page-623-0).

Nota: No se requiere ninguna configuración adicional para esta actividad en la sección Configurar.

- 4. Especifique los parámetros Retry y Activity Timeout para la actividad.
- 5. Correlacione las entradas de la actividad.
- 6. Correlacione las salidas de la actividad.

# **Para correlacionar la entrada de la actividad Restablecer contraseña:**

1. En la Lista de comprobación, seleccione Correlacionar entradas.

El parámetro userId se muestra en el panel A actividad.

- 2. (Opcional) Pulse con el botón derecho del ratón sobre el nodo predeterminado y elija Mostrar parámetros opcionales, para mostrar los parámetros de entrada opcionales para esta actividad:
	- CallOptions
	- o EmailHeader
	- connection
	- o sessionInfo
- 3. Pulse Seleccionar entradas... y seleccione las variables de entrada de la correlación.

Para obtener instrucciones sobre como crear variables, consulte Creación de [variables.](#page-864-0)

4. Si resulta apropiado, correlacione los parámetros de entrada con las variables.

Para obtener instrucciones sobre correlaciones, consulte Creación de una [correlación.](#page-942-0)

# **Para correlacionar la salida de la actividad Restablecer contraseña:**

1. En la Lista de comprobación, seleccione Correlacionar salidas.

Los elementos password y sessionInfo se muestran en el panel Desde actividad.

2. Pulse Seleccionar salidas... y seleccione las variables de salida de la correlación.

Para obtener instrucciones sobre como crear variables, consulte Creación de [variables.](#page-864-0)

3. Si resulta apropiado, correlacione los parámetros de salida con las variables.

Para obtener instrucciones sobre correlaciones, consulte Creación de una [correlación.](#page-942-0)

### **Tema principal:** Actividades de [Salesforce.com](#page-621-0)

<span id="page-635-0"></span>http://pic.dhe.ibm.com/infocenter/wci/v7r0m0/topic/com.ibm.wci.doc/sfdc\_reset\_password\_activity.html

# **Actividad Enviar correo electrónico**

Utilice esta actividad para enviar uno o varios correos electrónicos. Los correos electrónicos incluyen todos los atributos de correo electrónico estándar, como la dirección de correo electrónico, la línea del asunto y las copias.

# **Para utilizar la actividad Enviar correo electrónico:**

- 1. En el separador Actividades, abra el directorio de Salesforce.com para localizar la actividad Enviar correo electrónico.
- 2. Arrastre la actividad Enviar correo electrónico a la orquestación.

El Resumen y la Lista de comprobación de la actividad se muestran debajo de la orquestación.

3. Seleccione un punto final de Salesforce.com.

Para obtener instrucciones sobre cómo crear o editar un punto final de Salesforce.com, consulte Creación o edición de un punto final de [Salesforce.com](#page-623-0).

- 4. En la sección Configurar, seleccione Enviar correos electrónicos masivos si desea enviar varios correos electrónicos.
- 5. Especifique los parámetros Retry y Activity Timeout para la actividad.
- 6. Correlacione las entradas de la actividad.
- 7. Correlacione las salidas de la actividad.

# **Para correlacionar la entrada de la actividad Enviar correo electrónico:**

1. En Lista de comprobación, seleccione Correlacionar entradas.

El parámetro emails se muestra en el panel A actividad.

- 2. (Opcional) Pulse con el botón derecho del ratón sobre el nodo predeterminado y elija Mostrar parámetros opcionales, para mostrar los parámetros de entrada opcionales para esta actividad:
	- connection
	- o sessionInfo
- 3. Pulse Seleccionar entradas... y seleccione las variables de entrada de la correlación.

Para obtener instrucciones sobre como crear variables, consulte Creación de [variables.](#page-864-0)

4. Si resulta apropiado, correlacione los parámetros de entrada con las variables.

Para obtener instrucciones sobre correlaciones, consulte Creación de una [correlación.](#page-942-0)

# **Para correlacionar la salida de la actividad Enviar correo electrónico:**

1. En la Lista de comprobación, seleccione Correlacionar salidas.

Los elementos results y sessionInfo se muestran en el panel Desde actividad.

2. Pulse Seleccionar salidas... y seleccione las variables de salida de la correlación.

Para obtener instrucciones sobre como crear variables, consulte Creación de [variables.](#page-864-0)

3. Si resulta apropiado, correlacione los parámetros de salida con las variables.

Para obtener instrucciones sobre correlaciones, consulte Creación de una [correlación.](#page-942-0)

**Tema principal:** Actividades de [Salesforce.com](#page-621-0)

### **Comentarios** | **Notices**

Última actualización: Friday, November 8, 2013 file:///dcs/markdown/workspace/Transform/out.html

<span id="page-636-0"></span>http://pic.dhe.ibm.com/infocenter/wci/v7r0m0/topic/com.ibm.wci.doc/sfdc\_send\_email\_activity.html

# **Actividad Crear objetos**

Utilice esta actividad para crear uno o varios objetos Salesforce.com. En el separador Actividades, abra el directorio Salesforce.com para encontrar la actividad Crear objetos.

## **Procedimiento**

1. Añada la actividad a una orquestación.

La lista de comprobación y el resumen de la actividad se visualizan debajo de la orquestación.

2. Seleccione un punto final de Salesforce.com.

Para obtener instrucciones sobre cómo crear o editar un punto final de Salesforce, consulte Creación o edición de un punto final de [Salesforce.com.](#page-623-0)

- 3. Configure la actividad seleccionando un tipo de objeto Salesforce.com y las preferencias de campo del objeto.
- 4. Especifique los parámetros Reintentar y Tiempo de espera para la actividad.
- 5. Correlacione la entrada de la actividad.
- 6. Correlacione la salida de la actividad.
- [Correlacionar](#page-637-0) la entrada de la actividad Crear objeto
- [Correlacionar](#page-637-1) la salida de la actividad Crear objeto

**Tema principal:** Actividades de [Salesforce.com](#page-621-0)

#### **Comentarios** | **Notices**

Última actualización: Friday, November 8, 2013 file:///dcs/markdown/workspace/Transform/out.html

http://pic.dhe.ibm.com/infocenter/wci/v7r0m0/topic/com.ibm.wci.doc/Create\_Objects\_Activity.html

## <span id="page-637-0"></span>**Procedimiento**

1. En la Lista de comprobación, seleccione Correlacionar entradas.

Se mostrará el elemento Objetos en el panel A actividad. Los parámetros visualizados se corresponden con la estructura de la entrada de la operación Objetos de Salesforce.com.

- 2. (Opcional) Pulse con el botón derecho del ratón sobre el nodo predeterminado y elija Mostrar parámetros opcionales, para mostrar los parámetros de entrada opcionales para esta actividad:
	- AssignmentRuleHeader
	- MruHeader
	- EmailHeader
	- CallOptions
	- connection
	- sessionInfo
- 3. Pulse Seleccionar entradas... y seleccione las variables de entrada de la correlación.

Para obtener instrucciones sobre cómo crear variables, consulte Creación de [variables.](#page-864-0)

4. Correlacione los parámetros de entrada con las variables, según proceda.

Para obtener instrucciones sobre correlaciones, consulte Creación de una [correlación.](#page-942-0)

Los elementos del campo *Optional* (opcional) y *nillable* (nulo) tienen el siguiente comportamiento:

- El Dispositivo de integración no actualiza ningún campo opcional cuando el servidor de Salesforce.com no proporciona ningún valor para el campo.
- Si establece el atributo xsi:nil en true (verdadero) en un campo nulo, el Dispositivo de integración establece el campo como nulo durante una actualización. Nota: El establecimiento de un campo en una serie vacía no establece el campo como nulo.

**Tema principal:** [Actividad](#page-636-0) Crear objetos

### **Comentarios** | **Notices**

Última actualización: Friday, November 8, 2013 file:///dcs/markdown/workspace/Transform/out.html

<span id="page-637-1"></span>http://pic.dhe.ibm.com/infocenter/wci/v7r0m0/topic/com.ibm.wci.doc/Create\_Objects\_Activity\_Mapinput.html

# **Correlacionar la salida de la actividad Crear objeto**

## **Procedimiento**

1. En la Lista de comprobación, seleccione Correlacionar salidas.

Se mostrará el elemento saveResults en el panel De actividad. Los parámetros visualizados se corresponden con la estructura saveResults, devuelta por la actividad crear.

2. Pulse Seleccionar salidas... y seleccione las variables de salida de la correlación.

Para obtener instrucciones sobre cómo crear variables, consulte Creación de [variables.](#page-864-0)

3. Correlacione los parámetros de salida con las variables, según proceda.

Para obtener instrucciones sobre correlaciones, consulte Creación de una [correlación.](#page-942-0)

**Tema principal:** [Actividad](#page-636-0) Crear objetos

### **Comentarios** | **Notices**

Última actualización: Friday, November 8, 2013 file:///dcs/markdown/workspace/Transform/out.html

<span id="page-638-0"></span>http://pic.dhe.ibm.com/infocenter/wci/v7r0m0/topic/com.ibm.wci.doc/Create\_Objects\_Activity\_Mapoutput.ht ml

# **Actividad Suprimir objetos**

Utilice esta actividad para suprimir uno o varios objetos en Salesforce.com. Mientras que el API de Salesforce.com limita el número de objetos que puede suprimir en una única llamada a 200 objetos, el conector de Salesforce.com de Cast Iron no tiene tal límite. Puede utilizar la actividad **Suprimir objetos** para suprimir un número ilimitado de objetos.

## **Procedimiento**

- 1. En el separador Actividades, abra el directorio Salesforce.com para encontrar la actividad Suprimir objetos.
- 2. Añada la actividad a una orquestación.

La lista de comprobación y el resumen de la actividad se visualizan debajo de la orquestación.

3. Seleccione un punto final de Salesforce.com.

Para obtener instrucciones sobre cómo crear o editar un punto final de Salesforce.com, consulte Creación o edición de un punto final de [Salesforce.com](#page-623-0).

- 4. Especifique los parámetros Retry (reintento) y Time out (tiempo de espera) para la actividad.
- 5. Correlacione la entrada de la actividad.
- 6. Correlacione la salida de la actividad.
- [Correlacionar](#page-639-0) la entrada de la actividad Suprimir objetos
- [Correlacionar](#page-639-1) la salida de la actividad Suprimir objeto

**Tema principal:** Actividades de [Salesforce.com](#page-621-0)

### **Comentarios** | **Notices**

Última actualización: Friday, November 8, 2013 file:///dcs/markdown/workspace/Transform/out.html

# <span id="page-639-0"></span>**Correlacionar la entrada de la actividad Suprimir objetos**

## **Procedimiento**

1. En la Lista de comprobación, seleccione Correlacionar entradas.

Se mostrará el elemento ID en el panel A actividad.

- 2. (Opcional) Pulse con el botón derecho del ratón sobre el nodo predeterminado y elija Mostrar parámetros opcionales, para mostrar los parámetros de entrada opcionales para esta actividad:
	- UserTerritoryDeleteHeader
	- CallOptions
	- connection
	- sessionInfo
- 3. Pulse Seleccionar entradas... y seleccione las variables de entrada de la correlación.

Para obtener instrucciones sobre como crear variables, consulte Creación de [variables.](#page-864-0)

4. Si resulta apropiado, correlacione los parámetros de entrada con las variables.

Para obtener instrucciones sobre correlaciones, consulte Creación de una [correlación.](#page-942-0)

### **Tema principal:** [Actividad](#page-638-0) Suprimir objetos

### **Comentarios** | **Notices**

Última actualización: Friday, November 8, 2013 file:///dcs/markdown/workspace/Transform/out.html

<span id="page-639-1"></span>http://pic.dhe.ibm.com/infocenter/wci/v7r0m0/topic/com.ibm.wci.doc/Delete\_Objects\_Activity\_Mapinput.html

# **Correlacionar la salida de la actividad Suprimir objeto**

# **Procedimiento**

1. En la Lista de comprobación, seleccione Correlacionar salidas.

Se mostrará el elemento deleteResults en el panel De actividad.

2. Pulse Seleccionar salidas... y seleccione las variables de salida de la correlación.

Para obtener instrucciones sobre cómo crear variables, consulte Creación de [variables.](#page-864-0)

3. Correlacione los parámetros de salida con las variables, según proceda.

Para obtener instrucciones sobre correlaciones, consulte Creación de una [correlación.](#page-942-0)

### **Tema principal:** [Actividad](#page-638-0) Suprimir objetos

### **Comentarios** | **Notices**

Última actualización: Friday, November 8, 2013 file:///dcs/markdown/workspace/Transform/out.html

http://pic.dhe.ibm.com/infocenter/wci/v7r0m0/topic/com.ibm.wci.doc/Delete\_Objects\_Activity\_Mapoutput.ht ml

# <span id="page-640-0"></span>**Obtener objetos suprimidos**

Esta actividad recupera la lista de objetos individuales que se han eliminado dentro del intervalo de tiempo especificado para ese objeto concreto.

### **Procedimiento**

- 1. En el separador Actividades, abra el directorio Salesforce.com para encontrar la actividad Obtener objetos suprimidos.
- 2. Añada la actividad a una orquestación.

La lista de comprobación y el resumen de la actividad se visualizan debajo de la orquestación.

3. Seleccione un punto final de Salesforce.com.

Para obtener instrucciones sobre cómo crear o editar un punto final de Salesforce.com, consulte Creación o edición de un punto final de [Salesforce.com](#page-623-0).

- 4. Especifique los parámetros Reintentar y Tiempo de espera para la actividad.
- 5. Correlacione la entrada de la actividad.
- 6. Correlacione la salida de la actividad.
- [Correlacionar](#page-640-1) la entrada de la actividad Obtener objetos suprimidos
- [Correlacionar](#page-641-0) la salida de la actividad Obtener objetos suprimidos

**Tema principal:** Actividades de [Salesforce.com](#page-621-0)

#### **Comentarios** | **Notices**

Última actualización: Friday, November 8, 2013 file:///dcs/markdown/workspace/Transform/out.html

<span id="page-640-1"></span>http://pic.dhe.ibm.com/infocenter/wci/v7r0m0/topic/com.ibm.wci.doc/Get\_Deleted\_Objects.html

# **Correlacionar la entrada de la actividad Obtener objetos suprimidos**

## **Procedimiento**

1. En la Lista de comprobación, seleccione Correlacionar entradas.

Se mostrará el elemento startDateTime en el panel A actividad.

- 2. (Opcional) Pulse con el botón derecho del ratón sobre el nodo predeterminado y elija Mostrar parámetros opcionales, para mostrar los parámetros de entrada opcionales para esta actividad:
	- endDateTime
	- CallOptions
	- connection
	- sessionInfo
- 3. Pulse Seleccionar entradas... y seleccione las variables de entrada de la correlación.

Para obtener instrucciones sobre como crear variables, consulte Creación de [variables.](#page-864-0)

4. Si resulta apropiado, correlacione los parámetros de entrada con las variables.

Para obtener instrucciones sobre correlaciones, consulte Creación de una [correlación.](#page-942-0)

**Tema principal:** Obtener objetos [suprimidos](#page-640-0)

### **Comentarios** | **Notices**

Última actualización: Friday, November 8, 2013 file:///dcs/markdown/workspace/Transform/out.html

<span id="page-641-0"></span>http://pic.dhe.ibm.com/infocenter/wci/v7r0m0/topic/com.ibm.wci.doc/Get\_Deleted\_Objects\_Activity\_Mapinp ut.html

# **Correlacionar la salida de la actividad Obtener objetos suprimidos**

## **Procedimiento**

1. En la Lista de comprobación, seleccione Correlacionar salidas.

Se mostrará el elemento deleteResults en el panel De actividad.

2. Pulse Seleccionar salidas... y seleccione las variables de salida o para la correlación.

Para obtener instrucciones sobre como crear variables, consulte Creación de [variables.](#page-864-0)

3. Si resulta apropiado, correlacione los parámetros de salida con las variables.

Para obtener instrucciones sobre correlaciones, consulte Creación de una [correlación.](#page-942-0)

**Tema principal:** Obtener objetos [suprimidos](#page-640-0)

### **Comentarios** | **Notices**

Última actualización: Friday, November 8, 2013 file:///dcs/markdown/workspace/Transform/out.html

http://pic.dhe.ibm.com/infocenter/wci/v7r0m0/topic/com.ibm.wci.doc/Get\_Deleted\_Objects\_Activity\_Mapout put.html

# <span id="page-642-0"></span>**Obtener objetos actualizados**

# **Procedimiento**

- 1. En el separador Actividades, abra el directorio Salesforce.com para encontrar la actividad Obtener objetos actualizados.
- 2. Añada la actividad a una orquestación.

La lista de comprobación y el resumen de la actividad se visualizan debajo de la orquestación.

3. Seleccione un punto final de Salesforce.com.

Para obtener instrucciones sobre cómo crear o editar un punto final de Salesforce.com, consulte Creación o edición de un punto final de [Salesforce.com](#page-623-0).

4. Configure la actividad seleccionando un tipo de objeto Salesforce.com y las preferencias de campo del objeto.

Solo podrá seleccionar tipos de objeto y campos que pueda actualizar el Dispositivo de integración. La correlación de entrada contiene el tipo de objeto con elementos que se corresponden con los elementos que se hayan seleccionado durante esta etapa de configuración.

Nota: El Dispositivo de integración no puede crear campos de numeración automática.

- 5. Especifique los parámetros Reintentar y Tiempo de espera para la actividad.
- 6. Correlacione la entrada de la actividad.

La correlación de entrada consta de un parámetro de entrada del objeto. Este parámetro consiste en un único elemento raíz que tiene un único elemento repetitivo, nombrado conforme al tipo de objeto seleccionado, y que contiene todos los campos que se hayan seleccionado en la tabla Preferencias de campo de objeto.

- 7. Correlacione la salida de la actividad.
- [Correlacionar](#page-643-0) la entrada de la actividad Obtener objetos actualizados
- [Correlacionar](#page-643-1) la salida de la actividad Obtener objetos actualizados

### **Tema principal:** Actividades de [Salesforce.com](#page-621-0)

### **Comentarios** | **Notices**

Última actualización: Friday, November 8, 2013 file:///dcs/markdown/workspace/Transform/out.html

http://pic.dhe.ibm.com/infocenter/wci/v7r0m0/topic/com.ibm.wci.doc/Get\_Updated\_Objects.html

# <span id="page-643-0"></span>**Correlacionar la entrada de la actividad Obtener objetos actualizados**

## **Procedimiento**

1. En la Lista de comprobación, seleccione Correlacionar entradas.

Se mostrará el elemento startDateTime en el panel A actividad.

- 2. (Opcional) Pulse con el botón derecho del ratón sobre el nodo predeterminado y elija Mostrar parámetros opcionales, para mostrar los parámetros de entrada opcionales para esta actividad:
	- endDateTime
	- CallOptions
	- connection
	- sessionInfo
- 3. Pulse Seleccionar entradas... y seleccione las variables de entrada de la correlación.

Para obtener instrucciones sobre como crear variables, consulte Creación de [variables.](#page-864-0)

4. Si resulta apropiado, correlacione los parámetros de entrada con las variables.

Para obtener instrucciones sobre correlaciones, consulte Creación de una [correlación.](#page-942-0)

Los elementos del campo *Optional* (opcional) y *nillable* (nulo) tienen el siguiente comportamiento:

- El Dispositivo de integración no actualiza ningún campo opcional cuando el servidor de Salesforce.com no proporciona ningún valor para el campo.
- $\circ$  Si establece el atributo xsi:nil en  $true$  (verdadero) en un campo nulo, el Dispositivo de integración establece el campo como nulo durante una actualización. Nota: El establecimiento de un campo en una serie vacía no establece el campo como nulo.

**Tema principal:** Obtener objetos [actualizados](#page-642-0)

### **Comentarios** | **Notices**

*M* Última actualización: Friday, November 8, 2013 file:///dcs/markdown/workspace/Transform/out.html

<span id="page-643-1"></span>http://pic.dhe.ibm.com/infocenter/wci/v7r0m0/topic/com.ibm.wci.doc/Get\_Updated\_Objects\_Activity\_Mapinp ut.html

# **Correlacionar la salida de la actividad Obtener objetos actualizados**

### **Procedimiento**

1. En la Lista de comprobación, seleccione Correlacionar salidas.

Se mostrará el elemento saveResults en el panel De actividad.

2. Pulse Seleccionar salidas... y seleccione las variables de salida o para la correlación.

Para obtener instrucciones sobre como crear variables, consulte Creación de [variables.](#page-864-0)

3. Si resulta apropiado, correlacione los parámetros de salida con las variables.

Para obtener instrucciones sobre correlaciones, consulte Creación de una [correlación.](#page-942-0)

**Tema principal:** Obtener objetos [actualizados](#page-642-0)

#### **Comentarios** | **Notices**

Última actualización: Friday, November 8, 2013 file:///dcs/markdown/workspace/Transform/out.html

<span id="page-644-0"></span>http://pic.dhe.ibm.com/infocenter/wci/v7r0m0/topic/com.ibm.wci.doc/Get\_Updated\_Objects\_Activity\_Mapout put.html

# **Actividad Obtener información del usuario**

Utilice esta actividad para obtener información del usuario del servidor de Salesforce.com. En el separador Actividades, abra el directorio Salesforce.com para encontrar la actividad Obtener información del usuario.

## **Procedimiento**

1. Añada la actividad a una orquestación.

La lista de comprobación y el resumen de la actividad se visualizan debajo de la orquestación.

2. Seleccione un punto final de Salesforce.com.

Para obtener instrucciones sobre cómo crear o editar un punto final de Salesforce, consulte Creación o edición de un punto final de [Salesforce.com.](#page-623-0)

- 3. Especifique los parámetros Reintentar y Tiempo de espera para la actividad.
- 4. Correlacione la salida de la actividad.
- [Correlacionar](#page-645-1) la salida de la actividad Obtener información de usuario

**Tema principal:** Actividades de [Salesforce.com](#page-621-0)

### **Comentarios** | **Notices**

Última actualización: Friday, November 8, 2013 file:///dcs/markdown/workspace/Transform/out.html

http://pic.dhe.ibm.com/infocenter/wci/v7r0m0/topic/com.ibm.wci.doc/Get\_User\_Information\_Activity.html

# <span id="page-645-1"></span>**Correlacionar la salida de la actividad Obtener información de usuario**

## **Procedimiento**

1. En la Lista de comprobación, seleccione Correlacionar salidas.

El elemento GetUserInformationResult incluye la información del usuario de Salesforce.com y se abre en el panel Desde actividad.

2. Pulse Seleccionar salidas... y seleccione las variables de salida de la correlación.

Para obtener instrucciones sobre cómo crear variables, consulte Creación de [variables.](#page-864-0)

3. Correlacione los parámetros de salida con las variables, según proceda.

Para obtener instrucciones sobre correlaciones, consulte Creación de una [correlación.](#page-942-0)

**Tema principal:** Actividad Obtener [información](#page-644-0) del usuario

### **Comentarios** | **Notices**

Última actualización: Friday, November 8, 2013 file:///dcs/markdown/workspace/Transform/out.html

<span id="page-645-0"></span>http://pic.dhe.ibm.com/infocenter/wci/v7r0m0/topic/com.ibm.wci.doc/Get\_User\_Info\_Activity\_Mapoutput.ht ml

# **Actividad Obtener indicación de fecha y hora del servidor**

Utilice esta actividad para obtener la hora actual del servidor de Salesforce.com. En el separador Actividades, abra el directorio de Salesforce.com para encontrar la actividad Obtener indicación de fecha y hora del servidor.

## **Procedimiento**

1. Añada la actividad a una orquestación.

La lista de comprobación y el resumen de la actividad se visualizan debajo de la orquestación.

2. Seleccione un punto final de Salesforce.com.

Para obtener instrucciones sobre cómo crear o editar un punto final de Salesforce, consulte Creación o edición de un punto final de [Salesforce.com.](#page-623-0)

- 3. Especifique los parámetros Reintentar y Tiempo de espera para la actividad.
- 4. Correlacione la salida de la actividad.
- [Correlacionar](#page-646-1) la salida de la actividad Obtener indicación de fecha y hora

**Tema principal:** Actividades de [Salesforce.com](#page-621-0)

### **Comentarios** | **Notices**

Última actualización: Friday, November 8, 2013 file:///dcs/markdown/workspace/Transform/out.html

<span id="page-646-1"></span>http://pic.dhe.ibm.com/infocenter/wci/v7r0m0/topic/com.ibm.wci.doc/Get\_Server\_Timestamp\_Activity.html

# **Correlacionar la salida de la actividad Obtener indicación de fecha y hora**

### **Procedimiento**

1. En la Lista de comprobación, seleccione Correlacionar salidas.

El elemento serverTimestamp incluye la información del usuario de Salesforce.com y se abre en el panel Desde actividad.

2. Pulse Seleccionar salidas... y seleccione las variables de salida de la correlación.

Para obtener instrucciones sobre cómo crear variables, consulte Creación de [variables.](#page-864-0)

3. Correlacione los parámetros de salida con las variables, según proceda.

Para obtener instrucciones sobre correlaciones, consulte Creación de una [correlación.](#page-942-0)

**Tema principal:** Actividad Obtener [indicación](#page-645-0) de fecha y hora del servidor

#### **Comentarios** | **Notices**

Última actualización: Friday, November 8, 2013 file:///dcs/markdown/workspace/Transform/out.html

http://pic.dhe.ibm.com/infocenter/wci/v7r0m0/topic/com.ibm.wci.doc/Get\_Server\_Timestamp\_Activity\_Mapo utput.html

# <span id="page-646-0"></span>**Actividad Fusionar objetos**

Utilice esta actividad para fusionar los objetos de Salesforce.com en un solo registro.

### **Acerca de esta tarea**

Puede fusionar dos o más de los siguientes objetos de Salesforce.com en un solo registro:

- Cuenta
- Contacto
- Clientes potenciales

Cuando la actividad fusiona los objetos, suprime los registros anteriores a la fusión y vuelve a asignar padres a los duplicados.

Mientras que el API de Salesforce.com limita el número de solicitudes que puede fusionar en una sola llamada a 200, el conector Salesforce.com de Cast Iron no tiene esta limitación. Puede utilizar la actividad **Fusionar objetos** para procesar un número ilimitado de solicitudes de fusión.

## **Procedimiento**

- 1. En el separador Actividades, abra el directorio de Salesforce.com para encontrar la actividad Fusionar objetos.
- 2. Añada la actividad a una orquestación.

La lista de comprobación y el resumen de la actividad se visualizan debajo de la orquestación.

3. Seleccione un punto final de Salesforce.com.

Para obtener instrucciones sobre cómo crear o editar un punto final de Salesforce.com, consulte Creación o edición de un punto final de [Salesforce.com](#page-623-0).

4. Configure la actividad seleccionando un tipo de objeto Salesforce.com y las preferencias de campo del objeto.

Sólo puede seleccionar los tipos de objetos y campos de Cuenta, Contacto y Cliente potencial que pueda actualizar el Dispositivo de integración. Es posible que los campos de numeración automática no estén disponibles para seleccionarlos.

- 5. Especifique los parámetros Reintentar y Tiempo de espera para la actividad.
- 6. Correlacione la entrada de la actividad.
- 7. Correlacione la salida de la actividad.
- [Correlacionar](#page-647-0) la entrada de la actividad Fusionar objetos
- [Correlacionar](#page-648-0) la salida de la actividad Fusionar objetos

**Tema principal:** Actividades de [Salesforce.com](#page-621-0)

### **Comentarios** | **Notices**

Última actualización: Friday, November 8, 2013 file:///dcs/markdown/workspace/Transform/out.html

<span id="page-647-0"></span>http://pic.dhe.ibm.com/infocenter/wci/v7r0m0/topic/com.ibm.wci.doc/Merge\_Objects\_Activity.html

# **Correlacionar la entrada de la actividad Fusionar objetos**

## **Procedimiento**

1. En la Lista de comprobación, seleccione Correlacionar entradas.

Se mostrará el elemento Fusionar en el panel A actividad.
- 2. (Opcional) Pulse con el botón derecho del ratón sobre el nodo predeterminado y elija Mostrar parámetros opcionales, para mostrar los parámetros de entrada opcionales para esta actividad:
	- AssignmentRuleHeader
	- MruHeader
	- EmailHeader
	- o CallOptions
	- connection
	- sessionInfo
- 3. Pulse Seleccionar entradas... y seleccione las variables de entrada de la correlación.

Para obtener instrucciones sobre como crear variables, consulte Creación de [variables.](#page-864-0)

4. Si resulta apropiado, correlacione los parámetros de entrada con las variables.

Para obtener instrucciones sobre correlaciones, consulte Creación de una [correlación.](#page-942-0)

Los elementos del campo *Optional* (opcional) y *nillable* (nulo) tienen el siguiente comportamiento:

- El Dispositivo de integración no actualiza ningún campo opcional cuando el servidor de Salesforce.com no proporciona ningún valor para el campo.
- Si establece el atributo xsi:nil en true (verdadero) en un campo nulo, el Dispositivo de integración establece el campo como nulo durante una actualización. Nota: El establecimiento de un campo en una serie vacía no establece el campo como nulo.

**Tema principal:** [Actividad](#page-646-0) Fusionar objetos

#### **Comentarios** | **Notices**

Última actualización: Friday, November 8, 2013 file:///dcs/markdown/workspace/Transform/out.html

http://pic.dhe.ibm.com/infocenter/wci/v7r0m0/topic/com.ibm.wci.doc/Merge\_Objects\_Activity\_Mapinput.html

# **Correlacionar la salida de la actividad Fusionar objetos**

## **Procedimiento**

1. En la Lista de comprobación, seleccione Correlacionar salidas.

Se mostrará el elemento results en el panel Desde actividad. Los parámetros visualizados se corresponden con la estructura del esquema Salesforce.com MergeResults.

2. Pulse Seleccionar salidas... y seleccione las variables de salida o para la correlación.

Para obtener instrucciones sobre como crear variables, consulte Creación de [variables.](#page-864-0)

3. Si resulta apropiado, correlacione los parámetros de salida con las variables.

Para obtener instrucciones sobre correlaciones, consulte Creación de una [correlación.](#page-942-0)

#### **Tema principal:** [Actividad](#page-646-0) Fusionar objetos

Última actualización: Friday, November 8, 2013 file:///dcs/markdown/workspace/Transform/out.html

<span id="page-649-1"></span>http://pic.dhe.ibm.com/infocenter/wci/v7r0m0/topic/com.ibm.wci.doc/Merge\_Objects\_Activity\_Mapoutput.ht ml

# **Actividad Sondear objetos suprimidos**

Esta actividad sondea el servidor de Salesforce.com para buscar objetos que se hayan suprimido recientemente y devuelve identificadores al dispositivo de integración.

## **Procedimiento**

- 1. En la pestaña Actividades, abra el directorio Salesforce.com para buscar la actividad Sondear objetos suprimidos.
- 2. Añada la actividad a una orquestación.

La lista de comprobación y el resumen de la actividad se visualizan debajo de la orquestación.

3. Seleccione un punto final de Salesforce.com.

Para obtener instrucciones sobre cómo crear o editar un punto final de Salesforce.com, consulte Creación o edición de un punto final de [Salesforce.com](#page-623-0).

- 4. Configure la actividad eligiendo las preferencias de campo de objeto y de tipo de objeto de Salesforce.com.
- 5. Especifique las Preferencias de sondeo de la actividad.
- 6. Especifique los parámetros Retry (reintento) y Time out (tiempo de espera) para la actividad.
- 7. Correlacione la salida de la actividad.
- [Correlacionar](#page-649-0) la salida de la actividad Sondear objeto suprimido

**Tema principal:** Actividades de [Salesforce.com](#page-621-0)

#### **Comentarios** | **Notices**

Última actualización: Friday, November 8, 2013 file:///dcs/markdown/workspace/Transform/out.html

<span id="page-649-0"></span>http://pic.dhe.ibm.com/infocenter/wci/v7r0m0/topic/com.ibm.wci.doc/Poll\_Deleted\_Objects\_Activity.html

# **Correlacionar la salida de la actividad Sondear objeto suprimido**

## **Procedimiento**

1. En la lista de comprobación, seleccione Correlacionar salidas.

El elemento objects se visualiza en el panel De actividad.

2. Pulse Seleccionar salidas... y seleccione las variables de salida o para la correlación.

Para obtener instrucciones sobre como crear variables, consulte Creación de [variables.](#page-864-0)

3. Si resulta apropiado, correlacione los parámetros de salida con las variables.

Para obtener instrucciones sobre correlaciones, consulte Creación de una [correlación.](#page-942-0)

La correlación de salida puede tener elementos de campo *nillable* que tengan el siguiente comportamiento:

- o Si el campo que se está recuperando tiene un valor nulo, el Dispositivo de integración establece el atributo xsi:nil en true (verdadero) en el resultado.
- o Si el ID de entrada no es válido o no representa el tipo de objeto especificado, a continuación y para todo el elemento de objeto completo, el dispositivo de integración establece xsi:nil en true (verdadero) para la posición del elemento en cuestión en el conjunto de resultados.

**Tema principal:** Actividad Sondear objetos [suprimidos](#page-649-1)

#### **Comentarios** | **Notices**

Última actualización: Friday, November 8, 2013 file:///dcs/markdown/workspace/Transform/out.html

http://pic.dhe.ibm.com/infocenter/wci/v7r0m0/topic/com.ibm.wci.doc/Poll\_Deleted\_Objects\_Activity\_Mapout put.html

# <span id="page-650-0"></span>**Actividad Sondear objetos actualizados**

Esta actividad sondea el servidor de Salesforce.com para buscar objetos que se hayan creado o actualizado recientemente y devuelve todos los campos de objeto que ha seleccionado en el panel de configuración al dispositivo de integración. En Studio, configure el intervalo de sondeo de la actividad.

## **Procedimiento**

- 1. En la pestaña Actividades, abra el directorio Salesforce.com para buscar la actividad Sondear objetos actualizados.
- 2. Añada la actividad a una orquestación.

La lista de comprobación y el resumen de la actividad se visualizan debajo de la orquestación.

3. Seleccione un punto final de Salesforce.com.

Para obtener instrucciones sobre cómo crear o editar un punto final de Salesforce.com, consulte Creación o edición de un punto final de [Salesforce.com](#page-623-0).

- 4. Configure la actividad eligiendo las preferencias de campo de objeto y de tipo de objeto de Salesforce.com.
- 5. Especifique las Preferencias de sondeo de la actividad.
- 6. Especifique los parámetros Retry (reintento) y Time out (tiempo de espera) para la actividad.
- 7. Correlacione la salida de la actividad.
- [Correlacionar](#page-651-0) la salida de la actividad Sondear objeto actualizado

**Tema principal:** Actividades de [Salesforce.com](#page-621-0)

#### **Comentarios** | **Notices**

Última actualización: Friday, November 8, 2013 file:///dcs/markdown/workspace/Transform/out.html

<span id="page-651-0"></span>http://pic.dhe.ibm.com/infocenter/wci/v7r0m0/topic/com.ibm.wci.doc/Poll\_Updated\_Objects\_Activity.html

# **Correlacionar la salida de la actividad Sondear objeto actualizado**

# **Procedimiento**

1. En la lista de comprobación, seleccione Correlacionar salidas.

El elemento objects se visualiza en el panel De actividad.

2. Pulse Seleccionar salidas... y seleccione la/las variable(s) de salida para la correlación.

Para obtener instrucciones sobre como crear variables, consulte Creación de [variables.](#page-864-0)

3. Si resulta apropiado, correlacione los parámetros de salida con las variables.

Para obtener instrucciones sobre correlaciones, consulte Creación de una [correlación.](#page-942-0)

La correlación de salida puede tener elementos de campo *nillable* que tengan el siguiente comportamiento:

Si el campo que se está recuperando tiene un valor nulo, el Dispositivo de integración establece el atributo xsi:nil en true (verdadero) en el resultado.

**Tema principal:** Actividad Sondear objetos [actualizados](#page-650-0)

### **Comentarios** | **Notices**

Última actualización: Friday, November 8, 2013 file:///dcs/markdown/workspace/Transform/out.html

http://pic.dhe.ibm.com/infocenter/wci/v7r0m0/topic/com.ibm.wci.doc/Poll\_Updated\_Objects\_Activity\_Mapout put.html

# **Actividad Consultar objetos**

Utilice Sforce Object Query Language (SOQL) para ejecutar una consulta en uno o varios tipos de objeto de Salesforce.com desde esta actividad y devolver un conjunto de resultados. La actividad Consultar objetos ejecuta automáticamente una llamada query o queryAll, seguida por continuas llamadas queryMore para todos los hijos y objetos devueltos desde Salesforce.com.

Nota: La ejecución de la actividad Consultar objetos puede dar lugar a que Salesforce.com abra un cursor para realizar un seguimiento de los resultados de la consulta. Si la actividad alcanza el límite de cursor que Salesforce.com permite para cada usuario o si dicho cursor caduca, el Dispositivo de integración vuelve a intentar la actividad.

# **Utilización de la actividad Consultar objetos**

- 1. En el separador Actividades, abra el directorio de Salesforce.com para buscar la actividad Consultar objetos.
- 2. Añada la actividad a la orquestación.

La lista de comprobación y el resumen de la actividad se visualizan debajo de la orquestación.

3. Seleccione un punto final de Salesforce.com.

Para obtener instrucciones sobre cómo crear o editar un punto final de Salesforce.com, consulte Creación o edición de un punto final de [Salesforce.com](#page-623-0).

- 4. Configure la actividad especificando una consulta y estableciendo opciones de consulta.
- 5. Especifique los parámetros Retry (reintento) y Time out (tiempo de espera) para la actividad.
- 6. Correlacione la entrada de la actividad.
- 7. Correlacione la salida de la actividad.

## **Correlacionar la entrada de la actividad Consultar objetos**

1. En la lista de comprobación, seleccione Correlacionar entradas.

El elemento parameters se visualiza en el panel A actividad. El elemento parameters tiene un elemento hijo para cada parámetro que se ha especificado en la consulta SOQL. El contexto del parámetro en la consulta determina el tipo de parámetro. Si no ha especificado ningún parámetro, entonces no se visualizarán elementos hijo bajo el elemento parameters.

- 2. Pulse con el botón derecho del ratón sobre el nodo predeterminado y elija Mostrar parámetros opcionales para visualizar parámetros de entrada para esta actividad:
	- MruHeader
	- o CallOptions
	- connection
	- sessionInfo
- 3. Pulse Seleccionar entradas... y seleccione las variables de entrada o variables de la correlación.

Para obtener instrucciones sobre como crear variables, consulte Creación de [variables.](#page-864-0)

4. Correlacione los parámetros de entrada con la variable o variables, según proceda.

Para obtener instrucciones sobre correlaciones, consulte Creación de una [correlación.](#page-942-0)

## **Correlacionar la salida de la actividad Consultar objetos**

1. En la lista de comprobación, seleccione Correlacionar salidas.

El elemento objects se visualiza en el panel De actividad. El parámetro de resultado tiene un único elemento denominado objects (objetos) con un único elemento repetitivo que lleva el nombre del objeto impulsor de la consulta. El objeto impulsor es el primer objeto denominado en la cláusula FROM de la consulta. Por ejemplo, en la siguiente sentencia SOQLAccount es el objeto impulsor:

Select Name from Account, Account.Contacts

El objeto impulsor tiene elementos hijos que corresponden a los campos o relaciones listados en la cláusula SELECT de una consulta. El esquema se define de la siguiente manera:

- Para campos, el tipo de campo coincide con el tipo de SOAP del campo. El tipo de campo es nillable si el tipo de SOAP es nillable.
- Para las relaciones de elementos padre, el nombre del elemento es el nombre del padre. Si no hay ningún padre cuando la actividad ejecuta la consulta, entonces el elemento está ausente. Los campos o relaciones del padre aparecen inmediatamente debajo del elemento de relación.
- Para las relaciones de elementos hijo, el nombre del elemento es el nombre del hijo. El elemento de relación tiene un único elemento repetitivo denominado de acuerdo con el tipo de objeto del objeto hijo. Los campos y relación del hijo aparecen debajo el elemento de tipo de objeto. Si no hay hijos cuando la actividad ejecuta la consulta, entonces el elemento está ausente.
- Si no ha seleccionado campos ni relaciones pero en su lugar ha solicitado count() en la cláusula SELECT, todo el elemento del tipo de objeto se sustituye con un elemento denominado count del tipo unsignedInt.
- 2. Pulse Seleccionar salidas... y seleccione las variables de salida o variables de la correlación.

Para obtener instrucciones sobre como crear variables, consulte Creación de [variables.](#page-864-0)

3. Correlacione los parámetros de salida con la variable o variables, según proceda.

Para obtener instrucciones sobre correlaciones, consulte Creación de una [correlación.](#page-942-0)

**Tema principal:** Actividades de [Salesforce.com](#page-621-0) **Tema principal:** [Actividades](#page-693-0) de ServiceMax

#### **Comentarios** | **Notices**

Última actualización: Friday, November 8, 2013 file:///dcs/markdown/workspace/Transform/out.html

http://pic.dhe.ibm.com/infocenter/wci/v7r0m0/topic/com.ibm.wci.doc/Query\_Objects\_Activity.html

# **Configuración de la actividad Consultar objetos**

Debe crear una consulta SForce Object Search Language (SOSL) para configurar la actividad **Buscar objetos**. Las siguientes secciones se explican los pasos para configurar la actividad **Buscar objetos** , crear una consulta SOSL y suministrar reglas de sintaxis SOSL para IBM® Cast Iron.

### **Procedimiento**

1. En la Lista de comprobación, seleccione Configurar.

Se abrirá la ventana Especificar consulta.

- 2. Cree una consulta SOSL en la ventana Especificar consulta.
- 3. (Opcional) Puede especificar parámetros dinámicos en la cláusula de búsqueda de la sentencia SOSL. A continuación, puede correlacionar estos parámetros dinámicamente como los parámetros de entrada de la actividad, lo que permitirá a esta controlar de forma dinámica la consulta en base a la entrada de la orquestación. Utilice el símbolo del dólar (\$) para denotar un parámetro, seguido del nombre del parámetro.
- 4. Pulse el icono Validar  $\bigvee$ , para validar la consulta.

Si la consulta no es válida, el icono Comentarios de validación **A** se mostrará en la esquina inferior izquierda de la ventana Especificar consulta. En el caso de las consultas no válidas:

- a. Pulse el icono Comentarios de validación en la esquina inferior izquierda de la ventana Especificar consulta para obtener una lista de errores de validación.
- b. Utilice el icono Renovar **para renovar los metadatos y volver a validar la cláusula SOSL.**
- 5. En la Lista de comprobación, seleccione Consultar para configurar opciones de consulta determinadas.

Se abrirá el panel Opciones de consulta.

- 6. Seleccione Incluir elementos suprimidos en la consulta (ejecutar una operación queryAll), para consultar los registros eliminados además de los existentes. Si no selecciona esta opción, el Dispositivo de integración sólo consultará los registros existentes.
- 7. Especifique un Tamaño de lote de consulta entre 200 y 2.000 consultas para contribuir a afinar el rendimiento del Dispositivo de integración.

Esta opción determina el tamaño de lote que se utilizará en la cabecera QueryOptions SOAP para todas las llamadas de consulta y no afecta al número de resultados devueltos por la actividad. Esta opción está establecida de forma predeterminada en 500 consultas.

#### **Tema principal:** Actividades de [Salesforce.com](#page-621-0)

## **Creación de consultas SOSL**

Al crear una consulta SOQL, puede utilizar parámetros dinámicos en la cláusula WHERE de la sentencia SOQL. Studio puede, a continuación, correlacionar estos parámetros dinámicamente como los parámetros de entrada de la actividad. Esto permite tener un control dinámico de la consulta en base a la entrada de la orquestación.

### **About this task**

El lenguaje de búsqueda SForce Object Query Language no define una sintaxis para las consultas parametrizadas; sin embargo, Cast Iron sí impone algunas reglas de sintaxis SOQL de propietario. Puede utilizar parámetros en las expresiones simples o en las complejas.

Reglas de sintaxis SOSL para Cast Iron

Utilice el símbolo del dólar (\$) para denotar un parámetro. Detrás del signo del dólar (\$), especifique una serie de caracteres alfanuméricos. El primer carácter debe ser una letra [a-zA-Z], seguida opcionalmente de una o varias letras [a-zA-Z], dígitos [0-9], o ( \_ ) guiones bajos. Note: Los nombres de parámetros distinguen entre mayúsculas y minúsculas; por lo tanto, los parámetros \$a y \$A se consideran parámetros diferentes.

La tabla siguiente contiene ejemplos de declaraciones de parámetro válidas y no válidas:

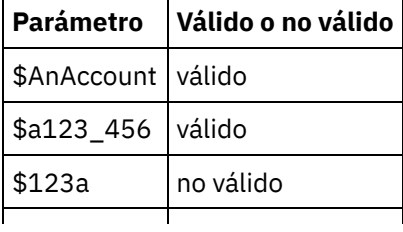

- Debe declarar los parámetros en el lado derecho de una expresión en una cláusula WHERE.
- Los parámetros pueden aparecer más de una vez en una sentencia SOQL dada. Sin embargo, aunque el parámetro aparezca más de una vez en la sentencia SOQL, solo se incluirá una vez en la correlación de parámetros de entrada. La actividad sustituirá con el mismo valor todas las ubicaciones en las que se utilice el parámetro en tiempo de ejecución.

Note: Si utiliza el mismo nombre de parámetro y existe una no coincidencia de tipo, se producirá un error. Por ejemplo, el siguiente SOQL genera un error porque \$param se utiliza como serie y como tipo de fecha:

SELECT Name from Account where Name like *\$param* and createdDate > *\$param*

El tipo de campo en el que se compara el parámetro determina su tipo y si el parámetro se utilizará en una expresión simple, una expresión compleja o como parte de una expresión.

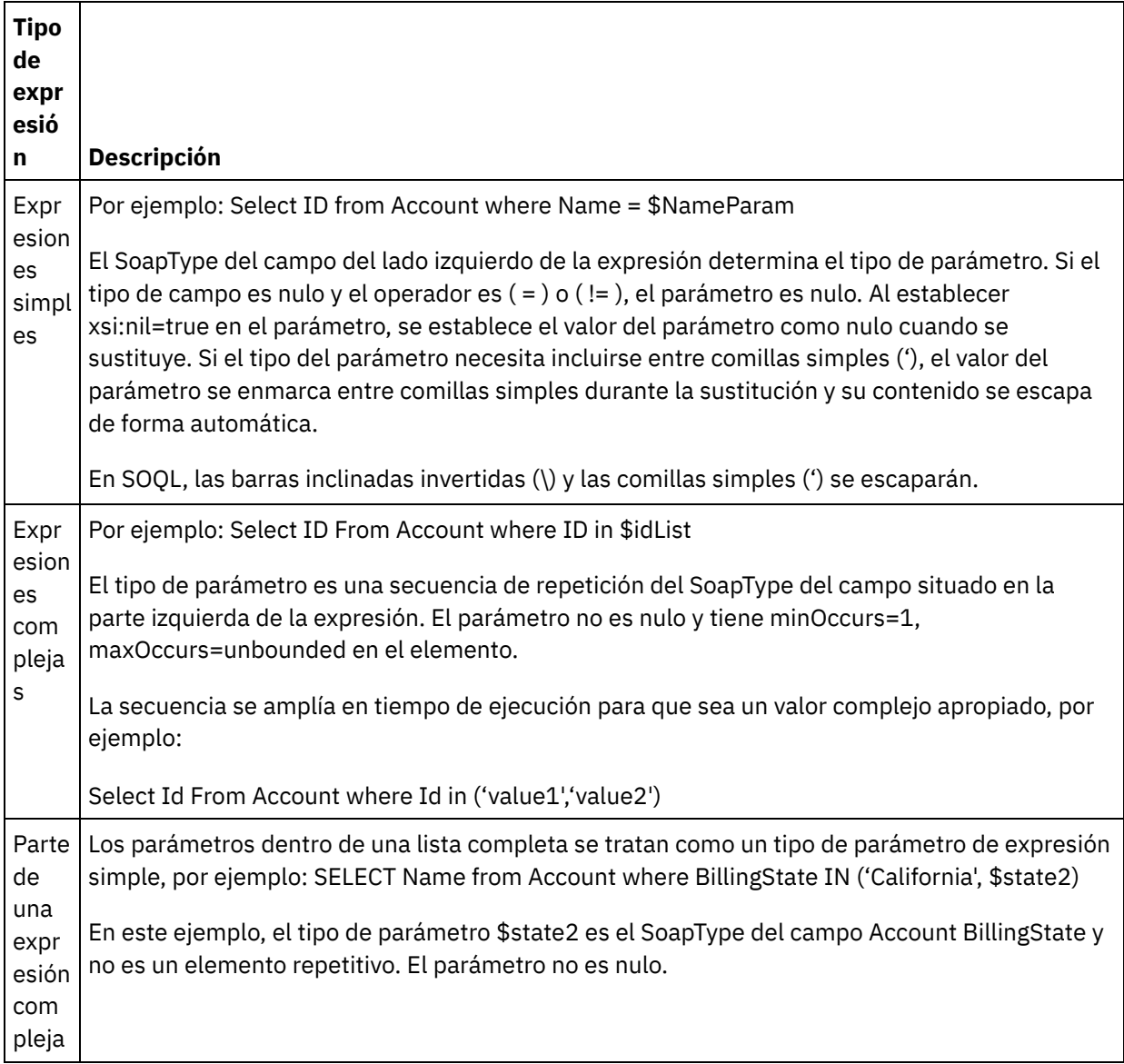

**Comentarios** | **Notices**

Última actualización: Friday, November 8, 2013 file:///dcs/markdown/workspace/Transform/out.html

http://pic.dhe.ibm.com/infocenter/wci/v7r0m0/topic/com.ibm.wci.doc/Configuring\_the\_Query\_Objects\_Activit y.html

# **Actividad Recuperar objetos**

Utilice esta actividad para recuperar uno o varios objetos de Salesforce.com de un tipo especificado. Mientras que el API de Salesforce.com limita el número de objetos que puede recuperar en una sola llamada a 2.000 objetos, el conector Salesforce.com de Cast Iron no tiene esta limitación. Puede utilizar la actividad **Recuperar objetos** para recuperar un número de objetos ilimitado.

# **Utilización de la actividad Recuperar objetos**

- 1. En el separador Actividades, abra el directorio de Salesforce.com para buscar la actividad Recuperar objetos.
- 2. Añada la actividad a la orquestación.

La lista de comprobación y el resumen de la actividad se visualizan debajo de la orquestación.

3. Seleccione un punto final de Salesforce.com.

Para obtener instrucciones sobre cómo crear o editar un punto final de Salesforce.com, consulte Creación o edición de un punto final de [Salesforce.com](#page-623-0).

4. Configure la actividad eligiendo las preferencias de campo de objeto y de tipo de objeto de Salesforce.com.

Sólo se visualizan los tipos de objeto que el Dispositivo de integración puede recuperar mediante el API de Salesforce.com.

- 5. Especifique los parámetros Retry (reintento) y Time out (tiempo de espera) para la actividad.
- 6. Correlacione la entrada de la actividad.
- 7. Correlacione la salida de la actividad.

## **Correlacionar la entrada de la actividad Recuperar objetos**

1. En la Lista de comprobación, seleccione Correlacionar entradas.

Se visualiza el elemento ids en el panel A actividad. El elemento contiene la colección de ID que el Dispositivo de integración recupera de Salesforce.com.

- 2. (Opcional) Pulse con el botón derecho del ratón sobre el nodo predeterminado y elija Mostrar parámetros opcionales para visualizar parámetros de entrada para esta actividad:
	- MruHeaderUser
	- o CallOptions
	- connection
	- sessionInfo
- 3. Pulse Seleccionar entradas... y seleccione las variables de entrada de la correlación.

Para obtener instrucciones sobre como crear variables, consulte Creación de [variables.](#page-864-0)

4. Si resulta apropiado, correlacione los parámetros de entrada con las variables.

Para obtener instrucciones sobre correlaciones, consulte Creación de una [correlación.](#page-942-0)

Los elementos del campo *Optional* (opcional) y *nillable* (nulo) tienen el siguiente comportamiento:

- Si el campo que se está recuperando tiene un valor nulo, el Dispositivo de integración establece el atributo xsi:nil en true (verdadero) en el resultado.
- Si el ID de entrada no es válido o no representa el tipo de objeto especificado, a continuación y para todo el elemento de objeto completo, el dispositivo de integración establece xsi:nil en true (verdadero) para la posición del elemento en cuestión en el conjunto de resultados.

## **Correlacionar la salida de la actividad Recuperar objetos**

1. En la lista de comprobación, seleccione Correlacionar salidas.

Se visualiza el elemento objects en el panel De actividad. El elemento contiene todos los campos que se han seleccionado en la tabla de preferencias de campo durante los pasos de configuración.

2. Pulse Seleccionar salidas... y seleccione las variables de salida de la correlación.

Para obtener instrucciones sobre como crear variables, consulte Creación de [variables.](#page-864-0)

3. Si resulta apropiado, correlacione los parámetros de salida con las variables.

Para obtener instrucciones sobre correlaciones, consulte Creación de una [correlación.](#page-942-0)

#### **Tema principal:** Actividades de [Salesforce.com](#page-621-0)

#### **Comentarios** | **Notices**

Última actualización: Friday, November 8, 2013 file:///dcs/markdown/workspace/Transform/out.html

http://pic.dhe.ibm.com/infocenter/wci/v7r0m0/topic/com.ibm.wci.doc/Retrieve\_Objects\_Activity.html

# **Actividad Buscar objetos**

### **Acerca de esta tarea**

Utilice Sforce Object Search Language (SOSL) para ejecutar una consulta de búsqueda en uno o varios tipos de objeto de Salesforce.com desde esta actividad y devolver un conjunto de resultados.

Nota: Sólo puede buscar objetos que estén configurados como "buscables" o "eSearchable". No puede buscar objetos que sean objetos de archivo adjuntos.

Utilización de la actividad Buscar objetos:

### **Procedimiento**

- 1. En la pestaña Actividades, abra el directorio Salesforce.com para buscar la actividad **Buscar objetos**.
- 2. Añada la actividad a una orquestación. La **lista de comprobación** y el **resumen** de la actividad se visualizan debajo de la orquestación.
- 1. Seleccione un punto final de Salesforce.com. Para obtener instrucciones sobre como crear o editar un punto final de Salesforce.com, consulte Creación o edición de un punto final de [Salesforce.com.](#page-623-0)
- 2. [Configure](#page-659-0) la actividad especificando una consulta de búsqueda y estableciendo las opciones de la consulta de búsqueda.
- 3. [Especifique](#page-628-0) los parámetrosReintentar y Tiempo de espera para la actividad.
- 4. Correlacione la entrada de la actividad.
- 5. Correlacione la salida de la actividad.

### **Cómo correlacionar la entrada de la actividad Buscar objetos:**

- 1. En la **lista de comprobación**, seleccione Correlacionar entradas. El elemento parameters se visualiza en el panel A actividad. El elemento parameter tiene un elemento hijo para cada parámetro que se ha especificado en la consulta SOSL. El contexto del parámetro en la consulta determina el tipo de parámetro. Si no ha especificado ningún parámetro, entonces no se visualizarán elementos hijo bajo el elemento parameters.
- 2. Pulse con el botón derecho del ratón sobre el nodo predeterminado y elija Mostrar parámetros opcionales para visualizar parámetros de entrada para esta actividad:
	- CallOptions
	- connection
	- o sessionInfo
- 3. Pulse Seleccionar entradas... y seleccione las variables de entrada o variables de la correlación. Para obtener instrucciones sobre cómo crear variables, consulte Creación de [variables](#page-864-0).
- 4. Correlacione los parámetros de entrada con la variable o variables, según proceda. Para obtener instrucciones sobre correlaciones, consulteCreación de una [correlación.](#page-942-0)

### **Cómo correlacionar la salida de la actividad Buscar objetos:**

- 1. En la **lista de comprobación**, seleccione Correlacionar salidas. Se visualiza el elemento **objects** en el panel De actividad.
- 2. Pulse Seleccionar salidas... y seleccione las variables de salida o variables de la correlación. Para obtener instrucciones sobre cómo crear variables, consulte Creación de [variables](#page-864-0).
- 3. Correlacione los parámetros de salida con la variable o variables, según proceda. Para obtener instrucciones sobre correlaciones, consulteCreación de una [correlación.](#page-942-0)

### **Tema principal:** Actividades de [Salesforce.com](#page-621-0)

### **Comentarios** | **Notices**

Última actualización: Friday, November 8, 2013 file:///dcs/markdown/workspace/Transform/out.html

http://pic.dhe.ibm.com/infocenter/wci/v7r0m0/topic/com.ibm.wci.doc/Search\_Objects\_Activity.html

# **Actividad Restaurar objetos**

## **Acerca de esta tarea**

Utilice esta actividad para restaurar uno o varios objetos que haya suprimido en Salesforce.com.

Para utilizar la actividad Restaurar objetos, complete los siguientes pasos:

## **Procedimiento**

- 1. En la pestaña Actividades, abra el directorio Salesforce.com para buscar la actividad **Restaurar objetos**. Añada la actividad a una orquestación. La **lista de comprobación** y el **resumen** de la actividad se visualizan debajo de la orquestación.
- 2. Seleccione un punto final de Salesforce.com. Para obtener instrucciones sobre como crear o editar un punto final de Salesforce.com, consulte Creación o edición de un punto final de [Salesforce.com.](#page-623-0)
- 3. [Especifique](#page-628-0) los parámetrosReintentar y Tiempo de espera para la actividad.
- 4. Correlacione la entrada de la actividad.
- 5. Correlacione la salida de la actividad.

### **Resultados**

#### **Correlacionar la entrada de la actividad Restaurar objetos**

- 1. En la **lista de comprobación**, seleccione Correlacionar entradas. Se visualiza el elemento **ids** en el panel A actividad.
- 2. Pulse con el botón derecho del ratón sobre el nodo predeterminado y elija Mostrar parámetros opcionales para visualizar parámetros de entrada para esta actividad:
	- CallOptions
	- connection
- 3. Pulse Seleccionar entradas... y seleccione las variables de entrada o variables de la correlación. Para obtener instrucciones sobre cómo crear variables, consulte Creación de [variables](#page-864-0).
- 4. Correlacione los parámetros de entrada con la variable o variables, según proceda. Para obtener instrucciones sobre correlaciones, consulteCreación de una [correlación.](#page-942-0)

#### **Correlacionar la salida de la actividad Restaurar objetos**

- 1. En la **lista de comprobación**, seleccione Correlacionar salidas. Se visualiza el elemento **results** en el panel De actividad.
- 2. Pulse Seleccionar salidas... y seleccione las variables de salida o variables de la correlación. Para obtener instrucciones sobre cómo crear variables, consulte Creación de [variables](#page-864-0).
- 3. Correlacione los parámetros de salida con la variable o variables, según proceda. Para obtener instrucciones sobre correlaciones, consulteCreación de una [correlación.](#page-942-0)

### **Tema principal:** Actividades de [Salesforce.com](#page-621-0)

### **Comentarios** | **Notices**

Última actualización: Friday, November 8, 2013 file:///dcs/markdown/workspace/Transform/out.html

<span id="page-659-0"></span>http://pic.dhe.ibm.com/infocenter/wci/v7r0m0/topic/com.ibm.wci.doc/Undelete\_Objects\_Activity.html

# **Configuración de la actividad Buscar objetos**

Debe crear una consulta SForce Object Search Language (SOSL) para configurar la actividad **Buscar objetos**.

## **Acerca de esta tarea**

Las siguientes secciones se explican los pasos para configurar la actividad **Buscar objetos** , crear una consulta SOSL y suministrar reglas de sintaxis SOSL para IBM® Cast Iron.

Para configurar la actividad Buscar objetos, complete los siguientes pasos:

## **Procedimiento**

- 1. En la Lista de comprobación, seleccione Configurar. Se abrirá la ventana Especificar consulta.
- 2. [Cree](#page-660-0) una consulta SOSL en la ventana Especificar consulta.
- 3. Opcional: Puede especificar parámetros dinámicos en la cláusula de búsqueda de la sentencia SOSL. A continuación, puede correlacionar estos parámetros dinámicamente como los parámetros de entrada de la actividad, lo que permitirá a esta controlar de forma dinámica la consulta en base a la entrada de la orquestación. Utilice el símbolo del dólar (\$) para denotar un parámetro, seguido del nombre del parámetro.
- 4. Pulse el icono Validar  $\blacktriangleright$ , para validar la consulta. Si la consulta no es válida, el icono Comentarios de validación  $\Omega$  se mostrará en la esquina inferior izquierda de la ventana Especificar consulta. En el caso de las consultas no válidas:
	- Pulse el icono Comentarios de validación en la esquina inferior izquierda de la ventana Especificar consulta para obtener una lista de errores de validación.
	- o Utilice el icono Renovar para renovar los metadatos y volver a validar la cláusula SOSL.

<span id="page-660-0"></span>**Tema principal:** Actividades de [Salesforce.com](#page-621-0)

## **Creación de consultas SOSL**

### **About this task**

Al crear una consulta SForce Object Search Language (SOSL), puede utilizar parámetros dinámicos en la cláusula WHERE de la sentencia SOSL. Studio puede, a continuación, correlacionarlos dinámicamente como los parámetros de entrada de la actividad. Esto permite tener un control dinámico de la consulta en base a la entrada de la orquestación.

El lenguaje de búsqueda SForce Object Search Language no define una sintaxis para las consultas parametrizadas; sin embargo, IBM Cast Iron sí impone algunas reglas propietarias de sintaxis SOSL. Puede utilizar parámetros en las expresiones simples o en las complejas.

### **Reglas de sintaxis SOSL para IBM Cast Iron**

### **About this task**

Utilice el símbolo del dólar (\$) para denotar un parámetro. Detrás del signo del dólar (\$), especifique una serie de caracteres alfanuméricos. El primer carácter debe ser una letra [a-zA-Z], seguida opcionalmente de una o varias letras [a-zA-Z], dígitos [0-9], o ( \_ ) guiones bajos. Note: Los nombres de parámetros distinguen entre mayúsculas y minúsculas; por lo tanto, los parámetros \$a y \$A se consideran parámetros diferentes.

La tabla siguiente contiene ejemplos de declaraciones de parámetro válidas y no válidas:

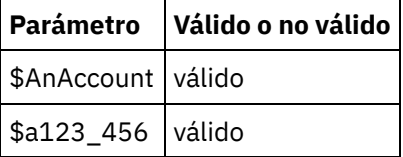

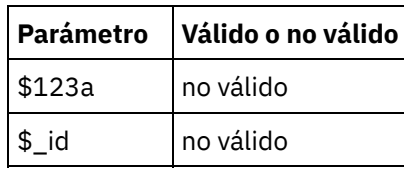

- $\bullet$  Debe declarar parámetros en la parte Consulta de búsqueda de la sentencia SOSL. Las llaves ( $\{\}\)$ delimitan la parte Consulta de búsqueda de la sentencia SOSL. Important: No utilice comillas dobles ( " " ) para enmarcar los parámetros. Si lo hace, la actividad tratará al parámetro como un literal de búsqueda de series.
- El tipo de parámetro es siempre xsd:string. Durante la sustitución, la actividad escapará los parámetros declarados con caracteres reservados. Los caracteres reservados son entre otros:

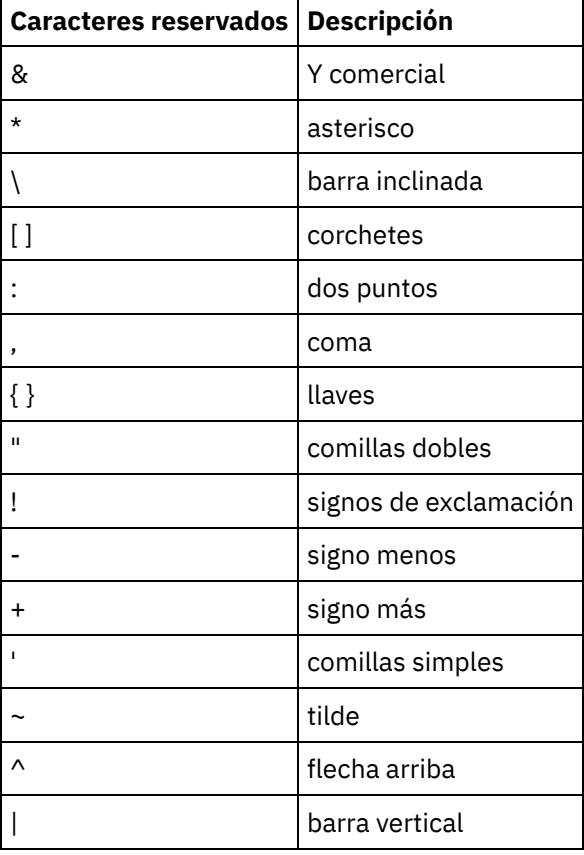

Los parámetros pueden aparecer más de una vez en una sentencia SOQL dada. Sin embargo, aunque el parámetro aparezca más de una vez en la sentencia SOQL, solo se incluirá una vez en la correlación de parámetros de entrada. La actividad sustituirá con el mismo valor todas las ubicaciones en las que se utilice el parámetro en tiempo de ejecución.

#### **Comentarios** | **Notices**

Última actualización: Friday, November 8, 2013 file:///dcs/markdown/workspace/Transform/out.html

http://pic.dhe.ibm.com/infocenter/wci/v7r0m0/topic/com.ibm.wci.doc/Configuring\_the\_Search\_Objects\_Activi ty.html

# **Actividad Actualizar objetos**

Utilice esta actividad para actualizar objetos existentes en Saleforce.com.

## **Acerca de esta tarea**

Mientras que el API de Salesforce.com limita el número de objetos que puede actualizar en una única llamada a 200 objetos, el conector de Cast Iron Salesforce.com no tiene tal límite. Puede utilizar la actividad Actualizar objetos para actualizar un número de objetos ilimitado.

Utilización de la actividad Actualizar objetos

## **Procedimiento**

- 1. En la pestaña Actividades, abra el directorio Salesforce.com para buscar la actividad **Actualizar objetos**.
- 2. Añada la actividad a una orquestación.La **lista de comprobación** y el **resumen** de la actividad se visualizan debajo de la orquestación.
- 3. Seleccione un punto final de Salesforce.com.Para obtener instrucciones sobre como crear o editar un punto final de Salesforce.com, consulte Creación o edición de un punto final de [Salesforce.com.](#page-623-0)
- 4. [Configure](#page-626-0) la actividad eligiendo las preferencias de campo de objeto y de tipo de objeto de Salesforce.com.Sólo puede seleccionar tipos de objeto y campos que el Dispositivo de integración pueda actualizar. La correlación de entrada contiene el tipo de objeto con elementos que corresponden a los campos que se seleccionan durante este paso de configuración.

Nota: El Dispositivo de integración no puede crear campos de numeración automática.

- 5. [Especifique](#page-628-0) los parámetros**Reintentar** y **Tiempo de espera** para la actividad.
- 6. Correlacione la entrada de la actividad. La correlación de entrada consiste en un parámetro de entrada de objeto. Este parámetro consiste en un único elemento raíz que tiene un único elemento repetitivo, nombrado conforme al tipo de objeto seleccionado, y que contiene todos los campos que se hayan seleccionado en la tabla Preferencias de campo de objeto.
- 7. Correlacione la salida de la actividad.

## **Resultados**

### **Correlacionar la entrada de la actividad Actualizar objetos**

- 1. En la **lista de comprobación**, seleccione Correlacionar entradas. Se visualiza el elemento **objects** en el panel A actividad.
- 2. Pulse con el botón derecho del ratón sobre el nodo predeterminado y elija Mostrar parámetros opcionales para visualizar parámetros de entrada para esta actividad:
	- AssignmentRuleHeader
	- MruHeader
	- EmailHeader
	- CallOptions
	- connection
	- sessionInfo
- 3. Pulse Seleccionar entradas... y seleccione las variables de entrada o variables de la correlación. Para obtener instrucciones sobre cómo crear variables, consulte Creación de [variables](#page-864-0).
- 4. Correlacione los parámetros de entrada con la variable o variables, según proceda. Para obtener instrucciones sobre correlaciones, consulteCreación de una [correlación.](#page-942-0)

Los elementos del campo Optional (opcional) y nillable tienen el siguiente comportamiento:

- El Dispositivo de integración no actualiza ningún campo opcional cuando el servidor de Salesforce.com no proporciona ningún valor para el campo.
- Si establece el atributo xsi:nil en verdadero en un campo que admita valores nill, el Dispositivo de integración establecerá el campo como un valor nulo durante una actualización.

Nota: El establecimiento de un campo en una serie vacía no establece el campo en nulo.

#### **Correlacionar la salida de la actividad Actualizar objetos**

- 1. En la **lista de comprobación**, seleccione Correlacionar salidas. Se visualiza el elemento **saveResults** en el panel De actividad.
- 2. Pulse **Seleccionar salidas...** y seleccione las variables de salida o variables de la correlación. Para obtener instrucciones sobre cómo crear variables, consulte Creación de [variables](#page-864-0).
- 3. Correlacione los parámetros de salida con la variable o variables, según proceda. Para obtener instrucciones sobre correlaciones, consulteCreación de una [correlación.](#page-942-0)

**Tema principal:** Actividades de [Salesforce.com](#page-621-0)

#### **Comentarios** | **Notices**

Última actualización: Friday, November 8, 2013 file:///dcs/markdown/workspace/Transform/out.html

http://pic.dhe.ibm.com/infocenter/wci/v7r0m0/topic/com.ibm.wci.doc/Update\_Objects\_Activity.html

# **Actividad Actualizar/insertar objetos**

Utilice esta actividad para actualizar/insertar objetos existentes o crear nuevos objetos en Saleforce.com.

### **Acerca de esta tarea**

La actividad utiliza un ID externo, normalmente una clave foránea, para determinar si actualizar un objeto existente o crear uno de nuevo en Salesforce.com.

Mientras que el API de Salesforce.com limita el número de objetos que puede crear en una única llamada de actualizar/insertar a 200 objetos, el conector de Salesforce.com de Cast Iron no tiene tal límite. Puede utilizar la actividad **Actualizar/insertar** objetos para crear un número de objetos ilimitado.

Para utilizar la actividad **Actualizar/insertar objetos**:

## **Procedimiento**

- 1. En la pestaña Actividades, abra el directorio Salesforce.com para buscar la actividad **Actualizar/insertar objetos**.
- 2. Añada la actividad a una orquestación.La **lista de comprobación** y el **resumen** de la actividad se visualizan debajo de la orquestación.
- 3. Seleccione un punto final de Salesforce.com.Para obtener instrucciones sobre como crear o editar un punto final de Salesforce.com, consulte Creación o edición de un punto final de [Salesforce.com.](#page-623-0)
- 4. [Configure](#page-626-0) la actividad eligiendo las preferencias de campo de objeto y de tipo de objeto de Salesforce.com.

Nota: Sólo puede elegir tipos de objeto que el Dispositivo de integración pueda actualizar o crear y contener como mínimo un campo ID externo.Cuando se selecciona el tipo de objeto, Studio muestra los ID externos definidos en el tipo de objeto en el campo ID externo del panel Configurar. No puede editar los ID listados en la lista ID externo. El ID externo que seleccione pasará a ser un campo necesario; no podrá borrar este campo de la tabla Preferencias de campo de objeto. Si sólo hay un ID externo

disponible, Studio selecciona automáticamente este campo en la tabla Preferencias de campo de objeto.

- 5. [Especifique](#page-628-0) los parámetros**Reintentar** y **Tiempo de espera** para la actividad.
- 6. Correlacione la entrada de la actividad.
- 7. Correlacione la salida de la actividad.

### **Resultados**

### **Correlacionar la entrada de la actividad Actualizar/insertar objetos**

- 1. En la **lista de comprobación**, seleccione Correlacionar entradas. Se visualiza el elemento **objects** en el panel A actividad.
- 2. Pulse con el botón derecho del ratón sobre el nodo predeterminado y elija Mostrar parámetros opcionales para visualizar parámetros de entrada para esta actividad:
	- AssignmentRuleHeader
	- MruHeader
	- EmailHeader
	- o CallOptions
	- connection
	- sessionInfo
- 3. Pulse Seleccionar entradas... y seleccione las variables de entrada o variables de la correlación. Para obtener instrucciones sobre cómo crear variables, consulte Creación de [variables](#page-864-0).
- 4. Correlacione los parámetros de entrada con la variable o variables, según proceda. Para obtener instrucciones sobre correlaciones, consulteCreación de una [correlación.](#page-942-0)

Esta actividad admite los siguientes parámetros de entrada opcionales:

- AssignmentRuleHeader
- EmailHeader
- MruHeader

Los elementos del campo Optional (opcional) y nillable tienen el siguiente comportamiento:

- El Dispositivo de integración no actualiza ningún campo opcional cuando el servidor de Salesforce.com no proporciona ningún valor para el campo.
- Si establece el atributo xsi:nil en verdadero en un campo que admita valores nill, el Dispositivo de integración establecerá el campo como un valor nulo durante una actualización. Nota: El establecimiento de un campo en una serie vacía no establece el campo en nulo.

### **Correlacionar la salida de la actividad Actualizar/insertar objetos**

- 1. En la **lista de comprobación**, seleccione Correlacionar salidas. Se visualiza el elemento **upsertResults** en el panel De actividad.
- 2. Pulse Seleccionar salidas... y seleccione las variables de salida o variables de la correlación. Para obtener instrucciones sobre cómo crear variables, consulte Creación de [variables](#page-864-0).
- 3. Correlacione los parámetros de salida con la variable o variables, según proceda. Para obtener instrucciones sobre correlaciones, consulteCreación de una [correlación.](#page-942-0)

### **Tema principal:** Actividades de [Salesforce.com](#page-621-0)

Última actualización: Friday, November 8, 2013 file:///dcs/markdown/workspace/Transform/out.html

<span id="page-665-0"></span>http://pic.dhe.ibm.com/infocenter/wci/v7r0m0/topic/com.ibm.wci.doc/Upsert\_Objects\_Activity.html

# **Actividades de SAP**

- Visión general del [conector](#page-666-0) SAP
- [Creación](#page-666-1) o edición de un punto final de SAP Los puntos finales proporcionan información de conexión de SAP que Studio y el Dispositivo de integración utilizan para conectarse con el sistema SAP.
- Descarga e [instalación](#page-669-0) de los archivos DLL y JAR de SAP

Para conectarse a un sistema SAP desde studio, debe instalar los archivos DLL y JAR de SAP en la máquina de desarrollo de Windows. Debe tener las credenciales de inicio de sesión de SAP para entrar en el portal de soporte de SAP y descargar los archivos.

- Configuración de un inicio de sesión único (SSO) y de [comunicaciones](#page-670-0) de red seguras (SNC) en el conector SAP
- Actividad BAPI de [invocación](#page-671-0) de SAP Utilice la actividad BAPI de invocación de SAP para llamar a un método de objeto de negocio (BAPI), que está habilitado de forma remota en un punto final de SAP especificado durante el tiempo de ejecución.
- Actividad [Invocación](#page-675-0) de RFC de SAP

Utilice la actividad Invocación de RFC de SAP para llamar a una llamada de función remota (RFC), que está habilitada de forma remota en el punto final de SAP especificado durante el tiempo de ejecución.

Actividad IDOC de [recepción](#page-680-0) SAP

Utilice la actividad IDOC de recepción SAP para que actúe como un servidor y escucha del punto final de SAP configurado durante el tiempo de ejecución. La actividad recibe un IDOC del punto final de SAP especificado y lo convierte en datos XML. La actividad Recepción de IDOC de SAP es una actividad de arranque.

- [Actividad](#page-681-0) IDOC de envío a SAP Utilice la actividad IDOC de envío a SAP para enviar un IDOC al punto final de SAP especificado durante el tiempo de ejecución.
- [Actividad](#page-685-0) Recibir RFC de SAP

Utilice la actividad Recibir RFC de SAP para actuar como servidor y escuchar en el punto final de SAP configurado, durante el tiempo de ejecución. La actividad recibe RFC del punto final de SAP especificado y lo convierte en datos XML. La actividad Recibir RFC de SAP es una actividad de arranque. Esta actividad se puede configurar en modalidad síncrona y asíncrona.

- Actividad Enviar [respuesta](#page-686-0) RFC de SAP La actividad **Enviar respuesta RFC** envía una respuesta al remitente (SAP) de una solicitud Recibir RFC de SAP.
- [Resolución](#page-687-0) de problemas y soporte

Las técnicas de resolución de problemas y la información de ayuda le ayudarán a identificar y resolver los problemas rápidamente. Este tema proporciona posibles soluciones para los problemas que pueda tener con el conector SAP.

### **Comentarios** | **Notices**

Última actualización: Friday, November 8, 2013 file:///dcs/markdown/workspace/Transform/out.html <span id="page-666-0"></span>http://pic.dhe.ibm.com/infocenter/wci/v7r0m0/topic/com.ibm.wci.doc/toc\_sapactivities.html

# **Visión general del conector SAP**

El conector SAP le permite habilitar una conexión bidireccional entre Cast Iron y la instancia de SAP. El conector soporta las interfaces BAPI (interfaz de programación de aplicación empresarial), RFC (llamada de función remota) e IDOC (documento intermediario).

Puede realizar las siguientes actividades utilizando el conector SAP:

- Actividades de salida
	- [Invocar](#page-671-0) BAPI
	- o [Invocar](#page-675-0) RFC
	- [Enviar](#page-681-0) IDOC
- Actividades de entrada/iniciador
	- [Recibir](#page-680-0) IDOC

El conector SAP soporta cualquier sistema SAP R/3 que esté basado en el servidor de aplicaciones ABAP (3.1H o versiones posteriores).

El conector SAP necesita bibliotecas SAP JCo para conectarse con la instancia de SAP. El conector da soporte a JCo versión 3.0.x o posteriores. Para más [información,](#page-669-0) consulte Descarga e instalación de los archivos DLL y JAR de SAP.

**Tema principal:** [Actividades](#page-665-0) de SAP

### **Comentarios** | **Notices**

Última actualización: Friday, November 8, 2013 file:///dcs/markdown/workspace/Transform/out.html

<span id="page-666-1"></span>http://pic.dhe.ibm.com/infocenter/wci/v7r0m0/topic/com.ibm.wci.doc/SAP\_Overview.html

# **Creación o edición de un punto final de SAP**

Los puntos finales proporcionan información de conexión de SAP que Studio y el Dispositivo de integración utilizan para conectarse con el sistema SAP.

## **Procedimiento**

1. Arrastre una actividad desde la carpeta SAP del separador Actividades hasta la orquestación.

El panel Resumen se visualiza junto con una lista de comprobación que describe lo que de debe hacerse para configurar la actividad.

- 2. Pulse la tarea Punto final en la lista de comprobación y pulse una de las siguientes opciones:
	- Examinar: para seleccionar un punto final existente en el Explorador de proyectos. Una vez ya se ha añadido el punto final de SAP, ya de puede pulsar Editar para editarlo.

Nota: La edición de un punto final afecta a todas las orquestaciones que utilizan dicho punto final en el proyecto. Las ediciones son globales, no locales.

- Nuevo: para crear un punto final nuevo. Se mostrará la ventana Crear punto final.
- Editar: para editar un punto final existente. Se mostrará la ventana Editar punto final.
- 3. Complete los campos definidos en las tablas que encontrará más abajo.
- 4. Cuando termine, pulse Probar conexión para confirmar que se puede conectar con el sistema SAP.
- 5. Pulse Aceptar.

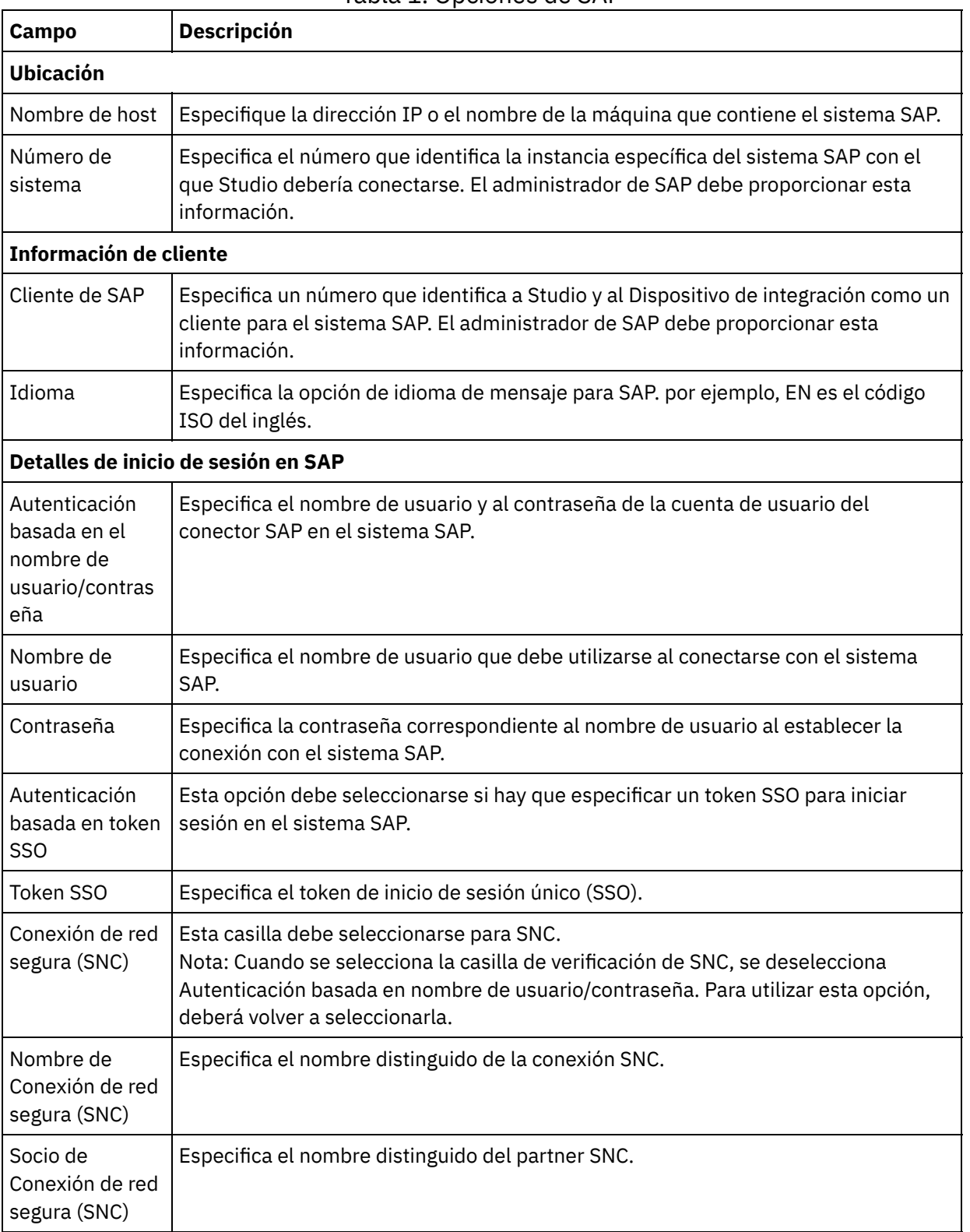

Tabla 1. Opciones de SAP

 $\overline{a}$ 

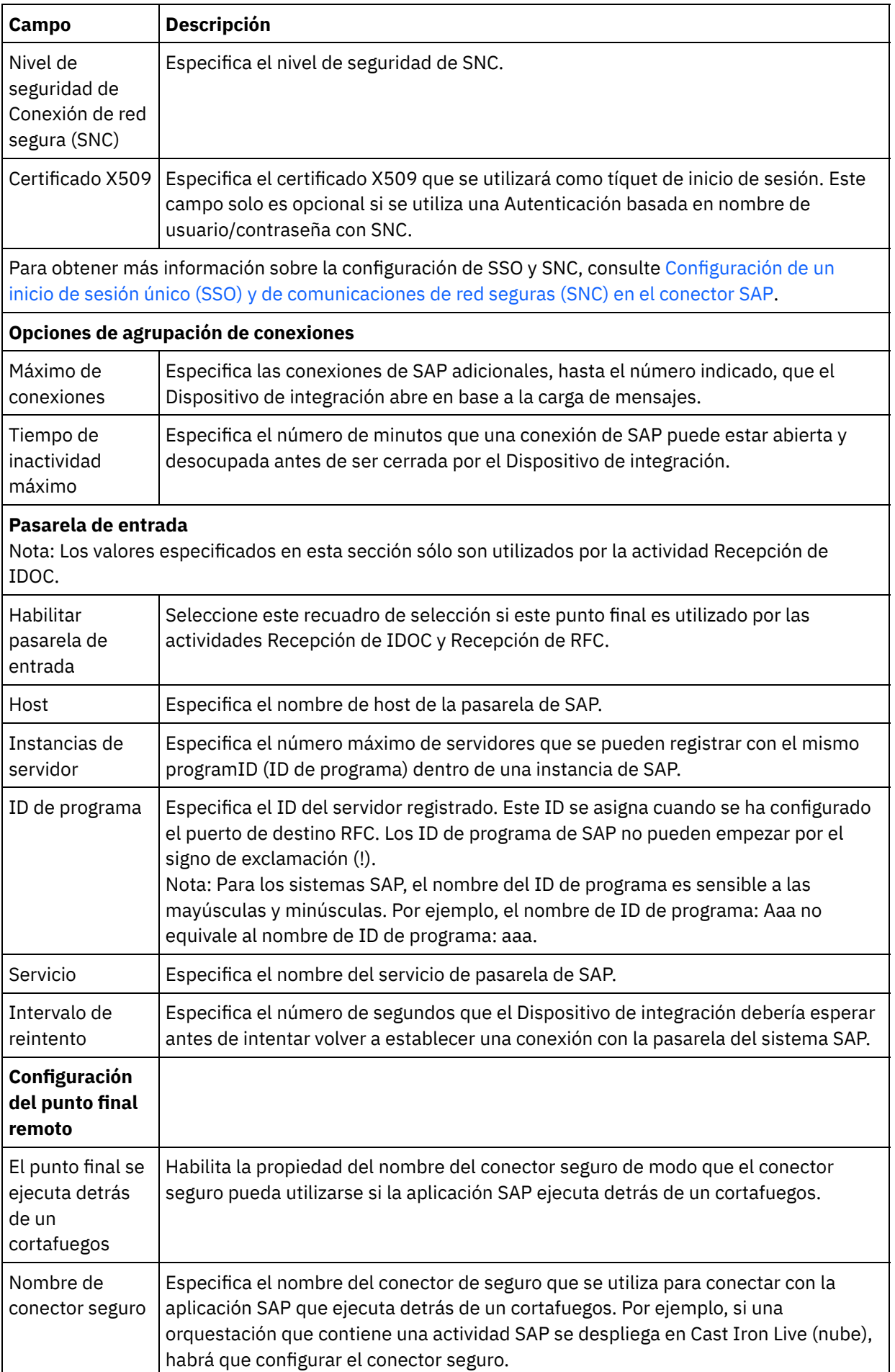

Nota: Para algunos de los campos en el punto final, puede definir propiedades de [configuración](#page-97-0) para

proporcionar los valores de estos campos. El icono  $\mathbb{R}$  aparece cuando se pulsa en un campo que admite una propiedad de configuración y ya se ha configurado una propiedad de configuración del mismo tipo para el proyecto.

**Tema principal:** [Actividades](#page-665-0) de SAP

#### **Comentarios** | **Notices**

Última actualización: Friday, November 8, 2013 file:///dcs/markdown/workspace/Transform/out.html

<span id="page-669-0"></span>http://pic.dhe.ibm.com/infocenter/wci/v7r0m0/topic/com.ibm.wci.doc/SAP Creating or Editing a SAP Endpo int.html

# **Descarga e instalación de los archivos DLL y JAR de SAP**

Para conectarse a un sistema SAP desde studio, debe instalar los archivos DLL y JAR de SAP en la máquina de desarrollo de Windows. Debe tener las credenciales de inicio de sesión de SAP para entrar en el portal de soporte de SAP y descargar los archivos.

### **Acerca de esta tarea**

Para descargar e instalar los archivos DLL y JAR de SAP:

- 1. Póngase en contacto con el servicio técnico de SAP para obtener los archivos comprimidos de los siguientes componentes de SAP:
	- **SAP 32 bits JCo versión 3.0.10 o posteriores - basado en la plataforma en la que ejecuta Studio.**
	- **SAP Java IDoc Class Library 3.0.10 o versiones posteriores**
- 2. Descomprima el archivo ZIP de SAP JCo:
	- o Efectúe una doble pulsación en el archivo sapjidoc30P x -1000xxxx. zip .
	- Utilice la herramienta de descompresión para extraer el contenido del archivo comprimido a un directorio temporal. Este archivo comprimido contiene otro archivo comprimido, sapjco3- NTintel-3.0.x.zip. Extraiga este archivo comprimido a un directorio temporal como, por ejemplo: C:\temp\sapjco3-NTintel-3.0.x. Este directorio contiene las bibliotecas necesarias sapjco3.jar y sapjco3.dll.
- 3. Descomprima el archivo ZIP de SAP IDoc JCo:
	- o Efectúe una doble pulsación en el archivo sapjidoc30P x -1000xxxx. zip .
	- Utilice la herramienta de descompresión para extraer el contenido del archivo comprimido a un directorio temporal como, por ejemplo, C:\temp\sapjidoc30P\_x-1000xxxx. Este directorio contiene la biblioteca necesaria sapidoc3.jar.

Nota: Si está utilizando Cast Iron Studio versión 6.3 o anteriores, deberá descargar e instalar las bibliotecas de SAP de 32 bits. A partir de Cast Iron versión 7.0 inclusive, deberá descargar e instalar las bibliotecas de SAP de 64 bits.

### **Procedimiento**

1. Abra Studio, seleccione Herramientas > Instalar proveedores de módulo.

2. Cuando el recuadro de diálogo Añadir proveedores se visualice, pulse el botón más (+) debajo del Conector SAP.

Se mostrarán un campo de entrada de texto y un botón Examinar.

- 3. Pulse Examinar, y utilice el recuadro de diálogo Examinar para localizar y seleccionar el archivo sapjco3.jar .
- 4. Pulse Abrir para importar el contenido del archivo JAR.
- 5. Haga clic en el siguiente botón más (+) que esté disponible para añadir los archivos sapidoc3.jar y sapjco3.dll.
- 6. Cuando el archivo jar se lista en el recuadro de diálogo Añadir proveedores, pulse Aceptar.

### **Resultados**

Se visualiza una solicitud para reiniciar Studio y activar los cambios.

## **Qué hacer a continuación**

Ahora ya se pueden crear puntos finales y orquestaciones de SAP.

**Tema principal:** [Actividades](#page-665-0) de SAP

#### **Comentarios** | **Notices**

Última actualización: Friday, November 8, 2013 file:///dcs/markdown/workspace/Transform/out.html

http://pic.dhe.ibm.com/infocenter/wci/v7r0m0/topic/com.ibm.wci.doc/Downloading\_and\_Installing\_the\_SAP\_ Jar\_File\_and\_DLLs.html

# <span id="page-670-0"></span>**Configuración de un inicio de sesión único (SSO) y de comunicaciones de red seguras (SNC) en el conector SAP**

## **Antes de empezar**

En Cast Iron versión 6.3.0.2 y posteriores, puede conectarse con SAP a través del conector de SAP de las formas siguientes:

- Proporcionando un nombre de usuario y una contraseña.
- Proporcionando un tíquet SSO (solo en las actividades Invocar RFC, Invocar BAPI y Enviar IDOC). Nota: Habilite el servidor SAP para SSO. El tíquet SSO de SAP puede obtenerse iniciando sesión en el sistema SAP utilizando un navegador web y recuperando el valor de la cookie de sesión llamada MYSAPSSO2.
- Utilizando la característica SNC, proporcionando el nombre SNC, el nombre de socio SNC y uno de los siguientes:
	- Certificado X509.
	- Certificado X509, nombre de usuario (usuario del certificado) y una contraseña ficticia.
	- Nombre de usuario y contraseña.

Nota: Habilite el servidor SAP para SNC.

## **Procedimiento**

Para SNC:

- 1. Añada SECUDIR como variable de sistema y establézcala a PATH: WHERE SECUDIR =  $\epsilon$ PATH OF EXTRACTED SAP CRYPTO lib file>.
- 2. Añada las credenciales de sistema al archivo .pse: sapgenpse seclogin -p <PSE LOCATION>.pse -O <SYSTEM USERNAME>.
- 3. En Cast Iron Studio, vaya a Herramientas > Instalar proveedores de módulo y cargue el archivo sapcrypto.dll al conector SAP.
- 4. En la página del punto final, haga lo siguiente:
	- a. Especifique el nombre distinguido del PSE cliente (creado al generar el PSE cliente) en el campo Nombre SNC.
	- b. Especifique el nombre distinguido del PSE cliente (creado al generar el PSE cliente) en el campo Socio SNC.
	- c. Especifique el nivel de seguridad en el nivel de seguridad SNC. El soporte de nivel de seguridad lo proporciona la librería criptográfica, y puede que un determinado archivo de librería no soporte todos los niveles de seguridad. Seleccione la opción necesaria de la lista desplegable.
	- d. Opcional: Si fuera necesario, especifique el certificado X509 que haya que utilizar como tíquet de inicio de sesión. Elimine las líneas adicionales de forma que el certificado quede en una única línea.
	- e. Complete el resto de campos y pulse Probar conexión.

#### **Tema principal:** [Actividades](#page-665-0) de SAP

#### **Comentarios** | **Notices**

Última actualización: Friday, November 8, 2013 file:///dcs/markdown/workspace/Transform/out.html

<span id="page-671-0"></span>http://pic.dhe.ibm.com/infocenter/wci/v7r0m0/topic/com.ibm.wci.doc/SAP\_configuring\_SNC.html

# **Actividad BAPI de invocación de SAP**

Utilice la actividad BAPI de invocación de SAP para llamar a un método de objeto de negocio (BAPI), que está habilitado de forma remota en un punto final de SAP especificado durante el tiempo de ejecución.

Nota: Para conectarse con el sistema SAP desde Studio, debe descargar e instalar los archivos JAR y DLL de SAP en la máquina de desarrollo de Windows. Para más [información,](#page-669-0) consulte Descarga e instalación de los archivos DLL y JAR de SAP.

## **Adición de la actividad BAPI de invocación de SAP a la orquestación**

- 1. [Cree](#page-119-0) o abra una orquestación. Se visualiza una representación gráfica de la orquestación.
- 2. Seleccione el separador Actividades y expanda la carpeta SAP.
- 3. Arrastre la actividad BAPI de invocación de SAP a la orquestación.
- 4. Seleccione la actividad. Se mostrará Lista de comprobación.

# **Creación, selección o edición de un punto final SAP**

- 1. Pulse la tarea Elegir punto final en la Lista de comprobación y seleccione una de las siguientes acciones:
	- o Seleccione un punto final existente:
		- a. Seleccione Examinar. Se mostrará Explorador de proyectos.
		- b. Seleccione un punto final existente y pulse Aceptar. Diríjase al procedimiento Configuración de la actividad.
	- o Seleccione un punto final existente y edítelo:
		- a. Seleccione Examinar. Se mostrará Explorador de proyectos.
		- b. Seleccione un punto final existente y pulse Aceptar.
		- c. Pulse Editar. Se visualiza el panel Editar punto final.
	- Cree un punto final nuevo: seleccione Nuevo. Se mostrará el panel Crear punto final.
- 2. Crear o [editar](#page-666-1) un punto final de SAP.

## **Configuración de la actividad**

- 1. Seleccione la tarea Configurar en la lista de comprobación. Se mostrará el panel Configurar.
- 2. En el campo Nombre de objeto, pulse Examinar.... Se visualizará el recuadro de diálogo Lista BAPI.
- 3. Busque un objeto de empresa. Pulse un objeto de empresa de la lista e introduzca los caracteres iniciales del nombre del objeto de empresa.
- 4. Expanda el objeto de negocio para visualizar los métodos BAPI asociados.
- 5. Seleccione un objeto de negocio y un método y pulse Aceptar.
- 6. Seleccione una de las siguientes Opciones de transacción:
	- No hacer nada (transacción manejada directamente por el BAPI) Durante el tiempo de ejecución, el Dispositivo de integración que llama al BAPI no realiza ningún proceso de transacción. Si se asocia una transacción con el BAPI, dicho BAPI debe manejar completamente la transacción
	- Confirmar transacción tras terminación Durante el tiempo de ejecución, el Dispositivo de integración llama al BAPI y espera un mensaje de retorno del sistema SAP. El código de retorno del mensaje devuelto desde el sistema SAP determina si el dispositivo de integración debe enviar otro mensaje solicitando que el sistema SAP confirme o retrotraiga la transacción:
		- Si el código de retorno devuelto desde el BAPI señala que ha sido un éxito, el Dispositivo de integración envía otro mensaje solicitando que el sistema SAP confirme la transacción e inicia inmediatamente el proceso de la siguiente actividad en la orquestación.
		- Si el código de retorno devuelto desde el BAPI señala que se ha producido una anomalía, el Dispositivo de integración envía una solicitud de retrotracción al sistema SAP e inicia inmediatamente el proceso de la siguiente actividad en la orquestación.
	- Confirmar transacción y esperar la terminación Durante el tiempo de ejecución, el Dispositivo de integración invoca al BAPI y espera un mensaje de retorno del sistema SAP. El código de retorno del mensaje devuelto desde el sistema SAP determina si el Dispositivo de integración debe enviar otro mensaje solicitando que el sistema SAP confirme o retrotraiga la transacción:
		- Si el código de retorno devuelto desde el BAPI señala que ha sido un éxito, el Dispositivo de integración envía otro mensaje solicitando que el sistema SAP confirme la transacción. La orquestación espera a que el sistema SAP envíe un segundo mensaje que indique que la transacción se ha confirmado antes de procesar la siguiente actividad de la orquestación.
		- Si el código de retorno devuelto desde el BAPI señala que se ha producido una anomalía, el Dispositivo de integración envía una solicitud de retrotracción al sistema SAP. La orquestación espera a que el sistema SAP envíe un segundo mensaje indicando que la retrotracción de la transacción se ha producido antes de procesar la siguiente actividad de la orquestación.

# **Especificación de opciones de reintento**

1. Seleccione la tarea Reintentar de la lista de comprobación. Se visualiza el panel Reintentar.

2. Configure las opciones de reintento para establecer la conexión con un sistema SAP. La siguiente tabla describe las opciones de reintento para establecer la conexión con un sistema SAP:

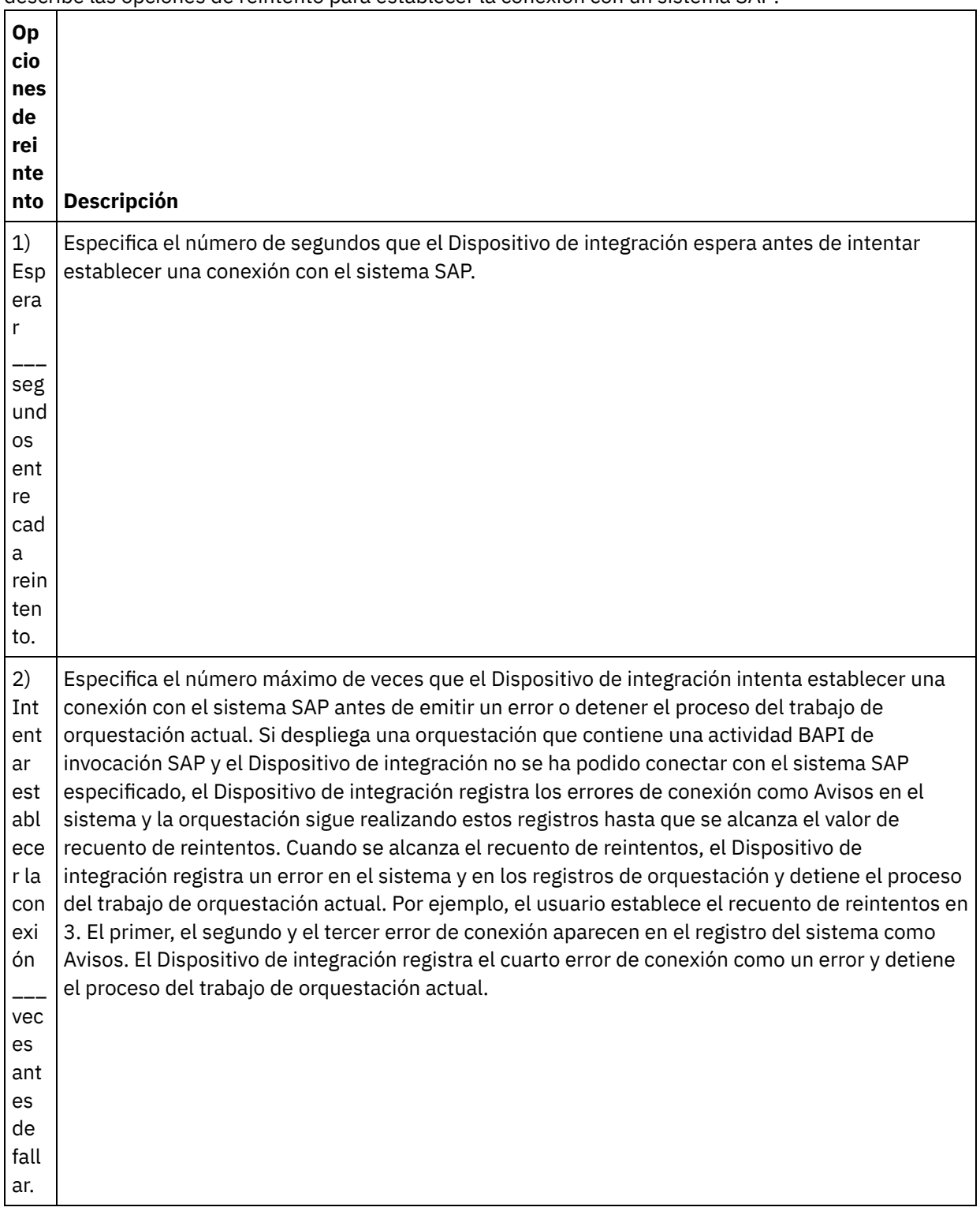

# **Correlación de las entradas de la actividad**

1. Seleccione la tarea Correlacionar entradas en la lista de comprobación. Los esquemas XML generados desde los parámetros de entrada del BAPI aparecen como nodos bajo el parámetro de entrada solicitud en el panel A actividad. Además, si la BAPI contiene tablas, los esquemas XML que representan las tablas de la BAPI se visualizan como nodos bajo el parámetro de entrada request (solicitud) en el panel A actividad.

El conector SAP también soporta conexiones dinámicas de punto final a un sistema SAP distinto. En tiempo de ejecución, añada parámetros opcionales en sapConnectionProperties de la correlación de entradas si desea conectar dinámicamente a un sistema SAP distinto del configurado en el panel de punto final, si desea conectar con el mismo sistema SAP con un nombre de usuario y una contraseña distintos de los indicados en los campos utilizados en el panel de punto final, o si desea un token SSO distinto del añadido en el panel de punto final. Los parámetros de sapConnectionProperties se describen en la tabla siguiente:

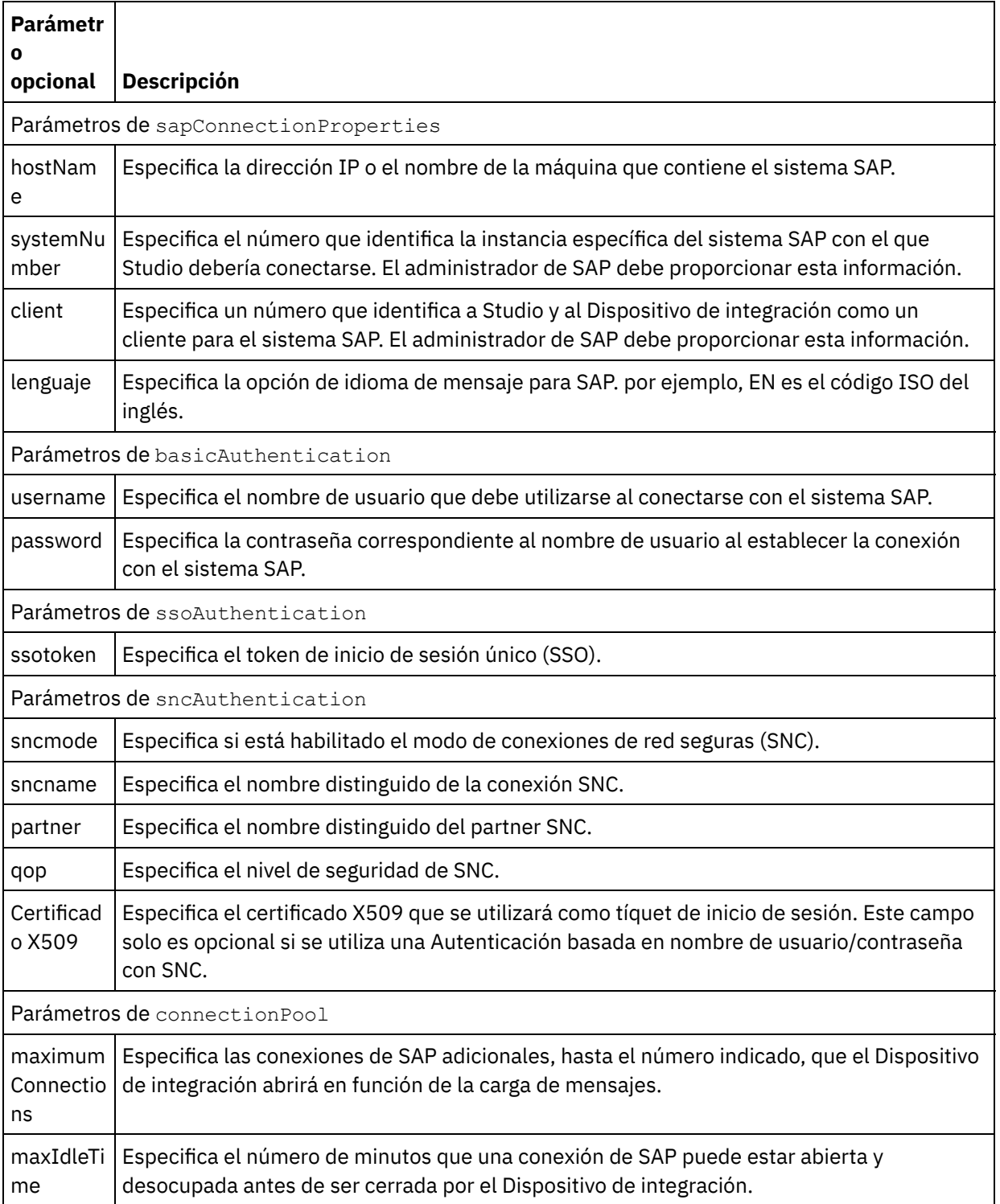

Tabla 1. Propiedades de conexión

2. Cree una correlación entre variable de orquestación y las tablas y parámetros de entrada del BAPI. Consulte Creación de una [correlación](#page-942-0) para obtener instrucciones generales sobre la correlación.

Los valores deben proporcionarse durante el tiempo de ejecución para todos los elementos obligatorios de las tablas o parámetros de entrada del BAPI. Se puede indicar un valor especificando un valor predeterminado para el elemento o enlazando el elemento con el nodo de entrada. Durante el tiempo de ejecución, si no se suministra ningún valor para un elemento obligatorio, la actividad lanza una excepción durante el tiempo de ejecución que es notificada por la consola de gestión web (WMC). Si no se proporciona un valor durante el tiempo de ejecución para un elemento opcional de tablas o parámetros de entrada del BAPI, no se lanza ninguna excepción durante el tiempo de ejecución.

## **Correlación de salidas de la actividad**

- 1. Seleccione la tarea Correlacionar salidas en la lista de comprobación. El esquema XML generado a partir de los tipos de retorno de BAPI aparece como nodos bajo el parámetro de salida respuesta en el panel De actividad. Además, si el BAPI contiene tablas, los esquemas XML que representan las tablas se visualizan como nodos bajo el nodo Respuesta en De actividad.
- 2. Cree una correlación entre los parámetros de salida del BAPI y variables de orquestación y tablas. Consulte Creación de una [correlación](#page-942-0) para obtener instrucciones generales sobre la correlación.

# **Nota sobre el despliegue de una orquestación de SAP**

Antes de poder desplegar una orquestación con actividades de SAP utilizando la consola de gestión web (WMC), el dispositivo de integración debe poder establecer una conexión con el sistema SAP. Si el dispositivo de integración no puede establecer la conexión con el sistema SAP, no se despliega la orquestación.

**Tema principal:** [Actividades](#page-665-0) de SAP

### **Comentarios** | **Notices**

Última actualización: Friday, November 8, 2013 file:///dcs/markdown/workspace/Transform/out.html

<span id="page-675-0"></span>http://pic.dhe.ibm.com/infocenter/wci/v7r0m0/topic/com.ibm.wci.doc/SAP\_Invoke\_BAPI\_Activity.html

# **Actividad Invocación de RFC de SAP**

Utilice la actividad Invocación de RFC de SAP para llamar a una llamada de función remota (RFC), que está habilitada de forma remota en el punto final de SAP especificado durante el tiempo de ejecución.

Nota: Para conectarse con el sistema SAP desde Studio, debe descargar e instalar los archivos JAR y DLL de SAP en la máquina de desarrollo de Windows. Para más [información,](#page-669-0) consulte Descarga e instalación de los archivos DLL y JAR de SAP.

## **Adición de la actividad Invocación de RFC de SAP a la orquestación**

- 1. [Cree](#page-119-0) o abra una orquestación. Se visualiza una representación gráfica de la orquestación.
- 2. Seleccione el separador Actividades y expanda la carpeta SAP.
- 3. Arrastre la actividad Invocación de RFC de SAP a la orquestación.
- 4. Seleccione la actividad. Se mostrará Lista de comprobación.

## **Creación, selección o edición de un punto final SAP**

- 1. Pulse la tarea Elegir punto final de la lista de comprobación y elija una de las siguientes acciones:
	- o Seleccione un punto final existente:
		- a. Seleccione Examinar. Se mostrará Explorador de proyectos.
		- b. Seleccione un punto final existente y pulse Aceptar. Diríjase al procedimiento Configuración de la actividad.
	- o Seleccione un punto final existente y edítelo:
		- a. Seleccione Examinar. Se mostrará Explorador de proyectos.
		- b. Seleccione un punto final existente y pulse Aceptar.
		- c. Pulse Editar. Se visualiza el panel Editar punto final.
	- Cree un punto final nuevo: seleccione Nuevo. Se mostrará el panel Crear punto final.
- 2. Crear o [editar](#page-666-1) un punto final de SAP.

# **Configuración de la actividad**

- 1. Seleccione la tarea Configurar en la lista de comprobación. Se mostrará el panel Configurar.
- 2. En el campo Nombre de RCF, pulse Examinar.... Se mostrará el recuadro de diálogo Lista RFC.
- 3. En el campo Función de búsqueda de RFC, introduzca una combinación de caracteres y del carácter comodín \* para buscar el nombre de RFC deseado tal como se muestra en los siguientes ejemplos:
	- AB\* —Busca todos las RFC cuyos nombres empiecen por el prefijo AB.
	- AB\*TRANSACTION —Busca todas las RFC cuyos nombres empiecen por el prefijo AB y terminen con la serie: TRANSACTION.

El sistema SAP es interrogado y los nombres de RFC que coinciden con la expresión del comodín se listan en la tabla Correlación de funciones SAP.

4. En la tabla Correlación de funciones SAP, seleccione una de las funciones y pulse Aceptar.

## **Especificación de opciones de reintento**

- 1. Seleccione la tarea Reintentar de la lista de comprobación. Se visualiza el panel Reintentar.
- 2. Configure las opciones de reintento para establecer la conexión con un sistema SAP. La siguiente tabla describe las opciones de reintento para establecer la conexión con un sistema SAP:

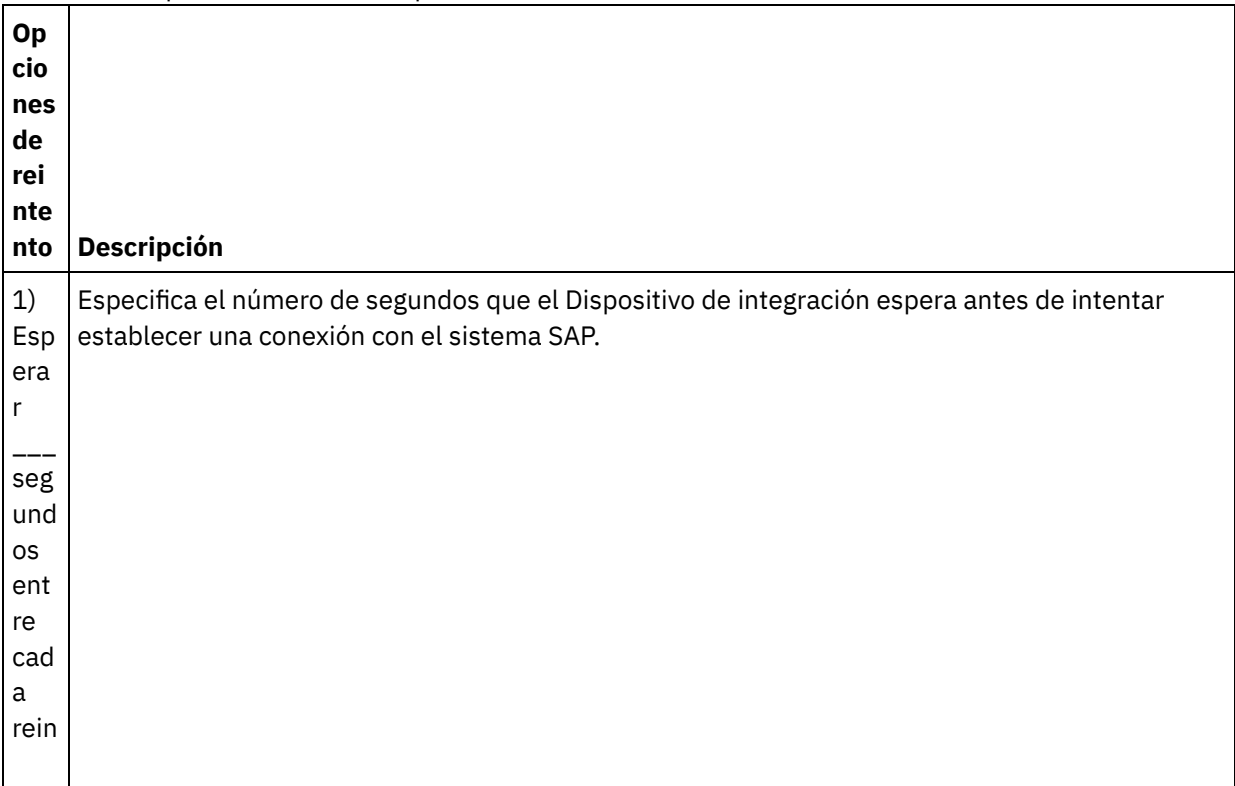

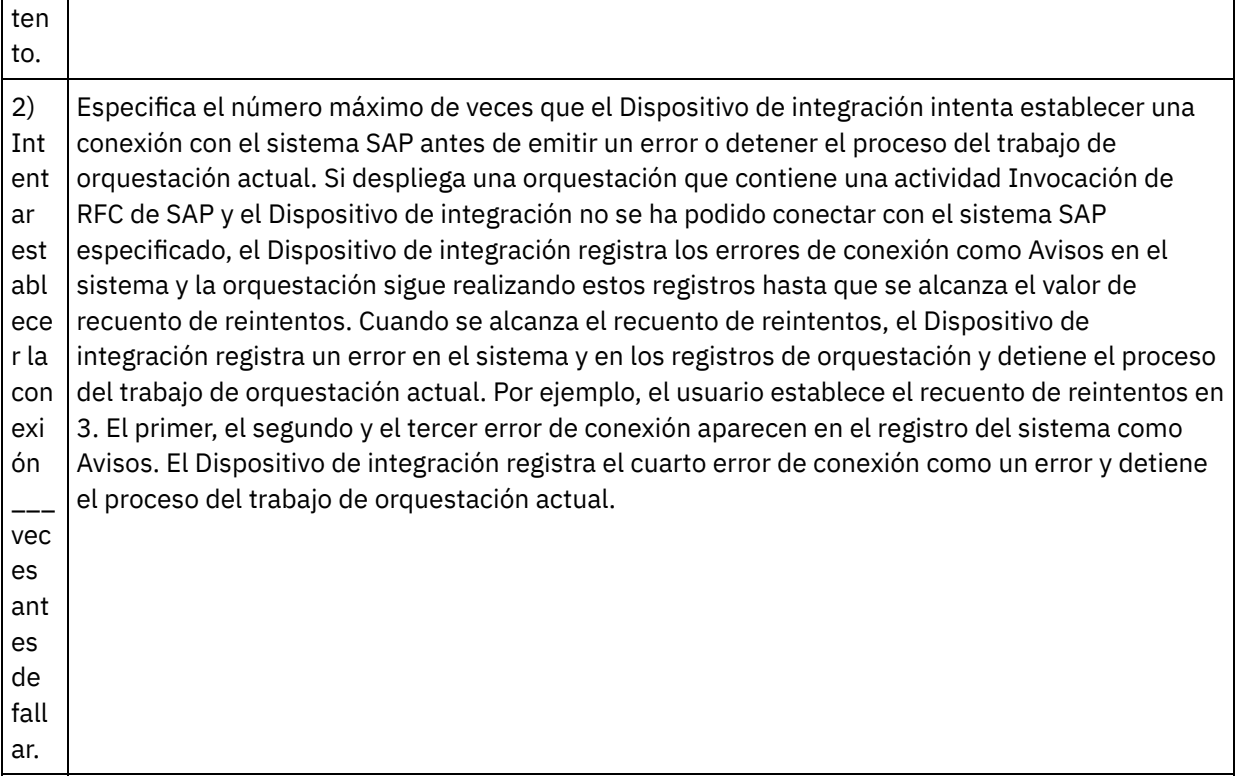

# **Correlación de las entradas de la actividad**

- 1. Seleccione la tarea Correlacionar entradas en la lista de comprobación. Los esquemas XML generados desde los parámetros de entrada de la RFC aparecen como nodos bajo el parámetro de entrada solicitud en el panel A actividad. Además, si la RFC contiene las tablas del RFC, los esquemas XML que representan las tablas de la RFC se visualizan como nodos bajo el parámetro de entrada solicitud en el panel A actividad.
- 2. Cree una correlación entre variable de orquestación y las tablas y parámetros de entrada del RFC. Consulte Creación de una [correlación](#page-942-0) para obtener instrucciones generales sobre las correlaciones.

Los valores deben proporcionarse durante el tiempo de ejecución para todos los elementos obligatorios de las tablas o parámetros de entrada de la RFC. Se puede indicar un valor especificando un valor predeterminado para el elemento o enlazando el elemento con un nodo de entrada. Durante el tiempo de ejecución, si no se suministra ningún valor para un elemento obligatorio, la actividad lanza una excepción durante el tiempo de ejecución que es notificada por la consola de gestión web (WMC). Si no se proporciona un valor durante el tiempo de ejecución para un elemento opcional de tablas o parámetros de entrada de la RFC, no se lanza ninguna excepción durante el tiempo de ejecución.

### **Opciones de transacción**

- 1. En Correlacionar entradas de la actividad, pulse con el botón derecho en el sección A actividad y seleccione Mostrar parámetros opcionales. Se muestra una variable transactionOptions en la entrada de correlación. Esta propiedad sólo está disponible en Cast Iron Studio versión 6.1.0.12.
- 2. Seleccione uno de los valores siguientes: Nota: Si no establece ningún valor para la propiedad transactionOptions, se utilizará el valor COMMIT\_HANDLED\_BY\_RFC.

Tabla 1.

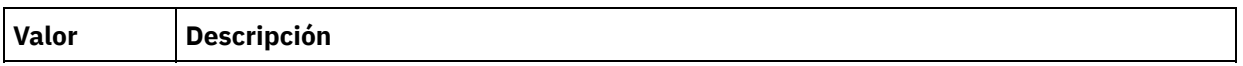

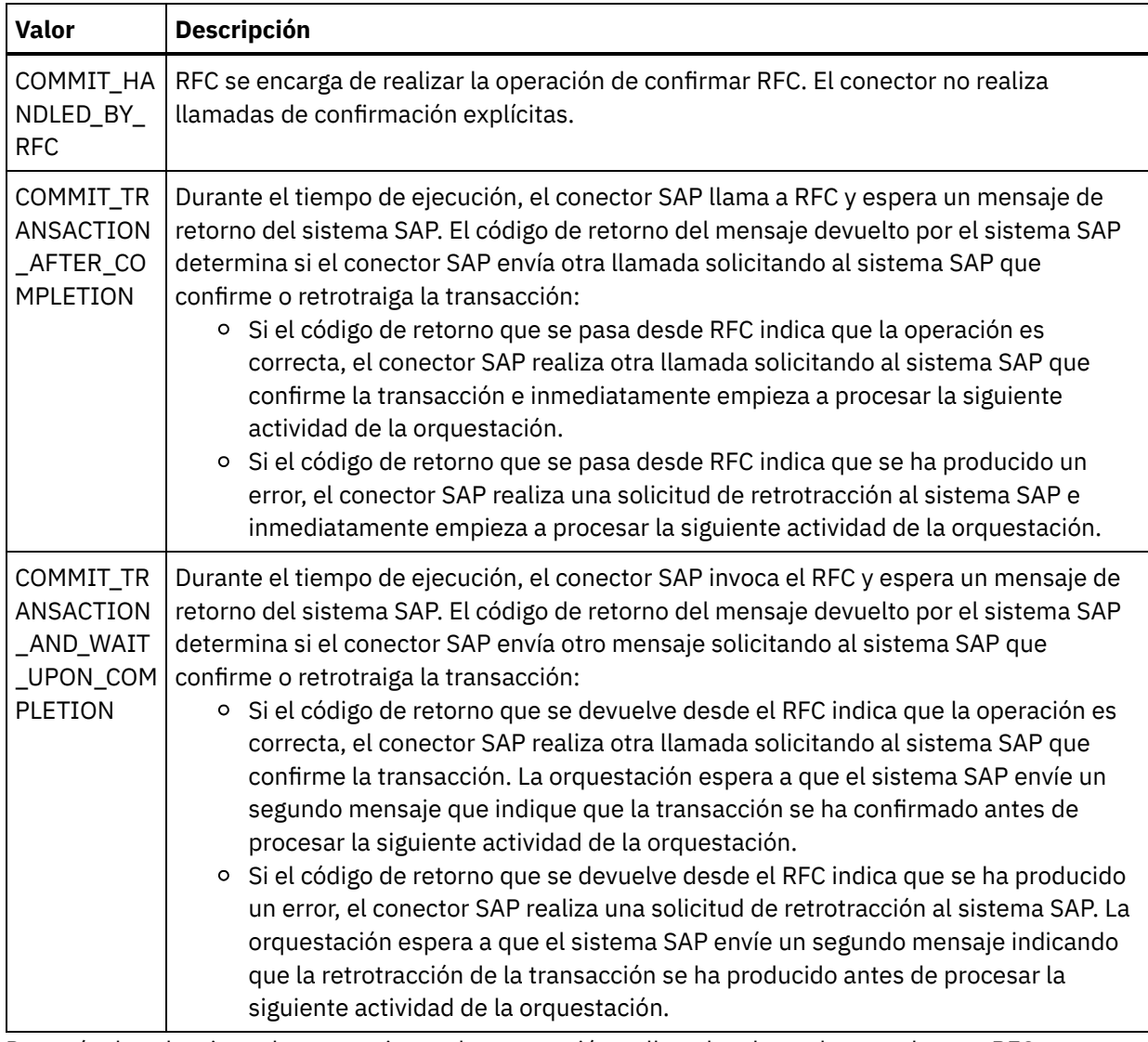

3. Después de seleccionar las operaciones de transacción, rellene los datos de entrada para RFC.

El conector SAP también soporta conexiones dinámicas de punto final a un sistema SAP distinto. En tiempo de ejecución, añada parámetros opcionales en sapConnectionProperties de la correlación de entradas si desea conectar dinámicamente a un sistema SAP distinto del configurado en el panel de punto final, si desea conectar con el mismo sistema SAP con un nombre de usuario y una contraseña distintos de los indicados en los campos utilizados en el panel de punto final, o si desea un token SSO distinto del añadido en el panel de punto final. Los parámetros de sapConnectionProperties se describen en la tabla siguiente:

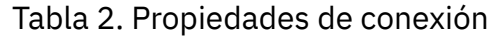

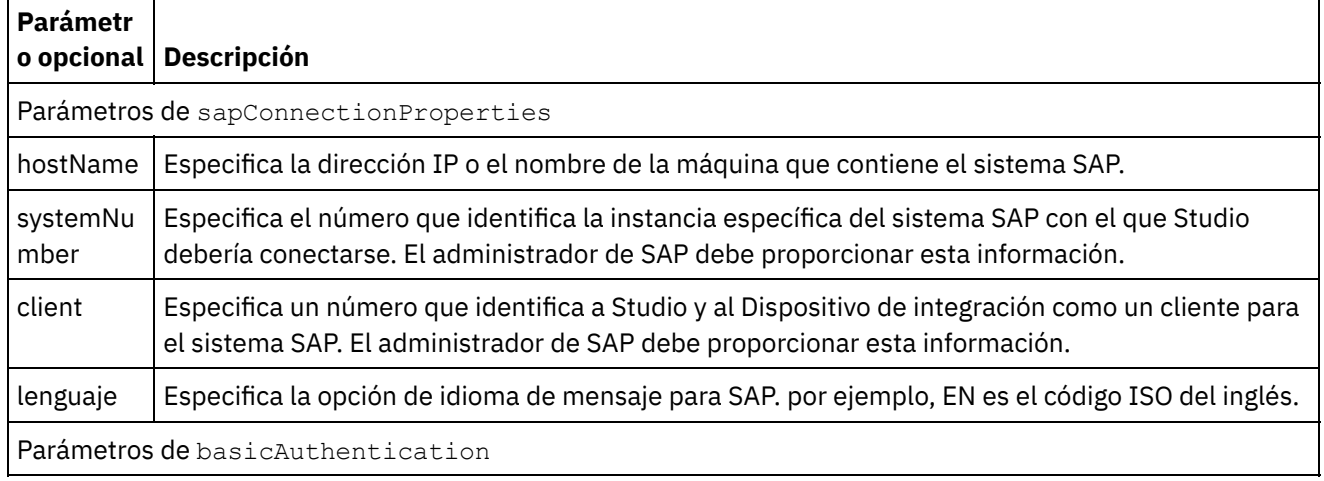

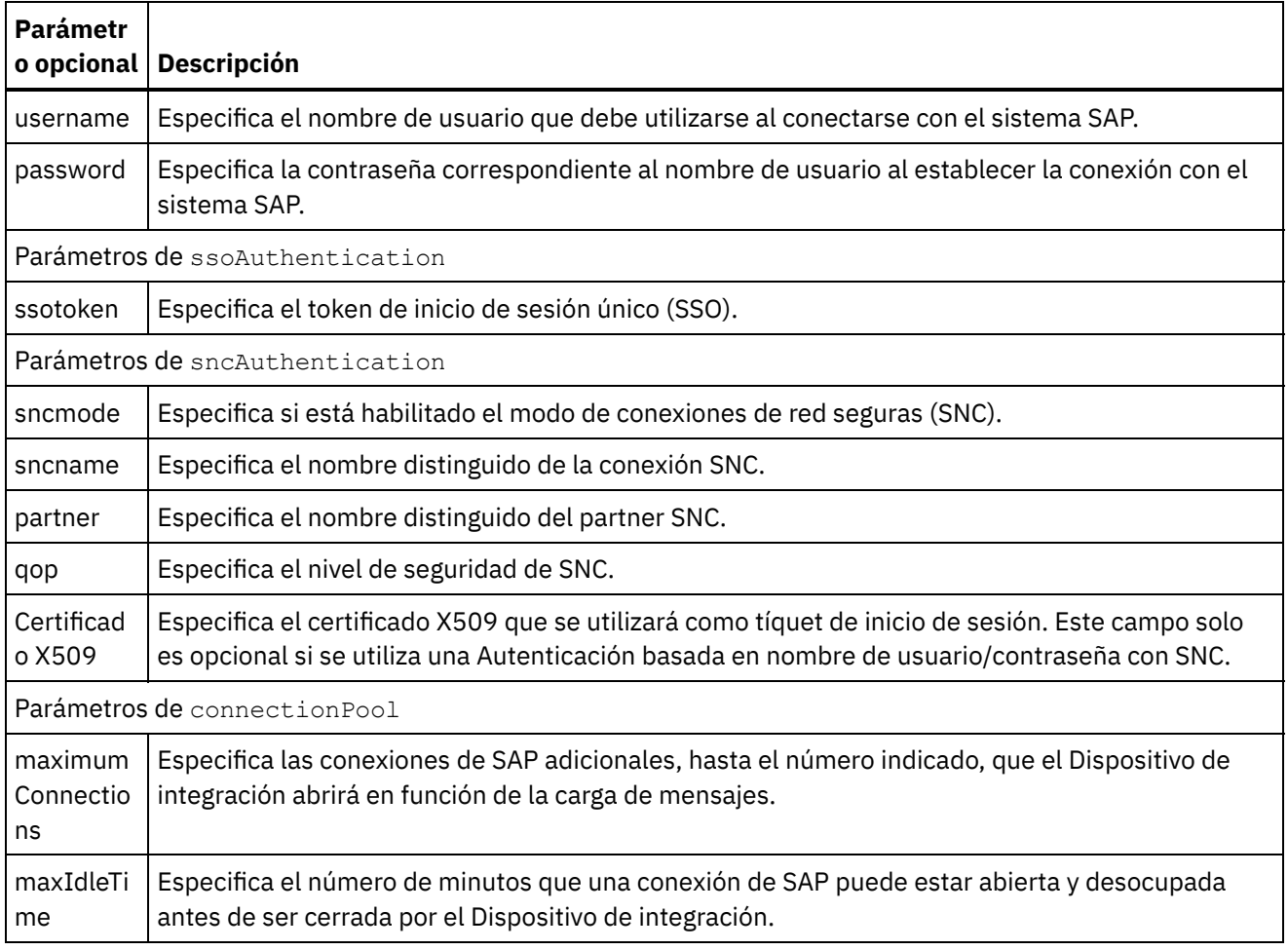

## **Correlación de salidas de la actividad**

- 1. Seleccione la tarea Correlacionar salidas en la lista de comprobación. El esquema XML generado a partir de los tipos de retorno de la RFC aparecen como nodos bajo el parámetro de salida solicitud en el panel De actividad. Además, si la RFC contiene tablas, los esquemas XML que representan las tablas se visualizan como nodos bajo el nodo solicitud en De actividad.
- 2. Cree una correlación entre los parámetros de salida RFC y variables de orquestación y tablas. Consulte Creación de una [correlación](#page-942-0) para obtener instrucciones generales sobre las correlaciones.

## **Nota sobre el despliegue de una orquestación de SAP**

Antes de poder desplegar una orquestación con actividades de SAP utilizando la consola de gestión web (WMC), el dispositivo de integración debe poder establecer una conexión con el sistema SAP. Si el dispositivo de integración no puede establecer la conexión con el sistema SAP, no se despliega la orquestación.

**Tema principal:** [Actividades](#page-665-0) de SAP

### **Comentarios** | **Notices**

Última actualización: Friday, November 8, 2013 file:///dcs/markdown/workspace/Transform/out.html

# <span id="page-680-0"></span>**Actividad IDOC de recepción SAP**

Utilice la actividad IDOC de recepción SAP para que actúe como un servidor y escucha del punto final de SAP configurado durante el tiempo de ejecución. La actividad recibe un IDOC del punto final de SAP especificado y lo convierte en datos XML. La actividad Recepción de IDOC de SAP es una actividad de arranque.

Si recibe los datos de SAP directamente desde el sistema SAP utilizando un puerto RFC, debe utilizar la actividad Recepción de IDOC de SAP. Si recibe los datos de SAP como un archivo a través de un puerto de archivo SAP al sistema de SAP, debe utilizar la opción de menú de la barra de herramientas de Esquema Proyecto > Importar > IDOC de SAP durante el tiempo de diseño para generar un esquema de archivo sin formato para los metadatos del IDOC y utilizar la actividad Leer archivo sin formato para leer los datos de SAP. Para más información, consulte [Generación](#page-936-0) de un esquema de archivo sin formato a partir de un IDOC.

Por lo que refiere únicamente a la actividad Recepción de IDOC de SAP, debe especificar parámetros de conexión de pasarela de entrada. Para más información, consulte [Creación](#page-666-1) o edición de un punto final de SAP.

A fin de establecer la conexión con el sistema SAP desde Studio, debe descargar e instalar archivos JAR de SAP y DLL en la máquina de despliegue de Windows. Para más [información,](#page-669-0) consulte Descarga e instalación de los archivos DLL y JAR de SAP.

Nota: Una orquestación que contiene una actividad IDOC de recepción SAP debe tener la habilitado habilitada. Para más información, consulte Habilitar la [persistencia](#page-137-0).

## **Adición de una actividad IDOC de recepción SAP a la orquestación**

- 1. [Cree](#page-119-0) o abra una orquestación. Se visualiza una representación gráfica de la orquestación.
- 2. Seleccione el separador Actividades y expanda la carpeta SAP.
- 3. Arrastre la actividad Recepción de IDOC a la orquestación.
- 4. Seleccione la actividad. Se mostrará Lista de comprobación.

## **Creación, selección o edición de un punto final SAP**

- 1. Pulse la tarea Elegir punto final de la Lista de comprobación y seleccione una de las siguientes acciones:
	- o Seleccione un punto final existente:
		- a. Seleccione Examinar. Se mostrará Explorador de proyectos.
		- b. Seleccione un punto final existente y pulse Aceptar. Diríjase al procedimiento Configuración de la actividad.
	- o Seleccione un punto final existente y edítelo:
		- a. Seleccione Examinar. Se mostrará Explorador de proyectos.
		- b. Seleccione un punto final existente y pulse Aceptar.
		- c. Pulse Editar. Se visualiza el panel Editar punto final.
	- Cree un punto final nuevo: seleccione Nuevo. Se mostrará el panel Crear punto final.
- 2. Crear o [editar](#page-666-1) un punto final de SAP.

# **Configuración de la actividad**

- 1. Seleccione la tarea Configurar en la lista de comprobación. Se mostrará el panel Configurar.
- 2. Pulse Examinar....
- 3. Seleccione una fila de IDOC y pulse Aceptar. Se llenan el Tipo de mensaje, el Tipo de IDOC y el Tipo de IDOC ampliado en la tarea Configurar.

1. Seleccione la tarea Correlacionar salidas en la lista de comprobación.

Se visualiza el parámetro de salida de la actividad en el panel De actividad. El esquema XML generado desde el tipo de IDOC seleccionado y el tipo de IDOC ampliado pasa a ser el parámetro de salida de la actividad.

2. Cree una correlación entre el esquema XML de IDOC y las variables de orquestación. Consulte Creación de una correlación para obtener instrucciones generales sobre las [correlaciones.](#page-942-0)

## **Nota sobre el despliegue de una orquestación de SAP**

Antes de poder desplegar una orquestación con actividades de SAP utilizando la consola de gestión web, el dispositivo de integración debe poder establecer una conexión con el sistema SAP. Si el dispositivo de integración no puede establecer la conexión con el sistema SAP, no se despliega la orquestación.

**Tema principal:** [Actividades](#page-665-0) de SAP

#### **Comentarios** | **Notices**

Última actualización: Friday, November 8, 2013 file:///dcs/markdown/workspace/Transform/out.html

<span id="page-681-0"></span>http://pic.dhe.ibm.com/infocenter/wci/v7r0m0/topic/com.ibm.wci.doc/SAP\_Receive\_IDOC\_Activity.html

# **Actividad IDOC de envío a SAP**

Utilice la actividad IDOC de envío a SAP para enviar un IDOC al punto final de SAP especificado durante el tiempo de ejecución.

Si envía los datos de SAP directamente al sistema SAP utilizando un puerto RFC, debe utilizar la actividad IDOC de envío a SAP. Si envía los datos de SAP como un archivo a través de un puerto de archivo SAP al sistema de SAP, debe utilizar la opción de menú de la barra de herramientas de Esquema Proyecto > Importar > IDOC de SAP durante el tiempo de diseño para generar un esquema de archivo sin formato para los metadatos del IDOC y utilizar la actividad Grabar archivo sin formato para grabar los datos de SAP. Para más información, consulte [Generación](#page-936-0) de un esquema de archivo sin formato a partir de un IDOC.

Para conectarse con el sistema SAP desde Studio, debe descargar e instalar los archivos JAR y DLL de SAP en la máquina de desarrollo de Windows. Para más [información,](#page-669-0) consulte Descarga e instalación de los archivos DLL y JAR de SAP.

Durante el tiempo de ejecución, si la actividad Envío de IDOC a SAP procesa dos instancias de un IDOC en el que ambas instancias tienen el mismo número de IDOC; la actividad Envío de IDOC a SAP adjunta el segmento de datos de la segunda instancia a la primera instancia.

Nota: Una orquestación que contenga una actividad Envío de IDOC a SAP debe tener la persistencia habilitada. Para más información, consulte Habilitar la [persistencia](#page-137-0).

Los pasos para añadir y configurar una actividad Envío de IDOC a SAP para una orquestación están descritos en los siguientes procedimientos:

- Adición de una actividad IDOC de envío a SAP en una [orquestación](#page-682-0)
- Creación, [selección](#page-682-1) o edición de un punto final SAP
- [Configuración](#page-682-2) de la actividad
- [Especificación](#page-682-3) de opciones de reintento
- <span id="page-682-0"></span>[Correlación](#page-683-0) de las entradas de la actividad

## **Adición de una actividad IDOC de envío a SAP en una orquestación**

- 1. [Cree](#page-119-0) o abra una orquestación. Se visualiza una representación gráfica de la orquestación.
- 2. Seleccione el separador Actividades y expanda la carpeta SAP.
- 3. Arrastre la actividad Enviar IDOC a la orquestación.
- <span id="page-682-1"></span>4. Seleccione la actividad. Se mostrará Lista de comprobación.

## **Creación, selección o edición de un punto final SAP**

- 1. Pulse la tarea Elegir punto final de la Lista de comprobación y seleccione una de las siguientes acciones: Seleccione un punto final existente:
	- a. Seleccione Examinar. Se mostrará Explorador de proyectos.
	- b. Seleccione un punto final existente y pulse Aceptar. Diríjase al procedimiento [Configuración](#page-682-2) de la actividad.
	- o Seleccione un punto final existente y edítelo:
		- a. Seleccione Examinar. Se mostrará Explorador de proyectos.
			- b. Seleccione un punto final existente y pulse Aceptar.
			- c. Pulse Editar. Se visualiza el panel Editar punto final.
	- Cree un punto final nuevo: seleccione Nuevo. Se mostrará el panel Crear punto final.
- <span id="page-682-2"></span>2. Crear o [editar](#page-666-1) un punto final de SAP.

## **Configuración de la actividad**

- 1. Seleccione la tarea Configurar en la lista de comprobación. Se mostrará el panel Configurar.
- 2. Pulse Examinar....
- 3. Seleccione una fila de IDOC y pulse Aceptar. Se llenan el Tipo de mensaje, el Tipo de IDOC y el Tipo de IDOC ampliado en la tarea Configurar.

## **Especificación de opciones de reintento**

- <span id="page-682-3"></span>1. Seleccione la tarea Reintentar de la lista de comprobación. Se visualiza el panel Reintentar.
- 2. Configure las opciones de reintento para establecer la conexión con un sistema SAP. La siguiente tabla describe las opciones de reintento para establecer la conexión con un sistema SAP:

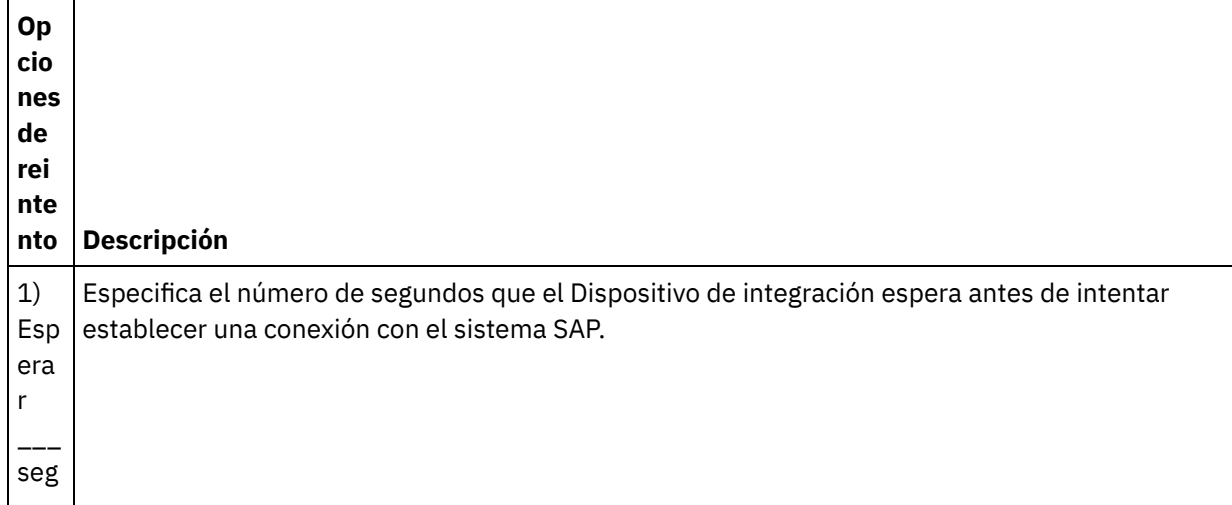

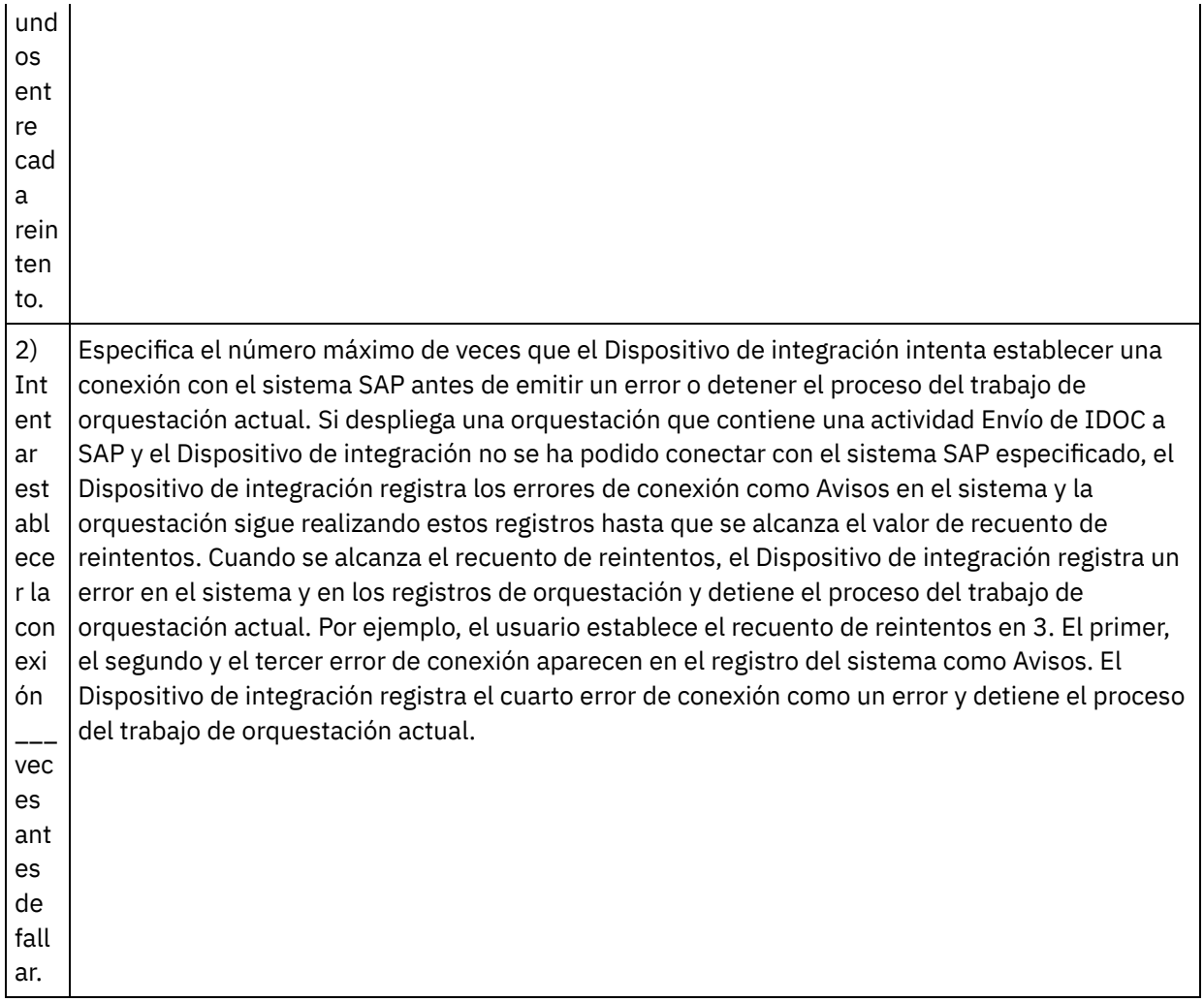

# <span id="page-683-0"></span>**Correlación de las entradas de la actividad**

- 1. Seleccione la tarea Correlacionar entradas en la lista de comprobación. Se visualiza el parámetro de entrada de la actividad en el panel A actividad. El esquema XML generado desde el tipo de IDOC seleccionado y el tipo de IDOC ampliado pasa a ser el parámetro de entrada de la actividad.
- 2. Pulse con el botón derecho en la sección A actividad y seleccione Mostrar parámetros opcionales.

El conector SAP también soporta conexiones dinámicas de punto final a un sistema SAP distinto. En tiempo de ejecución, añada parámetros opcionales en sapConnectionProperties de la correlación de entradas si desea conectar dinámicamente a un sistema SAP distinto del configurado en el panel de punto final, si desea conectar con el mismo sistema SAP con un nombre de usuario y una contraseña distintos de los indicados en los campos utilizados en el panel de punto final, o si desea un token SSO distinto del añadido en el panel de punto final. Los parámetros de sapConnectionProperties se describen en la tabla siguiente:

Tabla 1. Propiedades de conexión

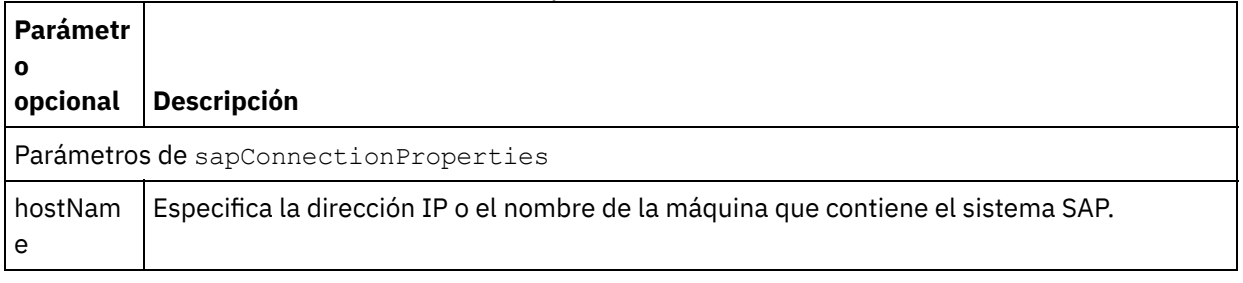
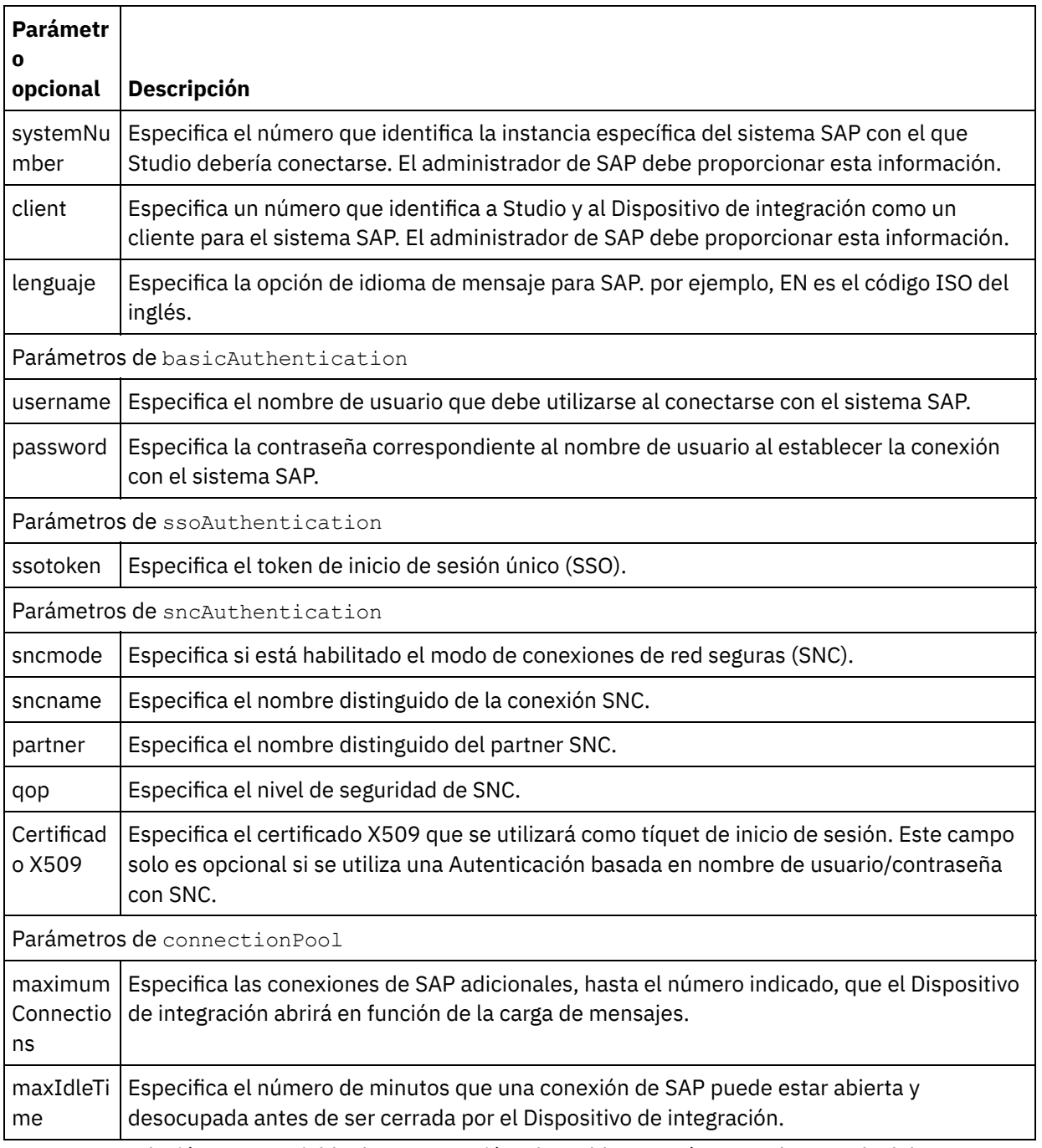

3. Cree una correlación entre variable de orquestación y las tablas y parámetros de entrada del IDOC. Consulte Creación de una [correlación](#page-942-0) para obtener instrucciones generales sobre las correlaciones.

## **Nota sobre el despliegue de una orquestación de SAP**

Antes de poder desplegar una orquestación con actividades de SAP utilizando la consola de gestión web, el dispositivo de integración debe poder establecer una conexión con el sistema SAP. Si el dispositivo de integración no puede establecer la conexión con el sistema SAP, no se despliega la orquestación.

**Tema principal:** [Actividades](#page-665-0) de SAP

Última actualización: Friday, November 8, 2013 file:///dcs/markdown/workspace/Transform/out.html

http://pic.dhe.ibm.com/infocenter/wci/v7r0m0/topic/com.ibm.wci.doc/SAP\_Send\_IDOC\_Activity.html

# **Actividad Recibir RFC de SAP**

Utilice la actividad Recibir RFC de SAP para actuar como servidor y escuchar en el punto final de SAP configurado, durante el tiempo de ejecución. La actividad recibe RFC del punto final de SAP especificado y lo convierte en datos XML. La actividad Recibir RFC de SAP es una actividad de arranque. Esta actividad se puede configurar en modalidad síncrona y asíncrona.

Para la actividad Recibir RFC de SAP, debe especificar los parámetros de conexión de pasarela de entrada. La actividad Recibir RFC acepta solicitudes solo del ID de programa configurado en el punto final. Para obtener más información, consulte [Creación](#page-666-0) o edición de un punto final de SAP.

Para conectarse con el sistema SAP desde Studio, debe descargar e instalar los archivos JAR y DLL de SAP en la máquina de desarrollo de Windows. Para más [información,](#page-669-0) consulte Descarga e instalación de los archivos DLL y JAR de SAP.

Nota: Una orquestación que contiene una actividad Recibir RFC de SAP debe tener habilitada la persistencia para ejecutarse en modalidad asíncrona. Para obtener más información, consulte Habilitar la [persistencia.](#page-137-0)

## **Adición de la actividad Recibir RFC de SAP a la orquestación**

- 1. [Cree](#page-119-0) o abra una orquestación. Se visualiza una representación gráfica de la orquestación.
- 2. Seleccione el separador Actividades y expanda la carpeta SAP.
- 3. Arrastre la actividad Recibir RFC a la orquestación.
- 4. Seleccione la actividad. Se mostrará Lista de comprobación.

## **Creación, selección o edición de un punto final SAP**

- 1. Pulse la tarea Elegir punto final de la lista de comprobación y elija una de las siguientes acciones:
	- o Seleccione un punto final existente:
		- a. Seleccione Examinar. Se mostrará Explorador de proyectos.
		- b. Seleccione un punto final existente y pulse Aceptar. Diríjase al procedimiento Configuración de la actividad.
	- o Seleccione un punto final existente y edítelo:
		- a. Seleccione Examinar. Se mostrará Explorador de proyectos.
		- b. Seleccione un punto final existente y pulse Aceptar.
		- c. Pulse Editar. Se visualiza el panel Editar punto final.
	- Cree un punto final nuevo. Seleccione Nuevo. Se mostrará el panel Crear punto final.
- 2. Crear o [editar](#page-666-0) un punto final de SAP.

## **Configuración de la actividad**

- 1. Seleccione la tarea Configurar en la lista de comprobación. Se mostrará el panel Configurar.
- 2. En el campo Nombre de RCF, pulse Examinar.... Se mostrará el recuadro de diálogo Lista RFC.
- 3. En el campo Patrón de búsqueda RFC, introduzca una combinación de caracteres y el carácter comodín
	- \* para buscar el nombre de RFC deseado tal como se muestra en los siguientes ejemplos:
		- AB\* —Busca todos los RFC cuyos nombres empiecen por el prefijo AB.
		- AB\*TRANSACTION —Busca todos los RFC cuyos nombres empiecen por el prefijo AB y terminen con la serie: TRANSACTION.

El sistema SAP es interrogado y los nombres de RFC que coinciden con la expresión del comodín se listan en la tabla Correlación de funciones SAP.

- 4. En el panel de opciones, puede seleccionar o deseleccionar la casilla de verificación Modalidad síncrona. El proceso se puede gestionar de forma síncrona o asíncrona. De manera predeterminada, la actividad Recibir RFC se configura en la modalidad asíncrona.
	- **Modalidad síncrona** SAP y Cast Iron (la actividad Recibir RFC de SAP) deben estar disponibles durante el proceso. SAP envía una solicitud RFC a Cast Iron y espera respuesta de la actividad Recibir RFC.
	- **Modalidad asíncrona** La actividad Recibir RFC de SAP no necesita estar disponible cuando SAP invoca la llamada de función. SAP envía una solicitud RFC a Cast Iron y no espera respuesta de la actividad Recibir RFC.
- 5. En la tabla Correlación de funciones SAP, seleccione una de las funciones y pulse Aceptar.

## **Correlación de salidas de la actividad**

- 1. Seleccione la tarea Correlacionar salidas en la lista de comprobación. Se visualiza el parámetro de salida de la actividad en el panel De actividad. El esquema XML generado desde el RFC seleccionado se convierte en el parámetro de salida de la actividad.
- 2. Cree una correlación entre los parámetros de salida RFC y variables de orquestación y tablas. Consulte Creación de una [correlación](#page-942-0) para obtener instrucciones generales sobre la correlación.

## **Nota sobre el despliegue de una orquestación de SAP**

Antes de poder desplegar una orquestación con actividades de SAP utilizando la consola de gestión web (WMC), el dispositivo de integración debe poder establecer una conexión con el sistema SAP. Si el dispositivo de integración no puede establecer la conexión con el sistema SAP, no se despliega la orquestación.

**Tema principal:** [Actividades](#page-665-0) de SAP

### **Comentarios** | **Notices**

Última actualización: Friday, November 8, 2013 file:///dcs/markdown/workspace/Transform/out.html

http://pic.dhe.ibm.com/infocenter/wci/v7r0m0/topic/com.ibm.wci.doc/SAP\_Receive\_RFC\_Activity.html

# **Actividad Enviar respuesta RFC de SAP**

La actividad **Enviar respuesta RFC** envía una respuesta al remitente (SAP) de una solicitud Recibir RFC de SAP.

La actividad **Enviar respuesta RFC** debe utilizarse junto con la actividad **Recibir RFC** en una orquestación. Si añade una actividad **Enviar respuesta RFC** a orquestación, debe seleccionar la casilla de verificación Modalidad síncrona en la tarea **Configurar** de la actividad **Recibir RFC**.

## **Adición de una actividad Enviar respuesta RFC a la orquestación**

- 1. Cree o abra una orquestación. Se mostrará una representación gráfica de la orquestación.
- 2. Seleccione el separador Actividades y expanda la carpeta SAP.
- 3. Arrastre la actividad **Enviar respuesta RFC** a la orquestación.

4. Seleccione la actividad. La **Lista de comprobación** se visualiza con la tarea **Configurar** activa en el panel de propiedades. El panel de propiedades se localiza debajo de la representación gráfica de la orquestación.

## **Configuración de la actividad**

 $\overline{\phantom{0}}$ 

- 1. Seleccione la tarea **Configurar** en la **Lista de comprobación**. Se mostrará el panel Configurar.
- 2. Configure todos los campos y casillas de verificación del panel como se describe en la siguiente tabla:

Tabla 1.

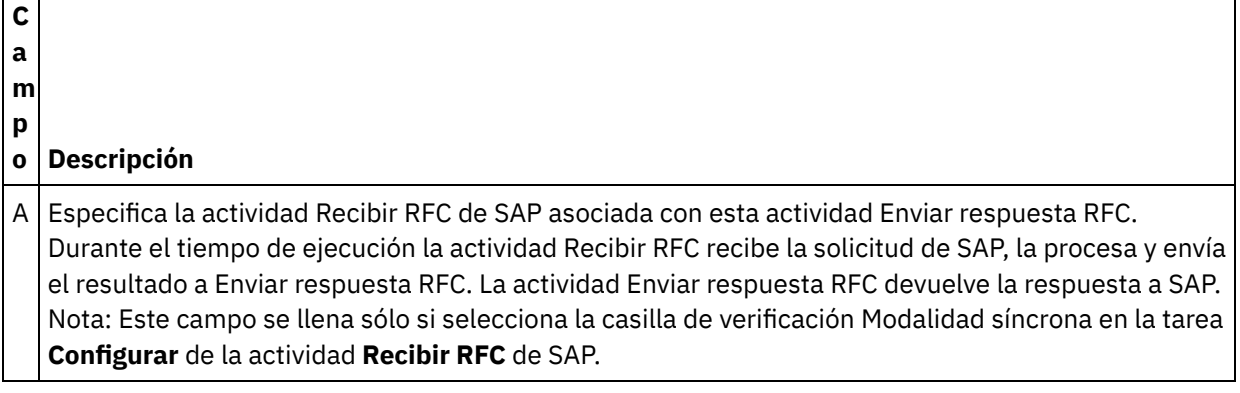

**Tema principal:** [Actividades](#page-665-0) de SAP

### **Comentarios** | **Notices**

Última actualización: Friday, November 8, 2013 file:///dcs/markdown/workspace/Transform/out.html

http://pic.dhe.ibm.com/infocenter/wci/v7r0m0/topic/com.ibm.wci.doc/SAP\_Send\_Response\_Activity.html

# **Resolución de problemas y soporte**

Las técnicas de resolución de problemas y la información de ayuda le ayudarán a identificar y resolver los problemas rápidamente. Este tema proporciona posibles soluciones para los problemas que pueda tener con el conector SAP.

## **Formatos soportados de los valores de campo fecha y hora**

La siguiente tabla describe los formatos soportados de los valores de campo fecha y hora de todas las actividades del conector SAP:

| Cam<br>po | Parámetro de entrada (actividades de no<br>iniciador) | Parámetro de salida (actividades de iniciador y no<br>iniciador) |
|-----------|-------------------------------------------------------|------------------------------------------------------------------|
| Fecha     | dd-mm-aaaa                                            | ddmmaaaa                                                         |
|           | o                                                     |                                                                  |
|           | ddmmaaaa                                              |                                                                  |

Tabla 1. Formatos para los valores de campo Fecha y hora

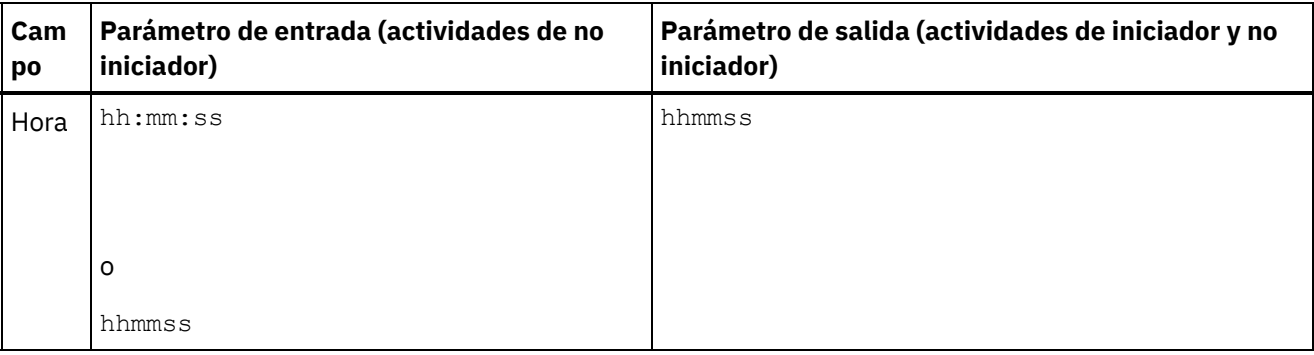

Los formatos soportados para los parámetros de entrada y salida de los valores de campo fecha y hora en la versión del conector SAP 6.0.x y versiones anteriores son: dd-mm-aaaa y hh:mm:ss respectivamente.

## **Se genera una excepción al desplegar orquestaciones con actividades Recibir RFC y Recibir IDOC durante el mismo programa RFC.**

**Problema:** cuando se despliegan orquestaciones con actividades Recibir RFC y Recibir IDOC con el mismo ID de programa RFC de SAP, se genera la excepción siguiente:

```
java.lang.RuntimeException: An attempt to start a JCoIDocServer failed. There might
be an existing JCoServer with the same server configuration, else try restarting
your server
at
com.ibm.j2ca.sap.inbound.SapJCoServerBuilder.verfiyServerConfiguration(SapJCoServerB
uilder.java:403)
at
com.ibm.j2ca.sap.inbound.SapJCoServerBuilder.createServer(SapJCoServerBuilder.java:9
6)
at
com.ibm.j2ca.sap.inbound.SAPEventListenerManager.buildEventListener(SAPEventListener
Manager.java:149)
at
com.ibm.j2ca.sap.inbound.SAPEventListenerManager.startEventListeners(SAPEventListene
rManager.java:132)
at com.ibm.j2ca.sap.inbound.EndpointManager.addEndpoint(EndpointManager.java:68)
at
com.ibm.j2ca.sap.SAPResourceAdapter.endpointActivation(SAPResourceAdapter.java:266)
at
com.approuter.module.sap.activity.ReceiveIDOCActivity.activate(ReceiveIDOCActivity.j
ava:222)
at com.approuter.maestro.activities.BaseModule.activate(BaseModule.java:296)
at com.approuter.maestro.vm.Program.start(Program.java:796)
at com.approuter.maestro.vm.Kernel.startOrchestration(Kernel.java:704)
at com.approuter.maestro.management.Loader$1.run(Loader.java:461)
at java.lang.Thread.run(Thread.java:736)
```
**Causa:** SAP JCo solo permite que en una máquina virtual Java (JVM) ejecute una única instancia de JCoServer con un determinado conjunto de configuraciones de servidor; otro JCoServer con la misma configuración de servidor no puede ejecutar en la misma JVM. JCo genera un error en el que se indica que el servidor no puede reiniciarse. Las actividades Recibir IDOC y Recibir RFC no soportan que se utilice el mismo ID de programa SAP durante una orquestación.

**Solución:** asegúrese de desplegar orquestaciones que tengan actividades Recibir RFC y Recibir IDOC que utilicen distintos ID de programa SAP y cree puntos finales independientes para IDOC y RFC.

## **Configuraciones recomendadas para evitar el error 'Se ha superado el número máximo de 202 conversaciones'**

Cuando se trabaja con el conector de SAP, se recomiendan las siguientes configuraciones cuando aparezca el error 'Número máximo de 202 conversaciones superado'.

```
Error:
LOCATION CPIC (TCP/IP) on local host with Unicode
ERROR max no of 202 conversations exceeded
TIME <Day> <Date> <Time> <Year>
RELEASE 720
COMPONENT CPIC (TCP/IP) with Unicode
```
Las siguientes configuraciones dependen de la carga y del número de solicitudes paralelas:

- 1. Reduzca el valor del tiempo de espera en la configuración del punto final de forma que las conexiones no utilizadas se terminen de forma automática.
- 2. Configure el entorno de ejecución de Cast Iron y la pasarela de SAP para que soporten más conexiones RFC.
	- a. Establezca el valor de entorno CPIC MAX CONV a >100 en el entorno de ejecución de Cast Iron. Actualice maestro.sh para que establezca la variable de entorno. Los pasos se describen en la Planificación A.
	- b. Incremente el valor de perfil gw/max\_conn y gw/max\_sys en la pasarela SAP para que soporten muchas conexiones paralelas. Asimismo, si se producen cuellos de botella en la memoria, aumente los valores de gw/max\_overflow\_size y gw/max\_shm\_req.
	- c. Establezca el valor de máximas conexiones en el punto final de SAP a un valor realista. Dependiendo de la carga y de las solicitudes paralelas, el dispositivo generará o recibirá.
	- d. Establezca el valor de instancias de servidor en el punto final de SAP a 10.
- 3. Valores de ejemplo:

```
SAP-Gateway
gw/max_conn=2000, gw/max_sys=1200
gw/max_overflow_size =40000000, gw/max_shm_req = 200 (esto ajusta la asignación
de memoria)
```
CPIC\_MAX\_CONV=5000

#### **Planificación A**:

- 1. Inicie sesión en el shell del dispositivo (póngase en contacto con el soporte de IBM para obtener una clave de shell del dispositivo a fin de iniciar sesión en el shell del sistema).
- 2. Vaya a la carpeta /usr/ironhide/bin. Haga una copia de seguridad de maestro.sh (copie maestro.sh a maestro.sh.old).
- 3. Edite maestro.sh.

```
vaya a la línea
# Version of java currently in use.
if [ -z $JAVA HOME ]; then
 JAVA_HOME=/usr/java/default
fi
```
JAVA="\${JAVA\_HOME}/bin/java"

4. Añada la siguiente línea:

## maximum SAP conversations allowed export CPIC\_MAX\_CONV=500

5. Guarde los cambios y salga.

6. Salga del shell de sistema y ejecute el comando system restart para reiniciar el entorno de ejecución del dispositivo.

## **Actualización del JRE de 32 bits a 64 bits**

**Problema**: si tiene un proyecto de SAP ejecutando en una versión anterior del dispositivo, al actualizar el dispositivo a la la versión 7.0 o posterior, los proyectos de SAP no se inician y se producen los errores siguientes:

Ejemplos de errores generados en la WMC:

```
Start of Orchestration config-
url://SAP_BAPI/1.0/Default/Orchestrations/Orchestration failed:
java.lang.ExceptionInInitializerError: Error
getting the version of the native layer:
java.lang.UnsatisfiedLinkError: sapjco3
(/usr/ironhide/lib/thirdparty/libsapjco3.so:
wrong ELF class: ELFCLASS32).
```
Required SAP JCO library is not found. Install version 3.x SAP JCO library (.dll or .so based on platform)

Ejemplos de excepciones anotadas en el registro maestro.out:

```
java.lang.UnsatisfiedLinkError: sapjco3
(/usr/ironhide/lib/thirdparty/libsapjco3.so: wrong ELF class: ELFCLASS32)
        at java.lang.ClassLoader.loadLibraryWithPath(ClassLoader.java:1030)
        at
java.lang.ClassLoader.loadLibraryWithClassLoader(ClassLoader.java:994)
       at java.lang.System.loadLibrary(System.java:507)
        at
com.sap.conn.jco.rt.DefaultJCoRuntime.loadLibrary(DefaultJCoRuntime.java:481)
        at
com.sap.conn.jco.rt.DefaultJCoRuntime.registerNativeMethods(DefaultJCoRuntime.j
ava:347)
        at com.sap.conn.jco.rt.JCoRuntime.registerNatives(JCoRuntime.java:1108)
        at com.sap.conn.rfc.driver.CpicDriver.<clinit>(CpicDriver.java:954)
        at java.lang.J9VMInternals.initializeImpl(Native Method)
        at java.lang.J9VMInternals.initialize(J9VMInternals.java:200)
       at
com.sap.conn.rfc.engine.DefaultRfcRuntime.getVersion(DefaultRfcRuntime.java:43)
        at com.sap.conn.rfc.api.RfcApi.RfcGetVersion(RfcApi.java:237)
        at com.sap.conn.jco.rt.MiddlewareJavaRfc.<clinit>
(MiddlewareJavaRfc.java:215)
        at java.lang.J9VMInternals.initializeImpl(Native Method)
        at java.lang.J9VMInternals.initialize(J9VMInternals.java:200)
        at
com.sap.conn.jco.rt.DefaultJCoRuntime.initialize(DefaultJCoRuntime.java:77)
        at com.sap.conn.jco.rt.JCoRuntimeFactory.<clinit>
(JCoRuntimeFactory.java:23)
       at java.lang.J9VMInternals.initializeImpl(Native Method)
        at java.lang.J9VMInternals.initialize(J9VMInternals.java:200)
        at java.lang.Class.forNameImpl(Native Method)
        at java.lang.Class.forName(Class.java:182)
        at com.sap.conn.jco.JCo.createJCo(JCo.java:52)
        at com.sap.conn.jco.JCo.<clinit>(JCo.java:26)
at java.lang.J9VMInternals.initializeImpl(Native Method)
        at java.lang.J9VMInternals.initialize(J9VMInternals.java:200)
        at java.lang.Class.forNameImpl(Native Method)
        at java.lang.Class.forName(Class.java:182)
        at
com.approuter.module.sap.SAPActivator.checkSAPInstalled(SAPActivator.java:101)
        at
```
com.approuter.module.sap.activity.SAPBaseActivity.checkSapSetup(SAPBaseActivity .java:498) at com.approuter.module.sap.activity.SAPBaseActivity.generateSchemas(SAPBaseActivi ty.java:172) at com.approuter.module.sap.activity.SapSendRfcData.activate(SapSendRfcData.java:1 12) at com.approuter.maestro.activities.BaseModule.activate(BaseModule.java:301) at com.approuter.maestro.vm.Program.start(Program.java:768) at com.approuter.maestro.vm.Kernel.startOrchestration(Kernel.java:739) at com.approuter.maestro.management.Loader\$1.run(Loader.java:455) at java.lang.Thread.run(Thread.java:738) java.lang.ExceptionInInitializerError: Error getting the version of the native layer: java.lang.UnsatisfiedLinkError: sapjco3 (/usr/ironhide/lib/thirdparty/libsapjco3.so: wrong ELF class: ELFCLASS32) at com.sap.conn.jco.rt.MiddlewareJavaRfc.<clinit>(MiddlewareJavaRfc.java:227) at java.lang.J9VMInternals.initializeImpl(Native Method) at java.lang.J9VMInternals.initialize(J9VMInternals.java:200) at com.sap.conn.jco.rt.DefaultJCoRuntime.initialize(DefaultJCoRuntime.java:77) at com.sap.conn.jco.rt.JCoRuntimeFactory.<clinit>(JCoRuntimeFactory.java:23) at java.lang.J9VMInternals.initializeImpl(Native Method) at java.lang.J9VMInternals.initialize(J9VMInternals.java:200) at java.lang.Class.forNameImpl(Native Method) at java.lang.Class.forName(Class.java:182) at com.sap.conn.jco.JCo.createJCo(JCo.java:52) at com.sap.conn.jco.JCo.<clinit>(JCo.java:26) at java.lang.J9VMInternals.initializeImpl(Native Method) at java.lang.J9VMInternals.initialize(J9VMInternals.java:200) at java.lang.Class.forNameImpl(Native Method) at java.lang.Class.forName(Class.java:182) at com.approuter.module.sap.SAPActivator.checkSAPInstalled(SAPActivator.java:101) at com.approuter.module.sap.activity.SAPBaseActivity.checkSapSetup(SAPBaseActivity .java:498) at com.approuter.module.sap.activity.SAPBaseActivity.generateSchemas(SAPBaseActivi ty.java:172) at com.approuter.module.sap.activity.SapSendRfcData.activate(SapSendRfcData.java:1 12) at com.approuter.maestro.activities.BaseModule.activate(BaseModule.java:301) at com.approuter.maestro.vm.Program.start(Program.java:768) at com.approuter.maestro.vm.Kernel.startOrchestration(Kernel.java:739) at com.approuter.maestro.management.Loader\$1.run(Loader.java:455) at java.lang.Thread.run(Thread.java:738) 2013-08-22 09:18:25.013 SEVERE [T-10] [orc:SAP\_BAPI/1.0/Default/Orchestrations/Orchestration] [com.approuter.module.common.util.LogHelper] Required SAP JCO native library is not found. Install version 3.x SAP JCO native library(.dll or .so based on platform). java.lang.RuntimeException: java.lang.ExceptionInInitializerError: Error getting the version of the native layer: java.lang.UnsatisfiedLinkError: sapjco3 (/usr/ironhide/lib/thirdparty/libsapjco3.so: wrong ELF class: ELFCLASS32) at com.approuter.module.sap.activity.SAPBaseActivity.checkSapSetup(SAPBaseActivity .java:509) at

```
ty.java:172)
        at
com.approuter.module.sap.activity.SapSendRfcData.activate(SapSendRfcData.java:1
12)
        at
com.approuter.maestro.activities.BaseModule.activate(BaseModule.java:301)
        at com.approuter.maestro.vm.Program.start(Program.java:768)
        at com.approuter.maestro.vm.Kernel.startOrchestration(Kernel.java:739)
        at com.approuter.maestro.management.Loader$1.run(Loader.java:455)
        at java.lang.Thread.run(Thread.java:738)
Caused by: java.lang.ExceptionInInitializerError: Error getting the version of
the native layer: java.lang.UnsatisfiedLinkError: sapjco3
(/usr/ironhide/lib/thirdparty/libsapjco3.so: wrong ELF class: ELFCLASS32)
at com.sap.conn.jco.rt.MiddlewareJavaRfc.<clinit>(MiddlewareJavaRfc.java:227)
at java.lang.J9VMInternals.initializeImpl(Native Method)
        at java.lang.J9VMInternals.initialize(J9VMInternals.java:200)
        at
com.sap.conn.jco.rt.DefaultJCoRuntime.initialize(DefaultJCoRuntime.java:77)
at com.sap.conn.jco.rt.JCoRuntimeFactory.<clinit>(JCoRuntimeFactory.java:23)
at java.lang.J9VMInternals.initializeImpl(Native Method)
        at java.lang.J9VMInternals.initialize(J9VMInternals.java:200)
        at java.lang.Class.forNameImpl(Native Method)
        at java.lang.Class.forName(Class.java:182)
        at com.sap.conn.jco.JCo.createJCo(JCo.java:52)
        at com.sap.conn.jco.JCo.<clinit>(JCo.java:26)
        at java.lang.J9VMInternals.initializeImpl(Native Method)
       at java.lang.J9VMInternals.initialize(J9VMInternals.java:200)
        at java.lang.Class.forNameImpl(Native Method)
       at java.lang.Class.forName(Class.java:182)
       at
com.approuter.module.sap.SAPActivator.checkSAPInstalled(SAPActivator.java:101)
        at
com.approuter.module.sap.activity.SAPBaseActivity.checkSapSetup(SAPBaseActivity
.java:498)
```
### **Causa**:

En las versiones anteriores del dispositivo de Cast Iron (versión 6.3 y anteriores) se utilizaban las bibliotecas SAP JCO de 32 bits. A partir del dispositivo de Cast Iron versión 7.0, deben utilizarse las bibliotecas de SAP JCO de 64 bits.

#### **Solución**:

Suprima las bibliotecas SAP JCO de 32 bits, sapjco3.jar y libsapjco3.so, y cargue las bibliotecas SAP JCO de 64 bits siguiendo los pasos siguientes:

#### **Actualización de las bibliotecas de SAP JCO**:

- 1. Póngase en contacto con el servicio técnico de SAP para obtener los archivos comprimidos de los siguientes componentes de SAP:
	- $\circ$  SAP JCO Release 3.0.6 o posterior para la plataforma Linux AMD de 64 bits. Por ejemplo, sapjco3-linuxx86 64-3.0.10.tgz.
- 2. En la WMC, vaya a Sistema > Actualización > Actualizar librerías de conector.
- 3. En la ventana Actualizar bibliotecas de conector, seleccione el conector SAP en la lista de conectores.
- 4. Suprima las bibliotecas SAP JCO existentes mostradas en la lista de archivos instalados y reinicie el dispositivo.
- 5. Tras reiniciar el dispositivo, vaya a Sistema > Actualización > Actualizar librerías de conector.
- 6. Cargue las bibliotecas SAP JCO de 64 bits recién descargadas. Se le solicitará que reinicie el dispositivo tras cargar las bibliotecas.
- 7. Reinicie el dispositivo e inicie los proyectos SAP. Todas las orquestaciones SAP se iniciarán sin errores.

### **Comentarios** | **Notices**

Última actualización: Friday, November 8, 2013 file:///dcs/markdown/workspace/Transform/out.html

<span id="page-693-0"></span>http://pic.dhe.ibm.com/infocenter/wci/v7r0m0/topic/com.ibm.wci.doc/SAP\_troubleshooting.html

# **Actividades de ServiceMax**

- Creación o edición de un punto final de [ServiceMax](#page-695-0) Los puntos finales de ServiceMax proporcionan la información que Studio y el Dispositivo de integración utilizan para conectarse a una instancia de ServiceMax.
- [Configuración](#page-697-0) de las actividades de ServiceMax Una de las tareas que debe completar para configurar una actividad ServiceMax es seleccionar campos de un objeto ServiceMax para correlacionar. Para obtener más información sobre las tareas de configuración en la Lista de comprobación, consulte el tema de ayuda de la actividad ServiceMax concreta.
- Definición de las propiedades de [configuración](#page-698-0) de ServiceMax Todos los cambios que se realicen en las propiedades de configuración afectan a todas las orquestaciones que utilizan el punto final en cuestión. Las ediciones son globales, no locales.
- [Especificación](#page-698-1) de los parámetros Reintentar y Tiempo de espera de la actividades de ServiceMax La especificación de los parámetros Reintentar y Tiempo de espera (time out) es una de las tareas que deben completarse para configurar una actividad de ServiceMax. El conector de ServiceMax utiliza una conexión persistente HTTP 1.1 por SSL para establecer todas las conexiones con el servidor de ServiceMax. El conector de ServiceMax comprime todos los datos de solicitudes y respuestas utilizando el formato gzip.
- Explicación y [configuración](#page-699-0) de las preferencias de sondeo del conector de ServiceMax
- Actividad Sondear objetos [actualizados](#page-701-0) Esta actividad sondea el servidor de ServiceMax para buscar objetos que se hayan creado o actualizado recientemente y devuelve al Dispositivo de integración todos los campos de objeto seleccionados en el panel de configuración. En Studio, configure el intervalo de sondeo de la actividad.
- Obtener objetos [actualizados](#page-702-0)
- Actividad Sondear objetos [suprimidos](#page-703-0) Esta actividad sondea el servidor de ServiceMax para buscar objetos que se hayan suprimido
	- recientemente y devuelve identificadores al Dispositivo de integración.
- Obtener objetos [suprimidos](#page-705-0)

Esta actividad recupera la lista de objetos individuales que se han eliminado dentro del intervalo de tiempo especificado para ese objeto concreto.

- [Actividad](#page-706-0) Crear objetos Utilice esta actividad para crear uno o varios objetos ServiceMax. En la pestaña Actividades, abra el directorio ServiceMax para encontrar la actividad Crear objetos.
- Actividad [Actualizar](#page-708-0) objetos Utilice esta actividad para actualizar objetos existentes en ServiceMax.
- Actividad [Actualizar/insertar](#page-709-0) objetos Utilice esta actividad para actualizar/insertar objetos existentes o crear nuevos objetos en ServiceMax.
- [Actividad](#page-711-0) Suprimir objetos

Esta actividad se utiliza para suprimir uno o varios objetos en ServiceMax. Mientras que el API de Salesforce limita a 200 el número de objetos que se puede suprimir en una única llamada, el conector de Salesforce de Cast Iron no tiene tal límite. Puede utilizar la actividad **Suprimir objetos** para suprimir un número ilimitado de objetos.

- Actividad [Restaurar](#page-712-0) objetos
- Actividad [Recuperar](#page-713-0) objetos

Utilice esta actividad para recuperar uno o varios objetos de ServiceMax de un tipo especificado. Mientras que el API de Salesforce limita a 2.000 el número de objetos que se puede recuperar en una única llamada, el conector de Salesforce de Cast Iron no tiene tal límite. Puede utilizar la actividad **Recuperar objetos** para recuperar un número de objetos ilimitado.

Actividad [Consultar](#page-651-0) objetos

Utilice Sforce Object Query Language (SOQL) para ejecutar una consulta en uno o varios tipos de objeto de Salesforce.com desde esta actividad y devolver un conjunto de resultados. La actividad Consultar objetos ejecuta automáticamente una llamada query o queryAll, seguida por continuas llamadas queryMore para todos los hijos y objetos devueltos desde Salesforce.com.

[Configuración](#page-717-0) de la actividad Consultar objetos

Debe crearse una consulta en lenguaje de búsqueda de objetos de Sforce (Sforce Object Search Language, SOSL) para configurar la actividad **Buscar objetos**. Las siguientes secciones se explican los pasos para configurar la actividad **Buscar objetos** , crear una consulta SOSL y suministrar reglas de sintaxis SOSL para IBM® Cast Iron.

- [Actividad](#page-719-0) Buscar objetos
- [Configuración](#page-720-0) de la actividad Buscar objetos Debe crearse una consulta en lenguaje de búsqueda de objetos de Sforce (Sforce Object Search Language, SOSL) para configurar la actividad **Buscar objetos**.
- [Actividad](#page-722-0) Convertir cliente potencial

Utilice esta actividad para convertir clientes potenciales en cuentas, contactos u oportunidades en ServiceMax. Mientras que el API de Salesforce limita a 100 el número de objetos que se puede convertir en una única llamada, el conector de Salesforce de Cast Iron no tiene tal límite. Puede utilizar la actividad **Convertir cliente potencial** para convertir un número ilimitado de objetos.

- [Actividad](#page-724-0) Fusionar objetos Utilice esta actividad para fusionar los objetos de ServiceMax en un solo registro.
- Actividad Obtener [información](#page-726-0) de usuario Utilice esta actividad para obtener información de usuario del servidor de ServiceMax. En la pestaña Actividades, abra el directorio ServiceMax para buscar la actividad Obtener información de usuario.
- Actividad Obtener [indicación](#page-727-0) de fecha y hora del servidor Utilice esta actividad para obtener la hora actual del servidor de ServiceMax. En la pestaña Actividades, abra el directorio de ServiceMax para localizar la actividad Obtener indicación de fecha y hora del servidor.
- Actividad Enviar correo [electrónico](#page-727-1)

Utilice esta actividad para enviar uno o varios correos electrónicos. Los correos electrónicos incluyen todos los atributos de correo electrónico estándar, como la dirección de correo electrónico, la línea del asunto y las copias.

- Actividad Establecer [contraseña](#page-729-0) Utilice esta actividad para cambiar la contraseña de un usuario o de SelfServiceUser a un valor especificado por usted.
- Actividad [Restablecer](#page-730-0) contraseña Utilice esta actividad para restablecer la restablecido del usuario a un valor generado por el sistema.

### **Comentarios** | **Notices**

**剑** Última actualización: Friday, November 8, 2013 file:///dcs/markdown/workspace/Transform/out.html

# <span id="page-695-0"></span>**Creación o edición de un punto final de ServiceMax**

Los puntos finales de ServiceMax proporcionan la información que Studio y el Dispositivo de integración utilizan para conectarse a una instancia de ServiceMax.

### **Acerca de esta tarea**

Cualquier cambio que se realice en el punto final, incluidas las propiedades de configuración, afecta a todas las orquestaciones que utilizan ese punto final, ya que las ediciones son globales, no locales.

### **Procedimiento**

1. Arrastre una actividad desde la carpeta ServiceMax de la pestaña Actividades hasta la orquestación.

Se visualizará el panel Resumen junto a una Lista de comprobación que enumera las tareas que deben realizarse para configurar la actividad.

- 2. Pulse la tarea Elegir punto final en la Lista de comprobación. Se abrirá el panel Elegir punto final.
- 3. Pulse una de las siguientes opciones:
	- Examinar...: para seleccionar un punto final existente en el Explorador de proyectos. El Explorador de proyectos muestra todos los puntos finales del proyecto disponibles para la actividad. Cuando se selecciona un punto final, las propiedades de dicho punto final se visualizan en el panel Elegir punto final. Para editar las propiedades del punto final, pulse Editar. Vaya al paso [5](#page-695-1).
	- o Nuevo: para crear un punto final nuevo. Se abrirá la ventana Crear punto final. Vaya al paso [5.](#page-695-1)

o Editar: para editar un punto final existente. Se abrirá la ventana Editar punto final. Vaya al paso [5.](#page-695-1) Nota: La edición de un punto final afecta a todas las orquestaciones que utilizan dicho punto final en el proyecto, ya que las ediciones son globales, no locales.

- 4. En la ventana del punto final, especifique un nombre de usuario y una contraseña para acceder a una instancia de ServiceMax.
	- a. Escriba un nombre de usuario o pulse el icono a la derecha del campo Nombre de usuario para seleccionar la propiedad de configuración.
	- b. Escriba una contraseña o pulse el icono a la derecha del campo Contraseña para seleccionar la propiedad de configuración.
- <span id="page-695-1"></span>5. Elija una opción de inicio de sesión:

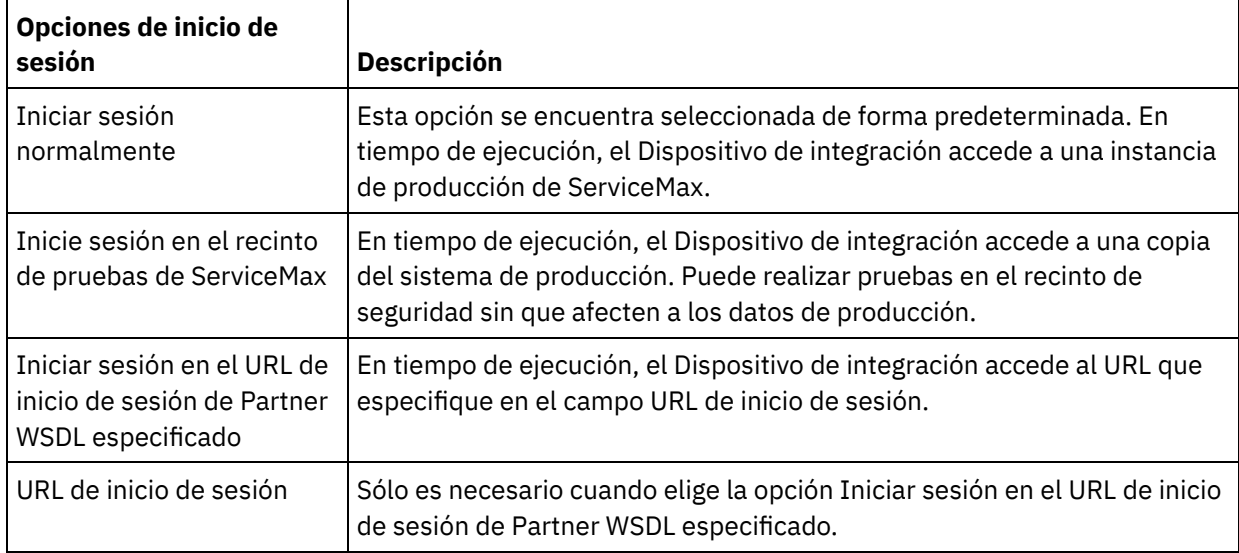

6. Especifique el parámetro Tiempo de espera de conexión. De forma predeterminada, el Dispositivo de integración agota el tiempo de espera si no consigue conectar con el punto final de ServiceMax después de 300 segundos.

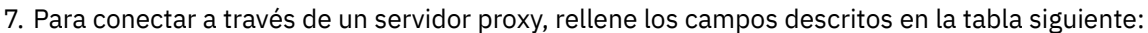

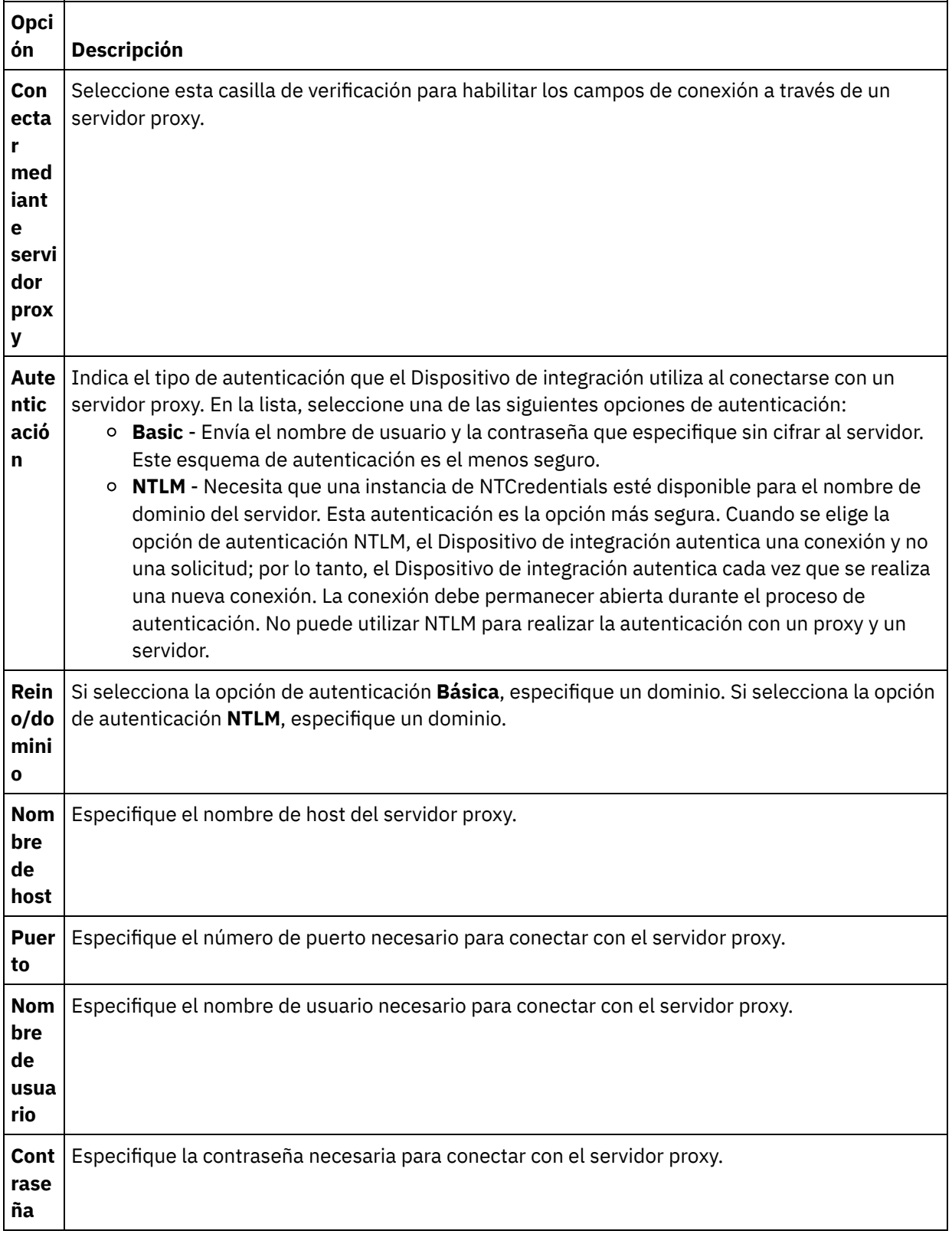

8. Pulse Probar conexión para confirmar que los parámetros que ha especificado permitan que el proyecto pueda acceder a una instancia de ServiceMax.

Nota: Al configurarse un punto final de ServiceMax para que utilice propiedades de configuración, deberá verificarse que las propiedades de configuración tengan valores válidos. Si el valor de la

propiedad de configuración no es válido o no existe, la prueba de conexión fallará.

**Tema principal:** [Actividades](#page-693-0) de ServiceMax

#### **Comentarios** | **Notices**

Última actualización: Friday, November 8, 2013 file:///dcs/markdown/workspace/Transform/out.html

<span id="page-697-0"></span>http://pic.dhe.ibm.com/infocenter/wci/v7r0m0/topic/com.ibm.wci.doc/SerMax\_Creating\_or\_Editing\_an\_Endpo int.html

# **Configuración de las actividades de ServiceMax**

Una de las tareas que debe completar para configurar una actividad ServiceMax es seleccionar campos de un objeto ServiceMax para correlacionar. Para obtener más información sobre las tareas de configuración en la Lista de comprobación, consulte el tema de ayuda de la actividad ServiceMax concreta.

### **Acerca de esta tarea**

Para algunos de los campos del punto final, puede crear propiedades de [configuración](#page-97-0) para proporcionar los valores de estos campos. Se muestra un icono al pulsar en un campo que admite una propiedad de configuración y ya se ha configurado una propiedad de configuración del mismo tipo para el proyecto.

### **Procedimiento**

- 1. En la Lista de comprobación, seleccione Configurar. Se abrirá el panel Configurar.
- 2. Pulse Examinar... para seleccionar un tipo de objeto de ServiceMax. La ventana Elegir un objeto de ServiceMax muestra todos los objetos ServiceMax que están asociados con la actividad de Studio. 3. Seleccione un tipo de objeto de la lista.

Nota: Los tipos de objetos personalizados final finalizan con un guión bajo doble y una c  $($ c). Por ejemplo: *CustomerPriority\_\_c*

Especifique un carácter o serie en el campo Buscar un tipo de objeto y Studio filtrará los tipos de objeto y sólo mostrará aquellos que cumplan los criterios del filtro. (Opcional) Pulse el icono de renovar para recuperar los tipos de objeto de ServiceMax más recientes.

4. Pulse Aceptar.

Se muestran todos los campos asociados con el tipo de objeto seleccionado.

5. En la sección Preferencias de campo de objeto, seleccione los campos que desea correlacionar.

Todos los campos se encuentran seleccionados de forma predeterminada. Puede borrar cualquier campo que no desee que se muestre en la correlación. Una casilla de verificación global permite seleccionar y eliminar todos los campos a la vez.

Nota: El campo ID es necesario para muchas actividades. Para estas actividades, el campo ID está inhabilitado y no puede eliminarse.

#### **Tema principal:** [Actividades](#page-693-0) de ServiceMax

#### **Comentarios** | **Notices**

Última actualización: Friday, November 8, 2013 file:///dcs/markdown/workspace/Transform/out.html

<span id="page-698-0"></span>http://pic.dhe.ibm.com/infocenter/wci/v7r0m0/topic/com.ibm.wci.doc/SerMax\_Configuring\_Activities.html

# **Definición de las propiedades de configuración de ServiceMax**

Todos los cambios que se realicen en las propiedades de configuración afectan a todas las orquestaciones que utilizan el punto final en cuestión. Las ediciones son globales, no locales.

## **Procedimiento**

- 1. Seleccione Proyecto > Propiedades de configuración. Se abre la ventana Propiedades de configuración.
- 2. Pulse el campo Valor de la propiedad servicemax\_password y escriba una contraseña válida.
- 3. Pulse el campo Valor de la propiedad servicemax\_login y escriba un inicio de sesión de ServiceMax válido.
- 4. Pulse Aceptar.

**Tema principal:** [Actividades](#page-693-0) de ServiceMax

#### **Comentarios** | **Notices**

Última actualización: Friday, November 8, 2013 file:///dcs/markdown/workspace/Transform/out.html

<span id="page-698-1"></span>http://pic.dhe.ibm.com/infocenter/wci/v7r0m0/topic/com.ibm.wci.doc/SerMax\_Setting\_Configuration\_Properti es.html

# **Especificación de los parámetros Reintentar y Tiempo de espera de la actividades de ServiceMax**

La especificación de los parámetros Reintentar y Tiempo de espera (time out) es una de las tareas que deben completarse para configurar una actividad de ServiceMax. El conector de ServiceMax utiliza una conexión persistente HTTP 1.1 por SSL para establecer todas las conexiones con el servidor de ServiceMax. El conector de ServiceMax comprime todos los datos de solicitudes y respuestas utilizando el formato gzip.

### **Acerca de esta tarea**

El conector de ServiceMax utiliza una única sesión de inicio de sesión para todas las conexiones a un punto final de ServiceMax. Si caduca una sesión, el conector establecerá automáticamente una sesión nueva. El conector de ServiceMax no cuenta el intento inicial de adquirir de nuevo la sesión como un reintento. El

conector de ServiceMax asume el comportamiento habitual de reintentos de un conector una vez que falla el intento inicial de volver a adquirir una sesión.

Para obtener más información sobre las tareas de configuración en la **Lista de comprobación**, consulte el tema de ayuda de la actividad ServiceMax concreta.

### **Procedimiento**

- 1. En la Lista de comprobación, seleccione Reintentar. Se abrirá el panel Reintentar.
- 2. Configure las opciones de reintento de conexión a una instancia de ServiceMax.

En la siguiente tabla se describen las opciones de reintento de conexión a una instancia de ServiceMax:

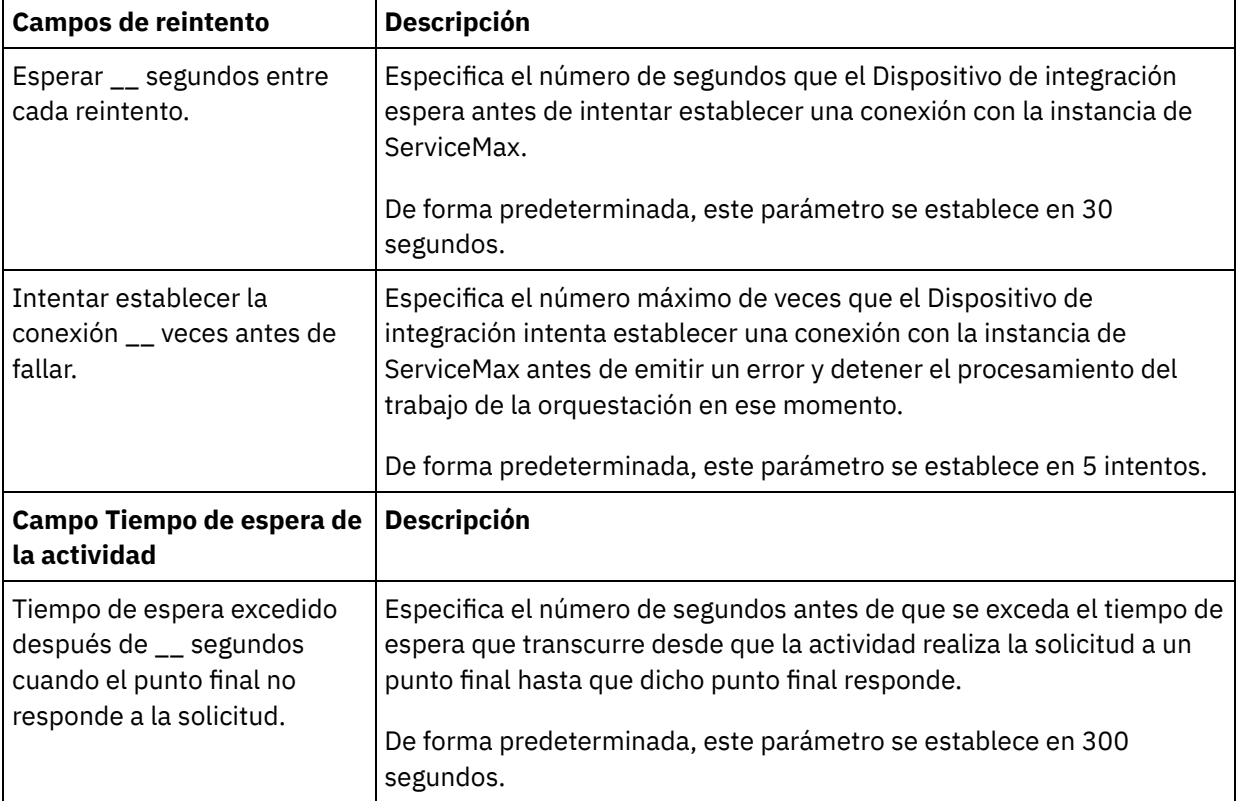

**Tema principal:** [Actividades](#page-693-0) de ServiceMax

### **Comentarios** | **Notices**

Última actualización: Friday, November 8, 2013 file:///dcs/markdown/workspace/Transform/out.html

<span id="page-699-0"></span>http://pic.dhe.ibm.com/infocenter/wci/v7r0m0/topic/com.ibm.wci.doc/SerMax\_Specifying\_the\_Retry\_and\_Tim e Out Parameters for Activities.html

# **Explicación y configuración de las preferencias de sondeo del conector de ServiceMax**

## **Acerca de esta tarea**

El conector de ServiceMax contiene dos actividades que sondean el servidor de ServiceMax para ver si hay cambios:

- Actividad **Sondear objetos suprimidos**
- Actividad **Sondear objetos actualizados**

Estas actividades tienen el siguiente comportamiento de inicio:

- Para una orquestación que no se haya desplegado nunca, la indicación de fecha y hora de línea base se establece cuando se activa la actividad por primera vez. La actividad utiliza la indicación de fecha y hora de línea base como hora de inicio para sondear los cambios una vez transcurrido el intervalo de sondeo. Cuando termina el sondeo, la actividad almacena la última hora de sondeo.
- Para una orquestación anteriormente desplegada, la actividad utiliza la última hora de sondeo y la hora actual para sondear los cambios una vez ha transcurrido el intervalo de sondeo.
- ServiceMax requiere como mínimo 60 segundos entre cada sondeo. Si han transcurrido menos de 60 segundos, la actividad ignora el intervalo de sondeo actual hasta que transcurre el siguiente intervalo de sondeo.

## **Procedimiento**

1. En la Lista de comprobación, seleccione Sondeo.

Se abre el panel Preferencias de sondeo.

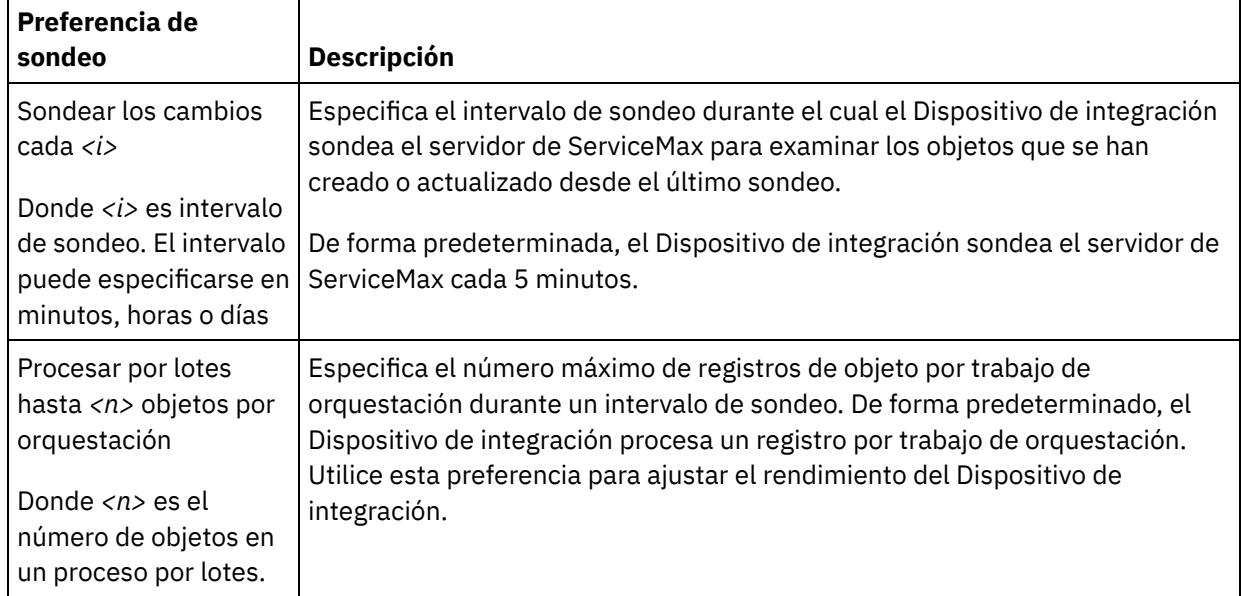

2. Establezca las preferencias de sondeo de los siguientes parámetros:

**Tema principal:** [Actividades](#page-693-0) de ServiceMax

#### **Comentarios** | **Notices**

Última actualización: Friday, November 8, 2013 file:///dcs/markdown/workspace/Transform/out.html http://pic.dhe.ibm.com/infocenter/wci/v7r0m0/topic/com.ibm.wci.doc/SerMax\_Understanding\_and\_Setting\_P olling\_Preferences.html

# <span id="page-701-0"></span>**Actividad Sondear objetos actualizados**

Esta actividad sondea el servidor de ServiceMax para buscar objetos que se hayan creado o actualizado recientemente y devuelve al Dispositivo de integración todos los campos de objeto seleccionados en el panel de configuración. En Studio, configure el intervalo de sondeo de la actividad.

## **Procedimiento**

- 1. En la pestaña Actividades, abra el directorio ServiceMax para buscar la actividad Sondear objetos actualizados.
- 2. Añada la actividad a una orquestación.

La lista de comprobación y el resumen de la actividad se visualizan debajo de la orquestación.

3. Seleccione un punto final de ServiceMax.

Para obtener [instrucciones](#page-695-0) sobre cómo crear o editar un punto final de ServiceMax, consulte Creación o edición de un punto final de ServiceMax.

- 4. Configure la actividad seleccionando un tipo de objeto ServiceMax y las preferencias de campo del objeto.
- 5. Especifique las Preferencias de sondeo de la actividad.
- 6. Especifique los parámetros Reintento y Tiempo de espera de la actividad.

## **Qué hacer a continuación**

Correlacionar la salida de la actividad Sondear objetos actualizados **Tema principal:** [Actividades](#page-693-0) de ServiceMax

# **Correlación de la salida de la actividad Sondear objeto actualizado**

### **Procedimiento**

1. En la lista de comprobación, seleccione Correlacionar salidas.

El elemento objects se visualiza en el panel De actividad.

2. Pulse Seleccionar salidas... y seleccione las variables de salida de la correlación.

Para obtener instrucciones sobre como crear variables, consulte Creación de [variables.](#page-864-0)

3. Correlacione los parámetros de salida con las variables como corresponda.

Para obtener instrucciones sobre correlaciones, consulte Creación de una [correlación.](#page-942-0)

La correlación de salida puede tener elementos de campo *nillable* que tengan el siguiente comportamiento:

 $\circ$  Si el campo que se está recuperando tiene un valor nulo, el Dispositivo de integración establece el atributo xsi:nil a true (verdadero) en el resultado.

Última actualización: Friday, November 8, 2013 file:///dcs/markdown/workspace/Transform/out.html

http://pic.dhe.ibm.com/infocenter/wci/v7r0m0/topic/com.ibm.wci.doc/SerMax\_Poll\_Updated\_Objects\_Activity .html

# <span id="page-702-0"></span>**Obtener objetos actualizados**

## **Procedimiento**

- 1. En la pestaña Actividades, abra el directorio ServiceMax para buscar la actividad Obtener objetos actualizados.
- 2. Añada la actividad a una orquestación.

La lista de comprobación y el resumen de la actividad se visualizan debajo de la orquestación.

3. Seleccione un punto final de ServiceMax.

Para obtener [instrucciones](#page-695-0) sobre cómo crear o editar un punto final de ServiceMax, consulte Creación o edición de un punto final de ServiceMax.

4. Configure la actividad seleccionando un tipo de objeto ServiceMax y las preferencias de campo del objeto.

Solo podrá seleccionar tipos de objeto y campos que pueda actualizar el Dispositivo de integración. La correlación de entrada contiene el tipo de objeto con elementos que se corresponden con los elementos que se hayan seleccionado durante esta etapa de configuración.

Nota: El Dispositivo de integración no puede crear campos de numeración automática.

- 5. Especifique los parámetros Reintento y Tiempo de espera de la actividad.
- 6. Correlacione la entrada de la actividad.

La correlación de entrada consta de un parámetro de entrada del objeto. Este parámetro consiste en un único elemento raíz que tiene un único elemento repetitivo, nombrado conforme al tipo de objeto seleccionado, y que contiene todos los campos que se hayan seleccionado en la tabla Preferencias de campo de objeto.

## **Qué hacer a continuación**

Correlacionar la entrada de Obtener objetos actualizados **Tema principal:** [Actividades](#page-693-0) de ServiceMax

## **Correlación de la entrada de la actividad Obtener objetos actualizados**

### **Procedimiento**

1. En la Lista de comprobación, seleccione Correlacionar entradas.

Se mostrará el elemento startDateTime en el panel A actividad.

- 2. Opcional: Pulse con el botón derecho del ratón sobre el nodo predeterminado y elija Mostrar parámetros opcionales para visualizar parámetros de entrada para esta actividad:
	- endDateTime
- o CallOptions
- connection
- sessionInfo
- 3. Pulse Seleccionar entradas... y seleccione las variables de entrada de la correlación.

Para obtener instrucciones sobre como crear variables, consulte Creación de [variables.](#page-864-0)

4. Correlacione los parámetros de entrada con las variables como corresponda.

Para obtener instrucciones sobre correlaciones, consulte Creación de una [correlación.](#page-942-0)

Los elementos del campo *Optional* y *nillable* tienen el siguiente comportamiento:

- El Dispositivo de integración no actualiza ningún campo opcional cuando el servidor de ServiceMax no proporciona ningún valor para el campo.
- o Si establece el atributo xsi:nil a true (verdadero) en un campo nillable (es decir, que admite valores nulos), el Dispositivo de integración establecerá el campo a nulo durante una actualización.

Nota: El establecimiento de un campo en una serie vacía no establece el campo como nulo.

### **Qué hacer a continuación**

Correlacionar la salida de la actividad Obtener objetos actualizados

## **Correlación de la salida de la actividad Obtener objetos actualizados**

### **Procedimiento**

1. En la lista de comprobación, seleccione Correlacionar salidas.

Se mostrará el elemento saveResults en el panel De actividad.

2. Pulse Seleccionar salidas... y seleccione las variables de salida de la correlación.

Para obtener instrucciones sobre como crear variables, consulte Creación de [variables.](#page-864-0)

3. Correlacione los parámetros de salida con las variables como corresponda.

Para obtener instrucciones sobre correlaciones, consulte Creación de una [correlación.](#page-942-0)

### **Comentarios** | **Notices**

Última actualización: Friday, November 8, 2013 file:///dcs/markdown/workspace/Transform/out.html

<span id="page-703-0"></span>http://pic.dhe.ibm.com/infocenter/wci/v7r0m0/topic/com.ibm.wci.doc/SerMax\_Get\_Updated\_Objects.html

# **Actividad Sondear objetos suprimidos**

Esta actividad sondea el servidor de ServiceMax para buscar objetos que se hayan suprimido recientemente y devuelve identificadores al Dispositivo de integración.

- 1. En la pestaña Actividades, abra el directorio ServiceMax para buscar la actividad Sondear objetos suprimidos.
- 2. Añada la actividad a una orquestación.

La lista de comprobación y el resumen de la actividad se visualizan debajo de la orquestación.

3. Seleccione un punto final de ServiceMax.

Para obtener [instrucciones](#page-695-0) sobre cómo crear o editar un punto final de ServiceMax, consulte Creación o edición de un punto final de ServiceMax.

- 4. Configure la actividad seleccionando un tipo de objeto ServiceMax y las preferencias de campo del objeto.
- 5. Especifique las Preferencias de sondeo de la actividad.
- 6. Especifique los parámetros Reintento y Tiempo de espera de la actividad.

## **Qué hacer a continuación**

Correlacionar la salida de la actividad Sondear objetos suprimidos. **Tema principal:** [Actividades](#page-693-0) de ServiceMax

## **Correlación de la salida de la actividad Sondear objetos suprimidos**

### **Procedimiento**

1. En la lista de comprobación, seleccione Correlacionar salidas.

El elemento objects se visualiza en el panel De actividad.

2. Pulse Seleccionar salidas... y seleccione las variables de salida de la correlación.

Para obtener instrucciones sobre cómo crear variables, consulte Creación de [variables.](#page-864-0)

3. Correlacione los parámetros de salida con las variables como corresponda.

Para obtener instrucciones sobre correlaciones, consulte Creación de una [correlación.](#page-942-0)

La correlación de salida puede tener elementos de campo *nillable* que tengan el siguiente comportamiento:

- Si el campo que se está recuperando tiene un valor nulo, el Dispositivo de integración establece el atributo xsi:nil a true (verdadero) en el resultado.
- Si el ID de entrada no es válido o no representa el tipo de objeto especificado, para todo el elemento de objeto el Dispositivo de integración establecerá xsi:nil a true (verdadero) para la posición de dicho elemento en el conjunto de resultados.

### **Comentarios** | **Notices**

Última actualización: Friday, November 8, 2013 file:///dcs/markdown/workspace/Transform/out.html http://pic.dhe.ibm.com/infocenter/wci/v7r0m0/topic/com.ibm.wci.doc/SerMax\_Poll\_Deleted\_Objects\_Activity. html

# <span id="page-705-0"></span>**Obtener objetos suprimidos**

Esta actividad recupera la lista de objetos individuales que se han eliminado dentro del intervalo de tiempo especificado para ese objeto concreto.

## **Procedimiento**

- 1. En la pestaña Actividades, abra el directorio ServiceMax para buscar la actividad Obtener objetos suprimidos.
- 2. Añada la actividad a una orquestación.

La lista de comprobación y el resumen de la actividad se visualizan debajo de la orquestación.

3. Seleccione un punto final de ServiceMax.

Para obtener [instrucciones](#page-695-0) sobre cómo crear o editar un punto final de ServiceMax, consulte Creación o edición de un punto final de ServiceMax.

4. Especifique los parámetros Reintento y Tiempo de espera de la actividad.

## **Qué hacer a continuación**

Correlacionar la entrada de la actividad Obtener objetos suprimidos. **Tema principal:** [Actividades](#page-693-0) de ServiceMax

## **Correlación de la entrada de la actividad Obtener objetos suprimidos**

### **Procedimiento**

1. En la Lista de comprobación, seleccione Correlacionar entradas.

Se mostrará el elemento startDateTime en el panel A actividad.

- 2. Opcional: Pulse con el botón derecho del ratón sobre el nodo predeterminado y elija Mostrar parámetros opcionales para visualizar parámetros de entrada para esta actividad:
	- endDateTime
	- o CallOptions
	- o connection
	- sessionInfo
- 3. Pulse Seleccionar entradas... y seleccione las variables de entrada de la correlación.

Para obtener instrucciones sobre como crear variables, consulte Creación de [variables.](#page-864-0)

4. Correlacione los parámetros de entrada con las variables como corresponda.

Para obtener instrucciones sobre correlaciones, consulte Creación de una [correlación.](#page-942-0)

### **Qué hacer a continuación**

Correlacionar la salida de la actividad Obtener objetos suprimidos.

### **Procedimiento**

1. En la lista de comprobación, seleccione Correlacionar salidas.

Se mostrará el elemento deleteResults en el panel De actividad.

2. Pulse Seleccionar salidas... y seleccione las variables de salida de la correlación.

Para obtener instrucciones sobre como crear variables, consulte Creación de [variables.](#page-864-0)

3. Correlacione los parámetros de salida con las variables como corresponda.

Para obtener instrucciones sobre correlaciones, consulte Creación de una [correlación.](#page-942-0)

### **Comentarios** | **Notices**

Última actualización: Friday, November 8, 2013 file:///dcs/markdown/workspace/Transform/out.html

<span id="page-706-0"></span>http://pic.dhe.ibm.com/infocenter/wci/v7r0m0/topic/com.ibm.wci.doc/SerMax\_Get\_Deleted\_Objects.html

# **Actividad Crear objetos**

Utilice esta actividad para crear uno o varios objetos ServiceMax. En la pestaña Actividades, abra el directorio ServiceMax para encontrar la actividad Crear objetos.

## **Procedimiento**

1. Añada la actividad a una orquestación.

La lista de comprobación y el resumen de la actividad se visualizan debajo de la orquestación.

2. Seleccione un punto final de ServiceMax.

Para obtener [instrucciones](#page-695-0) sobre cómo crear o editar un punto final de ServiceMax, consulte Creación o edición de un punto final de ServiceMax.

- 3. Configure la actividad seleccionando un tipo de objeto ServiceMax y las preferencias de campo del objeto.
- 4. Especifique los parámetros Reintento y Tiempo de espera de la actividad.

### **Qué hacer a continuación**

Correlacione las entradas de la actividad Crear objetos. **Tema principal:** [Actividades](#page-693-0) de ServiceMax

## **Correlación de la entrada de la actividad Crear objetos**

### **Procedimiento**

1. En la Lista de comprobación, seleccione Correlacionar entradas.

Se mostrará el elemento Objetos en el panel A actividad. Los parámetros visualizados corresponden a la estructura de la entrada de la operación de objetos de ServiceMax.

- 2. Opcional: Pulse con el botón derecho del ratón sobre el nodo predeterminado y elija Mostrar parámetros opcionales para visualizar parámetros de entrada para esta actividad:
	- AssignmentRuleHeader
	- o MruHeader
	- EmailHeader
	- o CallOptions
	- connection
	- sessionInfo
- 3. Pulse Seleccionar entradas... y seleccione las variables de entrada de la correlación.

Para obtener instrucciones sobre como crear variables, consulte Creación de [variables.](#page-864-0)

4. Correlacione los parámetros de entrada con las variables como corresponda.

Para obtener instrucciones sobre correlaciones, consulte Creación de una [correlación.](#page-942-0)

Los elementos de campo *Optional* y *nillable* tienen el siguiente comportamiento:

- El Dispositivo de integración no actualiza ningún campo opcional cuando el servidor de ServiceMax no proporciona ningún valor para el campo.
- $\circ$  Si establece el atributo  $x$ si:nil a true (verdadero) en un campo nillable (es decir, que admite valores nulos), el Dispositivo de integración establecerá el campo a nulo durante una actualización.

Nota: El establecimiento de un campo en una serie vacía no establece el campo como nulo.

### **Qué hacer a continuación**

Correlacione la salida de la actividad Crear objetos.

### **Correlación de la salida de la actividad Crear objeto**

### **Procedimiento**

1. En la lista de comprobación, seleccione Correlacionar salidas.

Se mostrará el elemento saveResults en el panel De actividad. Los parámetros visualizados corresponden a la estructura de saveResults, que es devuelta por la actividad crear.

2. Pulse Seleccionar salidas... y seleccione las variables de salida de la correlación.

Para obtener instrucciones sobre como crear variables, consulte Creación de [variables.](#page-864-0)

3. Correlacione los parámetros de salida con las variables como corresponda.

Para obtener instrucciones sobre correlaciones, consulte Creación de una [correlación.](#page-942-0)

Última actualización: Friday, November 8, 2013 file:///dcs/markdown/workspace/Transform/out.html

<span id="page-708-0"></span>http://pic.dhe.ibm.com/infocenter/wci/v7r0m0/topic/com.ibm.wci.doc/SerMax\_Create\_Objects\_Activity.html

# **Actividad Actualizar objetos**

Utilice esta actividad para actualizar objetos existentes en ServiceMax.

## **Acerca de esta tarea**

Mientras que el API de Salesforce limita a 200 el número de objetos que se puede actualizar en una única llamada, el conector de Salesforce de Cast Iron no tiene tal límite. Puede utilizar la actividad Actualizar objetos para actualizar un número de objetos ilimitado.

Utilización de la actividad Actualizar objetos

## **Procedimiento**

- 1. En la pestaña Actividades, abra el directorio ServiceMax para buscar la actividad **Actualizar objetos**.
- 2. Añada la actividad a una orquestación. La **lista de comprobación** y el **resumen** de la actividad se visualizan debajo de la orquestación.
- 3. Seleccione un punto final de ServiceMax. Para obtener instrucciones sobre cómo crear o editar un punto final de ServiceMax, consulte Creación o edición de un punto final de [ServiceMax](#page-695-0).
- 4. [Configure](#page-697-0) la actividad eligiendo las preferencias de campo de objeto y de tipo de objeto de ServiceMax. Sólo puede seleccionar tipos de objeto y campos que el Dispositivo de integración pueda actualizar. La correlación de entrada contiene el tipo de objeto con elementos que corresponden a los campos que se seleccionan durante este paso de configuración.
- Nota: El Dispositivo de integración no puede crear campos de numeración automática.
- 5. [Especifique](#page-628-0) los parámetros**Reintentar** y **Tiempo de espera** para la actividad.
- 6. Correlacione la entrada de la actividad. La correlación de entrada consiste en un parámetro de entrada de objeto. Este parámetro consiste en un único elemento raíz que tiene un único elemento repetitivo, nombrado conforme al tipo de objeto seleccionado, y que contiene todos los campos que se hayan seleccionado en la tabla Preferencias de campo de objeto.
- 7. Correlacione la salida de la actividad.

## **Resultados**

### **Correlacionar la entrada de la actividad Actualizar objetos**

- 1. En la **lista de comprobación**, seleccione Correlacionar entradas. Se visualiza el elemento **objects** en el panel A actividad.
- 2. Pulse con el botón derecho del ratón sobre el nodo predeterminado y elija Mostrar parámetros opcionales para visualizar parámetros de entrada para esta actividad:
	- AssignmentRuleHeader
	- MruHeader
	- o EmailHeader
	- CallOptions
	- connection
	- sessionInfo
- 3. Pulse Seleccionar entradas... y seleccione las variables de entrada o variables de la correlación. Para obtener instrucciones sobre cómo crear variables, consulte Creación de [variables](#page-864-0).

4. Correlacione los parámetros de entrada con la variable o variables, según proceda. Para obtener instrucciones sobre cómo correlacionar, consulte Creación de una [correlación](#page-942-0).

Los elementos del campo Optional (opcional) y nillable tienen el siguiente comportamiento:

- El Dispositivo de integración no actualiza ningún campo opcional cuando el servidor de ServiceMax no proporciona ningún valor para el campo.
- Si establece el atributo xsi:nil a true (verdadero) en un campo nillable (que admite valores nulos), el Dispositivo de integración establecerá el campo a nulo durante una actualización. Nota: El establecimiento de un campo en una serie vacía no establece el campo en nulo.

#### **Correlacionar la salida de la actividad Actualizar objetos**

- 1. En la **lista de comprobación**, seleccione Correlacionar salidas. Se visualiza el elemento **saveResults** en el panel De actividad.
- 2. Pulse **Seleccionar salidas...** y seleccione las variables de salida o variables de la correlación. Para obtener instrucciones sobre cómo crear variables, consulte Creación de [variables](#page-864-0).
- 3. Correlacione los parámetros de salida con la variable o variables, según proceda. Para obtener instrucciones sobre cómo correlacionar, consulte Creación de una [correlación](#page-942-0).

#### **Tema principal:** [Actividades](#page-693-0) de ServiceMax

### **Comentarios** | **Notices**

Última actualización: Friday, November 8, 2013 file:///dcs/markdown/workspace/Transform/out.html

<span id="page-709-0"></span>http://pic.dhe.ibm.com/infocenter/wci/v7r0m0/topic/com.ibm.wci.doc/SerMax\_Update\_Objects\_Activity.html

# **Actividad Actualizar/insertar objetos**

Utilice esta actividad para actualizar/insertar objetos existentes o crear nuevos objetos en ServiceMax.

### **Acerca de esta tarea**

La actividad utiliza un ID externo, normalmente una clave foránea, para determinar si actualizar un objeto existente o crear uno de nuevo en ServiceMax.

Mientras que el API de Salesforce limita a 200 el número de objetos que se puede crear en una única llamada de actualizar/insertar, el conector de Salesforce de Cast Iron no tiene tal límite. Puede utilizar la actividad **Actualizar/insertar** objetos para crear un número de objetos ilimitado.

Para utilizar la actividad **Actualizar/insertar objetos**:

### **Procedimiento**

- 1. En la pestaña Actividades, abra el directorio ServiceMax para buscar la actividad **Actualizar/insertar objetos**.
- 2. Añada la actividad a una orquestación. La **lista de comprobación** y el **resumen** de la actividad se visualizan debajo de la orquestación.
- 3. Seleccione un punto final de ServiceMax. Para obtener instrucciones sobre cómo crear o editar un punto final de ServiceMax, consulte Creación o edición de un punto final de [ServiceMax](#page-695-0).
- 4. [Configure](#page-697-0) la actividad eligiendo las preferencias de campo de objeto y de tipo de objeto de ServiceMax. Nota: Sólo puede elegir tipos de objeto que el Dispositivo de integración pueda actualizar o crear y contener como mínimo un campo ID externo. Cuando se selecciona el tipo de objeto, Studio muestra los ID externos definidos en el tipo de objeto en el campo ID externo del panel Configurar. No puede editar los ID listados en la lista ID externo. El ID externo que seleccione pasará a ser un campo necesario; no podrá borrar este campo de la tabla Preferencias de campo de objeto. Si sólo hay un ID externo disponible, Studio selecciona automáticamente este campo en la tabla Preferencias de campo de objeto.
- 5. [Especifique](#page-698-1) los parámetros**Reintentar** y **Tiempo de espera** de la actividad.
- 6. Correlacione la entrada de la actividad.
- 7. Correlacione la salida de la actividad.

## **Resultados**

### **Correlacionar la entrada de la actividad Actualizar/insertar objetos**

- 1. En la **lista de comprobación**, seleccione Correlacionar entradas. Se visualiza el elemento **objects** en el panel A actividad.
- 2. Pulse con el botón derecho del ratón sobre el nodo predeterminado y elija Mostrar parámetros opcionales para visualizar parámetros de entrada para esta actividad:
	- AssignmentRuleHeader
	- MruHeader
	- o EmailHeader
	- o CallOptions
	- connection
	- sessionInfo
- 3. Pulse Seleccionar entradas... y seleccione las variables de entrada o variables de la correlación. Para obtener instrucciones sobre cómo crear variables, consulte Creación de [variables](#page-864-0).
- 4. Correlacione los parámetros de entrada con la variable o variables, según proceda. Para obtener instrucciones sobre cómo correlacionar, consulte Creación de una [correlación](#page-942-0).

Esta actividad admite los siguientes parámetros de entrada opcionales:

- AssignmentRuleHeader
- EmailHeader
- MruHeader

Los elementos del campo Optional (opcional) y nillable tienen el siguiente comportamiento:

- El Dispositivo de integración no actualiza ningún campo opcional cuando el servidor de ServiceMax no proporciona ningún valor para el campo.
- $\bullet$  Si establece el atributo  $x \sin \pi i$  a true (verdadero) en un campo  $\pi i$ lable (que admite valores nulos), el Dispositivo de integración establecerá el campo a nulo durante una actualización. Nota: El establecimiento de un campo en una serie vacía no establece el campo en nulo.

### **Correlacionar la salida de la actividad Actualizar/insertar objetos**

- 1. En la **lista de comprobación**, seleccione Correlacionar salidas. Se visualiza el elemento **upsertResults** en el panel De actividad.
- 2. Pulse Seleccionar salidas... y seleccione las variables de salida o variables de la correlación. Para obtener instrucciones sobre cómo crear variables, consulte Creación de [variables](#page-864-0).
- 3. Correlacione los parámetros de salida con la variable o variables, según proceda. Para obtener instrucciones sobre cómo correlacionar, consulte Creación de una [correlación](#page-942-0).

#### **Comentarios** | **Notices**

Última actualización: Friday, November 8, 2013 file:///dcs/markdown/workspace/Transform/out.html

<span id="page-711-0"></span>http://pic.dhe.ibm.com/infocenter/wci/v7r0m0/topic/com.ibm.wci.doc/SerMax\_Upsert\_Objects\_Activity.html

# **Actividad Suprimir objetos**

Esta actividad se utiliza para suprimir uno o varios objetos en ServiceMax. Mientras que el API de Salesforce limita a 200 el número de objetos que se puede suprimir en una única llamada, el conector de Salesforce de Cast Iron no tiene tal límite. Puede utilizar la actividad **Suprimir objetos** para suprimir un número ilimitado de objetos.

## **Procedimiento**

- 1. En la pestaña Actividades, abra el directorio ServiceMax para buscar la actividad Suprimir objetos.
- 2. Añada la actividad a una orquestación.

La lista de comprobación y el resumen de la actividad se visualizan debajo de la orquestación.

3. Seleccione un punto final de ServiceMax.

Para obtener [instrucciones](#page-695-0) sobre cómo crear o editar un punto final de ServiceMax, consulte Creación o edición de un punto final de ServiceMax.

4. Especifique los parámetros Reintento y Tiempo de espera de la actividad.

### **Qué hacer a continuación**

Correlacionar la entrada de la actividad Suprimir objetos. **Tema principal:** [Actividades](#page-693-0) de ServiceMax

## **Correlación de la entrada de la actividad Suprimir objetos**

### **Procedimiento**

1. En la Lista de comprobación, seleccione Correlacionar entradas.

Se mostrará el elemento ID en el panel A actividad.

- 2. Opcional: Pulse con el botón derecho del ratón sobre el nodo predeterminado y elija Mostrar parámetros opcionales para visualizar parámetros de entrada para esta actividad:
	- UserTerritoryDeleteHeader
	- o CallOptions
	- connection
	- sessionInfo
- 3. Pulse Seleccionar entradas... y seleccione las variables de entrada de la correlación.

Para obtener instrucciones sobre como crear variables, consulte Creación de [variables.](#page-864-0)

4. Correlacione los parámetros de entrada con las variables como corresponda.

Para obtener instrucciones sobre correlaciones, consulte Creación de una [correlación.](#page-942-0)

### **Qué hacer a continuación**

Correlacionar la salida de la actividad Suprimir objetos.

## **Correlación de la salida de la actividad Suprimir objetos**

### **Procedimiento**

1. En la lista de comprobación, seleccione Correlacionar salidas.

Se mostrará el elemento deleteResults en el panel De actividad.

2. Pulse Seleccionar salidas... y seleccione las variables de salida de la correlación.

Para obtener instrucciones sobre como crear variables, consulte Creación de [variables.](#page-864-0)

3. Correlacione los parámetros de salida con las variables como corresponda.

Para obtener instrucciones sobre correlaciones, consulte Creación de una [correlación.](#page-942-0)

#### **Comentarios** | **Notices**

Última actualización: Friday, November 8, 2013 file:///dcs/markdown/workspace/Transform/out.html

<span id="page-712-0"></span>http://pic.dhe.ibm.com/infocenter/wci/v7r0m0/topic/com.ibm.wci.doc/SerMax\_Delete\_Objects\_Activity.html

# **Actividad Restaurar objetos**

## **Acerca de esta tarea**

Esta actividad se utiliza para restaurar uno o varios objetos suprimidos en ServiceMax.

Para utilizar la actividad Restaurar objetos, complete los siguientes pasos:

## **Procedimiento**

- 1. En la pestaña Actividades, abra el directorio ServiceMax para buscar la actividad **Restaurar objetos**. Añada la actividad a una orquestación. La **lista de comprobación** y el **resumen** de la actividad se visualizan debajo de la orquestación.
- 2. Seleccione un punto final de ServiceMax. Para obtener instrucciones sobre cómo crear o editar un punto final de ServiceMax, consulte Creación o edición de un punto final de [ServiceMax](#page-695-0).
- 3. [Especifique](#page-698-1) los parámetrosReintentar y Tiempo de espera para la actividad.
- 4. Correlacione la entrada de la actividad.
- 5. Correlacione la salida de la actividad.

### **Correlacionar la entrada de la actividad Restaurar objetos**

- 1. En la **lista de comprobación**, seleccione Correlacionar entradas. Se visualiza el elemento **ids** en el panel A actividad.
- 2. Pulse con el botón derecho del ratón sobre el nodo predeterminado y elija Mostrar parámetros opcionales para visualizar parámetros de entrada para esta actividad:
	- CallOptions
	- connection
- 3. Pulse Seleccionar entradas... y seleccione las variables de entrada o variables de la correlación. Para obtener instrucciones sobre cómo crear variables, consulte Creación de [variables](#page-864-0).
- 4. Correlacione los parámetros de entrada con la variable o variables, según proceda. Para obtener instrucciones sobre cómo correlacionar, consulte Creación de una [correlación](#page-942-0).

#### **Correlacionar la salida de la actividad Restaurar objetos**

- 1. En la **lista de comprobación**, seleccione Correlacionar salidas. Se visualiza el elemento **results** en el panel De actividad.
- 2. Pulse Seleccionar salidas... y seleccione las variables de salida o variables de la correlación. Para obtener instrucciones sobre cómo crear variables, consulte Creación de [variables](#page-864-0).
- 3. Correlacione los parámetros de salida con la variable o variables, según proceda. Para obtener instrucciones sobre cómo correlacionar, consulte Creación de una [correlación](#page-942-0).

### **Tema principal:** [Actividades](#page-693-0) de ServiceMax

### **Comentarios** | **Notices**

Última actualización: Friday, November 8, 2013 file:///dcs/markdown/workspace/Transform/out.html

http://pic.dhe.ibm.com/infocenter/wci/v7r0m0/topic/com.ibm.wci.doc/SerMax\_Undelete\_Objects\_Activity.htm l

# <span id="page-713-0"></span>**Actividad Recuperar objetos**

Utilice esta actividad para recuperar uno o varios objetos de ServiceMax de un tipo especificado. Mientras que el API de Salesforce limita a 2.000 el número de objetos que se puede recuperar en una única llamada, el conector de Salesforce de Cast Iron no tiene tal límite. Puede utilizar la actividad **Recuperar objetos** para recuperar un número de objetos ilimitado.

## **Utilización de la actividad Recuperar objetos**

- 1. En la pestaña Actividades, abra el directorio de ServiceMax para localizar la actividad Recuperar objetos.
- 2. Añada la actividad a la orquestación.

La lista de comprobación y el resumen de la actividad se visualizan debajo de la orquestación.

3. Seleccione un punto final de ServiceMax.

Para obtener [instrucciones](#page-695-0) sobre cómo crear o editar un punto final de ServiceMax, consulte Creación o edición de un punto final de ServiceMax.

4. Configure la actividad seleccionando un tipo de objeto ServiceMax y las preferencias de campo del objeto.

Sólo se visualizan los tipos de objeto que el Dispositivo de integración puede recuperar a través del API de Salesforce.com.

5. Especifique los parámetros Retry (reintento) y Time out (tiempo de espera) para la actividad.

## **Correlación de la entrada de la actividad Recuperar objetos**

1. En Lista de comprobación, seleccione Correlacionar entradas.

Se visualiza el elemento ids en el panel A actividad. El elemento contiene la colección de ID que el Dispositivo de integración recupera de ServiceMax.

- 2. (Opcional) Pulse con el botón derecho del ratón sobre el nodo predeterminado y elija Mostrar parámetros opcionales para visualizar parámetros de entrada para esta actividad:
	- o MruHeaderUser
	- o CallOptions
	- connection
	- sessionInfo
- 3. Pulse Seleccionar entradas... y seleccione las variables de entrada de la correlación.

Para obtener instrucciones sobre como crear variables, consulte Creación de [variables.](#page-864-0)

4. Correlacione los parámetros de entrada con las variables como corresponda.

Para obtener instrucciones sobre correlaciones, consulte Creación de una [correlación.](#page-942-0)

Los elementos de campo *Optional* y *nillable* tienen el siguiente comportamiento:

- Si el campo que se está recuperando tiene un valor nulo, el Dispositivo de integración establece el atributo xsi:nil a true (verdadero) en el resultado.
- Si el ID de entrada no es válido o no representa el tipo de objeto especificado, para todo el elemento de objeto el dispositivo de integración establecerá xsi:nil a true (verdadero) para la posición de dicho elemento en el conjunto de resultados.

## **Correlación de la salida de la actividad Recuperar objetos**

1. En la lista de comprobación, seleccione Correlacionar salidas.

Se visualiza el elemento objects en el panel De actividad. El elemento contiene todos los campos que se han seleccionado en la tabla de preferencias de campo durante los pasos de configuración.

2. Pulse Seleccionar salidas... y seleccione las variables de salida de la correlación.

Para obtener instrucciones sobre como crear variables, consulte Creación de [variables.](#page-864-0)

3. Correlacione los parámetros de salida con las variables como corresponda.

Para obtener instrucciones sobre correlaciones, consulte Creación de una [correlación.](#page-942-0)

**Tema principal:** [Actividades](#page-693-0) de ServiceMax

#### **Comentarios** | **Notices**

Última actualización: Friday, November 8, 2013 file:///dcs/markdown/workspace/Transform/out.html

http://pic.dhe.ibm.com/infocenter/wci/v7r0m0/topic/com.ibm.wci.doc/SerMax\_Retrieve\_Objects\_Activity.html

# **Actividad Consultar objetos**

Utilice Sforce Object Query Language (SOQL) para ejecutar una consulta en uno o varios tipos de objeto de Salesforce.com desde esta actividad y devolver un conjunto de resultados. La actividad Consultar objetos ejecuta automáticamente una llamada query o queryAll, seguida por continuas llamadas queryMore para todos los hijos y objetos devueltos desde Salesforce.com.

Nota: La ejecución de la actividad Consultar objetos puede dar lugar a que Salesforce.com abra un cursor para realizar un seguimiento de los resultados de la consulta. Si la actividad alcanza el límite de cursor que Salesforce.com permite para cada usuario o si dicho cursor caduca, el Dispositivo de integración vuelve a intentar la actividad.

## **Utilización de la actividad Consultar objetos**

- 1. En el separador Actividades, abra el directorio de Salesforce.com para buscar la actividad Consultar objetos.
- 2. Añada la actividad a la orquestación.

La lista de comprobación y el resumen de la actividad se visualizan debajo de la orquestación.

3. Seleccione un punto final de Salesforce.com.

Para obtener instrucciones sobre cómo crear o editar un punto final de Salesforce.com, consulte Creación o edición de un punto final de [Salesforce.com](#page-623-0).

- 4. Configure la actividad especificando una consulta y estableciendo opciones de consulta.
- 5. Especifique los parámetros Retry (reintento) y Time out (tiempo de espera) para la actividad.
- 6. Correlacione la entrada de la actividad.
- 7. Correlacione la salida de la actividad.

## **Correlacionar la entrada de la actividad Consultar objetos**

1. En la lista de comprobación, seleccione Correlacionar entradas.

El elemento parameters se visualiza en el panel A actividad. El elemento parameters tiene un elemento hijo para cada parámetro que se ha especificado en la consulta SOQL. El contexto del parámetro en la consulta determina el tipo de parámetro. Si no ha especificado ningún parámetro, entonces no se visualizarán elementos hijo bajo el elemento parameters.

- 2. Pulse con el botón derecho del ratón sobre el nodo predeterminado y elija Mostrar parámetros opcionales para visualizar parámetros de entrada para esta actividad:
	- MruHeader
	- CallOptions
- connection
- sessionInfo
- 3. Pulse Seleccionar entradas... y seleccione las variables de entrada o variables de la correlación.

Para obtener instrucciones sobre como crear variables, consulte Creación de [variables.](#page-864-0)

4. Correlacione los parámetros de entrada con la variable o variables, según proceda.

Para obtener instrucciones sobre correlaciones, consulte Creación de una [correlación.](#page-942-0)

# **Correlacionar la salida de la actividad Consultar objetos**

1. En la lista de comprobación, seleccione Correlacionar salidas.

El elemento objects se visualiza en el panel De actividad. El parámetro de resultado tiene un único elemento denominado objects (objetos) con un único elemento repetitivo que lleva el nombre del objeto impulsor de la consulta. El objeto impulsor es el primer objeto denominado en la cláusula FROM de la consulta. Por ejemplo, en la siguiente sentencia SOQLAccount es el objeto impulsor:

Select Name from Account, Account.Contacts

El objeto impulsor tiene elementos hijos que corresponden a los campos o relaciones listados en la cláusula SELECT de una consulta. El esquema se define de la siguiente manera:

- Para campos, el tipo de campo coincide con el tipo de SOAP del campo. El tipo de campo es nillable si el tipo de SOAP es nillable.
- Para las relaciones de elementos padre, el nombre del elemento es el nombre del padre. Si no hay ningún padre cuando la actividad ejecuta la consulta, entonces el elemento está ausente. Los campos o relaciones del padre aparecen inmediatamente debajo del elemento de relación.
- Para las relaciones de elementos hijo, el nombre del elemento es el nombre del hijo. El elemento de relación tiene un único elemento repetitivo denominado de acuerdo con el tipo de objeto del objeto hijo. Los campos y relación del hijo aparecen debajo el elemento de tipo de objeto. Si no hay hijos cuando la actividad ejecuta la consulta, entonces el elemento está ausente.
- o Si no ha seleccionado campos ni relaciones pero en su lugar ha solicitado count() en la cláusula SELECT, todo el elemento del tipo de objeto se sustituye con un elemento denominado count del tipo unsignedInt.
- 2. Pulse Seleccionar salidas... y seleccione las variables de salida o variables de la correlación.

Para obtener instrucciones sobre como crear variables, consulte Creación de [variables.](#page-864-0)

3. Correlacione los parámetros de salida con la variable o variables, según proceda.

Para obtener instrucciones sobre correlaciones, consulte Creación de una [correlación.](#page-942-0)

**Tema principal:** Actividades de [Salesforce.com](#page-621-0) **Tema principal:** [Actividades](#page-693-0) de ServiceMax

### **Comentarios** | **Notices**

*M* Última actualización: Friday, November 8, 2013 file:///dcs/markdown/workspace/Transform/out.html

http://pic.dhe.ibm.com/infocenter/wci/v7r0m0/topic/com.ibm.wci.doc/Query\_Objects\_Activity.html

# <span id="page-717-0"></span>**Configuración de la actividad Consultar objetos**

Debe crearse una consulta en lenguaje de búsqueda de objetos de Sforce (Sforce Object Search Language, SOSL) para configurar la actividad **Buscar objetos**. Las siguientes secciones se explican los pasos para configurar la actividad **Buscar objetos** , crear una consulta SOSL y suministrar reglas de sintaxis SOSL para IBM® Cast Iron.

## **Procedimiento**

1. En la Lista de comprobación, seleccione Configurar.

Se abrirá la ventana Especificar consulta.

- 2. Cree una consulta SOSL en la ventana Especificar consulta.
- 3. Opcional: Puede especificar parámetros dinámicos en la cláusula de búsqueda de la sentencia SOSL. A continuación, puede correlacionar estos parámetros dinámicamente como los parámetros de entrada de la actividad, lo que permitirá a dicha actividad controlar de forma dinámica la consulta que está basada en la entrada de la orquestación. Utilice el símbolo del dólar (\$) para denotar un parámetro, seguido del nombre del parámetro.
- 4. Pulse el icono Validar , para validar la consulta.

Si la consulta no es válida, el icono Comentarios de validación **se mostrará en la esquina inferior** izquierda de la ventana Especificar consulta. En el caso de las consultas no válidas:

- a. Pulse el icono Comentarios de validación en la esquina inferior izquierda de la ventana Especificar consulta para obtener una lista de errores de validación.
- b. Utilice el icono Renovar **para renovar los metadatos y volver a validar la sentencia SOSL.**
- 5. En la Lista de comprobación, seleccione Consultar para configurar opciones de consulta determinadas.

Se abrirá el panel Opciones de consulta.

- 6. Seleccione Incluir elementos suprimidos en la consulta (ejecutar una operación queryAll), para consultar los registros eliminados además de los existentes. Si no selecciona esta opción, el Dispositivo de integración sólo consultará los registros existentes.
- 7. Especifique un Tamaño de lote de consultas entre 200 y 2.000 consultas para facilitar el ajuste del rendimiento del Dispositivo de integración.

Esta opción determina el tamaño de lote que se utilizará en la cabecera SOAP QueryOptions para todas las llamadas de consulta y no afecta al número de resultados devueltos por la actividad. Esta opción está establecida de forma predeterminada en 500 consultas.

### **Tema principal:** [Actividades](#page-693-0) de ServiceMax

## **Creación de consultas SOSL**

Al crear una consulta SOQL, puede utilizar parámetros dinámicos en la cláusula WHERE de la sentencia SOQL. Studio puede, a continuación, correlacionar estos parámetros dinámicamente como los parámetros de entrada de la actividad. Esto permite un control dinámico de la consulta basado en la entrada de la orquestación.

### **Acerca de esta tarea**

El lenguaje de búsqueda SForce Object Query Language no define una sintaxis para las consultas parametrizadas; sin embargo, Cast Iron sí impone algunas reglas de sintaxis SOQL de propietario. Puede utilizar parámetros en las expresiones simples o en las complejas.

Reglas de sintaxis SOSL para Cast Iron

Utilice el símbolo del dólar (\$) para denotar un parámetro. Detrás del signo del dólar (\$), especifique una serie de caracteres alfanuméricos. El primer carácter debe ser una letra [a-zA-Z], seguida opcionalmente de una o varias letras [a-zA-Z], dígitos [0-9], o ( \_ ) guiones bajos. Nota: Los nombres de parámetros distinguen entre mayúsculas y minúsculas; por lo tanto, los parámetros \$a y \$A se consideran parámetros diferentes.

La tabla siguiente contiene ejemplos de declaraciones de parámetro válidas y no válidas:

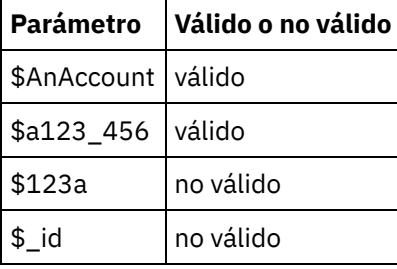

- Debe declarar los parámetros en el lado derecho de una expresión en una cláusula WHERE.
- Los parámetros pueden aparecer más de una vez en una sentencia SOQL dada. Sin embargo, aunque el parámetro aparezca más de una vez en la sentencia SOQL, solo se incluirá una vez en la correlación de parámetros de entrada. La actividad sustituirá con el mismo valor todas las ubicaciones en las que se utilice el parámetro en tiempo de ejecución.

Nota: Si utiliza el mismo nombre de parámetro y existe una no coincidencia de tipo, se producirá un error. Por ejemplo, el siguiente SOQL genera un error porque \$param se utiliza como serie y como tipo de fecha:

SELECT Name from Account where Name like *\$param* and createdDate > *\$param*

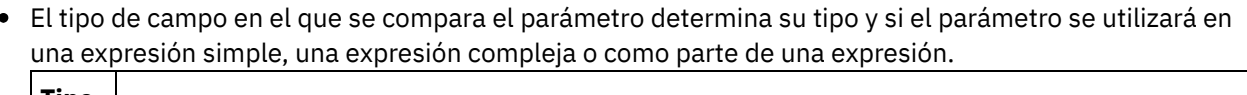

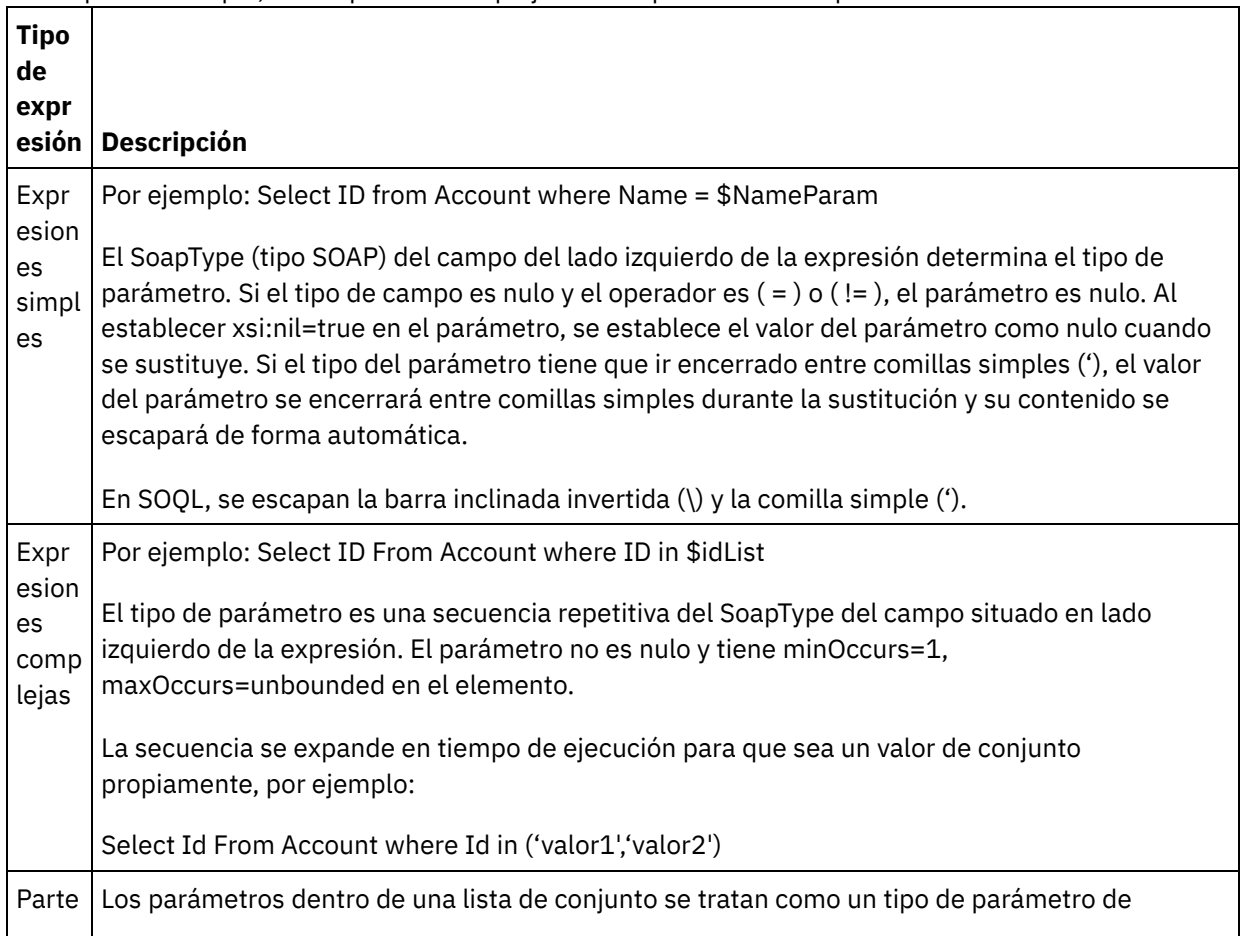

de una expre sión de conju nto expresión simple, por ejemplo: SELECT Name from Account where BillingState IN ('California', \$state2) En este ejemplo, el tipo de parámetro \$state2 es el SoapType del campo Account BillingState y no es un elemento repetitivo. El parámetro no es nulo.

#### **Comentarios** | **Notices**

Última actualización: Friday, November 8, 2013 file:///dcs/markdown/workspace/Transform/out.html

<span id="page-719-0"></span>http://pic.dhe.ibm.com/infocenter/wci/v7r0m0/topic/com.ibm.wci.doc/SerMax\_Configuring\_the\_Query\_Object s\_Activity.html

# **Actividad Buscar objetos**

### **Acerca de esta tarea**

El lenguaje de búsqueda de objetos de Sforce (Sforce Object Search Language, SOSL) se utiliza para ejecutar una consulta de búsqueda en uno o varios tipos de objeto de ServiceMax desde esta actividad y devolver un conjunto de resultados.

Nota: Sólo se pueden buscar objetos que estén configurados como searchable o eSearchable. No se pueden buscar objetos que sean objetos de archivo adjuntos.

Utilización de la actividad Buscar objetos:

### **Procedimiento**

- 1. En la pestaña Actividades, abra el directorio ServiceMax para buscar la actividad **Buscar objetos**.
- 2. Añada la actividad a una orquestación. La **lista de comprobación** y el **resumen** de la actividad se visualizan debajo de la orquestación.

### **Resultados**

- 1. Seleccione un punto final de ServiceMax. Para obtener instrucciones sobre cómo crear o editar un punto final de ServiceMax, consulte Creación o edición de un punto final de [ServiceMax](#page-695-0).
- 2. [Configure](#page-659-0) la actividad especificando una consulta de búsqueda y estableciendo las opciones de la consulta de búsqueda.
- 3. [Especifique](#page-628-0) los parámetrosReintentar y Tiempo de espera para la actividad.
- 4. Correlacione la entrada de la actividad.
- 5. Correlacione la salida de la actividad.

#### **Cómo correlacionar la entrada de la actividad Buscar objetos:**

1. En la **lista de comprobación**, seleccione Correlacionar entradas. El elemento parameters se visualiza en el panel A actividad. El elemento parameter tiene un elemento hijo para cada parámetro que se ha
especificado en la consulta SOSL. El contexto del parámetro en la consulta determina el tipo de parámetro. Si no ha especificado ningún parámetro, entonces no se visualizarán elementos hijo bajo el elemento parameters.

- 2. Pulse con el botón derecho del ratón sobre el nodo predeterminado y elija Mostrar parámetros opcionales para visualizar parámetros de entrada para esta actividad:
	- CallOptions
	- connection
	- sessionInfo
- 3. Pulse Seleccionar entradas... y seleccione las variables de entrada o variables de la correlación. Para obtener instrucciones sobre cómo crear variables, consulte Creación de [variables](#page-864-0).
- 4. Correlacione los parámetros de entrada con la variable o variables, según proceda. Para obtener instrucciones sobre cómo correlacionar, consulte Creación de una [correlación](#page-942-0).

#### **Cómo correlacionar la salida de la actividad Buscar objetos:**

- 1. En la **lista de comprobación**, seleccione Correlacionar salidas. Se visualiza el elemento **objects** en el panel De actividad.
- 2. Pulse Seleccionar salidas... y seleccione las variables de salida o variables de la correlación. Para obtener instrucciones sobre cómo crear variables, consulte Creación de [variables](#page-864-0).
- 3. Correlacione los parámetros de salida con la variable o variables, según proceda. Para obtener instrucciones sobre cómo correlacionar, consulte Creación de una [correlación](#page-942-0).

#### **Tema principal:** [Actividades](#page-693-0) de ServiceMax

#### **Comentarios** | **Notices**

Última actualización: Friday, November 8, 2013 file:///dcs/markdown/workspace/Transform/out.html

http://pic.dhe.ibm.com/infocenter/wci/v7r0m0/topic/com.ibm.wci.doc/SerMax\_Search\_Objects\_Activity.html

# **Configuración de la actividad Buscar objetos**

Debe crearse una consulta en lenguaje de búsqueda de objetos de Sforce (Sforce Object Search Language, SOSL) para configurar la actividad **Buscar objetos**.

## **Acerca de esta tarea**

Las siguientes secciones se explican los pasos para configurar la actividad **Buscar objetos** , crear una consulta SOSL y suministrar reglas de sintaxis SOSL para IBM® Cast Iron.

Para configurar la actividad Buscar objetos, complete los siguientes pasos:

# **Procedimiento**

- 1. En la Lista de comprobación, seleccione Configurar. Se abrirá la ventana Especificar consulta.
- 2. [Cree](#page-721-0) una consulta SOSL en la ventana Especificar consulta.
- 3. Opcional: Puede especificar parámetros dinámicos en la cláusula de búsqueda de la sentencia SOSL. A continuación, puede correlacionar estos parámetros dinámicamente como los parámetros de entrada de la actividad, lo que permitirá a dicha actividad controlar de forma dinámica la consulta que está basada

en la entrada de la orquestación. Utilice el símbolo del dólar (\$) para denotar un parámetro, seguido del nombre del parámetro.

- 4. Pulse el icono Validar  $\blacktriangleright$ , para validar la consulta. Si la consulta no es válida, el icono Comentarios de validación se mostrará en la esquina inferior izquierda de la ventana Especificar consulta. En el caso de las consultas no válidas:
	- Pulse el icono Comentarios de validación en la esquina inferior izquierda de la ventana Especificar consulta para obtener una lista de errores de validación.
	- o Utilice el icono Renovar para renovar los metadatos y volver a validar la cláusula SOSL.

<span id="page-721-0"></span>**Tema principal:** [Actividades](#page-693-0) de ServiceMax

## **Creación de consultas SOSL**

### **Acerca de esta tarea**

Al crear una consulta en el lenguaje de búsqueda de objetos de Sforce (Sforce Object Search Language, SOSL), pueden utilizarse parámetros dinámicos en la cláusula WHERE de la sentencia SOSL. Studio podrá, a continuación, correlacionarlos dinámicamente como los parámetros de entrada de la actividad. Esto permite un control dinámico de la consulta basado en la entrada de la orquestación.

El lenguaje de búsqueda de objetos de Sforce no define una sintaxis para las consultas parametrizadas; sin embargo, IBM Cast Iron sí impone algunas reglas propietarias de sintaxis SOSL. Puede utilizar parámetros en las expresiones simples o en las complejas.

### **Reglas de sintaxis SOSL para IBM Cast Iron**

#### **Acerca de esta tarea**

Utilice el símbolo del dólar (\$) para denotar un parámetro. Detrás del signo del dólar (\$), especifique una serie de caracteres alfanuméricos. El primer carácter debe ser una letra [a-zA-Z], seguida opcionalmente de una o varias letras [a-zA-Z], dígitos [0-9], o ( \_ ) guiones bajos. Nota: Los nombres de parámetros distinguen entre mayúsculas y minúsculas; por lo tanto, los parámetros \$a y \$A se consideran parámetros diferentes.

La tabla siguiente contiene ejemplos de declaraciones de parámetro válidas y no válidas:

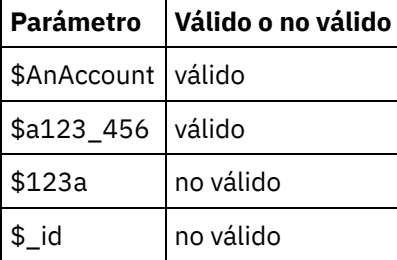

- $\bullet$  Debe declarar parámetros en la parte Consulta de búsqueda de la sentencia SOSL. Las llaves ({ $\}$ ) delimitan la parte Consulta de búsqueda de la sentencia SOSL. Importante: No utilice comillas dobles ( " " ) para entrecomillar los parámetros. Si lo hace, la actividad tratará al parámetro como un literal de búsqueda de cadenas.
- El tipo de parámetro es siempre xsd:string. Durante la sustitución, la actividad escapará los parámetros declarados con caracteres reservados. Los caracteres reservados son entre otros:

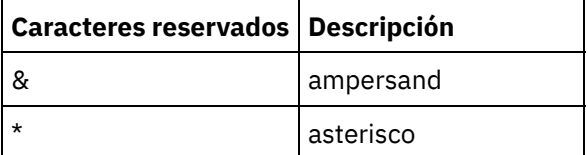

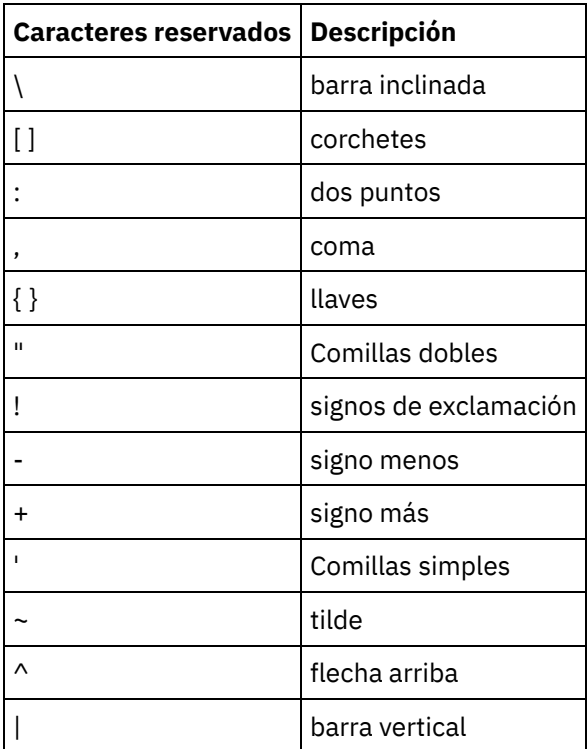

Los parámetros pueden aparecer más de una vez en una sentencia SOQL dada. Sin embargo, aunque el parámetro aparezca más de una vez en la sentencia SOQL, solo se incluirá una vez en la correlación de parámetros de entrada. La actividad sustituirá con el mismo valor todas las ubicaciones en las que se utilice el parámetro en tiempo de ejecución.

#### **Comentarios** | **Notices**

Última actualización: Friday, November 8, 2013 file:///dcs/markdown/workspace/Transform/out.html

http://pic.dhe.ibm.com/infocenter/wci/v7r0m0/topic/com.ibm.wci.doc/SerMax\_Configuring\_the\_Search\_Objec ts\_Activity.html

# **Actividad Convertir cliente potencial**

Utilice esta actividad para convertir clientes potenciales en cuentas, contactos u oportunidades en ServiceMax. Mientras que el API de Salesforce limita a 100 el número de objetos que se puede convertir en una única llamada, el conector de Salesforce de Cast Iron no tiene tal límite. Puede utilizar la actividad **Convertir cliente potencial** para convertir un número ilimitado de objetos.

## **Procedimiento**

- 1. En la pestaña Actividades, abra el directorio ServiceMax para buscar la actividad Convertir cliente potencial.
- 2. Añada la actividad a una orquestación.

La lista de comprobación y el resumen de la actividad se visualizan debajo de la orquestación.

3. Seleccione un punto final de ServiceMax.

Para obtener [instrucciones](#page-695-0) sobre cómo crear o editar un punto final de ServiceMax, consulte Creación o edición de un punto final de ServiceMax.

4. Especifique los parámetros Reintentar y Tiempo de espera para la actividad.

### **Qué hacer a continuación**

Correlacione las entradas de la actividad Convertir cliente potencial **Tema principal:** [Actividades](#page-693-0) de ServiceMax

# **Correlación de la entrada de la actividad Convertir cliente potencial**

### **Procedimiento**

1. En la Lista de comprobación, seleccione Correlacionar entradas.

Se mostrará el elemento convertLead en el panel A actividad. Los parámetros visualizados corresponden a la estructura de la entrada de la operación convertLead de ServiceMax.

- 2. Opcional: Pulse con el botón derecho del ratón sobre el nodo predeterminado y elija Mostrar parámetros opcionales para visualizar parámetros de entrada para esta actividad:
	- o CallOptions
	- o connection
	- sessionInfo
- 3. Pulse Seleccionar entradas... y seleccione las variables de entrada de la correlación.

Para obtener instrucciones sobre como crear variables, consulte Creación de [variables.](#page-864-0)

4. Correlacione los parámetros de entrada con las variables como corresponda.

Para obtener instrucciones sobre correlaciones, consulte Creación de una [correlación.](#page-942-0)

#### **Qué hacer a continuación**

Correlacionar la salida de la actividad Convertir cliente potencial.

### **Correlación de la salida de la actividad Convertir cliente potencial**

#### **Procedimiento**

1. En la lista de comprobación, seleccione Correlacionar salidas.

Se mostrará el elemento convertLeadResponse en el panel De actividad. Los parámetros visualizados corresponden a la estructura convertLeadResponse, que es devuelta por la operación convertLead.

2. Pulse Seleccionar salidas... y seleccione las variables de salida de la correlación.

Para obtener instrucciones sobre como crear variables, consulte Creación de [variables.](#page-864-0)

3. Correlacione los parámetros de salida con las variables como corresponda.

Para obtener instrucciones sobre correlaciones, consulte Creación de una [correlación.](#page-942-0)

#### **Comentarios** | **Notices**

Última actualización: Friday, November 8, 2013 file:///dcs/markdown/workspace/Transform/out.html

http://pic.dhe.ibm.com/infocenter/wci/v7r0m0/topic/com.ibm.wci.doc/SerMax\_Convert\_Lead\_Activity.html

# **Actividad Fusionar objetos**

Utilice esta actividad para fusionar los objetos de ServiceMax en un solo registro.

### **Acerca de esta tarea**

Puede fusionar dos o más de los siguientes objetos de ServiceMax en un solo registro:

- Cuenta
- Contacto
- Clientes potenciales

Cuando la actividad fusiona los objetos, suprime los registros anteriores a la fusión y vuelve a asignar padres a los duplicados.

Mientras que el API de Salesforce limita a 200 el número de solicitudes que puede fusionar en una sola llamada, el conector de Salesforce de Cast Iron no tiene esta limitación. Puede utilizar la actividad **Fusionar objetos** para procesar un número ilimitado de solicitudes de fusión.

## **Procedimiento**

- 1. En la pestaña Actividades, abra el directorio de ServiceMax para localizar la actividad Fusionar objetos.
- 2. Añada la actividad a una orquestación.

La lista de comprobación y el resumen de la actividad se visualizan debajo de la orquestación.

3. Seleccione un punto final de ServiceMax.

Para obtener [instrucciones](#page-695-0) sobre cómo crear o editar un punto final de ServiceMax, consulte Creación o edición de un punto final de ServiceMax.

4. Configure la actividad seleccionando un tipo de objeto ServiceMax y las preferencias de campo del objeto.

Sólo puede seleccionar los tipos de objetos y campos de Cuenta, Contacto y Cliente potencial que pueda actualizar el Dispositivo de integración. Es posible que los campos de numeración automática no estén disponibles para seleccionarlos.

5. Especifique los parámetros Reintento y Tiempo de espera de la actividad.

## **Qué hacer a continuación**

Correlacionar la entrada de la actividad Fusionar objetos. **Tema principal:** [Actividades](#page-693-0) de ServiceMax

### **Procedimiento**

1. En la Lista de comprobación, seleccione Correlacionar entradas.

Se mostrará el elemento Fusionar en el panel A actividad.

- 2. Opcional: Pulse con el botón derecho del ratón sobre el nodo predeterminado y elija Mostrar parámetros opcionales para visualizar estos parámetros de entrada opcionales de esta actividad:
	- AssignmentRuleHeader
	- o MruHeader
	- EmailHeader
	- o CallOptions
	- connection
	- sessionInfo
- 3. Pulse Seleccionar entradas... y seleccione las variables de entrada de la correlación.

Para obtener instrucciones sobre como crear variables, consulte Creación de [variables.](#page-864-0)

4. Correlacione los parámetros de entrada con las variables como corresponda.

Para obtener instrucciones sobre correlaciones, consulte Creación de una [correlación.](#page-942-0)

Los elementos de campo *Optional* y *nillable* tienen el siguiente comportamiento:

- El Dispositivo de integración no actualiza ningún campo opcional cuando el servidor de ServiceMax no proporciona ningún valor para el campo.
- $\circ$  Si establece el atributo  $x$ si:nil a true (verdadero) en un campo nillable (es decir, que admite valores nulos), el Dispositivo de integración establecerá el campo a nulo durante una actualización.

Nota: El establecimiento de un campo en una serie vacía no establece el campo como nulo.

## **Correlación de la salida de la actividad Fusionar objetos**

#### **Procedimiento**

1. En la lista de comprobación, seleccione Correlacionar salidas.

Se mostrará el elemento results en el panel Desde actividad. Los parámetros mostrados corresponden a la estructura del esquema MergeResults de ServiceMax.

2. Pulse Seleccionar salidas... y seleccione las variables de salida de la correlación.

Para obtener instrucciones sobre como crear variables, consulte Creación de [variables.](#page-864-0)

3. Correlacione los parámetros de salida con las variables como corresponda.

Para obtener instrucciones sobre correlaciones, consulte Creación de una [correlación.](#page-942-0)

#### **Comentarios** | **Notices**

Última actualización: Friday, November 8, 2013

file:///dcs/markdown/workspace/Transform/out.html

http://pic.dhe.ibm.com/infocenter/wci/v7r0m0/topic/com.ibm.wci.doc/SerMax\_Merge\_Objects\_Activity.html

# **Actividad Obtener información de usuario**

Utilice esta actividad para obtener información de usuario del servidor de ServiceMax. En la pestaña Actividades, abra el directorio ServiceMax para buscar la actividad Obtener información de usuario.

## **Procedimiento**

1. Añada la actividad a una orquestación.

Se visualizarán la lista de comprobación y el resumen de la actividad debajo de la orquestación.

2. Seleccione un punto final de ServiceMax.

Para obtener [instrucciones](#page-695-0) sobre cómo crear o editar un punto final de ServiceMax, consulte Creación o edición de un punto final de ServiceMax.

3. Especifique los parámetros Reintentar y Tiempo de espera para la actividad.

## **Qué hacer a continuación**

Correlacionar la salida de la actividad Obtener información de usuario. **Tema principal:** [Actividades](#page-693-0) de ServiceMax

# **Correlación de la salida de la actividad Obtener información de usuario**

#### **Procedimiento**

1. En la lista de comprobación, seleccione Correlacionar salidas.

El elemento GetUserInformationResult incluye la información del usuario de ServiceMax y se abre en el panel Desde actividad.

2. Pulse Seleccionar salidas... y seleccione las variables de salida de la correlación.

Para obtener instrucciones sobre como crear variables, consulte Creación de [variables.](#page-864-0)

3. Correlacione los parámetros de salida con las variables como corresponda.

Para obtener instrucciones sobre correlaciones, consulte Creación de una [correlación.](#page-942-0)

#### **Comentarios** | **Notices**

Última actualización: Friday, November 8, 2013 file:///dcs/markdown/workspace/Transform/out.html

http://pic.dhe.ibm.com/infocenter/wci/v7r0m0/topic/com.ibm.wci.doc/SerMax\_Get\_User\_Information\_Activity .html

# **Actividad Obtener indicación de fecha y hora del servidor**

Utilice esta actividad para obtener la hora actual del servidor de ServiceMax. En la pestaña Actividades, abra el directorio de ServiceMax para localizar la actividad Obtener indicación de fecha y hora del servidor.

### **Procedimiento**

1. Añada la actividad a una orquestación.

Se visualizarán la lista de comprobación y el resumen de la actividad debajo de la orquestación.

2. Seleccione un punto final de ServiceMax.

Para obtener [instrucciones](#page-695-0) sobre cómo crear o editar un punto final de ServiceMax, consulte Creación o edición de un punto final de ServiceMax.

3. Especifique los parámetros Reintentar y Tiempo de espera para la actividad.

## **Qué hacer a continuación**

Correlacionar la salida de la actividad Obtener indicación de fecha y hora. **Tema principal:** [Actividades](#page-693-0) de ServiceMax

## **Correlación de la salida de la actividad Obtener indicación de fecha y hora**

#### **Procedimiento**

1. En la lista de comprobación, seleccione Correlacionar salidas.

El elemento serverTimestamp incluye la información de usuario de ServiceMax y se abre en el panel Desde actividad.

2. Pulse Seleccionar salidas... y seleccione las variables de salida de la correlación.

Para obtener instrucciones sobre como crear variables, consulte Creación de [variables.](#page-864-0)

3. Correlacione los parámetros de salida con las variables como corresponda.

Para obtener instrucciones sobre correlaciones, consulte Creación de una [correlación.](#page-942-0)

#### **Comentarios** | **Notices**

Última actualización: Friday, November 8, 2013 file:///dcs/markdown/workspace/Transform/out.html

http://pic.dhe.ibm.com/infocenter/wci/v7r0m0/topic/com.ibm.wci.doc/SerMax\_Get\_Server\_Timestamp\_Activit y.html

# **Actividad Enviar correo electrónico**

Utilice esta actividad para enviar uno o varios correos electrónicos. Los correos electrónicos incluyen todos los atributos de correo electrónico estándar, como la dirección de correo electrónico, la línea del asunto y las copias.

# **Utilización de la actividad de correo electrónico**

- 1. En la pestaña Actividades, abra el directorio de ServiceMax para localizar la actividad Enviar correo electrónico.
- 2. Arrastre la actividad Enviar correo electrónico a la orquestación.

El Resumen y la Lista de comprobación de la actividad se muestran debajo de la orquestación.

3. Seleccione un punto final de ServiceMax.

Para obtener [instrucciones](#page-695-0) sobre cómo crear o editar un punto final de ServiceMax, consulte Creación o edición de un punto final de ServiceMax.

- 4. En la sección Configurar, seleccione Enviar correos electrónicos masivos si desea enviar varios correos electrónicos.
- 5. Especifique los parámetros Retry y Activity Timeout para la actividad.
- 6. Correlacione las entradas de la actividad.
- 7. Correlacione las salidas de la actividad.

# **Correlación de la entrada de la actividad Enviar correo electrónico**

1. En Lista de comprobación, seleccione Correlacionar entradas.

El parámetro emails se muestra en el panel A actividad.

- 2. Pulse con el botón derecho del ratón sobre el nodo predeterminado y elija Mostrar parámetros opcionales para visualizar estos parámetros de entrada opcionales de esta actividad:
	- connection
	- sessionInfo
- 3. Pulse Seleccionar entradas... y seleccione las variables de entrada de la correlación.

Para obtener instrucciones sobre como crear variables, consulte Creación de [variables.](#page-864-0)

4. Correlacione los parámetros de entrada con las variables como corresponda.

Para obtener instrucciones sobre correlaciones, consulte Creación de una [correlación.](#page-942-0)

# **Correlación de la salida de la actividad Enviar correo electrónico**

1. En la lista de comprobación, seleccione Correlacionar salidas.

Los elementos results y sessionInfo se muestran en el panel Desde actividad.

2. Pulse Seleccionar salidas... y seleccione las variables de salida de la correlación.

Para obtener instrucciones sobre como crear variables, consulte Creación de [variables.](#page-864-0)

3. Correlacione los parámetros de salida con las variables como corresponda.

Para obtener instrucciones sobre correlaciones, consulte Creación de una [correlación.](#page-942-0)

#### **Tema principal:** [Actividades](#page-693-0) de ServiceMax

#### **Comentarios** | **Notices**

Última actualización: Friday, November 8, 2013 file:///dcs/markdown/workspace/Transform/out.html

http://pic.dhe.ibm.com/infocenter/wci/v7r0m0/topic/com.ibm.wci.doc/SerMax\_send\_email\_activity.html

# **Actividad Establecer contraseña**

Utilice esta actividad para cambiar la contraseña de un usuario o de SelfServiceUser a un valor especificado por usted.

Nota: Debe contar con permiso de administrador para cambiar la contraseña de los usuarios.

## **Utilización de la actividad Establecer contraseña**

- 1. En la pestaña Actividades, abra el directorio de ServiceMax para localizar la actividad Establecer contraseña.
- 2. Arrastre la actividad Establecer contraseña a la orquestación.

El Resumen y la Lista de comprobación de la actividad se muestran debajo de la orquestación.

3. Seleccione un punto final de ServiceMax.

Para obtener [instrucciones](#page-695-0) sobre cómo crear o editar un punto final de ServiceMax, consulte Creación o edición de un punto final de ServiceMax.

Nota: No se requiere ninguna configuración adicional para esta actividad en la sección Configurar.

- 4. Especifique los parámetros Retry y Activity Timeout para la actividad.
- 5. Correlacione las entradas de la actividad.
- 6. Correlacione las salidas de la actividad.

## **Correlación de la entrada de la actividad Establecer contraseña**

1. En la Lista de comprobación, seleccione Correlacionar entradas.

Los parámetros userId y password se muestran en el panel A actividad.

- 2. Pulse con el botón derecho del ratón sobre el nodo predeterminado y elija Mostrar parámetros opcionales para visualizar estos parámetros de entrada opcionales de esta actividad:
	- CallOptions
	- connection
	- o sessionInfo
- 3. Pulse Seleccionar entradas... y seleccione las variables de entrada de la correlación.

Para obtener instrucciones sobre como crear variables, consulte Creación de [variables.](#page-864-0)

4. Correlacione los parámetros de entrada con las variables como corresponda.

Para obtener instrucciones sobre correlaciones, consulte Creación de una [correlación.](#page-942-0)

1. En la lista de comprobación, seleccione Correlacionar salidas.

El elemento sessionInfo se muestra en el panel De actividad.

2. Pulse Seleccionar salidas... y seleccione las variables de salida de la correlación.

Para obtener instrucciones sobre como crear variables, consulte Creación de [variables.](#page-864-0)

3. Correlacione los parámetros de salida con las variables como corresponda.

Para obtener instrucciones sobre correlaciones, consulte Creación de una [correlación.](#page-942-0)

**Tema principal:** [Actividades](#page-693-0) de ServiceMax

#### **Comentarios** | **Notices**

Última actualización: Friday, November 8, 2013 file:///dcs/markdown/workspace/Transform/out.html

http://pic.dhe.ibm.com/infocenter/wci/v7r0m0/topic/com.ibm.wci.doc/SerMax\_set\_password\_activity.html

# **Actividad Restablecer contraseña**

Utilice esta actividad para restablecer la restablecido del usuario a un valor generado por el sistema.

Nota: Debe contar con permiso de administrador para restablecer la contraseña de los usuarios.

## **Utilización de la actividad Restablecer contraseña**

- 1. En la pestaña Actividades, abra el directorio de ServiceMax para localizar la actividad Restablecer contraseña.
- 2. Arrastre la actividad Restablecer contraseña a la orquestación.

El Resumen y la Lista de comprobación de la actividad se muestran debajo de la orquestación.

3. Seleccione un punto final de ServiceMax.

Para obtener [instrucciones](#page-695-0) sobre cómo crear o editar un punto final de ServiceMax, consulte Creación o edición de un punto final de ServiceMax.

Nota: No se requiere ninguna configuración adicional para esta actividad en la sección Configurar. 4. Especifique los parámetros Retry y Activity Timeout para la actividad.

# **Correlación de la entrada de la actividad Restablecer contraseña**

1. En la Lista de comprobación, seleccione Correlacionar entradas.

El parámetro userId se muestra en el panel A actividad.

2. Pulse con el botón derecho del ratón sobre el nodo predeterminado y elija Mostrar parámetros opcionales para visualizar estos parámetros de entrada opcionales de esta actividad:

- o CallOptions
- EmailHeader
- connection
- sessionInfo
- 3. Pulse Seleccionar entradas... y seleccione las variables de entrada de la correlación.

Para obtener instrucciones sobre como crear variables, consulte Creación de [variables.](#page-864-0)

4. Correlacione los parámetros de entrada con las variables como corresponda.

Para obtener instrucciones sobre correlaciones, consulte Creación de una [correlación.](#page-942-0)

# **Correlación de la salida de la actividad Restablecer contraseña**

1. En la lista de comprobación, seleccione Correlacionar salidas.

Los elementos password y sessionInfo se muestran en el panel Desde actividad.

2. Pulse Seleccionar salidas... y seleccione las variables de salida de la correlación.

Para obtener instrucciones sobre como crear variables, consulte Creación de [variables.](#page-864-0)

3. Correlacione los parámetros de salida con las variables como corresponda.

Para obtener instrucciones sobre correlaciones, consulte Creación de una [correlación.](#page-942-0)

**Tema principal:** [Actividades](#page-693-0) de ServiceMax

## **Comentarios** | **Notices**

Última actualización: Friday, November 8, 2013 file:///dcs/markdown/workspace/Transform/out.html

<span id="page-731-0"></span>http://pic.dhe.ibm.com/infocenter/wci/v7r0m0/topic/com.ibm.wci.doc/SerMax\_reset\_password\_activity.html

# **Actividades de Siebel**

- Visión general del [conector](#page-732-0) Siebel
- [Instalación](#page-733-0) de los archivos JAR para conectarse con el servidor Siebel

Debe copiar dos archivos JAR en la misma estación de trabajo de la instalación de Cast Iron Studio antes de que pueda conectarse con un servidor Siebel. Asimismo, puede copiar el archivo Siebel.properties, que es opcional, para configurar el tiempo de espera de la conexión, el tiempo de espera de la transacción y las propiedades de Siebel.

- [Creación](#page-734-0) o edición de un punto final de Siebel Los puntos finales de Siebel contienen información que Studio y el Dispositivo de información utilizan para conectarse con un Siebel Business Application Server. Puede crear varios puntos finales que hagan referencia a instancias distintas.
- [Utilización](#page-737-0) de la actividad Crear objetos de Siebel Utilice la actividad de Siebel Crear objetos para trabajar con objetos de negocio, componentes de negocio u objetos de integración de Siebel
- [Utilización](#page-739-0) de la actividad Actualizar objetos de Siebel Utilice la actividad Actualizar objetos para trabajar con objetos de negocio, componentes de negocio u

objetos de integración de Siebel

- [Utilización](#page-741-0) de la actividad Suprimir objetos de Siebel Utilice la actividad Suprimir objetos para trabajar con objetos de negocio, componentes de negocio u objetos de integración de Siebel
- [Utilización](#page-743-0) de la actividad Consultar objetos de Siebel Utilice la actividad de Siebel Consultar objetos para trabajar con objetos de negocio, componentes de negocio u objetos de integración de Siebel
- [Utilización](#page-745-0) de la actividad Servicio de negocio ejecutivo de Siebel La actividad Servicio de negocio ejecutivo de Siebel se utiliza para ejecutar un servicio de negocio de Siebel en el servidor Siebel Business Applications.
- Requisitos previos para las [actividades](#page-747-0) de iniciador en Siebel
- [Utilización](#page-749-0) de la actividad Obtener objetos creados de Siebel Utilice la actividad Obtener objetos creados para sondear el servidor Siebel en busca de objetos de negocio, componentes de negocio u objetos de integración de Siebel.
- Utilización de la actividad Obtener objetos [actualizados](#page-751-0) de Siebel Utilice la actividad Obtener objetos actualizados para sondear el servidor Siebel en busca de sucesos de actualización.
- Utilización de la actividad Obtener objetos [suprimidos](#page-753-0) de Siebel Utilice la actividad Obtener objetos suprimidos para sondear el servidor Siebel en busca de objetos de negocio, componentes de negocio u objetos de integración de Siebel que se hayan suprimido.
- [Especificación](#page-755-0) de las opciones de reintento y de entrega de las Actividades de Siebel La especificación de los parámetros de reintento y de entrega es una de las tareas de configuración de las actividades de Siebel.
- Archivo de [propiedades](#page-757-0) de Siebel

El conector de Siebel utiliza el API Siebel (bean de datos Java™) para interactuar con el servidor Siebel. El API de Siebel también proporciona un método para configurar los valores de conexión en el lado del cliente. El archivo siebel.properties se encuentra en el classpath, puede utilizarse para proporcionar los parámetros predeterminados para las aplicaciones cliente que se conectan a las aplicaciones Siebel utilizando el bean de datos Java.

#### **Comentarios** | **Notices**

Última actualización: Friday, November 8, 2013 file:///dcs/markdown/workspace/Transform/out.html

<span id="page-732-0"></span>http://pic.dhe.ibm.com/infocenter/wci/v7r0m0/topic/com.ibm.wci.doc/toc\_siebelactivities.html

# **Visión general del conector Siebel**

El conector Siebel le permite habilitar una conexión bidireccional entre los servidores de aplicaciones empresariales de Cast Iron y Siebel. El conector soporta las interfaces BO/BC (Objeto de negocio/Componente de negocio, IO (objetos de integración) y BS (servicio de negocio).

Puede realizar las siguientes actividades utilizando el conector Siebel:

- Actividades de salida
	- Crear [objetos](#page-737-0) (utiliza BO/BC o IO)
	- [Actualizar](#page-739-0) objetos (utiliza BO/BC o IO)
	- o [Suprimir](#page-741-0) objetos (utiliza BO/BC o IO)
	- [Consultar](#page-743-0) objetos (utiliza BO/BC o IO)
- [Ejecutar](#page-745-0) servicio de negocio (utiliza BS)
- Actividades de entrada/iniciador
	- [Obtener](#page-749-0) objetos creados (utiliza BO/BC o IO)
	- Obtener objetos [actualizados](#page-751-0) (utiliza BO/BC o IO)
	- Obtener objetos [suprimidos](#page-753-0) (utiliza BO/BC o IO)

El conector Siebel soporta las siguientes versiones del servidor Siebel: 7.0.5, 7.5.x, 7.7.x, 7.8.x, 8.0, 8.1 y 8.1.1.

El conector Siebel necesita los archivos JAR de Siebel para conectarse al servidor Siebel. Para más información, consulte [Instalación](#page-733-0) de los archivos JAR para conectarse con el servidor Siebel.

**Tema principal:** [Actividades](#page-731-0) de Siebel

#### **Comentarios** | **Notices**

Última actualización: Friday, November 8, 2013 file:///dcs/markdown/workspace/Transform/out.html

<span id="page-733-0"></span>http://pic.dhe.ibm.com/infocenter/wci/v7r0m0/topic/com.ibm.wci.doc/Siebel\_Overview.html

# **Instalación de los archivos JAR para conectarse con el servidor Siebel**

Debe copiar dos archivos JAR en la misma estación de trabajo de la instalación de Cast Iron Studio antes de que pueda conectarse con un servidor Siebel. Asimismo, puede copiar el archivo Siebel.properties, que es opcional, para configurar el tiempo de espera de la conexión, el tiempo de espera de la transacción y las propiedades de Siebel.

### **Antes de empezar**

- Los archivos JAR pueden obtenerse del administgrador de sistemas de Siebel.
- Los archivos JAR debe estar en el mismo sistema que el de la instalación de studio.
- Los archivos JAR deben ser de la misma versión que el servidor Siebel con el que se conecta.
- El archivo Siebel.properties debe tener propiedades para esa versión concreta del servidor Siebel.

## **Acerca de esta tarea**

Los archivos que serán instalados son:

- Siebel.jar
- Un archivo JAR específico del idioma. Por ejemplo, el archivo JAR del idioma inglés se denomina SiebelJI\_enu.jar
- Siebel.properties Este archivo es opcional. Para obtener más información sobre el archivo Siebel.properties, consulte Archivo de [propiedades](#page-757-0) de Siebel.

## **Procedimiento**

1. Abra Studio y seleccione Herramientas > Instalar proveedores de módulo.

- 2. Cuando se muestre el recuadro de diálogo Añadir proveedor(es), pulse el botón más (+) bajo el Conector de Siebel. Aparecerá un campo y un botón Examinar.
- 3. Pulse Examinar y utilice el recuadro de diálogo Examinar para localizar y seleccionar los archivos JAR y el archivo de propiedades (opcional).
- 4. Pulse Abrir para importar el contenido de los archivos seleccionados.
- 5. Cuando los dos archivos JAR y el archivo de propiedades (opcional) se listan en el cuadro de diálogo Añadir proveedor(es), pulse Aceptar.

## **Resultados**

Se visualiza una solicitud para reiniciar Studio y activar los cambios.

# **Qué hacer a continuación**

Ahora ya se pueden crear puntos finales y orquestaciones de Siebel.

**Tema principal:** [Actividades](#page-731-0) de Siebel

#### **Comentarios** | **Notices**

Última actualización: Friday, November 8, 2013 file:///dcs/markdown/workspace/Transform/out.html

<span id="page-734-0"></span>http://pic.dhe.ibm.com/infocenter/wci/v7r0m0/topic/com.ibm.wci.doc/Siebel\_installing\_jarfiles.html

# **Creación o edición de un punto final de Siebel**

Los puntos finales de Siebel contienen información que Studio y el Dispositivo de información utilizan para conectarse con un Siebel Business Application Server. Puede crear varios puntos finales que hagan referencia a instancias distintas.

## **Acerca de esta tarea**

Utilice esta tarea para crear o editar un punto final de Siebel. Nota: Cualquier cambio que se realice en el punto final de Siebel, incluidas las propiedades de configuración, afecta a todas las orquestaciones que utilizan ese punto final, puesto que las ediciones son globales, no

# locales.

## **Procedimiento**

- 1. Arrastre una actividad desde la carpeta Siebel en la pestaña Actividades hasta la ventana Orquestación. Se visualiza el panel Resumen.
- 2. Pulse Elegir punto final en Lista de comprobación. Se visualiza el panel Elegir punto final.
- 3. Pulse uno de los siguientes botones:
	- a. Examinar: para seleccionar un punto final existente en el Explorador de proyectos. La ventana Explorador de proyectos muestra todos los puntos finales del proyecto disponibles para la actividad. Cuando se selecciona un punto final, las propiedades de dicho punto final se visualizan en el panel Elegir punto final.
	- b. Nuevo: para crear un punto final nuevo. Se abrirá la ventana Crear punto final.

Nota: En la versión 6.1.0.1, seleccione la primera entrada Siebel de la lista. Para obtener información adicional, consulte la nota técnica [http://www-01.ibm.com/support/docview.wss?](http://www-01.ibm.com/support/docview.wss?uid=swg21516320) uid=swg21516320.

c. Editar: para editar el punto final existente. Se abrirá la ventana Editar punto final.

4. Complete los campos definidos en la siguiente tabla:

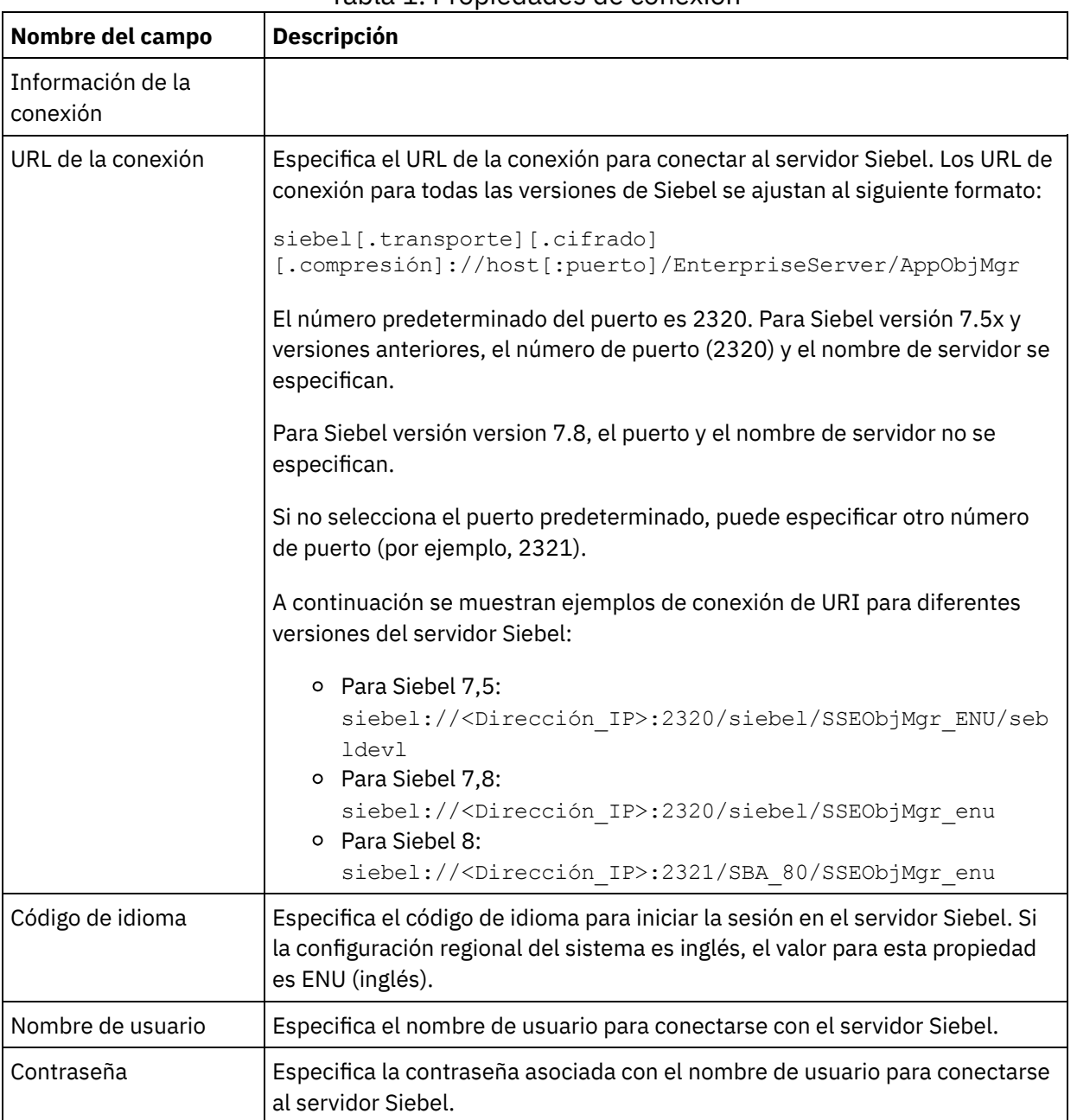

Tabla 1. Propiedades de conexión

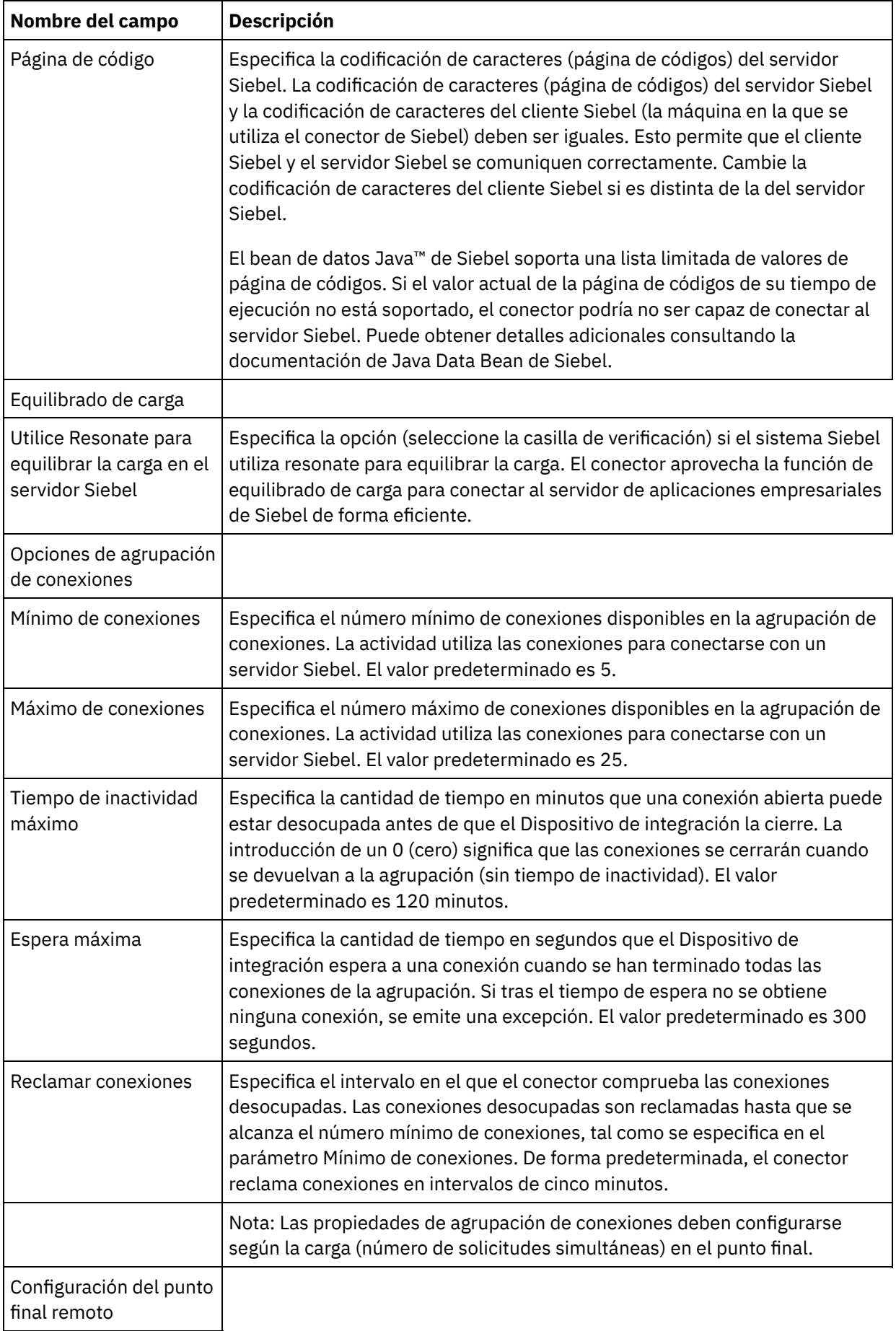

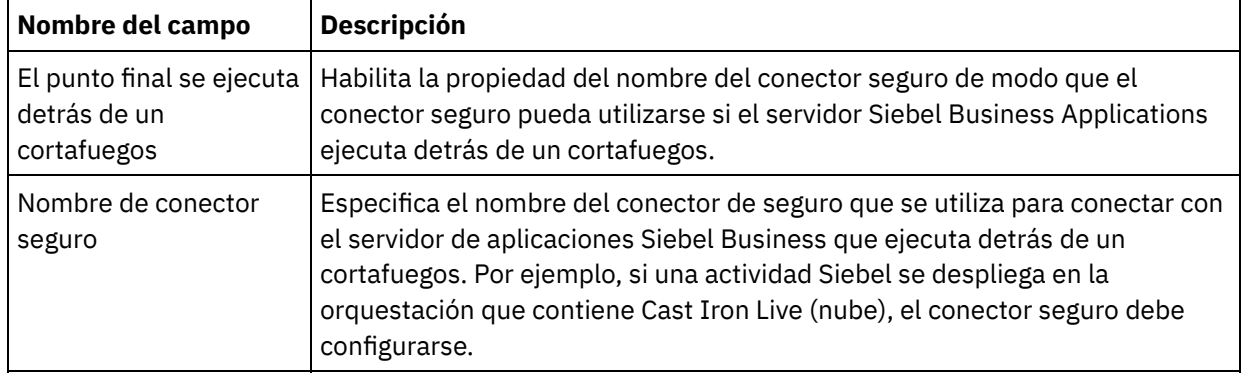

5. Cuando termine, pulse Probar conexión para confirmar que se puede conectar con el sistema Siebel.

### 6. Pulse Aceptar.

#### **Tema principal:** [Actividades](#page-731-0) de Siebel **Información relacionada**:

Nota técnica: cambios en las actividades de Siebel en WebSphere Cast Iron versión 6.1.x.x en [comparación](https://www-304.ibm.com/support/docview.wss?uid=swg21515704) con versiones anteriores (6.0.0.x y anteriores)

#### **Comentarios** | **Notices**

Última actualización: Friday, November 8, 2013 file:///dcs/markdown/workspace/Transform/out.html

http://pic.dhe.ibm.com/infocenter/wci/v7r0m0/topic/com.ibm.wci.doc/Siebel\_Creating\_or\_Editing\_a\_Siebel\_E ndpoint.html

# <span id="page-737-0"></span>**Utilización de la actividad Crear objetos de Siebel**

Utilice la actividad de Siebel Crear objetos para trabajar con objetos de negocio, componentes de negocio u objetos de integración de Siebel

## **Antes de empezar**

Asegúrese de tener:

- Instalados los archivos JAR necesarios para conectar al servidor de Siebel. Para obtener más información, consulte [Instalación](#page-733-0) de los archivos JAR para conectarse con el servidor Siebel.
- Detalles de conexión válidos para conectar al servidor Siebel.

## **Acerca de esta tarea**

Utilice esta tarea para crear una jerarquía de componentes de negocio o un objeto de integración en el servidor Siebel. La llamada esta actividad es una llamada síncrona en la que los datos de entrada se envían a la actividad para ser procesados y la respuesta se devuelve a la orquestación.

## **Procedimiento**

1. En una orquestación activa, abra el separador Actividades y expanda el contenido de la carpeta Siebel.

- 2. Arrastre el icono de la actividad Crear objetos a la orquestación. Se muestra la Lista de comprobación de Crear objetos de Siebel.
- 3. En la Lista de comprobación, pulse Resumen.
- 4. Revise el contenido del campo Nombre de actividad y realice los cambios necesarios.
- 5. En la Lista de comprobación, pulse Elegir punto final.
- 6. Pulse Examinar y utilice el recuadro de diálogo Explorador de proyectos para seleccionar el punto final de Siebel relevante.
- 7. Opcional: Puede crear el punto final pulsando Nuevo y especificando los detalles de conexión necesarios. Pulse Aceptar para guardar y utilizar el punto final para esta configuración. Nota: Para obtener más información, consulte [Creación](#page-734-0) o edición de un punto final de Siebel.
- 8. Para realizar los cambios que sean necesarios en la configuración de punto final seleccionada, pulse Editar para acceder a las opciones en una ventana separada. Cualquier cambio que se realice afectará de forma global a todos los usos del punto final en las orquestaciones activas.
- 9. En la lista de comprobación, pulse Configurar.
- 10. Introduzca el nombre del repositorio en el cuadro de texto Nombre de repositorio. El nombre del repositorio se rellena con un valor predeterminado que representa el repositorio de Siebel. Especifique el nombre de depósito si no es el mismo que el valor predeterminado. Todos los metadatos necesarios para descubrir los objetos se recuperan de este repositorio.
- 11. Seleccione uno de los siguientes objetos para la integración.

#### Para trabajar con un **objeto de negocio / componente de negocio**:

- a. Seleccione el Tipo de objeto como objeto de negocio / componente de negocio.
- b. Pulse Examinar para visualizar la lista de objetos de negocio.
- c. Utilice el Filtro de objetos de negocio para filtrar los objetos de negocio durante la selección.
- d. Opcional: Pulse Renovar para actualizar la lista de objetos actual del servidor Siebel.
- e. Seleccione un objeto de negocio desde el objeto de negocio de la lista y pulse Siguiente.
- f. Se visualiza la lista de las componentes de negocio para el objeto de negocio seleccionado. Seleccione un componente de negocio y pulse Finalizar para generar esquemas para la entrada de correlación y la salida de correlación.
- g. Si el componente de negocio seleccionado es hijo de un componente de negocio padre, tanto el componente de negocio padre como el hijo se generan con una relación entre ellos. Nota: La actividad procesa cada uno de los atributos de objeto hijo creados en la correlación de entrada de la siguiente manera:
	- Los atributos clave no se establecen en el componente de negocio padre. Siebel genera los atributos clave al crear un registro. Si los atributos clave están establecidos, Siebel devuelve una excepción y establece los campos de solo lectura rellenados con valores.
	- Si el objeto hijo es un componente de negocio de una Picklists y desea seleccionar una instancia hija existente, no cree un nuevo objeto hijo. En su lugar, establezca el valor en el padre. Por ejemplo, si selecciona una Dirección de negocio existente en Cuenta, establezca el PrimaryAddressId en lugar de crear una Dirección de empresa. Sin embargo, para crear una nueva instancia hijo, debe llenar los atributos que no sean clave en el componente de negocio hijo de forma que la actividad intente crear la correspondiente instancia hijo en la aplicación Siebel.
	- Si hay Picklists estáticas, el correspondiente atributo simple del objeto es obligatorio. Si un valor no aparece en la lista de valores de Picklist, la actividad intenta rellenar el valor. Si la lista es ilimitada e Insertar está habilitado, la actividad de proceso se ha realizado satisfactoriamente. Si la actividad no es capaz de llenar el valor por sí misma, la operación falla.
	- El registro hijo se crea con enlaces multivalor. Si falla la operación de creación del registro hijo, se retrotrae el registro hijo. Si falla la operación de creación del registro padre, se retrotraen todos los registros padres e hijos.
	- El conector intenta seleccionar un componente de negocio hijo existente (por ejemplo, Asociación) en función de los valores de todos los atributos del correspondiente objeto hijo

de entrada. Si se encuentra un componente de negocio hijo coincidente, se asocia al padre. Si no se encuentra un componente de negocio hijo coincidente, se crea un nuevo componente de negocio hijo y se asocia al componente de negocio padre.

Si la operación de creación del hijo falla, el hijo se retrotrae. Si la operación de creación del padre falla, solo se retrotrae el padre. Puesto que los componentes de asociación también pueden ser componentes individuales, así como hijos de otros componentes, un hijo o padre no se puede retrotraer una vez que se haya creado un hijo asociado.

Para trabajar con Objeto de integración:

- a. Para un Objeto de integración de Siebel, seleccione el Tipo de objeto como Objeto de integración.
- b. Pulse Examinar para visualizar la lista de objetos de integración.
- c. Utilice el Filtro de objetos de integración para filtrar los objetos de integración durante la selección.
- d. Opcional: Pulse Renovar para actualizar la lista de objetos actual del servidor Siebel.
- e. Seleccionar un objeto de integración y pulse Finalizar para generar esquemas para la salida de correlación y para la entrada de correlación. Durante el proceso, el servicio de negocio seleccionado se ejecuta y la salida se envía de vuelta a la orquestación.
- 12. En la lista de comprobación, pulse Reintentar. Revise los valores predeterminados y realice los cambios que sean necesarios. Para obtener más información, consulte [Especificación](#page-755-0) de las opciones de reintento y de entrega de las Actividades de Siebel.
- 13. Seleccione las Entradas de correlación en la Lista de comprobación. Los esquemas XML generados a partir del objeto seleccionado de la actividad Crear objetos se muestran como nodos bajo el parámetro de entrada de la solicitud en el panel A actividad.
- 14. Cree una correlación entre las variables de orquestación y el parámetro de entrada de la actividad. Nota: Los valores deben proporcionarse durante el tiempo de ejecución para todos los elementos obligatorios de la estructura de entrada. Se puede indicar un valor especificando un valor predeterminado para el elemento o enlazando el elemento con un nodo de entrada. Durante el tiempo de ejecución, si no se suministra ningún valor para un elemento obligatorio, la actividad lanza una excepción que es notificada por la consola de gestión web (WMC). Si no se proporciona un valor en tiempo de ejecución para un parámetro opcional de entrada, no se lanza ninguna excepción durante el tiempo de ejecución.
- 15. Seleccione las Salidas de correlación en la lista de comprobación. El esquema XML generado para contener la respuesta de la actividad se muestra como nodos bajo el parámetro de salida en el panel Desde actividad.
- 16. Cree una correlación entre los parámetros de salida y las variables de orquestación.

## **Resultados**

Ha configurado la actividad Crear objetos de Siebel **Tema principal:** [Actividades](#page-731-0) de Siebel

#### **Comentarios** | **Notices**

Última actualización: Friday, November 8, 2013 file:///dcs/markdown/workspace/Transform/out.html

<span id="page-739-0"></span>http://pic.dhe.ibm.com/infocenter/wci/v7r0m0/topic/com.ibm.wci.doc/Siebel\_create\_outactivity.html

# **Utilización de la actividad Actualizar objetos de Siebel**

Utilice la actividad Actualizar objetos para trabajar con objetos de negocio, componentes de negocio u objetos de integración de Siebel

## **Antes de empezar**

Asegúrese de tener:

- Instalados los archivos JAR necesarios para conectar al servidor de Siebel. Para obtener más información, consulte [Instalación](#page-733-0) de los archivos JAR para conectarse con el servidor Siebel.
- Detalles de conexión válidos para conectar al servidor Siebel.

## **Acerca de esta tarea**

Utilice esta tarea para actualizar una jerarquía de componentes de negocio o un objeto de integración en el servidor Siebel. La llamada esta actividad es una llamada síncrona en la que los datos de entrada se envían a la actividad para ser procesados y la respuesta se devuelve a la orquestación.

## **Procedimiento**

- 1. En una orquestación activa, abra el separador Actividades y expanda el contenido de la carpeta Siebel.
- 2. Arrastre el icono de la actividad Actualizar objetos a la orquestación. Se muestra la Lista de comprobación de Actualizar objetos de Siebel.
- 3. En la Lista de comprobación, pulse Resumen.
- 4. Revise el contenido del campo Nombre de actividad y realice los cambios necesarios.
- 5. En la Lista de comprobación, pulse Elegir punto final.
- 6. Pulse Examinar y utilice el recuadro de diálogo Explorador de proyectos para seleccionar el punto final de Siebel relevante.
- 7. Opcional: Puede crear el punto final pulsando Nuevo y especificando los detalles de conexión necesarios. Pulse Aceptar para guardar y utilizar el punto final para esta configuración. Nota: Para obtener más información, consulte [Creación](#page-734-0) o edición de un punto final de Siebel.
- 8. Para realizar los cambios que sean necesarios en la configuración de punto final seleccionada, pulse Editar para acceder a las opciones en una ventana separada. Cualquier cambio que se realice afectará de forma global a todos los usos del punto final en las orquestaciones activas.
- 9. En la lista de comprobación, pulse Configurar.
- 10. Introduzca el nombre del repositorio en el cuadro de texto Nombre de repositorio. El nombre del repositorio se rellena con un valor predeterminado que representa el repositorio de Siebel. Especifique el nombre de depósito si no es el mismo que el valor predeterminado. Todos los metadatos necesarios para descubrir los objetos se recuperan de este repositorio.
- 11. Seleccione uno de los siguientes objetos para la integración.

#### Para trabajar con un **objeto de negocio / componente de negocio**:

- a. Seleccione el Tipo de objeto como objeto de negocio / componente de negocio.
- b. Pulse Examinar para visualizar la lista de objetos de negocio.
- c. Utilice el Filtro de objetos de negocio para filtrar los objetos de negocio durante la selección.
- d. Opcional: Pulse Renovar para actualizar la lista de objetos actual del servidor Siebel.
- e. Seleccione un objeto de negocio desde el objeto de negocio de la lista y pulse Siguiente.
- f. Se visualiza la lista de las componentes de negocio para el objeto de negocio seleccionado. Seleccione un componente de negocio y pulse Finalizar para generar esquemas para la entrada de correlación y la salida de correlación.

Durante el proceso, la jerarquía de componentes de negocio se recupera del servidor Siebel y se compara con la jerarquía de objetos de negocio de entrada de nivel superior de la actividad. Los objetos hijo se crean, se actualizan y se suprimen en función de los resultados de esta

comparación. La actividad Actualizar falla si los atributos clave (por ejemplo, ID) no se han establecido correctamente.

Para trabajar con Objeto de integración:

- a. Para un objeto de integración de Siebel, seleccione el Tipo de objeto como Objeto de integración.
- b. Pulse Examinar para visualizar la lista de objetos de integración.
- c. Utilice el Filtro de objetos de integración para filtrar los objetos de integración durante la selección.
- d. Opcional: Pulse Renovar para actualizar la lista de objetos actual del servidor Siebel.
- e. Seleccionar un objeto de integración y pulse Finalizar para generar esquemas para la salida de correlación y para la entrada de correlación. Durante el proceso, el servicio de negocio seleccionado se ejecuta y la salida se envía de vuelta a la orquestación.
- 12. En la lista de comprobación, pulse Reintentar. Revise los valores predeterminados y realice los cambios que sean necesarios. Para obtener más información, consulte [Especificación](#page-755-0) de las opciones de reintento y de entrega de las Actividades de Siebel.
- 13. Seleccione las Entradas de correlación en la lista de comprobación. Los esquemas XML generados a partir del objeto seleccionado de la actividad Actualizar objetos se muestran como nodos bajo el parámetro de entrada de la solicitud en el panel A actividad.
- 14. Cree una correlación entre las variables de orquestación y el parámetro de entrada de la actividad. Nota: Los valores deben proporcionarse durante el tiempo de ejecución para todos los elementos obligatorios de la estructura de entrada. Se puede indicar un valor especificando un valor predeterminado para el elemento o enlazando el elemento con un nodo de entrada. Durante el tiempo de ejecución, si no se suministra ningún valor para un elemento obligatorio, la actividad lanza una excepción que es notificada por la consola de gestión web (WMC). Si no se proporciona un valor en tiempo de ejecución para un parámetro opcional de entrada, no se lanza ninguna excepción durante el tiempo de ejecución.
- 15. Seleccione las Salidas de correlación en la lista de comprobación. El esquema XML generado para contener la respuesta de la actividad se muestra como nodos bajo el parámetro de salida en el panel Desde actividad.
- 16. Cree una correlación entre los parámetros de salida y las variables de orquestación.

## **Resultados**

Ha configurado la actividad Actualizar objetos de Siebel **Tema principal:** [Actividades](#page-731-0) de Siebel

#### **Comentarios** | **Notices**

Última actualización: Friday, November 8, 2013 file:///dcs/markdown/workspace/Transform/out.html

<span id="page-741-0"></span>http://pic.dhe.ibm.com/infocenter/wci/v7r0m0/topic/com.ibm.wci.doc/Siebel\_update\_outactivity.html

# **Utilización de la actividad Suprimir objetos de Siebel**

Utilice la actividad Suprimir objetos para trabajar con objetos de negocio, componentes de negocio u objetos de integración de Siebel

## **Antes de empezar**

Asegúrese de tener:

- Instalados los archivos JAR necesarios para conectar al servidor de Siebel. Para obtener más información, consulte [Instalación](#page-733-0) de los archivos JAR para conectarse con el servidor Siebel.
- Detalles de conexión válidos para conectar al servidor Siebel.

## **Acerca de esta tarea**

Utilice esta tarea para suprimir una jerarquía de componentes de negocio o un objeto de integración en el servidor Siebel. La llamada esta actividad es una llamada síncrona en la que los datos de entrada se envían a la actividad para ser procesados y la respuesta se devuelve a la orquestación.

## **Procedimiento**

- 1. En una orquestación activa, abra el separador Actividades y expanda el contenido de la carpeta Siebel.
- 2. Arrastre el icono de la actividad Suprimir objetos a la orquestación. Se muestra la Lista de comprobación de Suprimir objetos de Siebel.
- 3. En Lista de comprobación, pulse Resumen.
- 4. Revise el contenido del campo Nombre de actividad y realice los cambios necesarios.
- 5. En la Lista de comprobación, pulse Elegir punto final.
- 6. Pulse Examinar y utilice el recuadro de diálogo Explorador de proyectos para seleccionar el punto final de Siebel relevante.
- 7. Opcional: Puede crear el punto final pulsando Nuevo y especificando los detalles de conexión necesarios. Pulse Aceptar para guardar y utilizar el punto final para esta configuración. Nota: Para obtener más información, consulte [Creación](#page-734-0) o edición de un punto final de Siebel.
- 8. Para realizar los cambios que sean necesarios en la configuración de punto final seleccionada, pulse Editar para acceder a las opciones en una ventana separada. Cualquier cambio que se realice afectará de forma global a todos los usos del punto final en las orquestaciones activas.
- 9. En la lista de comprobación, pulse Configurar.
- 10. Introduzca el nombre del repositorio en el cuadro de texto Nombre de repositorio. El nombre del repositorio se rellena con un valor predeterminado que representa el repositorio de Siebel. Especifique el nombre de depósito si no es el mismo que el valor predeterminado. Todos los metadatos necesarios para descubrir los objetos se recuperan de este repositorio.
- 11. Seleccione uno de los siguientes objetos para la integración.

#### Para trabajar con un **objeto de negocio / componente de negocio**:

- a. Seleccione el Tipo de objeto como objeto de negocio / componente de negocio.
- b. Pulse Examinar para visualizar la lista de objetos de negocio.
- c. Utilice el Filtro de objetos de negocio para filtrar los objetos de negocio durante la selección.
- d. Opcional: Pulse Renovar para actualizar la lista de objetos actual del servidor Siebel.
- e. Seleccione un objeto de negocio desde el objeto de negocio de la lista y pulse Siguiente.
- f. Se visualiza la lista de las componentes de negocio para el objeto de negocio seleccionado. Seleccione un componente de negocio y pulse Finalizar para generar esquemas para la entrada de correlación y la salida de correlación.

La actividad Suprimir suprime los objetos de empresa de nivel superior y sus hijos. Esto da como resultado una supresión física, y el registro se elimina de la aplicación Siebel. La actividad Suprimir falla si los atributos clave (por ejemplo, ID) no se han establecido correctamente.

#### Para trabajar con Objeto de integración:

- a. Para un objeto de integración de Siebel, seleccione el Tipo de objeto como Objeto de integración.
- b. Pulse Examinar para visualizar la lista de objetos de integración.
- c. Utilice el Filtro de objetos de integración para filtrar los objetos de integración durante la selección.
- d. Opcional: Pulse Renovar para actualizar la lista de objetos actual del servidor Siebel.
- e. Seleccionar un objeto de integración y pulse Finalizar para generar esquemas para la salida de correlación y para la entrada de correlación. Durante el proceso, el servicio de negocio seleccionado se ejecuta y la salida se envía de vuelta a la orquestación.
- 12. En la lista de comprobación, pulse Reintentar. Revise los valores predeterminados y realice los cambios que sean necesarios. Para obtener más información, consulte [Especificación](#page-755-0) de las opciones de reintento y de entrega de las Actividades de Siebel.
- 13. Seleccione las Entradas de correlación en la lista de comprobación. Los esquemas XML generados a partir del objeto seleccionado de la actividad Suprimir objetos se muestran como nodos bajo el parámetro de entrada de la solicitud en el panel A actividad.
- 14. Cree una correlación entre las variables de orquestación y el parámetro de entrada de la actividad. Nota: Los valores deben proporcionarse durante el tiempo de ejecución para todos los elementos obligatorios de la estructura de entrada. Se puede indicar un valor especificando un valor predeterminado para el elemento o enlazando el elemento con un nodo de entrada. Durante el tiempo de ejecución, si no se suministra ningún valor para un elemento obligatorio, la actividad lanza una excepción que es notificada por la consola de gestión web (WMC). Si no se proporciona un valor en tiempo de ejecución para un parámetro opcional de entrada, no se lanza ninguna excepción durante el tiempo de ejecución.
- 15. Seleccione las Salidas de correlación en la lista de comprobación. El esquema XML generado para contener la respuesta de la actividad se muestra como nodos bajo el parámetro de salida en el panel Desde actividad.
- 16. Cree una correlación entre los parámetros de salida y las variables de orquestación.

## **Resultados**

Ha configurado la actividad Suprimir objetos de Siebel **Tema principal:** [Actividades](#page-731-0) de Siebel

#### **Comentarios** | **Notices**

Última actualización: Friday, November 8, 2013 file:///dcs/markdown/workspace/Transform/out.html

<span id="page-743-0"></span>http://pic.dhe.ibm.com/infocenter/wci/v7r0m0/topic/com.ibm.wci.doc/Siebel\_delete\_outactivity.html

# **Utilización de la actividad Consultar objetos de Siebel**

Utilice la actividad de Siebel Consultar objetos para trabajar con objetos de negocio, componentes de negocio u objetos de integración de Siebel

## **Antes de empezar**

Asegúrese de tener:

- Instalados los archivos JAR necesarios para conectar al servidor de Siebel. Para obtener más información, consulte [Instalación](#page-733-0) de los archivos JAR para conectarse con el servidor Siebel.
- Detalles de conexión válidos para conectar al servidor Siebel.

# **Acerca de esta tarea**

Utilice esta tarea para consultar una jerarquía de componentes de negocio o un objeto de integración en el servidor Siebel. La llamada esta actividad es una llamada síncrona en la que los datos de entrada se envían a la actividad para ser procesados y la respuesta se devuelve a la orquestación.

## **Procedimiento**

- 1. En una orquestación activa, abra el separador Actividades y expanda el contenido de la carpeta Siebel.
- 2. Arrastre el icono de la actividad Consultar objetos a la orquestación. Se muestra la Lista de comprobación de Consultar objetos de Siebel.
- 3. En la Lista de comprobación, pulse Resumen.
- 4. Revise el contenido del campo Nombre de actividad y realice los cambios necesarios.
- 5. En la Lista de comprobación, pulse Elegir punto final.
- 6. Pulse Examinar y utilice el recuadro de diálogo Explorador de proyectos para seleccionar el punto final de Siebel relevante.
- 7. Opcional: Puede crear el punto final pulsando Nuevo y especificando los detalles de conexión necesarios. Pulse Aceptar para guardar y utilizar el punto final para esta configuración. Nota: Para obtener más información, consulte [Creación](#page-734-0) o edición de un punto final de Siebel.
- 8. Para realizar los cambios que sean necesarios en la configuración de punto final seleccionada, pulse Editar para acceder a las opciones en una ventana separada. Cualquier cambio que se realice afectará de forma global a todos los usos del punto final en las orquestaciones activas.
- 9. En la lista de comprobación, pulse Configurar.
- 10. Introduzca el nombre del repositorio en el cuadro de texto Nombre de repositorio. El nombre del repositorio se rellena con un valor predeterminado que representa el repositorio de Siebel. Especifique el nombre de depósito si no es el mismo que el valor predeterminado. Todos los metadatos necesarios para descubrir los objetos se recuperan de este repositorio.
- 11. Seleccione uno de los siguientes objetos para la integración.

Para trabajar con un **objeto de negocio / componente de negocio**:

- a. Seleccione el Tipo de objeto como objeto de negocio / componente de negocio.
- b. Pulse Examinar para visualizar la lista de objetos de negocio.
- c. Utilice el Filtro de objetos de negocio para filtrar los objetos de negocio durante la selección.
- d. Opcional: Pulse Renovar para actualizar la lista de objetos actual del servidor Siebel.
- e. Seleccione un objeto de negocio desde el objeto de negocio de la lista y pulse Siguiente.
- f. Se visualiza la lista de las componentes de negocio para el objeto de negocio seleccionado. Seleccione un componente de negocio y pulse Finalizar para generar esquemas para la entrada de correlación y la salida de correlación.

La actividad Consultar recupera el componente de negocio Siebel para la clave especificada en la entrada de correlación. Ocurre lo siguiente durante la actividad de Consulta:

- Las claves se establecen en el componente de negocio de nivel superior para buscar registros. Si no se encuentra el registro, se registra un mensaje de error y el trabajo trabajo falla. Si se encuentra el registro, los valores de los atributos simples se recuperan del componente de negocio de nivel superior y se establecen a la salida de correlación. Nota: Un atributo simple PickList se recupera de forma diferente a otros atributos simples. El atributo simple PickList se recupera obteniendo el valor de PickListKey del componente hijo de la lista de selección. Para recuperar un componente hijo de lista de selección, debe utilizarse el valor de FieldName.
- Los componentes de negocio hijos se recuperan en función del tipo de relación que tengan con el componente de negocio padre.
- Las instancias hijas de lista de selección se recuperan.

Si el registro hijo tiene un enlace y una asociación multivalor, el valor del atributo se establece al padre.

Para trabajar con Objeto de integración:

- a. Para un objeto de integración de Siebel, seleccione el Tipo de objeto como Objeto de integración.
- b. Pulse Examinar para visualizar la lista de objetos de integración.
- c. Utilice el Filtro de objetos de integración para filtrar los objetos de integración durante la selección.
- d. Opcional: Pulse Renovar para actualizar la lista de objetos actual del servidor Siebel.
- e. Seleccionar un objeto de integración y pulse Finalizar para generar esquemas para la salida de correlación y para la entrada de correlación. Durante el proceso, el servicio de negocio seleccionado se ejecuta y la salida se envía de vuelta a la orquestación.
- 12. En la lista de comprobación, pulse Reintentar. Revise los valores predeterminados y realice los cambios que sean necesarios. Para obtener más información, consulte [Especificación](#page-755-0) de las opciones de reintento y de entrega de las Actividades de Siebel.
- 13. Seleccione las Entradas de correlación en la lista de comprobación. Los esquemas XML generados a partir del objeto seleccionado de la actividad Consultar objetos se muestran como nodos bajo el parámetro de entrada de la solicitud en el panel A actividad.
- 14. Cree una correlación entre las variables de orquestación y el parámetro de entrada de la actividad. Nota: Los valores deben proporcionarse durante el tiempo de ejecución para todos los elementos obligatorios de la estructura de entrada. Se puede indicar un valor especificando un valor predeterminado para el elemento o enlazando el elemento con un nodo de entrada. Durante el tiempo de ejecución, si no se suministra ningún valor para un elemento obligatorio, la actividad lanza una excepción que es notificada por la consola de gestión web (WMC). Si no se proporciona un valor en tiempo de ejecución para un parámetro opcional de entrada, no se lanza ninguna excepción durante el tiempo de ejecución.
- 15. Seleccione las Salidas de correlación en la lista de comprobación. El esquema XML generado para contener la respuesta de la actividad se muestra como nodos bajo el parámetro de salida en el panel Desde actividad.
- 16. Cree una correlación entre los parámetros de salida y las variables de orquestación.

## **Resultados**

Ha configurado la actividad Consultar objetos de Siebel **Tema principal:** [Actividades](#page-731-0) de Siebel

#### **Comentarios** | **Notices**

*M* Última actualización: Friday, November 8, 2013 file:///dcs/markdown/workspace/Transform/out.html

<span id="page-745-0"></span>http://pic.dhe.ibm.com/infocenter/wci/v7r0m0/topic/com.ibm.wci.doc/Siebel\_query\_outactivity.html

# **Utilización de la actividad Servicio de negocio ejecutivo de Siebel**

La actividad Servicio de negocio ejecutivo de Siebel se utiliza para ejecutar un servicio de negocio de Siebel en el servidor Siebel Business Applications.

Asegúrese de tener:

- Instalados los archivos JAR necesarios para conectar al servidor de Siebel. Para obtener más información, consulte [Instalación](#page-733-0) de los archivos JAR para conectarse con el servidor Siebel.
- Los detalles de conexión válidos para conectar al servidor Siebel.
- 

## **Acerca de esta tarea**

La llamada esta actividad es una llamada síncrona en la que los datos de entrada se envían a la actividad para ser procesados y la respuesta se devuelve a la orquestación. El servicio de negocio puede ser un servicio de negocio estándar como Siebel Contact o un servicio de negocio personalizado en el que el objeto de integración debe seleccionarse.

# **Procedimiento**

- 1. En una orquestación activa, abra el separador Actividades y expanda el contenido de la carpeta Siebel.
- 2. Arrastre a la orquestación el icono de la actividad Servicio de negocio ejecutivo.
- 3. Cuando la actividad aparece en la orquestación, se muestra la Lista de comprobación del servicio de negocio ejecutivo de Siebel.
- 4. En la Lista de comprobación, pulse Resumen.
- 5. Revise el contenido del campo Nombre de actividad y realice los cambios necesarios.
- 6. En la Lista de comprobación, pulse Elegir punto final.
- 7. Pulse Examinar y utilice el recuadro de diálogo Explorador de proyectos para seleccionar el punto final de Siebel relevante.
- 8. Puede crear el punto final pulsando Nuevo y especifique los detalles de conexión necesarios. Pulse Aceptar para guardar y utilizar el punto final para esta configuración. Nota: Para obtener más información, consulte [Creación](#page-734-0) o edición de un punto final de Siebel.
- 9. Para realizar todos los cambios que sean necesarios en la configuración de punto final seleccionada, pulse Editar para acceder a las opciones en una ventana separada. Cualquier cambio que se realice afectará de forma global a todos los usos del punto final en las orquestaciones activas.
- 10. En la lista de comprobación, pulse **Configurar**.
- 11. Escriba el nombre del repositorio en el cuadro de texto Nombre de repositorio. El nombre del repositorio se rellena con un valor predeterminado que representa el repositorio de Siebel. Especifique el nombre de depósito si no es el mismo que el valor predeterminado. Todos los metadatos necesarios para descubrir los objetos se recuperan de este repositorio.
- 12. Seleccione el servicio de negocio.
	- a. Pulse Examinar para visualizar la lista de Business Services.
	- b. Utilice el Filtro de servicios de negocio para filtrar los servicios de negocio durante la selección.
	- c. Opcional: Pulse **Renovar** para actualizar la lista de objetos actual del servidor Siebel.
	- d. Seleccione un servicio de negocio de la lista de servicios de negocio y pulse Siguiente. Se visualiza la lista de las operaciones de negocio para el servicio de negocio seleccionado.
	- Si el servicio de negocio tiene asociado un objeto de integración fijo, pulse Terminar después de seleccionar la operación de negocio para generar los esquemas de la entrada/salida de correlaciones.
	- o Si el servicio de negocio no tiene asociado un objeto de integración fijo, pulse Siguiente después de seleccionar la operación de negocio, y seleccione los objetos de integración para el mensaje de entrada/salida.
- 13. Seleccione Correlacionar entradas en la Lista de comprobación. Los esquemas XML generados a partir del servicio seleccionado de la actividad Ejecutar servicio de negocio se muestran como nodos bajo el parámetro de entrada de la solicitud en el panel A actividad.

14. Cree una correlación entre las variables de orquestación y el parámetro de entrada de la actividad.

Los valores deben proporcionarse durante el tiempo de ejecución para todos los elementos obligatorios de la estructura de entrada. Se puede indicar un valor especificando un valor predeterminado para el elemento o enlazando el elemento con el nodo de entrada. Durante el tiempo de ejecución, si no se suministra ningún valor para un elemento obligatorio, la actividad lanza una excepción que es notificada por la consola de gestión web (WMC). Si no se proporciona un valor en tiempo de ejecución para un parámetro opcional de entrada, no se lanza ninguna excepción durante el tiempo de ejecución.

- 15. Seleccione Correlacionar salidas en Lista de comprobación. El esquema XML generado para contener la respuesta de la actividad se muestra como nodos bajo el parámetro de salida en el panel Desde actividad.
- 16. Crear una correlación entre los parámetros de salida y las variables de orquestación.

## **Resultados**

Se ha configurado la actividad de servicio de negocio ejecutivo de Siebel. **Tema principal:** [Actividades](#page-731-0) de Siebel

#### **Comentarios** | **Notices**

Última actualización: Friday, November 8, 2013 file:///dcs/markdown/workspace/Transform/out.html

<span id="page-747-0"></span>http://pic.dhe.ibm.com/infocenter/wci/v7r0m0/topic/com.ibm.wci.doc/Siebel\_business\_service.html

# **Requisitos previos para las actividades de iniciador en Siebel**

Este apartado contiene los requisitos previos para configurar las actividades de entrada de Siebel.

Debe crear un almacén de sucesos en Siebel como requisito previo a la utilización de las actividades de iniciador.

## **Creación del almacén de sucesos en Siebel**

Este procedimiento utiliza la aplicación empresarial de compraventa de Siebel (Siebel Sales Enterprise application) como ejemplo. Por comodidad, siempre que se hable de la aplicación Siebel en el siguiente capítulo, se estará haciendo referencia a la aplicación empresarial de compraventa de Siebel. Los sucesos de IBM se utilizan como nombre del almacén de sucesos en este ejemplo. Este nombre puede cambiarse en función de las necesidades del usuario final.

Para crear un 'Almacén de sucesos' (Event Store) y un 'Objeto' (Object) en Siebel Business Applications, siga este procedimiento con las herramientas de Siebel:

- 1. Cree una tabla autónoma CX\_IBM\_EVENT utilizando el asistente Nuevo objeto.
- 2. Cree estas columnas en la nueva tabla:

Tabla 1. Columnas de la tabla de sucesos

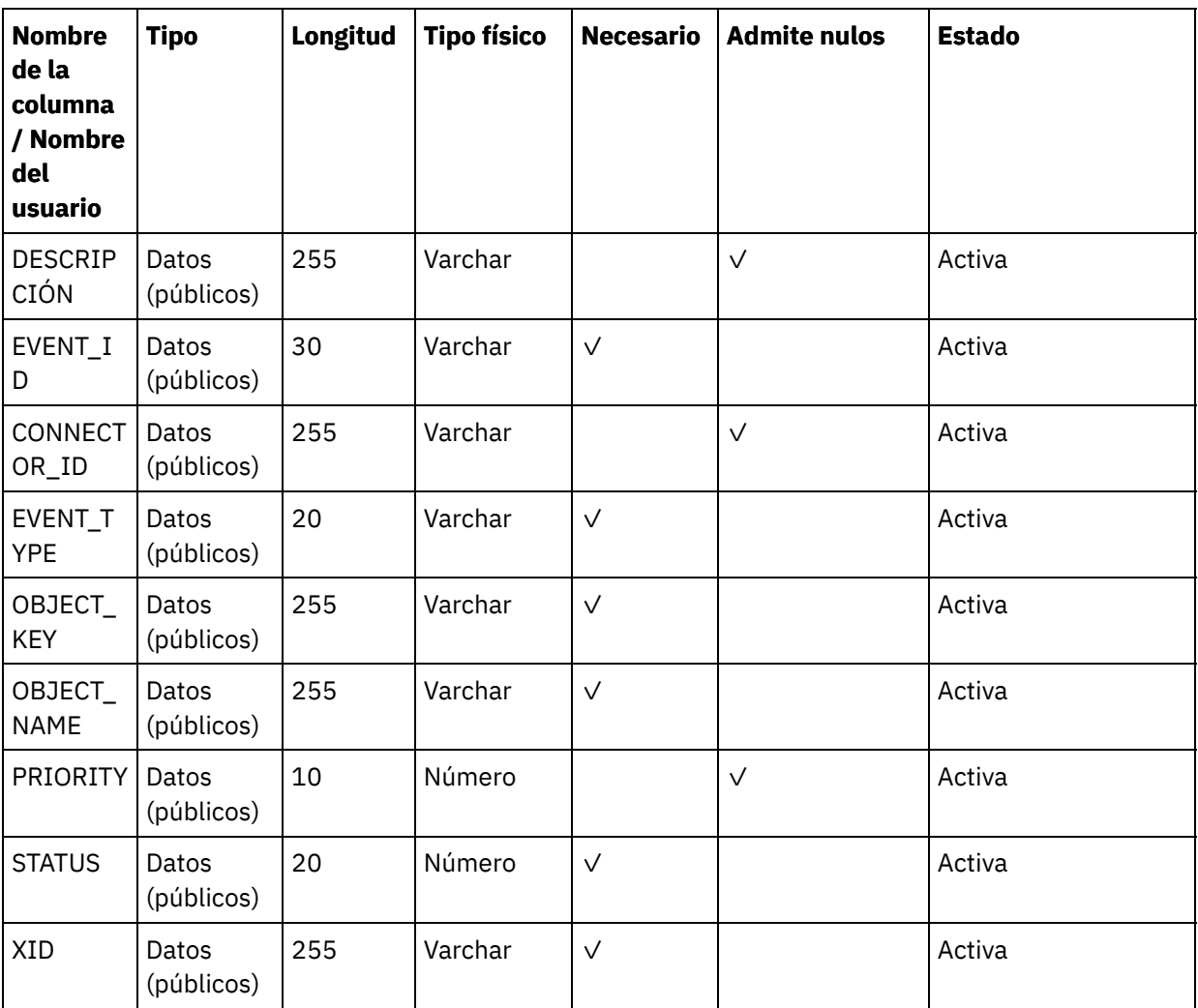

- 3. Cree un nuevo componente empresarial (BC) Sucesos IBM a partir de la nueva tabla. Todos los campos son de valor único.
- 4. Además de los campos del BC, cree un nuevo campo Indicación de fecha y hora del suceso y correlaciónelo con columna CREATED de CX\_IBM\_EVENT. El tipo de este campo debe ser DTYPE\_UTCDATETIME.
- 5. Cree un nuevo objeto de negocio (BO) Sucesos IBM.
- 6. Asocie el BC Sucesos IBM al BO Sucesos IBM.
- 7. Cree el applet Lista de sucesos IBM a partir del BC Sucesos IBM.
- 8. Cree la vista Lista de sucesos IBM a partir del BO Sucesos IBM.
- 9. Cree la pantalla Sucesos IBM y asóciela a la vista Lista de sucesos IBM en la vista de pantalla.
- 10. Cree un separador de página de la siguiente manera:
	- a. Acceda a Aplicación > Siebel Sales Enterprise> Separador de páginas.
	- b. Pulse con el botón derecho y seleccione Registro nuevo en el menú.
	- c. Especifique Sucesos IBM como nombre de la pantalla y Sucesos IBM para la alteración temporal de cadena de texto.
	- d. Deje el campo inactivo sin seleccionar
- 11. Cree un separador de páginas de la siguiente manera:
	- a. Acceda a Aplicación > Siebel Sales Enterprise> Elemento de menú de pantalla
	- b. Pulse con el botón derecho y seleccione registro nuevo.
	- c. Especifique Sucesos IBM como nombre de la pantalla y Sucesos IBM para la alteración temporal de cadena de texto.
	- d. Deje el campo inactivo sin seleccionar.
- 12. Cree una nueva versión de esquema de objeto de negocio para el proyecto IBM y asóciela a BC versión de esquema.
- 13. Aplique el esquema físico a las nuevas tablas de la base de datos local. Puede hacerlo mediante una consulta en la nueva tabla, CX\_IBM\_EVENT. Seleccione la consulta actual para crear un esquema físico. Asegúrese de que deja en blanco el espacio de tabla y el espacio de índice.
- 14. Active el nuevo esquema utilizando Activar (Activate).
- 15. Añada o modifique los e-scripts o el VB de Siebel del BC que corresponda a los objetos de negocio utilizados en el sitio. Los scripts de Siebel desencadenan una notificación de suceso para los objetos configurados (pueden encontrarse scripts de ejemplo en la carpeta <raíz\_studio>/etc/Siebel). En el script de Siebel, asegúrese de que el suceso no se cree para el nombre de usuario del conector a fin de impedir un efecto ping-pong.
- 16. Compile los proyectos actualizados y bloqueados en la base de datos local para crear un nuevo archivo de repositorio Siebel (.srf).
- 17. Abra Siebel Sales Enterprise en la base de datos local. Necesita tener privilegios de administración para realizar lo siguiente:
	- a. Cree una vista nueva llamada Vista de la lista de sucesos IBM.
	- b. Cree una responsabilidad nueva llamada Responsabilidad IBM para la Vista de la lista de sucesos IBM.
	- c. Añada los empleados o equipos responsables de recibir los sucesos a la Responsabilidad IBM recién creada.
	- d. Cree el usuario IBMCONN (o el nombre de usuario del conector) y añádalo a la responsabilidad IBM y a la Responsabilidad administrativa.
- 18. Pruebe la aplicación en el entorno local. Asegúrese de que tiene visibilidad a la Vista de la lista de sucesos IBM y de que se genere un suceso en la vista después de crear un registro en el objeto soportado. Por ejemplo, cree una nueva cuenta en Siebel y compruebe si un suceso de cuenta nuevo aparece en la Vista de la lista de sucesos de IBM.
- 19. Incorpore los proyectos nuevos y actualizados en el servidor de desarrollo.
- 20. Active las tablas nuevas en la base de datos de desarrollo.
- 21. Compile un nuevo archivo Siebel.srf y despliéguelo en el servidor.

Ha creado satisfactoriamente el almacén de eventos en el servidor Siebel.

#### **Tema principal:** [Actividades](#page-731-0) de Siebel

#### **Comentarios** | **Notices**

Última actualización: Friday, November 8, 2013 file:///dcs/markdown/workspace/Transform/out.html

<span id="page-749-0"></span>http://pic.dhe.ibm.com/infocenter/wci/v7r0m0/topic/com.ibm.wci.doc/Siebel\_prerequisites\_inbound\_activity. html

# **Utilización de la actividad Obtener objetos creados de Siebel**

Utilice la actividad Obtener objetos creados para sondear el servidor Siebel en busca de objetos de negocio, componentes de negocio u objetos de integración de Siebel.

## **Antes de empezar**

Asegúrese de tener:

Instalados los archivos JAR necesarios del proveedor de software

- Los detalles de conexión válidos para conectar al servidor Siebel.
- Configurados los objetos de negocio *EventStore* y los activadores para generar de eventos. Para obtener más información, consulte Requisitos previos para las [actividades](#page-747-0) de iniciador en Siebel.

## **Acerca de esta tarea**

Utilice esta tarea para sondear una jerarquía de componentes de negocio o un objeto de integración creados en el servidor Siebel.

# **Procedimiento**

- 1. En una orquestación activa, abra el separador Actividades y expanda el contenido de la carpeta Siebel.
- 2. Arrastre el icono de la actividad Obtener objetos creados a la orquestación. Se muestra la Lista de comprobación de Obtener objetos creados de Siebel.
- 3. En la Lista de comprobación, pulse Resumen.
- 4. Revise el contenido del campo Nombre de actividad y realice los cambios necesarios.
- 5. En la Lista de comprobación, pulse Elegir punto final.
- 6. Pulse Examinar y utilice el recuadro de diálogo Explorador de proyectos para seleccionar el punto final de Siebel relevante.
- 7. Puede crear el punto final pulsando Nuevo y especificando los detalles de conexión necesarios. Pulse Aceptar para guardar y utilizar el punto final para esta configuración. Nota: Para obtener más información, consulte [Creación](#page-734-0) o edición de un punto final de Siebel.
- 8. Para realizar todos los cambios que sean necesarios en la configuración de punto final seleccionada, pulse Editar para acceder a las opciones en una ventana separada. Cualquier cambio que se realice afectará de forma global a todos los usos del punto final en las orquestaciones activas.
- 9. En la lista de comprobación, pulse Configurar.
- 10. Especifique el nombre del repositorio en el cuadro de texto Nombre de repositorio. El nombre del repositorio se rellena con un valor predeterminado que representa el repositorio de Siebel. Especifique el nombre de depósito si no es el mismo que el valor predeterminado. Todos los metadatos necesarios para descubrir los objetos se recuperan de este repositorio.
- 11. Especifique el nombre de almacén de sucesos configurado en el servidor Siebel. La actividad sondea este almacén de sucesos en busca de nuevos sucesos.
- 12. Seleccione uno de los siguientes objetos para la integración.

Para trabajar con un **objeto de negocio / componente de negocio**:

- a. Seleccione el Tipo de objeto como objeto de negocio / componente de negocio.
- b. Pulse Examinar para visualizar la lista de objetos de negocio.
- c. Utilice el Filtro de objetos de negocio para filtrar los objetos de negocio durante la selección.
- d. Opcional: Pulse Renovar para actualizar la lista de objetos actual del servidor Siebel.
- e. Seleccione un objeto de negocio desde el objeto de negocio de la lista y pulse Siguiente.
- f. Se visualiza la lista de las componentes de negocio para el objeto de negocio seleccionado. Seleccione un componente de negocio y pulse Finalizar para generar esquemas para la salida de correlación.
- g. Si el componente de negocio seleccionado es hijo de un componente de negocio padre, tanto el componente de negocio padre como el hijo se generan con una relación entre ellos.

Para trabajar con Objeto de integración:

- a. Seleccione el Tipo de objeto como Objeto de integración.
- b. Pulse Examinar para visualizar la lista de objetos de integración.
- c. Utilice el Filtro de objetos de integración para filtrar los objetos de integración durante la selección.
- d. Opcional: Pulse Renovar para actualizar la lista de objetos del servidor Siebel.
- e. Seleccionar un objeto de integración y pulse Finalizar para generar esquemas para la salida de correlación.
- 13. En la lista de comprobación, pulse Reintentar. Revise los valores predeterminados y realice los cambios que sean necesarios. De forma análoga configure el panel de **Reglas de entrega**. Para obtener más información, consulte [Especificación](#page-755-0) de las opciones de reintento y de entrega de las Actividades de Siebel.

La actividad sondea almacén de sucesos a intervalos configurados en busca de sucesos de creación y recupera el objeto real de ese suceso. Este objeto se envía a la orquestación. Después del proceso, el suceso se marca como archivado en el almacén de sucesos.

- 14. Seleccione las Salidas de correlación en la lista de comprobación. El esquema XML generado para contener la respuesta de la actividad se muestra como nodos bajo el parámetro de salida en el panel Desde actividad.
- 15. Cree una correlación entre los parámetros de salida y las variables de orquestación.

## **Resultados**

Ha configurado la actividad Obtener objetos creados de Siebel **Tema principal:** [Actividades](#page-731-0) de Siebel

#### **Comentarios** | **Notices**

Última actualización: Friday, November 8, 2013 file:///dcs/markdown/workspace/Transform/out.html

http://pic.dhe.ibm.com/infocenter/wci/v7r0m0/topic/com.ibm.wci.doc/Siebel\_get\_created\_objects\_activity.ht ml

# <span id="page-751-0"></span>**Utilización de la actividad Obtener objetos actualizados de Siebel**

Utilice la actividad Obtener objetos actualizados para sondear el servidor Siebel en busca de sucesos de actualización.

## **Antes de empezar**

Asegúrese de tener:

- Instalados los archivos JAR necesarios del proveedor de software
- Los detalles de conexión válidos para conectar al servidor Siebel.
- Configurados los objetos de negocio *EventStore* y los activadores para generar de eventos. Para obtener más información, consulte Requisitos previos para las [actividades](#page-747-0) de iniciador en Siebel

### **Acerca de esta tarea**

Utilice esta tarea para obtener una jerarquía de componentes de negocio actualizada u objetos de integración actualizados en el servidor Siebel.

# **Procedimiento**

- 1. En una orquestación activa, abra el separador Actividades y expanda el contenido de la carpeta Siebel.
- 2. Arrastre el icono de la actividad Obtener objetos actualizados a la orquestación. Se muestra la Lista de comprobación de Obtener objetos actualizados de Siebel.
- 3. En la Lista de comprobación, pulse Resumen.
- 4. Revise el contenido del campo Nombre de actividad y realice los cambios necesarios.
- 5. En la lista de comprobación, pulse **Elegir punto final**.
- 6. Pulse Examinar y utilice el recuadro de diálogo Explorador de proyectos para seleccionar el punto final de Siebel relevante.
- 7. Puede crear el punto final pulsando Nuevo y especificando los detalles de conexión necesarios. Pulse Aceptar para guardar y utilizar el punto final para esta configuración. Nota: Para obtener más información, consulte [Creación](#page-734-0) o edición de un punto final de Siebel.
- 8. Para realizar todos los cambios que sean necesarios en la configuración de punto final seleccionada, pulse Editar para acceder a las opciones en una ventana separada. Cualquier cambio que se realice afectará de forma global a todos los usos del punto final en las orquestaciones activas.
- 9. En la lista de comprobación, pulse Configurar.
- 10. Introduzca el nombre del repositorio en el cuadro de texto Nombre de repositorio. El nombre del repositorio se rellena con un valor predeterminado que representa el repositorio de Siebel. Especifique el nombre de depósito si no es el mismo que el valor predeterminado. Todos los metadatos necesarios para descubrir los objetos se recuperan de este repositorio.
- 11. Especifique el nombre de almacén de sucesos que está configurado en el servidor Siebel. La actividad sondea este almacén de sucesos en busca de nuevos sucesos.
- 12. Seleccione uno de los siguientes objetos para la integración.

#### Para trabajar con un **objeto de negocio / componente de negocio**:

- a. Seleccione el Tipo de objeto como objeto de negocio / componente de negocio.
- b. Pulse Examinar para visualizar la lista de objetos de negocio.
- c. Utilice el Filtro de objetos de negocio para filtrar los objetos de negocio durante la selección.
- d. Opcional: Pulse Renovar para actualizar la lista de objetos actual del servidor Siebel.
- e. Seleccione un objeto de negocio desde el objeto de negocio de la lista y pulse Siguiente
- f. Se visualiza la lista de las componentes de negocio para el objeto de negocio seleccionado. Seleccione un componente de negocio y pulse Finalizar para generar esquemas para la entrada de correlación y la salida de correlación.
- g. Si el componente de negocio seleccionado es hijo de un componente de negocio padre, tanto el componente de negocio padre como el hijo se generan con una relación entre ellos.

Para trabajar con Objeto de integración:

- a. Seleccione el Tipo de objeto como Objeto de integración.
- b. Pulse Examinar para visualizar la lista de objetos de integración.
- c. Utilice el Filtro de objetos de integración para filtrar los objetos de integración durante la selección.
- d. Opcional: Pulse Renovar para actualizar la lista de objetos del servidor Siebel.
- e. Seleccionar un objeto de integración y pulse Finalizar para generar esquemas para la salida de correlación.
- 13. En la lista de comprobación, pulse Reintentar. Revise los valores predeterminados y realice los cambios que sean necesarios. De forma análoga configure el panel de **Reglas de entrega**. Para obtener más información, consulte [Especificación](#page-755-0) de las opciones de reintento y de entrega de las Actividades de Siebel
- 14. La actividad sondea almacén de sucesos a intervalos configurados en busca de sucesos de actualización y recupera el objeto real de ese suceso. Este objeto se envía a la orquestación. Después del proceso, el suceso se marca como archivado en el almacén de sucesos.
- 15. Seleccione las Salidas de correlación en la lista de comprobación. El esquema XML generado para contener la respuesta de la actividad se muestra como nodos bajo el parámetro de salida en el panel Desde actividad.
- 16. Cree una correlación entre los parámetros de salida y las variables de orquestación.

### **Resultados**

Ha configurado la actividad Obtener objetos actualizados de Siebel **Tema principal:** [Actividades](#page-731-0) de Siebel

#### **Comentarios** | **Notices**

Última actualización: Friday, November 8, 2013 file:///dcs/markdown/workspace/Transform/out.html

http://pic.dhe.ibm.com/infocenter/wci/v7r0m0/topic/com.ibm.wci.doc/Siebel\_get\_updated\_inbound\_activity. html

# <span id="page-753-0"></span>**Utilización de la actividad Obtener objetos suprimidos de Siebel**

Utilice la actividad Obtener objetos suprimidos para sondear el servidor Siebel en busca de objetos de negocio, componentes de negocio u objetos de integración de Siebel que se hayan suprimido.

## **Antes de empezar**

Asegúrese de tener:

- Instalados los archivos JAR necesarios del proveedor de software
- Los detalles de conexión válidos para conectar al servidor Siebel.
- Configurados los objetos de negocio *EventStore* y los activadores para generar de eventos. Para obtener más información, consulte Requisitos previos para las [actividades](#page-747-0) de iniciador en Siebel

## **Acerca de esta tarea**

Utilice esta tarea para para sondear sucesos que se generan debido a una operación de supresión realizada en el servidor Siebel Business Application.

## **Procedimiento**

- 1. En una orquestación activa, abra el separador Actividades y expanda el contenido de la carpeta Siebel.
- 2. Arrastre el icono de la actividad Obtener objetos suprimidos a la orquestación. Se muestra la Lista de comprobación de Obtener objetos suprimidos de Siebel.
- 3. En la Lista de comprobación, pulse Resumen.
- 4. Revise el contenido del campo Nombre de actividad y realice los cambios necesarios.
- 5. En la Lista de comprobación, pulse Elegir punto final.
- 6. Pulse Examinar y utilice el recuadro de diálogo Explorador de proyectos para seleccionar el punto final de Siebel relevante.
- 7. Puede crear el punto final pulsando Nuevo y especifique los detalles de conexión necesarios. Pulse Aceptar para guardar y utilizar el punto final para esta configuración. Nota: Para obtener más información, consulte [Creación](#page-734-0) o edición de un punto final de Siebel.
- 8. Para realizar todos los cambios que sean necesarios en la configuración de punto final seleccionada, pulse Editar para acceder a las opciones en una ventana separada. Cualquier cambio que se realice afectará de forma global a todos los usos del punto final en las orquestaciones activas.
- 9. En la lista de comprobación, pulse Configurar.
- 10. Introduzca el nombre del repositorio en el cuadro de texto Nombre de repositorio. El nombre del repositorio se rellena con un valor predeterminado que representa el repositorio de Siebel. Especifique el nombre de depósito si no es el mismo que el valor predeterminado. Todos los metadatos necesarios para descubrir los objetos se recuperan de este repositorio.
- 11. Especifique el nombre de almacén de sucesos que está configurado en el servidor Siebel. La actividad sondea este almacén de sucesos en busca de nuevos sucesos.
- 12. Seleccione uno de los siguientes objetos para la integración.

#### Para trabajar con un **objeto de negocio / componente de negocio**:

- a. Seleccione el Tipo de objeto como objeto de negocio / componente de negocio.
- b. Pulse Examinar para visualizar la lista de objetos de negocio.
- c. Utilice el Filtro de objetos de negocio para filtrar los objetos de negocio durante la selección.
- d. Opcional: Pulse Renovar para actualizar la lista de objetos actual del servidor Siebel.
- e. Seleccione un objeto de negocio desde el objeto de negocio de la lista y pulse Siguiente.
- f. Se visualiza la lista de las componentes de negocio para el objeto de negocio seleccionado. Seleccione un componente de negocio y pulse Finalizar para generar esquemas para la entrada de correlación y la salida de correlación.
- g. Si el componente de negocio seleccionado es hijo de un componente de negocio padre, tanto el componente de negocio padre como el hijo se generan con una relación entre ellos.

Para trabajar con Objeto de integración:

- a. Seleccione el Tipo de objeto como Objeto de integración.
- b. Pulse Examinar para visualizar la lista de objetos de integración.
- c. Utilice el Filtro de objetos de integración para filtrar los objetos de integración durante la selección.
- d. Opcional: Pulse Renovar para actualizar la lista de objetos del servidor Siebel.
- e. Seleccionar un objeto de integración y pulse Finalizar para generar esquemas para la salida de correlación.
- 13. En la lista de comprobación, pulse Reintentar. Revise los valores predeterminados y realice los cambios que sean necesarios. De forma análoga configure el panel de **Reglas de entrega**. Para obtener más información, consulte [Especificación](#page-755-0) de las opciones de reintento y de entrega de las Actividades de Siebel
- 14. La actividad sondea almacén de sucesos a intervalos configurados en busca de sucesos de supresión y recupera el objeto real de ese suceso. Este objeto se envía a la orquestación. Después del proceso, el suceso se marca como archivado en el almacén de sucesos.
- 15. Seleccione las Salidas de correlación en la lista de comprobación. El esquema XML generado para contener la respuesta de la actividad se muestra como nodos bajo el parámetro de salida en el panel Desde actividad.
- 16. Cree una correlación entre los parámetros de salida y las variables de orquestación.

## **Resultados**

Ha configurado la actividad Obtener objetos suprimidos de Siebel **Tema principal:** [Actividades](#page-731-0) de Siebel

#### **Comentarios** | **Notices**

Última actualización: Friday, November 8, 2013 file:///dcs/markdown/workspace/Transform/out.html

http://pic.dhe.ibm.com/infocenter/wci/v7r0m0/topic/com.ibm.wci.doc/Siebel\_get\_deleted\_inbound\_activity.h tml

# <span id="page-755-0"></span>**Especificación de las opciones de reintento y de entrega de las Actividades de Siebel**

La especificación de los parámetros de reintento y de entrega es una de las tareas de configuración de las actividades de Siebel.

### **Acerca de esta tarea**

Esta sección contiene el procedimiento de configuración de las opciones de reintento de las actividades entrantes y salientes de Siebel.

## **Procedimiento**

- 1. Seleccione la tarea Reintentar en Lista de comprobación. Se visualiza el panel de reintento.
- 2. Configure las opciones de reintento para conectarse a un servidor Siebel, como se describe en la siguiente tabla.

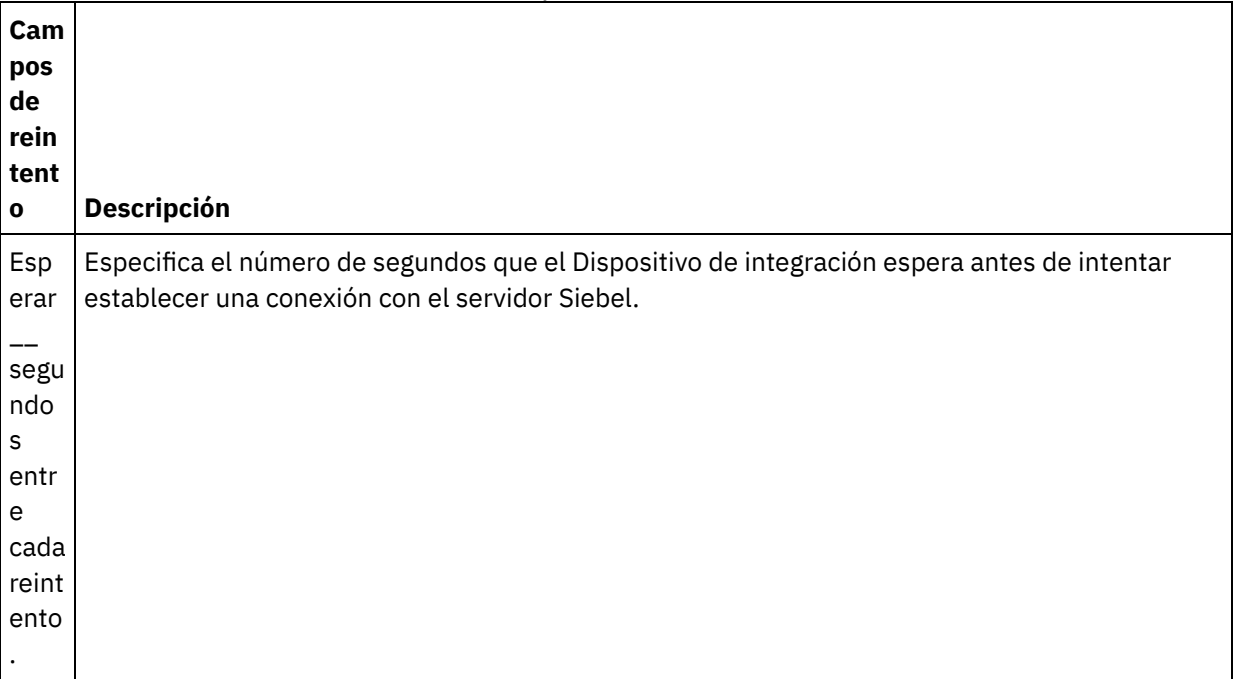

Tabla 1. Opciones de reintento
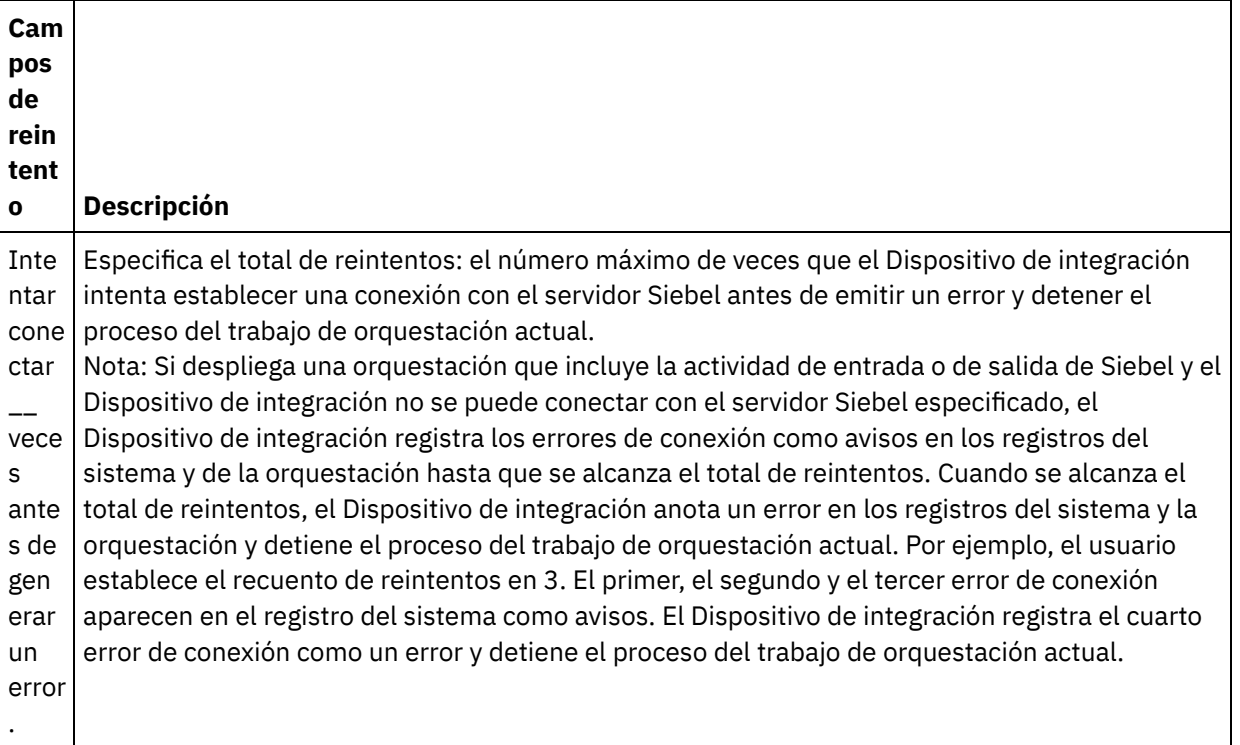

**Tema principal:** [Actividades](#page-731-0) de Siebel **Tareas relacionadas**: Utilización de la actividad Recepción de Siebel Utilización de la actividad Invocar a Siebel

# **Especificación de las opciones de las reglas de entrega para las actividades de entrada de Siebel**

### **Acerca de esta tarea**

Esta sección contiene el procedimiento de configuración de las opciones de las reglas de entrega de las actividades entrantes de Siebel.

### **Procedimiento**

- 1. Seleccione la tarea Reglas de entrega en la Lista de comprobación. Se mostrará el panel de reglas.
- 2. Configure las opciones de las reglas de entrega para seleccionar el comportamiento de la actividad como se describe en la siguiente tabla.

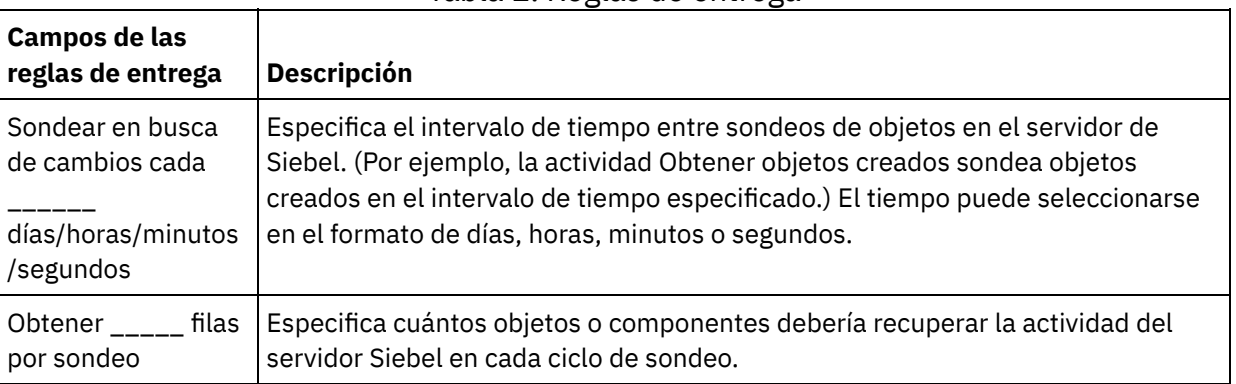

Tabla 2. Reglas de entrega

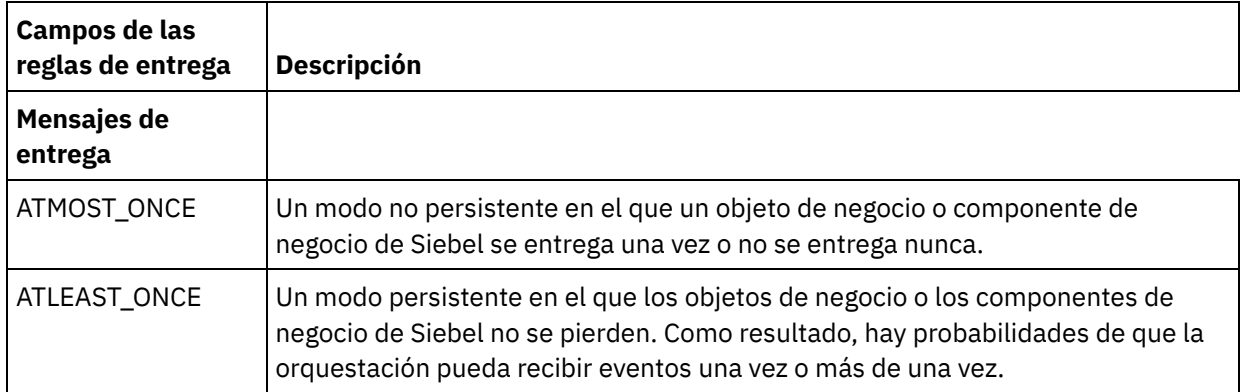

#### **Comentarios** | **Notices**

Última actualización: Friday, November 8, 2013 file:///dcs/markdown/workspace/Transform/out.html

http://pic.dhe.ibm.com/infocenter/wci/v7r0m0/topic/com.ibm.wci.doc/Siebel\_Specifying\_Retry\_Parameters\_f or\_Siebel\_Activities.html

# **Archivo de propiedades de Siebel**

El conector de Siebel utiliza el API Siebel (bean de datos Java™) para interactuar con el servidor Siebel. El API de Siebel también proporciona un método para configurar los valores de conexión en el lado del cliente. El archivo siebel.properties se encuentra en el classpath, puede utilizarse para proporcionar los parámetros predeterminados para las aplicaciones cliente que se conectan a las aplicaciones Siebel utilizando el bean de datos Java.

La siguiente tabla describe las propiedades del archivo siebel.properties:

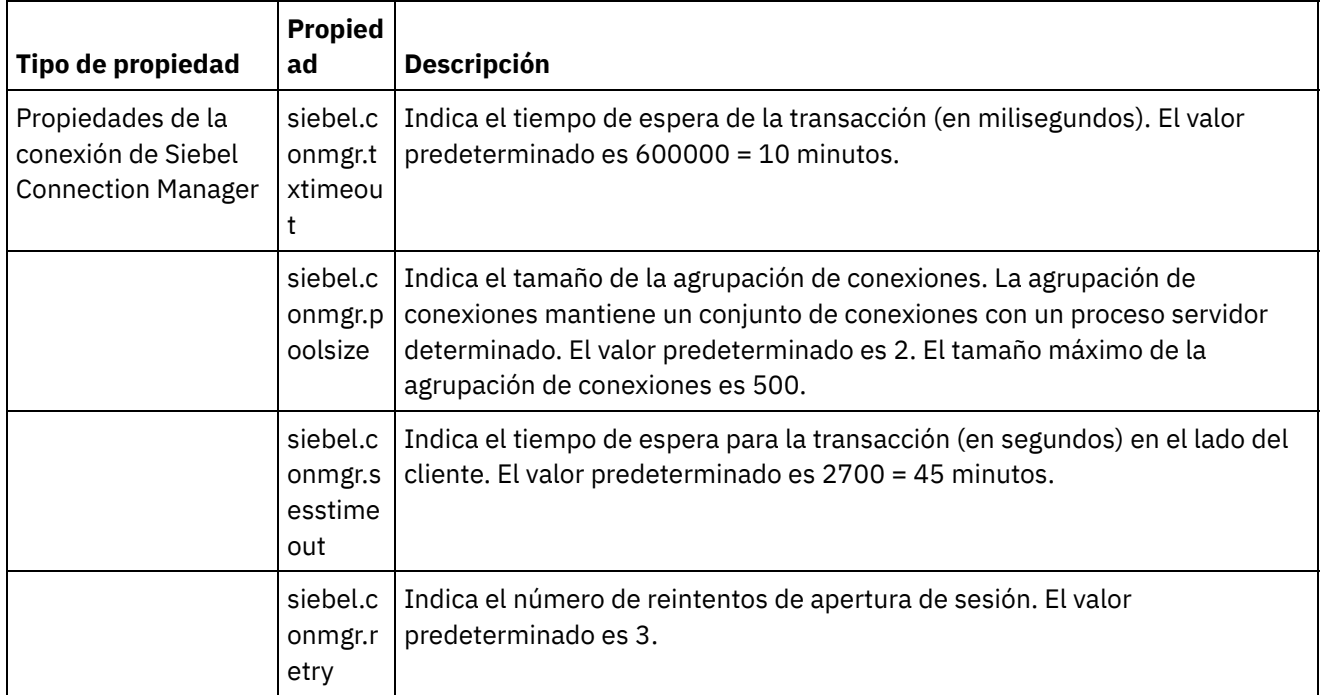

Tabla 1. Descripción del archivo Siebel.properties

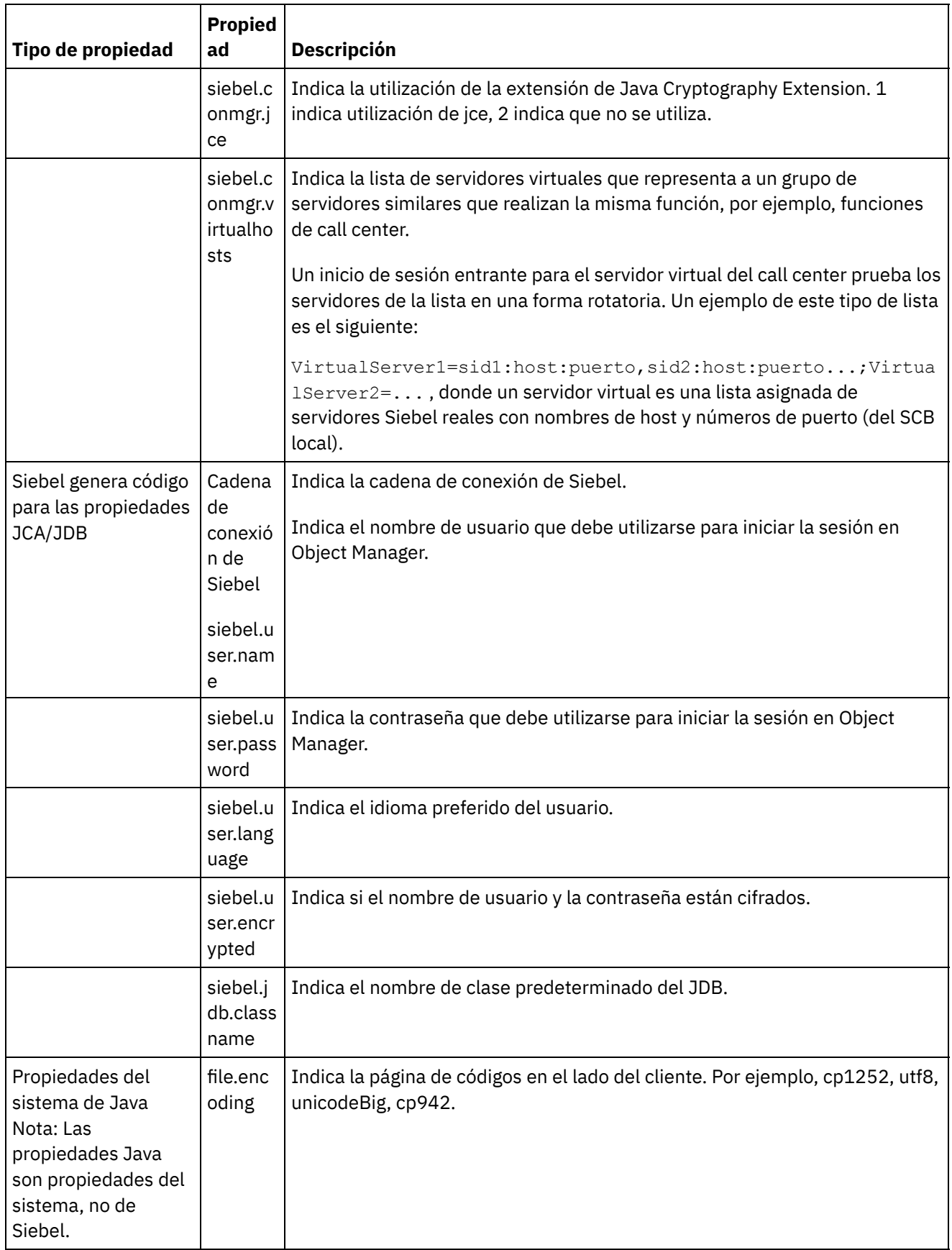

Lo siguiente es un archivo siebel.properties:

siebel.conmgr.txtimeout = 3600 siebel.conmgr.poolsize = 5 siebel.conmgr.sesstimeout = 300000

#### **Comentarios** | **Notices**

Última actualización: Friday, November 8, 2013 file:///dcs/markdown/workspace/Transform/out.html

<span id="page-759-1"></span>http://pic.dhe.ibm.com/infocenter/wci/v7r0m0/topic/com.ibm.wci.doc/Siebel\_properties.html

# **Actividades de servicio de token de seguridad (STS)**

- [Creación](#page-759-0) o edición de un punto final STS Un punto final de servicio de token de seguridad (Security Token Service, STS) proporciona la información de conexión que Studio y el Dispositivo de integración utilizan para conectarse a un STS. A un STS se le puede solicitar un token/aserción SAML 2.0, que cumple con la especificación WS-Trust. [Utilización](#page-763-0) de la actividad Obtener token SAML 2.0 de STS
- La actividad **Obtener token SAML 2.0** se utiliza para enviar una solicitud que cumple con la especificación del estándar WS-Trust al proveedor del Servicio de tokens seguros (Secure Token Service, STS). El mensaje de solicitud se llama Token de seguridad de solicitud (RST). Al recibir la solicitud, el STS genera el token solicitado y lo envía como parte de la respuesta, llamada Respuesta de token de seguridad de solicitud (RSTR). En esta actividad, el único token que se solicita es el token/aserción SAML 2.0.

#### **Comentarios** | **Notices**

Última actualización: Friday, November 8, 2013 file:///dcs/markdown/workspace/Transform/out.html

<span id="page-759-0"></span>http://pic.dhe.ibm.com/infocenter/wci/v7r0m0/topic/com.ibm.wci.doc/toc\_stsactivities.html

# **Creación o edición de un punto final STS**

Un punto final de servicio de token de seguridad (Security Token Service, STS) proporciona la información de conexión que Studio y el Dispositivo de integración utilizan para conectarse a un STS. A un STS se le puede solicitar un token/aserción SAML 2.0, que cumple con la especificación WS-Trust.

1. En el panel Crear punto final o Editar punto final, configure los campos como se describe en la siguiente tabla.

Nota: La modificación de un punto final afecta a todas las orquestaciones que utilizan dicho punto final en el proyecto, ya que las ediciones son globales, no locales.

#### Tabla 1. Descripción de los campos de un punto final

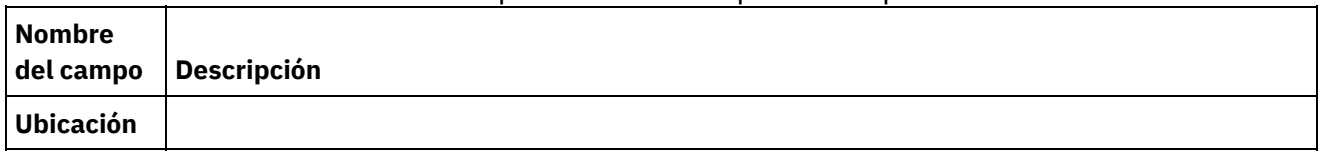

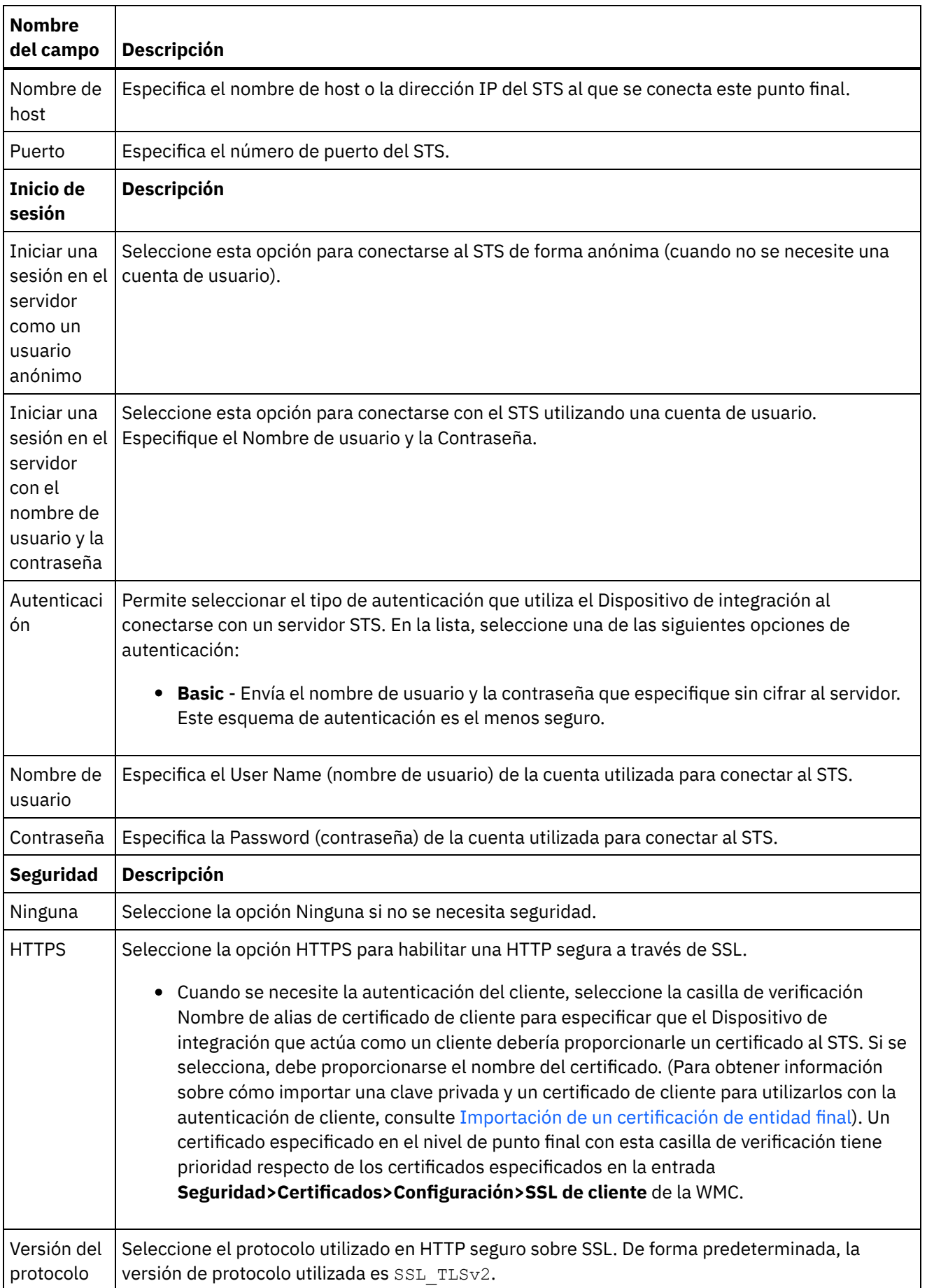

 $\overline{\phantom{0}}$ 

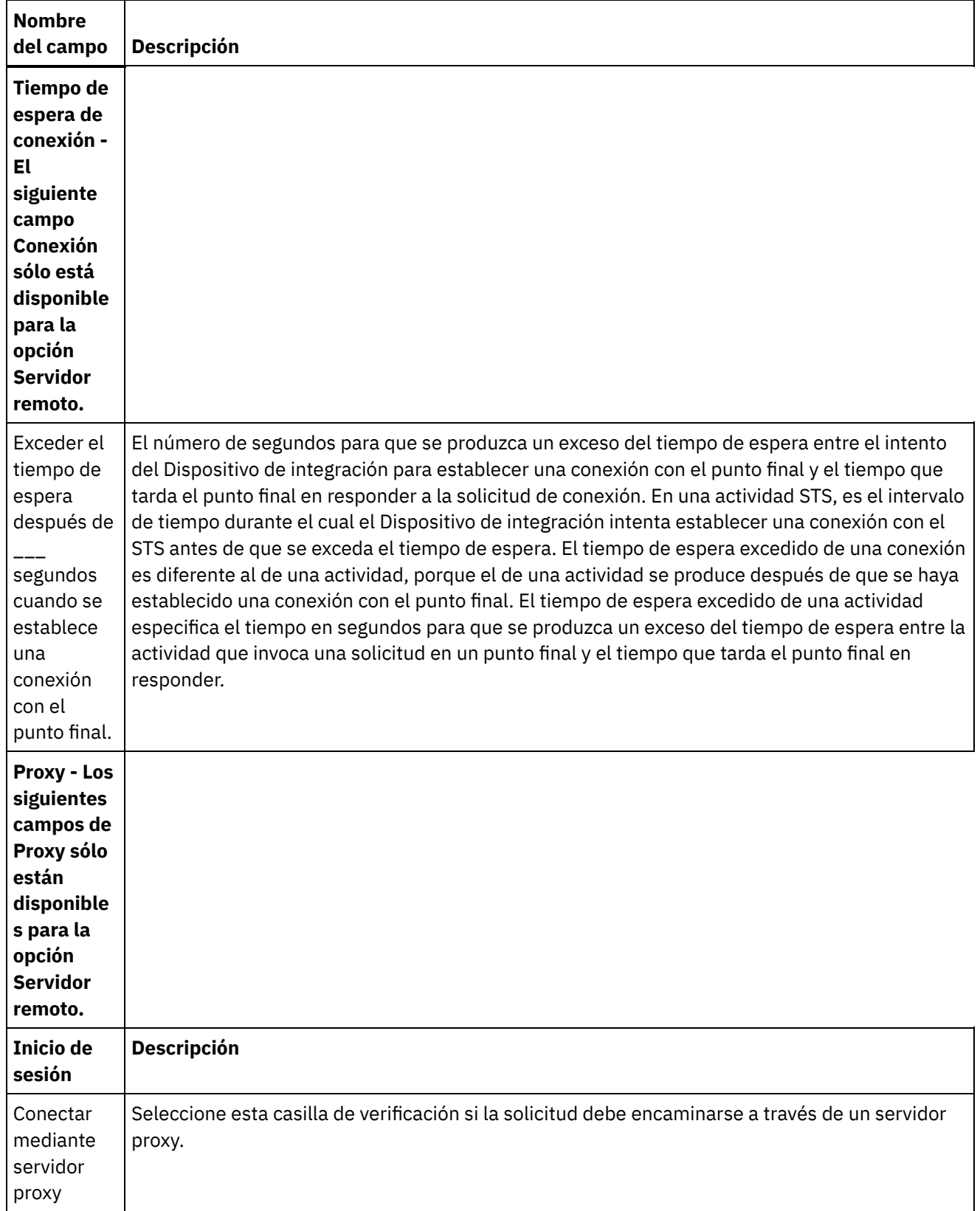

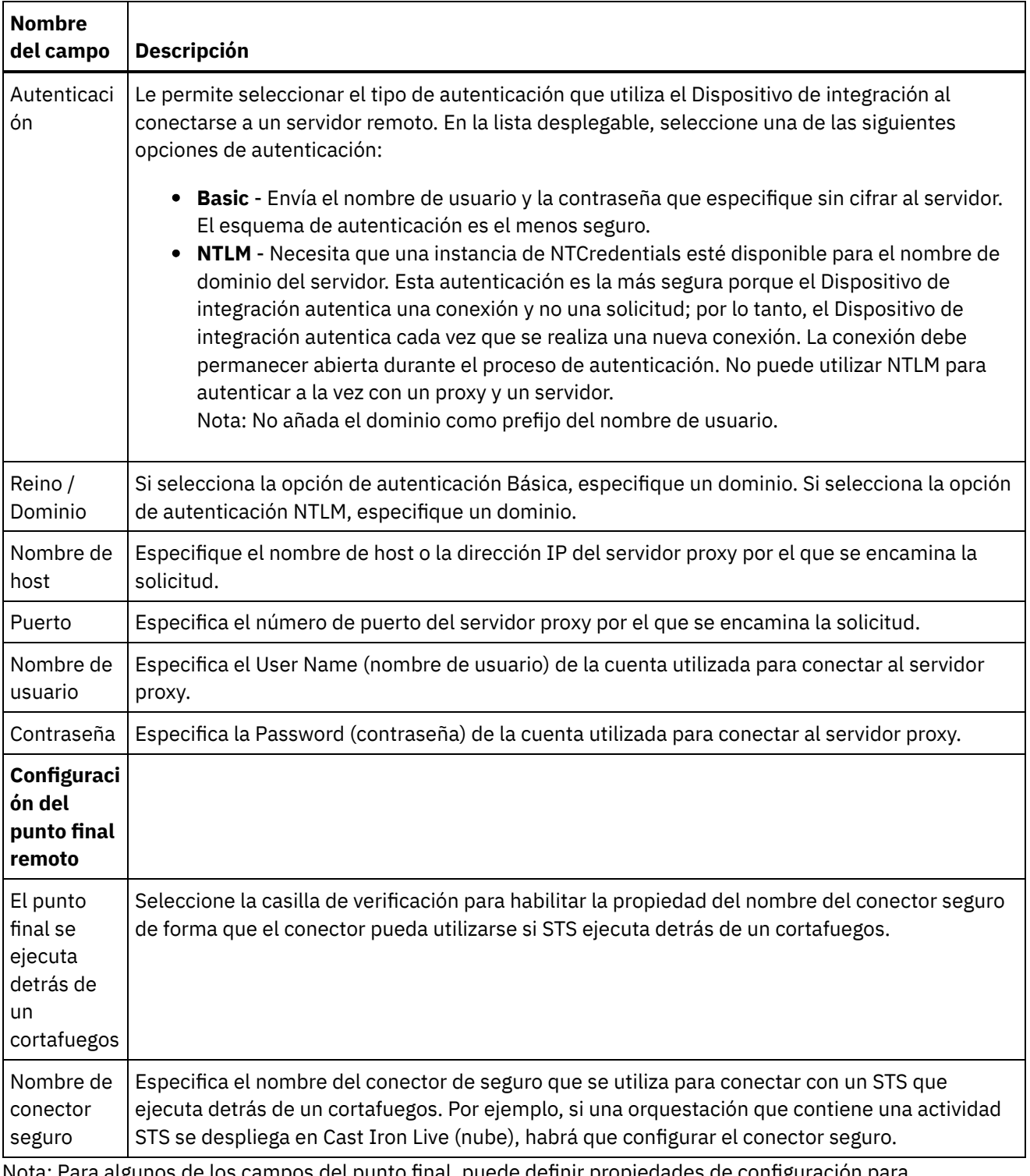

Nota: Para algunos de los campos del punto final, puede definir propiedades de configuración para proporcionar valores a estos campos. El icono

se muestra al pulsar en un campo que admite una propiedad de configuración y ya se ha configurado una propiedad de configuración del mismo tipo para el proyecto.

**Tema principal:** [Actividades](#page-759-1) de servicio de token de seguridad (STS)

 $T_{\tau}$ 

<span id="page-763-0"></span>http://pic.dhe.ibm.com/infocenter/wci/v7r0m0/topic/com.ibm.wci.doc/sts\_create\_edit\_endpoint.html

# **Utilización de la actividad Obtener token SAML 2.0 de STS**

La actividad **Obtener token SAML 2.0** se utiliza para enviar una solicitud que cumple con la especificación del estándar WS-Trust al proveedor del Servicio de tokens seguros (Secure Token Service, STS). El mensaje de solicitud se llama Token de seguridad de solicitud (RST). Al recibir la solicitud, el STS genera el token solicitado y lo envía como parte de la respuesta, llamada Respuesta de token de seguridad de solicitud (RSTR). En esta actividad, el único token que se solicita es el token/aserción SAML 2.0.

# **Configuración de la actividad Obtener token SAML 2.0 en una orquestación**

- 1. Cree o abra una orquestación. Se mostrará una representación gráfica de la orquestación.
- 2. Seleccione la pestaña Actividades y expanda la carpeta STS.
- 3. Arrastre la actividad **Obtener token SAML 2.0** a la orquestación.
- 4. Seleccione la actividad. Se mostrará la **Lista de comprobación**.

La actividad Obtener token SAML 2.0 requiere la configuración de un punto final para enviar la solicitud de un token de seguridad al STS (servicio de tokens seguros). El punto final que se utiliza en esta actividad se llama punto final STS. Los parámetros de configuración y las funciones de este punto final son similares a los del punto final HTTP. No obstante, este punto final tiene propiedades específicas de la actividad Obtener token SAML 2.0.

# **Creación, selección o edición de un punto final STS**

- 1. Pulse la tarea **Elegir punto final** de la **lista de comprobación** y elija una de las siguientes acciones:
	- o Seleccione un punto final existente:
		- a. Seleccione Examinar. Se mostrará el Explorador de proyectos.
		- b. Seleccione un punto final existente y pulse Aceptar. Salte al procedimiento "Configurar la actividad".
	- o Seleccione un punto final existente y edítelo:
		- a. Seleccione Examinar. Se mostrará el Explorador de proyectos.
		- b. Seleccione un punto final existente y pulse Aceptar.
		- c. Pulse Editar. Se mostrará el panel Editar punto final.
	- Cree un punto final: seleccione Nuevo. Se mostrará el panel Crear punto final.
- 2. Cree o edite un punto final STS. Consulte [Creación](#page-759-0) o edición de un punto final STS.

# **Configuración de la actividad**

- 1. Seleccione la tarea **Configurar** en la **lista de comprobación**. Se mostrará el panel Configurar.
- 2. Configure todos los campos y casillas de verificación de este panel tal y como se describe en la siguiente tabla:

Tabla 1.

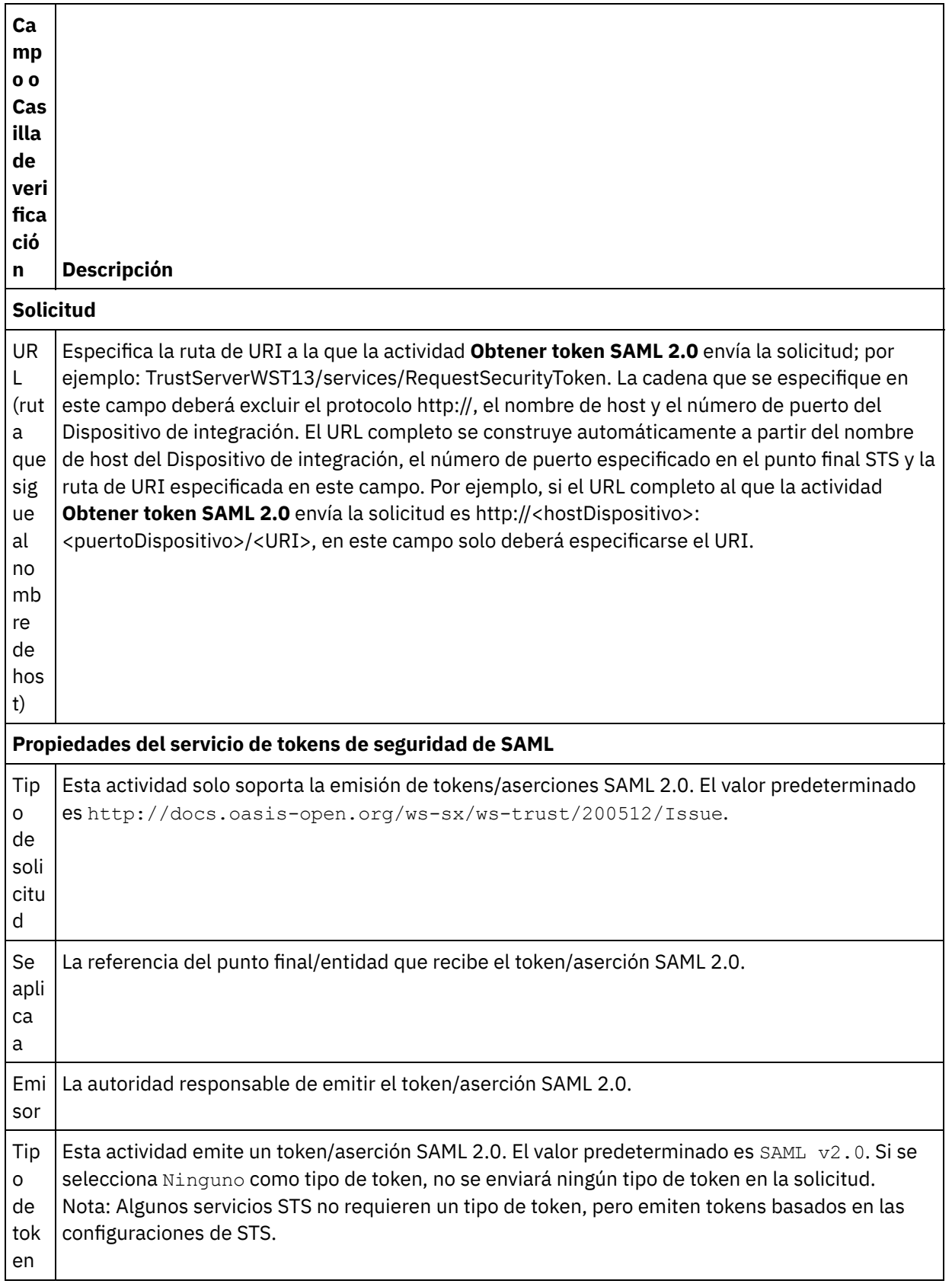

# **Correlación de la entrada en la actividad**

1. Seleccione la tarea **Correlacionar entradas** en la **lista de comprobación**. El parámetro de entrada header se visualizará en el panel A actividad de la tarea **Correlacionar entradas**. El parámetro de

entrada header es obligatorio. El parámetro de entrada header contiene el Username Token (token de nombre de usuario) del estándar WSSE.

2. Para ver el parámetro de entrada opcional en el panel A actividad del panel Correlacionar entradas, seleccione Correlación > Mostrar parámetros opcionales en el menú de barra de herramientas o pulse con el botón derecho en el panel A actividad y seleccione la opción Mostrar parámetros opcionales. Si no se puede seleccionar la opción Correlación > Mostrar parámetros opcionales en el menú de barra de herramientas, pulse en un nodo del panel Correlacionar entradas para activar esta opción. Se mostrarán los parámetros de entrada requestSecurityToken, location, httpheaders y proxyConnection. La siguiente tabla define los nodos del parámetro de entrada opcional httpheaders:

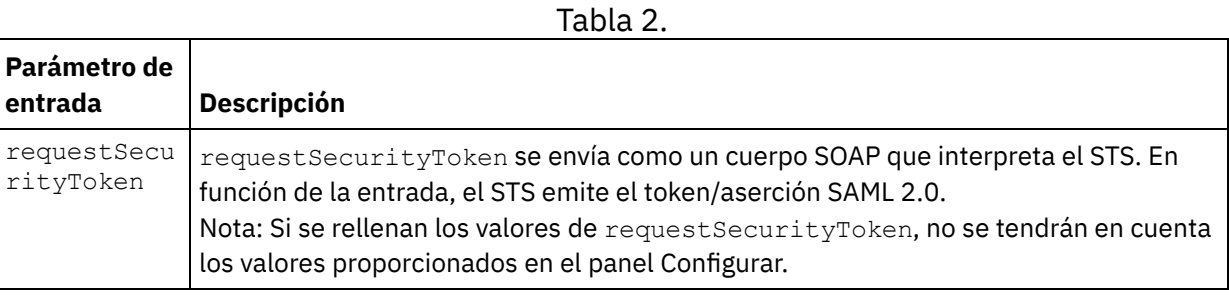

3. Cree una correlación entre la variable o variables de orquestación y el parámetro o parámetros de entrada. Consulte Creación de una [correlación](#page-942-0) para obtener instrucciones generales sobre la correlación

## **Correlacionar la salida de la actividad**

1. Seleccione la tarea **Correlacionar salidas** en la **Lista de comprobación**. Los parámetros de salida de la actividad se mostrarán en el panel Desde actividad de la tarea **Correlacionar salidas** como se describe en la siguiente tabla:

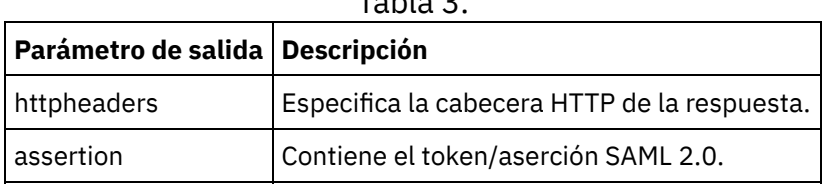

Tabla 3.

2. Cree una correlación entre el parámetro o parámetros de salida de la actividad y la variable o variables de la orquestación. Consulte Creación de una [correlación](#page-942-0) para obtener instrucciones generales sobre las correlaciones.

**Tema principal:** [Actividades](#page-759-1) de servicio de token de seguridad (STS)

#### **Comentarios** | **Notices**

*M* Última actualización: Friday, November 8, 2013 file:///dcs/markdown/workspace/Transform/out.html

<span id="page-765-0"></span>http://pic.dhe.ibm.com/infocenter/wci/v7r0m0/topic/com.ibm.wci.doc/sts\_get\_saml\_20\_token.html

# **Activiades de SugarCRM**

Creación y edición de un punto final de [SugarCRM](#page-766-0)

Los puntos finales de SugarCRM contienen información de conexión que studio y el Dispositivo de información utilizan para conectarse con el servidor de SugarCRM. Puede crear varios puntos finales que hagan referencia a instancias distintas.

- Utilización de la actividad [Actualizar/insertar](#page-768-0) objeto de SugarCRM Utilice la actividad Actualizar/insertar objeto para actualizar o insertar objetos de la instancia de SugarCRM.
- [Utilización](#page-769-0) de la actividad Obtener informes de SugarCRM Utilice la actividad Obtener informes para recuperar informes específicos del servidor de SugarCRM.
- [Utilización](#page-770-0) de la actividad Suprimir objeto de SugarCRM Utilice la actividad Suprimir objeto para suprimir objetos del servidor SugarCRM.
- [Utilización](#page-771-0) de la actividad Obtener objeto de SugarCRM Utilice la actividad Obtener objeto para obtener objetos del servidor SugarCRM.
- [Utilización](#page-773-0) de la actividad Consultar objeto de SugarCRM Utilice la actividad Consultar objeto de SugarCRM para consultar objetos en el servidor SugarCRM.
- Utilización de la actividad Obtener [ServerInfo](#page-774-0) de SugarCRM Utilice la actividad Obtener ServerInfo para recuperar información del servidor SugarCRM como el *tipo*, la *versión* y la *hora GMT*.
- [Utilización](#page-775-0) de la actividad Obtener UserInfo de SugarCRM Utilice la actividad Obtener UserInfo para recuperar información del usuario SugarCRM como el *userId*, el *userTeamId*, etc.
- [Utilización](#page-776-0) de la actividad Buscar de SugarCRM Utilice la actividad Buscar de SugarCRM para buscar objetos en registros especificados. Esta actividad busca detalles basándose en una consulta.
- Utilización de la actividad [Establecer](#page-777-0) relación de SugarCRM Utilice la actividad Establecer relación de SugarCRM para establecer una relación entre dos registros.
- [Utilización](#page-779-0) de la actividad Suprimir relación de SugarCRM Utilice la actividad Suprimir relación de SugarCRM para suprimir una relación entre dos registros.
- [Utilización](#page-780-0) de la actividad Obtener relación de SugarCRM Utilice la actividad Obtener Relación de SugarCRM para recuperar los datos de relación entre dos registros. Por ejemplo, puede utilizar esta actividad para recuperar los detalles de contacto de una determinada cuenta así como la dirección de correo electrónico y la información de oportunidades de ese contacto.
- [Especificación](#page-781-0) de las opciones de Reintento para las actividades de SugarCRM

La especificación de los parámetros de Reintento es una de las tareas de configuración de una actividad de SugarCRM. El conector de SugarCRM utiliza una única sesión de inicio de sesión para todas las conexiones con un punto final de SugarCRM. Si caduca una sesión, el conector establece automáticamente una sesión nueva. El conector no cuenta el intento inicial para readquisición de la sesión como un reintento. El conector asume el comportamiento de reintento del conector habitual después de que falle el intento inicial de readquirir una sesión.

### **Comentarios** | **Notices**

Última actualización: Friday, November 8, 2013 file:///dcs/markdown/workspace/Transform/out.html

<span id="page-766-0"></span>http://pic.dhe.ibm.com/infocenter/wci/v7r0m0/topic/com.ibm.wci.doc/toc\_SugarCRMActivities.html

# **Creación y edición de un punto final de SugarCRM**

Los puntos finales de SugarCRM contienen información de conexión que studio y el Dispositivo de información utilizan para conectarse con el servidor de SugarCRM. Puede crear varios puntos finales que hagan referencia a instancias distintas.

Utilice esta tarea para crear o editar un punto final de SugarCRM. Nota:

Cualquier cambio que se realice en el punto final de SugarCRM, incluidas las propiedades de configuración, afecta a todas las orquestaciones que utilizan ese punto final, puesto que las ediciones son globales, no locales.

## **Procedimiento**

- 1. Arrastre una actividad desde la carpeta SugarCRM en la pestaña Actividades hasta la ventana Orquestación. Se visualiza el panel Resumen.
- 2. Pulse Elegir punto final en la lista de comprobación. Se mostrará el panel Elegir punto final.
- 3. Pulse uno de los siguientes botones:
	- a. Examinar: para seleccionar un punto final existente en el Explorador de proyectos. El explorador de proyectos muestra todos los puntos finales en el proyecto disponible para la actividad. Cuando se selecciona un punto final, las propiedades de dicho punto final se visualizan en el panel Elegir punto final.
	- b. Nuevo: para crear un punto final nuevo. Se abrirá la ventana Crear punto final.
	- c. Editar: para editar el punto final existente. Se abrirá la ventana Editar punto final.
- 4. Complete los campos definidos en la siguiente tabla:

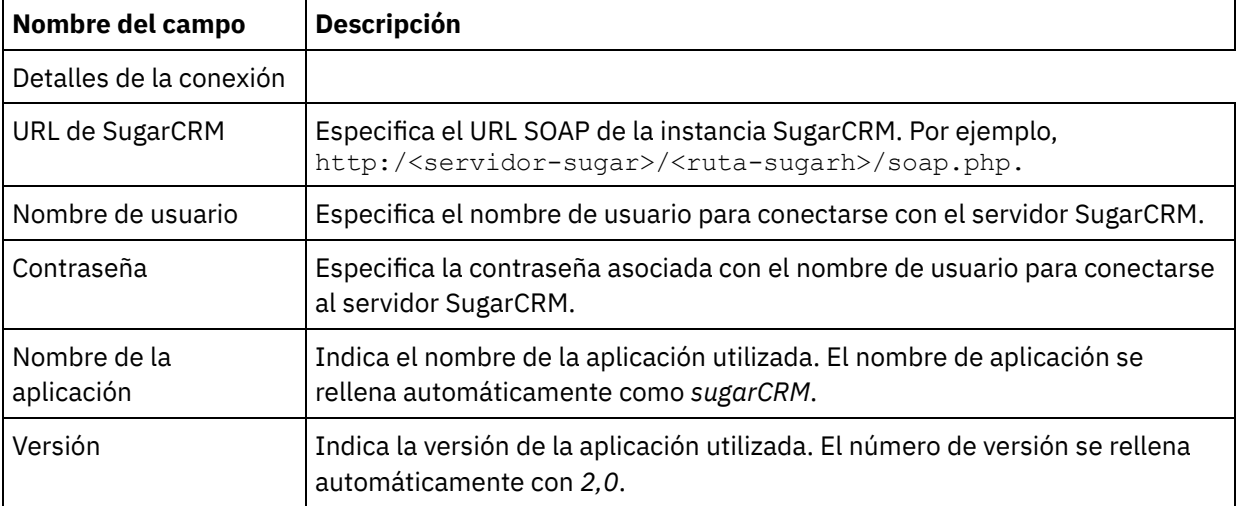

#### Tabla 1. Detalles de la conexión

5. Cuando termine, pulse Probar conexión para confirmar que se puede conectar con el sistema SugarCRM.

6. Pulse Aceptar.

#### **Tema principal:** Activiades de [SugarCRM](#page-765-0)

#### **Comentarios** | **Notices**

Última actualización: Friday, November 8, 2013 file:///dcs/markdown/workspace/Transform/out.html

http://pic.dhe.ibm.com/infocenter/wci/v7r0m0/topic/com.ibm.wci.doc/SugarCRM\_creating\_an\_endpoint\_activ ity.html

# <span id="page-768-0"></span>**Utilización de la actividad Actualizar/insertar objeto de SugarCRM**

Utilice la actividad Actualizar/insertar objeto para actualizar o insertar objetos de la instancia de SugarCRM.

### **Acerca de esta tarea**

Utilice esta tarea para actualizar o insertar objetos en la instancia de SugarCRM. La llamada esta actividad es una llamada síncrona en la que los datos de entrada se envían a la actividad para ser procesados y la respuesta se devuelve a la orquestación.

- 1. En una orquestación activa, abra el separador Actividades y expanda el contenido de la carpeta SugarCRM.
- 2. Arrastre el icono de la actividad Actualizar/insertar objeto a la orquestación. Se mostrará Lista de comprobación de Actualizar/insertar objeto de SugarCRM.
- 3. En la Lista de comprobación, pulse Resumen.
- 4. Revise el contenido del campo Nombre de actividad y realice los cambios necesarios.
- 5. En la Lista de comprobación, pulse Elegir punto final.
- 6. Pulse Examinar y utilice el recuadro de diálogo Explorador de proyectos para seleccionar el punto final de SugarCRM correspondiente.
- 7. Opcional: Puede crear el punto final pulsando Nuevo y especificando los detalles de conexión necesarios. Pulse Aceptar para guardar y utilizar el punto final para esta configuración. Nota: Para obtener más información, consulte Creación y edición de un punto final de [SugarCRM.](#page-766-0)
- 8. Para realizar los cambios que sean necesarios en la configuración de punto final seleccionada, pulse Editar para acceder a las opciones en una ventana separada. Cualquier cambio que se realice afectará de forma global a todos los usos del punto final en las orquestaciones activas.
- 9. En la lista de comprobación, pulse Configurar.
- 10. Pulse Examinar para seleccionar el tipo de objeto. Se mostrará la ventana Examinar SugarCRM.
- 11. En Examinar SugarCRM, puede filtrar el tipo de objeto especificando el tipo de objeto en el campo Buscar un tipo de objeto o seleccionando el tipo de objeto en la lista de tipos de objeto. Pulse Aceptar. Se muestran las preferencias del campo del objeto.
- 12. En Preferencias del campo objeto, seleccione los campos que desea correlacionar marcando los correspondientes recuadros de selección del nombre del campo.
- 13. En la lista de comprobación, pulse Reintentar. Revise los valores predeterminados y realice los cambios que sean necesarios. Para obtener más información, consulte [Especificación](#page-781-0) de las opciones de Reintento para las actividades de SugarCRM.
- 14. Seleccione las Entradas de correlación en la Lista de comprobación. Los esquemas XML generados a partir del objeto seleccionado de la actividad Actualizar/insertar objeto se muestran como nodos bajo el parámetro de entrada de la solicitud en el panel A actividad.
- 15. Cree una correlación entre las variables de orquestación y el parámetro de entrada de la actividad. Nota: Los valores deben proporcionarse durante el tiempo de ejecución para todos los elementos obligatorios de la estructura de entrada. Se puede indicar un valor especificando un valor predeterminado para el elemento o enlazando el elemento con un nodo de entrada. Durante el tiempo de ejecución, si no se suministra ningún valor para un elemento obligatorio, la actividad lanza una excepción que es notificada por la consola de gestión web (WMC). Si no se proporciona un valor en tiempo de ejecución para un parámetro opcional de entrada, no se lanza ninguna excepción durante el tiempo de ejecución.
- 16. Seleccione las Salidas de correlación en la lista de comprobación. El esquema XML generado para contener la respuesta de la actividad se muestra como nodos bajo el parámetro de salida en el panel

Desde actividad.

17. Cree una correlación entre los parámetros de salida y las variables de orquestación.

### **Resultados**

Ha configurados la actividad Actualizar/insertar objeto de SugarCRM.

Nota: Puede añadir más de un objeto como entrada para esta actividad. Para añadir más de un objeto como entrada, pulse con el botón derecho del ratón en el objeto del panel A actividad de Correlacionar entradas y seleccione Expandir apariciones. Solo se soportan varios objetos del mismo tipo. **Tema principal:** Activiades de [SugarCRM](#page-765-0)

#### **Comentarios** | **Notices**

Última actualización: Friday, November 8, 2013 file:///dcs/markdown/workspace/Transform/out.html

<span id="page-769-0"></span>http://pic.dhe.ibm.com/infocenter/wci/v7r0m0/topic/com.ibm.wci.doc/SugarCRM\_upsert\_activity.html

# **Utilización de la actividad Obtener informes de SugarCRM**

Utilice la actividad Obtener informes para recuperar informes específicos del servidor de SugarCRM.

### **Acerca de esta tarea**

Utilice esta tarea para recuperar informes específicos del servidor SugarCRM. La llamada esta actividad es una llamada síncrona en la que los datos de entrada se envían a la actividad para ser procesados y la respuesta se devuelve a la orquestación.

- 1. En una orquestación activa, abra el separador Actividades y expanda el contenido de la carpeta SugarCRM.
- 2. Arrastre el icono de la actividad Obtener informes a la orquestación. Se mostrará Lista de comprobación de Obtener informes de SugarCRM.
- 3. En la Lista de comprobación, pulse Resumen.
- 4. Revise el contenido del campo Nombre de actividad y realice los cambios necesarios.
- 5. En la Lista de comprobación, pulse Elegir punto final.
- 6. Pulse Examinar y utilice el recuadro de diálogo Explorador de proyectos para seleccionar el punto final de SugarCRM correspondiente.
- 7. Opcional: Puede crear el punto final pulsando Nuevo y especificando los detalles de conexión necesarios. Pulse Aceptar para guardar y utilizar el punto final para esta configuración. Nota: Para obtener más información, consulte Creación y edición de un punto final de [SugarCRM.](#page-766-0)
- 8. Para realizar los cambios que sean necesarios en la configuración de punto final seleccionada, pulse Editar para acceder a las opciones en una ventana separada. Cualquier cambio que se realice afectará de forma global a todos los usos del punto final en las orquestaciones activas.
- 9. Seleccione las Entradas de correlación en la Lista de comprobación. Los esquemas XML generados a partir del objeto seleccionado de la actividad Obtener informes se muestran como nodos bajo el parámetro de entrada de la solicitud en el panel A actividad.
- 10. Cree una correlación entre las variables de orquestación y el parámetro de entrada de la actividad.

Nota: Los valores deben proporcionarse durante el tiempo de ejecución para todos los elementos obligatorios de la estructura de entrada. Se puede indicar un valor especificando un valor predeterminado para el elemento o enlazando el elemento con un nodo de entrada. Durante el tiempo de ejecución, si no se suministra ningún valor para un elemento obligatorio, la actividad lanza una excepción que es notificada por la consola de gestión web (WMC). Si no se proporciona un valor en tiempo de ejecución para un parámetro opcional de entrada, no se lanza ninguna excepción durante el tiempo de ejecución.

- 11. Seleccione las Salidas de correlación en la lista de comprobación. El esquema XML generado para contener la respuesta de la actividad se muestra como nodos bajo el parámetro de salida en el panel Desde actividad.
- 12. Cree una correlación entre los parámetros de salida y las variables de orquestación.

### **Resultados**

Ha configurados la actividad Obtener informes de SugarCRM.

Nota: Puede añadir más de un objeto como entrada para esta actividad. Para añadir más de un objeto como entrada, pulse con el botón derecho del ratón en el objeto del panel A actividad de Correlacionar entradas y seleccione Expandir apariciones. Solo se soportan varios objetos del mismo tipo. **Tema principal:** Activiades de [SugarCRM](#page-765-0)

#### **Comentarios** | **Notices**

Última actualización: Friday, November 8, 2013 file:///dcs/markdown/workspace/Transform/out.html

<span id="page-770-0"></span>http://pic.dhe.ibm.com/infocenter/wci/v7r0m0/topic/com.ibm.wci.doc/SugarCRM\_get\_reports\_activity.html

# **Utilización de la actividad Suprimir objeto de SugarCRM**

Utilice la actividad Suprimir objeto para suprimir objetos del servidor SugarCRM.

### **Acerca de esta tarea**

Utilice esta tarea para suprimir objetos en el servidor SugarCRM. La llamada esta actividad es una llamada síncrona en la que los datos de entrada se envían a la actividad para ser procesados y la respuesta se devuelve a la orquestación.

- 1. En una orquestación activa, abra el separador Actividades y expanda el contenido de la carpeta SugarCRM.
- 2. Arrastre el icono de la actividad Suprimir objeto a la orquestación. Se mostrará Lista de comprobación de Suprimir objeto de SugarCRM.
- 3. En la Lista de comprobación, pulse Resumen.
- 4. Revise el contenido del campo Nombre de actividad y realice los cambios necesarios.
- 5. En la Lista de comprobación, pulse Elegir punto final.
- 6. Pulse Examinar y utilice el recuadro de diálogo Explorador de proyectos para seleccionar el punto final de SugarCRM correspondiente.
- 7. Opcional: Puede crear el punto final pulsando Nuevo y especificando los detalles de conexión necesarios. Pulse Aceptar para guardar y utilizar el punto final para esta configuración. Nota: Para obtener más información, consulte Creación y edición de un punto final de [SugarCRM.](#page-766-0)
- 8. Para realizar los cambios que sean necesarios en la configuración de punto final seleccionada, pulse Editar para acceder a las opciones en una ventana separada. Cualquier cambio que se realice afectará de forma global a todos los usos del punto final en las orquestaciones activas.
- 9. En la lista de comprobación, pulse Configurar.
- 10. Pulse Examinar para seleccionar el tipo de objeto. Se mostrará la ventana Examinar SugarCRM.
- 11. En Examinar SugarCRM, puede filtrar el tipo de objeto especificando el tipo de objeto en el campo Buscar un tipo de objeto o seleccionando el tipo de objeto en la lista de tipos de objeto.
- 12. Pulse Aceptar. Se muestran las preferencias del campo del objeto.
- 13. En la lista de comprobación, pulse Reintentar. Revise los valores predeterminados y realice los cambios que sean necesarios. Para obtener más información, consulte [Especificación](#page-781-0) de las opciones de Reintento para las actividades de SugarCRM.
- 14. Seleccione las Entradas de correlación en la Lista de comprobación. Los esquemas XML generados a partir del objeto seleccionado de la actividad Suprimir objeto se muestran como nodos bajo el parámetro de entrada de la solicitud en el panel A actividad.
- 15. Cree una correlación entre las variables de orquestación y el parámetro de entrada de la actividad. Nota: Los valores deben proporcionarse durante el tiempo de ejecución para todos los elementos obligatorios de la estructura de entrada. Se puede indicar un valor especificando un valor predeterminado para el elemento o enlazando el elemento con un nodo de entrada. Durante el tiempo de ejecución, si no se suministra ningún valor para un elemento obligatorio, la actividad lanza una excepción que es notificada por la consola de gestión web (WMC). Si no se proporciona un valor en tiempo de ejecución para un parámetro opcional de entrada, no se lanza ninguna excepción durante el tiempo de ejecución.
- 16. Seleccione las Salidas de correlación en la lista de comprobación. El esquema XML generado para contener la respuesta de la actividad se muestra como nodos bajo el parámetro de salida en el panel Desde actividad.
- 17. Cree una correlación entre los parámetros de salida y las variables de orquestación.

Ha configurados la actividad Suprimir objeto de SugarCRM.

Nota: Puede añadir más de un objeto como entrada para esta actividad. Para añadir más de un objeto como entrada, pulse con el botón derecho del ratón en el objeto del panel A actividad de Correlacionar entradas y seleccione Expandir apariciones. Solo se soportan varios objetos del mismo tipo. **Tema principal:** Activiades de [SugarCRM](#page-765-0)

#### **Comentarios** | **Notices**

Última actualización: Friday, November 8, 2013 file:///dcs/markdown/workspace/Transform/out.html

<span id="page-771-0"></span>http://pic.dhe.ibm.com/infocenter/wci/v7r0m0/topic/com.ibm.wci.doc/SugarCRM\_delete\_activity.html

# **Utilización de la actividad Obtener objeto de SugarCRM**

Utilice la actividad Obtener objeto para obtener objetos del servidor SugarCRM.

# **Acerca de esta tarea**

Utilice esta tarea para obtener objetos del servidor SugarCRM. La llamada esta actividad es una llamada síncrona en la que los datos de entrada se envían a la actividad para ser procesados y la respuesta se devuelve a la orquestación.

## **Procedimiento**

- 1. En una orquestación activa, abra el separador Actividades y expanda el contenido de la carpeta SugarCRM.
- 2. Arrastre el icono de la actividad Obtener objeto a la orquestación. Se mostrará Lista de comprobación de Obtener objeto de SugarCRM.
- 3. En la Lista de comprobación, pulse Resumen.
- 4. Revise el contenido del campo Nombre de actividad y realice los cambios necesarios.
- 5. En la Lista de comprobación, pulse Elegir punto final.
- 6. Pulse Examinar y utilice el recuadro de diálogo Explorador de proyectos para seleccionar el punto final de SugarCRM correspondiente.
- 7. Opcional: Puede crear el punto final pulsando Nuevo y especificando los detalles de conexión necesarios. Pulse Aceptar para guardar y utilizar el punto final para esta configuración. Nota: Para obtener más información, consulte Creación y edición de un punto final de [SugarCRM.](#page-766-0)
- 8. Para realizar los cambios que sean necesarios en la configuración de punto final seleccionada, pulse Editar para acceder a las opciones en una ventana separada. Cualquier cambio que se realice afectará de forma global a todos los usos del punto final en las orquestaciones activas.
- 9. En la lista de comprobación, pulse Configurar.
- 10. Pulse Examinar para seleccionar el tipo de objeto. Se mostrará la ventana Examinar SugarCRM.
- 11. En Examinar SugarCRM, puede filtrar el tipo de objeto especificando el tipo de objeto en el campo Buscar un tipo de objeto o seleccionando el tipo de objeto en la lista de tipos de objeto.
- 12. Pulse Aceptar. Se muestran las preferencias del campo del objeto.
- 13. En Preferencias del campo objeto, seleccione los campos que desea correlacionar marcando los correspondientes recuadros de selección del nombre del campo.
- 14. En la lista de comprobación, pulse Reintentar. Revise los valores predeterminados y realice los cambios que sean necesarios. Para obtener más información, consulte [Especificación](#page-781-0) de las opciones de Reintento para las actividades de SugarCRM.
- 15. Seleccione las Entradas de correlación en la Lista de comprobación. Los esquemas XML generados a partir del objeto seleccionado de la actividad Obtener objeto se muestran como nodos bajo el parámetro de entrada de la solicitud en el panel A actividad.
- 16. Cree una correlación entre las variables de orquestación y el parámetro de entrada de la actividad. Nota: Los valores deben proporcionarse durante el tiempo de ejecución para todos los elementos obligatorios de la estructura de entrada. Se puede indicar un valor especificando un valor predeterminado para el elemento o enlazando el elemento con un nodo de entrada. Durante el tiempo de ejecución, si no se suministra ningún valor para un elemento obligatorio, la actividad lanza una excepción que es notificada por la consola de gestión web (WMC). Si no se proporciona un valor en tiempo de ejecución para un parámetro opcional de entrada, no se lanza ninguna excepción durante el tiempo de ejecución.
- 17. Seleccione las Salidas de correlación en la lista de comprobación. El esquema XML generado para contener la respuesta de la actividad se muestra como nodos bajo el parámetro de salida en el panel Desde actividad.
- 18. Cree una correlación entre los parámetros de salida y las variables de orquestación.

## **Resultados**

Ha configurados la actividad Obtener objeto de SugarCRM.

Nota: Puede añadir más de un objeto como entrada para esta actividad. Para añadir más de un objeto como entrada, pulse con el botón derecho del ratón en el objeto del panel A actividad de Correlacionar entradas y seleccione Expandir apariciones. Solo se soportan varios objetos del mismo tipo. **Tema principal:** Activiades de [SugarCRM](#page-765-0)

#### **Comentarios** | **Notices**

Última actualización: Friday, November 8, 2013 file:///dcs/markdown/workspace/Transform/out.html

<span id="page-773-0"></span>http://pic.dhe.ibm.com/infocenter/wci/v7r0m0/topic/com.ibm.wci.doc/SugarCRM\_getobject\_activity.html

# **Utilización de la actividad Consultar objeto de SugarCRM**

Utilice la actividad Consultar objeto de SugarCRM para consultar objetos en el servidor SugarCRM.

### **Acerca de esta tarea**

Utilice esta tarea para consultar objetos en el servidor SugarCRM. La llamada esta actividad es una llamada síncrona en la que los datos de entrada se envían a la actividad para ser procesados y la respuesta se devuelve a la orquestación.

- 1. En una orquestación activa, abra el separador Actividades y expanda el contenido de la carpeta SugarCRM.
- 2. Arrastre el icono de la actividad Consultar objeto a la orquestación. Se mostrará Lista de comprobación de Consultar objeto de SugarCRM.
- 3. En la Lista de comprobación, pulse Resumen.
- 4. Revise el contenido del campo Nombre de actividad y realice los cambios necesarios.
- 5. En la Lista de comprobación, pulse Elegir punto final.
- 6. Pulse Examinar y utilice el recuadro de diálogo Explorador de proyectos para seleccionar el punto final de SugarCRM correspondiente.
- 7. Opcional: Puede crear el punto final pulsando Nuevo y especificando los detalles de conexión necesarios. Pulse Aceptar para guardar y utilizar el punto final para esta configuración. Nota: Para obtener más información, consulte Creación y edición de un punto final de [SugarCRM.](#page-766-0)
- 8. Para realizar los cambios que sean necesarios en la configuración de punto final seleccionada, pulse Editar para acceder a las opciones en una ventana separada. Cualquier cambio que se realice afectará de forma global a todos los usos del punto final en las orquestaciones activas.
- 9. En la lista de comprobación, pulse Configurar.
- 10. Pulse Examinar para seleccionar el tipo de objeto. Se mostrará la ventana Examinar SugarCRM.
- 11. En Examinar SugarCRM, puede filtrar el tipo de objeto especificando el tipo de objeto en el campo Buscar un tipo de objeto o seleccionando el tipo de objeto en la lista de tipos de objeto.
- 12. Pulse Aceptar. Se muestran las preferencias del campo del objeto.
- 13. En Preferencias del campo objeto, seleccione los campos que desea correlacionar marcando los correspondientes recuadros de selección del nombre del campo.
- 14. En la lista de comprobación, pulse Reintentar. Revise los valores predeterminados y realice los cambios que sean necesarios. Para obtener más información, consulte [Especificación](#page-781-0) de las opciones de Reintento para las actividades de SugarCRM.
- 15. Seleccione las Entradas de correlación en la Lista de comprobación. Los esquemas XML generados a partir del objeto seleccionado de la actividad Consultar objeto se muestran como nodos bajo el parámetro de entrada de la solicitud en el panel A actividad. Nota: Para recuperar todos los objetos suprimidos, defina la cadena necesaria en CadenaConsulta, bajo Correlacionar entradas. Por ejemplo, para recuperar todos los objetos de cuenta suprimidos, la cadena de consulta debería ser accounts.deleted=1.
- 16. Cree una correlación entre las variables de orquestación y el parámetro de entrada de la actividad. Nota: Los valores deben proporcionarse durante el tiempo de ejecución para todos los elementos obligatorios de la estructura de entrada. Se puede indicar un valor especificando un valor predeterminado para el elemento o enlazando el elemento con un nodo de entrada. Durante el tiempo de ejecución, si no se suministra ningún valor para un elemento obligatorio, la actividad lanza una excepción que es notificada por la consola de gestión web (WMC). Si no se proporciona un valor en tiempo de ejecución para un parámetro opcional de entrada, no se lanza ninguna excepción durante el tiempo de ejecución.
- 17. Seleccione las Salidas de correlación en la lista de comprobación. El esquema XML generado para contener la respuesta de la actividad se muestra como nodos bajo el parámetro de salida en el panel Desde actividad.
- 18. Cree una correlación entre los parámetros de salida y las variables de orquestación.

Ha configurados la actividad Consultar objeto de SugarCRM. **Tema principal:** Activiades de [SugarCRM](#page-765-0)

#### **Comentarios** | **Notices**

**剑 Última actualización: Friday, November 8, 2013** file:///dcs/markdown/workspace/Transform/out.html

<span id="page-774-0"></span>http://pic.dhe.ibm.com/infocenter/wci/v7r0m0/topic/com.ibm.wci.doc/SugarCRM\_query\_activity.html

# **Utilización de la actividad Obtener ServerInfo de SugarCRM**

Utilice la actividad Obtener ServerInfo para recuperar información del servidor SugarCRM como el *tipo*, la *versión* y la *hora GMT*.

## **Acerca de esta tarea**

Utilice esta tarea para recuperar información del servidor SugarCRM como el *tipo*, la *versión* y la *hora GMT*. La llamada esta actividad es una llamada síncrona en la que los datos de entrada se envían a la actividad para ser procesados y la respuesta se devuelve a la orquestación.

- 1. En una orquestación activa, abra el separador Actividades y expanda el contenido de la carpeta SugarCRM.
- 2. Arrastre el icono de la actividad Obtener ServerInfo a la orquestación. Se mostrará Lista de comprobación de Obtener ServerInfo de SugarCRM.
- 3. En la Lista de comprobación, pulse Resumen.
- 4. Revise el contenido del campo Nombre de actividad y realice los cambios necesarios.
- 5. En la Lista de comprobación, pulse Elegir punto final.
- 6. Pulse Examinar y utilice el recuadro de diálogo Explorador de proyectos para seleccionar el punto final de SugarCRM correspondiente.
- 7. Opcional: Puede crear el punto final pulsando Nuevo y especificando los detalles de conexión necesarios. Pulse Aceptar para guardar y utilizar el punto final para esta configuración. Nota: Para obtener más información, consulte Creación y edición de un punto final de [SugarCRM.](#page-766-0)
- 8. Para realizar los cambios que sean necesarios en la configuración de punto final seleccionada, pulse Editar para acceder a las opciones en una ventana separada. Cualquier cambio que se realice afectará de forma global a todos los usos del punto final en las orquestaciones activas.
- 9. Seleccione las Entradas de correlación en la Lista de comprobación. Los esquemas XML generados a partir del objeto seleccionado de la actividad Obtener ServerInfo se muestran como nodos bajo el parámetro de entrada de la solicitud en el panel A actividad.
- 10. Seleccione las Salidas de correlación en la lista de comprobación. El esquema XML generado para contener la respuesta de la actividad se muestra como nodos bajo el parámetro de salida en el panel Desde actividad.
- 11. Cree una correlación entre los parámetros de salida y las variables de orquestación.

Ha configurados la actividad Obtener ServerInfo de SugarCRM. **Tema principal:** Activiades de [SugarCRM](#page-765-0)

#### **Comentarios** | **Notices**

Última actualización: Friday, November 8, 2013 file:///dcs/markdown/workspace/Transform/out.html

<span id="page-775-0"></span>http://pic.dhe.ibm.com/infocenter/wci/v7r0m0/topic/com.ibm.wci.doc/SugarCRM\_getserverinfo\_activity.html

# **Utilización de la actividad Obtener UserInfo de SugarCRM**

Utilice la actividad Obtener UserInfo para recuperar información del usuario SugarCRM como el *userId*, el *userTeamId*, etc.

### **Acerca de esta tarea**

Utilice esta tarea para recuperar información de usuario del servidor SugarCRM como el *userId*, el *userTeamId*, etc. La llamada esta actividad es una llamada síncrona en la que los datos de entrada se envían a la actividad para ser procesados y la respuesta se devuelve a la orquestación.

- 1. En una orquestación activa, abra el separador Actividades y expanda el contenido de la carpeta SugarCRM.
- 2. Arrastre el icono de la actividad Obtener UserInfo a la orquestación. Se mostrará Lista de comprobación de Obtener UserInfo de SugarCRM.
- 3. En la Lista de comprobación, pulse Resumen.
- 4. Revise el contenido del campo Nombre de actividad y realice los cambios necesarios.
- 5. En la Lista de comprobación, pulse Elegir punto final.
- 6. Pulse Examinar y utilice el recuadro de diálogo Explorador de proyectos para seleccionar el punto final de SugarCRM correspondiente.
- 7. Opcional: Puede crear el punto final pulsando Nuevo y especificando los detalles de conexión necesarios. Pulse Aceptar para guardar y utilizar el punto final para esta configuración. Nota: Para obtener más información, consulte Creación y edición de un punto final de [SugarCRM.](#page-766-0)
- 8. Para realizar los cambios que sean necesarios en la configuración de punto final seleccionada, pulse Editar para acceder a las opciones en una ventana separada. Cualquier cambio que se realice afectará de forma global a todos los usos del punto final en las orquestaciones activas.
- 9. Seleccione las Entradas de correlación en la Lista de comprobación. Los esquemas XML generados a partir del objeto seleccionado de la actividad Obtener UserInfo se muestran como nodos bajo el parámetro de entrada de la solicitud en el panel A actividad.
- 10. Seleccione las Salidas de correlación en la lista de comprobación. El esquema XML generado para contener la respuesta de la actividad se muestra como nodos bajo el parámetro de salida en el panel Desde actividad.
- 11. Cree una correlación entre los parámetros de salida y las variables de orquestación.

Ha configurados la actividad Obtener UserInfo de SugarCRM. **Tema principal:** Activiades de [SugarCRM](#page-765-0)

#### **Comentarios** | **Notices**

Última actualización: Friday, November 8, 2013 file:///dcs/markdown/workspace/Transform/out.html

<span id="page-776-0"></span>http://pic.dhe.ibm.com/infocenter/wci/v7r0m0/topic/com.ibm.wci.doc/SugarCRM\_getuserinfo\_activity.html

# **Utilización de la actividad Buscar de SugarCRM**

Utilice la actividad Buscar de SugarCRM para buscar objetos en registros especificados. Esta actividad busca detalles basándose en una consulta.

### **Acerca de esta tarea**

Utilice esta tarea para buscar objetos en registros especificados. La llamada esta actividad es una llamada síncrona en la que los datos de entrada se envían a la actividad para ser procesados y la respuesta se devuelve a la orquestación.

- 1. En una orquestación activa, abra el separador Actividades y expanda el contenido de la carpeta SugarCRM.
- 2. Arrastre el icono de la actividad Buscar a la orquestación. Se mostrará Lista de comprobación de Buscar de SugarCRM.
- 3. En la Lista de comprobación, pulse Resumen.
- 4. Revise el contenido del campo Nombre de actividad y realice los cambios necesarios.
- 5. En la Lista de comprobación, pulse Elegir punto final.
- 6. Pulse Examinar y utilice el recuadro de diálogo Explorador de proyectos para seleccionar el punto final de SugarCRM correspondiente.
- 7. Opcional: Puede crear el punto final pulsando Nuevo y especificando los detalles de conexión necesarios. Pulse Aceptar para guardar y utilizar el punto final para esta configuración. Nota: Para obtener más información, consulte Creación y edición de un punto final de [SugarCRM.](#page-766-0)
- 8. Para realizar los cambios que sean necesarios en la configuración de punto final seleccionada, pulse Editar para acceder a las opciones en una ventana separada. Cualquier cambio que se realice afectará de forma global a todos los usos del punto final en las orquestaciones activas.
- 9. Seleccione las Entradas de correlación en la Lista de comprobación. Los esquemas XML generados a partir del objeto seleccionado de la actividad Buscar se muestran como nodos bajo el parámetro de entrada de la solicitud en el panel A actividad.
- 10. Cree una correlación entre las variables de orquestación y el parámetro de entrada de la actividad. Nota: Los valores deben proporcionarse durante el tiempo de ejecución para todos los elementos obligatorios de la estructura de entrada. Se puede indicar un valor especificando un valor predeterminado para el elemento o enlazando el elemento con un nodo de entrada. Durante el tiempo de ejecución, si no se suministra ningún valor para un elemento obligatorio, la actividad lanza una excepción que es notificada por la consola de gestión web (WMC). Si no se proporciona un valor en tiempo de ejecución para un parámetro opcional de entrada, no se lanza ninguna excepción durante el tiempo de ejecución.
- 11. Seleccione las Salidas de correlación en la lista de comprobación. El esquema XML generado para contener la respuesta de la actividad se muestra como nodos bajo el parámetro de salida en el panel Desde actividad.
- 12. Cree una correlación entre los parámetros de salida y las variables de orquestación.

Ha configurado la actividad Buscar de SugarCRM. **Tema principal:** Activiades de [SugarCRM](#page-765-0)

#### **Comentarios** | **Notices**

Última actualización: Friday, November 8, 2013 file:///dcs/markdown/workspace/Transform/out.html

<span id="page-777-0"></span>http://pic.dhe.ibm.com/infocenter/wci/v7r0m0/topic/com.ibm.wci.doc/SugarCRM\_search\_activity.html

# **Utilización de la actividad Establecer relación de SugarCRM**

Utilice la actividad Establecer relación de SugarCRM para establecer una relación entre dos registros.

## **Acerca de esta tarea**

Utilice esta tarea para establecer una relación única entre dos registros. La llamada esta actividad es una llamada síncrona en la que los datos de entrada se envían a la actividad para ser procesados y la respuesta se devuelve a la orquestación.

- 1. En una orquestación activa, abra el separador Actividades y expanda el contenido de la carpeta SugarCRM.
- 2. Arrastre el icono de la actividad Establecer relación a la orquestación. Se mostrará Lista de comprobación de Establecer relación de SugarCRM.
- 3. En la Lista de comprobación, pulse Resumen.
- 4. Revise el contenido del campo Nombre de actividad y realice los cambios necesarios.
- 5. En la Lista de comprobación, pulse Elegir punto final.
- 6. Pulse Examinar y utilice el recuadro de diálogo Explorador de proyectos para seleccionar el punto final de SugarCRM correspondiente.
- 7. Opcional: Puede crear el punto final pulsando Nuevo y especificando los detalles de conexión necesarios. Pulse Aceptar para guardar y utilizar el punto final para esta configuración. Nota: Para obtener más información, consulte Creación y edición de un punto final de [SugarCRM.](#page-766-0)
- 8. Para realizar los cambios que sean necesarios en la configuración de punto final seleccionada, pulse Editar para acceder a las opciones en una ventana separada. Cualquier cambio que se realice afectará de forma global a todos los usos del punto final en las orquestaciones activas.
- 9. En la lista de comprobación, pulse Configurar.
- 10. Pulse Examinar para seleccionar el tipo de objeto. Se mostrará la ventana Examinar SugarCRM.
- 11. En Examinar SugarCRM, puede filtrar el tipo de objeto especificando el tipo de objeto en el campo Buscar un tipo de objeto o seleccionando el tipo de objeto en la lista de tipos de objeto.
- 12. Pulse Aceptar. Se muestran las preferencias del campo del objeto.
- 13. En Preferencias del campo objeto, seleccione los campos que desea correlacionar marcando los correspondientes recuadros de selección del nombre del campo.
- 14. En la lista de comprobación, pulse Reintentar. Revise los valores predeterminados y realice los cambios que sean necesarios. Para obtener más información, consulte [Especificación](#page-781-0) de las opciones de Reintento para las actividades de SugarCRM.
- 15. Seleccione las Entradas de correlación en la Lista de comprobación. Los esquemas XML generados a partir del objeto seleccionado de la actividad Establecer relación se muestran como nodos bajo el parámetro de entrada de la solicitud en el panel A actividad.
- 16. Cree una correlación entre las variables de orquestación y el parámetro de entrada de la actividad. Nota: Los valores deben proporcionarse durante el tiempo de ejecución para todos los elementos obligatorios de la estructura de entrada. Se puede indicar un valor especificando un valor predeterminado para el elemento o enlazando el elemento con un nodo de entrada. Durante el tiempo de ejecución, si no se suministra ningún valor para un elemento obligatorio, la actividad lanza una excepción que es notificada por la consola de gestión web (WMC). Si no se proporciona un valor en tiempo de ejecución para un parámetro opcional de entrada, no se lanza ninguna excepción durante el tiempo de ejecución.
- 17. Seleccione las Salidas de correlación en la lista de comprobación. El esquema XML generado para contener la respuesta de la actividad se muestra como nodos bajo el parámetro de salida en el panel Desde actividad.
- 18. Cree una correlación entre los parámetros de salida y las variables de orquestación.

Ha configurados la actividad Establecer relación de SugarCRM.

Nota: Puede añadir más de un objeto como entrada para esta actividad. Para añadir más de un objeto como entrada, pulse con el botón derecho del ratón en el objeto del panel A actividad de Correlacionar entradas y seleccione Expandir apariciones. Solo se soportan varios objetos del mismo tipo. **Tema principal:** Activiades de [SugarCRM](#page-765-0)

Última actualización: Friday, November 8, 2013 file:///dcs/markdown/workspace/Transform/out.html

http://pic.dhe.ibm.com/infocenter/wci/v7r0m0/topic/com.ibm.wci.doc/SugarCRM\_set\_relationship\_activity.ht ml

# <span id="page-779-0"></span>**Utilización de la actividad Suprimir relación de SugarCRM**

Utilice la actividad Suprimir relación de SugarCRM para suprimir una relación entre dos registros.

### **Acerca de esta tarea**

Utilice esta tarea para suprimir una relación entre dos registros. La llamada esta actividad es una llamada síncrona en la que los datos de entrada se envían a la actividad para ser procesados y la respuesta se devuelve a la orquestación.

- 1. En una orquestación activa, abra el separador Actividades y expanda el contenido de la carpeta SugarCRM.
- 2. Arrastre el icono de la actividad Suprimir relación a la orquestación. Se mostrará Lista de comprobación de Suprimir relación de SugarCRM.
- 3. En la Lista de comprobación, pulse Resumen.
- 4. Revise el contenido del campo Nombre de actividad y realice los cambios necesarios.
- 5. En la Lista de comprobación, pulse Elegir punto final.
- 6. Pulse Examinar y utilice el recuadro de diálogo Explorador de proyectos para seleccionar el punto final de SugarCRM correspondiente.
- 7. Opcional: Puede crear el punto final pulsando Nuevo y especificando los detalles de conexión necesarios. Pulse Aceptar para guardar y utilizar el punto final para esta configuración. Nota: Para obtener más información, consulte Creación y edición de un punto final de [SugarCRM.](#page-766-0)
- 8. Para realizar los cambios que sean necesarios en la configuración de punto final seleccionada, pulse Editar para acceder a las opciones en una ventana separada. Cualquier cambio que se realice afectará de forma global a todos los usos del punto final en las orquestaciones activas.
- 9. En la lista de comprobación, pulse Configurar.
- 10. Pulse Examinar para seleccionar el tipo de objeto. Se mostrará la ventana Examinar SugarCRM.
- 11. En Examinar SugarCRM, puede filtrar el tipo de objeto especificando el tipo de objeto en el campo Buscar un tipo de objeto o seleccionando el tipo de objeto en la lista de tipos de objeto.
- 12. Pulse Aceptar. Se muestran las preferencias del campo del objeto.
- 13. En Preferencias del campo objeto, seleccione los campos que desea correlacionar marcando los correspondientes recuadros de selección del nombre del campo.
- 14. En la lista de comprobación, pulse Reintentar. Revise los valores predeterminados y realice los cambios que sean necesarios. Para obtener más información, consulte [Especificación](#page-781-0) de las opciones de Reintento para las actividades de SugarCRM.
- 15. Seleccione las Entradas de correlación en la Lista de comprobación. Los esquemas XML generados a partir del objeto seleccionado de la actividad Suprimir relación se muestran como nodos bajo el parámetro de entrada de la solicitud en el panel A actividad.
- 16. Cree una correlación entre las variables de orquestación y el parámetro de entrada de la actividad. Nota: Los valores deben proporcionarse durante el tiempo de ejecución para todos los elementos obligatorios de la estructura de entrada. Se puede indicar un valor especificando un valor predeterminado para el elemento o enlazando el elemento con un nodo de entrada. Durante el tiempo de ejecución, si no se suministra ningún valor para un elemento obligatorio, la actividad lanza una

excepción que es notificada por la consola de gestión web (WMC). Si no se proporciona un valor en tiempo de ejecución para un parámetro opcional de entrada, no se lanza ninguna excepción durante el tiempo de ejecución.

- 17. Seleccione las Salidas de correlación en la lista de comprobación. El esquema XML generado para contener la respuesta de la actividad se muestra como nodos bajo el parámetro de salida en el panel Desde actividad.
- 18. Cree una correlación entre los parámetros de salida y las variables de orquestación.

### **Resultados**

Ha configurados la actividad Suprimir relación de SugarCRM.

Nota: Puede añadir más de un objeto como entrada para esta actividad. Para añadir más de un objeto como entrada, pulse con el botón derecho del ratón en el objeto del panel A actividad de Correlacionar entradas y seleccione Expandir apariciones. Solo se soportan varios objetos del mismo tipo. **Tema principal:** Activiades de [SugarCRM](#page-765-0)

#### **Comentarios** | **Notices**

Última actualización: Friday, November 8, 2013 file:///dcs/markdown/workspace/Transform/out.html

<span id="page-780-0"></span>http://pic.dhe.ibm.com/infocenter/wci/v7r0m0/topic/com.ibm.wci.doc/SugarCRM\_delete\_relationship\_activity. html

# **Utilización de la actividad Obtener relación de SugarCRM**

Utilice la actividad Obtener Relación de SugarCRM para recuperar los datos de relación entre dos registros. Por ejemplo, puede utilizar esta actividad para recuperar los detalles de contacto de una determinada cuenta así como la dirección de correo electrónico y la información de oportunidades de ese contacto.

### **Acerca de esta tarea**

Utilice esta tarea para recuperar los datos de relación entre dos registros. La llamada esta actividad es una llamada síncrona en la que los datos de entrada se envían a la actividad para ser procesados y la respuesta se devuelve a la orquestación.

- 1. En una orquestación activa, abra el separador Actividades y expanda el contenido de la carpeta SugarCRM.
- 2. Arrastre el icono de la actividad Obtener relación a la orquestación. Se mostrará Lista de comprobación de Obtener relación de SugarCRM.
- 3. En la Lista de comprobación, pulse Resumen.
- 4. Revise el contenido del campo Nombre de actividad y realice los cambios necesarios.
- 5. En la Lista de comprobación, pulse Elegir punto final.
- 6. Pulse Examinar y utilice el recuadro de diálogo Explorador de proyectos para seleccionar el punto final de SugarCRM correspondiente.
- 7. Opcional: Puede crear el punto final pulsando Nuevo y especificando los detalles de conexión necesarios. Pulse Aceptar para guardar y utilizar el punto final para esta configuración.

Nota: Para obtener más información, consulte Creación y edición de un punto final de [SugarCRM.](#page-766-0)

- 8. Para realizar los cambios que sean necesarios en la configuración de punto final seleccionada, pulse Editar para acceder a las opciones en una ventana separada. Cualquier cambio que se realice afectará de forma global a todos los usos del punto final en las orquestaciones activas.
- 9. En la lista de comprobación, pulse Configurar.
- 10. Pulse Examinar para seleccionar el tipo de objeto. Se mostrará la ventana Examinar SugarCRM.
- 11. En Examinar SugarCRM, puede filtrar el tipo de objeto especificando el tipo de objeto en el campo Buscar un tipo de objeto o seleccionando el tipo de objeto en la lista de tipos de objeto.
- 12. Pulse Aceptar. Se muestran las preferencias del campo del objeto.
- 13. En Preferencias del campo objeto, seleccione los campos que desea correlacionar marcando los correspondientes recuadros de selección del nombre del campo.
- 14. En la lista de comprobación, pulse Reintentar. Revise los valores predeterminados y realice los cambios que sean necesarios. Para obtener más información, consulte [Especificación](#page-781-0) de las opciones de Reintento para las actividades de SugarCRM.
- 15. Seleccione las Entradas de correlación en la Lista de comprobación. Los esquemas XML generados a partir del objeto seleccionado de la actividad Obtener relación se muestran como nodos bajo el parámetro de entrada de la solicitud en el panel A actividad.
- 16. Cree una correlación entre las variables de orquestación y el parámetro de entrada de la actividad. Nota: Los valores deben proporcionarse durante el tiempo de ejecución para todos los elementos obligatorios de la estructura de entrada. Se puede indicar un valor especificando un valor predeterminado para el elemento o enlazando el elemento con un nodo de entrada. Durante el tiempo de ejecución, si no se suministra ningún valor para un elemento obligatorio, la actividad lanza una excepción que es notificada por la consola de gestión web (WMC). Si no se proporciona un valor en tiempo de ejecución para un parámetro opcional de entrada, no se lanza ninguna excepción durante el tiempo de ejecución.
- 17. Seleccione las Salidas de correlación en la lista de comprobación. El esquema XML generado para contener la respuesta de la actividad se muestra como nodos bajo el parámetro de salida en el panel Desde actividad.
- 18. Cree una correlación entre los parámetros de salida y las variables de orquestación.

## **Resultados**

Ha configurados la actividad Obtener relación de SugarCRM.

Nota: Puede añadir más de un objeto como entrada para esta actividad. Para añadir más de un objeto como entrada, pulse con el botón derecho del ratón en el objeto del panel A actividad de Correlacionar entradas y seleccione Expandir apariciones. Solo se soportan varios objetos del mismo tipo. **Tema principal:** Activiades de [SugarCRM](#page-765-0)

#### **Comentarios** | **Notices**

Última actualización: Friday, November 8, 2013 file:///dcs/markdown/workspace/Transform/out.html

<span id="page-781-0"></span>http://pic.dhe.ibm.com/infocenter/wci/v7r0m0/topic/com.ibm.wci.doc/SugarCRM\_get\_relationship\_activity.ht ml

# **Especificación de las opciones de Reintento para las actividades de SugarCRM**

La especificación de los parámetros de Reintento es una de las tareas de configuración de una actividad de SugarCRM. El conector de SugarCRM utiliza una única sesión de inicio de sesión para todas las conexiones con un punto final de SugarCRM. Si caduca una sesión, el conector establece automáticamente una sesión nueva. El conector no cuenta el intento inicial para readquisición de la sesión como un reintento. El conector asume el comportamiento de reintento del conector habitual después de que falle el intento inicial de readquirir una sesión.

## **Acerca de esta tarea**

 $\blacksquare$ 

 $\top$ 

Utilice esta tarea para configurar las opciones de Reintento de las actividades de SugarCRM

# **Procedimiento**

- 1. Seleccione la tarea Reintentar de la lista de comprobación. Se visualiza el panel de reintento.
- 2. Configure las opciones de reintento y de tiempo de espera para conectarse a una instancia de SugarCRM tal y como se describe en la siguiente tabla:

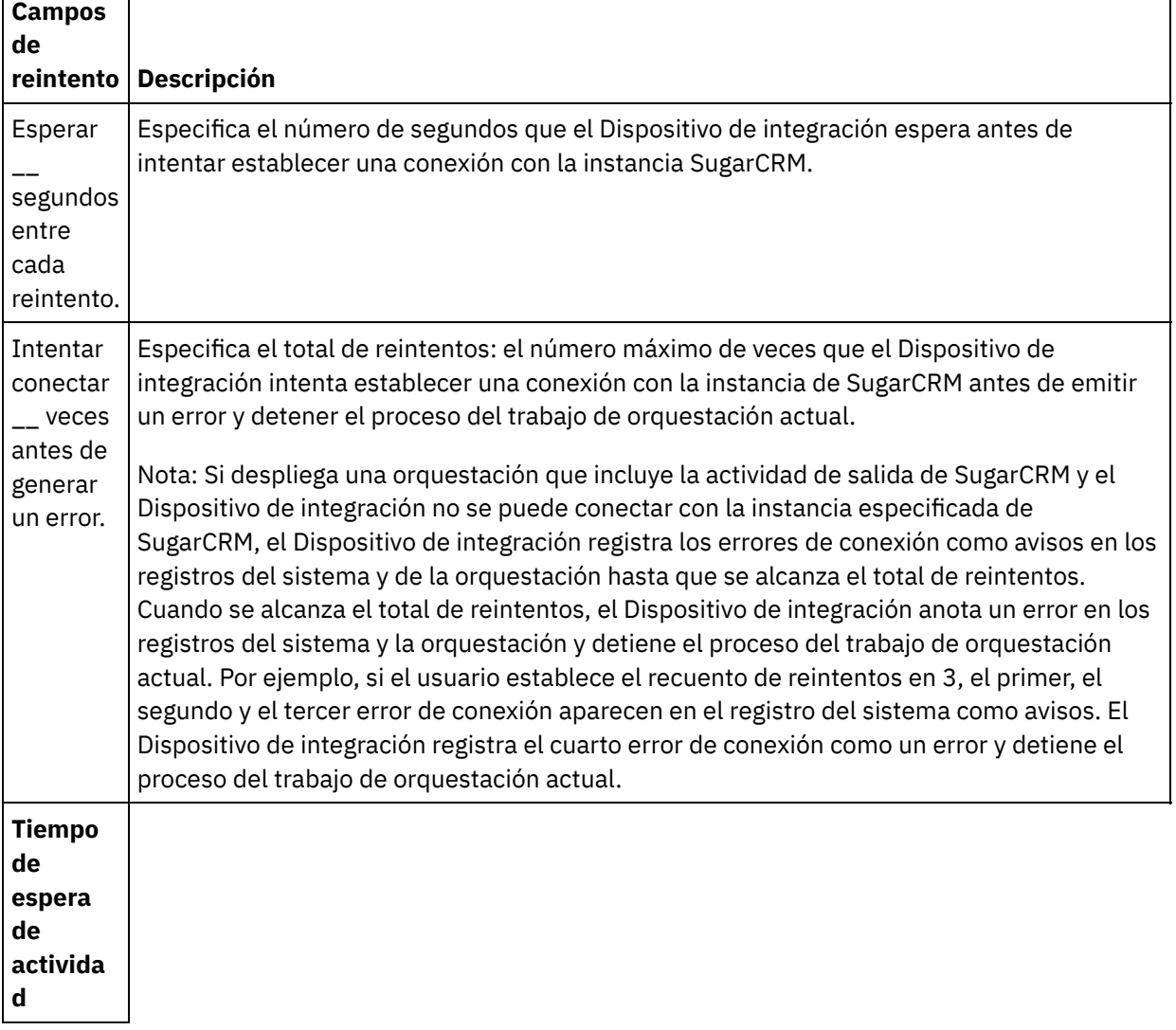

#### Tabla 1. Opciones de reintento

 $\overline{\mathbf{1}}$ 

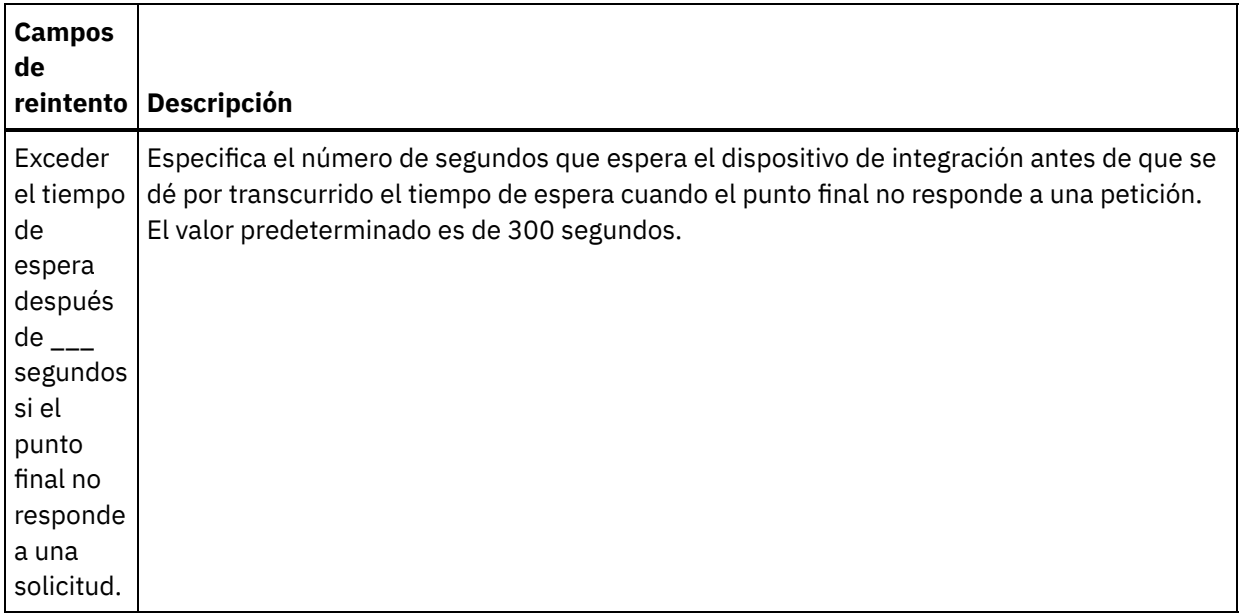

**Tema principal:** Activiades de [SugarCRM](#page-765-0)

#### **Comentarios** | **Notices**

Última actualización: Friday, November 8, 2013 file:///dcs/markdown/workspace/Transform/out.html

<span id="page-783-0"></span>http://pic.dhe.ibm.com/infocenter/wci/v7r0m0/topic/com.ibm.wci.doc/SugarCRM\_Specifying\_Retry\_Paramete rs\_for\_SugarCRM\_Activities.html

# **Actividades de Taleo**

[Creación](#page-784-0) y edición de un punto final de Taleo

Los puntos finales de Taleo contienen información de conexión que Studio y el dispositivo de integración utilizan para conectarse con la base de datos de Taleo de la plataforma HR Community, Resources, Application, and Recruitment. Puede crear varios puntos finales que hagan referencia a instancias distintas.

- [Utilización](#page-785-0) de la actividad Crear archivos adjuntos de Taleo Utilice la actividad Crear archivos adjuntos de Taleo para crear archivos adjuntos asociados con un objeto. Por ejemplo, la creación de cartas de entrevista y órdenes de cita de un candidato en el servidor Taleo.
- [Utilización](#page-786-0) de la actividad Crear objetos de Taleo Utilice la actividad Crear objetos de Taleo para crear objetos como Empleado, Tarea, Suceso de calendario, Cuenta, Candidato, Contacto, Entrevista, Solicitud y Usuario en el servidor Taleo.
- [Utilización](#page-788-0) de la actividad Obtener objetos de Taleo Utilice la actividad Obtener objetos de Taleo para obtener objetos como Empleado, Tarea, Suceso de calendario, Cuenta, Candidato, Contacto, Entrevista, Solicitud y Usuario en el servidor Taleo.

[Utilización](#page-789-0) de la actividad Buscar objetos de Taleo Utilice la actividad Buscar objetos de Taleo para buscar objetos basándose en el valor de búsqueda especificado en el campo de nombre, en el servidor Taleo.

[Utilización](#page-790-0) de la actividad Suprimir objetos de Taleo Utilice la actividad Suprimir objetos de Taleo para suprimir objetos como Empleado, Tarea, Suceso de calendario, Cuenta, Candidato, Contacto, Entrevista, Solicitud y Usuario en el servidor Taleo.

- Utilización de la actividad [Establecer](#page-792-0) usuarios asociados de Taleo Utilice la actividad Establecer usuarios asociados de Taleo para establecer una asociación con usuarios y solicitudes específicos en el servidor Taleo. Las solicitudes contienen detalles de todas las vacantes de las que desea realizar un seguimiento en Taleo.
- Utilización de la actividad [Establecer](#page-793-0) resumé binario de Taleo Utilice la actividad Establecer resumé binario de Taleo para añadir resumés en formato binario (Word, PDF, etc.) a los ID de candidato en el servidor Taleo.
- Utilización de la actividad Someter [candidatos](#page-794-0) de Taleo Utilice la actividad Someter candidatos de Taleo para presentar candidatos (ID de candidato) que son solicitantes, referencias de empleado, aspirantes externos o envíos de agencia, para las solicitudes de trabajo (vacantes) en el servidor Taleo.
- [Utilización](#page-795-0) de la actividad Actualizar archivos adjuntos de Taleo Utilice la actividad Actualizar archivos adjuntos de Taleo para actualizar los archivos adjuntos asociados con Candidatos en el servidor Taleo. La solicitud de actualización sustituye el archivo adjunto existente.
- [Utilización](#page-796-0) de la actividad Actualizar objetos de Taleo Utilice la actividad Actualizar objetos de Taleo para crear objetos como Empleado, Tarea, Suceso de calendario, Cuenta, Candidato, Contacto, Entrevista, Solicitud y Usuario en el servidor Taleo.
- Utilización de la actividad [Actualizar/insertar](#page-798-0) objetos de Taleo Utilice la actividad Actualizar/insertar objetos de Taleo para insertar o actualizar registros de empleado en el servidor Taleo.
- [Especificación](#page-799-0) de parámetros de reintento para actividades de Taleo La especificación de los parámetros de reintento es una de las tareas que debe completar para configurar una actividad de Taleo.

#### **Comentarios** | **Notices**

Última actualización: Friday, November 8, 2013 file:///dcs/markdown/workspace/Transform/out.html

<span id="page-784-0"></span>http://pic.dhe.ibm.com/infocenter/wci/v7r0m0/topic/com.ibm.wci.doc/toc\_taleoactivities.html

# **Creación y edición de un punto final de Taleo**

Los puntos finales de Taleo contienen información de conexión que Studio y el dispositivo de integración utilizan para conectarse con la base de datos de Taleo de la plataforma HR Community, Resources, Application, and Recruitment. Puede crear varios puntos finales que hagan referencia a instancias distintas.

### **Acerca de esta tarea**

Utilice esta tarea para crear o editar un punto final de Taleo. La llamada esta actividad es una llamada síncrona en la que los datos de entrada se envían a la actividad para ser procesados y la respuesta se devuelve a la orquestación.

Nota:

Cualquier cambio que se realice en el punto final de Taleo, incluidas las propiedades de configuración, afecta a todas las orquestaciones que utilizan ese punto final, puesto que las ediciones son globales, no locales.

Para crear y editar la actividad un punto final de Taleo, complete los pasos siguientes:

- 1. Arrastre una actividad desde la carpeta Taleo en la separador Actividades hasta la ventana Orquestación. Se visualiza el panel Resumen.
- 2. Pulse Elegir punto final en la lista de comprobación. Se mostrará el panel Elegir punto final.
- 3. Pulse uno de los siguientes botones:
	- a. **Examinar**: para seleccionar un punto final existente en el Explorador de proyectos. El explorador de proyectos muestra todos los puntos finales en el proyecto disponible para la actividad. Cuando se selecciona un punto final, las propiedades de dicho punto final se visualizan en el panel Elegir punto final.
	- b. **Nuevo**: para crear un punto final nuevo. Se abrirá la ventana Crear punto final.
	- c. **Editar**: para editar el punto final existente. Se abrirá la ventana Editar punto final.
- 4. En la ventana Crear punto final, complete los campos definidos en la siguiente tabla:

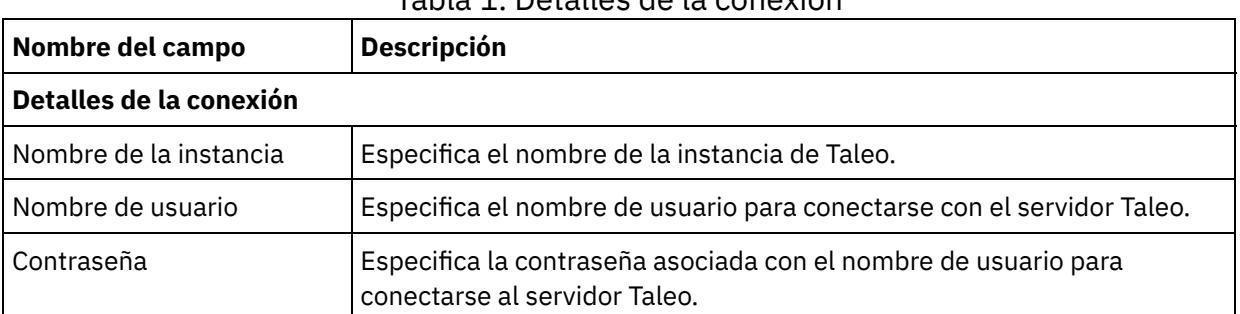

#### Tabla 1. Detalles de la conexión

5. Cuando termine, pulse Probar conexión para confirmar que se puede conectar con el sistema Taleo.

6. Pulse Aceptar.

### **Resultados**

Ha creado o editado un punto final de Taleo. **Tema principal:** [Actividades](#page-783-0) de Taleo

#### **Comentarios** | **Notices**

Última actualización: Friday, November 8, 2013 file:///dcs/markdown/workspace/Transform/out.html

<span id="page-785-0"></span>http://pic.dhe.ibm.com/infocenter/wci/v7r0m0/topic/com.ibm.wci.doc/Taleo\_creating\_an\_endpoint\_activity.ht ml

# **Utilización de la actividad Crear archivos adjuntos de Taleo**

Utilice la actividad Crear archivos adjuntos de Taleo para crear archivos adjuntos asociados con un objeto. Por ejemplo, la creación de cartas de entrevista y órdenes de cita de un candidato en el servidor Taleo.

### **Acerca de esta tarea**

Utilice esta tarea para crear archivos adjuntos en el servidor Taleo. La llamada esta actividad es una llamada síncrona en la que los datos de entrada se envían a la actividad para ser procesados y la respuesta se devuelve a la orquestación.

Para configurar la actividad Crear archivos adjuntos de Taleo, complete los pasos siguientes:

## **Procedimiento**

- 1. En una orquestación activa, abra el separador Actividades y expanda el contenido de la carpeta Taleo.
- 2. Arrastre el icono de la actividad Crear archivos adjuntos a la orquestación. Se muestra la Lista de comprobación de Crear archivos adjuntos de Taleo.
- 3. En la Lista de comprobación, pulse Resumen.
- 4. Revise el contenido del campo Nombre de actividad y realice los cambios necesarios.
- 5. En la Lista de comprobación, pulse Elegir punto final.
- 6. Pulse Examinar y utilice el recuadro de diálogo Explorador de proyectos para seleccionar el punto final de Taleo correspondiente.
- 7. Opcional: Puede crear el punto final pulsando Nuevo y especificando los detalles de conexión necesarios. Pulse Aceptar para guardar y utilizar el punto final para esta configuración. Nota: Para obtener más información, consulte [Creación](#page-784-0) y edición de un punto final de Taleo.
- 8. Para realizar los cambios que sean necesarios en la configuración de punto final seleccionada, pulse Editar para acceder a las opciones en una ventana separada. Cualquier cambio que se realice afectará de forma global a todos los usos del punto final en las orquestaciones activas.
- 9. Seleccione las Entradas de correlación en la Lista de comprobación. Los esquemas XML generados a partir del objeto seleccionado de la actividad Crear archivos adjuntos se muestran como nodos bajo el parámetro de entrada de la solicitud en el panel A actividad.
- 10. Cree una correlación entre las variables de orquestación y el parámetro de entrada de la actividad. Nota: Los valores deben proporcionarse durante el tiempo de ejecución para todos los elementos obligatorios de la estructura de entrada. Se puede indicar un valor especificando un valor predeterminado para el elemento o enlazando el elemento con un nodo de entrada. Durante el tiempo de ejecución, si no se suministra ningún valor para un elemento obligatorio, la actividad lanza una excepción que es notificada por la consola de gestión web (WMC). Si no se proporciona un valor en tiempo de ejecución para un parámetro opcional de entrada, no se lanza ninguna excepción durante el tiempo de ejecución.
- 11. Seleccione las Salidas de correlación en la lista de comprobación. El esquema XML generado para contener la respuesta de la actividad se muestra como nodos bajo el parámetro de salida en el panel Desde actividad.
- 12. Cree una correlación entre los parámetros de salida y las variables de orquestación.

# **Resultados**

Ha configurado la actividad Crear archivos adjuntos de Taleo. **Tema principal:** [Actividades](#page-783-0) de Taleo

#### **Comentarios** | **Notices**

Última actualización: Friday, November 8, 2013 file:///dcs/markdown/workspace/Transform/out.html

http://pic.dhe.ibm.com/infocenter/wci/v7r0m0/topic/com.ibm.wci.doc/Taleo\_create\_attachments\_activity.htm l

# <span id="page-786-0"></span>**Utilización de la actividad Crear objetos de Taleo**

Utilice la actividad Crear objetos de Taleo para crear objetos como Empleado, Tarea, Suceso de calendario, Cuenta, Candidato, Contacto, Entrevista, Solicitud y Usuario en el servidor Taleo.

## **Acerca de esta tarea**

Utilice esta tarea para crear objetos en el servidor Taleo. La llamada esta actividad es una llamada síncrona en la que los datos de entrada se envían a la actividad para ser procesados y la respuesta se devuelve a la orquestación.

Para configurar la actividad Crear objetos de Taleo, complete los pasos siguientes:

- 1. En una orquestación activa, abra el separador Actividades y expanda el contenido de la carpeta Taleo.
- 2. Arrastre el icono de la actividad Crear objetos a la orquestación. Se muestra la Lista de comprobación de Crear objetos de Taleo.
- 3. En la Lista de comprobación, pulse Resumen.
- 4. Revise el contenido del campo Nombre de actividad y realice los cambios necesarios.
- 5. En la Lista de comprobación, pulse Elegir punto final.
- 6. Pulse Examinar y utilice el recuadro de diálogo Explorador de proyectos para seleccionar el punto final de Taleo correspondiente.
- 7. Opcional: Puede crear el punto final pulsando Nuevo y especificando los detalles de conexión necesarios. Pulse Aceptar para guardar y utilizar el punto final para esta configuración. Nota: Para obtener más información, consulte [Creación](#page-784-0) y edición de un punto final de Taleo.
- 8. Para realizar los cambios que sean necesarios en la configuración de punto final seleccionada, pulse Editar para acceder a las opciones en una ventana separada. Cualquier cambio que se realice afectará de forma global a todos los usos del punto final en las orquestaciones activas.
- 9. En la Lista de comprobación, pulse Configurar.
- 10. Pulse Examinar para seleccionar el tipo de objeto. Se mostrará la ventana Examinar Taleo.
- 11. En Examinar Taleo, puede filtrar el tipo de objeto especificando el tipo de objeto en el campo Buscar un tipo de objeto o seleccionando el tipo de objeto en la lista de tipos de objeto. Pulse Aceptar. Se muestran las preferencias del campo del objeto.
- 12. En Preferencias del campo objeto, seleccione los campos que desea correlacionar marcando los correspondientes recuadros de selección del nombre del campo.
- 13. En la Lista de comprobación, pulse Reintentar. Revise los valores predeterminados y realice los cambios que sean necesarios. Para obtener más información, consulte [Especificación](#page-799-0) de parámetros de reintento para actividades de Taleo.
- 14. Seleccione las Entradas de correlación en la Lista de comprobación. Los esquemas XML generados a partir del objeto seleccionado de la actividad Crear objetos se muestran como nodos bajo el parámetro de entrada de la solicitud en el panel A actividad.
- 15. Cree una correlación entre las variables de orquestación y el parámetro de entrada de la actividad. Nota: Los valores deben proporcionarse durante el tiempo de ejecución para todos los elementos obligatorios de la estructura de entrada. Se puede indicar un valor especificando un valor predeterminado para el elemento o enlazando el elemento con un nodo de entrada. Durante el tiempo de ejecución, si no se suministra ningún valor para un elemento obligatorio, la actividad lanza una excepción que es notificada por la consola de gestión web (WMC). Si no se proporciona un valor en tiempo de ejecución para un parámetro opcional de entrada, no se lanza ninguna excepción durante el tiempo de ejecución.
- 16. Seleccione las Salidas de correlación en la lista de comprobación. El esquema XML generado para contener la respuesta de la actividad se muestra como nodos bajo el parámetro de salida en el panel Desde actividad.
- 17. Cree una correlación entre los parámetros de salida y las variables de orquestación.

Ha configurado la actividad Crear objetos de Taleo. **Tema principal:** [Actividades](#page-783-0) de Taleo

#### **Comentarios** | **Notices**

Última actualización: Friday, November 8, 2013 file:///dcs/markdown/workspace/Transform/out.html

<span id="page-788-0"></span>http://pic.dhe.ibm.com/infocenter/wci/v7r0m0/topic/com.ibm.wci.doc/Taleo\_create\_activity.html

# **Utilización de la actividad Obtener objetos de Taleo**

Utilice la actividad Obtener objetos de Taleo para obtener objetos como Empleado, Tarea, Suceso de calendario, Cuenta, Candidato, Contacto, Entrevista, Solicitud y Usuario en el servidor Taleo.

## **Acerca de esta tarea**

Utilice esta tarea para obtener objetos del servidor Taleo. La llamada esta actividad es una llamada síncrona en la que los datos de entrada se envían a la actividad para ser procesados y la respuesta se devuelve a la orquestación.

Para configurar la actividad Obtener objetos de Taleo, complete los pasos siguientes:

- 1. En una orquestación activa, abra el separador Actividades y expanda el contenido de la carpeta Taleo.
- 2. Arrastre el icono de la actividad Obtener objetos a la orquestación. Se muestra la Lista de comprobación de Obtener objetos de Taleo.
- 3. En la Lista de comprobación, pulse Resumen.
- 4. Revise el contenido del campo Nombre de actividad y realice los cambios necesarios.
- 5. En la Lista de comprobación, pulse Elegir punto final.
- 6. Pulse Examinar y utilice el recuadro de diálogo Explorador de proyectos para seleccionar el punto final de Taleo correspondiente.
- 7. Opcional: Puede crear el punto final pulsando Nuevo y especificando los detalles de conexión necesarios. Pulse Aceptar para guardar y utilizar el punto final para esta configuración. Nota: Para obtener más información, consulte [Creación](#page-784-0) y edición de un punto final de Taleo.
- 8. Para realizar los cambios que sean necesarios en la configuración de punto final seleccionada, pulse Editar para acceder a las opciones en una ventana separada. Cualquier cambio que se realice afectará de forma global a todos los usos del punto final en las orquestaciones activas.
- 9. En la Lista de comprobación, pulse Configurar.
- 10. Pulse Examinar para seleccionar el tipo de objeto. Se mostrará la ventana Examinar Taleo.
- 11. En Examinar Taleo, puede filtrar el tipo de objeto especificando el tipo de objeto en el campo Buscar un tipo de objeto o seleccionando el tipo de objeto en la lista de tipos de objeto. Pulse Aceptar. Se muestran las preferencias del campo del objeto.
- 12. En Preferencias del campo objeto, seleccione los campos que desea correlacionar marcando los correspondientes recuadros de selección del nombre del campo.
- 13. En la Lista de comprobación, pulse Reintentar. Revise los valores predeterminados y realice los cambios que sean necesarios. Para obtener más información, consulte [Especificación](#page-799-0) de parámetros de reintento

para [actividades](#page-799-0) de Taleo.

- 14. Seleccione las Entradas de correlación en la Lista de comprobación. Los esquemas XML generados a partir del objeto seleccionado de la actividad Obtener objetos se muestran como nodos bajo el parámetro de entrada de la solicitud en el panel A actividad.
- 15. Cree una correlación entre las variables de orquestación y el parámetro de entrada de la actividad. Nota: Los valores deben proporcionarse durante el tiempo de ejecución para todos los elementos obligatorios de la estructura de entrada. Se puede indicar un valor especificando un valor predeterminado para el elemento o enlazando el elemento con un nodo de entrada. Durante el tiempo de ejecución, si no se suministra ningún valor para un elemento obligatorio, la actividad lanza una excepción que es notificada por la consola de gestión web (WMC). Si no se proporciona un valor en tiempo de ejecución para un parámetro opcional de entrada, no se lanza ninguna excepción durante el tiempo de ejecución.
- 16. Seleccione las Salidas de correlación en la lista de comprobación. El esquema XML generado para contener la respuesta de la actividad se muestra como nodos bajo el parámetro de salida en el panel Desde actividad.
- 17. Cree una correlación entre los parámetros de salida y las variables de orquestación.

#### **Resultados**

Ha configurado la actividad Obtener objetos de Taleo. **Tema principal:** [Actividades](#page-783-0) de Taleo

#### **Comentarios** | **Notices**

Última actualización: Friday, November 8, 2013 file:///dcs/markdown/workspace/Transform/out.html

<span id="page-789-0"></span>http://pic.dhe.ibm.com/infocenter/wci/v7r0m0/topic/com.ibm.wci.doc/Taleo\_getobjects\_activity.html

# **Utilización de la actividad Buscar objetos de Taleo**

Utilice la actividad Buscar objetos de Taleo para buscar objetos basándose en el valor de búsqueda especificado en el campo de nombre, en el servidor Taleo.

### **Acerca de esta tarea**

Utilice esta tarea para buscar objetos en el servidor Taleo. La llamada esta actividad es una llamada síncrona en la que los datos de entrada se envían a la actividad para ser procesados y la respuesta se devuelve a la orquestación.

Para configurar la actividad Buscar objetos de Taleo, complete los pasos siguientes:

- 1. En una orquestación activa, abra el separador Actividades y expanda el contenido de la carpeta Taleo.
- 2. Arrastre el icono de la actividad Buscar objetos a la orquestación. Se muestra la Lista de comprobación de Buscar objetos de Taleo.
- 3. En la Lista de comprobación, pulse Resumen.
- 4. Revise el contenido del campo Nombre de actividad y realice los cambios necesarios.
- 5. En la Lista de comprobación, pulse Elegir punto final.
- 6. Pulse Examinar y utilice el recuadro de diálogo Explorador de proyectos para seleccionar el punto final de Taleo correspondiente.
- 7. Opcional: Puede crear el punto final pulsando Nuevo y especificando los detalles de conexión necesarios. Pulse Aceptar para guardar y utilizar el punto final para esta configuración. Nota: Para obtener más información, consulte [Creación](#page-784-0) y edición de un punto final de Taleo.
- 8. Para realizar los cambios que sean necesarios en la configuración de punto final seleccionada, pulse Editar para acceder a las opciones en una ventana separada. Cualquier cambio que se realice afectará de forma global a todos los usos del punto final en las orquestaciones activas.
- 9. Seleccione las Entradas de correlación en la Lista de comprobación. Los esquemas XML generados a partir del objeto seleccionado de la actividad Buscar objetos se muestran como nodos bajo el parámetro de entrada de la solicitud en el panel A actividad.
- 10. Cree una correlación entre las variables de orquestación y el parámetro de entrada de la actividad. Nota: Los valores deben proporcionarse durante el tiempo de ejecución para todos los elementos obligatorios de la estructura de entrada. Se puede indicar un valor especificando un valor predeterminado para el elemento o enlazando el elemento con un nodo de entrada. Durante el tiempo de ejecución, si no se suministra ningún valor para un elemento obligatorio, la actividad lanza una excepción que es notificada por la consola de gestión web (WMC). Si no se proporciona un valor en tiempo de ejecución para un parámetro opcional de entrada, no se lanza ninguna excepción durante el tiempo de ejecución.
- 11. Seleccione las Salidas de correlación en la lista de comprobación. El esquema XML generado para contener la respuesta de la actividad se muestra como nodos bajo el parámetro de salida en el panel Desde actividad.
- 12. Cree una correlación entre los parámetros de salida y las variables de orquestación.

Ha configurado la actividad Buscar objetos de Taleo. **Tema principal:** [Actividades](#page-783-0) de Taleo

#### **Comentarios** | **Notices**

Última actualización: Friday, November 8, 2013 file:///dcs/markdown/workspace/Transform/out.html

<span id="page-790-0"></span>http://pic.dhe.ibm.com/infocenter/wci/v7r0m0/topic/com.ibm.wci.doc/Taleo\_search\_\_objects\_activity.html

# **Utilización de la actividad Suprimir objetos de Taleo**

Utilice la actividad Suprimir objetos de Taleo para suprimir objetos como Empleado, Tarea, Suceso de calendario, Cuenta, Candidato, Contacto, Entrevista, Solicitud y Usuario en el servidor Taleo.

## **Acerca de esta tarea**

Utilice esta tarea para suprimir objetos en el servidor Taleo. La llamada esta actividad es una llamada síncrona en la que los datos de entrada se envían a la actividad para ser procesados y la respuesta se devuelve a la orquestación.

Para configurar la actividad Suprimir objetos de Taleo, complete los pasos siguientes:

- 1. En una orquestación activa, abra el separador Actividades y expanda el contenido de la carpeta Taleo.
- 2. Arrastre el icono de la actividad Suprimir objetos a la orquestación. Se muestra la Lista de comprobación de Suprimir objetos de Taleo.
- 3. En la Lista de comprobación, pulse Resumen.
- 4. Revise el contenido del campo Nombre de actividad y realice los cambios necesarios.
- 5. En la Lista de comprobación, pulse Elegir punto final.
- 6. Pulse Examinar y utilice el recuadro de diálogo Explorador de proyectos para seleccionar el punto final de Taleo correspondiente.
- 7. Opcional: Puede crear el punto final pulsando Nuevo y especificando los detalles de conexión necesarios. Pulse Aceptar para guardar y utilizar el punto final para esta configuración. Nota: Para obtener más información, consulte [Creación](#page-784-0) y edición de un punto final de Taleo.
- 8. Para realizar los cambios que sean necesarios en la configuración de punto final seleccionada, pulse Editar para acceder a las opciones en una ventana separada. Cualquier cambio que se realice afectará de forma global a todos los usos del punto final en las orquestaciones activas.
- 9. En la lista de comprobación, pulse Configurar.
- 10. Pulse Examinar para seleccionar el tipo de objeto. Se mostrará la ventana Examinar Taleo.
- 11. En Examinar Taleo, puede filtrar el tipo de objeto especificando el tipo de objeto en el campo Buscar un tipo de objeto o seleccionando el tipo de objeto en la lista de tipos de objeto. Pulse Aceptar. Se muestran las preferencias del campo del objeto.
- 12. En Preferencias del campo objeto, seleccione los campos que desea correlacionar marcando los correspondientes recuadros de selección del nombre del campo.
- 13. En la Lista de comprobación, pulse Reintentar. Revise los valores predeterminados y realice los cambios que sean necesarios. Para obtener más información, consulte [Especificación](#page-799-0) de parámetros de reintento para actividades de Taleo.
- 14. Seleccione las Entradas de correlación en la Lista de comprobación. Los esquemas XML generados a partir del objeto seleccionado de la actividad Suprimir objetos se muestran como nodos bajo el parámetro de entrada de la solicitud en el panel A actividad.
- 15. Cree una correlación entre las variables de orquestación y el parámetro de entrada de la actividad. Nota: Los valores deben proporcionarse durante el tiempo de ejecución para todos los elementos obligatorios de la estructura de entrada. Se puede indicar un valor especificando un valor predeterminado para el elemento o enlazando el elemento con un nodo de entrada. Durante el tiempo de ejecución, si no se suministra ningún valor para un elemento obligatorio, la actividad lanza una excepción que es notificada por la consola de gestión web (WMC). Si no se proporciona un valor en tiempo de ejecución para un parámetro opcional de entrada, no se lanza ninguna excepción durante el tiempo de ejecución.
- 16. Seleccione las Salidas de correlación en la lista de comprobación. El esquema XML generado para contener la respuesta de la actividad se muestra como nodos bajo el parámetro de salida en el panel Desde actividad.
- 17. Cree una correlación entre los parámetros de salida y las variables de orquestación.

Ha configurado la actividad Suprimir objetos de Taleo. **Tema principal:** [Actividades](#page-783-0) de Taleo

#### **Comentarios** | **Notices**

Última actualización: Friday, November 8, 2013 file:///dcs/markdown/workspace/Transform/out.html
# **Utilización de la actividad Establecer usuarios asociados de Taleo**

Utilice la actividad Establecer usuarios asociados de Taleo para establecer una asociación con usuarios y solicitudes específicos en el servidor Taleo. Las solicitudes contienen detalles de todas las vacantes de las que desea realizar un seguimiento en Taleo.

### **Acerca de esta tarea**

Utilice esta tarea para establecer una asociación con usuarios y solicitudes. La llamada esta actividad es una llamada síncrona en la que los datos de entrada se envían a la actividad para ser procesados y la respuesta se devuelve a la orquestación.

Para configurar la actividad Establecer usuarios asociados de Taleo, complete los pasos siguientes:

## **Procedimiento**

- 1. En una orquestación activa, abra el separador Actividades y expanda el contenido de la carpeta Taleo.
- 2. Arrastre el icono de la actividad Establecer usuarios asociados a la orquestación. Se muestra la Lista de comprobación de Establecer usuarios asociados de Taleo.
- 3. En la Lista de comprobación, pulse Resumen.
- 4. Revise el contenido del campo Nombre de actividad y realice los cambios necesarios.
- 5. En la Lista de comprobación, pulse Elegir punto final.
- 6. Pulse Examinar y utilice el recuadro de diálogo Explorador de proyectos para seleccionar el punto final de Taleo correspondiente.
- 7. Opcional: Puede crear el punto final pulsando Nuevo y especificando los detalles de conexión necesarios. Pulse Aceptar para guardar y utilizar el punto final para esta configuración. Nota: Para obtener más información, consulte [Creación](#page-784-0) y edición de un punto final de Taleo.
- 8. Para realizar los cambios que sean necesarios en la configuración de punto final seleccionada, pulse Editar para acceder a las opciones en una ventana separada. Cualquier cambio que se realice afectará de forma global a todos los usos del punto final en las orquestaciones activas.
- 9. Seleccione las Entradas de correlación en la Lista de comprobación. Los esquemas XML generados a partir del objeto seleccionado de la actividad Establecer usuarios asociados se muestran como nodos bajo el parámetro de entrada de la solicitud en el panel A actividad.
- 10. Cree una correlación entre las variables de orquestación y el parámetro de entrada de la actividad. Nota: Los valores deben proporcionarse durante el tiempo de ejecución para todos los elementos obligatorios de la estructura de entrada. Se puede indicar un valor especificando un valor predeterminado para el elemento o enlazando el elemento con un nodo de entrada. Durante el tiempo de ejecución, si no se suministra ningún valor para un elemento obligatorio, la actividad lanza una excepción que es notificada por la consola de gestión web (WMC). Si no se proporciona un valor en tiempo de ejecución para un parámetro opcional de entrada, no se lanza ninguna excepción durante el tiempo de ejecución.
- 11. Seleccione las Salidas de correlación en la lista de comprobación. El esquema XML generado para contener la respuesta de la actividad se muestra como nodos bajo el parámetro de salida en el panel Desde actividad.
- 12. Cree una correlación entre los parámetros de salida y las variables de orquestación.

## **Resultados**

#### **Comentarios** | **Notices**

Última actualización: Friday, November 8, 2013 file:///dcs/markdown/workspace/Transform/out.html

http://pic.dhe.ibm.com/infocenter/wci/v7r0m0/topic/com.ibm.wci.doc/Taleo\_set\_associated\_user\_activity.ht ml

# **Utilización de la actividad Establecer resumé binario de Taleo**

Utilice la actividad Establecer resumé binario de Taleo para añadir resumés en formato binario (Word, PDF, etc.) a los ID de candidato en el servidor Taleo.

### **Acerca de esta tarea**

Utilice esta tarea para añadir resumés binarios a los ID de candidato en el servidor Taleo. La llamada esta actividad es una llamada síncrona en la que los datos de entrada se envían a la actividad para ser procesados y la respuesta se devuelve a la orquestación.

Para configurar la actividad Establecer resumé binario de Taleo, complete los pasos siguientes:

- 1. En una orquestación activa, abra el separador Actividades y expanda el contenido de la carpeta Taleo.
- 2. Arrastre el icono de la actividad Establecer resumés binarios a la orquestación. Se muestra la Lista de comprobación de Establecer resumés binarios de Taleo.
- 3. En la Lista de comprobación, pulse Resumen.
- 4. Revise el contenido del campo Nombre de actividad y realice los cambios necesarios.
- 5. En la Lista de comprobación, pulse Elegir punto final.
- 6. Pulse Examinar y utilice el recuadro de diálogo Explorador de proyectos para seleccionar el punto final de Taleo correspondiente.
- 7. Opcional: Puede crear el punto final pulsando Nuevo y especificando los detalles de conexión necesarios. Pulse Aceptar para guardar y utilizar el punto final para esta configuración. Nota: Para obtener más información, consulte [Creación](#page-784-0) y edición de un punto final de Taleo.
- 8. Para realizar los cambios que sean necesarios en la configuración de punto final seleccionada, pulse Editar para acceder a las opciones en una ventana separada. Cualquier cambio que se realice afectará de forma global a todos los usos del punto final en las orquestaciones activas.
- 9. Seleccione las Entradas de correlación en la Lista de comprobación. Los esquemas XML generados a partir del objeto seleccionado de la actividad Establecer resumés binarios se muestran como nodos bajo el parámetro de entrada de la solicitud en el panel A actividad.
- 10. Cree una correlación entre las variables de orquestación y el parámetro de entrada de la actividad. Nota: Los valores deben proporcionarse durante el tiempo de ejecución para todos los elementos obligatorios de la estructura de entrada. Se puede indicar un valor especificando un valor predeterminado para el elemento o enlazando el elemento con un nodo de entrada. Durante el tiempo de ejecución, si no se suministra ningún valor para un elemento obligatorio, la actividad lanza una excepción que es notificada por la consola de gestión web (WMC). Si no se proporciona un valor en

tiempo de ejecución para un parámetro opcional de entrada, no se lanza ninguna excepción durante el tiempo de ejecución.

- 11. Seleccione las Salidas de correlación en la lista de comprobación. El esquema XML generado para contener la respuesta de la actividad se muestra como nodos bajo el parámetro de salida en el panel Desde actividad.
- 12. Cree una correlación entre los parámetros de salida y las variables de orquestación.

#### **Resultados**

Ha configurado la actividad Establecer resumés binarios de Taleo. **Tema principal:** [Actividades](#page-783-0) de Taleo

#### **Comentarios** | **Notices**

Última actualización: Friday, November 8, 2013 file:///dcs/markdown/workspace/Transform/out.html

http://pic.dhe.ibm.com/infocenter/wci/v7r0m0/topic/com.ibm.wci.doc/Taleo\_set\_binary\_resume\_activity.html

## **Utilización de la actividad Someter candidatos de Taleo**

Utilice la actividad Someter candidatos de Taleo para presentar candidatos (ID de candidato) que son solicitantes, referencias de empleado, aspirantes externos o envíos de agencia, para las solicitudes de trabajo (vacantes) en el servidor Taleo.

#### **Acerca de esta tarea**

Utilice esta tarea para someter candidatos en el servidor Taleo. La llamada esta actividad es una llamada síncrona en la que los datos de entrada se envían a la actividad para ser procesados y la respuesta se devuelve a la orquestación.

Para configurar la actividad Someter candidatos de Taleo, complete los pasos siguientes:

- 1. En una orquestación activa, abra el separador Actividades y expanda el contenido de la carpeta Taleo.
- 2. Arrastre el icono de la actividad Someter candidatos a la orquestación. Se muestra la Lista de comprobación de Someter candidatos de Taleo.
- 3. En la Lista de comprobación, pulse Resumen.
- 4. Revise el contenido del campo Nombre de actividad y realice los cambios necesarios.
- 5. En la Lista de comprobación, pulse Elegir punto final.
- 6. Pulse Examinar y utilice el recuadro de diálogo Explorador de proyectos para seleccionar el punto final de Taleo correspondiente.
- 7. Opcional: Puede crear el punto final pulsando Nuevo y especificando los detalles de conexión necesarios. Pulse Aceptar para guardar y utilizar el punto final para esta configuración. Nota: Para obtener más información, consulte [Creación](#page-784-0) y edición de un punto final de Taleo.
- 8. Para realizar los cambios que sean necesarios en la configuración de punto final seleccionada, pulse Editar para acceder a las opciones en una ventana separada. Cualquier cambio que se realice afectará de forma global a todos los usos del punto final en las orquestaciones activas.
- 9. Seleccione las Entradas de correlación en la Lista de comprobación. Los esquemas XML generados a partir del objeto seleccionado de la actividad Someter candidatos se muestran como nodos bajo el parámetro de entrada de la solicitud en el panel A actividad.
- 10. Cree una correlación entre las variables de orquestación y el parámetro de entrada de la actividad. Nota: Los valores deben proporcionarse durante el tiempo de ejecución para todos los elementos obligatorios de la estructura de entrada. Se puede indicar un valor especificando un valor predeterminado para el elemento o enlazando el elemento con un nodo de entrada. Durante el tiempo de ejecución, si no se suministra ningún valor para un elemento obligatorio, la actividad lanza una excepción que es notificada por la consola de gestión web (WMC). Si no se proporciona un valor en tiempo de ejecución para un parámetro opcional de entrada, no se lanza ninguna excepción durante el tiempo de ejecución.
- 11. Seleccione las Salidas de correlación en la lista de comprobación. El esquema XML generado para contener la respuesta de la actividad se muestra como nodos bajo el parámetro de salida en el panel Desde actividad.
- 12. Cree una correlación entre los parámetros de salida y las variables de orquestación.

Ha configurado la actividad Someter candidatos de Taleo. **Tema principal:** [Actividades](#page-783-0) de Taleo

#### **Comentarios** | **Notices**

Última actualización: Friday, November 8, 2013 file:///dcs/markdown/workspace/Transform/out.html

http://pic.dhe.ibm.com/infocenter/wci/v7r0m0/topic/com.ibm.wci.doc/Taleo\_submit\_candidates\_activity.html

# **Utilización de la actividad Actualizar archivos adjuntos de Taleo**

Utilice la actividad Actualizar archivos adjuntos de Taleo para actualizar los archivos adjuntos asociados con Candidatos en el servidor Taleo. La solicitud de actualización sustituye el archivo adjunto existente.

### **Acerca de esta tarea**

Utilice esta tarea para actualizar los archivos adjuntos en el servidor Taleo. La llamada esta actividad es una llamada síncrona en la que los datos de entrada se envían a la actividad para ser procesados y la respuesta se devuelve a la orquestación.

Para configurar la actividad Actualizar archivos adjuntos de Taleo, complete los pasos siguientes:

- 1. En una orquestación activa, abra el separador Actividades y expanda el contenido de la carpeta Taleo.
- 2. Arrastre el icono de la actividad Actualizar archivos adjuntos a la orquestación. Se muestra la Lista de comprobación de Actualizar archivos adjuntos de Taleo.
- 3. En la Lista de comprobación, pulse Resumen.
- 4. Revise el contenido del campo Nombre de actividad y realice los cambios necesarios.
- 5. En la Lista de comprobación, pulse Elegir punto final.
- 6. Pulse Examinar y utilice el recuadro de diálogo Explorador de proyectos para seleccionar el punto final de Taleo correspondiente.
- 7. Opcional: Puede crear el punto final pulsando Nuevo y especificando los detalles de conexión necesarios. Pulse Aceptar para guardar y utilizar el punto final para esta configuración. Nota: Para obtener más información, consulte [Creación](#page-784-0) y edición de un punto final de Taleo.
- 8. Para realizar los cambios que sean necesarios en la configuración de punto final seleccionada, pulse Editar para acceder a las opciones en una ventana separada. Cualquier cambio que se realice afectará de forma global a todos los usos del punto final en las orquestaciones activas.
- 9. Seleccione las Entradas de correlación en la Lista de comprobación. Los esquemas XML generados a partir del objeto seleccionado de la actividad Actualizar archivos adjuntos se muestran como nodos bajo el parámetro de entrada de la solicitud en el panel A actividad.
- 10. Cree una correlación entre las variables de orquestación y el parámetro de entrada de la actividad. Nota: Los valores deben proporcionarse durante el tiempo de ejecución para todos los elementos obligatorios de la estructura de entrada. Se puede indicar un valor especificando un valor predeterminado para el elemento o enlazando el elemento con un nodo de entrada. Durante el tiempo de ejecución, si no se suministra ningún valor para un elemento obligatorio, la actividad lanza una excepción que es notificada por la consola de gestión web (WMC). Si no se proporciona un valor en tiempo de ejecución para un parámetro opcional de entrada, no se lanza ninguna excepción durante el tiempo de ejecución.
- 11. Seleccione las Salidas de correlación en la lista de comprobación. El esquema XML generado para contener la respuesta de la actividad se muestra como nodos bajo el parámetro de salida en el panel Desde actividad.
- 12. Cree una correlación entre los parámetros de salida y las variables de orquestación.

Ha configurado la actividad Actualizar archivos adjuntos de Taleo. **Tema principal:** [Actividades](#page-783-0) de Taleo

#### **Comentarios** | **Notices**

Última actualización: Friday, November 8, 2013 file:///dcs/markdown/workspace/Transform/out.html

http://pic.dhe.ibm.com/infocenter/wci/v7r0m0/topic/com.ibm.wci.doc/Taleo\_update\_attachments\_activity.ht ml

## **Utilización de la actividad Actualizar objetos de Taleo**

Utilice la actividad Actualizar objetos de Taleo para crear objetos como Empleado, Tarea, Suceso de calendario, Cuenta, Candidato, Contacto, Entrevista, Solicitud y Usuario en el servidor Taleo.

### **Acerca de esta tarea**

Utilice esta tarea para actualizar objetos en el servidor Taleo. La llamada esta actividad es una llamada síncrona en la que los datos de entrada se envían a la actividad para ser procesados y la respuesta se devuelve a la orquestación.

Para configurar la actividad Actualizar objetos de Taleo, complete los pasos siguientes:

- 1. En una orquestación activa, abra el separador Actividades y expanda el contenido de la carpeta Taleo.
- 2. Arrastre el icono de la actividad Actualizar objetos a la orquestación. Se muestra la Lista de comprobación de Actualizar objetos de Taleo.
- 3. En la Lista de comprobación, pulse Resumen.
- 4. Revise el contenido del campo Nombre de actividad y realice los cambios necesarios.
- 5. En la Lista de comprobación, pulse Elegir punto final.
- 6. Pulse Examinar y utilice el recuadro de diálogo Explorador de proyectos para seleccionar el punto final de Taleo correspondiente.
- 7. Opcional: Puede crear el punto final pulsando Nuevo y especificando los detalles de conexión necesarios. Pulse Aceptar para guardar y utilizar el punto final para esta configuración. Nota: Para obtener más información, consulte [Creación](#page-784-0) y edición de un punto final de Taleo.
- 8. Para realizar los cambios que sean necesarios en la configuración de punto final seleccionada, pulse Editar para acceder a las opciones en una ventana separada. Cualquier cambio que se realice afectará de forma global a todos los usos del punto final en las orquestaciones activas.
- 9. En la Lista de comprobación, pulse Configurar.
- 10. Pulse Examinar para seleccionar el tipo de objeto. Se mostrará la ventana Examinar Taleo.
- 11. En Examinar Taleo, puede filtrar el tipo de objeto especificando el tipo de objeto en el campo Buscar un tipo de objeto o seleccionando el tipo de objeto en la lista de tipos de objeto. Pulse Aceptar. Se muestran las preferencias del campo del objeto.
- 12. En Preferencias del campo objeto, seleccione los campos que desea correlacionar marcando los correspondientes recuadros de selección del nombre del campo.
- 13. En la Lista de comprobación, pulse Reintentar. Revise los valores predeterminados y realice los cambios que sean necesarios. Para obtener más información, consulte [Especificación](#page-799-0) de parámetros de reintento para actividades de Taleo.
- 14. Seleccione las Entradas de correlación en la Lista de comprobación. Los esquemas XML generados a partir del objeto seleccionado de la actividad Actualizar objetos se muestran como nodos bajo el parámetro de entrada de la solicitud en el panel A actividad.
- 15. Cree una correlación entre las variables de orquestación y el parámetro de entrada de la actividad. Nota: Los valores deben proporcionarse durante el tiempo de ejecución para todos los elementos obligatorios de la estructura de entrada. Se puede indicar un valor especificando un valor predeterminado para el elemento o enlazando el elemento con un nodo de entrada. Durante el tiempo de ejecución, si no se suministra ningún valor para un elemento obligatorio, la actividad lanza una excepción que es notificada por la consola de gestión web (WMC). Si no se proporciona un valor en tiempo de ejecución para un parámetro opcional de entrada, no se lanza ninguna excepción durante el tiempo de ejecución.
- 16. Seleccione las Salidas de correlación en la lista de comprobación. El esquema XML generado para contener la respuesta de la actividad se muestra como nodos bajo el parámetro de salida en el panel Desde actividad.
- 17. Cree una correlación entre los parámetros de salida y las variables de orquestación.

Ha configurado la actividad Actualizar objetos de Taleo. **Tema principal:** [Actividades](#page-783-0) de Taleo

#### **Comentarios** | **Notices**

Última actualización: Friday, November 8, 2013

http://pic.dhe.ibm.com/infocenter/wci/v7r0m0/topic/com.ibm.wci.doc/Taleo\_update\_objects\_activity.html

# **Utilización de la actividad Actualizar/insertar objetos de Taleo**

Utilice la actividad Actualizar/insertar objetos de Taleo para insertar o actualizar registros de empleado en el servidor Taleo.

## **Acerca de esta tarea**

Utilice esta tarea para insertar o actualizar registros de empleado en el servidor Taleo. La llamada esta actividad es una llamada síncrona en la que los datos de entrada se envían a la actividad para ser procesados y la respuesta se devuelve a la orquestación.

Para configurar la actividad Actualizar/insertar objetos de Taleo, complete los pasos siguientes:

- 1. En una orquestación activa, abra el separador Actividades y expanda el contenido de la carpeta Taleo.
- 2. Arrastre el icono de la actividad Actualizar/insertar objetos a la orquestación. Se muestra la Lista de comprobación de Actualizar/insertar objetos de Taleo.
- 3. En la Lista de comprobación, pulse Resumen.
- 4. Revise el contenido del campo Nombre de actividad y realice los cambios necesarios.
- 5. En la Lista de comprobación, pulse Elegir punto final.
- 6. Pulse Examinar y utilice el recuadro de diálogo Explorador de proyectos para seleccionar el punto final de Taleo correspondiente.
- 7. Opcional: Puede crear el punto final pulsando Nuevo y especificando los detalles de conexión necesarios. Pulse Aceptar para guardar y utilizar el punto final para esta configuración. Nota: Para obtener más información, consulte [Creación](#page-784-0) y edición de un punto final de Taleo.
- 8. Para realizar los cambios que sean necesarios en la configuración de punto final seleccionada, pulse Editar para acceder a las opciones en una ventana separada. Cualquier cambio que se realice afectará de forma global a todos los usos del punto final en las orquestaciones activas.
- 9. En la Lista de comprobación, pulse Configurar.
- 10. Pulse Examinar para seleccionar el tipo de objeto. Se mostrará la ventana Examinar Taleo.
- 11. En Examinar Taleo, puede filtrar el tipo de objeto especificando el tipo de objeto en el campo Buscar un tipo de objeto o seleccionando el tipo de objeto en la lista de tipos de objeto. Pulse Aceptar. Se muestran las preferencias del campo del objeto.
- 12. En Preferencias del campo objeto, seleccione los campos que desea correlacionar marcando los correspondientes recuadros de selección del nombre del campo.
- 13. En la Lista de comprobación, pulse Reintentar. Revise los valores predeterminados y realice los cambios que sean necesarios. Para obtener más información, consulte [Especificación](#page-799-0) de parámetros de reintento para actividades de Taleo.
- 14. Seleccione las Entradas de correlación en la Lista de comprobación. Los esquemas XML generados a partir del objeto seleccionado de la actividad Actualizar/insertar objetos se muestran como nodos bajo el parámetro de entrada de la solicitud en el panel A actividad.
- 15. Cree una correlación entre las variables de orquestación y el parámetro de entrada de la actividad. Nota: Los valores deben proporcionarse durante el tiempo de ejecución para todos los elementos obligatorios de la estructura de entrada. Se puede indicar un valor especificando un valor predeterminado para el elemento o enlazando el elemento con un nodo de entrada. Durante el tiempo de ejecución, si no se suministra ningún valor para un elemento obligatorio, la actividad lanza una excepción que es notificada por la consola de gestión web (WMC). Si no se proporciona un valor en

tiempo de ejecución para un parámetro opcional de entrada, no se lanza ninguna excepción durante el tiempo de ejecución.

- 16. Seleccione las Salidas de correlación en la lista de comprobación. El esquema XML generado para contener la respuesta de la actividad se muestra como nodos bajo el parámetro de salida en el panel Desde actividad.
- 17. Cree una correlación entre los parámetros de salida y las variables de orquestación.

#### **Resultados**

Ha configurado la actividad Actualizar/insertar objetos de Taleo. **Tema principal:** [Actividades](#page-783-0) de Taleo

#### **Comentarios** | **Notices**

Última actualización: Friday, November 8, 2013 file:///dcs/markdown/workspace/Transform/out.html

<span id="page-799-0"></span>http://pic.dhe.ibm.com/infocenter/wci/v7r0m0/topic/com.ibm.wci.doc/Taleo\_upsert\_object\_activity.html

## **Especificación de parámetros de reintento para actividades de Taleo**

La especificación de los parámetros de reintento es una de las tareas que debe completar para configurar una actividad de Taleo.

### **Acerca de esta tarea**

El conector de Taleo se conecta a la aplicación Taleo para ejecutar las actividades. Si una conexión se pierde o se ha excedido el tiempo de espera, el conector establece automáticamente una nueva conexión basándose en los parámetros que se describen en la Tabla 1. El conector no cuenta el intento inicial para readquisición de la sesión como un intento de reintento. El conector asume el comportamiento de reintento del conector habitual después de que falle el intento inicial de readquirir una sesión.

Para obtener más información sobre las tareas de configuración de Lista de comprobación, consulte el tema de ayuda para la actividad Taleo concreta.

Para especificar los parámetros de reintento, complete los pasos siguientes:

## **Procedimiento**

- 1. En la Lista de comprobación, seleccione Reintentar. Se visualiza el panel Reintentar.
- 2. Configure las opciones de reintento para conectarse con una aplicación de Taleo.

La siguiente tabla describe las opciones de reintento para conectarse con una aplicación de Taleo:

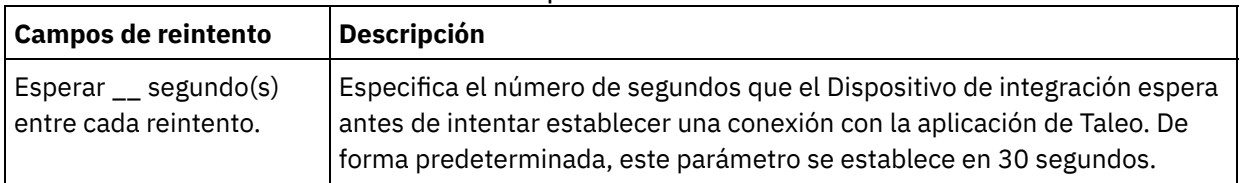

Tabla 1. Opciones de reintento

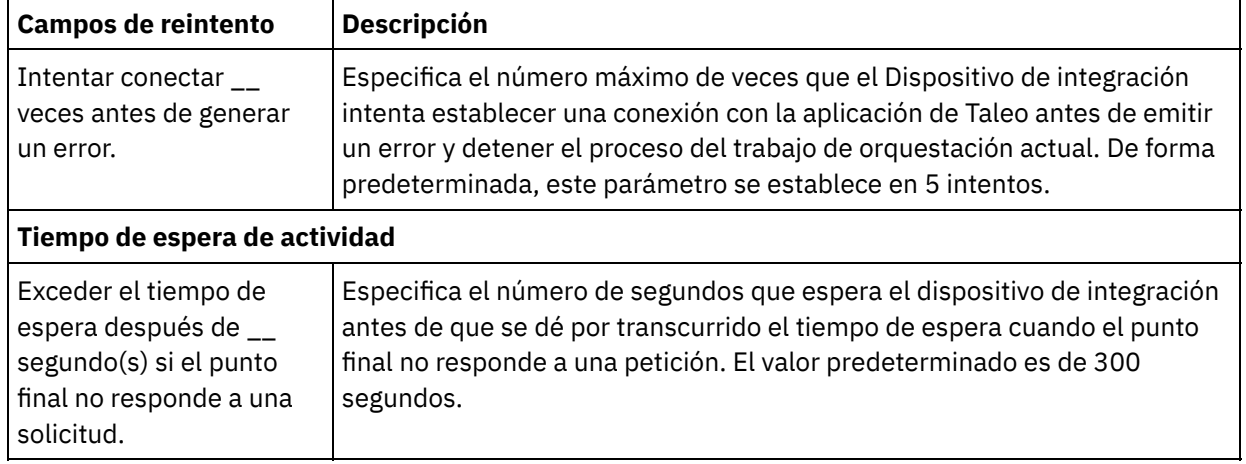

Ha configurado los parámetros de reintento para actividades de Taleo. **Tema principal:** [Actividades](#page-783-0) de Taleo

#### **Comentarios** | **Notices**

Última actualización: Friday, November 8, 2013 file:///dcs/markdown/workspace/Transform/out.html

http://pic.dhe.ibm.com/infocenter/wci/v7r0m0/topic/com.ibm.wci.doc/Taleo\_Specifying\_Retry\_Parameters\_fo r\_Taleo\_Activities.html

## <span id="page-800-0"></span>**Actividades de Web Services**

- [Creación](#page-801-0) o edición de un punto final de servicio web Puede definir dos tipos de puntos finales de Web Services.
- [Actualización](#page-807-0) de un WSDL modificado Si se ha creado un proyecto que utiliza un WSDL y dicho WSDL cambia, se podrá intentar actualizar el WSDL existente con el WSDL nuevo.
- [Actividad](#page-813-0) Invocar servicio de Web Services Durante el tiempo de ejecución, la actividad **Invocar servicio** de Web Services inicia un servicio web externo.
- [Compresión/descompresión](#page-820-0) con la actividad Invocar servicio de Web Services

Durante el tiempo de ejecución, la actividad Invocar servicio de Web Services envía una demanda de solicitud HTTP con el protocolo HTTP/HTTPS 1.1 al servicio web. La actividad Invocar servicio sólo soporta la compresión con el formato gzip y la descompresión con los formatos gzip o deflate.

- Actividad [Proporcionar](#page-824-0) servicio de Web Services Durante el tiempo de ejecución, la actividad Proporcionar servicio facilita un servicio web que se puede iniciar desde un cliente externo.
- [Descompresión](#page-829-0) con la actividad Proveer servicios de Web Services La actividad Proporcionar servicio de Web Services sólo admite la descompresión con el formato gzip.
- Actividad Enviar [respuesta](#page-832-0) de Web Services Durante el tiempo de ejecución, la actividad Enviar respuesta devuelve una respuesta a la actividad Proporcionar servicio.

Actividad Enviar [respuesta](#page-835-0) de Web Services con error

Durante el tiempo de ejecución, la actividad Enviar respuesta con error devuelve un error a la orquestación que hace la llamada. Esta actividad proporciona la funcionalidad de Protocolo de acceso a objetos simple (SOAP) como opción de configuración de respuesta.

- [Compresión](#page-838-0) con la actividad Enviar enviar de Web Services Durante el tiempo de ejecución, la actividade Enviar respuesta de Web Services envía una respuesta HTTP conforme con el protocolo HTTP/HTTPS 1.0 al cliente. La actividad Enviar respuesta sólo admite la compresión con el formato gzip.
- [Resolución](#page-840-0) de problemas y soporte Las técnicas de resolución de problemas y la información de ayuda le ayudarán a identificar y resolver los problemas rápidamente. Aquí podrá encontrar posibles soluciones a problemas que puedan surgir con el conector de servicios web.

#### **Comentarios** | **Notices**

Última actualización: Friday, November 8, 2013 file:///dcs/markdown/workspace/Transform/out.html

<span id="page-801-0"></span>http://pic.dhe.ibm.com/infocenter/wci/v7r0m0/topic/com.ibm.wci.doc/toc\_webservicesactivities.html

# **Creación o edición de un punto final de servicio web**

Puede definir dos tipos de puntos finales de Web Services.

## **Acerca de esta tarea**

Para la actividad **Invocar servicio** - el punto final define el servidor de Web Services remoto y el servicio que se inicia durante el tiempo de ejecución.

Para la actividad **Proporcionar servicio** - el punto final define el número de puerto y la vía de acceso del servicio proporcionado por el Dispositivo de integración.

- Creación o edición de un punto final para una [actividad](#page-802-0) Invocar servicio Cree o edite un punto final de servicio web para una actividad **Invocar servicio**.
- Creación o edición de un punto final para una actividad [Proporcionar](#page-805-0) servicio Cree o edite un punto final de servicio web para una actividad Proporcionar servicio

#### **Tema principal:** [Actividades](#page-800-0) de Web Services

#### **Comentarios** | **Notices**

Última actualización: Friday, November 8, 2013 file:///dcs/markdown/workspace/Transform/out.html

http://pic.dhe.ibm.com/infocenter/wci/v7r0m0/topic/com.ibm.wci.doc/WS\_creating\_an\_endpoint.html

# <span id="page-802-0"></span>**Creación o edición de un punto final para una actividad Invocar servicio**

Cree o edite un punto final de servicio web para una actividad **Invocar servicio**.

## **Procedimiento**

- 1. En el panel Crear punto final o Editar punto final, seleccione la opción Servidor remoto y pulse Examinar. Se visualiza el Explorador de proyectos.
- 2. En el panel del explorador de proyectos puede seleccionar una de las siguientes opciones para seleccionar un archivo WSDL:
	- En el panel del explorador de proyectos, seleccione un archivo WSDL existente que ya se haya subido en el [proyecto](#page-102-0).
	- Seleccione un archivo WSDL del sistema de archivos: pulse Añadir. En el recuadro de diálogo Añadir, examine el archivo WSDL y pulse Añadir.
	- Descargue un archivo WSDL del URL: pulse Añadir URL. En el campo Añadir, introduzca el URL del WSDL que debe descargarse. Pulse Aceptar.

Nota:

- $\circ$  El archivo WSDL que seleccione debe ser compatible con las especificaciones de WSDL 1.1 y WS-I Basic Profile 1.1.
- Mientras edite un punto final de servicio web existente que sea referenciado por una actividad Invocar servicio, si selecciona un WSDL distinto para el punto final, deberá seleccionar la operación apropiada en la tarea Configurar de la [Actividad](#page-813-0) Invocar servicio de Web Services.

Los campos Nombre de WSDL, Servicio, Puerto y Ubicación se visualizan con los valores especificados en el archivo WSDL tal como se describe en la siguiente lista:

#### Nombre de WSDL

#### **Elemento XML en el archivo WSDL que define este campo:**

```
<definitions targetNamespace="http://www.acme.com/wsdl/hello.wsdl"
   xmlns="http://schemas.xmlsoap.org/wsdl/"
   xmlns:tns="http://www.acme.com/wsdl/hello.wsdl"
   xmlns:xsd="http://www.w3.org/2001/XMLSchema">
    xmlns:soap="http://schemas.xmlsoap.org/wsdl/soap/
...</definitions>
```
**Descripción:** especifica el nombre del servicio web y el espacio de nombres utilizado en el WSDL. Además, el elemento de definiciones es el elemento raíz del resto de elementos que definen el servicio web. Estos otros elementos están incluidos dentro de los elementos </definitions> en el WSDL.

Servicio

#### **Elemento XML en el archivo WSDL que define este campo:**

```
<service name="HelloWorld">
  <port name="HelloWorld" binding="s0:HelloWorld">
<soap:address location="http://localhost:7001/WS/HelloWorld.jws"/>
</port>
</service>
```
**Descripción:** especifica el nombre del servicio. En el WSDL, el elemento de servicio contiene los elementos de puerto y ubicación que definen la ubicación del servicio. Se puede(n) definir uno o varios servicios en un WSDL. Si se define más de un servicio, se puede elegir un servicio seleccionando el menú del campo Servicio del panel del punto final.

```
Puerto
```
#### **Elemento XML en el archivo WSDL que define este campo:**

```
<port name="HelloWorld" binding="s0:HelloWorld">
<soap:address location="http://localhost:7001/WS/HelloWorld.jws"/>
</port>
```
**Descripción:** especifica el enlace del servicio. Se puede(n) definir uno o varios puertos por servicio en un WSDL. Si se define más de un puerto para el servicio, puede elegir un puerto seleccionando el menú en el campo Puerto del panel del punto final.

#### Ubicación

#### **Elemento XML en el archivo WSDL que define este campo:**

<soap:address location="http://localhost:7001/WS/HelloWorld.jws"/>

**Descripción:** especifica la dirección para iniciar el servicio especificado. Normalmente se trata del URL para iniciar el servicio SOAP.

- 3. Seleccione un servicio de la lista Servicio. Consulte la tabla anterior para obtener detalles.
- 4. Seleccione un puerto de la lista Puerto. Consulte la tabla anterior para obtener detalles.
- 5. Elija una opción Inicio de sesión y, según resulte necesario, especifique valores descritos en la siguiente tabla.

Nota: Estas opciones sólo están disponibles cuando se selecciona la opción Ubicación de servidor remoto.

Figura 1. Opciones de inicio de sesión

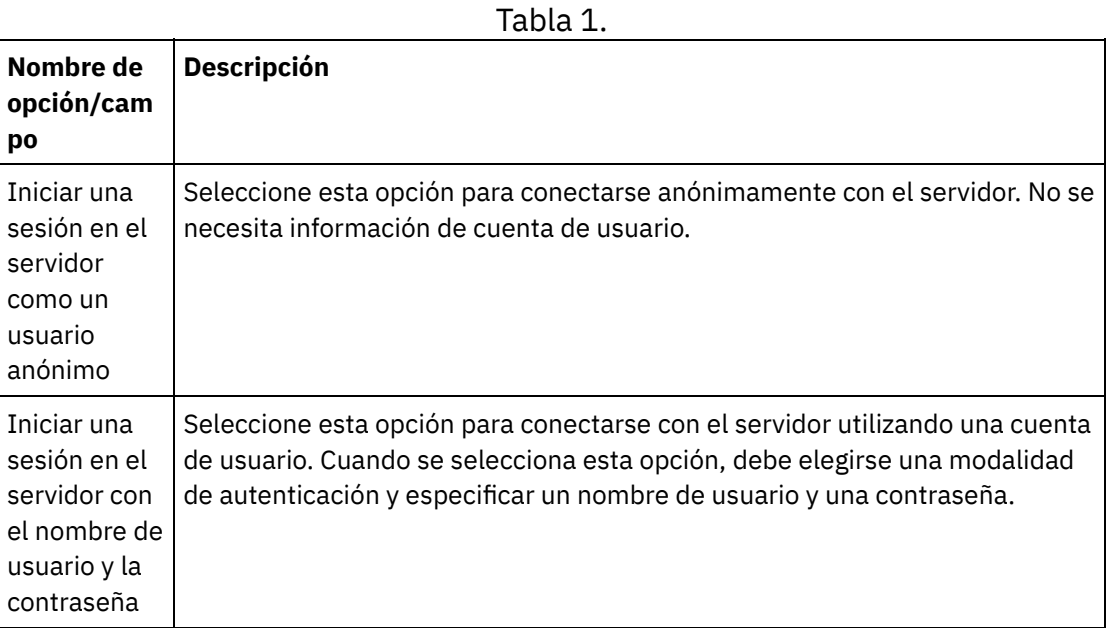

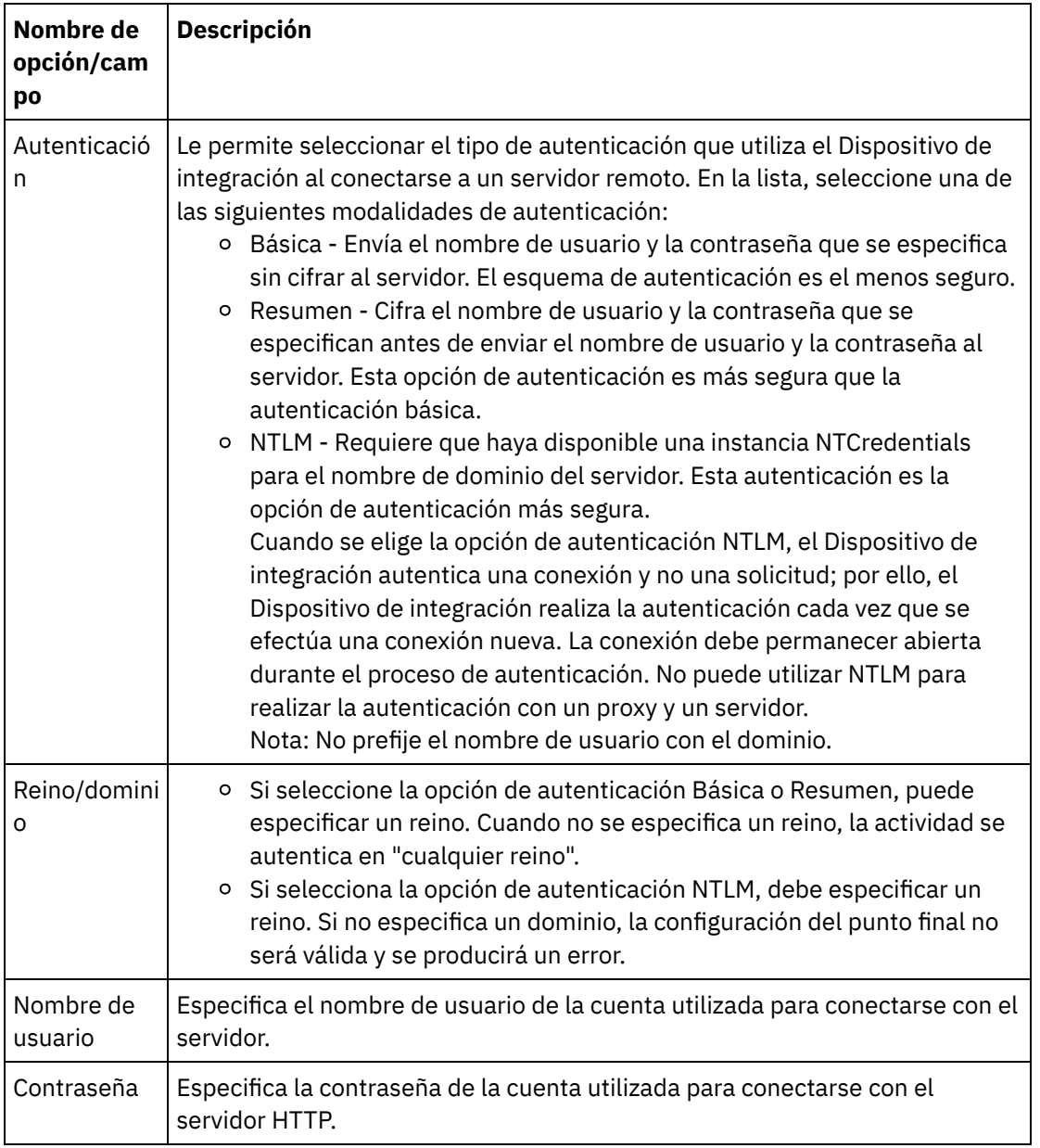

6. Especifique opciones de seguridad.

Cuando se necesite la autenticación del cliente, seleccione la casilla de verificación Nombre de alias de certificado de cliente para especificar que el Dispositivo de integración que actúa como un cliente debería proporcionarle un certificado al servidor HTTP. Si se selecciona, debe proporcionarse el nombre del certificado. Un certificado especificado en el nivel de actividad con esta casilla de verificación tiene prioridad respecto a un certificado especificado en la entrada **Seguridad->Certificados- >Configuración->SSL de cliente** de la WMC.

Seleccione la Versión de protocolo utilizada en HTTP seguro sobre SSL. De forma predeterminada, la versión de protocolo utilizada es SSL\_TLSv2.

7. Para las Opciones de agrupación de conexiones, especifique el número máximo de conexiones.

Este valor especifica el número máximo de conexiones que el Dispositivo de integración tiene abiertas en la agrupación de conexiones. Si se especifica "0" significa que el número de conexiones es ilimitado. De forma predeterminada, el Dispositivo de integración puede tener 25 conexiones abiertas.

8. Especifique el Tiempo de espera de conexión. El tiempo de espera de conexión especifica la cantidad de tiempo en segundos para que se produzca un exceso del tiempo de espera entre el intento del

Dispositivo de integración para establecer una conexión con el punto final y el tiempo que tarda el punto final en responder a la solicitud de conexión. En una actividad de Web Services, el intervalo de tiempo durante el cual el Dispositivo de integración intenta establecer una conexión con el servicio web antes de que se exceda el tiempo de espera. El tiempo de espera excedido de una conexión es diferente al de una actividad, porque este se produce después de que se ha establecido una conexión con el punto final. El tiempo de espera excedido de una actividad especifica el tiempo en segundos para que se produzca un exceso del tiempo de espera entre la actividad que invoca una solicitud en un punto final y el tiempo que tarda este en responder. El tiempo de espera de la actividad se establece en la tarea Reintento de la [Actividad](#page-813-0) Invocar servicio de Web Services.

9. Opcional - Para conectar el servicio web a través de un servidor proxy, seleccione el recuadro de selección Conectar mediante servidor proxy y especifique los campos definidos en la siguiente tabla: Figura 2. Opciones de servicio web

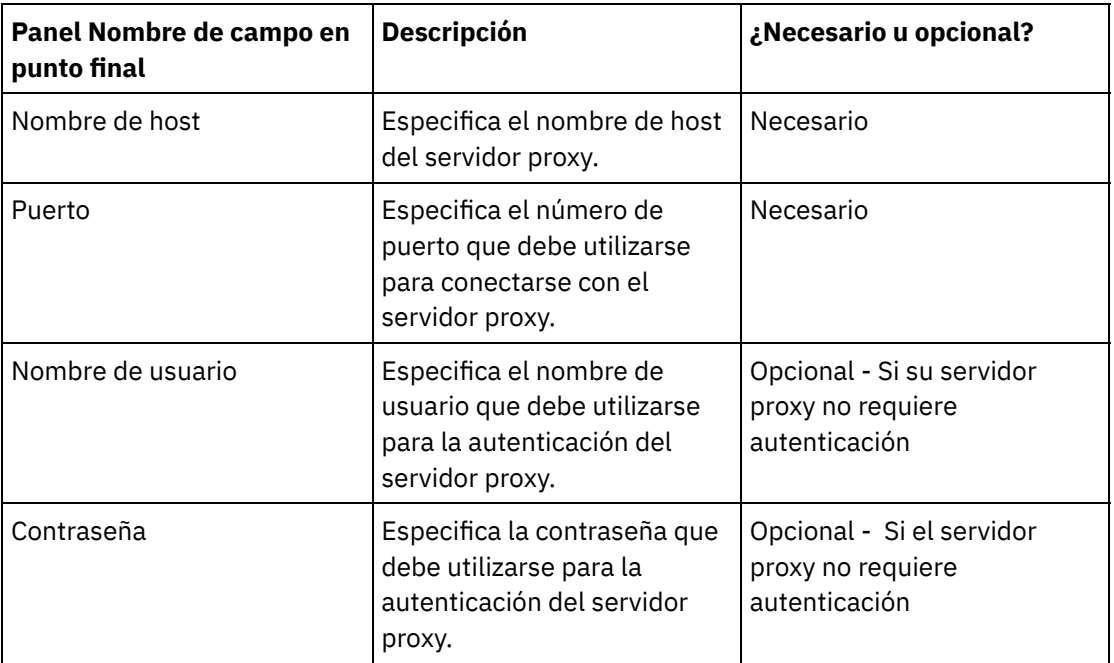

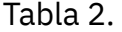

**Tema principal:** [Creación](#page-801-0) o edición de un punto final de servicio web

#### **Comentarios** | **Notices**

Última actualización: Friday, November 8, 2013 file:///dcs/markdown/workspace/Transform/out.html

<span id="page-805-0"></span>http://pic.dhe.ibm.com/infocenter/wci/v7r0m0/topic/com.ibm.wci.doc/WS\_creating\_for\_invoke\_activity.html

## **Creación o edición de un punto final para una actividad Proporcionar servicio**

Cree o edite un punto final de servicio web para una actividad Proporcionar servicio

1. En el panel Editar punto final o en Crear punto final, seleccione la opción Proporcionar y configure los campos relevantes.

Nota: La modificación de las propiedades de configuración de un punto final afecta a todas las orquestaciones que utilizan ese punto final en el proyecto. Estos cambios son globales, no locales.

2.

#### Transporte

Seleccione una de las siguientes opciones de transporte:

- HTTP: seleccione esta opción si el proyecto que proporciona el servicio web se va desplegar en un Dispositivo de integración.
- Cast Iron Cloud: seleccione esta opción si el proyecto que proporciona el servicio web se va desplegar en Cast Iron Live.
- Local: seleccione esta opción si la orquestación es llamada localmente por otras orquestaciones. Puede utilizarse en Studio y en un Dispositivo de integración.

#### Puerto

Especifica el número de puerto para comunicar con el Dispositivo de integración que actúa como servicio web.

PRECAUCIÓN:

Este número de puerto es distinto del nombre de puerto especificado en el WSDL.

Ruta

La cadena de ruta especificada en este campo se añade al URL del Dispositivo de integración para formar el elemento de ubicación del WSDL generado. Por ejemplo, si el Dispositivo de integración tiene el nombre myRA.miEmpresa.com y la cadena especificada en el campo Ruta es igual a la cadena: http://myRA.miEmpresa.com/services/miservicio/1.0

Inicio de sesión

- La opción Iniciar sesión en el servidor como usuario Anonymous se selecciona para conectar con el servidor del punto final de forma anónima (no es necesaria una cuenta de usuario).
- La opción Iniciar sesión en el servidor con nombre de usuario y contraseña se selecciona para conectar con el servidor del punto final utilizando una cuenta de usuario. Especifique el nombre de usuario y la contraseña.
- Seleccione el tipo de Autenticación con el servidor remoto.
	- **Básica** Envía al servidor el nombre de usuario y la contraseña que especifique codificados en Base64 como parte de la cabecera de autenticación HTTP.
- Especifique el Dominio.
- Especifica el Nombre de usuario de la cuenta utilizada para conectar al servidor del punto final.
- Especifica la Password (contraseña) de la cuenta utilizada para conectar al servidor del punto final.

Seguridad

- o Seleccione la opción Ninguna si no se necesita seguridad.
- o Seleccione la opción HTTPS para habilitar un servicio web seguro a través de SSL.
	- Solo está disponible para la opción de transporte HTTP. Cuando se necesite autenticación de servidor, seleccione la casilla de verificación Nombre de alias del certificado de servidor para especificar que el Dispositivo de integración que actúa como servidor proporcionará un certificado al cliente. El cliente utilizará este certificado en la autenticación y en el cifrado. Si esta casilla de verificación está seleccionada, debe proporcionarse el nombre del certificado. Un certificado especificado a nivel de actividad con esta casilla de verificación tiene prioridad respecto de los certificados especificados en la entrada NIC de datosSeguridad > Certificados > Configuración > SSL de servidor de la WMC.
- o Seleccione la Versión de protocolo utilizada en HTTP seguro sobre SSL. De forma predeterminada, la versión de protocolo utilizada es SSL\_TLSv2.

Opciones de agrupación de conexiones

El parámetro Conexiones máximas especifica el número máximo de conexiones que puede abrir el Dispositivo de integración en la agrupación de conexiones. Si se especifica "0" significa que el número de conexiones es ilimitado. De forma predeterminada, el Dispositivo de integración puede tener 25 conexiones abiertas.

Nota: Para algunos de los campos del punto final, puede definir propiedades de configuración para proporcionar valores a estos campos. El icono  $\mathbb{R}$  aparece cuando se pulsa en un campo que admite una propiedad de configuración y ya se ha configurado una propiedad de configuración del mismo tipo para el proyecto.

**Tema principal:** [Creación](#page-801-0) o edición de un punto final de servicio web

#### **Comentarios** | **Notices**

Última actualización: Friday, November 8, 2013 file:///dcs/markdown/workspace/Transform/out.html

<span id="page-807-0"></span>http://pic.dhe.ibm.com/infocenter/wci/v7r0m0/topic/com.ibm.wci.doc/WS\_creating\_for\_provide\_service\_activ ity.html

## **Actualización de un WSDL modificado**

Si se ha creado un proyecto que utiliza un WSDL y dicho WSDL cambia, se podrá intentar actualizar el WSDL existente con el WSDL nuevo.

### **Acerca de esta tarea**

Actualizar un WSDL significa que todas las entidades que realizan interfaces con el WSDL podrían verse afectadas por el cambio. Por ejemplo, el WSDL define los parámetros de entrada y salida de la operación y, si el esquema que define estos parámetros cambia en el nuevo WSDL, los nodos que representan estos parámetros en las tareas **Correlacionar entradas** y **Correlacionar salidas** de las actividades de Web Services es posible que ya no existan y todos los enlaces a estos nodos ya no sean válidos. Debe volver a crear los enlaces para que la orquestación vuelva a ser válida. Es posible que actualizar un WSDL requiera otros cambios en el proyecto además de volver a crear enlaces. Para obtener detalles, consulte la tabla 1. En algunos casos, el nuevo WSDL no se carga tal como se describe en las primeras tres filas de la siguiente tabla. Nota: Actualizar un WSDL existente es distinto de cargar múltiples WSDL en un proyecto ya sea arrastrando un archivo a la pestaña Proyecto, ya sea pulsando con el botón derecho del ratón sobre la carpeta de esquemas WSDL en la pestaña Proyecto y seleccionando Añadir documento. La actualización de un WSDL sustituye al WSDL existente en el proyecto, mientras que cargar el mismo archivo en el separador Proyecto crea dos instancias del WSDL en el proyecto.

Tabla 1.

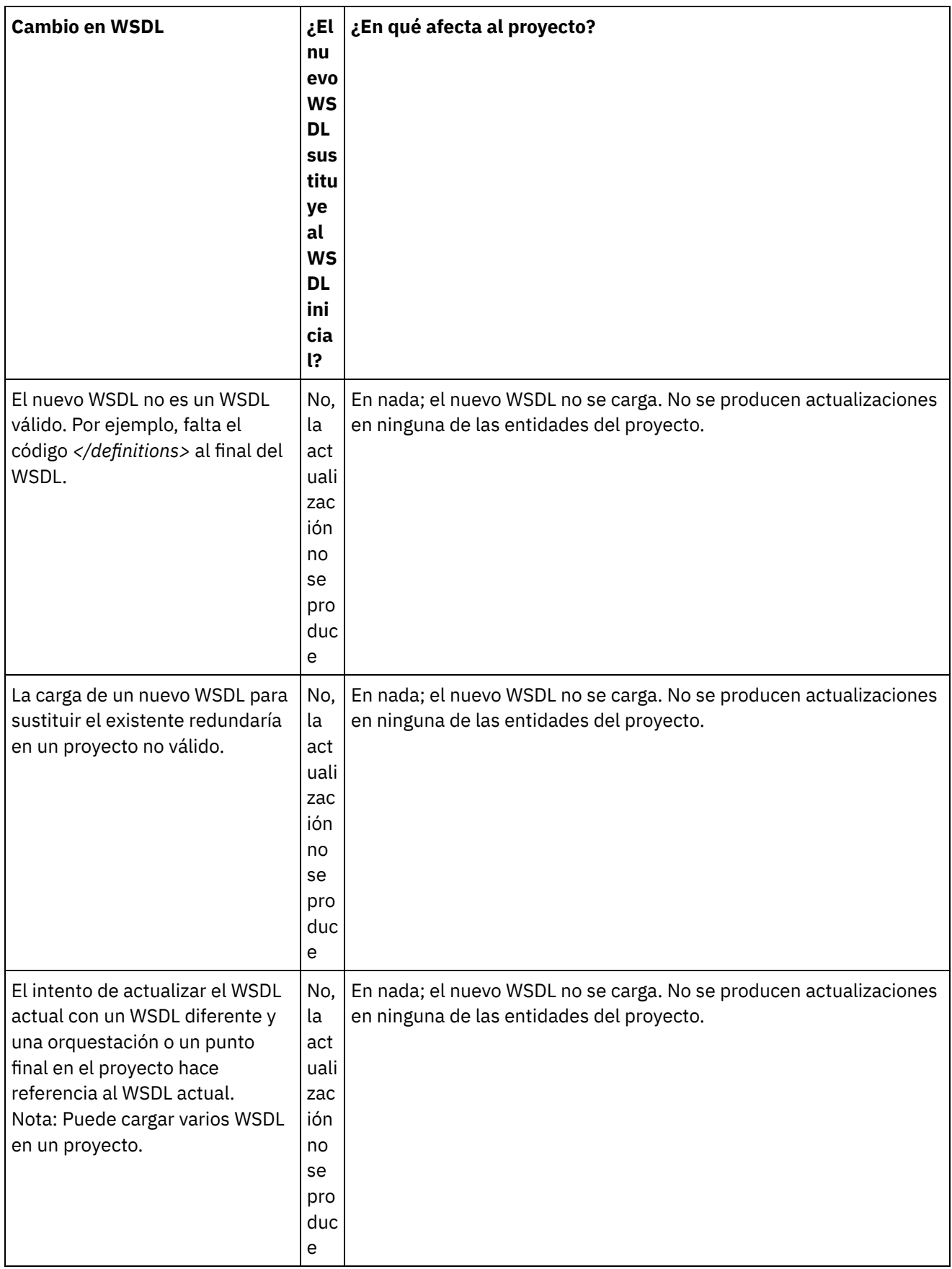

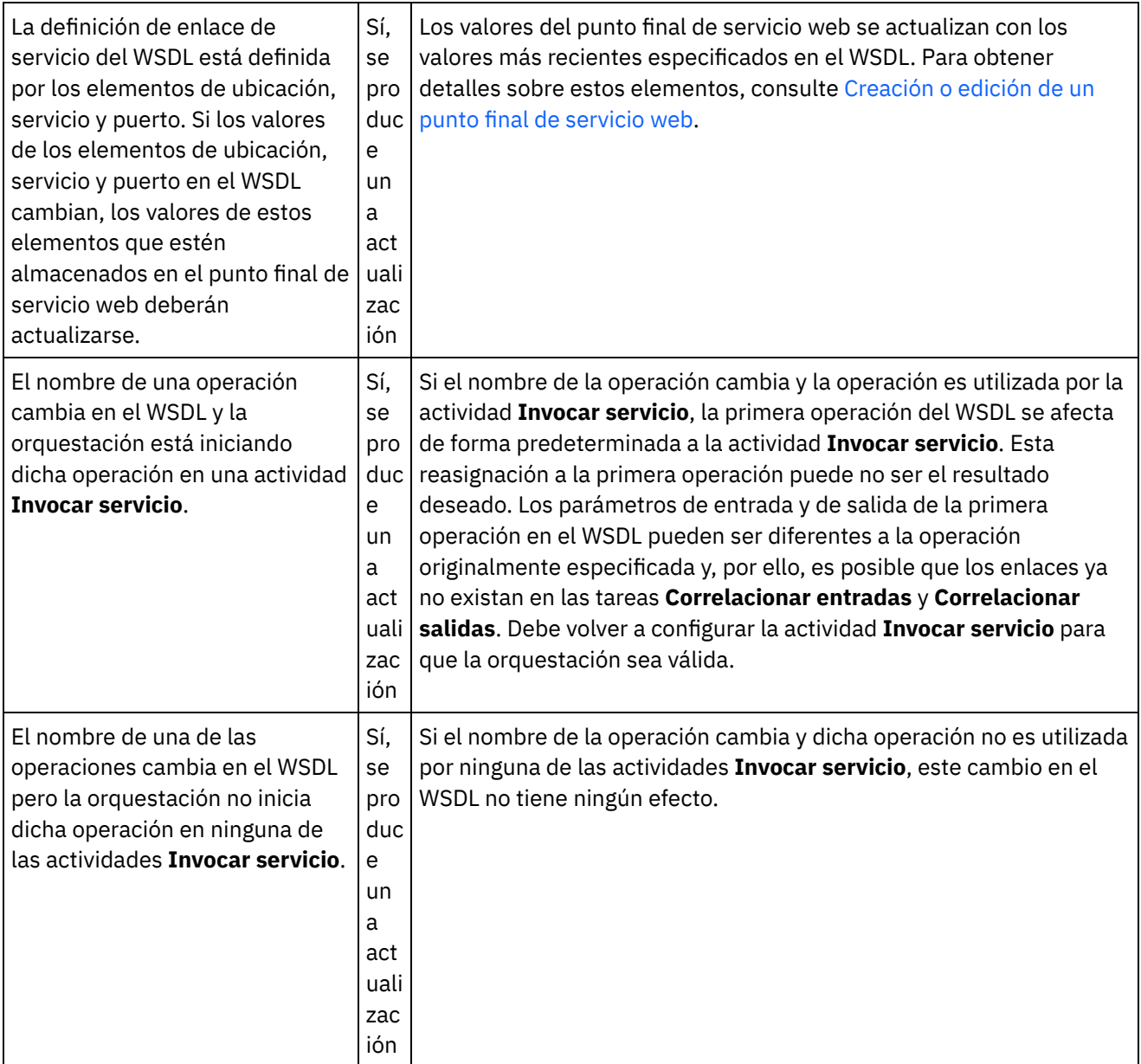

 $\overline{\phantom{0}}$ 

 $\overline{\phantom{a}}$ 

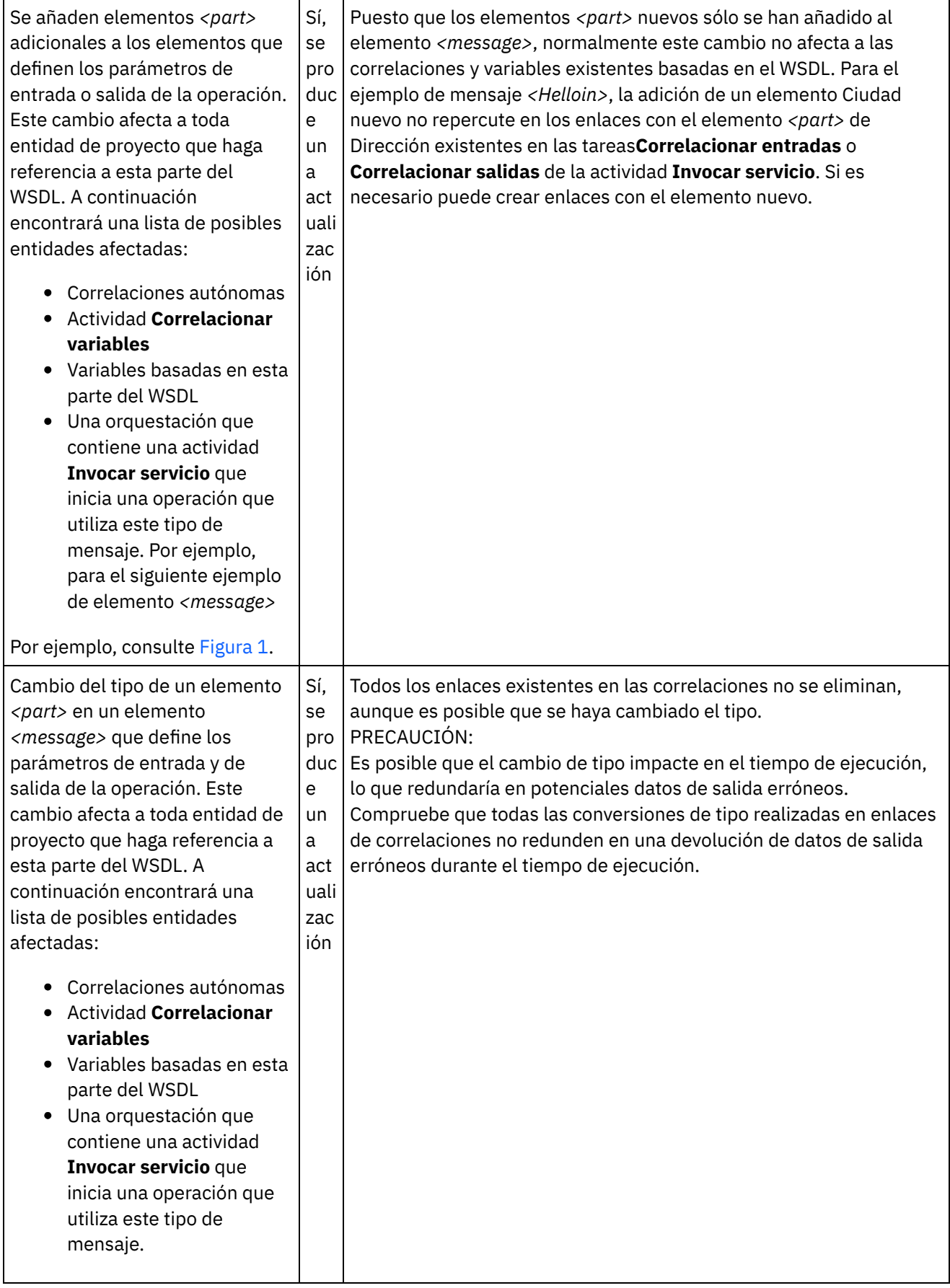

 $\overline{\phantom{0}}$ 

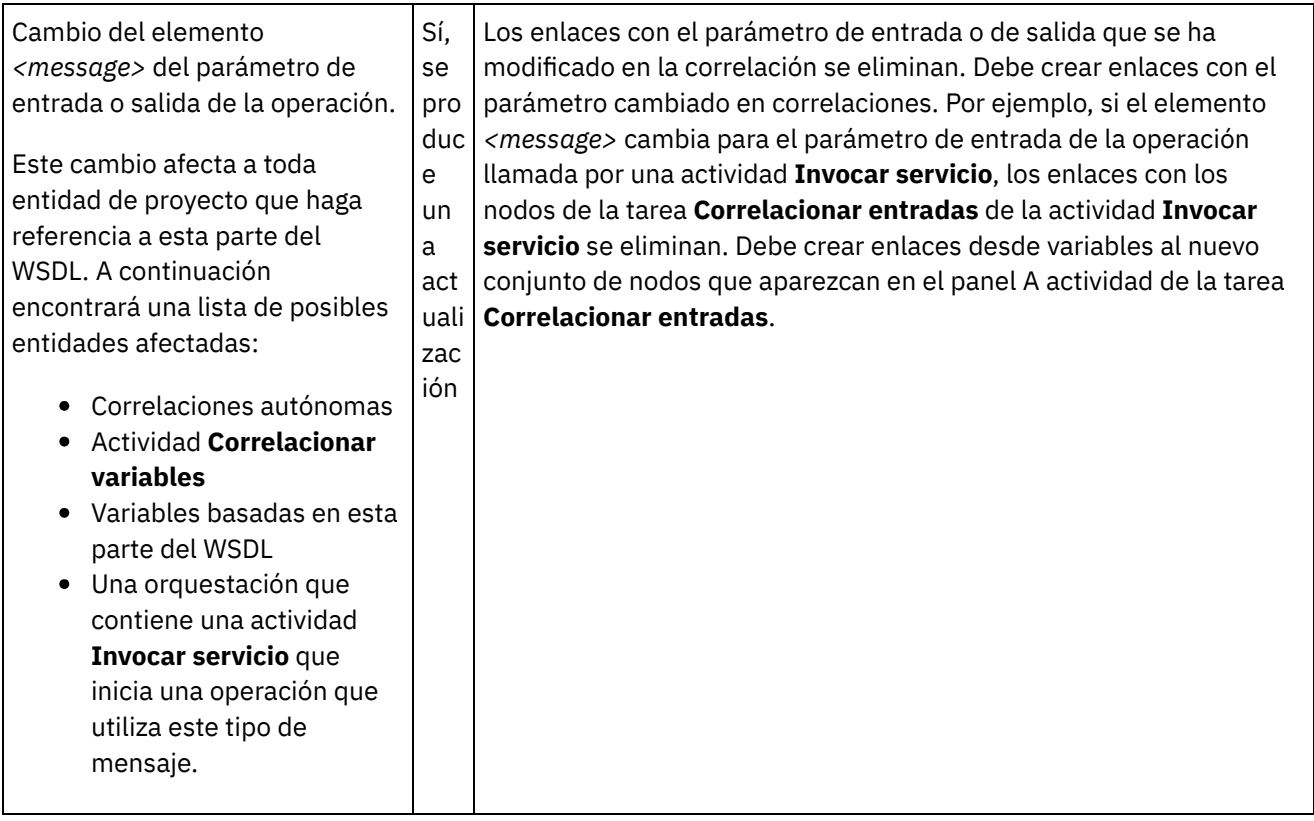

<span id="page-811-0"></span>Figura 1. Ejemplo de elementos *<part>* adicionales

```
<message name="HelloIn">
       <part name="address" type="xsd:string>
</message>
Añada el siguiente elemento adicional <part>
<message name="HelloIn">
<part name="address" type="xsd:string>
<part name="city" type="xsd:string>
</message>
```
[Actualización](#page-811-1) de un lenguaje de descripción de servicios web (WSDL) modificado Para actualizar un WSDL, inicie el proceso WSDL de actualización utilizando una de las siguientes opciones:

**Tema principal:** [Actividades](#page-800-0) de Web Services

#### **Comentarios** | **Notices**

Última actualización: Friday, November 8, 2013 file:///dcs/markdown/workspace/Transform/out.html

<span id="page-811-1"></span>http://pic.dhe.ibm.com/infocenter/wci/v7r0m0/topic/com.ibm.wci.doc/WS\_updating\_a\_changed\_WSDL\_ov.ht ml

# **Actualización de un lenguaje de descripción de servicios web (WSDL) modificado**

Para actualizar un WSDL, inicie el proceso WSDL de actualización utilizando una de las siguientes opciones:

## **Procedimiento**

- 1. Utilice una de las siguientes opciones para iniciar la actualización:
	- Efectúe una doble pulsación sobre un WSDL existente en la carpeta de WSDL del separador Proyecto. Se visualiza un separador WSDL con una vista gráfica del WSDL. Arrastre un archivo WSDL desde el sistema de archivos local al WSDL abierto en el separador WSDL.
	- Efectúe una doble pulsación sobre un WSDL existente en la carpeta de WSDL del separador Proyecto. Se visualiza un separador WSDL con una vista gráfica del WSDL. Pulse sobre un nodo del WSDL en el separador WSDL. Seleccione la opción Archivo > Actualizar WSDL o esquema XML en el menú de la barra de herramientas de Studio. Se visualiza el recuadro de diálogo Actualizar el documento WSDL actual. En el campo Ubicación, [especifique](#page-109-0) la ubicación del nuevo WSDL desde una ubicación web externa o desde el sistema de archivos y pulse Aceptar.
	- Efectúe una doble pulsación sobre un WSDL existente en la carpeta de WSDL del separador Proyecto. Se visualiza un separador WSDL con una vista gráfica del WSDL. Pulse con el botón derecho del ratón sobre un nodo en el separador WSDL y desde el menú, seleccione la opción Actualizar. Se visualiza el recuadro de diálogo Actualizar el documento WSDL actual. En el campo Ubicación, [especifique](#page-109-0) la ubicación del nuevo WSDL desde una ubicación web externa o desde el sistema de archivos y pulse Aceptar.
	- Pulse con el botón derecho del ratón sobre un WSDL existente en la carpeta WSDL del separador Proyecto y desde el menú, seleccione la opción Actualizar. Se visualiza el recuadro de diálogo Actualizar el documento WSDL actual. En el campo Ubicación, [especifique](#page-109-0) la ubicación del nuevo WSDL desde una ubicación web externa o desde el sistema de archivos y pulse Aceptar.

Se visualiza el recuadro de diálogo La actualización del WSDL afecta a las entidades de proyecto dependientes listadas y las entidades de proyecto afectadas por la sustitución del WSDL original por el WSDL nuevo aparecen listadas.

- 2. Opcional En el recuadro de diálogo, pulse cualquiera de las entidades dependientes listadas para visualizar la entidad en Studio.
- 3. Pulse Actualizar. Studio intenta actualizar el proyecto con el nuevo WSDL y el resultado de la actualización que se ha intentado dependerá de las siguientes condiciones:
	- o Si alguno de los cambios efectuados en el WSDL hace que el proyecto se corrompa después de la actualización o que el nuevo WSDL no sea válido se visualizará un recuadro de diálogo de Error describiendo el problema con el WSDL. Pulse Aceptar y pulse Cerrar. La actualización se cancela; el WSDL vuelve a ser el WSDL original y el proyecto no se modifica.
	- o Si los cambios realizados en el WSDL no hacen que el proyecto se corrompa, la actualización se produce y el XML original es sustituido por el nuevo WSDL. Es posible que algunas de las entidades de proyecto no sean válidas después de la actualización y requieran ser limpiadas.
	- o Pulse Cerrar.

**Tema principal:** [Actualización](#page-807-0) de un WSDL modificado

#### **Comentarios** | **Notices**

Última actualización: Friday, November 8, 2013 file:///dcs/markdown/workspace/Transform/out.html

http://pic.dhe.ibm.com/infocenter/wci/v7r0m0/topic/com.ibm.wci.doc/WS\_updating\_a\_changed\_WSDL.html

# <span id="page-813-0"></span>**Actividad Invocar servicio de Web Services**

Durante el tiempo de ejecución, la actividad **Invocar servicio** de Web Services inicia un servicio web externo.

## **Acerca de esta tarea**

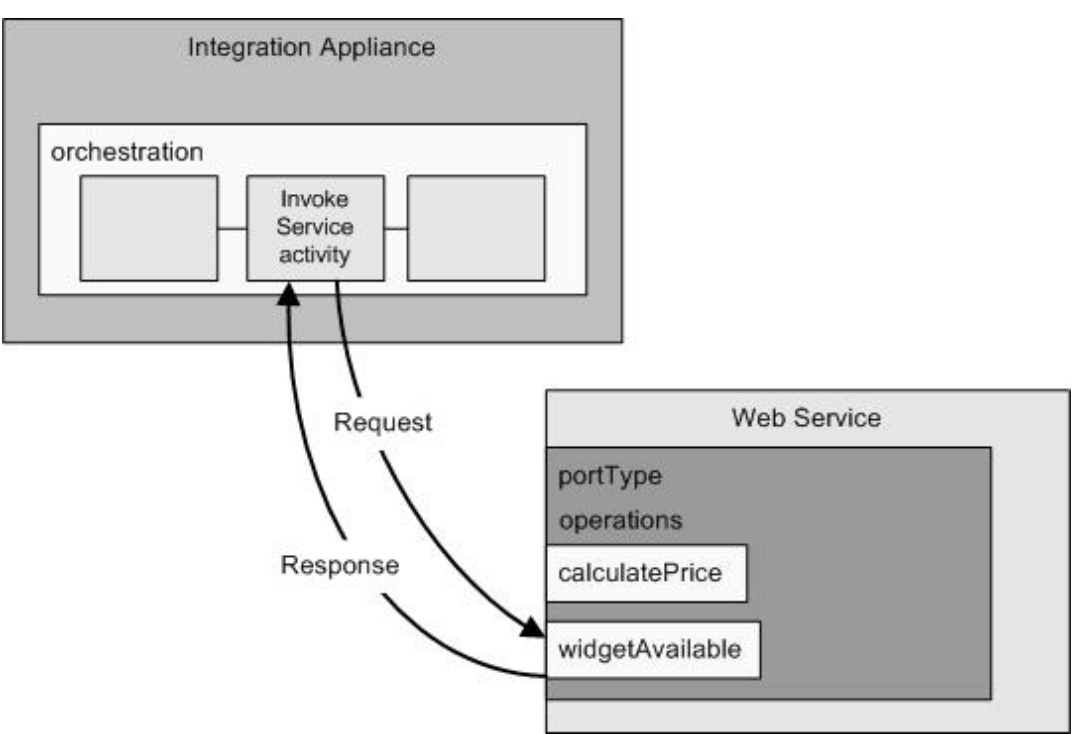

La actividad de conexión de Web Services es una actividad que implica una única operación. Se conecta con un único servicio en un único portType en un servicio web. Si especifica un WSDL que contenga más de una operación, seleccione la operación que la actividad debería iniciar.

Nota: Se admite Web Services Basic Profile 1.1 2nd Edition. Las matrices de codificación SOAP no se soportan en Web Services Basic Profile 1.1.

De forma predeterminada, la compresión y la descompresión están habilitadas para la actividad **Invocar servicio**. Para más información, consulte Compresión/Descompresión con la actividad **Invocar servicio** de Web Services.

Los pasos para añadir y configurar una actividad Invocar **servicio** en una orquestación están descritos en los siguientes procedimientos:

- Cómo añadir una [actividad](#page-814-0) Añada una actividad **Invocar servicio** de Web Services a la orquestación. [Creación](#page-814-1) de un punto final
- Cree, seleccione o edite un punto final de servicio web.
- [Configuración](#page-815-0) de la actividad
- Configure la actividad **Invocar servicio**.
- [Especificación](#page-815-1) de opciones de reintento Especifique las opciones de reintento para la actividad **Invocar servicio**.
- [Correlación](#page-817-0) de las entradas de la actividad Correlacionar las entradas de la actividad **Invocar servicio**.
- [Correlación](#page-818-0) de salidas de la actividad Correlacionar las salidas de la actividad **Invocar servicio**.
- Invocación de una [orquestación](#page-819-0) con la actividad Proveer servicio iniciador de Web Services La herramienta Invocar servicio permite la invocación local de una orquestación con la actividad Proveer

de Web Services.

**Tema principal:** [Actividades](#page-800-0) de Web Services

#### **Comentarios** | **Notices**

Última actualización: Friday, November 8, 2013 file:///dcs/markdown/workspace/Transform/out.html

<span id="page-814-0"></span>http://pic.dhe.ibm.com/infocenter/wci/v7r0m0/topic/com.ibm.wci.doc/WS\_Invoke\_Service\_Activity.html

## **Cómo añadir una actividad**

Añada una actividad **Invocar servicio** de Web Services a la orquestación.

## **Procedimiento**

- 1. [Cree](#page-119-0) o abra una orquestación. Se visualiza una representación de la orquestación.
- 2. Seleccione el separador Actividades y expanda la carpeta Web Services.
- 3. Arrastre la actividad Invocar servicio a la orquestación.
- 4. Seleccione la actividad. Se mostrará Lista de comprobación.

**Tema principal:** [Actividad](#page-813-0) Invocar servicio de Web Services

#### **Comentarios** | **Notices**

Última actualización: Friday, November 8, 2013 file:///dcs/markdown/workspace/Transform/out.html

<span id="page-814-1"></span>http://pic.dhe.ibm.com/infocenter/wci/v7r0m0/topic/com.ibm.wci.doc/WS\_Invoke\_Add\_WS\_Activity.html

## **Creación de un punto final**

Cree, seleccione o edite un punto final de servicio web.

- 1. Pulse la tarea Elegir punto final de la lista de comprobación y elija una de las siguientes acciones:
	- o Seleccione un punto final existente:
		- a. Seleccione Examinar. Se visualiza el Explorador de proyectos.
			- b. Seleccione un punto final existente y pulse Aceptar. Salte al [procedimiento](#page-815-0) Configuración de la actividad.
	- o Seleccione un punto final existente y edítelo:
		- a. Seleccione Examinar. Se visualiza el Explorador de proyectos.
		- b. Seleccione un punto final existente y pulse Aceptar.
		- c. Pulse Editar. Se mostrará el panel Editar punto final.

Cree un punto final nuevo. Seleccione Nuevo. Se mostrará el panel Crear punto final.

2. Crear o editar un punto final de [servicio](#page-801-0) web.

**Tema principal:** [Actividad](#page-813-0) Invocar servicio de Web Services

#### **Comentarios** | **Notices**

Última actualización: Friday, November 8, 2013 file:///dcs/markdown/workspace/Transform/out.html

<span id="page-815-0"></span>http://pic.dhe.ibm.com/infocenter/wci/v7r0m0/topic/com.ibm.wci.doc/WS\_Invoke\_Create\_WS\_Activity.html

# **Configuración de la actividad**

Configure la actividad **Invocar servicio**.

## **Procedimiento**

- 1. Seleccione la tarea Configurar en la lista de comprobación. Se visualiza el panel Configurar.
- 2. Seleccione una única operación para que se inicie en el servicio web.
- 3. El recuadro de selección Utilizar compresión/descompresión especifica si la compresión/descompresión está activada o desactivada a nivel de actividad. De forma predeterminada, el recuadro de selección Utilizar compresión/descompresión está seleccionado. Borre el recuadro de selección Utilizar compresión/descompresión para inhabilitar la compresión/descompresión de esta actividad. Para obtener más información, consulte [Compresión/descompresión](#page-820-0) con la actividad Invocar servicio de Web Services.
- 4. Cuando se selecciona el Mecanismo de optimización de transmisión de mensajes (Message Transmission Optimization Mechanism - MTOM) especifica como enviar mensajes SOAP que contengan datos binarios de forma eficiente utilizando dicho MTOM.

#### **Tema principal:** [Actividad](#page-813-0) Invocar servicio de Web Services

#### **Comentarios** | **Notices**

Última actualización: Friday, November 8, 2013 file:///dcs/markdown/workspace/Transform/out.html

<span id="page-815-1"></span>http://pic.dhe.ibm.com/infocenter/wci/v7r0m0/topic/com.ibm.wci.doc/WS\_Invoke\_Configure\_Activity.html

## **Especificación de opciones de reintento**

Especifique las opciones de reintento para la actividad **Invocar servicio**.

## **Procedimiento**

1. Seleccione la tarea **Reintentar** en **Lista de comprobación**. Se visualiza el panel Reintentar.

2. Configure las opciones de reintento para conectarse con un servicio web. La siguiente tabla describe las opciones de reintento para conectarse con un servicio web:

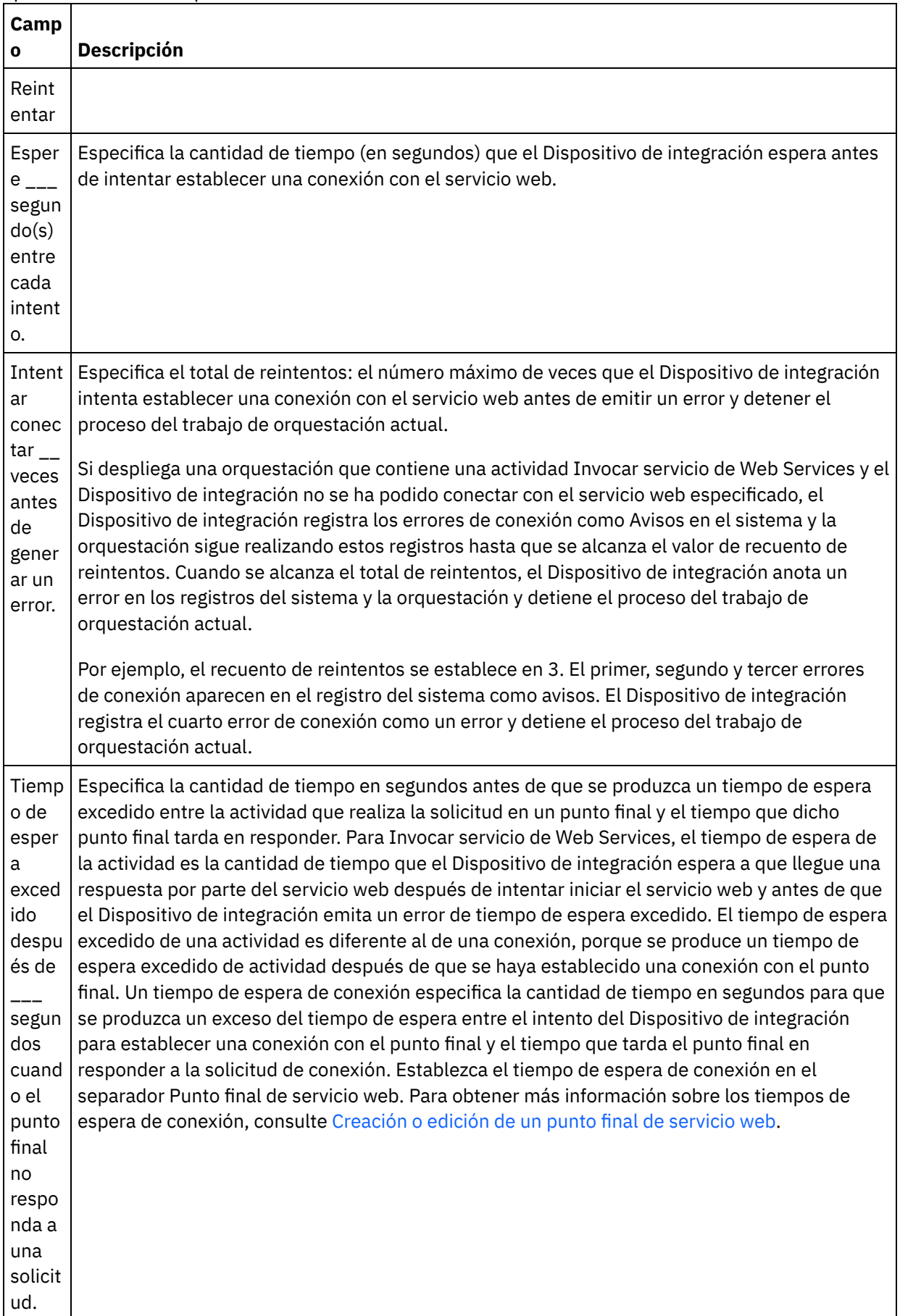

#### **Comentarios** | **Notices**

Última actualización: Friday, November 8, 2013 file:///dcs/markdown/workspace/Transform/out.html

<span id="page-817-0"></span>http://pic.dhe.ibm.com/infocenter/wci/v7r0m0/topic/com.ibm.wci.doc/WS\_Invoke\_Retry\_Options.html

## **Correlación de las entradas de la actividad**

Correlacionar las entradas de la actividad **Invocar servicio**.

#### **Acerca de esta tarea**

El parámetro de entrada XML de la operación seleccionada en la tarea Configurar se muestra bajo el parámetro de entrada body listado en el panel A actividad de la tarea Correlacionar entradas.

Para visualizar los parámetros de entrada opcionales denominados location, header y httpheaders en el panel A actividad del panel Correlacionar entradas, seleccione Correlacionar > Mostrar parámetros opcionales en el menú de la barra de herramientas o pulse con el botón derecho del ratón sobre panel A actividad y seleccione la opción Mostrar parámetros opcionales. Si no se puede seleccionar la opción Correlación > Mostrar parámetros opcionales en el menú de barra de herramientas, pulse sobre un nodo en el panel Correlacionar entradas para activar esta opción.

Puede alterar temporalmente el valor del elemento ubicación especificado en el WSDL utilizando el parámetro de entrada de ubicación opcional. El elemento "ubicación" del WSDL especifica el punto final del URL. Se realiza una solicitud para iniciar un servicio web en el punto final del URL.

El esquema del parámetro de entrada header viene definido por el WSDL. El parámetro de entrada de cabecera es opcional porque es posible que el servicio web que inicie no requiera una cabecera.

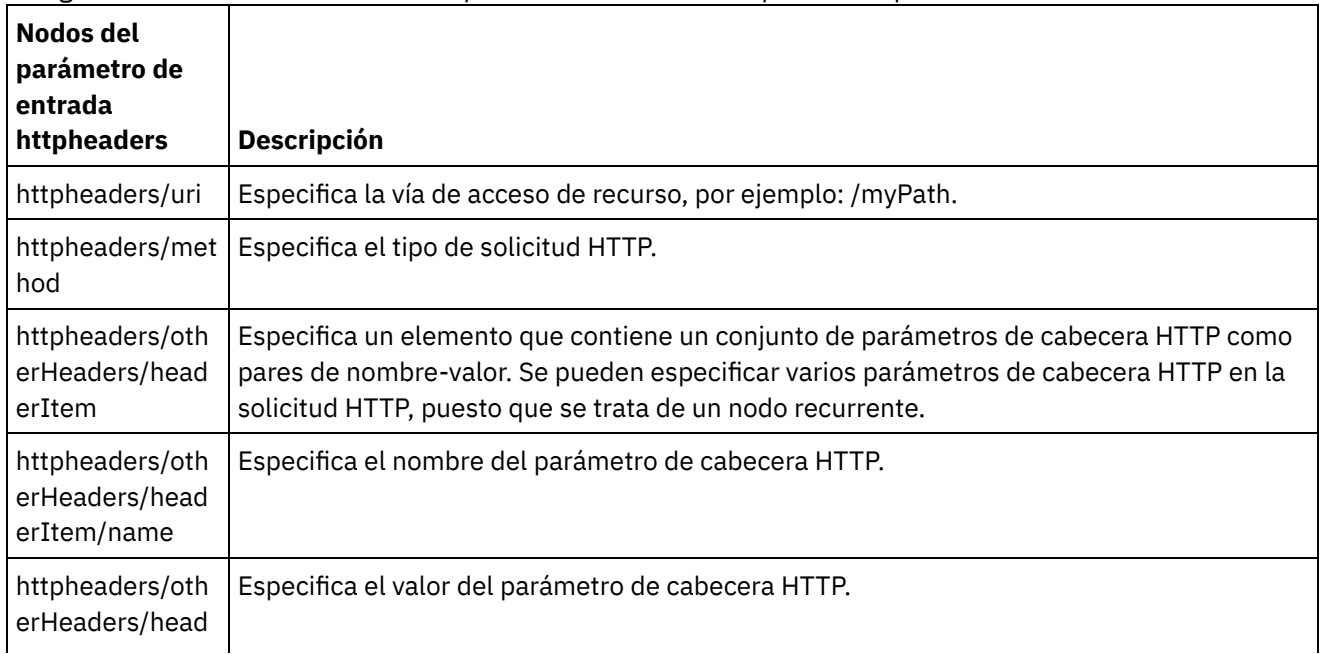

La siguiente tabla define los nodos del parámetro de entrada httpheaders opcional.

erItem/value

Nota: Si la cabecera longitud-contenido se ha establecido explícitamente utilizando httpheaders/otherHeaders/headerItem/name y httpheaders/otherHeaders/headerItem/value, durante el tiempo de ejecución se ignorará este valor. Esta actividad establece automáticamente la cabecera de longitudcontenido en el tamaño del cuerpo.

Opcionalmente puede sustituir los valores que haya especificado para el servidor proxy en la tarea Configurar y Elegir punto final de la Lista de comprobación proporcionando dinámicamente valores para el parámetro de entrada proxyConnection durante el tiempo de ejecución. La siguiente tabla define los nodos del parámetro de entrada proxyConnection opcional:

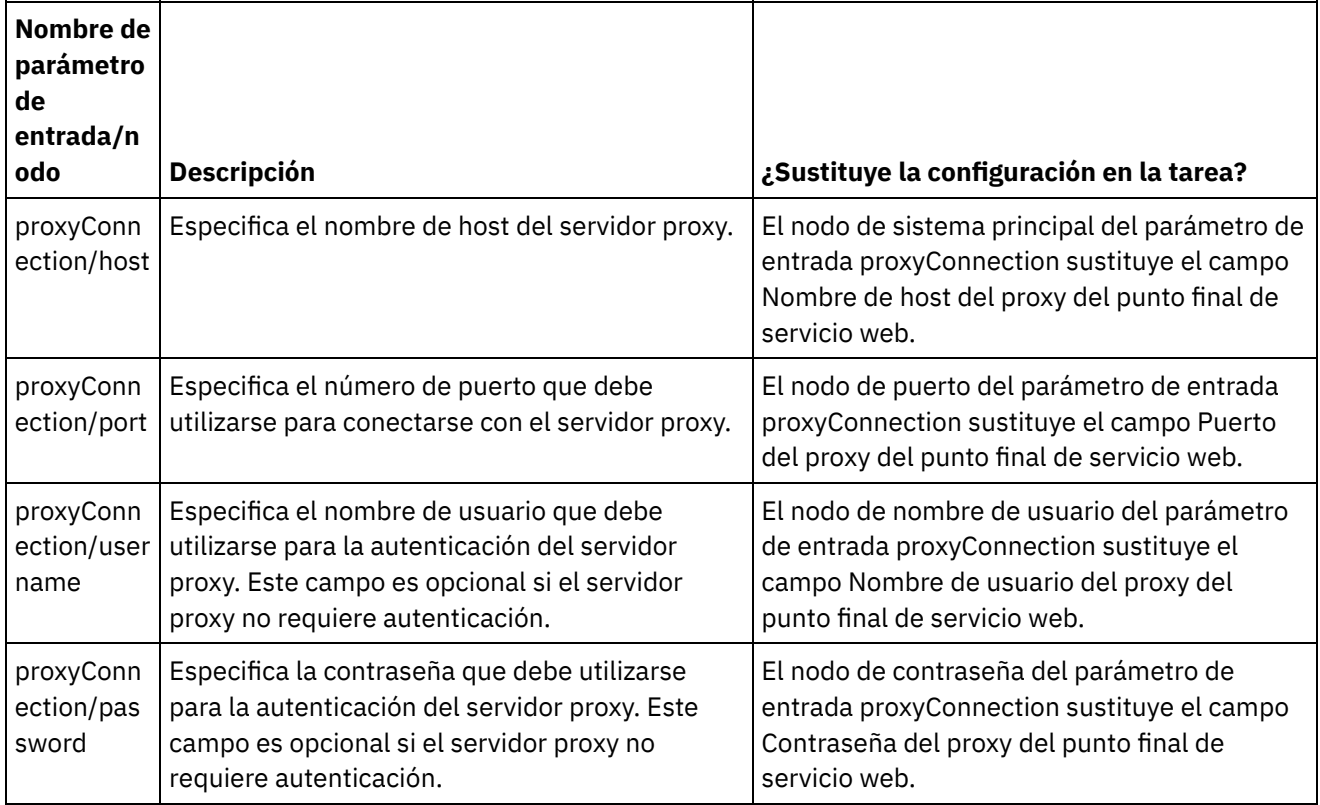

**Tema principal:** [Actividad](#page-813-0) Invocar servicio de Web Services

#### **Comentarios** | **Notices**

Última actualización: Friday, November 8, 2013 file:///dcs/markdown/workspace/Transform/out.html

<span id="page-818-0"></span>http://pic.dhe.ibm.com/infocenter/wci/v7r0m0/topic/com.ibm.wci.doc/WS\_Invoke\_Map\_Inputs.html

## **Correlación de salidas de la actividad**

Correlacionar las salidas de la actividad **Invocar servicio**.

## **Procedimiento**

1. Seleccione la tarea Correlacionar salidas en la Lista de comprobación. Los parámetros de salida de la actividad se visualizan en el panel De actividad de la tarea Correlacionar salidas tal como se describe en la siguiente tabla.

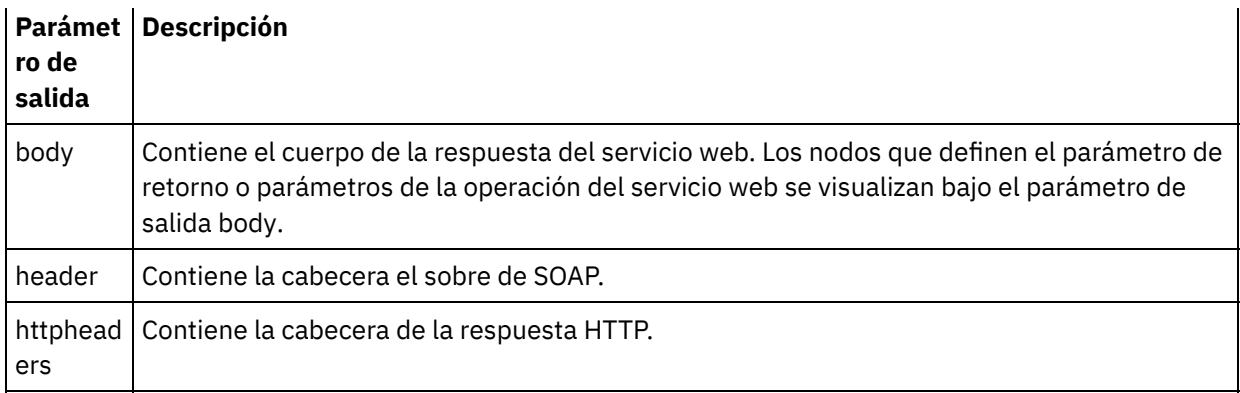

La siguiente tabla define los nodos del parámetro de salida httpheaders.

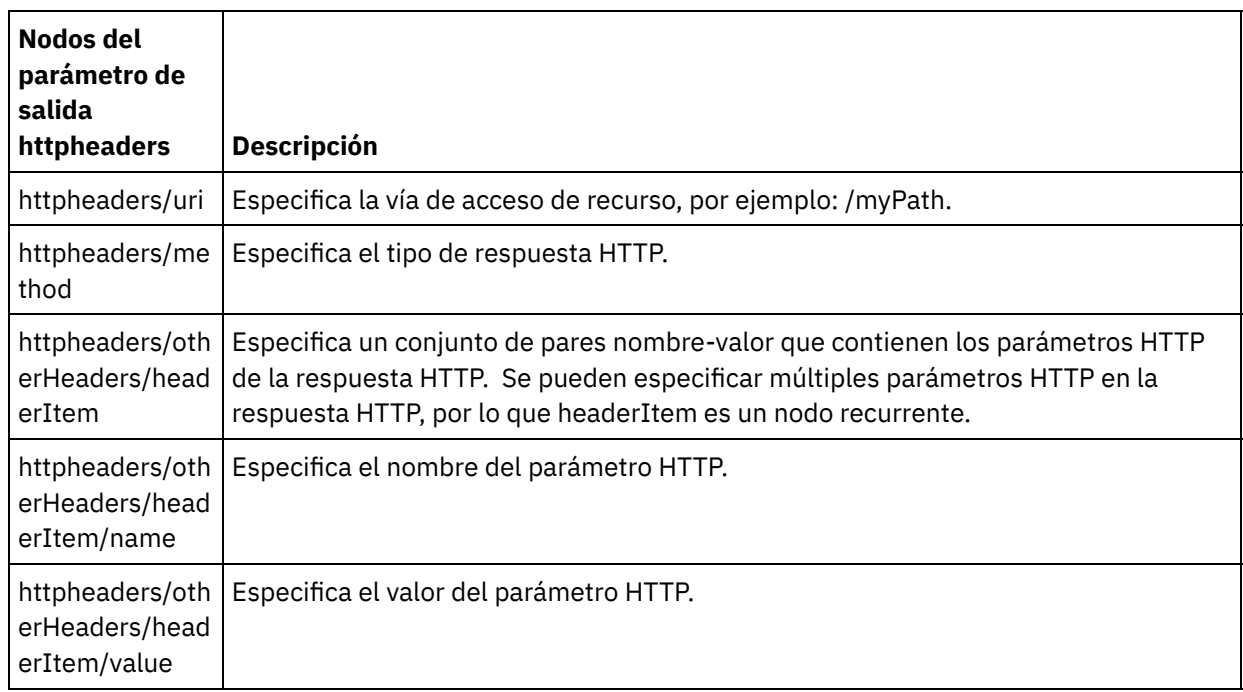

2. Correlacione los nodos de salida de la actividad con variables de la [orquestación.](#page-942-0) Consulte Creación de una correlación para obtener instrucciones generales sobre la correlación.

**Tema principal:** [Actividad](#page-813-0) Invocar servicio de Web Services

#### **Comentarios** | **Notices**

Última actualización: Friday, November 8, 2013 file:///dcs/markdown/workspace/Transform/out.html

<span id="page-819-0"></span>http://pic.dhe.ibm.com/infocenter/wci/v7r0m0/topic/com.ibm.wci.doc/WS\_Invoke\_Map\_Outputs.html

# **Invocación de una orquestación con la actividad Proveer servicio iniciador de Web Services**

La herramienta Invocar servicio permite la invocación local de una orquestación con la actividad Proveer de Web Services.

## **Acerca de esta tarea**

Utilice esta tarea para crear/modificar una solicitud SOAP a partir de un esquema configurado para la actividad Proveer iniciador de Web Services, y luego invoque una orquestación que procese las respuestas.

### **Procedimiento**

Para invocar una orquestación, siga los siguientes pasos:

- 1. Abra una orquestación con la actividad Proveer servicio iniciador de Web Services Starter Activity. Se visualiza una representación gráfica de la orquestación en el espacio de trabajo de Studio.
- 2. Pulse con el botón derecho en la actividad Proveer servicio y seleccione Invocar servicio. Se visualiza el panel Invocar servicio.
- 3. Este panel muestra una plantilla generada de un mensaje de solicitud. Puede rellenar los detalles necesarios en la plantilla del mensaje de solicitud, o pulsar Abrir para seleccionar un mensaje de solicitud de texto distinto.
- 4. Pulse Guardar para guardar el mensaje de solicitud actual.
- 5. Pulse Ejecutar para invocar un servicio web y, por tanto, una orquestación. También le permite volver a probar una actividad determinada con el mensaje de solicitud actual guardando el mensaje de solicitud entre inicios de Studio.
- 6. Pulse Mostrar respuesta para visualizar la respuesta del servicio web. Nota: Pulse Restablecer para restablecer el mensaje de solicitud actual a la plantilla del mensaje de solicitud.

#### **Tema principal:** [Actividad](#page-813-0) Invocar servicio de Web Services

#### **Comentarios** | **Notices**

Última actualización: Friday, November 8, 2013 file:///dcs/markdown/workspace/Transform/out.html

<span id="page-820-0"></span>http://pic.dhe.ibm.com/infocenter/wci/v7r0m0/topic/com.ibm.wci.doc/WS\_invoke\_service.html

# **Compresión/descompresión con la actividad Invocar servicio de Web Services**

Durante el tiempo de ejecución, la actividad Invocar servicio de Web Services envía una demanda de solicitud HTTP con el protocolo HTTP/HTTPS 1.1 al servicio web. La actividad Invocar servicio sólo soporta la compresión con el formato gzip y la descompresión con los formatos gzip o deflate.

Nota: La actividad Invocar servicio no admite el formato de compresión UNIX común llamado compresión (compress).

El comportamiento de tiempo de ejecución de la compresión/descompresión de la actividad Invocar servicio depende de las siguientes condiciones:

- Si el punto final admite la [compresión/descompresión](#page-821-0)
- Valores [Contenido-codificación](#page-821-1) y Aceptar-codificación en el nivel de mensaje
- La configuración de la casilla de verificación Utilizar [compresión/descompresión](#page-822-0) en el nivel de actividad

El efecto de estas condiciones en el comportamiento de compresión/descompresión en tiempo de ejecución de la actividad Invocar servicio se describe en las secciones siguientes y en las tablas proporcionadas en la sección Comportamiento de [compresión/descompresión](#page-822-1) en tiempo de ejecución.

## **Compatibilidad del punto final con la compresión/descompresión**

<span id="page-821-0"></span>El Dispositivo de integración determina si el punto final HTTP admite la compresión cuando el Dispositivo de integración envía la primera solicitud HTTP en formato comprimido al punto final HTTP (el servicio web); si el servicio web devuelve un código de error indicando que el servicio web no admite la compresión o el tipo de Contenido-codificación especificado, el Dispositivo de integración vuelve a enviar la primera solicitud en formato sin comprimir y las solicitudes posteriores a este punto final se envían en un formato sin comprimir. Además, la respuesta HTTP enviada por el servicio web no se descomprime cuando la recibe el Dispositivo de integración.

El soporte del punto final para la compresión/descompresión viene representado por la cuarta columna etiquetada ¿Admite el punto final la compresión? en las tablas proporcionadas en la sección Comportamiento de [compresión/descompresión](#page-822-1) en tiempo de ejecución.

## **Valores Contenido-codificación y Aceptar-codificación en el nivel de mensaje**

<span id="page-821-1"></span>El valor de la cabecera Contenido-codificación de la solicitud HTTP determina si el cuerpo de la solicitud se comprimirá o no. En el caso de la actividad Invocar servicio, el Dispositivo de integración establece Content-Encoding a gzip y envía el cuerpo de la solicitud comprimido en formato gzip como se muestra en la segunda fila de la primera tabla etiquetada [Comportamiento](#page-823-0) de compresión al enviar una solicitud y en la figura siguiente.

El valor de la cabecera Aceptar-codificación de la solicitud define los tipos de codificación que el cliente HTTP acepta en la respuesta. Para la actividad Invocar servicio, el Dispositivo de integración establece Aceptarcodificación como igual que gzip,deflate en la solicitud y el servicio web envía el cuerpo de la respuesta comprimido en formato gzip o deflate al Dispositivo de integración (que actúa como cliente) tal como se muestra en la siguiente figura:

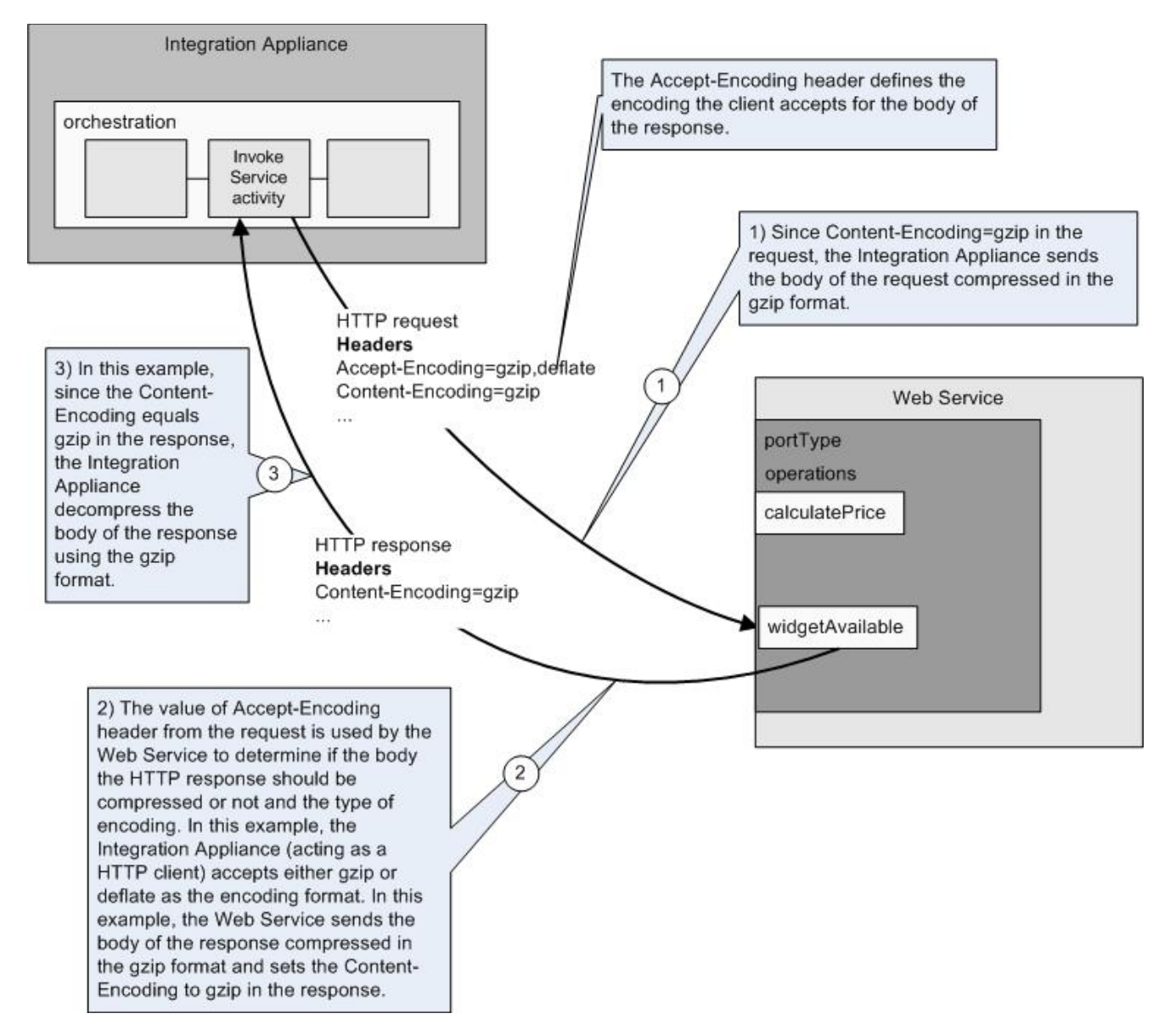

El Dispositivo de integración y el servicio web utilizan los valores de las cabeceras Aceptar-codificación y Contenido-codificación de la solicitud para determinar el comportamiento de compresión/descompresión.

## **Configuración de la compresión/descompresión en el nivel de actividad**

<span id="page-822-0"></span>De forma predeterminada, la compresión y la descompresión están activadas a nivel de actividad para la actividad Invocar servicio. Puede desactivar la compresión/descompresión a nivel de actividad borrando el recuadro de selección Utilizar compresión/descompresión. El recuadro de selección Utilizar compresión/descompresión está disponible en la tarea Configurar de la actividad. El recuadro de selección de la segunda columna etiquetada Utilizar compresión/descompresión en las siguientes tablas que se facilitan en la sección Comportamiento de [compresión/descompresión](#page-822-1) en tiempo de ejecución representa el valor del recuadro de selección Utilizar compresión/descompresión.

Nota de desuso: el recuadro de selección Utilizar compresión/descompresión caerá en desuso en un futuro release. Utilice los parámetros HTTP Contenido-codificación y Aceptar-codificación de la solicitud HTTP para especificar cómo debe descomprimirse el cuerpo de la solicitud HTTP y comprimirse el cuerpo de la respuesta HTTP.

## <span id="page-822-1"></span>**Comportamiento de compresión/descompresión en tiempo de ejecución**

La primera tabla proporcionada en la sección [Comportamiento](#page-823-0) de compresión al enviar una solicitud describe el comportamiento en tiempo de ejecución de compresión cuando el Dispositivo de integración envía una solicitud HTTP al servicio web.

La segunda tabla proporcionada en la sección Valor de la cabecera [Aceptar-codificación](#page-823-1) transferido a la solicitud describe el valor de cabecera Aceptar-codificación especificado en la solicitud HTTP.

La tercera tabla proporcionada en la sección [Comportamiento](#page-824-1) de descompresión al recibir una respuesta describe el comportamiento en tiempo de ejecución de descompresión cuando el Dispositivo de integración recibe la respuesta HTTP del servicio web.

## **Comportamiento de compresión al enviar una solicitud**

<span id="page-823-0"></span>La siguiente tabla describe el comportamiento en tiempo de ejecución de la compresión cuando el Dispositivo de integración envía una solicitud HTTP al servicio web.

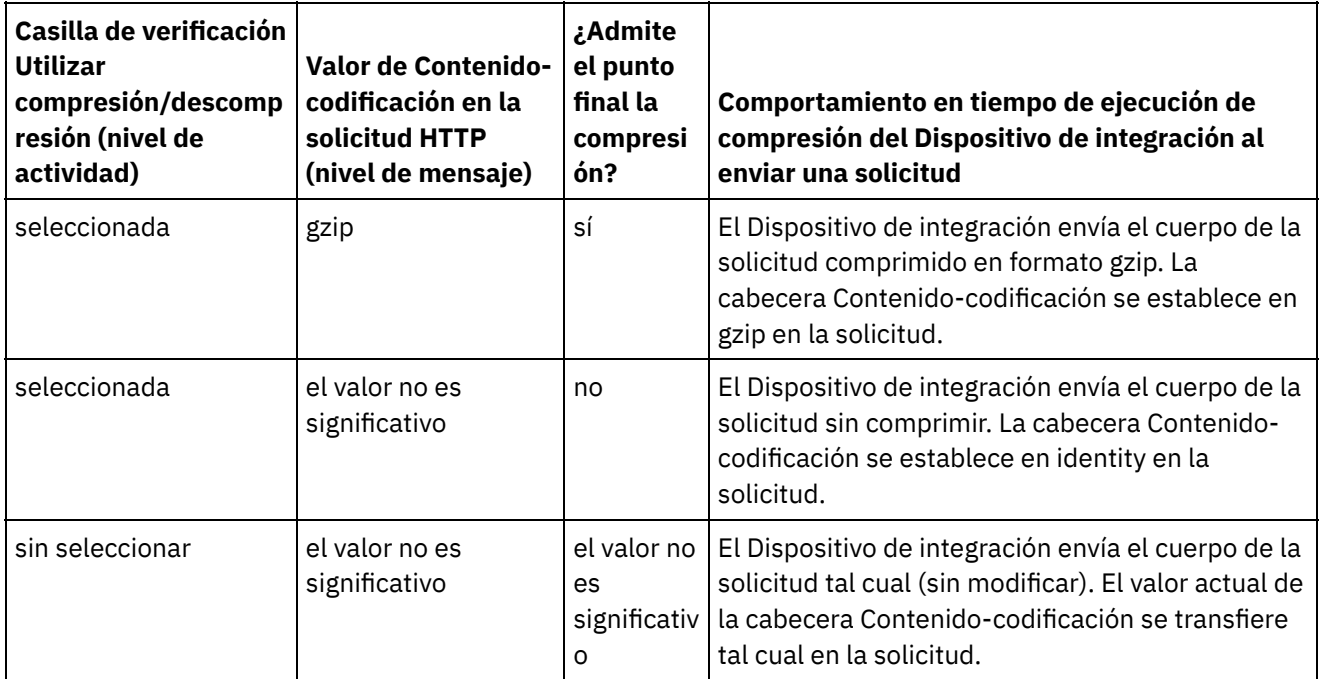

## **Valor de la cabecera Aceptar-codificación transferido a la solicitud**

<span id="page-823-1"></span>La siguiente tabla describe el valor de la cabecera de Aceptar-codificación especificado en la solicitud HTTP.

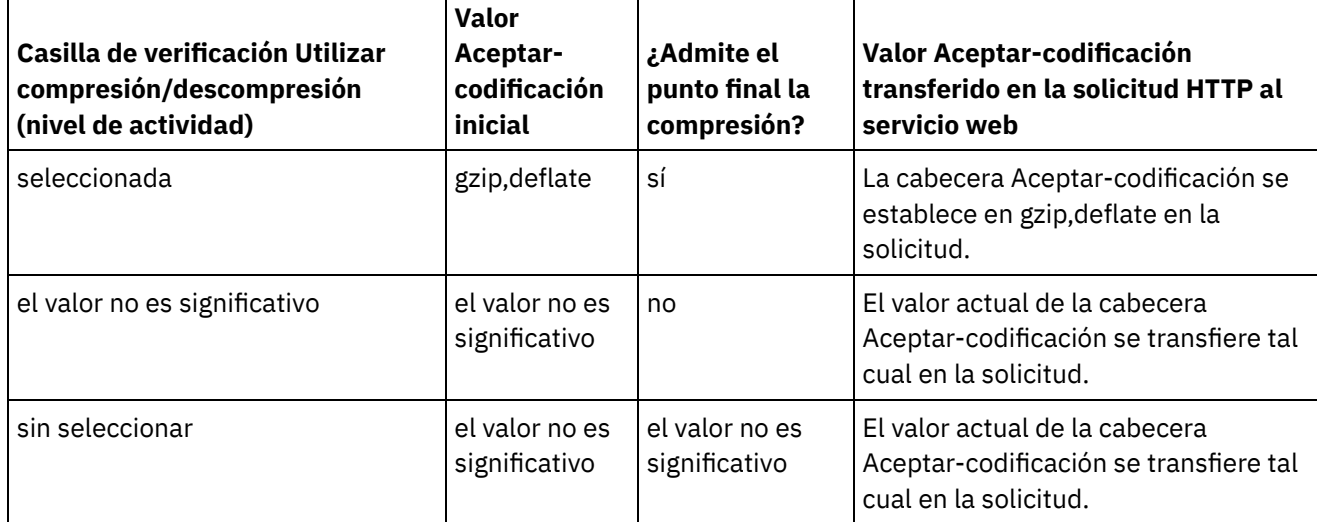

## **Comportamiento de descompresión al recibir una respuesta**

<span id="page-824-1"></span>La siguiente tabla describe el comportamiento en tiempo de ejecución de descompresión cuando el Dispositivo de integración recibe la respuesta HTTP por parte del servicio web.

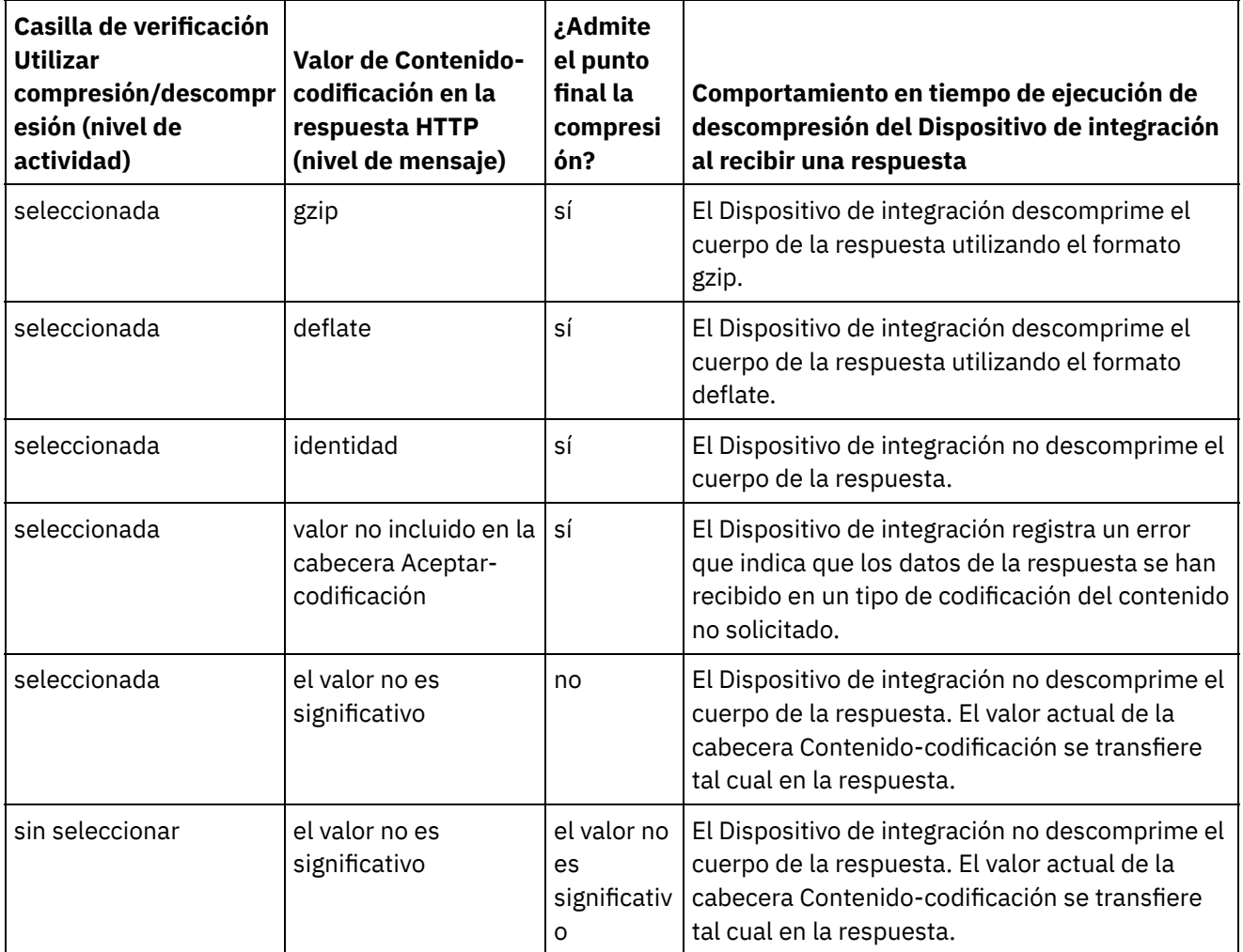

**Tema principal:** [Actividades](#page-800-0) de Web Services

#### **Comentarios** | **Notices**

Última actualización: Friday, November 8, 2013 file:///dcs/markdown/workspace/Transform/out.html

<span id="page-824-0"></span>http://pic.dhe.ibm.com/infocenter/wci/v7r0m0/topic/com.ibm.wci.doc/WS\_Compression\_Decompression\_wit h\_the\_WS\_Invoke\_Service\_Activity.html

## **Actividad Proporcionar servicio de Web Services**

Durante el tiempo de ejecución, la actividad Proporcionar servicio facilita un servicio web que se puede iniciar desde un cliente externo.

## **Acerca de esta tarea**

<span id="page-825-0"></span>Figura 1. Actividad Proporcionar servicio

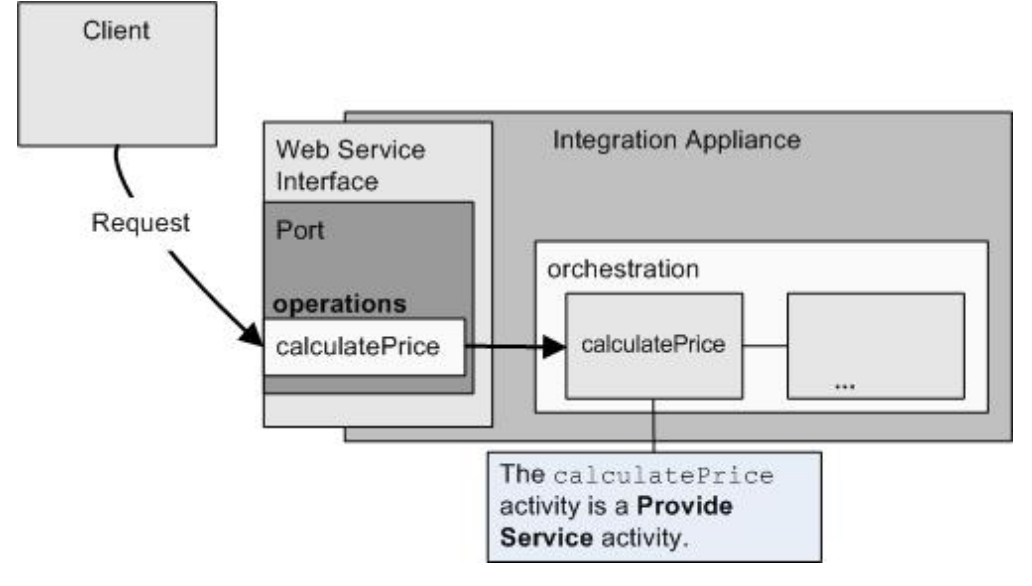

La actividad Proporcionar servicio es una actividad de servicio web de entrada. Se trata de una actividad de arranque que escucha solicitudes de servicio web en el puerto especificado.

En función de la información de configuración que facilite en Studio sobre el servicio web, la WMC generará un archivo WSDL que describiendo la interfaz de servicio web disponible durante el tiempo de ejecución.

Cuando se despliega un proyecto con un WSDL, la interfaz de servicio web definida por el WSDL está disponible. Puede exportar y, a continuación, visualizar el archivo WSDL que se ha generado para el servicio web desde la WMC.

Durante el tiempo de ejecución, cuando un cliente envía una solicitud al servicio web, el Dispositivo de integración inicia el proceso de la actividad Proporcionar servicio y del resto de actividades que constituyen la orquestación.

Sólo puede especificar un esquema XML de entrada y un esquema XML de salida para la actividad Proporcionar servicio, por lo que el WSDL generado sólo define una cabecera de solicitud y una cabecera de respuesta. El WMC genera un WSDL con una operación. En [Figura](#page-825-0) 1, la operación calculcatePrice del servicio web se deriva a partir del nombre de la actividad Proporcionar servicio. Hay una relación de uno a uno entre la operación de servicio web y la actividad Proporcionar servicio.

De forma predeterminada, la descompresión está habilitada para la actividad Proporcionar servicio. Para obtener más información, consulte [Descompresión](#page-829-0) con la actividad Proveer servicios de Web Services.

Los pasos para añadir y configurar una actividad Proporcionar servicio a una orquestación se describen en los siguientes procedimientos.

- Cómo añadir una [actividad](#page-826-0) Añada una actividad **Proporcionar servicio** de Web Services a la orquestación.
- [Creación](#page-826-1) de un punto final Cree, seleccione o edite un punto final de servicio web. [Configuración](#page-827-0) de la actividad
- Configure la actividad **Proporcionar servicio**.
- [Correlación](#page-828-0) de salidas de la actividad Correlacionar la salida de la actividad **Proporcionar servicio**.

**Tema principal:** [Actividades](#page-800-0) de Web Services

#### **Comentarios** | **Notices**

Última actualización: Friday, November 8, 2013 file:///dcs/markdown/workspace/Transform/out.html

<span id="page-826-0"></span>http://pic.dhe.ibm.com/infocenter/wci/v7r0m0/topic/com.ibm.wci.doc/WS\_Provide\_Service\_Activity.html

# **Cómo añadir una actividad**

Añada una actividad **Proporcionar servicio** de Web Services a la orquestación.

## **Procedimiento**

- 1. [Cree](#page-119-0) o abra una orquestación. Se visualiza una representación de la orquestación.
- 2. Seleccione el separador Actividades y expanda la carpeta Web Services.
- 3. Arrastre la actividad Proporcionar servicio a la orquestación.
- 4. Seleccione la actividad. Se mostrará Lista de comprobación.

**Tema principal:** Actividad [Proporcionar](#page-824-0) servicio de Web Services

#### **Comentarios** | **Notices**

Última actualización: Friday, November 8, 2013 file:///dcs/markdown/workspace/Transform/out.html

<span id="page-826-1"></span>http://pic.dhe.ibm.com/infocenter/wci/v7r0m0/topic/com.ibm.wci.doc/WS\_Provide\_Add\_WS\_Activity.html

## **Creación de un punto final**

Cree, seleccione o edite un punto final de servicio web.

## **Procedimiento**

- 1. Pulse la tarea Elegir punto final en la Lista de comprobación y elija una de las siguientes acciones:
	- Seleccione un punto final existente:
		- a. Seleccione Examinar. Se mostrará Explorador de proyectos.
		- b. Seleccione un punto final existente y pulse Aceptar. Salte al [procedimiento](#page-815-0) Configuración de la actividad.
	- o Seleccione un punto final existente y edítelo:
		- a. Seleccione Examinar. Se mostrará Explorador de proyectos.
		- b. Seleccione un punto final existente y pulse Aceptar.
		- c. Pulse Editar. Se mostrará el panel Editar punto final.
	- Cree un punto final nuevo: seleccione Nuevo. Se mostrará el panel Crear punto final.
- 2. Crear o editar un punto final de [servicio](#page-801-0) web.

**Tema principal:** Actividad [Proporcionar](#page-824-0) servicio de Web Services

#### **Comentarios** | **Notices**

Última actualización: Friday, November 8, 2013 file:///dcs/markdown/workspace/Transform/out.html

<span id="page-827-0"></span>http://pic.dhe.ibm.com/infocenter/wci/v7r0m0/topic/com.ibm.wci.doc/WS\_Provide\_Create\_WS\_Activity.html

# **Configuración de la actividad**

Configure la actividad **Proporcionar servicio**.

- 1. Seleccione la tarea Configurar en la lista de comprobación. Se visualiza el panel Configurar.
- 2. Configure todos los campos del panel como se describe en la siguiente tabla.

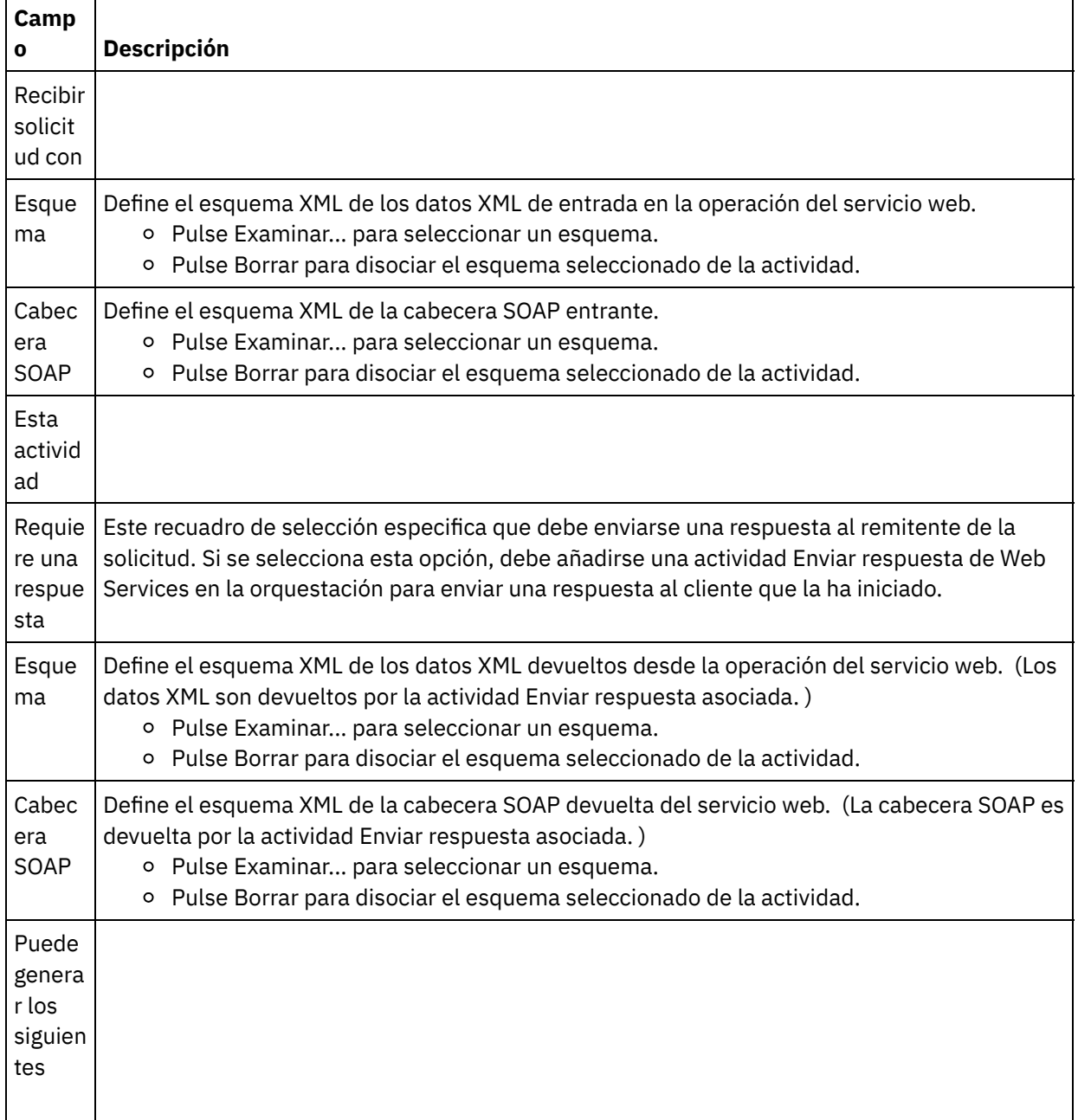
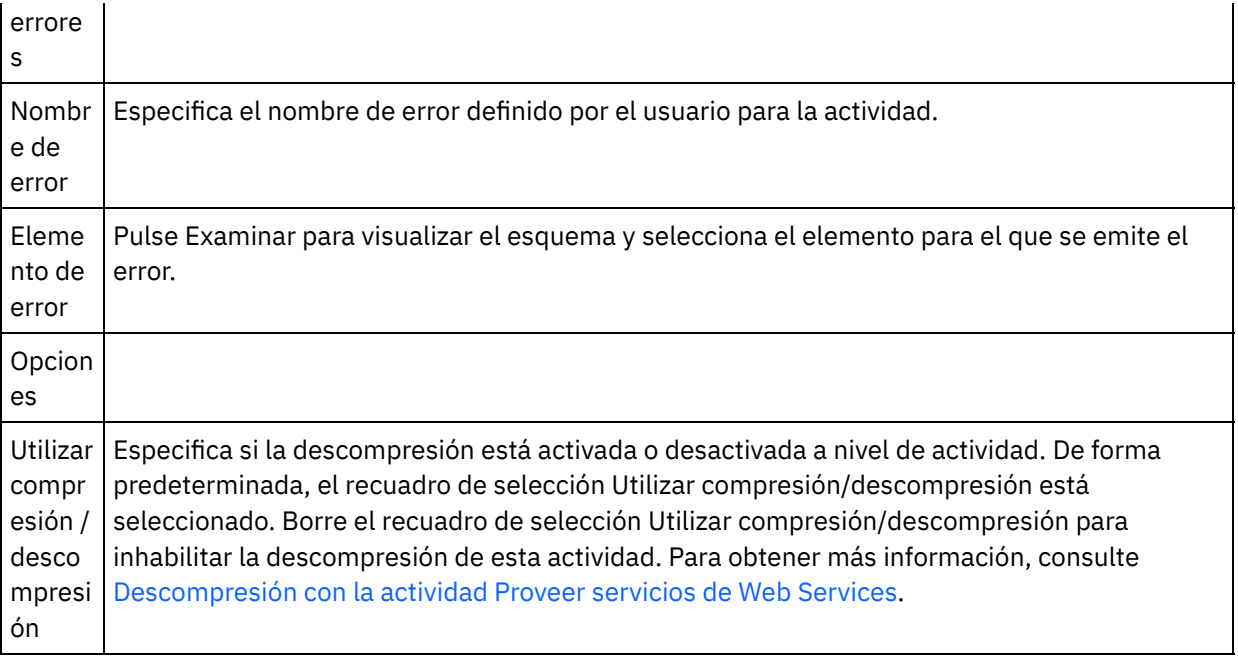

**Tema principal:** Actividad [Proporcionar](#page-824-0) servicio de Web Services

#### **Comentarios** | **Notices**

Última actualización: Friday, November 8, 2013 file:///dcs/markdown/workspace/Transform/out.html

http://pic.dhe.ibm.com/infocenter/wci/v7r0m0/topic/com.ibm.wci.doc/WS\_Provide\_Configure\_Activity.html

## **Correlación de salidas de la actividad**

Correlacionar la salida de la actividad **Proporcionar servicio**.

### **Procedimiento**

1. Seleccione la tarea Correlacionar salidas en la Lista de comprobación. Los parámetros de salida de la actividad se visualizan en el panel De actividad de la tarea Correlacionar salidas tal como se describe en la siguiente tabla.

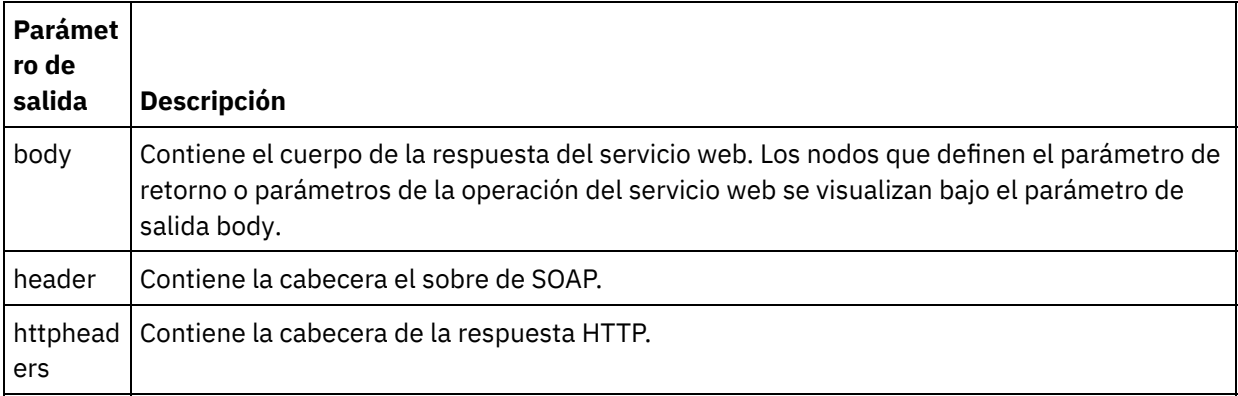

La siguiente tabla define los nodos del parámetro de salida httpheaders.

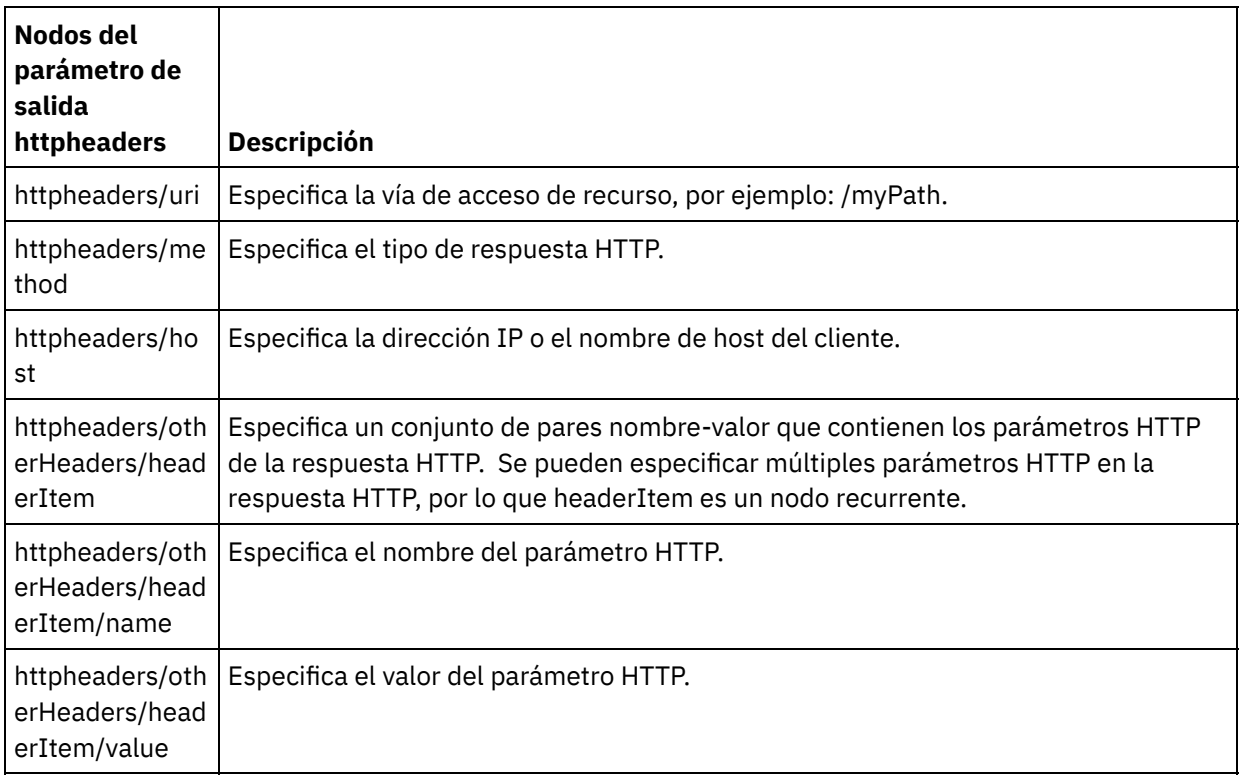

2. Correlacione los nodos de salida de la actividad con variables de la [orquestación.](#page-942-0) Consulte Creación de una correlación para obtener instrucciones generales sobre la correlación.

**Tema principal:** Actividad [Proporcionar](#page-824-0) servicio de Web Services

#### **Comentarios** | **Notices**

Última actualización: Friday, November 8, 2013 file:///dcs/markdown/workspace/Transform/out.html

<span id="page-829-0"></span>http://pic.dhe.ibm.com/infocenter/wci/v7r0m0/topic/com.ibm.wci.doc/WS\_Provide\_Map\_Outputs.html

# **Descompresión con la actividad Proveer servicios de Web Services**

La actividad Proporcionar servicio de Web Services sólo admite la descompresión con el formato gzip.

Nota: La actividad Proporcionar servicio no soporta el formato deflate ni el formato de compresión de archivo UNIX llamado "compress".

La actividad **Proporcionar servicio** sólo admite la recepción de solicitudes HTTP utilizando el protocolo HTTP/HTTPS 1.0.

El comportamiento del tiempo de ejecución de la descompresión de la actividad Proporcionar servicio al recibir una solicitud HTTP depende de las siguientes condiciones:

- El valor de Contenido-codificación en el nivel de mensaje.
- La configuración de la casilla de verificación Utilizar compresión/descompresión en el nivel de actividad.

Estas condiciones afectan al comportamiento en tiempo de ejecución de descompresión de la actividad **Proporcionar servicio** y se describen en las siguientes secciones y en la tabla que se proporciona en la sección [Comportamiento](#page-830-0) de descompresión en tiempo de ejecución.

## **Valor de Contenido-codificación en el nivel de mensaje**

El valor de la cabecera Contenido-codificación de la solicitud HTTP puede determinar si el Dispositivo de integración [descomprime](#page-830-1) el cuerpo de la solicitud HTTP que se recibe del cliente, como se muestra en Figura 1.

<span id="page-830-1"></span>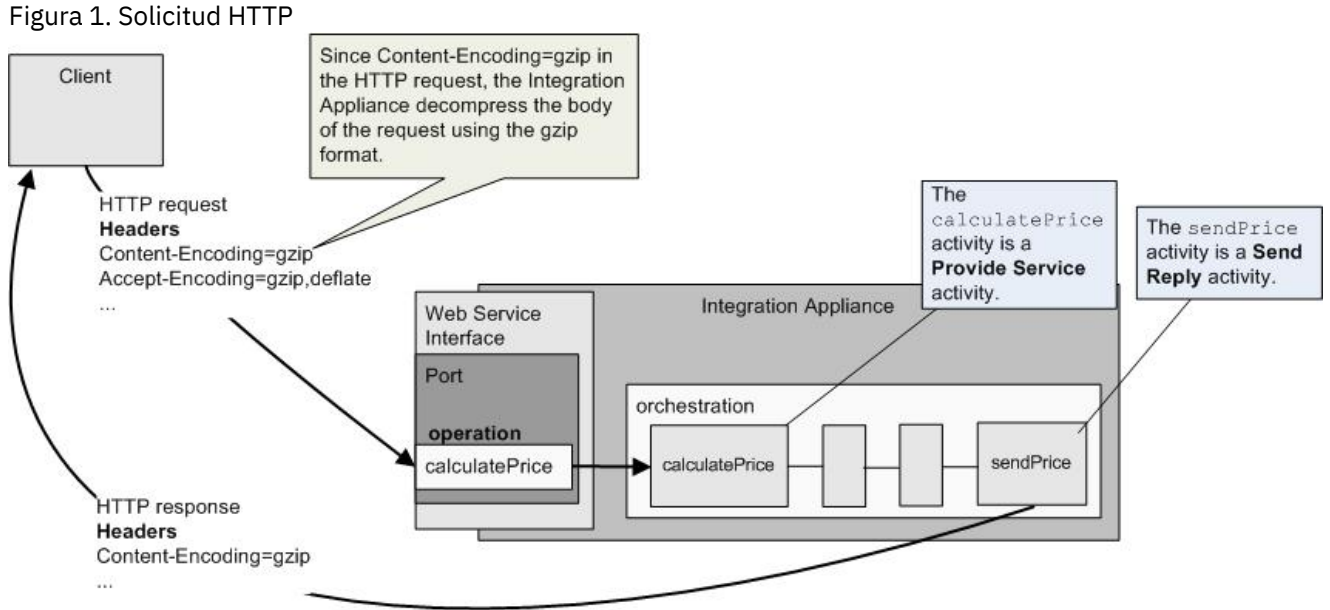

EL valor de la cabecera de Contenido-codificación está representado por la tercera columna etiquetada Valor de [Contenido-codificación](#page-830-0) en la tabla proporcionada en la sección Comportamiento de descompresión en tiempo de ejecución.

## **Configuración de la descompresión en el nivel de actividad**

De forma predeterminada, la descompresión está activada a nivel de actividad para la actividad **Proporcionar servicio**. Puede desactivar la descompresión a nivel de actividad borrando el recuadro de selección Utilizar compresión/descompresión. El recuadro de selección Utilizar compresión/descompresión está disponible en la tarea **Configurar** de la actividad. El recuadro de selección de la segunda columna etiquetada Utilizar compresión/descompresión en la tabla facilitada en la sección Comportamiento de descompresión en tiempo de ejecución representa el valor del recuadro de selección Utilizar [compresión/descompresión.](#page-830-0)

## **Comportamiento de descompresión en tiempo de ejecución**

<span id="page-830-0"></span>La siguiente tabla describe el comportamiento en tiempo de ejecución de la descompresión cuando el Dispositivo de integración recibe una solicitud HTTP del cliente HTTP:

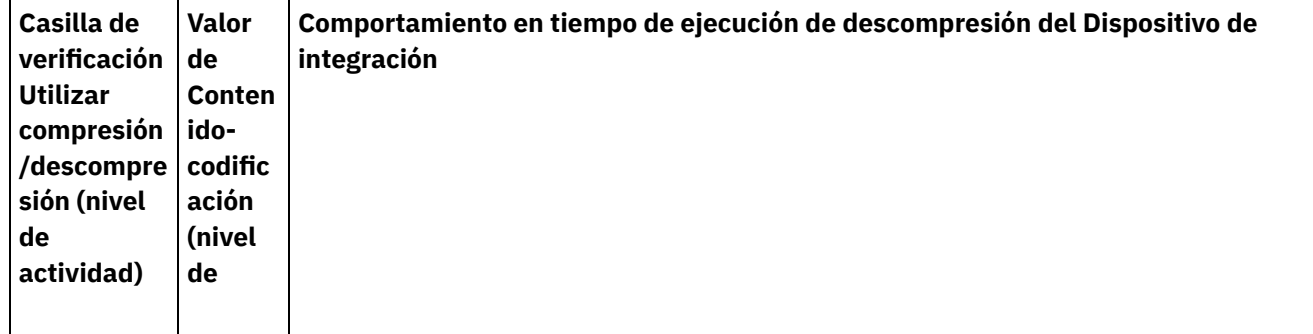

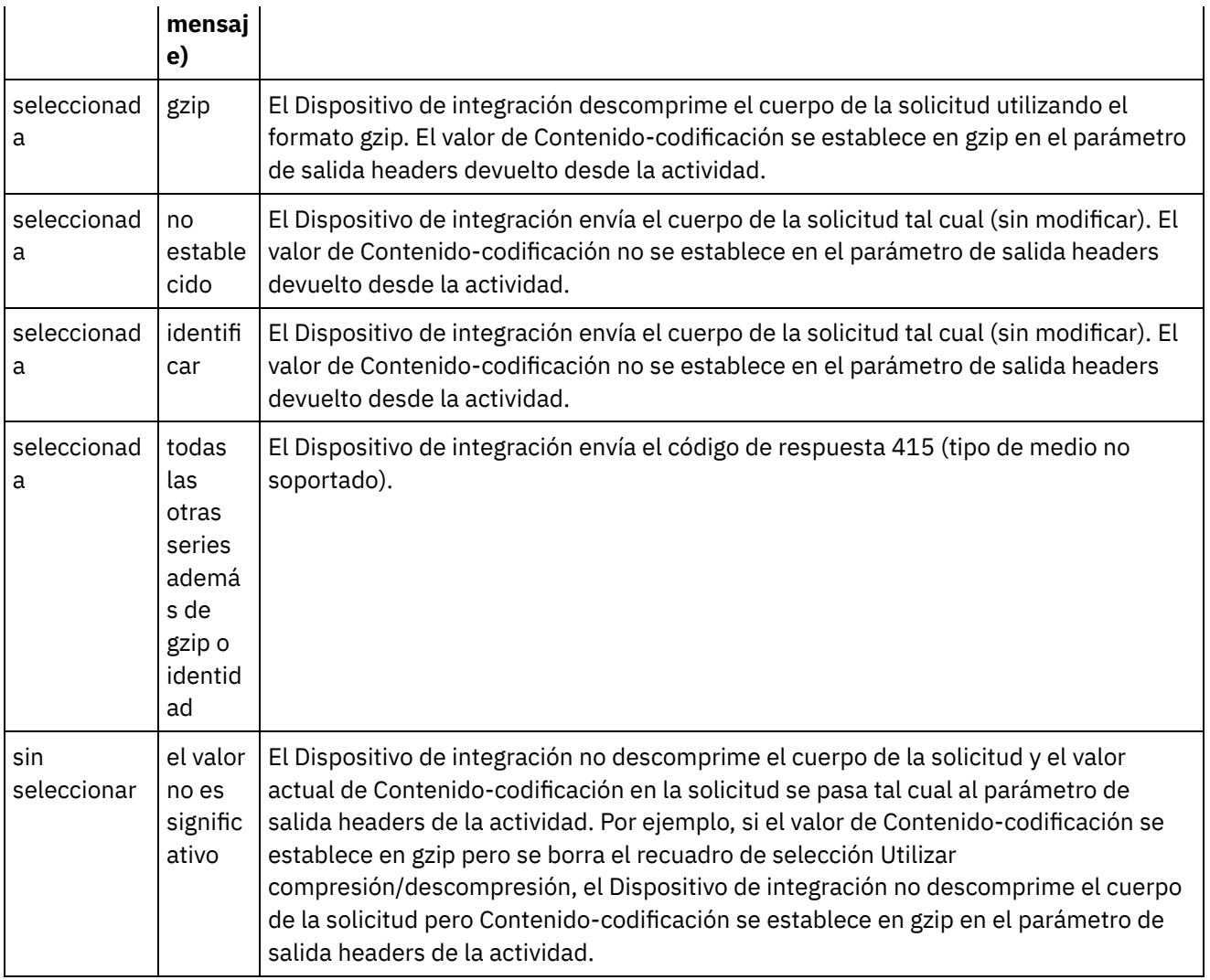

## **Comportamiento de compresión al enviar una solicitud**

La siguiente tabla describe el comportamiento en tiempo de ejecución de la compresión cuando el Dispositivo de integración envía una solicitud HTTP al servicio web.

## **Valor de la cabecera Aceptar-codificación transferido a la solicitud**

La siguiente tabla describe el valor de la cabecera de Aceptar-codificación especificado en la solicitud HTTP.

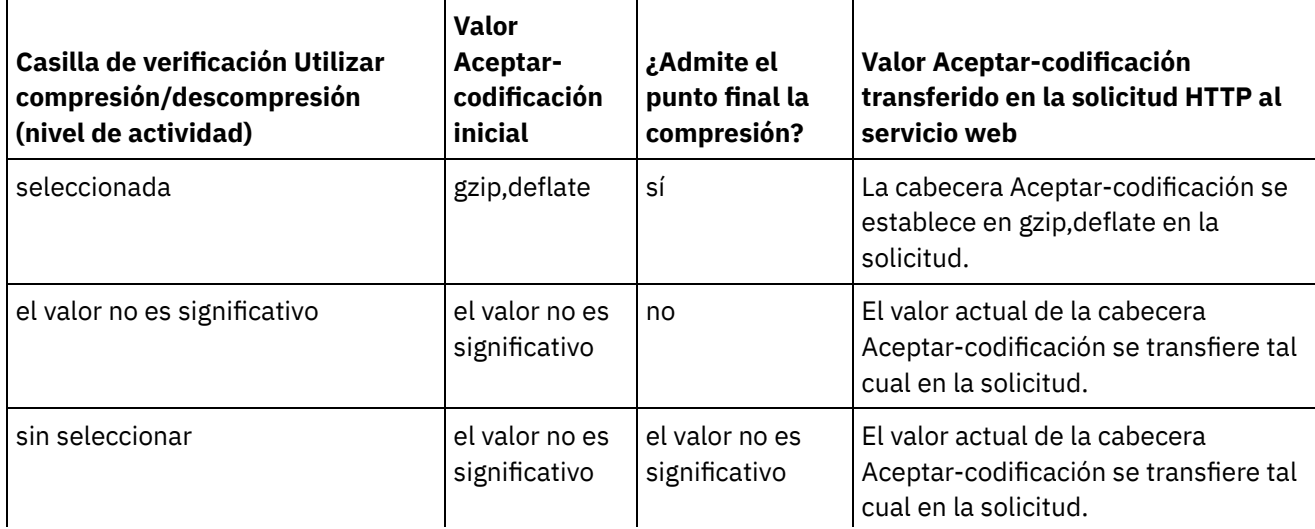

## **Comportamiento de descompresión al recibir una respuesta**

La siguiente tabla describe el comportamiento en tiempo de ejecución de descompresión cuando el Dispositivo de integración recibe la respuesta HTTP por parte del servicio web.

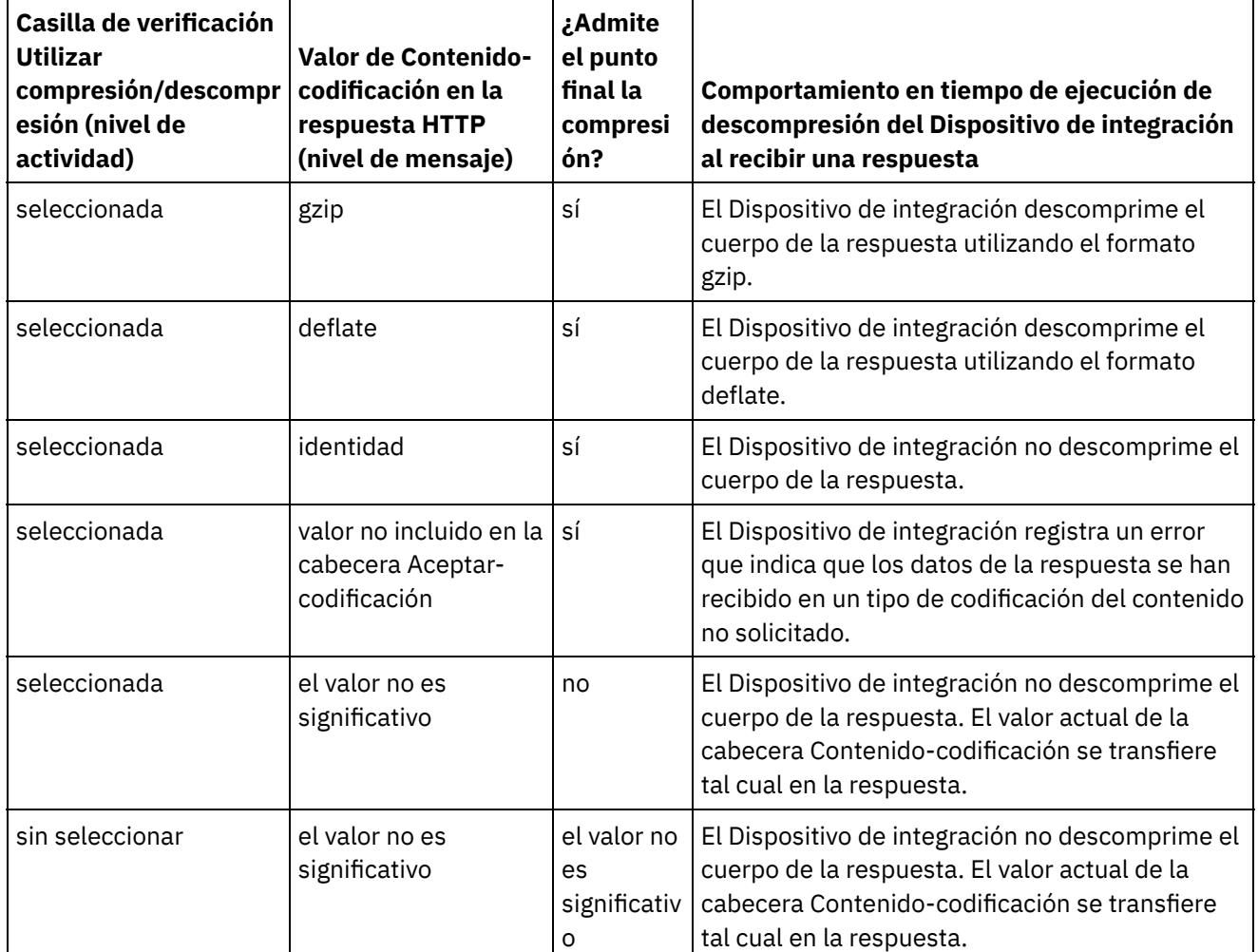

**Tema principal:** [Actividades](#page-800-0) de Web Services

#### **Comentarios** | **Notices**

Última actualización: Friday, November 8, 2013 file:///dcs/markdown/workspace/Transform/out.html

<span id="page-832-0"></span>http://pic.dhe.ibm.com/infocenter/wci/v7r0m0/topic/com.ibm.wci.doc/WS\_decompression\_with\_the\_web\_ser vices\_provide\_service\_activity.html

## **Actividad Enviar respuesta de Web Services**

Durante el tiempo de ejecución, la actividad Enviar respuesta devuelve una respuesta a la actividad Proporcionar servicio.

### **Acerca de esta tarea**

<span id="page-833-0"></span>Figura 1. Actividad Enviar respuesta

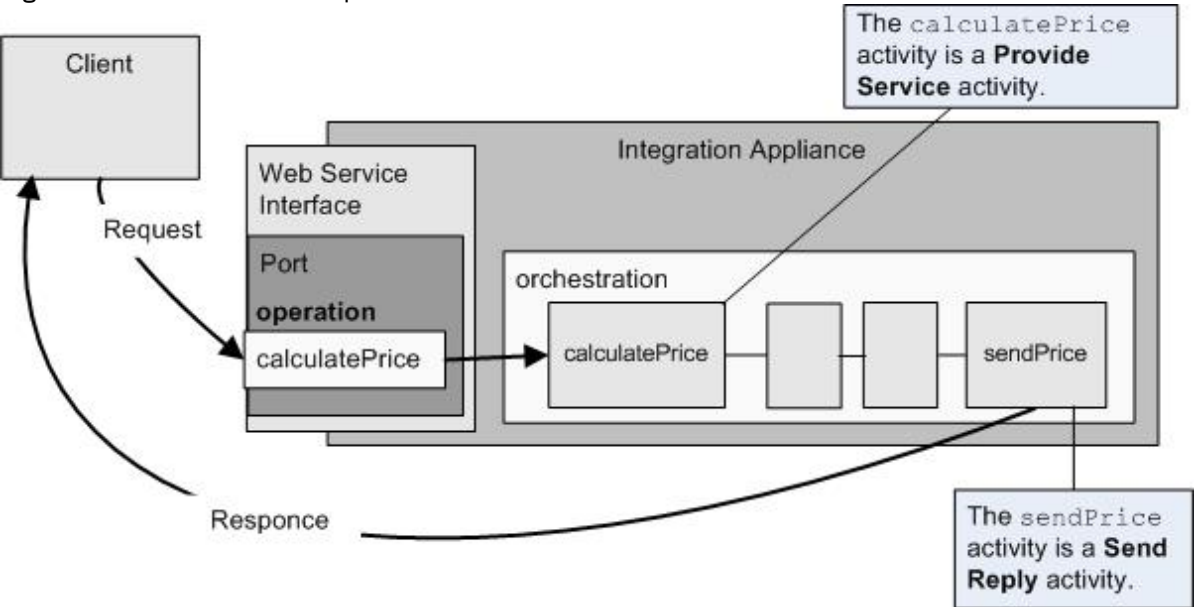

Tal como se muestra en [Figura](#page-833-0) 1, el cliente ejecuta la operación de servicio web calculatePrice (una actividad Proporcionar servicio) enviando una solicitud. El dispositivo de integración recibe la solicitud y empieza a procesar las actividades en la orquestación. Cuando se inicia la actividad sendPrice (una actividad Enviar respuesta), devuelve una respuesta al cliente.

De forma predeterminada, la compresión está habilitada para la actividad Enviar respuesta. Para obtener más información, consulte [Compresión](#page-838-0) con la actividad Enviar enviar de Web Services.

Los pasos para añadir y configurar una actividad Enviar respuesta a una orquestación se describen en los siguientes procedimientos.

- Cómo añadir una [actividad](#page-833-1) Añada una actividad **Enviar respuesta** de Web Services a la orquestación.
- [Configuración](#page-834-0) de la actividad Configure la actividad de servicio **Enviar respuesta**.
- [Correlación](#page-834-1) de las entradas de la actividad Correlacione las entradas de la actividad de servicio **Enviar respuesta**.

**Tema principal:** [Actividades](#page-800-0) de Web Services

#### **Comentarios** | **Notices**

Última actualización: Friday, November 8, 2013 file:///dcs/markdown/workspace/Transform/out.html

<span id="page-833-1"></span>http://pic.dhe.ibm.com/infocenter/wci/v7r0m0/topic/com.ibm.wci.doc/WS\_Send\_Reply\_Activity.html

# **Cómo añadir una actividad**

Añada una actividad **Enviar respuesta** de Web Services a la orquestación.

## **Procedimiento**

- 1. [Cree](#page-119-0) o abra una orquestación. Se visualiza una representación gráfica de la orquestación.
- 2. Seleccione el separador Actividades y expanda la carpeta Web Services.
- 3. Arrastre la actividad Enviar respuesta a la orquestación. La actividad Enviar respuesta se utiliza junto a la actividad Proporcionar servicio para devolver una respuesta al cliente que la ha iniciado. Coloque la actividad Enviar respuesta detrás de la actividad Proporcionar servicio.
- 4. Seleccione la actividad. Se mostrará Lista de comprobación.

**Tema principal:** Actividad Enviar [respuesta](#page-832-0) de Web Services

#### **Comentarios** | **Notices**

Última actualización: Friday, November 8, 2013 file:///dcs/markdown/workspace/Transform/out.html

<span id="page-834-0"></span>http://pic.dhe.ibm.com/infocenter/wci/v7r0m0/topic/com.ibm.wci.doc/WS\_Send\_Add\_WS\_Activity.html

# **Configuración de la actividad**

Configure la actividad de servicio **Enviar respuesta**.

## **Procedimiento**

- 1. Seleccione la tarea Configurar en la lista de comprobación. Se abre el panel Configurar.
- 2. Seleccione una actividad Proporcionar servicio para la que esta actividad Enviar respuesta devuelva la respuesta.
- 3. El recuadro de selección Utilizar compresión/descompresión especifica si la compresión está activada o desactivada a nivel de actividad. De forma predeterminada, el recuadro de selección Utilizar compresión/descompresión está seleccionado. Borre el recuadro de selección Utilizar compresión/descompresión para inhabilitar la compresión/descompresión de esta actividad. Para obtener más información, consulte [Compresión](#page-838-0) con la actividad Enviar enviar de Web Services.
- 4. Cuando se selecciona el Mecanismo de optimización de transmisión de mensajes (Message Transmission Optimization Mechanism - MTOM) especifica como enviar mensajes SOAP que contengan datos binarios de forma eficiente utilizando dicho MTOM.

#### **Tema principal:** Actividad Enviar [respuesta](#page-832-0) de Web Services

#### **Comentarios** | **Notices**

Última actualización: Friday, November 8, 2013 file:///dcs/markdown/workspace/Transform/out.html

<span id="page-834-1"></span>http://pic.dhe.ibm.com/infocenter/wci/v7r0m0/topic/com.ibm.wci.doc/WS\_Send\_Configure\_Activity.html

## **Correlación de las entradas de la actividad**

Correlacione las entradas de la actividad de servicio **Enviar respuesta**.

## **Acerca de esta tarea**

El parámetro de retorno de la operación seleccionada en el campo Requiere un esquema de respuesta de la tarea [Configurar](#page-834-0) de la actividad asociada Proporcionar servicio se muestra bajo el parámetro de entrada body listado en el panel A actividad de la tarea Correlacionar entradas.

Para visualizar los parámetros de entrada opcionales denominadas header y httpheaders en el panel A actividad del panel Correlacionar entradas, seleccione Correlacionar > Mostrar parámetros opcionales en el menú de la barra de herramientas o pulse con el botón derecho del ratón sobre el panel A actividad y seleccione la opción Mostrar parámetros opcionales. Si no se puede seleccionar la opción Correlación > Mostrar parámetros opcionales en el menú de barra de herramientas, pulse sobre un nodo en el panel Correlacionar entradas para activar esta opción.

Si se ha seleccionado un esquema XML de cabecera SOAP en el campo Requiere una cabecera SOAP de respuesta de la tarea [Configurar](#page-834-0) de la actividad asociada Proporcionar servicio, este esquema se mostrará bajo el parámetro de entrada header listado en el panel A actividad de la tarea Correlacionar entradas.

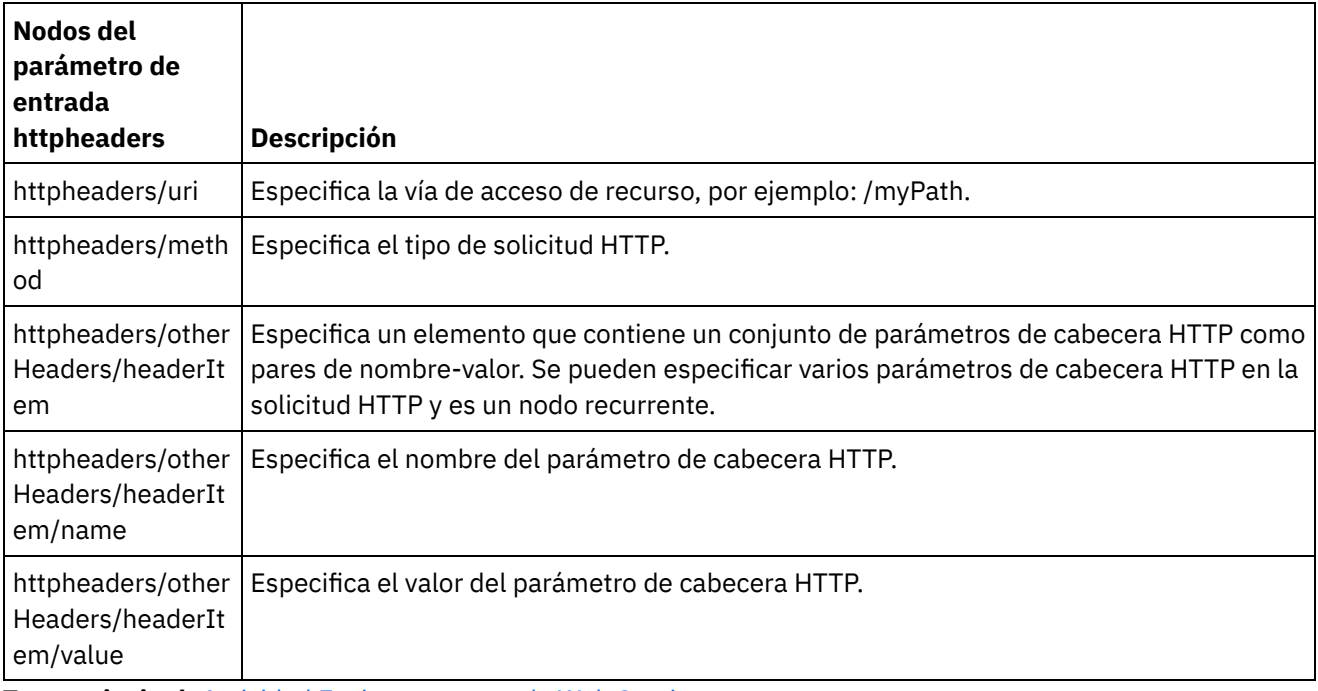

La siguiente tabla define los nodos del parámetro de entrada httpheaders opcional.

**Tema principal:** Actividad Enviar [respuesta](#page-832-0) de Web Services

#### **Comentarios** | **Notices**

Última actualización: Friday, November 8, 2013 file:///dcs/markdown/workspace/Transform/out.html

<span id="page-835-0"></span>http://pic.dhe.ibm.com/infocenter/wci/v7r0m0/topic/com.ibm.wci.doc/WS\_Send\_Map\_Inputs.html

## **Actividad Enviar respuesta de Web Services con error**

Durante el tiempo de ejecución, la actividad Enviar respuesta con error devuelve un error a la orquestación que hace la llamada. Esta actividad proporciona la funcionalidad de Protocolo de acceso a objetos simple (SOAP)

### **Acerca de esta tarea**

La actividad **Proporcionar WS** debe haberse añadido previamente como actividad de arranque a la orquestación activa, puesto que la actividad Enviar respuesta con error depende de la actividad **Proporcionar WS**.

Los pasos para crear y configurar una actividad Enviar respuesta con error a una orquestación están descritos en los siguientes procedimientos.

- Creación de nombres de error [necesarios](#page-836-0) Cree los nombres de error necesarios utilizando el siguiente procedimiento.
- [Configuración](#page-837-0) de la actividad Configure la actividad **Enviar respuesta** con los nombres de error.
- [Correlacionar](#page-837-1) las entradas de la actividad Correlacione las entradas de la actividad **Enviar respuesta** con los nombres de error.

**Tema principal:** [Actividades](#page-800-0) de Web Services

#### **Comentarios** | **Notices**

Última actualización: Friday, November 8, 2013 file:///dcs/markdown/workspace/Transform/out.html

http://pic.dhe.ibm.com/infocenter/wci/v7r0m0/topic/com.ibm.wci.doc/WS\_Send\_Reply\_with\_Fault\_Activity.ht ml

## <span id="page-836-0"></span>**Creación de nombres de error necesarios**

Cree los nombres de error necesarios utilizando el siguiente procedimiento.

## **Procedimiento**

- 1. En una orquestación activa, pulse la actividad Proporcionar WS.
- 2. En la Lista de comprobación, pulse Configurar.
- 3. En las opciones de Configurar, seleccione Requiere respuesta.
- 4. Pulse Añadir error. Se visualiza el recuadro de diálogo Añadir error.
- 5. Examine y seleccione un esquema válido. Repita los pasos anteriores para crear tantos errores como sea necesario.

**Tema principal:** Actividad Enviar [respuesta](#page-835-0) de Web Services con error

#### **Comentarios** | **Notices**

Última actualización: Friday, November 8, 2013 file:///dcs/markdown/workspace/Transform/out.html <span id="page-837-0"></span>http://pic.dhe.ibm.com/infocenter/wci/v7r0m0/topic/com.ibm.wci.doc/WS\_Fault\_Activity\_Create.html

# **Configuración de la actividad**

Configure la actividad **Enviar respuesta** con los nombres de error.

## **Procedimiento**

- 1. Abra el separador Actividades.
- 2. Expanda el contenido de la carpeta Web Services y arrastre Enviar respuesta con error a la orquestación, siguiendo la actividad **Servicio de suministro de Web Services** existente.
- 3. En la Lista de comprobación, pulse Configurar.

El área de texto Responder a se visualiza y lista el nombre de la actividad **Proporcionar servicio de Web Services** precedente.

- 4. En la sección Con error , seleccione un nombre de error en la lista Nombre de error.
- 5. En la sección Opciones, seleccione Utilizar compresión/descompresión para activar esta característica.
- 6. Seleccione Utilizar mecanismo de optimización de transmisión de mensajes (MTOM) SOAP para activar esta característica.
- 7. En el campo Umbral, introduzca el valor preferido en un rango de 1 a 9.999.999.

#### **Tema principal:** Actividad Enviar [respuesta](#page-835-0) de Web Services con error

#### **Comentarios** | **Notices**

Última actualización: Friday, November 8, 2013 file:///dcs/markdown/workspace/Transform/out.html

<span id="page-837-1"></span>http://pic.dhe.ibm.com/infocenter/wci/v7r0m0/topic/com.ibm.wci.doc/WS\_Fault\_Activity\_Configure.html

## **Correlacionar las entradas de la actividad**

Correlacione las entradas de la actividad **Enviar respuesta** con los nombres de error.

## **Procedimiento**

- 1. En Lista de comprobación, pulse Correlacionar entradas.
- 2. La columna A actividad lista el esquema asociado con el nombre de error previamente seleccionado.
- 3. En la columna De orquestación, seleccione la variable que se utilizaría para proporcionar valores de entrada.
- 4. Si no aparecen variables en la lista, pulse Seleccionar entradas, encima de la lista De orquestación. Se visualiza el recuadro de diálogo Seleccionar entradas y se listan las variables disponibles. Consejo: En caso necesario, puede crear una variable de correlación personalizada en la columna Origen o Destino siguiendo los pasos incluidos en Creación de [variables.](#page-864-0)

5.

- 6. Seleccione una variable y, a continuación, pulse Aceptar.
- 7. En el campo A actividad, pulse con el botón derecho del ratón sobre faultcode y elija Definir valor predeterminado. Cuando se visualice el recuadro de diálogo Definir valor predeterminado, seleccione

uno de los valores predeterminados.

- 8. Para visualizar parámetros opcionales, pulse con el botón derecho del ratón cualquiera de los nodos y elija Mostrar parámetros opcionales. Éstos se visualizan en la columna A actividad.
- 9. Correlacione las variables de la columna Orquestación con los parámetros en la columna Actividad. Para más información, consulte Técnicas de [correlación.](#page-956-0)

**Tema principal:** Actividad Enviar [respuesta](#page-835-0) de Web Services con error

#### **Comentarios** | **Notices**

Última actualización: Friday, November 8, 2013 file:///dcs/markdown/workspace/Transform/out.html

<span id="page-838-0"></span>http://pic.dhe.ibm.com/infocenter/wci/v7r0m0/topic/com.ibm.wci.doc/WS\_Fault\_Activity\_Map\_Inputs.html

# **Compresión con la actividad Enviar enviar de Web Services**

Durante el tiempo de ejecución, la actividade Enviar respuesta de Web Services envía una respuesta HTTP conforme con el protocolo HTTP/HTTPS 1.0 al cliente. La actividad Enviar respuesta sólo admite la compresión con el formato gzip.

Nota: La actividad Enviar respuesta no soporta el formato deflate ni el formato de compresión de archivo UNIX llamado "compress".

El comportamiento en tiempo de ejecución de compresión de la actividad Enviar respuesta depende de las siguientes condiciones:

- A nivel de mensaje, el valor de la cabecera Aceptar-codificación en la solicitud HTTP original recibida por la actividad Proporcionar servicio de Web Services se pasa a la actividad Enviar respuesta para determinar si el cuerpo de la respuesta HTTP está comprimido o no está comprimido, tal como se muestra en [Figura](#page-838-1) 1.
- El valor del recuadro de selección Utilizar compresión/descompresión a nivel de actividad.

Estas condiciones afectan al comportamiento de compresión en tiempo de ejecución de la actividad Enviar respuesta y se describen en las siguientes secciones y en la tabla que se proporciona en la sección [Comportamiento](#page-839-0) de compresión de tiempo de ejecución.

## **Valor Aceptar-codificación en el nivel de mensaje**

Durante el tiempo de ejecución, una actividad Proporcionar servicios de Web Services recibe una solicitud HTTP de un cliente. El la misma orquestación, una actividad Enviar respuesta devuelve una respuesta al cliente original. El valor de la cabecera Aceptar-codificación en la solicitud original recibida por la actividad Proporcionar servicio se almacena internamente en el Dispositivo de integración. El valor almacenado se pasa a la actividad Enviar respuesta y se utiliza para determinar si el cuerpo de la respuesta está comprimido o no y el tipo de codificación, tal como se muestra en [Figura](#page-838-1) 1.

<span id="page-838-1"></span>Figura 1. La cabecera Aceptar-codificación

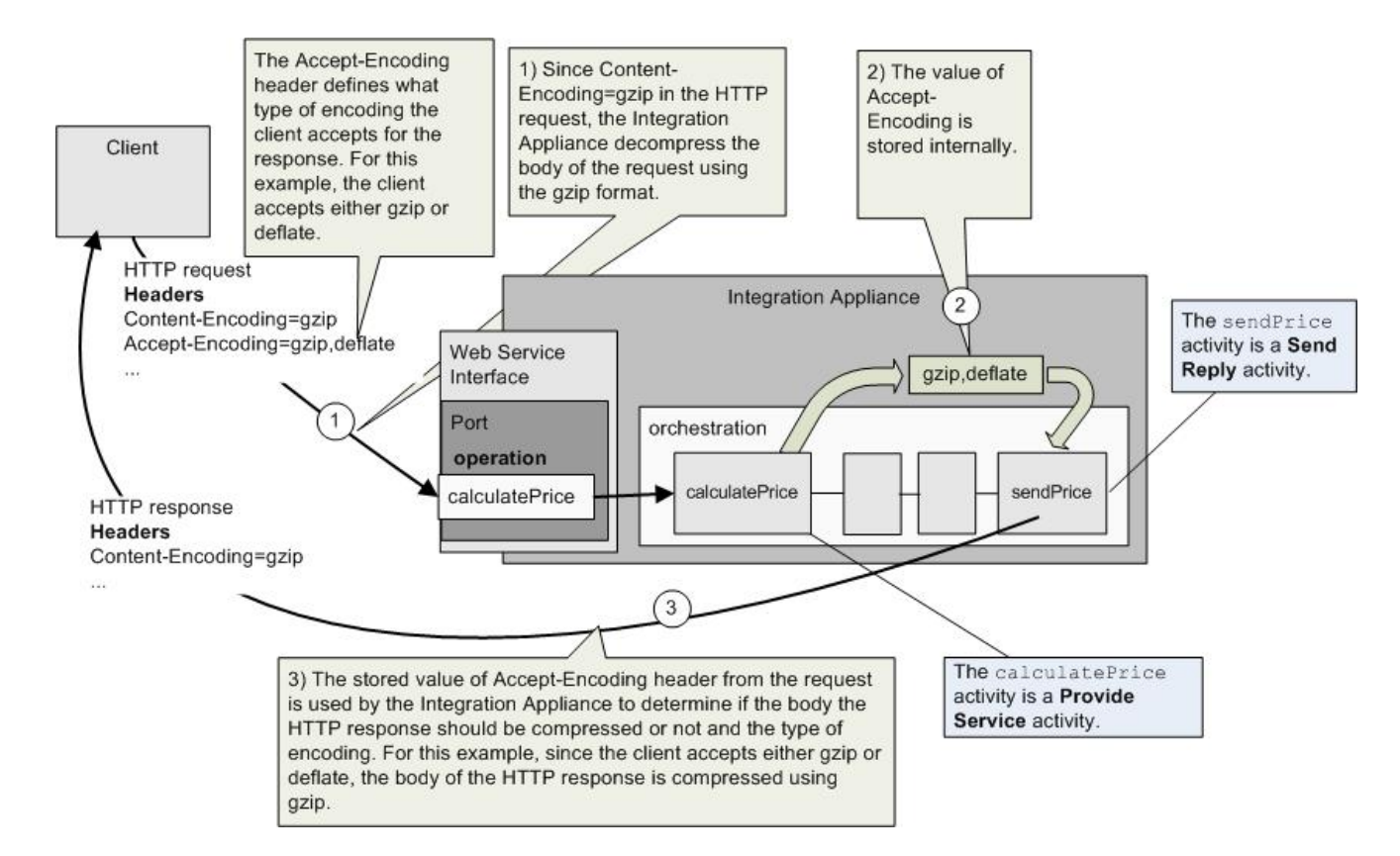

## **Configuración de la compresión/descompresión en el nivel de actividad**

De forma predeterminada, la compresión está activada a nivel de actividad para la actividad Enviar respuesta. Puede desactivar la compresión a nivel de actividad borrando el recuadro de selección Utilizar compresión/descompresión. El recuadro de selección Utilizar compresión/descompresión está disponible en la tarea Configurar de la actividad. La segunda columna etiquetada Mandato CLI de compresión HTTP de la siguiente tabla representa el valor del recuadro de selección Utilizar compresión/descompresión.

## **Comportamiento de compresión de tiempo de ejecución**

<span id="page-839-0"></span>La siguiente tabla describe el comportamiento en tiempo de ejecución de la compresión cuando el Dispositivo de integración envía una respuesta al cliente:

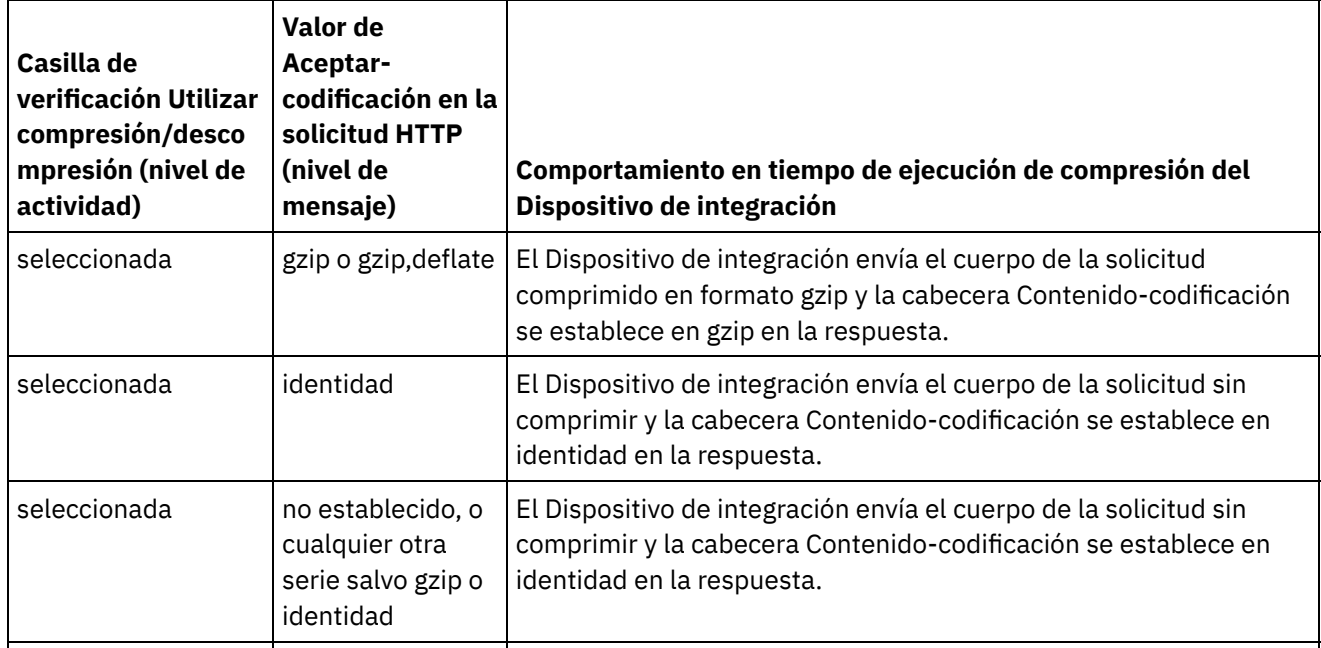

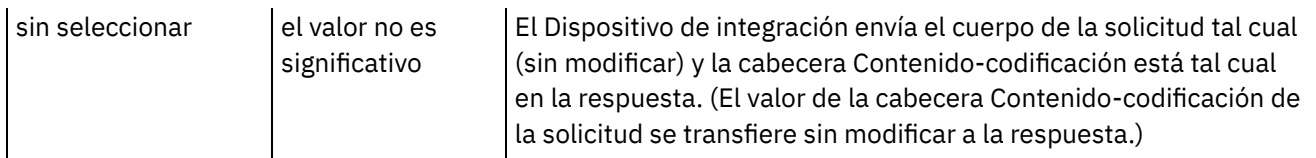

Nota: El recuadro de selección Utilizar compresión/descompresión caerá en desuso en un futuro release. Utilice los parámetros HTTP Contenido-codificación y Aceptar-codificación de la solicitud HTTP para especificar cómo debe descomprimirse el cuerpo de la solicitud HTTP y comprimirse el cuerpo de la respuesta HTTP.

**Tema principal:** [Actividades](#page-800-0) de Web Services

#### **Comentarios** | **Notices**

Última actualización: Friday, November 8, 2013 file:///dcs/markdown/workspace/Transform/out.html

http://pic.dhe.ibm.com/infocenter/wci/v7r0m0/topic/com.ibm.wci.doc/WS\_compression\_with\_the\_web\_servic es\_send\_reply\_activity.html

# **Resolución de problemas y soporte**

Las técnicas de resolución de problemas y la información de ayuda le ayudarán a identificar y resolver los problemas rápidamente. Aquí podrá encontrar posibles soluciones a problemas que puedan surgir con el conector de servicios web.

## **Excepción generada al procesarse la actividad Proporcionar servicio de web services**

**Problema:** se genera una excepción de argumento ilegal durante el procesamiento de la actividad Proporcionar servicio si el nombre de Ruta termina con una barra invertida /. /.

**Causa:** esta excepción se produce en ContextHandler context = new ContextHandler(); context.setContextPath(listenerDetails.getUri()); cuando se define contextPath. ContextHandler es una clase del archivo .jar jetty-6.1.6.

**Solución:** asegúrese de especificar un nombre de Ruta en el que la barra / vaya seguida de una cadena de ruta. Por ejemplo, /abc o /abc/def.

**Tema principal:** [Actividades](#page-800-0) de Web Services

#### **Comentarios** | **Notices**

Última actualización: Friday, November 8, 2013 file:///dcs/markdown/workspace/Transform/out.html

http://pic.dhe.ibm.com/infocenter/wci/v7r0m0/topic/com.ibm.wci.doc/WS\_troubleshooting.html

# <span id="page-841-2"></span>**Actividades de Workday**

- Visión general del [conector](#page-841-0) Workday
- [Creación](#page-841-1) y edición de un punto final de Workday Los puntos finales de Workday contienen información de conexión que studio y el Dispositivo de información utilizan para conectarse con la aplicación Workday. Puede crear varios puntos finales que hagan referencia a instancias distintas.
- [Utilización](#page-844-0) de la actividad Invocar Workday La actividad Invocar Workday le permite examinar y ejecutar operaciones en los servicios de gestión de Workday relacionados con recursos humanos, finanzas, etc. También puede captar operaciones de informes personalizadas y trabajar con ellas.
- [Especificación](#page-845-0) de las opciones de reintento en la actividad de Workday Especifique las opciones de reintento para la actividad **Invocar Workday**.

#### **Comentarios** | **Notices**

Última actualización: Friday, November 8, 2013 file:///dcs/markdown/workspace/Transform/out.html

<span id="page-841-0"></span>http://pic.dhe.ibm.com/infocenter/wci/v7r0m0/topic/com.ibm.wci.doc/toc\_workdayactivities.html

## **Visión general del conector Workday**

El conector Workday permite conectar los módulos de gestión de Cast Iron y Workday en relación con recursos humanos, finanzas, etc. El conector Workday también admite informes personalizados (Custom Reports).

Con el conector Workday, puede realizar las actividades siguientes:

**• Invocar [Workday](#page-844-0)** 

El conector Workday admite la aplicación Workday v18.

**Tema principal:** [Actividades](#page-841-2) de Workday

#### **Comentarios** | **Notices**

Última actualización: Friday, November 8, 2013 file:///dcs/markdown/workspace/Transform/out.html

<span id="page-841-1"></span>http://pic.dhe.ibm.com/infocenter/wci/v7r0m0/topic/com.ibm.wci.doc/WorkDay\_overview.html

# **Creación y edición de un punto final de Workday**

Los puntos finales de Workday contienen información de conexión que studio y el Dispositivo de información utilizan para conectarse con la aplicación Workday. Puede crear varios puntos finales que hagan referencia a instancias distintas.

## **Acerca de esta tarea**

Utilice esta tarea para crear o editar un punto final de Workday. Nota:

Cualquier cambio que se realice en el punto final de Workday, incluidas las propiedades de configuración, afecta a todas las orquestaciones que utilizan ese punto final, puesto que las ediciones son globales, no locales.

## **Procedimiento**

- 1. Arrastre una actividad desde la carpeta Workday en el separador Actividades hasta la ventana Orquestación. Se visualiza el panel Resumen.
- 2. Pulse Elegir punto final en la lista de comprobación. Se mostrará el panel Elegir punto final.
- 3. Pulse uno de los siguientes botones:
	- a. Examinar: para seleccionar un punto final existente en el Explorador de proyectos. El explorador de proyectos muestra todos los puntos finales en el proyecto disponible para la actividad. Cuando se selecciona un punto final, las propiedades de dicho punto final se visualizan en el panel Elegir punto final.
	- b. Nuevo: para crear un punto final nuevo. Se abrirá la ventana Crear punto final.
	- c. Editar: para editar el punto final existente. Se abrirá la ventana Editar punto final.
- 4. Complete los campos definidos en la siguiente tabla:

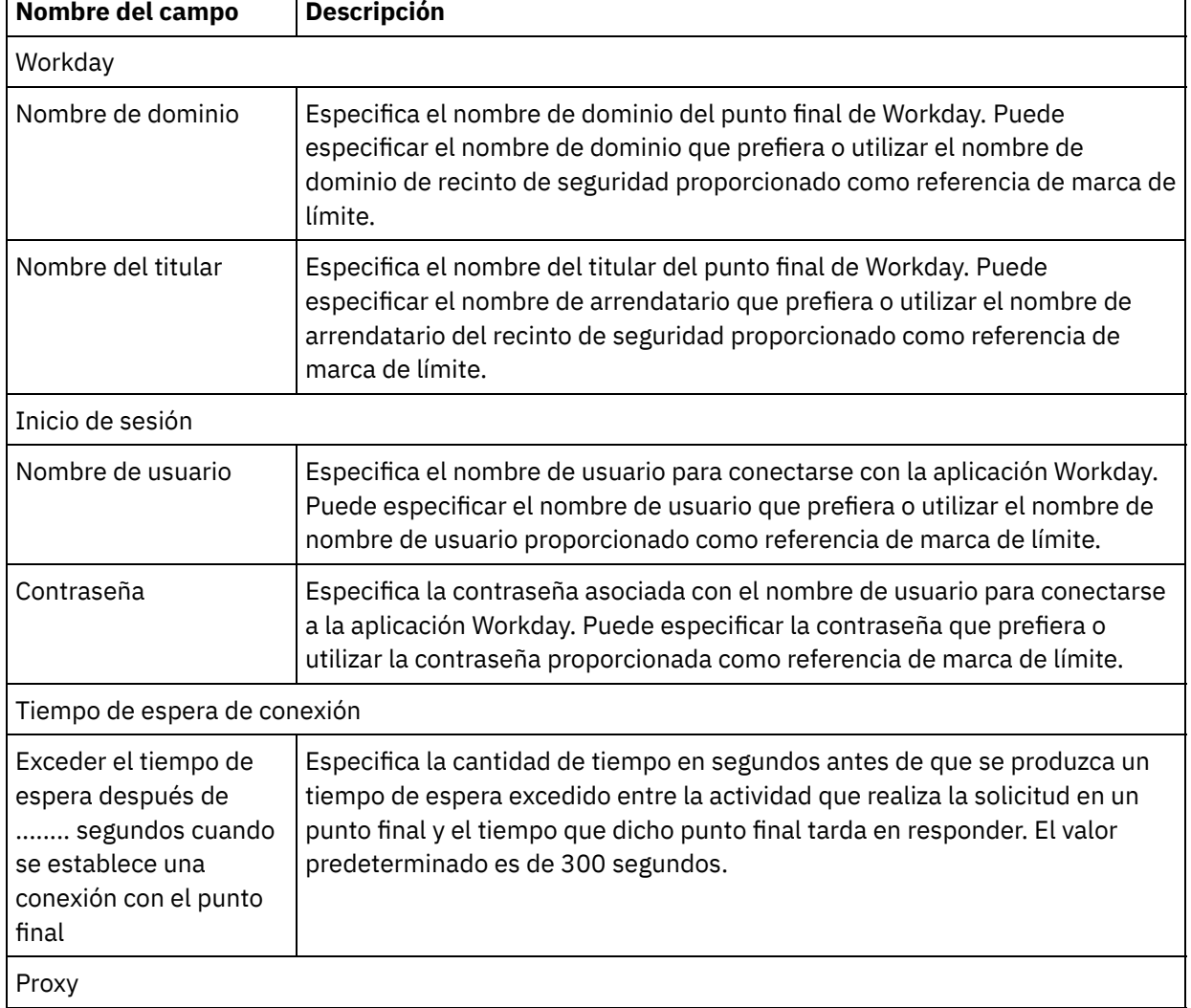

Tabla 1. Detalles de la conexión

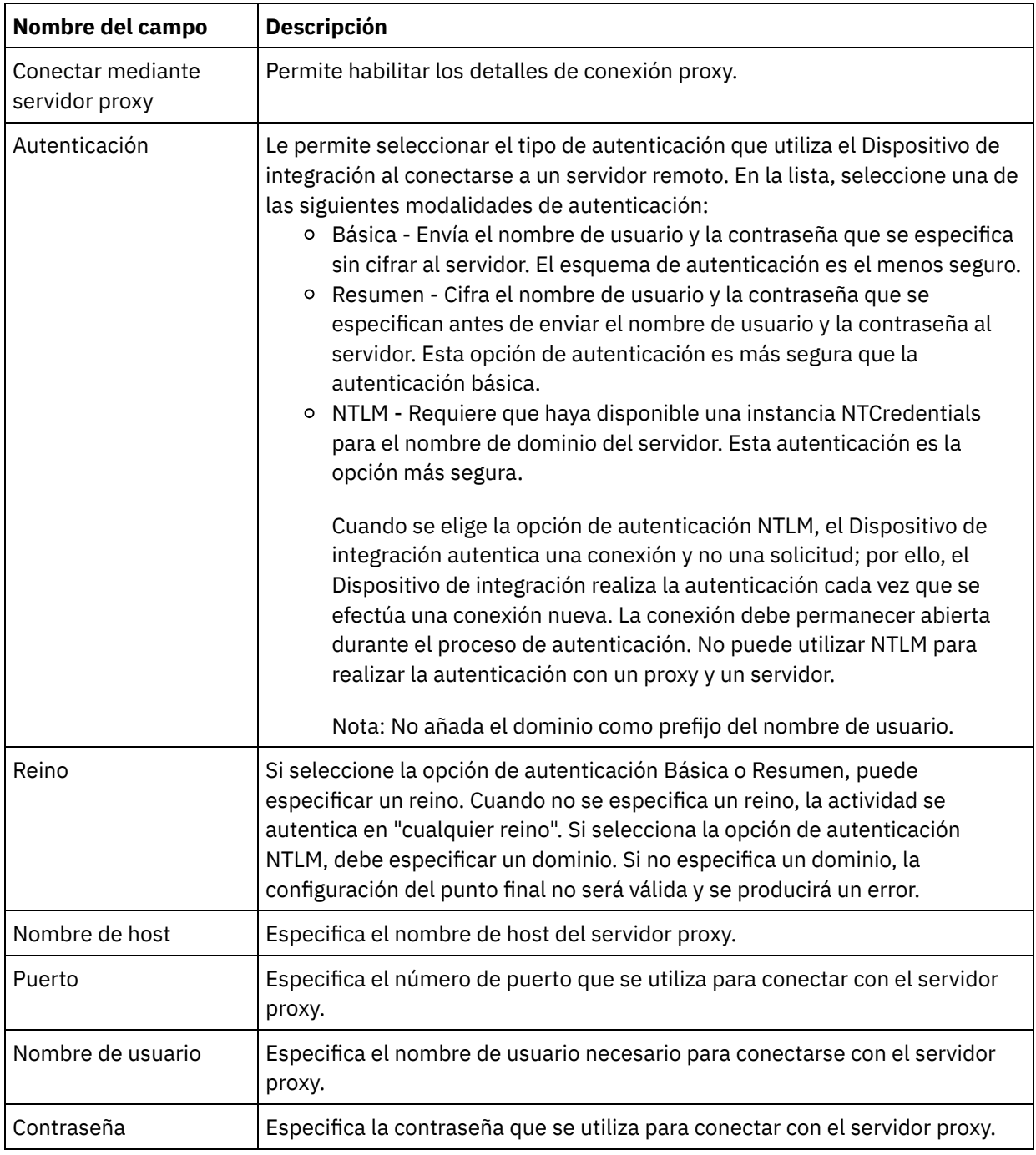

5. Cuando termine, pulse Probar conexión para confirmar que se puede conectar con la aplicación Workday.

6. Pulse Aceptar.

**Tema principal:** [Actividades](#page-841-2) de Workday

### **Comentarios** | **Notices**

Última actualización: Friday, November 8, 2013 file:///dcs/markdown/workspace/Transform/out.html <span id="page-844-0"></span>http://pic.dhe.ibm.com/infocenter/wci/v7r0m0/topic/com.ibm.wci.doc/Workday\_Creating\_or\_Editing\_an\_Endp oint.html

# **Utilización de la actividad Invocar Workday**

La actividad Invocar Workday le permite examinar y ejecutar operaciones en los servicios de gestión de Workday relacionados con recursos humanos, finanzas, etc. También puede captar operaciones de informes personalizadas y trabajar con ellas.

### **Acerca de esta tarea**

Utilice esta tarea para examinar y ejecutar operaciones en los servicios de gestión de Workday relacionados con recursos humanos, finanzas, etc.

### **Procedimiento**

Para configurar la actividad Invocar Workday, siga estos pasos:

- 1. En una orquestación activa, abra el separador Actividades y expanda el contenido de la carpeta Workday.
- 2. Arrastre el icono de la actividad Invocar Workday a la orquestación. Se muestra la lista de comprobación de Invocar Workday.
- 3. En la Lista de comprobación, pulse Resumen.
- 4. Revise el contenido del campo Nombre de actividad y realice los cambios necesarios.
- 5. En la Lista de comprobación, pulse Elegir punto final.
- 6. Pulse Examinar y utilice el recuadro de diálogo Explorador de proyectos para seleccionar el punto final de Workday correspondiente.
- 7. Opcional: Puede crear el punto final pulsando Nuevo y especificando los detalles de conexión necesarios. Pulse Aceptar para guardar y utilizar el punto final para esta configuración. Nota: Para obtener más información, consulte [Creación](#page-841-1) y edición de un punto final de Workday.
- 8. En la Lista de comprobación, pulse Configurar.
- 9. En el panel Servicio Workday, realice uno de los procedimientos siguientes:
	- a. Pulse la opción Servicio y en la lista seleccione los servicios Workday necesarios.
	- b. Pulse el campo Nombre de informe personalizado y especifique el nombre del informe.
- 10. Pulse Captar operaciones de Workday para llenar el panel de operaciones de Workday con las operaciones del módulo seleccionado en la opción de servicio.
- 11. Opcional: Pulse Ayuda de Workday para ver las páginas de ayuda de Workday en relación con la operación que ha seleccionado. Si pulsa el botón de ayuda antes de seleccionar una operación, puede ver la página de ayuda de Workday que muestra información sobre todos los servicios de Workday.
- 12. En la lista de comprobación, pulse Reintentar. Revise los valores predeterminados y realice los cambios que sean necesarios. Para obtener más información, consulte [Especificación](#page-845-0) de las opciones de reintento en la actividad de Workday.
- 13. Seleccione la operación de Workday necesaria y pulse Correlacionar entradas en la Lista de comprobación. Los esquemas XML generados a partir de la operación seleccionada de la actividad Invocar Workday se muestran como nodos bajo el parámetro de entrada de la solicitud en el panel A actividad. El campo de versión se llenará automáticamente con la última versión de Workday compatible con el conector.

El nombre de usuario y la contraseña de las entradas de correlación se rellenan en función de los detalles proporcionados en la pantalla de punto final.

14. Cree una correlación entre las variables de orquestación y el parámetro de entrada de la actividad.

Nota: Los valores deben proporcionarse durante el tiempo de ejecución para todos los elementos obligatorios de la estructura de entrada. Se puede indicar un valor especificando un valor predeterminado para el elemento o enlazando el elemento con un nodo de entrada. Durante el tiempo de ejecución, si no se suministra ningún valor para un elemento obligatorio, la actividad lanza una excepción que es notificada por la consola de gestión web (WMC). Si no se proporciona un valor en tiempo de ejecución para un parámetro opcional de entrada, no se lanza ninguna excepción durante el tiempo de ejecución.

- 15. Seleccione las Salidas de correlación en la lista de comprobación. El esquema XML generado para contener la respuesta de la actividad se muestra como nodos bajo el parámetro de salida en el panel Desde actividad.
- 16. Cree una correlación entre los parámetros de salida y las variables de orquestación.

### **Resultados**

Ha configurado la actividad Invocar Workday. **Tema principal:** [Actividades](#page-841-2) de Workday

#### **Comentarios** | **Notices**

Última actualización: Friday, November 8, 2013 file:///dcs/markdown/workspace/Transform/out.html

<span id="page-845-0"></span>http://pic.dhe.ibm.com/infocenter/wci/v7r0m0/topic/com.ibm.wci.doc/WorkDay\_invoke\_service.html

# **Especificación de las opciones de reintento en la actividad de Workday**

Especifique las opciones de reintento para la actividad **Invocar Workday**.

### **Procedimiento**

- 1. Seleccione la tarea **Reintentar** en **Lista de comprobación**. Se visualiza el panel Reintentar.
- 2. Configure las opciones de reintento para conectarse con la aplicación Workday. La siguiente tabla describe las opciones de reintento para conectarse con una aplicación Workday:

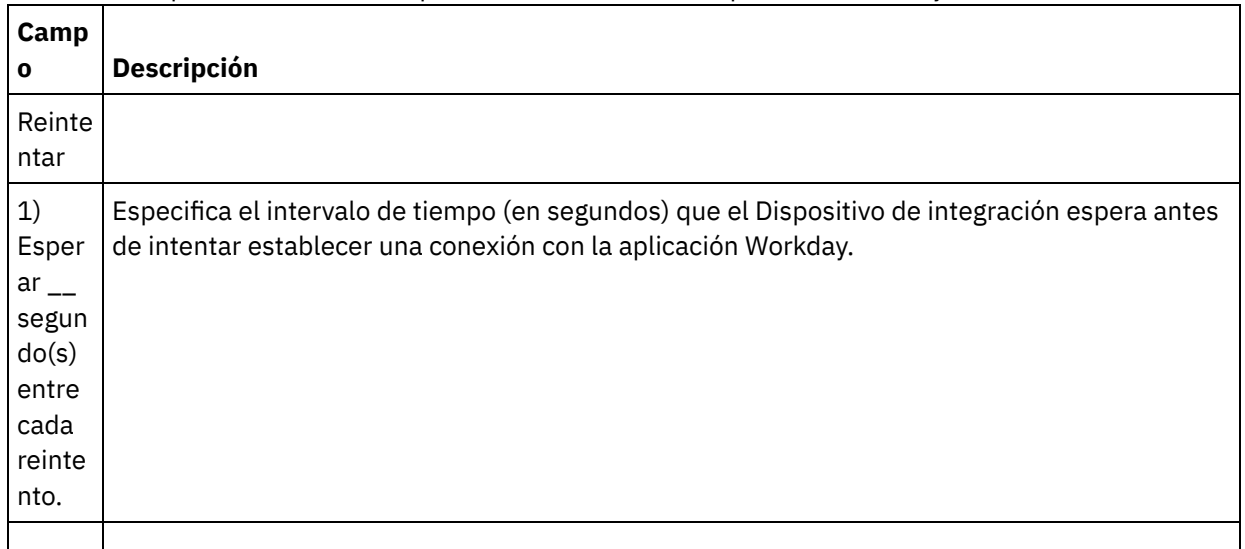

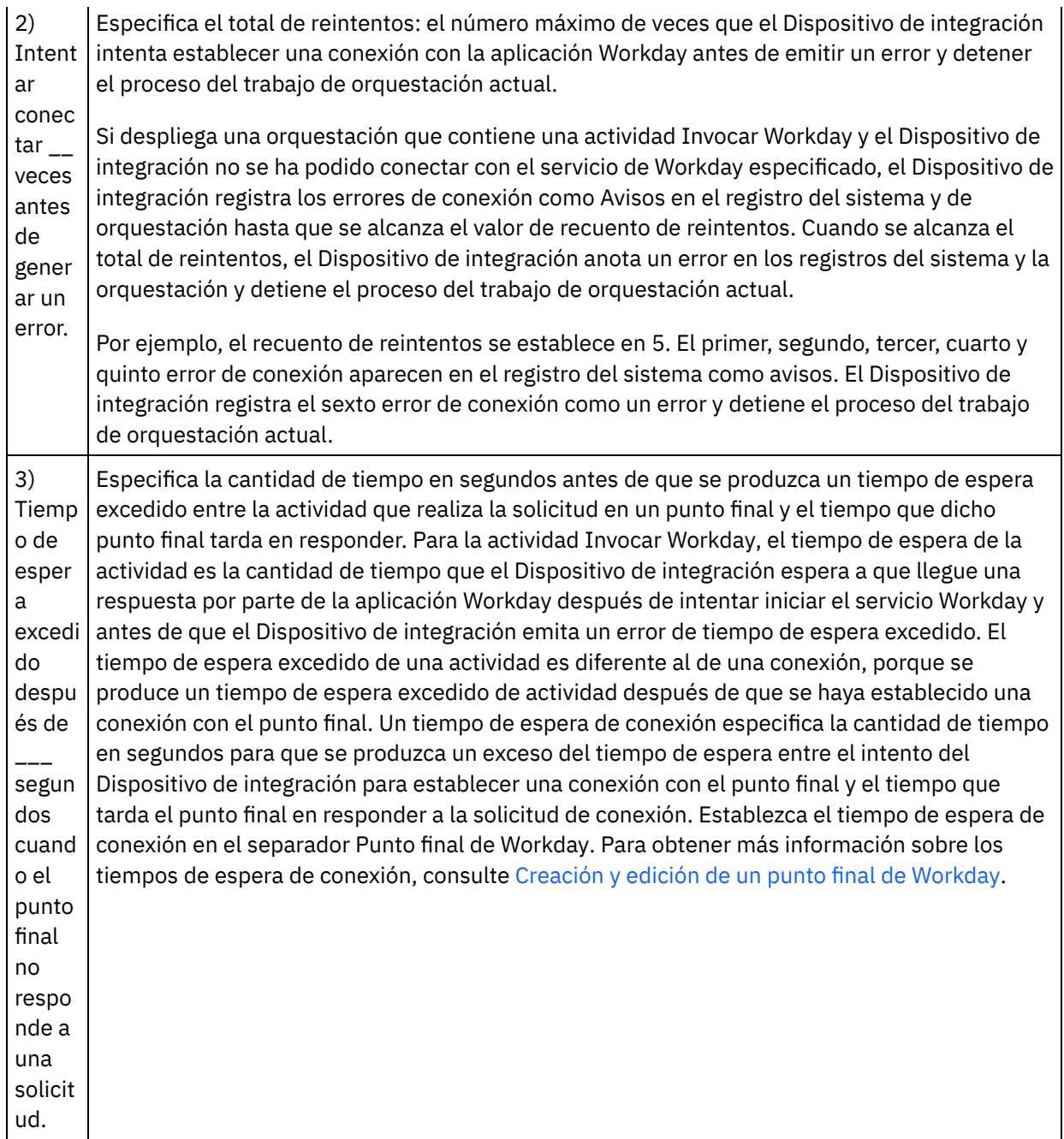

**Tema principal:** [Actividades](#page-841-2) de Workday

#### **Comentarios** | **Notices**

Última actualización: Friday, November 8, 2013 file:///dcs/markdown/workspace/Transform/out.html

<span id="page-846-0"></span>http://pic.dhe.ibm.com/infocenter/wci/v7r0m0/topic/com.ibm.wci.doc/WorkDay\_Specifying\_Retry\_Options.ht ml

# **Actividades de Zuora**

- Visión general del [conector](#page-847-0) Zuora
- [Creación](#page-848-0) y edición de un punto final de Zuora

Los puntos finales de Zuora contienen información de conexión que studio y el Dispositivo de información utilizan para conectarse con la aplicación Zuora. Puede crear varios puntos finales que hagan referencia a instancias distintas.

[Utilización](#page-849-0) de la actividad Crear objetos de Zuora

Utilice la actividad Crear objetos de Zuora para crear objetos como Account, Amendment, Contact, InvoiceAdjustment, InvoiceItemAdjustment, InvoicePayment, Payment, PaymentMethod, Product, ProductRatePlan, ProductRatePlanCharge, ProductRatePlanChargeTier, RatePlan, RatePlanCharge, RatePlanChargeTier, Refund y Usage en la aplicación Zuora.

[Utilización](#page-850-0) de la actividad Actualizar objetos de Zuora

Utilice la actividad Actualizar objetos de Zuora para actualizar objetos como Account, Amendment, Contact, Invoice, InvoiceAdjustment, InvoiceItemAdjustment, Payment, PaymentMethod, Product, ProductRatePlan, ProductRatePlanCharge, ProductRatePlanChargeTier, RatePlanCharge y Subscription en la aplicación Zuora.

- [Utilización](#page-852-0) de la actividad Suprimir objetos de Zuora Utilice la actividad Suprimir objetos de Zuora para suprimir objetos como Product, Account o Contact de la aplicación Zuora.
- [Utilización](#page-853-0) de la actividad Consultar objetos de Zuora

Utilice la actividad Consultar objetos de Zuora para consultar objetos como Product, Account o RatePlan en la aplicación Zuora. La cadena de consulta que especifique para esta operación debe cumplir el estándar de Zuora Object Query Language.

- Utilización de la actividad Corregir [suscripción](#page-855-0) de Zuora Utilice la actividad Corregir suscripción de Zuora para corregir o modificar objetos como Subscription en la aplicación Zuora.
- Utilización de la actividad Crear [suscripción](#page-856-0) de Zuora Utilice la actividad Crear suscripción de Zuora para crear una suscripción mediante la especificación de información básica sobre la suscripción como Account, PaymentMethod y RatePlanData en la aplicación Zuora.
- [Utilización](#page-857-0) de la actividad Generar factura de Zuora Utilice la actividad Generar factura de Zuora para generar una factura para un cliente mediante la
- especificación de AccountId, InvoiceDate, TargetDate, etc. en la aplicación Zuora.
- [Especificación](#page-858-0) de las opciones de reintento para las actividades de Zuora La especificación de los parámetros de reintento es una de las tareas de configuración de una actividad de Zuora.

#### **Comentarios** | **Notices**

Última actualización: Friday, November 8, 2013 file:///dcs/markdown/workspace/Transform/out.html

<span id="page-847-0"></span>http://pic.dhe.ibm.com/infocenter/wci/v7r0m0/topic/com.ibm.wci.doc/toc\_zuoraactivities.html

## **Visión general del conector Zuora**

El conector Zuora le permite habilitar una conexión bidireccional entre Cast Iron y la aplicación Zuora. Mediante el conector Zuora, puede crear y modificar objetos en las aplicaciones Z-Billing y Z-Payment en Zuora.

Con el conector Zuora, puede realizar estas actividades salientes:

- Crear [objetos](#page-849-0)
- [Actualizar](#page-850-0) objetos
- **•** [Suprimir](#page-852-0) objetos
- [Consultar](#page-853-0) objetos
- Corregir [suscripción](#page-855-0)
- Crear [suscripción](#page-856-0)
- [Generar](#page-857-0) factura

El conector Zuora admite la versión 41.0 de la aplicación Zuora. Para obtener más información, consulte <http://knowledgecenter.zuora.com/>.

**Tema principal:** [Actividades](#page-846-0) de Zuora

#### **Comentarios** | **Notices**

Última actualización: Friday, November 8, 2013 file:///dcs/markdown/workspace/Transform/out.html

<span id="page-848-0"></span>http://pic.dhe.ibm.com/infocenter/wci/v7r0m0/topic/com.ibm.wci.doc/Zuora\_Overview.html

## **Creación y edición de un punto final de Zuora**

Los puntos finales de Zuora contienen información de conexión que studio y el Dispositivo de información utilizan para conectarse con la aplicación Zuora. Puede crear varios puntos finales que hagan referencia a instancias distintas.

### **Acerca de esta tarea**

Utilice esta tarea para crear o editar un punto final de Zuora. Nota:

Cualquier cambio que se realice en el punto final de Zuora, incluidas las propiedades de configuración, afecta a todas las orquestaciones que utilizan ese punto final, puesto que las ediciones son globales, no locales.

### **Procedimiento**

- 1. Arrastre una actividad desde la carpeta Zuora en el separador Actividades hasta la ventana Orquestación. Se visualiza el panel Resumen.
- 2. Pulse Elegir punto final en la lista de comprobación. Se mostrará el panel Elegir punto final.
- 3. Pulse uno de los siguientes botones:
	- a. Examinar: para seleccionar un punto final existente en el Explorador de proyectos. El explorador de proyectos muestra todos los puntos finales en el proyecto disponible para la actividad. Cuando se selecciona un punto final, las propiedades de dicho punto final se visualizan en el panel Elegir punto final.
	- b. Nuevo: para crear un punto final nuevo. Se abrirá la ventana Crear punto final.
	- c. Editar: para editar el punto final existente. Se abrirá la ventana Editar punto final.
- 4. Complete los campos definidos en la siguiente tabla:

#### Tabla 1. Detalles de la conexión

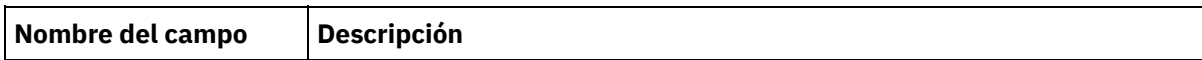

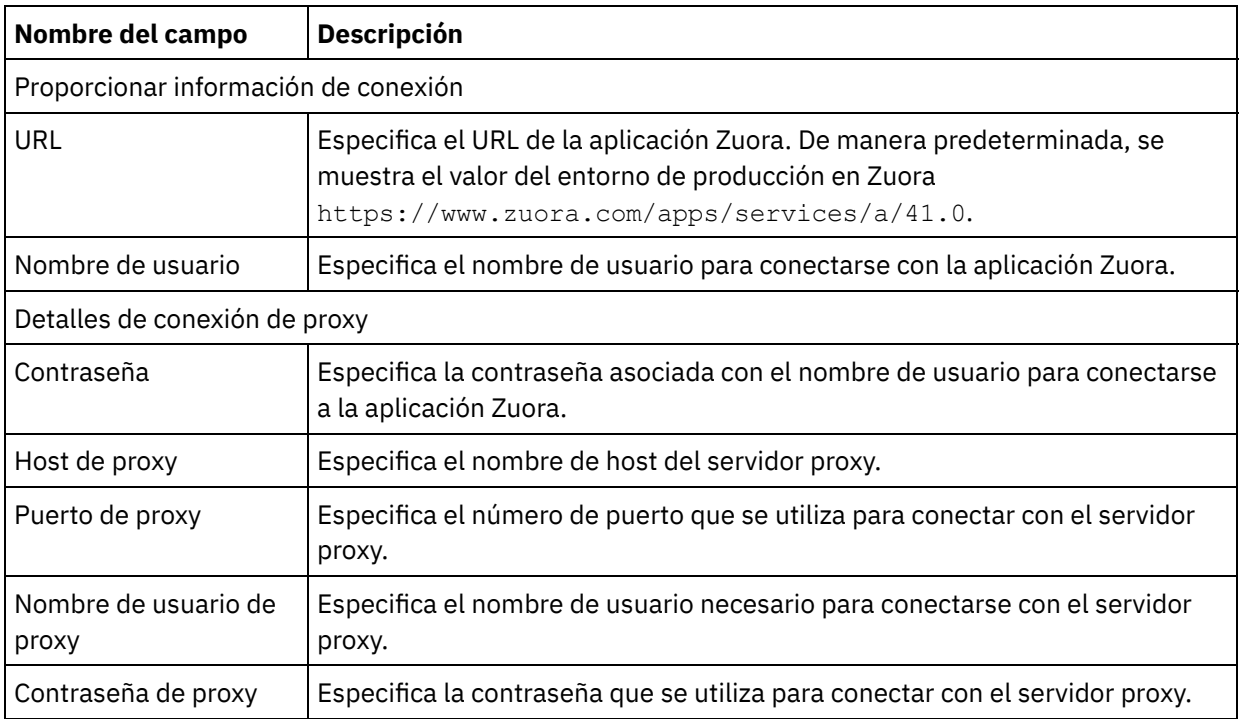

5. Cuando termine, pulse Probar conexión para confirmar que se puede conectar con la aplicación Zuora.

6. Pulse Aceptar.

#### **Tema principal:** [Actividades](#page-846-0) de Zuora

#### **Comentarios** | **Notices**

Última actualización: Friday, November 8, 2013 file:///dcs/markdown/workspace/Transform/out.html

http://pic.dhe.ibm.com/infocenter/wci/v7r0m0/topic/com.ibm.wci.doc/Zuora\_Creating\_or\_Editing\_an\_Endpoi nt.html

## <span id="page-849-0"></span>**Utilización de la actividad Crear objetos de Zuora**

Utilice la actividad Crear objetos de Zuora para crear objetos como Account, Amendment, Contact, InvoiceAdjustment, InvoiceItemAdjustment, InvoicePayment, Payment, PaymentMethod, Product, ProductRatePlan, ProductRatePlanCharge, ProductRatePlanChargeTier, RatePlan, RatePlanCharge, RatePlanChargeTier, Refund y Usage en la aplicación Zuora.

### **Acerca de esta tarea**

Utilice esta tarea para crear objetos en la aplicación Zuora. La llamada a esta actividad es una llamada síncrona en la que los datos de entrada se envían a la actividad para ser procesados y la respuesta se devuelve a la orquestación.

Para configurar la actividad Crear objetos de Zuora, complete los pasos siguientes:

### **Procedimiento**

- 1. En una orquestación activa, abra el separador Actividades y expanda el contenido de la carpeta Zuora.
- 2. Arrastre el icono de la actividad Crear objetos a la orquestación. Se muestra la Lista de comprobación de Crear objetos de Zuora.
- 3. En la Lista de comprobación, pulse Resumen.
- 4. Revise el contenido del campo Nombre de actividad y realice los cambios necesarios.
- 5. En la Lista de comprobación, pulse Elegir punto final.
- 6. Pulse Examinar y utilice el recuadro de diálogo Explorador de proyectos para seleccionar el punto final de Zuora correspondiente.
- 7. Opcional: Puede crear el punto final pulsando Nuevo y especificando los detalles de conexión necesarios. Pulse Probar conexión para comprobar si se ha conectado correctamente a la aplicación Zuora. Pulse Aceptar para guardar y utilizar el punto final para esta configuración. Nota: Para obtener más información, consulte [Creación](#page-848-0) y edición de un punto final de Zuora.
- 8. Para realizar los cambios que sean necesarios en la configuración de punto final seleccionada, pulse Editar para acceder a las opciones en una ventana separada. Cualquier cambio que se realice afectará de forma global a todos los usos del punto final en las orquestaciones activas.
- 9. En la Lista de comprobación, pulse Configurar.
- 10. Pulse Examinar para seleccionar el tipo de objeto. Se mostrará la ventana Examinar Zuora.
- 11. En Examinar Zuora, puede filtrar el tipo de objeto especificando el tipo de objeto en el campo Buscar un tipo de objeto o seleccionando el tipo de objeto en la lista de tipos de objeto. Pulse Aceptar.
- 12. En la lista de comprobación, pulse Reintentar. Revise los valores predeterminados y realice los cambios que sean necesarios. Para obtener más información, consulte [Especificación](#page-858-0) de las opciones de reintento para las actividades de Zuora.
- 13. Seleccione las Entradas de correlación en la Lista de comprobación. Los esquemas XML generados a partir del objeto seleccionado de la actividad Crear objetos se muestran como nodos bajo el parámetro de entrada de la solicitud en el panel A actividad.
- 14. Cree una correlación entre las variables de orquestación y el parámetro de entrada de la actividad. Nota: Los valores deben proporcionarse durante el tiempo de ejecución para todos los elementos obligatorios de la estructura de entrada. Se puede indicar un valor especificando un valor predeterminado para el elemento o enlazando el elemento con un nodo de entrada. Durante el tiempo de ejecución, si no se suministra ningún valor para un elemento obligatorio, la actividad se completará y el resultado de createResponse devolverá un mensaje de error. Si comprueba la respuesta de la actividad, puede saber si la solicitud ha fallado o no.
- 15. Seleccione las Salidas de correlación en la lista de comprobación. El esquema XML generado para contener la respuesta de la actividad se muestra como nodos bajo el parámetro de salida en el panel Desde actividad.
- 16. Cree una correlación entre los parámetros de salida y las variables de orquestación.

### **Resultados**

Ha configurado la actividad Crear objetos de Zuora. **Tema principal:** [Actividades](#page-846-0) de Zuora

#### **Comentarios** | **Notices**

Última actualización: Friday, November 8, 2013 file:///dcs/markdown/workspace/Transform/out.html

<span id="page-850-0"></span>http://pic.dhe.ibm.com/infocenter/wci/v7r0m0/topic/com.ibm.wci.doc/Zuora\_CreateObjects\_Activity.html

## **Utilización de la actividad Actualizar objetos de Zuora**

Utilice la actividad Actualizar objetos de Zuora para actualizar objetos como Account, Amendment, Contact, Invoice, InvoiceAdjustment, InvoiceItemAdjustment, Payment, PaymentMethod, Product, ProductRatePlan, ProductRatePlanCharge, ProductRatePlanChargeTier, RatePlanCharge y Subscription en la aplicación Zuora.

### **Acerca de esta tarea**

Utilice esta tarea para actualizar objetos en la aplicación Zuora. La llamada a esta actividad es una llamada síncrona en la que los datos de entrada se envían a la actividad para ser procesados y la respuesta se devuelve a la orquestación.

Para configurar la actividad Actualizar objetos de Zuora, complete los pasos siguientes:

## **Procedimiento**

- 1. En una orquestación activa, abra el separador Actividades y expanda el contenido de la carpeta Zuora.
- 2. Arrastre el icono de la actividad Actualizar objetos a la orquestación. Se muestra la Lista de comprobación de Actualizar objetos de Zuora.
- 3. En la Lista de comprobación, pulse Resumen.
- 4. Revise el contenido del campo Nombre de actividad y realice los cambios necesarios.
- 5. En la Lista de comprobación, pulse Elegir punto final.
- 6. Pulse Examinar y utilice el recuadro de diálogo Explorador de proyectos para seleccionar el punto final de Zuora correspondiente.
- 7. Opcional: Puede crear el punto final pulsando Nuevo y especificando los detalles de conexión necesarios. Pulse Probar conexión para comprobar si se ha conectado correctamente a la aplicación Zuora. Pulse Aceptar para guardar y utilizar el punto final para esta configuración. Nota: Para obtener más información, consulte [Creación](#page-848-0) y edición de un punto final de Zuora.
- 8. Para realizar los cambios que sean necesarios en la configuración de punto final seleccionada, pulse Editar para acceder a las opciones en una ventana separada. Cualquier cambio que se realice afectará de forma global a todos los usos del punto final en las orquestaciones activas.
- 9. En la Lista de comprobación, pulse Configurar.
- 10. Pulse Examinar para seleccionar el tipo de objeto. Se mostrará la ventana Examinar Zuora.
- 11. En Examinar Zuora, puede filtrar el tipo de objeto especificando el tipo de objeto en el campo Buscar un tipo de objeto o seleccionando el tipo de objeto en la lista de tipos de objeto. Pulse Aceptar.
- 12. En la lista de comprobación, pulse Reintentar. Revise los valores predeterminados y realice los cambios que sean necesarios. Para obtener más información, consulte [Especificación](#page-858-0) de las opciones de reintento para las actividades de Zuora.
- 13. Seleccione las Entradas de correlación en la Lista de comprobación. Los esquemas XML generados a partir del objeto seleccionado de la actividad Actualizar objetos se muestran como nodos bajo el parámetro de entrada de la solicitud en el panel A actividad.
- 14. Cree una correlación entre las variables de orquestación y el parámetro de entrada de la actividad. Nota: Los valores deben proporcionarse durante el tiempo de ejecución para todos los elementos obligatorios de la estructura de entrada. Se puede indicar un valor especificando un valor predeterminado para el elemento o enlazando el elemento con un nodo de entrada. Durante el tiempo de ejecución, si no se suministra ningún valor para un elemento obligatorio, la actividad se completará y el resultado de updateResponse devolverá un mensaje de error. Si comprueba la respuesta de la actividad, puede saber si la solicitud ha fallado o no.
- 15. Seleccione las Salidas de correlación en la lista de comprobación. El esquema XML generado para contener la respuesta de la actividad se muestra como nodos bajo el parámetro de salida en el panel Desde actividad.
- 16. Cree una correlación entre los parámetros de salida y las variables de orquestación.

## **Resultados**

Ha configurado la actividad Actualizar objetos de Zuora. **Tema principal:** [Actividades](#page-846-0) de Zuora

**Comentarios** | **Notices**

Última actualización: Friday, November 8, 2013 file:///dcs/markdown/workspace/Transform/out.html

<span id="page-852-0"></span>http://pic.dhe.ibm.com/infocenter/wci/v7r0m0/topic/com.ibm.wci.doc/Zuora\_UpdateObjects\_Activity.html

## **Utilización de la actividad Suprimir objetos de Zuora**

Utilice la actividad Suprimir objetos de Zuora para suprimir objetos como Product, Account o Contact de la aplicación Zuora.

### **Acerca de esta tarea**

Utilice esta tarea para suprimir objetos de la aplicación Zuora. La llamada a esta actividad es una llamada síncrona en la que los datos de entrada se envían a la actividad para ser procesados y la respuesta se devuelve a la orquestación.

Para configurar la actividad Suprimir objetos de Zuora, complete los pasos siguientes:

## **Procedimiento**

- 1. En una orquestación activa, abra el separador Actividades y expanda el contenido de la carpeta Zuora.
- 2. Arrastre el icono de la actividad Suprimir objetos a la orquestación. Se muestra la Lista de comprobación de Suprimir objetos de Zuora.
- 3. En la Lista de comprobación, pulse Resumen.
- 4. Revise el contenido del campo Nombre de actividad y realice los cambios necesarios.
- 5. En la Lista de comprobación, pulse Elegir punto final.
- 6. Pulse Examinar y utilice el recuadro de diálogo Explorador de proyectos para seleccionar el punto final de Zuora correspondiente.
- 7. Opcional: Puede crear el punto final pulsando Nuevo y especificando los detalles de conexión necesarios. Pulse Probar conexión para comprobar si se ha conectado correctamente a la aplicación Zuora. Pulse Aceptar para guardar y utilizar el punto final para esta configuración. Nota: Para obtener más información, consulte [Creación](#page-848-0) y edición de un punto final de Zuora.
- 8. Para realizar los cambios que sean necesarios en la configuración de punto final seleccionada, pulse Editar para acceder a las opciones en una ventana separada. Cualquier cambio que se realice afectará de forma global a todos los usos del punto final en las orquestaciones activas.
- 9. Seleccione las Entradas de correlación en la Lista de comprobación. Los esquemas XML generados a partir del objeto seleccionado de la actividad Suprimir objetos se muestran como nodos bajo el parámetro de entrada de la solicitud en el panel A actividad.
- 10. Cree una correlación entre las variables de orquestación y el parámetro de entrada de la actividad. Nota: Los valores deben proporcionarse durante el tiempo de ejecución para todos los elementos obligatorios de la estructura de entrada. Se puede indicar un valor especificando un valor predeterminado para el elemento o enlazando el elemento con un nodo de entrada. Durante el tiempo de ejecución, si no se suministra ningún valor para un elemento obligatorio, la actividad se completará y el resultado de deleteResponse devolverá un mensaje de error. Si comprueba la respuesta de la actividad, puede saber si la solicitud ha fallado o no.
- 11. Seleccione las Salidas de correlación en la lista de comprobación. El esquema XML generado para contener la respuesta de la actividad se muestra como nodos bajo el parámetro de salida en el panel Desde actividad.
- 12. Cree una correlación entre los parámetros de salida y las variables de orquestación.

### **Resultados**

Ha configurado la actividad Suprimir objetos de Zuora. **Tema principal:** [Actividades](#page-846-0) de Zuora

#### **Comentarios** | **Notices**

Última actualización: Friday, November 8, 2013 file:///dcs/markdown/workspace/Transform/out.html

<span id="page-853-0"></span>http://pic.dhe.ibm.com/infocenter/wci/v7r0m0/topic/com.ibm.wci.doc/Zuora\_DeleteObjects\_Activity.html

# **Utilización de la actividad Consultar objetos de Zuora**

Utilice la actividad Consultar objetos de Zuora para consultar objetos como Product, Account o RatePlan en la aplicación Zuora. La cadena de consulta que especifique para esta operación debe cumplir el estándar de Zuora Object Query Language.

### **Acerca de esta tarea**

Utilice esta tarea para consultar objetos en la aplicación Zuora. La llamada a esta actividad es una llamada síncrona en la que los datos de entrada se envían a la actividad para ser procesados y la respuesta se devuelve a la orquestación.

Para configurar la actividad Consultar objetos de Zuora, complete los pasos siguientes:

### **Procedimiento**

- 1. En una orquestación activa, abra el separador Actividades y expanda el contenido de la carpeta Zuora.
- 2. Arrastre el icono de la actividad Consultar objetos a la orquestación. Se muestra la Lista de comprobación de Consultar objetos de Zuora.
- 3. En la Lista de comprobación, pulse Resumen.
- 4. Revise el contenido del campo Nombre de actividad y realice los cambios necesarios.
- 5. En la lista de comprobación, pulse Elegir punto final.
- 6. Pulse Examinar y utilice el recuadro de diálogo Explorador de proyectos para seleccionar el punto final de Zuora correspondiente.
- 7. Opcional: Puede crear el punto final pulsando Nuevo y especificando los detalles de conexión necesarios. Pulse Probar conexión para comprobar si se ha conectado correctamente a la aplicación Zuora. Pulse Aceptar para guardar y utilizar el punto final para esta configuración. Nota: Para obtener más información, consulte [Creación](#page-848-0) y edición de un punto final de Zuora.
- 8. Para realizar los cambios que sean necesarios en la configuración de punto final seleccionada, pulse Editar para acceder a las opciones en una ventana separada. Cualquier cambio que se realice afectará de forma global a todos los usos del punto final en las orquestaciones activas.
- 9. Seleccione las Entradas de correlación en la Lista de comprobación. Los esquemas XML generados a partir del objeto seleccionado de la actividad Consultar objetos se muestran como nodos bajo el

parámetro de entrada de la solicitud en el panel A actividad.

- 10. Cree una correlación entre las variables de orquestación y el parámetro de entrada de la actividad. Nota: Los valores deben proporcionarse durante el tiempo de ejecución para todos los elementos obligatorios de la estructura de entrada. Se puede indicar un valor especificando un valor predeterminado para el elemento o enlazando el elemento con un nodo de entrada. En tiempo de ejecución, si no se proporciona ningún valor para un elemento obligatorio, la actividad se termina y el resultado de queryResponse se rellena con un mensaje de error. Si comprueba la respuesta de la actividad, puede saber si la solicitud ha fallado o no.
- 11. Seleccione las Salidas de correlación en la lista de comprobación. El esquema XML generado para contener la respuesta de la actividad se muestra como nodos bajo el parámetro de salida en el panel Desde actividad.
- 12. Cree una correlación entre los parámetros de salida y las variables de orquestación. Nota: La salida de la actividad Consultar objetos es queryResponse, que tiene una estructura genérica. Si la salida de la actividad Consultar objetos tiene que usarse en una actividad posterior, no podrá realizarse una correlación directa. Los datos deberán extraerse de queryResponse con la ayuda de la actividad Aplicar XSLT.

A continuación se muestra un ejemplo de XSLT que puede utilizarse para extraer determinados datos:

```
<?xml version="1.0" encoding="UTF-8"?>
<xsl:stylesheet version="1.0" xmlns:xsl="http://www.w3.org/1999/XSL/Transform"
xmlns:ns1="http://api.zuora.com/" xmlns:ns2="http://object.api.zuora.com/">
<xsl:template match="/ns1:queryResponse/ns1:result">
<xsl:element name="Products">
<xsl:apply-templates select="ns1:records" />
</xsl:element>
</xsl:template>
<xsl:template match="ns1:records">
<xsl:element name="Product">
<xsl:element name="Id">
<xsl:value-of select="ns2:Id"/>
</xsl:element >
<xsl:element name="Name">
<xsl:value-of select="ns2:Name"/>
</xsl:element >
<xsl:element name="SKU">
<xsl:value-of select="ns2:SKU"/>
</xsl:element >
<xsl:element name="EffectiveStartDate">
<xsl:value-of select="ns2:EffectiveStartDate"/>
</xsl:element >
<xsl:element name="EffectiveEndDate">
<xsl:value-of select="ns2:EffectiveEndDate"/>
</xsl:element >
<xsl:element name="Description">
<xsl:value-of select="ns2:Description"/>
</xsl:element >
</xsl:element>
</xsl:template>
</xsl:stylesheet>
```
### **Resultados**

Ha configurado la actividad Consultar objetos de Zuora. **Tema principal:** [Actividades](#page-846-0) de Zuora

Última actualización: Friday, November 8, 2013 file:///dcs/markdown/workspace/Transform/out.html

<span id="page-855-0"></span>http://pic.dhe.ibm.com/infocenter/wci/v7r0m0/topic/com.ibm.wci.doc/Zuora\_QueryObjects\_Activity.html

# **Utilización de la actividad Corregir suscripción de Zuora**

Utilice la actividad Corregir suscripción de Zuora para corregir o modificar objetos como Subscription en la aplicación Zuora.

### **Acerca de esta tarea**

Utilice esta tarea para corregir o modificar objetos de la aplicación Zuora. La llamada a esta actividad es una llamada síncrona en la que los datos de entrada se envían a la actividad para ser procesados y la respuesta se devuelve a la orquestación.

Para configurar la actividad Corregir suscripción de Zuora, complete los pasos siguientes:

## **Procedimiento**

- 1. En una orquestación activa, abra el separador Actividades y expanda el contenido de la carpeta Zuora.
- 2. Arrastre el icono de la actividad Corregir suscripción a la orquestación. Se muestra la Lista de comprobación de Corregir suscripción de Zuora.
- 3. En la Lista de comprobación, pulse Resumen.
- 4. Revise el contenido del campo Nombre de actividad y realice los cambios necesarios.
- 5. En la Lista de comprobación, pulse Elegir punto final.
- 6. Pulse Examinar y utilice el recuadro de diálogo Explorador de proyectos para seleccionar el punto final de Zuora correspondiente.
- 7. Opcional: Puede crear el punto final pulsando Nuevo y especificando los detalles de conexión necesarios. Pulse Probar conexión para comprobar si se ha conectado correctamente a la aplicación Zuora. Pulse Aceptar para guardar y utilizar el punto final para esta configuración. Nota: Para obtener más información, consulte [Creación](#page-848-0) y edición de un punto final de Zuora.
- 8. Para realizar los cambios que sean necesarios en la configuración de punto final seleccionada, pulse Editar para acceder a las opciones en una ventana separada. Cualquier cambio que se realice afectará de forma global a todos los usos del punto final en las orquestaciones activas.
- 9. Seleccione las Entradas de correlación en la Lista de comprobación. Los esquemas XML generados a partir del objeto seleccionado de la actividad Corregir suscripción se muestran como nodos bajo el parámetro de entrada de la solicitud en el panel A actividad.
- 10. Cree una correlación entre las variables de orquestación y el parámetro de entrada de la actividad. Nota: Los valores deben proporcionarse durante el tiempo de ejecución para todos los elementos obligatorios de la estructura de entrada. Se puede indicar un valor especificando un valor predeterminado para el elemento o enlazando el elemento con un nodo de entrada. Durante el tiempo de ejecución, si no se suministra ningún valor para un elemento obligatorio, la actividad se completará y el resultado de amendResponse devolverá un mensaje de error. Si comprueba la respuesta de la actividad, puede saber si la solicitud ha fallado o no.
- 11. Seleccione las Salidas de correlación en la lista de comprobación. El esquema XML generado para contener la respuesta de la actividad se muestra como nodos bajo el parámetro de salida en el panel Desde actividad.
- 12. Cree una correlación entre los parámetros de salida y las variables de orquestación.

### **Resultados**

**Comentarios** | **Notices**

Última actualización: Friday, November 8, 2013 file:///dcs/markdown/workspace/Transform/out.html

<span id="page-856-0"></span>http://pic.dhe.ibm.com/infocenter/wci/v7r0m0/topic/com.ibm.wci.doc/Zuora\_AmendObjects\_Activity.html

# **Utilización de la actividad Crear suscripción de Zuora**

Utilice la actividad Crear suscripción de Zuora para crear una suscripción mediante la especificación de información básica sobre la suscripción como Account, PaymentMethod y RatePlanData en la aplicación Zuora.

## **Acerca de esta tarea**

Utilice esta tarea para crear una suscripción en la aplicación Zuora. La llamada a esta actividad es una llamada síncrona en la que los datos de entrada se envían a la actividad para ser procesados y la respuesta se devuelve a la orquestación.

Para configurar la actividad Crear suscripción de Zuora, complete los pasos siguientes:

## **Procedimiento**

- 1. En una orquestación activa, abra el separador Actividades y expanda el contenido de la carpeta Zuora.
- 2. Arrastre el icono de la actividad Crear suscripción a la orquestación. Se muestra la Lista de comprobación de Crear suscripción de Zuora.
- 3. En la Lista de comprobación, pulse Resumen.
- 4. Revise el contenido del campo Nombre de actividad y realice los cambios necesarios.
- 5. En la Lista de comprobación, pulse Elegir punto final.
- 6. Pulse Examinar y utilice el recuadro de diálogo Explorador de proyectos para seleccionar el punto final de Zuora correspondiente.
- 7. Opcional: Puede crear el punto final pulsando Nuevo y especificando los detalles de conexión necesarios. Pulse Probar conexión para comprobar si se ha conectado correctamente a la aplicación Zuora. Pulse Aceptar para guardar y utilizar el punto final para esta configuración. Nota: Para obtener más información, consulte [Creación](#page-848-0) y edición de un punto final de Zuora.
- 8. Para realizar los cambios que sean necesarios en la configuración de punto final seleccionada, pulse Editar para acceder a las opciones en una ventana separada. Cualquier cambio que se realice afectará de forma global a todos los usos del punto final en las orquestaciones activas.
- 9. Seleccione las Entradas de correlación en la Lista de comprobación. Los esquemas XML generados a partir del objeto seleccionado de la actividad Crear suscripción se muestran como nodos bajo el parámetro de entrada de la solicitud en el panel A actividad.
- 10. Cree una correlación entre las variables de orquestación y el parámetro de entrada de la actividad. Nota: Los valores deben proporcionarse durante el tiempo de ejecución para todos los elementos obligatorios de la estructura de entrada. Se puede indicar un valor especificando un valor predeterminado para el elemento o enlazando el elemento con un nodo de entrada. Durante el tiempo de ejecución, si no se suministra ningún valor para un elemento obligatorio, la actividad se completará y el resultado de subscribeResponse devolverá un mensaje de error. Si comprueba la respuesta de la actividad, puede saber si la solicitud ha fallado o no.
- 11. Seleccione las Salidas de correlación en la lista de comprobación. El esquema XML generado para contener la respuesta de la actividad se muestra como nodos bajo el parámetro de salida en el panel Desde actividad.
- 12. Cree una correlación entre los parámetros de salida y las variables de orquestación.

### **Resultados**

Ha configurado la actividad Crear suscripción de Zuora. **Tema principal:** [Actividades](#page-846-0) de Zuora

#### **Comentarios** | **Notices**

Última actualización: Friday, November 8, 2013 file:///dcs/markdown/workspace/Transform/out.html

http://pic.dhe.ibm.com/infocenter/wci/v7r0m0/topic/com.ibm.wci.doc/Zuora\_CreateSubscription\_Activity.htm l

## <span id="page-857-0"></span>**Utilización de la actividad Generar factura de Zuora**

Utilice la actividad Generar factura de Zuora para generar una factura para un cliente mediante la especificación de AccountId, InvoiceDate, TargetDate, etc. en la aplicación Zuora.

### **Acerca de esta tarea**

Utilice esta tarea para generar facturas en la aplicación Zuora. La llamada a esta actividad es una llamada síncrona en la que los datos de entrada se envían a la actividad para ser procesados y la respuesta se devuelve a la orquestación.

Para configurar la actividad Generar factura de Zuora, complete los pasos siguientes:

### **Procedimiento**

- 1. En una orquestación activa, abra el separador Actividades y expanda el contenido de la carpeta Zuora.
- 2. Arrastre el icono de la actividad Generar factura a la orquestación. Se muestra la Lista de comprobación de Generar factura de Zuora.
- 3. En la Lista de comprobación, pulse Resumen.
- 4. Revise el contenido del campo Nombre de actividad y realice los cambios necesarios.
- 5. En la Lista de comprobación, pulse Elegir punto final.
- 6. Pulse Examinar y utilice el recuadro de diálogo Explorador de proyectos para seleccionar el punto final de Zuora correspondiente.
- 7. Opcional: Puede crear el punto final pulsando Nuevo y especificando los detalles de conexión necesarios. Pulse Probar conexión para comprobar si se ha conectado correctamente a la aplicación Zuora. Pulse Aceptar para guardar y utilizar el punto final para esta configuración. Nota: Para obtener más información, consulte [Creación](#page-848-0) y edición de un punto final de Zuora.
- 8. Para realizar los cambios que sean necesarios en la configuración de punto final seleccionada, pulse Editar para acceder a las opciones en una ventana separada. Cualquier cambio que se realice afectará de forma global a todos los usos del punto final en las orquestaciones activas.
- 9. En la Lista de comprobación, pulse Configurar.
- 10. Pulse Examinar para seleccionar el tipo de objeto. Se mostrará la ventana Examinar Zuora.
- 11. En Examinar Zuora, puede filtrar el tipo de objeto especificando el tipo de objeto en el campo Buscar un tipo de objeto o seleccionando el tipo de objeto en la lista de tipos de objeto. Pulse Aceptar.
- 12. En la lista de comprobación, pulse Reintentar. Revise los valores predeterminados y realice los cambios que sean necesarios. Para obtener más información, consulte [Especificación](#page-858-0) de las opciones de reintento para las actividades de Zuora.
- 13. Seleccione las Entradas de correlación en la Lista de comprobación. Los esquemas XML generados a partir del objeto seleccionado de la actividad Generar factura se muestran como nodos bajo el parámetro de entrada de la solicitud en el panel A actividad.
- 14. Cree una correlación entre las variables de orquestación y el parámetro de entrada de la actividad. Nota: Los valores deben proporcionarse durante el tiempo de ejecución para todos los elementos obligatorios de la estructura de entrada. Se puede indicar un valor especificando un valor predeterminado para el elemento o enlazando el elemento con un nodo de entrada. Durante el tiempo de ejecución, si no se suministra ningún valor para un elemento obligatorio, la actividad se completará y el resultado de generateResponse devolverá un mensaje de error. Si comprueba la respuesta de la actividad, puede saber si la solicitud ha fallado o no.
- 15. Seleccione las Salidas de correlación en la lista de comprobación. El esquema XML generado para contener la respuesta de la actividad se muestra como nodos bajo el parámetro de salida en el panel Desde actividad.
- 16. Cree una correlación entre los parámetros de salida y las variables de orquestación.

### **Resultados**

Ha configurado la actividad Generar factura de Zuora. **Tema principal:** [Actividades](#page-846-0) de Zuora

#### **Comentarios** | **Notices**

Última actualización: Friday, November 8, 2013 file:///dcs/markdown/workspace/Transform/out.html

<span id="page-858-0"></span>http://pic.dhe.ibm.com/infocenter/wci/v7r0m0/topic/com.ibm.wci.doc/Zuora\_GenerateInvoice\_Activity.html

# **Especificación de las opciones de reintento para las actividades de Zuora**

La especificación de los parámetros de reintento es una de las tareas de configuración de una actividad de Zuora.

### **Acerca de esta tarea**

Utilice esta tarea para configurar las opciones de reintento de las actividades de Zuora. El conector de Zuora obtiene una sesión nueva para cada actividad. Si el conector no puede obtener una sesión en el primer intento debido a problemas de red, lo vuelva a intentar. El conector no cuenta el intento inicial para readquisición de la sesión como un reintento. El conector asume el comportamiento de reintento del conector habitual después de que falle el intento inicial de readquirir una sesión.

### **Procedimiento**

1. Seleccione la tarea Reintentar de la lista de comprobación. Se visualiza el panel de reintento.

2. Configure las opciones de reintento y de tiempo de espera para conectarse a la aplicación Zuora tal y como se describe en la siguiente tabla:

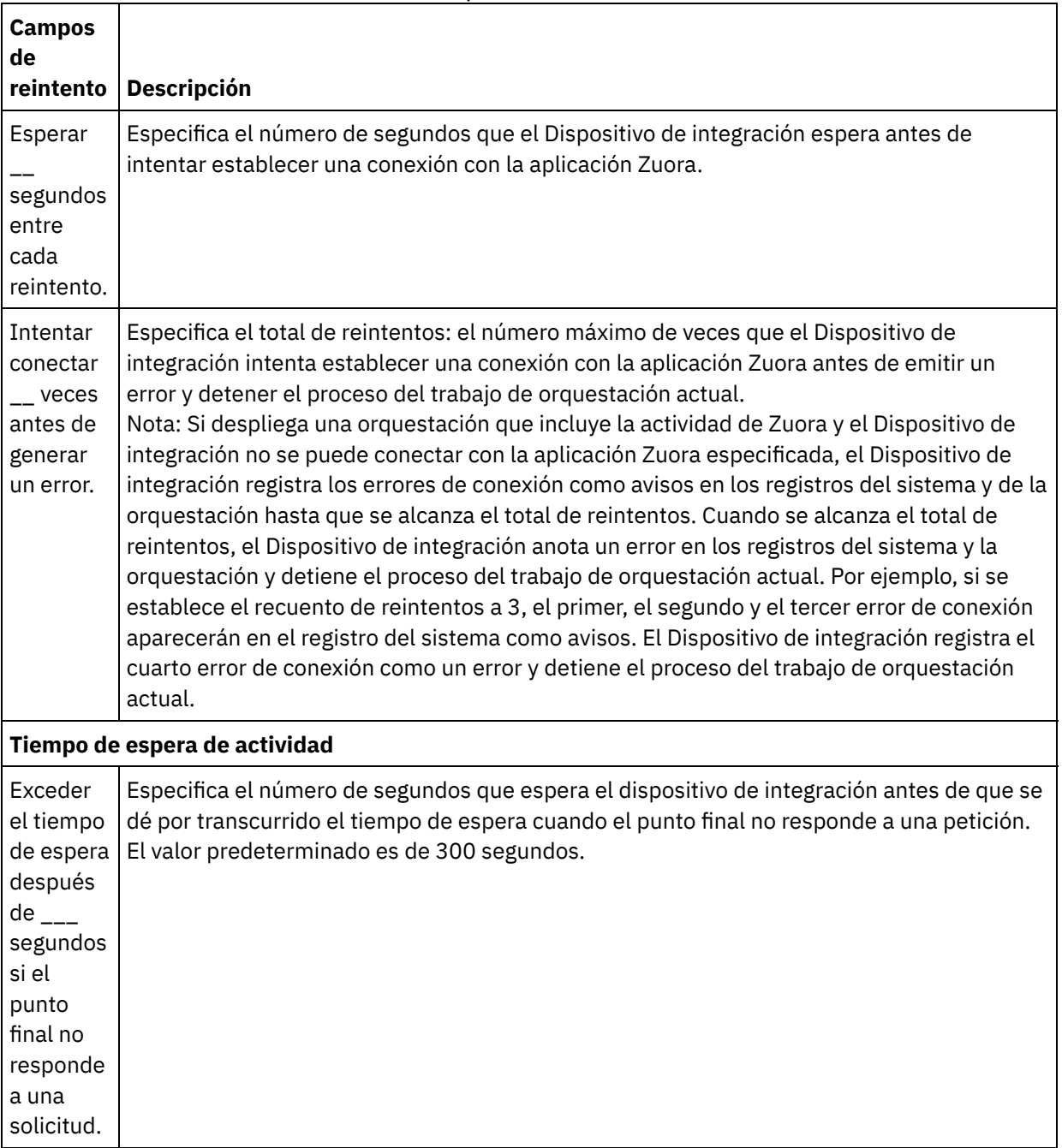

Tabla 1. Opciones de reintento

#### **Tema principal:** [Actividades](#page-846-0) de Zuora

#### **Comentarios** | **Notices**

Última actualización: Friday, November 8, 2013 file:///dcs/markdown/workspace/Transform/out.html

http://pic.dhe.ibm.com/infocenter/wci/v7r0m0/topic/com.ibm.wci.doc/Zuora\_Specifying\_Retry\_Parameters\_f or\_Zuora\_Activities.html

# **Utilización de conectores seguros**

Un conector seguro facilita la transferencia segura de datos entre el dispositivo de IBM® WebSphere Cast Iron y un punto final ubicado detrás de un cortafuegos. Desde Studio, y mediante los conectores seguros, puede realizarse la verificación de una orquestación contra un punto final situado detrás de un cortafuegos.

### **Antes de empezar**

Para verificar una orquestación en Studio utilizando un conector seguro, deben realizarse las tareas siguientes:

- Crear un conector seguro en el dispositivo.
- Descargar del dispositivo el archivo de configuración y el instalador del conector seguro, e instalarlo en una máquina situada detrás del cortafuegos.
- Iniciar el conector seguro instalado en el paso anterior y asegurarse de que el estado del conector seguro aparezca en el dispositivo de integración como "en ejecución".

### **Procedimiento**

Configure la orquestación con un punto final accesible localmente que sea una réplica del punto final situado detrás del cortafuegos.

A fin de utilizar conectores seguros para verificar la orquestación desde Studio para los conectores compatibles de Cast Iron como, por ejemplo, el conector HTTP, haga lo siguiente:

- 1. Edite los detalles del punto final de la actividad para que utilice el otro punto final situado detrás del cortafuegos.
- 2. Vaya a la sección Configuración de punto final remoto.
- 3. Seleccione la casilla de verificación El punto final ejecuta detrás de un cortafuegos para habilitar el campo Nombre del conector seguro.
- 4. Pulse Explorar y especifique los detalles del dispositivo de integración en el que están registrados los conectores seguros. Se mostrará el diálogo Descubrir conectores seguros.

Los usuarios del dispositivo que sean de los grupos Publicador o Administrador podrán conectar con el dispositivo a través de Studio para descubrir los conectores seguros.

- 5. Pulse Descubrir. El dispositivo de integración muestra la lista de todos los conectores seguros activos en ejecución.
- 6. Seleccione el conector seguro que corresponda al entorno en el que ejecuta el punto final.
- 7. Guarde el proyecto y realice la verificación de la orquestación.

Durante la verificación de la orquestación en el entorno de Studio, el conector ejecutará la actividad utilizando el conector seguro configurado a través del dispositivo de integración. Ahora podrá probar la orquestación contra un entorno situado en una red distinta de la del entorno de Studio.

Nota:

- El diálogo Descubrir conectores seguros solo muestra los conectores seguros que estén en ese momento en el estado "en ejecución". Así pues, asegúrese de que el conector seguro esté iniciado en el entorno situado tras el cortafuegos.
- La comunicación entre Studio y el dispositivo se efectúa a través de un transporte HTTP.
- En el caso de un proyecto antiguo, deberá importar el proyecto en Studio y realizar los pasos descritos anteriormente.
- La conexión de prueba y el descubrimiento de artefactos a través de un conector seguro no están soportados en la actualidad en el entorno de Studio.

#### **Comentarios** | **Notices**

**剑** Última actualización: Friday, November 8, 2013 file:///dcs/markdown/workspace/Transform/out.html

http://pic.dhe.ibm.com/infocenter/wci/v7r0m0/topic/com.ibm.wci.doc/using\_secureconnectos.html

## **Variables**

- Acerca de las [variables](#page-861-0) En las orquestaciones, las variables ofrecen ubicaciones de almacenamiento temporal para conservar los datos de entrada y salida de las actividades.
- Creación de [variables](#page-864-0) Utilice los temas incluidos en esta sección para decidir el método que utilizará para crear variables en una orquestación.
- [Configuración](#page-869-0) de propiedades de variable Configure propiedades de variable en el panel Propiedades de del separador Variables.
- [Eliminación](#page-870-0) de variables Puede eliminar una variable específica o todas las variables que no se utilicen en un orquestación, tal como se describe en esta sección.
- Especificación de un valor [predeterminado](#page-871-0) Especifique un valor predeterminado para una variable que sea adecuado para su tipo de datos.
- Buscar [elementos](#page-872-0) de esquema Seleccione un elemento raíz o un fragmento del esquema.
- Selección de un tipo de [sustitución](#page-872-1) para variables Cuando un esquema XML define un elemento XML basado en tipos derivados, debe especificar el tipo derivado (o tipo de sustitución) esperado durante el tiempo de ejecución.

#### **Comentarios** | **Notices**

**剑 Última actualización: Friday, November 8, 2013** file:///dcs/markdown/workspace/Transform/out.html

<span id="page-861-0"></span>http://pic.dhe.ibm.com/infocenter/wci/v7r0m0/topic/com.ibm.wci.doc/toc\_variables.html

# **Acerca de las variables**

En las orquestaciones, las variables ofrecen ubicaciones de almacenamiento temporal para conservar los datos de entrada y salida de las actividades.

Esto se muestra en el ejemplo de orquestación de la siguiente ilustración:

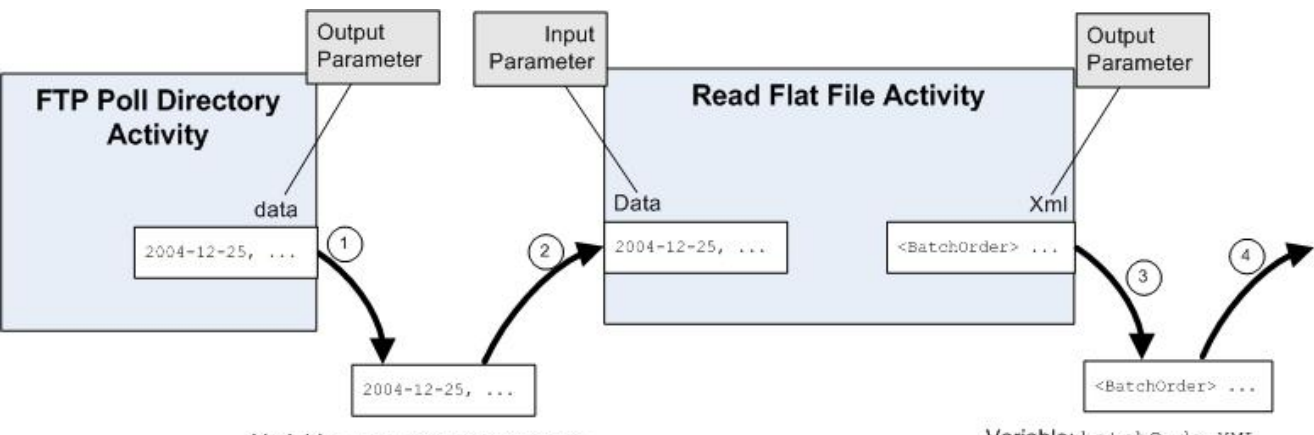

Variable: flatFileRawContent

Variable: batchOrderXML

Durante el tiempo de ejecución, la orquestación extrae datos y los almacena dentro de las variables, como se describe en los siguientes pasos:

- 1. La actividad Sondear directorio FTP sondea el servidor FTP en busca de un archivo sin formato y coloca el contenido de este archivo en el parámetro de salida data. El parámetro de salida data se correlaciona con la variable de tipo serie denominada *flatFileRawContent*.
- 2. Los datos devueltos por la actividad Sondear directorio FTP se almacenan como una serie en la variable *flatFileRawContent*.
- 3. La variable *flatFileRawContent* se correlaciona con el parámetro de salida Data en la actividad Leer archivo sin formato. La actividad Leer archivo sin formato analiza los datos del archivo sin formato y los devuelve en el parámetro de salida XML.
- 4. El parámetro de salida XML se correlaciona con la variable de esquema de archivo sin formato *batchOrderXML*. Los datos del esquema de archivo sin formato *batchOrderXML* están disponibles en la orquestación. Por ejemplo, si se añade una actividad a la orquestación a la derecha de la actividad Leer archivo sin formato, estos datos se pueden utilizar como entrada.

Las variables se deben inicializar en una orquestación para que esta pueda considerarse válida. Esto incluye las variables inicializadas en las ramificaciones de una actividad If.. Then. La variable debe inicializarse en todas las ramificaciones. Para obtener más información. consulte Validación de la [orquestación](#page-132-0).

## **Ámbito de las variables**

Las variables definidas en las actividades Group (agrupar), Try/Catch, If Then, While Loop (Bucle while) o For Each (Para cada) se consideran variables locales. Cuando una variable de este tipo se utiliza como entrada de una actividad Map Inputs Tasks (Correlacionar tareas de entrada) o Map Variables (Correlacionar variables) que está fuera y a continuación de la actividad Group, Try/Catch, If Then, While Loop, o For Each, la variable se considera como no inicializada porque se encuentra fuera del ámbito de las actividades donde se declaró. Por lo tanto, estas variables se deben inicializar con un valor predeterminado.

Para obtener más información sobre cómo especificar un valor predeterminado, consulte la sección Especificación de un valor [predeterminado.](#page-871-0)

## **El separador Variables**

El separador Variables contiene los siguientes paneles:

- Variables: muestra las variables que se han definido y están disponibles para utilizar en el Editor de correlaciones. Una variable predefinida denominada *JobInfo* se encuentra disponible en el panel Variables del separador Variables de forma predeterminada.
- Esquema de *<variable>*: muestra el esquema de la variable seleccionada.
- Actividades que utilizan *<variable>*: muestra todas las actividades de la orquestación que utilizan la variable.

Propiedades de *<variable>*: aquí podrá definir o editar las propiedades de las variables o especificar un valor predeterminado.

## **La variable JobInfo**

Studio ofrece de forma predeterminada la variable *JobInfo*. El Dispositivo de integración proporciona los valores de los nodos *JobInfo* durante el tiempo de ejecución. La variable *JobInfo* contiene los nodos definidos en la siguiente tabla:

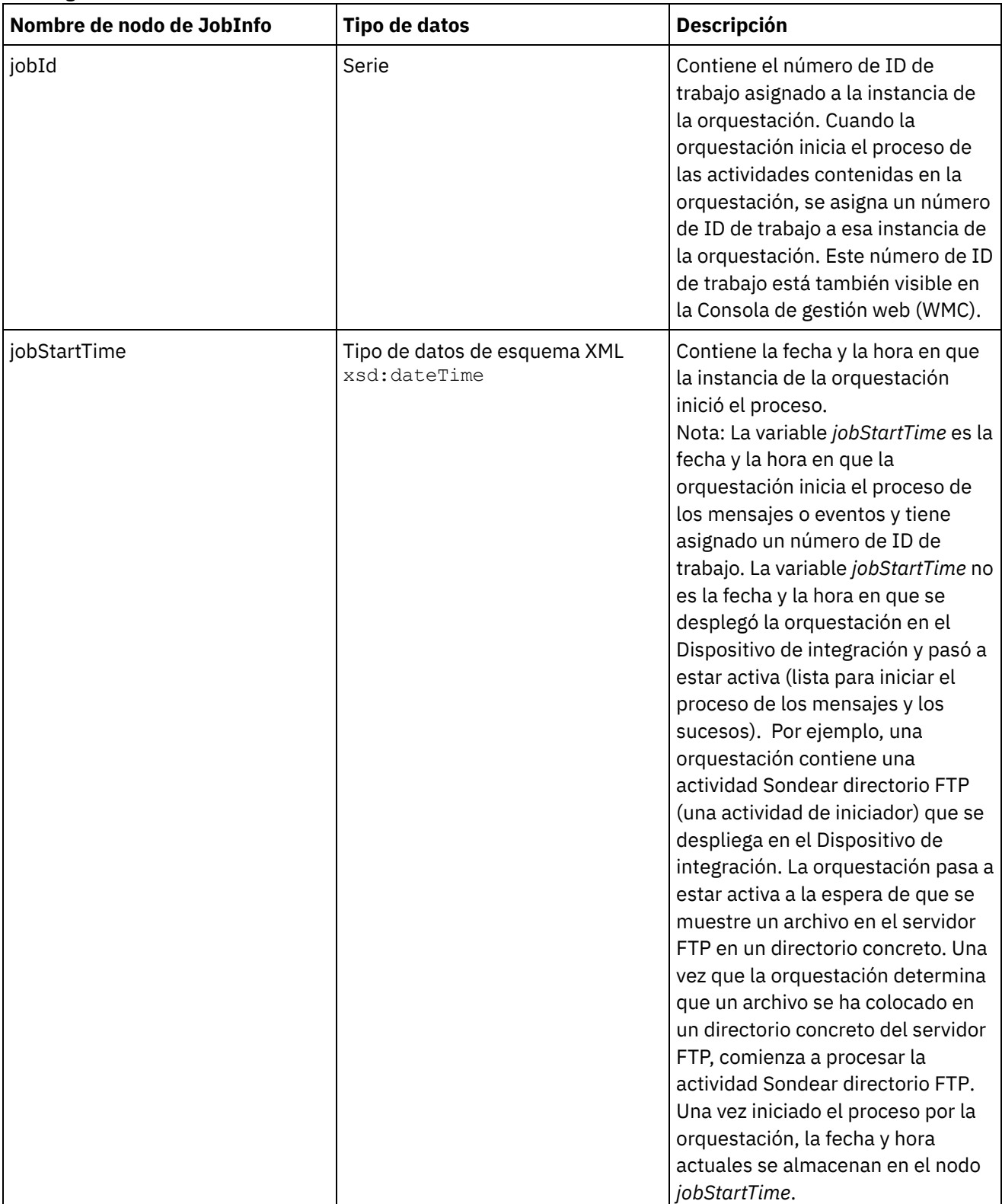
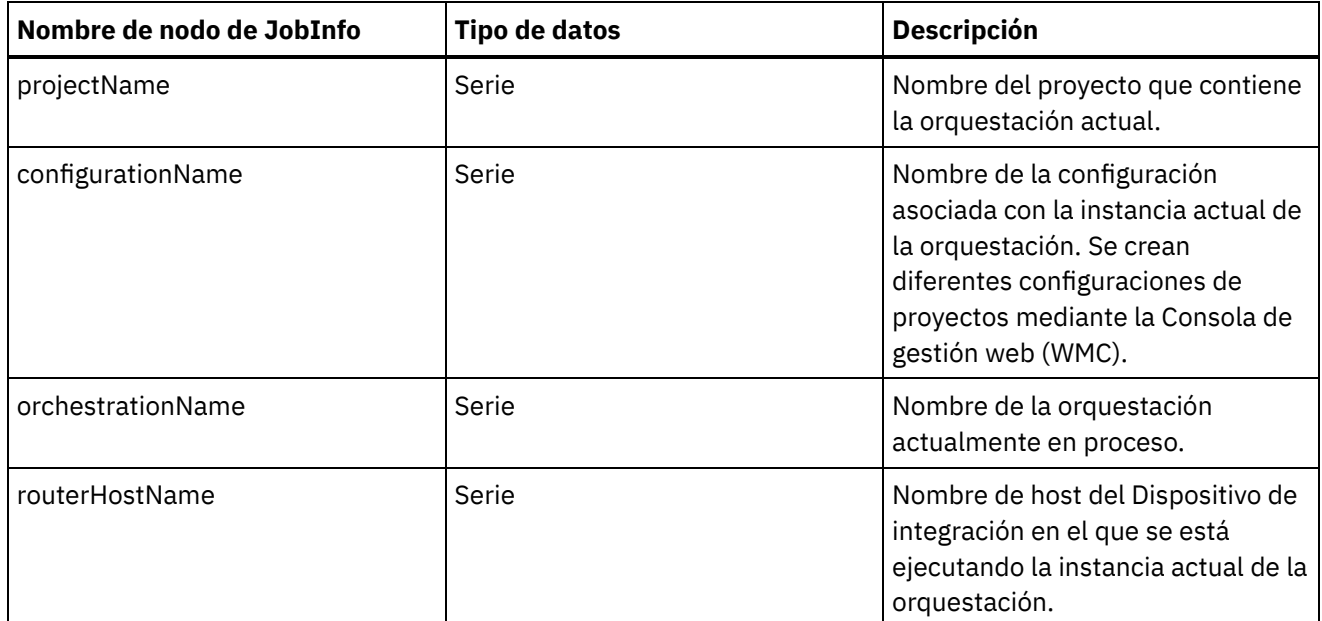

Nota: No se pueden eliminar la variable *JobInfo* ni el nodo de la variable *JobInfo*. **Tema principal:** [Variables](#page-861-0)

### **Comentarios** | **Notices**

Última actualización: Friday, November 8, 2013 file:///dcs/markdown/workspace/Transform/out.html

<span id="page-864-0"></span>http://pic.dhe.ibm.com/infocenter/wci/v7r0m0/topic/com.ibm.wci.doc/about\_variables.html

# **Creación de variables**

Utilice los temas incluidos en esta sección para decidir el método que utilizará para crear variables en una orquestación.

- Crear una [variable](#page-865-0) con la opción Crear nueva variable
- Crear una variable con los botones [Seleccionar](#page-865-1) entradas o Seleccionar salidas
- Crear una variable con el menú de barra de [herramientas](#page-866-0)
- Crear una [variable](#page-867-0) con la opción de menú Copiar
- Crear una [variable](#page-868-0) con el botón Copiar
- Tipos de datos [primitivos](#page-868-1)

#### **Tema principal:** [Variables](#page-861-0)

#### **Comentarios** | **Notices**

Última actualización: Friday, November 8, 2013 file:///dcs/markdown/workspace/Transform/out.html

http://pic.dhe.ibm.com/infocenter/wci/v7r0m0/topic/com.ibm.wci.doc/creating\_variables.html

### <span id="page-865-0"></span>**Acerca de esta tarea**

Para crear una variable utilizando la opción Crear nueva variable del panel Variables:

## **Procedimiento**

- 1. Abra una orquestación y seleccione el separador Variables.
- 2. Pulse con el botón derecho del ratón sobre el panel Variables y seleccione la opción Crear nueva variable de la lista. Se mostrará el recuadro de diálogo "Crear variables nuevas Paso 1 de 2".
- 3. Seleccione un tipo de datos o un esquema en el que basar la variable nueva:
	- Para crear variables basadas en un tipo de datos primitivo:
		- a. Desplácese al final del cuadro de diálogo "Crear nuevas variables paso 1 de 2".
		- b. Seleccione un tipo de datos primitivo en la carpeta Tipos primitivos.
			- c. Pulse Siguiente.
	- Para crear variables basadas en un esquema:
		- a. Opcional: Para buscar un nodo por [nombre,](#page-953-0) pulse Buscar.
		- b. En el esquema, seleccione un nodo para que sea la raíz de la variable nueva.
		- c. Pulse Siguiente.
- 4. Escriba un nombre para la variable nueva y pulse Finalizar. La nueva variable se añadirá a la caja de herramientas Variables, y el esquema se abrirá en el panel Esquema de del separador Variables. Atención: No cree ninguna variable con el siguiente formato: *\_\_nombreVariable\_\_*. No se admiten los nombres de variable que comienzan con dos caracteres de subrayado (\_) y finalizan con dos caracteres de subrayado (\_). Si una [orquestación](#page-132-0) contiene nombres de variable que utilizan este formato, la orquestación no se validará.

#### **Tema principal:** Creación de [variables](#page-864-0)

#### **Comentarios** | **Notices**

Última actualización: Friday, November 8, 2013 file:///dcs/markdown/workspace/Transform/out.html

http://pic.dhe.ibm.com/infocenter/wci/v7r0m0/topic/com.ibm.wci.doc/creating\_variables\_using\_createnewvar iableoption.html

# <span id="page-865-1"></span>**Crear una variable con los botones Seleccionar entradas o Seleccionar salidas**

### **Acerca de esta tarea**

Para añadir una variable nueva mediante los botones Seleccionar entradas o Seleccionar salidas en el panel de correlación de las actividades:

### **Procedimiento**

1. Abra una orquestación.

- 2. Pulse dos veces en una actividad.
- 3. Seleccione una tarea de correlación en Lista de comprobación.
- 4. Añada una variable a la correlación:
	- Para añadir una variable de entrada a la correlación, pulse Seleccionar entradas.
	- Para añadir una variable de salida a la correlación, pulse Seleccionar salidas.
- 5. Pulse Nueva. Se abrirá el recuadro de diálogo "Crear variables nuevas Paso 1 de 2".
- 6. Seleccione un tipo de datos o un esquema en el que basar la variable nueva:
	- Para crear variables basadas en un tipo de datos primitivo:
		- a. Desplácese al final del cuadro de diálogo "Crear nuevas variables paso 1 de 2".
		- b. Seleccione un tipo de datos primitivo en la carpeta Tipos primitivos.
		- c. Pulse Siguiente.
	- Para crear variables basadas en un esquema:
		- a. Opcional: Para buscar un nodo por [nombre,](#page-953-0) pulse Buscar
		- b. En el esquema, seleccione un nodo para que sea la raíz de la variable nueva.
		- c. Pulse Siguiente.
- 7. Escriba un nombre para la variable nueva y pulse Finalizar.

La nueva variable se añadirá a la caja de herramientas Variables, y el esquema se mostrará en el panel Esquema de del separador Variables. La nueva variable se añadirá también al panel de correlación.

Atención: No cree ninguna variable con el siguiente formato: *\_\_nombreVariable\_\_*. No se admiten los nombres de variable que comienzan con dos caracteres de subrayado (\_) y finalizan con dos caracteres de subrayado (\_). Si una [orquestación](#page-132-0) contiene nombres de variable que utilizan este formato, la orquestación no se validará.

### **Tema principal:** Creación de [variables](#page-864-0)

#### **Comentarios** | **Notices**

Última actualización: Friday, November 8, 2013 file:///dcs/markdown/workspace/Transform/out.html

http://pic.dhe.ibm.com/infocenter/wci/v7r0m0/topic/com.ibm.wci.doc/creating\_variable\_from\_schemaof\_pan e.html

# <span id="page-866-0"></span>**Crear una variable con el menú de barra de herramientas**

## **Acerca de esta tarea**

Para añadir una variable nueva utilizando las opción Correlación > Añadir opciones disponibles en el menú de barra de herramientas:

## **Procedimiento**

- 1. Abra el panel de correlación de una actividad.
- 2. Pulse sobre un nodo en el panel de correlación.
- 3. Seleccione una opción de menú activa en la barra de herramientas Correlación
	- Correlación > Añadir variables de entrada
	- Correlación > Añadir variables de salida

Se mostrará el recuadro de diálogo "Añadir variables".

- 4. Pulse Nueva. Se mostrará el recuadro de diálogo "Crear variables nuevas Paso 1 de 2".
- 5. Seleccione un tipo de datos o un esquema en el que basar la variable nueva:
	- Para crear variables basadas en un tipo de datos primitivo:
		- a. Desplácese al final del cuadro de diálogo "Crear nuevas variables paso 1 de 2".
		- b. Seleccione un tipo de datos primitivo en la carpeta Tipos primitivos.
		- c. Pulse Siguiente.
	- Para crear variables basadas en un esquema:
		- a. Opcional: Para buscar un nodo por [nombre,](#page-953-0) pulse Buscar.
		- b. En el esquema, seleccione un nodo para que sea la raíz de la variable nueva.
		- c. Pulse Siguiente.
- 6. Escriba un nombre para la variable nueva y pulse Finalizar. La nueva variable se añadirá a la caja de herramientas Variables, y el esquema se mostrará en el panel Esquema de del separador Variables. La nueva variable se añadirá también al panel de correlación.

Atención: No cree ninguna variable con el siguiente formato: *\_\_nombreVariable\_\_*. No se admiten los nombres de variable que comienzan con dos caracteres de subrayado (\_) y finalizan con dos caracteres de subrayado (\_). Si una [orquestación](#page-132-0) contiene nombres de variable que utilizan este formato, la orquestación no se validará.

### **Tema principal:** Creación de [variables](#page-864-0)

### **Comentarios** | **Notices**

Última actualización: Friday, November 8, 2013 file:///dcs/markdown/workspace/Transform/out.html

http://pic.dhe.ibm.com/infocenter/wci/v7r0m0/topic/com.ibm.wci.doc/creating\_variables\_using\_toolbarmenu. html

# <span id="page-867-0"></span>**Crear una variable con la opción de menú Copiar**

## **Acerca de esta tarea**

Para crear una variable utilizando la opción de menú Copiar al tiempo que se visualiza la representación gráfica de un esquema XML:

## **Procedimiento**

- 1. Abra una orquestación.
- 2. Seleccione el separador Proyecto y pulse dos veces sobre el esquema XML dentro de la carpeta Esquemas XML para abrirlo. Se abrirá un separador de esquema con una representación gráfica del esquema XML.
- 3. Seleccione el separador Variables.
- 4. Seleccione un nodo en el esquema para que sea la raíz de la variable nueva. Pulse con el botón derecho del ratón sobre el separador de esquema (que se muestra a la izquierda) y en el menú, seleccione Copiar.
- 5. Seleccione un separador de orquestación y, a continuación, el separador Variables.
- 6. Pulse el panel Variables del separador Variables y pegue el fragmento del esquema utilizando una de las siguientes opciones:
	- Pulse con el botón derecho del ratón y seleccione en el menú la opción Pegar.
	- En el menú de barra de herramientas, seleccione Editar > Pegar.

7. Opcional: Cambie el nombre de la variable pulsando en el campo Nombre dentro del panel "Propiedades de" del separador Variables. Atención: No cree ninguna variable con el siguiente formato: *\_\_nombreVariable\_\_*. No se admiten los nombres de variable que comienzan con dos caracteres de subrayado (\_) y finalizan con dos caracteres de subrayado (\_). Si una [orquestación](#page-132-0) contiene nombres de variable que utilizan este formato, la

orquestación no se validará.

#### **Tema principal:** Creación de [variables](#page-864-0)

#### **Comentarios** | **Notices**

Última actualización: Friday, November 8, 2013 file:///dcs/markdown/workspace/Transform/out.html

http://pic.dhe.ibm.com/infocenter/wci/v7r0m0/topic/com.ibm.wci.doc/creating\_variables\_using\_copymenuop tion.html

# <span id="page-868-0"></span>**Crear una variable con el botón Copiar**

### **Acerca de esta tarea**

Para añadir una variable nueva mediante el botón Copiar en los paneles de correlación de las actividades:

### **Procedimiento**

Para obtener más información, consulte Copia de [parámetros](#page-951-0). **Tema principal:** Creación de [variables](#page-864-0)

#### **Comentarios** | **Notices**

*M* Última actualización: Friday, November 8, 2013 file:///dcs/markdown/workspace/Transform/out.html

<span id="page-868-1"></span>http://pic.dhe.ibm.com/infocenter/wci/v7r0m0/topic/com.ibm.wci.doc/creating\_variables\_using\_copybutton.h tml

# **Tipos de datos primitivos**

En la siguiente tabla se incluyen los tipos de datos primitivos que pueden utilizarse al crear una variable:

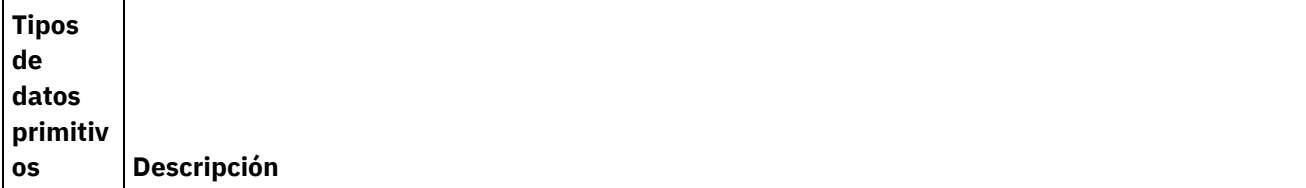

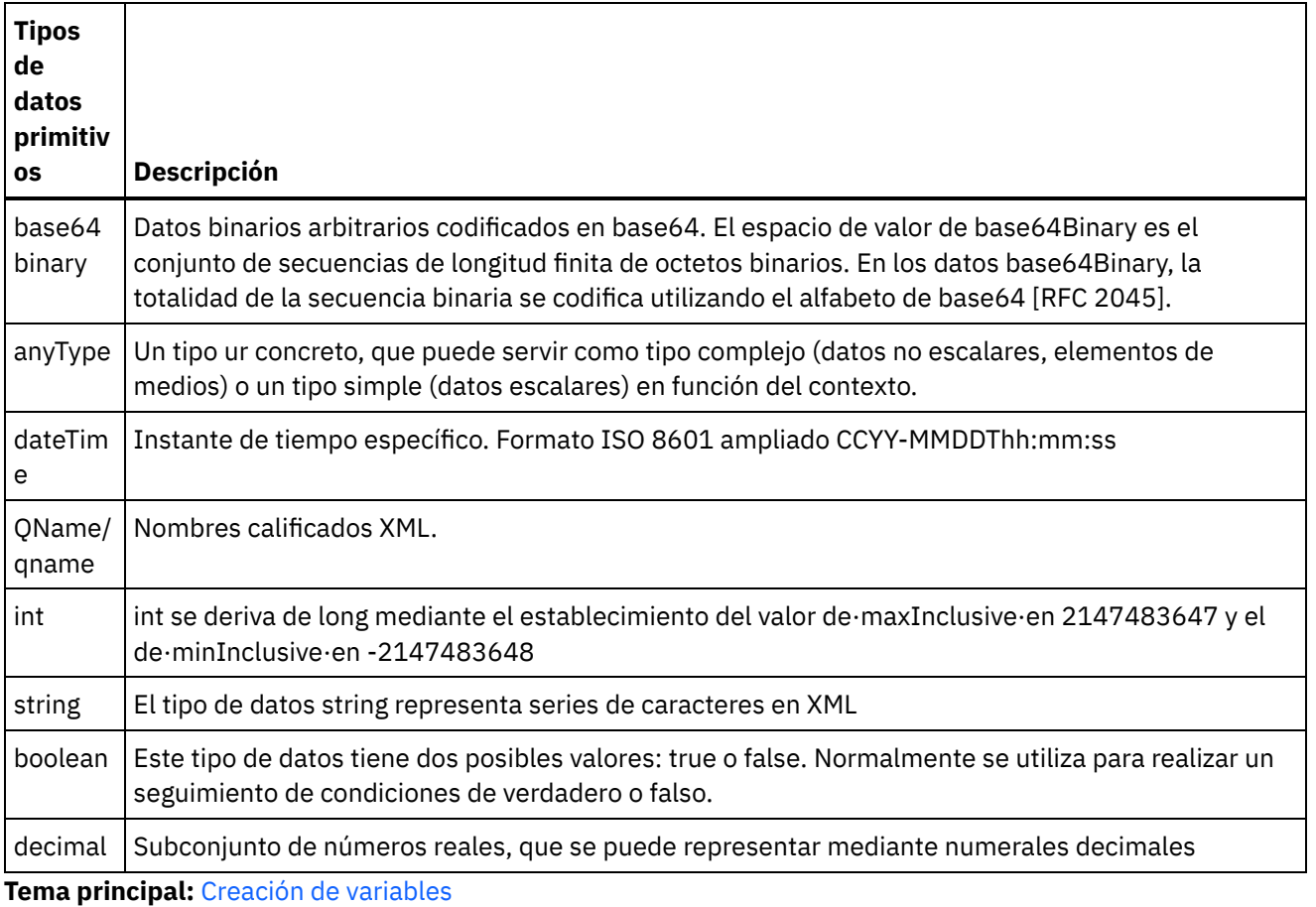

### **Comentarios** | **Notices**

*M* Última actualización: Friday, November 8, 2013 file:///dcs/markdown/workspace/Transform/out.html

http://pic.dhe.ibm.com/infocenter/wci/v7r0m0/topic/com.ibm.wci.doc/creating\_variables\_primitivedatatypes. html

# **Configuración de propiedades de variable**

Configure propiedades de variable en el panel Propiedades de del separador Variables.

## **Acerca de esta tarea**

Cuando se utilizan variables dentro de las actividades Agrupar o Try/Catch, dichas variables se conocen como variables locales. Cuando dichas variables se utilizan fuera del ámbito de las actividades en las que se declararon, se considera que están sin inicializar. Si una variable definida dentro de las actividades Agrupar o Try/Catch se utiliza como entrada de una actividad Correlacionar tareas de entrada o de una actividad Correlacionar variables que está fuera de, y a continuación de, la actividad Agrupar o Try/Catch, se considera como no inicializada.

## **Procedimiento**

- 1. Pulse en el campo Nombre y especifique un nombre para la variable.
- 2. Pulse en el campo Tipo de datos y seleccione un tipo de datos de la lista. Además de los tipos de datos predeterminados, la lista incluye los nombres de los nodos raíz de los esquemas de archivo sin formato, esquemas XML y archivos DTD definidos o cargados en el proyecto. En el menú se encuentran incluidos los siguientes tipos de datos:
	- DateTime: fecha y hora almacenados como un tipo de datos xs:dateTime de esquema XML
	- AnyType: cualquier tipo de datos puede almacenarse en este tipo de datos universal (xs:anyType de esquema XML)
	- Serie: caracteres de texto (primitivo)
	- Enteros: enteros (primitivo)
	- o Base64Binary: datos binarios codificados en base64 almacenados como un tipo de datos xs:base64Binary de esquema XML
	- o Buscar [esquema....](#page-872-0): utilice esta opción para redefinir el esquema o el fragmento de esquema en el que se basa la variable
- 3. Opcional: Pulse el campo Valor [predeterminado](#page-871-0) y especifique un valor predeterminado para la variable.
- 4. Pulse en el campo Compartida para especificar que esta variable se compartirá entre los trabajos de orquestación. De forma predeterminada, las variables no se comparten (False). Para compartir esta variable en todos los trabajos de este tipo de orquestación, seleccione en la lista la opción True. Si el campo Compartida se establece en True, la casilla de verificación Procesar los trabajos de orquestación secuencialmente se selecciona automáticamente.

Nota: Para crear variables basadas en [fragmentos](#page-865-1) de esquema desde el panel Esquema al de Variables en el separador Variables..

Nota: Las variables compartidas se utilizan en algunas ocasiones con orquestaciones programadas para mantener la información de estado de cada invocación programada del trabajo de orquestación.

### **Tema principal:** [Variables](#page-861-0)

#### **Comentarios** | **Notices**

Última actualización: Friday, November 8, 2013 file:///dcs/markdown/workspace/Transform/out.html

http://pic.dhe.ibm.com/infocenter/wci/v7r0m0/topic/com.ibm.wci.doc/configuring\_variable\_properties.html

# **Eliminación de variables**

Puede eliminar una variable específica o todas las variables que no se utilicen en un orquestación, tal como se describe en esta sección.

## **Acerca de esta tarea**

Elimine variables de una orquestación utilizando uno de los siguientes métodos:

Para eliminar una variable específica:

- 1. Seleccione la variable del panel Variables dentro del separador Variables.
- 2. Pulse con el botón derecho del ratón y seleccione Eliminar variable en la lista

Nota: La eliminación de una variable puede modificar todas las correlaciones que hagan referencia a la misma.

Para eliminar variables no utilizadas en la orquestación:

- 1. Pulse con el botón derecho del ratón el panel Variables dentro del separador Variables.
- 2. Seleccione Eliminar variable(s) no utilizada(s).

**Tema principal:** [Variables](#page-861-0)

### **Comentarios** | **Notices**

Última actualización: Friday, November 8, 2013 file:///dcs/markdown/workspace/Transform/out.html

<span id="page-871-0"></span>http://pic.dhe.ibm.com/infocenter/wci/v7r0m0/topic/com.ibm.wci.doc/orch\_Removing\_Variables.html

# **Especificación de un valor predeterminado**

Especifique un valor predeterminado para una variable que sea adecuado para su tipo de datos.

## **Acerca de esta tarea**

El valor que introduzca como valor predeterminado debe coincidir con el tipo de datos de la variable. Puede introducir un valor predeterminado o puede seleccionar un valor predeterminado de un archivo. Normalmente se selecciona un valor predeterminado de un archivo para variables que se basan en esquemas. Para las variables que se basan en un esquema XML, deberá cargar un archivo XML que sea válido para el esquema XML.

Especifique un valor predeterminado utilizando uno de los siguientes métodos:

Para introducir un valor predeterminado manualmente:

- 1. Pulse el campo Valor predeterminado del panel "Propiedades de".
- 2. Introduzca un valor.

Para seleccionar un valor predeterminado de un archivo:

- 1. Pulse [..] en el campo Valor predeterminado. Se visualiza el recuadro de diálogo Valor predeterminado.
- 2. Pulse Subir. Se abre el recuadro de diálogo Abrir documento de muestra.
- 3. Seleccione un archivo de muestra y pulse Abrir. El contenido del archivo aparece en el recuadro de diálogo Valor predeterminado.
- 4. Pulse Aceptar. El botón Aceptar está ubicado al final del panel.

### **Tema principal:** [Variables](#page-861-0)

### **Comentarios** | **Notices**

Última actualización: Friday, November 8, 2013 file:///dcs/markdown/workspace/Transform/out.html

http://pic.dhe.ibm.com/infocenter/wci/v7r0m0/topic/com.ibm.wci.doc/orch\_Specifying\_a\_Default\_Value.html

<span id="page-872-0"></span>Seleccione un elemento raíz o un fragmento del esquema.

## **Acerca de esta tarea**

El recuadro de diálogo Buscar elemento de tipo de esquema muestra los nodos actuales de los diferentes esquemas disponibles en el proyecto. Puede seleccionar un elemento raíz o un fragmento del esquema (un nodo hijo del [elemento](#page-102-0) raíz). Para cargar un esquema nuevo en el proyecto, consulte Carga de archivos en un proyecto.

Para seleccionar la raíz de un esquema o un fragmento de esquema:

## **Procedimiento**

- 1. En el recuadro de diálogo Buscar elemento de tipo de esquema, seleccione un elemento raíz o un fragmento del esquema (un nodo hijo del elemento raíz).
- 2. Expanda el esquema para ver los nodos que componen el esquema. Para encontrar un nodo concreto del esquema, escriba los caracteres iniciales del nombre de nodo.
- 3. Pulse Aceptar.

### **Tema principal:** [Variables](#page-861-0)

### **Comentarios** | **Notices**

Última actualización: Friday, November 8, 2013 file:///dcs/markdown/workspace/Transform/out.html

<span id="page-872-1"></span>http://pic.dhe.ibm.com/infocenter/wci/v7r0m0/topic/com.ibm.wci.doc/Browse\_for\_Schema.html

# **Selección de un tipo de sustitución para variables**

Cuando un esquema XML define un elemento XML basado en tipos derivados, debe especificar el tipo derivado (o tipo de sustitución) esperado durante el tiempo de ejecución.

## **Acerca de esta tarea**

La especificación de esquema XML admite la posibilidad de derivar tipos complejos por extensión. Para obtener más información general sobre la sustitución de tipos y sobre cómo utilizar sustitución de tipos en paneles de correlación, consulte Selección de un tipo de [sustitución.](#page-872-1)

Cuando un esquema XML define un elemento XML basado en tipos derivados, debe especificar el tipo derivado (o tipo de sustitución) esperado durante el tiempo de ejecución. En Studio debe especificar el tipo de sustitución esperado para el elemento XML de la variable utilizando la opción de menú Sustituir nodo por ... tal como se describe en el siguiente procedimiento.

Para seleccionar un tipo de sustitución para una variable:

## **Procedimiento**

- 1. Cargue un esquema XML que contenga un elemento XML basado en tipos derivados en el proyecto. Para obtener más información, consulte Carga de archivos en un [proyecto](#page-102-0).
- 2. Cree una [variable](#page-864-0) que contenga un elemento XML basado en tipos derivados. El esquema asociado con el nodo se visualiza en el panel "Esquema de" del separador Variables.

Para el esquema XML de ejemplo proporcionado en Selección de un tipo de [sustitución](#page-872-1), cree una variable que se base en el elemento <forma>. El esquema asociado con el elemento <forma> se visualiza en el panel "Esquema de" del separador Variables tal como se muestra en [Figura](#page-873-0) 1:

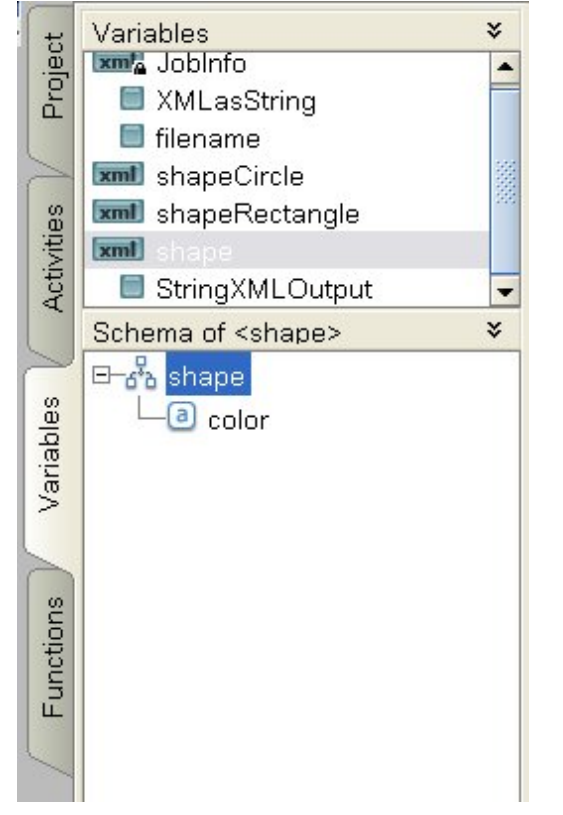

<span id="page-873-0"></span>Figura 1. El esquema asociado con el elemento de forma se visualiza en el panel Esquema.

Tenga en cuenta que los elemento de los tipos derivados no están listados en el panel "Esquema de". En este ejemplo, el elemento hijo de círculo que se denomina diámetro no está listado, ni tampoco hay elementos hijo de rectángulo que se denominen ancho ni longitud.

3. En el panel "Esquema de" del separador Variables, seleccione el tipo derivado esperado durante el tiempo de ejecución pulsando con el botón derecho del ratón sobre el nodo y, en el menú, seleccione la opción Sustituir nodo por ....

Se visualiza el recuadro de diálogo Sustituir nodo con un tipo derivado. En el menú se listan los tipos derivados disponibles para el nodo tal como los ha definido el esquema XML. Para este ejemplo, los dos tipos derivados están disponibles desde el menú tal como se muestra en [Figura](#page-874-0) 2:

<span id="page-874-0"></span>Figura 2. La figura muestra los dos tipos derivados del nodo: círculo y rectángulo.

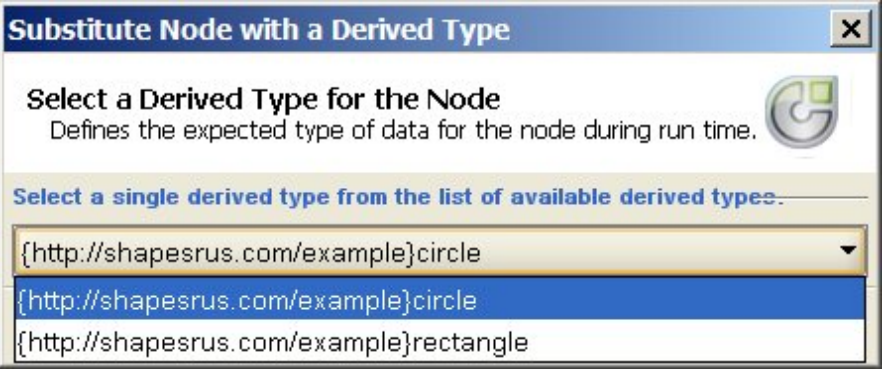

4. Seleccione uno de los tipos derivados. El tipo derivado seleccionado determina el tipo esperado de documento de instancia XML durante el tiempo de ejecución.

En este ejemplo, se selecciona el tipo derivado de círculo, por lo que los datos XML esperados para esta variable durante el tiempo de ejecución serán del tipo círculo.

Además de los elementos hijo del tipo base, los elementos hijo del tipo derivado se visualizan en el panel "Esquema de". En este ejemplo, el elemento hijo denominado diámetro se visualiza con el elemento hijo denominado color (heredado del tipo de base) en el panel "Esquema de" del separador Variables tal como se muestra en [Figura](#page-874-1) 3:

<span id="page-874-1"></span>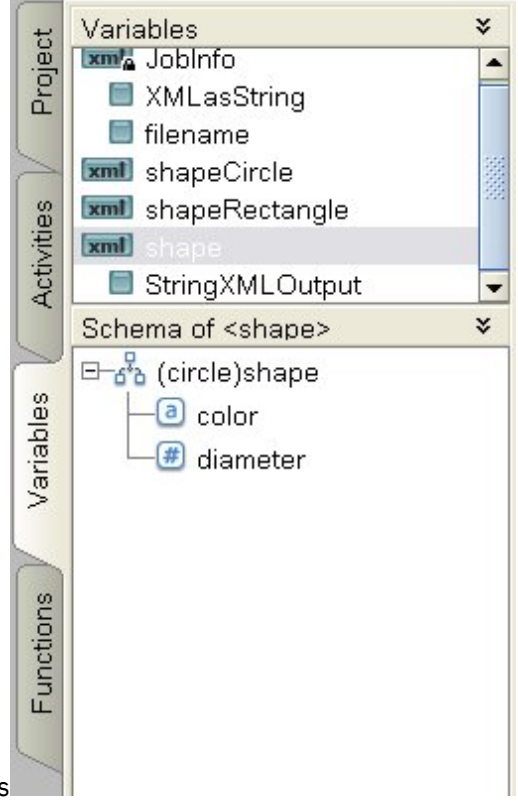

Figura 3. Separador Variables

## **Qué hacer a continuación**

Cuando el tipo derivado se ha seleccionado para un nodo de una variable utilizando la opción Sustituir nodo con ..., podrá eliminar la asociación entre el nodo de una variable y el tipo derivado pulsando con el botón derecho del ratón sobre el nodo y seleccionando la opción Anular sustitución de nodo del menú. Se abre el recuadro de diálogo Anular sustitución. Pulse Sí. **Tema principal:** [Variables](#page-861-0)

#### **Comentarios** | **Notices**

Última actualización: Friday, November 8, 2013 file:///dcs/markdown/workspace/Transform/out.html

http://pic.dhe.ibm.com/infocenter/wci/v7r0m0/topic/com.ibm.wci.doc/Selecting a Substitution Type for Vari ables.html

## <span id="page-875-0"></span>**Esquemas de archivo sin formato**

Visión general del editor de [esquema](#page-876-0) de archivo sin formato

Un esquema de archivo sin formato son metadatos que describen el formato y la estructura de los datos del archivo sin formato procesados por el Dispositivo de integración. Cuando se crea un esquema de archivo sin formato, también se genera una representación de los metadatos basada en el esquema XML interno correspondiente.

- Acerca de los datos [delimitados](#page-878-0)
- Acerca de de los datos de longitud fija o 'de [posición'](#page-880-0)
- Ejemplo de [combinación](#page-882-0) de datos posicionales y delimitados
- Creación de un [esquema](#page-888-0) de archivo sin formato
- Cómo probar [esquemas](#page-890-0) de archivo sin formato
- [Propiedades](#page-893-0) del nodo raíz Cuando se selecciona un nodo raíz en el separador Diseño de esquema, aparecen las dos siguientes secciones de propiedades disponibles en el panel: Delimitadores y propiedades básicas.
- Añadir [campos](#page-901-0) o tipos de campo
- [Propiedades](#page-903-0) de campo
- Añadir [registros](#page-912-0) o un tipo de registro
- [Propiedades](#page-914-0) de registro
- Añadir [grupos](#page-919-0) o tipos de grupo
- [Propiedades](#page-921-0) de grupo

Cuando se selecciona un grupo en el separador Diseño de esquema, se muestran las Propiedades básicas de un grupo. Cuando se selecciona un tipo de grupo en el separador Biblioteca de tipos, se muestran las Propiedades básicas del tipo de grupo. En la tabla siguiente, se enumeran las Propiedades básicas de un grupo o de un tipo de grupo:

- Ejemplo de [agrupación](#page-922-0)
- Cómo trabajar con nodos en los [separadores](#page-929-0) de esquema
- [Añadir](#page-933-0) varios hijos
- [Nombres](#page-934-0) de nodo válidos
- El [separador](#page-935-0) Biblioteca de tipos
- [Especificación](#page-936-0) de de campos y registros opcionales
- [Generación](#page-936-1) de un esquema de archivo sin formato en un IDOC En la etapa de diseño, con la opción de menú de la barra de herramientas Proyecto > Importar > Esquema de SAP IDOC podrá interrogar a un punto final de SAP en busca de metadatos IDOC y a partir de esos metadatos generar un esquema de archivo sin formato.
- [Utilización](#page-938-0) del asistente del archivo sin formato

Última actualización: Friday, November 8, 2013 file:///dcs/markdown/workspace/Transform/out.html

<span id="page-876-0"></span>http://pic.dhe.ibm.com/infocenter/wci/v7r0m0/topic/com.ibm.wci.doc/toc\_flatfileschemas.html

# **Visión general del editor de esquema de archivo sin formato**

Un esquema de archivo sin formato son metadatos que describen el formato y la estructura de los datos del archivo sin formato procesados por el Dispositivo de integración. Cuando se crea un esquema de archivo sin formato, también se genera una representación de los metadatos basada en el esquema XML interno correspondiente.

Durante el tiempo de ejecución, el Dispositivo de integración utiliza el esquema de archivo sin formato para las siguientes acciones:

- Analizar datos de archivo sin formato entrantes (válidos para el esquema de archivo sin formato) y convertirlos en datos XML. Este análisis se realiza en la actividad Leer archivo sin formato de una orquestación. Los datos XML convertidos son válidos para el esquema XML interno generado desde el esquema de archivo sin formato. Para obtener una orquestación a modo de ejemplo que lea datos de archivo sin formato, consulte la sección "Desarrollo del proyecto BookOrder" de la *Guía de inicio*.
- Convierta datos XML en datos de archivo sin formato de salida que sean válidos para un esquema de archivo sin formato. Esta conversión se realiza en la actividad Grabar archivo sin formato de una orquestación.

Utilice el editor de archivo sin formato para crear esquemas de archivo sin formato que describan los siguientes tipos de datos:

Datos [delimitados](#page-878-0) - Un esquema de archivo sin formato puede describir datos definidas utilizando delimitadores, por ejemplo: datos EDI o valores separados por coma(CSV). Podrá ver un archivo CSV que contiene datos delimitados en la siguiente figura:

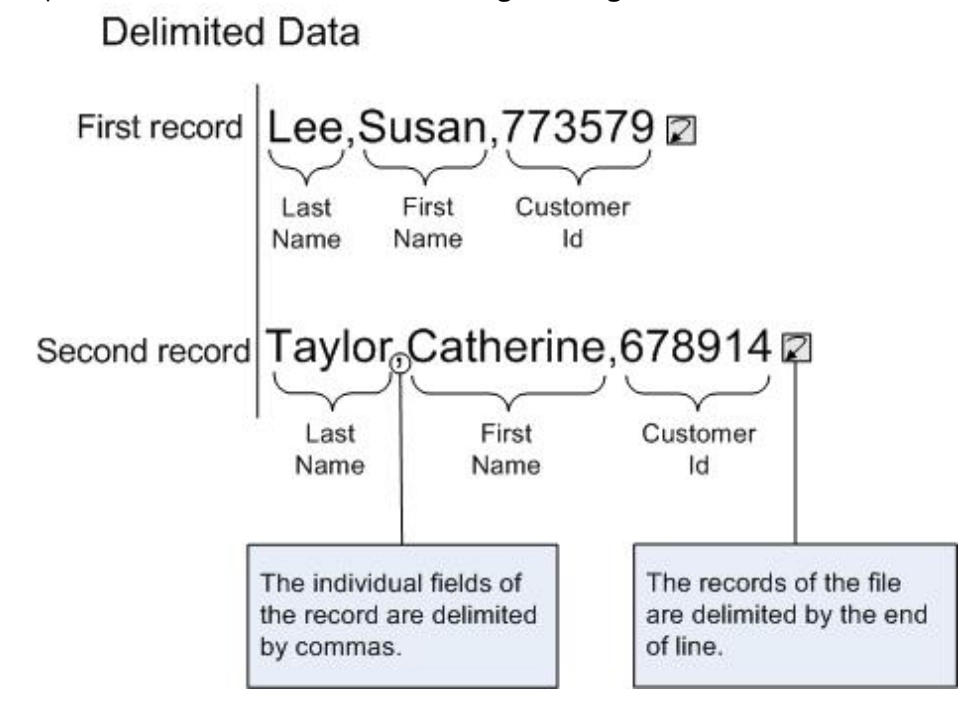

Para obtener un ejemplo de un esquema de archivo sin formato que analice campos delimitados y contenga registros que se repitan, consulte la sección "Desarrollo del proyecto BookOrder" de la *Guía de inicio*.

Datos de longitud fija o ['posicional'](#page-880-0): un esquema de archivo sin formato puede describir datos de longitud fija o posicional. Muchas aplicaciones de sistema principal utilizan datos posicionales. Los datos de longitud fija se muestran en la siguiente figura:

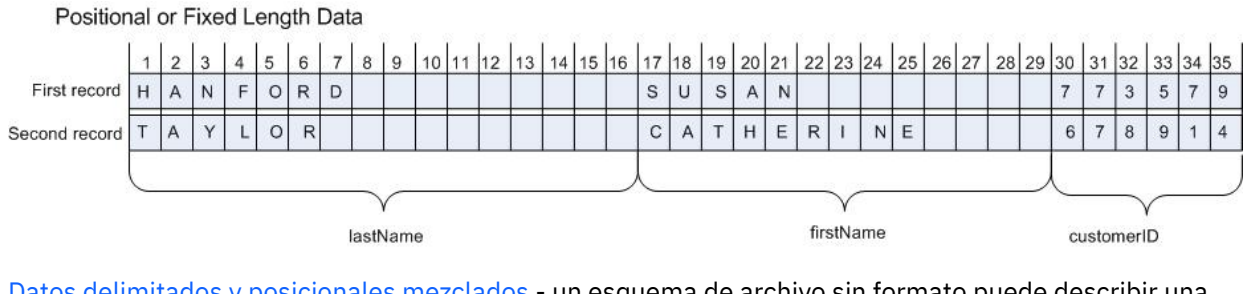

Datos delimitados y [posicionales](#page-882-0) mezclados - un esquema de archivo sin formato puede describir una mezcla de datos delimitados y posicionales tal como se muestra en la siguiente figura:

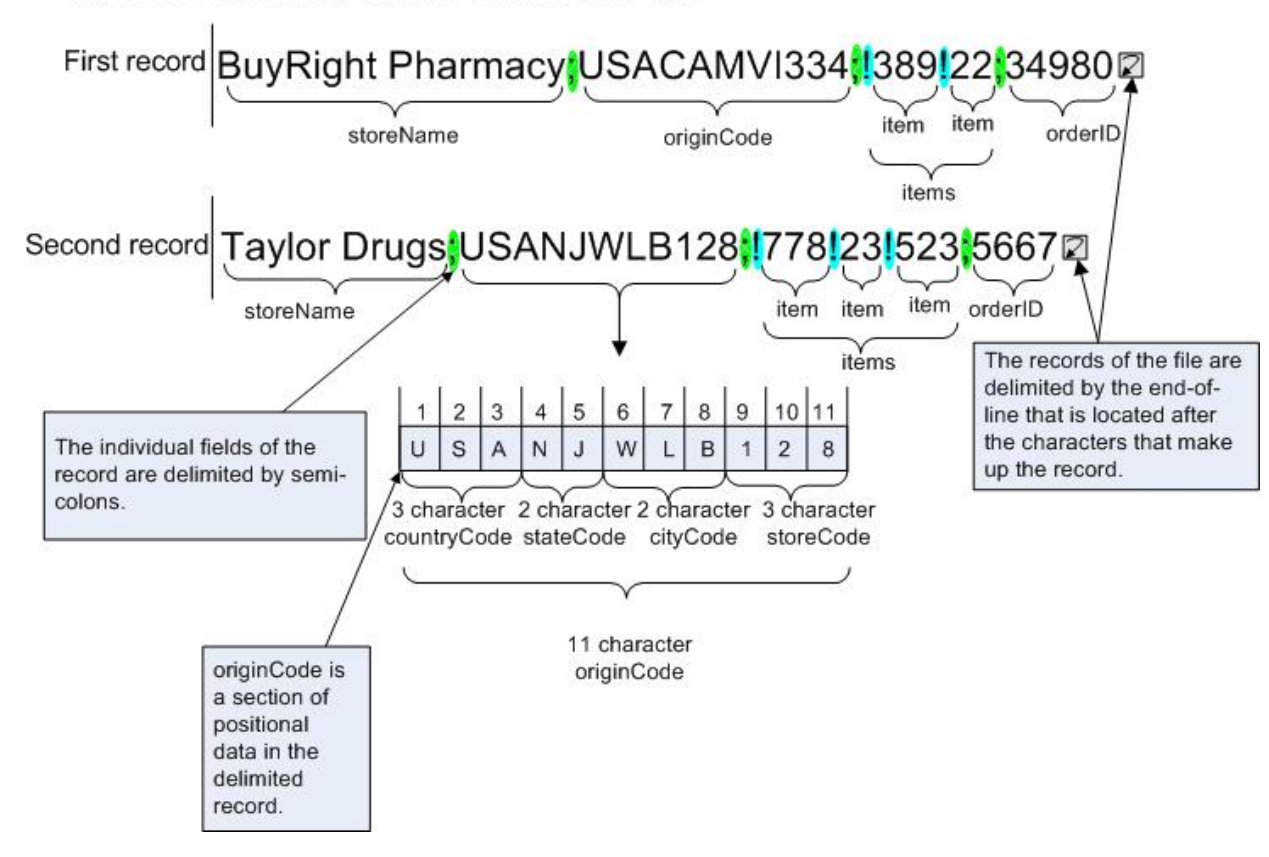

Mix of Positional and Delimited Data

**Tema principal:** [Esquemas](#page-875-0) de archivo sin formato

### **Comentarios** | **Notices**

Última actualización: Friday, November 8, 2013 file:///dcs/markdown/workspace/Transform/out.html

http://pic.dhe.ibm.com/infocenter/wci/v7r0m0/topic/com.ibm.wci.doc/ref\_Flat\_File\_Definition\_Editor\_Overvie w.html

**Delimited Data** 

<span id="page-878-0"></span>Los datos delimitados son una colección de registros o campos con longitudes variables. Los delimitadores se utilizan para señalar el principio o el final del registro o campo tal como se muestra en la siguiente figura:

Figura 1. Un ejemplo de datos delimitados en el que los campos individuales del registro están delimitados por comas (LastName, FirstName y CustomerId) y los registros del archivo están delimitados por el final de la

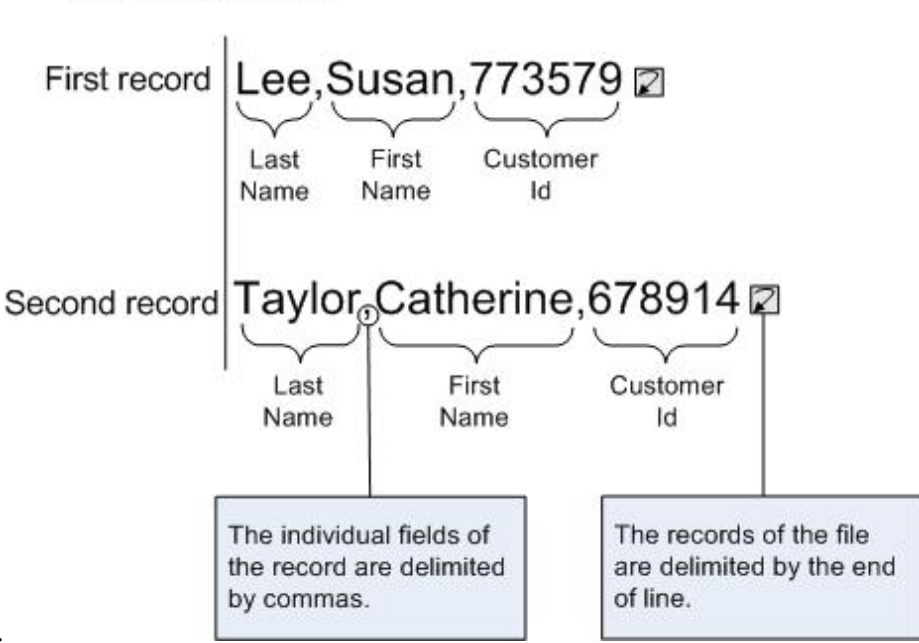

línea.

Los registros también pueden tener códigos de identificación que se conocen como ID de registro. En los datos de [Figura](#page-879-0) 2, cada registro empieza por un ID registro y finaliza con un delimitador.

<span id="page-879-0"></span>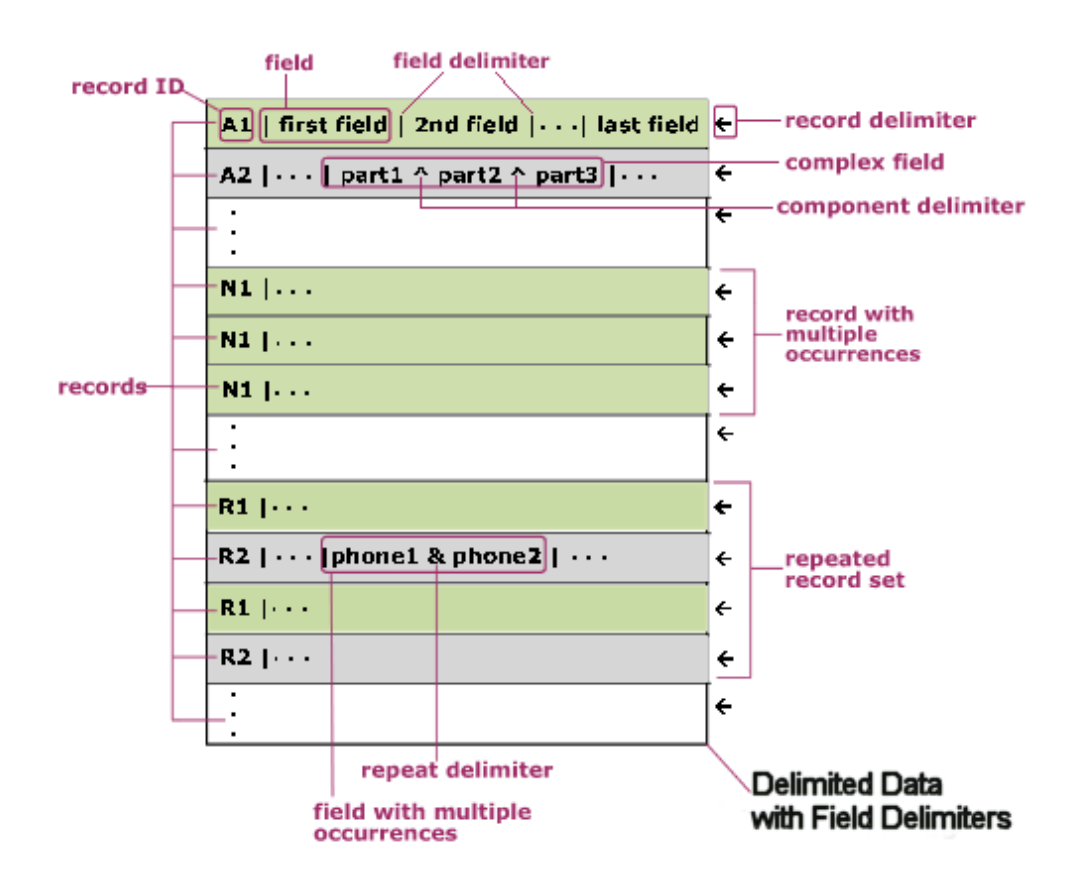

Tal como aparece en [Figura](#page-879-0) 2, los registros se pueden repetir individualmente; el final de la repetición viene marcado con el ID de registro del siguiente registro. Los registros también se pueden repetir como un conjunto de registros; el final de la repetición viene marcado por el ID de registro del siguiente registro que no está en el conjunto.

Los registros contienen campos; cada campo empieza por un delimitador de campo. Los campos terminan con el delimitador que empieza en el siguiente campo o con el final del registro.

Los campos pueden ser complejos y pueden contener componentes que estén delimitados con un delimitador de componente. Los campos también pueden contener múltiples valores de datos; éstos se repiten y utilizan un delimitador repetitivo entre valores tal como se muestra en los campos phone1 y phone2.

Para implementar un esquema de archivo sin formato para estos datos de muestra con ID de registro, debería correlacionar cada característica de los datos tal como se muestra en la siguiente tabla:

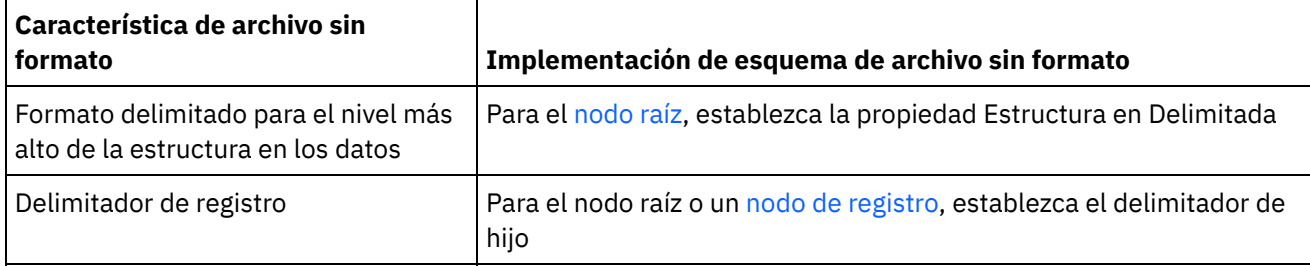

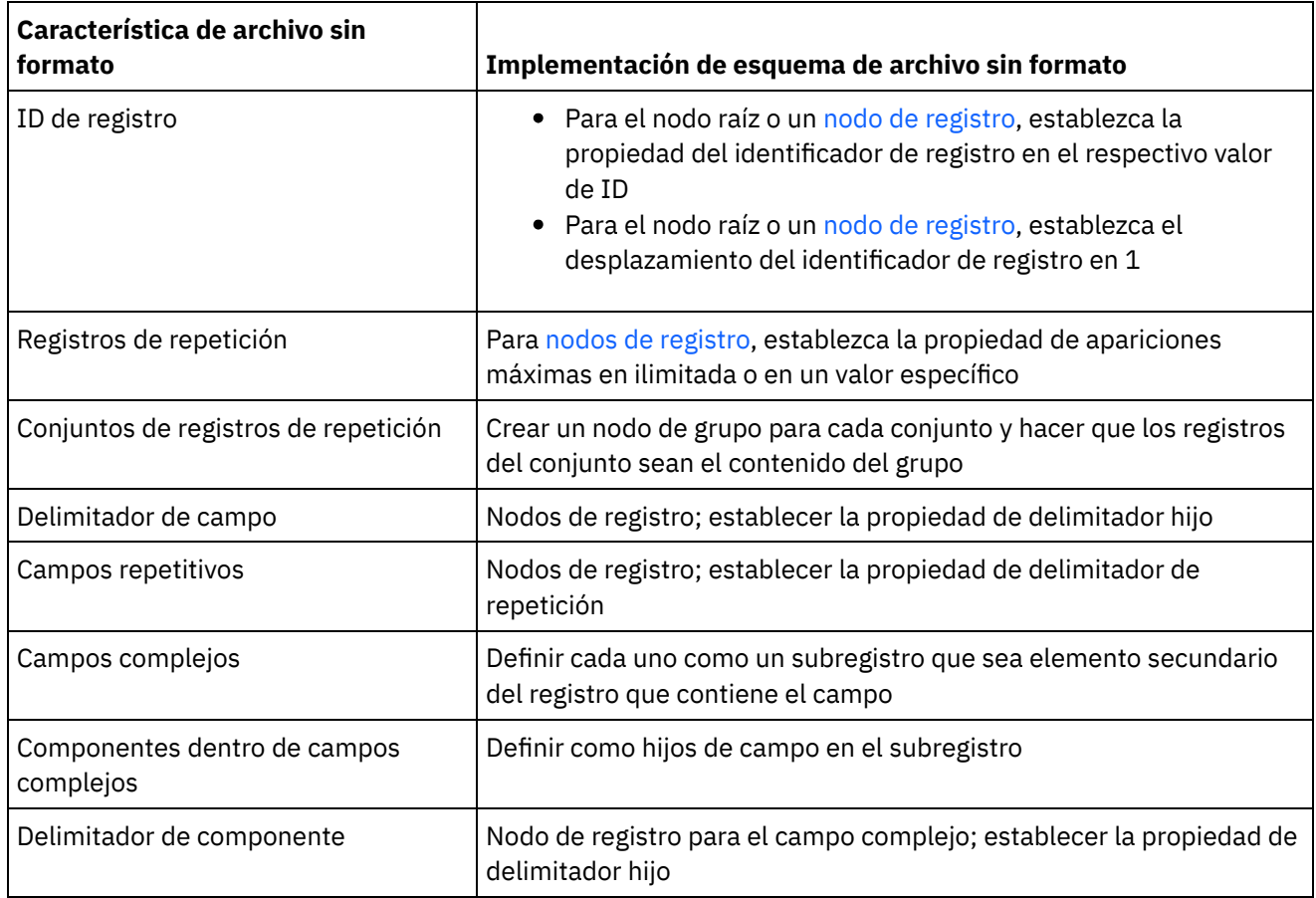

**Tema principal:** [Esquemas](#page-875-0) de archivo sin formato

### **Comentarios** | **Notices**

Última actualización: Friday, November 8, 2013 file:///dcs/markdown/workspace/Transform/out.html

<span id="page-880-0"></span>http://pic.dhe.ibm.com/infocenter/wci/v7r0m0/topic/com.ibm.wci.doc/ref\_About\_Delimited\_Data.html

# **Acerca de de los datos de longitud fija o 'de posición'**

Los datos de longitud fija o de posición son simples colecciones de registros donde cada registro tiene su propia longitud. Por ejemplo, el campo lastName podría contener los caracteres incluidos entre las posiciones 1 y 16, como se muestra en [Figura](#page-880-1) 1:

<span id="page-880-1"></span>Figura 1. Ejemplo de datos de longitud fija o posicionales en los que un número limitado de celdas o cuadros está ubicado en cada categoría, en este ejemplo: lastName, firstName y customerID.

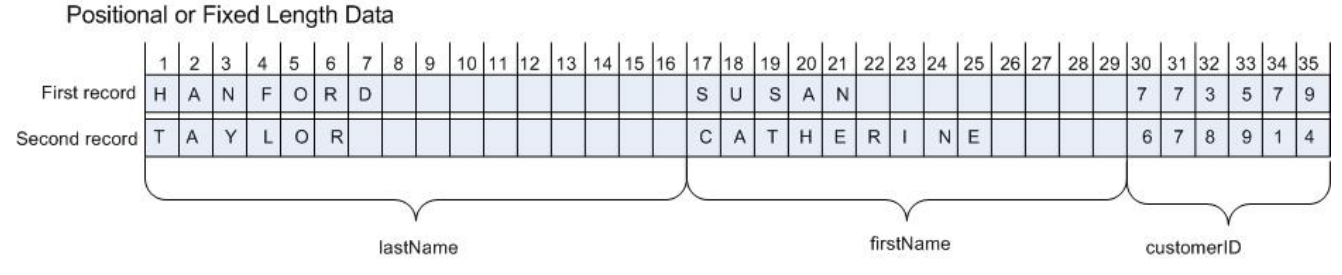

Como se muestra en [Figura](#page-880-1) 1, los delimitadores no se utilizan para separar los caracteres entre los siguientes campos:

- lastName
- $\bullet$  firstName
- customerID

En este ejemplo, el delimitador de fin de la línea sirve para separar los datos del primer y el segundo registro. Puede definir un esquema de archivo sin formato para una combinación de datos de posición y delimitados.

Se necesitan todos los datos del registro, porque su omisión alteraría la posición de los campos siguientes. Si los datos no están disponibles, se añaden espacios o ceros para rellenar las longitudes de campo como se muestra para los campos de alias y antigüedad en la siguiente ilustración:

| Susan<br>Jane | Susie | Taylor | 091 | xml version="1.0" encoding="UTF-8"?                                                                                                    |
|---------------|-------|--------|-----|----------------------------------------------------------------------------------------------------|
| CatherineErin |       | Halden | 012 | <nameperson></nameperson>                                                                                                    |
|               |       |        |     | $<$ Names><br><firstname>Susan<br/></firstname><br><br><middlename>Jane<br/><nickname>Susie<br/></nickname><br/><math>\leq</math>/lastName&gt;<br/><lastname>Taylor<br/><math>\leq</math>age<math>&gt;091 \leq /</math>age<math>&gt;</math><br/><math>\leq</math>/Names&gt;</lastname></middlename> |
|               |       |        |     | $<$ Names><br><firstname>Catherine</firstname><br><middlename>Erin<br/></middlename><br><nickname></nickname><br><br><lastname>Halden<br/><age>012</age><br/><math>\leq</math>/Names&gt;<br/></lastname>                                                                                            |

Figura 2. Rellenar utilizando espacios y ceros

En la segunda línea de datos de la ilustración anterior, no se ha especificado ningún nombre para el campo de alias; en su lugar, hay espacios para rellenar el alias que falta, por lo que la serie: Halden se analiza correctamente como un apellido. Además, se ha añadido un cero delante del valor de antigüedad porque el campo de antigüedad tiene tres caracteres de longitud, pero los valores 12 y 91 solo tienen dos caracteres.

Los campos y los registros se pueden repetir, pero el número de repleciones debe predefinirse en Studio y cada registro debe tener el mismo número de campos. Por ejemplo, si se ha especificado que el número de repeticiones del campo de alias sea igual a dos, cada registro del campo debe especificar dos alias o añadir espacios para rellenar el alias que falte, como se muestra en la siguiente ilustración:

Figura 3. Rellenar con espacios

| Susan                          | Jane | Susie | Sue                       | Taylor | 091                              | xml version="1.0" encoding="UTF-8"? |                   |  |
|--------------------------------|------|-------|---------------------------|--------|----------------------------------|-------------------------------------|-------------------|--|
| 012<br>CatherineErin<br>Halden |      |       | <nameperson></nameperson> |        |                                  |                                     |                   |  |
|                                |      |       |                           |        |                                  | $<$ Names>                          |                   |  |
|                                |      |       |                           |        |                                  | <firstname>Susan</firstname>        |                   |  |
|                                |      |       |                           |        |                                  | <middlename>Jane</middlename>       |                   |  |
|                                |      |       |                           |        |                                  | <nickname>Susie</nickname>          |                   |  |
|                                |      |       |                           |        |                                  | <nickname>Sue</nickname>            |                   |  |
|                                |      |       |                           |        |                                  | <lastname>Taylor</lastname>         | $\leq$ /lastName> |  |
|                                |      |       |                           |        |                                  | <age>091</age>                      |                   |  |
|                                |      |       |                           |        |                                  | $\leq$ /Names>                      |                   |  |
|                                |      |       |                           |        | $<$ Names>                       |                                     |                   |  |
|                                |      |       |                           |        | <firstname>Catherine</firstname> |                                     |                   |  |
|                                |      |       |                           |        |                                  | <middlename>Erin</middlename>       |                   |  |
|                                |      |       |                           |        |                                  | <nickname></nickname>               |                   |  |
|                                |      |       |                           |        |                                  | <nickname></nickname>               |                   |  |
|                                |      |       |                           |        |                                  | <lastname>Halden</lastname>         |                   |  |
|                                |      |       |                           |        |                                  | $\leq$ aqe $>012 \leq /$ aqe $>$    |                   |  |
|                                |      |       |                           |        | $\leq$ /Names>                   |                                     |                   |  |

Para ver un ejemplo de análisis de los datos de posición consulte el nodo originNode en Ejemplo de [combinación](#page-882-0) de datos posicionales y delimitados.

**Tema principal:** [Esquemas](#page-875-0) de archivo sin formato

#### **Comentarios** | **Notices**

Última actualización: Friday, November 8, 2013 file:///dcs/markdown/workspace/Transform/out.html

<span id="page-882-0"></span>http://pic.dhe.ibm.com/infocenter/wci/v7r0m0/topic/com.ibm.wci.doc/about\_fixed\_length\_or\_positional\_data .html

# **Ejemplo de combinación de datos posicionales y delimitados**

## **Acerca de esta tarea**

En este ejemplo se muestra cómo crear un esquema de archivo sin formato para analizar una combinación de datos de posición y delimitados. Para crear un esquema de archivo sin formato, debe analizar primero los datos de archivo sin formato para determinar qué campos y nodos se añadirán al esquema de archivo sin formato. En este ejemplo, creará un esquema de archivo sin formato para las dos líneas de datos siguientes:

BuyRight Pharmacy;USACAMVI334;!389!22;34980;

Taylor Drugs;USANJWLB128;!778!23!523;5667;

Utilice un enfoque descendente para definir los registros y los campos del esquema de archivo sin formato, como se muestra en los siguientes pasos:

## **Procedimiento**

- 1. Cree un nodo raíz:
	- a. En el separador Proyecto, pulse con el botón derecho del ratón sobre la carpeta Esquemas de archivo sin formato y seleccione Nuevo esquema de archivo sin formato. Se abrirá el recuadro de diálogo Asistente básico.
- b. Especifique Order en el campo Nombre.
- c. Pulse Aceptar. Se abrirá el Editor de esquema de archivo sin formato y se mostrará el esquema de archivo sin formato bajo la carpeta Esquemas de archivo sin formato en la pestaña Projecto. Además, se mostrará un nodo raíz con el mismo nombre en el separador Diseño de esquema.
- 2. Determine el nivel más alto de estructura de los datos. En este ejemplo, la estructura más grande son las dos líneas que representan un registro cada una. Los dos registros de estos datos de archivo sin formato están delimitados por un fin de línea entre los dos registros, como se muestra en la [Figura](#page-883-0) 1: Figura 1. Ejemplo 1 de combinación: los registros del archivo están delimitados por el fin de la línea que está situado entre los caracteres que conforman el registro.

<span id="page-883-0"></span>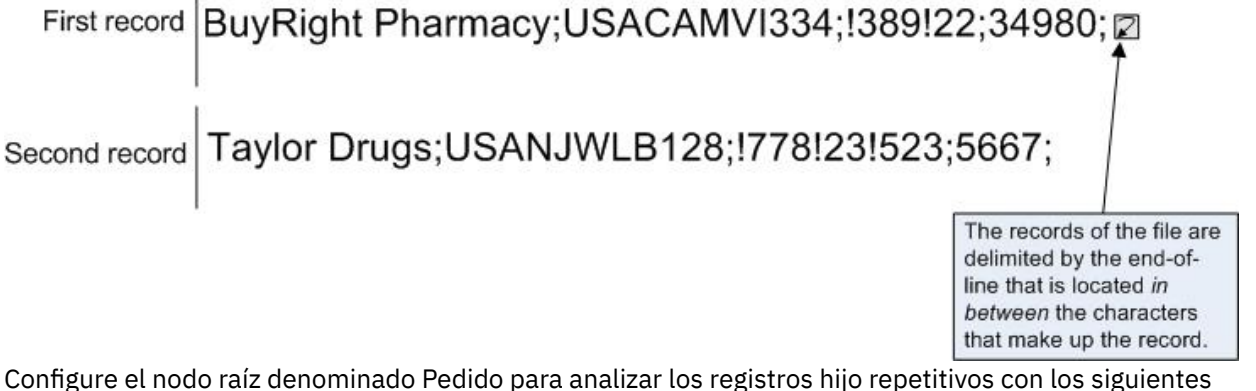

- 3. Configure el nodo raíz denominado Pedido para analizar los registros hijo repetitivos con los siguientes criterios:
	- Separe los datos en registros mediante un delimitador.
	- Espere que el documento finalice con un EOS (End of Stream, fin de secuencia) porque el último registro no termina con un delimitador.
	- Utilice el delimitador de fin de la línea para delimitar cualquier registro hijo.
	- Espere el delimitador entre los datos.
	- Espere registros hijo repetitivos.
	- Utilice el delimitador de fin de la línea para delimitar los registros hijo repetitivos.

Con estos criterios, especifique los siguientes valores para los paneles Propiedades básicas y Delimitadores del nodo Order como se muestra en la [Figura](#page-883-1) 2:

<span id="page-883-1"></span>Figura 2. Ejemplo 1 de panel combinado donde la estructura está delimitada y el documento finaliza con el recuadro EOS marcado. La opción Fin de la línea está seleccionada y la posición Delimitador hijo está establecida como Entre.

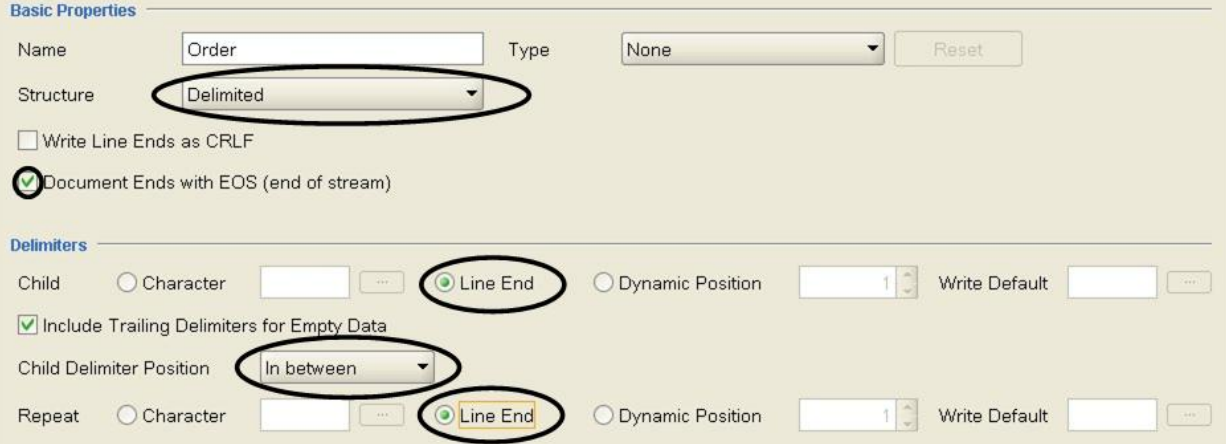

- 4. Añada un nodo hijo al nodo raíz para representar los registros. En el separador Diseño de esquema, pulse sobre el nodo Pedido. En el menú, seleccione Nuevo hijo > Registro, escriba purchaseOrder, y pulse Aceptar.
- 5. Determine el siguiente nivel de estructura de los datos. En este ejemplo, el siguiente nivel de estructura son los campos delimitados por un punto y coma, como se muestra en la [Figura](#page-884-0) 3:

<span id="page-884-0"></span>Figura 3. Ejemplo 2 de combinación: los campos individuales del registro están delimitados por un punto y coma.

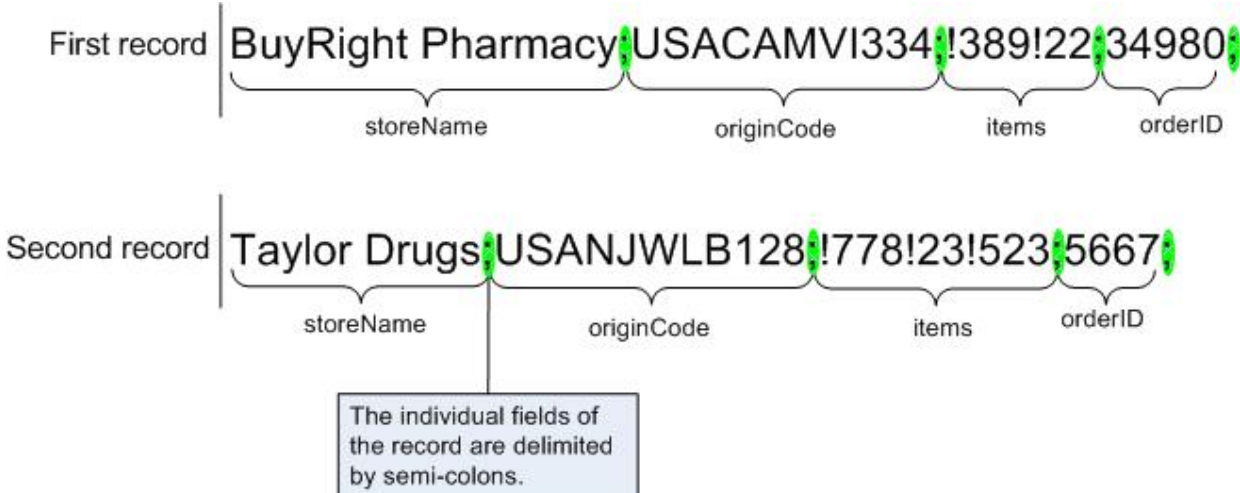

- 6. Configure el nodo purchaseOrder para analizar estos campos, como se describe en los siguientes criterios:
	- El nodo purchaseOrder puede tener una o varias apariciones.
	- Analice los datos del registro en campos hijo mediante un delimitador.
	- Utilice el punto y coma como delimitador entre los datos.
	- Espere el delimitador después de los datos.

Con estos criterios, especifique los siguientes valores para los paneles Propiedades básicas y Delimitadores del nodo purchaseOrder, como se muestra en la [Figura](#page-884-1) 4:

<span id="page-884-1"></span>Figura 4. Ejemplo 2 de panel de combinación: la estructura está establecida como Delimitada y las opciones Máximo ilimitado y Carácter están seleccionadas. La posición del delimitador hijo está establecida como Después.

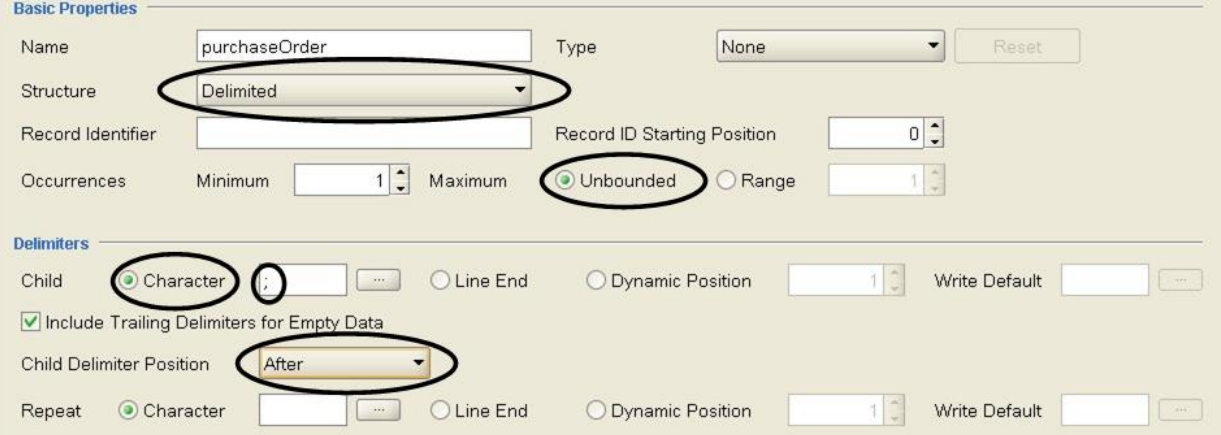

- 7. Añada los campos al nodo purchaseOrder pulsando con el botón derecho del ratón sobre el nodo purchaseOrder en el separador Diseño de esquema y seleccionando la opción Nuevos hijos en la lista. Se mostrará el recuadro de diálogo Adición masiva.
- 8. En el recuadro de diálogo Adición masiva, añada todos los registros hijo y los campos del nodo purchaseOrder:
	- Pulse Añadir y cambie field1 a storeName. Deje el Tipo de nodo establecido en Campo.
	- Pulse Añadir y cambie field2 a originCode. Cambie el Tipo de nodo a Registro.
	- Pulse Añadir y cambie field3 a items. Cambie el Tipo de nodo a Registro.
	- Pulse Añadir y cambie field4 a OrderID. Deje el Tipo de nodo establecido en Campo.
	- o Pulse Aceptar.
- 9. Determine el siguiente nivel de estructura de los datos. En este ejemplo, el siguiente nivel de estructura es un conjunto de datos posicionales incluido en el registro originCode, como se muestra en la [Figura](#page-885-0) 5:

<span id="page-885-0"></span>Figura 5. Ejemplo 3 de combinación: originCode es una sección de datos posicionales en el registro delimitado.

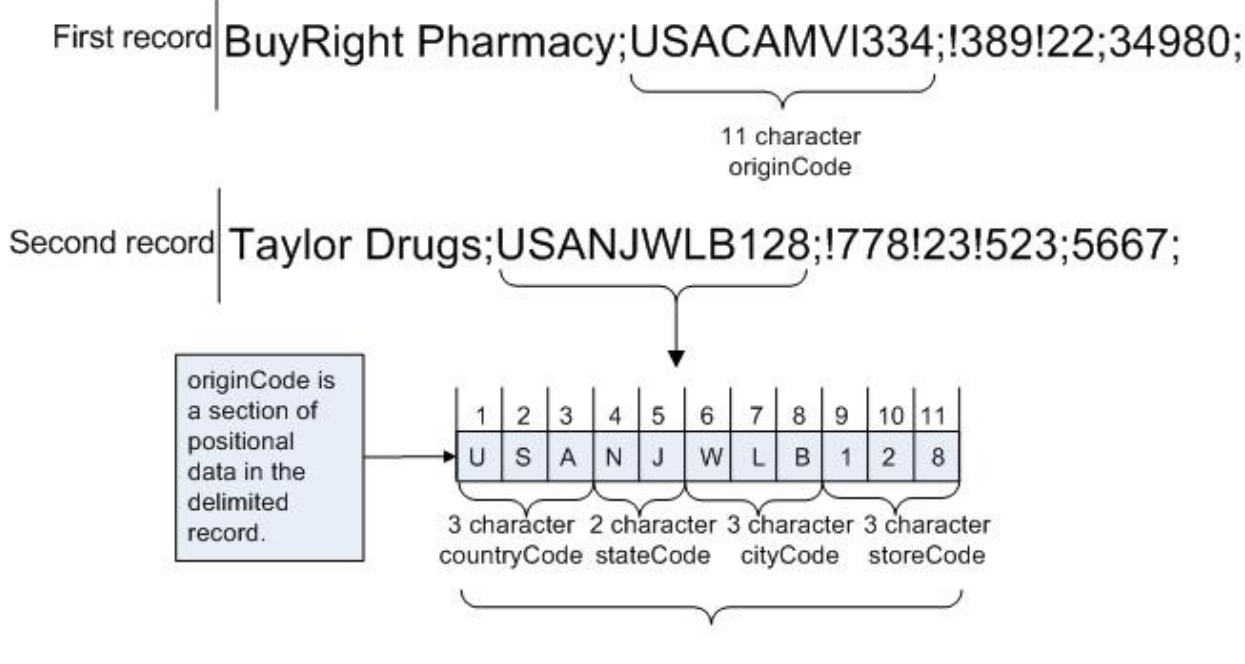

11 character originCode

- 10. Configure el registro originCode como posicional:
	- a. En el separador Diseño de esquema, seleccione nodo originCode. Se mostrará Propiedades básicas.
	- b. En la lista Estructura, seleccione Posicional.
- 11. Añada los campos posicionales del nodo originCode pulsando con el botón derecho del ratón sobre el nodo originCode en el separador Diseño de esquema y seleccionando la opción Nuevos hijos en la lista. Se abre el recuadro de diálogo Adición masiva.
- 12. En el recuadro de diálogo Adición masiva, añada todos los registros hijo y los campos del nodo originCode:
	- a. Pulse Añadir y cambie field1 a countryCode. Deje el Tipo de nodo establecido en Campo.
	- b. Pulse Añadir y cambie field2 a stateCode. Deje el Tipo de nodo establecido en Campo.
	- c. Pulse Añadir y cambie field3 a cityCode. Deje el Tipo de nodo establecido en Campo.
	- d. Pulse Añadir y cambie field4 a storeCode. Deje el Tipo de nodo establecido en Campo.
	- e. Pulse Aceptar.
- 13. Configure las Propiedades posicionales de cada campo posicional. Para cada nodo hijo del nodo originCode, pulse en el nodo en el separador Diseño de esquema y, al final del panel de propiedades, establezca los valores de Desplazamiento de campo y Longitud de campo como se muestra en la siguiente lista:

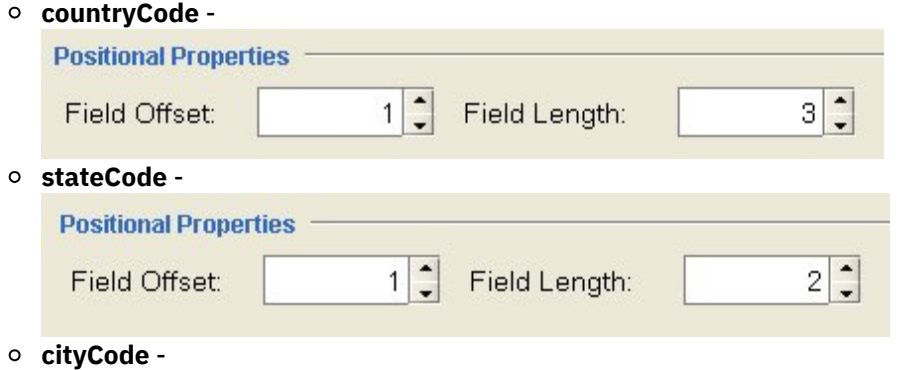

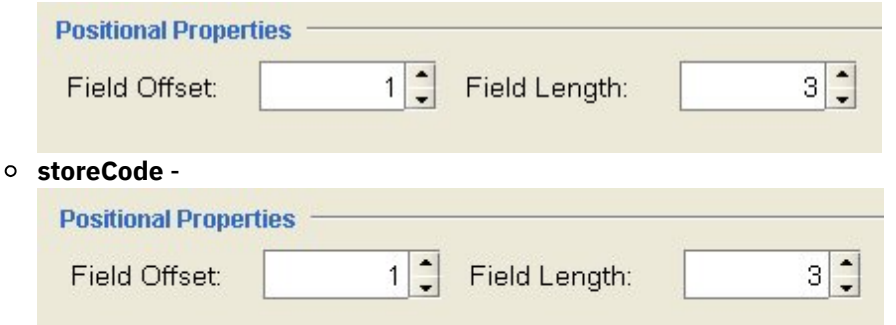

El Desplazamiento de campo se calibra desde la ubicación del carácter actual según se procesa la serie originCode y no desde el comienzo de la serie originCode para cada campo. En este ejemplo, el countryCode se procesa y los tres primeros caracteres de originString se asignan a countryCode. Cuando se procesa el stateCode, la ubicación del carácter actual ya es la posición de carácter 3; por lo tanto, el Desplazamiento de campo de 1 de stateCode se añade a la posición del carácter actual para obtener el punto inicial para el proceso de la serie stateCode, como se muestra en la [Figura](#page-886-0) 6:

<span id="page-886-0"></span>Figura 6. Ejemplo 4 de combinación que muestra la posición actual del cursor y el desplazamiento de

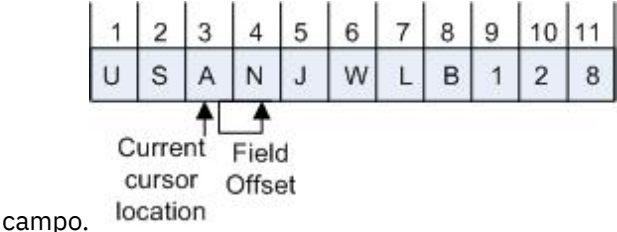

<span id="page-886-1"></span>14. Determine el siguiente nivel de estructura de los datos. En este ejemplo, el siguiente nivel de estructura son los campos repetitivos delimitados por signos de exclamación, como se muestra en [Figura](#page-886-1) 7: Figura 7. Ejemplo 5 de combinación donde los datos delimitados están indicados por signos de exclamación.

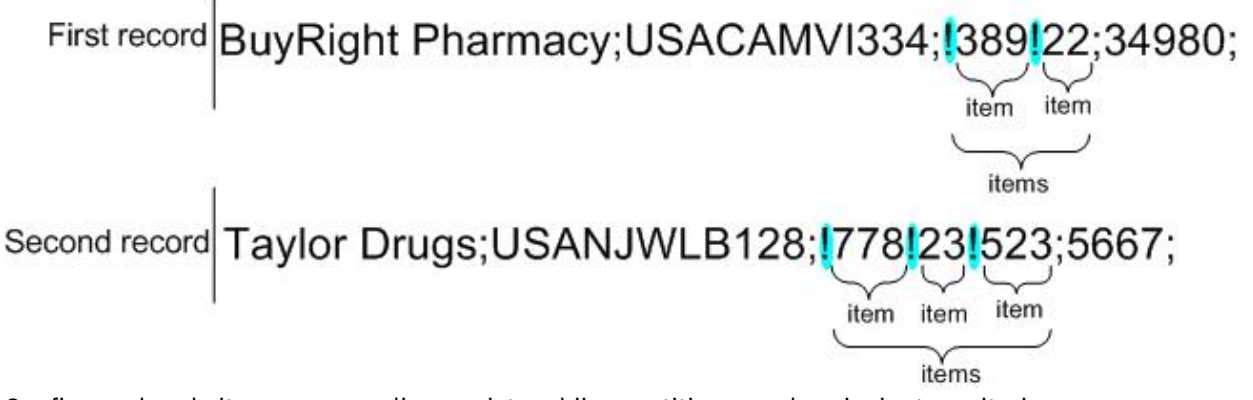

- 15. Configure el nodo items para analizar registros hijo repetitivos con los siguientes criterios:
	- Separe los datos en campos mediante un delimitador.
	- Utilice signos de exclamación como delimitadores para delimitar los campos hijo.
	- Espere el delimitador antes de los datos.
	- Espere uno o varios campos hijo repetitivos.
	- Utilice signos de exclamación como delimitadores para delimitar los campos hijo repetitivos.

Con estos criterios, especifique los siguientes valores para los paneles Propiedades básicas y Delimitadores del nodo items, como se muestra en la [Figura](#page-886-2) 8:

<span id="page-886-2"></span>Figura 8. Ejemplo 3 de panel de combinación donde la posición del delimitador hijo está establecida como Antes.

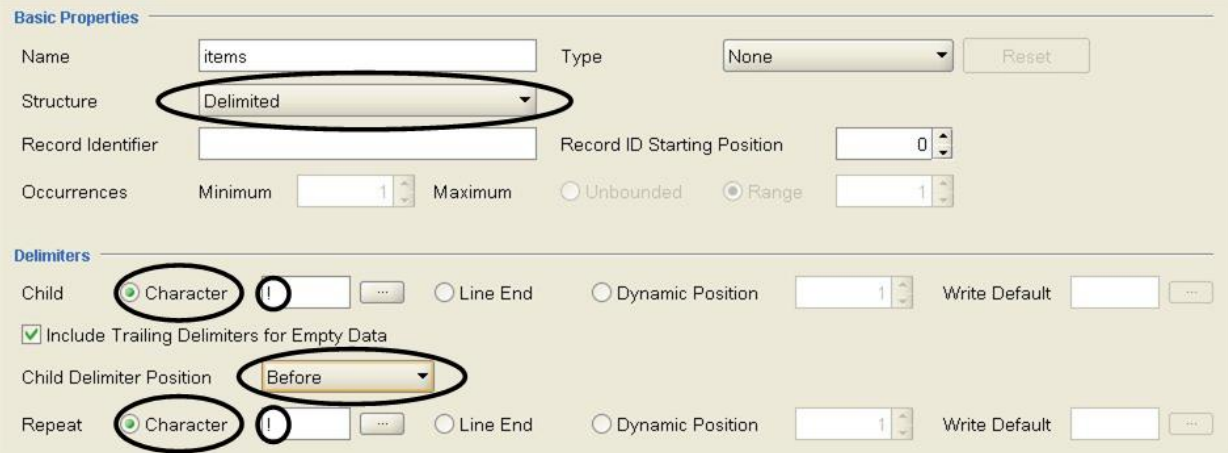

- 16. Añada el campo hijo repetitivo del nodo items pulsando con el botón derecho del ratón sobre el nodo items en el separador Diseño de esquema y seleccionando la opción Nuevos hijos > Campo en la lista. Se abre el recuadro de diálogo Nuevo campo.
- 17. En Nuevo campo escriba item y pulse Aceptar.
- <span id="page-887-0"></span>18. Configure el nodo item para que incluya una o más apariciones, como se muestra en la [Figura](#page-887-0) 9: Figura 9. Ejemplo 4 de panel de combinación donde Máximo de repeticiones está establecido como Ilimitado.

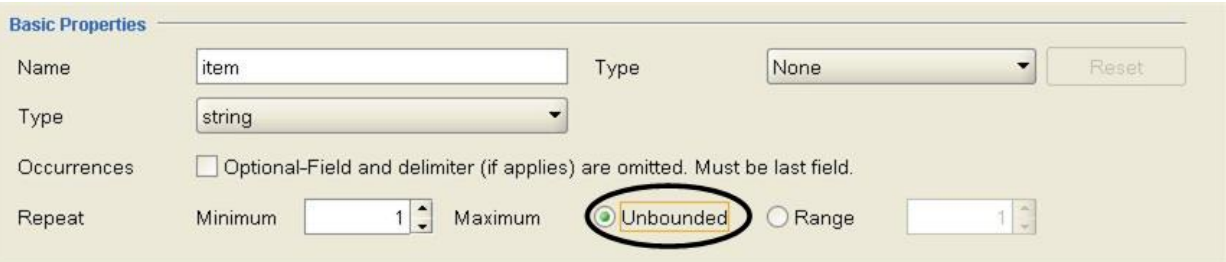

El esquema de archivo sin formato está completo y preparado para probar.

19. Copie el siguiente texto en el subpanel izquierdo del panel de prueba:

```
BuyRight Pharmacy;USACAMVI334;!389!22;34980;
```
Taylor Drugs;USANJWLB128;!778!23!523;5667;

Estos datos también se encuentran en el archivo mixedData.txt. Si ha aceptado los valores predeterminados durante la instalación de Studio, este archivo se encuentra en el siguiente directorio: C:\Archivos de programa\IBM\WebSphere Cast Iron Studio 3.X\Samples\FlatFileSchema Atención: No añada ningún retorno de carro después de la última línea.

20. Pulse el icono Probar.

 $\leftrightarrow$ 

Se abre el recuadro de diálogo Confirmación de guardado.

21. Pulse Sí. La siguiente representación XML de los datos se muestra dentro del panel de prueba:

```
<?xml version="1.0" encoding="UTF-8"?>
<Order>
        <purchaseOrder>
                <storeName>BuyRight Pharmacy</storeName>
                <originCode>
                        <countryCode>USA</countryCode>
                        <stateCode>CA</stateCode
                        <cityCode>MVI</cityCode>
                        <storeCode>334</storeCode>
                </originCode>
                <items>
                        <item>389</item>
                        <item>22</item>
                </items>
```

```
<orderId>34980</orderId>
        </purchaseOrder>
        <purchaseOrder>
                <storeName>Taylor Drugs</storeName>
                <originCode>
                        <countryCode>USA</countryCode>
                        <stateCode>NJ</stateCode>
                        <cityCode>WLB</cityCode>
                        <storeCode>128</storeCode>
                </originCode>
                <items>
                        <item>778</item>
                        <item>23</item>
                        <item>523</item>
                </items>
                <orderId>5667</orderId>
        </purchaseOrder>
</Order>
```
22. En el separador Diseño de esquema, pulse sobre el nodo item. En el subpanel derecho del panel de prueba, los datos analizados en el nodo item están resaltados como se muestra en [Figura](#page-888-1) 10: Figura 10. El nodo item está resaltado

<span id="page-888-1"></span>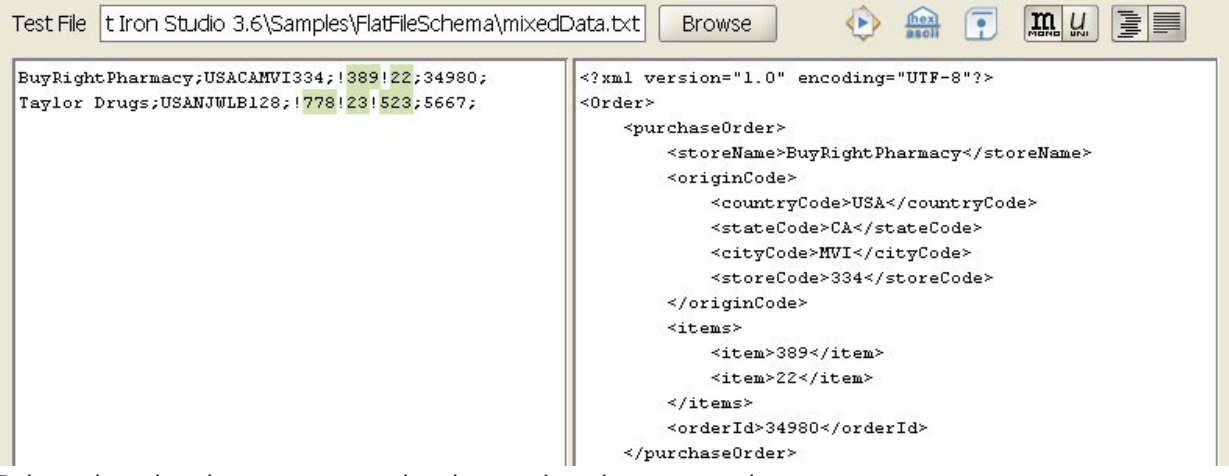

23. Pulse sobre el nodo state para ver los datos asignados a ese nodo.

Nota: En el proyecto FlatFileSchemasExample se suministra una implementación de referencia del esquema de archivo sin formato Order. Para ver y abrir el proyecto FlatFileSchemasExample, siga los pasos 1 y 2 del Ejemplo de [agrupación](#page-922-0) y pulse dos veces sobre el esquema de archivo sin formato Order. Los nodos del esquema de archivo sin formato se muestran en el separador Diseño de esquema y las propiedades del nodo raíz Order se muestran en el panel derecho.

**Tema principal:** [Esquemas](#page-875-0) de archivo sin formato

#### **Comentarios** | **Notices**

Última actualización: Friday, November 8, 2013 file:///dcs/markdown/workspace/Transform/out.html

<span id="page-888-0"></span>http://pic.dhe.ibm.com/infocenter/wci/v7r0m0/topic/com.ibm.wci.doc/Mixed\_Positional\_and\_Delimited\_Exa mple.html

# **Creación de un esquema de archivo sin formato**

Para crear un esquema de archivo sin formato

## **Procedimiento**

- 1. Seleccione el separador Proyecto en la Caja de herramientas situada a la derecha del panel principal de Studio.
- 2. Para crear un esquema de archivo sin formato, seleccione una de las siguientes opciones:
	- En el separador Proyecto, pulse con el botón derecho del ratón sobre la carpeta Esquemas de archivo sin formato y seleccione en la lista Nuevo esquema de archivo sin formato.
	- o En el separador Proyecto, pulse Nuevo esquema de archivo sin formato (i
- Se mostrará el recuadro de diálogo Asistente básico.
- 3. Especifique un [nombre](#page-934-0) de nodo válido para el esquema de archivo sin formato en el campo Nombre.
- 4. Opcional: si desea utilizar un esquema de archivo sin formato como punto de partida, seleccione la casilla de verificación Heredar de un esquema de archivo sin formato existente. Pulse [...] para examinar el esquema de archivo sin formato existente en el recuadro de diálogo Explorador de proyectos, y pulse Aceptar.
- 5. Pulse Aceptar y, a continuación, la tecla Intro. Se abrirá el Editor de esquema de archivo sin formato y se mostrará el esquema de archivo sin formato bajo la carpeta Esquemas de archivo sin formato en la pestaña Projecto. Además, aparece un nodo raíz con el mismo nombre en el separador Diseño de esquema.
- 6. Configure el nodo raíz:
	- a. Pulse sobre el nodo raíz en el separador Diseño de esquema. Se muestran las propiedades del nodo raíz.
	- b. Configure las [propiedades](#page-893-0) del nodo raíz.
- 7. Defina los registros, los campos y los grupos del esquema de archivo sin formato para los datos de archivo sin formato. Comience por la estructura externa más alejada y vaya acercándose al centro. Para obtener un ejemplo de cómo crear un esquema de archivo sin formato a partir de los datos, consulte Ejemplo de [combinación](#page-882-0) de datos posicionales y delimitados o la sección "Desarrollo del proyecto BookOrder" en la *Guía de inicio*.
- 8. Opcional: puede seleccionar el separador Biblioteca de tipos y definir los tipos de registro compartidos, de grupo y de campo para los datos:
	- Añada un tipo de [registro](#page-912-0) para definir las propiedades de registro comunes o el contenido.
	- [Añada](#page-919-0) un tipo de grupo para definir las propiedades de grupo comunes o el contenido.
	- o Añada un tipo de [campo](#page-901-0) para definir las propiedades de campo comunes.
- 9. Seleccione el separador Diseño de esquema, y añada registros, grupos y campos al nodo raíz:
	- Añada un [registro](#page-912-0) para definir los componentes principales del mensaje o de los campos con una estructura compleja.
	- [Añada](#page-919-0) un grupo para definir un conjunto de registros o grupos que se repiten como un conjunto.
	- Añada un [campo](#page-901-0) para definir los datos dentro de cada registro.
	- [Añada](#page-933-0) varios hijos, del tipo que sea, para crear de forma rápida el contenido de registros o grupos.
- 10. [Pruebe](#page-890-0) el esquema de archivo sin formato.

Los iconos que representan campos, tipos de campo, registros, tipos de de registro, grupos, y tipos de grupo se muestran en los separadores Diseño de esquema y Biblioteca de tipos, como se muestra en la siguiente tabla:

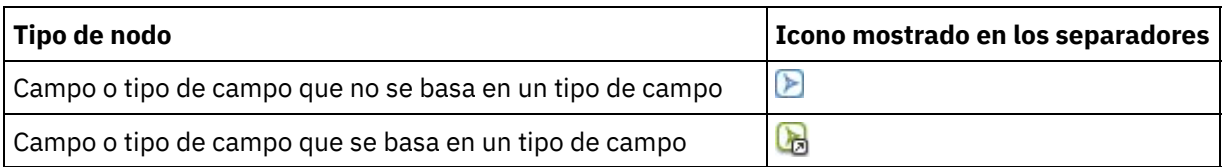

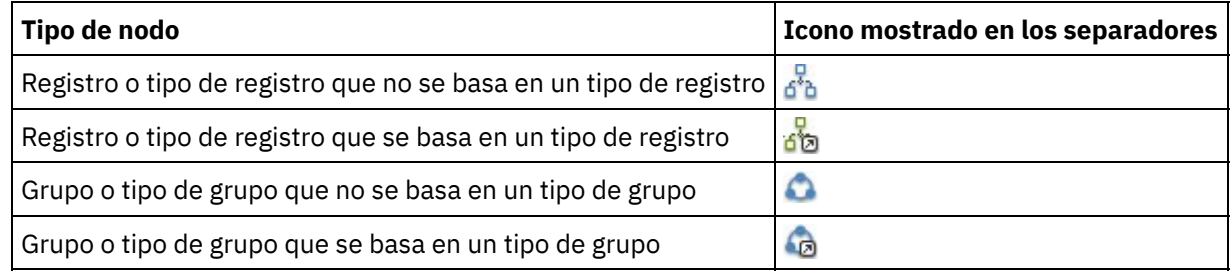

**Tema principal:** [Esquemas](#page-875-0) de archivo sin formato

### **Comentarios** | **Notices**

Última actualización: Friday, November 8, 2013 file:///dcs/markdown/workspace/Transform/out.html

<span id="page-890-0"></span>http://pic.dhe.ibm.com/infocenter/wci/v7r0m0/topic/com.ibm.wci.doc/creating\_a\_flat\_file\_schema.html

# **Cómo probar esquemas de archivo sin formato**

## **Acerca de esta tarea**

Pruebe un esquema de archivo sin formato completando los siguientes pasos:

## **Procedimiento**

- 1. Crear un [esquema](#page-888-0) de archivo sin formato o abrir un esquema de archivo sin formato ya existente seleccionándolo en el separador Proyecto.
- 2. Cargar datos de prueba de [entrada](#page-890-1)
- 3. Prueba de un [esquema](#page-891-0) de archivo sin formato utilizando los datos de prueba.
- 4. Opcional: Cómo [guardar](#page-892-0) datos de salida de prueba en un archivo.
- Cargar datos de prueba de [entrada](#page-890-1)
- Prueba de un [esquema](#page-891-0) de archivo sin formato
- Cómo [guardar](#page-892-0) datos de salida de prueba en un archivo

**Tema principal:** [Esquemas](#page-875-0) de archivo sin formato

#### **Comentarios** | **Notices**

Última actualización: Friday, November 8, 2013 file:///dcs/markdown/workspace/Transform/out.html

<span id="page-890-1"></span>http://pic.dhe.ibm.com/infocenter/wci/v7r0m0/topic/com.ibm.wci.doc/testing\_flat\_file\_schemas.html

# **Cargar datos de prueba de entrada**

## **Acerca de esta tarea**

El formato de los datos de prueba depende de la forma en que se utiliza el esquema de archivo sin formato en la orquestación, como se describe en los siguientes ejemplos:

- Si la orquestación contiene una actividad Leer archivo sin formato que lee datos de archivos sin formato, pruebe el esquema de archivo sin formato utilizando los datos de archivo sin formato entrantes. Los datos resultantes de la prueba son datos XML.
- Si la orquestación contiene una actividad Escribir archivo sin formato que escribe en un archivo de datos de archivo sin formato, pruebe el esquema de archivo sin formato utilizando los datos XML entrantes. Los datos resultantes de la prueba son datos de archivo sin formato.

En el subpanel de entrada de la izquierda del panel de pruebas, puede introducir los datos de prueba directamente o cargar datos de prueba procedentes de un archivo en el sistema de archivos:

## **Procedimiento**

- 1. En el panel de pruebas, especifique la vía de acceso y el nombre de archivo del archivo de datos utilizando una de las siguientes opciones:
	- Especifique la vía de acceso y el nombre de archivo en el campo Archivos de prueba.
	- Pulse Examinar para navegar hasta el archivo:
		- a. En el recuadro de diálogo Abrir archivo de datos de ejemplo, seleccione el archivo de datos de entrada.
		- b. Opcional: seleccione una codificación para los datos de entrada, mediante una de las siguientes opciones:
			- En la lista de codificaciones situada en el lado superior izquierdo del cuadro de diálogo, seleccione uno de los tipos de codificación predeterminados.
			- Especifique el tipo de codificación directamente pulsando en el campo de codificación y escribiéndolo.
		- c. Pulse Abrir.

Nota: El tamaño de los datos mostrados y transformados viene determinado por la configuración de las preferencias de archivo sin formato. Esta configuración es importante cuando se cargan archivos de datos muy grandes. Para obtener más información, consulte la sección Archivo sin formato de la tabla en [Establecimiento](#page-89-0) de preferencias.

2. Opcional: puede cambiar la forma en que se mostrarán los datos de entrada si pulsa en el icono Mostrar

en hexadecimal ( ) para alternar entre estas dos presentaciones del texto:

- Mostrar solo el texto.
- Mostrar las representación hexadecimal junto al texto.

Nota: Si los datos de entrada se muestran en formato hexadecimal, no podrá probarlos ni editarlos.

#### **Tema principal:** Cómo probar [esquemas](#page-890-0) de archivo sin formato

### **Comentarios** | **Notices**

Última actualización: Friday, November 8, 2013 file:///dcs/markdown/workspace/Transform/out.html

<span id="page-891-0"></span>http://pic.dhe.ibm.com/infocenter/wci/v7r0m0/topic/com.ibm.wci.doc/load\_input\_test\_data.html

# **Prueba de un esquema de archivo sin formato**

Para probar un esquema de archivo sin formato:

## **Procedimiento**

- 1. Pulse el icono Probar ( ). El panel de resultados está ubicado en la parte derecha del panel de prueba y muestra los resultados de la conversión de los datos de muestra:
	- o Si los datos entrantes son datos de archivo sin formato, los datos resultantes son datos XML.
	- $\circ$  Si los datos entrantes son XML, los datos resultantes son datos de archivo sin formato.
- 2. Opcional: Cambie el font utilizado para visualizar los datos de entrada y salida que aparecen pulsando los siguientes iconos:
	- o Pulse el botón Font de monoespaciado ( para visualizar datos utilizando un font que muestre cada carácter con la misma anchura. Esta opción resulta muy útil para visualizar texto posicional.
	- o Pulse el botón Font Unicode ( ) para visualizar los datos de entrada utilizando un font que admite caracteres de doble byte.
- 3. Opcional: Cambie el formateo utilizado para visualizar datos de salida pulsando los siguientes iconos:
	- **Pulse el botón Formateado** ( $\equiv$  ) para visualizar datos de salida XML formateados con retornos de carro con espaciado de sangrado de los elementos XML.
	- o Pulse el botón No formateado ( ) para visualizar los datos de salida XML no formateados. Durante el tiempo de ejecución, el dispositivo de integración genera los datos XML de salida no formateados tal como se muestra cuando se selecciona el botón Sin formato.

**Tema principal:** Cómo probar [esquemas](#page-890-0) de archivo sin formato

### **Comentarios** | **Notices**

Última actualización: Friday, November 8, 2013 file:///dcs/markdown/workspace/Transform/out.html

<span id="page-892-0"></span>http://pic.dhe.ibm.com/infocenter/wci/v7r0m0/topic/com.ibm.wci.doc/test\_a\_flat\_file\_schema.html

# **Cómo guardar datos de salida de prueba en un archivo**

## **Acerca de esta tarea**

Para guardar datos de salida de prueba en un archivo:

## **Procedimiento**

- 1. Pruebe datos de muestra tal como se describe en Prueba de un [esquema](#page-891-0) de archivo sin formato.
- 2. Para guardar los datos del resultado de la probar no formateados sin retornos de carro ni espacios de

sangría en los elementos XML, pulse el botón Desformatear ( ). Durante el tiempo de ejecución, el Dispositivo de integración genera datos XML de salida no formateados. Si se selecciona el botón

Formatear ( $\geq$ ) antes de guardar el archivo, los retornos de carro y los espacios utilizados para hacer una sangría en los elementos XML se guardan en el archivo.

- 3. Cuando los datos de resultado se visualicen en el panel de resultados, pulse el icono Guardar (**194**). Se abre el recuadro de diálogo Guardar resultado de la prueba.
- 4. Navegue hacia un directorio del sistema en el que desee guardar el archivo de datos de resultado.
- 5. Introduzca el nombre y la extensión de archivo del archivo de datos de resultado.
- 6. Pulse Guardar.

**Tema principal:** Cómo probar [esquemas](#page-890-0) de archivo sin formato

### **Comentarios** | **Notices**

Última actualización: Friday, November 8, 2013 file:///dcs/markdown/workspace/Transform/out.html

<span id="page-893-0"></span>http://pic.dhe.ibm.com/infocenter/wci/v7r0m0/topic/com.ibm.wci.doc/save\_test\_output\_data.html

# **Propiedades del nodo raíz**

Cuando se selecciona un nodo raíz en el separador Diseño de esquema, aparecen las dos siguientes secciones de propiedades disponibles en el panel: Delimitadores y propiedades básicas.

## **Propiedades básicas**

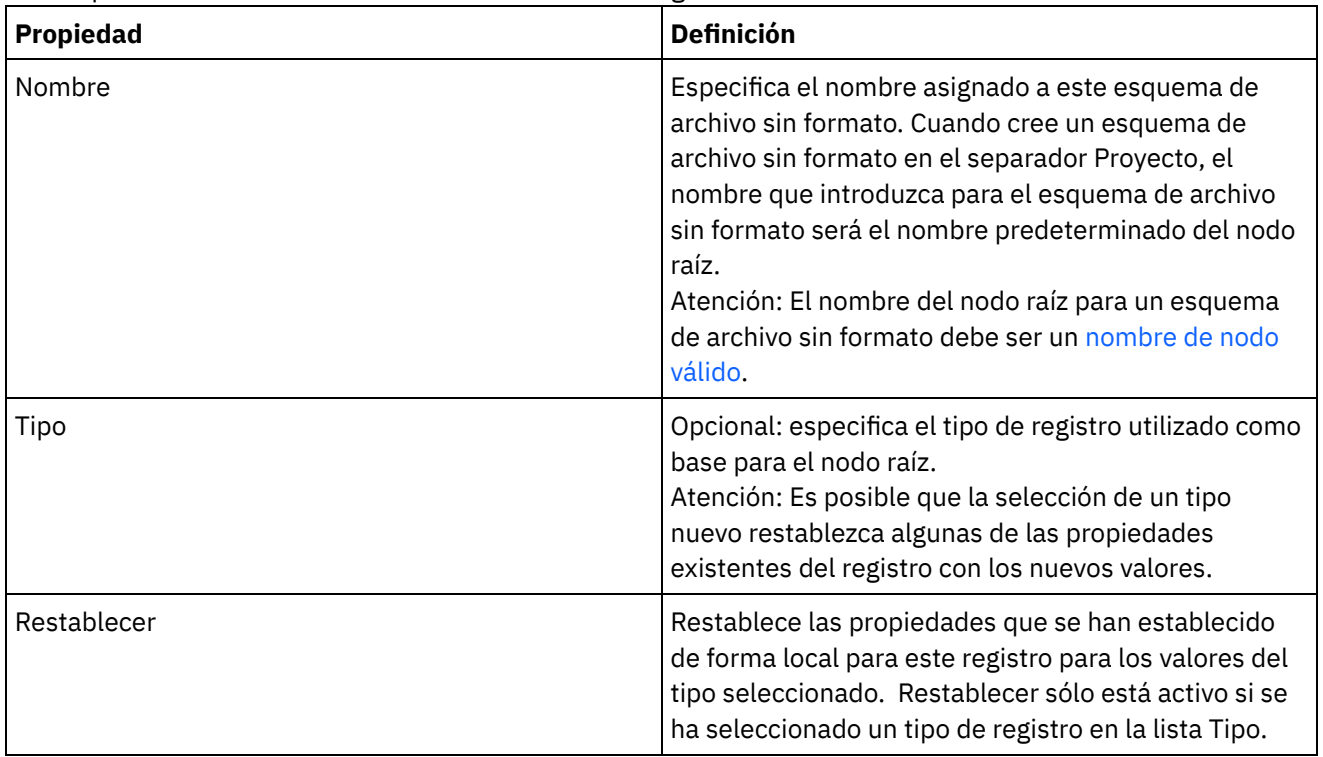

Las Propiedades básicas del nodo raíz se definen en la siguiente tabla:

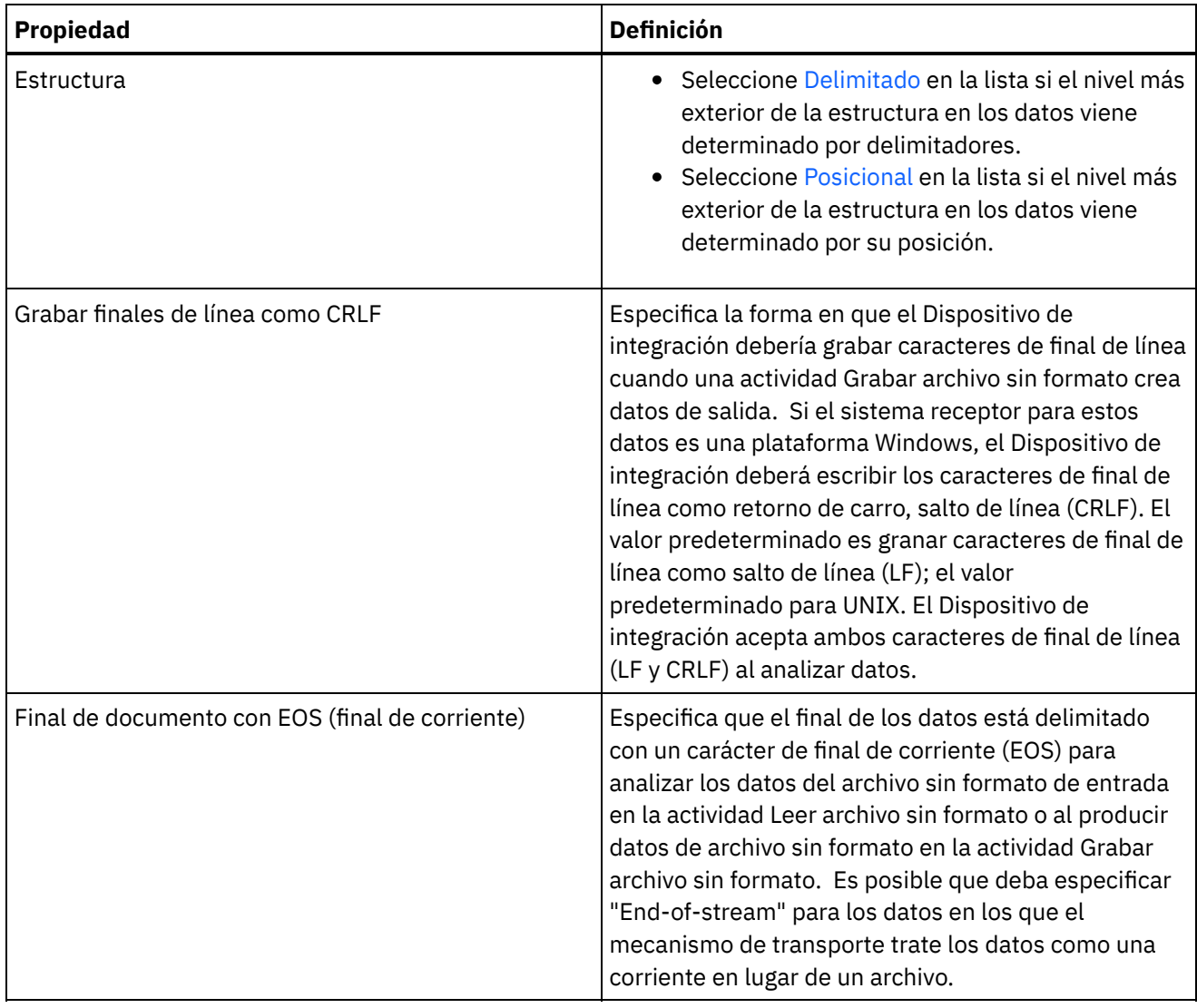

## **Delimitadores**

Si se ha seleccionado la opción Delimitado para la propiedad Estructura del nodo raíz, las siguientes propiedades del delimitador de nodo raíz estarán activas:

- Delimitador hijo
- Incluir delimitadores iniciales para datos vacíos
- Posición de delimitador hijo
- Repetir delimitador

### **Delimitadores hijo**

La propiedad Hijo define el carácter que delimita los hijos del nodo raíz. Este carácter normalmente se llama delimitador de registro, delimitador de segmento o delimitador de línea.

Especifique el tipo de delimitador hijo seleccionando una de las tres opciones listadas en la siguiente tabla:

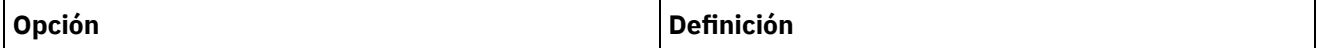

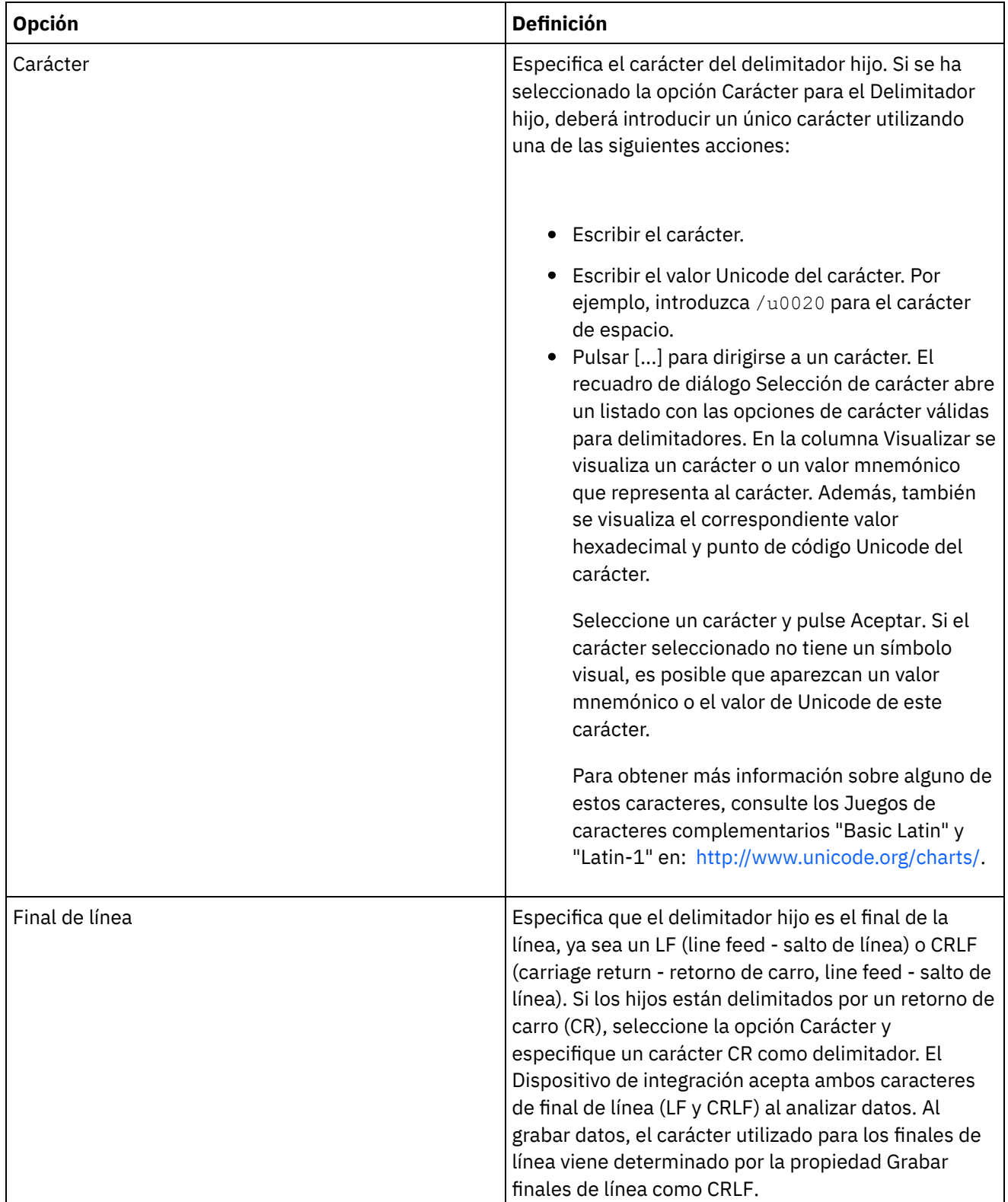

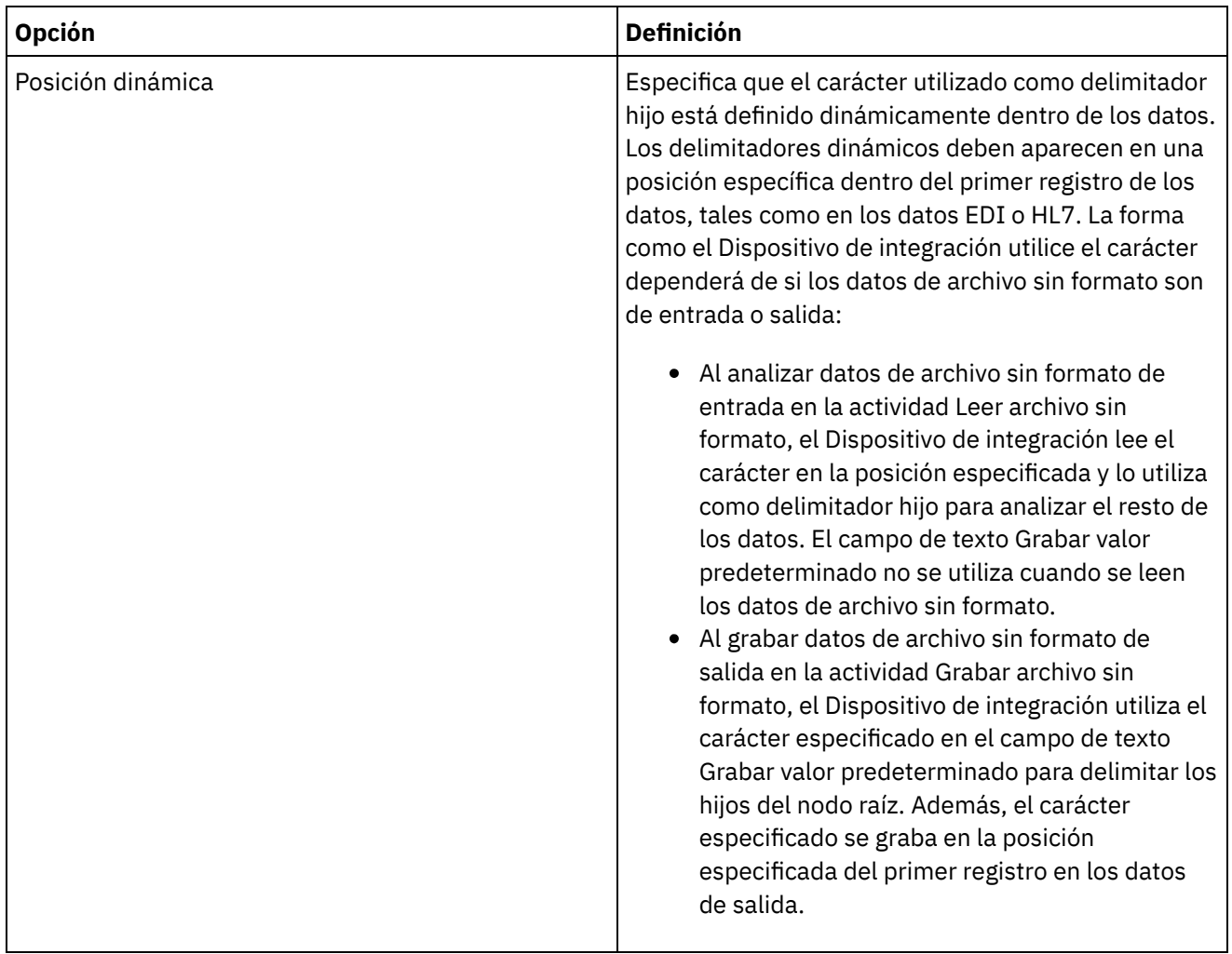

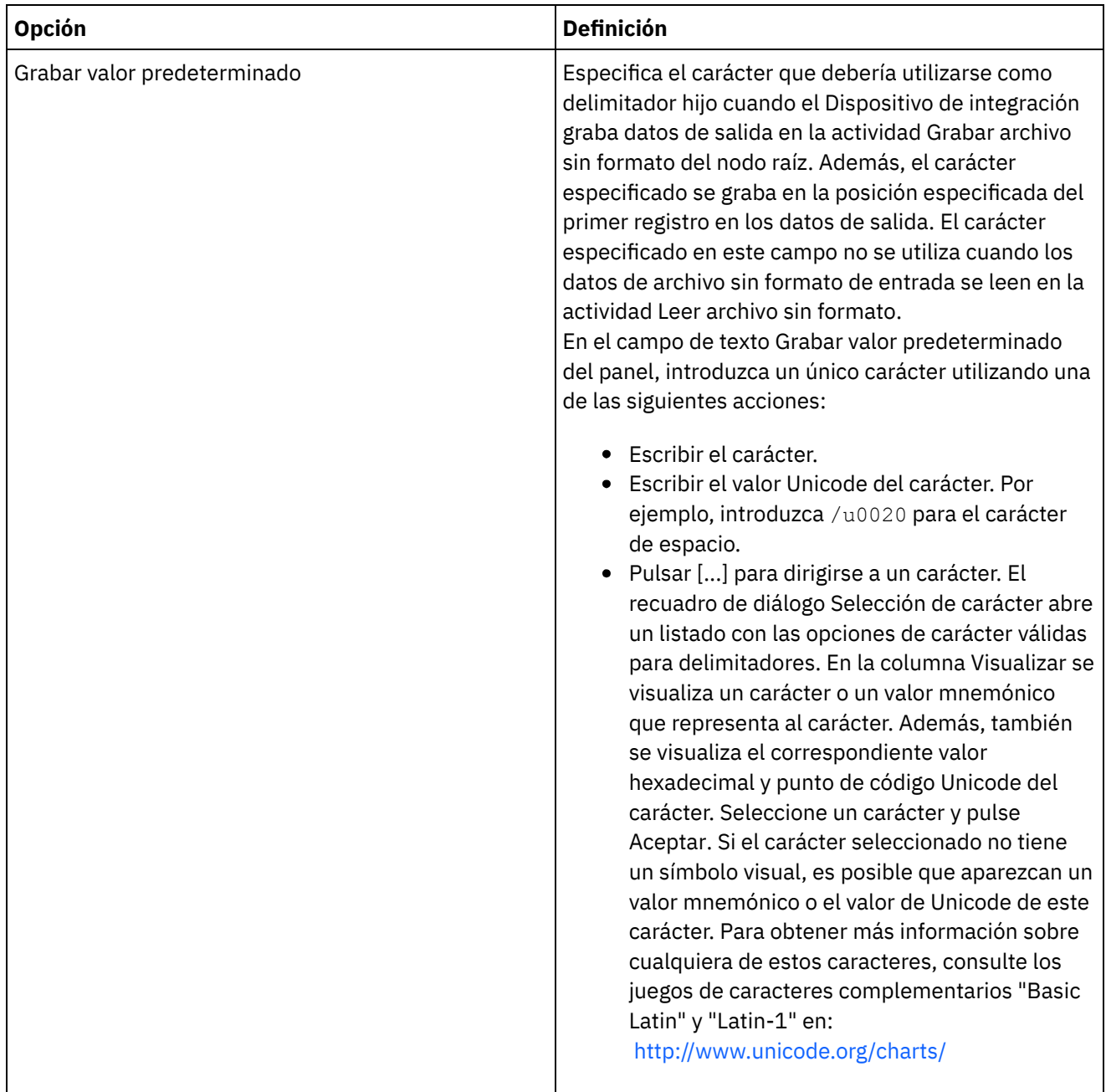

## **Incluir delimitadores iniciales para datos vacíos**

Seleccione el recuadro de selección Incluir delimitadores finales para datos vacíos para especificar que los delimitadores para hijos opcionales vacíos deben estar presentes al final del registro o campo cuando el Dispositivo de integración graba datos de archivo sin formato de salida en la actividad Grabar archivo sin formato.

Borre esta casilla de verificación si deben omitirse delimitadores para hijos opcionales vacíos.

Esta casilla de verificación no afecta a cómo el Dispositivo de integración lee los datos de entrada porque al leer los datos, el Dispositivo de integración acepta la presencia o la ausencia de delimitadores con datos vacíos.

### **Posición de delimitador hijo**

Esta propiedad define la posición de delimitadores de registro para datos. Seleccione una opción de la siguiente tabla:

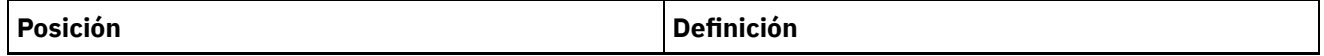

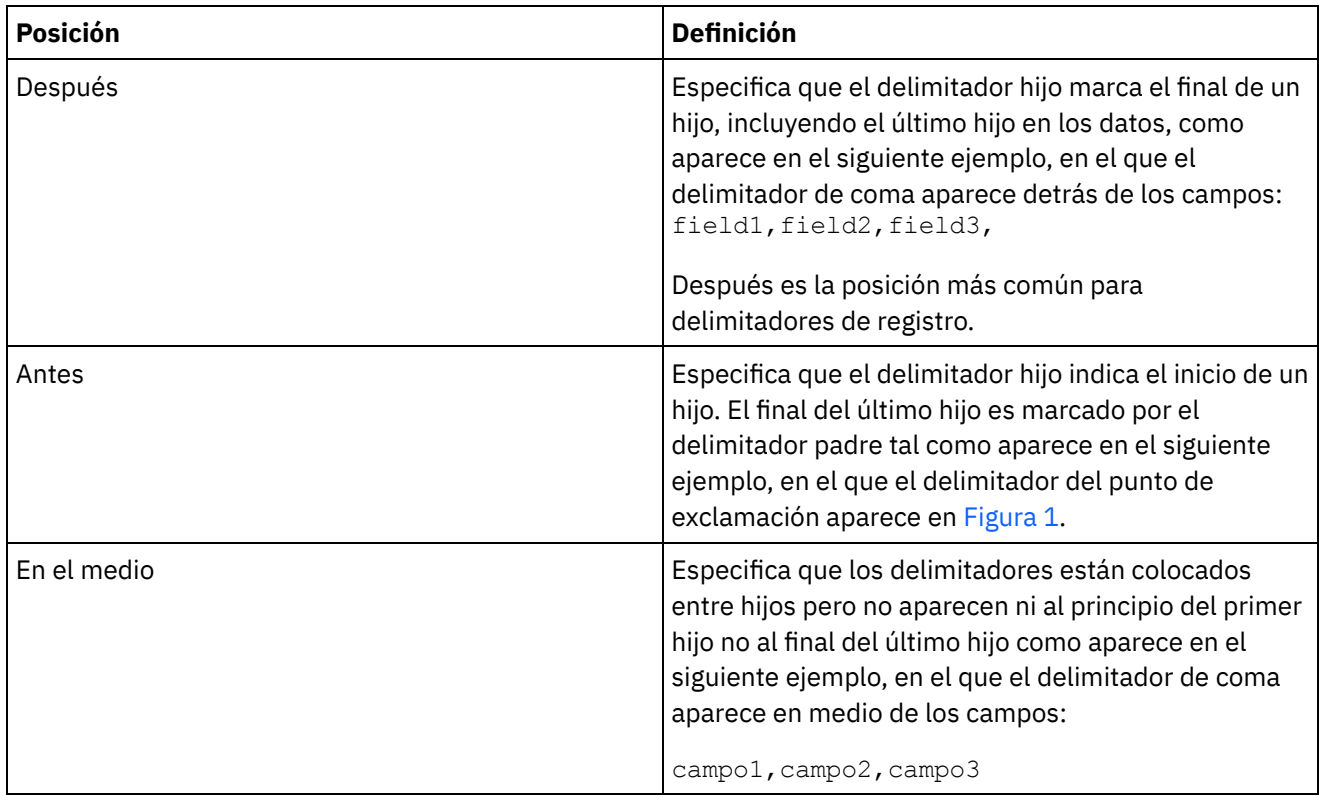

<span id="page-898-0"></span>Figura 1. Delimitador de punto de exclamación en la posición Antes

!field1of1stRecord!field2of1stRecord!field3of1stRecord !field1of2ndRecord!field1of2ndRecord!field1of2ndRecord

Para obtener un ejemplo de los tres tipos de posiciones de delimitador hijo, consulte Ejemplo de [combinación](#page-882-0) de datos posicionales y delimitados.

### **Repetir delimitador**

 $\ddot{\phantom{a}}$ 

Esta propiedad determina el delimitador utilizado entre apariciones repetidas de un registro en los datos de archivo sin formato. Seleccione una opción de la siguiente tabla:

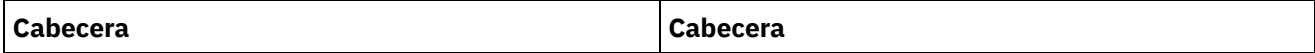

÷.

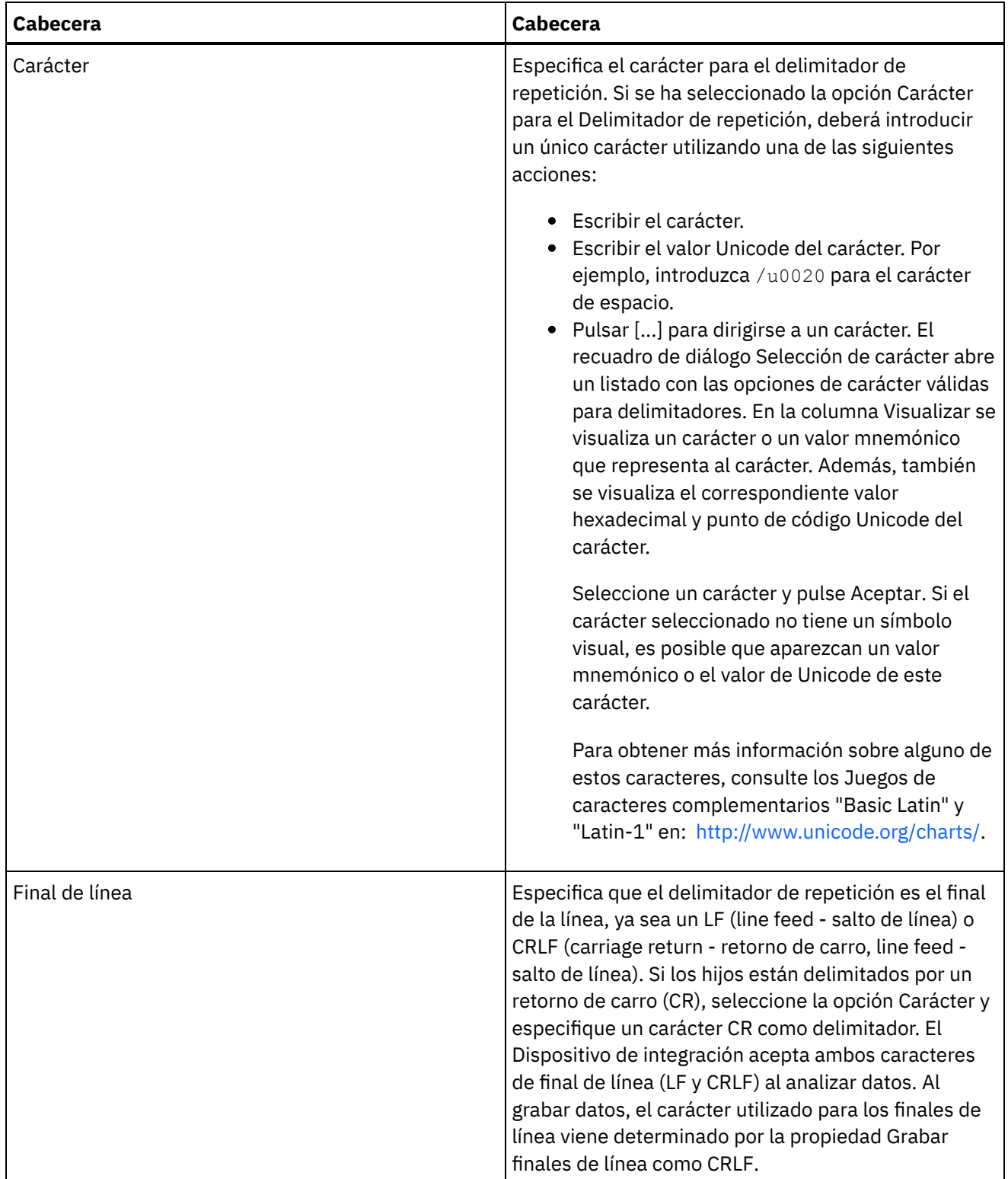
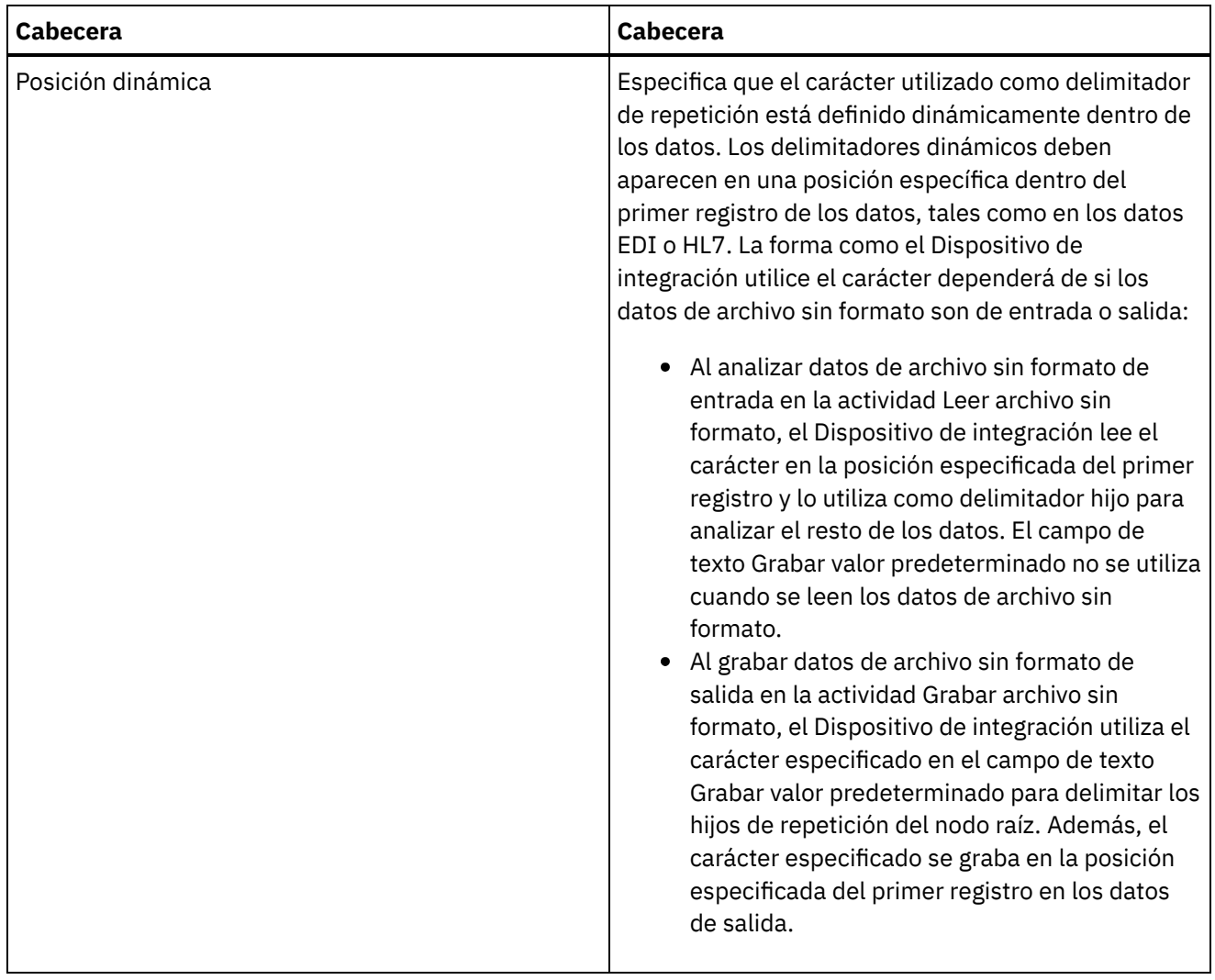

| <b>Cabecera</b>             | <b>Cabecera</b>                                                                                                    |
|-----------------------------|----------------------------------------------------------------------------------------------------|
| Grabar valor predeterminado | Especifica el carácter que debería utilizarse como<br>delimitador hijo cuando el Dispositivo de integración<br>graba datos de salida en la actividad Grabar archivo<br>sin formato del nodo raíz. Además, el carácter<br>especificado se graba en la posición especificada del<br>primer registro en los datos de salida. El carácter<br>especificado en este campo no se utiliza cuando los<br>datos de archivo sin formato de entrada se leen en la<br>actividad Leer archivo sin formato.<br>En el campo de texto Grabar valor predeterminado<br>del panel, introduzca un único carácter utilizando una<br>de las siguientes acciones:<br>· Escribir el carácter.<br>· Escribir el valor Unicode del carácter. Por<br>ejemplo, introduzca /u0020 para el carácter<br>de espacio.<br>· Pulsar [] para dirigirse a un carácter. El<br>recuadro de diálogo Selección de carácter abre<br>un listado con las opciones de carácter válidas<br>para delimitadores. En la columna Visualizar se<br>visualiza un carácter o un valor mnemónico<br>que representa al carácter. Además, también<br>se visualiza el correspondiente valor<br>hexadecimal y punto de código Unicode del<br>carácter. Seleccione un carácter y pulse<br>Aceptar. Si el carácter seleccionado no tiene<br>un símbolo visual, es posible que aparezcan un<br>valor mnemónico o el valor de Unicode de este<br>carácter. Para obtener más información sobre<br>alguno de estos caracteres, consulte los<br>Juegos de caracteres complementarios "Basic<br>Latin" y "Latin-1" en:<br>http://www.unicode.org/charts/ |

**Tema principal:** [Esquemas](#page-875-0) de archivo sin formato

#### **Comentarios** | **Notices**

Última actualización: Friday, November 8, 2013 file:///dcs/markdown/workspace/Transform/out.html

http://pic.dhe.ibm.com/infocenter/wci/v7r0m0/topic/com.ibm.wci.doc/root\_node\_properties.html

# **Añadir campos o tipos de campo**

## **Acerca de esta tarea**

¿Por qué añadir campos?

Puede definir un campo en base a uno de los siguientes tipos de datos simples:

- booleano: true o false
- serie: texto en la codificación especificada
- entero: números enteros
- numérico: números decimales

Cree campos en el separador Diseño de esquema. Los campos se muestran en el separador Diseño de esquema con el siguiente icono:

### $\triangleright$

Los campos que se basan en un tipo de campo se muestran en el separador Diseño de esquema con el siguiente icono:

### G

Utilice registros para modelar campos de datos de archivo sin formato que tengan estructuras complejas como componentes o subcomponentes.

¿Por qué añadir tipos de campo?

Puede definir un tipo de campo con propiedades particulares para utilizarlo posteriormente. Por ejemplo, si desea crear varios campos que utilicen las comillas dobles como carácter de encapsulación, puede definir un tipo de campo con el carácter de encapsulación establecido como comillas dobles y, a continuación, crear varios campos en base a este tipo de campo.

Cree tipos de campo en el separador Biblioteca de tipos. Los tipos de campo se muestran en el separador Biblioteca de tipos con el siguiente icono:

### $\triangleright$

Los tipos de campo que se basan en un tipo de campo se muestran en el separador Biblioteca de tipos con el siguiente icono:

### G

Añadir campos o tipos de campo

El procedimiento para añadir campos y tipos de campo es idéntico, salvo por el separador que se selecciona inicialmente, como se describe en el siguiente procedimiento.

## **Procedimiento**

- 1. Abra un Esquema de archivo sin formato en el separador Proyecto.
- 2. Seleccione el separador adecuado:
	- Para añadir un campo, seleccione el separador Diseño de esquema.
	- Para añadir un tipo de campo, seleccione el separador Biblioteca de tipos.
- 3. Seleccione una de las siguientes opciones en la lista:
	- Nuevo hijo > Campo: para añadir un campo como hijo del nodo actual.
	- Nuevo hermano > Campo: para añadir un campo como hermano del nodo actual.
	- o [Nuevos](#page-933-0) hijos: para añadir campos hijo como registros de forma masiva.
- 4. En el recuadro de diálogo Nuevo campo, especifique un nombre de nodo válido en el campo Nombre del campo.
- 5. Si este campo debe basarse en un tipo de campo, seleccione el tipo en la lista Basado en campo.
- 6. Pulse Aceptar. El nodo de campo  $(\blacktriangleright)$  se muestra en el árbol apropiado (Diseño de esquema o Biblioteca de tipos) y las propiedades de campo se muestran en el panel de propiedades a la derecha del árbol.
- 7. Especifique las propiedades del campo o del tipo de campo.

**Tema principal:** [Esquemas](#page-875-0) de archivo sin formato

#### **Comentarios** | **Notices**

Última actualización: Friday, November 8, 2013 file:///dcs/markdown/workspace/Transform/out.html

<span id="page-903-0"></span>http://pic.dhe.ibm.com/infocenter/wci/v7r0m0/topic/com.ibm.wci.doc/mde\_Adding\_Fields\_or\_Field\_Types.ht ml

# **Propiedades de campo**

Cuando se selecciona un campo en el separador Diseño de esquema o se selecciona un tipo de campo en el separador Biblioteca de tipos, se visualizan las siguientes secciones de propiedades en el panel:

- Propiedades básicas
- Relleno y recorte
- Delimitadores
- Propiedades posicionales

## **Propiedades básicas**

Las Propiedades básicas de un campo se definen en la siguiente tabla:

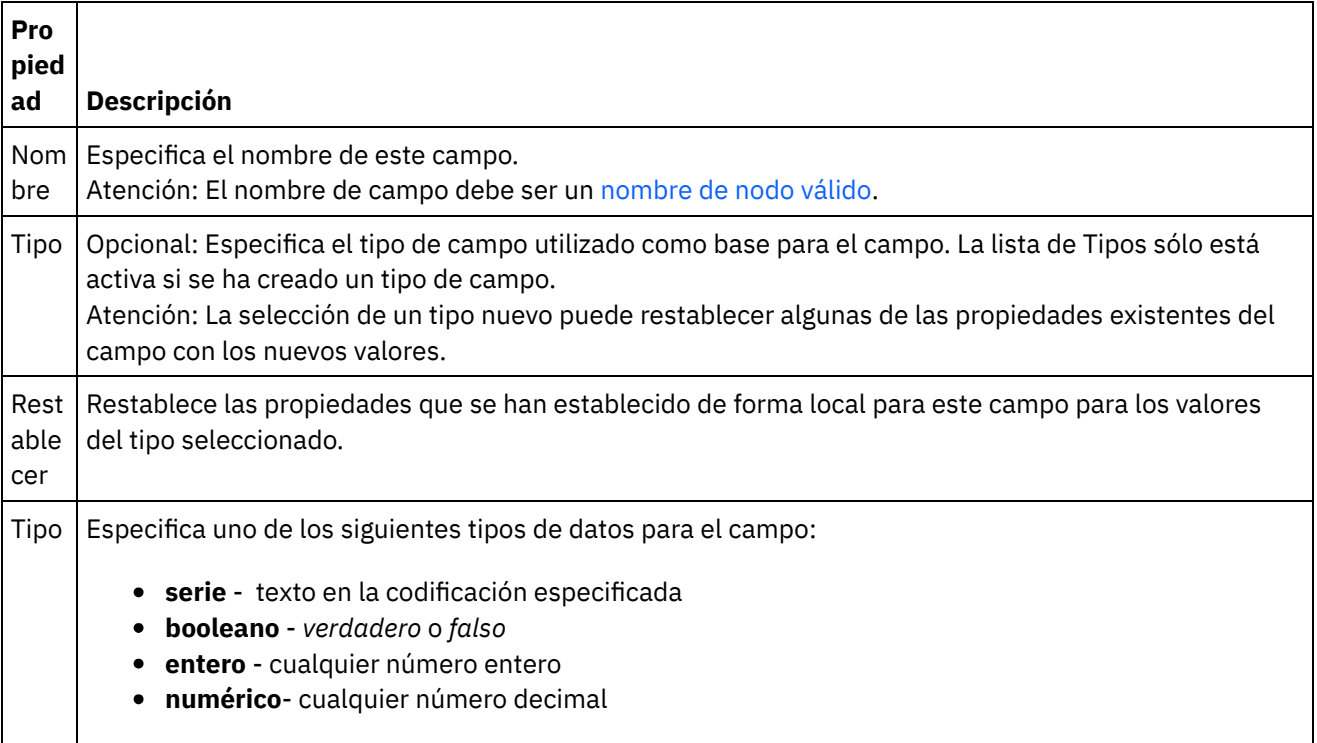

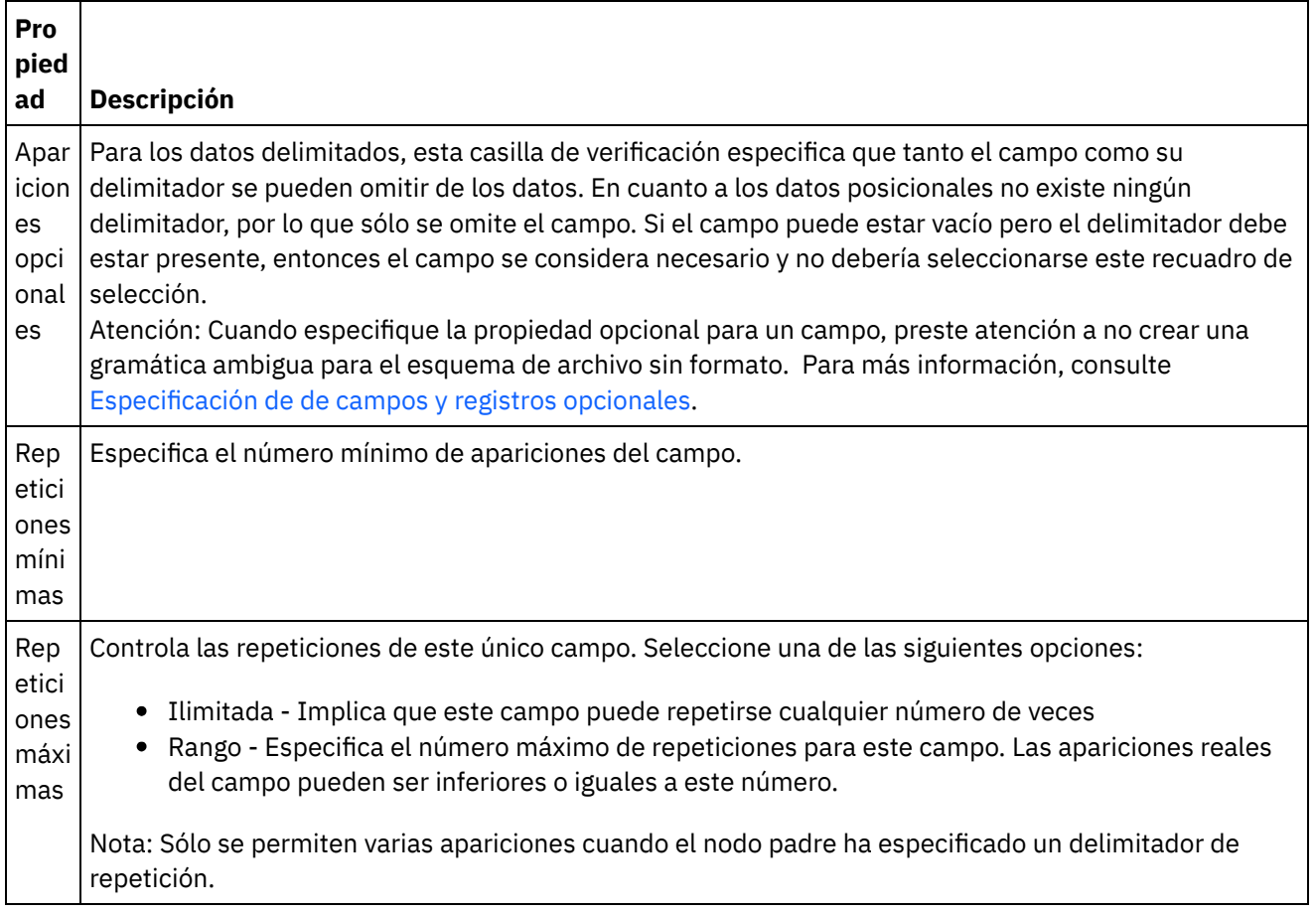

## **Relleno y recorte**

Si los datos se van a recortar o se van a rellenar dependerá de las siguientes condiciones:

- En la actividad Leer archivo sin formato, cuando se conviertan datos de archivo sin formato en datos XML, los caracteres del campo de archivo sin formato se *recortan* antes de ser colocados en el correspondiente campo XML.
- En la actividad Grabar archivo sin formato, al convertir datos XML en datos de archivo sin formato, los caracteres del elemento XML se *rellenan* antes de ser colocados en el correspondiente campo de archivo sin formato.

Las propiedades Relleno y recorte de un campo se definen en la siguiente tabla:

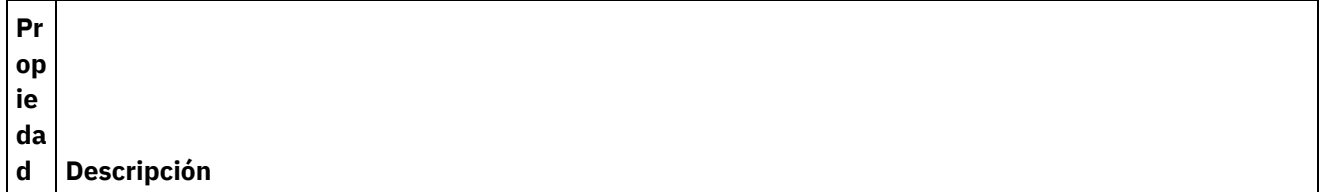

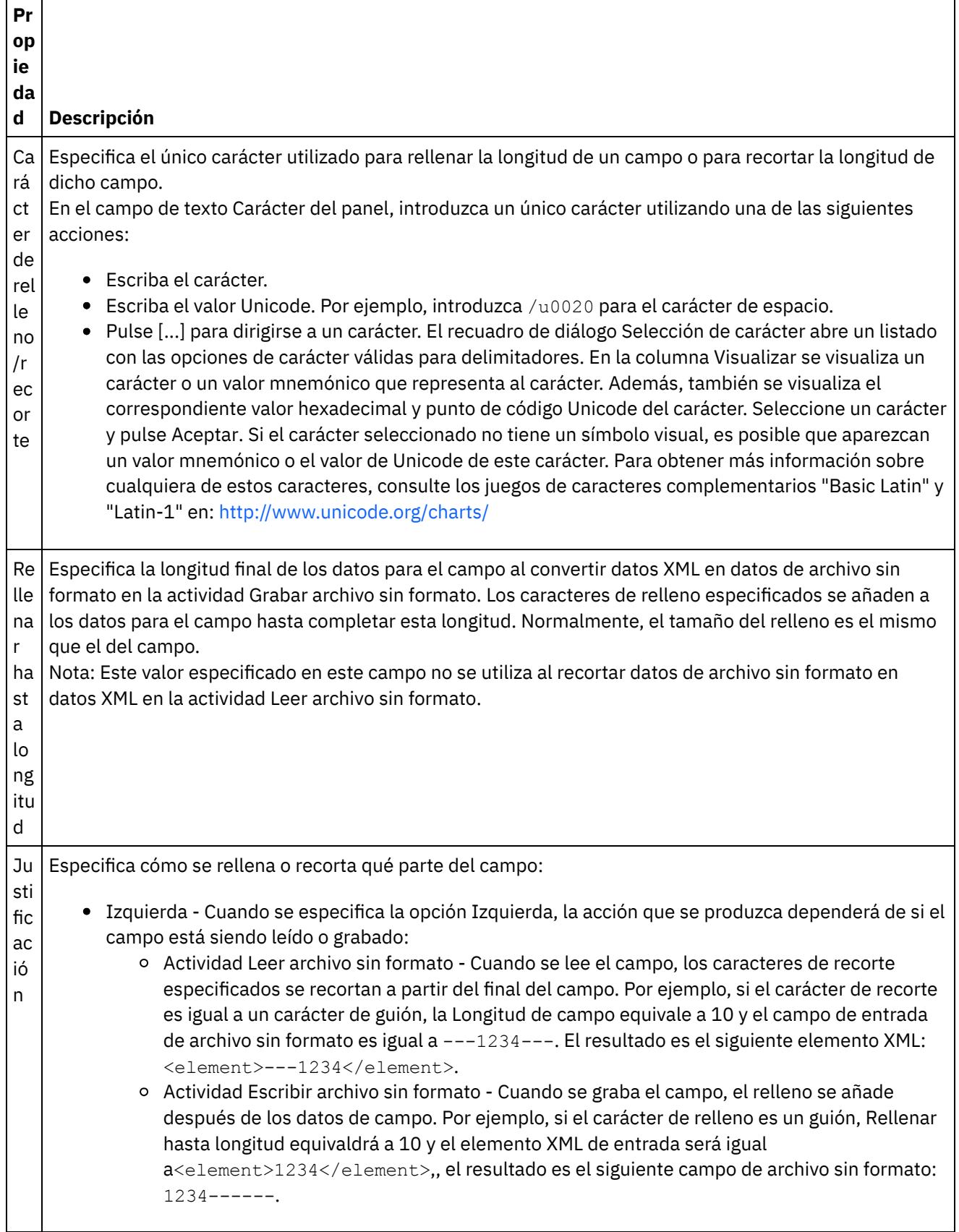

 $\overline{\phantom{0}}$ 

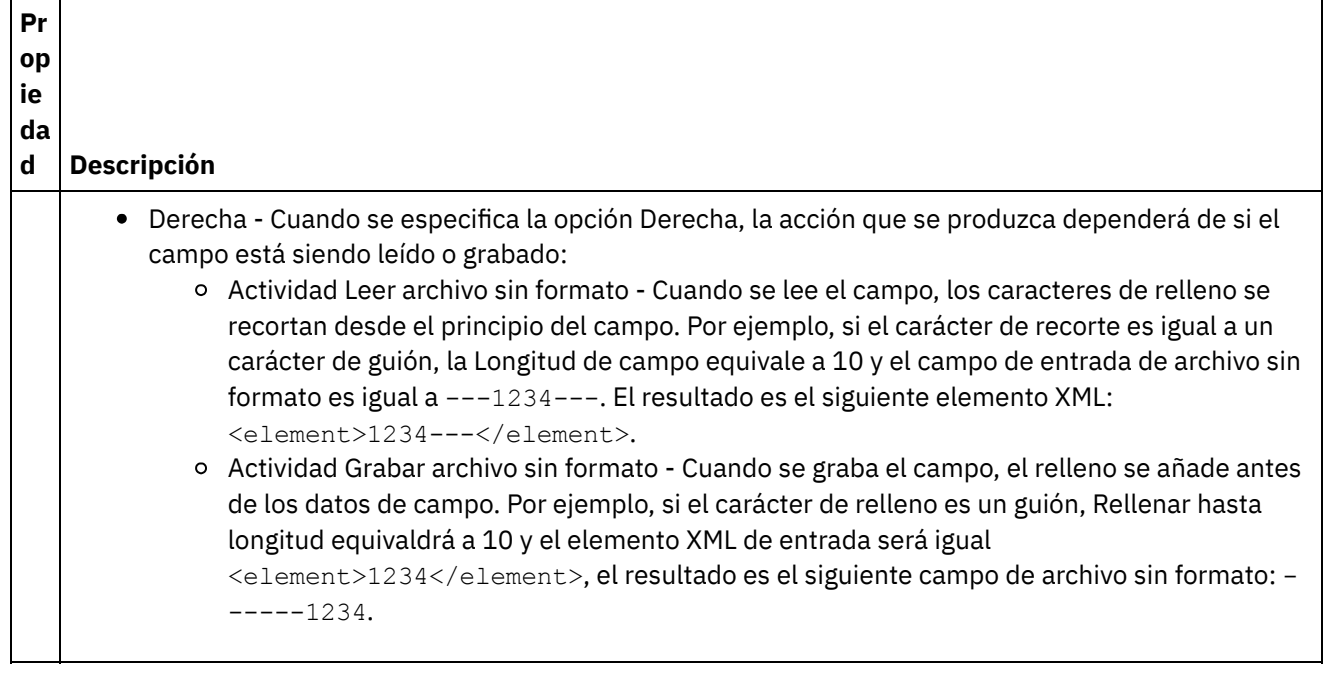

## **Delimitadores**

El carácter Escape y los Delimitadores de encapsulación de un campo están definidos en la siguiente tabla. Estas propiedades sólo se utilizan si el registro padre tiene la opción Delimitados seleccionada para la propiedad Estructura.

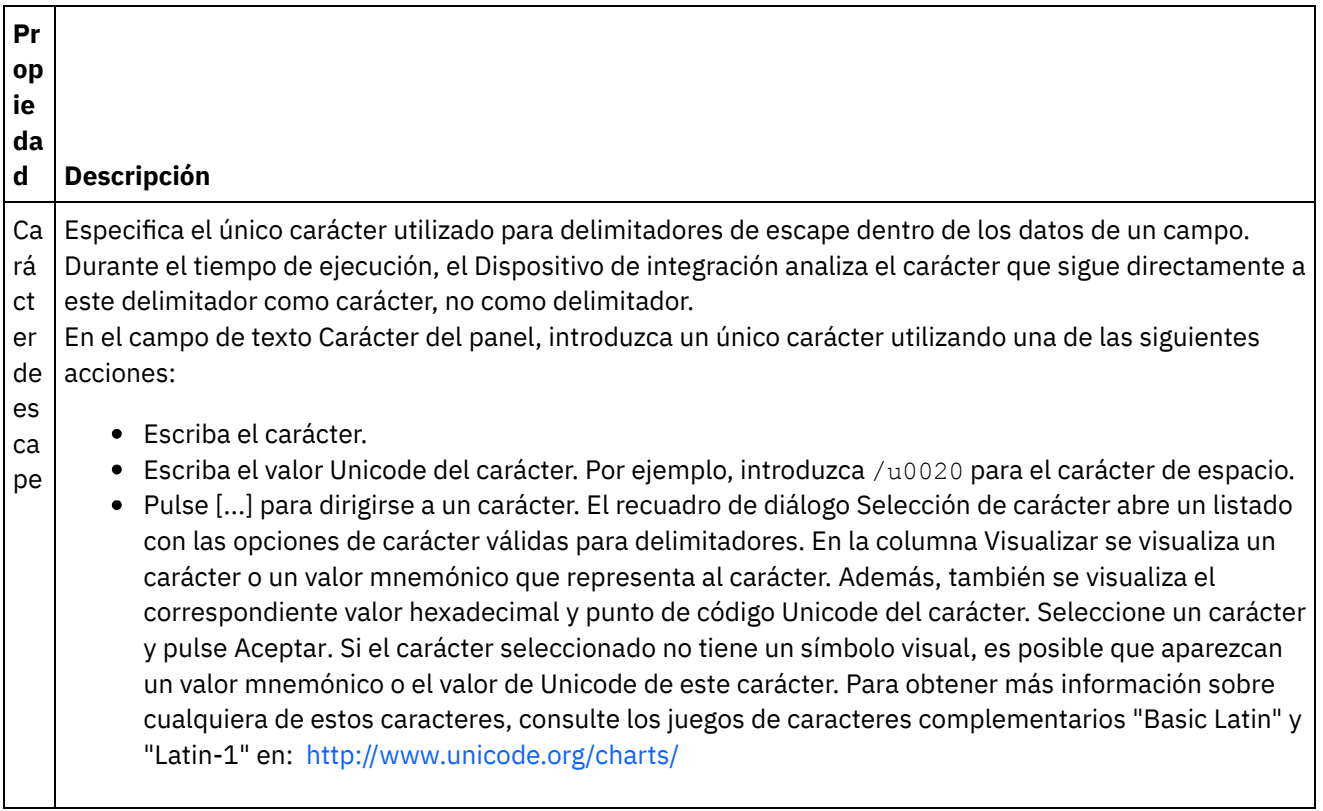

**Pr op ie da d Descripción** Por ejemplo, ¿cómo se analiza el siguiente registro cuando no se ha definido ningún carácter de escape y el delimitador del registro son dos puntos? 135:Caving: What You Really Need to Know:10 El registro anterior se analizaría en los 4 siguientes campos:  $• 135$ Caving What You Really Need to Know  $• 10$ Si no desea que el título *Caving What You Really Need to Know* se divida en dos campos, puede especificar un carácter de escape de barra inclinada invertida y preceder los dos puntos con un carácter de barra inclinada invertida tal como se muestra en el siguiente registro: 135:Caving/: What You Really Need to Know:10 Cuando este registro de archivo sin formato se analiza con el carácter de escape antes de los dos puntos, el título no se divide en dos secciones aunque el registro utilice los dos puntos como delimitador.

**Pr op ie da d Descripción** Po sic ió n di ná mi ca Especifica la posición del carácter, empezando por 1, donde el carácter de escape se define en el primer registro. El carácter de escape se determina durante tel tiempo de ejecución utilizando el carácter encontrado en la posición del carácter especificado. Por ejemplo, ¿cómo se define el siguiente registro cuando no se ha definido ningún carácter de encapsulación y el delimitador del registro son dos puntos? 135:Caving: What You Really Need to Know:10 El registro anterior se analizaría en los 4 siguientes campos: • 135 Caving What You Really Need to Know  $\bullet$  10 Si no desea que el título *Caving What You Really Need to Know* se divida en dos campos, puede especificar una Posición dinámica de 11 y añadir un carácter de barra inclinada invertida antes de los dos puntos, tal como se muestra en el siguiente registro: 135:Caving/: What You Really Need to Know:10 El carácter de escape ahora equivale al onceavo carácter del registro: el carácter de barra inclinada invertida. Cuando este registro de archivo sin formato ahora se analiza con el carácter de escape equivaliendo al carácter de barra inclinada invertida, los dos puntos después de Caving no parten este campo en dos secciones aunque el registro utilice los dos puntos como delimitador.

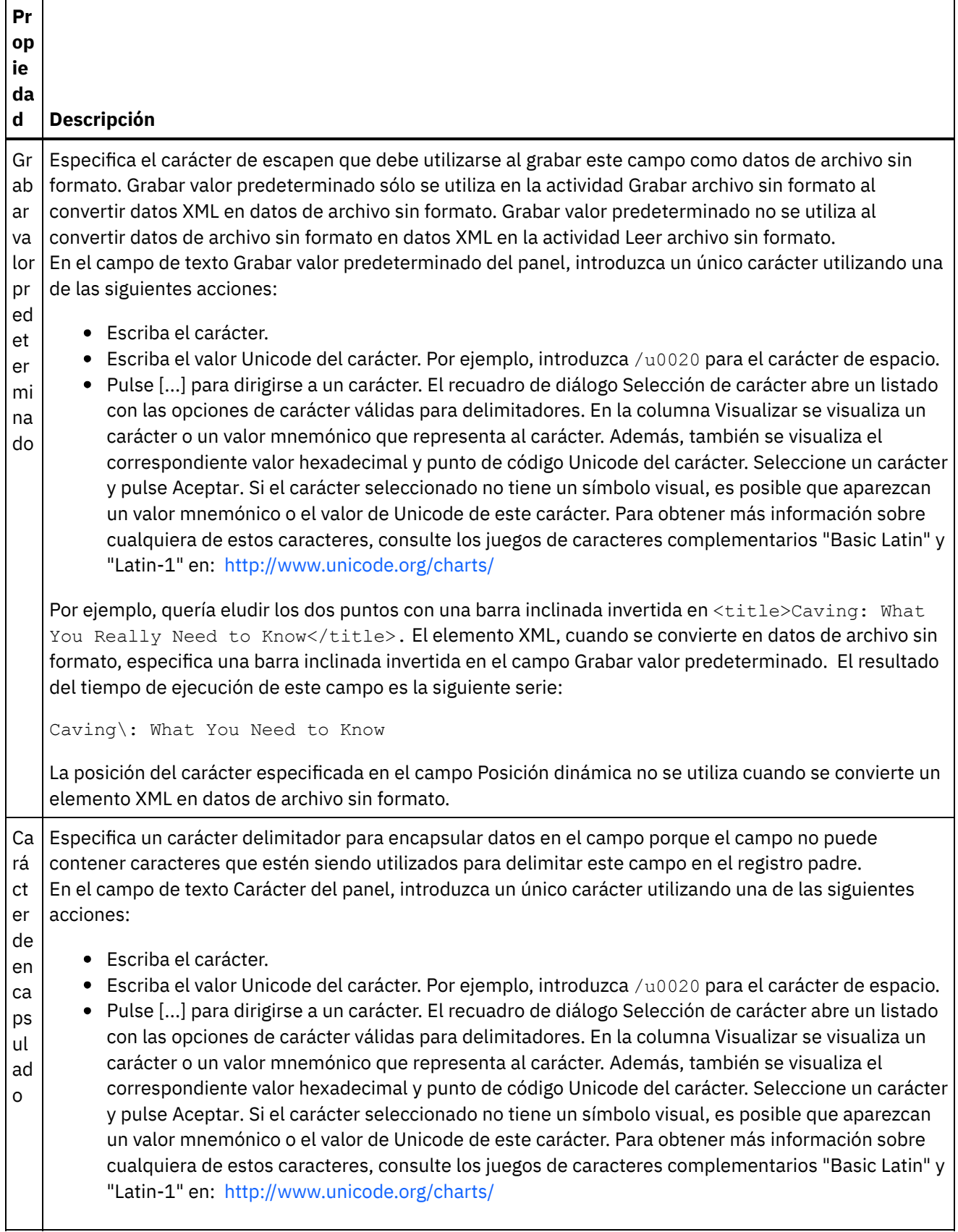

 $\overline{\phantom{a}}$ 

**Pr op ie da d Descripción** Por ejemplo, ¿cómo se define el siguiente registro cuando no se ha definido ningún carácter de encapsulación y el delimitador del registro son dos puntos? 135:Caving: What You Really Need to Know:10 El registro anterior se analizaría en los 4 siguientes campos  $• 135$ Caving What You Really Need to Know  $• 10$ Si no desea que el título *Caving What You Really Need to Know* se divida en dos campos, puede especificar el carácter de encapsulación para que sean unas comillas dobles y rodear el título del libre con comillas dobles, tal como se muestra en el siguiente registro: 135:"Caving: What You Really Need to Know":10 Cuando ahora se analice este registro de archivo sin formato con el carácter de encapsulación establecido con comillas dobles, los dos puntos después de Caving no partirán este campo en dos secciones aunque el registro padre utilice los dos puntos como delimitador. El Dispositivo de integración lee todos los caracteres entre dos delimitadores de encapsulación como caracteres en lugar de delimitadores.

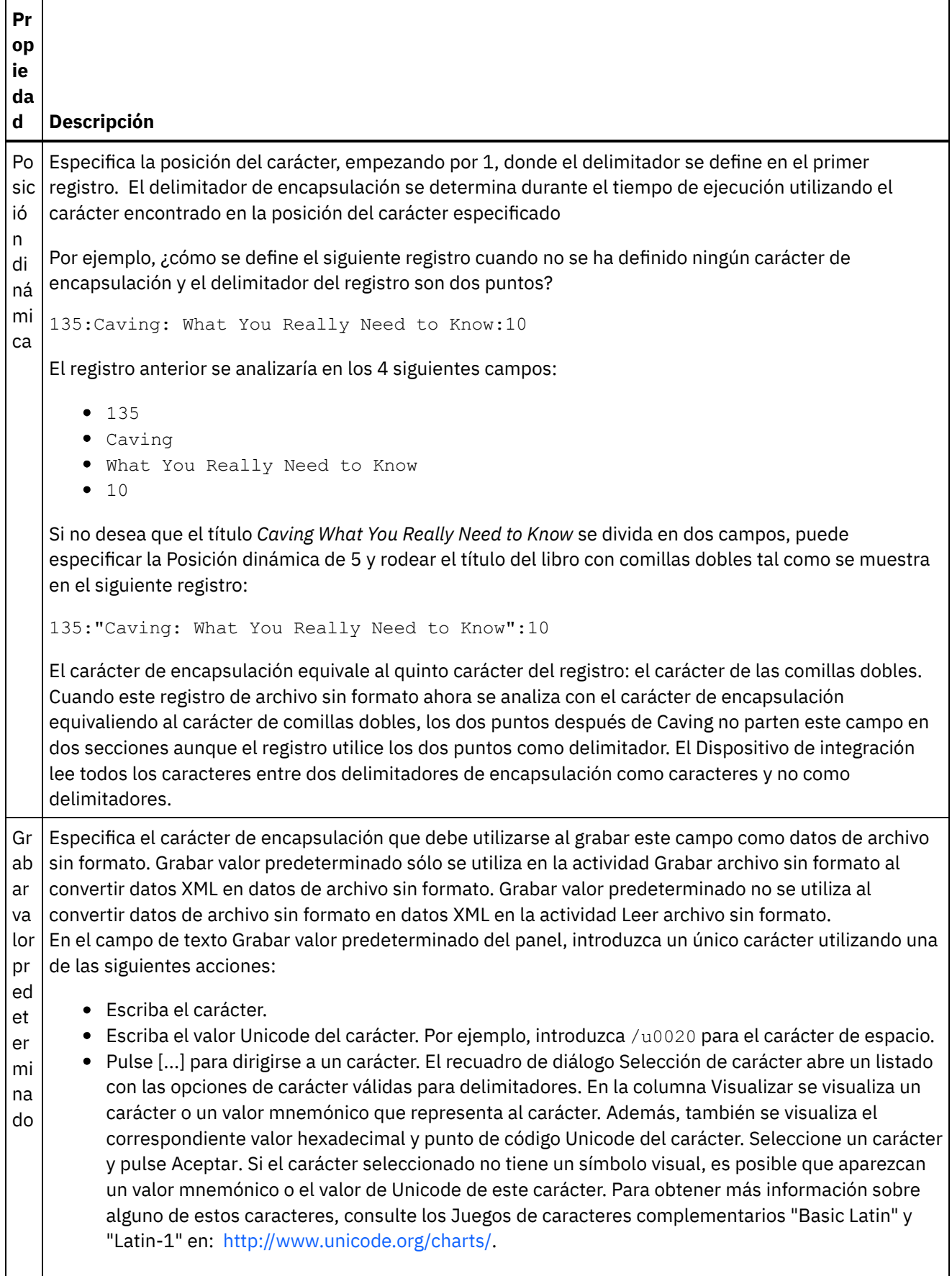

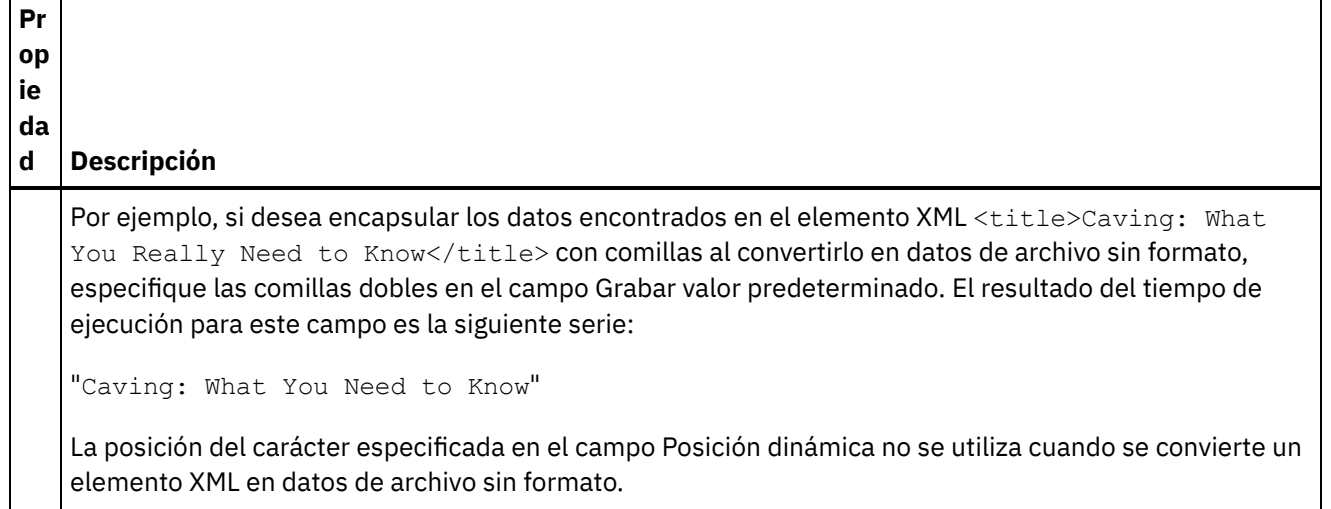

## **Propiedades posicionales**

Las Propiedades posicionales de un campo se definen en la siguiente tabla. Estas propiedades sólo están activas si el registro padre tiene la opción Posicional seleccionada para la propiedad Estructura.

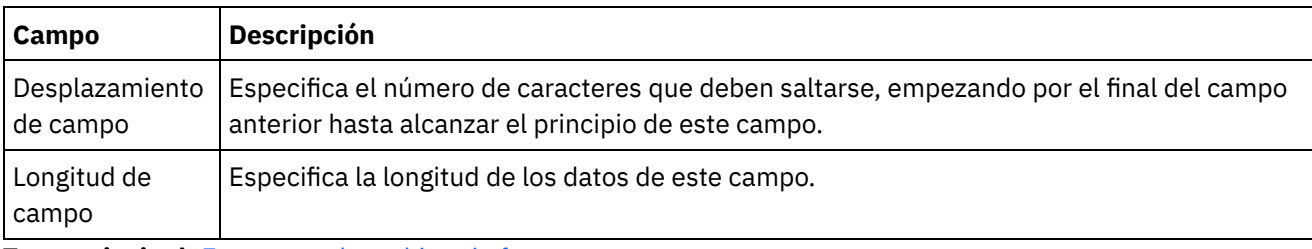

**Tema principal:** [Esquemas](#page-875-0) de archivo sin formato

### **Comentarios** | **Notices**

Última actualización: Friday, November 8, 2013 file:///dcs/markdown/workspace/Transform/out.html

http://pic.dhe.ibm.com/infocenter/wci/v7r0m0/topic/com.ibm.wci.doc/ref\_field\_properties.html

# **Añadir registros o un tipo de registro**

## **Acerca de esta tarea**

¿Por qué añadir registros?

Los registros sirven para definir la estructura de los datos de archivo sin formato. Los registros pueden contener campos, grupos u otros registros. Los registros que son hijos de otro registro se utilizan para modelar campos con un estructura compleja. Los registros también se pueden utilizar para definir capas adicionales de jerarquía de los datos.

Los campos y los subregistros de un registro se analizan utilizando uno de los siguientes métodos:

- [Delimitado:](#page-878-0) los campos y los registros hijo dentro del registro utilizan delimitadores para definir sus puntos iniciales y finales. Algunos formatos delimitados utilizan los ID de registro como identificadores y delimitadores iniciales. Para obtener ejemplos de registros de definición que analizan datos delimitados, consulte los siguientes ejemplos:
	- Ejemplo de [combinación](#page-882-0) de datos posicionales y delimitados
	- Sección "Desarrollo del proyecto BookOrder" en la *Guía de inicio*
- [Posicional:](#page-880-0) los campos del registro no utilizan ningún delimitador pero, en su lugar, se definen por su posición y longitud. Los campos posicionales también se conocen como campos de longitud fija. Para obtener un ejemplo de definición de un registro que analiza datos [posicionales,](#page-882-0) consulte Ejemplo de combinación de datos posicionales y delimitados.

Cree registros en el separador Diseño de esquema. Los registros que contienen registros hijo y campos que no se basan en un tipo de registro se muestran en el separador Diseño de esquema con el siguiente icono:

## ďà

Los registros que se basan en un tipo de registro se muestran en el separador Diseño de esquema con el siguiente icono:

## ธัด

¿Por qué añadir tipos de registro?

Los tipos de registro definen un conjunto de propiedades de registro y registros hijo que se pueden volver a utilizar en varios registros. Por ejemplo, puede definir un tipo de registro de dirección que contenga un campo de calle, un campo de ciudad, un campo de provincia y un campo de código postal. Puede utilizar a continuación el tipo de registro como la base de todas las direcciones en el esquema de archivo sin formato; por ejemplo, para definir la dirección de envío y el registro de dirección de facturación.

Cree tipos de registro en el separador Biblioteca de tipos. Los tipos de registro que contienen registros hijo y campos que no se basan en un tipo de registro se muestran en el separador Biblioteca de tipos con el siguiente icono:

## ďà

Los tipos de registro que se basan en un tipo de registro se muestran en el separador Biblioteca de tipos con el siguiente icono:

ธัด

Nota:

- Los tipos de registro sólo pueden volver a utilizarse en el esquema de archivo sin formato y no son globales para el proyecto.
- Los registros basados en un tipo de registro solo pueden heredar nodos hijo del tipo de registro. No se pueden agregar nodos hijo a un registro que se base en un tipo de registro.
- Los nodos hijo heredados del tipo de registro son sólo visibles en el separador Biblioteca de tipos y no lo son en el separador Diseño de esquema.
- Los tipos de registro se pueden basar también en otros tipos de registro, y heredar de este modo las propiedades y los hijos de los tipos de registro padre.

Para añadir un registro o un tipo de registro:

## **Procedimiento**

1. Abra un Esquema de archivo sin formato en el separador Proyecto.

- 2. Seleccione el separador adecuado:
	- Para añadir un registro, seleccione el separador Diseño de esquema.
	- Para añadir un tipo de registro, seleccione el separador Biblioteca de tipos.
- 3. Pulse con el botón derecho del ratón sobre un nodo del separador y seleccione una de las opciones de la lista:
	- o Nuevo hijo > Registro: para añadir un registro como hijo del nodo actual. Los registros sólo pueden ser hijos del nodo raíz, otro registro o un grupo.
	- o Nuevo hermano > Registro: para añadir un registro como hermano del nodo actual.
	- Nuevos hijos: para añadir campos hijo como registros de forma masiva.
- 4. Especifique un [nombre](#page-934-0) de nodo válido para el nuevo registro en el panel Nuevo registro.
- 5. Si este registro debe basarse en un tipo de registro, seleccione el tipo en la lista Basado en registro.
- 6. Pulse Aceptar. El nodo de registro se mostrará en el separador adecuado (Diseño de esquema o Biblioteca de tipos) y las propiedades del registro se mostrarán en el panel Propiedades.
- 7. Especifique las propiedades del registro o tipo de registro.
- 8. Si va a crear un nuevo registro que no se base en un tipo de registro, añada campos, grupos o registros para definir el contenido del registro. Si ha basado el registro en un tipo de registro, el registro está completo, porque el contenido del registro está definido por el tipo de registro.

### **Tema principal:** [Esquemas](#page-875-0) de archivo sin formato

### **Comentarios** | **Notices**

Última actualización: Friday, November 8, 2013 file:///dcs/markdown/workspace/Transform/out.html

http://pic.dhe.ibm.com/infocenter/wci/v7r0m0/topic/com.ibm.wci.doc/mde\_Adding\_Records\_or\_a\_Record\_Ty pe.html

# <span id="page-914-0"></span>**Propiedades de registro**

Cuando se selecciona un registro en el separador Diseño de esquema o se selecciona un tipo de registro en el separador Biblioteca de tipos, aparecen las siguientes secciones de propiedades disponibles en el panel:

- Propiedades básicas
- Delimitadores

## **Propiedades básicas**

Las Propiedades básicas de un registro se definen en la siguiente tabla:

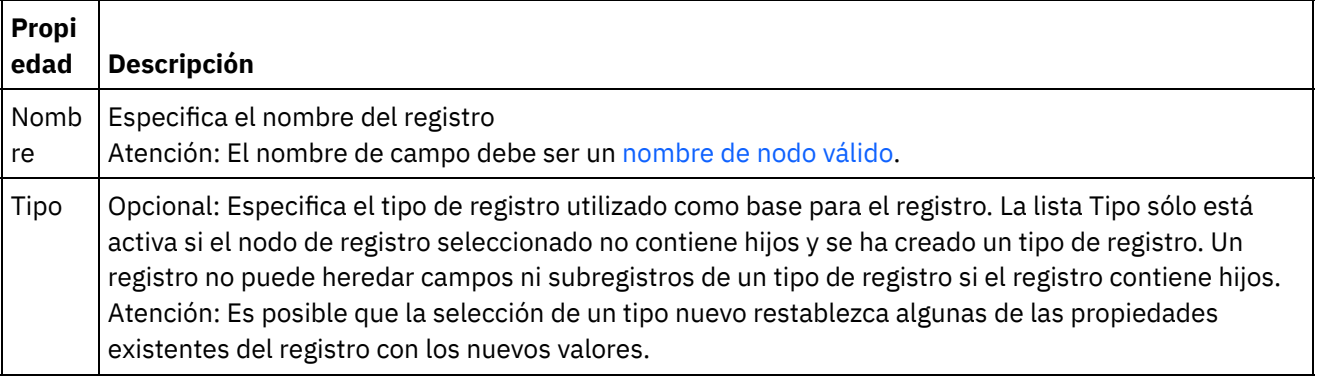

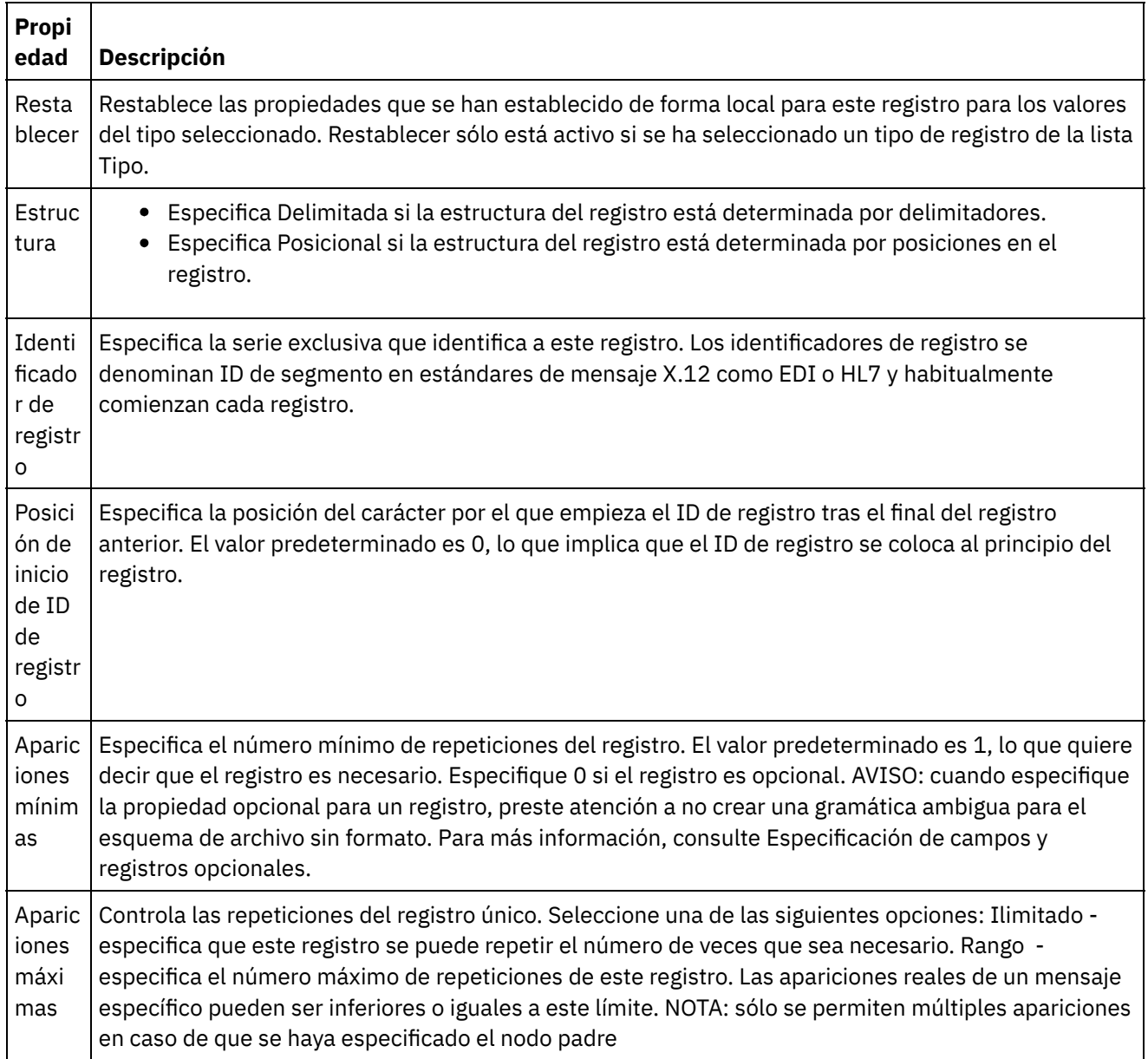

## **Delimitadores**

Si se ha seleccionado la opción Delimitado para la propiedad Estructura para el registro, las siguientes propiedades del delimitador de registro estarán activas:

- Delimitador hijo
- Incluir delimitadores iniciales para datos vacíos
- Posición de delimitador hijo
- Repetir delimitador

Delimitadores hijo

### **Delimitadores hijo**

 $\overline{\phantom{0}}$ 

La propiedad Hijo define el carácter que delimita los hijos del registro. Este carácter normalmente se llama delimitador de registro, delimitador de segmento o delimitador de línea.

Especifique el tipo de delimitador hijo seleccionando una de las tres opciones listadas en la siguiente tabla:

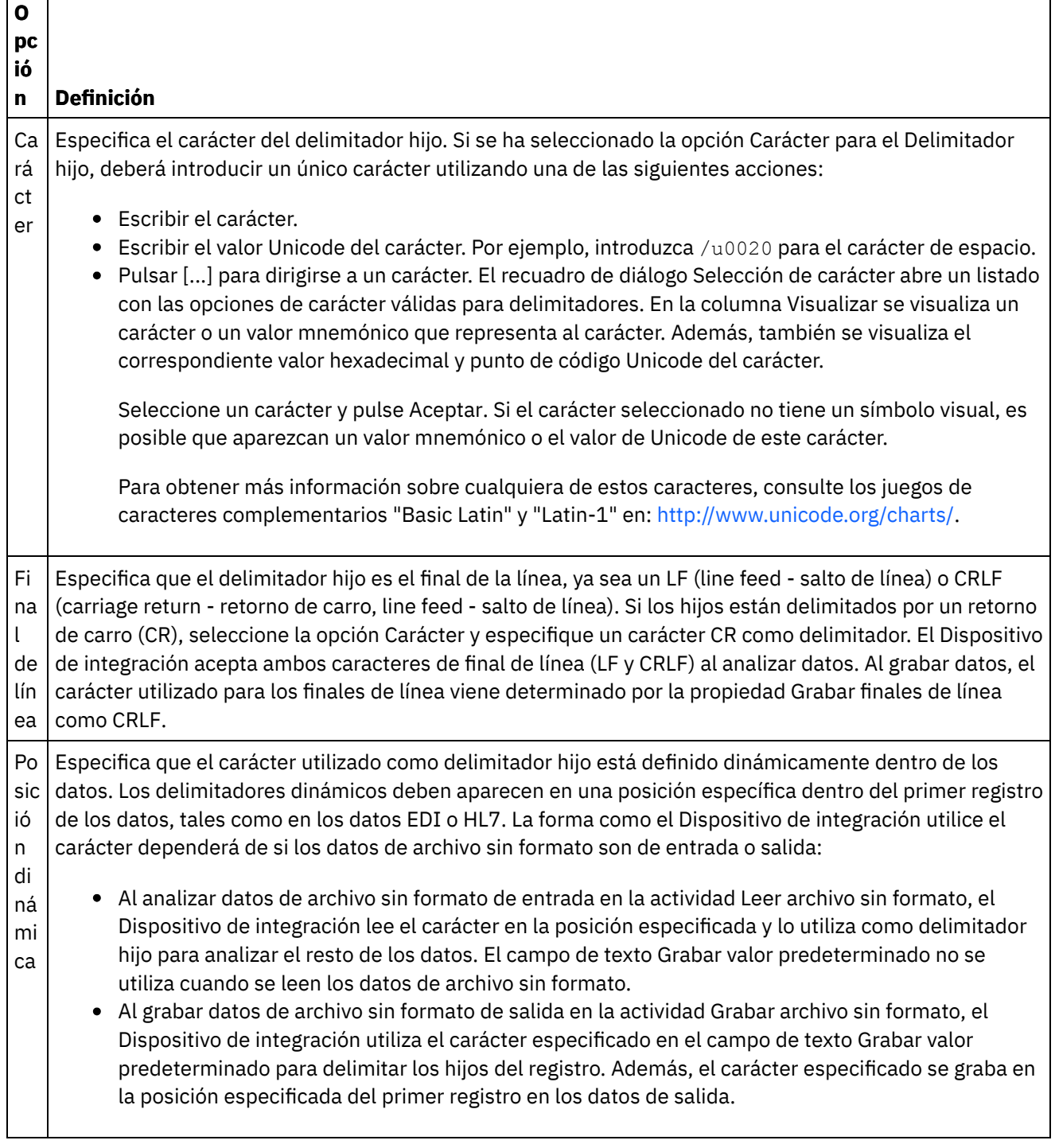

 $\mathsf{r}$ ī

 $\overline{\phantom{0}}$ 

 $\overline{\phantom{a}}$ 

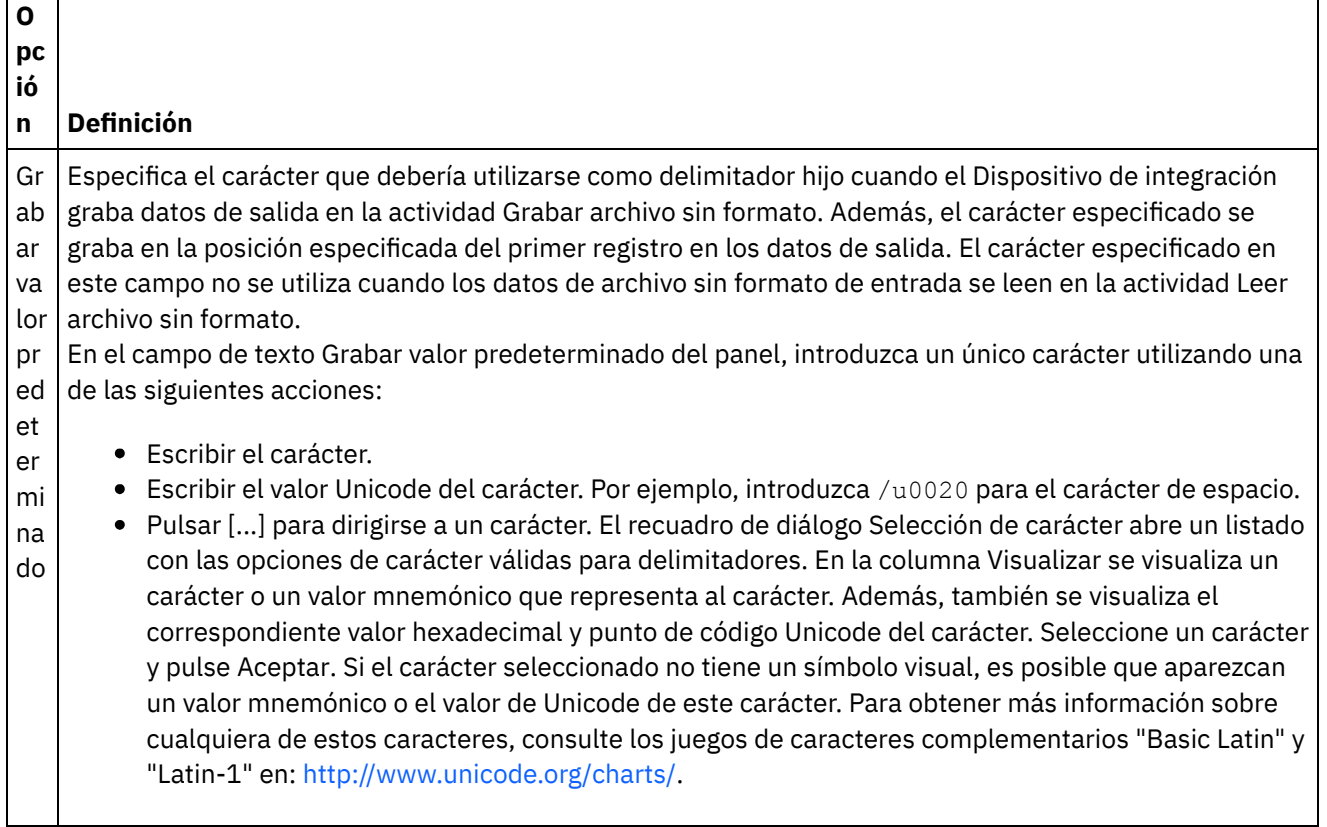

### **Incluir delimitadores iniciales para datos vacíos**

Seleccione el recuadro de selección Incluir delimitadores finales para datos vacíos para especificar que los delimitadores para hijos opcionales vacíos deben estar presentes al final del registro o campo cuando el Dispositivo de integración graba datos de archivo sin formato de salida en la actividad Grabar archivo sin formato.

Borre esta casilla de verificación si deben omitirse delimitadores para hijos opcionales vacíos.

Esta casilla de verificación no afecta a cómo el Dispositivo de integración lee los datos de entrada porque al leer los datos, el Dispositivo de integración acepta la presencia o la ausencia de delimitadores con datos vacíos.

### **Posición de delimitador hijo**

Esta propiedad define la posición de delimitadores de registro para datos. Seleccione una opción de la siguiente tabla:

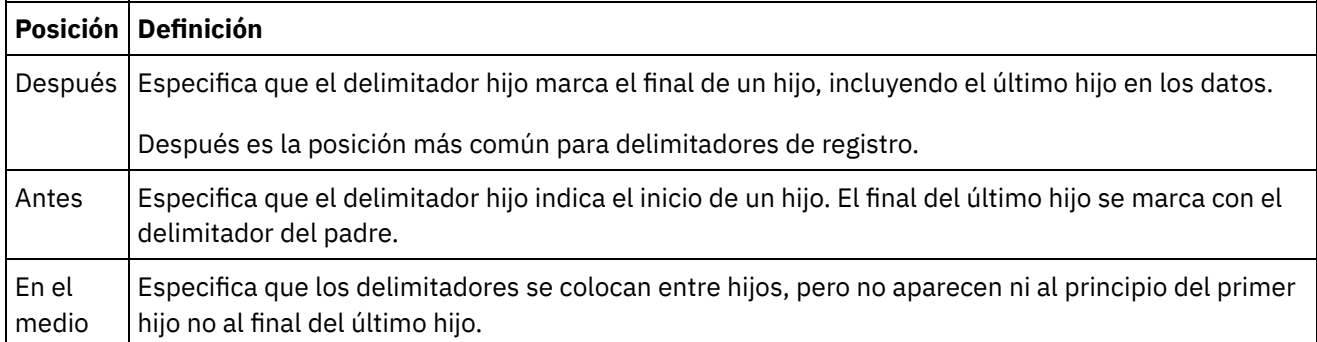

Para obtener un ejemplo de los tres tipos de posiciones de delimitador hijo, consulte Ejemplo de [combinación](#page-882-0) de datos posicionales y delimitados.

### **Repetir delimitador**

Esta propiedad determina el delimitador utilizado entre apariciones repetidas de un registro en los datos de archivo sin formato. Seleccione una opción de la siguiente tabla:

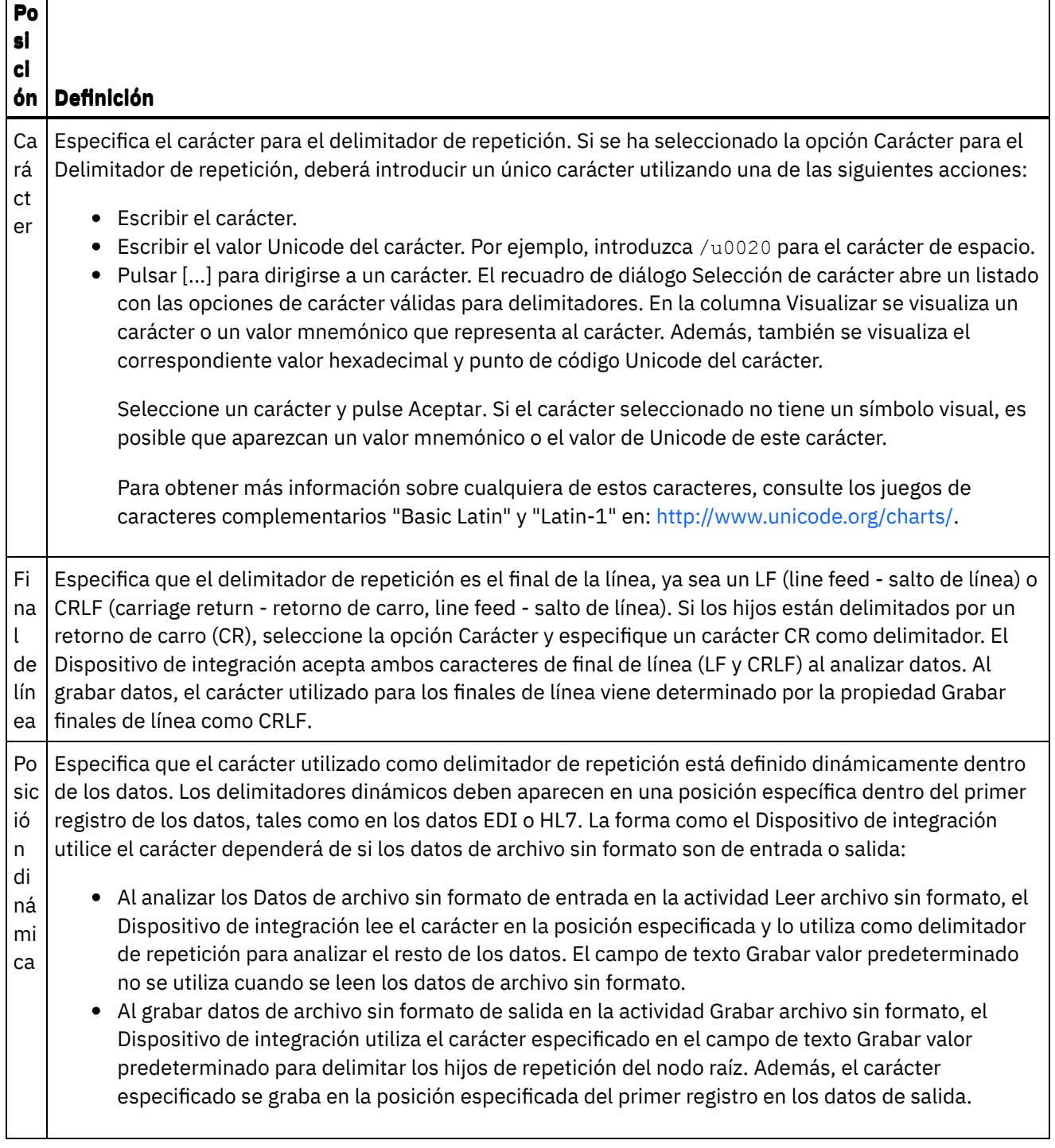

 $\overline{\phantom{0}}$ 

q,

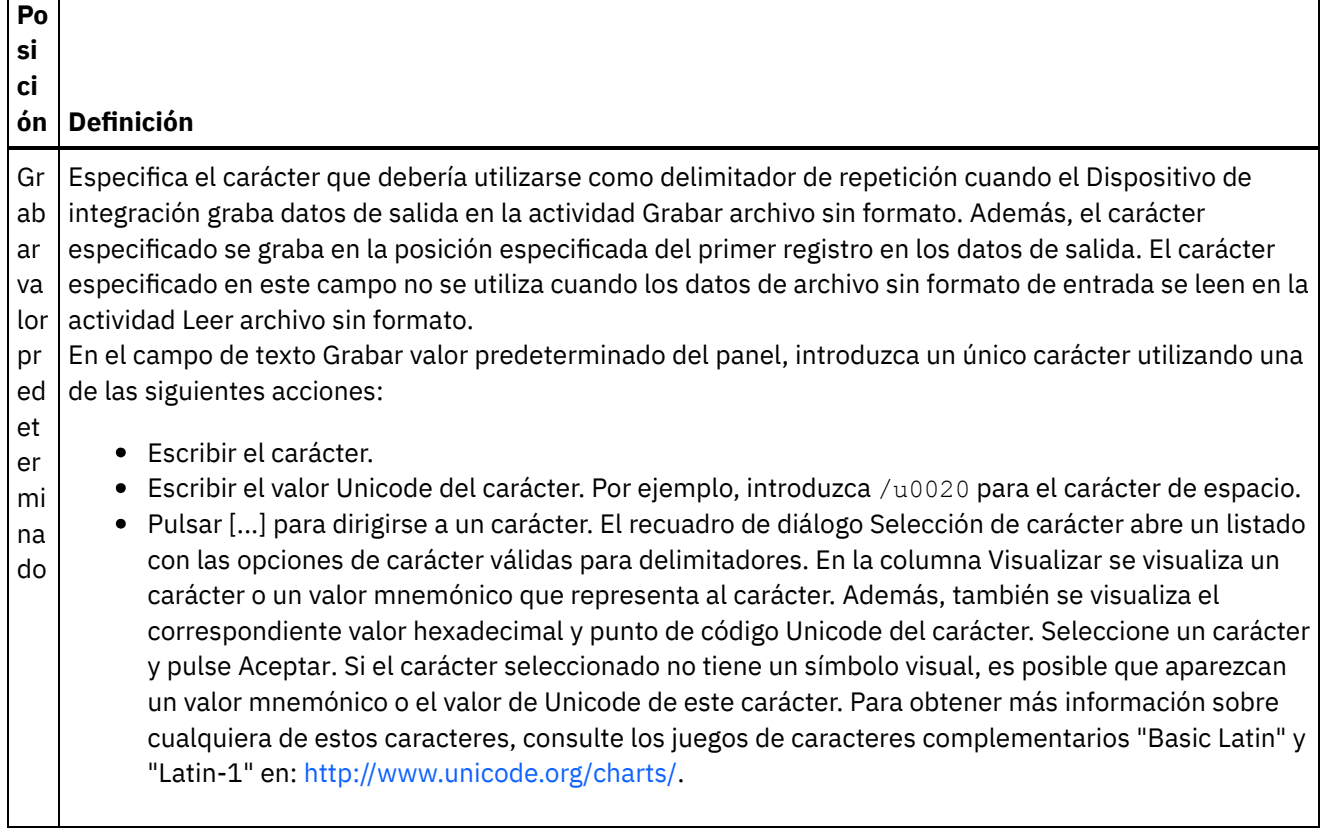

**Tema principal:** [Esquemas](#page-875-0) de archivo sin formato

### **Comentarios** | **Notices**

Última actualización: Friday, November 8, 2013 file:///dcs/markdown/workspace/Transform/out.html

http://pic.dhe.ibm.com/infocenter/wci/v7r0m0/topic/com.ibm.wci.doc/ref\_record\_properties.html

# **Añadir grupos o tipos de grupo**

## **Acerca de esta tarea**

¿Por qué añadir grupos?

Los grupos permiten definir apariciones repetidas de conjuntos de registros; por ejemplo, los grupos que se utilizan con mensajes EDI para definir bucles. Los grupos son necesarios solo cuando los datos no proporcionan ningún delimitador adicional o estructura para marcar de forma clara el principio y el final de las repeticiones que contienen más de un registro. En el siguiente ejemplo, se muestra un conjunto de repetición de registros que se puede definir mediante grupos:

## Using Groups to Define Repeating Sets of Data

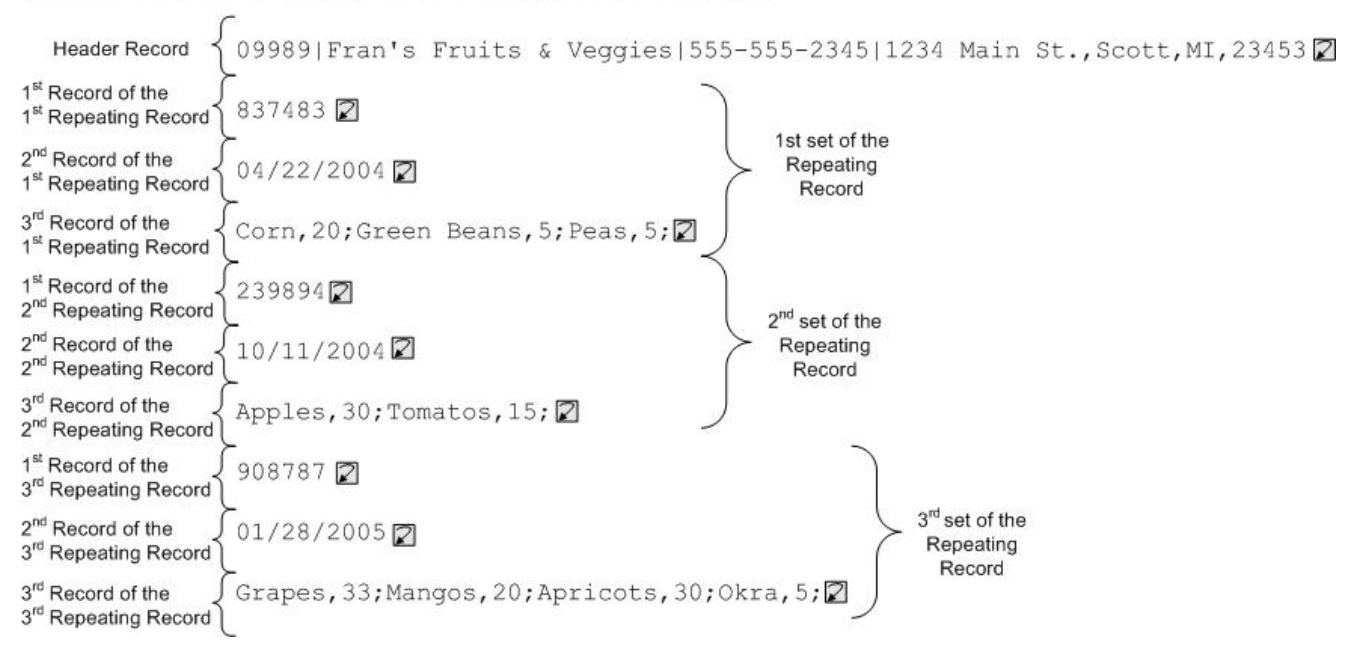

Los grupos pueden incluir cualquier número de registros u otros grupos. Los grupos no pueden incluir campos. Para obtener un ejemplo de utilización de un grupo para modelar los datos de archivo sin formato de entrada precedentes, consulte Ejemplo de [agrupación](#page-922-0).

Cree grupos en el separador Diseño de esquema. Los grupos que no se basan en un tipo de grupo se muestran en el separador Diseño de esquema con el siguiente icono:

## Ω

Los grupos que se basan en un tipo de grupo se muestran en el separador Diseño de esquema con el siguiente icono:

## 60

Nota: Los grupos no son globales para el proyecto y solo se pueden volver a utilizar en el esquema de archivo sin formato actual.

¿Por qué añadir tipos de grupo?

Los tipos de grupo le permiten definir un conjunto de registros repetidos o grupos una vez y utilizarlo después muchas veces en un esquema de archivo sin formato. Tanto las propiedades de aparición y el contenido que defina en un tipo de grupo se heredarán por cualquier grupo que se base en ese tipo.

### Nota:

- Los grupos que se basan en un tipo de grupo no pueden incluir ningún otro contenido aparte de los nodos heredados del tipo de grupo.
- El contenido heredado del tipo de grupo no es visible en el separador Diseño de esquema.
- Los tipos de grupo también se pueden basar en otros tipos de grupo.
- Los tipos de grupo no son globales para el proyecto y solo se pueden volver a utilizar en el esquema de archivo sin formato actual.

Cree tipos de grupo en el separador Biblioteca de tipos. Los tipos de grupo que no se basan en un tipo de grupo se muestran en el separador Biblioteca de tipos con el siguiente icono:

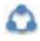

Los tipos de grupo que se basan en un tipo de grupo se muestran en el separador Biblioteca de tipos con el siguiente icono:

## **Co**

Añadir grupos o tipos de grupo

El procedimiento para añadir grupos y tipos de grupo es idéntico, salvo por el separador que se selecciona inicialmente, como se describe en el siguiente procedimiento. Para añadir un grupo o un tipo de grupo:

## **Procedimiento**

- 1. Abra un Esquema de archivo sin formato en el separador Proyecto.
- 2. Seleccione el separador adecuado:
	- Para añadir un grupo, seleccione el separador Diseño de esquema.
	- Para añadir un tipo de grupo, seleccione el separador Biblioteca de tipos.
- 3. Seleccione el separador adecuado:
	- Para añadir un grupo, seleccione el separador Diseño de esquema.
	- Para añadir un tipo de grupo, seleccione el separador Biblioteca de tipos.
- 4. Seleccione una de las siguientes opciones en la lista:
	- Nuevo hijo > Grupo: para añadir un grupo como hijo del nodo actual.
	- Nuevo hermano > Grupo: para añadir un grupo como hermano del nodo actual.
	- o [Nuevos](#page-933-0) hijos: para añadir grupos de forma masiva como un hijo del grupo o registro actual.
- 5. En el recuadro de diálogo Nuevo grupo, especifique un [nombre](#page-934-0) de nodo válido en el campo Nombre de grupo.
- 6. Si este grupo debe basarse en un tipo de grupo, seleccione el tipo en la lista Basado en grupo.
- 7. Pulse Aceptar. El nodo de grupo se mostrará en el separador adecuado (Diseño de esquema o Biblioteca de tipos) y las propiedades del grupo se mostrarán en el panel Propiedades básicas.
- 8. Especifique las propiedades del grupo.

Si el grupo se basa en un tipo de grupo que define el contenido del grupo, el grupo está completo. En caso contrario, defina el contenido del grupo.

### **Tema principal:** [Esquemas](#page-875-0) de archivo sin formato

#### **Comentarios** | **Notices**

Última actualización: Friday, November 8, 2013 file:///dcs/markdown/workspace/Transform/out.html

http://pic.dhe.ibm.com/infocenter/wci/v7r0m0/topic/com.ibm.wci.doc/mde\_Adding\_Groups\_or\_Group\_Types. html

# <span id="page-921-0"></span>**Propiedades de grupo**

Cuando se selecciona un grupo en el separador Diseño de esquema, se muestran las Propiedades básicas de un grupo. Cuando se selecciona un tipo de grupo en el separador Biblioteca de tipos, se muestran las Propiedades básicas del tipo de grupo. En la tabla siguiente, se enumeran las Propiedades básicas de un grupo o de un tipo de grupo:

**Campo Descripción**

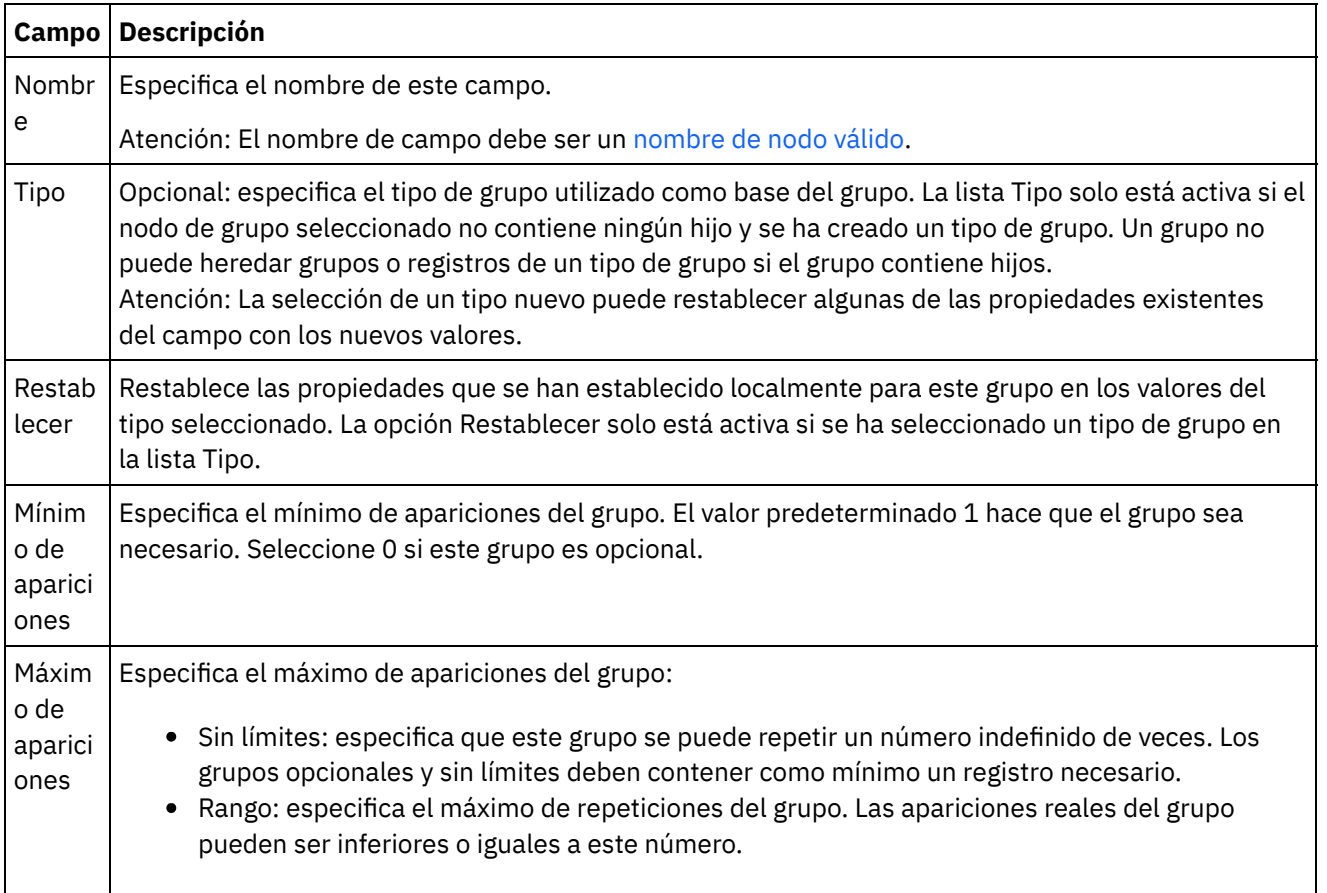

**Tema principal:** [Esquemas](#page-875-0) de archivo sin formato

### **Comentarios** | **Notices**

Última actualización: Friday, November 8, 2013 file:///dcs/markdown/workspace/Transform/out.html

<span id="page-922-0"></span>http://pic.dhe.ibm.com/infocenter/wci/v7r0m0/topic/com.ibm.wci.doc/Group\_Properties.html

# **Ejemplo de agrupación**

## **Acerca de esta tarea**

Este ejemplo muestra un esquema de archivo sin formato que analiza un conjunto de registros repetitivo mediante grupos. Cada conjunto de registros repetitivo contiene registros de diferente tipo, como se muestra en los siguientes datos de archivo sin formato de entrada de ejemplo:

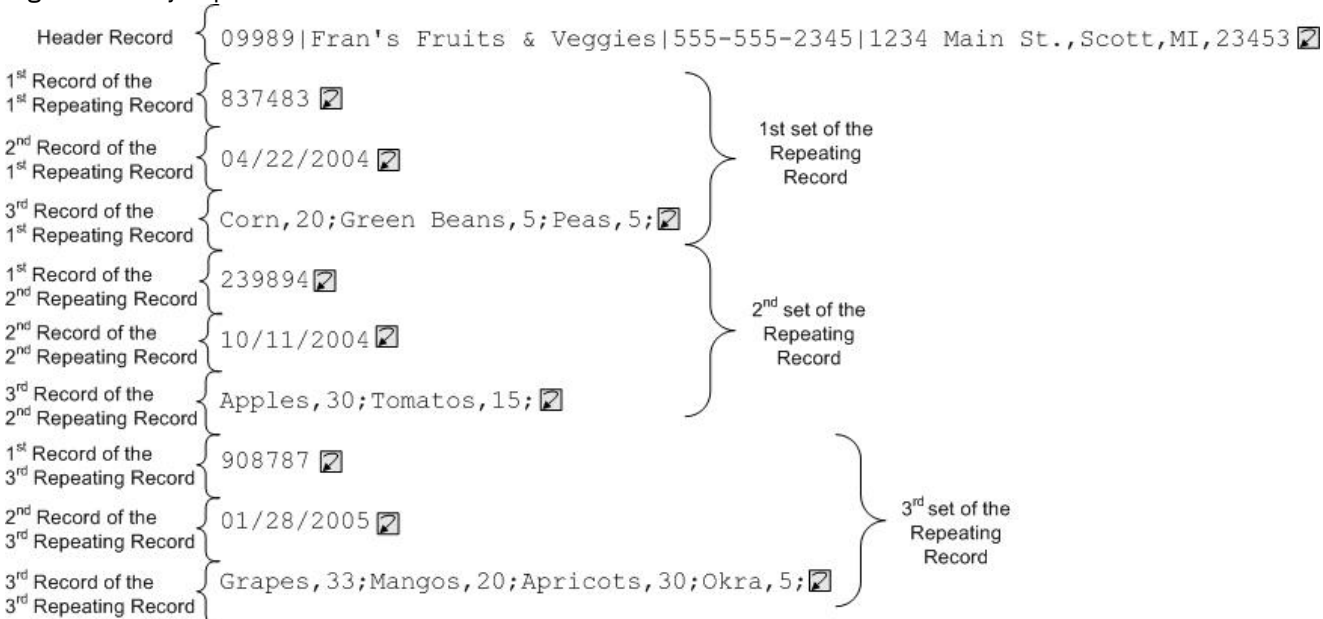

<span id="page-923-0"></span>Figura 1. Un ejemplo de archivo sin formato de entrada

En estos datos de ejemplo, el primer, el segundo y el tercer registro del conjunto repetitivo tienen un tipo distinto. Además, este ejemplo muestra cómo se utilizan los tipos almacenados en la pestaña Biblioteca de tipos en un esquema de archivo sin formato. En este ejemplo, verá y probará un esquema de archivo sin formato en lugar de crear uno desde cero.

Para abrir, ver y probar el esquema de archivo sin formato utilizado para analizar los datos de entrada mostrados en la [Figura](#page-923-0) 1:

### **Procedimiento**

- 1. En este ejemplo, el esquema de archivo sin formato ya se ha creado en el proyecto FlatFileSchemasExample. Para ver el esquema de archivo sin formato, primero debe extraer el proyecto FlatFileSchemasExample:
	- a. Busque la Vía de acceso de creación predeterminada definida en Studio: el directorio en el que se crean los nuevos proyectos. Para ver la Vía de acceso de creación predeterminada, seleccione Archivo > Preferencias... en el menú de la barra de herramientas de Studio. Se abrirá el diálogo Preferencias. La Vía de acceso de creación predeterminada actual se muestra al final del panel. De forma predeterminada, la Vía de acceso de creación predeterminada se ubica en el siguiente directorio:

C:\Documents and Settings\*myLogin*\My Documents

Donde *myLogin* representa su nombre de inicio de sesión de Windows.

b. Localice el archivo FlatFileSchemasExample.zip que contiene los archivos que conforman el proyecto FlatFileSchemasExample. Si ha aceptado los valores predeterminados durante la instalación de Studio, este archivo estará ubicado en el siguiente directorio:

C:\Archivos de programa\IBM\WebSphere Cast Iron Studio 3.X\Samples\FlatFileSchema

- c. Copie el archivo FlatFileSchemasExample.zip desde el directorio FlatFileSchema en el de Vía de acceso de creación predeterminada.
- d. Extraiga el contenido del archivo FlatFileSchemasExample.zip en el directorio Vía de acceso de creación predeterminada.
- 2. Abra el proyecto FlatFileSchemasExample:
- a. Seleccione Archivo > Abrir proyecto... en el menú de la barra de herramientas de Studio. Se mostrará el recuadro de diálogo Abrir.
- b. Localice y abra el directorio FlatFileSchemasExample.
- c. Pulse el archivo FlatFileSchemasExample.sp3 y, a continuación, en Abrir. Se mostrará el proyecto.
- 3. Abra el esquema de archivo sin formato vegPO preconstruido. En la carpeta Esquemas de archivo sin formato del separador Proyecto, pulse dos veces en el esquema de archivo sin formato vegPO. Los nodos del esquema de archivo sin formato vegPO se muestran en el separador Diseño de esquema y las propiedades del nodo raíz vegPO se muestran en el panel derecho.
- 4. Pruebe el esquema de archivo sin formato vegPO:
	- a. En el panel de prueba, pulse Examinar. Se abrirá el recuadro de diálogo Abrir archivo de datos de prueba de muestra.
	- b. Localice el archivo vegPO.txt que contiene los datos de entrada. Si ha aceptado los valores predeterminados durante la instalación de Studio, este archivo estará ubicado en el siguiente directorio:

C:\Archivos de programa\IBM\WebSphere Cast Iron Studio 3.X\Samples\FlatFileSchema

- c. Pulse Abrir. Los datos de entrada del archivo vegPO.txt se mostrarán en el panel izquierdo del separador Probar.
- d. Pulse el icono Probar ( ). En el panel de resultados, el resultado de la conversión se muestra como datos XML.
- 5. En el separador Diseño de esquema, pulse en el nodo raíz vegPO. El nodo raíz vegPO se muestra con las siguientes propiedades:
	- a. La propiedad Estructura es igual a Delimitada: la estructura del nodo raíz está delimitada.
	- b. El Delimitador hijo es igual a Fin de línea: los registros hijo están delimitados por un fin de línea.
	- c. Posición de delimitador hijo es igual a Después: los delimitadores se esperan después de cada registro.
	- d. El delimitador Repetición es igual a Fin de línea: los registros repetitivos también están delimitados el fin de línea.
- 6. En el separador Diseño de esquema, pulse sobre el nodo raíz orderingStore. La primera línea de los datos de entrada se resalta dentro del panel de prueba, como se muestra en la siguiente ilustración:

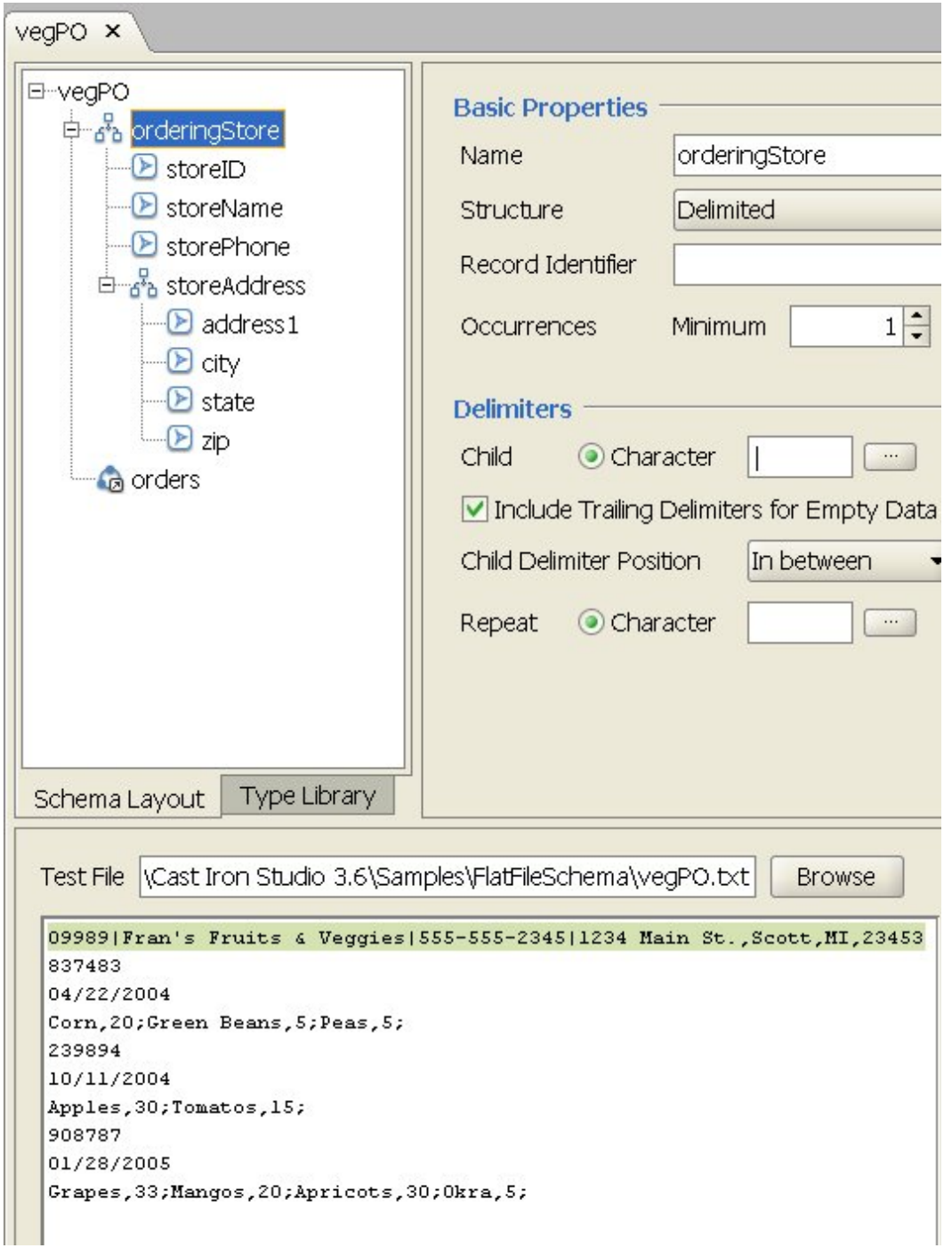

El primer registro del esquema de archivo sin formato vegPO es un registro de cabecera denominado orderingStore que se produce solo una vez. En el separador Diseño de esquema, los campos y los registros que componen el registro orderingStore se muestran como hijos. La primera línea se analiza en los campos y registros que componen el registro orderingStore.

Los conjuntos de elementos repetitivos se inician después del primer registro de cabecera. Cada conjunto de elementos repetitivo contiene tres registros hijo de diferente tipo, como se muestra en la siguiente ilustración:

id record 8374837 1st set of shipdate record  $\big\{\,04\,/\,22\,/\,2004\,|\mathbb{Z}\,|$ the repeating <del>.</del><br>Corn,20;Green Beans,5;Peas,5;⊠ record contents record

Un registro repetitivo que contiene registros hijo de diferente tipo se puede modelar en el Editor de esquema de archivo sin formato mediante grupos. Los grupos son necesarios solo cuando los datos no proporcionan ningún delimitador adicional o estructura para marcar de forma clara el principio y el final de las repeticiones que contienen más de un registro. Los delimitadores de las repeticiones se hereda del registro padre o del nodo raíz. En este ejemplo del nodo raíz vegPO, el delimitador de repetición se establece en el fin de línea. El nodo de grupo orders utiliza el delimitador de fin de línea para analizar sus registros repetitivos.

- 7. En el separador Diseño de esquema, pulse en el nodo de grupo orders. Observe los siguientes cambios gráficos en los paneles:
	- En el subpanel izquierdo del panel de prueba, todas las líneas después de la línea de cabecera están resaltadas. Esto indica que tras el análisis, todos los datos después del primer registro se asignan al nodo de grupo orders.
	- En el panel Propiedades básicas, las Apariciones del grupo orders son Ilimitadas. Esta configuración significa que puede haber una o más instancias de este grupo.
	- En el panel Propiedades básicas, para el grupo orders, el Tipo es igual a order. Esta configuración significa que el grupo orders se basa en el tipo de grupo order. El contenido y las propiedades del tipo de grupo order se definen en el separador Biblioteca de tipos.
- 8. Seleccione el separador Biblioteca de tipos. Se mostrarán los tipos de registro y de grupo utilizados en el esquema de archivo sin formato vegPO. El tipo de grupo order contiene tres registros, como se muestra en la siguiente ilustración:

**O** order  $65$  id **B** shipDate **B** contents

El siguiente icono representa un registro basado en un tipo de registro:

ණි

El grupo orders con el tipo de grupo order definen el conjunto de registros repetitivos de diferentes registros debido a las siguientes características:

- Puede haber una o muchas instancias del grupo orders.
- El tipo de grupo order contiene tres registros de diferente tipo.
- El grupo orders se basa en o hereda el tipo de grupo order.

La relación repetitiva entre el grupo orders y el tipo de grupo order se muestra en la siguiente ilustración:

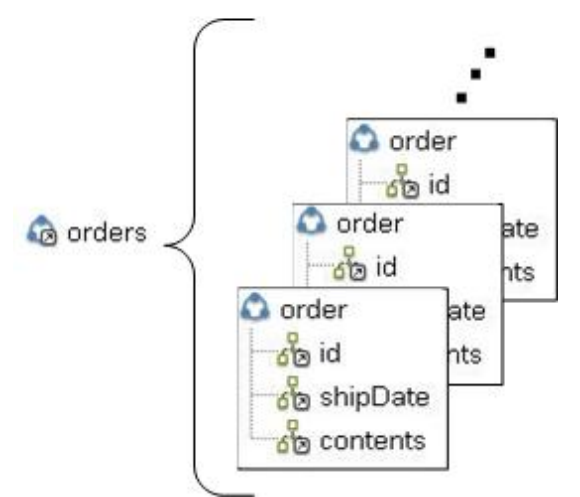

- 9. En el separador Biblioteca de tipos, pulse sobre el nodo de registro id del tipo de grupo order. Observe los siguientes cambios gráficos en los paneles:
	- En el panel Propiedades básicas, el Tipo del registro id es igual al tipo de registro denominado orderID. Esta configuración significa que el registro id se basa en el tipo de registro orderID.
	- En el subpanel izquierdo del panel de prueba, la primera línea de cada registro repetitivo se resalta como se muestra en la siguiente ilustración:

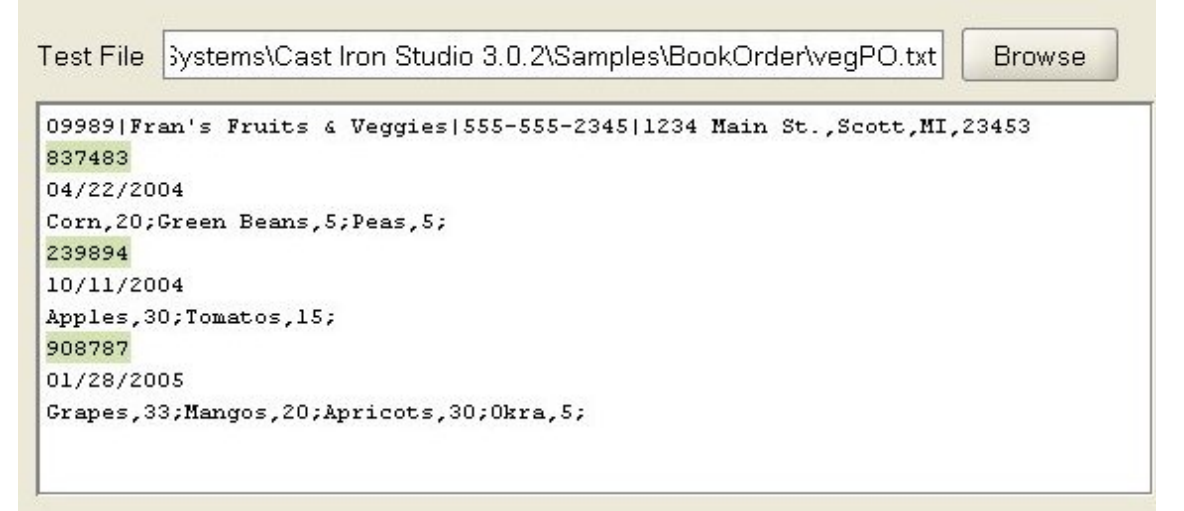

Esto indica que la primera línea de cada registro repetitivo se asigna al registro id.

- 10. En el separador Biblioteca de tipos, pulse sobre el nodo de registro shipdate del tipo de grupo order. Observe los siguientes cambios gráficos en los paneles:
	- En el panel Propiedades básicas, el Tipo del registro shipdate es igual al tipo de registro denominado shippingDate. Esta configuración significa que el registro shipdate se basa en el tipo de registro shippingDate.
	- En el panel Propiedades básicas, la Estructura del registro shipdate es Posicional. Esta configuración significa que los campos hijo del registro shipDate están determinados por su posición y longitud en el registro y no por delimitadores.
	- En el subpanel izquierdo del panel de prueba, la segunda línea de cada registro repetitivo se resalta como se muestra en la siguiente ilustración:

Test File Systems\Cast Iron Studio 3.0.2\Samples\BookOrder\veqPO.txt

**Browse** 

```
09989 | Fran's Fruits & Veggies | 555-555-2345 | 1234 Main St., Scott, MI, 23453
837483
04/22/2004
Corn, 20; Green Beans, 5; Peas, 5;
239894
10/11/2004
Apples, 30; Tomatos, 15;
908787
01/28/2005
Grapes, 33; Mangos, 20; Apricots, 30; Okra, 5;
```
Esto indica que la segunda línea de cada registro repetitivo se asigna al registro shipDate. El registro shipDate contiene tres campos hijo posicionales (month, day, y year) heredados del tipo de registro shippingDate.

11. En Biblioteca de tipos, pulse sobre el nodo month del tipo de registro shippingDate. En el subpanel izquierdo del panel de prueba, los valores asignados al campo month se resaltan como se muestra en la siguiente figura:

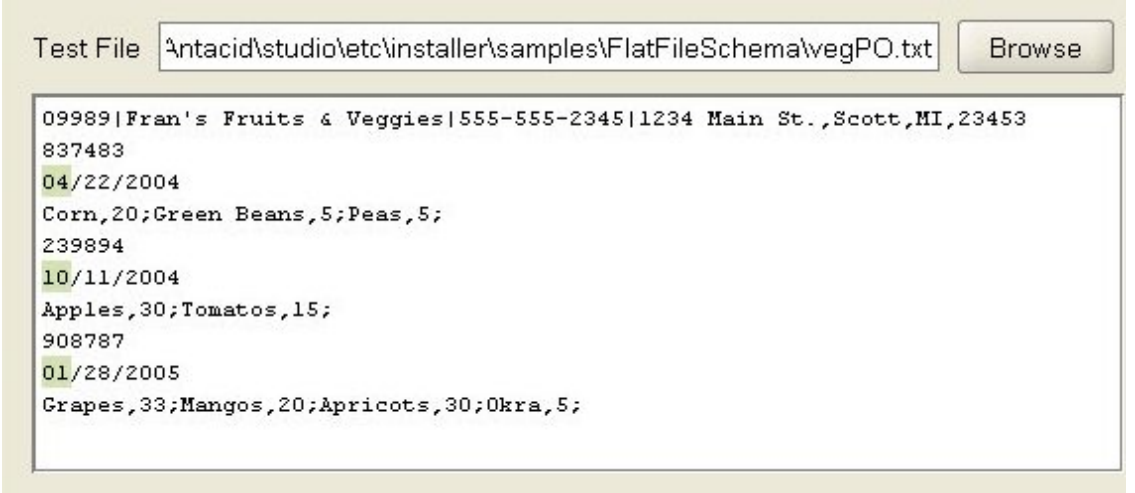

- 12. En Biblioteca de tipos, pulse sobre el nodo de registro contents del tipo de grupo order. Observe los siguientes cambios gráficos en los paneles:
	- En el panel Propiedades básicas, el Tipo del registro contents es igual al tipo de registro denominado orderContent. Esta configuración significa que el registro contents se basa en el tipo de registro orderContent.
	- En el subpanel izquierdo del panel de prueba, la tercera línea de cada registro repetitivo se resalta como se muestra en la siguiente ilustración:

Test File | 3ystems\Cast Iron Studio 3.0.2\Samples\BookOrder\veqPO.txt

**Browse** 

```
09989 | Fran's Fruits & Veggies | 555-555-2345 | 1234 Main St., Scott, MI, 23453
837483
04/22/2004
Corn, 20; Green Beans, 5; Peas, 5;
239894
10/11/2004
Apples, 30; Tomatos, 15;
908787
01/28/2005
Grapes, 33; Mangos, 20; Apricots, 30; Okra, 5;
```
El tipo de registro orderContent contiene el registro vegetables. El registro vegetables contiene un conjunto de registros repetitivos vegetable. El registro vegetable contiene los campos name y pounds.

13. En Biblioteca de tipos, pulse sobre el nodo de registro name del tipo de grupo orderContent. En el subpanel izquierdo del panel de prueba, los valores asignados al campo name se resaltan como se muestra en la siguiente figura:

```
Bystems\Cast Iron Studio 3.0.2\Samples\BookOrder\vegPO.txt
Test File
                                                                           Browse
09989|Fran's Fruits & Veggies|555-555-2345|1234 Main St., Scott, MI, 23453
837483
04/22/2004
Corn, 20; Green Beans, 5; Peas, 5;
239894
10/11/2004
Apples, 30; Tomatos, 15;
908787
01/28/2005
Grapes, 33; Mangos, 20; Apricots, 30; Okra, 5;
```
**Tema principal:** [Esquemas](#page-875-0) de archivo sin formato

#### **Comentarios** | **Notices**

Última actualización: Friday, November 8, 2013 file:///dcs/markdown/workspace/Transform/out.html

<span id="page-929-0"></span>http://pic.dhe.ibm.com/infocenter/wci/v7r0m0/topic/com.ibm.wci.doc/Group\_Example.html

# **Cómo trabajar con nodos en los separadores de esquema**

### **Acerca de esta tarea**

En el separador Esquema o en el separador Biblioteca de tipos puede efectuar las siguientes acciones:

- [Copiar](#page-930-0) nodos
- [Suprimir](#page-931-0) nodos
- [Renombrar](#page-932-0) nodos
- [Mover](#page-933-1) nodos

También puede añadir muchos hijos en masa. Para más información, consulte Adición de [muchos](#page-933-0) hijos.

- [Copiar](#page-930-0) nodos
- [Suprimir](#page-931-0) nodos
- [Renombrar](#page-932-0) nodos
- [Mover](#page-933-1) nodos

**Tema principal:** [Esquemas](#page-875-0) de archivo sin formato

#### **Comentarios** | **Notices**

**剑 Última actualización: Friday, November 8, 2013** file:///dcs/markdown/workspace/Transform/out.html

<span id="page-930-0"></span>http://pic.dhe.ibm.com/infocenter/wci/v7r0m0/topic/com.ibm.wci.doc/Working\_with\_Nodes\_in\_the\_Schema\_ Tabs.html

# **Copiar nodos**

### **Acerca de esta tarea**

Puede copiar nodos en la pestaña Diseño de esquema o en la pestaña Biblioteca de tipos utilizando los siguientes procedimientos:

- Copiar y pegar un Nodo hijo
- Copiar y pegar un Nodo hermano

También puede utilizar los atajos de teclado (CTRL+C, CTRL+V, CTRL+X) o las opciones de menú de la barra de herramientas de Editar (Editar > Cortar, Editar > Copiar, Editar > Pegar) para copiar nodos.

#### **Para copiar y pegar un Nodo hijo:**

Al pegar un nodo como un hijo se coloca el nodo dentro del registro o grupo que haya seleccionado al final de cualquier hijo existente.

- 1. Pulse con el botón derecho del ratón sobre el nodo que desee copiar.
- 2. Seleccione Copiar.
- 3. Pulse con el botón derecho del ratón sobre el registro o grupo que debería ser el padre del nodo que está pegando.
- 4. Seleccione Pegar como hijo.

Si pega un nodo dentro del mismo registro o grupo del que lo ha copiado, el Editor de esquema de archivo sin formato cambie el nombre del nuevo nodo por nombre\_nodo\_copia.

#### **Para copiar y pegar un Nodo hermano:**

Al pegar un nodo como un hermano se coloca directamente por encima del nodo seleccionado. Esta opción no está disponible para el nodo raíz.

- 1. Pulse con el botón derecho del ratón sobre el nodo que desee copiar.
- 2. Seleccione Copiar.
- 3. Pulse con el botón derecho del ratón sobre el nodo que debería aparecer directamente después del nodo que está pegando.
- 4. Seleccione Pegar como hermano.

Si pega un nodo dentro del mismo registro o grupo del que lo ha copiado, el Editor de esquema de archivo sin formato cambie el nombre del nuevo nodo por nombre\_nodo\_copia.

**Tema principal:** Cómo trabajar con nodos en los [separadores](#page-929-0) de esquema

#### **Comentarios** | **Notices**

Última actualización: Friday, November 8, 2013 file:///dcs/markdown/workspace/Transform/out.html

<span id="page-931-0"></span>http://pic.dhe.ibm.com/infocenter/wci/v7r0m0/topic/com.ibm.wci.doc/Working\_with\_Nodes\_copy.html

## **Suprimir nodos**

### **Acerca de esta tarea**

Puede suprimir nodos en el separador Diseño de esquema o el separador Biblioteca de tipos utilizando cualquiera de los siguientes procedimientos:

- Para suprimir un nodo de árbol pulsando el nodo con el botón derecho del ratón
- Para suprimir un nodo de árbol utilizando la clave Suprimir

También puede utilizar "cortar" con el atajo de teclado (CTRL+X) o la opción de menú de la barra de herramientas Editar > Cortar para suprimir nodos.

#### **Para suprimir un nodo de árbol pulsando el nodo con el botón derecho del ratón:**

- 1. Pulse con el botón derecho del ratón sobre el nodo que debe suprimirse.
- 2. Seleccione Suprimir en la lista.

#### **Para suprimir un nodo de árbol utilizando la clave Suprimir:**

- 1. Pulse el nodo que debe suprimirse.
- 2. Pulse Suprimir.

Atención: Si suprime un nodo de tipo en el separador Biblioteca de tipos que se utiliza como base para los registros, grupos o campos dentro del separador Diseño de esquema, los nodos que se basan en dicho tipo se ven afectados de la siguiente manera:

- El Tipo pasa a ser Ninguno.
- Las propiedades del nodo no se modifican, pero el contenido heredado del nodo de tipo se elimina.

**Tema principal:** Cómo trabajar con nodos en los [separadores](#page-929-0) de esquema

### **Comentarios** | **Notices**

**剑** Última actualización: Friday, November 8, 2013 file:///dcs/markdown/workspace/Transform/out.html

<span id="page-932-0"></span>http://pic.dhe.ibm.com/infocenter/wci/v7r0m0/topic/com.ibm.wci.doc/Working\_with\_Nodes\_delete.html

## **Renombrar nodos**

### **Acerca de esta tarea**

Puede renombrar nodos en el separador Diseño de esquema o el separador Biblioteca de tipos utilizando cualquiera de los siguientes procedimientos:

- Cambie un nombre de nodo en el panel Propiedades básicas
- Para cambiar un nombre de nodo utilizando un menú de atajo
- Para cambiar un nombre de nodo utilizando F2

También puede utilizar la opción de menú de la barra de herramientas Editar > Renombrar para renombrar nodos.

#### **Para cambiar un nombre de nodo desde el panel Propiedades básicas:**

- 1. Efectúe una doble pulsación para abrir sus propiedades.
- 2. Introduzca un nombre nuevo en el campo de texto Nombre del panel Propiedades básicas.

Nota: Pulse Esc para cancelar la edición del nombre de un nodo. **Para cambiar un nombre de nodo utilizando un menú de atajo:**

- 1. Pulse con el botón derecho del ratón sobre el nodo.
- 2. Seleccione Renombrar en la lista.
- 3. Introduzca un [nombre](#page-934-0) de nodo válido nuevo.

Nota: Pulse Esc para cancelar la edición del nombre de un nodo. **Para cambiar un nombre de nodo utilizando F2**

- 1. Pulse el nodo que debe renombrarse.
- 2. Pulse F2.
- 3. Introduzca un [nombre](#page-934-0) de nodo válido nuevo.

**Tema principal:** Cómo trabajar con nodos en los [separadores](#page-929-0) de esquema

#### **Comentarios** | **Notices**

**剑 Última actualización: Friday, November 8, 2013** file:///dcs/markdown/workspace/Transform/out.html

http://pic.dhe.ibm.com/infocenter/wci/v7r0m0/topic/com.ibm.wci.doc/Working\_with\_Nodes\_rename.html

## <span id="page-933-1"></span>**Mover nodos**

### **Acerca de esta tarea**

Puede mover nodos en el separador Diseño de esquema o el separador Biblioteca de tipos utilizando cualquiera de los siguientes procedimientos:

- Copiar y pegar uno Nodo hijo (tal como se describe en [Copiar](#page-930-0) nodos).
- Copiar y pegar uno Nodo hermano (tal como se describe en [Copiar](#page-930-0) nodos).
- Mover nodos utilizando arrastrar y soltar

#### **Para mover nodos utilizando arrastrar y soltar:**

- 1. Seleccione el nodo que desea mover en el separador Diseño de esquema o Biblioteca de tipos.
- 2. Arrástrelo por encima de otro nodo:
	- Para hacer que sea el último hijo, suéltelo por encima de la raíz, registro o grupo que debería ser el nuevo padre.

**Tema principal:** Cómo trabajar con nodos en los [separadores](#page-929-0) de esquema

#### **Comentarios** | **Notices**

Última actualización: Friday, November 8, 2013 file:///dcs/markdown/workspace/Transform/out.html

<span id="page-933-0"></span>http://pic.dhe.ibm.com/infocenter/wci/v7r0m0/topic/com.ibm.wci.doc/Working\_with\_Nodes\_move.html

# **Añadir varios hijos**

### **Acerca de esta tarea**

Para añadir varios registros y campos hijo a un nodo raíz o a un registro, pulse con el botón derecho del ratón sobre el nodo y seleccione la opción Nuevos hijos en la lista.

Para añadir varios nodos hijo a un esquema de archivo sin formato:

## **Procedimiento**

- 1. Cree un [esquema](#page-888-0) de archivo sin formato o abra uno existente seleccionándolo en el separador Proyecto.
- 2. Seleccione el separador Diseño de esquema o Biblioteca de tipos.
- 3. Pulse con el botón derecho del ratón sobre el nodo raíz o un nodo del registro en el árbol y seleccione Nuevos hijos. Se abre el recuadro de diálogo Adición masiva.
- 4. Pulse Añadir.
- 5. Pulse en el campo Nombre y especifique un [nombre](#page-934-0) de nodo válido para el campo, el registro o el grupo que se va a añadir.
- 6. Pulse en el campo Tipo de nodo y seleccione un tipo de nodo (Campo, Grupo o Registro) para el hijo de la lista.
- 7. Si este nodo se basa en un tipo de registro, tipo de grupo o tipo de campo, pulse en el campo Basado en y seleccione un tipo de existente de la lista.
- 8. Repita los pasos 4 a 7 para cada nodo que desee añadir.
- 9. Para reorganizar o suprimir los nodos de la lista:
	- Pulse Arriba para mover un hijo hacia arriba en la lista.
	- Pulse Abajo para mover un hijo hacia abajo en la lista.
	- Pulse Suprimir para eliminar un hijo.
- 10. Cuando haya terminado, pulse Aceptar.
- 11. En el separador Diseño de esquema o Biblioteca de tipos, seleccione el nodo y edite las propiedades:
	- Edite las [propiedades](#page-903-0) del campo
	- Edite las [propiedades](#page-914-0) del registro
	- Edite las [propiedades](#page-921-0) del grupo

**Tema principal:** [Esquemas](#page-875-0) de archivo sin formato

### **Comentarios** | **Notices**

Última actualización: Friday, November 8, 2013 file:///dcs/markdown/workspace/Transform/out.html

<span id="page-934-0"></span>http://pic.dhe.ibm.com/infocenter/wci/v7r0m0/topic/com.ibm.wci.doc/mde\_Adding\_Several\_Children.html

# **Nombres de nodo válidos**

Cuando se crea un esquema de archivo sin formato, también se genera un esquema XML interno basado en la representación de los metadatos por lo que los nombres de nodo que especifique para los registros, campos y grupos *deberán* ser nombres XML válidos. Siga las restricciones de denominación listadas en las siguientes tablas al crear nodos de nodo en el esquema de archivo sin formato.

Atención: Se pueden introducir caracteres no válidos en el campo Nombre, pero entonces también es posible que el esquema de archivo sin formato generado sea incorrecto. No se puede crear una variable a partir de un esquema no válido.

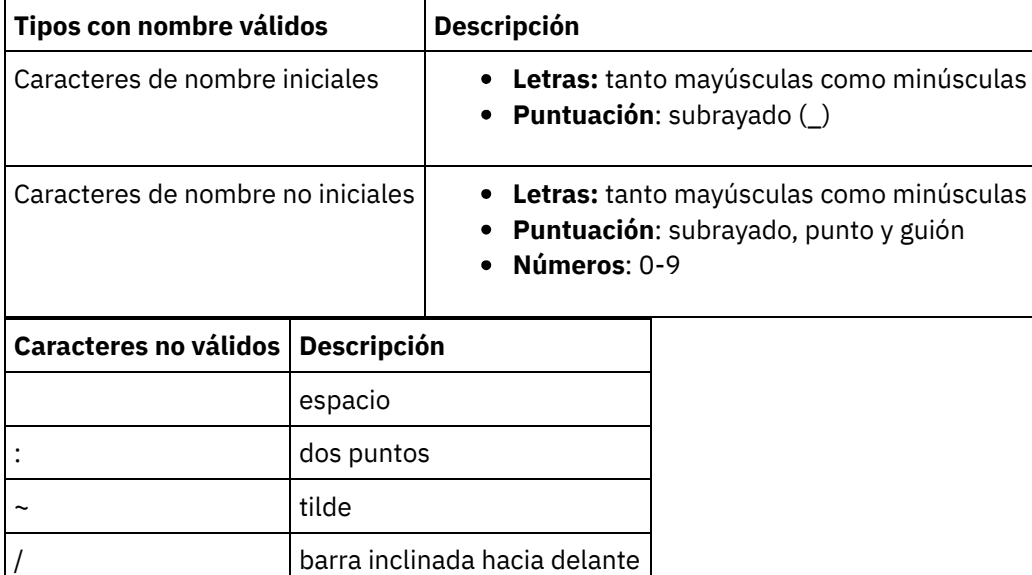

\ barra inclinada invertida

Las restricciones de denominación XML aparecen listadas en las siguientes tablas.

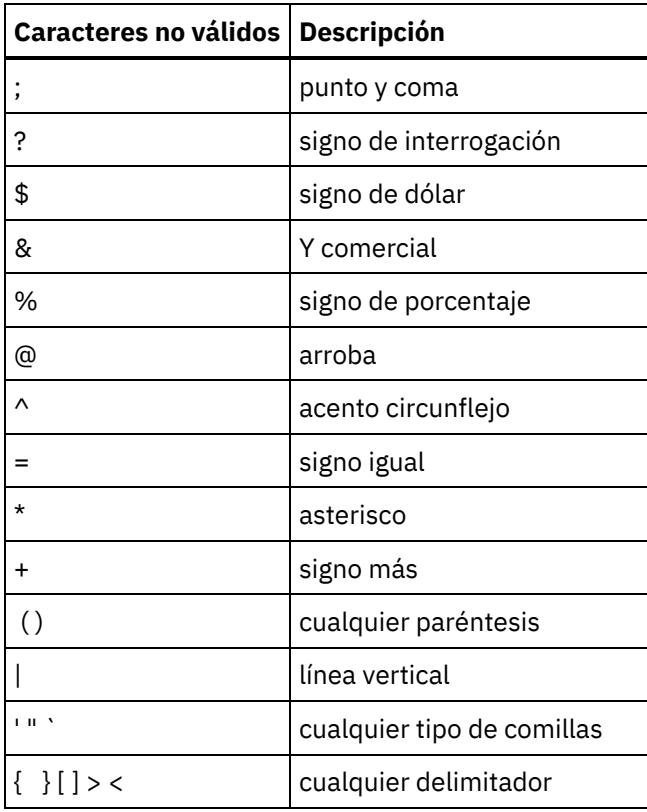

**Tema principal:** [Esquemas](#page-875-0) de archivo sin formato

### **Comentarios** | **Notices**

Última actualización: Friday, November 8, 2013 file:///dcs/markdown/workspace/Transform/out.html

http://pic.dhe.ibm.com/infocenter/wci/v7r0m0/topic/com.ibm.wci.doc/ref\_Valid\_Node\_Names.html

## **El separador Biblioteca de tipos**

En el separador Biblioteca de tipos puede definir tipos reutilizables de registros, grupos y campos. La definición de tipos de registro, tipos de grupo y tipos de campo permite definir propiedades que se pueden volver a utilizar en distintas partes del esquema de archivo sin formato. Los tipos de registro y de grupo también permiten definir contenido que se puede volver a utilizar cuando un registro o grupo puede aparecer en muchos sitios dentro del mismo conjunto de datos de archivo sin formato.

Nota: El tipo que cree en el separador Biblioteca de tipos sólo se puede utilizar con el esquema de archivo sin formato visible en el separador Diseño de esquema. El tipo no puede ser utilizado por otros esquemas de archivo sin formato del mismo proyecto.

**Tema principal:** [Esquemas](#page-875-0) de archivo sin formato

#### **Comentarios** | **Notices**

**剑** Última actualización: Friday, November 8, 2013
http://pic.dhe.ibm.com/infocenter/wci/v7r0m0/topic/com.ibm.wci.doc/ref\_The\_Type\_Library.html

# **Especificación de de campos y registros opcionales**

## **Acerca de esta tarea**

Al crear campos y registros opcionales en un esquema de archivo sin formato resulta importante comprender cómo se analizan los datos del archivo sin formato para que pueda diseñar su esquema de archivo sin formato para evitar posibles ambigüedades. Por ejemplo, si crea un esquema de archivo sin formato con un nodo raíz delimitado y tres campos de serie hijos en los que el campo1 sea necesario, el campo2 sea opcional y el campo3 también sea necesario, la gramática del esquema será ambigua, tal como se muestra cuando se analizan los siguientes datos durante el tiempo de ejecución:

A,C

Estos datos de archivo sin formato se podrían analizar de las siguientes dos formas:

- $\bullet$  el campo1 es igual a A y el campo2 es igual a B
- el campo1 es igual a A y el campo3 es igual a C

La especificación de un campo necesario después de un campo opcional define una gramática ambigua que no se puede analizar de forma correcta. La especificación de un registro necesario después de un campo opcional también define una gramática ambigua que no se puede analizar de forma correcta.

La redefinición de este esquema de archivo sin formato para que contenga tres campos de serie hijos en los que el campo1 sea necesario, el campo2 sea opcional y el campo3 sea opcional no soluciona el problema porque cuando se analicen los datos del archivo sin formato A,C, el campo1 será igual a A y el campo2 será igual a C. De nuevo, la gramática del esquema es ambigua porque este no sería el resultado deseado; el resultado deseable sería que el valor C se asignara al campo3. La especificación de un registro necesario seguido de dos registros opcionales también define una gramática ambigua.

**Tema principal:** [Esquemas](#page-875-0) de archivo sin formato

#### **Comentarios** | **Notices**

Última actualización: Friday, November 8, 2013 file:///dcs/markdown/workspace/Transform/out.html

http://pic.dhe.ibm.com/infocenter/wci/v7r0m0/topic/com.ibm.wci.doc/Specifying\_Optional\_Fields\_and\_Recor ds.html

# **Generación de un esquema de archivo sin formato en un IDOC**

En la etapa de diseño, con la opción de menú de la barra de herramientas Proyecto > Importar > Esquema de SAP IDOC podrá interrogar a un punto final de SAP en busca de metadatos IDOC y a partir de esos metadatos generar un esquema de archivo sin formato.

AVISO: para conectarse al sistema SAP desde Studio, tiene que descargar e instalar el archivo JAR de SAP y las DLL en la estación de trabajo de desarrollo de Windows.

Si recibe o envía los datos de SAP como un archivo a través de un puerto de archivos SAP al sistema SAP, debe utilizar la opción de menú de la barra de herramientas Proyecto > Importar > Esquema de SAP IDOC durante el tiempo de diseño para generar un esquema de archivo sin formato para los metadatos de IDOC y utilizar las actividades Leer archivo sin formato y Grabar archivo sin formato para leer y grabar los datos de SAP durante el tiempo de ejecución. Puede obtener información adicional consultando los dos ejemplos siguientes de orquestación.

Si recibe o envía los datos SAP directamente desde el sistema SAP a través de un puerto RFC, deberá utilizar las actividades IDOC de [recepción](#page-680-0) SAP y IDOC de [envío](#page-681-0) SAP.

## **Uso del esquema de archivo sin formato generado durante el tiempo de ejecución**

Durante la fase de diseño, utilice la opción de menú de barra de herramientas Proyecto > Importar > Esquema de SAP IDOC para generar un esquema de archivo sin formato que describa los datos SAP que envía o recibe al puerto de archivos SAP. En esta sección, se describe la utilización del esquema de archivo sin formato a través de estas dos orquestaciones de ejemplo durante el tiempo de ejecución.

## **Recibir datos de archivo sin formato SAP desde un sistema SAP a través de un puerto de archivos SAP.**

Esta primera orquestación de ejemplo recibe datos SAP desde un sistema SAP durante el tiempo de ejecución mediante las siguientes actividades:

- 1. Un archivo de datos SAP se coloca en un directorio que está sondeando la actividad Sondear directorio FTP. Esto inicia el proceso del trabajo de orquestación.
- 2. La actividad Sondear directorio FTP lee los datos del archivo sin formato SAP y guarda el resultado en una variable de tipo serie.
- 3. Con el esquema de archivo sin formato generado durante la fase de diseño y utilizando la opción de menú de barra de herramientas Proyecto > Importar > Esquema de SAP IDOC, la actividad Leer archivo sin formato convierte los datos SAP almacenados en la variable de tipo serie en datos XML y los guarda en una variable XML.
- 4. La actividad Insertar filas en base de datos correlaciona los datos XML procedentes de la variable XML con algunas filas de base de datos e inserta estas filas en una base de datos.

## **Enviar datos de archivo sin formato SAP desde un sistema SAP a través de un puerto de archivos SAP.**

Este segundo ejemplo de orquestación envía datos SAP a un sistema SAP durante el tiempo de ejecución mediante las siguientes actividades:

- 1. Los datos se insertan en una base de datos e inician la actividad Obtener filas insertadas en base de datos para iniciar el proceso.
- 2. La actividad Obtener filas insertadas en base de datos obtiene los datos que se han insertado en la base de datos y los convierte en datos XML.
- 3. La actividad Grabar archivo sin formato convierte el contenido de la variable XML a los datos de archivo sin formato SAP validados con el esquema de archivo sin formato generado durante la fase de diseño con la opción de menú de barra de herramientas Proyecto > Importar > Esquema de SAP IDOC.
- 4. La actividad Colocar archivo FTP graba los datos de archivo sin formato en un archivo dentro de un directorio.
- 5. El sistema SAP lee los datos del archivo.

### **Para crear un esquema de archivo sin formato a partir de un IDOC:**

1. Seleccione Proyecto > Importar > Esquema de SAP IDOC en el menú de la barra de herramientas. Se mostrará el recuadro de diálogo Generador de esquema de archivo sin formato SAP IDOC Paso 1 de 2.

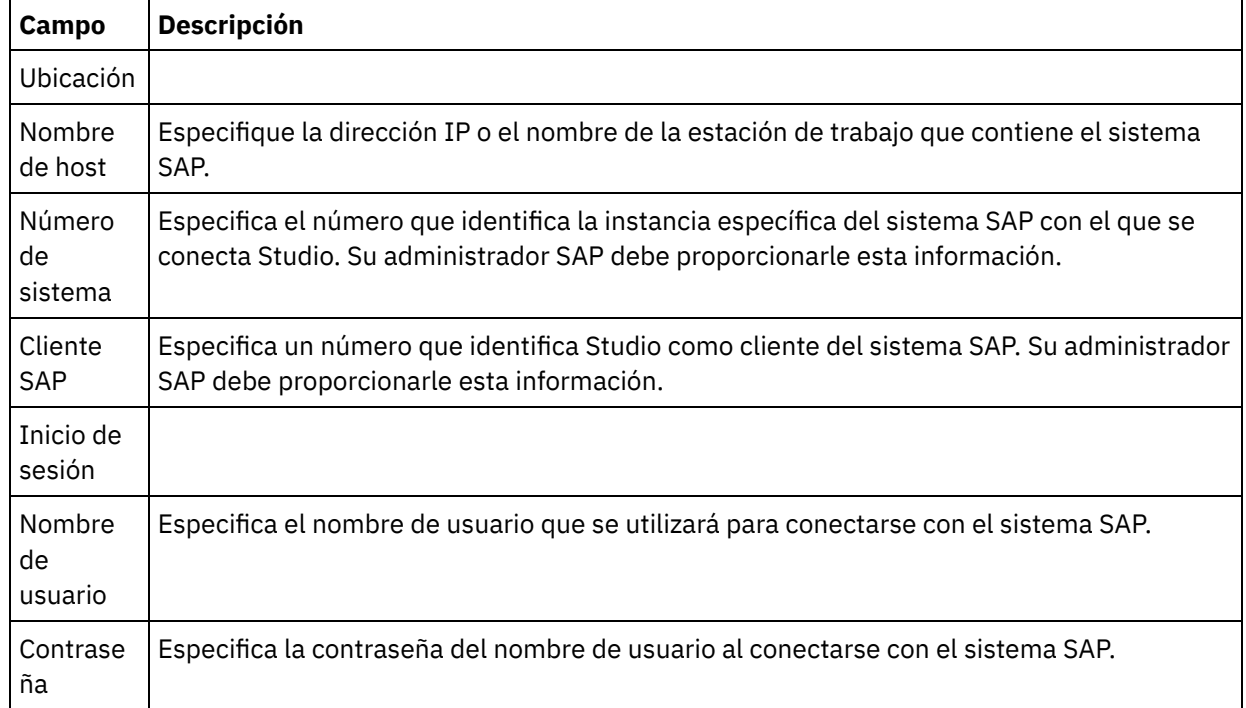

2. Especifique la información de conexión SAP como se describe en la siguiente tabla:

3. Pulse Siguiente. Se mostrará el recuadro de diálogo Generador de esquema de archivo sin formato SAP IDOC Paso 2 de 2.

4. Utilice una de estas opciones para seleccionar un tipo de IDOC y opcionalmente un subtipo de IDOC:

- Pulse [...] para examinar el tipo IDOC y/o el subtipo IDOC. Se abrirá el recuadro de diálogo Lista IDOC con la lista de tipos y subtipos IDOC disponibles en el punto final SAP. Seleccione un tipo IDOC y/o el subtipo IDOC y pulse Aceptar.
- Especifique el Tipo IDOC y, opcionalmente, el Subtipo IDOC directamente en los respectivos campos.
- 5. Seleccione la casilla de verificación Empaquetado si el IDOC entrante contiene varias instancias del mensaje IDOC del mismo tipo y subtipo IDOC. Si se selecciona Empaquetado, el elemento IDOC del esquema de archivo sin formato es un elemento repetitivo.
- 6. Pulse Finalizar.

Si la generación del esquema de archivo sin formato ha sido satisfactoria, el esquema se mostrará en la carpeta Esquemas de archivo sin formato del separador Proyecto. **Tema principal:** [Esquemas](#page-875-0) de archivo sin formato

#### **Comentarios** | **Notices**

**剑 Última actualización: Friday, November 8, 2013** file:///dcs/markdown/workspace/Transform/out.html

http://pic.dhe.ibm.com/infocenter/wci/v7r0m0/topic/com.ibm.wci.doc/Generating\_a\_Flat\_File\_Schema\_from \_an\_IDOC.html

# **Utilización del asistente del archivo sin formato**

El asistente del archivo sin formato crea un esquema que define el formato de un archivo sin formato basado en los datos de muestra proporcionados por el usuario. La actividad **Leer archivo sin formato** utiliza este esquema para convertir archivos sin formato en un documento XML.

Para obtener mejores resultados, proporcione datos de muestra que sean parecidos a los datos reales. Por ejemplo, si los datos actuales contienen filas de cabecera y de pie de página, proporcione datos de muestra con una fila de cabecera para nombre de campo y filas de pie de página. Si los datos reales contienen campos entre comillas, los campos adecuados en los datos maestros también deberían ser campos entrecomillados.

El asistente de archivo sin formato sólo lee las 1000 primeras líneas de un archivo. Si el archivo de muestra contiene más de 1000 líneas y contiene filas de pie de página, elimine las líneas que van antes de las filas de pie de página de forma que el recuento de líneas total se atenga al límite de 1000 líneas.

Importante: Todas las filas de sus datos de muestra deben tener el mismo número de campos.

### **Para utilizar el asistente de archivo sin formato**:

- 1. En el menú de Studio, seleccione Proyecto > Asistente de archivo sin formato. Se abre el asistente de archivo sin formato en un separador del espacio de trabajo de Studio.
- 2. Introduzca datos de muestra en el recuadro de texto Datos de muestra o pulse Examinar... para cargar un archivo de muestra.
- 3. Pulse Siguiente>. Se abre la página Formato de archivo.
- 4. Elija una de las opciones de formato de archivo:
	- Formato delimitado por caracteres (incluyendo el formato de valores separados por coma) elija esta opción cuando cada línea del archivo tenga un registro con campos separados por un único carácter, como una coma o un separador.
	- Este archivo tiene otro formato elija esta opción cuando su archivo no cumpla con los criterios de la opción de formato de archivo anterior. Si selecciona esta opción no podrá utilizar el asistente de archivo sin formato para crear un esquema para su archivo sin formato.
- 5. Pulse Siguiente>. Se abre la página Delimitadores de campo.
- 6. Seleccione un separador de campo de la lista Campos separados por. Si selecciona Otros: , especifique el separador de campo en el campo que se visualiza a la derecha.
- 7. Si el campo está delimitado por un carácter específico, seleccione el carácter que delimita el campo en la lista Campos delimitados por. Si selecciona Otros:, especifique el carácter delimitador en el campo en el campo que se visualiza a la derecha.
- 8. Pulse Siguiente>. Se abre la página Cabecera & Inicial
- 9. Especifique si existen filas de cabecera o finales:
	- a. Seleccione Tratar la primera fila como la cabecera de los nombres de campo, si existe una fila de cabecera.
	- b. Seleccione Tratar las últimas \_\_ fila(s) como cola, si existe una fila de cola y especifique el número de fila.
- 10. Pulse Siguiente>. Se abre la página Editar nombre de esquema.
- 11. Introduzca un nombre de esquema.

Consejo: Elija un nombre de esquema que describa el formato de archivo y de datos.

12. Pulse Finalizar. En el separador Proyecto de la Caja de herramientas de Studio, el esquema de archivo sin formato que acaba de crear aparece en el directorio Esquemas de archivo sin formato.

### **Para leer el archivo sin formato que acaba de crear y convertir en XML:**

- 1. Añada la actividad Leer archivo sin formato a una orquestación.
- 2. En la Lista de comprobación, seleccione Configurar. Se abre el panel Configurar.
- 3. En el campo Seleccionar un esquema de archivo sin formato, especifique el nombre del archivo sin formato que acaba de crear.

### **Para convertir datos XML en un archivo sin formato:**

1. Añada la actividad Grabar archivo sin formato a una orquestación.

- 2. En la Lista de comprobación, seleccione Configurar. Se abre el panel Configurar.
- 3. En el campo Seleccionar un esquema de archivo sin formato, especifique el nombre del archivo sin formato que acaba de crear.

**Tema principal:** [Esquemas](#page-875-0) de archivo sin formato

#### **Comentarios** | **Notices**

*M* Última actualización: Friday, November 8, 2013 file:///dcs/markdown/workspace/Transform/out.html

<span id="page-940-0"></span>http://pic.dhe.ibm.com/infocenter/wci/v7r0m0/topic/com.ibm.wci.doc/ref\_Using\_the\_Flat\_File\_Wizard.html

# **Correlación**

- Acerca de las [correlaciones](#page-941-0) Las correlaciones definen cómo el Dispositivo de integración transforma los datos durante el tiempo de ejecución. Las correlaciones pueden reorganizar datos, convertir datos, suprimir o añadir datos y realizar cálculos y otras conversiones complejas.
- Creación de una [correlación](#page-942-0) Cree una correlación entre las variables y el parámetro de entrada o entre los parámetros de salida y las variables.
- Creación de una [correlación](#page-946-0) autónoma Una correlación autónoma es visible en la carpeta Transformaciones del separador Proyecto y representa un conjunto de una o más correlaciones entre los nodos de origen y de destino.
- Creación de una correlación autónoma a partir de una actividad [Correlacionar](#page-949-0) variables
- Creación de una actividad [Correlacionar](#page-949-1) variables a partir de una correlación autónoma
- Añadir variables a los paneles de [correlación](#page-950-0)

Puede añadir variables ya existentes a una correlación o crear variables nuevas y añadirlas a una correlación utilizando los botones Seleccionar entradas... o Seleccionar salidas... disponibles desde los paneles de correlación de una actividad.

- Copia de [parámetros](#page-951-0)
- [Sustitución](#page-952-0) de una variable utilizada en una correlación
- [Búsqueda](#page-953-0) de nodos
- Asignación de un valor [predeterminado](#page-954-0) a un nodo de destino
- Técnicas de [correlación](#page-956-0)
- Correlación automática de nodos [coincidentes](#page-959-0)
- Nodos de [correlación](#page-959-1) masiva
- Correlación de nodos [recurrentes](#page-960-0)
- Correlación de todas las [apariciones](#page-961-0)
- Correlación de [apariciones](#page-961-1) concretas
- [Correlación](#page-967-0) de nodos de destino
- Selección de un tipo de [sustitución](#page-967-1) La especificación del esquema XML admite la capacidad de derivar tipos complejos por ampliación.
- Reglas de correlación que se suprimen [automáticamente](#page-973-0)
- Asignación de un recuento de [apariciones](#page-974-0)
- [Eliminación](#page-974-1) de las reglas de correlación
- Buscar contenido de [resultados](#page-976-0) o de muestra
- Cargar un [mensaje](#page-977-0) de ejemplo

• Prueba de [correlaciones](#page-978-0)

Podrá probar la transformación definida en una correlación utilizando uno o varios mensajes de ejemplo que coincidan con los esquemas de origen de la correlación.

- Guardar o eliminar los resultados de [transformación](#page-979-0)
- [Opción](#page-979-1) Emitir CData
- [Características](#page-980-0) del esquema XML no soportadas
- Acerca de nodos de destino no [correlacionados](#page-981-0)

Durante las transformaciones, el Dispositivo de integración incluye todos los nodos de destino en el mensaje de resultado. Los nodos de destino que no se correlacionan pasan a ser nodos vacíos en el mensaje resultante.

Filtro de nodos [recurrentes](#page-982-0)

Si especifica un predicado de XPath para utilizarlo como filtro durante el tiempo de ejecución, podrá limitar los nodos recurrentes devueltos por una actividad de correlación.

#### **Comentarios** | **Notices**

Última actualización: Friday, November 8, 2013 file:///dcs/markdown/workspace/Transform/out.html

<span id="page-941-0"></span>http://pic.dhe.ibm.com/infocenter/wci/v7r0m0/topic/com.ibm.wci.doc/toc\_mapping.html

## **Acerca de las correlaciones**

Las correlaciones definen cómo el Dispositivo de integración transforma los datos durante el tiempo de ejecución. Las correlaciones pueden reorganizar datos, convertir datos, suprimir o añadir datos y realizar cálculos y otras conversiones complejas.

Las correlaciones pueden transformar datos de uno o varios orígenes en uno o varios destinos. por ejemplo, durante el tiempo de ejecución, una correlación puede transformar datos XML válidos contra un esquema XML en datos XML válidos contra otro esquema XML. Los esquemas XML y los esquemas de archivo sin formato que se utilizan para definir nodos de origen y de destino de una correlación deben existir en el proyecto actual antes de iniciar la creación de una correlación. Para obtener más información sobre cómo cargar un esquema XML o una definición de tipo de documento para un proyecto, consulte Carga de archivos en un [proyecto.](#page-102-0) Para obtener más [información](#page-888-0) sobre cómo crear un esquema de archivo sin formato, consulte Creación de un esquema de archivo sin formato.

En Studio se pueden crear los siguientes tipos de correlación:

- **Correlaciones en línea** Las correlaciones en línea o incluidas no están visibles en el separador Proyecto. Estas correlaciones se crean automáticamente en línea al configurar actividades que contienen las tareas Correlacionar entrada y Correlacionar salida o al configurar una actividad [Correlacionar](#page-156-0) variables. Los tipos de origen y de destino en una correlación en línea vienen determinados por las variables que se seleccionan al pulsar Añadir en los paneles De orquestaciones y A orquestaciones del Editor de correlaciones. Las correlaciones en línea transforman datos de una o varias variables de origen en una o varias variables de destino. Las variables de origen y de destino pueden ser de cualquier tipo de datos.
- **Correlaciones autónomas** Una correlación autónoma está visible en la carpeta Transformaciones del separador Proyecto y representa un conjunto de una o varias correlaciones entre nodos de origen y de destino. Puede crear correlaciones autónomas pulsando con el botón derecho del ratón sobre la carpeta Transformaciones en el separador Proyecto o desde la opción de menú de la barra de herramientas

Proyecto > Nuevo > Nueva correlación autónoma. Para obtener más [información,](#page-946-0) consulte Creación de una correlación autónoma. Los tipos de origen y de destino en una correlación en línea vienen determinados por los tipos de esquema que se seleccionan al pulsar Añadir en los paneles De orquestaciones y A orquestaciones del Editor de correlaciones.

También puede probar una correlación con los datos de muestra; para obtener más información consulte Prueba de [correlaciones](#page-978-0).

**Tema principal:** [Correlación](#page-940-0)

#### **Comentarios** | **Notices**

Última actualización: Friday, November 8, 2013 file:///dcs/markdown/workspace/Transform/out.html

<span id="page-942-0"></span>http://pic.dhe.ibm.com/infocenter/wci/v7r0m0/topic/com.ibm.wci.doc/ref\_About\_Maps.html

# **Creación de una correlación**

Cree una correlación entre las variables y el parámetro de entrada o entre los parámetros de salida y las variables.

Muchas actividades de Studio contienen correlaciones insertadas o incrustadas que debe configurar en la **Lista de comprobación** de la actividad. Configure las correlaciones insertadas en una actividad en las tareas Correlacionar entradas o Correlacionar salidas en la **Lista de comprobación** de una actividad. Además, puede configurar una correlación insertada en la actividad Correlacionar variables. El Editor de correlaciones se muestra debajo de la orquestación.

Para obtener instrucciones sobre la creación de correlaciones mientras se configura una actividad Correlacionar variables, consulte Actividad de [correlación](#page-156-0)

Además de las correlaciones insertadas que cree en las tareas Correlacionar entradas o Correlacionar salidas o al configurar la actividad Correlacionar variable, también podrá crear correlaciones autónomas. Podrá crear una correlación insertada en una actividad Correlacionar variables a partir de una correlación autónoma. Para obtener más información, consulte Creación de una actividad [Correlacionar](#page-949-1) variables a partir de una correlación autónoma.

En la tarea Correlacionar entradas, correlacione las variables desde la orquestación (panel Desde orquestación) con los parámetros de entrada de la actividad (panel A actividad).

En la tarea Correlacionar salidas, correlacione los parámetros de salida desde la actividad (panel Desde actividad) con las variables de la orquestación (panel A orquestación).

Durante el tiempo de ejecución, una actividad normalmente extrae los datos de las variables de orquestación, manipula los datos de alguna manera y devuelve el resultado en otro conjunto de variables como se muestra en la siguiente ilustración:

#### **Orchestration Variables**

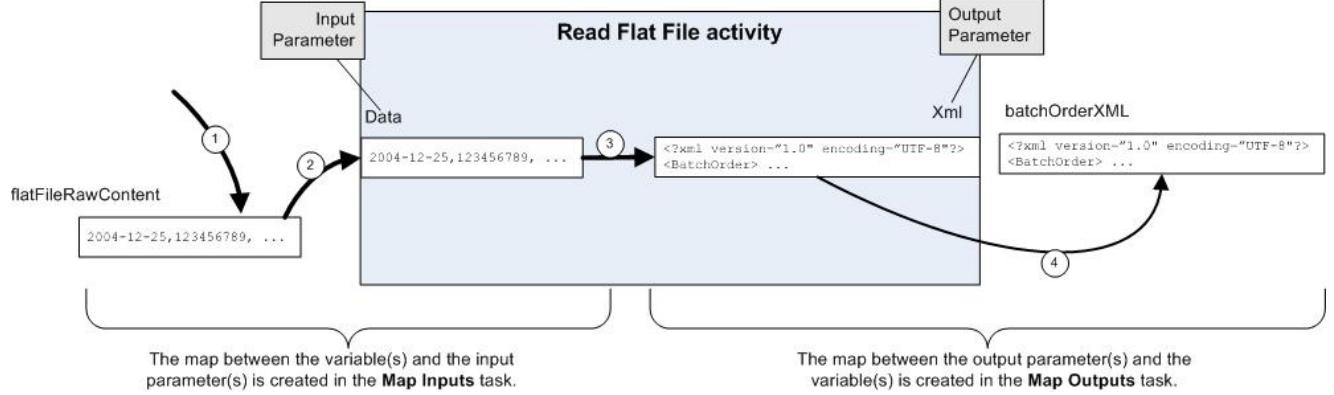

El flujo de datos (de izquierda a derecha) a través de la actividad de ejemplo (mostrada en la ilustración anterior) se describe en los siguientes pasos:

- 1. En este caso, el contenido de la variable lo proporcionó la actividad anterior de la orquestación, la actividad Sondear directorio FTP. Los valores separados por comas son almacenados en la variable *flatFileRawContent* por la actividad Sondear directorio FTP.
- 2. El contenido de la variable *flatFileRawContent* se asigna al parámetro de entrada denominado Data de la actividad Leer archivo sin formato.
- 3. La actividad Leer archivo sin formato convierte los valores separados por comas en datos XML y coloca los datos resultantes en el parámetro Xml output.
- 4. El contenido del parámetro Xml output se asigna a la variable *batchOrderXML*. La variable *batchOrderXML* está disponible en la orquestación. La siguiente actividad de la orquestación puede utilizar el contenido de la variable *batchOrderXML*.

También podrá manipular los datos de las correlaciones entre parámetros y variables (creados en la tarea [Correlacionar](#page-944-0) entradas y [Correlacionar](#page-945-0) salidas) utilizando las funciones disponibles en el separador Funciones. Para obtener más información, consulte Asignación de funciones a una regla de [correlación.](#page-994-0) Las siguientes actividades requieren correlación:

- Todas las actividades de conexión que están incluidas en las siguientes carpetas del separador Actividades:
	- Base de datos
	- Correo electrónico
	- o FTP
	- o HTTP
	- MQ
	- o SAP
	- Web Services
- Todas las actividades de transformación que están incluidas en la carpeta Transformar del separador Actividades.
- [Actividad](#page-220-0) Crear claves de trabajo
- [Correlacionar](#page-944-0) entradas

Cuando se correlacionan entradas, la correlación se establece desde la orquestación (variables) a la actividad (parámetros).

[Correlación](#page-945-0) de salidas Cuando se correlacionan salidas, la correlación se establece desde la actividad (parámetros) a la orquestación (variables).

### **Tema principal:** [Correlación](#page-940-0)

#### **Comentarios** | **Notices**

Última actualización: Friday, November 8, 2013 file:///dcs/markdown/workspace/Transform/out.html

<span id="page-944-0"></span>http://pic.dhe.ibm.com/infocenter/wci/v7r0m0/topic/com.ibm.wci.doc/map\_creating\_a\_map.html

## **Correlacionar entradas**

Cuando se correlacionan entradas, la correlación se establece desde la orquestación (variables) a la actividad (parámetros).

### **Acerca de esta tarea**

Para crear una correlación entre variables y parámetros de entrada:

### **Procedimiento**

- 1. Abra o *[cree](#page-119-0)* una orquestación.
- 2. Si la actividad correlaciona variables que conforman un [determinado](#page-102-0) esquema XML o DTD, cargue el esquema XML o el archivo DTD en el proyecto.
- 3. Pulse en la actividad de la orquestación que contenga la tarea Correlacionar entradas en Lista de comprobación.
- 4. Seleccione la tarea Correlacionar entradas en Lista de comprobación.
- 5. Si no lo ha seleccionado todavía, pulse Diseñar. Se mostrará el Editor de correlación y los parámetros de entrada de la actividad se mostrarán en el panel A actividad.
- 6. Añada [variables](#page-950-0) al panel Desde orquestación.
- 7. Arrastre un nodo de origen desde el panel Desde orquestación a un nodo de destino de un parámetro de entrada incluido en el panel A actividad. Si la correlación es válida, se mostrará un enlace (línea) desde el nodo de origen al nodo de destino, indicando que se ha establecido una regla de correlación. Repita este paso hasta que se hayan correlacionado todos los nodos necesarios. Para obtener más información, consulte el tema de ayuda de una actividad para determinar qué nodos son necesarios. Nota: Puede buscar un nodo en un [esquema](#page-953-0) de origen o de destino utilizando el recuadro de diálogo Buscar.
- 8. Opcional: Asignación de funciones a una regla de [correlación](#page-994-0).
- 9. Si es posible, [pruebe](#page-978-0)las correlaciones para asegurarse de que la salida es la que espera. Nota: Puede sustituir una variable utilizada en una correlación sin modificar los enlaces de la correlación. Para obtener más [información,](#page-952-0) consulte Sustitución de una variable utilizada en una correlación.

## **Qué hacer a continuación**

Puede mostrar los parámetros de entrada opcionales de una actividad utilizando la opción del menú de la barra de herramientas Correlación > Mostrar parámetros opcionales u ocultar los parámetros de entrada opcionales de una actividad utilizando la opción del menú de la barra de herramientas Correlación > Ocultar parámetros opcionales.

Además, puede mostrar u ocultar los parámetros de entrada opcionales de una actividad si pulsa con el botón derecho del ratón en el panel A actividad y selecciona Mostrar parámetros opcionales para que se muestren

los parámetros de entrada opcionales u Ocultar parámetros opcionales para que se oculten los parámetros de entrada opcionales. Cuando se establece la opción Mostrar parámetros opcionales, los parámetros de entrada opcionales de una actividad se muestran en el panel A actividad del panel Correlacionar entradas con la serie de prefijo: {opcional}. Si no se puede seleccionar la opción Correlación > Mostrar parámetros opcionales en el menú de la barra de herramientas, pulse sobre un nodo en el panel Correlacionar entradas para activar esta opción.

#### **Tema principal:** Creación de una [correlación](#page-942-0)

#### **Comentarios** | **Notices**

Última actualización: Friday, November 8, 2013 file:///dcs/markdown/workspace/Transform/out.html

<span id="page-945-0"></span>http://pic.dhe.ibm.com/infocenter/wci/v7r0m0/topic/com.ibm.wci.doc/map\_creating\_a\_map\_mapping\_inputs .html

# **Correlación de salidas**

Cuando se correlacionan salidas, la correlación se establece desde la actividad (parámetros) a la orquestación (variables).

### **Acerca de esta tarea**

Para crear una correlación entre parámetros de salida y variables:

## **Procedimiento**

- 1. Abra o *[cree](#page-119-0)* una orquestación.
- 2. Si la actividad correlaciona variables que conforman un [determinado](#page-102-0) esquema XML o DTD, cargue el esquema XML o el archivo DTD en el proyecto.
- 3. Pulse en la actividad de la orquestación que contenga la tarea Correlacionar salidas en Lista de comprobación.
- 4. Seleccione la tarea Correlacionar salidas en Lista de comprobación.
- 5. Si no lo ha seleccionado todavía, pulse Diseñar. Se mostrará el Editor de correlación y los parámetros de salida de la actividad se mostrarán en el panel A actividad.
- 6. Añada variables de salida al panel A orquestación:
	- Para añadir variables existentes al panel A orquestación o crear nuevas variables, pulse [Seleccionar](#page-950-0) salidas....
	- Para crear nuevas variables y correlacionarlas automáticamente en el panel A orquestación, pulse [Copiar.](#page-951-0)
- 7. Arrastre un nodo de origen desde el panel Desde actividad a un nodo de destino de un parámetro de entrada incluido en el panel A orquestación. Si la correlación es válida, se mostrará un enlace (línea) desde el nodo de origen al nodo de destino, indicando que se ha establecido una regla de correlación. Repita este paso hasta que se hayan correlacionado todos los nodos necesarios. En general, no es necesario que correlacione todas las salidas de una actividad.

Nota: Puede buscar un nodo en un [esquema](#page-953-0) de origen o de destino utilizando el recuadro de diálogo Buscar.

- 8. Opcional: Asignación de funciones a una regla de [correlación](#page-994-0).
- 9. Si es posible, [pruebe](#page-978-0) las correlaciones para asegurarse de que la salida es la que espera.

Nota: Puede sustituir una variable utilizada en una correlación sin modificar los enlaces de la correlación. Para obtener más [información,](#page-952-0) consulte Sustitución de una variable utilizada en una correlación.

**Tema principal:** Creación de una [correlación](#page-942-0)

#### **Comentarios** | **Notices**

Última actualización: Friday, November 8, 2013 file:///dcs/markdown/workspace/Transform/out.html

<span id="page-946-0"></span>http://pic.dhe.ibm.com/infocenter/wci/v7r0m0/topic/com.ibm.wci.doc/map\_creating\_a\_map\_mapping\_output s.html

# **Creación de una correlación autónoma**

Una correlación autónoma es visible en la carpeta Transformaciones del separador Proyecto y representa un conjunto de una o más correlaciones entre los nodos de origen y de destino.

## **Acerca de esta tarea**

El conjunto de nodos de origen disponibles en el panel Desde orquestación y de nodos de destino disponibles en los paneles A orquestación del Editor de correlación están determinados por los tipos de esquema definidos para las variables de origen y de destino de la correlación. Se puede utilizar una correlación autónoma para crear cualquier número de actividades Correlacionar variables en la misma orquestación o en otras orquestaciones del mismo proyecto. Por ejemplo, puede crear una correlación autónoma denominada miCorrelación que contenga un conjunto de correlaciones entre un esquema XML origen denominado IncomingOrder y un esquema XML destino llamado ShippingOrder.

Para volver a utilizar esta correlación, seleccione la entidad miCorrelación en la carpeta Transformaciones del separador Proyecto y suéltela en cualquier orquestación del proyecto. Esta acción creará una actividad Correlacionar variables en la orquestación con el mismo conjunto de correlaciones que el definido para la correlación denominada miCorrelación. La nueva correlación insertada creada para la actividad Correlacionar variables es una copia de la correlación autónoma principal. Si cambia las correlaciones entre los nodos de origen y de destino en miCorrelación, los cambios no se propagarán a la nueva actividad Correlacionar variables porque es una copia local. Para obtener más información, consulte Creación de una actividad [Correlacionar](#page-949-1) variables a partir de una correlación autónoma.

Para crear una correlación autónoma:

## **Procedimiento**

- 1. Utilice una de las siguientes opciones para crear una instancia de una correlación autónoma:
	- o Seleccione el separador Proyecto, pulse con el botón derecho del ratón la carpeta Transformaciones y seleccione la opción Nueva correlación autónoma del menú.
	- En el menú de barra de herramientas, seleccione la opción Proyecto > Nueva correlación autónoma.
	- $\circ$  En el separador Proyecto, pulse Nueva correlación autónoma ( $\bullet$ ).

Se mostrará una instancia de una correlación autónoma en la carpeta Correlaciones del separador Proyecto.

- 2. Pulse dos veces en la instancia de la correlación autónoma en la carpeta Transformaciones del separador Proyecto. Editor de correlación se abrirá en la parte inferior del panel.
- 3. Seleccione los esquemas de origen.
- 4. Seleccione los esquemas de destino.
- 5. Arrastre un nodo de origen desde el panel Desde orquestación a un nodo de destino en el panel A orquestación. Si la correlación es válida, se mostrará un enlace (línea) desde el nodo de origen al nodo de destino, indicando que se ha establecido una regla de correlación. Repita este paso hasta que se hayan correlacionado todos los nodos necesarios.

Nota: Puede buscar un nodo en un esquema de origen o de destino utilizando el recuadro de diálogo Buscar. Para obtener más información sobre cómo buscar un nodo en un esquema de origen o de destino, consulte Asignación de funciones a una regla de [correlación.](#page-994-0)

- 6. Opcional: Asigne una función o funciones a una regla de correlación. Para obtener más información, consulte Asignación de funciones a una regla de [correlación.](#page-994-0)
- 7. Si es posible, pruebe las correlaciones para asegurarse de que la salida es la que espera. Para obtener más información sobre cómo probar las correlaciones, consulte Prueba de [correlaciones.](#page-978-0)
- [Seleccionar](#page-947-0) esquemas de origen para una correlación autónoma
- [Seleccionar](#page-948-0) esquemas de destino para una correlación autónoma

#### **Tema principal:** [Correlación](#page-940-0)

#### **Comentarios** | **Notices**

Última actualización: Friday, November 8, 2013 file:///dcs/markdown/workspace/Transform/out.html

<span id="page-947-0"></span>http://pic.dhe.ibm.com/infocenter/wci/v7r0m0/topic/com.ibm.wci.doc/map\_creating\_a\_standalone\_map.html

# **Seleccionar esquemas de origen para una correlación autónoma**

### **Antes de empezar**

Para poder seleccionar un esquema o un fragmento del esquema como esquema de origen de una correlación, debe primero cargar el [esquema](#page-102-0) XML o el archivo DTD que contenga el esquema en el Proyecto o debe crear el esquema de archivo sin formato que [represente](#page-888-0) los datos de archivo sin formato.

## **Acerca de esta tarea**

Para seleccionar esquemas de origen para una correlación autónoma:

## **Procedimiento**

- 1. Pulse Añadir en el panel Desde orquestación. Se mostrará el recuadro de diálogo Buscar elemento de tipo de esquema.
- 2. Localice el esquema o el fragmento del esquema.
- 3. Seleccione el esquema o el fragmento del esquema y pulse Aceptar. El esquema o el fragmento del esquema se mostrarán en el panel Desde orquestación.

4. Repita estos pasos para añadir un esquema de origen adicional o fragmentos de esquema a una correlación.

**Tema principal:** Creación de una [correlación](#page-946-0) autónoma

#### **Comentarios** | **Notices**

Última actualización: Friday, November 8, 2013 file:///dcs/markdown/workspace/Transform/out.html

<span id="page-948-0"></span>http://pic.dhe.ibm.com/infocenter/wci/v7r0m0/topic/com.ibm.wci.doc/map\_creating\_a\_standalone\_map\_sele ct\_source\_schemas.html

# **Seleccionar esquemas de destino para una correlación autónoma**

### **Antes de empezar**

Para poder seleccionar un esquema o un fragmento del esquema como esquema de destino de una correlación, debe primero Carga de archivos en un [proyecto](#page-102-0) que contenga el esquema en el proyecto o debe crear el [esquema](#page-888-0) de archivo sin formato que represente los datos de archivo sin formato.

### **Acerca de esta tarea**

Para seleccionar esquemas de destino para una correlación autónoma:

## **Procedimiento**

- 1. Pulse Añadir en el panel A orquestación. Se mostrará el recuadro de diálogo Buscar elemento de tipo de esquema.
- 2. Localice el esquema o el fragmento del esquema.
- 3. Seleccione el esquema o el fragmento del esquema y pulse Aceptar. El esquema o el fragmento del esquema se mostrarán en el panel A orquestación.
- 4. Repita estos pasos para añadir un esquema de destino adicional o fragmentos de esquema a una correlación.

**Tema principal:** Creación de una [correlación](#page-946-0) autónoma

#### **Comentarios** | **Notices**

Última actualización: Friday, November 8, 2013 file:///dcs/markdown/workspace/Transform/out.html

http://pic.dhe.ibm.com/infocenter/wci/v7r0m0/topic/com.ibm.wci.doc/map\_creating\_a\_standalone\_map\_sele ct\_destination\_schemas.html

# <span id="page-949-0"></span>**Creación de una correlación autónoma a partir de una actividad Correlacionar variables**

## **Acerca de esta tarea**

El siguiente procedimiento ofrece instrucciones para crear una correlación autónoma a partir de una actividad Correlacionar variables. Para obtener más información sobre las correlaciones autónomas y la correlación insertada de una actividad Correlacionar variables, consulte Acerca de las [correlaciones](#page-941-0).

Para crear una correlación autónoma a partir de una actividad **Correlacionar variables**:

## **Procedimiento**

- 1. Seleccione el separador Proyecto.
- 2. Pulse dos veces sobre una orquestación que contenga la variable Correlacionar variables, en la carpeta Orquestaciones del separador Proyecto.
- 3. Arrastre la actividad Correlacionar variables desde la orquestación al separador Proyecto. Se mostrará una nueva Correlación debajo de la carpeta Transformaciones del separador Proyecto. También se pueden crear nuevos esquemas una vez creada esta nueva correlación. Importante: La nueva correlación autónoma es una copia de la correlación procedente de la actividad Correlacionar variables. Si se modifica la correlación en la actividad Correlacionar variables, no se modificará la nueva correlación autónoma. Lo contrario también se cumple; si se modifica la nueva correlación autónoma, no se modificará la correlación de la actividad Correlacionar variables.

#### **Tema principal:** [Correlación](#page-940-0)

### **Comentarios** | **Notices**

Última actualización: Friday, November 8, 2013 file:///dcs/markdown/workspace/Transform/out.html

<span id="page-949-1"></span>http://pic.dhe.ibm.com/infocenter/wci/v7r0m0/topic/com.ibm.wci.doc/Creating\_a\_Standalone\_Map\_from\_a\_ Map\_Variables\_Activity.html

# **Creación de una actividad Correlacionar variables a partir de una correlación autónoma**

## **Acerca de esta tarea**

El siguiente procedimiento ofrece instrucciones para crear una actividad Correlacionar variables a partir de una correlación autónoma. Para obtener más información sobre las correlaciones autónomas y la correlación insertada de una actividad Correlacionar variables, consulte Acerca de las [correlaciones](#page-941-0).

Para crear una actividad **Correlacionar variables** a partir de una correlación autónoma:

## **Procedimiento**

- 1. Seleccione el separador Proyecto.
- 2. Seleccione la orquestación a la que desea añadir la actividad Correlacionar variables pulsando dos veces sobre la orquestación en la carpeta Orquestaciones del separador Proyecto.
- 3. Arrastre una Correlación desde la carpeta Transformaciones del separador Proyecto a la orquestación. Se abrirá el recuadro de diálogo Enlazar tipo de esquema a variables.
- 4. En todos los tipos de esquema de entrada y salida de la correlación, especifique el nombre de una variable existente o de una variable nueva en el campo Variable de orquestación.
- 5. Pulse Aceptar. La nueva Actividad de correlación se muestra en la orquestación. Importante: La nueva correlación insertada creada para la actividad Correlacionar variables es una copia de la correlación autónoma del separador Proyecto. Si se modifica la correlación en la actividad Correlacionar variables, no se modificará la nueva correlación autónoma. Lo contrario también se cumple; si se modifica la nueva correlación autónoma, no se modificará la correlación de la actividad Correlacionar variables.

### **Tema principal:** [Correlación](#page-940-0)

#### **Comentarios** | **Notices**

Última actualización: Friday, November 8, 2013 file:///dcs/markdown/workspace/Transform/out.html

<span id="page-950-0"></span>http://pic.dhe.ibm.com/infocenter/wci/v7r0m0/topic/com.ibm.wci.doc/Creating a Map Variables Activity fro m\_a\_Standalone\_Map.html

# **Añadir variables a los paneles de correlación**

Puede añadir variables ya existentes a una correlación o crear variables nuevas y añadirlas a una correlación utilizando los botones Seleccionar entradas... o Seleccionar salidas... disponibles desde los paneles de correlación de una actividad.

## **Acerca de esta tarea**

Para añadir una variable mediante los botones Seleccionar entradas... o Seleccionar salidas...:

## **Procedimiento**

- 1. Pulse en una actividad de la orquestación.
- 2. Seleccione una tarea de correlación en la **Lista de comprobación** de la actividad. Las tareas de correlación de una actividad normalmente se denominan Correlación de entradas o Correlación de salidas.
- 3. Para añadir variables:
	- Para añadir variables de entrada a la correlación, pulse Seleccionar entradas....
	- Para añadir variables de salida a la correlación, pulse Seleccionar salidas....

Se abre el recuadro de diálogo Seleccionar entradas o Seleccionar salidas.

- 4. Seleccione una de las siguientes opciones:
	- Añadir una variable existente al panel de correlación: seleccione una variable existente y pulse Aceptar. La variable existente se añade al panel de correlación.
	- Añadir una variable nueva al panel de correlación: para añadir una variable nueva al panel de correlación:

a. Pulse Nueva. Se abrirá el recuadro de diálogo Crear variables nuevas Paso 1 de 2.

b. Seleccione un tipo de datos o un esquema en el que basar la variable nueva:

- Para crear variables basadas en un tipo de datos primitivo:
	- i. Desplácese al final del cuadro de diálogo Crear nuevas variables paso 1 de 2.
	- ii. Seleccione un tipo de datos primitivo en la carpeta Tipos primitivos.
	- iii. Pulse Siguiente.
- Para crear variables basadas en un esquema:
	- i. Opcional: Para buscar un nodo por [nombre,](#page-953-0) pulse **Buscar**.
	- ii. En el esquema, seleccione un nodo para que sea la raíz de la variable nueva. iii. Pulse Siguiente.
- c. Escriba un nombre para la variable nueva y pulse Finalizar. Pulse Aceptar.

La nueva variable se añadirá a la caja de herramientas Variables, y el esquema se mostrará en el panel "Esquema de " del separador Variables. La nueva variable se añadirá también al panel de correlación.

**Tema principal:** [Correlación](#page-940-0)

#### **Comentarios** | **Notices**

Última actualización: Friday, November 8, 2013 file:///dcs/markdown/workspace/Transform/out.html

<span id="page-951-0"></span>http://pic.dhe.ibm.com/infocenter/wci/v7r0m0/topic/com.ibm.wci.doc/Adding\_Variables\_to\_Mapping\_Panes.h tml

# **Copia de parámetros**

## **Acerca de esta tarea**

Con el botón Copiar (Copy + ) disponible en el panel Correlacionar salidas, podrá crear nuevas variables de orquestación que coincidan con los parámetros de salida de la actividad actual.

Para copiar variables:

## **Procedimiento**

- 1. Pulse en una actividad de la orquestación.
- 2. Seleccione la tarea Correlacionar salidas en Lista de comprobación para la actividad. El panel de correlación muestra los parámetros de salida de la actividad actual en el panel Desde actividad.
- 3. Pulse Copiar. Se abrirá el recuadro de diálogo Copiar parámetros, que contiene una lista de parámetros que coinciden con los del panel Desde actividad.
- 4. Pulse el parámetro o parámetros de salida a partir de los que se van a crear variables. El tipo de datos, el esquema, o el fragmento de esquema del parámetro de salida definen el tipo de datos, el esquema, o el fragmento de esquema de la nueva variable. Para seleccionar más de un parámetro de salida, pulse Mayús mientras mantiene pulsados los parámetros de salida.
- 5. Pulse Crear. Las variables se mostrarán en el panel A orquestación. En caso necesario, cambie el nombre de la variable recién creada por uno que sea más sencillo de recordar. Para cambiar el nombre a la variable, pulse dos veces la variable en la sección de color azul del panel A orquestación, escriba el nuevo nombre y pulse la tecla Retorno.

#### **Tema principal:** [Correlación](#page-940-0)

#### **Comentarios** | **Notices**

Última actualización: Friday, November 8, 2013 file:///dcs/markdown/workspace/Transform/out.html

<span id="page-952-0"></span>http://pic.dhe.ibm.com/infocenter/wci/v7r0m0/topic/com.ibm.wci.doc/map\_Copying\_Parameters.html

## **Sustitución de una variable utilizada en una correlación**

### **Acerca de esta tarea**

Puede cambiar las variables utilizadas en los paneles De actividad y A orquestación sin cambiar los enlaces entre los nodos de origen y de destino de una correlación.

Por ejemplo, podría hacer que una actividad Correlacionar variables correlacione los nodos de la variable *varBatchOrder* con nodos de la variable *varPurchaseOrder* tal como se muestra en la siguiente figura.

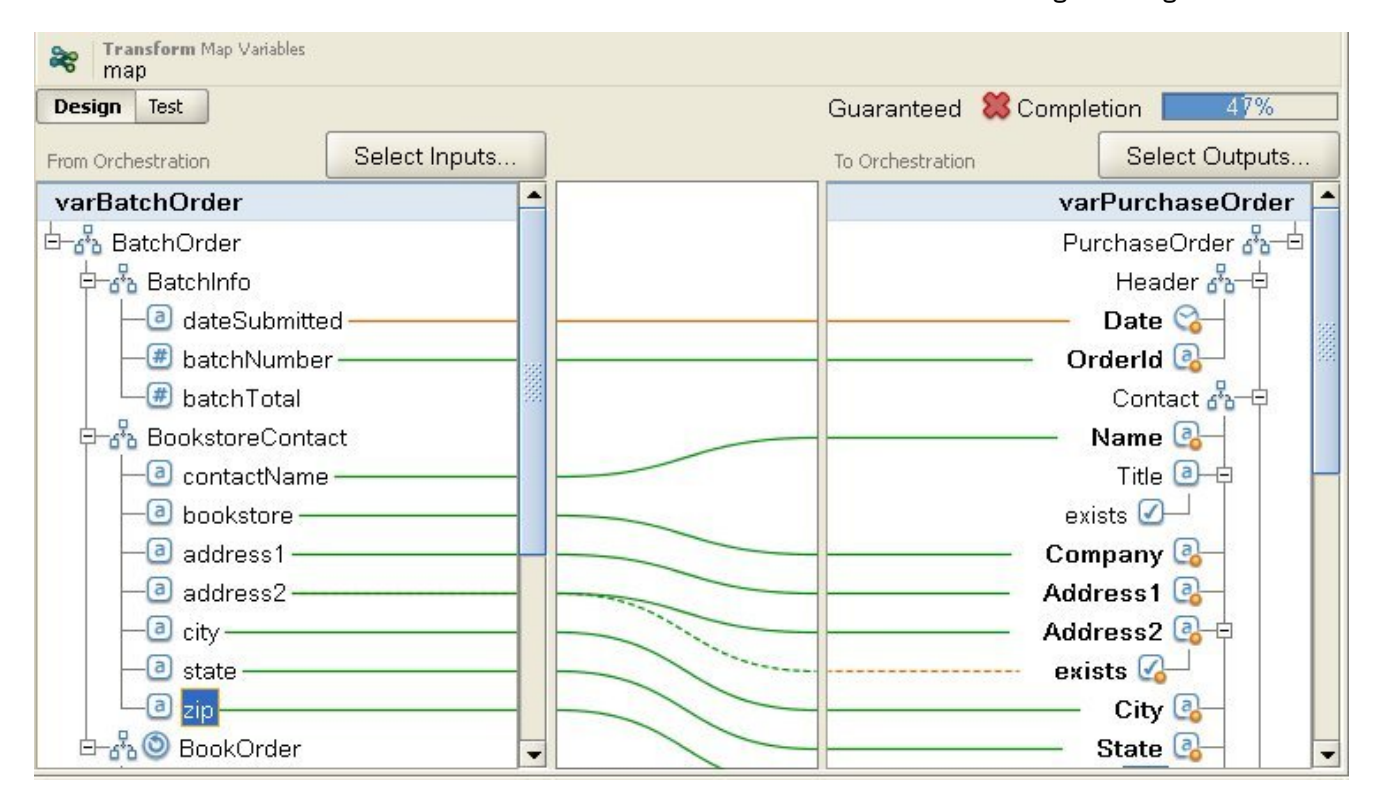

La variable *varBatchOrder* se basa en el esquema XML BatchOrder y la variable *varPurchaseOrder* se basa en el esquema XML PurchaseOrder.

Si desea otra actividad Correlacionar variables en los nodos de destino y origen de correlaciones de orquestación pero quiere utilizar un conjunto de variables diferente, puede copiar la actividad Correlacionar variables original y, a continuación, pegar la nueva actividad Correlacionar variables en la orquestación y, posteriormente, cambiar las variables utilizadas en la correlación sin cambiar los enlaces de dicha correlación.

Para sustituir una variable original utilizada en una correlación:

## **Procedimiento**

- 1. Pulse la actividad Correlacionar variables o las tareas Correlacionar entradas o Correlacionar salidas de una actividad.
- 2. Cree una variable nueva o sustituya una variable de origen o de destino:
	- Efectúe una doble pulsación sobre el área azul donde la variable aparece listada en los paneles De actividad, A orquestación, A actividad o A orquestación e introduzca el nombre de la variable. Se crea una variable nueva del mismo tipo de esquema.
	- $\circ$  Sustituya una variable de origen y de destino utilizando una de las siguientes acciones:
		- Pulse con el botón derecho del ratón sobre el área azul donde la variable aparece listada en los paneles De actividad, De orquestación, A actividad o A orquestación y seleccione la opción Elegir otra variable de la lista.
		- Efectúe una doble pulsación sobre el área azul donde la variable aparece listada en los paneles De actividad, A orquestación, A actividad o A orquestación.

Aparece una flecha a la derecha del nombre de la variable tal como se muestra en la siguiente figura.

Seleccione otra variable de la lista. Para este ejemplo, seleccione la variable *varOrder* de la lista.

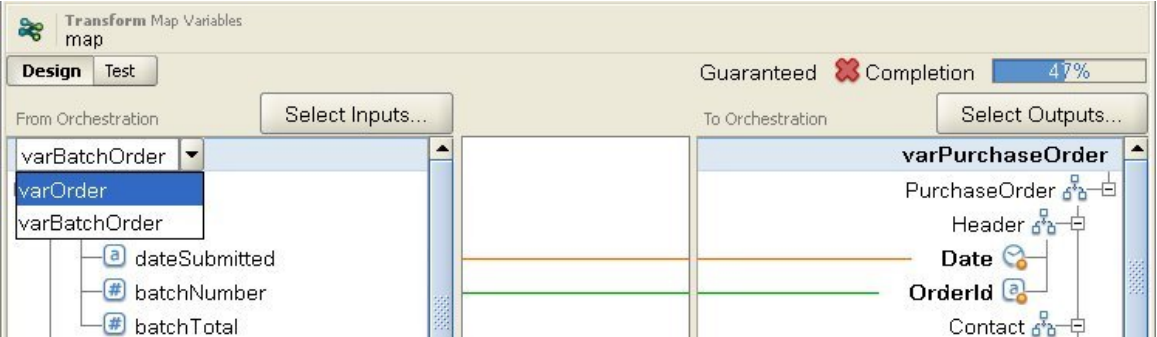

Nota: Sólo puede cambiar las variables utilizadas en los paneles Correlacionar entrada y Correlacionar salida y no los parámetros que se utilizan en una correlación. Por ejemplo, en la actividad Directorio de sondeo de FTP, los parámetros de entrada nombre de archivo, datos e indicación de fecha y hora que están ubicados en el panel De actividad de la tarea Correlacionar salidas no se pueden modificar pero las variables con las que se correlacionan los parámetros en el panel A orquestación sí que se pueden cambiar.

### **Tema principal:** [Correlación](#page-940-0)

### **Comentarios** | **Notices**

Última actualización: Friday, November 8, 2013 file:///dcs/markdown/workspace/Transform/out.html

<span id="page-953-0"></span>http://pic.dhe.ibm.com/infocenter/wci/v7r0m0/topic/com.ibm.wci.doc/Replacing\_a\_Variable\_used\_in\_a\_Map. html

# **Búsqueda de nodos**

## **Acerca de esta tarea**

Puede buscar nodos en los paneles de correlación de las actividades, como se describe en el siguiente procedimiento:

## **Procedimiento**

- 1. Abra el panel de correlación que contenga el nodo que desea buscar.
- 2. Abra el recuadro de diálogo Buscar utilizando una de las siguientes opciones:
	- Pulse con el botón derecho del ratón en el panel de origen o de destino y seleccione Buscar. Se abrirá el recuadro de diálogo Buscar.
	- Pulse en un nodo en el panel de origen o en el destino. Seleccione Editar > Buscar en el menú de barra de herramientas de Studio. Se abrirá el recuadro de diálogo Buscar.
- 3. Especifique el nombre del nodo que desea encontrar en el campo Texto a buscar.
- 4. Seleccione una de las opciones o cambie la dirección de la búsqueda:
	- o Sensible a las mayúsculas y minúsculas: hace corresponder exactamente las mayúsculas y minúsculas especificadas en el campo Texto a buscar.
	- o Sólo palabras completas: hace corresponder el texto de búsqueda solo como palabras completas. No se permiten las búsquedas parciales.
	- Delimitar la búsqueda: continúa buscando en la totalidad del esquema, independientemente de dónde se haya iniciado la búsqueda.
	- Hacia delante: busca a partir del nodo raíz o del nodo actual hacia abajo en el esquema siguiendo el orden del árbol de nodos.
	- Hacia atrás: busca desde el último nodo del árbol o desde el nodo actual hacia arriba en el esquema en orden inverso al árbol de nodos.
- 5. Pulse Buscar. Vuelva a pulsar Buscar para continuar la búsqueda en el esquema.
- 6. Pulse Cancelar para cerrar el recuadro de diálogo.

### **Tema principal:** [Correlación](#page-940-0)

### **Comentarios** | **Notices**

Última actualización: Friday, November 8, 2013 file:///dcs/markdown/workspace/Transform/out.html

<span id="page-954-0"></span>http://pic.dhe.ibm.com/infocenter/wci/v7r0m0/topic/com.ibm.wci.doc/map\_Finding\_Nodes.html

# **Asignación de un valor predeterminado a un nodo de destino**

## **Acerca de esta tarea**

Puede asignar un valor predeterminado a un nodo de destino en una correlación. En el panel de correlaciones se mostrará un nodo de destino de una correlación. La siguiente ilustración muestra el panel A orquestación. La forma en que se utiliza el valor predeterminado durante el tiempo de ejecución depende de si se asigna un enlace al nodo de destino, como se describe en los siguientes casos:

Defina un valor predeterminado para un nodo de destino que no tenga un enlace desde un nodo de origen o una función, como se muestra en la siguiente ilustración:

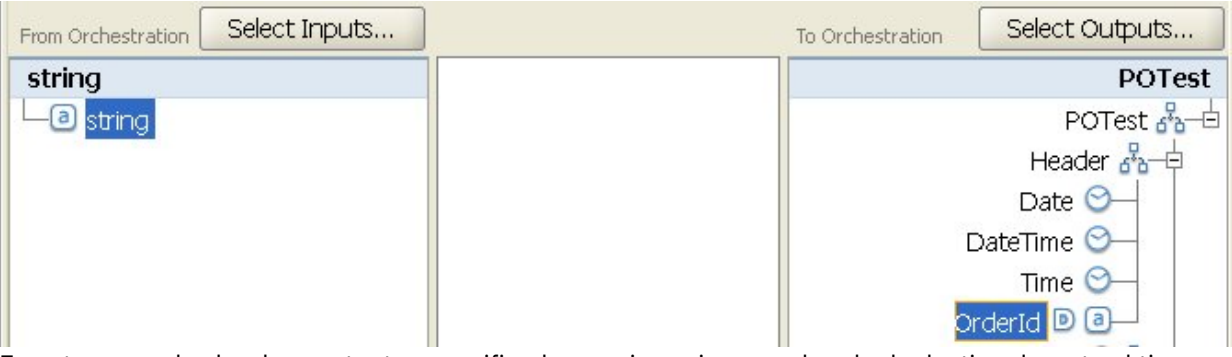

En este caso, el valor de constante especificado se asigna siempre al nodo de destino durante el tiempo de ejecución.

Defina un valor predeterminado para un nodo de destino que tenga un enlace desde un nodo de origen o una función, como se muestra en la siguiente ilustración:

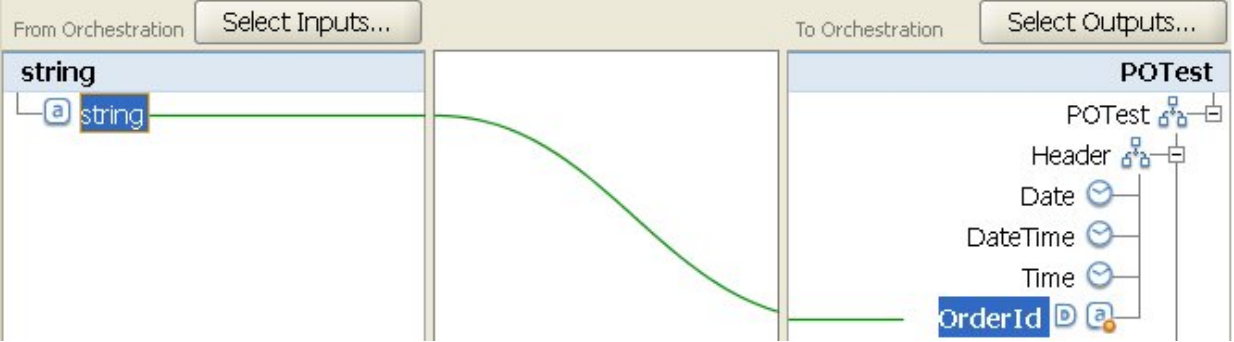

En este caso, el valor especificado sólo se asigna al nodo de destino, si el enlace desde el nodo de origen o una función al nodo de destino no suministra ningún valor al nodo de destino durante el tiempo de ejecución.

También puede utilizar propiedades de configuración para suministrar los valores predeterminados a los nodos de destino de una correlación en un panel de correlación, como se describe en el paso 2 del siguiente procedimiento. Debe crear la propiedad de [configuración](#page-97-0) antes de definir el valor predeterminado, como se describe en el siguiente procedimiento.

Para definir un valor predeterminado para un nodo de destino:

## **Procedimiento**

- 1. Pulse con el botón derecho un nodo de destino dentro del panel de correlaciones. El nombre del panel dentro del panel de correlaciones depende del tipo de correlación que esté configurando en ese momento, como se describe en la siguiente lista:
	- Mientras se configura una tarea Correlacionar entradas de una actividad, los nodos de destino de una correlación se muestran en el panel A actividad.
	- Mientras se configura una tarea Correlacionar salidas de una actividad, los nodos de destino de una correlación se muestran en el panel A orquestación.
	- Mientras se configura una correlación autónoma o una actividad Correlacionar variables, los nodos de destino de una correlación se muestran en el panel A orquestación.
- 2. Seleccione la opción Definir valor predeterminado en la lista. Se abre el recuadro de diálogo Definir valor

predeterminado. Si se han definido propiedades de configuración para el proyecto, el icono $\boxed{\mathbf{T}_\bullet}$ se mostrará a la derecha del campo Valor predeterminado.

- 3. En el campo Valor predeterminado, defina el valor predeterminado mediante una de las siguientes opciones:
	- Escriba directamente los caracteres que definen el valor predeterminado.
- o Seleccione una propiedad de configuración para suministrar el valor predeterminado pulsando el icono  $\boxed{\mathbf{T}}$  y seleccionando una propiedad de configuración en la lista.
- 4. Pulse Aceptar. El icono predeterminado  $\left( \mathbb{D} \right)$  se mostrará junto al nodo de destino en el panel de correlación.

## **Qué hacer a continuación**

Para borrar el valor predeterminado de un nodo de destino:

- 1. Pulse con el botón derecho del ratón sobre un nodo de destino con un valor predeterminado asignado al nodo dentro del panel de correlaciones. Un nodo de destino con un valor asignado muestra el icono predeterminado  $\left( \mathbb{D}\right)$  a la izquierda del nodo.
- 2. Seleccione la opción Definir valor predeterminado en la lista. Se abre el recuadro de diálogo Definir valor predeterminado con el texto o la propiedad de configuración seleccionada resaltados.
- 3. Pulse la tecla Suprimir.
- 4. Pulse Aceptar. El icono predeterminado  $\left( \mathbb{D} \right)$  se eliminará del nodo de destino en el panel de correlación.

### **Tema principal:** [Correlación](#page-940-0)

### **Comentarios** | **Notices**

Última actualización: Friday, November 8, 2013 file:///dcs/markdown/workspace/Transform/out.html

http://pic.dhe.ibm.com/infocenter/wci/v7r0m0/topic/com.ibm.wci.doc/map\_Assigning\_a\_Default\_Value\_for\_a \_Node.html

# <span id="page-956-0"></span>**Técnicas de correlación**

## **Acerca de esta tarea**

Puede establecer correlaciones entre nodos de origen y de destino de distintas maneras, en función de cómo se haya configurado la correlación. Puede:

- Correlacionar un nodo de origen con un nodo de destino
- Correlacionar varios nodos de origen con un nodo de destino
- Correlacionar un nodo de origen con varios nodos de destino
- Establecer una correlación condicional para un nodo recurrente
- [Correlacionar](#page-957-0) un origen con un destino
- [Correlacionar](#page-957-1) varios orígenes con un único destino
- [Correlacionar](#page-958-0) un origen con varios destinos
- Establecer una correlación [condicional](#page-958-1) para un nodo recurrente

### **Tema principal:** [Correlación](#page-940-0)

Última actualización: Friday, November 8, 2013 file:///dcs/markdown/workspace/Transform/out.html

<span id="page-957-0"></span>http://pic.dhe.ibm.com/infocenter/wci/v7r0m0/topic/com.ibm.wci.doc/map\_Mapping\_Techniques.html

# **Correlacionar un origen con un destino**

## **Acerca de esta tarea**

Para correlacionar un nodo de origen con un nodo de destino:

## **Procedimiento**

- 1. Abra Editor de correlación.
- 2. Arrastre un nodo Origen a un nodo Destino. El Editor de correlación dibuja un enlace entre los nodos y marca el nodo de destino como correlacionado. Nota: Es posible que reciba un aviso de validación si esta regla de correlación no está garantizada o

**Tema principal:** Técnicas de [correlación](#page-956-0)

### **Comentarios** | **Notices**

permitida.

Última actualización: Friday, November 8, 2013 file:///dcs/markdown/workspace/Transform/out.html

http://pic.dhe.ibm.com/infocenter/wci/v7r0m0/topic/com.ibm.wci.doc/map\_mapping\_techniques\_one\_source \_to\_one\_destination.html

# <span id="page-957-1"></span>**Correlacionar varios orígenes con un único destino**

## **Acerca de esta tarea**

No podrá correlacionar varios nodos de origen con un solo nodo de destino a menos que utilice funciones para definir cómo deben combinarse los datos de origen. Por ejemplo, puede utilizar la función [Concatenar](#page-1014-0) para combinar varios nodos origen con tipos de datos de serie.

Consulte Asignación de funciones a una regla de [correlación](#page-994-0) para obtener más información.

**Tema principal:** Técnicas de [correlación](#page-956-0)

#### **Comentarios** | **Notices**

Última actualización: Friday, November 8, 2013 file:///dcs/markdown/workspace/Transform/out.html <span id="page-958-0"></span>http://pic.dhe.ibm.com/infocenter/wci/v7r0m0/topic/com.ibm.wci.doc/map\_mapping\_techniques\_multiple\_so urces to one destination.html

# **Correlacionar un origen con varios destinos**

## **Acerca de esta tarea**

Para correlacionar un nodo de origen con varios nodos de destino:

## **Procedimiento**

- 1. Abra Editor de correlación.
- 2. Arrastre un nodo Origen a cada nodo Destino que desee correlacionar.

**Tema principal:** Técnicas de [correlación](#page-956-0)

#### **Comentarios** | **Notices**

Última actualización: Friday, November 8, 2013 file:///dcs/markdown/workspace/Transform/out.html

http://pic.dhe.ibm.com/infocenter/wci/v7r0m0/topic/com.ibm.wci.doc/map\_mapping\_techniques\_multipe\_so urces to one destination.html

# <span id="page-958-1"></span>**Establecer una correlación condicional para un nodo recurrente**

## **Acerca de esta tarea**

Para correlacionar un nodo de origen con varios nodos de destino:

## **Procedimiento**

- 1. Pulse con el botón derecho del ratón sobre el elemento o la variable del nodo recurrente para el que desea establecer una correlación condicional. Se abrirá el panel Seleccionar aparición.
- 2. Especifique el código para la condición.
- 3. Pulse Aceptar.

**Tema principal:** Técnicas de [correlación](#page-956-0)

#### **Comentarios** | **Notices**

Última actualización: Friday, November 8, 2013 file:///dcs/markdown/workspace/Transform/out.html http://pic.dhe.ibm.com/infocenter/wci/v7r0m0/topic/com.ibm.wci.doc/map\_mapping\_conditional\_mapping\_f or\_a\_recurring\_node.html

# <span id="page-959-0"></span>**Correlación automática de nodos coincidentes**

La correlación automática correlaciona rápidamente nodos de origen con nodos de destino coincidentes. La coincidencia es "aproximada" e ignora las diferencias de caso y puntuación. No correlaciona aquellos nodos que se encuentran en distintos niveles dentro de la estructura o presentan diferencias tales como abreviaturas en los nombres.

Para realizar la correlación automática, seleccione Correlacionar > Correlación automática en la barra de herramientas. El Editor de correlación extrae reglas de correlación para cada nodo coincidente que encuentra.

El Editor de correlación también puede emitir avisos para todas aquellas reglas de correlación que se intenten crear pero que no estén garantizadas.

#### **Tema principal:** [Correlación](#page-940-0)

#### **Comentarios** | **Notices**

Última actualización: Friday, November 8, 2013 file:///dcs/markdown/workspace/Transform/out.html

http://pic.dhe.ibm.com/infocenter/wci/v7r0m0/topic/com.ibm.wci.doc/ref\_Automapping\_Matching\_Nodes.ht ml

# <span id="page-959-1"></span>**Nodos de correlación masiva**

## **Acerca de esta tarea**

La correlación masiva puede correlacionar de forma rápida estructuras similares, como las direcciones, que utilizan nombres y una organización similares o idénticos. La coincidencia es 'aproximada' y no tiene en cuenta las diferencias entre mayúsculas y minúsculas o en la puntuación. No correlaciona aquellos nodos que están en distintos niveles dentro de la estructura o presentan diferencias tales como abreviaturas en los nombres.

La correlación masiva se aplica a nodos de estructura que se identifican en Origen y Destino.

Para correlacionar de forma masiva un nodo de estructura:

## **Procedimiento**

- 1. Pulse con el botón derecho del ratón sobre un nodo de estructura en el árbol Origen que se muestra en el Editor de correlación.
- 2. Seleccione Correlación > Crear reglas de correlación masiva en la barra de herramientas del menú.
- 3. Arrastre un nodo de estructura Origen a un nodo de estructura Destino. El Editor de correlación extraerá reglas de correlación para cada nodo coincidente que encuentre dentro de la estructura seleccionada. Nota: La correlación masiva elimina las reglas de correlación existentes para la estructura Destino que se haya seleccionado.

### **Comentarios** | **Notices**

Última actualización: Friday, November 8, 2013 file:///dcs/markdown/workspace/Transform/out.html

<span id="page-960-0"></span>http://pic.dhe.ibm.com/infocenter/wci/v7r0m0/topic/com.ibm.wci.doc/map\_Bulk\_Mapping\_Nodes.html

# **Correlación de nodos recurrentes**

## **Acerca de esta tarea**

Las reglas de correlación para los nodos recurrentes pueden:

- Determinar la salida de todas las apariciones
- Determinar la salida de determinadas apariciones
- Conciliar los problemas de cardinalidad, como las diferentes apariciones mínimas o los esquemas de origen y de destino que modelan las estructuras recurrentes con diferentes niveles o sin recurrencia.

La forma en que se correlacionan los nodos viene determinada por las relaciones recurrentes en los esquemas de origen y de destino, como se describe en la siguiente tabla.

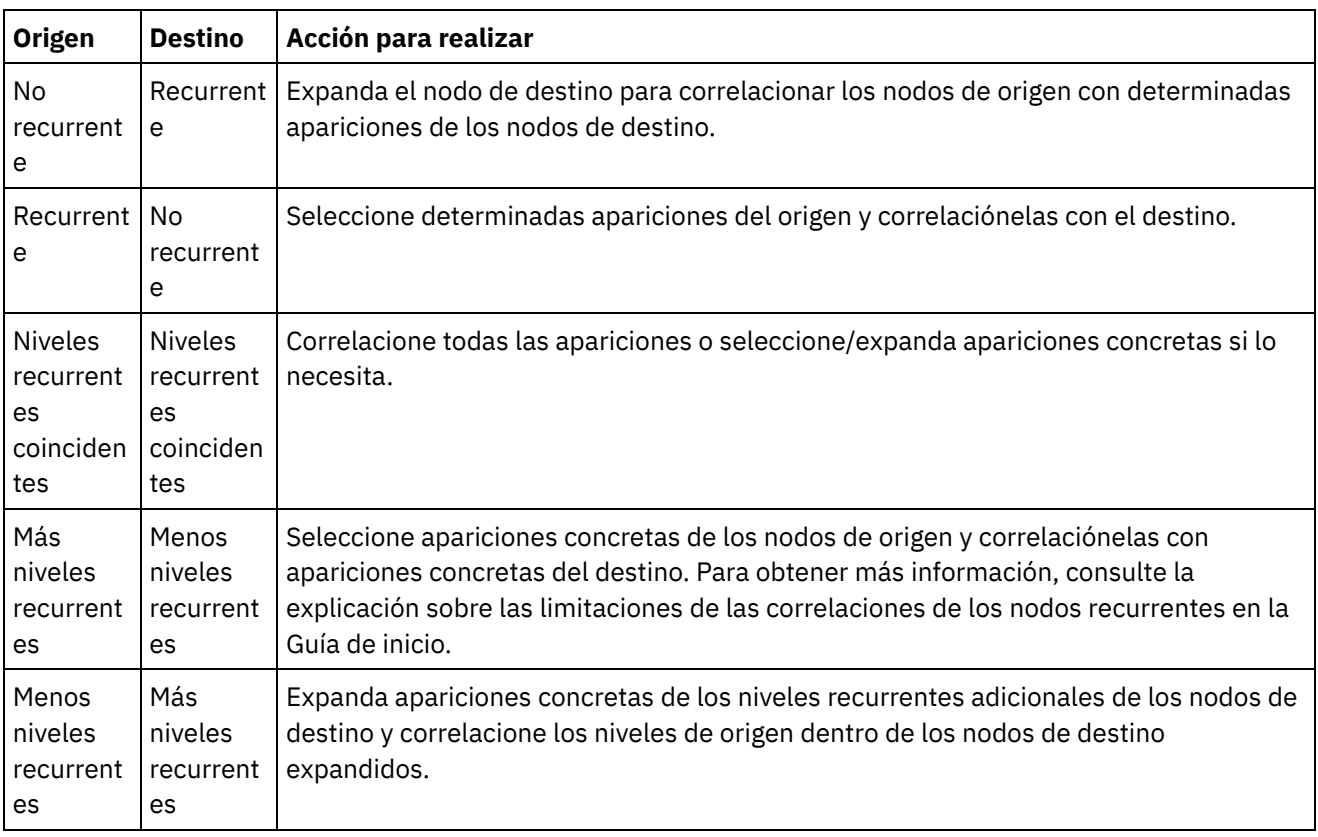

Para obtener más información sobre los nodos recurrentes y cómo limitar el número de nodos recurrentes devueltos por una actividad de correlación, consulte Filtro de nodos [recurrentes](#page-982-0). **Tema principal:** [Correlación](#page-940-0)

#### **Comentarios** | **Notices**

Última actualización: Friday, November 8, 2013 file:///dcs/markdown/workspace/Transform/out.html

<span id="page-961-0"></span>http://pic.dhe.ibm.com/infocenter/wci/v7r0m0/topic/com.ibm.wci.doc/map\_Mapping\_Recurring\_Nodes.html

# **Correlación de todas las apariciones**

## **Acerca de esta tarea**

Podrá correlacionar todas las apariciones de un nodo de origen recurrente con un nodo de destino recurrente siempre y cuando coincidan los niveles de aparición anidados o si se ha especificado cómo deben manejarse los niveles desiguales.

Para correlacionar todas las apariciones de un nodo de origen recurrente:

Arrastre un nodo del árbol Origen al nodo apropiado del árbol Destino. El Editor de correlación crea automáticamente reglas de correlación que enlazan los nodos de aparición de Origen con los nodos de aparición de Destino coincidentes

Nota: Si los niveles de recurrencia de los árboles de esquema de origen y de destino no coinciden, deberá [correlacionar](#page-961-1) apariciones específicas en su lugar. **Tema principal:** [Correlación](#page-940-0)

#### **Comentarios** | **Notices**

Última actualización: Friday, November 8, 2013 file:///dcs/markdown/workspace/Transform/out.html

<span id="page-961-1"></span>http://pic.dhe.ibm.com/infocenter/wci/v7r0m0/topic/com.ibm.wci.doc/map\_Mapping\_All\_Occurrences.html

# **Correlación de apariciones concretas**

## **Acerca de esta tarea**

Cuando los niveles recurrentes del árbol Origen no coincidan con los del árbol Destino, deberá expandir los nodos recurrentes y definir reglas de correlación para apariciones concretas y resolver así las diferencias en cuanto a la cardinalidad:

- Cuando los niveles recurrentes del árbol de origen sean mayores que los niveles del árbol de destino, correlacione apariciones origen
- Cuando los niveles recurrentes del árbol de origen sean menores que los niveles del árbol de destino, expanda las apariciones de destino

Además, existe la siguiente funcionalidad para los nodos de destino recurrentes que ya se hayan expandido:

- Contraer apariciones de destino: elimina todas las apariciones de un nodo de destino recurrente, dejando únicamente el nodo de destino recurrente.
- Añadir aparición de destino: añade una única aparición de un nodo de destino recurrente.
- Eliminar aparición de destino: elimina la aparición seleccionada.
- [Seleccionar](#page-962-0) apariciones de origen
- Expandir [apariciones](#page-963-0) de destino
- Contraer [apariciones](#page-963-1) de destino
- Añadir [apariciones](#page-964-0) de destino
- Eliminar [aparición](#page-965-0) de destino
- [Seleccionar](#page-965-1) un tipo de sustitución en un panel de correlación

#### **Tema principal:** [Correlación](#page-940-0)

#### **Comentarios** | **Notices**

Última actualización: Friday, November 8, 2013 file:///dcs/markdown/workspace/Transform/out.html

<span id="page-962-0"></span>http://pic.dhe.ibm.com/infocenter/wci/v7r0m0/topic/com.ibm.wci.doc/map\_Mapping\_Specific\_Occurrences.ht ml

# **Seleccionar apariciones de origen**

## **Acerca de esta tarea**

Para seleccionar apariciones de origen:

## **Procedimiento**

- 1. Abra un panel de correlación y pulse con el botón derecho del ratón sobre el nodo de origen que desea correlacionar.
- 2. Elija Seleccionar una aparición en la lista. Se abrirá el recuadro de diálogo Seleccionar una aparición.
- 3. Este recuadro de diálogo muestra la vía de acceso del nodo de origen que haya elegido con una propiedad de aparición para cada nivel recurrente. Seleccione el número de apariciones que desea utilizar en cada nivel recurrente.
- 4. Pulse Aceptar. El nodo de origen está resaltado en color rojo en el Editor de correlación.
- 5. Seleccione el nodo de origen y arrástrelo al nodo de destino para completar la correlación.

#### **Tema principal:** Correlación de [apariciones](#page-961-1) concretas

#### **Comentarios** | **Notices**

Última actualización: Friday, November 8, 2013 file:///dcs/markdown/workspace/Transform/out.html http://pic.dhe.ibm.com/infocenter/wci/v7r0m0/topic/com.ibm.wci.doc/map\_Mapping\_Specific\_Occurrences\_S elect\_Source.html

# <span id="page-963-0"></span>**Expandir apariciones de destino**

## **Acerca de esta tarea**

Para expandir apariciones de destino:

## **Procedimiento**

- 1. Pulse con el botón derecho del ratón sobre el nodo de destino recurrente  $\circled{)}$  en los paneles de correlación de las actividades. Los nodos de destino se encuentran situados en la parte derecha de los paneles de correlación.
- 2. Seleccione Expandir apariciones en la lista.
- 3. En el recuadro de diálogo Expandir apariciones, especifique el número de apariciones que desea expandir y correlacionar explícitamente. Puede establecer correlaciones con el nodo recurrente y con las apariciones explícitas.
- 4. Seleccione un ajuste para la casilla de verificación Antes:
	- o Seleccione la casilla de verificación Antes si desea que el conjunto de apariciones simples se muestre en la correlación antes que el conjunto de nodos recurrentes.
	- Anule la selección de la casilla de verificación Antes si desea que el conjunto de apariciones simples se muestre en la correlación después que el conjunto de nodos recurrentes.
- 5. Pulse Aceptar. Se mostrará el número de apariciones especificado para el nodo de destino recurrente seleccionado.
- 6. Establezca una correlación con los nodos de destino expandidos en caso necesario, considerando cada conjunto como una aparición de esa estructura.

Puede especificar el tipo de [sustitución](#page-967-1) para una aparición expandida de un nodo de destino recurrente. Esta [sustitución](#page-967-1) de tipo de una aparición expandida solo se admite con los nodos de destino recurrentes. Los nodos de destino se encuentran situados en la parte derecha de los paneles de correlación.

### **Tema principal:** Correlación de [apariciones](#page-961-1) concretas

### **Comentarios** | **Notices**

Última actualización: Friday, November 8, 2013 file:///dcs/markdown/workspace/Transform/out.html

<span id="page-963-1"></span>http://pic.dhe.ibm.com/infocenter/wci/v7r0m0/topic/com.ibm.wci.doc/map\_Mapping\_Specific\_Occurrences\_E xpand\_Destination.html

# **Contraer apariciones de destino**

## **Acerca de esta tarea**

Para contraer apariciones de destino:

Atención: La contracción de las apariciones de destino elimina todas las correlaciones actuales de todas las apariciones expandidas.

## **Procedimiento**

- 1. Abra un panel de correlación y pulse con el botón derecho del ratón sobre el nodo de destino recurrente o sobre cualquier aparición de un nodo de destino recurrente. Los nodos de destino se encuentran situados en la parte derecha de los paneles de correlación.
- 2. Seleccione Contraer apariciones en la lista.
- 3. Pulse Aceptar.

**Tema principal:** Correlación de [apariciones](#page-961-1) concretas

### **Comentarios** | **Notices**

**剑 Última actualización: Friday, November 8, 2013** file:///dcs/markdown/workspace/Transform/out.html

<span id="page-964-0"></span>http://pic.dhe.ibm.com/infocenter/wci/v7r0m0/topic/com.ibm.wci.doc/map\_Mapping\_Specific\_Occurrences\_C ollapse\_Destination.html

# **Añadir apariciones de destino**

## **Acerca de esta tarea**

Para añadir una aparición a un nodo de destino con apariciones expandidas existentes:

## **Procedimiento**

- 1. Abra un panel de correlación y pulse con el botón derecho del ratón sobre el nodo de destino recurrente o sobre cualquier aparición de un nodo de destino recurrente. Los nodos de destino se encuentran situados en la parte derecha de los paneles de correlación.
- 2. En la lista, seleccione una de las siguientes opciones (si están disponibles) en la opción de menú Añadir nueva aparición:
	- Añadir nueva aparición > Después: seleccione esta opción si desea añadir la nueva aparición después de la aparición de destino actualmente seleccionada.
	- Añadir nueva aparición > Antes: seleccione esta opción si desea añadir la nueva aparición antes de la aparición de destino actualmente seleccionada.
- 3. Pulse Aceptar.

Puede especificar la sustitución de tipo de una aparición expandida de un nodo de destino recurrente. Esta sustitución de tipo de una aparición expandida solo se admite con los nodos de destino recurrentes. Los nodos de destino se encuentran situados en la parte derecha de los paneles de correlación.

### **Tema principal:** Correlación de [apariciones](#page-961-1) concretas

Última actualización: Friday, November 8, 2013 file:///dcs/markdown/workspace/Transform/out.html

<span id="page-965-0"></span>http://pic.dhe.ibm.com/infocenter/wci/v7r0m0/topic/com.ibm.wci.doc/map\_Mapping\_Specific\_Occurrences\_A dd\_Destination.html

# **Eliminar aparición de destino**

## **Acerca de esta tarea**

Para eliminar una aparición de destino:

## **Procedimiento**

- 1. Abra un panel de correlación y pulse con el botón derecho del ratón sobre el nodo de destino recurrente o sobre cualquier aparición de un nodo de destino recurrente. Los nodos de destino se encuentran situados en la parte derecha de los paneles de correlación.
- 2. En la lista, seleccione la opción de menú Eliminar aparición seleccionada. Se abrirá el recuadro de diálogo Confirmación.
- 3. Pulse Sí.

**Tema principal:** Correlación de [apariciones](#page-961-1) concretas

### **Comentarios** | **Notices**

Última actualización: Friday, November 8, 2013 file:///dcs/markdown/workspace/Transform/out.html

<span id="page-965-1"></span>http://pic.dhe.ibm.com/infocenter/wci/v7r0m0/topic/com.ibm.wci.doc/map\_Mapping\_Specific\_Occurrences\_R emove\_Destination.html

# **Seleccionar un tipo de sustitución en un panel de correlación**

## **Acerca de esta tarea**

Para seleccionar un tipo de sustitución en un panel de correlación:

## **Procedimiento**

- 1. Cargue en el proyecto un [esquema](#page-102-0) XML que contenga un elemento XML basado en los tipos derivados.
- 2. En una actividad que utilice un esquema XML, seleccione el nodo que representa el elemento XML que se basa en un tipo derivado para el parámetro de entrada o de salida de la actividad.

Por ejemplo, la actividad Leer XML utiliza un esquema XML para definir el parámetro de salida de la actividad. En la tarea Configurar de la Lista de comprobación para la actividad Leer XML, seleccione una variable XML que defina el nodo del esquema XML para utilizar el parámetro de salida. Utilizando el

esquema XML de ejemplo que se muestra en la ilustración anterior, se puede usar una variable basada en el elemento <forma> para definir el nodo del esquema XML que se utilizará como el parámetro de salida de la actividad Leer XML. Dado que el tipo derivado para el elemento <shape> no está seleccionado, sólo el elemento hijo (denominado color) del tipo base se mostrará en el panel Desde

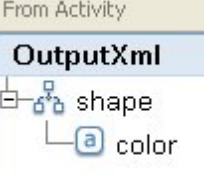

actividad, como se muestra en la siguiente ilustración:

Tenga en cuenta que los elementos hijo de los tipos derivados no se incluyen en el panel de correlación. En este ejemplo, el elemento hijo del círculo denominado diámetro no está incluido, ni tampoco los elementos hijo del rectángulo llamados ancho y largo.

3. En los paneles Desde actividad y A orquestación de una actividad, seleccione el tipo derivado previsto durante el tiempo de ejecución, pulsando con el botón derecho del ratón sobre el nodo y seleccionando en el menú la opción Sustituir nodo con.... El recuadro de diálogo Sustituir nodo con un tipo derivado abre el menú, donde están incluidos los tipos derivados disponibles para el nodo como los ha definido el esquema XML. En este ejemplo, los dos tipos derivados están disponibles en el menú, como se muestra

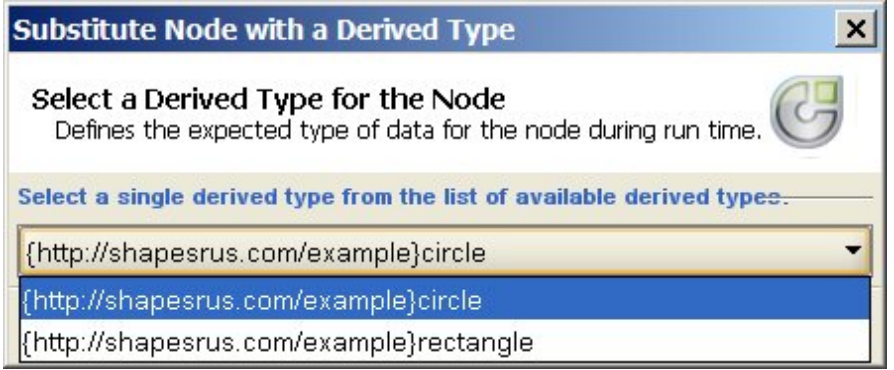

en la siguiente ilustración:

4. Seleccione uno de los tipos derivados. El tipo derivado seleccionado determina el tipo previsto de documento de instancia XML durante el tiempo de ejecución.

En este ejemplo, se ha seleccionado el tipo derivado círculo; por lo tanto, los datos XML previstos para este nodo durante el tiempo de ejecución son el tipo círculo, como se muestra en el documento de instancia XML que figura en la parte superior de esta página.

Además de los elementos hijo del tipo base, los elementos hijo del tipo derivado se muestran en los paneles de correlación. En este ejemplo, el elemento hijo denominado diámetro se muestra con el elemento hijo denominado color (heredado del tipo base) en el panel Desde actividad de la actividad

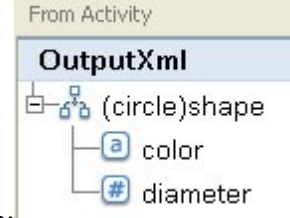

Leer XML, como se muestra en la siguiente ilustración:

**Tema principal:** Correlación de [apariciones](#page-961-1) concretas **Tema principal:** Selección de un tipo de [sustitución](#page-967-1)

Última actualización: Friday, November 8, 2013 file:///dcs/markdown/workspace/Transform/out.html

http://pic.dhe.ibm.com/infocenter/wci/v7r0m0/topic/com.ibm.wci.doc/map\_Selecting\_a\_Substitution\_Type\_in \_a\_Mapping\_Pane.html

# <span id="page-967-0"></span>**Correlación de nodos de destino**

Cuando correlacione un nodo de destino, indique el origen de datos utilizado para completar el nodo y crear una regla de correlación. Las reglas de correlación proporcionan datos a un nodo de destino de varias formas, tal y como se describe en los temas siguientes.

## **Desde nodos de origen**

Una correlación desde un nodo de origen y un nodo de destino crea un enlace entre los dos. Suele ser la forma más común de definir una regla de correlación. Existen varias formas de enlace de nodos de origen y de destino tal como se describe en estos temas:

Técnicas de [correlación](#page-956-0)

Correlación de nodos [recurrentes](#page-960-0)

Correlación automática de nodos [coincidentes](#page-959-0)

Nodos de [correlación](#page-959-1) masiva

## **Por asignación**

Correlacionar por asignación implica que el usuario debe proporcionar un valor predeterminado o utilizar funciones para determinar el valor del nodo de destino. Consulte Asignación de un valor [predeterminado](#page-954-0) a un nodo de destino y [Asignación](#page-991-0) de una función sin un enlace de nodo de origen para obtener más información.

## **Utilización de una combinación de nodos de origen y funciones**

Una correlación que utiliza una combinación de nodos de origen y funciones hace referencia a la manipulación del enlace entre los nodos de origen y de destino con funciones para convertir datos, calcular o asignarlos. Consulte Asignación de funciones a una regla de [correlación](#page-994-0) para obtener detalles

#### **Tema principal:** [Correlación](#page-940-0)

#### **Comentarios** | **Notices**

Última actualización: Friday, November 8, 2013 file:///dcs/markdown/workspace/Transform/out.html

<span id="page-967-1"></span>http://pic.dhe.ibm.com/infocenter/wci/v7r0m0/topic/com.ibm.wci.doc/ref\_Mapping\_Destination\_Nodes.html

# **Selección de un tipo de sustitución**

La especificación del esquema XML admite la capacidad de derivar tipos complejos por ampliación.

En el documento de instancia XML, declare el tipo de un elemento XML a partir de un conjunto de tipos derivados todos ellos del mismo tipo base, en lugar de declarar de forma explícita el tipo del elemento XML en el esquema XML. El tipo del elemento se define con el atributo type, como se muestra en el siguiente ejemplo de documento de instancia XML:

```
<?xml version="1.0" encoding="UTF-8"?>
<shape xmlns="http://shapesrus.com/example"
xmlns:xsd="http://www.w3.org/2001/XMLSchema-instance" xsd:type="circle">
<color xmlns="">blue</color>
<diameter xmlns="">10</diameter>
</shape>
```
En el documento de instancia XML anterior, el elemento <forma> se declara como de tipo círculo. El elemento <forma> del documento de instancia XML también se puede definir como de tipo rectángulo en el siguiente ejemplo de documento de instancia XML:

```
<?xml version="1.0" encoding="UTF-8"?>
<shape xmlns="http://shapesrus.com/example"
xmlns:xsd="http://www.w3.org/2001/XMLSchema-instance" xsd:type="rectangle">
<color xmlns="">blue</color>
<length xmlns="">5</length>
<width xmlns="">8</width>
</shape>
```
En este ejemplo, el elemento <forma> se basa en uno de los tipos derivados del tipo base shapeType. Los tipos derivados de shapeType se denominan círculo y rectángulo, como se muestra en el siguiente ejemplo de esquema XML:

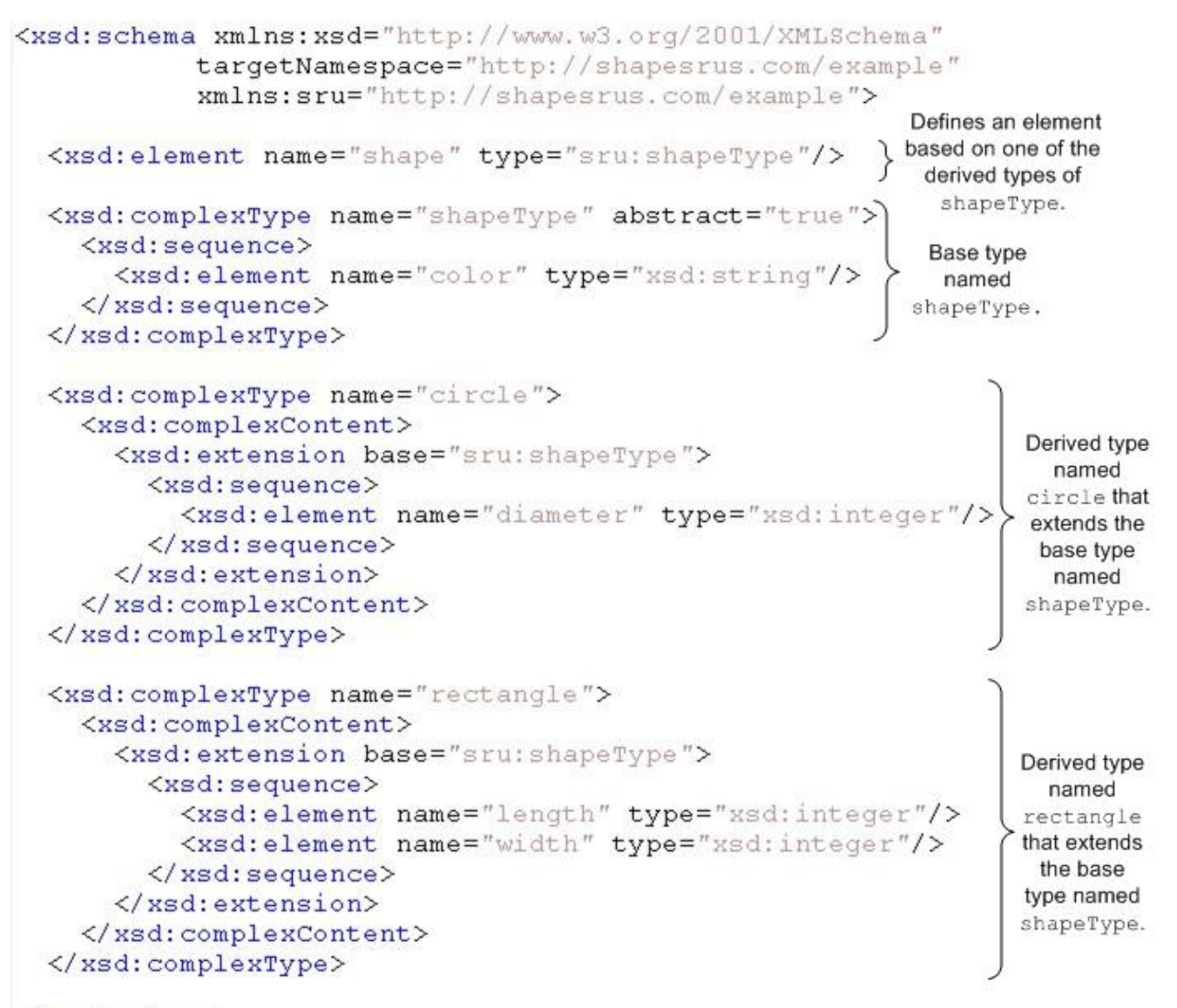

### $\langle x, z \rangle$  xsd: schema

Cuando un esquema XML defina un elemento XML en base a tipos derivados,deberá especificar el tipo derivado (o tipo de sustitución) que se espera para el elemento XML durante el tiempo de ejecución. En el ejemplo de esquema XML anterior, deberá especificar el tipo del elemento <forma>: circle (círculo) o rectangle (rectángulo). En Studio, especifique el tipo de sustitución esperado para un elemento XML mediante la opción de menú Sustituir nodo con...:

- En el caso de una variable basada en un tipo de sustitución, seleccione el tipo esperado del elemento XML pulsando con el botón derecho del ratón sobre el nodo en el panel Esquema de en el separador Variables y seleccionando la opción Sustituir nodo con... en el menú. Para obtener más información, consulte Selección de un tipo de [sustitución](#page-872-0) para variables.
- En el caso de un nodo basado en un tipo de sustitución en un panel de correlación Seleccione el tipo esperado del elemento XML pulsando con el botón derecho en el nodo en el panel Esquema de en la pestaña Variables y seleccionando la opción Sustituir nodo con... del menú, tal y como se describe en el procedimiento siguiente.

En el ejemplo de esquema XML anterior, el tipo base denominado <shapeType> se define como abstracto. No se puede utilizar un tipo base abstracto en el documento de instancia XML para definir el tipo del elemento; es necesario especificar uno de los tipos derivados en su lugar. En este ejemplo, el elemento <forma> en el documento de instancia XML no se puede declarar como shapeType, debe declararse como uno de los tipos derivados: círculo o rectángulo.

En el ejemplo anterior, el tipo base se define como abstracto, pero también se soporta la sustitución de los tipos derivados basados en un tipo base que no es abstracto. Para convertir el tipo de complejo denominado shapeType en un tipo que no sea abstracto en el esquema XML de ejemplo, elimine el atributo abstract=true como se muestra en el siguiente fragmento de esquema XML:

```
<xsd:complexType name="shapeType">
 <xsd:sequence>
   <xsd:element name="color" type="xsd:string"/>
 </xsd:sequence>
 </xsd:complexType>
```
Un WSDL es un esquema XML específico que define un servicio web. El uso de una sustitución de tipos con un WSDL también se admite.

Puede especificar el tipo de sustitución de una aparición [expandida](#page-963-0) de un nodo de destino recurrente. Esta sustitución de tipo de una aparición expandida solo se admite con los nodos de destino recurrentes. Los nodos de destino se encuentran situados en la parte derecha de los paneles de correlación.

Atención: La sustitución de tipo para los tipos complejos está admitida en los paneles de correlación de las actividades para las variables. Sin embargo, la derivación de elementos por ampliación mediante grupos de sustitución no se admite en los paneles de correlación de las actividades o con las variables. Para obtener más información, consulte [Características](#page-980-0) del esquema XML no soportadas.

## **Ejemplo de esquema XML**

El ejemplo de esquema XML utilizado en este tema se suministra como referencia:

```
<xsd:schema xmlns:xsd="http://www.w3.org/2001/XMLSchema"
           targetNamespace="http://shapesrus.com/example"
           xmlns:sru="http://shapesrus.com/example">
 <xsd:element name="shape" type="sru:shapeType"/>
   <xsd:complexType name="shapeType" abstract="true">
      <xsd:sequence>
         <xsd:element name="color" type="xsd:string"/>
     </xsd:sequence>
    </xsd:complexType>
    <xsd:complexType name="circle">
      <xsd:complexContent>
        <xsd:extension base="sru:shapeType">
        <xsd:sequence>
          <xsd:element name="diameter" type="xsd:integer"/>
        </xsd:sequence>
       </xsd:extension>
 </xsd:complexContent>
 </xsd:complexType>
 <xsd:complexType name="rectangle">
   <xsd:complexContent>
     <xsd:extension base="sru:shapeType">
     <xsd:sequence>
       <xsd:element name="length" type="xsd:integer"/>
       <xsd:element name="width" type="xsd:integer"/>
     </xsd:sequence>
      </xsd:extension>
   </xsd:complexContent>
 </xsd:complexType>
</xsd:schema>
```
- [Seleccionar](#page-965-1) un tipo de sustitución en un panel de correlación
- Eliminar el tipo derivado [asociado](#page-972-0) con un nodo

#### **Tema principal:** [Correlación](#page-940-0)

#### **Comentarios** | **Notices**

Última actualización: Friday, November 8, 2013 file:///dcs/markdown/workspace/Transform/out.html

http://pic.dhe.ibm.com/infocenter/wci/v7r0m0/topic/com.ibm.wci.doc/map\_Selecting\_a\_Substitution\_Type.ht ml

# **Seleccionar un tipo de sustitución en un panel de correlación**

## **Acerca de esta tarea**

Para seleccionar un tipo de sustitución en un panel de correlación:

## **Procedimiento**

- 1. Cargue en el proyecto un [esquema](#page-102-0) XML que contenga un elemento XML basado en los tipos derivados.
- 2. En una actividad que utilice un esquema XML, seleccione el nodo que representa el elemento XML que se basa en un tipo derivado para el parámetro de entrada o de salida de la actividad.

Por ejemplo, la actividad Leer XML utiliza un esquema XML para definir el parámetro de salida de la actividad. En la tarea Configurar de la Lista de comprobación para la actividad Leer XML, seleccione una variable XML que defina el nodo del esquema XML para utilizar el parámetro de salida. Utilizando el esquema XML de ejemplo que se muestra en la ilustración anterior, se puede usar una variable basada en el elemento <forma> para definir el nodo del esquema XML que se utilizará como el parámetro de salida de la actividad Leer XML. Dado que el tipo derivado para el elemento <shape> no está seleccionado, sólo el elemento hijo (denominado color) del tipo base se mostrará en el panel Desde

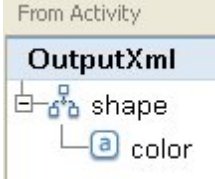

actividad, como se muestra en la siguiente ilustración:

Tenga en cuenta que los elementos hijo de los tipos derivados no se incluyen en el panel de correlación. En este ejemplo, el elemento hijo del círculo denominado diámetro no está incluido, ni tampoco los elementos hijo del rectángulo llamados ancho y largo.

3. En los paneles Desde actividad y A orquestación de una actividad, seleccione el tipo derivado previsto durante el tiempo de ejecución, pulsando con el botón derecho del ratón sobre el nodo y seleccionando en el menú la opción Sustituir nodo con.... El recuadro de diálogo Sustituir nodo con un tipo derivado abre el menú, donde están incluidos los tipos derivados disponibles para el nodo como los ha definido el
esquema XML. En este ejemplo, los dos tipos derivados están disponibles en el menú, como se muestra

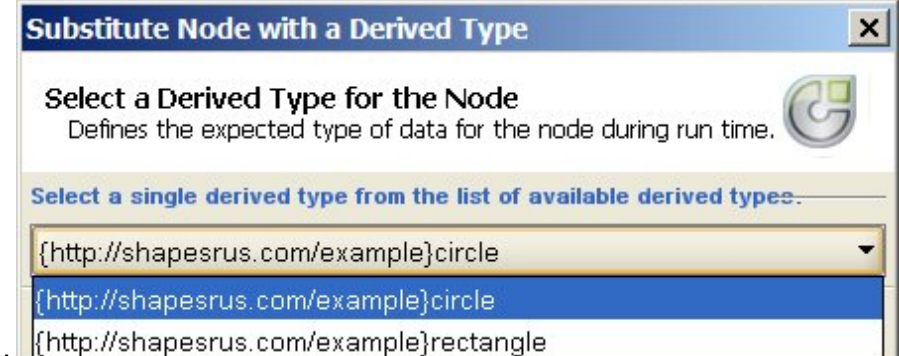

en la siguiente ilustración:

4. Seleccione uno de los tipos derivados. El tipo derivado seleccionado determina el tipo previsto de documento de instancia XML durante el tiempo de ejecución.

En este ejemplo, se ha seleccionado el tipo derivado círculo; por lo tanto, los datos XML previstos para este nodo durante el tiempo de ejecución son el tipo círculo, como se muestra en el documento de instancia XML que figura en la parte superior de esta página.

Además de los elementos hijo del tipo base, los elementos hijo del tipo derivado se muestran en los paneles de correlación. En este ejemplo, el elemento hijo denominado diámetro se muestra con el elemento hijo denominado color (heredado del tipo base) en el panel Desde actividad de la actividad

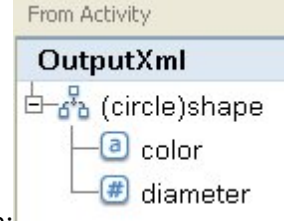

Leer XML, como se muestra en la siguiente ilustración:

**Tema principal:** Correlación de [apariciones](#page-961-0) concretas **Tema principal:** Selección de un tipo de [sustitución](#page-967-0)

#### **Comentarios** | **Notices**

Última actualización: Friday, November 8, 2013 file:///dcs/markdown/workspace/Transform/out.html

http://pic.dhe.ibm.com/infocenter/wci/v7r0m0/topic/com.ibm.wci.doc/map\_Selecting\_a\_Substitution\_Type\_in \_a\_Mapping\_Pane.html

## **Eliminar el tipo derivado asociado con un nodo**

### **Acerca de esta tarea**

Para eliminar el tipo derivado asociado con un nodo:

### **Procedimiento**

1. Una vez seleccionado un tipo derivado para un nodo utilizando la opción Sustituir nodo con..., podrá eliminar la asociación entre el nodo y el tipo derivado pulsando con el botón derecho del ratón sobre el

nodo y seleccionando la opción Anular sustitución de nodo en el menú. Se abrirá el recuadro de diálogo Anular sustitución.

2. Pulse Sí.

**Tema principal:** Selección de un tipo de [sustitución](#page-967-0)

#### **Comentarios** | **Notices**

Última actualización: Friday, November 8, 2013 file:///dcs/markdown/workspace/Transform/out.html

http://pic.dhe.ibm.com/infocenter/wci/v7r0m0/topic/com.ibm.wci.doc/map\_Selecting\_a\_Substitution\_Type\_R emove\_Derived\_Type.html

# **Reglas de correlación que se suprimen automáticamente**

Cuando se abre una correlación, el Editor de correlación suprime automáticamente reglas de correlación de la correlación en dos casos:

## **Caso 1: se ha(n) cambiado uno o ambos de los esquemas XML al que la correlación hace referencia.**

Los esquemas pueden cambiar debido a que se hayan efectuado cambios en las actividades de conexión o en las definiciones de mensajes a partir de las que se han generado. Los esquemas que se añaden al proyecto también se pueden editar directamente.

Nota: El mensaje de aviso del Editor de correlación lista las reglas de correlación que se han suprimido. Esta lista también puede incluir reglas de nodos de propiedad tales como ihmap:exists para el nodo de propiedad opcional.

Revise la correlación y volver a crear o alterar reglas de correlación para manejar los cambios en el esquema de forma adecuada.

## **Caso 2: uno de los esquemas XML al que se refiere la correlación se ha suprimido del proyecto.**

En tal caso, el Editor de correlación suprime todas las reglas de correlación y la correlación no se puede volver a crear. Cierre la correlación y suprímala del proyecto.

**Tema principal:** [Correlación](#page-940-0)

#### **Comentarios** | **Notices**

Última actualización: Friday, November 8, 2013 file:///dcs/markdown/workspace/Transform/out.html http://pic.dhe.ibm.com/infocenter/wci/v7r0m0/topic/com.ibm.wci.doc/ref\_Mapping\_Rules\_That\_Are\_Automat ically\_Deleted.html

# **Asignación de un recuento de apariciones**

### **Acerca de esta tarea**

Puede asignar un valor a un nodo de destino que recuente las apariciones en un mensaje de un determinado nodo recurrente.

Para asignar un recuento de apariciones:

### **Procedimiento**

- 1. Arrastre la función Recuento desde el separador Funciones al panel Gráfico de funciones en el Editor de correlación.
- 2. Enlace el nodo recurrente que debe contarse en la función Recuento. Nota: Recuento funciona con cualquier nodo recurrente, incluidos los nodos de estructuras recurrentes.
- 3. Enlace la función Recuento con el nodo de destino.

**Tema principal:** [Correlación](#page-940-0)

#### **Comentarios** | **Notices**

Última actualización: Friday, November 8, 2013 file:///dcs/markdown/workspace/Transform/out.html

<span id="page-974-0"></span>http://pic.dhe.ibm.com/infocenter/wci/v7r0m0/topic/com.ibm.wci.doc/map\_Assigning\_a\_Count\_of\_Occurrenc es.html

# **Eliminación de las reglas de correlación**

### **Acerca de esta tarea**

Podrá eliminar una regla de correlación o todas según se describe en las siguientes secciones.

- Eliminar reglas de [correlación](#page-975-0) con enlaces
- Eliminar reglas de [correlación](#page-975-1) sin enlaces visibles
- Eliminar todas las reglas de [correlación](#page-976-0)

**Tema principal:** [Correlación](#page-940-0)

#### **Comentarios** | **Notices**

Última actualización: Friday, November 8, 2013 file:///dcs/markdown/workspace/Transform/out.html <span id="page-975-0"></span>http://pic.dhe.ibm.com/infocenter/wci/v7r0m0/topic/com.ibm.wci.doc/map\_Removing\_Mapping\_Rules.html

# **Eliminar reglas de correlación con enlaces**

## **Acerca de esta tarea**

Para eliminar una regla de correlación que tenga un enlace desde el nodo de origen al de destino:

## **Procedimiento**

Elimine la regla de correlación de una de las siguientes maneras:

- Seleccione el enlace de la regla de correlación y pulse Suprimir.
- Pulse con el botón derecho del ratón sobre el enlace y seleccione Suprimir correlación.

### **Resultados**

El Editor de correlación le solicitará que confirme la eliminación si la regla de correlación que seleccione enlaza nodos de propiedad de aparición. La eliminación de las reglas de correlación de apariciones también elimina todas las reglas de correlación de los nodos descendentes dentro de esa estructura recurrente.

**Tema principal:** [Eliminación](#page-974-0) de las reglas de correlación

#### **Comentarios** | **Notices**

Última actualización: Friday, November 8, 2013 file:///dcs/markdown/workspace/Transform/out.html

<span id="page-975-1"></span>http://pic.dhe.ibm.com/infocenter/wci/v7r0m0/topic/com.ibm.wci.doc/map\_Removing\_Mapping\_Rules\_With\_ Links.html

# **Eliminar reglas de correlación sin enlaces visibles**

## **Acerca de esta tarea**

Las reglas de correlación puede que no tengan ningún enlace visible si utilizan únicamente funciones o un valor predeterminado.

Para eliminar reglas de correlación sin enlaces:

### **Procedimiento**

- 1. Seleccione el nodo de destino y pulse con el botón derecho del ratón sobre él.
- 2. Seleccione una de las siguientes opciones:
	- a. Definir valor predeterminado. Si el nodo tiene un valor predeterminado asignado. Elimine el valor predeterminado en la ventana Valor predeterminado y pulse Aceptar.
	- b. Editar gráfico de funciones. Si el nodo tiene un gráfico de funciones asignado. Después de expandir el gráfico de funciones, pulse con el botón derecho del ratón sobre la función y

seleccione Suprimir correlación.

**Tema principal:** [Eliminación](#page-974-0) de las reglas de correlación

**Comentarios** | **Notices**

Última actualización: Friday, November 8, 2013 file:///dcs/markdown/workspace/Transform/out.html

<span id="page-976-0"></span>http://pic.dhe.ibm.com/infocenter/wci/v7r0m0/topic/com.ibm.wci.doc/map\_Removing\_Mapping\_Rules\_With\_ No\_Links.html

## **Eliminar todas las reglas de correlación**

## **Acerca de esta tarea**

## **Procedimiento**

- 1. Seleccione Correlación > Borrar correlación en la barra de herramientas del menú.
- 2. Confirme la supresión cuando se le solicite.

**Tema principal:** [Eliminación](#page-974-0) de las reglas de correlación

#### **Comentarios** | **Notices**

Última actualización: Friday, November 8, 2013 file:///dcs/markdown/workspace/Transform/out.html

http://pic.dhe.ibm.com/infocenter/wci/v7r0m0/topic/com.ibm.wci.doc/map\_Removing\_Mapping\_Rules\_Remo ve\_All\_Rules.html

## **Buscar contenido de resultados o de muestra**

### **Acerca de esta tarea**

Puede realizar una búsqueda de nodos o de contenidos específicos en los mensajes de ejemplo o en los resultados de prueba:

### **Procedimiento**

- 1. Abra el panel Correlación que contenga el nodo que desea buscar y pulse Probar.
- 2. Pulse con el botón derecho del ratón el panel Archivos de prueba seleccionados o el panel Resultados de prueba y seleccione Buscar en el menú de atajo.
- 3. Especifique el texto que desea encontrar en el campo Texto a buscar.
- 4. Seleccione una de las opciones o cambie la dirección de la búsqueda:
- o Sensible a las mayúsculas y minúsculas: hace corresponder exactamente las mayúsculas y minúsculas especificadas en el campo Texto a buscar.
- o Sólo palabras completas: hace corresponder el texto de búsqueda solo como palabras completas. No se permiten las búsquedas parciales.
- Delimitar la búsqueda: continúa buscando en la totalidad del esquema, independientemente de dónde se haya iniciado la búsqueda.
- Hacia delante: busca a partir del nodo raíz o del nodo actual hacia abajo en el esquema siguiendo el orden del árbol de nodos.
- Hacia atrás: busca desde el último nodo del árbol o desde el nodo actual hacia arriba en el esquema en orden inverso al árbol de nodos.
- 5. Pulse Buscar. Vuelva a pulsar Buscar para continuar la búsqueda en el esquema.
- 6. Pulse Cancelar para cerrar el recuadro de diálogo.

#### **Tema principal:** [Correlación](#page-940-0)

#### **Comentarios** | **Notices**

Última actualización: Friday, November 8, 2013 file:///dcs/markdown/workspace/Transform/out.html

http://pic.dhe.ibm.com/infocenter/wci/v7r0m0/topic/com.ibm.wci.doc/map\_Finding\_Sample\_or\_Result\_Conte nt.html

## <span id="page-977-0"></span>**Cargar un mensaje de ejemplo**

### **Acerca de esta tarea**

Se recomienda que pruebe las reglas de correlación que haya configurado en el Editor de correlación antes de correlacionar la siguiente actividad de la orquestación. Para ello, cargue un mensaje de ejemplo en el proyecto y pruébelo para verificar que las reglas de correlación están aplicadas correctamente.

Para cargar un mensaje de ejemplo en el proyecto:

### **Procedimiento**

- 1. Pulse Probar. Se abrirá el panel Archivos de prueba.
- 2. En el panel Buscar archivos de prueba, pulse Examinar y busque el mensaje que desea cargar.
- 3. Seleccione el archivo XML que desea utilizar como mensaje de ejemplo en la ventana y pulse Aceptar.

Si el ejemplo es válido, se mostrará en el panel Archivos de prueba seleccionados. Si hay varios esquemas de origen para esta correlación, los archivos de prueba se muestran en el orden del esquema de origen.

4. Si la correlación utiliza varios esquemas de origen, podrá cargar mensajes de ejemplo de otros esquemas de origen antes de probar la transformación. Repita los pasos 2 y 3 para cada muestra que desee probar.

#### **Tema principal:** [Correlación](#page-940-0)

#### **Comentarios** | **Notices**

**剑** Última actualización: Friday, November 8, 2013 file:///dcs/markdown/workspace/Transform/out.html

<span id="page-978-0"></span>http://pic.dhe.ibm.com/infocenter/wci/v7r0m0/topic/com.ibm.wci.doc/map\_Loading\_a\_Sample\_Message.html

## **Prueba de correlaciones**

Podrá probar la transformación definida en una correlación utilizando uno o varios mensajes de ejemplo que coincidan con los esquemas de origen de la correlación.

### **Acerca de esta tarea**

Para probar una correlación:

### **Procedimiento**

- 1. Pulse Probar en el panel Correlacionar entradas o Correlacionar salidas. Se mostrará el panel Probar. Las variables o los parámetros que se muestran en la tabla Seleccionar archivos de prueba de entrada dependen del tipo de tarea:
	- En el panel Probar de una tarea **Correlacionar entradas**, las variables que se correlacionan con los parámetros de entrada de la actividad se muestran en la tabla Seleccionar archivos de prueba de entrada.
	- En el panel Probar de una tarea **Correlacionar salidas**, los parámetros de entrada de la actividad se muestran en la tabla Seleccionar archivos de prueba de entrada.
- 2. Utilice una de estas opciones para obtener datos de ejemplo para utilizar como entrada de la correlación:
	- Generar datos de ejemplo: para generar datos XML de ejemplo válidos con el esquema de origen, seleccione Correlación > Generar datos de prueba en el menú de la barra de herramientas.
	- Importar datos de ejemplo de archivos: para cada parámetro de la lista Buscar archivos de prueba, pulse [...] para localizar un [mensaje](#page-977-0) de ejemplo desde su sistema o unidad de red. El mensaje seleccionado se mostrará en la tabla Archivos de prueba seleccionados. Nota: El mensaje de ejemplo debe ser un XML válido que cumpla los requisitos definidos en el esquema XML de origen para la correlación. Si la correlación utiliza varios esquemas de origen, podrá cargar un mensaje de ejemplo para uno o todos los esquemas.
- 3. Pulse Ejecutar prueba. La transformación definida en la correlación se ejecuta con el mensaje de ejemplo especificado en la columna Ubicación. El resultado de la transformación se muestra en el panel Resultados de prueba.

## **Qué hacer a continuación**

Guarde los resultados de la [transformación](#page-979-0) o [elimínelos](#page-979-0) de los paneles del Editor de correlación.

**Tema principal:** [Correlación](#page-940-0)

Última actualización: Friday, November 8, 2013 file:///dcs/markdown/workspace/Transform/out.html

<span id="page-979-0"></span>http://pic.dhe.ibm.com/infocenter/wci/v7r0m0/topic/com.ibm.wci.doc/map\_testing\_maps.html

## **Guardar o eliminar los resultados de transformación**

### **Acerca de esta tarea**

Puede guardar el resultado de la prueba de la correlación en su equipo o en una unidad de red. Esto puede resultar útil si desea revisar el resultado con herramientas XML fuera de Studio. También puede resultar útil si el resultado de la transformación es la entrada de otra actividad, como una definición de mensaje u otra correlación.

Para guardar el resultado de una prueba de correlación:

### **Procedimiento**

- 1. Pruebe la correlación. Para obtener más información, consulte Prueba de [correlaciones.](#page-978-0)
- 2. Seleccione Correlación > Guardar resultados. Se abre el recuadro de diálogo Guardar resultados.
- 3. Navegue hasta el directorio donde desea guardar el archivo y especifique un nombre para él.
- 4. Pulse Guardar.

**Tema principal:** [Correlación](#page-940-0)

## **Borrado del resultado de una transformación**

### **Procedure**

Seleccione Correlación > Borrar resultados. Se borran los resultados.

#### **Comentarios** | **Notices**

Última actualización: Friday, November 8, 2013 file:///dcs/markdown/workspace/Transform/out.html

http://pic.dhe.ibm.com/infocenter/wci/v7r0m0/topic/com.ibm.wci.doc/map\_Saving\_or\_Clearing\_the\_Transfor mation\_Result.html

# **Opción Emitir CData**

### **Acerca de esta tarea**

Seleccione la opción Emitir CData para un nodo de destino para que el texto del elemento XML de destino se trate como una sección XML CDATA y se asigne al nodo de destino como un bloque y no se analice durante el tiempo de ejecución. Es equivalente a especificar los datos para un elemento XML utilizando la siguiente sintaxis XML:

 $\langle$ ! $[CDATA]$ 

text

 $]$ ]  $>$ 

La opción Emitir CData se puede seleccionar para cualquier nodo de destino (ubicado en el panel derecho del Editor de correlación). También se puede seleccionar la opción Emitir CData para los valores predeterminados.

Nota: La opción Emitir CData no está disponible para los nodos de entrada (ubicados en el panel izquierdo del Editor de correlación).

Para seleccionar la opción Emitir CData:

### **Procedimiento**

- 1. En el Editor de correlación, pulse con el botón derecho del ratón sobre un nodo de destino que esté enlazado (o correlacionado) o tenga un valor predeterminado asociado con él. Los nodos de destino se encuentran ubicados en el panel derecho del Editor de correlación, en el panel A actividad o en el panel A orquestación.
- 2. Seleccione la opción Emitir CData en la lista. Durante el tiempo de ejecución, el Dispositivo de integración considera ese nodo de destino como una sección CDATA.

#### **Tema principal:** [Correlación](#page-940-0)

#### **Comentarios** | **Notices**

Última actualización: Friday, November 8, 2013 file:///dcs/markdown/workspace/Transform/out.html

http://pic.dhe.ibm.com/infocenter/wci/v7r0m0/topic/com.ibm.wci.doc/map\_The\_Emit\_CData\_Option.html

## **Características del esquema XML no soportadas**

La utilización de las siguientes características de esquema XML puede hacer que las correlaciones se visualicen o se transformen de forma incorrecta y pueden desencadenar avisos de validación:

### **Opción**

Es posible que las limitaciones en las reglas de correlación no le permitan definir correctamente requisitos de transformación para nodos dentro de una opción. Es posible que el estado garantizado de las reglas de correlación que impliquen estructuras de opción sea incorrecto. Es posible que las transformaciones para esquemas de destino que tengan estructuras de opción incluyan todas las opciones de forma incorrecta.

### **Contenido mixto**

Los elementos que permiten contenido mixto pueden contener datos y otros nodos. Estos nodos se visualizan correctamente y se pueden correlacionar. No obstante, puede que la transformación de mensajes con nodos de contenido mixto no sea completa.

## **Contenido recursivo**

No puede crear una correlación con niveles ilimitados de elementos recursivos. No puede especificar reglas de correlación para más de cinco niveles recursivos.

## **Grupos de sustitución**

Los grupos de sustitución admiten la derivación de elementos por ampliación. No se admite la utilización de grupos de sustitución en un esquema XML para ampliar un elemento xs:anyType en distintos tipos de elementos. Por ejemplo, no se admite la ampliación de un elemento xs:anyType en un elemento basado en un tipo simple o en un elemento basado en un complexType (tipo complejo).

Se soporta la posibilidad de derivar tipos complejos por ampliación utilizando la sustitución de tipo. Para más información, consulte Selección de un tipo de [sustitución](#page-967-0) y Selección de un tipo de [sustitución](#page-872-0) para variables.

### **Exclusivo, clave o Keyref**

El editor de correlación no proporciona información sobre elementos que tengan las restricciones unique (exclusivo), key (clave) o keyref (refclave) y las reglas de correlación no realizan la evaluación.

## **Distintas facetas de restricciones o ampliaciones**

No hay información disponible sobre las siguientes facetas dentro del editor de correlación y dichas facetas no se tienen en cuenta cuando se crean reglas de correlación:

- minInclusive, maxInclusive, minExclusive y maxExclusive
- length, minLength y maxLength
- totalDigits y fractionDigits
- whitespace
- $\bullet$  patterns
- enumeration

**Tema principal:** [Correlación](#page-940-0)

#### **Comentarios** | **Notices**

Última actualización: Friday, November 8, 2013 file:///dcs/markdown/workspace/Transform/out.html

http://pic.dhe.ibm.com/infocenter/wci/v7r0m0/topic/com.ibm.wci.doc/ref\_Unsupported\_XML\_Schema\_Featur es.html

# **Acerca de nodos de destino no correlacionados**

Durante las transformaciones, el Dispositivo de integración incluye todos los nodos de destino en el mensaje de resultado. Los nodos de destino que no se correlacionan pasan a ser nodos vacíos en el mensaje resultante.

En la mayoría de casos, se trata del comportamiento deseado. Cuando se hacen actualizaciones en la base de datos, no obstante, el Dispositivo de integración trata el mensaje de salida como un valor NULO para la base de datos.

Para evitar que se guarden valores NULOS en la base de datos, debe eliminar los nodos no correlacionados del esquema XML borrando las columnas de la actividad de la base de datos en el panel Configurar. Consulte los siguientes temas para obtener más detalles:

[Actividades](#page-276-0) de base de datos de entrada de tabla única

[Actividades](#page-280-0) de base de datos de salida de tabla única

[Actividad](#page-296-0) Sondear tabla

**Tema principal:** [Correlación](#page-940-0)

#### **Comentarios** | **Notices**

Última actualización: Friday, November 8, 2013 file:///dcs/markdown/workspace/Transform/out.html

http://pic.dhe.ibm.com/infocenter/wci/v7r0m0/topic/com.ibm.wci.doc/ref\_About\_Unmapped\_Destination\_No des.html

## **Filtro de nodos recurrentes**

Si especifica un predicado de XPath para utilizarlo como filtro durante el tiempo de ejecución, podrá limitar los nodos recurrentes devueltos por una actividad de correlación.

### **Acerca de esta tarea**

El filtrado mediante un predicado directamente en los paneles de correlación de las actividades elimina la necesidad de realizar estas actividades:

- Una actividad Bucle while o Para cada que recorra en bucle las estructuras recurrentes
- Una actividad If...Then para probar los valores.

La eliminación del recorrido en bucle y de las actividades If..Then mejora el rendimiento de la orquestación. Por ejemplo, puede limitar el número de libros procesados por la orquestación BatchOrderProcessingSample para que devuelva únicamente los títulos de libro que empiecen por la letra B mediante uno de los siguientes métodos:

- Después de la actividad Leer archivo sin formato, que convierte datos de archivo sin formato a XML, puede añadir una actividad Bucle while que contenga una actividad If..Then que pruebe todos los títulos de libro que empiecen por la letra B. Cuando finalice la actividad Bucle while en tiempo de ejecución, devolverá el conjunto de nodos BookOrder recurrentes que tengan títulos que empiecen por la letra B.
- Aplique un filtro especificando un predicado directamente en el panel A orquestación de la tarea Correlacionar salidas de la actividad Leer archivo sin formato que convierta datos de archivo sin formato en XML. Este es el método preferido porque reduce el proceso durante el tiempo de ejecución, lo que mejora el rendimiento de la orquestación. Por ejemplo, puede especificar el siguiente predicado en el nodo BookOrder recurrente para limitar los nodos Bookorder devueltos durante el tiempo de ejecución únicamente a los títulos que empiecen por la letra B:\*:title/starts-with(.,'B')

Este predicado de ejemplo se explica en la siguiente tabla:

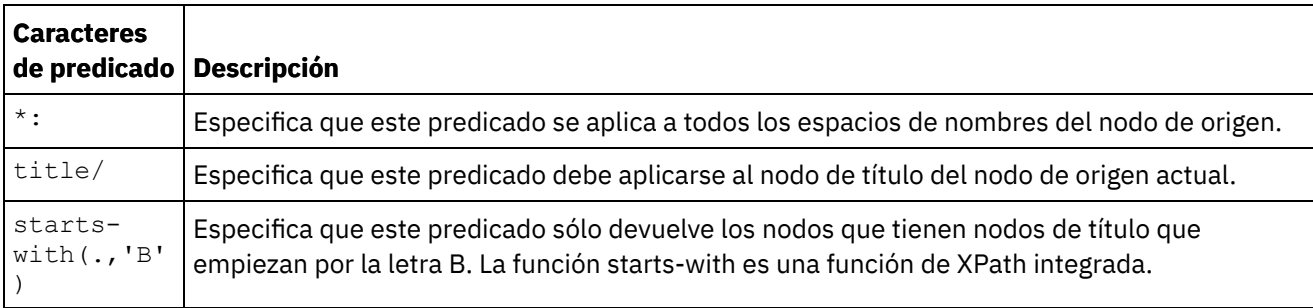

Para obtener más información acerca del ejemplo de BookOrder, consulte la *Guía de inicio*. Si ha aceptado los valores predeterminados durante la instalación de Studio, podrá encontrar la implementación de referencia del ejemplo en el siguiente directorio: C:\Archivos de programa\IBM\WebSphere Cast Iron Studio 3.X\Samples\BookOrder

Para especificar un predicado en un nodo recurrente:

## **Procedimiento**

1. Sólo puede aplicar un filtro a un nodo de destino recurrente que esté correlacionado con un nodo de origen recurrente en los paneles de correlación de las actividades, como se muestra en el siguiente panel Correlacionar salidas de la actividad Leer archivo sin formato en la orquestación BatchOrderProcessingSample:

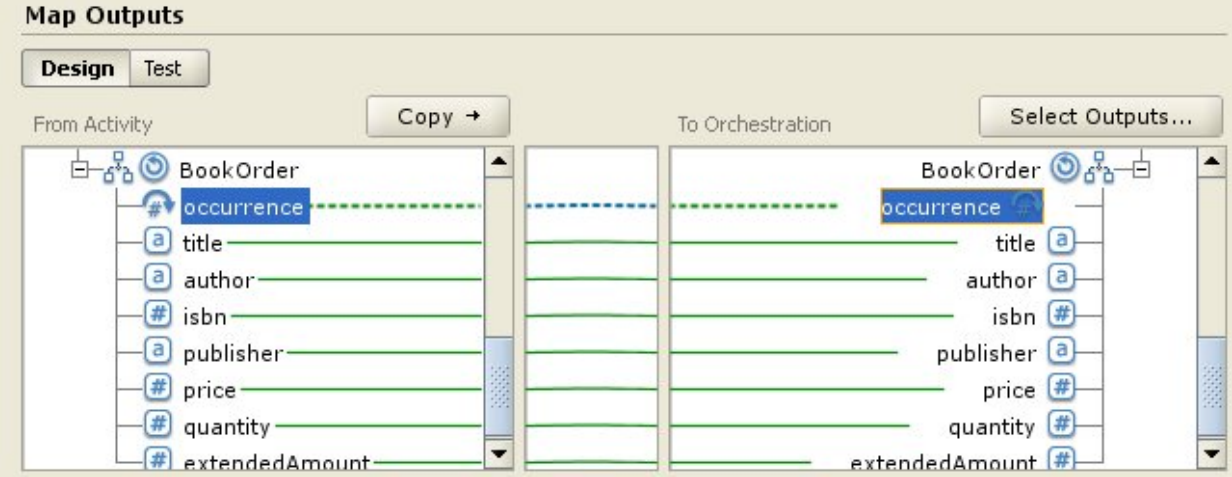

- 2. Pulse con el botón derecho del ratón sobre el nodo de aparición de destino (en este ejemplo, BookOrder/occurrence) y seleccione Filtrar nodos recurrentes en el menú. Se abrirá el recuadro de diálogo Filtrar nodos recurrentes.
- 3. Especifique el predicado XPath. En este ejemplo, especifique el predicado que se muestra en la siguiente ilustración:

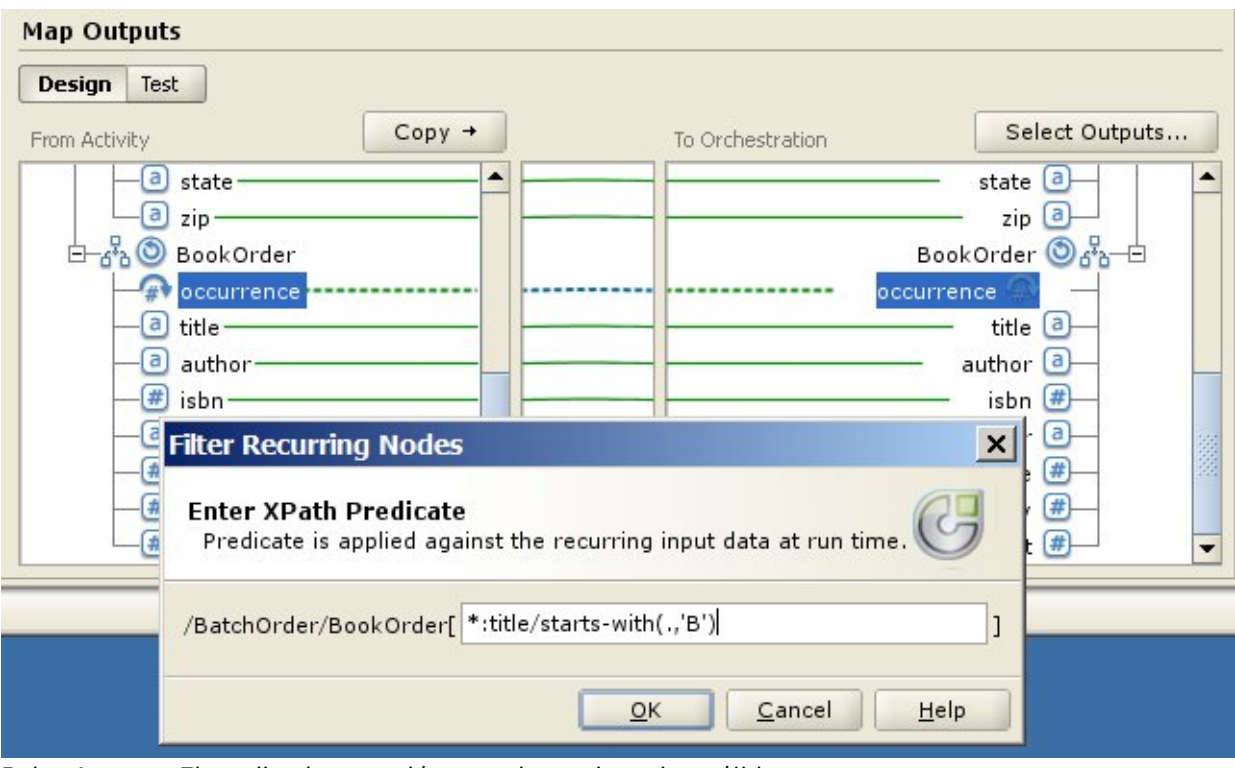

- 4. Pulse Aceptar. El predicado se evalúa para determinar si es válido:
	- Si no es válido, se enviará un mensaje de error.
	- $\circ$  Si es válido, el icono de filtro ( $\Box$ ) se mostrará junto al nodo de aparición de destino.

#### **Tema principal:** [Correlación](#page-940-0)

#### **Comentarios** | **Notices**

Última actualización: Friday, November 8, 2013 file:///dcs/markdown/workspace/Transform/out.html

<span id="page-984-0"></span>http://pic.dhe.ibm.com/infocenter/wci/v7r0m0/topic/com.ibm.wci.doc/map\_Filter\_Recurring\_Nodes.html

# **Utilización de funciones personalizadas y tablas de búsqueda**

- Acerca de las tablas de [búsqueda](#page-985-0) Las tablas de búsqueda definen un conjunto de pares de valor de clave (nombre-valor). Durante el tiempo de ejecución, estos pares de clave-valor se utilizan para convertir la clave especificada al valor asociado.
- [Definición](#page-985-1) de tablas de búsqueda
- Edición de tablas de [búsqueda](#page-986-0)
- Acerca de las funciones [personalizadas](#page-987-0)
- Definición de una función [personalizada](#page-988-0)
- Edición de una función [personalizada](#page-989-0)
- Parámetro de función [personalizado](#page-990-0) y tipos de datos de retorno
- [Asignación](#page-991-0) de una función sin un enlace de nodo de origen
- Asignación de una función al crear [correlaciones](#page-992-0)
- Añadir una función a una regla de [correlación](#page-993-0) existente
- Ejemplo: [Encadenamiento](#page-994-0) de varias funciones

Asignación de funciones a una regla de [correlación](#page-994-1)

Asigne funciones personalizadas o incorporadas a una correlación para convertir o manipular los datos procedentes de los nodos de origen antes de rellenar el nodo de destino. Además, otras funciones asociadas con la regla de correlación pueden proporcionar los datos de origen de los parámetros de entrada.

- Suprimir una función de una regla de [correlación](#page-995-0)
- Funciones [matemáticas](#page-996-0) con restricciones de conjunto de nodo
- Adición de un [parámetro](#page-997-0)
- Edición de un [parámetro](#page-997-1)
- [Eliminación](#page-998-0) de un parámetro
- [Reordenación](#page-998-1) de parámetros
- Especificación de los valores [predeterminados](#page-999-0) para las funciones que aceptan nodos recurrentes como entrada

#### **Comentarios** | **Notices**

*M* Última actualización: Friday, November 8, 2013 file:///dcs/markdown/workspace/Transform/out.html

<span id="page-985-0"></span>http://pic.dhe.ibm.com/infocenter/wci/v7r0m0/topic/com.ibm.wci.doc/toc\_customfunctions.html

## **Acerca de las tablas de búsqueda**

Las tablas de búsqueda definen un conjunto de pares de valor de clave (nombre-valor). Durante el tiempo de ejecución, estos pares de clave-valor se utilizan para convertir la clave especificada al valor asociado.

Una tabla de búsqueda es parecida a una función que tiene un parámetro de serie de entrada (el valor de origen que debe convertirse) y un valor de retorno de serie (el resultado de la conversión). En el Editor de correlación se puede arrastrar una tabla de búsqueda a una regla de correlación tal como se podría hacer con una función.

Las tablas de búsqueda están disponibles para ser utilizadas en cualquier correlación del proyecto en el que se hayan definido.

**Tema principal:** Utilización de funciones [personalizadas](#page-984-0) y tablas de búsqueda

#### **Comentarios** | **Notices**

Última actualización: Friday, November 8, 2013 file:///dcs/markdown/workspace/Transform/out.html

<span id="page-985-1"></span>http://pic.dhe.ibm.com/infocenter/wci/v7r0m0/topic/com.ibm.wci.doc/ref\_About\_Lookup\_Tables.html

# **Definición de tablas de búsqueda**

### **Acerca de esta tarea**

## **Procedimiento**

- 1. Seleccione el separador Funciones. En el separador Función, se muestra la lista de funciones estándar. Además, se visualiza el panel Acciones.
- 2. Para mostrar el recuadro de diálogo Tabla de búsqueda, seleccione una de las siguientes opciones:
	- Pulse con el botón del ratón derecho sobre el nodo Tablas de búsqueda del separador Funciones y en el menú, seleccione Añadir nueva tabla de búsqueda... .
	- En el panel Acciones, seleccione Añadir nueva tabla de búsqueda.
	- Se abre el recuadro de diálogo Tabla de búsqueda.
- 3. En el campo Nombre de tabla del recuadro de diálogo Tabla de búsqueda, especifique un nombre para la tabla de búsqueda.

Nota: Este nombre debe ser exclusivo para todas las tablas del proyecto actual. El nombre de la tabla no es sensible a las mayúsculas y minúsculas; no se tiene en cuenta si un carácter está en mayúscula o en minúscula. Por ejemplo, el nombre de tabla Aaa es equivalente al nombre de tabla AAA.

- 4. Opcional: En el campo Descripción, especifique información descriptiva sobre la tabla.
- 5. Defina losPares de clave-valor para la tabla.

Repita los siguientes pasos para cada par de clave-valor de la tabla:

- a. Pulse Añadir.
- b. En el campo Clave, especifique la clave que desee para la propiedad. Durante el tiempo de ejecución, esta clave se cotejará con el valor especificado.
- c. En el campo Valor, especifique el valor al que se convertirá la clave durante el tiempo de ejecución. Pulse la tecla Retorno.
- 6. Opcional: Introduzca un valor en el campo Valor predeterminado. Especifique un valor en este campo, si desea que la tabla de búsqueda proporcione un valor incluso aunque ninguna clave coincida durante el tiempo de ejecución. Deje este campo vacío, para que la tabla de búsqueda no devuelva ningún valor si no coincide ninguna clave durante el tiempo de ejecución.
- 7. Opcional: Introduzca un valor en el campo Valor si "nulo". Esta propiedad solo afecta a los nodos nulos. Especifique un valor en este campo, si durante el tiempo de ejecución, desea que la tabla de búsqueda proporcione un valor aunque el nodo origen esté vacío y sea nulo. Deje este campo vacío, para que durante el tiempo de ejecución la tabla de búsqueda no proporcione ningún valor cuando el nodo origen esté vacío y sea nulo.
- 8. Pulse Aceptar.

**Tema principal:** Utilización de funciones [personalizadas](#page-984-0) y tablas de búsqueda

### **Comentarios** | **Notices**

Última actualización: Friday, November 8, 2013 file:///dcs/markdown/workspace/Transform/out.html

<span id="page-986-0"></span>http://pic.dhe.ibm.com/infocenter/wci/v7r0m0/topic/com.ibm.wci.doc/defining\_lookup\_tables.html

# **Edición de tablas de búsqueda**

## **Acerca de esta tarea**

Para editar una tabla de búsqueda existente:

- 1. Seleccione el separador Funciones. En el separador Función, se muestra la lista de funciones estándar. Además, se visualiza el panel Acciones.
- 2. En el separador Función, expanda Tablas de búsqueda.
- 3. Seleccione la tabla que desea editar.
- 4. Para mostrar el recuadro de diálogo Tabla de búsqueda, seleccione una de las siguientes opciones:
	- Pulse con el botón del ratón derecho sobre el nodo de tabla en el separador Funciones y en el menú, seleccione Editar....
	- En el panel Acciones, seleccione Añadir nueva tabla de búsqueda.
	- Se abre el recuadro de diálogo Tabla de búsqueda.
- 5. Realice una de las siguientes acciones para editar la tabla:
	- **Añadir un par de clave-valor** Para añadir otro par de clave-valor a la tabla, realice lo siguiente: a. Pulse Añadir.
		- b. En el campo Clave, escriba el nombre de la clave. Durante el tiempo de ejecución, esta clave se sustituirá por el valor especificado.
		- c. En el campo Valor, especifique el valor al que se convertirá la clave durante el tiempo de ejecución. Pulse la tecla Retorno.
	- **Suprimir un par de clave-valor** Para suprimir otro par de clave-valor de la tabla, realice lo siguiente:
		- a. Seleccione un par de clave-valor.
		- b. Pulse Suprimir.
	- **Cambiar el campo Valor predeterminado** Edite la configuración actual del campo Valor predeterminado. Especifique un valor en este campo, si desea que la tabla de búsqueda proporcione un valor incluso aunque ninguna clave coincida durante el tiempo de ejecución. Deje este campo vacío, para que la tabla de búsqueda no devuelva ningún valor si no coincide ninguna clave durante el tiempo de ejecución.
	- **Cambiar el campo Valor si es "nil"** Modifique la configuración actual del campo Valor si es "nil". Esta propiedad solo afecta a los nodos nulos. Especifique un valor en este campo, si durante el tiempo de ejecución, desea que la tabla de búsqueda proporcione un valor aunque el nodo origen esté vacío y sea nulo. Deje este campo vacío, para que durante el tiempo de ejecución la tabla de búsqueda no proporcione ningún valor cuando el nodo origen esté vacío y sea nulo.
- 6. Pulse Aceptar.

## **Qué hacer a continuación**

Las tablas de búsqueda se añaden a las reglas de correlación como funciones. Para obtener más información sobre cómo añadir funciones a las reglas de [correlación,](#page-994-1) consulte Asignación de funciones a una regla de correlación.

**Tema principal:** Utilización de funciones [personalizadas](#page-984-0) y tablas de búsqueda

### **Comentarios** | **Notices**

Última actualización: Friday, November 8, 2013 file:///dcs/markdown/workspace/Transform/out.html

<span id="page-987-0"></span>http://pic.dhe.ibm.com/infocenter/wci/v7r0m0/topic/com.ibm.wci.doc/editing\_lookup\_tables.html

# **Acerca de las funciones personalizadas**

Las funciones personalizadas son funciones de JavaScript que se desarrollan para utilizarlas en el Editor de correlación. Se admiten los siguientes estándares de script:

- JavaScript 1.5
- ECMAScript 3.0

**Tema principal:** Utilización de funciones [personalizadas](#page-984-0) y tablas de búsqueda

#### **Comentarios** | **Notices**

Última actualización: Friday, November 8, 2013 file:///dcs/markdown/workspace/Transform/out.html

<span id="page-988-0"></span>http://pic.dhe.ibm.com/infocenter/wci/v7r0m0/topic/com.ibm.wci.doc/ref\_About\_Custom\_Functions.html

# **Definición de una función personalizada**

### **Acerca de esta tarea**

Para definir o crear una función personalizada:

### **Procedimiento**

- 1. Seleccione el separador Funciones. En el separador Función, se muestra la lista de funciones estándar. Además, se abre el panel Acciones.
- 2. Para mostrar el recuadro de diálogo Función personalizada, seleccione una de las siguientes opciones:
	- Pulse con el botón del ratón derecho sobre el nodo Funciones personalizadas del separador Funciones y en el menú, seleccione Añadir nueva función personalizada... .
	- En el panel Acciones, seleccione Añadir nueva función personalizada.

Se abre el recuadro de diálogo Función personalizada.

3. En el campo Nombre de función del recuadro de diálogo Función personalizada, especifique un nombre de JavaScript válido para la función personalizada.

Nota: Este nombre debe ser exclusivo para todas las funciones personalizadas del proyecto actual. El nombre de función no es sensible a mayúsculas y minúsculas; no se tiene en cuenta si un carácter está en mayúscula o en minúscula. Por ejemplo, el nombre de función Aaa es equivalente el nombre de función AAA.

- 4. Seleccione una de las siguientes opciones de Tipo de retorno para la función personalizada:
	- serie
	- número
	- booleano

Para obtener más información sobre estos tipos de datos, consulte Parámetro de función [personalizado](#page-990-0) y tipos de datos de retorno.

- 5. Defina los parámetros de la función personalizada. Repita los siguientes pasos para cada parámetro de la función personalizada:
	- a. Pulse Añadir.
	- b. En el campo Nombre de la tabla Parámetros, especifique el nombre del parámetro y pulse la tecla Retorno.
	- c. En el campo Tipo, seleccione una de las siguientes opciones para el parámetro:
- serie
- número
- **booleano**
- d. Para obtener más información sobre estos tipos de datos, consulte Parámetro de función [personalizado](#page-990-0) y tipos de datos de retorno.
- 6. Para especificar el código fuente de la función personalizada, lleve a cabo lo siguiente:
	- a. Pulse Siguiente.
	- b. En el área de color blanco que se muestra entre las llaves, especifique el código JavaScript de la función personalizada.
	- c. Pulse Compilar. Se comprobará la sintaxis de la función y se notificará cualquier error. La ubicación de los errores aparece resaltada en rojo en el código fuente.
	- d. Corrija los errores de sintaxis y una vez compilada satisfactoriamente la función, pulse Aceptar y, a continuación, Finalizar.

## **Resultados**

La función personalizada estará disponible ahora en la carpeta Funciones personalizadas del separador Funciones.

**Tema principal:** Utilización de funciones [personalizadas](#page-984-0) y tablas de búsqueda

#### **Comentarios** | **Notices**

Última actualización: Friday, November 8, 2013 file:///dcs/markdown/workspace/Transform/out.html

<span id="page-989-0"></span>http://pic.dhe.ibm.com/infocenter/wci/v7r0m0/topic/com.ibm.wci.doc/defining\_a\_custom\_function.html

# **Edición de una función personalizada**

### **Acerca de esta tarea**

Para editar una función personalizada existente:

## **Procedimiento**

- 1. Seleccione el separador Funciones. En el separador Función, se muestra la lista de funciones estándar. Además, se abre el panel Acciones.
- 2. En el separador Función, expanda Funciones personalizadas.
- 3. Seleccione la función personalizada que desea editar.
- 4. Para mostrar el recuadro de diálogo Función personalizada, seleccione una de las siguientes opciones:
	- Pulse con el botón del ratón derecho sobre el nodo de función en el separador Funciones y en el menú, seleccione Editar....
	- En el panel Acciones, seleccione Añadir nueva tabla de búsqueda.

Se abre el recuadro de diálogo Función personalizada.

- 5. En el recuadro de diálogo Función personalizada, realice una de las siguientes acciones para editar la función personalizada:
	- **Añadir un parámetro** Para añadir un parámetro a la función personalizada, realice lo siguiente: a. Pulse Añadir.
- b. En el campo Nombre de la tabla Parámetros, escriba el nombre del parámetro.
- c. En el campo Tipo, seleccione una de las siguientes opciones para el parámetro:
	- serie
	- número
	- **booleano**

Para obtener más información sobre estos tipos de datos, consulte Parámetro de función [personalizado](#page-990-0) y tipos de datos de retorno.

- **Suprimir un parámetro** Para suprimir un parámetro de la función personalizada, realice lo siguiente:
	- a. En el campo Nombre de la tabla Parámetros, seleccione el parámetro y pulse la tecla Retorno.
	- b. Pulse Suprimir.
- **Cambiar el tipo de retorno** Seleccione una de las siguientes opciones en el campo Tipo de retorno:
	- serie
	- número
	- **n** booleano

Para obtener más información sobre estos tipos de datos, consulte Parámetro de función [personalizado](#page-990-0) y tipos de datos de retorno.

- **Editar el código fuente** Para editar el código fuente de la función personalizada, realice lo siguiente:
	- a. Pulse Siguiente.
	- b. En el área de color blanco que se muestra entre las llaves, especifique el código JavaScript de la función personalizada.
	- c. Pulse Compilar.

Se comprobará la sintaxis de la función y se notificará cualquier error. La ubicación de los errores aparece resaltada en rojo en el código fuente.

d. Corrija los errores de sintaxis y una vez compilada satisfactoriamente la función, pulse Aceptar y, a continuación, Finalizar.

La función personalizada estará disponible ahora en la carpeta Funciones personalizadas del separador Funciones.

**Tema principal:** Utilización de funciones [personalizadas](#page-984-0) y tablas de búsqueda

#### **Comentarios** | **Notices**

Última actualización: Friday, November 8, 2013 file:///dcs/markdown/workspace/Transform/out.html

<span id="page-990-0"></span>http://pic.dhe.ibm.com/infocenter/wci/v7r0m0/topic/com.ibm.wci.doc/editing\_a\_custom\_function.html

# **Parámetro de función personalizado y tipos de datos de retorno**

Los tipos de datos admitidos en los parámetros y los tipos de retorno de las funciones personalizadas y sus tipos de JavaScript equivalentes aparecen listados en la siguiente tabla.

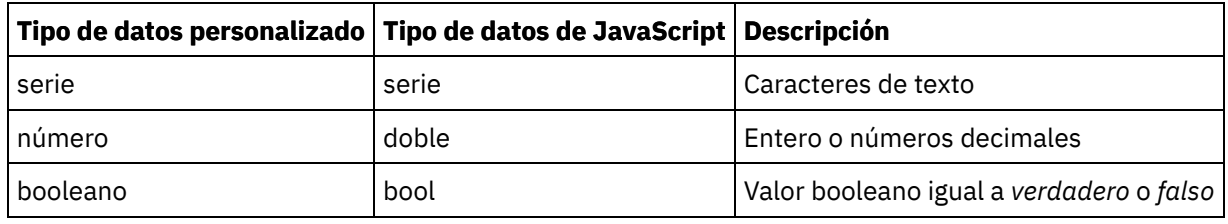

**Tema principal:** Utilización de funciones [personalizadas](#page-984-0) y tablas de búsqueda

#### **Comentarios** | **Notices**

Última actualización: Friday, November 8, 2013 file:///dcs/markdown/workspace/Transform/out.html

<span id="page-991-0"></span>http://pic.dhe.ibm.com/infocenter/wci/v7r0m0/topic/com.ibm.wci.doc/ref\_Custom\_Function\_Parameter\_and Return\_Datatypes.html

# **Asignación de una función sin un enlace de nodo de origen**

### **Acerca de esta tarea**

Para definir una regla de correlación en la que la entrada del nodo de destino la suministre el valor de retorno de una función y no de un nodo de origen:

## **Procedimiento**

- 1. Seleccione el separador Funciones. En el separador Funciones, se muestra la lista de funciones disponibles.
- 2. En el separador Funciones, expanda la carpeta que contiene la función para asignar al nodo de destino. Esta función no debe tener ningún parámetro de entrada. Por ejemplo, la función **Obtener fecha y hora Actuales** no tiene parámetros y devuelve la fecha y hora actuales.
- 3. Seleccione el icono de función y arrástrelo al panel central del Editor de correlaciones, cerca del nodo de destino que desee correlacionar.
- 4. En el Editor de correlaciones, arrastre el icono de función al nodo de destino. Se mostrará un enlace desde la función al nodo de destino.
- 5. Opcional: Compruebe si la regla de correlación es válida pulsando con el botón derecho del ratón sobre la función en la regla de correlación y seleccionando Aplicar gráfico de funciones. Si la regla de correlación es válida, el icono de función cuadrado en la representación gráfica del enlace de correlación no se visualiza y se muestra un icono de función a la izquierda del icono del nodo de destino, como se muestra en [Figura](#page-991-1) 1.

## **Resultados**

<span id="page-991-1"></span>Figura 1. No hay ningún icono de función del nodo de origen Name  $\bigcirc$   $\bigcirc$ **Tema principal:** Utilización de funciones [personalizadas](#page-984-0) y tablas de búsqueda Última actualización: Friday, November 8, 2013 file:///dcs/markdown/workspace/Transform/out.html

<span id="page-992-0"></span>http://pic.dhe.ibm.com/infocenter/wci/v7r0m0/topic/com.ibm.wci.doc/map\_Assigning\_a\_Function\_Without\_a \_Source\_Node\_Link.html

# **Asignación de una función al crear correlaciones**

## **Acerca de esta tarea**

Para asignar una función al crear correlaciones:

## **Procedimiento**

- 1. Seleccione el separador Función. En el separador Función, se muestra la lista de funciones disponibles.
- 2. En el separador Función, arrastre una función entre los dos nodos que desea correlacionar en el Editor de correlación.
- 3. Arrastre el nodo de origen al icono de función para crear un enlace. El nodo de origen se asigna al primer parámetro de la función. Durante el tiempo de ejecución, el valor de este nodo de origen se suministra como el primer parámetro de la función.
- 4. Arrastre el nodo de destino a la función para crear el enlace. Durante el tiempo de ejecución, el valor de retorno de la función rellena el nodo de destino.
- 5. Si la función tiene más de un parámetro de entrada, deberá asignar los parámetros de entrada restantes mediante una de las siguientes opciones:
	- Cree enlaces desde otros nodos de origen (como se describe en el paso 3) o desde las funciones utilizadas en la regla de correlación actual.
	- Edite la asignación de parámetros de entrada con el recuadro de diálogo Propiedades de funciones. Para abrir el recuadro de diálogo Propiedades de funciones, pulse dos veces la función en el Editor de correlación.
- 6. Opcional: Añada funciones adicionales a la regla de correlación utilizando el procedimiento descrito en el tema Añadir una función a una regla de [correlación](#page-993-0) existente. Para ver un ejemplo, consulte Ejemplo: [Encadenamiento](#page-994-0) de varias funciones.
- 7. Opcional: Si alguna de las funciones sigue asociada a la regla de correlación, pruebe si la regla de correlación es válida pulsando con el botón derecho del ratón sobre la función en la regla de correlación y seleccionando Aplicar gráfico de funciones. Si la regla de correlación es *válida*, los iconos de función cuadrados en la representación gráfica del enlace de correlación no se muestran y aparece una barra de color azul con cuadrados pequeños en cada extremo ( $\blacksquare$   $\blacksquare$ ). Si la regla de correlación no es válida, la representación gráfica de esta regla de correlación no cambiará, los iconos de función seguirán siendo

visibles, (por ejemplo:  $\begin{bmatrix} 1 & 0 \\ 0 & 1 \end{bmatrix}$ ) y se abrirá un diálogo de error. Nota: Una regla de correlación con una función o funciones se considera válida si todos los parámetros de entrada de la función o funciones tienen asignados valores del tipo de datos correcto y si el valor de retorno de la última función coincide con el tipo de datos del nodo de destino. Los parámetros de entrada de una función pueden ser suministrados por los nodos de origen o por el tipo de retorno de otras funciones asociadas con esa regla de correlación.

**Tema principal:** Utilización de funciones [personalizadas](#page-984-0) y tablas de búsqueda

#### **Comentarios** | **Notices**

Última actualización: Friday, November 8, 2013 file:///dcs/markdown/workspace/Transform/out.html

<span id="page-993-0"></span>http://pic.dhe.ibm.com/infocenter/wci/v7r0m0/topic/com.ibm.wci.doc/map\_assigning\_functions\_create\_maps .html

# **Añadir una función a una regla de correlación existente**

## **Acerca de esta tarea**

Para añadir una función a una regla de correlación existente:

## **Procedimiento**

- 1. Seleccione el separador Función. En el separador Función, se muestra la lista de funciones disponibles.
- 2. En el separador Función, arrastre una función a una regla de correlación existente en el Editor de correlación.

El nodo de origen de la regla de correlación se asigna al primer parámetro de la función. Durante el tiempo de ejecución, el valor del nodo de origen se suministra al primer parámetro de la función.

El nodo de destino de la regla de correlación se asigna al tipo de retorno de la función. Durante el tiempo de ejecución, el valor de retorno de la función rellena el nodo de destino.

- 3. Si la función tiene más de un parámetro de entrada, deberá asignar los parámetros de entrada restantes mediante una de las siguientes opciones:
	- Cree enlaces desde otros nodos de origen (como se describe en el paso 3 de Asignación de una función al crear [correlaciones\)](#page-992-0) o desde las funciones utilizadas en la regla de correlación actual.
	- Edite la asignación de parámetros de entrada con el recuadro de diálogo Propiedades de funciones. Para abrir el recuadro de diálogo Propiedades de funciones, pulse dos veces la función en el Editor de correlación.
- 4. Opcional: Añada funciones adicionales a la regla de correlación utilizando el mismo procedimiento. Puede obtener información adicional consultando Ejemplo: [encadenado](#page-994-0) de varias funciones.
- 5. Opcional: Compruebe si la regla de correlación es válida pulsando con el botón derecho del ratón sobre la función en la regla de correlación y seleccionando Aplicar gráfico de funciones. Si la regla de correlación es válida, los iconos de función cuadrados en la representación gráfica del enlace de correlación no se muestran y aparece una barra de color azul con cuadrados pequeños en cada extremo ( ). Si la regla de correlación no es válida, la representación gráfica de esta regla de correlación

no cambiará, los iconos de función seguirán siendo visibles, (por ejemplo: <sup>)</sup> a <sup>p</sup> ) y se abrirá un diálogo de error.

Nota: Una regla de correlación con una función o funciones se considera válida si todos los parámetros de entrada de la función o funciones tienen asignados valores del tipo de datos correcto y si el valor de retorno de la última función coincide con el tipo de datos del nodo de destino. Los parámetros de entrada de una función pueden ser suministrados por los nodos de origen o por el tipo de retorno de otras funciones asociadas con esa regla de correlación.

**Tema principal:** Utilización de funciones [personalizadas](#page-984-0) y tablas de búsqueda

Última actualización: Friday, November 8, 2013 file:///dcs/markdown/workspace/Transform/out.html

http://pic.dhe.ibm.com/infocenter/wci/v7r0m0/topic/com.ibm.wci.doc/map\_assigning\_functions\_add\_to\_exist ing\_rule.html

# <span id="page-994-0"></span>**Ejemplo: Encadenamiento de varias funciones**

## **Acerca de esta tarea**

Se pueden encadenar varias funciones en una sola regla de correlación. El flujo de ejecución de las funciones de la regla de correlación es de izquierda a derecha.

Por ejemplo, puede crear una regla de correlación que utilice varias funciones, como se describe en la siguiente secuencia:

## **Procedimiento**

- 1. Un nodo de origen de tipo serie es el parámetro de entrada de la función de **recorte**.
- 2. La función de **recorte** elimina el espacio en blanco inicial y final del parámetro de entrada y se devuelve la serie resultante.
- 3. La serie devuelta de la función de **recorte** es el parámetro de entrada de la función de **minúsculas**.
- 4. La función de **minúsculas** convierte todas las mayúsculas de la serie de entrada en minúsculas y se devuelve la serie resultante.
- 5. La serie devuelta de la función de **minúsculas** rellena el nodo de destino de tipo serie.

## **Resultados**

En el Editor de correlación, esta regla de correlación se muestra como en la siguiente ilustración.

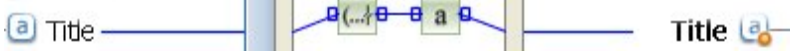

**Tema principal:** Utilización de funciones [personalizadas](#page-984-0) y tablas de búsqueda

### **Comentarios** | **Notices**

Última actualización: Friday, November 8, 2013 file:///dcs/markdown/workspace/Transform/out.html

<span id="page-994-1"></span>http://pic.dhe.ibm.com/infocenter/wci/v7r0m0/topic/com.ibm.wci.doc/map\_assigning\_functions\_example.htm l

# **Asignación de funciones a una regla de correlación**

Asigne funciones personalizadas o incorporadas a una correlación para convertir o manipular los datos procedentes de los nodos de origen antes de rellenar el nodo de destino. Además, otras funciones asociadas con la regla de correlación pueden proporcionar los datos de origen de los parámetros de entrada.

**Tema principal:** Utilización de funciones [personalizadas](#page-984-0) y tablas de búsqueda

#### **Comentarios** | **Notices**

Última actualización: Friday, November 8, 2013 file:///dcs/markdown/workspace/Transform/out.html

<span id="page-995-0"></span>http://pic.dhe.ibm.com/infocenter/wci/v7r0m0/topic/com.ibm.wci.doc/map\_assigning\_functions\_to\_a\_mappi ng\_rule.html

# **Suprimir una función de una regla de correlación**

## **Acerca de esta tarea**

Para suprimir una función utilizada en una regla de correlación en el Editor de correlación:

## **Procedimiento**

- 1. Muestre el enlace de correlación con las funciones visibles. Si el enlace de correlación con funciones tiene funciones asociadas a él, pero estas funciones no aparecen (como se muestra aquí:  $\blacksquare$ , pulse con el botón derecho del ratón la regla de correlación y de la lista seleccione Editar gráfico de funciones. Se mostrarán las funciones asociadas con la regla de correlación.
- 2. Seleccione una de las siguientes opciones:
	- o Seleccione la función para suprimir y pulse la tecla Suprimir.
	- Pulse con el botón derecho del ratón sobre la función y seleccione Suprimir función de la lista.

En función de su regla de correlación, es posible que se supriman los enlaces entre nodos origen, otras funciones, o el nodo de destino.

- 3. Repare los enlaces que falten en la regla de correlación.
- 4. Opcional: Si alguna de las funciones sigue asociada a la regla de correlación, pruebe si la regla de correlación es válida pulsando con el botón derecho del ratón sobre la función en la regla de correlación y seleccionando Aplicar gráfico de funciones. Si la regla de correlación es *válida*, los iconos de función cuadrados en la representación gráfica del enlace de correlación no se muestran y aparece una barra de color azul con cuadrados pequeños en cada extremo (**). El parte de extremo en el secu**do no es válida, la representación gráfica de esta regla de correlación no cambiará, los iconos de función seguirán siendo

visibles,  $\begin{pmatrix} 0 & a & b \\ 0 & a & c \end{pmatrix}$  y se abrirá un diálogo de error. Nota: Una regla de correlación con una función o funciones se considera *válida* si todos los parámetros de entrada de la función o funciones tienen asignados valores del tipo de datos correcto y si el valor de retorno de la última función coincide con el tipo de datos del nodo de destino. Los parámetros de entrada de una función pueden ser suministrados por los nodos de origen o por el tipo de retorno de otras funciones asociadas con esa regla de correlación.

**Tema principal:** Utilización de funciones [personalizadas](#page-984-0) y tablas de búsqueda

Última actualización: Friday, November 8, 2013 file:///dcs/markdown/workspace/Transform/out.html

http://pic.dhe.ibm.com/infocenter/wci/v7r0m0/topic/com.ibm.wci.doc/map\_deleting\_a\_function\_from\_a\_map ping\_rule.html

# <span id="page-996-0"></span>**Funciones matemáticas con restricciones de conjunto de nodo**

Las siguientes funciones matemáticas calculan valores a partir de conjuntos de nodos:

- **Promedio**
- **Contar**
- **Máximo**
- **Mínimo**
- **Suma**

Por ejemplo, la función Sumar calcula el valor total de todos los nodos ItemPrice cuando ItemPrice es un nodo de origen recurrente.

Puede utilizar varios conjuntos de nodo como parámetros con estas funciones, incluyendo nodos únicos. También puede utilizar números literales o los resultados de otras funciones matemáticas como parámetros para funciones que acepten conjuntos de nodo.

### **Limitaciones al combinar otras funciones matemáticas o literales**

Cuando se utilizan números u otras funciones para proporcionar parámetros de conjunto de nodos, algunas funciones matemáticas utilizan la primera aparición de un conjunto de nodos en los cálculos. En una regla de correlación, si enlaza funciones que funcionan con un único nodo del conjunto como parámetro para otra función que funciona con todo el conjunto de nodos, el resultado final no incluirá valores del conjunto de nodos completo.

Por ejemplo, la función Multiplicar está enlazada con la función Sumar en una regla de correlación y así, durante el tiempo de ejecución, el resultado de la función Multiplicar se convierte en la entrada de la función Suma. Si la entrada de la función Multiplicar es una estructura de elementos recurrente, la función **Multiplicar multiplica** la UnitPrice por la Cantidad y, a continuación, pasa el resultado a la función Suma. El resultado de la función Suma sería el producto del UnitPrice por la Cantidad, no el precio total ampliado de todos los elementos.

Nota: La función Contar acepta todos los nodos de origen como un parámetro, incluyendo nodos de estructura u opción que normalmente no se pueden correlacionar. **Tema principal:** Utilización de funciones [personalizadas](#page-984-0) y tablas de búsqueda

#### **Comentarios** | **Notices**

Última actualización: Friday, November 8, 2013 file:///dcs/markdown/workspace/Transform/out.html http://pic.dhe.ibm.com/infocenter/wci/v7r0m0/topic/com.ibm.wci.doc/ref\_Math\_Functions\_with\_Node\_Set\_C onstraints.html

# <span id="page-997-0"></span>**Adición de un parámetro**

### **Acerca de esta tarea**

Solo podrá añadir parámetros si faltan los parámetros necesarios o si no se ha completado el número máximo de parámetros opcionales.

Para añadir un parámetro:

## **Procedimiento**

- 1. Pulse Añadir en el recuadro de diálogo Parámetros de función.
- 2. Introduzca un valor para ese parámetro en la celda Valor.
- 3. Pulse Aceptar.

Nota: Algunas funciones sólo pueden aceptar nodos de origen como parámetros. Para obtener más información, consulte Funciones [matemáticas](#page-996-0) con restricciones de conjunto de nodo.

**Tema principal:** Utilización de funciones [personalizadas](#page-984-0) y tablas de búsqueda

#### **Comentarios** | **Notices**

Última actualización: Friday, November 8, 2013 file:///dcs/markdown/workspace/Transform/out.html

http://pic.dhe.ibm.com/infocenter/wci/v7r0m0/topic/com.ibm.wci.doc/map\_adding\_function\_properties\_add. html

# <span id="page-997-1"></span>**Edición de un parámetro**

## **Acerca de esta tarea**

Para editar un parámetro:

### **Procedimiento**

- 1. Abra el recuadro de diálogo Parámetros de función de la función que desee editar.
- 2. Pulse la celda que contiene el valor que desea cambiar. De forma alternativa, pulse uno de los botones del recuadro de diálogo para añadir, suprimir o reordenar el parámetro seleccionado.
- 3. Una vez finalizada la edición, pulse Aceptar para guardar los cambios y cerrar el recuadro de diálogo.

#### **Tema principal:** Utilización de funciones [personalizadas](#page-984-0) y tablas de búsqueda

**Comentarios** | **Notices**

Última actualización: Friday, November 8, 2013 file:///dcs/markdown/workspace/Transform/out.html

http://pic.dhe.ibm.com/infocenter/wci/v7r0m0/topic/com.ibm.wci.doc/map\_adding\_function\_properties\_edit. html

# <span id="page-998-0"></span>**Eliminación de un parámetro**

## **Acerca de esta tarea**

Para suprimir un parámetro:

## **Procedimiento**

- 1. Abra el recuadro de diálogo Parámetros de función de la función que desee editar.
- 2. Seleccione el parámetro *opcional* que desee suprimir en la lista de parámetros.
- 3. Pulse Suprimir.

**Tema principal:** Utilización de funciones [personalizadas](#page-984-0) y tablas de búsqueda

#### **Comentarios** | **Notices**

Última actualización: Friday, November 8, 2013 file:///dcs/markdown/workspace/Transform/out.html

http://pic.dhe.ibm.com/infocenter/wci/v7r0m0/topic/com.ibm.wci.doc/map\_adding\_function\_properties\_delet e.html

# <span id="page-998-1"></span>**Reordenación de parámetros**

## **Acerca de esta tarea**

Para cambiar el orden de un parámetro en la lista de parámetros:

## **Procedimiento**

- 1. Seleccione el parámetro en el recuadro de diálogo Parámetros de función.
- 2. Pulse Arriba para desplazar el parámetro hacia arriba en la lista; pulse Abajo para desplazar el parámetro hacia abajo en la lista.

**Tema principal:** Utilización de funciones [personalizadas](#page-984-0) y tablas de búsqueda

#### **Comentarios** | **Notices**

Última actualización: Friday, November 8, 2013

<span id="page-999-0"></span>http://pic.dhe.ibm.com/infocenter/wci/v7r0m0/topic/com.ibm.wci.doc/map\_adding\_function\_properties\_reor der.html

# **Especificación de los valores predeterminados para las funciones que aceptan nodos recurrentes como entrada**

### **Acerca de esta tarea**

Las siguientes funciones matemáticas calculan valores a partir de conjuntos de nodos:

- **Promedio**
- **Recuento**
- **Máximo**
- **Mínimo**
- **Suma**

No podrá especificar un valor predeterminado (o constante) para los parámetros de entrada de estas funciones en su recuadro de diálogo Propiedades de funciones. Para especificar valores predeterminados para los parámetros de entrada de estas funciones, complete estos pasos:

## **Procedimiento**

- 1. Cree una variable con el mismo tipo de datos que el parámetro de entrada de la función.
- 2. En el panel "Propiedades de" del separador Variables, especifique el valor de constante en el campo Valor predeterminado para la variable
- 3. En el panel Desde orquestación de la actividad, añada la variable que tenga el valor predeterminado.
- 4. Correlacione la variable con el parámetro de entrada de la función.

**Tema principal:** Utilización de funciones [personalizadas](#page-984-0) y tablas de búsqueda

#### **Comentarios** | **Notices**

Última actualización: Friday, November 8, 2013 file:///dcs/markdown/workspace/Transform/out.html

<span id="page-999-1"></span>http://pic.dhe.ibm.com/infocenter/wci/v7r0m0/topic/com.ibm.wci.doc/Defining\_Default\_Values\_for\_Paramete rs\_that\_Allow\_Recurring\_Nodes.html

# **Correlación de referencia de función**

- [Descripción](#page-1003-0) general de las funciones de correlación Hay siete tipos de funciones de correlación: las funciones Cadena, Matemática, Cabecera HTTP, Miscelánea, Datos binarios, Fecha y Seguridad.
- [Correlación](#page-1005-0) de sintaxis de función y tipos de datos Utilice la función Correlación para describir el objetivo de la función, establecer parámetros de entrada y sintaxis válidas y fijar lo que debe devolver la función.
- Función Valor [absoluto](#page-1008-0) La función **Valor absoluto** determina el valor absoluto del parámetro.
- [Función](#page-1008-1) Añadir La función **Añadir** añade todos los parámetros.
- Función de [descifrado](#page-1009-0) AES La función **Descifrado AES** descifra campos y contenido utilizando el algoritmo del estándar de cifrado avanzado (AES) con una fuerza de 128 bits.

[Función](#page-1009-1) de cifrado AES La función **Cifrado AES** cifra campos y contenido utilizando el algoritmo del estándar de cifrado avanzado (AES) con una fuerza de 128 bits.

[Función](#page-1009-2) Alinear al centro

La función **Alinear al centro** centra una serie dentro de una serie de relleno. Se el relleno de ambos lados es desigual, la cantidad de relleno inferior se coloca a la izquierda.

Función Alinear a la [izquierda](#page-1010-0) La función **Alinear a la izquierda** coloca una serie dentro de una serie de relleno que termina en el carácter que se encuentra más a la izquierda.

Función Alinear a la [derecha](#page-1011-0)

La función **Alinear a la derecha** coloca una serie dentro de una serie de relleno que termina en el carácter que se encuentra más a la derecha.

**• Función [Promedio](#page-1011-1)** 

La función **Promedio** determina el valor medio de los conjuntos de nodos numéricos en todos los parámetros.

Funciones de codificación y [descodificación](#page-1012-0) Base64

Base64 hace referencia a una codificación de transferencia de contenido MIME específica. La codificación Base64 representa secuencias arbitrarias de octetos en un formato que requiere coincidencias de mayúsculas y minúsculas en la búsqueda pero debe poder ser leída por un humano.

Función [Booleano](#page-1013-0)

La función **Booleano** evalúa el parámetro y devuelve 'true' (verdadero) o 'false' (falso) en función del tipo de datos de la entrada:

**• [Función](#page-1014-0) Techo** 

La función **Techo** redondea el parámetro al siguiente entero superior más cercano.

**• Función [Concatenar](#page-1014-1)** 

La función **Concatenar** une todas las series de parámetro en un único resultado siguiendo el orden con el que el usuario especifique los parámetros.

Función Conversión desde tipo de datos [Base64Binary](#page-1015-0)

La función **Conversión desde tipo de datos Base64Binary** convierte un tipo de datos de esquema XML específico en otro tipo de datos de esquema XML.

Función [Conversión](#page-1016-0) desde tipo de datos HexBinary La función **Conversión desde HexBinary** convierte un tipo de datos de esquema XML específico en otro tipo de datos de esquema XML.

- Función Conversión a tipo de datos [Base64Binary](#page-1016-1) La función **Conversión a tipo de datos Base64Binary** convierte un tipo de datos de esquema XML específico en otro tipo de datos de esquema XML.
- Función [Conversión](#page-1017-0) a tipo de datos HexBinary La función **Conversión a tipo de datos HexBinary** convierte un tipo de datos de esquema XML específico en otro tipo de datos de esquema XML.
- [Función](#page-1017-1) CopyOf La función **CopyOf** copia la totalidad del contenido del nodo de origen en el nodo de destino. [Función](#page-1018-0) Contar
- La función **Contar** determina el número de nodos en todos los conjuntos de nodos en parámetros. Propiedad de [descodificación](#page-1019-0) de configuración de tipo contraseña

La **propiedad de descodificación de configuración** de tipo contraseña descodifica contraseñas codificadas en base64 entre dos orquestaciones.

Función [Resumen/Hash](#page-1019-1)

La función **Resumen/Hash** genera un resumen digital de la información denominada resumen de mensaje. Los resúmenes de mensaje proporcionan un identificador digital para un documento digital. El resumen del mensaje que ha producido la función Resumen/Hash utiliza la codificación Base64.

**• [Función](#page-1020-0) Dividir** 

La función **Dividir** devuelve un cociente decimal del primer parámetro dividido por todos los parámetros subsiguientes.

- Función de [extracción](#page-1021-0) de un campo de la cabecera HTTP La función **Extraer campo de cabecera HTTP** extrae una cadena con un determinado delimitador. Se puede utilizar para extraer cadenas de las cabeceras HTTP.
- Función de extracción de [parámetros](#page-1021-1) de consulta La función **Extraer parámetros de consulta** extrae una cadena de consulta de la cadena de URI de la cabecera HTTP.
- Función de [extracción](#page-1022-0) de ruta de URI

La función **Extraer ruta de URI** extrae un URI de la cadena de URI de la cabecera HTTP.

- [Función](#page-1022-1) Suelo La función **Suelo** redondea el parámetro al siguiente entero inferior más cercano.
- Función [Formatear](#page-1023-0) serie de datos

La función **Formatear serie de datos** convierte el tipo de datos de esquema XML: xs:dateTime en una serie en el formato definido por el segundo parámetro.

- Función [Formatear](#page-1025-0) número La función **Formatear número** devuelve una serie que es un número formateado para que se ajuste el patrón especificado.
- Generación de una firma que se atenga al código de [autenticación](#page-1026-0) de mensajes basado en hash (HMAC) RFC2104

HMAC es un mecanismo para la autenticación de mensajes que utiliza funciones hash (de resumen) criptográficas.

Función Obtener fecha y hora [Actuales](#page-1027-0)

La función **Obtener fecha y hora Actuales** devuelve la fecha y hora actuales como un tipo de datos de esquema XML específico.

**• Función [Obtener](#page-1027-1) fecha Actual** 

La función **Obtener fecha Current** devuelve la hora actual (con el huso horario local) como un tipo de datos de esquema XML: xs:date.

- **Función [Obtener](#page-1028-0) hora Actual** La función **Obtener hora Actual** devuelve la hora actual (con el huso horario local) como un tipo de datos de esquema XML: xs:time
- **Función [Longitud](#page-1029-0)**

La función **Longitud** determina el número de caracteres en el parámetro.

**• Función [Minúscula](#page-1029-1)** 

La función **Minúscula** convierte todos los caracteres en mayúsculas en caracteres en minúsculas.

[Función](#page-1030-0) Máximo

La función **Máximo** determina el valor más alto en los nodos, conjuntos de nodos numéricos o números en parámetros.

[Función](#page-1030-1) Mínimo

La función **Mínimo** determina el valor más bajo en los nodos, conjuntos de nodos numéricos o números en parámetros.

- [Función](#page-1031-0) Módulo La función **Módulo** determina el remanente que resulta de la división del primer parámetro por todos los parámetros subsiguientes.
- **Función [Multiplicar](#page-1032-0)**

La función **Multiplicar** devuelve el producto de todos los parámetros.

[Función](#page-1032-1) No

La función **No** normalmente se utiliza en condiciones para especificar condiciones negativas o

complementarias.

Función [Número](#page-1033-0)

La función **Número** cambia el tipo de datos del parámetro por números.

[Función](#page-1034-0) Serie de relleno

La función **Serie de relleno** devuelve una serie de relleno de los caracteres y longitud especificados. Las series de relleno se utilizan en funciones de alineación.

**• Función [Posición](#page-1034-1)** 

La función **Posición** se utiliza con condiciones para representar el índice del nodo actual dentro del conjunto de sus hermanos. La función sólo funciona dentro del contexto de un nodo recurrente y no tiene parámetros.

- [Función](#page-1035-0) Leer serie de fecha La función **Leer serie de datos** convierte una serie (que contiene una fecha y una hora) en el tipo de datos de esquema XML: xs:dateTime.
- **Función [Sustituir](#page-1037-0)**

La función **Sustituir** sustituye caracteres individuales por otros caracteres individuales.

Función [Redondear](#page-1040-0)

La función **Redondear** redondea un número al entero más cercano.

Función [Empieza](#page-1041-0) con

La función **Empieza** con determina si el primer parámetro empieza con los caracteres del segundo parámetro o no.

**• [Función](#page-1041-1) Serie** 

La función **Serie** cambia el tipo de datos del parámetro por una serie.

**• Función [Subserie](#page-1042-0)** 

La función **Subserie** extrae una parte del parámetro en base a la ubicación del carácter especificado.

Función [Subserie](#page-1043-0) después

La función **Subserie** después extrae todos los caracteres de una serie que empieza después de la primera aparición de una subserie especificada (uno o varios caracteres) mediante el final de la serie.

Función [Subserie](#page-1043-1) antes

Ka función **Subserie antes** extrae todos los caracteres de una serie que empieza al principio de la primera aparición de una subserie especificada (uno o varios caracteres).

**• [Función](#page-1044-0) Restar** 

La función **Restar** devuelve la diferencia del primer parámetro menos todos los parámetros subsiguientes.

[Función](#page-1045-0) Sumar

La función **Sumar** determina la suma de valores en el nodo numérico, conjuntos de nodos numéricos o números en parámetros.

Función [Recortar](#page-1046-0)

La función **Recortar** recorta todos los espacios iniciales y finales y sustituye conjuntos continuos de caracteres de espacio en blanco por un único espacio.

**• Función [Mayúscula](#page-1046-1)** 

La función **Mayúscula** convierte todos los caracteres en minúsculas en el correspondiente carácter en mayúscula.

#### **Comentarios** | **Notices**

Última actualización: Friday, November 8, 2013 file:///dcs/markdown/workspace/Transform/out.html

http://pic.dhe.ibm.com/infocenter/wci/v7r0m0/topic/com.ibm.wci.doc/toc\_mappingfunctionreference.html

<span id="page-1003-0"></span>Hay siete tipos de funciones de correlación: las funciones Cadena, Matemática, Cabecera HTTP, Miscelánea, Datos binarios, Fecha y Seguridad.

Las funciones de correlación se pueden visualizar pulsando el separador Funciones. Las funciones de correlación están divididas en las siguientes categorías:

- [Serie](#page-1003-1)
- · [Matemática](#page-1003-2)
- [Cabecera](#page-1003-0) HTTP
- **•** [Miscelánea](#page-1004-0)
- Datos [binarios](#page-1005-1)
- [Fecha](#page-1005-2)
- [Seguridad](#page-1005-3)

<span id="page-1003-2"></span><span id="page-1003-1"></span>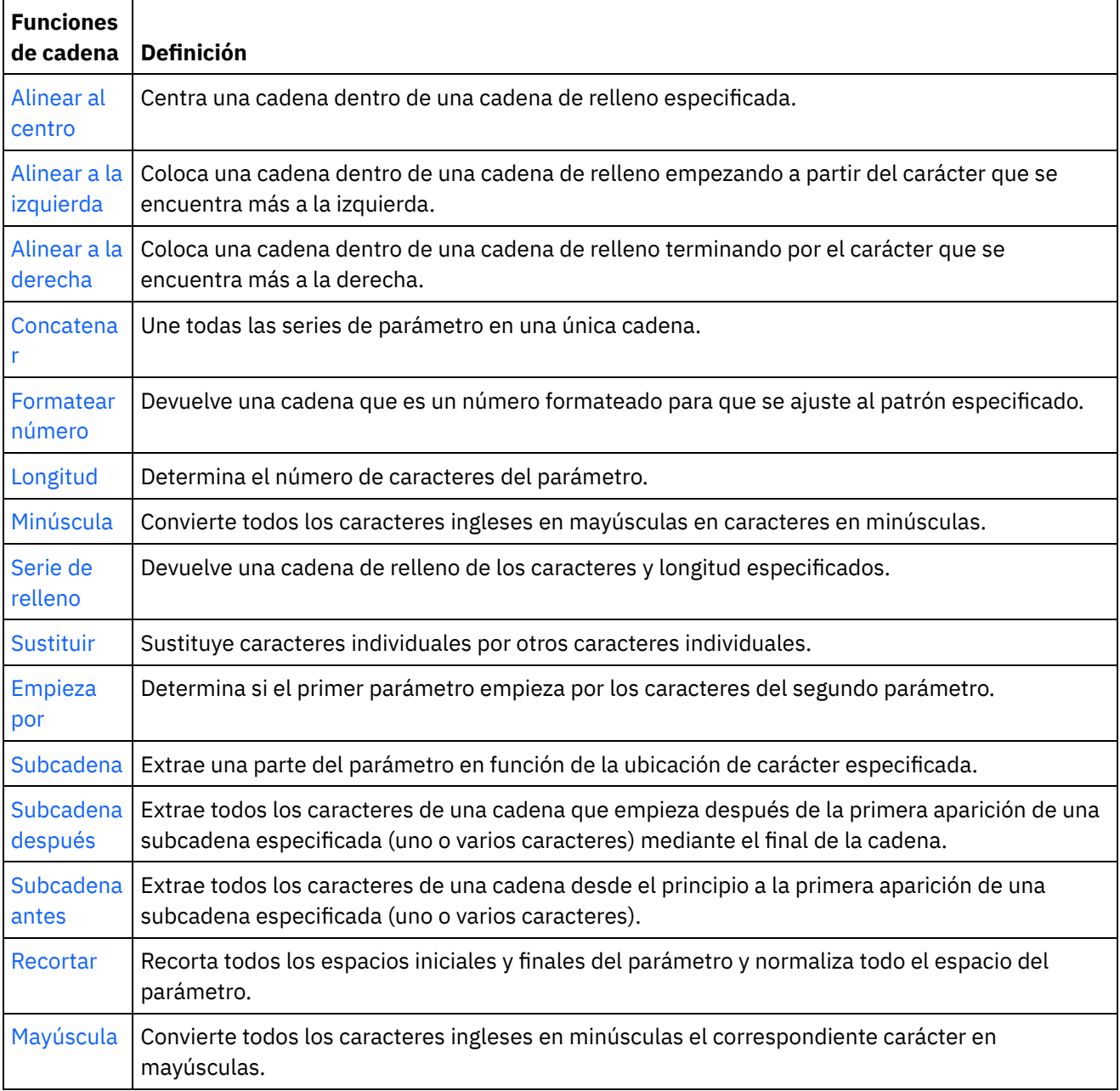

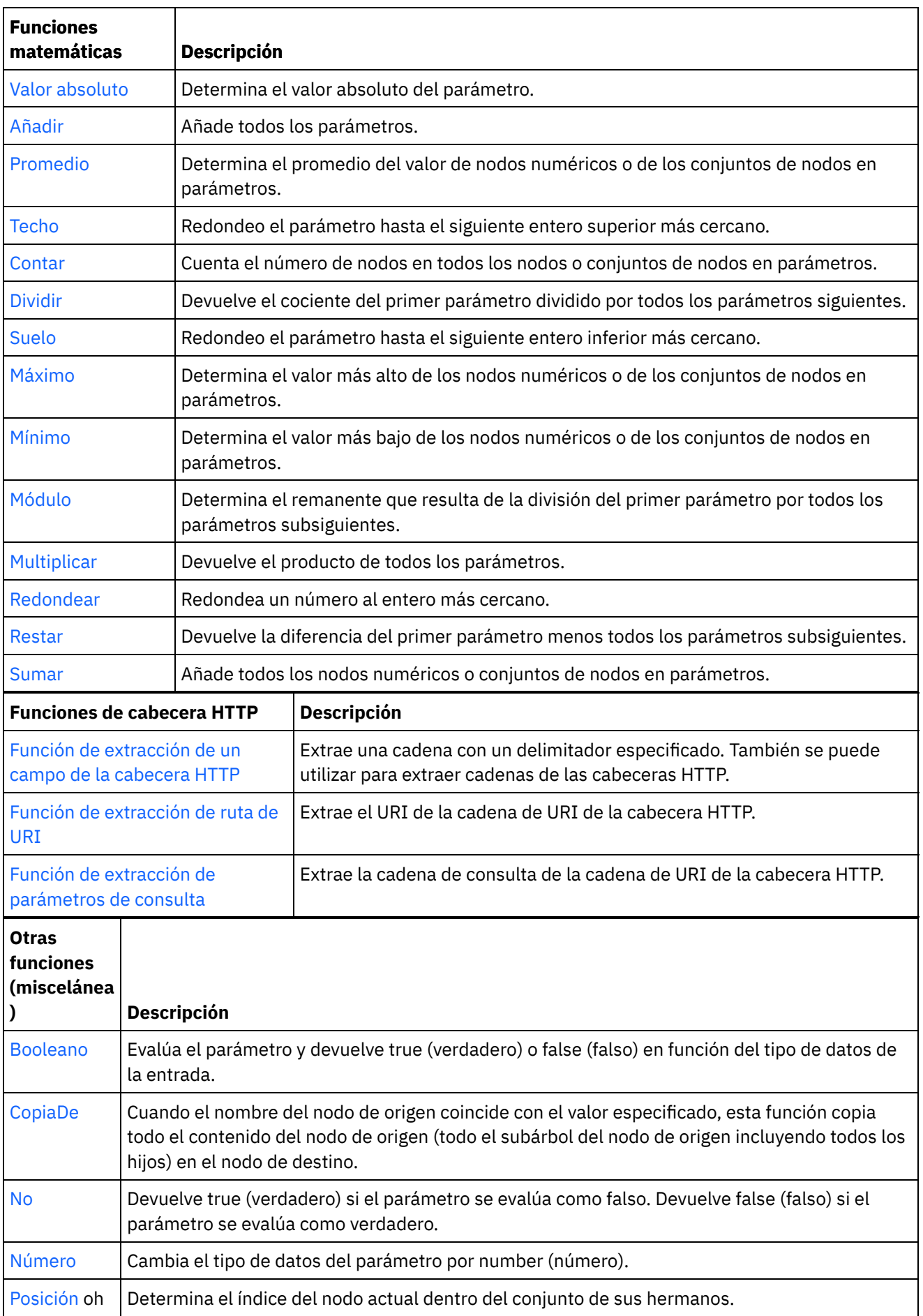

<span id="page-1004-0"></span>

 $\overline{\phantom{0}}$ 

<span id="page-1005-2"></span><span id="page-1005-1"></span>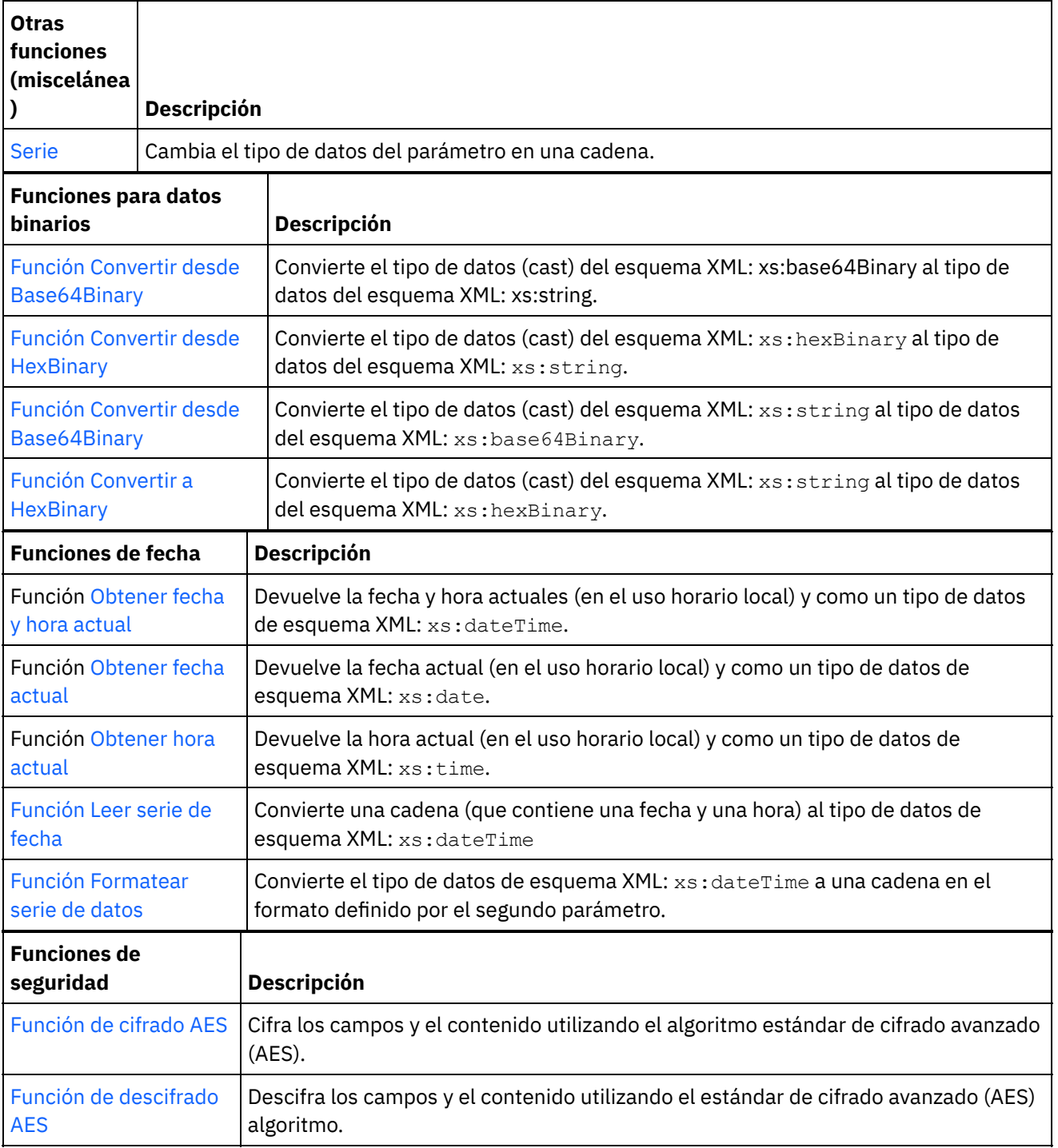

<span id="page-1005-3"></span>**Tema principal:** [Correlación](#page-999-1) de referencia de función

#### **Comentarios** | **Notices**

Última actualización: Friday, November 8, 2013 file:///dcs/markdown/workspace/Transform/out.html

<span id="page-1005-0"></span>http://pic.dhe.ibm.com/infocenter/wci/v7r0m0/topic/com.ibm.wci.doc/ref\_Mapping\_Function\_Overview.html

# **Correlación de sintaxis de función y tipos de datos**

Utilice la función Correlación para describir el objetivo de la función, establecer parámetros de entrada y sintaxis válidas y fijar lo que debe devolver la función.

Las descripciones del tema de la función Correlación incluyen lo siguiente:

- Una descripción breve del objetivo de la función.
- Parámetros de entrada válidos. Los parámetros están listados en orden pues el orden es importante para la mayoría de funciones. La siguiente sintaxis se utiliza con parámetros:

tipos de datos – donde n indica un orden si se permiten varios parámetros del mismo tipo

[tipo de datos] – donde [ ] indica que el parámetro es opcional.

Lo que devuelve la función.

Las funciones de correlación puede procesar los siguientes tipos de datos:

#### anysimpletype

Se permite cualquier tipo de datos incluyendo números, series, fechas o booleanos.

#### boolean

*true* (verdadero) o *false* (falso).

#### date

Una serie que representa una fecha con el formato AAAA-MM-DD (consulte fecha/hora para las descripciones del componente).

#### datetime

Una serie que representa una fecha y una hora con el formato: AAAA-MM-DDThh:mm:ss.ssss Donde:

- $AAAA = a\tilde{n}$ o
- $M = mes$
- $\bullet$  DD = día
- $\bullet$  T = carácter separador de fecha/hora
- $\bullet$  hh = hora
- $\bullet$  mm = minuto
- $\text{ss} = \text{segundo}$
- ssss = milisegundos opcionales

#### day

Una serie que representa la parte del día de una fecha con el formato: DD

#### dt

Se pueden proporcionar varias fechas diferentes o tipos de datos de hora. Consulte la descripción del parámetro para obtener una lista de los tipos de datos válidos.

#### duration

Una serie que representa un intervalo de tiempo con el formato [-]PnYnMnDTnHnMnS:

- $\bullet$  [-] = un signo menos opcional
- $\bullet$  P = indicador de periodo
- nY = el número de años
- nM = el número de meses
- nD = el número de días
- $\bullet$  T = separador de fecha/hora
- nH = el número de horas
- nM = el número de minutos
- nS = el número de segundos

#### empty string

Una serie sin contenido (por ejemplo, ''). Habitualmente se devuelve en condiciones de error cuando el resultado normalmente es una serie.

month

Una serie que representa la parte del mes de una fecha con el formato: MM

monthday

Una serie que representa la parte del día y del mes de una fecha con el formato: MM-DD

#### nodeset

Un conjunto de nodos dentro de un esquema. Los conjuntos de nodos se identifican por una vía de acceso identifica al nodo o estructura en el esquema. Los conjuntos de nodos se utilizan en determinadas funciones matemáticas. El tipo de datos de los nodos dentro del conjunto debería ser number.

#### number

Cualquier número entero o decimal incluyendo:

- cero positivo o negativo
- infinidad negativa o positiva
- NaN (es el valor que indica que el resultado no es un número.)

#### string

Caracteres de texto dentro de la codificación de caracteres del mensaje

#### time

Una serie que representa una hora del día con el formato:

hh:mm:ss.sss[-time-zone-indicator]

Consulte fecha/hora para obtener descripciones del componente.

#### tm

Se pueden proporcionar múltiples tipos de datos de hora diferentes. Consulte la descripción del parámetro para obtener una lista de los tipos de datos válidos.

#### year

Una serie que representa la parte del año de una fecha con el formato: AAAA

#### yearmonth

Una serie que representa la parte del año y del mes de una fecha con el formato: AAAA-MM

#### **Tema principal:** [Correlación](#page-999-1) de referencia de función

#### **Comentarios** | **Notices**

Última actualización: Friday, November 8, 2013 file:///dcs/markdown/workspace/Transform/out.html
http://pic.dhe.ibm.com/infocenter/wci/v7r0m0/topic/com.ibm.wci.doc/ref\_Mapping\_Function\_Syntax\_and\_Da ta\_Types.html

# **Función Valor absoluto**

La función **Valor absoluto** determina el valor absoluto del parámetro.

## **Parámetro:** number

El número para el que se determina un valor absoluto. Puede ser un nodo de origen, el resultado de otra función o un valor especificado por el usuario.

#### **Devuelve:** number

El valor absoluto del parámetro.

#### **Ejemplo:**

10 es el resultado tanto de 10 como -10.

**Tema principal:** [Correlación](#page-999-0) de referencia de función

#### **Comentarios** | **Notices**

Última actualización: Friday, November 8, 2013 file:///dcs/markdown/workspace/Transform/out.html

http://pic.dhe.ibm.com/infocenter/wci/v7r0m0/topic/com.ibm.wci.doc/ref\_Absolute\_Value.html

# **Función Añadir**

La función **Añadir** añade todos los parámetros.

Parámetro: number1, [number2 - 1000]

Cda parámetro puede ser un nodo de origen, el resultado de otra función o un valor especificado por el usuario. Como mínimo se necesita un parámetro.

# **Devuelve**: number

La suma de todos los parámetros.

**Tema principal:** [Correlación](#page-999-0) de referencia de función

## **Comentarios** | **Notices**

Última actualización: Friday, November 8, 2013 file:///dcs/markdown/workspace/Transform/out.html http://pic.dhe.ibm.com/infocenter/wci/v7r0m0/topic/com.ibm.wci.doc/ref\_Add\_function.html

# **Función de descifrado AES**

La función **Descifrado AES** descifra campos y contenido utilizando el algoritmo del estándar de cifrado avanzado (AES) con una fuerza de 128 bits.

#### **Parámetro:** datos, clave

Los datos que se pasan como contenido cifrado se descifran al contenido original utilizando una clave AES.

#### **Devuelve:** cadena

El contenido descifrado se devuelve y almacena como una cadena.

**Tema principal:** [Correlación](#page-999-0) de referencia de función

#### **Comentarios** | **Notices**

Última actualización: Friday, November 8, 2013 file:///dcs/markdown/workspace/Transform/out.html

http://pic.dhe.ibm.com/infocenter/wci/v7r0m0/topic/com.ibm.wci.doc/AES\_Decrypt\_function.html

# **Función de cifrado AES**

La función **Cifrado AES** cifra campos y contenido utilizando el algoritmo del estándar de cifrado avanzado (AES) con una fuerza de 128 bits.

**Parámetro:** datos, clave

Los datos que se pasan como entrada se cifran utilizando una clave AES.

**Devuelve:** cadena

El contenido cifrado se devuelve y almacena como una cadena.

**Tema principal:** [Correlación](#page-999-0) de referencia de función

## **Comentarios** | **Notices**

Última actualización: Friday, November 8, 2013 file:///dcs/markdown/workspace/Transform/out.html

http://pic.dhe.ibm.com/infocenter/wci/v7r0m0/topic/com.ibm.wci.doc/AES\_Encrypt\_function.html

# **Función Alinear al centro**

La función **Alinear al centro** centra una serie dentro de una serie de relleno. Se el relleno de ambos lados es desigual, la cantidad de relleno inferior se coloca a la izquierda.

# **Parámetro:** string1

La serie que debe alinearse. Puede hacerse desde un nodo de origen, el resultado de otra función o un valor especificado por el usuario.

## **Parámetro:** string2

Una serie de relleno. Esta serie debe ser lo suficientemente larga como para crear un resultado y debe contener el carácter o caracteres que deben utilizarse para el relleno. Puede hacerse desde un nodo de origen, el resultado de otra función o un valor especificado por el usuario. Puede utilizar la función Serie de [relleno](#page-1034-0) para generar una serie de relleno.

## **Devuelve:** serie

La serie rellenada y centrada.

# **Ejemplo:**

align-center('widgets','----------') = '-widgets--'

**Tema principal:** [Correlación](#page-999-0) de referencia de función

## **Comentarios** | **Notices**

Última actualización: Friday, November 8, 2013 file:///dcs/markdown/workspace/Transform/out.html

http://pic.dhe.ibm.com/infocenter/wci/v7r0m0/topic/com.ibm.wci.doc/ref\_Align\_Center.html

# **Función Alinear a la izquierda**

La función **Alinear a la izquierda** coloca una serie dentro de una serie de relleno que termina en el carácter que se encuentra más a la izquierda.

## **Parámetro:** string1

La serie que debe alinearse. Puede hacerse desde un nodo de origen, el resultado de otra función o un valor especificado por el usuario.

## **Parámetro:** string2

Una serie de relleno. Esta serie debe ser lo suficientemente larga como para crear un resultado y debe contener el carácter o caracteres que deben utilizarse para el relleno. Puede hacerse desde un nodo de origen, el resultado de otra función o un valor especificado por el usuario. Puede utilizar la función Serie de [relleno](#page-1034-0) para generar una serie de relleno.

## **Devuelve:** serie

La serie rellenada y alineada a la izquierda.

Ejemplo: align-left('widgets','----------') = 'widgets---'

# **Ejemplo:**

align-center('widgets','----------') = '-widgets--'

**Tema principal:** [Correlación](#page-999-0) de referencia de función

### **Comentarios** | **Notices**

Última actualización: Friday, November 8, 2013 file:///dcs/markdown/workspace/Transform/out.html

http://pic.dhe.ibm.com/infocenter/wci/v7r0m0/topic/com.ibm.wci.doc/ref\_Align\_Left.html

# **Función Alinear a la derecha**

La función **Alinear a la derecha** coloca una serie dentro de una serie de relleno que termina en el carácter que se encuentra más a la derecha.

## **Parámetro:** string1

La serie que debe alinearse. Puede hacerse desde un nodo de origen, el resultado de otra función o un valor especificado por el usuario.

### **Parámetro:** string2

Una serie de relleno. Esta serie debe ser lo suficientemente larga como para crear el resultado y debe contener el carácter o caracteres que deben utilizarse para el relleno. Puede hacerse desde un nodo de origen, el resultado de otra función o un valor especificado por el usuario. Puede utilizar la función Serie de [relleno](#page-1034-0) para generar una serie de relleno.

#### **Ejemplo:**

align-center('widgets','----------') = '-widgets--'

**Tema principal:** [Correlación](#page-999-0) de referencia de función

#### **Comentarios** | **Notices**

Última actualización: Friday, November 8, 2013 file:///dcs/markdown/workspace/Transform/out.html

http://pic.dhe.ibm.com/infocenter/wci/v7r0m0/topic/com.ibm.wci.doc/ref\_Align\_Right.html

# **Función Promedio**

La función **Promedio** determina el valor medio de los conjuntos de nodos numéricos en todos los parámetros.

Si utiliza números literales o los resultados de otras funciones como parámetros para esta función, los números se añaden al total. También se cuentan como nodos para determinar el promedio.

# **Parámetro:** input, input...

Los nodos numéricos a partir de los que calcular un promedio. Estos pueden proceder de nodos de origen recurrentes o no recurrentes, de los resultados de otras funciones o de los valores especificados por el usuario.

No puede especificar un valor predeterminado (o constante) para los parámetros de entrada de esta función pero puede especificar una variable con el valor predeterminado y, a continuación, pasar dicha variable como parámetro de entrada a esta función. Para obtener más información, consulte Especificación de valores [predeterminados](#page-999-1) para funciones que permiten nodos recurrentes como entrada.

Atención: En el Editor de correlación, si encadena un nodo de origen recurrente, una función que no admite nodos recurrentes y, a continuación, correlaciona dicho resultado a la función en cuestión, es posible que durante el tiempo de ejecución obtenga un resultado inesperado. Para obtener más información, consulte Limitaciones al combinar otras funciones [matemáticas](#page-996-0) o literales.

# **Devoluciones:** número

El valor medio de todos los parámetros. Devuelve NaN (not a number - no es un número) en los siguientes casos:

- Si algunos parámetros no son nodos numéricos.
- Si tanto la suma de todos los valores como el recuento de los conjuntos de nodos es cero (un promedio de 0 / 0).

**Tema principal:** [Correlación](#page-999-0) de referencia de función

# **Comentarios** | **Notices**

Última actualización: Friday, November 8, 2013 file:///dcs/markdown/workspace/Transform/out.html

http://pic.dhe.ibm.com/infocenter/wci/v7r0m0/topic/com.ibm.wci.doc/ref\_Average.html

# **Funciones de codificación y descodificación Base64**

Base64 hace referencia a una codificación de transferencia de contenido MIME específica. La codificación Base64 representa secuencias arbitrarias de octetos en un formato que requiere coincidencias de mayúsculas y minúsculas en la búsqueda pero debe poder ser leída por un humano.

Se utiliza un subconjunto de 65 caracteres de ASCII de EE.UU., que permite que se representen 6 bits por carácter imprimible. El carácter número 65, "=", se utiliza para señalar una función de proceso especial.

El proceso de codificación representa grupos de 24 bits de bits de entrada como series de salida de 4 caracteres codificados. Partiendo de izquierda a derecha, un grupo de entrada de 24 bits está formado por la concatenación de tres grupos de entrada de 8 bits. A continuación, estos 24 bits se tratan como 4 grupos de 6 bits concatenados, siendo cada uno de los cuales convertido en un único dígito en el alfabeto Base64.

Cada grupo de 6 bits se utiliza como índice en una matriz de 64 caracteres imprimibles. El carácter referenciado por el índice se coloca en la serie de salida.

## Alfabeto Base64

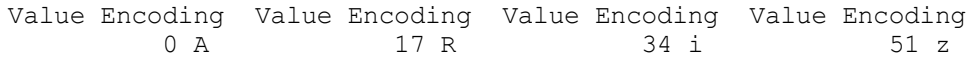

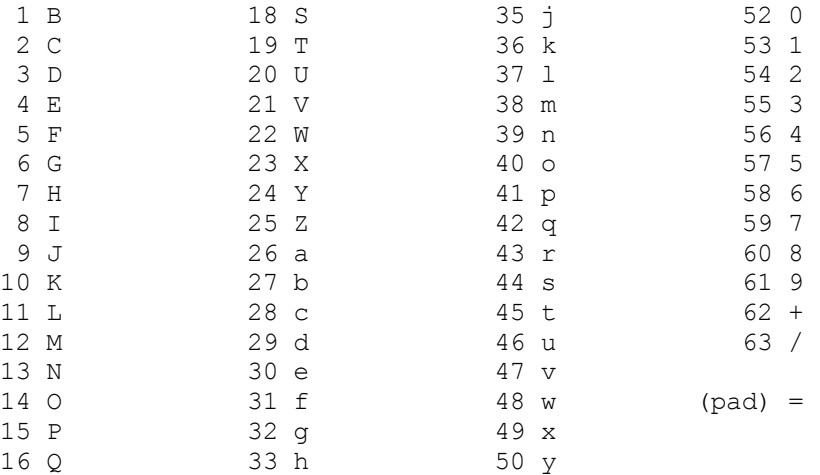

El procesamiento especial se realiza si hay menos de 24 bits disponibles al final de los datos que se están codificando. Una cantidad de codificación entera siempre se completa al final de una cantidad. Cuando hay menos de 24 bits de entrada disponibles en un grupo de entrada, se añaden 0 bits (a la derecha) para formar un número entero de grupos de 6 bits. El relleno al final de los datos se realiza utilizando el carácter '='. Puesto que toda entrada de Base64 es un número entero de octetos, sólo se pueden generar los siguientes casos:

- La cantidad final de entrada de codificación es un múltiplo entero de 24 bits, aquí, la unidad final de salida codificada será un entero múltiplo de 4 caracteres sin relleno "=",
- La cantidad final de entrada de codificación es exactamente de 8 bits, aquí, la unidad final de salida codificada será de dos caracteres seguidos por dos caracteres de relleno "=".
- La cantidad final de entrada de codificación es exactamente de 16 bits, aquí, la unidad final de salida codificada será de tres caracteres seguidos por un carácter de relleno "=".

# **Tema principal:** [Correlación](#page-999-0) de referencia de función

## **Comentarios** | **Notices**

*M* Última actualización: Friday, November 8, 2013 file:///dcs/markdown/workspace/Transform/out.html

http://pic.dhe.ibm.com/infocenter/wci/v7r0m0/topic/com.ibm.wci.doc/ref\_Base64\_Encode\_and\_Decode\_Fun ctions.html

# **Función Booleano**

La función **Booleano** evalúa el parámetro y devuelve 'true' (verdadero) o 'false' (falso) en función del tipo de datos de la entrada:

- string *true* a no ser que la serie esté vacía
- number *true* si el número no es cero, *false* si el número es cero
- dt *true* para todos los tipos de fecha u hora

# **Parámetro**: anysimpletype

El valor que debe evaluarse. Puede hacerse desde un nodo de origen, el resultado de otra función o un valor especificado por el usuario.

#### **Devuelve:** booleano

*true* (verdadero) o *false* (falso).

**Tema principal:** [Correlación](#page-999-0) de referencia de función

### **Comentarios** | **Notices**

Última actualización: Friday, November 8, 2013 file:///dcs/markdown/workspace/Transform/out.html

http://pic.dhe.ibm.com/infocenter/wci/v7r0m0/topic/com.ibm.wci.doc/ref\_Boolean\_function.html

# **Función Techo**

La función **Techo** redondea el parámetro al siguiente entero superior más cercano.

#### **Parámetro:** number

El número que debe redondearse en un entero superior. Puede hacerse desde un nodo de origen, el resultado de otra función o un valor especificado por el usuario.

#### **Devuelve:** número

El entero más cercano superior al parámetro.

#### **Ejemplo:**

ceiling $(4.2) = 5$ 

**Tema principal:** [Correlación](#page-999-0) de referencia de función

## **Comentarios** | **Notices**

Última actualización: Friday, November 8, 2013 file:///dcs/markdown/workspace/Transform/out.html

http://pic.dhe.ibm.com/infocenter/wci/v7r0m0/topic/com.ibm.wci.doc/ref\_Ceiling.html

# **Función Concatenar**

La función **Concatenar** une todas las series de parámetro en un único resultado siguiendo el orden con el que el usuario especifique los parámetros.

**Parámetros:** string1, string2, [string3-string1000]

Cada parámetro puede ser un nodo de origen, el resultado de otra función o un valor especificado por el usuario. El orden de los parámetros determina el orden de unión de los parámetros (es decir, el primer parámetro se visualiza como el que está más a la izquierda en la serie resultante).

Nota: Como mínimo debe especificar dos parámetros a fin para que la función sea válida. Al configurar las propiedades de la función **Concatenar** en el recuadro de diálogo Propiedades de función no puede pulsar Suprimir para los dos parámetros de la parte superior de la lista. (El botón Suprimir no está activo para los parámetros de la parte superior.) Sólo puede pulsar Suprimir, si hay más dos parámetros en la lista y sólo para los parámetros de la parte superior de la misma. Para suprimir un parámetro de las dos posiciones de la parte superior de la lista, primero mueva el parámetro algunas posiciones hacia abajo pulsando Abajo y, a continuación, Suprimir.

#### **Devuelve:** serie

Las series unidas.

**Tema principal:** [Correlación](#page-999-0) de referencia de función

#### **Comentarios** | **Notices**

Última actualización: Friday, November 8, 2013 file:///dcs/markdown/workspace/Transform/out.html

http://pic.dhe.ibm.com/infocenter/wci/v7r0m0/topic/com.ibm.wci.doc/ref\_Concatenate.html

# **Función Conversión desde tipo de datos Base64Binary**

La función **Conversión desde tipo de datos Base64Binary** convierte un tipo de datos de esquema XML específico en otro tipo de datos de esquema XML.

# **Acerca de esta tarea**

Conversiones desde el tipo de datos de esquema XML xs:base64Binary al tipo de datos de esquema XML xs:string. Los datos no se convierten, solo se modifica el tipo asociado con los datos.

**Parámetro:** base64Binary

El tipo desde el que se convierten los datos de esquema XML xs:base64Binary.

## **Devuelve:** string

El tipo al que se han convertido los datos de esquema XML xs:string.

**Tema principal:** [Correlación](#page-999-0) de referencia de función

## **Comentarios** | **Notices**

Última actualización: Friday, November 8, 2013 file:///dcs/markdown/workspace/Transform/out.html

http://pic.dhe.ibm.com/infocenter/wci/v7r0m0/topic/com.ibm.wci.doc/Convert\_From\_Base64Binary\_function. html

# **Función Conversión desde tipo de datos HexBinary**

La función **Conversión desde HexBinary** convierte un tipo de datos de esquema XML específico en otro tipo de datos de esquema XML.

# **Acerca de esta tarea**

Conversiones desde el tipo de datos de esquema XML xs:hexBinary al tipo de datos de esquema XML xs:string. Los datos no se convierten, sólo se modifica el tipo asociado con los datos.

**Parámetro:** HexBinary

El tipo desde el que se convierten los datos de esquema XML xs:hexBinary.

**Devuelve:** string

El tipo al que se han convertido los datos de esquema XML xs:string.

**Tema principal:** [Correlación](#page-999-0) de referencia de función

# **Comentarios** | **Notices**

Última actualización: Friday, November 8, 2013 file:///dcs/markdown/workspace/Transform/out.html

http://pic.dhe.ibm.com/infocenter/wci/v7r0m0/topic/com.ibm.wci.doc/Convert\_From\_HexBinary\_function.htm l

# **Función Conversión a tipo de datos Base64Binary**

La función **Conversión a tipo de datos Base64Binary** convierte un tipo de datos de esquema XML específico en otro tipo de datos de esquema XML.

# **Acerca de esta tarea**

Conversiones desde el tipo de datos de esquema XML xs:string al tipo de datos de esquema XML xs:base64Binary. Los datos no se convierten, sólo se modifica el tipo asociado con los datos.

**Parámetro:** string

El tipo al que se han convertido los datos de esquema XML xs:string.

**Devuelve:** base64Binary

El tipo al que se han convertido los datos de esquema XML xs:base64Binary.

**Tema principal:** [Correlación](#page-999-0) de referencia de función

# **Comentarios** | **Notices**

Última actualización: Friday, November 8, 2013 file:///dcs/markdown/workspace/Transform/out.html

http://pic.dhe.ibm.com/infocenter/wci/v7r0m0/topic/com.ibm.wci.doc/Convert\_To\_Base64Binary\_function.ht ml

# **Función Conversión a tipo de datos HexBinary**

La función **Conversión a tipo de datos HexBinary** convierte un tipo de datos de esquema XML específico en otro tipo de datos de esquema XML.

# **Acerca de esta tarea**

Conversiones desde el tipo de datos de esquema XML xs:string al tipo de datos de esquema XML xs:hexBinary. Los datos no se convierten, sólo se modifica el tipo asociado con los datos.

# **Parámetro:** string

El tipo al que se han convertido los datos de esquema XML xs:string.

# **Devuelve:** hexBinary

El tipo al que se han convertido los datos de esquema XML xs:hexBinary.

**Tema principal:** [Correlación](#page-999-0) de referencia de función

## **Comentarios** | **Notices**

Última actualización: Friday, November 8, 2013 file:///dcs/markdown/workspace/Transform/out.html

http://pic.dhe.ibm.com/infocenter/wci/v7r0m0/topic/com.ibm.wci.doc/Convert\_To\_HexBinary\_function.html

# **Función CopyOf**

La función **CopyOf** copia la totalidad del contenido del nodo de origen en el nodo de destino.

La función **CopyOf** ( $\left( \frac{1}{2} \right)$ ) copia la totalidad del contenido del nodo de origen (el subárbol entero del nodo de origen incluidos todos los hijos) en el nodo de destino.

Atención: El esquema XML del nodo de destino debe coincidir con el esquema XML del nodo de origen para que la función CopyOf copie correctamente los valores de los nodos de origen en los nodos de destino. Por ejemplo, si la actividad Llamar a procedimiento devuelve los siguientes nodos de conjunto de resultados (mediante el nodo any) durante el tiempo de ejecución:

- results/result/resultSet/column1, donde column1 es un entero.
- results/result/resultSet/column2, donde column2 es un entero.

El esquema XML de los nodos de destino del panel A orquestación deberá coincidir con el esquema XML que se espera del conjunto de resultados devuelto por la actividad Llamar a procedimiento, como se muestra en la siguiente ilustración:

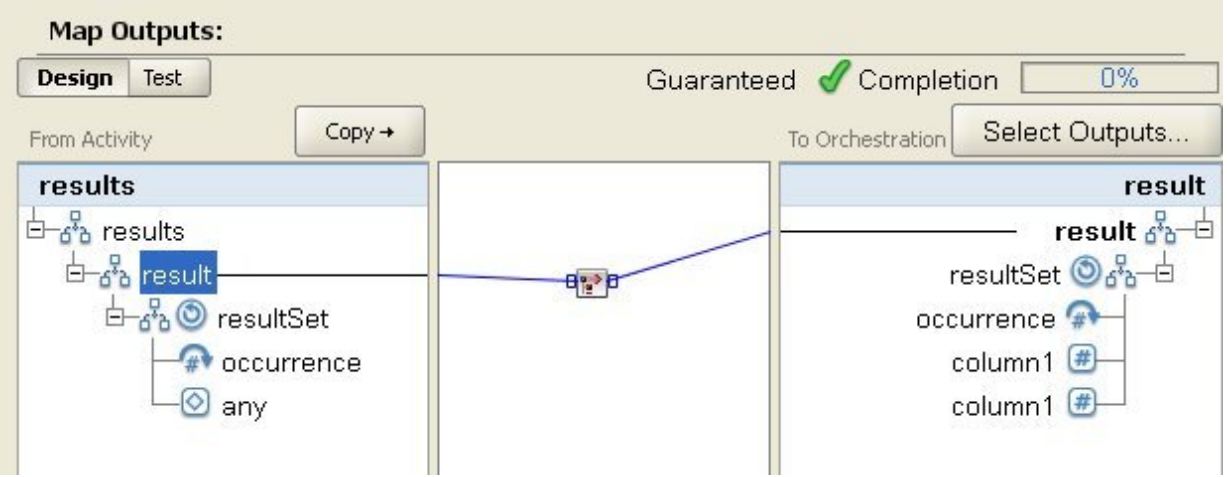

En la ilustración anterior, la función CopyOf (**12**) enlaza el nodo result de origen con el nodo result de destino.

# **Parámetro:** input

El nombre de los nodos de origen para copiar.

**Devuelve:** anySimpleType

El subárbol de datos XML resultante.

**Tema principal:** [Correlación](#page-999-0) de referencia de función

## **Comentarios** | **Notices**

Última actualización: Friday, November 8, 2013 file:///dcs/markdown/workspace/Transform/out.html

http://pic.dhe.ibm.com/infocenter/wci/v7r0m0/topic/com.ibm.wci.doc/CopyOfFunction.html

# **Función Contar**

La función **Contar** determina el número de nodos en todos los conjuntos de nodos en parámetros.

Para nodos recurrentes, esta función determina el número de apariciones real.

Esta función acepta cualquier nodo de origen como parámetro. Esto incluye los nodos de estructura o de opción que normalmente no se pueden correlacionar.

Si utiliza números literales como parámetros en esta función, los números se consideran un nodo y se incrementan en un recuento de uno.

**Parámetro:** input, input...

Los conjuntos de nodos que deben contarse. Estos pueden proceder de nodos de origen recurrentes o no recurrentes, de los resultados de otras funciones o de los valores especificados por el usuario.

No puede especificar un valor predeterminado (o constante) para los parámetros de entrada de esta función pero puede especificar una variable con el valor predeterminado y, a continuación, pasar dicha variable como parámetro de entrada a esta función. Para obtener más información, consulte Especificación de valores [predeterminados](#page-999-1) para funciones que permiten nodos recurrentes como entrada.

Atención: En el Editor de correlación, si encadena un nodo de origen recurrente, una función que no admite nodos recurrentes y, a continuación, correlaciona dicho resultado a la función en cuestión, es posible que durante el tiempo de ejecución obtenga un resultado inesperado. Para obtener más información, consulte Limitaciones al combinar otras funciones [matemáticas](#page-996-0) o literales.

# **Devoluciones:** número

El número total de nodos en los parámetros.

**Tema principal:** [Correlación](#page-999-0) de referencia de función

#### **Comentarios** | **Notices**

Última actualización: Friday, November 8, 2013 file:///dcs/markdown/workspace/Transform/out.html

http://pic.dhe.ibm.com/infocenter/wci/v7r0m0/topic/com.ibm.wci.doc/ref\_Count.html

# **Propiedad de descodificación de configuración de tipo contraseña**

La **propiedad de descodificación de configuración** de tipo contraseña descodifica contraseñas codificadas en base64 entre dos orquestaciones.

La orquestación que realiza la llamada envía un ID de usuario y una contraseña. La propiedad Descodificar configuración de contraseña garantiza que la orquestación receptora reciba una contraseña codificada en base64 que pueda descodificar.

**Tema principal:** [Correlación](#page-999-0) de referencia de función

#### **Comentarios** | **Notices**

Última actualización: Friday, November 8, 2013 file:///dcs/markdown/workspace/Transform/out.html

http://pic.dhe.ibm.com/infocenter/wci/v7r0m0/topic/com.ibm.wci.doc/ref\_Decode\_Password\_Configuration\_P roperty.html

# **Función Resumen/Hash**

La función **Resumen/Hash** genera un resumen digital de la información denominada resumen de mensaje. Los resúmenes de mensaje proporcionan un identificador digital para un documento digital. El resumen del

mensaje que ha producido la función Resumen/Hash utiliza la codificación Base64.

Las funciones de resumen de mensaje son funciones matemáticas que procesan información para producir un resumen de mensaje para cada documento exclusivo. Los documentos idénticos tienen el mismo resumen de mensaje, que se puede utilizar para garantizar que el mensaje recibido sea el mismo que el del mensaje enviado.

Hay tres funciones **Resumen/Hash** en Studio:

- **Resumen/Hash de los datos de entrada con MD5**
- **Resumen/Hash de los datos de entrada con SHA-1**
- **Resumen/dispersión de los datos de entrada con SHA-256**

La entrada es el documento o cadena del que desea el resumen. Por ejemplo, MD5 ("Austin was happy that the band played on") =NjJhODJhNTViZmI3Y2YwZDc2NDkxYjc0ZTkzZDlmMTQ=

MD5 se define en RFC 1321. IBM® Cast Iron utiliza el algoritmo MD5 incluido en el paquete de seguridad JDK. El algoritmo toma un mensaje de longitud sin definir y emite un resumen de mensaje de 128 bits.

SHA-1 está definido por la publicación 180-1 del Estándar federal de procesamiento de información (FIPS PUB 180-1). IBM Cast Iron utiliza el algoritmo SHA-1 incluido en el paquete de seguridad JDK. SHA-1 toma un mensaje de entrada de cualquier longitud inferior a los 264 bits y genera un resumen de mensaje de 160 bits.

SHA-256 es una función hash de 256 bits y es compatible con la especificación SP 800-131a del National Institute of Standards (Instituto Nacional de Estándares). IBM Cast Iron utiliza el algoritmo SHA-256 incluido en el paquete de seguridad JDK. La entrada es el documento o cadena para el que desea el resumen. Por ejemplo, SHA-56 ("Sample Input") =*bEzV+7Tz6afzJhY0E5u0Zt1+9uBURb/2pgi2PT9Ms/s=*. El valor hash tiene una longitud de 32 bytes ó 256 bits.

La función **Digest/Hash de los datos de entrada con MD5** se utiliza para crear un resumen codificado en Base64 de los datos de entrada utilizando MD5.

La función **Digest/Hash de los datos de entrada con SHA-1** se utiliza para crear un resumen codificado en Base64 de los datos de entrada utilizando SHA-1.

La función **Digest/Hash de los datos de entrada con SHA-256** se utiliza para crear un resumen codificado en Base64 de los datos de entrada utilizando SHA-256.

**Tema principal:** [Correlación](#page-999-0) de referencia de función

# **Comentarios** | **Notices**

Última actualización: Friday, November 8, 2013 file:///dcs/markdown/workspace/Transform/out.html

http://pic.dhe.ibm.com/infocenter/wci/v7r0m0/topic/com.ibm.wci.doc/ref\_DigesHash.html

# **Función Dividir**

La función **Dividir** devuelve un cociente decimal del primer parámetro dividido por todos los parámetros subsiguientes.

# **Parámetro:** number1

El número que debe dividirse (dividendo). Puede ser un nodo de origen, el resultado de otra función o un valor especificado por el usuario.

**Parámetro:** number2, [number3-999]

Los números por los que debe dividirse (divisor). Estos pueden ser nodos de origen, los resultados de otras funciones o valores especificados por el usuario. Como mínimo se necesita un parámetro.

**Devuelve:** número

El resultado de la operación de división. Si el divisor es cero (positivo o negativo), el resultado es infinidad (positivo o negativo) o NaN (not a number - no es un número) si el dividendo también es cero.

**Tema principal:** [Correlación](#page-999-0) de referencia de función

# **Comentarios** | **Notices**

Última actualización: Friday, November 8, 2013 file:///dcs/markdown/workspace/Transform/out.html

http://pic.dhe.ibm.com/infocenter/wci/v7r0m0/topic/com.ibm.wci.doc/ref\_Divide\_function.html

# **Función de extracción de un campo de la cabecera HTTP**

La función **Extraer campo de cabecera HTTP** extrae una cadena con un determinado delimitador. Se puede utilizar para extraer cadenas de las cabeceras HTTP.

Entrada1 – Cadena de cabecera, por ejemplo: *text/html; char-set=UTF-8* o *text/\*;q=0.3, text/html;q=0.7, text/html;level=1*

Entrada2 – Cadena que especifica un valor de nombre, por ejemplo: *char-set*

Entrada3 – El delimitador especificado, por ejemplo: ";" o ","

Salida – La cadena del valor. Por ejemplo: *UTF-8* cuando se extrae *char-set* de la cabecera **Content-Type**.

**Tema principal:** [Correlación](#page-999-0) de referencia de función

## **Comentarios** | **Notices**

Última actualización: Friday, November 8, 2013 file:///dcs/markdown/workspace/Transform/out.html

http://pic.dhe.ibm.com/infocenter/wci/v7r0m0/topic/com.ibm.wci.doc/ref\_extract\_HTTP\_header\_field.html

# **Función de extracción de parámetros de consulta**

La función **Extraer parámetros de consulta** extrae una cadena de consulta de la cadena de URI de la cabecera HTTP.

Entrada1 - Cadena de URI de la cabecera HTTP: *URI?nombre1=valor1&nombre2=valor2....#ancla*. Puede que los caracteres que siguen a *?* o *#* no estén presentes.

Entrada2 - Cadena que especifica el nombre de la cadena de consulta, por ejemplo: *nombre1* en la cadena Entrada1.

Salida – El valor de cadena de la cadena de consulta, por ejemplo: *valor1* en la cadena Entrada1.

**Tema principal:** [Correlación](#page-999-0) de referencia de función

#### **Comentarios** | **Notices**

Última actualización: Friday, November 8, 2013 file:///dcs/markdown/workspace/Transform/out.html

http://pic.dhe.ibm.com/infocenter/wci/v7r0m0/topic/com.ibm.wci.doc/ref\_extract\_query\_parameter.html

# **Función de extracción de ruta de URI**

La función **Extraer ruta de URI** extrae un URI de la cadena de URI de la cabecera HTTP.

Entrada – Cadena de URI de la cabecera HTTP, por ejemplo: *URI? nombre1=valor1&nombre2=valor2....#fragmento*. Puede que no estén presentes los caracteres que siguen a *?* o a *#*. *fragmento* no forma parte de la solicitud HTTP y solo lo utiliza el navegador web.

**Tema principal:** [Correlación](#page-999-0) de referencia de función

#### **Comentarios** | **Notices**

*M* Última actualización: Friday, November 8, 2013 file:///dcs/markdown/workspace/Transform/out.html

http://pic.dhe.ibm.com/infocenter/wci/v7r0m0/topic/com.ibm.wci.doc/ref\_extract\_URI\_path.html

# **Función Suelo**

La función **Suelo** redondea el parámetro al siguiente entero inferior más cercano.

#### **Parámetro:** number

El número que debe redondearse en un entero inferior. Puede hacerse desde un nodo de origen, el resultado de otra función o un valor especificado por el usuario.

# **Devuelve:** número

El entero más cercano inferior al parámetro.

# **Ejemplo:**

 $floor(4.7) = 4$ 

**Tema principal:** [Correlación](#page-999-0) de referencia de función

# **Comentarios** | **Notices**

*M* Última actualización: Friday, November 8, 2013 file:///dcs/markdown/workspace/Transform/out.html

http://pic.dhe.ibm.com/infocenter/wci/v7r0m0/topic/com.ibm.wci.doc/ref\_Floor.html

# **Función Formatear serie de datos**

La función **Formatear serie de datos** convierte el tipo de datos de esquema XML: xs:dateTime en una serie en el formato definido por el segundo parámetro.

# **Parámetro:** dateTime

La fecha y la hora en forma de tipo de datos de esquema XML: xs:dateTime.

# **Parámetro:** string

Esta serie define el formato de la serie de fecha y hora devuelto desde esta función. Por ejemplo, la serie de formato podría equivaler a MM/dd/aaaa. Para obtener más información sobre las series de patrón de fecha y hora soportadas consulte la clase SimpleDataFormat en Sun J2SE 1.4.2 JavaDoc:

[http://www.science.uva.nl/ict/ossdocs/java/jdk1.3/docs/api/java/text/SimpleDateFormat.html.](http://www.science.uva.nl/ict/ossdocs/java/jdk1.3/docs/api/java/text/SimpleDateFormat.html)

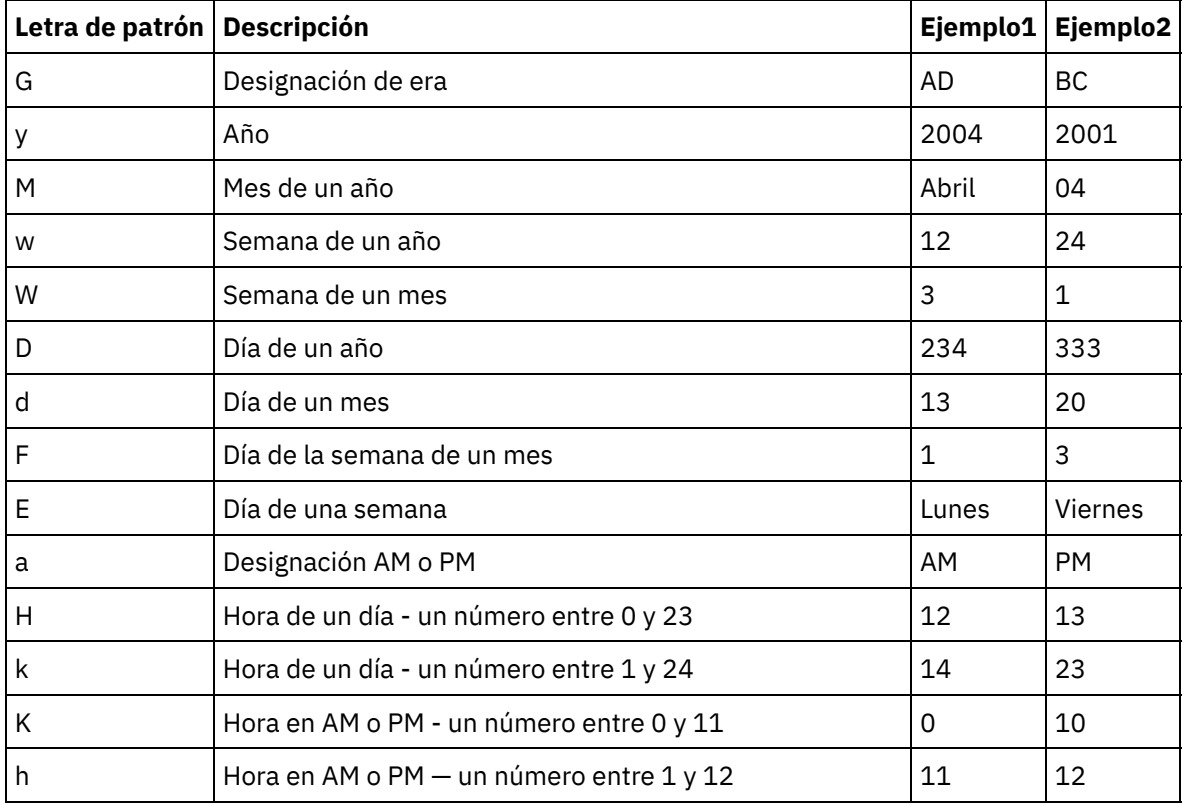

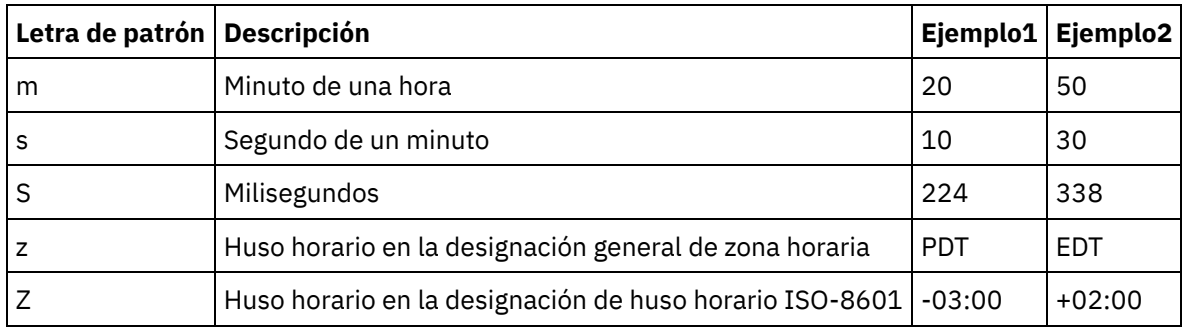

**Parámetro:** string (Opcional)

Esta serie define el entorno local. Por ejemplo, el entorno local del inglés de los Estados Unidos viene definido con la siguiente serie: en\_US.

La serie de entorno local puede estar definida por cualquiera de los siguientes formatos:

- LANGUAGE
- LANGUAGE COUNTRY
- LANGUAGE\_COUNTRY\_VARIANT

Donde LANGUAGE representa un código de dos letras tal como define el estándar ISO-639, COUNTRY representa un código de dos letras definido por ISO-3166 y VARIANT representa un código de proveedor o específico del navegador, por ejemplo, WIN para Windows.

Este parámetro es opcional.

Para añadir este parámetro:

- 1. Suelte la función Formatear serie de datos en el panel del medio del Editor de correlación.
- 2. Efectúe una doble pulsación sobre la función. Se abre el panel Propiedades de la función.
- 3. Pulse Añadir. Aparece el parámetro de entrada Entorno local en la lista de parámetros.

## **Devuelve**: serie

Los datos de fecha y hora especificados como una serie en el formato definido por el segundo parámetro.

Por ejemplo, si la función Formatear serie de datos se ha llamado con los siguientes parámetros de entrada:

dateTime: 2005-02-22T16:18:00.852-08:00

serie de formato: MM/dd/aaaa

serie de entorno local: en\_US

Se devolvería la siguiente serie: 02/22/2005.

**Tema principal:** [Correlación](#page-999-0) de referencia de función

## **Comentarios** | **Notices**

Última actualización: Friday, November 8, 2013 file:///dcs/markdown/workspace/Transform/out.html

http://pic.dhe.ibm.com/infocenter/wci/v7r0m0/topic/com.ibm.wci.doc/ref\_Format\_Date\_String\_function.html

La función **Formatear número** devuelve una serie que es un número formateado para que se ajuste el patrón especificado.

# **Parámetro:** number

El número que debe formatearse. Puede hacerse desde un nodo de origen, el resultado de otra función o un valor especificado por el usuario.

# **Parámetro:** string

Un patrón que especifica cómo debería formatearse el primer parámetro. Este patrón utiliza estos símbolos para definir el patrón:

- $\bullet$  Dígitos necesarios = 0
- $\bullet$  Dígitos opcionales = #
- Símbolo menos = -
- $\bullet$  Punto = .
- Separador de agrupación = ,.Normalmente se utiliza para separar grupos de tres dígitos.
- Símbolo de porcentaje = %. Cuando existe el símbolo de porcentaje, el número de entrada se multiplica por 100 y el resultado se muestra en forma de porcentaje.
- Símbolo de milésima = (Unicode x2030). Este símbolo multiplica el número por 1000 y muestra el resultado en forma de milésima.
- Separador positivo/negativo = ;
- $\bullet$  Infinidad = infinidad
- No es un número = NaN
- $•$   $$ = $$

Patrones que pueden tener texto constante como prefijo, sufijo o ambos. Sus usos más habituales son para especificar el símbolo de moneda o alguna unidad de medida.

- \$#,##0.00 formatea un número en el formato estándar de los dólares de los Estados Unidos con el símbolo del dólar, comas para separadores y, como mínimo, un dígito para los dólares y dos dígitos para los centavos.
- #0.000% formatea un número decimal como porcentaje con, como mínimo, tres posiciones decimales.
- $\bullet$  #,##0.00;(#,##0.00) formatea números negativos con paréntesis; se trata de un formato que se utiliza habitualmente para contabilidad.

## **Devuelve:** serie

El primer parámetro reformateado para que refleje el patrón especificado por el segundo parámetro.

# **Ejemplos**

Patrones que pueden tener texto constante como prefijo, sufijo o ambos. Sus usos más habituales son para especificar el símbolo de moneda o alguna unidad de medida.

## **Ejemplo 1**

\$#,##0.00 – formatea un número en el formato estándar de los dólares de los Estados Unidos con el símbolo del dólar, comas para separadores y, como mínimo, un dígito para los dólares y dos dígitos para los centavos.

```
format-number(12345.6789,'$#,##0.00') = '$12,345.67'
Ejemplo 2
```
#0.000% – formatea un número decimal como porcentaje con, como mínimo, tres posiciones decimales.

format-number(.67890123,'#0.000%') = '67.890%'

Cuando existe el símbolo de porcentaje, el número de entrada se multiplica por 100.

## **Ejemplo 3**

#,##0.00;(#,##0.00) – formatea números negativos con paréntesis; se trata de un formato que se utiliza habitualmente para contabilidad.

format-number(-12345.6789, '#, ##0.00; (#, ##0.00)') = '(12,345.67)' **Tema principal:** [Correlación](#page-999-0) de referencia de función

## **Comentarios** | **Notices**

Última actualización: Friday, November 8, 2013 file:///dcs/markdown/workspace/Transform/out.html

http://pic.dhe.ibm.com/infocenter/wci/v7r0m0/topic/com.ibm.wci.doc/ref\_Format\_Number.html

# **Generación de una firma que se atenga al código de autenticación de mensajes basado en hash (HMAC) RFC2104**

HMAC es un mecanismo para la autenticación de mensajes que utiliza funciones hash (de resumen) criptográficas.

Esta función HMAC utiliza la función hash criptográfica iterativa SHA-1 con una clave compartida secreta.

Utilice esta función para generar una firma digital que se atenga al código de autenticación de mensajes basado en hash (HMAC).

#### **Parámetro: datos (tipo=string)**

La información o el mensaje que hay que validar.

## **Parámetro: clave (tipo=string)**

La clave usada para validar los datos

# **Parámetro: codificación (tipo=string)**

La codificación que se aplica a los datos y a la clave Puede ser una de estas:

- **US-ASCII** ASCII de siete bits. También se llama ISO646-US. Es el bloque básico Latin del juego de caracteres Unicode.
- **ISO-8859-1** Alfabeto ISO Latin Nº. 1. También llamado ISO-LATIN-1.
- **UTF-8** Formato de transformación UCS de ocho bits.
- **UTF-16BE** Formato de transformación UCS de 16 bits con orden de bytes big endian.
- **UTF-16LE** Formato de transformación UCS de 16 bits con orden de bytes little endian
- **UTF-16** Formato de transformación UCS de 16 bits con orden de bytes identificado por un signo opcional indicativo de dicho orden.

# **Devuelve: firma HMAC (de tipo string)**

La firma HMAC generada tiene codificación UTF-8.

**Tema principal:** [Correlación](#page-999-0) de referencia de función

# **Comentarios** | **Notices**

Última actualización: Friday, November 8, 2013 file:///dcs/markdown/workspace/Transform/out.html

http://pic.dhe.ibm.com/infocenter/wci/v7r0m0/topic/com.ibm.wci.doc/ref\_Generate\_RFC2104\_HMAC\_Compli ant\_Signature.html

# **Función Obtener fecha y hora Actuales**

La función **Obtener fecha y hora Actuales** devuelve la fecha y hora actuales como un tipo de datos de esquema XML específico.

# **Acerca de esta tarea**

La función Obtener fecha y hora actuales devuelve la fecha y hora actuales (con el huso horario local) como un tipo de datos de esquema XML: xs:dateTime.

**Parámetro:** ninguno

**Devuelve:** fecha y hora

La fecha y hora actuales como el tipo de datos de esquema XML: xs:dateTime. Por ejemplo, si esta función se ejecuta el 22 de febrero de 2005 a las 12:43 PM en el huso horario PST (- 08:00), esta función devuelve el siguiente valor dateTime:

2005-02-22T12:43:51-08:00

Nota: Si se llama dos veces a esta función en una correlación, no existe la garantía de que devuelva el mismo valor dateTime. Esta función no es [stable](http://www.w3.org/TR/xpath-functions#stable) según la definición del WC3. **Tema principal:** [Correlación](#page-999-0) de referencia de función

# **Comentarios** | **Notices**

Última actualización: Friday, November 8, 2013 file:///dcs/markdown/workspace/Transform/out.html

http://pic.dhe.ibm.com/infocenter/wci/v7r0m0/topic/com.ibm.wci.doc/Get\_Current\_Date\_and\_Time\_function. html

# **Función Obtener fecha Actual**

La función **Obtener fecha Current** devuelve la hora actual (con el huso horario local) como un tipo de datos de esquema XML: xs:date.

# **Acerca de esta tarea**

## **Parámetro**: ninguno

#### d**Devuelve**: fecha

La fecha actual como el tipo de datos de esquema XML: xs:date. Por ejemplo, si esta función se ejecuta el 22 de febrero de 2005 en el huso horario PST (- 08:00), esta función devuelve la siguiente fecha:

2005-02-22-08:00 Nota: Si se llama dos veces a esta función en una correlación, no se garantiza que devuelva la misma fecha. Esta función no es [stable](http://www.w3.org/TR/xpath-functions#stable) según la definición del WC3. **Tema principal:** [Correlación](#page-999-0) de referencia de función

#### **Comentarios** | **Notices**

Última actualización: Friday, November 8, 2013 file:///dcs/markdown/workspace/Transform/out.html

http://pic.dhe.ibm.com/infocenter/wci/v7r0m0/topic/com.ibm.wci.doc/Get\_Current\_Date\_function.html

# **Función Obtener hora Actual**

La función **Obtener hora Actual** devuelve la hora actual (con el huso horario local) como un tipo de datos de esquema XML: xs:time

# **Acerca de esta tarea**

**Parámetro:** ninguno

### **Devuelve:** hora

La hora actual como el tipo de datos de esquema XML: xs:time. Por ejemplo, si esta función se ejecuta a las 12:43 PM en el huso horario PST (-08:00), esta función devuelve la siguiente hora:

#### 12:43:51-08:00

Nota: Si se llama dos veces a esta función en una correlación, no existe la garantía de que devuelva la misma hora. Esta función no es [stable](http://www.w3.org/TR/xpath-functions#stable) según la definición del WC3. **Tema principal:** [Correlación](#page-999-0) de referencia de función

## **Comentarios** | **Notices**

Última actualización: Friday, November 8, 2013 file:///dcs/markdown/workspace/Transform/out.html http://pic.dhe.ibm.com/infocenter/wci/v7r0m0/topic/com.ibm.wci.doc/Get\_Current\_Time\_function.html

# **Función Longitud**

La función **Longitud** determina el número de caracteres en el parámetro.

### **Devuelve:** número

El número de caracteres en el parámetro.

### **Parámetro:** string

La serie que debe contarse. Puede hacerse desde un nodo de origen, el resultado de otra función o un valor especificado por el usuario.

# **Ejemplo**

length('The string to count') = 19 **Tema principal:** [Correlación](#page-999-0) de referencia de función

# **Comentarios** | **Notices**

Última actualización: Friday, November 8, 2013 file:///dcs/markdown/workspace/Transform/out.html

http://pic.dhe.ibm.com/infocenter/wci/v7r0m0/topic/com.ibm.wci.doc/ref\_Length.html

# **Función Minúscula**

La función **Minúscula** convierte todos los caracteres en mayúsculas en caracteres en minúsculas.

# **Parámetro:** string

La serie que debe convertirse. Puede hacerse desde un nodo de origen, el resultado de otra función o un valor especificado por el usuario.

#### **Devuelve:** serie

La serie convertida.

**Tema principal:** [Correlación](#page-999-0) de referencia de función

# **Comentarios** | **Notices**

Última actualización: Friday, November 8, 2013 file:///dcs/markdown/workspace/Transform/out.html

http://pic.dhe.ibm.com/infocenter/wci/v7r0m0/topic/com.ibm.wci.doc/ref\_Lowercase.html

# **Función Máximo**

La función **Máximo** determina el valor más alto en los nodos, conjuntos de nodos numéricos o números en parámetros.

**Parámetro:** input, input...

Los nodos numéricos que deben compararse. Estos pueden proceder de nodos de origen recurrentes o no recurrentes, de los resultados de otras funciones o de los valores especificados por el usuario.

No puede especificar un valor predeterminado (o constante) para los parámetros de entrada de esta función pero puede especificar una variable con el valor predeterminado y, a continuación, pasar dicha variable como parámetro de entrada a esta función. Para obtener más información, consulte Especificación de valores [predeterminados](#page-999-1) para funciones que permiten nodos recurrentes como entrada.

Atención: En el Editor de correlación, si encadena un nodo de origen recurrente, una función que no admite nodos recurrentes y, a continuación, correlaciona dicho resultado a la función en cuestión, es posible que durante el tiempo de ejecución obtenga un resultado inesperado. Para obtener más información, consulte Limitaciones al combinar otras funciones [matemáticas](#page-996-0) o literales.

## **Devoluciones:** número

El valor máximo de todos los nodos en los parámetros. Para nodos recurrentes, se utilizan valores para cada aparición en el conjunto recurrente para buscar el máximo. Si algún parámetro no es un conjunto de nodos numéricos o es un conjunto de nodos vacío, la función devuelve NaN (not a number - no es un número).

**Tema principal:** [Correlación](#page-999-0) de referencia de función

## **Comentarios** | **Notices**

**剑 Última actualización: Friday, November 8, 2013** file:///dcs/markdown/workspace/Transform/out.html

http://pic.dhe.ibm.com/infocenter/wci/v7r0m0/topic/com.ibm.wci.doc/ref\_Maximum.html

# **Función Mínimo**

La función **Mínimo** determina el valor más bajo en los nodos, conjuntos de nodos numéricos o números en parámetros.

**Parámetro:** input, input...

Los nodos numéricos que deben compararse. Estos pueden proceder de nodos de origen recurrentes o no recurrentes, de los resultados de otras funciones o de los valores especificados por el usuario.

No puede especificar un valor predeterminado (o constante) para los parámetros de entrada de esta función pero puede especificar una variable con el valor predeterminado y, a continuación, pasar dicha variable como parámetro de entrada a esta función. Para obtener más información, consulte Especificación de valores [predeterminados](#page-999-1) para funciones que permiten nodos recurrentes como entrada.

Atención: En el Editor de correlación, si encadena un nodo de origen recurrente, una función que no admite nodos recurrentes y, a continuación, correlaciona dicho resultado a la función en cuestión, es posible que

durante el tiempo de ejecución obtenga un resultado inesperado. Para obtener más información, consulte Limitaciones al combinar otras funciones [matemáticas](#page-996-0) o literales.

#### **Devoluciones:** número

El valor mínimo de todos los nodos en los parámetros. Para nodos recurrentes, se utilizan valores para cada aparición en el conjunto recurrente para buscar el mínimo. Si algún parámetro no es un número, un conjunto de nodos numéricos ni un conjunto de nodos vacío, la función devuelve NaN (not a number - no es un número).

**Tema principal:** [Correlación](#page-999-0) de referencia de función

# **Comentarios** | **Notices**

**剑 Última actualización: Friday, November 8, 2013** file:///dcs/markdown/workspace/Transform/out.html

http://pic.dhe.ibm.com/infocenter/wci/v7r0m0/topic/com.ibm.wci.doc/ref\_Minimum\_function.html

# **Función Módulo**

La función **Módulo** determina el remanente que resulta de la división del primer parámetro por todos los parámetros subsiguientes.

#### **Devuelve:** número

El remanente que resulta de la división del primer parámetro por todos los parámetros subsiguientes. Si el divisor es cero, devuelve NaN (not a number - no es un número).

## **Parámetro:** number1

El número que debe dividirse (dividendo). Puede hacerse desde un nodo de origen, el resultado de una función o un valor especificado por el usuario.

**Parámetro:** number2, [number3-999]

Los números por los que debe dividirse (divisor). Estos pueden proceder de nodos de origen, los resultados de otras funciones o valores especificados por el usuario. Como mínimo se necesita un parámetro divisor.

Si se han especificado varios parámetros como divisores, el orden de las operaciones será el siguiente: el remanente devuelto desde la primera operación de división pasará a ser el dividendo de la segunda operación y así sucesivamente. Consulte el ejemplo 2.

# **Ejemplo 1: utilización de un parámetro divisor**

 $modulo(42, 5) = 2$  $42 / 5 = 8 R2$ 

# **Ejemplo 2: utilización de varios parámetros divisores**

 $modulo(61, 7, 2) = 1$ 61 / 7 = 8 R5

# **Comentarios** | **Notices**

Última actualización: Friday, November 8, 2013 file:///dcs/markdown/workspace/Transform/out.html

http://pic.dhe.ibm.com/infocenter/wci/v7r0m0/topic/com.ibm.wci.doc/ref\_Modulo.html

# **Función Multiplicar**

La función **Multiplicar** devuelve el producto de todos los parámetros.

**Parámetro(s)**: número1, número2, [número3-1,000]

Los números que deben multiplicarse. Se requieren dos parámetros como mínimo. Cada parámetro puede proceder de un nodo de origen, el resultado de una función o de un valor especificado por el usuario.

**Devuelve:** número

El producto de los parámetros.

**Tema principal:** [Correlación](#page-999-0) de referencia de función

## **Comentarios** | **Notices**

Última actualización: Friday, November 8, 2013 file:///dcs/markdown/workspace/Transform/out.html

http://pic.dhe.ibm.com/infocenter/wci/v7r0m0/topic/com.ibm.wci.doc/ref\_Multiply.html

# **Función No**

La función **No** normalmente se utiliza en condiciones para especificar condiciones negativas o complementarias.

Devuelve true (verdadero) si el parámetro se evalúa como false (falso). Devuelve false (falso) si el parámetro se evalúa como true (verdadero).

## **Parámetro:** datatype

Cualquier número, serie, fecha, hora o valor booleano. Puede hacerse desde un nodo de origen, el resultado de una función o un valor especificado por el usuario.

#### **Devuelve:** booleano

El inverso booleano del parámetro. Las reglas de evaluación dependen del tipo de datos del parámetro.

Para tipos de datos de número:

- El cero positivo y negativo se evalúa como false (falso)
- El resto de números se evalúan como true (verdaderos)

Para cualquier tipo de datos de serie, de fecha u hora:

- Una serie vacía se evalúa como false (falsa)
- Cualquier otra serie, fecha u hora se evalúa como true (verdadera)

Para el tipo de datos booleano:

La evaluación devuelve el valor inverso

**Tema principal:** [Correlación](#page-999-0) de referencia de función

#### **Comentarios** | **Notices**

Última actualización: Friday, November 8, 2013 file:///dcs/markdown/workspace/Transform/out.html

http://pic.dhe.ibm.com/infocenter/wci/v7r0m0/topic/com.ibm.wci.doc/ref\_Not.html

# **Función Número**

La función **Número** cambia el tipo de datos del parámetro por números.

## **Parámetro:** datatype

Cualquier número, serie, fecha, hora o valor booleano. Puede hacerse desde un nodo de origen, el resultado de una función o un valor especificado por el usuario.

## **Devuelve**: número

El valor numérico del parámetro o NaN (not a number - no es un número). Las reglas de conversión dependen del tipo de datos del parámetro:

Para tipos de datos de número:

- NaN para NaN, infinidad positiva o infinidad negativa
- El mismo número para cualquier otro valor

Para cualquier tipo de datos de serie, de fecha u hora:

- El número correspondiente si la serie tiene alguno de estos formatos, en los que n representa cualquier conjunto de dígitos:
	- n o -n n. o -n. n.n o -n.n

.n o -.n

NaN para cualquier otro valor

Para el tipo de datos booleano:

- 'true' (verdadero) se evalúa en 1
- 'false' (falso) se evalúa en 0

**Tema principal:** [Correlación](#page-999-0) de referencia de función

# **Comentarios** | **Notices**

*M* Última actualización: Friday, November 8, 2013 file:///dcs/markdown/workspace/Transform/out.html

<span id="page-1034-0"></span>http://pic.dhe.ibm.com/infocenter/wci/v7r0m0/topic/com.ibm.wci.doc/ref\_Number.html

# **Función Serie de relleno**

La función **Serie de relleno** devuelve una serie de relleno de los caracteres y longitud especificados. Las series de relleno se utilizan en funciones de alineación.

# **Parámetro:** number

La longitud total que puede tener la serie de llenado. Puede hacerse desde un nodo de origen, el resultado de otra función o un valor especificado por el usuario.

## **Parámetro:** [string]

Uno o varios caracteres que se utilizan para crear la serie de relleno. Si utiliza múltiples caracteres y la longitud de la serie de relleno no es no un múltiplo par, estos caracteres se truncan al final de la serie para ajustarse a la longitud global. Puede hacerse desde un nodo de origen, el resultado de otra función o un valor especificado por el usuario. Si omite este parámetro, de forma predeterminada adoptará el carácter de espacio.

## **Devuelve**: serie

La serie que debe utilizarse para el relleno.

## **Tema principal:** [Correlación](#page-999-0) de referencia de función

## **Comentarios** | **Notices**

Última actualización: Friday, November 8, 2013 file:///dcs/markdown/workspace/Transform/out.html

http://pic.dhe.ibm.com/infocenter/wci/v7r0m0/topic/com.ibm.wci.doc/ref\_Padding\_String.html

# **Función Posición**

La función **Posición** se utiliza con condiciones para representar el índice del nodo actual dentro del conjunto de sus hermanos. La función sólo funciona dentro del contexto de un nodo recurrente y no tiene parámetros.

## **Devoluciones:** número

El índice o número que identifica la posición del nodo actual dentro del conjunto de sus hermanos.

# **Tema principal:** [Correlación](#page-999-0) de referencia de función

# **Comentarios** | **Notices**

Última actualización: Friday, November 8, 2013 file:///dcs/markdown/workspace/Transform/out.html

http://pic.dhe.ibm.com/infocenter/wci/v7r0m0/topic/com.ibm.wci.doc/ref\_Position.html

# **Función Leer serie de fecha**

La función **Leer serie de datos** convierte una serie (que contiene una fecha y una hora) en el tipo de datos de esquema XML: xs:dateTime.

# **Objetivo**

# **Parámetro:** string

La fecha y la hora como una serie.

## **Parámetro:** string

Esta serie define el formato de la serie de fecha y hora del primer parámetro. Por ejemplo, la serie de formato podría equivaler a MM/dd/aaaa. Para obtener más información sobre las series de patrón de fecha y hora soportadas consulte la clase SimpleDateFormat en Sun J2SE 1.4.2 Javadoc:

[http://www.science.uva.nl/ict/ossdocs/java/jdk1.3/docs/api/java/text/SimpleDateFormat.html.](http://www.science.uva.nl/ict/ossdocs/java/jdk1.3/docs/api/java/text/SimpleDateFormat.html)

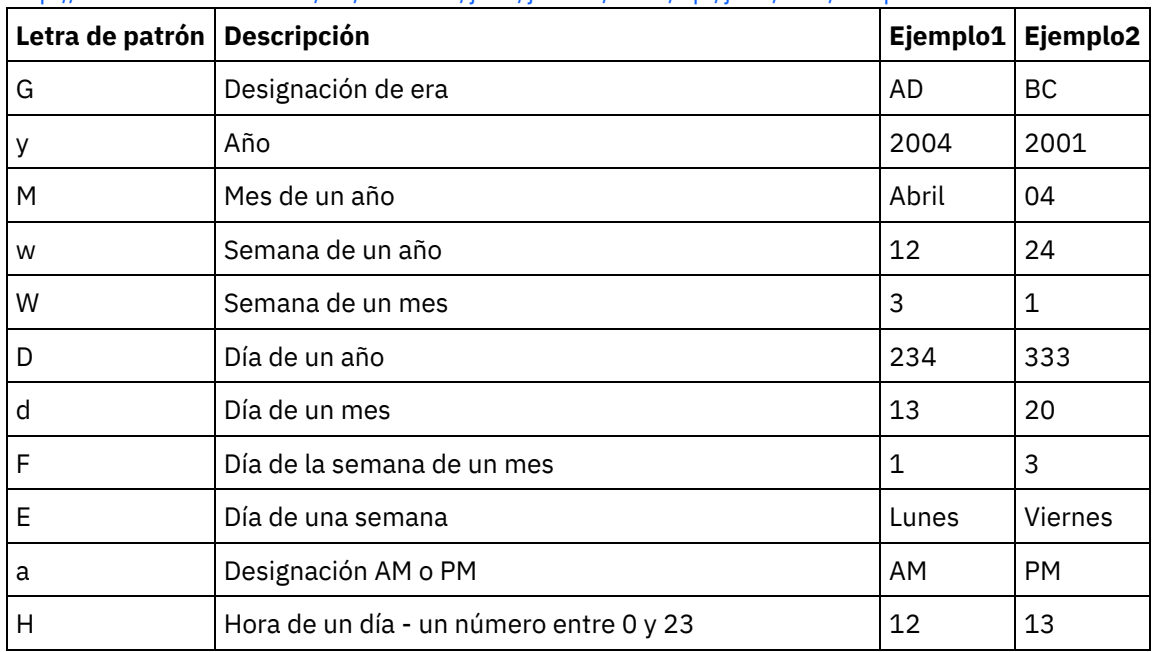

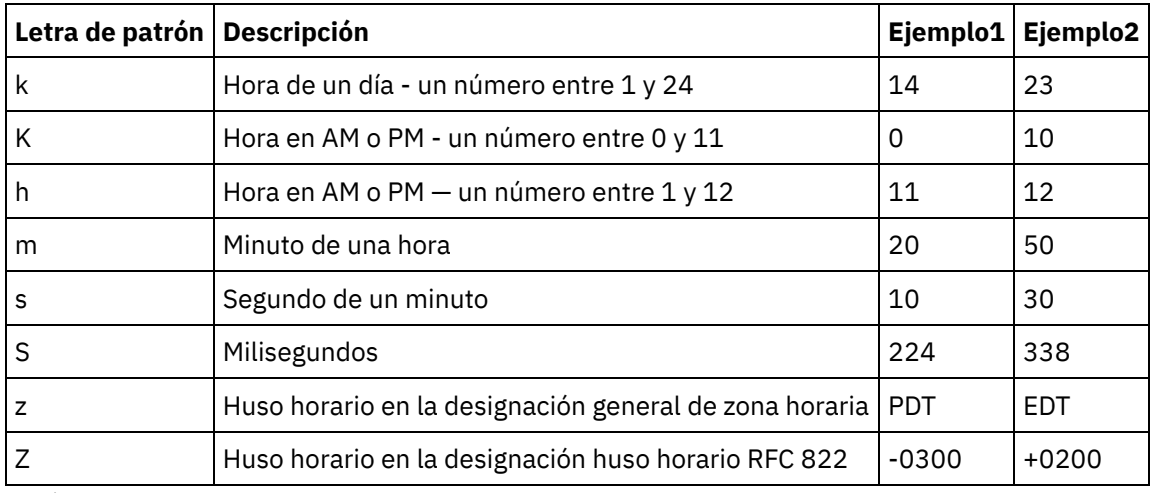

# **Parámetro:** string (Opcional)

Esta serie define el entorno local. Por ejemplo, el entorno local del inglés de los Estados Unidos viene definido con la siguiente serie: en\_US.

La serie de entorno local puede estar definida por cualquiera de los siguientes formatos:

- LANGUAGE
- LANGUAGE COUNTRY
- LANGUAGE\_COUNTRY\_VARIANT

Donde LANGUAGE representa un código de dos letras tal como define el estándar ISO-639, COUNTRY representa un código de dos letras definido por ISO-3166 y VARIANT representa un código de proveedor o específico del navegador, por ejemplo, WIN para Windows.

Este parámetro es opcional.

Para añadir este parámetro:

- 1. Suelte la función Formatear serie de datos en el panel del medio del Editor de correlación.
- 2. Efectúe una doble pulsación sobre la función. Se abre el panel Propiedades de la función.
- 3. Pulse Añadir. Aparece el parámetro de entrada Entorno local en la lista de parámetros.

## **Devuelve:** fechaHora

Devuelve la fecha y la hora como un tipo de datos de esquema XML: xs:dateTime. Por ejemplo, si la función Leer serie de datos se ha ejecutado con los siguientes parámetros de entrada:

serie de fecha y hora: 02/22/2005/12/20/44

serie de formato: MM/dd/aaaa/HH/mm/ss

Devuelve una fechaHora que representa el día 22 de febrero de 2005 a las 12:20 y 44 segundos desde la función Leer serie de datos.

**Tema principal:** [Correlación](#page-999-0) de referencia de función

# **Comentarios** | **Notices**

Última actualización: Friday, November 8, 2013 file:///dcs/markdown/workspace/Transform/out.html http://pic.dhe.ibm.com/infocenter/wci/v7r0m0/topic/com.ibm.wci.doc/ref\_Read\_Date\_String.html

# **Función Sustituir**

La función **Sustituir** sustituye caracteres individuales por otros caracteres individuales.

La sustitución se realiza a nivel de carácter individual y no a nivel de serie. Cada aparición de un carácter se sustituye con el carácter de sustitución especificado, tal como se muestra en el siguiente ejemplo:

- la lista de caracteres que deben sustituirse equivale a 'abc'
- la lista o caracteres de sustitución equivalen a 'ABC'
- la serie de entrada es igual a 'aWWWbYYYYcPPPPabc'

La serie resultante equivale a ''AWWWBYYYYCPPPPABC', porque la sustitución se realiza a nivel de carácter, es decir, se sustituye cada carácter. (Si la sustitución se ha realizado a nivel de serie, la serie resultante debería ser igual a 'aWWWbYYYYcPPPPABC'.)

# **Parámetro:** input

La serie que debe buscar caracteres para sustituirlos. El valor de este parámetro puede ser facilitado por un nodo de origen, el resultado de otra función o un valor especificado por el usuario.

# **Parámetro**: fromChars

Una lista de caracteres que deben sustituirse. Si necesita reemplazar varios caracteres, estos deberían estar listados sin ninguna separación. El valor de este parámetro puede ser facilitado por un nodo de origen, el resultado de otra función o un valor especificado por el usuario.

# **Parámetro:** toChars

Una lista de caracteres que deben utilizarse como sustituciones. Liste los caracteres de sustitución en este parámetro siguiendo el mismo orden que los caracteres que deben sustituirse en el parámetro fromChars porque el primer carácter del parámetro fromChars es sustituido por el primer carácter del parámetro toChars y así sucesivamente. Para más información, consulte el ejemplo 2. El valor de este parámetro puede ser facilitado por un nodo de origen, el resultado de otra función o un valor que especifique. Nota: No puede sustituir directamente un único carácter con una serie vacía porque el parámetro toChars no puede ser una serie vacía, es decir, una serie sin caracteres. Para obtener un método alternativo, consulte el ejemplo 3.

## **Devuelve:** serie

El resultado de sustituir todas las apariciones de caracteres en el segundo parámetro (fromChars) que se encuentran en el primer parámetro (input) con los caracteres coincidentes en el tercer parámetro (toChars).

# **Ejemplo 1**

Este ejemplo muestra una simple sustitución de caracteres uno a uno tal como se muestra en la siguiente figura:

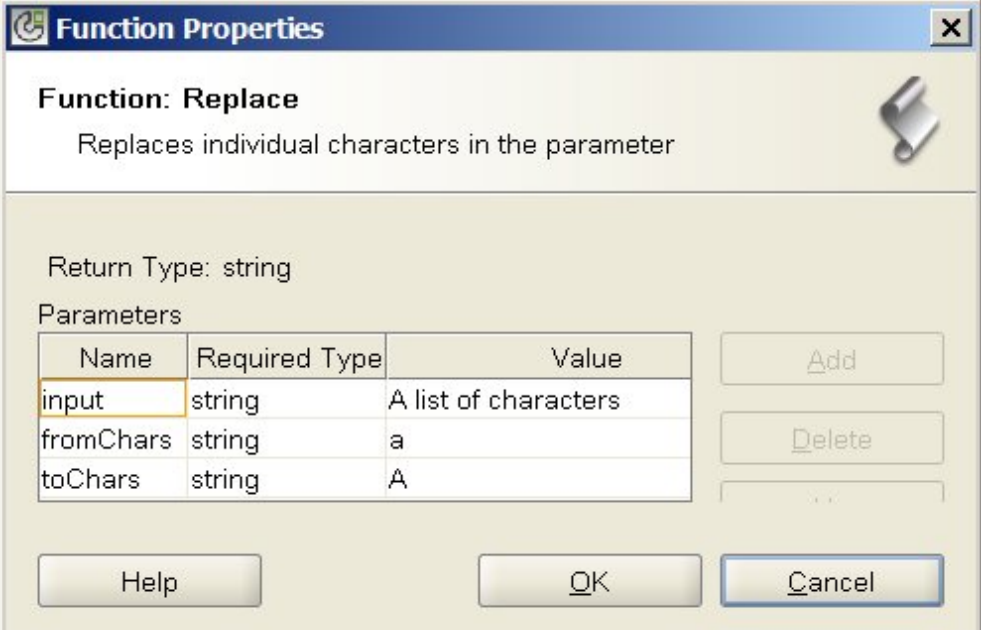

El resultado del tiempo de ejecución al ejecutar esta función es la siguiente serie:

Una lista de chArActers

Todos los caracteres a en minúsculas se sustituyen por caracteres A en mayúsculas. Nota: En este ejemplo, el parámetro de entrada está codificado para un valor específico. Normalmente, esta valor se sustituye con un nodo de origen en una correlación.

# **Ejemplo 2**

En este ejemplo, el primer carácter del parámetro fromChars es sustituido por el primer carácter del parámetro toChars, el segundo carácter del parámetro fromChars es sustituido por el segundo carácter del parámetro toChars y así sucesivamente. La sustitución de distintos caracteres se muestra en la siguiente figura:

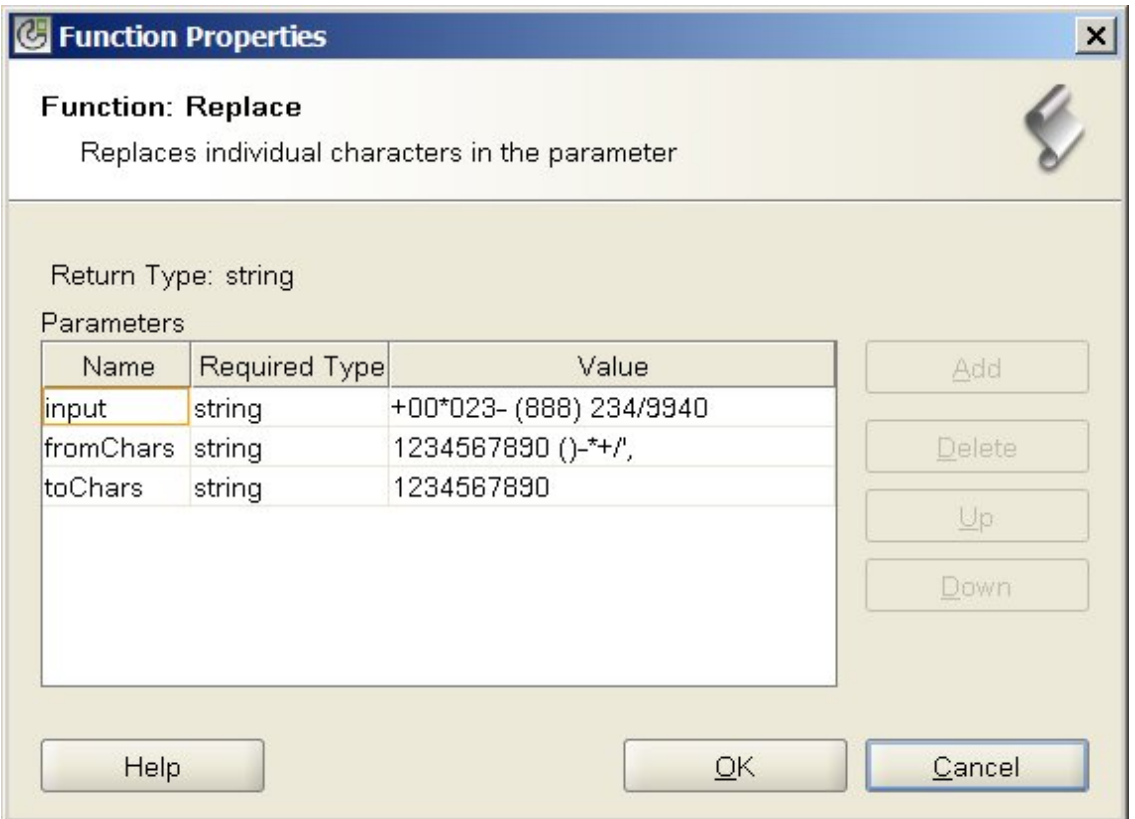

En este ejemplo, los caracteres no numéricos (especificados al final del parámetro fromChars) se eliminan de la serie de número de teléfono. Todos los caracteres numéricos se sustituyen con el mismo carácter numérico; por ejemplo, el carácter 1 se sustituye por el carácter 1. Los otros caracteres no numéricos al final de fromChars no tienen un carácter de sustitución especificado en toChars, por lo que se eliminan de la serie devuelta.

El resultado del tiempo de ejecución al ejecutar esta función es la siguiente serie:

## 000238882349940

Nota: En este ejemplo, el parámetro de entrada está codificado para un valor específico. Normalmente, esta valor se sustituye con un nodo de origen en una correlación.

# **Ejemplo 3**

Este ejemplo muestra un método alternativo a esta limitación en la que no se puede sustituir un carácter único por una serie vacía. Esta limitación existe porque el parámetro toChars no se puede establecer en una serie vacía, es decir, una serie sin caracteres. Puede utilizar un método alternativo para solucionar esta limitación facilitando un carácter ficticio como un guión (-) que no se encuentre en el parámetro input. Por ejemplo, podría especificar los siguientes valores para los parámetros de la función **Sustituir** tal como se muestra en el siguiente figura:

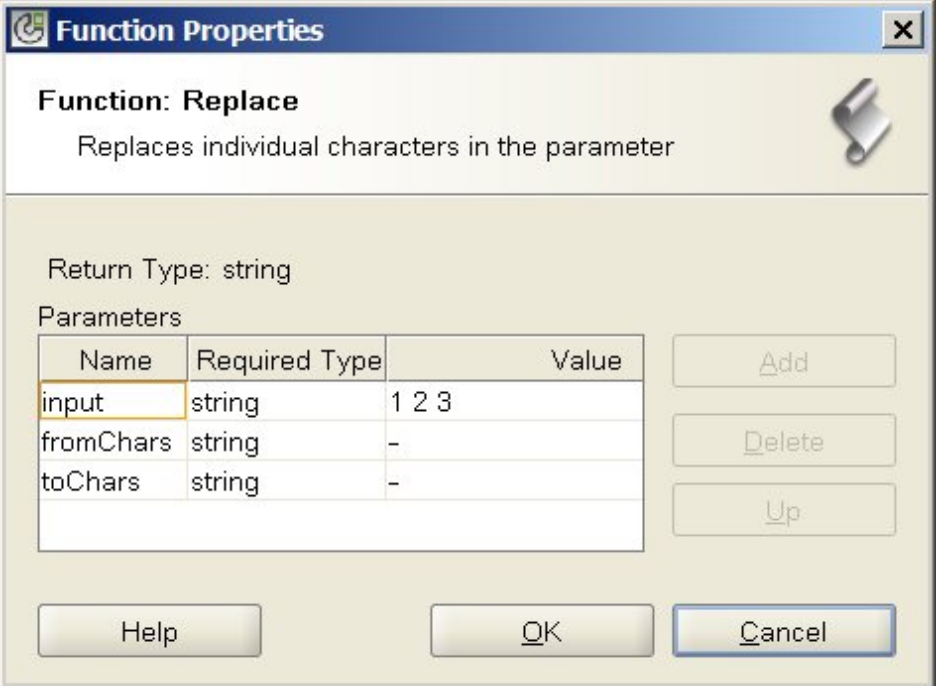

En este ejemplo, el parámetro de entrada es igual a '1 2 3' (1, espacio, 2, espacio, 3), el parámetro fromChars es igual a to '- ' (guión, espacio) y el parámetro toChars es igual a '-' (guión). Durante el tiempo de ejecución, la función **Sustituir** con estos valores quita los espacios del parámetro de entrada y el resultado del tiempo de ejecución es la siguiente serie:

123

Atención: Cuando especifique las series en el campo Valor del recuadro de diálogo Propiedades de función, no introduzca las comillas. Introduzca únicamente el guión y el espacio y nos los caracteres de comillas. Nota: En este ejemplo, el parámetro de entrada está codificado para un valor específico. Normalmente, esta valor se sustituye con un nodo de origen en una correlación. **Tema principal:** [Correlación](#page-999-0) de referencia de función

# **Comentarios** | **Notices**

Última actualización: Friday, November 8, 2013 file:///dcs/markdown/workspace/Transform/out.html

http://pic.dhe.ibm.com/infocenter/wci/v7r0m0/topic/com.ibm.wci.doc/ref\_Replace.html

# **Función Redondear**

La función **Redondear** redondea un número al entero más cercano.

## **Parámetro:** number

El número que debe redondearse. Puede hacerse desde un nodo de origen, el resultado de otra función o un valor especificado por el usuario.

## **Devuelve:** number

El entero más cercano al parámetro, que se redondea hacia arriba si dos enteros están igual de cerca. Puede hacerse desde un nodo de origen, el resultado de otra función o un valor especificado por el usuario.

# **Ejemplo:**

- round  $(4.2) = 4$
- round $(4.5) = 5$

**Tema principal:** [Correlación](#page-999-0) de referencia de función

# **Comentarios** | **Notices**

Última actualización: Friday, November 8, 2013 file:///dcs/markdown/workspace/Transform/out.html

http://pic.dhe.ibm.com/infocenter/wci/v7r0m0/topic/com.ibm.wci.doc/ref\_Round.html

# **Función Empieza con**

La función **Empieza** con determina si el primer parámetro empieza con los caracteres del segundo parámetro o no.

# **Parámetro:** string1

La serie que debe probarse. Puede hacerse desde un nodo de origen, el resultado de otra función o un valor especificado por el usuario.

## **Parámetro:** string2

La serie de incio para la que debe realizarse la prueba. Puede hacerse desde un nodo de origen, el resultado de otra función o un valor especificado por el usuario.

# **Devuelve:** booleano

True (verdadero) o false (falso), indica si el primer parámetro empieza con el segundo parámetro.

## **Tema principal:** [Correlación](#page-999-0) de referencia de función

## **Comentarios** | **Notices**

Última actualización: Friday, November 8, 2013 file:///dcs/markdown/workspace/Transform/out.html

http://pic.dhe.ibm.com/infocenter/wci/v7r0m0/topic/com.ibm.wci.doc/ref\_Starts\_With.html

# **Función Serie**

La función **Serie** cambia el tipo de datos del parámetro por una serie.

# **Parámetro:** datatype

Cualquier tipo de datos de serie, booleano o numérico. Puede hacerse desde un nodo de origen, el resultado de otra función o un valor especificado por el usuario.

# **Devuelve:** serie

El resultado de cambiar el parámetro a serie. Las reglas de conversión dependen del tipo de datos del parámetro:

- Para los tipos de datos booleanos, devuelve la serie *true* o *false*
- Para los tipos de datos de fecha u hora, devuelve la fecha o la hora como una serie en formato específico de dicha base de datos, como '2003-01-20T05:00:00' para un tipo de datos "datetime".
- Para tipos de datos de número devuelve:
	- 'NaN' si el valor es NaN (not a number no es un número)
	- '0' si el valor es un cero positivo o negativo.
	- 'Infinidad' o '-Infinidad' si el valor es una infinidad positiva o negativa (respectivamente).
	- El numeral correspondiente, con un signo menos si es negativo y sin ceros iniciales. Los valores decimales tienen, como mínimo, un numeral antes del separador decimal y tantas posiciones decimales como sean necesarias.

# **Tema principal:** [Correlación](#page-999-0) de referencia de función

# **Comentarios** | **Notices**

Última actualización: Friday, November 8, 2013 file:///dcs/markdown/workspace/Transform/out.html

http://pic.dhe.ibm.com/infocenter/wci/v7r0m0/topic/com.ibm.wci.doc/ref\_String.html

# **Función Subserie**

La función **Subserie** extrae una parte del parámetro en base a la ubicación del carácter especificado.

## **Parámetro:** string

La serie a partir de la que se realiza la extracción. Puede hacerse desde un nodo de origen, el resultado de otra función o un valor especificado por el usuario.

## **Parámetro:** number1

La posición del primer carácter que debe extraerse. Los caracteres están numerados en la serie empezando desde el 1.

## **Parámetro:** [number2]

El número total de caracteres que debe extraerse. Si omite este parámetro, de forma predeterminada adopta la longitud de la posición inicial al final del primer parámetro.

# **Devuelve:** serie

La subserie de las ubicaciones del carácter especificadas.

# **Ejemplo**

substring('abcde',  $3, 2$ ) = 'cd' **Tema principal:** [Correlación](#page-999-0) de referencia de función

# **Comentarios** | **Notices**

Última actualización: Friday, November 8, 2013 file:///dcs/markdown/workspace/Transform/out.html

http://pic.dhe.ibm.com/infocenter/wci/v7r0m0/topic/com.ibm.wci.doc/ref\_Substring.html

# **Función Subserie después**

La función **Subserie** después extrae todos los caracteres de una serie que empieza después de la primera aparición de una subserie especificada (uno o varios caracteres) mediante el final de la serie.

#### **Parámetro:** string

La serie de la que debe extraerse una subserie. Puede hacerse desde un nodo de origen, el resultado de otra función o un valor especificado por el usuario.

#### **Parámetro:** string

El carácter que debe utilizarse como un punto de partida para la extracción. La primera aparición del carácter se utiliza como el punto de partida. Este parámetro puede proceder de un nodo de origen, el resultado de otra función o un valor especificado por el usuario.

#### **Devuelve:** serie

Una subserie del primer parámetro que empieza después de la primera aparición de la serie de inicio especificada mediante el final de la serie. Si la serie de inicio no está presente, devuelve una serie vacía.

# **Ejemplo**

```
substring-after('12/31/1999','/') = '31/1999',
Tema principal: Correlación de referencia de función
```
## **Comentarios** | **Notices**

Última actualización: Friday, November 8, 2013 file:///dcs/markdown/workspace/Transform/out.html

http://pic.dhe.ibm.com/infocenter/wci/v7r0m0/topic/com.ibm.wci.doc/ref\_Substring\_After.html

# **Función Subserie antes**
Ka función **Subserie antes** extrae todos los caracteres de una serie que empieza al principio de la primera aparición de una subserie especificada (uno o varios caracteres).

### **Parámetro:** string

La serie de la que debe extraerse una subserie. Puede hacerse desde un nodo de origen, el resultado de otra función o un valor especificado por el usuario.

### **Parámetro:** string

Los caracteres que deben utilizarse como punto final de la extracción. La primera aparición de estos caracteres se utiliza como punto final. Puede hacerse desde un nodo de origen, el resultado de otra función o un valor especificado por el usuario.

### **Devuelve:** serie

La subserie en el primer parámetro que empieza desde principio hasta la primera aparición de la serie de fin especificada. Si la serie final no está presente, devuelve una serie vacía.

# **Ejemplo**

substring-before('12/31/1999','/') = '12' **Tema principal:** [Correlación](#page-999-0) de referencia de función

### **Comentarios** | **Notices**

*M* Última actualización: Friday, November 8, 2013 file:///dcs/markdown/workspace/Transform/out.html

http://pic.dhe.ibm.com/infocenter/wci/v7r0m0/topic/com.ibm.wci.doc/ref\_SubstringBefore.html

# **Función Restar**

La función **Restar** devuelve la diferencia del primer parámetro menos todos los parámetros subsiguientes.

### **Parámetro:** number1

El número al que debe aplicarse la resta. Puede hacerse desde un nodo de origen, el resultado de otra función o un valor especificado por el usuario.

### **Parámetro:** number2,, [number3-999]

El número que resta. Estos pueden proceder de nodos de origen, los resultados de otras funciones o valores especificados por el usuario. Puede especificar varios parámetros aquí pero, como mínimo, se necesita un parámetro.

### **Devuelve**: number

La diferencia de los parámetros. Si ninguno de los parámetros es un número, devuelveNaN (not a number - no es un número).

# **Ejemplo**

número 1 = 42 número 2 = 7 número 3 = 8 devuelve: 27 **Tema principal:** [Correlación](#page-999-0) de referencia de función

### **Comentarios** | **Notices**

Última actualización: Friday, November 8, 2013 file:///dcs/markdown/workspace/Transform/out.html

http://pic.dhe.ibm.com/infocenter/wci/v7r0m0/topic/com.ibm.wci.doc/ref\_Subtract.html

# **Función Sumar**

La función **Sumar** determina la suma de valores en el nodo numérico, conjuntos de nodos numéricos o números en parámetros.

**Parámetro:** input, input...

Los nodos numéricos que deben añadirse. Estos pueden proceder de nodos de origen recurrentes o no recurrentes, de los resultados de otras funciones o de los valores especificados por el usuario.

No puede especificar un valor predeterminado (o constante) para los parámetros de entrada de esta función pero puede especificar una variable con el valor predeterminado y, a continuación, pasar dicha variable como parámetro de entrada a esta función. Para obtener más información, consulte Especificación de valores [predeterminados](#page-999-1) para funciones que permiten nodos recurrentes como entrada.

Atención: En el Editor de correlación, si encadena un nodo de origen recurrente, una función que no admite nodos recurrentes y, a continuación, correlaciona dicho resultado a la función en cuestión, es posible que durante el tiempo de ejecución obtenga un resultado inesperado. Para obtener más información, consulte Limitaciones al combinar otras funciones [matemáticas](#page-996-0) o literales

### **Devuelve**: número

.

La suma total de todos los parámetros. Si algún parámetro es un conjunto de nodos, el total incluye valores para cada nodo del conjunto. Si algún parámetro no es un número ni un conjunto de nodos numérico, devuelve NaN (not a number - no es un número).

**Tema principal:** [Correlación](#page-999-0) de referencia de función

### **Comentarios** | **Notices**

Última actualización: Friday, November 8, 2013 file:///dcs/markdown/workspace/Transform/out.html http://pic.dhe.ibm.com/infocenter/wci/v7r0m0/topic/com.ibm.wci.doc/ref\_Sum.html

# **Función Recortar**

La función **Recortar** recorta todos los espacios iniciales y finales y sustituye conjuntos continuos de caracteres de espacio en blanco por un único espacio.

El valor de serie del parámetro se normaliza, tal como se describe en los siguientes pasos:

- 1. Todos los separadores, retornos de carro y saltos de línea se sustituyen con espacios.
- 2. Las secuencias contiguas de espacios se reducen en un único espacio.
- 3. Los espacios iniciales y finales se eliminan.

#### **Parámetro:** string

La serie que debe recortarse y normalizarse. Puede proceder de un nodo de origen, el resultado de otra función o un valor especificado por el usuario.

#### **Devuelve:** serie

El parámetro recortado y normalizado.

Ejemplos:

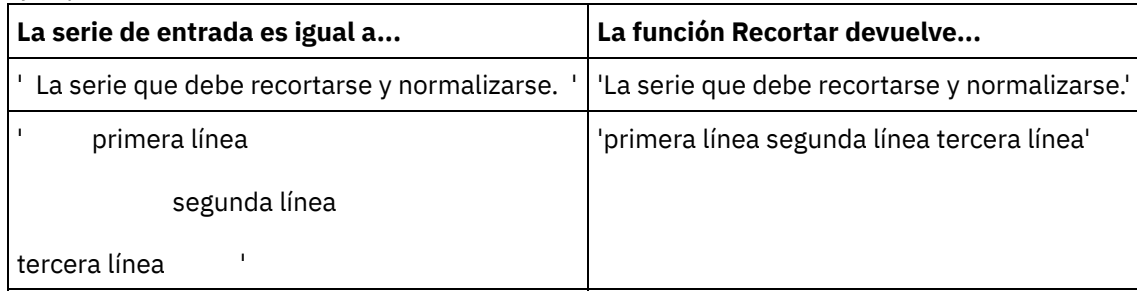

**Tema principal:** [Correlación](#page-999-0) de referencia de función

### **Comentarios** | **Notices**

Última actualización: Friday, November 8, 2013 file:///dcs/markdown/workspace/Transform/out.html

http://pic.dhe.ibm.com/infocenter/wci/v7r0m0/topic/com.ibm.wci.doc/ref\_Trim.html

# **Función Mayúscula**

La función **Mayúscula** convierte todos los caracteres en minúsculas en el correspondiente carácter en mayúscula.

### **Parámetro:** string

La serie que debe convertirse. Puede hacerse desde un nodo de origen, el resultado de otra función o un valor especificado por el usuario.

### **Devuelve:** serie

La serie convertida.

**Tema principal:** [Correlación](#page-999-0) de referencia de función

#### **Comentarios** | **Notices**

Última actualización: Friday, November 8, 2013 file:///dcs/markdown/workspace/Transform/out.html

<span id="page-1047-3"></span>http://pic.dhe.ibm.com/infocenter/wci/v7r0m0/topic/com.ibm.wci.doc/ref\_Uppercase.html

# **Glosario**

[Glosario](#page-1047-0)

#### **Comentarios** | **Notices**

Última actualización: Friday, November 8, 2013 file:///dcs/markdown/workspace/Transform/out.html

<span id="page-1047-0"></span>http://pic.dhe.ibm.com/infocenter/wci/v7r0m0/topic/com.ibm.wci.doc/toc\_glossary.html

# **Glosario**

### [A](#page-1047-1) [B](#page-1047-2) [C](#page-1048-0) [D](#page-1048-1) [E](#page-1048-2) [F](#page-1048-3) G H [I](#page-1049-0) [J](#page-1049-1) K L [M](#page-1049-2) [N](#page-1049-3) [O](#page-1049-4) [P](#page-1049-5) Q [R](#page-1050-0) [S](#page-1050-1) [T](#page-1051-0) U [V](#page-1051-1) [W](#page-1051-2) X Y Z

### <span id="page-1047-1"></span>**A**

Actividad

Una unidad de proceso funcional y completa dentro de una orquestación. Las actividades incluyen actividades de control de flujo (lógica); actividades relacionadas con los datos para facilitar su uso y transmisión, así como las actividades que habilitan la integración con sistemas de bases de datos, sistemas de empresas, servidores web, servidores de correo electrónico y otros sistemas. Una orquestación abarca una serie de actividades.

### Activos

Archivos de configuración suplementarios, scripts u otro tipo de materiales asociados con una determinada actividad. Por ejemplo, los scripts de las tablas de almacenamiento intermedio creados para una actividad de inserción en la base de datos son activos. La Consola de gestión web (WMC) controla los activos. Se pueden conceder privilegios de acceso a los activos a otros usuarios distintos de los de la Consola de gestión web. Por ejemplo, se pueden otorgar a los administradores de bases de datos privilegios de acceso a los activos asociados con una actividad de base de datos para que puedan crear las tablas necesarias o los desencadenantes.

### <span id="page-1047-2"></span>**B**

Tabla de almacenamiento intermedio

Tabla auxiliar utilizada en combinación con diferentes actividades de base de datos, como las de inserción, actualización o eliminación en tablas simples. Cuando se configura una de las actividades DML de base de datos (lenguaje de manipulación de datos), Studio genera un script SQL que se puede utilizar para crear el desencadenante adecuado en la tabla de la base de datos; la tabla de almacenamiento intermedio se rellena cuando se produce el suceso desencadenante (INSERT, UPDATE, DELETE). La tabla de almacenamiento intermedio proporciona los medios para capturar los cambios en la base de datos e iniciar el proceso mediante la orquestación.

### <span id="page-1048-0"></span>**C**

### Cast Iron Studio

Entorno de desarrollo integrado (IDE) para crear, configurar y publicar proyectos de integración y las orquestaciones que comprenden. Los proyectos de Studio se ejecutan en el Dispositivo de WebSphere Cast Iron.

### Interfaz de línea de mandatos

Una alternativa basada en texto a la Consola de gestión web (WMC) para configurar y gestionar el Dispositivo de integración y realizar consultas al mismo.

### Tabla de control

Tabla de base de datos que facilita el uso de puntos finales de base de datos en las integraciones. Al igual que con las tablas de almacenamiento intermedio, Studio genera scripts para crear tablas de control que se pueden utilizar para asegurarse de que las inserciones, las actualizaciones y las eliminaciones en determinadas tablas se produzcan una vez y solo una vez.

#### Parámetros Copy

El parámetro Copy crea variables de orquestación predeterminadas que coinciden con la salida de los parámetros.

### <span id="page-1048-1"></span>**D**

### Desplegar

Crear una instancia de un proyecto de integración (crear una instancia) en un dispositivo de integración.

#### Documento

Cualquier archivo de esquema XML, DTD y otros archivos de configuración que comprenden proyectos de integración.

### Delimitador dinámico

Un delimitador que se obtiene de los campos del propio mensaje; por ejemplo, la cabecera de mensaje HL7 PID (ID paciente) que denota el comienzo de un nuevo registro en un archivo que contiene un lote de registros de salud electrónicos.

## <span id="page-1048-2"></span>**E**

### Marcador vacío

Aparece en las actividades que tienen varias ramificaciones como un marcador inicial para las actividades en esa ramificación. Si se sueltan otras actividades en este icono, se eliminará.

#### Punto final

Representa las propiedades de un sistema externo, como un servidor de bases de datos, un servidor FTP, un sistema de correo electrónico, o una aplicación empresarial que sea el origen de los datos para el Dispositivo de integración o el destino del proceso realizado por el Dispositivo de integración.

## <span id="page-1048-3"></span>**F**

### Para cada

Una función que se repite en una estructura de mensaje.

### Archivo sin formato

Un archivo que contiene datos que no son XML. Los archivos sin formato son, por lo general, de dos tipos: delimitados, en los que se utiliza una coma, un separador, un espacio en blanco u otro delimitador

para separar campos y registros de longitud variable; o posicionales, en los que los campos y registros tienen un ancho determinado.

### Esquema de archivo sin formato

Define cómo interpretar un conjunto específico de archivos sin formato. Cast Iron Studio crea esquemas de archivo sin formato (esquemas XML) en función de la configuración que defina en el editor de esquemas de archivo sin formato. La actividad Leer archivo sin formato utiliza los esquemas de archivo sin formato para convertir archivos sin formato a XML.

### Función

Funciones de serie, matemáticas y diversas suministradas por Studio que pueden utilizar los usuarios para definir procesos en las orquestaciones. Además de las funciones predefinidas, Studio permite a los usuarios crear sus propias funciones personalizadas y añadir tablas de búsqueda.

## <span id="page-1049-0"></span>**I**

### Proyecto de integración

Las diferentes entradas, salidas (puntos finales), correlaciones y definiciones de esquema (transformaciones, formatos de mensaje), orquestaciones, e información de configuración que abarca una solución de integración diseñada en Studio y desplegada en el Dispositivo de integración.

## <span id="page-1049-1"></span>**J**

### Trabajo

Instancia de tiempo de ejecución específica de una orquestación.

### <span id="page-1049-2"></span>**M**

### Correlación

Componente que permite enlazar parámetros de entrada a variables, y variables a la orquestación. Muchas actividades de Studio contienen correlaciones incrustadas que se deben configurar en la fase de diseño, en el contexto de una orquestación, para definir cómo deben correlacionarse los parámetros con las variables y cómo se deben procesar las variables en una orquestación. Además de las correlaciones de actividad incrustadas, Studio tiene una actividad Correlacionar variables autónoma que se puede utilizar para enlazar cualquier tipo de entrada o salida a la orquestación.

### <span id="page-1049-3"></span>**N**

Nodo

Todas las entradas o salidas de datos procedentes del Dispositivo de integración se materializan en Studio en una serie de nodos, a modo de estructura jerárquica en forma de árbol. En muchos casos, los nodos representan la estructura y el contenido de un documento XML, pero en otros muchos, no (por ejemplo, las filas de una tabla de base de datos se muestran como nodos). Los nodos en Studio proporcionan información sobre la estructura; el tipo de contenido admitido; o características adicionales de los datos.

### Política de notificación

Se aplica a la totalidad de una orquestación. Las reglas se basan en niveles de suceso desde 0 (sin registro) a 9 para proporcionar información de registro completa.

## <span id="page-1049-4"></span>**O**

### Orquestación

Secuencia específica de actividades de proceso (como correlaciones de datos, transformaciones y actividades lógicas de control), puntos finales y tipos de datos definidos y configurados con Studio y desplegados para ejecutarse en el Dispositivo de integración.

### <span id="page-1049-5"></span>**P**

Parámetro

Valor pasado a una actividad o a una orquestación. Por ejemplo, Filename y data son dos de los parámetros que se pueden pasar de un punto final FTP a una orquestación.

### Consulta parametrizada

Sentencia SQL de base de datos que contiene parámetros de base de datos de entrada y salida. La actividad **Ejecutar consulta** admite consultas parametrizadas.

### Analizar

Lo contrario de la serialización para convertir los elementos constituyentes según una serie de reglas establecidas.

### Elegir

Actividad que elige entre dos o más alternativas. La actividad **Elegir**, utilizada normalmente para iniciar una orquestación, puede admitir mensajería tanto asíncrona como síncrona.

### Proyecto

Un proyecto de integración definido y creado utilizando Cast Iron Studio. Todos los proyectos tienen un archivo de propiedades (filename.sp3), así como varios archivos de metadatos adicionales y carpetas que abarcan todos los elementos de integración (orquestaciones, puntos finales, esquemas XML, archivos sin formato) y su configuración específica (variables, parámetros).

### Publicar

Copiar todos los archivos de proyecto desde Studio en un Dispositivo de integración o en una zona de almacenamiento temporal intermedia, como un directorio compartido en un servidor de archivos, para posteriores configuraciones del tiempo de ejecución y despliegues en un entorno concreto. El proceso de publicación abarca la validación del proyecto; la creación de un archivo .par de documentos de configuración de proyectos; y el envío del paquete al Dispositivo de integración especificado.

## <span id="page-1050-0"></span>**R**

### Mensaje original

Configuración que define la codificación de caracteres de los mensajes originales.

### Identificador de registro

Campo especial que delimita registros en determinados tipos de archivo sin formato, como archivos EDI (intercambio electrónico de datos) o HL7 (Health Level 7). Por ejemplo, un número HL7 PID (ID de paciente) es un identificador de registro.

### Delimitadores de repetición

Delimitador en un archivo sin formato que se utiliza cuando los datos no tienen un valor exclusivo, como un ID de registro, para distinguir un registro de otro.

### Sustituir

Aparece en ramificaciones de actividad como un marcador inicial de la actividad de punto final para recibir un mensaje para esa ramificación. Al soltar una actividad **Recibir punto final** en este icono, se elimina.

### Responder

Envía un acuse de recibo cuando se recibe un mensaje.

### Repositorio

Almacenamiento permanente de diferentes tipos de dato. El Dispositivo de Cast Iron tiene un repositorio de configuración y otro de mensajes.

### <span id="page-1050-1"></span>**S**

## Serializar

Lo contrario del análisis. La serialización asume que los datos están en formato XML.

### Procedimiento almacenado

Una unidad de código funcional que reside en una base de datos y que se inicia explícitamente por el nombre. Los procedimientos almacenados para rellenar las tablas de almacenamiento intermedio cuando determinadas actividades de inserción, actualización o eliminación tienen lugar en una determinada base de datos.

### Almacén del sistema

Un repositorio que contiene información de configuración del Dispositivo. El mismo que el repositorio de configuración.

### <span id="page-1051-0"></span>**T**

## Terminar

Detiene el proceso de orquestación.

### Caja de herramientas

El conjunto de cinco pestañas Proyectos, Actividades, Variables, Funciones y Verificar disponibles en la esquina derecha de Studio. Estos separadores ofrecen acceso a todas las entidades necesarias para crear proyectos, orquestaciones en los proyectos, y desarrollar la lógica de proceso.

### Desencadenante

Un tipo de procedimiento almacenado de base de datos al que se llama de forma implícita cuando se produce un suceso desencadenante, como INSERT, UPDATE, o DELETE en una tabla.

### <span id="page-1051-1"></span>**V**

## Variable

Se utiliza para pasar valores de datos procesados por una orquestación. Las correlaciones utilizan las variables para identificar el origen y el destino. Algunas actividades crean variables automáticamente.

## <span id="page-1051-2"></span>**W**

### Bucle while

Inicia y procesa de forma continua las actividades hija siempre y cuando sea verdadera una condición especificada.

### **Tema principal:** [Glosario](#page-1047-3)

### **Comentarios** | **Notices**

Última actualización: Friday, November 8, 2013 file:///dcs/markdown/workspace/Transform/out.html

<span id="page-1051-3"></span>http://pic.dhe.ibm.com/infocenter/wci/v7r0m0/topic/com.ibm.wci.doc/Glossary.html

# **Cómo empezar con Cast Iron Express**

Si utiliza IBM® WebSphere Cast Iron Express, puede registrarse rápidamente para utilizar una cuenta de prueba gratuita, crear integraciones y gestionar de forma segura el entono de Cast Iron Express. También puede analizar el uso de las integraciones mediante las herramientas de análisis que se proporcionan.

# **¿Por qué debe utilizar Cast Iron Express?**

WebSphere Cast Iron Express es una solución para que pueda crear, definir, ejecutar y gestionar rápidamente proyectos de integración. En cuestión de minutos, puede crear integraciones entre la cuenta de salesforce.com y otros orígenes de datos.

El énfasis está en la velocidad y la simplicidad, por lo tanto, las integraciones se definen mediante un enfoque de configuración. No codifica la integración.

Cuando haya finalizado, puede ejecutar la integración para mover datos dentro y fuera de salesforce.com, desde bases de datos remotas, archivos locales y Dropbox.

En cualquier momento, puede ampliar las posibilidades de su cuenta de Cast Iron Express seleccionando uno o más de los paquetes de funciones de complementos disponibles.

Puede invitar a otros usuarios a su cuenta de Cast Iron Express. También puede supervisar y administrar su cuenta.

Para registrarse, vaya a la página inicial de WebSphere Cast Iron Express [https://express.castiron.com/express/.](https://express.castiron.com/express/)

# **¿Qué necesita saber?**

En función del rol, hay diferentes tareas que se describen en la siguiente documentación. Cada una de las tareas sigue una secuencia de descripción, que empieza con cómo registrarse en una cuenta de Cast Iron Express.

Por razones de seguridad, se produce una sesión de tiempo de espera excedido si deja su nombre de usuario registrado y no hay ninguna actividad.

Algunas de las funciones de Cast Iron Express utilizan ventanas emergentes. Por lo tanto, compruebe que su navegador web no bloquee las ventanas emergentes.

Antes de empezar, compruebe que el navegador que va a utilizar se acepta y cumple los niveles mínimos exigidos:

- Google Chrome 18
- Mozilla Firefox 10
- Windows Internet Explorer 8

Seleccione las tareas siguientes para obtener más información sobre Cast Iron Express. A continuación, puede empezar a crear y gestionar las integraciones, invitar a otros usuarios a su cuenta y supervisar la actividad de la cuenta.

Para aprender cómo crear una integración desde un archivo local en la cuenta de [salesforce.com,](#page-1090-0) consulte Guía de aprendizaje: Creación de una integración de un archivo local a salesforce.com.

[Registro](#page-1053-0) de una cuenta

Puede registrarse en una cuenta de IBM Cast Iron Express pulsando en Regístrese en la página inicial de Cast Iron Express.

- Ayuda de [iniciación](#page-1054-0) Cuando inicia sesión con el nombre de usuario y contraseña recibidos, se abre la vista Cómo empezar con Cast Iron Express.
- [Gestión](#page-1055-0) del perfil de cuenta Puede añadir detalles o cambiar los detalles actuales si utiliza la vista Gestionar perfil. También puede cambiar la contraseña de la cuenta.
- Gestión de [usuarios](#page-1056-0) Los administradores pueden gestionar los usuarios de una cuenta de Cast Iron Express. Sólo los

administradores pueden añadir usuarios nuevos a una cuenta y eliminar usuarios existentes que ya no necesitan acceso.

- Help Center de Cast Iron [Express](#page-1056-1) Al iniciar sesión en Cast Iron Express, tiene a su disposición un Help Center que contiene una serie de recursos útiles que le ayudan a comprender y utilizar la función disponible en el producto.
- Adición de [funciones](#page-1057-0) a la cuenta de Express Puede personalizar la cuenta de Cast Iron Express solicitando funciones adicionales. Mediante la selección de uno a varios de los paquetes de funciones disponibles, puede aumentar la capacidad de su cuenta.
- [Mantenimiento](#page-1058-0) de la actualización de Cast Iron Express Para conocer las novedades de Cast Iron Express, vaya al Help Center de Cast Iron Express.

### **Comentarios** | **Notices**

Última actualización: Friday, November 8, 2013 file:///dcs/markdown/workspace/Transform/out.html

<span id="page-1053-0"></span>http://pic.dhe.ibm.com/infocenter/wci/v7r0m0/topic/com.ibm.wci.api.omniapps.doc/introduction.html

# **Registro de una cuenta**

Puede registrarse en una cuenta de IBM® Cast Iron Express pulsando en Regístrese en la página inicial de Cast Iron Express.

Puede registrarse en una cuenta de IBM Cast Iron Express visitando [https://express.castiron.com/express/.](https://express.castiron.com/express/)

No existe ningún compromiso respecto a comprar el producto. El enlace de registro de la página inicial de Cast Iron Express configura una cuenta de prueba gratuita. Puede ampliar la función de su cuenta solicitando los paquetes de [complementos](#page-1057-0) disponibles. Para obtener más información, consulte Adición de funciones a la cuenta de Express.

Al registrar una cuenta, debe identificar un usuario individual para realizar inicios de sesión. Cada cuenta de Cast Iron Express tiene un usuario con privilegios de administrador. Este usuario se denomina *admin* y se crea cuando se completa el registro por primera vez. El usuario admin puede invitar a usuarios adicionales a la misma cuenta de Cast Iron Express.

# **Procedimiento**

- 1. En la página inicial de Cast Iron Express abierta, pulse Regístrese. Se abre la página de registro.
- 2. Complete todos los campos rellenando la información solicitada. Si pasa por alto un campo, el sistema le solicitará que especifique la información.
- 3. Lea las Condiciones de uso. Al enviar la solicitud de registro, acepta las condiciones de Cast Iron Express.
- 4. Cuando haya terminado, pulse Regístrese. Se muestra un mensaje de confirmación que indica que se ha enviado un correo electrónico a la dirección registrada.
- 5. Vaya a su cuenta de correo electrónico y abra la nota Welcome to IBM WebSphere Cast Iron Express. Para confirmar el registro y activar la cuenta, pulse el enlace que se proporciona. Se mostrará un mensaje de verificación de cuenta.
- 6. Después de la confirmación, se enviarán dos mensajes más de correo electrónico. Una de las notas contiene el nombre de usuario admin@*Nombre\_empresa* de Cast Iron Express. La otra nota contiene la

contraseña. El ID de usuario *admin* puede crear y definir integraciones, invitar a otros usuarios a acceder a la cuenta y gestionar la cuenta de Cast Iron Express de la empresa.

7. Regístrese con las credenciales proporcionadas para empezar a utilizar la cuenta de prueba gratuita.

Restricción: Cast Iron Express limita los usuarios a una sola cuenta de prueba por empresa. Si recibe un mensaje de error que indica que el nombre de empresa que ha proporcionado ya está registrado, póngase en contacto con el administrador de la empresa. El administrador puede invitar a usuarios adicionales en la cuenta existente.

**Tema principal:** Cómo [empezar](#page-1051-3) con Cast Iron Express

### **Comentarios** | **Notices**

Última actualización: Friday, November 8, 2013 file:///dcs/markdown/workspace/Transform/out.html

<span id="page-1054-0"></span>http://pic.dhe.ibm.com/infocenter/wci/v7r0m0/topic/com.ibm.wci.api.omniapps.doc/intro\_creatinganaccount. html

# **Ayuda de iniciación**

Cuando inicia sesión con el nombre de usuario y contraseña recibidos, se abre la vista Cómo empezar con Cast Iron Express.

Para ayudarle a comprender la función disponible en la cuenta de Cast Iron Express, pulse cada una de las opciones visualizadas en la vista Cómo empezar.

Puede acceder en cualquier momento a la página Cómo empezar, pulsando el icono Ayuda en la barra de herramientas. En la siguiente captura de pantalla se muestra el icono Ayuda y las diversas opciones de ayuda:

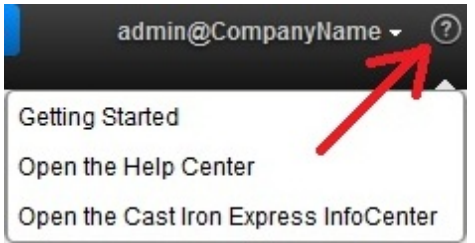

# **Procedimiento**

- 1. Inicie sesión con el nombre de usuario y contraseña que ha recibido de IBM® Cast Iron Express. Se abre la vista Cómo empezar con Express.
- 2. En la vista Cómo empezar con Express, puede pulsar una de las tres opciones que se visualizan:
	- Crear para definir y ejecutar rápidamente las integraciones.
	- o Supervisar para abrir la página de panel de control y analizar las integraciones en tiempo real. También puede comprobar los problemas reportados.
	- Ampliar para añadir más funciones a su cuenta y ampliar las posibilidades de su integraciones.

A continuación puede empezar a definir el entorno de Cast Iron Express. **Tema principal:** Cómo [empezar](#page-1051-3) con Cast Iron Express

Última actualización: Friday, November 8, 2013 file:///dcs/markdown/workspace/Transform/out.html

<span id="page-1055-0"></span>http://pic.dhe.ibm.com/infocenter/wci/v7r0m0/topic/com.ibm.wci.api.omniapps.doc/intro\_gettingstartedwithE xpress.html

# **Gestión del perfil de cuenta**

Puede añadir detalles o cambiar los detalles actuales si utiliza la vista Gestionar perfil. También puede cambiar la contraseña de la cuenta.

Inicie sesión en la cuenta de Cast Iron Express.

# **Procedimiento**

1. Pulse el nombre de inicio de sesión que aparece en la esquina superior derecha de la página para mostrar las opciones de menú. Pulse Gestionar perfil. En la siguiente captura de pantalla se muestra el menú.

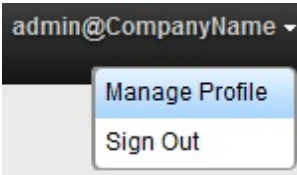

- 2. Puede añadir o actualizar los detalles de los campos siguientes:
	- Nombre
	- Apellido
	- Dirección de correo electrónico
	- País
	- Teléfono
	- Nombre del puesto
- 3. Para cambiar la contraseña, pulse Cambiar contraseña. Debe proporcionar la contraseña existente antes de entrar la contraseña nueva.

Se aplican las reglas de contraseña habituales. Las contraseñas deben tener un mínimo de ocho caracteres y pueden contener caracteres especiales.

- 4. Opcional: Si desea recibir el boletín de Cast Iron Express, seleccione Sign me up for the Cast Iron Express Newsletter and let IBM contact me with special offers (Deseo recibir el boletín de Cast Iron Express y que IBM me envíe las ofertas especiales).
- 5. Para modificar el perfil, pulse Guardar. Para cancelar la adición o modificación, pulse el icono de cierre .

**Tema principal:** Cómo [empezar](#page-1051-3) con Cast Iron Express

### **Comentarios** | **Notices**

Última actualización: Friday, November 8, 2013

http://pic.dhe.ibm.com/infocenter/wci/v7r0m0/topic/com.ibm.wci.api.omniapps.doc/intro\_ManagingYourProfil e.html

# <span id="page-1056-0"></span>**Gestión de usuarios**

Los administradores pueden gestionar los usuarios de una cuenta de Cast Iron Express. Sólo los administradores pueden añadir usuarios nuevos a una cuenta y eliminar usuarios existentes que ya no necesitan acceso.

De manera predeterminada, cuando se registra para obtener una cuenta de Cast Iron Express, la función Gestionar usuarios no está habilitada. Para utilizar esta función adicional, pulse Complementos y seleccione el paquete *Colaboración*. Para obtener más información, consulte Adición de [funciones](#page-1057-0) a la cuenta de Express.

Complete los siguientes pasos para invitar a uno o varios usuarios a acceder a la cuenta de Cast Iron Express.

# **Procedimiento**

- 1. Para abrir la página Gestionar usuarios, pulse Gestionar usuarios.
- 2. En la sección Añadir usuarios nuevos, especifique la dirección de correo electrónico del usuario que desea añadir a su cuenta de Cast Iron Express. Si desea invitar a varias personas, separe cada dirección de correo electrónico con una coma.
- 3. Opcional: Para personalizar el correo electrónico que se envía a los usuarios, seleccione Personalizar correo electrónico y edite el contenido del área de texto que se proporciona.
- 4. Cuando haya terminado, pulse Enviar. Se visualiza un mensaje que confirma que se está enviando un mensaje de correo electrónico.
- 5. Las personas invitadas reciben una nota que incluye un enlace que les guía a través del proceso de registro. La primera vez que inician sesión se muestra el acuerdo de licencia. La persona invitada debe pulsar Aceptar para completar el proceso de inicio de sesión.
- 6. Una vez que los nuevos usuarios han iniciado sesión, verá los detalles del último inicio de sesión de estos usuarios en Cast Iron Express en la sección de usuarios activos.
- 7. Si es necesario, puede suprimir un usuario pulsando el icono de supresión junto al campo de último inicio de sesión.

### **Tema principal:** Cómo [empezar](#page-1051-3) con Cast Iron Express

### **Comentarios** | **Notices**

Última actualización: Friday, November 8, 2013 file:///dcs/markdown/workspace/Transform/out.html

<span id="page-1056-1"></span>http://pic.dhe.ibm.com/infocenter/wci/v7r0m0/topic/com.ibm.wci.api.omniapps.doc/intro\_ManagingUsers.ht ml

# **Help Center de Cast Iron Express**

Al iniciar sesión en Cast Iron Express, tiene a su disposición un Help Center que contiene una serie de recursos útiles que le ayudan a comprender y utilizar la función disponible en el producto.

El Help Center de Cast Iron Express contiene la información siguiente:

- Novedades
- Una serie de breves tutoriales de vídeo
- Guías de documentación
- Una sección de preguntas más frecuentes (FAQ)

Para abrir el Help Center, pulse el icono Ayuda en cualquier momento. En la siguiente captura de pantalla se muestra el icono Ayuda y las opciones de menú:

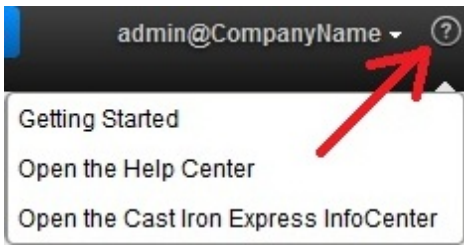

Para cerrar la sección Help Center, pulse el icono de cerrar en la esquina superior derecha de la página.

También puede acceder al Information Center de Cast Iron Express desde las opciones del menú de ayuda.

**Tema principal:** Cómo [empezar](#page-1051-3) con Cast Iron Express

### **Comentarios** | **Notices**

Última actualización: Friday, November 8, 2013 file:///dcs/markdown/workspace/Transform/out.html

http://pic.dhe.ibm.com/infocenter/wci/v7r0m0/topic/com.ibm.wci.api.omniapps.doc/intro\_UsingTheHelpSecti on.html

# <span id="page-1057-0"></span>**Adición de funciones a la cuenta de Express**

Puede personalizar la cuenta de Cast Iron Express solicitando funciones adicionales. Mediante la selección de uno a varios de los paquetes de funciones disponibles, puede aumentar la capacidad de su cuenta.

Inicie sesión en la cuenta de Cast Iron Express.

Dependiendo de la función adicional que seleccione, puede que tenga que pagar por algunos de los paquetes de funciones. Se le redirigirá al sitio en línea de software y servicios de IBM®, en donde puede añadir el artículo de producto de Cast Iron Express a la cesta. Cuando se le solicite, inicie sesión con su ID de usuario de IBM (que se debe configurar por separado del nombre de inicio de sesión de Cast Iron Express).

Al final del proceso de pedido, anote el número de confirmación para consultas futuras.

Importante: El sistema de pago abre una nueva ventana. Por lo tanto, asegúrese de que el navegador web no bloquee las ventanas emergentes.

## **Procedimiento**

1. Para ver una lista de los paquetes disponibles, pulse Complementos. Los paquetes de funciones disponibles incluyen:

- Funciones de correlación. Para definir transformaciones que manipulen los datos, correlacionados desde el punto final de origen antes de que se rellene el punto final de destino.
- o Soporte in situ. Para proporcionar sincronización continuada entre los sistemas local y remotos.
- Colaboración. Para invitar a otros usuarios a crear y gestionar integraciones en la cuenta de Cast Iron Express.

Cada paquete detalla la función que contiene y si hay una prueba gratuita. Utilice la prueba gratuita para comprobar cómo la función puede mejorar sus aplicaciones de empresa.

- 2. Para seleccionar todas las funciones adicionales, pulse Probar todos durante 90 días. Si desea continuar utilizando la función transcurrido el periodo de 90 días de prueba gratuita, debe adquirir el paquete.
- 3. Si desea seleccionar paquetes individuales, pulse Gratuito durante 90 días en relación con la función específica que desea utilizar. Si selecciona sólo algunos de los paquetes, no puede seleccionar Probar todos durante 90 días.
- 4. Si corresponde, complete la compra en el sitio en línea de software y servicios de IBM.
- 5. Envíe la solicitud de nueva función.

La vista de complementos muestra el estado de su solicitud, el uso del paquete actual e indica el tiempo restante en relación con las pruebas gratuitas.

### **Tema principal:** Cómo [empezar](#page-1051-3) con Cast Iron Express

### **Comentarios** | **Notices**

Última actualización: Friday, November 8, 2013 file:///dcs/markdown/workspace/Transform/out.html

http://pic.dhe.ibm.com/infocenter/wci/v7r0m0/topic/com.ibm.wci.api.omniapps.doc/intro\_upgradingbyadding modules.html

# <span id="page-1058-0"></span>**Mantenimiento de la actualización de Cast Iron Express**

Para conocer las novedades de Cast Iron Express, vaya al Help Center de Cast Iron Express.

Puede ver los detalles de las características más recientes a medida que se añaden. Para abrir el Help Center, pulse en la opción que se muestra en el menú del icono Ayuda. En la siguiente captura de pantalla se muestra el icono Ayuda y el menú:

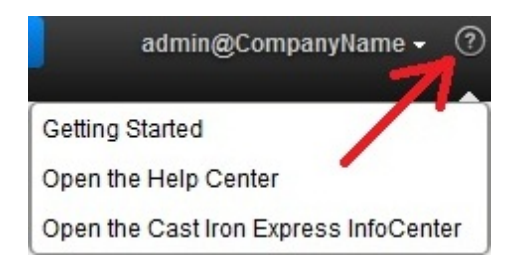

**Tema principal:** Cómo [empezar](#page-1051-3) con Cast Iron Express

### **Comentarios** | **Notices**

<span id="page-1059-1"></span>http://pic.dhe.ibm.com/infocenter/wci/v7r0m0/topic/com.ibm.wci.api.omniapps.doc/intro\_keepinguptodatewi thcastironexpress.html

# **Integración con Cast Iron Express**

- Sistemas de origen y destino [soportados](#page-1059-0) Cast Iron Express proporciona la capacidad de integración entre bases de datos, servidores FTP, archivos locales, Dropbox y cuentas de salesforce.com.
- Gestión de [conectores](#page-1061-0) seguros Para comunicarse con sistemas in situ, por ejemplo bases de datos y servidores FTP, Cast Iron Express ofrece el uso de un conector seguro. Los conectores seguros se gestionan desde la página Integraciones.
- Creación de [integraciones](#page-1064-0) Se pueden crear integraciones en Cast Iron Express desde la página Integraciones.
- Utilización del editor de [integración](#page-1065-0) Puede utilizar el editor de integración para personalizar toda la información sobre una integración.
- Funciones [compuestas](#page-1079-0) Una función compuesta es una combinación de dos funciones independientes, donde la salida de una función se encadena, como entrada, a una función posterior. Los temas siguientes proporcionan información sobre la creación, la edición o la supresión de funciones compuestas.
- Lista de [funciones](#page-1081-0)

Cast Iron Express ofrece una selección de funciones que se pueden utilizar dentro de las correlaciones. Estas funciones se pueden utilizar para manipular los valores de los campos que se correlacionan, como alterar el contenido de series, realizar operaciones numéricas con los números y manipular los valores de fecha y hora.

- Gestión de [integraciones](#page-1086-0) Cast Iron Express muestra una lista de todas las integraciones definidas en una cuenta en la página Integraciones.
- [Supervisión](#page-1087-0) de la actividad de integración

Puede utilizar la página Actividades de Cast Iron Express para ver detalles de todas las actividades de su cuenta.

Gráficas de [utilización](#page-1088-0)

Las gráficas de utilización permiten identificar rápidamente las integraciones y puntos finales más activos para un titular específico. Se presenta un resumen de los éxitos y errores de los trabajos y un desglose de la actividad de integración en una gráfica mensual y anual.

### **Comentarios** | **Notices**

Última actualización: Friday, November 8, 2013 file:///dcs/markdown/workspace/Transform/out.html

<span id="page-1059-0"></span>http://pic.dhe.ibm.com/infocenter/wci/v7r0m0/topic/com.ibm.wci.api.omniapps.doc/integrations.html

# **Sistemas de origen y destino soportados**

Cast Iron Express proporciona la capacidad de integración entre bases de datos, servidores FTP, archivos locales, Dropbox y cuentas de salesforce.com.

# **Una lista completa de los pares de origen y destino de integración soportados**

La tabla siguientes contiene los diversos puntos finales de origen que puede seleccionar en Cast Iron Express. Al seleccionar un punto final de origen, sólo se visualizan los puntos finales de destino admitidos en dicho punto final de origen específico.

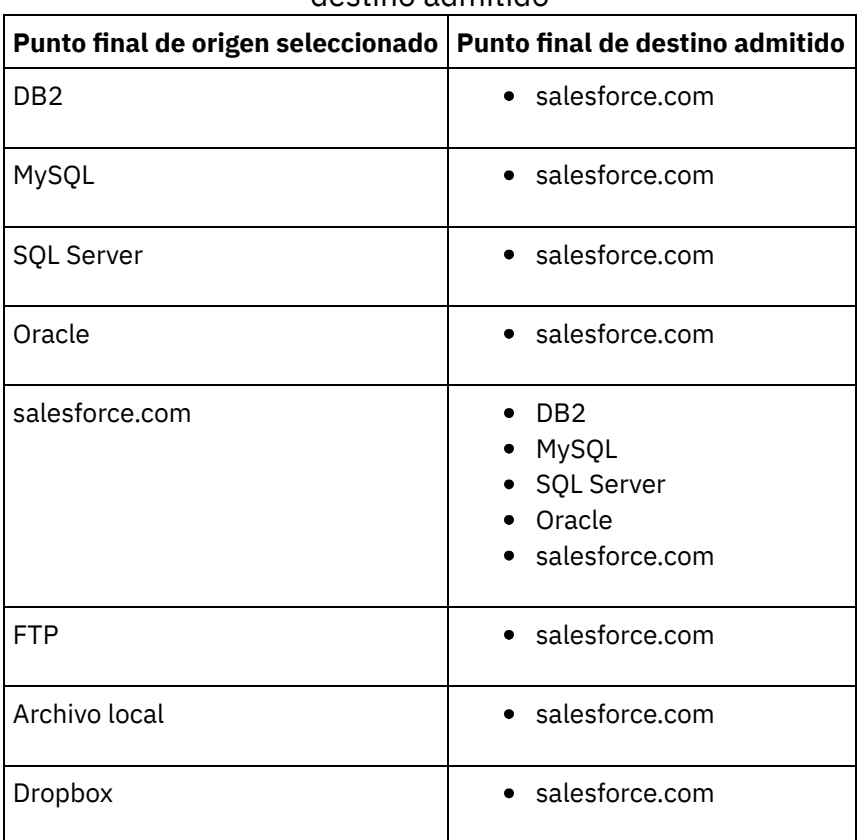

## Tabla 1. Punto final de origen seleccionado y punto final de destino admitido

Tipos de archivo [soportados](#page-1060-0) para orígenes FTP Cast Iron Express admite el uso de FTP como origen de determinados tipos de archivo.

**Tema principal:** [Integración](#page-1059-1) con Cast Iron Express

### **Comentarios** | **Notices**

Última actualización: Friday, November 8, 2013 file:///dcs/markdown/workspace/Transform/out.html

<span id="page-1060-0"></span>http://pic.dhe.ibm.com/infocenter/wci/v7r0m0/topic/com.ibm.wci.api.omniapps.doc/integrations\_supporteds ourceandtargetsystem.html

# **Tipos de archivo soportados para orígenes FTP**

Cast Iron Express admite el uso de FTP como origen de determinados tipos de archivo.

Al seleccionar FTP como punto final de origen, se admiten los siguientes tipos de archivo:

- Archivos CSV, donde la primera línea del archivo define los nombres de campo para las líneas restantes.
- Otros archivos de texto, donde el contenido de texto está disponible como un campo de texto individual.
- Archivos binarios, donde el contenido está disponible como un campo binario individual.

**Tema principal:** Sistemas de origen y destino [soportados](#page-1059-0)

#### **Comentarios** | **Notices**

Última actualización: Friday, November 8, 2013 file:///dcs/markdown/workspace/Transform/out.html

http://pic.dhe.ibm.com/infocenter/wci/v7r0m0/topic/com.ibm.wci.api.omniapps.doc/integrations\_SupportedFi leTypesForFTPSource.html

# <span id="page-1061-0"></span>**Gestión de conectores seguros**

Para comunicarse con sistemas in situ, por ejemplo bases de datos y servidores FTP, Cast Iron Express ofrece el uso de un conector seguro. Los conectores seguros se gestionan desde la página Integraciones.

De manera predeterminada, cuando se registra para crear una cuenta de Cast Iron Express, la función de conector seguro está inhabilitada. Para utilizar esta función adicional, pulse Complementos y seleccione el paquete *Soporte in situ*. Para obtener más información, consulte Adición de [funciones](#page-1057-0) a la cuenta de Express.

Al abrir la página Integraciones, los conectores seguros definidos se listan en el área inferior izquierda de la página. Para cada conector de la lista, verá el nombre y el estado del conector.

Puede suprimir cualquiera de los conectores seguros pulsando el icono de supresión.

- Creación de un [conector](#page-1062-0) seguro Puede crear conectores seguros desde la página de integraciones de Cast Iron Express.
- **·** [Instalación](#page-1062-1) de un conector seguro Puede instalar un conector seguro en el sistema host.
- **·** Inicio y [detención](#page-1063-0) del conector seguro Al instalar una conexión segura, los elementos del menú que inician y detienen el conector seguro se añaden al sistema operativo en un grupo llamado Cast Iron Secure Connector 1.6.2.0.0.
- [Eliminación](#page-1063-1) de un conector seguro Los conectores seguros se pueden eliminar del sistema host ejecutando primero el elemento Detener conector seguro, seguido del elemento Desinstalar conector seguro.

**Tema principal:** [Integración](#page-1059-1) con Cast Iron Express

#### **Comentarios** | **Notices**

Última actualización: Friday, November 8, 2013 file:///dcs/markdown/workspace/Transform/out.html http://pic.dhe.ibm.com/infocenter/wci/v7r0m0/topic/com.ibm.wci.api.omniapps.doc/integrations\_ManagingSe cureConnectors.html

# <span id="page-1062-0"></span>**Creación de un conector seguro**

Puede crear conectores seguros desde la página de integraciones de Cast Iron Express.

De manera predeterminada, cuando se registra para crear una cuenta de Cast Iron Express, la función de conector seguro está inhabilitada. Para utilizar esta función adicional, pulse Complementos y seleccione el paquete *Soporte in situ*. Para obtener más información, consulte Adición de [funciones](#page-1057-0) a la cuenta de Express.

# **Procedimiento**

- 1. En la página Integraciones abierta, pulse el icono Añadir:  $\biguplus$  .
- 2. Entre un nombre exclusivo y descriptivo para el conector seguro.
- 3. Pulse Crear.

El conector seguro se crea en segundo plano y, cuando está preparado, se visualiza en la lista de conectores seguros.

Descargue los archivos de instalación y configuración e instale el conector seguro en el sistema host. Para obtener más información, consulte [Instalación](#page-1062-1) de un conector seguro. **Tema principal:** Gestión de [conectores](#page-1061-0) seguros

### **Comentarios** | **Notices**

Última actualización: Friday, November 8, 2013 file:///dcs/markdown/workspace/Transform/out.html

<span id="page-1062-1"></span>http://pic.dhe.ibm.com/infocenter/wci/v7r0m0/topic/com.ibm.wci.api.omniapps.doc/integrations\_creatingase cureconnector.html

# **Instalación de un conector seguro**

Puede instalar un conector seguro en el sistema host.

Restricción: El sistema host debe estar en la misma red local que el sistema de destino.

## **Procedimiento**

- 1. Inicie la sesión en el sistema host y vaya a [http://express.castiron.com](http://express.castiron.com/) en un navegador web.
- 2. Pulse el icono de descarga junto al conector seguro que desea instalar:  $\overline{B}$  Se visualiza un recuadro de diálogo que contiene enlaces para descargar los archivos de instalación y configuración para plataformas Windows y Linux, y una opción para descargar sólo el propio archivo de configuración.
- 3. Descargue los archivos pertinentes en el sistema host y ejecute el programa de instalación. Durante la instalación se le solicitará el archivo de configuración.

**Tema principal:** Gestión de [conectores](#page-1061-0) seguros

Última actualización: Friday, November 8, 2013 file:///dcs/markdown/workspace/Transform/out.html

<span id="page-1063-0"></span>http://pic.dhe.ibm.com/infocenter/wci/v7r0m0/topic/com.ibm.wci.api.omniapps.doc/integrations\_InstallingAS ecureConnector.html

# **Inicio y detención del conector seguro**

Al instalar una conexión segura, los elementos del menú que inician y detienen el conector seguro se añaden al sistema operativo en un grupo llamado Cast Iron Secure Connector 1.6.2.0.0.

Los elementos del menú que inician y detienen el conector seguro residen en el menú Inicio (Windows) o en el menú Aplicaciones (Linux).

Importante: Si ejecuta el conector seguro en un sistema Windows 7, ejecute el conector seguro como administrador. Pulse con el botón derecho en la opción Iniciar Secure Connector y elija Ejecutar como administrador.

Una vez iniciado, el conector seguro se comunica con la cuenta de Cast Iron Express e indica que se está ejecutando.

Consejo: Durante la instalación en un sistema Windows, el conector seguro se puede instalar como servicio de Windows. La instalación del conector seguro como servicio de Windows significa que el usuario no necesita el menú Inicio para iniciar el conector seguro.

## **Procedimiento**

Al iniciar el conector seguro, en la página Integraciones de Cast Iron Express, pulse el icono de renovación en la sección de conectores seguros. El estado cambia a En ejecución.

La renovación actualiza la lista de conectores seguros con el estado más reciente.

**Tema principal:** Gestión de [conectores](#page-1061-0) seguros

#### **Comentarios** | **Notices**

Última actualización: Friday, November 8, 2013 file:///dcs/markdown/workspace/Transform/out.html

<span id="page-1063-1"></span>http://pic.dhe.ibm.com/infocenter/wci/v7r0m0/topic/com.ibm.wci.api.omniapps.doc/integrations\_startingands toppingthesecureconnector.html

# **Eliminación de un conector seguro**

Los conectores seguros se pueden eliminar del sistema host ejecutando primero el elemento Detener conector seguro, seguido del elemento Desinstalar conector seguro.

# **Procedimiento**

- 1. En el sistema host:
	- a. Detenga el conector seguro utilizando la opción de menú Iniciar Detener conector seguro.
	- b. Desinstale el conector seguro utilizando la opción de menú Iniciar Desinstalar conector seguro.
- 2. En la página Integraciones de Cast Iron Express:
	- a. Pulse el icono Suprimir  $\overline{X}$  situado junto al conector seguro relevante.
	- b. Pulse Aceptar.

El conector seguro se elimina de la página Integraciones de Cast Iron Express.

**Tema principal:** Gestión de [conectores](#page-1061-0) seguros

### **Comentarios** | **Notices**

Última actualización: Friday, November 8, 2013 file:///dcs/markdown/workspace/Transform/out.html

http://pic.dhe.ibm.com/infocenter/wci/v7r0m0/topic/com.ibm.wci.api.omniapps.doc/integrations\_removingas ecureconnector.html

# <span id="page-1064-0"></span>**Creación de integraciones**

Se pueden crear integraciones en Cast Iron Express desde la página Integraciones.

Inicie sesión en la cuenta de Cast Iron Express y pulse Integraciones.

# **Procedimiento**

- 1. Elija el Origen en la lista. En función del punto final de origen, la lista de destino se filtra para mostrar sólo los sistemas soportados.
- 2. Elija el Destino.
- 3. Pulse Nueva integración vacía para crear la integración y especifique el editor de integración.

**Tema principal:** [Integración](#page-1059-1) con Cast Iron Express

### **Comentarios** | **Notices**

Última actualización: Friday, November 8, 2013 file:///dcs/markdown/workspace/Transform/out.html

http://pic.dhe.ibm.com/infocenter/wci/v7r0m0/topic/com.ibm.wci.api.omniapps.doc/integrations\_creatinginte grations1.html

<span id="page-1065-0"></span>Puede utilizar el editor de integración para personalizar toda la información sobre una integración.

Puede proporcionar un nombre personalizado para la integración; para ello, especifique un nombre en el campo de texto en la sección superior del editor. Pulse Guardar para guardar los cambios de integración. Para cerrar el editor de integración sin guardar, pulse Cerrar. Una integración se puede guardar en cualquier momento, pero no se puede ejecutar hasta que se completa.

El editor de integración contiene tres paneles grandes:

- Origen
- Transformación
- Destino

Para obtener más información sobre la configuración de las secciones Origen y Destino, consulte los temas siguientes:

- [Configuración](#page-1067-0) de la conexión
- Selección de una [operación](#page-1068-0)
- [Selección](#page-1070-0) de un objeto
- [Selección](#page-1070-1) de los campos
- [Configuración](#page-1074-0) de la integración

# **Procedimiento**

- 1. Seleccione la sección Origen. Se abre el editor de Origen.
	- Configurar la conexión
	- o Seleccionar una operación
	- o Seleccionar un objeto
	- o Seleccionar los campos

Cuando el Origen se ha configurado, se muestra una marca que indica que el paso se ha completado.

#### $\bullet$ **Source**

- 2. Seleccione la sección Destino Se abre el editor de Destino.
	- Configurar la conexión
	- o Seleccionar una operación
	- o Seleccionar un objeto
	- o Seleccionar los campos

Cuando el Destino se ha configurado, se muestra una marca que indica que el paso se ha completado.

#### $\checkmark$ **Target**

3. Cree la transformación

- Definir las correlaciones
- Definir las funciones

Cuando se han configurado los puntos finales de Origen y Destino, el editor de integración muestra una lista de campos Origen en el lateral izquierdo, y una lista de campos Destino en el lateral derecho. El paso 3 del procedimiento crea la transformación de datos entre el Origen y el Destino mediante la interacción con la sección Transformación. Para obtener más información, consulte los temas siguientes:

- Definición de las [correlaciones](#page-1076-0)
- [Definición](#page-1077-0) de las funciones
- [Configuración](#page-1074-0) de la integración

Una vez que se ha completado la transformación, la integración se puede guardar y, a continuación, cerrar para volver a la página Integraciones. Para obtener más información sobre cómo iniciar y detener la nueva integración, consulte Gestión de [integraciones.](#page-1086-0)

### [Configuración](#page-1067-0) de la conexión

Debe proporcionar los detalles de conexión del sistema al que se va a conectar la integración. Al conjunto de detalles de conexión se le debe dar un nombre, que posteriormente se puede utilizar a fin de identificar estos detalles de conexión para volver a utilizarlos en otras integraciones.

- [Conexión](#page-1067-1) a una base de datos MySQL Para conectarse satisfactoriamente a una instancia MySQL, se debe instalar el controlador JDBC MySQL relevante en el conector seguro.
- Selección de una [operación](#page-1068-0)

La opción de operación determina cómo Cast Iron Express supervisa e interactúa con los puntos finales de origen y destino. El soporte para operaciones individuales puede variar entre implementaciones. Por ejemplo, FTP utiliza operaciones de obtención y de transmisión, mientras que salesforce.com soporta las operaciones de actualizar/insertar y de obtener actualizados.

- Tablas de [desencadenante](#page-1069-0) de base de datos Cuando se utiliza un sistema como Origen, Cast Iron Express necesita que se cree una tabla desencadenante en el sistema de base de datos.
- [Selección](#page-1070-0) de un objeto

Cuando se conecta satisfactoriamente un Origen o Destino, Cast Iron Express consulta en el sistema los objetos disponibles con los que puede trabajar.

● [Selección](#page-1070-1) de los campos

Cuando se selecciona un objeto, Cast Iron Express consulta automáticamente el sistema de origen o de destino para identificar los campos en ese objeto.

- Utilización de un ID externo al conectarse a [salesforce.com](#page-1071-0) Al conectarse a salesforce.com, puede configurar Cast Iron Express para utilizar un ID externo en una operación Actualizar/insertar objetos. También puede utilizar campos de ID externos para relacionar objetos salesforce.com de destino con otros objetos salesforce.com.
- [Filtrado](#page-1073-0) de objetos de origen

La capacidad de filtrado de Cast Iron Express permite controlar los registros que se pasan de una aplicación de origen a la integración en función de los valores de los campos visualizados en la página Integraciones.

[Configuración](#page-1074-0) de la integración

Después de configurar los puntos finales de Origen y Destino, está preparado para definir las correlaciones. La comprensión de las directrices de Cast Iron para la conversión implícita entre tipos de datos es clave para configurar la integración. Antes de seguir, familiarícese con la información de esta sección.

Definición de las [correlaciones](#page-1076-0)

Cuando el origen y el destino están configurados, se le presentará una lista de campos de origen a la izquierda, una lista de campos de destino a la derecha y dos columnas de anclas. Defina correlaciones conectando estos puntos de anclaje.

[Definición](#page-1077-0) de las funciones

Las correlaciones simples pueden copiar datos de un campo de origen y colocarlos en el campo de destino. No obstante, a veces se necesitan transformaciones más complejas. Todas las correlaciones tienen un icono Añadir función que se utiliza para definir funciones.

[Configuración](#page-1078-0) de funciones

Puede configurar funciones para que satisfagan requisitos específicos. Para ello, se editan campos y parámetros de origen con el fin de añadir o eliminar orígenes o bien cambiar el orden en el que aparecen.

### **Tema principal:** [Integración](#page-1059-1) con Cast Iron Express

Última actualización: Friday, November 8, 2013 file:///dcs/markdown/workspace/Transform/out.html

<span id="page-1067-0"></span>http://pic.dhe.ibm.com/infocenter/wci/v7r0m0/topic/com.ibm.wci.api.omniapps.doc/integrations\_UsingTheInt egrationEditor.html

# **Configuración de la conexión**

Debe proporcionar los detalles de conexión del sistema al que se va a conectar la integración. Al conjunto de detalles de conexión se le debe dar un nombre, que posteriormente se puede utilizar a fin de identificar estos detalles de conexión para volver a utilizarlos en otras integraciones.

Para sistemas in situ, por ejemplo servidores FTP y de bases de datos, los detalles de conexión requieren que se especifique un conector seguro. Para obtener más información, consulte Gestión de [conectores](#page-1061-0) seguros.

Una vez que se han completado los detalles de conexión, pulse Conectar para conectarse al sistema a fin de validar los detalles de conexión. Se visualiza un mensaje en la parte superior del panel Detalles de conexión para indicar si la conexión se ha realizado satisfactoriamente.

**Tema principal:** Utilización del editor de [integración](#page-1065-0)

#### **Comentarios** | **Notices**

Última actualización: Friday, November 8, 2013 file:///dcs/markdown/workspace/Transform/out.html

<span id="page-1067-1"></span>http://pic.dhe.ibm.com/infocenter/wci/v7r0m0/topic/com.ibm.wci.api.omniapps.doc/integrations\_Configuring TheConnection.html

# **Conexión a una base de datos MySQL**

Para conectarse satisfactoriamente a una instancia MySQL, se debe instalar el controlador JDBC MySQL relevante en el conector seguro.

Atención: Si Cast Iron Express detecta que el conector seguro no tiene el controlador disponible, se visualiza un mensaje de error que contiene información sobre cómo instalar el controlador.

## **Procedimiento**

- 1. Descargue el controlador de [here](http://ebr.springsource.com/repository/app/bundle/version/download?name=com.springsource.com.mysql.jdbc&version=5.1.6&type=binary).
- 2. Vaya a la máquina donde se ejecuta Secure Connector y deténgalo.
- 3. Copie el archivo en *raíz de instalación de Secure Connector*\lib\plugins donde *raíz de instalación de Secure Connector* es el directorio en el que está instalado Secure Connector. Por ejemplo, C:\Archivos de programa\IBM\Secure Connector.
- 4. Inicie Secure Connector.

**Tema principal:** Utilización del editor de [integración](#page-1065-0)

Última actualización: Friday, November 8, 2013 file:///dcs/markdown/workspace/Transform/out.html

http://pic.dhe.ibm.com/infocenter/wci/v7r0m0/topic/com.ibm.wci.api.omniapps.doc/integrations\_ConnectingT oAMySQLDatabase.html

# <span id="page-1068-0"></span>**Selección de una operación**

La opción de operación determina cómo Cast Iron Express supervisa e interactúa con los puntos finales de origen y destino. El soporte para operaciones individuales puede variar entre implementaciones. Por ejemplo, FTP utiliza operaciones de obtención y de transmisión, mientras que salesforce.com soporta las operaciones de actualizar/insertar y de obtener actualizados.

Antes de seleccionar una operación, revise la información siguiente para comprobar si la actividad que desea utilizar está admitida en el punto final específico con el que está trabajando.

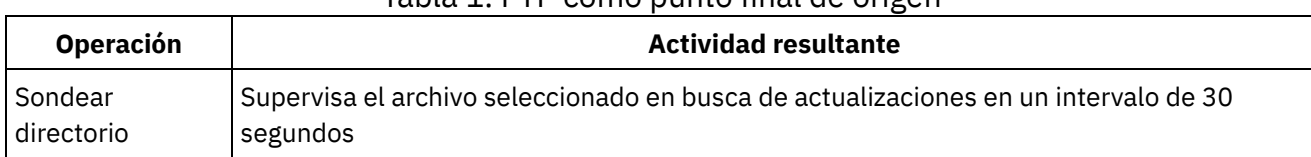

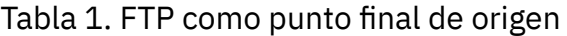

Tabla 2. Bases de datos (MySQL, SQL Server, DB2, Oracle) como punto final de origen

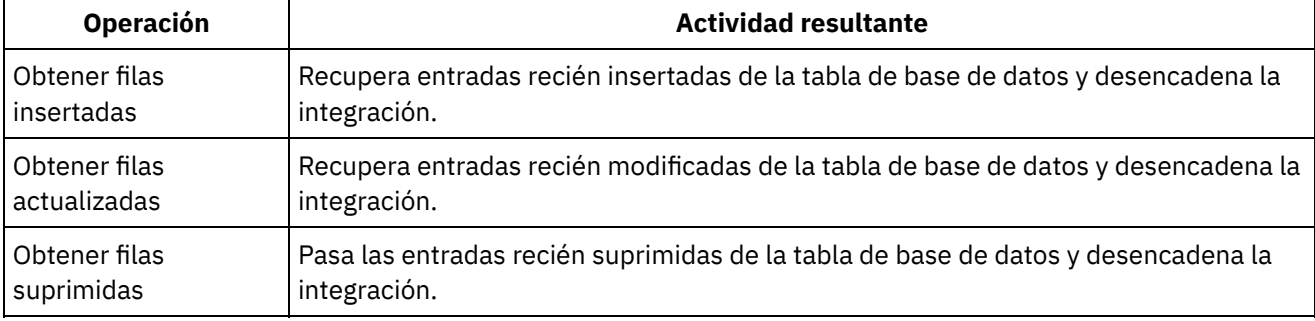

Tabla 3. Bases de datos (MySQL, SQL Server, DB2, Oracle) como punto final de destino

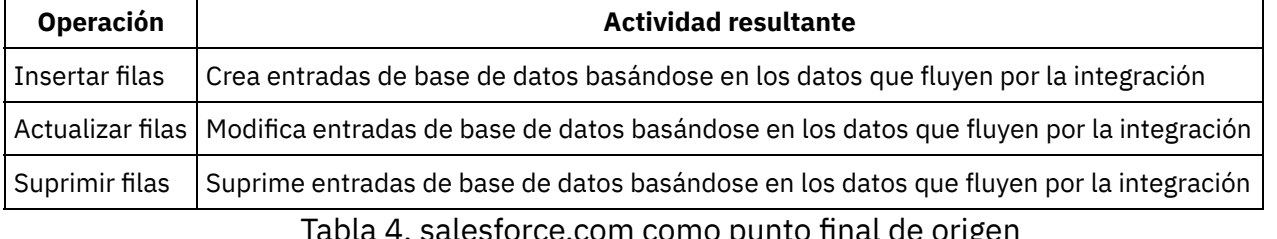

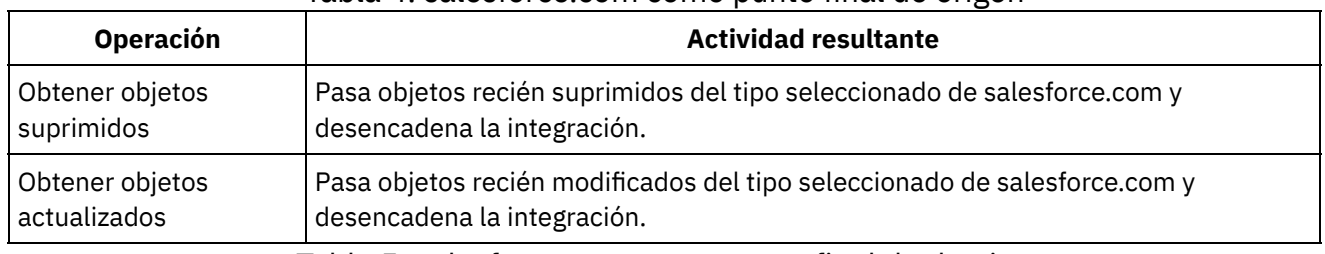

Tabla 5. salesforce.com como punto final de destino

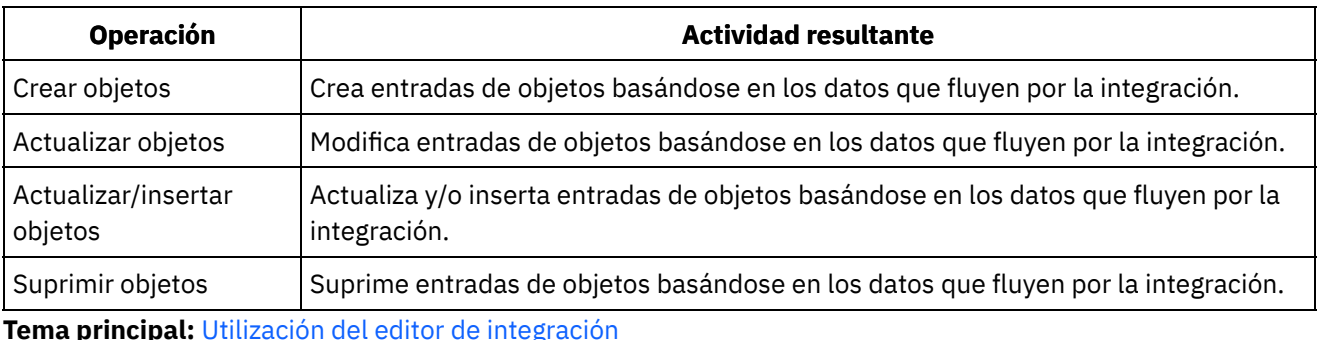

Última actualización: Friday, November 8, 2013 file:///dcs/markdown/workspace/Transform/out.html

<span id="page-1069-0"></span>http://pic.dhe.ibm.com/infocenter/wci/v7r0m0/topic/com.ibm.wci.api.omniapps.doc/integrations\_SelectingAn Operation.html

# **Tablas de desencadenante de base de datos**

Cuando se utiliza un sistema como Origen, Cast Iron Express necesita que se cree una tabla desencadenante en el sistema de base de datos.

Al iniciar una integración que utiliza por primera vez una tabla de una base de datos, Cast Iron Express informa al usuario de que es necesario crear esta tabla desencadenante. Se visualiza una diálogo informativo que contiene una explicación de lo que se necesita y dos enlaces. Un enlace intenta conectarse a la base de datos y crea automáticamente la tabla desencadenante en nombre del usuario. Utilizar este método significa que los detalles de conexión configurados en la integración incluyen los permisos necesarios en el sistema de base de datos para crear las tablas. Si el usuario configurado no tiene los permisos necesarios, se visualiza un segundo enlace que deja disponible un documento DDL para crear la tabla necesaria.

Se puede pasar este enlace de documento al administrador de base de datos que puede crear la tabla necesaria en nombre del usuario.

Restricción: La tabla de almacenamiento intermedio de Cast Iron Express utiliza los nombres de campos siguientes:

- IH PK
- IH\_OPERATION\_NAME
- IH\_FLAG

Por lo tanto, estos nombres de campos no se admiten cuando crea su propia tabla porque entran en conflicto con el mecanismo desencadenante.

**Tema principal:** Utilización del editor de [integración](#page-1065-0)

### **Comentarios** | **Notices**

Última actualización: Friday, November 8, 2013

file:///dcs/markdown/workspace/Transform/out.html

http://pic.dhe.ibm.com/infocenter/wci/v7r0m0/topic/com.ibm.wci.api.omniapps.doc/DatabaseTriggerTables.ht ml

# <span id="page-1070-0"></span>**Selección de un objeto**

Cuando se conecta satisfactoriamente un Origen o Destino, Cast Iron Express consulta en el sistema los objetos disponibles con los que puede trabajar.

Los objetos pueden ser archivos en un servidor FTP, esquemas y tablas de base de datos u objetos de salesforce.com. Todos los objetos disponibles se representan como una estructura en árbol para la navegación al objeto deseado para la integración.

En cualquier momento, el sistema de origen o de destino puede cambiar. Por ejemplo, se puede añadir un nuevo objeto personalizado a la cuenta de salesforce.com conectada, se puede añadir una tabla nueva al esquema de base de datos o se puede subir un nuevo archivo a un servidor FTP.

## **Procedimiento**

- 1. Para elegir un objeto con el que trabajar, seleccione el objeto en la lista disponible.
- 2. Para renovar la lista de objetos, pulse el icono de renovar  $\mathbb Z$  en la sección Objetos disponibles.

### **Tema principal:** Utilización del editor de [integración](#page-1065-0)

### **Comentarios** | **Notices**

Última actualización: Friday, November 8, 2013 file:///dcs/markdown/workspace/Transform/out.html

http://pic.dhe.ibm.com/infocenter/wci/v7r0m0/topic/com.ibm.wci.api.omniapps.doc/integrations\_SelectingAn Object.html

# <span id="page-1070-1"></span>**Selección de los campos**

Cuando se selecciona un objeto, Cast Iron Express consulta automáticamente el sistema de origen o de destino para identificar los campos en ese objeto.

Los campos en un objeto pueden ser:

- Registros de un archivo CSV.
- Columnas de una tabla.
- Campos en un objeto salesforce.com.

Los campos se visualizan en una lista con recuadros de selección junto a cada nombre de campo. Nota: Cuando el punto final de origen es un servidor FTP, dispone de opciones adicionales en el panel Campos disponibles, donde puede especificar cómo Cast Iron Express interpreta el archivo seleccionado. Estas opciones son:

- Carácter de separador. Identifica el carácter utilizado para delimitar campos individuales dentro del archivo.
- Carácter de cita. Identifica el carácter utilizado para encerrar valores de campo, que pueden abarcar más de una línea.
- Recuadro de selección Archivo con fila de cabecera. Determina si Cast Iron Express procesa la primera fila del archivo como fila de cabecera.
- Número de filas de pie de página. Determina el número de filas del final del archivo que se debe ignorar. Por ejemplo, si el archivo contiene totales o resúmenes.

El sistema de destino marca algunos campos como opcionales y otros campos se marcan como necesarios. Por ejemplo, debe proporcionar un nombre para crear un objeto Cuenta utilizando salesforce.com. Cast Iron Express selecciona previamente estos campos necesarios e inhabilita el recuadro de selección para dicho campo para impedir la deselección. Estos campos se marcan con un asterisco (\*) después del nombre.

Otros campos pueden ser opcionales pero no se utilizan comúnmente; Cast Iron Express selecciona previamente estos campos para ahorrar tiempo, pero puede modificar estas selecciones.

Nota: Se proporcionan los enlaces Seleccionar todo y Borrar todo sobre la lista de campos.

En cualquier momento, el sistema de origen o de destino puede cambiar; se puede añadir un nuevo campo personalizado a la cuenta de salesforce.com conectada, se puede añadir una columna nueva a la tabla de base de datos o se puede subir un nuevo formato de archivo a un servidor FTP. Renueve la lista de campos para un

obieto determinado pulsando el icono de renovar  $\mathbb Z$  en la sección Campos disponibles.

Una vez que se hayan completado las selecciones de campo, pulse el botón Hecho.

Ahora el Origen o Destino está completamente definido y volverá a la visión general de integración principal. El Origen o Destino se marca como completo con una marca verde

**Tema principal:** Utilización del editor de [integración](#page-1065-0)

### **Comentarios** | **Notices**

Última actualización: Friday, November 8, 2013 file:///dcs/markdown/workspace/Transform/out.html

http://pic.dhe.ibm.com/infocenter/wci/v7r0m0/topic/com.ibm.wci.api.omniapps.doc/integrations\_SelectingTh eFields.html

# <span id="page-1071-0"></span>**Utilización de un ID externo al conectarse a salesforce.com**

Al conectarse a salesforce.com, puede configurar Cast Iron Express para utilizar un ID externo en una operación Actualizar/insertar objetos. También puede utilizar campos de ID externos para relacionar objetos salesforce.com de destino con otros objetos salesforce.com.

Los ID externos se utilizan para identificar objetos en salesforce.com, basándose en identificadores o valores clave que se originan en otros sistemas. El administrador de salesforce.com puede añadir un campo de ID externo a los objetos de salesforce.com. Para obtener más información, consulte la documentación de salesforce.com.

Cuando se selecciona un objeto de salesforce.com, Cast Iron Express consulta automáticamente el sistema de destino para identificar los campos en ese objeto.

- Utilización de un ID externo con la operación [Actualizar/insertar](#page-1072-0) En salesforce.com, al seleccionar una operación*Actualizar/insertar*, puede elegir qué ID externo va a utilizar en la sección Campos disponibles.
- Utilización de ID externo con objetos [relacionados](#page-1073-1) En salesforce.com, cuando se selecciona una operación *Crear* o *Actualizar/insertar*, se pueden utilizar campos de ID externos para relacionar objetos de destino con otros objetos. Por ejemplo, un objeto Contacto se puede relacionar con un objeto Cuenta, basándose en el valor de un campo de ID externo definido en el objeto Cuenta.

**Tema principal:** Utilización del editor de [integración](#page-1065-0)

### **Comentarios** | **Notices**

Última actualización: Friday, November 8, 2013 file:///dcs/markdown/workspace/Transform/out.html

http://pic.dhe.ibm.com/infocenter/wci/v7r0m0/topic/com.ibm.wci.api.omniapps.doc/intergations\_overviewext ernalids.html

# <span id="page-1072-0"></span>**Utilización de un ID externo con la operación Actualizar/insertar**

En salesforce.com, al seleccionar una operación*Actualizar/insertar*, puede elegir qué ID externo va a utilizar en la sección Campos disponibles.

# **Procedimiento**

- 1. En el editor de Destino de salesforce.com, seleccione la opción Actualizar/insertar objetos en el menú Operaciones.
- 2. En la sección Campos disponibles, elija el ID externo necesario en el menú Utilizar como identificador externo.
- 3. Pulse Hecho.

**Tema principal:** Utilización de un ID externo al conectarse a [salesforce.com](#page-1071-0)

### **Comentarios** | **Notices**

Última actualización: Friday, November 8, 2013 file:///dcs/markdown/workspace/Transform/out.html

http://pic.dhe.ibm.com/infocenter/wci/v7r0m0/topic/com.ibm.wci.api.omniapps.doc/integrations\_externalids. html

# <span id="page-1073-1"></span>**Utilización de ID externo con objetos relacionados**

En salesforce.com, cuando se selecciona una operación *Crear* o *Actualizar/insertar*, se pueden utilizar campos de ID externos para relacionar objetos de destino con otros objetos. Por ejemplo, un objeto Contacto se puede relacionar con un objeto Cuenta, basándose en el valor de un campo de ID externo definido en el objeto Cuenta.

# **Procedimiento**

- 1. En el editor de Destino de salesforce.com, seleccione Crear objetos o la opción Crear/insertar objetos en el menú Operaciones.
- 2. En la sección Campos disponibles, seleccione el campo que se relaciona con el objeto deseado. Los campos que contienen un ID externo definido muestran una lista de selección en la columna Tipo. Seleccione en la lista el campo de ID externo necesario.
- 3. Pulse Hecho.

**Tema principal:** Utilización de un ID externo al conectarse a [salesforce.com](#page-1071-0)

### **Comentarios** | **Notices**

Última actualización: Friday, November 8, 2013 file:///dcs/markdown/workspace/Transform/out.html

http://pic.dhe.ibm.com/infocenter/wci/v7r0m0/topic/com.ibm.wci.api.omniapps.doc/integrations\_externalidre latedobjects.html

# <span id="page-1073-0"></span>**Filtrado de objetos de origen**

La capacidad de filtrado de Cast Iron Express permite controlar los registros que se pasan de una aplicación de origen a la integración en función de los valores de los campos visualizados en la página Integraciones.

Para esta tarea, la página Integraciones se utiliza para especificar los criterios de búsqueda de lo que se recupera de la aplicación de origen. Se visualiza un icono Filtro junto a cada campo del área Origen de la página Integraciones:

Cuando pulsa un icono Filtro, se visualiza una ventana emergente que permite definir los parámetros que controlan los datos procesados por la integración. Puede especificar un único filtro o varios en un campo de origen. Por ejemplo, en lugar de recuperar todas las órdenes de ventas actuales, puede recuperar solo las órdenes con valores que excedan de un importe específico y que se originen en otro país.

## **Procedimiento**

- 1. Para filtrar un objeto de origen, pulse un objeto en el área Origen de la página Integraciones. Se visualiza una lista de campos relacionados con el objeto de origen.
- 2. En la lista de campos de origen, busque el campo que desea filtrar y pulse el icono de filtro situado junto a él. Se visualiza la ventana emergente Filtros. El campo que ha seleccionado en la ventana Integraciones se visualiza en la ventana Filtros.
- 3. En la sección **Añadir filtro nuevo** de la ventana Filtros, pulse el menú desplegable y seleccione una opción de filtrado.

Las opciones disponibles son:

- es igual que
- no es igual a
- es menor que
- es mayor que
- está en el rango
- 4. En el campo de texto, especifique los parámetros del filtro.
- 5. Pulse **Añadir**. El nuevo filtro se visualiza en al área sombreada de la ventana Filtros.
- 6. Para añadir filtros adicionales a un campo de origen, repita los pasos anteriores.
- 7. Para controlar cómo se aplican varios filtros a un campo de origen, utilice el botón Coincidir con los filtros. Si desea utilizar *cualquiera* de los parámetros de filtro utilizados en el origen, pulse Cualquiera. Si desea que *todos* los filtros se apliquen al campo de origen, pulse el botón Cualquiera para que cambie a todos.
- 8. Cuando haya finalizado, pulse Cerrar.

El icono de filtro en la página Integraciones situado junto al campo de origen aparece sombreado en color verde para indicar que se ha definido un filtro.

### **Tema principal:** Utilización del editor de [integración](#page-1065-0)

# **Modificación de filtros**

También puede utilizar la página Integraciones para modificar un valor de filtro existente o suprimir un filtro.

## **Procedimiento**

- 1. Pulse el icono de filtro de color verde situado junto al campo de origen en la página Integraciones. Se visualiza la ventana Filtros.
	- a. Para modificar un filtro específico, vaya a la definición de filtro y pulse Editar. Se visualizan los parámetros de filtro. Utilice el menú desplegable y el campo de texto para modificar los valores de filtro. Cuando haya terminado, pulse Guardar.
	- b. Para suprimir un filtro, vaya al filtro que desea suprimir y pulse el icono de supresión situado junto a él.
- 2. Pulse Cerrar para regresar a la página Integraciones.

El filtro modificado se visualiza en al área sombreada de la ventana Filtros. Si suprime un filtro, se eliminará de la ventana Filtros y el icono de filtro situado junto al campo de origen ya no es de color verde.

### **Comentarios** | **Notices**

Última actualización: Friday, November 8, 2013 file:///dcs/markdown/workspace/Transform/out.html

http://pic.dhe.ibm.com/infocenter/wci/v7r0m0/topic/com.ibm.wci.api.omniapps.doc/integrations\_filtering.htm l

# <span id="page-1074-0"></span>**Configuración de la integración**

Después de configurar los puntos finales de Origen y Destino, está preparado para definir las correlaciones. La comprensión de las directrices de Cast Iron para la conversión implícita entre tipos de datos es clave para

configurar la integración. Antes de seguir, familiarícese con la información de esta sección.

Cuando se utiliza el editor de integración para definir las correlaciones, se presenta una lista de campos de origen y de destino con dos columnas de puntos de anclas. Defina correlaciones conectando estos puntos de anclaje. Para obtener más información sobre correlaciones, los detalles sobre tipos de datos válidos y cómo convertir los tipos de datos, consulte Definición de las [correlaciones](#page-1076-0).

En la tabla siguiente se muestran las directrices específicas para la conversión implícita entre tipos de datos. La columna Origen especifica los datos de origen utilizados en la conversión de correlaciones. La columna Destino muestra el destino derivado. La columna Comentario proporciona cualquier información adicional necesaria sobre la operación seleccionada.

**O ri g e n D e s t i n o Comentario** C u a l q u i e r a S e r i e Todos los tipos de datos se pueden convertir a serie. C u a l q u i e r a B o o l e a n o "T", "t", "true", "TRUE", "tRuE", "1" y similares se convierten en el tipo de datos "TRUE". Cualquier otro se convierte en el tipo de datos "FALSE". S e ri e N Convierte una serie que contiene una representación numérica como "10" o "3,14" en un tipo de ú número decimal. m Nota: e r o Las series que no contienen números dan como resultado un error cuando se procesan los datos de origen. S e ri e E Convierte una serie que contiene una representación numérica de entero como "10" en un tipo de n | número entero. Las series que no contienen números enteros dan como resultado un error cuando se t e r o procesan los datos de origen. Los usuarios pueden evitar esta situación utilizando las funciones Redondear, Límite superior y Límite inferior para convertir las series de números decimales en tipos de entero.

Tabla 1. Directrices de Cast Iron Express para la conversión entre tipos de datos.

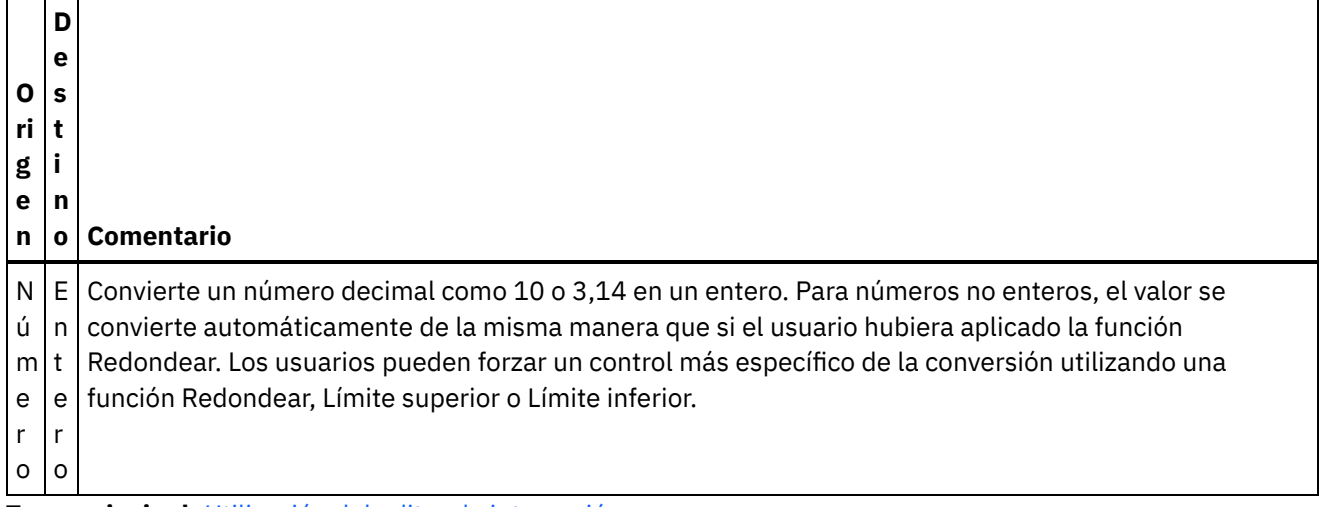

#### **Tema principal:** Utilización del editor de [integración](#page-1065-0)

### **Comentarios** | **Notices**

Última actualización: Friday, November 8, 2013 file:///dcs/markdown/workspace/Transform/out.html

http://pic.dhe.ibm.com/infocenter/wci/v7r0m0/topic/com.ibm.wci.api.omniapps.doc/integrations\_settingupint egration.html

# <span id="page-1076-0"></span>**Definición de las correlaciones**

Cuando el origen y el destino están configurados, se le presentará una lista de campos de origen a la izquierda, una lista de campos de destino a la derecha y dos columnas de anclas. Defina correlaciones conectando estos puntos de anclaje.

Se visualiza un punto de anclaje junto a cada campo:

Utilice los puntos de anclaje para correlacionar campos de origen con campos de destino dibujando una conexión que les conecte.

Las correlaciones se visualizan en uno de estos tres colores:

Verde

Indica que los tipos de datos de origen y destino coinciden y que la correlación es válida.

Ō-

⊕

Ámbar

Indica que hay una discrepancia en el tipo de datos, pero es posible convertir automáticamente de un tipo de datos al otro. Por ejemplo, un tipo de datos numérico se puede convertir automáticamente en

una serie. En esta situación, se visualiza un icono de aviso  $\bigoplus$  en la columna Resultado de la derecha. Pulse este icono para ver información detallada sobre el aviso.

 $\bullet$ 

Rojo

 $\bullet$ 

Indica que el campo de origen no se puede correlacionar con el campo de destino debido a la incompatibilidad del tipo de datos. No puede guardar integraciones con correlaciones rojas. En esta situación, se visualiza un icono de error  $\mathbf{E}$  en la columna Resultado de la derecha. Pulse este icono para ver información detallada sobre el error.

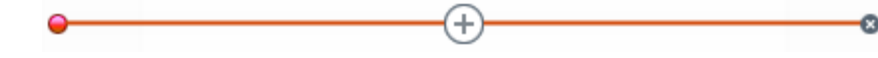

## **Procedimiento**

Para dibujar una conexión, pulse el ancla de origen elegida seguida del ancla de destino deseada o arrastre el ancla de origen y suéltela en el ancla de destino.

Se dibuja una conexión conectando los dos campos. Esto significa que cuando la integración se ejecuta y recibe datos del sistema de origen, el valor del campo de origen se copia sin modificar en el campo de destino. Cast Iron Express proporciona datos de ejemplo del sistema de origen en el lado izquierdo y los utiliza para llenar los resultados de la correlación en la columna Resultado de destino del lado derecho.

**Tema principal:** Utilización del editor de [integración](#page-1065-0)

### **Comentarios** | **Notices**

Última actualización: Friday, November 8, 2013 file:///dcs/markdown/workspace/Transform/out.html

http://pic.dhe.ibm.com/infocenter/wci/v7r0m0/topic/com.ibm.wci.api.omniapps.doc/integrations\_definingthe mappings.html

# <span id="page-1077-0"></span>**Definición de las funciones**

Las correlaciones simples pueden copiar datos de un campo de origen y colocarlos en el campo de destino. No obstante, a veces se necesitan transformaciones más complejas. Todas las correlaciones tienen un icono Añadir función que se utiliza para definir funciones.

De manera predeterminada, cuando se registra para crear una cuenta de Cast Iron Express, esta función está inhabilitada. Para utilizar esta función adicional, pulse Complementos y seleccione el paquete *Correlación de funciones*. Para obtener más información, consulte Adición de [funciones](#page-1057-0) a la cuenta de Express.

Se puede pulsar en el icono Añadir función  $\bigoplus$  para abrir una lista de funciones disponibles. Las funciones se agrupan en las siguientes categorías:

- Serie
- Matemáticas
- Booleano
- Fecha
- Programa de utilidad

Si desea más información sobre estas funciones, consulte la publicación [Glosario](#page-1097-0).

## **Procedimiento**

Pulse en la función necesaria. Se inserta un recuadro de función en la correlación.

# **Ejemplo**

Este ejemplo muestra una función simple de Longitud de serie.

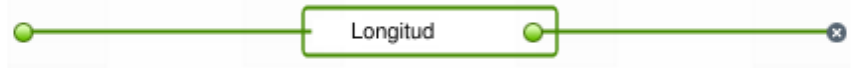

Asimismo, la columna Resultado de la derecha se actualiza para reflejar el resultado de la función en lugar de una copia simple.

Algunas funciones son más configurables y pueden aceptar varios campos de entrada. Por ejemplo, la captura de pantalla siguiente muestra una función Concatenar.

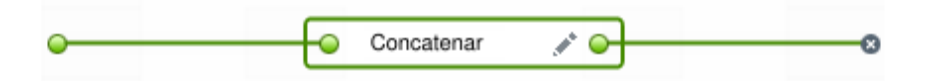

Se pueden conectar campos de origen adicionales al punto de anclaje del lado izquierdo de la función, como se muestra en la captura de pantalla siguiente.

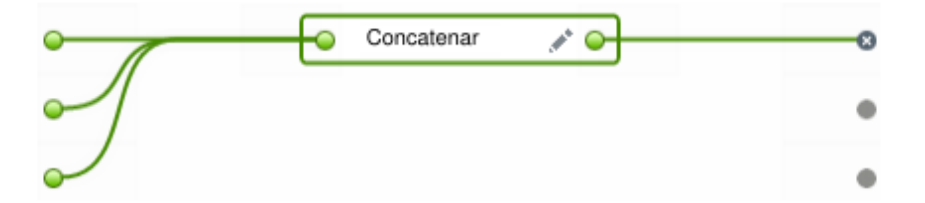

La función Concatenar también tiene opciones de configuración que se pueden visualizar pulsando el icono

Editar . Puede cambiar el orden de las entradas y especificar opciones de configuración para la función Concatenar como prefix, defaultDelimiter y postfix.

Pulse Aplicar para guardar los cambios. Se actualiza la columna Resultados de destino de la derecha.

Restricción: Si el resultado es demasiado largo para visualizarse en la pantalla, se trunca. Pulse en el resultado truncado para ver el resultado completo en una ayuda contextual. **Tema principal:** Utilización del editor de [integración](#page-1065-0)

#### **Comentarios** | **Notices**

Última actualización: Friday, November 8, 2013 file:///dcs/markdown/workspace/Transform/out.html

<span id="page-1078-0"></span>http://pic.dhe.ibm.com/infocenter/wci/v7r0m0/topic/com.ibm.wci.api.omniapps.doc/integrations\_DefiningThe Functions.html

# **Configuración de funciones**

Puede configurar funciones para que satisfagan requisitos específicos. Para ello, se editan campos y parámetros de origen con el fin de añadir o eliminar orígenes o bien cambiar el orden en el que aparecen.

De manera predeterminada, cuando se registra para crear una cuenta de Cast Iron Express, esta función está inhabilitada. Para utilizar esta función adicional, pulse Complementos y seleccione el paquete *Correlación de*

*funciones*. Para obtener más información, consulte Adición de [funciones](#page-1057-0) a la cuenta de Express.

Realice los pasos siguientes para especificar las opciones de configuración para concatenar y otras funciones.

# **Procedimiento**

- 1. En la página Integraciones, pulse la integración que desea editar. La integración se visualiza en el editor de integración con los campos que ha seleccionado previamente en la vista Transformación.
- 2. En la vista Transformación, para correlacionar un campo pulse el punto de anclaje en un campo de objeto de origen y, a continuación, pulse un campo en el objeto de destino. Se visualiza el icono Añadir función  $\bigoplus$
- 3. Pulse el icono Añadir función  $\bigoplus$  para ver una lista de funciones disponibles. Se visualiza la ventana emergente Configurar función que muestra una lista de funciones disponibles.
- 4. En la ventana Configurar función, pulse la función que desea aplicar a la correlación. Si la función permite o necesita la configuración de información adicional, se muestra el icono Editar .
- 5. Pulse el icono Editar. Se visualiza la ventana Editar campos de origen que muestra los campos y parámetros de origen.
- 6. Para editar un campo de origen, pulse una fila en la ventana Editar campos de origen que contiene el campo de origen que desea editar. El campo se resalta.
	- a. Para suprimir un campo de origen, pulse el icono Suprimir. X
	- b. Para subir o bajar un campo de origen, pulse las flechas Arriba o Abajo según corresponda.
- 7. Cuando haya finalizado, pulse **Aplicar**.
- 8. En la página Integraciones, pulse **Guardar** para guardar los cambios a la integración.

Se guardan las ediciones.

Si utiliza funciones compuestas, consulte Funciones [compuestas](#page-1079-0).

**Tema principal:** Utilización del editor de [integración](#page-1065-0)

### **Comentarios** | **Notices**

Última actualización: Friday, November 8, 2013 file:///dcs/markdown/workspace/Transform/out.html

http://pic.dhe.ibm.com/infocenter/wci/v7r0m0/topic/com.ibm.wci.api.omniapps.doc/integrations\_configuringt hefunctions.html

# <span id="page-1079-0"></span>**Funciones compuestas**

Una función compuesta es una combinación de dos funciones independientes, donde la salida de una función se encadena, como entrada, a una función posterior. Los temas siguientes proporcionan información sobre la creación, la edición o la supresión de funciones compuestas.

De manera predeterminada, cuando se registra para crear una cuenta de Cast Iron Express, esta función está inhabilitada. Para utilizar esta función adicional, pulse Complementos y seleccione el paquete *Correlación de funciones*. Para obtener más información, consulte Adición de [funciones](#page-1057-0) a la cuenta de Express.

Utilización de funciones [compuestas](#page-1080-0)

Puede añadir una función a un compuesto existente, cambiar el orden de un compuesto y suprimir una
función.

### **Tema principal:** [Integración](#page-1059-0) con Cast Iron Express

### **Comentarios** | **Notices**

Última actualización: Friday, November 8, 2013 file:///dcs/markdown/workspace/Transform/out.html

http://pic.dhe.ibm.com/infocenter/wci/v7r0m0/topic/com.ibm.wci.api.omniapps.doc/integrations\_compositefu nctions.html

# **Utilización de funciones compuestas**

Puede añadir una función a un compuesto existente, cambiar el orden de un compuesto y suprimir una función.

De manera predeterminada, cuando se registra para crear una cuenta de Cast Iron Express, esta función está inhabilitada. Para utilizar esta función adicional, pulse Complementos y seleccione el paquete *Correlación de funciones*. Para obtener más información, consulte Adición de [funciones](#page-1057-0) a la cuenta de Express.

Realice los pasos siguientes para añadir una función a una función compuesta.

## **Procedimiento**

- 1. En la página **Integraciones**, pulse la integración que desea editar. La integración se visualiza en el editor de integración con los campos que ha seleccionado previamente en la vista Transformaciones.
- 2. En la vista Transformaciones, pulse el punto de anclaje de un campo del objeto de origen y después

pulse el punto de anclaje de un campo del objeto de destino. Se muestra el icono Añadir función  $\biguplus$ .

- 3. Pulse el icono Añadir función para ver una lista de funciones disponibles. Se visualiza la ventana emergente Configurar función que muestra una lista de funciones disponibles.
- 4. En la ventana Configurar función, pulse la función que desea aplicar a la correlación. Si la función

permite la edición o necesita información adicional para su configuración, el icono Editar se visualiza adyacente a ella.

- 5. Pulse el icono Editar. Se visualiza una ventana emergente que contiene las secciones de ventana Editar compuestos, Editar campos de origen y Editar parámetros. Nota:
	- La sección de ventana Editar compuestos visualiza las funciones compuestas disponibles.
	- La sección de ventana Editar campos de origen define el origen (entrada) para la primera función compuesta.
	- La sección de ventana Editar parámetros visualiza los parámetros configurados para el compuesto que ha seleccionado en la sección Editar compuestos.
- 6. En la sección de ventana Editar compuestos, pulse **Concatenar**. Se visualiza un menú desplegable que muestra una lista de parámetros de la función de concatenación disponibles.
- 7. Seleccione un parámetro en el menú desplegable. La ventana se actualiza con su selección.
- 8. Pulse **Aplicar**. La función compuesta se actualiza.
- 9. En la página Integraciones, pulse **Guardar** para guardar la integración.

La función compuesta se actualiza con la nueva función.

Nota: Debido a que una función **posterior** recibe una única entrada, las funciones que requieren dos o más entradas no se pueden elegir como función compuesta **posterior**. Además, el intento de crear una función

compuesta dentro de un compuesto no está permitido y no se visualizará como opción. **Tema principal:** Funciones [compuestas](#page-1079-0)

## **Edición de funciones compuestas**

También puede editar compuestos para mover, suprimir o cambiar el orden de las funciones.

Realice los pasos siguientes para suprimir o mover una función compuesta.

### **Procedimiento**

- 1. En la página **Integraciones**, pulse la integración que desea editar. La integración se visualiza en el editor de integración con los campos que ha seleccionado previamente en la vista Transformaciones.
- 2. En la vista Transformaciones, pulse el punto de anclaje de un campo del objeto de origen y después
	- pulse el punto de anclaje de un campo del objeto de destino. Se muestra el icono Añadir función  $\biguplus$ .
- 3. Pulse el icono Añadir función. Se visualiza la ventana Configurar función que muestra una lista de funciones disponibles.
- 4. En la ventana Configurar función, pulse la función que desea aplicar a la correlación. Si la función

permite la edición o necesita información adicional para su configuración, el icono Editar  $\stackrel{\bullet}{\longrightarrow}$  se visualiza adyacente a ella.

- 5. Pulse el icono Editar. Se visualiza una ventana emergente que contiene las secciones de ventana Editar compuestos, Editar campos de origen y Editar parámetros.
- 6. En Editar campos de origen, seleccione la función que desea suprimir o mover. Utilice el icono  $\infty$  o las flechas hacia arriba y hacia abajo para suprimir la función o moverla hacia arriba y abajo. El origen (entrada) para la función se modifica o mueve a su nueva posición.
- 7. Cuando haya finalizado, pulse **Aplicar**.
- 8. En la página Integraciones, pulse **Guardar** para guardar la integración.

### **Comentarios** | **Notices**

Última actualización: Friday, November 8, 2013 file:///dcs/markdown/workspace/Transform/out.html

http://pic.dhe.ibm.com/infocenter/wci/v7r0m0/topic/com.ibm.wci.api.omniapps.doc/integrations\_workingwith composites.html

# **Lista de funciones**

Cast Iron Express ofrece una selección de funciones que se pueden utilizar dentro de las correlaciones. Estas funciones se pueden utilizar para manipular los valores de los campos que se correlacionan, como alterar el contenido de series, realizar operaciones numéricas con los números y manipular los valores de fecha y hora.

De manera predeterminada, cuando se registra para crear una cuenta de Cast Iron Express, esta función está inhabilitada. Para utilizar esta función adicional, pulse Complementos y seleccione el paquete *Correlación de funciones*. Para obtener más información, consulte Adición de [funciones](#page-1057-0) a la cuenta de Express.

Tabla 1. Funciones de serie . En esta tabla se listan y describen las funciones de serie

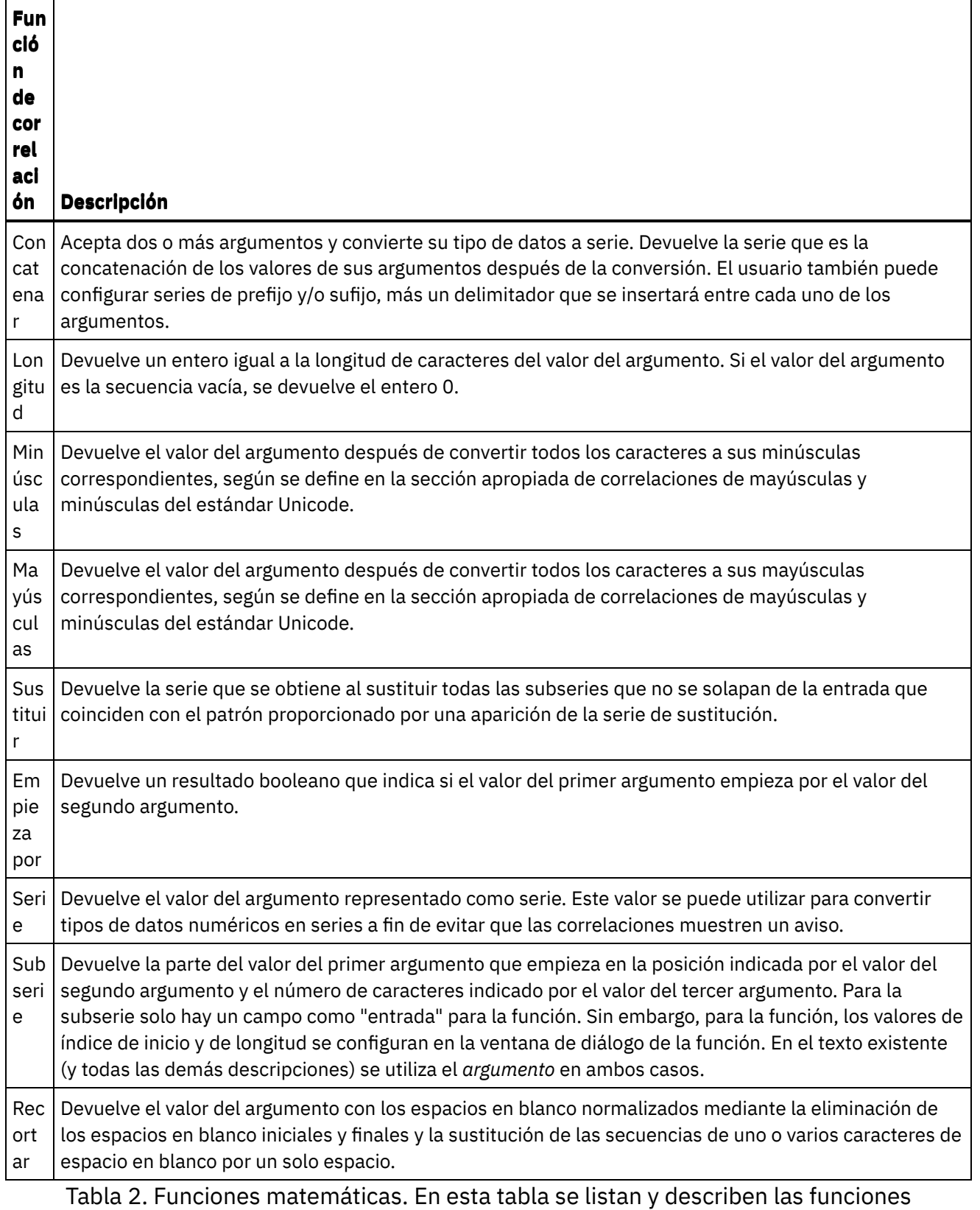

matemáticas

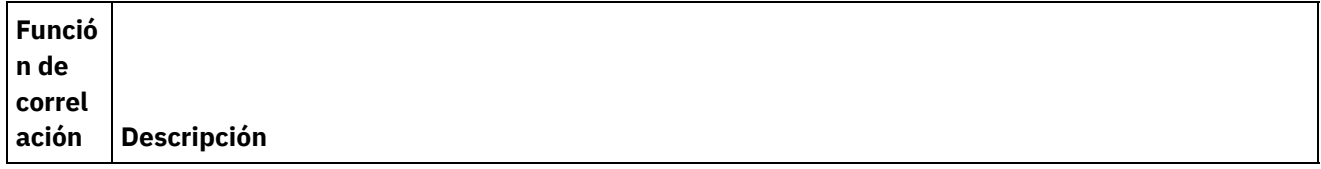

 $\overline{a}$ 

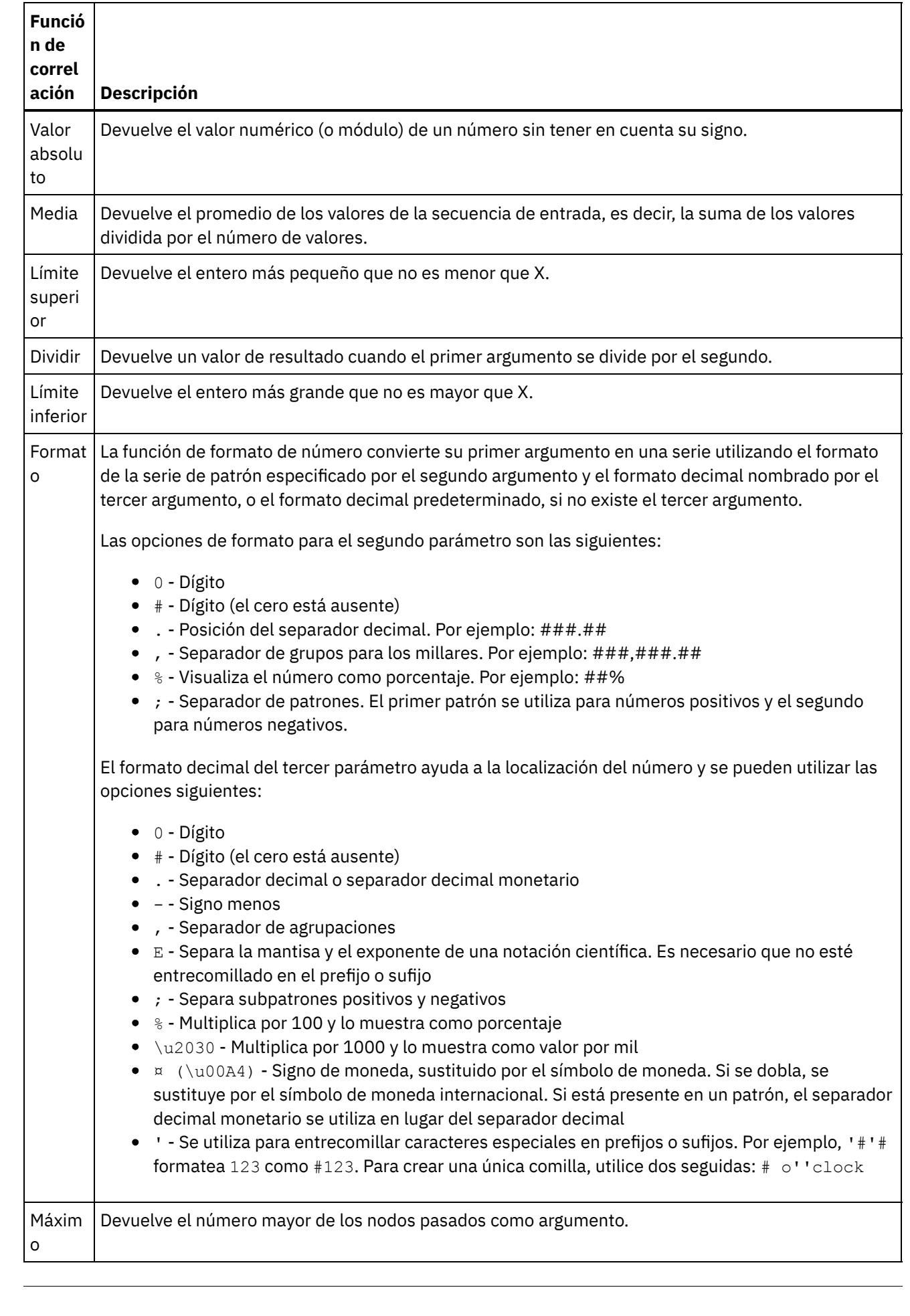

 $\overline{\phantom{a}}$ 

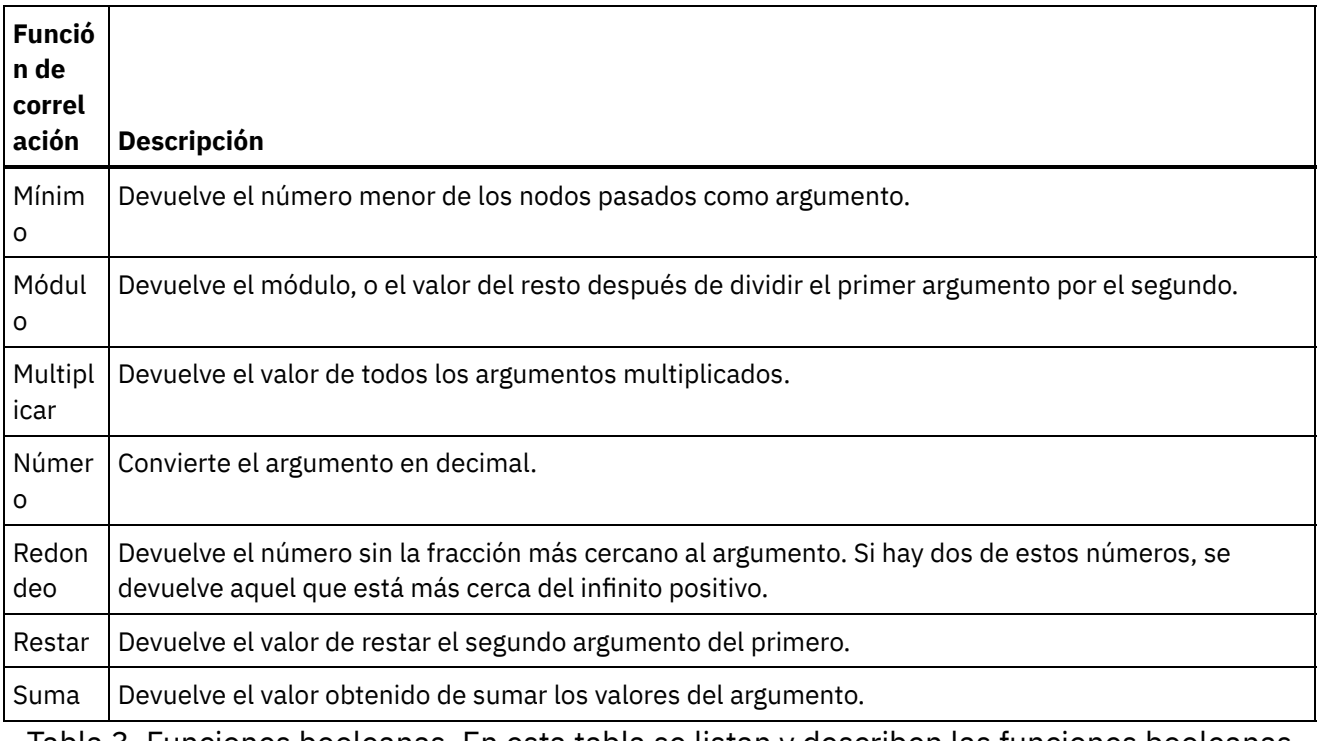

Tabla 3. Funciones booleanas. En esta tabla se listan y describen las funciones booleanas

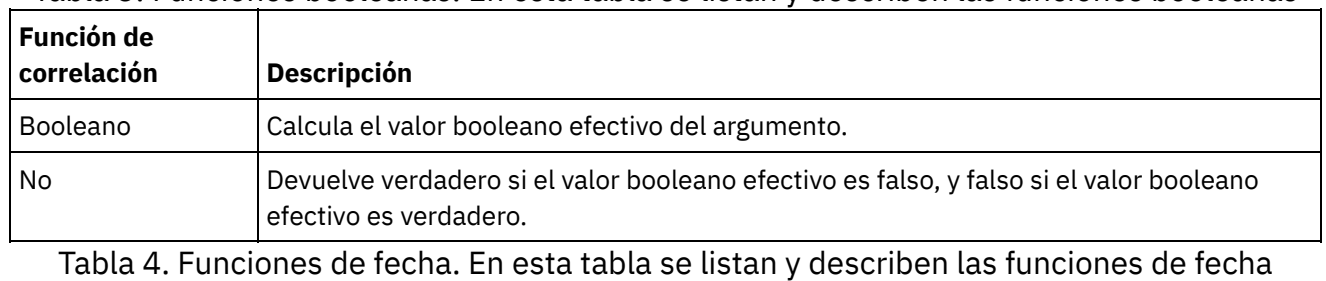

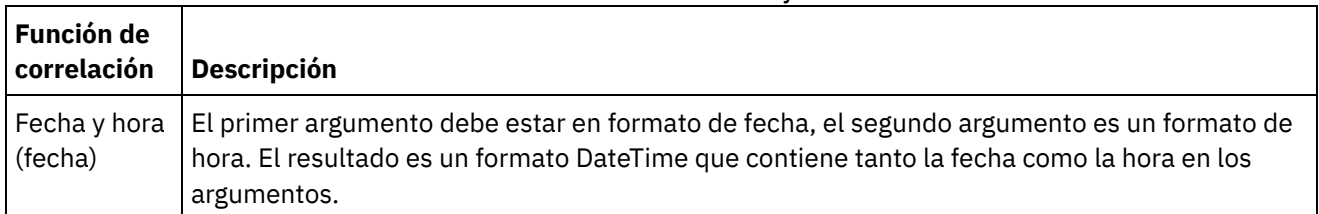

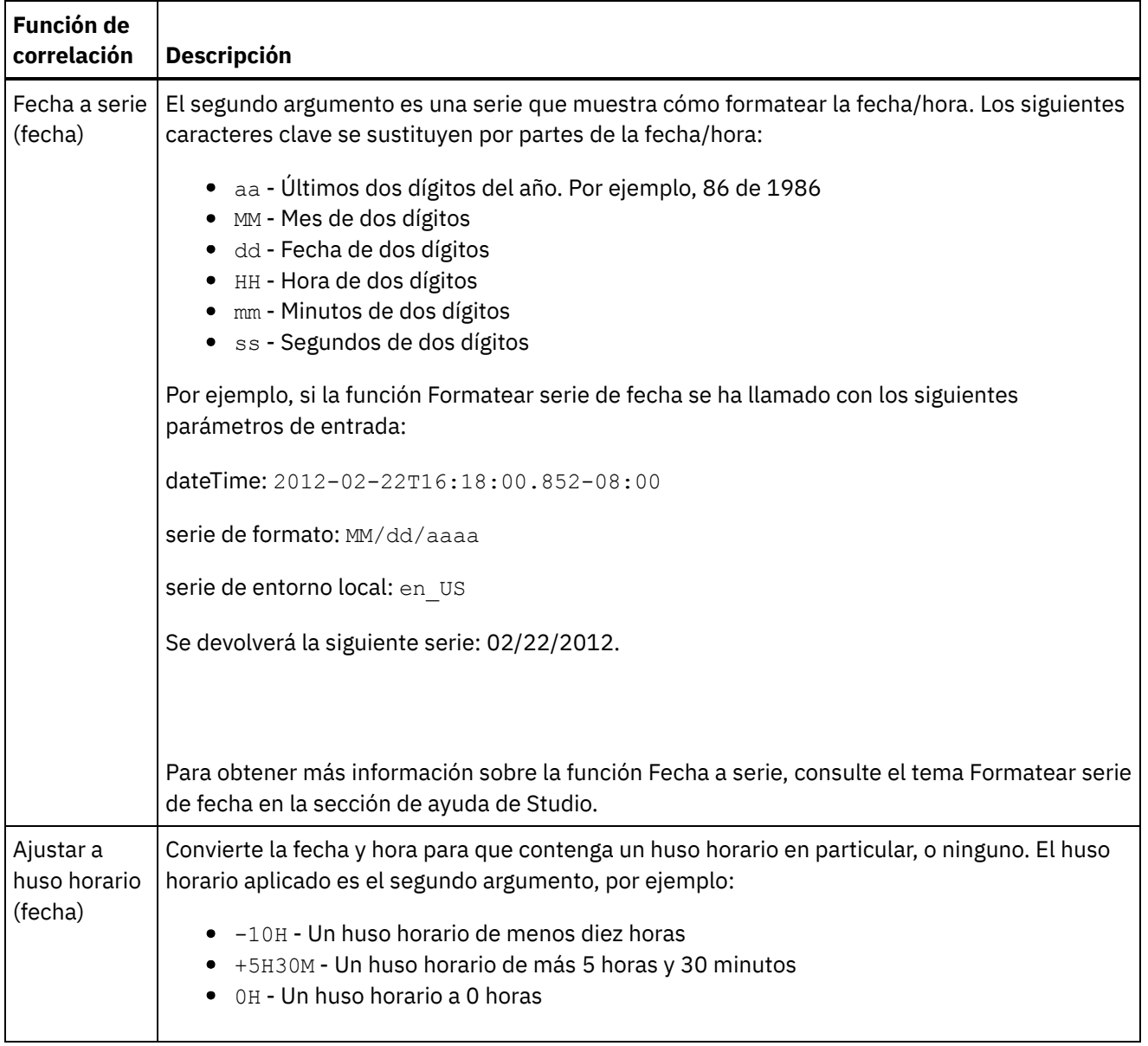

### Tabla 5. Funciones de programa de utilidad. En esta tabla se listan y describen las funciones de programa de utilidad

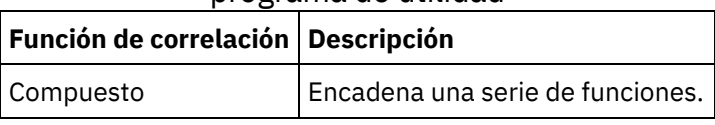

**Tema principal:** [Integración](#page-1059-0) con Cast Iron Express

### **Comentarios** | **Notices**

Última actualización: Friday, November 8, 2013 file:///dcs/markdown/workspace/Transform/out.html

http://pic.dhe.ibm.com/infocenter/wci/v7r0m0/topic/com.ibm.wci.api.omniapps.doc/Integrations\_ListOfFuncti ons.html

<span id="page-1086-1"></span>Cast Iron Express muestra una lista de todas las integraciones definidas en una cuenta en la página Integraciones.

La lista contiene el nombre de cada integración, la fecha y hora de la última actualización de la integración y el nombre de inicio de sesión del que ha realizado el último cambio.

También se visualiza el estado actual de la integración:

- En ejecución. La integración se ejecuta de forma continuada hasta que se detiene.
- Detenido. De forma predeterminada, al definir una integración, el estado es Detenido. Pulse Detenido para ejecutar la integración. Cuando el estado de integración se muestra como detenido, no se realizan actualizaciones en el sistema de destino.

Puede eliminar una integración pulsando el icono de supresión. Debe confirmar la supresión antes de que se realice ninguna acción.

- Modificación de [integraciones](#page-1086-0) Puede modificar una integración en cualquier momento pulsando el nombre en la lista de la página Integraciones.
- **Supresión de [integraciones](#page-1087-0)** Puede suprimir una integración en cualquier momento desde la página Integraciones.

### **Tema principal:** [Integración](#page-1059-0) con Cast Iron Express

### **Comentarios** | **Notices**

Última actualización: Friday, November 8, 2013 file:///dcs/markdown/workspace/Transform/out.html

http://pic.dhe.ibm.com/infocenter/wci/v7r0m0/topic/com.ibm.wci.api.omniapps.doc/integrations\_ManagingIn tegrations.html

# <span id="page-1086-0"></span>**Modificación de integraciones**

Puede modificar una integración en cualquier momento pulsando el nombre en la lista de la página Integraciones.

El Editor de integración visualiza la integración como se ha guardado por última vez. Se puede cambiar la configuración para la integración, excepto los tipos de sistema de origen y destino.

Los usuarios pueden cambiar

- El nombre de los detalles de conexión de integración del sistema de origen o destino.
- Las operaciones utilizadas al conectarse con los sistemas de origen y destino.
- El objeto con el que interactúa la integración.
- La lista de campos que la integración utiliza.
- La transformación entre los sistemas de origen y destino.

Cuando haya terminado, pulse Guardar. Si la integración está en estado de ejecución, primero se detiene y, a continuación, se actualiza y se inicia de nuevo.

### **Comentarios** | **Notices**

Última actualización: Friday, November 8, 2013 file:///dcs/markdown/workspace/Transform/out.html

<span id="page-1087-0"></span>http://pic.dhe.ibm.com/infocenter/wci/v7r0m0/topic/com.ibm.wci.api.omniapps.doc/integrations\_ModifyingIn tegrations.html

# **Supresión de integraciones**

Puede suprimir una integración en cualquier momento desde la página Integraciones.

## **Procedimiento**

- 1. Pulse el icono Suprimir  $\overline{\mathbf{x}}$
- 2. Pulse Aceptar. Si la integración estaba en estado de ejecución, primero se detiene y, a continuación, se suprime.

**Tema principal:** Gestión de [integraciones](#page-1086-1)

### **Comentarios** | **Notices**

Última actualización: Friday, November 8, 2013 file:///dcs/markdown/workspace/Transform/out.html

http://pic.dhe.ibm.com/infocenter/wci/v7r0m0/topic/com.ibm.wci.api.omniapps.doc/integrations\_DeletingInt egrations.html

# **Supervisión de la actividad de integración**

Puede utilizar la página Actividades de Cast Iron Express para ver detalles de todas las actividades de su cuenta.

La página Actividades muestra un número de diferentes tipos de sucesos:

- Creación, modificación y supresión de integraciones.
- Trabajos que ejecuta la integración. Un trabajo es una sola instancia de datos que llega del sistema de origen que se transforma y, a continuación, se envía al sistema de destino.
- Alertas sobre problemas potenciales con la cuenta. Por ejemplo, si no está disponible un conector seguro para una integración en ejecución, se visualiza una alerta que indica que aquél se debe iniciar para que se pueda ejecutar cualquier trabajo.

El canal de información de actividades se puede filtrar pulsando en los tres botones de la parte superior de la página. Las opciones son:

- Todas las actividades, que muestra todos los diferentes tipos de mensajes de actividad en la lista.
- Actividad de integración, que muestra solo los mensajes de actividad relacionados con los trabajos que se ejecutan en el sistema.
- Alertas, que muestra solo los avisos y errores que podrían requerir intervención del usuario.

La página Actividades muestra primero los mensajes más recientes.

Esta lista se actualiza automáticamente cada vez que se abre la página Actividades y automáticamente, en segundo plano cada 60 segundos, para asegurar que está disponible la información más reciente.

**Tema principal:** [Integración](#page-1059-0) con Cast Iron Express

### **Comentarios** | **Notices**

Última actualización: Friday, November 8, 2013 file:///dcs/markdown/workspace/Transform/out.html

http://pic.dhe.ibm.com/infocenter/wci/v7r0m0/topic/com.ibm.wci.api.omniapps.doc/integrations\_MonitoringI ntegrationActivity.html

# **Gráficas de utilización**

Las gráficas de utilización permiten identificar rápidamente las integraciones y puntos finales más activos para un titular específico. Se presenta un resumen de los éxitos y errores de los trabajos y un desglose de la actividad de integración en una gráfica mensual y anual.

En la página Integraciones, abra la visualización de gráficas; para ello, pulse el icono de gráficas:

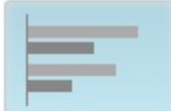

Para cerrar la visualización de gráficas de utilización, pulse el icono de gráficas de nuevo.

Puede utilizar las flechas izquierda y derecha para desplazarse por las diversas gráficas de utilización:

- Integraciones más activas durante los últimos 30 días
- Puntos finales más activos durante los últimos 30 días
- Actividad total durante los últimos 12 meses

La información visualizada en las gráficas de utilización se renueva cada 60 segundos.

Se muestra un ejemplo de una gráfica *Actividad total durante los últimos 12 meses* en la siguiente captura de pantalla:

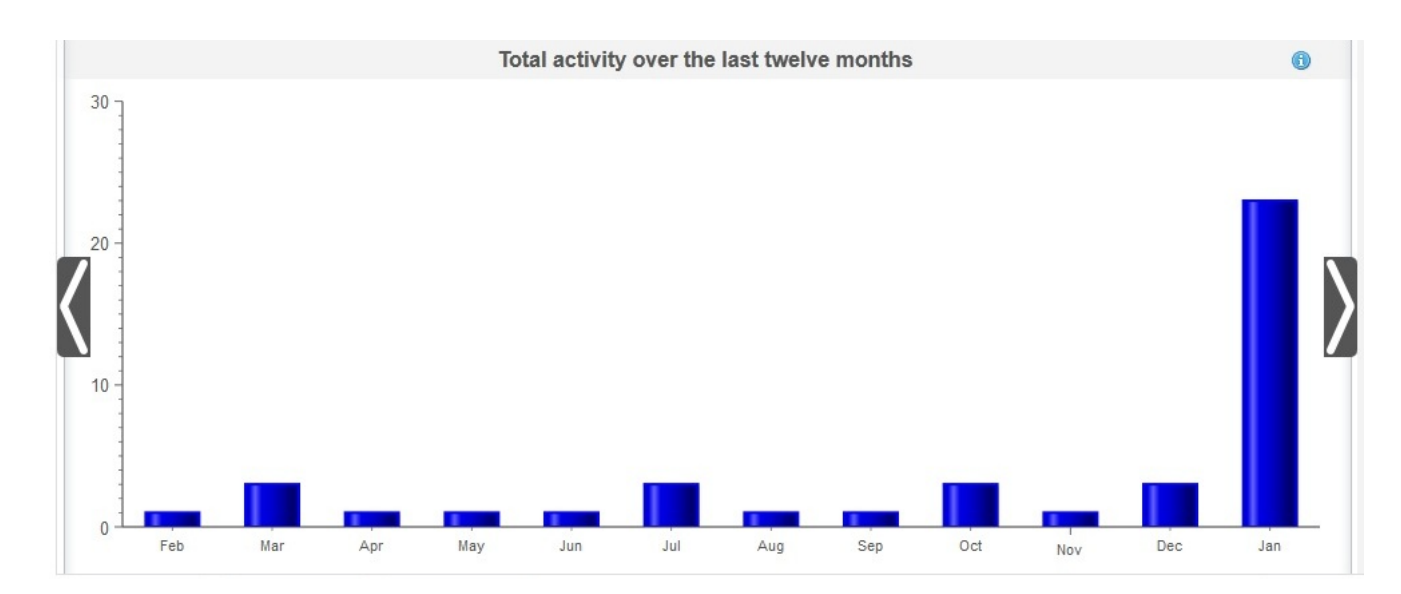

## **Integraciones más activas durante los últimos 30 días**

Esta gráfica proporciona datos sobre las integraciones que han procesado la mayoría de trabajos durante los últimos 30 días. Las diez primeras integraciones se visualizan en la gráfica por orden de actividad: la integración más activa se encuentra en la parte superior de la gráfica hasta la integración menos activa en la parte inferior de la gráfica. Para cada una de las diez integraciones principales, la gráfica desglosa el número total de trabajos satisfactorios (representados por una barra verde) y trabajos que han fallado (representados por una barra roja). Pulse las barras verde o roja para ver información más detallada de los trabajos.

## **Puntos finales más activos durante los últimos 30 días**

Esta gráfica proporciona datos sobre los puntos finales que han procesado la mayoría de trabajos durante los últimos 30 días. La gráfica visualiza el punto final más activo en la parte superior. Para cada punto final, la gráfica desglosa el número total de trabajos satisfactorios (representados por una barra verde) y trabajos que han fallado (representados por una barra roja). Pulse las barras verde o roja para ver información más detallada de los trabajos.

## **Actividad total durante los últimos 12 meses**

Esta gráfica proporciona una vista de toda la actividad de integración que se ha producido durante los últimos 12 meses para un titular específico. Toda la actividad de integración que se ha producido durante los últimos 12 meses se visualiza a intervalos mensuales. Pulse una barra específica para obtener más detalles sobre el desglose de las invocaciones satisfactorias y las que han fallado durante este mes.

**Tema principal:** [Integración](#page-1059-0) con Cast Iron Express

### **Comentarios** | **Notices**

Última actualización: Friday, November 8, 2013 file:///dcs/markdown/workspace/Transform/out.html

http://pic.dhe.ibm.com/infocenter/wci/v7r0m0/topic/com.ibm.wci.api.omniapps.doc/integrations\_utilizationch arts.html

# <span id="page-1090-1"></span>**Guía de aprendizaje**

La guía de aprendizaje siguiente proporciona un ejemplo de cómo crear una integración. Puede utilizar la información para crear rápidamente una integración en la cuenta de Cast Iron Express.

Guía de aprendizaje: Creación de una integración de un archivo local a [salesforce.com](#page-1090-0) Puede crear y ejecutar integraciones con IBM® Cast Iron Express. En esta guía de aprendizaje se describe cómo crear una integración desde un archivo local a salesforce.com. Puede definir rápidamente la integración y subir los datos en una única operación.

### **Comentarios** | **Notices**

Última actualización: Friday, November 8, 2013 file:///dcs/markdown/workspace/Transform/out.html

<span id="page-1090-0"></span>http://pic.dhe.ibm.com/infocenter/wci/v7r0m0/topic/com.ibm.wci.api.omniapps.doc/tutorials.html

# **Guía de aprendizaje: Creación de una integración de un archivo local a salesforce.com**

Puede crear y ejecutar integraciones con IBM® Cast Iron Express. En esta guía de aprendizaje se describe cómo crear una integración desde un archivo local a salesforce.com. Puede definir rápidamente la integración y subir los datos en una única operación.

### **Paso 1: Crear la integración**

Después de iniciar sesión en Cast Iron Express, pulse Integraciones. Con la vista Integraciones abierta, cree una integración; para ello, seleccione los puntos finales de origen y destino.

Consejo: Puede pulsar Guardar a intervalos regulares y definir una integración. Su trabajo no se perderá si experimenta problemas con el navegador web o si finaliza la sesión con Cast Iron Express debido a inactividad.

Para esta guía de aprendizaje, seleccione Archivo local como origen y salesforce.com como destino.

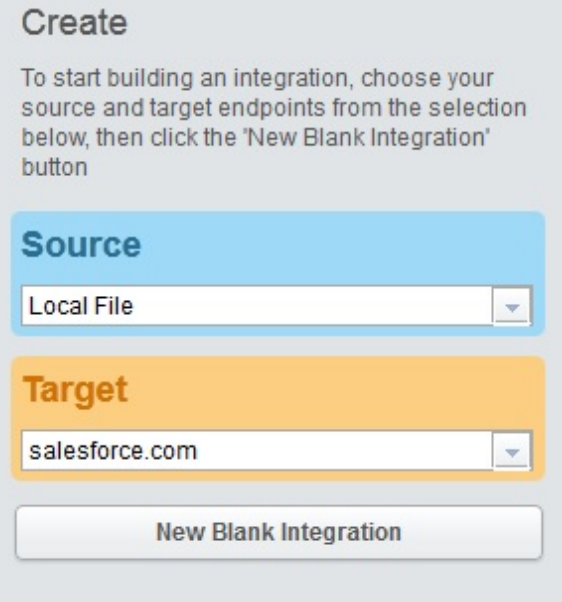

Pulse Nueva integración vacía, que se muestra en la selección de destino.

Se visualiza una integración de esquema en la que se deben definir el Origen, Transformación y Destino. Los numerales indican la secuencia de definición de integración:

- 1. Defina el punto final de origen
- 2. Defina el punto final de destino
- 3. Defina la transformación; para ello, correlacione la vía de acceso a los datos desde el punto final de origen al punto final de destino

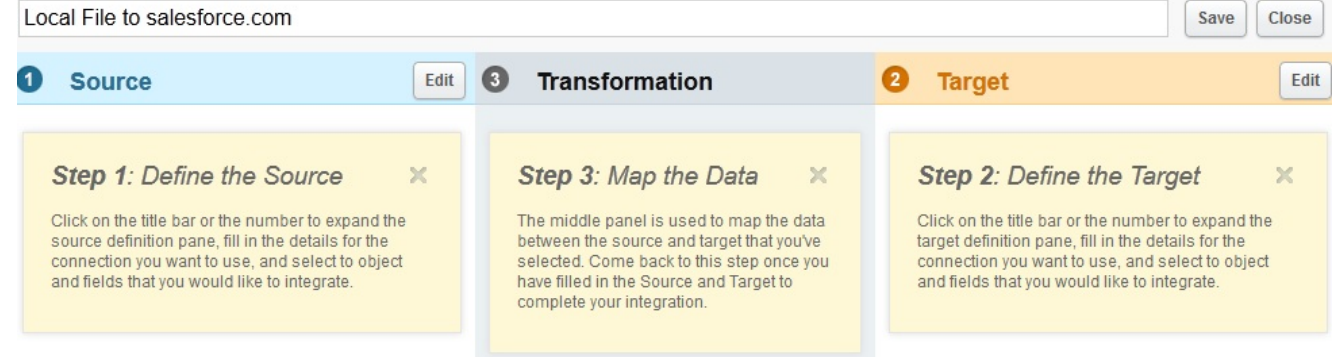

## **Paso 2: Configurar los puntos finales**

En la cabecera Origen, pulse Editar.

Se abre la vista de configuración de punto final de origen.

Pulse Seleccionar archivo y seleccione el archivo local desde el que desea subir los datos. El archivo debe ser un archivo delimitado.

Para esta guía de aprendizaje, se utilizará un archivo llamado *accounts.csv*.

El archivo contiene alguna información de cuenta e incluye un campo denominado "ID" que identifica de forma exclusiva cada uno de los registros de cuenta del archivo. El contenido del archivo *accounts.csv* es:

id, name, streetAddress, city, postcode, phoneNumber

0,AcmeCo,10 Downing Street,London,SW1A 2AA,02012345678

1,MyOtherCompany,221b Baker Street,London,SW2B 3FG,020654321

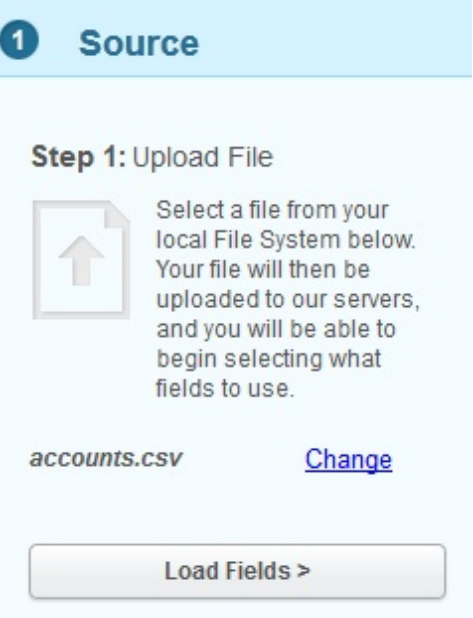

Si desea seleccionar otro archivo, pulse Cambiar.

Pulse Cargar campos y compruebe los detalles que se generan automáticamente sobre el archivo seleccionado. Por ejemplo, el carácter delimitador utilizado en el archivo.

Para esta guía de aprendizaje, el archivo *accounts.csv* utiliza una coma como carácter delimitador. Además, los campos restantes se pueden dejar con sus valores predeterminados.

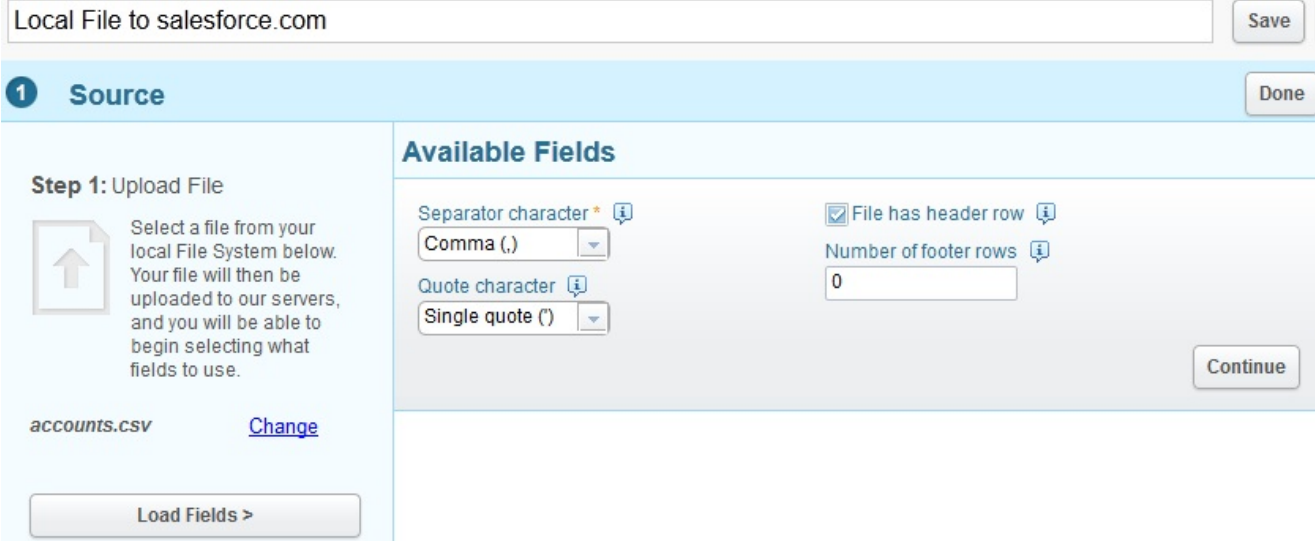

Pulse Continuar para visualizar todos los campos disponibles en el archivo seleccionado.

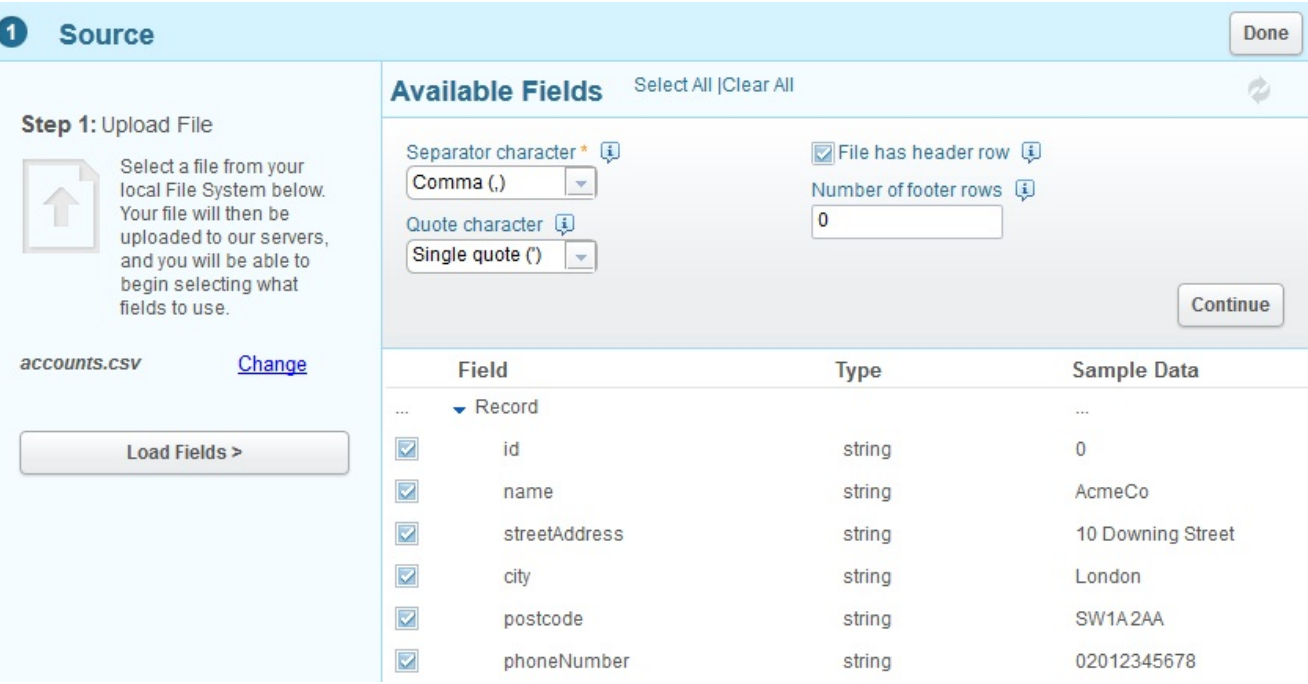

Seleccione los campos desde los que desea subir los datos. De forma predeterminada, se seleccionan todos los campos.

Para esta guía de aprendizaje, se utilizan todos los campos seleccionados.

Cuando haya terminado, pulse Hecho.

El punto final de origen se define para esta integración.

Vuelva a la vista general de la integración y se visualizarán los campos de origen seleccionados.

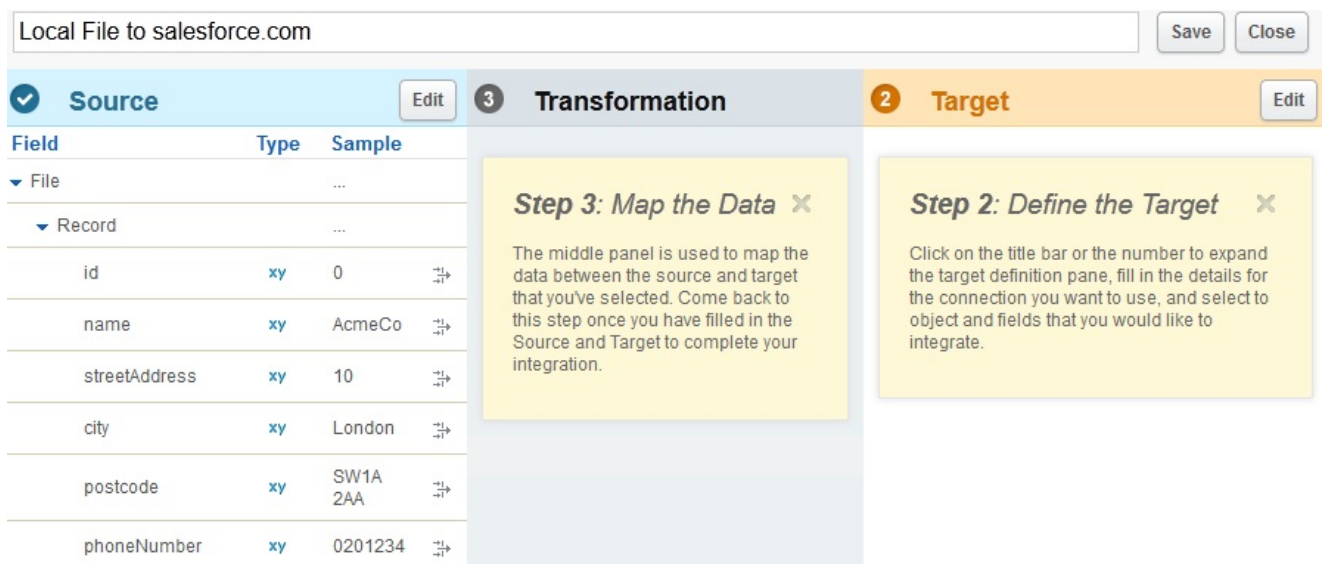

A continuación puede definir el punto final de destino.

En la cabecera Destino, pulse Editar. Especifique las credenciales necesarias para iniciar la sesión en salesforce.com.

Estas credenciales se validan, y si son correctas, podrá iniciar sesión en la cuenta de salesforce.com. Aparece una lista con los objetos de empresa disponibles que puede utilizar en la integración.

Para esta guía de aprendizaje, en la lista de objetos, seleccione Cuenta. La descripción del objeto Cuenta se presenta en la sección Campos disponibles, que muestra todos los campos del objeto Cuenta. Nota: Puede seleccionar los campos en los que está interesado y que desea cargar con los datos del archivo local. No tiene que integrar todo el objeto, sólo los campos que necesita para la definición de la integración.

Utilice la opción Operaciones para especificar el contexto de la operación de los datos que desea para la integración.

Para esta guía de aprendizaje, seleccione Actualizar objetos como operación. Durante la ejecución de la integración, se actualizan automáticamente los campos de cuentas seleccionados en salesforce.com.

Seleccione los campos de cuenta necesarios como se muestra en la captura de pantalla siguiente:

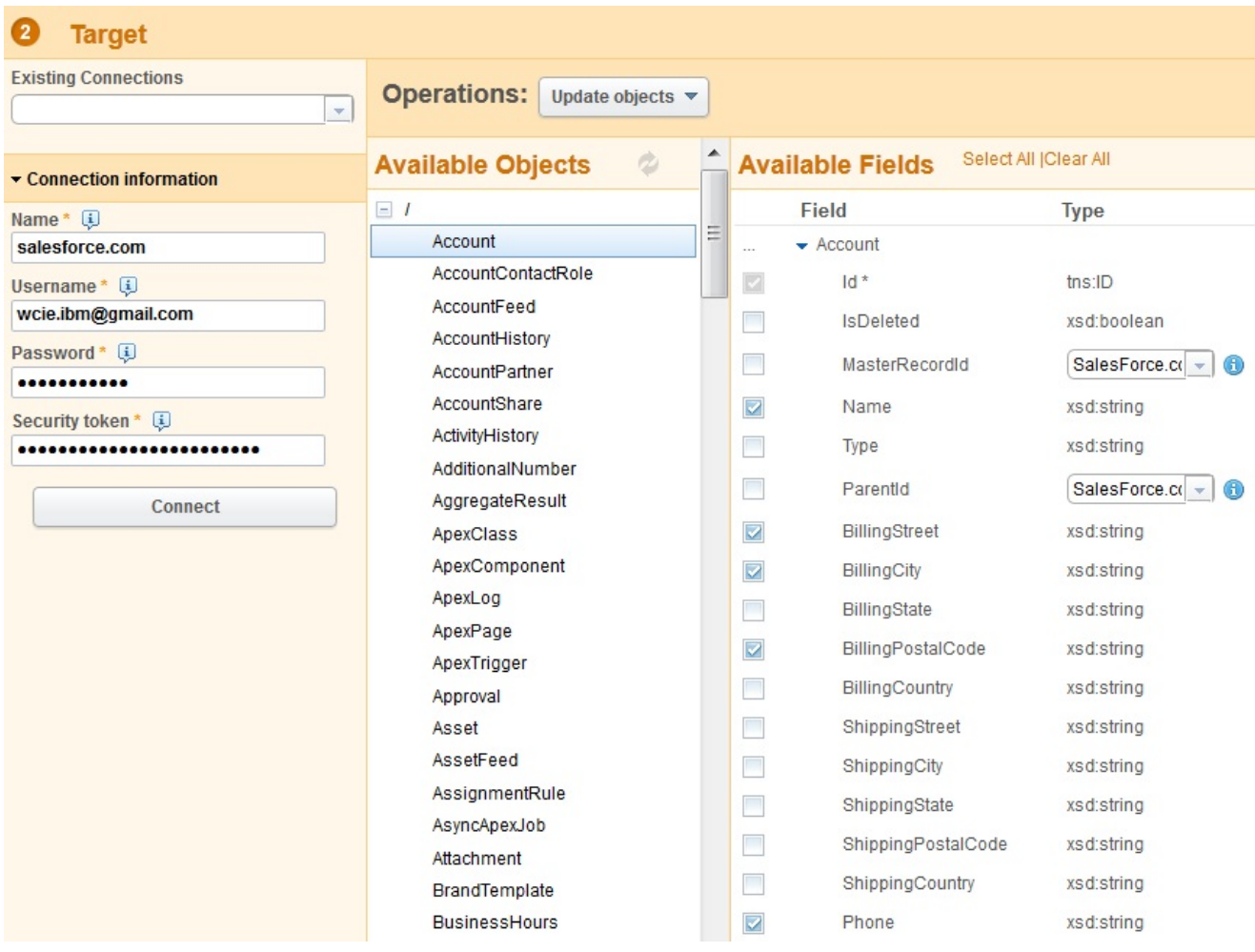

Cuando haya terminado, pulse Hecho.

El punto final de destino se define para esta integración.

Vuelva a la vista general de la integración. La integración se actualiza con los campos seleccionados de Destino en salesforce.com.

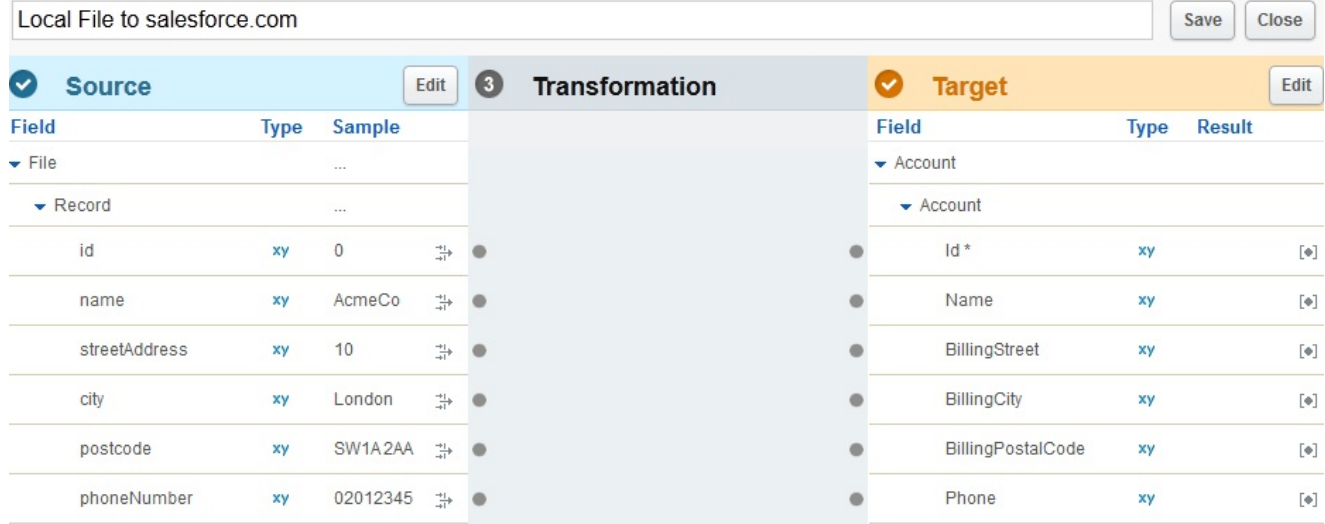

En la vista general de la integración ahora puede ver los campos de origen y de destino que se correlacionarán.

## **Paso 3: Definir la transformación**

Para completar la integración debe correlacionar los campos del origen con el destino.

Conecte los campos de origen y de destino según se requiera. Para cada campo de origen, pulse el punto de anclaje y, a continuación, pulse el punto de anclaje del campo de destino correspondiente.

En esta guía de aprendizaje, puede correlacionar los datos de los campos de origen a los campos de destino como se muestra en la captura de pantalla siguiente. No es necesario definir funciones en los datos.

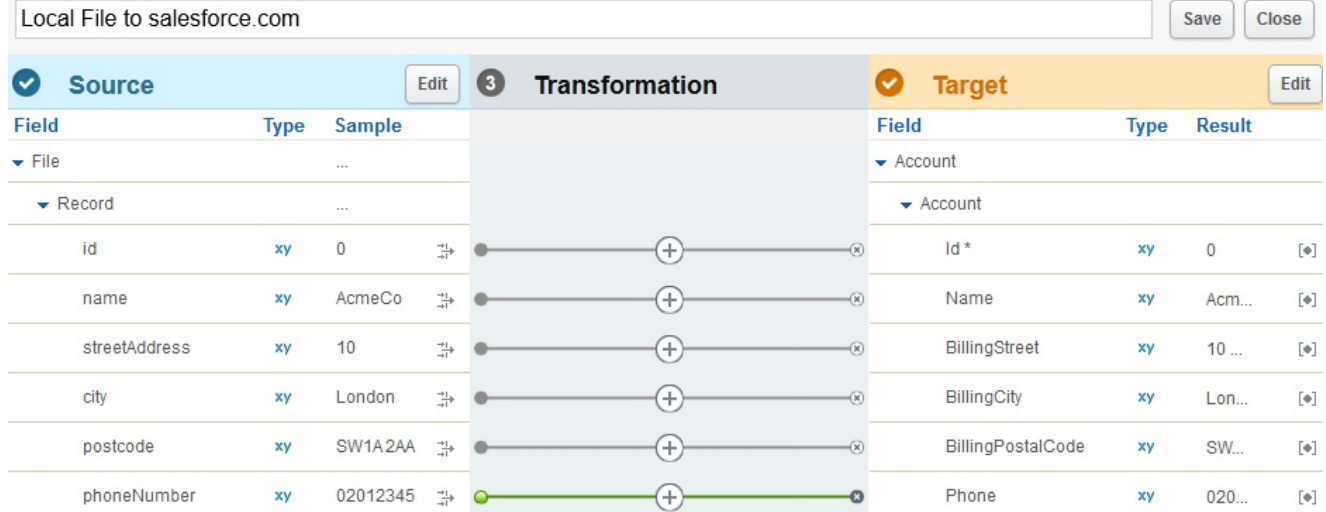

La definición de funciones y transformaciones más complejas se describe en la guía de aprendizaje sobre transformaciones.

Especifique un nombre que sea significativo y representativo de la integración. Por ejemplo, Cuentas de archivo local para cuenta salesforce.com.

Local File Accounts to salesforce com Account

Para guardar la integración completada pulse Guardar. A continuación, pulse Cerrar para volver a la vista Integraciones.

Save

Close

La vista Integraciones muestra todas las integraciones definidas y su estado actual.

Integrations

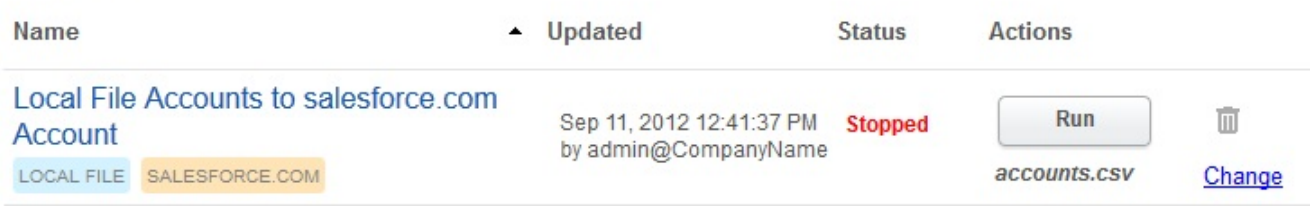

## **Paso 4: Ejecutar la integración**

Ahora que la integración está definida, debe ejecutar la integración para copiar los datos desde el punto final de origen al punto final de destino.

Pulse Ejecutar, que se visualiza a la derecha de la integración que ha creado.

La integración se ejecuta y los datos se cargan desde el archivo local de origen definido en el objeto salesforce.com de destino definido en una única operación.

El estado de la integración cambia a En ejecución:

Integrations

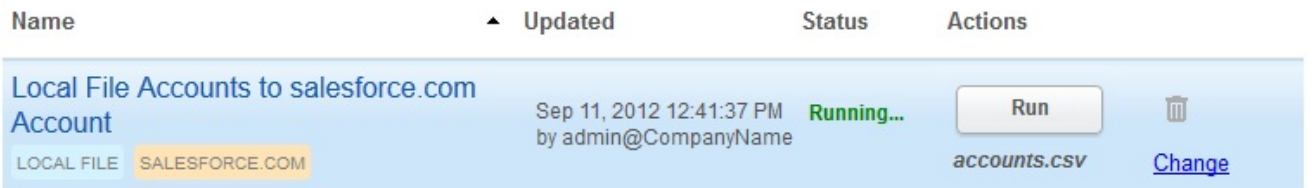

Pulse Actividades > Actividad de integración para ver las actividades recientes de integración de Cast Iron Express. Las actividades se visualizan con la más reciente en la parte superior de la lista.

En esta guía de aprendizaje, la captura de pantalla siguiente muestra los detalles de la integración completada.

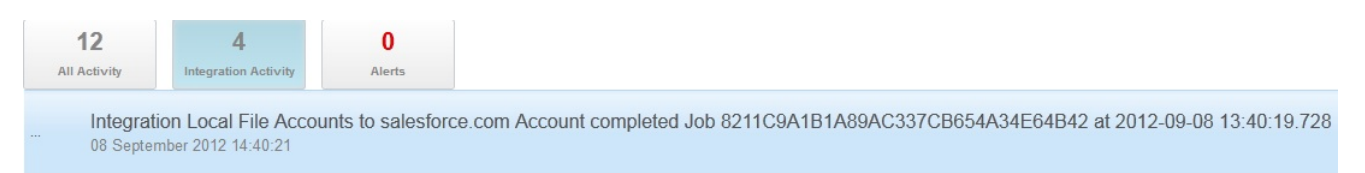

Para verificar la integración satisfactoria, vaya al sistema de destino y compruebe que los datos han llegado.

Cuando se completa la integración, un mensaje de acuse de recibo de integración satisfactoria también se visualiza momentáneamente en la parte inferior de la vista.

The gration Local File Accounts to salesforce.com Account completed Job 8211C9A1B1A89AC337CB654A34E64B42 at  $\times$ 2012-09-08 13:40:19.728

### **Tema principal:** Guía de [aprendizaje](#page-1090-1)

Última actualización: Friday, November 8, 2013 file:///dcs/markdown/workspace/Transform/out.html

http://pic.dhe.ibm.com/infocenter/wci/v7r0m0/topic/com.ibm.wci.api.omniapps.doc/tut\_creatingalocalfileinte gration.html

# <span id="page-1097-1"></span>**Glosario**

Este glosario incluye términos y definiciones para Cast Iron Express.

• [Paquetes](#page-1097-0)

Los paquetes son una colección de puntos finales.

[Conexión](#page-1098-0)

Conjunto de propiedades que se puede utilizar de manera conjunta para establecer una conexión a un origen o a un destino (nombre de usuario de base de datos, contraseña, servidor, puerto, etc.).

• [Punto](#page-1098-1) final

Representa las propiedades de un sistema externo, como un servidor de bases de datos, un servidor FTP, un sistema de correo electrónico o una aplicación empresarial. Puede ser el origen de los datos del Dispositivo de integración o el destino del proceso del Dispositivo de integración.

• [Campos](#page-1098-2)

Propiedades del objeto / tabla / archivo (según el contexto).

• [Funciones](#page-1099-0)

Funciones simples de estilo XSLT para manipular datos. Por ejemplo, move, concat, not o max.

[Integración](#page-1099-1)

Secuencia específica de actividades de proceso (como la correlación de datos, transformación y actividades lógicas de control), puntos finales y tipos de datos definidos y configurados utilizando Cast Iron Express.

[Operaciones](#page-1099-2)

Acciones que se han utilizado durante la transformación. En el lado de origen, éstas están en pasado, por ejemplo crearon, actualizaron, suprimieron o insertaron. En el lado de destino, están en voz activa, por ejemplo crean, actualizan, suprimen o actualizan.

• [Origen](#page-1100-0)

Punto final de origen, ubicado a la izquierda de una integración.

• [Destino](#page-1100-1)

Punto final de destino, ubicado a la derecha de una integración.

• [Transformación](#page-1100-2)

Definición del proceso para transformar los datos en curso del formato de origen al formato de destino. Esto podría o no incluir búsquedas, filtrado y funciones.

### **Comentarios** | **Notices**

Última actualización: Friday, November 8, 2013 file:///dcs/markdown/workspace/Transform/out.html

<span id="page-1097-0"></span>http://pic.dhe.ibm.com/infocenter/wci/v7r0m0/topic/com.ibm.wci.api.omniapps.doc/glossary.html

# **Paquetes**

Los paquetes son una colección de puntos finales.

**Tema principal:** [Glosario](#page-1097-1)

### **Comentarios** | **Notices**

Última actualización: Friday, November 8, 2013 file:///dcs/markdown/workspace/Transform/out.html

<span id="page-1098-0"></span>http://pic.dhe.ibm.com/infocenter/wci/v7r0m0/topic/com.ibm.wci.api.omniapps.doc/glossary\_bundles.html

# **Conexión**

Conjunto de propiedades que se puede utilizar de manera conjunta para establecer una conexión a un origen o a un destino (nombre de usuario de base de datos, contraseña, servidor, puerto, etc.).

**Tema principal:** [Glosario](#page-1097-1)

### **Comentarios** | **Notices**

Última actualización: Friday, November 8, 2013 file:///dcs/markdown/workspace/Transform/out.html

<span id="page-1098-1"></span>http://pic.dhe.ibm.com/infocenter/wci/v7r0m0/topic/com.ibm.wci.api.omniapps.doc/glossary\_connection.html

# **Punto final**

Representa las propiedades de un sistema externo, como un servidor de bases de datos, un servidor FTP, un sistema de correo electrónico o una aplicación empresarial. Puede ser el origen de los datos del Dispositivo de integración o el destino del proceso del Dispositivo de integración.

### **Tema principal:** [Glosario](#page-1097-1)

### **Comentarios** | **Notices**

Última actualización: Friday, November 8, 2013 file:///dcs/markdown/workspace/Transform/out.html

<span id="page-1098-2"></span>http://pic.dhe.ibm.com/infocenter/wci/v7r0m0/topic/com.ibm.wci.api.omniapps.doc/glossary\_endpoint.html

## **Campos**

Propiedades del objeto / tabla / archivo (según el contexto).

- Los campos de una tabla son los nombres de columna
- Los campos de un objeto son sus nombres de propiedad

**Tema principal:** [Glosario](#page-1097-1)

#### **Comentarios** | **Notices**

Última actualización: Friday, November 8, 2013 file:///dcs/markdown/workspace/Transform/out.html

<span id="page-1099-0"></span>http://pic.dhe.ibm.com/infocenter/wci/v7r0m0/topic/com.ibm.wci.api.omniapps.doc/glossary\_fields.html

## **Funciones**

Funciones simples de estilo XSLT para manipular datos. Por ejemplo, move, concat, not o max.

**Tema principal:** [Glosario](#page-1097-1)

#### **Comentarios** | **Notices**

Última actualización: Friday, November 8, 2013 file:///dcs/markdown/workspace/Transform/out.html

<span id="page-1099-1"></span>http://pic.dhe.ibm.com/infocenter/wci/v7r0m0/topic/com.ibm.wci.api.omniapps.doc/glossary\_functions.html

## **Integración**

Secuencia específica de actividades de proceso (como la correlación de datos, transformación y actividades lógicas de control), puntos finales y tipos de datos definidos y configurados utilizando Cast Iron Express.

**Tema principal:** [Glosario](#page-1097-1)

#### **Comentarios** | **Notices**

Última actualización: Friday, November 8, 2013 file:///dcs/markdown/workspace/Transform/out.html

<span id="page-1099-2"></span>http://pic.dhe.ibm.com/infocenter/wci/v7r0m0/topic/com.ibm.wci.api.omniapps.doc/glossary\_integration.html

## **Operaciones**

Acciones que se han utilizado durante la transformación. En el lado de origen, éstas están en pasado, por ejemplo crearon, actualizaron, suprimieron o insertaron. En el lado de destino, están en voz activa, por ejemplo crean, actualizan, suprimen o actualizan.

**Tema principal:** [Glosario](#page-1097-1)

### **Comentarios** | **Notices**

Última actualización: Friday, November 8, 2013 file:///dcs/markdown/workspace/Transform/out.html

<span id="page-1100-0"></span>http://pic.dhe.ibm.com/infocenter/wci/v7r0m0/topic/com.ibm.wci.api.omniapps.doc/glossary\_operations.html

## **Origen**

Punto final de origen, ubicado a la izquierda de una integración.

**Tema principal:** [Glosario](#page-1097-1)

### **Comentarios** | **Notices**

Última actualización: Friday, November 8, 2013 file:///dcs/markdown/workspace/Transform/out.html

<span id="page-1100-1"></span>http://pic.dhe.ibm.com/infocenter/wci/v7r0m0/topic/com.ibm.wci.api.omniapps.doc/glossary\_source.html

## **Destino**

Punto final de destino, ubicado a la derecha de una integración.

**Tema principal:** [Glosario](#page-1097-1)

### **Comentarios** | **Notices**

Última actualización: Friday, November 8, 2013 file:///dcs/markdown/workspace/Transform/out.html

<span id="page-1100-2"></span>http://pic.dhe.ibm.com/infocenter/wci/v7r0m0/topic/com.ibm.wci.api.omniapps.doc/glossary\_target.html

# **Transformación**

Definición del proceso para transformar los datos en curso del formato de origen al formato de destino. Esto podría o no incluir búsquedas, filtrado y funciones.

**Tema principal:** [Glosario](#page-1097-1)

### **Comentarios** | **Notices**

Última actualización: Friday, November 8, 2013 file:///dcs/markdown/workspace/Transform/out.html

http://pic.dhe.ibm.com/infocenter/wci/v7r0m0/topic/com.ibm.wci.api.omniapps.doc/glossary\_transformation. html

## <span id="page-1101-1"></span>**About the Cloud**

About the Cloud topics provide general information about the IBM® WebSphere® Cast Iron® Cloud.

- About [Environment](#page-1101-0) Dashboards
- [About](#page-1102-0) the Cloud
- [Contacting](#page-1104-0) Technical Support
- Navigating the [Management](#page-1104-1) Console The Management Console is a web-based tool that allows you to manage and monitor the various systems and resources of your integration environment. This environment can be a physical Integration Appliance or an environment in the WebSphere Cast Iron Cloud.
- Support [Information](#page-1105-0)

### **Feedback** | **Notices**

**all** Last updated: Friday, February 5, 2016 file:///dcs/markdown/workspace/Transform/out.html

http://pic.dhe.ibm.com/infocenter/wci/v7r0m0/topic/com.ibm.wci.live.doc/About\_the\_Cloud/toc\_about\_the\_cl oud.html

# <span id="page-1101-0"></span>**About Environment Dashboards**

An environment dashboard provides multiple snapshot views of project configurations and jobs, a list of unresolved critical system errors, and an overall project configurations summary, and status of Secure Connectors. The Dashboard also allows you to search for orchestration jobs by job key. The Search box is located in the Results section of the dashboard.

To expand the views of the Critical Alerts and Secure Connector Summary, click the icon in the upper right corner. An expanded view of Project Configuration is available by selecting Repository > Configurations from the navigation pane. An expanded view of Results is available by selecting Repository > Job Log from the navigation pane.

A dashboard is available for each environment in a multi-environment cloud. The information the dashboard displays is specific to its environment.

**Parent topic:** [About](#page-1101-1) the Cloud

### **Feedback** | **Notices**

**to Last updated: Friday, February 5, 2016** file:///dcs/markdown/workspace/Transform/out.html

http://pic.dhe.ibm.com/infocenter/wci/v7r0m0/topic/com.ibm.wci.live.doc/About\_the\_Cloud/aboutDashboard. html

## <span id="page-1102-0"></span>**About the Cloud**

The IBM® WebSphere® Cast Iron® Cloud (Cloud) administrator provisions a tenant for your organization and can create multiple environments for you to deploy your projects in. The Cloud administrator also provides a username and password for the tenant administrator.

After the tenant, and any environments are created, it is the tenant administrator that creates users and groups, and manages environments in the tenant.

### **Cloud Tenants**

The IBM WebSphere Cast Iron Cloud (Cloud) supports multiple organizations (tenants). Each cloud tenant is managed by a tenant administrator. The tenant administrator creates and manages users and groups, for a specific cloud tenant.

Contact Cast Iron Systems for a tenant administrator login. After the Cast Iron administrator creates a tenant, the administrator sends you the tenant administrator login and cloud URL.

### **Cloud Environments**

The Cloud supports multiple environments for each tenant. The environments allow you to stage project development or isolate project development.

For example, you can have a Development, Staging, and Production environment. These environments display as tabs in the Cloud Web Application. While the Cloud administrator, not the tenant administrator, creates these environments for each tenant, it is the tenant administrator that grants permissions to individual users/groups for each environment.

Note: Some connectors require you to install 3rd party libraries before you can deploy a project to an environment. In a multi-environment tenant, verify that the environment to which you deploy a project has all required libraries installed.

Note: To use Studio Verify in a multi-environment tenant, you must specify the environment from which Studio will retrieve connector libraries.

For example, SAP libraries are installed in the Development environment and Production environment. You specify the Development environment in your user profile. When you execute Studio Verify for your SAP project, Studio uses the libraries in the Development environment. You can then chose to deploy your project to the Development environment or Production environment.

To specify the environment from which Studio Verify retrieves connector libraries:

- 1. Click your username, located in the upper right corner of the console. The User Profile dialog is displayed.
- 2. Click Change Libraries Environment.
- 3. Select a libraries environment from the list.
- 4. Click Save.

## **Studio Cloud**

In addition to the desktop version of Studio, you can launch and work with the Studio directly in the Cloud. This cloud version of Studio (Studio Cloud) allows you to create and deploy projects from the cloud.

Functionally, Studio Cloud is similar to Studio Desktop with a few differences listed here:

- The Recently Opened Project option is not available in Studio Cloud.
- The Save Remotely toolbar is not available in Studio Cloud, but is available in Studio Desktop when you are logged in to the Cloud.
- For Studio Cloud, when you select Save As Project [Cloud] or Rename Project [Cloud], the wizard does not display the location on the local file system where the wizard saves a project.
- Instead of a New Project option, Studio Cloud has a New Project Local option. The new option creates a new project on the local file system.
- Instead of a Open Project option, Studio Cloud has an Open Project Local option. The new option opens a project from the local file system.
- Instead of the Save Project option, Studio Cloud has two new options, which depend on whether you are logged in. If you are logged in, the Save Project [Cloud] options saves projects to the cloud. If you are not logged in, Save Project [Local] saves the project locally.
- Instead of the Save As option, Studio Cloud has a Save As to Local option.
- In Studio Cloud, you can select the Save As To Cloud option, which saves a copy of a project to the cloud.
- Instead of Rename Project, Studio Cloud has two new options, which depend on whether you are logged in. If you are logged in, the Rename Project [Cloud] option renames the project locally and remotely. If you are not logged in, the Rename Project [Local] option only renames the project locally.

## **Cloud TIPs Wizard**

You can now access the TIP Wizard in the Cloud. The TIP Wizard steps you through an integration project template to help you quickly build your own integration project.

The Cloud Management Console allows you to search all the templates available in the Solutions Repository. When search results are returned, a check mark in the Certified column of the Solutions page identifies templates that Cast Iron has tested and certified. User rating information is also available in the Template Details pane. The final step in the TIP Wizard allows you to rate the template.

To launch the TIP Wizard:

- 1. In the cloud, select the Create tab. The Solutions page is displayed.
- 2. In the Search Templates by keyword(s) field, enter a keyword. For example: SAP.
- 3. Click Search. All templates that match the keyword display. Note: You can select the Advanced Search option to filtertemplates by first endpoint or second endpoint.
- 4. Click the appropriate template. The Templates Details pane is displayed.
- 5. Click the Create a Project Based on this Template link.

### **Secure Connector**

The Secure Connector allows you to access the cloud using endpoints that sit behind your internal firewalls and transfers data using a secure protocol.

**Parent topic:** [About](#page-1101-1) the Cloud

**Feedback** | **Notices**

**剑 Last updated: Friday, February 5, 2016** file:///dcs/markdown/workspace/Transform/out.html

<span id="page-1104-0"></span>http://pic.dhe.ibm.com/infocenter/wci/v7r0m0/topic/com.ibm.wci.live.doc/About\_the\_Cloud/aboutTheCastIro nCloud.html

# **Contacting Technical Support**

Submit technical support issues through the IBM® [Support](http://www.ibm.com/support/us/en/) Page. **Parent topic:** [About](#page-1101-1) the Cloud

#### **Feedback** | **Notices**

**剑 Last updated: Friday, February 5, 2016** file:///dcs/markdown/workspace/Transform/out.html

http://pic.dhe.ibm.com/infocenter/wci/v7r0m0/topic/com.ibm.wci.live.doc/About\_the\_Cloud/contactingTechni calSupport.html

# <span id="page-1104-1"></span>**Navigating the Management Console**

The Management Console is a web-based tool that allows you to manage and monitor the various systems and resources of your integration environment. This environment can be a physical Integration Appliance or an environment in the WebSphere® Cast Iron® Cloud.

The navigation pane on the left of the Management Console displays a menu of pages that allow you to view, configure, and take actions on various systems and resources.

The back and forward buttons on browsers do not allow you to move through the Management Console pages in the order which you opened them. Use the back and forward arrows in the top right corner of the Management Console to move through the Management Console pages in the order you opened them.

The user that is currently logged in is also displayed in the top right corner. Click the username to open the User Profile window.

#### **Parent topic:** [About](#page-1101-1) the Cloud

**to Last updated: Friday, February 5, 2016** file:///dcs/markdown/workspace/Transform/out.html

<span id="page-1105-0"></span>http://pic.dhe.ibm.com/infocenter/wci/v7r0m0/topic/com.ibm.wci.live.doc/About\_the\_Cloud/navigatingMgmtC onsole.html

# **Support Information**

The Support Information page provides information about your cloud space. Specifically, the page displays the version and ID of the cloud your tenant or tenants and environments are running on.

This page also provides the environment ID information you must specify while you are installing a Secure Connector.

**Parent topic:** [About](#page-1101-1) the Cloud

#### **Feedback** | **Notices**

**G** Last updated: Friday, February 5, 2016 file:///dcs/markdown/workspace/Transform/out.html

http://pic.dhe.ibm.com/infocenter/wci/v7r0m0/topic/com.ibm.wci.live.doc/About\_the\_Cloud/supportInformati on.html

# <span id="page-1105-2"></span>**Managing Cloud Instances**

Managing Cloud Instances topics provide information about installing 3rd party libraries and scheduling downtimes.

- [Downloading](#page-1105-1) and Installing SAP JAR Files and DLLs
- **[Installing](#page-1107-0) Vendor Supplied Libraries**
- [Scheduling](#page-1108-0) Downtime

### **Feedback** | **Notices**

**all** Last updated: Friday, February 5, 2016 file:///dcs/markdown/workspace/Transform/out.html

http://pic.dhe.ibm.com/infocenter/wci/v7r0m0/topic/com.ibm.wci.live.doc/Managing\_Integration\_Appliances/ toc\_managing\_cloud\_instances.html

# <span id="page-1105-1"></span>**Downloading and Installing SAP JAR Files and DLLs**

## **Before you begin**

You must have an SAP User ID and password to enter the SAP Support Portal to download the files.

## **About this task**

In order to connect to an SAP system, you must install SAP DLLs and JAR files onto your development environment.

To download and install the SAP jar files and DLLs:

- 1. Contact SAP Technical Support to obtain the zip files for the following SAP Components:
	- o If the secure connector is running on Windows:
		- SAP 32 bit JCo version 3.0.10 or later versions Windows
		- SAP Java IDoc Class Library 3.0.10 or later versions
	- o If the secure connector is running on Linux:
		- 32 bit SAP JCo 3.0.10 or later versions Linux (for Intel compatible processors)
		- SAP Java IDoc Class Library 3.0.10 or later versions
- 2. Unzip the SAP JCo zip file:
	- o Double-click the sapjidoc30P x-1000xxxx.zip file.
	- $\circ$  Use the decompression tool to extract the contents of the compressed file to a temporary directory. This zip file contains another zip file sapjco3-NTintel-3.0.x.zip. Extract this zip also to a temporary directory, for example, in Windows: C:\temp\sapjco3-NTintel-3.0.x. This directory contains the required libraries  $\text{supp} \in \mathcal{S}$ .  $\text{var} \text{ and } \text{supp} \in \mathcal{S}$ .dll. For example in Linux:  $/\text{tmp/sapjco-linuxintel-3.0.x.}$  This directory contains the required libraries sapjco3.jar and libsapjco3.so.
- 3. Unzip the SAP IDoc JCo zip file:
	- **O** Double-click the sapjidoc30P  $x-1000xxxx$ .zip file.
	- Use the decompression tool to extract the contents of the compressed file to a temporary directory, for example, C:\temp\sapjidoc30P\_x-1000xxxx. This directory contains the required library sapidoc3.jar.

## **Procedure**

- 1. Log on to the Management Console and select System > Connectors. The Connectors page is displayed.
- 2. Click Update Libraries. The Update Connector Libraries window is displayed.
- 3. Select SAP in the Connector column.
- 4. Click the plus (+) button and repeat the following substeps until you have imported all the jar files you just downloaded.
	- a. Locate one of the jar files you just downloaded.
	- b. Click Open to import the jar file. The file displays in the Files to Add column.
- 5. Click Update.

The files that display in the Files to Add column are not committed until you click Update. If you click Reset before you click Update, the Management Console does not add the files you uploaded. If the Management Console times out before you click Update and commit the added files, repeat the last two steps.

### **Results**

You can now run SAP projects.

**Parent topic:** Managing Cloud [Instances](#page-1105-2)

**Eta** Last updated: Friday, February 5, 2016 file:///dcs/markdown/workspace/Transform/out.html

<span id="page-1107-0"></span>http://pic.dhe.ibm.com/infocenter/wci/v7r0m0/topic/com.ibm.wci.live.doc/Managing\_Integration\_Appliances/ downloadingInstallingSAPfiles.html

# **Installing Vendor Supplied Libraries**

## **About this task**

If your integration project uses a connector that requires additional libraries, you must install the additional libraries before you deploy the project configuration. Deploying the project configuration before installing the additional libraries generates runtime errors. For a complete list of connectors that require vendor supplied libraries, open the Update Connector Libraries page. See the following procedure.

If you have a multi-environment tenant, you must install the 3rd party libraries in each environment where you deploy a project configuration with a connector that requires the additional libraries.

For example, you have a tenant with three environments: Development, Staging, and Production. You publish a project configuration for an SAP endpoint in the Development and Production environments. Before you can deploy the project configuration, you must install additional SAP libraries on both the Development and Production environments.

### **Procedure**

- 1. Click an environment tab.
- 2. Select System > Connector Libraries to open the Update Connector Libraries page.
- 3. In the Connector column, select the connector for which you want to install additional files.

Any files that have already been installed display in the Installed Files column.

- 4. Click the ( + ) icon and select the library file or files to upload. In the cloud, . jar and .dll are valid library files types. The files you select display in the Files to Add column.
- 5. Click Update.

The files that display in the Files to Add column are not committed until you click Update. If you click Reset before you click Update, the Cloud Management Console does not add the files you uploaded. If the Cloud Management Console times out before you click Update and commit the added files, repeat the last two steps.

**Parent topic:** Managing Cloud [Instances](#page-1105-2)

### **Feedback** | **Notices**

**Et Last updated: Friday, February 5, 2016** file:///dcs/markdown/workspace/Transform/out.html http://pic.dhe.ibm.com/infocenter/wci/v7r0m0/topic/com.ibm.wci.live.doc/Managing\_Integration\_Appliances/ installing3rdPartyLibraries.html

# <span id="page-1108-0"></span>**Scheduling Downtime**

## **About this task**

Scheduling downtime allows you to perform maintenance on an environment or related system. You can create downtime rules for project configurations that stop or suspend all enabled orchestration jobs in that project configuration for a specified duration of time. The project configuration does not have to be undeployed to create or edit a downtime rule. Downtime rules can occur once or repeat at specific intervals. You must have administrator or publisher permissions to create, edit, or delete a downtime rule.

By default, downtime rules are stored in GMT time zone. If an administrator modifies the system clock from GMT to another time zone, downtime rules are executed at the same absolute time. For example: You create a downtime rule to stop all orchestration between 4:00pm - 4:15pm GMT. The administrator then modifies the system clock to display PDT. Your downtime rule is modified to now stop all orchestration between 8:00am - 8:15am PDT. To execute the downtime rule at 4:00pm - 4:15pm PDT, you must edit the downtime rule. Times differences caused by daylight savings are automatically adjusted.

If the environment is offline when a downtime rule is scheduled to occur, all unexecuted rules are identified and executed in the appropriate order when the environment returns online. After all the backlogged downtime rules are executed, you regain control to modify the deployment state of a project configuration.

### **Procedure**

- 1. From the Navigation pane, select Repository > Configurations. The Project Configurations page is displayed.
- 2. Click the project configuration, which contains the downtime rule you want to work with. The Configuration Details page is displayed.
- 3. In the Scheduled Downtimes section, click New Rule. The New Downtime Rule dialog box is displayed.
- 4. Select one of the following actions from the list:
	- **Stop (allows jobs to finish)** At the specified time, prevents any new orchestration jobs from starting while allowing current jobs to finish processing. This action allows all jobs to end.
	- **Stop (cancel running jobs)** At the specified time, prevents any new orchestration jobs from starting and stops all currently running jobs. This action immediately stops all jobs.
	- **Suspend** At the specified time, prevents any new orchestrations from starting and pauses any jobs that are currently running. At the end of the scheduled downtime, the runtime processes the suspended job from the point it paused.
- 5. Specify the duration of the downtime by specifying a date and time for Start Downtime and End Downtime.
- 6. Optional: Select the Repeat option to create a repeat downtime rule.
	- a. Specify a repeat interval (numeric value).
	- b. Specify frequency from the list: Days, Weeks, Months, or Years.
- 7. Click Save.

### **Results**

The new downtime rule displays in the Scheduled Downtimes section and the Scheduled Downtime counter increases by one.

**Parent topic:** Managing Cloud [Instances](#page-1105-2)

# **Edit Downtime Rules**

## **Procedure**

- 1. From the Navigation pane, select Repository > Configurations. The Project Configurations page is displayed.
- 2. Click the project configuration, which contains the downtime rule you want to work with. The Configuration Details page is displayed.
- 3. In the Scheduled Downtime section, click the downtime rule you want to edit. The Edit Downtime Rule is displayed.
- 4. Select one of the following actions from the list:
	- **Stop (allows jobs to finish)** At the specified time, prevents any new orchestration jobs from starting while allowing current jobs to finish processing. This action allows all jobs to end.
	- **Stop (cancel running jobs)** At the specified time, prevents any new orchestration jobs from starting and stops all currently running jobs. This action immediately stops all jobs.
	- **Suspend** At the specified time, prevents any new orchestrations from starting and pauses any jobs that are currently running. At the end of the scheduled downtime, the runtime processes the suspended job from the point it paused.
- 5. Specify the duration of the downtime by specifying a date and time for Start Downtime and End Downtime.
- 6. Optional: Select the Repeat option to create a repeat downtime rule.
	- a. Specify a repeat interval (numeric value).
	- b. Specify frequency from the list: Days, Weeks, Months, or Years.
- 7. Click Save.

# **Deleting Downtime Rules**

## **Procedure**

- 1. From the Navigation pane, select Repository > Configurations. The Project Configurations page is displayed.
- 2. Click the project configuration, which contains the downtime rule you want to work with. The Configuration Details page is displayed.
- 3. In the Scheduled Downtime section, select the downtime rule you want to delete. The Delete Rules confirmation window is displayed.
- 4. Click Yes.

### **Results**

The downtime rule no longer displays.

### **Feedback** | **Notices**

**all** Last updated: Friday, February 5, 2016 file:///dcs/markdown/workspace/Transform/out.html

http://pic.dhe.ibm.com/infocenter/wci/v7r0m0/topic/com.ibm.wci.live.doc/Managing\_Integration\_Appliances/ schedulingDowntime.html

# <span id="page-1110-1"></span>**Managing Orchestrations**

Managing Orchestrations topics provide information about editing orchestration settings and exporting job reports.

About [Orchestration](#page-1110-0) Settings

Orchestration settings allow you to configure properties for individual orchestrations in a project configuration. For each orchestration you can specify whether the orchestration is enabled, the logging levels, logging behavior, and the maximum number of jobs that the orchestration can simultaneously run.

**• Editing [Orchestration](#page-1111-0) Settings** 

### **Feedback** | **Notices**

**to** Last updated: Friday, February 5, 2016 file:///dcs/markdown/workspace/Transform/out.html

http://pic.dhe.ibm.com/infocenter/wci/v7r0m0/topic/com.ibm.wci.live.doc/Managing\_Orchestrations/toc\_man aging\_orchestrations.html

# <span id="page-1110-0"></span>**About Orchestration Settings**

Orchestration settings allow you to configure properties for individual orchestrations in a project configuration. For each orchestration you can specify whether the orchestration is enabled, the logging levels, logging behavior, and the maximum number of jobs that the orchestration can simultaneously run.

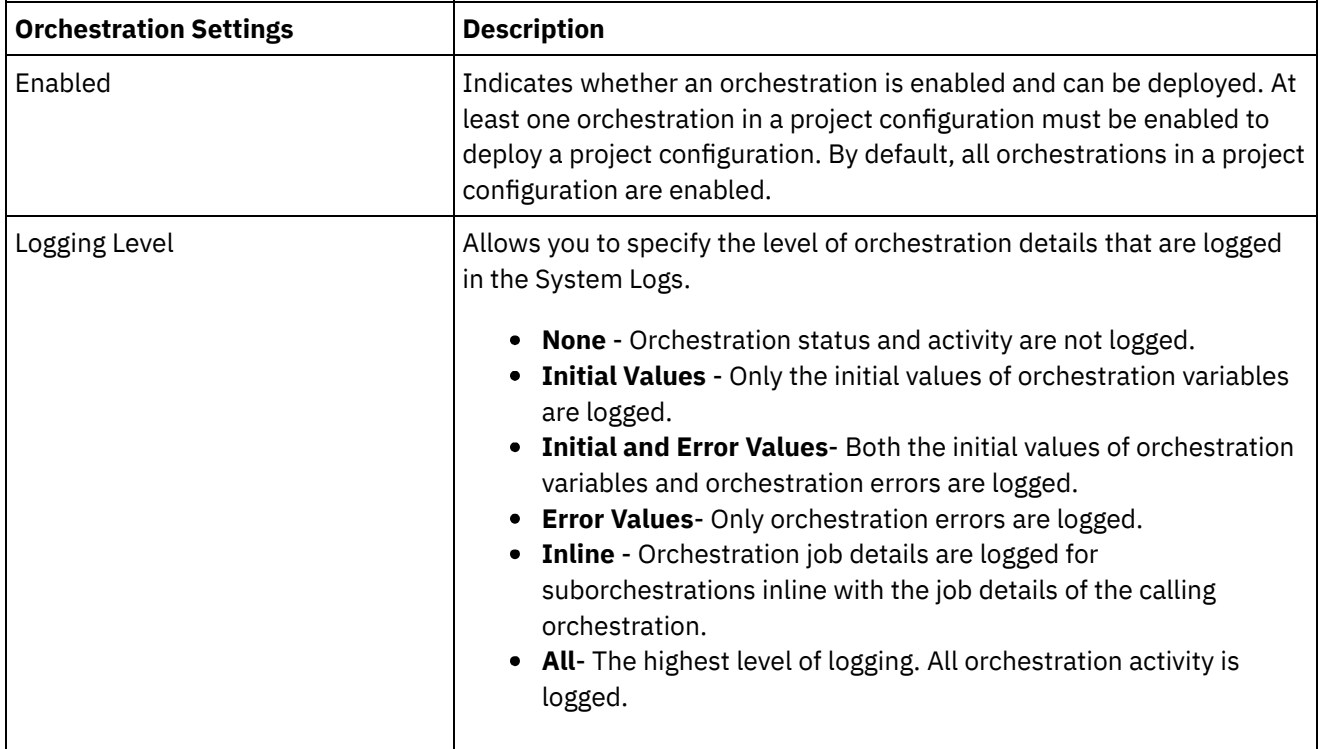

When a project configuration is undeployed you can edit the following orchestration settings:

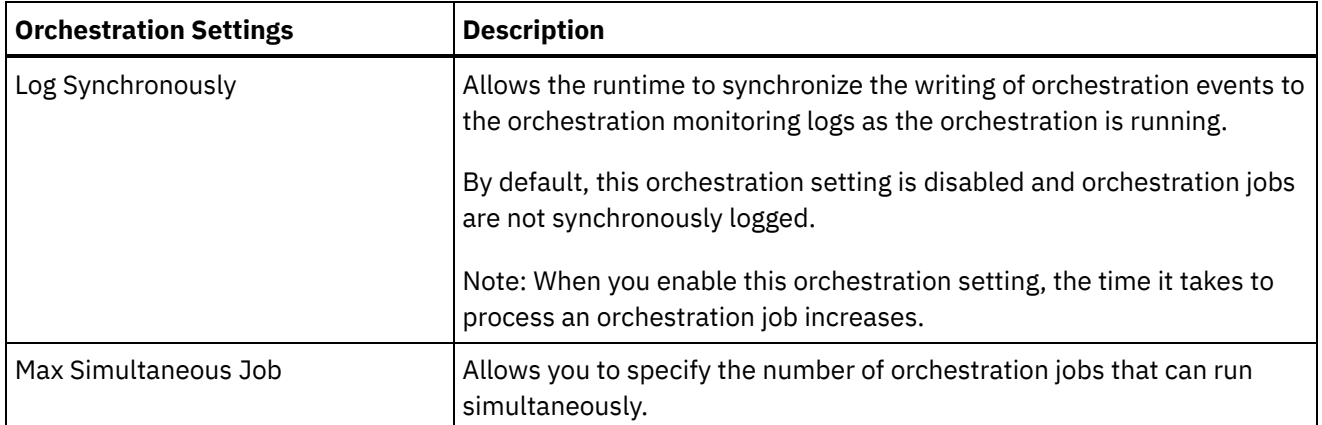

### **Parent topic:** Managing [Orchestrations](#page-1110-1)

### **Feedback** | **Notices**

**all** Last updated: Friday, February 5, 2016 file:///dcs/markdown/workspace/Transform/out.html

http://pic.dhe.ibm.com/infocenter/wci/v7r0m0/topic/com.ibm.wci.live.doc/Managing\_Orchestrations/aboutOr chestrationSettings.html

# <span id="page-1111-0"></span>**Editing Orchestration Settings**

## **Before you begin**

To edit orchestration settings, the project configuration must be undeployed.

Tenant administrators, environment administrators (for the environment where the project is published), and publisher of a project can edit its orchestration properties.

### **About this task**

Note: If you grant project configuration permissions to a group, the users in that group will have full access to the project configuration- the user will be able to create new versions of the project configuration, as well as edit and delete the project configuration.

### **Procedure**

- 1. Select the environment tab, where the project configuration is published.
- 2. From the navigation pane, select Repository > Configurations. The Project Configuration page is displayed.
- 3. If the project configuration you want to edit is running, stop the project configuration by clicking the  $\blacksquare$ Stop icon in the Actions column. When the Stop Configuration dialog box displays, click one of the following options:
	- **Finish Jobs** At the specified time, prevents any new orchestration jobs from starting while allowing current jobs to finish processing. Allow the jobs to end.
	- **Cancel Jobs** At the specified time, prevents any new orchestration jobs from starting and stops all currently running jobs. This action immediately stops all jobs.
- 4. Undeploy the project Configuration, by clicking the **Quality and propendition Column.**
- 5. Click the project configuration you want to edit. The Configuration Details page displays.
- 6. In the Orchestration section, click Edit to edit the orchestration settings. The Edit Orchestration Settings window is displayed.
- 7. Click Save.
- 8. Deploy the project configuration to begin processing orchestration jobs.

### **Results**

The updates you made display in the Orchestration section of the Configuration Details page and the runtime processes the orchestration as specified.

**Parent topic:** Managing [Orchestrations](#page-1110-1)

### **Feedback** | **Notices**

**Man** Last updated: Friday, February 5, 2016 file:///dcs/markdown/workspace/Transform/out.html

<span id="page-1112-0"></span>http://pic.dhe.ibm.com/infocenter/wci/v7r0m0/topic/com.ibm.wci.live.doc/Managing\_Orchestrations/editingOr chestrationSettings.html

# **Managing Projects**

Managing Projects topics provide information about creating, managing, and deploying integration projects.

- About Naming Projects and [Configurations](#page-1113-0)
- About Project [Configurations](#page-1113-1)
- About [Projects](#page-1115-0)
- Cloning Project [Configurations](#page-1116-0)
- Copying [Projects](#page-1116-1)
- [Creating](#page-1117-0) Projects From Scratch
- Creating Projects From a [Template](#page-1118-0)
- Deleting Project [Configurations](#page-1118-1)
- [Deleting](#page-1119-0) Projects
- Deploying Project [Configurations](#page-1120-0)
- **Editing Project [Configuration](#page-1121-0) Properties**
- Editing [Projects](#page-1122-0)
- [Publishing](#page-1122-1) Projects
- [Reviewing](#page-1123-0) TIPs
- Stopping Project [Configurations](#page-1123-1)
- Uploading Project [Configurations](#page-1124-0)
- Working with Project [Configurations](#page-1125-0)

#### **Feedback** | **Notices**

<span id="page-1113-0"></span>http://pic.dhe.ibm.com/infocenter/wci/v7r0m0/topic/com.ibm.wci.live.doc/Managing\_Projects/toc\_managing\_ projects.html

# **About Naming Projects and Configurations**

Project and project configuration names cannot be longer than 42 characters. When you create a project or project configurations avoid using the following list of reserved characters.

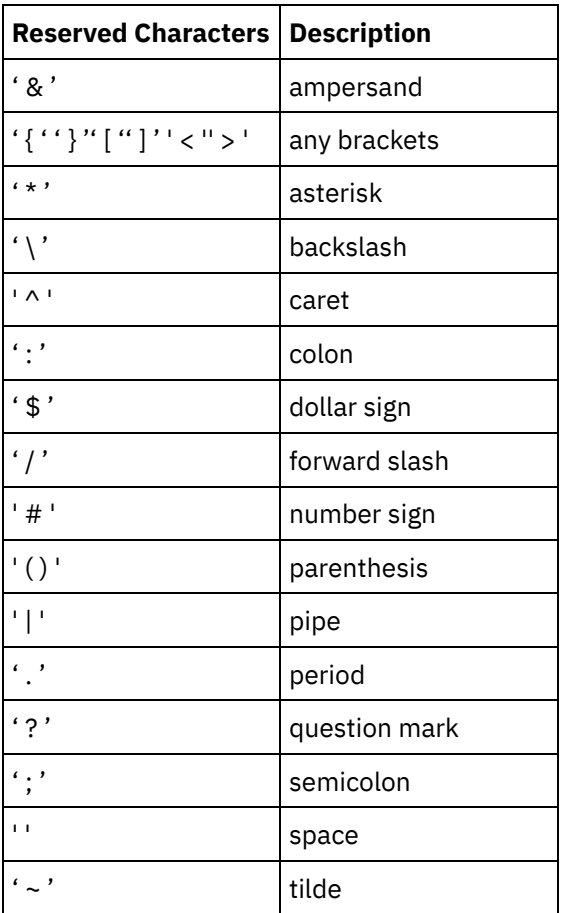

**Parent topic:** [Managing](#page-1112-0) Projects

### **Feedback** | **Notices**

**Etable 13 Last updated: Friday, February 5, 2016** file:///dcs/markdown/workspace/Transform/out.html

<span id="page-1113-1"></span>http://pic.dhe.ibm.com/infocenter/wci/v7r0m0/topic/com.ibm.wci.live.doc/Managing\_Projects/aboutNamingPr ojects.html

# **About Project Configurations**

Project configurations allow you to create multiple variations of the same integration project, so you can create and publish one project and deploy it to many different scenarios. Within a project configuration you can

specify which orchestrations are enabled, modify configuration properties for endpoints, generate or modify assets, manage scheduled downtime rules, and control permissions for the project configuration.

Each project you publish has a Default project configuration. In the Management Console, you can create additional project configurations. The project name, project version, configuration name, and project state uniquely identify each project configuration.

You must have Administrator privileges or be the publisher of the specific project to create, edit, and delete project configurations. Administrators and publishers can grant users and groups permissions that allow them to a create, edit, and delete project configurations.

## **Enabling and Disabling Orchestrations**

The runtime only runs orchestration jobs for enabled orchestration. Before you can deploy a project configuration, the project configuration must contain at least one enabled orchestration. By default, all orchestrations are enabled.

Specifying the orchestration logging level allows you to control the type of orchestration errors that are written to the system logs. The Management Console also allows you to limit the number of jobs that run simultaneously. The number of jobs that run simultaneously can affect performance.

You must have administrator or publisher permissions to specify orchestration properties.

## **Understanding Configuration Properties**

You create these configuration properties for a project in Studio. For more information about creating project properties and specifying a project version, see the Studio online help.

When you publish the project, you can specify values for the configuration properties. The values you specify for the configuration properties determine how the project is deployed. For example, in a project that contains database endpoints, you can create properties for database connection parameters. This allows you to create a project configuration for a test environment connecting to a test database and then use the same project to create another project configuration for a production environment that connects to another database.

You must have administrator or publisher permissions to edit configuration properties in the Management Console.

## **Modifying Assets**

If your project configuration contains a database or WebServices endpoint, you must generate assets before you can deploy the project configuration. If your project does not contain a database or WebServices endpoint, assets are irrelevant to your project configuration.

You must have administrator or publisher permissions to generate or modify assets.

## **Scheduling Downtimes**

Scheduling downtime allows you to perform maintenance. You can create downtime rules for project configurations that stop or suspend all enabled orchestration jobs in that project configuration for a specified duration of time. The project configuration does not have to be undeployed to create or edit a downtime rule. Downtime rules can occur once or repeat at specific intervals.

You must have administrator or publisher permissions to create, edit, or delete a downtime rule.

## **Editing Project Configuration Permissions**

As an administrator or project publisher, you can grant permissions for project configurations to other users and groups. When you grant users or groups permissions to a project configuration they are able to create, edit, and delete the project configuration. By default, permissions to project configurations are granted to only the Administrator Group. If you want to grant permissions to another group you must explicitly do so.

For example, you are a user with publisher rights and belong to the built-in Publisher group. You publish a project. Only the Administrator Group and you have permissions to the project configuration. Members of the Publisher group, of which you are a member, do not have permissions to the project configuration. You must edit the permission on the project configuration to include another group like Publisher. For more information, see Granting Project [Configuration](#page-1141-0) Permissions.

**Parent topic:** [Managing](#page-1112-0) Projects

### **Feedback** | **Notices**

**to Last updated: Friday, February 5, 2016** file:///dcs/markdown/workspace/Transform/out.html

http://pic.dhe.ibm.com/infocenter/wci/v7r0m0/topic/com.ibm.wci.live.doc/Managing\_Projects/aboutProjectCo nfigurations.html

# <span id="page-1115-0"></span>**About Projects**

Projects contain components that the runtime needs to execute an integration scenario: orchestrations, endpoints, maps, and other documents. Use Studio to create and test projects without being connected to an integration environment.

Multiple people can publish multiple projects to the same integration environment. Use Studio to publish projects to an integration environment or export projects to a staging location. You can later use the Management Console to upload the exported project. You must have Administrator or Publisher privileges to publish or upload a project to the integration environment.

When you publish a project from Studio, the Management Console displays the project with default project settings; creating a default project configuration. You can clone this default project configuration to create new project configurations, which you can configure for separate development and production environments.

Use the Studio to create projects and specify endpoint configurations properties and then use the Management Console to specify project configurations and deploy project configurations.

### **Parent topic:** [Managing](#page-1112-0) Projects

### **Feedback** | **Notices**

**al** Last updated: Friday, February 5, 2016 file:///dcs/markdown/workspace/Transform/out.html

http://pic.dhe.ibm.com/infocenter/wci/v7r0m0/topic/com.ibm.wci.live.doc/Managing\_Projects/aboutProjects. html
# **Cloning Project Configurations**

## **Before you begin**

You must have Administrator privileges or be the publisher of a project to clone project configurations.

## **About this task**

Project configurations contain properties and assets that you can configure in the Management Console to create multiple variations of the same integration project. When you create a new configuration you can choose to clone an existing project configuration. A cloned project configuration inherits all the configurations from the original project configurations. However, if you edit the original configuration project, the changes are not propagated to the cloned project.

Note: The project configuration you clone does not display on the Favorites view, unless you explicitly add the project configuration to the view.

## **Procedure**

- 1. From the Navigation pane, select Repository > Configurations. The Project Configurations page is displayed.
- 2. From the Configuration Filter list, select All. All project configurations display.
- 3. Locate the project configuration you want to clone.
- 4. Click the Clone icon  $\vec{\mathbb{U}}$ . The Create Project Configuration dialog box is displayed.
- 5. Provide a unique name for the new project configuration.
- 6. Click OK.

## **Results**

The cloned project configuration is displayed on the Project Configurations page. The cloned project has all the same project configuration details as the original project configuration.

**Parent topic:** [Managing](#page-1112-0) Projects

#### **Feedback** | **Notices**

**all** Last updated: Friday, February 5, 2016 file:///dcs/markdown/workspace/Transform/out.html

http://pic.dhe.ibm.com/infocenter/wci/v7r0m0/topic/com.ibm.wci.live.doc/Managing\_Projects/cloningProjectC onfigurations.html

# **Copying Projects**

## **About this task**

The Management Console allows you to copy a project by assigning a new version number to an existing project.

- 1. Click the Modify tab. The Projects page is displayed.
- 2. Click the project you want to copy. The Copy Project dialog is displayed.
- 3. Enter a new project version. The version number can contain a decimal.
- 4. Click Save.

## **Results**

The copy of the project is displayed in alphabetical order in the Projects page.

#### **Parent topic:** [Managing](#page-1112-0) Projects

#### **Feedback** | **Notices**

**Et Last updated: Friday, February 5, 2016** file:///dcs/markdown/workspace/Transform/out.html

http://pic.dhe.ibm.com/infocenter/wci/v7r0m0/topic/com.ibm.wci.live.doc/Managing\_Projects/copyingProject s.html

# **Creating Projects From Scratch**

## **About this task**

You can create a project from scratch in the cloud.

## **Procedure**

- 1. Click the Create tab. The Solutions page is displayed.
- 2. Click Create One From Scratch. The Create Project dialog box is displayed.
- 3. Specify a unique project name.
- 4. Click Save. The project displays in the Projects page of the Modify tab.

## **Results**

You can now take edit, publish, delete or copy your project. Select the project to view the project details and assign permissions to your project. If you do assign permissions, click Save to save your updates.

Project details include the environment to which the project configuration was published, a timestamp of the last time you published the project, and the current state of the project configuration. For example: deployed.

**Parent topic:** [Managing](#page-1112-0) Projects

#### **Feedback** | **Notices**

**to Last updated: Friday, February 5, 2016** 

http://pic.dhe.ibm.com/infocenter/wci/v7r0m0/topic/com.ibm.wci.live.doc/Managing\_Projects/creatingProject FromScratch.html

# **Creating Projects From a Template**

## **About this task**

You can create a project from a template. Templates are stored in the Solutions Repository. All users can create a template solution and upload it to the Solutions Repository.

Note: Not all templates in the Solutions Repository are certified. The templates that are certified are denoted with a Cast Iron® logo.

## **Procedure**

- 1. Click the Create tab. The Solutions page is displayed.
- 2. Search for a template.
	- a. Select a source endpoint.
	- b. Select a target endpoint.
	- c. Click Search

You can also select the Keyword Search option to search for a template using a keyword.

- 3. Choose a template from the solutions that are returned. The template details are displayed.
- 4. Click Create a project based on this template. Studio Cloud opens and the wizard guides you through the process of creating your project.

**Parent topic:** [Managing](#page-1112-0) Projects

#### **Feedback** | **Notices**

**to** Last updated: Friday, February 5, 2016 file:///dcs/markdown/workspace/Transform/out.html

http://pic.dhe.ibm.com/infocenter/wci/v7r0m0/topic/com.ibm.wci.live.doc/Managing\_Projects/creatingProject sFromTemplate.html

# **Deleting Project Configurations**

## **Before you begin**

The publisher of a project configuration, the environment administrator, or tenant administrator can delete project configurations. The publisher of a project configuration can grant permissions that allow other users to delete his project configuration. The environment administrator can grant permissions that allow other users to delete any project configuration in the environment. The tenant administrator can grant permissions that allow other users to delete any project configuration in the tenant.

Project configurations must be undeployed before you can delete them.

## **About this task**

When you delete a project configuration, all monitoring history associated with the project configuration is also deleted.

## **Procedure**

- 1. Select the environment tab, where the project configuration is published. A list of project configurations is displayed in the Project Configuration section of the Dashboard.
- 2. Verify that the project configuration you want to delete is undeployed. The state displays in parentheses ( ) at the end of the project configuration name. For example, (undeployed)
- 3. If the project configuration is in any other state but undeployed, undeploy the project configuration by clicking the Undeploy icon in the Actions column.
- 4. In the Actions column, click the Delete icon. The Delete Project Configuration dialog box is displayed.
- 5. Click Yes.

## **Results**

The project configuration is deleted and no longer available.

**Parent topic:** [Managing](#page-1112-0) Projects

#### **Feedback** | **Notices**

**剑** Last updated: Friday, February 5, 2016 file:///dcs/markdown/workspace/Transform/out.html

http://pic.dhe.ibm.com/infocenter/wci/v7r0m0/topic/com.ibm.wci.live.doc/Managing\_Projects/deletingProject Configurations.html

# **Deleting Projects**

## **Before you begin**

The publisher of a project, the environment administrator, or tenant administrator can delete projects. The publisher of a project can grant permissions that allow other users to delete his project. The environment administrator can grant permissions that allow other users to delete any project in the environment. The tenant administrator can grant permissions that allow other users to delete any project in the tenant.

## **Procedure**

- 1. Select the Modify tab. The Projects page displays a list of projects that can be published.
- 2. In the Actions column, click the Delete icon. The Delete Project? dialog box is displayed.
- 3. Click Yes.

## **Results**

The project is deleted; however, any project configurations created from this project are still available.

#### **Feedback** | **Notices**

Last updated: Friday, February 5, 2016 file:///dcs/markdown/workspace/Transform/out.html

http://pic.dhe.ibm.com/infocenter/wci/v7r0m0/topic/com.ibm.wci.live.doc/Managing\_Projects/deletingProject s.html

# **Deploying Project Configurations**

## **Before you begin**

To deploy or undeploy project configurations, you must have tenant administrator or environment administrator privileges, or be the publisher of the project configuration.

## **About this task**

The type of endpoint in an orchestration determines the steps you must complete to deploy a project configuration. A project configuration must contain at least one enabled orchestration before you can deploy the project configuration. If the orchestration contains a database or Web Services endpoint, you must also generate assets for the endpoints before you can deploy the project configuration.

By default, all the orchestrations in a project configuration are enabled. Therefore, if the orchestrations in a project configuration do not require additional configuration and do not access database or Web Services endpoints, you can deploy your project configuration by clicking the deploy icon next to the project configuration in any of the Project tabs. If your project configuration requires assets or additional configuration, see the following deployment procedure.

Note: A project configuration must be in the stopped state for you to undeploy the project configuration.

### **Procedure**

- 1. Select the environment tab to which you published your project.
- 2. In the Project Configuration section, select the project configuration you want to deploy. The Configuration Details page is displayed.
- 3. In the Orchestrations section, verify that at least one orchestration in the project configuration is enabled. Edit orchestration settings, as needed.

You cannot edit orchestration settings while a project configuration is running. Stop and undeploy the project configuration to edit configuration settings.

4. In the Properties section, edit configuration properties, as needed.

You cannot edit configuration properties while a project configuration is running. Stop and undeploy the project configuration to edit configuration settings.

- 5. If the project configuration contains a Database or Web Services endpoint, you must generate assets for these endpoints.
- 6. Optional: Add a schedule downtime rule.
- 7. Optional: Assign permissions for the project configuration, which specify which group of users can edit and deploy a project configuration. By default, tenant administrators, environment administrators, and the publisher of a project configuration can edit and deploy a project configuration.
- 8. If you assign permissions, click Save.
- 9. In the Summary section, click the Deploy icon  $\triangleright$  to deploy the project configuration.

## **Results**

The project configuration deploys, the runtime starts to process orchestration jobs, and the status is appropriately updated in the Summary section.

**Parent topic:** [Managing](#page-1112-0) Projects

**Feedback** | **Notices**

**to Last updated: Friday, February 5, 2016** file:///dcs/markdown/workspace/Transform/out.html

http://pic.dhe.ibm.com/infocenter/wci/v7r0m0/topic/com.ibm.wci.live.doc/Managing\_Projects/deployingProje ctConfigurations.html

## **Editing Project Configuration Properties**

## **Before you begin**

You must have administrator or publisher permissions to edit configuration properties.

## **About this task**

You create configuration properties for an integration project in Studio, before you publish the project to an environment in the cloud. When you publish the project, you can specify values for the configuration properties. Configuration properties allow you to move a project configuration from a staging environment to a production environment.

For example, in a project that contains database endpoints, you can create properties for database connection parameters. This allows you to create a project configuration for a test environment connecting to a test database and then use the same project to create another project configuration for a production environment that connects to another database.

## **Procedure**

- 1. Select the environment tab, where the project configuration is published.
- 2. From the navigation pane, select Repository > Configurations. The Project Configuration page is displayed.
- 3. If the project configuration you want to edit is running, stop the project configuration by clicking the  $\blacksquare$ Stop icon in the Actions column. When the Stop Configuration dialog box displays, click one of the following options:
	- **Finish Jobs** At the specified time, prevents any new orchestration jobs from starting while allowing current jobs to finish processing. Allow the jobs to end.
- **Cancel Jobs** At the specified time, prevents any new orchestration jobs from starting and stops all currently running jobs. This action immediately stops all jobs.
- 4. Click the project configuration you want to edit. The Configuration Details page displays.
- 5. In the Properties section, click Edit to edit configuration property values.
- 6. Modify the configuration properties.
- 7. Click Save.

## **Results**

The Configuration Details page displays the updated configuration property values.

**Parent topic:** [Managing](#page-1112-0) Projects

#### **Feedback** | **Notices**

**to Last updated: Friday, February 5, 2016** file:///dcs/markdown/workspace/Transform/out.html

http://pic.dhe.ibm.com/infocenter/wci/v7r0m0/topic/com.ibm.wci.live.doc/Managing\_Projects/editingProjectC onfigurationProperties.html

# **Editing Projects**

## **About this task**

You can edit projects in the cloud using Studio Cloud.

## **Procedure**

- 1. Select the Modify tab and click the project name. Studio Cloud opens.
- 2. Edit the project as needed.
- 3. Click Save.

**Parent topic:** [Managing](#page-1112-0) Projects

#### **Feedback** | **Notices**

**Edd** Last updated: Friday, February 5, 2016 file:///dcs/markdown/workspace/Transform/out.html

http://pic.dhe.ibm.com/infocenter/wci/v7r0m0/topic/com.ibm.wci.live.doc/Managing\_Projects/editingProjects. html

# **Publishing Projects**

## **Before you begin**

You must be a tenant administrator, environment administrator, or environment publisher to publish projects.

## **About this task**

Publishing a project uploads a project from Studio to a runtime environment.

## **Procedure**

- 1. In the Management console, select the Modify tab. The Projects page is displayed.
- 2. In the Actions column, click the Publish Project icon. A lists displays all the environments in the tenant.
- 3. Select the environment to which you want to publish the project.

## **Results**

A confirmation displays. The project is available in the environment you selected.

**Parent topic:** [Managing](#page-1112-0) Projects

#### **Feedback** | **Notices**

**Example 2016** Last updated: Friday, February 5, 2016 file:///dcs/markdown/workspace/Transform/out.html

http://pic.dhe.ibm.com/infocenter/wci/v7r0m0/topic/com.ibm.wci.live.doc/Managing\_Projects/publishingProje cts.html

## **Reviewing TIPs**

You can rate and provide a review for all TIPs that you download. Ratings are given on a scale of 1-5, where 5 is the highest rating. When you submit your rating and review for a TIP, Studio uploads the information to the WebSphere® Cast Iron® Solutions Repository. Your rating is combined with any other ratings that have been submitted by other reviewers and the average is displayed in the Details pane of the specific TIP.

**Parent topic:** [Managing](#page-1112-0) Projects

#### **Feedback** | **Notices**

**all** Last updated: Friday, February 5, 2016 file:///dcs/markdown/workspace/Transform/out.html

http://pic.dhe.ibm.com/infocenter/wci/v7r0m0/topic/com.ibm.wci.live.doc/Managing\_Projects/reviewingTIPs. html

# **Stopping Project Configurations**

## **About this task**

There are two ways to stop a running project configuration:

- **Stop (allows jobs to finish)** When you click Finish Jobs, prevents any new orchestration jobs from starting while allowing current jobs to finish processing. This action allows the Integration Appliance to end.
- **Stop (cancel running jobs)** When you click Cancel Jobs, this option prevents any new orchestration jobs from starting and stops all currently running jobs. This action immediately stops all jobs.

## **Procedure**

- 1. From the Project Configurations page, select a project configuration.
- 2. In the Actions column, click the Stop icon . The Stop Configuration window is displayed.
- 3. Click either Finish Jobs or Cancel Jobs to stop the project configuration.

**Parent topic:** [Managing](#page-1112-0) Projects

#### **Feedback** | **Notices**

**剑 Last updated: Friday, February 5, 2016** file:///dcs/markdown/workspace/Transform/out.html

http://pic.dhe.ibm.com/infocenter/wci/v7r0m0/topic/com.ibm.wci.live.doc/Managing\_Projects/stoppingProjec tConfigurations.html

# **Uploading Project Configurations**

## **Before you begin**

To upload a project configuration, you must have tenant administrator, environment administrator, or environment publisher permissions.

## **About this task**

When you upload a project configuration, you are publishing a project using a two-stage process. First, you export a project from Studio to an intermediate location. Then from the Management Console, you upload the project to a cloud environment.

## **Procedure**

- 1. Select the environment tab, to which you want to upload the project configuration.
- 2. From the Navigation pane, select Repository > Upload Project. The Upload Project Configuration dialog box is displayed.
- 3. In the Local Project File field, specify the path from which to upload the project. You can click Browse to select a file from your local machine.
- 4. Specify a project name. The name should not exceed 42 characters and should not contain any restricted characters.
- 5. Specify a product version number. This field is not populated with the project version you specified in Studio. However as a best practice, you should specify a project version that matches the version you specified in Studio.
- 6. Click Upload.

The project configuration is displayed in the cloud environment Project Configuration page.

**Parent topic:** [Managing](#page-1112-0) Projects

#### **Feedback** | **Notices**

**Manufather Last updated: Friday, February 5, 2016** file:///dcs/markdown/workspace/Transform/out.html

http://pic.dhe.ibm.com/infocenter/wci/v7r0m0/topic/com.ibm.wci.live.doc/Managing\_Projects/uploadingProje ctConfigurations.html

# **Working with Project Configurations**

Various views are available for project configurations:

- **All** Displays the deployment state and status of all project configurations, regardless of the state of the project configuration. You can clone or delete project configurations from this view.
- **Recent** Displays the deployment state and status of the most recently published or modified project configurations. You can clone or delete project configurations from this view.
- **Favorites** Displays the deployment state and status of project configurations for which you have permissions. By default, this view is not populated. You must explicitly add project configurations from either the Recent view or All view.

You can access these views from the Dashboard or by selecting the following path in the Navigation pane: Repository > Configurations. The Configuration Filter allows you to choose your view from a drop-down list.

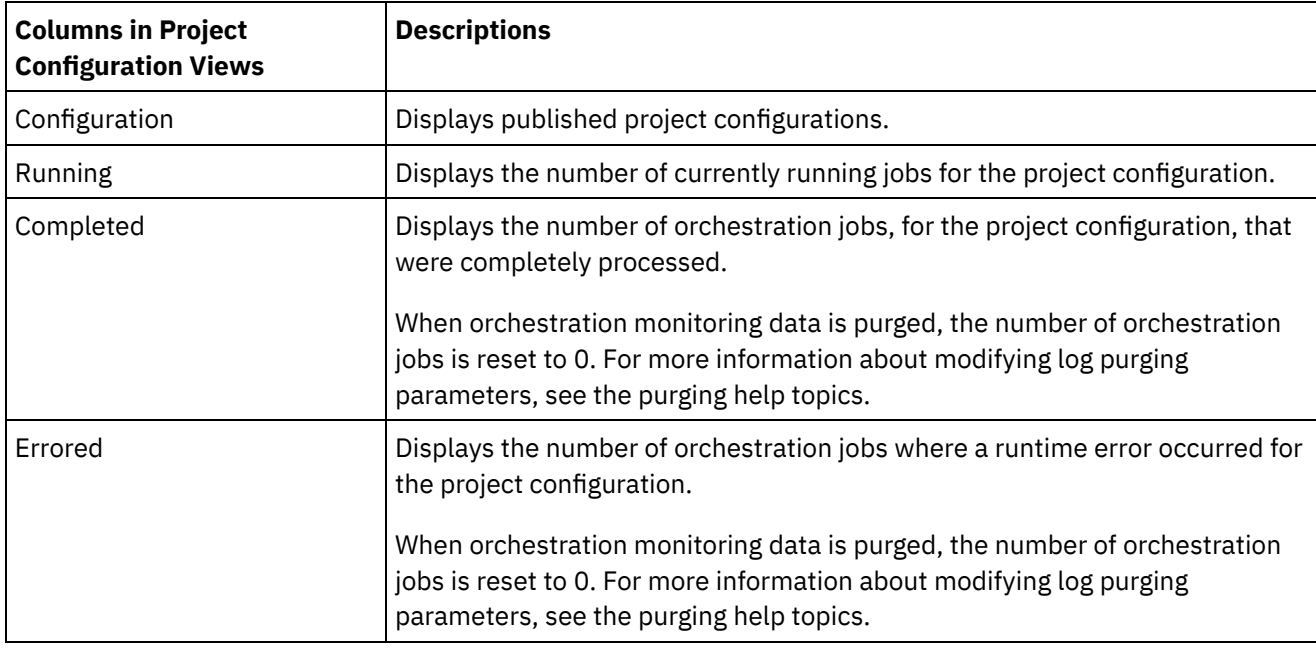

The following table describes information available in the various project configuration views:

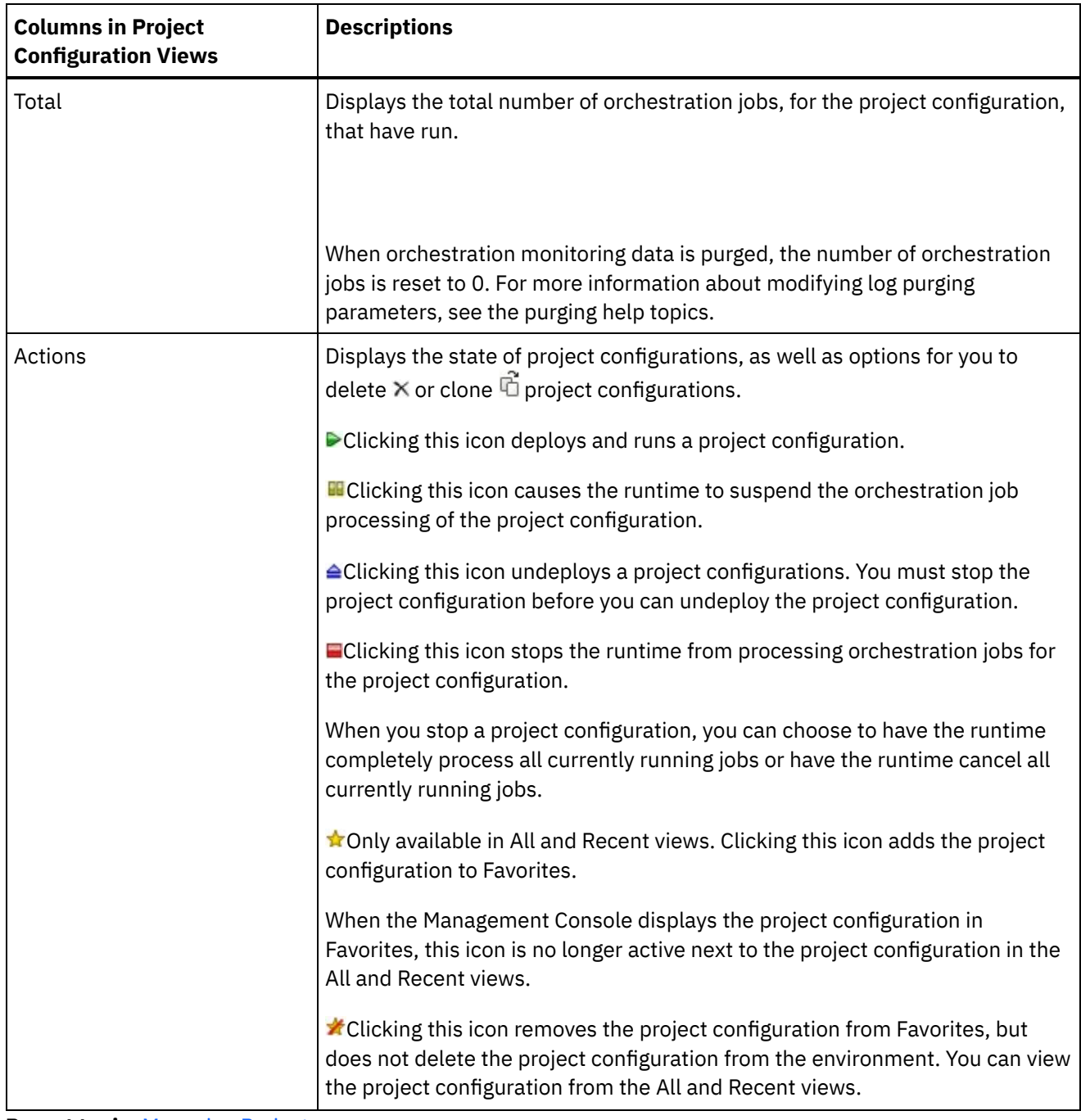

**Parent topic:** [Managing](#page-1112-0) Projects

### **Feedback** | **Notices**

**图 Last updated: Friday, February 5, 2016** file:///dcs/markdown/workspace/Transform/out.html

<span id="page-1126-0"></span>http://pic.dhe.ibm.com/infocenter/wci/v7r0m0/topic/com.ibm.wci.live.doc/Managing\_Projects/workingWithPr ojectConfigurations.html

# **Monitoring**

Monitoring topics provide information about creating and managing notifications, viewing hardware status, searching orchestration jobs, and viewing orchestration job logs.

- About [Environment](#page-1127-0) Dashboards
- Choosing a [Notification](#page-1127-1) Level
- Creating [Notification](#page-1128-0) Policies
- Deleting [Notification](#page-1129-0) Policies
- You can delete one or more notification policies.
- **Editing [Notification](#page-1130-0) Policies**
- **Enabling Email [Notification](#page-1130-1) Policies**
- Searching for [Orchestration](#page-1131-0) Jobs
- Viewing [Orchestration](#page-1132-0) Job Logs

#### **Feedback** | **Notices**

**al** Last updated: Friday, February 5, 2016 file:///dcs/markdown/workspace/Transform/out.html

<span id="page-1127-0"></span>http://pic.dhe.ibm.com/infocenter/wci/v7r0m0/topic/com.ibm.wci.live.doc/Monitoring/toc\_monitoring.html

## **About Environment Dashboards**

An environment dashboard provides multiple snapshot views of project configurations and jobs, a list of unresolved critical system errors, and an overall project configurations summary, and status of Secure Connectors. The Dashboard also allows you to search for orchestration jobs by job key. The Search box is located in the Results section of the dashboard.

To expand the views of the Critical Alerts and Secure Connector Summary, click the icon in the upper right corner. An expanded view of Project Configuration is available by selecting Repository > Configurations from the navigation pane. An expanded view of Results is available by selecting Repository > Job Log from the navigation pane.

A dashboard is available for each environment in a multi-environment cloud. The information the dashboard displays is specific to its environment.

#### **Parent topic:** [Monitoring](#page-1126-0)

#### **Feedback** | **Notices**

**G** Last updated: Friday, February 5, 2016 file:///dcs/markdown/workspace/Transform/out.html

<span id="page-1127-1"></span>http://pic.dhe.ibm.com/infocenter/wci/v7r0m0/topic/com.ibm.wci.live.doc/Monitoring/aboutDashboard.html

# **Choosing a Notification Level**

Notification levels define the severity of events that can trigger an alert. When you specify a notification level, an alert is only sent for errors that meet or exceed the level you choose.  $\bullet$ 

Note: If you do not receive notifications for events, it might be that you do not have the system log level set to produce entries that would trigger a notification. For example, if you chose the Error level for Deployment, all events that were Error or Critical level in the Deployment system are logged.

You can specify the following notification levels:

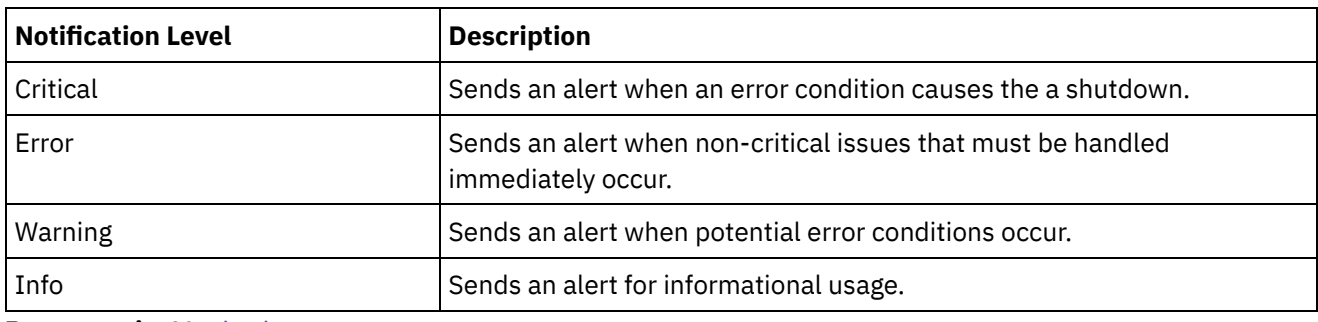

**Parent topic:** [Monitoring](#page-1126-0)

#### **Feedback** | **Notices**

**to Last updated: Friday, February 5, 2016** file:///dcs/markdown/workspace/Transform/out.html

http://pic.dhe.ibm.com/infocenter/wci/v7r0m0/topic/com.ibm.wci.live.doc/Monitoring/choosingNotificationLev el.html

# <span id="page-1128-0"></span>**Creating Notification Policies**

## **About this task**

Notification policies allow you to monitor potential errors in a specific system. When you create a notification policy, the notification policy monitors the system log for the system you specify. When a system log event occurs that meets or exceeds the notification level of a notification policy, an alert is sent to the specified users.

Note: If you do not receive notifications for events, it might be that you do not have the system log level set to produce entries that would trigger a notification or you did not enable the notification policy. For more information about specifying system log settings, see Specify System Log [Settings](#page-1162-0). For more information about enabling email notification policies, see Enabling Email [Notification](#page-1130-1) Policies.

## **Procedure**

- 1. Click the environment for which you will create a notification policy. The Navigation pane is displayed.
- 2. Select Logs > Notifications. The Notifications page is displayed.
- 3. Click New Policy. The New Policy dialog box is displayed.
- 4. Specify a policy name.
- 5. From the Level Exceeds list, select a level. Alerts are only sent for errors that exceed the level you choose.
- 6. From the With System list, select the system you want the notification policy to monitor.
- 7. Specify the email address or addrdsses of the person or people that will receive the email notification. When you have multiple email addresses, add one email address per line.
- 8. Click Save.

## **Results**

The new policy displays on the Notifications page. You must enable email notifications before any alerts can be sent. If the Email status displays as (inactive), email notifications are not enabled.

**Parent topic:** [Monitoring](#page-1126-0)

#### **Feedback** | **Notices**

**all** Last updated: Friday, February 5, 2016 file:///dcs/markdown/workspace/Transform/out.html

<span id="page-1129-0"></span>http://pic.dhe.ibm.com/infocenter/wci/v7r0m0/topic/com.ibm.wci.live.doc/Monitoring/creatingNotificationPoli cies.html

# **Deleting Notification Policies**

You can delete one or more notification policies.

## **Procedure**

- 1. Click the environment for which you will delete a notification policy. The Navigation pane is displayed.
- 2. Select Logs > Notifications. The Notifications page is displayed.
- 3. Select the check box next to the policy you want to delete.

To delete multiple policies, select the top check box. All the policies are selected.

- 4. Click Delete. The Delete Policies? confirmation window is displayed.
- 5. Click Yes.

## **Results**

The policy is deleted and is no longer displayed in the Notifications page.

**Parent topic:** [Monitoring](#page-1126-0)

#### **Feedback** | **Notices**

*d* Last updated: Friday, February 5, 2016 file:///dcs/markdown/workspace/Transform/out.html

http://pic.dhe.ibm.com/infocenter/wci/v7r0m0/topic/com.ibm.wci.live.doc/Monitoring/deletingNotificationPoli cies.html

## <span id="page-1130-0"></span>**Procedure**

- 1. In the Navigation pane, select Logs > Notifications. The Notifications page is displayed.
- 2. Click a notification policy. The Edit Policy dialog box is displayed.
- 3. Update the appropriate notification settings.
- 4. Click Save.

## **Results**

The updated policy is displayed on the Notifications page. You must enable email notifications before any alerts can be sent. If the Email status is displayed as (inactive), email notifications are not enabled.

#### **Parent topic:** [Monitoring](#page-1126-0)

#### **Feedback** | **Notices**

**剑** Last updated: Friday, February 5, 2016 file:///dcs/markdown/workspace/Transform/out.html

http://pic.dhe.ibm.com/infocenter/wci/v7r0m0/topic/com.ibm.wci.live.doc/Monitoring/editingNotificationPolici es.html

# <span id="page-1130-1"></span>**Enabling Email Notification Policies**

## **About this task**

When you create an email notification policy, you must enable the email notification policy for alerts to be sent. By default, email notifications are not enabled.

If you enable email notification policies, the settings you specified when you created the email notification determine when an email alert is sent.

Note: If you disable the email notification policy by clearing the Enable Email option, alerts are not delivered for any email notification policy.

## **Procedure**

- 1. Click the environment for which you will enable an email notification policy. The Navigation pane is displayed.
- 2. Select Logs > Notifications. The Notifications page is displayed.
- 3. At the top of the page, click the Email link. The Enable Email option is displayed.
- 4. Select the Enable Email option.
- 5. Optional: Provide a email subject line that will qualify the alert sent.
- 6. Click Save.

## **Results**

The Notifications page is displayed with the new policy and the Email status changes from (Inactive) to (Active). Email notifications will now be sent when an event that triggers the notification policy occurs.

**Parent topic:** [Monitoring](#page-1126-0)

**Feedback** | **Notices**

**剑 Last updated: Friday, February 5, 2016** file:///dcs/markdown/workspace/Transform/out.html

<span id="page-1131-0"></span>http://pic.dhe.ibm.com/infocenter/wci/v7r0m0/topic/com.ibm.wci.live.doc/Monitoring/enablingEmailNotificati onPolicies.html

## **Searching for Orchestration Jobs**

## **About this task**

Job IDs and keys allow you to search for orchestration jobs. You define primary message keys in Studio, when you configure connectors. The primary message key must be a unique value. For example, the purchase order number for a purchase order message. If you do not define a primary key, the runtime uses the job ID, a unique number that the runtime generates, to identify an orchestration job.

From the Management Console, you can search orchestration jobs by job ID. By default, the Management Console searches only for completed orchestration jobs that match the job ID you specify. Use the Advanced Search option to search for all other orchestration jobs.

## **Procedure**

- 1. From the navigation pane, select Dashboard.
- 2. In the Results section, enter a job ID in the Key Search field.
- 3. From your keyboard, press Enter. The completed job with the matching job ID displays.

#### **Parent topic:** [Monitoring](#page-1126-0)

## **Using Advanced Search**

## **About this task**

Use the Advanced Search option to further refine your job search. If you enter values for multiple fields in the Advanced Search box, the Management Console uses AND logic to refine the search.

For example, you specify a time range in addition to selecting the errored status. The Management Console searches for all orchestration jobs that had an error within the time range specified.

Note: If you choose to search by date and time, you must specify a start and end date and time.

## **Procedure**

1. From the navigation pane, select Dashboard.

- 2. In the Results section, select an orchestration. The Orchestration Details page displays all the jobs associated with the orchestration.
- 3. In the Advanced Search box, specify values for Job ID, Key, Status, Start Date and Time, or End Date and Time as appropriate for your search.
- Note: If you choose to search by date and time, you must specify a start and end date and time. 4. Click Search.

## **Results**

The search results are displayed in the table.

#### **Feedback** | **Notices**

**G** Last updated: Friday, February 5, 2016 file:///dcs/markdown/workspace/Transform/out.html

<span id="page-1132-0"></span>http://pic.dhe.ibm.com/infocenter/wci/v7r0m0/topic/com.ibm.wci.live.doc/Monitoring/searchingOrchestration Jobs.html

# **Viewing Orchestration Job Logs**

The Dashboard displays information about orchestration jobs, including status, timestamp of job events, and key/job ID in multiple tabs:

- **All** displays orchestration job information for all project configurations.
- **Recent** displays orchestration job information for the most recently published or modified project configurations.
- **Favorites** displays orchestration job information for the project configurations displayed in the Favorites filter. Orchestration job information displayed through this filter also displays in the Recent and All filters.

In some cases, the Management Console displays an orchestration job status of Unknown, even though the orchestration job completed successfully. Rebooting the environment, while orchestration jobs are processing, can result in the Unknown status because monitoring data is lost during the reboot. Stop all orchestration jobs before rebooting the environment to avoid an Unknown status.

Click an orchestration job to view the orchestration details for that orchestration. The Orchestration Details page displays all the jobs associated with the orchestration you selected and the status of each individual job. Use the Left and Right arrows  $\langle\langle\langle,\langle,\rangle\rangle\rangle$  to view all orchestration jobs.

**Parent topic:** [Monitoring](#page-1126-0)

# **Sorting Orchestration Jobs**

## **About this task**

You can search orchestration jobs by job ID. To sort orchestration jobs by project configuration name, orchestration name, status, time, or job ID click the appropriate column header.

#### **Feedback** | **Notices**

**Ed** Last updated: Friday, February 5, 2016 file:///dcs/markdown/workspace/Transform/out.html

http://pic.dhe.ibm.com/infocenter/wci/v7r0m0/topic/com.ibm.wci.live.doc/Monitoring/viewingOrchestrationJo bLogs.html

## <span id="page-1133-1"></span>**Permissions**

Permissions topics provide information about creating user profiles, setting and changing passwords, creating and managing users, and creating and managing groups.

- About [Built-In](#page-1133-0) Groups
- About Libraries [Environments](#page-1135-0)
- About User [Profiles](#page-1135-1)
- [Assigning](#page-1136-0) Users to Groups
- Changing Your [Password](#page-1136-1)
- Changing User [Passwords](#page-1137-0)
- [Creating](#page-1138-0) New Groups
- **[Creating](#page-1138-1) New Users**
- [Deleting](#page-1139-0) Groups
- **•** [Deleting](#page-1140-0) Users
- Granting Project [Configuration](#page-1141-0) Permissions

#### **Feedback** | **Notices**

**G** Last updated: Friday, February 5, 2016 file:///dcs/markdown/workspace/Transform/out.html

<span id="page-1133-0"></span>http://pic.dhe.ibm.com/infocenter/wci/v7r0m0/topic/com.ibm.wci.live.doc/Permissions/toc\_permissions.html

## **About Built-In Groups**

Built-in groups are predefined groups. In the cloud, in addition to a tenant administrator group, each environment has a built-in administrator, publisher, and user group.

For example: A tenant, named Cumulus, is created for your organization. Within this tenant there are two environments: Development and Production. The following built-in groups would be available:

- admin [cumulus.com]
- admin [Development]
- publisher [Development]
- user [Development]
- admin [Production]
- publisher [Production]
- user [Production]

The same user can be a part of multiple groups. You can assign users to a built-in group or create a new group.

Note: If you grant project configuration permissions to a group, the users in that group will have full access to the project configuration- the user will be able to create new versions of the project configuration, as well as edit and delete the project configuration.

The following list defines the permissions granted to each of the built-in groups:

**Tenant Administrator Group.** Provides privileges to all environments, users, groups, and projects in a specific tenant. Permits users to create, edit, and delete users and custom groups in the tenant. Users in this group can add and delete users to and from any built-in or custom group in the tenant. Users in this group can view, edit, and delete permissions for all source projects in the tenant.

Users in this group can view all the environments in the tenant and have all the permissions of an environment administrator in each of the tenant environments.

**Environment Administrator Group.** Provides privileges to all users, groups, and projects in a specific environment. Permits users to create, edit, and delete users and custom groups in a specific environment. Users in this group can add and delete users to and from any built-in or custom group in the environment.

Environment Administrators can also create and deploy project configurations for project that any environment publisher publishes, and view orchestration job details for any project configuration in the environment. With environment administrator group privileges you can edit permissions that publishers for the same environment set for their individual project configurations.

Even though members of the Environment Administrator group have Environment Publisher group and Environment User group privileges, the members of the Environment Administrator Group do not appear in other groups in the same environment until you explicitly add the user.

**Environment Publisher Group.** Provides project privileges in a specific environment. Permits users to create, deploy, or delete project configurations for any project that they publish in the environment. Users in this group can also start and stop orchestrations and view orchestration job details for project configurations they deployed in the environment. As an environment publisher, you can grant permissions for individual project configurations you create to another user with environment publisher privileges for the same environment.

The members of the Environment Publisher Group are not displayed in the Environment User Group, until you explicitly add the user.

**Environment User Group.** Permits users to monitor alerts and orchestrations in a specific environment. Users in this group can create and edit projects; however, they cannot publish the project to an environment. You must have Publisher privileges for the specific environment to which you want to publish a project. All users are automatically members of the Environment User group.

In a multi-environment tenant, users in this group only see the environment tab for environments of which they are a member. For example, a tenant has a Development, a Staging, and a Production environment. The tenant administrator or administrator of the Development environment adds a user to the User [Development] group. When the user logs in to the tenant, the user can only see the Development environment, even though the tenant has two other environments.

#### **Parent topic:** [Permissions](#page-1133-1)

#### **Feedback** | **Notices**

**剑 Last updated: Friday, February 5, 2016** file:///dcs/markdown/workspace/Transform/out.html

<span id="page-1135-0"></span>http://pic.dhe.ibm.com/infocenter/wci/v7r0m0/topic/com.ibm.wci.live.doc/Permissions/aboutBuiltInGroups.ht ml

## **About Libraries Environments**

Libraries Environment is a user profile parameter that specifies the environment from which Studio retrieves connector libraries.

In a multi-environment tenant, each environment can potentially have different versions of connector libraries installed. Setting this parameter points Studio to the libraries you want to use while verifying your projects. This parameter is not as critical if your project does not use an endpoint that requires additional libraries to be installed. See the Connector Release Notes for a complete list of endpoints that require you to install additional libraries.

Note: The environment you select should match the environment of the primary group the user is a member of. For example: If you select the Development environment as the Libraries Environment, you should be a member of groups in the Development environment. **Parent topic:** [Permissions](#page-1133-1)

#### **Feedback** | **Notices**

**al** Last updated: Friday, February 5, 2016 file:///dcs/markdown/workspace/Transform/out.html

<span id="page-1135-1"></span>http://pic.dhe.ibm.com/infocenter/wci/v7r0m0/topic/com.ibm.wci.live.doc/Permissions/aboutLibrariesEnviron ments.html

## **About User Profiles**

A user profile provides a summary of user details, such as: name, display name, email, and group memberships. The user profile displayed is for the user currently logged in to the Management Console.

From the User Profile window, you can change the user password and specify libraries environments.

**Parent topic:** [Permissions](#page-1133-1)

## **Accessing User Profile Information**

## **Procedure**

- 1. Click your username in the upper right corner of the Management Console. The User Profile window is displayed.
- 2. Optional: Click Change Password, to change the user password.
- 3. Optional: Click Change Libraries Environment, to specify the environment from which Studio retrieves connector libraries.
- 4. Click Save to save any updates to the user profile.
- 5. Click Close to close the User Profile window.

#### **Feedback** | **Notices**

**G** Last updated: Friday, February 5, 2016 file:///dcs/markdown/workspace/Transform/out.html

<span id="page-1136-0"></span>http://pic.dhe.ibm.com/infocenter/wci/v7r0m0/topic/com.ibm.wci.live.doc/Permissions/aboutUserProfiles.htm l

# **Assigning Users to Groups**

You must have tenant administrator or environment administrator privileges to assign users to groups. Environment administrators can only add users to groups in their specific environment.

You can assign users to groups, when you create or edit a user. You can also assign users to groups, when you create or edit groups.

For more information about assigning users and groups, see [Creating](#page-1138-1) New Users and [Creating](#page-1138-0) New Groups.

**Parent topic:** [Permissions](#page-1133-1)

#### **Feedback** | **Notices**

**all** Last updated: Friday, February 5, 2016 file:///dcs/markdown/workspace/Transform/out.html

<span id="page-1136-1"></span>http://pic.dhe.ibm.com/infocenter/wci/v7r0m0/topic/com.ibm.wci.live.doc/Permissions/assigningUsersToGrou ps.html

## **Changing Your Password**

## **About this task**

You can change your own password at anytime. However, to modify another user's password, you must have tenant administrator permissions. Environment administrators cannot change passwords for users in their environment.

For example, you are the administrator for the Development environment. You can change your password, but you cannot change the password for any specific user with permissions to the Development environment.

## **Procedure**

- 1. Click your username in the upper right-hand corner of the Management Console. The User Profile window is displayed.
- 2. Click Change Password.
- 3. Enter values for the Old Password, New Password, and Confirm Password fields.

If you clear the Hide Password Text option, your password displays and is no longer encrypted.

4. Click Save to change your password.

### **Results**

A confirmation message is displayed when the Management Console has successfully saved the new password.

**Parent topic:** [Permissions](#page-1133-1)

#### **Feedback** | **Notices**

**all** Last updated: Friday, February 5, 2016 file:///dcs/markdown/workspace/Transform/out.html

http://pic.dhe.ibm.com/infocenter/wci/v7r0m0/topic/com.ibm.wci.live.doc/Permissions/changingPassword.ht ml

## <span id="page-1137-0"></span>**Changing User Passwords**

## **About this task**

You can change your own password at anytime. However, to modify another user's password, you must have tenant administrator permissions. Environment administrators cannot change passwords for users in their environment.

For example, you are the administrator for the Development environment. You can change your password, but you cannot change the password for any specific user with permissions to the Development environment.

To change another user's password:

## **Procedure**

- 1. Log in to the Management Console as the tenant administrator.
- 2. Select Setup > Users and Groups.
- 3. Click the name of the user whose password you want to change.
- 4. In the Edit User window, enter a password and confirm the password.

If you clear the Hide Password Text option, your password displays and is no longer encrypted.

5. Click Save to change your password.

## **Results**

A confirmation message displays when the Management Console has successfully saved the new password.

#### **Feedback** | **Notices**

**al** Last updated: Friday, February 5, 2016 file:///dcs/markdown/workspace/Transform/out.html

<span id="page-1138-0"></span>http://pic.dhe.ibm.com/infocenter/wci/v7r0m0/topic/com.ibm.wci.live.doc/Permissions/changingPasswordOth ers.html

## **Creating New Groups**

## **Before you begin**

In the cloud, only the tenant admin user can create new groups. In a multi-environment tenant, environment administrators can also create new groups for their specific environment.

On a physical or virtual Integration Appliance, only admin users can create new groups.

## **Procedure**

- 1. In the Management Console, login as administrator.
- 2. Select Setup > Users and Groups.
- 3. In the New Group dialog box, enter a Name and Display Name for the new group.
- 4. From the Scope list, select the scope of permissions you want to grant the group. You can select to give permissions to the entire tenant or to a specific environment.
- 5. In the User list, select the users to join the group.

Select the User checkbox to select all the users in the list.

6. Click Save.

## **Results**

In the Groups section of the Users and Groups page, the new group is displayed in alphabetical order.

**Parent topic:** [Permissions](#page-1133-1)

#### **Feedback** | **Notices**

**to Last updated: Friday, February 5, 2016** file:///dcs/markdown/workspace/Transform/out.html

<span id="page-1138-1"></span>http://pic.dhe.ibm.com/infocenter/wci/v7r0m0/topic/com.ibm.wci.live.doc/Permissions/creatingNewGroup.ht ml

## **Creating New Users**

## **Before you begin**

In the cloud, only the tenant admin user can create new users. In a multi-environment tenant, environment administrators can also create new users for their specific environment.

On a physical or virtual Integration Appliance, only admin users can create new users.

### **Procedure**

- 1. In the Management Console, login as administrator.
- 2. Select Setup > Users and Groups.
- 3. In the New User window, enter a value for the following fields: Name, Display Name, Email, Password, and Confirm Password.

It is recommended that you add the tenant name to the user name and display name.

For example, if the tenant name is castiron.com, then the new user name should be *newuser*@castiron.com. This will help you identify common user names across multiple tenants in the cloud.

If you clear the Hide Password Text option, your password displays and is no longer encrypted.

- 4. From the Libraries Environment list, select the environment from which the user's projects can retrieve additional libraries and files for endpoints. The environment you select should match the environment of the primary group the user is a member of. For example: If you select the Development environment as the Libraries Environment, you should be a member of groups in the Development environment.
- 5. In the Groups list, select all the groups to which the new user will have access.
- 6. Optional: Clear the Active checkbox. If you clear this option, the user cannot log in to the Management Console.
- 7. Click Save.

## **Results**

In the Users section of the Users and Groups page, the new user is displayed in alphabetical order.

**Parent topic:** [Permissions](#page-1133-1)

#### **Feedback** | **Notices**

**G** Last updated: Friday, February 5, 2016 file:///dcs/markdown/workspace/Transform/out.html

<span id="page-1139-0"></span>http://pic.dhe.ibm.com/infocenter/wci/v7r0m0/topic/com.ibm.wci.live.doc/Permissions/creatingNewUser.html

## **Deleting Groups**

## **Before you begin**

In the cloud, only the tenant admin users can delete groups from a cloud environment. In a multi-environment tenant, environment administrators can also delete groups for their specific environment.

On a physical or virtual Integration Appliance, only admin users can delete groups.

## **Procedure**

- 1. In the Management Console, select Setup > Users and Groups.
- 2. In the Groups section, select the groups that you want to delete.
- 3. Click Delete.
- 4. Click Yes, to confirm that the Management Console should delete the selected groups.

## **Results**

The Management Console refreshes the list of groups.

**Parent topic:** [Permissions](#page-1133-1)

#### **Feedback** | **Notices**

**Etable 13 Last updated: Friday, February 5, 2016** file:///dcs/markdown/workspace/Transform/out.html

<span id="page-1140-0"></span>http://pic.dhe.ibm.com/infocenter/wci/v7r0m0/topic/com.ibm.wci.live.doc/Permissions/deletingGroups.html

## **Deleting Users**

## **Before you begin**

In the cloud, only the tenant admin user can delete users from a cloud environment. In a multi-environment tenant, environment administrators can also delete users for their specific environment.

On a physical or virtual Integration Appliance, only admin users can delete users.

## **Procedure**

- 1. In the Management Console, login as administrator.
- 2. Select Setup > Users and Groups.
- 3. In the Users section, select the users you want to delete.
- 4. Click Delete.
- 5. Click Yes, to confirm that the Management Console should delete the selected users.

## **Results**

The Management Console refreshes the list of users.

#### **Parent topic:** [Permissions](#page-1133-1)

**al** Last updated: Friday, February 5, 2016 file:///dcs/markdown/workspace/Transform/out.html

<span id="page-1141-0"></span>http://pic.dhe.ibm.com/infocenter/wci/v7r0m0/topic/com.ibm.wci.live.doc/Permissions/deletingUsers.html

# **Granting Project Configuration Permissions**

## **Before you begin**

You must have Administrator privileges or be the publisher of a project to grant permissions to other users or groups to create, edit, or delete project configurations.

## **About this task**

Once you grant permissions to a user or group, they can edit or delete the project configuration. By default, permissions to project configurations are granted to only the Administrator Group. If you want to grant permissions to another group you must explicitly do so.

For example, you are a user with publisher rights and belong to the built-in Publisher group. You publish a project. Only the Administrator Group and you have permissions to the project configuration. Members of the Publisher group, of which you are a member, do not have permissions to the project configuration. You must edit the permission on the project configuration to include another group like Publisher.

## **Procedure**

- 1. Click on a project configuration. The Configuration Details page is displayed.
- 2. In the Permissions section, select users and groups to grant permissions to.
- 3. Click Save.

## **Results**

All the users and groups you select now have full access to the project configuration. These users and groups can now create new project configurations, edit the project configuration and any new project configurations they create, and delete the source project.

#### **Parent topic:** [Permissions](#page-1133-1)

#### **Feedback** | **Notices**

**all** Last updated: Friday, February 5, 2016 file:///dcs/markdown/workspace/Transform/out.html

<span id="page-1141-1"></span>http://pic.dhe.ibm.com/infocenter/wci/v7r0m0/topic/com.ibm.wci.live.doc/Permissions/grantingProjectConfig urationPermissions.html

## **Using Secure Connectors**

Using Secure Connectors topics provide information about creating, installing, and managing Secure Connectors.

- About Secure [Connectors](#page-1143-0)
- **Secure Connector Minimum [Requirements](#page-1143-1)** This topic provides information about minimum system requirements needed to use a Secure Connector.
- Creating Secure [Connectors](#page-1144-0) This topic provides information about creating Secure Connectors.
- Downloading Secure Connector [Configuration](#page-1144-1) Files How to download Secure Connector configuration files.
- **Installing Secure [Connectors](#page-1145-0)** Provides the procedures to download the Secure Connector installer and install the Secure Connector.
- Adding or importing certificates to the Secure Connector TrustStore/KeyStore For Cast Iron connector activities, such as HTTP, FTP, Email, or Web Services (or any other connector) that need to establish connection with the SSL enabled server (HTTPS/FTPS), you must import the corresponding certificates into the TrustStore or KeyStore of the Secure Connector.
- **Installing Vendor Supplied Libraries for Secure [Connectors](#page-1147-0)** Certain endpoints require additional libraries to be installed before the Secure Connector can communicate with them. This section provides information about using the Cloud Management Console to install these vendor supplied libraries. For a complete list of connectors that require vendor supplied libraries, open the Update Connector Libraries page in the Cloud Management Console.
- [Downloading](#page-1148-0) and installing the SAP Jar Files and DLLs To connect to an SAP system from studio, you must install SAP DLLs and jar files onto your Windows development machine. You must have the SAP login credentials to enter the SAP Support Portal and download the files.
- [Uninstalling](#page-1149-0) Secure Connectors (Windows) This topic provides information about uninstalling a Secure Connector from a Windows machine.
- [Uninstalling](#page-1150-0) Secure Connectors (Linux) This topic provides information about uninstalling a Secure Connector from a Linux machine.
- **Starting and Stopping Secure [Connectors](#page-1151-0)**

Starting and Stopping Secure Connectors topics provide information about starting and stopping Secure Connectors on Windows and Linux machines. For Windows machines, options you chose during installation affect how you can start and stop Secure Connectors. If you installed the Secure Connector as an automatic Windows Service, as recommended, then you can use the Windows Services control panel to stop and start the Secure Connector. If you installed the Secure Connector as a Windows application, then you can start and stop the Secure Connector using Windows Start menu shortcuts or desktop shortcuts. For Linux machines, you can start and stop Secure Connectors by using a graphical interface or by running commands from the command line.

- Upgrading Secure [Connectors](#page-1155-0) This topic provides information about upgrading Secure Connectors.
- Updating Secure Connector Configuration This topic provides information about updating Secure Connector configuration.
- [Troubleshooting](#page-1156-0) Secure Connectors This topic provides potential solutions for issues you have with the Secure Connector.

#### **Feedback** | **Notices**

**al** Last updated: Friday, February 5, 2016 file:///dcs/markdown/workspace/Transform/out.html

http://pic.dhe.ibm.com/infocenter/wci/v7r0m0/topic/com.ibm.wci.live.doc/Secure\_Connector/toc\_using\_secur e\_connectors.html

<span id="page-1143-0"></span>A Secure Connector facilitates the secure transfer of data between the IBM® WebSphere® Cast Iron® Cloud and an endpoint located behind a firewall. The Secure Connector installer for appliance supports both 32-bit and 64-bit Windows and Linux machines.

To enable a Secure Connector a tenant administrator must complete the following tasks:

- Create a Secure Connector.
- Download the Secure Connector configuration file.
- Launch the Secure Connector installer.
- Install vendor supplied libraries.

**Parent topic:** Using Secure [Connectors](#page-1141-1)

#### **Feedback** | **Notices**

**all** Last updated: Friday, February 5, 2016 file:///dcs/markdown/workspace/Transform/out.html

<span id="page-1143-1"></span>http://pic.dhe.ibm.com/infocenter/wci/v7r0m0/topic/com.ibm.wci.live.doc/Secure\_Connector/aboutSecureCon nectors.html

## **Secure Connector Minimum Requirements**

This topic provides information about minimum system requirements needed to use a Secure Connector.

You can run the Secure Connector on the following operating systems:

- Microsoft Windows 7
- Microsoft Windows 8
- Microsoft Windows 2008
- Linux (RHEL 6.5, Ubuntu 14.04) Note: For installing Secure Connectors on Linux platform, use xWindows or KDE environment to use the GUI option.

The Secure Connector has the following minimum system requirements:

- $\bullet$  1 GHz CPU
- 2 GB RAM
- $\bullet$  Java 1.7

**Parent topic:** Using Secure [Connectors](#page-1141-1)

#### **Feedback** | **Notices**

**to Last updated: Friday, February 5, 2016** file:///dcs/markdown/workspace/Transform/out.html

http://pic.dhe.ibm.com/infocenter/wci/v7r0m0/topic/com.ibm.wci.live.doc/Secure\_Connector/secureConnecto rMinimumRequirements.html

# <span id="page-1144-0"></span>**Creating Secure Connectors**

This topic provides information about creating Secure Connectors.

## **About this task**

Use the Management Console to create a Secure Connector for your environment.

After you create a Secure Connector in the cloud, you must configure a machine behind the firewall to facilitate communication between the Secure Connector and a specific endpoint behind the firewall. Use the Secure Connector installer to configure the machine behind the firewall.

Note: If the endpoint you are creating a Secure Connector for requires additional libraries, use the Management Console to install the libraries before you deploy any project configurations that use the Secure Connector.

## **Procedure**

- 1. From the Navigation pane of an environment tab, select System > Secure Connector.
- 2. Click New Secure Connector. The Create Secure Connector dialog box is displayed.
- 3. Provide a name for the new Secure Connector.
- 4. Provide a brief description of the Secure Connector.
- 5. Click Save. The Secure Connector is displayed in the Secure Connector page.

#### **Parent topic:** Using Secure [Connectors](#page-1141-1)

#### **Feedback** | **Notices**

**G** Last updated: Friday, February 5, 2016 file:///dcs/markdown/workspace/Transform/out.html

http://pic.dhe.ibm.com/infocenter/wci/v7r0m0/topic/com.ibm.wci.live.doc/Secure\_Connector/creatingSecureC onnectors.html

# <span id="page-1144-1"></span>**Downloading Secure Connector Configuration Files**

How to download Secure Connector configuration files.

## **About this task**

When you download a configuration file, the configuration file is saved to your default download directory. You can choose to save configuration files to different locations. Regardless of the number of configuration files you download, you can only use one configuration file during the Secure Connector installation process.

Once you select a configuration file to set up a Secure Connector, that configuration file will be used to configure any subsequent Secure Connector. It is not recommended to configure multiple Secure Connectors using the same configuration file. Instead, use a new configuration file or modify the existing configuration file. The Gateway, Listen to Port, and Transmit to Port parameters should have unique values for each Secure Connector.

The Secure Connector configuration file provides the Secure Connector installer with values for the following parameters:

- **Secure Connector Name** Specify the name of the Secure Connector you created.
- **Tenant ID** Specify the hexadecimal UUID for the tenant. You can retrieve this information by logging in to the cloud and selecting Setup > Support Information. The Support Information page is displayed. Copy the Identifier column value for the tenant. You can copy the value by selecting the cell value, rightclicking, and selecting copy from the menu.
- **Environment ID** Specify the hexadecimal UUID for the environment. You can retrieve this information by logging in to the cloud and selecting Setup > Support Information. The Support Information page is displayed. Copy the Identifier column value for the environment where you want the Secure Connector installed. You can copy the value by selecting the cell value, right-clicking, and selecting copy from the menu.
- **Cloud Gateway** Specify the gateway name.
- **Listen on Port** Only modify this parameter if another service is using the port specified or you want to run multiple Secure Connectors on the box.
- **Transmit on Port** Only modify this parameter if another service is using the port specified or you want to run multiple Secure Connectors on the box.
- **Secure Connector Auth Key** Specify the Auth key from the Secure Connector you created in the cloud.
- **Secure Connector Private Key** Specify the Auth private key, which you downloaded while creating the Secure Connector in the cloud.

## **Procedure**

- 1. Log into the Cloud Management Console as the tenant administrator.
- 2. From the Navigation pane of an environment tab, select System > Secure Connector.
- 3. In the Secure Connector window, click the Secure Connector that will communicate with an endpoint behind the firewall. The Edit Secure Connector dialog box is displayed.
- 4. Click Download Secure Connector Configuration and click Download now. The Opening Secure Connector Configuration dialog box is displayed.
- 5. Choose Save File and click OK. The configuration file is saved to the default download directory of the current user.

#### **Parent topic:** Using Secure [Connectors](#page-1141-1)

#### **Feedback** | **Notices**

Last updated: Friday, February 5, 2016 file:///dcs/markdown/workspace/Transform/out.html

http://pic.dhe.ibm.com/infocenter/wci/v7r0m0/topic/com.ibm.wci.live.doc/Secure\_Connector/downloading\_se cure\_connector\_configuration\_files.html

# <span id="page-1145-0"></span>**Installing Secure Connectors**

Provides the procedures to download the Secure Connector installer and install the Secure Connector.

## **Before you begin**

For Windows installations, verify that you do not have an existing version of the Secure Connector installed. If you have a earlier version installed, you can upgrade it to the latest version using the Upgrade option. For more information about upgrading Secure Connectors, see Upgrading Secure [Connectors](#page-1155-0).

For Linux installations, while it is not required, it is good practice to uninstall previous Secure Connector installations.

For Linux machines, install a desktop environment, such as GNOME or KDE, to provide a graphical interface.

## **About this task**

After you create a Secure Connector in the cloud, you must configure a machine behind the firewall to facilitate communication between the Secure Connector and a specific endpoint behind the firewall. Use the Secure Connector installer to configure the machine behind the firewall.

Note: The machine on which you choose to run the installer must have access to the endpoint. You do not have to run the installer on the same machine as the endpoint.

### **To download the Secure Connector installer:**

- 1. Log on to the Cloud Management Console as the tenant administrator. The Home page is displayed.
- 2. Click one of the environment tabs, that is, Development, Staging, and Production.
- 3. From the Navigation pane of the selected environment tab, click System > Secure Connector.
- 4. In the Secure Connector window, if you have already created a Secure Connector, click the Secure Connector that will communicate with the endpoint behind the firewall. The Edit Secure Connector dialog box is displayed.

Note: If there are no Secure Connectors available in the Secure Connector window, create a new Secure Connector. For more information about creating a Secure Connector, see <creating secure connector>.

- 5. Click Download Installer and choose the operating system of the machine to which the installer is downloaded: Windows or Linux.
- 6. Click Save File. The file is saved to the default download directory.

#### **To install the Secure Connector:**

- 1. Launch the Secure Connector installer you downloaded.
	- windows-secure-connector-installer.exe (for 32-bit Windows machine)
	- windows-secure-connector-installer\_64 (for 64-bit Windows machine)
	- linux-secure-connector-installer.sh (for 32-bit Linux machine)
	- o linux-secure-connector-installer 64.sh (for 64-bit Linux machine)

The Secure Connector Installer Wizard is displayed.

- 2. Select the Install option.
- 3. Click Next then read and accept the licensing agreement.
- 4. Click Next and choose an installation directory.
- 5. Click Next. A message window states the location where the target directory will be created. Note: If an install directory exists, a warning message displays and you must confirm that you want to install and overwrite existing files.
- 6. Click OK.
- 7. Set up shortcut options to start, stop, and edit a Secure Connector.
	- a. Select one or both of the following options:
		- Create shortcuts in the Start menu.
- Create additional shortcuts on the desktop.
- b. Select a program group from which you will access the shortcuts.
- c. Choose to create shortcuts for the current user or all users.
- 8. Click Next. The installation progress is displayed.
- 9. Select a Secure Connector configuration file. If you have not already downloaded a Secure Connector configuration file, download one now. For more information about how to download Secure Connector configuration files, see Downloading Secure Connector [Configuration](#page-1144-1) Files.
- 10. Click Next.
- 11. For Windows installation, choose to install and run the Secure Connector as a Windows Service. If you choose install the Secure Connector as a Windows Service, you can control the Secure Connector using the Windows Services control panel (recommended). If you choose not to install and run the Secure Connector as a Windows Service, then the Secure Connector is installed as a Windows application. To run the Secure Connector as a Windows Service, you must specify the following service account information:
	- o Service Start Mode
	- o Service Account Domain
	- Service Account User
	- o Service Account Password
- 12. Click Next. The installation is complete.
- 13. Click Done.

Note: If your endpoint, for example, SAP, requires additional libraries, you must install the additional libraries before you start the Secure Connector. For more information about installing additional libraries, see Installing Vendor Supplied Libraries for Secure [Connectors.](#page-1147-0)

**Parent topic:** Using Secure [Connectors](#page-1141-1)

#### **Feedback** | **Notices**

**al** Last updated: Friday, February 5, 2016 file:///dcs/markdown/workspace/Transform/out.html

<span id="page-1147-0"></span>http://pic.dhe.ibm.com/infocenter/wci/v7r0m0/topic/com.ibm.wci.live.doc/Secure\_Connector/installingSecure Connectors.html

# **Installing Vendor Supplied Libraries for Secure Connectors**

Certain endpoints require additional libraries to be installed before the Secure Connector can communicate with them. This section provides information about using the Cloud Management Console to install these vendor supplied libraries. For a complete list of connectors that require vendor supplied libraries, open the Update Connector Libraries page in the Cloud Management Console.

## **About this task**

If your integration project uses a connector that requires additional libraries, you must install the additional libraries before you deploy the project configuration. Deploying the project configuration before installing the additional libraries generates runtime errors. For a complete list of connectors that require vendor supplied libraries, open the Update Connector Libraries page. See the following procedure.

If you have a multi-environment tenant, you must install the 3rd party libraries in each environment where you deploy a project configuration with a connector that requires the additional libraries.

For example, you have a tenant with three environments: Development, Staging, and Production. You publish a project configuration for an SAP endpoint in the Development and Production environments. Before you can deploy the project configuration, you must install additional SAP libraries on both the Development and Production [environments.](#page-1148-0) For more information about installing SAP libraries, see Downloading and installing the SAP Jar Files and DLLs.

## **Procedure**

- 1. Click an environment tab.
- 2. Select System > Connector Libraries to open the Update Connector Libraries page.
- 3. In the Connector column, select the connector for which you want to install additional files.

Any files that have already been installed display in the Installed Files column.

- 4. Click the ( + ) icon and select the library file or files to upload. In the cloud, . jar and .dll are valid library files types. The files you select display in the Files to Add column.
- 5. Click Update.

The files that display in the Files to Add column are not committed until you click Update. If you click Reset before you click Update, the Cloud Management Console does not add the files you uploaded. If the Cloud Management Console times out before you click Update and commit the added files, repeat the last two steps.

- 6. In the same environment tab, select: System > Secure Connectors.
- 7. Click Download Libraries and save the libraries.zip file to your workstation.
- 8. Unzip the libraries.zip file and find a \*.tp-1.0.0.jar for each connector module.
- 9. Use the .jar files in the libraries.zip to replace the files in the Secure Connector install directory: lib/plugins.
- 10. Copy all the remaining .zip files to following Secure Connector install directory: lib/thirdparty
- 11. Restart the Secure Connector by running one of the following files from a command line:
	- o For Windows: runclient osgi.bat
	- For Linux: runclient\_osgi.sh

**Parent topic:** Using Secure [Connectors](#page-1141-1)

#### **Feedback** | **Notices**

**all** Last updated: Friday, February 5, 2016 file:///dcs/markdown/workspace/Transform/out.html

http://pic.dhe.ibm.com/infocenter/wci/v7r0m0/topic/com.ibm.wci.live.doc/Secure\_Connector/installing3rdPart yLibrariesSecureConnector.html

# <span id="page-1148-0"></span>**Downloading and installing the SAP Jar Files and DLLs**

To connect to an SAP system from studio, you must install SAP DLLs and jar files onto your Windows development machine. You must have the SAP login credentials to enter the SAP Support Portal and download the files.

## **About this task**

To download and install the SAP jar files and DLLs:

- 1. Contact SAP Technical Support to obtain the zip files for the following SAP Components:
- **SAP JCo Release 3.0.6 or later version - based on the platform on which studio is running.**
- 2. Unzip the SAP JCo zip file:
	- o Double-click the sapjidoc30P 6-1000xxxx.zip file.
	- <sup>o</sup> Use the decompression tool to extract the contents of the compressed file to a temporary directory. This zip file contains another zip file  $\frac{\text{ap}_\text{ic}}{3}$ - NTintel-3.0.6.zip. Extract this zip also to a temporary directory, for example:  $c:\temp\sapjco3-NThirdel-3.0.6$ . This directory contains the required libraries sapjco3.jar and sapjco3.dll.
- 3. Unzip the SAP IDoc JCo zip file:
	- o Double-click the sapjidoc30P 6-1000xxxx.zip file.
	- $\circ$  Use the decompression tool to extract the contents of the compressed file to a temporary directory, for example, C:\temp\sapjidoc30P\_6-1000xxxx. This directory contains the required library sapidoc3.jar.

### **Procedure**

- 1. Open studio, select Tools > Install Module Providers.
- 2. When the Add Providers dialog box is displayed, click the plus (+) button present beneath SAP Connector.

A text entry field and a Browse button is displayed.

- 3. Click Browse, and use the browse dialog box to locate and select the  $\text{supp} \cos \theta$ . jar file.
- 4. Click Open to import the jar file contents.
- 5. Click the next available plus  $(+)$  button to add the sapidoc3.jar and sapjco3.dll files.
- 6. When the jar file is listed in the Add Providers dialog box, click OK.

## **Results**

A prompt is displayed to restart studio and activate the changes.

## **What to do next**

You can now create SAP endpoints and orchestrations.

**Parent topic:** Using Secure [Connectors](#page-1141-1)

#### **Feedback** | **Notices**

**剑 Last updated: Friday, February 5, 2016** file:///dcs/markdown/workspace/Transform/out.html

<span id="page-1149-0"></span>http://pic.dhe.ibm.com/infocenter/wci/v7r0m0/topic/com.ibm.wci.live.doc/Secure\_Connector/Downloading\_a nd\_Installing\_the\_SAP\_Jar\_File\_and\_DLLs.html

# **Uninstalling Secure Connectors (Windows)**

This topic provides information about uninstalling a Secure Connector from a Windows machine.

## **About this task**

The following procedure allows you to uninstall a Secure Connector and all its configuration settings.

## **Procedure**

- 1. Verify that another program, such as your browser or command shell, does not have any of the Secure Connector directories open.
- 2. From the Windows Start button, select All Programs > IBM > Cast Iron Secure Connector *<connector\_name>* > Stop Secure Connector.
- 3. From the Windows Start button, select All Programs > IBM > Cast Iron Secure Connector *<connector\_name>* > Uninstall Secure Connector. The Uninstaller window is displayed.
- 4. Select Force the deletion of C:\Program Files\IBM\Secure\_Connector \_*<connector\_name>*.
- 5. Click Uninstall.
- 6. When the status bar displays [Finished], you can close the Uninstaller window.

**Parent topic:** Using Secure [Connectors](#page-1141-1)

#### **Feedback** | **Notices**

**all** Last updated: Friday, February 5, 2016 file:///dcs/markdown/workspace/Transform/out.html

<span id="page-1150-0"></span>http://pic.dhe.ibm.com/infocenter/wci/v7r0m0/topic/com.ibm.wci.live.doc/Secure\_Connector/uninstallingsecu reconnectorswindows.html

# **Uninstalling Secure Connectors (Linux)**

This topic provides information about uninstalling a Secure Connector from a Linux machine.

## **Before you begin**

You must have root level permissions to uninstall the Secure Connector from a Linux machine.

## **About this task**

You can uninstall the Secure Connector by using a graphical interface, issuing a command line command, or running the Java uninstall .jar file. Choose one of the following options to uninstall a Secure Connector and all its configuration settings from a Linux machine.

**Uninstalling the Secure Connector using a graphical interface:** You must have a desktop environment, such as GNOME or KDE, to successfully uninstall the Secure Connector using this procedure.

- 1. Verifty that another program, such as your browser or command shell, does not have any of the Secure Connector directories open.
- 2. From the application directory, select IBM > Cast Iron Secure Connector *<connector\_name>* > Stop Secure Connector.
- 3. From the application directory, select IBM > Cast Iron Secure Connector *<connector\_name>* > Uninstall Secure Connector.

#### **Uninstalling the Secure Connector from the command prompt:**

- 1. Verify that another program, such as your browser or command shell, does not have any of the Secure Connector directories open.
- 2. From the command prompt, issue the ./Uninstaller/uninstall.sh command.

**Uninstalling the Secure Connector with .jar file.** You must have Java™ version 1.6 or higher installed to successfully uninstall the Secure Connector using this procedure.

- 1. Verifty that another program, such as your browser or command shell, does not have any of the Secure Connector directories open.
- 2. From the command prompt, enter the runclient osgi.sh stop command.
- 3. In the directory where you installed the Secure Connector, navigate to the Uninstaller sub-directory to find the uninstaller.jar file: "\${JAVA}" -jar "\${INSTALL\_DIR}/Uninstaller/uninstaller.jar" where {JAVA} is the Java executable and {INSTALL\_DIR} is the Secure Connector name.

A dialog box is displayed.

- 4. Select the Force the Deletion… option.
- 5. Click Uninstall.
- 6. Click Quit.

### **Results**

The Secure Connector is uninstalled. Configuration settings are retained in the home directory.

**Parent topic:** Using Secure [Connectors](#page-1141-1)

#### **Feedback** | **Notices**

**Eta** Last updated: Friday, February 5, 2016 file:///dcs/markdown/workspace/Transform/out.html

<span id="page-1151-0"></span>http://pic.dhe.ibm.com/infocenter/wci/v7r0m0/topic/com.ibm.wci.live.doc/Secure\_Connector/uninstallingSecu reConnectorLinux.html

## **Starting and Stopping Secure Connectors**

Starting and Stopping Secure Connectors topics provide information about starting and stopping Secure Connectors on Windows and Linux machines. For Windows machines, options you chose during installation affect how you can start and stop Secure Connectors. If you installed the Secure Connector as an automatic Windows Service, as recommended, then you can use the Windows Services control panel to stop and start the Secure Connector. If you installed the Secure Connector as a Windows application, then you can start and stop the Secure Connector using Windows Start menu shortcuts or desktop shortcuts. For Linux machines, you can start and stop Secure Connectors by using a graphical interface or by running commands from the command line.

• Starting and Stopping Secure [Connectors](#page-1152-0) on Windows (Installed as a Windows Service) This topic provides information about starting and stopping Secure Connectors on Windows machines, where you have a Secure Connector installed as a Windows Service.
- Enabling [Interactive](#page-1153-0) Mode for Windows Services When the Secure Connector is installed as a Windows Service, enable the interactive mode for the service to view system tray icons and command window.
- Starting and Stopping Secure Connectors on Windows (Installed as a Windows [Application\)](#page-1154-0) This topic provides information about starting and stopping Secure Connectors on Windows machines, where you have a Secure Connector installed as a Windows application.
- Starting and Stopping Secure [Connectors](#page-1154-1) on Linux This topic provides information about starting and stopping Secure Connectors on Linux machines.

**Parent topic:** Using Secure [Connectors](#page-1141-0)

#### **Feedback** | **Notices**

**all** Last updated: Friday, February 5, 2016 file:///dcs/markdown/workspace/Transform/out.html

http://pic.dhe.ibm.com/infocenter/wci/v7r0m0/topic/com.ibm.wci.live.doc/Secure\_Connector/toc\_starting\_sto pping\_secure\_connectors.html

# **Starting and Stopping Secure Connectors on Windows (Installed as a Windows Service)**

This topic provides information about starting and stopping Secure Connectors on Windows machines, where you have a Secure Connector installed as a Windows Service.

## **About this task**

If you installed the Secure Connector as an automatic Windows Service, as recommended, use the Windows Services control panel to stop or restart the Secure Connector.

By default, when a Secure Connector is installed as a Windows Service, the Secure Connector is not configured to interact with the Windows Desktop. However, if the Secure Connector service was installed under a local system account, you can enable an interactive mode that presents system tray icons and a command window when the Secure Connector service is running.

For steps to enable the interactive mode for a Windows service, see Enabling Interactive Mode for Windows Services.

Note: If you use the **Start Secure Connector** Start menu shortcut or desktop shortcut to start a Secure Connector, the Secure Connector starts as a normal application rather than as a service. You must use the Windows Services control panel to start Secure Connectors as a service. You can use either the **Stop Secure Connector** Start menu shortcut or desktop shortcut to stop a Secure Connector.

#### **Starting and stopping Secure Connectors, using the Windows Services control panel:**

### **Procedure**

- 1. Open the Windows Services window : Start > Control Panel > Administrative Tools > Services.
- 2. Scroll down the list of services to locate the IBM® Secure Connector service.

3. Right-click on the IBM Secure Connector service and select the appropriate command: Start, Stop, Pause, Resume, or Restart.

**Parent topic:** Starting and Stopping Secure [Connectors](#page-1151-0)

#### **Feedback** | **Notices**

**剑 Last updated: Friday, February 5, 2016** file:///dcs/markdown/workspace/Transform/out.html

<span id="page-1153-0"></span>http://pic.dhe.ibm.com/infocenter/wci/v7r0m0/topic/com.ibm.wci.live.doc/Secure\_Connector/starting\_stoppin g\_secure\_connectors\_windows\_services.html

## **Enabling Interactive Mode for Windows Services**

When the Secure Connector is installed as a Windows Service, enable the interactive mode for the service to view system tray icons and command window.

### **About this task**

By default, when a Secure Connector is installed as a Windows Service, the Secure Connector is not configured to interact with the Windows Desktop. However, if the Secure Connector service was installed under a local system account, you can enable an interactive mode that presents system tray icons and a command window when the Secure Connector service is running.

### **Procedure**

- 1. Open the Services control panel. For example: Start > Control Panel > Administrative Tools > Services.
- 2. Select the Cast Iron Secure Connector service.
- 3. Right-click the service name, and select Properties. The Service Properties window is displayed.
- 4. Select the Log On tab.
- 5. Select Local System account and then select Allow service to interact with desktop.
- 6. Click OK.
- 7. Click Restart.

### **Results**

When the Cast Iron Secure Connector service is restarted, system tray icons and a command window is displayed.

Note: You can minimize the command window. However, if you close the command window, the Cast Iron Secure Connector service will be stopped and terminated. Closing the command window is the equivalent of stopping the Secure Connector service from the Windows Services control panel. **Parent topic:** Starting and Stopping Secure [Connectors](#page-1151-0)

**Feedback** | **Notices**

**Edd** Last updated: Friday, February 5, 2016

<span id="page-1154-0"></span>http://pic.dhe.ibm.com/infocenter/wci/v7r0m0/topic/com.ibm.wci.live.doc/Secure\_Connector/enablinginteract ivemodeforwindowsservices.html

# **Starting and Stopping Secure Connectors on Windows (Installed as a Windows Application)**

This topic provides information about starting and stopping Secure Connectors on Windows machines, where you have a Secure Connector installed as a Windows application.

## **About this task**

When the Secure Connector is installed on a Windows machine as a Windows application, rather than a Windows Service, you can start and stop the Secure Connector using Windows Start menu shortcuts or desktop shortcuts.

### **Procedure**

- 1. Start the Secure Connector from either the Windows Start menu shortcut or desktop shortcut.
	- From the Windows Start button, select All Programs > IBM > Cast Iron Secure Connector *<connector\_name>* > Start Secure Connector.
	- From the Windows desktop, click the Start Secure Connector shortcut to start the Secure Connector.
- 2. Stop the Secure Connector from either the Windows Start menu shortcut or desktop shortcut.
	- From the Windows Start button, select All Programs > IBM > Cast Iron Secure Connector *<connector\_name>* > Stop Secure Connector.
	- From the Windows desktop, click the Stop Secure Connector shortcut to stop the Secure Connector.

**Parent topic:** Starting and Stopping Secure [Connectors](#page-1151-0)

#### **Feedback** | **Notices**

**Edd** Last updated: Friday, February 5, 2016 file:///dcs/markdown/workspace/Transform/out.html

<span id="page-1154-1"></span>http://pic.dhe.ibm.com/infocenter/wci/v7r0m0/topic/com.ibm.wci.live.doc/Secure\_Connector/starting\_stoppin g\_secure\_connectors\_windows\_applications.html

## **Starting and Stopping Secure Connectors on Linux**

This topic provides information about starting and stopping Secure Connectors on Linux machines.

### **About this task**

If you have a desktop environment, such as GNOME or KDE, you can start and stop the Secure Connector using menu shortcuts or desktop shortcuts. You can also start and stop the Secure Connector using the command

## **Procedure**

- 1. Start the Secure Connector from either the menu shortcut , desktop shortcut or command line. Choose one of the following options:
	- Select *<application>* > IBM® > Cast Iron® Secure Connector *<connector\_name>* > Start Secure Connector .
	- From the desktop, click the Start Secure Connector shortcut to start the Secure Connector.
	- o From the command prompt, enter runclient osgi.sh start.
- 2. Stop the Secure Connector from either the menu shortcut, desktop shortcut, or command line. Choose one of the following options:
	- Select *<application>* > IBM > Cast Iron Secure Connector *<connector\_name>* > Stop Secure Connector .
	- From the desktop, click the Stop Secure Connector shortcut to stop the Secure Connector.
	- **o** From the command prompt, enter runclient osgi.sh stop.

#### **Parent topic:** Starting and Stopping Secure [Connectors](#page-1151-0)

#### **Feedback** | **Notices**

**to Last updated: Friday, February 5, 2016** file:///dcs/markdown/workspace/Transform/out.html

http://pic.dhe.ibm.com/infocenter/wci/v7r0m0/topic/com.ibm.wci.live.doc/Secure\_Connector/starting\_stoppin g\_secure\_connectors\_linux.html

## **Upgrading Secure Connectors**

This topic provides information about upgrading Secure Connectors.

### **Procedure**

- 1. Create a new Secure Connector.
- 2. Download the latest version of the Secure Connector installer, based on your operating system. For example, Windows or Linux.
- 3. On a Windows or Linux machine, launch the Secure Connector installer. The Cast Iron® Secure Connector wizard guides you through the upgrade process.

Note: If you already have a Secure Connector installation that is higher than or same as the latest version, a warning message states that you have an existing installation and alternatively you can upgrade the existing installation.

Note: You must stop the Secure Connector (if already started) before upgrading.

Note: Before you proceed with the Secure Connector upgrade process, ensure that you have:

- o Stopped the Secure Connector
- Taken a manual backup of the certificates (if any) located at
- **<secure\_connector\_install\_path>/etc/security** or **jre/lib**. You may want to replace/add your certificates after upgrade.
- 4. Click the Upgrade option. The Select the installed path list box is displayed.
- 5. Select the Secure Connector installed path, if it is displayed in the list box. Else, click Browse button to select the installed path.
- 6. Click Next, then read and accept the licensing agreement.
- 7. Click Next. The installation progress is displayed. A message is displayed stating that the installation has been completed successfully. The path to the installer program is also displayed.
- 8. Click Done.
- 9. Start the Secure Connector.

**Parent topic:** Using Secure [Connectors](#page-1141-0)

#### **Feedback** | **Notices**

**to Last updated: Friday, February 5, 2016** file:///dcs/markdown/workspace/Transform/out.html

http://pic.dhe.ibm.com/infocenter/wci/v7r0m0/topic/com.ibm.wci.live.doc/Secure\_Connector/upgradingsecur econnectors.html

## **Troubleshooting Secure Connectors**

This topic provides potential solutions for issues you have with the Secure Connector.

Secure Connector log files are available for your review. The Log directory is created after the initial start of the Secure Connector. The Log directory is located in the Secure Connector install directory. For example: C:\Program Files\IBM\Secure\_Connector\_1.development\logs

- **A port contention error occurs.** A port contention error can occur when two Secure Connectors are configured to use the same port and gateway. To resolve the issue, provide unique values for the Gateway, Listen on Port, and Transmit on Port parameters in each Secure Connector configuration file.
- **Unable to run .jar file to uninstall a Secure Connector.** Verify that the Java™ path is specified correctly and that you have Java version 1.6x or higher installed on the machine.

**Parent topic:** Using Secure [Connectors](#page-1141-0)

#### **Feedback** | **Notices**

**G** Last updated: Friday, February 5, 2016 file:///dcs/markdown/workspace/Transform/out.html

http://pic.dhe.ibm.com/infocenter/wci/v7r0m0/topic/com.ibm.wci.live.doc/Secure\_Connector/troubleshooting secureconnectors.html

# <span id="page-1156-0"></span>**Security**

Security topics provide information about generating and managing certificates.

- About [Certificates](#page-1157-0)
- Editing [Security](#page-1158-0) Settings
- Exporting [Certificates](#page-1158-1)
- [Generating](#page-1159-0) Certificate Signing Requests
- Generating [Self-Signed](#page-1159-1) Certificates
- Importing [Certificates](#page-1160-0)
- **Renaming [Certificate](#page-1161-0) Alias**
- Uploading [Certificates](#page-1161-1)

**all** Last updated: Friday, February 5, 2016 file:///dcs/markdown/workspace/Transform/out.html

<span id="page-1157-0"></span>http://pic.dhe.ibm.com/infocenter/wci/v7r0m0/topic/com.ibm.wci.live.doc/Security/toc\_security.html

## **About Certificates**

Certificates enable secure communication between the Integration Appliance and endpoints located in your intranet and extranet. Use the Management Console to manage certificates.

From the Certificates page, you can generate, import, and update security certificates and security settings.

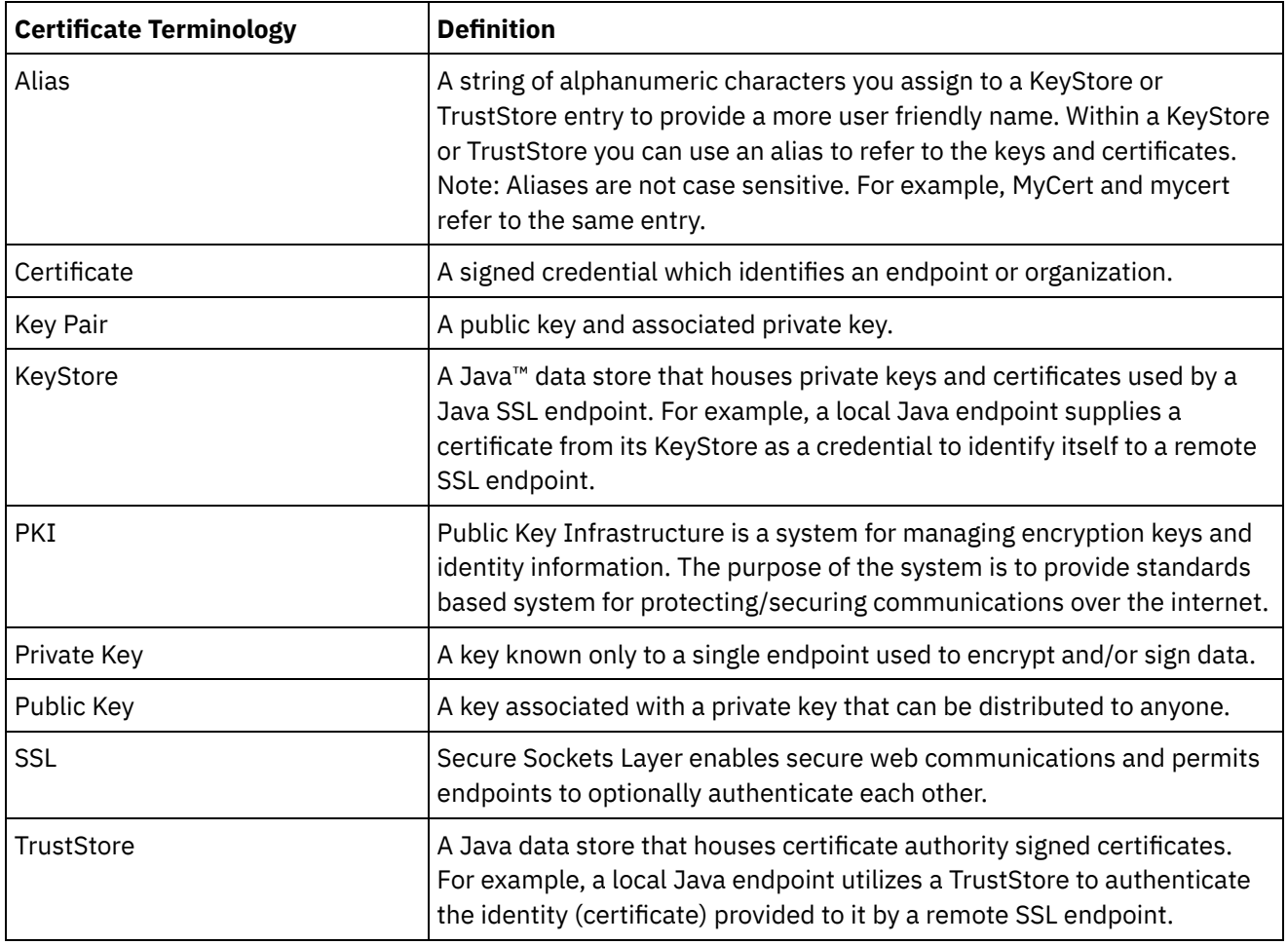

The following tables provides definitions for certificate terminology.

**Parent topic:** [Security](#page-1156-0)

**to Last updated: Friday, February 5, 2016** file:///dcs/markdown/workspace/Transform/out.html

<span id="page-1158-0"></span>http://pic.dhe.ibm.com/infocenter/wci/v7r0m0/topic/com.ibm.wci.live.doc/Security/aboutCertificates.html

## **Editing Security Settings**

## **Procedure**

- 1. In the Key Store section, click Generate. The Generate Self-Signing Certificate dialog box displays.
- 2. In the Settings section, click Edit. The Edit Settings dialog box is displayed.
- 3. Select the certificate alias for which you want to edit settings.
- 4. Select the cipher strength:
	- o Standard
	- o Strong
- 5. Click Save.

**Parent topic:** [Security](#page-1156-0)

#### **Feedback** | **Notices**

**Mandmundated: Friday, February 5, 2016** file:///dcs/markdown/workspace/Transform/out.html

<span id="page-1158-1"></span>http://pic.dhe.ibm.com/infocenter/wci/v7r0m0/topic/com.ibm.wci.live.doc/Security/editingSecuritySettings.ht ml

## **Exporting Certificates**

### **Procedure**

- 1. In the Key Store section, click Generate. The Generate Self-Signing Certificate dialog box displays.
- 2. In the Key Store section, click on an alias. The Certificate Details window is displayed.
- 3. Click Export. The Export Certificate dialog box is displayed.
- 4. Select an exporting format.
- 5. Provide a password.
- 6. Click Export.

#### **Parent topic:** [Security](#page-1156-0)

**Edd** Last updated: Friday, February 5, 2016 file:///dcs/markdown/workspace/Transform/out.html

<span id="page-1159-0"></span>http://pic.dhe.ibm.com/infocenter/wci/v7r0m0/topic/com.ibm.wci.live.doc/Security/exportingCertificates.html

# **Generating Certificate Signing Requests**

### **Procedure**

- 1. In the Key Store section, click Generate. The Generate Self-Signing Certificate dialog box displays.
- 2. In the Key Store section, click on an alias. The Certificate Details window is displayed.
- 3. Click Generate CSR. The Certificate Content window is displayed.
- 4. Click Copy. The entire contents of the window is copied.
- 5. Click Download and enter a location for the download.
- 6. Click Save. The certificate contents are downloaded to the specified location.

#### **Parent topic:** [Security](#page-1156-0)

#### **Feedback** | **Notices**

**Example 2016** Last updated: Friday, February 5, 2016 file:///dcs/markdown/workspace/Transform/out.html

http://pic.dhe.ibm.com/infocenter/wci/v7r0m0/topic/com.ibm.wci.live.doc/Security/generatingCertificateSigni ngRequests.html

# <span id="page-1159-1"></span>**Generating Self-Signed Certificates**

### **Procedure**

- 1. In the Key Store section, click Generate. The Generate Self-Signing Certificate dialog box displays.
- 2. Specify values for the following parameters:
	- Alias The name used to identify the key pair.
	- Common Name (CN)
	- Organization (O)
	- Organization Unit (OU)
	- $\circ$  Country (C) Select a country from the list
	- o State (ST)
	- $\circ$  Locale (L)
	- Email (EMAILADDRESS)
	- OID -
	- o Key Algorithm Choose an algorithm type from the list.
	- Key Length Choose a value from the list.
	- o Valid For: Specify the length of time this certificate is valid for in years and days.
- 3. Click Generate.

The self-signed certificate displays in the Key Store table.

**Parent topic:** [Security](#page-1156-0)

#### **Feedback** | **Notices**

**Example 2016** Last updated: Friday, February 5, 2016 file:///dcs/markdown/workspace/Transform/out.html

<span id="page-1160-0"></span>http://pic.dhe.ibm.com/infocenter/wci/v7r0m0/topic/com.ibm.wci.live.doc/Security/generatingSelfSignedCerti ficates.html

# **Importing Certificates**

## **About this task**

You can import a certificate or certificate chain into the IBM® WebSphere® Cast Iron KeyStore. You can also import trusted Certificate Authority certificates (CA Certs) to the TrustStore.

### **Procedure**

- 1. In the Key Store section, click Generate. The Generate Self-Signing Certificate dialog box displays.
- 2. In the Key Store or Trust Store section, click Import. The Import Certificates dialog box is displayed.
- 3. Specify an alias name. This name is used to identify the imported certificate or certificate chain.
- 4. Optional: Provide a key password.

The password protects the private key of the key pair associated with the alias. If you do not specify a password, the password defaults to the password protecting the KeyStore.

5. If you are importing a certificate from a trusted site, select the Trusted option.

If you select the Trusted option, the certificate is imported without checking for an existing chain of trust. If you do not select the Trusted option, the KeyStore and TrustStore is checked to ensure a chain of trust exists for the certificate being imported.

6. Choose to import the content from a file or from content in the clipboard that contains the certificate or certificate chain to be imported.

Supported formats include: CER/PEM (RFC 1421), DER, PKCS7, and PKCS12.

7. Click Import.

#### **Results**

The certificate is displayed in the Certificates page.

**Parent topic:** [Security](#page-1156-0)

**Edd** Last updated: Friday, February 5, 2016 file:///dcs/markdown/workspace/Transform/out.html

<span id="page-1161-0"></span>http://pic.dhe.ibm.com/infocenter/wci/v7r0m0/topic/com.ibm.wci.live.doc/Security/importingCertificates.html

# **Renaming Certificate Alias**

## **Procedure**

- 1. In the Key Store section, click Generate. The Generate Self-Signing Certificate dialog box displays.
- 2. In the Certificate page, select an Alias. The Certificate Details dialog box is displayed.
- 3. Click Rename.
- 4. In the Alias field, enter a new alias.
- 5. Click Apply.

### **Results**

The updated alias is displayed on the Certificates page.

**Parent topic:** [Security](#page-1156-0)

#### **Feedback** | **Notices**

**Man** Last updated: Friday, February 5, 2016 file:///dcs/markdown/workspace/Transform/out.html

<span id="page-1161-1"></span>http://pic.dhe.ibm.com/infocenter/wci/v7r0m0/topic/com.ibm.wci.live.doc/Security/renamingCertificateAlias.h tml

# **Uploading Certificates**

## **Procedure**

- 1. In the Key Store section, click Generate. The Generate Self-Signing Certificate dialog box displays.
- 2. In the Key Store section, select an alias. The Certificate Details window is displayed.
- 3. Click Upload. The Update Certificate dialog box is displayed.
- 4. If you are uploading a certificate to a trusted site, select the Trusted option.
- 5. Choose to upload the content from a file or from content in the clipboard.
- 6. Click Import.

#### **Parent topic:** [Security](#page-1156-0)

#### **Feedback** | **Notices**

**al** Last updated: Friday, February 5, 2016 file:///dcs/markdown/workspace/Transform/out.html

<span id="page-1162-1"></span>http://pic.dhe.ibm.com/infocenter/wci/v7r0m0/topic/com.ibm.wci.live.doc/Security/uploadingCertificates.html

# **Working with Logs**

Working with Logs topics provide information about specifying system settings, and viewing system logs.

- Specify System Log [Settings](#page-1162-0)
- [Viewing](#page-1163-0) System Logs
- Viewing Job Logs
- Customizing columns in System log and Job log You can customize the columns displayed in the System log and Job log pages, respectively.

#### **Feedback** | **Notices**

**G** Last updated: Friday, February 5, 2016 file:///dcs/markdown/workspace/Transform/out.html

http://pic.dhe.ibm.com/infocenter/wci/v7r0m0/topic/com.ibm.wci.live.doc/Working\_with\_Logs/toc\_working\_ with\_logs.html

# <span id="page-1162-0"></span>**Specify System Log Settings**

## **About this task**

You can specify the level of details that appears in the system logs. The log level you specify affects alerts for notification policies. Alerts are only sent for events that meet or exceed the log level you specify.

Note: If you do not receive notifications for events, it might be that you do not have the system log level set to produce entries that would trigger a notification.

### **Procedure**

- 1. In the Navigation pane, select Logs > System Log. The System Log page is displayed.
- 2. Click Settings. The System Log Settings dialog box is displayed.
- 3. From the list, select a log level for each system.
- 4. Click Save.

#### **Results**

A confirmation message displays. The system log logs all events that occur at the level you specified or higher for the specific system. For example, if you chose the Error level for Deployment, all events that were Error or Critical level in the Deployment system are logged.

**Parent topic:** [Working](#page-1162-1) with Logs

**to Last updated: Friday, February 5, 2016** file:///dcs/markdown/workspace/Transform/out.html

<span id="page-1163-0"></span>http://pic.dhe.ibm.com/infocenter/wci/v7r0m0/topic/com.ibm.wci.live.doc/Working\_with\_Logs/specifyingSyst emLogSettings.html

## **Viewing System Logs**

## **About this task**

You can view system logs from the Management Console and use the system log filters to sort through system log entries.

When you upgrade, the Management Console does not persist system logs. To retain system log information, export system logs before you upgrade.

Note: The Management Console displays a maximum of 99,999 system log entries. When the number of system log entries exceeds 99,999, the oldest log entry is deleted from the system log.

### **Procedure**

- 1. From the navigation pane, select Logs > System Log. The System Log page is displayed.
- 2. Choose the filter values from the lists at the top of the System Log page.

You can filter the log entries according to the level of severity for the event, the environment system that generated the log event, dates, and resolution state. The filters use AND logic.

**Parent topic:** [Working](#page-1162-1) with Logs

## **System Log Content**

The system log provides the following information:

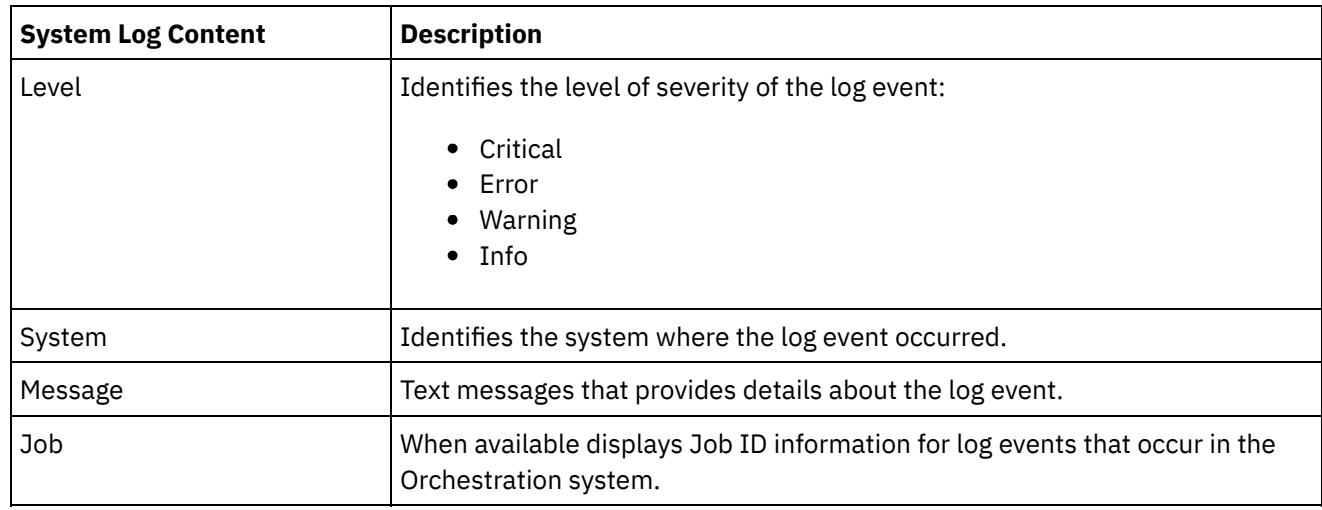

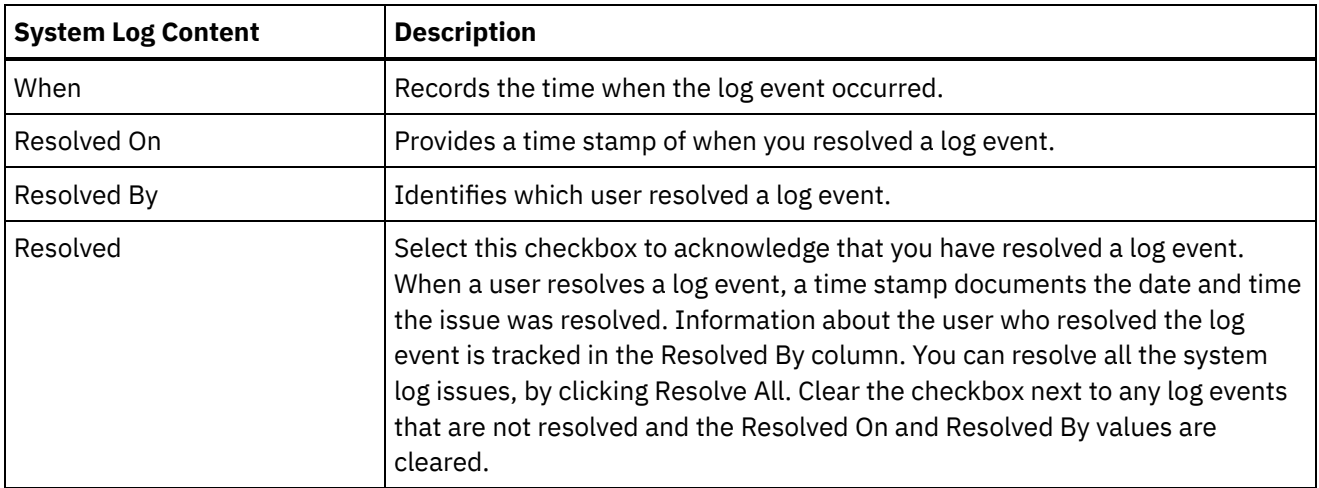

**all** Last updated: Friday, February 5, 2016 file:///dcs/markdown/workspace/Transform/out.html

http://pic.dhe.ibm.com/infocenter/wci/v7r0m0/topic/com.ibm.wci.live.doc/Working\_with\_Logs/viewingSystem Logs.html

## <span id="page-1164-0"></span>**About the Web Management Console**

About the Web Management Console (WMC) topics provide general information about the WMC.

- About [Management](#page-1165-0) Console Settings From the Settings link, you can manage various user profile, session, and display preferences. The Web Management Console supports only the English language. The Settings link is in the upper right corner of the Management Console.
- [Contacting](#page-1166-0) Technical Support Submit technical support issues through the IBM® Support page.
- Navigating the [Management](#page-1167-0) Console The Management Console is a web-based tool that allows you to manage and monitor the various systems and resources of your integration environment. This environment can be a physical Integration Appliance or an environment in the WebSphere® Cast Iron® Cloud.

#### **Feedback** | **Notices**

**to** Last updated: Friday, February 5, 2016 file:///dcs/markdown/workspace/Transform/out.html

http://pic.dhe.ibm.com/infocenter/wci/v7r0m0/topic/com.ibm.wci.appliance.doc/About\_the\_WMC/toc\_about\_ the\_wmc.html

<span id="page-1165-0"></span>From the Settings link, you can manage various user profile, session, and display preferences. The Web Management Console supports only the English language. The Settings link is in the upper right corner of the Management Console.

From the Settings dialog box, you can view and edit the following settings and preferences. Table 1. User Profile Setting

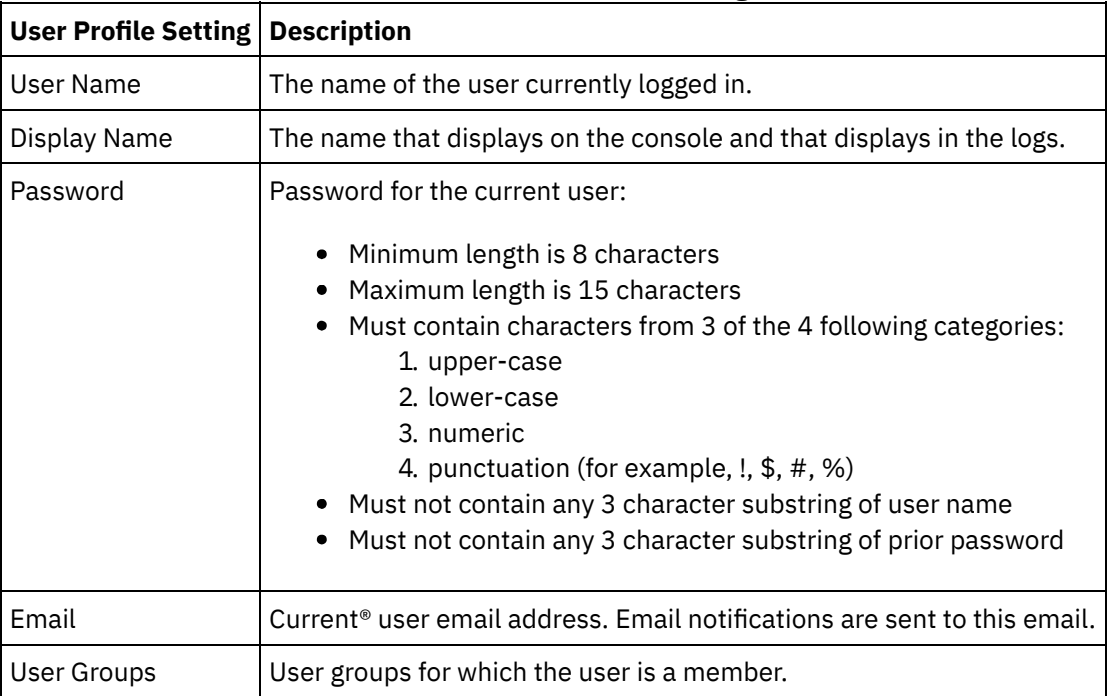

## **Login Policy**

When the 5th consecutive login failure occurs for a single user, in any span of time, the user is prohibited from logging-in again for a delay interval of 15 seconds.

For each subsequent login failure, the delay interval doubles until the delay interval capacity is reached. The delay interval capacity is 1 hour. A successful login by the user resets the login failure count and the delay interval for the user.

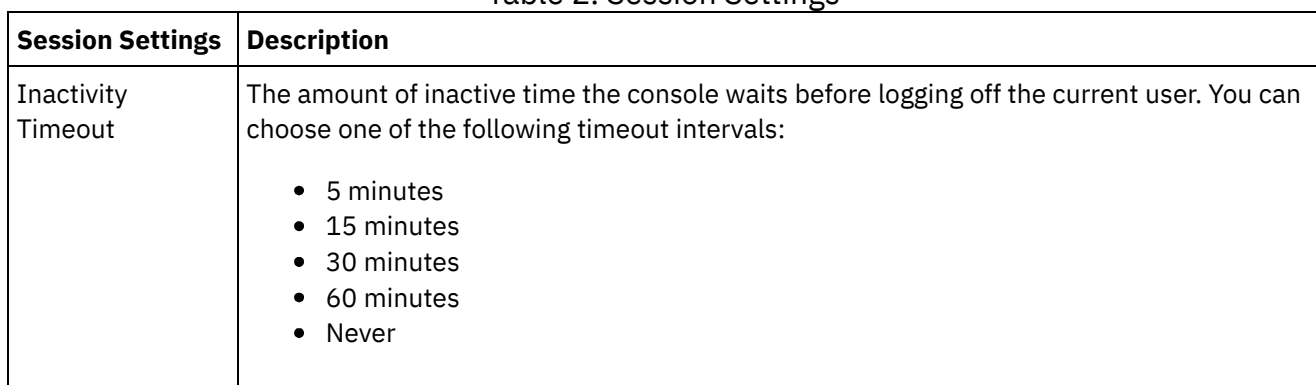

### Table 2. Session Settings

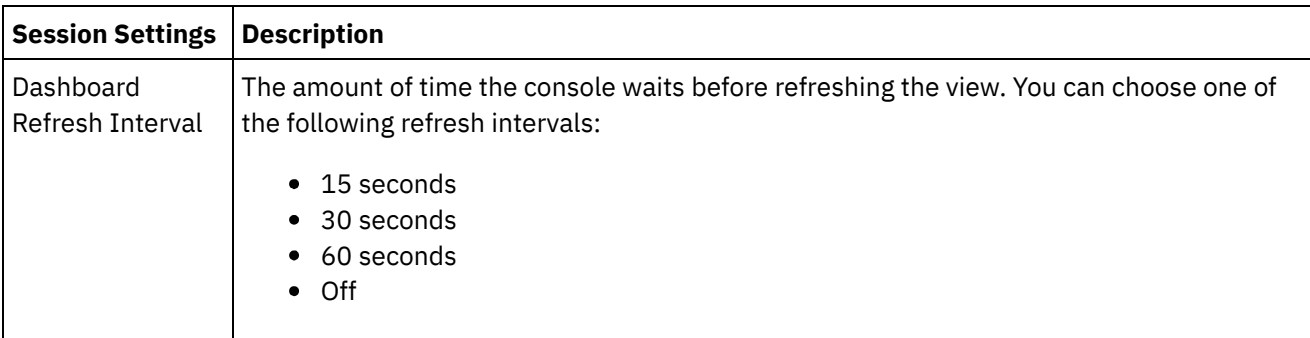

### Table 3. Display Settings

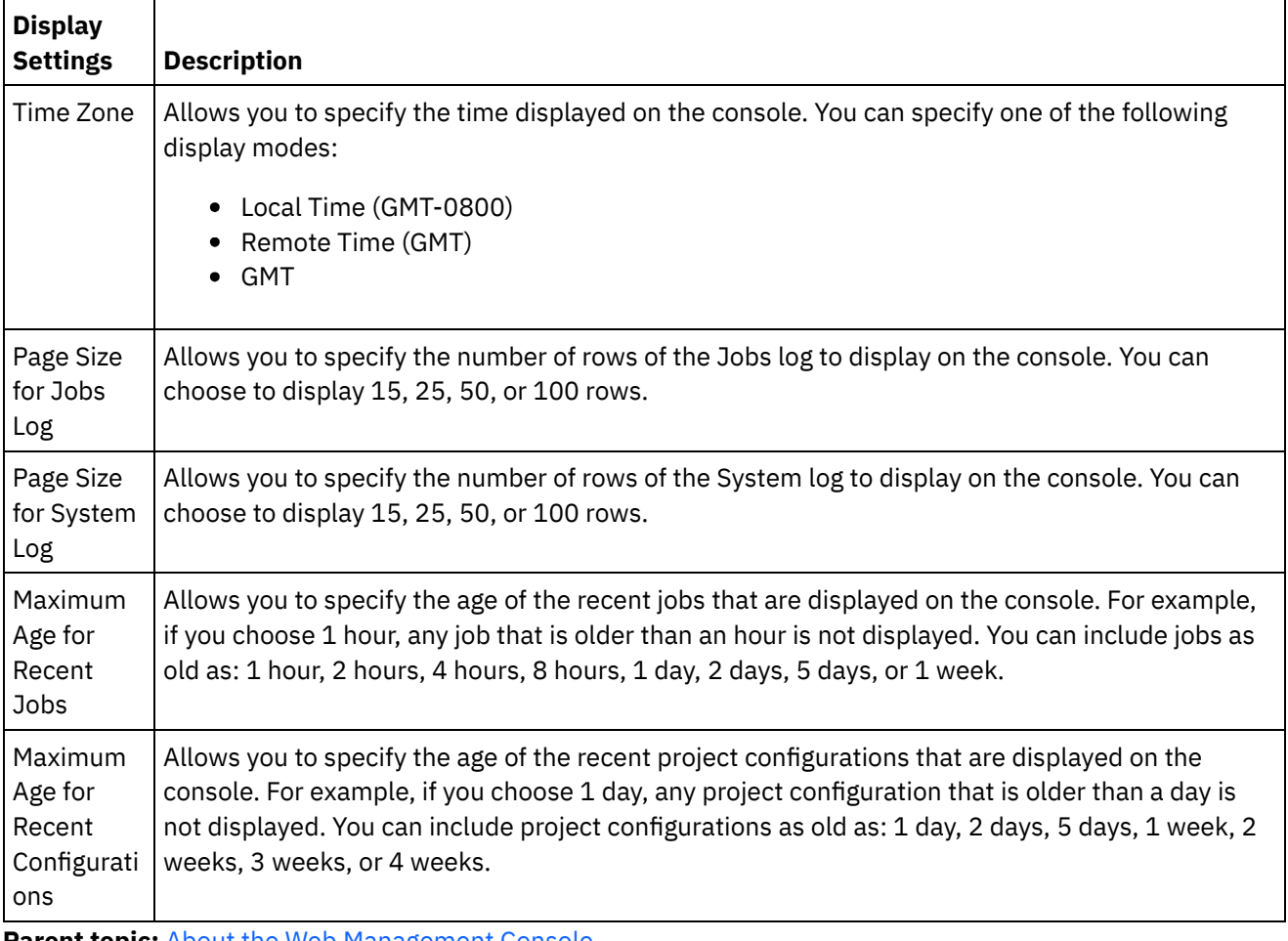

**Parent topic:** About the Web [Management](#page-1164-0) Console

#### **Feedback** | **Notices**

*M* Last updated: Friday, February 5, 2016 file:///dcs/markdown/workspace/Transform/out.html

http://pic.dhe.ibm.com/infocenter/wci/v7r0m0/topic/com.ibm.wci.appliance.doc/About\_the\_WMC/consoleSett ings.html

# <span id="page-1166-0"></span>**Contacting Technical Support**

Submit technical support issues through the IBM® Support page.

**all** Last updated: Friday, February 5, 2016 file:///dcs/markdown/workspace/Transform/out.html

http://pic.dhe.ibm.com/infocenter/wci/v7r0m0/topic/com.ibm.wci.appliance.doc/About\_the\_WMC/contactingT echnicalSupport.html

# <span id="page-1167-0"></span>**Navigating the Management Console**

The Management Console is a web-based tool that allows you to manage and monitor the various systems and resources of your integration environment. This environment can be a physical Integration Appliance or an environment in the WebSphere® Cast Iron® Cloud.

The navigation pane on the left of the Management Console displays a menu of pages that allow you view, configure, and take actions on various systems and resources.

If you have logged on to the Management Console as an administrator, you can view the reports of:

- **Publish details**: Displays the configurations published, by whom it was published, and the date and time when it was published.
- **Login History**: Displays the login history of the user or users that logged on to the appliance. The login history includes the name of the user, the log in time, and the log out time.

The back and forward buttons on browsers do not allow you to move through the Management Console pages in the order which you opened them. Use the back and forward arrows in the top right corner of the Management Console to move through the Management Console pages in the order you opened them.

The user that is currently logged in is also displayed in the upper right corner. Click Settings > User Profile to open the User Profile window.

#### **Parent topic:** About the Web [Management](#page-1164-0) Console

#### **Feedback** | **Notices**

**all** Last updated: Friday, February 5, 2016 file:///dcs/markdown/workspace/Transform/out.html

<span id="page-1167-1"></span>http://pic.dhe.ibm.com/infocenter/wci/v7r0m0/topic/com.ibm.wci.appliance.doc/About\_the\_WMC/navigating MgmtConsole.html

## **Local Staging Database**

Local Staging Database topics provide information about using the local staging database in the Web Management Console.

- About the Local Staging [Database](#page-1168-0)
- Starting the Local Staging [Database](#page-1169-0)
- Stopping the Local Staging [Database](#page-1169-1)

**all** Last updated: Friday, February 5, 2016 file:///dcs/markdown/workspace/Transform/out.html

<span id="page-1168-0"></span>http://pic.dhe.ibm.com/infocenter/wci/v7r0m0/topic/com.ibm.wci.appliance.doc/Local\_Staging\_Database/toc \_local\_staging\_database.html

# **About the Local Staging Database**

In Studio, you can build projects with Data Quality activities that sort and merge data from a source system to help you cleanse and quickly migrate the data to a target system. As the Data Quality activities in a project iteratively process data from a source system--sorting "good" and "bad" data, the Integration Appliance can store the data in a Local Staging Database.

From the WMC, you can view the local database tables and lookup tables to make further changes, as needed, to the processed data. You must have the appropriate permissions to view tables and perform operations on the Local Staging Database.

Important: The Local Staging Database must be started before you can view the Database Viewer in the WMC.

### **Database Viewer Panes**

The Database Viewer is made up of three panes:

#### Database Objects pane

Located on the left-hand side of the Database Viewer, this pane displays all tables in the Local Staging Database, including fields and rows.

Query pane

Located in the upper-right side of the Database Viewer, this pane provides a workspace for you to validate and submit queries to the Local Staging Database. You can manage each query in a separate tab. You can perform the following operations on each tab:

- Validate Query
- Submit Query
- Clear Query
- Close Tab

#### Summary pane

Located in the lower-right side of the Database Viewer, this pane contains two tabs: Results and History.

**Results tab** - Provides a summary of the rows returned from the query.

**History tab** - Provides a log of events that have occurred on the Local Staging Database. A time stamp marks each event logged. The log of events persists as long as the WMC is open. Once you close the WMC, the History tab is cleared.

**Parent topic:** Local Staging [Database](#page-1167-1)

#### **Feedback** | **Notices**

**G** Last updated: Friday, February 5, 2016 file:///dcs/markdown/workspace/Transform/out.html

<span id="page-1169-0"></span>http://pic.dhe.ibm.com/infocenter/wci/v7r0m0/topic/com.ibm.wci.appliance.doc/Local\_Staging\_Database/abo utLocalStagingDB.html

# **Starting the Local Staging Database**

## **About this task**

From the WMC, you can start and stop the Local Staging Database. You must start the staging database to view or update data. By default, the staging database is in a stopped state. In the stopped state, you cannot view or update the staging database. When you stop the database, all sessions for all users also stop.

Only users with Administrator privileges, granted as being part of the built-in Administrator group, can start, stop, and perform operations on the Local Staging Database. Users with Publisher privileges can only view the database if the Local Staging Database has already been started by a user with Administrator privileges. If the Local Staging Database has not been started, users with Publisher privileges will not be able to view the database. Users that are part of the built-in Users group or with WMC login credentials created in an LDAP Server do not have access to the Local Staging Database.

### **Procedure**

- 1. From the navigation pane, select System > Staging DB. The Staging DB page is displayed.
- 2. Click Start Database.

#### **Parent topic:** Local Staging [Database](#page-1167-1)

#### **Feedback** | **Notices**

Last updated: Friday, February 5, 2016 file:///dcs/markdown/workspace/Transform/out.html

http://pic.dhe.ibm.com/infocenter/wci/v7r0m0/topic/com.ibm.wci.appliance.doc/Local\_Staging\_Database/sta rtingLocalStagingDB.html

# <span id="page-1169-1"></span>**Stopping the Local Staging Database**

From the WMC, you can start and stop the Local Staging Database. You must start the staging database to view or update data. By default, the staging database is in a stopped state. In the topped state, you cannot view or update the staging database. When you stop the database, all sessions for all users also stops.

Only users with Administrator privileges, granted as being part of the built-in Administrator group, can start, stop, and perform operations on the Local Staging Database. Users with Publisher privileges can only view the database if the Local Staging Database has already been started by a user with Administrator privileges. If the Local Staging Database has not been started, users with Publisher privileges will not be able to view the database. Users that are part of the built-in Users group or with WMC login credentials created in an LDAP Server do not have access to the Local Staging Database.

## **Procedure**

- 1. From the Navigation pane, select System > Staging DB. The Staging DB is displayed.
- 2. Click Stop Database.

**Parent topic:** Local Staging [Database](#page-1167-1)

#### **Feedback** | **Notices**

**to** Last updated: Friday, February 5, 2016 file:///dcs/markdown/workspace/Transform/out.html

http://pic.dhe.ibm.com/infocenter/wci/v7r0m0/topic/com.ibm.wci.appliance.doc/Local\_Staging\_Database/sto ppingLocalStagingDB.html

## **Best Practices for Memory Management**

Outlines memory management best practices to maintain a healthy runtime environment and avoid out of memory errors.

An Integration Appliance sets aside a pool of memory to run orchestration jobs. Managing this pool of memory is key to maintaining a healthy runtime environment.

There is a direct relationship between the amount of memory used and garbage collection cycles. Garbage collection is a process that returns memory, held by completed jobs and variable data, back to a pool of memory used by all orchestration jobs. This garbage collection process ensures that the Integration Appliance has a constant supply of free memory that new orchestration jobs can use.

Garbage collection (GC) is a continual process that runs in the background with no effect on orchestration job performance. However, when memory reaches a critical threshold, a more in-depth process known as full garbage collection occurs. The full garbage collection process puts all the running jobs into a sleep state and returns unused memory back to the pool. Because all orchestration jobs stop during a full garbage collection, frequent full garbage collections can affect orchestration performance.

When the GC Activity value on the Resource Utilization Graph spikes at regular intervals, there is most likely a high demand on memory that the Integration Appliance is trying to manage by initiating more frequent full garbage collection cycles. However, high memory usage does not necessarily mean an increase in full garbage collection cycles. For example, a large volume of short running orchestrations results in a larger percentage of

memory being used. But the garbage collection cycles, constantly running in the background, most likely return memory back to the pool of memory quickly enough that the overall memory usage is never high enough to trigger a full garbage collection. Full garbage collections stop all orchestrations, so frequent full garbage collections can affect orchestration performance.

Scenarios where high memory usage likely results in frequent full garbage collection cycles include a mix of orchestration types. For example, having multiple, non-persistent, long running orchestrations with numerous variables processing large objects. These types of orchestrations would consume and tie up large amounts of memory that could not quickly be returned to the memory pool.

Note: These types of orchestrations are not recommended by Cast Iron®.

The following table provides a list of best practices that will help you manage memory usage and maintain a healthy runtime environment.

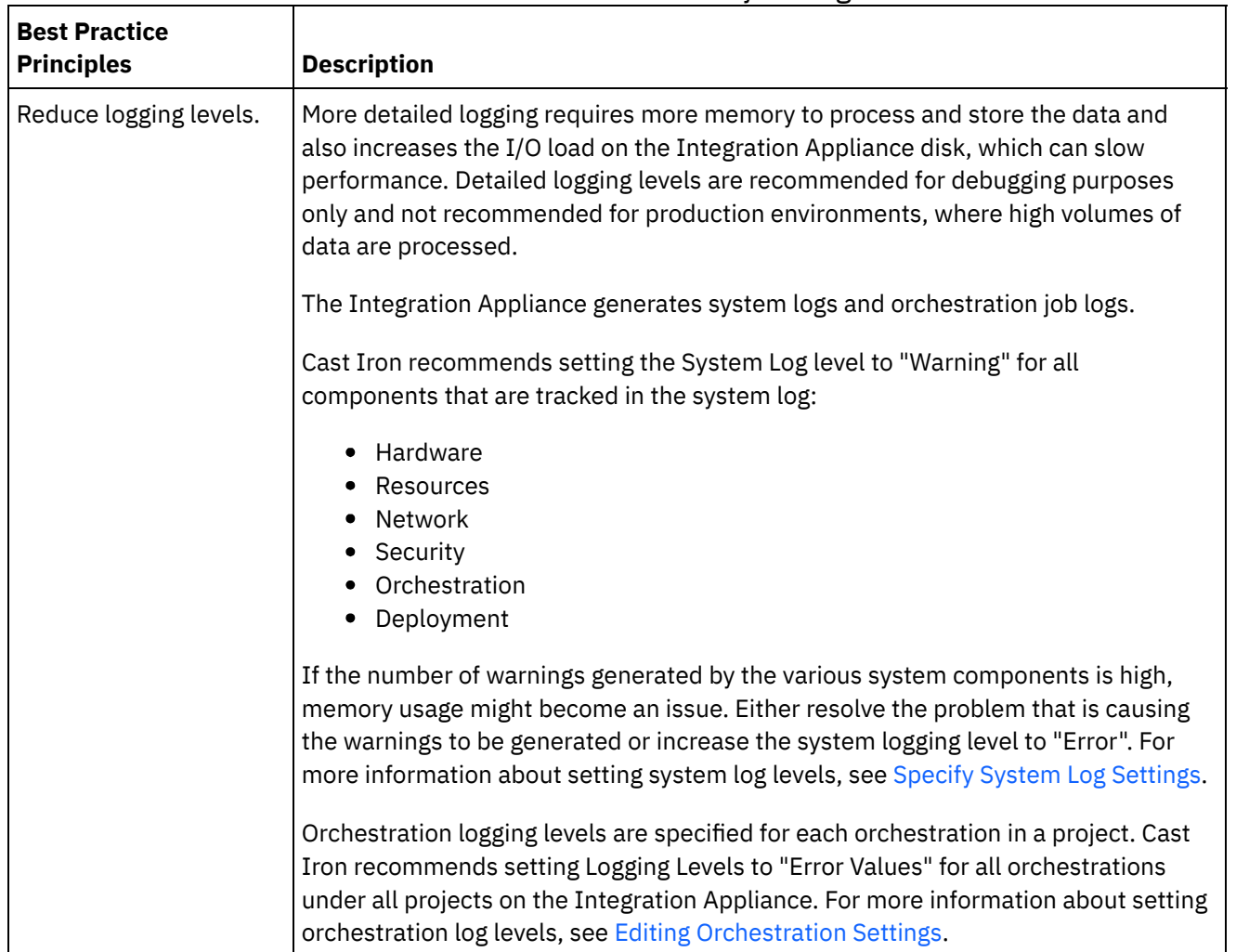

#### Table 1. Best Practices for Memory Management

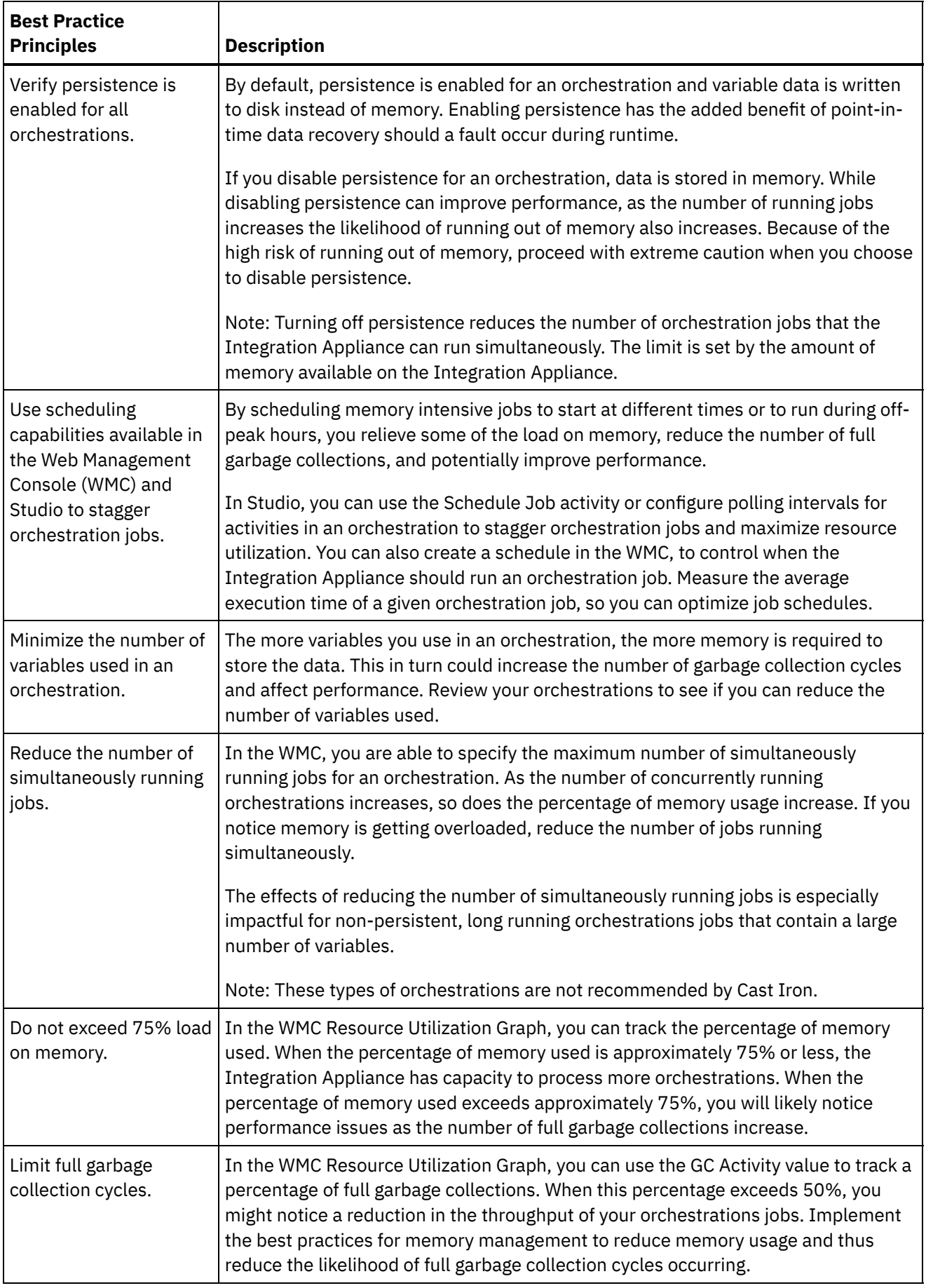

 $\sim$  100  $\mu$ 

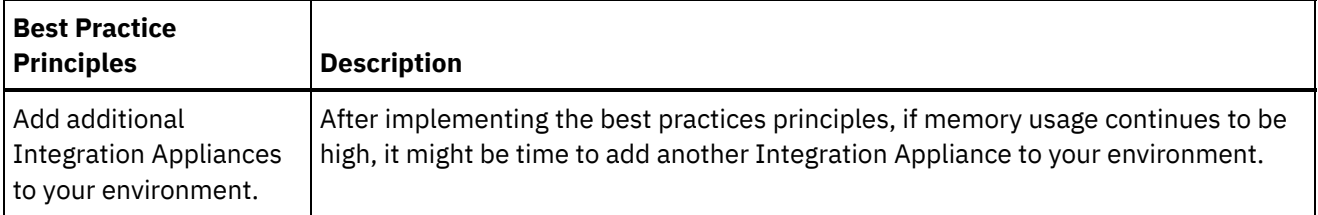

**to Last updated: Friday, February 5, 2016** file:///dcs/markdown/workspace/Transform/out.html

http://pic.dhe.ibm.com/infocenter/wci/v7r0m0/topic/com.ibm.wci.appliance.doc/Best\_Practices/best\_practic es.html

# <span id="page-1173-0"></span>**Managing Integration Appliances**

Managing Integration Appliances topics provide information about downloading 3rd party libraries, importing and exporting repositories, as well as describing and using commands on the Web Management Console.

- About [Connectors](#page-1174-0)
- System [Summary](#page-1174-1)
- [Downloading](#page-1175-0) and installing SAP library files
- Configuring Secure Network [Communications](#page-1176-0) (SNC) for SAP connector
- In Cast Iron version 6.3.0.2 and later versions, you can connect to SAP through the SAP connector by using the SNC feature.
- Executing [Commands](#page-1176-1)
- Exporting A [Repository](#page-1177-0)
- **Importing A [Repository](#page-1178-0)**
- **[Installing](#page-1179-0) Libraries from Other Vendors**
- [Scheduling](#page-1180-0) Downtime
- **[Specifying](#page-1182-0) Network Settings**
- Executing a System [Command](#page-1183-0)
- Upgrading a Dell [Integration](#page-1185-0) Appliance

This section provides information on using the WMC to upload minor and patch releases to a Dell Integration Appliance. When you upgrade the appliance, you are able to access the latest features of the Cast Iron® operating system. This upgrade process only replaces or adds necessary files, it does not destroy any data.

Upgrading a DataPower [Integration](#page-1186-0) Appliance

This section provides information on using the WMC to upload minor and patch releases to a DataPower Cast Iron XH40 Integration Appliance. When you upgrade the appliance, you are able to access the latest features of the Cast Iron operating system. The upgrade process only replaces or adds necessary files, it does not destroy any data.

Working with [Network](#page-1187-0) Routes You can add and delete network routes for the Integration Appliance. **Eta** Last updated: Friday, February 5, 2016 file:///dcs/markdown/workspace/Transform/out.html

<span id="page-1174-0"></span>http://pic.dhe.ibm.com/infocenter/wci/v7r0m0/topic/com.ibm.wci.appliance.doc/Managing\_Integration\_Appli ances/toc\_managing\_integration\_appliances.html

## **About Connectors**

The Connectors page displays all the connectors that are installed on the Integration Appliance. From the Connectors page you can also see the version number of each installed connector and licensing status for each connector. The Integration Appliance can only process configuration projects that contain endpoints with valid connector licenses. To open the Connectors page, select System > Connectors from the navigation page.

Some connectors require you to install additional libraries, before you can deploy a configuration project. On the Connectors page, click the Update Libraries link to manage these additional connector libraries.

**Parent topic:** Managing [Integration](#page-1173-0) Appliances

#### **Feedback** | **Notices**

**Etamber 18 Englished: Friday, February 5, 2016** file:///dcs/markdown/workspace/Transform/out.html

<span id="page-1174-1"></span>http://pic.dhe.ibm.com/infocenter/wci/v7r0m0/topic/com.ibm.wci.appliance.doc/Managing\_Integration\_Appli ances/aboutConnectors.html

## **System Summary**

The System Summary page provides information about the Integration Appliance. To access the System Summary page, select System > Summary from the navigation pane.

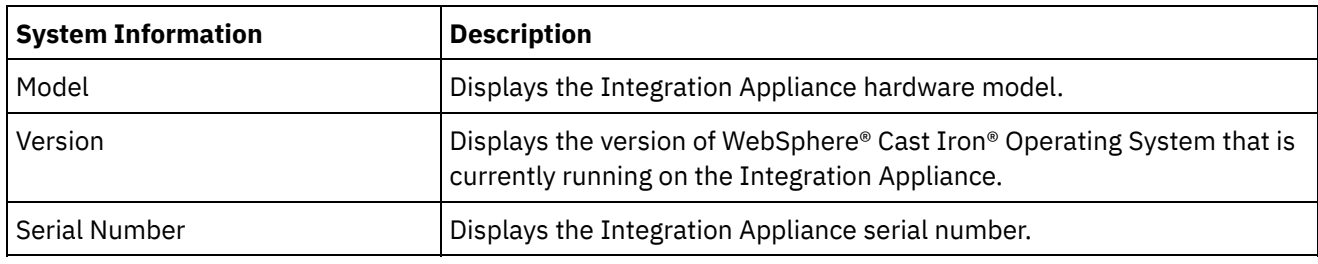

**Parent topic:** Managing [Integration](#page-1173-0) Appliances

#### **Feedback** | **Notices**

<span id="page-1175-0"></span>http://pic.dhe.ibm.com/infocenter/wci/v7r0m0/topic/com.ibm.wci.appliance.doc/Managing\_Integration\_Appli ances/aboutSystemSummary.html

# **Downloading and installing SAP library files**

## **Before you begin**

You must have an SAP User ID and password to enter the SAP Support Portal to download the files.

## **About this task**

In order to connect to an SAP system, you must install SAP libraries onto your development environment.

Note:

If you have older versions of the librfccm. so and libsapjcorfc. so files in any system directories, you must remove these files. Appliance must use the libsapjco3.so file provided with SAP JCo Release 3.0.x. You must use 64 bit SAP JCo libraries for Cast Iron® version 7.0 and later versions; and 32 bit SAP JCo libraries for Cast Iron version 6.4 and earlier versions.

### **Procedure**

- 1. Contact SAP Technical Support to obtain the following zip files for the following SAP Components:
	- SAP 32 bit JCo version 3.0.10 or later versions Linux 32 bit version.
	- SAP Java™ IDoc Class Library 3.0.10 or later versions.
- 2. Extract the contents of the package received from SAP Technical Support and copy it onto a local folder.
- 3. Log on to the Management Console and select System > Connectors. The Connectors page is displayed.
- 4. Click Update Libraries. The Update Connector Libraries window is displayed.
- 5. Select SAP in the Connector column.
- 6. Click the plus (+) button and repeat the following substeps until you have imported all the jar files you just downloaded.
	- a. Locate one of the jar files you just downloaded (sapjco3.jar, sapidoc3.jar, and libsapjco3.so).
	- b. Click Open to import the jar file. The file is displayed in the Files to Add column.
- 7. Click Update.

The files that display in the Files to Add column are not committed until you click Update. If you click Reset before you click Update, the Management Console does not add the files you uploaded. If the Management Console times out before you click Update and commit the added files, repeat the last two steps.

### **Results**

You can now run SAP projects.

**Parent topic:** Managing [Integration](#page-1173-0) Appliances

**Eta** Last updated: Friday, February 5, 2016 file:///dcs/markdown/workspace/Transform/out.html

<span id="page-1176-0"></span>http://pic.dhe.ibm.com/infocenter/wci/v7r0m0/topic/com.ibm.wci.appliance.doc/Managing\_Integration\_Appli ances/downloadingInstallingSAPfiles.html

# **Configuring Secure Network Communications (SNC) for SAP connector**

In Cast Iron version 6.3.0.2 and later versions, you can connect to SAP through the SAP connector by using the SNC feature.

### **Procedure**

- 1. Upload libsapcrypto.so to the same place where SAP JCo JARs are uploaded (for more information, see [Downloading](#page-1175-0) and installing SAP library files) in system library using WMC.
- 2. Run the shell commands to add the SAP crypto directory to the path variable of the system and to add the system credentials to the .pse file. Note: Shell commands can be run only by the IBM WebSphere Cast Iron L2 or L3 support engineers and share the .pse file with IBM Support if required.

**Parent topic:** Managing [Integration](#page-1173-0) Appliances

#### **Feedback** | **Notices**

**all** Last updated: Friday, February 5, 2016 file:///dcs/markdown/workspace/Transform/out.html

<span id="page-1176-1"></span>http://pic.dhe.ibm.com/infocenter/wci/v7r0m0/topic/com.ibm.wci.appliance.doc/Managing\_Integration\_Appli ances/SAP\_app\_configuring\_SNC.html

# **Executing Commands**

## **About this task**

To run a system control command against the Integration Appliance:

### **Procedure**

- 1. From the navigation pane, select System > Command. The System Commands page is displayed.
- 2. From the Choose Command drop-down list, select a command. You can view command details by clicking the drop-down arrow.
- 3. Click Go.

You can execute the following commands against a standalone Integration Appliance or an High Availability (HA) Pair. For more information about HA specific commands, see Working with High Availability Pairs.

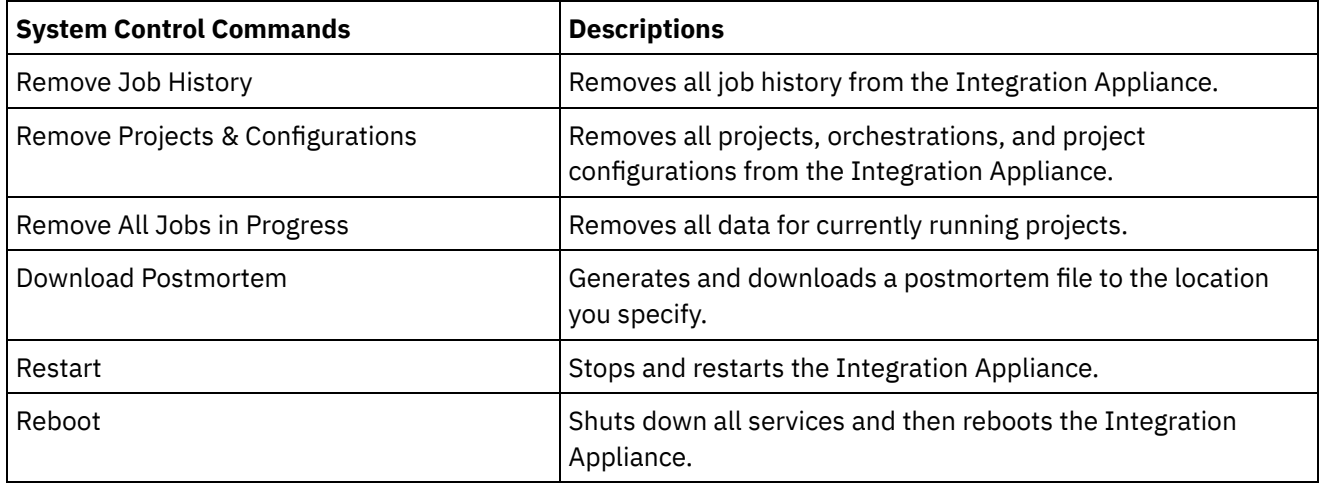

#### **Feedback** | **Notices**

**G** Last updated: Friday, February 5, 2016 file:///dcs/markdown/workspace/Transform/out.html

<span id="page-1177-0"></span>http://pic.dhe.ibm.com/infocenter/wci/v7r0m0/topic/com.ibm.wci.appliance.doc/Managing\_Integration\_Appli ances/executingCommands.html

# **Exporting A Repository**

## **About this task**

Export the project repository to create a backup before upgrading an Integration Appliance. You can export all project configuration and user settings, which includes: network configurations, users and groups, licenses, job log parameters, log levels, notifications, downtime rules, and passwords, from the WMC to another location.

The Integration Appliance system logs are not exported when you export a repository. So if you import an earlier version of the repository, the system logs still contain events that occurred before the new repository was imported.

You can export a repository with the project configurations running. However, when you import this repository, the project configurations will all be in the undeployed state.

### **Procedure**

- 1. In the Navigation pane, select Repository > Import/Export. The Import/Export Repository dialog box is displayed.
- 2. Click Export. The Save As window displays.
- 3. Specify the location where you would like to save the exported repository.
- 4. Click Save. The WMC exports a copy of the repository as a .tar.gz file.

Last updated: Friday, February 5, 2016 file:///dcs/markdown/workspace/Transform/out.html

<span id="page-1178-0"></span>http://pic.dhe.ibm.com/infocenter/wci/v7r0m0/topic/com.ibm.wci.appliance.doc/Managing\_Integration\_Appli ances/exportingRepository.html

# **Importing A Repository**

## **About this task**

When you import a repository, the WMC deletes some information held in the existing repository. Exactly which information is deleted depends on which option you select when you import the repository, as explained in this topic. However, the system log is not deleted. Therefore, you could potentially see system log entries from the previous repository. Once you have imported a repository, you cannot roll back to a previous repository. Therefore, it is recommended that you export the existing repository before importing another repository.

You must stop and undeploy all project configurations on the WMC, before you can import a repository. When the WMC successfully imports a repository, all the project configurations are in the undeployed state.

### **Procedure**

- 1. In the Navigation pane, select Repository > Configurations. The Project Configurations page is displayed.
- 2. From the Configurations Filter list, select All. All project configurations are displayed.
- 3. Stop and undeploy all project configurations.
- 4. In the Navigation pane, select Repository > Import/Export. The Import/Export Repository dialog box is displayed.
- 5. In the Repository File field, specify the path for the repository that you want to import.
- 6. Choose an import option:
	- o Project and User Settings Imports all the contents of the repository file you select. All projects are imported in the undeployed state.
	- Project Settings Only

Imports projects, configurations, notification policies, and job logs, from the repository file you select. All projects are imported in the undeployed state. Note: Any projects, configurations, notification policies and job logs that exist prior to the

User Settings Only

Imports only the user setting information from the repository file you select. User setting information includes: network configurations, users and groups, licenses, job log filter parameters, system log levels, downtime rules and passwords.

- 7. Click Import. A warning is displayed.
- 8. Click Import to verify that you would like to proceed.

import will be deleted.

### **Results**

The Integration Appliance imports the repository and restarts the Integration Appliance. When the import is complete, the WMC login window displays.

**Parent topic:** Managing [Integration](#page-1173-0) Appliances

#### **Feedback** | **Notices**

Last updated: Friday, February 5, 2016 file:///dcs/markdown/workspace/Transform/out.html

<span id="page-1179-0"></span>http://pic.dhe.ibm.com/infocenter/wci/v7r0m0/topic/com.ibm.wci.appliance.doc/Managing\_Integration\_Appli ances/importingRepository.html

## **Installing Libraries from Other Vendors**

### **About this task**

If your integration project uses a connector that requires extra libraries, you must install the additional libraries before you deploy the project configuration. Deploying the project configuration before installing the additional libraries generates run time errors. For a complete list of connectors that require vendor libraries, open the Update Connector Libraries page. See the following procedure.

If you have a multi-environment tenant, you must install the vendor libraries in each environment where you deploy a project configuration with a connector that requires the additional libraries.

For example, you have a tenant with three environments: Development, Staging, and Production. You publish a project configuration for an SAP endpoint in the Development and Production environments. Before you can deploy the project configuration, you must install extra SAP libraries on both the Development and Production environments.

#### **Procedure**

- 1. Click an environment tab.
- 2. Select System > Upgrade > Upgrade Connector Libraries to open the Update Connector Libraries page.
- 3. In the Connector column, select the connector for which you want to install additional files.

Any files that have already been installed display in the Installed Files column.

- 4. Click the plus  $(+)$  icon and select the library files to upload. In a Linux system, the valid files are .  $\frac{1}{1}$ ar or . so; in a Windows system, the valid files are . jar or .dll. The files that you select are displayed in the Files to Add column.
- 5. Click Update.

The files that display in the Files to Add column are not committed until you click Update. If you click Reset before you click Update, WMC does not add the files that you have uploaded. If WMC times out before you click Update and commit the added files, repeat the last two steps.

#### **Parent topic:** Managing [Integration](#page-1173-0) Appliances

**to Last updated: Friday, February 5, 2016** file:///dcs/markdown/workspace/Transform/out.html

http://pic.dhe.ibm.com/infocenter/wci/v7r0m0/topic/com.ibm.wci.appliance.doc/Managing\_Integration\_Appli ances/installing3rdPartyLibraries.html

## <span id="page-1180-0"></span>**Scheduling Downtime**

## **About this task**

Scheduling downtime allows you to perform maintenance on an environment or related system. You can create downtime rules for project configurations that stop or suspend all enabled orchestration jobs in that project configuration for a specified duration of time. The project configuration does not have to be undeployed to create or edit a downtime rule. Downtime rules can occur once or repeat at specific intervals. You must have administrator or publisher permissions to create, edit, or delete a downtime rule.

By default, downtime rules are stored in GMT time zone. If an administrator modifies the system clock from GMT to another time zone, downtime rules are executed at the same absolute time. For example: You create a downtime rule to stop all orchestration between 4:00pm - 4:15pm GMT. The administrator then modifies the system clock to display PDT. Your downtime rule is modified to now stop all orchestration between 8:00am - 8:15am PDT. To execute the downtime rule at 4:00pm - 4:15pm PDT, you must edit the downtime rule. Times differences caused by daylight savings are automatically adjusted.

If the environment is offline when a downtime rule is scheduled to occur, all unexecuted rules are identified and executed in the appropriate order when the environment returns online. After all the backlogged downtime rules are executed, you regain control to modify the deployment state of a project configuration.

### **Procedure**

- 1. From the Navigation pane, select Repository > Configurations. The Project Configurations page is displayed.
- 2. Click the project configuration, which contains the downtime rule you want to work with. The Configuration Details page is displayed.
- 3. In the Scheduled Downtimes section, click New Rule. The New Downtime Rule dialog box is displayed.
- 4. Select one of the following actions from the drop-down list:
	- **Stop (allows jobs to finish)** At the specified time, prevents any new orchestration jobs from starting while allowing current jobs to finish processing. This action facilitates a gracefully stop.
	- **Stop (cancel running jobs)** At the specified time, prevents any new orchestration jobs from starting and stops all currently running jobs. This action immediately stops all jobs.
	- **Suspend** At the specified time, prevents any new orchestrations from starting and pauses any jobs that are currently running. At the end of the scheduled downtime, the runtime processes the suspended job from the point it paused.
- 5. Specify the duration of the downtime by specifying a date and time for Start Downtime and End Downtime.
- 6. (Optional) Select the Repeat option to create a repeat downtime rule.
	- a. Specify a repeat interval (numeric value).
	- b. Specify frequency from the drop-down list: Days, Weeks, Months, or years.
- 7. Click Save.

## **Results**

The new downtime rule displays in the Scheduled Downtimes section and the Scheduled Downtime counter increases by one.

**Parent topic:** Managing [Integration](#page-1173-0) Appliances

# **Edit Downtime Rules**

## **Procedure**

- 1. From the Navigation pane, select Repository > Configurations. The Project Configurations is displayed
- 2. Click the project configuration, which contains the downtime rule you want to work with. The Configuration Details page is displayed
- 3. In the Scheduled Downtime section, click the downtime rule you want to edit. The Edit Downtime Rule displays.
- 4. Select one of the following actions from the drop-down list:
	- **Stop (allows jobs to finish)** At the specified time, prevents any new orchestration jobs from starting while allowing current jobs to finish processing. This action facilitates a gracefully stop.
	- **Stop (cancel running jobs)** At the specified time, prevents any new orchestration jobs from starting and stops all currently running jobs. This action immediately stops all jobs.
	- **Suspend** At the specified time, prevents any new orchestrations from starting and pauses any jobs that are currently running. At the end of the scheduled downtime, the runtime processes the suspended job from the point it paused.
- 5. Specify the duration of the downtime by specifying a date and time for Start Downtime and End Downtime.
- 6. Optional: Select the Repeat option to create a repeat downtime rule.
	- a. Specify a repeat interval (numeric value).
	- b. Specify frequency from the drop-down list: Days, Weeks, Months, or years.
- 7. Click Save.

# **Deleting Downtime Rules**

## **Procedure**

- 1. From the Navigation pane, select Repository > >Configurations. The Project Configurations page is displayed.
- 2. Click the project configuration, which contains the downtime rule you want to work with. The Configuration Details page is displayed.
- 3. In the Scheduled Downtime section, select the downtime rule you want to delete. The Delete Rules confirmation window is displayed.
- 4. Click Yes.

## **Results**

The downtime rule no longer displays.

**to Last updated: Friday, February 5, 2016** file:///dcs/markdown/workspace/Transform/out.html

http://pic.dhe.ibm.com/infocenter/wci/v7r0m0/topic/com.ibm.wci.appliance.doc/Managing\_Integration\_Appli ances/schedulingDowntime.html

## <span id="page-1182-0"></span>**Specifying Network Settings**

### **About this task**

Network opens Network Settings page.

The iA300 only has one physical port; however, for network configuration purposes, you specify separate IP addresses for data networking and management networking. The iA1000, iA1500, iA2000, iA2500, and iA3000 have two physical ports.

You must have Administrator privileges to specify network configurations. By default, the Integration Appliance uses DHCP to configure network settings. When you choose to use DHCP to configure network settings, the WMC displays the settings in the Network Configuration page. You can edit these settings by clearing the Use DHCP option or selecting the Manual option.

Note: Using DHCP to configure your network settings can result in longer startup times. For faster startup time, select the Manual option and specify a static value.

### **Procedure**

- 1. In the navigation pane, select Network. The Network Settings page is displayed.
- 2. Click Edit. The Edit Network Settings wizard is displayed.
- 3. In the Data Network section, select the Use DHCP option. If you clear this option, the Integration Appliance requires that you specify the IP address, subnet, and broadcast settings.

By default, the Integration Appliance uses DHCP to configure data network settings. To manually configure data network settings, clear the Use DHCP option and enter a valid value for the required settings. The Integration Appliance requires the following management network settings:

- IP address
- Subnet
- o Broadcast
- 4. In the Management Network section, select the Use DHCP option. If you clear this option, the Integration Appliance requires that you specify the IP address, subnet, and broadcast settings.

By default, the Integration Appliance uses DHCP to configure management network settings. To manually configure management network settings, clear the Use DHCP option and enter a valid value for the required settings. The Integration Appliance requires the following management network settings:

- IP address
- o Subnet
- Broadcast
- 5. Select a Gateway Interface and Gateway Source.
- 6. Select an option to set the HostName.
- 7. Select an option to set the Domain.
- 8. Select an option to set the DNS. When specifying multiple DNS values, use a space to separate the values.
- 9. Select an option to set the Time Server.
- 10. Click Next to validate settings.
- 11. Click Next to apply settings.
- 12. Click Finish.
- 13. Wait for the Integration Appliance to restart and log in.

#### **Parent topic:** Managing [Integration](#page-1173-0) Appliances

#### **Feedback** | **Notices**

**Ed** Last updated: Friday, February 5, 2016 file:///dcs/markdown/workspace/Transform/out.html

<span id="page-1183-0"></span>http://pic.dhe.ibm.com/infocenter/wci/v7r0m0/topic/com.ibm.wci.appliance.doc/Managing\_Integration\_Appli ances/specifyingNetworkSettings.html

# **Executing a System Command**

### **Procedure**

- 1. In the navigation pane, select System > Commands. The System Command page is displayed.
- 2. From the Choose Command list, select a command.
- 3. Click Go.

**Parent topic:** Managing [Integration](#page-1173-0) Appliances

## **System Commands**

From the Management Console, you can run system commands. Different system commands are available depending on the Integration Appliance configuration (stand-alone vs. high availability pairs) and Integration Appliance state (active or standby). The following table lists all system commands available from the Management Console and notes behavioral differences due to Integration Appliance configuration or state.

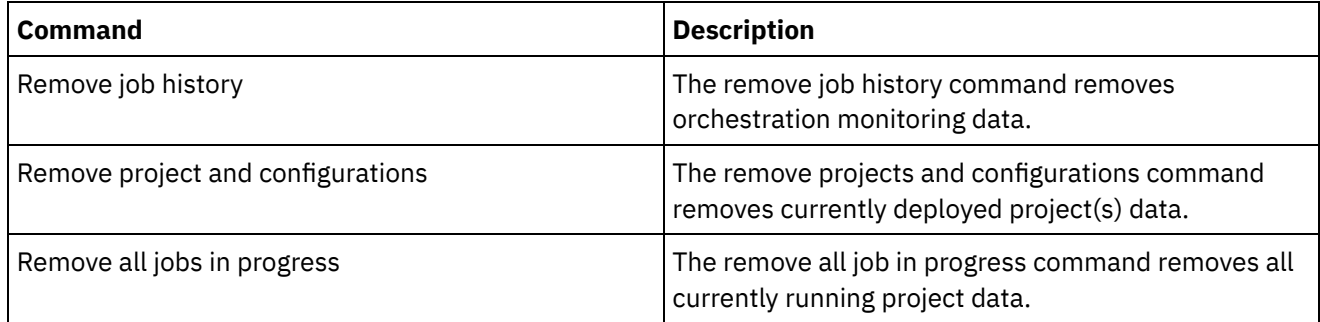

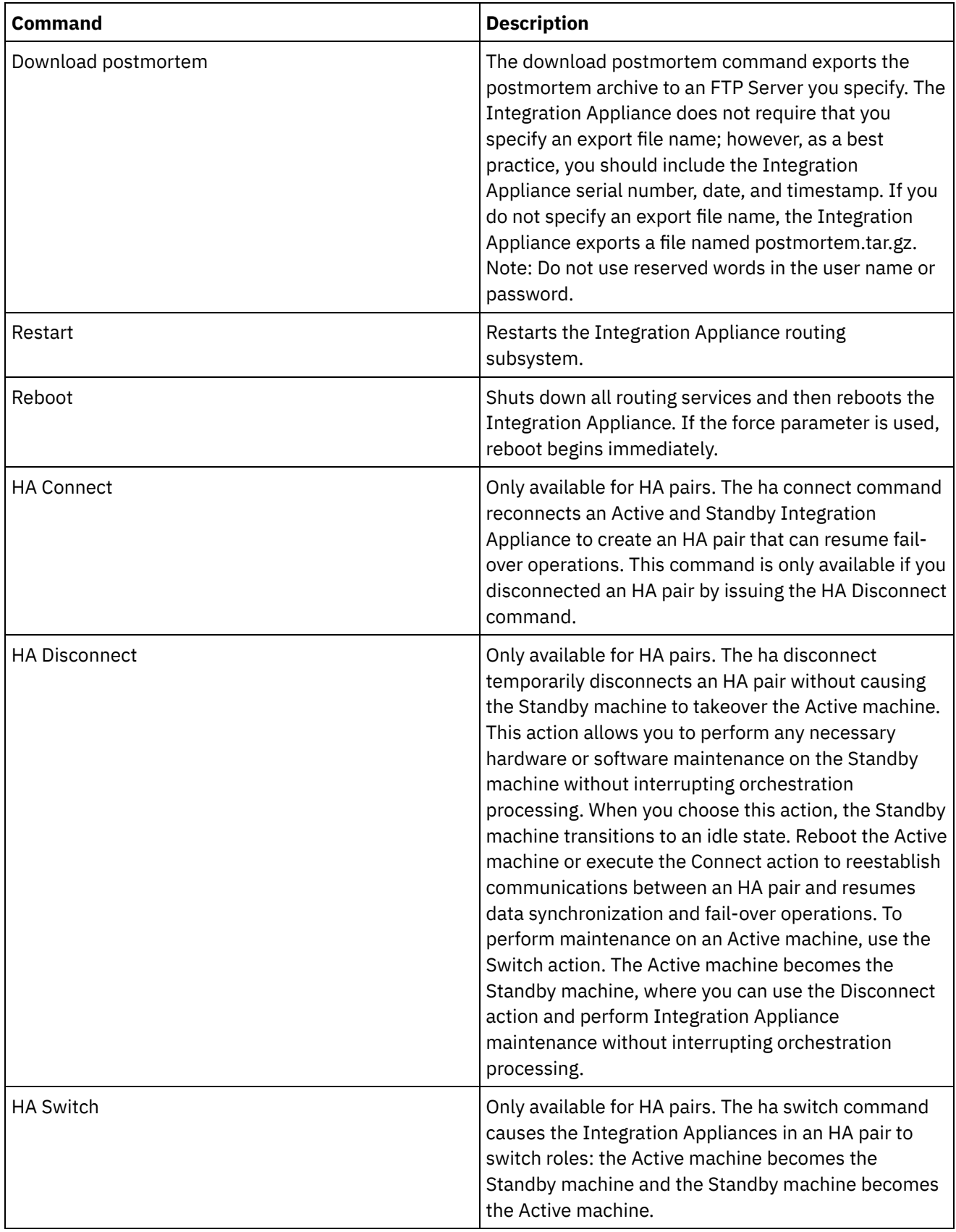

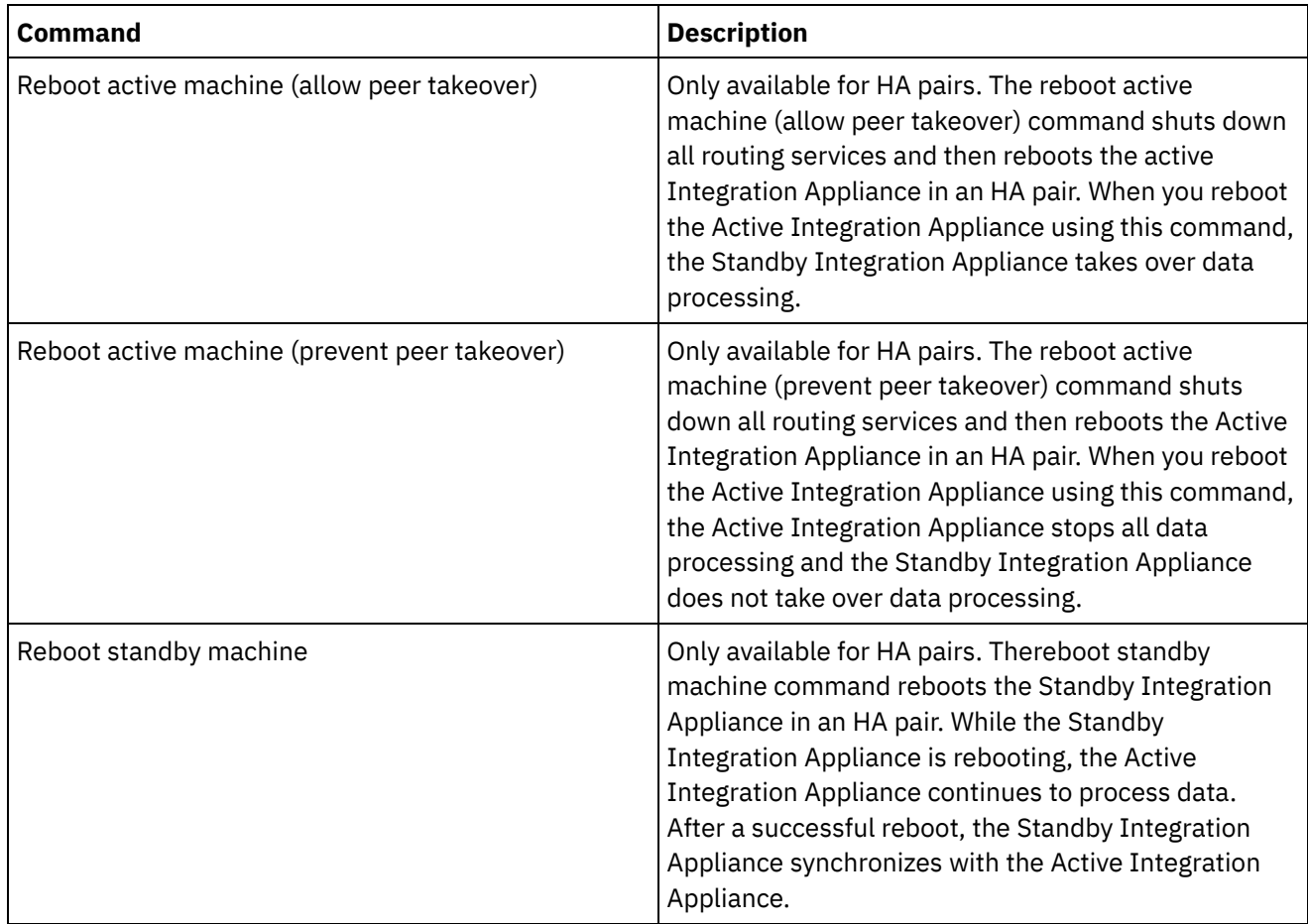

**Etamber 18 Englished: Friday, February 5, 2016** file:///dcs/markdown/workspace/Transform/out.html

http://pic.dhe.ibm.com/infocenter/wci/v7r0m0/topic/com.ibm.wci.appliance.doc/Managing\_Integration\_Appli ances/systemCommands.html

# <span id="page-1185-0"></span>**Upgrading a Dell Integration Appliance**

This section provides information on using the WMC to upload minor and patch releases to a Dell Integration Appliance. When you upgrade the appliance, you are able to access the latest features of the Cast Iron® operating system. This upgrade process only replaces or adds necessary files, it does not destroy any data.

## **About this task**

Use the Web Management Console (WMC) to upgrade to the latest version of Cast Iron operating system by uploading an upgrade image onto the appliance. Please note that the WMC forces any running projects to be undeployed and stops any active orchestration jobs currently running on the appliance during the upgrade procedure. After the appliance is upgraded, you cannot undo or rollback to the previous version. Note: Upgrades may also be applied through the Command Line Interface (CLI). See the system update command in the *CLI Reference Guide* for more information about using this option.

- 1. Request the latest patch and download the patch to a location where you can access it. For example: C:\Desktop
- 2. Using the WMC, log into the Dell Integration Appliance that you want to upgrade.
- 3. Select System > Upgrade. The Upgrade page displays.
- 4. Click the Upgrade Operating System link. The Upgrade Wizard launches.
- 5. Click Browse to locate the upgrade file.
- 6. Click Upgrade. The Integration Appliance uploads the upgrade file and starts the upgrade process. When the upgrade is complete, the Integration Appliance automatically reboots.
- 7. When the reboot is complete, the WMC Login page displays. If the page does not display, click the browser refresh button.

### **What to do next**

Using the WMC, redeploy any projects that were undeployed by this upgrade procedure. Upgrade to a Studio version compatible with the installed Cast Iron operating system. For more information about appliance and Studio compatibility, see the Compatibility section of the *Cast Iron Operating System Release Notes* or the *Cast Iron Studio Release Notes*. For the procedure on upgrading Studio, see *Installing Studio*.

**Parent topic:** Managing [Integration](#page-1173-0) Appliances

**Feedback** | **Notices**

**G** Last updated: Friday, February 5, 2016 file:///dcs/markdown/workspace/Transform/out.html

<span id="page-1186-0"></span>http://pic.dhe.ibm.com/infocenter/wci/v7r0m0/topic/com.ibm.wci.appliance.doc/Managing\_Integration\_Appli ances/upgradingIntegrationAppliance.html

# **Upgrading a DataPower Integration Appliance**

This section provides information on using the WMC to upload minor and patch releases to a Cast Iron® Cast Iron XH40 Integration Appliance. When you upgrade the appliance, you are able to access the latest features of the Cast Iron operating system. The upgrade process only replaces or adds necessary files, it does not destroy any data.

## **About this task**

Use the Web Management Console (WMC) to upgrade to the latest version of Cast Iron operating system by uploading an upgrade image onto the appliance. Please note that the WMC forces any running projects to be undeployed and stops any active orchestration jobs currently running on the appliance during the upgrade procedure. After the appliance is upgraded, you cannot undo or rollback to the previous version. Note: Upgrades may also be applied through the Command Line Interface (CLI). See the system update command in the *CLI Reference Guide* for more information about using this option.

## **Procedure**

- 1. Obtain the latest patch, then download the appliance upgrade image file to a location you can access from your Windows workstation, for example: C:\Desktop.
- 2. Use the WMC to log into the Integration Appliance running the Cast Iron operating system.
- 3. From the Items menu in the WMC, select System > Upgrade. The System Summary window is displayed showing the model, version and serial number.
- 4. Click Upgrade Operating System. The Upgrade window is displayed.
- 5. In the text field, specify the path to the appliance upgrade image file or click Browse to locate the upgrade image file.
- 6. Click Upgrade. In the Upgrade panel, the following message is displayed: Upload in progress. Please wait. A progress bar displays the status of the upload. When the upload is complete, the WMC validates the upgrade. If the upgrade is successful, the appliance reboots.
- 7. Use the WMC to log into the appliance. You may need to click the browser refresh button.

#### **What to do next**

Using the WMC, redeploy any projects that were undeployed by this upgrade procedure. Upgrade to a Studio version compatible with the installed Cast Iron operating system. For more information about appliance and Studio compatibility, see the Compatibility section of the *Cast Iron Operating System Release Notes* or the *Cast Iron Studio Release Notes*. For the procedure on upgrading Studio, see *Installing Studio*.

**Parent topic:** Managing [Integration](#page-1173-0) Appliances

#### **Feedback** | **Notices**

**剑** Last updated: Friday, February 5, 2016 file:///dcs/markdown/workspace/Transform/out.html

<span id="page-1187-0"></span>http://pic.dhe.ibm.com/infocenter/wci/v7r0m0/topic/com.ibm.wci.appliance.doc/Managing\_Integration\_Appli ances/upgradeDataPowerappliances.html

## **Working with Network Routes**

You can add and delete network routes for the Integration Appliance.

**Parent topic:** Managing [Integration](#page-1173-0) Appliances

### **Adding Network Routes**

#### **Procedure**

- 1. In the navigation pane, select Network. The Network Settings page is displayed.
- 2. Click Edit. The Edit Network Settings wizard is displayed.
- 3. In the Routes section, click New Rule. The New Network Route dialog displays.
- 4. Specify a destination.
- 5. Specify a netmask.
- 6. Choose an interface from the drop-down list.
- 7. Specify a gateway.
- 8. Click Save.
- 9. Click Next to validate settings.
- 10. Click Next to apply settings.
11. Click Finish.

12. Wait for the Integration Appliance to restart and log in.

## **Deleting Network Routes**

### **Procedure**

- 1. In the navigation pane, select Network. The Network Settings page is displayed.
- 2. Click Edit. The Edit Network Settings wizard is displayed.
- 3. In the Routes section, click Delete. A confirmation window displays.
- 4. Click Yes.
- 5. Click Next to validate settings.
- 6. Click Next to apply settings.
- 7. Click Finish.
- 8. Wait for the Integration Appliance to restart and log in.

#### **Feedback** | **Notices**

**Manufather Last updated: Friday, February 5, 2016** file:///dcs/markdown/workspace/Transform/out.html

http://pic.dhe.ibm.com/infocenter/wci/v7r0m0/topic/com.ibm.wci.appliance.doc/Managing\_Integration\_Appli ances/workingWithNetworkRoutes.html

# <span id="page-1188-0"></span>**Managing Orchestrations**

Managing Orchestrations topics provide information about editing orchestration settings and exporting job reports.

About [Orchestration](#page-1189-0) Settings

Orchestration settings allow you to configure properties for individual orchestrations in a project configuration. For each orchestration you can specify whether the orchestration is enabled, the logging levels, logging behavior, and the maximum number of jobs that the orchestration can simultaneously run.

- Editing [Orchestration](#page-1190-0) Settings
- Exporting [Orchestration](#page-1191-0) Monitoring Data

#### **Feedback** | **Notices**

**al** Last updated: Friday, February 5, 2016 file:///dcs/markdown/workspace/Transform/out.html

http://pic.dhe.ibm.com/infocenter/wci/v7r0m0/topic/com.ibm.wci.appliance.doc/Managing\_Orchestrations/to c\_managing\_orchestrations.html

 $\mathbf{r}$ 

<span id="page-1189-0"></span>Orchestration settings allow you to configure properties for individual orchestrations in a project configuration. For each orchestration you can specify whether the orchestration is enabled, the logging levels, logging behavior, and the maximum number of jobs that the orchestration can simultaneously run.

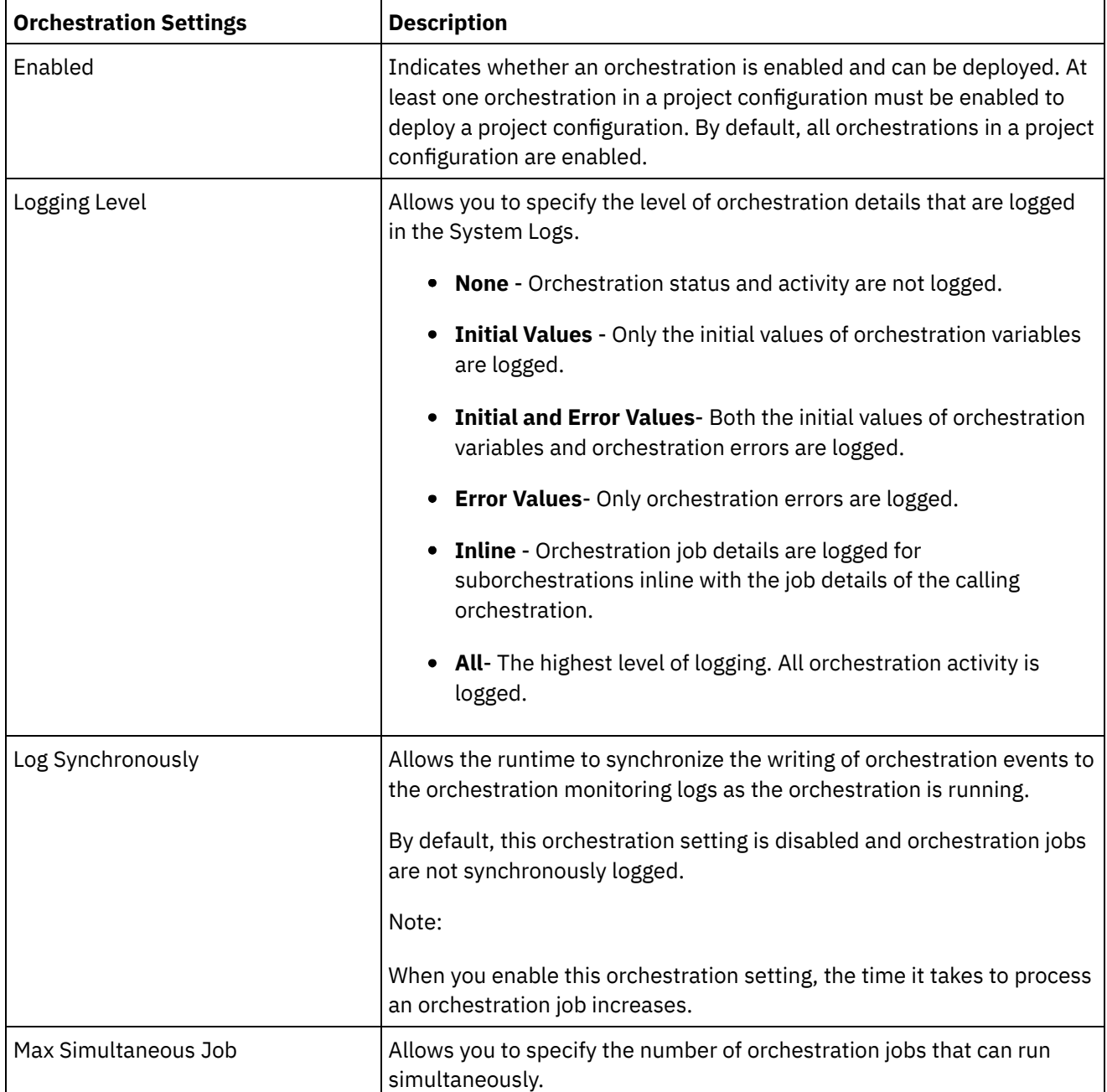

When a project configuration is undeployed you can edit the following orchestration settings:

**Parent topic:** Managing [Orchestrations](#page-1188-0)

**Feedback** | **Notices**

**to Last updated: Friday, February 5, 2016** file:///dcs/markdown/workspace/Transform/out.html

http://pic.dhe.ibm.com/infocenter/wci/v7r0m0/topic/com.ibm.wci.appliance.doc/Managing\_Orchestrations/ab outOrchestrationSettings.html

# <span id="page-1190-0"></span>**Editing Orchestration Settings**

## **Before you begin**

To edit orchestration settings, the project configuration must be undeployed.

Tenant administrators, environment administrators (for the environment where the project is published), and publisher of a project can edit its orchestration properties.

## **About this task**

Note: If you grant project configuration permissions to a group, the users in that group will have full access to the project configuration--user will be able to create new versions of the project configuration, as well as edit and delete the project configuration.

## **Procedure**

- 1. Select the environment tab, where the project configuration is published.
- 2. From the navigation pane, select Repository > Configurations. The Project Configuration page is displayed.
- 3. If the project configuration you want to edit is running, stop the project configuration by clicking the  $\blacksquare$ Stop icon in the Actions column. When the Stop Configuration dialog box displays, click one of the following options:
	- Finish Jobs At the specified time, prevents any new orchestration jobs from starting while allowing current jobs to finish processing. Allows the jobs to end.
	- Cancel Jobs At the specified time, prevents any new orchestration jobs from starting and stops all currently running jobs. This action immediately stops all jobs.
- 4. Undeploy the project Configuration, by clicking the **Quality and propendition Column.**
- 5. Click the project configuration you want to edit. The Configuration Details page is displayed.
- 6. In the Orchestration section, click Edit to edit the orchestration settings. The Edit Orchestration Settings window is displayed.
- 7. Click Save.
- 8. Deploy the project configuration to begin processing orchestration jobs.

## **Results**

The updates you made display in the Orchestration section of the Configuration Details page and the runtime processes the orchestration as specified.

**Parent topic:** Managing [Orchestrations](#page-1188-0)

**Feedback** | **Notices**

<span id="page-1191-0"></span>http://pic.dhe.ibm.com/infocenter/wci/v7r0m0/topic/com.ibm.wci.appliance.doc/Managing\_Orchestrations/ed itingOrchestrationSettings.html

# **Exporting Orchestration Monitoring Data**

## **About this task**

You can export orchestration monitoring data. When you export orchestration monitoring data, you can choose to delete the orchestration monitoring data that you export or choose to persist the orchestration monitoring data on the system.

If you choose to delete the orchestration monitoring data, there is no mechanism to recover the data.

### **Procedure**

- 1. In the navigation pane, select Logs > Job Logs. The Results page is displayed.
- 2. Click Export. The Export Jobs window is displayed.
- 3. Choose one of the following export options:
	- $\circ$  Export and Delete Exports the monitoring data and deletes the data from the environment.
	- Export Exports monitoring data and preserves data on the environment.
- 4. Click Download Now to download the exported log file.
- 5. Choose to open or save the file. If you choose to save the file, specify a location and click Save. The XML file is saved to the location you specified.

#### **Parent topic:** Managing [Orchestrations](#page-1188-0)

#### **Feedback** | **Notices**

**all** Last updated: Friday, February 5, 2016 file:///dcs/markdown/workspace/Transform/out.html

<span id="page-1191-1"></span>http://pic.dhe.ibm.com/infocenter/wci/v7r0m0/topic/com.ibm.wci.appliance.doc/Managing\_Orchestrations/ex portingJobs.html

# **Managing Projects**

Managing Projects topics provide information about creating, managing, and deploying integration projects.

- About [Assets](#page-1192-0)
- About Naming Projects and [Configurations](#page-1193-0)
- About Project [Configurations](#page-1193-1)
- About [Projects](#page-1195-0)
- Cloning Project [Configurations](#page-1196-0)
- Copying [Projects](#page-1197-0)
- [Creating](#page-1197-1) Projects From Scratch
- Creating Projects From a [Template](#page-1198-0)
- Deleting Project [Configurations](#page-1199-0)
- [Deleting](#page-1199-1) Projects
- Deploying Project [Configurations](#page-1200-0)
- Editing Project [Configuration](#page-1201-0) Properties
- Editing [Projects](#page-1202-0)
- About [Database](#page-1203-0) Assets
- [Publishing](#page-1205-0) Projects
- **[Recreating](#page-1206-0) Database Assets**
- [Required](#page-1206-1) Quotes for Asset Table Names
- [Reviewing](#page-1207-0) TIPs
- You can rate and provide a review for all TIPs that you download.
- Stopping Project [Configurations](#page-1207-1)
- Uploading Project [Configurations](#page-1208-0)
- Viewing and Saving Web [Services](#page-1209-0) Assets
- Working with Project [Configurations](#page-1209-1)

#### **Feedback** | **Notices**

**Edd** Last updated: Friday, February 5, 2016 file:///dcs/markdown/workspace/Transform/out.html

<span id="page-1192-0"></span>http://pic.dhe.ibm.com/infocenter/wci/v7r0m0/topic/com.ibm.wci.appliance.doc/Managing\_Projects/toc\_man aging\_projects.html

## **About Assets**

The Management Console groups assets by endpoint. Assets must be generated for database and Web Services endpoints that connect to the following orchestration activities:

- Starter database activities.
- Non-starter database activities with the exactly once delivery option specified.
- Provide Services activity.

For each database endpoint, you must specify unique values for configuration properties associated with the database assets before you can deploy a project configuration. Database assets are control tables, buffer tables, sequence tables, or triggers. All starter database activities are managed in one buffer table, while it manages events for each non-starter database activity with the exactly once delivery option specified in individual control tables

A WSDL for the Provide Services activity is generated by the integration environment. From the Management Console, you can save this Web Services asset.

**Parent topic:** [Managing](#page-1191-1) Projects

**Feedback** | **Notices**

<span id="page-1193-0"></span>http://pic.dhe.ibm.com/infocenter/wci/v7r0m0/topic/com.ibm.wci.appliance.doc/Managing\_Projects/aboutAss ets.html

# **About Naming Projects and Configurations**

Project and project configuration names cannot be longer than 42 characters. When you create a project or project configuration avoid using the following list of reserved characters.

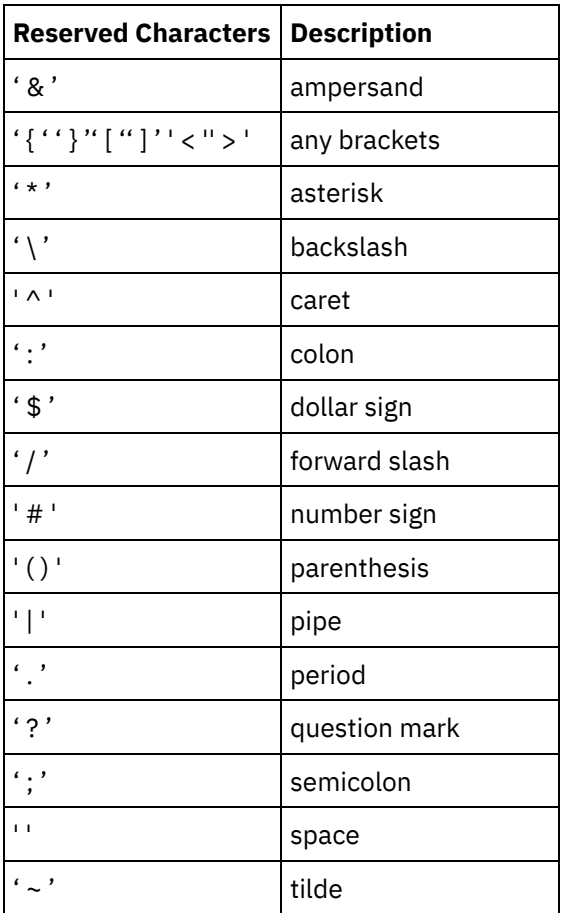

**Parent topic:** [Managing](#page-1191-1) Projects

#### **Feedback** | **Notices**

**Edd** Last updated: Friday, February 5, 2016 file:///dcs/markdown/workspace/Transform/out.html

<span id="page-1193-1"></span>http://pic.dhe.ibm.com/infocenter/wci/v7r0m0/topic/com.ibm.wci.appliance.doc/Managing\_Projects/aboutNa mingProjects.html

# **About Project Configurations**

Project configurations allow you to create multiple variations of the same integration project, so you can create and publish one project and deploy it to many different scenarios. Within a project configuration you can

specify which orchestrations are enabled, modify configuration properties for endpoints, generate or modify assets, manage scheduled downtime rules, and control permissions for the project configuration.

Each project you publish has a Default project configuration. In the Management Console, you can create additional project configurations. The project name, project version, configuration name, and project state uniquely identify each project configuration.

You must have Administrator privileges or be the publisher of the specific project to create, edit, and delete project configurations. Administrators and publishers can grant users and groups permissions that allow them to a create, edit, and delete project configurations.

The Summary section displays the details of the project configuration selected from Repository > Configurations. The summary section includes the project configuration name, status of the configuration, the date and time when the project was last published, the name of the user who published or cloned the project configuration. In addition, the summary page also displays the number of orchestrations, properties, assets, and the scheduled downtimes associated with the configuration.

Note: The name of the user who published or cloned the project configuration is displayed in the following formats:

- username [groupname] indicates that this particular user (username) belonging to (groupname) is the one who published or cloned the project configuration.
- username {user does not exist} indicates that the user does not exist in the integration appliance.

## **Enabling and Disabling Orchestrations**

The runtime only runs orchestration jobs for enabled orchestration. Before you can deploy a project configuration, the project configuration must contain at least one enabled orchestration. By default, all orchestrations are enabled.

Specifying the orchestration logging level allows you to control the type of orchestration errors that are written to the system logs. The Management Console also allows you to limit the number of jobs that run simultaneously. The number of jobs that run simultaneously can affect performance.

You must have administrator or publisher permissions to specify orchestration properties.

## **Understanding Configuration Properties**

You create these configuration properties for a project in Studio. For more information about creating project properties and specifying a project version, see the Studio online help.

When you publish the project, you can specify values for the configuration properties. The values you specify for the configuration properties determine how the project is deployed. For example, in a project that contains database endpoints, you can create properties for database connection parameters. This allows you to create a project configuration for a test environment connecting to a test database and then use the same project to create another project configuration for a production environment that connects to another database.

You must have administrator or publisher permissions to edit configuration properties in the Management Console.

## **Modifying Assets**

If your project configuration contains a database or WebServices endpoint, you must generate assets before you can deploy the project configuration. If your project does not contain a database or WebServices endpoint, assets are irrelevant to your project configuration.

You must have administrator or publisher permissions to generate or modify assets.

## **Scheduling Downtimes**

Scheduling downtime allows you to perform maintenance. You can create downtime rules for project configurations that stop or suspend all enabled orchestration jobs in that project configuration for a specified duration of time. The project configuration does not have to be undeployed to create or edit a downtime rule. Downtime rules can occur once or repeat at specific intervals.

You must have administrator or publisher permissions to create, edit, or delete a downtime rule.

## **Editing Project Configuration Permissions**

As an administrator or project publisher, you can grant permissions for project configurations to other users and groups. When you grant users or groups permissions to a project configuration they are able to create, edit, and delete the project configuration. By default, permissions to project configurations are granted to only the Administrator Group. If you want to grant permissions to another group you must explicitly do so.

For example, you are a user with publisher rights and belong to the built-in Publisher group. You publish a project. Only the Administrator Group and you have permissions to the project configuration. Members of the Publisher group, of which you are a member, do not have permissions to the project configuration. You must edit the permission on the project configuration to include another group like Publisher. For more information, see Granting Project [Configuration](#page-1235-0) Permissions.

#### **Parent topic:** [Managing](#page-1191-1) Projects

#### **Feedback** | **Notices**

**al** Last updated: Friday, February 5, 2016 file:///dcs/markdown/workspace/Transform/out.html

<span id="page-1195-0"></span>http://pic.dhe.ibm.com/infocenter/wci/v7r0m0/topic/com.ibm.wci.appliance.doc/Managing\_Projects/aboutPro jectConfigurations.html

# **About Projects**

Projects contain components that the runtime needs to execute an integration scenario: orchestrations, endpoints, maps, and other documents. Use Studio to create and test projects without being connected to an integration environment.

Multiple people can publish multiple projects to the same integration environment. Use Studio to publish projects to an integration environment or export projects to a staging location. You can later use the Management Console to upload the exported project. You must have Administrator or Publisher privileges to publish or upload a project to the integration environment.

When you publish a project from Studio, the Management Console displays the project with default project settings; creating a default project configuration. You can clone this default project configuration to create new project configurations, which you can configure for separate development and production environments.

Use the Studio to create projects and specify endpoint configurations properties and then use the Management Console to specify project configurations and deploy project configurations.

#### **Feedback** | **Notices**

Last updated: Friday, February 5, 2016 file:///dcs/markdown/workspace/Transform/out.html

<span id="page-1196-0"></span>http://pic.dhe.ibm.com/infocenter/wci/v7r0m0/topic/com.ibm.wci.appliance.doc/Managing\_Projects/aboutPro jects.html

# **Cloning Project Configurations**

### **Before you begin**

You must have Administrator privileges or be the publisher of a project to clone project configurations.

### **About this task**

Project configurations contain properties and assets that you can configure in the Management Console to create multiple variations of the same integration project. When you create a new configuration you can choose to clone an existing project configuration. A cloned project configuration inherits all the configurations from the original project configurations. However, if you edit the original configuration project, the changes are not propagated to the cloned project.

Note: The project configuration you clone does not display on the Favorites view, unless you explicitly add the project configuration to the view.

## **Procedure**

- 1. From the Navigation pane, select Repository > Configurations. The Project Configurations page is displayed.
- 2. From the Configuration Filter list, select All. All project configurations is displayed.
- 3. Locate the project configuration you want to clone.
- 4. Click the Clone icon  $\vec{\mathbb{G}}$ . The Create Project Configuration dialog box is displayed.
- 5. Provide a unique name for the new project configuration.
- 6. Click OK.

### **Results**

The cloned project configuration displays on the Project Configurations page. The cloned project has all the same project configuration details as the original project configuration.

**Parent topic:** [Managing](#page-1191-1) Projects

**Feedback** | **Notices**

<span id="page-1197-0"></span>http://pic.dhe.ibm.com/infocenter/wci/v7r0m0/topic/com.ibm.wci.appliance.doc/Managing\_Projects/cloningPr ojectConfigurations.html

# **Copying Projects**

## **About this task**

The Management Console allows you to copy a project by assigning a new version number to an existing project.

### **Procedure**

- 1. Click the Modify tab. The Projects page is displayed.
- 2. Click the project you want to copy. The Copy Project dialog is displayed.
- 3. Enter a new project version. The version number can contain a decimal.
- 4. Click Save.

### **Results**

The copy of the project is displayed in alphabetical order in the Projects page.

**Parent topic:** [Managing](#page-1191-1) Projects

#### **Feedback** | **Notices**

**to Last updated: Friday, February 5, 2016** file:///dcs/markdown/workspace/Transform/out.html

<span id="page-1197-1"></span>http://pic.dhe.ibm.com/infocenter/wci/v7r0m0/topic/com.ibm.wci.appliance.doc/Managing\_Projects/copyingP rojects.html

# **Creating Projects From Scratch**

### **About this task**

You can create a project from scratch in the cloud.

### **Procedure**

- 1. Click the Create tab. The Solutions page is displayed.
- 2. Click Create One From Scratch. The Create Project dialog box is displayed.
- 3. Specify a unique project name.
- 4. Click Save. The project is displayed in the Projects page of the Modify tab.

### **Results**

You can now take edit, publish, delete or copy your project. Select the project to view the project details and assign permissions to your project. If you do assign permissions, click Save to save your updates.

Project details include the environment to which the project configuration was published, a timestamp of the last time you published the project, and the current state of the project configuration. For example: deployed.

**Parent topic:** [Managing](#page-1191-1) Projects

#### **Feedback** | **Notices**

**to Last updated: Friday, February 5, 2016** file:///dcs/markdown/workspace/Transform/out.html

http://pic.dhe.ibm.com/infocenter/wci/v7r0m0/topic/com.ibm.wci.appliance.doc/Managing\_Projects/creatingP rojectFromScratch.html

# <span id="page-1198-0"></span>**Creating Projects From a Template**

## **About this task**

You can create a project from a template. Templates are stored in the Solutions Repository. All users can create a template solution and upload it to the Solutions Repository.

Note:

Not all templates in the Solutions Repository are certified. The templates that are certified are denoted with a WebSphere® DataPower Cast Iron® logo.

### **Procedure**

- 1. Click the Create tab. The Solutions page is displayed.
- 2. Search for a template.
	- a. Select a source endpoint.
	- b. Select a target endpoint.
	- c. Click Search.

You can also select the Keyword Search option to search for a template using a keyword.

- 3. Choose a template from the solutions that are returned. Template details display.
- 4. Click Create a project based on this template. Studio Cloud launches and the wizard steps you through the process of creating your project.

### **Results**

**Parent topic:** [Managing](#page-1191-1) Projects

**to Last updated: Friday, February 5, 2016** file:///dcs/markdown/workspace/Transform/out.html

http://pic.dhe.ibm.com/infocenter/wci/v7r0m0/topic/com.ibm.wci.appliance.doc/Managing\_Projects/creatingP rojectsFromTemplate.html

# <span id="page-1199-0"></span>**Deleting Project Configurations**

## **Before you begin**

The publisher of a project configuration, the environment administrator, or tenant administrator can delete project configurations. The publisher of a project configuration can grant permissions that allow other users to delete his project configuration. The environment administrator can grant permissions that allow other users to delete any project configuration in the environment. The tenant administrator can grant permissions that allow other users to delete any project configuration in the tenant.

Project configurations must be undeployed before you can delete them.

## **About this task**

When you delete a project configuration, all monitoring history associated with the project configuration is also deleted.

## **Procedure**

- 1. Select the environment tab, where the project configuration is published. A list of project configurations is displayed in the Project Configuration section of the Dashboard.
- 2. Verify that the project configuration you want to delete is undeployed. The state displays in parentheses ( ) at the end of the project configuration name. For example, (undeployed)
- 3. If the project configuration is in any other state but undeployed , undeploy the project configuration by clicking the Undeploy icon in the Actions column.
- 4. In the Actions column, click the Delete icon. The Delete Project Configuration dialog box displays.
- 5. Click Yes.

### **Results**

The project configuration is deleted and no longer available.

**Parent topic:** [Managing](#page-1191-1) Projects

#### **Feedback** | **Notices**

**all** Last updated: Friday, February 5, 2016 file:///dcs/markdown/workspace/Transform/out.html

http://pic.dhe.ibm.com/infocenter/wci/v7r0m0/topic/com.ibm.wci.appliance.doc/Managing\_Projects/deletingP rojectConfigurations.html

# <span id="page-1199-1"></span>**Deleting Projects**

## **Before you begin**

The publisher of a project, the environment administrator, or tenant administrator can delete projects. The publisher of a project can grant permissions that allow other users to delete his project. The environment administrator can grant permissions that allow other users to delete any project in the environment. The tenant administrator can grant permissions that allow other users to delete any project in the tenant.

### **Procedure**

- 1. Select the Modify tab. The Projects page displays a list of projects that can be published.
- 2. In the Actions column, click the Delete icon. The "Delete Project?" dialog box is displayed.
- 3. Click Yes.

### **Results**

The project is deleted; however, any project configurations created from this project are still available.

**Parent topic:** [Managing](#page-1191-1) Projects

#### **Feedback** | **Notices**

**al** Last updated: Friday, February 5, 2016 file:///dcs/markdown/workspace/Transform/out.html

http://pic.dhe.ibm.com/infocenter/wci/v7r0m0/topic/com.ibm.wci.appliance.doc/Managing\_Projects/deletingP rojects.html

# <span id="page-1200-0"></span>**Deploying Project Configurations**

## **Before you begin**

To deploy or undeploy project configurations, you must have tenant administrator or environment administrator privileges, or be the publisher of the project configuration.

## **About this task**

The type of endpoint in an orchestration determines the steps you must complete to deploy a project configuration. A project configuration must contain at least one enabled orchestration before you can deploy the project configuration. If the orchestration contains a database or Web Services endpoint, you must also generate assets for the endpoints before you can deploy the project configuration.

By default, all the orchestrations in a project configuration are enabled. Therefore, if the orchestrations in a project configuration do not require additional configuration and do not access database or WebServices endpoints, you can deploy your project configuration by clicking the deploy icon next to the project configuration in any of the Project tabs. If your project configuration requires assets or additional configuration, see the following deployment procedure.

Note: A project configuration must be in the stopped state for you to undeploy the project configuration.

## **Procedure**

- 1. Select the environment tab to which you published your project.
- 2. In the Project Configuration section, select the project configuration you want to deploy. The Configuration Details page is displayed.
- 3. In the Orchestrations section, verify that at least one orchestration in the project configuration is enabled. Edit orchestration settings, as needed.

You cannot edit orchestration settings while a project configuration is running. Stop and undeploy the project configuration to edit configuration settings.

4. In the Properties section, edit configuration properties, as needed.

You cannot edit configuration properties while a project configuration is running. Stop and undeploy the project configuration to edit configuration settings.

- 5. If the project configuration contains a Database or Web Services endpoint, you must generate assets for these endpoints.
- 6. Optional: Add a schedule downtime rule.
- 7. Optional: Assign permissions for the project configuration, which specify which group of users can edit and deploy a project configuration. By default, tenant administrators, environment administrators, and the publisher of a project configuration can edit and deploy a project configuration.
- 8. If you assign permissions, click Save.
- 9. In the Summary section, click the Deploy icon  $(\triangleright)$  to deploy the project configuration.

### **Results**

The project configuration deploys, the runtime starts to process orchestration jobs, and the status is appropriately updated in the Summary section.

**Parent topic:** [Managing](#page-1191-1) Projects

#### **Feedback** | **Notices**

**to Last updated: Friday, February 5, 2016** file:///dcs/markdown/workspace/Transform/out.html

http://pic.dhe.ibm.com/infocenter/wci/v7r0m0/topic/com.ibm.wci.appliance.doc/Managing\_Projects/deployin gProjectConfigurations.html

# <span id="page-1201-0"></span>**Editing Project Configuration Properties**

### **Before you begin**

You must have administrator or publisher permissions to edit configuration properties.

### **About this task**

You create configuration properties for an integration project in Studio, before you publish the project to an environment in the cloud. When you publish the project, you can specify values for the configuration properties. Configuration properties allow you to move a project configuration from a staging environment to a production environment.

For example, in a project that contains database endpoints, you can create properties for database connection parameters. This allows you to create a project configuration for a test environment connecting to a test database and then use the same project to create another project configuration for a production environment that connects to another database.

### **Procedure**

- 1. Select the environment tab, where the project configuration is published.
- 2. From the navigation pane, select Repository > Configurations. The Project Configuration page is displayed.
- 3. If the project configuration you want to edit is running, stop the project configuration by clicking the  $\blacksquare$ Stop icon in the Actions column. When the Stop Configuration dialog box displays, click one of the following options:
	- $\circ$  Finish Jobs At the specified time, prevents any new orchestration jobs from starting while allowing current jobs to finish processing. Allows the jobs to end.
	- $\circ$  Cancel Jobs At the specified time, prevents any new orchestration jobs from starting and stops all currently running jobs. This action immediately stops all jobs.
- 4. Click the project configuration you want to edit. The Configuration Details page is displayed.
- 5. In the Properties section, click Edit to edit configuration property values.
- 6. Modify the configuration properties.
- 7. Click Save.

### **Results**

The Configuration Details page displays the updated configuration property values.

**Parent topic:** [Managing](#page-1191-1) Projects

#### **Feedback** | **Notices**

**all** Last updated: Friday, February 5, 2016 file:///dcs/markdown/workspace/Transform/out.html

http://pic.dhe.ibm.com/infocenter/wci/v7r0m0/topic/com.ibm.wci.appliance.doc/Managing\_Projects/editingPr ojectConfigurationProperties.html

# <span id="page-1202-0"></span>**Editing Projects**

## **About this task**

You can edit projects in the cloud using Studio Cloud.

## **Procedure**

- 1. In the Modify tab, click the project name. Studio Cloud opens.
- 2. Edit the project as needed.
- 3. Click Save.

**Parent topic:** [Managing](#page-1191-1) Projects

#### **Feedback** | **Notices**

**to Last updated: Friday, February 5, 2016** file:///dcs/markdown/workspace/Transform/out.html

http://pic.dhe.ibm.com/infocenter/wci/v7r0m0/topic/com.ibm.wci.appliance.doc/Managing\_Projects/editingPr ojects.html

## <span id="page-1203-0"></span>**About Database Assets**

The type of database endpoint you use determines the assets that must be generated. The following table shows the assets that are generated for each supported database:

Note: In Cast Iron, asset tables are created with the identifier size of 30 characters. For asset tables, the format that Cast Iron follows is: CI\_CT\_<respective-table-name> (for Control Table), and CI BT <respective-table-name> (for Buffer Table). So you must use tables with names having a maximum of 24 characters.

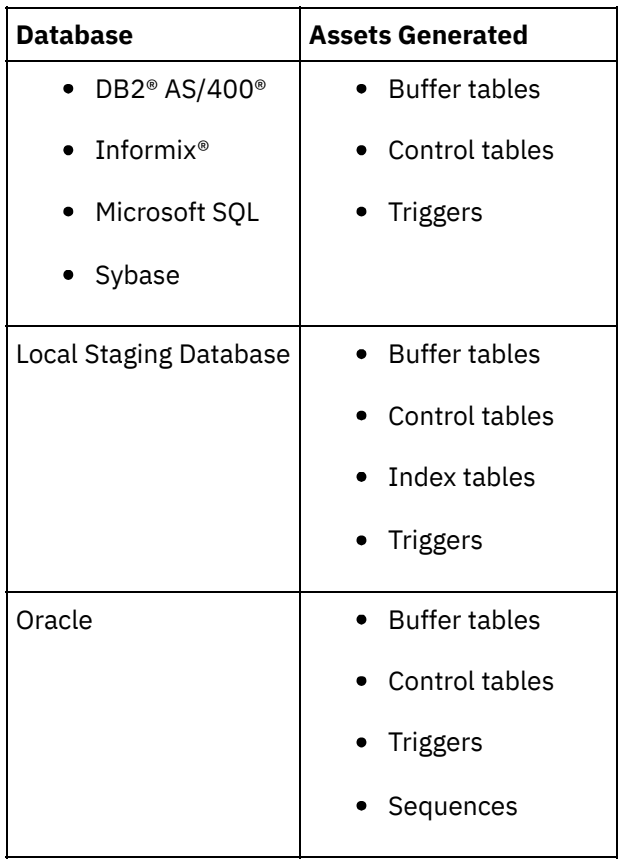

Assets are only generated for starter activities and non-starter activities that specify the Exactly Once delivery option. Assets are not generated for non-starter activities that specify At Least Once or At Most Once delivery options.

Note: Control table names are appended with an activity ID to ensure all assets have unique names. This number does not distinguish multiple endpoints in an orchestration using the same control table. **Parent topic:** [Managing](#page-1191-1) Projects

## **About this task**

Before you generate database assets, validate the assets. When you validate an asset, the integration environment verifies whether the buffer table or control table exists in the source database and verifies that table structures are correct.

Note:

Triggers and sequences are not validated .

## **Procedure**

- 1. In the navigation pane, select Repository > Configurations. The Project Configuration page is displayed.
- 2. Click the project configuration that requires database assets. The Configuration Details page is displayed.
- 3. Verify the project configuration is in the undeployed state.
- 4. In the Assets section, click Database. The Database Assets page is displayed.
- 5. Select all the assets you want to validate and click Validate.
- 6. The results returned determine the next step. The following table tells you how to interpret the feedback and how to proceed.
	- A green check mark valid
	- $\circ$  A yellow warning sign = warning

## **Database Asset Validation Feedback**

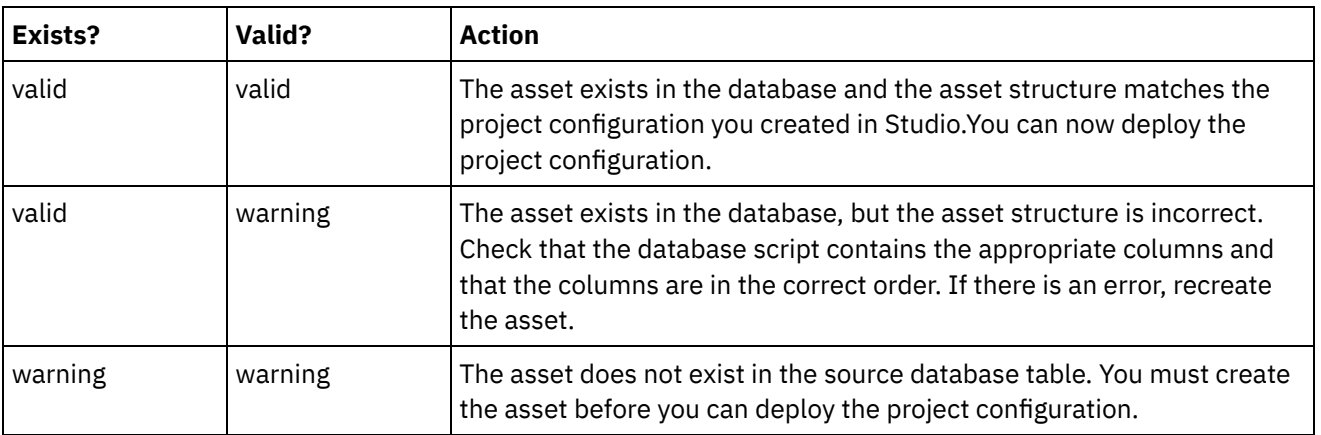

Warning: Constraint names ending in a unique ID are generated. However, if the size of the database table name is greater than 18 characters, the constraint name is truncated resulting in a naming conflict. If the database table name is greater than 18 characters, edit the database assets script generated and make the constraint names unique.

# **Generating Database Assets**

## **About this task**

The project configuration must be undeployed before you can validate or generate assets. Validate assets before you generate them.

- 1. In the navigation pane, select Repository > Configurations. The Project Configuration page is displayed.
- 2. Click the project configuration that requires database assets. The Configuration Details page is displayed.
- 3. Verify the project configuration is in the undeployed state.
- 4. In the Assets section, click Database. The Database Assets page is displayed.
- 5. Select all the assets you want to generate. You can select all the assets by selecting the top-most check box.
- 6. Click Create.
- 7. Review and modify the database script as needed.

#### **Feedback** | **Notices**

**G** Last updated: Friday, February 5, 2016 file:///dcs/markdown/workspace/Transform/out.html

<span id="page-1205-0"></span>http://pic.dhe.ibm.com/infocenter/wci/v7r0m0/topic/com.ibm.wci.appliance.doc/Managing\_Projects/generatin gDBAssets.html

# **Publishing Projects**

## **Before you begin**

You must be a tenant administrator, environment administrator, or environment publisher to publish projects.

### **About this task**

Publishing a project uploads a project from Studio to a runtime environment.

### **Procedure**

- 1. In the Management console, select the Modify tab. The Projects page displays.
- 2. In the Actions column, click the Publish Project icon. A list displays all the environments in the tenant.
- 3. Select the environment to which you want to publish the project.

### **Results**

A confirmation displays. The project is available in the environment you selected.

**Parent topic:** [Managing](#page-1191-1) Projects

#### **Feedback** | **Notices**

Last updated: Friday, February 5, 2016 file:///dcs/markdown/workspace/Transform/out.html http://pic.dhe.ibm.com/infocenter/wci/v7r0m0/topic/com.ibm.wci.appliance.doc/Managing\_Projects/publishin gProjects.html

# <span id="page-1206-0"></span>**Recreating Database Assets**

## **About this task**

If a database asset exists but its structure does not match the source table, you must recreate the database asset before you can deploy the project configuration.

### **Procedure**

- 1. In the navigation pane, select Repository > Configurations. The Project Configuration page is displayed.
- 2. Click the project configuration that requires database assets. The Configuration Details page is displayed.
- 3. Verify the project configuration is in the undeployed state.
- 4. In the Assets section, click Database. The Database Assets page is displayed.
- 5. Select the assets you want to recreate.
- 6. Click Recreate.
- 7. Review and modify the scripts as needed.

**Parent topic:** [Managing](#page-1191-1) Projects

#### **Feedback** | **Notices**

**Man** Last updated: Friday, February 5, 2016 file:///dcs/markdown/workspace/Transform/out.html

http://pic.dhe.ibm.com/infocenter/wci/v7r0m0/topic/com.ibm.wci.appliance.doc/Managing\_Projects/recreatin gDBAssets.html

# <span id="page-1206-1"></span>**Required Quotes for Asset Table Names**

The following table provides information about quotes that you must use to enclose asset properties to generate valid assets:

| <b>Database</b>                      | <b>Required Quotes</b> |
|--------------------------------------|------------------------|
| DB2 <sup>®</sup> AS/400 <sup>®</sup> | 88 H                   |
| Informix <sup>®</sup>                | $\mathsf{L}$           |
| Microsoft SQL                        |                        |
| Oracle                               | 88 B                   |
| Sybase                               |                        |

**Parent topic:** [Managing](#page-1191-1) Projects

**Eta** Last updated: Friday, February 5, 2016 file:///dcs/markdown/workspace/Transform/out.html

<span id="page-1207-0"></span>http://pic.dhe.ibm.com/infocenter/wci/v7r0m0/topic/com.ibm.wci.appliance.doc/Managing\_Projects/required QuotesForAssetTableNames.html

# **Reviewing TIPs**

You can rate and provide a review for all TIPs that you download.

Ratings are given on a scale of 1-5, where 5 is the highest rating. When you submit your rating and review for a TIP, Studio uploads the information to the WebSphere® Cast Iron® Solutions Repository. Your rating is combined with any other ratings that have been submitted by other reviewers and the average is displayed in the Details pane of the specific TIP.

**Parent topic:** [Managing](#page-1191-1) Projects

#### **Feedback** | **Notices**

**to** Last updated: Friday, February 5, 2016 file:///dcs/markdown/workspace/Transform/out.html

<span id="page-1207-1"></span>http://pic.dhe.ibm.com/infocenter/wci/v7r0m0/topic/com.ibm.wci.appliance.doc/Managing\_Projects/reviewin gTIPs.html

# **Stopping Project Configurations**

## **About this task**

There are two ways to stop a running project configuration:

- **Stop (allows jobs to finish)** When you click Finish Jobs, prevents any new orchestration jobs from starting while allowing current jobs to finish processing. This action allows the Integration Appliance to gracefully stop.
- **Stop (cancel running jobs)** When you click Cancel Jobs, this option prevents any new orchestration jobs from starting and stops all currently running jobs. This action immediately stops all jobs.

### **Procedure**

- 1. From the Project Configurations page, select a project configuration.
- 2. In the Actions column, click the Stop icon . The Stop Configuration window is displayed.
- 3. Click either Finish Jobs or Cancel Jobs to stop the project configuration.

#### **Parent topic:** [Managing](#page-1191-1) Projects

**Eta** Last updated: Friday, February 5, 2016 file:///dcs/markdown/workspace/Transform/out.html

<span id="page-1208-0"></span>http://pic.dhe.ibm.com/infocenter/wci/v7r0m0/topic/com.ibm.wci.appliance.doc/Managing\_Projects/stopping ProjectConfigurations.html

# **Uploading Project Configurations**

## **Before you begin**

To upload a project configuration to the cloud, you must have tenant administrator, environment administrator, or environment publisher permissions.

## **About this task**

When you upload a project configuration, you are publishing a project using a two-stage process. First, you export a project from Studio to an intermediate location. Then from the Management Console, you upload the project to an Integration Appliance or cloud environment.

### **Procedure**

- 1. Select the environment tab, to which you want to upload the project configuration.
- 2. From the Navigation pane, select Repository > Upload Project. The Upload Project Configuration dialog box displays.
- 3. Enter the path from which to upload the project in the Local Project File field. You can click Browse to select a file from your local machine.
- 4. Specify a project name. The name should not exceed 42 characters and should not contain any restricted characters.
- 5. Specify a product version number. This field is not populated with the project version you specified in Studio. However as a best practice, you should specify a project version that matches the version you specified in Studio.
- 6. Click Upload.

## **Results**

The project configuration displays in the Project Configuration page.

**Parent topic:** [Managing](#page-1191-1) Projects

#### **Feedback** | **Notices**

**Mand Last updated: Friday, February 5, 2016** file:///dcs/markdown/workspace/Transform/out.html

http://pic.dhe.ibm.com/infocenter/wci/v7r0m0/topic/com.ibm.wci.appliance.doc/Managing\_Projects/uploadin gProjectConfigurations.html

# <span id="page-1209-0"></span>**Viewing and Saving Web Services Assets**

## **About this task**

The Management Console generates a WSDL file for a project configuration that contains a Provide Service Activity, which you can view or save for reference. View the WSDL to verify it is correct before you deploy the project configuration that contains this web services endpoint. **Parent topic:** [Managing](#page-1191-1) Projects

#### **Feedback** | **Notices**

**Eta** Last updated: Friday, February 5, 2016 file:///dcs/markdown/workspace/Transform/out.html

http://pic.dhe.ibm.com/infocenter/wci/v7r0m0/topic/com.ibm.wci.appliance.doc/Managing\_Projects/viewingS avingWSAssets.html

# <span id="page-1209-1"></span>**Working with Project Configurations**

Various views are available for project configurations:

- **All** Displays the deployment state and status of all project configurations, regardless of the state of the project configuration. You can clone or delete project configurations from this view.
- **Recent** Displays the deployment state and status of the most recently published or modified project configurations. You can clone or delete project configurations from this view.
- **Favorites** Displays the deployment state and status of project configurations for which you have permissions. By default, this view is not populated. You must explicitly add project configurations from either the Recent view or All view.
- **My Configurations** Displays the deployment state and the status of the project configurations that you have published or cloned (configurations published by the user currently logged on).

You can access these views from the Dashboard or by selecting the following path in the Navigation pane: Repository > Configurations. The Configuration Filter allows you to choose your view from a list.

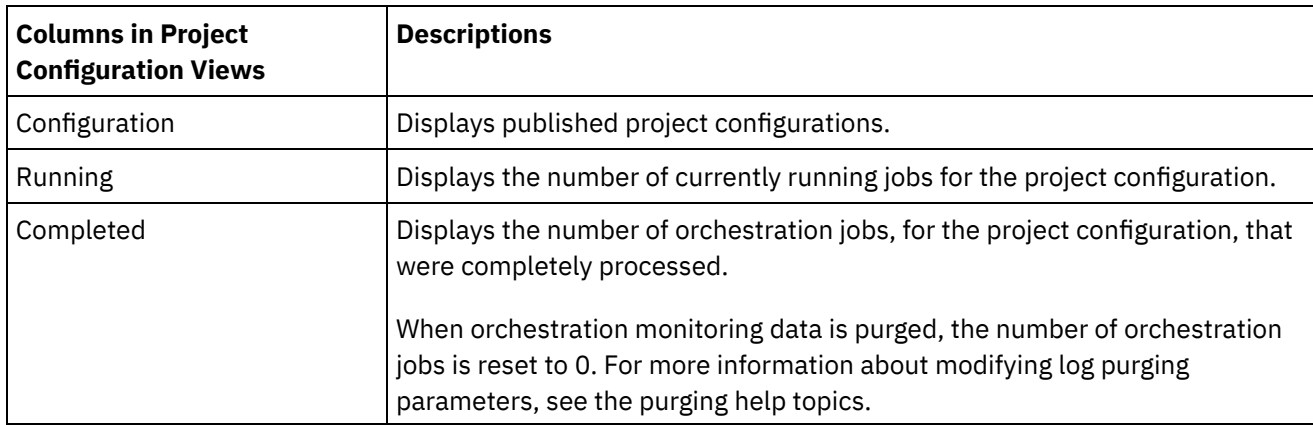

The following table describes information available in the various project configuration views:

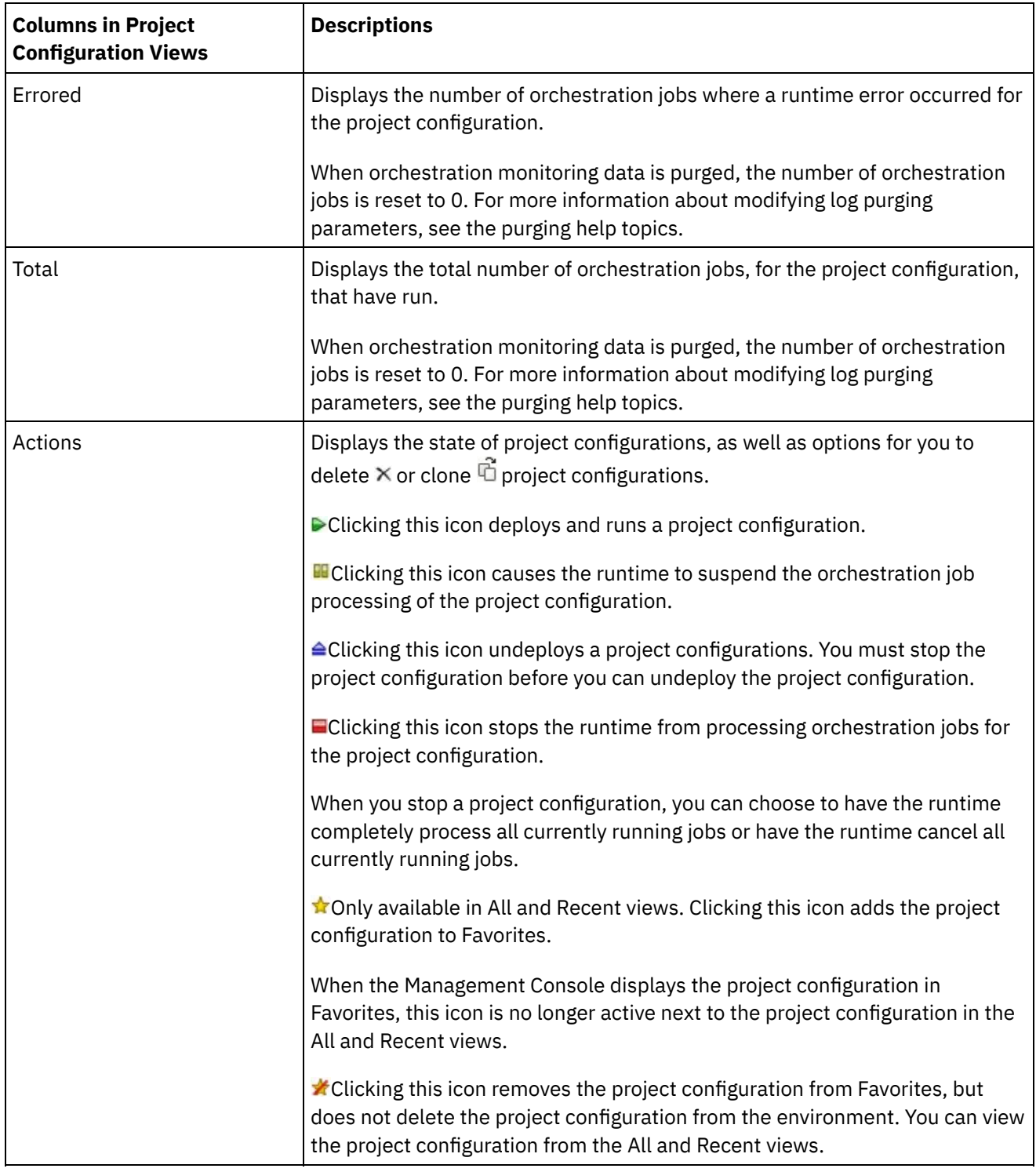

### **Parent topic:** [Managing](#page-1191-1) Projects

### **Feedback** | **Notices**

**foll** Last updated: Friday, February 5, 2016 file:///dcs/markdown/workspace/Transform/out.html

http://pic.dhe.ibm.com/infocenter/wci/v7r0m0/topic/com.ibm.wci.appliance.doc/Managing\_Projects/working WithProjectConfigurations.html

# <span id="page-1211-0"></span>**Monitoring**

Monitoring topics provide information about creating and managing notifications, viewing hardware status, searching orchestration jobs, and viewing orchestration job logs.

- About the Web [Management](#page-1212-0) Console
- Choosing a [Notification](#page-1212-1) Level
- Notification levels define the severity of events that can trigger an alert. When you specify a notification level, an alert is only sent for errors that exceed the level you choose.
- **Creating [Notification](#page-1213-0) Policies** Notification policies allow you to monitor potential errors in a specific system.
- Deleting [Notification](#page-1214-0) Policies You can delete one or more notification policies.
- **Editing [Notification](#page-1214-1) Policies**
- **Enabling Email [Notification](#page-1215-0) Policies**
- Searching for [Orchestration](#page-1216-0) Jobs
- Viewing [Hardware](#page-1217-0) Status
- Viewing [Orchestration](#page-1217-1) Job Logs

The Dashboard displays information about orchestration jobs, including status, timestamp of job events, and key/job ID in multiple tabs:

• SNMP [basics](#page-1218-0)

The Simple Network Management Protocol (SNMP) is an Internet standard protocol used primarily in network management systems to monitor network devices for conditions that warrant administrative attention. Devices that typically support SNMP include routers, switches, servers, workstations and printers. This section introduces SNMP basics and provides an overview of Cast Iron MIBs.

• Setting up an SNMP [receiver](#page-1221-0)

You can use the WMC to create notifications for events that happen in runtime components such as orchestrations, security, hardware and others. A delivery mechanism for these notifications is SNMP in which a trap is set for events. To retrieve these events, you must to set up a receiver or manager that is registered with the appliance. Use the procedures in this section to set up an SNMP receiver.

• Adding a [notifications](#page-1222-0) policy

When you add a notifications policy, you inform administrators of alerts, policy violations and the status changes of job executions. Using SNMP traps, the notification system also allows you to send traps to SNMP-enabled third-party applications. Perform the following steps to add a notifications policy and assign it a name.

- About the Resource [Utilization](#page-1224-0) Graph Describes how to use the data the Resource Utilization graph provides for capacity planning and understanding the health of the runtime environment.
- [Hardware](#page-1225-0) health Use the information in this section to obtain notifications based on the hardware health of the appliance.
- [Testing](#page-1226-0) the system

#### **Feedback** | **Notices**

**to Last updated: Friday, February 5, 2016** file:///dcs/markdown/workspace/Transform/out.html

http://pic.dhe.ibm.com/infocenter/wci/v7r0m0/topic/com.ibm.wci.appliance.doc/Monitoring/toc\_monitoring.h tml

# <span id="page-1212-0"></span>**About the Web Management Console**

The Web Management Console (WMC) is a web-based management tool that allows you to:

- Manage the Integration Appliance
- Manage integration projects
- Monitor integration projects

You can access the same Integration Appliance from multiple WMCs. However, each WMC can only monitor and manage one Integration Appliance at a time. The tasks you can complete in the WMC depend on the user account you log in with. The WMC has built-in groups, which you can use to further control access to the Integration Appliance. Alternatively, you can specify an LDAP server to manage user and group authentication and authorization.

When you log into an Integration Appliance through the WMC, the Dashboard appears. The Dashboard provides multiple snapshot views of project configurations and jobs, a resource utilization graph, a list of unresolved critical system errors, and an overall project configuration summary. The Dashboard also allows you to search for orchestration jobs by job key. The Search box is located in the Results section of the dashboard.

The WMC displays the name of the current user as well as the date and timestamp set on the Integration Appliance. This date and timestamp do not necessarily represent the local date and time. For example, the Integration Appliance is set to GMT; however, you can log on to this Integration Appliance from a WMC in San Francisco, CA, which is in the PST time zone. Use the Command Line Interface (CLI) to modify the time zone of the Integration Appliance.

#### **Parent topic:** [Monitoring](#page-1211-0)

#### **Feedback** | **Notices**

**G** Last updated: Friday, February 5, 2016 file:///dcs/markdown/workspace/Transform/out.html

<span id="page-1212-1"></span>http://pic.dhe.ibm.com/infocenter/wci/v7r0m0/topic/com.ibm.wci.appliance.doc/Monitoring/aboutDashboard. html

# **Choosing a Notification Level**

Notification levels define the severity of events that can trigger an alert. When you specify a notification level, an alert is only sent for errors that exceed the level you choose.

Note: If you do not receive notifications for events, it might be that you do not have the system log level set to produce entries that would trigger a notification. For example, if you chose the Error level for Deployment, all events that were Error or Critical level in the Deployment system are logged.

You can specify the following notification levels:

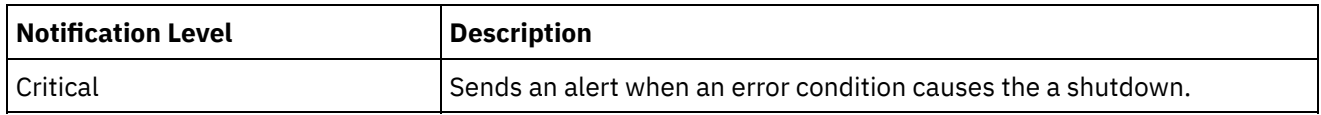

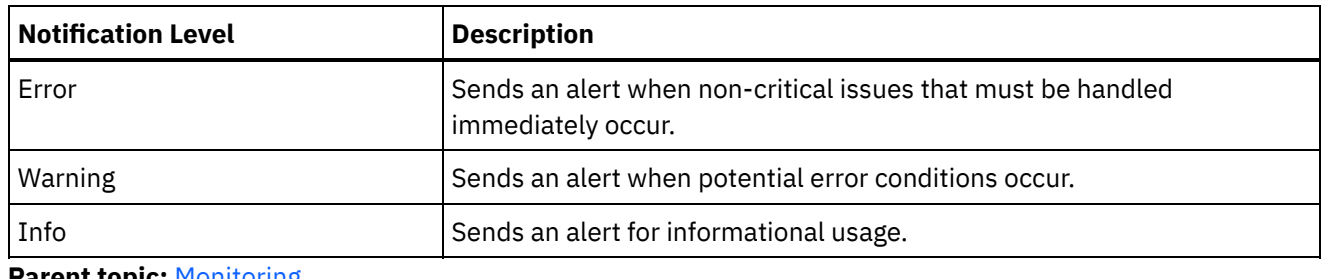

**Parent topic:** [Monitoring](#page-1211-0)

#### **Feedback** | **Notices**

**to Last updated: Friday, February 5, 2016** file:///dcs/markdown/workspace/Transform/out.html

http://pic.dhe.ibm.com/infocenter/wci/v7r0m0/topic/com.ibm.wci.appliance.doc/Monitoring/choosingNotificat ionLevel.html

# <span id="page-1213-0"></span>**Creating Notification Policies**

Notification policies allow you to monitor potential errors in a specific system.

## **About this task**

When you create a notification policy, the notification policy monitors the system log for the system you specify. When a system log event occurs that meets or exceeds the notification level of a notification policy, an alert is sent to the specified users.

Note: If you do not receive notifications for events, it might be that you do not have the system log level set to produce entries that would trigger a notification or you did not enable the notification policy. For more information about specifying system log settings, see "Specify System Log [Settings"](#page-1271-0). For more information about enabling email notification policies, see " Enabling Email [Notification](#page-1215-0) Policies".

### **Procedure**

- 1. Click the environment for which you will create a notification policy. The Navigation pane is displayed.
- 2. Select Logs > Notifications. The Notifications page is displayed.
- 3. Click New Policy. The New Policy dialog box is displayed.
- 4. Enter a policy name.
- 5. From the Level Exceeds list, select a level. Alerts are only sent for errors that exceed the level you choose.
- 6. From the With System list, select the system you want the notification policy to monitor.
- 7. Specify the email address or addresses of the person or people that will receive the email notification. When you have multiple email addresses, add one email address per line.
- 8. Click Save.

### **Results**

The new policy is displayed on the Notifications page. You must enable e-mail notifications before any alerts can be sent. If the email status is displayed as (inactive), email notifications are not enabled.

#### **Feedback** | **Notices**

**Man** Last updated: Friday, February 5, 2016 file:///dcs/markdown/workspace/Transform/out.html

http://pic.dhe.ibm.com/infocenter/wci/v7r0m0/topic/com.ibm.wci.appliance.doc/Monitoring/creatingNotificati onPolicies.html

# <span id="page-1214-0"></span>**Deleting Notification Policies**

You can delete one or more notification policies.

### **Procedure**

- 1. Click the environment for which you will delete a notification policy. The Navigation pane is displayed.
- 2. Select Logs > Notifications. The Notifications page is displayed.
- 3. Select the check box for the policy you want to delete.

To delete multiple policies, select the top check box. All the policies are selected.

- 4. Click Delete. The Delete Policies? confirmation window is displayed.
- 5. Click Yes.

### **Results**

The policy is deleted and no longer displays in the Notifications page.

#### **Parent topic:** [Monitoring](#page-1211-0)

#### **Feedback** | **Notices**

**all** Last updated: Friday, February 5, 2016 file:///dcs/markdown/workspace/Transform/out.html

<span id="page-1214-1"></span>http://pic.dhe.ibm.com/infocenter/wci/v7r0m0/topic/com.ibm.wci.appliance.doc/Monitoring/deletingNotificati onPolicies.html

# **Editing Notification Policies**

### **Procedure**

- 1. In the Navigation pane, select Logs > Notifications. The Notifications page is displayed.
- 2. Click a notification policy. The Edit Policy dialog box is displayed.
- 3. Update the appropriate notification settings.

### **Results**

The updated policy is displayed on the Notifications page. You must enable email notifications before any alerts can be sent. If the Email status displays as (inactive), email notifications are not enabled.

**Parent topic:** [Monitoring](#page-1211-0)

#### **Feedback** | **Notices**

**all** Last updated: Friday, February 5, 2016 file:///dcs/markdown/workspace/Transform/out.html

<span id="page-1215-0"></span>http://pic.dhe.ibm.com/infocenter/wci/v7r0m0/topic/com.ibm.wci.appliance.doc/Monitoring/editingNotificatio nPolicies.html

# **Enabling Email Notification Policies**

## **About this task**

When you create an email notification policy, you must enable the email notification policy for alerts to be sent. By default, email notifications are not enabled.

If you enable email notification policies, the settings you specified when you created the email notification determine when an email alert is sent.

Note: If you disable the email notification policy by clearing the Enable Email option, alerts are not delivered for any email notification policy.

### **Procedure**

- 1. Click the environment for which you will enable an email notification policy. The Navigation pane is displayed.
- 2. Select Logs > Notifications. The Notifications page is displayed.
- 3. At the top of the page, click the Email link. The Enable Email option is displayed.
- 4. Click the Enable Email option.
- 5. Optional: Provide an email subject line that will qualify the alert sent.
- 6. Click Save.

### **Results**

The Notifications page displays the new policy and Email status changes from (Inactive) to (Active). Email notifications will now be sent when an event that triggers the notification policy occurs.

#### **Parent topic:** [Monitoring](#page-1211-0)

**Eta** Last updated: Friday, February 5, 2016 file:///dcs/markdown/workspace/Transform/out.html

<span id="page-1216-0"></span>http://pic.dhe.ibm.com/infocenter/wci/v7r0m0/topic/com.ibm.wci.appliance.doc/Monitoring/enablingEmailNot ificationPolicies.html

# **Searching for Orchestration Jobs**

## **About this task**

Job IDs and keys allow you to search for orchestration jobs. You define primary message keys in Studio, when you configure connectors. The primary message key must be a unique value. For example, the purchase order number for a purchase order message. If you do not define a primary key, the runtime uses the job ID, a unique number that the runtime generates, to identify an orchestration job.

From the Management Console, you can search orchestration jobs by job ID. By default, the Management Console searches only for completed orchestration jobs that match the job ID you specify. Use the Advanced Search option to search for all other orchestration jobs.

## **Procedure**

- 1. From the navigation pane, select Dashboard.
- 2. In the Results section, enter a job ID in the Key Search field.
- 3. From your keyboard, press Enter. The completed job with the matching job ID is displayed.

#### **Parent topic:** [Monitoring](#page-1211-0)

# **Using Advanced Search**

## **About this task**

Use the Advanced Search option to further refine your job search. If you enter values for multiple fields in the Advanced Search box, the Management Console uses AND logic to refine the search.

For example, you specify a time range in addition to selecting the status that has an error. The Management Console searches for all orchestration jobs that had an error within the time range specified.

Note: If you choose to search by date and time, you must specify a start and end date and time.

## **Procedure**

- 1. From the navigation pane, select Dashboard.
- 2. In the Results section, select an orchestration. The Orchestration Details page displays all the jobs associated with the orchestration.
- 3. In the Advanced Search box, specify values for Job ID, Key, Status, Start Date and Time, or End Date and Time as appropriate for your search.

Note: If you choose to search by date and time, you must specify a start and end date and time.

4. Click Search.

The search results are displayed in the table.

#### **Feedback** | **Notices**

**剑** Last updated: Friday, February 5, 2016 file:///dcs/markdown/workspace/Transform/out.html

<span id="page-1217-0"></span>http://pic.dhe.ibm.com/infocenter/wci/v7r0m0/topic/com.ibm.wci.appliance.doc/Monitoring/searchingOrchest rationJobs.html

# **Viewing Hardware Status**

The WMC allows you to monitor Integration Appliance resource utilization and hardware health.

### **Viewing Resource Utilization**

To view Integration Appliance CPU usage, memory usage, and disk space usage select System > Hardware Status. The Resource Utilization page is displayed.

The WMC displays a usage percentage for each resource utilization category listed. In cases where a category contains multiple components, like multiple CPUs, the percentage shown is an average of all the components displayed. In the Dashboard, the WMC provides a graphical summary of the Integration Appliance resource utilization data. For more information about interpreting the Resource Utilization graph, see About the Web [Management](#page-1212-0) Console.

### **Viewing Hardware Health**

To view status about Integration Appliance hardware components, select System > Hardware Status. The Hardware Health page displays the status of fans, temperature, disks, and network links. A green checkmark indicates that the component is good working order

#### **Parent topic:** [Monitoring](#page-1211-0)

#### **Feedback** | **Notices**

**剑** Last updated: Friday, February 5, 2016 file:///dcs/markdown/workspace/Transform/out.html

<span id="page-1217-1"></span>http://pic.dhe.ibm.com/infocenter/wci/v7r0m0/topic/com.ibm.wci.appliance.doc/Monitoring/viewingHardware Status.html

# **Viewing Orchestration Job Logs**

The Dashboard displays information about orchestration jobs, including status, timestamp of job events, and key/job ID in multiple tabs:

- **All** displays orchestration job information for all project configurations.
- **Recent** displays orchestration job information for the most recently published or modified project configurations.
- **Favorites** displays orchestration job information for the project configurations displayed in the Favorites filter. Orchestration job information displayed through this filter also displays in the Recent and All filters.

In some cases, the Management Console displays an orchestration job status of Unknown, even though the orchestration job completed successfully. Rebooting the environment, while orchestration jobs are processing, can result in the Unknown status because monitoring data is lost during the reboot. Stop all orchestration jobs before rebooting the environment to avoid an Unknown status.

Click an orchestration job to view the orchestration details for that orchestration. The Orchestration Details page displays all the jobs associated with the orchestration you selected and the status of each individual job. Use the Left and Right arrows  $\langle \langle \langle , \rangle , \rangle \rangle$  to view all orchestration jobs.

**Parent topic:** [Monitoring](#page-1211-0)

# **Sorting Orchestration Jobs**

## **About this task**

You can search orchestration jobs by job ID. To sort orchestration jobs by project configuration name, orchestration name, status, time, or job ID click the appropriate column header.

#### **Feedback** | **Notices**

**all** Last updated: Friday, February 5, 2016 file:///dcs/markdown/workspace/Transform/out.html

http://pic.dhe.ibm.com/infocenter/wci/v7r0m0/topic/com.ibm.wci.appliance.doc/Monitoring/viewingOrchestra tionJobLogs.html

# <span id="page-1218-0"></span>**SNMP basics**

The Simple Network Management Protocol (SNMP) is an Internet standard protocol used primarily in network management systems to monitor network devices for conditions that warrant administrative attention. Devices that typically support SNMP include routers, switches, servers, workstations and printers. This section introduces SNMP basics and provides an overview of Cast Iron MIBs.

In the lexicon of SNMP, a Cast Iron Integration Appliance is referred to as a "network element" or "managed device," indicating that it is a citizen on a network and available to be managed. Network elements include an *agent* that provides information about the element. Agents perform two key functions. First, they respond to requests from the management system and secondly, send notifications about events on the network element. Asynchronous notifications from agent to manager are referred to as *traps*.

SNMP traps enable an agent to notify the management station of significant events by way of an unsolicited SNMP message. Information provided through polling or traps are defined in Management Information Bases (MIBs). A MIB is a virtual database used for managing the entities in a communications network. MIBs define a hierarchy of objects, with each object having its own Object Identifier (OID). An OID is specified by numbers separated by periods, for example: ".1.3.6.1.2.1.1." A OID is sometimes referred to by a common name. For example, the specific OID .1.3.6.1.2.1.1 can be referred to as "system." The SNMP protocol defines many public MIBs, and also allows for organizations to define custom, application-specific MIBs.

## **Understanding Cast Iron MIBs**

Files downloaded from the Cast Iron WMC have multiple MIB DEFINITIONS = BEGIN - END sections. Each section comprises a MIB with its own hierarchy. To poll for Cast Iron-specific information, use CASTIRON-IA-MIB. Each MIB has a MODULE-IDENTITY that describes the MIB function. A comment section that follows MODULE-IDENTITY provides an overview of the MIB contents and contains an Object Summary that lists the name and OID of every MIB object.

Note: Some tools, such as those provided by NET-SNMP, require each MIB to be split into a single file. For more information on splitting MIBs, see Setting up an SNMP [receiver.](#page-1221-0)

A section of the Object Summary from a CASTIRON-IA-MIB follows:

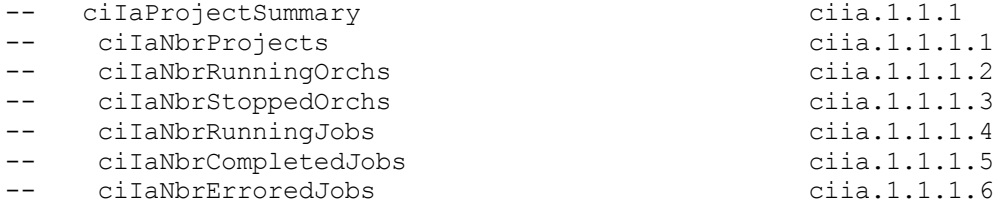

As shown, an organizational node (in this case, OBJECT-IDENTITY, which is similar to a directory) called ciIaProjectSummary contains general information about projects. Inside that "directory" are specific items (OBJECT-TYPEs) containing the number of projects, the number of running and stopped orchestrations and more. To get more information about the meaning of these items, search the file for the name of the item. For example, to get information about ciIaNbrRunningJobs, searching the file for that string turns up the following:

```
ciIaNbrRunningJobs OBJECT-TYPE - - ciia.1.1.1.4
   SYNTAX Unsigned32
   MAX-ACCESS read-only
   STATUS current
   DESCRIPTION
       "Total number of currently running jobs.
       "
::= { ciIaProjectSummary 4 }
```
The key areas are:

- ciIaNbrRunningJobs OBJECT-TYPE Defines the name of the object. Note that there is a comment at the end giving a shortened form of the OID.
- SYNTAX Unsigned32 This is an unsigned integer whose value could go up or down.
- MAX-ACCESS read-only A read-only value. The manager may ask for it but cannot change it.
- DESCRIPTION Describes the object.

The following example illustrates the data displayed when polling for ProjectSummary information:

```
$ snmpwalk -v 2c -c public -M "+/home/choller/mibs" -m "+CASTIRON-IA-MIB"
flintstone2 ciIaProjectSummary
CASTIRON-IA-MIB::ciIaNbrProjects.0 = Gauge32: 2
CASTIRON-IA-MIB::ciIaNbrRunningOrchs.0 = Gauge32: 0
CASTIRON-IA-MIB::ciIaNbrStoppedOrchs.0 = Gauge32: 14
CASTIRON-IA-MIB::ciIaNbrRunningJobs.0 = Gauge32: 0
```

```
CASTIRON-IA-MIB::ciIaNbrCompletedJobs.0 = Gauge32: 0
CASTIRON-IA-MIB::ciIaNbrErroredJobs.0 = Gauge32: 0
```
The following data is displayed when polling lciIaProjectTable:

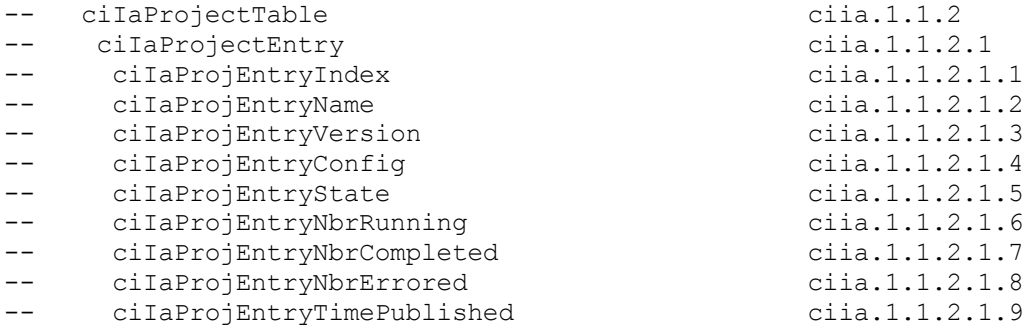

SNMP Tables can be challenging. SNMP tables indicate the name, version, configuration, state and other information about each project on the appliance, similar to a database schema. Each entry item (for example, ciIaProjEntryName, ciIaProjEntryVersion ) describes a column in the table. You can search through the MIB for the string to find more information on each item. Note: Attempting to "walk" the Project table in an iterative fashion may present problems. Instead, always use a tool feature that understands tables when viewing table information. The following example illustrates a "walk" technique. In this case a project was published and then cloned to create a new configuration, resulting in two table rows. As the output indicates, it is difficult to understand which items are associated with specific rows. In this case, you need to view the index (the last piece of the OID) to determine the correct arrangement of items and rows.

```
$ snmpwalk -v 2c -c public -M "+/home/choller/mibs" -m "+CASTIRON-IA-MIB"
flintstone2 ciIaProjectTable
CASTIRON-IA-MIB::ciIaProjEntryName.98304 = STRING: OnlineLicensing
CASTIRON-IA-MIB::ciIaProjEntryName.98305 = STRING: OnlineLicensing
CASTIRON-IA-MIB::ciIaProjEntryVersion.98304 = STRING: 1.0
CASTIRON-IA-MIB::ciIaProjEntryVersion.98305 = STRING: 1.0
CASTIRON-IA-MIB::ciIaProjEntryConfig.98304 = STRING: Default
CASTIRON-IA-MIB::ciIaProjEntryConfig.98305 = STRING: OnlineLicensingClone
CASTIRON-IA-MIB::ciIaProjEntryState.98304 = INTEGER: undeployed(1)
CASTIRON-IA-MIB::ciIaProjEntryState.98305 = INTEGER: undeployed(1)
CASTIRON-IA-MIB::ciIaProjEntryNbrRunning.98304 = Gauge32: 0
CASTIRON-IA-MIB::ciIaProjEntryNbrRunning.98305 = Gauge32: 0
CASTIRON-IA-MIB::ciIaProjEntryNbrCompleted.98304 = Counter32: 0
CASTIRON-IA-MIB::ciIaProjEntryNbrCompleted.98305 = Counter32: 0
CASTIRON-IA-MIB::ciIaProjEntryNbrErrored.98304 = Counter32: 0
CASTIRON-IA-MIB::ciIaProjEntryNbrErrored.98305 = Counter32: 0
CASTIRON-IA-MIB::ciIaProjEntryTimePublished.98304 = STRING: 2009-6-
12,16:36:20.0,+0:0
CASTIRON-IA-MIB::ciIaProjEntryTimePublished.98305 = STRING: 2009-6-
12,16:36:20.0,+0:0
```
When information is mapped using the snmptable command, it is displayed more clearly, as shown in the following example:

\$ snmptable -v 2c -c public -M "+/home/choller/mibs" -m "+CASTIRON-IA-MIB" flintstone2 ciIaProjectTable SNMP table: CASTIRON-IA-MIB::ciIaProjectTable PEN\* PEV PEC PES PER COM PEE PETP OnlineLicensing 1.0 Default undeployed 0 0 0 2009-6- 12,16:36:20.0,  $+0:0$ OnlineLicensing 1.0 OnlineLicensingClone undeployed 0 0 0 2009-6- 12,16:36:20.0,  $+0:0$ 

```
*Table Key: PEN=ciIaProjEntryName, PEV=ciIaProjEntryVersion,
PEC=ciIaProjEntryConfig,
 PES=ciIaProjEntryState, PER=ciIaProjEntryNbrRunning, COM=ciIaProjEntryNbrCompleted,
 PEE=ciIaProjEntryNbrErrored, PETP=ciIaProjEntryTimePublished
```
Note that these examples use textual names rather than OIDs. Because a function of the MIB is to map between OID and textual name, you should not need to use OIDs on a regular basis.

#### **Parent topic:** [Monitoring](#page-1211-0)

#### **Feedback** | **Notices**

**Eta** Last updated: Friday, February 5, 2016 file:///dcs/markdown/workspace/Transform/out.html

<span id="page-1221-0"></span>http://pic.dhe.ibm.com/infocenter/wci/v7r0m0/topic/com.ibm.wci.appliance.doc/Monitoring/snmp\_basics.htm l

# **Setting up an SNMP receiver**

You can use the WMC to create notifications for events that happen in runtime components such as orchestrations, security, hardware and others. A delivery mechanism for these notifications is SNMP in which a trap is set for events. To retrieve these events, you must to set up a receiver or manager that is registered with the appliance. Use the procedures in this section to set up an SNMP receiver.

### **About this task**

When you set up an SNMP receiver, you download and split the MIBs, create the configuration file, enable notifications, add a notification policy and then test the system:

### **Procedure**

- 1. Click on **WMC: Logs**-> **Notifications** -> **SMNP**.
- 2. In the dialog box click **Download MIB**.
- 3. Add the MIBs to the machine you've designated to be the receiver.
- 4. Run the following script to split the MIBs into logical units. Note: the script assumes the file is in the local directory and that the file you downloaded is named castironsys.mib.

```
#!/bin/bash
```

```
sed -ne 's/DEFINITIONS ::= BEGIN.*//p' castironsys.mib |
 while read mib; do
   echo $mib
   sed -ne "/^$mib/,/^END/p" castironsys.mib > $mib
  done
```
- 5. Set up your SNMP manager of choice.
- 6. Select **WMC: Logs**-> **Notifications** -> **SMNP** to enable SNMP notifications. Be sure that the **Enable SNMP** checkbox is checked.
- 7. Add the receiver hostname.
- 8. Set the trap community to be **public**. This is defined in /etc/snmp/snmptrapd.conf as the **authCommunity** entry.

9. Click **Save**.

#### **Parent topic:** [Monitoring](#page-1211-0)

#### **Feedback** | **Notices**

**all** Last updated: Friday, February 5, 2016 file:///dcs/markdown/workspace/Transform/out.html

<span id="page-1222-0"></span>http://pic.dhe.ibm.com/infocenter/wci/v7r0m0/topic/com.ibm.wci.appliance.doc/Monitoring/set\_up\_snmp\_rec eiver.html

# **Adding a notifications policy**

When you add a notifications policy, you inform administrators of alerts, policy violations and the status changes of job executions. Using SNMP traps, the notification system also allows you to send traps to SNMPenabled third-party applications. Perform the following steps to add a notifications policy and assign it a name.

## **Procedure**

- 1. Click on the **Policies** tab.
- 2. Click the **New Policy** link at the bottom left of the screen and give the policy a name.
- 3. In the **Notify When** row, select a level and system. Be sure the **SNMP checkbox** under the **Notify** section is checked.
- 4. Click **Save**.

### **Example**

The following table shows the system, level and messages delivered via the Uncategorized trap. TheUncategorized trap is named CASTIRON-IA-MIB::ciIaUncategorizedEv, Enterprise 1.3.6.1.4.1.13336.2.2.2.1.1.10, Trap 1.

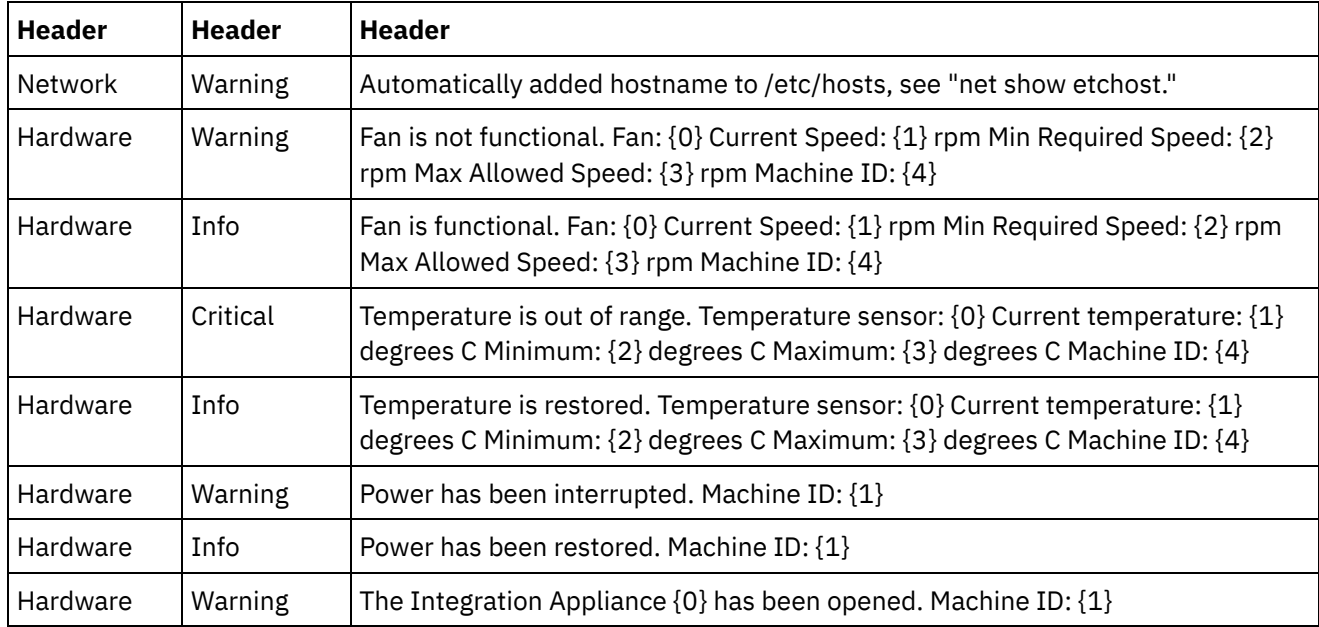

Table 1.

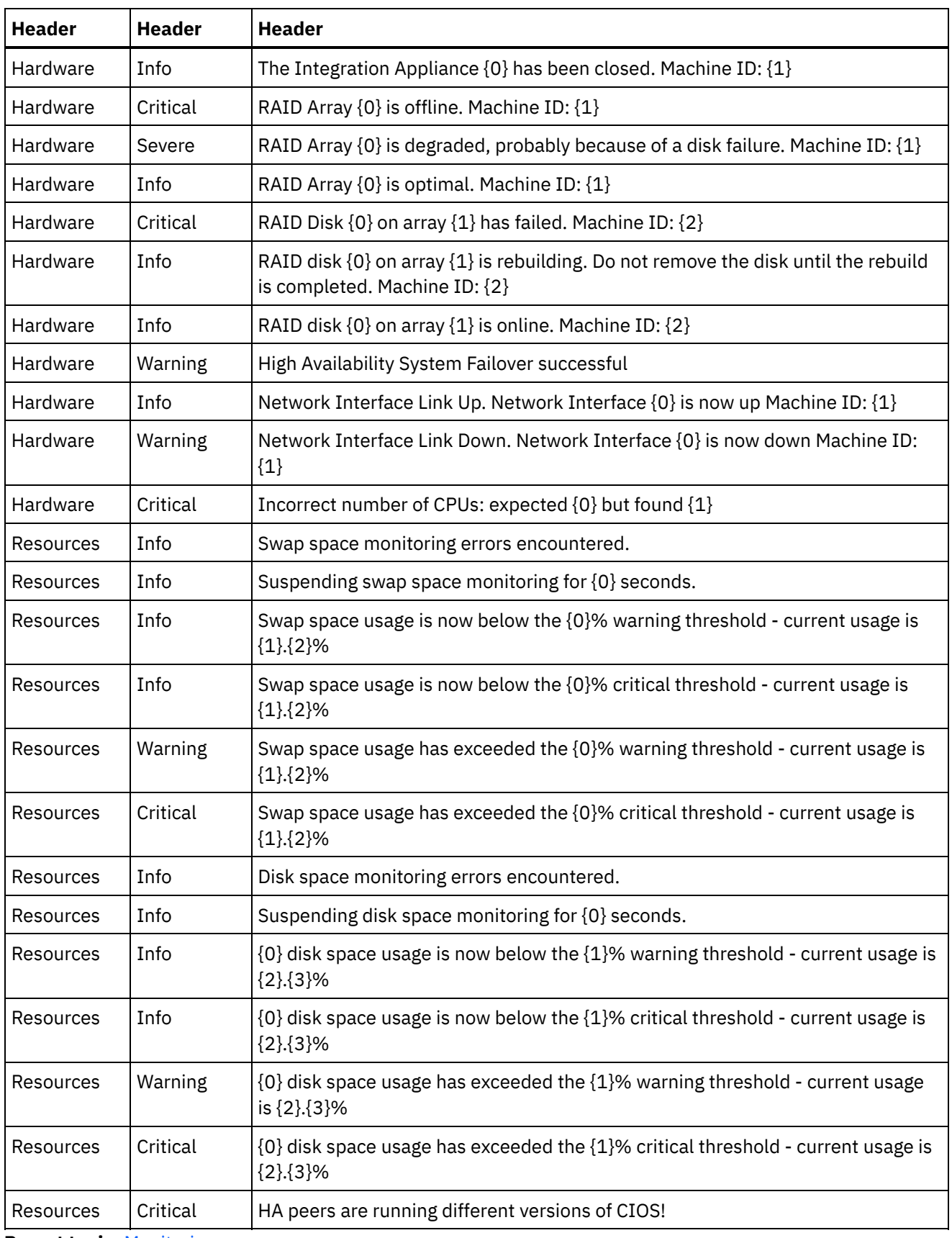

**Parent topic:** [Monitoring](#page-1211-0)
**al** Last updated: Friday, February 5, 2016 file:///dcs/markdown/workspace/Transform/out.html

http://pic.dhe.ibm.com/infocenter/wci/v7r0m0/topic/com.ibm.wci.appliance.doc/Monitoring/add\_notifications \_policy.html

# **About the Resource Utilization Graph**

Describes how to use the data the Resource Utilization graph provides for capacity planning and understanding the health of the runtime environment.

The Resource Utilization graph tracks the following variables, which you can use to analyze the overall health of the runtime and calculate the available capacity for additional projects and orchestrations:

- % Disk Used
- % Memory Used
- GC Activity
- $\bullet$  # Running Jobs

## **% Disk Used**

This variable tracks the percentage of disk space used by orchestration job variables and historical data.

When you run an orchestration job, the runtime uses the disk to store the variable data for that job. When you enable persistence, the stored variable data for jobs allows the Integration Appliance to provide a point-in-time recovery of orchestration jobs should the Integration Appliance encounter a fault that requires restarting the runtime.

The runtime also stores historical data about orchestration jobs, which you can view on the Web Management Console (WMC) Job Log page.

If the amount of disk space available becomes too low, the Integration Appliance generates an alert, which sends a notification to designated users.

## **% Memory Used**

The Integration Appliance has a fixed amount of available memory to run orchestrations. The % Memory Used variable tracks the amount of this fixed memory used by orchestration jobs and the corresponding variable data. When the memory allocated to orchestration jobs and variable data is no longer being used, the memory is returned to the pool of available memory using a process called garbage collection.

There is a direct relationship between the amount of memory used and garbage collection cycles. However, high memory usage does not necessarily mean an increase in full garbage collection cycles.

For more information about factors that affect the amount of memory used, see Best Practices for Memory [Management.](#page-1170-0)

## **GC Activity**

Garbage collection is a process that returns memory, held by completed jobs and variable data, back to a pool of memory used by all orchestration jobs. This garbage collection process ensures that the Integration Appliance has a constant supply of free memory to be used by new orchestration jobs.

The GC Activity variable tracks the percentage of full garbage collections that occur in a minute. This percentage is calculated by dividing the number of full garbage collections by 6. Ideally, the GC activity should be at or below 50%, that is 3 full garbage collections per minute. Orchestration performance is severely degraded when 6 or more full garbage collections happen per minute.

For more information about garbage collection and factors that impact garbage collection, see Best Practices for Memory [Management.](#page-1170-0)

## **# Running Jobs**

Displays the number of jobs currently running on the Integration Appliance.

**Parent topic:** [Monitoring](#page-1211-0)

**Feedback** | **Notices**

**Example 2016** Last updated: Friday, February 5, 2016 file:///dcs/markdown/workspace/Transform/out.html

http://pic.dhe.ibm.com/infocenter/wci/v7r0m0/topic/com.ibm.wci.appliance.doc/Monitoring/about\_the\_resou rce\_utilization\_graph.html

# **Hardware health**

Use the information in this section to obtain notifications based on the hardware health of the appliance.

First you must prepare the SNMP Manager to receive Uncategorized traps (CASTIRON-IA-MIB::ciIaUncategorizedEv .1.3.6.1.4.1.13336.2.2.2.1.1.10 #1). Next you configure the SNMP Manager to poll for the following items and generate notifications when the conditions are met: Table 1.

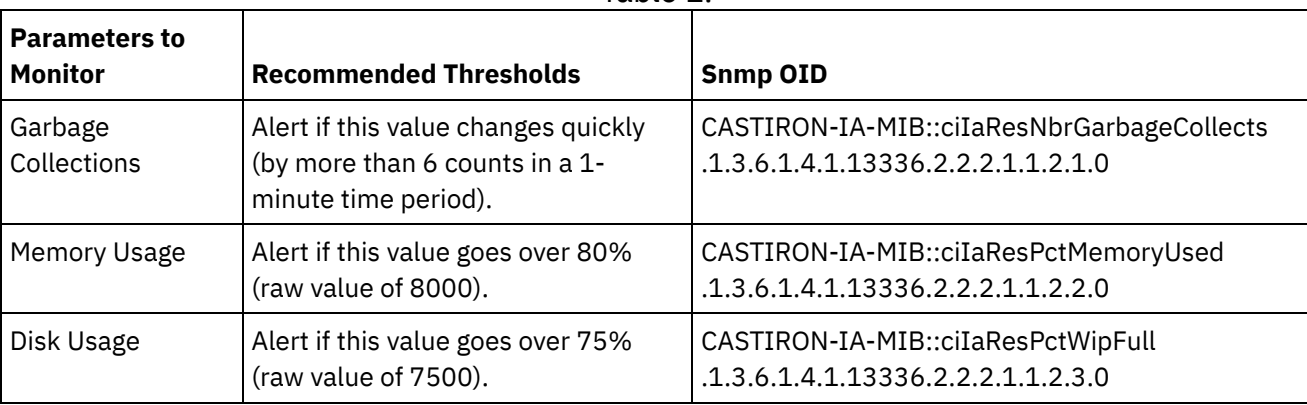

## **Garbage collections**

CASTIRON-IA-MIB::ciIaResNbrGarbageCollects counts the number of garbage collections that have occurred since the system was last restarted. While occasional garbage collections are normal, collections of 6 or more per minute is excessive and indicates that an appliance is overworked and as a result, may experience performance issues.

\$ snmpwalk -On -v 2c -c public -M +. -m +CASTIRON-IA-MIB pebbles2.sanjose.ibm.com CASTIRON-IA-MIB::ciIaResNbrGarbageCollects .1.3.6.1.4.1.13336.2.2.2.1.1.2.1.0 =

### **Memory usage**

CASTIRON-IA-MIB::ciIaResPctMemoryUsed shows the percentage of total memory in use, expressed in hundredths of a percent. This number is updated after each garbage collection.

```
$ snmpwalk -On -v 2c -c public -M +. -m +CASTIRON-IA-MIB pebbles2.sanjose.ibm.com
 CASTIRON-IA-MIB::ciIaResPctMemoryUsed .1.3.6.1.4.1.13336.2.2.2.1.1.2.2.0 =
Gauge32: 1.84
```
Note that this value is provided as an integer (184 in this case), but the MIB causes the SNMP manager to alter its displayed value. Values expressed in hundredths of a percent are *usually* modified automatically. For example in this case. '1234' should be displayed as '12.34'. However, take care to ensure that the SNMP management tool handles this automatically. If it does not, the value will appear as follows:

```
$ snmpwalk -On -v 2c -c public pebbles2.sanjose.ibm.com
 .1.3.6.1.4.1.13336.2.2.2.1.1.2.2.1.3.6.1.4.1.13336.2.2.2.1.1.2.2.0 = Gauge32: 184
```
Recommendation: Alert if this value goes over 80% (raw value of 8000).

### **Disk usage**

CASTIRON-IA-MIB::ciIaResPctWipFull indicates the percentage of total Work-in-progress (WIP) disk space in use, expressed in hundredths of a percent. This number is key for predicting job purging activities.

```
$ snmpwalk -On -v 2c -c public -M +. -m +CASTIRON-IA-MIB pebbles2.sanjose.ibm.com
 CASTIRON-IA-MIB::ciIaResPctWipFull .1.3.6.1.4.1.13336.2.2.2.1.1.2.3.0 = Gauge32:
6.00
```
Recommendation: Alert if this value goes over 75% (raw value of 7500). **Parent topic:** [Monitoring](#page-1211-0)

#### **Feedback** | **Notices**

**to Last updated: Friday, February 5, 2016** file:///dcs/markdown/workspace/Transform/out.html

http://pic.dhe.ibm.com/infocenter/wci/v7r0m0/topic/com.ibm.wci.appliance.doc/Monitoring/hardware\_health. html

## **Testing the system**

To test the system, generate a trap by trying to log in with invalid user credentials. This trap should then get picked up by your SNMP manager.

### **Parent topic:** [Monitoring](#page-1211-0)

#### **Feedback** | **Notices**

**to Last updated: Friday, February 5, 2016** file:///dcs/markdown/workspace/Transform/out.html

http://pic.dhe.ibm.com/infocenter/wci/v7r0m0/topic/com.ibm.wci.appliance.doc/Monitoring/testing\_system.h tml

# <span id="page-1227-0"></span>**Permissions**

Permissions topics provide information about creating user profiles, setting and changing passwords, creating and managing users, and creating and managing groups.

About [Built-In](#page-1228-0) Groups

Built-in groups are predefined groups. In the cloud, in addition to a tenant administrator group, each environment has a built-in administrator, publisher, and user group.

- About Libraries [Environments](#page-1229-0)
- About User [Profiles](#page-1230-0)

A user profile provides a summary of user details, such as: name, display name, email, and group memberships.

[Assigning](#page-1230-1) Users to Groups

You must have tenant administrator or environment administrator privileges to assign users to groups. Environment administrators can only add users to groups in their specific environment.

- Changing Your [Password](#page-1231-0)
- Changing User [Passwords](#page-1231-1)
- [Creating](#page-1232-0) New Groups

In the cloud, only the tenant admin user can create new groups. In a multi-environment tenant, environment administrators can also create new groups for their specific environment.

• [Creating](#page-1233-0) New Users

In the cloud, only the tenant admin user can create new users. In a multi-environment tenant, environment administrators can also create new users for their specific environment.

• [Deleting](#page-1234-0) Groups

In the cloud, only the tenant admin users can delete groups from a cloud environment. In a multienvironment tenant, environment administrators can also delete groups for their specific environment.

• [Deleting](#page-1235-0) Users

In the cloud, only the tenant admin user can delete users from a cloud environment. In a multienvironment tenant, environment administrators can also delete users for their specific environment.

- Granting Project [Configuration](#page-1235-1) Permissions You can grant permissions to a user or a group by editing the project configuration permission. When you grant permissions to a user or group, they can edit or delete the project configuration.
- Local Staging Database [Permissions](#page-1236-0) Only users with Administrator privileges, granted as being part of the built-in Administrator group, can start, stop, and perform operations on the Local Staging Database.

### **Feedback** | **Notices**

*M* Last updated: Friday, February 5, 2016 file:///dcs/markdown/workspace/Transform/out.html

http://pic.dhe.ibm.com/infocenter/wci/v7r0m0/topic/com.ibm.wci.appliance.doc/Permissions/toc\_permission s.html

<span id="page-1228-0"></span>Built-in groups are predefined groups. In the cloud, in addition to a tenant administrator group, each environment has a built-in administrator, publisher, and user group.

For example: A tenant, named Cumulus, is created for your organization. Within this tenant there are two environments: Development and Production. The following built-in groups would be available:

- admin [cumulus.com]
- admin [Development]
- publisher [Development]
- user [Development]
- admin [Production]
- publisher [Production]
- user [Production]

The same user can be a part of multiple groups. You can assign users to a built-in group or create a new group.

Note: If you grant project configuration permissions to a group, the users in that group will have full access to the project configuration--user will be able to create new versions of the project configuration, as well as edit and delete the project configuration.

The following list defines the permissions granted to each of the built-in groups:

**Tenant Administrator Group.** Provides privileges to all environments, users, groups, and projects in a specific tenant. Permits users to create, edit, and delete users and custom groups in the tenant. Users in this group can add and delete users to and from any built-in or custom group in the tenant. Users in this group can view, edit, and delete permissions for all source projects in the tenant.

Users in this group can view all the environments in the tenant and have all the permissions of an environment administrator in each of the tenant environments.

**Environment Administrator Group.** Provides privileges to all users, groups, and projects in a specific environment. Permits users to create, edit, and delete users and custom groups in a specific environment. Users in this group can add and delete users to and from any built-in or custom group in the environment.

Environment Administrators can also create and deploy project configurations for project that any environment publisher publishes, and view orchestration job details for any project configuration in the environment. With environment administrator group privileges you can edit permissions that publishers for the same environment set for their individual project configurations.

Even though members of the Environment Administrator group have Environment Publisher group and Environment User group privileges, the members of the Environment Administrator Group are not displayed in other groups in the same environment until you explicitly add the user.

**Environment Publisher Group.** Provides project privileges in a specific environment. Permits users to create, deploy, or delete project configurations for any project that they publish in the environment. Users in this group can also start and stop orchestrations and view orchestration job details for project configurations they deployed in the environment. As an environment publisher, you can grant

permissions for individual project configurations you create to another user with environment publisher privileges for the same environment.

The members of the Environment Publisher Group do not appear in the Environment User Group, until you explicitly add the user.

**Environment User Group.** Permits users to monitor alerts and orchestrations in a specific environment. Users in this group can create and edit projects; however, they cannot publish the project to an environment. You must have Publisher privileges for the specific environment to which you want to publish a project. All users are automatically members of the Environment User group.

In a multi-environment tenant, users in this group only see the environment tab for environments of which they are a member. For example, a tenant has a Development, a Staging, and a Production environment. The tenant administrator or administrator of the Development environment adds a user to the User [Development] group. When the user logs in to the tenant, the user can only see the Development environment, even though the tenant has two other environments.

### **Parent topic:** [Permissions](#page-1227-0)

### **Feedback** | **Notices**

**G** Last updated: Friday, February 5, 2016 file:///dcs/markdown/workspace/Transform/out.html

<span id="page-1229-0"></span>http://pic.dhe.ibm.com/infocenter/wci/v7r0m0/topic/com.ibm.wci.appliance.doc/Permissions/aboutBuiltInGro ups.html

## **About Libraries Environments**

Libraries Environment is a user profile parameter that specifies the environment from which Studio retrieves connector libraries.

In a multi-environment tenant, each environment can potentially have different versions of connector libraries installed. Setting this parameter points Studio to the libraries you want to use while verifying your projects. This parameter is not as critical if your project does not use an endpoint that requires additional libraries to be installed. See the Connector Release Notes® for a complete list of endpoints that require you to install additional libraries.

Note: The environment you select should match the environment of the primary group the user is a member of. For example: If you select the Development environment as the Libraries Environment, you should be a member of groups in the Development environment. **Parent topic:** [Permissions](#page-1227-0)

### **Feedback** | **Notices**

Last updated: Friday, February 5, 2016 file:///dcs/markdown/workspace/Transform/out.html http://pic.dhe.ibm.com/infocenter/wci/v7r0m0/topic/com.ibm.wci.appliance.doc/Permissions/aboutLibrariesE nvironments.html

# <span id="page-1230-0"></span>**About User Profiles**

A user profile provides a summary of user details, such as: name, display name, email, and group memberships.

You can access and edit user profile settings from the Settings link in the top right-hand corner of the Management Console. The user profile displayed is for the user currently logged in to the Management Console.

**Parent topic:** [Permissions](#page-1227-0)

# **Accessing User Profile Information**

## **Procedure**

- 1. Click the Settings link in the upper right-hand corner of the Management Console. The Settings window is displayed.
- 2. Optional: For the Display Name setting, click Edit to modify the display name. After you modify the setting, click Save.
- 3. Optional: For the Password setting, click Edit to modify the user password. After you modify the setting, click Save.
- 4. Optional: For the Email setting, click Edit to modify the user's email address. After you modify the setting, click Save.
- 5. Optional: **Cloud:** Click Change Libraries Environment, to specify the environment from which Studio retrieves connector libraries. After you modify the setting, click Save.
- 6. Click Close to close the Settings window.

### **Feedback** | **Notices**

**Manufat** Last updated: Friday, February 5, 2016 file:///dcs/markdown/workspace/Transform/out.html

<span id="page-1230-1"></span>http://pic.dhe.ibm.com/infocenter/wci/v7r0m0/topic/com.ibm.wci.appliance.doc/Permissions/aboutUserProfil es.html

# **Assigning Users to Groups**

You must have tenant administrator or environment administrator privileges to assign users to groups. Environment administrators can only add users to groups in their specific environment.

You can assign users to groups, when you create or edit a user. You can also assign users to groups, when you create or edit groups.

For more information about assigning users and groups, see [Creating](#page-1233-0) New Users and [Creating](#page-1232-0) New Groups.

### **Parent topic:** [Permissions](#page-1227-0)

### **Feedback** | **Notices**

**to Last updated: Friday, February 5, 2016** file:///dcs/markdown/workspace/Transform/out.html

http://pic.dhe.ibm.com/infocenter/wci/v7r0m0/topic/com.ibm.wci.appliance.doc/Permissions/assigningUsersT oGroups.html

## <span id="page-1231-0"></span>**Changing Your Password**

## **About this task**

You can change your own password at anytime. However, to modify another user's password, you must have tenant administrator permissions. Environment administrators cannot change passwords for users in their environment.

For example, you are the administrator for the Development environment. You can change your password, but you cannot change the password for any specific user with permissions to the Development environment.

### **Procedure**

- 1. Click the Settings link in the upper right-hand corner of the Management Console. The Settings window is displayed.
- 2. For the Password setting, click Edit.
- 3. Enter values for the Old Password, New Password, and Confirm Password fields.

If you clear the Hide Password Text option, your password displays and is no longer encrypted.

4. Click Save to change your password.

### **Results**

A confirmation message displays when the Management Console has successfully saved the new password.

**Parent topic:** [Permissions](#page-1227-0)

#### **Feedback** | **Notices**

**Manufath** Last updated: Friday, February 5, 2016 file:///dcs/markdown/workspace/Transform/out.html

<span id="page-1231-1"></span>http://pic.dhe.ibm.com/infocenter/wci/v7r0m0/topic/com.ibm.wci.appliance.doc/Permissions/changingPassw ord.html

# **Changing User Passwords**

## **About this task**

You can change your own password at anytime. However, to modify another user's password, you must have tenant administrator permissions. Environment administrators cannot change passwords for users in their environment.

For example, you are the administrator for the Development environment. You can change your password, but you cannot change the password for any specific user with permissions to the Development environment.

To change another user's password:

### **Procedure**

- 1. Log in to the Management Console as the tenant administrator.
- 2. Select Security > Users and Groups.
- 3. Click the name of the user whose password you want to change.
- 4. In the Edit User window, enter a password and confirm the password.

If you clear the Hide Password Text option, your password displays and is no longer encrypted.

5. Click Save to change your password.

### **Results**

A confirmation message displays when the Management Console has successfully saved the new password.

**Parent topic:** [Permissions](#page-1227-0)

### **Feedback** | **Notices**

**Et Last updated: Friday, February 5, 2016** file:///dcs/markdown/workspace/Transform/out.html

http://pic.dhe.ibm.com/infocenter/wci/v7r0m0/topic/com.ibm.wci.appliance.doc/Permissions/changingPassw ordOthers.html

# <span id="page-1232-0"></span>**Creating New Groups**

In the cloud, only the tenant admin user can create new groups. In a multi-environment tenant, environment administrators can also create new groups for their specific environment.

## **Before you begin**

On a physical or virtual Integration Appliance, only admin users can create new groups.

## **Procedure**

- 1. In the Management Console, login as administrator.
- 2. Select Security > Users and Groups.
- 3. In the Groups section, click New Group.
- 4. In the New Group dialog box, enter a Name and Display Name for your new group.
- 5. In the User list, select the users to join the group.

Select the User checkbox to select all the users in the list.

6. Click Save.

### **Results**

In the Groups section of the Users and Groups page, the new group displays in alphabetical order.

**Parent topic:** [Permissions](#page-1227-0)

#### **Feedback** | **Notices**

**G** Last updated: Friday, February 5, 2016 file:///dcs/markdown/workspace/Transform/out.html

<span id="page-1233-0"></span>http://pic.dhe.ibm.com/infocenter/wci/v7r0m0/topic/com.ibm.wci.appliance.doc/Permissions/creatingNewGro up.html

## **Creating New Users**

In the cloud, only the tenant admin user can create new users. In a multi-environment tenant, environment administrators can also create new users for their specific environment.

## **Before you begin**

On a physical or virtual Integration Appliance, only admin users can create new users.

### **Procedure**

- 1. In the Management Console, login as administrator.
- 2. Select Security > Users and Groups.
- 3. In the Users section, click New Users.
- 4. In the New User window, enter a value for the following fields: Name, Display Name, Email, Password, and Confirm Password.

It is recommended that you add the tenant name to the user name and display name.

For example, if the tenant name is ibm.com®, then the new user name should be *newuser*@ibm.com. This will help you identify common user names across multiple tenants in the cloud.

- 5. Optional: Clear the Hide Password Text checkbox. If you clear this option, the password you entered displays and is no longer encrypted.
- 6. In the Groups list, select all the groups to which the new user will have access.
- 7. Optional: Clear the Active checkbox. If you clear this option, the user cannot log in to the Management Console.
- 8. **Cloud only:** From the Libraries Environment list, select the environment from which the user's projects can retrieve additional libraries and files for endpoints. The environment you select should match the environment of the primary group the user is a member of. For example: If you select the Development

environment as the Libraries Environment, you should be a member of groups in the Development environment.

9. Click Save.

## **Results**

In the Users section of the Users and Groups page, the new user displays in alphabetical order.

**Parent topic:** [Permissions](#page-1227-0)

### **Feedback** | **Notices**

**Edd** Last updated: Friday, February 5, 2016 file:///dcs/markdown/workspace/Transform/out.html

<span id="page-1234-0"></span>http://pic.dhe.ibm.com/infocenter/wci/v7r0m0/topic/com.ibm.wci.appliance.doc/Permissions/creatingNewUse r.html

# **Deleting Groups**

In the cloud, only the tenant admin users can delete groups from a cloud environment. In a multi-environment tenant, environment administrators can also delete groups for their specific environment.

## **Before you begin**

On a physical or virtual Integration Appliance, only admin users can delete groups.

### **Procedure**

- 1. In the Management Console, select Security > Users and Groups.
- 2. In the Groups section, select the group or groups that you want to delete.
- 3. Click Delete.
- 4. Click Yes, to confirm that the Management Console should delete the selected groups.

### **Results**

The Management Console refreshes the list of groups.

**Parent topic:** [Permissions](#page-1227-0)

### **Feedback** | **Notices**

**all** Last updated: Friday, February 5, 2016 file:///dcs/markdown/workspace/Transform/out.html

http://pic.dhe.ibm.com/infocenter/wci/v7r0m0/topic/com.ibm.wci.appliance.doc/Permissions/deletingGroups. html

# <span id="page-1235-0"></span>**Deleting Users**

In the cloud, only the tenant admin user can delete users from a cloud environment. In a multi-environment tenant, environment administrators can also delete users for their specific environment.

### **Before you begin**

On a physical or virtual Integration Appliance, only admin users can delete users.

## **Procedure**

- 1. In the Management Console, login as administrator.
- 2. Select Security > Users and Groups.
- 3. In the Users section, select the user or users that you want to delete.
- 4. Click Delete.
- 5. Click Yes, to confirm that the Management Console should delete the selected users.

### **Results**

The Management Console refreshes the list of users.

**Parent topic:** [Permissions](#page-1227-0)

**Feedback** | **Notices**

**Example 2016** Last updated: Friday, February 5, 2016 file:///dcs/markdown/workspace/Transform/out.html

<span id="page-1235-1"></span>http://pic.dhe.ibm.com/infocenter/wci/v7r0m0/topic/com.ibm.wci.appliance.doc/Permissions/deletingUsers.h tml

# **Granting Project Configuration Permissions**

You can grant permissions to a user or a group by editing the project configuration permission. When you grant permissions to a user or group, they can edit or delete the project configuration.

## **Before you begin**

You must have Administrator privileges or you must be the publisher of a project to grant permissions to other users or groups to edit or delete project configurations.

## **About this task**

By default, permissions to project configurations are granted to only the Administrator Group. If you want to grant permissions to another group you must explicitly do so.

For example, you are a user with publisher rights and belong to the built-in Publisher group. You publish a project. Only you, the Administrator Group members, and the members of the Publisher group that you belong to, will have permissions to the project configuration. If you would like to include another group to have

permissions to the project configuration, you must edit the permission on the project configuration to include another group.

To edit permissions:

## **Procedure**

- 1. Click a project configuration. The Configuration Details page is displayed.
- 2. In the Permissions section, click Edit under Group or User and select group or groups and user or users to grant permissions to.
- 3. Click Save.

Note: When permission is given to a group, all the users in that group are granted permission to the project configuration by default. You cannot remove permissions for an individual user from this group. If any user (outside this group) requires access to the project, you can grant permissions to the user by selecting only that user from the user table.

## **Results**

All the users and groups you select now have full access to the project configuration. These users and groups can now edit and delete the project configuration.

**Parent topic:** [Permissions](#page-1227-0)

**Feedback** | **Notices**

**Example 2016** Last updated: Friday, February 5, 2016 file:///dcs/markdown/workspace/Transform/out.html

http://pic.dhe.ibm.com/infocenter/wci/v7r0m0/topic/com.ibm.wci.appliance.doc/Permissions/grantingProject ConfigurationPermissions.html

# <span id="page-1236-0"></span>**Local Staging Database Permissions**

Only users with Administrator privileges, granted as being part of the built-in Administrator group, can start, stop, and perform operations on the Local Staging Database.

Users with Publisher privileges can view tables and perform operations on the database, only if the Local Staging Database has already been started by a user with Administrator privileges. If the Local Staging Database has not been started, users with Publisher privileges will not be able to view the database or perform operations on the database.

Users that are part of the built-in Users group or with WMC login credentials created in an LDAP Server do not have access to the Local Staging Database.

### **Parent topic:** [Permissions](#page-1227-0)

**to Last updated: Friday, February 5, 2016** file:///dcs/markdown/workspace/Transform/out.html

http://pic.dhe.ibm.com/infocenter/wci/v7r0m0/topic/com.ibm.wci.appliance.doc/Permissions/localStagingDB Permissions.html

# <span id="page-1237-0"></span>**Using Secure Connectors**

Using Secure Connectors topics provide information about creating, installing, and managing Secure Connectors.

- About Secure [Connectors](#page-1238-0)
- **Secure Connector Minimum [Requirements](#page-1238-1)**

This topic provides information about minimum system requirements needed to use a Secure Connector.

- Creating Secure [Connectors](#page-1239-0) This topic provides information about creating Secure Connectors.
- Downloading Secure Connector [Configuration](#page-1240-0) Files How to download Secure Connector configuration files.
- Installing Secure [Connectors](#page-1241-0) Provides procedures to download the Secure Connector installer and install the Secure Connector.
- Adding or importing certificates to the Secure Connector [TrustStore/KeyStore](#page-1244-0)

For Cast Iron connector activities, such as HTTP, FTP, Email, or Web Services (or any other connector) that need to establish connection with the SSL enabled server (HTTPS/FTPS), you must import the corresponding certificates into the TrustStore or KeyStore of the Secure Connector.

**• Installing Vendor Supplied Libraries for Secure [Connectors](#page-1244-1)** Certain endpoints require additional libraries to be installed before the Secure Connector can communicate with them. This section provides information about using the Web Management Console (WMC) to install these vendor supplied libraries. For a complete list of connectors that require vendor supplied libraries, open the Update Connector Libraries page in WMC.

[Downloading](#page-1245-0) and installing the SAP libraries To connect to an SAP system from studio, you must install SAP DLLs and JAR files onto your Windows development machine. You must have the SAP login credentials to enter the SAP Support Portal and download the files.

- [Uninstalling](#page-1246-0) Secure Connectors (Windows) This topic provides information about uninstalling a Secure Connector from a Windows machine.
- [Uninstalling](#page-1247-0) Secure Connectors (Linux) This topic provides information about uninstalling a Secure Connector from a Linux machine.
- **Starting and Stopping Secure [Connectors](#page-1248-0)**

Starting and Stopping Secure Connectors topics provide information about starting and stopping Secure Connectors on Windows and Linux machines. For Windows machines, options you chose during installation affect how you can start and stop Secure Connectors. If you installed the Secure Connector as an automatic Windows Service, as recommended, then you can use the Windows Services control panel to stop and start the Secure Connector. If you installed the Secure Connector as a Windows application, then you can start and stop the Secure Connector using Windows Start menu shortcuts or desktop shortcuts. For Linux machines, you can start and stop Secure Connectors by using a graphical interface or by running commands from the command line.

- Upgrading Secure [Connectors](#page-1252-0) This topic provides information about upgrading Secure Connectors.
- Updating Secure Connector Configuration This topic provides information about updating Secure Connector configuration.
- **[Troubleshooting](#page-1253-0) Secure Connectors** This topic provides potential solutions for issues you have with the Secure Connector.

### **Feedback** | **Notices**

**to Last updated: Friday, February 5, 2016** file:///dcs/markdown/workspace/Transform/out.html

http://pic.dhe.ibm.com/infocenter/wci/v7r0m0/topic/com.ibm.wci.appliance.doc/Secure\_Connector/toc\_using \_secure\_connectors.html

## <span id="page-1238-0"></span>**About Secure Connectors**

A Secure Connector facilitates the secure transfer of data between the IBM® WebSphere® Cast Iron® appliance and an endpoint that is located behind a firewall. The Secure Connector installer for appliance supports both 32-bit and 64-bit Windows and Linux machines.

To enable a Secure Connector, a tenant administrator must complete the following tasks:

- Create a Secure Connector
- Download the Secure Connector configuration file
- Launch the Secure Connector installer
- Install vendor supplied libraries

**Parent topic:** Using Secure [Connectors](#page-1237-0)

### **Feedback** | **Notices**

**Etamber 18 Englished: Friday, February 5, 2016** file:///dcs/markdown/workspace/Transform/out.html

<span id="page-1238-1"></span>http://pic.dhe.ibm.com/infocenter/wci/v7r0m0/topic/com.ibm.wci.appliance.doc/Secure\_Connector/aboutSec ureConnectors.html

## **Secure Connector Minimum Requirements**

This topic provides information about minimum system requirements needed to use a Secure Connector.

You can run the Secure Connector on the following operating systems:

- Microsoft Windows 7
- Microsoft Windows 8
- Microsoft Windows 2008
- Linux (RHEL 6.5, Ubuntu 14.04) Note: For installing Secure Connectors on Linux platform, use xWindows or KDE environment to use the GUI option.

The Secure Connector has the following minimum system requirements:

- $\bullet$  1 GHz CPU
- 2 GB RAM
- Java™ 1.7

**Parent topic:** Using Secure [Connectors](#page-1237-0)

### **Feedback** | **Notices**

**G** Last updated: Friday, February 5, 2016 file:///dcs/markdown/workspace/Transform/out.html

<span id="page-1239-0"></span>http://pic.dhe.ibm.com/infocenter/wci/v7r0m0/topic/com.ibm.wci.appliance.doc/Secure\_Connector/secureCo nnectorMinimumRequirements.html

# **Creating Secure Connectors**

This topic provides information about creating Secure Connectors.

## **About this task**

Use the Web Management Console (WMC) to create a Secure Connector for your environment.

After you create a Secure Connector in the appliance, you must configure a machine behind the firewall to facilitate communication between the Secure Connector and a specific endpoint behind the firewall. Use the Secure Connector installer to configure the machine behind the firewall.

Note: If the endpoint you are creating requires extra libraries for a Secure Connector, use WMC to install the libraries before you deploy any project configurations that use the Secure Connector.

## **Procedure**

- 1. From the navigation pane of an environment tab, select System > Secure Connectors.
- 2. Click New Secure Connector. The Create Secure Connector dialog box is displayed.
- 3. Provide a name for the new Secure Connector.
- 4. Provide a brief description of the Secure Connector.
- 5. Click Save. The Secure Connector is displayed in the Secure Connector page.

### **Downloading the Secure Connector installer**:

You can download the Secure Connector installer from the Cast Iron installer CD, Fix Central, or IBM Passport Advantage. You can download for Windows or Linux, 32-bit or 64-bit, based on your requirement.

### **Parent topic:** Using Secure [Connectors](#page-1237-0)

### **Feedback** | **Notices**

**all** Last updated: Friday, February 5, 2016

http://pic.dhe.ibm.com/infocenter/wci/v7r0m0/topic/com.ibm.wci.appliance.doc/Secure\_Connector/creatingS ecureConnectors.html

# <span id="page-1240-0"></span>**Downloading Secure Connector Configuration Files**

How to download Secure Connector configuration files.

## **About this task**

When you download a configuration file, the configuration file is saved to your default download directory. You can choose to save configuration files to different locations. Regardless of the number of configuration files you download, you can only use one configuration file during the Secure Connector installation process.

When you have selected a configuration file to set up a Secure Connector, that configuration file is used to configure any subsequent Secure Connector. It is not recommended to configure multiple Secure Connectors using the same configuration file. Instead, use a new configuration file or modify the existing configuration file. The Gateway, Listen to Port, and Transmit to Port parameters should have unique values for each Secure Connector.

The Secure Connector configuration file provides the Secure Connector installer with values for the following parameters:

- **Secure Connector Name** Specify the name of the Secure Connector you created.
- **Tenant ID** Use the default value provided in the file. It is used for internal communication.
- **Environment ID** Use the default value provided in the file. It is used for internal communication.
- **Gateway** Use the default value provided in the file. It is the data network IP on which the appliance is running.
- **Listen on Port** Only modify this parameter if another service is using the port that is specified or you want to run multiple Secure Connectors on the box.
- **Transmit on Port** Only modify this parameter if another service is using the port that is specified or you want to run multiple Secure Connectors on the box.
- **Secure Connector Auth Key** Specify the authentication key from the Secure Connector you created in the appliance.
- **Secure Connector Private Key** Specify the authentication private key, which you downloaded while creating the Secure Connector in the appliance.

Note: If you are using secure connector on appliance then:

- Ensure that the appliance IP is reachable (you are able to ping) from the machine where the secure connector is installed.
- The ports mentioned below are used internally by the appliance for communication with the Secure Connector. It is recommended that you do not use these ports on the appliance in any of your orchestration activities that involves HTTP Receive Request activity and Web Service activities.
- 
- 9080
- 9442
- 9443
- o 9445

To download the Secure Connector configuration files, complete the following steps:

## **Procedure**

- 1. Log into the Web Management Console as the tenant administrator.
- 2. From the Navigation pane of an environment tab, select System > Secure Connector.
- 3. In the Secure Connector window, click the Secure Connector that will communicate with an endpoint behind the firewall. The Edit Secure Connector dialog box is displayed.
- 4. Click Download Secure Connector Configuration and click Download now. The Opening Secure Connector Configuration dialog box is displayed.
- 5. Choose Save File and click OK. The configuration file is saved to the default download directory of the current user.

**Parent topic:** Using Secure [Connectors](#page-1237-0)

### **Feedback** | **Notices**

**剑** Last updated: Friday, February 5, 2016 file:///dcs/markdown/workspace/Transform/out.html

<span id="page-1241-0"></span>http://pic.dhe.ibm.com/infocenter/wci/v7r0m0/topic/com.ibm.wci.appliance.doc/Secure\_Connector/downloadi ng\_secure\_connector\_configuration\_files.html

# **Installing Secure Connectors**

Provides procedures to download the Secure Connector installer and install the Secure Connector.

## **Before you begin**

For Windows installations, verify that you do not have an existing version of the Secure Connector installed. If you have a previous version that is installed, uninstall it before you proceed.

For Linux installations, while it is not required, it is good practice to uninstall previous Secure Connector installations.

For Linux machines, install a desktop environment, such as GNOME or KDE, to provide a graphical interface.

## **About this task**

After you create a Secure Connector in the appliance, you must configure a machine behind the firewall to facilitate communication between the Secure Connector and a specific endpoint behind the firewall. Use the Secure Connector installer to configure the machine behind the firewall.

Note: The machine on which you choose to run the installer must have access to the endpoint. You do not have to run the installer on the same machine as the endpoint. Note: If you are using secure connector on appliance then:

- Ensure that the appliance IP is reachable (you are able to ping) from the machine where the secure connector is installed.
- The ports mentioned below are used internally by the appliance for communication with the Secure Connector. It is recommended that you do not use these ports on the appliance in any of your orchestration activities that involves HTTP Receive Request activity and Web Service activities.
- 
- 9080
- o 9442
- 9443
- 9445

### **Downloading the Secure Connector installer**:

You can download the Secure Connector installer from the Cast Iron® installer CD, Fix Central, or IBM® Passport Advantage®. You can download for Windows or Linux, 32-bit or 64-bit, based on your requirement.

### **To install the Secure Connector:**

- 1. Start the Secure Connector installer that you downloaded.
	- windows-secure-connector-installer.exe (for Windows)
	- linux-secure-connector-installer.sh (for Linux)

The Secure Connector Installer wizard is displayed.

- 2. Click Next then read and accept the licensing agreement.
- 3. Click Next and choose an installation directory.
- 4. Click Next. A message window states the location where the target directory is created. Note: If an installation directory exists, a warning message is displayed and you must confirm that you want to install and overwrite existing files.
- 5. Click OK.
- 6. Set up shortcut options to start, stop, and edit a Secure Connector.
	- a. Select one or both of the following options:
		- Create shortcuts in the Start menu.
		- Create additional shortcuts on the desktop.
	- b. Select a program group from which you access the shortcuts.
	- c. Choose to create shortcuts for the current user or all users.
- 7. Click Next. The installation progress displays.
- 8. Select a Secure Connector configuration file. If you have not already downloaded a Secure Connector configuration file, download one now. For more information about how to download Secure Connector configuration files, see Downloading Secure Connector [Configuration](#page-1240-0) Files.
- 9. Click Next.
- 10. For Windows installation, choose to install and run the Secure Connector as a Windows Service. If you choose install the Secure Connector as a Windows Service, you can control the Secure Connector using the Windows Services control panel (recommended). If you choose not to install and run the Secure Connector as a Windows Service, then the Secure Connector is installed as a Windows application. To run the Secure Connector as a Windows Service, you must specify the following service account information:
	- o Service Start Mode
	- o Service Account Domain
	- o Service Account User
	- o Service Account Password
- 11. Click Next. The Create Vendor Supplied Libraries screen is displayed.
- 12. Click Add and select the library files to upload. In the appliance, the valid files are .  $jar$ . dll, and . so file types. The files that you select are displayed in the Files to Add column.
- 13. Click Update.

The files that display in the Files to Add column are not committed until you click Update.

- 14. Click Next. A dialog box is displayed to confirm the changes made, if you have not clicked the Update button. Click Yes to update changes and proceed further. If you click No to go to the next screen without any changes. Click the Cancel button to stay on the same screen.
- 15. When you click Yes to proceed further, the Vendor JAR created/updated successfully message is displayed.
- 16. Click OK. A message saying that the installation has completed successfully is displayed.
- 17. Restart the Secure Connector.

Note: If your endpoint (that is SAP) requires additional libraries, you must install the additional libraries before you start the Secure Connector. For more information about installing additional libraries, see Installing Vendor Supplied Libraries for Secure [Connectors.](#page-1244-1)

### **To run the Secure Connector installer:**

- 1. Start the Secure Connector installer that you downloaded in the Creating a Secure Connector section.
	- windows-agent-installer.exe (for Windows)
	- linux-agent-installer.sh (for Linux)
- 2. Accept the licensing agreement and choose an installation directory.
- 3. Log in to the Web Management Console as the administrator.
- 4. Select Setup > Support Information. Keep the Support Information page open while configuring the Secure Connector installer parameters. You can cut and paste values from the Support Information page to the appropriate parameter field.
- 5. Provide values for the following parameters:
	- **Secure Connector Name** Specify the name of the Secure Connector you created.
	- **Tenant ID** Use the default value provided in the file. It is used for internal communication.
	- **Environment ID** Use the default value provided in the file. It is used for internal communication.
	- **Gateway** Use the default value provided in the file. It is the data network IP on which the appliance is running.
	- **Listen on Port** Modify this parameter only if another service is using the port that is specified or you want to run multiple Secure Connectors on the box.
	- **Transmit on Port** Modify this parameter only if another service is using the port specified or you want to run multiple Secure Connectors on the box.
	- **Secure Connector Auth Key** Specify the authentication key from the Secure Connector you created in the cloud.
	- **Secure Connector Private Key** Specify the authentication private key, which you downloaded while creating the Secure Connector in the cloud.
- 6. Open a command prompt and navigate to the Secure Connector installation directory.
- 7. If your endpoint (that is, SAP) requires additional libraries, you must install the additional libraries before you start the Secure Connector. For more information about installing additional libraries, see Installing Vendor Libraries on the Secure Connector.
- 8. Start the Secure Connector by running one of the following files at the command prompt:
	- o For Windows: runclient osgi.bat
	- o For Linux: runclient osgi.sh

**Parent topic:** Using Secure [Connectors](#page-1237-0)

### **Feedback** | **Notices**

**to Last updated: Friday, February 5, 2016** file:///dcs/markdown/workspace/Transform/out.html

<span id="page-1244-0"></span>http://pic.dhe.ibm.com/infocenter/wci/v7r0m0/topic/com.ibm.wci.appliance.doc/Secure\_Connector/installingS ecureConnectors.html

# **Adding or importing certificates to the Secure Connector TrustStore/KeyStore**

For Cast Iron connector activities, such as HTTP, FTP, Email, or Web Services (or any other connector) that need to establish connection with the SSL enabled server (HTTPS/FTPS), you must import the corresponding certificates into the TrustStore or KeyStore of the Secure Connector.

## **Procedure**

- 1. Use the Java keytool utility to import the required certificates to TrustStore(cacerts) or KeyStore(cert) in the path mentioned: <secure\_connector\_install\_directory>\etc\security
- 2. Restart Secure Connector for the changes to take effect.

#### **Parent topic:** Using Secure [Connectors](#page-1237-0)

### **Feedback** | **Notices**

**G** Last updated: Friday, February 5, 2016 file:///dcs/markdown/workspace/Transform/out.html

<span id="page-1244-1"></span>http://pic.dhe.ibm.com/infocenter/wci/v7r0m0/topic/com.ibm.wci.appliance.doc/Secure\_Connector/Adding\_i mporting\_truststore.html

## **Installing Vendor Supplied Libraries for Secure Connectors**

Certain endpoints require additional libraries to be installed before the Secure Connector can communicate with them. This section provides information about using the Web Management Console (WMC) to install these vendor supplied libraries. For a complete list of connectors that require vendor supplied libraries, open the Update Connector Libraries page in WMC.

### **About this task**

If your integration project uses a connector that requires additional libraries, you must install the additional libraries before you deploy the project configuration. Deploying the project configuration before installing the additional libraries generates runtime errors. For a complete list of connectors that require vendor supplied libraries, open the Update Connector Libraries page. See the following procedure.

- 1. Log on to WMC.
- 2. Select System > Upgrade Connector Libraries .
- 3. In the Connector column, select the connector for which you want to install additional files.

Any files that have already been installed are displayed in the Installed Files column.

- 4. Click the plus ( $+$ ) icon and select the library files to upload. In the appliance, the valid files are  $\cdot$  jar and .dll are the valid library file types. The files that you select are displayed in the Files to Add column.
- 5. Click Update.

The files that display in the Files to Add column are not committed until you click Update. If you click Reset before you click Update, WMC does not add the files you uploaded. If WMC times out before you click Update and commit the added files, repeat the last two steps.

- 6. In the same environment tab, select: System > Secure Connectors.
- 7. Click Download Libraries and save the SecureConnector-Default Environment-libraries.zip file to your workstation.
- 8. Uncompress the SecureConnector-Default Environment-libraries.zip file and find a \*.tp-1.0.0. jar for each connector module.
- 9. Use the . jar files in the SecureConnector-Default Environment-libraries.zip to replace the files in the Secure Connector installation directory: lib/plugins.
- 10. Copy all the remaining .zip files to the following Secure Connector installation directory: lib/thirdparty
- 11. Restart the Secure Connector by running one of the following files from a command line:
	- o For Windows: runclient osgi.bat
	- o For Linux: runclient osgi.sh

**Parent topic:** Using Secure [Connectors](#page-1237-0)

### **Feedback** | **Notices**

**to Last updated: Friday, February 5, 2016** file:///dcs/markdown/workspace/Transform/out.html

http://pic.dhe.ibm.com/infocenter/wci/v7r0m0/topic/com.ibm.wci.appliance.doc/Secure\_Connector/installing 3rdPartyLibrariesSecureConnector.html

# <span id="page-1245-0"></span>**Downloading and installing the SAP libraries**

To connect to an SAP system from studio, you must install SAP DLLs and JAR files onto your Windows development machine. You must have the SAP login credentials to enter the SAP Support Portal and download the files.

### **About this task**

To download and install the SAP JAR files and DLLs:

- 1. Contact SAP Technical Support to obtain the compressed files for the following SAP Components:
	- **SAP JCo Release 3.0.6 or later version - based on the platform on which studio is running.**
- 2. Uncompress the SAP JCo compressed file:
	- o Double-click the sapjidoc30P 6-1000xxxx.zip file.
	- $\circ$  Use the decompression tool to extract the contents of the compressed file to a temporary directory. This compressed file contains another compressed file sapjco3- NTintel-3.0.6.zip. Extract this compressed file also to a temporary directory, for example: C:\temp\sapjco3-NTintel-3.0.6. This directory contains the required libraries sapjco3.jar and sapjco3.dll.
- 3. Unzip the SAP IDoc JCo compressed file:
	- o Double-click the sapjidoc30P 6-1000xxxx.zip file.
	- $\circ$  Use the decompression tool to extract the contents of the compressed file to a temporary directory, for example, C:\temp\sapjidoc30P\_6-1000xxxx. This directory contains the required library sapidoc3.jar.

## **Procedure**

- 1. Open studio, select Tools > Install Module Providers.
- 2. When the Add Providers dialog box is displayed, click the plus (+) button present beneath SAP Connector.

A text field and a Browse button are displayed.

- 3. Click Browse, and use the browse dialog box to locate and select the  $\frac{\text{supp}}{\text{supp}}$  is in file.
- 4. Click Open to import the JAR file contents.
- 5. Click the next available plus  $(+)$  button to add the sapidoc3.jar and sapjco3.dll files.
- 6. When the JAR file is listed in the Add Providers dialog box, click OK.

### **Results**

A prompt is displayed to restart studio and activate the changes.

## **What to do next**

You can now create SAP endpoints and orchestrations.

**Parent topic:** Using Secure [Connectors](#page-1237-0)

### **Feedback** | **Notices**

**to Last updated: Friday, February 5, 2016** file:///dcs/markdown/workspace/Transform/out.html

http://pic.dhe.ibm.com/infocenter/wci/v7r0m0/topic/com.ibm.wci.appliance.doc/Secure\_Connector/Download ing\_and\_Installing\_the\_SAP\_Jar\_File\_and\_DLLs.html

# <span id="page-1246-0"></span>**Uninstalling Secure Connectors (Windows)**

This topic provides information about uninstalling a Secure Connector from a Windows machine.

## **About this task**

The following procedure allows you to uninstall a Secure Connector and all its configuration settings:

### **Procedure**

- 1. Verify that another program, such as your browser or command shell, does not have any of the Secure Connector directories open.
- 2. From the Windows Start button, select All Programs > IBM > Cast Iron Secure Connector *<connector\_name>* > Stop Secure Connector.
- 3. From the Windows Start button, select All Programs > IBM > Cast Iron Secure Connector *<connector\_name>* > Uninstall Secure Connector. The Uninstaller window is displayed.
- 4. Select Force the deletion of C:\Program Files\IBM\Secure Connector *<connector name>*.
- 5. Click Uninstall.
- 6. When the status bar displays [Finished], you can close the Uninstaller window.

### **Parent topic:** Using Secure [Connectors](#page-1237-0)

### **Feedback** | **Notices**

**Etamber 18 Englished: Friday, February 5, 2016** file:///dcs/markdown/workspace/Transform/out.html

<span id="page-1247-0"></span>http://pic.dhe.ibm.com/infocenter/wci/v7r0m0/topic/com.ibm.wci.appliance.doc/Secure\_Connector/uninstalli ngsecureconnectorswindows.html

# **Uninstalling Secure Connectors (Linux)**

This topic provides information about uninstalling a Secure Connector from a Linux machine.

## **Before you begin**

You must have root level permissions to uninstall the Secure Connector from a Linux machine.

## **About this task**

You can uninstall the Secure Connector by using a graphical interface, issuing a command line command, or running the Java™ uninstall .jar file. Choose one of the following options to uninstall a Secure Connector and all its configuration settings from a Linux machine.

**Uninstalling the Secure Connector using a graphical interface:** You must have a desktop environment, such as GNOME or KDE, to successfully uninstall the Secure Connector using this procedure.

- 1. Verify that another program, such as your browser or command shell, does not have any of the Secure Connector directories open.
- 2. From the application directory, select IBM > Cast Iron Secure Connector *<connector\_name>* > Stop Secure Connector.
- 3. From the application directory, select IBM > Cast Iron Secure Connector *<connector\_name>* > Uninstall Secure Connector.

### **Uninstalling the Secure Connector from the command prompt:**

- 1. Verify that another program, such as your browser or command shell, does not have any of the Secure Connector directories open.
- 2. From the command prompt, issue the ./Uninstaller/uninstall.sh command.

**Uninstalling the Secure Connector with .jar file.** You must have Java version 1.6 or higher installed to successfully uninstall the Secure Connector using this procedure.

- 1. Verify that another program, such as your browser or command shell, does not have any of the Secure Connector directories open.
- 2. From the command prompt, enter the runclient osgi.sh stop command.
- 3. In the directory where you installed the Secure Connector, navigate to the Uninstaller subdirectory to find the uninstaller.jar file: "\${JAVA}" -jar "\${INSTALL\_DIR}/Uninstaller/uninstaller.jar" where {JAVA} is the Java executable and {INSTALL\_DIR} is the Secure Connector name.

A dialog box is displayed.

- 4. Select the Force the Deletion… option.
- 5. Click Uninstall.
- 6. Click Quit.

### **Results**

The Secure Connector is uninstalled. Configuration settings are retained in the home directory.

**Parent topic:** Using Secure [Connectors](#page-1237-0)

### **Feedback** | **Notices**

**all** Last updated: Friday, February 5, 2016 file:///dcs/markdown/workspace/Transform/out.html

http://pic.dhe.ibm.com/infocenter/wci/v7r0m0/topic/com.ibm.wci.appliance.doc/Secure\_Connector/uninstalli ngSecureConnectorLinux.html

# <span id="page-1248-0"></span>**Starting and Stopping Secure Connectors**

Starting and Stopping Secure Connectors topics provide information about starting and stopping Secure Connectors on Windows and Linux machines. For Windows machines, options you chose during installation affect how you can start and stop Secure Connectors. If you installed the Secure Connector as an automatic Windows Service, as recommended, then you can use the Windows Services control panel to stop and start the Secure Connector. If you installed the Secure Connector as a Windows application, then you can start and stop the Secure Connector using Windows Start menu shortcuts or desktop shortcuts. For Linux machines, you can start and stop Secure Connectors by using a graphical interface or by running commands from the command line.

- Starting and Stopping Secure [Connectors](#page-1249-0) on Windows (Installed as a Windows Service) This topic provides information about starting and stopping Secure Connectors on Windows machines, where you have a Secure Connector that is installed as a Windows Service.
- Enabling [Interactive](#page-1250-0) Mode for Windows Services When the Secure Connector is installed as a Windows Service, enable the interactive mode for the

service to view system tray icons and command window.

- Starting and Stopping Secure Connectors on Windows (Installed as a Windows [Application\)](#page-1251-0) This topic provides information about starting and stopping Secure Connectors on Windows machines, where you have a Secure Connector that is installed as a Windows application.
- Starting and Stopping Secure [Connectors](#page-1251-1) on Linux This topic provides information about starting and stopping Secure Connectors on Linux machines.

**Parent topic:** Using Secure [Connectors](#page-1237-0)

### **Feedback** | **Notices**

**to Last updated: Friday, February 5, 2016** file:///dcs/markdown/workspace/Transform/out.html

<span id="page-1249-0"></span>http://pic.dhe.ibm.com/infocenter/wci/v7r0m0/topic/com.ibm.wci.appliance.doc/Secure\_Connector/toc\_starti ng\_stopping\_secure\_connectors.html

# **Starting and Stopping Secure Connectors on Windows (Installed as a Windows Service)**

This topic provides information about starting and stopping Secure Connectors on Windows machines, where you have a Secure Connector that is installed as a Windows Service.

## **About this task**

If you installed the Secure Connector as an automatic Windows Service, as recommended, use the Windows Services control panel to stop or restart the Secure Connector.

By default, when a Secure Connector is installed as a Windows Service, the Secure Connector is not configured to interact with the Windows Desktop. However, if the Secure Connector service was installed under a local system account, you can enable an interactive mode that presents system tray icons and a command window when the Secure Connector service is running.

For steps to enable the interactive mode for a Windows service, see Enabling Interactive Mode for Windows Services.

Note: If you use the **Start Secure Connector** Start menu shortcut or desktop shortcut to start a Secure Connector, the Secure Connector starts as a normal application rather than as a service. You must use the Windows Services control panel to start Secure Connectors as a service. You can use either the **Stop Secure Connector** Start menu shortcut or desktop shortcut to stop a Secure Connector.

**Starting and stopping Secure Connectors, using the Windows Services control panel:**

## **Procedure**

- 1. Open the Windows Services window: Start > Control Panel > Administrative Tools > Services.
- 2. Scroll down the list of services to locate the IBM® Secure Connector service.
- 3. Right-click on the IBM Secure Connector service and select the appropriate command: Start, Stop, Pause, Resume, or Restart.

### **Feedback** | **Notices**

Last updated: Friday, February 5, 2016 file:///dcs/markdown/workspace/Transform/out.html

<span id="page-1250-0"></span>http://pic.dhe.ibm.com/infocenter/wci/v7r0m0/topic/com.ibm.wci.appliance.doc/Secure\_Connector/starting\_s topping\_secure\_connectors\_windows\_services.html

## **Enabling Interactive Mode for Windows Services**

When the Secure Connector is installed as a Windows Service, enable the interactive mode for the service to view system tray icons and command window.

## **About this task**

By default, when a Secure Connector is installed as a Windows Service, the Secure Connector is not configured to interact with the Windows Desktop. However, if the Secure Connector service was installed under a local system account, you can enable an interactive mode that presents system tray icons and a command window when the Secure Connector service is running.

### **Procedure**

- 1. Open the Services control panel. For example: Start > Control Panel > Administrative Tools > Services.
- 2. Select the Cast Iron Secure Connector service.
- 3. Right-click the service name, and select Properties. The Service Properties window is displayed.
- 4. Select the Log On tab.
- 5. Select Local System account and then select Allow service to interact with desktop.
- 6. Click OK.
- 7. Click Restart.

## **Results**

When the Cast Iron® Secure Connector service is restarted, system tray icons and a command window are displayed.

Note: You can minimize the command window. However, if you close the command window, the Cast Iron Secure Connector service is stopped and terminated. Closing the command window is the equivalent of stopping the Secure Connector service from the Windows Services control panel. **Parent topic:** Starting and Stopping Secure [Connectors](#page-1248-0)

### **Feedback** | **Notices**

**Eta** Last updated: Friday, February 5, 2016 file:///dcs/markdown/workspace/Transform/out.html http://pic.dhe.ibm.com/infocenter/wci/v7r0m0/topic/com.ibm.wci.appliance.doc/Secure\_Connector/enablingin teractivemodeforwindowsservices.html

# <span id="page-1251-0"></span>**Starting and Stopping Secure Connectors on Windows (Installed as a Windows Application)**

This topic provides information about starting and stopping Secure Connectors on Windows machines, where you have a Secure Connector that is installed as a Windows application.

## **About this task**

When the Secure Connector is installed on a Windows machine as a Windows application, rather than a Windows Service, you can start and stop the Secure Connector using Windows Start menu shortcuts or desktop shortcuts.

### **Procedure**

- 1. Start the Secure Connector from either the Windows Start menu shortcut or desktop shortcut.
	- From the Windows Start button, select All Programs > IBM > Cast Iron Secure Connector *<connector\_name>* > Start Secure Connector.
	- From the Windows desktop, click the Start Secure Connector shortcut to start the Secure Connector.
- 2. Stop the Secure Connector from either the Windows Start menu shortcut or desktop shortcut.
	- From the Windows Start button, select All Programs > IBM > Cast Iron Secure Connector *<connector\_name>* > Stop Secure Connector.
	- From the Windows desktop, click the Stop Secure Connector shortcut to stop the Secure Connector.

**Parent topic:** Starting and Stopping Secure [Connectors](#page-1248-0)

### **Feedback** | **Notices**

**al** Last updated: Friday, February 5, 2016 file:///dcs/markdown/workspace/Transform/out.html

http://pic.dhe.ibm.com/infocenter/wci/v7r0m0/topic/com.ibm.wci.appliance.doc/Secure\_Connector/starting\_s topping\_secure\_connectors\_windows\_applications.html

# <span id="page-1251-1"></span>**Starting and Stopping Secure Connectors on Linux**

This topic provides information about starting and stopping Secure Connectors on Linux machines.

## **About this task**

If you have a desktop environment, such as GNOME or KDE, you can start and stop the Secure Connector using menu shortcuts or desktop shortcuts. You can also start and stop the Secure Connector using the command line.

- 1. Start the Secure Connector from either the menu shortcut, desktop shortcut, or command line. Choose one of the following options:
	- Select *<application>* > IBM® > Cast Iron® Secure Connector *<connector\_name>* > Start Secure Connector.
	- From the desktop, click the Start Secure Connector shortcut to start the Secure Connector.
	- o From the command prompt, enter runclient osgi.sh start.
- 2. Stop the Secure Connector from either the menu shortcut, desktop shortcut, or command line. Choose one of the following options:
	- Select *<application>* > IBM > Cast Iron Secure Connector *<connector\_name>* > Stop Secure Connector.
	- **Example 3 From the desktop, click the Stop Secure Connector shortcut to stop the Secure Connector.**
	- o From the command prompt, enter runclient osgi.sh stop.

### **Parent topic:** Starting and Stopping Secure [Connectors](#page-1248-0)

### **Feedback** | **Notices**

**all** Last updated: Friday, February 5, 2016 file:///dcs/markdown/workspace/Transform/out.html

http://pic.dhe.ibm.com/infocenter/wci/v7r0m0/topic/com.ibm.wci.appliance.doc/Secure\_Connector/starting\_s topping\_secure\_connectors\_linux.html

# <span id="page-1252-0"></span>**Upgrading Secure Connectors**

This topic provides information about upgrading Secure Connectors.

## **Procedure**

- 1. Create a new Secure Connector.
- 2. Download the latest version of the Secure Connector installer, based on your operating system. For example, Windows or Linux.
- 3. On a Windows or Linux machine, launch the Secure Connector installer. The Cast Iron® Secure Connector wizard guides you through the upgrade process.

Note: If you already have a Secure Connector installation that is higher than or same as the latest version, a warning message states that you have an existing installation and alternatively you can upgrade the existing installation.

Note: You must stop the Secure Connector (if already started) before upgrading.

Note: Before you proceed with the Secure Connector upgrade process, ensure that you have:

- o Stopped the Secure Connector
- Taken a manual backup of the certificates (if any) located at **<secure\_connector\_install\_path>/etc/security** or **jre/lib**. You may want to replace/add your certificates after upgrade.
- 4. Click the Upgrade option. The Select the installed path list box is displayed.
- 5. Select the Secure Connector installed path, if it is displayed in the list box. Else, click Browse button to select the installed path.
- 6. Click Next, then read and accept the licensing agreement.
- 7. Click Next. The installation progress is displayed. A message is displayed stating that the installation has been completed successfully. The path to the installer program is also displayed.
- 8. Click Done.
- 9. Start the Secure Connector.

**Parent topic:** Using Secure [Connectors](#page-1237-0)

#### **Feedback** | **Notices**

**to Last updated: Friday, February 5, 2016** file:///dcs/markdown/workspace/Transform/out.html

<span id="page-1253-0"></span>http://pic.dhe.ibm.com/infocenter/wci/v7r0m0/topic/com.ibm.wci.appliance.doc/Secure\_Connector/upgrading secureconnectors.html

# **Troubleshooting Secure Connectors**

This topic provides potential solutions for issues you have with the Secure Connector.

Secure Connector log files are available for review. The Log directory is created after the initial start of the Secure Connector. The Log directory is in the Secure Connector installation directory. For example: C:\Program Files\IBM\Secure\_Connector\_1.development\logs

- **A port contention error occurs.** A port contention error can occur when two Secure Connectors are configured to use the same port and gateway. To resolve the issue, provide unique values for the Gateway, Listen on Port, and Transmit on Port parameters in each Secure Connector configuration file.
- **Unable to run .jar file to uninstall a Secure Connector.** Verify that the Java™ path is specified correctly and that you have Java version 1.6x or higher installed on the machine.

**Parent topic:** Using Secure [Connectors](#page-1237-0)

### **Feedback** | **Notices**

**Edd** Last updated: Friday, February 5, 2016 file:///dcs/markdown/workspace/Transform/out.html

<span id="page-1253-1"></span>http://pic.dhe.ibm.com/infocenter/wci/v7r0m0/topic/com.ibm.wci.appliance.doc/Secure\_Connector/troublesh ootingsecureconnectors.html

## **Security**

Security topics provide information about generating and managing certificates, configuring LDAP settings, and configuring Kerberos settings

### About [Certificates](#page-1254-0)

Certificates enable secure communication between the Integration Appliance and endpoints located in your intranet and extranet. Use the Management Console to manage certificates.

- [Configuring](#page-1255-0) Kerberos
- Configuring LDAP [Mechanism](#page-1255-1) Properties
- **Editing [Security](#page-1258-0) Settings**
- Enabling an LDAP [Directory](#page-1258-1) Server
- Exporting [Certificates](#page-1260-0)
- [Generating](#page-1261-0) Certificate Signing Requests
- Generating [Self-Signed](#page-1261-1) Certificates
- Importing [Certificates](#page-1262-0)
- Renaming [Certificate](#page-1263-0) Alias
- Uploading [Certificates](#page-1263-1)

### **Feedback** | **Notices**

**Et Last updated: Friday, February 5, 2016** file:///dcs/markdown/workspace/Transform/out.html

<span id="page-1254-0"></span>http://pic.dhe.ibm.com/infocenter/wci/v7r0m0/topic/com.ibm.wci.appliance.doc/Security/toc\_security.html

# **About Certificates**

Certificates enable secure communication between the Integration Appliance and endpoints located in your intranet and extranet. Use the Management Console to manage certificates.

From the Certificates page, you can generate, import, and update security certificates and security settings.

The following tables provides definitions for certificate terminology.

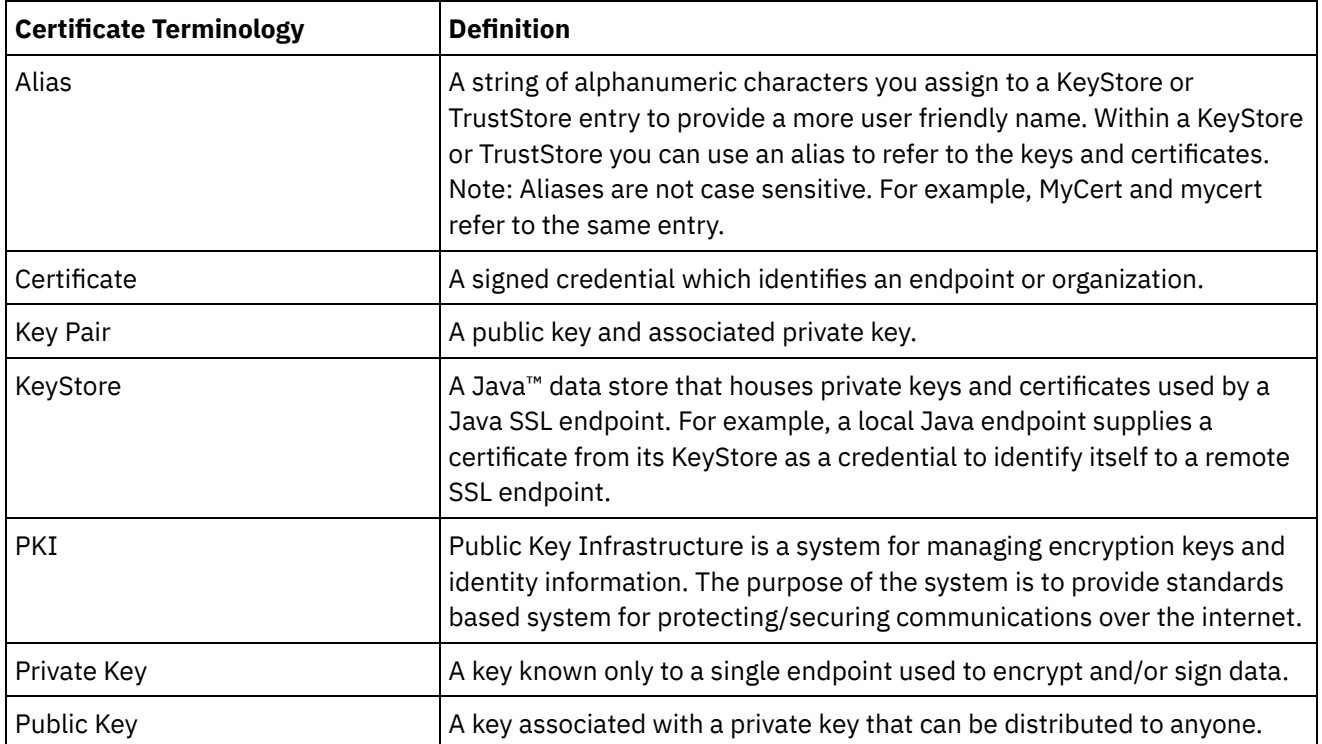

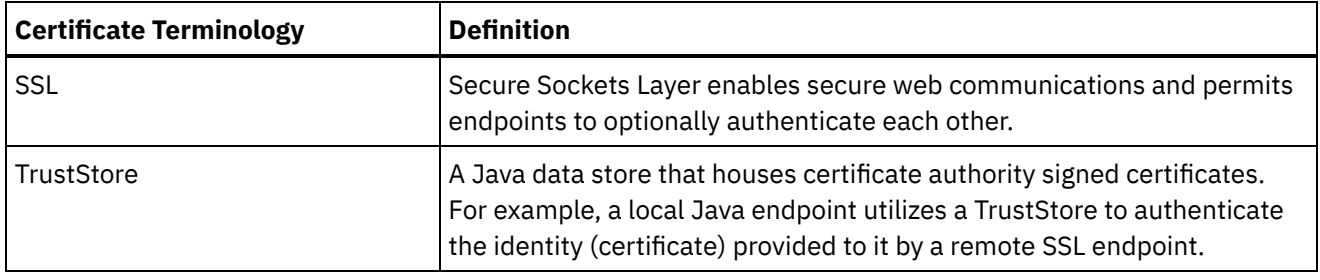

**Parent topic:** [Security](#page-1253-1)

### **Feedback** | **Notices**

**Edd** Last updated: Friday, February 5, 2016 file:///dcs/markdown/workspace/Transform/out.html

http://pic.dhe.ibm.com/infocenter/wci/v7r0m0/topic/com.ibm.wci.appliance.doc/Security/aboutCertificates.ht ml

# <span id="page-1255-0"></span>**Configuring Kerberos**

## **About this task**

When the Integration Appliance is exchanging data over a non-secure network, the Kerberos protocol allows the Integration Appliance to authenticate the server with which the Integration Appliance is communicating.

### **Procedure**

- 1. In the navigation pane, select Security > Kerberos. The Kerberos Configuration page is displayed.
- 2. Specify the Kerberos Server name.
- 3. Specify the Kerberos Realm.
- 4. Click Save.

Clicking Delete clears the settings that you have specified.

### **Parent topic:** [Security](#page-1253-1)

### **Feedback** | **Notices**

**Eta** Last updated: Friday, February 5, 2016 file:///dcs/markdown/workspace/Transform/out.html

<span id="page-1255-1"></span>http://pic.dhe.ibm.com/infocenter/wci/v7r0m0/topic/com.ibm.wci.appliance.doc/Security/configuringKerberos .html

# **Configuring LDAP Mechanism Properties**

## **About this task**

If you selected the Use Secure Connection (SASL) security option while enabling an LDAP Server, you must also specify a mechanism policy and configure the mechanism properties.

LDAP mechanism properties and LDAP mechanism policies are further described in the following tables.

## **Procedure**

- 1. In the navigation pane, select Security > LDAP. The LDAP Configuration page is displayed.
- 2. In the Security Options section, select Use Secure Connection (SASL).
- 3. In the Authentication section, click Advanced Settings. Options for Mechanism Policies and Mechanism Properties display.
- 4. Select the appropriate options and choose the appropriate value from the drop-down list.

### **Parent topic:** [Security](#page-1253-1)

# **LDAP Mechanism Properties**

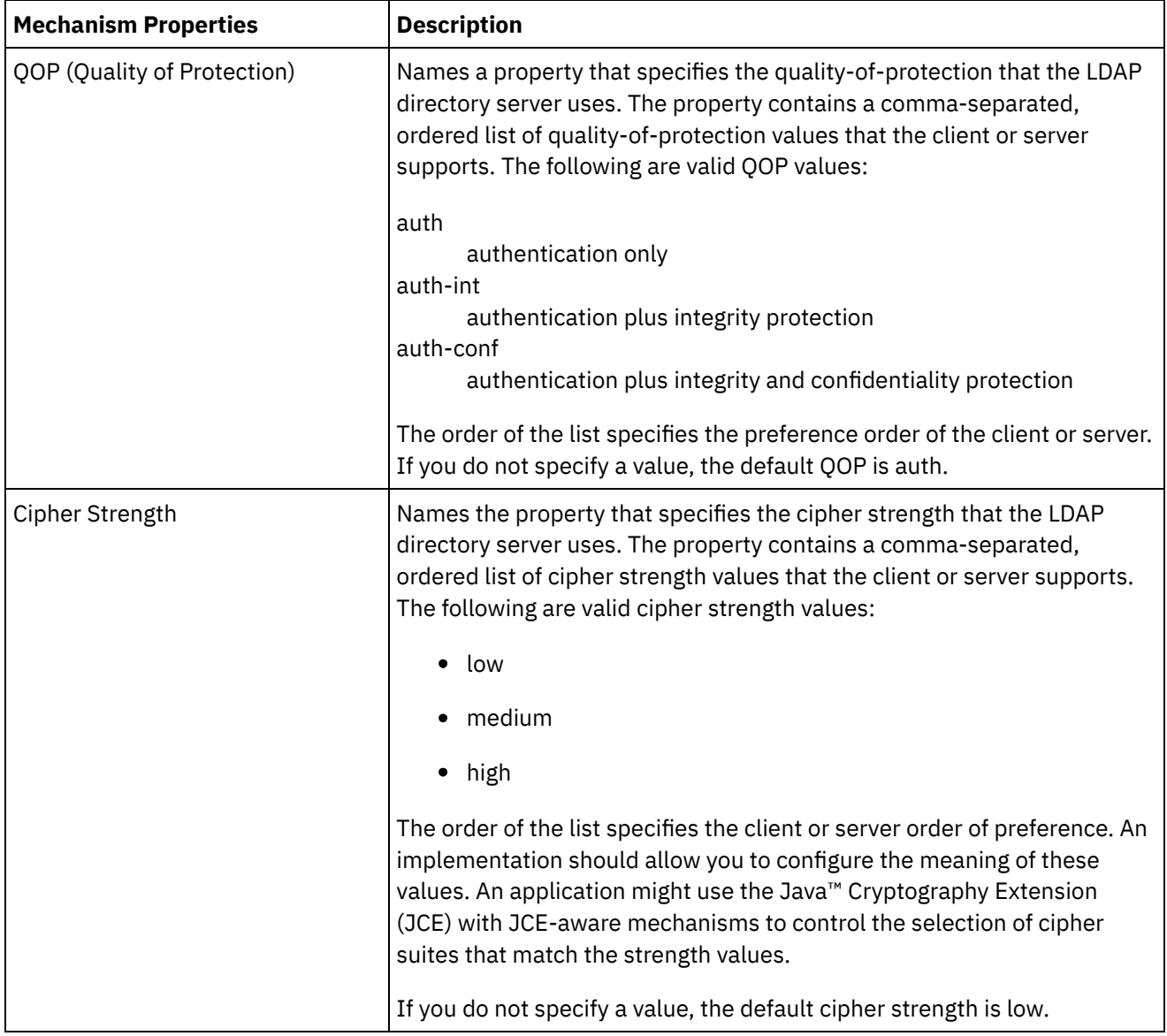

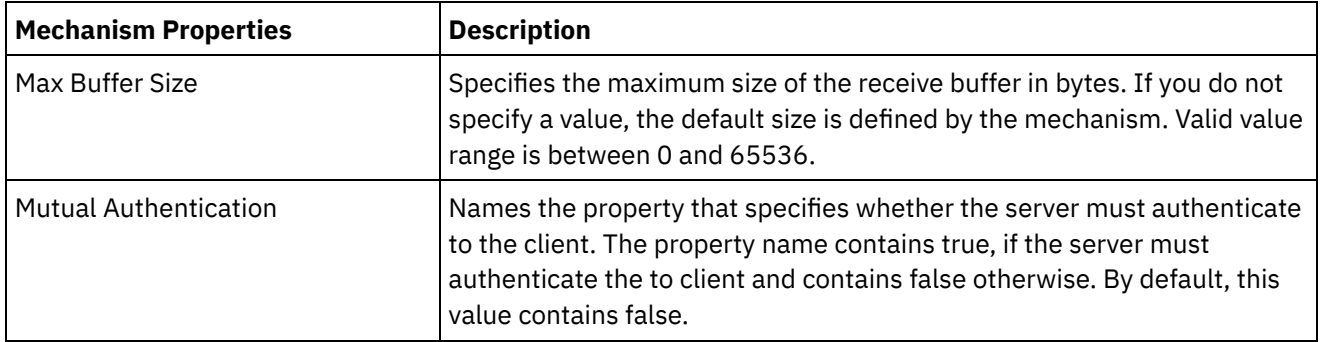

# **LDAP Mechanism Policies**

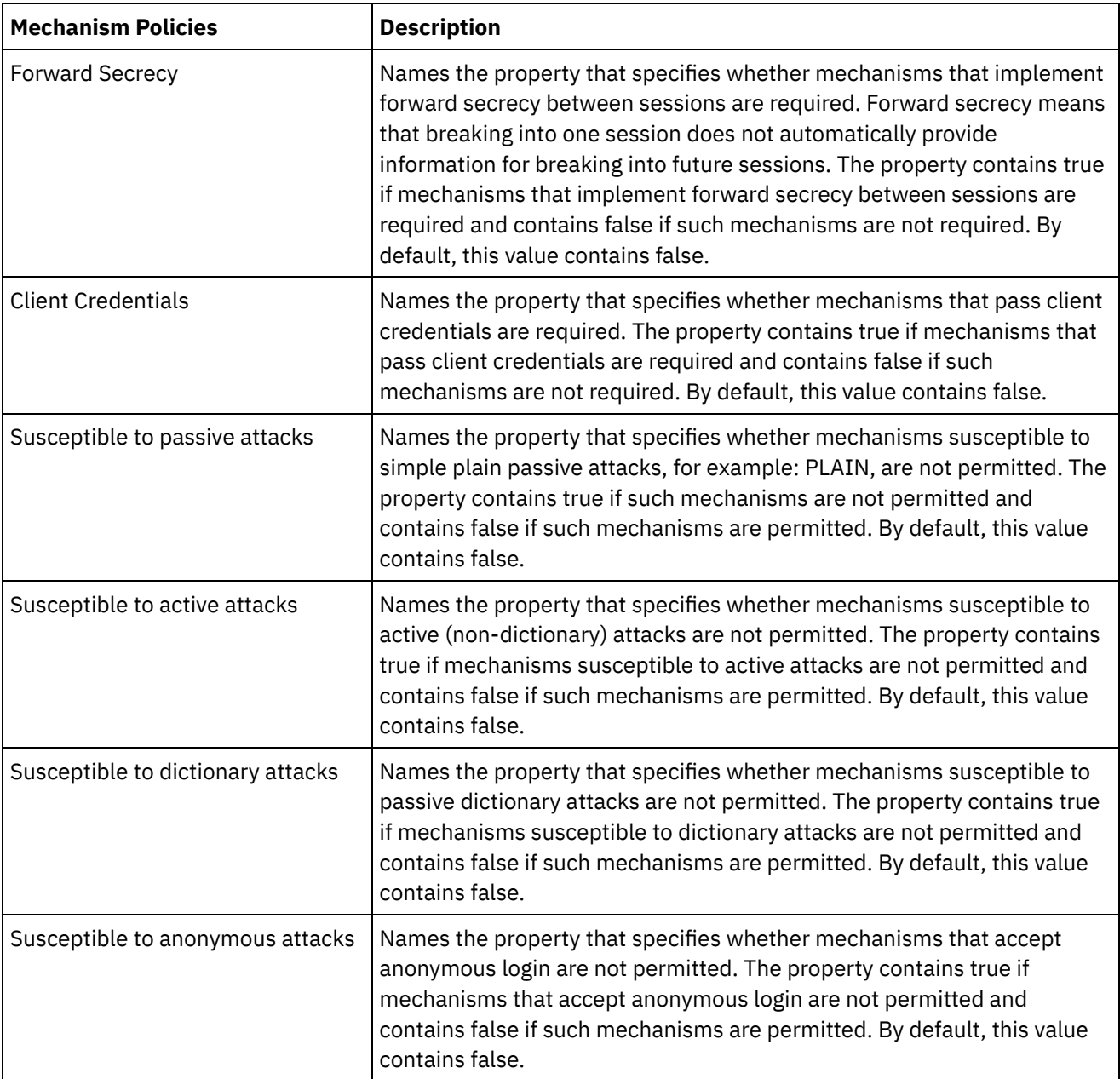

**to Last updated: Friday, February 5, 2016** file:///dcs/markdown/workspace/Transform/out.html

<span id="page-1258-0"></span>http://pic.dhe.ibm.com/infocenter/wci/v7r0m0/topic/com.ibm.wci.appliance.doc/Security/configuringLDAP.ht ml

# **Editing Security Settings**

## **Procedure**

- 1. In the Settings section, click Edit. The Edit Settings dialog box is displayed.
- 2. Select the certificate to use with the corresponding category. For example, Client SSL, Server SSL over data NIC, or Server SSL over mgmt NIC.
- 3. Select the VPeer check box if appropriate.
	- Selecting VPeer means that the integration appliance authenticates the identity of the SSL peer using the certificate provided by the peer.
	- When selected for the Client SSL category, the integration appliance authenticates the identity of the SSL server using the certificate sent by the server.
	- When selected for the Server SSL over data NIC category, the integration appliance requires that SSL clients connecting to the integration appliance must send a certificate.
- 4. Select the VHost check box if appropriate.
	- $\circ$  Selecting VHost means that the integration appliance verifies that the hostname of the server in an SSL session matches the name contained in the server certificate. This check is designed to prevent a man-in-the-middle (MITM) attack and is described in RFC 2818 *HTTP Over TLS* Section 3.1 *Server Identity*.
	- The VHost selection is only applicable for the Client SSL category.
	- The VHost selection is only applicable when VPeer is also selected.
- 5. Select the cipher strength.
	- Standard
	- o Strong
- 6. Click Save.

**Parent topic:** [Security](#page-1253-1)

### **Feedback** | **Notices**

**all** Last updated: Friday, February 5, 2016 file:///dcs/markdown/workspace/Transform/out.html

http://pic.dhe.ibm.com/infocenter/wci/v7r0m0/topic/com.ibm.wci.appliance.doc/Security/editingSecuritySetti ngs.html

# <span id="page-1258-1"></span>**Enabling an LDAP Directory Server**

## **About this task**

From the WMC, you can choose to have an LDAP server handle user authentication and authorization. When you enable an LDAP directory server, the authentications and authorizations of the LDAP directory server override any users, groups, or permissions you specified via the WMC, except for the built-in Admin user. Therefore, with the exception of the Admin user, you can authenticate and authorize users and groups via an LDAP directory server or the WMC, but not both. Regardless if you enable LDAP or not, you can updated the Admin user password via the CLI.

Note: LDAP users will not be able to access the staging database.

## **Procedure**

- 1. In the navigation pane, select Security > LDAP. The LDAP Configuration page is displayed.
- 2. Select the Enable LDAP option. If you do not select this option, the Integration Appliance uses the builtin groups and users you defined in the WMC to authenticate and authorize users and their access to the WMC.
- 3. Specify host information.
	- a. Enter the host name and port number of the LDAP directory server.
	- b. Choose a Base DN (Base Distinguished Name) or click Fetch DNs. The WMC fetches the Base DN of all the Directory Information Trees (DITs) from the LDAP directory server. Select the Base DN of the DIT that contains the users you want to authorize.
- 4. Choose one of the following security options:
	- **Use Secure Connection (SASL)** Enables Simple Authentication and Security (SASL) mechanisms supported by the LDAP directory server. This is the most secure option.
	- **Use Simple Authentication** Enables simple authentications, but does not encrypt credentials.
	- **Anonymous Bind** Enables anonymous binding to the LDAP directory server. This is the least secure option.
- 5. If you selected the Use Secure Connection (SASL) security option, specify a mechanism and configure the mechanism properties and mechanism policies.
- 6. If the LDAP directory server requires authentication for a directory search, specify values for the Principal and Password, which are in the Credentials section. When you select the Composed DN Mode authentication mode, this step is not required. However, this step might be required to fetch DNs or mechanisms when the LDAP directory server does not allow anonymous searches.

If you do not specify a password, the WMC attempts to make the initial binding into the LDAP server as an anonymous user and the LDAP server ignores the Principal credential you specified.

- 7. Choose one of the following authentication modes:
	- Composed DN Mode
	- o Searched DN Mode
- 8. Specify the User Container RDN. The authentication mode you specify determines what value you should specify here.
	- If you selected the Composed DN mode, the User Container RDN is composed of one or more attributes from the user DN. Construct the User Container RDN by walking up the tree from the immediate ancestor of the user to the entry just before the base and adding up the RDN of each entry in the path.

For example, if:

User DN = "uid=JohnK,ou=emp,dc=xyz,dc =com"

then

User Container RDN = "ou=emp"
- If you selected the Searched DN mode, the User Container RDN is typically left blank, which causes the LDAP directory server to search the entire DIT starting from the root (Base). Otherwise, the LDAP directory server searches the subtree rooted at the entry having DN = User Container RDN +BaseDN.
- 9. If you selected the Searched DN Mode, specify the User Search Filter that the LDAP directory server uses to search for the user DN. (required, only if you select the Search DN Mode) This entry accepts LDAP search filter specification and also accepts a user name in the form of \$USERNAME. For example:
	- In MSAD, this entry could be "(samAccountName=\$USERNAME)"
	- In SunOne, this could be "(uid=\$USERNAME)"
- 10. Specify the User Principal DN, which specifies the DN of the user that the LDAP directory server binds after the search. You can specify \$USERNAME or \$DN to represent the user name and Distinguished Name. Where \$DN represents (RDN+BaseDN) for the Compose DN Mode and searched DN for Search DN Mode. In most the cases, \$DN is the entry. However, when using SASL in MSAD, you might only need to specify \$USERNAME. For SASL in SunOne, you might only need to specify "dn:\$DN".
- 11. Specify Group Mapping Information.
	- a. Specify the Admin Group Filter.
	- b. Specify the Publisher Group Filter.
	- c. Specify the Group Filter.
- 12. Click Save.

### **Parent topic:** [Security](#page-1253-0)

#### **Feedback** | **Notices**

**G** Last updated: Friday, February 5, 2016 file:///dcs/markdown/workspace/Transform/out.html

http://pic.dhe.ibm.com/infocenter/wci/v7r0m0/topic/com.ibm.wci.appliance.doc/Security/enablingLDAP.html

## **Exporting Certificates**

## **Procedure**

- 1. In the Key Store section, click an alias. The Certificate Details window displays.
- 2. Click Export. The Export Certificate dialog box displays.
- 3. Select a exporting format.
- 4. Provide a password.
- 5. Click Export.

**Parent topic:** [Security](#page-1253-0)

#### **Feedback** | **Notices**

**Etamber 18 Englished: Friday, February 5, 2016** file:///dcs/markdown/workspace/Transform/out.html http://pic.dhe.ibm.com/infocenter/wci/v7r0m0/topic/com.ibm.wci.appliance.doc/Security/exportingCertificate s.html

# **Generating Certificate Signing Requests**

### **Procedure**

- 1. In the Key Store section, click on an alias. The Certificate Details window displays.
- 2. Click Generate CSR. The Certificate Content window displays.
- 3. Click Copy. The entire contents of the window is copied.
- 4. Click Download and specify a location for the download.
- 5. Click Save. The certificate contents are downloaded to the specified location.

#### **Parent topic:** [Security](#page-1253-0)

#### **Feedback** | **Notices**

**Eta** Last updated: Friday, February 5, 2016 file:///dcs/markdown/workspace/Transform/out.html

http://pic.dhe.ibm.com/infocenter/wci/v7r0m0/topic/com.ibm.wci.appliance.doc/Security/generatingCertificat eSigningRequests.html

# **Generating Self-Signed Certificates**

## **Procedure**

- 1. In the Key Store section, click Generate. The Generate Self-Signing Certificate dialog box is displayed.
- 2. Specify values for the following parameters:
	- Alias Common Name (CN) Organization (O) Organization Unit (OU) Country (C) State (ST) Locale (L) Email (EMAILADDRESS) OID Key Algorithm Key Length Valid For
- 3. Click Generate.

### **Results**

The self-signed certificate displays in the Key Store table.

#### **Feedback** | **Notices**

**Man** Last updated: Friday, February 5, 2016 file:///dcs/markdown/workspace/Transform/out.html

http://pic.dhe.ibm.com/infocenter/wci/v7r0m0/topic/com.ibm.wci.appliance.doc/Security/generatingSelfSigne dCertificates.html

## **Importing Certificates**

## **About this task**

You can import a certificate or certificate chain into the IBM® WebSphere® Cast Iron® KeyStore. You can also import trusted Certificate Authority certificates (CA Certs) to the TrustStore.

## **Procedure**

- 1. In the Key Store or Trust Store section, click Import. The Import Certificates dialog box is displayed.
- 2. Enter an alias name. This name is used to identify the imported certificate or certificate chain.
- 3. Optional: Enter a key password.

The password protects the private key of the key pair associated with the alias. If you do not specify a password, the password defaults to the password protecting the KeyStore.

4. If you are importing a certificate from a trusted site, select the Trusted option.

If you select the Trusted option, the certificate is imported without checking for an existing chain of trust. If you do not select the Trusted option, the KeyStore and TrustStore options are checked to ensure a chain of trust exists for the certificate being imported.

5. Choose to import the content from a file or from content in the clipboard that contains the certificate or certificate chain to be imported.

When importing into the KeyStore, supported formats include: PKCS12. When importing into the TrustStore, supported formats include CER/PEM (RFC 1421), DER and PKCS7.

6. Click Import.

### **Results**

The certificate displays in the Certificates page.

#### **Parent topic:** [Security](#page-1253-0)

**Feedback** | **Notices**

**to Last updated: Friday, February 5, 2016** file:///dcs/markdown/workspace/Transform/out.html

http://pic.dhe.ibm.com/infocenter/wci/v7r0m0/topic/com.ibm.wci.appliance.doc/Security/importingCertificate s.html

# **Renaming Certificate Alias**

## **Procedure**

- 1. In the Certificate page, click an Alias. The Certificate Details dialog box displays.
- 2. Click Rename.
- 3. In the Alias field, type in a new alias.
- 4. Click Apply.

### **Results**

The updated alias displays on the Certificates page.

**Parent topic:** [Security](#page-1253-0)

#### **Feedback** | **Notices**

**all** Last updated: Friday, February 5, 2016 file:///dcs/markdown/workspace/Transform/out.html

http://pic.dhe.ibm.com/infocenter/wci/v7r0m0/topic/com.ibm.wci.appliance.doc/Security/renamingCertificate Alias.html

# **Uploading Certificates**

## **Procedure**

- 1. In the Key Store section, click an alias. The Certificate Details window displays.
- 2. Click Upload. The Update Certificate dialog box displays.
- 3. If you are uploading a certificate to a trusted site, select the Trusted option.
- 4. Choose to upload the content from a file or from content in the clipboard.
- 5. Click Import.

**Parent topic:** [Security](#page-1253-0)

#### **Feedback** | **Notices**

**all** Last updated: Friday, February 5, 2016 file:///dcs/markdown/workspace/Transform/out.html http://pic.dhe.ibm.com/infocenter/wci/v7r0m0/topic/com.ibm.wci.appliance.doc/Security/uploadingCertificate s.html

# <span id="page-1264-1"></span>**Working with Logs**

Working with Logs topics provide information about managing orchestration job logs, specifying system settings, and viewing system logs.

- About [Archived](#page-1264-0) Logs The Management Console lists log files that the Integration Appliance has archived. You can download these archived log files.
- About [Archived](#page-1265-0) Logs Logs can be archived locally or exported to an FTP server. From the WMC, you can download locally archived logs: Logs > Archive Logs.
- Purging [Orchestration](#page-1267-0) Monitoring Logs You can purge and archive orchestration monitoring logs.
- Specify System Log [Settings](#page-1271-0) You can specify the level of details that appears in the system logs. The log level you specify affects alerts for notification policies. Alerts are only sent for events that meet or exceed the log level you specify.
- [Viewing](#page-1272-0) System Logs

You can view system logs from the Management Console and use the system log filters to sort through system log entries.

[Customizing](#page-1273-0) columns in System log and Job log You can customize the columns displayed in the System log and Job log pages, respectively.

### **Feedback** | **Notices**

**Eta** Last updated: Friday, February 5, 2016 file:///dcs/markdown/workspace/Transform/out.html

http://pic.dhe.ibm.com/infocenter/wci/v7r0m0/topic/com.ibm.wci.appliance.doc/Working\_with\_Logs/toc\_wor king\_with\_logs.html

# <span id="page-1264-0"></span>**About Archived Logs**

The Management Console lists log files that the Integration Appliance has archived. You can download these archived log files.

**Parent topic:** [Working](#page-1264-1) with Logs

# **Downloading an Archived Log File**

## **Procedure**

- 1. In the navigation pane, select Logs > Archived Logs. Log files for the Integration Appliance display, along with a timestamp of when the log was last modified and details about the log file size.
- 2. Click Refresh to get the most up-to-date log files.
- 3. Click a log file to download. A message is displayed.
- 4. Click Download Now.
- 5. Choose the Save File option and click OK.

#### **Feedback** | **Notices**

**G** Last updated: Friday, February 5, 2016 file:///dcs/markdown/workspace/Transform/out.html

<span id="page-1265-0"></span>http://pic.dhe.ibm.com/infocenter/wci/v7r0m0/topic/com.ibm.wci.appliance.doc/Working\_with\_Logs/aboutAr chivedLogs.html

## **About Archived Logs**

Logs can be archived locally or exported to an FTP server. From the WMC, you can download locally archived logs: Logs > Archive Logs.

You can archive or purge orchestration monitoring logs. When you configure parameters to archive orchestration monitoring log files, the Integration Appliance archives the log files before polling for conditions that trigger the Integration Appliance to purge additional orchestration monitoring data. You can archive orchestration monitoring data to a local disk on the Integration Appliance or export the archives to an FTP server. If you do not configure archive settings, the Integration Appliance purges all orchestration monitoring data that meets the default purging trigger conditions.

You can view archived log files by selecting Logs > Archive Logs in the Navigation page. When you export the logs, the Integration Appliance names exported orchestration monitoring logs using the following convention: orcmon\_export\_<timestamp>.xml.

**Parent topic:** [Working](#page-1264-1) with Logs

# **Archiving Orchestration Monitoring Logs Locally**

## **About this task**

When you select the Archive Purged Monitor Data to a Local File option and one of the log purging trigger conditions is met, the Integration Appliance exports orchestration monitoring logs to a local disk on the Integration Appliance.

Note: When you archive orchestration monitoring logs locally, you decrease the availability of disk space on the Integration Appliance. As the disk space is filled up, the purging trigger conditions generate archives much quicker.

## **Procedure**

- 1. From the Navigation pane, select Logs > Job Log. The Results page displays all orchestration monitoring logs.
- 2. Click Settings. The Job Log Settings dialog is displayed.
- 3. Click Archive.
- 4. In the Archive Settings section, select Archive Purged Monitor Data to be a Local File .
- 5. Select Replace Exported File to replace previously exported orchestration monitoring logs. If you do not select this option, the Integration Appliance cumulatively stores orchestration monitoring logs. This can cause the Integration Appliance to run out of disk space very quickly and prematurely trigger a purge.
- 6. Click Save.

## **Results**

The Integration Appliance archives Orchestration Monitoring logs locally. You can download locally stored archives by selecting the archive from the Archive list and clicking Download.

# **Archiving Orchestration Monitoring Logs to an FTP Server**

## **About this task**

When you select the Archive Purged Monitor Data to a Local File option and the Transmit Archive to FTP Server option and one of the log purging trigger conditions is met, the Integration Appliance exports orchestration monitoring logs to an FTP server. You can chose to archive all the exported log files on the FTP server or chose to have the latest archive replace the previous archive.

## **Procedure**

- 1. From the Navigation pane, select Logs > Job Log. The Results page displays all orchestration monitoring logs.
- 2. Click Settings. The Job Log Settings dialog is displayed.
- 3. Click Archive.
- 4. In the Archive Settings section, select Archive Purged Monitor Data to be a Local File .
- 5. Select Transmit Archive to FTP Server (After a Purge).
- 6. (Optional) Select Replace Exported File to replace previously exported logs.
- 7. Specify FTP settings. See the following table below: Table 1 for more information about the FTP settings. 8. Click Save.

# **Archiving Utilization Data to an FTP Server**

## **About this task**

The Integration Appliance collects data about disk usage, memory usage, garbage collection, and the number of running jobs. This resource utilization data can help you analyze the overall health of the runtime and calculate available capacity for additional projects. The Integration Appliance stores this data in a file called maestro.stat and provides an option to archive a snapshot of the data to an FTP server. When you select the appropriate option, all the utilization data available on the Integration Appliance is collected and archived to the specified FTP server.

After an archive file has been created and transmitted to an FTP server, the Integration Appliance continues to aggregate new utilization data to the historic utilization data. Historic utilization data is not purged from the Integration Appliance when an archive is transmitted to an FTP server.

Selecting the Transmit Archive to FTP Server option transmits a snapshot of the utilization data daily at midnight. The following procedure describes how to select the option.

## **Procedure**

- 1. From the Navigation pane, select Logs > Job Log. The Results page displays all orchestration monitoring logs.
- 2. Click Settings. The Job Log Settings dialog is displayed.
- 3. Click Archive.
- 4. Select Transmit archive utilization data to FTP Server (at midnight) .
- 5. Specify FTP settings. See the following table below: [Table](#page-1267-1) 1 for more information about the FTP settings.
- 6. Click Save.

# **FTP Settings**

Specifying FTP settings to archive orchestration monitoring logs and utilization data.

<span id="page-1267-1"></span>

| <b>Parameter</b>   | <b>Description</b>                                                                                                    |
|--------------------|----------------------------------------------------------------------------------------------------|
| Host               | Specifies the name of the FTP server, where the exported log files are archived.                                                      |
| Port               | Specifies the port number of the FTP server, where the exported log files are<br>archived.                                            |
| Username           | Specifies the user ID that the Integration Appliance uses to log in to the FTP<br>server, where the exported log files are archived.  |
| User Password      | Specifies the password that the Integration Appliance uses to log in to the FTP<br>server, where the exported log files are archived. |
| Hide Password Text | If you clear this option, the password you entered displays in plain text and is<br>no longer encrypted.                              |
| Directory          | Specifies the FTP directory to which the Integration Appliance exports the log<br>file.                                               |

Table 1. Job Log FTP Settings

### **Feedback** | **Notices**

**all** Last updated: Friday, February 5, 2016 file:///dcs/markdown/workspace/Transform/out.html

http://pic.dhe.ibm.com/infocenter/wci/v7r0m0/topic/com.ibm.wci.appliance.doc/Working\_with\_Logs/archivin gJobLogs.html

# <span id="page-1267-0"></span>**Purging Orchestration Monitoring Logs**

You can purge and archive orchestration monitoring logs.

## **About this task**

When the Integration Appliance purges orchestration monitoring data, it can take a few minutes for the Dashboard to display the updated job counts.

By default, an Integration Appliance purges orchestration monitoring logs older than 30 days when any of the following conditions occurs on the Integration Appliance:

- The amount of available disk space falls below 50%.
- One day has passed since the last purge.
- More than 5,000 orchestration jobs have completed.
- More than 1,000 orchestration jobs have contained an error.

Using the WMC, you can configure the job log purging parameters on the Integration Appliance that determine:

- **Trigger Conditions** What conditions trigger the Integration Appliance to purge orchestration monitoring data.
- **Frequency** How often to purge orchestration monitoring data.
- **Job Scope** What type of orchestration monitoring data to purge.

## **Procedure**

- 1. From the Navigation pane, select Logs > Job Log. The Results page is displayed.
- 2. Click Settings. The Job Log Settings dialog box is displayed. By default the Purge page is displayed.
- 3. Specify the parameters as described in the following section.
- 4. Click Save.

**Parent topic:** [Working](#page-1264-1) with Logs

# **Job Log Purging Parameters**

## **Trigger Conditions**

The amount of free disk space on the Integration Appliance, the time lapse since the last orchestration monitoring logs were purged, the number of completed jobs, and the number of jobs containing errors are all triggers that can initiate the purging or archiving of orchestration monitoring logs. The Integration Appliance uses "OR" logic and purges orchestration monitoring data when any one of the trigger conditions occurs.

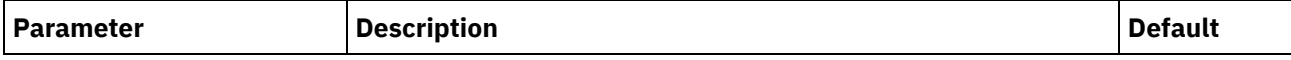

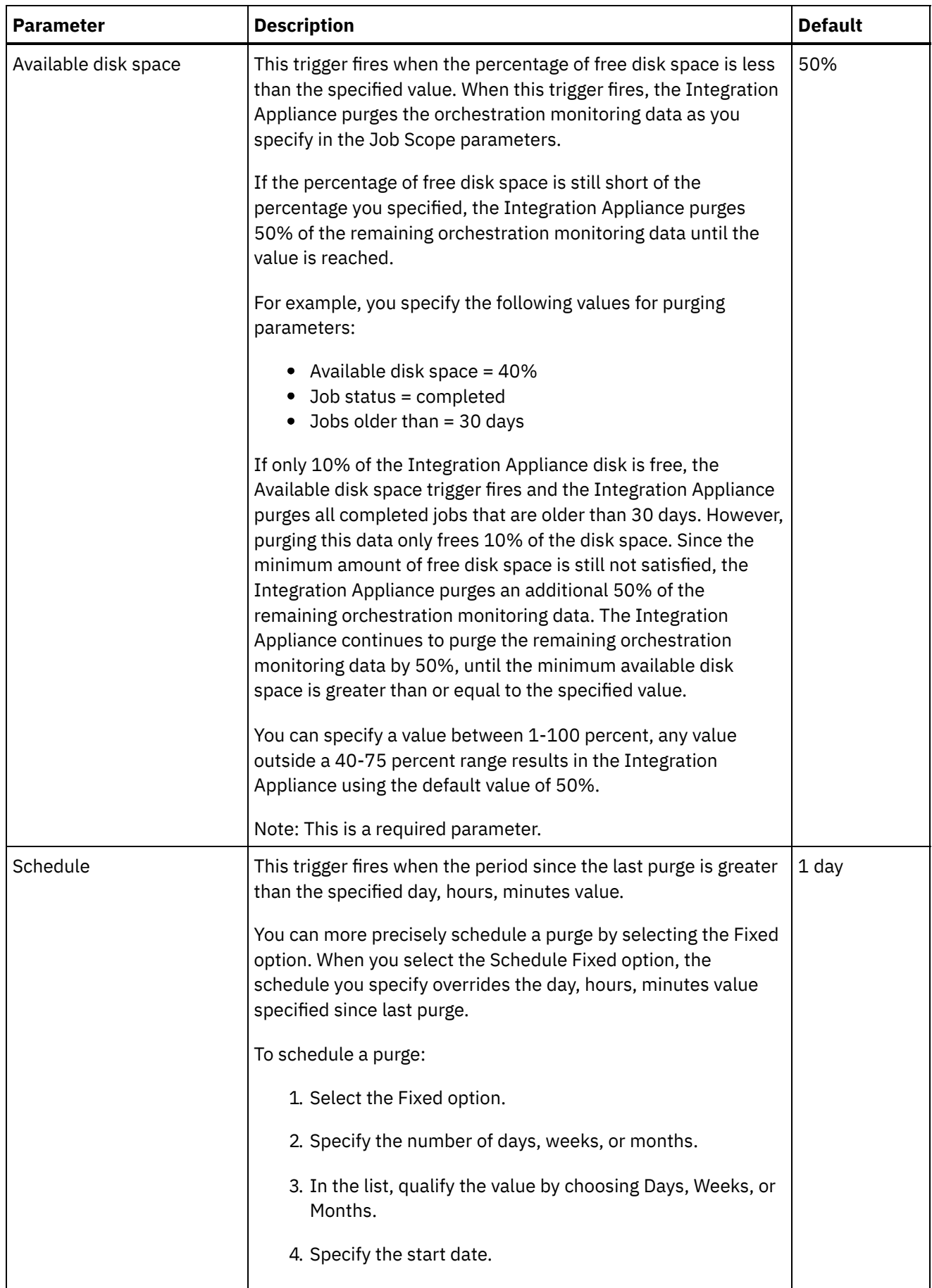

 $\overline{\phantom{0}}$ 

 $\overline{a}$ 

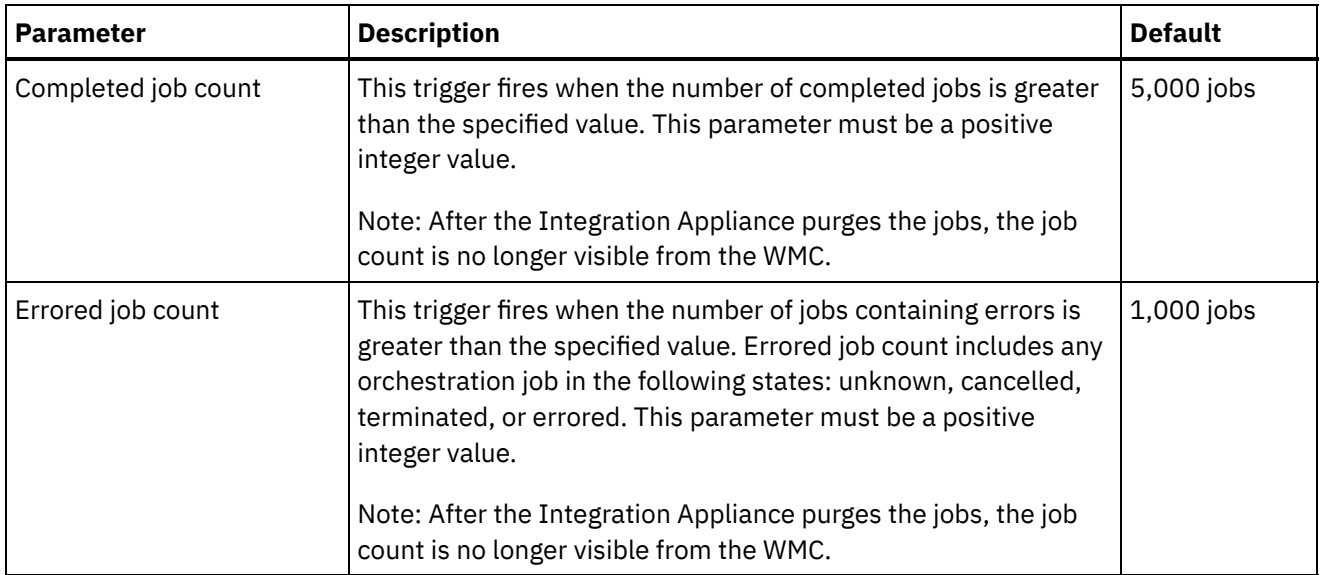

## **Frequency**

The frequency determines the interval at which the Integration Appliance checks the set of defined triggers for an actionable condition. You can specify the frequency interval in increments of hours, minutes, and seconds.

By default, this parameter is set to 10 seconds.

## **Job Scope**

Along with specifying trigger conditions and frequency, you must also specify the type of orchestration job data you want to purge. The Integration Appliance uses the values you specify for the Job Status AND the Jobs Older Than parameters OR the values you specify for Job Status AND Jobs Older Than the Most Recent parameters to determine when the Integration Appliance purges data.

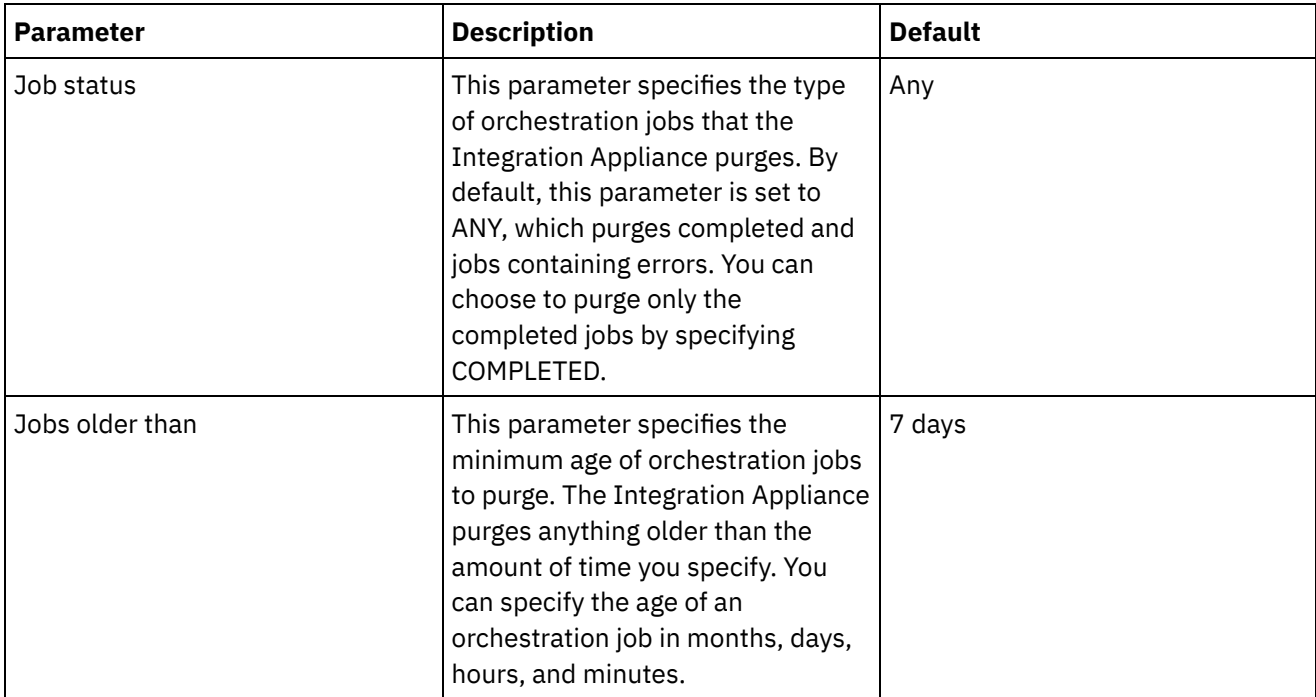

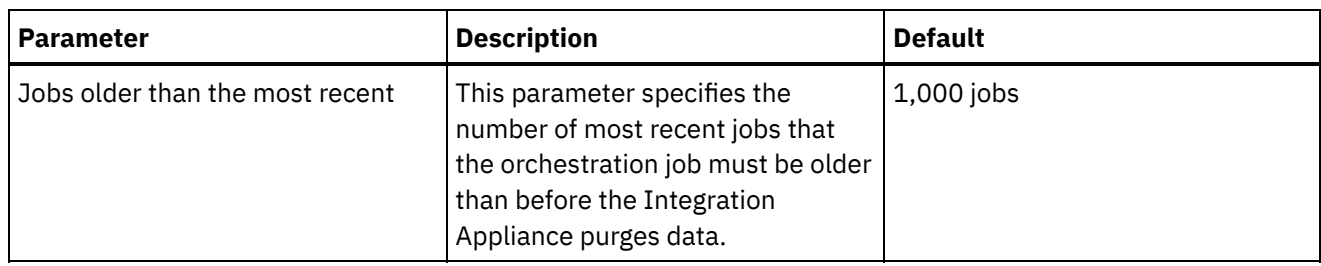

### **Feedback** | **Notices**

**al** Last updated: Friday, February 5, 2016 file:///dcs/markdown/workspace/Transform/out.html

<span id="page-1271-0"></span>http://pic.dhe.ibm.com/infocenter/wci/v7r0m0/topic/com.ibm.wci.appliance.doc/Working\_with\_Logs/purgingJ obLogs.html

# **Specify System Log Settings**

You can specify the level of details that appears in the system logs. The log level you specify affects alerts for notification policies. Alerts are only sent for events that meet or exceed the log level you specify.

## **About this task**

The system log levels are shown in the following table. The Description column provides a description of each level and explains how it corresponds to the Cast Iron Management API log level.

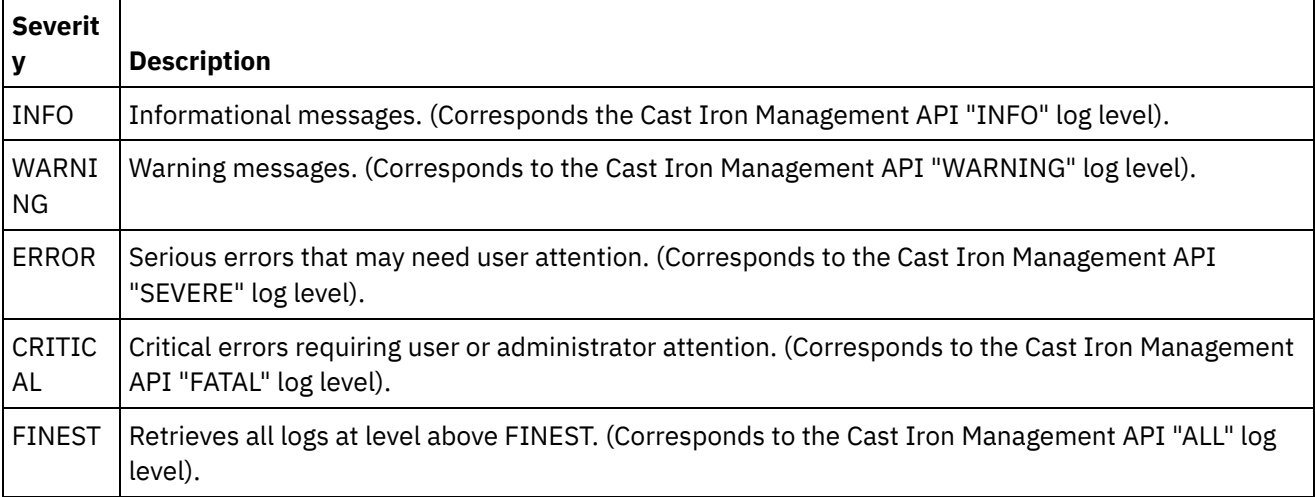

Note: In certain cases, log levels set in the WMC override settings in the Cast Iron Management API. For example, if the WMC logging level for a component is set to FINEST, logs retrieved by the Cast Iron Management API are also set at the FINEST level. Additionally, if the WMC system logging level is set to INFO, logs retrieved by the Cast Iron Management API are also set at INFO.

Note: If you do not receive notifications for events, it might be that you do not have the system log level set high enough to produce entries that would trigger a notification.

## **Procedure**

1. In the Navigation pane, select Logs > System Log. The System Log page is displayed.

- 2. Click Settings. The System Log Settings dialog box is displayed.
- 3. From the list, select a log level for each system.
- 4. Click Save.

### **Results**

A confirmation message is displayed. The system log logs all events that occur at the level you specified or higher for the specific system. For example, if you chose the Error level for Deployment, all events that were Error or Critical level in the Deployment system are logged.

**Parent topic:** [Working](#page-1264-1) with Logs

#### **Feedback** | **Notices**

**G** Last updated: Friday, February 5, 2016 file:///dcs/markdown/workspace/Transform/out.html

<span id="page-1272-0"></span>http://pic.dhe.ibm.com/infocenter/wci/v7r0m0/topic/com.ibm.wci.appliance.doc/Working\_with\_Logs/specifyi ngSystemLogSettings.html

# **Viewing System Logs**

You can view system logs from the Management Console and use the system log filters to sort through system log entries.

## **About this task**

When you upgrade, the Management Console does not persist system logs. To retain system log information, export system logs before you upgrade.

Note: The Management Console displays a maximum of 99,999 system log entries. When the number of system log entries exceeds 99,999, the oldest log entry is deleted from the system log.

### **Procedure**

- 1. From the navigation pane, select Logs > System Log. The System Log page is displayed.
- 2. Choose the filter values from the lists at the top of the System Log page. You can filter the log entries according to the level of severity for the event, the environment system that generated the log event, dates, and resolution state. The filters use AND logic.

**Parent topic:** [Working](#page-1264-1) with Logs

## **System Log Content**

The system log provides the following information:

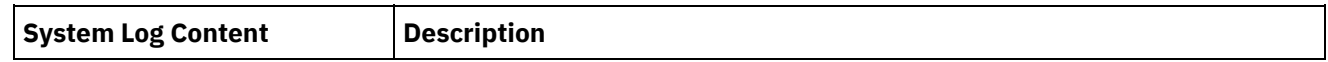

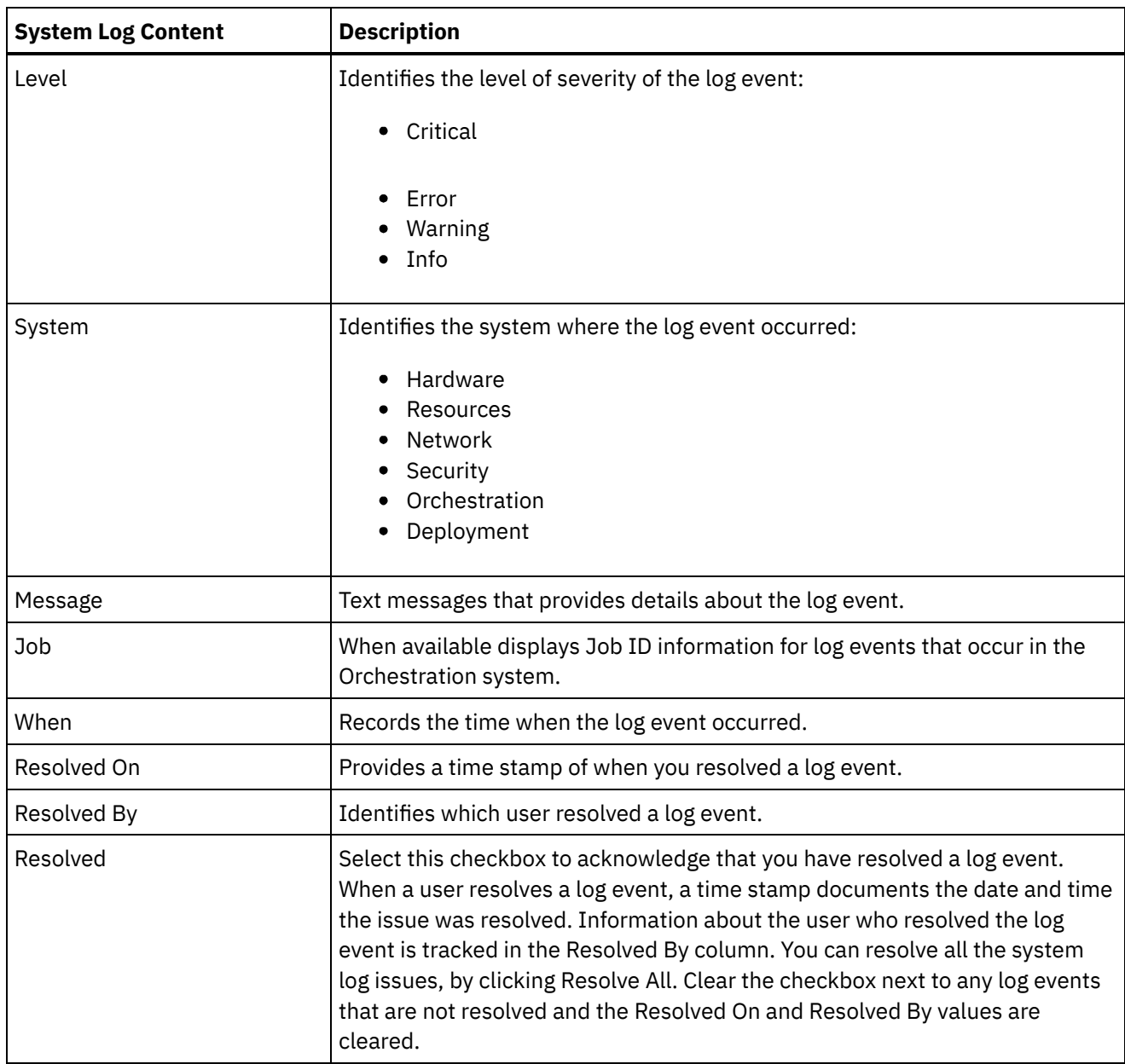

### **Feedback** | **Notices**

**all** Last updated: Friday, February 5, 2016 file:///dcs/markdown/workspace/Transform/out.html

http://pic.dhe.ibm.com/infocenter/wci/v7r0m0/topic/com.ibm.wci.appliance.doc/Working\_with\_Logs/viewingS ystemLogs.html

# <span id="page-1273-0"></span>**Customizing columns in System log and Job log**

You can customize the columns displayed in the System log and Job log pages, respectively.

## **About this task**

You can customize the columns to be displayed in the System Log and Job Log pages by editing the column display settings. To customize the log page columns, complete the following steps:

## **Procedure**

- 1. From the navigation pane, select Logs > System Log or Job Log. The System Log page or the Job Log page is displayed.
- 2. Click Edit Columns. The Display Columns window is displayed.
- 3. Select the columns that need to be displayed on the System Log or Job Log page. By default, all the columns are selected in the Display Columns window.
- 4. Click Save. Only those columns selected by you will be displayed in the System Log or Job Log page.

### **Parent topic:** [Working](#page-1264-1) with Logs

### **Feedback** | **Notices**

**al** Last updated: Friday, February 5, 2016 file:///dcs/markdown/workspace/Transform/out.html

<span id="page-1274-0"></span>http://pic.dhe.ibm.com/infocenter/wci/v7r0m0/topic/com.ibm.wci.appliance.doc/Working\_with\_Logs/customi zingLogColumns.html

# **Managing Appliances**

You can now manage other appliances from the Web Management Console. This feature is helpful when you have multiple appliances; and you can manage these appliances from a single console.

One appliance is designated as the master appliance, which is used to manage other appliances.

The following features are available as part of managing appliances:

- Appliances can be registered and unregistered with the master appliance.
- Resource utilization details of each of the appliances can be viewed from the master appliance. For more information about the Resource Utilization Graph, see About the Resource [Utilization](#page-1224-0) Graph.
- Projects that are published, and the status of each project/orchestration on each of the appliances can be viewed from the master appliance.
- Upgrade of each of the registered appliances can be performed from the master appliance.
- Supports both physical and virtual appliances.
- Supports Cast Iron® version 7.0 and earlier versions  $(6.0.0.x, 6.1.x.x, 6.3.x.x, 6.4.x.x)$  for managing and monitoring. The earlier version of Cast Iron must be on the required patch level for using this feature.
- Users of the master appliance must have administrator privileges to use this feature.
- This feature is also available when the appliance is configured with high availability.
- Registering, editing, and [unregistering](#page-1275-0) appliances
- [Upgrading](#page-1276-0) Cast Iron appliance

This feature is used to upgrade the Cast Iron appliance by using the upgrade files  $vcrypt2$  and scrypt2 files. The upgrade files are obtained as a part of Cast Iron software or from Fix Central depending on the version (FixPacks/patch/major release) of the appliance.

- Running commands
- **Managing Project Configurations** The managing multiple appliances feature allow you to manage the life cycle of projects (start, stop,

delete, and clone projects ) present in the registered remote appliances. You can modify the life cycle of the projects running on different appliances through the single master appliance. The life cycle includes stop, start, clone, resume, pause, and undeploy. The list of registered appliances are displayed in the appliance filter through which you can select the appliance and modify the life cycle of the projects in the selected appliance.

#### **Feedback** | **Notices**

**Et Last updated: Friday, February 5, 2016** file:///dcs/markdown/workspace/Transform/out.html

<span id="page-1275-0"></span>http://pic.dhe.ibm.com/infocenter/wci/v7r0m0/topic/com.ibm.wci.appliance.doc/Managing\_Appliances/Mana ging\_appliances.html

# **Registering, editing, and unregistering appliances**

## **About this task**

To register a new appliance, complete the following steps:

## **Procedure**

- 1. Log on to the Web Management Console as an administrator.
- 2. Select Manage > Appliances.
- 3. Click Register to register a new appliance. The Register New Appliance window is displayed.
- 4. In the Register New Appliance window, complete the following details:
	- a. Display Name Specify a display name that can be used to identify the remote appliance.
	- b. Host Name Specify the host name or IP address of the remote appliance that you want to register.
	- c. User Name Specify the user name, with administrator privileges, to communicate with the remote appliance.
	- d. Password Specify the password for the user name.
	- e. Optional: Description Specify a brief description for this appliance.
	- f. LDAP Select this option if the remote appliance is configured for LDAP. Also, provide the LDAP credentials that are used for connecting to the appliance, in the User Name and Password fields.
	- g. Enabled Select this option if you want to enable the appliance for managing and monitoring. If disabled, the data will not be displayed for this appliance.
- 5. Click Save.

Note:

- An appliance, which is already registered to a master cannot be made as a master appliance.
- You cannot register an appliance, which is already a master to another master appliance.
- You can register an appliance with multiple master appliances.
- You can register the master appliance to itself for managing and monitoring.

Note:

- $\circ$  A user with the name masteradmin4ma is created in the master appliance that indicates that the current appliance is a master appliance.
- $\circ$  A user with the name slaveadmin4ma is created in the appliances that are registered in the master appliance.

o Both these users must not be deleted unless you want to unregister the appliance from the master appliance.

## **Results**

A confirmation message is displayed. A new appliance is registered. When the registration is successful, the version of the appliance and the type (physical/virtual) is displayed.

**Parent topic:** Managing [Appliances](#page-1274-0)

## **Editing the registered appliance details**

### **About this task**

When you click the display name of any of the registered appliances, you can edit the appliance details in the Edit Appliance Details dialog. You can edit the following fields:

- Display Name
- User Name
- Password
- Description
- LDAP
- Enabled

## **Unregistering an appliance**

### **Procedure**

- 1. From the list of registered appliances, select the appliances to be unregistered.
- 2. Click the Unregister button. The Delete Appliances confirmation message is displayed.
- 3. Click Yes to unregister the appliance.

#### **Feedback** | **Notices**

**Etamber 18 Englished: Friday, February 5, 2016** file:///dcs/markdown/workspace/Transform/out.html

<span id="page-1276-0"></span>http://pic.dhe.ibm.com/infocenter/wci/v7r0m0/topic/com.ibm.wci.appliance.doc/Managing\_Appliances/regist eringAppliances.html

# **Upgrading Cast Iron appliance**

This feature is used to upgrade the Cast Iron® appliance by using the upgrade files vcrypt2 and scrypt2 files. The upgrade files are obtained as a part of Cast Iron software or from Fix Central depending on the version (FixPacks/patch/major release) of the appliance.

## **About this task**

To upgrade remote appliances, complete the following steps:

- 1. Copy the vcrypt2 and/or scrypt2 file to the workstation from where you can access the appliance from Web Management Console.
- 2. In WMC, log on to the Integration Appliance and go to Manage > Appliances.
- 3. Select the appliances that you want to upgrade, from the list of registered appliances.
- 4. Click the Upgrade Operating System link. The Upgrade Appliances Operating System Wizard is displayed.
- 5. Browse the .vcrypt2 file in the Virtual appliance Upgrade File field, to upgrade the virtual appliance.
- 6. Browse the  $\sqrt{3}$ , scrypt2 file in the Physical appliance Upgrade File field, to upgrade the physical appliance.
- 7. Click Upgrade. All the selected appliances will be upgraded one after the other sequentially.

### **Results**

The results of the upgrade are displayed after all the appliance upgrade is complete. The appliance version is also updated in the registered list of appliances, after the data gets updated.

Note:

- **Before making changes like Upgrade/Reboot of appliance, please stop all projects in the runtime. After** appliance comes back, starts the projects one-by-one.
- If the master appliance is a part of the upgrade list, it will be upgraded only after the upgrade of the other appliances are complete.
- $\bullet$  When the files for both physical appliance and virtual appliance,  $s$ crypt2 and vcrypt2, are browsed, upgrade is based on the type information (physical or virtual) available for the appliance in the table. If the type information is not available (earlier version without an interim fix), then these appliances are skipped from being upgraded.
- When only one file is browsed, that file is used as an input to upgrade all selected appliances, including appliances, which do not have type information (represented by -).

**Parent topic:** Managing [Appliances](#page-1274-0)

#### **Feedback** | **Notices**

**Etamber 18 Englished: Friday, February 5, 2016** file:///dcs/markdown/workspace/Transform/out.html

<span id="page-1277-0"></span>http://pic.dhe.ibm.com/infocenter/wci/v7r0m0/topic/com.ibm.wci.appliance.doc/Managing\_Appliances/upgra dingAppliances.html

# **About the Command Line Interface**

The Cast Iron® Command Line Interface (CLI) is available to administrators to manage the Integration Appliance and to maintain and update its configuration information.

The CLI is preinstalled on the Integration Appliance and is ready to respond to the commands described in this documentation.

Note: The CLI is case sensitive. In general, you must enter commands and keywords using lowercase characters.

Only a user logged in as an administrator can use the CLI. More than one administrator can be logged in to an Integration Appliance at the same time.

## **Logging into the CLI**

You can log in to the CLI on the Integration Appliance through a secure shell (SSH) session, terminal emulation, or telnet. By default. secure management is enabled on the Integration Appliance and you must use secure connections to access the Integration Appliance. Secure connections use the default host key provided with the Integration Appliance at installation.

When using an SSH client or a telnet client to log in to the CLI, the 5th consecutive log-in failure (regardless of which user or any span of time) triggers a lock-out. The lock-out is characterized by a limit of one log in attempt per minute without regard for the user. A successful log-in by any user resets the log-in failure count and ends the lock-out.

## **Logging out of the CLI**

At the command prompt, use the exit command to log out of the CLI. This also closes the terminal emulation or telnet session connection.

## **Viewing CLI help**

In the CLI, you can view a list of command categories by typing help or ?. To view syntax help for the commands in a specific category, enter *Category* help. For example, net help or net ? lists syntax information for each network command.

Tab completion also guides you through the CLI syntax. From the CLI, you can enter a partial command and press the Tab key. Pressing the Tab key completes the command or provides a list of options to complete the command syntax

Note: Tab completion is sensitive to spaces in the CLI syntax. For example, typing system show in the CLI and then pressing the Tab key appears to have no results. Add a space after show and press the Tab key to view valid command parameters.

## **Command conventions**

The following conventions are used to illustrate command syntax rules:

Table 1.

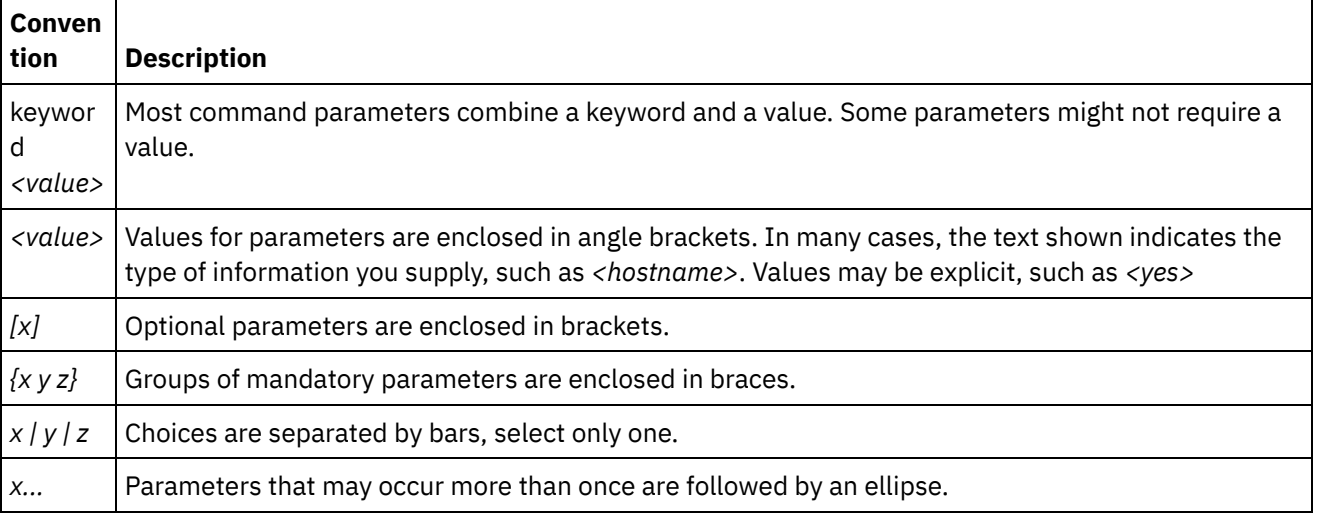

Logging into the CLI with an secure shell session [connection](#page-1279-0)

By default. secure management is enabled on the Integration Appliance and you must use secure connections to access the Integration Appliance. Secure connections use the default host key provided with the Integration Appliance at installation. You can log in to the CLI on the Integration Appliance by using a secure shell session (SSH).

- Logging into the CLI with a Serial [Connection](#page-1280-0) A serial connection allows you to monitor and issue commands against an Integration Appliance from an ASCII terminal or PC running terminal emulation software. To establish a serial connection:
- Logging into the CLI with a telnet [connection](#page-1280-1) When secure management access is disabled for the Integration Appliance, you can connect to the Integration Appliance via the network through a telnet session.
- [Command](#page-1281-0) Line Interface modes The mode of an Integration Appliance determines the type of Command Line Interface (CLI) commands that you can use.
- Command Line Interface [commands](#page-1282-0)

A list of the various command categories available from the Command Line Interface (CLI), and describes the purpose of each command category:

#### **Feedback** | **Notices**

**G** Last updated: Friday, February 5, 2016 file:///dcs/markdown/workspace/Transform/out.html

<span id="page-1279-0"></span>http://pic.dhe.ibm.com/infocenter/wci/v7r0m0/topic/com.ibm.wci.cli.doc/CLI\_about\_CLI.html

# **Logging into the CLI with an secure shell session connection**

By default. secure management is enabled on the Integration Appliance and you must use secure connections to access the Integration Appliance. Secure connections use the default host key provided with the Integration Appliance at installation. You can log in to the CLI on the Integration Appliance by using a secure shell session (SSH).

## **Procedure**

- 1. In Windows, start an application, for example PuTTY, that performs SSH connections.
- 2. Enter the *appliance-host-name*.
- 3. If needed, select SSH as the connection protocol or set other connection parameters offered by the application.
- 4. Initiate® the connection. The login prompt is displayed at first access.
- 5. Log in to the Integration Appliance with a username and password, which have administrative privileges. The default username and password are:
	- Login: admin
	- Password: !n0r1t5@C

### **Results**

When you log in, the prompt changes to the host name of the Integration Appliance.

If you have not selected a hostname, the prompt defaults to the IP address of the Integration Appliance.

### **Feedback** | **Notices**

Last updated: Friday, February 5, 2016 file:///dcs/markdown/workspace/Transform/out.html

<span id="page-1280-0"></span>http://pic.dhe.ibm.com/infocenter/wci/v7r0m0/topic/com.ibm.wci.cli.doc/CLI\_log\_SSH.html

# **Logging into the CLI with a Serial Connection**

A serial connection allows you to monitor and issue commands against an Integration Appliance from an ASCII terminal or PC running terminal emulation software. To establish a serial connection:

## **Procedure**

- 1. Connect a console or laptop computer to an Integration Appliance with a serial cable. The serial connection must be between an ASCII terminal or a PC running terminal emulation software to the serial port on the Integration Appliance.
- 2. Use the included serial cable to connect the terminal or PC to the Serial connector on the Integration Appliance. If the terminal or PC does not have a serial port and has only a USB port, then use a USB-toserial converter cable (not included).
- 3. Configure the terminal or PC for standard 9600 8N1 and no flow control operation. 8N1 is a notation for a serial configuration in asynchronous mode, where there are eight (8) data bits, no (N) parity bit, and one (1) stop bit. The terminal emulation suggested for the terminal or PC is VT100.

## **Results**

When you log in to the Integration Appliance, the prompt changes to the host name of the Integration Appliance.

If you have not selected a hostname, the prompt defaults to the IP address of the Integration Appliance.

**Parent topic:** About the [Command](#page-1277-0) Line Interface

### **Feedback** | **Notices**

**all** Last updated: Friday, February 5, 2016 file:///dcs/markdown/workspace/Transform/out.html

<span id="page-1280-1"></span>http://pic.dhe.ibm.com/infocenter/wci/v7r0m0/topic/com.ibm.wci.cli.doc/CLI\_log\_hyperterminal.html

# **Logging into the CLI with a telnet connection**

When secure management access is disabled for the Integration Appliance, you can connect to the Integration Appliance via the network through a telnet session.

## **About this task**

Note: By default, secure management access is enabled for the Integration Appliance; therefore, you will not be able to connect to the Integration Appliance using a telnet connection. See the mgmt secure command for more information about enabling and disabling secure management access.

## **Procedure**

- 1. In Windows, select Start > Run.
- 2. Enter telnet *appliance-host-name*. The login prompt is displayed at first access.
- 3. Log in to the Integration Appliance with a username and password, which have administrative privileges. The default username and password are:
	- Login: admin
	- Password: !n0r1t5@C

## **Results**

When you log in, the prompt changes to the host name of the Integration Appliance.

If you have not selected a hostname, the prompt defaults to the IP address of the Integration Appliance.

**Parent topic:** About the [Command](#page-1277-0) Line Interface

### **Feedback** | **Notices**

**G** Last updated: Friday, February 5, 2016 file:///dcs/markdown/workspace/Transform/out.html

<span id="page-1281-0"></span>http://pic.dhe.ibm.com/infocenter/wci/v7r0m0/topic/com.ibm.wci.cli.doc/CLI\_log\_telnet.html

## **Command Line Interface modes**

The mode of an Integration Appliance determines the type of Command Line Interface (CLI) commands that you can use.

An Integration Appliance can be in one of the following modes:

Active

An Integration Appliance in an high availability (HA) pair that is actively processing data is in the Active mode. You can run all CLI commands in this mode. The active Integration Appliance can be in one of the following states:

- Active 1 The active Integration Appliance is not communicating with its HA peer. If the peer Integration Appliance is rebooting or the R1 and R2 cables are disconnected, this status can occur.
- Active 2 The active Integration Appliance is communicating with its HA peer.

Idle

An Integration Appliance enters the Idle mode when an error that requires user action occurs. This state indicates that the non-active Integration Appliance is unable to be in either the Active or Standby mode.

Only Integration Appliances that are part of an HA pair enter the Idle mode. You can run diagnet, ha, netspect, and system commands in this mode.

Standalone

A single Integration Appliance that processes all messages. A standalone Integration Appliance cannot be part of an HA pair. In this mode, you can run all commands except the commands associated with an HA pair.

Standby

An Integration Appliance in an HA pair that monitors the processing of the Active Integration Appliance runs in Standby mode. The Integration Appliance running in Standby mode stays in sync with the Integration Appliance running in the Active mode, ready to take over processing if the Active Integration Appliance goes down. You can run ha and system commands in this mode.

Unknown

In an HA pair, when an active Integration Appliance does not know the status of the standby Integration Appliance.

## **Typical HA pair mode combinations**

When working with an HA pair, the following mode combinations are typical:

- *ACTIVE\_2* and *STANDBY* The active machine is communicating with its peer and vice versa. The pair is only highly available after the standby peer has synchronized all the data from the active peer.
- *ACTIVE\_2* and *IDLE* The active machine has been disconnected from the peer machine most likely as the result of a user issuing the ha disconnect command. Issue the ha connect command to restore the HA pair.
- *ACTIVE\_1* and *UNKNOWN* The active machine is not communicating with its peer most likely because the peer is rebooting, powered down, or the cables are disconnected.

### **Parent topic:** About the [Command](#page-1277-0) Line Interface

### **Feedback** | **Notices**

**all** Last updated: Friday, February 5, 2016 file:///dcs/markdown/workspace/Transform/out.html

<span id="page-1282-0"></span>http://pic.dhe.ibm.com/infocenter/wci/v7r0m0/topic/com.ibm.wci.cli.doc/CLI\_modes.html

# **Command Line Interface commands**

A list of the various command categories available from the Command Line Interface (CLI), and describes the purpose of each command category:

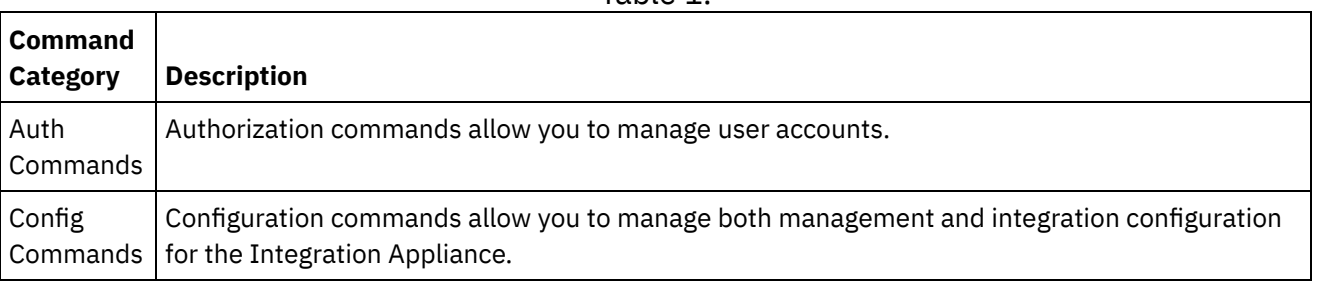

Table 1.

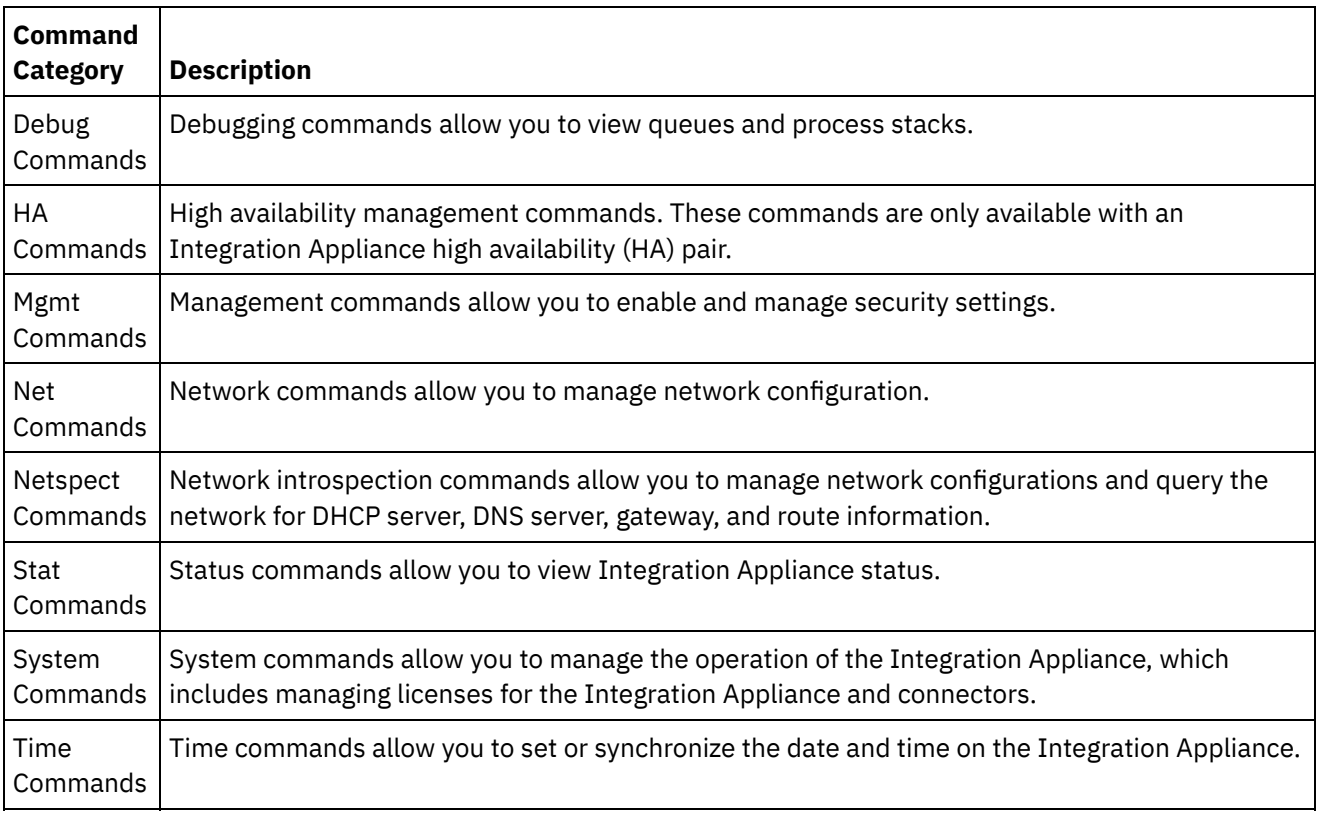

**Parent topic:** About the [Command](#page-1277-0) Line Interface

### **Feedback** | **Notices**

**to Last updated: Friday, February 5, 2016** file:///dcs/markdown/workspace/Transform/out.html

<span id="page-1283-0"></span>http://pic.dhe.ibm.com/infocenter/wci/v7r0m0/topic/com.ibm.wci.cli.doc/CLI\_commands.html

## **Authorization commands**

Authorization commands allow you to manage user accounts.

• The auth set user [command](#page-1284-0)

The auth set user command sets the password for a user. Users can change their own password using the Web Management Console (WMC), or have the administrator change their password. The administrator can use either the WMC, or this command. The Integration Appliance does not require the administrator to know a user's old password to update the user's password.

- The auth set recovery [command](#page-1284-1) The auth set recovery command allows the admin password to be reset from the serial console for the IBM® DataPower Cast Iron® Appliance. The default is on.
- The auth show recovery [command](#page-1285-0) The auth show recovery command shows whether recovery is on or off. In the on state, the admin password can be reset from the serial console for the IBM DataPower Cast Iron Appliance.

**Edd** Last updated: Friday, February 5, 2016 file:///dcs/markdown/workspace/Transform/out.html

<span id="page-1284-0"></span>http://pic.dhe.ibm.com/infocenter/wci/v7r0m0/topic/com.ibm.wci.cli.doc/CLI\_auth\_commands.html

## **The auth set user command**

The auth set user command sets the password for a user. Users can change their own password using the Web Management Console (WMC), or have the administrator change their password. The administrator can use either the WMC, or this command. The Integration Appliance does not require the administrator to know a user's old password to update the user's password.

When you enable an LDAP directory server to manage authorization and authentication for users and groups, this command can only be used to change admin's password.

## **Syntax**

auth set user <*user*> **Parent topic:** [Authorization](#page-1283-0) commands

**Feedback** | **Notices**

**G** Last updated: Friday, February 5, 2016 file:///dcs/markdown/workspace/Transform/out.html

<span id="page-1284-1"></span>http://pic.dhe.ibm.com/infocenter/wci/v7r0m0/topic/com.ibm.wci.cli.doc/CLI\_auth\_authset.html

## **The auth set recovery command**

The auth set recovery command allows the admin password to be reset from the serial console for the IBM® DataPower Cast Iron® Appliance. The default is on.

If the option is enabled, you can type resetpass for the username at the serial login and any non-empty password. Immediately after you login, you will be asked to verify physical access to the machine. To verify that you have physical access to the appliance, you will be asked to unplug and replug the ethernet cable into the MGMT port of the appliance. This verifies that no one is accessing the serial console over a remote port replicator. If you do not have physical access to the appliance, you should set the recovery option to off.

### **Syntax**

auth set recovery <*on|off*> **Parent topic:** [Authorization](#page-1283-0) commands **to Last updated: Friday, February 5, 2016** file:///dcs/markdown/workspace/Transform/out.html

<span id="page-1285-0"></span>http://pic.dhe.ibm.com/infocenter/wci/v7r0m0/topic/com.ibm.wci.cli.doc/CLI\_auth\_authsetrecovery.html

## **The auth show recovery command**

The auth show recovery command shows whether recovery is on or off. In the on state, the admin password can be reset from the serial console for the IBM® DataPower Cast Iron® Appliance.

If the option is enabled, you can type resetpass for the username at the serial login and any non-empty password. Immediately after you login, you will be asked to verify physical access to the machine. To verify that you have physical access to the appliance, you will be asked to unplug and replug the Ethernet cable into the MGMT port of the appliance. This verifies that no one is accessing the serial console over a remote port replicator. If you do not have physical access to the appliance, you should set the recovery option to off using the auth set recovery command.

### **Syntax**

auth show recovery **Parent topic:** [Authorization](#page-1283-0) commands

#### **Feedback** | **Notices**

**剑** Last updated: Friday, February 5, 2016 file:///dcs/markdown/workspace/Transform/out.html

<span id="page-1285-1"></span>http://pic.dhe.ibm.com/infocenter/wci/v7r0m0/topic/com.ibm.wci.cli.doc/CLI\_auth\_authshowrecovery.html

## **Configuration commands**

Configuration commands allow you to manage both management and integration configuration for the Integration Appliance.

• The config load [command](#page-1286-0)

The config load command loads a management configuration file from an FTP or SFTP server. After the configuration file is loaded on the Integration Appliance, the Integration Appliance automatically reboots.

• The config save [command](#page-1286-1) The config save command saves a management configuration file to an FTP or SFTP server.

### **Feedback** | **Notices**

**all** Last updated: Friday, February 5, 2016 file:///dcs/markdown/workspace/Transform/out.html <span id="page-1286-0"></span>http://pic.dhe.ibm.com/infocenter/wci/v7r0m0/topic/com.ibm.wci.cli.doc/CLI\_config\_commands.html

## **The config load command**

The config load command loads a management configuration file from an FTP or SFTP server. After the configuration file is loaded on the Integration Appliance, the Integration Appliance automatically reboots.

Do not use reserved words in the user name, host name, or file name. Reserved words include: ftp, sftp, ibm, port, user, and file.

Note: When using SFTP, you must specify a user name. Anonymous logins are not allowed with SFTP.

### **FTP Syntax**

```
config load system ftp <host> [port <number>] [user <username>] file [<path>/]
<filename>
```
## **SFTP Syntax**

config load system sftp <*host*> [port <*number*>] user <*username*> file [<*path*>/] <*filename*> **Parent topic:** [Configuration](#page-1285-1) commands

#### **Feedback** | **Notices**

**Example 2016** Last updated: Friday, February 5, 2016 file:///dcs/markdown/workspace/Transform/out.html

<span id="page-1286-1"></span>http://pic.dhe.ibm.com/infocenter/wci/v7r0m0/topic/com.ibm.wci.cli.doc/CLI\_config\_configload.html

## **The config save command**

The config save command saves a management configuration file to an FTP or SFTP server.

Note: Do not use reserved words in the user name, host name, or file name. Reserved words include: ftp, sftp, ibm, port, user, and file.

### **FTP Syntax**

When saving the configuration file to an FTP server, the Integration Appliance uses anonymous if you omit the user name.

config save system ftp <*host*> [port <*number*>] [user <*username*>] file [<*path*>/] <*filename*>

**Example:** Saves the current system configuration as old\_sys\_config.cfg to the FTP server running on host tern. The FTP user's login name is Joe.

config save system ftp tern user joe file old\_sys\_config.cfg

## **SFTP Syntax**

When saving the configuration file to an SFTP server, you must specify a user name. Anonymous logins are not allowed with SFTP.

config save system sftp <*host*> [port <*number*>] user <*username*> file [<*path*>/] <*filename*> **Parent topic:** [Configuration](#page-1285-1) commands

#### **Feedback** | **Notices**

**to Last updated: Friday, February 5, 2016** file:///dcs/markdown/workspace/Transform/out.html

<span id="page-1287-0"></span>http://pic.dhe.ibm.com/infocenter/wci/v7r0m0/topic/com.ibm.wci.cli.doc/CLI\_config\_configsave.html

## **Debugging commands**

Debugging commands allow you to view queues and process stacks.

• The debug [postmortem](#page-1288-0) export command

The debug postmortem export command exports the postmortem archive to the FTP or SFTP Server you specify.

• The debug [postmortem](#page-1289-0) generate all command

The debug postmortem generate all command generates an archive of information gathered from Integration Appliance logs, orchestration logs, and transaction stores, that can help debug an Integration Appliance issue.

• The debug [postmortem](#page-1290-0) generate full logs command

The debug postmortem generate full logs command generates a postmortem archive of all the Integration Appliance logs, which includes new logs in addition to archived logs, and possibly several stacks that are generated by previously running the debug show stack command.

• The debug [postmortem](#page-1290-1) generate new logs command

The debug postmortem generate new logs command generates a postmortem archive of all the latest Integration Appliance logs and possibly several stacks that are generated by previously running the debug show stack command.

The debug [postmortem](#page-1291-0) generate store command

The debug postmortem generate store command is similar to the debug postmortem generate all command, except that the Integration Appliance only generates a postmortem archive of all the Integration Appliance logs and the data in the transactional store.

- The debug show stacks [command](#page-1291-1) The debug show stacks command displays current runtime stack traces.
- The debug system [command](#page-1292-0)

The debug system command allows you to start and stop the Integration Appliance runtime. When you issue the debug system stop command, all running orchestration jobs are cancelled and the Integration Appliance does not process any new orchestration jobs..

- The debug tail file [command](#page-1292-1) The debug tail file command displays log file contents as they are added to the log.
- The debug top [command](#page-1292-2) The debug top file command dynamically displays process status.
- The debug job [command](#page-1293-0) The debug job command allows you to capture the instruction set and log of a running job.

### **Feedback** | **Notices**

**to Last updated: Friday, February 5, 2016** file:///dcs/markdown/workspace/Transform/out.html

<span id="page-1288-0"></span>http://pic.dhe.ibm.com/infocenter/wci/v7r0m0/topic/com.ibm.wci.cli.doc/CLI\_debug\_commands.html

## **The debug postmortem export command**

The debug postmortem export command exports the postmortem archive to the FTP or SFTP Server you specify.

The Integration Appliance does not require that you specify an export file name; however, as a best practice, you should include the Integration Appliance serial number, date, and timestamp. If you do not specify an export file name, the Integration Appliance exports a file named postmortem.tar.gz. Note: Do not use reserved words in the user name, host name, or file name. Reserved words include: ftp, sftp, postmortem, debug, export, ibm, port, user, and file.

### **FTP Syntax**

debug postmortem export ftp <*hostname*> [port <*number*>][user <*user*>][file <*filename*> ]

where:

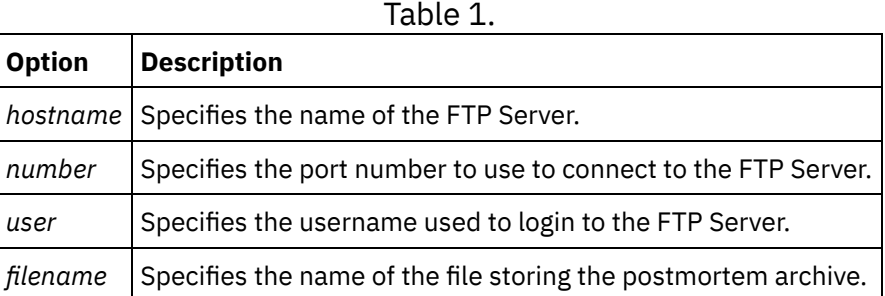

User Input:

- debug postmortem export ftp 192.168.1.2 user user1 file logs/B2XXW56\_04152005\_172341.tgz
- debug postmortem export ftp ftpserver.yourcompany.com user user1 file logs/B2XXW56\_04152005\_172341.tgz

## **SFTP Syntax**

To export the postmortem using SSH File Transfer Protocol, use the following SFTP syntax. Note: When exporting a postmortem file to an SFTP server, you must specify a user name. Anonymous logins are not allowed with SFTP.

debug postmortem export sftp <*hostname*> [port <*number*>] user <*user*> [file <*filename*> ]

where:

Table 2.

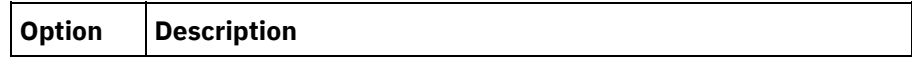

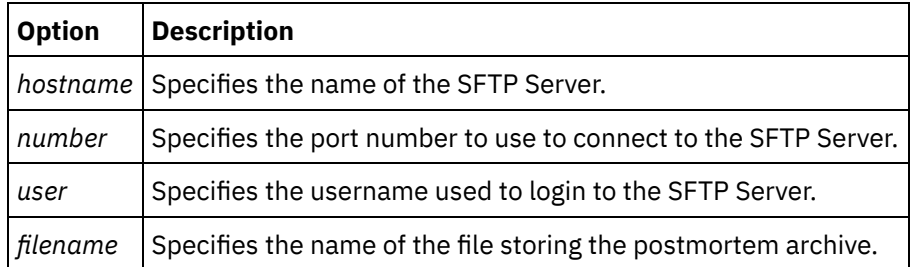

User Input:

- debug postmortem export sftp 192.168.1.2 user user1 file logs/B2XXW56\_04152005\_172341.tgz
- debug postmortem export sftp ftpserver.yourcompany.com user user1 file logs/B2XXW56\_04152005\_172341.tgz

## **Exporting Files to IBM Support**

Exports a postmortem file to IBM Support.

debug postmortem export ibm pmr <*pmrnumber*> where :

• pmrnumber - PMR number open with IBM Support. For example, debug postmortem export ibm pmr 55555.555.555

**Parent topic:** Debugging [commands](#page-1287-0)

#### **Feedback** | **Notices**

**Edd** Last updated: Friday, February 5, 2016 file:///dcs/markdown/workspace/Transform/out.html

<span id="page-1289-0"></span>http://pic.dhe.ibm.com/infocenter/wci/v7r0m0/topic/com.ibm.wci.cli.doc/CLI\_debug\_postmortemexport.html

## **The debug postmortem generate all command**

The debug postmortem generate all command generates an archive of information gathered from Integration Appliance logs, orchestration logs, and transaction stores, that can help debug an Integration Appliance issue.

The postmortem archive remains on the Integration Appliance until you reissue the command. When you issue this command, the Integration Appliance generates a new archive that overwrites the previous postmortem archive.

Issue this command before rebooting the Integration Appliance and calling technical support.

### **Syntax**

```
debug postmortem generate all
Parent topic: Debugging commands
```
**Eta** Last updated: Friday, February 5, 2016 file:///dcs/markdown/workspace/Transform/out.html

<span id="page-1290-0"></span>http://pic.dhe.ibm.com/infocenter/wci/v7r0m0/topic/com.ibm.wci.cli.doc/CLI\_debug\_postmortemgenerateall. html

# **The debug postmortem generate full logs command**

The debug postmortem generate full logs command generates a postmortem archive of all the Integration Appliance logs, which includes new logs in addition to archived logs, and possibly several stacks that are generated by previously running the debug show stack command.

The postmortem archive remains on the Integration Appliance until you reissue the command. When you issue this command, the Integration Appliance generates a new archive that overwrites the previous postmortem archive.

### **Syntax**

debug postmortem generate fulllogs **Parent topic:** Debugging [commands](#page-1287-0)

**Feedback** | **Notices**

**to Last updated: Friday, February 5, 2016** file:///dcs/markdown/workspace/Transform/out.html

<span id="page-1290-1"></span>http://pic.dhe.ibm.com/infocenter/wci/v7r0m0/topic/com.ibm.wci.cli.doc/CLI\_debug\_postmortemgeneratefull logs.html

## **The debug postmortem generate new logs command**

The debug postmortem generate new logs command generates a postmortem archive of all the latest Integration Appliance logs and possibly several stacks that are generated by previously running the debug show stack command.

The postmortem archive remains on the Integration Appliance until you reissue the command. When you reissue this command, the Integration Appliance generates a new archive that overwrites the previous postmortem archive.

## **Syntax**

debug postmortem generate newlogs **Parent topic:** Debugging [commands](#page-1287-0)

**Eta** Last updated: Friday, February 5, 2016 file:///dcs/markdown/workspace/Transform/out.html

<span id="page-1291-0"></span>http://pic.dhe.ibm.com/infocenter/wci/v7r0m0/topic/com.ibm.wci.cli.doc/CLI\_debug\_postmortemgeneratene wlogs.html

## **The debug postmortem generate store command**

The debug postmortem generate store command is similar to the debug postmortem generate all command, except that the Integration Appliance only generates a postmortem archive of all the Integration Appliance logs and the data in the transactional store.

The postmortem archive remains on the Integration Appliance until you reissue the command. When you reissue this command, the Integration Appliance generates a new archive that overwrites the previous postmortem archive.

### **Syntax**

debug postmortem generate store **Parent topic:** Debugging [commands](#page-1287-0)

**Feedback** | **Notices**

**to Last updated: Friday, February 5, 2016** file:///dcs/markdown/workspace/Transform/out.html

<span id="page-1291-1"></span>http://pic.dhe.ibm.com/infocenter/wci/v7r0m0/topic/com.ibm.wci.cli.doc/CLI\_debug\_postmortemgeneratesto re.html

## **The debug show stacks command**

The debug show stacks command displays current runtime stack traces.

## **Syntax**

debug show stacks **Parent topic:** Debugging [commands](#page-1287-0)

#### **Feedback** | **Notices**

**all** Last updated: Friday, February 5, 2016 file:///dcs/markdown/workspace/Transform/out.html

http://pic.dhe.ibm.com/infocenter/wci/v7r0m0/topic/com.ibm.wci.cli.doc/CLI\_debug\_showstacks.html

# <span id="page-1292-0"></span>**The debug system command**

The debug system command allows you to start and stop the Integration Appliance runtime. When you issue the debug system stop command, all running orchestration jobs are cancelled and the Integration Appliance does not process any new orchestration jobs..

### **Syntax**

debug system {start|stop } **Parent topic:** Debugging [commands](#page-1287-0)

#### **Feedback** | **Notices**

**Manufather Last updated: Friday, February 5, 2016** file:///dcs/markdown/workspace/Transform/out.html

<span id="page-1292-1"></span>http://pic.dhe.ibm.com/infocenter/wci/v7r0m0/topic/com.ibm.wci.cli.doc/CLI\_debug\_system.html

## **The debug tail file command**

The debug tail file command displays log file contents as they are added to the log.

### **Syntax**

debug tail file<*filename*> **Parent topic:** Debugging [commands](#page-1287-0)

#### **Feedback** | **Notices**

**to** Last updated: Friday, February 5, 2016 file:///dcs/markdown/workspace/Transform/out.html

<span id="page-1292-2"></span>http://pic.dhe.ibm.com/infocenter/wci/v7r0m0/topic/com.ibm.wci.cli.doc/CLI\_debug\_tailfile.html

## **The debug top command**

The debug top file command dynamically displays process status.

### **Syntax**

debug top **Parent topic:** Debugging [commands](#page-1287-0) **Eta** Last updated: Friday, February 5, 2016 file:///dcs/markdown/workspace/Transform/out.html

<span id="page-1293-0"></span>http://pic.dhe.ibm.com/infocenter/wci/v7r0m0/topic/com.ibm.wci.cli.doc/CLI\_debug\_top.html

# **The debug job command**

The debug job command allows you to capture the instruction set and log of a running job.

### **Syntax**

debug job <jobid> **Parent topic:** Debugging [commands](#page-1287-0)

#### **Feedback** | **Notices**

**Example 2016** Last updated: Friday, February 5, 2016 file:///dcs/markdown/workspace/Transform/out.html

<span id="page-1293-1"></span>http://pic.dhe.ibm.com/infocenter/wci/v7r0m0/topic/com.ibm.wci.cli.doc/CLI\_debug\_job.html

# **High availability commands**

High availability (HA) management commands. These commands are only available with an Integration Appliance HA pair.

### • The ha active [command](#page-1294-0)

The ha active command orders the idle machine to become active. You can only issue this command if there is no peer, or the peer machine is idle.

- The ha [conncheck](#page-1294-1) command The ha conncheck command provides information to help diagnose possible connection problems related to a high availability pair. This command is only available in active mode.
- The ha [disconnect](#page-1295-0) command The ha disconnect command Temporarily disconnects an HA pair without causing the standby machine to takeover the active machine.. This command is only available in active mode.
- The ha power off standby [command](#page-1295-1) The ha power off standby command powers off the Standby Integration Appliance in a high availability pair. This command is only available in active mode.
- The ha power on standby [command](#page-1296-0) The ha power on standby command powers on the Standby Integration Appliance in a high availability pair. This command is only available in active mode.

### • The ha reboot [command](#page-1296-1)

The ha reboot command completes a system reboot of the Integration Appliance you specify: active or standby. The ha reboot command is only available for use in an HA pair. When you issue the ha reboot standby command, the Standby Integration Appliance reboots, while the Active Integration Appliance continues to process data. When you issue the ha reboot active command, the Active Integration

Appliance shuts down all routing services and then reboots. The Standby Integration Appliance does not provide failover capabilities and data is not processed until the Active Integration Appliance is back online. To simulate failover capabilities, switch the modes of the machines in the HA pair using theha switch command – the Active Integration Appliance (A1) becomes the Standby Integration Appliance (S2) and Standby Integration Appliance (S1) becomes the Active Integration Appliance (A2). After the Integration Appliances in the HA pair have switched modes, issue the ha reboot standby command. S1 continues to process data, while A1 is rebooting.

The ha show [lastaccess](#page-1297-0) command The ha show lastaccess command displays the last 10 state transitions on the Integration Appliance. Only available in idle mode.

• The ha show [pairstatus](#page-1297-1) command The ha show pairstatus command displays status of the high availability pair, providing information about which Integration Appliance is Active and which is Standby. Only available in active mode.

• The ha switch [command](#page-1298-0) The ha switch command switches the roles of the Integration Appliance in a high availability pair. The Active machine becomes the Standby machine and the standby machine becomes Active. Only available in active mode.

#### **Feedback** | **Notices**

**G** Last updated: Friday, February 5, 2016 file:///dcs/markdown/workspace/Transform/out.html

<span id="page-1294-0"></span>http://pic.dhe.ibm.com/infocenter/wci/v7r0m0/topic/com.ibm.wci.cli.doc/CLI\_HA\_commands.html

# **The ha active command**

The ha active command orders the idle machine to become active. You can only issue this command if there is no peer, or the peer machine is idle.

### **Syntax**

Note: Using this command incorrectly can lead to data corruption. ha active **Parent topic:** High availability [commands](#page-1293-1)

### **Feedback** | **Notices**

**G** Last updated: Friday, February 5, 2016 file:///dcs/markdown/workspace/Transform/out.html

<span id="page-1294-1"></span>http://pic.dhe.ibm.com/infocenter/wci/v7r0m0/topic/com.ibm.wci.cli.doc/CLI\_ha\_active.html

# **The ha conncheck command**

The ha conncheck command provides information to help diagnose possible connection problems related to a high availability pair. This command is only available in active mode.

### **Syntax**

ha conncheck **Parent topic:** High availability [commands](#page-1293-1)

#### **Feedback** | **Notices**

**al** Last updated: Friday, February 5, 2016 file:///dcs/markdown/workspace/Transform/out.html

<span id="page-1295-0"></span>http://pic.dhe.ibm.com/infocenter/wci/v7r0m0/topic/com.ibm.wci.cli.doc/CLI\_ha\_conncheck.html

## **The ha disconnect command**

The ha disconnect command Temporarily disconnects an HA pair without causing the standby machine to takeover the active machine.. This command is only available in active mode.

This action allows you to perform any necessary hardware or software maintenance on the Standby machine without interrupting orchestration processing.

When you choose this action, the Standby machine transitions to an idle state. Reboot the active machine or run the connect action to reestablish communications between an HA pair and resumes data synchronization and fail-over operations.

To perform maintenance on an Active machine, run the switch action. The active machine becomes the standby machine, where you can execute the disconnect action and perform Integration Appliance maintenance without interrupting orchestration processing.

### **Syntax**

ha disconnect **Parent topic:** High availability [commands](#page-1293-1)

#### **Feedback** | **Notices**

**Example 2016** Last updated: Friday, February 5, 2016 file:///dcs/markdown/workspace/Transform/out.html

<span id="page-1295-1"></span>http://pic.dhe.ibm.com/infocenter/wci/v7r0m0/topic/com.ibm.wci.cli.doc/CLI\_ha\_disconnect.html

## **The ha power off standby command**

The ha power off standby command powers off the Standby Integration Appliance in a high availability pair. This command is only available in active mode.
ha poweroff standby **Parent topic:** High availability [commands](#page-1293-0)

### **Feedback** | **Notices**

**剑** Last updated: Friday, February 5, 2016 file:///dcs/markdown/workspace/Transform/out.html

http://pic.dhe.ibm.com/infocenter/wci/v7r0m0/topic/com.ibm.wci.cli.doc/CLI\_ha\_poweroffstandby.html

## **The ha power on standby command**

The ha power on standby command powers on the Standby Integration Appliance in a high availability pair. This command is only available in active mode.

## **Syntax**

ha poweron standby **Parent topic:** High availability [commands](#page-1293-0)

#### **Feedback** | **Notices**

**to Last updated: Friday, February 5, 2016** file:///dcs/markdown/workspace/Transform/out.html

http://pic.dhe.ibm.com/infocenter/wci/v7r0m0/topic/com.ibm.wci.cli.doc/CLI\_ha\_poweronstandby.html

## **The ha reboot command**

The ha reboot command completes a system reboot of the Integration Appliance you specify: active or standby. The ha reboot command is only available for use in an HA pair. When you issue the ha reboot standby command, the Standby Integration Appliance reboots, while the Active Integration Appliance continues to process data. When you issue the ha reboot active command, the Active Integration Appliance shuts down all routing services and then reboots. The Standby Integration Appliance does not provide failover capabilities and data is not processed until the Active Integration Appliance is back online. To simulate failover capabilities, switch the modes of the machines in the HA pair using theha switch command – the Active Integration Appliance (A1) becomes the Standby Integration Appliance (S2) and Standby Integration Appliance (S1) becomes the Active Integration Appliance (A2). After the Integration Appliances in the HA pair have switched modes, issue the ha reboot standby command. S1 continues to process data, while A1 is rebooting.

### **Syntax**

ha reboot {active|standby} **Parent topic:** High availability [commands](#page-1293-0)

#### **Feedback** | **Notices**

**to Last updated: Friday, February 5, 2016** file:///dcs/markdown/workspace/Transform/out.html

http://pic.dhe.ibm.com/infocenter/wci/v7r0m0/topic/com.ibm.wci.cli.doc/CLI\_ha\_reboot.html

# **The ha show lastaccess command**

The ha show lastaccess command displays the last 10 state transitions on the Integration Appliance. Only available in idle mode.

## **Syntax**

ha show lastaccess

An Integration Appliance state transition from idle to active displays the following information:

```
[GMT] Jan 10 00:55:50 State changed from 'IDLE' to 'ACTIVE_1'
Parent topic: High availability commands
```
#### **Feedback** | **Notices**

**Man** Last updated: Friday, February 5, 2016 file:///dcs/markdown/workspace/Transform/out.html

http://pic.dhe.ibm.com/infocenter/wci/v7r0m0/topic/com.ibm.wci.cli.doc/CLI\_ha\_showlastaccess.html

# **The ha show pairstatus command**

The ha show pairstatus command displays status of the high availability pair, providing information about which Integration Appliance is Active and which is Standby. Only available in active mode.

### **Syntax**

ha show pairstatus **Parent topic:** High availability [commands](#page-1293-0)

#### **Feedback** | **Notices**

**Manufath** Last updated: Friday, February 5, 2016 file:///dcs/markdown/workspace/Transform/out.html http://pic.dhe.ibm.com/infocenter/wci/v7r0m0/topic/com.ibm.wci.cli.doc/CLI\_ha\_showpairstatus.html

# **The ha switch command**

The ha switch command switches the roles of the Integration Appliance in a high availability pair. The Active machine becomes the Standby machine and the standby machine becomes Active. Only available in active mode.

## **Syntax**

ha switch **Parent topic:** High availability [commands](#page-1293-0)

**Feedback** | **Notices**

*C* Last updated: Friday, February 5, 2016 file:///dcs/markdown/workspace/Transform/out.html

http://pic.dhe.ibm.com/infocenter/wci/v7r0m0/topic/com.ibm.wci.cli.doc/CLI\_ha\_switch.html

## **Management commands**

A list of the management (mgmt) commands available.

Note: If you specify community names that require quotation marks, you must use (" ") double quotation marks.

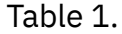

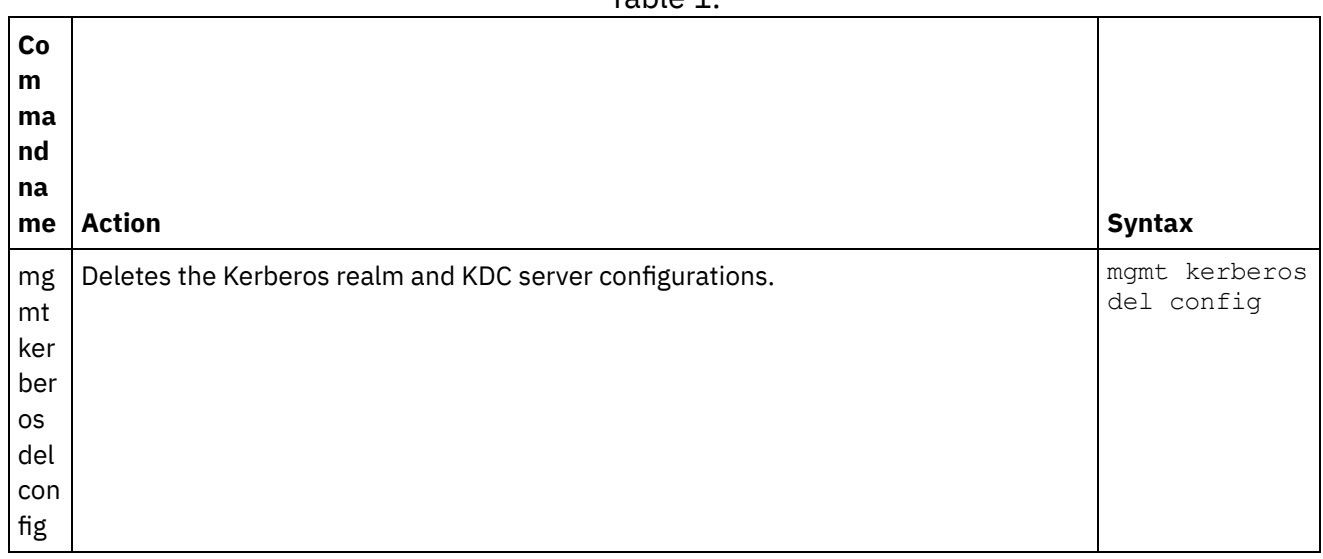

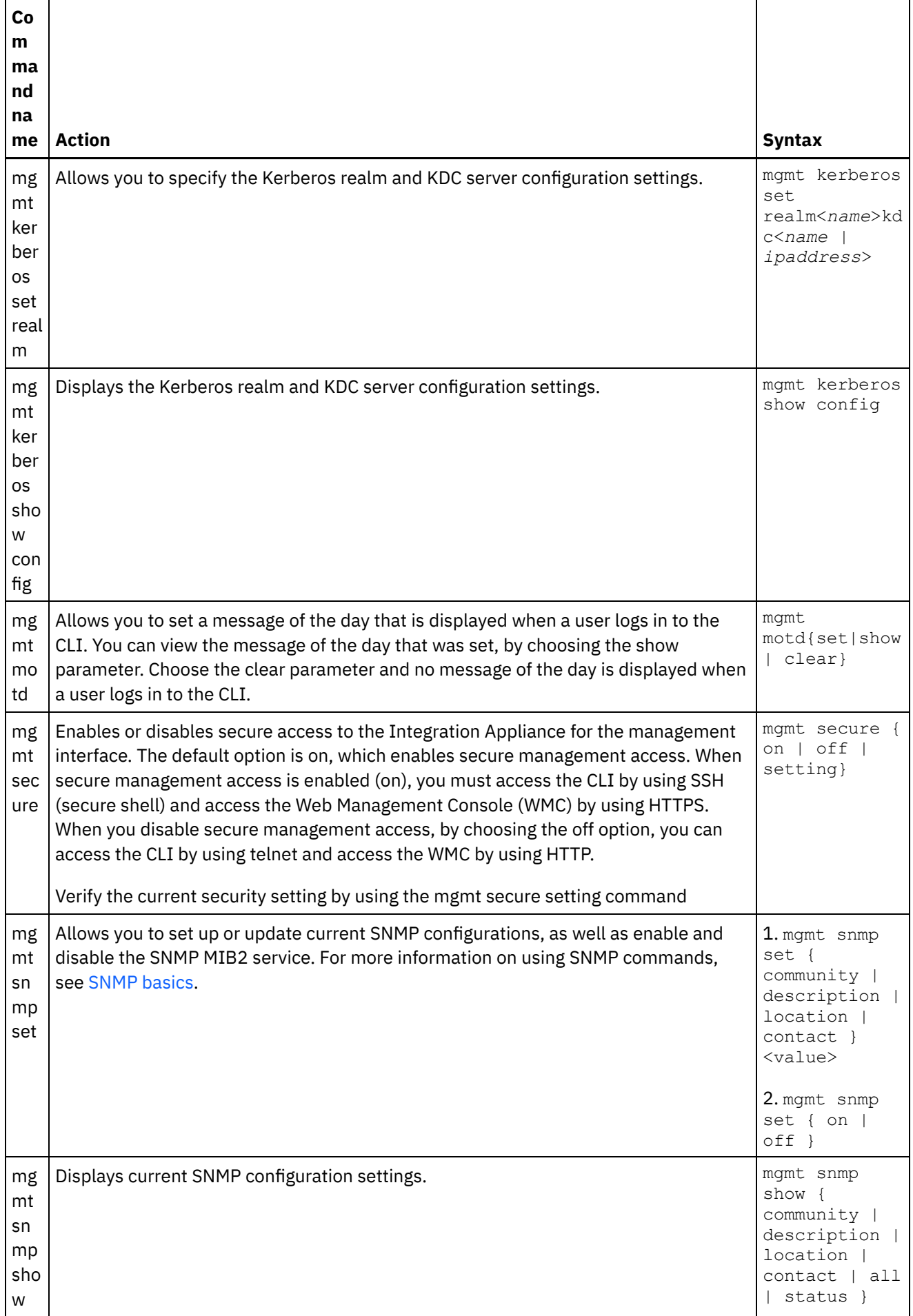

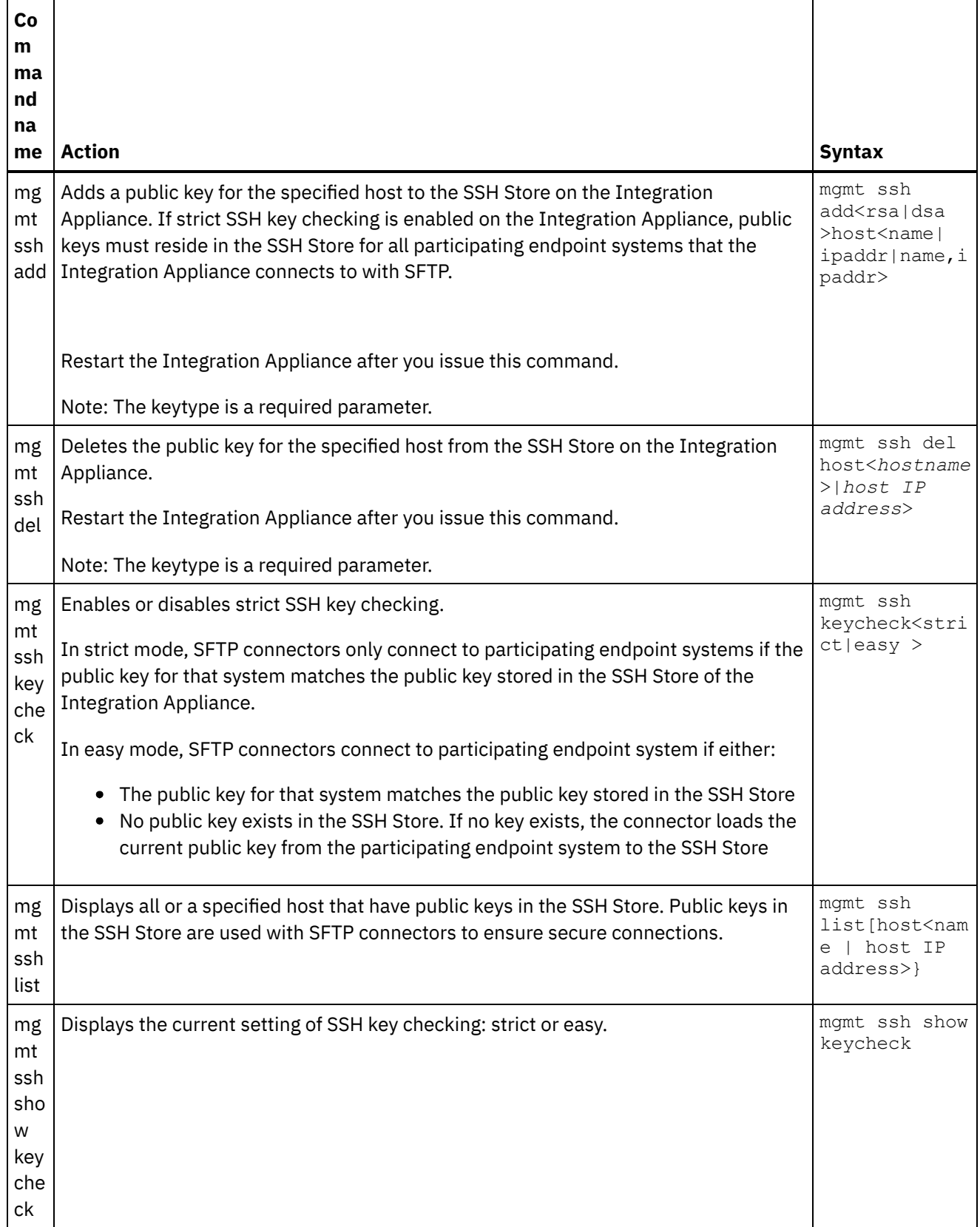

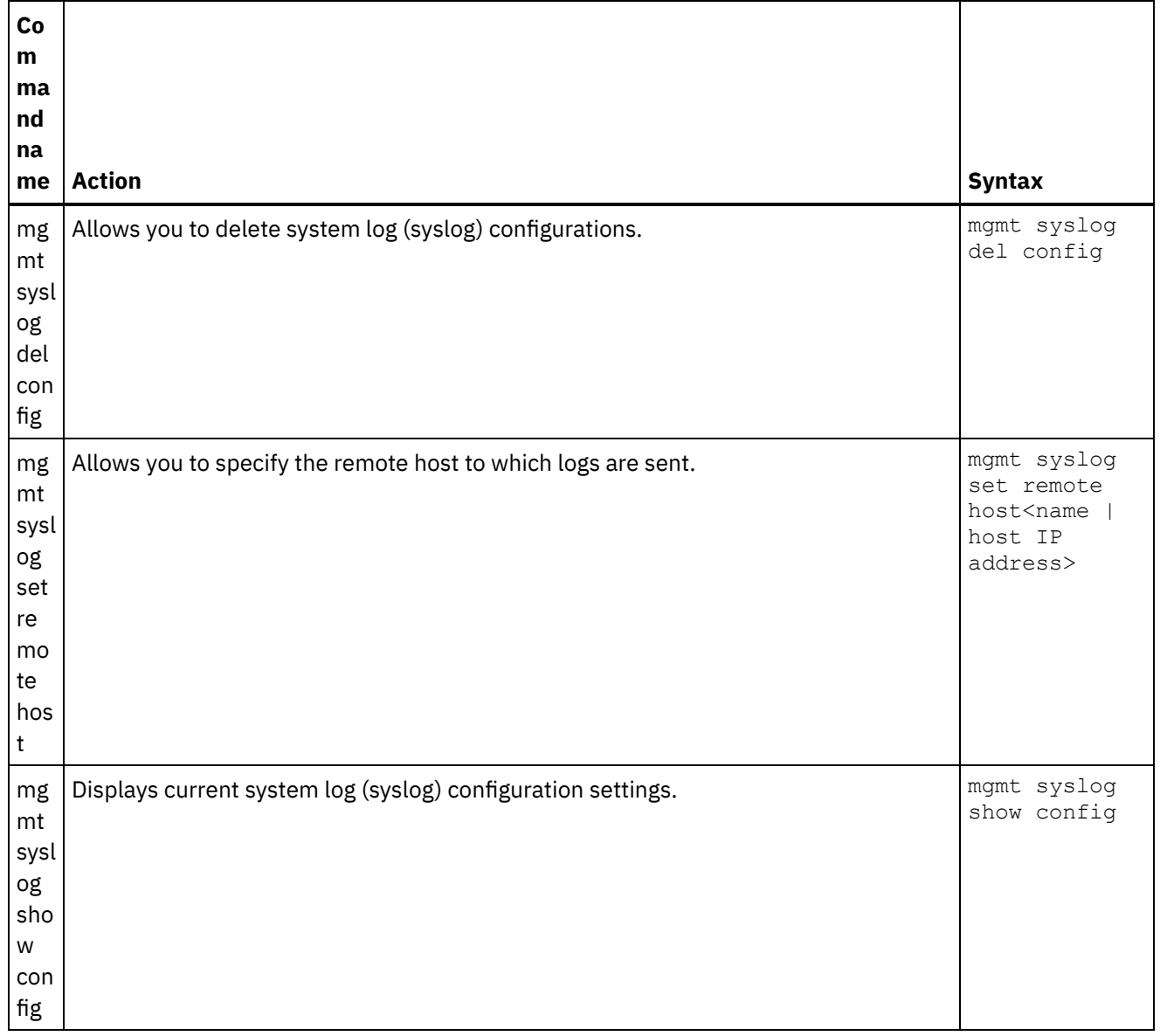

### **Feedback** | **Notices**

**图 Last updated: Friday, February 5, 2016** file:///dcs/markdown/workspace/Transform/out.html

<span id="page-1301-0"></span>http://pic.dhe.ibm.com/infocenter/wci/v7r0m0/topic/com.ibm.wci.cli.doc/CLI\_mgmt\_commands.html

# **Network commands**

Network commands that you can use to manage the network configuration.

Table 1.

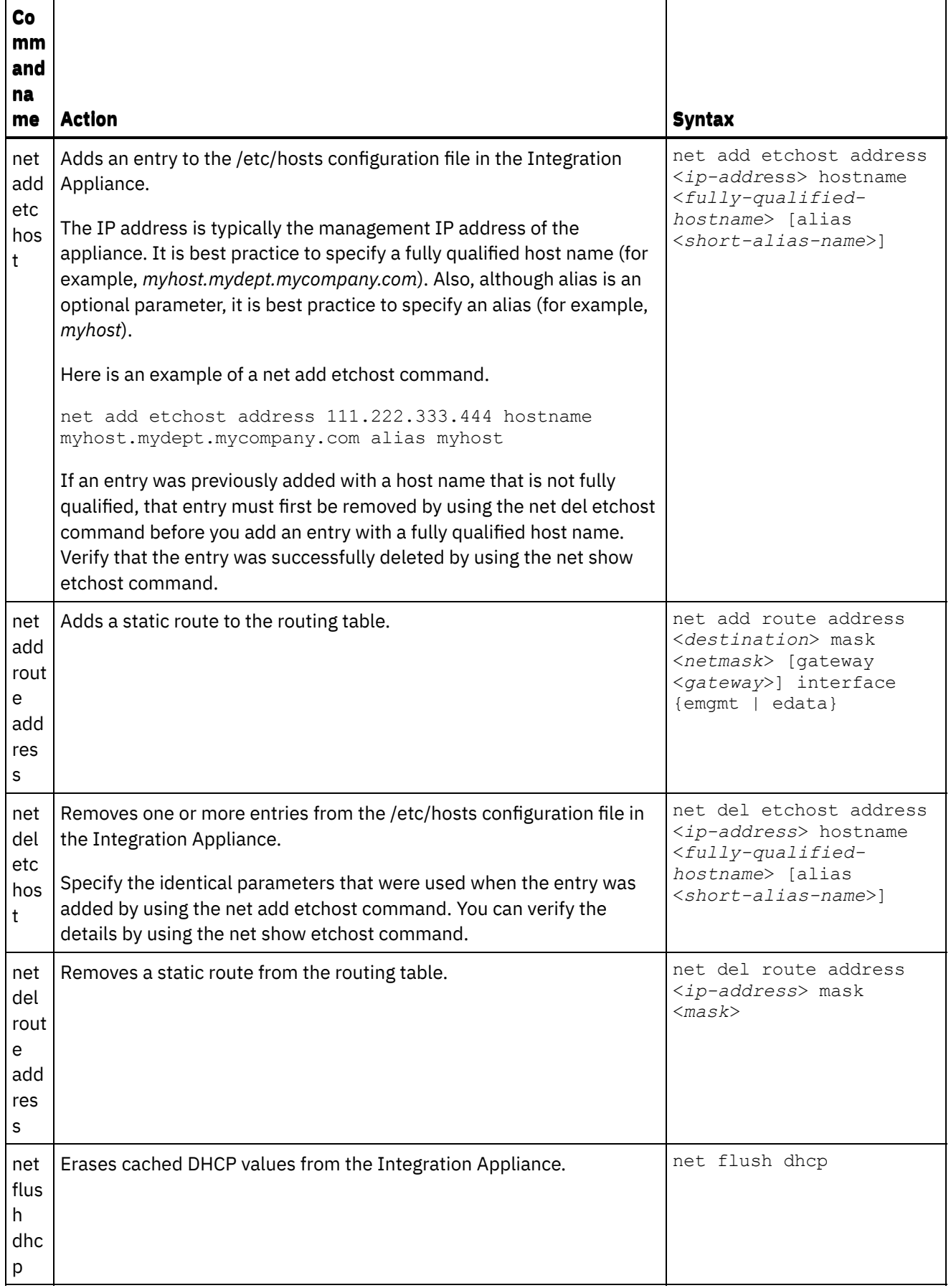

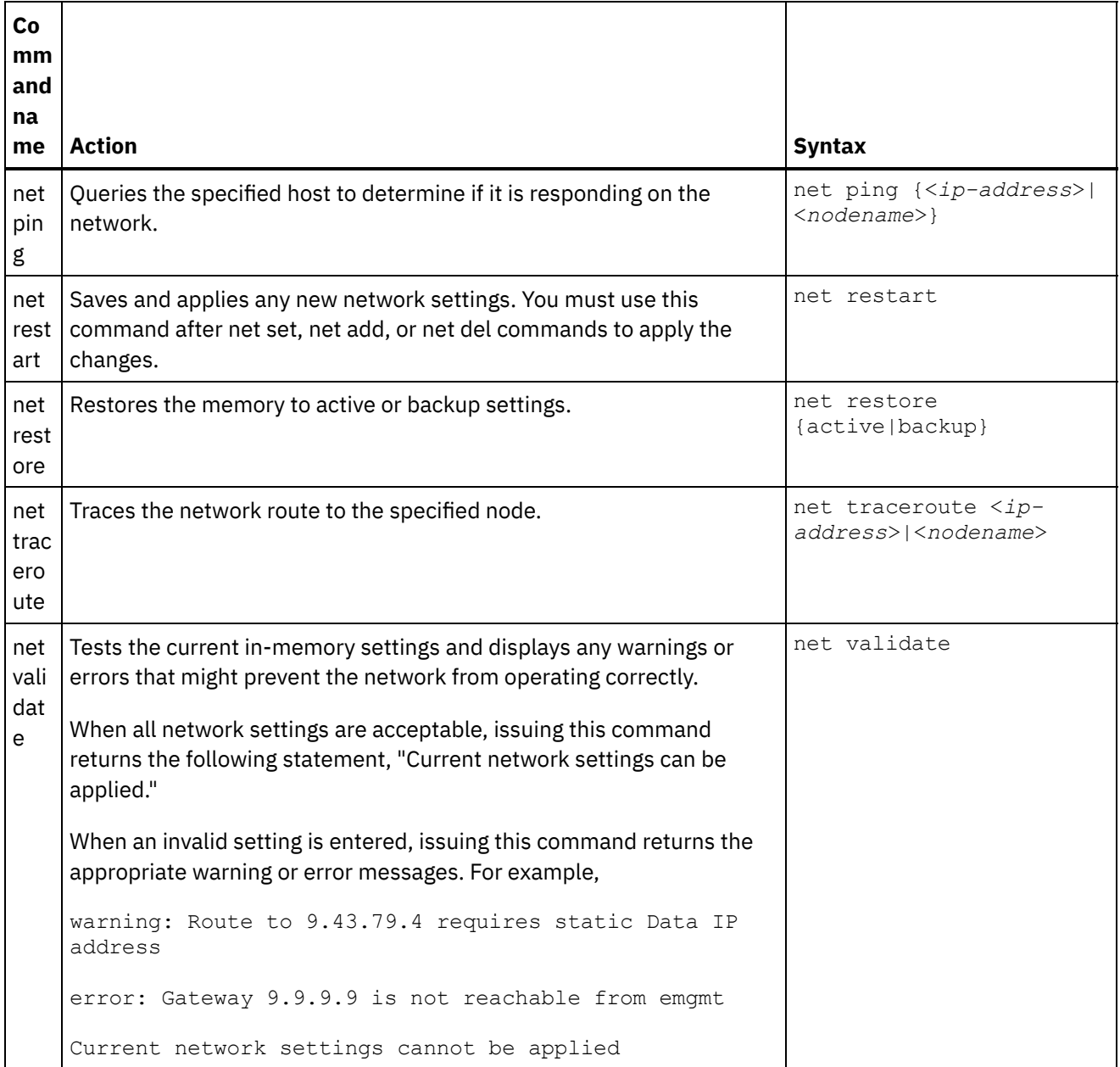

For the net set and net show commands, see the following topics:

### • The net set [command](#page-1304-0)

Sets the configuration for the network interfaces of the Integration Appliance, DNS server, host name, and default gateway. Choose the net set autohost command to automatically add the hostname/IP address to the Integration Appliance. You can also set the amount of time before reporting a lost carrier.

### • The net show [command](#page-1307-0)

This command displays all network configuration for the Integration Appliance. This command can also display specific configuration information for the network interfaces, DNS server, host name, default gateway, routing tables, and socket connections. If you enable the net set autohost command, use the net show autohost to view the current settings of the autohost.

#### **Feedback** | **Notices**

<span id="page-1304-0"></span>http://pic.dhe.ibm.com/infocenter/wci/v7r0m0/topic/com.ibm.wci.cli.doc/CLI\_network\_commands.html

## **The net set command**

 $\overline{\mathsf{d}}$ 

Sets the configuration for the network interfaces of the Integration Appliance, DNS server, host name, and default gateway. Choose the net set autohost command to automatically add the hostname/IP address to the Integration Appliance. You can also set the amount of time before reporting a lost carrier.

To improve startup time in networks that do not have a DHCP server, configure all items to either static values or none so the Integration Appliance does not search for a DHCP server.

If you configure any value to be obtained through DHCP, startup time could be delayed as the Integration Appliance tries to locate an available DHCP server.

The network interfaces of the Integration Appliance use these names:

- edata for the interface that handles all integration data
- emgmt for the interface that handles management traffic, including both the CLI and the Web Management Console (WMC)

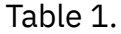

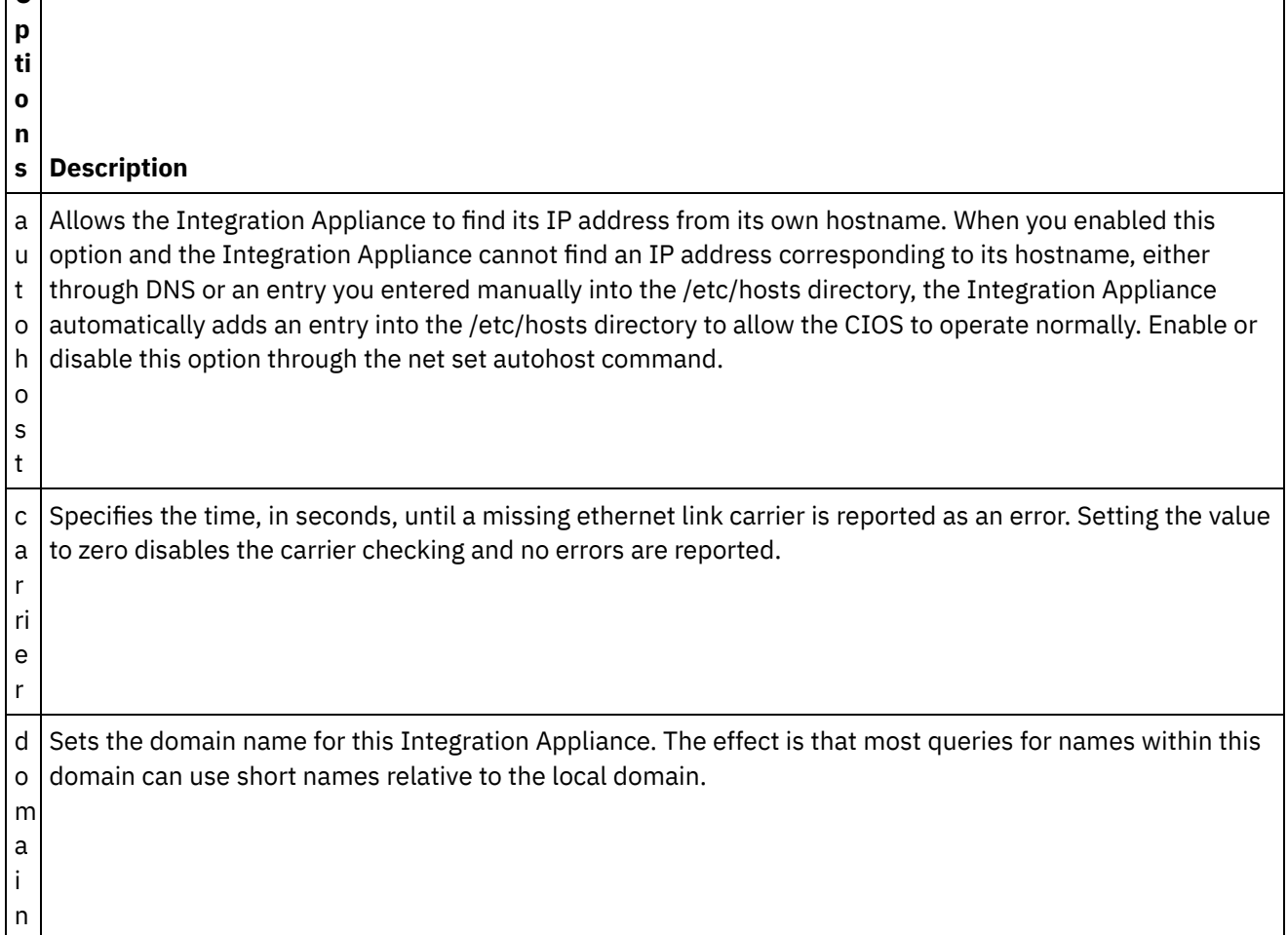

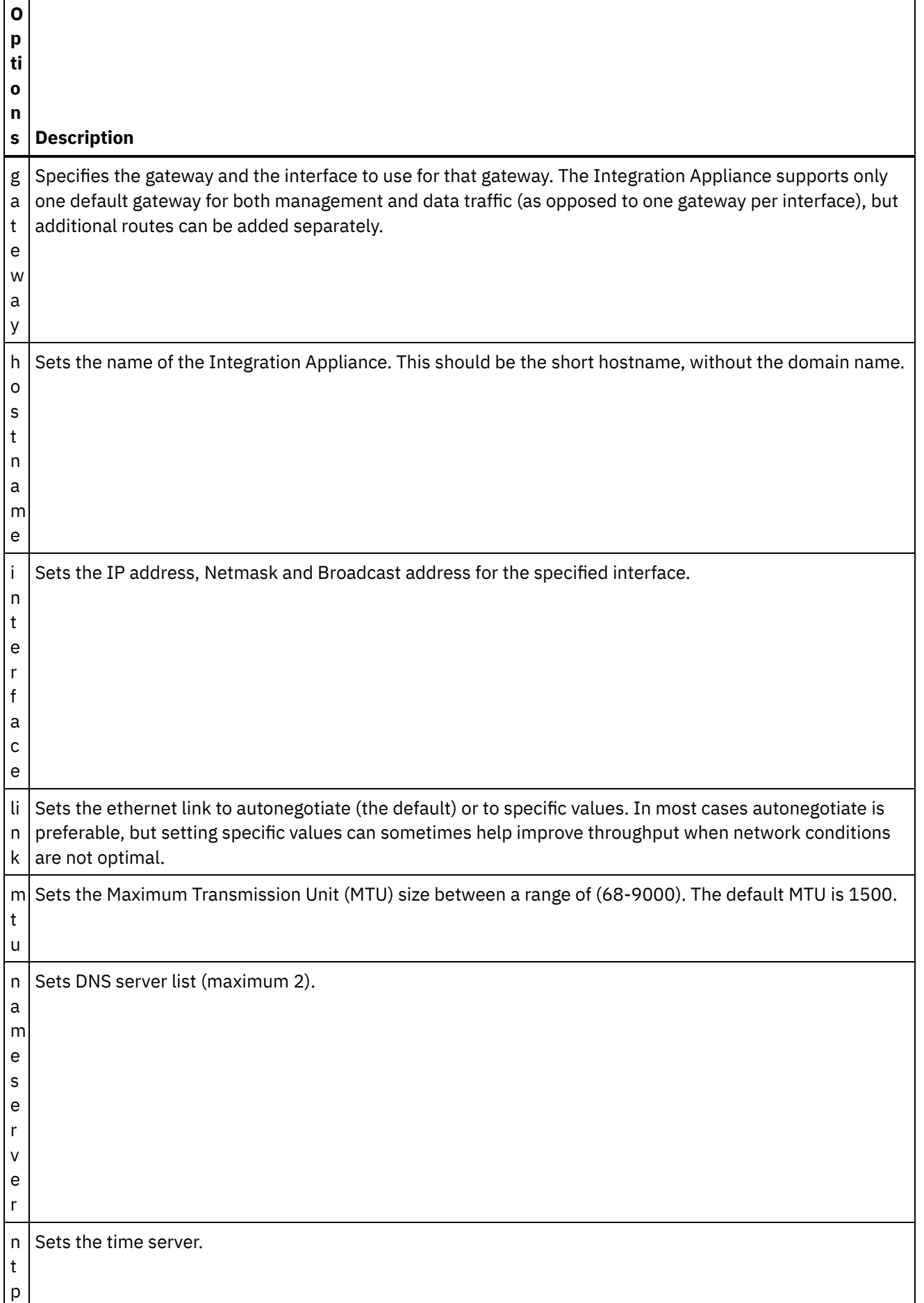

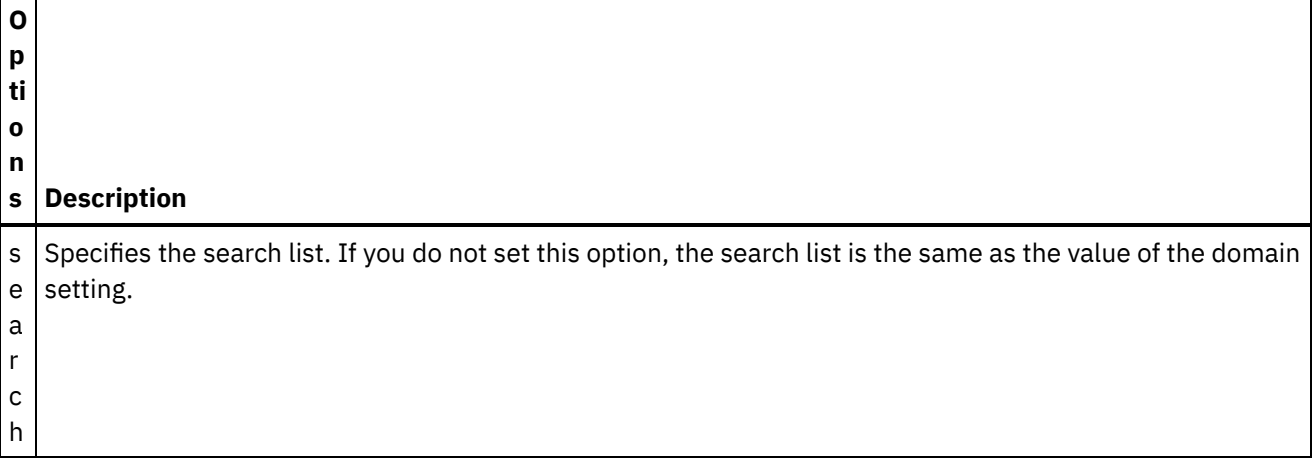

net set autohost [enable|disable ]

## **Syntax 2**

net set carrier timeout <*timeout*>

## **Syntax 3**

net set {domain|search|nameserver|ntp} {dhcp[emgmt|edata]|static <*value*>|none} **Example 1:** Set a specific domain name.

net set domain static mydomain.com

**Example 2:** Ask a DHCP server on the management NIC for an NTP server.

net set ntp dhcp emgmt

**Example 3:** Search for host names in specified domains.

net set search static a.mydomain.com b.mydomain.com

**Example 4:** Do not search for host names in other domains.

net set search none

## **Syntax 4**

net set gateway {dhcp {emgmt|edata}|static <*ipaddress*> {emgmt|edata}|none}

### **Syntax 5**

net set hostname {dhcp[emgmt|edata]|static <*value*>}

### **Syntax 6**

net set interface {emgmt|edata} {dhcp|address <*ipaddress*> mask <*mask*> [bcast <*bcast*>]}

## **Syntax 7**

net set mtu {emgmt|edata} <*MTU*> **Parent topic:** Network [commands](#page-1301-0)

#### **Feedback** | **Notices**

**<sup>ली</sup> Last updated: Friday, February 5, 2016** file:///dcs/markdown/workspace/Transform/out.html

<span id="page-1307-0"></span>http://pic.dhe.ibm.com/infocenter/wci/v7r0m0/topic/com.ibm.wci.cli.doc/CLI\_network\_netset.html

## **The net show command**

This command displays all network configuration for the Integration Appliance. This command can also display specific configuration information for the network interfaces, DNS server, host name, default gateway, routing tables, and socket connections. If you enable the net set autohost command, use the net show autohost to view the current settings of the autohost.

You can issue a collection of network settings changes in memory with the net show command. The Integration Appliance does not persist these changes. The net show command only becomes permanent after you issue a net restart command.

- Active Displays the network settings for the Integration Appliance that is currently running.
- Memory Displays the network settings of a staging Integration Appliance that becomes active when you issue the net restart command.
- Backup Specifies the Integration Appliance that was active before you issued the previous net restart command.

The network interfaces of the Integration Appliance use these names:

- edata for the interface that handles all integration data
- emgmt for the interface that handles management traffic, including both the CLI and the Web Management Console

### Table 1. . The following table provides descriptions for options available in the various command syntaxes:

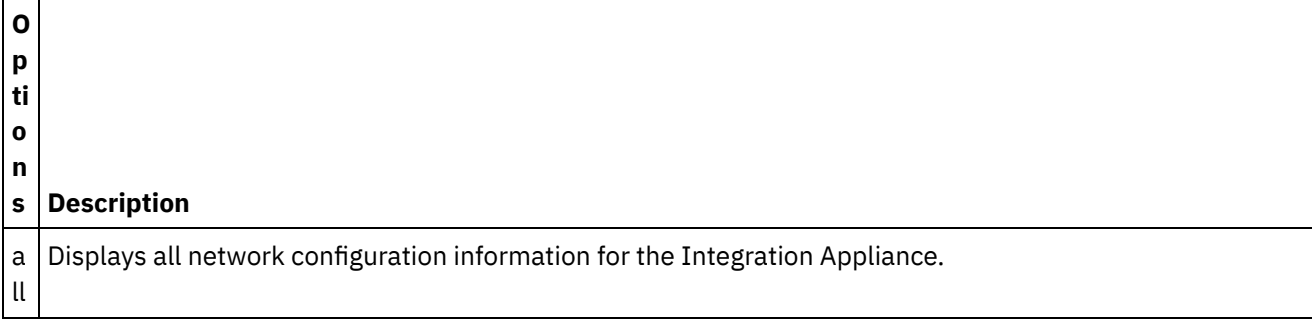

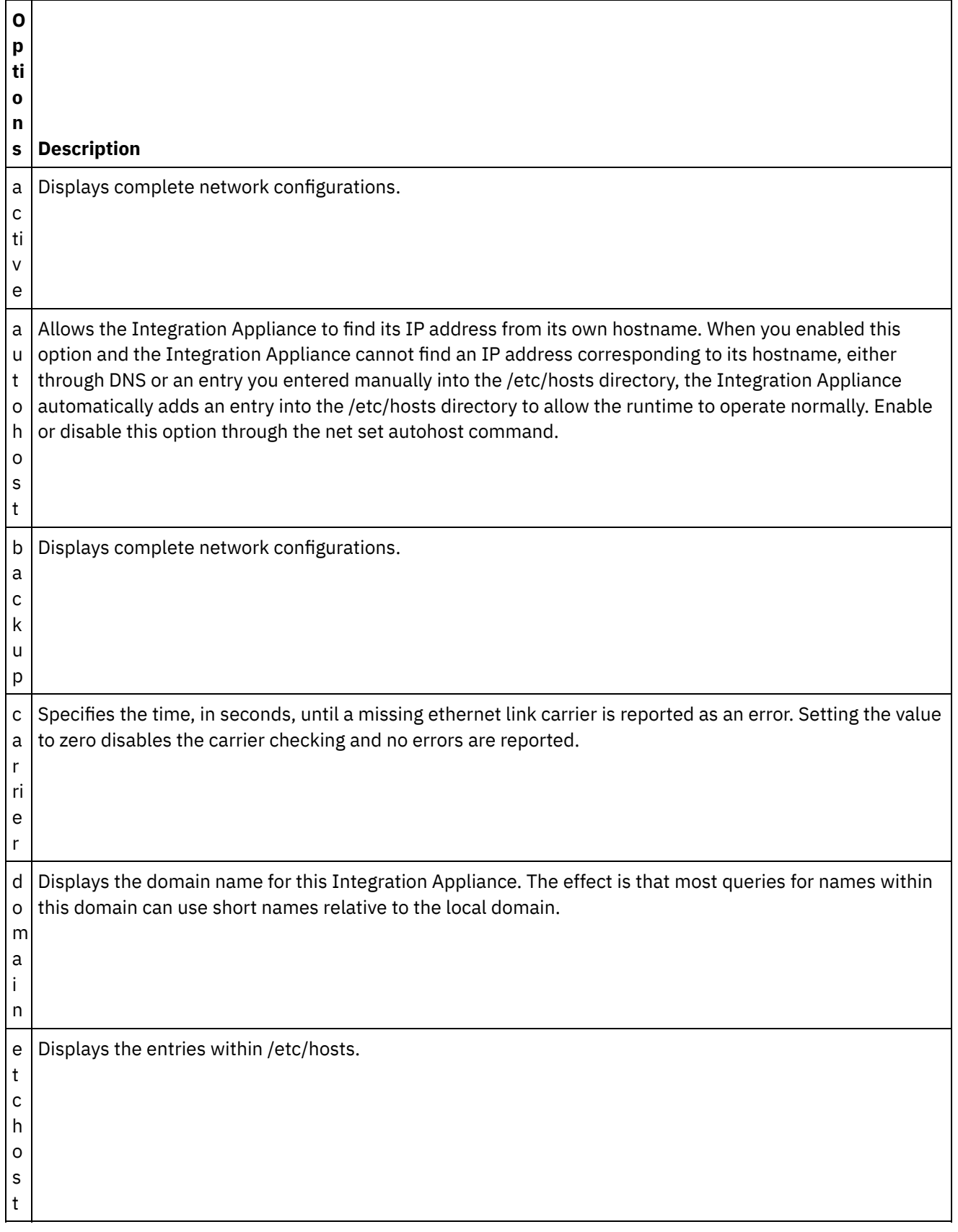

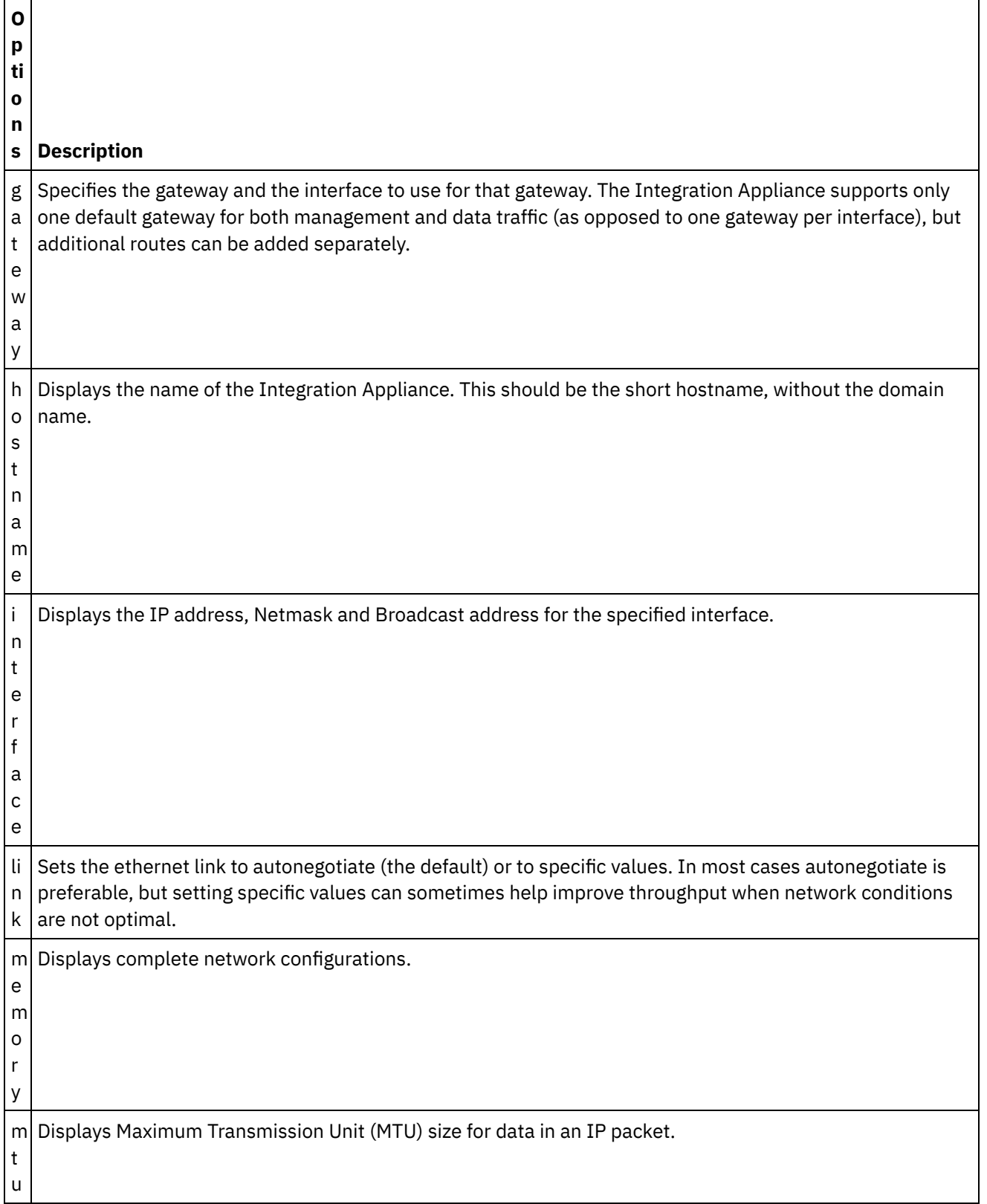

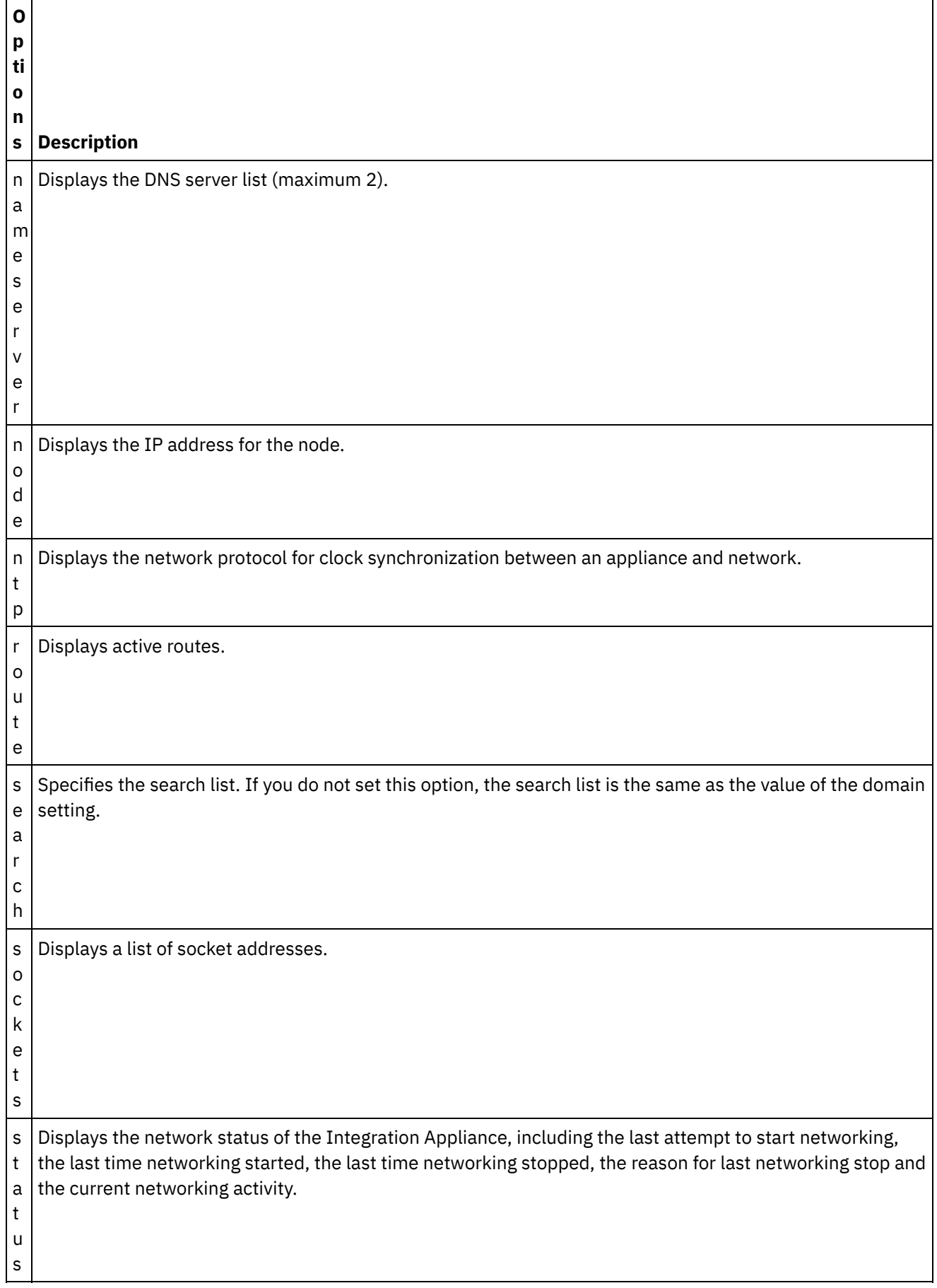

net show {active|memory|backup}

## **Syntax 2**

net show {hostname|domain|search|nameserver|gateway|ntp}[ all|active|memory|backup]

If not specified, the last parameter defaults to active.

## **Syntax 3**

net show autohost

## **Syntax 4**

net show carrier [all|active|memory|backup]

## **Syntax 5**

net show etchost

## **Syntax 6**

net show interface {emgmt|edata} [all|active|memory|backup]

### **Syntax 7**

net show link [all|active|memory|backup]

## **Syntax 8**

net show node {<*ip address*>|<*hostname*> }

### **Syntax 9**

net show route [active|memory|backup]

If not specified, the last parameter defaults to active.

## **Syntax 10**

net show sockets

### **Syntax 11**

net show status **Parent topic:** Network [commands](#page-1301-0)

#### **Feedback** | **Notices**

**all** Last updated: Friday, February 5, 2016 file:///dcs/markdown/workspace/Transform/out.html http://pic.dhe.ibm.com/infocenter/wci/v7r0m0/topic/com.ibm.wci.cli.doc/CLI\_network\_netshow.html

# **Network introspection commands**

Network introspection (Netspect) commands allow you to manage network configurations and query the network for DHCP server, DNS server, gateway, and route information.

Note: Do not use reserved words in the user name, host name, or file name. Reserved words include: ftp, sftp, export, ibm, port, user, and file.

Table 1.

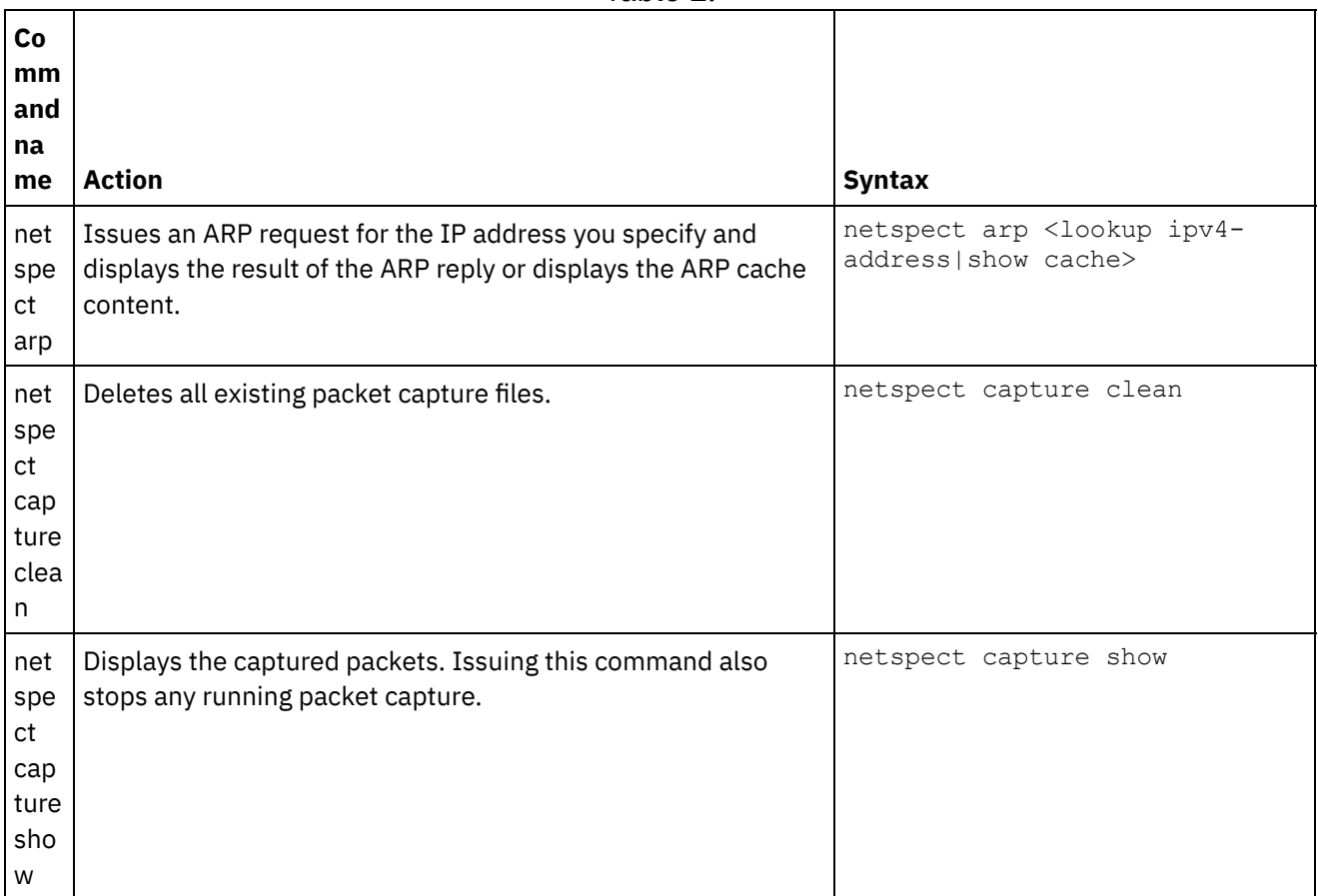

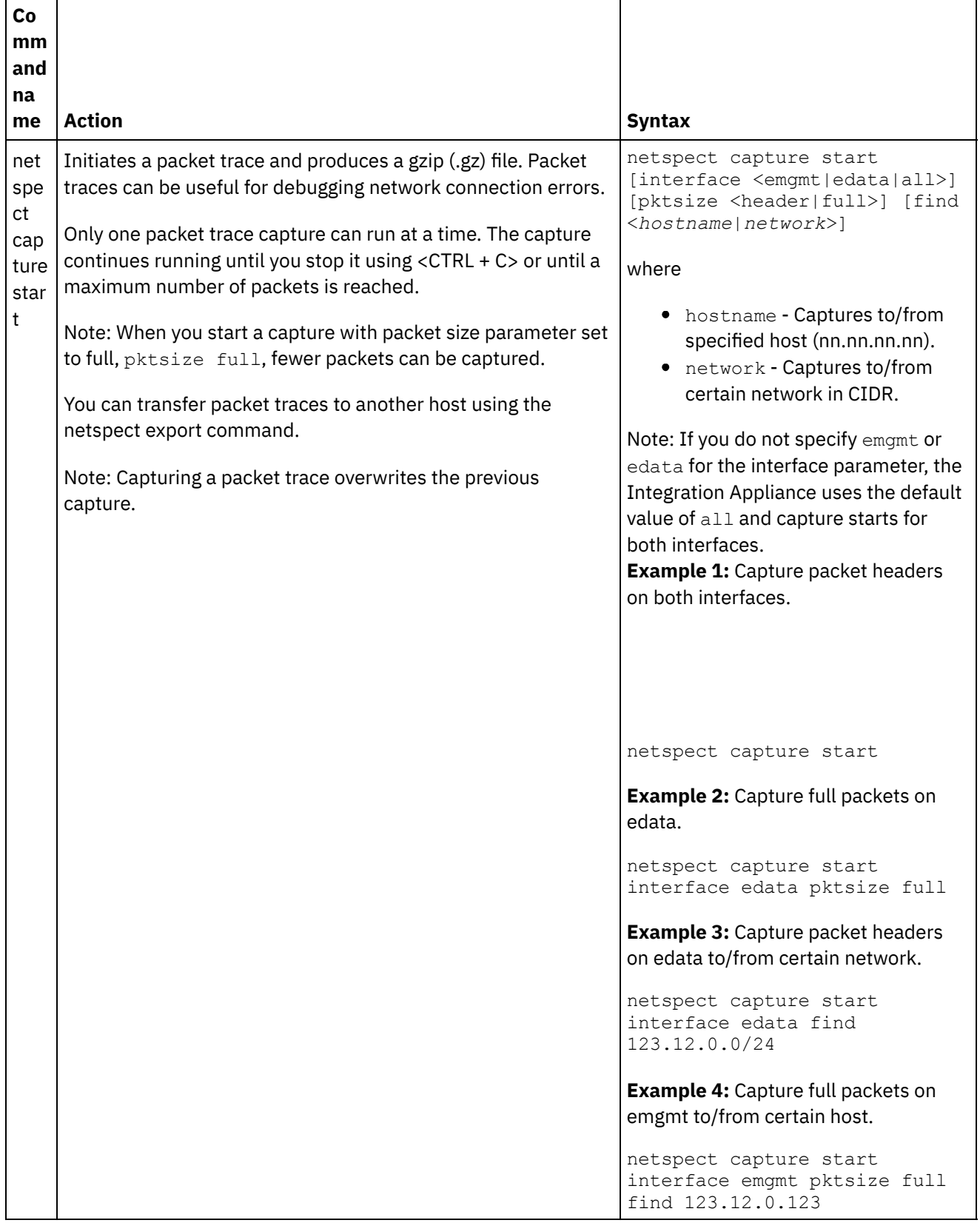

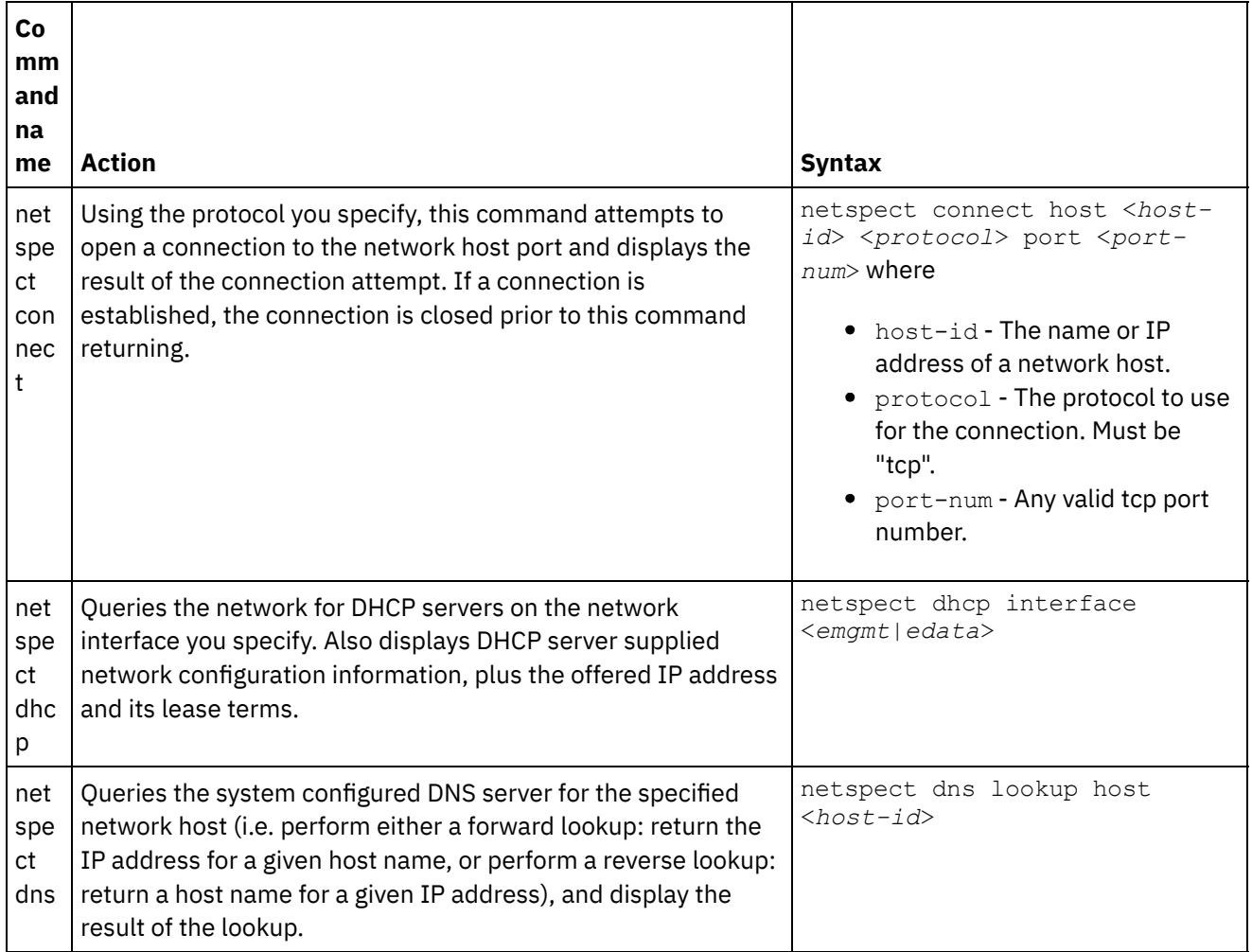

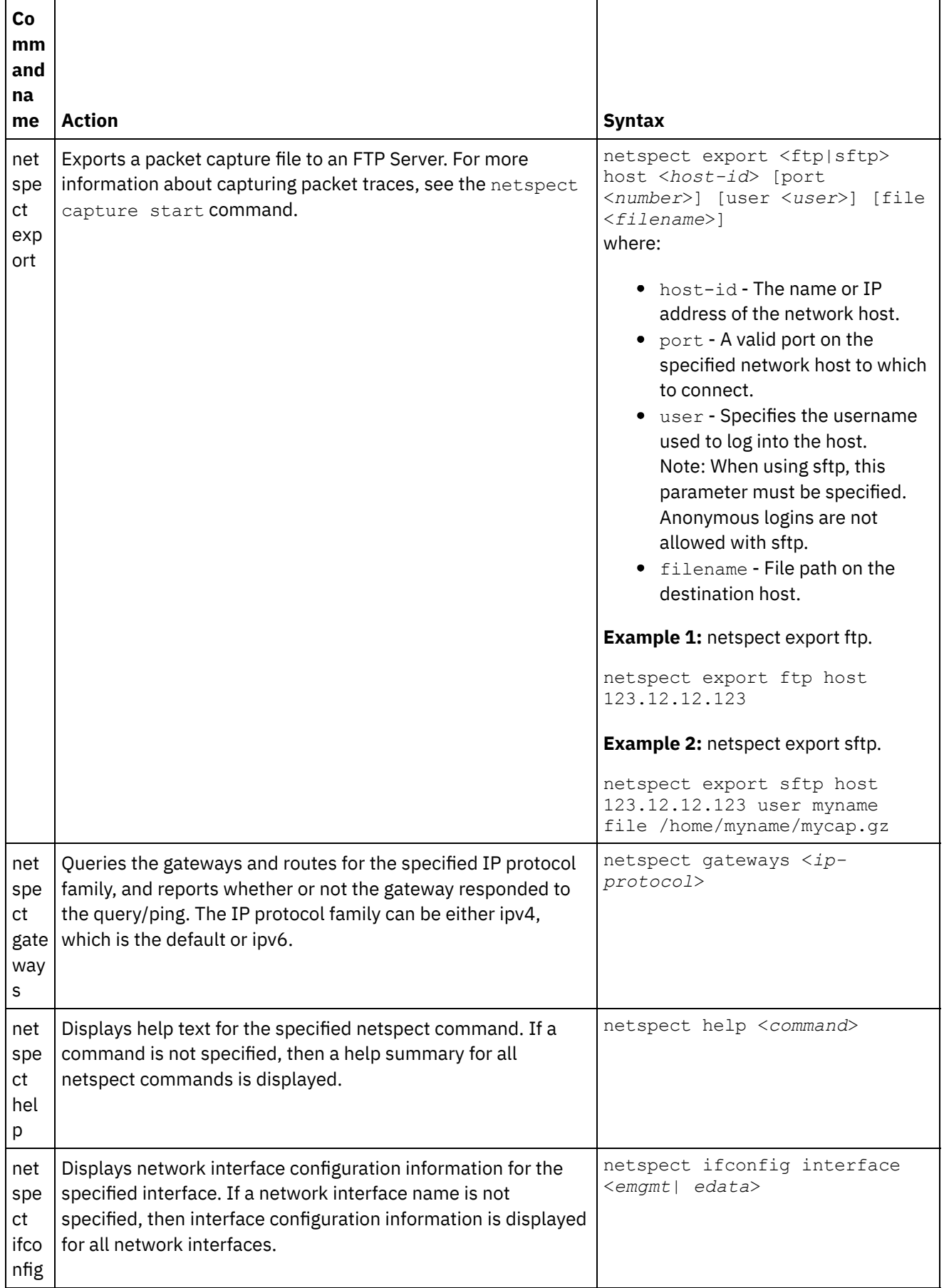

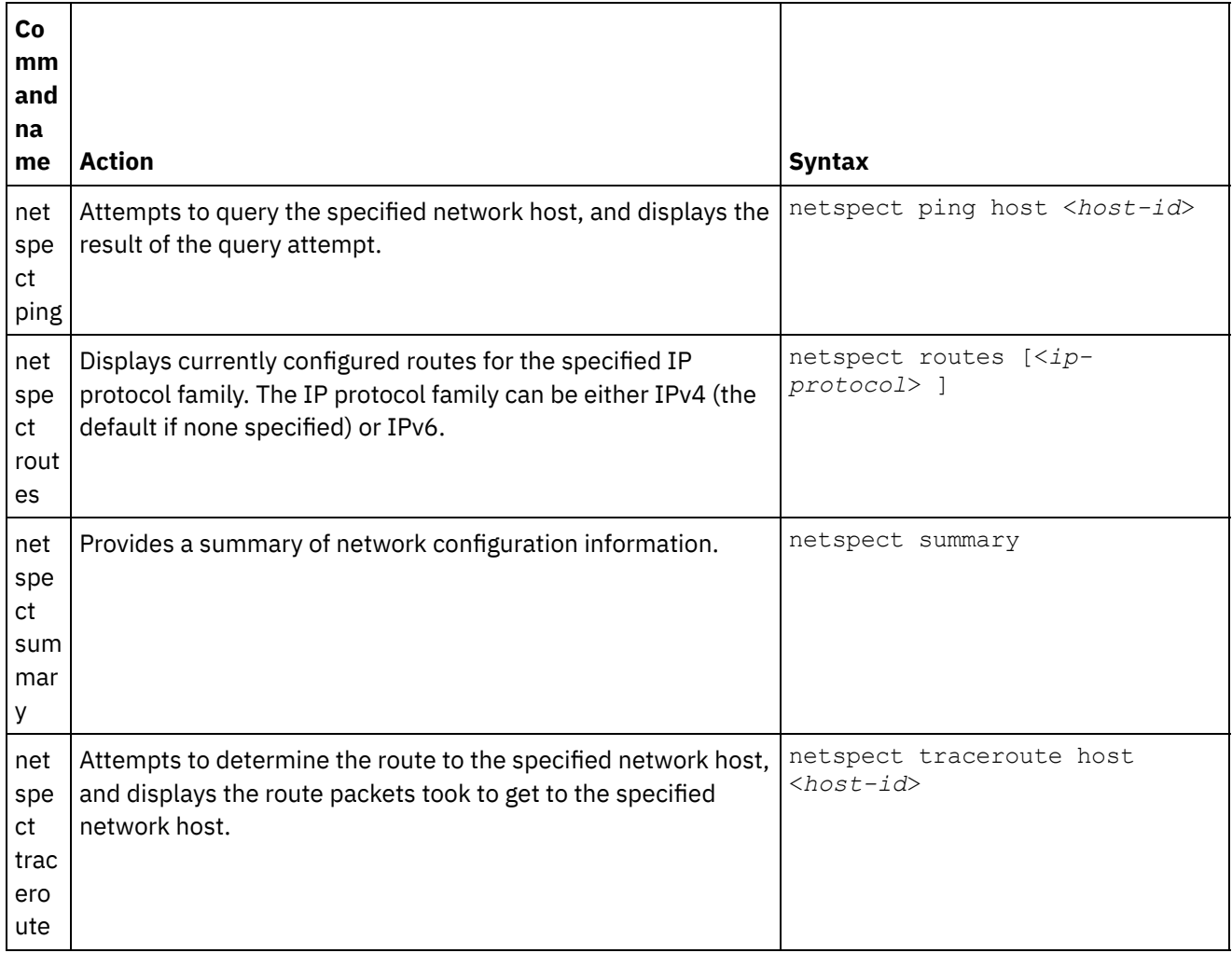

### **Feedback** | **Notices**

Last updated: Friday, February 5, 2016 file:///dcs/markdown/workspace/Transform/out.html

http://pic.dhe.ibm.com/infocenter/wci/v7r0m0/topic/com.ibm.wci.cli.doc/CLI\_netspect\_commands.html

# **Status commands**

Status commands allow you to view Integration Appliance status.

Table 1.

| Command<br>name | <b>Action</b>                                                                                                    | <b>Syntax</b> |
|-----------------|----------------------------------------------------------------------------------------------------|---------------|
|                 | stat show all   Displays system status information, such as: disk usage, memory usage, uptime, $ $ <code>stat show</code><br>and active processes. | all           |

**Edd** Last updated: Friday, February 5, 2016 file:///dcs/markdown/workspace/Transform/out.html

http://pic.dhe.ibm.com/infocenter/wci/v7r0m0/topic/com.ibm.wci.cli.doc/CLI\_status\_commands.html

# **System commands**

System commands allow you to manage the operation of the Integration Appliance, which includes managing licenses for the Integration Appliance and connectors.

Note: Do not use reserved words in the user name, host name, or file name. Reserved words include: ftp, sftp, ibm, port, user, and file.

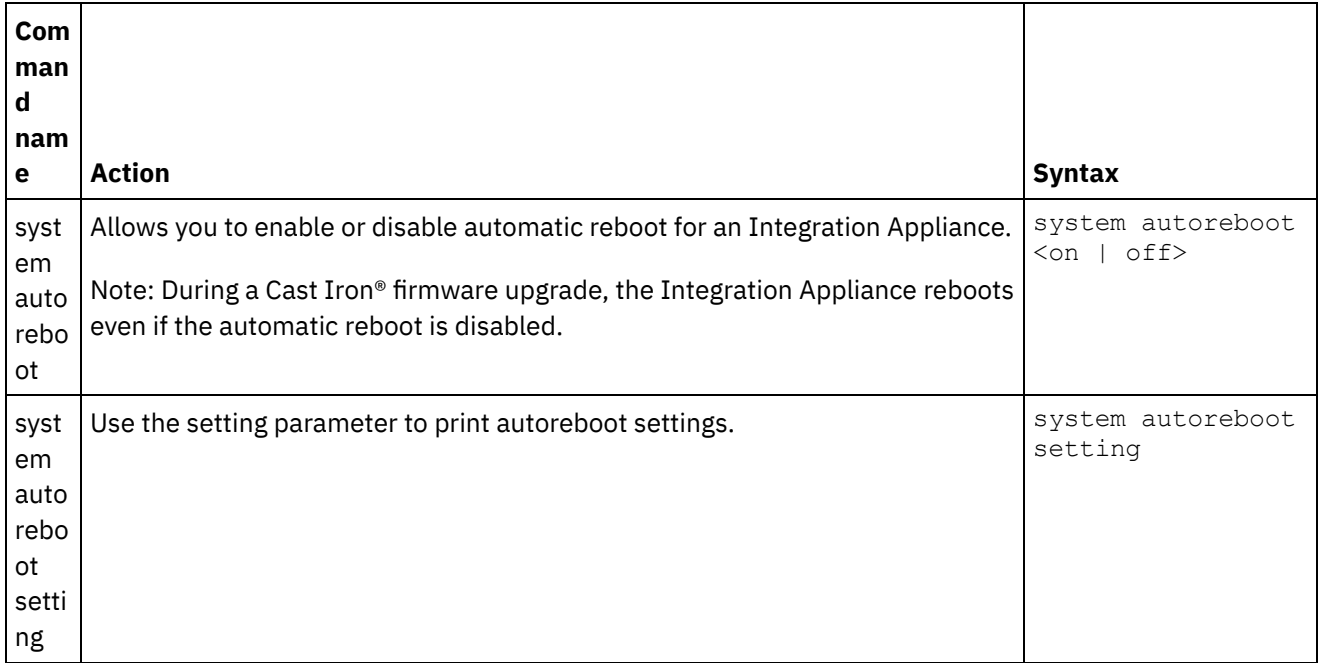

Table 1.

 $\mathbb{R}^2$ 

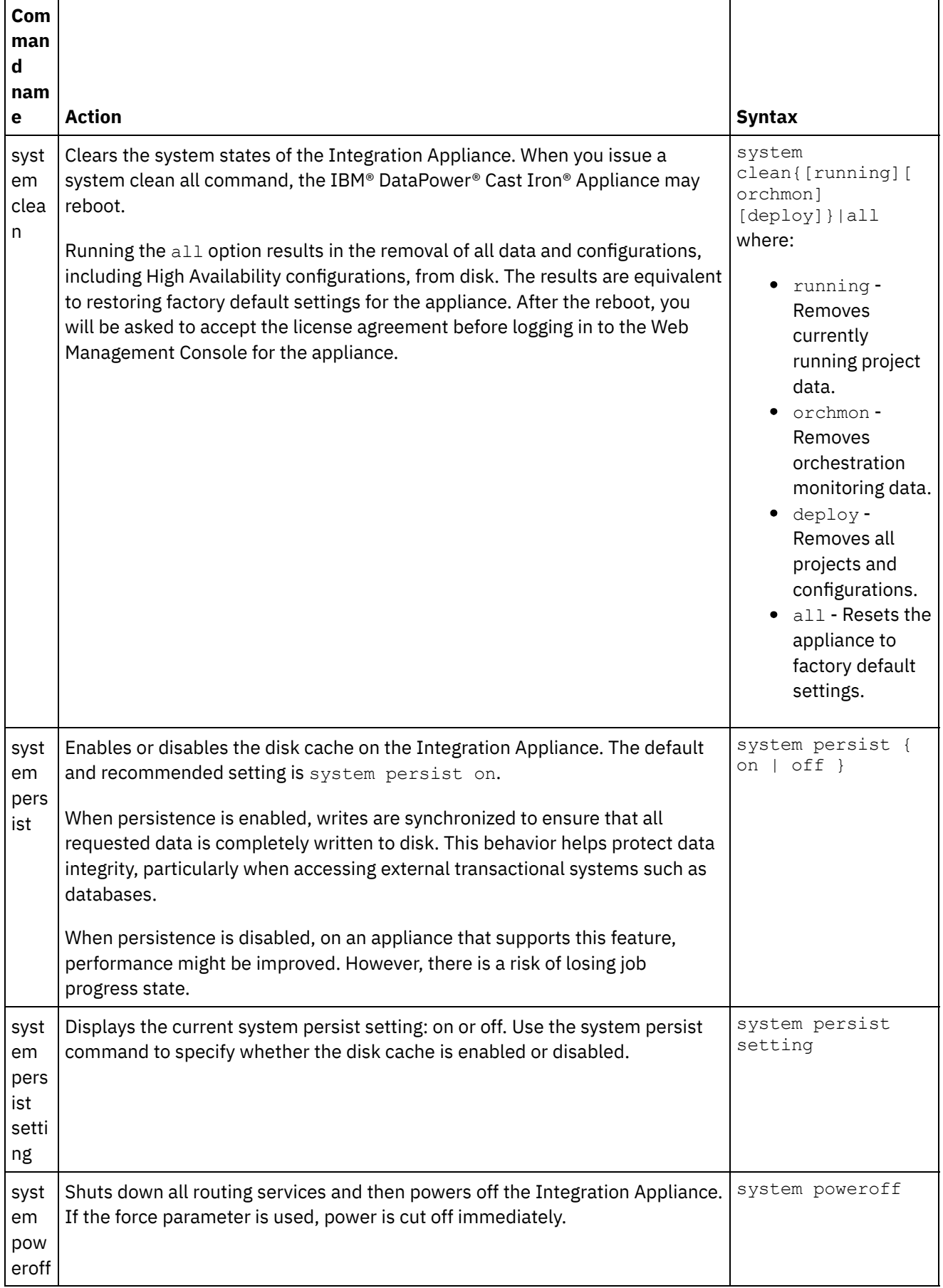

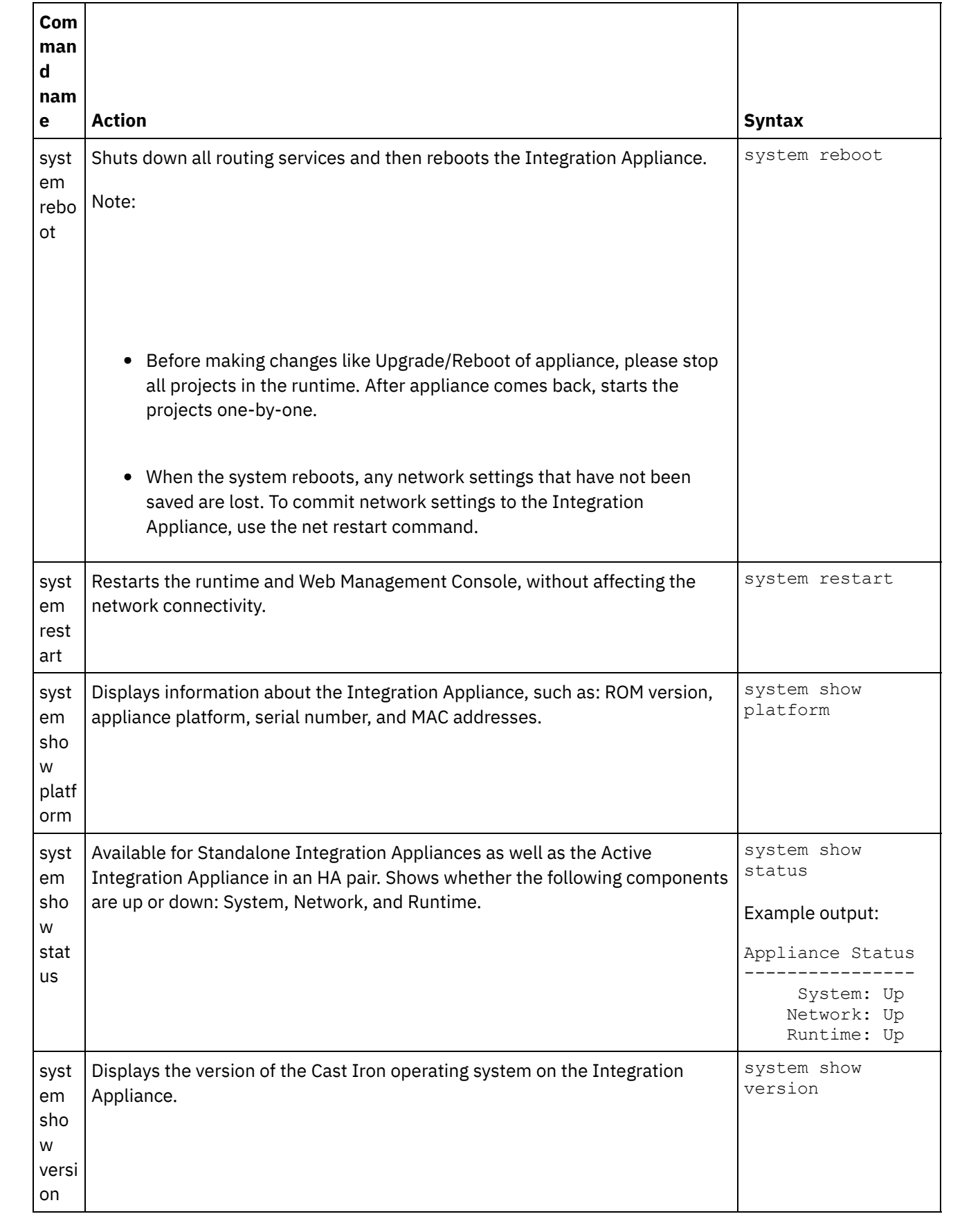

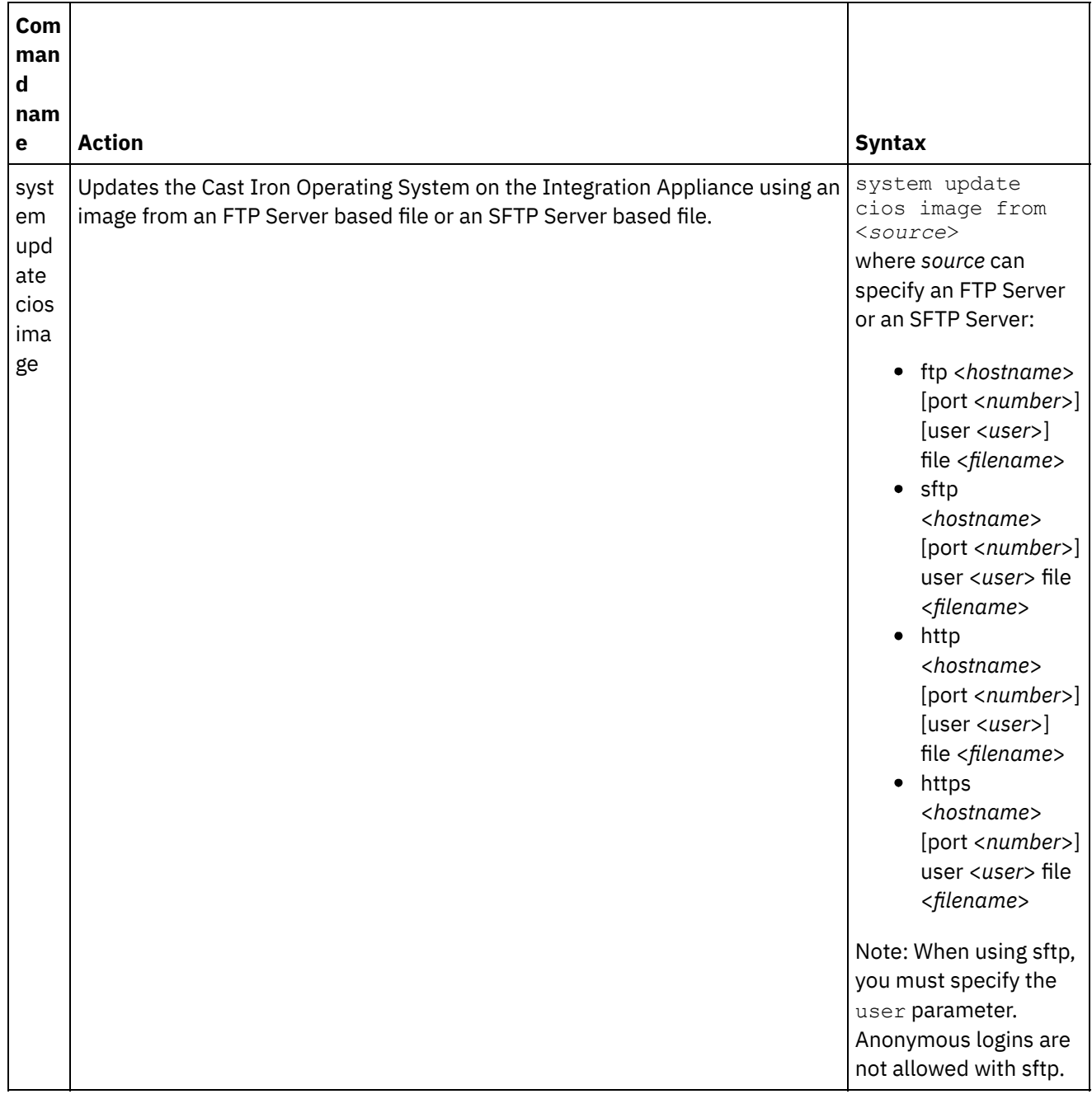

#### **Feedback** | **Notices**

**Edd** Last updated: Friday, February 5, 2016 file:///dcs/markdown/workspace/Transform/out.html

http://pic.dhe.ibm.com/infocenter/wci/v7r0m0/topic/com.ibm.wci.cli.doc/CLI\_system\_commands.html

# **Time commands**

Time commands allow you to set or synchronize the date and time on the Integration Appliance.

Note: To avoid time drift on Virtual Appliances, run NTP on the host and guest. Running NTP sets the system time to UTC. Do not use the time set clock command to reset time on a Virtual Appliance.

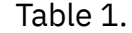

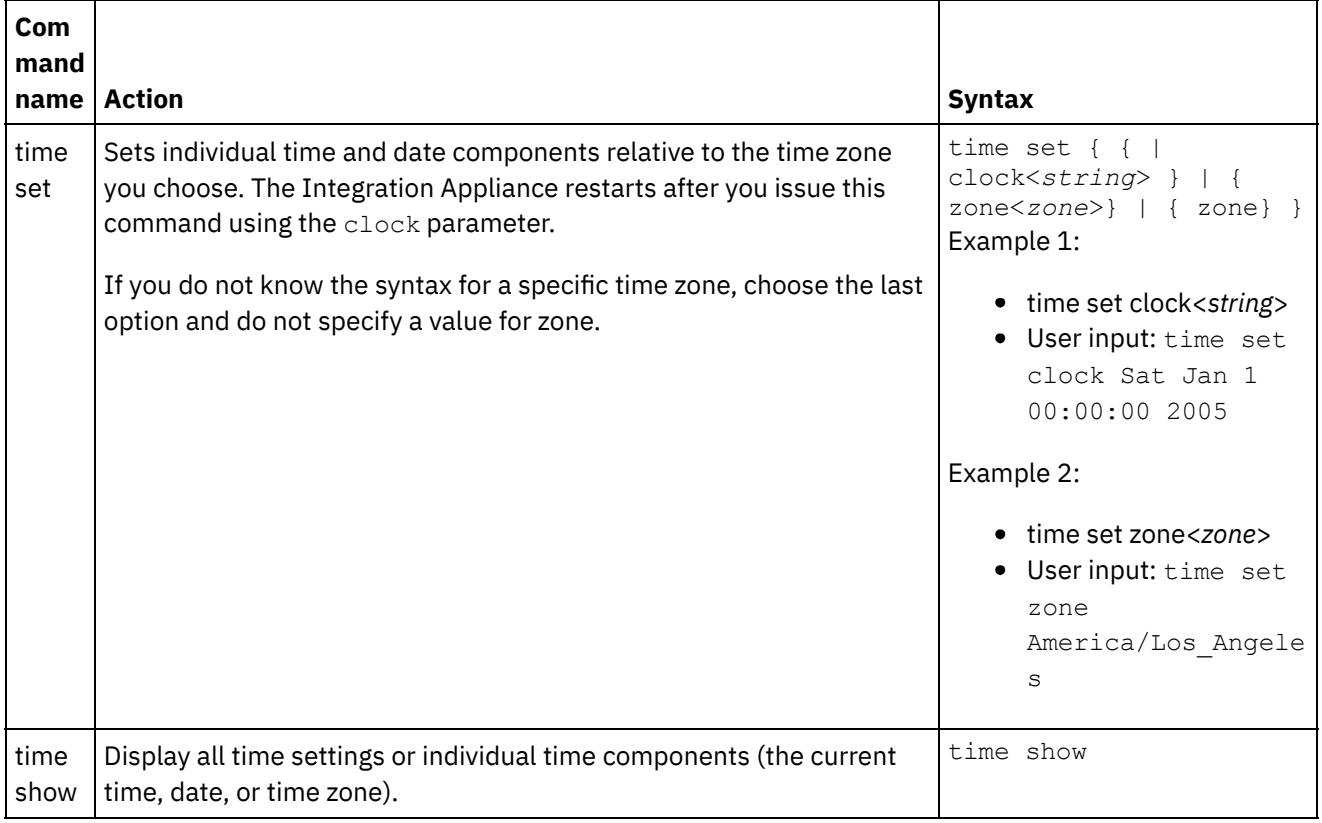

#### **Feedback** | **Notices**

**剑 Last updated: Friday, February 5, 2016** file:///dcs/markdown/workspace/Transform/out.html

http://pic.dhe.ibm.com/infocenter/wci/v7r0m0/topic/com.ibm.wci.cli.doc/CLI\_time\_commands.html

# **Acerca de los pares de alta disponibilidad**

Un par de alta disponibilidad (HA) es una configuración del dispositivo de integración que conecta dos dispositivos de integración física juntos, permitiéndolos sincronizar automáticamente datos y realizar operaciones de migración tras error. Las máquinas que constituyen el par HA comparten el mismo MAC y direcciones IP, así crean una identidad de red única.

Hay un dispositivo de integración activo y otro en espera en un par HA. El dispositivo de integración que procesa activamente orquestaciones es la máquina activo. El dispositivo de integración que sincroniza automáticamente datos y realiza operaciones de migración tras error es la máquina en espera. Cuando las máquinas que incluyen un par HA inicialmente se conectan unas a otras, inmediatamente se sincronizan unas con otras y determinan que máquina asume el role activo y cual asume el rol en espera. Durante la operación de sincronización inicial, la máquina activa puede procesar orquestaciones; sin embargo, migración tras error no puede ocurrir hasta que el par HA se sincronice completamente. Una vez el par HA se sincronice, el par HA persiste datos y sincroniza automáticamente estos datos entre dos máquinas.

Cuando se produce un error en una máquina activa, la máquina en espera inicia un procedimiento de toma de control, pasa a ser la máquina activa, y reanuda el proceso de orquestaciones exactamente donde se detuvo la otra máquina. El proceso de toma de control normalmente tarda menos de un minuto en completarse, pero el tiempo de respuesta de DHCP puede ralentizar el proceso de toma de control. Durante el procedimiento de toma de control, la máquina en espero apaga y enciende la máquina activa para asegurar que la máquina activa no está aún procesando orquestaciones. Solo cuando la máquina en espera pueda apagar y encender exitosamente la máquina activa fallada entonces se convierte en la máquina activa. Si la máquina en espera es incapaz de apagar y encender la máquina activa, la máquina en espera entra en un estado IDLE.

Entre los ejemplos que pueden causar una migración tras error HA se incluyen los siguientes:

- Errores de Hardware generados por las CPU, unidades de disco, RAM, placas base, interfaces de red, fuentes de alimentación, y controladores RAID.
- Errores de tiempo de ejecución en los dispositivos de integración, como por ejemplo errores muy graves durante el proceso.
- Errores de comunicación entre los dispositivos de integración causados por problemas en el puerto de réplica del interfaz de red o problemas en el cable de réplica.

Cuando la máquina activa pierde contacto con la máquina en espera, la máquina activa deja de ejecutar orquestaciones para impedir un dato asíncrono confirma y espera a ver si la máquina en espera inicia el proceso de toma de control. Si la máquina en espera no apaga y enciende la máquina activa, la máquina activa reanuda el proceso de orquestaciones. Cuando la máquina en espera esté disponible para reconectarse a la máquina activa la máquina en espera se sincroniza con la máquina activa.

Desde el WMC, puede supervisar un estado del par HA y manipular los roles del dispositivo en un par HA.

### **Comentarios** | **Notices**

Última actualización: Friday, November 8, 2013 file:///dcs/markdown/workspace/Transform/out.html

http://pic.dhe.ibm.com/infocenter/wci/v7r0m0/topic/com.ibm.wci.HAOverview.doc/HA\_about\_HA.html

# **Acerca de los estados del dispositivo de integración**

Dispositivos de integración en un par de alta disponibilidad (HA) pueden estar en uno de muchos estados. Estados para los dispositivos de integración en un par HA incluye:

Estados para los dispositivos de integración en un par HA incluye:

### ACTIVE\_1

La máquina activa no se puede comunicar con la máquina en espera; sin embargo, la máquina activa continúa el proceso de datos.

### ACTIVE\_2

La máquina activa procesa exitosamente datos y se puede comunicar con la máquina del igual HA.

IDLE

Visualice cuando la máquina activa o la máquina en espera encuentra un problema de hardware o software. Un estado IDLE ayuda a asegurar la integridad de los datos entre un par HA. IDLE no siempre es un estado de error.

Por ejemplo, la máquina activa entra en el estado IDLE cuando se apaga y enciende y permanece en este estado hasta que se pueda verificar el estado de la máquina en espera.

### **STANDBY**

La máquina en espera se sincroniza exitosamente con la máquina activa.

#### TRANSITIONING

Se puede producir inmediatamente antes o después del reinicio. Normalmente, una máquina en un par HA permanece en este estado después de reiniciarse el tiempo suficiente para realizar alguna inicialización, encuentra su igual, y después pasa al estado adecuado.

### UNKNOWN

Se produce cuando la máquina igual no está disponible. Por ejemplo, cuando una máquina en espera se apaga, el estado de la máquina activa que el estado de una máquina igual (máquina en espera) es UNKNOWN.

### **Comentarios** | **Notices**

Última actualización: Friday, November 8, 2013 file:///dcs/markdown/workspace/Transform/out.html

http://pic.dhe.ibm.com/infocenter/wci/v7r0m0/topic/com.ibm.wci.HAOverview.doc/HA\_about\_IAStates.html

# **Requisitos para la configuración de los pares de alta disponibilidad**

Un par de alta disponibilidad (HA) requiere una configuración del hardware muy específica, y los dos dispositivos de integración deben reunir ciertos requisitos.

Para operar como un par HA, los dos dispositivos de integración deben reunir los siguientes requisitos:

- Ambos dispositivos integrales deben utilizar la misma versión del Sistema operativo Cast Iron. Cuando aplique un parche a un dispositivo de integración, el mismo parche se aplica automáticamente al otro dispositivo de integración en el par HA.
- Las interfaces de réplica en una máquina deben estar conectadas por cable a la interfaz correspondiente en la otra máquina.
- El puerto de red de gestión en cada dispositivo de integración debe estar conectado a la misma subred.
- El puerto de red de datos en cada dispositivo de integración debe estar conectado a la misma subred.

Nota: Nota relativa a los pares de alta disponibilidad y al soporte de HCI (integración de nube híbrida): si utiliza la funcionalidad HCI e intenta convertir dos dispositivos de integración a HA, la función HCI ya no estará soportada.

#### **Comentarios** | **Notices**

Última actualización: Friday, November 8, 2013 file:///dcs/markdown/workspace/Transform/out.html

http://pic.dhe.ibm.com/infocenter/wci/v7r0m0/topic/com.ibm.wci.HAOverview.doc/HA\_req\_HApairs.html

## **Acerca de esta tarea**

Realice los siguientes pasos para configurar un par de alta disponibilidad.

## **Procedimiento**

1. Si está utilizando dispositivos 9005 para configurar un par de alta disponibilidad, realice el procedimiento en el paso 1a. Si está utilizando dispositivos 9004, realice el procedimiento en el paso  $1<sub>b</sub>$ .

Nota: Solo se puede obtener una alta disponibilidad conectando dispositivos homogéneos. No intente conectar dispositivos distintos (como por ejemplo un dispositivo 9005 y un dispositivo 9004) de uno a otro para alcanzar una alta disponibilidad

a. Para el dispositivo 9005 - Para crear un par de alta disponibilidad, necesita un total de seis cables Ethernet además del cable de consola de serie recomendado. Conecte directamente las interfaces de réplica de los dos dispositivos con los cables de Ethernet:

```
1 cable ethernet para el dispositivo de emgmt A
1 cable ethernet para el dispositivo de emgmt B
1 cable ethernet para el dispositivo de edata A
1 cable ethernet para el dispositivo de edata B
1 cable ethernet para repl1 entre el dispositivo A y el dispositivo B
1 cable ethernet para repl2 entre el dispositivo A y el dispositivo B
```
Conectado como se indica:

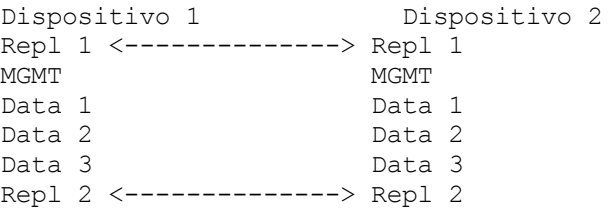

Conecte MGMT y Data 1 para ambos dispositivos a las redes de gestión y datos apropiada. Data 2 y Data 3 deben permanecer desconectados.

b. Para el dispositivo 9004 - Tenga en cuenta que las interfaces de red etiquetadas externamente en el dispositivo Cast Iron se correlacionan con interfaces diferentes internamente:

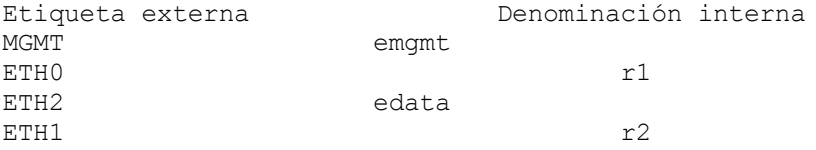

Conecte los dispositivos con dos cables Ethernet:

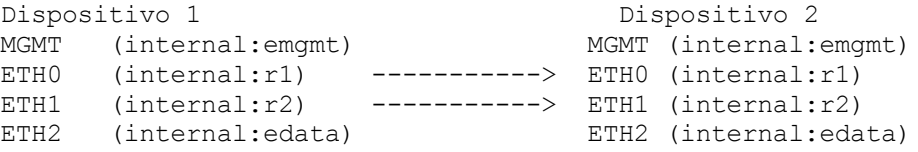

MGMT (emgmt) y ETH2 (edata) para ambos dispositivos deberían conectarse a las redes de gestión y datos apropiadas.

2. Seleccione un dispositivo para ser el igual activo inicial. El segundo dispositivo será el igual en espera.

- 3. Conecte una consola de serie al dispositivo Cast Iron seleccionado. Inicie sesión en la interfaz de línea de mandatos (CLI) Cast Iron en el dispositivo igual activo como usuarioadmin. La contraseña del administrador predeterminada es !n0r1t5@C. Debería obtener un indicador de mandatos similar a: none/Standalone>.
- 4. Configure las redes de gestión y datos a utilizar en la dirección IP asignada estáticamente. Desde el CLI, haga esto emitiendo un mandato de interfaz del conjunto de red seguido del reinicio de red:

appliance name/Standalone> net set interface emgmt address <MGMT IP ADDRESS> mask <MGMT NETMASK> bcast <MGMT BROADCAST>

appliance name/Standalone> net set interface edata address <DATA IP ADDRESS> mask <DATA NETMASK> bcast <DATA BROADCAST> appliance name/Standalone> net restart

5. Para evitar problemas, debería actualizar los dispositivos Cast Iron con la última versión del software. Se puede localizar el software en el sitio web de IBM Fix Central en

[http://www.ibm.com/support/fixcentral/](http://www.ibm.com/support/fixcentral) y debería descargarse en una máquina que sea accesible desde el dispositivo Cast Iron para actualizarse. La actualización del software Cast Iron se puede hacer a través de la consola de gestión web de Cast Iron (WMC) o alternativamente, mediante mandatos emitidos en la interfaz de la línea de mandatos. Para comprobar el nivel del software, conecte una consola de serie al dispositivo Cast Iron seleccionado, después inicie sesión en la interfaz de mandato de línea Cast Iron en el dispositivo igual activo como usuario admin. De forma predeterminada, la contraseña del administrador es !n0r1t5@C. Emita el siguiente mandato para comprobar el nivel de software:

none/standalone>system show version

Si se requiere una actualización, emita el mandato de actualización, proporcionando los ftp credenciales de usuario y ubicación requeridos. Por ejemplo:

none/standalone>system update cios image from ftp 10.10.17.166 user billbloggs file Downloads/fixcentral/castiron/myciupdate

El dispositivo se reinicia durante el proceso de actualización.

6. Repita los pasos 3 y 5 para el dispositivo en espera. Porque el dispositivo requiere temporalmente dos direcciones IP durante el proceso de actualización, puede necesitar también realizar el paso 4 en el igual en espera.

Nota: Después de que la configuración HA se complete, solo dos direcciones IP (una para la gestión y una para los datos) se requieren para el par HA. Cualquier dirección IP utilizada en el igual en espera se descarta para este paso hasta que se termine la configuración HA y pueda utilizarse en otros lugares el entorno de red.

7. Emita el siguiente mandato en ambos iguales para asegurarse que tienen el mismo nivel de software instalado y que es el nivel de software requerido:

none/standalone>system show version

8. Configure el dispositivo activo como HA:

none/standalone> system haconfig enable active

El dispositivo se reinicia como el dispositivo activo.

9. Inicie sesión en el dispositivo activo. El indicador de mandatos muestra que el dispositivo está activo:

```
none/Active>
o
appliance name/Active>
```
10. Conecte una consola en serie al dispositivo en espera seleccionado, después inicie sesión en el igual en espera y emita el siguiente mandato para configurarlo como HA:

none/standalone> system haconfig enable standby

11. Inicie sesión de nuevo en el dispositivo en espera. El indicador de mandatos muestra que el dispositivo está en espera:

none/Standby>

12. En el dispositivo activo compruebe el estado del par HA:

appliance name/Active>ha show pairstatus

La salida indica si los dispositivos están altamente disponibles. Por ejemplo:

appliance name/Active>ha show pairstatus

Estado del pars ---------------- NOT Highly Available Local State: ACTIVE\_2 Peer State: STANDBY Sync Status: 74%

```
Appliance Services
-------------------
Network: Up
Runtime: Starting
```
Command complete

En este ejemplo, el par Ha no está altamente disponible porque la sincronización de los discos está completa solo al 74%. Emita el mandato de nuevo y el cambio de estado:

```
appliance name/Active>ha show pairstatus
Pair Status
----------------
Highly Available
Local State: ACTIVE_2
Peer State: STANDBY
Sync Status: Synced
Appliance Services
-------------------
Network: Up
Runtime: Up
Mandato completo
```
13. Después de que la sincronización se complete, es importante asegurarse que el par HA puede conmutar adecuadamente roles cuando es necesario. Utilice ha show pairstatus para confirmar que el par está altamente disponible y que se informan los servicios de dispositivo de red y tiempo de ejecución como arriba. Identifique el número de serie del dispositivo que esté actualmente activo.

appliance name/Active> system show version

Emita el siguiente mandato para conmutar los roles del par HA:

appliance name/Active> ha switch

El igual en espera lo asume y se convierte en activo. (Normalmente este proceso requiere alrededor de 2 minutos). El igual que anteriormente era activo se convierte en espera. Utilice el mandato system show version para visualizar el número de serie del dispositivo activo y confirme que haya cambiado. Utilice el mandato "ha show pairstatus" para verificar que el par HA vuelve al estado altamente disponible.

14. Después de confirmar que el par HA puede conmutar roles en una dirección (por ejemplo: Peer A -> Peer B), realice el paso 13 otra vez para asegurar que el par HA puede conmutar roles en otra dirección (Peer  $B \rightarrow Peer A$ ).

Nota: Nota relativa a los pares de alta disponibilidad y al soporte de HCI (integración de nube híbrida): si utiliza la funcionalidad HCI e intenta convertir dos dispositivos de integración a HA, la función HCI ya no estará soportada.

### **Comentarios** | **Notices**

Última actualización: Friday, November 8, 2013 file:///dcs/markdown/workspace/Transform/out.html

<span id="page-1327-1"></span>http://pic.dhe.ibm.com/infocenter/wci/v7r0m0/topic/com.ibm.wci.HAOverview.doc/HAsetuphapair.html

# **Trabajar con pares de alta disponibilidad**

Los pares de alta disponibilidad (HA) consisten en dos dispositivos de integración: una máquina activa y una máquina en espera. Este par HA puede entonces procesar orquestaciones como una entidad única.

La máquina activa procesa activamente orquestaciones, mientras la máquina en espera sincroniza automáticamente datos con la máquina activa en caso de que la máquina en espera necesite realizar cualquier operación de migración tras error. Cuando se produce el escenario adecuado, la máquina activa y la máquina en espera pueden conmutar roles.

Desde el WMC, puede cambiar el estado o role de los dispositivos de integración en un par HA.

- Ejecutar mandatos de alta [disponibilidad](#page-1327-0) Puede ejecutar mandatos frente a un par de alta disponibilidad (HA) desde el panel de navegación.
- Mandatos de alta [disponibilidad](#page-1328-0) Estos mandatos se pueden ejecutar frente a un para de alta disponibilidad (HA).

#### **Comentarios** | **Notices**

Última actualización: Friday, November 8, 2013 file:///dcs/markdown/workspace/Transform/out.html

<span id="page-1327-0"></span>http://pic.dhe.ibm.com/infocenter/wci/v7r0m0/topic/com.ibm.wci.HAOverview.doc/HA\_working\_HA.html

# **Ejecutar mandatos de alta disponibilidad**

Puede ejecutar mandatos frente a un par de alta disponibilidad (HA) desde el panel de navegación.

- 1. Seleccione mandato del > sistema. La página del mandato del sistema se visualiza.
- 2. Desde la lista desplegable de la elección de mandato, seleccione un mandato. Puede visualizar detalles de mandato pulsando la flecha abajo.
- 3. Pulse vaya.

**Tema principal:** Trabajar con pares de alta [disponibilidad](#page-1327-1)

### **Comentarios** | **Notices**

Última actualización: Friday, November 8, 2013 file:///dcs/markdown/workspace/Transform/out.html

<span id="page-1328-0"></span>http://pic.dhe.ibm.com/infocenter/wci/v7r0m0/topic/com.ibm.wci.HAOverview.doc/HA\_run\_commands.html

# **Mandatos de alta disponibilidad**

Estos mandatos se pueden ejecutar frente a un para de alta disponibilidad (HA).

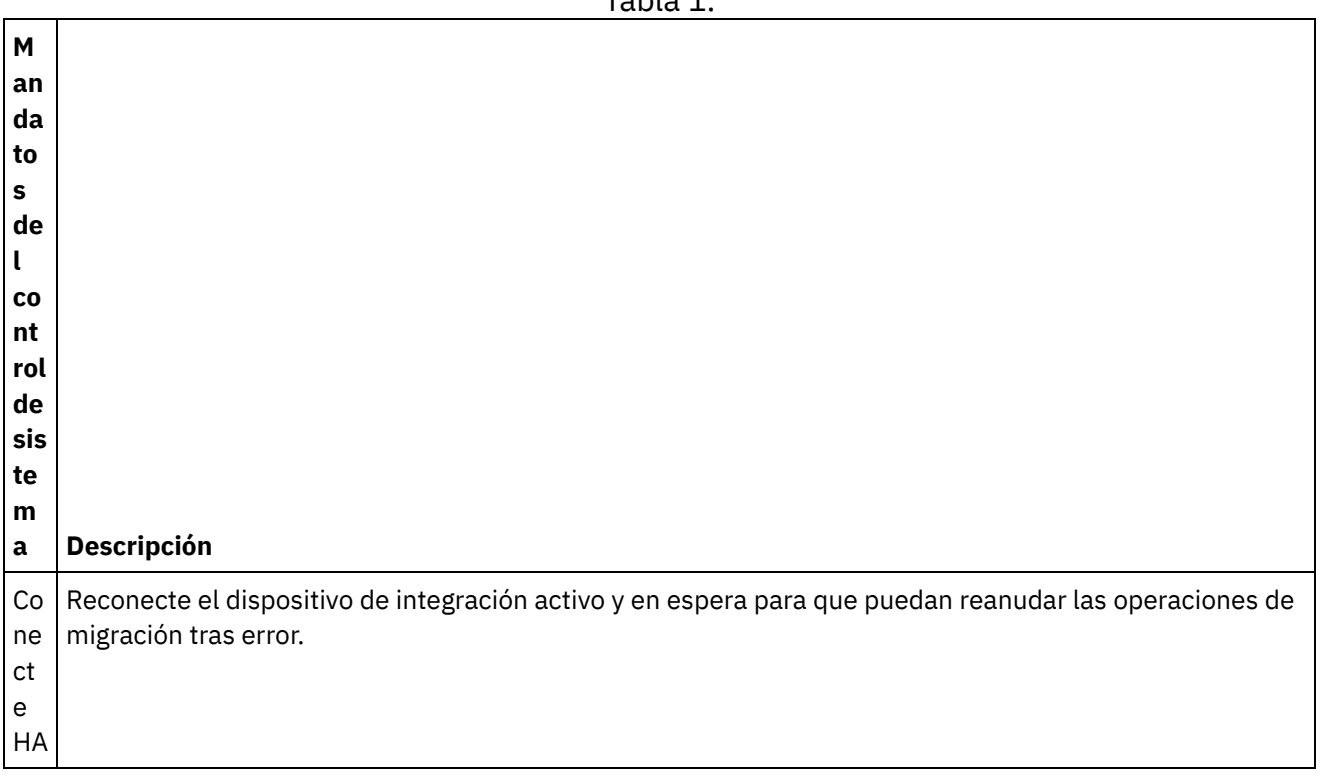

Tabla 1.

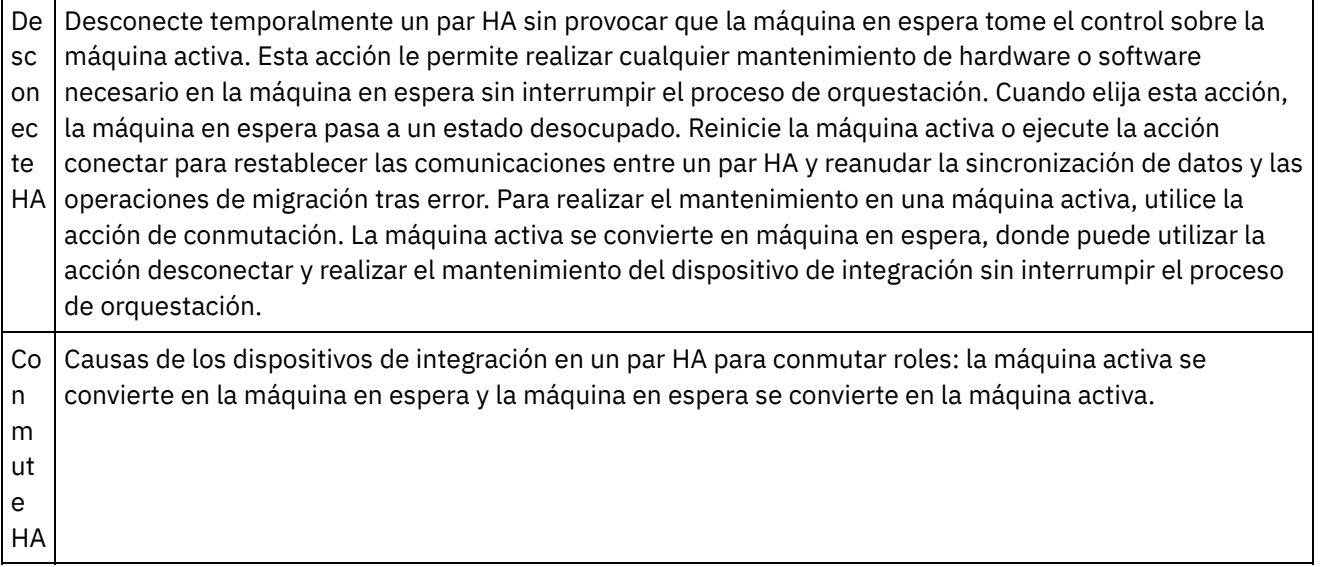

**Tema principal:** Trabajar con pares de alta [disponibilidad](#page-1327-1)

#### **Comentarios** | **Notices**

Última actualización: Friday, November 8, 2013 file:///dcs/markdown/workspace/Transform/out.html

http://pic.dhe.ibm.com/infocenter/wci/v7r0m0/topic/com.ibm.wci.HAOverview.doc/HA\_commands.html

# **Resolución de problemas de un par de alta disponibilidad**

Si ambas máquinas, activa y en espera, entran en un estado IDLE, utilice el CLI para resolver el problema.

## **Procedimiento**

Para resolver un estado IDLE/IDLE:

- 1. Desde el CLI en ambas máquinas, activa y en espera, tipo muestra último acceso ha.
- 2. Determine que dispositivo de integración tiene el conjunto de datos más válido. Normalmente el
- dispositivo de integración con la actividad más reciente genera el indicador de fechas más reciente.
- 3. Tipo activo ha en el dispositivo de integración que usted determine que tiene los datos más válidos.

## **Resultados**

Este dispositivo de integración es ahora la máquina activa en un par HA.

Si requiere soporte técnico específico para pares de alta disponibilidad, contacte IBM Technical Support.

**Comentarios** | **Notices**

Última actualización: Friday, November 8, 2013 file:///dcs/markdown/workspace/Transform/out.html

http://pic.dhe.ibm.com/infocenter/wci/v7r0m0/topic/com.ibm.wci.HAOverview.doc/HA\_troubleshooting.html

# **About the virtual appliance**

This guide provides information about creating, configuring, backing up and recovering virtual appliances. Virtual appliances run in a virtual environment and are packaged with a guest operating system and optional application software, while integration appliances are physical machines.

Cast Iron® products perform equally well in both the virtual and physical worlds. You can install the Cast Iron Operating System (CIOS) on a single virtual machine running one integration project or on multiple virtual machines running many projects to create a data center infrastructure. For information on creating virtual appliances with CIOS as the guest operating system, see [Deploying](#page-1334-0) an OVF template.

Your virtual appliance environment should consist of the following:

- A host machine (desktop computer or server).
- CPU (for example Intel® VT-*x* or AMD®-V) with virtualization technology enabled. (In some cases, virtualization technology must be enabled through BIOS).
- 60 GB disk space.
- Supported configuration of either 1 CPU, 4 GB RAM or 2 CPU, 8 GB RAM. Ensure that the host has enough physical RAM to run the selected configuration or system performance might be affected.
- VMware® ESX® or ESXi version 5.0 or later. For more information on VMware products and ESX, go to <http://kb.vmware.com/selfservice/microsites/microsite.do> and click *VMware ESX and ESXi Comparison*.
- Cast Iron Hypervisor Edition installation file (in OVA format).
- VMware vCenter® Server, 4.0.0, 258672 (optional).
- VMware VMotion® and VMware High Availability add-ons (optional). When added to your installation, VMware add-ons can manage and balance your workload across virtual machines, find an optimum data center location for a virtual machine and manage OS related failures. Refer to VMware documentation to learn more about add-ons and for tips on setting up your virtual environment.

Note: Shared storage, such as a SAN, is optional. Shared storage is required to enable VMware features such as VMware VMotion and VMware High Availability.

### **Feedback** | **Notices**

**all** Last updated: Thursday, December 17, 2015 file:///dcs/markdown/workspace/Transform/out.html

<span id="page-1330-0"></span>http://pic.dhe.ibm.com/infocenter/wci/v7r0m0/topic/com.ibm.wci.VAuserguide.doc/VA\_about\_VA.html

# **Getting started with the IBM WebSphere Cast Iron Hypervisor Edition**

This guide introduces the IBM® WebSphere® Cast Iron® Hypervisor Edition (HVE) and provides an overview of virtualization technology. Virtualization refers to hardware virtualization where a virtual appliance runs in a virtual environment and is packaged with a guest operating system and optional application software.

Virtualization allows you to run several instances of an operating system on the same physical piece of hardware at the same time. Virtualization is accomplished through technology called *hypervisor*. A hypervisor allows many different simultaneously running operating systems to share the same set of physical resources (memory, CPU, disk and network) on one physical server. The physical machine on which the virtualization software runs is the *host* and virtual machines running on the host are *guests*.

Cast Iron products perform equally well in both the virtual and physical worlds. You can install the Cast Iron Operating System (CIOS) on a single virtual machine running one integration project or on multiple virtual machines running many projects to create a data center infrastructure. For information on creating virtual appliances with CIOS as the guest operating system, see [Deploying](#page-1334-0) an OVF template.

• [Requirements](#page-1331-0)

### **Feedback** | **Notices**

**all** Last updated: Thursday, December 17, 2015 file:///dcs/markdown/workspace/Transform/out.html

<span id="page-1331-0"></span>http://pic.dhe.ibm.com/infocenter/wci/v7r0m0/topic/com.ibm.wci.VAuserguide.doc/VA\_virtualization\_basics.h tml

## **Requirements**

This section outlines the requirements and resources needed to establish a virtual appliance environment. For detailed information on mapping between resources, see [Resource](#page-1332-0) mapping.

Requirements:

- A host machine (desktop computer or server).
- CPU (for example Intel® VT-*x* or AMD®-V) with virtualization technology enabled. (In some cases, virtualization technology must be enabled through BIOS).
- 60GB disk space.
- Supported configuration of either 1 CPU, 4GB RAM or 2 CPU, 8GB RAM. Ensure the host has enough physical RAM to run the selected configuration or system performance may be affected.
- VMware® ESX® or ESXi version 5.0 or later. For more information on VMware products and ESX, go to <http://kb.vmware.com/selfservice/microsites/microsite.do> and click on *VMware ESX and ESXi Comparison*.
- Cast Iron<sup>®</sup> Hypervisor Edition installation file (in OVA format).
- VMware vCenter® Server, 4.0.0, 258672 (optional).
- VMware VMotion® and VMware High Availability add-ons (optional). When added to your installation, VMware add-ons can manage and balance your workload across virtual machines, find an optimum data center location for a virtual machine and manage OS related failures. Refer to VMware documentation to learn more about add-ons and for tips on setting up your virtual environment.

Note: Shared storage, such as a SAN, is optional. Shared storage is required to enable VMware features such as VMware VMotion and VMware High Availability.

**Parent topic:** Getting started with the IBM [WebSphere](#page-1330-0) Cast Iron Hypervisor Edition
**all** Last updated: Thursday, December 17, 2015 file:///dcs/markdown/workspace/Transform/out.html

http://pic.dhe.ibm.com/infocenter/wci/v7r0m0/topic/com.ibm.wci.VAuserguide.doc/VA\_requirements.html

## **Resource mapping**

This section provides information on mapping between virtual and physical resources when provisioning virtual machines.

When you instantiate a new virtual machine to run the Cast Iron HVE, you first must select a size for the virtual machine. As referenced in [Requirements](#page-1331-0), the supported sizes are:

- 1 CPU, 4GB RAM, minimum 60GB disk space. (Standard configuration).
- 2 CPU, 8GB RAM, minimum 60GB disk space. (Enhanced configuration).

The preceding resources sizes refer to the amount of a resource that is visible to a running virtual machine. For the Standard configuration, 1 CPU and 60GB disk space refer to the number of virtual CPUs and the amount of disk space the virtual machine must see. Because virtualization allows many different virtual machines running different operating system instances to share the same physical resources, it's important to size your physical host environment to account for the number of virtual machines you have running.

## **Memory**

In addition to your host environment, it's important to size your physical host to properly account for the amount of memory needed for your running guests. Best practice dictates that your host should have more physical memory than the sum of the memory set up for the simultaneously running guests. For example, if you are trying to size a physical host to run both the Standard and Enhanced configurations, you should pick a host that has  $4 + 8 + 2$  => at least 14GB or RAM. (The extra 2GB of RAM is recommended for the hypervisor processes).

## **CPU**

When mapping virtual CPUs to physical CPUs you should count one physical CPU core per virtual CPU that will be running simultaneously, and leave at least one core as a buffer for the hypervisor processes. For example, if you are trying to size a physical host to run both the Standard and Enhanced configurations, you should pick a host that has 1 + 2 + 1 = 4 physical CPU cores. Because most physical CPUs are multicore, a physical host with one quad-core CPU is sufficient to run the configurations. Because the Cast Iron HVE uses a 64-bit kernel, your host must have a physical CPU with virtualization technology support available and enabled, (for example, Intel's VT-*x* or AMD's AMD-V). In some cases, virtualization technology must be enabled through BIOS.

## **Disk**

Disks are typically the cheapest resource in a virtualized environment. Best practices dictate that a virtual machine should preallocate the amount of disk space required onto physical disks so that performance does not suffer when trying to expand disks later. When sizing disks, you should significantly oversize the disks so you can store many suspended virtual machines at the same time and only instantiate the ones needed. For example, if you are trying to size a physical host to run both the Standard and Enhanced configurations, the minimum requirement for disk space is  $60 + 60 + 5 = 125$  GB. (The remaining 5GB of space is for the hypervisor software). However, best practice is to get a physical host with significantly larger disks so that you can store more inactive virtual machines as your needs grow.

#### **Feedback** | **Notices**

**剑 Last updated: Thursday, December 17, 2015** file:///dcs/markdown/workspace/Transform/out.html

http://pic.dhe.ibm.com/infocenter/wci/v7r0m0/topic/com.ibm.wci.VAuserguide.doc/VA\_resourcemapping.html

# **Upload an appliance patch**

By uploading an appliance patch, you can upgrade to the newest version of the Cast Iron® operating system and access the latest features.

## **Before you begin**

Important: If you use SAP projects, you must ensure that you install the SAP 64-bit libraries. Remove any SAP 32-bit libraries before you upgrade to WebSphere® Cast Iron Hypervisor Edition Version 7. If there are any SAP 32-bit libraries that are installed, you cannot upgrade to WebSphere Cast Iron Hypervisor Edition Version 7.

## **About this task**

Use the Web Management Console (WMC) to upgrade to the latest version of Cast Iron operating system by uploading an upgrade image onto the appliance. This upgrade process only replaces or adds necessary files, it does not destroy any data. Note, the WMC forces any running projects to be undeployed and stops any active orchestration jobs currently running on the appliance during the upgrade procedure. After the appliance is upgraded, you cannot undo or roll back to the previous version.

Note: Upgrades can also be applied through the Command Line Interface (CLI). For more information, see the system update command in the *CLI Reference Guide*.

### **Procedure**

- 1. Download the WebSphere Cast Iron Hypervisor firmware upgrade file (type = vcrypt2) from Fix Central: <http://www.ibm.com/support/fixcentral/>.
- 2. Download the appliance upgrade image file to a location you can access from your Windows workstation, for example: C:\Desktop.
- 3. Use the WMC to log into the appliance that is running the Cast Iron operating system.
- 4. In the WMC, select Set Up > Install/Upgrade. The Install/Upgrade Appliance and Libraries panel is displayed.
- 5. In the Upgrade Appliance section, click Install Upgrade. The upgrade wizard is displayed.
- 6. Click Next.
- 7. Click Next to check for running projects. If projects are running on the appliance, the upgrade wizard asks for confirmation to stop the projects before proceeding. Click Continue to proceed. If there are no projects running on the appliance, a green check mark is displayed. Click Next.
- 8. In the text field, either specify the path to the appliance upgrade image file or browse to locate the appliance upgrade image file.
- 9. Click Next. In the Upgrade panel, the following message is displayed: Upload in progress. Please wait. A progress bar displays the status of the upload. When the upload is complete, the WMC

validates the upgrade.

- 10. Verify the patch version number and click Install.
- 11. A series of dialog boxes are displayed asking for confirmation to stop any running orchestrations. Click OK and OK. The Upgrade Appliance panel displays. After the upgrade completes in about 5 minutes, the appliance reboots and the following message is displayed in the Upgrade Appliance panel: Installation Successful! Please wait. The Appliance is rebooting. If a console window to the appliance is open, the rebooting messages are displayed.
- 12. Use the WMC to log into the appliance. You might need to click the refresh button of the browser.

## **What to do next**

Using the WMC, redeploy any projects that were undeployed by this upgrade procedure. Upgrade to a Studio version compatible with the installed Cast Iron operating system. For more information about appliance and Studio compatibility, see the Compatibility section of the *Cast Iron Operating System Release Notes®* or the *Cast Iron Studio Release Notes*. For the procedure on upgrading Studio, see *Installing Studio*.

#### **Feedback** | **Notices**

**all** Last updated: Thursday, December 17, 2015 file:///dcs/markdown/workspace/Transform/out.html

http://pic.dhe.ibm.com/infocenter/wci/v7r0m0/topic/com.ibm.wci.VAuserguide.doc/VA\_upgradeOS.html

# **Deploying an OVF template**

You can deploy an OVF template which creates a virtual machine with the CIOS and VMwareTools installed. After the OVF template is deployed, you can manage the virtual appliance from the vSphere Client Console tab, as you would manage a physical integration appliance through the CLI.

## **Before you begin**

Note: The steps in this section apply to VMware only. Note also that after deploying an OVF template, the vSphere client might display the VMware Tools status as "Not Installed." However, if the OVF template is correctly deployed, VMware Tools are installed on the virtual machine.

### **Procedure**

- 1. Download a local copy of the CIOS OVA file. It is recommended that you download the OVA to a storage device that is accessible by the host machine, where the virtual machine will reside.
- 2. In the VMware Infrastructure Client navigation pane, select the virtual machine on which to install the CIOS.
- 3. Select File > Deploy OVF Template. The Deploy OVF Template Wizard is displayed.
- 4. 4. Choose an option to deploy the OVF template and specify the location of the OVF template, and click Next.
	- Deploy from file Choose this option if the source OVF template is on the local file system.
	- Deploy from URL Choose this option to download the OVF template from the Internet and enter a URL
- 5. Verify the template details that display and click Next.
- 6. Specify the name and location for the deployed template and click Next.
- 7. Select a configuration option and click Next.
	- o Standard 1CPU, 4GB RAM
	- Enhanced 2CPU, 8GB RAM

The Host/Cluster page is displayed.

8. Select the host or cluster on which to run the deployed template, and click Next.

- 9. Select a resource pool, and click Next.
- 10. Select the datastore to which you want to store the virtual machine files, and click Next.
- 11. Map the networks used in the OVF template to networks in your inventory, by selecting the drop-down list in the Destination Networks column. Then click Next.
- 12. Verify the options you have specified and click Finish. The OVF template is deployed to your virtual machine.

### **What to do next**

After you have successfully deployed the OVF template, do not attempt to modify the settings for hard disk 1 or hard disk 2.

#### **Feedback** | **Notices**

**all** Last updated: Thursday, December 17, 2015 file:///dcs/markdown/workspace/Transform/out.html

http://pic.dhe.ibm.com/infocenter/wci/v7r0m0/topic/com.ibm.wci.VAuserguide.doc/VA\_deployingOVFtemplat e.html

# **Configuring to use DHCP addressing**

You can configure a virtual machine in a network to use a DHCP server for addressing.

## **Procedure**

- 1. Using the virtual machine console, log in to the virtual machine with the default user name and password.
	- localhost login: admin
	- Password: !n0r1t5@C

The following prompt displays:

#### localhost>

Note: The keyboard mapping of the vSphere Client terminal uses a US layout. If your workstation keyboard uses another layout, your login attempt might fail.

- 2. Assign the host name and IP address in the DNS server for the following interfaces:
	- Host name and IP address for the data interface
	- Host name and IP address for the management interface

The data interface is used by the integration appliance during run time to communicate to endpoints on the network, for example a database server. The management interface is used to communicate with the integration appliance from the WMC.

- 3. Enter the following settings:
	- MAC address for the data interface
- Hostname assigned to the data interface in the DNS server
- MAC address for the management interface
- Hostname assigned to the management interface in the DNS server
- Hostname assigned to the BMC interface in the DNS server
- 4. Apply the network settings: localhost> net restart
- 5. Monitor the status of the system, by repetitively issuing the following command: localhost> system show status. As the network settings are applied, the network status transitions through the following states:
	- o Up
	- o Stopping
	- o Starting
	- o Up
- 6. Monitor the state of the network: localhost> net show status. The network settings have been applied when status of the Current activity lists Monitoring network.
- 7. Verify the data and management interface network settings, using the following command: localhost> net show active
- 8. Reset any address that is incorrect. If you run net show all, the EData display as disabled.
- 9. Verify the connection to the management interface using the WMC.

#### **Feedback** | **Notices**

Last updated: Thursday, December 17, 2015 file:///dcs/markdown/workspace/Transform/out.html

http://pic.dhe.ibm.com/infocenter/wci/v7r0m0/topic/com.ibm.wci.VAuserguide.doc/VA\_configuringDCHP.html

# **Configuring to use static addressing**

You can configure a virtual machine in a network to use static addressing.

## **About this task**

Network settings you specify are only committed to the Integration Appliance when you run the net restart command. If a system reboot occurs before you commit your network settings, those network settings are lost.

## **Procedure**

- 1. Using the virtual machine console, log in to the virtual machine with the default user name and password.
	- localhost login: admin
	- Password: !n0r1t5@C

The following prompt is displayed::

localhost>

- 2. Assign the host name and IP address in the DNS server for the following interfaces:
	- Host name and IP address for the data interface
	- Host name and IP address for the management interface

The data interface is used by the integration appliance during run time to communicate to endpoints on the network, for example a database server. The management interface is used to communicate with the integration appliance from the WMC.

3. Set the host name for the management interface: localhost> net set hostname static *appliancehostname*. Once the host machine is restarted at the end of this procedure, the prompt changes to the following setting:

hostname>

- 4. Set the DNS domain name: localhost> net set domain static *domain-name*
- 5. Set the DNS name server: localhost> net set nameserver static *dns-ipaddress*
- 6. Set the network address for the data interface: localhost> net set interface edata address *ipaddress* mask *netmask* bcast *broadcast*
- 7. Set the network address for the management interface: localhost> net set interface emgmt address *ipaddress* mask *netmask* bcast *broadcast*
- 8. Set the gateway address: localhost> net set gateway static *ip-address* emgmt
- 9. Disable searching the domain list: localhost> net set search none
- 10. Set the Network timeserver to the appropriate setting for your environment:
	- If you have a timeserver on your network: localhost> net set ntp static ntp-address
	- o If you do not have a timeserver on your network: localhost> net set ntp none
- 11. Review the settings: localhost> net show memory
- 12. Apply the network settings: localhost> net restart
- 13. Monitor the status of the system, by repetitively issuing the following command: localhost> system show status As the network settings are applied, the network status transitions through the following states:
	- o Up
	- o Stopping
	- o Starting
	- o Up

Note: As network settings are applied, you can expect the runtime to be down.

- 14. Monitor the state of the network: hostname> net show status The network settings have been applied when status of the Current activity lists Monitoring network.
- 15. Verify the settings you entered using this command: hostname> net show active
- 16. Reset any address that is incorrect. If you run net show all, the EData display as disabled.
- 17. Log out hostname> exit The session closes.

#### **Feedback** | **Notices**

**all** Last updated: Thursday, December 17, 2015 file:///dcs/markdown/workspace/Transform/out.html

<span id="page-1337-0"></span>http://pic.dhe.ibm.com/infocenter/wci/v7r0m0/topic/com.ibm.wci.VAuserguide.doc/VA\_configuringstatic.html

# **Backing up and recovering virtual appliances**

You can purchase the VMware Consolidated Backup add-on to handle a disaster recovery scenario for your virtual environment or you can use the Export/Import functionality of the virtual appliance.

For more information about VMware Consolidated Backup, see the VMware Consolidated Backup Guide.

The following topics describe how to export and import virtual appliance repositories and provide details about which components of the virtual appliance are affected by these operations.

Exporting a virtual appliance [repository](#page-1338-0)

Export the project repository to create a backup of the virtual appliance. You can export all project configuration and user settings from the WMC to another location. The virtual appliance system logs are not exported when you export a repository.

• Importing a virtual appliance [repository](#page-1339-0) When you import a repository, the WMC deletes all existing projects, project configurations, and job history. The virtual appliance system logs remain unaffected. Once you have imported a repository, you cannot roll back to a previous repository.

#### **Feedback** | **Notices**

Last updated: Thursday, December 17, 2015 file:///dcs/markdown/workspace/Transform/out.html

<span id="page-1338-0"></span>http://pic.dhe.ibm.com/infocenter/wci/v7r0m0/topic/com.ibm.wci.VAuserguide.doc/VA\_backingupVA.html

# **Exporting a virtual appliance repository**

Export the project repository to create a backup of the virtual appliance. You can export all project configuration and user settings from the WMC to another location. The virtual appliance system logs are not exported when you export a repository.

## **About this task**

You can export a repository with the project configurations running. However, when you import this repository, the project configurations will all be in the undeployed state.

Use the WMC to export a virtual appliance repository.

Note: Encryption of virtual appliance disks utilizes the VMware-assigned UUID of the virtual appliance. As a result, attempting to clone and/or copy a virtual appliance yields a non-functioning clone/copy because such operations yield a new UUID. To create a back-up appliance, create a new a virtual appliance with the same configuration (for example: standard or enhanced) and use the CLI command config save/load to export/import virtual appliance settings and WMC repository functions. (Be aware, however, that these operations do not export/import data, including variables, stored on the disk or in memory as part of the process of the orchestration).

Note: VMotion remains a valid operation for migrating a virtual appliance to a new host.

## **Procedure**

- 1. From the Deploy tab, select Export Repository. The File Download window is displayed.
- 2. Click Save. The Save As window is displayed.
- 3. Specify the location where you would like to save the exported repository.
- 4. Click Save. The WMC exports a copy of the repository as a .tar.gz file.

**Parent topic:** Backing up and recovering virtual [appliances](#page-1337-0)

#### **Feedback** | **Notices**

**all** Last updated: Thursday, December 17, 2015 file:///dcs/markdown/workspace/Transform/out.html

<span id="page-1339-0"></span>http://pic.dhe.ibm.com/infocenter/wci/v7r0m0/topic/com.ibm.wci.VAuserguide.doc/VA\_exportingVA.html

# **Importing a virtual appliance repository**

When you import a repository, the WMC deletes all existing projects, project configurations, and job history. The virtual appliance system logs remain unaffected. Once you have imported a repository, you cannot roll back to a previous repository.

## **Before you begin**

You must stop and undeploy all project configurations on the WMC before you can import a repository. When the WMC successfully imports a repository, all project configurations are in an undeployed state. You can import repositories from CIOS version 3.7.1 to 6.*x*.

Note: Before you import a repository from one virtual appliance to another, you must power off the virtual appliance from which you are importing a repository.

## **About this task**

In the steps that follow, you undeploy all projects, then use the WMC to import a virtual appliance repository:

## **Procedure**

- 1. From the Deploy tab, select Projects. All project configurations are displayed.
- 2. Verify that all the project configurations are undeployed.
- 3. If any project is not in the undeployed state, click the project configuration link, then stop and undeploy the project configuration.
- 4. From the Deploy tab, select Import Repository. The Import Repository page is displayed.
- 5. Specify the repository file you want to import or click Browse to search for a repository file.
- 6. Select one of the following import options:
	- Project & User Settings Imports all the contents of the repository file you select. All projects are imported in the undeployed state.
	- Project Only Imports only project information from the repository file you select. All projects are imported in the undeployed state.
	- $\circ$  User Settings Only Imports only the user setting information from the repository file you select. User setting information includes: network configurations, users and groups, licenses, job log parameters, log levels, notifications, downtime rules and passwords.
- 7. Click Import. A warning is displayed.
- 8. Click Import to verify that you would like to proceed with the import. The virtual appliance restarts and the WMC login window is displayed when the import is complete.
- 9. Log into the virtual appliance.
- 10. From the Deploy tab, select Projects to deploy all appropriate project configurations.

**Parent topic:** Backing up and recovering virtual [appliances](#page-1337-0)

**all** Last updated: Thursday, December 17, 2015 file:///dcs/markdown/workspace/Transform/out.html

http://pic.dhe.ibm.com/infocenter/wci/v7r0m0/topic/com.ibm.wci.VAuserguide.doc/VA\_importingVA.html

# **Integration Appliance Monitoring Options**

Overview of monitoring options available on the Integration Appliance.

The Integration Appliance logs system events, such as a fan failing or Standby machine assuming the active role in an HA pair. You can view these system events from the Web Management Console (WMC). When system events occur, individual users as well as network management systems can receive notification alerts from the Integration Appliance via email and SNMP traps respectively. Using SNMP, network management systems can also poll an Integration Appliance to actively monitor resources such as disk usage, memory usage, and garbage collection cycles. For more information about systems and notification severity levels you can monitor from the WMC, see the management console online help.

While any user can view the systems events log and monitor disk and memory usage from the WMC, you must create a notification policy to receive alerts from the Integration Appliance. Use the WMC to create a notification policy. Notification polices contain details about which systems to monitor, notification levels to monitor, and notification alert recipients. The Integration Appliance only sends alerts when an event meets or exceeds the notification level specified in a notification policy. For more information about creating notification policies and notification levels, see the management console online help.

The Cast Iron Notifications Reference provides details about reading and using Cast Iron SNMP MIB and individual messages from each Cast Iron MIB module. The version of SNMP is SNMPv2c.

#### **Feedback** | **Notices**

**all** Last updated: Thursday, December 17, 2015 file:///dcs/markdown/workspace/Transform/out.html

<span id="page-1340-0"></span>http://pic.dhe.ibm.com/infocenter/wci/v7r0m0/topic/com.ibm.wci.notifications\_reference.doc/integration\_app liance\_monitoring\_options.html

## **About the Cast Iron SNMP MIB**

An overview of the Cast Iron SNMP MIB and a list of available MIB modules.

As a network element, the Integration Appliance is able to respond to requests from a network management system. The Integration Appliance is also able to send notifications to the network management system about events that occur on the Integration Appliance. This communication between the Integration Appliance and your network management system allows you to use traps to monitor the Integration Appliance.

Whether you choose to receive notification alerts from the Integration Appliance by enabling SNMP traps or you choose to actively monitor Integration Appliance activities like memory usage by polling the Integration Appliance, the Cast Iron MIB provides data structure and defines content type for the information exchange. When you use the WMC to download the Cast Iron MIB, you are downloading one file that contains multiple MIB definitions. Some SNMP MIB parsers are unable to read a file that contains multiple MIB modules, so you must separate each MIB module into individual files. For more information about generating separate MIB module files, see [Downloading](#page-1341-0) the Cast Iron SNMP MIB.

The Cast Iron MIB contains notification messages for the following modules:

- [Downloading](#page-1341-0) the Cast Iron SNMP MIB Provides information about downloading each MIB module in the Cast Iron SNMP MIB as a separate file.
- [Reading](#page-1342-0) the Cast Iron SNMP MIB Provides examples of how to read and organize the content of Cast Iron SNMP MIBs.

#### **Feedback** | **Notices**

**all** Last updated: Thursday, December 17, 2015 file:///dcs/markdown/workspace/Transform/out.html

http://pic.dhe.ibm.com/infocenter/wci/v7r0m0/topic/com.ibm.wci.notifications\_reference.doc/about\_the\_casti ron\_snmp\_mib.html

## <span id="page-1341-0"></span>**Downloading the Cast Iron SNMP MIB**

Provides information about downloading each MIB module in the Cast Iron SNMP MIB as a separate file.

Use the Web Management Console (WMC) to download the Cast Iron SNMP MIB from an Integration Appliance. For more information about how to use the WMC to download the Cast Iron SNMP MIB, see the management console online help.

The WMC downloads the Cast Iron SNMP MIB as a single text file. This text file is comprised of multiple sections, where each section is a full MIB module. For example, the NetSuite Module is defined in one section and the Salesforce Module is defined in another section.

Note: If your SNMP MIB parser is unable to read a file that contains multiple MIB modules, separate each section (MIB module) into individual files. On Linux, you can use the following script to generate a separate file for each MIB module in the Cast Iron SNMP MIB.

```
#!/bin/bash
```

```
sed -ne 's/DEFINITIONS ::= BEGIN.*//p' castironsys.mib |
while read mib; do
echo $mib
sed -ne "/^$mib/,/^END/p" castironsys.mib > $mib
done
```
**Parent topic:** About the Cast Iron [SNMP](#page-1340-0) MIB

#### **Feedback** | **Notices**

Last updated: Thursday, December 17, 2015

<span id="page-1342-0"></span>http://pic.dhe.ibm.com/infocenter/wci/v7r0m0/topic/com.ibm.wci.notifications\_reference.doc/downloading\_t he\_castiron\_mib.html

## **Reading the Cast Iron SNMP MIB**

Provides examples of how to read and organize the content of Cast Iron SNMP MIBs.

Each MIB module has a module-identity, which describes the purpose for the MIB. For example, the NetSuite Module provides access to the NetSuite online service. Each MIB module also contains a comment section that provides a high-level overview of its contents. Content like the Object Summary lists the name and OID of every object in the MIB, much like a table of contents, and allows you to examine the layout and the type of data that is being provided.

In the following example, ciIaProjectSummary is an organizational node that contains general information about projects on the Integration Appliance. Like a directory, the ciIaProjectSummary organizational node contains object types that provide information about the number of projects, number of running orchestrations, number of stopped orchestrations, number of running jobs, number of completed jobs, and number of errored jobs.

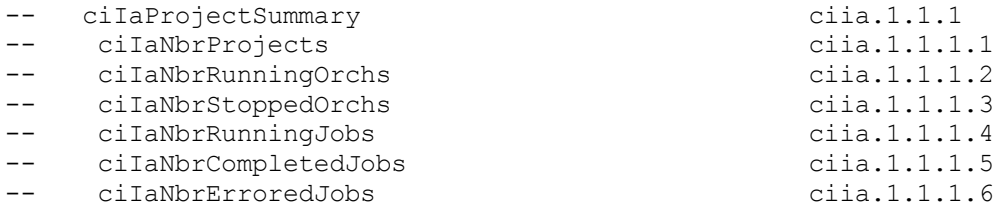

To get more information about the meaning of one of the objects, search the file for the name of the object. For example, searching for ciIaNbrRunningJobs returns the following block of information:

```
ciIaNbrRunningJobs OBJECT-TYPE - ciia.1.1.1.4
   SYNTAX Unsigned32
   MAX-ACCESS read-only
   STATUS current
   DESCRIPTION
       "Total number of currently running jobs.
       "
::= { ciIaProjectSummary 4 }
```
where:

**ciIaNbrRunningJobs OBJECT-TYPE** - Defines the name of the object.

Note: Next to the object name, there is a shortened form of the OID (– ciia.1.1.1.4).

- **SYNTAX Unsigned32** An unsigned integer whose value could go up or down over time.
- **MAX-ACCESS read-only** A read-only value that the system manager can ask for but cannot change.
- **STATUS** -
- **DESCRIPTION** Describes the object.

Polling for ProjectSummary information retrieves data that is similar to the following example:

```
$ snmpwalk -v 2c -c public -M "+/home/choller/mibs" -m "+CASTIRON-IA-MIB"
flintstone2 ciIaProjectSummary
CASTIRON-IA-MIB::ciIaNbrProjects.0 = Gauge32: 2
CASTIRON-IA-MIB::ciIaNbrRunningOrchs.0 = Gauge32: 0
CASTIRON-IA-MIB::ciIaNbrStoppedOrchs.0 = Gauge32: 14
CASTIRON-IA-MIB::ciIaNbrRunningJobs.0 = Gauge32: 0
```
ciIaProjectTable is another example of an organizational node that contains information about each project on the Integration Appliance. Like a directory, the ciIaProjectTable organizational node contains object types that provide information like the project name, project version, project configuration, project state, and so on.

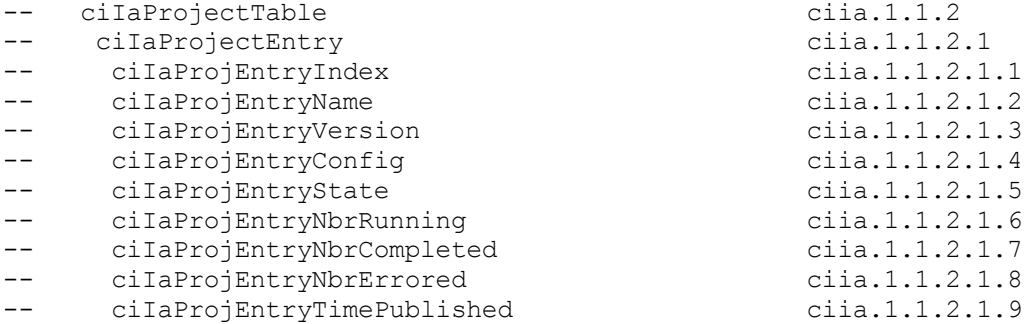

Polling for ProjectTable information retrieves data that is similar to the following example:

```
$ snmpwalk -v 2c -c public -M "+/home/choller/mibs" -m "+CASTIRON-IA-MIB"
flintstone2 ciIaProjectSummary
CASTIRON-IA-MIB::ciIaNbrProjects.0 = Gauge32: 2
CASTIRON-IA-MIB::ciIaNbrRunningOrchs.0 = Gauge32: 0
CASTIRON-IA-MIB::ciIaNbrStoppedOrchs.0 = Gauge32: 14
CASTIRON-IA-MIB::ciIaNbrRunningJobs.0 = Gauge32: 0
CASTIRON-IA-MIB::ciIaNbrCompletedJobs.0 = Gauge32: 0
CASTIRON-IA-MIB::ciIaNbrErroredJobs.0 = Gauge32: 0
```
The object types are much like columns in a table that store data generated by events that occur on the Integration Appliance. For example, publishing and cloning projects are events that generate ProjectTable data. You can poll the Integration Appliance to retrieve this data. Data for two events: publishing a project and cloning a project are displayed in the following example:

```
$ snmpwalk -v 2c -c public -M "+/home/choller/mibs" -m "+CASTIRON-IA-MIB"
flintstone2 ciIaProjectTable
CASTIRON-IA-MIB::ciIaProjEntryName.98304 = STRING: OnlineLicensing
CASTIRON-IA-MIB::ciIaProjEntryName.98305 = STRING: OnlineLicensing
CASTIRON-IA-MIB::ciIaProjEntryVersion.98304 = STRING: 1.0
CASTIRON-IA-MIB::ciIaProjEntryVersion.98305 = STRING: 1.0
CASTIRON-IA-MIB::ciIaProjEntryConfig.98304 = STRING: Default
CASTIRON-IA-MIB::ciIaProjEntryConfig.98305 = STRING: OnlineLicensingClone
CASTIRON-IA-MIB::ciIaProjEntryState.98304 = INTEGER: undeployed(1)
CASTIRON-IA-MIB::ciIaProjEntryState.98305 = INTEGER: undeployed(1)
CASTIRON-IA-MIB::ciIaProjEntryNbrRunning.98304 = Gauge32: 0
CASTIRON-IA-MIB::ciIaProjEntryNbrRunning.98305 = Gauge32: 0
CASTIRON-IA-MIB::ciIaProjEntryNbrCompleted.98304 = Counter32: 0
CASTIRON-IA-MIB::ciIaProjEntryNbrCompleted.98305 = Counter32: 0
CASTIRON-IA-MIB::ciIaProjEntryNbrErrored.98304 = Counter32: 0
CASTIRON-IA-MIB::ciIaProjEntryNbrErrored.98305 = Counter32: 0
CASTIRON-IA-MIB::ciIaProjEntryTimePublished.98304 = STRING: 2009-6-
12,16:36:20.0,+0:0
CASTIRON-IA-MIB::ciIaProjEntryTimePublished.98305 = STRING: 2009-6-12,16:36
```
As more events occur, the output can become increasingly difficult to read. To generate a more readable output, it is recommended to use the snmptable command to display the data in a table format. Data for each event displays as a new row.

```
$ snmptable -v 2c -c public -M "+/home/choller/mibs" -m "+CASTIRON-IA-MIB"
flintstone2 ciIaProjectTable
SNMP table: CASTIRON-IA-MIB::ciIaProjectTable
```

```
ciIaProjEntryName ciIaProjEntryVersion ciIaProjEntryConfig ciIaProjEntryState
ciIaProjEntryNbrRunning ciIaProjEntryNbrCompleted ciIaProjEntryNbrErrored
ciIaProjEntryTimePublished
 OnlineLicensing 1.0 Default undeployed
0 0 0 2009-6-12,16:36:20.0,+0:0
 OnlineLicensing 1.0 OnlineLicensingClone undeployed
0 0 0 2009-6-12,16:36:20.0,+0:0
```
**Parent topic:** About the Cast Iron [SNMP](#page-1340-0) MIB

#### **Feedback** | **Notices**

Last updated: Thursday, December 17, 2015 file:///dcs/markdown/workspace/Transform/out.html

http://pic.dhe.ibm.com/infocenter/wci/v7r0m0/topic/com.ibm.wci.notifications\_reference.doc/reading\_the\_ca stiron\_snmp\_mib.html

## **SNMP Items Available Using SNMP Get**

Presents a table of OID trees that you can poll using SNMP Get.

Each entry in the table represents many individual items. Use snmpwalk or another SNMP polling utility to see the complete list. You can poll the following OID trees:

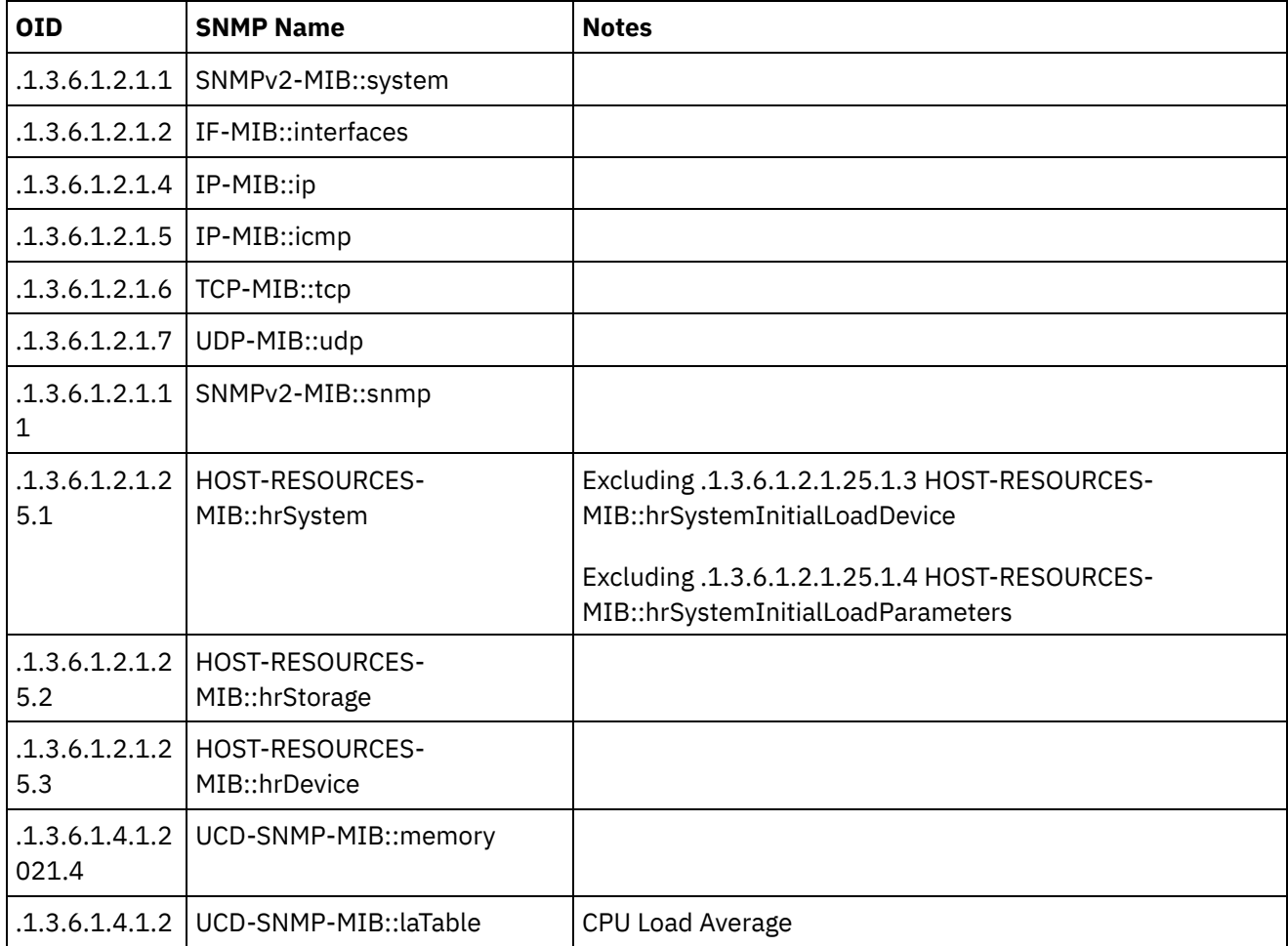

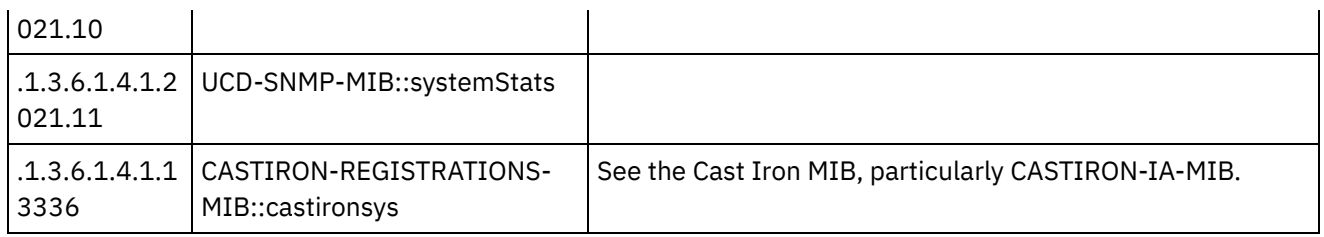

#### **Feedback** | **Notices**

**all** Last updated: Thursday, December 17, 2015 file:///dcs/markdown/workspace/Transform/out.html

http://pic.dhe.ibm.com/infocenter/wci/v7r0m0/topic/com.ibm.wci.notifications\_reference.doc/snmp\_items\_av ailable\_using\_snmpget.html

# **Using Traps to Monitor Appliance Health**

Recommendations for configuring alerts that monitor appliance health.

When monitoring the health of the Integration Appliance, you can use one or both of the following methods:

- Poll Actively monitor runtime resource usage including appliance garbage collection cycles, appliance memory usage, and appliance disk usage.
- Trap Receive notifications indicating hardware situations such as failed fans, high temperatures, or failed disks. For more information about hardware related SNMP traps, see About the [Platform](#page-2063-0) Module.

For more information about creating and enabling notification alerts, see the WMC Online Help or the Cast Iron Web Management Console Guide in the IBM WebSphere Cast Iron Information Center.

[Table](#page-1345-0) 1 provides recommended thresholds for notifications regarding garbage collection, memory usage, and disk usage.

- **Garbage Collection** This parameter counts the number of garbage collections that have occurred since the last system restart. Garbage collection that occurs at a rate over the recommended threshold can indicate that the appliance is overworked and might start to experience performance issues.
- **Memory Usage** This parameter measures the percentage of total memory in use, expressed in hundredths of a percent. This number is updated after each garbage collection. Note: This value is provided as an integer, but the MIB causes the SNMP Manager to alter its displayed value by a hundredths of a percent. For example: a value of '1234' displays as '12.34'." The SNMP Management tool should handle this automatically, but verify that it does so.
- **Disk Usage** This parameter measures the percentage of total work-in-progress (WIP) disk space that is in use, expressed in hundredths of a percent. The percentage of disk usage determines job purging activities for the appliance.

<span id="page-1345-0"></span>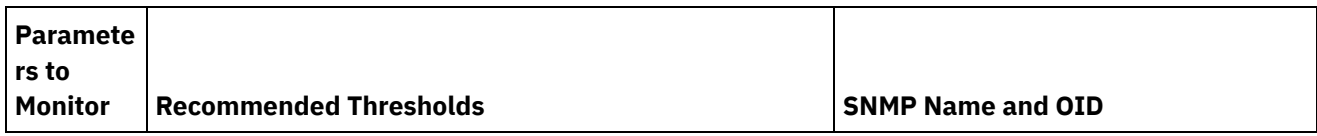

#### Table 1. Recommended Notification Thresholds

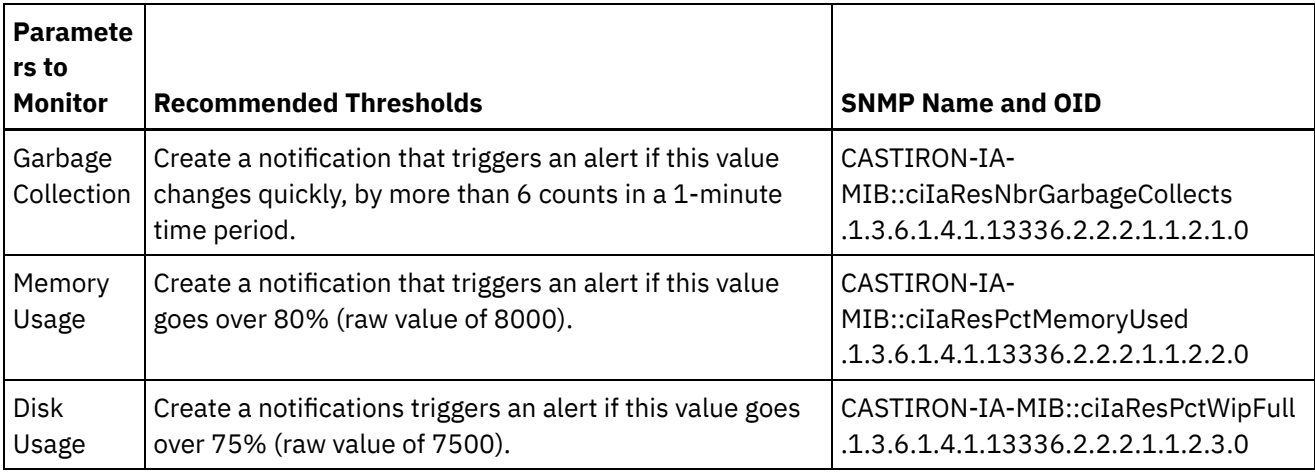

Note: The parameters to monitor, described in the table above, are for SNMP polling only.

#### **Feedback** | **Notices**

**all** Last updated: Thursday, December 17, 2015 file:///dcs/markdown/workspace/Transform/out.html

<span id="page-1346-0"></span>http://pic.dhe.ibm.com/infocenter/wci/v7r0m0/topic/com.ibm.wci.notifications\_reference.doc/using\_traps\_to \_monitor\_appliance\_health.html

## **Archive Module**

The Archive Module provides activities that allow creating and reading compressed archives. This section contains details for the messages delivered from the Archive Module.

This topic provides the MIB Name and MIB OID information, in addition to high-level details about each notification in the Archive Module.

MIB Name : *CASTIRON-COMP-ARCHIVE-MIB*

 $\overline{\phantom{0}}$ 

MIB OID : *.1.3.6.1.4.1.13336.2.2.3.4*

The following table provides an alphabetical list of all notifications that can be issued by the Archive Module.

| <b>Notification</b>      | Level  | <b>System</b> | <b>Description</b>                                              |
|--------------------------|--------|---------------|-----------------------------------------------------------------|
| <b>ArchiveDone</b>       | Info   | Orchestration | Activity has successfully completed archiving.                  |
| ArchiveEntryBlank        | Severe | Orchestration | Archive input entry does not have any content.                  |
| ArchiverCreated          | Info   | Orchestration | Activity has successfully created an archiver for<br>archiving. |
| ErrorIdentifyArchive     | Severe | Orchestration | There was an error identifying the archive entry.               |
| ErrorUnZipOperation      | Severe | Orchestration | There was an error performing unzip operation.                  |
| <b>ErrorZipOperation</b> | Severe | Orchestration | There was an error performing zip operation.                    |

Table 1. Notifications issued by the Archive Module

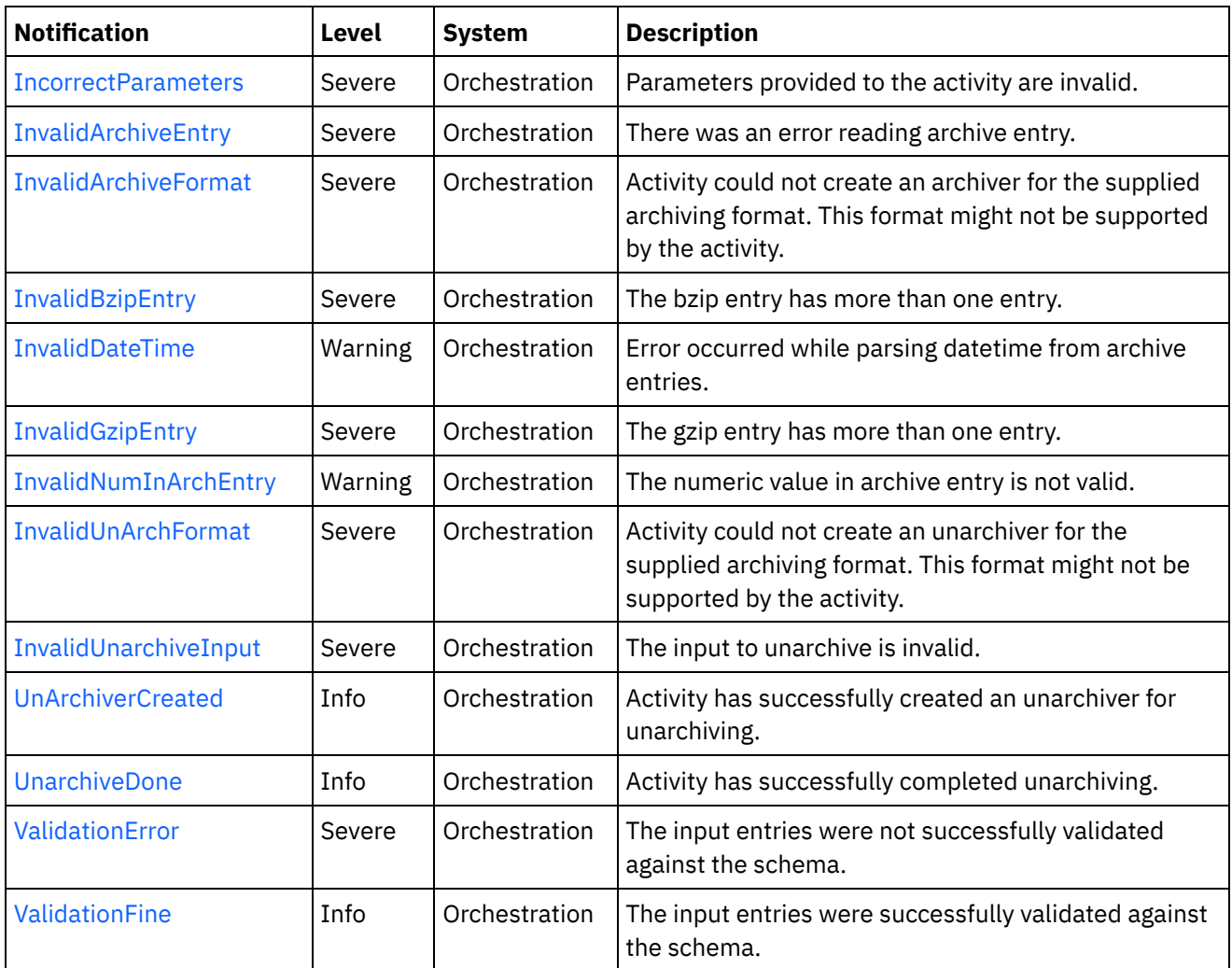

#### Archive Operation [Notifications](#page-1347-0)

Provides a comprehensive list of operation notifications sent from the Archive Module.

#### **Feedback** | **Notices**

**all** Last updated: Thursday, December 17, 2015 file:///dcs/markdown/workspace/Transform/out.html

<span id="page-1347-0"></span>http://pic.dhe.ibm.com/infocenter/wci/v7r0m0/topic/com.ibm.wci.notifications\_reference.doc/archive/about\_t he\_archive\_module.html

# **Archive Operation Notifications**

Provides a comprehensive list of operation notifications sent from the Archive Module.

- [ArchiveDone](#page-1348-0) Activity has successfully completed archiving.
- [ArchiveEntryBlank](#page-1350-0) Archive input entry does not have any content.
- [ArchiverCreated](#page-1351-0) Activity has successfully created an archiver for archiving.
- [ErrorIdentifyArchive](#page-1352-0) There was an error identifying the archive entry.
- **•** [ErrorUnZipOperation](#page-1354-0) There was an error performing unzip operation.
- **[ErrorZipOperation](#page-1355-0)** There was an error performing zip operation.
- [IncorrectParameters](#page-1356-0) Parameters provided to the activity are invalid.
- [InvalidArchiveEntry](#page-1358-0) There was an error reading archive entry.
- [InvalidArchiveFormat](#page-1359-0) Activity could not create an archiver for the supplied archiving format. This format might not be supported by the activity.
- [InvalidBzipEntry](#page-1360-0) The bzip entry has more than one entry.
- [InvalidDateTime](#page-1362-0) Error occurred while parsing datetime from archive entries.
- **•** [InvalidGzipEntry](#page-1363-0) The gzip entry has more than one entry.
- [InvalidNumInArchEntry](#page-1364-0)

The numeric value in archive entry is not valid.

- [InvalidUnArchFormat](#page-1366-0) Activity could not create an unarchiver for the supplied archiving format. This format might not be supported by the activity.
- [InvalidUnarchiveInput](#page-1367-0) The input to unarchive is invalid.
- [UnArchiverCreated](#page-1368-0)
	- Activity has successfully created an unarchiver for unarchiving.
- [UnarchiveDone](#page-1369-0) Activity has successfully completed unarchiving.
- [ValidationError](#page-1371-0)

The input entries were not successfully validated against the schema.

[ValidationFine](#page-1372-0)

The input entries were successfully validated against the schema.

## **Parent topic:** [Archive](#page-1346-0) Module

## **Feedback** | **Notices**

**all** Last updated: Thursday, December 17, 2015 file:///dcs/markdown/workspace/Transform/out.html

http://pic.dhe.ibm.com/infocenter/wci/v7r0m0/topic/com.ibm.wci.notifications\_reference.doc/archive/archive \_operation\_notifications\_list.html

# <span id="page-1348-0"></span>**ArchiveDone**

Activity has successfully completed archiving.

Level : *Info*

Log Message : *Archiving done successfully.*

System : *Orchestration*

SNMP Name : *CASTIRON-COMP-ARCHIVE-MIB::ciC4oArchiveDoneEv17*

SNMP Enterprise : *.1.3.6.1.4.1.13336.2.2.3.4.1.2*

SNMP Trap Number : *17*

## **Variables**

The ArchiveDone message contains the following variables:

#### Table 1. ArchiveDone Message Variables

#### **1. SerialNumber**

The serial number of the appliance sending the trap.

- **Type** : String
- **SNMP Object Name** : CASTIRON-IA-MIB::ciIaPlatSerialNumber
- **SNMP OID** : 1.3.6.1.4.1.13336.2.2.2.1.1.3.3

#### **2. Severity**

Severity of the Notification.

- **Type** : Integer
- **SNMP Object Name** : CASTIRON-REGISTRATIONS-MIB::ciEvSeverity
- **SNMP OID** : 1.3.6.1.4.1.13336.2.2.1.2.1

#### **3. JobID**

The ID of the job being run when an error occurred. If the error is unrelated to a specific job, this field is blank.

- **Type** : String
- **SNMP Object Name** : CASTIRON-REGISTRATIONS-MIB::ciEvJobID
- **SNMP OID** : 1.3.6.1.4.1.13336.2.2.1.2.4

#### **4. Orchestration**

Reference to an entry in the Orchestration table containing information about the orchestration associated with this event.

- **Type** : OID
- **SNMP Object Name** : CASTIRON-REGISTRATIONS-MIB::ciEvOrchestration
- **SNMP OID** : 1.3.6.1.4.1.13336.2.2.1.2.3

**Parent topic:** Archive Operation [Notifications](#page-1347-0)

**all** Last updated: Thursday, December 17, 2015 file:///dcs/markdown/workspace/Transform/out.html

<span id="page-1350-0"></span>http://pic.dhe.ibm.com/infocenter/wci/v7r0m0/topic/com.ibm.wci.notifications\_reference.doc/archive/archive \_operation\_archivedone\_message.html

# **ArchiveEntryBlank**

Archive input entry does not have any content.

Level : *Severe*

Log Message : *Input entry has no content or it's a blank entry.*

System : *Orchestration*

SNMP Name : *CASTIRON-COMP-ARCHIVE-MIB::ciC4oArchiveEntryBlankEv19*

SNMP Enterprise : *.1.3.6.1.4.1.13336.2.2.3.4.1.2*

SNMP Trap Number : *19*

## **Variables**

The ArchiveEntryBlank message contains the following variables:

#### Table 1. ArchiveEntryBlank Message Variables

#### **1. SerialNumber**

The serial number of the appliance sending the trap.

- **Type** : String
- **SNMP Object Name** : CASTIRON-IA-MIB::ciIaPlatSerialNumber
- **SNMP OID** : 1.3.6.1.4.1.13336.2.2.2.1.1.3.3

#### **2. Severity**

Severity of the Notification.

- **Type** : Integer
- **SNMP Object Name** : CASTIRON-REGISTRATIONS-MIB::ciEvSeverity
- **SNMP OID** : 1.3.6.1.4.1.13336.2.2.1.2.1

#### **3. JobID**

The ID of the job being run when an error occurred. If the error is unrelated to a specific job, this field is blank.

- **Type** : String
- **SNMP Object Name** : CASTIRON-REGISTRATIONS-MIB::ciEvJobID
- **SNMP OID** : 1.3.6.1.4.1.13336.2.2.1.2.4

#### **4. Orchestration**

Reference to an entry in the Orchestration table containing information about the orchestration associated with this event.

- **Type** : OID
- **SNMP Object Name** : CASTIRON-REGISTRATIONS-MIB::ciEvOrchestration
- **SNMP OID** : 1.3.6.1.4.1.13336.2.2.1.2.3

**Parent topic:** Archive Operation [Notifications](#page-1347-0)

#### **Feedback** | **Notices**

**Edd** Last updated: Thursday, December 17, 2015 file:///dcs/markdown/workspace/Transform/out.html

<span id="page-1351-0"></span>http://pic.dhe.ibm.com/infocenter/wci/v7r0m0/topic/com.ibm.wci.notifications\_reference.doc/archive/archive \_operation\_archiveentryblank\_message.html

## **ArchiverCreated**

Activity has successfully created an archiver for archiving.

Level : *Info*

Log Message : *Archiver created successfully, now performing archiving.*

System : *Orchestration*

SNMP Name : *CASTIRON-COMP-ARCHIVE-MIB::ciC4oArchiverCreatedEv15*

SNMP Enterprise : *.1.3.6.1.4.1.13336.2.2.3.4.1.2*

SNMP Trap Number : *15*

#### **Variables**

The ArchiverCreated message contains the following variables:

#### Table 1. ArchiverCreated Message Variables

#### **1. SerialNumber**

The serial number of the appliance sending the trap.

- **Type** : String
- **SNMP Object Name** : CASTIRON-IA-MIB::ciIaPlatSerialNumber
- **SNMP OID** : 1.3.6.1.4.1.13336.2.2.2.1.1.3.3

#### **2. Severity**

Severity of the Notification.

- **Type** : Integer
- **SNMP Object Name** : CASTIRON-REGISTRATIONS-MIB::ciEvSeverity
- **SNMP OID** : 1.3.6.1.4.1.13336.2.2.1.2.1

#### **3. JobID**

The ID of the job being run when an error occurred. If the error is unrelated to a specific job, this field is blank.

- **Type** : String
- **SNMP Object Name** : CASTIRON-REGISTRATIONS-MIB::ciEvJobID
- **SNMP OID** : 1.3.6.1.4.1.13336.2.2.1.2.4

#### **4. Orchestration**

Reference to an entry in the Orchestration table containing information about the orchestration associated with this event.

- **Type** : OID
- **SNMP Object Name** : CASTIRON-REGISTRATIONS-MIB::ciEvOrchestration
- **SNMP OID** : 1.3.6.1.4.1.13336.2.2.1.2.3

**Parent topic:** Archive Operation [Notifications](#page-1347-0)

#### **Feedback** | **Notices**

**all** Last updated: Thursday, December 17, 2015 file:///dcs/markdown/workspace/Transform/out.html

<span id="page-1352-0"></span>http://pic.dhe.ibm.com/infocenter/wci/v7r0m0/topic/com.ibm.wci.notifications\_reference.doc/archive/archive \_operation\_archivercreated\_message.html

## **ErrorIdentifyArchive**

There was an error identifying the archive entry.

Level : *Severe*

Log Message : *Error identifying archive. Message is: {Message}*

System : *Orchestration*

SNMP Name : *CASTIRON-COMP-ARCHIVE-MIB::ciC4oErrorIdentifyArchiveEv7*

SNMP Enterprise : *.1.3.6.1.4.1.13336.2.2.3.4.1.2*

SNMP Trap Number : *7*

## **Variables**

The ErrorIdentifyArchive message contains the following variables:

#### **1. SerialNumber**

The serial number of the appliance sending the trap.

- **Type** : String
- **SNMP Object Name** : CASTIRON-IA-MIB::ciIaPlatSerialNumber
- **SNMP OID** : 1.3.6.1.4.1.13336.2.2.2.1.1.3.3

#### **2. Severity**

Severity of the Notification.

- **Type** : Integer
- **SNMP Object Name** : CASTIRON-REGISTRATIONS-MIB::ciEvSeverity
- **SNMP OID** : 1.3.6.1.4.1.13336.2.2.1.2.1

#### **3. JobID**

The ID of the job being run when an error occurred. If the error is unrelated to a specific job, this field is blank.

- **Type** : String
- **SNMP Object Name** : CASTIRON-REGISTRATIONS-MIB::ciEvJobID
- **SNMP OID** : 1.3.6.1.4.1.13336.2.2.1.2.4

#### **4. Orchestration**

Reference to an entry in the Orchestration table containing information about the orchestration associated with this event.

- **Type** : OID
- **SNMP Object Name** : CASTIRON-REGISTRATIONS-MIB::ciEvOrchestration
- **SNMP OID** : 1.3.6.1.4.1.13336.2.2.1.2.3

#### **5. Message**

Textual description of the error.

- **Type** : String
- **SNMP Object Name** : CASTIRON-REGISTRATIONS-MIB::ciEvMessage
- **SNMP OID** : .1.3.6.1.4.1.13336.2.2.1.2.2

**Parent topic:** Archive Operation [Notifications](#page-1347-0)

#### **Feedback** | **Notices**

**all** Last updated: Thursday, December 17, 2015 file:///dcs/markdown/workspace/Transform/out.html

http://pic.dhe.ibm.com/infocenter/wci/v7r0m0/topic/com.ibm.wci.notifications\_reference.doc/archive/archive \_operation\_erroridentifyarchive\_message.html

# <span id="page-1354-0"></span>**ErrorUnZipOperation**

There was an error performing unzip operation.

Level : *Severe*

Log Message : *Error occurred while unzip operation. Message is: {Message}*

System : *Orchestration*

SNMP Name : *CASTIRON-COMP-ARCHIVE-MIB::ciC4oErrorUnZipOperationEv12*

SNMP Enterprise : *.1.3.6.1.4.1.13336.2.2.3.4.1.2*

SNMP Trap Number : *12*

## **Variables**

The ErrorUnZipOperation message contains the following variables:

#### Table 1. ErrorUnZipOperation Message Variables

#### **1. SerialNumber**

The serial number of the appliance sending the trap.

- **Type** : String
- **SNMP Object Name** : CASTIRON-IA-MIB::ciIaPlatSerialNumber
- **SNMP OID** : 1.3.6.1.4.1.13336.2.2.2.1.1.3.3

#### **2. Severity**

Severity of the Notification.

- **Type** : Integer
- **SNMP Object Name** : CASTIRON-REGISTRATIONS-MIB::ciEvSeverity
- **SNMP OID** : 1.3.6.1.4.1.13336.2.2.1.2.1

#### **3. JobID**

The ID of the job being run when an error occurred. If the error is unrelated to a specific job, this field is blank.

- **Type** : String
- **SNMP Object Name** : CASTIRON-REGISTRATIONS-MIB::ciEvJobID
- **SNMP OID** : 1.3.6.1.4.1.13336.2.2.1.2.4

#### **4. Orchestration**

Reference to an entry in the Orchestration table containing information about the orchestration associated with this event.

- **Type** : OID
- **SNMP Object Name** : CASTIRON-REGISTRATIONS-MIB::ciEvOrchestration
- **SNMP OID** : 1.3.6.1.4.1.13336.2.2.1.2.3

#### **5. Message**

Textual description of the error.

- **Type** : String
- **SNMP Object Name** : CASTIRON-REGISTRATIONS-MIB::ciEvMessage
- **SNMP OID** : .1.3.6.1.4.1.13336.2.2.1.2.2

**Parent topic:** Archive Operation [Notifications](#page-1347-0)

#### **Feedback** | **Notices**

Last updated: Thursday, December 17, 2015 file:///dcs/markdown/workspace/Transform/out.html

<span id="page-1355-0"></span>http://pic.dhe.ibm.com/infocenter/wci/v7r0m0/topic/com.ibm.wci.notifications\_reference.doc/archive/archive \_operation\_errorunzipoperation\_message.html

# **ErrorZipOperation**

There was an error performing zip operation.

Level : *Severe*

Log Message : *Error occurred while zip operation. Message is: {Message}*

System : *Orchestration*

SNMP Name : *CASTIRON-COMP-ARCHIVE-MIB::ciC4oErrorZipOperationEv11*

SNMP Enterprise : *.1.3.6.1.4.1.13336.2.2.3.4.1.2*

SNMP Trap Number : *11*

## **Variables**

The ErrorZipOperation message contains the following variables:

### Table 1. ErrorZipOperation Message Variables

#### **1. SerialNumber**

The serial number of the appliance sending the trap.

- **Type** : String
- **SNMP Object Name** : CASTIRON-IA-MIB::ciIaPlatSerialNumber
- **SNMP OID** : 1.3.6.1.4.1.13336.2.2.2.1.1.3.3

### **2. Severity**

Severity of the Notification.

**Type** : Integer

- **SNMP Object Name** : CASTIRON-REGISTRATIONS-MIB::ciEvSeverity
- **SNMP OID** : 1.3.6.1.4.1.13336.2.2.1.2.1

#### **3. JobID**

The ID of the job being run when an error occurred. If the error is unrelated to a specific job, this field is blank.

- **Type** : String
- **SNMP Object Name** : CASTIRON-REGISTRATIONS-MIB::ciEvJobID
- **SNMP OID** : 1.3.6.1.4.1.13336.2.2.1.2.4

#### **4. Orchestration**

Reference to an entry in the Orchestration table containing information about the orchestration associated with this event.

- **Type** : OID
- **SNMP Object Name** : CASTIRON-REGISTRATIONS-MIB::ciEvOrchestration
- **SNMP OID** : 1.3.6.1.4.1.13336.2.2.1.2.3

#### **5. Message**

Textual description of the error.

- **Type** : String
- **SNMP Object Name** : CASTIRON-REGISTRATIONS-MIB::ciEvMessage
- **SNMP OID** : .1.3.6.1.4.1.13336.2.2.1.2.2

**Parent topic:** Archive Operation [Notifications](#page-1347-0)

#### **Feedback** | **Notices**

**all** Last updated: Thursday, December 17, 2015 file:///dcs/markdown/workspace/Transform/out.html

http://pic.dhe.ibm.com/infocenter/wci/v7r0m0/topic/com.ibm.wci.notifications\_reference.doc/archive/archive \_operation\_errorzipoperation\_message.html

## <span id="page-1356-0"></span>**IncorrectParameters**

Parameters provided to the activity are invalid.

Level : *Severe*

Log Message : *Binding parameters supplied are invalid.*

System : *Orchestration*

SNMP Name : *CASTIRON-COMP-ARCHIVE-MIB::ciC4oIncorrectParametersEv1*

SNMP Enterprise : *.1.3.6.1.4.1.13336.2.2.3.4.1.2*

## **Variables**

The IncorrectParameters message contains the following variables:

#### Table 1. IncorrectParameters Message Variables

#### **1. SerialNumber**

The serial number of the appliance sending the trap.

- **Type** : String
- **SNMP Object Name** : CASTIRON-IA-MIB::ciIaPlatSerialNumber
- **SNMP OID** : 1.3.6.1.4.1.13336.2.2.2.1.1.3.3

#### **2. Severity**

Severity of the Notification.

- **Type** : Integer
- **SNMP Object Name** : CASTIRON-REGISTRATIONS-MIB::ciEvSeverity
- **SNMP OID** : 1.3.6.1.4.1.13336.2.2.1.2.1

#### **3. JobID**

The ID of the job being run when an error occurred. If the error is unrelated to a specific job, this field is blank.

- **Type** : String
- **SNMP Object Name** : CASTIRON-REGISTRATIONS-MIB::ciEvJobID
- **SNMP OID** : 1.3.6.1.4.1.13336.2.2.1.2.4

#### **4. Orchestration**

Reference to an entry in the Orchestration table containing information about the orchestration associated with this event.

- **Type** : OID
- **SNMP Object Name** : CASTIRON-REGISTRATIONS-MIB::ciEvOrchestration
- **SNMP OID** : 1.3.6.1.4.1.13336.2.2.1.2.3

**Parent topic:** Archive Operation [Notifications](#page-1347-0)

#### **Feedback** | **Notices**

**al** Last updated: Thursday, December 17, 2015 file:///dcs/markdown/workspace/Transform/out.html

http://pic.dhe.ibm.com/infocenter/wci/v7r0m0/topic/com.ibm.wci.notifications\_reference.doc/archive/archive \_operation\_incorrectparameters\_message.html

# <span id="page-1358-0"></span>**InvalidArchiveEntry**

There was an error reading archive entry.

Level : *Severe*

Log Message : *Error while reading archive entry. Message is: {Message}*

System : *Orchestration*

SNMP Name : *CASTIRON-COMP-ARCHIVE-MIB::ciC4oInvalidArchiveEntryEv6*

SNMP Enterprise : *.1.3.6.1.4.1.13336.2.2.3.4.1.2*

SNMP Trap Number : *6*

## **Variables**

The InvalidArchiveEntry message contains the following variables:

#### Table 1. InvalidArchiveEntry Message Variables

#### **1. SerialNumber**

The serial number of the appliance sending the trap.

- **Type** : String
- **SNMP Object Name** : CASTIRON-IA-MIB::ciIaPlatSerialNumber
- **SNMP OID** : 1.3.6.1.4.1.13336.2.2.2.1.1.3.3

#### **2. Severity**

Severity of the Notification.

- **Type** : Integer
- **SNMP Object Name** : CASTIRON-REGISTRATIONS-MIB::ciEvSeverity
- **SNMP OID** : 1.3.6.1.4.1.13336.2.2.1.2.1

#### **3. JobID**

The ID of the job being run when an error occurred. If the error is unrelated to a specific job, this field is blank.

- **Type** : String
- **SNMP Object Name** : CASTIRON-REGISTRATIONS-MIB::ciEvJobID
- **SNMP OID** : 1.3.6.1.4.1.13336.2.2.1.2.4

#### **4. Orchestration**

Reference to an entry in the Orchestration table containing information about the orchestration associated with this event.

- **Type** : OID
- **SNMP Object Name** : CASTIRON-REGISTRATIONS-MIB::ciEvOrchestration
- **SNMP OID** : 1.3.6.1.4.1.13336.2.2.1.2.3

#### **5. Message**

Textual description of the error.

- **Type** : String
- **SNMP Object Name** : CASTIRON-REGISTRATIONS-MIB::ciEvMessage
- **SNMP OID** : .1.3.6.1.4.1.13336.2.2.1.2.2

**Parent topic:** Archive Operation [Notifications](#page-1347-0)

#### **Feedback** | **Notices**

**all** Last updated: Thursday, December 17, 2015 file:///dcs/markdown/workspace/Transform/out.html

<span id="page-1359-0"></span>http://pic.dhe.ibm.com/infocenter/wci/v7r0m0/topic/com.ibm.wci.notifications\_reference.doc/archive/archive \_operation\_invalidarchiveentry\_message.html

# **InvalidArchiveFormat**

Activity could not create an archiver for the supplied archiving format. This format might not be supported by the activity.

Level : *Severe*

Log Message : *Could not find an Archiver for supplied archive type: {FormatName}*

System : *Orchestration*

SNMP Name : *CASTIRON-COMP-ARCHIVE-MIB::ciC4oInvalidArchiveFormatEv2*

SNMP Enterprise : *.1.3.6.1.4.1.13336.2.2.3.4.1.2*

SNMP Trap Number : *2*

### **Variables**

The InvalidArchiveFormat message contains the following variables:

#### Table 1. InvalidArchiveFormat Message Variables

#### **1. SerialNumber**

The serial number of the appliance sending the trap.

- **Type** : String
- **SNMP Object Name** : CASTIRON-IA-MIB::ciIaPlatSerialNumber
- **SNMP OID** : 1.3.6.1.4.1.13336.2.2.2.1.1.3.3

#### **2. Severity**

Severity of the Notification.

- **Type** : Integer
- **SNMP Object Name** : CASTIRON-REGISTRATIONS-MIB::ciEvSeverity
- **SNMP OID** : 1.3.6.1.4.1.13336.2.2.1.2.1

#### **3. JobID**

The ID of the job being run when an error occurred. If the error is unrelated to a specific job, this field is blank.

- **Type** : String
- **SNMP Object Name** : CASTIRON-REGISTRATIONS-MIB::ciEvJobID
- **SNMP OID** : 1.3.6.1.4.1.13336.2.2.1.2.4

#### **4. Orchestration**

Reference to an entry in the Orchestration table containing information about the orchestration associated with this event.

- **Type** : OID
- **SNMP Object Name** : CASTIRON-REGISTRATIONS-MIB::ciEvOrchestration
- **SNMP OID** : 1.3.6.1.4.1.13336.2.2.1.2.3

#### **5. FormatName**

The archive format which is not supported.

- **Type** : String
- **SNMP Object Name** : CASTIRON-COMP-ARCHIVE-MIB::ciC4oEv2FormatName
- **SNMP OID** : .1.3.6.1.4.1.13336.2.2.3.4.1.2.1.2.1

**Parent topic:** Archive Operation [Notifications](#page-1347-0)

#### **Feedback** | **Notices**

**Mandmundatial: Thursday, December 17, 2015** file:///dcs/markdown/workspace/Transform/out.html

<span id="page-1360-0"></span>http://pic.dhe.ibm.com/infocenter/wci/v7r0m0/topic/com.ibm.wci.notifications\_reference.doc/archive/archive \_operation\_invalidarchiveformat\_message.html

## **InvalidBzipEntry**

The bzip entry has more than one entry.

Level : *Severe*

Log Message : *More than one entries found for BZIP2 operation.*

System : *Orchestration*

SNMP Name : *CASTIRON-COMP-ARCHIVE-MIB::ciC4oInvalidBzipEntryEv9*

SNMP Enterprise : *.1.3.6.1.4.1.13336.2.2.3.4.1.2*

SNMP Trap Number : *9*

## **Variables**

The InvalidBzipEntry message contains the following variables:

#### Table 1. InvalidBzipEntry Message Variables

#### **1. SerialNumber**

The serial number of the appliance sending the trap.

- **Type** : String
- **SNMP Object Name** : CASTIRON-IA-MIB::ciIaPlatSerialNumber
- **SNMP OID** : 1.3.6.1.4.1.13336.2.2.2.1.1.3.3

#### **2. Severity**

Severity of the Notification.

- **Type** : Integer
- **SNMP Object Name** : CASTIRON-REGISTRATIONS-MIB::ciEvSeverity
- **SNMP OID** : 1.3.6.1.4.1.13336.2.2.1.2.1

#### **3. JobID**

The ID of the job being run when an error occurred. If the error is unrelated to a specific job, this field is blank.

- **Type** : String
- **SNMP Object Name** : CASTIRON-REGISTRATIONS-MIB::ciEvJobID
- **SNMP OID** : 1.3.6.1.4.1.13336.2.2.1.2.4

#### **4. Orchestration**

Reference to an entry in the Orchestration table containing information about the orchestration associated with this event.

- **Type** : OID
- **SNMP Object Name** : CASTIRON-REGISTRATIONS-MIB::ciEvOrchestration
- **SNMP OID** : 1.3.6.1.4.1.13336.2.2.1.2.3

**Parent topic:** Archive Operation [Notifications](#page-1347-0)

#### **Feedback** | **Notices**

**all** Last updated: Thursday, December 17, 2015 file:///dcs/markdown/workspace/Transform/out.html

http://pic.dhe.ibm.com/infocenter/wci/v7r0m0/topic/com.ibm.wci.notifications\_reference.doc/archive/archive \_operation\_invalidbzipentry\_message.html

# <span id="page-1362-0"></span>**InvalidDateTime**

Error occurred while parsing datetime from archive entries.

Level : *Warning*

Log Message : *Error while parsing datetime from archive entries. Message is: {Message}*

System : *Orchestration*

SNMP Name : *CASTIRON-COMP-ARCHIVE-MIB::ciC4oInvalidDateTimeEv4*

SNMP Enterprise : *.1.3.6.1.4.1.13336.2.2.3.4.1.2*

SNMP Trap Number : *4*

## **Variables**

The InvalidDateTime message contains the following variables:

#### Table 1. InvalidDateTime Message Variables

#### **1. SerialNumber**

The serial number of the appliance sending the trap.

- **Type** : String
- **SNMP Object Name** : CASTIRON-IA-MIB::ciIaPlatSerialNumber
- **SNMP OID** : 1.3.6.1.4.1.13336.2.2.2.1.1.3.3

#### **2. Severity**

Severity of the Notification.

- **Type** : Integer
- **SNMP Object Name** : CASTIRON-REGISTRATIONS-MIB::ciEvSeverity
- **SNMP OID** : 1.3.6.1.4.1.13336.2.2.1.2.1

#### **3. JobID**

The ID of the job being run when an error occurred. If the error is unrelated to a specific job, this field is blank.

- **Type** : String
- **SNMP Object Name** : CASTIRON-REGISTRATIONS-MIB::ciEvJobID
- **SNMP OID** : 1.3.6.1.4.1.13336.2.2.1.2.4

#### **4. Orchestration**

Reference to an entry in the Orchestration table containing information about the orchestration associated with this event.

- **Type** : OID
- **SNMP Object Name** : CASTIRON-REGISTRATIONS-MIB::ciEvOrchestration
- **SNMP OID** : 1.3.6.1.4.1.13336.2.2.1.2.3

#### **5. Message**

Textual description of the error.

- **Type** : String
- **SNMP Object Name** : CASTIRON-REGISTRATIONS-MIB::ciEvMessage
- **SNMP OID** : .1.3.6.1.4.1.13336.2.2.1.2.2

**Parent topic:** Archive Operation [Notifications](#page-1347-0)

#### **Feedback** | **Notices**

Last updated: Thursday, December 17, 2015 file:///dcs/markdown/workspace/Transform/out.html

<span id="page-1363-0"></span>http://pic.dhe.ibm.com/infocenter/wci/v7r0m0/topic/com.ibm.wci.notifications\_reference.doc/archive/archive \_operation\_invaliddatetime\_message.html

# **InvalidGzipEntry**

The gzip entry has more than one entry.

Level : *Severe*

Log Message : *More than one entries found for GZIP operation.*

System : *Orchestration*

SNMP Name : *CASTIRON-COMP-ARCHIVE-MIB::ciC4oInvalidGzipEntryEv8*

SNMP Enterprise : *.1.3.6.1.4.1.13336.2.2.3.4.1.2*

SNMP Trap Number : *8*

## **Variables**

The InvalidGzipEntry message contains the following variables:

### Table 1. InvalidGzipEntry Message Variables

#### **1. SerialNumber**

The serial number of the appliance sending the trap.

- **Type** : String
- **SNMP Object Name** : CASTIRON-IA-MIB::ciIaPlatSerialNumber
- **SNMP OID** : 1.3.6.1.4.1.13336.2.2.2.1.1.3.3

#### **2. Severity**

Severity of the Notification.

**Type** : Integer

- **SNMP Object Name** : CASTIRON-REGISTRATIONS-MIB::ciEvSeverity
- **SNMP OID** : 1.3.6.1.4.1.13336.2.2.1.2.1

#### **3. JobID**

The ID of the job being run when an error occurred. If the error is unrelated to a specific job, this field is blank.

- **Type** : String
- **SNMP Object Name** : CASTIRON-REGISTRATIONS-MIB::ciEvJobID
- **SNMP OID** : 1.3.6.1.4.1.13336.2.2.1.2.4

#### **4. Orchestration**

Reference to an entry in the Orchestration table containing information about the orchestration associated with this event.

- **Type** : OID
- **SNMP Object Name** : CASTIRON-REGISTRATIONS-MIB::ciEvOrchestration
- **SNMP OID** : 1.3.6.1.4.1.13336.2.2.1.2.3

**Parent topic:** Archive Operation [Notifications](#page-1347-0)

#### **Feedback** | **Notices**

**all** Last updated: Thursday, December 17, 2015 file:///dcs/markdown/workspace/Transform/out.html

<span id="page-1364-0"></span>http://pic.dhe.ibm.com/infocenter/wci/v7r0m0/topic/com.ibm.wci.notifications\_reference.doc/archive/archive \_operation\_invalidgzipentry\_message.html

## **InvalidNumInArchEntry**

The numeric value in archive entry is not valid.

Level : *Warning*

Log Message : *Invalid numeric value found in archive entries. Message is: {Message}*

System : *Orchestration*

SNMP Name : *CASTIRON-COMP-ARCHIVE-MIB::ciC4oInvalidNumInArchEntryEv5*

SNMP Enterprise : *.1.3.6.1.4.1.13336.2.2.3.4.1.2*

SNMP Trap Number : *5*

## **Variables**

The InvalidNumInArchEntry message contains the following variables:

Table 1. InvalidNumInArchEntry Message Variables

#### **1. SerialNumber**

The serial number of the appliance sending the trap.

- **Type** : String
- **SNMP Object Name** : CASTIRON-IA-MIB::ciIaPlatSerialNumber
- **SNMP OID** : 1.3.6.1.4.1.13336.2.2.2.1.1.3.3

#### **2. Severity**

Severity of the Notification.

- **Type** : Integer
- **SNMP Object Name** : CASTIRON-REGISTRATIONS-MIB::ciEvSeverity
- **SNMP OID** : 1.3.6.1.4.1.13336.2.2.1.2.1

#### **3. JobID**

The ID of the job being run when an error occurred. If the error is unrelated to a specific job, this field is blank.

- **Type** : String
- **SNMP Object Name** : CASTIRON-REGISTRATIONS-MIB::ciEvJobID
- **SNMP OID** : 1.3.6.1.4.1.13336.2.2.1.2.4

#### **4. Orchestration**

Reference to an entry in the Orchestration table containing information about the orchestration associated with this event.

- **Type** : OID
- **SNMP Object Name** : CASTIRON-REGISTRATIONS-MIB::ciEvOrchestration
- **SNMP OID** : 1.3.6.1.4.1.13336.2.2.1.2.3

#### **5. Message**

Textual description of the error.

- **Type** : String
- **SNMP Object Name** : CASTIRON-REGISTRATIONS-MIB::ciEvMessage
- **SNMP OID** : .1.3.6.1.4.1.13336.2.2.1.2.2

**Parent topic:** Archive Operation [Notifications](#page-1347-0)

#### **Feedback** | **Notices**

**al** Last updated: Thursday, December 17, 2015 file:///dcs/markdown/workspace/Transform/out.html

http://pic.dhe.ibm.com/infocenter/wci/v7r0m0/topic/com.ibm.wci.notifications\_reference.doc/archive/archive \_operation\_invalidnuminarchentry\_message.html

# <span id="page-1366-0"></span>**InvalidUnArchFormat**

Activity could not create an unarchiver for the supplied archiving format. This format might not be supported by the activity.

Level : *Severe*

Log Message : *Invalid or unsupported archive format.*

System : *Orchestration*

SNMP Name : *CASTIRON-COMP-ARCHIVE-MIB::ciC4oInvalidUnArchFormatEv3*

SNMP Enterprise : *.1.3.6.1.4.1.13336.2.2.3.4.1.2*

SNMP Trap Number : *3*

### **Variables**

The InvalidUnArchFormat message contains the following variables:

#### Table 1. InvalidUnArchFormat Message Variables

#### **1. SerialNumber**

The serial number of the appliance sending the trap.

- **Type** : String
- **SNMP Object Name** : CASTIRON-IA-MIB::ciIaPlatSerialNumber
- **SNMP OID** : 1.3.6.1.4.1.13336.2.2.2.1.1.3.3

#### **2. Severity**

Severity of the Notification.

- **Type** : Integer
- **SNMP Object Name** : CASTIRON-REGISTRATIONS-MIB::ciEvSeverity
- **SNMP OID** : 1.3.6.1.4.1.13336.2.2.1.2.1

#### **3. JobID**

The ID of the job being run when an error occurred. If the error is unrelated to a specific job, this field is blank.

- **Type** : String
- **SNMP Object Name** : CASTIRON-REGISTRATIONS-MIB::ciEvJobID
- **SNMP OID** : 1.3.6.1.4.1.13336.2.2.1.2.4

#### **4. Orchestration**

Reference to an entry in the Orchestration table containing information about the orchestration associated with this event.

- **Type** : OID
- **SNMP Object Name** : CASTIRON-REGISTRATIONS-MIB::ciEvOrchestration
- **SNMP OID** : 1.3.6.1.4.1.13336.2.2.1.2.3

#### **Feedback** | **Notices**

**all** Last updated: Thursday, December 17, 2015 file:///dcs/markdown/workspace/Transform/out.html

<span id="page-1367-0"></span>http://pic.dhe.ibm.com/infocenter/wci/v7r0m0/topic/com.ibm.wci.notifications\_reference.doc/archive/archive \_operation\_invalidunarchformat\_message.html

## **InvalidUnarchiveInput**

The input to unarchive is invalid.

Level : *Severe*

Log Message : *Error while reading archive. Message is: {Message}*

System : *Orchestration*

SNMP Name : *CASTIRON-COMP-ARCHIVE-MIB::ciC4oInvalidUnarchiveInputEv10*

SNMP Enterprise : *.1.3.6.1.4.1.13336.2.2.3.4.1.2*

SNMP Trap Number : *10*

### **Variables**

The InvalidUnarchiveInput message contains the following variables:

### Table 1. InvalidUnarchiveInput Message Variables

#### **1. SerialNumber**

The serial number of the appliance sending the trap.

- **Type** : String
- **SNMP Object Name** : CASTIRON-IA-MIB::ciIaPlatSerialNumber
- **SNMP OID** : 1.3.6.1.4.1.13336.2.2.2.1.1.3.3

#### **2. Severity**

Severity of the Notification.

- **Type** : Integer
- **SNMP Object Name** : CASTIRON-REGISTRATIONS-MIB::ciEvSeverity
- **SNMP OID** : 1.3.6.1.4.1.13336.2.2.1.2.1

#### **3. JobID**

The ID of the job being run when an error occurred. If the error is unrelated to a specific job, this field is blank.
- **Type** : String
- **SNMP Object Name** : CASTIRON-REGISTRATIONS-MIB::ciEvJobID
- **SNMP OID** : 1.3.6.1.4.1.13336.2.2.1.2.4

# **4. Orchestration**

Reference to an entry in the Orchestration table containing information about the orchestration associated with this event.

- **Type** : OID
- **SNMP Object Name** : CASTIRON-REGISTRATIONS-MIB::ciEvOrchestration
- **SNMP OID** : 1.3.6.1.4.1.13336.2.2.1.2.3

#### **5. Message**

Textual description of the error.

- **Type** : String
- **SNMP Object Name** : CASTIRON-REGISTRATIONS-MIB::ciEvMessage
- **SNMP OID** : .1.3.6.1.4.1.13336.2.2.1.2.2

**Parent topic:** Archive Operation [Notifications](#page-1347-0)

### **Feedback** | **Notices**

**all** Last updated: Thursday, December 17, 2015 file:///dcs/markdown/workspace/Transform/out.html

http://pic.dhe.ibm.com/infocenter/wci/v7r0m0/topic/com.ibm.wci.notifications\_reference.doc/archive/archive \_operation\_invalidunarchiveinput\_message.html

# **UnArchiverCreated**

Activity has successfully created an unarchiver for unarchiving.

Level : *Info*

Log Message : *Unarchiver created successfully, now performing unarchiving.*

System : *Orchestration*

SNMP Name : *CASTIRON-COMP-ARCHIVE-MIB::ciC4oUnArchiverCreatedEv16*

SNMP Enterprise : *.1.3.6.1.4.1.13336.2.2.3.4.1.2*

SNMP Trap Number : *16*

# **Variables**

The UnArchiverCreated message contains the following variables:

Table 1. UnArchiverCreated Message Variables

# **1. SerialNumber**

The serial number of the appliance sending the trap.

- **Type** : String
- **SNMP Object Name** : CASTIRON-IA-MIB::ciIaPlatSerialNumber
- **SNMP OID** : 1.3.6.1.4.1.13336.2.2.2.1.1.3.3

# **2. Severity**

Severity of the Notification.

- **Type** : Integer
- **SNMP Object Name** : CASTIRON-REGISTRATIONS-MIB::ciEvSeverity
- **SNMP OID** : 1.3.6.1.4.1.13336.2.2.1.2.1

# **3. JobID**

The ID of the job being run when an error occurred. If the error is unrelated to a specific job, this field is blank.

- **Type** : String
- **SNMP Object Name** : CASTIRON-REGISTRATIONS-MIB::ciEvJobID
- **SNMP OID** : 1.3.6.1.4.1.13336.2.2.1.2.4

# **4. Orchestration**

Reference to an entry in the Orchestration table containing information about the orchestration associated with this event.

- **Type** : OID
- **SNMP Object Name** : CASTIRON-REGISTRATIONS-MIB::ciEvOrchestration
- **SNMP OID** : 1.3.6.1.4.1.13336.2.2.1.2.3

**Parent topic:** Archive Operation [Notifications](#page-1347-0)

# **Feedback** | **Notices**

**all** Last updated: Thursday, December 17, 2015 file:///dcs/markdown/workspace/Transform/out.html

http://pic.dhe.ibm.com/infocenter/wci/v7r0m0/topic/com.ibm.wci.notifications\_reference.doc/archive/archive \_operation\_unarchivercreated\_message.html

# **UnarchiveDone**

Activity has successfully completed unarchiving.

Level : *Info*

Log Message : *unarchiving done successfully.*

System : *Orchestration*

SNMP Name : *CASTIRON-COMP-ARCHIVE-MIB::ciC4oUnarchiveDoneEv18*

SNMP Enterprise : *.1.3.6.1.4.1.13336.2.2.3.4.1.2*

SNMP Trap Number : *18*

# **Variables**

The UnarchiveDone message contains the following variables:

# Table 1. UnarchiveDone Message Variables

### **1. SerialNumber**

The serial number of the appliance sending the trap.

- **Type** : String
- **SNMP Object Name** : CASTIRON-IA-MIB::ciIaPlatSerialNumber
- **SNMP OID** : 1.3.6.1.4.1.13336.2.2.2.1.1.3.3

### **2. Severity**

Severity of the Notification.

- **Type** : Integer
- **SNMP Object Name** : CASTIRON-REGISTRATIONS-MIB::ciEvSeverity
- **SNMP OID** : 1.3.6.1.4.1.13336.2.2.1.2.1

#### **3. JobID**

The ID of the job being run when an error occurred. If the error is unrelated to a specific job, this field is blank.

- **Type** : String
- **SNMP Object Name** : CASTIRON-REGISTRATIONS-MIB::ciEvJobID
- **SNMP OID** : 1.3.6.1.4.1.13336.2.2.1.2.4

## **4. Orchestration**

Reference to an entry in the Orchestration table containing information about the orchestration associated with this event.

- **Type** : OID
- **SNMP Object Name** : CASTIRON-REGISTRATIONS-MIB::ciEvOrchestration
- **SNMP OID** : 1.3.6.1.4.1.13336.2.2.1.2.3

**Parent topic:** Archive Operation [Notifications](#page-1347-0)

#### **Feedback** | **Notices**

**all** Last updated: Thursday, December 17, 2015

file:///dcs/markdown/workspace/Transform/out.html

http://pic.dhe.ibm.com/infocenter/wci/v7r0m0/topic/com.ibm.wci.notifications\_reference.doc/archive/archive \_operation\_unarchivedone\_message.html

# **ValidationError**

The input entries were not successfully validated against the schema.

Level : *Severe*

Log Message : *Input entries do not conform to the schema. Error Message is: {Message}*

System : *Orchestration*

SNMP Name : *CASTIRON-COMP-ARCHIVE-MIB::ciC4oValidationErrorEv14*

SNMP Enterprise : *.1.3.6.1.4.1.13336.2.2.3.4.1.2*

SNMP Trap Number : *14*

# **Variables**

The ValidationError message contains the following variables:

# Table 1. ValidationError Message Variables

# **1. SerialNumber**

The serial number of the appliance sending the trap.

- **Type** : String
- **SNMP Object Name** : CASTIRON-IA-MIB::ciIaPlatSerialNumber
- **SNMP OID** : 1.3.6.1.4.1.13336.2.2.2.1.1.3.3

# **2. Severity**

Severity of the Notification.

- **Type** : Integer
- **SNMP Object Name** : CASTIRON-REGISTRATIONS-MIB::ciEvSeverity
- **SNMP OID** : 1.3.6.1.4.1.13336.2.2.1.2.1

# **3. JobID**

The ID of the job being run when an error occurred. If the error is unrelated to a specific job, this field is blank.

- **Type** : String
- **SNMP Object Name** : CASTIRON-REGISTRATIONS-MIB::ciEvJobID
- **SNMP OID** : 1.3.6.1.4.1.13336.2.2.1.2.4

# **4. Orchestration**

Reference to an entry in the Orchestration table containing information about the orchestration associated with this event.

- **Type** : OID
- **SNMP Object Name** : CASTIRON-REGISTRATIONS-MIB::ciEvOrchestration
- **SNMP OID** : 1.3.6.1.4.1.13336.2.2.1.2.3

#### **5. Message**

Textual description of the error.

- **Type** : String
- **SNMP Object Name** : CASTIRON-REGISTRATIONS-MIB::ciEvMessage
- **SNMP OID** : .1.3.6.1.4.1.13336.2.2.1.2.2

**Parent topic:** Archive Operation [Notifications](#page-1347-0)

#### **Feedback** | **Notices**

**al** Last updated: Thursday, December 17, 2015 file:///dcs/markdown/workspace/Transform/out.html

http://pic.dhe.ibm.com/infocenter/wci/v7r0m0/topic/com.ibm.wci.notifications\_reference.doc/archive/archive \_operation\_validationerror\_message.html

# **ValidationFine**

The input entries were successfully validated against the schema.

Level : *Info*

Log Message : *Input entries successfully validated against schema.*

System : *Orchestration*

SNMP Name : *CASTIRON-COMP-ARCHIVE-MIB::ciC4oValidationFineEv13*

SNMP Enterprise : *.1.3.6.1.4.1.13336.2.2.3.4.1.2*

SNMP Trap Number : *13*

# **Variables**

The ValidationFine message contains the following variables:

Table 1. ValidationFine Message Variables

#### **1. SerialNumber**

The serial number of the appliance sending the trap.

- **Type** : String
- **SNMP Object Name** : CASTIRON-IA-MIB::ciIaPlatSerialNumber
- **SNMP OID** : 1.3.6.1.4.1.13336.2.2.2.1.1.3.3

Severity of the Notification.

- **Type** : Integer
- **SNMP Object Name** : CASTIRON-REGISTRATIONS-MIB::ciEvSeverity
- **SNMP OID** : 1.3.6.1.4.1.13336.2.2.1.2.1

# **3. JobID**

The ID of the job being run when an error occurred. If the error is unrelated to a specific job, this field is blank.

- **Type** : String
- **SNMP Object Name** : CASTIRON-REGISTRATIONS-MIB::ciEvJobID
- **SNMP OID** : 1.3.6.1.4.1.13336.2.2.1.2.4

# **4. Orchestration**

Reference to an entry in the Orchestration table containing information about the orchestration associated with this event.

- **Type** : OID
- **SNMP Object Name** : CASTIRON-REGISTRATIONS-MIB::ciEvOrchestration
- **SNMP OID** : 1.3.6.1.4.1.13336.2.2.1.2.3

**Parent topic:** Archive Operation [Notifications](#page-1347-0)

# **Feedback** | **Notices**

**al** Last updated: Thursday, December 17, 2015 file:///dcs/markdown/workspace/Transform/out.html

http://pic.dhe.ibm.com/infocenter/wci/v7r0m0/topic/com.ibm.wci.notifications\_reference.doc/archive/archive \_operation\_validationfine\_message.html

# <span id="page-1373-0"></span>**Crypto Service Module**

The Crypto Service Module provides activities that allow encrypting and decrypting the binary content. This section contains details for the messages delivered from the Crypto Service Module.

This topic provides the MIB Name and MIB OID information, in addition to high-level details about each notification in the Crypto Service Module.

MIB Name : *CASTIRON-COMP-CRYPTOSERVICE-MIB*

MIB OID : *.1.3.6.1.4.1.13336.2.2.3.26*

The following table provides an alphabetical list of all notifications that can be issued by the Crypto Service Module.

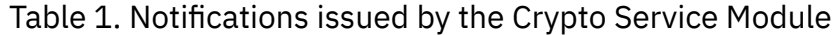

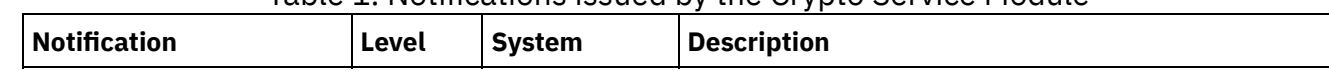

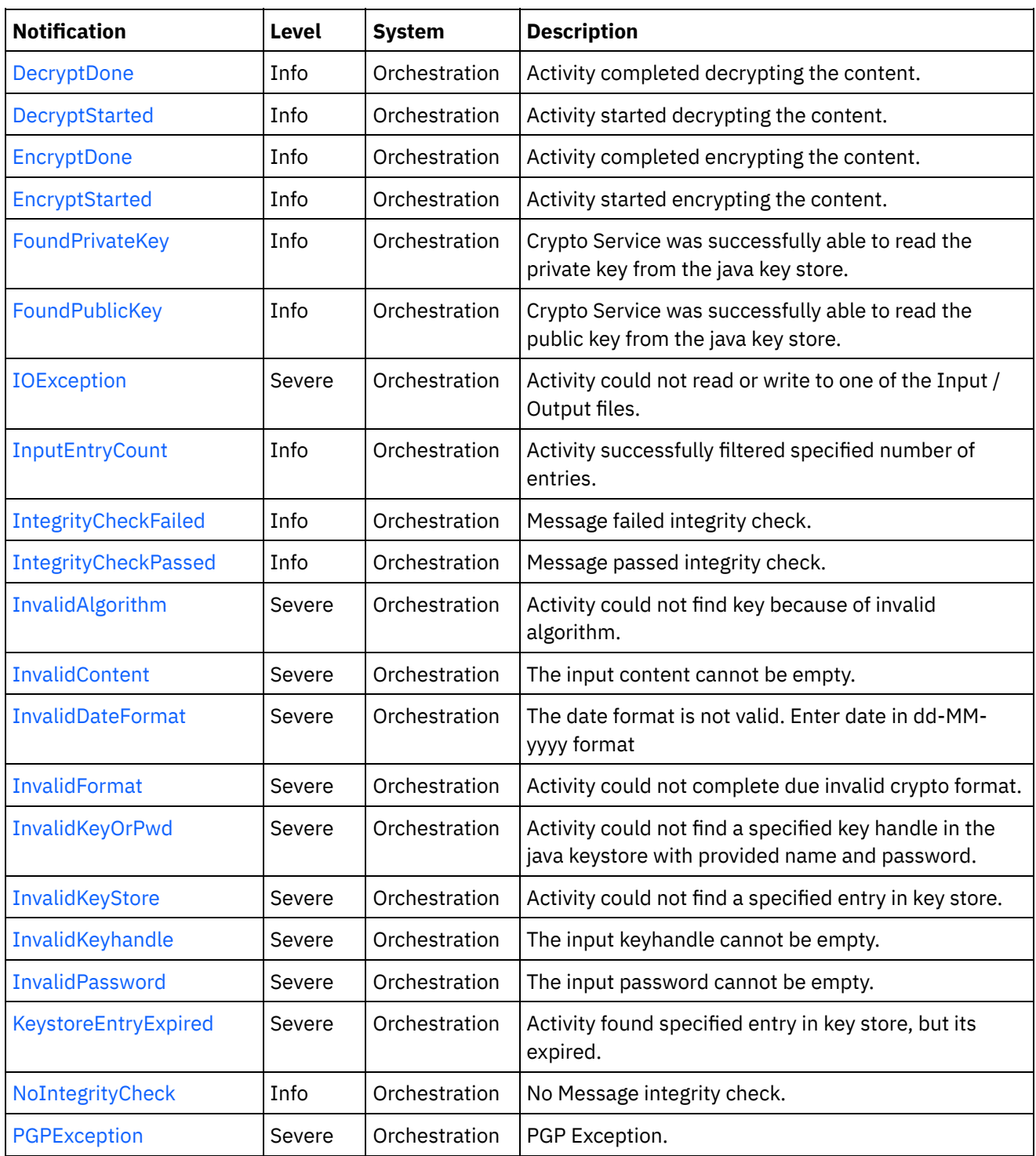

**•** Crypto Service Operation [Notifications](#page-1375-0) Provides a comprehensive list of operation notifications sent from the Crypto Service Module.

# **Feedback** | **Notices**

Last updated: Thursday, December 17, 2015 file:///dcs/markdown/workspace/Transform/out.html http://pic.dhe.ibm.com/infocenter/wci/v7r0m0/topic/com.ibm.wci.notifications\_reference.doc/cryptoservice/a bout\_the\_cryptoservice\_module.html

# <span id="page-1375-0"></span>**Crypto Service Operation Notifications**

Provides a comprehensive list of operation notifications sent from the Crypto Service Module.

- [DecryptDone](#page-1376-0) Activity completed decrypting the content.
- [DecryptStarted](#page-1377-0) Activity started decrypting the content.
- [EncryptDone](#page-1378-0) Activity completed encrypting the content.
- [EncryptStarted](#page-1379-0) Activity started encrypting the content.
- [FoundPrivateKey](#page-1381-0)

Crypto Service was successfully able to read the private key from the java key store.

- [FoundPublicKey](#page-1382-0) Crypto Service was successfully able to read the public key from the java key store.
- [IOException](#page-1383-0) Activity could not read or write to one of the Input / Output files.
- [InputEntryCount](#page-1384-0)
- Activity successfully filtered specified number of entries. • [IntegrityCheckFailed](#page-1386-0)

Message failed integrity check.

- [IntegrityCheckPassed](#page-1387-0) Message passed integrity check.
- [InvalidAlgorithm](#page-1388-0) Activity could not find key because of invalid algorithm.
- [InvalidContent](#page-1389-0)

The input content cannot be empty.

- [InvalidDateFormat](#page-1391-0)
	- The date format is not valid. Enter date in dd-MM-yyyy format
- [InvalidFormat](#page-1392-0)

Activity could not complete due invalid crypto format.

• [InvalidKeyOrPwd](#page-1393-0)

Activity could not find a specified key handle in the java keystore with provided name and password.

- [InvalidKeyStore](#page-1395-0) Activity could not find a specified entry in key store.
- [InvalidKeyhandle](#page-1396-0) The input keyhandle cannot be empty.
- [InvalidPassword](#page-1397-0)

The input password cannot be empty.

KeystoreEntryExpired

Activity found specified entry in key store, but its expired.

• [NoIntegrityCheck](#page-1399-0)

No Message integrity check.

• [PGPException](#page-1400-0) PGP Exception.

**Parent topic:** Crypto Service [Module](#page-1373-0)

**all** Last updated: Thursday, December 17, 2015 file:///dcs/markdown/workspace/Transform/out.html

<span id="page-1376-0"></span>http://pic.dhe.ibm.com/infocenter/wci/v7r0m0/topic/com.ibm.wci.notifications\_reference.doc/cryptoservice/c ryptoservice\_operation\_notifications\_list.html

# **DecryptDone**

Activity completed decrypting the content.

Level : *Info*

Log Message : *Decryption Done.*

System : *Orchestration*

SNMP Name : *CASTIRON-COMP-CRYPTOSERVICE-MIB::ciC26oDecryptDoneEv11*

SNMP Enterprise : *.1.3.6.1.4.1.13336.2.2.3.26.1.2*

SNMP Trap Number : *11*

# **Variables**

The DecryptDone message contains the following variables:

# Table 1. DecryptDone Message Variables

# **1. SerialNumber**

The serial number of the appliance sending the trap.

- **Type** : String
- **SNMP Object Name** : CASTIRON-IA-MIB::ciIaPlatSerialNumber
- **SNMP OID** : 1.3.6.1.4.1.13336.2.2.2.1.1.3.3

# **2. Severity**

Severity of the Notification.

- **Type** : Integer
- **SNMP Object Name** : CASTIRON-REGISTRATIONS-MIB::ciEvSeverity
- **SNMP OID** : 1.3.6.1.4.1.13336.2.2.1.2.1

# **3. JobID**

The ID of the job being run when an error occurred. If the error is unrelated to a specific job, this field is blank.

- **Type** : String
- **SNMP Object Name** : CASTIRON-REGISTRATIONS-MIB::ciEvJobID
- **SNMP OID** : 1.3.6.1.4.1.13336.2.2.1.2.4

# **4. Orchestration**

Reference to an entry in the Orchestration table containing information about the orchestration associated with this event.

- **Type** : OID
- **SNMP Object Name** : CASTIRON-REGISTRATIONS-MIB::ciEvOrchestration
- **SNMP OID** : 1.3.6.1.4.1.13336.2.2.1.2.3

**Parent topic:** Crypto Service Operation [Notifications](#page-1375-0)

### **Feedback** | **Notices**

**all** Last updated: Thursday, December 17, 2015 file:///dcs/markdown/workspace/Transform/out.html

<span id="page-1377-0"></span>http://pic.dhe.ibm.com/infocenter/wci/v7r0m0/topic/com.ibm.wci.notifications\_reference.doc/cryptoservice/c ryptoservice\_operation\_decryptdone\_message.html

# **DecryptStarted**

Activity started decrypting the content.

Level : *Info*

Log Message : *Decryption Started.*

System : *Orchestration*

SNMP Name : *CASTIRON-COMP-CRYPTOSERVICE-MIB::ciC26oDecryptStartedEv10*

SNMP Enterprise : *.1.3.6.1.4.1.13336.2.2.3.26.1.2*

SNMP Trap Number : *10*

# **Variables**

The DecryptStarted message contains the following variables:

# Table 1. DecryptStarted Message Variables

# **1. SerialNumber**

The serial number of the appliance sending the trap.

- **Type** : String
- **SNMP Object Name** : CASTIRON-IA-MIB::ciIaPlatSerialNumber
- **SNMP OID** : 1.3.6.1.4.1.13336.2.2.2.1.1.3.3

#### **2. Severity**

Severity of the Notification.

- **Type** : Integer
- **SNMP Object Name** : CASTIRON-REGISTRATIONS-MIB::ciEvSeverity
- **SNMP OID** : 1.3.6.1.4.1.13336.2.2.1.2.1

# **3. JobID**

The ID of the job being run when an error occurred. If the error is unrelated to a specific job, this field is blank.

- **Type** : String
- **SNMP Object Name** : CASTIRON-REGISTRATIONS-MIB::ciEvJobID
- **SNMP OID** : 1.3.6.1.4.1.13336.2.2.1.2.4

### **4. Orchestration**

Reference to an entry in the Orchestration table containing information about the orchestration associated with this event.

- **Type** : OID
- **SNMP Object Name** : CASTIRON-REGISTRATIONS-MIB::ciEvOrchestration
- **SNMP OID** : 1.3.6.1.4.1.13336.2.2.1.2.3

**Parent topic:** Crypto Service Operation [Notifications](#page-1375-0)

#### **Feedback** | **Notices**

**all** Last updated: Thursday, December 17, 2015 file:///dcs/markdown/workspace/Transform/out.html

http://pic.dhe.ibm.com/infocenter/wci/v7r0m0/topic/com.ibm.wci.notifications\_reference.doc/cryptoservice/c ryptoservice operation decryptstarted message.html

# <span id="page-1378-0"></span>**EncryptDone**

Activity completed encrypting the content.

Level : *Info*

Log Message : *Encryption Done*

System : *Orchestration*

SNMP Name : *CASTIRON-COMP-CRYPTOSERVICE-MIB::ciC26oEncryptDoneEv9*

SNMP Enterprise : *.1.3.6.1.4.1.13336.2.2.3.26.1.2*

SNMP Trap Number : *9*

# **Variables**

The EncryptDone message contains the following variables:

# **1. SerialNumber**

The serial number of the appliance sending the trap.

- **Type** : String
- **SNMP Object Name** : CASTIRON-IA-MIB::ciIaPlatSerialNumber
- **SNMP OID** : 1.3.6.1.4.1.13336.2.2.2.1.1.3.3

# **2. Severity**

Severity of the Notification.

- **Type** : Integer
- **SNMP Object Name** : CASTIRON-REGISTRATIONS-MIB::ciEvSeverity
- **SNMP OID** : 1.3.6.1.4.1.13336.2.2.1.2.1

# **3. JobID**

The ID of the job being run when an error occurred. If the error is unrelated to a specific job, this field is blank.

- **Type** : String
- **SNMP Object Name** : CASTIRON-REGISTRATIONS-MIB::ciEvJobID
- **SNMP OID** : 1.3.6.1.4.1.13336.2.2.1.2.4

# **4. Orchestration**

Reference to an entry in the Orchestration table containing information about the orchestration associated with this event.

- **Type** : OID
- **SNMP Object Name** : CASTIRON-REGISTRATIONS-MIB::ciEvOrchestration
- **SNMP OID** : 1.3.6.1.4.1.13336.2.2.1.2.3

**Parent topic:** Crypto Service Operation [Notifications](#page-1375-0)

#### **Feedback** | **Notices**

**all** Last updated: Thursday, December 17, 2015 file:///dcs/markdown/workspace/Transform/out.html

<span id="page-1379-0"></span>http://pic.dhe.ibm.com/infocenter/wci/v7r0m0/topic/com.ibm.wci.notifications\_reference.doc/cryptoservice/c ryptoservice\_operation\_encryptdone\_message.html

# **EncryptStarted**

Activity started encrypting the content.

Level : *Info*

Log Message : *Encryption Started.*

System : *Orchestration*

SNMP Name : *CASTIRON-COMP-CRYPTOSERVICE-MIB::ciC26oEncryptStartedEv8*

SNMP Enterprise : *.1.3.6.1.4.1.13336.2.2.3.26.1.2*

SNMP Trap Number : *8*

# **Variables**

The EncryptStarted message contains the following variables:

# Table 1. EncryptStarted Message Variables

### **1. SerialNumber**

The serial number of the appliance sending the trap.

- **Type** : String
- **SNMP Object Name** : CASTIRON-IA-MIB::ciIaPlatSerialNumber
- **SNMP OID** : 1.3.6.1.4.1.13336.2.2.2.1.1.3.3

# **2. Severity**

Severity of the Notification.

- **Type** : Integer
- **SNMP Object Name** : CASTIRON-REGISTRATIONS-MIB::ciEvSeverity
- **SNMP OID** : 1.3.6.1.4.1.13336.2.2.1.2.1

# **3. JobID**

The ID of the job being run when an error occurred. If the error is unrelated to a specific job, this field is blank.

- **Type** : String
- **SNMP Object Name** : CASTIRON-REGISTRATIONS-MIB::ciEvJobID
- **SNMP OID** : 1.3.6.1.4.1.13336.2.2.1.2.4

# **4. Orchestration**

Reference to an entry in the Orchestration table containing information about the orchestration associated with this event.

- **Type** : OID
- **SNMP Object Name** : CASTIRON-REGISTRATIONS-MIB::ciEvOrchestration
- **SNMP OID** : 1.3.6.1.4.1.13336.2.2.1.2.3

**Parent topic:** Crypto Service Operation [Notifications](#page-1375-0)

Last updated: Thursday, December 17, 2015 file:///dcs/markdown/workspace/Transform/out.html

http://pic.dhe.ibm.com/infocenter/wci/v7r0m0/topic/com.ibm.wci.notifications\_reference.doc/cryptoservice/c ryptoservice\_operation\_encryptstarted\_message.html

# <span id="page-1381-0"></span>**FoundPrivateKey**

Crypto Service was successfully able to read the private key from the java key store.

Level : *Info*

Log Message : *Successfully Read Private Key.*

System : *Orchestration*

SNMP Name : *CASTIRON-COMP-CRYPTOSERVICE-MIB::ciC26oFoundPrivateKeyEv2*

SNMP Enterprise : *.1.3.6.1.4.1.13336.2.2.3.26.1.2*

SNMP Trap Number : *2*

# **Variables**

The FoundPrivateKey message contains the following variables:

# Table 1. FoundPrivateKey Message Variables

### **1. SerialNumber**

The serial number of the appliance sending the trap.

- **Type** : String
- **SNMP Object Name** : CASTIRON-IA-MIB::ciIaPlatSerialNumber
- **SNMP OID** : 1.3.6.1.4.1.13336.2.2.2.1.1.3.3

#### **2. Severity**

Severity of the Notification.

- **Type** : Integer
- **SNMP Object Name** : CASTIRON-REGISTRATIONS-MIB::ciEvSeverity
- **SNMP OID** : 1.3.6.1.4.1.13336.2.2.1.2.1

# **3. JobID**

The ID of the job being run when an error occurred. If the error is unrelated to a specific job, this field is blank.

- **Type** : String
- **SNMP Object Name** : CASTIRON-REGISTRATIONS-MIB::ciEvJobID
- **SNMP OID** : 1.3.6.1.4.1.13336.2.2.1.2.4

# **4. Orchestration**

Reference to an entry in the Orchestration table containing information about the orchestration associated with this event.

- **Type** : OID
- **SNMP Object Name** : CASTIRON-REGISTRATIONS-MIB::ciEvOrchestration
- **SNMP OID** : 1.3.6.1.4.1.13336.2.2.1.2.3

**Parent topic:** Crypto Service Operation [Notifications](#page-1375-0)

#### **Feedback** | **Notices**

**all** Last updated: Thursday, December 17, 2015 file:///dcs/markdown/workspace/Transform/out.html

<span id="page-1382-0"></span>http://pic.dhe.ibm.com/infocenter/wci/v7r0m0/topic/com.ibm.wci.notifications\_reference.doc/cryptoservice/c ryptoservice\_operation\_foundprivatekey\_message.html

# **FoundPublicKey**

Crypto Service was successfully able to read the public key from the java key store.

Level : *Info*

Log Message : *Successfully Read Public Key.*

System : *Orchestration*

SNMP Name : *CASTIRON-COMP-CRYPTOSERVICE-MIB::ciC26oFoundPublicKeyEv1*

SNMP Enterprise : *.1.3.6.1.4.1.13336.2.2.3.26.1.2*

SNMP Trap Number : *1*

# **Variables**

The FoundPublicKey message contains the following variables:

# Table 1. FoundPublicKey Message Variables

# **1. SerialNumber**

The serial number of the appliance sending the trap.

- **Type** : String
- **SNMP Object Name** : CASTIRON-IA-MIB::ciIaPlatSerialNumber
- **SNMP OID** : 1.3.6.1.4.1.13336.2.2.2.1.1.3.3

#### **2. Severity**

Severity of the Notification.

- **Type** : Integer
- **SNMP Object Name** : CASTIRON-REGISTRATIONS-MIB::ciEvSeverity

**SNMP OID** : 1.3.6.1.4.1.13336.2.2.1.2.1

### **3. JobID**

The ID of the job being run when an error occurred. If the error is unrelated to a specific job, this field is blank.

- **Type** : String
- **SNMP Object Name** : CASTIRON-REGISTRATIONS-MIB::ciEvJobID
- **SNMP OID** : 1.3.6.1.4.1.13336.2.2.1.2.4

# **4. Orchestration**

Reference to an entry in the Orchestration table containing information about the orchestration associated with this event.

- **Type** : OID
- **SNMP Object Name** : CASTIRON-REGISTRATIONS-MIB::ciEvOrchestration
- **SNMP OID** : 1.3.6.1.4.1.13336.2.2.1.2.3

**Parent topic:** Crypto Service Operation [Notifications](#page-1375-0)

#### **Feedback** | **Notices**

**all** Last updated: Thursday, December 17, 2015 file:///dcs/markdown/workspace/Transform/out.html

<span id="page-1383-0"></span>http://pic.dhe.ibm.com/infocenter/wci/v7r0m0/topic/com.ibm.wci.notifications\_reference.doc/cryptoservice/c ryptoservice\_operation\_foundpublickey\_message.html

# **IOException**

Activity could not read or write to one of the Input / Output files.

Level : *Severe*

Log Message : *InputOutput Exception. {0}*

System : *Orchestration*

SNMP Name : *CASTIRON-COMP-CRYPTOSERVICE-MIB::ciC26oIOExceptionEv6*

SNMP Enterprise : *.1.3.6.1.4.1.13336.2.2.3.26.1.2*

SNMP Trap Number : *6*

# **Variables**

The IOException message contains the following variables:

Table 1. IOException Message Variables

# **1. SerialNumber**

The serial number of the appliance sending the trap.

- **Type** : String
- **SNMP Object Name** : CASTIRON-IA-MIB::ciIaPlatSerialNumber
- **SNMP OID** : 1.3.6.1.4.1.13336.2.2.2.1.1.3.3

## **2. Severity**

Severity of the Notification.

- **Type** : Integer
- **SNMP Object Name** : CASTIRON-REGISTRATIONS-MIB::ciEvSeverity
- **SNMP OID** : 1.3.6.1.4.1.13336.2.2.1.2.1

### **3. JobID**

The ID of the job being run when an error occurred. If the error is unrelated to a specific job, this field is blank.

- **Type** : String
- **SNMP Object Name** : CASTIRON-REGISTRATIONS-MIB::ciEvJobID
- **SNMP OID** : 1.3.6.1.4.1.13336.2.2.1.2.4

### **4. Orchestration**

Reference to an entry in the Orchestration table containing information about the orchestration associated with this event.

- **Type** : OID
- **SNMP Object Name** : CASTIRON-REGISTRATIONS-MIB::ciEvOrchestration
- **SNMP OID** : 1.3.6.1.4.1.13336.2.2.1.2.3

**Parent topic:** Crypto Service Operation [Notifications](#page-1375-0)

#### **Feedback** | **Notices**

**all** Last updated: Thursday, December 17, 2015 file:///dcs/markdown/workspace/Transform/out.html

<span id="page-1384-0"></span>http://pic.dhe.ibm.com/infocenter/wci/v7r0m0/topic/com.ibm.wci.notifications\_reference.doc/cryptoservice/c ryptoservice\_operation\_ioexception\_message.html

# **InputEntryCount**

Activity successfully filtered specified number of entries.

Level : *Info*

Log Message : *Filtered {NumberOfEntries} entries*

System : *Orchestration*

SNMP Name : *CASTIRON-COMP-CRYPTOSERVICE-MIB::ciC26oInputEntryCountEv12*

SNMP Enterprise : *.1.3.6.1.4.1.13336.2.2.3.26.1.2*

SNMP Trap Number : *12*

# **Variables**

The InputEntryCount message contains the following variables:

# Table 1. InputEntryCount Message Variables

## **1. SerialNumber**

The serial number of the appliance sending the trap.

- **Type** : String
- **SNMP Object Name** : CASTIRON-IA-MIB::ciIaPlatSerialNumber
- **SNMP OID** : 1.3.6.1.4.1.13336.2.2.2.1.1.3.3

# **2. Severity**

Severity of the Notification.

- **Type** : Integer
- **SNMP Object Name** : CASTIRON-REGISTRATIONS-MIB::ciEvSeverity
- **SNMP OID** : 1.3.6.1.4.1.13336.2.2.1.2.1

### **3. JobID**

The ID of the job being run when an error occurred. If the error is unrelated to a specific job, this field is blank.

- **Type** : String
- **SNMP Object Name** : CASTIRON-REGISTRATIONS-MIB::ciEvJobID
- **SNMP OID** : 1.3.6.1.4.1.13336.2.2.1.2.4

#### **4. Orchestration**

Reference to an entry in the Orchestration table containing information about the orchestration associated with this event.

- **Type** : OID
- **SNMP Object Name** : CASTIRON-REGISTRATIONS-MIB::ciEvOrchestration
- **SNMP OID** : 1.3.6.1.4.1.13336.2.2.1.2.3

#### **5. NumberOfEntries**

Number of entries filtered by the activity.

- **Type** : Integer
- **SNMP Object Name** : CASTIRON-COMP-CRYPTOSERVICE-MIB::ciC26oEv12NumberOfEntries
- **SNMP OID** : .1.3.6.1.4.1.13336.2.2.3.26.1.2.1.12.1

**Parent topic:** Crypto Service Operation [Notifications](#page-1375-0)

## **Feedback** | **Notices**

**all** Last updated: Thursday, December 17, 2015 file:///dcs/markdown/workspace/Transform/out.html

<span id="page-1386-0"></span>http://pic.dhe.ibm.com/infocenter/wci/v7r0m0/topic/com.ibm.wci.notifications\_reference.doc/cryptoservice/c ryptoservice\_operation\_inputentrycount\_message.html

# **IntegrityCheckFailed**

Message failed integrity check.

Level : *Info*

Log Message : *Integrity check failed.*

System : *Orchestration*

SNMP Name : *CASTIRON-COMP-CRYPTOSERVICE-MIB::ciC26oIntegrityCheckFailedEv19*

SNMP Enterprise : *.1.3.6.1.4.1.13336.2.2.3.26.1.2*

SNMP Trap Number : *19*

# **Variables**

The IntegrityCheckFailed message contains the following variables:

#### Table 1. IntegrityCheckFailed Message Variables

# **1. SerialNumber**

The serial number of the appliance sending the trap.

- **Type** : String
- **SNMP Object Name** : CASTIRON-IA-MIB::ciIaPlatSerialNumber
- **SNMP OID** : 1.3.6.1.4.1.13336.2.2.2.1.1.3.3

#### **2. Severity**

Severity of the Notification.

- **Type** : Integer
- **SNMP Object Name** : CASTIRON-REGISTRATIONS-MIB::ciEvSeverity
- **SNMP OID** : 1.3.6.1.4.1.13336.2.2.1.2.1

#### **3. JobID**

The ID of the job being run when an error occurred. If the error is unrelated to a specific job, this field is blank.

**Type** : String

- **SNMP Object Name** : CASTIRON-REGISTRATIONS-MIB::ciEvJobID
- **SNMP OID** : 1.3.6.1.4.1.13336.2.2.1.2.4

### **4. Orchestration**

Reference to an entry in the Orchestration table containing information about the orchestration associated with this event.

- **Type** : OID
- **SNMP Object Name** : CASTIRON-REGISTRATIONS-MIB::ciEvOrchestration
- **SNMP OID** : 1.3.6.1.4.1.13336.2.2.1.2.3

**Parent topic:** Crypto Service Operation [Notifications](#page-1375-0)

#### **Feedback** | **Notices**

**all** Last updated: Thursday, December 17, 2015 file:///dcs/markdown/workspace/Transform/out.html

<span id="page-1387-0"></span>http://pic.dhe.ibm.com/infocenter/wci/v7r0m0/topic/com.ibm.wci.notifications\_reference.doc/cryptoservice/c ryptoservice\_operation\_integritycheckfailed\_message.html

# **IntegrityCheckPassed**

Message passed integrity check.

Level : *Info*

Log Message : *Integrity check passed.*

System : *Orchestration*

SNMP Name : *CASTIRON-COMP-CRYPTOSERVICE-MIB::ciC26oIntegrityCheckPassedEv18*

SNMP Enterprise : *.1.3.6.1.4.1.13336.2.2.3.26.1.2*

SNMP Trap Number : *18*

# **Variables**

The IntegrityCheckPassed message contains the following variables:

# Table 1. IntegrityCheckPassed Message Variables

#### **1. SerialNumber**

The serial number of the appliance sending the trap.

- **Type** : String
- **SNMP Object Name** : CASTIRON-IA-MIB::ciIaPlatSerialNumber
- **SNMP OID** : 1.3.6.1.4.1.13336.2.2.2.1.1.3.3

**2. Severity**

Severity of the Notification.

- **Type** : Integer
- **SNMP Object Name** : CASTIRON-REGISTRATIONS-MIB::ciEvSeverity
- **SNMP OID** : 1.3.6.1.4.1.13336.2.2.1.2.1

# **3. JobID**

The ID of the job being run when an error occurred. If the error is unrelated to a specific job, this field is blank.

- **Type** : String
- **SNMP Object Name** : CASTIRON-REGISTRATIONS-MIB::ciEvJobID
- **SNMP OID** : 1.3.6.1.4.1.13336.2.2.1.2.4

# **4. Orchestration**

Reference to an entry in the Orchestration table containing information about the orchestration associated with this event.

- **Type** : OID
- **SNMP Object Name** : CASTIRON-REGISTRATIONS-MIB::ciEvOrchestration
- **SNMP OID** : 1.3.6.1.4.1.13336.2.2.1.2.3

**Parent topic:** Crypto Service Operation [Notifications](#page-1375-0)

#### **Feedback** | **Notices**

**all** Last updated: Thursday, December 17, 2015 file:///dcs/markdown/workspace/Transform/out.html

<span id="page-1388-0"></span>http://pic.dhe.ibm.com/infocenter/wci/v7r0m0/topic/com.ibm.wci.notifications\_reference.doc/cryptoservice/c ryptoservice operation integritycheckpassed message.html

# **InvalidAlgorithm**

Activity could not find key because of invalid algorithm.

Level : *Severe*

Log Message : *Invalid Key Store.*

System : *Orchestration*

SNMP Name : *CASTIRON-COMP-CRYPTOSERVICE-MIB::ciC26oInvalidAlgorithmEv5*

SNMP Enterprise : *.1.3.6.1.4.1.13336.2.2.3.26.1.2*

SNMP Trap Number : *5*

# **Variables**

The InvalidAlgorithm message contains the following variables:

# Table 1. InvalidAlgorithm Message Variables

# **1. SerialNumber** The serial number of the appliance sending the trap. **Type** : String **SNMP Object Name** : CASTIRON-IA-MIB::ciIaPlatSerialNumber **SNMP OID** : 1.3.6.1.4.1.13336.2.2.2.1.1.3.3 **2. Severity** Severity of the Notification. **Type** : Integer **SNMP Object Name** : CASTIRON-REGISTRATIONS-MIB::ciEvSeverity **SNMP OID** : 1.3.6.1.4.1.13336.2.2.1.2.1 **3. JobID** The ID of the job being run when an error occurred. If the error is unrelated to a specific job, this field is blank. **Type** : String **SNMP Object Name** : CASTIRON-REGISTRATIONS-MIB::ciEvJobID **SNMP OID** : 1.3.6.1.4.1.13336.2.2.1.2.4 **4. Orchestration** Reference to an entry in the Orchestration table containing information about the orchestration associated with this event.

- **Type** : OID
- **SNMP Object Name** : CASTIRON-REGISTRATIONS-MIB::ciEvOrchestration
- **SNMP OID** : 1.3.6.1.4.1.13336.2.2.1.2.3

**Parent topic:** Crypto Service Operation [Notifications](#page-1375-0)

# **Feedback** | **Notices**

**la** Last updated: Thursday, December 17, 2015 file:///dcs/markdown/workspace/Transform/out.html

<span id="page-1389-0"></span>http://pic.dhe.ibm.com/infocenter/wci/v7r0m0/topic/com.ibm.wci.notifications\_reference.doc/cryptoservice/c ryptoservice operation invalidalgorithm message.html

# **InvalidContent**

The input content cannot be empty.

Level : *Severe*

Log Message : *Invalid Content*

System : *Orchestration*

SNMP Name : *CASTIRON-COMP-CRYPTOSERVICE-MIB::ciC26oInvalidContentEv13*

SNMP Enterprise : *.1.3.6.1.4.1.13336.2.2.3.26.1.2*

SNMP Trap Number : *13*

# **Variables**

The InvalidContent message contains the following variables:

# Table 1. InvalidContent Message Variables

#### **1. SerialNumber**

The serial number of the appliance sending the trap.

- **Type** : String
- **SNMP Object Name** : CASTIRON-IA-MIB::ciIaPlatSerialNumber
- **SNMP OID** : 1.3.6.1.4.1.13336.2.2.2.1.1.3.3

### **2. Severity**

Severity of the Notification.

- **Type** : Integer
- **SNMP Object Name** : CASTIRON-REGISTRATIONS-MIB::ciEvSeverity
- **SNMP OID** : 1.3.6.1.4.1.13336.2.2.1.2.1

#### **3. JobID**

The ID of the job being run when an error occurred. If the error is unrelated to a specific job, this field is blank.

- **Type** : String
- **SNMP Object Name** : CASTIRON-REGISTRATIONS-MIB::ciEvJobID
- **SNMP OID** : 1.3.6.1.4.1.13336.2.2.1.2.4

#### **4. Orchestration**

Reference to an entry in the Orchestration table containing information about the orchestration associated with this event.

- **Type** : OID
- **SNMP Object Name** : CASTIRON-REGISTRATIONS-MIB::ciEvOrchestration
- **SNMP OID** : 1.3.6.1.4.1.13336.2.2.1.2.3

**Parent topic:** Crypto Service Operation [Notifications](#page-1375-0)

**all** Last updated: Thursday, December 17, 2015 file:///dcs/markdown/workspace/Transform/out.html

<span id="page-1391-0"></span>http://pic.dhe.ibm.com/infocenter/wci/v7r0m0/topic/com.ibm.wci.notifications\_reference.doc/cryptoservice/c ryptoservice\_operation\_invalidcontent\_message.html

# **InvalidDateFormat**

The date format is not valid. Enter date in dd-MM-yyyy format

Level : *Severe*

Log Message : *Invalid Date Format*

System : *Orchestration*

SNMP Name : *CASTIRON-COMP-CRYPTOSERVICE-MIB::ciC26oInvalidDateFormatEv16*

SNMP Enterprise : *.1.3.6.1.4.1.13336.2.2.3.26.1.2*

SNMP Trap Number : *16*

# **Variables**

The InvalidDateFormat message contains the following variables:

# Table 1. InvalidDateFormat Message Variables

### **1. SerialNumber**

The serial number of the appliance sending the trap.

- **Type** : String
- **SNMP Object Name** : CASTIRON-IA-MIB::ciIaPlatSerialNumber
- **SNMP OID** : 1.3.6.1.4.1.13336.2.2.2.1.1.3.3

#### **2. Severity**

Severity of the Notification.

- **Type** : Integer
- **SNMP Object Name** : CASTIRON-REGISTRATIONS-MIB::ciEvSeverity
- **SNMP OID** : 1.3.6.1.4.1.13336.2.2.1.2.1

# **3. JobID**

The ID of the job being run when an error occurred. If the error is unrelated to a specific job, this field is blank.

- **Type** : String
- **SNMP Object Name** : CASTIRON-REGISTRATIONS-MIB::ciEvJobID
- **SNMP OID** : 1.3.6.1.4.1.13336.2.2.1.2.4

# **4. Orchestration**

Reference to an entry in the Orchestration table containing information about the orchestration associated with this event.

- **Type** : OID
- **SNMP Object Name** : CASTIRON-REGISTRATIONS-MIB::ciEvOrchestration
- **SNMP OID** : 1.3.6.1.4.1.13336.2.2.1.2.3

**Parent topic:** Crypto Service Operation [Notifications](#page-1375-0)

### **Feedback** | **Notices**

**Edd** Last updated: Thursday, December 17, 2015 file:///dcs/markdown/workspace/Transform/out.html

<span id="page-1392-0"></span>http://pic.dhe.ibm.com/infocenter/wci/v7r0m0/topic/com.ibm.wci.notifications\_reference.doc/cryptoservice/c ryptoservice\_operation\_invaliddateformat\_message.html

# **InvalidFormat**

Activity could not complete due invalid crypto format.

Level : *Severe*

Log Message : *IO Exception.*

System : *Orchestration*

SNMP Name : *CASTIRON-COMP-CRYPTOSERVICE-MIB::ciC26oInvalidFormatEv7*

SNMP Enterprise : *.1.3.6.1.4.1.13336.2.2.3.26.1.2*

SNMP Trap Number : *7*

# **Variables**

The InvalidFormat message contains the following variables:

# Table 1. InvalidFormat Message Variables

# **1. SerialNumber**

The serial number of the appliance sending the trap.

- **Type** : String
- **SNMP Object Name** : CASTIRON-IA-MIB::ciIaPlatSerialNumber
- **SNMP OID** : 1.3.6.1.4.1.13336.2.2.2.1.1.3.3

#### **2. Severity**

Severity of the Notification.

- **Type** : Integer
- **SNMP Object Name** : CASTIRON-REGISTRATIONS-MIB::ciEvSeverity
- **SNMP OID** : 1.3.6.1.4.1.13336.2.2.1.2.1

## **3. JobID**

The ID of the job being run when an error occurred. If the error is unrelated to a specific job, this field is blank.

- **Type** : String
- **SNMP Object Name** : CASTIRON-REGISTRATIONS-MIB::ciEvJobID
- **SNMP OID** : 1.3.6.1.4.1.13336.2.2.1.2.4

### **4. Orchestration**

Reference to an entry in the Orchestration table containing information about the orchestration associated with this event.

- **Type** : OID
- **SNMP Object Name** : CASTIRON-REGISTRATIONS-MIB::ciEvOrchestration
- **SNMP OID** : 1.3.6.1.4.1.13336.2.2.1.2.3

**Parent topic:** Crypto Service Operation [Notifications](#page-1375-0)

#### **Feedback** | **Notices**

Last updated: Thursday, December 17, 2015 file:///dcs/markdown/workspace/Transform/out.html

<span id="page-1393-0"></span>http://pic.dhe.ibm.com/infocenter/wci/v7r0m0/topic/com.ibm.wci.notifications\_reference.doc/cryptoservice/c ryptoservice operation invalidformat message.html

# **InvalidKeyOrPwd**

Activity could not find a specified key handle in the java keystore with provided name and password.

Level : *Severe*

Log Message : *Invalid Key Handle or Password . {KeyHandleName}*

System : *Orchestration*

SNMP Name : *CASTIRON-COMP-CRYPTOSERVICE-MIB::ciC26oInvalidKeyOrPwdEv3*

SNMP Enterprise : *.1.3.6.1.4.1.13336.2.2.3.26.1.2*

SNMP Trap Number : *3*

# **Variables**

The InvalidKeyOrPwd message contains the following variables:

# **1. SerialNumber**

The serial number of the appliance sending the trap.

- **Type** : String
- **SNMP Object Name** : CASTIRON-IA-MIB::ciIaPlatSerialNumber
- **SNMP OID** : 1.3.6.1.4.1.13336.2.2.2.1.1.3.3

# **2. Severity**

Severity of the Notification.

- **Type** : Integer
- **SNMP Object Name** : CASTIRON-REGISTRATIONS-MIB::ciEvSeverity
- **SNMP OID** : 1.3.6.1.4.1.13336.2.2.1.2.1

# **3. JobID**

The ID of the job being run when an error occurred. If the error is unrelated to a specific job, this field is blank.

- **Type** : String
- **SNMP Object Name** : CASTIRON-REGISTRATIONS-MIB::ciEvJobID
- **SNMP OID** : 1.3.6.1.4.1.13336.2.2.1.2.4

# **4. Orchestration**

Reference to an entry in the Orchestration table containing information about the orchestration associated with this event.

- **Type** : OID
- **SNMP Object Name** : CASTIRON-REGISTRATIONS-MIB::ciEvOrchestration
- **SNMP OID** : 1.3.6.1.4.1.13336.2.2.1.2.3

# **5. KeyHandleName**

KeyHandle Name used to Encrypt / Decrypt the content.

- **Type** : String
- **SNMP Object Name** : CASTIRON-COMP-CRYPTOSERVICE-MIB::ciC26oEv3KeyHandleName
- **SNMP OID** : .1.3.6.1.4.1.13336.2.2.3.26.1.2.1.3.1

**Parent topic:** Crypto Service Operation [Notifications](#page-1375-0)

# **Feedback** | **Notices**

**all** Last updated: Thursday, December 17, 2015 file:///dcs/markdown/workspace/Transform/out.html

http://pic.dhe.ibm.com/infocenter/wci/v7r0m0/topic/com.ibm.wci.notifications\_reference.doc/cryptoservice/c ryptoservice\_operation\_invalidkeyorpwd\_message.html

# <span id="page-1395-0"></span>**InvalidKeyStore**

Activity could not find a specified entry in key store.

Level : *Severe*

Log Message : *Invalid Key Store. {KeyHandleName}*

System : *Orchestration*

SNMP Name : *CASTIRON-COMP-CRYPTOSERVICE-MIB::ciC26oInvalidKeyStoreEv4*

SNMP Enterprise : *.1.3.6.1.4.1.13336.2.2.3.26.1.2*

SNMP Trap Number : *4*

# **Variables**

The InvalidKeyStore message contains the following variables:

# Table 1. InvalidKeyStore Message Variables

## **1. SerialNumber**

The serial number of the appliance sending the trap.

- **Type** : String
- **SNMP Object Name** : CASTIRON-IA-MIB::ciIaPlatSerialNumber
- **SNMP OID** : 1.3.6.1.4.1.13336.2.2.2.1.1.3.3

# **2. Severity**

Severity of the Notification.

- **Type** : Integer
- **SNMP Object Name** : CASTIRON-REGISTRATIONS-MIB::ciEvSeverity
- **SNMP OID** : 1.3.6.1.4.1.13336.2.2.1.2.1

# **3. JobID**

The ID of the job being run when an error occurred. If the error is unrelated to a specific job, this field is blank.

- **Type** : String
- **SNMP Object Name** : CASTIRON-REGISTRATIONS-MIB::ciEvJobID
- **SNMP OID** : 1.3.6.1.4.1.13336.2.2.1.2.4

# **4. Orchestration**

Reference to an entry in the Orchestration table containing information about the orchestration associated with this event.

- **Type** : OID
- **SNMP Object Name** : CASTIRON-REGISTRATIONS-MIB::ciEvOrchestration
- **SNMP OID** : 1.3.6.1.4.1.13336.2.2.1.2.3

## **5. KeyHandleName**

KeyHandle Name used to Encrypt / Decrypt the content.

- **Type** : String
- **SNMP Object Name** : CASTIRON-COMP-CRYPTOSERVICE-MIB::ciC26oEv4KeyHandleName
- **SNMP OID** : .1.3.6.1.4.1.13336.2.2.3.26.1.2.1.4.1

**Parent topic:** Crypto Service Operation [Notifications](#page-1375-0)

### **Feedback** | **Notices**

Last updated: Thursday, December 17, 2015 file:///dcs/markdown/workspace/Transform/out.html

<span id="page-1396-0"></span>http://pic.dhe.ibm.com/infocenter/wci/v7r0m0/topic/com.ibm.wci.notifications\_reference.doc/cryptoservice/c ryptoservice\_operation\_invalidkeystore\_message.html

# **InvalidKeyhandle**

The input keyhandle cannot be empty.

Level : *Severe*

Log Message : *Invalid Keyhandle. {KeyHandleName}*

System : *Orchestration*

SNMP Name : *CASTIRON-COMP-CRYPTOSERVICE-MIB::ciC26oInvalidKeyhandleEv14*

SNMP Enterprise : *.1.3.6.1.4.1.13336.2.2.3.26.1.2*

SNMP Trap Number : *14*

# **Variables**

The InvalidKeyhandle message contains the following variables:

# Table 1. InvalidKeyhandle Message Variables

### **1. SerialNumber**

The serial number of the appliance sending the trap.

- **Type** : String
- **SNMP Object Name** : CASTIRON-IA-MIB::ciIaPlatSerialNumber
- **SNMP OID** : 1.3.6.1.4.1.13336.2.2.2.1.1.3.3

# **2. Severity**

Severity of the Notification.

**Type** : Integer

- **SNMP Object Name** : CASTIRON-REGISTRATIONS-MIB::ciEvSeverity
- **SNMP OID** : 1.3.6.1.4.1.13336.2.2.1.2.1

### **3. JobID**

The ID of the job being run when an error occurred. If the error is unrelated to a specific job, this field is blank.

- **Type** : String
- **SNMP Object Name** : CASTIRON-REGISTRATIONS-MIB::ciEvJobID
- **SNMP OID** : 1.3.6.1.4.1.13336.2.2.1.2.4

### **4. Orchestration**

Reference to an entry in the Orchestration table containing information about the orchestration associated with this event.

- **Type** : OID
- **SNMP Object Name** : CASTIRON-REGISTRATIONS-MIB::ciEvOrchestration
- **SNMP OID** : 1.3.6.1.4.1.13336.2.2.1.2.3

### **5. KeyHandleName**

KeyHandle Name used to Encrypt / Decrypt the content.

- **Type** : String
- **SNMP Object Name** : CASTIRON-COMP-CRYPTOSERVICE-MIB::ciC26oEv14KeyHandleName
- **SNMP OID** : .1.3.6.1.4.1.13336.2.2.3.26.1.2.1.14.1

**Parent topic:** Crypto Service Operation [Notifications](#page-1375-0)

#### **Feedback** | **Notices**

**al** Last updated: Thursday, December 17, 2015 file:///dcs/markdown/workspace/Transform/out.html

http://pic.dhe.ibm.com/infocenter/wci/v7r0m0/topic/com.ibm.wci.notifications\_reference.doc/cryptoservice/c ryptoservice\_operation\_invalidkeyhandle\_message.html

# <span id="page-1397-0"></span>**InvalidPassword**

The input password cannot be empty.

Level : *Severe*

Log Message : *Invalid Password.*

System : *Orchestration*

SNMP Name : *CASTIRON-COMP-CRYPTOSERVICE-MIB::ciC26oInvalidPasswordEv15*

SNMP Enterprise : *.1.3.6.1.4.1.13336.2.2.3.26.1.2*

# **Variables**

The InvalidPassword message contains the following variables:

# Table 1. InvalidPassword Message Variables

### **1. SerialNumber**

The serial number of the appliance sending the trap.

- **Type** : String
- **SNMP Object Name** : CASTIRON-IA-MIB::ciIaPlatSerialNumber
- **SNMP OID** : 1.3.6.1.4.1.13336.2.2.2.1.1.3.3

### **2. Severity**

Severity of the Notification.

- **Type** : Integer
- **SNMP Object Name** : CASTIRON-REGISTRATIONS-MIB::ciEvSeverity
- **SNMP OID** : 1.3.6.1.4.1.13336.2.2.1.2.1

# **3. JobID**

The ID of the job being run when an error occurred. If the error is unrelated to a specific job, this field is blank.

- **Type** : String
- **SNMP Object Name** : CASTIRON-REGISTRATIONS-MIB::ciEvJobID
- **SNMP OID** : 1.3.6.1.4.1.13336.2.2.1.2.4

# **4. Orchestration**

Reference to an entry in the Orchestration table containing information about the orchestration associated with this event.

- **Type** : OID
- **SNMP Object Name** : CASTIRON-REGISTRATIONS-MIB::ciEvOrchestration
- **SNMP OID** : 1.3.6.1.4.1.13336.2.2.1.2.3

**Parent topic:** Crypto Service Operation [Notifications](#page-1375-0)

#### **Feedback** | **Notices**

**al** Last updated: Thursday, December 17, 2015 file:///dcs/markdown/workspace/Transform/out.html

http://pic.dhe.ibm.com/infocenter/wci/v7r0m0/topic/com.ibm.wci.notifications\_reference.doc/cryptoservice/c ryptoservice\_operation\_invalidpassword\_message.html

# <span id="page-1399-0"></span>**NoIntegrityCheck**

No Message integrity check.

Level : *Info*

Log Message : *No Message integrity check.*

System : *Orchestration*

SNMP Name : *CASTIRON-COMP-CRYPTOSERVICE-MIB::ciC26oNoIntegrityCheckEv20*

SNMP Enterprise : *.1.3.6.1.4.1.13336.2.2.3.26.1.2*

SNMP Trap Number : *20*

# **Variables**

The NoIntegrityCheck message contains the following variables:

# Table 1. NoIntegrityCheck Message Variables

# **1. SerialNumber**

The serial number of the appliance sending the trap.

- **Type** : String
- **SNMP Object Name** : CASTIRON-IA-MIB::ciIaPlatSerialNumber
- **SNMP OID** : 1.3.6.1.4.1.13336.2.2.2.1.1.3.3

# **2. Severity**

Severity of the Notification.

- **Type** : Integer
- **SNMP Object Name** : CASTIRON-REGISTRATIONS-MIB::ciEvSeverity
- **SNMP OID** : 1.3.6.1.4.1.13336.2.2.1.2.1

# **3. JobID**

The ID of the job being run when an error occurred. If the error is unrelated to a specific job, this field is blank.

- **Type** : String
- **SNMP Object Name** : CASTIRON-REGISTRATIONS-MIB::ciEvJobID
- **SNMP OID** : 1.3.6.1.4.1.13336.2.2.1.2.4

# **4. Orchestration**

Reference to an entry in the Orchestration table containing information about the orchestration associated with this event.

- **Type** : OID
- **SNMP Object Name** : CASTIRON-REGISTRATIONS-MIB::ciEvOrchestration
- **SNMP OID** : 1.3.6.1.4.1.13336.2.2.1.2.3

### **Feedback** | **Notices**

**all** Last updated: Thursday, December 17, 2015 file:///dcs/markdown/workspace/Transform/out.html

<span id="page-1400-0"></span>http://pic.dhe.ibm.com/infocenter/wci/v7r0m0/topic/com.ibm.wci.notifications\_reference.doc/cryptoservice/c ryptoservice\_operation\_nointegritycheck\_message.html

# **PGPException**

PGP Exception.

Level : *Severe*

Log Message : *PGP Exception.*

System : *Orchestration*

SNMP Name : *CASTIRON-COMP-CRYPTOSERVICE-MIB::ciC26oPGPExceptionEv17*

SNMP Enterprise : *.1.3.6.1.4.1.13336.2.2.3.26.1.2*

SNMP Trap Number : *17*

# **Variables**

The PGPException message contains the following variables:

# Table 1. PGPException Message Variables

### **1. SerialNumber**

The serial number of the appliance sending the trap.

- **Type** : String
- **SNMP Object Name** : CASTIRON-IA-MIB::ciIaPlatSerialNumber
- **SNMP OID** : 1.3.6.1.4.1.13336.2.2.2.1.1.3.3

#### **2. Severity**

Severity of the Notification.

- **Type** : Integer
- **SNMP Object Name** : CASTIRON-REGISTRATIONS-MIB::ciEvSeverity
- **SNMP OID** : 1.3.6.1.4.1.13336.2.2.1.2.1

# **3. JobID**

The ID of the job being run when an error occurred. If the error is unrelated to a specific job, this field is blank.

- **Type** : String
- **SNMP Object Name** : CASTIRON-REGISTRATIONS-MIB::ciEvJobID
- **SNMP OID** : 1.3.6.1.4.1.13336.2.2.1.2.4

## **4. Orchestration**

Reference to an entry in the Orchestration table containing information about the orchestration associated with this event.

- **Type** : OID
- **SNMP Object Name** : CASTIRON-REGISTRATIONS-MIB::ciEvOrchestration
- **SNMP OID** : 1.3.6.1.4.1.13336.2.2.1.2.3

**Parent topic:** Crypto Service Operation [Notifications](#page-1375-0)

#### **Feedback** | **Notices**

**all** Last updated: Thursday, December 17, 2015 file:///dcs/markdown/workspace/Transform/out.html

http://pic.dhe.ibm.com/infocenter/wci/v7r0m0/topic/com.ibm.wci.notifications\_reference.doc/cryptoservice/c ryptoservice operation pgpexception message.html

# <span id="page-1401-0"></span>**Data Module**

The Data Module provides activities for serializing and parsing textual and binary data. This section contains details for the messages delivered from the Data Module.

This topic provides the MIB Name and MIB OID information, in addition to high-level details about each notification in the Data Module.

MIB Name : *CASTIRON-COMP-DATA-MIB*

MIB OID : *.1.3.6.1.4.1.13336.2.2.3.16*

The following table provides an alphabetical list of all notifications that can be issued by the Data Module.

| <b>Notification</b>    | Level  | <b>System</b> | <b>Description</b>                                                                   |
|------------------------|--------|---------------|--------------------------------------------------------------------------------------|
| <b>BadEncoding</b>     | Severe | Orchestration | Encoding parameter specified is not supported by the<br>activity.                    |
| <b>MissingEncParse</b> | Severe | Orchestration | Encoding parameter was not set and there was no<br>value specified in configuration. |
| MissingEncSerialize    | Severe | Orchestration | Encoding parameter was not set and there was no<br>value specified in configuration. |
| ParsingError           | Severe | Orchestration | Error occurred while parsing the error.                                              |
| SerializeError         | Severe | Orchestration | Error occurred while serializing.                                                    |
| SerializeIOError       | Severe | Orchestration | IO Error occurred while serializing.                                                 |

Table 1. Notifications issued by the Data Module

#### Data Operation [Notifications](#page-1402-1)

Provides a comprehensive list of operation notifications sent from the Data Module.

#### **Feedback** | **Notices**

Last updated: Thursday, December 17, 2015 file:///dcs/markdown/workspace/Transform/out.html

<span id="page-1402-1"></span>http://pic.dhe.ibm.com/infocenter/wci/v7r0m0/topic/com.ibm.wci.notifications\_reference.doc/data/about\_the \_data\_module.html

# **Data Operation Notifications**

Provides a comprehensive list of operation notifications sent from the Data Module.

- [BadEncoding](#page-1402-0) Encoding parameter specified is not supported by the activity.
- [MissingEncParse](#page-1404-0) Encoding parameter was not set and there was no value specified in configuration.
- **•** [MissingEncSerialize](#page-1405-0) Encoding parameter was not set and there was no value specified in configuration.
- [ParsingError](#page-1406-0) Error occurred while parsing the error.
- [SerializeError](#page-1408-0) Error occurred while serializing.
- [SerializeIOError](#page-1409-0) IO Error occurred while serializing.

**Parent topic:** Data [Module](#page-1401-0)

#### **Feedback** | **Notices**

**all** Last updated: Thursday, December 17, 2015 file:///dcs/markdown/workspace/Transform/out.html

<span id="page-1402-0"></span>http://pic.dhe.ibm.com/infocenter/wci/v7r0m0/topic/com.ibm.wci.notifications\_reference.doc/data/data\_oper ation\_notifications\_list.html

# **BadEncoding**

Encoding parameter specified is not supported by the activity.

Level : *Severe*

Log Message : *Encoding parameter not supported: {Encoding}*

System : *Orchestration*

SNMP Name : *CASTIRON-COMP-DATA-MIB::ciC16oBadEncodingEv3*

SNMP Enterprise : *.1.3.6.1.4.1.13336.2.2.3.16.1.2*

SNMP Trap Number : *3*

# **Variables**

The BadEncoding message contains the following variables:

# Table 1. BadEncoding Message Variables

# **1. SerialNumber**

The serial number of the appliance sending the trap.

- **Type** : String
- **SNMP Object Name** : CASTIRON-IA-MIB::ciIaPlatSerialNumber
- **SNMP OID** : 1.3.6.1.4.1.13336.2.2.2.1.1.3.3

# **2. Severity**

Severity of the Notification.

- **Type** : Integer
- **SNMP Object Name** : CASTIRON-REGISTRATIONS-MIB::ciEvSeverity
- **SNMP OID** : 1.3.6.1.4.1.13336.2.2.1.2.1

### **3. JobID**

The ID of the job being run when an error occurred. If the error is unrelated to a specific job, this field is blank.

- **Type** : String
- **SNMP Object Name** : CASTIRON-REGISTRATIONS-MIB::ciEvJobID
- **SNMP OID** : 1.3.6.1.4.1.13336.2.2.1.2.4

#### **4. Orchestration**

Reference to an entry in the Orchestration table containing information about the orchestration associated with this event.

- **Type** : OID
- **SNMP Object Name** : CASTIRON-REGISTRATIONS-MIB::ciEvOrchestration
- **SNMP OID** : 1.3.6.1.4.1.13336.2.2.1.2.3

#### **5. Encoding**

The encoding parameter not supported by the activity.

- **Type** : String
- **SNMP Object Name** : CASTIRON-COMP-DATA-MIB::ciC16oEv3Encoding
- **SNMP OID** : .1.3.6.1.4.1.13336.2.2.3.16.1.2.1.3.1

**Parent topic:** Data Operation [Notifications](#page-1402-1)
### **Feedback** | **Notices**

**all** Last updated: Thursday, December 17, 2015 file:///dcs/markdown/workspace/Transform/out.html

http://pic.dhe.ibm.com/infocenter/wci/v7r0m0/topic/com.ibm.wci.notifications\_reference.doc/data/data\_oper ation\_badencoding\_message.html

## **MissingEncParse**

Encoding parameter was not set and there was no value specified in configuration.

Level : *Severe*

Log Message : *Encoding parameter not set and no value specified in configuration*

System : *Orchestration*

SNMP Name : *CASTIRON-COMP-DATA-MIB::ciC16oMissingEncParseEv2*

SNMP Enterprise : *.1.3.6.1.4.1.13336.2.2.3.16.1.2*

SNMP Trap Number : *2*

## **Variables**

The MissingEncParse message contains the following variables:

#### Table 1. MissingEncParse Message Variables

#### **1. SerialNumber**

The serial number of the appliance sending the trap.

- **Type** : String
- **SNMP Object Name** : CASTIRON-IA-MIB::ciIaPlatSerialNumber
- **SNMP OID** : 1.3.6.1.4.1.13336.2.2.2.1.1.3.3

#### **2. Severity**

Severity of the Notification.

- **Type** : Integer
- **SNMP Object Name** : CASTIRON-REGISTRATIONS-MIB::ciEvSeverity
- **SNMP OID** : 1.3.6.1.4.1.13336.2.2.1.2.1

#### **3. JobID**

The ID of the job being run when an error occurred. If the error is unrelated to a specific job, this field is blank.

**Type** : String

- **SNMP Object Name** : CASTIRON-REGISTRATIONS-MIB::ciEvJobID
- **SNMP OID** : 1.3.6.1.4.1.13336.2.2.1.2.4

### **4. Orchestration**

Reference to an entry in the Orchestration table containing information about the orchestration associated with this event.

- **Type** : OID
- **SNMP Object Name** : CASTIRON-REGISTRATIONS-MIB::ciEvOrchestration
- **SNMP OID** : 1.3.6.1.4.1.13336.2.2.1.2.3

**Parent topic:** Data Operation [Notifications](#page-1402-0)

#### **Feedback** | **Notices**

**all** Last updated: Thursday, December 17, 2015 file:///dcs/markdown/workspace/Transform/out.html

http://pic.dhe.ibm.com/infocenter/wci/v7r0m0/topic/com.ibm.wci.notifications\_reference.doc/data/data\_oper ation\_missingencparse\_message.html

# **MissingEncSerialize**

Encoding parameter was not set and there was no value specified in configuration.

Level : *Severe*

Log Message : *Encoding parameter not set and no value specified in configuration*

System : *Orchestration*

SNMP Name : *CASTIRON-COMP-DATA-MIB::ciC16oMissingEncSerializeEv6*

SNMP Enterprise : *.1.3.6.1.4.1.13336.2.2.3.16.1.2*

SNMP Trap Number : *6*

## **Variables**

The MissingEncSerialize message contains the following variables:

Table 1. MissingEncSerialize Message Variables

#### **1. SerialNumber**

The serial number of the appliance sending the trap.

- **Type** : String
- **SNMP Object Name** : CASTIRON-IA-MIB::ciIaPlatSerialNumber
- **SNMP OID** : 1.3.6.1.4.1.13336.2.2.2.1.1.3.3

**2. Severity**

Severity of the Notification.

- **Type** : Integer
- **SNMP Object Name** : CASTIRON-REGISTRATIONS-MIB::ciEvSeverity
- **SNMP OID** : 1.3.6.1.4.1.13336.2.2.1.2.1

## **3. JobID**

The ID of the job being run when an error occurred. If the error is unrelated to a specific job, this field is blank.

- **Type** : String
- **SNMP Object Name** : CASTIRON-REGISTRATIONS-MIB::ciEvJobID
- **SNMP OID** : 1.3.6.1.4.1.13336.2.2.1.2.4

## **4. Orchestration**

Reference to an entry in the Orchestration table containing information about the orchestration associated with this event.

- **Type** : OID
- **SNMP Object Name** : CASTIRON-REGISTRATIONS-MIB::ciEvOrchestration
- **SNMP OID** : 1.3.6.1.4.1.13336.2.2.1.2.3

**Parent topic:** Data Operation [Notifications](#page-1402-0)

#### **Feedback** | **Notices**

**all** Last updated: Thursday, December 17, 2015 file:///dcs/markdown/workspace/Transform/out.html

http://pic.dhe.ibm.com/infocenter/wci/v7r0m0/topic/com.ibm.wci.notifications\_reference.doc/data/data\_oper ation\_missingencserialize\_message.html

# **ParsingError**

Error occurred while parsing the error.

Level : *Severe*

Log Message : *Parsing Error: {Message}*

System : *Orchestration*

SNMP Name : *CASTIRON-COMP-DATA-MIB::ciC16oParsingErrorEv1*

SNMP Enterprise : *.1.3.6.1.4.1.13336.2.2.3.16.1.2*

SNMP Trap Number : *1*

## **Variables**

The ParsingError message contains the following variables:

## Table 1. ParsingError Message Variables

## **1. SerialNumber**

The serial number of the appliance sending the trap.

- **Type** : String
- **SNMP Object Name** : CASTIRON-IA-MIB::ciIaPlatSerialNumber
- **SNMP OID** : 1.3.6.1.4.1.13336.2.2.2.1.1.3.3

## **2. Severity**

Severity of the Notification.

- **Type** : Integer
- **SNMP Object Name** : CASTIRON-REGISTRATIONS-MIB::ciEvSeverity
- **SNMP OID** : 1.3.6.1.4.1.13336.2.2.1.2.1

## **3. JobID**

The ID of the job being run when an error occurred. If the error is unrelated to a specific job, this field is blank.

- **Type** : String
- **SNMP Object Name** : CASTIRON-REGISTRATIONS-MIB::ciEvJobID
- **SNMP OID** : 1.3.6.1.4.1.13336.2.2.1.2.4

## **4. Orchestration**

Reference to an entry in the Orchestration table containing information about the orchestration associated with this event.

- **Type** : OID
- **SNMP Object Name** : CASTIRON-REGISTRATIONS-MIB::ciEvOrchestration
- **SNMP OID** : 1.3.6.1.4.1.13336.2.2.1.2.3

## **5. Message**

Textual description of the error.

- **Type** : String
- **SNMP Object Name** : CASTIRON-REGISTRATIONS-MIB::ciEvMessage
- **SNMP OID** : .1.3.6.1.4.1.13336.2.2.1.2.2

**Parent topic:** Data Operation [Notifications](#page-1402-0)

## **Feedback** | **Notices**

**all** Last updated: Thursday, December 17, 2015 file:///dcs/markdown/workspace/Transform/out.html http://pic.dhe.ibm.com/infocenter/wci/v7r0m0/topic/com.ibm.wci.notifications\_reference.doc/data/data\_oper ation\_parsingerror\_message.html

# **SerializeError**

Error occurred while serializing.

Level : *Severe*

Log Message : *Serialization Error: {Message}*

System : *Orchestration*

SNMP Name : *CASTIRON-COMP-DATA-MIB::ciC16oSerializeErrorEv4*

SNMP Enterprise : *.1.3.6.1.4.1.13336.2.2.3.16.1.2*

SNMP Trap Number : *4*

## **Variables**

The SerializeError message contains the following variables:

## Table 1. SerializeError Message Variables

### **1. SerialNumber**

The serial number of the appliance sending the trap.

- **Type** : String
- **SNMP Object Name** : CASTIRON-IA-MIB::ciIaPlatSerialNumber
- **SNMP OID** : 1.3.6.1.4.1.13336.2.2.2.1.1.3.3

## **2. Severity**

Severity of the Notification.

- **Type** : Integer
- **SNMP Object Name** : CASTIRON-REGISTRATIONS-MIB::ciEvSeverity
- **SNMP OID** : 1.3.6.1.4.1.13336.2.2.1.2.1

#### **3. JobID**

The ID of the job being run when an error occurred. If the error is unrelated to a specific job, this field is blank.

- **Type** : String
- **SNMP Object Name** : CASTIRON-REGISTRATIONS-MIB::ciEvJobID
- **SNMP OID** : 1.3.6.1.4.1.13336.2.2.1.2.4

#### **4. Orchestration**

Reference to an entry in the Orchestration table containing information about the orchestration associated with this event.

**Type** : OID

- **SNMP Object Name** : CASTIRON-REGISTRATIONS-MIB::ciEvOrchestration
- **SNMP OID** : 1.3.6.1.4.1.13336.2.2.1.2.3

#### **5. Message**

Textual description of the error.

- **Type** : String
- **SNMP Object Name** : CASTIRON-REGISTRATIONS-MIB::ciEvMessage
- **SNMP OID** : .1.3.6.1.4.1.13336.2.2.1.2.2

**Parent topic:** Data Operation [Notifications](#page-1402-0)

### **Feedback** | **Notices**

**al** Last updated: Thursday, December 17, 2015 file:///dcs/markdown/workspace/Transform/out.html

http://pic.dhe.ibm.com/infocenter/wci/v7r0m0/topic/com.ibm.wci.notifications\_reference.doc/data/data\_oper ation serializeerror message.html

# **SerializeIOError**

IO Error occurred while serializing.

Level : *Severe*

Log Message : *Serialization Error: {Message}*

System : *Orchestration*

SNMP Name : *CASTIRON-COMP-DATA-MIB::ciC16oSerializeIOErrorEv5*

SNMP Enterprise : *.1.3.6.1.4.1.13336.2.2.3.16.1.2*

SNMP Trap Number : *5*

## **Variables**

The SerializeIOError message contains the following variables:

## Table 1. SerializeIOError Message Variables

#### **1. SerialNumber**

The serial number of the appliance sending the trap.

- **Type** : String
- **SNMP Object Name** : CASTIRON-IA-MIB::ciIaPlatSerialNumber
- **SNMP OID** : 1.3.6.1.4.1.13336.2.2.2.1.1.3.3

**2. Severity**

Severity of the Notification.

- **Type** : Integer
- **SNMP Object Name** : CASTIRON-REGISTRATIONS-MIB::ciEvSeverity
- **SNMP OID** : 1.3.6.1.4.1.13336.2.2.1.2.1

## **3. JobID**

The ID of the job being run when an error occurred. If the error is unrelated to a specific job, this field is blank.

- **Type** : String
- **SNMP Object Name** : CASTIRON-REGISTRATIONS-MIB::ciEvJobID
- **SNMP OID** : 1.3.6.1.4.1.13336.2.2.1.2.4

### **4. Orchestration**

Reference to an entry in the Orchestration table containing information about the orchestration associated with this event.

- **Type** : OID
- **SNMP Object Name** : CASTIRON-REGISTRATIONS-MIB::ciEvOrchestration
- **SNMP OID** : 1.3.6.1.4.1.13336.2.2.1.2.3

### **5. Message**

Textual description of the error.

- **Type** : String
- **SNMP Object Name** : CASTIRON-REGISTRATIONS-MIB::ciEvMessage
- **SNMP OID** : .1.3.6.1.4.1.13336.2.2.1.2.2

**Parent topic:** Data Operation [Notifications](#page-1402-0)

#### **Feedback** | **Notices**

**Mandmundary**, December 17, 2015 file:///dcs/markdown/workspace/Transform/out.html

http://pic.dhe.ibm.com/infocenter/wci/v7r0m0/topic/com.ibm.wci.notifications\_reference.doc/data/data\_oper ation\_serializeioerror\_message.html

# <span id="page-1410-0"></span>**Data Quality Module**

The Data Quality Module provides activities to validate and cleanse data records. This section contains details for the messages delivered from the Data Quality Module.

This topic provides the MIB Name and MIB OID information, in addition to high-level details about each notification in the Data Quality Module.

MIB Name : *CASTIRON-COMP-DQ-MIB*

The following table provides an alphabetical list of all notifications that can be issued by the Data Quality Module.

| <b>Notification</b>     | Level   | <b>System</b> | <b>Description</b>                                                               |
|-------------------------|---------|---------------|----------------------------------------------------------------------------------|
| <b>BadPreloadQuery</b>  | Warning | Orchestration | Activity could not execute query to preload lookup<br>cache.                     |
| DQLookupFuzzyOnCloud    | Severe  | Orchestration | Data Quality Lookup activity with Fuzzy option is not<br>supported in cloud      |
| <b>FilterError</b>      | Severe  | Orchestration | Activity failed to filter data.                                                  |
| <b>InputEntryCount</b>  | Info    | Orchestration | Activity successfully filtered specified number of<br>entries.                   |
| LeftMergeInputEntry     | Info    | Orchestration | Activity successfully merged specified number of<br>entries.                     |
| LookUpEntryCount        | Info    | Orchestration | Activity successfully looked up specified number of<br>entries.                  |
| LookUpError             | Severe  | Orchestration | Activity failed to perform lookup for data.                                      |
| <b>MergeError</b>       | Severe  | Orchestration | Activity failed to merge data.                                                   |
| <b>NoAssetsError</b>    | Severe  | Orchestration | Failed to perform lookup for data, database assets<br>may not have been created. |
| NoPreloadedCache        | Info    | Orchestration | Lookup cache was not preloaded by the activity.                                  |
| <b>OutputEntryCount</b> | Info    | Orchestration | Activity successfully outputted specified number of<br>entries.                  |
| PreloadedCache          | Info    | Orchestration | Lookup cache was preloaded by activity with<br>specified number of entries.      |
| RightMergeInputEntry    | Info    | Orchestration | Activity successfully merged specified number of<br>entries.                     |
| <b>SortError</b>        | Severe  | Orchestration | Activity failed to sort data.                                                    |
| SortInputEntryCount     | Info    | Orchestration | Activity successfully sorted specified number of<br>entries.                     |

Table 1. Notifications issued by the Data Quality Module

Data Quality Operation [Notifications](#page-1412-1) Provides a comprehensive list of operation notifications sent from the Data Quality Module.

Data Quality Internal [Notifications](#page-1431-0) Provides a comprehensive list of internal notifications sent from the Data Quality Module.

## **Feedback** | **Notices**

**all** Last updated: Thursday, December 17, 2015 file:///dcs/markdown/workspace/Transform/out.html http://pic.dhe.ibm.com/infocenter/wci/v7r0m0/topic/com.ibm.wci.notifications\_reference.doc/dq/about\_the\_d q\_module.html

# <span id="page-1412-1"></span>**Data Quality Operation Notifications**

Provides a comprehensive list of operation notifications sent from the Data Quality Module.

• [BadPreloadQuery](#page-1412-0)

Activity could not execute query to preload lookup cache.

• [FilterError](#page-1414-0)

Activity failed to filter data.

- [InputEntryCount](#page-1415-0) Activity successfully filtered specified number of entries.
- [LeftMergeInputEntry](#page-1416-0) Activity successfully merged specified number of entries.
- [LookUpEntryCount](#page-1418-0) Activity successfully looked up specified number of entries.
- [LookUpError](#page-1419-0)

Activity failed to perform lookup for data.

- [MergeError](#page-1421-0) Activity failed to merge data.
- [NoAssetsError](#page-1422-0)

Failed to perform lookup for data, database assets may not have been created.

- [NoPreloadedCache](#page-1423-0) Lookup cache was not preloaded by the activity.
- [OutputEntryCount](#page-1424-0)

Activity successfully outputted specified number of entries.

[PreloadedCache](#page-1426-0)

Lookup cache was preloaded by activity with specified number of entries.

- [RightMergeInputEntry](#page-1427-0) Activity successfully merged specified number of entries.
- [SortError](#page-1429-0)
- Activity failed to sort data.
- [SortInputEntryCount](#page-1430-0) Activity successfully sorted specified number of entries.

## **Parent topic:** Data Quality [Module](#page-1410-0)

## **Feedback** | **Notices**

**all** Last updated: Thursday, December 17, 2015 file:///dcs/markdown/workspace/Transform/out.html

http://pic.dhe.ibm.com/infocenter/wci/v7r0m0/topic/com.ibm.wci.notifications\_reference.doc/dq/dq\_operatio n\_notifications\_list.html

# <span id="page-1412-0"></span>**BadPreloadQuery**

Activity could not execute query to preload lookup cache.

Level : *Warning*

Log Message : *Could not execute query to preload lookup cache*

System : *Orchestration*

SNMP Name : *CASTIRON-COMP-DQ-MIB::ciC14oBadPreloadQueryEv6*

SNMP Enterprise : *.1.3.6.1.4.1.13336.2.2.3.14.1.2*

SNMP Trap Number : *6*

## **Variables**

The BadPreloadQuery message contains the following variables:

## Table 1. BadPreloadQuery Message Variables

### **1. SerialNumber**

The serial number of the appliance sending the trap.

- **Type** : String
- **SNMP Object Name** : CASTIRON-IA-MIB::ciIaPlatSerialNumber
- **SNMP OID** : 1.3.6.1.4.1.13336.2.2.2.1.1.3.3

### **2. Severity**

Severity of the Notification.

- **Type** : Integer
- **SNMP Object Name** : CASTIRON-REGISTRATIONS-MIB::ciEvSeverity
- **SNMP OID** : 1.3.6.1.4.1.13336.2.2.1.2.1

## **3. JobID**

The ID of the job being run when an error occurred. If the error is unrelated to a specific job, this field is blank.

- **Type** : String
- **SNMP Object Name** : CASTIRON-REGISTRATIONS-MIB::ciEvJobID
- **SNMP OID** : 1.3.6.1.4.1.13336.2.2.1.2.4

#### **4. Orchestration**

Reference to an entry in the Orchestration table containing information about the orchestration associated with this event.

- **Type** : OID
- **SNMP Object Name** : CASTIRON-REGISTRATIONS-MIB::ciEvOrchestration
- **SNMP OID** : 1.3.6.1.4.1.13336.2.2.1.2.3

**Parent topic:** Data Quality Operation [Notifications](#page-1412-1)

**all** Last updated: Thursday, December 17, 2015 file:///dcs/markdown/workspace/Transform/out.html

<span id="page-1414-0"></span>http://pic.dhe.ibm.com/infocenter/wci/v7r0m0/topic/com.ibm.wci.notifications\_reference.doc/dq/dq\_operatio n\_badpreloadquery\_message.html

# **FilterError**

Activity failed to filter data.

Level : *Severe*

Log Message : *Failed to filter data, error was: {Message}*

System : *Orchestration*

SNMP Name : *CASTIRON-COMP-DQ-MIB::ciC14oFilterErrorEv1*

SNMP Enterprise : *.1.3.6.1.4.1.13336.2.2.3.14.1.2*

SNMP Trap Number : *1*

## **Variables**

The FilterError message contains the following variables:

## Table 1. FilterError Message Variables

## **1. SerialNumber**

The serial number of the appliance sending the trap.

- **Type** : String
- **SNMP Object Name** : CASTIRON-IA-MIB::ciIaPlatSerialNumber
- **SNMP OID** : 1.3.6.1.4.1.13336.2.2.2.1.1.3.3

#### **2. Severity**

Severity of the Notification.

- **Type** : Integer
- **SNMP Object Name** : CASTIRON-REGISTRATIONS-MIB::ciEvSeverity
- **SNMP OID** : 1.3.6.1.4.1.13336.2.2.1.2.1

## **3. JobID**

The ID of the job being run when an error occurred. If the error is unrelated to a specific job, this field is blank.

- **Type** : String
- **SNMP Object Name** : CASTIRON-REGISTRATIONS-MIB::ciEvJobID
- **SNMP OID** : 1.3.6.1.4.1.13336.2.2.1.2.4

## **4. Orchestration**

Reference to an entry in the Orchestration table containing information about the orchestration associated with this event.

- **Type** : OID
- **SNMP Object Name** : CASTIRON-REGISTRATIONS-MIB::ciEvOrchestration
- **SNMP OID** : 1.3.6.1.4.1.13336.2.2.1.2.3

### **5. Message**

Textual description of the error.

- **Type** : String
- **SNMP Object Name** : CASTIRON-REGISTRATIONS-MIB::ciEvMessage
- **SNMP OID** : .1.3.6.1.4.1.13336.2.2.1.2.2

**Parent topic:** Data Quality Operation [Notifications](#page-1412-1)

### **Feedback** | **Notices**

**Ed** Last updated: Thursday, December 17, 2015 file:///dcs/markdown/workspace/Transform/out.html

<span id="page-1415-0"></span>http://pic.dhe.ibm.com/infocenter/wci/v7r0m0/topic/com.ibm.wci.notifications\_reference.doc/dq/dq\_operatio n\_filtererror\_message.html

# **InputEntryCount**

Activity successfully filtered specified number of entries.

Level : *Info*

Log Message : *Filtered {NumberOfEntries} entries*

System : *Orchestration*

SNMP Name : *CASTIRON-COMP-DQ-MIB::ciC14oInputEntryCountEv2*

SNMP Enterprise : *.1.3.6.1.4.1.13336.2.2.3.14.1.2*

SNMP Trap Number : *2*

## **Variables**

The InputEntryCount message contains the following variables:

Table 1. InputEntryCount Message Variables

## **1. SerialNumber**

The serial number of the appliance sending the trap.

- **Type** : String
- **SNMP Object Name** : CASTIRON-IA-MIB::ciIaPlatSerialNumber
- **SNMP OID** : 1.3.6.1.4.1.13336.2.2.2.1.1.3.3

## **2. Severity**

Severity of the Notification.

- **Type** : Integer
- **SNMP Object Name** : CASTIRON-REGISTRATIONS-MIB::ciEvSeverity
- **SNMP OID** : 1.3.6.1.4.1.13336.2.2.1.2.1

### **3. JobID**

The ID of the job being run when an error occurred. If the error is unrelated to a specific job, this field is blank.

- **Type** : String
- **SNMP Object Name** : CASTIRON-REGISTRATIONS-MIB::ciEvJobID
- **SNMP OID** : 1.3.6.1.4.1.13336.2.2.1.2.4

### **4. Orchestration**

Reference to an entry in the Orchestration table containing information about the orchestration associated with this event.

- **Type** : OID
- **SNMP Object Name** : CASTIRON-REGISTRATIONS-MIB::ciEvOrchestration
- **SNMP OID** : 1.3.6.1.4.1.13336.2.2.1.2.3

#### **5. NumberOfEntries**

Number of entries filtered by the activity.

- **Type** : Integer
- **SNMP Object Name** : CASTIRON-COMP-DQ-MIB::ciC14oEv2NumberOfEntries
- **SNMP OID** : .1.3.6.1.4.1.13336.2.2.3.14.1.2.1.2.1

**Parent topic:** Data Quality Operation [Notifications](#page-1412-1)

#### **Feedback** | **Notices**

**all** Last updated: Thursday, December 17, 2015 file:///dcs/markdown/workspace/Transform/out.html

<span id="page-1416-0"></span>http://pic.dhe.ibm.com/infocenter/wci/v7r0m0/topic/com.ibm.wci.notifications\_reference.doc/dq/dq\_operatio n\_inputentrycount\_message.html

# **LeftMergeInputEntry**

Activity successfully merged specified number of entries.

Level : *Info*

Log Message : *Merged {NumberOfEntries} left entries*

System : *Orchestration*

SNMP Name : *CASTIRON-COMP-DQ-MIB::ciC14oLeftMergeInputEntryEv11*

SNMP Enterprise : *.1.3.6.1.4.1.13336.2.2.3.14.1.2*

SNMP Trap Number : *11*

## **Variables**

The LeftMergeInputEntry message contains the following variables:

## Table 1. LeftMergeInputEntry Message Variables

## **1. SerialNumber**

The serial number of the appliance sending the trap.

- **Type** : String
- **SNMP Object Name** : CASTIRON-IA-MIB::ciIaPlatSerialNumber
- **SNMP OID** : 1.3.6.1.4.1.13336.2.2.2.1.1.3.3

### **2. Severity**

Severity of the Notification.

- **Type** : Integer
- **SNMP Object Name** : CASTIRON-REGISTRATIONS-MIB::ciEvSeverity
- **SNMP OID** : 1.3.6.1.4.1.13336.2.2.1.2.1

#### **3. JobID**

The ID of the job being run when an error occurred. If the error is unrelated to a specific job, this field is blank.

- **Type** : String
- **SNMP Object Name** : CASTIRON-REGISTRATIONS-MIB::ciEvJobID
- **SNMP OID** : 1.3.6.1.4.1.13336.2.2.1.2.4

#### **4. Orchestration**

Reference to an entry in the Orchestration table containing information about the orchestration associated with this event.

- **Type** : OID
- **SNMP Object Name** : CASTIRON-REGISTRATIONS-MIB::ciEvOrchestration
- **SNMP OID** : 1.3.6.1.4.1.13336.2.2.1.2.3

## **5. NumberOfEntries**

Number of entries merged by the activity.

**Type** : Integer

- **SNMP Object Name** : CASTIRON-COMP-DQ-MIB::ciC14oEv11NumberOfEntries
- **SNMP OID** : .1.3.6.1.4.1.13336.2.2.3.14.1.2.1.11.1

**Parent topic:** Data Quality Operation [Notifications](#page-1412-1)

#### **Feedback** | **Notices**

**all** Last updated: Thursday, December 17, 2015 file:///dcs/markdown/workspace/Transform/out.html

<span id="page-1418-0"></span>http://pic.dhe.ibm.com/infocenter/wci/v7r0m0/topic/com.ibm.wci.notifications\_reference.doc/dq/dq\_operatio n\_leftmergeinputentry\_message.html

# **LookUpEntryCount**

Activity successfully looked up specified number of entries.

Level : *Info*

Log Message : *Looked up {NumberOfEntries} entries*

System : *Orchestration*

SNMP Name : *CASTIRON-COMP-DQ-MIB::ciC14oLookUpEntryCountEv7*

SNMP Enterprise : *.1.3.6.1.4.1.13336.2.2.3.14.1.2*

SNMP Trap Number : *7*

## **Variables**

The LookUpEntryCount message contains the following variables:

Table 1. LookUpEntryCount Message Variables

#### **1. SerialNumber**

The serial number of the appliance sending the trap.

- **Type** : String
- **SNMP Object Name** : CASTIRON-IA-MIB::ciIaPlatSerialNumber
- **SNMP OID** : 1.3.6.1.4.1.13336.2.2.2.1.1.3.3

#### **2. Severity**

Severity of the Notification.

- **Type** : Integer
- **SNMP Object Name** : CASTIRON-REGISTRATIONS-MIB::ciEvSeverity
- **SNMP OID** : 1.3.6.1.4.1.13336.2.2.1.2.1

The ID of the job being run when an error occurred. If the error is unrelated to a specific job, this field is blank.

- **Type** : String
- **SNMP Object Name** : CASTIRON-REGISTRATIONS-MIB::ciEvJobID
- **SNMP OID** : 1.3.6.1.4.1.13336.2.2.1.2.4

#### **4. Orchestration**

Reference to an entry in the Orchestration table containing information about the orchestration associated with this event.

- **Type** : OID
- **SNMP Object Name** : CASTIRON-REGISTRATIONS-MIB::ciEvOrchestration
- **SNMP OID** : 1.3.6.1.4.1.13336.2.2.1.2.3

## **5. NumberOfEntries**

Number of entries looked up by the activity.

- **Type** : Integer
- **SNMP Object Name** : CASTIRON-COMP-DQ-MIB::ciC14oEv7NumberOfEntries
- **SNMP OID** : .1.3.6.1.4.1.13336.2.2.3.14.1.2.1.7.1

**Parent topic:** Data Quality Operation [Notifications](#page-1412-1)

#### **Feedback** | **Notices**

**all** Last updated: Thursday, December 17, 2015 file:///dcs/markdown/workspace/Transform/out.html

<span id="page-1419-0"></span>http://pic.dhe.ibm.com/infocenter/wci/v7r0m0/topic/com.ibm.wci.notifications\_reference.doc/dq/dq\_operatio n\_lookupentrycount\_message.html

## **LookUpError**

Activity failed to perform lookup for data.

Level : *Severe*

Log Message : *Failed to perform lookup for data, error was: {Message}*

System : *Orchestration*

SNMP Name : *CASTIRON-COMP-DQ-MIB::ciC14oLookUpErrorEv4*

SNMP Enterprise : *.1.3.6.1.4.1.13336.2.2.3.14.1.2*

SNMP Trap Number : *4*

## **Variables**

The LookUpError message contains the following variables:

## Table 1. LookUpError Message Variables

## **1. SerialNumber**

The serial number of the appliance sending the trap.

- **Type** : String
- **SNMP Object Name** : CASTIRON-IA-MIB::ciIaPlatSerialNumber
- **SNMP OID** : 1.3.6.1.4.1.13336.2.2.2.1.1.3.3

## **2. Severity**

Severity of the Notification.

- **Type** : Integer
- **SNMP Object Name** : CASTIRON-REGISTRATIONS-MIB::ciEvSeverity
- **SNMP OID** : 1.3.6.1.4.1.13336.2.2.1.2.1

## **3. JobID**

The ID of the job being run when an error occurred. If the error is unrelated to a specific job, this field is blank.

- **Type** : String
- **SNMP Object Name** : CASTIRON-REGISTRATIONS-MIB::ciEvJobID
- **SNMP OID** : 1.3.6.1.4.1.13336.2.2.1.2.4

## **4. Orchestration**

Reference to an entry in the Orchestration table containing information about the orchestration associated with this event.

- **Type** : OID
- **SNMP Object Name** : CASTIRON-REGISTRATIONS-MIB::ciEvOrchestration
- **SNMP OID** : 1.3.6.1.4.1.13336.2.2.1.2.3

## **5. Message**

Textual description of the error.

- **Type** : String
- **SNMP Object Name** : CASTIRON-REGISTRATIONS-MIB::ciEvMessage
- **SNMP OID** : .1.3.6.1.4.1.13336.2.2.1.2.2

**Parent topic:** Data Quality Operation [Notifications](#page-1412-1)

## **Feedback** | **Notices**

**all** Last updated: Thursday, December 17, 2015 file:///dcs/markdown/workspace/Transform/out.html http://pic.dhe.ibm.com/infocenter/wci/v7r0m0/topic/com.ibm.wci.notifications\_reference.doc/dq/dq\_operatio n\_lookuperror\_message.html

# <span id="page-1421-0"></span>**MergeError**

Activity failed to merge data.

Level : *Severe*

Log Message : *Failed to merge data, error was: {Message}*

System : *Orchestration*

SNMP Name : *CASTIRON-COMP-DQ-MIB::ciC14oMergeErrorEv10*

SNMP Enterprise : *.1.3.6.1.4.1.13336.2.2.3.14.1.2*

SNMP Trap Number : *10*

## **Variables**

The MergeError message contains the following variables:

## Table 1. MergeError Message Variables

## **1. SerialNumber**

The serial number of the appliance sending the trap.

- **Type** : String
- **SNMP Object Name** : CASTIRON-IA-MIB::ciIaPlatSerialNumber
- **SNMP OID** : 1.3.6.1.4.1.13336.2.2.2.1.1.3.3

## **2. Severity**

Severity of the Notification.

- **Type** : Integer
- **SNMP Object Name** : CASTIRON-REGISTRATIONS-MIB::ciEvSeverity
- **SNMP OID** : 1.3.6.1.4.1.13336.2.2.1.2.1

## **3. JobID**

The ID of the job being run when an error occurred. If the error is unrelated to a specific job, this field is blank.

- **Type** : String
- **SNMP Object Name** : CASTIRON-REGISTRATIONS-MIB::ciEvJobID
- **SNMP OID** : 1.3.6.1.4.1.13336.2.2.1.2.4

## **4. Orchestration**

Reference to an entry in the Orchestration table containing information about the orchestration associated with this event.

**Type** : OID

- **SNMP Object Name** : CASTIRON-REGISTRATIONS-MIB::ciEvOrchestration
- **SNMP OID** : 1.3.6.1.4.1.13336.2.2.1.2.3

#### **5. Message**

Textual description of the error.

- **Type** : String
- **SNMP Object Name** : CASTIRON-REGISTRATIONS-MIB::ciEvMessage
- **SNMP OID** : .1.3.6.1.4.1.13336.2.2.1.2.2

**Parent topic:** Data Quality Operation [Notifications](#page-1412-1)

### **Feedback** | **Notices**

**all** Last updated: Thursday, December 17, 2015 file:///dcs/markdown/workspace/Transform/out.html

<span id="page-1422-0"></span>http://pic.dhe.ibm.com/infocenter/wci/v7r0m0/topic/com.ibm.wci.notifications\_reference.doc/dq/dq\_operatio n\_mergeerror\_message.html

# **NoAssetsError**

Failed to perform lookup for data, database assets may not have been created.

Level : *Severe*

Log Message : *Failed to perform lookup for data, database assets may not have been created*

System : *Orchestration*

SNMP Name : *CASTIRON-COMP-DQ-MIB::ciC14oNoAssetsErrorEv5*

SNMP Enterprise : *.1.3.6.1.4.1.13336.2.2.3.14.1.2*

SNMP Trap Number : *5*

## **Variables**

The NoAssetsError message contains the following variables:

## Table 1. NoAssetsError Message Variables

#### **1. SerialNumber**

The serial number of the appliance sending the trap.

- **Type** : String
- **SNMP Object Name** : CASTIRON-IA-MIB::ciIaPlatSerialNumber
- **SNMP OID** : 1.3.6.1.4.1.13336.2.2.2.1.1.3.3

#### **2. Severity**

Severity of the Notification.

- **Type** : Integer
- **SNMP Object Name** : CASTIRON-REGISTRATIONS-MIB::ciEvSeverity
- **SNMP OID** : 1.3.6.1.4.1.13336.2.2.1.2.1

## **3. JobID**

The ID of the job being run when an error occurred. If the error is unrelated to a specific job, this field is blank.

- **Type** : String
- **SNMP Object Name** : CASTIRON-REGISTRATIONS-MIB::ciEvJobID
- **SNMP OID** : 1.3.6.1.4.1.13336.2.2.1.2.4

## **4. Orchestration**

Reference to an entry in the Orchestration table containing information about the orchestration associated with this event.

- **Type** : OID
- **SNMP Object Name** : CASTIRON-REGISTRATIONS-MIB::ciEvOrchestration
- **SNMP OID** : 1.3.6.1.4.1.13336.2.2.1.2.3

**Parent topic:** Data Quality Operation [Notifications](#page-1412-1)

## **Feedback** | **Notices**

**all** Last updated: Thursday, December 17, 2015 file:///dcs/markdown/workspace/Transform/out.html

<span id="page-1423-0"></span>http://pic.dhe.ibm.com/infocenter/wci/v7r0m0/topic/com.ibm.wci.notifications\_reference.doc/dq/dq\_operatio n\_noassetserror\_message.html

# **NoPreloadedCache**

Lookup cache was not preloaded by the activity.

Level : *Info*

Log Message : *Lookup cache not preloaded*

System : *Orchestration*

SNMP Name : *CASTIRON-COMP-DQ-MIB::ciC14oNoPreloadedCacheEv8*

SNMP Enterprise : *.1.3.6.1.4.1.13336.2.2.3.14.1.2*

SNMP Trap Number : *8*

## **Variables**

The NoPreloadedCache message contains the following variables:

## Table 1. NoPreloadedCache Message Variables

# **1. SerialNumber** The serial number of the appliance sending the trap. **Type** : String **SNMP Object Name** : CASTIRON-IA-MIB::ciIaPlatSerialNumber **SNMP OID** : 1.3.6.1.4.1.13336.2.2.2.1.1.3.3 **2. Severity** Severity of the Notification. **Type** : Integer **SNMP Object Name** : CASTIRON-REGISTRATIONS-MIB::ciEvSeverity **SNMP OID** : 1.3.6.1.4.1.13336.2.2.1.2.1 **3. JobID** The ID of the job being run when an error occurred. If the error is unrelated to a specific job, this field is blank. **Type** : String **SNMP Object Name** : CASTIRON-REGISTRATIONS-MIB::ciEvJobID **SNMP OID** : 1.3.6.1.4.1.13336.2.2.1.2.4 **4. Orchestration**

Reference to an entry in the Orchestration table containing information about the orchestration associated with this event.

- **Type** : OID
- **SNMP Object Name** : CASTIRON-REGISTRATIONS-MIB::ciEvOrchestration
- **SNMP OID** : 1.3.6.1.4.1.13336.2.2.1.2.3

**Parent topic:** Data Quality Operation [Notifications](#page-1412-1)

## **Feedback** | **Notices**

**all** Last updated: Thursday, December 17, 2015 file:///dcs/markdown/workspace/Transform/out.html

<span id="page-1424-0"></span>http://pic.dhe.ibm.com/infocenter/wci/v7r0m0/topic/com.ibm.wci.notifications\_reference.doc/dq/dq\_operatio n\_nopreloadedcache\_message.html

# **OutputEntryCount**

Activity successfully outputted specified number of entries.

Level : *Info*

Log Message : *Emitted {NumberOfEntries} entries to ''{Target}''*

System : *Orchestration*

SNMP Name : *CASTIRON-COMP-DQ-MIB::ciC14oOutputEntryCountEv3*

SNMP Enterprise : *.1.3.6.1.4.1.13336.2.2.3.14.1.2*

SNMP Trap Number : *3*

## **Variables**

The OutputEntryCount message contains the following variables:

## Table 1. OutputEntryCount Message Variables

### **1. SerialNumber**

The serial number of the appliance sending the trap.

- **Type** : String
- **SNMP Object Name** : CASTIRON-IA-MIB::ciIaPlatSerialNumber
- **SNMP OID** : 1.3.6.1.4.1.13336.2.2.2.1.1.3.3

### **2. Severity**

Severity of the Notification.

- **Type** : Integer
- **SNMP Object Name** : CASTIRON-REGISTRATIONS-MIB::ciEvSeverity
- **SNMP OID** : 1.3.6.1.4.1.13336.2.2.1.2.1

## **3. JobID**

The ID of the job being run when an error occurred. If the error is unrelated to a specific job, this field is blank.

- **Type** : String
- **SNMP Object Name** : CASTIRON-REGISTRATIONS-MIB::ciEvJobID
- **SNMP OID** : 1.3.6.1.4.1.13336.2.2.1.2.4

#### **4. Orchestration**

Reference to an entry in the Orchestration table containing information about the orchestration associated with this event.

- **Type** : OID
- **SNMP Object Name** : CASTIRON-REGISTRATIONS-MIB::ciEvOrchestration
- **SNMP OID** : 1.3.6.1.4.1.13336.2.2.1.2.3

## **5. NumberOfEntries**

Number of entries outputted by the activity.

**Type** : Integer

- **SNMP Object Name** : CASTIRON-COMP-DQ-MIB::ciC14oEv3NumberOfEntries
- **SNMP OID** : .1.3.6.1.4.1.13336.2.2.3.14.1.2.1.3.1

#### **6. Target**

Output variable where entries were placed.

- **Type** : String
- **SNMP Object Name** : CASTIRON-COMP-DQ-MIB::ciC14oEv3Target
- **SNMP OID** : .1.3.6.1.4.1.13336.2.2.3.14.1.2.1.3.2

**Parent topic:** Data Quality Operation [Notifications](#page-1412-1)

#### **Feedback** | **Notices**

**al** Last updated: Thursday, December 17, 2015 file:///dcs/markdown/workspace/Transform/out.html

<span id="page-1426-0"></span>http://pic.dhe.ibm.com/infocenter/wci/v7r0m0/topic/com.ibm.wci.notifications\_reference.doc/dq/dq\_operatio n\_outputentrycount\_message.html

# **PreloadedCache**

Lookup cache was preloaded by activity with specified number of entries.

Level : *Info*

Log Message : *Lookup cache preloaded with {NumberOfEntries} entries*

System : *Orchestration*

SNMP Name : *CASTIRON-COMP-DQ-MIB::ciC14oPreloadedCacheEv9*

SNMP Enterprise : *.1.3.6.1.4.1.13336.2.2.3.14.1.2*

SNMP Trap Number : *9*

## **Variables**

The PreloadedCache message contains the following variables:

Table 1. PreloadedCache Message Variables

#### **1. SerialNumber**

The serial number of the appliance sending the trap.

- **Type** : String
- **SNMP Object Name** : CASTIRON-IA-MIB::ciIaPlatSerialNumber
- **SNMP OID** : 1.3.6.1.4.1.13336.2.2.2.1.1.3.3

#### **2. Severity**

Severity of the Notification.

- **Type** : Integer
- **SNMP Object Name** : CASTIRON-REGISTRATIONS-MIB::ciEvSeverity
- **SNMP OID** : 1.3.6.1.4.1.13336.2.2.1.2.1

## **3. JobID**

The ID of the job being run when an error occurred. If the error is unrelated to a specific job, this field is blank.

- **Type** : String
- **SNMP Object Name** : CASTIRON-REGISTRATIONS-MIB::ciEvJobID
- **SNMP OID** : 1.3.6.1.4.1.13336.2.2.1.2.4

### **4. Orchestration**

Reference to an entry in the Orchestration table containing information about the orchestration associated with this event.

- **Type** : OID
- **SNMP Object Name** : CASTIRON-REGISTRATIONS-MIB::ciEvOrchestration
- **SNMP OID** : 1.3.6.1.4.1.13336.2.2.1.2.3

### **5. NumberOfEntries**

Number of entries preloaded up by the activity.

- **Type** : Integer
- **SNMP Object Name** : CASTIRON-COMP-DQ-MIB::ciC14oEv9NumberOfEntries
- **SNMP OID** : .1.3.6.1.4.1.13336.2.2.3.14.1.2.1.9.1

**Parent topic:** Data Quality Operation [Notifications](#page-1412-1)

#### **Feedback** | **Notices**

**all** Last updated: Thursday, December 17, 2015 file:///dcs/markdown/workspace/Transform/out.html

http://pic.dhe.ibm.com/infocenter/wci/v7r0m0/topic/com.ibm.wci.notifications\_reference.doc/dq/dq\_operatio n\_preloadedcache\_message.html

# <span id="page-1427-0"></span>**RightMergeInputEntry**

Activity successfully merged specified number of entries.

Level : *Info*

Log Message : *Merged {NumberOfEntries} right entries*

System : *Orchestration*

SNMP Name : *CASTIRON-COMP-DQ-MIB::ciC14oRightMergeInputEntryEv12*

SNMP Enterprise : *.1.3.6.1.4.1.13336.2.2.3.14.1.2*

SNMP Trap Number : *12*

## **Variables**

The RightMergeInputEntry message contains the following variables:

## Table 1. RightMergeInputEntry Message Variables

### **1. SerialNumber**

The serial number of the appliance sending the trap.

- **Type** : String
- **SNMP Object Name** : CASTIRON-IA-MIB::ciIaPlatSerialNumber
- **SNMP OID** : 1.3.6.1.4.1.13336.2.2.2.1.1.3.3

## **2. Severity**

Severity of the Notification.

- **Type** : Integer
- **SNMP Object Name** : CASTIRON-REGISTRATIONS-MIB::ciEvSeverity
- **SNMP OID** : 1.3.6.1.4.1.13336.2.2.1.2.1

### **3. JobID**

The ID of the job being run when an error occurred. If the error is unrelated to a specific job, this field is blank.

- **Type** : String
- **SNMP Object Name** : CASTIRON-REGISTRATIONS-MIB::ciEvJobID
- **SNMP OID** : 1.3.6.1.4.1.13336.2.2.1.2.4

#### **4. Orchestration**

Reference to an entry in the Orchestration table containing information about the orchestration associated with this event.

- **Type** : OID
- **SNMP Object Name** : CASTIRON-REGISTRATIONS-MIB::ciEvOrchestration
- **SNMP OID** : 1.3.6.1.4.1.13336.2.2.1.2.3

#### **5. NumberOfEntries**

Number of entries merged by the activity.

- **Type** : Integer
- **SNMP Object Name** : CASTIRON-COMP-DQ-MIB::ciC14oEv12NumberOfEntries
- **SNMP OID** : .1.3.6.1.4.1.13336.2.2.3.14.1.2.1.12.1

**Parent topic:** Data Quality Operation [Notifications](#page-1412-1)

#### **Feedback** | **Notices**

**all** Last updated: Thursday, December 17, 2015 file:///dcs/markdown/workspace/Transform/out.html

<span id="page-1429-0"></span>http://pic.dhe.ibm.com/infocenter/wci/v7r0m0/topic/com.ibm.wci.notifications\_reference.doc/dq/dq\_operatio n\_rightmergeinputentry\_message.html

## **SortError**

Activity failed to sort data.

Level : *Severe*

Log Message : *Failed to sort data, error was: {Message}*

System : *Orchestration*

SNMP Name : *CASTIRON-COMP-DQ-MIB::ciC14oSortErrorEv13*

SNMP Enterprise : *.1.3.6.1.4.1.13336.2.2.3.14.1.2*

SNMP Trap Number : *13*

## **Variables**

The SortError message contains the following variables:

#### Table 1. SortError Message Variables

#### **1. SerialNumber**

The serial number of the appliance sending the trap.

- **Type** : String
- **SNMP Object Name** : CASTIRON-IA-MIB::ciIaPlatSerialNumber
- **SNMP OID** : 1.3.6.1.4.1.13336.2.2.2.1.1.3.3

#### **2. Severity**

Severity of the Notification.

- **Type** : Integer
- **SNMP Object Name** : CASTIRON-REGISTRATIONS-MIB::ciEvSeverity
- **SNMP OID** : 1.3.6.1.4.1.13336.2.2.1.2.1

#### **3. JobID**

The ID of the job being run when an error occurred. If the error is unrelated to a specific job, this field is blank.

**Type** : String

- **SNMP Object Name** : CASTIRON-REGISTRATIONS-MIB::ciEvJobID
- **SNMP OID** : 1.3.6.1.4.1.13336.2.2.1.2.4

### **4. Orchestration**

Reference to an entry in the Orchestration table containing information about the orchestration associated with this event.

- **Type** : OID
- **SNMP Object Name** : CASTIRON-REGISTRATIONS-MIB::ciEvOrchestration
- **SNMP OID** : 1.3.6.1.4.1.13336.2.2.1.2.3

#### **5. Message**

Textual description of the error.

- **Type** : String
- **SNMP Object Name** : CASTIRON-REGISTRATIONS-MIB::ciEvMessage
- **SNMP OID** : .1.3.6.1.4.1.13336.2.2.1.2.2

**Parent topic:** Data Quality Operation [Notifications](#page-1412-1)

#### **Feedback** | **Notices**

**all** Last updated: Thursday, December 17, 2015 file:///dcs/markdown/workspace/Transform/out.html

http://pic.dhe.ibm.com/infocenter/wci/v7r0m0/topic/com.ibm.wci.notifications\_reference.doc/dq/dq\_operatio n\_sorterror\_message.html

# <span id="page-1430-0"></span>**SortInputEntryCount**

Activity successfully sorted specified number of entries.

Level : *Info*

Log Message : *Sorted {NumberOfEntries} entries*

System : *Orchestration*

SNMP Name : *CASTIRON-COMP-DQ-MIB::ciC14oSortInputEntryCountEv14*

SNMP Enterprise : *.1.3.6.1.4.1.13336.2.2.3.14.1.2*

SNMP Trap Number : *14*

## **Variables**

The SortInputEntryCount message contains the following variables:

## Table 1. SortInputEntryCount Message Variables

## **1. SerialNumber**

The serial number of the appliance sending the trap.

- **Type** : String
- **SNMP Object Name** : CASTIRON-IA-MIB::ciIaPlatSerialNumber
- **SNMP OID** : 1.3.6.1.4.1.13336.2.2.2.1.1.3.3

## **2. Severity**

Severity of the Notification.

- **Type** : Integer
- **SNMP Object Name** : CASTIRON-REGISTRATIONS-MIB::ciEvSeverity
- **SNMP OID** : 1.3.6.1.4.1.13336.2.2.1.2.1

## **3. JobID**

The ID of the job being run when an error occurred. If the error is unrelated to a specific job, this field is blank.

- **Type** : String
- **SNMP Object Name** : CASTIRON-REGISTRATIONS-MIB::ciEvJobID
- $\bullet$  **SNMP OID**  $\cdot$  1.3.6.1.4.1.13336.2.2.1.2.4

## **4. Orchestration**

Reference to an entry in the Orchestration table containing information about the orchestration associated with this event.

- **Type** : OID
- **SNMP Object Name** : CASTIRON-REGISTRATIONS-MIB::ciEvOrchestration
- **SNMP OID** : 1.3.6.1.4.1.13336.2.2.1.2.3

## **5. NumberOfEntries**

Number of entries sorted by the activity.

- **Type** : Integer
- **SNMP Object Name** : CASTIRON-COMP-DQ-MIB::ciC14oEv14NumberOfEntries
- **SNMP OID** : .1.3.6.1.4.1.13336.2.2.3.14.1.2.1.14.1

**Parent topic:** Data Quality Operation [Notifications](#page-1412-1)

#### **Feedback** | **Notices**

Last updated: Thursday, December 17, 2015 file:///dcs/markdown/workspace/Transform/out.html

http://pic.dhe.ibm.com/infocenter/wci/v7r0m0/topic/com.ibm.wci.notifications\_reference.doc/dq/dq\_operatio n\_sortinputentrycount\_message.html

# <span id="page-1431-0"></span>**Data Quality Internal Notifications**

Provides a comprehensive list of internal notifications sent from the Data Quality Module.

[DQLookupFuzzyOnCloud](#page-1432-0) Data Quality Lookup activity with Fuzzy option is not supported in cloud

**Parent topic:** Data Quality [Module](#page-1410-0)

### **Feedback** | **Notices**

**all** Last updated: Thursday, December 17, 2015 file:///dcs/markdown/workspace/Transform/out.html

http://pic.dhe.ibm.com/infocenter/wci/v7r0m0/topic/com.ibm.wci.notifications\_reference.doc/dq/dq\_internal \_notifications\_list.html

# <span id="page-1432-0"></span>**DQLookupFuzzyOnCloud**

Data Quality Lookup activity with Fuzzy option is not supported in cloud

Level : *Severe*

Log Message : *Data Quality Lookup activity with Fuzzy option is not supported in cloud*

System : *Orchestration*

SNMP Name : *CASTIRON-COMP-DQ-MIB::ciC14iDQLookupFuzzyOnCloudEv1*

SNMP Enterprise : *.1.3.6.1.4.1.13336.2.2.3.14.1.3*

SNMP Trap Number : *1*

## **Variables**

The DQLookupFuzzyOnCloud message contains the following variables:

## Table 1. DQLookupFuzzyOnCloud Message Variables

#### **1. SerialNumber**

The serial number of the appliance sending the trap.

- **Type** : String
- **SNMP Object Name** : CASTIRON-IA-MIB::ciIaPlatSerialNumber
- **SNMP OID** : 1.3.6.1.4.1.13336.2.2.2.1.1.3.3

### **2. Severity**

Severity of the Notification.

- **Type** : Integer
- **SNMP Object Name** : CASTIRON-REGISTRATIONS-MIB::ciEvSeverity
- **SNMP OID** : 1.3.6.1.4.1.13336.2.2.1.2.1

## **3. JobID**

The ID of the job being run when an error occurred. If the error is unrelated to a specific job, this field is blank.

- **Type** : String
- **SNMP Object Name** : CASTIRON-REGISTRATIONS-MIB::ciEvJobID
- **SNMP OID** : 1.3.6.1.4.1.13336.2.2.1.2.4

### **4. Orchestration**

Reference to an entry in the Orchestration table containing information about the orchestration associated with this event.

- **Type** : OID
- **SNMP Object Name** : CASTIRON-REGISTRATIONS-MIB::ciEvOrchestration
- **SNMP OID** : 1.3.6.1.4.1.13336.2.2.1.2.3

**Parent topic:** Data Quality Internal [Notifications](#page-1431-0)

### **Feedback** | **Notices**

**al** Last updated: Thursday, December 17, 2015 file:///dcs/markdown/workspace/Transform/out.html

<span id="page-1433-0"></span>http://pic.dhe.ibm.com/infocenter/wci/v7r0m0/topic/com.ibm.wci.notifications\_reference.doc/dq/dq\_internal \_dqlookupfuzzyoncloud\_message.html

# **Database Module**

The Database Module provides activities for accessing various SQL databases. This section contains details for the messages delivered from the Database Module.

This topic provides the MIB Name and MIB OID information, in addition to high-level details about each notification in the Database Module.

MIB Name : *CASTIRON-COMP-DATABASE-MIB*

MIB OID : *.1.3.6.1.4.1.13336.2.2.3.2*

The following table provides an alphabetical list of all notifications that can be issued by the Database Module.

| <b>Notification</b>    | Level   | <b>System</b> | <b>Description</b>                                                |
|------------------------|---------|---------------|-------------------------------------------------------------------|
| ActivateError          | Severe  | Orchestration | A problem occurred while activating the activity.                 |
| <b>ConnectionError</b> | Warning | Orchestration | An error occurred while connecting to the database<br>endpoint.   |
| ConnectionRetry        | Warning | Orchestration | An error occurred while attempting to connect to the<br>database. |

Table 1. Notifications issued by the Database Module

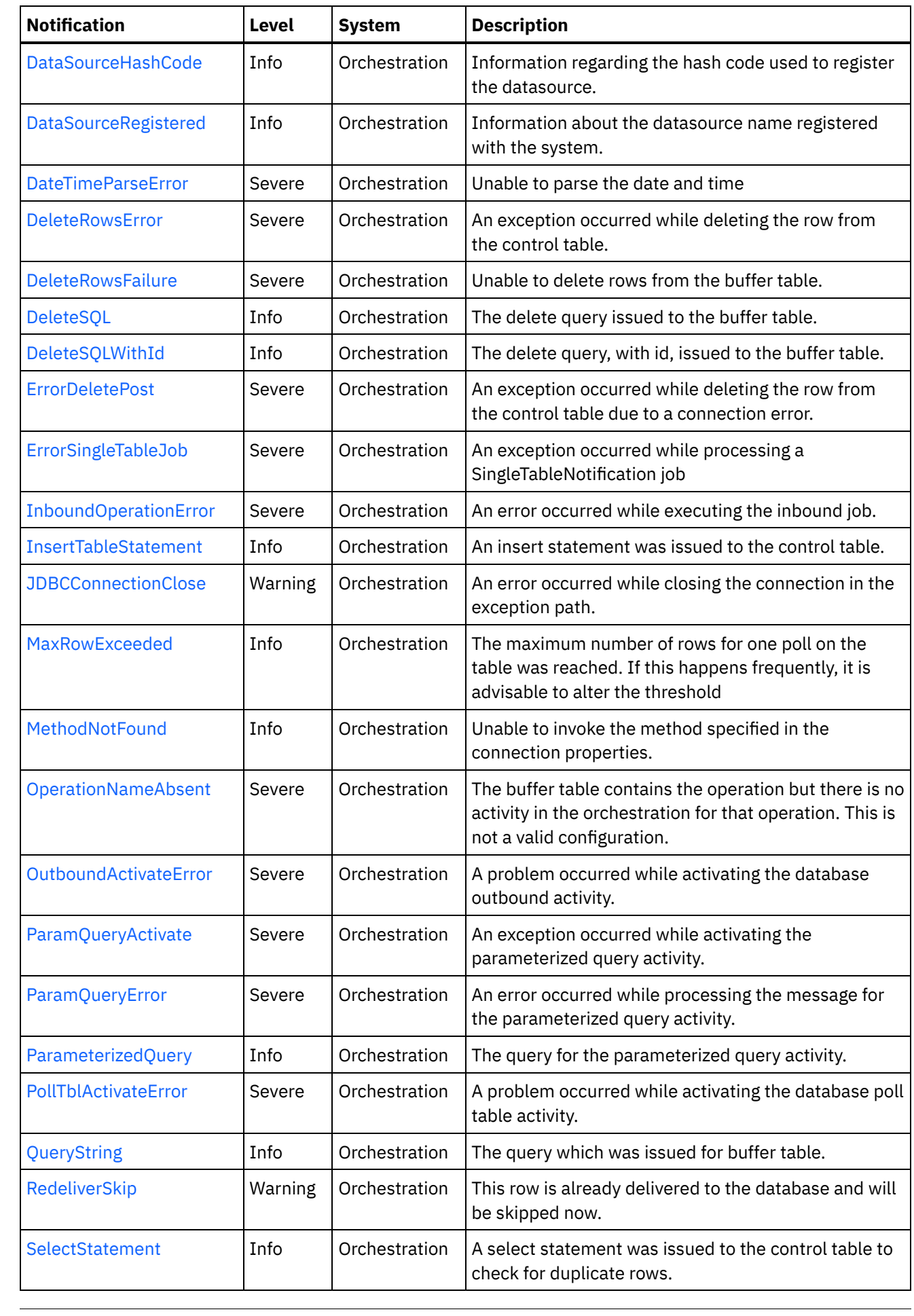

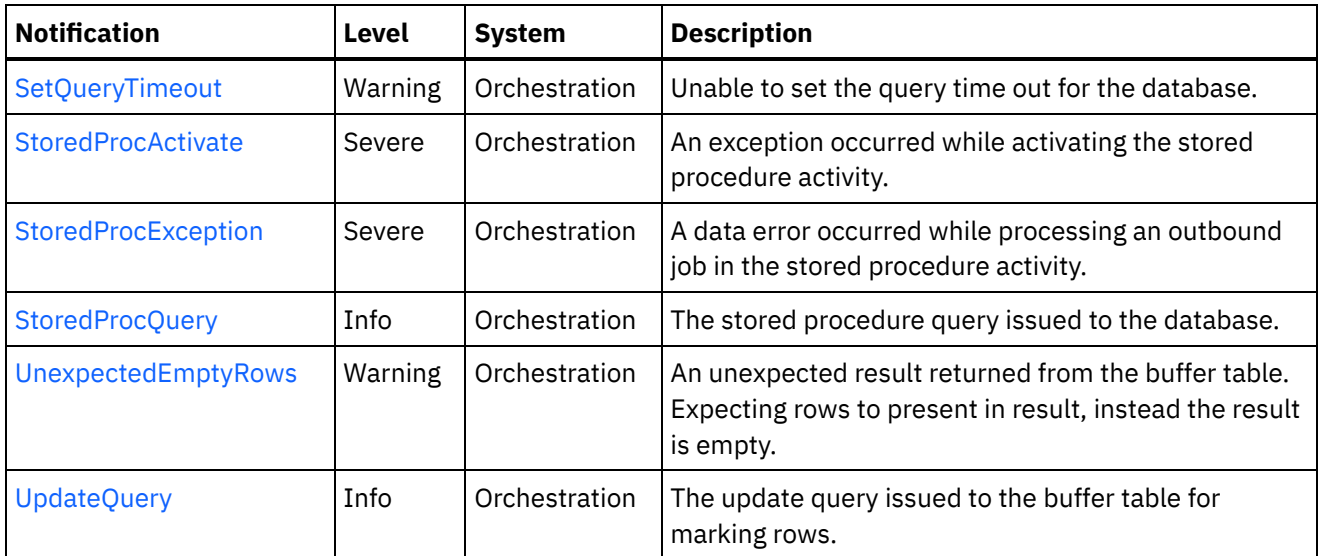

- Database Connection [Notifications](#page-1435-0) Provides a comprehensive list of connection notifications sent from the Database Module.
- Database Operation [Notifications](#page-1442-0) Provides a comprehensive list of operation notifications sent from the Database Module.
- Database Internal [Notifications](#page-1480-1) Provides a comprehensive list of internal notifications sent from the Database Module.

## **Feedback** | **Notices**

**all** Last updated: Thursday, December 17, 2015 file:///dcs/markdown/workspace/Transform/out.html

<span id="page-1435-0"></span>http://pic.dhe.ibm.com/infocenter/wci/v7r0m0/topic/com.ibm.wci.notifications\_reference.doc/database/about \_the\_database\_module.html

# **Database Connection Notifications**

Provides a comprehensive list of connection notifications sent from the Database Module.

[ConnectionError](#page-1436-0)

An error occurred while connecting to the database endpoint.

[ConnectionRetry](#page-1437-0)

An error occurred while attempting to connect to the database.

• [JDBCConnectionClose](#page-1439-0)

An error occurred while closing the connection in the exception path.

• [SetQueryTimeout](#page-1440-0)

Unable to set the query time out for the database.

#### **Parent topic:** [Database](#page-1433-0) Module

**all** Last updated: Thursday, December 17, 2015 file:///dcs/markdown/workspace/Transform/out.html

<span id="page-1436-0"></span>http://pic.dhe.ibm.com/infocenter/wci/v7r0m0/topic/com.ibm.wci.notifications\_reference.doc/database/datab ase\_connection\_notifications\_list.html

# **ConnectionError**

An error occurred while connecting to the database endpoint.

Level : *Warning*

Log Message : *An error occurred while connecting to the database. The exception is {Message}*

System : *Orchestration*

SNMP Name : *CASTIRON-COMP-DATABASE-MIB::ciC2cConnectionErrorEv1*

SNMP Enterprise : *.1.3.6.1.4.1.13336.2.2.3.2.1.1*

SNMP Trap Number : *1*

## **Variables**

The ConnectionError message contains the following variables:

## Table 1. ConnectionError Message Variables

## **1. SerialNumber**

The serial number of the appliance sending the trap.

- **Type** : String
- **SNMP Object Name** : CASTIRON-IA-MIB::ciIaPlatSerialNumber
- **SNMP OID** : 1.3.6.1.4.1.13336.2.2.2.1.1.3.3

#### **2. Severity**

Severity of the Notification.

- **Type** : Integer
- **SNMP Object Name** : CASTIRON-REGISTRATIONS-MIB::ciEvSeverity
- **SNMP OID** : 1.3.6.1.4.1.13336.2.2.1.2.1

## **3. JobID**

The ID of the job being run when an error occurred. If the error is unrelated to a specific job, this field is blank.

- **Type** : String
- **SNMP Object Name** : CASTIRON-REGISTRATIONS-MIB::ciEvJobID
- **SNMP OID** : 1.3.6.1.4.1.13336.2.2.1.2.4

## **4. Orchestration**

Reference to an entry in the Orchestration table containing information about the orchestration associated with this event.

- **Type** : OID
- **SNMP Object Name** : CASTIRON-REGISTRATIONS-MIB::ciEvOrchestration
- **SNMP OID** : 1.3.6.1.4.1.13336.2.2.1.2.3

#### **5. Message**

Textual description of the error.

- **Type** : String
- **SNMP Object Name** : CASTIRON-REGISTRATIONS-MIB::ciEvMessage
- **SNMP OID** : .1.3.6.1.4.1.13336.2.2.1.2.2

**Parent topic:** Database Connection [Notifications](#page-1435-0)

### **Feedback** | **Notices**

**al** Last updated: Thursday, December 17, 2015 file:///dcs/markdown/workspace/Transform/out.html

<span id="page-1437-0"></span>http://pic.dhe.ibm.com/infocenter/wci/v7r0m0/topic/com.ibm.wci.notifications\_reference.doc/database/datab ase\_connection\_connectionerror\_message.html

# **ConnectionRetry**

An error occurred while attempting to connect to the database.

Level : *Warning*

Log Message : An error occurred while connecting to the database. The exception is {Message} The job is retrying: *{RetryAttemptNumber} out of {TotalRetryAttempts} attempts to connect to the database . Another attempt will be made after {IntervalForRetries} secs.*

System : *Orchestration*

SNMP Name : *CASTIRON-COMP-DATABASE-MIB::ciC2cConnectionRetryEv2*

SNMP Enterprise : *.1.3.6.1.4.1.13336.2.2.3.2.1.1*

SNMP Trap Number : *2*

## **Variables**

The ConnectionRetry message contains the following variables:

Table 1. ConnectionRetry Message Variables

#### **1. SerialNumber**

The serial number of the appliance sending the trap.

- **Type** : String
- **SNMP Object Name** : CASTIRON-IA-MIB::ciIaPlatSerialNumber
- **SNMP OID** : 1.3.6.1.4.1.13336.2.2.2.1.1.3.3

## **2. Severity**

Severity of the Notification.

- **Type** : Integer
- **SNMP Object Name** : CASTIRON-REGISTRATIONS-MIB::ciEvSeverity
- **SNMP OID** : 1.3.6.1.4.1.13336.2.2.1.2.1

## **3. JobID**

The ID of the job being run when an error occurred. If the error is unrelated to a specific job, this field is blank.

- **Type** : String
- **SNMP Object Name** : CASTIRON-REGISTRATIONS-MIB::ciEvJobID
- **SNMP OID** : 1.3.6.1.4.1.13336.2.2.1.2.4

## **4. Orchestration**

Reference to an entry in the Orchestration table containing information about the orchestration associated with this event.

- **Type** : OID
- **SNMP Object Name** : CASTIRON-REGISTRATIONS-MIB::ciEvOrchestration
- **SNMP OID** : 1.3.6.1.4.1.13336.2.2.1.2.3

## **5. Message**

Textual description of the error.

- **Type** : String
- **SNMP Object Name** : CASTIRON-REGISTRATIONS-MIB::ciEvMessage
- **SNMP OID** : .1.3.6.1.4.1.13336.2.2.1.2.2

## **6. RetryAttemptNumber**

The current number of retries.

- **Type** : Integer
- **SNMP Object Name** : CASTIRON-COMP-DATABASE-MIB::ciC2cEv2RetryAttemptNumber
- **SNMP OID** : .1.3.6.1.4.1.13336.2.2.3.2.1.1.1.2.2

## **7. TotalRetryAttempts**

The specified number of times to attempt connecting to the database before stopping.

- **Type** : Integer
- **SNMP Object Name** : CASTIRON-COMP-DATABASE-MIB::ciC2cEv2TotalRetryAttempts
- **SNMP OID** : .1.3.6.1.4.1.13336.2.2.3.2.1.1.1.2.3

#### **8. IntervalForRetries**

The specified amount of time to wait between attempts to connect to the database.

- **Type** : Integer
- **SNMP Object Name** : CASTIRON-COMP-DATABASE-MIB::ciC2cEv2IntervalForRetries
- **SNMP OID** : .1.3.6.1.4.1.13336.2.2.3.2.1.1.1.2.4

**Parent topic:** Database Connection [Notifications](#page-1435-0)

### **Feedback** | **Notices**

**Mandmundary**, December 17, 2015 file:///dcs/markdown/workspace/Transform/out.html

<span id="page-1439-0"></span>http://pic.dhe.ibm.com/infocenter/wci/v7r0m0/topic/com.ibm.wci.notifications\_reference.doc/database/datab ase\_connection\_connectionretry\_message.html

# **JDBCConnectionClose**

An error occurred while closing the connection in the exception path.

Level : *Warning*

Log Message : *An error occurred while closing the connection in the exception path. The exception is {Message}*

System : *Orchestration*

SNMP Name : *CASTIRON-COMP-DATABASE-MIB::ciC2cJDBCConnectionCloseEv4*

SNMP Enterprise : *.1.3.6.1.4.1.13336.2.2.3.2.1.1*

SNMP Trap Number : *4*

## **Variables**

The JDBCConnectionClose message contains the following variables:

## Table 1. JDBCConnectionClose Message Variables

## **1. SerialNumber**

The serial number of the appliance sending the trap.

- **Type** : String
- **SNMP Object Name** : CASTIRON-IA-MIB::ciIaPlatSerialNumber
- **SNMP OID** : 1.3.6.1.4.1.13336.2.2.2.1.1.3.3

### **2. Severity**

Severity of the Notification.

**Type** : Integer
- **SNMP Object Name** : CASTIRON-REGISTRATIONS-MIB::ciEvSeverity
- **SNMP OID** : 1.3.6.1.4.1.13336.2.2.1.2.1

#### **3. JobID**

The ID of the job being run when an error occurred. If the error is unrelated to a specific job, this field is blank.

- **Type** : String
- **SNMP Object Name** : CASTIRON-REGISTRATIONS-MIB::ciEvJobID
- **SNMP OID** · 1.3.6.1.4.1.13336.2.2.1.2.4

#### **4. Orchestration**

Reference to an entry in the Orchestration table containing information about the orchestration associated with this event.

- **Type** : OID
- **SNMP Object Name** : CASTIRON-REGISTRATIONS-MIB::ciEvOrchestration
- **SNMP OID** : 1.3.6.1.4.1.13336.2.2.1.2.3

#### **5. Message**

Textual description of the error.

- **Type** : String
- **SNMP Object Name** : CASTIRON-REGISTRATIONS-MIB::ciEvMessage
- **SNMP OID** : .1.3.6.1.4.1.13336.2.2.1.2.2

**Parent topic:** Database Connection [Notifications](#page-1435-0)

#### **Feedback** | **Notices**

**all** Last updated: Thursday, December 17, 2015 file:///dcs/markdown/workspace/Transform/out.html

http://pic.dhe.ibm.com/infocenter/wci/v7r0m0/topic/com.ibm.wci.notifications\_reference.doc/database/datab ase connection jdbcconnectionclose message.html

# **SetQueryTimeout**

Unable to set the query time out for the database.

Level : *Warning*

Log Message : *Unable to set the query time out for database {DBType}. The exception is {Message}*

System : *Orchestration*

SNMP Name : *CASTIRON-COMP-DATABASE-MIB::ciC2cSetQueryTimeoutEv3*

SNMP Enterprise : *.1.3.6.1.4.1.13336.2.2.3.2.1.1*

## **Variables**

The SetQueryTimeout message contains the following variables:

#### Table 1. SetQueryTimeout Message Variables

#### **1. SerialNumber**

The serial number of the appliance sending the trap.

- **Type** : String
- **SNMP Object Name** : CASTIRON-IA-MIB::ciIaPlatSerialNumber
- **SNMP OID** : 1.3.6.1.4.1.13336.2.2.2.1.1.3.3

#### **2. Severity**

Severity of the Notification.

- **Type** : Integer
- **SNMP Object Name** : CASTIRON-REGISTRATIONS-MIB::ciEvSeverity
- **SNMP OID** : 1.3.6.1.4.1.13336.2.2.1.2.1

#### **3. JobID**

The ID of the job being run when an error occurred. If the error is unrelated to a specific job, this field is blank.

- **Type** : String
- **SNMP Object Name** : CASTIRON-REGISTRATIONS-MIB::ciEvJobID
- **SNMP OID** : 1.3.6.1.4.1.13336.2.2.1.2.4

#### **4. Orchestration**

Reference to an entry in the Orchestration table containing information about the orchestration associated with this event.

- **Type** : OID
- **SNMP Object Name** : CASTIRON-REGISTRATIONS-MIB::ciEvOrchestration
- **SNMP OID** : 1.3.6.1.4.1.13336.2.2.1.2.3

#### **5. DBType**

The type of database

- **Type** : String
- **SNMP Object Name** : CASTIRON-COMP-DATABASE-MIB::ciC2cEv3DBType
- **SNMP OID** : .1.3.6.1.4.1.13336.2.2.3.2.1.1.1.3.1

#### **6. Message**

Textual description of the error.

- **Type** : String
- **SNMP Object Name** : CASTIRON-REGISTRATIONS-MIB::ciEvMessage

**SNMP OID** : .1.3.6.1.4.1.13336.2.2.1.2.2

**Parent topic:** Database Connection [Notifications](#page-1435-0)

#### **Feedback** | **Notices**

**all** Last updated: Thursday, December 17, 2015 file:///dcs/markdown/workspace/Transform/out.html

http://pic.dhe.ibm.com/infocenter/wci/v7r0m0/topic/com.ibm.wci.notifications\_reference.doc/database/datab ase\_connection\_setquerytimeout\_message.html

# <span id="page-1442-0"></span>**Database Operation Notifications**

Provides a comprehensive list of operation notifications sent from the Database Module.

- [ActivateError](#page-1443-0) A problem occurred while activating the activity.
- [DataSourceHashCode](#page-1445-0) Information regarding the hash code used to register the datasource.
- [DataSourceRegistered](#page-1446-0) Information about the datasource name registered with the system.
- [DateTimeParseError](#page-1447-0) Unable to parse the date and time
- [DeleteRowsError](#page-1449-0) An exception occurred while deleting the row from the control table.
- [DeleteRowsFailure](#page-1450-0) Unable to delete rows from the buffer table.
- [DeleteSQL](#page-1452-0) The delete query issued to the buffer table.
- [DeleteSQLWithId](#page-1453-0)

The delete query, with id, issued to the buffer table.

[ErrorDeletePost](#page-1454-0)

An exception occurred while deleting the row from the control table due to a connection error.

- [ErrorSingleTableJob](#page-1456-0) An exception occurred while processing a SingleTableNotification job
- [InboundOperationError](#page-1457-0) An error occurred while executing the inbound job.
- 
- [InsertTableStatement](#page-1459-0)

An insert statement was issued to the control table.

• [MaxRowExceeded](#page-1460-0)

The maximum number of rows for one poll on the table was reached. If this happens frequently, it is advisable to alter the threshold

- [MethodNotFound](#page-1462-0) Unable to invoke the method specified in the connection properties.
- [OperationNameAbsent](#page-1463-0) The buffer table contains the operation but there is no activity in the orchestration for that operation. This is not a valid configuration.
- [OutboundActivateError](#page-1464-0) A problem occurred while activating the database outbound activity.
- [ParamQueryActivate](#page-1466-0) An exception occurred while activating the parameterized query activity.
- [ParamQueryError](#page-1467-0) An error occurred while processing the message for the parameterized query activity.
- [ParameterizedQuery](#page-1469-0) The query for the parameterized query activity.
- [PollTblActivateError](#page-1470-0) A problem occurred while activating the database poll table activity.
- **OueryString** The query which was issued for buffer table.
- [RedeliverSkip](#page-1473-0) This row is already delivered to the database and will be skipped now.
- [SelectStatement](#page-1474-0)
- A select statement was issued to the control table to check for duplicate rows.
- [StoredProcException](#page-1475-0) A data error occurred while processing an outbound job in the stored procedure activity.
- [StoredProcQuery](#page-1477-0)
	- The stored procedure query issued to the database.
- [UpdateQuery](#page-1478-0) The update query issued to the buffer table for marking rows.

### **Parent topic:** [Database](#page-1433-0) Module

### **Feedback** | **Notices**

**all** Last updated: Thursday, December 17, 2015 file:///dcs/markdown/workspace/Transform/out.html

http://pic.dhe.ibm.com/infocenter/wci/v7r0m0/topic/com.ibm.wci.notifications\_reference.doc/database/datab ase\_operation\_notifications\_list.html

# <span id="page-1443-0"></span>**ActivateError**

A problem occurred while activating the activity.

Level : *Severe*

Log Message : *Exception while activating the database inbound activity.Exception is : {Message}*

System : *Orchestration*

SNMP Name : *CASTIRON-COMP-DATABASE-MIB::ciC2oActivateErrorEv2*

SNMP Enterprise : *.1.3.6.1.4.1.13336.2.2.3.2.1.2*

SNMP Trap Number : *2*

## **Variables**

The ActivateError message contains the following variables:

Table 1. ActivateError Message Variables

#### **1. SerialNumber**

The serial number of the appliance sending the trap.

- **Type** : String
- **SNMP Object Name** : CASTIRON-IA-MIB::ciIaPlatSerialNumber
- **SNMP OID** : 1.3.6.1.4.1.13336.2.2.2.1.1.3.3

#### **2. Severity**

Severity of the Notification.

- **Type** : Integer
- **SNMP Object Name** : CASTIRON-REGISTRATIONS-MIB::ciEvSeverity
- **SNMP OID** : 1.3.6.1.4.1.13336.2.2.1.2.1

#### **3. JobID**

The ID of the job being run when an error occurred. If the error is unrelated to a specific job, this field is blank.

- **Type** : String
- **SNMP Object Name** : CASTIRON-REGISTRATIONS-MIB::ciEvJobID
- **SNMP OID** : 1.3.6.1.4.1.13336.2.2.1.2.4

#### **4. Orchestration**

Reference to an entry in the Orchestration table containing information about the orchestration associated with this event.

- **Type** : OID
- **SNMP Object Name** : CASTIRON-REGISTRATIONS-MIB::ciEvOrchestration
- **SNMP OID** : 1.3.6.1.4.1.13336.2.2.1.2.3

#### **5. Message**

Textual description of the error.

- **Type** : String
- **SNMP Object Name** : CASTIRON-REGISTRATIONS-MIB::ciEvMessage
- **SNMP OID** : .1.3.6.1.4.1.13336.2.2.1.2.2

**Parent topic:** Database Operation [Notifications](#page-1442-0)

#### **Feedback** | **Notices**

**al** Last updated: Thursday, December 17, 2015 file:///dcs/markdown/workspace/Transform/out.html

http://pic.dhe.ibm.com/infocenter/wci/v7r0m0/topic/com.ibm.wci.notifications\_reference.doc/database/datab ase\_operation\_activateerror\_message.html

# <span id="page-1445-0"></span>**DataSourceHashCode**

Information regarding the hash code used to register the datasource.

Level : *Info*

Log Message : *The datasource with the name {DataSourceName} is registered with hash code: {HashCodeName}*

System : *Orchestration*

SNMP Name : *CASTIRON-COMP-DATABASE-MIB::ciC2oDataSourceHashCodeEv19*

SNMP Enterprise : *.1.3.6.1.4.1.13336.2.2.3.2.1.2*

SNMP Trap Number : *19*

## **Variables**

The DataSourceHashCode message contains the following variables:

### Table 1. DataSourceHashCode Message Variables

#### **1. SerialNumber**

The serial number of the appliance sending the trap.

- **Type** : String
- **SNMP Object Name** : CASTIRON-IA-MIB::ciIaPlatSerialNumber
- **SNMP OID** : 1.3.6.1.4.1.13336.2.2.2.1.1.3.3

#### **2. Severity**

Severity of the Notification.

- **Type** : Integer
- **SNMP Object Name** : CASTIRON-REGISTRATIONS-MIB::ciEvSeverity
- **SNMP OID** : 1.3.6.1.4.1.13336.2.2.1.2.1

#### **3. JobID**

The ID of the job being run when an error occurred. If the error is unrelated to a specific job, this field is blank.

- **Type** : String
- **SNMP Object Name** : CASTIRON-REGISTRATIONS-MIB::ciEvJobID
- **SNMP OID** : 1.3.6.1.4.1.13336.2.2.1.2.4

#### **4. Orchestration**

Reference to an entry in the Orchestration table containing information about the orchestration associated with this event.

- **Type** : OID
- **SNMP Object Name** : CASTIRON-REGISTRATIONS-MIB::ciEvOrchestration
- **SNMP OID** : 1.3.6.1.4.1.13336.2.2.1.2.3

#### **5. DataSourceName**

The name of the datasource

- **Type** : String
- **SNMP Object Name** : CASTIRON-COMP-DATABASE-MIB::ciC2oEv19DataSourceName
- **SNMP OID** : .1.3.6.1.4.1.13336.2.2.3.2.1.2.1.19.1

### **6. HashCodeName**

The name of the hash code used to register the datasource.

- **Type** : String
- **SNMP Object Name** : CASTIRON-COMP-DATABASE-MIB::ciC2oEv19HashCodeName
- **SNMP OID** : .1.3.6.1.4.1.13336.2.2.3.2.1.2.1.19.2

**Parent topic:** Database Operation [Notifications](#page-1442-0)

#### **Feedback** | **Notices**

**all** Last updated: Thursday, December 17, 2015 file:///dcs/markdown/workspace/Transform/out.html

<span id="page-1446-0"></span>http://pic.dhe.ibm.com/infocenter/wci/v7r0m0/topic/com.ibm.wci.notifications\_reference.doc/database/datab ase\_operation\_datasourcehashcode\_message.html

# **DataSourceRegistered**

Information about the datasource name registered with the system.

Level : *Info*

Log Message : *The following datasource name is registered with the system.*

System : *Orchestration*

SNMP Name : *CASTIRON-COMP-DATABASE-MIB::ciC2oDataSourceRegisteredEv20*

SNMP Enterprise : *.1.3.6.1.4.1.13336.2.2.3.2.1.2*

SNMP Trap Number : *20*

### **Variables**

The DataSourceRegistered message contains the following variables:

### Table 1. DataSourceRegistered Message Variables

#### **1. SerialNumber**

The serial number of the appliance sending the trap.

**Type** : String

- **SNMP Object Name** : CASTIRON-IA-MIB::ciIaPlatSerialNumber
- **SNMP OID** : 1.3.6.1.4.1.13336.2.2.2.1.1.3.3

#### **2. Severity**

Severity of the Notification.

- **Type** : Integer
- **SNMP Object Name** : CASTIRON-REGISTRATIONS-MIB::ciEvSeverity
- **SNMP OID** : 1.3.6.1.4.1.13336.2.2.1.2.1

#### **3. JobID**

The ID of the job being run when an error occurred. If the error is unrelated to a specific job, this field is blank.

- **Type** : String
- **SNMP Object Name** : CASTIRON-REGISTRATIONS-MIB::ciEvJobID
- **SNMP OID** : 1.3.6.1.4.1.13336.2.2.1.2.4

#### **4. Orchestration**

Reference to an entry in the Orchestration table containing information about the orchestration associated with this event.

- **Type** : OID
- **SNMP Object Name** : CASTIRON-REGISTRATIONS-MIB::ciEvOrchestration
- **SNMP OID** : 1.3.6.1.4.1.13336.2.2.1.2.3

**Parent topic:** Database Operation [Notifications](#page-1442-0)

#### **Feedback** | **Notices**

**al** Last updated: Thursday, December 17, 2015 file:///dcs/markdown/workspace/Transform/out.html

http://pic.dhe.ibm.com/infocenter/wci/v7r0m0/topic/com.ibm.wci.notifications\_reference.doc/database/datab ase\_operation\_datasourceregistered\_message.html

# <span id="page-1447-0"></span>**DateTimeParseError**

Unable to parse the date and time

Level : *Severe*

Log Message : *Unable to parse the date and time: {DateTimeValue} {Message}*

System : *Orchestration*

SNMP Name : *CASTIRON-COMP-DATABASE-MIB::ciC2oDateTimeParseErrorEv21*

SNMP Enterprise : *.1.3.6.1.4.1.13336.2.2.3.2.1.2*

## **Variables**

The DateTimeParseError message contains the following variables:

#### Table 1. DateTimeParseError Message Variables

#### **1. SerialNumber**

The serial number of the appliance sending the trap.

- **Type** : String
- **SNMP Object Name** : CASTIRON-IA-MIB::ciIaPlatSerialNumber
- **SNMP OID** : 1.3.6.1.4.1.13336.2.2.2.1.1.3.3

#### **2. Severity**

Severity of the Notification.

- **Type** : Integer
- **SNMP Object Name** : CASTIRON-REGISTRATIONS-MIB::ciEvSeverity
- **SNMP OID** : 1.3.6.1.4.1.13336.2.2.1.2.1

#### **3. JobID**

The ID of the job being run when an error occurred. If the error is unrelated to a specific job, this field is blank.

- **Type** : String
- **SNMP Object Name** : CASTIRON-REGISTRATIONS-MIB::ciEvJobID
- **SNMP OID** : 1.3.6.1.4.1.13336.2.2.1.2.4

#### **4. Orchestration**

Reference to an entry in the Orchestration table containing information about the orchestration associated with this event.

- **Type** : OID
- **SNMP Object Name** : CASTIRON-REGISTRATIONS-MIB::ciEvOrchestration
- **SNMP OID** : 1.3.6.1.4.1.13336.2.2.1.2.3

#### **5. DateTimeValue**

The value of date and time when the parsing error occurred.

- **Type** : String
- **SNMP Object Name** : CASTIRON-COMP-DATABASE-MIB::ciC2oEv21DateTimeValue
- **SNMP OID** : .1.3.6.1.4.1.13336.2.2.3.2.1.2.1.21.1

#### **6. Message**

Textual description of the error.

- **Type** : String
- **SNMP Object Name** : CASTIRON-REGISTRATIONS-MIB::ciEvMessage

**SNMP OID** : .1.3.6.1.4.1.13336.2.2.1.2.2

**Parent topic:** Database Operation [Notifications](#page-1442-0)

#### **Feedback** | **Notices**

**Mandmundary**, December 17, 2015 file:///dcs/markdown/workspace/Transform/out.html

<span id="page-1449-0"></span>http://pic.dhe.ibm.com/infocenter/wci/v7r0m0/topic/com.ibm.wci.notifications\_reference.doc/database/datab ase\_operation\_datetimeparseerror\_message.html

## **DeleteRowsError**

An exception occurred while deleting the row from the control table.

Level : *Severe*

Log Message : *An exception occurred while deleting the row from the control table. The exception is: {Message}*

System : *Orchestration*

SNMP Name : *CASTIRON-COMP-DATABASE-MIB::ciC2oDeleteRowsErrorEv18*

SNMP Enterprise : *.1.3.6.1.4.1.13336.2.2.3.2.1.2*

SNMP Trap Number : *18*

## **Variables**

The DeleteRowsError message contains the following variables:

#### Table 1. DeleteRowsError Message Variables

#### **1. SerialNumber**

The serial number of the appliance sending the trap.

- **Type** : String
- **SNMP Object Name** : CASTIRON-IA-MIB::ciIaPlatSerialNumber
- **SNMP OID** : 1.3.6.1.4.1.13336.2.2.2.1.1.3.3

#### **2. Severity**

Severity of the Notification.

- **Type** : Integer
- **SNMP Object Name** : CASTIRON-REGISTRATIONS-MIB::ciEvSeverity
- **SNMP OID** : 1.3.6.1.4.1.13336.2.2.1.2.1

#### **3. JobID**

The ID of the job being run when an error occurred. If the error is unrelated to a specific job, this field is blank.

- **Type** : String
- **SNMP Object Name** : CASTIRON-REGISTRATIONS-MIB::ciEvJobID
- **SNMP OID** : 1.3.6.1.4.1.13336.2.2.1.2.4

#### **4. Orchestration**

Reference to an entry in the Orchestration table containing information about the orchestration associated with this event.

- **Type** : OID
- **SNMP Object Name** : CASTIRON-REGISTRATIONS-MIB::ciEvOrchestration
- **SNMP OID** : 1.3.6.1.4.1.13336.2.2.1.2.3

#### **5. Message**

Textual description of the error.

- **Type** : String
- **SNMP Object Name** : CASTIRON-REGISTRATIONS-MIB::ciEvMessage
- **SNMP OID** : .1.3.6.1.4.1.13336.2.2.1.2.2

**Parent topic:** Database Operation [Notifications](#page-1442-0)

#### **Feedback** | **Notices**

**all** Last updated: Thursday, December 17, 2015 file:///dcs/markdown/workspace/Transform/out.html

http://pic.dhe.ibm.com/infocenter/wci/v7r0m0/topic/com.ibm.wci.notifications\_reference.doc/database/datab ase operation deleterowserror message.html

## <span id="page-1450-0"></span>**DeleteRowsFailure**

Unable to delete rows from the buffer table.

Level : *Severe*

Log Message : *Unable to delete rows from buffer table {TableName}.*

System : *Orchestration*

SNMP Name : *CASTIRON-COMP-DATABASE-MIB::ciC2oDeleteRowsFailureEv9*

SNMP Enterprise : *.1.3.6.1.4.1.13336.2.2.3.2.1.2*

SNMP Trap Number : *9*

## **Variables**

The DeleteRowsFailure message contains the following variables:

#### Table 1. DeleteRowsFailure Message Variables

#### **1. SerialNumber**

The serial number of the appliance sending the trap.

- **Type** : String
- **SNMP Object Name** : CASTIRON-IA-MIB::ciIaPlatSerialNumber
- **SNMP OID** : 1.3.6.1.4.1.13336.2.2.2.1.1.3.3

#### **2. Severity**

Severity of the Notification.

- **Type** : Integer
- **SNMP Object Name** : CASTIRON-REGISTRATIONS-MIB::ciEvSeverity
- **SNMP OID** : 1.3.6.1.4.1.13336.2.2.1.2.1

#### **3. JobID**

The ID of the job being run when an error occurred. If the error is unrelated to a specific job, this field is blank.

- **Type** : String
- **SNMP Object Name** : CASTIRON-REGISTRATIONS-MIB::ciEvJobID
- **SNMP OID** : 1.3.6.1.4.1.13336.2.2.1.2.4

#### **4. Orchestration**

Reference to an entry in the Orchestration table containing information about the orchestration associated with this event.

- **Type** : OID
- **SNMP Object Name** : CASTIRON-REGISTRATIONS-MIB::ciEvOrchestration
- **SNMP OID** : 1.3.6.1.4.1.13336.2.2.1.2.3

#### **5. TableName**

Name of the buffer table.

- **Type** : String
- **SNMP Object Name** : CASTIRON-COMP-DATABASE-MIB::ciC2oEv9TableName
- **SNMP OID** : .1.3.6.1.4.1.13336.2.2.3.2.1.2.1.9.1

**Parent topic:** Database Operation [Notifications](#page-1442-0)

#### **Feedback** | **Notices**

**all** Last updated: Thursday, December 17, 2015 file:///dcs/markdown/workspace/Transform/out.html http://pic.dhe.ibm.com/infocenter/wci/v7r0m0/topic/com.ibm.wci.notifications\_reference.doc/database/datab ase\_operation\_deleterowsfailure\_message.html

# <span id="page-1452-0"></span>**DeleteSQL**

The delete query issued to the buffer table.

Level : *Info*

Log Message : *The delete query issued to the buffer table is {Query}*

System : *Orchestration*

SNMP Name : *CASTIRON-COMP-DATABASE-MIB::ciC2oDeleteSQLEv5*

SNMP Enterprise : *.1.3.6.1.4.1.13336.2.2.3.2.1.2*

SNMP Trap Number : *5*

### **Variables**

The DeleteSQL message contains the following variables:

#### Table 1. DeleteSQL Message Variables

#### **1. SerialNumber**

The serial number of the appliance sending the trap.

- **Type** : String
- **SNMP Object Name** : CASTIRON-IA-MIB::ciIaPlatSerialNumber
- **SNMP OID** : 1.3.6.1.4.1.13336.2.2.2.1.1.3.3

#### **2. Severity**

Severity of the Notification.

- **Type** : Integer
- **SNMP Object Name** : CASTIRON-REGISTRATIONS-MIB::ciEvSeverity
- **SNMP OID** : 1.3.6.1.4.1.13336.2.2.1.2.1

#### **3. JobID**

The ID of the job being run when an error occurred. If the error is unrelated to a specific job, this field is blank.

- **Type** : String
- **SNMP Object Name** : CASTIRON-REGISTRATIONS-MIB::ciEvJobID
- **SNMP OID** : 1.3.6.1.4.1.13336.2.2.1.2.4

#### **4. Orchestration**

Reference to an entry in the Orchestration table containing information about the orchestration associated with this event.

**Type** : OID

- **SNMP Object Name** : CASTIRON-REGISTRATIONS-MIB::ciEvOrchestration
- **SNMP OID** : 1.3.6.1.4.1.13336.2.2.1.2.3

#### **5. Query**

The query string.

- **Type** : String
- **SNMP Object Name** : CASTIRON-COMP-DATABASE-MIB::ciC2oEv5Query
- **SNMP OID** : .1.3.6.1.4.1.13336.2.2.3.2.1.2.1.5.1

**Parent topic:** Database Operation [Notifications](#page-1442-0)

#### **Feedback** | **Notices**

**al** Last updated: Thursday, December 17, 2015 file:///dcs/markdown/workspace/Transform/out.html

<span id="page-1453-0"></span>http://pic.dhe.ibm.com/infocenter/wci/v7r0m0/topic/com.ibm.wci.notifications\_reference.doc/database/datab ase\_operation\_deletesql\_message.html

# **DeleteSQLWithId**

The delete query, with id, issued to the buffer table.

Level : *Info*

Log Message : *The delete query, with id, issued to the buffer table is {Query}*

System : *Orchestration*

SNMP Name : *CASTIRON-COMP-DATABASE-MIB::ciC2oDeleteSQLWithIdEv4*

SNMP Enterprise : *.1.3.6.1.4.1.13336.2.2.3.2.1.2*

SNMP Trap Number : *4*

## **Variables**

The DeleteSQLWithId message contains the following variables:

#### Table 1. DeleteSQLWithId Message Variables

#### **1. SerialNumber**

The serial number of the appliance sending the trap.

- **Type** : String
- **SNMP Object Name** : CASTIRON-IA-MIB::ciIaPlatSerialNumber
- **SNMP OID** : 1.3.6.1.4.1.13336.2.2.2.1.1.3.3

#### **2. Severity**

Severity of the Notification.

- **Type** : Integer
- **SNMP Object Name** : CASTIRON-REGISTRATIONS-MIB::ciEvSeverity
- **SNMP OID** : 1.3.6.1.4.1.13336.2.2.1.2.1

#### **3. JobID**

The ID of the job being run when an error occurred. If the error is unrelated to a specific job, this field is blank.

- **Type** : String
- **SNMP Object Name** : CASTIRON-REGISTRATIONS-MIB::ciEvJobID
- **SNMP OID** : 1.3.6.1.4.1.13336.2.2.1.2.4

#### **4. Orchestration**

Reference to an entry in the Orchestration table containing information about the orchestration associated with this event.

- **Type** : OID
- **SNMP Object Name** : CASTIRON-REGISTRATIONS-MIB::ciEvOrchestration
- **SNMP OID** : 1.3.6.1.4.1.13336.2.2.1.2.3

#### **5. Query**

The query string.

- **Type** : String
- **SNMP Object Name** : CASTIRON-COMP-DATABASE-MIB::ciC2oEv4Query
- **SNMP OID** : .1.3.6.1.4.1.13336.2.2.3.2.1.2.1.4.1

**Parent topic:** Database Operation [Notifications](#page-1442-0)

#### **Feedback** | **Notices**

**all** Last updated: Thursday, December 17, 2015 file:///dcs/markdown/workspace/Transform/out.html

<span id="page-1454-0"></span>http://pic.dhe.ibm.com/infocenter/wci/v7r0m0/topic/com.ibm.wci.notifications\_reference.doc/database/datab ase\_operation\_deletesqlwithid\_message.html

## **ErrorDeletePost**

An exception occurred while deleting the row from the control table due to a connection error.

Level : *Severe*

Log Message : *An exception occurred while deleting the row from the control table. The exception is {Message}*

System : *Orchestration*

SNMP Name : *CASTIRON-COMP-DATABASE-MIB::ciC2oErrorDeletePostEv24*

SNMP Enterprise : *.1.3.6.1.4.1.13336.2.2.3.2.1.2*

SNMP Trap Number : *24*

## **Variables**

The ErrorDeletePost message contains the following variables:

#### Table 1. ErrorDeletePost Message Variables

#### **1. SerialNumber**

The serial number of the appliance sending the trap.

- **Type** : String
- **SNMP Object Name** : CASTIRON-IA-MIB::ciIaPlatSerialNumber
- **SNMP OID** : 1.3.6.1.4.1.13336.2.2.2.1.1.3.3

#### **2. Severity**

Severity of the Notification.

- **Type** : Integer
- **SNMP Object Name** : CASTIRON-REGISTRATIONS-MIB::ciEvSeverity
- **SNMP OID** : 1.3.6.1.4.1.13336.2.2.1.2.1

#### **3. JobID**

The ID of the job being run when an error occurred. If the error is unrelated to a specific job, this field is blank.

- **Type** : String
- **SNMP Object Name** : CASTIRON-REGISTRATIONS-MIB::ciEvJobID
- **SNMP OID** : 1.3.6.1.4.1.13336.2.2.1.2.4

#### **4. Orchestration**

Reference to an entry in the Orchestration table containing information about the orchestration associated with this event.

- **Type** : OID
- **SNMP Object Name** : CASTIRON-REGISTRATIONS-MIB::ciEvOrchestration
- **SNMP OID** : 1.3.6.1.4.1.13336.2.2.1.2.3

#### **5. Message**

Textual description of the error.

- **Type** : String
- **SNMP Object Name** : CASTIRON-REGISTRATIONS-MIB::ciEvMessage
- **SNMP OID** : .1.3.6.1.4.1.13336.2.2.1.2.2

**Parent topic:** Database Operation [Notifications](#page-1442-0)

#### **Feedback** | **Notices**

**all** Last updated: Thursday, December 17, 2015 file:///dcs/markdown/workspace/Transform/out.html

http://pic.dhe.ibm.com/infocenter/wci/v7r0m0/topic/com.ibm.wci.notifications\_reference.doc/database/datab ase operation errordeletepost message.html

## <span id="page-1456-0"></span>**ErrorSingleTableJob**

An exception occurred while processing a SingleTableNotification job

Level : *Severe*

Log Message : *An exception occurred while processing a SingleTableNotification job. Data error at row number {RowNumber} of table {TableName}. The Error is {Message}*

System : *Orchestration*

SNMP Name : *CASTIRON-COMP-DATABASE-MIB::ciC2oErrorSingleTableJobEv23*

SNMP Enterprise : *.1.3.6.1.4.1.13336.2.2.3.2.1.2*

SNMP Trap Number : *23*

### **Variables**

The ErrorSingleTableJob message contains the following variables:

#### Table 1. ErrorSingleTableJob Message Variables

#### **1. SerialNumber**

The serial number of the appliance sending the trap.

- **Type** : String
- **SNMP Object Name** : CASTIRON-IA-MIB::ciIaPlatSerialNumber
- **SNMP OID** : 1.3.6.1.4.1.13336.2.2.2.1.1.3.3

#### **2. Severity**

Severity of the Notification.

- **Type** : Integer
- **SNMP Object Name** : CASTIRON-REGISTRATIONS-MIB::ciEvSeverity
- **SNMP OID** : 1.3.6.1.4.1.13336.2.2.1.2.1

#### **3. JobID**

The ID of the job being run when an error occurred. If the error is unrelated to a specific job, this field is blank.

- **Type** : String
- **SNMP Object Name** : CASTIRON-REGISTRATIONS-MIB::ciEvJobID
- $\bullet$  **SNMP OID**  $\cdot$  1.3.6.1.4.1.13336.2.2.1.2.4

#### **4. Orchestration**

Reference to an entry in the Orchestration table containing information about the orchestration associated with this event.

- **Type** : OID
- **SNMP Object Name** : CASTIRON-REGISTRATIONS-MIB::ciEvOrchestration
- **SNMP OID** : 1.3.6.1.4.1.13336.2.2.1.2.3

#### **5. RowNumber**

The table row number where the error occurred.

- **Type** : Integer
- **SNMP Object Name** : CASTIRON-COMP-DATABASE-MIB::ciC2oEv23RowNumber
- **SNMP OID** : .1.3.6.1.4.1.13336.2.2.3.2.1.2.1.23.1

#### **6. TableName**

The table name where the error occurred.

- **Type** : String
- **SNMP Object Name** : CASTIRON-COMP-DATABASE-MIB::ciC2oEv23TableName
- **SNMP OID** : .1.3.6.1.4.1.13336.2.2.3.2.1.2.1.23.2

#### **7. Message**

Textual description of the error.

- **Type** : String
- **SNMP Object Name** : CASTIRON-REGISTRATIONS-MIB::ciEvMessage
- **SNMP OID** : .1.3.6.1.4.1.13336.2.2.1.2.2

**Parent topic:** Database Operation [Notifications](#page-1442-0)

#### **Feedback** | **Notices**

Last updated: Thursday, December 17, 2015 file:///dcs/markdown/workspace/Transform/out.html

<span id="page-1457-0"></span>http://pic.dhe.ibm.com/infocenter/wci/v7r0m0/topic/com.ibm.wci.notifications\_reference.doc/database/datab ase\_operation\_errorsingletablejob\_message.html

## **InboundOperationError**

An error occurred while executing the inbound job.

Level : *Severe*

Log Message : *An exception occurred while processing the inbound job: {Message}*

System : *Orchestration*

SNMP Name : *CASTIRON-COMP-DATABASE-MIB::ciC2oInboundOperationErrorEv22*

SNMP Enterprise : *.1.3.6.1.4.1.13336.2.2.3.2.1.2*

SNMP Trap Number : *22*

### **Variables**

The InboundOperationError message contains the following variables:

#### Table 1. InboundOperationError Message Variables

#### **1. SerialNumber**

The serial number of the appliance sending the trap.

- **Type** : String
- **SNMP Object Name** : CASTIRON-IA-MIB::ciIaPlatSerialNumber
- **SNMP OID** : 1.3.6.1.4.1.13336.2.2.2.1.1.3.3

#### **2. Severity**

Severity of the Notification.

- **Type** : Integer
- **SNMP Object Name** : CASTIRON-REGISTRATIONS-MIB::ciEvSeverity
- **SNMP OID** : 1.3.6.1.4.1.13336.2.2.1.2.1

#### **3. JobID**

The ID of the job being run when an error occurred. If the error is unrelated to a specific job, this field is blank.

- **Type** : String
- **SNMP Object Name** : CASTIRON-REGISTRATIONS-MIB::ciEvJobID
- **SNMP OID** : 1.3.6.1.4.1.13336.2.2.1.2.4

#### **4. Orchestration**

Reference to an entry in the Orchestration table containing information about the orchestration associated with this event.

- **Type** : OID
- **SNMP Object Name** : CASTIRON-REGISTRATIONS-MIB::ciEvOrchestration
- **SNMP OID** : 1.3.6.1.4.1.13336.2.2.1.2.3

#### **5. Message**

Textual description of the error.

**Type** : String

- **SNMP Object Name** : CASTIRON-REGISTRATIONS-MIB::ciEvMessage
- **SNMP OID** : .1.3.6.1.4.1.13336.2.2.1.2.2

**Parent topic:** Database Operation [Notifications](#page-1442-0)

#### **Feedback** | **Notices**

**all** Last updated: Thursday, December 17, 2015 file:///dcs/markdown/workspace/Transform/out.html

<span id="page-1459-0"></span>http://pic.dhe.ibm.com/infocenter/wci/v7r0m0/topic/com.ibm.wci.notifications\_reference.doc/database/datab ase\_operation\_inboundoperationerror\_message.html

## **InsertTableStatement**

An insert statement was issued to the control table.

Level : *Info*

Log Message : *An insert statement was issued to the control table. {TableName}*

System : *Orchestration*

SNMP Name : *CASTIRON-COMP-DATABASE-MIB::ciC2oInsertTableStatementEv10*

SNMP Enterprise : *.1.3.6.1.4.1.13336.2.2.3.2.1.2*

SNMP Trap Number : *10*

### **Variables**

The InsertTableStatement message contains the following variables:

Table 1. InsertTableStatement Message Variables

#### **1. SerialNumber**

The serial number of the appliance sending the trap.

- **Type** : String
- **SNMP Object Name** : CASTIRON-IA-MIB::ciIaPlatSerialNumber
- **SNMP OID** : 1.3.6.1.4.1.13336.2.2.2.1.1.3.3

#### **2. Severity**

Severity of the Notification.

- **Type** : Integer
- **SNMP Object Name** : CASTIRON-REGISTRATIONS-MIB::ciEvSeverity
- **SNMP OID** : 1.3.6.1.4.1.13336.2.2.1.2.1

**3. JobID**

The ID of the job being run when an error occurred. If the error is unrelated to a specific job, this field is blank.

- **Type** : String
- **SNMP Object Name** : CASTIRON-REGISTRATIONS-MIB::ciEvJobID
- **SNMP OID** : 1.3.6.1.4.1.13336.2.2.1.2.4

#### **4. Orchestration**

Reference to an entry in the Orchestration table containing information about the orchestration associated with this event.

- **Type** : OID
- **SNMP Object Name** : CASTIRON-REGISTRATIONS-MIB::ciEvOrchestration
- **SNMP OID** : 1.3.6.1.4.1.13336.2.2.1.2.3

#### **5. TableName**

The control table to which the insert statement was issued.

- **Type** : String
- **SNMP Object Name** : CASTIRON-COMP-DATABASE-MIB::ciC2oEv10TableName
- **SNMP OID** : .1.3.6.1.4.1.13336.2.2.3.2.1.2.1.10.1

**Parent topic:** Database Operation [Notifications](#page-1442-0)

#### **Feedback** | **Notices**

**all** Last updated: Thursday, December 17, 2015 file:///dcs/markdown/workspace/Transform/out.html

http://pic.dhe.ibm.com/infocenter/wci/v7r0m0/topic/com.ibm.wci.notifications\_reference.doc/database/datab ase operation inserttablestatement message.html

## <span id="page-1460-0"></span>**MaxRowExceeded**

The maximum number of rows for one poll on the table was reached. If this happens frequently, it is advisable to alter the threshold

Level : *Info*

Log Message: The maximum number of rows for one poll on table {TableName} was reached. If this is a frequent *occurrence, then alter the threshold!*

System : *Orchestration*

SNMP Name : *CASTIRON-COMP-DATABASE-MIB::ciC2oMaxRowExceededEv8*

SNMP Enterprise : *.1.3.6.1.4.1.13336.2.2.3.2.1.2*

SNMP Trap Number : *8*

The MaxRowExceeded message contains the following variables:

#### Table 1. MaxRowExceeded Message Variables

#### **1. SerialNumber**

The serial number of the appliance sending the trap.

- **Type** : String
- **SNMP Object Name** : CASTIRON-IA-MIB::ciIaPlatSerialNumber
- **SNMP OID** : 1.3.6.1.4.1.13336.2.2.2.1.1.3.3

#### **2. Severity**

Severity of the Notification.

- **Type** : Integer
- **SNMP Object Name** : CASTIRON-REGISTRATIONS-MIB::ciEvSeverity
- **SNMP OID** : 1.3.6.1.4.1.13336.2.2.1.2.1

#### **3. JobID**

The ID of the job being run when an error occurred. If the error is unrelated to a specific job, this field is blank.

- **Type** : String
- **SNMP Object Name** : CASTIRON-REGISTRATIONS-MIB::ciEvJobID
- **SNMP OID** : 1.3.6.1.4.1.13336.2.2.1.2.4

#### **4. Orchestration**

Reference to an entry in the Orchestration table containing information about the orchestration associated with this event.

- **Type** : OID
- **SNMP Object Name** : CASTIRON-REGISTRATIONS-MIB::ciEvOrchestration
- **SNMP OID** : 1.3.6.1.4.1.13336.2.2.1.2.3

#### **5. TableName**

The name of the table for which the threshold was reached.

- **Type** : String
- **SNMP Object Name** : CASTIRON-COMP-DATABASE-MIB::ciC2oEv8TableName
- **SNMP OID** : .1.3.6.1.4.1.13336.2.2.3.2.1.2.1.8.1

**Parent topic:** Database Operation [Notifications](#page-1442-0)

#### **Feedback** | **Notices**

Last updated: Thursday, December 17, 2015

file:///dcs/markdown/workspace/Transform/out.html

http://pic.dhe.ibm.com/infocenter/wci/v7r0m0/topic/com.ibm.wci.notifications\_reference.doc/database/datab ase\_operation\_maxrowexceeded\_message.html

# <span id="page-1462-0"></span>**MethodNotFound**

Unable to invoke the method specified in the connection properties.

Level : *Info*

Log Message : *Unable to invoke method {MethodName} on the data source object. This might cause unexpected behavior. Please check the connection properties*

System : *Orchestration*

SNMP Name : *CASTIRON-COMP-DATABASE-MIB::ciC2oMethodNotFoundEv7*

SNMP Enterprise : *.1.3.6.1.4.1.13336.2.2.3.2.1.2*

SNMP Trap Number : *7*

## **Variables**

The MethodNotFound message contains the following variables:

#### Table 1. MethodNotFound Message Variables

#### **1. SerialNumber**

The serial number of the appliance sending the trap.

- **Type** : String
- **SNMP Object Name** : CASTIRON-IA-MIB::ciIaPlatSerialNumber
- **SNMP OID** : 1.3.6.1.4.1.13336.2.2.2.1.1.3.3

#### **2. Severity**

Severity of the Notification.

- **Type** : Integer
- **SNMP Object Name** : CASTIRON-REGISTRATIONS-MIB::ciEvSeverity
- **SNMP OID** : 1.3.6.1.4.1.13336.2.2.1.2.1

#### **3. JobID**

The ID of the job being run when an error occurred. If the error is unrelated to a specific job, this field is blank.

- **Type** : String
- **SNMP Object Name** : CASTIRON-REGISTRATIONS-MIB::ciEvJobID
- **SNMP OID** : 1.3.6.1.4.1.13336.2.2.1.2.4

#### **4. Orchestration**

Reference to an entry in the Orchestration table containing information about the orchestration associated with this event.

- **Type** : OID
- **SNMP Object Name** : CASTIRON-REGISTRATIONS-MIB::ciEvOrchestration
- **SNMP OID** : 1.3.6.1.4.1.13336.2.2.1.2.3

#### **5. MethodName**

Name of the method.

- **Type** : String
- **SNMP Object Name** : CASTIRON-COMP-DATABASE-MIB::ciC2oEv7MethodName
- **SNMP OID** : .1.3.6.1.4.1.13336.2.2.3.2.1.2.1.7.1

**Parent topic:** Database Operation [Notifications](#page-1442-0)

#### **Feedback** | **Notices**

**all** Last updated: Thursday, December 17, 2015 file:///dcs/markdown/workspace/Transform/out.html

<span id="page-1463-0"></span>http://pic.dhe.ibm.com/infocenter/wci/v7r0m0/topic/com.ibm.wci.notifications\_reference.doc/database/datab ase\_operation\_methodnotfound\_message.html

## **OperationNameAbsent**

The buffer table contains the operation but there is no activity in the orchestration for that operation. This is not a valid configuration.

Level : *Severe*

Log Message : *The buffer table contains the {OperationName} operation but there is no activity in the orchestration for that operation. This is not a valid configuration.*

System : *Orchestration*

SNMP Name : *CASTIRON-COMP-DATABASE-MIB::ciC2oOperationNameAbsentEv1*

SNMP Enterprise : *.1.3.6.1.4.1.13336.2.2.3.2.1.2*

SNMP Trap Number : *1*

### **Variables**

The OperationNameAbsent message contains the following variables:

#### Table 1. OperationNameAbsent Message Variables

#### **1. SerialNumber**

The serial number of the appliance sending the trap.

- **Type** : String
- **SNMP Object Name** : CASTIRON-IA-MIB::ciIaPlatSerialNumber
- **SNMP OID** : 1.3.6.1.4.1.13336.2.2.2.1.1.3.3

#### **2. Severity**

Severity of the Notification.

- **Type** : Integer
- **SNMP Object Name** : CASTIRON-REGISTRATIONS-MIB::ciEvSeverity
- **SNMP OID** : 1.3.6.1.4.1.13336.2.2.1.2.1

#### **3. JobID**

The ID of the job being run when an error occurred. If the error is unrelated to a specific job, this field is blank.

- **Type** : String
- **SNMP Object Name** : CASTIRON-REGISTRATIONS-MIB::ciEvJobID
- **SNMP OID** : 1.3.6.1.4.1.13336.2.2.1.2.4

#### **4. Orchestration**

Reference to an entry in the Orchestration table containing information about the orchestration associated with this event.

- **Type** : OID
- **SNMP Object Name** : CASTIRON-REGISTRATIONS-MIB::ciEvOrchestration
- **SNMP OID** : 1.3.6.1.4.1.13336.2.2.1.2.3

#### **5. OperationName**

The name of the operation which was not found

- **Type** : String
- **SNMP Object Name** : CASTIRON-COMP-DATABASE-MIB::ciC2oEv1OperationName
- **SNMP OID** : .1.3.6.1.4.1.13336.2.2.3.2.1.2.1.1.1

**Parent topic:** Database Operation [Notifications](#page-1442-0)

#### **Feedback** | **Notices**

**all** Last updated: Thursday, December 17, 2015 file:///dcs/markdown/workspace/Transform/out.html

<span id="page-1464-0"></span>http://pic.dhe.ibm.com/infocenter/wci/v7r0m0/topic/com.ibm.wci.notifications\_reference.doc/database/datab ase\_operation\_operationnameabsent\_message.html

# **OutboundActivateError**

A problem occurred while activating the database outbound activity.

Level : *Severe*

Log Message : *Exception while activating the database outbound activity.Exception is : {Message}*

System : *Orchestration*

SNMP Name : *CASTIRON-COMP-DATABASE-MIB::ciC2oOutboundActivateErrorEv25*

SNMP Enterprise : *.1.3.6.1.4.1.13336.2.2.3.2.1.2*

SNMP Trap Number : *25*

### **Variables**

The OutboundActivateError message contains the following variables:

#### Table 1. OutboundActivateError Message Variables

#### **1. SerialNumber**

The serial number of the appliance sending the trap.

- **Type** : String
- **SNMP Object Name** : CASTIRON-IA-MIB::ciIaPlatSerialNumber
- **SNMP OID** : 1.3.6.1.4.1.13336.2.2.2.1.1.3.3

#### **2. Severity**

Severity of the Notification.

- **Type** : Integer
- **SNMP Object Name** : CASTIRON-REGISTRATIONS-MIB::ciEvSeverity
- **SNMP OID** : 1.3.6.1.4.1.13336.2.2.1.2.1

#### **3. JobID**

The ID of the job being run when an error occurred. If the error is unrelated to a specific job, this field is blank.

- **Type** : String
- **SNMP Object Name** : CASTIRON-REGISTRATIONS-MIB::ciEvJobID
- **SNMP OID** : 1.3.6.1.4.1.13336.2.2.1.2.4

#### **4. Orchestration**

Reference to an entry in the Orchestration table containing information about the orchestration associated with this event.

- **Type** : OID
- **SNMP Object Name** : CASTIRON-REGISTRATIONS-MIB::ciEvOrchestration
- **SNMP OID** : 1.3.6.1.4.1.13336.2.2.1.2.3

#### **5. Message**

Textual description of the error.

**Type** : String

- **SNMP Object Name** : CASTIRON-REGISTRATIONS-MIB::ciEvMessage
- **SNMP OID** : .1.3.6.1.4.1.13336.2.2.1.2.2

**Parent topic:** Database Operation [Notifications](#page-1442-0)

#### **Feedback** | **Notices**

Last updated: Thursday, December 17, 2015 file:///dcs/markdown/workspace/Transform/out.html

http://pic.dhe.ibm.com/infocenter/wci/v7r0m0/topic/com.ibm.wci.notifications\_reference.doc/database/datab ase operation outboundactivateerror message.html

# <span id="page-1466-0"></span>**ParamQueryActivate**

An exception occurred while activating the parameterized query activity.

Level : *Severe*

Log Message : *An exception occurred while activating the parameterized query activity. The exception is: {Message}*

System : *Orchestration*

SNMP Name : *CASTIRON-COMP-DATABASE-MIB::ciC2oParamQueryActivateEv13*

SNMP Enterprise : *.1.3.6.1.4.1.13336.2.2.3.2.1.2*

SNMP Trap Number : *13*

## **Variables**

The ParamQueryActivate message contains the following variables:

#### Table 1. ParamQueryActivate Message Variables

#### **1. SerialNumber**

The serial number of the appliance sending the trap.

- **Type** : String
- **SNMP Object Name** : CASTIRON-IA-MIB::ciIaPlatSerialNumber
- **SNMP OID** : 1.3.6.1.4.1.13336.2.2.2.1.1.3.3

#### **2. Severity**

Severity of the Notification.

- **Type** : Integer
- **SNMP Object Name** : CASTIRON-REGISTRATIONS-MIB::ciEvSeverity
- **SNMP OID** : 1.3.6.1.4.1.13336.2.2.1.2.1

The ID of the job being run when an error occurred. If the error is unrelated to a specific job, this field is blank.

- **Type** : String
- **SNMP Object Name** : CASTIRON-REGISTRATIONS-MIB::ciEvJobID
- **SNMP OID** : 1.3.6.1.4.1.13336.2.2.1.2.4

#### **4. Orchestration**

Reference to an entry in the Orchestration table containing information about the orchestration associated with this event.

- **Type** : OID
- **SNMP Object Name** : CASTIRON-REGISTRATIONS-MIB::ciEvOrchestration
- **SNMP OID** : 1.3.6.1.4.1.13336.2.2.1.2.3

#### **5. Message**

Textual description of the error.

- **Type** : String
- **SNMP Object Name** : CASTIRON-REGISTRATIONS-MIB::ciEvMessage
- **SNMP OID** : .1.3.6.1.4.1.13336.2.2.1.2.2

**Parent topic:** Database Operation [Notifications](#page-1442-0)

#### **Feedback** | **Notices**

**al** Last updated: Thursday, December 17, 2015 file:///dcs/markdown/workspace/Transform/out.html

<span id="page-1467-0"></span>http://pic.dhe.ibm.com/infocenter/wci/v7r0m0/topic/com.ibm.wci.notifications\_reference.doc/database/datab ase\_operation\_paramqueryactivate\_message.html

## **ParamQueryError**

An error occurred while processing the message for the parameterized query activity.

Level : *Severe*

Log Message : *An error occurred while processing the message for the parameterized query activity at row number {RowNumber}. The error is: {Message}*

System : *Orchestration*

SNMP Name : *CASTIRON-COMP-DATABASE-MIB::ciC2oParamQueryErrorEv15*

SNMP Enterprise : *.1.3.6.1.4.1.13336.2.2.3.2.1.2*

SNMP Trap Number : *15*

## **Variables**

The ParamQueryError message contains the following variables:

#### Table 1. ParamQueryError Message Variables

#### **1. SerialNumber**

The serial number of the appliance sending the trap.

- **Type** : String
- **SNMP Object Name** : CASTIRON-IA-MIB::ciIaPlatSerialNumber
- **SNMP OID** : 1.3.6.1.4.1.13336.2.2.2.1.1.3.3

#### **2. Severity**

Severity of the Notification.

- **Type** : Integer
- **SNMP Object Name** : CASTIRON-REGISTRATIONS-MIB::ciEvSeverity
- **SNMP OID** : 1.3.6.1.4.1.13336.2.2.1.2.1

#### **3. JobID**

The ID of the job being run when an error occurred. If the error is unrelated to a specific job, this field is blank.

- **Type** : String
- **SNMP Object Name** : CASTIRON-REGISTRATIONS-MIB::ciEvJobID
- **SNMP OID** : 1.3.6.1.4.1.13336.2.2.1.2.4

#### **4. Orchestration**

Reference to an entry in the Orchestration table containing information about the orchestration associated with this event.

- **Type** : OID
- **SNMP Object Name** : CASTIRON-REGISTRATIONS-MIB::ciEvOrchestration
- **SNMP OID** : 1.3.6.1.4.1.13336.2.2.1.2.3

#### **5. RowNumber**

The row number at which the error occurred.

- **Type** : Integer
- **SNMP Object Name** : CASTIRON-COMP-DATABASE-MIB::ciC2oEv15RowNumber
- **SNMP OID** : .1.3.6.1.4.1.13336.2.2.3.2.1.2.1.15.1

#### **6. Message**

Textual description of the error.

- **Type** : String
- **SNMP Object Name** : CASTIRON-REGISTRATIONS-MIB::ciEvMessage
- **SNMP OID** : .1.3.6.1.4.1.13336.2.2.1.2.2

**Parent topic:** Database Operation [Notifications](#page-1442-0)

#### **Feedback** | **Notices**

**all** Last updated: Thursday, December 17, 2015 file:///dcs/markdown/workspace/Transform/out.html

<span id="page-1469-0"></span>http://pic.dhe.ibm.com/infocenter/wci/v7r0m0/topic/com.ibm.wci.notifications\_reference.doc/database/datab ase\_operation\_paramqueryerror\_message.html

## **ParameterizedQuery**

The query for the parameterized query activity.

Level : *Info*

Log Message : *The query for the parameterized query activity is: {QueryString}*

System : *Orchestration*

SNMP Name : *CASTIRON-COMP-DATABASE-MIB::ciC2oParameterizedQueryEv14*

SNMP Enterprise : *.1.3.6.1.4.1.13336.2.2.3.2.1.2*

SNMP Trap Number : *14*

### **Variables**

The ParameterizedQuery message contains the following variables:

#### Table 1. ParameterizedQuery Message Variables

#### **1. SerialNumber**

The serial number of the appliance sending the trap.

- **Type** : String
- **SNMP Object Name** : CASTIRON-IA-MIB::ciIaPlatSerialNumber
- **SNMP OID** : 1.3.6.1.4.1.13336.2.2.2.1.1.3.3

#### **2. Severity**

Severity of the Notification.

- **Type** : Integer
- **SNMP Object Name** : CASTIRON-REGISTRATIONS-MIB::ciEvSeverity
- **SNMP OID** : 1.3.6.1.4.1.13336.2.2.1.2.1

#### **3. JobID**

The ID of the job being run when an error occurred. If the error is unrelated to a specific job, this field is blank.

**Type** : String

- **SNMP Object Name** : CASTIRON-REGISTRATIONS-MIB::ciEvJobID
- **SNMP OID** : 1.3.6.1.4.1.13336.2.2.1.2.4

#### **4. Orchestration**

Reference to an entry in the Orchestration table containing information about the orchestration associated with this event.

- **Type** : OID
- **SNMP Object Name** : CASTIRON-REGISTRATIONS-MIB::ciEvOrchestration
- **SNMP OID** : 1.3.6.1.4.1.13336.2.2.1.2.3

#### **5. QueryString**

The exact query string.

- **Type** : String
- **SNMP Object Name** : CASTIRON-COMP-DATABASE-MIB::ciC2oEv14QueryString
- **SNMP OID** : .1.3.6.1.4.1.13336.2.2.3.2.1.2.1.14.1

**Parent topic:** Database Operation [Notifications](#page-1442-0)

#### **Feedback** | **Notices**

**Mandmundary**, December 17, 2015 file:///dcs/markdown/workspace/Transform/out.html

http://pic.dhe.ibm.com/infocenter/wci/v7r0m0/topic/com.ibm.wci.notifications\_reference.doc/database/datab ase\_operation\_parameterizedquery\_message.html

## <span id="page-1470-0"></span>**PollTblActivateError**

A problem occurred while activating the database poll table activity.

Level : *Severe*

Log Message : *Exception while activating the database poll table activity.Exception is : {Message}*

System : *Orchestration*

SNMP Name : *CASTIRON-COMP-DATABASE-MIB::ciC2oPollTblActivateErrorEv26*

SNMP Enterprise : *.1.3.6.1.4.1.13336.2.2.3.2.1.2*

SNMP Trap Number : *26*

### **Variables**

The PollTblActivateError message contains the following variables:

#### Table 1. PollTblActivateError Message Variables

#### **1. SerialNumber**

The serial number of the appliance sending the trap.

- **Type** : String
- **SNMP Object Name** : CASTIRON-IA-MIB::ciIaPlatSerialNumber
- **SNMP OID** : 1.3.6.1.4.1.13336.2.2.2.1.1.3.3

#### **2. Severity**

Severity of the Notification.

- **Type** : Integer
- **SNMP Object Name** : CASTIRON-REGISTRATIONS-MIB::ciEvSeverity
- **SNMP OID** : 1.3.6.1.4.1.13336.2.2.1.2.1

#### **3. JobID**

The ID of the job being run when an error occurred. If the error is unrelated to a specific job, this field is blank.

- **Type** : String
- **SNMP Object Name** : CASTIRON-REGISTRATIONS-MIB::ciEvJobID
- **SNMP OID** : 1.3.6.1.4.1.13336.2.2.1.2.4

#### **4. Orchestration**

Reference to an entry in the Orchestration table containing information about the orchestration associated with this event.

- **Type** : OID
- **SNMP Object Name** : CASTIRON-REGISTRATIONS-MIB::ciEvOrchestration
- **SNMP OID** : 1.3.6.1.4.1.13336.2.2.1.2.3

#### **5. Message**

Textual description of the error.

- **Type** : String
- **SNMP Object Name** : CASTIRON-REGISTRATIONS-MIB::ciEvMessage
- **SNMP OID** : .1.3.6.1.4.1.13336.2.2.1.2.2

**Parent topic:** Database Operation [Notifications](#page-1442-0)

#### **Feedback** | **Notices**

Last updated: Thursday, December 17, 2015 file:///dcs/markdown/workspace/Transform/out.html

<span id="page-1471-0"></span>http://pic.dhe.ibm.com/infocenter/wci/v7r0m0/topic/com.ibm.wci.notifications\_reference.doc/database/datab ase\_operation\_polltblactivateerror\_message.html

# **QueryString**

The query which was issued for buffer table.

Level : *Info*

Log Message : *The select query issued for the buffer table is {Query}*

System : *Orchestration*

SNMP Name : *CASTIRON-COMP-DATABASE-MIB::ciC2oQueryStringEv3*

SNMP Enterprise : *.1.3.6.1.4.1.13336.2.2.3.2.1.2*

SNMP Trap Number : *3*

## **Variables**

The QueryString message contains the following variables:

#### Table 1. QueryString Message Variables

#### **1. SerialNumber**

The serial number of the appliance sending the trap.

- **Type** : String
- **SNMP Object Name** : CASTIRON-IA-MIB::ciIaPlatSerialNumber
- **SNMP OID** : 1.3.6.1.4.1.13336.2.2.2.1.1.3.3

#### **2. Severity**

Severity of the Notification.

- **Type** : Integer
- **SNMP Object Name** : CASTIRON-REGISTRATIONS-MIB::ciEvSeverity
- **SNMP OID** : 1.3.6.1.4.1.13336.2.2.1.2.1

#### **3. JobID**

The ID of the job being run when an error occurred. If the error is unrelated to a specific job, this field is blank.

- **Type** : String
- **SNMP Object Name** : CASTIRON-REGISTRATIONS-MIB::ciEvJobID
- **SNMP OID** : 1.3.6.1.4.1.13336.2.2.1.2.4

#### **4. Orchestration**

Reference to an entry in the Orchestration table containing information about the orchestration associated with this event.

- **Type** : OID
- **SNMP Object Name** : CASTIRON-REGISTRATIONS-MIB::ciEvOrchestration
- **SNMP OID** : 1.3.6.1.4.1.13336.2.2.1.2.3

#### **5. Query**

The query string.

- **Type** : String
- **SNMP Object Name** : CASTIRON-COMP-DATABASE-MIB::ciC2oEv3Query
- **SNMP OID** : .1.3.6.1.4.1.13336.2.2.3.2.1.2.1.3.1

**Parent topic:** Database Operation [Notifications](#page-1442-0)

#### **Feedback** | **Notices**

**all** Last updated: Thursday, December 17, 2015 file:///dcs/markdown/workspace/Transform/out.html

<span id="page-1473-0"></span>http://pic.dhe.ibm.com/infocenter/wci/v7r0m0/topic/com.ibm.wci.notifications\_reference.doc/database/datab ase\_operation\_querystring\_message.html

# **RedeliverSkip**

This row is already delivered to the database and will be skipped now.

Level : *Warning*

Log Message : *The row is already delivered to the database. Skipping it.*

System : *Orchestration*

SNMP Name : *CASTIRON-COMP-DATABASE-MIB::ciC2oRedeliverSkipEv12*

SNMP Enterprise : *.1.3.6.1.4.1.13336.2.2.3.2.1.2*

SNMP Trap Number : *12*

### **Variables**

The RedeliverSkip message contains the following variables:

Table 1. RedeliverSkip Message Variables

#### **1. SerialNumber**

The serial number of the appliance sending the trap.

- **Type** : String
- **SNMP Object Name** : CASTIRON-IA-MIB::ciIaPlatSerialNumber
- **SNMP OID** : 1.3.6.1.4.1.13336.2.2.2.1.1.3.3

#### **2. Severity**

Severity of the Notification.

- **Type** : Integer
- **SNMP Object Name** : CASTIRON-REGISTRATIONS-MIB::ciEvSeverity
- **SNMP OID** : 1.3.6.1.4.1.13336.2.2.1.2.1

**3. JobID**

The ID of the job being run when an error occurred. If the error is unrelated to a specific job, this field is blank.

- **Type** : String
- **SNMP Object Name** : CASTIRON-REGISTRATIONS-MIB::ciEvJobID
- **SNMP OID** : 1.3.6.1.4.1.13336.2.2.1.2.4

#### **4. Orchestration**

Reference to an entry in the Orchestration table containing information about the orchestration associated with this event.

- **Type** : OID
- **SNMP Object Name** : CASTIRON-REGISTRATIONS-MIB::ciEvOrchestration
- **SNMP OID** : 1.3.6.1.4.1.13336.2.2.1.2.3

**Parent topic:** Database Operation [Notifications](#page-1442-0)

#### **Feedback** | **Notices**

**all** Last updated: Thursday, December 17, 2015 file:///dcs/markdown/workspace/Transform/out.html

<span id="page-1474-0"></span>http://pic.dhe.ibm.com/infocenter/wci/v7r0m0/topic/com.ibm.wci.notifications\_reference.doc/database/datab ase\_operation\_redeliverskip\_message.html

## **SelectStatement**

A select statement was issued to the control table to check for duplicate rows.

Level : *Info*

Log Message : *A select statement was issued to control table {TableName} to check for duplicate rows.*

System : *Orchestration*

SNMP Name : *CASTIRON-COMP-DATABASE-MIB::ciC2oSelectStatementEv11*

SNMP Enterprise : *.1.3.6.1.4.1.13336.2.2.3.2.1.2*

SNMP Trap Number : *11*

### **Variables**

The SelectStatement message contains the following variables:

#### Table 1. SelectStatement Message Variables

#### **1. SerialNumber**

The serial number of the appliance sending the trap.

**Type** : String

- **SNMP Object Name** : CASTIRON-IA-MIB::ciIaPlatSerialNumber
- **SNMP OID** : 1.3.6.1.4.1.13336.2.2.2.1.1.3.3

#### **2. Severity**

Severity of the Notification.

- **Type** : Integer
- **SNMP Object Name** : CASTIRON-REGISTRATIONS-MIB::ciEvSeverity
- **SNMP OID** : 1.3.6.1.4.1.13336.2.2.1.2.1

#### **3. JobID**

The ID of the job being run when an error occurred. If the error is unrelated to a specific job, this field is blank.

- **Type** : String
- **SNMP Object Name** : CASTIRON-REGISTRATIONS-MIB::ciEvJobID
- **SNMP OID** : 1.3.6.1.4.1.13336.2.2.1.2.4

#### **4. Orchestration**

Reference to an entry in the Orchestration table containing information about the orchestration associated with this event.

- **Type** : OID
- **SNMP Object Name** : CASTIRON-REGISTRATIONS-MIB::ciEvOrchestration
- **SNMP OID** : 1.3.6.1.4.1.13336.2.2.1.2.3

### **5. TableName**

The control table to which the select statement was issued.

- **Type** : String
- **SNMP Object Name** : CASTIRON-COMP-DATABASE-MIB::ciC2oEv11TableName
- **SNMP OID** : .1.3.6.1.4.1.13336.2.2.3.2.1.2.1.11.1

**Parent topic:** Database Operation [Notifications](#page-1442-0)

#### **Feedback** | **Notices**

**la** Last updated: Thursday, December 17, 2015 file:///dcs/markdown/workspace/Transform/out.html

http://pic.dhe.ibm.com/infocenter/wci/v7r0m0/topic/com.ibm.wci.notifications\_reference.doc/database/datab ase\_operation\_selectstatement\_message.html

# <span id="page-1475-0"></span>**StoredProcException**

A data error occurred while processing an outbound job in the stored procedure activity.
Level : *Severe*

Log Message : *An exception occurred while processing an outbound job in the stored procedure activity. Data error at row number: {RowNumber}. The error is {Message}*

System : *Orchestration*

SNMP Name : *CASTIRON-COMP-DATABASE-MIB::ciC2oStoredProcExceptionEv16*

SNMP Enterprise : *.1.3.6.1.4.1.13336.2.2.3.2.1.2*

SNMP Trap Number : *16*

# **Variables**

The StoredProcException message contains the following variables:

# Table 1. StoredProcException Message Variables

# **1. SerialNumber**

The serial number of the appliance sending the trap.

- **Type** : String
- **SNMP Object Name** : CASTIRON-IA-MIB::ciIaPlatSerialNumber
- **SNMP OID** : 1.3.6.1.4.1.13336.2.2.2.1.1.3.3

#### **2. Severity**

Severity of the Notification.

- **Type** : Integer
- **SNMP Object Name** : CASTIRON-REGISTRATIONS-MIB::ciEvSeverity
- **SNMP OID** : 1.3.6.1.4.1.13336.2.2.1.2.1

#### **3. JobID**

The ID of the job being run when an error occurred. If the error is unrelated to a specific job, this field is blank.

- **Type** : String
- **SNMP Object Name** : CASTIRON-REGISTRATIONS-MIB::ciEvJobID
- **SNMP OID** : 1.3.6.1.4.1.13336.2.2.1.2.4

#### **4. Orchestration**

Reference to an entry in the Orchestration table containing information about the orchestration associated with this event.

- **Type** : OID
- **SNMP Object Name** : CASTIRON-REGISTRATIONS-MIB::ciEvOrchestration
- **SNMP OID** : 1.3.6.1.4.1.13336.2.2.1.2.3

## **5. RowNumber**

The row number at which the error occurred.

- **Type** : Integer
- **SNMP Object Name** : CASTIRON-COMP-DATABASE-MIB::ciC2oEv16RowNumber
- **SNMP OID** : .1.3.6.1.4.1.13336.2.2.3.2.1.2.1.16.1

#### **6. Message**

Textual description of the error.

- **Type** : String
- **SNMP Object Name** : CASTIRON-REGISTRATIONS-MIB::ciEvMessage
- **SNMP OID** : .1.3.6.1.4.1.13336.2.2.1.2.2

**Parent topic:** Database Operation [Notifications](#page-1442-0)

#### **Feedback** | **Notices**

**al** Last updated: Thursday, December 17, 2015 file:///dcs/markdown/workspace/Transform/out.html

http://pic.dhe.ibm.com/infocenter/wci/v7r0m0/topic/com.ibm.wci.notifications\_reference.doc/database/datab ase\_operation\_storedprocexception\_message.html

# **StoredProcQuery**

The stored procedure query issued to the database.

Level : *Info*

Log Message : *The stored procedure query issued to the database is {QueryString}*

System : *Orchestration*

SNMP Name : *CASTIRON-COMP-DATABASE-MIB::ciC2oStoredProcQueryEv17*

SNMP Enterprise : *.1.3.6.1.4.1.13336.2.2.3.2.1.2*

SNMP Trap Number : *17*

# **Variables**

The StoredProcQuery message contains the following variables:

# Table 1. StoredProcQuery Message Variables

#### **1. SerialNumber**

The serial number of the appliance sending the trap.

- **Type** : String
- **SNMP Object Name** : CASTIRON-IA-MIB::ciIaPlatSerialNumber
- **SNMP OID** : 1.3.6.1.4.1.13336.2.2.2.1.1.3.3

**2. Severity**

Severity of the Notification.

- **Type** : Integer
- **SNMP Object Name** : CASTIRON-REGISTRATIONS-MIB::ciEvSeverity
- **SNMP OID** : 1.3.6.1.4.1.13336.2.2.1.2.1

# **3. JobID**

The ID of the job being run when an error occurred. If the error is unrelated to a specific job, this field is blank.

- **Type** : String
- **SNMP Object Name** : CASTIRON-REGISTRATIONS-MIB::ciEvJobID
- **SNMP OID** : 1.3.6.1.4.1.13336.2.2.1.2.4

# **4. Orchestration**

Reference to an entry in the Orchestration table containing information about the orchestration associated with this event.

- **Type** : OID
- **SNMP Object Name** : CASTIRON-REGISTRATIONS-MIB::ciEvOrchestration
- **SNMP OID** : 1.3.6.1.4.1.13336.2.2.1.2.3

# **5. QueryString**

The exact query string issued to the database.

- **Type** : String
- **SNMP Object Name** : CASTIRON-COMP-DATABASE-MIB::ciC2oEv17QueryString
- **SNMP OID** : .1.3.6.1.4.1.13336.2.2.3.2.1.2.1.17.1

**Parent topic:** Database Operation [Notifications](#page-1442-0)

#### **Feedback** | **Notices**

**all** Last updated: Thursday, December 17, 2015 file:///dcs/markdown/workspace/Transform/out.html

http://pic.dhe.ibm.com/infocenter/wci/v7r0m0/topic/com.ibm.wci.notifications\_reference.doc/database/datab ase\_operation\_storedprocquery\_message.html

# **UpdateQuery**

The update query issued to the buffer table for marking rows.

Level : *Info*

Log Message : *The update query issued to the buffer table for marking rows is {Query}*

System : *Orchestration*

SNMP Name : *CASTIRON-COMP-DATABASE-MIB::ciC2oUpdateQueryEv6*

SNMP Enterprise : *.1.3.6.1.4.1.13336.2.2.3.2.1.2*

SNMP Trap Number : *6*

# **Variables**

The UpdateQuery message contains the following variables:

# Table 1. UpdateQuery Message Variables

## **1. SerialNumber**

The serial number of the appliance sending the trap.

- **Type** : String
- **SNMP Object Name** : CASTIRON-IA-MIB::ciIaPlatSerialNumber
- **SNMP OID** : 1.3.6.1.4.1.13336.2.2.2.1.1.3.3

# **2. Severity**

Severity of the Notification.

- **Type** : Integer
- **SNMP Object Name** : CASTIRON-REGISTRATIONS-MIB::ciEvSeverity
- **SNMP OID** : 1.3.6.1.4.1.13336.2.2.1.2.1

### **3. JobID**

The ID of the job being run when an error occurred. If the error is unrelated to a specific job, this field is blank.

- **Type** : String
- **SNMP Object Name** : CASTIRON-REGISTRATIONS-MIB::ciEvJobID
- **SNMP OID** : 1.3.6.1.4.1.13336.2.2.1.2.4

# **4. Orchestration**

Reference to an entry in the Orchestration table containing information about the orchestration associated with this event.

- **Type** : OID
- **SNMP Object Name** : CASTIRON-REGISTRATIONS-MIB::ciEvOrchestration
- **SNMP OID** : 1.3.6.1.4.1.13336.2.2.1.2.3

#### **5. Query**

The query string.

- **Type** : String
- **SNMP Object Name** : CASTIRON-COMP-DATABASE-MIB::ciC2oEv6Query
- **SNMP OID** : .1.3.6.1.4.1.13336.2.2.3.2.1.2.1.6.1

**Parent topic:** Database Operation [Notifications](#page-1442-0)

#### **Feedback** | **Notices**

**al** Last updated: Thursday, December 17, 2015 file:///dcs/markdown/workspace/Transform/out.html

http://pic.dhe.ibm.com/infocenter/wci/v7r0m0/topic/com.ibm.wci.notifications\_reference.doc/database/datab ase operation updatequery message.html

# <span id="page-1480-1"></span>**Database Internal Notifications**

Provides a comprehensive list of internal notifications sent from the Database Module.

- [StoredProcActivate](#page-1480-0) An exception occurred while activating the stored procedure activity. • [UnexpectedEmptyRows](#page-1482-0)
- An unexpected result returned from the buffer table. Expecting rows to present in result, instead the result is empty.

**Parent topic:** [Database](#page-1433-0) Module

#### **Feedback** | **Notices**

Last updated: Thursday, December 17, 2015 file:///dcs/markdown/workspace/Transform/out.html

http://pic.dhe.ibm.com/infocenter/wci/v7r0m0/topic/com.ibm.wci.notifications\_reference.doc/database/datab ase internal notifications list.html

# <span id="page-1480-0"></span>**StoredProcActivate**

An exception occurred while activating the stored procedure activity.

Level : *Severe*

Log Message : *An exception occurred while activating the stored procedure activity. The exception is: {Message}*

System : *Orchestration*

SNMP Name : *CASTIRON-COMP-DATABASE-MIB::ciC2iStoredProcActivateEv2*

SNMP Enterprise : *.1.3.6.1.4.1.13336.2.2.3.2.1.3*

SNMP Trap Number : *2*

# **Variables**

The StoredProcActivate message contains the following variables:

# **1. SerialNumber**

The serial number of the appliance sending the trap.

- **Type** : String
- **SNMP Object Name** : CASTIRON-IA-MIB::ciIaPlatSerialNumber
- **SNMP OID** : 1.3.6.1.4.1.13336.2.2.2.1.1.3.3

# **2. Severity**

Severity of the Notification.

- **Type** : Integer
- **SNMP Object Name** : CASTIRON-REGISTRATIONS-MIB::ciEvSeverity
- **SNMP OID** : 1.3.6.1.4.1.13336.2.2.1.2.1

# **3. JobID**

The ID of the job being run when an error occurred. If the error is unrelated to a specific job, this field is blank.

- **Type** : String
- **SNMP Object Name** : CASTIRON-REGISTRATIONS-MIB::ciEvJobID
- **SNMP OID** : 1.3.6.1.4.1.13336.2.2.1.2.4

# **4. Orchestration**

Reference to an entry in the Orchestration table containing information about the orchestration associated with this event.

- **Type** : OID
- **SNMP Object Name** : CASTIRON-REGISTRATIONS-MIB::ciEvOrchestration
- **SNMP OID** : 1.3.6.1.4.1.13336.2.2.1.2.3

# **5. Message**

Textual description of the error.

- **Type** : String
- **SNMP Object Name** : CASTIRON-REGISTRATIONS-MIB::ciEvMessage
- **SNMP OID** : .1.3.6.1.4.1.13336.2.2.1.2.2

**Parent topic:** Database Internal [Notifications](#page-1480-1)

#### **Feedback** | **Notices**

**all** Last updated: Thursday, December 17, 2015 file:///dcs/markdown/workspace/Transform/out.html

http://pic.dhe.ibm.com/infocenter/wci/v7r0m0/topic/com.ibm.wci.notifications\_reference.doc/database/datab ase\_internal\_storedprocactivate\_message.html

# <span id="page-1482-0"></span>**UnexpectedEmptyRows**

An unexpected result returned from the buffer table. Expecting rows to present in result, instead the result is empty.

Level : *Warning*

Log Message : *An unexpected result returned from the buffer table. Expecting rows to be present in the result, instead the result is empty.*

System : *Orchestration*

SNMP Name : *CASTIRON-COMP-DATABASE-MIB::ciC2iUnexpectedEmptyRowsEv1*

SNMP Enterprise : *.1.3.6.1.4.1.13336.2.2.3.2.1.3*

SNMP Trap Number : *1*

# **Variables**

The UnexpectedEmptyRows message contains the following variables:

#### Table 1. UnexpectedEmptyRows Message Variables

## **1. SerialNumber**

The serial number of the appliance sending the trap.

- **Type** : String
- **SNMP Object Name** : CASTIRON-IA-MIB::ciIaPlatSerialNumber
- **SNMP OID** : 1.3.6.1.4.1.13336.2.2.2.1.1.3.3

#### **2. Severity**

Severity of the Notification.

- **Type** : Integer
- **SNMP Object Name** : CASTIRON-REGISTRATIONS-MIB::ciEvSeverity
- **SNMP OID** : 1.3.6.1.4.1.13336.2.2.1.2.1

# **3. JobID**

The ID of the job being run when an error occurred. If the error is unrelated to a specific job, this field is blank.

- **Type** : String
- **SNMP Object Name** : CASTIRON-REGISTRATIONS-MIB::ciEvJobID
- **SNMP OID** : 1.3.6.1.4.1.13336.2.2.1.2.4

# **4. Orchestration**

Reference to an entry in the Orchestration table containing information about the orchestration associated with this event.

- **Type** : OID
- **SNMP Object Name** : CASTIRON-REGISTRATIONS-MIB::ciEvOrchestration

**SNMP OID** : 1.3.6.1.4.1.13336.2.2.1.2.3

**Parent topic:** Database Internal [Notifications](#page-1480-1)

#### **Feedback** | **Notices**

**all** Last updated: Thursday, December 17, 2015 file:///dcs/markdown/workspace/Transform/out.html

http://pic.dhe.ibm.com/infocenter/wci/v7r0m0/topic/com.ibm.wci.notifications\_reference.doc/database/datab ase\_internal\_unexpectedemptyrows\_message.html

# <span id="page-1483-0"></span>**Domino Module**

The Domino Module provides activities for accessing IBM Lotus Domino servers. This section contains details for the messages delivered from the Domino Module.

This topic provides the MIB Name and MIB OID information, in addition to high-level details about each notification in the Domino Module.

MIB Name : *CASTIRON-COMP-DOMINO-MIB*

MIB OID : *.1.3.6.1.4.1.13336.2.2.3.22*

The following table provides an alphabetical list of all notifications that can be issued by the Domino Module.

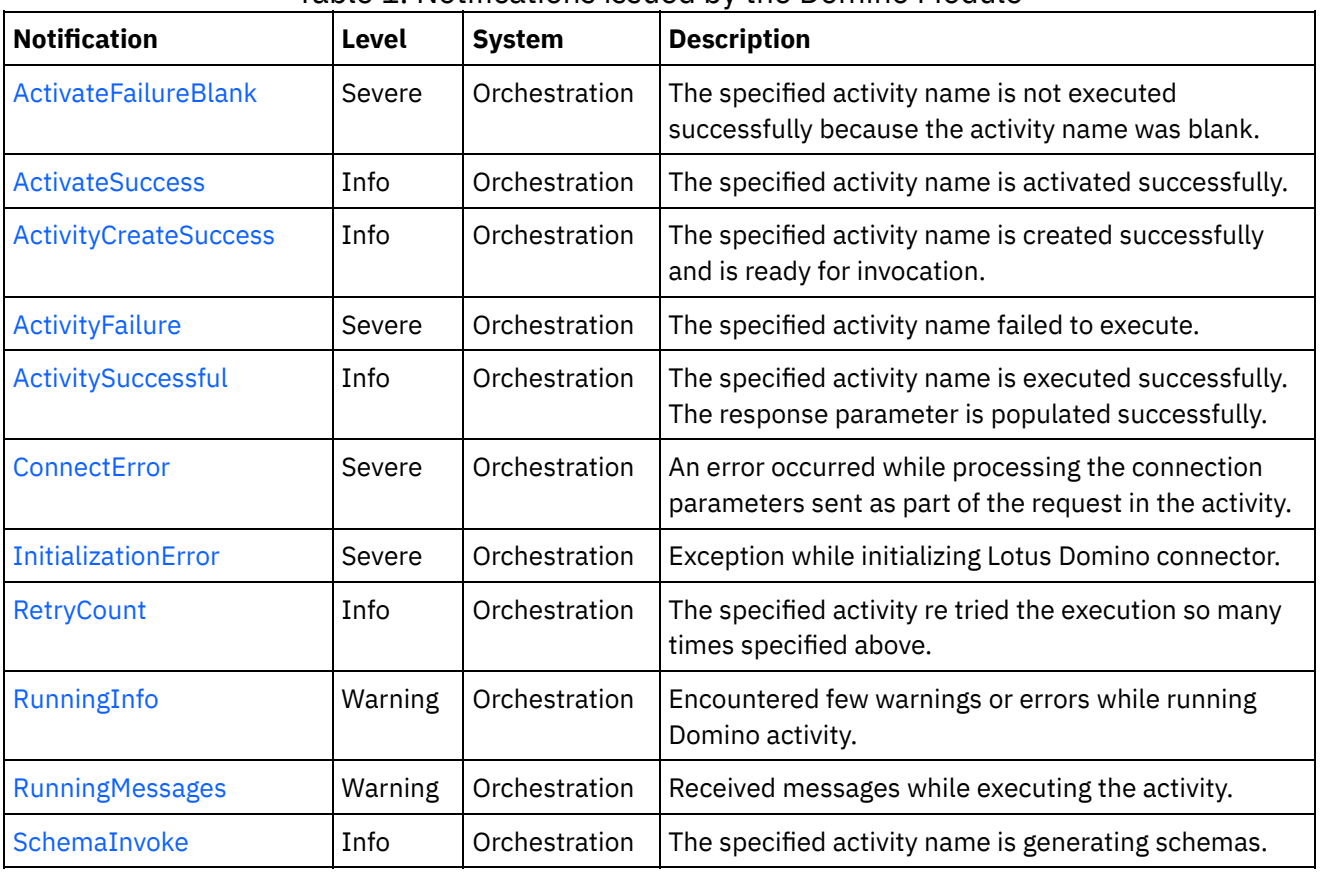

# Table 1. Notifications issued by the Domino Module

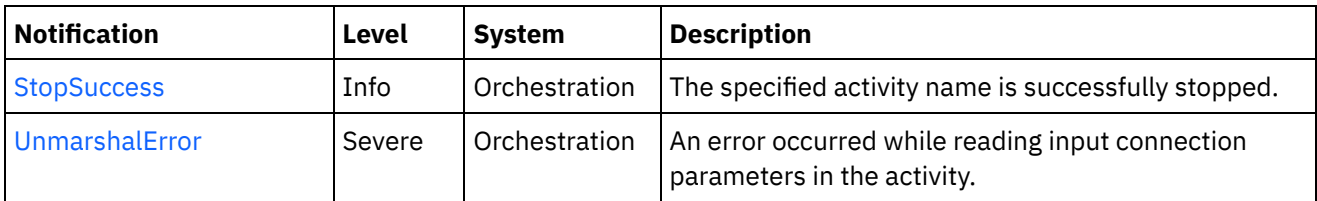

- **Domino Operation [Notifications](#page-1484-0)** Provides a comprehensive list of operation notifications sent from the Domino Module.
- Domino Internal [Notifications](#page-1499-0) Provides a comprehensive list of internal notifications sent from the Domino Module.

# **Feedback** | **Notices**

**all** Last updated: Thursday, December 17, 2015 file:///dcs/markdown/workspace/Transform/out.html

http://pic.dhe.ibm.com/infocenter/wci/v7r0m0/topic/com.ibm.wci.notifications\_reference.doc/domino/about\_ the domino module.html

# <span id="page-1484-0"></span>**Domino Operation Notifications**

Provides a comprehensive list of operation notifications sent from the Domino Module.

- [ActivateFailureBlank](#page-1485-0) The specified activity name is not executed successfully because the activity name was blank.
- [ActivateSuccess](#page-1486-0)

The specified activity name is activated successfully.

- [ActivityCreateSuccess](#page-1488-0) The specified activity name is created successfully and is ready for invocation.
- [ActivityFailure](#page-1489-0) The specified activity name failed to execute.
- [ActivitySuccessful](#page-1490-0)

The specified activity name is executed successfully. The response parameter is populated successfully.

- [RetryCount](#page-1492-0) The specified activity re tried the execution so many times specified above.
- [RunningInfo](#page-1493-0)

Encountered few warnings or errors while running Domino activity.

• [RunningMessages](#page-1495-0)

Received messages while executing the activity.

• [SchemaInvoke](#page-1496-0)

The specified activity name is generating schemas.

• [StopSuccess](#page-1498-0)

The specified activity name is successfully stopped.

# **Parent topic:** [Domino](#page-1483-0) Module

**Mandmundary**, December 17, 2015 file:///dcs/markdown/workspace/Transform/out.html

<span id="page-1485-0"></span>http://pic.dhe.ibm.com/infocenter/wci/v7r0m0/topic/com.ibm.wci.notifications\_reference.doc/domino/domino \_operation\_notifications\_list.html

# **ActivateFailureBlank**

The specified activity name is not executed successfully because the activity name was blank.

Level : *Severe*

Log Message : *{ActivityName} activity execution failed due to {Name} property is blank.*

System : *Orchestration*

SNMP Name : *CASTIRON-COMP-DOMINO-MIB::ciC22oActivateFailureBlankEv9*

SNMP Enterprise : *.1.3.6.1.4.1.13336.2.2.3.22.1.2*

SNMP Trap Number : *9*

# **Variables**

The ActivateFailureBlank message contains the following variables:

# Table 1. ActivateFailureBlank Message Variables

## **1. SerialNumber**

The serial number of the appliance sending the trap.

- **Type** : String
- **SNMP Object Name** : CASTIRON-IA-MIB::ciIaPlatSerialNumber
- **SNMP OID** : 1.3.6.1.4.1.13336.2.2.2.1.1.3.3

#### **2. Severity**

Severity of the Notification.

- **Type** : Integer
- **SNMP Object Name** : CASTIRON-REGISTRATIONS-MIB::ciEvSeverity
- **SNMP OID** : 1.3.6.1.4.1.13336.2.2.1.2.1

#### **3. JobID**

The ID of the job being run when an error occurred. If the error is unrelated to a specific job, this field is blank.

- **Type** : String
- **SNMP Object Name** : CASTIRON-REGISTRATIONS-MIB::ciEvJobID
- **SNMP OID** : 1.3.6.1.4.1.13336.2.2.1.2.4

# **4. Orchestration**

Reference to an entry in the Orchestration table containing information about the orchestration associated with this event.

- **Type** : OID
- **SNMP Object Name** : CASTIRON-REGISTRATIONS-MIB::ciEvOrchestration
- **SNMP OID** : 1.3.6.1.4.1.13336.2.2.1.2.3

### **5. ActivityName**

The activity name that failed to activate.

- **Type** : String
- **SNMP Object Name** : CASTIRON-COMP-DOMINO-MIB::ciC22oEv9ActivityName
- **SNMP OID** : .1.3.6.1.4.1.13336.2.2.3.22.1.2.1.9.1

#### **6. Name**

The blank activity name caused the activation to fail.

- **Type** : String
- **SNMP Object Name** : CASTIRON-COMP-DOMINO-MIB::ciC22oEv9Name
- **SNMP OID** : .1.3.6.1.4.1.13336.2.2.3.22.1.2.1.9.2

**Parent topic:** Domino Operation [Notifications](#page-1484-0)

#### **Feedback** | **Notices**

Last updated: Thursday, December 17, 2015 file:///dcs/markdown/workspace/Transform/out.html

<span id="page-1486-0"></span>http://pic.dhe.ibm.com/infocenter/wci/v7r0m0/topic/com.ibm.wci.notifications\_reference.doc/domino/domino \_operation\_activatefailureblank\_message.html

# **ActivateSuccess**

The specified activity name is activated successfully.

Level : *Info*

Log Message : *Activity {ActivityName} activated successfully.*

System : *Orchestration*

SNMP Name : *CASTIRON-COMP-DOMINO-MIB::ciC22oActivateSuccessEv7*

SNMP Enterprise : *.1.3.6.1.4.1.13336.2.2.3.22.1.2*

SNMP Trap Number : *7*

# **Variables**

The ActivateSuccess message contains the following variables:

# Table 1. ActivateSuccess Message Variables

# **1. SerialNumber**

The serial number of the appliance sending the trap.

- **Type** : String
- **SNMP Object Name** : CASTIRON-IA-MIB::ciIaPlatSerialNumber
- **SNMP OID** : 1.3.6.1.4.1.13336.2.2.2.1.1.3.3

# **2. Severity**

Severity of the Notification.

- **Type** : Integer
- **SNMP Object Name** : CASTIRON-REGISTRATIONS-MIB::ciEvSeverity
- **SNMP OID** : 1.3.6.1.4.1.13336.2.2.1.2.1

# **3. JobID**

The ID of the job being run when an error occurred. If the error is unrelated to a specific job, this field is blank.

- **Type** : String
- **SNMP Object Name** : CASTIRON-REGISTRATIONS-MIB::ciEvJobID
- **SNMP OID** : 1.3.6.1.4.1.13336.2.2.1.2.4

# **4. Orchestration**

Reference to an entry in the Orchestration table containing information about the orchestration associated with this event.

- **Type** : OID
- **SNMP Object Name** : CASTIRON-REGISTRATIONS-MIB::ciEvOrchestration
- **SNMP OID** : 1.3.6.1.4.1.13336.2.2.1.2.3

# **5. ActivityName**

The activity name that is activated successfully.

- **Type** : String
- **SNMP Object Name** : CASTIRON-COMP-DOMINO-MIB::ciC22oEv7ActivityName
- **SNMP OID** : .1.3.6.1.4.1.13336.2.2.3.22.1.2.1.7.1

**Parent topic:** Domino Operation [Notifications](#page-1484-0)

# **Feedback** | **Notices**

**Edd** Last updated: Thursday, December 17, 2015 file:///dcs/markdown/workspace/Transform/out.html <span id="page-1488-0"></span>http://pic.dhe.ibm.com/infocenter/wci/v7r0m0/topic/com.ibm.wci.notifications\_reference.doc/domino/domino \_operation\_activatesuccess\_message.html

# **ActivityCreateSuccess**

The specified activity name is created successfully and is ready for invocation.

Level : *Info*

Log Message : *{ActivityName} activity created successfully.*

System : *Orchestration*

SNMP Name : *CASTIRON-COMP-DOMINO-MIB::ciC22oActivityCreateSuccessEv4*

SNMP Enterprise : *.1.3.6.1.4.1.13336.2.2.3.22.1.2*

SNMP Trap Number : *4*

# **Variables**

The ActivityCreateSuccess message contains the following variables:

# Table 1. ActivityCreateSuccess Message Variables

#### **1. SerialNumber**

The serial number of the appliance sending the trap.

- **Type** : String
- **SNMP Object Name** : CASTIRON-IA-MIB::ciIaPlatSerialNumber
- **SNMP OID** : 1.3.6.1.4.1.13336.2.2.2.1.1.3.3

# **2. Severity**

Severity of the Notification.

- **Type** : Integer
- **SNMP Object Name** : CASTIRON-REGISTRATIONS-MIB::ciEvSeverity
- **SNMP OID** : 1.3.6.1.4.1.13336.2.2.1.2.1

#### **3. JobID**

The ID of the job being run when an error occurred. If the error is unrelated to a specific job, this field is blank.

- **Type** : String
- **SNMP Object Name** : CASTIRON-REGISTRATIONS-MIB::ciEvJobID
- **SNMP OID** : 1.3.6.1.4.1.13336.2.2.1.2.4

#### **4. Orchestration**

Reference to an entry in the Orchestration table containing information about the orchestration associated with this event.

**Type** : OID

- **SNMP Object Name** : CASTIRON-REGISTRATIONS-MIB::ciEvOrchestration
- **SNMP OID** : 1.3.6.1.4.1.13336.2.2.1.2.3

## **5. ActivityName**

The activity name that is created.

- **Type** : String
- **SNMP Object Name** : CASTIRON-COMP-DOMINO-MIB::ciC22oEv4ActivityName
- **SNMP OID** : .1.3.6.1.4.1.13336.2.2.3.22.1.2.1.4.1

**Parent topic:** Domino Operation [Notifications](#page-1484-0)

#### **Feedback** | **Notices**

**al** Last updated: Thursday, December 17, 2015 file:///dcs/markdown/workspace/Transform/out.html

<span id="page-1489-0"></span>http://pic.dhe.ibm.com/infocenter/wci/v7r0m0/topic/com.ibm.wci.notifications\_reference.doc/domino/domino \_operation\_activitycreatesuccess\_message.html

# **ActivityFailure**

The specified activity name failed to execute.

Level : *Severe*

Log Message : *An error occurred while trying to execute activity {ActivityName}. Error is: {Message}*

System : *Orchestration*

SNMP Name : *CASTIRON-COMP-DOMINO-MIB::ciC22oActivityFailureEv6*

SNMP Enterprise : *.1.3.6.1.4.1.13336.2.2.3.22.1.2*

SNMP Trap Number : *6*

# **Variables**

The ActivityFailure message contains the following variables:

Table 1. ActivityFailure Message Variables

# **1. SerialNumber**

The serial number of the appliance sending the trap.

- **Type** : String
- **SNMP Object Name** : CASTIRON-IA-MIB::ciIaPlatSerialNumber
- **SNMP OID** : 1.3.6.1.4.1.13336.2.2.2.1.1.3.3

#### **2. Severity**

Severity of the Notification.

- **Type** : Integer
- **SNMP Object Name** : CASTIRON-REGISTRATIONS-MIB::ciEvSeverity
- **SNMP OID** : 1.3.6.1.4.1.13336.2.2.1.2.1

# **3. JobID**

The ID of the job being run when an error occurred. If the error is unrelated to a specific job, this field is blank.

- **Type** : String
- **SNMP Object Name** : CASTIRON-REGISTRATIONS-MIB::ciEvJobID
- **SNMP OID** : 1.3.6.1.4.1.13336.2.2.1.2.4

# **4. Orchestration**

Reference to an entry in the Orchestration table containing information about the orchestration associated with this event.

- **Type** : OID
- **SNMP Object Name** : CASTIRON-REGISTRATIONS-MIB::ciEvOrchestration
- **SNMP OID** : 1.3.6.1.4.1.13336.2.2.1.2.3

# **5. ActivityName**

The activity name that failed to execute.

- **Type** : String
- **SNMP Object Name** : CASTIRON-COMP-DOMINO-MIB::ciC22oEv6ActivityName
- **SNMP OID** : .1.3.6.1.4.1.13336.2.2.3.22.1.2.1.6.1

# **6. Message**

Textual description of the error.

- **Type** : String
- **SNMP Object Name** : CASTIRON-REGISTRATIONS-MIB::ciEvMessage
- **SNMP OID** : .1.3.6.1.4.1.13336.2.2.1.2.2

**Parent topic:** Domino Operation [Notifications](#page-1484-0)

#### **Feedback** | **Notices**

**Edd** Last updated: Thursday, December 17, 2015 file:///dcs/markdown/workspace/Transform/out.html

<span id="page-1490-0"></span>http://pic.dhe.ibm.com/infocenter/wci/v7r0m0/topic/com.ibm.wci.notifications\_reference.doc/domino/domino \_operation\_activityfailure\_message.html

# **ActivitySuccessful**

The specified activity name is executed successfully. The response parameter is populated successfully.

Level : *Info*

Log Message : *{ActivityName} activity executed successfully.*

System : *Orchestration*

SNMP Name : *CASTIRON-COMP-DOMINO-MIB::ciC22oActivitySuccessfulEv5*

SNMP Enterprise : *.1.3.6.1.4.1.13336.2.2.3.22.1.2*

SNMP Trap Number : *5*

# **Variables**

The ActivitySuccessful message contains the following variables:

# Table 1. ActivitySuccessful Message Variables

# **1. SerialNumber**

The serial number of the appliance sending the trap.

- **Type** : String
- **SNMP Object Name** : CASTIRON-IA-MIB::ciIaPlatSerialNumber
- **SNMP OID** : 1.3.6.1.4.1.13336.2.2.2.1.1.3.3

# **2. Severity**

Severity of the Notification.

- **Type** : Integer
- **SNMP Object Name** : CASTIRON-REGISTRATIONS-MIB::ciEvSeverity
- **SNMP OID** : 1.3.6.1.4.1.13336.2.2.1.2.1

# **3. JobID**

The ID of the job being run when an error occurred. If the error is unrelated to a specific job, this field is blank.

- **Type** : String
- **SNMP Object Name** : CASTIRON-REGISTRATIONS-MIB::ciEvJobID
- **SNMP OID** : 1.3.6.1.4.1.13336.2.2.1.2.4

# **4. Orchestration**

Reference to an entry in the Orchestration table containing information about the orchestration associated with this event.

- **Type** : OID
- **SNMP Object Name** : CASTIRON-REGISTRATIONS-MIB::ciEvOrchestration
- **SNMP OID** : 1.3.6.1.4.1.13336.2.2.1.2.3

# **5. ActivityName**

The activity name that is executed successfully.

- **Type** : String
- **SNMP Object Name** : CASTIRON-COMP-DOMINO-MIB::ciC22oEv5ActivityName
- **SNMP OID** : .1.3.6.1.4.1.13336.2.2.3.22.1.2.1.5.1

**Parent topic:** Domino Operation [Notifications](#page-1484-0)

#### **Feedback** | **Notices**

**all** Last updated: Thursday, December 17, 2015 file:///dcs/markdown/workspace/Transform/out.html

<span id="page-1492-0"></span>http://pic.dhe.ibm.com/infocenter/wci/v7r0m0/topic/com.ibm.wci.notifications\_reference.doc/domino/domino \_operation\_activitysuccessful\_message.html

# **RetryCount**

The specified activity re tried the execution so many times specified above.

Level : *Info*

Log Message : *The Domino {ActivityName} activity re trying {Count} times now.*

System : *Orchestration*

SNMP Name : *CASTIRON-COMP-DOMINO-MIB::ciC22oRetryCountEv11*

SNMP Enterprise : *.1.3.6.1.4.1.13336.2.2.3.22.1.2*

SNMP Trap Number : *11*

# **Variables**

The RetryCount message contains the following variables:

Table 1. RetryCount Message Variables

#### **1. SerialNumber**

The serial number of the appliance sending the trap.

- **Type** : String
- **SNMP Object Name** : CASTIRON-IA-MIB::ciIaPlatSerialNumber
- **SNMP OID** : 1.3.6.1.4.1.13336.2.2.2.1.1.3.3

#### **2. Severity**

Severity of the Notification.

- **Type** : Integer
- **SNMP Object Name** : CASTIRON-REGISTRATIONS-MIB::ciEvSeverity
- **SNMP OID** : 1.3.6.1.4.1.13336.2.2.1.2.1

The ID of the job being run when an error occurred. If the error is unrelated to a specific job, this field is blank.

- **Type** : String
- **SNMP Object Name** : CASTIRON-REGISTRATIONS-MIB::ciEvJobID
- **SNMP OID** : 1.3.6.1.4.1.13336.2.2.1.2.4

#### **4. Orchestration**

Reference to an entry in the Orchestration table containing information about the orchestration associated with this event.

- **Type** : OID
- **SNMP Object Name** : CASTIRON-REGISTRATIONS-MIB::ciEvOrchestration
- **SNMP OID** : 1.3.6.1.4.1.13336.2.2.1.2.3

# **5. ActivityName**

The activity name.

- **Type** : String
- **SNMP Object Name** : CASTIRON-COMP-DOMINO-MIB::ciC22oEv11ActivityName
- **SNMP OID** : .1.3.6.1.4.1.13336.2.2.3.22.1.2.1.11.1

#### **6. Count**

The retry count which activity tried so far.

- **Type** : String
- **SNMP Object Name** : CASTIRON-COMP-DOMINO-MIB::ciC22oEv11Count
- **SNMP OID** : .1.3.6.1.4.1.13336.2.2.3.22.1.2.1.11.2

**Parent topic:** Domino Operation [Notifications](#page-1484-0)

#### **Feedback** | **Notices**

**all** Last updated: Thursday, December 17, 2015 file:///dcs/markdown/workspace/Transform/out.html

http://pic.dhe.ibm.com/infocenter/wci/v7r0m0/topic/com.ibm.wci.notifications\_reference.doc/domino/domino \_operation\_retrycount\_message.html

# <span id="page-1493-0"></span>**RunningInfo**

Encountered few warnings or errors while running Domino activity.

Level : *Warning*

Log Message : *Errors/Warning messages while executing activity: {Message}*

System : *Orchestration*

SNMP Name : *CASTIRON-COMP-DOMINO-MIB::ciC22oRunningInfoEv3*

SNMP Enterprise : *.1.3.6.1.4.1.13336.2.2.3.22.1.2*

SNMP Trap Number : *3*

# **Variables**

The RunningInfo message contains the following variables:

# Table 1. RunningInfo Message Variables

### **1. SerialNumber**

The serial number of the appliance sending the trap.

- **Type** : String
- **SNMP Object Name** : CASTIRON-IA-MIB::ciIaPlatSerialNumber
- **SNMP OID** : 1.3.6.1.4.1.13336.2.2.2.1.1.3.3

# **2. Severity**

Severity of the Notification.

- **Type** : Integer
- **SNMP Object Name** : CASTIRON-REGISTRATIONS-MIB::ciEvSeverity
- **SNMP OID** : 1.3.6.1.4.1.13336.2.2.1.2.1

### **3. JobID**

The ID of the job being run when an error occurred. If the error is unrelated to a specific job, this field is blank.

- **Type** : String
- **SNMP Object Name** : CASTIRON-REGISTRATIONS-MIB::ciEvJobID
- **SNMP OID** : 1.3.6.1.4.1.13336.2.2.1.2.4

# **4. Orchestration**

Reference to an entry in the Orchestration table containing information about the orchestration associated with this event.

- **Type** : OID
- **SNMP Object Name** : CASTIRON-REGISTRATIONS-MIB::ciEvOrchestration
- **SNMP OID** : 1.3.6.1.4.1.13336.2.2.1.2.3

#### **5. Message**

Textual description of the error.

- **Type** : String
- **SNMP Object Name** : CASTIRON-REGISTRATIONS-MIB::ciEvMessage
- **SNMP OID** : .1.3.6.1.4.1.13336.2.2.1.2.2

#### **Feedback** | **Notices**

**al** Last updated: Thursday, December 17, 2015 file:///dcs/markdown/workspace/Transform/out.html

http://pic.dhe.ibm.com/infocenter/wci/v7r0m0/topic/com.ibm.wci.notifications\_reference.doc/domino/domino \_operation\_runninginfo\_message.html

# <span id="page-1495-0"></span>**RunningMessages**

Received messages while executing the activity.

Level : *Warning*

Log Message : *{MessageType} messages while executing activity: {Message}*

System : *Orchestration*

SNMP Name : *CASTIRON-COMP-DOMINO-MIB::ciC22oRunningMessagesEv2*

SNMP Enterprise : *.1.3.6.1.4.1.13336.2.2.3.22.1.2*

SNMP Trap Number : *2*

# **Variables**

The RunningMessages message contains the following variables:

#### Table 1. RunningMessages Message Variables

#### **1. SerialNumber**

The serial number of the appliance sending the trap.

- **Type** : String
- **SNMP Object Name** : CASTIRON-IA-MIB::ciIaPlatSerialNumber
- **SNMP OID** : 1.3.6.1.4.1.13336.2.2.2.1.1.3.3

### **2. Severity**

Severity of the Notification.

- **Type** : Integer
- **SNMP Object Name** : CASTIRON-REGISTRATIONS-MIB::ciEvSeverity
- **SNMP OID** : 1.3.6.1.4.1.13336.2.2.1.2.1

#### **3. JobID**

The ID of the job being run when an error occurred. If the error is unrelated to a specific job, this field is blank.

**Type** : String

- **SNMP Object Name** : CASTIRON-REGISTRATIONS-MIB::ciEvJobID
- **SNMP OID** : 1.3.6.1.4.1.13336.2.2.1.2.4

### **4. Orchestration**

Reference to an entry in the Orchestration table containing information about the orchestration associated with this event.

- **Type** : OID
- **SNMP Object Name** : CASTIRON-REGISTRATIONS-MIB::ciEvOrchestration
- **SNMP OID** : 1.3.6.1.4.1.13336.2.2.1.2.3

#### **5. MessageType**

Type of the message received.

- **Type** : String
- **SNMP Object Name** : CASTIRON-COMP-DOMINO-MIB::ciC22oEv2MessageType
- **SNMP OID** : .1.3.6.1.4.1.13336.2.2.3.22.1.2.1.2.1

#### **6. Message**

The message received while executing the activity.

- **Type** : String
- **SNMP Object Name** : CASTIRON-COMP-DOMINO-MIB::ciC22oEv2Message
- **SNMP OID** : .1.3.6.1.4.1.13336.2.2.3.22.1.2.1.2.2

**Parent topic:** Domino Operation [Notifications](#page-1484-0)

#### **Feedback** | **Notices**

**all** Last updated: Thursday, December 17, 2015 file:///dcs/markdown/workspace/Transform/out.html

http://pic.dhe.ibm.com/infocenter/wci/v7r0m0/topic/com.ibm.wci.notifications\_reference.doc/domino/domino \_operation\_runningmessages\_message.html

# <span id="page-1496-0"></span>**SchemaInvoke**

The specified activity name is generating schemas.

Level : *Info*

Log Message : *The required schema for {Name} is missing. The activity {ActivityName} generating schemas.*

System : *Orchestration*

SNMP Name : *CASTIRON-COMP-DOMINO-MIB::ciC22oSchemaInvokeEv10*

SNMP Enterprise : *.1.3.6.1.4.1.13336.2.2.3.22.1.2*

# **Variables**

The SchemaInvoke message contains the following variables:

# Table 1. SchemaInvoke Message Variables

### **1. SerialNumber**

The serial number of the appliance sending the trap.

- **Type** : String
- **SNMP Object Name** : CASTIRON-IA-MIB::ciIaPlatSerialNumber
- **SNMP OID** : 1.3.6.1.4.1.13336.2.2.2.1.1.3.3

#### **2. Severity**

Severity of the Notification.

- **Type** : Integer
- **SNMP Object Name** : CASTIRON-REGISTRATIONS-MIB::ciEvSeverity
- **SNMP OID** : 1.3.6.1.4.1.13336.2.2.1.2.1

# **3. JobID**

The ID of the job being run when an error occurred. If the error is unrelated to a specific job, this field is blank.

- **Type** : String
- **SNMP Object Name** : CASTIRON-REGISTRATIONS-MIB::ciEvJobID
- **SNMP OID** : 1.3.6.1.4.1.13336.2.2.1.2.4

#### **4. Orchestration**

Reference to an entry in the Orchestration table containing information about the orchestration associated with this event.

- **Type** : OID
- **SNMP Object Name** : CASTIRON-REGISTRATIONS-MIB::ciEvOrchestration
- **SNMP OID** : 1.3.6.1.4.1.13336.2.2.1.2.3

#### **5. ActivityName**

The activity name that invoked the generation of schemas.

- **Type** : String
- **SNMP Object Name** : CASTIRON-COMP-DOMINO-MIB::ciC22oEv10ActivityName
- **SNMP OID** : .1.3.6.1.4.1.13336.2.2.3.22.1.2.1.10.1

# **6. Name**

The name of the schema that is not in the configuration document.

- **Type** : String
- **SNMP Object Name** : CASTIRON-COMP-DOMINO-MIB::ciC22oEv10Name

**SNMP OID** : .1.3.6.1.4.1.13336.2.2.3.22.1.2.1.10.2

#### **Parent topic:** Domino Operation [Notifications](#page-1484-0)

#### **Feedback** | **Notices**

**Mandmundary**, December 17, 2015 file:///dcs/markdown/workspace/Transform/out.html

<span id="page-1498-0"></span>http://pic.dhe.ibm.com/infocenter/wci/v7r0m0/topic/com.ibm.wci.notifications\_reference.doc/domino/domino \_operation\_schemainvoke\_message.html

# **StopSuccess**

The specified activity name is successfully stopped.

Level : *Info*

Log Message : *Activity {ActivityName} is stopped successfully.*

System : *Orchestration*

SNMP Name : *CASTIRON-COMP-DOMINO-MIB::ciC22oStopSuccessEv8*

SNMP Enterprise : *.1.3.6.1.4.1.13336.2.2.3.22.1.2*

SNMP Trap Number : *8*

# **Variables**

The StopSuccess message contains the following variables:

# Table 1. StopSuccess Message Variables

#### **1. SerialNumber**

The serial number of the appliance sending the trap.

- **Type** : String
- **SNMP Object Name** : CASTIRON-IA-MIB::ciIaPlatSerialNumber
- **SNMP OID** : 1.3.6.1.4.1.13336.2.2.2.1.1.3.3

### **2. Severity**

Severity of the Notification.

- **Type** : Integer
- **SNMP Object Name** : CASTIRON-REGISTRATIONS-MIB::ciEvSeverity
- **SNMP OID** : 1.3.6.1.4.1.13336.2.2.1.2.1

#### **3. JobID**

The ID of the job being run when an error occurred. If the error is unrelated to a specific job, this field is blank.

- **Type** : String
- **SNMP Object Name** : CASTIRON-REGISTRATIONS-MIB::ciEvJobID
- **SNMP OID** : 1.3.6.1.4.1.13336.2.2.1.2.4

#### **4. Orchestration**

Reference to an entry in the Orchestration table containing information about the orchestration associated with this event.

- **Type** : OID
- **SNMP Object Name** : CASTIRON-REGISTRATIONS-MIB::ciEvOrchestration
- **SNMP OID** : 1.3.6.1.4.1.13336.2.2.1.2.3

#### **5. ActivityName**

The activity name that is stopped successfully.

- **Type** : String
- **SNMP Object Name** : CASTIRON-COMP-DOMINO-MIB::ciC22oEv8ActivityName
- **SNMP OID** : .1.3.6.1.4.1.13336.2.2.3.22.1.2.1.8.1

**Parent topic:** Domino Operation [Notifications](#page-1484-0)

#### **Feedback** | **Notices**

**all** Last updated: Thursday, December 17, 2015 file:///dcs/markdown/workspace/Transform/out.html

<span id="page-1499-0"></span>http://pic.dhe.ibm.com/infocenter/wci/v7r0m0/topic/com.ibm.wci.notifications\_reference.doc/domino/domino \_operation\_stopsuccess\_message.html

# **Domino Internal Notifications**

Provides a comprehensive list of internal notifications sent from the Domino Module.

[ConnectError](#page-1500-0)

An error occurred while processing the connection parameters sent as part of the request in the activity.

- [InitializationError](#page-1501-0) Exception while initializing Lotus Domino connector.
- [UnmarshalError](#page-1502-0) An error occurred while reading input connection parameters in the activity.

#### **Parent topic:** [Domino](#page-1483-0) Module

#### **Feedback** | **Notices**

**all** Last updated: Thursday, December 17, 2015 file:///dcs/markdown/workspace/Transform/out.html

http://pic.dhe.ibm.com/infocenter/wci/v7r0m0/topic/com.ibm.wci.notifications\_reference.doc/domino/domino \_internal\_notifications\_list.html

# <span id="page-1500-0"></span>**ConnectError**

An error occurred while processing the connection parameters sent as part of the request in the activity.

Level : *Severe*

Log Message : *Error while processing the connection parameters sent as part of the request. Error is: {Message}*

System : *Orchestration*

SNMP Name : *CASTIRON-COMP-DOMINO-MIB::ciC22iConnectErrorEv13*

SNMP Enterprise : *.1.3.6.1.4.1.13336.2.2.3.22.1.3*

SNMP Trap Number : *13*

# **Variables**

The ConnectError message contains the following variables:

### Table 1. ConnectError Message Variables

# **1. SerialNumber**

The serial number of the appliance sending the trap.

- **Type** : String
- **SNMP Object Name** : CASTIRON-IA-MIB::ciIaPlatSerialNumber
- **SNMP OID** : 1.3.6.1.4.1.13336.2.2.2.1.1.3.3

#### **2. Severity**

Severity of the Notification.

- **Type** : Integer
- **SNMP Object Name** : CASTIRON-REGISTRATIONS-MIB::ciEvSeverity
- **SNMP OID** : 1.3.6.1.4.1.13336.2.2.1.2.1

#### **3. JobID**

The ID of the job being run when an error occurred. If the error is unrelated to a specific job, this field is blank.

- **Type** : String
- **SNMP Object Name** : CASTIRON-REGISTRATIONS-MIB::ciEvJobID
- **SNMP OID** : 1.3.6.1.4.1.13336.2.2.1.2.4

### **4. Orchestration**

Reference to an entry in the Orchestration table containing information about the orchestration associated with this event.

- **Type** : OID
- **SNMP Object Name** : CASTIRON-REGISTRATIONS-MIB::ciEvOrchestration
- **SNMP OID** : 1.3.6.1.4.1.13336.2.2.1.2.3

#### **5. Message**

Textual description of the error.

- **Type** : String
- **SNMP Object Name** : CASTIRON-REGISTRATIONS-MIB::ciEvMessage
- **SNMP OID** : .1.3.6.1.4.1.13336.2.2.1.2.2

**Parent topic:** Domino Internal [Notifications](#page-1499-0)

#### **Feedback** | **Notices**

**all** Last updated: Thursday, December 17, 2015 file:///dcs/markdown/workspace/Transform/out.html

<span id="page-1501-0"></span>http://pic.dhe.ibm.com/infocenter/wci/v7r0m0/topic/com.ibm.wci.notifications\_reference.doc/domino/domino \_internal\_connecterror\_message.html

# **InitializationError**

Exception while initializing Lotus Domino connector.

Level : *Severe*

Log Message : *Exception while initializing Lotus Domino connector.*

System : *Orchestration*

SNMP Name : *CASTIRON-COMP-DOMINO-MIB::ciC22iInitializationErrorEv1*

SNMP Enterprise : *.1.3.6.1.4.1.13336.2.2.3.22.1.3*

SNMP Trap Number : *1*

# **Variables**

The InitializationError message contains the following variables:

# Table 1. InitializationError Message Variables

# **1. SerialNumber**

The serial number of the appliance sending the trap.

- **Type** : String
- **SNMP Object Name** : CASTIRON-IA-MIB::ciIaPlatSerialNumber

**SNMP OID** : 1.3.6.1.4.1.13336.2.2.2.1.1.3.3

# **2. Severity**

Severity of the Notification.

- **Type** : Integer
- **SNMP Object Name** : CASTIRON-REGISTRATIONS-MIB::ciEvSeverity
- $\bullet$  **SNMP OID**  $\cdot$  1.3.6.1.4.1.13336.2.2.1.2.1

# **3. JobID**

The ID of the job being run when an error occurred. If the error is unrelated to a specific job, this field is blank.

- **Type** : String
- **SNMP Object Name** : CASTIRON-REGISTRATIONS-MIB::ciEvJobID
- **SNMP OID** : 1.3.6.1.4.1.13336.2.2.1.2.4

#### **4. Orchestration**

Reference to an entry in the Orchestration table containing information about the orchestration associated with this event.

- **Type** : OID
- **SNMP Object Name** : CASTIRON-REGISTRATIONS-MIB::ciEvOrchestration
- **SNMP OID** : 1.3.6.1.4.1.13336.2.2.1.2.3

**Parent topic:** Domino Internal [Notifications](#page-1499-0)

#### **Feedback** | **Notices**

**all** Last updated: Thursday, December 17, 2015 file:///dcs/markdown/workspace/Transform/out.html

http://pic.dhe.ibm.com/infocenter/wci/v7r0m0/topic/com.ibm.wci.notifications\_reference.doc/domino/domino \_internal\_initializationerror\_message.html

# <span id="page-1502-0"></span>**UnmarshalError**

An error occurred while reading input connection parameters in the activity.

Level : *Severe*

Log Message : *Error while trying to read optional connection input parameter. Error is: {Message}*

System : *Orchestration*

SNMP Name : *CASTIRON-COMP-DOMINO-MIB::ciC22iUnmarshalErrorEv12*

SNMP Enterprise : *.1.3.6.1.4.1.13336.2.2.3.22.1.3*

# **Variables**

The UnmarshalError message contains the following variables:

# Table 1. UnmarshalError Message Variables

### **1. SerialNumber**

The serial number of the appliance sending the trap.

- **Type** : String
- **SNMP Object Name** : CASTIRON-IA-MIB::ciIaPlatSerialNumber
- **SNMP OID** : 1.3.6.1.4.1.13336.2.2.2.1.1.3.3

#### **2. Severity**

Severity of the Notification.

- **Type** : Integer
- **SNMP Object Name** : CASTIRON-REGISTRATIONS-MIB::ciEvSeverity
- **SNMP OID** : 1.3.6.1.4.1.13336.2.2.1.2.1

# **3. JobID**

The ID of the job being run when an error occurred. If the error is unrelated to a specific job, this field is blank.

- **Type** : String
- **SNMP Object Name** : CASTIRON-REGISTRATIONS-MIB::ciEvJobID
- **SNMP OID** : 1.3.6.1.4.1.13336.2.2.1.2.4

#### **4. Orchestration**

Reference to an entry in the Orchestration table containing information about the orchestration associated with this event.

- **Type** : OID
- **SNMP Object Name** : CASTIRON-REGISTRATIONS-MIB::ciEvOrchestration
- **SNMP OID** : 1.3.6.1.4.1.13336.2.2.1.2.3

#### **5. Message**

Textual description of the error.

- **Type** : String
- **SNMP Object Name** : CASTIRON-REGISTRATIONS-MIB::ciEvMessage
- **SNMP OID** : .1.3.6.1.4.1.13336.2.2.1.2.2

**Parent topic:** Domino Internal [Notifications](#page-1499-0)

#### **Feedback** | **Notices**

**all** Last updated: Thursday, December 17, 2015 file:///dcs/markdown/workspace/Transform/out.html

<span id="page-1504-0"></span>http://pic.dhe.ibm.com/infocenter/wci/v7r0m0/topic/com.ibm.wci.notifications\_reference.doc/domino/domino \_internal\_unmarshalerror\_message.html

# **Email Module**

The Email Module provides connectivity to POP3 and SMTP mail servers. This section contains details for the messages delivered from the Email Module.

This topic provides the MIB Name and MIB OID information, in addition to high-level details about each notification in the Email Module.

MIB Name : *CASTIRON-COMP-EMAIL-MIB*

MIB OID : *.1.3.6.1.4.1.13336.2.2.3.7*

The following table provides an alphabetical list of all notifications that can be issued by the Email Module.

| <b>Notification</b>         | Level   | <b>System</b> | <b>Description</b>                                                                                                    |
|-----------------------------|---------|---------------|----------------------------------------------------------------------------------------------------|
| <b>BodyNull</b>             | Severe  | Orchestration | The 'body' input parameter from the container is null.<br>This is an error condition.                                 |
| <b>ConPoolReleaseError</b>  | Warning | Orchestration | Error while closing the connection pool.                                                                              |
| <b>ConnectError</b>         | Severe  | Orchestration | The email activity operation failed because a<br>connection to the server could not be established.                   |
| <b>ConnectErrorRetry</b>    | Warning | Orchestration | The email activity operation failed while trying to<br>connect to the server. This will cause a retry.                |
| <b>ConnectHeaderAbsent</b>  | Info    | Orchestration | The optional input header - emailConnection - is<br>mapped.                                                           |
| <b>ConnectHeaderPresent</b> | Info    | Orchestration | The optional input header - emailConnection - is<br>mapped.                                                           |
| <b>ConnectionPoolReturn</b> | Warning | Orchestration | Error occurred while returning connection to pool.                                                                    |
| CouldNotGetHostIP           | Warning | Orchestration | Error occurred while getting IP of the router.<br>Continuing activity without the host IP.                            |
| <b>DisconnectException</b>  | Warning | Orchestration | Error while trying to disconnect from server.<br>Discarding error and continuing the activity.                        |
| <b>EmailMatched</b>         | Info    | Orchestration | Found an email matching From and subject fields<br>specified in configuration.                                        |
| <b>EmailSent</b>            | Info    | Orchestration | The activity successfully sent email to the server.                                                                   |
| <b>EndpointData</b>         | Info    | Orchestration | The information regarding the email endpoint data.                                                                    |
| <b>IncorrectPort</b>        | Warning | Orchestration | The email port needs to be a positive integer.<br>Defaulting to 110 in case its not specified as positive<br>integer. |

Table 1. Notifications issued by the Email Module

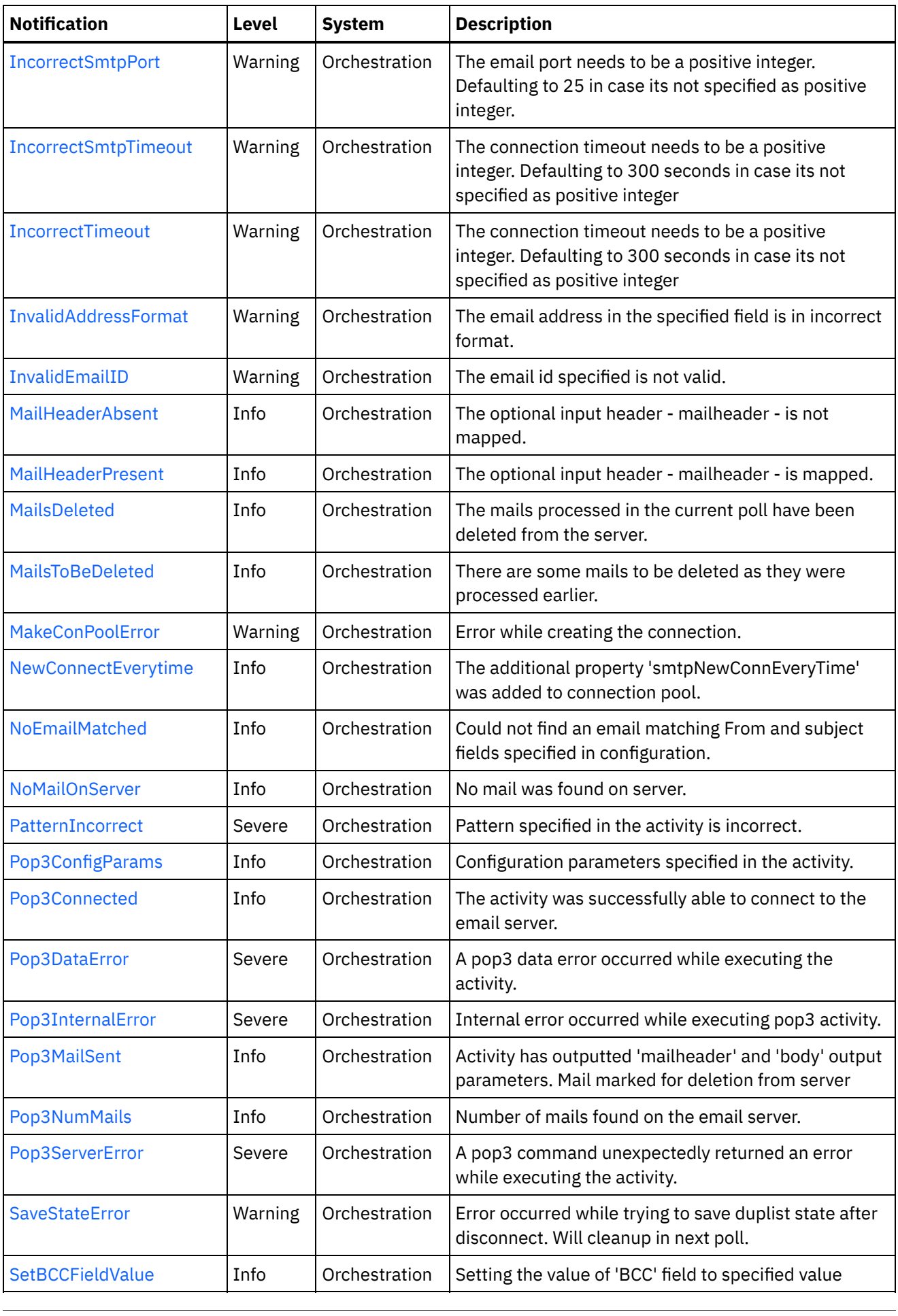

 $\frac{1}{\sqrt{1-\frac{1}{2}}}\left( \frac{1}{\sqrt{1-\frac{1}{2}}}\right)$ 

 $\overline{\phantom{a}}$ 

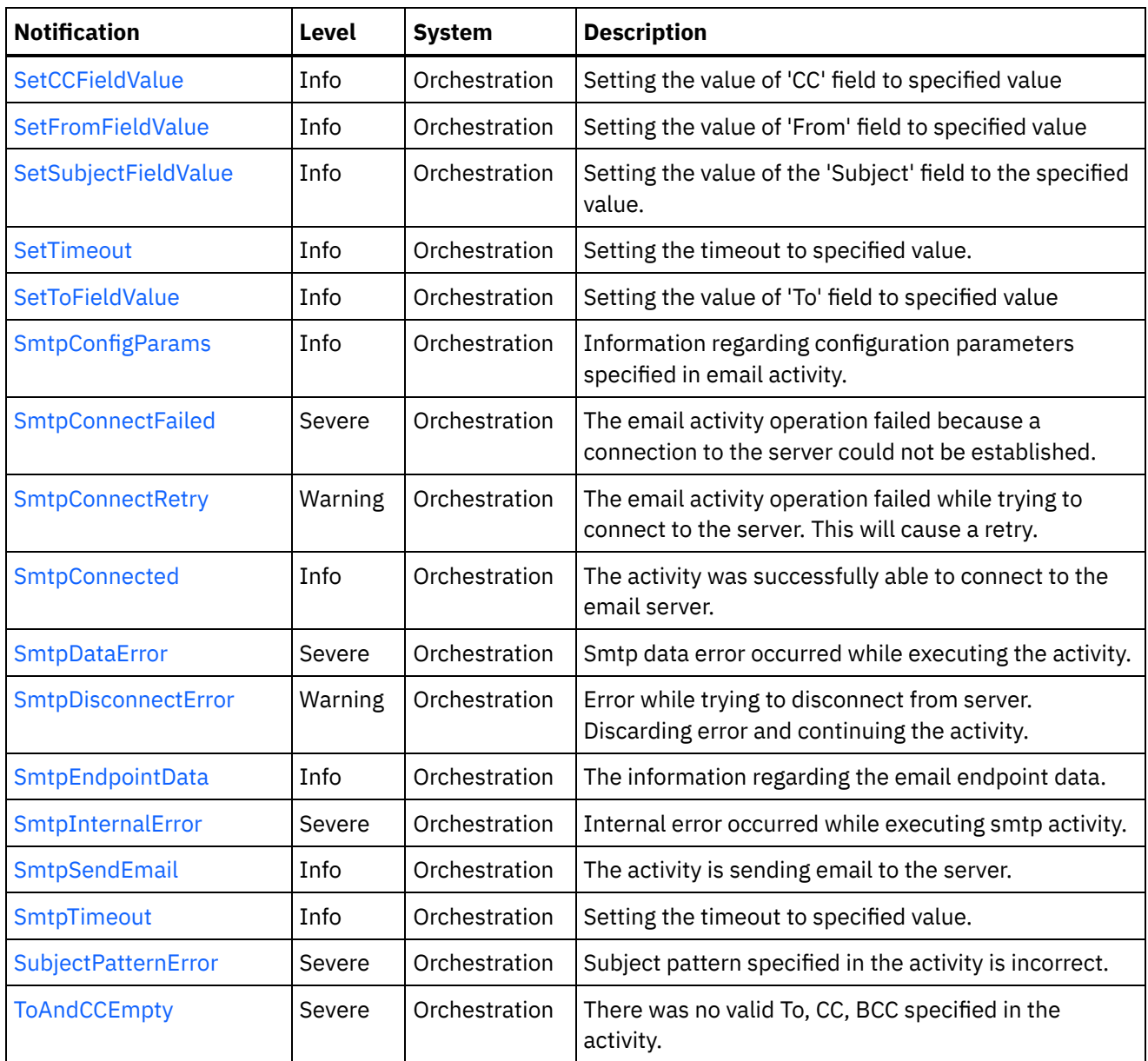

**• Email Connection [Notifications](#page-1507-0)** Provides a comprehensive list of connection notifications sent from the Email Module.

- Email Operation [Notifications](#page-1539-0) Provides a comprehensive list of operation notifications sent from the Email Module.
- Email Internal [Notifications](#page-1578-0) Provides a comprehensive list of internal notifications sent from the Email Module.

# **Feedback** | **Notices**

**all** Last updated: Thursday, December 17, 2015 file:///dcs/markdown/workspace/Transform/out.html

http://pic.dhe.ibm.com/infocenter/wci/v7r0m0/topic/com.ibm.wci.notifications\_reference.doc/email/about\_th e\_email\_module.html

# <span id="page-1507-0"></span>**Email Connection Notifications**

Provides a comprehensive list of connection notifications sent from the Email Module.

[ConPoolReleaseError](#page-1508-0)

Error while closing the connection pool.

- [ConnectError](#page-1509-0) The email activity operation failed because a connection to the server could not be established.
- [ConnectErrorRetry](#page-1511-0) The email activity operation failed while trying to connect to the server. This will cause a retry.
- [ConnectHeaderAbsent](#page-1513-0) The optional input header - emailConnection - is mapped.
- [ConnectHeaderPresent](#page-1514-0) The optional input header - emailConnection - is mapped.
- [ConnectionPoolReturn](#page-1515-0) Error occurred while returning connection to pool.
- [DisconnectException](#page-1516-0)
	- Error while trying to disconnect from server. Discarding error and continuing the activity.
- [EndpointData](#page-1518-0)

The information regarding the email endpoint data.

• [IncorrectPort](#page-1519-0)

The email port needs to be a positive integer. Defaulting to 110 in case its not specified as positive integer.

• [IncorrectSmtpPort](#page-1521-0)

The email port needs to be a positive integer. Defaulting to 25 in case its not specified as positive integer.

• [IncorrectSmtpTimeout](#page-1522-0)

The connection timeout needs to be a positive integer. Defaulting to 300 seconds in case its not specified as positive integer

• [IncorrectTimeout](#page-1524-0)

The connection timeout needs to be a positive integer. Defaulting to 300 seconds in case its not specified as positive integer

- [MakeConPoolError](#page-1525-0)
	- Error while creating the connection.
- [NewConnectEverytime](#page-1526-0)

The additional property 'smtpNewConnEveryTime' was added to connection pool.

[Pop3Connected](#page-1528-0)

The activity was successfully able to connect to the email server.

- [SetTimeout](#page-1529-0) Setting the timeout to specified value.
- [SmtpConnectFailed](#page-1530-0)

The email activity operation failed because a connection to the server could not be established.

• [SmtpConnectRetry](#page-1532-0)

The email activity operation failed while trying to connect to the server. This will cause a retry.

• [SmtpConnected](#page-1534-0)

The activity was successfully able to connect to the email server.

- [SmtpDisconnectError](#page-1535-0)
- Error while trying to disconnect from server. Discarding error and continuing the activity.
- [SmtpEndpointData](#page-1536-0) The information regarding the email endpoint data.
- [SmtpTimeout](#page-1538-0)

Setting the timeout to specified value.

# **Feedback** | **Notices**

**all** Last updated: Thursday, December 17, 2015 file:///dcs/markdown/workspace/Transform/out.html

http://pic.dhe.ibm.com/infocenter/wci/v7r0m0/topic/com.ibm.wci.notifications\_reference.doc/email/email\_co nnection\_notifications\_list.html

# <span id="page-1508-0"></span>**ConPoolReleaseError**

Error while closing the connection pool.

Level : *Warning*

Log Message : *Error while closing the connection pool. The error is: {Message}*

System : *Orchestration*

SNMP Name : *CASTIRON-COMP-EMAIL-MIB::ciC7cConPoolReleaseErrorEv21*

SNMP Enterprise : *.1.3.6.1.4.1.13336.2.2.3.7.1.1*

SNMP Trap Number : *21*

# **Variables**

The ConPoolReleaseError message contains the following variables:

# Table 1. ConPoolReleaseError Message Variables

#### **1. SerialNumber**

The serial number of the appliance sending the trap.

- **Type** : String
- **SNMP Object Name** : CASTIRON-IA-MIB::ciIaPlatSerialNumber
- **SNMP OID** : 1.3.6.1.4.1.13336.2.2.2.1.1.3.3

# **2. Severity**

Severity of the Notification.

- **Type** : Integer
- **SNMP Object Name** : CASTIRON-REGISTRATIONS-MIB::ciEvSeverity
- **SNMP OID** : 1.3.6.1.4.1.13336.2.2.1.2.1

# **3. JobID**

The ID of the job being run when an error occurred. If the error is unrelated to a specific job, this field is blank.

- **Type** : String
- **SNMP Object Name** : CASTIRON-REGISTRATIONS-MIB::ciEvJobID
- **SNMP OID** : 1.3.6.1.4.1.13336.2.2.1.2.4

# **4. Orchestration**

Reference to an entry in the Orchestration table containing information about the orchestration associated with this event.

- **Type** : OID
- **SNMP Object Name** : CASTIRON-REGISTRATIONS-MIB::ciEvOrchestration
- **SNMP OID** : 1.3.6.1.4.1.13336.2.2.1.2.3

#### **5. Message**

Textual description of the error.

- **Type** : String
- **SNMP Object Name** : CASTIRON-REGISTRATIONS-MIB::ciEvMessage
- **SNMP OID** : .1.3.6.1.4.1.13336.2.2.1.2.2

**Parent topic:** Email Connection [Notifications](#page-1507-0)

#### **Feedback** | **Notices**

**all** Last updated: Thursday, December 17, 2015 file:///dcs/markdown/workspace/Transform/out.html

http://pic.dhe.ibm.com/infocenter/wci/v7r0m0/topic/com.ibm.wci.notifications\_reference.doc/email/email\_co nnection\_conpoolreleaseerror\_message.html

# <span id="page-1509-0"></span>**ConnectError**

The email activity operation failed because a connection to the server could not be established.

Level : *Severe*

Log Message : *Unable to connect to server after {NumberOfRetryAttempts} attempts. Error is: {Message}.*

System : *Orchestration*

SNMP Name : *CASTIRON-COMP-EMAIL-MIB::ciC7cConnectErrorEv4*

SNMP Enterprise : *.1.3.6.1.4.1.13336.2.2.3.7.1.1*

SNMP Trap Number : *4*

# **Variables**

The ConnectError message contains the following variables:

Table 1. ConnectError Message Variables

# **1. SerialNumber**

The serial number of the appliance sending the trap.

- **Type** : String
- **SNMP Object Name** : CASTIRON-IA-MIB::ciIaPlatSerialNumber
- **SNMP OID** : 1.3.6.1.4.1.13336.2.2.2.1.1.3.3

# **2. Severity**

Severity of the Notification.

- **Type** : Integer
- **SNMP Object Name** : CASTIRON-REGISTRATIONS-MIB::ciEvSeverity
- **SNMP OID** : 1.3.6.1.4.1.13336.2.2.1.2.1

# **3. JobID**

The ID of the job being run when an error occurred. If the error is unrelated to a specific job, this field is blank.

- **Type** : String
- **SNMP Object Name** : CASTIRON-REGISTRATIONS-MIB::ciEvJobID
- **SNMP OID** : 1.3.6.1.4.1.13336.2.2.1.2.4

# **4. Orchestration**

Reference to an entry in the Orchestration table containing information about the orchestration associated with this event.

- **Type** : OID
- **SNMP Object Name** : CASTIRON-REGISTRATIONS-MIB::ciEvOrchestration
- **SNMP OID** : 1.3.6.1.4.1.13336.2.2.1.2.3

# **5. NumberOfRetryAttempts**

The total number of attempted retries.

- **Type** : Integer
- **SNMP Object Name** : CASTIRON-COMP-EMAIL-MIB::ciC7cEv4NumberOfRetryAttempts
- **SNMP OID** : .1.3.6.1.4.1.13336.2.2.3.7.1.1.1.4.1

#### **6. Message**

Textual description of the error.

- **Type** : String
- **SNMP Object Name** : CASTIRON-REGISTRATIONS-MIB::ciEvMessage
- **SNMP OID** : .1.3.6.1.4.1.13336.2.2.1.2.2

**Parent topic:** Email Connection [Notifications](#page-1507-0)

**all** Last updated: Thursday, December 17, 2015 file:///dcs/markdown/workspace/Transform/out.html

<span id="page-1511-0"></span>http://pic.dhe.ibm.com/infocenter/wci/v7r0m0/topic/com.ibm.wci.notifications\_reference.doc/email/email\_co nnection\_connecterror\_message.html

# **ConnectErrorRetry**

The email activity operation failed while trying to connect to the server. This will cause a retry.

Level : *Warning*

Log Message : *Unable to connect to server. Error is: {Message}. Attempt {RetryAttemptNumber} of {TotalRetryAttempts}. Will try again in {IntervalForRetries} second(s).*

System : *Orchestration*

SNMP Name : *CASTIRON-COMP-EMAIL-MIB::ciC7cConnectErrorRetryEv5*

SNMP Enterprise : *.1.3.6.1.4.1.13336.2.2.3.7.1.1*

SNMP Trap Number : *5*

# **Variables**

The ConnectErrorRetry message contains the following variables:

# Table 1. ConnectErrorRetry Message Variables

## **1. SerialNumber**

The serial number of the appliance sending the trap.

- **Type** : String
- **SNMP Object Name** : CASTIRON-IA-MIB::ciIaPlatSerialNumber
- **SNMP OID** : 1.3.6.1.4.1.13336.2.2.2.1.1.3.3

# **2. Severity**

Severity of the Notification.

- **Type** : Integer
- **SNMP Object Name** : CASTIRON-REGISTRATIONS-MIB::ciEvSeverity
- **SNMP OID** : 1.3.6.1.4.1.13336.2.2.1.2.1

### **3. JobID**

The ID of the job being run when an error occurred. If the error is unrelated to a specific job, this field is blank.

- **Type** : String
- **SNMP Object Name** : CASTIRON-REGISTRATIONS-MIB::ciEvJobID
- **SNMP OID** : 1.3.6.1.4.1.13336.2.2.1.2.4
#### **4. Orchestration**

Reference to an entry in the Orchestration table containing information about the orchestration associated with this event.

- **Type** : OID
- **SNMP Object Name** : CASTIRON-REGISTRATIONS-MIB::ciEvOrchestration
- **SNMP OID** : 1.3.6.1.4.1.13336.2.2.1.2.3

#### **5. Message**

Textual description of the error.

- **Type** : String
- **SNMP Object Name** : CASTIRON-REGISTRATIONS-MIB::ciEvMessage
- **SNMP OID** : .1.3.6.1.4.1.13336.2.2.1.2.2

**6. RetryAttemptNumber**

The current number of retries.

- **Type** : Integer
- **SNMP Object Name** : CASTIRON-COMP-EMAIL-MIB::ciC7cEv5RetryAttemptNumber
- **SNMP OID** : .1.3.6.1.4.1.13336.2.2.3.7.1.1.1.5.2

#### **7. TotalRetryAttempts**

The specified number of attempts to connect to the server before stopping.

- **Type** : Integer
- **SNMP Object Name** : CASTIRON-COMP-EMAIL-MIB::ciC7cEv5TotalRetryAttempts
- **SNMP OID** : .1.3.6.1.4.1.13336.2.2.3.7.1.1.1.5.3

#### **8. IntervalForRetries**

The specified time interval between retries.

- **Type** : Integer
- **SNMP Object Name** : CASTIRON-COMP-EMAIL-MIB::ciC7cEv5IntervalForRetries
- **SNMP OID** : .1.3.6.1.4.1.13336.2.2.3.7.1.1.1.5.4

**Parent topic:** Email Connection [Notifications](#page-1507-0)

#### **Feedback** | **Notices**

**al** Last updated: Thursday, December 17, 2015 file:///dcs/markdown/workspace/Transform/out.html

http://pic.dhe.ibm.com/infocenter/wci/v7r0m0/topic/com.ibm.wci.notifications\_reference.doc/email/email\_co nnection\_connecterrorretry\_message.html

# **ConnectHeaderAbsent**

The optional input header - emailConnection - is mapped.

Level : *Info*

Log Message : *Optional input 'emailConnection' parameter is not mapped.*

System : *Orchestration*

SNMP Name : *CASTIRON-COMP-EMAIL-MIB::ciC7cConnectHeaderAbsentEv13*

SNMP Enterprise : *.1.3.6.1.4.1.13336.2.2.3.7.1.1*

SNMP Trap Number : *13*

# **Variables**

The ConnectHeaderAbsent message contains the following variables:

#### Table 1. ConnectHeaderAbsent Message Variables

#### **1. SerialNumber**

The serial number of the appliance sending the trap.

- **Type** : String
- **SNMP Object Name** : CASTIRON-IA-MIB::ciIaPlatSerialNumber
- **SNMP OID** : 1.3.6.1.4.1.13336.2.2.2.1.1.3.3

#### **2. Severity**

Severity of the Notification.

- **Type** : Integer
- **SNMP Object Name** : CASTIRON-REGISTRATIONS-MIB::ciEvSeverity
- **SNMP OID** : 1.3.6.1.4.1.13336.2.2.1.2.1

#### **3. JobID**

The ID of the job being run when an error occurred. If the error is unrelated to a specific job, this field is blank.

- **Type** : String
- **SNMP Object Name** : CASTIRON-REGISTRATIONS-MIB::ciEvJobID
- **SNMP OID** : 1.3.6.1.4.1.13336.2.2.1.2.4

### **4. Orchestration**

Reference to an entry in the Orchestration table containing information about the orchestration associated with this event.

- **Type** : OID
- **SNMP Object Name** : CASTIRON-REGISTRATIONS-MIB::ciEvOrchestration
- **SNMP OID** : 1.3.6.1.4.1.13336.2.2.1.2.3

#### **Feedback** | **Notices**

**all** Last updated: Thursday, December 17, 2015 file:///dcs/markdown/workspace/Transform/out.html

http://pic.dhe.ibm.com/infocenter/wci/v7r0m0/topic/com.ibm.wci.notifications\_reference.doc/email/email\_co nnection\_connectheaderabsent\_message.html

# **ConnectHeaderPresent**

The optional input header - emailConnection - is mapped.

Level : *Info*

Log Message : *Optional input 'emailConnection' parameter is mapped.*

System : *Orchestration*

SNMP Name : *CASTIRON-COMP-EMAIL-MIB::ciC7cConnectHeaderPresentEv12*

SNMP Enterprise : *.1.3.6.1.4.1.13336.2.2.3.7.1.1*

SNMP Trap Number : *12*

# **Variables**

The ConnectHeaderPresent message contains the following variables:

## Table 1. ConnectHeaderPresent Message Variables

#### **1. SerialNumber**

The serial number of the appliance sending the trap.

- **Type** : String
- **SNMP Object Name** : CASTIRON-IA-MIB::ciIaPlatSerialNumber
- **SNMP OID** : 1.3.6.1.4.1.13336.2.2.2.1.1.3.3

#### **2. Severity**

Severity of the Notification.

- **Type** : Integer
- **SNMP Object Name** : CASTIRON-REGISTRATIONS-MIB::ciEvSeverity
- **SNMP OID** : 1.3.6.1.4.1.13336.2.2.1.2.1

## **3. JobID**

The ID of the job being run when an error occurred. If the error is unrelated to a specific job, this field is blank.

- **Type** : String
- **SNMP Object Name** : CASTIRON-REGISTRATIONS-MIB::ciEvJobID
- **SNMP OID** : 1.3.6.1.4.1.13336.2.2.1.2.4

#### **4. Orchestration**

Reference to an entry in the Orchestration table containing information about the orchestration associated with this event.

- **Type** : OID
- **SNMP Object Name** : CASTIRON-REGISTRATIONS-MIB::ciEvOrchestration
- **SNMP OID** : 1.3.6.1.4.1.13336.2.2.1.2.3

**Parent topic:** Email Connection [Notifications](#page-1507-0)

#### **Feedback** | **Notices**

**all** Last updated: Thursday, December 17, 2015 file:///dcs/markdown/workspace/Transform/out.html

http://pic.dhe.ibm.com/infocenter/wci/v7r0m0/topic/com.ibm.wci.notifications\_reference.doc/email/email\_co nnection\_connectheaderpresent\_message.html

# **ConnectionPoolReturn**

Error occurred while returning connection to pool.

Level : *Warning*

Log Message : *Error while returning connection to pool. The error is: {Message}*

System : *Orchestration*

SNMP Name : *CASTIRON-COMP-EMAIL-MIB::ciC7cConnectionPoolReturnEv20*

SNMP Enterprise : *.1.3.6.1.4.1.13336.2.2.3.7.1.1*

SNMP Trap Number : *20*

# **Variables**

The ConnectionPoolReturn message contains the following variables:

# Table 1. ConnectionPoolReturn Message Variables

## **1. SerialNumber**

The serial number of the appliance sending the trap.

- **Type** : String
- **SNMP Object Name** : CASTIRON-IA-MIB::ciIaPlatSerialNumber
- **SNMP OID** : 1.3.6.1.4.1.13336.2.2.2.1.1.3.3

# **2. Severity**

Severity of the Notification.

- **Type** : Integer
- **SNMP Object Name** : CASTIRON-REGISTRATIONS-MIB::ciEvSeverity
- **SNMP OID** : 1.3.6.1.4.1.13336.2.2.1.2.1

# **3. JobID**

The ID of the job being run when an error occurred. If the error is unrelated to a specific job, this field is blank.

- **Type** : String
- **SNMP Object Name** : CASTIRON-REGISTRATIONS-MIB::ciEvJobID
- **SNMP OID** : 1.3.6.1.4.1.13336.2.2.1.2.4

## **4. Orchestration**

Reference to an entry in the Orchestration table containing information about the orchestration associated with this event.

- **Type** : OID
- **SNMP Object Name** : CASTIRON-REGISTRATIONS-MIB::ciEvOrchestration
- **SNMP OID** : 1.3.6.1.4.1.13336.2.2.1.2.3

### **5. Message**

Textual description of the error.

- **Type** : String
- **SNMP Object Name** : CASTIRON-REGISTRATIONS-MIB::ciEvMessage
- **SNMP OID** : .1.3.6.1.4.1.13336.2.2.1.2.2

**Parent topic:** Email Connection [Notifications](#page-1507-0)

### **Feedback** | **Notices**

**Ed** Last updated: Thursday, December 17, 2015 file:///dcs/markdown/workspace/Transform/out.html

http://pic.dhe.ibm.com/infocenter/wci/v7r0m0/topic/com.ibm.wci.notifications\_reference.doc/email/email\_co nnection\_connectionpoolreturn\_message.html

# **DisconnectException**

Error while trying to disconnect from server. Discarding error and continuing the activity.

Level : *Warning*

Log Message : *Error while trying to disconnect from server. Discarding error: {Message}.*

System : *Orchestration*

SNMP Name : *CASTIRON-COMP-EMAIL-MIB::ciC7cDisconnectExceptionEv7*

SNMP Enterprise : *.1.3.6.1.4.1.13336.2.2.3.7.1.1*

SNMP Trap Number : *7*

# **Variables**

The DisconnectException message contains the following variables:

# Table 1. DisconnectException Message Variables

### **1. SerialNumber**

The serial number of the appliance sending the trap.

- **Type** : String
- **SNMP Object Name** : CASTIRON-IA-MIB::ciIaPlatSerialNumber
- **SNMP OID** : 1.3.6.1.4.1.13336.2.2.2.1.1.3.3

### **2. Severity**

Severity of the Notification.

- **Type** : Integer
- **SNMP Object Name** : CASTIRON-REGISTRATIONS-MIB::ciEvSeverity
- **SNMP OID** : 1.3.6.1.4.1.13336.2.2.1.2.1

### **3. JobID**

The ID of the job being run when an error occurred. If the error is unrelated to a specific job, this field is blank.

- **Type** : String
- **SNMP Object Name** : CASTIRON-REGISTRATIONS-MIB::ciEvJobID
- **SNMP OID** : 1.3.6.1.4.1.13336.2.2.1.2.4

#### **4. Orchestration**

Reference to an entry in the Orchestration table containing information about the orchestration associated with this event.

- **Type** : OID
- **SNMP Object Name** : CASTIRON-REGISTRATIONS-MIB::ciEvOrchestration
- **SNMP OID** : 1.3.6.1.4.1.13336.2.2.1.2.3

#### **5. Message**

Textual description of the error.

- **Type** : String
- **SNMP Object Name** : CASTIRON-REGISTRATIONS-MIB::ciEvMessage
- **SNMP OID** : .1.3.6.1.4.1.13336.2.2.1.2.2

## **Feedback** | **Notices**

**all** Last updated: Thursday, December 17, 2015 file:///dcs/markdown/workspace/Transform/out.html

http://pic.dhe.ibm.com/infocenter/wci/v7r0m0/topic/com.ibm.wci.notifications\_reference.doc/email/email\_co nnection\_disconnectexception\_message.html

# **EndpointData**

The information regarding the email endpoint data.

Level : *Info*

Log Message : *Endpoint Parameters: Host: \"{HostName}\", Port: {Port}, User: \"{Username}\".*

System : *Orchestration*

SNMP Name : *CASTIRON-COMP-EMAIL-MIB::ciC7cEndpointDataEv6*

SNMP Enterprise : *.1.3.6.1.4.1.13336.2.2.3.7.1.1*

SNMP Trap Number : *6*

# **Variables**

The EndpointData message contains the following variables:

# Table 1. EndpointData Message Variables

### **1. SerialNumber**

The serial number of the appliance sending the trap.

- **Type** : String
- **SNMP Object Name** : CASTIRON-IA-MIB::ciIaPlatSerialNumber
- **SNMP OID** : 1.3.6.1.4.1.13336.2.2.2.1.1.3.3

### **2. Severity**

Severity of the Notification.

- **Type** : Integer
- **SNMP Object Name** : CASTIRON-REGISTRATIONS-MIB::ciEvSeverity
- **SNMP OID** : 1.3.6.1.4.1.13336.2.2.1.2.1

### **3. JobID**

The ID of the job being run when an error occurred. If the error is unrelated to a specific job, this field is blank.

- **Type** : String
- **SNMP Object Name** : CASTIRON-REGISTRATIONS-MIB::ciEvJobID
- **SNMP OID** : 1.3.6.1.4.1.13336.2.2.1.2.4

### **4. Orchestration**

Reference to an entry in the Orchestration table containing information about the orchestration associated with this event.

- **Type** : OID
- **SNMP Object Name** : CASTIRON-REGISTRATIONS-MIB::ciEvOrchestration
- **SNMP OID** : 1.3.6.1.4.1.13336.2.2.1.2.3

#### **5. HostName**

The host name specified in email endpoint.

- **Type** : String
- **SNMP Object Name** : CASTIRON-COMP-EMAIL-MIB::ciC7cEv6HostName
- **SNMP OID** : .1.3.6.1.4.1.13336.2.2.3.7.1.1.1.6.1

#### **6. Port**

The port number specified in email endpoint.

- **Type** : Integer
- **SNMP Object Name** : CASTIRON-COMP-EMAIL-MIB::ciC7cEv6Port
- **SNMP OID** : .1.3.6.1.4.1.13336.2.2.3.7.1.1.1.6.2

## **7. Username**

The user name specified in email endpoint.

- **Type** : String
- **SNMP Object Name** : CASTIRON-COMP-EMAIL-MIB::ciC7cEv6Username
- **SNMP OID** : .1.3.6.1.4.1.13336.2.2.3.7.1.1.1.6.3

**Parent topic:** Email Connection [Notifications](#page-1507-0)

#### **Feedback** | **Notices**

**la** Last updated: Thursday, December 17, 2015 file:///dcs/markdown/workspace/Transform/out.html

http://pic.dhe.ibm.com/infocenter/wci/v7r0m0/topic/com.ibm.wci.notifications\_reference.doc/email/email\_co nnection\_endpointdata\_message.html

# **IncorrectPort**

The email port needs to be a positive integer. Defaulting to 110 in case its not specified as positive integer.

Level : *Warning*

Log Message : *Port needs to be positive integer. Specified as: \"{PortNumber}\". Defaulted to 110.*

System : *Orchestration*

SNMP Name : *CASTIRON-COMP-EMAIL-MIB::ciC7cIncorrectPortEv1*

SNMP Enterprise : *.1.3.6.1.4.1.13336.2.2.3.7.1.1*

SNMP Trap Number : *1*

# **Variables**

The IncorrectPort message contains the following variables:

# Table 1. IncorrectPort Message Variables

#### **1. SerialNumber**

The serial number of the appliance sending the trap.

- **Type** : String
- **SNMP Object Name** : CASTIRON-IA-MIB::ciIaPlatSerialNumber
- **SNMP OID** : 1.3.6.1.4.1.13336.2.2.2.1.1.3.3

#### **2. Severity**

Severity of the Notification.

- **Type** : Integer
- **SNMP Object Name** : CASTIRON-REGISTRATIONS-MIB::ciEvSeverity
- **SNMP OID** : 1.3.6.1.4.1.13336.2.2.1.2.1

#### **3. JobID**

The ID of the job being run when an error occurred. If the error is unrelated to a specific job, this field is blank.

- **Type** : String
- **SNMP Object Name** : CASTIRON-REGISTRATIONS-MIB::ciEvJobID
- **SNMP OID** : 1.3.6.1.4.1.13336.2.2.1.2.4

#### **4. Orchestration**

Reference to an entry in the Orchestration table containing information about the orchestration associated with this event.

- **Type** : OID
- **SNMP Object Name** : CASTIRON-REGISTRATIONS-MIB::ciEvOrchestration
- **SNMP OID** : 1.3.6.1.4.1.13336.2.2.1.2.3

# **5. PortNumber**

Port number specified for email which caused an error.

**Type** : Integer

- **SNMP Object Name** : CASTIRON-COMP-EMAIL-MIB::ciC7cEv1PortNumber
- **SNMP OID** : .1.3.6.1.4.1.13336.2.2.3.7.1.1.1.1.1

**Parent topic:** Email Connection [Notifications](#page-1507-0)

#### **Feedback** | **Notices**

**all** Last updated: Thursday, December 17, 2015 file:///dcs/markdown/workspace/Transform/out.html

http://pic.dhe.ibm.com/infocenter/wci/v7r0m0/topic/com.ibm.wci.notifications\_reference.doc/email/email\_co nnection\_incorrectport\_message.html

# **IncorrectSmtpPort**

The email port needs to be a positive integer. Defaulting to 25 in case its not specified as positive integer.

Level : *Warning*

Log Message : *Port needs to be positive integer. Specified as: \"{PortNumber}\". Defaulted to 25.*

System : *Orchestration*

SNMP Name : *CASTIRON-COMP-EMAIL-MIB::ciC7cIncorrectSmtpPortEv9*

SNMP Enterprise : *.1.3.6.1.4.1.13336.2.2.3.7.1.1*

SNMP Trap Number : *9*

# **Variables**

The IncorrectSmtpPort message contains the following variables:

Table 1. IncorrectSmtpPort Message Variables

#### **1. SerialNumber**

The serial number of the appliance sending the trap.

- **Type** : String
- **SNMP Object Name** : CASTIRON-IA-MIB::ciIaPlatSerialNumber
- **SNMP OID** : 1.3.6.1.4.1.13336.2.2.2.1.1.3.3

#### **2. Severity**

Severity of the Notification.

- **Type** : Integer
- **SNMP Object Name** : CASTIRON-REGISTRATIONS-MIB::ciEvSeverity
- **SNMP OID** : 1.3.6.1.4.1.13336.2.2.1.2.1

**3. JobID**

The ID of the job being run when an error occurred. If the error is unrelated to a specific job, this field is blank.

- **Type** : String
- **SNMP Object Name** : CASTIRON-REGISTRATIONS-MIB::ciEvJobID
- **SNMP OID** : 1.3.6.1.4.1.13336.2.2.1.2.4

#### **4. Orchestration**

Reference to an entry in the Orchestration table containing information about the orchestration associated with this event.

- **Type** : OID
- **SNMP Object Name** : CASTIRON-REGISTRATIONS-MIB::ciEvOrchestration
- **SNMP OID** : 1.3.6.1.4.1.13336.2.2.1.2.3

### **5. PortNumber**

Port number specified for email which caused an error.

- **Type** : Integer
- **SNMP Object Name** : CASTIRON-COMP-EMAIL-MIB::ciC7cEv9PortNumber
- **SNMP OID** : .1.3.6.1.4.1.13336.2.2.3.7.1.1.1.9.1

**Parent topic:** Email Connection [Notifications](#page-1507-0)

#### **Feedback** | **Notices**

**all** Last updated: Thursday, December 17, 2015 file:///dcs/markdown/workspace/Transform/out.html

http://pic.dhe.ibm.com/infocenter/wci/v7r0m0/topic/com.ibm.wci.notifications\_reference.doc/email/email\_co nnection\_incorrectsmtpport\_message.html

# **IncorrectSmtpTimeout**

The connection timeout needs to be a positive integer. Defaulting to 300 seconds in case its not specified as positive integer

Level : *Warning*

Log Message : *Timeout needs to be positive integer. Specified as: \"{Timeout}\". Defaulted to 300 seconds.*

System : *Orchestration*

SNMP Name : *CASTIRON-COMP-EMAIL-MIB::ciC7cIncorrectSmtpTimeoutEv10*

SNMP Enterprise : *.1.3.6.1.4.1.13336.2.2.3.7.1.1*

SNMP Trap Number : *10*

# **Variables**

The IncorrectSmtpTimeout message contains the following variables:

# Table 1. IncorrectSmtpTimeout Message Variables

#### **1. SerialNumber**

The serial number of the appliance sending the trap.

- **Type** : String
- **SNMP Object Name** : CASTIRON-IA-MIB::ciIaPlatSerialNumber
- **SNMP OID** : 1.3.6.1.4.1.13336.2.2.2.1.1.3.3

## **2. Severity**

Severity of the Notification.

- **Type** : Integer
- **SNMP Object Name** : CASTIRON-REGISTRATIONS-MIB::ciEvSeverity
- **SNMP OID** : 1.3.6.1.4.1.13336.2.2.1.2.1

## **3. JobID**

The ID of the job being run when an error occurred. If the error is unrelated to a specific job, this field is blank.

- **Type** : String
- **SNMP Object Name** : CASTIRON-REGISTRATIONS-MIB::ciEvJobID
- **SNMP OID** : 1.3.6.1.4.1.13336.2.2.1.2.4

### **4. Orchestration**

Reference to an entry in the Orchestration table containing information about the orchestration associated with this event.

- **Type** : OID
- **SNMP Object Name** : CASTIRON-REGISTRATIONS-MIB::ciEvOrchestration
- **SNMP OID** : 1.3.6.1.4.1.13336.2.2.1.2.3

### **5. Timeout**

Timeout specified for email which caused an error.

- **Type** : Integer
- **SNMP Object Name** : CASTIRON-COMP-EMAIL-MIB::ciC7cEv10Timeout
- **SNMP OID** : .1.3.6.1.4.1.13336.2.2.3.7.1.1.1.10.1

**Parent topic:** Email Connection [Notifications](#page-1507-0)

### **Feedback** | **Notices**

**all** Last updated: Thursday, December 17, 2015 file:///dcs/markdown/workspace/Transform/out.html http://pic.dhe.ibm.com/infocenter/wci/v7r0m0/topic/com.ibm.wci.notifications\_reference.doc/email/email\_co nnection\_incorrectsmtptimeout\_message.html

# **IncorrectTimeout**

The connection timeout needs to be a positive integer. Defaulting to 300 seconds in case its not specified as positive integer

Level : *Warning*

Log Message : *Timeout needs to be positive integer. Specified as: \"{Timeout}\". Defaulted to 300 seconds.*

System : *Orchestration*

SNMP Name : *CASTIRON-COMP-EMAIL-MIB::ciC7cIncorrectTimeoutEv2*

SNMP Enterprise : *.1.3.6.1.4.1.13336.2.2.3.7.1.1*

SNMP Trap Number : *2*

# **Variables**

The IncorrectTimeout message contains the following variables:

## Table 1. IncorrectTimeout Message Variables

## **1. SerialNumber**

The serial number of the appliance sending the trap.

- **Type** : String
- **SNMP Object Name** : CASTIRON-IA-MIB::ciIaPlatSerialNumber
- **SNMP OID** : 1.3.6.1.4.1.13336.2.2.2.1.1.3.3

### **2. Severity**

Severity of the Notification.

- **Type** : Integer
- **SNMP Object Name** : CASTIRON-REGISTRATIONS-MIB::ciEvSeverity
- **SNMP OID** : 1.3.6.1.4.1.13336.2.2.1.2.1

### **3. JobID**

The ID of the job being run when an error occurred. If the error is unrelated to a specific job, this field is blank.

- **Type** : String
- **SNMP Object Name** : CASTIRON-REGISTRATIONS-MIB::ciEvJobID
- **SNMP OID** : 1.3.6.1.4.1.13336.2.2.1.2.4

### **4. Orchestration**

Reference to an entry in the Orchestration table containing information about the orchestration associated with this event.

- **Type** : OID
- **SNMP Object Name** : CASTIRON-REGISTRATIONS-MIB::ciEvOrchestration
- **SNMP OID** : 1.3.6.1.4.1.13336.2.2.1.2.3

### **5. Timeout**

Timeout specified for email which caused an error.

- **Type** : Integer
- **SNMP Object Name** : CASTIRON-COMP-EMAIL-MIB::ciC7cEv2Timeout
- **SNMP OID** : .1.3.6.1.4.1.13336.2.2.3.7.1.1.1.2.1

**Parent topic:** Email Connection [Notifications](#page-1507-0)

#### **Feedback** | **Notices**

**al** Last updated: Thursday, December 17, 2015 file:///dcs/markdown/workspace/Transform/out.html

http://pic.dhe.ibm.com/infocenter/wci/v7r0m0/topic/com.ibm.wci.notifications\_reference.doc/email/email\_co nnection\_incorrecttimeout\_message.html

# **MakeConPoolError**

Error while creating the connection.

Level : *Warning*

Log Message : *Error while creating the connection to destination. The error is: {Message}*

System : *Orchestration*

SNMP Name : *CASTIRON-COMP-EMAIL-MIB::ciC7cMakeConPoolErrorEv22*

SNMP Enterprise : *.1.3.6.1.4.1.13336.2.2.3.7.1.1*

SNMP Trap Number : *22*

# **Variables**

The MakeConPoolError message contains the following variables:

### Table 1. MakeConPoolError Message Variables

#### **1. SerialNumber**

The serial number of the appliance sending the trap.

- **Type** : String
- **SNMP Object Name** : CASTIRON-IA-MIB::ciIaPlatSerialNumber
- **SNMP OID** : 1.3.6.1.4.1.13336.2.2.2.1.1.3.3

**2. Severity**

Severity of the Notification.

- **Type** : Integer
- **SNMP Object Name** : CASTIRON-REGISTRATIONS-MIB::ciEvSeverity
- **SNMP OID** : 1.3.6.1.4.1.13336.2.2.1.2.1

# **3. JobID**

The ID of the job being run when an error occurred. If the error is unrelated to a specific job, this field is blank.

- **Type** : String
- **SNMP Object Name** : CASTIRON-REGISTRATIONS-MIB::ciEvJobID
- **SNMP OID** : 1.3.6.1.4.1.13336.2.2.1.2.4

#### **4. Orchestration**

Reference to an entry in the Orchestration table containing information about the orchestration associated with this event.

- **Type** : OID
- **SNMP Object Name** : CASTIRON-REGISTRATIONS-MIB::ciEvOrchestration
- **SNMP OID** : 1.3.6.1.4.1.13336.2.2.1.2.3

#### **5. Message**

Textual description of the error.

- **Type** : String
- **SNMP Object Name** : CASTIRON-REGISTRATIONS-MIB::ciEvMessage
- **SNMP OID** : .1.3.6.1.4.1.13336.2.2.1.2.2

**Parent topic:** Email Connection [Notifications](#page-1507-0)

#### **Feedback** | **Notices**

**all** Last updated: Thursday, December 17, 2015 file:///dcs/markdown/workspace/Transform/out.html

http://pic.dhe.ibm.com/infocenter/wci/v7r0m0/topic/com.ibm.wci.notifications\_reference.doc/email/email\_co nnection\_makeconpoolerror\_message.html

# **NewConnectEverytime**

The additional property 'smtpNewConnEveryTime' was added to connection pool.

Level : *Info*

Log Message : *Additional property {PropertyName} set to {PropertyValue} so setup connection pool.*

System : *Orchestration*

SNMP Name : *CASTIRON-COMP-EMAIL-MIB::ciC7cNewConnectEverytimeEv16*

SNMP Enterprise : *.1.3.6.1.4.1.13336.2.2.3.7.1.1*

SNMP Trap Number : *16*

# **Variables**

The NewConnectEverytime message contains the following variables:

## Table 1. NewConnectEverytime Message Variables

#### **1. SerialNumber**

The serial number of the appliance sending the trap.

- **Type** : String
- **SNMP Object Name** : CASTIRON-IA-MIB::ciIaPlatSerialNumber
- **SNMP OID** : 1.3.6.1.4.1.13336.2.2.2.1.1.3.3

#### **2. Severity**

Severity of the Notification.

- **Type** : Integer
- **SNMP Object Name** : CASTIRON-REGISTRATIONS-MIB::ciEvSeverity
- **SNMP OID** : 1.3.6.1.4.1.13336.2.2.1.2.1

#### **3. JobID**

The ID of the job being run when an error occurred. If the error is unrelated to a specific job, this field is blank.

- **Type** : String
- **SNMP Object Name** : CASTIRON-REGISTRATIONS-MIB::ciEvJobID
- **SNMP OID** : 1.3.6.1.4.1.13336.2.2.1.2.4

#### **4. Orchestration**

Reference to an entry in the Orchestration table containing information about the orchestration associated with this event.

- **Type** : OID
- **SNMP Object Name** : CASTIRON-REGISTRATIONS-MIB::ciEvOrchestration
- **SNMP OID** : 1.3.6.1.4.1.13336.2.2.1.2.3

#### **5. PropertyName**

The new property added.

- **Type** : String
- **SNMP Object Name** : CASTIRON-COMP-EMAIL-MIB::ciC7cEv16PropertyName
- **SNMP OID** : .1.3.6.1.4.1.13336.2.2.3.7.1.1.1.16.1

## **6. PropertyValue**

Value of the new property added.

- **Type** : String
- **SNMP Object Name** : CASTIRON-COMP-EMAIL-MIB::ciC7cEv16PropertyValue
- **SNMP OID** : .1.3.6.1.4.1.13336.2.2.3.7.1.1.1.16.2

**Parent topic:** Email Connection [Notifications](#page-1507-0)

#### **Feedback** | **Notices**

**al** Last updated: Thursday, December 17, 2015 file:///dcs/markdown/workspace/Transform/out.html

http://pic.dhe.ibm.com/infocenter/wci/v7r0m0/topic/com.ibm.wci.notifications\_reference.doc/email/email\_co nnection\_newconnecteverytime\_message.html

# **Pop3Connected**

The activity was successfully able to connect to the email server.

Level : *Info*

Log Message : *Connected to the POP3 server.*

System : *Orchestration*

SNMP Name : *CASTIRON-COMP-EMAIL-MIB::ciC7cPop3ConnectedEv3*

SNMP Enterprise : *.1.3.6.1.4.1.13336.2.2.3.7.1.1*

SNMP Trap Number : *3*

# **Variables**

The Pop3Connected message contains the following variables:

### Table 1. Pop3Connected Message Variables

#### **1. SerialNumber**

The serial number of the appliance sending the trap.

- **Type** : String
- **SNMP Object Name** : CASTIRON-IA-MIB::ciIaPlatSerialNumber
- **SNMP OID** : 1.3.6.1.4.1.13336.2.2.2.1.1.3.3

## **2. Severity**

Severity of the Notification.

- **Type** : Integer
- **SNMP Object Name** : CASTIRON-REGISTRATIONS-MIB::ciEvSeverity
- **SNMP OID** : 1.3.6.1.4.1.13336.2.2.1.2.1

### **3. JobID**

The ID of the job being run when an error occurred. If the error is unrelated to a specific job, this field is blank.

- **Type** : String
- **SNMP Object Name** : CASTIRON-REGISTRATIONS-MIB::ciEvJobID
- **SNMP OID** : 1.3.6.1.4.1.13336.2.2.1.2.4

# **4. Orchestration**

Reference to an entry in the Orchestration table containing information about the orchestration associated with this event.

- **Type** : OID
- **SNMP Object Name** : CASTIRON-REGISTRATIONS-MIB::ciEvOrchestration
- **SNMP OID** : 1.3.6.1.4.1.13336.2.2.1.2.3

**Parent topic:** Email Connection [Notifications](#page-1507-0)

### **Feedback** | **Notices**

**al** Last updated: Thursday, December 17, 2015 file:///dcs/markdown/workspace/Transform/out.html

http://pic.dhe.ibm.com/infocenter/wci/v7r0m0/topic/com.ibm.wci.notifications\_reference.doc/email/email\_co nnection\_pop3connected\_message.html

# **SetTimeout**

Setting the timeout to specified value.

Level : *Info*

Log Message : *Setting timeout as {Timeout} milliseconds.*

System : *Orchestration*

SNMP Name : *CASTIRON-COMP-EMAIL-MIB::ciC7cSetTimeoutEv8*

SNMP Enterprise : *.1.3.6.1.4.1.13336.2.2.3.7.1.1*

SNMP Trap Number : *8*

# **Variables**

The SetTimeout message contains the following variables:

Table 1. SetTimeout Message Variables

### **1. SerialNumber**

The serial number of the appliance sending the trap.

- **Type** : String
- **SNMP Object Name** : CASTIRON-IA-MIB::ciIaPlatSerialNumber
- **SNMP OID** : 1.3.6.1.4.1.13336.2.2.2.1.1.3.3

## **2. Severity**

Severity of the Notification.

- **Type** : Integer
- **SNMP Object Name** : CASTIRON-REGISTRATIONS-MIB::ciEvSeverity
- **SNMP OID** : 1.3.6.1.4.1.13336.2.2.1.2.1

## **3. JobID**

The ID of the job being run when an error occurred. If the error is unrelated to a specific job, this field is blank.

- **Type** : String
- **SNMP Object Name** : CASTIRON-REGISTRATIONS-MIB::ciEvJobID
- **SNMP OID** : 1.3.6.1.4.1.13336.2.2.1.2.4

### **4. Orchestration**

Reference to an entry in the Orchestration table containing information about the orchestration associated with this event.

- **Type** : OID
- **SNMP Object Name** : CASTIRON-REGISTRATIONS-MIB::ciEvOrchestration
- **SNMP OID** : 1.3.6.1.4.1.13336.2.2.1.2.3

### **5. Timeout**

The timeout value.

- **Type** : Integer
- **SNMP Object Name** : CASTIRON-COMP-EMAIL-MIB::ciC7cEv8Timeout
- **SNMP OID** : .1.3.6.1.4.1.13336.2.2.3.7.1.1.1.8.1

**Parent topic:** Email Connection [Notifications](#page-1507-0)

#### **Feedback** | **Notices**

**剑 Last updated: Thursday, December 17, 2015** file:///dcs/markdown/workspace/Transform/out.html

http://pic.dhe.ibm.com/infocenter/wci/v7r0m0/topic/com.ibm.wci.notifications\_reference.doc/email/email\_co nnection\_settimeout\_message.html

# **SmtpConnectFailed**

The email activity operation failed because a connection to the server could not be established.

Level : *Severe*

Log Message : *Unable to connect to server after {NumberOfRetryAttempts} attempts. Error is: {Message}.*

System : *Orchestration*

SNMP Name : *CASTIRON-COMP-EMAIL-MIB::ciC7cSmtpConnectFailedEv14*

SNMP Enterprise : *.1.3.6.1.4.1.13336.2.2.3.7.1.1*

SNMP Trap Number : *14*

# **Variables**

The SmtpConnectFailed message contains the following variables:

### Table 1. SmtpConnectFailed Message Variables

## **1. SerialNumber**

The serial number of the appliance sending the trap.

- **Type** : String
- **SNMP Object Name** : CASTIRON-IA-MIB::ciIaPlatSerialNumber
- **SNMP OID** : 1.3.6.1.4.1.13336.2.2.2.1.1.3.3

#### **2. Severity**

Severity of the Notification.

- **Type** : Integer
- **SNMP Object Name** : CASTIRON-REGISTRATIONS-MIB::ciEvSeverity
- **SNMP OID** : 1.3.6.1.4.1.13336.2.2.1.2.1

# **3. JobID**

The ID of the job being run when an error occurred. If the error is unrelated to a specific job, this field is blank.

- **Type** : String
- **SNMP Object Name** : CASTIRON-REGISTRATIONS-MIB::ciEvJobID
- **SNMP OID** : 1.3.6.1.4.1.13336.2.2.1.2.4

### **4. Orchestration**

Reference to an entry in the Orchestration table containing information about the orchestration associated with this event.

- **Type** : OID
- **SNMP Object Name** : CASTIRON-REGISTRATIONS-MIB::ciEvOrchestration
- **SNMP OID** : 1.3.6.1.4.1.13336.2.2.1.2.3

#### **5. NumberOfRetryAttempts**

The total number of attempted retries.

- **Type** : Integer
- **SNMP Object Name** : CASTIRON-COMP-EMAIL-MIB::ciC7cEv14NumberOfRetryAttempts
- **SNMP OID** : .1.3.6.1.4.1.13336.2.2.3.7.1.1.1.14.1

#### **6. Message**

Textual description of the error.

- **Type** : String
- **SNMP Object Name** : CASTIRON-REGISTRATIONS-MIB::ciEvMessage
- **SNMP OID** : .1.3.6.1.4.1.13336.2.2.1.2.2

**Parent topic:** Email Connection [Notifications](#page-1507-0)

#### **Feedback** | **Notices**

**all** Last updated: Thursday, December 17, 2015 file:///dcs/markdown/workspace/Transform/out.html

http://pic.dhe.ibm.com/infocenter/wci/v7r0m0/topic/com.ibm.wci.notifications\_reference.doc/email/email\_co nnection\_smtpconnectfailed\_message.html

# **SmtpConnectRetry**

The email activity operation failed while trying to connect to the server. This will cause a retry.

Level : *Warning*

Log Message : *Unable to connect to server. Error is: {Message}. Attempt {RetryAttemptNumber} of {TotalRetryAttempts}. Will try again in {IntervalForRetries} second(s).*

System : *Orchestration*

SNMP Name : *CASTIRON-COMP-EMAIL-MIB::ciC7cSmtpConnectRetryEv15*

SNMP Enterprise : *.1.3.6.1.4.1.13336.2.2.3.7.1.1*

SNMP Trap Number : *15*

# **Variables**

The SmtpConnectRetry message contains the following variables:

### Table 1. SmtpConnectRetry Message Variables

#### **1. SerialNumber**

The serial number of the appliance sending the trap.

- **Type** : String
- **SNMP Object Name** : CASTIRON-IA-MIB::ciIaPlatSerialNumber
- **SNMP OID** : 1.3.6.1.4.1.13336.2.2.2.1.1.3.3

# **2. Severity**

Severity of the Notification.

- **Type** : Integer
- **SNMP Object Name** : CASTIRON-REGISTRATIONS-MIB::ciEvSeverity
- **SNMP OID** : 1.3.6.1.4.1.13336.2.2.1.2.1

# **3. JobID**

The ID of the job being run when an error occurred. If the error is unrelated to a specific job, this field is blank.

- **Type** : String
- **SNMP Object Name** : CASTIRON-REGISTRATIONS-MIB::ciEvJobID
- **SNMP OID** : 1.3.6.1.4.1.13336.2.2.1.2.4

## **4. Orchestration**

Reference to an entry in the Orchestration table containing information about the orchestration associated with this event.

- **Type** : OID
- **SNMP Object Name** : CASTIRON-REGISTRATIONS-MIB::ciEvOrchestration
- **SNMP OID** : 1.3.6.1.4.1.13336.2.2.1.2.3

### **5. Message**

Textual description of the error.

- **Type** : String
- **SNMP Object Name** : CASTIRON-REGISTRATIONS-MIB::ciEvMessage
- **SNMP OID** : .1.3.6.1.4.1.13336.2.2.1.2.2

### **6. RetryAttemptNumber**

The current number of retries.

- **Type** : Integer
- **SNMP Object Name** : CASTIRON-COMP-EMAIL-MIB::ciC7cEv15RetryAttemptNumber
- **SNMP OID** : .1.3.6.1.4.1.13336.2.2.3.7.1.1.1.15.2

### **7. TotalRetryAttempts**

The specified number of attempts to connect to the server before stopping.

- **Type** : Integer
- **SNMP Object Name** : CASTIRON-COMP-EMAIL-MIB::ciC7cEv15TotalRetryAttempts
- **SNMP OID** : .1.3.6.1.4.1.13336.2.2.3.7.1.1.1.15.3

### **8. IntervalForRetries**

The specified time interval between retries.

- **Type** : Integer
- **SNMP Object Name** : CASTIRON-COMP-EMAIL-MIB::ciC7cEv15IntervalForRetries

**SNMP OID** : .1.3.6.1.4.1.13336.2.2.3.7.1.1.1.15.4

**Parent topic:** Email Connection [Notifications](#page-1507-0)

#### **Feedback** | **Notices**

Last updated: Thursday, December 17, 2015 file:///dcs/markdown/workspace/Transform/out.html

http://pic.dhe.ibm.com/infocenter/wci/v7r0m0/topic/com.ibm.wci.notifications\_reference.doc/email/email\_co nnection\_smtpconnectretry\_message.html

# **SmtpConnected**

The activity was successfully able to connect to the email server.

Level : *Info*

Log Message : *Connected to the SMTP server.*

System : *Orchestration*

SNMP Name : *CASTIRON-COMP-EMAIL-MIB::ciC7cSmtpConnectedEv11*

SNMP Enterprise : *.1.3.6.1.4.1.13336.2.2.3.7.1.1*

SNMP Trap Number : *11*

# **Variables**

The SmtpConnected message contains the following variables:

#### Table 1. SmtpConnected Message Variables

### **1. SerialNumber**

The serial number of the appliance sending the trap.

- **Type** : String
- **SNMP Object Name** : CASTIRON-IA-MIB::ciIaPlatSerialNumber
- **SNMP OID** : 1.3.6.1.4.1.13336.2.2.2.1.1.3.3

#### **2. Severity**

Severity of the Notification.

- **Type** : Integer
- **SNMP Object Name** : CASTIRON-REGISTRATIONS-MIB::ciEvSeverity
- **SNMP OID** : 1.3.6.1.4.1.13336.2.2.1.2.1

#### **3. JobID**

The ID of the job being run when an error occurred. If the error is unrelated to a specific job, this field is blank.

- **Type** : String
- **SNMP Object Name** : CASTIRON-REGISTRATIONS-MIB::ciEvJobID
- **SNMP OID** : 1.3.6.1.4.1.13336.2.2.1.2.4

#### **4. Orchestration**

Reference to an entry in the Orchestration table containing information about the orchestration associated with this event.

- **Type** : OID
- **SNMP Object Name** : CASTIRON-REGISTRATIONS-MIB::ciEvOrchestration
- **SNMP OID** : 1.3.6.1.4.1.13336.2.2.1.2.3

**Parent topic:** Email Connection [Notifications](#page-1507-0)

#### **Feedback** | **Notices**

**al** Last updated: Thursday, December 17, 2015 file:///dcs/markdown/workspace/Transform/out.html

http://pic.dhe.ibm.com/infocenter/wci/v7r0m0/topic/com.ibm.wci.notifications\_reference.doc/email/email\_co nnection\_smtpconnected\_message.html

# **SmtpDisconnectError**

Error while trying to disconnect from server. Discarding error and continuing the activity.

Level : *Warning*

Log Message : *Error while trying to disconnect from server. Discarding error: {Message}.*

System : *Orchestration*

SNMP Name : *CASTIRON-COMP-EMAIL-MIB::ciC7cSmtpDisconnectErrorEv18*

SNMP Enterprise : *.1.3.6.1.4.1.13336.2.2.3.7.1.1*

SNMP Trap Number : *18*

# **Variables**

The SmtpDisconnectError message contains the following variables:

Table 1. SmtpDisconnectError Message Variables

#### **1. SerialNumber**

The serial number of the appliance sending the trap.

**Type** : String

- **SNMP Object Name** : CASTIRON-IA-MIB::ciIaPlatSerialNumber
- **SNMP OID** : 1.3.6.1.4.1.13336.2.2.2.1.1.3.3

# **2. Severity**

Severity of the Notification.

- **Type** : Integer
- **SNMP Object Name** : CASTIRON-REGISTRATIONS-MIB::ciEvSeverity
- **SNMP OID** : 1.3.6.1.4.1.13336.2.2.1.2.1

# **3. JobID**

The ID of the job being run when an error occurred. If the error is unrelated to a specific job, this field is blank.

- **Type** : String
- **SNMP Object Name** : CASTIRON-REGISTRATIONS-MIB::ciEvJobID
- **SNMP OID** : 1.3.6.1.4.1.13336.2.2.1.2.4

## **4. Orchestration**

Reference to an entry in the Orchestration table containing information about the orchestration associated with this event.

- **Type** : OID
- **SNMP Object Name** : CASTIRON-REGISTRATIONS-MIB::ciEvOrchestration
- **SNMP OID** : 1.3.6.1.4.1.13336.2.2.1.2.3

### **5. Message**

Textual description of the error.

- **Type** : String
- **SNMP Object Name** : CASTIRON-REGISTRATIONS-MIB::ciEvMessage
- **SNMP OID** : .1.3.6.1.4.1.13336.2.2.1.2.2

**Parent topic:** Email Connection [Notifications](#page-1507-0)

### **Feedback** | **Notices**

Last updated: Thursday, December 17, 2015 file:///dcs/markdown/workspace/Transform/out.html

http://pic.dhe.ibm.com/infocenter/wci/v7r0m0/topic/com.ibm.wci.notifications\_reference.doc/email/email\_co nnection\_smtpdisconnecterror\_message.html

# **SmtpEndpointData**

The information regarding the email endpoint data.

Level : *Info*

Log Message : *Endpoint Parameters: Host: \"{HostName}\", Port: {Port}, User: \"{Username}\".*

System : *Orchestration*

SNMP Name : *CASTIRON-COMP-EMAIL-MIB::ciC7cSmtpEndpointDataEv17*

SNMP Enterprise : *.1.3.6.1.4.1.13336.2.2.3.7.1.1*

SNMP Trap Number : *17*

# **Variables**

The SmtpEndpointData message contains the following variables:

## Table 1. SmtpEndpointData Message Variables

#### **1. SerialNumber**

The serial number of the appliance sending the trap.

- **Type** : String
- **SNMP Object Name** : CASTIRON-IA-MIB::ciIaPlatSerialNumber
- **SNMP OID** : 1.3.6.1.4.1.13336.2.2.2.1.1.3.3

#### **2. Severity**

Severity of the Notification.

- **Type** : Integer
- **SNMP Object Name** : CASTIRON-REGISTRATIONS-MIB::ciEvSeverity
- **SNMP OID** : 1.3.6.1.4.1.13336.2.2.1.2.1

### **3. JobID**

The ID of the job being run when an error occurred. If the error is unrelated to a specific job, this field is blank.

- **Type** : String
- **SNMP Object Name** : CASTIRON-REGISTRATIONS-MIB::ciEvJobID
- **SNMP OID** : 1.3.6.1.4.1.13336.2.2.1.2.4

#### **4. Orchestration**

Reference to an entry in the Orchestration table containing information about the orchestration associated with this event.

- **Type** : OID
- **SNMP Object Name** : CASTIRON-REGISTRATIONS-MIB::ciEvOrchestration
- **SNMP OID** : 1.3.6.1.4.1.13336.2.2.1.2.3

#### **5. HostName**

The host name specified in email endpoint.

**Type** : String

- **SNMP Object Name** : CASTIRON-COMP-EMAIL-MIB::ciC7cEv17HostName
- **SNMP OID** : .1.3.6.1.4.1.13336.2.2.3.7.1.1.1.17.1

#### **6. Port**

The port number specified in email endpoint.

- **Type** : Integer
- **SNMP Object Name** : CASTIRON-COMP-EMAIL-MIB::ciC7cEv17Port
- **SNMP OID** : .1.3.6.1.4.1.13336.2.2.3.7.1.1.1.17.2

## **7. Username**

The user name specified in email endpoint.

- **Type** : String
- **SNMP Object Name** : CASTIRON-COMP-EMAIL-MIB::ciC7cEv17Username
- **SNMP OID** : .1.3.6.1.4.1.13336.2.2.3.7.1.1.1.17.3

**Parent topic:** Email Connection [Notifications](#page-1507-0)

#### **Feedback** | **Notices**

**all** Last updated: Thursday, December 17, 2015 file:///dcs/markdown/workspace/Transform/out.html

http://pic.dhe.ibm.com/infocenter/wci/v7r0m0/topic/com.ibm.wci.notifications\_reference.doc/email/email\_co nnection\_smtpendpointdata\_message.html

# **SmtpTimeout**

Setting the timeout to specified value.

Level : *Info*

Log Message : *Setting timeout as {Timeout} milliseconds.*

System : *Orchestration*

SNMP Name : *CASTIRON-COMP-EMAIL-MIB::ciC7cSmtpTimeoutEv19*

SNMP Enterprise : *.1.3.6.1.4.1.13336.2.2.3.7.1.1*

SNMP Trap Number : *19*

# **Variables**

The SmtpTimeout message contains the following variables:

Table 1. SmtpTimeout Message Variables

The serial number of the appliance sending the trap.

- **Type** : String
- **SNMP Object Name** : CASTIRON-IA-MIB::ciIaPlatSerialNumber
- **SNMP OID** : 1.3.6.1.4.1.13336.2.2.2.1.1.3.3

## **2. Severity**

Severity of the Notification.

- **Type** : Integer
- **SNMP Object Name** : CASTIRON-REGISTRATIONS-MIB::ciEvSeverity
- **SNMP OID** : 1.3.6.1.4.1.13336.2.2.1.2.1

## **3. JobID**

The ID of the job being run when an error occurred. If the error is unrelated to a specific job, this field is blank.

- **Type** : String
- **SNMP Object Name** : CASTIRON-REGISTRATIONS-MIB::ciEvJobID
- **SNMP OID** : 1.3.6.1.4.1.13336.2.2.1.2.4

## **4. Orchestration**

Reference to an entry in the Orchestration table containing information about the orchestration associated with this event.

- **Type** : OID
- **SNMP Object Name** : CASTIRON-REGISTRATIONS-MIB::ciEvOrchestration
- **SNMP OID** : 1.3.6.1.4.1.13336.2.2.1.2.3

### **5. Timeout**

The timeout value.

- **Type** : Integer
- **SNMP Object Name** : CASTIRON-COMP-EMAIL-MIB::ciC7cEv19Timeout
- **SNMP OID** : .1.3.6.1.4.1.13336.2.2.3.7.1.1.1.19.1

**Parent topic:** Email Connection [Notifications](#page-1507-0)

#### **Feedback** | **Notices**

Last updated: Thursday, December 17, 2015 file:///dcs/markdown/workspace/Transform/out.html

http://pic.dhe.ibm.com/infocenter/wci/v7r0m0/topic/com.ibm.wci.notifications\_reference.doc/email/email\_co nnection\_smtptimeout\_message.html

# <span id="page-1539-0"></span>**Email Operation Notifications**

Provides a comprehensive list of operation notifications sent from the Email Module.

- [CouldNotGetHostIP](#page-1541-0) Error occurred while getting IP of the router. Continuing activity without the host IP.
- [EmailMatched](#page-1542-0)
- Found an email matching From and subject fields specified in configuration.
- [EmailSent](#page-1544-0) The activity successfully sent email to the server.
- [InvalidAddressFormat](#page-1545-0) The email address in the specified field is in incorrect format.
- [InvalidEmailID](#page-1547-0) The email id specified is not valid.
- [MailHeaderAbsent](#page-1548-0)

The optional input header - mailheader - is not mapped.

[MailHeaderPresent](#page-1549-0)

The optional input header - mailheader - is mapped.

- [MailsDeleted](#page-1550-0) The mails processed in the current poll have been deleted from the server.
- [MailsToBeDeleted](#page-1552-0) There are some mails to be deleted as they were processed earlier.
- [NoEmailMatched](#page-1553-0)

Could not find an email matching From and subject fields specified in configuration.

- [NoMailOnServer](#page-1554-0) No mail was found on server.
- [PatternIncorrect](#page-1555-0)
	- Pattern specified in the activity is incorrect.
- [Pop3ConfigParams](#page-1557-0)

Configuration parameters specified in the activity.

- [Pop3DataError](#page-1558-0)
	- A pop3 data error occurred while executing the activity.
- [Pop3MailSent](#page-1560-0)

Activity has outputted 'mailheader' and 'body' output parameters. Mail marked for deletion from server

[Pop3NumMails](#page-1561-0)

Number of mails found on the email server.

• [Pop3ServerError](#page-1562-0)

A pop3 command unexpectedly returned an error while executing the activity.

[SaveStateError](#page-1564-0)

Error occurred while trying to save duplist state after disconnect. Will cleanup in next poll.

- [SetBCCFieldValue](#page-1565-0) Setting the value of 'BCC' field to specified value
- [SetCCFieldValue](#page-1566-0) Setting the value of 'CC' field to specified value
- [SetFromFieldValue](#page-1568-0) Setting the value of 'From' field to specified value
- [SetSubjectFieldValue](#page-1569-0) Setting the value of the 'Subject' field to the specified value.
- [SetToFieldValue](#page-1571-0) Setting the value of 'To' field to specified value
- [SmtpConfigParams](#page-1572-0) Information regarding configuration parameters specified in email activity.
- [SmtpDataError](#page-1574-0) Smtp data error occurred while executing the activity.
- [SmtpSendEmail](#page-1575-0) The activity is sending email to the server.

• [SubjectPatternError](#page-1577-0) Subject pattern specified in the activity is incorrect.

**Parent topic:** Email [Module](#page-1504-0)

#### **Feedback** | **Notices**

**all** Last updated: Thursday, December 17, 2015 file:///dcs/markdown/workspace/Transform/out.html

<span id="page-1541-0"></span>http://pic.dhe.ibm.com/infocenter/wci/v7r0m0/topic/com.ibm.wci.notifications\_reference.doc/email/email\_op eration\_notifications\_list.html

# **CouldNotGetHostIP**

Error occurred while getting IP of the router. Continuing activity without the host IP.

Level : *Warning*

Log Message : *Error while trying to get IP of router. Error is: {Message}. Continuing without getting IP.*

System : *Orchestration*

SNMP Name : *CASTIRON-COMP-EMAIL-MIB::ciC7oCouldNotGetHostIPEv20*

SNMP Enterprise : *.1.3.6.1.4.1.13336.2.2.3.7.1.2*

SNMP Trap Number : *20*

# **Variables**

The CouldNotGetHostIP message contains the following variables:

# Table 1. CouldNotGetHostIP Message Variables

#### **1. SerialNumber**

The serial number of the appliance sending the trap.

- **Type** : String
- **SNMP Object Name** : CASTIRON-IA-MIB::ciIaPlatSerialNumber
- **SNMP OID** : 1.3.6.1.4.1.13336.2.2.2.1.1.3.3

#### **2. Severity**

Severity of the Notification.

- **Type** : Integer
- **SNMP Object Name** : CASTIRON-REGISTRATIONS-MIB::ciEvSeverity
- **SNMP OID** : 1.3.6.1.4.1.13336.2.2.1.2.1

**3. JobID**

The ID of the job being run when an error occurred. If the error is unrelated to a specific job, this field is blank.

- **Type** : String
- **SNMP Object Name** : CASTIRON-REGISTRATIONS-MIB::ciEvJobID
- **SNMP OID** : 1.3.6.1.4.1.13336.2.2.1.2.4

#### **4. Orchestration**

Reference to an entry in the Orchestration table containing information about the orchestration associated with this event.

- **Type** : OID
- **SNMP Object Name** : CASTIRON-REGISTRATIONS-MIB::ciEvOrchestration
- **SNMP OID** : 1.3.6.1.4.1.13336.2.2.1.2.3

#### **5. Message**

Textual description of the error.

- **Type** : String
- **SNMP Object Name** : CASTIRON-REGISTRATIONS-MIB::ciEvMessage
- **SNMP OID** : .1.3.6.1.4.1.13336.2.2.1.2.2

**Parent topic:** Email Operation [Notifications](#page-1539-0)

#### **Feedback** | **Notices**

**all** Last updated: Thursday, December 17, 2015 file:///dcs/markdown/workspace/Transform/out.html

http://pic.dhe.ibm.com/infocenter/wci/v7r0m0/topic/com.ibm.wci.notifications\_reference.doc/email/email\_op eration\_couldnotgethostip\_message.html

# <span id="page-1542-0"></span>**EmailMatched**

Found an email matching From and subject fields specified in configuration.

Level : *Info*

Log Message : *Matched email with From: \"{FromPattern}\" and Subject: \"{SubjectPattern}\".*

System : *Orchestration*

SNMP Name : *CASTIRON-COMP-EMAIL-MIB::ciC7oEmailMatchedEv5*

SNMP Enterprise : *.1.3.6.1.4.1.13336.2.2.3.7.1.2*

SNMP Trap Number : *5*

# **Variables**

The EmailMatched message contains the following variables:

## Table 1. EmailMatched Message Variables

## **1. SerialNumber**

The serial number of the appliance sending the trap.

- **Type** : String
- **SNMP Object Name** : CASTIRON-IA-MIB::ciIaPlatSerialNumber
- **SNMP OID** : 1.3.6.1.4.1.13336.2.2.2.1.1.3.3

## **2. Severity**

Severity of the Notification.

- **Type** : Integer
- **SNMP Object Name** : CASTIRON-REGISTRATIONS-MIB::ciEvSeverity
- **SNMP OID** : 1.3.6.1.4.1.13336.2.2.1.2.1

## **3. JobID**

The ID of the job being run when an error occurred. If the error is unrelated to a specific job, this field is blank.

- **Type** : String
- **SNMP Object Name** : CASTIRON-REGISTRATIONS-MIB::ciEvJobID
- **SNMP OID** : 1.3.6.1.4.1.13336.2.2.1.2.4

### **4. Orchestration**

Reference to an entry in the Orchestration table containing information about the orchestration associated with this event.

- **Type** : OID
- **SNMP Object Name** : CASTIRON-REGISTRATIONS-MIB::ciEvOrchestration
- **SNMP OID** : 1.3.6.1.4.1.13336.2.2.1.2.3

## **5. FromPattern**

The value specified for From field.

- **Type** : String
- **SNMP Object Name** : CASTIRON-COMP-EMAIL-MIB::ciC7oEv5FromPattern
- **SNMP OID** : .1.3.6.1.4.1.13336.2.2.3.7.1.2.1.5.1

### **6. SubjectPattern**

The value specified for subject field.

- **Type** : String
- **SNMP Object Name** : CASTIRON-COMP-EMAIL-MIB::ciC7oEv5SubjectPattern
- **SNMP OID** : .1.3.6.1.4.1.13336.2.2.3.7.1.2.1.5.2

**Parent topic:** Email Operation [Notifications](#page-1539-0)

#### **Feedback** | **Notices**

**al** Last updated: Thursday, December 17, 2015 file:///dcs/markdown/workspace/Transform/out.html

http://pic.dhe.ibm.com/infocenter/wci/v7r0m0/topic/com.ibm.wci.notifications\_reference.doc/email/email\_op eration\_emailmatched\_message.html

# <span id="page-1544-0"></span>**EmailSent**

The activity successfully sent email to the server.

Level : *Info*

Log Message : *Email sent to server.*

System : *Orchestration*

SNMP Name : *CASTIRON-COMP-EMAIL-MIB::ciC7oEmailSentEv17*

SNMP Enterprise : *.1.3.6.1.4.1.13336.2.2.3.7.1.2*

SNMP Trap Number : *17*

# **Variables**

The EmailSent message contains the following variables:

#### Table 1. EmailSent Message Variables

#### **1. SerialNumber**

The serial number of the appliance sending the trap.

- **Type** : String
- **SNMP Object Name** : CASTIRON-IA-MIB::ciIaPlatSerialNumber
- **SNMP OID** : 1.3.6.1.4.1.13336.2.2.2.1.1.3.3

#### **2. Severity**

Severity of the Notification.

- **Type** : Integer
- **SNMP Object Name** : CASTIRON-REGISTRATIONS-MIB::ciEvSeverity
- **SNMP OID** : 1.3.6.1.4.1.13336.2.2.1.2.1

#### **3. JobID**

The ID of the job being run when an error occurred. If the error is unrelated to a specific job, this field is blank.

**Type** : String

- **SNMP Object Name** : CASTIRON-REGISTRATIONS-MIB::ciEvJobID
- **SNMP OID** : 1.3.6.1.4.1.13336.2.2.1.2.4

#### **4. Orchestration**

Reference to an entry in the Orchestration table containing information about the orchestration associated with this event.

- **Type** : OID
- **SNMP Object Name** : CASTIRON-REGISTRATIONS-MIB::ciEvOrchestration
- **SNMP OID** : 1.3.6.1.4.1.13336.2.2.1.2.3

**Parent topic:** Email Operation [Notifications](#page-1539-0)

#### **Feedback** | **Notices**

**al** Last updated: Thursday, December 17, 2015 file:///dcs/markdown/workspace/Transform/out.html

<span id="page-1545-0"></span>http://pic.dhe.ibm.com/infocenter/wci/v7r0m0/topic/com.ibm.wci.notifications\_reference.doc/email/email\_op eration\_emailsent\_message.html

# **InvalidAddressFormat**

The email address in the specified field is in incorrect format.

Level : *Warning*

Log Message : *The {Field} email address {EmailID} specified in optional parameters is not in correct format. Not setting the same.*

System : *Orchestration*

SNMP Name : *CASTIRON-COMP-EMAIL-MIB::ciC7oInvalidAddressFormatEv19*

SNMP Enterprise : *.1.3.6.1.4.1.13336.2.2.3.7.1.2*

SNMP Trap Number : *19*

# **Variables**

The InvalidAddressFormat message contains the following variables:

### Table 1. InvalidAddressFormat Message Variables

## **1. SerialNumber**

The serial number of the appliance sending the trap.

- **Type** : String
- **SNMP Object Name** : CASTIRON-IA-MIB::ciIaPlatSerialNumber
- **SNMP OID** : 1.3.6.1.4.1.13336.2.2.2.1.1.3.3

# **2. Severity**

Severity of the Notification.

- **Type** : Integer
- **SNMP Object Name** : CASTIRON-REGISTRATIONS-MIB::ciEvSeverity
- **SNMP OID** : 1.3.6.1.4.1.13336.2.2.1.2.1

# **3. JobID**

The ID of the job being run when an error occurred. If the error is unrelated to a specific job, this field is blank.

- **Type** : String
- **SNMP Object Name** : CASTIRON-REGISTRATIONS-MIB::ciEvJobID
- **SNMP OID** : 1.3.6.1.4.1.13336.2.2.1.2.4

## **4. Orchestration**

Reference to an entry in the Orchestration table containing information about the orchestration associated with this event.

- **Type** : OID
- **SNMP Object Name** : CASTIRON-REGISTRATIONS-MIB::ciEvOrchestration
- **SNMP OID** : 1.3.6.1.4.1.13336.2.2.1.2.3

### **5. Field**

The specified field.

- **Type** : String
- **SNMP Object Name** : CASTIRON-COMP-EMAIL-MIB::ciC7oEv19Field
- **SNMP OID** : .1.3.6.1.4.1.13336.2.2.3.7.1.2.1.19.1

# **6. EmailID**

The email ID in incorrect format.

- **Type** : String
- **SNMP Object Name** : CASTIRON-COMP-EMAIL-MIB::ciC7oEv19EmailID
- **SNMP OID** : .1.3.6.1.4.1.13336.2.2.3.7.1.2.1.19.2

**Parent topic:** Email Operation [Notifications](#page-1539-0)

### **Feedback** | **Notices**

**al** Last updated: Thursday, December 17, 2015 file:///dcs/markdown/workspace/Transform/out.html

http://pic.dhe.ibm.com/infocenter/wci/v7r0m0/topic/com.ibm.wci.notifications\_reference.doc/email/email\_op eration\_invalidaddressformat\_message.html

# <span id="page-1547-0"></span>**InvalidEmailID**

The email id specified is not valid.

Level : *Warning*

Log Message : *Email id is invalid: {EmailID}.*

System : *Orchestration*

SNMP Name : *CASTIRON-COMP-EMAIL-MIB::ciC7oInvalidEmailIDEv18*

SNMP Enterprise : *.1.3.6.1.4.1.13336.2.2.3.7.1.2*

SNMP Trap Number : *18*

# **Variables**

The InvalidEmailID message contains the following variables:

# Table 1. InvalidEmailID Message Variables

### **1. SerialNumber**

The serial number of the appliance sending the trap.

- **Type** : String
- **SNMP Object Name** : CASTIRON-IA-MIB::ciIaPlatSerialNumber
- **SNMP OID** : 1.3.6.1.4.1.13336.2.2.2.1.1.3.3

### **2. Severity**

Severity of the Notification.

- **Type** : Integer
- **SNMP Object Name** : CASTIRON-REGISTRATIONS-MIB::ciEvSeverity
- **SNMP OID** : 1.3.6.1.4.1.13336.2.2.1.2.1

### **3. JobID**

The ID of the job being run when an error occurred. If the error is unrelated to a specific job, this field is blank.

- **Type** : String
- **SNMP Object Name** : CASTIRON-REGISTRATIONS-MIB::ciEvJobID
- **SNMP OID** : 1.3.6.1.4.1.13336.2.2.1.2.4

# **4. Orchestration**

Reference to an entry in the Orchestration table containing information about the orchestration associated with this event.

- **Type** : OID
- **SNMP Object Name** : CASTIRON-REGISTRATIONS-MIB::ciEvOrchestration
- **SNMP OID** : 1.3.6.1.4.1.13336.2.2.1.2.3
# **5. EmailID**

The invalid email id.

- **Type** : String
- **SNMP Object Name** : CASTIRON-COMP-EMAIL-MIB::ciC7oEv18EmailID
- **SNMP OID** : .1.3.6.1.4.1.13336.2.2.3.7.1.2.1.18.1

**Parent topic:** Email Operation [Notifications](#page-1539-0)

#### **Feedback** | **Notices**

Last updated: Thursday, December 17, 2015 file:///dcs/markdown/workspace/Transform/out.html

http://pic.dhe.ibm.com/infocenter/wci/v7r0m0/topic/com.ibm.wci.notifications\_reference.doc/email/email\_op eration\_invalidemailid\_message.html

# **MailHeaderAbsent**

The optional input header - mailheader - is not mapped.

Level : *Info*

Log Message : *Optional input 'mailheader' parameter is not mapped.*

System : *Orchestration*

SNMP Name : *CASTIRON-COMP-EMAIL-MIB::ciC7oMailHeaderAbsentEv14*

SNMP Enterprise : *.1.3.6.1.4.1.13336.2.2.3.7.1.2*

SNMP Trap Number : *14*

# **Variables**

The MailHeaderAbsent message contains the following variables:

## Table 1. MailHeaderAbsent Message Variables

#### **1. SerialNumber**

The serial number of the appliance sending the trap.

- **Type** : String
- **SNMP Object Name** : CASTIRON-IA-MIB::ciIaPlatSerialNumber
- **SNMP OID** : 1.3.6.1.4.1.13336.2.2.2.1.1.3.3

### **2. Severity**

Severity of the Notification.

**Type** : Integer

- **SNMP Object Name** : CASTIRON-REGISTRATIONS-MIB::ciEvSeverity
- **SNMP OID** : 1.3.6.1.4.1.13336.2.2.1.2.1

#### **3. JobID**

The ID of the job being run when an error occurred. If the error is unrelated to a specific job, this field is blank.

- **Type** : String
- **SNMP Object Name** : CASTIRON-REGISTRATIONS-MIB::ciEvJobID
- **SNMP OID** : 1.3.6.1.4.1.13336.2.2.1.2.4

### **4. Orchestration**

Reference to an entry in the Orchestration table containing information about the orchestration associated with this event.

- **Type** : OID
- **SNMP Object Name** : CASTIRON-REGISTRATIONS-MIB::ciEvOrchestration
- **SNMP OID** : 1.3.6.1.4.1.13336.2.2.1.2.3

**Parent topic:** Email Operation [Notifications](#page-1539-0)

#### **Feedback** | **Notices**

**Edd** Last updated: Thursday, December 17, 2015 file:///dcs/markdown/workspace/Transform/out.html

http://pic.dhe.ibm.com/infocenter/wci/v7r0m0/topic/com.ibm.wci.notifications\_reference.doc/email/email\_op eration\_mailheaderabsent\_message.html

# **MailHeaderPresent**

The optional input header - mailheader - is mapped.

Level : *Info*

Log Message : *Optional input 'mailheader' parameter is mapped.*

System : *Orchestration*

SNMP Name : *CASTIRON-COMP-EMAIL-MIB::ciC7oMailHeaderPresentEv15*

SNMP Enterprise : *.1.3.6.1.4.1.13336.2.2.3.7.1.2*

SNMP Trap Number : *15*

# **Variables**

The MailHeaderPresent message contains the following variables:

# **1. SerialNumber**

The serial number of the appliance sending the trap.

- **Type** : String
- **SNMP Object Name** : CASTIRON-IA-MIB::ciIaPlatSerialNumber
- **SNMP OID** : 1.3.6.1.4.1.13336.2.2.2.1.1.3.3

# **2. Severity**

Severity of the Notification.

- **Type** : Integer
- **SNMP Object Name** : CASTIRON-REGISTRATIONS-MIB::ciEvSeverity
- **SNMP OID** : 1.3.6.1.4.1.13336.2.2.1.2.1

## **3. JobID**

The ID of the job being run when an error occurred. If the error is unrelated to a specific job, this field is blank.

- **Type** : String
- **SNMP Object Name** : CASTIRON-REGISTRATIONS-MIB::ciEvJobID
- **SNMP OID** : 1.3.6.1.4.1.13336.2.2.1.2.4

### **4. Orchestration**

Reference to an entry in the Orchestration table containing information about the orchestration associated with this event.

- **Type** : OID
- **SNMP Object Name** : CASTIRON-REGISTRATIONS-MIB::ciEvOrchestration
- **SNMP OID** : 1.3.6.1.4.1.13336.2.2.1.2.3

**Parent topic:** Email Operation [Notifications](#page-1539-0)

#### **Feedback** | **Notices**

**all** Last updated: Thursday, December 17, 2015 file:///dcs/markdown/workspace/Transform/out.html

http://pic.dhe.ibm.com/infocenter/wci/v7r0m0/topic/com.ibm.wci.notifications\_reference.doc/email/email\_op eration\_mailheaderpresent\_message.html

# **MailsDeleted**

The mails processed in the current poll have been deleted from the server.

Level : *Info*

Log Message : *Mails processed in this poll deleted from server.*

System : *Orchestration*

SNMP Name : *CASTIRON-COMP-EMAIL-MIB::ciC7oMailsDeletedEv12*

SNMP Enterprise : *.1.3.6.1.4.1.13336.2.2.3.7.1.2*

SNMP Trap Number : *12*

# **Variables**

The MailsDeleted message contains the following variables:

# Table 1. MailsDeleted Message Variables

#### **1. SerialNumber**

The serial number of the appliance sending the trap.

- **Type** : String
- **SNMP Object Name** : CASTIRON-IA-MIB::ciIaPlatSerialNumber
- **SNMP OID** : 1.3.6.1.4.1.13336.2.2.2.1.1.3.3

## **2. Severity**

Severity of the Notification.

- **Type** : Integer
- **SNMP Object Name** : CASTIRON-REGISTRATIONS-MIB::ciEvSeverity
- **SNMP OID** : 1.3.6.1.4.1.13336.2.2.1.2.1

## **3. JobID**

The ID of the job being run when an error occurred. If the error is unrelated to a specific job, this field is blank.

- **Type** : String
- **SNMP Object Name** : CASTIRON-REGISTRATIONS-MIB::ciEvJobID
- **SNMP OID** : 1.3.6.1.4.1.13336.2.2.1.2.4

#### **4. Orchestration**

Reference to an entry in the Orchestration table containing information about the orchestration associated with this event.

- **Type** : OID
- **SNMP Object Name** : CASTIRON-REGISTRATIONS-MIB::ciEvOrchestration
- **SNMP OID** : 1.3.6.1.4.1.13336.2.2.1.2.3

**Parent topic:** Email Operation [Notifications](#page-1539-0)

#### **Feedback** | **Notices**

**all** Last updated: Thursday, December 17, 2015

file:///dcs/markdown/workspace/Transform/out.html

http://pic.dhe.ibm.com/infocenter/wci/v7r0m0/topic/com.ibm.wci.notifications\_reference.doc/email/email\_op eration\_mailsdeleted\_message.html

# **MailsToBeDeleted**

There are some mails to be deleted as they were processed earlier.

Level : *Info*

Log Message : *{NumberOfEmails} mails to be deleted now as they were processed earlier.*

System : *Orchestration*

SNMP Name : *CASTIRON-COMP-EMAIL-MIB::ciC7oMailsToBeDeletedEv11*

SNMP Enterprise : *.1.3.6.1.4.1.13336.2.2.3.7.1.2*

SNMP Trap Number : *11*

# **Variables**

The MailsToBeDeleted message contains the following variables:

# Table 1. MailsToBeDeleted Message Variables

## **1. SerialNumber**

The serial number of the appliance sending the trap.

- **Type** : String
- **SNMP Object Name** : CASTIRON-IA-MIB::ciIaPlatSerialNumber
- **SNMP OID** : 1.3.6.1.4.1.13336.2.2.2.1.1.3.3

## **2. Severity**

Severity of the Notification.

- **Type** : Integer
- **SNMP Object Name** : CASTIRON-REGISTRATIONS-MIB::ciEvSeverity
- **SNMP OID** : 1.3.6.1.4.1.13336.2.2.1.2.1

## **3. JobID**

The ID of the job being run when an error occurred. If the error is unrelated to a specific job, this field is blank.

- **Type** : String
- **SNMP Object Name** : CASTIRON-REGISTRATIONS-MIB::ciEvJobID
- **SNMP OID** : 1.3.6.1.4.1.13336.2.2.1.2.4

## **4. Orchestration**

Reference to an entry in the Orchestration table containing information about the orchestration associated with this event.

- **Type** : OID
- **SNMP Object Name** : CASTIRON-REGISTRATIONS-MIB::ciEvOrchestration
- **SNMP OID** : 1.3.6.1.4.1.13336.2.2.1.2.3

### **5. NumberOfEmails**

Number of mails to be deleted from the server.

- **Type** : Integer
- **SNMP Object Name** : CASTIRON-COMP-EMAIL-MIB::ciC7oEv11NumberOfEmails
- **SNMP OID** : .1.3.6.1.4.1.13336.2.2.3.7.1.2.1.11.1

**Parent topic:** Email Operation [Notifications](#page-1539-0)

#### **Feedback** | **Notices**

**la** Last updated: Thursday, December 17, 2015 file:///dcs/markdown/workspace/Transform/out.html

http://pic.dhe.ibm.com/infocenter/wci/v7r0m0/topic/com.ibm.wci.notifications\_reference.doc/email/email\_op eration\_mailstobedeleted\_message.html

# **NoEmailMatched**

Could not find an email matching From and subject fields specified in configuration.

Level : *Info*

Log Message : *No emails matched on the server.*

System : *Orchestration*

SNMP Name : *CASTIRON-COMP-EMAIL-MIB::ciC7oNoEmailMatchedEv6*

SNMP Enterprise : *.1.3.6.1.4.1.13336.2.2.3.7.1.2*

SNMP Trap Number : *6*

# **Variables**

The NoEmailMatched message contains the following variables:

#### Table 1. NoEmailMatched Message Variables

#### **1. SerialNumber**

The serial number of the appliance sending the trap.

- **Type** : String
- **SNMP Object Name** : CASTIRON-IA-MIB::ciIaPlatSerialNumber
- **SNMP OID** : 1.3.6.1.4.1.13336.2.2.2.1.1.3.3

**2. Severity**

Severity of the Notification.

- **Type** : Integer
- **SNMP Object Name** : CASTIRON-REGISTRATIONS-MIB::ciEvSeverity
- **SNMP OID** : 1.3.6.1.4.1.13336.2.2.1.2.1

# **3. JobID**

The ID of the job being run when an error occurred. If the error is unrelated to a specific job, this field is blank.

- **Type** : String
- **SNMP Object Name** : CASTIRON-REGISTRATIONS-MIB::ciEvJobID
- **SNMP OID** : 1.3.6.1.4.1.13336.2.2.1.2.4

## **4. Orchestration**

Reference to an entry in the Orchestration table containing information about the orchestration associated with this event.

- **Type** : OID
- **SNMP Object Name** : CASTIRON-REGISTRATIONS-MIB::ciEvOrchestration
- **SNMP OID** : 1.3.6.1.4.1.13336.2.2.1.2.3

**Parent topic:** Email Operation [Notifications](#page-1539-0)

#### **Feedback** | **Notices**

**all** Last updated: Thursday, December 17, 2015 file:///dcs/markdown/workspace/Transform/out.html

http://pic.dhe.ibm.com/infocenter/wci/v7r0m0/topic/com.ibm.wci.notifications\_reference.doc/email/email\_op eration\_noemailmatched\_message.html

# **NoMailOnServer**

No mail was found on server.

Level : *Info*

Log Message : *No mail found on the server.*

System : *Orchestration*

SNMP Name : *CASTIRON-COMP-EMAIL-MIB::ciC7oNoMailOnServerEv7*

SNMP Enterprise : *.1.3.6.1.4.1.13336.2.2.3.7.1.2*

SNMP Trap Number : *7*

# **Variables**

The NoMailOnServer message contains the following variables:

# Table 1. NoMailOnServer Message Variables

# **1. SerialNumber** The serial number of the appliance sending the trap. **Type** : String **SNMP Object Name** : CASTIRON-IA-MIB::ciIaPlatSerialNumber **SNMP OID** : 1.3.6.1.4.1.13336.2.2.2.1.1.3.3 **2. Severity** Severity of the Notification. **Type** : Integer **SNMP Object Name** : CASTIRON-REGISTRATIONS-MIB::ciEvSeverity **SNMP OID** : 1.3.6.1.4.1.13336.2.2.1.2.1 **3. JobID** The ID of the job being run when an error occurred. If the error is unrelated to a specific job, this field is blank. **Type** : String **SNMP Object Name** : CASTIRON-REGISTRATIONS-MIB::ciEvJobID **SNMP OID** : 1.3.6.1.4.1.13336.2.2.1.2.4 **4. Orchestration** Reference to an entry in the Orchestration table containing information about the orchestration associated with this event.

- **Type** : OID
- **SNMP Object Name** : CASTIRON-REGISTRATIONS-MIB::ciEvOrchestration
- **SNMP OID** : 1.3.6.1.4.1.13336.2.2.1.2.3

**Parent topic:** Email Operation [Notifications](#page-1539-0)

## **Feedback** | **Notices**

**la** Last updated: Thursday, December 17, 2015 file:///dcs/markdown/workspace/Transform/out.html

http://pic.dhe.ibm.com/infocenter/wci/v7r0m0/topic/com.ibm.wci.notifications\_reference.doc/email/email\_op eration\_nomailonserver\_message.html

# **PatternIncorrect**

Pattern specified in the activity is incorrect.

Level : *Severe*

Log Message : *From pattern \"{FromPattern}\" incorrect. Error is: {Message}.*

System : *Orchestration*

SNMP Name : *CASTIRON-COMP-EMAIL-MIB::ciC7oPatternIncorrectEv2*

SNMP Enterprise : *.1.3.6.1.4.1.13336.2.2.3.7.1.2*

SNMP Trap Number : *2*

# **Variables**

The PatternIncorrect message contains the following variables:

# Table 1. PatternIncorrect Message Variables

#### **1. SerialNumber**

The serial number of the appliance sending the trap.

- **Type** : String
- **SNMP Object Name** : CASTIRON-IA-MIB::ciIaPlatSerialNumber
- **SNMP OID** : 1.3.6.1.4.1.13336.2.2.2.1.1.3.3

#### **2. Severity**

Severity of the Notification.

- **Type** : Integer
- **SNMP Object Name** : CASTIRON-REGISTRATIONS-MIB::ciEvSeverity
- **SNMP OID** : 1.3.6.1.4.1.13336.2.2.1.2.1

#### **3. JobID**

The ID of the job being run when an error occurred. If the error is unrelated to a specific job, this field is blank.

- **Type** : String
- **SNMP Object Name** : CASTIRON-REGISTRATIONS-MIB::ciEvJobID
- **SNMP OID** : 1.3.6.1.4.1.13336.2.2.1.2.4

#### **4. Orchestration**

Reference to an entry in the Orchestration table containing information about the orchestration associated with this event.

- **Type** : OID
- **SNMP Object Name** : CASTIRON-REGISTRATIONS-MIB::ciEvOrchestration
- **SNMP OID** : 1.3.6.1.4.1.13336.2.2.1.2.3

# **5. FromPattern**

From Pattern Specified in the activity.

**Type** : String

- **SNMP Object Name** : CASTIRON-COMP-EMAIL-MIB::ciC7oEv2FromPattern
- **SNMP OID** : .1.3.6.1.4.1.13336.2.2.3.7.1.2.1.2.1

#### **6. Message**

Textual description of the error.

- **Type** : String
- **SNMP Object Name** : CASTIRON-REGISTRATIONS-MIB::ciEvMessage
- **SNMP OID** : .1.3.6.1.4.1.13336.2.2.1.2.2

**Parent topic:** Email Operation [Notifications](#page-1539-0)

#### **Feedback** | **Notices**

**al** Last updated: Thursday, December 17, 2015 file:///dcs/markdown/workspace/Transform/out.html

http://pic.dhe.ibm.com/infocenter/wci/v7r0m0/topic/com.ibm.wci.notifications\_reference.doc/email/email\_op eration\_patternincorrect\_message.html

# **Pop3ConfigParams**

Configuration parameters specified in the activity.

Level : *Info*

Log Message : *Config parameters: From Pattern: \"{FromPattern}\", Subject Pattern: \"{SubjectPattern}\".*

System : *Orchestration*

SNMP Name : *CASTIRON-COMP-EMAIL-MIB::ciC7oPop3ConfigParamsEv1*

SNMP Enterprise : *.1.3.6.1.4.1.13336.2.2.3.7.1.2*

SNMP Trap Number : *1*

# **Variables**

The Pop3ConfigParams message contains the following variables:

## Table 1. Pop3ConfigParams Message Variables

#### **1. SerialNumber**

The serial number of the appliance sending the trap.

- **Type** : String
- **SNMP Object Name** : CASTIRON-IA-MIB::ciIaPlatSerialNumber
- **SNMP OID** : 1.3.6.1.4.1.13336.2.2.2.1.1.3.3

#### **2. Severity**

Severity of the Notification.

- **Type** : Integer
- **SNMP Object Name** : CASTIRON-REGISTRATIONS-MIB::ciEvSeverity
- **SNMP OID** : 1.3.6.1.4.1.13336.2.2.1.2.1

# **3. JobID**

The ID of the job being run when an error occurred. If the error is unrelated to a specific job, this field is blank.

- **Type** : String
- **SNMP Object Name** : CASTIRON-REGISTRATIONS-MIB::ciEvJobID
- **SNMP OID** : 1.3.6.1.4.1.13336.2.2.1.2.4

# **4. Orchestration**

Reference to an entry in the Orchestration table containing information about the orchestration associated with this event.

- **Type** : OID
- **SNMP Object Name** : CASTIRON-REGISTRATIONS-MIB::ciEvOrchestration
- **SNMP OID** : 1.3.6.1.4.1.13336.2.2.1.2.3

# **5. FromPattern**

From Pattern Specified in the activity.

- **Type** : String
- **SNMP Object Name** : CASTIRON-COMP-EMAIL-MIB::ciC7oEv1FromPattern
- **SNMP OID** : .1.3.6.1.4.1.13336.2.2.3.7.1.2.1.1.1

## **6. SubjectPattern**

Subject Pattern Specified in the activity.

- **Type** : String
- **SNMP Object Name** : CASTIRON-COMP-EMAIL-MIB::ciC7oEv1SubjectPattern
- **SNMP OID** : .1.3.6.1.4.1.13336.2.2.3.7.1.2.1.1.2

**Parent topic:** Email Operation [Notifications](#page-1539-0)

#### **Feedback** | **Notices**

Last updated: Thursday, December 17, 2015 file:///dcs/markdown/workspace/Transform/out.html

http://pic.dhe.ibm.com/infocenter/wci/v7r0m0/topic/com.ibm.wci.notifications\_reference.doc/email/email\_op eration\_pop3configparams\_message.html

# **Pop3DataError**

A pop3 data error occurred while executing the activity.

Level : *Severe*

Log Message : *Data Error: {Message}.*

System : *Orchestration*

SNMP Name : *CASTIRON-COMP-EMAIL-MIB::ciC7oPop3DataErrorEv8*

SNMP Enterprise : *.1.3.6.1.4.1.13336.2.2.3.7.1.2*

SNMP Trap Number : *8*

# **Variables**

The Pop3DataError message contains the following variables:

# Table 1. Pop3DataError Message Variables

## **1. SerialNumber**

The serial number of the appliance sending the trap.

- **Type** : String
- **SNMP Object Name** : CASTIRON-IA-MIB::ciIaPlatSerialNumber
- **SNMP OID** : 1.3.6.1.4.1.13336.2.2.2.1.1.3.3

#### **2. Severity**

Severity of the Notification.

- **Type** : Integer
- **SNMP Object Name** : CASTIRON-REGISTRATIONS-MIB::ciEvSeverity
- **SNMP OID** : 1.3.6.1.4.1.13336.2.2.1.2.1

# **3. JobID**

The ID of the job being run when an error occurred. If the error is unrelated to a specific job, this field is blank.

- **Type** : String
- **SNMP Object Name** : CASTIRON-REGISTRATIONS-MIB::ciEvJobID
- **SNMP OID** : 1.3.6.1.4.1.13336.2.2.1.2.4

## **4. Orchestration**

Reference to an entry in the Orchestration table containing information about the orchestration associated with this event.

- **Type** : OID
- **SNMP Object Name** : CASTIRON-REGISTRATIONS-MIB::ciEvOrchestration
- **SNMP OID** : 1.3.6.1.4.1.13336.2.2.1.2.3

#### **5. Message**

Textual description of the error.

- **Type** : String
- **SNMP Object Name** : CASTIRON-REGISTRATIONS-MIB::ciEvMessage
- **SNMP OID** : .1.3.6.1.4.1.13336.2.2.1.2.2

**Parent topic:** Email Operation [Notifications](#page-1539-0)

#### **Feedback** | **Notices**

**all** Last updated: Thursday, December 17, 2015 file:///dcs/markdown/workspace/Transform/out.html

http://pic.dhe.ibm.com/infocenter/wci/v7r0m0/topic/com.ibm.wci.notifications\_reference.doc/email/email\_op eration\_pop3dataerror\_message.html

# **Pop3MailSent**

Activity has outputted 'mailheader' and 'body' output parameters. Mail marked for deletion from server

Level : *Info*

Log Message : *Outputted 'mailheader' and 'body' output parameters. Mail marked for deletion from server.*

System : *Orchestration*

SNMP Name : *CASTIRON-COMP-EMAIL-MIB::ciC7oPop3MailSentEv10*

SNMP Enterprise : *.1.3.6.1.4.1.13336.2.2.3.7.1.2*

SNMP Trap Number : *10*

# **Variables**

The Pop3MailSent message contains the following variables:

Table 1. Pop3MailSent Message Variables

### **1. SerialNumber**

The serial number of the appliance sending the trap.

- **Type** : String
- **SNMP Object Name** : CASTIRON-IA-MIB::ciIaPlatSerialNumber
- **SNMP OID** : 1.3.6.1.4.1.13336.2.2.2.1.1.3.3

#### **2. Severity**

Severity of the Notification.

- **Type** : Integer
- **SNMP Object Name** : CASTIRON-REGISTRATIONS-MIB::ciEvSeverity
- **SNMP OID** : 1.3.6.1.4.1.13336.2.2.1.2.1

The ID of the job being run when an error occurred. If the error is unrelated to a specific job, this field is blank.

- **Type** : String
- **SNMP Object Name** : CASTIRON-REGISTRATIONS-MIB::ciEvJobID
- **SNMP OID** : 1.3.6.1.4.1.13336.2.2.1.2.4

#### **4. Orchestration**

Reference to an entry in the Orchestration table containing information about the orchestration associated with this event.

- **Type** : OID
- **SNMP Object Name** : CASTIRON-REGISTRATIONS-MIB::ciEvOrchestration
- **SNMP OID** : 1.3.6.1.4.1.13336.2.2.1.2.3

**Parent topic:** Email Operation [Notifications](#page-1539-0)

#### **Feedback** | **Notices**

**all** Last updated: Thursday, December 17, 2015 file:///dcs/markdown/workspace/Transform/out.html

http://pic.dhe.ibm.com/infocenter/wci/v7r0m0/topic/com.ibm.wci.notifications\_reference.doc/email/email\_op eration\_pop3mailsent\_message.html

# **Pop3NumMails**

Number of mails found on the email server.

Level : *Info*

Log Message : *Number of emails on server is {NumberOfMails}.*

System : *Orchestration*

SNMP Name : *CASTIRON-COMP-EMAIL-MIB::ciC7oPop3NumMailsEv4*

SNMP Enterprise : *.1.3.6.1.4.1.13336.2.2.3.7.1.2*

SNMP Trap Number : *4*

# **Variables**

The Pop3NumMails message contains the following variables:

Table 1. Pop3NumMails Message Variables

#### **1. SerialNumber**

The serial number of the appliance sending the trap.

**Type** : String

- **SNMP Object Name** : CASTIRON-IA-MIB::ciIaPlatSerialNumber
- **SNMP OID** : 1.3.6.1.4.1.13336.2.2.2.1.1.3.3

# **2. Severity**

Severity of the Notification.

- **Type** : Integer
- **SNMP Object Name** : CASTIRON-REGISTRATIONS-MIB::ciEvSeverity
- **SNMP OID** : 1.3.6.1.4.1.13336.2.2.1.2.1

# **3. JobID**

The ID of the job being run when an error occurred. If the error is unrelated to a specific job, this field is blank.

- **Type** : String
- **SNMP Object Name** : CASTIRON-REGISTRATIONS-MIB::ciEvJobID
- **SNMP OID** : 1.3.6.1.4.1.13336.2.2.1.2.4

# **4. Orchestration**

Reference to an entry in the Orchestration table containing information about the orchestration associated with this event.

- **Type** : OID
- **SNMP Object Name** : CASTIRON-REGISTRATIONS-MIB::ciEvOrchestration
- **SNMP OID** : 1.3.6.1.4.1.13336.2.2.1.2.3

## **5. NumberOfMails**

The number of mails found on email server.

- **Type** : String
- **SNMP Object Name** : CASTIRON-COMP-EMAIL-MIB::ciC7oEv4NumberOfMails
- **SNMP OID** : .1.3.6.1.4.1.13336.2.2.3.7.1.2.1.4.1

**Parent topic:** Email Operation [Notifications](#page-1539-0)

## **Feedback** | **Notices**

Last updated: Thursday, December 17, 2015 file:///dcs/markdown/workspace/Transform/out.html

http://pic.dhe.ibm.com/infocenter/wci/v7r0m0/topic/com.ibm.wci.notifications\_reference.doc/email/email\_op eration\_pop3nummails\_message.html

# **Pop3ServerError**

A pop3 command unexpectedly returned an error while executing the activity.

Level : *Severe*

Log Message : *Unexpected error from server: {Message}.*

System : *Orchestration*

SNMP Name : *CASTIRON-COMP-EMAIL-MIB::ciC7oPop3ServerErrorEv27*

SNMP Enterprise : *.1.3.6.1.4.1.13336.2.2.3.7.1.2*

SNMP Trap Number : *27*

# **Variables**

The Pop3ServerError message contains the following variables:

# Table 1. Pop3ServerError Message Variables

#### **1. SerialNumber**

The serial number of the appliance sending the trap.

- **Type** : String
- **SNMP Object Name** : CASTIRON-IA-MIB::ciIaPlatSerialNumber
- **SNMP OID** : 1.3.6.1.4.1.13336.2.2.2.1.1.3.3

#### **2. Severity**

Severity of the Notification.

- **Type** : Integer
- **SNMP Object Name** : CASTIRON-REGISTRATIONS-MIB::ciEvSeverity
- **SNMP OID** : 1.3.6.1.4.1.13336.2.2.1.2.1

#### **3. JobID**

The ID of the job being run when an error occurred. If the error is unrelated to a specific job, this field is blank.

- **Type** : String
- **SNMP Object Name** : CASTIRON-REGISTRATIONS-MIB::ciEvJobID
- **SNMP OID** : 1.3.6.1.4.1.13336.2.2.1.2.4

#### **4. Orchestration**

Reference to an entry in the Orchestration table containing information about the orchestration associated with this event.

- **Type** : OID
- **SNMP Object Name** : CASTIRON-REGISTRATIONS-MIB::ciEvOrchestration
- **SNMP OID** : 1.3.6.1.4.1.13336.2.2.1.2.3

## **5. Message**

Textual description of the error.

**Type** : String

- **SNMP Object Name** : CASTIRON-REGISTRATIONS-MIB::ciEvMessage
- **SNMP OID** : .1.3.6.1.4.1.13336.2.2.1.2.2

**Parent topic:** Email Operation [Notifications](#page-1539-0)

#### **Feedback** | **Notices**

**all** Last updated: Thursday, December 17, 2015 file:///dcs/markdown/workspace/Transform/out.html

http://pic.dhe.ibm.com/infocenter/wci/v7r0m0/topic/com.ibm.wci.notifications\_reference.doc/email/email\_op eration\_pop3servererror\_message.html

# **SaveStateError**

Error occurred while trying to save duplist state after disconnect. Will cleanup in next poll.

Level : *Warning*

Log Message : *Error while trying to save duplist state after disconnect. Will cleanup in next poll.*

System : *Orchestration*

SNMP Name : *CASTIRON-COMP-EMAIL-MIB::ciC7oSaveStateErrorEv9*

SNMP Enterprise : *.1.3.6.1.4.1.13336.2.2.3.7.1.2*

SNMP Trap Number : *9*

# **Variables**

The SaveStateError message contains the following variables:

Table 1. SaveStateError Message Variables

#### **1. SerialNumber**

The serial number of the appliance sending the trap.

- **Type** : String
- **SNMP Object Name** : CASTIRON-IA-MIB::ciIaPlatSerialNumber
- **SNMP OID** : 1.3.6.1.4.1.13336.2.2.2.1.1.3.3

#### **2. Severity**

Severity of the Notification.

- **Type** : Integer
- **SNMP Object Name** : CASTIRON-REGISTRATIONS-MIB::ciEvSeverity
- **SNMP OID** : 1.3.6.1.4.1.13336.2.2.1.2.1

The ID of the job being run when an error occurred. If the error is unrelated to a specific job, this field is blank.

- **Type** : String
- **SNMP Object Name** : CASTIRON-REGISTRATIONS-MIB::ciEvJobID
- **SNMP OID** : 1.3.6.1.4.1.13336.2.2.1.2.4

#### **4. Orchestration**

Reference to an entry in the Orchestration table containing information about the orchestration associated with this event.

- **Type** : OID
- **SNMP Object Name** : CASTIRON-REGISTRATIONS-MIB::ciEvOrchestration
- **SNMP OID** : 1.3.6.1.4.1.13336.2.2.1.2.3

**Parent topic:** Email Operation [Notifications](#page-1539-0)

#### **Feedback** | **Notices**

**Ed** Last updated: Thursday, December 17, 2015 file:///dcs/markdown/workspace/Transform/out.html

http://pic.dhe.ibm.com/infocenter/wci/v7r0m0/topic/com.ibm.wci.notifications\_reference.doc/email/email\_op eration\_savestateerror\_message.html

# **SetBCCFieldValue**

Setting the value of 'BCC' field to specified value

Level : *Info*

Log Message : *Setting BCC: \"{Value}\".*

System : *Orchestration*

SNMP Name : *CASTIRON-COMP-EMAIL-MIB::ciC7oSetBCCFieldValueEv24*

SNMP Enterprise : *.1.3.6.1.4.1.13336.2.2.3.7.1.2*

SNMP Trap Number : *24*

# **Variables**

The SetBCCFieldValue message contains the following variables:

## Table 1. SetBCCFieldValue Message Variables

### **1. SerialNumber**

The serial number of the appliance sending the trap.

**Type** : String

- **SNMP Object Name** : CASTIRON-IA-MIB::ciIaPlatSerialNumber
- **SNMP OID** : 1.3.6.1.4.1.13336.2.2.2.1.1.3.3

# **2. Severity**

Severity of the Notification.

- **Type** : Integer
- **SNMP Object Name** : CASTIRON-REGISTRATIONS-MIB::ciEvSeverity
- **SNMP OID** : 1.3.6.1.4.1.13336.2.2.1.2.1

# **3. JobID**

The ID of the job being run when an error occurred. If the error is unrelated to a specific job, this field is blank.

- **Type** : String
- **SNMP Object Name** : CASTIRON-REGISTRATIONS-MIB::ciEvJobID
- **SNMP OID** : 1.3.6.1.4.1.13336.2.2.1.2.4

# **4. Orchestration**

Reference to an entry in the Orchestration table containing information about the orchestration associated with this event.

- **Type** : OID
- **SNMP Object Name** : CASTIRON-REGISTRATIONS-MIB::ciEvOrchestration
- **SNMP OID** : 1.3.6.1.4.1.13336.2.2.1.2.3

# **5. Value**

The value to which BCC field is set.

- **Type** : String
- **SNMP Object Name** : CASTIRON-COMP-EMAIL-MIB::ciC7oEv24Value
- **SNMP OID** : .1.3.6.1.4.1.13336.2.2.3.7.1.2.1.24.1

**Parent topic:** Email Operation [Notifications](#page-1539-0)

## **Feedback** | **Notices**

**la** Last updated: Thursday, December 17, 2015 file:///dcs/markdown/workspace/Transform/out.html

http://pic.dhe.ibm.com/infocenter/wci/v7r0m0/topic/com.ibm.wci.notifications\_reference.doc/email/email\_op eration\_setbccfieldvalue\_message.html

# **SetCCFieldValue**

Setting the value of 'CC' field to specified value

Level : *Info*

Log Message : *Setting CC: \"{Value}\".*

System : *Orchestration*

SNMP Name : *CASTIRON-COMP-EMAIL-MIB::ciC7oSetCCFieldValueEv23*

SNMP Enterprise : *.1.3.6.1.4.1.13336.2.2.3.7.1.2*

SNMP Trap Number : *23*

# **Variables**

The SetCCFieldValue message contains the following variables:

# Table 1. SetCCFieldValue Message Variables

## **1. SerialNumber**

The serial number of the appliance sending the trap.

- **Type** : String
- **SNMP Object Name** : CASTIRON-IA-MIB::ciIaPlatSerialNumber
- **SNMP OID** : 1.3.6.1.4.1.13336.2.2.2.1.1.3.3

# **2. Severity**

Severity of the Notification.

- **Type** : Integer
- **SNMP Object Name** : CASTIRON-REGISTRATIONS-MIB::ciEvSeverity
- **SNMP OID** : 1.3.6.1.4.1.13336.2.2.1.2.1

## **3. JobID**

The ID of the job being run when an error occurred. If the error is unrelated to a specific job, this field is blank.

- **Type** : String
- **SNMP Object Name** : CASTIRON-REGISTRATIONS-MIB::ciEvJobID
- **SNMP OID** : 1.3.6.1.4.1.13336.2.2.1.2.4

## **4. Orchestration**

Reference to an entry in the Orchestration table containing information about the orchestration associated with this event.

- **Type** : OID
- **SNMP Object Name** : CASTIRON-REGISTRATIONS-MIB::ciEvOrchestration
- **SNMP OID** : 1.3.6.1.4.1.13336.2.2.1.2.3

# **5. Value**

The value to which CC field is set.

**Type** : String

- **SNMP Object Name** : CASTIRON-COMP-EMAIL-MIB::ciC7oEv23Value
- **SNMP OID** : .1.3.6.1.4.1.13336.2.2.3.7.1.2.1.23.1

**Parent topic:** Email Operation [Notifications](#page-1539-0)

#### **Feedback** | **Notices**

**all** Last updated: Thursday, December 17, 2015 file:///dcs/markdown/workspace/Transform/out.html

http://pic.dhe.ibm.com/infocenter/wci/v7r0m0/topic/com.ibm.wci.notifications\_reference.doc/email/email\_op eration\_setccfieldvalue\_message.html

# **SetFromFieldValue**

Setting the value of 'From' field to specified value

Level : *Info*

Log Message : *Setting From: \"{Value}\".*

System : *Orchestration*

SNMP Name : *CASTIRON-COMP-EMAIL-MIB::ciC7oSetFromFieldValueEv22*

SNMP Enterprise : *.1.3.6.1.4.1.13336.2.2.3.7.1.2*

SNMP Trap Number : *22*

# **Variables**

The SetFromFieldValue message contains the following variables:

Table 1. SetFromFieldValue Message Variables

#### **1. SerialNumber**

The serial number of the appliance sending the trap.

- **Type** : String
- **SNMP Object Name** : CASTIRON-IA-MIB::ciIaPlatSerialNumber
- **SNMP OID** : 1.3.6.1.4.1.13336.2.2.2.1.1.3.3

#### **2. Severity**

Severity of the Notification.

- **Type** : Integer
- **SNMP Object Name** : CASTIRON-REGISTRATIONS-MIB::ciEvSeverity
- **SNMP OID** : 1.3.6.1.4.1.13336.2.2.1.2.1

The ID of the job being run when an error occurred. If the error is unrelated to a specific job, this field is blank.

- **Type** : String
- **SNMP Object Name** : CASTIRON-REGISTRATIONS-MIB::ciEvJobID
- **SNMP OID** : 1.3.6.1.4.1.13336.2.2.1.2.4

#### **4. Orchestration**

Reference to an entry in the Orchestration table containing information about the orchestration associated with this event.

- **Type** : OID
- **SNMP Object Name** : CASTIRON-REGISTRATIONS-MIB::ciEvOrchestration
- **SNMP OID** : 1.3.6.1.4.1.13336.2.2.1.2.3

### **5. Value**

The value to which From field is set.

- **Type** : String
- **SNMP Object Name** : CASTIRON-COMP-EMAIL-MIB::ciC7oEv22Value
- **SNMP OID** : .1.3.6.1.4.1.13336.2.2.3.7.1.2.1.22.1

**Parent topic:** Email Operation [Notifications](#page-1539-0)

#### **Feedback** | **Notices**

**al** Last updated: Thursday, December 17, 2015 file:///dcs/markdown/workspace/Transform/out.html

http://pic.dhe.ibm.com/infocenter/wci/v7r0m0/topic/com.ibm.wci.notifications\_reference.doc/email/email\_op eration\_setfromfieldvalue\_message.html

# **SetSubjectFieldValue**

Setting the value of the 'Subject' field to the specified value.

Level : *Info*

Log Message : *Setting Subject: \"{Value}\".*

System : *Orchestration*

SNMP Name : *CASTIRON-COMP-EMAIL-MIB::ciC7oSetSubjectFieldValueEv25*

SNMP Enterprise : *.1.3.6.1.4.1.13336.2.2.3.7.1.2*

SNMP Trap Number : *25*

# **Variables**

The SetSubjectFieldValue message contains the following variables:

# Table 1. SetSubjectFieldValue Message Variables

# **1. SerialNumber**

The serial number of the appliance sending the trap.

- **Type** : String
- **SNMP Object Name** : CASTIRON-IA-MIB::ciIaPlatSerialNumber
- **SNMP OID** : 1.3.6.1.4.1.13336.2.2.2.1.1.3.3

# **2. Severity**

Severity of the Notification.

- **Type** : Integer
- **SNMP Object Name** : CASTIRON-REGISTRATIONS-MIB::ciEvSeverity
- **SNMP OID** : 1.3.6.1.4.1.13336.2.2.1.2.1

# **3. JobID**

The ID of the job being run when an error occurred. If the error is unrelated to a specific job, this field is blank.

- **Type** : String
- **SNMP Object Name** : CASTIRON-REGISTRATIONS-MIB::ciEvJobID
- **SNMP OID** : 1.3.6.1.4.1.13336.2.2.1.2.4

## **4. Orchestration**

Reference to an entry in the Orchestration table containing information about the orchestration associated with this event.

- **Type** : OID
- **SNMP Object Name** : CASTIRON-REGISTRATIONS-MIB::ciEvOrchestration
- **SNMP OID** : 1.3.6.1.4.1.13336.2.2.1.2.3

## **5. Value**

The value to which subject field is set.

- **Type** : String
- **SNMP Object Name** : CASTIRON-COMP-EMAIL-MIB::ciC7oEv25Value
- **SNMP OID** : .1.3.6.1.4.1.13336.2.2.3.7.1.2.1.25.1

**Parent topic:** Email Operation [Notifications](#page-1539-0)

## **Feedback** | **Notices**

**all** Last updated: Thursday, December 17, 2015 file:///dcs/markdown/workspace/Transform/out.html http://pic.dhe.ibm.com/infocenter/wci/v7r0m0/topic/com.ibm.wci.notifications\_reference.doc/email/email\_op eration\_setsubjectfieldvalue\_message.html

# **SetToFieldValue**

Setting the value of 'To' field to specified value

Level : *Info*

Log Message : *Setting To: \"{Value}\".*

System : *Orchestration*

SNMP Name : *CASTIRON-COMP-EMAIL-MIB::ciC7oSetToFieldValueEv21*

SNMP Enterprise : *.1.3.6.1.4.1.13336.2.2.3.7.1.2*

SNMP Trap Number : *21*

# **Variables**

The SetToFieldValue message contains the following variables:

# Table 1. SetToFieldValue Message Variables

## **1. SerialNumber**

The serial number of the appliance sending the trap.

- **Type** : String
- **SNMP Object Name** : CASTIRON-IA-MIB::ciIaPlatSerialNumber
- **SNMP OID** : 1.3.6.1.4.1.13336.2.2.2.1.1.3.3

## **2. Severity**

Severity of the Notification.

- **Type** : Integer
- **SNMP Object Name** : CASTIRON-REGISTRATIONS-MIB::ciEvSeverity
- **SNMP OID** : 1.3.6.1.4.1.13336.2.2.1.2.1

## **3. JobID**

The ID of the job being run when an error occurred. If the error is unrelated to a specific job, this field is blank.

- **Type** : String
- **SNMP Object Name** : CASTIRON-REGISTRATIONS-MIB::ciEvJobID
- **SNMP OID** : 1.3.6.1.4.1.13336.2.2.1.2.4

#### **4. Orchestration**

Reference to an entry in the Orchestration table containing information about the orchestration associated with this event.

**Type** : OID

- **SNMP Object Name** : CASTIRON-REGISTRATIONS-MIB::ciEvOrchestration
- **SNMP OID** : 1.3.6.1.4.1.13336.2.2.1.2.3

### **5. Value**

The value to which To field is set.

- **Type** : String
- **SNMP Object Name** : CASTIRON-COMP-EMAIL-MIB::ciC7oEv21Value
- **SNMP OID** : .1.3.6.1.4.1.13336.2.2.3.7.1.2.1.21.1

**Parent topic:** Email Operation [Notifications](#page-1539-0)

#### **Feedback** | **Notices**

**al** Last updated: Thursday, December 17, 2015 file:///dcs/markdown/workspace/Transform/out.html

http://pic.dhe.ibm.com/infocenter/wci/v7r0m0/topic/com.ibm.wci.notifications\_reference.doc/email/email\_op eration\_settofieldvalue\_message.html

# **SmtpConfigParams**

Information regarding configuration parameters specified in email activity.

Level : *Info*

Log Message : *Config Parameters: From: \"{From}\", To: \"{To}\", CC: \"{CC}\", BCC: \"{BCC}\", Subject: \" {Subject}\".*

System : *Orchestration*

SNMP Name : *CASTIRON-COMP-EMAIL-MIB::ciC7oSmtpConfigParamsEv13*

SNMP Enterprise : *.1.3.6.1.4.1.13336.2.2.3.7.1.2*

SNMP Trap Number : *13*

# **Variables**

The SmtpConfigParams message contains the following variables:

## Table 1. SmtpConfigParams Message Variables

#### **1. SerialNumber**

The serial number of the appliance sending the trap.

- **Type** : String
- **SNMP Object Name** : CASTIRON-IA-MIB::ciIaPlatSerialNumber
- **SNMP OID** : 1.3.6.1.4.1.13336.2.2.2.1.1.3.3

Severity of the Notification.

- **Type** : Integer
- **SNMP Object Name** : CASTIRON-REGISTRATIONS-MIB::ciEvSeverity
- **SNMP OID** : 1.3.6.1.4.1.13336.2.2.1.2.1

# **3. JobID**

The ID of the job being run when an error occurred. If the error is unrelated to a specific job, this field is blank.

- **Type** : String
- **SNMP Object Name** : CASTIRON-REGISTRATIONS-MIB::ciEvJobID
- **SNMP OID** : 1.3.6.1.4.1.13336.2.2.1.2.4

# **4. Orchestration**

Reference to an entry in the Orchestration table containing information about the orchestration associated with this event.

- **Type** : OID
- **SNMP Object Name** : CASTIRON-REGISTRATIONS-MIB::ciEvOrchestration
- **SNMP OID** : 1.3.6.1.4.1.13336.2.2.1.2.3

# **5. From**

The value specified for From field.

- **Type** : String
- **SNMP Object Name** : CASTIRON-COMP-EMAIL-MIB::ciC7oEv13From
- **SNMP OID** : .1.3.6.1.4.1.13336.2.2.3.7.1.2.1.13.1

# **6. To**

The value specified for To field.

- **Type** : String
- **SNMP Object Name** : CASTIRON-COMP-EMAIL-MIB::ciC7oEv13To
- **SNMP OID** : .1.3.6.1.4.1.13336.2.2.3.7.1.2.1.13.2

# **7. CC**

The value specified for CC field.

- **Type** : String
- **SNMP Object Name** : CASTIRON-COMP-EMAIL-MIB::ciC7oEv13CC
- **SNMP OID** : .1.3.6.1.4.1.13336.2.2.3.7.1.2.1.13.3

# **8. BCC**

The value specified for BCC field.

- **Type** : String
- **SNMP Object Name** : CASTIRON-COMP-EMAIL-MIB::ciC7oEv13BCC
- **SNMP OID** : .1.3.6.1.4.1.13336.2.2.3.7.1.2.1.13.4

## **9. Subject**

The value specified for subject field.

- **Type** : String
- **SNMP Object Name** : CASTIRON-COMP-EMAIL-MIB::ciC7oEv13Subject
- **SNMP OID** : .1.3.6.1.4.1.13336.2.2.3.7.1.2.1.13.5

**Parent topic:** Email Operation [Notifications](#page-1539-0)

# **Feedback** | **Notices**

**all** Last updated: Thursday, December 17, 2015 file:///dcs/markdown/workspace/Transform/out.html

http://pic.dhe.ibm.com/infocenter/wci/v7r0m0/topic/com.ibm.wci.notifications\_reference.doc/email/email\_op eration\_smtpconfigparams\_message.html

# **SmtpDataError**

Smtp data error occurred while executing the activity.

Level : *Severe*

Log Message : *Data Error: {Message}.*

System : *Orchestration*

SNMP Name : *CASTIRON-COMP-EMAIL-MIB::ciC7oSmtpDataErrorEv16*

SNMP Enterprise : *.1.3.6.1.4.1.13336.2.2.3.7.1.2*

SNMP Trap Number : *16*

# **Variables**

The SmtpDataError message contains the following variables:

# Table 1. SmtpDataError Message Variables

# **1. SerialNumber**

The serial number of the appliance sending the trap.

- **Type** : String
- **SNMP Object Name** : CASTIRON-IA-MIB::ciIaPlatSerialNumber
- **SNMP OID** : 1.3.6.1.4.1.13336.2.2.2.1.1.3.3

## **2. Severity**

Severity of the Notification.

**Type** : Integer

- **SNMP Object Name** : CASTIRON-REGISTRATIONS-MIB::ciEvSeverity
- **SNMP OID** : 1.3.6.1.4.1.13336.2.2.1.2.1

#### **3. JobID**

The ID of the job being run when an error occurred. If the error is unrelated to a specific job, this field is blank.

- **Type** : String
- **SNMP Object Name** : CASTIRON-REGISTRATIONS-MIB::ciEvJobID
- **SNMP OID** : 1.3.6.1.4.1.13336.2.2.1.2.4

#### **4. Orchestration**

Reference to an entry in the Orchestration table containing information about the orchestration associated with this event.

- **Type** : OID
- **SNMP Object Name** : CASTIRON-REGISTRATIONS-MIB::ciEvOrchestration
- **SNMP OID** : 1.3.6.1.4.1.13336.2.2.1.2.3

#### **5. Message**

Textual description of the error.

- **Type** : String
- **SNMP Object Name** : CASTIRON-REGISTRATIONS-MIB::ciEvMessage
- **SNMP OID** : .1.3.6.1.4.1.13336.2.2.1.2.2

**Parent topic:** Email Operation [Notifications](#page-1539-0)

#### **Feedback** | **Notices**

**all** Last updated: Thursday, December 17, 2015 file:///dcs/markdown/workspace/Transform/out.html

http://pic.dhe.ibm.com/infocenter/wci/v7r0m0/topic/com.ibm.wci.notifications\_reference.doc/email/email\_op eration\_smtpdataerror\_message.html

# **SmtpSendEmail**

The activity is sending email to the server.

Level : *Info*

Log Message : *Sending email to server.*

System : *Orchestration*

SNMP Name : *CASTIRON-COMP-EMAIL-MIB::ciC7oSmtpSendEmailEv26*

SNMP Enterprise : *.1.3.6.1.4.1.13336.2.2.3.7.1.2*

# **Variables**

The SmtpSendEmail message contains the following variables:

# Table 1. SmtpSendEmail Message Variables

### **1. SerialNumber**

The serial number of the appliance sending the trap.

- **Type** : String
- **SNMP Object Name** : CASTIRON-IA-MIB::ciIaPlatSerialNumber
- **SNMP OID** : 1.3.6.1.4.1.13336.2.2.2.1.1.3.3

#### **2. Severity**

Severity of the Notification.

- **Type** : Integer
- **SNMP Object Name** : CASTIRON-REGISTRATIONS-MIB::ciEvSeverity
- **SNMP OID** : 1.3.6.1.4.1.13336.2.2.1.2.1

## **3. JobID**

The ID of the job being run when an error occurred. If the error is unrelated to a specific job, this field is blank.

- **Type** : String
- **SNMP Object Name** : CASTIRON-REGISTRATIONS-MIB::ciEvJobID
- **SNMP OID** : 1.3.6.1.4.1.13336.2.2.1.2.4

## **4. Orchestration**

Reference to an entry in the Orchestration table containing information about the orchestration associated with this event.

- **Type** : OID
- **SNMP Object Name** : CASTIRON-REGISTRATIONS-MIB::ciEvOrchestration
- **SNMP OID** : 1.3.6.1.4.1.13336.2.2.1.2.3

**Parent topic:** Email Operation [Notifications](#page-1539-0)

#### **Feedback** | **Notices**

**al** Last updated: Thursday, December 17, 2015 file:///dcs/markdown/workspace/Transform/out.html

http://pic.dhe.ibm.com/infocenter/wci/v7r0m0/topic/com.ibm.wci.notifications\_reference.doc/email/email\_op eration\_smtpsendemail\_message.html

# **SubjectPatternError**

Subject pattern specified in the activity is incorrect.

Level : *Severe*

Log Message : *Subject pattern \"{SubjectPattern}\" incorrect. Error is: {Message}.*

System : *Orchestration*

SNMP Name : *CASTIRON-COMP-EMAIL-MIB::ciC7oSubjectPatternErrorEv3*

SNMP Enterprise : *.1.3.6.1.4.1.13336.2.2.3.7.1.2*

SNMP Trap Number : *3*

# **Variables**

The SubjectPatternError message contains the following variables:

# Table 1. SubjectPatternError Message Variables

#### **1. SerialNumber**

The serial number of the appliance sending the trap.

- **Type** : String
- **SNMP Object Name** : CASTIRON-IA-MIB::ciIaPlatSerialNumber
- **SNMP OID** : 1.3.6.1.4.1.13336.2.2.2.1.1.3.3

## **2. Severity**

Severity of the Notification.

- **Type** : Integer
- **SNMP Object Name** : CASTIRON-REGISTRATIONS-MIB::ciEvSeverity
- **SNMP OID** : 1.3.6.1.4.1.13336.2.2.1.2.1

## **3. JobID**

The ID of the job being run when an error occurred. If the error is unrelated to a specific job, this field is blank.

- **Type** : String
- **SNMP Object Name** : CASTIRON-REGISTRATIONS-MIB::ciEvJobID
- **SNMP OID** : 1.3.6.1.4.1.13336.2.2.1.2.4

## **4. Orchestration**

Reference to an entry in the Orchestration table containing information about the orchestration associated with this event.

- **Type** : OID
- **SNMP Object Name** : CASTIRON-REGISTRATIONS-MIB::ciEvOrchestration
- **SNMP OID** : 1.3.6.1.4.1.13336.2.2.1.2.3

# **5. SubjectPattern**

Subject Pattern Specified in the activity.

- **Type** : String
- **SNMP Object Name** : CASTIRON-COMP-EMAIL-MIB::ciC7oEv3SubjectPattern
- **SNMP OID** : .1.3.6.1.4.1.13336.2.2.3.7.1.2.1.3.1

# **6. Message**

Textual description of the error.

- **Type** : String
- **SNMP Object Name** : CASTIRON-REGISTRATIONS-MIB::ciEvMessage
- **SNMP OID** : .1.3.6.1.4.1.13336.2.2.1.2.2

**Parent topic:** Email Operation [Notifications](#page-1539-0)

## **Feedback** | **Notices**

**all** Last updated: Thursday, December 17, 2015 file:///dcs/markdown/workspace/Transform/out.html

<span id="page-1578-0"></span>http://pic.dhe.ibm.com/infocenter/wci/v7r0m0/topic/com.ibm.wci.notifications\_reference.doc/email/email\_op eration\_subjectpatternerror\_message.html

# **Email Internal Notifications**

Provides a comprehensive list of internal notifications sent from the Email Module.

- [BodyNull](#page-1579-0) The 'body' input parameter from the container is null. This is an error condition.
- [Pop3InternalError](#page-1580-0) Internal error occurred while executing pop3 activity.
- [SmtpInternalError](#page-1581-0) Internal error occurred while executing smtp activity.
- [ToAndCCEmpty](#page-1583-0) There was no valid To, CC, BCC specified in the activity.

## **Parent topic:** Email [Module](#page-1504-0)

## **Feedback** | **Notices**

**al** Last updated: Thursday, December 17, 2015 file:///dcs/markdown/workspace/Transform/out.html

http://pic.dhe.ibm.com/infocenter/wci/v7r0m0/topic/com.ibm.wci.notifications\_reference.doc/email/email\_int ernal\_notifications\_list.html

# <span id="page-1579-0"></span>**BodyNull**

The 'body' input parameter from the container is null. This is an error condition.

Level : *Severe*

Log Message : *Input parameter 'body' from container is NULL.*

System : *Orchestration*

SNMP Name : *CASTIRON-COMP-EMAIL-MIB::ciC7iBodyNullEv2*

SNMP Enterprise : *.1.3.6.1.4.1.13336.2.2.3.7.1.3*

SNMP Trap Number : *2*

# **Variables**

The BodyNull message contains the following variables:

# Table 1. BodyNull Message Variables

#### **1. SerialNumber**

The serial number of the appliance sending the trap.

- **Type** : String
- **SNMP Object Name** : CASTIRON-IA-MIB::ciIaPlatSerialNumber
- **SNMP OID** : 1.3.6.1.4.1.13336.2.2.2.1.1.3.3

## **2. Severity**

Severity of the Notification.

- **Type** : Integer
- **SNMP Object Name** : CASTIRON-REGISTRATIONS-MIB::ciEvSeverity
- **SNMP OID** : 1.3.6.1.4.1.13336.2.2.1.2.1

## **3. JobID**

The ID of the job being run when an error occurred. If the error is unrelated to a specific job, this field is blank.

- **Type** : String
- **SNMP Object Name** : CASTIRON-REGISTRATIONS-MIB::ciEvJobID
- **SNMP OID** : 1.3.6.1.4.1.13336.2.2.1.2.4

## **4. Orchestration**

Reference to an entry in the Orchestration table containing information about the orchestration associated with this event.

- **Type** : OID
- **SNMP Object Name** : CASTIRON-REGISTRATIONS-MIB::ciEvOrchestration
- **SNMP OID** : 1.3.6.1.4.1.13336.2.2.1.2.3

#### **Feedback** | **Notices**

**all** Last updated: Thursday, December 17, 2015 file:///dcs/markdown/workspace/Transform/out.html

<span id="page-1580-0"></span>http://pic.dhe.ibm.com/infocenter/wci/v7r0m0/topic/com.ibm.wci.notifications\_reference.doc/email/email\_int ernal\_bodynull\_message.html

# **Pop3InternalError**

Internal error occurred while executing pop3 activity.

Level : *Severe*

Log Message : *Error: {Message}.*

System : *Orchestration*

SNMP Name : *CASTIRON-COMP-EMAIL-MIB::ciC7iPop3InternalErrorEv1*

SNMP Enterprise : *.1.3.6.1.4.1.13336.2.2.3.7.1.3*

SNMP Trap Number : *1*

# **Variables**

The Pop3InternalError message contains the following variables:

#### Table 1. Pop3InternalError Message Variables

#### **1. SerialNumber**

The serial number of the appliance sending the trap.

- **Type** : String
- **SNMP Object Name** : CASTIRON-IA-MIB::ciIaPlatSerialNumber
- **SNMP OID** : 1.3.6.1.4.1.13336.2.2.2.1.1.3.3

#### **2. Severity**

Severity of the Notification.

- **Type** : Integer
- **SNMP Object Name** : CASTIRON-REGISTRATIONS-MIB::ciEvSeverity
- **SNMP OID** : 1.3.6.1.4.1.13336.2.2.1.2.1

#### **3. JobID**

The ID of the job being run when an error occurred. If the error is unrelated to a specific job, this field is blank.

- **Type** : String
- **SNMP Object Name** : CASTIRON-REGISTRATIONS-MIB::ciEvJobID
- **SNMP OID** : 1.3.6.1.4.1.13336.2.2.1.2.4

## **4. Orchestration**

Reference to an entry in the Orchestration table containing information about the orchestration associated with this event.

- **Type** : OID
- **SNMP Object Name** : CASTIRON-REGISTRATIONS-MIB::ciEvOrchestration
- **SNMP OID** : 1.3.6.1.4.1.13336.2.2.1.2.3

#### **5. Message**

Textual description of the error.

- **Type** : String
- **SNMP Object Name** : CASTIRON-REGISTRATIONS-MIB::ciEvMessage
- **SNMP OID** : .1.3.6.1.4.1.13336.2.2.1.2.2

**Parent topic:** Email Internal [Notifications](#page-1578-0)

#### **Feedback** | **Notices**

**all** Last updated: Thursday, December 17, 2015 file:///dcs/markdown/workspace/Transform/out.html

<span id="page-1581-0"></span>http://pic.dhe.ibm.com/infocenter/wci/v7r0m0/topic/com.ibm.wci.notifications\_reference.doc/email/email\_int ernal\_pop3internalerror\_message.html

# **SmtpInternalError**

Internal error occurred while executing smtp activity.

Level : *Severe*

Log Message : *Error: {Message}.*

System : *Orchestration*

SNMP Name : *CASTIRON-COMP-EMAIL-MIB::ciC7iSmtpInternalErrorEv3*

SNMP Enterprise : *.1.3.6.1.4.1.13336.2.2.3.7.1.3*

SNMP Trap Number : *3*

# **Variables**

The SmtpInternalError message contains the following variables:

Table 1. SmtpInternalError Message Variables

# **1. SerialNumber**

The serial number of the appliance sending the trap.

- **Type** : String
- **SNMP Object Name** : CASTIRON-IA-MIB::ciIaPlatSerialNumber
- **SNMP OID** : 1.3.6.1.4.1.13336.2.2.2.1.1.3.3

# **2. Severity**

Severity of the Notification.

- **Type** : Integer
- **SNMP Object Name** : CASTIRON-REGISTRATIONS-MIB::ciEvSeverity
- **SNMP OID** : 1.3.6.1.4.1.13336.2.2.1.2.1

## **3. JobID**

The ID of the job being run when an error occurred. If the error is unrelated to a specific job, this field is blank.

- **Type** : String
- **SNMP Object Name** : CASTIRON-REGISTRATIONS-MIB::ciEvJobID
- **SNMP OID** : 1.3.6.1.4.1.13336.2.2.1.2.4

#### **4. Orchestration**

Reference to an entry in the Orchestration table containing information about the orchestration associated with this event.

- **Type** : OID
- **SNMP Object Name** : CASTIRON-REGISTRATIONS-MIB::ciEvOrchestration
- **SNMP OID** : 1.3.6.1.4.1.13336.2.2.1.2.3

## **5. Message**

Textual description of the error.

- **Type** : String
- **SNMP Object Name** : CASTIRON-REGISTRATIONS-MIB::ciEvMessage
- **SNMP OID** : .1.3.6.1.4.1.13336.2.2.1.2.2

**Parent topic:** Email Internal [Notifications](#page-1578-0)

## **Feedback** | **Notices**

**al** Last updated: Thursday, December 17, 2015 file:///dcs/markdown/workspace/Transform/out.html

http://pic.dhe.ibm.com/infocenter/wci/v7r0m0/topic/com.ibm.wci.notifications\_reference.doc/email/email\_int ernal\_smtpinternalerror\_message.html

# <span id="page-1583-0"></span>**ToAndCCEmpty**

There was no valid To, CC, BCC specified in the activity.

Level : *Severe*

Log Message : *No valid To, CC or BCC email address found.*

System : *Orchestration*

SNMP Name : *CASTIRON-COMP-EMAIL-MIB::ciC7iToAndCCEmptyEv4*

SNMP Enterprise : *.1.3.6.1.4.1.13336.2.2.3.7.1.3*

SNMP Trap Number : *4*

# **Variables**

The ToAndCCEmpty message contains the following variables:

# Table 1. ToAndCCEmpty Message Variables

#### **1. SerialNumber**

The serial number of the appliance sending the trap.

- **Type** : String
- **SNMP Object Name** : CASTIRON-IA-MIB::ciIaPlatSerialNumber
- **SNMP OID** : 1.3.6.1.4.1.13336.2.2.2.1.1.3.3

#### **2. Severity**

Severity of the Notification.

- **Type** : Integer
- **SNMP Object Name** : CASTIRON-REGISTRATIONS-MIB::ciEvSeverity
- **SNMP OID** : 1.3.6.1.4.1.13336.2.2.1.2.1

#### **3. JobID**

The ID of the job being run when an error occurred. If the error is unrelated to a specific job, this field is blank.

- **Type** : String
- **SNMP Object Name** : CASTIRON-REGISTRATIONS-MIB::ciEvJobID
- **SNMP OID** : 1.3.6.1.4.1.13336.2.2.1.2.4

## **4. Orchestration**

Reference to an entry in the Orchestration table containing information about the orchestration associated with this event.

- **Type** : OID
- **SNMP Object Name** : CASTIRON-REGISTRATIONS-MIB::ciEvOrchestration
- **SNMP OID** : 1.3.6.1.4.1.13336.2.2.1.2.3
## **Feedback** | **Notices**

Last updated: Thursday, December 17, 2015 file:///dcs/markdown/workspace/Transform/out.html

<span id="page-1584-0"></span>http://pic.dhe.ibm.com/infocenter/wci/v7r0m0/topic/com.ibm.wci.notifications\_reference.doc/email/email\_int ernal\_toandccempty\_message.html

# **FTP Module**

The FTP Module provides connectivity to remote FTP servers. This section contains details for the messages delivered from the FTP Module.

This topic provides the MIB Name and MIB OID information, in addition to high-level details about each notification in the FTP Module.

MIB Name : *CASTIRON-COMP-FTP-MIB*

MIB OID : *.1.3.6.1.4.1.13336.2.2.3.6*

The following table provides an alphabetical list of all notifications that can be issued by the FTP Module.

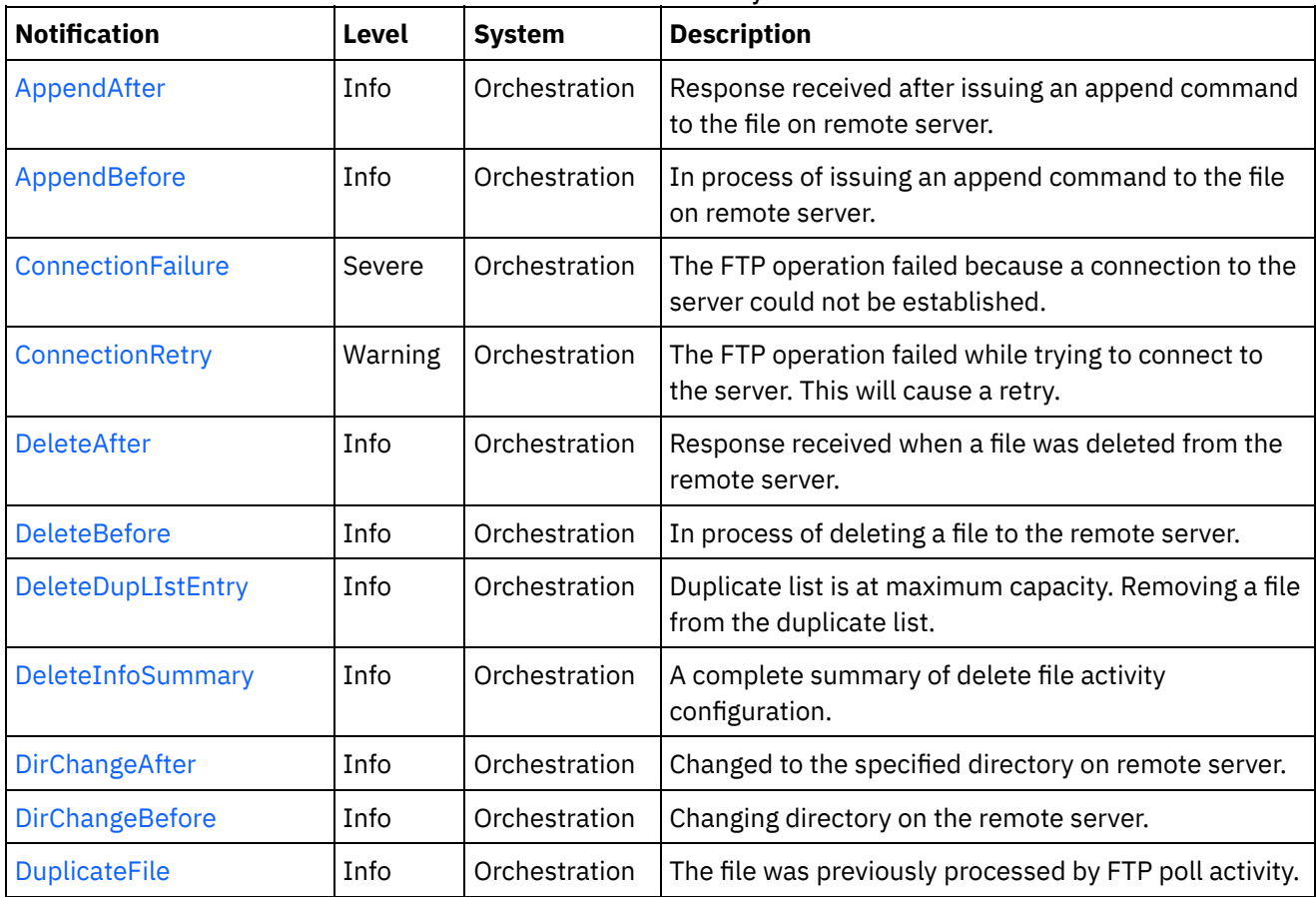

Table 1. Notifications issued by the FTP Module

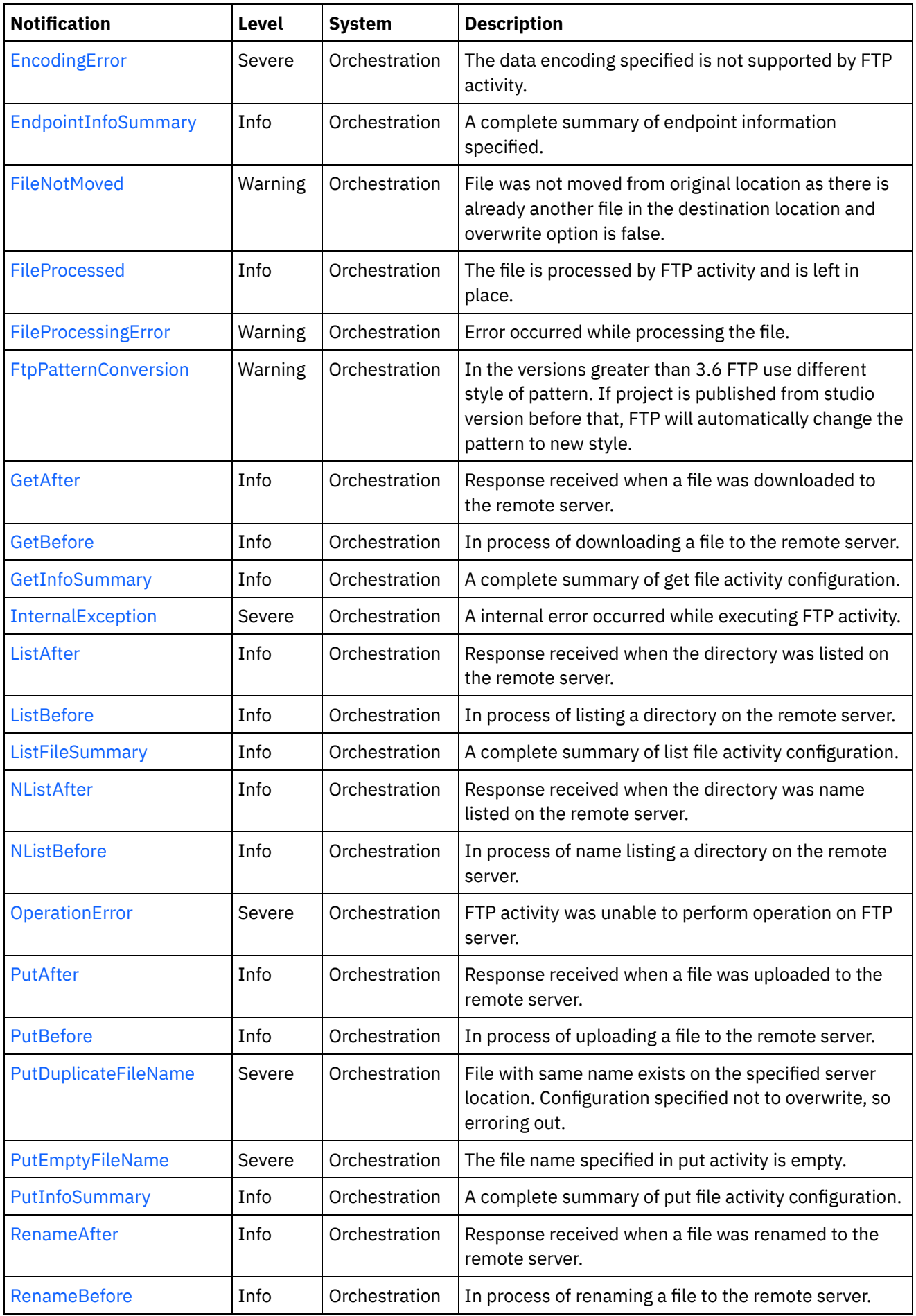

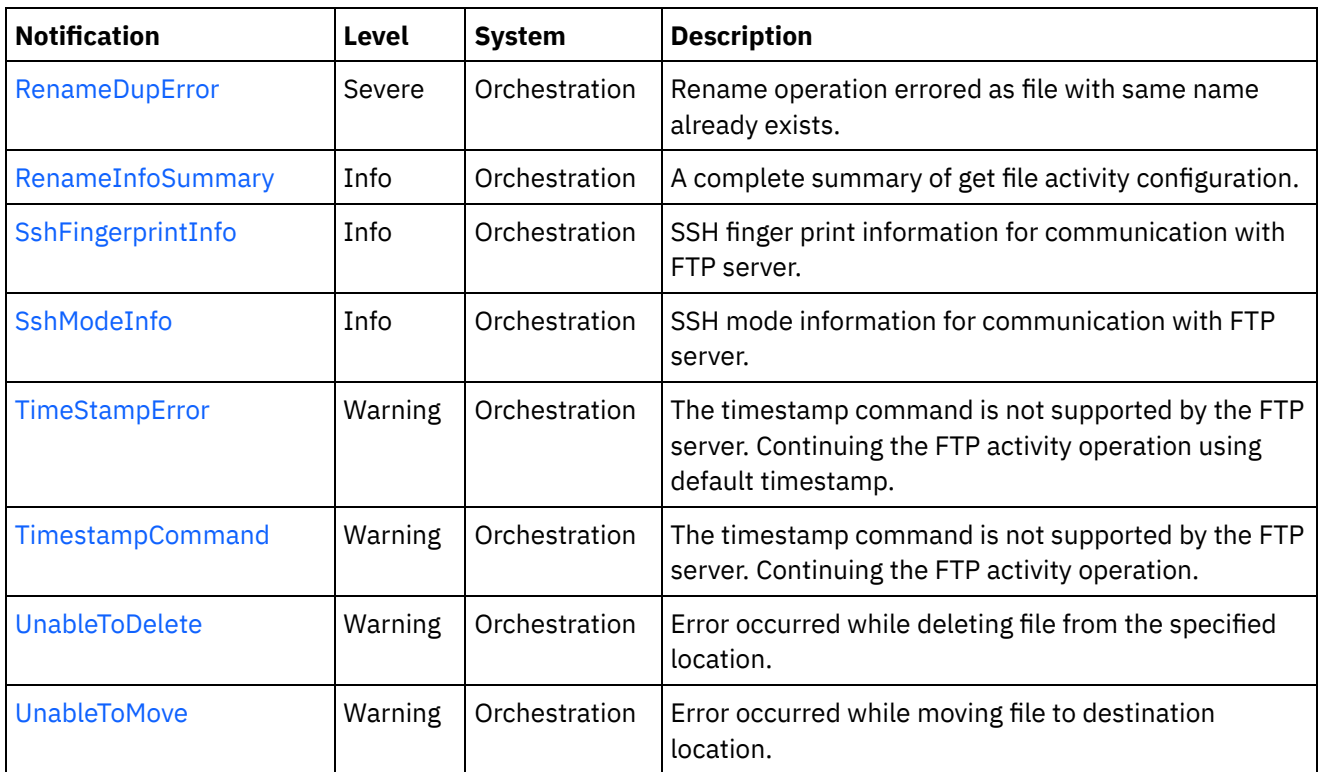

- **FTP Connection [Notifications](#page-1586-0)** Provides a comprehensive list of connection notifications sent from the FTP Module.
- **FTP Operation [Notifications](#page-1590-0)** Provides a comprehensive list of operation notifications sent from the FTP Module.
- **•** FTP Internal [Notifications](#page-1649-1) Provides a comprehensive list of internal notifications sent from the FTP Module.

## **Feedback** | **Notices**

Last updated: Thursday, December 17, 2015 file:///dcs/markdown/workspace/Transform/out.html

http://pic.dhe.ibm.com/infocenter/wci/v7r0m0/topic/com.ibm.wci.notifications\_reference.doc/ftp/about\_the\_f tp\_module.html

# <span id="page-1586-0"></span>**FTP Connection Notifications**

Provides a comprehensive list of connection notifications sent from the FTP Module.

[ConnectionFailure](#page-1587-0)

The FTP operation failed because a connection to the server could not be established.

[ConnectionRetry](#page-1588-0) The FTP operation failed while trying to connect to the server. This will cause a retry.

#### **Parent topic:** FTP [Module](#page-1584-0)

**all** Last updated: Thursday, December 17, 2015 file:///dcs/markdown/workspace/Transform/out.html

<span id="page-1587-0"></span>http://pic.dhe.ibm.com/infocenter/wci/v7r0m0/topic/com.ibm.wci.notifications\_reference.doc/ftp/ftp\_connect ion\_notifications\_list.html

# **ConnectionFailure**

The FTP operation failed because a connection to the server could not be established.

Level : *Severe*

Log Message : *Unable to connect to the server \"{ServerName}\" after {NumberOfRetryAttempts} attempts. Error is: {Message}*

System : *Orchestration*

SNMP Name : *CASTIRON-COMP-FTP-MIB::ciC6cConnectionFailureEv1*

SNMP Enterprise : *.1.3.6.1.4.1.13336.2.2.3.6.1.1*

SNMP Trap Number : *1*

## **Variables**

The ConnectionFailure message contains the following variables:

## Table 1. ConnectionFailure Message Variables

## **1. SerialNumber**

The serial number of the appliance sending the trap.

- **Type** : String
- **SNMP Object Name** : CASTIRON-IA-MIB::ciIaPlatSerialNumber
- **SNMP OID** : 1.3.6.1.4.1.13336.2.2.2.1.1.3.3

## **2. Severity**

Severity of the Notification.

- **Type** : Integer
- **SNMP Object Name** : CASTIRON-REGISTRATIONS-MIB::ciEvSeverity
- **SNMP OID** : 1.3.6.1.4.1.13336.2.2.1.2.1

## **3. JobID**

The ID of the job being run when an error occurred. If the error is unrelated to a specific job, this field is blank.

- **Type** : String
- **SNMP Object Name** : CASTIRON-REGISTRATIONS-MIB::ciEvJobID
- **SNMP OID** : 1.3.6.1.4.1.13336.2.2.1.2.4

#### **4. Orchestration**

Reference to an entry in the Orchestration table containing information about the orchestration associated with this event.

- **Type** : OID
- **SNMP Object Name** : CASTIRON-REGISTRATIONS-MIB::ciEvOrchestration
- **SNMP OID** : 1.3.6.1.4.1.13336.2.2.1.2.3

#### **5. ServerName**

The server name to which connection failed.

- **Type** : String
- **SNMP Object Name** : CASTIRON-COMP-FTP-MIB::ciC6cEv1ServerName
- **SNMP OID** : .1.3.6.1.4.1.13336.2.2.3.6.1.1.1.1.1

#### **6. NumberOfRetryAttempts**

The total number of attempted retries.

- **Type** : Integer
- **SNMP Object Name** : CASTIRON-COMP-FTP-MIB::ciC6cEv1NumberOfRetryAttempts
- **SNMP OID** : .1.3.6.1.4.1.13336.2.2.3.6.1.1.1.1.2

#### **7. Message**

Textual description of the error.

- **Type** : String
- **SNMP Object Name** : CASTIRON-REGISTRATIONS-MIB::ciEvMessage
- **SNMP OID** : .1.3.6.1.4.1.13336.2.2.1.2.2

**Parent topic:** FTP Connection [Notifications](#page-1586-0)

#### **Feedback** | **Notices**

**all** Last updated: Thursday, December 17, 2015 file:///dcs/markdown/workspace/Transform/out.html

http://pic.dhe.ibm.com/infocenter/wci/v7r0m0/topic/com.ibm.wci.notifications\_reference.doc/ftp/ftp\_connect ion\_connectionfailure\_message.html

# <span id="page-1588-0"></span>**ConnectionRetry**

The FTP operation failed while trying to connect to the server. This will cause a retry.

Level : *Warning*

Log Message : *Unable to connect to the server \"{ServerName}\". Error is: {Message} Attempt {RetryAttemptNumber} of {TotalRetryAttempts}. Will try again in {IntervalForRetries} second(s).* System : *Orchestration*

SNMP Name : *CASTIRON-COMP-FTP-MIB::ciC6cConnectionRetryEv2*

SNMP Enterprise : *.1.3.6.1.4.1.13336.2.2.3.6.1.1*

SNMP Trap Number : *2*

## **Variables**

The ConnectionRetry message contains the following variables:

## Table 1. ConnectionRetry Message Variables

## **1. SerialNumber**

The serial number of the appliance sending the trap.

- **Type** : String
- **SNMP Object Name** : CASTIRON-IA-MIB::ciIaPlatSerialNumber
- **SNMP OID** : 1.3.6.1.4.1.13336.2.2.2.1.1.3.3

## **2. Severity**

Severity of the Notification.

- **Type** : Integer
- **SNMP Object Name** : CASTIRON-REGISTRATIONS-MIB::ciEvSeverity
- **SNMP OID** : 1.3.6.1.4.1.13336.2.2.1.2.1

## **3. JobID**

The ID of the job being run when an error occurred. If the error is unrelated to a specific job, this field is blank.

- **Type** : String
- **SNMP Object Name** : CASTIRON-REGISTRATIONS-MIB::ciEvJobID
- **SNMP OID** : 1.3.6.1.4.1.13336.2.2.1.2.4

## **4. Orchestration**

Reference to an entry in the Orchestration table containing information about the orchestration associated with this event.

- **Type** : OID
- **SNMP Object Name** : CASTIRON-REGISTRATIONS-MIB::ciEvOrchestration
- **SNMP OID** : 1.3.6.1.4.1.13336.2.2.1.2.3

## **5. ServerName**

The server name to which connection failed.

- **Type** : String
- **SNMP Object Name** : CASTIRON-COMP-FTP-MIB::ciC6cEv2ServerName
- **SNMP OID** : .1.3.6.1.4.1.13336.2.2.3.6.1.1.1.2.1

## **6. Message**

Textual description of the error.

- **Type** : String
- **SNMP Object Name** : CASTIRON-REGISTRATIONS-MIB::ciEvMessage
- **SNMP OID** : .1.3.6.1.4.1.13336.2.2.1.2.2

## **7. RetryAttemptNumber**

The current number of retries.

- **Type** : Integer
- **SNMP Object Name** : CASTIRON-COMP-FTP-MIB::ciC6cEv2RetryAttemptNumber
- **SNMP OID** : .1.3.6.1.4.1.13336.2.2.3.6.1.1.1.2.3

#### **8. TotalRetryAttempts**

The specified number of attempts to connect to the server before stopping.

- **Type** : Integer
- **SNMP Object Name** : CASTIRON-COMP-FTP-MIB::ciC6cEv2TotalRetryAttempts
- **SNMP OID** : .1.3.6.1.4.1.13336.2.2.3.6.1.1.1.2.4

## **9. IntervalForRetries**

The specified time interval between retries.

- **Type** : Integer
- **SNMP Object Name** : CASTIRON-COMP-FTP-MIB::ciC6cEv2IntervalForRetries
- **SNMP OID** : .1.3.6.1.4.1.13336.2.2.3.6.1.1.1.2.5

**Parent topic:** FTP Connection [Notifications](#page-1586-0)

## **Feedback** | **Notices**

**all** Last updated: Thursday, December 17, 2015 file:///dcs/markdown/workspace/Transform/out.html

<span id="page-1590-0"></span>http://pic.dhe.ibm.com/infocenter/wci/v7r0m0/topic/com.ibm.wci.notifications\_reference.doc/ftp/ftp\_connect ion\_connectionretry\_message.html

# **FTP Operation Notifications**

Provides a comprehensive list of operation notifications sent from the FTP Module.

[AppendAfter](#page-1592-0)

Response received after issuing an append command to the file on remote server.

[AppendBefore](#page-1594-0) In process of issuing an append command to the file on remote server. • [DeleteAfter](#page-1595-0)

Response received when a file was deleted from the remote server.

- [DeleteBefore](#page-1597-0) In process of deleting a file to the remote server.
- [DeleteDupLIstEntry](#page-1598-0) Duplicate list is at maximum capacity. Removing a file from the duplicate list.
- [DeleteInfoSummary](#page-1599-0)

A complete summary of delete file activity configuration.

- [DirChangeAfter](#page-1601-0) Changed to the specified directory on remote server.
- [DirChangeBefore](#page-1602-0) Changing directory on the remote server.
- [DuplicateFile](#page-1604-0)

The file was previously processed by FTP poll activity.

[EndpointInfoSummary](#page-1605-0)

A complete summary of endpoint information specified.

• [FileNotMoved](#page-1607-0)

File was not moved from original location as there is already another file in the destination location and overwrite option is false.

- [FileProcessed](#page-1609-0) The file is processed by FTP activity and is left in place.
- [FileProcessingError](#page-1610-0)

Error occurred while processing the file.

• [FtpPatternConversion](#page-1612-0)

In the versions greater than 3.6 FTP use different style of pattern. If project is published from studio version before that, FTP will automatically change the pattern to new style.

[GetAfter](#page-1613-0)

Response received when a file was downloaded to the remote server.

[GetBefore](#page-1615-0)

In process of downloading a file to the remote server.

[GetInfoSummary](#page-1616-0)

A complete summary of get file activity configuration.

• [ListAfter](#page-1618-0)

Response received when the directory was listed on the remote server.

• [ListBefore](#page-1619-0)

In process of listing a directory on the remote server.

[ListFileSummary](#page-1621-0)

A complete summary of list file activity configuration.

• [NListAfter](#page-1622-0)

Response received when the directory was name listed on the remote server.

[NListBefore](#page-1624-0)

In process of name listing a directory on the remote server.

[OperationError](#page-1625-0)

FTP activity was unable to perform operation on FTP server.

- [PutAfter](#page-1627-0) Response received when a file was uploaded to the remote server.
- [PutBefore](#page-1628-0) In process of uploading a file to the remote server.
- 
- [PutDuplicateFileName](#page-1629-0) File with same name exists on the specified server location. Configuration specified not to overwrite, so erroring out.
- [PutEmptyFileName](#page-1631-0) The file name specified in put activity is empty.

[PutInfoSummary](#page-1632-0)

A complete summary of put file activity configuration.

- [RenameAfter](#page-1634-0) Response received when a file was renamed to the remote server.
- [RenameBefore](#page-1636-0) In process of renaming a file to the remote server.
- [RenameDupError](#page-1637-0) Rename operation errored as file with same name already exists.
- [RenameInfoSummary](#page-1638-0)
- A complete summary of get file activity configuration.
- [SshFingerprintInfo](#page-1640-0) SSH finger print information for communication with FTP server.
- [SshModeInfo](#page-1642-0) SSH mode information for communication with FTP server.
- [TimeStampError](#page-1643-0) The timestamp command is not supported by the FTP server. Continuing the FTP activity operation using default timestamp.
- [TimestampCommand](#page-1644-0) The timestamp command is not supported by the FTP server. Continuing the FTP activity operation.
- [UnableToDelete](#page-1646-0) Error occurred while deleting file from the specified location. [UnableToMove](#page-1647-0)

Error occurred while moving file to destination location.

## **Parent topic:** FTP [Module](#page-1584-0)

## **Feedback** | **Notices**

**all** Last updated: Thursday, December 17, 2015 file:///dcs/markdown/workspace/Transform/out.html

<span id="page-1592-0"></span>http://pic.dhe.ibm.com/infocenter/wci/v7r0m0/topic/com.ibm.wci.notifications\_reference.doc/ftp/ftp\_operatio n\_notifications\_list.html

# **AppendAfter**

Response received after issuing an append command to the file on remote server.

Level : *Info*

Log Message : *Append data to file "{FileName}" completed with return code {ResponseCode}.*

System : *Orchestration*

SNMP Name : *CASTIRON-COMP-FTP-MIB::ciC6oAppendAfterEv4*

SNMP Enterprise : *.1.3.6.1.4.1.13336.2.2.3.6.1.2*

SNMP Trap Number : *4*

## **Variables**

The AppendAfter message contains the following variables:

## Table 1. AppendAfter Message Variables

## **1. SerialNumber**

The serial number of the appliance sending the trap.

- **Type** : String
- **SNMP Object Name** : CASTIRON-IA-MIB::ciIaPlatSerialNumber
- **SNMP OID** : 1.3.6.1.4.1.13336.2.2.2.1.1.3.3

## **2. Severity**

Severity of the Notification.

- **Type** : Integer
- **SNMP Object Name** : CASTIRON-REGISTRATIONS-MIB::ciEvSeverity
- **SNMP OID** : 1.3.6.1.4.1.13336.2.2.1.2.1

## **3. JobID**

The ID of the job being run when an error occurred. If the error is unrelated to a specific job, this field is blank.

- **Type** : String
- **SNMP Object Name** : CASTIRON-REGISTRATIONS-MIB::ciEvJobID
- **SNMP OID** : 1.3.6.1.4.1.13336.2.2.1.2.4

## **4. Orchestration**

Reference to an entry in the Orchestration table containing information about the orchestration associated with this event.

- **Type** : OID
- **SNMP Object Name** : CASTIRON-REGISTRATIONS-MIB::ciEvOrchestration
- **SNMP OID** : 1.3.6.1.4.1.13336.2.2.1.2.3

## **5. FileName**

Name of the file to which append command was issued.

- **Type** : String
- **SNMP Object Name** : CASTIRON-COMP-FTP-MIB::ciC6oEv4FileName
- **SNMP OID** : .1.3.6.1.4.1.13336.2.2.3.6.1.2.1.4.1

## **6. ResponseCode**

Response code returned by the remote server on the append command.

- **Type** : Integer
- **SNMP Object Name** : CASTIRON-COMP-FTP-MIB::ciC6oEv4ResponseCode
- **SNMP OID** : .1.3.6.1.4.1.13336.2.2.3.6.1.2.1.4.2

**Parent topic:** FTP Operation [Notifications](#page-1590-0)

#### **Feedback** | **Notices**

**all** Last updated: Thursday, December 17, 2015 file:///dcs/markdown/workspace/Transform/out.html

<span id="page-1594-0"></span>http://pic.dhe.ibm.com/infocenter/wci/v7r0m0/topic/com.ibm.wci.notifications\_reference.doc/ftp/ftp\_operatio n\_appendafter\_message.html

## **AppendBefore**

In process of issuing an append command to the file on remote server.

Level : *Info*

Log Message : *Appending data to file "{FileName}".*

System : *Orchestration*

SNMP Name : *CASTIRON-COMP-FTP-MIB::ciC6oAppendBeforeEv3*

SNMP Enterprise : *.1.3.6.1.4.1.13336.2.2.3.6.1.2*

SNMP Trap Number : *3*

## **Variables**

The AppendBefore message contains the following variables:

#### Table 1. AppendBefore Message Variables

#### **1. SerialNumber**

The serial number of the appliance sending the trap.

- **Type** : String
- **SNMP Object Name** : CASTIRON-IA-MIB::ciIaPlatSerialNumber
- **SNMP OID** · 1.3.6.1.4.1.13336.2.2.2.1.1.3.3

#### **2. Severity**

Severity of the Notification.

- **Type** : Integer
- **SNMP Object Name** : CASTIRON-REGISTRATIONS-MIB::ciEvSeverity
- **SNMP OID** : 1.3.6.1.4.1.13336.2.2.1.2.1

#### **3. JobID**

The ID of the job being run when an error occurred. If the error is unrelated to a specific job, this field is blank.

**Type** : String

- **SNMP Object Name** : CASTIRON-REGISTRATIONS-MIB::ciEvJobID
- **SNMP OID** : 1.3.6.1.4.1.13336.2.2.1.2.4

#### **4. Orchestration**

Reference to an entry in the Orchestration table containing information about the orchestration associated with this event.

- **Type** : OID
- **SNMP Object Name** : CASTIRON-REGISTRATIONS-MIB::ciEvOrchestration
- **SNMP OID** : 1.3.6.1.4.1.13336.2.2.1.2.3

#### **5. FileName**

Name of the file to which append command is being issued.

- **Type** : String
- **SNMP Object Name** : CASTIRON-COMP-FTP-MIB::ciC6oEv3FileName
- **SNMP OID** : .1.3.6.1.4.1.13336.2.2.3.6.1.2.1.3.1

**Parent topic:** FTP Operation [Notifications](#page-1590-0)

#### **Feedback** | **Notices**

**all** Last updated: Thursday, December 17, 2015 file:///dcs/markdown/workspace/Transform/out.html

http://pic.dhe.ibm.com/infocenter/wci/v7r0m0/topic/com.ibm.wci.notifications\_reference.doc/ftp/ftp\_operatio n\_appendbefore\_message.html

## <span id="page-1595-0"></span>**DeleteAfter**

Response received when a file was deleted from the remote server.

Level : *Info*

Log Message : *Deleted file "{FileName}" on server with return code {ResponseCode}.*

System : *Orchestration*

SNMP Name : *CASTIRON-COMP-FTP-MIB::ciC6oDeleteAfterEv12*

SNMP Enterprise : *.1.3.6.1.4.1.13336.2.2.3.6.1.2*

SNMP Trap Number : *12*

## **Variables**

The DeleteAfter message contains the following variables:

Table 1. DeleteAfter Message Variables

## **1. SerialNumber**

The serial number of the appliance sending the trap.

- **Type** : String
- **SNMP Object Name** : CASTIRON-IA-MIB::ciIaPlatSerialNumber
- **SNMP OID** : 1.3.6.1.4.1.13336.2.2.2.1.1.3.3

## **2. Severity**

Severity of the Notification.

- **Type** : Integer
- **SNMP Object Name** : CASTIRON-REGISTRATIONS-MIB::ciEvSeverity
- **SNMP OID** : 1.3.6.1.4.1.13336.2.2.1.2.1

## **3. JobID**

The ID of the job being run when an error occurred. If the error is unrelated to a specific job, this field is blank.

- **Type** : String
- **SNMP Object Name** : CASTIRON-REGISTRATIONS-MIB::ciEvJobID
- $\bullet$  **SNMP OID**  $\cdot$  1.3.6.1.4.1.13336.2.2.1.2.4

## **4. Orchestration**

Reference to an entry in the Orchestration table containing information about the orchestration associated with this event.

- **Type** : OID
- **SNMP Object Name** : CASTIRON-REGISTRATIONS-MIB::ciEvOrchestration
- **SNMP OID** : 1.3.6.1.4.1.13336.2.2.1.2.3

## **5. FileName**

Name of the file which was deleted.

- **Type** : String
- **SNMP Object Name** : CASTIRON-COMP-FTP-MIB::ciC6oEv12FileName
- **SNMP OID** : .1.3.6.1.4.1.13336.2.2.3.6.1.2.1.12.1

## **6. ResponseCode**

Response code returned by the remote server when file was deleted.

- **Type** : Integer
- **SNMP Object Name** : CASTIRON-COMP-FTP-MIB::ciC6oEv12ResponseCode
- **SNMP OID** : .1.3.6.1.4.1.13336.2.2.3.6.1.2.1.12.2

**Parent topic:** FTP Operation [Notifications](#page-1590-0)

**al** Last updated: Thursday, December 17, 2015 file:///dcs/markdown/workspace/Transform/out.html

http://pic.dhe.ibm.com/infocenter/wci/v7r0m0/topic/com.ibm.wci.notifications\_reference.doc/ftp/ftp\_operatio n\_deleteafter\_message.html

# <span id="page-1597-0"></span>**DeleteBefore**

In process of deleting a file to the remote server.

Level : *Info*

Log Message : *Deleting file "{FileName}" on server.*

System : *Orchestration*

SNMP Name : *CASTIRON-COMP-FTP-MIB::ciC6oDeleteBeforeEv11*

SNMP Enterprise : *.1.3.6.1.4.1.13336.2.2.3.6.1.2*

SNMP Trap Number : *11*

## **Variables**

The DeleteBefore message contains the following variables:

## Table 1. DeleteBefore Message Variables

## **1. SerialNumber**

The serial number of the appliance sending the trap.

- **Type** : String
- **SNMP Object Name** : CASTIRON-IA-MIB::ciIaPlatSerialNumber
- **SNMP OID** : 1.3.6.1.4.1.13336.2.2.2.1.1.3.3

## **2. Severity**

Severity of the Notification.

- **Type** : Integer
- **SNMP Object Name** : CASTIRON-REGISTRATIONS-MIB::ciEvSeverity
- **SNMP OID** : 1.3.6.1.4.1.13336.2.2.1.2.1

## **3. JobID**

The ID of the job being run when an error occurred. If the error is unrelated to a specific job, this field is blank.

- **Type** : String
- **SNMP Object Name** : CASTIRON-REGISTRATIONS-MIB::ciEvJobID
- **SNMP OID** : 1.3.6.1.4.1.13336.2.2.1.2.4

## **4. Orchestration**

Reference to an entry in the Orchestration table containing information about the orchestration associated with this event.

- **Type** : OID
- **SNMP Object Name** : CASTIRON-REGISTRATIONS-MIB::ciEvOrchestration
- **SNMP OID** : 1.3.6.1.4.1.13336.2.2.1.2.3

#### **5. FileName**

Name of the file which is being deleted.

- **Type** : String
- **SNMP Object Name** : CASTIRON-COMP-FTP-MIB::ciC6oEv11FileName
- **SNMP OID** : .1.3.6.1.4.1.13336.2.2.3.6.1.2.1.11.1

**Parent topic:** FTP Operation [Notifications](#page-1590-0)

#### **Feedback** | **Notices**

**all** Last updated: Thursday, December 17, 2015 file:///dcs/markdown/workspace/Transform/out.html

<span id="page-1598-0"></span>http://pic.dhe.ibm.com/infocenter/wci/v7r0m0/topic/com.ibm.wci.notifications\_reference.doc/ftp/ftp\_operatio n\_deletebefore\_message.html

# **DeleteDupLIstEntry**

Duplicate list is at maximum capacity. Removing a file from the duplicate list.

Level : *Info*

Log Message : *Duplicate list is at capacity, removing file "{FileName}" from duplicate list.*

System : *Orchestration*

SNMP Name : *CASTIRON-COMP-FTP-MIB::ciC6oDeleteDupLIstEntryEv20*

SNMP Enterprise : *.1.3.6.1.4.1.13336.2.2.3.6.1.2*

SNMP Trap Number : *20*

## **Variables**

The DeleteDupLIstEntry message contains the following variables:

## Table 1. DeleteDupLIstEntry Message Variables

## **1. SerialNumber**

The serial number of the appliance sending the trap.

- **Type** : String
- **SNMP Object Name** : CASTIRON-IA-MIB::ciIaPlatSerialNumber

**SNMP OID** : 1.3.6.1.4.1.13336.2.2.2.1.1.3.3

## **2. Severity**

Severity of the Notification.

- **Type** : Integer
- **SNMP Object Name** : CASTIRON-REGISTRATIONS-MIB::ciEvSeverity
- **SNMP OID** : 1.3.6.1.4.1.13336.2.2.1.2.1

## **3. JobID**

The ID of the job being run when an error occurred. If the error is unrelated to a specific job, this field is blank.

- **Type** : String
- **SNMP Object Name** : CASTIRON-REGISTRATIONS-MIB::ciEvJobID
- **SNMP OID** : 1.3.6.1.4.1.13336.2.2.1.2.4

## **4. Orchestration**

Reference to an entry in the Orchestration table containing information about the orchestration associated with this event.

- **Type** : OID
- **SNMP Object Name** : CASTIRON-REGISTRATIONS-MIB::ciEvOrchestration
- **SNMP OID** : 1.3.6.1.4.1.13336.2.2.1.2.3

## **5. FileName**

File name removed from duplicate list to purge it.

- **Type** : String
- **SNMP Object Name** : CASTIRON-COMP-FTP-MIB::ciC6oEv20FileName
- **SNMP OID** : .1.3.6.1.4.1.13336.2.2.3.6.1.2.1.20.1

**Parent topic:** FTP Operation [Notifications](#page-1590-0)

## **Feedback** | **Notices**

**all** Last updated: Thursday, December 17, 2015 file:///dcs/markdown/workspace/Transform/out.html

<span id="page-1599-0"></span>http://pic.dhe.ibm.com/infocenter/wci/v7r0m0/topic/com.ibm.wci.notifications\_reference.doc/ftp/ftp\_operatio n\_deleteduplistentry\_message.html

# **DeleteInfoSummary**

A complete summary of delete file activity configuration.

Level : *Info*

Log Message : *Delete file summary - Directory: {DirName}, Filename: {FileName}*

System : *Orchestration*

SNMP Name : *CASTIRON-COMP-FTP-MIB::ciC6oDeleteInfoSummaryEv34*

SNMP Enterprise : *.1.3.6.1.4.1.13336.2.2.3.6.1.2*

SNMP Trap Number : *34*

## **Variables**

The DeleteInfoSummary message contains the following variables:

## Table 1. DeleteInfoSummary Message Variables

## **1. SerialNumber**

The serial number of the appliance sending the trap.

- **Type** : String
- **SNMP Object Name** : CASTIRON-IA-MIB::ciIaPlatSerialNumber
- **SNMP OID** : 1.3.6.1.4.1.13336.2.2.2.1.1.3.3

## **2. Severity**

Severity of the Notification.

- **Type** : Integer
- **SNMP Object Name** : CASTIRON-REGISTRATIONS-MIB::ciEvSeverity
- **SNMP OID** : 1.3.6.1.4.1.13336.2.2.1.2.1

## **3. JobID**

The ID of the job being run when an error occurred. If the error is unrelated to a specific job, this field is blank.

- **Type** : String
- **SNMP Object Name** : CASTIRON-REGISTRATIONS-MIB::ciEvJobID
- **SNMP OID** : 1.3.6.1.4.1.13336.2.2.1.2.4

## **4. Orchestration**

Reference to an entry in the Orchestration table containing information about the orchestration associated with this event.

- **Type** : OID
- **SNMP Object Name** : CASTIRON-REGISTRATIONS-MIB::ciEvOrchestration
- **SNMP OID** : 1.3.6.1.4.1.13336.2.2.1.2.3

## **5. DirName**

Directory name specified in the configuration.

- **Type** : String
- **SNMP Object Name** : CASTIRON-COMP-FTP-MIB::ciC6oEv34DirName
- **SNMP OID** : .1.3.6.1.4.1.13336.2.2.3.6.1.2.1.34.1

#### **6. FileName**

File name specified in the configuration.

- **Type** : String
- **SNMP Object Name** : CASTIRON-COMP-FTP-MIB::ciC6oEv34FileName
- **SNMP OID** : .1.3.6.1.4.1.13336.2.2.3.6.1.2.1.34.2

**Parent topic:** FTP Operation [Notifications](#page-1590-0)

## **Feedback** | **Notices**

**all** Last updated: Thursday, December 17, 2015 file:///dcs/markdown/workspace/Transform/out.html

http://pic.dhe.ibm.com/infocenter/wci/v7r0m0/topic/com.ibm.wci.notifications\_reference.doc/ftp/ftp\_operatio n\_deleteinfosummary\_message.html

# <span id="page-1601-0"></span>**DirChangeAfter**

Changed to the specified directory on remote server.

Level : *Info*

Log Message : *Changed directory to "{DirectoryName}" completed with return code {ResponseCode}.*

System : *Orchestration*

SNMP Name : *CASTIRON-COMP-FTP-MIB::ciC6oDirChangeAfterEv2*

SNMP Enterprise : *.1.3.6.1.4.1.13336.2.2.3.6.1.2*

SNMP Trap Number : *2*

## **Variables**

The DirChangeAfter message contains the following variables:

## Table 1. DirChangeAfter Message Variables

## **1. SerialNumber**

The serial number of the appliance sending the trap.

- **Type** : String
- **SNMP Object Name** : CASTIRON-IA-MIB::ciIaPlatSerialNumber
- **SNMP OID** : 1.3.6.1.4.1.13336.2.2.2.1.1.3.3

## **2. Severity**

Severity of the Notification.

- **Type** : Integer
- **SNMP Object Name** : CASTIRON-REGISTRATIONS-MIB::ciEvSeverity
- $\bullet$  **SNMP OID**  $\cdot$  1.3.6.1.4.1.13336.2.2.1.2.1

## **3. JobID**

The ID of the job being run when an error occurred. If the error is unrelated to a specific job, this field is blank.

- **Type** : String
- **SNMP Object Name** : CASTIRON-REGISTRATIONS-MIB::ciEvJobID
- **SNMP OID** : 1.3.6.1.4.1.13336.2.2.1.2.4

#### **4. Orchestration**

Reference to an entry in the Orchestration table containing information about the orchestration associated with this event.

- **Type** : OID
- **SNMP Object Name** : CASTIRON-REGISTRATIONS-MIB::ciEvOrchestration
- **SNMP OID** : 1.3.6.1.4.1.13336.2.2.1.2.3

#### **5. DirectoryName**

Name of the directory on remote server.

- **Type** : String
- **SNMP Object Name** : CASTIRON-COMP-FTP-MIB::ciC6oEv2DirectoryName
- **SNMP OID** : .1.3.6.1.4.1.13336.2.2.3.6.1.2.1.2.1

#### **6. ResponseCode**

Response code returned by the remote server on the change directory command.

- **Type** : Integer
- **SNMP Object Name** : CASTIRON-COMP-FTP-MIB::ciC6oEv2ResponseCode
- **SNMP OID** : .1.3.6.1.4.1.13336.2.2.3.6.1.2.1.2.2

**Parent topic:** FTP Operation [Notifications](#page-1590-0)

## **Feedback** | **Notices**

**all** Last updated: Thursday, December 17, 2015 file:///dcs/markdown/workspace/Transform/out.html

<span id="page-1602-0"></span>http://pic.dhe.ibm.com/infocenter/wci/v7r0m0/topic/com.ibm.wci.notifications\_reference.doc/ftp/ftp\_operatio n\_dirchangeafter\_message.html

# **DirChangeBefore**

Changing directory on the remote server.

Level : *Info*

Log Message : *Changing to directory "{DirectoryName}".*

System : *Orchestration*

SNMP Name : *CASTIRON-COMP-FTP-MIB::ciC6oDirChangeBeforeEv1*

SNMP Enterprise : *.1.3.6.1.4.1.13336.2.2.3.6.1.2*

SNMP Trap Number : *1*

## **Variables**

The DirChangeBefore message contains the following variables:

## Table 1. DirChangeBefore Message Variables

#### **1. SerialNumber**

The serial number of the appliance sending the trap.

- **Type** : String
- **SNMP Object Name** : CASTIRON-IA-MIB::ciIaPlatSerialNumber
- **SNMP OID** : 1.3.6.1.4.1.13336.2.2.2.1.1.3.3

#### **2. Severity**

Severity of the Notification.

- **Type** : Integer
- **SNMP Object Name** : CASTIRON-REGISTRATIONS-MIB::ciEvSeverity
- **SNMP OID** : 1.3.6.1.4.1.13336.2.2.1.2.1

#### **3. JobID**

The ID of the job being run when an error occurred. If the error is unrelated to a specific job, this field is blank.

- **Type** : String
- **SNMP Object Name** : CASTIRON-REGISTRATIONS-MIB::ciEvJobID
- **SNMP OID** : 1.3.6.1.4.1.13336.2.2.1.2.4

#### **4. Orchestration**

Reference to an entry in the Orchestration table containing information about the orchestration associated with this event.

- **Type** : OID
- **SNMP Object Name** : CASTIRON-REGISTRATIONS-MIB::ciEvOrchestration
- **SNMP OID** : 1.3.6.1.4.1.13336.2.2.1.2.3

#### **5. DirectoryName**

Name of the directory on remote server.

**Type** : String

- **SNMP Object Name** : CASTIRON-COMP-FTP-MIB::ciC6oEv1DirectoryName
- **SNMP OID** : .1.3.6.1.4.1.13336.2.2.3.6.1.2.1.1.1

**Parent topic:** FTP Operation [Notifications](#page-1590-0)

#### **Feedback** | **Notices**

Last updated: Thursday, December 17, 2015 file:///dcs/markdown/workspace/Transform/out.html

http://pic.dhe.ibm.com/infocenter/wci/v7r0m0/topic/com.ibm.wci.notifications\_reference.doc/ftp/ftp\_operatio n\_dirchangebefore\_message.html

# <span id="page-1604-0"></span>**DuplicateFile**

The file was previously processed by FTP poll activity.

Level : *Info*

Log Message : *File named "{FileName}" has already been processed previously. The previous timestamp was {Timestamp}.*

System : *Orchestration*

SNMP Name : *CASTIRON-COMP-FTP-MIB::ciC6oDuplicateFileEv24*

SNMP Enterprise : *.1.3.6.1.4.1.13336.2.2.3.6.1.2*

SNMP Trap Number : *24*

## **Variables**

The DuplicateFile message contains the following variables:

Table 1. DuplicateFile Message Variables

#### **1. SerialNumber**

The serial number of the appliance sending the trap.

- **Type** : String
- **SNMP Object Name** : CASTIRON-IA-MIB::ciIaPlatSerialNumber
- **SNMP OID** : 1.3.6.1.4.1.13336.2.2.2.1.1.3.3

#### **2. Severity**

Severity of the Notification.

- **Type** : Integer
- **SNMP Object Name** : CASTIRON-REGISTRATIONS-MIB::ciEvSeverity
- **SNMP OID** : 1.3.6.1.4.1.13336.2.2.1.2.1

The ID of the job being run when an error occurred. If the error is unrelated to a specific job, this field is blank.

- **Type** : String
- **SNMP Object Name** : CASTIRON-REGISTRATIONS-MIB::ciEvJobID
- **SNMP OID** : 1.3.6.1.4.1.13336.2.2.1.2.4

#### **4. Orchestration**

Reference to an entry in the Orchestration table containing information about the orchestration associated with this event.

- **Type** : OID
- **SNMP Object Name** : CASTIRON-REGISTRATIONS-MIB::ciEvOrchestration
- **SNMP OID** : 1.3.6.1.4.1.13336.2.2.1.2.3

#### **5. FileName**

The name of the file that was previously processed.

- **Type** : String
- **SNMP Object Name** : CASTIRON-COMP-FTP-MIB::ciC6oEv24FileName
- **SNMP OID** : .1.3.6.1.4.1.13336.2.2.3.6.1.2.1.24.1

#### **6. Timestamp**

The time at which file was last processed.

- **Type** : String
- **SNMP Object Name** : CASTIRON-COMP-FTP-MIB::ciC6oEv24Timestamp
- **SNMP OID** : .1.3.6.1.4.1.13336.2.2.3.6.1.2.1.24.2

**Parent topic:** FTP Operation [Notifications](#page-1590-0)

#### **Feedback** | **Notices**

**Mandmundary**, December 17, 2015 file:///dcs/markdown/workspace/Transform/out.html

http://pic.dhe.ibm.com/infocenter/wci/v7r0m0/topic/com.ibm.wci.notifications\_reference.doc/ftp/ftp\_operatio n\_duplicatefile\_message.html

## <span id="page-1605-0"></span>**EndpointInfoSummary**

A complete summary of endpoint information specified.

Level : *Info*

Log Message : *FTP Endpoint Summary - Host: {HostName}, Port: {PortName}, UserName: {UserName}, Protocol: {Protocol}, Timeout: {Timeout}, FTP Mode: {FtpMode}*

System : *Orchestration*

SNMP Name : *CASTIRON-COMP-FTP-MIB::ciC6oEndpointInfoSummaryEv36*

SNMP Enterprise : *.1.3.6.1.4.1.13336.2.2.3.6.1.2*

SNMP Trap Number : *36*

## **Variables**

The EndpointInfoSummary message contains the following variables:

## Table 1. EndpointInfoSummary Message Variables

#### **1. SerialNumber**

The serial number of the appliance sending the trap.

- **Type** : String
- **SNMP Object Name** : CASTIRON-IA-MIB::ciIaPlatSerialNumber
- **SNMP OID** : 1.3.6.1.4.1.13336.2.2.2.1.1.3.3

#### **2. Severity**

Severity of the Notification.

- **Type** : Integer
- **SNMP Object Name** : CASTIRON-REGISTRATIONS-MIB::ciEvSeverity
- **SNMP OID** : 1.3.6.1.4.1.13336.2.2.1.2.1

#### **3. JobID**

The ID of the job being run when an error occurred. If the error is unrelated to a specific job, this field is blank.

- **Type** : String
- **SNMP Object Name** : CASTIRON-REGISTRATIONS-MIB::ciEvJobID
- **SNMP OID** : 1.3.6.1.4.1.13336.2.2.1.2.4

#### **4. Orchestration**

Reference to an entry in the Orchestration table containing information about the orchestration associated with this event.

- **Type** : OID
- **SNMP Object Name** : CASTIRON-REGISTRATIONS-MIB::ciEvOrchestration
- **SNMP OID** : 1.3.6.1.4.1.13336.2.2.1.2.3

#### **5. HostName**

Host name specified in the endpoint configuration.

- **Type** : String
- **SNMP Object Name** : CASTIRON-COMP-FTP-MIB::ciC6oEv36HostName
- **SNMP OID** : .1.3.6.1.4.1.13336.2.2.3.6.1.2.1.36.1

#### **6. PortName**

Port name specified in the endpoint configuration.

- **Type** : String
- **SNMP Object Name** : CASTIRON-COMP-FTP-MIB::ciC6oEv36PortName
- **SNMP OID** : .1.3.6.1.4.1.13336.2.2.3.6.1.2.1.36.2

#### **7. UserName**

User name specified in the endpoint configuration.

- **Type** : String
- **SNMP Object Name** : CASTIRON-COMP-FTP-MIB::ciC6oEv36UserName
- **SNMP OID** : .1.3.6.1.4.1.13336.2.2.3.6.1.2.1.36.3

#### **8. Protocol**

Protocol specified in the endpoint configuration.

- **Type** : String
- **SNMP Object Name** : CASTIRON-COMP-FTP-MIB::ciC6oEv36Protocol
- **SNMP OID** : .1.3.6.1.4.1.13336.2.2.3.6.1.2.1.36.4

#### **9. Timeout**

Timeout specified in the endpoint configuration.

- **Type** : Integer
- **SNMP Object Name** : CASTIRON-COMP-FTP-MIB::ciC6oEv36Timeout
- **SNMP OID** : .1.3.6.1.4.1.13336.2.2.3.6.1.2.1.36.5

## **10. FtpMode**

Active or Passive mode specified in the endpoint configuration.

- **Type** : String
- **SNMP Object Name** : CASTIRON-COMP-FTP-MIB::ciC6oEv36FtpMode
- **SNMP OID** : .1.3.6.1.4.1.13336.2.2.3.6.1.2.1.36.6

**Parent topic:** FTP Operation [Notifications](#page-1590-0)

#### **Feedback** | **Notices**

**all** Last updated: Thursday, December 17, 2015 file:///dcs/markdown/workspace/Transform/out.html

<span id="page-1607-0"></span>http://pic.dhe.ibm.com/infocenter/wci/v7r0m0/topic/com.ibm.wci.notifications\_reference.doc/ftp/ftp\_operatio n\_endpointinfosummary\_message.html

# **FileNotMoved**

File was not moved from original location as there is already another file in the destination location and overwrite option is false.

Level : *Warning*

Log Message : *File "{FileName}" kept in place, will not overwrite.*

System : *Orchestration*

SNMP Name : *CASTIRON-COMP-FTP-MIB::ciC6oFileNotMovedEv21*

SNMP Enterprise : *.1.3.6.1.4.1.13336.2.2.3.6.1.2*

SNMP Trap Number : *21*

## **Variables**

The FileNotMoved message contains the following variables:

## Table 1. FileNotMoved Message Variables

#### **1. SerialNumber**

The serial number of the appliance sending the trap.

- **Type** : String
- **SNMP Object Name** : CASTIRON-IA-MIB::ciIaPlatSerialNumber
- **SNMP OID** : 1.3.6.1.4.1.13336.2.2.2.1.1.3.3

#### **2. Severity**

Severity of the Notification.

- **Type** : Integer
- **SNMP Object Name** : CASTIRON-REGISTRATIONS-MIB::ciEvSeverity
- **SNMP OID** : 1.3.6.1.4.1.13336.2.2.1.2.1

#### **3. JobID**

The ID of the job being run when an error occurred. If the error is unrelated to a specific job, this field is blank.

- **Type** : String
- **SNMP Object Name** : CASTIRON-REGISTRATIONS-MIB::ciEvJobID
- **SNMP OID** : 1.3.6.1.4.1.13336.2.2.1.2.4

## **4. Orchestration**

Reference to an entry in the Orchestration table containing information about the orchestration associated with this event.

- **Type** : OID
- **SNMP Object Name** : CASTIRON-REGISTRATIONS-MIB::ciEvOrchestration
- **SNMP OID** : 1.3.6.1.4.1.13336.2.2.1.2.3

#### **5. FileName**

The name of the file which was not moved.

- **Type** : String
- **SNMP Object Name** : CASTIRON-COMP-FTP-MIB::ciC6oEv21FileName
- **SNMP OID** : .1.3.6.1.4.1.13336.2.2.3.6.1.2.1.21.1

**Parent topic:** FTP Operation [Notifications](#page-1590-0)

#### **Feedback** | **Notices**

**al** Last updated: Thursday, December 17, 2015 file:///dcs/markdown/workspace/Transform/out.html

<span id="page-1609-0"></span>http://pic.dhe.ibm.com/infocenter/wci/v7r0m0/topic/com.ibm.wci.notifications\_reference.doc/ftp/ftp\_operatio n\_filenotmoved\_message.html

## **FileProcessed**

The file is processed by FTP activity and is left in place.

Level : *Info*

Log Message : *Processed file "{FileName}". Leaving in place.*

System : *Orchestration*

SNMP Name : *CASTIRON-COMP-FTP-MIB::ciC6oFileProcessedEv25*

SNMP Enterprise : *.1.3.6.1.4.1.13336.2.2.3.6.1.2*

SNMP Trap Number : *25*

## **Variables**

The FileProcessed message contains the following variables:

#### Table 1. FileProcessed Message Variables

#### **1. SerialNumber**

The serial number of the appliance sending the trap.

- **Type** : String
- **SNMP Object Name** : CASTIRON-IA-MIB::ciIaPlatSerialNumber
- **SNMP OID** : 1.3.6.1.4.1.13336.2.2.2.1.1.3.3

#### **2. Severity**

Severity of the Notification.

- **Type** : Integer
- **SNMP Object Name** : CASTIRON-REGISTRATIONS-MIB::ciEvSeverity
- **SNMP OID** : 1.3.6.1.4.1.13336.2.2.1.2.1

## **3. JobID**

The ID of the job being run when an error occurred. If the error is unrelated to a specific job, this field is blank.

- **Type** : String
- **SNMP Object Name** : CASTIRON-REGISTRATIONS-MIB::ciEvJobID
- **SNMP OID** : 1.3.6.1.4.1.13336.2.2.1.2.4

#### **4. Orchestration**

Reference to an entry in the Orchestration table containing information about the orchestration associated with this event.

- **Type** : OID
- **SNMP Object Name** : CASTIRON-REGISTRATIONS-MIB::ciEvOrchestration
- **SNMP OID** : 1.3.6.1.4.1.13336.2.2.1.2.3

## **5. FileName**

The name of the file that was processed.

- **Type** : String
- **SNMP Object Name** : CASTIRON-COMP-FTP-MIB::ciC6oEv25FileName
- **SNMP OID** : .1.3.6.1.4.1.13336.2.2.3.6.1.2.1.25.1

**Parent topic:** FTP Operation [Notifications](#page-1590-0)

#### **Feedback** | **Notices**

**all** Last updated: Thursday, December 17, 2015 file:///dcs/markdown/workspace/Transform/out.html

http://pic.dhe.ibm.com/infocenter/wci/v7r0m0/topic/com.ibm.wci.notifications\_reference.doc/ftp/ftp\_operatio n\_fileprocessed\_message.html

# <span id="page-1610-0"></span>**FileProcessingError**

Error occurred while processing the file.

Level : *Warning*

Log Message : *Error processing file "{FileName}". Error is {Message}*

System : *Orchestration*

SNMP Name : *CASTIRON-COMP-FTP-MIB::ciC6oFileProcessingErrorEv26*

SNMP Enterprise : *.1.3.6.1.4.1.13336.2.2.3.6.1.2*

SNMP Trap Number : *26*

The FileProcessingError message contains the following variables:

## Table 1. FileProcessingError Message Variables

#### **1. SerialNumber**

The serial number of the appliance sending the trap.

- **Type** : String
- **SNMP Object Name** : CASTIRON-IA-MIB::ciIaPlatSerialNumber
- **SNMP OID** : 1.3.6.1.4.1.13336.2.2.2.1.1.3.3

#### **2. Severity**

Severity of the Notification.

- **Type** : Integer
- **SNMP Object Name** : CASTIRON-REGISTRATIONS-MIB::ciEvSeverity
- **SNMP OID** : 1.3.6.1.4.1.13336.2.2.1.2.1

## **3. JobID**

The ID of the job being run when an error occurred. If the error is unrelated to a specific job, this field is blank.

- **Type** : String
- **SNMP Object Name** : CASTIRON-REGISTRATIONS-MIB::ciEvJobID
- **SNMP OID** : 1.3.6.1.4.1.13336.2.2.1.2.4

#### **4. Orchestration**

Reference to an entry in the Orchestration table containing information about the orchestration associated with this event.

- **Type** : OID
- **SNMP Object Name** : CASTIRON-REGISTRATIONS-MIB::ciEvOrchestration
- **SNMP OID** : 1.3.6.1.4.1.13336.2.2.1.2.3

## **5. FileName**

The name of the file that was not processed.

- **Type** : String
- **SNMP Object Name** : CASTIRON-COMP-FTP-MIB::ciC6oEv26FileName
- **SNMP OID** : .1.3.6.1.4.1.13336.2.2.3.6.1.2.1.26.1

#### **6. Message**

Textual description of the error.

- **Type** : String
- **SNMP Object Name** : CASTIRON-REGISTRATIONS-MIB::ciEvMessage
- **SNMP OID** : .1.3.6.1.4.1.13336.2.2.1.2.2

**Feedback** | **Notices**

**all** Last updated: Thursday, December 17, 2015 file:///dcs/markdown/workspace/Transform/out.html

<span id="page-1612-0"></span>http://pic.dhe.ibm.com/infocenter/wci/v7r0m0/topic/com.ibm.wci.notifications\_reference.doc/ftp/ftp\_operatio n\_fileprocessingerror\_message.html

# **FtpPatternConversion**

In the versions greater than 3.6 FTP use different style of pattern. If project is published from studio version before that, FTP will automatically change the pattern to new style.

Level : *Warning*

Log Message : *Automatically converting old style FTP filename pattern from "{OldStylePattern}" to " {NewStylePattern}". Please republish project from Studio verison 3.6 or later to eliminate this warning.*

System : *Orchestration*

SNMP Name : *CASTIRON-COMP-FTP-MIB::ciC6oFtpPatternConversionEv17*

SNMP Enterprise : *.1.3.6.1.4.1.13336.2.2.3.6.1.2*

SNMP Trap Number : *17*

## **Variables**

The FtpPatternConversion message contains the following variables:

#### Table 1. FtpPatternConversion Message Variables

## **1. SerialNumber**

The serial number of the appliance sending the trap.

- **Type** : String
- **SNMP Object Name** : CASTIRON-IA-MIB::ciIaPlatSerialNumber
- **SNMP OID** : 1.3.6.1.4.1.13336.2.2.2.1.1.3.3

#### **2. Severity**

Severity of the Notification.

- **Type** : Integer
- **SNMP Object Name** : CASTIRON-REGISTRATIONS-MIB::ciEvSeverity
- $\bullet$  **SNMP OID**  $\cdot$  1.3.6.1.4.1.13336.2.2.1.2.1

#### **3. JobID**

The ID of the job being run when an error occurred. If the error is unrelated to a specific job, this field is blank.

- **Type** : String
- **SNMP Object Name** : CASTIRON-REGISTRATIONS-MIB::ciEvJobID
- **SNMP OID** : 1.3.6.1.4.1.13336.2.2.1.2.4

#### **4. Orchestration**

Reference to an entry in the Orchestration table containing information about the orchestration associated with this event.

- **Type** : OID
- **SNMP Object Name** : CASTIRON-REGISTRATIONS-MIB::ciEvOrchestration
- **SNMP OID** : 1.3.6.1.4.1.13336.2.2.1.2.3

#### **5. OldStylePattern**

Old style pattern sent to FTP activity.

- **Type** : String
- **SNMP Object Name** : CASTIRON-COMP-FTP-MIB::ciC6oEv17OldStylePattern
- **SNMP OID** : .1.3.6.1.4.1.13336.2.2.3.6.1.2.1.17.1

#### **6. NewStylePattern**

New style pattern automatically generated by FTP activity.

- **Type** : String
- **SNMP Object Name** : CASTIRON-COMP-FTP-MIB::ciC6oEv17NewStylePattern
- **SNMP OID** : .1.3.6.1.4.1.13336.2.2.3.6.1.2.1.17.2

**Parent topic:** FTP Operation [Notifications](#page-1590-0)

#### **Feedback** | **Notices**

**all** Last updated: Thursday, December 17, 2015 file:///dcs/markdown/workspace/Transform/out.html

http://pic.dhe.ibm.com/infocenter/wci/v7r0m0/topic/com.ibm.wci.notifications\_reference.doc/ftp/ftp\_operatio n\_ftppatternconversion\_message.html

## <span id="page-1613-0"></span>**GetAfter**

Response received when a file was downloaded to the remote server.

Level : *Info*

Log Message : *Downloaded file "{FileName}" from server with return code {ResponseCode}.*

System : *Orchestration*

SNMP Name : *CASTIRON-COMP-FTP-MIB::ciC6oGetAfterEv8*

SNMP Enterprise : *.1.3.6.1.4.1.13336.2.2.3.6.1.2*

SNMP Trap Number : *8*

## **Variables**

The GetAfter message contains the following variables:

## Table 1. GetAfter Message Variables

## **1. SerialNumber**

The serial number of the appliance sending the trap.

- **Type** : String
- **SNMP Object Name** : CASTIRON-IA-MIB::ciIaPlatSerialNumber
- **SNMP OID** : 1.3.6.1.4.1.13336.2.2.2.1.1.3.3

## **2. Severity**

Severity of the Notification.

- **Type** : Integer
- **SNMP Object Name** : CASTIRON-REGISTRATIONS-MIB::ciEvSeverity
- **SNMP OID** : 1.3.6.1.4.1.13336.2.2.1.2.1

#### **3. JobID**

The ID of the job being run when an error occurred. If the error is unrelated to a specific job, this field is blank.

- **Type** : String
- **SNMP Object Name** : CASTIRON-REGISTRATIONS-MIB::ciEvJobID
- **SNMP OID** : 1.3.6.1.4.1.13336.2.2.1.2.4

## **4. Orchestration**

Reference to an entry in the Orchestration table containing information about the orchestration associated with this event.

- **Type** : OID
- **SNMP Object Name** : CASTIRON-REGISTRATIONS-MIB::ciEvOrchestration
- **SNMP OID** : 1.3.6.1.4.1.13336.2.2.1.2.3

#### **5. FileName**

Name of the file which was downloaded.

- **Type** : String
- **SNMP Object Name** : CASTIRON-COMP-FTP-MIB::ciC6oEv8FileName
- **SNMP OID** : .1.3.6.1.4.1.13336.2.2.3.6.1.2.1.8.1

#### **6. ResponseCode**

Response code returned by the remote server when file was downloaded.

- **Type** : Integer
- **SNMP Object Name** : CASTIRON-COMP-FTP-MIB::ciC6oEv8ResponseCode
- **SNMP OID** : .1.3.6.1.4.1.13336.2.2.3.6.1.2.1.8.2

**Parent topic:** FTP Operation [Notifications](#page-1590-0)

#### **Feedback** | **Notices**

**al** Last updated: Thursday, December 17, 2015 file:///dcs/markdown/workspace/Transform/out.html

<span id="page-1615-0"></span>http://pic.dhe.ibm.com/infocenter/wci/v7r0m0/topic/com.ibm.wci.notifications\_reference.doc/ftp/ftp\_operatio n\_getafter\_message.html

# **GetBefore**

In process of downloading a file to the remote server.

Level : *Info*

Log Message : *Downloading file "{FileName}" from server.*

System : *Orchestration*

SNMP Name : *CASTIRON-COMP-FTP-MIB::ciC6oGetBeforeEv7*

SNMP Enterprise : *.1.3.6.1.4.1.13336.2.2.3.6.1.2*

SNMP Trap Number : *7*

## **Variables**

The GetBefore message contains the following variables:

Table 1. GetBefore Message Variables

#### **1. SerialNumber**

The serial number of the appliance sending the trap.

- **Type** : String
- **SNMP Object Name** : CASTIRON-IA-MIB::ciIaPlatSerialNumber
- **SNMP OID** : 1.3.6.1.4.1.13336.2.2.2.1.1.3.3

## **2. Severity**

Severity of the Notification.

- **Type** : Integer
- **SNMP Object Name** : CASTIRON-REGISTRATIONS-MIB::ciEvSeverity
- **SNMP OID** : 1.3.6.1.4.1.13336.2.2.1.2.1

## **3. JobID**

The ID of the job being run when an error occurred. If the error is unrelated to a specific job, this field is blank.

- **Type** : String
- **SNMP Object Name** : CASTIRON-REGISTRATIONS-MIB::ciEvJobID
- **SNMP OID** : 1.3.6.1.4.1.13336.2.2.1.2.4

## **4. Orchestration**

Reference to an entry in the Orchestration table containing information about the orchestration associated with this event.

- **Type** : OID
- **SNMP Object Name** : CASTIRON-REGISTRATIONS-MIB::ciEvOrchestration
- **SNMP OID** : 1.3.6.1.4.1.13336.2.2.1.2.3

#### **5. FileName**

Name of the file which is being downloaded.

- **Type** : String
- **SNMP Object Name** : CASTIRON-COMP-FTP-MIB::ciC6oEv7FileName
- **SNMP OID** : .1.3.6.1.4.1.13336.2.2.3.6.1.2.1.7.1

**Parent topic:** FTP Operation [Notifications](#page-1590-0)

#### **Feedback** | **Notices**

**Mandmundary**, December 17, 2015 file:///dcs/markdown/workspace/Transform/out.html

http://pic.dhe.ibm.com/infocenter/wci/v7r0m0/topic/com.ibm.wci.notifications\_reference.doc/ftp/ftp\_operatio n\_getbefore\_message.html

# <span id="page-1616-0"></span>**GetInfoSummary**

A complete summary of get file activity configuration.

Level : *Info*

Log Message : *Get file summary - Directory: {DirName}, Filename: {FileName}, IsBinary? {BinaryOption}*

System : *Orchestration*

SNMP Name : *CASTIRON-COMP-FTP-MIB::ciC6oGetInfoSummaryEv30*

SNMP Enterprise : *.1.3.6.1.4.1.13336.2.2.3.6.1.2*

SNMP Trap Number : *30*

The GetInfoSummary message contains the following variables:

## Table 1. GetInfoSummary Message Variables

#### **1. SerialNumber**

The serial number of the appliance sending the trap.

- **Type** : String
- **SNMP Object Name** : CASTIRON-IA-MIB::ciIaPlatSerialNumber
- **SNMP OID** : 1.3.6.1.4.1.13336.2.2.2.1.1.3.3

#### **2. Severity**

Severity of the Notification.

- **Type** : Integer
- **SNMP Object Name** : CASTIRON-REGISTRATIONS-MIB::ciEvSeverity
- **SNMP OID** : 1.3.6.1.4.1.13336.2.2.1.2.1

### **3. JobID**

The ID of the job being run when an error occurred. If the error is unrelated to a specific job, this field is blank.

- **Type** : String
- **SNMP Object Name** : CASTIRON-REGISTRATIONS-MIB::ciEvJobID
- **SNMP OID** : 1.3.6.1.4.1.13336.2.2.1.2.4

#### **4. Orchestration**

Reference to an entry in the Orchestration table containing information about the orchestration associated with this event.

- **Type** : OID
- **SNMP Object Name** : CASTIRON-REGISTRATIONS-MIB::ciEvOrchestration
- **SNMP OID** : 1.3.6.1.4.1.13336.2.2.1.2.3

## **5. DirName**

Directory name specified in the configuration.

- **Type** : String
- **SNMP Object Name** : CASTIRON-COMP-FTP-MIB::ciC6oEv30DirName
- **SNMP OID** : .1.3.6.1.4.1.13336.2.2.3.6.1.2.1.30.1

#### **6. FileName**

File name specified in the configuration.

- **Type** : String
- **SNMP Object Name** : CASTIRON-COMP-FTP-MIB::ciC6oEv30FileName
- **SNMP OID** : .1.3.6.1.4.1.13336.2.2.3.6.1.2.1.30.2

## **7. BinaryOption**

Binary or Text value specified in the configuration.

- **Type** : String
- **SNMP Object Name** : CASTIRON-COMP-FTP-MIB::ciC6oEv30BinaryOption
- **SNMP OID** : .1.3.6.1.4.1.13336.2.2.3.6.1.2.1.30.3

**Parent topic:** FTP Operation [Notifications](#page-1590-0)

#### **Feedback** | **Notices**

**la** Last updated: Thursday, December 17, 2015 file:///dcs/markdown/workspace/Transform/out.html

<span id="page-1618-0"></span>http://pic.dhe.ibm.com/infocenter/wci/v7r0m0/topic/com.ibm.wci.notifications\_reference.doc/ftp/ftp\_operatio n\_getinfosummary\_message.html

# **ListAfter**

Response received when the directory was listed on the remote server.

Level : *Info*

Log Message : *Listing completed with a return code {ResponseCode}.*

System : *Orchestration*

SNMP Name : *CASTIRON-COMP-FTP-MIB::ciC6oListAfterEv14*

SNMP Enterprise : *.1.3.6.1.4.1.13336.2.2.3.6.1.2*

SNMP Trap Number : *14*

## **Variables**

The ListAfter message contains the following variables:

## Table 1. ListAfter Message Variables

#### **1. SerialNumber**

The serial number of the appliance sending the trap.

- **Type** : String
- **SNMP Object Name** : CASTIRON-IA-MIB::ciIaPlatSerialNumber
- **SNMP OID** : 1.3.6.1.4.1.13336.2.2.2.1.1.3.3

## **2. Severity**

Severity of the Notification.

**Type** : Integer

- **SNMP Object Name** : CASTIRON-REGISTRATIONS-MIB::ciEvSeverity
- **SNMP OID** : 1.3.6.1.4.1.13336.2.2.1.2.1

#### **3. JobID**

The ID of the job being run when an error occurred. If the error is unrelated to a specific job, this field is blank.

- **Type** : String
- **SNMP Object Name** : CASTIRON-REGISTRATIONS-MIB::ciEvJobID
- **SNMP OID** : 1.3.6.1.4.1.13336.2.2.1.2.4

#### **4. Orchestration**

Reference to an entry in the Orchestration table containing information about the orchestration associated with this event.

- **Type** : OID
- **SNMP Object Name** : CASTIRON-REGISTRATIONS-MIB::ciEvOrchestration
- **SNMP OID** : 1.3.6.1.4.1.13336.2.2.1.2.3

#### **5. ResponseCode**

Response code returned by the remote server when the directory was listed.

- **Type** : Integer
- **SNMP Object Name** : CASTIRON-COMP-FTP-MIB::ciC6oEv14ResponseCode
- **SNMP OID** : .1.3.6.1.4.1.13336.2.2.3.6.1.2.1.14.1

**Parent topic:** FTP Operation [Notifications](#page-1590-0)

#### **Feedback** | **Notices**

Last updated: Thursday, December 17, 2015 file:///dcs/markdown/workspace/Transform/out.html

<span id="page-1619-0"></span>http://pic.dhe.ibm.com/infocenter/wci/v7r0m0/topic/com.ibm.wci.notifications\_reference.doc/ftp/ftp\_operatio n\_listafter\_message.html

# **ListBefore**

In process of listing a directory on the remote server.

Level : *Info*

Log Message : *Getting a listing for pattern "{Pattern}" for current directory.*

System : *Orchestration*

SNMP Name : *CASTIRON-COMP-FTP-MIB::ciC6oListBeforeEv13*

SNMP Enterprise : *.1.3.6.1.4.1.13336.2.2.3.6.1.2*
## **Variables**

The ListBefore message contains the following variables:

## Table 1. ListBefore Message Variables

## **1. SerialNumber**

The serial number of the appliance sending the trap.

- **Type** : String
- **SNMP Object Name** : CASTIRON-IA-MIB::ciIaPlatSerialNumber
- **SNMP OID** : 1.3.6.1.4.1.13336.2.2.2.1.1.3.3

#### **2. Severity**

Severity of the Notification.

- **Type** : Integer
- **SNMP Object Name** : CASTIRON-REGISTRATIONS-MIB::ciEvSeverity
- **SNMP OID** : 1.3.6.1.4.1.13336.2.2.1.2.1

## **3. JobID**

The ID of the job being run when an error occurred. If the error is unrelated to a specific job, this field is blank.

- **Type** : String
- **SNMP Object Name** : CASTIRON-REGISTRATIONS-MIB::ciEvJobID
- **SNMP OID** : 1.3.6.1.4.1.13336.2.2.1.2.4

#### **4. Orchestration**

Reference to an entry in the Orchestration table containing information about the orchestration associated with this event.

- **Type** : OID
- **SNMP Object Name** : CASTIRON-REGISTRATIONS-MIB::ciEvOrchestration
- **SNMP OID** : 1.3.6.1.4.1.13336.2.2.1.2.3

## **5. Pattern**

The pattern match used to list the directory.

- **Type** : String
- **SNMP Object Name** : CASTIRON-COMP-FTP-MIB::ciC6oEv13Pattern
- **SNMP OID** : .1.3.6.1.4.1.13336.2.2.3.6.1.2.1.13.1

**Parent topic:** FTP Operation [Notifications](#page-1590-0)

**all** Last updated: Thursday, December 17, 2015 file:///dcs/markdown/workspace/Transform/out.html

http://pic.dhe.ibm.com/infocenter/wci/v7r0m0/topic/com.ibm.wci.notifications\_reference.doc/ftp/ftp\_operatio n\_listbefore\_message.html

# **ListFileSummary**

A complete summary of list file activity configuration.

Level : *Info*

Log Message : *List directory summary - Directory: {DirName}, Pattern: {Pattern}, NLIST? {ListOption}*

System : *Orchestration*

SNMP Name : *CASTIRON-COMP-FTP-MIB::ciC6oListFileSummaryEv35*

SNMP Enterprise : *.1.3.6.1.4.1.13336.2.2.3.6.1.2*

SNMP Trap Number : *35*

## **Variables**

The ListFileSummary message contains the following variables:

#### Table 1. ListFileSummary Message Variables

## **1. SerialNumber**

The serial number of the appliance sending the trap.

- **Type** : String
- **SNMP Object Name** : CASTIRON-IA-MIB::ciIaPlatSerialNumber
- **SNMP OID** : 1.3.6.1.4.1.13336.2.2.2.1.1.3.3

#### **2. Severity**

Severity of the Notification.

- **Type** : Integer
- **SNMP Object Name** : CASTIRON-REGISTRATIONS-MIB::ciEvSeverity
- **SNMP OID** : 1.3.6.1.4.1.13336.2.2.1.2.1

#### **3. JobID**

The ID of the job being run when an error occurred. If the error is unrelated to a specific job, this field is blank.

- **Type** : String
- **SNMP Object Name** : CASTIRON-REGISTRATIONS-MIB::ciEvJobID
- **SNMP OID** : 1.3.6.1.4.1.13336.2.2.1.2.4

#### **4. Orchestration**

Reference to an entry in the Orchestration table containing information about the orchestration associated with this event.

- **Type** : OID
- **SNMP Object Name** : CASTIRON-REGISTRATIONS-MIB::ciEvOrchestration
- **SNMP OID** : 1.3.6.1.4.1.13336.2.2.1.2.3

#### **5. DirName**

Directory name specified in the configuration.

- **Type** : String
- **SNMP Object Name** : CASTIRON-COMP-FTP-MIB::ciC6oEv35DirName
- **SNMP OID** : .1.3.6.1.4.1.13336.2.2.3.6.1.2.1.35.1

### **6. Pattern**

Pattern specified in the configuration.

- **Type** : String
- **SNMP Object Name** : CASTIRON-COMP-FTP-MIB::ciC6oEv35Pattern
- **SNMP OID** : .1.3.6.1.4.1.13336.2.2.3.6.1.2.1.35.2

## **7. ListOption**

List or NList option specified in the configuration.

- **Type** : String
- **SNMP Object Name** : CASTIRON-COMP-FTP-MIB::ciC6oEv35ListOption
- **SNMP OID** : .1.3.6.1.4.1.13336.2.2.3.6.1.2.1.35.3

**Parent topic:** FTP Operation [Notifications](#page-1590-0)

#### **Feedback** | **Notices**

**all** Last updated: Thursday, December 17, 2015 file:///dcs/markdown/workspace/Transform/out.html

http://pic.dhe.ibm.com/infocenter/wci/v7r0m0/topic/com.ibm.wci.notifications\_reference.doc/ftp/ftp\_operatio n\_listfilesummary\_message.html

# **NListAfter**

Response received when the directory was name listed on the remote server.

Level : *Info*

Log Message : *Name listing completed with a return code {ResponseCode}.*

System : *Orchestration*

SNMP Name : *CASTIRON-COMP-FTP-MIB::ciC6oNListAfterEv16*

SNMP Enterprise : *.1.3.6.1.4.1.13336.2.2.3.6.1.2*

SNMP Trap Number : *16*

## **Variables**

The NListAfter message contains the following variables:

## Table 1. NListAfter Message Variables

## **1. SerialNumber**

The serial number of the appliance sending the trap.

- **Type** : String
- **SNMP Object Name** : CASTIRON-IA-MIB::ciIaPlatSerialNumber
- **SNMP OID** : 1.3.6.1.4.1.13336.2.2.2.1.1.3.3

## **2. Severity**

Severity of the Notification.

- **Type** : Integer
- **SNMP Object Name** : CASTIRON-REGISTRATIONS-MIB::ciEvSeverity
- **SNMP OID** : 1.3.6.1.4.1.13336.2.2.1.2.1

## **3. JobID**

The ID of the job being run when an error occurred. If the error is unrelated to a specific job, this field is blank.

- **Type** : String
- **SNMP Object Name** : CASTIRON-REGISTRATIONS-MIB::ciEvJobID
- **SNMP OID** : 1.3.6.1.4.1.13336.2.2.1.2.4

## **4. Orchestration**

Reference to an entry in the Orchestration table containing information about the orchestration associated with this event.

- **Type** : OID
- **SNMP Object Name** : CASTIRON-REGISTRATIONS-MIB::ciEvOrchestration
- **SNMP OID** : 1.3.6.1.4.1.13336.2.2.1.2.3

## **5. ResponseCode**

Response code returned by the remote server when the directory was name listed.

- **Type** : Integer
- **SNMP Object Name** : CASTIRON-COMP-FTP-MIB::ciC6oEv16ResponseCode
- **SNMP OID** : .1.3.6.1.4.1.13336.2.2.3.6.1.2.1.16.1

**Parent topic:** FTP Operation [Notifications](#page-1590-0)

**all** Last updated: Thursday, December 17, 2015 file:///dcs/markdown/workspace/Transform/out.html

http://pic.dhe.ibm.com/infocenter/wci/v7r0m0/topic/com.ibm.wci.notifications\_reference.doc/ftp/ftp\_operatio n\_nlistafter\_message.html

# **NListBefore**

In process of name listing a directory on the remote server.

Level : *Info*

Log Message : *Getting a name listing for pattern "{Pattern}" for current directory.*

System : *Orchestration*

SNMP Name : *CASTIRON-COMP-FTP-MIB::ciC6oNListBeforeEv15*

SNMP Enterprise : *.1.3.6.1.4.1.13336.2.2.3.6.1.2*

SNMP Trap Number : *15*

## **Variables**

The NListBefore message contains the following variables:

## Table 1. NListBefore Message Variables

### **1. SerialNumber**

The serial number of the appliance sending the trap.

- **Type** : String
- **SNMP Object Name** : CASTIRON-IA-MIB::ciIaPlatSerialNumber
- **SNMP OID** : 1.3.6.1.4.1.13336.2.2.2.1.1.3.3

#### **2. Severity**

Severity of the Notification.

- **Type** : Integer
- **SNMP Object Name** : CASTIRON-REGISTRATIONS-MIB::ciEvSeverity
- **SNMP OID** : 1.3.6.1.4.1.13336.2.2.1.2.1

## **3. JobID**

The ID of the job being run when an error occurred. If the error is unrelated to a specific job, this field is blank.

- **Type** : String
- **SNMP Object Name** : CASTIRON-REGISTRATIONS-MIB::ciEvJobID
- **SNMP OID** : 1.3.6.1.4.1.13336.2.2.1.2.4

## **4. Orchestration**

Reference to an entry in the Orchestration table containing information about the orchestration associated with this event.

- **Type** : OID
- **SNMP Object Name** : CASTIRON-REGISTRATIONS-MIB::ciEvOrchestration
- **SNMP OID** : 1.3.6.1.4.1.13336.2.2.1.2.3

## **5. Pattern**

The pattern match used to name list the directory.

- **Type** : String
- **SNMP Object Name** : CASTIRON-COMP-FTP-MIB::ciC6oEv15Pattern
- **SNMP OID** : .1.3.6.1.4.1.13336.2.2.3.6.1.2.1.15.1

**Parent topic:** FTP Operation [Notifications](#page-1590-0)

#### **Feedback** | **Notices**

**al** Last updated: Thursday, December 17, 2015 file:///dcs/markdown/workspace/Transform/out.html

http://pic.dhe.ibm.com/infocenter/wci/v7r0m0/topic/com.ibm.wci.notifications\_reference.doc/ftp/ftp\_operatio n\_nlistbefore\_message.html

# **OperationError**

FTP activity was unable to perform operation on FTP server.

Level : *Severe*

Log Message : *Unable to perform operation \"{OperationName}\". Error is: {Message}*

System : *Orchestration*

SNMP Name : *CASTIRON-COMP-FTP-MIB::ciC6oOperationErrorEv18*

SNMP Enterprise : *.1.3.6.1.4.1.13336.2.2.3.6.1.2*

SNMP Trap Number : *18*

## **Variables**

The OperationError message contains the following variables:

Table 1. OperationError Message Variables

## **1. SerialNumber**

The serial number of the appliance sending the trap.

- **Type** : String
- **SNMP Object Name** : CASTIRON-IA-MIB::ciIaPlatSerialNumber
- **SNMP OID** : 1.3.6.1.4.1.13336.2.2.2.1.1.3.3

## **2. Severity**

Severity of the Notification.

- **Type** : Integer
- **SNMP Object Name** : CASTIRON-REGISTRATIONS-MIB::ciEvSeverity
- **SNMP OID** : 1.3.6.1.4.1.13336.2.2.1.2.1

#### **3. JobID**

The ID of the job being run when an error occurred. If the error is unrelated to a specific job, this field is blank.

- **Type** : String
- **SNMP Object Name** : CASTIRON-REGISTRATIONS-MIB::ciEvJobID
- **SNMP OID** : 1.3.6.1.4.1.13336.2.2.1.2.4

## **4. Orchestration**

Reference to an entry in the Orchestration table containing information about the orchestration associated with this event.

- **Type** : OID
- **SNMP Object Name** : CASTIRON-REGISTRATIONS-MIB::ciEvOrchestration
- **SNMP OID** : 1.3.6.1.4.1.13336.2.2.1.2.3

#### **5. OperationName**

Name of the operation that could not be performed.

- **Type** : String
- **SNMP Object Name** : CASTIRON-COMP-FTP-MIB::ciC6oEv18OperationName
- **SNMP OID** : .1.3.6.1.4.1.13336.2.2.3.6.1.2.1.18.1

#### **6. Message**

Textual description of the error.

- **Type** : String
- **SNMP Object Name** : CASTIRON-REGISTRATIONS-MIB::ciEvMessage
- **SNMP OID** : .1.3.6.1.4.1.13336.2.2.1.2.2

**Parent topic:** FTP Operation [Notifications](#page-1590-0)

#### **Feedback** | **Notices**

**al** Last updated: Thursday, December 17, 2015 file:///dcs/markdown/workspace/Transform/out.html http://pic.dhe.ibm.com/infocenter/wci/v7r0m0/topic/com.ibm.wci.notifications\_reference.doc/ftp/ftp\_operatio n\_operationerror\_message.html

# **PutAfter**

Response received when a file was uploaded to the remote server.

Level : *Info*

Log Message : *Uploaded file "{FileName}" to server with return code {ResponseCode}.*

System : *Orchestration*

SNMP Name : *CASTIRON-COMP-FTP-MIB::ciC6oPutAfterEv6*

SNMP Enterprise : *.1.3.6.1.4.1.13336.2.2.3.6.1.2*

SNMP Trap Number : *6*

## **Variables**

The PutAfter message contains the following variables:

#### Table 1. PutAfter Message Variables

## **1. SerialNumber**

The serial number of the appliance sending the trap.

- **Type** : String
- **SNMP Object Name** : CASTIRON-IA-MIB::ciIaPlatSerialNumber
- **SNMP OID** : 1.3.6.1.4.1.13336.2.2.2.1.1.3.3

#### **2. Severity**

Severity of the Notification.

- **Type** : Integer
- **SNMP Object Name** : CASTIRON-REGISTRATIONS-MIB::ciEvSeverity
- **SNMP OID** : 1.3.6.1.4.1.13336.2.2.1.2.1

## **3. JobID**

The ID of the job being run when an error occurred. If the error is unrelated to a specific job, this field is blank.

- **Type** : String
- **SNMP Object Name** : CASTIRON-REGISTRATIONS-MIB::ciEvJobID
- **SNMP OID** : 1.3.6.1.4.1.13336.2.2.1.2.4

#### **4. Orchestration**

Reference to an entry in the Orchestration table containing information about the orchestration associated with this event.

- **Type** : OID
- **SNMP Object Name** : CASTIRON-REGISTRATIONS-MIB::ciEvOrchestration
- **SNMP OID** : 1.3.6.1.4.1.13336.2.2.1.2.3

## **5. FileName**

Name of the file which was uploaded.

- **Type** : String
- **SNMP Object Name** : CASTIRON-COMP-FTP-MIB::ciC6oEv6FileName
- **SNMP OID** : .1.3.6.1.4.1.13336.2.2.3.6.1.2.1.6.1

#### **6. ResponseCode**

Response code returned by the remote server when file was uploaded.

- **Type** : Integer
- **SNMP Object Name** : CASTIRON-COMP-FTP-MIB::ciC6oEv6ResponseCode
- **SNMP OID** : .1.3.6.1.4.1.13336.2.2.3.6.1.2.1.6.2

**Parent topic:** FTP Operation [Notifications](#page-1590-0)

#### **Feedback** | **Notices**

**all** Last updated: Thursday, December 17, 2015 file:///dcs/markdown/workspace/Transform/out.html

http://pic.dhe.ibm.com/infocenter/wci/v7r0m0/topic/com.ibm.wci.notifications\_reference.doc/ftp/ftp\_operatio n\_putafter\_message.html

# **PutBefore**

In process of uploading a file to the remote server.

Level : *Info*

Log Message : *Uploading file "{FileName}" to server.*

System : *Orchestration*

SNMP Name : *CASTIRON-COMP-FTP-MIB::ciC6oPutBeforeEv5*

SNMP Enterprise : *.1.3.6.1.4.1.13336.2.2.3.6.1.2*

SNMP Trap Number : *5*

## **Variables**

The PutBefore message contains the following variables:

Table 1. PutBefore Message Variables

The serial number of the appliance sending the trap.

- **Type** : String
- **SNMP Object Name** : CASTIRON-IA-MIB::ciIaPlatSerialNumber
- **SNMP OID** : 1.3.6.1.4.1.13336.2.2.2.1.1.3.3

## **2. Severity**

Severity of the Notification.

- **Type** : Integer
- **SNMP Object Name** : CASTIRON-REGISTRATIONS-MIB::ciEvSeverity
- **SNMP OID** : 1.3.6.1.4.1.13336.2.2.1.2.1

## **3. JobID**

The ID of the job being run when an error occurred. If the error is unrelated to a specific job, this field is blank.

- **Type** : String
- **SNMP Object Name** : CASTIRON-REGISTRATIONS-MIB::ciEvJobID
- **SNMP OID** : 1.3.6.1.4.1.13336.2.2.1.2.4

## **4. Orchestration**

Reference to an entry in the Orchestration table containing information about the orchestration associated with this event.

- **Type** : OID
- **SNMP Object Name** : CASTIRON-REGISTRATIONS-MIB::ciEvOrchestration
- **SNMP OID** : 1.3.6.1.4.1.13336.2.2.1.2.3

## **5. FileName**

Name of the file which is being uploaded.

- **Type** : String
- **SNMP Object Name** : CASTIRON-COMP-FTP-MIB::ciC6oEv5FileName
- **SNMP OID** : .1.3.6.1.4.1.13336.2.2.3.6.1.2.1.5.1

**Parent topic:** FTP Operation [Notifications](#page-1590-0)

#### **Feedback** | **Notices**

**Maillet Last updated: Thursday, December 17, 2015** file:///dcs/markdown/workspace/Transform/out.html

http://pic.dhe.ibm.com/infocenter/wci/v7r0m0/topic/com.ibm.wci.notifications\_reference.doc/ftp/ftp\_operatio n\_putbefore\_message.html

# **PutDuplicateFileName**

File with same name exists on the specified server location. Configuration specified not to overwrite, so erroring out.

Level : *Severe*

Log Message : *{FileName}: File with the same name exists on the FTP server. It is a duplicate!*

System : *Orchestration*

SNMP Name : *CASTIRON-COMP-FTP-MIB::ciC6oPutDuplicateFileNameEv28*

SNMP Enterprise : *.1.3.6.1.4.1.13336.2.2.3.6.1.2*

SNMP Trap Number : *28*

## **Variables**

The PutDuplicateFileName message contains the following variables:

## Table 1. PutDuplicateFileName Message Variables

#### **1. SerialNumber**

The serial number of the appliance sending the trap.

- **Type** : String
- **SNMP Object Name** : CASTIRON-IA-MIB::ciIaPlatSerialNumber
- **SNMP OID** : 1.3.6.1.4.1.13336.2.2.2.1.1.3.3

#### **2. Severity**

Severity of the Notification.

- **Type** : Integer
- **SNMP Object Name** : CASTIRON-REGISTRATIONS-MIB::ciEvSeverity
- **SNMP OID** : 1.3.6.1.4.1.13336.2.2.1.2.1

#### **3. JobID**

The ID of the job being run when an error occurred. If the error is unrelated to a specific job, this field is blank.

- **Type** : String
- **SNMP Object Name** : CASTIRON-REGISTRATIONS-MIB::ciEvJobID
- **SNMP OID** : 1.3.6.1.4.1.13336.2.2.1.2.4

## **4. Orchestration**

Reference to an entry in the Orchestration table containing information about the orchestration associated with this event.

- **Type** : OID
- **SNMP Object Name** : CASTIRON-REGISTRATIONS-MIB::ciEvOrchestration
- **SNMP OID** : 1.3.6.1.4.1.13336.2.2.1.2.3

#### **5. FileName**

The name of file which already existed on the specified location.

- **Type** : String
- **SNMP Object Name** : CASTIRON-COMP-FTP-MIB::ciC6oEv28FileName
- **SNMP OID** : .1.3.6.1.4.1.13336.2.2.3.6.1.2.1.28.1

**Parent topic:** FTP Operation [Notifications](#page-1590-0)

#### **Feedback** | **Notices**

Last updated: Thursday, December 17, 2015 file:///dcs/markdown/workspace/Transform/out.html

http://pic.dhe.ibm.com/infocenter/wci/v7r0m0/topic/com.ibm.wci.notifications\_reference.doc/ftp/ftp\_operatio n\_putduplicatefilename\_message.html

# **PutEmptyFileName**

The file name specified in put activity is empty.

Level : *Severe*

Log Message : *Filename is empty. Please specify valid filename.*

System : *Orchestration*

SNMP Name : *CASTIRON-COMP-FTP-MIB::ciC6oPutEmptyFileNameEv29*

SNMP Enterprise : *.1.3.6.1.4.1.13336.2.2.3.6.1.2*

SNMP Trap Number : *29*

## **Variables**

The PutEmptyFileName message contains the following variables:

## Table 1. PutEmptyFileName Message Variables

#### **1. SerialNumber**

The serial number of the appliance sending the trap.

- **Type** : String
- **SNMP Object Name** : CASTIRON-IA-MIB::ciIaPlatSerialNumber
- **SNMP OID** : 1.3.6.1.4.1.13336.2.2.2.1.1.3.3

#### **2. Severity**

Severity of the Notification.

- **Type** : Integer
- **SNMP Object Name** : CASTIRON-REGISTRATIONS-MIB::ciEvSeverity
- **SNMP OID** : 1.3.6.1.4.1.13336.2.2.1.2.1

## **3. JobID**

The ID of the job being run when an error occurred. If the error is unrelated to a specific job, this field is blank.

- **Type** : String
- **SNMP Object Name** : CASTIRON-REGISTRATIONS-MIB::ciEvJobID
- **SNMP OID** : 1.3.6.1.4.1.13336.2.2.1.2.4

#### **4. Orchestration**

Reference to an entry in the Orchestration table containing information about the orchestration associated with this event.

- **Type** : OID
- **SNMP Object Name** : CASTIRON-REGISTRATIONS-MIB::ciEvOrchestration
- **SNMP OID** : 1.3.6.1.4.1.13336.2.2.1.2.3

**Parent topic:** FTP Operation [Notifications](#page-1590-0)

#### **Feedback** | **Notices**

**all** Last updated: Thursday, December 17, 2015 file:///dcs/markdown/workspace/Transform/out.html

http://pic.dhe.ibm.com/infocenter/wci/v7r0m0/topic/com.ibm.wci.notifications\_reference.doc/ftp/ftp\_operatio n\_putemptyfilename\_message.html

# **PutInfoSummary**

A complete summary of put file activity configuration.

Level : *Info*

Log Message : *Put file summary - Directory: {DirName}, Filename: {FileName}, Overwrite? {OverwriteOption}, IsBinary? {BinaryOption}*

System : *Orchestration*

SNMP Name : *CASTIRON-COMP-FTP-MIB::ciC6oPutInfoSummaryEv27*

SNMP Enterprise : *.1.3.6.1.4.1.13336.2.2.3.6.1.2*

SNMP Trap Number : *27*

## **Variables**

The PutInfoSummary message contains the following variables:

Table 1. PutInfoSummary Message Variables

The serial number of the appliance sending the trap.

- **Type** : String
- **SNMP Object Name** : CASTIRON-IA-MIB::ciIaPlatSerialNumber
- **SNMP OID** : 1.3.6.1.4.1.13336.2.2.2.1.1.3.3

## **2. Severity**

Severity of the Notification.

- **Type** : Integer
- **SNMP Object Name** : CASTIRON-REGISTRATIONS-MIB::ciEvSeverity
- **SNMP OID** : 1.3.6.1.4.1.13336.2.2.1.2.1

## **3. JobID**

The ID of the job being run when an error occurred. If the error is unrelated to a specific job, this field is blank.

- **Type** : String
- **SNMP Object Name** : CASTIRON-REGISTRATIONS-MIB::ciEvJobID
- $\bullet$  **SNMP OID**  $\cdot$  1.3.6.1.4.1.13336.2.2.1.2.4

## **4. Orchestration**

Reference to an entry in the Orchestration table containing information about the orchestration associated with this event.

- **Type** : OID
- **SNMP Object Name** : CASTIRON-REGISTRATIONS-MIB::ciEvOrchestration
- **SNMP OID** : 1.3.6.1.4.1.13336.2.2.1.2.3

## **5. DirName**

Directory name specified in the configuration.

- **Type** : String
- **SNMP Object Name** : CASTIRON-COMP-FTP-MIB::ciC6oEv27DirName
- **SNMP OID** : .1.3.6.1.4.1.13336.2.2.3.6.1.2.1.27.1

## **6. FileName**

File name specified in the configuration.

- **Type** : String
- **SNMP Object Name** : CASTIRON-COMP-FTP-MIB::ciC6oEv27FileName
- **SNMP OID** : .1.3.6.1.4.1.13336.2.2.3.6.1.2.1.27.2

#### **7. OverwriteOption**

Overwrite Option specified in the configuration.

- **Type** : String
- **SNMP Object Name** : CASTIRON-COMP-FTP-MIB::ciC6oEv27OverwriteOption
- **SNMP OID** : .1.3.6.1.4.1.13336.2.2.3.6.1.2.1.27.3

## **8. BinaryOption**

Binary or Text value specified in the configuration.

- **Type** : String
- **SNMP Object Name** : CASTIRON-COMP-FTP-MIB::ciC6oEv27BinaryOption
- **SNMP OID** : .1.3.6.1.4.1.13336.2.2.3.6.1.2.1.27.4

**Parent topic:** FTP Operation [Notifications](#page-1590-0)

## **Feedback** | **Notices**

**all** Last updated: Thursday, December 17, 2015 file:///dcs/markdown/workspace/Transform/out.html

http://pic.dhe.ibm.com/infocenter/wci/v7r0m0/topic/com.ibm.wci.notifications\_reference.doc/ftp/ftp\_operatio n\_putinfosummary\_message.html

# **RenameAfter**

Response received when a file was renamed to the remote server.

Level : *Info*

Log Message : *Renamed file from "{SrcFileName}" to "{DestFileName}" with return code {ResponseCode}.*

System : *Orchestration*

SNMP Name : *CASTIRON-COMP-FTP-MIB::ciC6oRenameAfterEv10*

SNMP Enterprise : *.1.3.6.1.4.1.13336.2.2.3.6.1.2*

SNMP Trap Number : *10*

## **Variables**

The RenameAfter message contains the following variables:

## Table 1. RenameAfter Message Variables

## **1. SerialNumber**

The serial number of the appliance sending the trap.

- **Type** : String
- **SNMP Object Name** : CASTIRON-IA-MIB::ciIaPlatSerialNumber
- **SNMP OID** : 1.3.6.1.4.1.13336.2.2.2.1.1.3.3

#### **2. Severity**

Severity of the Notification.

**Type** : Integer

- **SNMP Object Name** : CASTIRON-REGISTRATIONS-MIB::ciEvSeverity
- **SNMP OID** : 1.3.6.1.4.1.13336.2.2.1.2.1

## **3. JobID**

The ID of the job being run when an error occurred. If the error is unrelated to a specific job, this field is blank.

- **Type** : String
- **SNMP Object Name** : CASTIRON-REGISTRATIONS-MIB::ciEvJobID
- **SNMP OID** : 1.3.6.1.4.1.13336.2.2.1.2.4

### **4. Orchestration**

Reference to an entry in the Orchestration table containing information about the orchestration associated with this event.

- **Type** : OID
- **SNMP Object Name** : CASTIRON-REGISTRATIONS-MIB::ciEvOrchestration
- **SNMP OID** : 1.3.6.1.4.1.13336.2.2.1.2.3

### **5. SrcFileName**

Name of the file which was renamed.

- **Type** : String
- **SNMP Object Name** : CASTIRON-COMP-FTP-MIB::ciC6oEv10SrcFileName
- **SNMP OID** : .1.3.6.1.4.1.13336.2.2.3.6.1.2.1.10.1

## **6. DestFileName**

Name of the file which the file was renamed to.

- **Type** : String
- **SNMP Object Name** : CASTIRON-COMP-FTP-MIB::ciC6oEv10DestFileName
- **SNMP OID** : .1.3.6.1.4.1.13336.2.2.3.6.1.2.1.10.2

## **7. ResponseCode**

Response code returned by the remote server when file was renamed.

- **Type** : Integer
- **SNMP Object Name** : CASTIRON-COMP-FTP-MIB::ciC6oEv10ResponseCode
- **SNMP OID** : .1.3.6.1.4.1.13336.2.2.3.6.1.2.1.10.3

**Parent topic:** FTP Operation [Notifications](#page-1590-0)

#### **Feedback** | **Notices**

**all** Last updated: Thursday, December 17, 2015 file:///dcs/markdown/workspace/Transform/out.html http://pic.dhe.ibm.com/infocenter/wci/v7r0m0/topic/com.ibm.wci.notifications\_reference.doc/ftp/ftp\_operatio n\_renameafter\_message.html

# **RenameBefore**

In process of renaming a file to the remote server.

Level : *Info*

Log Message : *Renaming file from "{SrcFileName}" to "{DestFileName}".*

System : *Orchestration*

SNMP Name : *CASTIRON-COMP-FTP-MIB::ciC6oRenameBeforeEv9*

SNMP Enterprise : *.1.3.6.1.4.1.13336.2.2.3.6.1.2*

SNMP Trap Number : *9*

## **Variables**

The RenameBefore message contains the following variables:

## Table 1. RenameBefore Message Variables

#### **1. SerialNumber**

The serial number of the appliance sending the trap.

- **Type** : String
- **SNMP Object Name** : CASTIRON-IA-MIB::ciIaPlatSerialNumber
- **SNMP OID** : 1.3.6.1.4.1.13336.2.2.2.1.1.3.3

## **2. Severity**

Severity of the Notification.

- **Type** : Integer
- **SNMP Object Name** : CASTIRON-REGISTRATIONS-MIB::ciEvSeverity
- **SNMP OID** : 1.3.6.1.4.1.13336.2.2.1.2.1

#### **3. JobID**

The ID of the job being run when an error occurred. If the error is unrelated to a specific job, this field is blank.

- **Type** : String
- **SNMP Object Name** : CASTIRON-REGISTRATIONS-MIB::ciEvJobID
- **SNMP OID** : 1.3.6.1.4.1.13336.2.2.1.2.4

#### **4. Orchestration**

Reference to an entry in the Orchestration table containing information about the orchestration associated with this event.

**Type** : OID

- **SNMP Object Name** : CASTIRON-REGISTRATIONS-MIB::ciEvOrchestration
- **SNMP OID** : 1.3.6.1.4.1.13336.2.2.1.2.3

#### **5. SrcFileName**

Name of the file which is being renamed.

- **Type** : String
- **SNMP Object Name** : CASTIRON-COMP-FTP-MIB::ciC6oEv9SrcFileName
- **SNMP OID** : .1.3.6.1.4.1.13336.2.2.3.6.1.2.1.9.1

#### **6. DestFileName**

Name of the file which the file is being renamed to.

- **Type** : String
- **SNMP Object Name** : CASTIRON-COMP-FTP-MIB::ciC6oEv9DestFileName
- **SNMP OID** : .1.3.6.1.4.1.13336.2.2.3.6.1.2.1.9.2

**Parent topic:** FTP Operation [Notifications](#page-1590-0)

#### **Feedback** | **Notices**

**all** Last updated: Thursday, December 17, 2015 file:///dcs/markdown/workspace/Transform/out.html

http://pic.dhe.ibm.com/infocenter/wci/v7r0m0/topic/com.ibm.wci.notifications\_reference.doc/ftp/ftp\_operatio n\_renamebefore\_message.html

# **RenameDupError**

Rename operation errored as file with same name already exists.

Level : *Severe*

Log Message : *{FileName}: File with the same name exists on the FTP server. It is a duplicate!*

System : *Orchestration*

SNMP Name : *CASTIRON-COMP-FTP-MIB::ciC6oRenameDupErrorEv33*

SNMP Enterprise : *.1.3.6.1.4.1.13336.2.2.3.6.1.2*

SNMP Trap Number : *33*

## **Variables**

The RenameDupError message contains the following variables:

Table 1. RenameDupError Message Variables

#### **1. SerialNumber**

The serial number of the appliance sending the trap.

- **Type** : String
- **SNMP Object Name** : CASTIRON-IA-MIB::ciIaPlatSerialNumber
- **SNMP OID** : 1.3.6.1.4.1.13336.2.2.2.1.1.3.3

## **2. Severity**

Severity of the Notification.

- **Type** : Integer
- **SNMP Object Name** : CASTIRON-REGISTRATIONS-MIB::ciEvSeverity
- **SNMP OID** : 1.3.6.1.4.1.13336.2.2.1.2.1

## **3. JobID**

The ID of the job being run when an error occurred. If the error is unrelated to a specific job, this field is blank.

- **Type** : String
- **SNMP Object Name** : CASTIRON-REGISTRATIONS-MIB::ciEvJobID
- **SNMP OID** : 1.3.6.1.4.1.13336.2.2.1.2.4

## **4. Orchestration**

Reference to an entry in the Orchestration table containing information about the orchestration associated with this event.

- **Type** : OID
- **SNMP Object Name** : CASTIRON-REGISTRATIONS-MIB::ciEvOrchestration
- **SNMP OID** : 1.3.6.1.4.1.13336.2.2.1.2.3

## **5. FileName**

The name of file for whihc rename operation failed.

- **Type** : String
- **SNMP Object Name** : CASTIRON-COMP-FTP-MIB::ciC6oEv33FileName
- **SNMP OID** : .1.3.6.1.4.1.13336.2.2.3.6.1.2.1.33.1

**Parent topic:** FTP Operation [Notifications](#page-1590-0)

#### **Feedback** | **Notices**

**Maillet Last updated: Thursday, December 17, 2015** file:///dcs/markdown/workspace/Transform/out.html

http://pic.dhe.ibm.com/infocenter/wci/v7r0m0/topic/com.ibm.wci.notifications\_reference.doc/ftp/ftp\_operatio n\_renameduperror\_message.html

# **RenameInfoSummary**

A complete summary of get file activity configuration.

Level : *Info*

Log Message : *Rename file summary - fromDirectory: {DirName}, fromFilename: {FromFileName}, toPath: {ToPath}, Overwrite: {OverwriteOption}*

System : *Orchestration*

SNMP Name : *CASTIRON-COMP-FTP-MIB::ciC6oRenameInfoSummaryEv32*

SNMP Enterprise : *.1.3.6.1.4.1.13336.2.2.3.6.1.2*

SNMP Trap Number : *32*

## **Variables**

The RenameInfoSummary message contains the following variables:

## Table 1. RenameInfoSummary Message Variables

#### **1. SerialNumber**

The serial number of the appliance sending the trap.

- **Type** : String
- **SNMP Object Name** : CASTIRON-IA-MIB::ciIaPlatSerialNumber
- **SNMP OID** : 1.3.6.1.4.1.13336.2.2.2.1.1.3.3

#### **2. Severity**

Severity of the Notification.

- **Type** : Integer
- **SNMP Object Name** : CASTIRON-REGISTRATIONS-MIB::ciEvSeverity
- **SNMP OID** : 1.3.6.1.4.1.13336.2.2.1.2.1

#### **3. JobID**

The ID of the job being run when an error occurred. If the error is unrelated to a specific job, this field is blank.

- **Type** : String
- **SNMP Object Name** : CASTIRON-REGISTRATIONS-MIB::ciEvJobID
- **SNMP OID** : 1.3.6.1.4.1.13336.2.2.1.2.4

#### **4. Orchestration**

Reference to an entry in the Orchestration table containing information about the orchestration associated with this event.

- **Type** : OID
- **SNMP Object Name** : CASTIRON-REGISTRATIONS-MIB::ciEvOrchestration
- **SNMP OID** : 1.3.6.1.4.1.13336.2.2.1.2.3

#### **5. DirName**

Directory name specified in the configuration.

- **Type** : String
- **SNMP Object Name** : CASTIRON-COMP-FTP-MIB::ciC6oEv32DirName
- **SNMP OID** : .1.3.6.1.4.1.13336.2.2.3.6.1.2.1.32.1

## **6. FromFileName**

Source file name specified in the configuration.

- **Type** : String
- **SNMP Object Name** : CASTIRON-COMP-FTP-MIB::ciC6oEv32FromFileName
- **SNMP OID** : .1.3.6.1.4.1.13336.2.2.3.6.1.2.1.32.2

## **7. ToPath**

Destination path specified in the configuration.

- **Type** : String
- **SNMP Object Name** : CASTIRON-COMP-FTP-MIB::ciC6oEv32ToPath
- **SNMP OID** : .1.3.6.1.4.1.13336.2.2.3.6.1.2.1.32.3

## **8. OverwriteOption**

Overwrite option specified in the configuration.

- **Type** : String
- **SNMP Object Name** : CASTIRON-COMP-FTP-MIB::ciC6oEv32OverwriteOption
- **SNMP OID** : .1.3.6.1.4.1.13336.2.2.3.6.1.2.1.32.4

**Parent topic:** FTP Operation [Notifications](#page-1590-0)

## **Feedback** | **Notices**

**al** Last updated: Thursday, December 17, 2015 file:///dcs/markdown/workspace/Transform/out.html

http://pic.dhe.ibm.com/infocenter/wci/v7r0m0/topic/com.ibm.wci.notifications\_reference.doc/ftp/ftp\_operatio n\_renameinfosummary\_message.html

# **SshFingerprintInfo**

SSH finger print information for communication with FTP server.

Level : *Info*

Log Message : *Finger print for host: {HostName} is {FingerprintInfo}*

System : *Orchestration*

SNMP Name : *CASTIRON-COMP-FTP-MIB::ciC6oSshFingerprintInfoEv37*

SNMP Enterprise : *.1.3.6.1.4.1.13336.2.2.3.6.1.2*

SNMP Trap Number : *37*

## **Variables**

The SshFingerprintInfo message contains the following variables:

## Table 1. SshFingerprintInfo Message Variables

#### **1. SerialNumber**

The serial number of the appliance sending the trap.

- **Type** : String
- **SNMP Object Name** : CASTIRON-IA-MIB::ciIaPlatSerialNumber
- **SNMP OID** · 1.3.6.1.4.1.13336.2.2.2.1.1.3.3

#### **2. Severity**

Severity of the Notification.

- **Type** : Integer
- **SNMP Object Name** : CASTIRON-REGISTRATIONS-MIB::ciEvSeverity
- **SNMP OID** : 1.3.6.1.4.1.13336.2.2.1.2.1

## **3. JobID**

The ID of the job being run when an error occurred. If the error is unrelated to a specific job, this field is blank.

- **Type** : String
- **SNMP Object Name** : CASTIRON-REGISTRATIONS-MIB::ciEvJobID
- **SNMP OID** : 1.3.6.1.4.1.13336.2.2.1.2.4

## **4. Orchestration**

Reference to an entry in the Orchestration table containing information about the orchestration associated with this event.

- **Type** : OID
- **SNMP Object Name** : CASTIRON-REGISTRATIONS-MIB::ciEvOrchestration
- **SNMP OID** : 1.3.6.1.4.1.13336.2.2.1.2.3

## **5. HostName**

Host name for which finger print information is specified.

- **Type** : String
- **SNMP Object Name** : CASTIRON-COMP-FTP-MIB::ciC6oEv37HostName
- **SNMP OID** : .1.3.6.1.4.1.13336.2.2.3.6.1.2.1.37.1

## **6. FingerprintInfo**

Finger print information for the specified host.

- **Type** : String
- **SNMP Object Name** : CASTIRON-COMP-FTP-MIB::ciC6oEv37FingerprintInfo
- **SNMP OID** : .1.3.6.1.4.1.13336.2.2.3.6.1.2.1.37.2

**Parent topic:** FTP Operation [Notifications](#page-1590-0)

#### **Feedback** | **Notices**

**all** Last updated: Thursday, December 17, 2015 file:///dcs/markdown/workspace/Transform/out.html

http://pic.dhe.ibm.com/infocenter/wci/v7r0m0/topic/com.ibm.wci.notifications\_reference.doc/ftp/ftp\_operatio n\_sshfingerprintinfo\_message.html

# **SshModeInfo**

SSH mode information for communication with FTP server.

Level : *Info*

Log Message : *The SFTP key access is: {ModeInformation}*

System : *Orchestration*

SNMP Name : *CASTIRON-COMP-FTP-MIB::ciC6oSshModeInfoEv38*

SNMP Enterprise : *.1.3.6.1.4.1.13336.2.2.3.6.1.2*

SNMP Trap Number : *38*

## **Variables**

The SshModeInfo message contains the following variables:

## Table 1. SshModeInfo Message Variables

#### **1. SerialNumber**

The serial number of the appliance sending the trap.

- **Type** : String
- **SNMP Object Name** : CASTIRON-IA-MIB::ciIaPlatSerialNumber
- **SNMP OID** : 1.3.6.1.4.1.13336.2.2.2.1.1.3.3

#### **2. Severity**

Severity of the Notification.

- **Type** : Integer
- **SNMP Object Name** : CASTIRON-REGISTRATIONS-MIB::ciEvSeverity
- **SNMP OID** : 1.3.6.1.4.1.13336.2.2.1.2.1

The ID of the job being run when an error occurred. If the error is unrelated to a specific job, this field is blank.

- **Type** : String
- **SNMP Object Name** : CASTIRON-REGISTRATIONS-MIB::ciEvJobID
- **SNMP OID** : 1.3.6.1.4.1.13336.2.2.1.2.4

#### **4. Orchestration**

Reference to an entry in the Orchestration table containing information about the orchestration associated with this event.

- **Type** : OID
- **SNMP Object Name** : CASTIRON-REGISTRATIONS-MIB::ciEvOrchestration
- **SNMP OID** : 1.3.6.1.4.1.13336.2.2.1.2.3

#### **5. ModeInformation**

SSH mode information for the communication with FTP server.

- **Type** : String
- **SNMP Object Name** : CASTIRON-COMP-FTP-MIB::ciC6oEv38ModeInformation
- **SNMP OID** : .1.3.6.1.4.1.13336.2.2.3.6.1.2.1.38.1

**Parent topic:** FTP Operation [Notifications](#page-1590-0)

#### **Feedback** | **Notices**

**all** Last updated: Thursday, December 17, 2015 file:///dcs/markdown/workspace/Transform/out.html

http://pic.dhe.ibm.com/infocenter/wci/v7r0m0/topic/com.ibm.wci.notifications\_reference.doc/ftp/ftp\_operatio n\_sshmodeinfo\_message.html

# **TimeStampError**

The timestamp command is not supported by the FTP server. Continuing the FTP activity operation using default timestamp.

Level : *Warning*

Log Message : *MDTM command is not supported by FTP server, using default timestamp of \"Jan 1, 1970\" instead.*

System : *Orchestration*

SNMP Name : *CASTIRON-COMP-FTP-MIB::ciC6oTimeStampErrorEv31*

SNMP Enterprise : *.1.3.6.1.4.1.13336.2.2.3.6.1.2*

SNMP Trap Number : *31*

The TimeStampError message contains the following variables:

## Table 1. TimeStampError Message Variables

#### **1. SerialNumber**

The serial number of the appliance sending the trap.

- **Type** : String
- **SNMP Object Name** : CASTIRON-IA-MIB::ciIaPlatSerialNumber
- **SNMP OID** : 1.3.6.1.4.1.13336.2.2.2.1.1.3.3

#### **2. Severity**

Severity of the Notification.

- **Type** : Integer
- **SNMP Object Name** : CASTIRON-REGISTRATIONS-MIB::ciEvSeverity
- **SNMP OID** : 1.3.6.1.4.1.13336.2.2.1.2.1

#### **3. JobID**

The ID of the job being run when an error occurred. If the error is unrelated to a specific job, this field is blank.

- **Type** : String
- **SNMP Object Name** : CASTIRON-REGISTRATIONS-MIB::ciEvJobID
- **SNMP OID** : 1.3.6.1.4.1.13336.2.2.1.2.4

#### **4. Orchestration**

Reference to an entry in the Orchestration table containing information about the orchestration associated with this event.

- **Type** : OID
- **SNMP Object Name** : CASTIRON-REGISTRATIONS-MIB::ciEvOrchestration
- **SNMP OID** : 1.3.6.1.4.1.13336.2.2.1.2.3

**Parent topic:** FTP Operation [Notifications](#page-1590-0)

## **Feedback** | **Notices**

**all** Last updated: Thursday, December 17, 2015 file:///dcs/markdown/workspace/Transform/out.html

http://pic.dhe.ibm.com/infocenter/wci/v7r0m0/topic/com.ibm.wci.notifications\_reference.doc/ftp/ftp\_operatio n\_timestamperror\_message.html

# **TimestampCommand**

The timestamp command is not supported by the FTP server. Continuing the FTP activity operation.

Level : *Warning*

Log Message : *MDTM command is not supported by FTP server, using timestamp from listing instead. Please consult manual for possible side effects.*

System : *Orchestration*

SNMP Name : *CASTIRON-COMP-FTP-MIB::ciC6oTimestampCommandEv19*

SNMP Enterprise : *.1.3.6.1.4.1.13336.2.2.3.6.1.2*

SNMP Trap Number : *19*

## **Variables**

The TimestampCommand message contains the following variables:

## Table 1. TimestampCommand Message Variables

#### **1. SerialNumber**

The serial number of the appliance sending the trap.

- **Type** : String
- **SNMP Object Name** : CASTIRON-IA-MIB::ciIaPlatSerialNumber
- **SNMP OID** : 1.3.6.1.4.1.13336.2.2.2.1.1.3.3

#### **2. Severity**

Severity of the Notification.

- **Type** : Integer
- **SNMP Object Name** : CASTIRON-REGISTRATIONS-MIB::ciEvSeverity
- **SNMP OID** : 1.3.6.1.4.1.13336.2.2.1.2.1

#### **3. JobID**

The ID of the job being run when an error occurred. If the error is unrelated to a specific job, this field is blank.

- **Type** : String
- **SNMP Object Name** : CASTIRON-REGISTRATIONS-MIB::ciEvJobID
- **SNMP OID** : 1.3.6.1.4.1.13336.2.2.1.2.4

## **4. Orchestration**

Reference to an entry in the Orchestration table containing information about the orchestration associated with this event.

- **Type** : OID
- **SNMP Object Name** : CASTIRON-REGISTRATIONS-MIB::ciEvOrchestration
- **SNMP OID** : 1.3.6.1.4.1.13336.2.2.1.2.3

**Parent topic:** FTP Operation [Notifications](#page-1590-0)

#### **Feedback** | **Notices**

**all** Last updated: Thursday, December 17, 2015 file:///dcs/markdown/workspace/Transform/out.html

http://pic.dhe.ibm.com/infocenter/wci/v7r0m0/topic/com.ibm.wci.notifications\_reference.doc/ftp/ftp\_operatio n\_timestampcommand\_message.html

# **UnableToDelete**

Error occurred while deleting file from the specified location.

Level : *Warning*

Log Message : *Could not delete file "{FileName}" after processing. Error is {Message}*

System : *Orchestration*

SNMP Name : *CASTIRON-COMP-FTP-MIB::ciC6oUnableToDeleteEv23*

SNMP Enterprise : *.1.3.6.1.4.1.13336.2.2.3.6.1.2*

SNMP Trap Number : *23*

## **Variables**

The UnableToDelete message contains the following variables:

#### Table 1. UnableToDelete Message Variables

#### **1. SerialNumber**

The serial number of the appliance sending the trap.

- **Type** : String
- **SNMP Object Name** : CASTIRON-IA-MIB::ciIaPlatSerialNumber
- **SNMP OID** : 1.3.6.1.4.1.13336.2.2.2.1.1.3.3

#### **2. Severity**

Severity of the Notification.

- **Type** : Integer
- **SNMP Object Name** : CASTIRON-REGISTRATIONS-MIB::ciEvSeverity
- **SNMP OID** : 1.3.6.1.4.1.13336.2.2.1.2.1

#### **3. JobID**

The ID of the job being run when an error occurred. If the error is unrelated to a specific job, this field is blank.

**Type** : String

- **SNMP Object Name** : CASTIRON-REGISTRATIONS-MIB::ciEvJobID
- **SNMP OID** : 1.3.6.1.4.1.13336.2.2.1.2.4

#### **4. Orchestration**

Reference to an entry in the Orchestration table containing information about the orchestration associated with this event.

- **Type** : OID
- **SNMP Object Name** : CASTIRON-REGISTRATIONS-MIB::ciEvOrchestration
- **SNMP OID** : 1.3.6.1.4.1.13336.2.2.1.2.3

#### **5. FileName**

The name of file which was not deleted.

- **Type** : String
- **SNMP Object Name** : CASTIRON-COMP-FTP-MIB::ciC6oEv23FileName
- **SNMP OID** : .1.3.6.1.4.1.13336.2.2.3.6.1.2.1.23.1

#### **6. Message**

Textual description of the error.

- **Type** : String
- **SNMP Object Name** : CASTIRON-REGISTRATIONS-MIB::ciEvMessage
- **SNMP OID** : .1.3.6.1.4.1.13336.2.2.1.2.2

**Parent topic:** FTP Operation [Notifications](#page-1590-0)

#### **Feedback** | **Notices**

**all** Last updated: Thursday, December 17, 2015 file:///dcs/markdown/workspace/Transform/out.html

http://pic.dhe.ibm.com/infocenter/wci/v7r0m0/topic/com.ibm.wci.notifications\_reference.doc/ftp/ftp\_operatio n\_unabletodelete\_message.html

# **UnableToMove**

Error occurred while moving file to destination location.

Level : *Warning*

Log Message : *Could not move file "{FileName}" after processing. Error is {Message}*

System : *Orchestration*

SNMP Name : *CASTIRON-COMP-FTP-MIB::ciC6oUnableToMoveEv22*

SNMP Enterprise : *.1.3.6.1.4.1.13336.2.2.3.6.1.2*

## **Variables**

The UnableToMove message contains the following variables:

## Table 1. UnableToMove Message Variables

#### **1. SerialNumber**

The serial number of the appliance sending the trap.

- **Type** : String
- **SNMP Object Name** : CASTIRON-IA-MIB::ciIaPlatSerialNumber
- **SNMP OID** : 1.3.6.1.4.1.13336.2.2.2.1.1.3.3

#### **2. Severity**

Severity of the Notification.

- **Type** : Integer
- **SNMP Object Name** : CASTIRON-REGISTRATIONS-MIB::ciEvSeverity
- **SNMP OID** : 1.3.6.1.4.1.13336.2.2.1.2.1

## **3. JobID**

The ID of the job being run when an error occurred. If the error is unrelated to a specific job, this field is blank.

- **Type** : String
- **SNMP Object Name** : CASTIRON-REGISTRATIONS-MIB::ciEvJobID
- **SNMP OID** : 1.3.6.1.4.1.13336.2.2.1.2.4

## **4. Orchestration**

Reference to an entry in the Orchestration table containing information about the orchestration associated with this event.

- **Type** : OID
- **SNMP Object Name** : CASTIRON-REGISTRATIONS-MIB::ciEvOrchestration
- **SNMP OID** : 1.3.6.1.4.1.13336.2.2.1.2.3

#### **5. FileName**

The name of file which was not moved.

- **Type** : String
- **SNMP Object Name** : CASTIRON-COMP-FTP-MIB::ciC6oEv22FileName
- **SNMP OID** : .1.3.6.1.4.1.13336.2.2.3.6.1.2.1.22.1

#### **6. Message**

Textual description of the error.

- **Type** : String
- **SNMP Object Name** : CASTIRON-REGISTRATIONS-MIB::ciEvMessage

**SNMP OID** : .1.3.6.1.4.1.13336.2.2.1.2.2

**Parent topic:** FTP Operation [Notifications](#page-1590-0)

#### **Feedback** | **Notices**

**Mand Last updated: Thursday, December 17, 2015** file:///dcs/markdown/workspace/Transform/out.html

<span id="page-1649-1"></span>http://pic.dhe.ibm.com/infocenter/wci/v7r0m0/topic/com.ibm.wci.notifications\_reference.doc/ftp/ftp\_operatio n\_unabletomove\_message.html

# **FTP Internal Notifications**

Provides a comprehensive list of internal notifications sent from the FTP Module.

- [EncodingError](#page-1649-0) The data encoding specified is not supported by FTP activity.
- [InternalException](#page-1651-0) A internal error occurred while executing FTP activity.

**Parent topic:** FTP [Module](#page-1584-0)

#### **Feedback** | **Notices**

**Mandmundary**, December 17, 2015 file:///dcs/markdown/workspace/Transform/out.html

<span id="page-1649-0"></span>http://pic.dhe.ibm.com/infocenter/wci/v7r0m0/topic/com.ibm.wci.notifications\_reference.doc/ftp/ftp\_internal \_notifications\_list.html

# **EncodingError**

The data encoding specified is not supported by FTP activity.

Level : *Severe*

Log Message : *The data encoding specified: \"{DataEncoding}\" is not supported.*

System : *Orchestration*

SNMP Name : *CASTIRON-COMP-FTP-MIB::ciC6iEncodingErrorEv2*

SNMP Enterprise : *.1.3.6.1.4.1.13336.2.2.3.6.1.3*

SNMP Trap Number : *2*

## **Variables**

The EncodingError message contains the following variables:

## Table 1. EncodingError Message Variables

## **1. SerialNumber**

The serial number of the appliance sending the trap.

- **Type** : String
- **SNMP Object Name** : CASTIRON-IA-MIB::ciIaPlatSerialNumber
- **SNMP OID** : 1.3.6.1.4.1.13336.2.2.2.1.1.3.3

## **2. Severity**

Severity of the Notification.

- **Type** : Integer
- **SNMP Object Name** : CASTIRON-REGISTRATIONS-MIB::ciEvSeverity
- **SNMP OID** : 1.3.6.1.4.1.13336.2.2.1.2.1

## **3. JobID**

The ID of the job being run when an error occurred. If the error is unrelated to a specific job, this field is blank.

- **Type** : String
- **SNMP Object Name** : CASTIRON-REGISTRATIONS-MIB::ciEvJobID
- **SNMP OID** : 1.3.6.1.4.1.13336.2.2.1.2.4

## **4. Orchestration**

Reference to an entry in the Orchestration table containing information about the orchestration associated with this event.

- **Type** : OID
- **SNMP Object Name** : CASTIRON-REGISTRATIONS-MIB::ciEvOrchestration
- **SNMP OID** : 1.3.6.1.4.1.13336.2.2.1.2.3

## **5. DataEncoding**

The data encoding that is not supported by FTP activity.

- **Type** : String
- **SNMP Object Name** : CASTIRON-COMP-FTP-MIB::ciC6iEv2DataEncoding
- **SNMP OID** : .1.3.6.1.4.1.13336.2.2.3.6.1.3.1.2.1

**Parent topic:** FTP Internal [Notifications](#page-1649-1)

## **Feedback** | **Notices**

**Edd** Last updated: Thursday, December 17, 2015 file:///dcs/markdown/workspace/Transform/out.html <span id="page-1651-0"></span>http://pic.dhe.ibm.com/infocenter/wci/v7r0m0/topic/com.ibm.wci.notifications\_reference.doc/ftp/ftp\_internal \_encodingerror\_message.html

# **InternalException**

A internal error occurred while executing FTP activity.

Level : *Severe*

Log Message : *General FTP module exception. Error is: {Message}*

System : *Orchestration*

SNMP Name : *CASTIRON-COMP-FTP-MIB::ciC6iInternalExceptionEv1*

SNMP Enterprise : *.1.3.6.1.4.1.13336.2.2.3.6.1.3*

SNMP Trap Number : *1*

## **Variables**

The InternalException message contains the following variables:

## Table 1. InternalException Message Variables

## **1. SerialNumber**

The serial number of the appliance sending the trap.

- **Type** : String
- **SNMP Object Name** : CASTIRON-IA-MIB::ciIaPlatSerialNumber
- **SNMP OID** : 1.3.6.1.4.1.13336.2.2.2.1.1.3.3

## **2. Severity**

Severity of the Notification.

- **Type** : Integer
- **SNMP Object Name** : CASTIRON-REGISTRATIONS-MIB::ciEvSeverity
- **SNMP OID** : 1.3.6.1.4.1.13336.2.2.1.2.1

## **3. JobID**

The ID of the job being run when an error occurred. If the error is unrelated to a specific job, this field is blank.

- **Type** : String
- **SNMP Object Name** : CASTIRON-REGISTRATIONS-MIB::ciEvJobID
- **SNMP OID** : 1.3.6.1.4.1.13336.2.2.1.2.4

## **4. Orchestration**

Reference to an entry in the Orchestration table containing information about the orchestration associated with this event.

**Type** : OID

- **SNMP Object Name** : CASTIRON-REGISTRATIONS-MIB::ciEvOrchestration
- **SNMP OID** : 1.3.6.1.4.1.13336.2.2.1.2.3

#### **5. Message**

Textual description of the error.

- **Type** : String
- **SNMP Object Name** : CASTIRON-REGISTRATIONS-MIB::ciEvMessage
- **SNMP OID** : .1.3.6.1.4.1.13336.2.2.1.2.2

**Parent topic:** FTP Internal [Notifications](#page-1649-1)

#### **Feedback** | **Notices**

**all** Last updated: Thursday, December 17, 2015 file:///dcs/markdown/workspace/Transform/out.html

http://pic.dhe.ibm.com/infocenter/wci/v7r0m0/topic/com.ibm.wci.notifications\_reference.doc/ftp/ftp\_internal \_internalexception\_message.html

# **HTTP Module**

The HTTP Module provides HTTP/HTTPS client and server facilities. This section contains details for the messages delivered from the HTTP Module.

This topic provides the MIB Name and MIB OID information, in addition to high-level details about each notification in the HTTP Module.

MIB Name : *CASTIRON-COMP-HTTP-MIB*

MIB OID : *.1.3.6.1.4.1.13336.2.2.3.1*

The following table provides an alphabetical list of all notifications that can be issued by the HTTP Module.

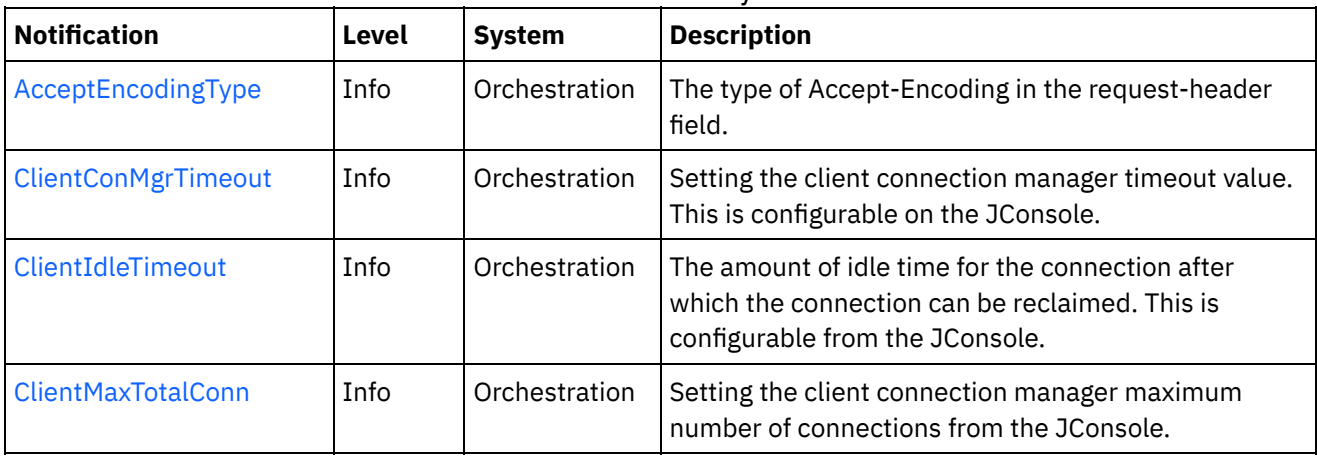

## Table 1. Notifications issued by the HTTP Module

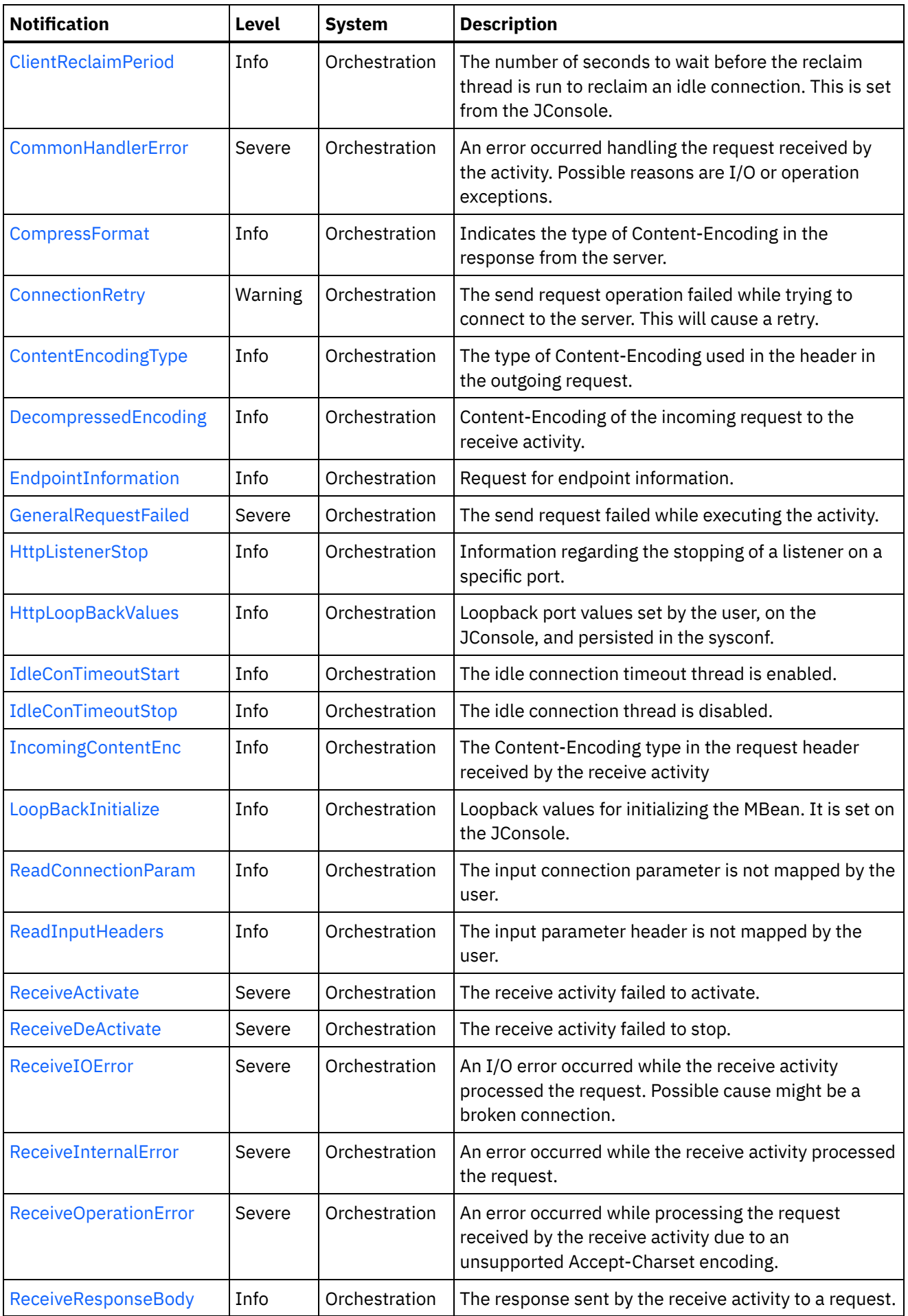

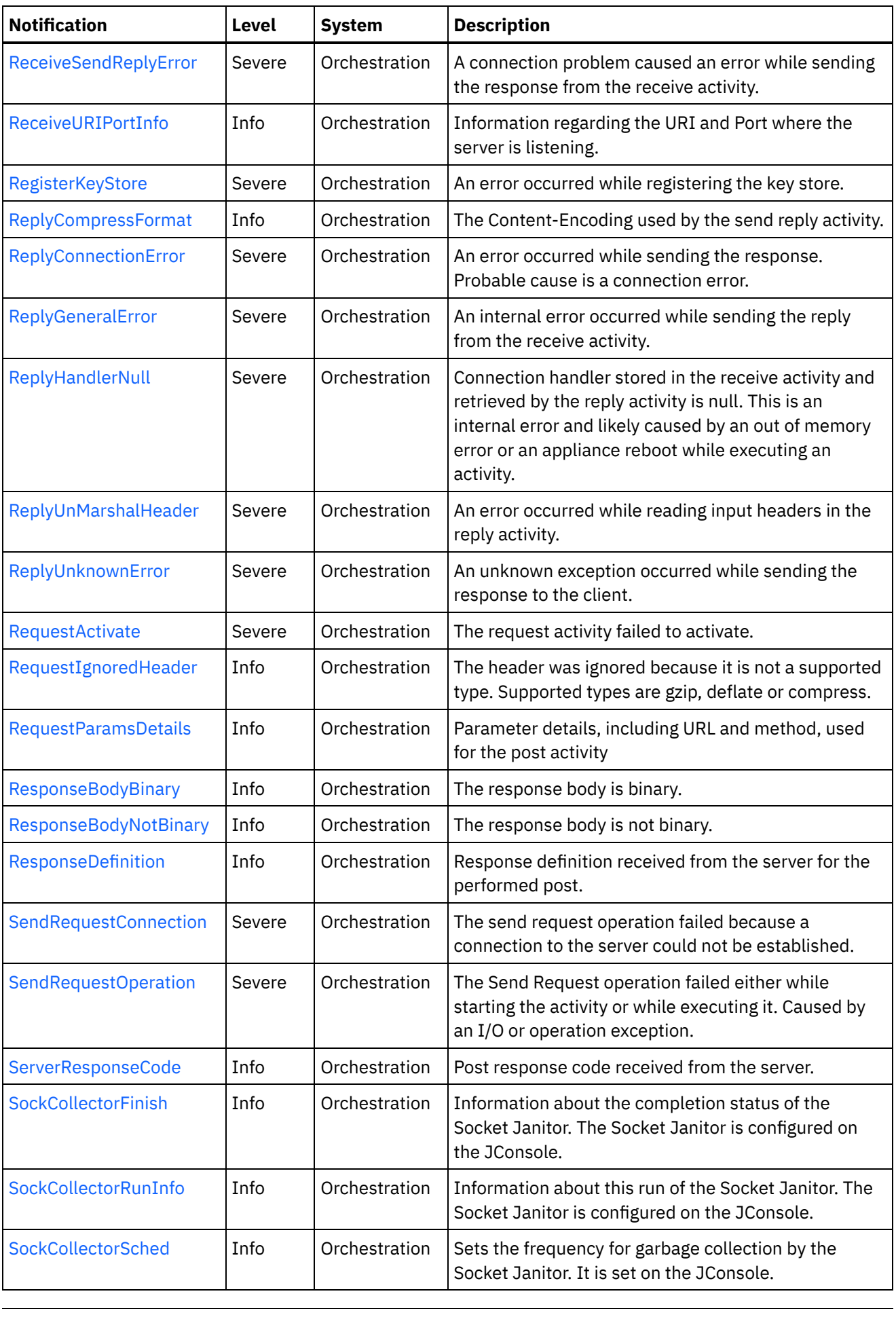

L.

 $\sim$   $\sim$ 

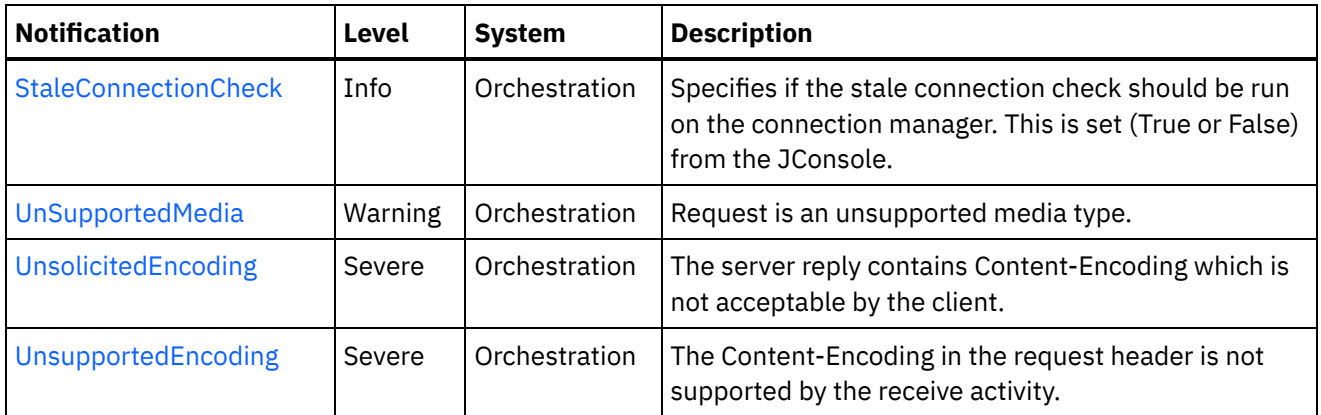

- **HTTP Connection [Notifications](#page-1655-0)** Provides a comprehensive list of connection notifications sent from the HTTP Module. **• HTTP Operation [Notifications](#page-1677-0)**
- Provides a comprehensive list of operation notifications sent from the HTTP Module.
- **HTTP Internal [Notifications](#page-1713-0)** Provides a comprehensive list of internal notifications sent from the HTTP Module.

## **Feedback** | **Notices**

**Mandmundatial:** Thursday, December 17, 2015 file:///dcs/markdown/workspace/Transform/out.html

<span id="page-1655-0"></span>http://pic.dhe.ibm.com/infocenter/wci/v7r0m0/topic/com.ibm.wci.notifications\_reference.doc/http/about\_the \_http\_module.html

# **HTTP Connection Notifications**

Provides a comprehensive list of connection notifications sent from the HTTP Module.

[ClientConMgrTimeout](#page-1656-0)

Setting the client connection manager timeout value. This is configurable on the JConsole.

- [ClientIdleTimeout](#page-1657-0) The amount of idle time for the connection after which the connection can be reclaimed. This is configurable from the JConsole.
- [ClientMaxTotalConn](#page-1659-0) Setting the client connection manager maximum number of connections from the JConsole.
- [ClientReclaimPeriod](#page-1660-0) The number of seconds to wait before the reclaim thread is run to reclaim an idle connection. This is set from the JConsole.
- [ConnectionRetry](#page-1662-0)

The send request operation failed while trying to connect to the server. This will cause a retry.

- **•** [EndpointInformation](#page-1663-0) Request for endpoint information.
- [HttpLoopBackValues](#page-1665-0) Loopback port values set by the user, on the JConsole, and persisted in the sysconf.
- [ReadConnectionParam](#page-1666-0) The input connection parameter is not mapped by the user.
[ReceiveActivate](#page-1667-0)

The receive activity failed to activate.

- [ReceiveDeActivate](#page-1669-0) The receive activity failed to stop.
- [ReceiveIOError](#page-1670-0) An I/O error occurred while the receive activity processed the request. Possible cause might be a broken connection.
- [ReceiveSendReplyError](#page-1672-0) A connection problem caused an error while sending the response from the receive activity.
- [ReplyConnectionError](#page-1673-0) An error occurred while sending the response. Probable cause is a connection error.
- [SendRequestConnection](#page-1674-0)

The send request operation failed because a connection to the server could not be established.

• [StaleConnectionCheck](#page-1676-0)

Specifies if the stale connection check should be run on the connection manager. This is set (True or False) from the JConsole.

# **Parent topic:** HTTP [Module](#page-1652-0)

# **Feedback** | **Notices**

**all** Last updated: Thursday, December 17, 2015 file:///dcs/markdown/workspace/Transform/out.html

http://pic.dhe.ibm.com/infocenter/wci/v7r0m0/topic/com.ibm.wci.notifications\_reference.doc/http/http\_conn ection\_notifications\_list.html

# **ClientConMgrTimeout**

Setting the client connection manager timeout value. This is configurable on the JConsole.

Level : *Info*

Log Message : *Setting the client connection manager timeout at {TimeoutValue} seconds.*

System : *Orchestration*

SNMP Name : *CASTIRON-COMP-HTTP-MIB::ciC1cClientConMgrTimeoutEv11*

SNMP Enterprise : *.1.3.6.1.4.1.13336.2.2.3.1.1.1*

SNMP Trap Number : *11*

# **Variables**

The ClientConMgrTimeout message contains the following variables:

# Table 1. ClientConMgrTimeout Message Variables

# **1. SerialNumber**

The serial number of the appliance sending the trap.

- **Type** : String
- **SNMP Object Name** : CASTIRON-IA-MIB::ciIaPlatSerialNumber
- **SNMP OID** : 1.3.6.1.4.1.13336.2.2.2.1.1.3.3

#### **2. Severity**

Severity of the Notification.

- **Type** : Integer
- **SNMP Object Name** : CASTIRON-REGISTRATIONS-MIB::ciEvSeverity
- **SNMP OID** : 1.3.6.1.4.1.13336.2.2.1.2.1

#### **3. JobID**

The ID of the job being run when an error occurred. If the error is unrelated to a specific job, this field is blank.

- **Type** : String
- **SNMP Object Name** : CASTIRON-REGISTRATIONS-MIB::ciEvJobID
- **SNMP OID** : 1.3.6.1.4.1.13336.2.2.1.2.4

#### **4. Orchestration**

Reference to an entry in the Orchestration table containing information about the orchestration associated with this event.

- **Type** : OID
- **SNMP Object Name** : CASTIRON-REGISTRATIONS-MIB::ciEvOrchestration
- **SNMP OID** : 1.3.6.1.4.1.13336.2.2.1.2.3

#### **5. TimeoutValue**

The timeout value set for the client connection manager.

- **Type** : Integer
- **SNMP Object Name** : CASTIRON-COMP-HTTP-MIB::ciC1cEv11TimeoutValue
- **SNMP OID** : .1.3.6.1.4.1.13336.2.2.3.1.1.1.1.11.1

**Parent topic:** HTTP Connection [Notifications](#page-1655-0)

#### **Feedback** | **Notices**

**Mandmundary**, December 17, 2015 file:///dcs/markdown/workspace/Transform/out.html

http://pic.dhe.ibm.com/infocenter/wci/v7r0m0/topic/com.ibm.wci.notifications\_reference.doc/http/http\_conn ection\_clientconmgrtimeout\_message.html

# **ClientIdleTimeout**

The amount of idle time for the connection after which the connection can be reclaimed. This is configurable from the JConsole.

Level : *Info*

Log Message : *Setting the client connection idle timeout at {TimeoutValue} seconds.*

System : *Orchestration*

SNMP Name : *CASTIRON-COMP-HTTP-MIB::ciC1cClientIdleTimeoutEv13*

SNMP Enterprise : *.1.3.6.1.4.1.13336.2.2.3.1.1.1*

SNMP Trap Number : *13*

# **Variables**

The ClientIdleTimeout message contains the following variables:

# Table 1. ClientIdleTimeout Message Variables

## **1. SerialNumber**

The serial number of the appliance sending the trap.

- **Type** : String
- **SNMP Object Name** : CASTIRON-IA-MIB::ciIaPlatSerialNumber
- **SNMP OID** : 1.3.6.1.4.1.13336.2.2.2.1.1.3.3

### **2. Severity**

Severity of the Notification.

- **Type** : Integer
- **SNMP Object Name** : CASTIRON-REGISTRATIONS-MIB::ciEvSeverity
- **SNMP OID** : 1.3.6.1.4.1.13336.2.2.1.2.1

## **3. JobID**

The ID of the job being run when an error occurred. If the error is unrelated to a specific job, this field is blank.

- **Type** : String
- **SNMP Object Name** : CASTIRON-REGISTRATIONS-MIB::ciEvJobID
- **SNMP OID** : 1.3.6.1.4.1.13336.2.2.1.2.4

#### **4. Orchestration**

Reference to an entry in the Orchestration table containing information about the orchestration associated with this event.

- **Type** : OID
- **SNMP Object Name** : CASTIRON-REGISTRATIONS-MIB::ciEvOrchestration
- **SNMP OID** : 1.3.6.1.4.1.13336.2.2.1.2.3

### **5. TimeoutValue**

The Idle Timeout value set for a client connection.

- **Type** : Integer
- **SNMP Object Name** : CASTIRON-COMP-HTTP-MIB::ciC1cEv13TimeoutValue
- **SNMP OID** : .1.3.6.1.4.1.13336.2.2.3.1.1.1.1.13.1

**Parent topic:** HTTP Connection [Notifications](#page-1655-0)

### **Feedback** | **Notices**

**al** Last updated: Thursday, December 17, 2015 file:///dcs/markdown/workspace/Transform/out.html

http://pic.dhe.ibm.com/infocenter/wci/v7r0m0/topic/com.ibm.wci.notifications\_reference.doc/http/http\_conn ection\_clientidletimeout\_message.html

# **ClientMaxTotalConn**

Setting the client connection manager maximum number of connections from the JConsole.

Level : *Info*

Log Message : *Setting the client connection manager maximum number of connections at {MaxConnections}.*

System : *Orchestration*

SNMP Name : *CASTIRON-COMP-HTTP-MIB::ciC1cClientMaxTotalConnEv12*

SNMP Enterprise : *.1.3.6.1.4.1.13336.2.2.3.1.1.1*

SNMP Trap Number : *12*

# **Variables**

The ClientMaxTotalConn message contains the following variables:

# Table 1. ClientMaxTotalConn Message Variables

## **1. SerialNumber**

The serial number of the appliance sending the trap.

- **Type** : String
- **SNMP Object Name** : CASTIRON-IA-MIB::ciIaPlatSerialNumber
- **SNMP OID** : 1.3.6.1.4.1.13336.2.2.2.1.1.3.3

#### **2. Severity**

Severity of the Notification.

- **Type** : Integer
- **SNMP Object Name** : CASTIRON-REGISTRATIONS-MIB::ciEvSeverity
- **SNMP OID** : 1.3.6.1.4.1.13336.2.2.1.2.1

# **3. JobID**

The ID of the job being run when an error occurred. If the error is unrelated to a specific job, this field is blank.

- **Type** : String
- **SNMP Object Name** : CASTIRON-REGISTRATIONS-MIB::ciEvJobID
- **SNMP OID** : 1.3.6.1.4.1.13336.2.2.1.2.4

#### **4. Orchestration**

Reference to an entry in the Orchestration table containing information about the orchestration associated with this event.

- **Type** : OID
- **SNMP Object Name** : CASTIRON-REGISTRATIONS-MIB::ciEvOrchestration
- **SNMP OID** : 1.3.6.1.4.1.13336.2.2.1.2.3

# **5. MaxConnections**

The maximum number of connections for the client connection manager.

- **Type** : Integer
- **SNMP Object Name** : CASTIRON-COMP-HTTP-MIB::ciC1cEv12MaxConnections
- **SNMP OID** : .1.3.6.1.4.1.13336.2.2.3.1.1.1.1.12.1

**Parent topic:** HTTP Connection [Notifications](#page-1655-0)

#### **Feedback** | **Notices**

**all** Last updated: Thursday, December 17, 2015 file:///dcs/markdown/workspace/Transform/out.html

http://pic.dhe.ibm.com/infocenter/wci/v7r0m0/topic/com.ibm.wci.notifications\_reference.doc/http/http\_conn ection\_clientmaxtotalconn\_message.html

# **ClientReclaimPeriod**

The number of seconds to wait before the reclaim thread is run to reclaim an idle connection. This is set from the JConsole.

Level : *Info*

Log Message : *Setting the client connection reclaim period at {ReclaimPeriodValue} seconds.*

System : *Orchestration*

SNMP Name : *CASTIRON-COMP-HTTP-MIB::ciC1cClientReclaimPeriodEv14*

SNMP Enterprise : *.1.3.6.1.4.1.13336.2.2.3.1.1.1*

SNMP Trap Number : *14*

The ClientReclaimPeriod message contains the following variables:

# Table 1. ClientReclaimPeriod Message Variables

## **1. SerialNumber**

The serial number of the appliance sending the trap.

- **Type** : String
- **SNMP Object Name** : CASTIRON-IA-MIB::ciIaPlatSerialNumber
- **SNMP OID** : 1.3.6.1.4.1.13336.2.2.2.1.1.3.3

#### **2. Severity**

Severity of the Notification.

- **Type** : Integer
- **SNMP Object Name** : CASTIRON-REGISTRATIONS-MIB::ciEvSeverity
- **SNMP OID** : 1.3.6.1.4.1.13336.2.2.1.2.1

### **3. JobID**

The ID of the job being run when an error occurred. If the error is unrelated to a specific job, this field is blank.

- **Type** : String
- **SNMP Object Name** : CASTIRON-REGISTRATIONS-MIB::ciEvJobID
- **SNMP OID** : 1.3.6.1.4.1.13336.2.2.1.2.4

#### **4. Orchestration**

Reference to an entry in the Orchestration table containing information about the orchestration associated with this event.

- **Type** : OID
- **SNMP Object Name** : CASTIRON-REGISTRATIONS-MIB::ciEvOrchestration
- **SNMP OID** : 1.3.6.1.4.1.13336.2.2.1.2.3

#### **5. ReclaimPeriodValue**

The number of seconds to wait before the reclaim thread is run to reclaim an idle connection.

- **Type** : Integer
- **SNMP Object Name** : CASTIRON-COMP-HTTP-MIB::ciC1cEv14ReclaimPeriodValue
- **SNMP OID** : .1.3.6.1.4.1.13336.2.2.3.1.1.1.1.14.1

**Parent topic:** HTTP Connection [Notifications](#page-1655-0)

#### **Feedback** | **Notices**

Last updated: Thursday, December 17, 2015

file:///dcs/markdown/workspace/Transform/out.html

http://pic.dhe.ibm.com/infocenter/wci/v7r0m0/topic/com.ibm.wci.notifications\_reference.doc/http/http\_conn ection\_clientreclaimperiod\_message.html

# **ConnectionRetry**

The send request operation failed while trying to connect to the server. This will cause a retry.

Level : *Warning*

Log Message : *Unable to connect to the server. Error is: {Message}. Attempt {RetryAttemptNumber} of {TotalRetryAttempts}. Will try again in {IntervalForRetries} second(s).*

System : *Orchestration*

SNMP Name : *CASTIRON-COMP-HTTP-MIB::ciC1cConnectionRetryEv2*

SNMP Enterprise : *.1.3.6.1.4.1.13336.2.2.3.1.1.1*

SNMP Trap Number : *2*

# **Variables**

The ConnectionRetry message contains the following variables:

```
Table 1. ConnectionRetry Message Variables
```
# **1. SerialNumber**

The serial number of the appliance sending the trap.

- **Type** : String
- **SNMP Object Name** : CASTIRON-IA-MIB::ciIaPlatSerialNumber
- **SNMP OID** : 1.3.6.1.4.1.13336.2.2.2.1.1.3.3

## **2. Severity**

Severity of the Notification.

- **Type** : Integer
- **SNMP Object Name** : CASTIRON-REGISTRATIONS-MIB::ciEvSeverity
- **SNMP OID** : 1.3.6.1.4.1.13336.2.2.1.2.1

## **3. JobID**

The ID of the job being run when an error occurred. If the error is unrelated to a specific job, this field is blank.

- **Type** : String
- **SNMP Object Name** : CASTIRON-REGISTRATIONS-MIB::ciEvJobID
- **SNMP OID** : 1.3.6.1.4.1.13336.2.2.1.2.4

## **4. Orchestration**

Reference to an entry in the Orchestration table containing information about the orchestration associated with this event.

- **Type** : OID
- **SNMP Object Name** : CASTIRON-REGISTRATIONS-MIB::ciEvOrchestration
- **SNMP OID** : 1.3.6.1.4.1.13336.2.2.1.2.3

**5. Message**

Textual description of the error.

- **Type** : String
- **SNMP Object Name** : CASTIRON-REGISTRATIONS-MIB::ciEvMessage
- **SNMP OID** : .1.3.6.1.4.1.13336.2.2.1.2.2

#### **6. RetryAttemptNumber**

The current number of retries.

- **Type** : Integer
- **SNMP Object Name** : CASTIRON-COMP-HTTP-MIB::ciC1cEv2RetryAttemptNumber
- **SNMP OID** : .1.3.6.1.4.1.13336.2.2.3.1.1.1.1.2.2

#### **7. TotalRetryAttempts**

The specified number of attempts to connect to the server before stopping.

- **Type** : Integer
- **SNMP Object Name** : CASTIRON-COMP-HTTP-MIB::ciC1cEv2TotalRetryAttempts
- **SNMP OID** : .1.3.6.1.4.1.13336.2.2.3.1.1.1.1.2.3

#### **8. IntervalForRetries**

The specified time interval between retries.

- **Type** : Integer
- **SNMP Object Name** : CASTIRON-COMP-HTTP-MIB::ciC1cEv2IntervalForRetries
- **SNMP OID** : .1.3.6.1.4.1.13336.2.2.3.1.1.1.1.2.4

**Parent topic:** HTTP Connection [Notifications](#page-1655-0)

#### **Feedback** | **Notices**

**Mand Last updated: Thursday, December 17, 2015** file:///dcs/markdown/workspace/Transform/out.html

http://pic.dhe.ibm.com/infocenter/wci/v7r0m0/topic/com.ibm.wci.notifications\_reference.doc/http/http\_conn ection\_connectionretry\_message.html

# **EndpointInformation**

Request for endpoint information.

Level : *Info*

Log Message : *{Message}*

System : *Orchestration*

SNMP Name : *CASTIRON-COMP-HTTP-MIB::ciC1cEndpointInformationEv4*

SNMP Enterprise : *.1.3.6.1.4.1.13336.2.2.3.1.1.1*

SNMP Trap Number : *4*

# **Variables**

The EndpointInformation message contains the following variables:

# Table 1. EndpointInformation Message Variables

# **1. SerialNumber**

The serial number of the appliance sending the trap.

- **Type** : String
- **SNMP Object Name** : CASTIRON-IA-MIB::ciIaPlatSerialNumber
- **SNMP OID** : 1.3.6.1.4.1.13336.2.2.2.1.1.3.3

#### **2. Severity**

Severity of the Notification.

- **Type** : Integer
- **SNMP Object Name** : CASTIRON-REGISTRATIONS-MIB::ciEvSeverity
- **SNMP OID** : 1.3.6.1.4.1.13336.2.2.1.2.1

# **3. JobID**

The ID of the job being run when an error occurred. If the error is unrelated to a specific job, this field is blank.

- **Type** : String
- **SNMP Object Name** : CASTIRON-REGISTRATIONS-MIB::ciEvJobID
- **SNMP OID** : 1.3.6.1.4.1.13336.2.2.1.2.4

## **4. Orchestration**

Reference to an entry in the Orchestration table containing information about the orchestration associated with this event.

- **Type** : OID
- **SNMP Object Name** : CASTIRON-REGISTRATIONS-MIB::ciEvOrchestration
- **SNMP OID** : 1.3.6.1.4.1.13336.2.2.1.2.3

## **5. Message**

Textual description of the error.

- **Type** : String
- **SNMP Object Name** : CASTIRON-REGISTRATIONS-MIB::ciEvMessage
- **SNMP OID** : .1.3.6.1.4.1.13336.2.2.1.2.2

**Parent topic:** HTTP Connection [Notifications](#page-1655-0)

#### **Feedback** | **Notices**

**all** Last updated: Thursday, December 17, 2015 file:///dcs/markdown/workspace/Transform/out.html

http://pic.dhe.ibm.com/infocenter/wci/v7r0m0/topic/com.ibm.wci.notifications\_reference.doc/http/http\_conn ection\_endpointinformation\_message.html

# **HttpLoopBackValues**

Loopback port values set by the user, on the JConsole, and persisted in the sysconf.

Level : *Info*

Log Message : *The loopback port values persisted in the sysconf: {LoopBackString}*

System : *Orchestration*

SNMP Name : *CASTIRON-COMP-HTTP-MIB::ciC1cHttpLoopBackValuesEv9*

SNMP Enterprise : *.1.3.6.1.4.1.13336.2.2.3.1.1.1*

SNMP Trap Number : *9*

# **Variables**

The HttpLoopBackValues message contains the following variables:

#### Table 1. HttpLoopBackValues Message Variables

#### **1. SerialNumber**

The serial number of the appliance sending the trap.

- **Type** : String
- **SNMP Object Name** : CASTIRON-IA-MIB::ciIaPlatSerialNumber
- **SNMP OID** : 1.3.6.1.4.1.13336.2.2.2.1.1.3.3

#### **2. Severity**

Severity of the Notification.

- **Type** : Integer
- **SNMP Object Name** : CASTIRON-REGISTRATIONS-MIB::ciEvSeverity
- **SNMP OID** : 1.3.6.1.4.1.13336.2.2.1.2.1

**3. JobID**

The ID of the job being run when an error occurred. If the error is unrelated to a specific job, this field is blank.

- **Type** : String
- **SNMP Object Name** : CASTIRON-REGISTRATIONS-MIB::ciEvJobID
- **SNMP OID** : 1.3.6.1.4.1.13336.2.2.1.2.4

#### **4. Orchestration**

Reference to an entry in the Orchestration table containing information about the orchestration associated with this event.

- **Type** : OID
- **SNMP Object Name** : CASTIRON-REGISTRATIONS-MIB::ciEvOrchestration
- **SNMP OID** : 1.3.6.1.4.1.13336.2.2.1.2.3

#### **5. LoopBackString**

String containing the loopback port values set on the JConsole.

- **Type** : String
- **SNMP Object Name** : CASTIRON-COMP-HTTP-MIB::ciC1cEv9LoopBackString
- **SNMP OID** : .1.3.6.1.4.1.13336.2.2.3.1.1.1.1.9.1

**Parent topic:** HTTP Connection [Notifications](#page-1655-0)

#### **Feedback** | **Notices**

**all** Last updated: Thursday, December 17, 2015 file:///dcs/markdown/workspace/Transform/out.html

http://pic.dhe.ibm.com/infocenter/wci/v7r0m0/topic/com.ibm.wci.notifications\_reference.doc/http/http\_conn ection\_httploopbackvalues\_message.html

# **ReadConnectionParam**

The input connection parameter is not mapped by the user.

Level : *Info*

Log Message : *The input connection parameter is not mapped.*

System : *Orchestration*

SNMP Name : *CASTIRON-COMP-HTTP-MIB::ciC1cReadConnectionParamEv3*

SNMP Enterprise : *.1.3.6.1.4.1.13336.2.2.3.1.1.1*

SNMP Trap Number : *3*

# **Variables**

The ReadConnectionParam message contains the following variables:

# Table 1. ReadConnectionParam Message Variables

# **1. SerialNumber** The serial number of the appliance sending the trap. **Type** : String **SNMP Object Name** : CASTIRON-IA-MIB::ciIaPlatSerialNumber **SNMP OID** : 1.3.6.1.4.1.13336.2.2.2.1.1.3.3

**2. Severity**

Severity of the Notification.

- **Type** : Integer
- **SNMP Object Name** : CASTIRON-REGISTRATIONS-MIB::ciEvSeverity
- **SNMP OID** : 1.3.6.1.4.1.13336.2.2.1.2.1

## **3. JobID**

The ID of the job being run when an error occurred. If the error is unrelated to a specific job, this field is blank.

- **Type** : String
- **SNMP Object Name** : CASTIRON-REGISTRATIONS-MIB::ciEvJobID
- **SNMP OID** : 1.3.6.1.4.1.13336.2.2.1.2.4

## **4. Orchestration**

Reference to an entry in the Orchestration table containing information about the orchestration associated with this event.

- **Type** : OID
- **SNMP Object Name** : CASTIRON-REGISTRATIONS-MIB::ciEvOrchestration
- **SNMP OID** : 1.3.6.1.4.1.13336.2.2.1.2.3

**Parent topic:** HTTP Connection [Notifications](#page-1655-0)

## **Feedback** | **Notices**

**la** Last updated: Thursday, December 17, 2015 file:///dcs/markdown/workspace/Transform/out.html

<span id="page-1667-0"></span>http://pic.dhe.ibm.com/infocenter/wci/v7r0m0/topic/com.ibm.wci.notifications\_reference.doc/http/http\_conn ection readconnectionparam message.html

# **ReceiveActivate**

The receive activity failed to activate.

Level : *Severe*

Log Message : *Error while activating the activity. Exception: {Message}*

System : *Orchestration*

SNMP Name : *CASTIRON-COMP-HTTP-MIB::ciC1cReceiveActivateEv5*

SNMP Enterprise : *.1.3.6.1.4.1.13336.2.2.3.1.1.1*

SNMP Trap Number : *5*

# **Variables**

The ReceiveActivate message contains the following variables:

# Table 1. ReceiveActivate Message Variables

#### **1. SerialNumber**

The serial number of the appliance sending the trap.

- **Type** : String
- **SNMP Object Name** : CASTIRON-IA-MIB::ciIaPlatSerialNumber
- **SNMP OID** : 1.3.6.1.4.1.13336.2.2.2.1.1.3.3

#### **2. Severity**

Severity of the Notification.

- **Type** : Integer
- **SNMP Object Name** : CASTIRON-REGISTRATIONS-MIB::ciEvSeverity
- **SNMP OID** : 1.3.6.1.4.1.13336.2.2.1.2.1

#### **3. JobID**

The ID of the job being run when an error occurred. If the error is unrelated to a specific job, this field is blank.

- **Type** : String
- **SNMP Object Name** : CASTIRON-REGISTRATIONS-MIB::ciEvJobID
- **SNMP OID** : 1.3.6.1.4.1.13336.2.2.1.2.4

#### **4. Orchestration**

Reference to an entry in the Orchestration table containing information about the orchestration associated with this event.

- **Type** : OID
- **SNMP Object Name** : CASTIRON-REGISTRATIONS-MIB::ciEvOrchestration
- **SNMP OID** : 1.3.6.1.4.1.13336.2.2.1.2.3

#### **5. Message**

Textual description of the error.

**Type** : String

- **SNMP Object Name** : CASTIRON-REGISTRATIONS-MIB::ciEvMessage
- **SNMP OID** : .1.3.6.1.4.1.13336.2.2.1.2.2

**Parent topic:** HTTP Connection [Notifications](#page-1655-0)

#### **Feedback** | **Notices**

**all** Last updated: Thursday, December 17, 2015 file:///dcs/markdown/workspace/Transform/out.html

http://pic.dhe.ibm.com/infocenter/wci/v7r0m0/topic/com.ibm.wci.notifications\_reference.doc/http/http\_conn ection\_receiveactivate\_message.html

# <span id="page-1669-0"></span>**ReceiveDeActivate**

The receive activity failed to stop.

Level : *Severe*

Log Message : *Error while stopping the receive activity. Exception: {Message}*

System : *Orchestration*

SNMP Name : *CASTIRON-COMP-HTTP-MIB::ciC1cReceiveDeActivateEv6*

SNMP Enterprise : *.1.3.6.1.4.1.13336.2.2.3.1.1.1*

SNMP Trap Number : *6*

# **Variables**

The ReceiveDeActivate message contains the following variables:

Table 1. ReceiveDeActivate Message Variables

#### **1. SerialNumber**

The serial number of the appliance sending the trap.

- **Type** : String
- **SNMP Object Name** : CASTIRON-IA-MIB::ciIaPlatSerialNumber
- **SNMP OID** : 1.3.6.1.4.1.13336.2.2.2.1.1.3.3

#### **2. Severity**

Severity of the Notification.

- **Type** : Integer
- **SNMP Object Name** : CASTIRON-REGISTRATIONS-MIB::ciEvSeverity
- **SNMP OID** : 1.3.6.1.4.1.13336.2.2.1.2.1

**3. JobID**

The ID of the job being run when an error occurred. If the error is unrelated to a specific job, this field is blank.

- **Type** : String
- **SNMP Object Name** : CASTIRON-REGISTRATIONS-MIB::ciEvJobID
- **SNMP OID** : 1.3.6.1.4.1.13336.2.2.1.2.4

#### **4. Orchestration**

Reference to an entry in the Orchestration table containing information about the orchestration associated with this event.

- **Type** : OID
- **SNMP Object Name** : CASTIRON-REGISTRATIONS-MIB::ciEvOrchestration
- **SNMP OID** : 1.3.6.1.4.1.13336.2.2.1.2.3

### **5. Message**

Textual description of the error.

- **Type** : String
- **SNMP Object Name** : CASTIRON-REGISTRATIONS-MIB::ciEvMessage
- **SNMP OID** : .1.3.6.1.4.1.13336.2.2.1.2.2

**Parent topic:** HTTP Connection [Notifications](#page-1655-0)

#### **Feedback** | **Notices**

**all** Last updated: Thursday, December 17, 2015 file:///dcs/markdown/workspace/Transform/out.html

http://pic.dhe.ibm.com/infocenter/wci/v7r0m0/topic/com.ibm.wci.notifications\_reference.doc/http/http\_conn ection receivedeactivate message.html

# <span id="page-1670-0"></span>**ReceiveIOError**

An I/O error occurred while the receive activity processed the request. Possible cause might be a broken connection.

Level : *Severe*

Log Message : *An I/O error occurred while processing the request. Exception: {Message}*

System : *Orchestration*

SNMP Name : *CASTIRON-COMP-HTTP-MIB::ciC1cReceiveIOErrorEv8*

SNMP Enterprise : *.1.3.6.1.4.1.13336.2.2.3.1.1.1*

SNMP Trap Number : *8*

# **Variables**

The ReceiveIOError message contains the following variables:

# Table 1. ReceiveIOError Message Variables

# **1. SerialNumber**

The serial number of the appliance sending the trap.

- **Type** : String
- **SNMP Object Name** : CASTIRON-IA-MIB::ciIaPlatSerialNumber
- **SNMP OID** : 1.3.6.1.4.1.13336.2.2.2.1.1.3.3

# **2. Severity**

Severity of the Notification.

- **Type** : Integer
- **SNMP Object Name** : CASTIRON-REGISTRATIONS-MIB::ciEvSeverity
- **SNMP OID** : 1.3.6.1.4.1.13336.2.2.1.2.1

# **3. JobID**

The ID of the job being run when an error occurred. If the error is unrelated to a specific job, this field is blank.

- **Type** : String
- **SNMP Object Name** : CASTIRON-REGISTRATIONS-MIB::ciEvJobID
- **SNMP OID** : 1.3.6.1.4.1.13336.2.2.1.2.4

## **4. Orchestration**

Reference to an entry in the Orchestration table containing information about the orchestration associated with this event.

- **Type** : OID
- **SNMP Object Name** : CASTIRON-REGISTRATIONS-MIB::ciEvOrchestration
- **SNMP OID** : 1.3.6.1.4.1.13336.2.2.1.2.3

## **5. Message**

Textual description of the error.

- **Type** : String
- **SNMP Object Name** : CASTIRON-REGISTRATIONS-MIB::ciEvMessage
- **SNMP OID** : .1.3.6.1.4.1.13336.2.2.1.2.2

**Parent topic:** HTTP Connection [Notifications](#page-1655-0)

## **Feedback** | **Notices**

**all** Last updated: Thursday, December 17, 2015 file:///dcs/markdown/workspace/Transform/out.html <span id="page-1672-0"></span>http://pic.dhe.ibm.com/infocenter/wci/v7r0m0/topic/com.ibm.wci.notifications\_reference.doc/http/http\_conn ection\_receiveioerror\_message.html

# **ReceiveSendReplyError**

A connection problem caused an error while sending the response from the receive activity.

Level : *Severe*

Log Message : *A connection error occurred while sending the receive activity response. Exception: {Message}*

System : *Orchestration*

SNMP Name : *CASTIRON-COMP-HTTP-MIB::ciC1cReceiveSendReplyErrorEv7*

SNMP Enterprise : *.1.3.6.1.4.1.13336.2.2.3.1.1.1*

SNMP Trap Number : *7*

# **Variables**

The ReceiveSendReplyError message contains the following variables:

## Table 1. ReceiveSendReplyError Message Variables

#### **1. SerialNumber**

The serial number of the appliance sending the trap.

- **Type** : String
- **SNMP Object Name** : CASTIRON-IA-MIB::ciIaPlatSerialNumber
- **SNMP OID** : 1.3.6.1.4.1.13336.2.2.2.1.1.3.3

## **2. Severity**

Severity of the Notification.

- **Type** : Integer
- **SNMP Object Name** : CASTIRON-REGISTRATIONS-MIB::ciEvSeverity
- **SNMP OID** : 1.3.6.1.4.1.13336.2.2.1.2.1

#### **3. JobID**

The ID of the job being run when an error occurred. If the error is unrelated to a specific job, this field is blank.

- **Type** : String
- **SNMP Object Name** : CASTIRON-REGISTRATIONS-MIB::ciEvJobID
- **SNMP OID** : 1.3.6.1.4.1.13336.2.2.1.2.4

#### **4. Orchestration**

Reference to an entry in the Orchestration table containing information about the orchestration associated with this event.

**Type** : OID

- **SNMP Object Name** : CASTIRON-REGISTRATIONS-MIB::ciEvOrchestration
- **SNMP OID** : 1.3.6.1.4.1.13336.2.2.1.2.3

#### **5. Message**

Textual description of the error.

- **Type** : String
- **SNMP Object Name** : CASTIRON-REGISTRATIONS-MIB::ciEvMessage
- **SNMP OID** : .1.3.6.1.4.1.13336.2.2.1.2.2

**Parent topic:** HTTP Connection [Notifications](#page-1655-0)

#### **Feedback** | **Notices**

**al** Last updated: Thursday, December 17, 2015 file:///dcs/markdown/workspace/Transform/out.html

<span id="page-1673-0"></span>http://pic.dhe.ibm.com/infocenter/wci/v7r0m0/topic/com.ibm.wci.notifications\_reference.doc/http/http\_conn ection receivesendreplyerror message.html

# **ReplyConnectionError**

An error occurred while sending the response. Probable cause is a connection error.

Level : *Severe*

Log Message : *A connection error occurred while sending the response. Error is {Message}*

System : *Orchestration*

SNMP Name : *CASTIRON-COMP-HTTP-MIB::ciC1cReplyConnectionErrorEv10*

SNMP Enterprise : *.1.3.6.1.4.1.13336.2.2.3.1.1.1*

SNMP Trap Number : *10*

# **Variables**

The ReplyConnectionError message contains the following variables:

Table 1. ReplyConnectionError Message Variables

# **1. SerialNumber**

The serial number of the appliance sending the trap.

- **Type** : String
- **SNMP Object Name** : CASTIRON-IA-MIB::ciIaPlatSerialNumber
- **SNMP OID** : 1.3.6.1.4.1.13336.2.2.2.1.1.3.3

**2. Severity**

Severity of the Notification.

- **Type** : Integer
- **SNMP Object Name** : CASTIRON-REGISTRATIONS-MIB::ciEvSeverity
- **SNMP OID** : 1.3.6.1.4.1.13336.2.2.1.2.1

# **3. JobID**

The ID of the job being run when an error occurred. If the error is unrelated to a specific job, this field is blank.

- **Type** : String
- **SNMP Object Name** : CASTIRON-REGISTRATIONS-MIB::ciEvJobID
- **SNMP OID** : 1.3.6.1.4.1.13336.2.2.1.2.4

#### **4. Orchestration**

Reference to an entry in the Orchestration table containing information about the orchestration associated with this event.

- **Type** : OID
- **SNMP Object Name** : CASTIRON-REGISTRATIONS-MIB::ciEvOrchestration
- **SNMP OID** : 1.3.6.1.4.1.13336.2.2.1.2.3

#### **5. Message**

Textual description of the error.

- **Type** : String
- **SNMP Object Name** : CASTIRON-REGISTRATIONS-MIB::ciEvMessage
- **SNMP OID** : .1.3.6.1.4.1.13336.2.2.1.2.2

**Parent topic:** HTTP Connection [Notifications](#page-1655-0)

#### **Feedback** | **Notices**

**all** Last updated: Thursday, December 17, 2015 file:///dcs/markdown/workspace/Transform/out.html

http://pic.dhe.ibm.com/infocenter/wci/v7r0m0/topic/com.ibm.wci.notifications\_reference.doc/http/http\_conn ection\_replyconnectionerror\_message.html

# <span id="page-1674-0"></span>**SendRequestConnection**

The send request operation failed because a connection to the server could not be established.

Level : *Severe*

Log Message : *Unable to connect to server after {NumberOfRetryAttempts} attempts. Error is: {Message}.*

System : *Orchestration*

SNMP Name : *CASTIRON-COMP-HTTP-MIB::ciC1cSendRequestConnectionEv1*

SNMP Enterprise : *.1.3.6.1.4.1.13336.2.2.3.1.1.1*

SNMP Trap Number : *1*

# **Variables**

The SendRequestConnection message contains the following variables:

# Table 1. SendRequestConnection Message Variables

### **1. SerialNumber**

The serial number of the appliance sending the trap.

- **Type** : String
- **SNMP Object Name** : CASTIRON-IA-MIB::ciIaPlatSerialNumber
- **SNMP OID** : 1.3.6.1.4.1.13336.2.2.2.1.1.3.3

#### **2. Severity**

Severity of the Notification.

- **Type** : Integer
- **SNMP Object Name** : CASTIRON-REGISTRATIONS-MIB::ciEvSeverity
- **SNMP OID** : 1.3.6.1.4.1.13336.2.2.1.2.1

#### **3. JobID**

The ID of the job being run when an error occurred. If the error is unrelated to a specific job, this field is blank.

- **Type** : String
- **SNMP Object Name** : CASTIRON-REGISTRATIONS-MIB::ciEvJobID
- **SNMP OID** : 1.3.6.1.4.1.13336.2.2.1.2.4

#### **4. Orchestration**

Reference to an entry in the Orchestration table containing information about the orchestration associated with this event.

- **Type** : OID
- **SNMP Object Name** : CASTIRON-REGISTRATIONS-MIB::ciEvOrchestration
- **SNMP OID** : 1.3.6.1.4.1.13336.2.2.1.2.3

#### **5. NumberOfRetryAttempts**

The total number of attempted retries.

- **Type** : Integer
- **SNMP Object Name** : CASTIRON-COMP-HTTP-MIB::ciC1cEv1NumberOfRetryAttempts
- **SNMP OID** : .1.3.6.1.4.1.13336.2.2.3.1.1.1.1.1.1

**6. Message**

Textual description of the error.

- **Type** : String
- **SNMP Object Name** : CASTIRON-REGISTRATIONS-MIB::ciEvMessage
- **SNMP OID** : .1.3.6.1.4.1.13336.2.2.1.2.2

**Parent topic:** HTTP Connection [Notifications](#page-1655-0)

#### **Feedback** | **Notices**

Last updated: Thursday, December 17, 2015 file:///dcs/markdown/workspace/Transform/out.html

<span id="page-1676-0"></span>http://pic.dhe.ibm.com/infocenter/wci/v7r0m0/topic/com.ibm.wci.notifications\_reference.doc/http/http\_conn ection\_sendrequestconnection\_message.html

# **StaleConnectionCheck**

Specifies if the stale connection check should be run on the connection manager. This is set (True or False) from the JConsole.

Level : *Info*

Log Message : *Setting the stale connection check at {StaleConnection}.*

System : *Orchestration*

SNMP Name : *CASTIRON-COMP-HTTP-MIB::ciC1cStaleConnectionCheckEv15*

SNMP Enterprise : *.1.3.6.1.4.1.13336.2.2.3.1.1.1*

SNMP Trap Number : *15*

# **Variables**

The StaleConnectionCheck message contains the following variables:

## Table 1. StaleConnectionCheck Message Variables

#### **1. SerialNumber**

The serial number of the appliance sending the trap.

- **Type** : String
- **SNMP Object Name** : CASTIRON-IA-MIB::ciIaPlatSerialNumber
- **SNMP OID** : 1.3.6.1.4.1.13336.2.2.2.1.1.3.3

## **2. Severity**

Severity of the Notification.

- **Type** : Integer
- **SNMP Object Name** : CASTIRON-REGISTRATIONS-MIB::ciEvSeverity

**SNMP OID** : 1.3.6.1.4.1.13336.2.2.1.2.1

# **3. JobID**

The ID of the job being run when an error occurred. If the error is unrelated to a specific job, this field is blank.

- **Type** : String
- **SNMP Object Name** : CASTIRON-REGISTRATIONS-MIB::ciEvJobID
- **SNMP OID** : 1.3.6.1.4.1.13336.2.2.1.2.4

## **4. Orchestration**

Reference to an entry in the Orchestration table containing information about the orchestration associated with this event.

- **Type** : OID
- **SNMP Object Name** : CASTIRON-REGISTRATIONS-MIB::ciEvOrchestration
- **SNMP OID** : 1.3.6.1.4.1.13336.2.2.1.2.3

#### **5. StaleConnection**

Value (True or False) of stale connection check.

- **Type** : Boolean
- **SNMP Object Name** : CASTIRON-COMP-HTTP-MIB::ciC1cEv15StaleConnection
- **SNMP OID** : .1.3.6.1.4.1.13336.2.2.3.1.1.1.1.15.1

**Parent topic:** HTTP Connection [Notifications](#page-1655-0)

#### **Feedback** | **Notices**

**Maillet Last updated: Thursday, December 17, 2015** file:///dcs/markdown/workspace/Transform/out.html

<span id="page-1677-0"></span>http://pic.dhe.ibm.com/infocenter/wci/v7r0m0/topic/com.ibm.wci.notifications\_reference.doc/http/http\_conn ection\_staleconnectioncheck\_message.html

# **HTTP Operation Notifications**

Provides a comprehensive list of operation notifications sent from the HTTP Module.

[AcceptEncodingType](#page-1679-0)

The type of Accept-Encoding in the request-header field.

- [CommonHandlerError](#page-1680-0) An error occurred handling the request received by the activity. Possible reasons are I/O or operation exceptions.
- [CompressFormat](#page-1681-0) Indicates the type of Content-Encoding in the response from the server.
- [ContentEncodingType](#page-1683-0) The type of Content-Encoding used in the header in the outgoing request.
- [DecompressedEncoding](#page-1684-0) Content-Encoding of the incoming request to the receive activity.
- [HttpListenerStop](#page-1686-0) Information regarding the stopping of a listener on a specific port.
- [IncomingContentEnc](#page-1687-0) The Content-Encoding type in the request header received by the receive activity
- [ReadInputHeaders](#page-1688-0)

The input parameter header is not mapped by the user.

- [ReceiveOperationError](#page-1690-0) An error occurred while processing the request received by the receive activity due to an unsupported Accept-Charset encoding.
- [ReceiveResponseBody](#page-1691-0) The response sent by the receive activity to a request.
- [ReceiveURIPortInfo](#page-1692-0)

Information regarding the URI and Port where the server is listening.

- [RegisterKeyStore](#page-1694-0) An error occurred while registering the key store.
- [ReplyCompressFormat](#page-1695-0) The Content-Encoding used by the send reply activity.
- [ReplyUnMarshalHeader](#page-1697-0) An error occurred while reading input headers in the reply activity.
- [RequestActivate](#page-1698-0)

The request activity failed to activate.

- [RequestIgnoredHeader](#page-1699-0) The header was ignored because it is not a supported type. Supported types are gzip, deflate or
- compress. [RequestParamsDetails](#page-1701-0) Parameter details, including URL and method, used for the post activity
- [ResponseBodyBinary](#page-1702-0) The response body is binary.
- [ResponseBodyNotBinary](#page-1704-0) The response body is not binary.
- [ResponseDefinition](#page-1705-0) Response definition received from the server for the performed post.
- [SendRequestOperation](#page-1706-0) The Send Request operation failed either while starting the activity or while executing it. Caused by an I/O or operation exception.
- [ServerResponseCode](#page-1708-0) Post response code received from the server.
- **•** [UnSupportedMedia](#page-1709-0) Request is an unsupported media type.
- [UnsolicitedEncoding](#page-1710-0) The server reply contains Content-Encoding which is not acceptable by the client.
- **[UnsupportedEncoding](#page-1712-0)**

The Content-Encoding in the request header is not supported by the receive activity.

# **Parent topic:** HTTP [Module](#page-1652-0)

# **Feedback** | **Notices**

file:///dcs/markdown/workspace/Transform/out.html

<span id="page-1679-0"></span>http://pic.dhe.ibm.com/infocenter/wci/v7r0m0/topic/com.ibm.wci.notifications\_reference.doc/http/http\_opera tion\_notifications\_list.html

# **AcceptEncodingType**

The type of Accept-Encoding in the request-header field.

Level : *Info*

Log Message : *The type of Accept-Encoding in the request-header field is {AcceptEncodingValue}*

System : *Orchestration*

SNMP Name : *CASTIRON-COMP-HTTP-MIB::ciC1oAcceptEncodingTypeEv12*

SNMP Enterprise : *.1.3.6.1.4.1.13336.2.2.3.1.1.2*

SNMP Trap Number : *12*

# **Variables**

The AcceptEncodingType message contains the following variables:

# Table 1. AcceptEncodingType Message Variables

# **1. SerialNumber**

The serial number of the appliance sending the trap.

- **Type** : String
- **SNMP Object Name** : CASTIRON-IA-MIB::ciIaPlatSerialNumber
- **SNMP OID** : 1.3.6.1.4.1.13336.2.2.2.1.1.3.3

# **2. Severity**

Severity of the Notification.

- **Type** : Integer
- **SNMP Object Name** : CASTIRON-REGISTRATIONS-MIB::ciEvSeverity
- **SNMP OID** : 1.3.6.1.4.1.13336.2.2.1.2.1

# **3. JobID**

The ID of the job being run when an error occurred. If the error is unrelated to a specific job, this field is blank.

- **Type** : String
- **SNMP Object Name** : CASTIRON-REGISTRATIONS-MIB::ciEvJobID
- **SNMP OID** : 1.3.6.1.4.1.13336.2.2.1.2.4

## **4. Orchestration**

Reference to an entry in the Orchestration table containing information about the orchestration associated with this event.

- **Type** : OID
- **SNMP Object Name** : CASTIRON-REGISTRATIONS-MIB::ciEvOrchestration
- **SNMP OID** : 1.3.6.1.4.1.13336.2.2.1.2.3

# **5. AcceptEncodingValue**

The type of Accept-Encoding header.

- **Type** : String
- **SNMP Object Name** : CASTIRON-COMP-HTTP-MIB::ciC1oEv12AcceptEncodingValue
- **SNMP OID** : .1.3.6.1.4.1.13336.2.2.3.1.1.2.1.12.1

**Parent topic:** HTTP Operation [Notifications](#page-1677-0)

#### **Feedback** | **Notices**

**all** Last updated: Thursday, December 17, 2015 file:///dcs/markdown/workspace/Transform/out.html

<span id="page-1680-0"></span>http://pic.dhe.ibm.com/infocenter/wci/v7r0m0/topic/com.ibm.wci.notifications\_reference.doc/http/http\_opera tion\_acceptencodingtype\_message.html

# **CommonHandlerError**

An error occurred handling the request received by the activity. Possible reasons are I/O or operation exceptions.

Level : *Severe*

Log Message : *An error occurred handling a receive request. Exception: {Message}*

System : *Orchestration*

SNMP Name : *CASTIRON-COMP-HTTP-MIB::ciC1oCommonHandlerErrorEv22*

SNMP Enterprise : *.1.3.6.1.4.1.13336.2.2.3.1.1.2*

SNMP Trap Number : *22*

# **Variables**

The CommonHandlerError message contains the following variables:

## Table 1. CommonHandlerError Message Variables

# **1. SerialNumber**

The serial number of the appliance sending the trap.

- **Type** : String
- **SNMP Object Name** : CASTIRON-IA-MIB::ciIaPlatSerialNumber
- **SNMP OID** : 1.3.6.1.4.1.13336.2.2.2.1.1.3.3

# **2. Severity**

Severity of the Notification.

- **Type** : Integer
- **SNMP Object Name** : CASTIRON-REGISTRATIONS-MIB::ciEvSeverity
- **SNMP OID** : 1.3.6.1.4.1.13336.2.2.1.2.1

# **3. JobID**

The ID of the job being run when an error occurred. If the error is unrelated to a specific job, this field is blank.

- **Type** : String
- **SNMP Object Name** : CASTIRON-REGISTRATIONS-MIB::ciEvJobID
- **SNMP OID** : 1.3.6.1.4.1.13336.2.2.1.2.4

# **4. Orchestration**

Reference to an entry in the Orchestration table containing information about the orchestration associated with this event.

- **Type** : OID
- **SNMP Object Name** : CASTIRON-REGISTRATIONS-MIB::ciEvOrchestration
- **SNMP OID** : 1.3.6.1.4.1.13336.2.2.1.2.3

## **5. Message**

Textual description of the error.

- **Type** : String
- **SNMP Object Name** : CASTIRON-REGISTRATIONS-MIB::ciEvMessage
- **SNMP OID** : .1.3.6.1.4.1.13336.2.2.1.2.2

**Parent topic:** HTTP Operation [Notifications](#page-1677-0)

## **Feedback** | **Notices**

**all** Last updated: Thursday, December 17, 2015 file:///dcs/markdown/workspace/Transform/out.html

http://pic.dhe.ibm.com/infocenter/wci/v7r0m0/topic/com.ibm.wci.notifications\_reference.doc/http/http\_opera tion\_commonhandlererror\_message.html

# <span id="page-1681-0"></span>**CompressFormat**

Indicates the type of Content-Encoding in the response from the server.

Level : *Info*

Log Message : *The response Content-Encoding from the server is {ContentEncodingValue}. Decompressing the body.*

System : *Orchestration*

SNMP Name : *CASTIRON-COMP-HTTP-MIB::ciC1oCompressFormatEv15*

SNMP Enterprise : *.1.3.6.1.4.1.13336.2.2.3.1.1.2*

SNMP Trap Number : *15*

# **Variables**

The CompressFormat message contains the following variables:

# Table 1. CompressFormat Message Variables

#### **1. SerialNumber**

The serial number of the appliance sending the trap.

- **Type** : String
- **SNMP Object Name** : CASTIRON-IA-MIB::ciIaPlatSerialNumber
- **SNMP OID** : 1.3.6.1.4.1.13336.2.2.2.1.1.3.3

#### **2. Severity**

Severity of the Notification.

- **Type** : Integer
- **SNMP Object Name** : CASTIRON-REGISTRATIONS-MIB::ciEvSeverity
- **SNMP OID** : 1.3.6.1.4.1.13336.2.2.1.2.1

# **3. JobID**

The ID of the job being run when an error occurred. If the error is unrelated to a specific job, this field is blank.

- **Type** : String
- **SNMP Object Name** : CASTIRON-REGISTRATIONS-MIB::ciEvJobID
- **SNMP OID** : 1.3.6.1.4.1.13336.2.2.1.2.4

### **4. Orchestration**

Reference to an entry in the Orchestration table containing information about the orchestration associated with this event.

- **Type** : OID
- **SNMP Object Name** : CASTIRON-REGISTRATIONS-MIB::ciEvOrchestration
- **SNMP OID** : 1.3.6.1.4.1.13336.2.2.1.2.3

## **5. ContentEncodingValue**

The type of Content-Encoding in the response header.

- **Type** : String
- **SNMP Object Name** : CASTIRON-COMP-HTTP-MIB::ciC1oEv15ContentEncodingValue
- **SNMP OID** : .1.3.6.1.4.1.13336.2.2.3.1.1.2.1.15.1

#### **Feedback** | **Notices**

**all** Last updated: Thursday, December 17, 2015 file:///dcs/markdown/workspace/Transform/out.html

http://pic.dhe.ibm.com/infocenter/wci/v7r0m0/topic/com.ibm.wci.notifications\_reference.doc/http/http\_opera tion\_compressformat\_message.html

# <span id="page-1683-0"></span>**ContentEncodingType**

The type of Content-Encoding used in the header in the outgoing request.

Level : *Info*

Log Message : *The Content-Encoding header is {ContentEncodingValue}*

System : *Orchestration*

SNMP Name : *CASTIRON-COMP-HTTP-MIB::ciC1oContentEncodingTypeEv11*

SNMP Enterprise : *.1.3.6.1.4.1.13336.2.2.3.1.1.2*

SNMP Trap Number : *11*

# **Variables**

The ContentEncodingType message contains the following variables:

#### Table 1. ContentEncodingType Message Variables

#### **1. SerialNumber**

The serial number of the appliance sending the trap.

- **Type** : String
- **SNMP Object Name** : CASTIRON-IA-MIB::ciIaPlatSerialNumber
- **SNMP OID** : 1.3.6.1.4.1.13336.2.2.2.1.1.3.3

#### **2. Severity**

Severity of the Notification.

- **Type** : Integer
- **SNMP Object Name** : CASTIRON-REGISTRATIONS-MIB::ciEvSeverity
- **SNMP OID** : 1.3.6.1.4.1.13336.2.2.1.2.1

### **3. JobID**

The ID of the job being run when an error occurred. If the error is unrelated to a specific job, this field is blank.

- **Type** : String
- **SNMP Object Name** : CASTIRON-REGISTRATIONS-MIB::ciEvJobID
- **SNMP OID** : 1.3.6.1.4.1.13336.2.2.1.2.4

## **4. Orchestration**

Reference to an entry in the Orchestration table containing information about the orchestration associated with this event.

- **Type** : OID
- **SNMP Object Name** : CASTIRON-REGISTRATIONS-MIB::ciEvOrchestration
- **SNMP OID** : 1.3.6.1.4.1.13336.2.2.1.2.3

#### **5. ContentEncodingValue**

The type of Content-Encoding used in the header.

- **Type** : String
- **SNMP Object Name** : CASTIRON-COMP-HTTP-MIB::ciC1oEv11ContentEncodingValue
- **SNMP OID** : .1.3.6.1.4.1.13336.2.2.3.1.1.2.1.11.1

**Parent topic:** HTTP Operation [Notifications](#page-1677-0)

#### **Feedback** | **Notices**

**Edd** Last updated: Thursday, December 17, 2015 file:///dcs/markdown/workspace/Transform/out.html

http://pic.dhe.ibm.com/infocenter/wci/v7r0m0/topic/com.ibm.wci.notifications\_reference.doc/http/http\_opera tion\_contentencodingtype\_message.html

# <span id="page-1684-0"></span>**DecompressedEncoding**

Content-Encoding of the incoming request to the receive activity.

Level : *Info*

Log Message : *The Content-Encoding of the incoming request is {ContentEncodingValue}. Decompressing the body.*

System : *Orchestration*

SNMP Name : *CASTIRON-COMP-HTTP-MIB::ciC1oDecompressedEncodingEv13*

SNMP Enterprise : *.1.3.6.1.4.1.13336.2.2.3.1.1.2*

SNMP Trap Number : *13*

# **Variables**

The DecompressedEncoding message contains the following variables:

## **1. SerialNumber**

The serial number of the appliance sending the trap.

- **Type** : String
- **SNMP Object Name** : CASTIRON-IA-MIB::ciIaPlatSerialNumber
- **SNMP OID** : 1.3.6.1.4.1.13336.2.2.2.1.1.3.3

### **2. Severity**

Severity of the Notification.

- **Type** : Integer
- **SNMP Object Name** : CASTIRON-REGISTRATIONS-MIB::ciEvSeverity
- **SNMP OID** : 1.3.6.1.4.1.13336.2.2.1.2.1

#### **3. JobID**

The ID of the job being run when an error occurred. If the error is unrelated to a specific job, this field is blank.

- **Type** : String
- **SNMP Object Name** : CASTIRON-REGISTRATIONS-MIB::ciEvJobID
- **SNMP OID** : 1.3.6.1.4.1.13336.2.2.1.2.4

#### **4. Orchestration**

Reference to an entry in the Orchestration table containing information about the orchestration associated with this event.

- **Type** : OID
- **SNMP Object Name** : CASTIRON-REGISTRATIONS-MIB::ciEvOrchestration
- **SNMP OID** : 1.3.6.1.4.1.13336.2.2.1.2.3

#### **5. ContentEncodingValue**

Type of Content-Encoding header.

- **Type** : String
- **SNMP Object Name** : CASTIRON-COMP-HTTP-MIB::ciC1oEv13ContentEncodingValue
- **SNMP OID** : .1.3.6.1.4.1.13336.2.2.3.1.1.2.1.13.1

**Parent topic:** HTTP Operation [Notifications](#page-1677-0)

#### **Feedback** | **Notices**

**all** Last updated: Thursday, December 17, 2015 file:///dcs/markdown/workspace/Transform/out.html

http://pic.dhe.ibm.com/infocenter/wci/v7r0m0/topic/com.ibm.wci.notifications\_reference.doc/http/http\_opera tion\_decompressedencoding\_message.html

# <span id="page-1686-0"></span>**HttpListenerStop**

Information regarding the stopping of a listener on a specific port.

Level : *Info*

Log Message : *There are no more activities to listen for on port {PortNumber}. Stopping the listener on port {PortNumber}.*

System : *Orchestration*

SNMP Name : *CASTIRON-COMP-HTTP-MIB::ciC1oHttpListenerStopEv24*

SNMP Enterprise : *.1.3.6.1.4.1.13336.2.2.3.1.1.2*

SNMP Trap Number : *24*

# **Variables**

The HttpListenerStop message contains the following variables:

## Table 1. HttpListenerStop Message Variables

## **1. SerialNumber**

The serial number of the appliance sending the trap.

- **Type** : String
- **SNMP Object Name** : CASTIRON-IA-MIB::ciIaPlatSerialNumber
- **SNMP OID** : 1.3.6.1.4.1.13336.2.2.2.1.1.3.3

#### **2. Severity**

Severity of the Notification.

- **Type** : Integer
- **SNMP Object Name** : CASTIRON-REGISTRATIONS-MIB::ciEvSeverity
- **SNMP OID** : 1.3.6.1.4.1.13336.2.2.1.2.1

## **3. JobID**

The ID of the job being run when an error occurred. If the error is unrelated to a specific job, this field is blank.

- **Type** : String
- **SNMP Object Name** : CASTIRON-REGISTRATIONS-MIB::ciEvJobID
- **SNMP OID** : 1.3.6.1.4.1.13336.2.2.1.2.4

#### **4. Orchestration**

Reference to an entry in the Orchestration table containing information about the orchestration associated with this event.

- **Type** : OID
- **SNMP Object Name** : CASTIRON-REGISTRATIONS-MIB::ciEvOrchestration
- **SNMP OID** : 1.3.6.1.4.1.13336.2.2.1.2.3

#### **5. PortNumber**

Port number where the listener is stopped.

- **Type** : Integer
- **SNMP Object Name** : CASTIRON-COMP-HTTP-MIB::ciC1oEv24PortNumber
- **SNMP OID** : .1.3.6.1.4.1.13336.2.2.3.1.1.2.1.24.1

**Parent topic:** HTTP Operation [Notifications](#page-1677-0)

#### **Feedback** | **Notices**

**all** Last updated: Thursday, December 17, 2015 file:///dcs/markdown/workspace/Transform/out.html

<span id="page-1687-0"></span>http://pic.dhe.ibm.com/infocenter/wci/v7r0m0/topic/com.ibm.wci.notifications\_reference.doc/http/http\_opera tion\_httplistenerstop\_message.html

# **IncomingContentEnc**

The Content-Encoding type in the request header received by the receive activity

Level : *Info*

Log Message : *Content-Encoding header received: {ContentEncodingHeader}*

System : *Orchestration*

SNMP Name : *CASTIRON-COMP-HTTP-MIB::ciC1oIncomingContentEncEv19*

SNMP Enterprise : *.1.3.6.1.4.1.13336.2.2.3.1.1.2*

SNMP Trap Number : *19*

# **Variables**

The IncomingContentEnc message contains the following variables:

Table 1. IncomingContentEnc Message Variables

# **1. SerialNumber**

The serial number of the appliance sending the trap.

- **Type** : String
- **SNMP Object Name** : CASTIRON-IA-MIB::ciIaPlatSerialNumber
- **SNMP OID** : 1.3.6.1.4.1.13336.2.2.2.1.1.3.3

## **2. Severity**

Severity of the Notification.

**Type** : Integer

- **SNMP Object Name** : CASTIRON-REGISTRATIONS-MIB::ciEvSeverity
- **SNMP OID** : 1.3.6.1.4.1.13336.2.2.1.2.1

# **3. JobID**

The ID of the job being run when an error occurred. If the error is unrelated to a specific job, this field is blank.

- **Type** : String
- **SNMP Object Name** : CASTIRON-REGISTRATIONS-MIB::ciEvJobID
- $\bullet$  **SNMP OID**  $\cdot$  1.3.6.1.4.1.13336.2.2.1.2.4

#### **4. Orchestration**

Reference to an entry in the Orchestration table containing information about the orchestration associated with this event.

- **Type** : OID
- **SNMP Object Name** : CASTIRON-REGISTRATIONS-MIB::ciEvOrchestration
- **SNMP OID** : 1.3.6.1.4.1.13336.2.2.1.2.3

#### **5. ContentEncodingHeader**

The type of Content-Encoding in the request header.

- **Type** : String
- **SNMP Object Name** : CASTIRON-COMP-HTTP-MIB::ciC1oEv19ContentEncodingHeader
- **SNMP OID** : .1.3.6.1.4.1.13336.2.2.3.1.1.2.1.19.1

**Parent topic:** HTTP Operation [Notifications](#page-1677-0)

## **Feedback** | **Notices**

**all** Last updated: Thursday, December 17, 2015 file:///dcs/markdown/workspace/Transform/out.html

http://pic.dhe.ibm.com/infocenter/wci/v7r0m0/topic/com.ibm.wci.notifications\_reference.doc/http/http\_opera tion incomingcontentenc message.html

# <span id="page-1688-0"></span>**ReadInputHeaders**

The input parameter header is not mapped by the user.

Level : *Info*

Log Message : *The input parameter header is not set.*

System : *Orchestration*

SNMP Name : *CASTIRON-COMP-HTTP-MIB::ciC1oReadInputHeadersEv5*

SNMP Enterprise : *.1.3.6.1.4.1.13336.2.2.3.1.1.2*

# **Variables**

The ReadInputHeaders message contains the following variables:

# Table 1. ReadInputHeaders Message Variables

## **1. SerialNumber**

The serial number of the appliance sending the trap.

- **Type** : String
- **SNMP Object Name** : CASTIRON-IA-MIB::ciIaPlatSerialNumber
- **SNMP OID** : 1.3.6.1.4.1.13336.2.2.2.1.1.3.3

#### **2. Severity**

Severity of the Notification.

- **Type** : Integer
- **SNMP Object Name** : CASTIRON-REGISTRATIONS-MIB::ciEvSeverity
- **SNMP OID** : 1.3.6.1.4.1.13336.2.2.1.2.1

## **3. JobID**

The ID of the job being run when an error occurred. If the error is unrelated to a specific job, this field is blank.

- **Type** : String
- **SNMP Object Name** : CASTIRON-REGISTRATIONS-MIB::ciEvJobID
- **SNMP OID** : 1.3.6.1.4.1.13336.2.2.1.2.4

#### **4. Orchestration**

Reference to an entry in the Orchestration table containing information about the orchestration associated with this event.

- **Type** : OID
- **SNMP Object Name** : CASTIRON-REGISTRATIONS-MIB::ciEvOrchestration
- **SNMP OID** : 1.3.6.1.4.1.13336.2.2.1.2.3

**Parent topic:** HTTP Operation [Notifications](#page-1677-0)

#### **Feedback** | **Notices**

**al** Last updated: Thursday, December 17, 2015 file:///dcs/markdown/workspace/Transform/out.html

http://pic.dhe.ibm.com/infocenter/wci/v7r0m0/topic/com.ibm.wci.notifications\_reference.doc/http/http\_opera tion\_readinputheaders\_message.html

# <span id="page-1690-0"></span>**ReceiveOperationError**

An error occurred while processing the request received by the receive activity due to an unsupported Accept-Charset encoding.

Level : *Severe*

Log Message : *An error occurred while trying to process an unsupported Accept-Charset encoding. Exception: {Message}*

System : *Orchestration*

SNMP Name : *CASTIRON-COMP-HTTP-MIB::ciC1oReceiveOperationErrorEv18*

SNMP Enterprise : *.1.3.6.1.4.1.13336.2.2.3.1.1.2*

SNMP Trap Number : *18*

# **Variables**

The ReceiveOperationError message contains the following variables:

## Table 1. ReceiveOperationError Message Variables

## **1. SerialNumber**

The serial number of the appliance sending the trap.

- **Type** : String
- **SNMP Object Name** : CASTIRON-IA-MIB::ciIaPlatSerialNumber
- **SNMP OID** : 1.3.6.1.4.1.13336.2.2.2.1.1.3.3

#### **2. Severity**

Severity of the Notification.

- **Type** : Integer
- **SNMP Object Name** : CASTIRON-REGISTRATIONS-MIB::ciEvSeverity
- **SNMP OID** : 1.3.6.1.4.1.13336.2.2.1.2.1

# **3. JobID**

The ID of the job being run when an error occurred. If the error is unrelated to a specific job, this field is blank.

- **Type** : String
- **SNMP Object Name** : CASTIRON-REGISTRATIONS-MIB::ciEvJobID
- **SNMP OID** : 1.3.6.1.4.1.13336.2.2.1.2.4

## **4. Orchestration**

Reference to an entry in the Orchestration table containing information about the orchestration associated with this event.

- **Type** : OID
- **SNMP Object Name** : CASTIRON-REGISTRATIONS-MIB::ciEvOrchestration

**SNMP OID** : 1.3.6.1.4.1.13336.2.2.1.2.3

#### **5. Message**

Textual description of the error.

- **Type** : String
- **SNMP Object Name** : CASTIRON-REGISTRATIONS-MIB::ciEvMessage
- **SNMP OID** : .1.3.6.1.4.1.13336.2.2.1.2.2

**Parent topic:** HTTP Operation [Notifications](#page-1677-0)

#### **Feedback** | **Notices**

**Et Last updated: Thursday, December 17, 2015** file:///dcs/markdown/workspace/Transform/out.html

<span id="page-1691-0"></span>http://pic.dhe.ibm.com/infocenter/wci/v7r0m0/topic/com.ibm.wci.notifications\_reference.doc/http/http\_opera tion\_receiveoperationerror\_message.html

# **ReceiveResponseBody**

The response sent by the receive activity to a request.

Level : *Info*

Log Message : *Response is : {Message}*

System : *Orchestration*

SNMP Name : *CASTIRON-COMP-HTTP-MIB::ciC1oReceiveResponseBodyEv21*

SNMP Enterprise : *.1.3.6.1.4.1.13336.2.2.3.1.1.2*

SNMP Trap Number : *21*

# **Variables**

The ReceiveResponseBody message contains the following variables:

# Table 1. ReceiveResponseBody Message Variables

# **1. SerialNumber**

The serial number of the appliance sending the trap.

- **Type** : String
- **SNMP Object Name** : CASTIRON-IA-MIB::ciIaPlatSerialNumber
- **SNMP OID** : 1.3.6.1.4.1.13336.2.2.2.1.1.3.3

#### **2. Severity**

Severity of the Notification.
- **Type** : Integer
- **SNMP Object Name** : CASTIRON-REGISTRATIONS-MIB::ciEvSeverity
- **SNMP OID** : 1.3.6.1.4.1.13336.2.2.1.2.1

### **3. JobID**

The ID of the job being run when an error occurred. If the error is unrelated to a specific job, this field is blank.

- **Type** : String
- **SNMP Object Name** : CASTIRON-REGISTRATIONS-MIB::ciEvJobID
- **SNMP OID** : 1.3.6.1.4.1.13336.2.2.1.2.4

## **4. Orchestration**

Reference to an entry in the Orchestration table containing information about the orchestration associated with this event.

- **Type** : OID
- **SNMP Object Name** : CASTIRON-REGISTRATIONS-MIB::ciEvOrchestration
- **SNMP OID** : 1.3.6.1.4.1.13336.2.2.1.2.3

#### **5. Message**

Textual description of the error.

- **Type** : String
- **SNMP Object Name** : CASTIRON-REGISTRATIONS-MIB::ciEvMessage
- **SNMP OID** : .1.3.6.1.4.1.13336.2.2.1.2.2

**Parent topic:** HTTP Operation [Notifications](#page-1677-0)

#### **Feedback** | **Notices**

**Mandmundatial: Thursday, December 17, 2015** file:///dcs/markdown/workspace/Transform/out.html

http://pic.dhe.ibm.com/infocenter/wci/v7r0m0/topic/com.ibm.wci.notifications\_reference.doc/http/http\_opera tion\_receiveresponsebody\_message.html

# **ReceiveURIPortInfo**

Information regarding the URI and Port where the server is listening.

Level : *Info*

Log Message : *Parameters: URI: "{URIValue}", Port: {PortValue}.*

System : *Orchestration*

SNMP Name : *CASTIRON-COMP-HTTP-MIB::ciC1oReceiveURIPortInfoEv23*

SNMP Enterprise : *.1.3.6.1.4.1.13336.2.2.3.1.1.2*

SNMP Trap Number : *23*

# **Variables**

The ReceiveURIPortInfo message contains the following variables:

# Table 1. ReceiveURIPortInfo Message Variables

## **1. SerialNumber**

The serial number of the appliance sending the trap.

- **Type** : String
- **SNMP Object Name** : CASTIRON-IA-MIB::ciIaPlatSerialNumber
- **SNMP OID** : 1.3.6.1.4.1.13336.2.2.2.1.1.3.3

#### **2. Severity**

Severity of the Notification.

- **Type** : Integer
- **SNMP Object Name** : CASTIRON-REGISTRATIONS-MIB::ciEvSeverity
- **SNMP OID** : 1.3.6.1.4.1.13336.2.2.1.2.1

## **3. JobID**

The ID of the job being run when an error occurred. If the error is unrelated to a specific job, this field is blank.

- **Type** : String
- **SNMP Object Name** : CASTIRON-REGISTRATIONS-MIB::ciEvJobID
- **SNMP OID** : 1.3.6.1.4.1.13336.2.2.1.2.4

## **4. Orchestration**

Reference to an entry in the Orchestration table containing information about the orchestration associated with this event.

- **Type** : OID
- **SNMP Object Name** : CASTIRON-REGISTRATIONS-MIB::ciEvOrchestration
- **SNMP OID** : 1.3.6.1.4.1.13336.2.2.1.2.3

## **5. URIValue**

The URI the server is listening on.

- **Type** : String
- **SNMP Object Name** : CASTIRON-COMP-HTTP-MIB::ciC1oEv23URIValue
- **SNMP OID** : .1.3.6.1.4.1.13336.2.2.3.1.1.2.1.23.1

## **6. PortValue**

The port number the server is listening on.

- **Type** : Integer
- **SNMP Object Name** : CASTIRON-COMP-HTTP-MIB::ciC1oEv23PortValue
- **SNMP OID** : .1.3.6.1.4.1.13336.2.2.3.1.1.2.1.23.2

**Parent topic:** HTTP Operation [Notifications](#page-1677-0)

#### **Feedback** | **Notices**

**al** Last updated: Thursday, December 17, 2015 file:///dcs/markdown/workspace/Transform/out.html

http://pic.dhe.ibm.com/infocenter/wci/v7r0m0/topic/com.ibm.wci.notifications\_reference.doc/http/http\_opera tion\_receiveuriportinfo\_message.html

# **RegisterKeyStore**

An error occurred while registering the key store.

Level : *Severe*

Log Message : *An error occurred while setting the key store. Exception: {Message}*

System : *Orchestration*

SNMP Name : *CASTIRON-COMP-HTTP-MIB::ciC1oRegisterKeyStoreEv17*

SNMP Enterprise : *.1.3.6.1.4.1.13336.2.2.3.1.1.2*

SNMP Trap Number : *17*

# **Variables**

The RegisterKeyStore message contains the following variables:

## Table 1. RegisterKeyStore Message Variables

#### **1. SerialNumber**

The serial number of the appliance sending the trap.

- **Type** : String
- **SNMP Object Name** : CASTIRON-IA-MIB::ciIaPlatSerialNumber
- **SNMP OID** : 1.3.6.1.4.1.13336.2.2.2.1.1.3.3

#### **2. Severity**

Severity of the Notification.

- **Type** : Integer
- **SNMP Object Name** : CASTIRON-REGISTRATIONS-MIB::ciEvSeverity
- **SNMP OID** : 1.3.6.1.4.1.13336.2.2.1.2.1

The ID of the job being run when an error occurred. If the error is unrelated to a specific job, this field is blank.

- **Type** : String
- **SNMP Object Name** : CASTIRON-REGISTRATIONS-MIB::ciEvJobID
- **SNMP OID** : 1.3.6.1.4.1.13336.2.2.1.2.4

#### **4. Orchestration**

Reference to an entry in the Orchestration table containing information about the orchestration associated with this event.

- **Type** : OID
- **SNMP Object Name** : CASTIRON-REGISTRATIONS-MIB::ciEvOrchestration
- **SNMP OID** : 1.3.6.1.4.1.13336.2.2.1.2.3

#### **5. Message**

Textual description of the error.

- **Type** : String
- **SNMP Object Name** : CASTIRON-REGISTRATIONS-MIB::ciEvMessage
- **SNMP OID** : .1.3.6.1.4.1.13336.2.2.1.2.2

**Parent topic:** HTTP Operation [Notifications](#page-1677-0)

#### **Feedback** | **Notices**

**all** Last updated: Thursday, December 17, 2015 file:///dcs/markdown/workspace/Transform/out.html

http://pic.dhe.ibm.com/infocenter/wci/v7r0m0/topic/com.ibm.wci.notifications\_reference.doc/http/http\_opera tion\_registerkeystore\_message.html

# **ReplyCompressFormat**

The Content-Encoding used by the send reply activity.

Level : *Info*

Log Message : *The response Content-Encoding is {ContentEncodingValue}.*

System : *Orchestration*

SNMP Name : *CASTIRON-COMP-HTTP-MIB::ciC1oReplyCompressFormatEv14*

SNMP Enterprise : *.1.3.6.1.4.1.13336.2.2.3.1.1.2*

SNMP Trap Number : *14*

# **Variables**

The ReplyCompressFormat message contains the following variables:

# Table 1. ReplyCompressFormat Message Variables

# **1. SerialNumber**

The serial number of the appliance sending the trap.

- **Type** : String
- **SNMP Object Name** : CASTIRON-IA-MIB::ciIaPlatSerialNumber
- **SNMP OID** : 1.3.6.1.4.1.13336.2.2.2.1.1.3.3

# **2. Severity**

Severity of the Notification.

- **Type** : Integer
- **SNMP Object Name** : CASTIRON-REGISTRATIONS-MIB::ciEvSeverity
- **SNMP OID** : 1.3.6.1.4.1.13336.2.2.1.2.1

# **3. JobID**

The ID of the job being run when an error occurred. If the error is unrelated to a specific job, this field is blank.

- **Type** : String
- **SNMP Object Name** : CASTIRON-REGISTRATIONS-MIB::ciEvJobID
- **SNMP OID** : 1.3.6.1.4.1.13336.2.2.1.2.4

# **4. Orchestration**

Reference to an entry in the Orchestration table containing information about the orchestration associated with this event.

- **Type** : OID
- **SNMP Object Name** : CASTIRON-REGISTRATIONS-MIB::ciEvOrchestration
- **SNMP OID** : 1.3.6.1.4.1.13336.2.2.1.2.3

# **5. ContentEncodingValue**

The type of Content-Encoding header.

- **Type** : String
- **SNMP Object Name** : CASTIRON-COMP-HTTP-MIB::ciC1oEv14ContentEncodingValue
- **SNMP OID** : .1.3.6.1.4.1.13336.2.2.3.1.1.2.1.14.1

**Parent topic:** HTTP Operation [Notifications](#page-1677-0)

## **Feedback** | **Notices**

**all** Last updated: Thursday, December 17, 2015 file:///dcs/markdown/workspace/Transform/out.html http://pic.dhe.ibm.com/infocenter/wci/v7r0m0/topic/com.ibm.wci.notifications\_reference.doc/http/http\_opera tion\_replycompressformat\_message.html

# **ReplyUnMarshalHeader**

An error occurred while reading input headers in the reply activity.

Level : *Severe*

Log Message : *An error occurred while reading headers. Exception: {Message}*

System : *Orchestration*

SNMP Name : *CASTIRON-COMP-HTTP-MIB::ciC1oReplyUnMarshalHeaderEv25*

SNMP Enterprise : *.1.3.6.1.4.1.13336.2.2.3.1.1.2*

SNMP Trap Number : *25*

# **Variables**

The ReplyUnMarshalHeader message contains the following variables:

## Table 1. ReplyUnMarshalHeader Message Variables

#### **1. SerialNumber**

The serial number of the appliance sending the trap.

- **Type** : String
- **SNMP Object Name** : CASTIRON-IA-MIB::ciIaPlatSerialNumber
- **SNMP OID** : 1.3.6.1.4.1.13336.2.2.2.1.1.3.3

## **2. Severity**

Severity of the Notification.

- **Type** : Integer
- **SNMP Object Name** : CASTIRON-REGISTRATIONS-MIB::ciEvSeverity
- **SNMP OID** : 1.3.6.1.4.1.13336.2.2.1.2.1

#### **3. JobID**

The ID of the job being run when an error occurred. If the error is unrelated to a specific job, this field is blank.

- **Type** : String
- **SNMP Object Name** : CASTIRON-REGISTRATIONS-MIB::ciEvJobID
- **SNMP OID** : 1.3.6.1.4.1.13336.2.2.1.2.4

#### **4. Orchestration**

Reference to an entry in the Orchestration table containing information about the orchestration associated with this event.

**Type** : OID

- **SNMP Object Name** : CASTIRON-REGISTRATIONS-MIB::ciEvOrchestration
- **SNMP OID** : 1.3.6.1.4.1.13336.2.2.1.2.3

#### **5. Message**

Textual description of the error.

- **Type** : String
- **SNMP Object Name** : CASTIRON-REGISTRATIONS-MIB::ciEvMessage
- **SNMP OID** : .1.3.6.1.4.1.13336.2.2.1.2.2

**Parent topic:** HTTP Operation [Notifications](#page-1677-0)

#### **Feedback** | **Notices**

**al** Last updated: Thursday, December 17, 2015 file:///dcs/markdown/workspace/Transform/out.html

http://pic.dhe.ibm.com/infocenter/wci/v7r0m0/topic/com.ibm.wci.notifications\_reference.doc/http/http\_opera tion\_replyunmarshalheader\_message.html

# **RequestActivate**

The request activity failed to activate.

Level : *Severe*

Log Message : *An exception occurred while activating the activity. The exception is :{Message}*

System : *Orchestration*

SNMP Name : *CASTIRON-COMP-HTTP-MIB::ciC1oRequestActivateEv16*

SNMP Enterprise : *.1.3.6.1.4.1.13336.2.2.3.1.1.2*

SNMP Trap Number : *16*

# **Variables**

The RequestActivate message contains the following variables:

Table 1. RequestActivate Message Variables

#### **1. SerialNumber**

The serial number of the appliance sending the trap.

- **Type** : String
- **SNMP Object Name** : CASTIRON-IA-MIB::ciIaPlatSerialNumber
- **SNMP OID** : 1.3.6.1.4.1.13336.2.2.2.1.1.3.3

#### **2. Severity**

Severity of the Notification.

- **Type** : Integer
- **SNMP Object Name** : CASTIRON-REGISTRATIONS-MIB::ciEvSeverity
- **SNMP OID** : 1.3.6.1.4.1.13336.2.2.1.2.1

# **3. JobID**

The ID of the job being run when an error occurred. If the error is unrelated to a specific job, this field is blank.

- **Type** : String
- **SNMP Object Name** : CASTIRON-REGISTRATIONS-MIB::ciEvJobID
- **SNMP OID** : 1.3.6.1.4.1.13336.2.2.1.2.4

#### **4. Orchestration**

Reference to an entry in the Orchestration table containing information about the orchestration associated with this event.

- **Type** : OID
- **SNMP Object Name** : CASTIRON-REGISTRATIONS-MIB::ciEvOrchestration
- **SNMP OID** : 1.3.6.1.4.1.13336.2.2.1.2.3

#### **5. Message**

Textual description of the error.

- **Type** : String
- **SNMP Object Name** : CASTIRON-REGISTRATIONS-MIB::ciEvMessage
- **SNMP OID** : .1.3.6.1.4.1.13336.2.2.1.2.2

**Parent topic:** HTTP Operation [Notifications](#page-1677-0)

#### **Feedback** | **Notices**

**Mandmundary**, December 17, 2015 file:///dcs/markdown/workspace/Transform/out.html

http://pic.dhe.ibm.com/infocenter/wci/v7r0m0/topic/com.ibm.wci.notifications\_reference.doc/http/http\_opera tion\_requestactivate\_message.html

# **RequestIgnoredHeader**

The header was ignored because it is not a supported type. Supported types are gzip, deflate or compress.

Level : *Info*

Log Message : *The Value:"{HeaderVal}" set for Http Header:"{HeaderName}" was ignored because the type is not supported.*

System : *Orchestration*

SNMP Name : *CASTIRON-COMP-HTTP-MIB::ciC1oRequestIgnoredHeaderEv1*

SNMP Enterprise : *.1.3.6.1.4.1.13336.2.2.3.1.1.2*

SNMP Trap Number : *1*

# **Variables**

The RequestIgnoredHeader message contains the following variables:

## Table 1. RequestIgnoredHeader Message Variables

### **1. SerialNumber**

The serial number of the appliance sending the trap.

- **Type** : String
- **SNMP Object Name** : CASTIRON-IA-MIB::ciIaPlatSerialNumber
- **SNMP OID** : 1.3.6.1.4.1.13336.2.2.2.1.1.3.3

### **2. Severity**

Severity of the Notification.

- **Type** : Integer
- **SNMP Object Name** : CASTIRON-REGISTRATIONS-MIB::ciEvSeverity
- **SNMP OID** : 1.3.6.1.4.1.13336.2.2.1.2.1

#### **3. JobID**

The ID of the job being run when an error occurred. If the error is unrelated to a specific job, this field is blank.

- **Type** : String
- **SNMP Object Name** : CASTIRON-REGISTRATIONS-MIB::ciEvJobID
- **SNMP OID** : 1.3.6.1.4.1.13336.2.2.1.2.4

#### **4. Orchestration**

Reference to an entry in the Orchestration table containing information about the orchestration associated with this event.

- **Type** : OID
- **SNMP Object Name** : CASTIRON-REGISTRATIONS-MIB::ciEvOrchestration
- **SNMP OID** : 1.3.6.1.4.1.13336.2.2.1.2.3

#### **5. HeaderVal**

The incorrect type.

- **Type** : String
- **SNMP Object Name** : CASTIRON-COMP-HTTP-MIB::ciC1oEv1HeaderVal
- **SNMP OID** : .1.3.6.1.4.1.13336.2.2.3.1.1.2.1.1.1

#### **6. HeaderName**

The header containing the incorrect type.

- **Type** : String
- **SNMP Object Name** : CASTIRON-COMP-HTTP-MIB::ciC1oEv1HeaderName
- **SNMP OID** : .1.3.6.1.4.1.13336.2.2.3.1.1.2.1.1.2

**Parent topic:** HTTP Operation [Notifications](#page-1677-0)

#### **Feedback** | **Notices**

**al** Last updated: Thursday, December 17, 2015 file:///dcs/markdown/workspace/Transform/out.html

http://pic.dhe.ibm.com/infocenter/wci/v7r0m0/topic/com.ibm.wci.notifications\_reference.doc/http/http\_opera tion\_requestignoredheader\_message.html

# **RequestParamsDetails**

Parameter details, including URL and method, used for the post activity

Level : *Info*

Log Message : *Parameters: URL: "{URL}", Method: "{MethodName}".*

System : *Orchestration*

SNMP Name : *CASTIRON-COMP-HTTP-MIB::ciC1oRequestParamsDetailsEv6*

SNMP Enterprise : *.1.3.6.1.4.1.13336.2.2.3.1.1.2*

SNMP Trap Number : *6*

# **Variables**

The RequestParamsDetails message contains the following variables:

# Table 1. RequestParamsDetails Message Variables

#### **1. SerialNumber**

The serial number of the appliance sending the trap.

- **Type** : String
- **SNMP Object Name** : CASTIRON-IA-MIB::ciIaPlatSerialNumber
- **SNMP OID** : 1.3.6.1.4.1.13336.2.2.2.1.1.3.3

## **2. Severity**

Severity of the Notification.

- **Type** : Integer
- **SNMP Object Name** : CASTIRON-REGISTRATIONS-MIB::ciEvSeverity
- **SNMP OID** : 1.3.6.1.4.1.13336.2.2.1.2.1

# **3. JobID**

The ID of the job being run when an error occurred. If the error is unrelated to a specific job, this field is blank.

- **Type** : String
- **SNMP Object Name** : CASTIRON-REGISTRATIONS-MIB::ciEvJobID
- **SNMP OID** : 1.3.6.1.4.1.13336.2.2.1.2.4

## **4. Orchestration**

Reference to an entry in the Orchestration table containing information about the orchestration associated with this event.

- **Type** : OID
- **SNMP Object Name** : CASTIRON-REGISTRATIONS-MIB::ciEvOrchestration
- **SNMP OID** : 1.3.6.1.4.1.13336.2.2.1.2.3

#### **5. URL**

The URL used to perform Http post.

- **Type** : String
- **SNMP Object Name** : CASTIRON-COMP-HTTP-MIB::ciC1oEv6URL
- **SNMP OID** : .1.3.6.1.4.1.13336.2.2.3.1.1.2.1.6.1

#### **6. MethodName**

Method specified for the post activity

- **Type** : String
- **SNMP Object Name** : CASTIRON-COMP-HTTP-MIB::ciC1oEv6MethodName
- **SNMP OID** : .1.3.6.1.4.1.13336.2.2.3.1.1.2.1.6.2

**Parent topic:** HTTP Operation [Notifications](#page-1677-0)

#### **Feedback** | **Notices**

**all** Last updated: Thursday, December 17, 2015 file:///dcs/markdown/workspace/Transform/out.html

http://pic.dhe.ibm.com/infocenter/wci/v7r0m0/topic/com.ibm.wci.notifications\_reference.doc/http/http\_opera tion requestparamsdetails message.html

# **ResponseBodyBinary**

The response body is binary.

Level : *Info*

Log Message : *The response is binary.*

System : *Orchestration*

SNMP Name : *CASTIRON-COMP-HTTP-MIB::ciC1oResponseBodyBinaryEv9*

SNMP Enterprise : *.1.3.6.1.4.1.13336.2.2.3.1.1.2*

SNMP Trap Number : *9*

# **Variables**

The ResponseBodyBinary message contains the following variables:

# Table 1. ResponseBodyBinary Message Variables

#### **1. SerialNumber**

The serial number of the appliance sending the trap.

- **Type** : String
- **SNMP Object Name** : CASTIRON-IA-MIB::ciIaPlatSerialNumber
- **SNMP OID** : 1.3.6.1.4.1.13336.2.2.2.1.1.3.3

## **2. Severity**

Severity of the Notification.

- **Type** : Integer
- **SNMP Object Name** : CASTIRON-REGISTRATIONS-MIB::ciEvSeverity
- **SNMP OID** : 1.3.6.1.4.1.13336.2.2.1.2.1

## **3. JobID**

The ID of the job being run when an error occurred. If the error is unrelated to a specific job, this field is blank.

- **Type** : String
- **SNMP Object Name** : CASTIRON-REGISTRATIONS-MIB::ciEvJobID
- **SNMP OID** : 1.3.6.1.4.1.13336.2.2.1.2.4

### **4. Orchestration**

Reference to an entry in the Orchestration table containing information about the orchestration associated with this event.

- **Type** : OID
- **SNMP Object Name** : CASTIRON-REGISTRATIONS-MIB::ciEvOrchestration
- **SNMP OID** : 1.3.6.1.4.1.13336.2.2.1.2.3

**Parent topic:** HTTP Operation [Notifications](#page-1677-0)

#### **Feedback** | **Notices**

**all** Last updated: Thursday, December 17, 2015

file:///dcs/markdown/workspace/Transform/out.html

http://pic.dhe.ibm.com/infocenter/wci/v7r0m0/topic/com.ibm.wci.notifications\_reference.doc/http/http\_opera tion\_responsebodybinary\_message.html

# **ResponseBodyNotBinary**

The response body is not binary.

Level : *Info*

Log Message : *The response is not binary.*

System : *Orchestration*

SNMP Name : *CASTIRON-COMP-HTTP-MIB::ciC1oResponseBodyNotBinaryEv10*

SNMP Enterprise : *.1.3.6.1.4.1.13336.2.2.3.1.1.2*

SNMP Trap Number : *10*

# **Variables**

The ResponseBodyNotBinary message contains the following variables:

# Table 1. ResponseBodyNotBinary Message Variables

## **1. SerialNumber**

The serial number of the appliance sending the trap.

- **Type** : String
- **SNMP Object Name** : CASTIRON-IA-MIB::ciIaPlatSerialNumber
- **SNMP OID** : 1.3.6.1.4.1.13336.2.2.2.1.1.3.3

## **2. Severity**

Severity of the Notification.

- **Type** : Integer
- **SNMP Object Name** : CASTIRON-REGISTRATIONS-MIB::ciEvSeverity
- **SNMP OID** : 1.3.6.1.4.1.13336.2.2.1.2.1

## **3. JobID**

The ID of the job being run when an error occurred. If the error is unrelated to a specific job, this field is blank.

- **Type** : String
- **SNMP Object Name** : CASTIRON-REGISTRATIONS-MIB::ciEvJobID
- **SNMP OID** : 1.3.6.1.4.1.13336.2.2.1.2.4

## **4. Orchestration**

Reference to an entry in the Orchestration table containing information about the orchestration associated with this event.

- **Type** : OID
- **SNMP Object Name** : CASTIRON-REGISTRATIONS-MIB::ciEvOrchestration
- **SNMP OID** : 1.3.6.1.4.1.13336.2.2.1.2.3

**Parent topic:** HTTP Operation [Notifications](#page-1677-0)

#### **Feedback** | **Notices**

**al** Last updated: Thursday, December 17, 2015 file:///dcs/markdown/workspace/Transform/out.html

http://pic.dhe.ibm.com/infocenter/wci/v7r0m0/topic/com.ibm.wci.notifications\_reference.doc/http/http\_opera tion\_responsebodynotbinary\_message.html

# **ResponseDefinition**

Response definition received from the server for the performed post.

Level : *Info*

Log Message : *Response definition received from the server: {ResponseDef}*

System : *Orchestration*

SNMP Name : *CASTIRON-COMP-HTTP-MIB::ciC1oResponseDefinitionEv8*

SNMP Enterprise : *.1.3.6.1.4.1.13336.2.2.3.1.1.2*

SNMP Trap Number : *8*

# **Variables**

The ResponseDefinition message contains the following variables:

#### Table 1. ResponseDefinition Message Variables

#### **1. SerialNumber**

The serial number of the appliance sending the trap.

- **Type** : String
- **SNMP Object Name** : CASTIRON-IA-MIB::ciIaPlatSerialNumber
- **SNMP OID** : 1.3.6.1.4.1.13336.2.2.2.1.1.3.3

#### **2. Severity**

Severity of the Notification.

- **Type** : Integer
- **SNMP Object Name** : CASTIRON-REGISTRATIONS-MIB::ciEvSeverity
- **SNMP OID** : 1.3.6.1.4.1.13336.2.2.1.2.1

**3. JobID**

The ID of the job being run when an error occurred. If the error is unrelated to a specific job, this field is blank.

- **Type** : String
- **SNMP Object Name** : CASTIRON-REGISTRATIONS-MIB::ciEvJobID
- **SNMP OID** : 1.3.6.1.4.1.13336.2.2.1.2.4

#### **4. Orchestration**

Reference to an entry in the Orchestration table containing information about the orchestration associated with this event.

- **Type** : OID
- **SNMP Object Name** : CASTIRON-REGISTRATIONS-MIB::ciEvOrchestration
- **SNMP OID** : 1.3.6.1.4.1.13336.2.2.1.2.3

#### **5. ResponseDef**

Response message received from the server. For example, OK for success.

- **Type** : String
- **SNMP Object Name** : CASTIRON-COMP-HTTP-MIB::ciC1oEv8ResponseDef
- **SNMP OID** : .1.3.6.1.4.1.13336.2.2.3.1.1.2.1.8.1

**Parent topic:** HTTP Operation [Notifications](#page-1677-0)

#### **Feedback** | **Notices**

**all** Last updated: Thursday, December 17, 2015 file:///dcs/markdown/workspace/Transform/out.html

http://pic.dhe.ibm.com/infocenter/wci/v7r0m0/topic/com.ibm.wci.notifications\_reference.doc/http/http\_opera tion responsedefinition message.html

# **SendRequestOperation**

The Send Request operation failed either while starting the activity or while executing it. Caused by an I/O or operation exception.

Level : *Severe*

Log Message : *The request operation failed. Exception: {Message}*

System : *Orchestration*

SNMP Name : *CASTIRON-COMP-HTTP-MIB::ciC1oSendRequestOperationEv3*

SNMP Enterprise : *.1.3.6.1.4.1.13336.2.2.3.1.1.2*

SNMP Trap Number : *3*

**Variables**

The SendRequestOperation message contains the following variables:

# Table 1. SendRequestOperation Message Variables

## **1. SerialNumber**

The serial number of the appliance sending the trap.

- **Type** : String
- **SNMP Object Name** : CASTIRON-IA-MIB::ciIaPlatSerialNumber
- **SNMP OID** : 1.3.6.1.4.1.13336.2.2.2.1.1.3.3

## **2. Severity**

Severity of the Notification.

- **Type** : Integer
- **SNMP Object Name** : CASTIRON-REGISTRATIONS-MIB::ciEvSeverity
- **SNMP OID** : 1.3.6.1.4.1.13336.2.2.1.2.1

# **3. JobID**

The ID of the job being run when an error occurred. If the error is unrelated to a specific job, this field is blank.

- **Type** : String
- **SNMP Object Name** : CASTIRON-REGISTRATIONS-MIB::ciEvJobID
- **SNMP OID** : 1.3.6.1.4.1.13336.2.2.1.2.4

## **4. Orchestration**

Reference to an entry in the Orchestration table containing information about the orchestration associated with this event.

- **Type** : OID
- **SNMP Object Name** : CASTIRON-REGISTRATIONS-MIB::ciEvOrchestration
- **SNMP OID** : 1.3.6.1.4.1.13336.2.2.1.2.3

## **5. Message**

Textual description of the error.

- **Type** : String
- **SNMP Object Name** : CASTIRON-REGISTRATIONS-MIB::ciEvMessage
- **SNMP OID** : .1.3.6.1.4.1.13336.2.2.1.2.2

**Parent topic:** HTTP Operation [Notifications](#page-1677-0)

## **Feedback** | **Notices**

**all** Last updated: Thursday, December 17, 2015 file:///dcs/markdown/workspace/Transform/out.html http://pic.dhe.ibm.com/infocenter/wci/v7r0m0/topic/com.ibm.wci.notifications\_reference.doc/http/http\_opera tion\_sendrequestoperation\_message.html

# **ServerResponseCode**

Post response code received from the server.

Level : *Info*

Log Message : *Post response code received from the server: {ResponseCode}*

System : *Orchestration*

SNMP Name : *CASTIRON-COMP-HTTP-MIB::ciC1oServerResponseCodeEv7*

SNMP Enterprise : *.1.3.6.1.4.1.13336.2.2.3.1.1.2*

SNMP Trap Number : *7*

# **Variables**

The ServerResponseCode message contains the following variables:

## Table 1. ServerResponseCode Message Variables

#### **1. SerialNumber**

The serial number of the appliance sending the trap.

- **Type** : String
- **SNMP Object Name** : CASTIRON-IA-MIB::ciIaPlatSerialNumber
- **SNMP OID** : 1.3.6.1.4.1.13336.2.2.2.1.1.3.3

## **2. Severity**

Severity of the Notification.

- **Type** : Integer
- **SNMP Object Name** : CASTIRON-REGISTRATIONS-MIB::ciEvSeverity
- **SNMP OID** : 1.3.6.1.4.1.13336.2.2.1.2.1

#### **3. JobID**

The ID of the job being run when an error occurred. If the error is unrelated to a specific job, this field is blank.

- **Type** : String
- **SNMP Object Name** : CASTIRON-REGISTRATIONS-MIB::ciEvJobID
- **SNMP OID** : 1.3.6.1.4.1.13336.2.2.1.2.4

#### **4. Orchestration**

Reference to an entry in the Orchestration table containing information about the orchestration associated with this event.

**Type** : OID

- **SNMP Object Name** : CASTIRON-REGISTRATIONS-MIB::ciEvOrchestration
- **SNMP OID** : 1.3.6.1.4.1.13336.2.2.1.2.3

#### **5. ResponseCode**

Response code received from the server. For example, 200 is for success.

- **Type** : Integer
- **SNMP Object Name** : CASTIRON-COMP-HTTP-MIB::ciC1oEv7ResponseCode
- **SNMP OID** : .1.3.6.1.4.1.13336.2.2.3.1.1.2.1.7.1

**Parent topic:** HTTP Operation [Notifications](#page-1677-0)

#### **Feedback** | **Notices**

**all** Last updated: Thursday, December 17, 2015 file:///dcs/markdown/workspace/Transform/out.html

http://pic.dhe.ibm.com/infocenter/wci/v7r0m0/topic/com.ibm.wci.notifications\_reference.doc/http/http\_opera tion serverresponsecode message.html

# **UnSupportedMedia**

Request is an unsupported media type.

Level : *Warning*

Log Message : *Request is an unsupported media type. Response definition: {Message}*

System : *Orchestration*

SNMP Name : *CASTIRON-COMP-HTTP-MIB::ciC1oUnSupportedMediaEv4*

SNMP Enterprise : *.1.3.6.1.4.1.13336.2.2.3.1.1.2*

SNMP Trap Number : *4*

# **Variables**

The UnSupportedMedia message contains the following variables:

Table 1. UnSupportedMedia Message Variables

## **1. SerialNumber**

The serial number of the appliance sending the trap.

- **Type** : String
- **SNMP Object Name** : CASTIRON-IA-MIB::ciIaPlatSerialNumber
- **SNMP OID** : 1.3.6.1.4.1.13336.2.2.2.1.1.3.3

**2. Severity**

Severity of the Notification.

- **Type** : Integer
- **SNMP Object Name** : CASTIRON-REGISTRATIONS-MIB::ciEvSeverity
- **SNMP OID** : 1.3.6.1.4.1.13336.2.2.1.2.1

# **3. JobID**

The ID of the job being run when an error occurred. If the error is unrelated to a specific job, this field is blank.

- **Type** : String
- **SNMP Object Name** : CASTIRON-REGISTRATIONS-MIB::ciEvJobID
- **SNMP OID** : 1.3.6.1.4.1.13336.2.2.1.2.4

#### **4. Orchestration**

Reference to an entry in the Orchestration table containing information about the orchestration associated with this event.

- **Type** : OID
- **SNMP Object Name** : CASTIRON-REGISTRATIONS-MIB::ciEvOrchestration
- **SNMP OID** : 1.3.6.1.4.1.13336.2.2.1.2.3

#### **5. Message**

Textual description of the error.

- **Type** : String
- **SNMP Object Name** : CASTIRON-REGISTRATIONS-MIB::ciEvMessage
- **SNMP OID** : .1.3.6.1.4.1.13336.2.2.1.2.2

**Parent topic:** HTTP Operation [Notifications](#page-1677-0)

#### **Feedback** | **Notices**

**all** Last updated: Thursday, December 17, 2015 file:///dcs/markdown/workspace/Transform/out.html

http://pic.dhe.ibm.com/infocenter/wci/v7r0m0/topic/com.ibm.wci.notifications\_reference.doc/http/http\_opera tion\_unsupportedmedia\_message.html

# **UnsolicitedEncoding**

The server reply contains Content-Encoding which is not acceptable by the client.

Level : *Severe*

Log Message : *The server response contained an unsolicited Content-Encoding: {ContentEncoding}. Acceptable values are: {AcceptEncoding}*

System : *Orchestration*

SNMP Name : *CASTIRON-COMP-HTTP-MIB::ciC1oUnsolicitedEncodingEv2*

SNMP Enterprise : *.1.3.6.1.4.1.13336.2.2.3.1.1.2*

SNMP Trap Number : *2*

# **Variables**

The UnsolicitedEncoding message contains the following variables:

# Table 1. UnsolicitedEncoding Message Variables

### **1. SerialNumber**

The serial number of the appliance sending the trap.

- **Type** : String
- **SNMP Object Name** : CASTIRON-IA-MIB::ciIaPlatSerialNumber
- **SNMP OID** : 1.3.6.1.4.1.13336.2.2.2.1.1.3.3

#### **2. Severity**

Severity of the Notification.

- **Type** : Integer
- **SNMP Object Name** : CASTIRON-REGISTRATIONS-MIB::ciEvSeverity
- **SNMP OID** : 1.3.6.1.4.1.13336.2.2.1.2.1

#### **3. JobID**

The ID of the job being run when an error occurred. If the error is unrelated to a specific job, this field is blank.

- **Type** : String
- **SNMP Object Name** : CASTIRON-REGISTRATIONS-MIB::ciEvJobID
- **SNMP OID** : 1.3.6.1.4.1.13336.2.2.1.2.4

#### **4. Orchestration**

Reference to an entry in the Orchestration table containing information about the orchestration associated with this event.

- **Type** : OID
- **SNMP Object Name** : CASTIRON-REGISTRATIONS-MIB::ciEvOrchestration
- **SNMP OID** : 1.3.6.1.4.1.13336.2.2.1.2.3

#### **5. ContentEncoding**

The Content-Encoding in the server reply.

- **Type** : String
- **SNMP Object Name** : CASTIRON-COMP-HTTP-MIB::ciC1oEv2ContentEncoding
- **SNMP OID** : .1.3.6.1.4.1.13336.2.2.3.1.1.2.1.2.1

### **6. AcceptEncoding**

Encodings which are acceptable by the client.

- **Type** : String
- **SNMP Object Name** : CASTIRON-COMP-HTTP-MIB::ciC1oEv2AcceptEncoding
- **SNMP OID** : .1.3.6.1.4.1.13336.2.2.3.1.1.2.1.2.2

**Parent topic:** HTTP Operation [Notifications](#page-1677-0)

#### **Feedback** | **Notices**

**al** Last updated: Thursday, December 17, 2015 file:///dcs/markdown/workspace/Transform/out.html

http://pic.dhe.ibm.com/infocenter/wci/v7r0m0/topic/com.ibm.wci.notifications\_reference.doc/http/http\_opera tion\_unsolicitedencoding\_message.html

# **UnsupportedEncoding**

The Content-Encoding in the request header is not supported by the receive activity.

Level : *Severe*

Log Message : *Exception : {Message}*

System : *Orchestration*

SNMP Name : *CASTIRON-COMP-HTTP-MIB::ciC1oUnsupportedEncodingEv20*

SNMP Enterprise : *.1.3.6.1.4.1.13336.2.2.3.1.1.2*

SNMP Trap Number : *20*

# **Variables**

The UnsupportedEncoding message contains the following variables:

# Table 1. UnsupportedEncoding Message Variables

#### **1. SerialNumber**

The serial number of the appliance sending the trap.

- **Type** : String
- **SNMP Object Name** : CASTIRON-IA-MIB::ciIaPlatSerialNumber
- **SNMP OID** : 1.3.6.1.4.1.13336.2.2.2.1.1.3.3

### **2. Severity**

Severity of the Notification.

- **Type** : Integer
- **SNMP Object Name** : CASTIRON-REGISTRATIONS-MIB::ciEvSeverity
- **SNMP OID** : 1.3.6.1.4.1.13336.2.2.1.2.1

# **3. JobID**

The ID of the job being run when an error occurred. If the error is unrelated to a specific job, this field is blank.

- **Type** : String
- **SNMP Object Name** : CASTIRON-REGISTRATIONS-MIB::ciEvJobID
- **SNMP OID** : 1.3.6.1.4.1.13336.2.2.1.2.4

# **4. Orchestration**

Reference to an entry in the Orchestration table containing information about the orchestration associated with this event.

- **Type** : OID
- **SNMP Object Name** : CASTIRON-REGISTRATIONS-MIB::ciEvOrchestration
- **SNMP OID** : 1.3.6.1.4.1.13336.2.2.1.2.3

#### **5. Message**

Textual description of the error.

- **Type** : String
- **SNMP Object Name** : CASTIRON-REGISTRATIONS-MIB::ciEvMessage
- **SNMP OID** : .1.3.6.1.4.1.13336.2.2.1.2.2

**Parent topic:** HTTP Operation [Notifications](#page-1677-0)

## **Feedback** | **Notices**

**all** Last updated: Thursday, December 17, 2015 file:///dcs/markdown/workspace/Transform/out.html

http://pic.dhe.ibm.com/infocenter/wci/v7r0m0/topic/com.ibm.wci.notifications\_reference.doc/http/http\_opera tion\_unsupportedencoding\_message.html

# <span id="page-1713-0"></span>**HTTP Internal Notifications**

Provides a comprehensive list of internal notifications sent from the HTTP Module.

- [GeneralRequestFailed](#page-1714-0) The send request failed while executing the activity.
- [IdleConTimeoutStart](#page-1715-0) The idle connection timeout thread is enabled.
- [IdleConTimeoutStop](#page-1717-0) The idle connection thread is disabled.
- **•** [LoopBackInitialize](#page-1718-0) Loopback values for initializing the MBean. It is set on the JConsole.
- [ReceiveInternalError](#page-1719-0) An error occurred while the receive activity processed the request.

• [ReplyGeneralError](#page-1721-0)

An internal error occurred while sending the reply from the receive activity.

• [ReplyHandlerNull](#page-1722-0)

Connection handler stored in the receive activity and retrieved by the reply activity is null. This is an internal error and likely caused by an out of memory error or an appliance reboot while executing an activity.

• [ReplyUnknownError](#page-1723-0)

An unknown exception occurred while sending the response to the client.

- [SockCollectorFinish](#page-1725-0) Information about the completion status of the Socket Janitor. The Socket Janitor is configured on the JConsole.
- [SockCollectorRunInfo](#page-1726-0)

Information about this run of the Socket Janitor. The Socket Janitor is configured on the JConsole.

• [SockCollectorSched](#page-1727-0) Sets the frequency for garbage collection by the Socket Janitor. It is set on the JConsole.

**Parent topic:** HTTP [Module](#page-1652-0)

#### **Feedback** | **Notices**

**all** Last updated: Thursday, December 17, 2015 file:///dcs/markdown/workspace/Transform/out.html

<span id="page-1714-0"></span>http://pic.dhe.ibm.com/infocenter/wci/v7r0m0/topic/com.ibm.wci.notifications\_reference.doc/http/http\_inter nal\_notifications\_list.html

# **GeneralRequestFailed**

The send request failed while executing the activity.

Level : *Severe*

Log Message : *The send request failed. Exception: {Message}*

System : *Orchestration*

SNMP Name : *CASTIRON-COMP-HTTP-MIB::ciC1iGeneralRequestFailedEv1*

SNMP Enterprise : *.1.3.6.1.4.1.13336.2.2.3.1.1.3*

SNMP Trap Number : *1*

# **Variables**

The GeneralRequestFailed message contains the following variables:

# Table 1. GeneralRequestFailed Message Variables

## **1. SerialNumber**

The serial number of the appliance sending the trap.

**Type** : String

- **SNMP Object Name** : CASTIRON-IA-MIB::ciIaPlatSerialNumber
- **SNMP OID** : 1.3.6.1.4.1.13336.2.2.2.1.1.3.3

# **2. Severity**

Severity of the Notification.

- **Type** : Integer
- **SNMP Object Name** : CASTIRON-REGISTRATIONS-MIB::ciEvSeverity
- **SNMP OID** : 1.3.6.1.4.1.13336.2.2.1.2.1

# **3. JobID**

The ID of the job being run when an error occurred. If the error is unrelated to a specific job, this field is blank.

- **Type** : String
- **SNMP Object Name** : CASTIRON-REGISTRATIONS-MIB::ciEvJobID
- **SNMP OID** : 1.3.6.1.4.1.13336.2.2.1.2.4

# **4. Orchestration**

Reference to an entry in the Orchestration table containing information about the orchestration associated with this event.

- **Type** : OID
- **SNMP Object Name** : CASTIRON-REGISTRATIONS-MIB::ciEvOrchestration
- **SNMP OID** : 1.3.6.1.4.1.13336.2.2.1.2.3

## **5. Message**

Textual description of the error.

- **Type** : String
- **SNMP Object Name** : CASTIRON-REGISTRATIONS-MIB::ciEvMessage
- **SNMP OID** : .1.3.6.1.4.1.13336.2.2.1.2.2

**Parent topic:** HTTP Internal [Notifications](#page-1713-0)

## **Feedback** | **Notices**

**Example 2015** Last updated: Thursday, December 17, 2015 file:///dcs/markdown/workspace/Transform/out.html

<span id="page-1715-0"></span>http://pic.dhe.ibm.com/infocenter/wci/v7r0m0/topic/com.ibm.wci.notifications\_reference.doc/http/http\_inter nal\_generalrequestfailed\_message.html

# **IdleConTimeoutStart**

The idle connection timeout thread is enabled.

Level : *Info*

Log Message : *Starting the idle connection timeout thread.*

System : *Orchestration*

SNMP Name : *CASTIRON-COMP-HTTP-MIB::ciC1iIdleConTimeoutStartEv10*

SNMP Enterprise : *.1.3.6.1.4.1.13336.2.2.3.1.1.3*

SNMP Trap Number : *10*

# **Variables**

The IdleConTimeoutStart message contains the following variables:

# Table 1. IdleConTimeoutStart Message Variables

#### **1. SerialNumber**

The serial number of the appliance sending the trap.

- **Type** : String
- **SNMP Object Name** : CASTIRON-IA-MIB::ciIaPlatSerialNumber
- **SNMP OID** : 1.3.6.1.4.1.13336.2.2.2.1.1.3.3

#### **2. Severity**

Severity of the Notification.

- **Type** : Integer
- **SNMP Object Name** : CASTIRON-REGISTRATIONS-MIB::ciEvSeverity
- **SNMP OID** : 1.3.6.1.4.1.13336.2.2.1.2.1

## **3. JobID**

The ID of the job being run when an error occurred. If the error is unrelated to a specific job, this field is blank.

- **Type** : String
- **SNMP Object Name** : CASTIRON-REGISTRATIONS-MIB::ciEvJobID
- **SNMP OID** : 1.3.6.1.4.1.13336.2.2.1.2.4

#### **4. Orchestration**

Reference to an entry in the Orchestration table containing information about the orchestration associated with this event.

- **Type** : OID
- **SNMP Object Name** : CASTIRON-REGISTRATIONS-MIB::ciEvOrchestration
- **SNMP OID** : 1.3.6.1.4.1.13336.2.2.1.2.3

**Parent topic:** HTTP Internal [Notifications](#page-1713-0)

**all** Last updated: Thursday, December 17, 2015 file:///dcs/markdown/workspace/Transform/out.html

<span id="page-1717-0"></span>http://pic.dhe.ibm.com/infocenter/wci/v7r0m0/topic/com.ibm.wci.notifications\_reference.doc/http/http\_inter nal\_idlecontimeoutstart\_message.html

# **IdleConTimeoutStop**

The idle connection thread is disabled.

Level : *Info*

Log Message : *Stopping the idle connection timeout thread.*

System : *Orchestration*

SNMP Name : *CASTIRON-COMP-HTTP-MIB::ciC1iIdleConTimeoutStopEv11*

SNMP Enterprise : *.1.3.6.1.4.1.13336.2.2.3.1.1.3*

SNMP Trap Number : *11*

# **Variables**

The IdleConTimeoutStop message contains the following variables:

# Table 1. IdleConTimeoutStop Message Variables

#### **1. SerialNumber**

The serial number of the appliance sending the trap.

- **Type** : String
- **SNMP Object Name** : CASTIRON-IA-MIB::ciIaPlatSerialNumber
- **SNMP OID** : 1.3.6.1.4.1.13336.2.2.2.1.1.3.3

#### **2. Severity**

Severity of the Notification.

- **Type** : Integer
- **SNMP Object Name** : CASTIRON-REGISTRATIONS-MIB::ciEvSeverity
- **SNMP OID** : 1.3.6.1.4.1.13336.2.2.1.2.1

#### **3. JobID**

The ID of the job being run when an error occurred. If the error is unrelated to a specific job, this field is blank.

- **Type** : String
- **SNMP Object Name** : CASTIRON-REGISTRATIONS-MIB::ciEvJobID
- **SNMP OID** : 1.3.6.1.4.1.13336.2.2.1.2.4

# **4. Orchestration**

Reference to an entry in the Orchestration table containing information about the orchestration associated with this event.

- **Type** : OID
- **SNMP Object Name** : CASTIRON-REGISTRATIONS-MIB::ciEvOrchestration
- **SNMP OID** : 1.3.6.1.4.1.13336.2.2.1.2.3

**Parent topic:** HTTP Internal [Notifications](#page-1713-0)

## **Feedback** | **Notices**

**all** Last updated: Thursday, December 17, 2015 file:///dcs/markdown/workspace/Transform/out.html

<span id="page-1718-0"></span>http://pic.dhe.ibm.com/infocenter/wci/v7r0m0/topic/com.ibm.wci.notifications\_reference.doc/http/http\_inter nal\_idlecontimeoutstop\_message.html

# **LoopBackInitialize**

Loopback values for initializing the MBean. It is set on the JConsole.

Level : *Info*

Log Message : *Initializing the values in the MBean: {LoopBackString}*

System : *Orchestration*

SNMP Name : *CASTIRON-COMP-HTTP-MIB::ciC1iLoopBackInitializeEv4*

SNMP Enterprise : *.1.3.6.1.4.1.13336.2.2.3.1.1.3*

SNMP Trap Number : *4*

# **Variables**

The LoopBackInitialize message contains the following variables:

## Table 1. LoopBackInitialize Message Variables

## **1. SerialNumber**

The serial number of the appliance sending the trap.

- **Type** : String
- **SNMP Object Name** : CASTIRON-IA-MIB::ciIaPlatSerialNumber
- **SNMP OID** : 1.3.6.1.4.1.13336.2.2.2.1.1.3.3

## **2. Severity**

Severity of the Notification.

- **Type** : Integer
- **SNMP Object Name** : CASTIRON-REGISTRATIONS-MIB::ciEvSeverity
- **SNMP OID** : 1.3.6.1.4.1.13336.2.2.1.2.1

## **3. JobID**

The ID of the job being run when an error occurred. If the error is unrelated to a specific job, this field is blank.

- **Type** : String
- **SNMP Object Name** : CASTIRON-REGISTRATIONS-MIB::ciEvJobID
- **SNMP OID** : 1.3.6.1.4.1.13336.2.2.1.2.4

#### **4. Orchestration**

Reference to an entry in the Orchestration table containing information about the orchestration associated with this event.

- **Type** : OID
- **SNMP Object Name** : CASTIRON-REGISTRATIONS-MIB::ciEvOrchestration
- **SNMP OID** : 1.3.6.1.4.1.13336.2.2.1.2.3

#### **5. LoopBackString**

String containing the port values set for loopback.

- **Type** : String
- **SNMP Object Name** : CASTIRON-COMP-HTTP-MIB::ciC1iEv4LoopBackString
- **SNMP OID** : .1.3.6.1.4.1.13336.2.2.3.1.1.3.1.4.1

**Parent topic:** HTTP Internal [Notifications](#page-1713-0)

#### **Feedback** | **Notices**

**all** Last updated: Thursday, December 17, 2015 file:///dcs/markdown/workspace/Transform/out.html

<span id="page-1719-0"></span>http://pic.dhe.ibm.com/infocenter/wci/v7r0m0/topic/com.ibm.wci.notifications\_reference.doc/http/http\_inter nal\_loopbackinitialize\_message.html

# **ReceiveInternalError**

An error occurred while the receive activity processed the request.

Level : *Severe*

Log Message : *An error occurred while processing the request. Exception: {Message}*

System : *Orchestration*

SNMP Name : *CASTIRON-COMP-HTTP-MIB::ciC1iReceiveInternalErrorEv3*

SNMP Enterprise : *.1.3.6.1.4.1.13336.2.2.3.1.1.3*

SNMP Trap Number : *3*

# **Variables**

The ReceiveInternalError message contains the following variables:

# Table 1. ReceiveInternalError Message Variables

## **1. SerialNumber**

The serial number of the appliance sending the trap.

- **Type** : String
- **SNMP Object Name** : CASTIRON-IA-MIB::ciIaPlatSerialNumber
- **SNMP OID** : 1.3.6.1.4.1.13336.2.2.2.1.1.3.3

# **2. Severity**

Severity of the Notification.

- **Type** : Integer
- **SNMP Object Name** : CASTIRON-REGISTRATIONS-MIB::ciEvSeverity
- **SNMP OID** : 1.3.6.1.4.1.13336.2.2.1.2.1

# **3. JobID**

The ID of the job being run when an error occurred. If the error is unrelated to a specific job, this field is blank.

- **Type** : String
- **SNMP Object Name** : CASTIRON-REGISTRATIONS-MIB::ciEvJobID
- **SNMP OID** : 1.3.6.1.4.1.13336.2.2.1.2.4

# **4. Orchestration**

Reference to an entry in the Orchestration table containing information about the orchestration associated with this event.

- **Type** : OID
- **SNMP Object Name** : CASTIRON-REGISTRATIONS-MIB::ciEvOrchestration
- **SNMP OID** : 1.3.6.1.4.1.13336.2.2.1.2.3

## **5. Message**

Textual description of the error.

- **Type** : String
- **SNMP Object Name** : CASTIRON-REGISTRATIONS-MIB::ciEvMessage
- **SNMP OID** : .1.3.6.1.4.1.13336.2.2.1.2.2

**Parent topic:** HTTP Internal [Notifications](#page-1713-0)

**all** Last updated: Thursday, December 17, 2015 file:///dcs/markdown/workspace/Transform/out.html

<span id="page-1721-0"></span>http://pic.dhe.ibm.com/infocenter/wci/v7r0m0/topic/com.ibm.wci.notifications\_reference.doc/http/http\_inter nal\_receiveinternalerror\_message.html

# **ReplyGeneralError**

An internal error occurred while sending the reply from the receive activity.

Level : *Severe*

Log Message : *A general error occurred while sending the response. Exception: {Message}*

System : *Orchestration*

SNMP Name : *CASTIRON-COMP-HTTP-MIB::ciC1iReplyGeneralErrorEv2*

SNMP Enterprise : *.1.3.6.1.4.1.13336.2.2.3.1.1.3*

SNMP Trap Number : *2*

# **Variables**

The ReplyGeneralError message contains the following variables:

# Table 1. ReplyGeneralError Message Variables

## **1. SerialNumber**

The serial number of the appliance sending the trap.

- **Type** : String
- **SNMP Object Name** : CASTIRON-IA-MIB::ciIaPlatSerialNumber
- **SNMP OID** : 1.3.6.1.4.1.13336.2.2.2.1.1.3.3

#### **2. Severity**

Severity of the Notification.

- **Type** : Integer
- **SNMP Object Name** : CASTIRON-REGISTRATIONS-MIB::ciEvSeverity
- **SNMP OID** : 1.3.6.1.4.1.13336.2.2.1.2.1

#### **3. JobID**

The ID of the job being run when an error occurred. If the error is unrelated to a specific job, this field is blank.

- **Type** : String
- **SNMP Object Name** : CASTIRON-REGISTRATIONS-MIB::ciEvJobID
- **SNMP OID** : 1.3.6.1.4.1.13336.2.2.1.2.4

# **4. Orchestration**

Reference to an entry in the Orchestration table containing information about the orchestration associated with this event.

- **Type** : OID
- **SNMP Object Name** : CASTIRON-REGISTRATIONS-MIB::ciEvOrchestration
- **SNMP OID** : 1.3.6.1.4.1.13336.2.2.1.2.3

#### **5. Message**

Textual description of the error.

- **Type** : String
- **SNMP Object Name** : CASTIRON-REGISTRATIONS-MIB::ciEvMessage
- **SNMP OID** : .1.3.6.1.4.1.13336.2.2.1.2.2

**Parent topic:** HTTP Internal [Notifications](#page-1713-0)

#### **Feedback** | **Notices**

**al** Last updated: Thursday, December 17, 2015 file:///dcs/markdown/workspace/Transform/out.html

<span id="page-1722-0"></span>http://pic.dhe.ibm.com/infocenter/wci/v7r0m0/topic/com.ibm.wci.notifications\_reference.doc/http/http\_inter nal\_replygeneralerror\_message.html

# **ReplyHandlerNull**

Connection handler stored in the receive activity and retrieved by the reply activity is null. This is an internal error and likely caused by an out of memory error or an appliance reboot while executing an activity.

Level : *Severe*

Log Message : *Connection handler retrieved from the call context is Null!*

System : *Orchestration*

SNMP Name : *CASTIRON-COMP-HTTP-MIB::ciC1iReplyHandlerNullEv5*

SNMP Enterprise : *.1.3.6.1.4.1.13336.2.2.3.1.1.3*

SNMP Trap Number : *5*

# **Variables**

The ReplyHandlerNull message contains the following variables:

## Table 1. ReplyHandlerNull Message Variables

## **1. SerialNumber**

The serial number of the appliance sending the trap.

- **Type** : String
- **SNMP Object Name** : CASTIRON-IA-MIB::ciIaPlatSerialNumber
- **SNMP OID** : 1.3.6.1.4.1.13336.2.2.2.1.1.3.3

#### **2. Severity**

Severity of the Notification.

- **Type** : Integer
- **SNMP Object Name** : CASTIRON-REGISTRATIONS-MIB::ciEvSeverity
- **SNMP OID** : 1.3.6.1.4.1.13336.2.2.1.2.1

#### **3. JobID**

The ID of the job being run when an error occurred. If the error is unrelated to a specific job, this field is blank.

- **Type** : String
- **SNMP Object Name** : CASTIRON-REGISTRATIONS-MIB::ciEvJobID
- **SNMP OID** : 1.3.6.1.4.1.13336.2.2.1.2.4

#### **4. Orchestration**

Reference to an entry in the Orchestration table containing information about the orchestration associated with this event.

- **Type** : OID
- **SNMP Object Name** : CASTIRON-REGISTRATIONS-MIB::ciEvOrchestration
- **SNMP OID** : 1.3.6.1.4.1.13336.2.2.1.2.3

**Parent topic:** HTTP Internal [Notifications](#page-1713-0)

#### **Feedback** | **Notices**

**all** Last updated: Thursday, December 17, 2015 file:///dcs/markdown/workspace/Transform/out.html

<span id="page-1723-0"></span>http://pic.dhe.ibm.com/infocenter/wci/v7r0m0/topic/com.ibm.wci.notifications\_reference.doc/http/http\_inter nal\_replyhandlernull\_message.html

# **ReplyUnknownError**

An unknown exception occurred while sending the response to the client.

Level : *Severe*

Log Message : *An unknown exception occurred while sending the response to the client. Exception: {Message}*

System : *Orchestration*

SNMP Name : *CASTIRON-COMP-HTTP-MIB::ciC1iReplyUnknownErrorEv6*

SNMP Enterprise : *.1.3.6.1.4.1.13336.2.2.3.1.1.3*

SNMP Trap Number : *6*

# **Variables**

The ReplyUnknownError message contains the following variables:

# Table 1. ReplyUnknownError Message Variables

# **1. SerialNumber**

The serial number of the appliance sending the trap.

- **Type** : String
- **SNMP Object Name** : CASTIRON-IA-MIB::ciIaPlatSerialNumber
- **SNMP OID** : 1.3.6.1.4.1.13336.2.2.2.1.1.3.3

# **2. Severity**

Severity of the Notification.

- **Type** : Integer
- **SNMP Object Name** : CASTIRON-REGISTRATIONS-MIB::ciEvSeverity
- **SNMP OID** : 1.3.6.1.4.1.13336.2.2.1.2.1

# **3. JobID**

The ID of the job being run when an error occurred. If the error is unrelated to a specific job, this field is blank.

- **Type** : String
- **SNMP Object Name** : CASTIRON-REGISTRATIONS-MIB::ciEvJobID
- **SNMP OID** : 1.3.6.1.4.1.13336.2.2.1.2.4

# **4. Orchestration**

Reference to an entry in the Orchestration table containing information about the orchestration associated with this event.

- **Type** : OID
- **SNMP Object Name** : CASTIRON-REGISTRATIONS-MIB::ciEvOrchestration
- **SNMP OID** : 1.3.6.1.4.1.13336.2.2.1.2.3

## **5. Message**

Textual description of the error.

- **Type** : String
- **SNMP Object Name** : CASTIRON-REGISTRATIONS-MIB::ciEvMessage
- **SNMP OID** : .1.3.6.1.4.1.13336.2.2.1.2.2

**Parent topic:** HTTP Internal [Notifications](#page-1713-0)

**all** Last updated: Thursday, December 17, 2015 file:///dcs/markdown/workspace/Transform/out.html

<span id="page-1725-0"></span>http://pic.dhe.ibm.com/infocenter/wci/v7r0m0/topic/com.ibm.wci.notifications\_reference.doc/http/http\_inter nal\_replyunknownerror\_message.html

# **SockCollectorFinish**

Information about the completion status of the Socket Janitor. The Socket Janitor is configured on the JConsole.

Level : *Info*

Log Message : *The Socket Janitor has completed this run.*

System : *Orchestration*

SNMP Name : *CASTIRON-COMP-HTTP-MIB::ciC1iSockCollectorFinishEv9*

SNMP Enterprise : *.1.3.6.1.4.1.13336.2.2.3.1.1.3*

SNMP Trap Number : *9*

# **Variables**

The SockCollectorFinish message contains the following variables:

# Table 1. SockCollectorFinish Message Variables

## **1. SerialNumber**

The serial number of the appliance sending the trap.

- **Type** : String
- **SNMP Object Name** : CASTIRON-IA-MIB::ciIaPlatSerialNumber
- **SNMP OID** : 1.3.6.1.4.1.13336.2.2.2.1.1.3.3

#### **2. Severity**

Severity of the Notification.

- **Type** : Integer
- **SNMP Object Name** : CASTIRON-REGISTRATIONS-MIB::ciEvSeverity
- **SNMP OID** : 1.3.6.1.4.1.13336.2.2.1.2.1

## **3. JobID**

The ID of the job being run when an error occurred. If the error is unrelated to a specific job, this field is blank.

- **Type** : String
- **SNMP Object Name** : CASTIRON-REGISTRATIONS-MIB::ciEvJobID
- **SNMP OID** : 1.3.6.1.4.1.13336.2.2.1.2.4

#### **4. Orchestration**

Reference to an entry in the Orchestration table containing information about the orchestration associated with this event.

- **Type** : OID
- **SNMP Object Name** : CASTIRON-REGISTRATIONS-MIB::ciEvOrchestration
- **SNMP OID** : 1.3.6.1.4.1.13336.2.2.1.2.3

**Parent topic:** HTTP Internal [Notifications](#page-1713-0)

#### **Feedback** | **Notices**

**all** Last updated: Thursday, December 17, 2015 file:///dcs/markdown/workspace/Transform/out.html

<span id="page-1726-0"></span>http://pic.dhe.ibm.com/infocenter/wci/v7r0m0/topic/com.ibm.wci.notifications\_reference.doc/http/http\_inter nal\_sockcollectorfinish\_message.html

# **SockCollectorRunInfo**

Information about this run of the Socket Janitor. The Socket Janitor is configured on the JConsole.

Level : *Info*

Log Message : *Information about this run of the Socket Janitor.*

System : *Orchestration*

SNMP Name : *CASTIRON-COMP-HTTP-MIB::ciC1iSockCollectorRunInfoEv8*

SNMP Enterprise : *.1.3.6.1.4.1.13336.2.2.3.1.1.3*

SNMP Trap Number : *8*

# **Variables**

The SockCollectorRunInfo message contains the following variables:

Table 1. SockCollectorRunInfo Message Variables

## **1. SerialNumber**

The serial number of the appliance sending the trap.

- **Type** : String
- **SNMP Object Name** : CASTIRON-IA-MIB::ciIaPlatSerialNumber
- **SNMP OID** : 1.3.6.1.4.1.13336.2.2.2.1.1.3.3

#### **2. Severity**

Severity of the Notification.

- **Type** : Integer
- **SNMP Object Name** : CASTIRON-REGISTRATIONS-MIB::ciEvSeverity
- **SNMP OID** : 1.3.6.1.4.1.13336.2.2.1.2.1

### **3. JobID**

The ID of the job being run when an error occurred. If the error is unrelated to a specific job, this field is blank.

- **Type** : String
- **SNMP Object Name** : CASTIRON-REGISTRATIONS-MIB::ciEvJobID
- **SNMP OID** : 1.3.6.1.4.1.13336.2.2.1.2.4

#### **4. Orchestration**

Reference to an entry in the Orchestration table containing information about the orchestration associated with this event.

- **Type** : OID
- **SNMP Object Name** : CASTIRON-REGISTRATIONS-MIB::ciEvOrchestration
- **SNMP OID** : 1.3.6.1.4.1.13336.2.2.1.2.3

**Parent topic:** HTTP Internal [Notifications](#page-1713-0)

#### **Feedback** | **Notices**

**all** Last updated: Thursday, December 17, 2015 file:///dcs/markdown/workspace/Transform/out.html

<span id="page-1727-0"></span>http://pic.dhe.ibm.com/infocenter/wci/v7r0m0/topic/com.ibm.wci.notifications\_reference.doc/http/http\_inter nal\_sockcollectorruninfo\_message.html

# **SockCollectorSched**

Sets the frequency for garbage collection by the Socket Janitor. It is set on the JConsole.

Level : *Info*

Log Message : *Schedules the Socket Janitor to run every {TimeInterval}*

System : *Orchestration*

SNMP Name : *CASTIRON-COMP-HTTP-MIB::ciC1iSockCollectorSchedEv7*

SNMP Enterprise : *.1.3.6.1.4.1.13336.2.2.3.1.1.3*

SNMP Trap Number : *7*

# **Variables**

The SockCollectorSched message contains the following variables:
# **1. SerialNumber**

The serial number of the appliance sending the trap.

- **Type** : String
- **SNMP Object Name** : CASTIRON-IA-MIB::ciIaPlatSerialNumber
- **SNMP OID** : 1.3.6.1.4.1.13336.2.2.2.1.1.3.3

# **2. Severity**

Severity of the Notification.

- **Type** : Integer
- **SNMP Object Name** : CASTIRON-REGISTRATIONS-MIB::ciEvSeverity
- **SNMP OID** : 1.3.6.1.4.1.13336.2.2.1.2.1

# **3. JobID**

The ID of the job being run when an error occurred. If the error is unrelated to a specific job, this field is blank.

- **Type** : String
- **SNMP Object Name** : CASTIRON-REGISTRATIONS-MIB::ciEvJobID
- **SNMP OID** : 1.3.6.1.4.1.13336.2.2.1.2.4

# **4. Orchestration**

Reference to an entry in the Orchestration table containing information about the orchestration associated with this event.

- **Type** : OID
- **SNMP Object Name** : CASTIRON-REGISTRATIONS-MIB::ciEvOrchestration
- **SNMP OID** : 1.3.6.1.4.1.13336.2.2.1.2.3

# **5. TimeInterval**

The time interval between runs of the Socket Janitor.

- **Type** : Integer
- **SNMP Object Name** : CASTIRON-COMP-HTTP-MIB::ciC1iEv7TimeInterval
- **SNMP OID** : .1.3.6.1.4.1.13336.2.2.3.1.1.3.1.7.1

**Parent topic:** HTTP Internal [Notifications](#page-1713-0)

# **Feedback** | **Notices**

**all** Last updated: Thursday, December 17, 2015 file:///dcs/markdown/workspace/Transform/out.html

http://pic.dhe.ibm.com/infocenter/wci/v7r0m0/topic/com.ibm.wci.notifications\_reference.doc/http/http\_inter nal\_sockcollectorsched\_message.html

# <span id="page-1729-0"></span>**JD Edwards Module**

JD Edwards Module. This section contains details for the messages delivered from the JD Edwards Module.

This topic provides the MIB Name and MIB OID information, in addition to high-level details about each notification in the JD Edwards Module.

MIB Name : *CASTIRON-COMP-JDE-MIB*

MIB OID : *.1.3.6.1.4.1.13336.2.2.3.15*

The following table provides an alphabetical list of all notifications that can be issued by the JD Edwards Module.

| <b>Notification</b>         | Level   | <b>System</b> | <b>Description</b>                                                                                                    |
|-----------------------------|---------|---------------|----------------------------------------------------------------------------------------------------|
| ActivateSuccessful          | Info    | Orchestration | JDE activity was activated successfully.                                                                                                  |
| ActivateUnSuccessful        | Info    | Orchestration | The activity which was not activated successfully.<br>Activity activated, will try to establish connectivity at<br>activity execute time. |
| <b>ActivityError</b>        | Severe  | Orchestration | The specified activity was not successful.                                                                                                |
| ActivitySuccessful          | Info    | Orchestration | The specified activity was successful.                                                                                                    |
| <b>ClassesMissing</b>       | Severe  | Orchestration | JDE is missing classes required to start the activity.<br>Please install the libraries from the WMC.                                      |
| <b>CloseConnectionError</b> | Severe  | Orchestration | Error occurred while closing the connection to JDE.                                                                                       |
| ConnectException            | Warning | Orchestration | Error while connecting to JDE.                                                                                                    |
| <b>ConnectPoolRelease</b>   | Warning | Orchestration | There was an error while closing the connection pool.                                                                                     |
| CreateSchemaError           | Severe  | Orchestration | Error occurred while creating request schema for the<br>business function.                                                                |
| <b>DataStructureError</b>   | Severe  | Orchestration | Error occurred while creating a schema for the<br>business function name.                                                                 |
| <b>DisconnectException</b>  | Warning | Orchestration | Error while disconnecting from JDE.                                                                                                    |
| <b>GetConnectionError</b>   | Severe  | Orchestration | Error occurred while creating a connection to JDE.                                                                                        |
| <b>JDEConnectError</b>      | Severe  | Orchestration | The JDE operation failed because a connection to the<br>server could not be established.                                                  |
| <b>JDEInternalerror</b>     | Severe  | Orchestration | Error occurred while processing the request.                                                                                              |
| <b>JDERetryError</b>        | Warning | Orchestration | The JDE operation failed while trying to connect to<br>the server. This will cause a retry.                                               |
| <b>MakeConnectionError</b>  | Warning | Orchestration | There was an error while creating a connection to<br>destination.                                                                         |
| NumberFormatError           | Warning | Orchestration | There was an error due to invalid port number.                                                                                            |
| ResourceCleanError          | Severe  | Orchestration | Error occurred while closing the statement or result<br>set in database.                                                                  |

Table 1. Notifications issued by the JD Edwards Module

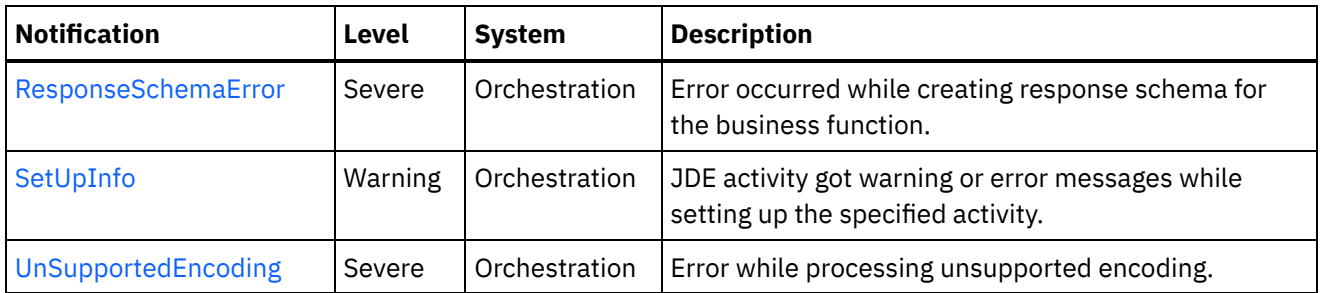

- JD Edwards Connection [Notifications](#page-1730-0) Provides a comprehensive list of connection notifications sent from the JD Edwards Module.
- JD Edwards Operation [Notifications](#page-1744-0) Provides a comprehensive list of operation notifications sent from the JD Edwards Module.
- JD Edwards Internal [Notifications](#page-1762-1) Provides a comprehensive list of internal notifications sent from the JD Edwards Module.

# **Feedback** | **Notices**

**all** Last updated: Thursday, December 17, 2015 file:///dcs/markdown/workspace/Transform/out.html

<span id="page-1730-0"></span>http://pic.dhe.ibm.com/infocenter/wci/v7r0m0/topic/com.ibm.wci.notifications\_reference.doc/jde/about\_the\_ jde\_module.html

# **JD Edwards Connection Notifications**

Provides a comprehensive list of connection notifications sent from the JD Edwards Module.

- [ActivateUnSuccessful](#page-1731-0) The activity which was not activated successfully. Activity activated, will try to establish connectivity at activity execute time.
- [CloseConnectionError](#page-1732-0) Error occurred while closing the connection to JDE.
- [ConnectException](#page-1734-0) Error while connecting to JDE.
- [ConnectPoolRelease](#page-1735-0)
	- There was an error while closing the connection pool.
- [DisconnectException](#page-1736-0) Error while disconnecting from JDE.
- [GetConnectionError](#page-1738-0)

Error occurred while creating a connection to JDE.

- [JDEConnectError](#page-1739-0) The JDE operation failed because a connection to the server could not be established. [JDERetryError](#page-1741-0)
- The JDE operation failed while trying to connect to the server. This will cause a retry.
- [MakeConnectionError](#page-1743-0) There was an error while creating a connection to destination.

#### **Parent topic:** JD [Edwards](#page-1729-0) Module

#### **Feedback** | **Notices**

**all** Last updated: Thursday, December 17, 2015 file:///dcs/markdown/workspace/Transform/out.html

http://pic.dhe.ibm.com/infocenter/wci/v7r0m0/topic/com.ibm.wci.notifications\_reference.doc/jde/jde\_connec tion\_notifications\_list.html

# <span id="page-1731-0"></span>**ActivateUnSuccessful**

The activity which was not activated successfully. Activity activated, will try to establish connectivity at activity execute time.

Level : *Info*

Log Message : *Error connecting to JDE system while activating activity {ActivityName}, error is: {Message}. Activity activated, will try to establish connectivity at activity execute time*

System : *Orchestration*

SNMP Name : *CASTIRON-COMP-JDE-MIB::ciC15cActivateUnSuccessfulEv1*

SNMP Enterprise : *.1.3.6.1.4.1.13336.2.2.3.15.1.1*

SNMP Trap Number : *1*

# **Variables**

The ActivateUnSuccessful message contains the following variables:

#### Table 1. ActivateUnSuccessful Message Variables

#### **1. SerialNumber**

The serial number of the appliance sending the trap.

- **Type** : String
- **SNMP Object Name** : CASTIRON-IA-MIB::ciIaPlatSerialNumber
- **SNMP OID** : 1.3.6.1.4.1.13336.2.2.2.1.1.3.3

#### **2. Severity**

Severity of the Notification.

- **Type** : Integer
- **SNMP Object Name** : CASTIRON-REGISTRATIONS-MIB::ciEvSeverity
- **SNMP OID** : 1.3.6.1.4.1.13336.2.2.1.2.1

#### **3. JobID**

The ID of the job being run when an error occurred. If the error is unrelated to a specific job, this field is blank.

- **Type** : String
- **SNMP Object Name** : CASTIRON-REGISTRATIONS-MIB::ciEvJobID
- **SNMP OID** : 1.3.6.1.4.1.13336.2.2.1.2.4

### **4. Orchestration**

Reference to an entry in the Orchestration table containing information about the orchestration associated with this event.

- **Type** : OID
- **SNMP Object Name** : CASTIRON-REGISTRATIONS-MIB::ciEvOrchestration
- **SNMP OID** : 1.3.6.1.4.1.13336.2.2.1.2.3

# **5. ActivityName**

The activity which was activated successfully.

- **Type** : String
- **SNMP Object Name** : CASTIRON-COMP-JDE-MIB::ciC15cEv1ActivityName
- **SNMP OID** : .1.3.6.1.4.1.13336.2.2.3.15.1.1.1.1.1

#### **6. Message**

Textual description of the error.

- **Type** : String
- **SNMP Object Name** : CASTIRON-REGISTRATIONS-MIB::ciEvMessage
- **SNMP OID** : .1.3.6.1.4.1.13336.2.2.1.2.2

**Parent topic:** JD Edwards Connection [Notifications](#page-1730-0)

#### **Feedback** | **Notices**

**al** Last updated: Thursday, December 17, 2015 file:///dcs/markdown/workspace/Transform/out.html

http://pic.dhe.ibm.com/infocenter/wci/v7r0m0/topic/com.ibm.wci.notifications\_reference.doc/jde/jde\_connec tion\_activateunsuccessful\_message.html

# <span id="page-1732-0"></span>**CloseConnectionError**

Error occurred while closing the connection to JDE.

Level : *Severe*

Log Message : *Exception while closing connection to JDE. The Exception is {Message}*

System : *Orchestration*

SNMP Name : *CASTIRON-COMP-JDE-MIB::ciC15cCloseConnectionErrorEv8*

SNMP Enterprise : *.1.3.6.1.4.1.13336.2.2.3.15.1.1*

# **Variables**

The CloseConnectionError message contains the following variables:

# Table 1. CloseConnectionError Message Variables

# **1. SerialNumber**

The serial number of the appliance sending the trap.

- **Type** : String
- **SNMP Object Name** : CASTIRON-IA-MIB::ciIaPlatSerialNumber
- **SNMP OID** : 1.3.6.1.4.1.13336.2.2.2.1.1.3.3

#### **2. Severity**

Severity of the Notification.

- **Type** : Integer
- **SNMP Object Name** : CASTIRON-REGISTRATIONS-MIB::ciEvSeverity
- **SNMP OID** : 1.3.6.1.4.1.13336.2.2.1.2.1

# **3. JobID**

The ID of the job being run when an error occurred. If the error is unrelated to a specific job, this field is blank.

- **Type** : String
- **SNMP Object Name** : CASTIRON-REGISTRATIONS-MIB::ciEvJobID
- **SNMP OID** : 1.3.6.1.4.1.13336.2.2.1.2.4

#### **4. Orchestration**

Reference to an entry in the Orchestration table containing information about the orchestration associated with this event.

- **Type** : OID
- **SNMP Object Name** : CASTIRON-REGISTRATIONS-MIB::ciEvOrchestration
- **SNMP OID** : 1.3.6.1.4.1.13336.2.2.1.2.3

#### **5. Message**

Textual description of the error.

- **Type** : String
- **SNMP Object Name** : CASTIRON-REGISTRATIONS-MIB::ciEvMessage
- **SNMP OID** : .1.3.6.1.4.1.13336.2.2.1.2.2

**Parent topic:** JD Edwards Connection [Notifications](#page-1730-0)

#### **Feedback** | **Notices**

**all** Last updated: Thursday, December 17, 2015 file:///dcs/markdown/workspace/Transform/out.html

http://pic.dhe.ibm.com/infocenter/wci/v7r0m0/topic/com.ibm.wci.notifications\_reference.doc/jde/jde\_connec tion\_closeconnectionerror\_message.html

# <span id="page-1734-0"></span>**ConnectException**

Error while connecting to JDE.

Level : *Warning*

Log Message : *Error while connecting to JDE. The error is : {Message}*

System : *Orchestration*

SNMP Name : *CASTIRON-COMP-JDE-MIB::ciC15cConnectExceptionEv6*

SNMP Enterprise : *.1.3.6.1.4.1.13336.2.2.3.15.1.1*

SNMP Trap Number : *6*

# **Variables**

The ConnectException message contains the following variables:

Table 1. ConnectException Message Variables

# **1. SerialNumber**

The serial number of the appliance sending the trap.

- **Type** : String
- **SNMP Object Name** : CASTIRON-IA-MIB::ciIaPlatSerialNumber
- **SNMP OID** : 1.3.6.1.4.1.13336.2.2.2.1.1.3.3

#### **2. Severity**

Severity of the Notification.

- **Type** : Integer
- **SNMP Object Name** : CASTIRON-REGISTRATIONS-MIB::ciEvSeverity
- **SNMP OID** : 1.3.6.1.4.1.13336.2.2.1.2.1

# **3. JobID**

The ID of the job being run when an error occurred. If the error is unrelated to a specific job, this field is blank.

- **Type** : String
- **SNMP Object Name** : CASTIRON-REGISTRATIONS-MIB::ciEvJobID
- **SNMP OID** : 1.3.6.1.4.1.13336.2.2.1.2.4

### **4. Orchestration**

Reference to an entry in the Orchestration table containing information about the orchestration associated with this event.

- **Type** : OID
- **SNMP Object Name** : CASTIRON-REGISTRATIONS-MIB::ciEvOrchestration
- **SNMP OID** : 1.3.6.1.4.1.13336.2.2.1.2.3

#### **5. Message**

Textual description of the error.

- **Type** : String
- **SNMP Object Name** : CASTIRON-REGISTRATIONS-MIB::ciEvMessage
- **SNMP OID** : .1.3.6.1.4.1.13336.2.2.1.2.2

**Parent topic:** JD Edwards Connection [Notifications](#page-1730-0)

#### **Feedback** | **Notices**

**all** Last updated: Thursday, December 17, 2015 file:///dcs/markdown/workspace/Transform/out.html

<span id="page-1735-0"></span>http://pic.dhe.ibm.com/infocenter/wci/v7r0m0/topic/com.ibm.wci.notifications\_reference.doc/jde/jde\_connec tion\_connectexception\_message.html

# **ConnectPoolRelease**

There was an error while closing the connection pool.

Level : *Warning*

Log Message : *Error while closing the connection pool. The error is: {Message}*

System : *Orchestration*

SNMP Name : *CASTIRON-COMP-JDE-MIB::ciC15cConnectPoolReleaseEv4*

SNMP Enterprise : *.1.3.6.1.4.1.13336.2.2.3.15.1.1*

SNMP Trap Number : *4*

# **Variables**

The ConnectPoolRelease message contains the following variables:

# Table 1. ConnectPoolRelease Message Variables

### **1. SerialNumber**

The serial number of the appliance sending the trap.

- **Type** : String
- **SNMP Object Name** : CASTIRON-IA-MIB::ciIaPlatSerialNumber

**SNMP OID** : 1.3.6.1.4.1.13336.2.2.2.1.1.3.3

# **2. Severity**

Severity of the Notification.

- **Type** : Integer
- **SNMP Object Name** : CASTIRON-REGISTRATIONS-MIB::ciEvSeverity
- **SNMP OID** : 1.3.6.1.4.1.13336.2.2.1.2.1

# **3. JobID**

The ID of the job being run when an error occurred. If the error is unrelated to a specific job, this field is blank.

- **Type** : String
- **SNMP Object Name** : CASTIRON-REGISTRATIONS-MIB::ciEvJobID
- **SNMP OID** : 1.3.6.1.4.1.13336.2.2.1.2.4

# **4. Orchestration**

Reference to an entry in the Orchestration table containing information about the orchestration associated with this event.

- **Type** : OID
- **SNMP Object Name** : CASTIRON-REGISTRATIONS-MIB::ciEvOrchestration
- **SNMP OID** : 1.3.6.1.4.1.13336.2.2.1.2.3

# **5. Message**

Textual description of the error.

- **Type** : String
- **SNMP Object Name** : CASTIRON-REGISTRATIONS-MIB::ciEvMessage
- **SNMP OID** : .1.3.6.1.4.1.13336.2.2.1.2.2

**Parent topic:** JD Edwards Connection [Notifications](#page-1730-0)

# **Feedback** | **Notices**

**all** Last updated: Thursday, December 17, 2015 file:///dcs/markdown/workspace/Transform/out.html

http://pic.dhe.ibm.com/infocenter/wci/v7r0m0/topic/com.ibm.wci.notifications\_reference.doc/jde/jde\_connec tion\_connectpoolrelease\_message.html

# <span id="page-1736-0"></span>**DisconnectException**

Error while disconnecting from JDE.

Level : *Warning*

Log Message : *Error while disconnecting from JDE. The error is : {Message}*

System : *Orchestration*

SNMP Name : *CASTIRON-COMP-JDE-MIB::ciC15cDisconnectExceptionEv7*

SNMP Enterprise : *.1.3.6.1.4.1.13336.2.2.3.15.1.1*

SNMP Trap Number : *7*

# **Variables**

The DisconnectException message contains the following variables:

# Table 1. DisconnectException Message Variables

# **1. SerialNumber**

The serial number of the appliance sending the trap.

- **Type** : String
- **SNMP Object Name** : CASTIRON-IA-MIB::ciIaPlatSerialNumber
- **SNMP OID** : 1.3.6.1.4.1.13336.2.2.2.1.1.3.3

# **2. Severity**

Severity of the Notification.

- **Type** : Integer
- **SNMP Object Name** : CASTIRON-REGISTRATIONS-MIB::ciEvSeverity
- **SNMP OID** : 1.3.6.1.4.1.13336.2.2.1.2.1

# **3. JobID**

The ID of the job being run when an error occurred. If the error is unrelated to a specific job, this field is blank.

- **Type** : String
- **SNMP Object Name** : CASTIRON-REGISTRATIONS-MIB::ciEvJobID
- **SNMP OID** : 1.3.6.1.4.1.13336.2.2.1.2.4

#### **4. Orchestration**

Reference to an entry in the Orchestration table containing information about the orchestration associated with this event.

- **Type** : OID
- **SNMP Object Name** : CASTIRON-REGISTRATIONS-MIB::ciEvOrchestration
- **SNMP OID** : 1.3.6.1.4.1.13336.2.2.1.2.3

#### **5. Message**

Textual description of the error.

- **Type** : String
- **SNMP Object Name** : CASTIRON-REGISTRATIONS-MIB::ciEvMessage
- **SNMP OID** : .1.3.6.1.4.1.13336.2.2.1.2.2

### **Feedback** | **Notices**

Last updated: Thursday, December 17, 2015 file:///dcs/markdown/workspace/Transform/out.html

http://pic.dhe.ibm.com/infocenter/wci/v7r0m0/topic/com.ibm.wci.notifications\_reference.doc/jde/jde\_connec tion\_disconnectexception\_message.html

# <span id="page-1738-0"></span>**GetConnectionError**

Error occurred while creating a connection to JDE.

Level : *Severe*

Log Message : *Exception while creating connection to JDE. The Exception is {Message}*

System : *Orchestration*

SNMP Name : *CASTIRON-COMP-JDE-MIB::ciC15cGetConnectionErrorEv9*

SNMP Enterprise : *.1.3.6.1.4.1.13336.2.2.3.15.1.1*

SNMP Trap Number : *9*

# **Variables**

The GetConnectionError message contains the following variables:

#### Table 1. GetConnectionError Message Variables

# **1. SerialNumber**

The serial number of the appliance sending the trap.

- **Type** : String
- **SNMP Object Name** : CASTIRON-IA-MIB::ciIaPlatSerialNumber
- **SNMP OID** : 1.3.6.1.4.1.13336.2.2.2.1.1.3.3

#### **2. Severity**

Severity of the Notification.

- **Type** : Integer
- **SNMP Object Name** : CASTIRON-REGISTRATIONS-MIB::ciEvSeverity
- **SNMP OID** : 1.3.6.1.4.1.13336.2.2.1.2.1

# **3. JobID**

The ID of the job being run when an error occurred. If the error is unrelated to a specific job, this field is blank.

- **Type** : String
- **SNMP Object Name** : CASTIRON-REGISTRATIONS-MIB::ciEvJobID
- **SNMP OID** : 1.3.6.1.4.1.13336.2.2.1.2.4

# **4. Orchestration**

Reference to an entry in the Orchestration table containing information about the orchestration associated with this event.

- **Type** : OID
- **SNMP Object Name** : CASTIRON-REGISTRATIONS-MIB::ciEvOrchestration
- **SNMP OID** : 1.3.6.1.4.1.13336.2.2.1.2.3

#### **5. Message**

Textual description of the error.

- **Type** : String
- **SNMP Object Name** : CASTIRON-REGISTRATIONS-MIB::ciEvMessage
- **SNMP OID** : .1.3.6.1.4.1.13336.2.2.1.2.2

**Parent topic:** JD Edwards Connection [Notifications](#page-1730-0)

#### **Feedback** | **Notices**

**all** Last updated: Thursday, December 17, 2015 file:///dcs/markdown/workspace/Transform/out.html

http://pic.dhe.ibm.com/infocenter/wci/v7r0m0/topic/com.ibm.wci.notifications\_reference.doc/jde/jde\_connec tion\_getconnectionerror\_message.html

# <span id="page-1739-0"></span>**JDEConnectError**

The JDE operation failed because a connection to the server could not be established.

Level : *Severe*

Log Message : *Unable to connect to JDE after {NumberOfRetryAttempts} attempts. Error is: {Message}*

System : *Orchestration*

SNMP Name : *CASTIRON-COMP-JDE-MIB::ciC15cJDEConnectErrorEv2*

SNMP Enterprise : *.1.3.6.1.4.1.13336.2.2.3.15.1.1*

SNMP Trap Number : *2*

# **Variables**

The JDEConnectError message contains the following variables:

Table 1. JDEConnectError Message Variables

# **1. SerialNumber**

The serial number of the appliance sending the trap.

- **Type** : String
- **SNMP Object Name** : CASTIRON-IA-MIB::ciIaPlatSerialNumber
- **SNMP OID** : 1.3.6.1.4.1.13336.2.2.2.1.1.3.3

# **2. Severity**

Severity of the Notification.

- **Type** : Integer
- **SNMP Object Name** : CASTIRON-REGISTRATIONS-MIB::ciEvSeverity
- **SNMP OID** : 1.3.6.1.4.1.13336.2.2.1.2.1

# **3. JobID**

The ID of the job being run when an error occurred. If the error is unrelated to a specific job, this field is blank.

- **Type** : String
- **SNMP Object Name** : CASTIRON-REGISTRATIONS-MIB::ciEvJobID
- **SNMP OID** : 1.3.6.1.4.1.13336.2.2.1.2.4

# **4. Orchestration**

Reference to an entry in the Orchestration table containing information about the orchestration associated with this event.

- **Type** : OID
- **SNMP Object Name** : CASTIRON-REGISTRATIONS-MIB::ciEvOrchestration
- **SNMP OID** : 1.3.6.1.4.1.13336.2.2.1.2.3

# **5. NumberOfRetryAttempts**

The total number of attempted retries.

- **Type** : Integer
- **SNMP Object Name** : CASTIRON-COMP-JDE-MIB::ciC15cEv2NumberOfRetryAttempts
- **SNMP OID** : .1.3.6.1.4.1.13336.2.2.3.15.1.1.1.2.1

# **6. Message**

Textual description of the error.

- **Type** : String
- **SNMP Object Name** : CASTIRON-REGISTRATIONS-MIB::ciEvMessage
- **SNMP OID** : .1.3.6.1.4.1.13336.2.2.1.2.2

**Parent topic:** JD Edwards Connection [Notifications](#page-1730-0)

Last updated: Thursday, December 17, 2015 file:///dcs/markdown/workspace/Transform/out.html

<span id="page-1741-0"></span>http://pic.dhe.ibm.com/infocenter/wci/v7r0m0/topic/com.ibm.wci.notifications\_reference.doc/jde/jde\_connec tion jdeconnecterror message.html

# **JDERetryError**

The JDE operation failed while trying to connect to the server. This will cause a retry.

Level : *Warning*

Log Message : *Connection error while executing activity {ActivityName}. The error is: {Message}. Attempt {RetryAttemptNumber} of {TotalRetryAttempts}. Will try again in {IntervalForRetries} second(s)*

System : *Orchestration*

SNMP Name : *CASTIRON-COMP-JDE-MIB::ciC15cJDERetryErrorEv3*

SNMP Enterprise : *.1.3.6.1.4.1.13336.2.2.3.15.1.1*

SNMP Trap Number : *3*

# **Variables**

The JDERetryError message contains the following variables:

# Table 1. JDERetryError Message Variables

# **1. SerialNumber**

The serial number of the appliance sending the trap.

- **Type** : String
- **SNMP Object Name** : CASTIRON-IA-MIB::ciIaPlatSerialNumber
- **SNMP OID** : 1.3.6.1.4.1.13336.2.2.2.1.1.3.3

# **2. Severity**

Severity of the Notification.

- **Type** : Integer
- **SNMP Object Name** : CASTIRON-REGISTRATIONS-MIB::ciEvSeverity
- **SNMP OID** : 1.3.6.1.4.1.13336.2.2.1.2.1

### **3. JobID**

The ID of the job being run when an error occurred. If the error is unrelated to a specific job, this field is blank.

- **Type** : String
- **SNMP Object Name** : CASTIRON-REGISTRATIONS-MIB::ciEvJobID
- **SNMP OID** : 1.3.6.1.4.1.13336.2.2.1.2.4

### **4. Orchestration**

Reference to an entry in the Orchestration table containing information about the orchestration associated with this event.

- **Type** : OID
- **SNMP Object Name** : CASTIRON-REGISTRATIONS-MIB::ciEvOrchestration
- **SNMP OID** : 1.3.6.1.4.1.13336.2.2.1.2.3

# **5. ActivityName**

The activity which faced errors.

- **Type** : String
- **SNMP Object Name** : CASTIRON-COMP-JDE-MIB::ciC15cEv3ActivityName
- **SNMP OID** : .1.3.6.1.4.1.13336.2.2.3.15.1.1.1.3.1

#### **6. Message**

Textual description of the error.

- **Type** : String
- **SNMP Object Name** : CASTIRON-REGISTRATIONS-MIB::ciEvMessage
- **SNMP OID** : .1.3.6.1.4.1.13336.2.2.1.2.2

#### **7. RetryAttemptNumber**

The current number of retries.

- **Type** : Integer
- **SNMP Object Name** : CASTIRON-COMP-JDE-MIB::ciC15cEv3RetryAttemptNumber
- **SNMP OID** : .1.3.6.1.4.1.13336.2.2.3.15.1.1.1.3.3

# **8. TotalRetryAttempts**

The specified number of attempts to connect to the server before stopping.

- **Type** : Integer
- **SNMP Object Name** : CASTIRON-COMP-JDE-MIB::ciC15cEv3TotalRetryAttempts
- $\bullet$  **SNMP OID** : 1.3.6.1.4.1.13336.2.2.3.15.1.1.1.3.4

#### **9. IntervalForRetries**

The specified time interval between retries.

- **Type** : Integer
- **SNMP Object Name** : CASTIRON-COMP-JDE-MIB::ciC15cEv3IntervalForRetries
- **SNMP OID** : .1.3.6.1.4.1.13336.2.2.3.15.1.1.1.3.5

**Parent topic:** JD Edwards Connection [Notifications](#page-1730-0)

**all** Last updated: Thursday, December 17, 2015 file:///dcs/markdown/workspace/Transform/out.html

http://pic.dhe.ibm.com/infocenter/wci/v7r0m0/topic/com.ibm.wci.notifications\_reference.doc/jde/jde\_connec tion\_jderetryerror\_message.html

# <span id="page-1743-0"></span>**MakeConnectionError**

There was an error while creating a connection to destination.

Level : *Warning*

Log Message : *Error while creating the connection to destination. The error is: {Message}*

System : *Orchestration*

SNMP Name : *CASTIRON-COMP-JDE-MIB::ciC15cMakeConnectionErrorEv5*

SNMP Enterprise : *.1.3.6.1.4.1.13336.2.2.3.15.1.1*

SNMP Trap Number : *5*

# **Variables**

The MakeConnectionError message contains the following variables:

```
Table 1. MakeConnectionError Message Variables
```
# **1. SerialNumber**

The serial number of the appliance sending the trap.

- **Type** : String
- **SNMP Object Name** : CASTIRON-IA-MIB::ciIaPlatSerialNumber
- **SNMP OID** : 1.3.6.1.4.1.13336.2.2.2.1.1.3.3

#### **2. Severity**

Severity of the Notification.

- **Type** : Integer
- **SNMP Object Name** : CASTIRON-REGISTRATIONS-MIB::ciEvSeverity
- **SNMP OID** : 1.3.6.1.4.1.13336.2.2.1.2.1

#### **3. JobID**

The ID of the job being run when an error occurred. If the error is unrelated to a specific job, this field is blank.

- **Type** : String
- **SNMP Object Name** : CASTIRON-REGISTRATIONS-MIB::ciEvJobID
- **SNMP OID** : 1.3.6.1.4.1.13336.2.2.1.2.4

```
4. Orchestration
```
Reference to an entry in the Orchestration table containing information about the orchestration associated with this event.

- **Type** : OID
- **SNMP Object Name** : CASTIRON-REGISTRATIONS-MIB::ciEvOrchestration
- **SNMP OID** : 1.3.6.1.4.1.13336.2.2.1.2.3

#### **5. Message**

Textual description of the error.

- **Type** : String
- **SNMP Object Name** : CASTIRON-REGISTRATIONS-MIB::ciEvMessage
- **SNMP OID** : .1.3.6.1.4.1.13336.2.2.1.2.2

**Parent topic:** JD Edwards Connection [Notifications](#page-1730-0)

# **Feedback** | **Notices**

**all** Last updated: Thursday, December 17, 2015 file:///dcs/markdown/workspace/Transform/out.html

<span id="page-1744-0"></span>http://pic.dhe.ibm.com/infocenter/wci/v7r0m0/topic/com.ibm.wci.notifications\_reference.doc/jde/jde\_connec tion\_makeconnectionerror\_message.html

# **JD Edwards Operation Notifications**

Provides a comprehensive list of operation notifications sent from the JD Edwards Module.

[ActivateSuccessful](#page-1745-0)

JDE activity was activated successfully.

- [ActivityError](#page-1746-0) The specified activity was not successful. [ActivitySuccessful](#page-1748-0)
	- The specified activity was successful.
- [ClassesMissing](#page-1749-0)

JDE is missing classes required to start the activity. Please install the libraries from the WMC.

- [CreateSchemaError](#page-1751-0) Error occurred while creating request schema for the business function.
- [DataStructureError](#page-1752-0)

Error occurred while creating a schema for the business function name.

- [NumberFormatError](#page-1754-0) There was an error due to invalid port number.
- [ResourceCleanError](#page-1756-0) Error occurred while closing the statement or result set in database.
- [ResponseSchemaError](#page-1757-0) Error occurred while creating response schema for the business function.
- [SetUpInfo](#page-1759-0) JDE activity got warning or error messages while setting up the specified activity.
- [UnSupportedEncoding](#page-1760-0) Error while processing unsupported encoding.

#### **Feedback** | **Notices**

**al** Last updated: Thursday, December 17, 2015 file:///dcs/markdown/workspace/Transform/out.html

<span id="page-1745-0"></span>http://pic.dhe.ibm.com/infocenter/wci/v7r0m0/topic/com.ibm.wci.notifications\_reference.doc/jde/jde\_operati on\_notifications\_list.html

# **ActivateSuccessful**

JDE activity was activated successfully.

Level : *Info*

Log Message : *Activity {ActivityName} activated successfully*

System : *Orchestration*

SNMP Name : *CASTIRON-COMP-JDE-MIB::ciC15oActivateSuccessfulEv5*

SNMP Enterprise : *.1.3.6.1.4.1.13336.2.2.3.15.1.2*

SNMP Trap Number : *5*

# **Variables**

The ActivateSuccessful message contains the following variables:

# Table 1. ActivateSuccessful Message Variables

#### **1. SerialNumber**

The serial number of the appliance sending the trap.

- **Type** : String
- **SNMP Object Name** : CASTIRON-IA-MIB::ciIaPlatSerialNumber
- **SNMP OID** : 1.3.6.1.4.1.13336.2.2.2.1.1.3.3

#### **2. Severity**

Severity of the Notification.

- **Type** : Integer
- **SNMP Object Name** : CASTIRON-REGISTRATIONS-MIB::ciEvSeverity
- **SNMP OID** : 1.3.6.1.4.1.13336.2.2.1.2.1

# **3. JobID**

The ID of the job being run when an error occurred. If the error is unrelated to a specific job, this field is blank.

- **Type** : String
- **SNMP Object Name** : CASTIRON-REGISTRATIONS-MIB::ciEvJobID
- **SNMP OID** : 1.3.6.1.4.1.13336.2.2.1.2.4

# **4. Orchestration**

Reference to an entry in the Orchestration table containing information about the orchestration associated with this event.

- **Type** : OID
- **SNMP Object Name** : CASTIRON-REGISTRATIONS-MIB::ciEvOrchestration
- **SNMP OID** : 1.3.6.1.4.1.13336.2.2.1.2.3

#### **5. ActivityName**

The activity which was activated successfully.

- **Type** : String
- **SNMP Object Name** : CASTIRON-COMP-JDE-MIB::ciC15oEv5ActivityName
- **SNMP OID** : .1.3.6.1.4.1.13336.2.2.3.15.1.2.1.5.1

**Parent topic:** JD Edwards Operation [Notifications](#page-1744-0)

# **Feedback** | **Notices**

**all** Last updated: Thursday, December 17, 2015 file:///dcs/markdown/workspace/Transform/out.html

<span id="page-1746-0"></span>http://pic.dhe.ibm.com/infocenter/wci/v7r0m0/topic/com.ibm.wci.notifications\_reference.doc/jde/jde\_operati on\_activatesuccessful\_message.html

# **ActivityError**

The specified activity was not successful.

Level : *Severe*

Log Message : *Error while trying to execute activity {ActivityName}. Error is: {Message}*

System : *Orchestration*

SNMP Name : *CASTIRON-COMP-JDE-MIB::ciC15oActivityErrorEv4*

SNMP Enterprise : *.1.3.6.1.4.1.13336.2.2.3.15.1.2*

SNMP Trap Number : *4*

# **Variables**

The ActivityError message contains the following variables:

Table 1. ActivityError Message Variables

# **1. SerialNumber**

The serial number of the appliance sending the trap.

- **Type** : String
- **SNMP Object Name** : CASTIRON-IA-MIB::ciIaPlatSerialNumber
- **SNMP OID** : 1.3.6.1.4.1.13336.2.2.2.1.1.3.3

# **2. Severity**

Severity of the Notification.

- **Type** : Integer
- **SNMP Object Name** : CASTIRON-REGISTRATIONS-MIB::ciEvSeverity
- **SNMP OID** : 1.3.6.1.4.1.13336.2.2.1.2.1

# **3. JobID**

The ID of the job being run when an error occurred. If the error is unrelated to a specific job, this field is blank.

- **Type** : String
- **SNMP Object Name** : CASTIRON-REGISTRATIONS-MIB::ciEvJobID
- **SNMP OID** : 1.3.6.1.4.1.13336.2.2.1.2.4

# **4. Orchestration**

Reference to an entry in the Orchestration table containing information about the orchestration associated with this event.

- **Type** : OID
- **SNMP Object Name** : CASTIRON-REGISTRATIONS-MIB::ciEvOrchestration
- **SNMP OID** : 1.3.6.1.4.1.13336.2.2.1.2.3

# **5. ActivityName**

The activity which was not successful.

- **Type** : String
- **SNMP Object Name** : CASTIRON-COMP-JDE-MIB::ciC15oEv4ActivityName
- **SNMP OID** : .1.3.6.1.4.1.13336.2.2.3.15.1.2.1.4.1

# **6. Message**

Textual description of the error.

- **Type** : String
- **SNMP Object Name** : CASTIRON-REGISTRATIONS-MIB::ciEvMessage
- **SNMP OID** : .1.3.6.1.4.1.13336.2.2.1.2.2

**Parent topic:** JD Edwards Operation [Notifications](#page-1744-0)

**all** Last updated: Thursday, December 17, 2015 file:///dcs/markdown/workspace/Transform/out.html

<span id="page-1748-0"></span>http://pic.dhe.ibm.com/infocenter/wci/v7r0m0/topic/com.ibm.wci.notifications\_reference.doc/jde/jde\_operati on\_activityerror\_message.html

# **ActivitySuccessful**

The specified activity was successful.

Level : *Info*

Log Message : *{ActivityName} executed and outputted response output parameter*

System : *Orchestration*

SNMP Name : *CASTIRON-COMP-JDE-MIB::ciC15oActivitySuccessfulEv3*

SNMP Enterprise : *.1.3.6.1.4.1.13336.2.2.3.15.1.2*

SNMP Trap Number : *3*

# **Variables**

The ActivitySuccessful message contains the following variables:

# Table 1. ActivitySuccessful Message Variables

# **1. SerialNumber**

The serial number of the appliance sending the trap.

- **Type** : String
- **SNMP Object Name** : CASTIRON-IA-MIB::ciIaPlatSerialNumber
- **SNMP OID** : 1.3.6.1.4.1.13336.2.2.2.1.1.3.3

#### **2. Severity**

Severity of the Notification.

- **Type** : Integer
- **SNMP Object Name** : CASTIRON-REGISTRATIONS-MIB::ciEvSeverity
- **SNMP OID** : 1.3.6.1.4.1.13336.2.2.1.2.1

# **3. JobID**

The ID of the job being run when an error occurred. If the error is unrelated to a specific job, this field is blank.

- **Type** : String
- **SNMP Object Name** : CASTIRON-REGISTRATIONS-MIB::ciEvJobID
- **SNMP OID** : 1.3.6.1.4.1.13336.2.2.1.2.4

# **4. Orchestration**

Reference to an entry in the Orchestration table containing information about the orchestration associated with this event.

- **Type** : OID
- **SNMP Object Name** : CASTIRON-REGISTRATIONS-MIB::ciEvOrchestration
- **SNMP OID** : 1.3.6.1.4.1.13336.2.2.1.2.3

### **5. ActivityName**

The activity which was successful.

- **Type** : String
- **SNMP Object Name** : CASTIRON-COMP-JDE-MIB::ciC15oEv3ActivityName
- **SNMP OID** : .1.3.6.1.4.1.13336.2.2.3.15.1.2.1.3.1

**Parent topic:** JD Edwards Operation [Notifications](#page-1744-0)

#### **Feedback** | **Notices**

**al** Last updated: Thursday, December 17, 2015 file:///dcs/markdown/workspace/Transform/out.html

http://pic.dhe.ibm.com/infocenter/wci/v7r0m0/topic/com.ibm.wci.notifications\_reference.doc/jde/jde\_operati on\_activitysuccessful\_message.html

# <span id="page-1749-0"></span>**ClassesMissing**

JDE is missing classes required to start the activity. Please install the libraries from the WMC.

Level : *Severe*

Log Message : *Missing classes when trying to start activity {ActivityName}. JDE library may need to be installed on the appliance. Error is: {Message}*

System : *Orchestration*

SNMP Name : *CASTIRON-COMP-JDE-MIB::ciC15oClassesMissingEv1*

SNMP Enterprise : *.1.3.6.1.4.1.13336.2.2.3.15.1.2*

SNMP Trap Number : *1*

# **Variables**

The ClassesMissing message contains the following variables:

Table 1. ClassesMissing Message Variables

# **1. SerialNumber**

The serial number of the appliance sending the trap.

- **Type** : String
- **SNMP Object Name** : CASTIRON-IA-MIB::ciIaPlatSerialNumber
- **SNMP OID** : 1.3.6.1.4.1.13336.2.2.2.1.1.3.3

# **2. Severity**

Severity of the Notification.

- **Type** : Integer
- **SNMP Object Name** : CASTIRON-REGISTRATIONS-MIB::ciEvSeverity
- **SNMP OID** : 1.3.6.1.4.1.13336.2.2.1.2.1

### **3. JobID**

The ID of the job being run when an error occurred. If the error is unrelated to a specific job, this field is blank.

- **Type** : String
- **SNMP Object Name** : CASTIRON-REGISTRATIONS-MIB::ciEvJobID
- **SNMP OID** : 1.3.6.1.4.1.13336.2.2.1.2.4

# **4. Orchestration**

Reference to an entry in the Orchestration table containing information about the orchestration associated with this event.

- **Type** : OID
- **SNMP Object Name** : CASTIRON-REGISTRATIONS-MIB::ciEvOrchestration
- **SNMP OID** : 1.3.6.1.4.1.13336.2.2.1.2.3

# **5. ActivityName**

The activity name which failed.

- **Type** : String
- **SNMP Object Name** : CASTIRON-COMP-JDE-MIB::ciC15oEv1ActivityName
- **SNMP OID** : .1.3.6.1.4.1.13336.2.2.3.15.1.2.1.1.1

#### **6. Message**

Textual description of the error.

- **Type** : String
- **SNMP Object Name** : CASTIRON-REGISTRATIONS-MIB::ciEvMessage
- **SNMP OID** : .1.3.6.1.4.1.13336.2.2.1.2.2

**Parent topic:** JD Edwards Operation [Notifications](#page-1744-0)

#### **Feedback** | **Notices**

**al** Last updated: Thursday, December 17, 2015 file:///dcs/markdown/workspace/Transform/out.html <span id="page-1751-0"></span>http://pic.dhe.ibm.com/infocenter/wci/v7r0m0/topic/com.ibm.wci.notifications\_reference.doc/jde/jde\_operati on\_classesmissing\_message.html

# **CreateSchemaError**

Error occurred while creating request schema for the business function.

Level : *Severe*

Log Message : *Exception while creating request schema for the business function {FunctionName}, function code {FunctionCode} , module code {ModuleCode}. The exception is {Message}*

System : *Orchestration*

SNMP Name : *CASTIRON-COMP-JDE-MIB::ciC15oCreateSchemaErrorEv8*

SNMP Enterprise : *.1.3.6.1.4.1.13336.2.2.3.15.1.2*

SNMP Trap Number : *8*

# **Variables**

The CreateSchemaError message contains the following variables:

# Table 1. CreateSchemaError Message Variables

#### **1. SerialNumber**

The serial number of the appliance sending the trap.

- **Type** : String
- **SNMP Object Name** : CASTIRON-IA-MIB::ciIaPlatSerialNumber
- **SNMP OID** : 1.3.6.1.4.1.13336.2.2.2.1.1.3.3

# **2. Severity**

Severity of the Notification.

- **Type** : Integer
- **SNMP Object Name** : CASTIRON-REGISTRATIONS-MIB::ciEvSeverity
- **SNMP OID** : 1.3.6.1.4.1.13336.2.2.1.2.1

# **3. JobID**

The ID of the job being run when an error occurred. If the error is unrelated to a specific job, this field is blank.

- **Type** : String
- **SNMP Object Name** : CASTIRON-REGISTRATIONS-MIB::ciEvJobID
- **SNMP OID** : 1.3.6.1.4.1.13336.2.2.1.2.4

# **4. Orchestration**

Reference to an entry in the Orchestration table containing information about the orchestration associated with this event.

- **Type** : OID
- **SNMP Object Name** : CASTIRON-REGISTRATIONS-MIB::ciEvOrchestration
- **SNMP OID** : 1.3.6.1.4.1.13336.2.2.1.2.3

# **5. FunctionName**

The name of function for which error occurred.

- **Type** : String
- **SNMP Object Name** : CASTIRON-COMP-JDE-MIB::ciC15oEv8FunctionName
- **SNMP OID** : .1.3.6.1.4.1.13336.2.2.3.15.1.2.1.8.1

# **6. FunctionCode**

The code of function for which error occurred.

- **Type** : String
- **SNMP Object Name** : CASTIRON-COMP-JDE-MIB::ciC15oEv8FunctionCode
- **SNMP OID** : .1.3.6.1.4.1.13336.2.2.3.15.1.2.1.8.2

### **7. ModuleCode**

The code of module for which error occurred.

- **Type** : String
- **SNMP Object Name** : CASTIRON-COMP-JDE-MIB::ciC15oEv8ModuleCode
- **SNMP OID** : .1.3.6.1.4.1.13336.2.2.3.15.1.2.1.8.3

#### **8. Message**

Textual description of the error.

- **Type** : String
- **SNMP Object Name** : CASTIRON-REGISTRATIONS-MIB::ciEvMessage
- **SNMP OID** : .1.3.6.1.4.1.13336.2.2.1.2.2

**Parent topic:** JD Edwards Operation [Notifications](#page-1744-0)

#### **Feedback** | **Notices**

**all** Last updated: Thursday, December 17, 2015 file:///dcs/markdown/workspace/Transform/out.html

<span id="page-1752-0"></span>http://pic.dhe.ibm.com/infocenter/wci/v7r0m0/topic/com.ibm.wci.notifications\_reference.doc/jde/jde\_operati on\_createschemaerror\_message.html

# **DataStructureError**

Error occurred while creating a schema for the business function name.

Level : *Severe*

Log Message : *Exception while creating a schema for the business function name {FunctionName}, function code {FunctionCode}, module code {ModuleCode}. The exception is {Message}*

System : *Orchestration*

SNMP Name : *CASTIRON-COMP-JDE-MIB::ciC15oDataStructureErrorEv11*

SNMP Enterprise : *.1.3.6.1.4.1.13336.2.2.3.15.1.2*

SNMP Trap Number : *11*

# **Variables**

The DataStructureError message contains the following variables:

# Table 1. DataStructureError Message Variables

#### **1. SerialNumber**

The serial number of the appliance sending the trap.

- **Type** : String
- **SNMP Object Name** : CASTIRON-IA-MIB::ciIaPlatSerialNumber
- **SNMP OID** : 1.3.6.1.4.1.13336.2.2.2.1.1.3.3

#### **2. Severity**

Severity of the Notification.

- **Type** : Integer
- **SNMP Object Name** : CASTIRON-REGISTRATIONS-MIB::ciEvSeverity
- **SNMP OID** : 1.3.6.1.4.1.13336.2.2.1.2.1

# **3. JobID**

The ID of the job being run when an error occurred. If the error is unrelated to a specific job, this field is blank.

- **Type** : String
- **SNMP Object Name** : CASTIRON-REGISTRATIONS-MIB::ciEvJobID
- **SNMP OID** : 1.3.6.1.4.1.13336.2.2.1.2.4

# **4. Orchestration**

Reference to an entry in the Orchestration table containing information about the orchestration associated with this event.

- **Type** : OID
- **SNMP Object Name** : CASTIRON-REGISTRATIONS-MIB::ciEvOrchestration
- **SNMP OID** : 1.3.6.1.4.1.13336.2.2.1.2.3

# **5. FunctionName**

The name of function for which error occurred.

- **Type** : String
- **SNMP Object Name** : CASTIRON-COMP-JDE-MIB::ciC15oEv11FunctionName

**SNMP OID** : .1.3.6.1.4.1.13336.2.2.3.15.1.2.1.11.1

# **6. FunctionCode**

The code of function for which error occurred.

- **Type** : String
- **SNMP Object Name** : CASTIRON-COMP-JDE-MIB::ciC15oEv11FunctionCode
- **SNMP OID** : .1.3.6.1.4.1.13336.2.2.3.15.1.2.1.11.2

### **7. ModuleCode**

The code of module for which error occurred.

- **Type** : String
- **SNMP Object Name** : CASTIRON-COMP-JDE-MIB::ciC15oEv11ModuleCode
- **SNMP OID** : .1.3.6.1.4.1.13336.2.2.3.15.1.2.1.11.3

#### **8. Message**

Textual description of the error.

- **Type** : String
- **SNMP Object Name** : CASTIRON-REGISTRATIONS-MIB::ciEvMessage
- **SNMP OID** : .1.3.6.1.4.1.13336.2.2.1.2.2

**Parent topic:** JD Edwards Operation [Notifications](#page-1744-0)

# **Feedback** | **Notices**

**all** Last updated: Thursday, December 17, 2015 file:///dcs/markdown/workspace/Transform/out.html

http://pic.dhe.ibm.com/infocenter/wci/v7r0m0/topic/com.ibm.wci.notifications\_reference.doc/jde/jde\_operati on\_datastructureerror\_message.html

# <span id="page-1754-0"></span>**NumberFormatError**

There was an error due to invalid port number. Level : *Warning* Log Message : *Invalid port number : {PortNumber}* System : *Orchestration* SNMP Name : *CASTIRON-COMP-JDE-MIB::ciC15oNumberFormatErrorEv6* SNMP Enterprise : *.1.3.6.1.4.1.13336.2.2.3.15.1.2* SNMP Trap Number : *6*

The NumberFormatError message contains the following variables:

# Table 1. NumberFormatError Message Variables

#### **1. SerialNumber**

The serial number of the appliance sending the trap.

- **Type** : String
- **SNMP Object Name** : CASTIRON-IA-MIB::ciIaPlatSerialNumber
- **SNMP OID** : 1.3.6.1.4.1.13336.2.2.2.1.1.3.3

#### **2. Severity**

Severity of the Notification.

- **Type** : Integer
- **SNMP Object Name** : CASTIRON-REGISTRATIONS-MIB::ciEvSeverity
- **SNMP OID** : 1.3.6.1.4.1.13336.2.2.1.2.1

### **3. JobID**

The ID of the job being run when an error occurred. If the error is unrelated to a specific job, this field is blank.

- **Type** : String
- **SNMP Object Name** : CASTIRON-REGISTRATIONS-MIB::ciEvJobID
- **SNMP OID** : 1.3.6.1.4.1.13336.2.2.1.2.4

#### **4. Orchestration**

Reference to an entry in the Orchestration table containing information about the orchestration associated with this event.

- **Type** : OID
- **SNMP Object Name** : CASTIRON-REGISTRATIONS-MIB::ciEvOrchestration
- **SNMP OID** : 1.3.6.1.4.1.13336.2.2.1.2.3

# **5. PortNumber**

The invalid port number which was entered.

- **Type** : String
- **SNMP Object Name** : CASTIRON-COMP-JDE-MIB::ciC15oEv6PortNumber
- **SNMP OID** : .1.3.6.1.4.1.13336.2.2.3.15.1.2.1.6.1

**Parent topic:** JD Edwards Operation [Notifications](#page-1744-0)

#### **Feedback** | **Notices**

Last updated: Thursday, December 17, 2015

file:///dcs/markdown/workspace/Transform/out.html

http://pic.dhe.ibm.com/infocenter/wci/v7r0m0/topic/com.ibm.wci.notifications\_reference.doc/jde/jde\_operati on\_numberformaterror\_message.html

# <span id="page-1756-0"></span>**ResourceCleanError**

Error occurred while closing the statement or result set in database.

Level : *Severe*

Log Message : *Exception while closing the statement or result set. The exception is {Message}*

System : *Orchestration*

SNMP Name : *CASTIRON-COMP-JDE-MIB::ciC15oResourceCleanErrorEv10*

SNMP Enterprise : *.1.3.6.1.4.1.13336.2.2.3.15.1.2*

SNMP Trap Number : *10*

# **Variables**

The ResourceCleanError message contains the following variables:

# Table 1. ResourceCleanError Message Variables

# **1. SerialNumber**

The serial number of the appliance sending the trap.

- **Type** : String
- **SNMP Object Name** : CASTIRON-IA-MIB::ciIaPlatSerialNumber
- **SNMP OID** : 1.3.6.1.4.1.13336.2.2.2.1.1.3.3

# **2. Severity**

Severity of the Notification.

- **Type** : Integer
- **SNMP Object Name** : CASTIRON-REGISTRATIONS-MIB::ciEvSeverity
- **SNMP OID** : 1.3.6.1.4.1.13336.2.2.1.2.1

# **3. JobID**

The ID of the job being run when an error occurred. If the error is unrelated to a specific job, this field is blank.

- **Type** : String
- **SNMP Object Name** : CASTIRON-REGISTRATIONS-MIB::ciEvJobID
- **SNMP OID** : 1.3.6.1.4.1.13336.2.2.1.2.4

# **4. Orchestration**

Reference to an entry in the Orchestration table containing information about the orchestration associated with this event.

- **Type** : OID
- **SNMP Object Name** : CASTIRON-REGISTRATIONS-MIB::ciEvOrchestration
- **SNMP OID** : 1.3.6.1.4.1.13336.2.2.1.2.3

#### **5. Message**

Textual description of the error.

- **Type** : String
- **SNMP Object Name** : CASTIRON-REGISTRATIONS-MIB::ciEvMessage
- **SNMP OID** : .1.3.6.1.4.1.13336.2.2.1.2.2

**Parent topic:** JD Edwards Operation [Notifications](#page-1744-0)

#### **Feedback** | **Notices**

**all** Last updated: Thursday, December 17, 2015 file:///dcs/markdown/workspace/Transform/out.html

<span id="page-1757-0"></span>http://pic.dhe.ibm.com/infocenter/wci/v7r0m0/topic/com.ibm.wci.notifications\_reference.doc/jde/jde\_operati on\_resourcecleanerror\_message.html

# **ResponseSchemaError**

Error occurred while creating response schema for the business function.

Level : *Severe*

Log Message : *Exception while creating request schema for the business function {FunctionName}, function code {FunctionCode} , module code {ModuleCode}. The exception is {Message}*

System : *Orchestration*

SNMP Name : *CASTIRON-COMP-JDE-MIB::ciC15oResponseSchemaErrorEv9*

SNMP Enterprise : *.1.3.6.1.4.1.13336.2.2.3.15.1.2*

SNMP Trap Number : *9*

# **Variables**

The ResponseSchemaError message contains the following variables:

# Table 1. ResponseSchemaError Message Variables

### **1. SerialNumber**

The serial number of the appliance sending the trap.

- **Type** : String
- **SNMP Object Name** : CASTIRON-IA-MIB::ciIaPlatSerialNumber
- **SNMP OID** : 1.3.6.1.4.1.13336.2.2.2.1.1.3.3

# **2. Severity**

Severity of the Notification.

- **Type** : Integer
- **SNMP Object Name** : CASTIRON-REGISTRATIONS-MIB::ciEvSeverity
- **SNMP OID** : 1.3.6.1.4.1.13336.2.2.1.2.1

# **3. JobID**

The ID of the job being run when an error occurred. If the error is unrelated to a specific job, this field is blank.

- **Type** : String
- **SNMP Object Name** : CASTIRON-REGISTRATIONS-MIB::ciEvJobID
- **SNMP OID** : 1.3.6.1.4.1.13336.2.2.1.2.4

# **4. Orchestration**

Reference to an entry in the Orchestration table containing information about the orchestration associated with this event.

- **Type** : OID
- **SNMP Object Name** : CASTIRON-REGISTRATIONS-MIB::ciEvOrchestration
- **SNMP OID** : 1.3.6.1.4.1.13336.2.2.1.2.3

# **5. FunctionName**

The name of function for which error occurred.

- **Type** : String
- **SNMP Object Name** : CASTIRON-COMP-JDE-MIB::ciC15oEv9FunctionName
- **SNMP OID** : .1.3.6.1.4.1.13336.2.2.3.15.1.2.1.9.1

# **6. FunctionCode**

The code of function for which error occurred.

- **Type** : String
- **SNMP Object Name** : CASTIRON-COMP-JDE-MIB::ciC15oEv9FunctionCode
- **SNMP OID** : .1.3.6.1.4.1.13336.2.2.3.15.1.2.1.9.2

# **7. ModuleCode**

The code of module for which error occurred.

- **Type** : String
- **SNMP Object Name** : CASTIRON-COMP-JDE-MIB::ciC15oEv9ModuleCode
- **SNMP OID** : .1.3.6.1.4.1.13336.2.2.3.15.1.2.1.9.3

# **8. Message**

Textual description of the error.

- **Type** : String
- **SNMP Object Name** : CASTIRON-REGISTRATIONS-MIB::ciEvMessage

**SNMP OID** : .1.3.6.1.4.1.13336.2.2.1.2.2

**Parent topic:** JD Edwards Operation [Notifications](#page-1744-0)

#### **Feedback** | **Notices**

**all** Last updated: Thursday, December 17, 2015 file:///dcs/markdown/workspace/Transform/out.html

http://pic.dhe.ibm.com/infocenter/wci/v7r0m0/topic/com.ibm.wci.notifications\_reference.doc/jde/jde\_operati on\_responseschemaerror\_message.html

# <span id="page-1759-0"></span>**SetUpInfo**

JDE activity got warning or error messages while setting up the specified activity.

Level : *Warning*

Log Message : *Warning/error messages while doing setup for {ActivityName}: {Message}*

System : *Orchestration*

SNMP Name : *CASTIRON-COMP-JDE-MIB::ciC15oSetUpInfoEv2*

SNMP Enterprise : *.1.3.6.1.4.1.13336.2.2.3.15.1.2*

SNMP Trap Number : *2*

# **Variables**

The SetUpInfo message contains the following variables:

# Table 1. SetUpInfo Message Variables

# **1. SerialNumber**

The serial number of the appliance sending the trap.

- **Type** : String
- **SNMP Object Name** : CASTIRON-IA-MIB::ciIaPlatSerialNumber
- **SNMP OID** : 1.3.6.1.4.1.13336.2.2.2.1.1.3.3

#### **2. Severity**

Severity of the Notification.

- **Type** : Integer
- **SNMP Object Name** : CASTIRON-REGISTRATIONS-MIB::ciEvSeverity
- **SNMP OID** : 1.3.6.1.4.1.13336.2.2.1.2.1

#### **3. JobID**

The ID of the job being run when an error occurred. If the error is unrelated to a specific job, this field is blank.

- **Type** : String
- **SNMP Object Name** : CASTIRON-REGISTRATIONS-MIB::ciEvJobID
- **SNMP OID** : 1.3.6.1.4.1.13336.2.2.1.2.4

#### **4. Orchestration**

Reference to an entry in the Orchestration table containing information about the orchestration associated with this event.

- **Type** : OID
- **SNMP Object Name** : CASTIRON-REGISTRATIONS-MIB::ciEvOrchestration
- **SNMP OID** : 1.3.6.1.4.1.13336.2.2.1.2.3

# **5. ActivityName**

The activity name which faced warnings or error.

- **Type** : String
- **SNMP Object Name** : CASTIRON-COMP-JDE-MIB::ciC15oEv2ActivityName
- **SNMP OID** : .1.3.6.1.4.1.13336.2.2.3.15.1.2.1.2.1

#### **6. Message**

Textual description of the error.

- **Type** : String
- **SNMP Object Name** : CASTIRON-REGISTRATIONS-MIB::ciEvMessage
- **SNMP OID** : .1.3.6.1.4.1.13336.2.2.1.2.2

**Parent topic:** JD Edwards Operation [Notifications](#page-1744-0)

#### **Feedback** | **Notices**

**all** Last updated: Thursday, December 17, 2015 file:///dcs/markdown/workspace/Transform/out.html

http://pic.dhe.ibm.com/infocenter/wci/v7r0m0/topic/com.ibm.wci.notifications\_reference.doc/jde/jde\_operati on\_setupinfo\_message.html

# <span id="page-1760-0"></span>**UnSupportedEncoding**

Error while processing unsupported encoding.

Level : *Severe*

Log Message : *Error while processing unsupported encoding. Exception : {Message}*

System : *Orchestration*

SNMP Name : *CASTIRON-COMP-JDE-MIB::ciC15oUnSupportedEncodingEv7*

SNMP Enterprise : *.1.3.6.1.4.1.13336.2.2.3.15.1.2*

SNMP Trap Number : *7*

# **Variables**

The UnSupportedEncoding message contains the following variables:

# Table 1. UnSupportedEncoding Message Variables

### **1. SerialNumber**

The serial number of the appliance sending the trap.

- **Type** : String
- **SNMP Object Name** : CASTIRON-IA-MIB::ciIaPlatSerialNumber
- **SNMP OID** : 1.3.6.1.4.1.13336.2.2.2.1.1.3.3

#### **2. Severity**

Severity of the Notification.

- **Type** : Integer
- **SNMP Object Name** : CASTIRON-REGISTRATIONS-MIB::ciEvSeverity
- **SNMP OID** : 1.3.6.1.4.1.13336.2.2.1.2.1

### **3. JobID**

The ID of the job being run when an error occurred. If the error is unrelated to a specific job, this field is blank.

- **Type** : String
- **SNMP Object Name** : CASTIRON-REGISTRATIONS-MIB::ciEvJobID
- **SNMP OID** : 1.3.6.1.4.1.13336.2.2.1.2.4

#### **4. Orchestration**

Reference to an entry in the Orchestration table containing information about the orchestration associated with this event.

- **Type** : OID
- **SNMP Object Name** : CASTIRON-REGISTRATIONS-MIB::ciEvOrchestration
- **SNMP OID** : 1.3.6.1.4.1.13336.2.2.1.2.3

#### **5. Message**

Textual description of the error.

- **Type** : String
- **SNMP Object Name** : CASTIRON-REGISTRATIONS-MIB::ciEvMessage
- **SNMP OID** : .1.3.6.1.4.1.13336.2.2.1.2.2

**Parent topic:** JD Edwards Operation [Notifications](#page-1744-0)

#### **Feedback** | **Notices**

**all** Last updated: Thursday, December 17, 2015 file:///dcs/markdown/workspace/Transform/out.html

http://pic.dhe.ibm.com/infocenter/wci/v7r0m0/topic/com.ibm.wci.notifications\_reference.doc/jde/jde\_operati on\_unsupportedencoding\_message.html

# <span id="page-1762-1"></span>**JD Edwards Internal Notifications**

Provides a comprehensive list of internal notifications sent from the JD Edwards Module.

[JDEInternalerror](#page-1762-0) Error occurred while processing the request.

**Parent topic:** JD [Edwards](#page-1729-0) Module

#### **Feedback** | **Notices**

**all** Last updated: Thursday, December 17, 2015 file:///dcs/markdown/workspace/Transform/out.html

http://pic.dhe.ibm.com/infocenter/wci/v7r0m0/topic/com.ibm.wci.notifications\_reference.doc/jde/jde\_internal \_notifications\_list.html

# <span id="page-1762-0"></span>**JDEInternalerror**

Error occurred while processing the request.

Level : *Severe*

Log Message : *Error while processing request. Exception : {Message}*

System : *Orchestration*

SNMP Name : *CASTIRON-COMP-JDE-MIB::ciC15iJDEInternalerrorEv1*

SNMP Enterprise : *.1.3.6.1.4.1.13336.2.2.3.15.1.3*

SNMP Trap Number : *1*

# **Variables**

The JDEInternalerror message contains the following variables:

Table 1. JDEInternalerror Message Variables

The serial number of the appliance sending the trap.

- **Type** : String
- **SNMP Object Name** : CASTIRON-IA-MIB::ciIaPlatSerialNumber
- **SNMP OID** : 1.3.6.1.4.1.13336.2.2.2.1.1.3.3

# **2. Severity**

Severity of the Notification.

- **Type** : Integer
- **SNMP Object Name** : CASTIRON-REGISTRATIONS-MIB::ciEvSeverity
- **SNMP OID** : 1.3.6.1.4.1.13336.2.2.1.2.1

# **3. JobID**

The ID of the job being run when an error occurred. If the error is unrelated to a specific job, this field is blank.

- **Type** : String
- **SNMP Object Name** : CASTIRON-REGISTRATIONS-MIB::ciEvJobID
- **SNMP OID** : 1.3.6.1.4.1.13336.2.2.1.2.4

# **4. Orchestration**

Reference to an entry in the Orchestration table containing information about the orchestration associated with this event.

- **Type** : OID
- **SNMP Object Name** : CASTIRON-REGISTRATIONS-MIB::ciEvOrchestration
- **SNMP OID** : 1.3.6.1.4.1.13336.2.2.1.2.3

# **5. Message**

Textual description of the error.

- **Type** : String
- **SNMP Object Name** : CASTIRON-REGISTRATIONS-MIB::ciEvMessage
- **SNMP OID** : .1.3.6.1.4.1.13336.2.2.1.2.2

**Parent topic:** JD Edwards Internal [Notifications](#page-1762-1)

#### **Feedback** | **Notices**

Last updated: Thursday, December 17, 2015 file:///dcs/markdown/workspace/Transform/out.html

http://pic.dhe.ibm.com/infocenter/wci/v7r0m0/topic/com.ibm.wci.notifications\_reference.doc/jde/jde\_internal \_jdeinternalerror\_message.html

# **JMS Module**
JMS Module. This section contains details for the messages delivered from the JMS Module.

This topic provides the MIB Name and MIB OID information, in addition to high-level details about each notification in the JMS Module.

MIB Name : *CASTIRON-COMP-JMS-MIB*

MIB OID : *.1.3.6.1.4.1.13336.2.2.3.8*

The following table provides an alphabetical list of all notifications that can be issued by the JMS Module.

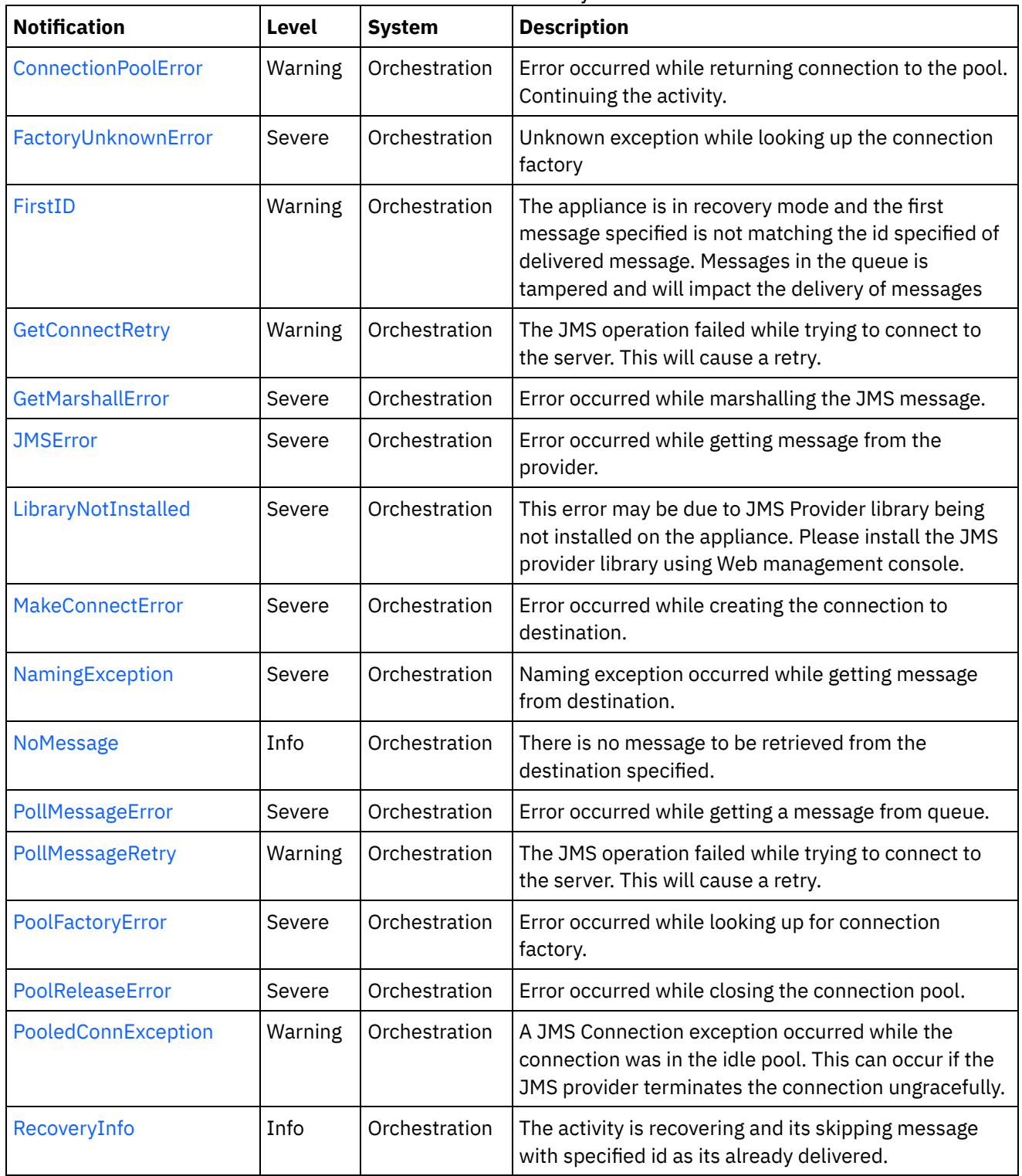

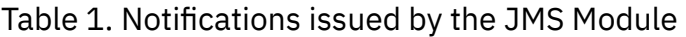

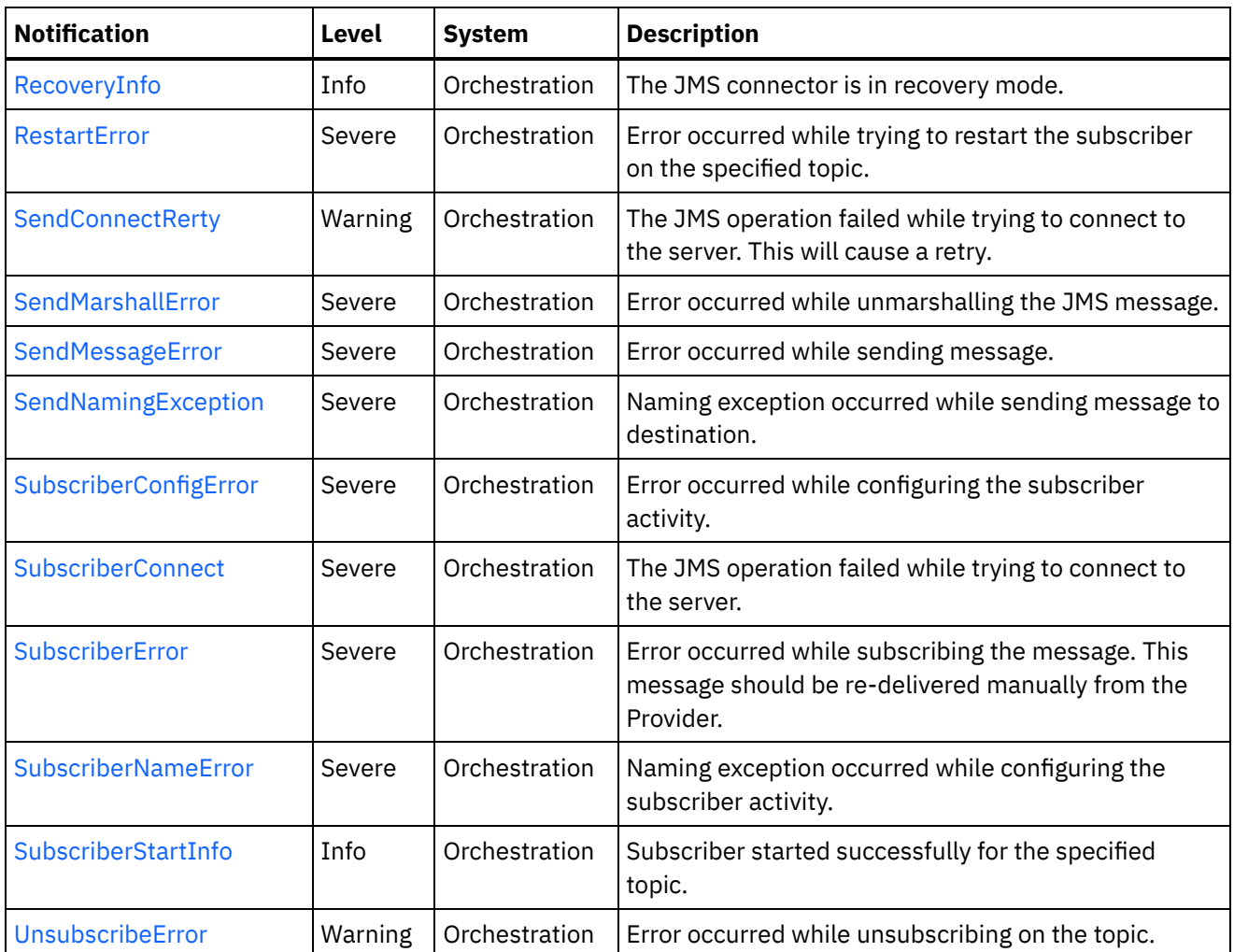

- **JMS Connection [Notifications](#page-1765-0)** Provides a comprehensive list of connection notifications sent from the JMS Module.
- **JMS Operation [Notifications](#page-1785-0)** Provides a comprehensive list of operation notifications sent from the JMS Module.
- JMS Internal [Notifications](#page-1802-1) Provides a comprehensive list of internal notifications sent from the JMS Module.

### **Feedback** | **Notices**

Last updated: Thursday, December 17, 2015 file:///dcs/markdown/workspace/Transform/out.html

<span id="page-1765-0"></span>http://pic.dhe.ibm.com/infocenter/wci/v7r0m0/topic/com.ibm.wci.notifications\_reference.doc/jms/about\_the\_ jms\_module.html

# **JMS Connection Notifications**

Provides a comprehensive list of connection notifications sent from the JMS Module.

- [ConnectionPoolError](#page-1766-0) Error occurred while returning connection to the pool. Continuing the activity.
- [FactoryUnknownError](#page-1768-0) Unknown exception while looking up the connection factory
- **[GetConnectRetry](#page-1769-0)** The JMS operation failed while trying to connect to the server. This will cause a retry.
- [MakeConnectError](#page-1771-0) Error occurred while creating the connection to destination.
- [PollMessageRetry](#page-1772-0) The JMS operation failed while trying to connect to the server. This will cause a retry.
- [PoolFactoryError](#page-1774-0) Error occurred while looking up for connection factory.
- [PoolReleaseError](#page-1776-0) Error occurred while closing the connection pool.
- [PooledConnException](#page-1777-0) A JMS Connection exception occurred while the connection was in the idle pool. This can occur if the JMS provider terminates the connection ungracefully.
- [RecoveryInfo](#page-1779-0) The JMS connector is in recovery mode.
- [RestartError](#page-1780-0)

Error occurred while trying to restart the subscriber on the specified topic.

• [SendConnectRerty](#page-1781-0)

The JMS operation failed while trying to connect to the server. This will cause a retry.

• [SubscriberConnect](#page-1783-0)

The JMS operation failed while trying to connect to the server.

### **Parent topic:** JMS [Module](#page-1763-0)

### **Feedback** | **Notices**

**all** Last updated: Thursday, December 17, 2015 file:///dcs/markdown/workspace/Transform/out.html

http://pic.dhe.ibm.com/infocenter/wci/v7r0m0/topic/com.ibm.wci.notifications\_reference.doc/jms/jms\_conne ction\_notifications\_list.html

# <span id="page-1766-0"></span>**ConnectionPoolError**

Error occurred while returning connection to the pool. Continuing the activity.

Level : *Warning*

Log Message : *Exception while returning connection to pool. The Exception is {Message}*

System : *Orchestration*

SNMP Name : *CASTIRON-COMP-JMS-MIB::ciC8cConnectionPoolErrorEv5*

SNMP Enterprise : *.1.3.6.1.4.1.13336.2.2.3.8.1.1*

SNMP Trap Number : *5*

The ConnectionPoolError message contains the following variables:

#### Table 1. ConnectionPoolError Message Variables

#### **1. SerialNumber**

The serial number of the appliance sending the trap.

- **Type** : String
- **SNMP Object Name** : CASTIRON-IA-MIB::ciIaPlatSerialNumber
- **SNMP OID** : 1.3.6.1.4.1.13336.2.2.2.1.1.3.3

#### **2. Severity**

Severity of the Notification.

- **Type** : Integer
- **SNMP Object Name** : CASTIRON-REGISTRATIONS-MIB::ciEvSeverity
- **SNMP OID** : 1.3.6.1.4.1.13336.2.2.1.2.1

#### **3. JobID**

The ID of the job being run when an error occurred. If the error is unrelated to a specific job, this field is blank.

- **Type** : String
- **SNMP Object Name** : CASTIRON-REGISTRATIONS-MIB::ciEvJobID
- **SNMP OID** : 1.3.6.1.4.1.13336.2.2.1.2.4

#### **4. Orchestration**

Reference to an entry in the Orchestration table containing information about the orchestration associated with this event.

- **Type** : OID
- **SNMP Object Name** : CASTIRON-REGISTRATIONS-MIB::ciEvOrchestration
- **SNMP OID** : 1.3.6.1.4.1.13336.2.2.1.2.3

#### **5. Message**

Textual description of the error.

- **Type** : String
- **SNMP Object Name** : CASTIRON-REGISTRATIONS-MIB::ciEvMessage
- **SNMP OID** : .1.3.6.1.4.1.13336.2.2.1.2.2

**Parent topic:** JMS Connection [Notifications](#page-1765-0)

#### **Feedback** | **Notices**

Last updated: Thursday, December 17, 2015

file:///dcs/markdown/workspace/Transform/out.html

http://pic.dhe.ibm.com/infocenter/wci/v7r0m0/topic/com.ibm.wci.notifications\_reference.doc/jms/jms\_conne ction\_connectionpoolerror\_message.html

# <span id="page-1768-0"></span>**FactoryUnknownError**

Unknown exception while looking up the connection factory

Level : *Severe*

Log Message : *Exception while looking up the connection factory {Message}. The exception is unknown error* message from Provider.One of the reason for the error is If the provider is ActiveMQ and the binding file name or *path is not correct.*

System : *Orchestration*

SNMP Name : *CASTIRON-COMP-JMS-MIB::ciC8cFactoryUnknownErrorEv11*

SNMP Enterprise : *.1.3.6.1.4.1.13336.2.2.3.8.1.1*

SNMP Trap Number : *11*

## **Variables**

The FactoryUnknownError message contains the following variables:

#### Table 1. FactoryUnknownError Message Variables

### **1. SerialNumber**

The serial number of the appliance sending the trap.

- **Type** : String
- **SNMP Object Name** : CASTIRON-IA-MIB::ciIaPlatSerialNumber
- **SNMP OID** : 1.3.6.1.4.1.13336.2.2.2.1.1.3.3

#### **2. Severity**

Severity of the Notification.

- **Type** : Integer
- **SNMP Object Name** : CASTIRON-REGISTRATIONS-MIB::ciEvSeverity
- **SNMP OID** : 1.3.6.1.4.1.13336.2.2.1.2.1

#### **3. JobID**

The ID of the job being run when an error occurred. If the error is unrelated to a specific job, this field is blank.

- **Type** : String
- **SNMP Object Name** : CASTIRON-REGISTRATIONS-MIB::ciEvJobID
- **SNMP OID** : 1.3.6.1.4.1.13336.2.2.1.2.4

#### **4. Orchestration**

Reference to an entry in the Orchestration table containing information about the orchestration associated with this event.

- **Type** : OID
- **SNMP Object Name** : CASTIRON-REGISTRATIONS-MIB::ciEvOrchestration
- **SNMP OID** : 1.3.6.1.4.1.13336.2.2.1.2.3

#### **5. Message**

Textual description of the error.

- **Type** : String
- **SNMP Object Name** : CASTIRON-REGISTRATIONS-MIB::ciEvMessage
- **SNMP OID** : .1.3.6.1.4.1.13336.2.2.1.2.2

**Parent topic:** JMS Connection [Notifications](#page-1765-0)

#### **Feedback** | **Notices**

**all** Last updated: Thursday, December 17, 2015 file:///dcs/markdown/workspace/Transform/out.html

<span id="page-1769-0"></span>http://pic.dhe.ibm.com/infocenter/wci/v7r0m0/topic/com.ibm.wci.notifications\_reference.doc/jms/jms\_conne ction\_factoryunknownerror\_message.html

## **GetConnectRetry**

The JMS operation failed while trying to connect to the server. This will cause a retry.

Level : *Warning*

Log Message : *Connection exception while getting message from the provider. The error code is {ErrorCode} and message is {ErrorMessage}. The job is retrying {RetryAttemptNumber}, out of {TotalRetryAttempts} attempts to connect to JMS provider. The next attempt will be after {IntervalForRetries} seconds.*

System : *Orchestration*

SNMP Name : *CASTIRON-COMP-JMS-MIB::ciC8cGetConnectRetryEv1*

SNMP Enterprise : *.1.3.6.1.4.1.13336.2.2.3.8.1.1*

SNMP Trap Number : *1*

### **Variables**

The GetConnectRetry message contains the following variables:

#### Table 1. GetConnectRetry Message Variables

#### **1. SerialNumber**

The serial number of the appliance sending the trap.

- **Type** : String
- **SNMP Object Name** : CASTIRON-IA-MIB::ciIaPlatSerialNumber
- **SNMP OID** : 1.3.6.1.4.1.13336.2.2.2.1.1.3.3

#### **2. Severity**

Severity of the Notification.

- **Type** : Integer
- **SNMP Object Name** : CASTIRON-REGISTRATIONS-MIB::ciEvSeverity
- **SNMP OID** : 1.3.6.1.4.1.13336.2.2.1.2.1

#### **3. JobID**

The ID of the job being run when an error occurred. If the error is unrelated to a specific job, this field is blank.

- **Type** : String
- **SNMP Object Name** : CASTIRON-REGISTRATIONS-MIB::ciEvJobID
- **SNMP OID** : 1.3.6.1.4.1.13336.2.2.1.2.4

#### **4. Orchestration**

Reference to an entry in the Orchestration table containing information about the orchestration associated with this event.

- **Type** : OID
- **SNMP Object Name** : CASTIRON-REGISTRATIONS-MIB::ciEvOrchestration
- **SNMP OID** : 1.3.6.1.4.1.13336.2.2.1.2.3

#### **5. ErrorCode**

The error code specified in the error message

- **Type** : String
- **SNMP Object Name** : CASTIRON-COMP-JMS-MIB::ciC8cEv1ErrorCode
- **SNMP OID** : .1.3.6.1.4.1.13336.2.2.3.8.1.1.1.1.1

#### **6. ErrorMessage**

The error message specified in the error message

- **Type** : String
- **SNMP Object Name** : CASTIRON-COMP-JMS-MIB::ciC8cEv1ErrorMessage
- **SNMP OID** : .1.3.6.1.4.1.13336.2.2.3.8.1.1.1.1.2

#### **7. RetryAttemptNumber**

The current number of retries.

- **Type** : Integer
- **SNMP Object Name** : CASTIRON-COMP-JMS-MIB::ciC8cEv1RetryAttemptNumber
- **SNMP OID** : .1.3.6.1.4.1.13336.2.2.3.8.1.1.1.1.3

The specified number of attempts to connect to the server before stopping.

- **Type** : Integer
- **SNMP Object Name** : CASTIRON-COMP-JMS-MIB::ciC8cEv1TotalRetryAttempts
- **SNMP OID** : .1.3.6.1.4.1.13336.2.2.3.8.1.1.1.1.4

#### **9. IntervalForRetries**

The specified time interval between retries.

- **Type** : Integer
- **SNMP Object Name** : CASTIRON-COMP-JMS-MIB::ciC8cEv1IntervalForRetries
- **SNMP OID** : .1.3.6.1.4.1.13336.2.2.3.8.1.1.1.1.5

**Parent topic:** JMS Connection [Notifications](#page-1765-0)

#### **Feedback** | **Notices**

**all** Last updated: Thursday, December 17, 2015 file:///dcs/markdown/workspace/Transform/out.html

http://pic.dhe.ibm.com/infocenter/wci/v7r0m0/topic/com.ibm.wci.notifications\_reference.doc/jms/jms\_conne ction\_getconnectretry\_message.html

## <span id="page-1771-0"></span>**MakeConnectError**

Error occurred while creating the connection to destination.

Level : *Severe*

Log Message : *Exception while creating the connection to destination. The Exception is {Message}*

System : *Orchestration*

SNMP Name : *CASTIRON-COMP-JMS-MIB::ciC8cMakeConnectErrorEv8*

SNMP Enterprise : *.1.3.6.1.4.1.13336.2.2.3.8.1.1*

SNMP Trap Number : *8*

### **Variables**

The MakeConnectError message contains the following variables:

#### Table 1. MakeConnectError Message Variables

#### **1. SerialNumber**

The serial number of the appliance sending the trap.

- **Type** : String
- **SNMP Object Name** : CASTIRON-IA-MIB::ciIaPlatSerialNumber
- **SNMP OID** : 1.3.6.1.4.1.13336.2.2.2.1.1.3.3

#### **2. Severity**

Severity of the Notification.

- **Type** : Integer
- **SNMP Object Name** : CASTIRON-REGISTRATIONS-MIB::ciEvSeverity
- **SNMP OID** : 1.3.6.1.4.1.13336.2.2.1.2.1

### **3. JobID**

The ID of the job being run when an error occurred. If the error is unrelated to a specific job, this field is blank.

- **Type** : String
- **SNMP Object Name** : CASTIRON-REGISTRATIONS-MIB::ciEvJobID
- **SNMP OID** : 1.3.6.1.4.1.13336.2.2.1.2.4

#### **4. Orchestration**

Reference to an entry in the Orchestration table containing information about the orchestration associated with this event.

- **Type** : OID
- **SNMP Object Name** : CASTIRON-REGISTRATIONS-MIB::ciEvOrchestration
- **SNMP OID** : 1.3.6.1.4.1.13336.2.2.1.2.3

#### **5. Message**

Textual description of the error.

- **Type** : String
- **SNMP Object Name** : CASTIRON-REGISTRATIONS-MIB::ciEvMessage
- **SNMP OID** : .1.3.6.1.4.1.13336.2.2.1.2.2

**Parent topic:** JMS Connection [Notifications](#page-1765-0)

#### **Feedback** | **Notices**

**all** Last updated: Thursday, December 17, 2015 file:///dcs/markdown/workspace/Transform/out.html

<span id="page-1772-0"></span>http://pic.dhe.ibm.com/infocenter/wci/v7r0m0/topic/com.ibm.wci.notifications\_reference.doc/jms/jms\_conne ction\_makeconnecterror\_message.html

# **PollMessageRetry**

The JMS operation failed while trying to connect to the server. This will cause a retry.

Level : *Warning*

Log Message : *Connection exception while polling message. The exception is {Message}. The job is retrying {RetryAttemptNumber} out of {TotalRetryAttempts} attempt to connect to JMS provider. The next attempt will be after {IntervalForRetries} secs.*

System : *Orchestration*

SNMP Name : *CASTIRON-COMP-JMS-MIB::ciC8cPollMessageRetryEv4*

SNMP Enterprise : *.1.3.6.1.4.1.13336.2.2.3.8.1.1*

SNMP Trap Number : *4*

## **Variables**

The PollMessageRetry message contains the following variables:

#### Table 1. PollMessageRetry Message Variables

#### **1. SerialNumber**

The serial number of the appliance sending the trap.

- **Type** : String
- **SNMP Object Name** : CASTIRON-IA-MIB::ciIaPlatSerialNumber
- **SNMP OID** : 1.3.6.1.4.1.13336.2.2.2.1.1.3.3

#### **2. Severity**

Severity of the Notification.

- **Type** : Integer
- **SNMP Object Name** : CASTIRON-REGISTRATIONS-MIB::ciEvSeverity
- **SNMP OID** : 1.3.6.1.4.1.13336.2.2.1.2.1

#### **3. JobID**

The ID of the job being run when an error occurred. If the error is unrelated to a specific job, this field is blank.

- **Type** : String
- **SNMP Object Name** : CASTIRON-REGISTRATIONS-MIB::ciEvJobID
- $\bullet$  **SNMP OID**  $\cdot$  1.3.6.1.4.1.13336.2.2.1.2.4

#### **4. Orchestration**

Reference to an entry in the Orchestration table containing information about the orchestration associated with this event.

- **Type** : OID
- **SNMP Object Name** : CASTIRON-REGISTRATIONS-MIB::ciEvOrchestration
- **SNMP OID** : 1.3.6.1.4.1.13336.2.2.1.2.3

#### **5. Message**

Textual description of the error.

**Type** : String

- **SNMP Object Name** : CASTIRON-REGISTRATIONS-MIB::ciEvMessage
- **SNMP OID** : .1.3.6.1.4.1.13336.2.2.1.2.2

#### **6. RetryAttemptNumber**

The current number of retries.

- **Type** : Integer
- **SNMP Object Name** : CASTIRON-COMP-JMS-MIB::ciC8cEv4RetryAttemptNumber
- **SNMP OID** : .1.3.6.1.4.1.13336.2.2.3.8.1.1.1.4.2

#### **7. TotalRetryAttempts**

The specified number of attempts to connect to the server before stopping.

- **Type** : Integer
- **SNMP Object Name** : CASTIRON-COMP-JMS-MIB::ciC8cEv4TotalRetryAttempts
- **SNMP OID** : .1.3.6.1.4.1.13336.2.2.3.8.1.1.1.4.3

#### **8. IntervalForRetries**

The specified time interval between retries.

- **Type** : Integer
- **SNMP Object Name** : CASTIRON-COMP-JMS-MIB::ciC8cEv4IntervalForRetries
- **SNMP OID** : .1.3.6.1.4.1.13336.2.2.3.8.1.1.1.4.4

**Parent topic:** JMS Connection [Notifications](#page-1765-0)

#### **Feedback** | **Notices**

**all** Last updated: Thursday, December 17, 2015 file:///dcs/markdown/workspace/Transform/out.html

http://pic.dhe.ibm.com/infocenter/wci/v7r0m0/topic/com.ibm.wci.notifications\_reference.doc/jms/jms\_conne ction\_pollmessageretry\_message.html

# <span id="page-1774-0"></span>**PoolFactoryError**

Error occurred while looking up for connection factory.

Level : *Severe*

Log Message : *Exception while looking up the connection factory {FactoryName}. The exception is: {Message}*

System : *Orchestration*

SNMP Name : *CASTIRON-COMP-JMS-MIB::ciC8cPoolFactoryErrorEv7*

SNMP Enterprise : *.1.3.6.1.4.1.13336.2.2.3.8.1.1*

SNMP Trap Number : *7*

The PoolFactoryError message contains the following variables:

#### Table 1. PoolFactoryError Message Variables

#### **1. SerialNumber**

The serial number of the appliance sending the trap.

- **Type** : String
- **SNMP Object Name** : CASTIRON-IA-MIB::ciIaPlatSerialNumber
- **SNMP OID** : 1.3.6.1.4.1.13336.2.2.2.1.1.3.3

#### **2. Severity**

Severity of the Notification.

- **Type** : Integer
- **SNMP Object Name** : CASTIRON-REGISTRATIONS-MIB::ciEvSeverity
- **SNMP OID** : 1.3.6.1.4.1.13336.2.2.1.2.1

#### **3. JobID**

The ID of the job being run when an error occurred. If the error is unrelated to a specific job, this field is blank.

- **Type** : String
- **SNMP Object Name** : CASTIRON-REGISTRATIONS-MIB::ciEvJobID
- **SNMP OID** : 1.3.6.1.4.1.13336.2.2.1.2.4

#### **4. Orchestration**

Reference to an entry in the Orchestration table containing information about the orchestration associated with this event.

- **Type** : OID
- **SNMP Object Name** : CASTIRON-REGISTRATIONS-MIB::ciEvOrchestration
- **SNMP OID** : 1.3.6.1.4.1.13336.2.2.1.2.3

#### **5. FactoryName**

Name of the provider connection factory.

- **Type** : String
- **SNMP Object Name** : CASTIRON-COMP-JMS-MIB::ciC8cEv7FactoryName
- **SNMP OID** : .1.3.6.1.4.1.13336.2.2.3.8.1.1.1.7.1

#### **6. Message**

Textual description of the error.

- **Type** : String
- **SNMP Object Name** : CASTIRON-REGISTRATIONS-MIB::ciEvMessage
- **SNMP OID** : .1.3.6.1.4.1.13336.2.2.1.2.2

#### **Feedback** | **Notices**

**all** Last updated: Thursday, December 17, 2015 file:///dcs/markdown/workspace/Transform/out.html

http://pic.dhe.ibm.com/infocenter/wci/v7r0m0/topic/com.ibm.wci.notifications\_reference.doc/jms/jms\_conne ction\_poolfactoryerror\_message.html

## <span id="page-1776-0"></span>**PoolReleaseError**

Error occurred while closing the connection pool.

Level : *Severe*

Log Message : *Exception while closing the connection pool. The Exception is: {Message}*

System : *Orchestration*

SNMP Name : *CASTIRON-COMP-JMS-MIB::ciC8cPoolReleaseErrorEv6*

SNMP Enterprise : *.1.3.6.1.4.1.13336.2.2.3.8.1.1*

SNMP Trap Number : *6*

### **Variables**

The PoolReleaseError message contains the following variables:

#### Table 1. PoolReleaseError Message Variables

#### **1. SerialNumber**

The serial number of the appliance sending the trap.

- **Type** : String
- **SNMP Object Name** : CASTIRON-IA-MIB::ciIaPlatSerialNumber
- **SNMP OID** : 1.3.6.1.4.1.13336.2.2.2.1.1.3.3

#### **2. Severity**

Severity of the Notification.

- **Type** : Integer
- **SNMP Object Name** : CASTIRON-REGISTRATIONS-MIB::ciEvSeverity
- **SNMP OID** : 1.3.6.1.4.1.13336.2.2.1.2.1

#### **3. JobID**

The ID of the job being run when an error occurred. If the error is unrelated to a specific job, this field is blank.

- **Type** : String
- **SNMP Object Name** : CASTIRON-REGISTRATIONS-MIB::ciEvJobID
- **SNMP OID** : 1.3.6.1.4.1.13336.2.2.1.2.4

#### **4. Orchestration**

Reference to an entry in the Orchestration table containing information about the orchestration associated with this event.

- **Type** : OID
- **SNMP Object Name** : CASTIRON-REGISTRATIONS-MIB::ciEvOrchestration
- **SNMP OID** : 1.3.6.1.4.1.13336.2.2.1.2.3

#### **5. Message**

Textual description of the error.

- **Type** : String
- **SNMP Object Name** : CASTIRON-REGISTRATIONS-MIB::ciEvMessage
- **SNMP OID** : .1.3.6.1.4.1.13336.2.2.1.2.2

**Parent topic:** JMS Connection [Notifications](#page-1765-0)

#### **Feedback** | **Notices**

**all** Last updated: Thursday, December 17, 2015 file:///dcs/markdown/workspace/Transform/out.html

<span id="page-1777-0"></span>http://pic.dhe.ibm.com/infocenter/wci/v7r0m0/topic/com.ibm.wci.notifications\_reference.doc/jms/jms\_conne ction\_poolreleaseerror\_message.html

# **PooledConnException**

A JMS Connection exception occurred while the connection was in the idle pool. This can occur if the JMS provider terminates the connection ungracefully.

Level : *Warning*

Log Message: Exception received on JMS connection while it was in the idle connections pool. The error code is: *{ErrorCode}, and the exception is: {ErrorMessage}*

System : *Orchestration*

SNMP Name : *CASTIRON-COMP-JMS-MIB::ciC8cPooledConnExceptionEv12*

SNMP Enterprise : *.1.3.6.1.4.1.13336.2.2.3.8.1.1*

SNMP Trap Number : *12*

## **Variables**

The PooledConnException message contains the following variables:

### **1. SerialNumber**

The serial number of the appliance sending the trap.

- **Type** : String
- **SNMP Object Name** : CASTIRON-IA-MIB::ciIaPlatSerialNumber
- **SNMP OID** : 1.3.6.1.4.1.13336.2.2.2.1.1.3.3

#### **2. Severity**

Severity of the Notification.

- **Type** : Integer
- **SNMP Object Name** : CASTIRON-REGISTRATIONS-MIB::ciEvSeverity
- **SNMP OID** : 1.3.6.1.4.1.13336.2.2.1.2.1

#### **3. JobID**

The ID of the job being run when an error occurred. If the error is unrelated to a specific job, this field is blank.

- **Type** : String
- **SNMP Object Name** : CASTIRON-REGISTRATIONS-MIB::ciEvJobID
- **SNMP OID** : 1.3.6.1.4.1.13336.2.2.1.2.4

#### **4. Orchestration**

Reference to an entry in the Orchestration table containing information about the orchestration associated with this event.

- **Type** : OID
- **SNMP Object Name** : CASTIRON-REGISTRATIONS-MIB::ciEvOrchestration
- **SNMP OID** : 1.3.6.1.4.1.13336.2.2.1.2.3

#### **5. ErrorCode**

The error code specified in the exception

- **Type** : String
- **SNMP Object Name** : CASTIRON-COMP-JMS-MIB::ciC8cEv12ErrorCode
- **SNMP OID** : .1.3.6.1.4.1.13336.2.2.3.8.1.1.1.12.1

#### **6. ErrorMessage**

The error message specified in the exception

- **Type** : String
- **SNMP Object Name** : CASTIRON-COMP-JMS-MIB::ciC8cEv12ErrorMessage
- **SNMP OID** : .1.3.6.1.4.1.13336.2.2.3.8.1.1.1.12.2

**Parent topic:** JMS Connection [Notifications](#page-1765-0)

**all** Last updated: Thursday, December 17, 2015 file:///dcs/markdown/workspace/Transform/out.html

http://pic.dhe.ibm.com/infocenter/wci/v7r0m0/topic/com.ibm.wci.notifications\_reference.doc/jms/jms\_conne ction\_pooledconnexception\_message.html

# <span id="page-1779-0"></span>**RecoveryInfo**

The JMS connector is in recovery mode.

Level : *Info*

Log Message : *The jms connector is in recovery mode.*

System : *Orchestration*

SNMP Name : *CASTIRON-COMP-JMS-MIB::ciC8cRecoveryInfoEv3*

SNMP Enterprise : *.1.3.6.1.4.1.13336.2.2.3.8.1.1*

SNMP Trap Number : *3*

## **Variables**

The RecoveryInfo message contains the following variables:

### Table 1. RecoveryInfo Message Variables

#### **1. SerialNumber**

The serial number of the appliance sending the trap.

- **Type** : String
- **SNMP Object Name** : CASTIRON-IA-MIB::ciIaPlatSerialNumber
- **SNMP OID** : 1.3.6.1.4.1.13336.2.2.2.1.1.3.3

#### **2. Severity**

Severity of the Notification.

- **Type** : Integer
- **SNMP Object Name** : CASTIRON-REGISTRATIONS-MIB::ciEvSeverity
- **SNMP OID** : 1.3.6.1.4.1.13336.2.2.1.2.1

#### **3. JobID**

The ID of the job being run when an error occurred. If the error is unrelated to a specific job, this field is blank.

- **Type** : String
- **SNMP Object Name** : CASTIRON-REGISTRATIONS-MIB::ciEvJobID
- **SNMP OID** : 1.3.6.1.4.1.13336.2.2.1.2.4

#### **4. Orchestration**

Reference to an entry in the Orchestration table containing information about the orchestration associated with this event.

- **Type** : OID
- **SNMP Object Name** : CASTIRON-REGISTRATIONS-MIB::ciEvOrchestration
- **SNMP OID** : 1.3.6.1.4.1.13336.2.2.1.2.3

**Parent topic:** JMS Connection [Notifications](#page-1765-0)

#### **Feedback** | **Notices**

**all** Last updated: Thursday, December 17, 2015 file:///dcs/markdown/workspace/Transform/out.html

<span id="page-1780-0"></span>http://pic.dhe.ibm.com/infocenter/wci/v7r0m0/topic/com.ibm.wci.notifications\_reference.doc/jms/jms\_conne ction\_recoveryinfo\_message.html

## **RestartError**

Error occurred while trying to restart the subscriber on the specified topic.

Level : *Severe*

Log Message : *Failed to start the subscriber for the topic {TopicName}. Will try to start the subscriber after {IntervalForRestart} seconds*

System : *Orchestration*

SNMP Name : *CASTIRON-COMP-JMS-MIB::ciC8cRestartErrorEv10*

SNMP Enterprise : *.1.3.6.1.4.1.13336.2.2.3.8.1.1*

SNMP Trap Number : *10*

## **Variables**

The RestartError message contains the following variables:

Table 1. RestartError Message Variables

#### **1. SerialNumber**

The serial number of the appliance sending the trap.

- **Type** : String
- **SNMP Object Name** : CASTIRON-IA-MIB::ciIaPlatSerialNumber
- **SNMP OID** : 1.3.6.1.4.1.13336.2.2.2.1.1.3.3

#### **2. Severity**

Severity of the Notification.

- **Type** : Integer
- **SNMP Object Name** : CASTIRON-REGISTRATIONS-MIB::ciEvSeverity
- **SNMP OID** : 1.3.6.1.4.1.13336.2.2.1.2.1

#### **3. JobID**

The ID of the job being run when an error occurred. If the error is unrelated to a specific job, this field is blank.

- **Type** : String
- **SNMP Object Name** : CASTIRON-REGISTRATIONS-MIB::ciEvJobID
- **SNMP OID** : 1.3.6.1.4.1.13336.2.2.1.2.4

#### **4. Orchestration**

Reference to an entry in the Orchestration table containing information about the orchestration associated with this event.

- **Type** : OID
- **SNMP Object Name** : CASTIRON-REGISTRATIONS-MIB::ciEvOrchestration
- **SNMP OID** : 1.3.6.1.4.1.13336.2.2.1.2.3

#### **5. TopicName**

The name of specified topic.

- **Type** : String
- **SNMP Object Name** : CASTIRON-COMP-JMS-MIB::ciC8cEv10TopicName
- **SNMP OID** : .1.3.6.1.4.1.13336.2.2.3.8.1.1.1.10.1

#### **6. IntervalForRestart**

The specified time interval for restart.

- **Type** : Integer
- **SNMP Object Name** : CASTIRON-COMP-JMS-MIB::ciC8cEv10IntervalForRestart
- **SNMP OID** : .1.3.6.1.4.1.13336.2.2.3.8.1.1.1.10.2

**Parent topic:** JMS Connection [Notifications](#page-1765-0)

#### **Feedback** | **Notices**

**Mand Last updated: Thursday, December 17, 2015** file:///dcs/markdown/workspace/Transform/out.html

http://pic.dhe.ibm.com/infocenter/wci/v7r0m0/topic/com.ibm.wci.notifications\_reference.doc/jms/jms\_conne ction\_restarterror\_message.html

# <span id="page-1781-0"></span>**SendConnectRerty**

The JMS operation failed while trying to connect to the server. This will cause a retry.

Level : *Warning*

Log Message : *Connection exception while sending message. The error code is {ErrorCode} and exception is {ErrorMessage}. The job is retrying {RetryAttemptNumber} out of {TotalRetryAttempts} attempt to connect to JMS provider. The next attempt will be after {IntervalForRetries} secs.*

System : *Orchestration*

SNMP Name : *CASTIRON-COMP-JMS-MIB::ciC8cSendConnectRertyEv2*

SNMP Enterprise : *.1.3.6.1.4.1.13336.2.2.3.8.1.1*

SNMP Trap Number : *2*

## **Variables**

The SendConnectRerty message contains the following variables:

#### Table 1. SendConnectRerty Message Variables

#### **1. SerialNumber**

The serial number of the appliance sending the trap.

- **Type** : String
- **SNMP Object Name** : CASTIRON-IA-MIB::ciIaPlatSerialNumber
- **SNMP OID** : 1.3.6.1.4.1.13336.2.2.2.1.1.3.3

#### **2. Severity**

Severity of the Notification.

- **Type** : Integer
- **SNMP Object Name** : CASTIRON-REGISTRATIONS-MIB::ciEvSeverity
- **SNMP OID** : 1.3.6.1.4.1.13336.2.2.1.2.1

#### **3. JobID**

The ID of the job being run when an error occurred. If the error is unrelated to a specific job, this field is blank.

- **Type** : String
- **SNMP Object Name** : CASTIRON-REGISTRATIONS-MIB::ciEvJobID
- **SNMP OID** : 1.3.6.1.4.1.13336.2.2.1.2.4

#### **4. Orchestration**

Reference to an entry in the Orchestration table containing information about the orchestration associated with this event.

- **Type** : OID
- **SNMP Object Name** : CASTIRON-REGISTRATIONS-MIB::ciEvOrchestration
- **SNMP OID** : 1.3.6.1.4.1.13336.2.2.1.2.3

#### **5. ErrorCode**

The error code specified in the error message

- **Type** : String
- **SNMP Object Name** : CASTIRON-COMP-JMS-MIB::ciC8cEv2ErrorCode
- **SNMP OID** : .1.3.6.1.4.1.13336.2.2.3.8.1.1.1.2.1

#### **6. ErrorMessage**

The error message specified in the error message

- **Type** : String
- **SNMP Object Name** : CASTIRON-COMP-JMS-MIB::ciC8cEv2ErrorMessage
- **SNMP OID** : .1.3.6.1.4.1.13336.2.2.3.8.1.1.1.2.2

#### **7. RetryAttemptNumber**

The current number of retries.

- **Type** : Integer
- **SNMP Object Name** : CASTIRON-COMP-JMS-MIB::ciC8cEv2RetryAttemptNumber
- **SNMP OID** : .1.3.6.1.4.1.13336.2.2.3.8.1.1.1.2.3

#### **8. TotalRetryAttempts**

The specified number of attempts to connect to the server before stopping.

- **Type** : Integer
- **SNMP Object Name** : CASTIRON-COMP-JMS-MIB::ciC8cEv2TotalRetryAttempts
- **SNMP OID** : .1.3.6.1.4.1.13336.2.2.3.8.1.1.1.2.4

#### **9. IntervalForRetries**

The specified time interval between retries.

- **Type** : Integer
- **SNMP Object Name** : CASTIRON-COMP-JMS-MIB::ciC8cEv2IntervalForRetries
- **SNMP OID** : .1.3.6.1.4.1.13336.2.2.3.8.1.1.1.2.5

**Parent topic:** JMS Connection [Notifications](#page-1765-0)

#### **Feedback** | **Notices**

**Mandmundatial: Thursday, December 17, 2015** file:///dcs/markdown/workspace/Transform/out.html

<span id="page-1783-0"></span>http://pic.dhe.ibm.com/infocenter/wci/v7r0m0/topic/com.ibm.wci.notifications\_reference.doc/jms/jms\_conne ction\_sendconnectrerty\_message.html

## **SubscriberConnect**

The JMS operation failed while trying to connect to the server.

Level : *Severe*

Log Message : *Connection exception in the subscriber. The exception is {Message}. Going to restart the subscriber after the {IntervalForRestart} secs*

System : *Orchestration*

SNMP Name : *CASTIRON-COMP-JMS-MIB::ciC8cSubscriberConnectEv9*

SNMP Enterprise : *.1.3.6.1.4.1.13336.2.2.3.8.1.1*

SNMP Trap Number : *9*

## **Variables**

The SubscriberConnect message contains the following variables:

#### Table 1. SubscriberConnect Message Variables

#### **1. SerialNumber**

The serial number of the appliance sending the trap.

- **Type** : String
- **SNMP Object Name** : CASTIRON-IA-MIB::ciIaPlatSerialNumber
- **SNMP OID** : 1.3.6.1.4.1.13336.2.2.2.1.1.3.3

#### **2. Severity**

Severity of the Notification.

- **Type** : Integer
- **SNMP Object Name** : CASTIRON-REGISTRATIONS-MIB::ciEvSeverity
- **SNMP OID** : 1.3.6.1.4.1.13336.2.2.1.2.1

#### **3. JobID**

The ID of the job being run when an error occurred. If the error is unrelated to a specific job, this field is blank.

- **Type** : String
- **SNMP Object Name** : CASTIRON-REGISTRATIONS-MIB::ciEvJobID
- **SNMP OID** : 1.3.6.1.4.1.13336.2.2.1.2.4

### **4. Orchestration**

Reference to an entry in the Orchestration table containing information about the orchestration associated with this event.

- **Type** : OID
- **SNMP Object Name** : CASTIRON-REGISTRATIONS-MIB::ciEvOrchestration
- **SNMP OID** : 1.3.6.1.4.1.13336.2.2.1.2.3

#### **5. Message**

Textual description of the error.

- **Type** : String
- **SNMP Object Name** : CASTIRON-REGISTRATIONS-MIB::ciEvMessage

**SNMP OID** : .1.3.6.1.4.1.13336.2.2.1.2.2

#### **6. IntervalForRestart**

The specified time interval for restart.

- **Type** : Integer
- **SNMP Object Name** : CASTIRON-COMP-JMS-MIB::ciC8cEv9IntervalForRestart
- **SNMP OID** : .1.3.6.1.4.1.13336.2.2.3.8.1.1.1.9.2

**Parent topic:** JMS Connection [Notifications](#page-1765-0)

#### **Feedback** | **Notices**

**Edd** Last updated: Thursday, December 17, 2015 file:///dcs/markdown/workspace/Transform/out.html

http://pic.dhe.ibm.com/infocenter/wci/v7r0m0/topic/com.ibm.wci.notifications\_reference.doc/jms/jms\_conne ction\_subscriberconnect\_message.html

# <span id="page-1785-0"></span>**JMS Operation Notifications**

Provides a comprehensive list of operation notifications sent from the JMS Module.

• [FirstID](#page-1786-0)

The appliance is in recovery mode and the first message specified is not matching the id specified of delivered message. Messages in the queue is tampered and will impact the delivery of messages

- [NamingException](#page-1787-0) Naming exception occurred while getting message from destination.
- [NoMessage](#page-1789-0)

There is no message to be retrieved from the destination specified.

• [RecoveryInfo](#page-1790-0)

The activity is recovering and its skipping message with specified id as its already delivered.

- [SendMessageError](#page-1791-0) Error occurred while sending message.
- [SendNamingException](#page-1793-0)

Naming exception occurred while sending message to destination.

- [SubscriberConfigError](#page-1794-0)
- Error occurred while configuring the subscriber activity.
- [SubscriberError](#page-1796-0)

Error occurred while subscribing the message. This message should be re-delivered manually from the Provider.

• [SubscriberNameError](#page-1797-0)

Naming exception occurred while configuring the subscriber activity.

- [SubscriberStartInfo](#page-1799-0) Subscriber started successfully for the specified topic.
- [UnsubscribeError](#page-1800-0) Error occurred while unsubscribing on the topic.

#### **Parent topic:** JMS [Module](#page-1763-0)

#### **Feedback** | **Notices**

**all** Last updated: Thursday, December 17, 2015 file:///dcs/markdown/workspace/Transform/out.html

<span id="page-1786-0"></span>http://pic.dhe.ibm.com/infocenter/wci/v7r0m0/topic/com.ibm.wci.notifications\_reference.doc/jms/jms\_operat ion\_notifications\_list.html

## **FirstID**

The appliance is in recovery mode and the first message specified is not matching the id specified of delivered message. Messages in the queue is tampered and will impact the delivery of messages

Level : *Warning*

Log Message: The appliance is in recovery mode and the first message id {JMSMessageID} is not matching the id *{FirstMessageID} of delivered message. Messages in the queue is tampered and will impact the delivery of messages.*

System : *Orchestration*

SNMP Name : *CASTIRON-COMP-JMS-MIB::ciC8oFirstIDEv3*

SNMP Enterprise : *.1.3.6.1.4.1.13336.2.2.3.8.1.2*

SNMP Trap Number : *3*

### **Variables**

The FirstID message contains the following variables:

#### Table 1. FirstID Message Variables

#### **1. SerialNumber**

The serial number of the appliance sending the trap.

- **Type** : String
- **SNMP Object Name** : CASTIRON-IA-MIB::ciIaPlatSerialNumber
- **SNMP OID** : 1.3.6.1.4.1.13336.2.2.2.1.1.3.3

#### **2. Severity**

Severity of the Notification.

- **Type** : Integer
- **SNMP Object Name** : CASTIRON-REGISTRATIONS-MIB::ciEvSeverity
- **SNMP OID** : 1.3.6.1.4.1.13336.2.2.1.2.1

#### **3. JobID**

The ID of the job being run when an error occurred. If the error is unrelated to a specific job, this field is blank.

- **Type** : String
- **SNMP Object Name** : CASTIRON-REGISTRATIONS-MIB::ciEvJobID
- **SNMP OID** : 1.3.6.1.4.1.13336.2.2.1.2.4

#### **4. Orchestration**

Reference to an entry in the Orchestration table containing information about the orchestration associated with this event.

- **Type** : OID
- **SNMP Object Name** : CASTIRON-REGISTRATIONS-MIB::ciEvOrchestration
- **SNMP OID** : 1.3.6.1.4.1.13336.2.2.1.2.3

#### **5. JMSMessageID**

JMS message ID specified.

- **Type** : String
- **SNMP Object Name** : CASTIRON-COMP-JMS-MIB::ciC8oEv3JMSMessageID
- **SNMP OID** : .1.3.6.1.4.1.13336.2.2.3.8.1.2.1.3.1

#### **6. FirstMessageID**

First message ID specified.

- **Type** : String
- **SNMP Object Name** : CASTIRON-COMP-JMS-MIB::ciC8oEv3FirstMessageID
- **SNMP OID** : .1.3.6.1.4.1.13336.2.2.3.8.1.2.1.3.2

**Parent topic:** JMS Operation [Notifications](#page-1785-0)

#### **Feedback** | **Notices**

**all** Last updated: Thursday, December 17, 2015 file:///dcs/markdown/workspace/Transform/out.html

http://pic.dhe.ibm.com/infocenter/wci/v7r0m0/topic/com.ibm.wci.notifications\_reference.doc/jms/jms\_operat ion\_firstid\_message.html

# <span id="page-1787-0"></span>**NamingException**

Naming exception occurred while getting message from destination.

Level : *Severe*

Log Message : *Naming exception while getting message to destination. The exception is {Message}*

System : *Orchestration*

SNMP Name : *CASTIRON-COMP-JMS-MIB::ciC8oNamingExceptionEv1*

SNMP Enterprise : *.1.3.6.1.4.1.13336.2.2.3.8.1.2*

SNMP Trap Number : *1*

## **Variables**

The NamingException message contains the following variables:

#### Table 1. NamingException Message Variables

#### **1. SerialNumber**

The serial number of the appliance sending the trap.

- **Type** : String
- **SNMP Object Name** : CASTIRON-IA-MIB::ciIaPlatSerialNumber
- **SNMP OID** : 1.3.6.1.4.1.13336.2.2.2.1.1.3.3

#### **2. Severity**

Severity of the Notification.

- **Type** : Integer
- **SNMP Object Name** : CASTIRON-REGISTRATIONS-MIB::ciEvSeverity
- **SNMP OID** : 1.3.6.1.4.1.13336.2.2.1.2.1

#### **3. JobID**

The ID of the job being run when an error occurred. If the error is unrelated to a specific job, this field is blank.

- **Type** : String
- **SNMP Object Name** : CASTIRON-REGISTRATIONS-MIB::ciEvJobID
- **SNMP OID** : 1.3.6.1.4.1.13336.2.2.1.2.4

#### **4. Orchestration**

Reference to an entry in the Orchestration table containing information about the orchestration associated with this event.

- **Type** : OID
- **SNMP Object Name** : CASTIRON-REGISTRATIONS-MIB::ciEvOrchestration
- **SNMP OID** : 1.3.6.1.4.1.13336.2.2.1.2.3

#### **5. Message**

Textual description of the error.

- **Type** : String
- **SNMP Object Name** : CASTIRON-REGISTRATIONS-MIB::ciEvMessage
- **SNMP OID** : .1.3.6.1.4.1.13336.2.2.1.2.2

#### **Feedback** | **Notices**

**all** Last updated: Thursday, December 17, 2015 file:///dcs/markdown/workspace/Transform/out.html

http://pic.dhe.ibm.com/infocenter/wci/v7r0m0/topic/com.ibm.wci.notifications\_reference.doc/jms/jms\_operat ion\_namingexception\_message.html

## <span id="page-1789-0"></span>**NoMessage**

There is no message to be retrieved from the destination specified.

Level : *Info*

Log Message : *There is no message to be retrieved from the destination {Destination}*

System : *Orchestration*

SNMP Name : *CASTIRON-COMP-JMS-MIB::ciC8oNoMessageEv2*

SNMP Enterprise : *.1.3.6.1.4.1.13336.2.2.3.8.1.2*

SNMP Trap Number : *2*

### **Variables**

The NoMessage message contains the following variables:

#### Table 1. NoMessage Message Variables

#### **1. SerialNumber**

The serial number of the appliance sending the trap.

- **Type** : String
- **SNMP Object Name** : CASTIRON-IA-MIB::ciIaPlatSerialNumber
- **SNMP OID** : 1.3.6.1.4.1.13336.2.2.2.1.1.3.3

#### **2. Severity**

Severity of the Notification.

- **Type** : Integer
- **SNMP Object Name** : CASTIRON-REGISTRATIONS-MIB::ciEvSeverity
- **SNMP OID** : 1.3.6.1.4.1.13336.2.2.1.2.1

#### **3. JobID**

The ID of the job being run when an error occurred. If the error is unrelated to a specific job, this field is blank.

**Type** : String

- **SNMP Object Name** : CASTIRON-REGISTRATIONS-MIB::ciEvJobID
- **SNMP OID** : 1.3.6.1.4.1.13336.2.2.1.2.4

#### **4. Orchestration**

Reference to an entry in the Orchestration table containing information about the orchestration associated with this event.

- **Type** : OID
- **SNMP Object Name** : CASTIRON-REGISTRATIONS-MIB::ciEvOrchestration
- $\bullet$  **SNMP OID**  $\cdot$  1.3.6.1.4.1.13336.2.2.1.2.3

#### **5. Destination**

The destination from which message was to be retrieved.

- **Type** : String
- **SNMP Object Name** : CASTIRON-COMP-JMS-MIB::ciC8oEv2Destination
- **SNMP OID** : .1.3.6.1.4.1.13336.2.2.3.8.1.2.1.2.1

**Parent topic:** JMS Operation [Notifications](#page-1785-0)

#### **Feedback** | **Notices**

**all** Last updated: Thursday, December 17, 2015 file:///dcs/markdown/workspace/Transform/out.html

http://pic.dhe.ibm.com/infocenter/wci/v7r0m0/topic/com.ibm.wci.notifications\_reference.doc/jms/jms\_operat ion\_nomessage\_message.html

## <span id="page-1790-0"></span>**RecoveryInfo**

The activity is recovering and its skipping message with specified id as its already delivered.

Level : *Info*

Log Message : *The activity is recovering and the message with id: {MessageID} is already delivered. Skipping it*

System : *Orchestration*

SNMP Name : *CASTIRON-COMP-JMS-MIB::ciC8oRecoveryInfoEv6*

SNMP Enterprise : *.1.3.6.1.4.1.13336.2.2.3.8.1.2*

SNMP Trap Number : *6*

## **Variables**

The RecoveryInfo message contains the following variables:

Table 1. RecoveryInfo Message Variables

#### **1. SerialNumber**

The serial number of the appliance sending the trap.

- **Type** : String
- **SNMP Object Name** : CASTIRON-IA-MIB::ciIaPlatSerialNumber
- **SNMP OID** : 1.3.6.1.4.1.13336.2.2.2.1.1.3.3

#### **2. Severity**

Severity of the Notification.

- **Type** : Integer
- **SNMP Object Name** : CASTIRON-REGISTRATIONS-MIB::ciEvSeverity
- **SNMP OID** : 1.3.6.1.4.1.13336.2.2.1.2.1

#### **3. JobID**

The ID of the job being run when an error occurred. If the error is unrelated to a specific job, this field is blank.

- **Type** : String
- **SNMP Object Name** : CASTIRON-REGISTRATIONS-MIB::ciEvJobID
- **SNMP OID** : 1.3.6.1.4.1.13336.2.2.1.2.4

#### **4. Orchestration**

Reference to an entry in the Orchestration table containing information about the orchestration associated with this event.

- **Type** : OID
- **SNMP Object Name** : CASTIRON-REGISTRATIONS-MIB::ciEvOrchestration
- **SNMP OID** : 1.3.6.1.4.1.13336.2.2.1.2.3

#### **5. MessageID**

The message ID specified.

- **Type** : String
- **SNMP Object Name** : CASTIRON-COMP-JMS-MIB::ciC8oEv6MessageID
- **SNMP OID** : .1.3.6.1.4.1.13336.2.2.3.8.1.2.1.6.1

**Parent topic:** JMS Operation [Notifications](#page-1785-0)

#### **Feedback** | **Notices**

Last updated: Thursday, December 17, 2015 file:///dcs/markdown/workspace/Transform/out.html

<span id="page-1791-0"></span>http://pic.dhe.ibm.com/infocenter/wci/v7r0m0/topic/com.ibm.wci.notifications\_reference.doc/jms/jms\_operat ion\_recoveryinfo\_message.html

# **SendMessageError**

Error occurred while sending message.

Level : *Severe*

Log Message : *Exception while sending message. The error code is {ErrorCode} and message is {ErrorMessage}*

System : *Orchestration*

SNMP Name : *CASTIRON-COMP-JMS-MIB::ciC8oSendMessageErrorEv4*

SNMP Enterprise : *.1.3.6.1.4.1.13336.2.2.3.8.1.2*

SNMP Trap Number : *4*

## **Variables**

The SendMessageError message contains the following variables:

#### Table 1. SendMessageError Message Variables

#### **1. SerialNumber**

The serial number of the appliance sending the trap.

- **Type** : String
- **SNMP Object Name** : CASTIRON-IA-MIB::ciIaPlatSerialNumber
- **SNMP OID** : 1.3.6.1.4.1.13336.2.2.2.1.1.3.3

#### **2. Severity**

Severity of the Notification.

- **Type** : Integer
- **SNMP Object Name** : CASTIRON-REGISTRATIONS-MIB::ciEvSeverity
- **SNMP OID** : 1.3.6.1.4.1.13336.2.2.1.2.1

### **3. JobID**

The ID of the job being run when an error occurred. If the error is unrelated to a specific job, this field is blank.

- **Type** : String
- **SNMP Object Name** : CASTIRON-REGISTRATIONS-MIB::ciEvJobID
- **SNMP OID** : 1.3.6.1.4.1.13336.2.2.1.2.4

#### **4. Orchestration**

Reference to an entry in the Orchestration table containing information about the orchestration associated with this event.

- **Type** : OID
- **SNMP Object Name** : CASTIRON-REGISTRATIONS-MIB::ciEvOrchestration
- **SNMP OID** : 1.3.6.1.4.1.13336.2.2.1.2.3

#### **5. ErrorCode**

The error code specified in the error message

- **Type** : String
- **SNMP Object Name** : CASTIRON-COMP-JMS-MIB::ciC8oEv4ErrorCode
- **SNMP OID** : .1.3.6.1.4.1.13336.2.2.3.8.1.2.1.4.1

#### **6. ErrorMessage**

The error message specified in the error message

- **Type** : String
- **SNMP Object Name** : CASTIRON-COMP-JMS-MIB::ciC8oEv4ErrorMessage
- **SNMP OID** : .1.3.6.1.4.1.13336.2.2.3.8.1.2.1.4.2

**Parent topic:** JMS Operation [Notifications](#page-1785-0)

#### **Feedback** | **Notices**

**all** Last updated: Thursday, December 17, 2015 file:///dcs/markdown/workspace/Transform/out.html

<span id="page-1793-0"></span>http://pic.dhe.ibm.com/infocenter/wci/v7r0m0/topic/com.ibm.wci.notifications\_reference.doc/jms/jms\_operat ion\_sendmessageerror\_message.html

# **SendNamingException**

Naming exception occurred while sending message to destination.

Level : *Severe*

Log Message : *Naming exception while sending message to destination. The exception is {Message} not found*

System : *Orchestration*

SNMP Name : *CASTIRON-COMP-JMS-MIB::ciC8oSendNamingExceptionEv5*

SNMP Enterprise : *.1.3.6.1.4.1.13336.2.2.3.8.1.2*

SNMP Trap Number : *5*

## **Variables**

The SendNamingException message contains the following variables:

#### Table 1. SendNamingException Message Variables

#### **1. SerialNumber**

The serial number of the appliance sending the trap.

- **Type** : String
- **SNMP Object Name** : CASTIRON-IA-MIB::ciIaPlatSerialNumber
- **SNMP OID** : 1.3.6.1.4.1.13336.2.2.2.1.1.3.3

**2. Severity**

Severity of the Notification.

- **Type** : Integer
- **SNMP Object Name** : CASTIRON-REGISTRATIONS-MIB::ciEvSeverity
- **SNMP OID** : 1.3.6.1.4.1.13336.2.2.1.2.1

#### **3. JobID**

The ID of the job being run when an error occurred. If the error is unrelated to a specific job, this field is blank.

- **Type** : String
- **SNMP Object Name** : CASTIRON-REGISTRATIONS-MIB::ciEvJobID
- **SNMP OID** : 1.3.6.1.4.1.13336.2.2.1.2.4

#### **4. Orchestration**

Reference to an entry in the Orchestration table containing information about the orchestration associated with this event.

- **Type** : OID
- **SNMP Object Name** : CASTIRON-REGISTRATIONS-MIB::ciEvOrchestration
- **SNMP OID** : 1.3.6.1.4.1.13336.2.2.1.2.3

#### **5. Message**

Textual description of the error.

- **Type** : String
- **SNMP Object Name** : CASTIRON-REGISTRATIONS-MIB::ciEvMessage
- **SNMP OID** : .1.3.6.1.4.1.13336.2.2.1.2.2

**Parent topic:** JMS Operation [Notifications](#page-1785-0)

#### **Feedback** | **Notices**

**all** Last updated: Thursday, December 17, 2015 file:///dcs/markdown/workspace/Transform/out.html

<span id="page-1794-0"></span>http://pic.dhe.ibm.com/infocenter/wci/v7r0m0/topic/com.ibm.wci.notifications\_reference.doc/jms/jms\_operat ion\_sendnamingexception\_message.html

## **SubscriberConfigError**

Error occurred while configuring the subscriber activity.

Level : *Severe*

Log Message : *Exception while configuring the subscriber activity. The exception is: {Message}*

System : *Orchestration*

SNMP Name : *CASTIRON-COMP-JMS-MIB::ciC8oSubscriberConfigErrorEv8*

SNMP Enterprise : *.1.3.6.1.4.1.13336.2.2.3.8.1.2*

SNMP Trap Number : *8*

## **Variables**

The SubscriberConfigError message contains the following variables:

#### Table 1. SubscriberConfigError Message Variables

#### **1. SerialNumber**

The serial number of the appliance sending the trap.

- **Type** : String
- **SNMP Object Name** : CASTIRON-IA-MIB::ciIaPlatSerialNumber
- **SNMP OID** : 1.3.6.1.4.1.13336.2.2.2.1.1.3.3

#### **2. Severity**

Severity of the Notification.

- **Type** : Integer
- **SNMP Object Name** : CASTIRON-REGISTRATIONS-MIB::ciEvSeverity
- **SNMP OID** : 1.3.6.1.4.1.13336.2.2.1.2.1

#### **3. JobID**

The ID of the job being run when an error occurred. If the error is unrelated to a specific job, this field is blank.

- **Type** : String
- **SNMP Object Name** : CASTIRON-REGISTRATIONS-MIB::ciEvJobID
- **SNMP OID** : 1.3.6.1.4.1.13336.2.2.1.2.4

#### **4. Orchestration**

Reference to an entry in the Orchestration table containing information about the orchestration associated with this event.

- **Type** : OID
- **SNMP Object Name** : CASTIRON-REGISTRATIONS-MIB::ciEvOrchestration
- **SNMP OID** : 1.3.6.1.4.1.13336.2.2.1.2.3

#### **5. Message**

Textual description of the error.

- **Type** : String
- **SNMP Object Name** : CASTIRON-REGISTRATIONS-MIB::ciEvMessage
- **SNMP OID** : .1.3.6.1.4.1.13336.2.2.1.2.2

**Parent topic:** JMS Operation [Notifications](#page-1785-0)

#### **Feedback** | **Notices**

**al** Last updated: Thursday, December 17, 2015 file:///dcs/markdown/workspace/Transform/out.html

http://pic.dhe.ibm.com/infocenter/wci/v7r0m0/topic/com.ibm.wci.notifications\_reference.doc/jms/jms\_operat ion\_subscriberconfigerror\_message.html

## <span id="page-1796-0"></span>**SubscriberError**

Error occurred while subscribing the message. This message should be re-delivered manually from the Provider.

Level : *Severe*

Log Message : *Exception in subscribing the message. The Exception is: {Message} for message id: {MessageID}, This message should be re-delivered manually from the Provider.*

System : *Orchestration*

SNMP Name : *CASTIRON-COMP-JMS-MIB::ciC8oSubscriberErrorEv7*

SNMP Enterprise : *.1.3.6.1.4.1.13336.2.2.3.8.1.2*

SNMP Trap Number : *7*

## **Variables**

The SubscriberError message contains the following variables:

#### Table 1. SubscriberError Message Variables

#### **1. SerialNumber**

The serial number of the appliance sending the trap.

- **Type** : String
- **SNMP Object Name** : CASTIRON-IA-MIB::ciIaPlatSerialNumber
- **SNMP OID** : 1.3.6.1.4.1.13336.2.2.2.1.1.3.3

#### **2. Severity**

Severity of the Notification.

- **Type** : Integer
- **SNMP Object Name** : CASTIRON-REGISTRATIONS-MIB::ciEvSeverity
- **SNMP OID** : 1.3.6.1.4.1.13336.2.2.1.2.1

#### **3. JobID**

The ID of the job being run when an error occurred. If the error is unrelated to a specific job, this field is blank.

- **Type** : String
- **SNMP Object Name** : CASTIRON-REGISTRATIONS-MIB::ciEvJobID
- **SNMP OID** : 1.3.6.1.4.1.13336.2.2.1.2.4

#### **4. Orchestration**

Reference to an entry in the Orchestration table containing information about the orchestration associated with this event.

- **Type** : OID
- **SNMP Object Name** : CASTIRON-REGISTRATIONS-MIB::ciEvOrchestration
- **SNMP OID** : 1.3.6.1.4.1.13336.2.2.1.2.3

#### **5. Message**

Textual description of the error.

- **Type** : String
- **SNMP Object Name** : CASTIRON-REGISTRATIONS-MIB::ciEvMessage
- **SNMP OID** : .1.3.6.1.4.1.13336.2.2.1.2.2

#### **6. MessageID**

The message ID specified.

- **Type** : String
- **SNMP Object Name** : CASTIRON-COMP-JMS-MIB::ciC8oEv7MessageID
- **SNMP OID** : .1.3.6.1.4.1.13336.2.2.3.8.1.2.1.7.2

**Parent topic:** JMS Operation [Notifications](#page-1785-0)

#### **Feedback** | **Notices**

**all** Last updated: Thursday, December 17, 2015 file:///dcs/markdown/workspace/Transform/out.html

<span id="page-1797-0"></span>http://pic.dhe.ibm.com/infocenter/wci/v7r0m0/topic/com.ibm.wci.notifications\_reference.doc/jms/jms\_operat ion\_subscribererror\_message.html

# **SubscriberNameError**

Naming exception occurred while configuring the subscriber activity.

Level : *Severe*

Log Message : *Naming exception while configuring the subscriber activity. The exception is {Message}*

System : *Orchestration*

SNMP Name : *CASTIRON-COMP-JMS-MIB::ciC8oSubscriberNameErrorEv9*

SNMP Enterprise : *.1.3.6.1.4.1.13336.2.2.3.8.1.2*

## **Variables**

The SubscriberNameError message contains the following variables:

#### Table 1. SubscriberNameError Message Variables

#### **1. SerialNumber**

The serial number of the appliance sending the trap.

- **Type** : String
- **SNMP Object Name** : CASTIRON-IA-MIB::ciIaPlatSerialNumber
- **SNMP OID** : 1.3.6.1.4.1.13336.2.2.2.1.1.3.3

#### **2. Severity**

Severity of the Notification.

- **Type** : Integer
- **SNMP Object Name** : CASTIRON-REGISTRATIONS-MIB::ciEvSeverity
- **SNMP OID** : 1.3.6.1.4.1.13336.2.2.1.2.1

#### **3. JobID**

The ID of the job being run when an error occurred. If the error is unrelated to a specific job, this field is blank.

- **Type** : String
- **SNMP Object Name** : CASTIRON-REGISTRATIONS-MIB::ciEvJobID
- **SNMP OID** : 1.3.6.1.4.1.13336.2.2.1.2.4

#### **4. Orchestration**

Reference to an entry in the Orchestration table containing information about the orchestration associated with this event.

- **Type** : OID
- **SNMP Object Name** : CASTIRON-REGISTRATIONS-MIB::ciEvOrchestration
- **SNMP OID** : 1.3.6.1.4.1.13336.2.2.1.2.3

#### **5. Message**

Textual description of the error.

- **Type** : String
- **SNMP Object Name** : CASTIRON-REGISTRATIONS-MIB::ciEvMessage
- **SNMP OID** : .1.3.6.1.4.1.13336.2.2.1.2.2

**Parent topic:** JMS Operation [Notifications](#page-1785-0)

**all** Last updated: Thursday, December 17, 2015 file:///dcs/markdown/workspace/Transform/out.html

http://pic.dhe.ibm.com/infocenter/wci/v7r0m0/topic/com.ibm.wci.notifications\_reference.doc/jms/jms\_operat ion\_subscribernameerror\_message.html

# <span id="page-1799-0"></span>**SubscriberStartInfo**

Subscriber started successfully for the specified topic.

Level : *Info*

Log Message : *Subscriber started successfully for the topic {TopicName}*

System : *Orchestration*

SNMP Name : *CASTIRON-COMP-JMS-MIB::ciC8oSubscriberStartInfoEv11*

SNMP Enterprise : *.1.3.6.1.4.1.13336.2.2.3.8.1.2*

SNMP Trap Number : *11*

## **Variables**

The SubscriberStartInfo message contains the following variables:

```
Table 1. SubscriberStartInfo Message Variables
```
#### **1. SerialNumber**

The serial number of the appliance sending the trap.

- **Type** : String
- **SNMP Object Name** : CASTIRON-IA-MIB::ciIaPlatSerialNumber
- **SNMP OID** : 1.3.6.1.4.1.13336.2.2.2.1.1.3.3

#### **2. Severity**

Severity of the Notification.

- **Type** : Integer
- **SNMP Object Name** : CASTIRON-REGISTRATIONS-MIB::ciEvSeverity
- **SNMP OID** : 1.3.6.1.4.1.13336.2.2.1.2.1

#### **3. JobID**

The ID of the job being run when an error occurred. If the error is unrelated to a specific job, this field is blank.

- **Type** : String
- **SNMP Object Name** : CASTIRON-REGISTRATIONS-MIB::ciEvJobID
- **SNMP OID** : 1.3.6.1.4.1.13336.2.2.1.2.4

#### **4. Orchestration**
Reference to an entry in the Orchestration table containing information about the orchestration associated with this event.

- **Type** : OID
- **SNMP Object Name** : CASTIRON-REGISTRATIONS-MIB::ciEvOrchestration
- **SNMP OID** : 1.3.6.1.4.1.13336.2.2.1.2.3

### **5. TopicName**

The name of specified topic.

- **Type** : String
- **SNMP Object Name** : CASTIRON-COMP-JMS-MIB::ciC8oEv11TopicName
- **SNMP OID** : .1.3.6.1.4.1.13336.2.2.3.8.1.2.1.11.1

**Parent topic:** JMS Operation [Notifications](#page-1785-0)

#### **Feedback** | **Notices**

**all** Last updated: Thursday, December 17, 2015 file:///dcs/markdown/workspace/Transform/out.html

http://pic.dhe.ibm.com/infocenter/wci/v7r0m0/topic/com.ibm.wci.notifications\_reference.doc/jms/jms\_operat ion\_subscriberstartinfo\_message.html

# **UnsubscribeError**

Error occurred while unsubscribing on the topic.

Level : *Warning*

Log Message : *Exception while unsubscribing on the topic {Topic}. The error code is {ErrorCode} and message is {Message}*

System : *Orchestration*

SNMP Name : *CASTIRON-COMP-JMS-MIB::ciC8oUnsubscribeErrorEv10*

SNMP Enterprise : *.1.3.6.1.4.1.13336.2.2.3.8.1.2*

SNMP Trap Number : *10*

## **Variables**

The UnsubscribeError message contains the following variables:

Table 1. UnsubscribeError Message Variables

### **1. SerialNumber**

The serial number of the appliance sending the trap.

**Type** : String

- **SNMP Object Name** : CASTIRON-IA-MIB::ciIaPlatSerialNumber
- **SNMP OID** : 1.3.6.1.4.1.13336.2.2.2.1.1.3.3

## **2. Severity**

Severity of the Notification.

- **Type** : Integer
- **SNMP Object Name** : CASTIRON-REGISTRATIONS-MIB::ciEvSeverity
- **SNMP OID** : 1.3.6.1.4.1.13336.2.2.1.2.1

## **3. JobID**

The ID of the job being run when an error occurred. If the error is unrelated to a specific job, this field is blank.

- **Type** : String
- **SNMP Object Name** : CASTIRON-REGISTRATIONS-MIB::ciEvJobID
- **SNMP OID** : 1.3.6.1.4.1.13336.2.2.1.2.4

## **4. Orchestration**

Reference to an entry in the Orchestration table containing information about the orchestration associated with this event.

- **Type** : OID
- **SNMP Object Name** : CASTIRON-REGISTRATIONS-MIB::ciEvOrchestration
- **SNMP OID** : 1.3.6.1.4.1.13336.2.2.1.2.3

## **5. Topic**

Name of the topic destination being unsubscribed.

- **Type** : String
- **SNMP Object Name** : CASTIRON-COMP-JMS-MIB::ciC8oEv10Topic
- **SNMP OID** : .1.3.6.1.4.1.13336.2.2.3.8.1.2.1.10.1

### **6. ErrorCode**

The error code specified in the error message

- **Type** : String
- **SNMP Object Name** : CASTIRON-COMP-JMS-MIB::ciC8oEv10ErrorCode
- **SNMP OID** : .1.3.6.1.4.1.13336.2.2.3.8.1.2.1.10.2

### **7. Message**

Textual description of the error.

- **Type** : String
- **SNMP Object Name** : CASTIRON-REGISTRATIONS-MIB::ciEvMessage
- **SNMP OID** : .1.3.6.1.4.1.13336.2.2.1.2.2

**Parent topic:** JMS Operation [Notifications](#page-1785-0)

### **Feedback** | **Notices**

**al** Last updated: Thursday, December 17, 2015 file:///dcs/markdown/workspace/Transform/out.html

http://pic.dhe.ibm.com/infocenter/wci/v7r0m0/topic/com.ibm.wci.notifications\_reference.doc/jms/jms\_operat ion\_unsubscribeerror\_message.html

# <span id="page-1802-1"></span>**JMS Internal Notifications**

Provides a comprehensive list of internal notifications sent from the JMS Module.

[GetMarshallError](#page-1802-0)

Error occurred while marshalling the JMS message.

[JMSError](#page-1804-0)

Error occurred while getting message from the provider.

- [LibraryNotInstalled](#page-1805-0) This error may be due to JMS Provider library being not installed on the appliance. Please install the JMS provider library using Web management console.
- [PollMessageError](#page-1807-0)

Error occurred while getting a message from queue.

• [SendMarshallError](#page-1808-0) Error occurred while unmarshalling the JMS message.

#### **Parent topic:** JMS [Module](#page-1763-0)

### **Feedback** | **Notices**

**all** Last updated: Thursday, December 17, 2015 file:///dcs/markdown/workspace/Transform/out.html

http://pic.dhe.ibm.com/infocenter/wci/v7r0m0/topic/com.ibm.wci.notifications\_reference.doc/jms/jms\_intern al notifications list.html

# <span id="page-1802-0"></span>**GetMarshallError**

Error occurred while marshalling the JMS message.

Level : *Severe*

Log Message : *Exception while marshalling the jms message. The exception is: {Message}*

System : *Orchestration*

SNMP Name : *CASTIRON-COMP-JMS-MIB::ciC8iGetMarshallErrorEv1*

SNMP Enterprise : *.1.3.6.1.4.1.13336.2.2.3.8.1.3*

# **Variables**

The GetMarshallError message contains the following variables:

## Table 1. GetMarshallError Message Variables

### **1. SerialNumber**

The serial number of the appliance sending the trap.

- **Type** : String
- **SNMP Object Name** : CASTIRON-IA-MIB::ciIaPlatSerialNumber
- **SNMP OID** : 1.3.6.1.4.1.13336.2.2.2.1.1.3.3

### **2. Severity**

Severity of the Notification.

- **Type** : Integer
- **SNMP Object Name** : CASTIRON-REGISTRATIONS-MIB::ciEvSeverity
- **SNMP OID** : 1.3.6.1.4.1.13336.2.2.1.2.1

### **3. JobID**

The ID of the job being run when an error occurred. If the error is unrelated to a specific job, this field is blank.

- **Type** : String
- **SNMP Object Name** : CASTIRON-REGISTRATIONS-MIB::ciEvJobID
- **SNMP OID** : 1.3.6.1.4.1.13336.2.2.1.2.4

## **4. Orchestration**

Reference to an entry in the Orchestration table containing information about the orchestration associated with this event.

- **Type** : OID
- **SNMP Object Name** : CASTIRON-REGISTRATIONS-MIB::ciEvOrchestration
- **SNMP OID** : 1.3.6.1.4.1.13336.2.2.1.2.3

### **5. Message**

Textual description of the error.

- **Type** : String
- **SNMP Object Name** : CASTIRON-REGISTRATIONS-MIB::ciEvMessage
- **SNMP OID** : .1.3.6.1.4.1.13336.2.2.1.2.2

**Parent topic:** JMS Internal [Notifications](#page-1802-1)

### **Feedback** | **Notices**

**all** Last updated: Thursday, December 17, 2015 file:///dcs/markdown/workspace/Transform/out.html

http://pic.dhe.ibm.com/infocenter/wci/v7r0m0/topic/com.ibm.wci.notifications\_reference.doc/jms/jms\_intern al\_getmarshallerror\_message.html

# <span id="page-1804-0"></span>**JMSError**

Error occurred while getting message from the provider.

Level : *Severe*

Log Message : *Exception while getting message from the provider. The error code is {ErrorCode} and message is {ErrorMessage}*

System : *Orchestration*

SNMP Name : *CASTIRON-COMP-JMS-MIB::ciC8iJMSErrorEv2*

SNMP Enterprise : *.1.3.6.1.4.1.13336.2.2.3.8.1.3*

SNMP Trap Number : *2*

# **Variables**

The JMSError message contains the following variables:

## Table 1. JMSError Message Variables

### **1. SerialNumber**

The serial number of the appliance sending the trap.

- **Type** : String
- **SNMP Object Name** : CASTIRON-IA-MIB::ciIaPlatSerialNumber
- **SNMP OID** : 1.3.6.1.4.1.13336.2.2.2.1.1.3.3

### **2. Severity**

Severity of the Notification.

- **Type** : Integer
- **SNMP Object Name** : CASTIRON-REGISTRATIONS-MIB::ciEvSeverity
- **SNMP OID** : 1.3.6.1.4.1.13336.2.2.1.2.1

### **3. JobID**

The ID of the job being run when an error occurred. If the error is unrelated to a specific job, this field is blank.

- **Type** : String
- **SNMP Object Name** : CASTIRON-REGISTRATIONS-MIB::ciEvJobID
- **SNMP OID** : 1.3.6.1.4.1.13336.2.2.1.2.4
- **4. Orchestration**

Reference to an entry in the Orchestration table containing information about the orchestration associated with this event.

- **Type** : OID
- **SNMP Object Name** : CASTIRON-REGISTRATIONS-MIB::ciEvOrchestration
- **SNMP OID** : 1.3.6.1.4.1.13336.2.2.1.2.3

### **5. ErrorCode**

The error code specified in the error message

- **Type** : String
- **SNMP Object Name** : CASTIRON-COMP-JMS-MIB::ciC8iEv2ErrorCode
- **SNMP OID** : .1.3.6.1.4.1.13336.2.2.3.8.1.3.1.2.1

### **6. ErrorMessage**

The error message specified in the error message

- **Type** : String
- **SNMP Object Name** : CASTIRON-COMP-JMS-MIB::ciC8iEv2ErrorMessage
- **SNMP OID** : .1.3.6.1.4.1.13336.2.2.3.8.1.3.1.2.2

**Parent topic:** JMS Internal [Notifications](#page-1802-1)

### **Feedback** | **Notices**

**al** Last updated: Thursday, December 17, 2015 file:///dcs/markdown/workspace/Transform/out.html

<span id="page-1805-0"></span>http://pic.dhe.ibm.com/infocenter/wci/v7r0m0/topic/com.ibm.wci.notifications\_reference.doc/jms/jms\_intern al imserror message.html

# **LibraryNotInstalled**

This error may be due to JMS Provider library being not installed on the appliance. Please install the JMS provider library using Web management console.

Level : *Severe*

Log Message: This error may be due to JMS Provider library being not installed on the appliance. Please install *the JMS provider library using Web management console. The error is {Message}*

System : *Orchestration*

SNMP Name : *CASTIRON-COMP-JMS-MIB::ciC8iLibraryNotInstalledEv5*

SNMP Enterprise : *.1.3.6.1.4.1.13336.2.2.3.8.1.3*

SNMP Trap Number : *5*

# **Variables**

The LibraryNotInstalled message contains the following variables:

## Table 1. LibraryNotInstalled Message Variables

## **1. SerialNumber**

The serial number of the appliance sending the trap.

- **Type** : String
- **SNMP Object Name** : CASTIRON-IA-MIB::ciIaPlatSerialNumber
- **SNMP OID** : 1.3.6.1.4.1.13336.2.2.2.1.1.3.3

## **2. Severity**

Severity of the Notification.

- **Type** : Integer
- **SNMP Object Name** : CASTIRON-REGISTRATIONS-MIB::ciEvSeverity
- **SNMP OID** : 1.3.6.1.4.1.13336.2.2.1.2.1

## **3. JobID**

The ID of the job being run when an error occurred. If the error is unrelated to a specific job, this field is blank.

- **Type** : String
- **SNMP Object Name** : CASTIRON-REGISTRATIONS-MIB::ciEvJobID
- **SNMP OID** : 1.3.6.1.4.1.13336.2.2.1.2.4

### **4. Orchestration**

Reference to an entry in the Orchestration table containing information about the orchestration associated with this event.

- **Type** : OID
- **SNMP Object Name** : CASTIRON-REGISTRATIONS-MIB::ciEvOrchestration
- **SNMP OID** : 1.3.6.1.4.1.13336.2.2.1.2.3

## **5. Message**

Textual description of the error.

- **Type** : String
- **SNMP Object Name** : CASTIRON-REGISTRATIONS-MIB::ciEvMessage
- **SNMP OID** : .1.3.6.1.4.1.13336.2.2.1.2.2

**Parent topic:** JMS Internal [Notifications](#page-1802-1)

### **Feedback** | **Notices**

**Edd** Last updated: Thursday, December 17, 2015 file:///dcs/markdown/workspace/Transform/out.html http://pic.dhe.ibm.com/infocenter/wci/v7r0m0/topic/com.ibm.wci.notifications\_reference.doc/jms/jms\_intern al\_librarynotinstalled\_message.html

# <span id="page-1807-0"></span>**PollMessageError**

Error occurred while getting a message from queue.

Level : *Severe*

Log Message : *Exception while getting the message from the queue. The Exception is: {Message}*

System : *Orchestration*

SNMP Name : *CASTIRON-COMP-JMS-MIB::ciC8iPollMessageErrorEv4*

SNMP Enterprise : *.1.3.6.1.4.1.13336.2.2.3.8.1.3*

SNMP Trap Number : *4*

# **Variables**

The PollMessageError message contains the following variables:

### Table 1. PollMessageError Message Variables

### **1. SerialNumber**

The serial number of the appliance sending the trap.

- **Type** : String
- **SNMP Object Name** : CASTIRON-IA-MIB::ciIaPlatSerialNumber
- **SNMP OID** : 1.3.6.1.4.1.13336.2.2.2.1.1.3.3

### **2. Severity**

Severity of the Notification.

- **Type** : Integer
- **SNMP Object Name** : CASTIRON-REGISTRATIONS-MIB::ciEvSeverity
- **SNMP OID** : 1.3.6.1.4.1.13336.2.2.1.2.1

### **3. JobID**

The ID of the job being run when an error occurred. If the error is unrelated to a specific job, this field is blank.

- **Type** : String
- **SNMP Object Name** : CASTIRON-REGISTRATIONS-MIB::ciEvJobID
- **SNMP OID** : 1.3.6.1.4.1.13336.2.2.1.2.4

### **4. Orchestration**

Reference to an entry in the Orchestration table containing information about the orchestration associated with this event.

**Type** : OID

- **SNMP Object Name** : CASTIRON-REGISTRATIONS-MIB::ciEvOrchestration
- **SNMP OID** : 1.3.6.1.4.1.13336.2.2.1.2.3

### **5. Message**

Textual description of the error.

- **Type** : String
- **SNMP Object Name** : CASTIRON-REGISTRATIONS-MIB::ciEvMessage
- **SNMP OID** : .1.3.6.1.4.1.13336.2.2.1.2.2

**Parent topic:** JMS Internal [Notifications](#page-1802-1)

### **Feedback** | **Notices**

**al** Last updated: Thursday, December 17, 2015 file:///dcs/markdown/workspace/Transform/out.html

<span id="page-1808-0"></span>http://pic.dhe.ibm.com/infocenter/wci/v7r0m0/topic/com.ibm.wci.notifications\_reference.doc/jms/jms\_intern al pollmessageerror message.html

# **SendMarshallError**

Error occurred while unmarshalling the JMS message.

Level : *Severe*

Log Message : *Exception while unmarshalling the jms message. The exception is: {Message}*

System : *Orchestration*

SNMP Name : *CASTIRON-COMP-JMS-MIB::ciC8iSendMarshallErrorEv3*

SNMP Enterprise : *.1.3.6.1.4.1.13336.2.2.3.8.1.3*

SNMP Trap Number : *3*

# **Variables**

The SendMarshallError message contains the following variables:

Table 1. SendMarshallError Message Variables

### **1. SerialNumber**

The serial number of the appliance sending the trap.

- **Type** : String
- **SNMP Object Name** : CASTIRON-IA-MIB::ciIaPlatSerialNumber
- **SNMP OID** : 1.3.6.1.4.1.13336.2.2.2.1.1.3.3

### **2. Severity**

Severity of the Notification.

- **Type** : Integer
- **SNMP Object Name** : CASTIRON-REGISTRATIONS-MIB::ciEvSeverity
- **SNMP OID** : 1.3.6.1.4.1.13336.2.2.1.2.1

## **3. JobID**

The ID of the job being run when an error occurred. If the error is unrelated to a specific job, this field is blank.

- **Type** : String
- **SNMP Object Name** : CASTIRON-REGISTRATIONS-MIB::ciEvJobID
- **SNMP OID** : 1.3.6.1.4.1.13336.2.2.1.2.4

### **4. Orchestration**

Reference to an entry in the Orchestration table containing information about the orchestration associated with this event.

- **Type** : OID
- **SNMP Object Name** : CASTIRON-REGISTRATIONS-MIB::ciEvOrchestration
- **SNMP OID** : 1.3.6.1.4.1.13336.2.2.1.2.3

### **5. Message**

Textual description of the error.

- **Type** : String
- **SNMP Object Name** : CASTIRON-REGISTRATIONS-MIB::ciEvMessage
- **SNMP OID** : .1.3.6.1.4.1.13336.2.2.1.2.2

**Parent topic:** JMS Internal [Notifications](#page-1802-1)

### **Feedback** | **Notices**

**all** Last updated: Thursday, December 17, 2015 file:///dcs/markdown/workspace/Transform/out.html

http://pic.dhe.ibm.com/infocenter/wci/v7r0m0/topic/com.ibm.wci.notifications\_reference.doc/jms/jms\_intern al\_sendmarshallerror\_message.html

# <span id="page-1809-0"></span>**JSON Module**

The JSON Module provides activities for generating and parsing JSON content. This section contains details for the messages delivered from the JSON Module.

This topic provides the MIB Name and MIB OID information, in addition to high-level details about each notification in the JSON Module.

MIB Name : *CASTIRON-COMP-JSON-MIB*

The following table provides an alphabetical list of all notifications that can be issued by the JSON Module.

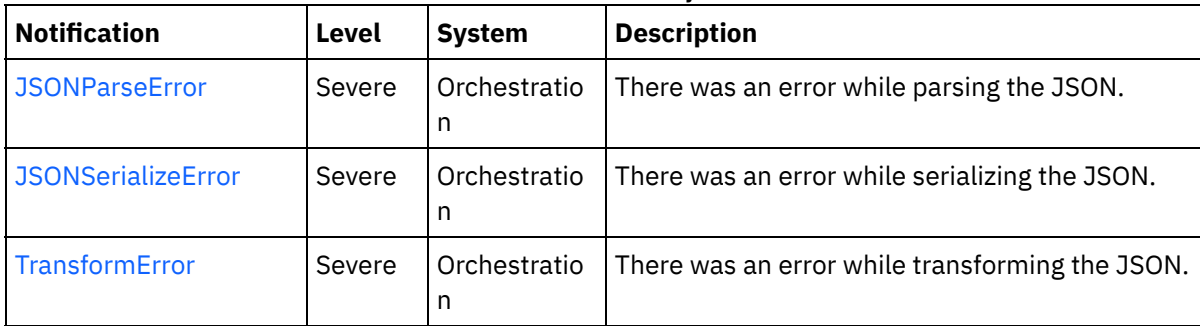

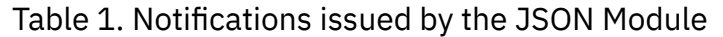

### **• JSON Operation [Notifications](#page-1810-0)**

Provides a comprehensive list of operation notifications sent from the JSON Module.

### **Feedback** | **Notices**

**all** Last updated: Thursday, December 17, 2015 file:///dcs/markdown/workspace/Transform/out.html

<span id="page-1810-0"></span>http://pic.dhe.ibm.com/infocenter/wci/v7r0m0/topic/com.ibm.wci.notifications\_reference.doc/json/about\_the \_json\_module.html

# **JSON Operation Notifications**

Provides a comprehensive list of operation notifications sent from the JSON Module.

- [JSONParseError](#page-1811-0) There was an error while parsing the JSON.
- [JSONSerializeError](#page-1812-0) There was an error while serializing the JSON.
- [TransformError](#page-1813-0) There was an error while transforming the JSON.

**Parent topic:** JSON [Module](#page-1809-0)

### **Feedback** | **Notices**

**Mandmundatial: Thursday, December 17, 2015** file:///dcs/markdown/workspace/Transform/out.html

http://pic.dhe.ibm.com/infocenter/wci/v7r0m0/topic/com.ibm.wci.notifications\_reference.doc/json/json\_oper ation\_notifications\_list.html

# <span id="page-1811-0"></span>**JSONParseError**

There was an error while parsing the JSON.

Level : *Severe*

Log Message : *Failed to parse JSON, error was: {ErrorMessage}*

System : *Orchestration*

SNMP Name : *CASTIRON-COMP-JSON-MIB::ciC21oJSONParseErrorEv1*

SNMP Enterprise : *.1.3.6.1.4.1.13336.2.2.3.21.1.2*

SNMP Trap Number : *1*

# **Variables**

The JSONParseError message contains the following variables:

### Table 1. JSONParseError Message Variables

### **1. SerialNumber**

The serial number of the appliance sending the trap.

- **Type** : String
- **SNMP Object Name** : CASTIRON-IA-MIB::ciIaPlatSerialNumber
- **SNMP OID** : 1.3.6.1.4.1.13336.2.2.2.1.1.3.3

### **2. Severity**

Severity of the Notification.

- **Type** : Integer
- **SNMP Object Name** : CASTIRON-REGISTRATIONS-MIB::ciEvSeverity
- **SNMP OID** : 1.3.6.1.4.1.13336.2.2.1.2.1

### **3. JobID**

The ID of the job being run when an error occurred. If the error is unrelated to a specific job, this field is blank.

- **Type** : String
- **SNMP Object Name** : CASTIRON-REGISTRATIONS-MIB::ciEvJobID
- **SNMP OID** : 1.3.6.1.4.1.13336.2.2.1.2.4

### **4. Orchestration**

Reference to an entry in the Orchestration table containing information about the orchestration associated with this event.

- **Type** : OID
- **SNMP Object Name** : CASTIRON-REGISTRATIONS-MIB::ciEvOrchestration
- **SNMP OID** : 1.3.6.1.4.1.13336.2.2.1.2.3

### **5. ErrorMessage**

The error message returned while parsing the JSON.

- **Type** : String
- **SNMP Object Name** : CASTIRON-COMP-JSON-MIB::ciC21oEv1ErrorMessage
- **SNMP OID** : .1.3.6.1.4.1.13336.2.2.3.21.1.2.1.1.1

**Parent topic:** JSON Operation [Notifications](#page-1810-0)

### **Feedback** | **Notices**

Last updated: Thursday, December 17, 2015 file:///dcs/markdown/workspace/Transform/out.html

<span id="page-1812-0"></span>http://pic.dhe.ibm.com/infocenter/wci/v7r0m0/topic/com.ibm.wci.notifications\_reference.doc/json/json\_oper ation\_jsonparseerror\_message.html

# **JSONSerializeError**

There was an error while serializing the JSON.

Level : *Severe*

Log Message : *Failed to serialize JSON, error was: {Message}*

System : *Orchestration*

SNMP Name : *CASTIRON-COMP-JSON-MIB::ciC21oJSONSerializeErrorEv3*

SNMP Enterprise : *.1.3.6.1.4.1.13336.2.2.3.21.1.2*

SNMP Trap Number : *3*

# **Variables**

The JSONSerializeError message contains the following variables:

## Table 1. JSONSerializeError Message Variables

### **1. SerialNumber**

The serial number of the appliance sending the trap.

- **Type** : String
- **SNMP Object Name** : CASTIRON-IA-MIB::ciIaPlatSerialNumber
- **SNMP OID** : 1.3.6.1.4.1.13336.2.2.2.1.1.3.3

### **2. Severity**

Severity of the Notification.

**Type** : Integer

- **SNMP Object Name** : CASTIRON-REGISTRATIONS-MIB::ciEvSeverity
- **SNMP OID** : 1.3.6.1.4.1.13336.2.2.1.2.1

### **3. JobID**

The ID of the job being run when an error occurred. If the error is unrelated to a specific job, this field is blank.

- **Type** : String
- **SNMP Object Name** : CASTIRON-REGISTRATIONS-MIB::ciEvJobID
- **SNMP OID** : 1.3.6.1.4.1.13336.2.2.1.2.4

### **4. Orchestration**

Reference to an entry in the Orchestration table containing information about the orchestration associated with this event.

- **Type** : OID
- **SNMP Object Name** : CASTIRON-REGISTRATIONS-MIB::ciEvOrchestration
- **SNMP OID** : 1.3.6.1.4.1.13336.2.2.1.2.3

### **5. Message**

Textual description of the error.

- **Type** : String
- **SNMP Object Name** : CASTIRON-REGISTRATIONS-MIB::ciEvMessage
- **SNMP OID** : .1.3.6.1.4.1.13336.2.2.1.2.2

**Parent topic:** JSON Operation [Notifications](#page-1810-0)

### **Feedback** | **Notices**

**Ed** Last updated: Thursday, December 17, 2015 file:///dcs/markdown/workspace/Transform/out.html

http://pic.dhe.ibm.com/infocenter/wci/v7r0m0/topic/com.ibm.wci.notifications\_reference.doc/json/json\_oper ation\_jsonserializeerror\_message.html

# <span id="page-1813-0"></span>**TransformError**

There was an error while transforming the JSON.

Level : *Severe*

Log Message : *Failed to transform JSON, error was: {Message}*

System : *Orchestration*

SNMP Name : *CASTIRON-COMP-JSON-MIB::ciC21oTransformErrorEv4*

SNMP Enterprise : *.1.3.6.1.4.1.13336.2.2.3.21.1.2*

# **Variables**

The TransformError message contains the following variables:

## Table 1. TransformError Message Variables

## **1. SerialNumber**

The serial number of the appliance sending the trap.

- **Type** : String
- **SNMP Object Name** : CASTIRON-IA-MIB::ciIaPlatSerialNumber
- **SNMP OID** : 1.3.6.1.4.1.13336.2.2.2.1.1.3.3

### **2. Severity**

Severity of the Notification.

- **Type** : Integer
- **SNMP Object Name** : CASTIRON-REGISTRATIONS-MIB::ciEvSeverity
- **SNMP OID** : 1.3.6.1.4.1.13336.2.2.1.2.1

### **3. JobID**

The ID of the job being run when an error occurred. If the error is unrelated to a specific job, this field is blank.

- **Type** : String
- **SNMP Object Name** : CASTIRON-REGISTRATIONS-MIB::ciEvJobID
- **SNMP OID** : 1.3.6.1.4.1.13336.2.2.1.2.4

### **4. Orchestration**

Reference to an entry in the Orchestration table containing information about the orchestration associated with this event.

- **Type** : OID
- **SNMP Object Name** : CASTIRON-REGISTRATIONS-MIB::ciEvOrchestration
- **SNMP OID** : 1.3.6.1.4.1.13336.2.2.1.2.3

### **5. Message**

Textual description of the error.

- **Type** : String
- **SNMP Object Name** : CASTIRON-REGISTRATIONS-MIB::ciEvMessage
- **SNMP OID** : .1.3.6.1.4.1.13336.2.2.1.2.2

**Parent topic:** JSON Operation [Notifications](#page-1810-0)

**all** Last updated: Thursday, December 17, 2015 file:///dcs/markdown/workspace/Transform/out.html

<span id="page-1815-1"></span>http://pic.dhe.ibm.com/infocenter/wci/v7r0m0/topic/com.ibm.wci.notifications\_reference.doc/json/json\_oper ation\_transformerror\_message.html

# **Log Module**

The Log activity allows users to log messages in the orchestration This section contains details for the messages delivered from the Log Module.

This topic provides the MIB Name and MIB OID information, in addition to high-level details about each notification in the Log Module.

MIB Name : *CASTIRON-COMP-LOGACTIVITY-MIB*

MIB OID : *.1.3.6.1.4.1.13336.2.2.3.25*

The following table provides an alphabetical list of all notifications that can be issued by the Log Module.

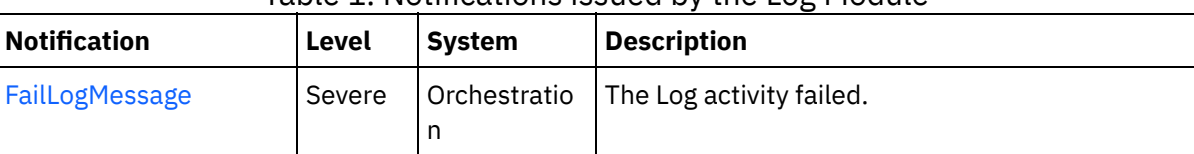

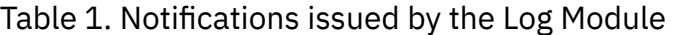

• Log Operation [Notifications](#page-1815-0)

Provides a comprehensive list of operation notifications sent from the Log Module.

### **Feedback** | **Notices**

**all** Last updated: Thursday, December 17, 2015 file:///dcs/markdown/workspace/Transform/out.html

<span id="page-1815-0"></span>http://pic.dhe.ibm.com/infocenter/wci/v7r0m0/topic/com.ibm.wci.notifications\_reference.doc/logactivity/abo ut\_the\_logactivity\_module.html

# **Log Operation Notifications**

Provides a comprehensive list of operation notifications sent from the Log Module.

[FailLogMessage](#page-1816-0) The Log activity failed.

### **Parent topic:** Log [Module](#page-1815-1)

**all** Last updated: Thursday, December 17, 2015 file:///dcs/markdown/workspace/Transform/out.html

<span id="page-1816-0"></span>http://pic.dhe.ibm.com/infocenter/wci/v7r0m0/topic/com.ibm.wci.notifications\_reference.doc/logactivity/loga ctivity\_operation\_notifications\_list.html

# **FailLogMessage**

The Log activity failed.

Level : *Severe*

Log Message : *Failed to log message, error was {ErrorMsg}.*

System : *Orchestration*

SNMP Name : *CASTIRON-COMP-LOGACTIVITY-MIB::ciC25oFailLogMessageEv1*

SNMP Enterprise : *.1.3.6.1.4.1.13336.2.2.3.25.1.2*

SNMP Trap Number : *1*

# **Variables**

The FailLogMessage message contains the following variables:

## Table 1. FailLogMessage Message Variables

### **1. SerialNumber**

The serial number of the appliance sending the trap.

- **Type** : String
- **SNMP Object Name** : CASTIRON-IA-MIB::ciIaPlatSerialNumber
- **SNMP OID** : 1.3.6.1.4.1.13336.2.2.2.1.1.3.3

### **2. Severity**

Severity of the Notification.

- **Type** : Integer
- **SNMP Object Name** : CASTIRON-REGISTRATIONS-MIB::ciEvSeverity
- **SNMP OID** : 1.3.6.1.4.1.13336.2.2.1.2.1

### **3. JobID**

The ID of the job being run when an error occurred. If the error is unrelated to a specific job, this field is blank.

- **Type** : String
- **SNMP Object Name** : CASTIRON-REGISTRATIONS-MIB::ciEvJobID
- **SNMP OID** : 1.3.6.1.4.1.13336.2.2.1.2.4

## **4. Orchestration**

Reference to an entry in the Orchestration table containing information about the orchestration associated with this event.

- **Type** : OID
- **SNMP Object Name** : CASTIRON-REGISTRATIONS-MIB::ciEvOrchestration
- **SNMP OID** : 1.3.6.1.4.1.13336.2.2.1.2.3

### **5. ErrorMsg**

The log activity failed due to this error.

- **Type** : String
- **SNMP Object Name** : CASTIRON-COMP-LOGACTIVITY-MIB::ciC25oEv1ErrorMsg
- **SNMP OID** : .1.3.6.1.4.1.13336.2.2.3.25.1.2.1.1.1

**Parent topic:** Log Operation [Notifications](#page-1815-0)

### **Feedback** | **Notices**

**all** Last updated: Thursday, December 17, 2015 file:///dcs/markdown/workspace/Transform/out.html

http://pic.dhe.ibm.com/infocenter/wci/v7r0m0/topic/com.ibm.wci.notifications\_reference.doc/logactivity/loga ctivity\_operation\_faillogmessage\_message.html

# <span id="page-1817-0"></span>**MIME Module**

The MIME Module provides activities for creating and parsing Multipurpose Internet Mail Extensions. This section contains details for the messages delivered from the MIME Module.

This topic provides the MIB Name and MIB OID information, in addition to high-level details about each notification in the MIME Module.

MIB Name : *CASTIRON-COMP-MIME-MIB*

MIB OID : *.1.3.6.1.4.1.13336.2.2.3.10*

The following table provides an alphabetical list of all notifications that can be issued by the MIME Module.

| <b>Notification</b> | Level | <b>System</b> | <b>Description</b>                                                                               |
|---------------------|-------|---------------|--------------------------------------------------------------------------------------------------|
| AttachmentNumber    | Info  | Orchestration | Activity is processing the specified attachment<br>number.                                       |
| AttachmentsFound    | Info  | Orchestration | The activity found specified number of attachments.                                              |
| AutoGeneratedBody   | Info  | Orchestration | No boundary value was specified for multiple parts<br>attachment. Using auto-generated boundary. |

Table 1. Notifications issued by the MIME Module

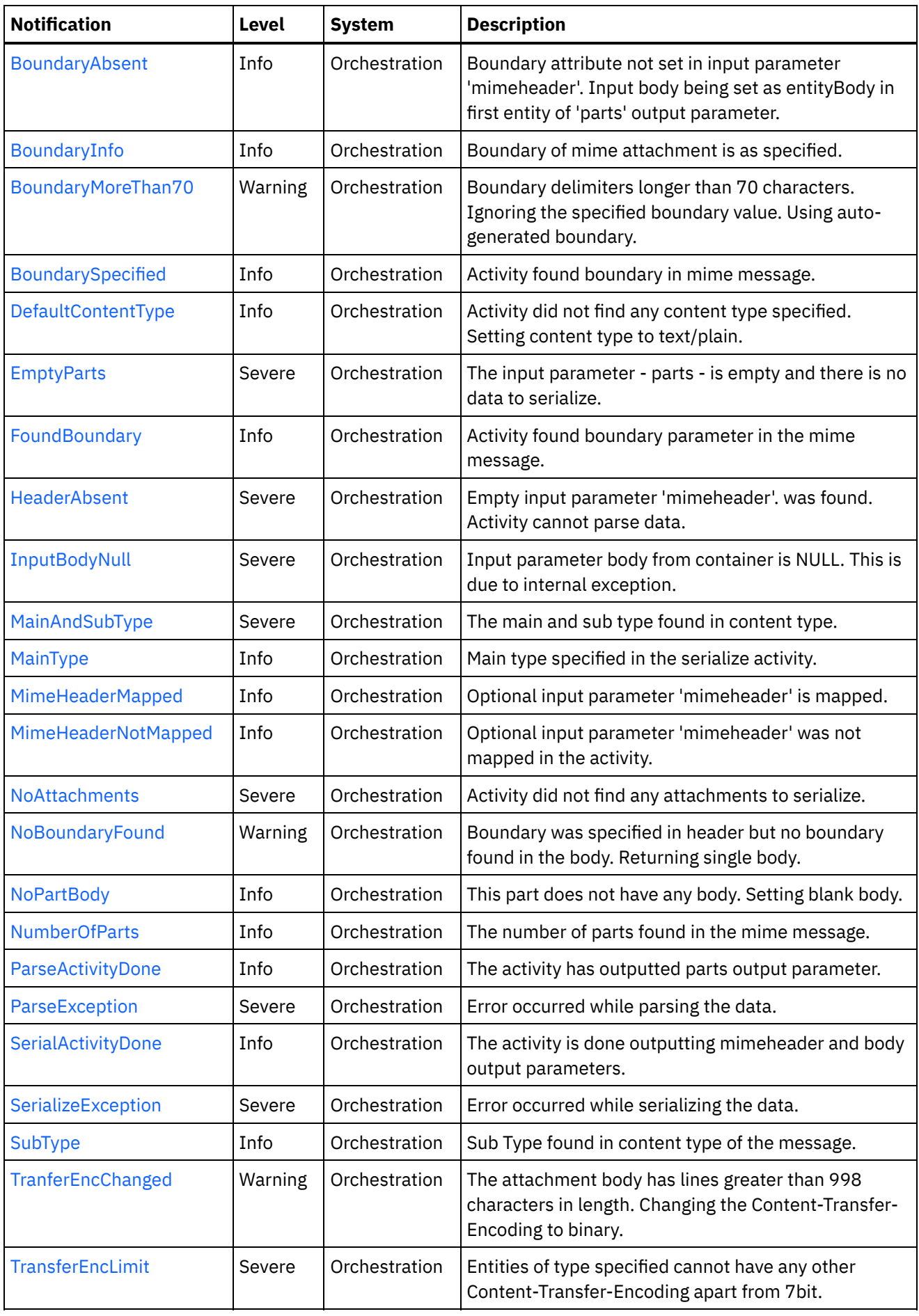

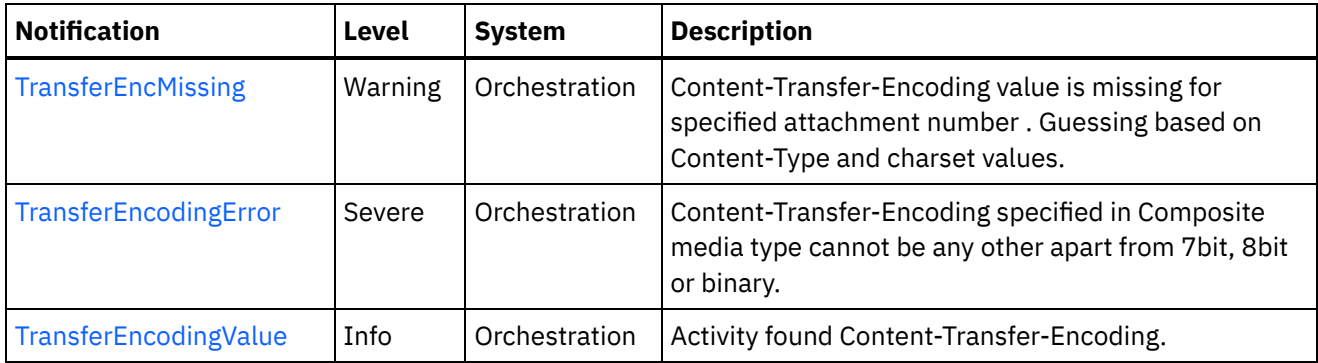

- **MIME Operation [Notifications](#page-1819-0)** Provides a comprehensive list of operation notifications sent from the MIME Module.
- **MIME Internal [Notifications](#page-1858-1)** Provides a comprehensive list of internal notifications sent from the MIME Module.

## **Feedback** | **Notices**

**all** Last updated: Thursday, December 17, 2015 file:///dcs/markdown/workspace/Transform/out.html

<span id="page-1819-0"></span>http://pic.dhe.ibm.com/infocenter/wci/v7r0m0/topic/com.ibm.wci.notifications\_reference.doc/mime/about\_th e\_mime\_module.html

# **MIME Operation Notifications**

Provides a comprehensive list of operation notifications sent from the MIME Module.

[AttachmentNumber](#page-1821-0)

Activity is processing the specified attachment number.

[AttachmentsFound](#page-1822-0)

The activity found specified number of attachments.

[AutoGeneratedBody](#page-1823-0)

No boundary value was specified for multiple parts attachment. Using auto-generated boundary.

[BoundaryAbsent](#page-1825-0)

Boundary attribute not set in input parameter 'mimeheader'. Input body being set as entityBody in first entity of 'parts' output parameter.

[BoundaryInfo](#page-1826-0)

Boundary of mime attachment is as specified.

[BoundaryMoreThan70](#page-1827-0)

Boundary delimiters longer than 70 characters. Ignoring the specified boundary value. Using autogenerated boundary.

- [BoundarySpecified](#page-1829-0) Activity found boundary in mime message.
- [DefaultContentType](#page-1830-0) Activity did not find any content type specified. Setting content type to text/plain.
- [EmptyParts](#page-1831-0)

The input parameter - parts - is empty and there is no data to serialize.

• [FoundBoundary](#page-1832-0)

Activity found boundary parameter in the mime message.

- [HeaderAbsent](#page-1834-0) Empty input parameter 'mimeheader'. was found. Activity cannot parse data. • [MainAndSubType](#page-1835-0)
	- The main and sub type found in content type.
- [MainType](#page-1837-0) Main type specified in the serialize activity.
- [MimeHeaderMapped](#page-1838-0) Optional input parameter 'mimeheader' is mapped.
- [MimeHeaderNotMapped](#page-1839-0) Optional input parameter 'mimeheader' was not mapped in the activity.
- [NoAttachments](#page-1840-0) Activity did not find any attachments to serialize.
- [NoBoundaryFound](#page-1842-0) Boundary was specified in header but no boundary found in the body. Returning single body.
- [NoPartBody](#page-1843-0)
- This part does not have any body. Setting blank body. [NumberOfParts](#page-1844-0)

The number of parts found in the mime message.

- [ParseActivityDone](#page-1846-0) The activity has outputted parts output parameter.
- [SerialActivityDone](#page-1847-0)

The activity is done outputting mimeheader and body output parameters.

- [SerializeException](#page-1848-0)
- Error occurred while serializing the data.
- [SubType](#page-1849-0) Sub Type found in content type of the message.
- [TranferEncChanged](#page-1851-0)

The attachment body has lines greater than 998 characters in length. Changing the Content-Transfer-Encoding to binary.

- [TransferEncLimit](#page-1852-0) Entities of type specified cannot have any other Content-Transfer-Encoding apart from 7bit.
- [TransferEncMissing](#page-1854-0)

Content-Transfer-Encoding value is missing for specified attachment number . Guessing based on Content-Type and charset values.

- [TransferEncodingError](#page-1855-0) Content-Transfer-Encoding specified in Composite media type cannot be any other apart from 7bit, 8bit or binary.
- [TransferEncodingValue](#page-1857-0) Activity found Content-Transfer-Encoding.

## **Parent topic:** MIME [Module](#page-1817-0)

## **Feedback** | **Notices**

**Mandmundary**, December 17, 2015 file:///dcs/markdown/workspace/Transform/out.html

http://pic.dhe.ibm.com/infocenter/wci/v7r0m0/topic/com.ibm.wci.notifications\_reference.doc/mime/mime\_op eration\_notifications\_list.html

# <span id="page-1821-0"></span>**AttachmentNumber**

Activity is processing the specified attachment number.

Level : *Info*

Log Message : *Processing attachment number {AttachmentNumber}.*

System : *Orchestration*

SNMP Name : *CASTIRON-COMP-MIME-MIB::ciC10oAttachmentNumberEv3*

SNMP Enterprise : *.1.3.6.1.4.1.13336.2.2.3.10.1.2*

SNMP Trap Number : *3*

# **Variables**

The AttachmentNumber message contains the following variables:

## Table 1. AttachmentNumber Message Variables

### **1. SerialNumber**

The serial number of the appliance sending the trap.

- **Type** : String
- **SNMP Object Name** : CASTIRON-IA-MIB::ciIaPlatSerialNumber
- **SNMP OID** : 1.3.6.1.4.1.13336.2.2.2.1.1.3.3

### **2. Severity**

Severity of the Notification.

- **Type** : Integer
- **SNMP Object Name** : CASTIRON-REGISTRATIONS-MIB::ciEvSeverity
- **SNMP OID** : 1.3.6.1.4.1.13336.2.2.1.2.1

### **3. JobID**

The ID of the job being run when an error occurred. If the error is unrelated to a specific job, this field is blank.

- **Type** : String
- **SNMP Object Name** : CASTIRON-REGISTRATIONS-MIB::ciEvJobID
- **SNMP OID** : 1.3.6.1.4.1.13336.2.2.1.2.4

## **4. Orchestration**

Reference to an entry in the Orchestration table containing information about the orchestration associated with this event.

- **Type** : OID
- **SNMP Object Name** : CASTIRON-REGISTRATIONS-MIB::ciEvOrchestration
- **SNMP OID** : 1.3.6.1.4.1.13336.2.2.1.2.3

### **5. AttachmentNumber**

The attachment number activity is currently processing.

- **Type** : Integer
- **SNMP Object Name** : CASTIRON-COMP-MIME-MIB::ciC10oEv3AttachmentNumber
- **SNMP OID** : .1.3.6.1.4.1.13336.2.2.3.10.1.2.1.3.1

**Parent topic:** MIME Operation [Notifications](#page-1819-0)

### **Feedback** | **Notices**

**all** Last updated: Thursday, December 17, 2015 file:///dcs/markdown/workspace/Transform/out.html

<span id="page-1822-0"></span>http://pic.dhe.ibm.com/infocenter/wci/v7r0m0/topic/com.ibm.wci.notifications\_reference.doc/mime/mime\_op eration\_attachmentnumber\_message.html

# **AttachmentsFound**

The activity found specified number of attachments.

Level : *Info*

Log Message : *The number of attachments found is {NumberOfAttach}.*

System : *Orchestration*

SNMP Name : *CASTIRON-COMP-MIME-MIB::ciC10oAttachmentsFoundEv10*

SNMP Enterprise : *.1.3.6.1.4.1.13336.2.2.3.10.1.2*

SNMP Trap Number : *10*

# **Variables**

The AttachmentsFound message contains the following variables:

## Table 1. AttachmentsFound Message Variables

### **1. SerialNumber**

The serial number of the appliance sending the trap.

- **Type** : String
- **SNMP Object Name** : CASTIRON-IA-MIB::ciIaPlatSerialNumber
- **SNMP OID** : 1.3.6.1.4.1.13336.2.2.2.1.1.3.3

### **2. Severity**

Severity of the Notification.

**Type** : Integer

- **SNMP Object Name** : CASTIRON-REGISTRATIONS-MIB::ciEvSeverity
- **SNMP OID** : 1.3.6.1.4.1.13336.2.2.1.2.1

## **3. JobID**

The ID of the job being run when an error occurred. If the error is unrelated to a specific job, this field is blank.

- **Type** : String
- **SNMP Object Name** : CASTIRON-REGISTRATIONS-MIB::ciEvJobID
- **SNMP OID** : 1.3.6.1.4.1.13336.2.2.1.2.4

### **4. Orchestration**

Reference to an entry in the Orchestration table containing information about the orchestration associated with this event.

- **Type** : OID
- **SNMP Object Name** : CASTIRON-REGISTRATIONS-MIB::ciEvOrchestration
- **SNMP OID** : 1.3.6.1.4.1.13336.2.2.1.2.3

### **5. NumberOfAttach**

The number of attachments found by the activity.

- **Type** : String
- **SNMP Object Name** : CASTIRON-COMP-MIME-MIB::ciC10oEv10NumberOfAttach
- **SNMP OID** : .1.3.6.1.4.1.13336.2.2.3.10.1.2.1.10.1

**Parent topic:** MIME Operation [Notifications](#page-1819-0)

### **Feedback** | **Notices**

**Ed** Last updated: Thursday, December 17, 2015 file:///dcs/markdown/workspace/Transform/out.html

http://pic.dhe.ibm.com/infocenter/wci/v7r0m0/topic/com.ibm.wci.notifications\_reference.doc/mime/mime\_op eration\_attachmentsfound\_message.html

# <span id="page-1823-0"></span>**AutoGeneratedBody**

No boundary value was specified for multiple parts attachment. Using auto-generated boundary.

Level : *Info*

Log Message : *No boundary value specified for multiple parts attachment. Using auto-generated boundary: {Boundary}.*

System : *Orchestration*

SNMP Name : *CASTIRON-COMP-MIME-MIB::ciC10oAutoGeneratedBodyEv19*

SNMP Enterprise : *.1.3.6.1.4.1.13336.2.2.3.10.1.2*

SNMP Trap Number : *19*

# **Variables**

The AutoGeneratedBody message contains the following variables:

## Table 1. AutoGeneratedBody Message Variables

## **1. SerialNumber**

The serial number of the appliance sending the trap.

- **Type** : String
- **SNMP Object Name** : CASTIRON-IA-MIB::ciIaPlatSerialNumber
- **SNMP OID** : 1.3.6.1.4.1.13336.2.2.2.1.1.3.3

### **2. Severity**

Severity of the Notification.

- **Type** : Integer
- **SNMP Object Name** : CASTIRON-REGISTRATIONS-MIB::ciEvSeverity
- **SNMP OID** : 1.3.6.1.4.1.13336.2.2.1.2.1

### **3. JobID**

The ID of the job being run when an error occurred. If the error is unrelated to a specific job, this field is blank.

- **Type** : String
- **SNMP Object Name** : CASTIRON-REGISTRATIONS-MIB::ciEvJobID
- **SNMP OID** : 1.3.6.1.4.1.13336.2.2.1.2.4

### **4. Orchestration**

Reference to an entry in the Orchestration table containing information about the orchestration associated with this event.

- **Type** : OID
- **SNMP Object Name** : CASTIRON-REGISTRATIONS-MIB::ciEvOrchestration
- **SNMP OID** : 1.3.6.1.4.1.13336.2.2.1.2.3

### **5. Boundary**

The auto generated body which is used.

- **Type** : String
- **SNMP Object Name** : CASTIRON-COMP-MIME-MIB::ciC10oEv19Boundary
- **SNMP OID** : .1.3.6.1.4.1.13336.2.2.3.10.1.2.1.19.1

**Parent topic:** MIME Operation [Notifications](#page-1819-0)

**all** Last updated: Thursday, December 17, 2015 file:///dcs/markdown/workspace/Transform/out.html

http://pic.dhe.ibm.com/infocenter/wci/v7r0m0/topic/com.ibm.wci.notifications\_reference.doc/mime/mime\_op eration\_autogeneratedbody\_message.html

# <span id="page-1825-0"></span>**BoundaryAbsent**

Boundary attribute not set in input parameter 'mimeheader'. Input body being set as entityBody in first entity of 'parts' output parameter.

Level : *Info*

Log Message : *Boundary attribute not set in input parameter 'mimeheader'. Input body being set as entityBody in first entity of 'parts' output parameter.*

System : *Orchestration*

SNMP Name : *CASTIRON-COMP-MIME-MIB::ciC10oBoundaryAbsentEv8*

SNMP Enterprise : *.1.3.6.1.4.1.13336.2.2.3.10.1.2*

SNMP Trap Number : *8*

# **Variables**

The BoundaryAbsent message contains the following variables:

### Table 1. BoundaryAbsent Message Variables

## **1. SerialNumber**

The serial number of the appliance sending the trap.

- **Type** : String
- **SNMP Object Name** : CASTIRON-IA-MIB::ciIaPlatSerialNumber
- **SNMP OID** : 1.3.6.1.4.1.13336.2.2.2.1.1.3.3

### **2. Severity**

Severity of the Notification.

- **Type** : Integer
- **SNMP Object Name** : CASTIRON-REGISTRATIONS-MIB::ciEvSeverity
- **SNMP OID** : 1.3.6.1.4.1.13336.2.2.1.2.1

### **3. JobID**

The ID of the job being run when an error occurred. If the error is unrelated to a specific job, this field is blank.

- **Type** : String
- **SNMP Object Name** : CASTIRON-REGISTRATIONS-MIB::ciEvJobID

**SNMP OID** : 1.3.6.1.4.1.13336.2.2.1.2.4

### **4. Orchestration**

Reference to an entry in the Orchestration table containing information about the orchestration associated with this event.

- **Type** : OID
- **SNMP Object Name** : CASTIRON-REGISTRATIONS-MIB::ciEvOrchestration
- **SNMP OID** : 1.3.6.1.4.1.13336.2.2.1.2.3

**Parent topic:** MIME Operation [Notifications](#page-1819-0)

### **Feedback** | **Notices**

**al** Last updated: Thursday, December 17, 2015 file:///dcs/markdown/workspace/Transform/out.html

<span id="page-1826-0"></span>http://pic.dhe.ibm.com/infocenter/wci/v7r0m0/topic/com.ibm.wci.notifications\_reference.doc/mime/mime\_op eration\_boundaryabsent\_message.html

# **BoundaryInfo**

Boundary of mime attachment is as specified.

Level : *Info*

Log Message : *Boundary is: \"{Boundary}\".*

System : *Orchestration*

SNMP Name : *CASTIRON-COMP-MIME-MIB::ciC10oBoundaryInfoEv1*

SNMP Enterprise : *.1.3.6.1.4.1.13336.2.2.3.10.1.2*

SNMP Trap Number : *1*

# **Variables**

The BoundaryInfo message contains the following variables:

Table 1. BoundaryInfo Message Variables

### **1. SerialNumber**

The serial number of the appliance sending the trap.

- **Type** : String
- **SNMP Object Name** : CASTIRON-IA-MIB::ciIaPlatSerialNumber
- **SNMP OID** : 1.3.6.1.4.1.13336.2.2.2.1.1.3.3

### **2. Severity**

Severity of the Notification.

- **Type** : Integer
- **SNMP Object Name** : CASTIRON-REGISTRATIONS-MIB::ciEvSeverity
- **SNMP OID** : 1.3.6.1.4.1.13336.2.2.1.2.1

## **3. JobID**

The ID of the job being run when an error occurred. If the error is unrelated to a specific job, this field is blank.

- **Type** : String
- **SNMP Object Name** : CASTIRON-REGISTRATIONS-MIB::ciEvJobID
- **SNMP OID** : 1.3.6.1.4.1.13336.2.2.1.2.4

### **4. Orchestration**

Reference to an entry in the Orchestration table containing information about the orchestration associated with this event.

- **Type** : OID
- **SNMP Object Name** : CASTIRON-REGISTRATIONS-MIB::ciEvOrchestration
- **SNMP OID** : 1.3.6.1.4.1.13336.2.2.1.2.3

### **5. Boundary**

The boundary in the mime attachment.

- **Type** : String
- **SNMP Object Name** : CASTIRON-COMP-MIME-MIB::ciC10oEv1Boundary
- **SNMP OID** : .1.3.6.1.4.1.13336.2.2.3.10.1.2.1.1.1

**Parent topic:** MIME Operation [Notifications](#page-1819-0)

### **Feedback** | **Notices**

**Mandmundary**, December 17, 2015 file:///dcs/markdown/workspace/Transform/out.html

http://pic.dhe.ibm.com/infocenter/wci/v7r0m0/topic/com.ibm.wci.notifications\_reference.doc/mime/mime\_op eration\_boundaryinfo\_message.html

# <span id="page-1827-0"></span>**BoundaryMoreThan70**

Boundary delimiters longer than 70 characters. Ignoring the specified boundary value. Using auto-generated boundary.

Level : *Warning*

Log Message : *Boundary delimiters longer than 70 characters. Ignoring the specified boundary value. Using auto-generated boundary.*

System : *Orchestration*

SNMP Name : *CASTIRON-COMP-MIME-MIB::ciC10oBoundaryMoreThan70Ev25*

SNMP Enterprise : *.1.3.6.1.4.1.13336.2.2.3.10.1.2*

SNMP Trap Number : *25*

# **Variables**

The BoundaryMoreThan70 message contains the following variables:

## Table 1. BoundaryMoreThan70 Message Variables

### **1. SerialNumber**

The serial number of the appliance sending the trap.

- **Type** : String
- **SNMP Object Name** : CASTIRON-IA-MIB::ciIaPlatSerialNumber
- **SNMP OID** : 1.3.6.1.4.1.13336.2.2.2.1.1.3.3

### **2. Severity**

Severity of the Notification.

- **Type** : Integer
- **SNMP Object Name** : CASTIRON-REGISTRATIONS-MIB::ciEvSeverity
- **SNMP OID** : 1.3.6.1.4.1.13336.2.2.1.2.1

### **3. JobID**

The ID of the job being run when an error occurred. If the error is unrelated to a specific job, this field is blank.

- **Type** : String
- **SNMP Object Name** : CASTIRON-REGISTRATIONS-MIB::ciEvJobID
- **SNMP OID** : 1.3.6.1.4.1.13336.2.2.1.2.4

### **4. Orchestration**

Reference to an entry in the Orchestration table containing information about the orchestration associated with this event.

- **Type** : OID
- **SNMP Object Name** : CASTIRON-REGISTRATIONS-MIB::ciEvOrchestration
- **SNMP OID** : 1.3.6.1.4.1.13336.2.2.1.2.3

**Parent topic:** MIME Operation [Notifications](#page-1819-0)

### **Feedback** | **Notices**

**all** Last updated: Thursday, December 17, 2015

file:///dcs/markdown/workspace/Transform/out.html

http://pic.dhe.ibm.com/infocenter/wci/v7r0m0/topic/com.ibm.wci.notifications\_reference.doc/mime/mime\_op eration\_boundarymorethan70\_message.html

# <span id="page-1829-0"></span>**BoundarySpecified**

Activity found boundary in mime message.

Level : *Info*

Log Message : *Got boundary: \"{Boundary}\".*

System : *Orchestration*

SNMP Name : *CASTIRON-COMP-MIME-MIB::ciC10oBoundarySpecifiedEv23*

SNMP Enterprise : *.1.3.6.1.4.1.13336.2.2.3.10.1.2*

SNMP Trap Number : *23*

# **Variables**

The BoundarySpecified message contains the following variables:

## Table 1. BoundarySpecified Message Variables

### **1. SerialNumber**

The serial number of the appliance sending the trap.

- **Type** : String
- **SNMP Object Name** : CASTIRON-IA-MIB::ciIaPlatSerialNumber
- **SNMP OID** : 1.3.6.1.4.1.13336.2.2.2.1.1.3.3

### **2. Severity**

Severity of the Notification.

- **Type** : Integer
- **SNMP Object Name** : CASTIRON-REGISTRATIONS-MIB::ciEvSeverity
- **SNMP OID** : 1.3.6.1.4.1.13336.2.2.1.2.1

### **3. JobID**

The ID of the job being run when an error occurred. If the error is unrelated to a specific job, this field is blank.

- **Type** : String
- **SNMP Object Name** : CASTIRON-REGISTRATIONS-MIB::ciEvJobID
- **SNMP OID** : 1.3.6.1.4.1.13336.2.2.1.2.4

### **4. Orchestration**

Reference to an entry in the Orchestration table containing information about the orchestration associated with this event.

- **Type** : OID
- **SNMP Object Name** : CASTIRON-REGISTRATIONS-MIB::ciEvOrchestration
- **SNMP OID** : 1.3.6.1.4.1.13336.2.2.1.2.3

### **5. Boundary**

Boundary found in the message.

- **Type** : String
- **SNMP Object Name** : CASTIRON-COMP-MIME-MIB::ciC10oEv23Boundary
- **SNMP OID** : .1.3.6.1.4.1.13336.2.2.3.10.1.2.1.23.1

**Parent topic:** MIME Operation [Notifications](#page-1819-0)

### **Feedback** | **Notices**

**al** Last updated: Thursday, December 17, 2015 file:///dcs/markdown/workspace/Transform/out.html

<span id="page-1830-0"></span>http://pic.dhe.ibm.com/infocenter/wci/v7r0m0/topic/com.ibm.wci.notifications\_reference.doc/mime/mime\_op eration\_boundaryspecified\_message.html

# **DefaultContentType**

Activity did not find any content type specified. Setting content type to text/plain.

Level : *Info*

Log Message : *Content-type not found. Taking default Content-Type as text/plain.*

System : *Orchestration*

SNMP Name : *CASTIRON-COMP-MIME-MIB::ciC10oDefaultContentTypeEv12*

SNMP Enterprise : *.1.3.6.1.4.1.13336.2.2.3.10.1.2*

SNMP Trap Number : *12*

# **Variables**

The DefaultContentType message contains the following variables:

### Table 1. DefaultContentType Message Variables

### **1. SerialNumber**

The serial number of the appliance sending the trap.

- **Type** : String
- **SNMP Object Name** : CASTIRON-IA-MIB::ciIaPlatSerialNumber
- **SNMP OID** : 1.3.6.1.4.1.13336.2.2.2.1.1.3.3

Severity of the Notification.

- **Type** : Integer
- **SNMP Object Name** : CASTIRON-REGISTRATIONS-MIB::ciEvSeverity
- **SNMP OID** : 1.3.6.1.4.1.13336.2.2.1.2.1

## **3. JobID**

The ID of the job being run when an error occurred. If the error is unrelated to a specific job, this field is blank.

- **Type** : String
- **SNMP Object Name** : CASTIRON-REGISTRATIONS-MIB::ciEvJobID
- **SNMP OID** : 1.3.6.1.4.1.13336.2.2.1.2.4

### **4. Orchestration**

Reference to an entry in the Orchestration table containing information about the orchestration associated with this event.

- **Type** : OID
- **SNMP Object Name** : CASTIRON-REGISTRATIONS-MIB::ciEvOrchestration
- **SNMP OID** : 1.3.6.1.4.1.13336.2.2.1.2.3

**Parent topic:** MIME Operation [Notifications](#page-1819-0)

### **Feedback** | **Notices**

**all** Last updated: Thursday, December 17, 2015 file:///dcs/markdown/workspace/Transform/out.html

<span id="page-1831-0"></span>http://pic.dhe.ibm.com/infocenter/wci/v7r0m0/topic/com.ibm.wci.notifications\_reference.doc/mime/mime\_op eration\_defaultcontenttype\_message.html

# **EmptyParts**

The input parameter - parts - is empty and there is no data to serialize.

Level : *Severe*

Log Message : *Empty input parameter 'parts'. No data to serialize.*

System : *Orchestration*

SNMP Name : *CASTIRON-COMP-MIME-MIB::ciC10oEmptyPartsEv14*

SNMP Enterprise : *.1.3.6.1.4.1.13336.2.2.3.10.1.2*

SNMP Trap Number : *14*

# **Variables**

The EmptyParts message contains the following variables:

## Table 1. EmptyParts Message Variables

## **1. SerialNumber**

The serial number of the appliance sending the trap.

- **Type** : String
- **SNMP Object Name** : CASTIRON-IA-MIB::ciIaPlatSerialNumber
- **SNMP OID** : 1.3.6.1.4.1.13336.2.2.2.1.1.3.3

## **2. Severity**

Severity of the Notification.

- **Type** : Integer
- **SNMP Object Name** : CASTIRON-REGISTRATIONS-MIB::ciEvSeverity
- **SNMP OID** : 1.3.6.1.4.1.13336.2.2.1.2.1

## **3. JobID**

The ID of the job being run when an error occurred. If the error is unrelated to a specific job, this field is blank.

- **Type** : String
- **SNMP Object Name** : CASTIRON-REGISTRATIONS-MIB::ciEvJobID
- **SNMP OID** : 1.3.6.1.4.1.13336.2.2.1.2.4

### **4. Orchestration**

Reference to an entry in the Orchestration table containing information about the orchestration associated with this event.

- **Type** : OID
- **SNMP Object Name** : CASTIRON-REGISTRATIONS-MIB::ciEvOrchestration
- **SNMP OID** : 1.3.6.1.4.1.13336.2.2.1.2.3

**Parent topic:** MIME Operation [Notifications](#page-1819-0)

### **Feedback** | **Notices**

**all** Last updated: Thursday, December 17, 2015 file:///dcs/markdown/workspace/Transform/out.html

<span id="page-1832-0"></span>http://pic.dhe.ibm.com/infocenter/wci/v7r0m0/topic/com.ibm.wci.notifications\_reference.doc/mime/mime\_op eration\_emptyparts\_message.html

# **FoundBoundary**

Activity found boundary parameter in the mime message.

Level : *Info*

Log Message : *Found boundary parameter: \"{Boundary}\".*

System : *Orchestration*

SNMP Name : *CASTIRON-COMP-MIME-MIB::ciC10oFoundBoundaryEv5*

SNMP Enterprise : *.1.3.6.1.4.1.13336.2.2.3.10.1.2*

SNMP Trap Number : *5*

# **Variables**

The FoundBoundary message contains the following variables:

## Table 1. FoundBoundary Message Variables

### **1. SerialNumber**

The serial number of the appliance sending the trap.

- **Type** : String
- **SNMP Object Name** : CASTIRON-IA-MIB::ciIaPlatSerialNumber
- **SNMP OID** : 1.3.6.1.4.1.13336.2.2.2.1.1.3.3

### **2. Severity**

Severity of the Notification.

- **Type** : Integer
- **SNMP Object Name** : CASTIRON-REGISTRATIONS-MIB::ciEvSeverity
- **SNMP OID** : 1.3.6.1.4.1.13336.2.2.1.2.1

### **3. JobID**

The ID of the job being run when an error occurred. If the error is unrelated to a specific job, this field is blank.

- **Type** : String
- **SNMP Object Name** : CASTIRON-REGISTRATIONS-MIB::ciEvJobID
- **SNMP OID** : 1.3.6.1.4.1.13336.2.2.1.2.4

### **4. Orchestration**

Reference to an entry in the Orchestration table containing information about the orchestration associated with this event.

- **Type** : OID
- **SNMP Object Name** : CASTIRON-REGISTRATIONS-MIB::ciEvOrchestration
- **SNMP OID** : 1.3.6.1.4.1.13336.2.2.1.2.3

### **5. Boundary**

The boundary parameter found in the mime message.

**Type** : String

- **SNMP Object Name** : CASTIRON-COMP-MIME-MIB::ciC10oEv5Boundary
- **SNMP OID** : .1.3.6.1.4.1.13336.2.2.3.10.1.2.1.5.1

**Parent topic:** MIME Operation [Notifications](#page-1819-0)

### **Feedback** | **Notices**

**all** Last updated: Thursday, December 17, 2015 file:///dcs/markdown/workspace/Transform/out.html

<span id="page-1834-0"></span>http://pic.dhe.ibm.com/infocenter/wci/v7r0m0/topic/com.ibm.wci.notifications\_reference.doc/mime/mime\_op eration\_foundboundary\_message.html

# **HeaderAbsent**

Empty input parameter 'mimeheader'. was found. Activity cannot parse data.

Level : *Severe*

Log Message : *Empty input parameter 'mimeheader'. Cannot parse data.*

System : *Orchestration*

SNMP Name : *CASTIRON-COMP-MIME-MIB::ciC10oHeaderAbsentEv9*

SNMP Enterprise : *.1.3.6.1.4.1.13336.2.2.3.10.1.2*

SNMP Trap Number : *9*

# **Variables**

The HeaderAbsent message contains the following variables:

Table 1. HeaderAbsent Message Variables

### **1. SerialNumber**

The serial number of the appliance sending the trap.

- **Type** : String
- **SNMP Object Name** : CASTIRON-IA-MIB::ciIaPlatSerialNumber
- **SNMP OID** : 1.3.6.1.4.1.13336.2.2.2.1.1.3.3

#### **2. Severity**

Severity of the Notification.

- **Type** : Integer
- **SNMP Object Name** : CASTIRON-REGISTRATIONS-MIB::ciEvSeverity
- **SNMP OID** : 1.3.6.1.4.1.13336.2.2.1.2.1

The ID of the job being run when an error occurred. If the error is unrelated to a specific job, this field is blank.

- **Type** : String
- **SNMP Object Name** : CASTIRON-REGISTRATIONS-MIB::ciEvJobID
- **SNMP OID** : 1.3.6.1.4.1.13336.2.2.1.2.4

#### **4. Orchestration**

Reference to an entry in the Orchestration table containing information about the orchestration associated with this event.

- **Type** : OID
- **SNMP Object Name** : CASTIRON-REGISTRATIONS-MIB::ciEvOrchestration
- **SNMP OID** : 1.3.6.1.4.1.13336.2.2.1.2.3

**Parent topic:** MIME Operation [Notifications](#page-1819-0)

#### **Feedback** | **Notices**

**all** Last updated: Thursday, December 17, 2015 file:///dcs/markdown/workspace/Transform/out.html

<span id="page-1835-0"></span>http://pic.dhe.ibm.com/infocenter/wci/v7r0m0/topic/com.ibm.wci.notifications\_reference.doc/mime/mime\_op eration\_headerabsent\_message.html

# **MainAndSubType**

The main and sub type found in content type.

Level : *Severe*

Log Message : *Mime-header type: {MainType}; sub-type: {SubType}.*

System : *Orchestration*

SNMP Name : *CASTIRON-COMP-MIME-MIB::ciC10oMainAndSubTypeEv7*

SNMP Enterprise : *.1.3.6.1.4.1.13336.2.2.3.10.1.2*

SNMP Trap Number : *7*

## **Variables**

The MainAndSubType message contains the following variables:

Table 1. MainAndSubType Message Variables

### **1. SerialNumber**

The serial number of the appliance sending the trap.

**Type** : String
- **SNMP Object Name** : CASTIRON-IA-MIB::ciIaPlatSerialNumber
- **SNMP OID** : 1.3.6.1.4.1.13336.2.2.2.1.1.3.3

# **2. Severity**

Severity of the Notification.

- **Type** : Integer
- **SNMP Object Name** : CASTIRON-REGISTRATIONS-MIB::ciEvSeverity
- **SNMP OID** : 1.3.6.1.4.1.13336.2.2.1.2.1

# **3. JobID**

The ID of the job being run when an error occurred. If the error is unrelated to a specific job, this field is blank.

- **Type** : String
- **SNMP Object Name** : CASTIRON-REGISTRATIONS-MIB::ciEvJobID
- **SNMP OID** : 1.3.6.1.4.1.13336.2.2.1.2.4

# **4. Orchestration**

Reference to an entry in the Orchestration table containing information about the orchestration associated with this event.

- **Type** : OID
- **SNMP Object Name** : CASTIRON-REGISTRATIONS-MIB::ciEvOrchestration
- **SNMP OID** : 1.3.6.1.4.1.13336.2.2.1.2.3

# **5. MainType**

The main type found in the content type of message.

- **Type** : String
- **SNMP Object Name** : CASTIRON-COMP-MIME-MIB::ciC10oEv7MainType
- **SNMP OID** : .1.3.6.1.4.1.13336.2.2.3.10.1.2.1.7.1

# **6. SubType**

The sub type found in the content type of message.

- **Type** : String
- **SNMP Object Name** : CASTIRON-COMP-MIME-MIB::ciC10oEv7SubType
- **SNMP OID** : .1.3.6.1.4.1.13336.2.2.3.10.1.2.1.7.2

**Parent topic:** MIME Operation [Notifications](#page-1819-0)

## **Feedback** | **Notices**

**all** Last updated: Thursday, December 17, 2015 file:///dcs/markdown/workspace/Transform/out.html http://pic.dhe.ibm.com/infocenter/wci/v7r0m0/topic/com.ibm.wci.notifications\_reference.doc/mime/mime\_op eration\_mainandsubtype\_message.html

# **MainType**

Main type specified in the serialize activity.

Level : *Info*

Log Message : *Got main-type: {MainType}.*

System : *Orchestration*

SNMP Name : *CASTIRON-COMP-MIME-MIB::ciC10oMainTypeEv22*

SNMP Enterprise : *.1.3.6.1.4.1.13336.2.2.3.10.1.2*

SNMP Trap Number : *22*

# **Variables**

The MainType message contains the following variables:

# Table 1. MainType Message Variables

## **1. SerialNumber**

The serial number of the appliance sending the trap.

- **Type** : String
- **SNMP Object Name** : CASTIRON-IA-MIB::ciIaPlatSerialNumber
- **SNMP OID** : 1.3.6.1.4.1.13336.2.2.2.1.1.3.3

## **2. Severity**

Severity of the Notification.

- **Type** : Integer
- **SNMP Object Name** : CASTIRON-REGISTRATIONS-MIB::ciEvSeverity
- **SNMP OID** : 1.3.6.1.4.1.13336.2.2.1.2.1

## **3. JobID**

The ID of the job being run when an error occurred. If the error is unrelated to a specific job, this field is blank.

- **Type** : String
- **SNMP Object Name** : CASTIRON-REGISTRATIONS-MIB::ciEvJobID
- **SNMP OID** : 1.3.6.1.4.1.13336.2.2.1.2.4

## **4. Orchestration**

Reference to an entry in the Orchestration table containing information about the orchestration associated with this event.

**Type** : OID

- **SNMP Object Name** : CASTIRON-REGISTRATIONS-MIB::ciEvOrchestration
- **SNMP OID** : 1.3.6.1.4.1.13336.2.2.1.2.3

## **5. MainType**

Main type specified in the serialize activity.

- **Type** : String
- **SNMP Object Name** : CASTIRON-COMP-MIME-MIB::ciC10oEv22MainType
- **SNMP OID** : .1.3.6.1.4.1.13336.2.2.3.10.1.2.1.22.1

**Parent topic:** MIME Operation [Notifications](#page-1819-0)

#### **Feedback** | **Notices**

**all** Last updated: Thursday, December 17, 2015 file:///dcs/markdown/workspace/Transform/out.html

http://pic.dhe.ibm.com/infocenter/wci/v7r0m0/topic/com.ibm.wci.notifications\_reference.doc/mime/mime\_op eration\_maintype\_message.html

# **MimeHeaderMapped**

Optional input parameter 'mimeheader' is mapped.

Level : *Info*

Log Message : *Optional input parameter 'mimeheader' is mapped.*

System : *Orchestration*

SNMP Name : *CASTIRON-COMP-MIME-MIB::ciC10oMimeHeaderMappedEv21*

SNMP Enterprise : *.1.3.6.1.4.1.13336.2.2.3.10.1.2*

SNMP Trap Number : *21*

# **Variables**

The MimeHeaderMapped message contains the following variables:

#### Table 1. MimeHeaderMapped Message Variables

#### **1. SerialNumber**

The serial number of the appliance sending the trap.

- **Type** : String
- **SNMP Object Name** : CASTIRON-IA-MIB::ciIaPlatSerialNumber
- **SNMP OID** : 1.3.6.1.4.1.13336.2.2.2.1.1.3.3

#### **2. Severity**

Severity of the Notification.

- **Type** : Integer
- **SNMP Object Name** : CASTIRON-REGISTRATIONS-MIB::ciEvSeverity
- **SNMP OID** : 1.3.6.1.4.1.13336.2.2.1.2.1

# **3. JobID**

The ID of the job being run when an error occurred. If the error is unrelated to a specific job, this field is blank.

- **Type** : String
- **SNMP Object Name** : CASTIRON-REGISTRATIONS-MIB::ciEvJobID
- **SNMP OID** : 1.3.6.1.4.1.13336.2.2.1.2.4

## **4. Orchestration**

Reference to an entry in the Orchestration table containing information about the orchestration associated with this event.

- **Type** : OID
- **SNMP Object Name** : CASTIRON-REGISTRATIONS-MIB::ciEvOrchestration
- **SNMP OID** : 1.3.6.1.4.1.13336.2.2.1.2.3

**Parent topic:** MIME Operation [Notifications](#page-1819-0)

#### **Feedback** | **Notices**

**al** Last updated: Thursday, December 17, 2015 file:///dcs/markdown/workspace/Transform/out.html

http://pic.dhe.ibm.com/infocenter/wci/v7r0m0/topic/com.ibm.wci.notifications\_reference.doc/mime/mime\_op eration\_mimeheadermapped\_message.html

# **MimeHeaderNotMapped**

Optional input parameter 'mimeheader' was not mapped in the activity.

Level : *Info*

Log Message : *Optional input parameter 'mimeheader' not mapped.*

System : *Orchestration*

SNMP Name : *CASTIRON-COMP-MIME-MIB::ciC10oMimeHeaderNotMappedEv17*

SNMP Enterprise : *.1.3.6.1.4.1.13336.2.2.3.10.1.2*

SNMP Trap Number : *17*

# **Variables**

The MimeHeaderNotMapped message contains the following variables:

### Table 1. MimeHeaderNotMapped Message Variables

# **1. SerialNumber** The serial number of the appliance sending the trap. **Type** : String **SNMP Object Name** : CASTIRON-IA-MIB::ciIaPlatSerialNumber **SNMP OID** : 1.3.6.1.4.1.13336.2.2.2.1.1.3.3 **2. Severity** Severity of the Notification. **Type** : Integer **SNMP Object Name** : CASTIRON-REGISTRATIONS-MIB::ciEvSeverity **SNMP OID** : 1.3.6.1.4.1.13336.2.2.1.2.1 **3. JobID** The ID of the job being run when an error occurred. If the error is unrelated to a specific job, this field is blank. **Type** : String **SNMP Object Name** : CASTIRON-REGISTRATIONS-MIB::ciEvJobID **SNMP OID** : 1.3.6.1.4.1.13336.2.2.1.2.4 **4. Orchestration** Reference to an entry in the Orchestration table containing information about the orchestration associated with this event.

- **Type** : OID
- **SNMP Object Name** : CASTIRON-REGISTRATIONS-MIB::ciEvOrchestration
- **SNMP OID** : 1.3.6.1.4.1.13336.2.2.1.2.3

**Parent topic:** MIME Operation [Notifications](#page-1819-0)

# **Feedback** | **Notices**

**all** Last updated: Thursday, December 17, 2015 file:///dcs/markdown/workspace/Transform/out.html

http://pic.dhe.ibm.com/infocenter/wci/v7r0m0/topic/com.ibm.wci.notifications\_reference.doc/mime/mime\_op eration\_mimeheadernotmapped\_message.html

# **NoAttachments**

Activity did not find any attachments to serialize.

Level : *Severe*

Log Message : *No attachments found. Nothing to serialize.*

System : *Orchestration*

SNMP Name : *CASTIRON-COMP-MIME-MIB::ciC10oNoAttachmentsEv13*

SNMP Enterprise : *.1.3.6.1.4.1.13336.2.2.3.10.1.2*

SNMP Trap Number : *13*

# **Variables**

The NoAttachments message contains the following variables:

# Table 1. NoAttachments Message Variables

#### **1. SerialNumber**

The serial number of the appliance sending the trap.

- **Type** : String
- **SNMP Object Name** : CASTIRON-IA-MIB::ciIaPlatSerialNumber
- **SNMP OID** : 1.3.6.1.4.1.13336.2.2.2.1.1.3.3

#### **2. Severity**

Severity of the Notification.

- **Type** : Integer
- **SNMP Object Name** : CASTIRON-REGISTRATIONS-MIB::ciEvSeverity
- **SNMP OID** : 1.3.6.1.4.1.13336.2.2.1.2.1

#### **3. JobID**

The ID of the job being run when an error occurred. If the error is unrelated to a specific job, this field is blank.

- **Type** : String
- **SNMP Object Name** : CASTIRON-REGISTRATIONS-MIB::ciEvJobID
- **SNMP OID** : 1.3.6.1.4.1.13336.2.2.1.2.4

#### **4. Orchestration**

Reference to an entry in the Orchestration table containing information about the orchestration associated with this event.

- **Type** : OID
- **SNMP Object Name** : CASTIRON-REGISTRATIONS-MIB::ciEvOrchestration
- **SNMP OID** : 1.3.6.1.4.1.13336.2.2.1.2.3

**Parent topic:** MIME Operation [Notifications](#page-1819-0)

**all** Last updated: Thursday, December 17, 2015 file:///dcs/markdown/workspace/Transform/out.html

http://pic.dhe.ibm.com/infocenter/wci/v7r0m0/topic/com.ibm.wci.notifications\_reference.doc/mime/mime\_op eration\_noattachments\_message.html

# **NoBoundaryFound**

Boundary was specified in header but no boundary found in the body. Returning single body.

Level : *Warning*

Log Message : *Boundary specified in header but no boundary found in the body. Returning single body.*

System : *Orchestration*

SNMP Name : *CASTIRON-COMP-MIME-MIB::ciC10oNoBoundaryFoundEv2*

SNMP Enterprise : *.1.3.6.1.4.1.13336.2.2.3.10.1.2*

SNMP Trap Number : *2*

# **Variables**

The NoBoundaryFound message contains the following variables:

# Table 1. NoBoundaryFound Message Variables

### **1. SerialNumber**

The serial number of the appliance sending the trap.

- **Type** : String
- **SNMP Object Name** : CASTIRON-IA-MIB::ciIaPlatSerialNumber
- **SNMP OID** : 1.3.6.1.4.1.13336.2.2.2.1.1.3.3

#### **2. Severity**

Severity of the Notification.

- **Type** : Integer
- **SNMP Object Name** : CASTIRON-REGISTRATIONS-MIB::ciEvSeverity
- **SNMP OID** : 1.3.6.1.4.1.13336.2.2.1.2.1

#### **3. JobID**

The ID of the job being run when an error occurred. If the error is unrelated to a specific job, this field is blank.

- **Type** : String
- **SNMP Object Name** : CASTIRON-REGISTRATIONS-MIB::ciEvJobID
- **SNMP OID** : 1.3.6.1.4.1.13336.2.2.1.2.4

## **4. Orchestration**

Reference to an entry in the Orchestration table containing information about the orchestration associated with this event.

- **Type** : OID
- **SNMP Object Name** : CASTIRON-REGISTRATIONS-MIB::ciEvOrchestration
- **SNMP OID** : 1.3.6.1.4.1.13336.2.2.1.2.3

**Parent topic:** MIME Operation [Notifications](#page-1819-0)

#### **Feedback** | **Notices**

**all** Last updated: Thursday, December 17, 2015 file:///dcs/markdown/workspace/Transform/out.html

http://pic.dhe.ibm.com/infocenter/wci/v7r0m0/topic/com.ibm.wci.notifications\_reference.doc/mime/mime\_op eration\_noboundaryfound\_message.html

# **NoPartBody**

This part does not have any body. Setting blank body.

Level : *Info*

Log Message : *This part does not have any body. Setting blank body.*

System : *Orchestration*

SNMP Name : *CASTIRON-COMP-MIME-MIB::ciC10oNoPartBodyEv4*

SNMP Enterprise : *.1.3.6.1.4.1.13336.2.2.3.10.1.2*

SNMP Trap Number : *4*

# **Variables**

The NoPartBody message contains the following variables:

## Table 1. NoPartBody Message Variables

#### **1. SerialNumber**

The serial number of the appliance sending the trap.

- **Type** : String
- **SNMP Object Name** : CASTIRON-IA-MIB::ciIaPlatSerialNumber
- **SNMP OID** : 1.3.6.1.4.1.13336.2.2.2.1.1.3.3

#### **2. Severity**

Severity of the Notification.

- **Type** : Integer
- **SNMP Object Name** : CASTIRON-REGISTRATIONS-MIB::ciEvSeverity
- **SNMP OID** : 1.3.6.1.4.1.13336.2.2.1.2.1

#### **3. JobID**

The ID of the job being run when an error occurred. If the error is unrelated to a specific job, this field is blank.

- **Type** : String
- **SNMP Object Name** : CASTIRON-REGISTRATIONS-MIB::ciEvJobID
- **SNMP OID** : 1.3.6.1.4.1.13336.2.2.1.2.4

#### **4. Orchestration**

Reference to an entry in the Orchestration table containing information about the orchestration associated with this event.

- **Type** : OID
- **SNMP Object Name** : CASTIRON-REGISTRATIONS-MIB::ciEvOrchestration
- **SNMP OID** : 1.3.6.1.4.1.13336.2.2.1.2.3

**Parent topic:** MIME Operation [Notifications](#page-1819-0)

#### **Feedback** | **Notices**

**all** Last updated: Thursday, December 17, 2015 file:///dcs/markdown/workspace/Transform/out.html

http://pic.dhe.ibm.com/infocenter/wci/v7r0m0/topic/com.ibm.wci.notifications\_reference.doc/mime/mime\_op eration\_nopartbody\_message.html

# **NumberOfParts**

The number of parts found in the mime message.

Level : *Info*

Log Message : *Number of parts {NumberOfParts}.*

System : *Orchestration*

SNMP Name : *CASTIRON-COMP-MIME-MIB::ciC10oNumberOfPartsEv18*

SNMP Enterprise : *.1.3.6.1.4.1.13336.2.2.3.10.1.2*

SNMP Trap Number : *18*

# **Variables**

The NumberOfParts message contains the following variables:

# **1. SerialNumber**

The serial number of the appliance sending the trap.

- **Type** : String
- **SNMP Object Name** : CASTIRON-IA-MIB::ciIaPlatSerialNumber
- **SNMP OID** : 1.3.6.1.4.1.13336.2.2.2.1.1.3.3

## **2. Severity**

Severity of the Notification.

- **Type** : Integer
- **SNMP Object Name** : CASTIRON-REGISTRATIONS-MIB::ciEvSeverity
- **SNMP OID** : 1.3.6.1.4.1.13336.2.2.1.2.1

# **3. JobID**

The ID of the job being run when an error occurred. If the error is unrelated to a specific job, this field is blank.

- **Type** : String
- **SNMP Object Name** : CASTIRON-REGISTRATIONS-MIB::ciEvJobID
- **SNMP OID** : 1.3.6.1.4.1.13336.2.2.1.2.4

# **4. Orchestration**

Reference to an entry in the Orchestration table containing information about the orchestration associated with this event.

- **Type** : OID
- **SNMP Object Name** : CASTIRON-REGISTRATIONS-MIB::ciEvOrchestration
- **SNMP OID** : 1.3.6.1.4.1.13336.2.2.1.2.3

# **5. NumberOfParts**

The number of parts found.

- **Type** : String
- **SNMP Object Name** : CASTIRON-COMP-MIME-MIB::ciC10oEv18NumberOfParts
- **SNMP OID** : .1.3.6.1.4.1.13336.2.2.3.10.1.2.1.18.1

**Parent topic:** MIME Operation [Notifications](#page-1819-0)

## **Feedback** | **Notices**

**la** Last updated: Thursday, December 17, 2015 file:///dcs/markdown/workspace/Transform/out.html

http://pic.dhe.ibm.com/infocenter/wci/v7r0m0/topic/com.ibm.wci.notifications\_reference.doc/mime/mime\_op eration\_numberofparts\_message.html

# **ParseActivityDone**

The activity has outputted parts output parameter.

Level : *Info*

Log Message : *Outputted 'parts' output parameter.*

System : *Orchestration*

SNMP Name : *CASTIRON-COMP-MIME-MIB::ciC10oParseActivityDoneEv11*

SNMP Enterprise : *.1.3.6.1.4.1.13336.2.2.3.10.1.2*

SNMP Trap Number : *11*

# **Variables**

The ParseActivityDone message contains the following variables:

# Table 1. ParseActivityDone Message Variables

## **1. SerialNumber**

The serial number of the appliance sending the trap.

- **Type** : String
- **SNMP Object Name** : CASTIRON-IA-MIB::ciIaPlatSerialNumber
- **SNMP OID** : 1.3.6.1.4.1.13336.2.2.2.1.1.3.3

# **2. Severity**

Severity of the Notification.

- **Type** : Integer
- **SNMP Object Name** : CASTIRON-REGISTRATIONS-MIB::ciEvSeverity
- **SNMP OID** : 1.3.6.1.4.1.13336.2.2.1.2.1

# **3. JobID**

The ID of the job being run when an error occurred. If the error is unrelated to a specific job, this field is blank.

- **Type** : String
- **SNMP Object Name** : CASTIRON-REGISTRATIONS-MIB::ciEvJobID
- **SNMP OID** : 1.3.6.1.4.1.13336.2.2.1.2.4

# **4. Orchestration**

Reference to an entry in the Orchestration table containing information about the orchestration associated with this event.

- **Type** : OID
- **SNMP Object Name** : CASTIRON-REGISTRATIONS-MIB::ciEvOrchestration
- **SNMP OID** : 1.3.6.1.4.1.13336.2.2.1.2.3

#### **Feedback** | **Notices**

**all** Last updated: Thursday, December 17, 2015 file:///dcs/markdown/workspace/Transform/out.html

http://pic.dhe.ibm.com/infocenter/wci/v7r0m0/topic/com.ibm.wci.notifications\_reference.doc/mime/mime\_op eration\_parseactivitydone\_message.html

# **SerialActivityDone**

The activity is done outputting mimeheader and body output parameters.

Level : *Info*

Log Message : *Outputted 'mimeheader' and 'body' output parameters.*

System : *Orchestration*

SNMP Name : *CASTIRON-COMP-MIME-MIB::ciC10oSerialActivityDoneEv27*

SNMP Enterprise : *.1.3.6.1.4.1.13336.2.2.3.10.1.2*

SNMP Trap Number : *27*

# **Variables**

The SerialActivityDone message contains the following variables:

#### Table 1. SerialActivityDone Message Variables

#### **1. SerialNumber**

The serial number of the appliance sending the trap.

- **Type** : String
- **SNMP Object Name** : CASTIRON-IA-MIB::ciIaPlatSerialNumber
- **SNMP OID** : 1.3.6.1.4.1.13336.2.2.2.1.1.3.3

#### **2. Severity**

Severity of the Notification.

- **Type** : Integer
- **SNMP Object Name** : CASTIRON-REGISTRATIONS-MIB::ciEvSeverity
- **SNMP OID** : 1.3.6.1.4.1.13336.2.2.1.2.1

#### **3. JobID**

The ID of the job being run when an error occurred. If the error is unrelated to a specific job, this field is blank.

- **Type** : String
- **SNMP Object Name** : CASTIRON-REGISTRATIONS-MIB::ciEvJobID
- **SNMP OID** : 1.3.6.1.4.1.13336.2.2.1.2.4

#### **4. Orchestration**

Reference to an entry in the Orchestration table containing information about the orchestration associated with this event.

- **Type** : OID
- **SNMP Object Name** : CASTIRON-REGISTRATIONS-MIB::ciEvOrchestration
- **SNMP OID** : 1.3.6.1.4.1.13336.2.2.1.2.3

**Parent topic:** MIME Operation [Notifications](#page-1819-0)

#### **Feedback** | **Notices**

**all** Last updated: Thursday, December 17, 2015 file:///dcs/markdown/workspace/Transform/out.html

http://pic.dhe.ibm.com/infocenter/wci/v7r0m0/topic/com.ibm.wci.notifications\_reference.doc/mime/mime\_op eration\_serialactivitydone\_message.html

# **SerializeException**

Error occurred while serializing the data.

Level : *Severe*

Log Message : *Error while serializing data. Error is: {Message}.*

System : *Orchestration*

SNMP Name : *CASTIRON-COMP-MIME-MIB::ciC10oSerializeExceptionEv20*

SNMP Enterprise : *.1.3.6.1.4.1.13336.2.2.3.10.1.2*

SNMP Trap Number : *20*

# **Variables**

The SerializeException message contains the following variables:

# Table 1. SerializeException Message Variables

## **1. SerialNumber**

The serial number of the appliance sending the trap.

- **Type** : String
- **SNMP Object Name** : CASTIRON-IA-MIB::ciIaPlatSerialNumber
- **SNMP OID** : 1.3.6.1.4.1.13336.2.2.2.1.1.3.3

# **2. Severity**

Severity of the Notification.

- **Type** : Integer
- **SNMP Object Name** : CASTIRON-REGISTRATIONS-MIB::ciEvSeverity
- **SNMP OID** : 1.3.6.1.4.1.13336.2.2.1.2.1

# **3. JobID**

The ID of the job being run when an error occurred. If the error is unrelated to a specific job, this field is blank.

- **Type** : String
- **SNMP Object Name** : CASTIRON-REGISTRATIONS-MIB::ciEvJobID
- **SNMP OID** : 1.3.6.1.4.1.13336.2.2.1.2.4

#### **4. Orchestration**

Reference to an entry in the Orchestration table containing information about the orchestration associated with this event.

- **Type** : OID
- **SNMP Object Name** : CASTIRON-REGISTRATIONS-MIB::ciEvOrchestration
- **SNMP OID** : 1.3.6.1.4.1.13336.2.2.1.2.3

#### **5. Message**

Textual description of the error.

- **Type** : String
- **SNMP Object Name** : CASTIRON-REGISTRATIONS-MIB::ciEvMessage
- **SNMP OID** : .1.3.6.1.4.1.13336.2.2.1.2.2

**Parent topic:** MIME Operation [Notifications](#page-1819-0)

#### **Feedback** | **Notices**

**Ed** Last updated: Thursday, December 17, 2015 file:///dcs/markdown/workspace/Transform/out.html

http://pic.dhe.ibm.com/infocenter/wci/v7r0m0/topic/com.ibm.wci.notifications\_reference.doc/mime/mime\_op eration\_serializeexception\_message.html

# **SubType**

Sub Type found in content type of the message.

Level : *Info*

Log Message : *Sub-type: {SubType}.*

System : *Orchestration*

SNMP Name : *CASTIRON-COMP-MIME-MIB::ciC10oSubTypeEv6*

SNMP Enterprise : *.1.3.6.1.4.1.13336.2.2.3.10.1.2*

SNMP Trap Number : *6*

# **Variables**

The SubType message contains the following variables:

# Table 1. SubType Message Variables

## **1. SerialNumber**

The serial number of the appliance sending the trap.

- **Type** : String
- **SNMP Object Name** : CASTIRON-IA-MIB::ciIaPlatSerialNumber
- **SNMP OID** : 1.3.6.1.4.1.13336.2.2.2.1.1.3.3

# **2. Severity**

Severity of the Notification.

- **Type** : Integer
- **SNMP Object Name** : CASTIRON-REGISTRATIONS-MIB::ciEvSeverity
- **SNMP OID** : 1.3.6.1.4.1.13336.2.2.1.2.1

# **3. JobID**

The ID of the job being run when an error occurred. If the error is unrelated to a specific job, this field is blank.

- **Type** : String
- **SNMP Object Name** : CASTIRON-REGISTRATIONS-MIB::ciEvJobID
- **SNMP OID** : 1.3.6.1.4.1.13336.2.2.1.2.4

## **4. Orchestration**

Reference to an entry in the Orchestration table containing information about the orchestration associated with this event.

- **Type** : OID
- **SNMP Object Name** : CASTIRON-REGISTRATIONS-MIB::ciEvOrchestration
- **SNMP OID** : 1.3.6.1.4.1.13336.2.2.1.2.3

## **5. SubType**

The sub type found in the content type of message.

- **Type** : String
- **SNMP Object Name** : CASTIRON-COMP-MIME-MIB::ciC10oEv6SubType
- **SNMP OID** : .1.3.6.1.4.1.13336.2.2.3.10.1.2.1.6.1

#### **Feedback** | **Notices**

**all** Last updated: Thursday, December 17, 2015 file:///dcs/markdown/workspace/Transform/out.html

http://pic.dhe.ibm.com/infocenter/wci/v7r0m0/topic/com.ibm.wci.notifications\_reference.doc/mime/mime\_op eration\_subtype\_message.html

# **TranferEncChanged**

The attachment body has lines greater than 998 characters in length. Changing the Content-Transfer-Encoding to binary.

Level : *Warning*

Log Message : *Content-Transfer-Encoding value for attachment {AttachmentNumber} is {EncodingValue} while the attachment body has lines greater than 998 characters in length. Changing the Content-Transfer-Encoding to binary.*

System : *Orchestration*

SNMP Name : *CASTIRON-COMP-MIME-MIB::ciC10oTranferEncChangedEv26*

SNMP Enterprise : *.1.3.6.1.4.1.13336.2.2.3.10.1.2*

SNMP Trap Number : *26*

# **Variables**

The TranferEncChanged message contains the following variables:

Table 1. TranferEncChanged Message Variables

#### **1. SerialNumber**

The serial number of the appliance sending the trap.

- **Type** : String
- **SNMP Object Name** : CASTIRON-IA-MIB::ciIaPlatSerialNumber
- **SNMP OID** : 1.3.6.1.4.1.13336.2.2.2.1.1.3.3

#### **2. Severity**

Severity of the Notification.

- **Type** : Integer
- **SNMP Object Name** : CASTIRON-REGISTRATIONS-MIB::ciEvSeverity
- **SNMP OID** : 1.3.6.1.4.1.13336.2.2.1.2.1

**3. JobID**

The ID of the job being run when an error occurred. If the error is unrelated to a specific job, this field is blank.

- **Type** : String
- **SNMP Object Name** : CASTIRON-REGISTRATIONS-MIB::ciEvJobID
- **SNMP OID** : 1.3.6.1.4.1.13336.2.2.1.2.4

#### **4. Orchestration**

Reference to an entry in the Orchestration table containing information about the orchestration associated with this event.

- **Type** : OID
- **SNMP Object Name** : CASTIRON-REGISTRATIONS-MIB::ciEvOrchestration
- **SNMP OID** : 1.3.6.1.4.1.13336.2.2.1.2.3

#### **5. AttachmentNumber**

The attachment number.

- **Type** : String
- **SNMP Object Name** : CASTIRON-COMP-MIME-MIB::ciC10oEv26AttachmentNumber
- **SNMP OID** : .1.3.6.1.4.1.13336.2.2.3.10.1.2.1.26.1

#### **6. EncodingValue**

The content transfer encoding value.

- **Type** : String
- **SNMP Object Name** : CASTIRON-COMP-MIME-MIB::ciC10oEv26EncodingValue
- **SNMP OID** : .1.3.6.1.4.1.13336.2.2.3.10.1.2.1.26.2

**Parent topic:** MIME Operation [Notifications](#page-1819-0)

#### **Feedback** | **Notices**

**all** Last updated: Thursday, December 17, 2015 file:///dcs/markdown/workspace/Transform/out.html

http://pic.dhe.ibm.com/infocenter/wci/v7r0m0/topic/com.ibm.wci.notifications\_reference.doc/mime/mime\_op eration\_tranferencchanged\_message.html

# **TransferEncLimit**

Entities of type specified cannot have any other Content-Transfer-Encoding apart from 7bit.

Level : *Severe*

Log Message : *Entities of type {MainType}/{SubType} cannot have any other Content-Transfer-Encoding apart from 7bit.*

System : *Orchestration*

SNMP Name : *CASTIRON-COMP-MIME-MIB::ciC10oTransferEncLimitEv16*

SNMP Enterprise : *.1.3.6.1.4.1.13336.2.2.3.10.1.2*

SNMP Trap Number : *16*

# **Variables**

The TransferEncLimit message contains the following variables:

# Table 1. TransferEncLimit Message Variables

## **1. SerialNumber**

The serial number of the appliance sending the trap.

- **Type** : String
- **SNMP Object Name** : CASTIRON-IA-MIB::ciIaPlatSerialNumber
- **SNMP OID** : 1.3.6.1.4.1.13336.2.2.2.1.1.3.3

## **2. Severity**

Severity of the Notification.

- **Type** : Integer
- **SNMP Object Name** : CASTIRON-REGISTRATIONS-MIB::ciEvSeverity
- **SNMP OID** : 1.3.6.1.4.1.13336.2.2.1.2.1

#### **3. JobID**

The ID of the job being run when an error occurred. If the error is unrelated to a specific job, this field is blank.

- **Type** : String
- **SNMP Object Name** : CASTIRON-REGISTRATIONS-MIB::ciEvJobID
- **SNMP OID** : 1.3.6.1.4.1.13336.2.2.1.2.4

#### **4. Orchestration**

Reference to an entry in the Orchestration table containing information about the orchestration associated with this event.

- **Type** : OID
- **SNMP Object Name** : CASTIRON-REGISTRATIONS-MIB::ciEvOrchestration
- **SNMP OID** : 1.3.6.1.4.1.13336.2.2.1.2.3

#### **5. MainType**

The main type found in the content type of message.

- **Type** : String
- **SNMP Object Name** : CASTIRON-COMP-MIME-MIB::ciC10oEv16MainType
- **SNMP OID** : .1.3.6.1.4.1.13336.2.2.3.10.1.2.1.16.1

```
6. SubType
```
The sub type found in the content type of message.

- **Type** : String
- **SNMP Object Name** : CASTIRON-COMP-MIME-MIB::ciC10oEv16SubType
- **SNMP OID** : .1.3.6.1.4.1.13336.2.2.3.10.1.2.1.16.2

**Parent topic:** MIME Operation [Notifications](#page-1819-0)

#### **Feedback** | **Notices**

**al** Last updated: Thursday, December 17, 2015 file:///dcs/markdown/workspace/Transform/out.html

http://pic.dhe.ibm.com/infocenter/wci/v7r0m0/topic/com.ibm.wci.notifications\_reference.doc/mime/mime\_op eration\_transferenclimit\_message.html

# **TransferEncMissing**

Content-Transfer-Encoding value is missing for specified attachment number . Guessing based on Content-Type and charset values.

Level : *Warning*

Log Message : *Content-Transfer-Encoding value missing for attachment number {AttachmentNumber}. Guessing based on Content-Type and charset values.*

System : *Orchestration*

SNMP Name : *CASTIRON-COMP-MIME-MIB::ciC10oTransferEncMissingEv28*

SNMP Enterprise : *.1.3.6.1.4.1.13336.2.2.3.10.1.2*

SNMP Trap Number : *28*

# **Variables**

The TransferEncMissing message contains the following variables:

# Table 1. TransferEncMissing Message Variables

#### **1. SerialNumber**

The serial number of the appliance sending the trap.

- **Type** : String
- **SNMP Object Name** : CASTIRON-IA-MIB::ciIaPlatSerialNumber
- **SNMP OID** : 1.3.6.1.4.1.13336.2.2.2.1.1.3.3

# **2. Severity**

Severity of the Notification.

**Type** : Integer

- **SNMP Object Name** : CASTIRON-REGISTRATIONS-MIB::ciEvSeverity
- **SNMP OID** : 1.3.6.1.4.1.13336.2.2.1.2.1

# **3. JobID**

The ID of the job being run when an error occurred. If the error is unrelated to a specific job, this field is blank.

- **Type** : String
- **SNMP Object Name** : CASTIRON-REGISTRATIONS-MIB::ciEvJobID
- **SNMP OID** : 1.3.6.1.4.1.13336.2.2.1.2.4

# **4. Orchestration**

Reference to an entry in the Orchestration table containing information about the orchestration associated with this event.

- **Type** : OID
- **SNMP Object Name** : CASTIRON-REGISTRATIONS-MIB::ciEvOrchestration
- **SNMP OID** : 1.3.6.1.4.1.13336.2.2.1.2.3

## **5. AttachmentNumber**

The attachment number for which content transfer encoding is missing.

- **Type** : String
- **SNMP Object Name** : CASTIRON-COMP-MIME-MIB::ciC10oEv28AttachmentNumber
- **SNMP OID** : .1.3.6.1.4.1.13336.2.2.3.10.1.2.1.28.1

**Parent topic:** MIME Operation [Notifications](#page-1819-0)

## **Feedback** | **Notices**

**all** Last updated: Thursday, December 17, 2015 file:///dcs/markdown/workspace/Transform/out.html

http://pic.dhe.ibm.com/infocenter/wci/v7r0m0/topic/com.ibm.wci.notifications\_reference.doc/mime/mime\_op eration\_transferencmissing\_message.html

# **TransferEncodingError**

Content-Transfer-Encoding specified in Composite media type cannot be any other apart from 7bit, 8bit or binary.

Level : *Severe*

Log Message : *Composite media type {MediaType} cannot have any other Content-Transfer-Encoding apart from 7bit, 8bit or binary.*

System : *Orchestration*

SNMP Name : *CASTIRON-COMP-MIME-MIB::ciC10oTransferEncodingErrorEv15*

SNMP Enterprise : *.1.3.6.1.4.1.13336.2.2.3.10.1.2*

SNMP Trap Number : *15*

# **Variables**

The TransferEncodingError message contains the following variables:

# Table 1. TransferEncodingError Message Variables

## **1. SerialNumber**

The serial number of the appliance sending the trap.

- **Type** : String
- **SNMP Object Name** : CASTIRON-IA-MIB::ciIaPlatSerialNumber
- **SNMP OID** : 1.3.6.1.4.1.13336.2.2.2.1.1.3.3

# **2. Severity**

Severity of the Notification.

- **Type** : Integer
- **SNMP Object Name** : CASTIRON-REGISTRATIONS-MIB::ciEvSeverity
- **SNMP OID** : 1.3.6.1.4.1.13336.2.2.1.2.1

# **3. JobID**

The ID of the job being run when an error occurred. If the error is unrelated to a specific job, this field is blank.

- **Type** : String
- **SNMP Object Name** : CASTIRON-REGISTRATIONS-MIB::ciEvJobID
- **SNMP OID** : 1.3.6.1.4.1.13336.2.2.1.2.4

# **4. Orchestration**

Reference to an entry in the Orchestration table containing information about the orchestration associated with this event.

- **Type** : OID
- **SNMP Object Name** : CASTIRON-REGISTRATIONS-MIB::ciEvOrchestration
- **SNMP OID** : 1.3.6.1.4.1.13336.2.2.1.2.3

# **5. MediaType**

Composite Media type specified in the activity.

- **Type** : String
- **SNMP Object Name** : CASTIRON-COMP-MIME-MIB::ciC10oEv15MediaType
- **SNMP OID** : .1.3.6.1.4.1.13336.2.2.3.10.1.2.1.15.1

**Parent topic:** MIME Operation [Notifications](#page-1819-0)

**all** Last updated: Thursday, December 17, 2015 file:///dcs/markdown/workspace/Transform/out.html

http://pic.dhe.ibm.com/infocenter/wci/v7r0m0/topic/com.ibm.wci.notifications\_reference.doc/mime/mime\_op eration\_transferencodingerror\_message.html

# **TransferEncodingValue**

Activity found Content-Transfer-Encoding.

Level : *Info*

Log Message : *Got Content-Transfer-Encoding: {ContentTransfer}.*

System : *Orchestration*

SNMP Name : *CASTIRON-COMP-MIME-MIB::ciC10oTransferEncodingValueEv24*

SNMP Enterprise : *.1.3.6.1.4.1.13336.2.2.3.10.1.2*

SNMP Trap Number : *24*

# **Variables**

The TransferEncodingValue message contains the following variables:

# Table 1. TransferEncodingValue Message Variables

### **1. SerialNumber**

The serial number of the appliance sending the trap.

- **Type** : String
- **SNMP Object Name** : CASTIRON-IA-MIB::ciIaPlatSerialNumber
- **SNMP OID** : 1.3.6.1.4.1.13336.2.2.2.1.1.3.3

#### **2. Severity**

Severity of the Notification.

- **Type** : Integer
- **SNMP Object Name** : CASTIRON-REGISTRATIONS-MIB::ciEvSeverity
- **SNMP OID** : 1.3.6.1.4.1.13336.2.2.1.2.1

#### **3. JobID**

The ID of the job being run when an error occurred. If the error is unrelated to a specific job, this field is blank.

- **Type** : String
- **SNMP Object Name** : CASTIRON-REGISTRATIONS-MIB::ciEvJobID
- **SNMP OID** : 1.3.6.1.4.1.13336.2.2.1.2.4

# **4. Orchestration**

Reference to an entry in the Orchestration table containing information about the orchestration associated with this event.

- **Type** : OID
- **SNMP Object Name** : CASTIRON-REGISTRATIONS-MIB::ciEvOrchestration
- **SNMP OID** : 1.3.6.1.4.1.13336.2.2.1.2.3

#### **5. ContentTransfer**

Content Transfer Encoding found in the message.

- **Type** : String
- **SNMP Object Name** : CASTIRON-COMP-MIME-MIB::ciC10oEv24ContentTransfer
- **SNMP OID** : .1.3.6.1.4.1.13336.2.2.3.10.1.2.1.24.1

**Parent topic:** MIME Operation [Notifications](#page-1819-0)

#### **Feedback** | **Notices**

**al** Last updated: Thursday, December 17, 2015 file:///dcs/markdown/workspace/Transform/out.html

<span id="page-1858-1"></span>http://pic.dhe.ibm.com/infocenter/wci/v7r0m0/topic/com.ibm.wci.notifications\_reference.doc/mime/mime\_op eration\_transferencodingvalue\_message.html

# **MIME Internal Notifications**

Provides a comprehensive list of internal notifications sent from the MIME Module.

- [InputBodyNull](#page-1858-0) Input parameter body from container is NULL. This is due to internal exception.
- [ParseException](#page-1860-0) Error occurred while parsing the data.

## **Parent topic:** MIME [Module](#page-1817-0)

#### **Feedback** | **Notices**

Last updated: Thursday, December 17, 2015 file:///dcs/markdown/workspace/Transform/out.html

<span id="page-1858-0"></span>http://pic.dhe.ibm.com/infocenter/wci/v7r0m0/topic/com.ibm.wci.notifications\_reference.doc/mime/mime\_int ernal\_notifications\_list.html

# **InputBodyNull**

Input parameter body from container is NULL. This is due to internal exception.

Level : *Severe*

Log Message : *Input parameter 'body' from container is NULL.*

System : *Orchestration*

SNMP Name : *CASTIRON-COMP-MIME-MIB::ciC10iInputBodyNullEv1*

SNMP Enterprise : *.1.3.6.1.4.1.13336.2.2.3.10.1.3*

SNMP Trap Number : *1*

# **Variables**

The InputBodyNull message contains the following variables:

# Table 1. InputBodyNull Message Variables

## **1. SerialNumber**

The serial number of the appliance sending the trap.

- **Type** : String
- **SNMP Object Name** : CASTIRON-IA-MIB::ciIaPlatSerialNumber
- **SNMP OID** : 1.3.6.1.4.1.13336.2.2.2.1.1.3.3

## **2. Severity**

Severity of the Notification.

- **Type** : Integer
- **SNMP Object Name** : CASTIRON-REGISTRATIONS-MIB::ciEvSeverity
- **SNMP OID** : 1.3.6.1.4.1.13336.2.2.1.2.1

## **3. JobID**

The ID of the job being run when an error occurred. If the error is unrelated to a specific job, this field is blank.

- **Type** : String
- **SNMP Object Name** : CASTIRON-REGISTRATIONS-MIB::ciEvJobID
- **SNMP OID** : 1.3.6.1.4.1.13336.2.2.1.2.4

## **4. Orchestration**

Reference to an entry in the Orchestration table containing information about the orchestration associated with this event.

- **Type** : OID
- **SNMP Object Name** : CASTIRON-REGISTRATIONS-MIB::ciEvOrchestration
- **SNMP OID** : 1.3.6.1.4.1.13336.2.2.1.2.3

**Parent topic:** MIME Internal [Notifications](#page-1858-1)

**all** Last updated: Thursday, December 17, 2015 file:///dcs/markdown/workspace/Transform/out.html

http://pic.dhe.ibm.com/infocenter/wci/v7r0m0/topic/com.ibm.wci.notifications\_reference.doc/mime/mime\_int ernal\_inputbodynull\_message.html

# <span id="page-1860-0"></span>**ParseException**

Error occurred while parsing the data.

Level : *Severe*

Log Message : *Error while parsing data. Error is: {Message}.*

System : *Orchestration*

SNMP Name : *CASTIRON-COMP-MIME-MIB::ciC10iParseExceptionEv2*

SNMP Enterprise : *.1.3.6.1.4.1.13336.2.2.3.10.1.3*

SNMP Trap Number : *2*

# **Variables**

The ParseException message contains the following variables:

# Table 1. ParseException Message Variables

### **1. SerialNumber**

The serial number of the appliance sending the trap.

- **Type** : String
- **SNMP Object Name** : CASTIRON-IA-MIB::ciIaPlatSerialNumber
- **SNMP OID** : 1.3.6.1.4.1.13336.2.2.2.1.1.3.3

#### **2. Severity**

Severity of the Notification.

- **Type** : Integer
- **SNMP Object Name** : CASTIRON-REGISTRATIONS-MIB::ciEvSeverity
- **SNMP OID** : 1.3.6.1.4.1.13336.2.2.1.2.1

## **3. JobID**

The ID of the job being run when an error occurred. If the error is unrelated to a specific job, this field is blank.

- **Type** : String
- **SNMP Object Name** : CASTIRON-REGISTRATIONS-MIB::ciEvJobID
- **SNMP OID** : 1.3.6.1.4.1.13336.2.2.1.2.4

# **4. Orchestration**

Reference to an entry in the Orchestration table containing information about the orchestration associated with this event.

- **Type** : OID
- **SNMP Object Name** : CASTIRON-REGISTRATIONS-MIB::ciEvOrchestration
- **SNMP OID** : 1.3.6.1.4.1.13336.2.2.1.2.3

#### **5. Message**

Textual description of the error.

- **Type** : String
- **SNMP Object Name** : CASTIRON-REGISTRATIONS-MIB::ciEvMessage
- **SNMP OID** : .1.3.6.1.4.1.13336.2.2.1.2.2

**Parent topic:** MIME Internal [Notifications](#page-1858-1)

#### **Feedback** | **Notices**

**al** Last updated: Thursday, December 17, 2015 file:///dcs/markdown/workspace/Transform/out.html

http://pic.dhe.ibm.com/infocenter/wci/v7r0m0/topic/com.ibm.wci.notifications\_reference.doc/mime/mime\_int ernal\_parseexception\_message.html

# <span id="page-1861-0"></span>**Maestro Module**

The Maestro Module represents the internal operation of the Cast Iron runtime. This section contains details for the messages delivered from the Maestro Module.

This topic provides the MIB Name and MIB OID information, in addition to high-level details about each notification in the Maestro Module.

MIB Name : *CASTIRON-COMP-MAESTRO-MIB*

MIB OID : *.1.3.6.1.4.1.13336.2.2.3.20*

The following table provides an alphabetical list of all notifications that can be issued by the Maestro Module.

| <b>Notification</b>               | Level   | <b>System</b> | <b>Description</b>                                                                       |
|-----------------------------------|---------|---------------|------------------------------------------------------------------------------------------|
| AbandonedJobs                     | Warning | Orchestration | A timeout occurred while waiting for jobs to stop and<br>some jobs were abandoned.       |
| ActInvalidLicense<br>(Deprecated) | Severe  | Orchestration | Deprecated.                                                                              |
| ActivityFailedError               | Severe  | Orchestration | Encountered fault of specified type, please see rest of<br>the log for more information. |

Table 1. Notifications issued by the Maestro Module

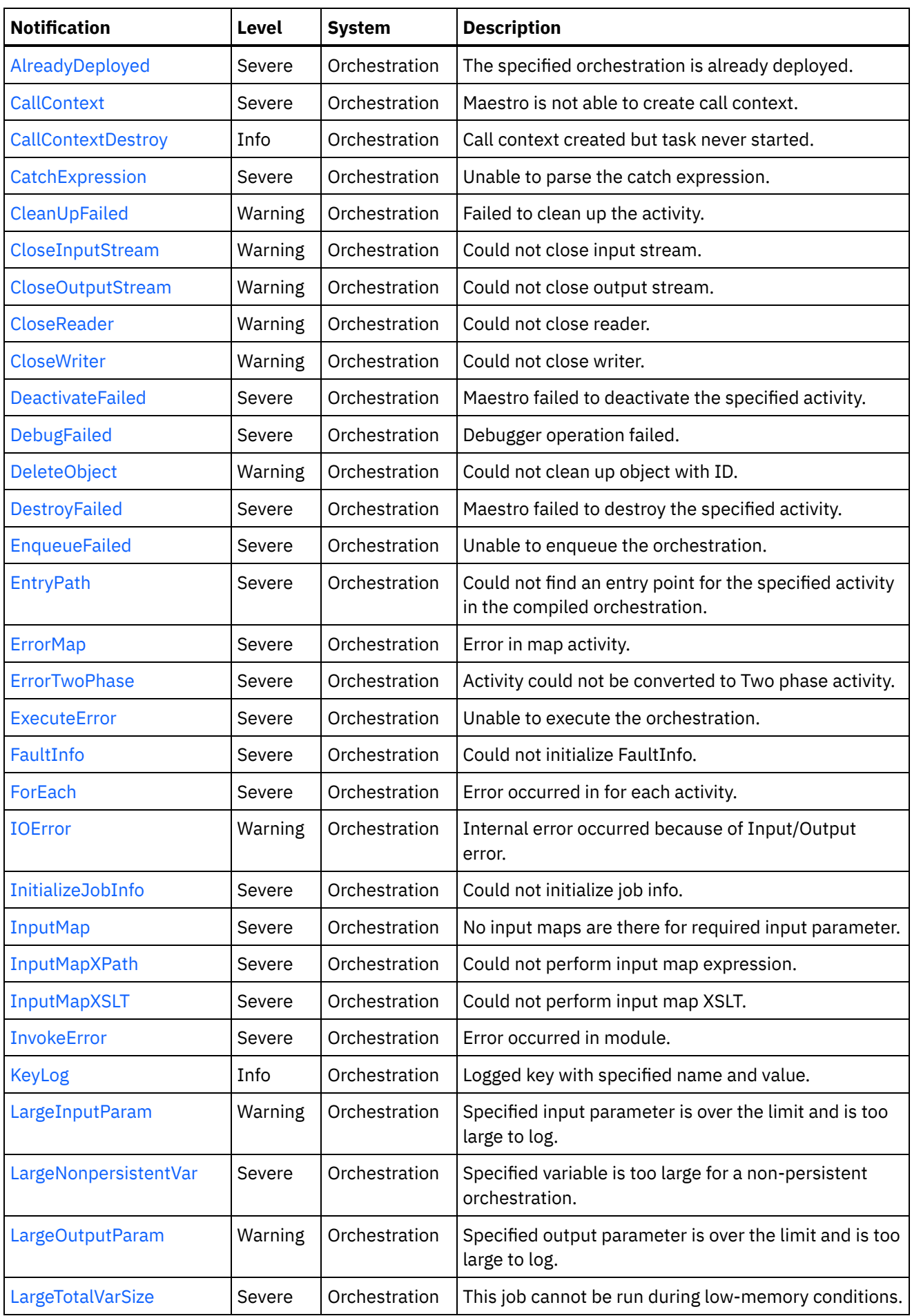

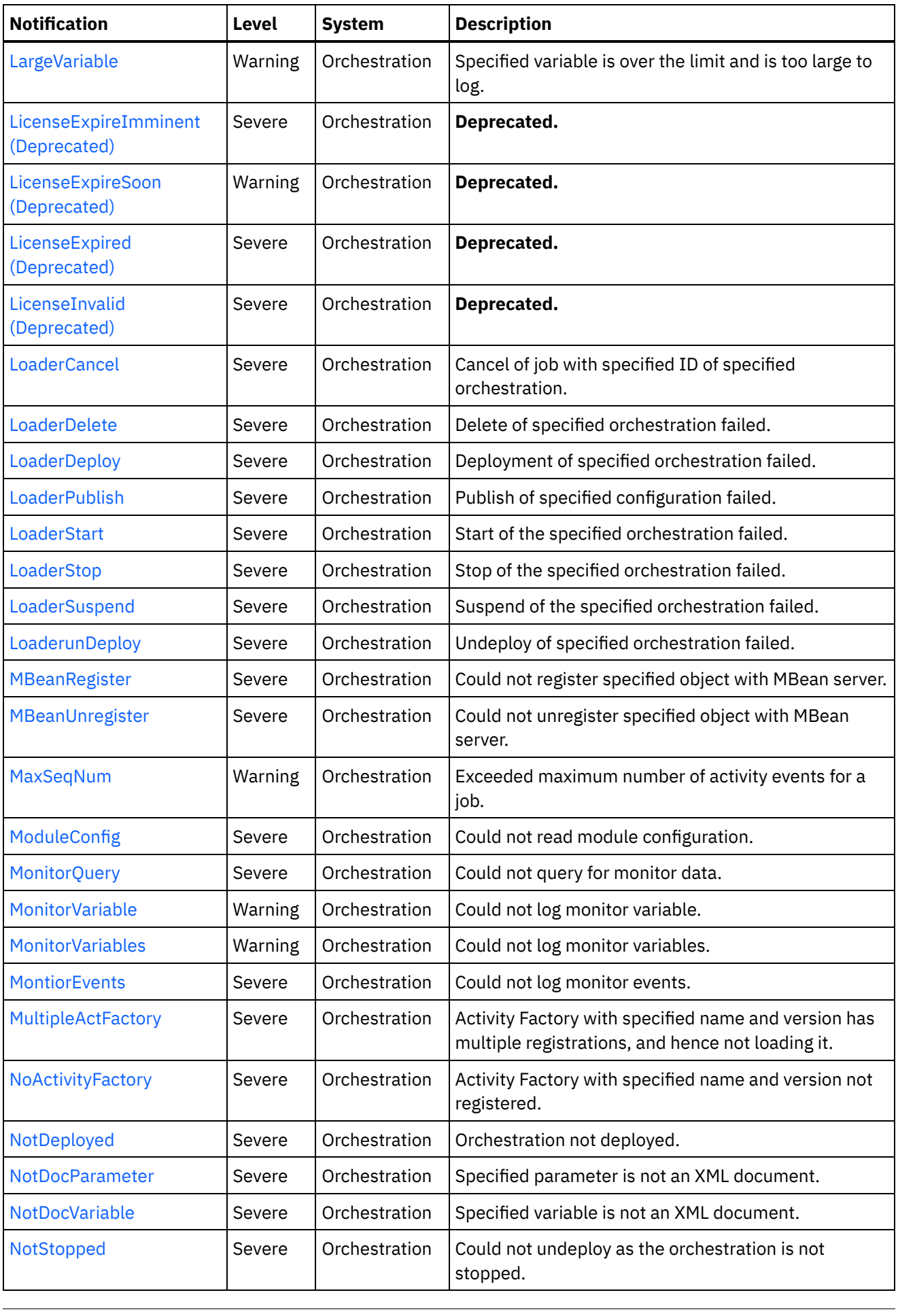

 $\overline{\phantom{a}}$ 

 $\sim$ 

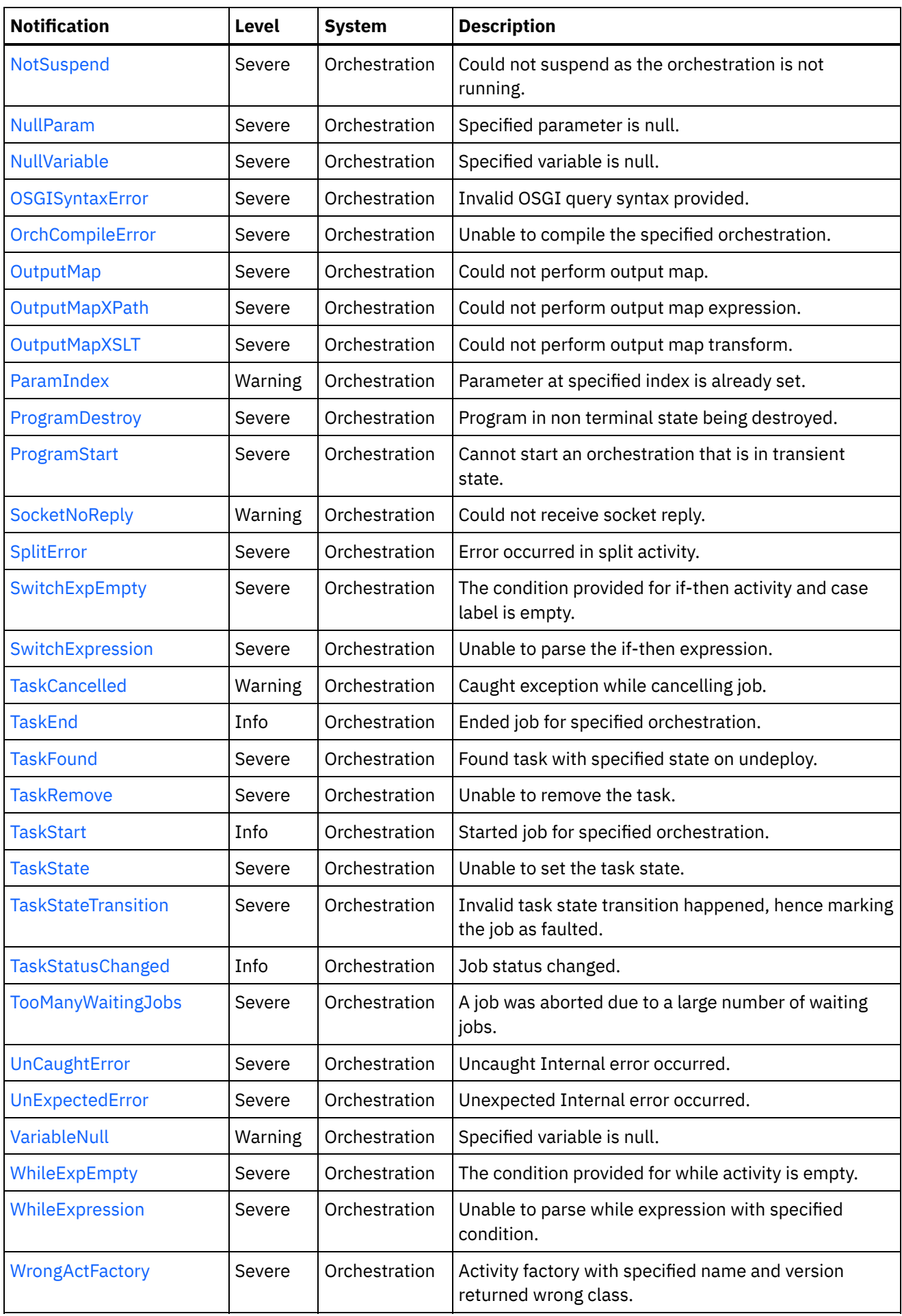

**• Maestro Operation [Notifications](#page-1865-0)** 

Provides a comprehensive list of operation notifications sent from the Maestro Module.

Maestro Internal [Notifications](#page-1993-1) Provides a comprehensive list of internal notifications sent from the Maestro Module.

#### **Feedback** | **Notices**

**all** Last updated: Thursday, December 17, 2015 file:///dcs/markdown/workspace/Transform/out.html

<span id="page-1865-0"></span>http://pic.dhe.ibm.com/infocenter/wci/v7r0m0/topic/com.ibm.wci.notifications\_reference.doc/maestro/about the maestro module.html

# **Maestro Operation Notifications**

Provides a comprehensive list of operation notifications sent from the Maestro Module.

- [AbandonedJobs](#page-1869-0) A timeout occurred while waiting for jobs to stop and some jobs were abandoned.
- [ActInvalidLicense](#page-1870-0) (Deprecated)

Activity Factory with specified name and version had a licensing failure.

- [ActivityFailedError](#page-1872-0) Encountered fault of specified type, please see rest of the log for more information.
- [AlreadyDeployed](#page-1873-0) The specified orchestration is already deployed.
- [CallContext](#page-1874-0)

Maestro is not able to create call context.

- [CallContextDestroy](#page-1876-0) Call context created but task never started.
- [CatchExpression](#page-1877-0)
- Unable to parse the catch expression.
- [CleanUpFailed](#page-1878-0) Failed to clean up the activity.
- [CloseInputStream](#page-1880-0) Could not close input stream.
- [CloseOutputStream](#page-1881-0) Could not close output stream.
- [CloseReader](#page-1882-0) Could not close reader.
- [CloseWriter](#page-1884-0) Could not close writer.
- [DeactivateFailed](#page-1885-0)
- Maestro failed to deactivate the specified activity. [DebugFailed](#page-1886-0)
	- Debugger operation failed.
- [DeleteObject](#page-1888-0) Could not clean up object with ID.
- [DestroyFailed](#page-1889-0) Maestro failed to destroy the specified activity.

[EnqueueFailed](#page-1890-0)

Unable to enqueue the orchestration.

- [EntryPath](#page-1892-0) Could not find an entry point for the specified activity in the compiled orchestration.
- [ErrorMap](#page-1893-0) Error in map activity.
- [ErrorTwoPhase](#page-1894-0)

Activity could not be converted to Two phase activity.

- [ExecuteError](#page-1896-0) Unable to execute the orchestration.
- [FaultInfo](#page-1897-0)

Could not initialize FaultInfo.

- [ForEach](#page-1898-0) Error occurred in for each activity.
- [InitializeJobInfo](#page-1900-0) Could not initialize job info.
- [InputMap](#page-1901-0) No input maps are there for required input parameter.
- [InputMapXPath](#page-1903-0) Could not perform input map expression.
- [InputMapXSLT](#page-1904-0) Could not perform input map XSLT.
- [InvokeError](#page-1905-0) Error occurred in module.
- [KeyLog](#page-1907-0) Logged key with specified name and value.
- [LargeInputParam](#page-1908-0) Specified input parameter is over the limit and is too large to log.
- [LargeNonpersistentVar](#page-1910-0) Specified variable is too large for a non-persistent orchestration.
- [LargeOutputParam](#page-1911-0) Specified output parameter is over the limit and is too large to log.
- [LargeTotalVarSize](#page-1913-0)

This job cannot be run during low-memory conditions.

- [LargeVariable](#page-1914-0) Specified variable is over the limit and is too large to log.
- [LicenseExpireImminent](#page-1915-0) (Deprecated) Imminent license expiration for specified bundle - expires on specified date - Please renew the license now to avoid service interruption.
- [LicenseExpireSoon](#page-1917-0) (Deprecated) License for specified bundle name expires soon. Please renew the license to avoid service interruption.
- [LicenseExpired](#page-1919-0) (Deprecated) License has expired. Please renew the license now to avoid service interruption.
- [LicenseInvalid](#page-1920-0) (Deprecated)
- License for specified bundle name is invalid. [LoaderCancel](#page-1922-0)
- Cancel of job with specified ID of specified orchestration.
- [LoaderDelete](#page-1923-0) Delete of specified orchestration failed.
- [LoaderDeploy](#page-1925-0) Deployment of specified orchestration failed.
- [LoaderPublish](#page-1926-0) Publish of specified configuration failed.

[LoaderStart](#page-1928-0)

Start of the specified orchestration failed.

- [LoaderStop](#page-1929-0) Stop of the specified orchestration failed.
- [LoaderSuspend](#page-1931-0) Suspend of the specified orchestration failed.
- [LoaderunDeploy](#page-1932-0) Undeploy of specified orchestration failed.
- [MBeanRegister](#page-1934-0)
- Could not register specified object with MBean server.
- [MBeanUnregister](#page-1935-0) Could not unregister specified object with MBean server.
- [MaxSeqNum](#page-1937-0) Exceeded maximum number of activity events for a job.
- [ModuleConfig](#page-1938-0) Could not read module configuration.
- [MonitorQuery](#page-1939-0) Could not query for monitor data.
- [MonitorVariable](#page-1941-0) Could not log monitor variable.
- **•** [MonitorVariables](#page-1942-0) Could not log monitor variables.
- [MontiorEvents](#page-1943-0) Could not log monitor events.
- [MultipleActFactory](#page-1944-0) Activity Factory with specified name and version has multiple registrations, and hence not loading it.
- [NoActivityFactory](#page-1946-0)

Activity Factory with specified name and version not registered.

- [NotDeployed](#page-1947-0) Orchestration not deployed.
- [NotDocParameter](#page-1949-0) Specified parameter is not an XML document.
- [NotDocVariable](#page-1950-0) Specified variable is not an XML document.
- [NotStopped](#page-1952-0)
	- Could not undeploy as the orchestration is not stopped.
- [NotSuspend](#page-1953-0) Could not suspend as the orchestration is not running.
- [NullParam](#page-1954-0) Specified parameter is null.
- [NullVariable](#page-1956-0)
- Specified variable is null.
- [OSGISyntaxError](#page-1957-0) Invalid OSGI query syntax provided.
- [OrchCompileError](#page-1959-0) Unable to compile the specified orchestration.
- [OutputMap](#page-1960-0) Could not perform output map.
- [OutputMapXPath](#page-1961-0)
- Could not perform output map expression. [OutputMapXSLT](#page-1963-0)

Could not perform output map transform.

• [ParamIndex](#page-1964-0)

Parameter at specified index is already set.

- [ProgramDestroy](#page-1966-0) Program in non terminal state being destroyed.
- [ProgramStart](#page-1967-0) Cannot start an orchestration that is in transient state.
- [SocketNoReply](#page-1968-0) Could not receive socket reply.
- [SplitError](#page-1970-0) Error occurred in split activity.
- [SwitchExpEmpty](#page-1971-0) The condition provided for if-then activity and case label is empty.
- **•** [SwitchExpression](#page-1973-0) Unable to parse the if-then expression.
- [TaskCancelled](#page-1974-0) Caught exception while cancelling job.
- [TaskEnd](#page-1975-0) Ended job for specified orchestration.
- [TaskFound](#page-1977-0) Found task with specified state on undeploy.
- [TaskRemove](#page-1978-0) Unable to remove the task.
- [TaskStart](#page-1980-0) Started job for specified orchestration.
- [TaskState](#page-1981-0) Unable to set the task state. [TaskStateTransition](#page-1983-0)
	- Invalid task state transition happened, hence marking the job as faulted.
- [TaskStatusChanged](#page-1984-0) Job status changed.
- [TooManyWaitingJobs](#page-1985-0)
- A job was aborted due to a large number of waiting jobs.
- [VariableNull](#page-1987-0)

Specified variable is null.

[WhileExpEmpty](#page-1988-0)

The condition provided for while activity is empty.

- [WhileExpression](#page-1989-0) Unable to parse while expression with specified condition.
- [WrongActFactory](#page-1991-0) Activity factory with specified name and version returned wrong class.

# **Parent topic:** [Maestro](#page-1861-0) Module

# **Feedback** | **Notices**

**al** Last updated: Thursday, December 17, 2015 file:///dcs/markdown/workspace/Transform/out.html

http://pic.dhe.ibm.com/infocenter/wci/v7r0m0/topic/com.ibm.wci.notifications\_reference.doc/maestro/maest ro\_operation\_notifications\_list.html

# <span id="page-1869-0"></span>**AbandonedJobs**

A timeout occurred while waiting for jobs to stop and some jobs were abandoned.

Level : *Warning*

Log Message : *Timeout waiting for jobs to stop, number of jobs abandoned: {NumberOfAbandonedJobs}*

System : *Orchestration*

SNMP Name : *CASTIRON-COMP-MAESTRO-MIB::ciC20oAbandonedJobsEv87*

SNMP Enterprise : *.1.3.6.1.4.1.13336.2.2.3.20.1.2*

SNMP Trap Number : *87*

# **Variables**

The AbandonedJobs message contains the following variables:

# Table 1. AbandonedJobs Message Variables

# **1. SerialNumber**

The serial number of the appliance sending the trap.

- **Type** : String
- **SNMP Object Name** : CASTIRON-IA-MIB::ciIaPlatSerialNumber
- **SNMP OID** : 1.3.6.1.4.1.13336.2.2.2.1.1.3.3

## **2. Severity**

Severity of the Notification.

- **Type** : Integer
- **SNMP Object Name** : CASTIRON-REGISTRATIONS-MIB::ciEvSeverity
- **SNMP OID** : 1.3.6.1.4.1.13336.2.2.1.2.1

# **3. JobID**

The ID of the job being run when an error occurred. If the error is unrelated to a specific job, this field is blank.

- **Type** : String
- **SNMP Object Name** : CASTIRON-REGISTRATIONS-MIB::ciEvJobID
- **SNMP OID** : 1.3.6.1.4.1.13336.2.2.1.2.4

# **4. Orchestration**

Reference to an entry in the Orchestration table containing information about the orchestration associated with this event.

- **Type** : OID
- **SNMP Object Name** : CASTIRON-REGISTRATIONS-MIB::ciEvOrchestration
- **SNMP OID** : 1.3.6.1.4.1.13336.2.2.1.2.3

#### **5. NumberOfAbandonedJobs**

The number of abandoned jobs.

- **Type** : Integer
- **SNMP Object Name** : CASTIRON-COMP-MAESTRO-MIB::ciC20oEv87NumberOfAbandonedJobs
- **SNMP OID** : .1.3.6.1.4.1.13336.2.2.3.20.1.2.1.87.1

**Parent topic:** Maestro Operation [Notifications](#page-1865-0)

#### **Feedback** | **Notices**

**all** Last updated: Thursday, December 17, 2015 file:///dcs/markdown/workspace/Transform/out.html

<span id="page-1870-0"></span>http://pic.dhe.ibm.com/infocenter/wci/v7r0m0/topic/com.ibm.wci.notifications\_reference.doc/maestro/maest ro\_operation\_abandonedjobs\_message.html

# **ActInvalidLicense (Deprecated)**

As of Cast Iron version 6.0, this message has been deprecated because connectors are no longer individually licensed.

Activity Factory with specified name and version had a licensing failure.

Level : *Severe*

Log Message : *ActivityFactory (name - {ActivityName},version - {ActivityVersion}) Licensing failure: {Message}*

System : *Orchestration*

SNMP Name : *CASTIRON-COMP-MAESTRO-MIB::ciC20oActInvalidLicenseEv35*

SNMP Enterprise : *.1.3.6.1.4.1.13336.2.2.3.20.1.2*

SNMP Trap Number : *35*

# **Variables**

The ActInvalidLicense message contains the following variables:

## Table 1. ActInvalidLicense Message Variables

#### **1. SerialNumber**

The serial number of the appliance sending the trap.

- **Type** : String
- **SNMP Object Name** : CASTIRON-IA-MIB::ciIaPlatSerialNumber
- **SNMP OID** : 1.3.6.1.4.1.13336.2.2.2.1.1.3.3

## **2. Severity**

Severity of the Notification.

- **Type** : Integer
- **SNMP Object Name** : CASTIRON-REGISTRATIONS-MIB::ciEvSeverity
- **SNMP OID** : 1.3.6.1.4.1.13336.2.2.1.2.1

#### **3. JobID**

The ID of the job being run when an error occurred. If the error is unrelated to a specific job, this field is blank.

- **Type** : String
- **SNMP Object Name** : CASTIRON-REGISTRATIONS-MIB::ciEvJobID
- **SNMP OID** : 1.3.6.1.4.1.13336.2.2.1.2.4

#### **4. Orchestration**

Reference to an entry in the Orchestration table containing information about the orchestration associated with this event.

- **Type** : OID
- **SNMP Object Name** : CASTIRON-REGISTRATIONS-MIB::ciEvOrchestration
- **SNMP OID** : 1.3.6.1.4.1.13336.2.2.1.2.3

#### **5. ActivityName**

The name of the activity.

- **Type** : String
- **SNMP Object Name** : CASTIRON-COMP-MAESTRO-MIB::ciC20oEv35ActivityName
- **SNMP OID** : .1.3.6.1.4.1.13336.2.2.3.20.1.2.1.35.1

#### **6. ActivityVersion**

The version of the activity.

- **Type** : String
- **SNMP Object Name** : CASTIRON-COMP-MAESTRO-MIB::ciC20oEv35ActivityVersion
- **SNMP OID** : .1.3.6.1.4.1.13336.2.2.3.20.1.2.1.35.2

#### **7. Message**

Textual description of the error.

- **Type** : String
- **SNMP Object Name** : CASTIRON-REGISTRATIONS-MIB::ciEvMessage
- **SNMP OID** : .1.3.6.1.4.1.13336.2.2.1.2.2

**Parent topic:** Maestro Operation [Notifications](#page-1865-0)

#### **Feedback** | **Notices**

**al** Last updated: Thursday, December 17, 2015 file:///dcs/markdown/workspace/Transform/out.html
http://pic.dhe.ibm.com/infocenter/wci/v7r0m0/topic/com.ibm.wci.notifications\_reference.doc/maestro/maest ro\_operation\_actinvalidlicense\_message.html

# **ActivityFailedError**

Encountered fault of specified type, please see rest of the log for more information.

Level : *Severe*

Log Message : *Encountered fault of type {FaultType}, please see rest of the log for more information*

System : *Orchestration*

SNMP Name : *CASTIRON-COMP-MAESTRO-MIB::ciC20oActivityFailedErrorEv3*

SNMP Enterprise : *.1.3.6.1.4.1.13336.2.2.3.20.1.2*

SNMP Trap Number : *3*

# **Variables**

The ActivityFailedError message contains the following variables:

## Table 1. ActivityFailedError Message Variables

# **1. SerialNumber**

The serial number of the appliance sending the trap.

- **Type** : String
- **SNMP Object Name** : CASTIRON-IA-MIB::ciIaPlatSerialNumber
- **SNMP OID** : 1.3.6.1.4.1.13336.2.2.2.1.1.3.3

## **2. Severity**

Severity of the Notification.

- **Type** : Integer
- **SNMP Object Name** : CASTIRON-REGISTRATIONS-MIB::ciEvSeverity
- **SNMP OID** : 1.3.6.1.4.1.13336.2.2.1.2.1

## **3. JobID**

The ID of the job being run when an error occurred. If the error is unrelated to a specific job, this field is blank.

- **Type** : String
- **SNMP Object Name** : CASTIRON-REGISTRATIONS-MIB::ciEvJobID
- **SNMP OID** : 1.3.6.1.4.1.13336.2.2.1.2.4

### **4. Orchestration**

Reference to an entry in the Orchestration table containing information about the orchestration associated with this event.

- **Type** : OID
- **SNMP Object Name** : CASTIRON-REGISTRATIONS-MIB::ciEvOrchestration
- **SNMP OID** : 1.3.6.1.4.1.13336.2.2.1.2.3

#### **5. FaultType**

The fault type encountered.

- **Type** : String
- **SNMP Object Name** : CASTIRON-COMP-MAESTRO-MIB::ciC20oEv3FaultType
- **SNMP OID** : .1.3.6.1.4.1.13336.2.2.3.20.1.2.1.3.1

**Parent topic:** Maestro Operation [Notifications](#page-1865-0)

#### **Feedback** | **Notices**

**al** Last updated: Thursday, December 17, 2015 file:///dcs/markdown/workspace/Transform/out.html

http://pic.dhe.ibm.com/infocenter/wci/v7r0m0/topic/com.ibm.wci.notifications\_reference.doc/maestro/maest ro\_operation\_activityfailederror\_message.html

# **AlreadyDeployed**

The specified orchestration is already deployed.

Level : *Severe*

Log Message : *Orchestration already deployed: {OrchName}*

System : *Orchestration*

SNMP Name : *CASTIRON-COMP-MAESTRO-MIB::ciC20oAlreadyDeployedEv4*

SNMP Enterprise : *.1.3.6.1.4.1.13336.2.2.3.20.1.2*

SNMP Trap Number : *4*

# **Variables**

The AlreadyDeployed message contains the following variables:

Table 1. AlreadyDeployed Message Variables

#### **1. SerialNumber**

The serial number of the appliance sending the trap.

- **Type** : String
- **SNMP Object Name** : CASTIRON-IA-MIB::ciIaPlatSerialNumber
- **SNMP OID** : 1.3.6.1.4.1.13336.2.2.2.1.1.3.3

**2. Severity**

Severity of the Notification.

- **Type** : Integer
- **SNMP Object Name** : CASTIRON-REGISTRATIONS-MIB::ciEvSeverity
- **SNMP OID** : 1.3.6.1.4.1.13336.2.2.1.2.1

# **3. JobID**

The ID of the job being run when an error occurred. If the error is unrelated to a specific job, this field is blank.

- **Type** : String
- **SNMP Object Name** : CASTIRON-REGISTRATIONS-MIB::ciEvJobID
- **SNMP OID** : 1.3.6.1.4.1.13336.2.2.1.2.4

#### **4. Orchestration**

Reference to an entry in the Orchestration table containing information about the orchestration associated with this event.

- **Type** : OID
- **SNMP Object Name** : CASTIRON-REGISTRATIONS-MIB::ciEvOrchestration
- **SNMP OID** : 1.3.6.1.4.1.13336.2.2.1.2.3

## **5. OrchName**

The name of the orchestration which is already deployed.

- **Type** : String
- **SNMP Object Name** : CASTIRON-COMP-MAESTRO-MIB::ciC20oEv4OrchName
- **SNMP OID** : .1.3.6.1.4.1.13336.2.2.3.20.1.2.1.4.1

**Parent topic:** Maestro Operation [Notifications](#page-1865-0)

#### **Feedback** | **Notices**

**all** Last updated: Thursday, December 17, 2015 file:///dcs/markdown/workspace/Transform/out.html

http://pic.dhe.ibm.com/infocenter/wci/v7r0m0/topic/com.ibm.wci.notifications\_reference.doc/maestro/maest ro\_operation\_alreadydeployed\_message.html

# **CallContext**

Maestro is not able to create call context.

Level : *Severe*

Log Message : *Unable to create call context: {Message}*

System : *Orchestration*

SNMP Name : *CASTIRON-COMP-MAESTRO-MIB::ciC20oCallContextEv5*

SNMP Enterprise : *.1.3.6.1.4.1.13336.2.2.3.20.1.2*

SNMP Trap Number : *5*

# **Variables**

The CallContext message contains the following variables:

# Table 1. CallContext Message Variables

#### **1. SerialNumber**

The serial number of the appliance sending the trap.

- **Type** : String
- **SNMP Object Name** : CASTIRON-IA-MIB::ciIaPlatSerialNumber
- **SNMP OID** : 1.3.6.1.4.1.13336.2.2.2.1.1.3.3

## **2. Severity**

Severity of the Notification.

- **Type** : Integer
- **SNMP Object Name** : CASTIRON-REGISTRATIONS-MIB::ciEvSeverity
- **SNMP OID** : 1.3.6.1.4.1.13336.2.2.1.2.1

#### **3. JobID**

The ID of the job being run when an error occurred. If the error is unrelated to a specific job, this field is blank.

- **Type** : String
- **SNMP Object Name** : CASTIRON-REGISTRATIONS-MIB::ciEvJobID
- **SNMP OID** : 1.3.6.1.4.1.13336.2.2.1.2.4

#### **4. Orchestration**

Reference to an entry in the Orchestration table containing information about the orchestration associated with this event.

- **Type** : OID
- **SNMP Object Name** : CASTIRON-REGISTRATIONS-MIB::ciEvOrchestration
- **SNMP OID** : 1.3.6.1.4.1.13336.2.2.1.2.3

#### **5. Message**

Textual description of the error.

- **Type** : String
- **SNMP Object Name** : CASTIRON-REGISTRATIONS-MIB::ciEvMessage
- **SNMP OID** : .1.3.6.1.4.1.13336.2.2.1.2.2

**Parent topic:** Maestro Operation [Notifications](#page-1865-0)

### **Feedback** | **Notices**

**al** Last updated: Thursday, December 17, 2015 file:///dcs/markdown/workspace/Transform/out.html

http://pic.dhe.ibm.com/infocenter/wci/v7r0m0/topic/com.ibm.wci.notifications\_reference.doc/maestro/maest ro\_operation\_callcontext\_message.html

# **CallContextDestroy**

Call context created but task never started.

Level : *Info*

Log Message : *Call context created but task never started; destroying task {TaskID}*

System : *Orchestration*

SNMP Name : *CASTIRON-COMP-MAESTRO-MIB::ciC20oCallContextDestroyEv80*

SNMP Enterprise : *.1.3.6.1.4.1.13336.2.2.3.20.1.2*

SNMP Trap Number : *80*

# **Variables**

The CallContextDestroy message contains the following variables:

#### Table 1. CallContextDestroy Message Variables

#### **1. SerialNumber**

The serial number of the appliance sending the trap.

- **Type** : String
- **SNMP Object Name** : CASTIRON-IA-MIB::ciIaPlatSerialNumber
- **SNMP OID** : 1.3.6.1.4.1.13336.2.2.2.1.1.3.3

#### **2. Severity**

Severity of the Notification.

- **Type** : Integer
- **SNMP Object Name** : CASTIRON-REGISTRATIONS-MIB::ciEvSeverity
- **SNMP OID** : 1.3.6.1.4.1.13336.2.2.1.2.1

#### **3. JobID**

The ID of the job being run when an error occurred. If the error is unrelated to a specific job, this field is blank.

**Type** : String

- **SNMP Object Name** : CASTIRON-REGISTRATIONS-MIB::ciEvJobID
- **SNMP OID** : 1.3.6.1.4.1.13336.2.2.1.2.4

#### **4. Orchestration**

Reference to an entry in the Orchestration table containing information about the orchestration associated with this event.

- **Type** : OID
- **SNMP Object Name** : CASTIRON-REGISTRATIONS-MIB::ciEvOrchestration
- **SNMP OID** : 1.3.6.1.4.1.13336.2.2.1.2.3

#### **5. TaskID**

The task ID.

- **Type** : String
- **SNMP Object Name** : CASTIRON-COMP-MAESTRO-MIB::ciC20oEv80TaskID
- **SNMP OID** : .1.3.6.1.4.1.13336.2.2.3.20.1.2.1.80.1

**Parent topic:** Maestro Operation [Notifications](#page-1865-0)

#### **Feedback** | **Notices**

**all** Last updated: Thursday, December 17, 2015 file:///dcs/markdown/workspace/Transform/out.html

http://pic.dhe.ibm.com/infocenter/wci/v7r0m0/topic/com.ibm.wci.notifications\_reference.doc/maestro/maest ro\_operation\_callcontextdestroy\_message.html

# **CatchExpression**

Unable to parse the catch expression.

Level : *Severe*

Log Message : *Unable to parse the catch expression: {Message}*

System : *Orchestration*

SNMP Name : *CASTIRON-COMP-MAESTRO-MIB::ciC20oCatchExpressionEv6*

SNMP Enterprise : *.1.3.6.1.4.1.13336.2.2.3.20.1.2*

SNMP Trap Number : *6*

# **Variables**

The CatchExpression message contains the following variables:

Table 1. CatchExpression Message Variables

## **1. SerialNumber**

The serial number of the appliance sending the trap.

- **Type** : String
- **SNMP Object Name** : CASTIRON-IA-MIB::ciIaPlatSerialNumber
- **SNMP OID** : 1.3.6.1.4.1.13336.2.2.2.1.1.3.3

# **2. Severity**

Severity of the Notification.

- **Type** : Integer
- **SNMP Object Name** : CASTIRON-REGISTRATIONS-MIB::ciEvSeverity
- **SNMP OID** : 1.3.6.1.4.1.13336.2.2.1.2.1

# **3. JobID**

The ID of the job being run when an error occurred. If the error is unrelated to a specific job, this field is blank.

- **Type** : String
- **SNMP Object Name** : CASTIRON-REGISTRATIONS-MIB::ciEvJobID
- **SNMP OID** : 1.3.6.1.4.1.13336.2.2.1.2.4

## **4. Orchestration**

Reference to an entry in the Orchestration table containing information about the orchestration associated with this event.

- **Type** : OID
- **SNMP Object Name** : CASTIRON-REGISTRATIONS-MIB::ciEvOrchestration
- **SNMP OID** : 1.3.6.1.4.1.13336.2.2.1.2.3

## **5. Message**

Textual description of the error.

- **Type** : String
- **SNMP Object Name** : CASTIRON-REGISTRATIONS-MIB::ciEvMessage
- **SNMP OID** : .1.3.6.1.4.1.13336.2.2.1.2.2

**Parent topic:** Maestro Operation [Notifications](#page-1865-0)

#### **Feedback** | **Notices**

Last updated: Thursday, December 17, 2015 file:///dcs/markdown/workspace/Transform/out.html

http://pic.dhe.ibm.com/infocenter/wci/v7r0m0/topic/com.ibm.wci.notifications\_reference.doc/maestro/maest ro\_operation\_catchexpression\_message.html

# **CleanUpFailed**

Failed to clean up the activity.

Level : *Warning*

Log Message : *Failed to cleanup activity {ActivityName}*

System : *Orchestration*

SNMP Name : *CASTIRON-COMP-MAESTRO-MIB::ciC20oCleanUpFailedEv63*

SNMP Enterprise : *.1.3.6.1.4.1.13336.2.2.3.20.1.2*

SNMP Trap Number : *63*

# **Variables**

The CleanUpFailed message contains the following variables:

## Table 1. CleanUpFailed Message Variables

# **1. SerialNumber**

The serial number of the appliance sending the trap.

- **Type** : String
- **SNMP Object Name** : CASTIRON-IA-MIB::ciIaPlatSerialNumber
- **SNMP OID** : 1.3.6.1.4.1.13336.2.2.2.1.1.3.3

#### **2. Severity**

Severity of the Notification.

- **Type** : Integer
- **SNMP Object Name** : CASTIRON-REGISTRATIONS-MIB::ciEvSeverity
- **SNMP OID** : 1.3.6.1.4.1.13336.2.2.1.2.1

# **3. JobID**

The ID of the job being run when an error occurred. If the error is unrelated to a specific job, this field is blank.

- **Type** : String
- **SNMP Object Name** : CASTIRON-REGISTRATIONS-MIB::ciEvJobID
- **SNMP OID** : 1.3.6.1.4.1.13336.2.2.1.2.4

#### **4. Orchestration**

Reference to an entry in the Orchestration table containing information about the orchestration associated with this event.

- **Type** : OID
- **SNMP Object Name** : CASTIRON-REGISTRATIONS-MIB::ciEvOrchestration
- **SNMP OID** : 1.3.6.1.4.1.13336.2.2.1.2.3

## **5. ActivityName**

The name of the activity.

- **Type** : String
- **SNMP Object Name** : CASTIRON-COMP-MAESTRO-MIB::ciC20oEv63ActivityName
- **SNMP OID** : .1.3.6.1.4.1.13336.2.2.3.20.1.2.1.63.1

**Parent topic:** Maestro Operation [Notifications](#page-1865-0)

#### **Feedback** | **Notices**

**all** Last updated: Thursday, December 17, 2015 file:///dcs/markdown/workspace/Transform/out.html

http://pic.dhe.ibm.com/infocenter/wci/v7r0m0/topic/com.ibm.wci.notifications\_reference.doc/maestro/maest ro\_operation\_cleanupfailed\_message.html

# **CloseInputStream**

Could not close input stream.

Level : *Warning*

Log Message : *Could not close reader*

System : *Orchestration*

SNMP Name : *CASTIRON-COMP-MAESTRO-MIB::ciC20oCloseInputStreamEv64*

SNMP Enterprise : *.1.3.6.1.4.1.13336.2.2.3.20.1.2*

SNMP Trap Number : *64*

# **Variables**

The CloseInputStream message contains the following variables:

## Table 1. CloseInputStream Message Variables

#### **1. SerialNumber**

The serial number of the appliance sending the trap.

- **Type** : String
- **SNMP Object Name** : CASTIRON-IA-MIB::ciIaPlatSerialNumber
- **SNMP OID** : 1.3.6.1.4.1.13336.2.2.2.1.1.3.3

#### **2. Severity**

Severity of the Notification.

- **Type** : Integer
- **SNMP Object Name** : CASTIRON-REGISTRATIONS-MIB::ciEvSeverity
- **SNMP OID** : 1.3.6.1.4.1.13336.2.2.1.2.1

The ID of the job being run when an error occurred. If the error is unrelated to a specific job, this field is blank.

- **Type** : String
- **SNMP Object Name** : CASTIRON-REGISTRATIONS-MIB::ciEvJobID
- **SNMP OID** : 1.3.6.1.4.1.13336.2.2.1.2.4

#### **4. Orchestration**

Reference to an entry in the Orchestration table containing information about the orchestration associated with this event.

- **Type** : OID
- **SNMP Object Name** : CASTIRON-REGISTRATIONS-MIB::ciEvOrchestration
- **SNMP OID** : 1.3.6.1.4.1.13336.2.2.1.2.3

**Parent topic:** Maestro Operation [Notifications](#page-1865-0)

#### **Feedback** | **Notices**

**all** Last updated: Thursday, December 17, 2015 file:///dcs/markdown/workspace/Transform/out.html

http://pic.dhe.ibm.com/infocenter/wci/v7r0m0/topic/com.ibm.wci.notifications\_reference.doc/maestro/maest ro\_operation\_closeinputstream\_message.html

# **CloseOutputStream**

Could not close output stream.

Level : *Warning*

Log Message : *Could not close output stream*

System : *Orchestration*

SNMP Name : *CASTIRON-COMP-MAESTRO-MIB::ciC20oCloseOutputStreamEv65*

SNMP Enterprise : *.1.3.6.1.4.1.13336.2.2.3.20.1.2*

SNMP Trap Number : *65*

# **Variables**

The CloseOutputStream message contains the following variables:

#### Table 1. CloseOutputStream Message Variables

## **1. SerialNumber**

The serial number of the appliance sending the trap.

**Type** : String

- **SNMP Object Name** : CASTIRON-IA-MIB::ciIaPlatSerialNumber
- **SNMP OID** : 1.3.6.1.4.1.13336.2.2.2.1.1.3.3

# **2. Severity**

Severity of the Notification.

- **Type** : Integer
- **SNMP Object Name** : CASTIRON-REGISTRATIONS-MIB::ciEvSeverity
- **SNMP OID** : 1.3.6.1.4.1.13336.2.2.1.2.1

# **3. JobID**

The ID of the job being run when an error occurred. If the error is unrelated to a specific job, this field is blank.

- **Type** : String
- **SNMP Object Name** : CASTIRON-REGISTRATIONS-MIB::ciEvJobID
- **SNMP OID** : 1.3.6.1.4.1.13336.2.2.1.2.4

# **4. Orchestration**

Reference to an entry in the Orchestration table containing information about the orchestration associated with this event.

- **Type** : OID
- **SNMP Object Name** : CASTIRON-REGISTRATIONS-MIB::ciEvOrchestration
- **SNMP OID** : 1.3.6.1.4.1.13336.2.2.1.2.3

**Parent topic:** Maestro Operation [Notifications](#page-1865-0)

## **Feedback** | **Notices**

**al** Last updated: Thursday, December 17, 2015 file:///dcs/markdown/workspace/Transform/out.html

http://pic.dhe.ibm.com/infocenter/wci/v7r0m0/topic/com.ibm.wci.notifications\_reference.doc/maestro/maest ro\_operation\_closeoutputstream\_message.html

# **CloseReader**

Could not close reader.

Level : *Warning*

Log Message : *Could not close reader*

System : *Orchestration*

SNMP Name : *CASTIRON-COMP-MAESTRO-MIB::ciC20oCloseReaderEv66*

SNMP Enterprise : *.1.3.6.1.4.1.13336.2.2.3.20.1.2*

# **Variables**

The CloseReader message contains the following variables:

# Table 1. CloseReader Message Variables

#### **1. SerialNumber**

The serial number of the appliance sending the trap.

- **Type** : String
- **SNMP Object Name** : CASTIRON-IA-MIB::ciIaPlatSerialNumber
- **SNMP OID** : 1.3.6.1.4.1.13336.2.2.2.1.1.3.3

#### **2. Severity**

Severity of the Notification.

- **Type** : Integer
- **SNMP Object Name** : CASTIRON-REGISTRATIONS-MIB::ciEvSeverity
- **SNMP OID** : 1.3.6.1.4.1.13336.2.2.1.2.1

## **3. JobID**

The ID of the job being run when an error occurred. If the error is unrelated to a specific job, this field is blank.

- **Type** : String
- **SNMP Object Name** : CASTIRON-REGISTRATIONS-MIB::ciEvJobID
- **SNMP OID** : 1.3.6.1.4.1.13336.2.2.1.2.4

#### **4. Orchestration**

Reference to an entry in the Orchestration table containing information about the orchestration associated with this event.

- **Type** : OID
- **SNMP Object Name** : CASTIRON-REGISTRATIONS-MIB::ciEvOrchestration
- **SNMP OID** : 1.3.6.1.4.1.13336.2.2.1.2.3

**Parent topic:** Maestro Operation [Notifications](#page-1865-0)

#### **Feedback** | **Notices**

**al** Last updated: Thursday, December 17, 2015 file:///dcs/markdown/workspace/Transform/out.html

http://pic.dhe.ibm.com/infocenter/wci/v7r0m0/topic/com.ibm.wci.notifications\_reference.doc/maestro/maest ro\_operation\_closereader\_message.html

# **CloseWriter**

Could not close writer.

Level : *Warning*

Log Message : *Could not close writer*

System : *Orchestration*

SNMP Name : *CASTIRON-COMP-MAESTRO-MIB::ciC20oCloseWriterEv67*

SNMP Enterprise : *.1.3.6.1.4.1.13336.2.2.3.20.1.2*

SNMP Trap Number : *67*

# **Variables**

The CloseWriter message contains the following variables:

# Table 1. CloseWriter Message Variables

# **1. SerialNumber**

The serial number of the appliance sending the trap.

- **Type** : String
- **SNMP Object Name** : CASTIRON-IA-MIB::ciIaPlatSerialNumber
- **SNMP OID** : 1.3.6.1.4.1.13336.2.2.2.1.1.3.3

# **2. Severity**

Severity of the Notification.

- **Type** : Integer
- **SNMP Object Name** : CASTIRON-REGISTRATIONS-MIB::ciEvSeverity
- **SNMP OID** : 1.3.6.1.4.1.13336.2.2.1.2.1

# **3. JobID**

The ID of the job being run when an error occurred. If the error is unrelated to a specific job, this field is blank.

- **Type** : String
- **SNMP Object Name** : CASTIRON-REGISTRATIONS-MIB::ciEvJobID
- **SNMP OID** : 1.3.6.1.4.1.13336.2.2.1.2.4

# **4. Orchestration**

Reference to an entry in the Orchestration table containing information about the orchestration associated with this event.

- **Type** : OID
- **SNMP Object Name** : CASTIRON-REGISTRATIONS-MIB::ciEvOrchestration
- **SNMP OID** : 1.3.6.1.4.1.13336.2.2.1.2.3

#### **Feedback** | **Notices**

**al** Last updated: Thursday, December 17, 2015 file:///dcs/markdown/workspace/Transform/out.html

http://pic.dhe.ibm.com/infocenter/wci/v7r0m0/topic/com.ibm.wci.notifications\_reference.doc/maestro/maest ro\_operation\_closewriter\_message.html

# **DeactivateFailed**

Maestro failed to deactivate the specified activity.

Level : *Severe*

Log Message : *Failed to deactivate activity {ActivityName}*

System : *Orchestration*

SNMP Name : *CASTIRON-COMP-MAESTRO-MIB::ciC20oDeactivateFailedEv1*

SNMP Enterprise : *.1.3.6.1.4.1.13336.2.2.3.20.1.2*

SNMP Trap Number : *1*

# **Variables**

The DeactivateFailed message contains the following variables:

#### Table 1. DeactivateFailed Message Variables

#### **1. SerialNumber**

The serial number of the appliance sending the trap.

- **Type** : String
- **SNMP Object Name** : CASTIRON-IA-MIB::ciIaPlatSerialNumber
- **SNMP OID** : 1.3.6.1.4.1.13336.2.2.2.1.1.3.3

#### **2. Severity**

Severity of the Notification.

- **Type** : Integer
- **SNMP Object Name** : CASTIRON-REGISTRATIONS-MIB::ciEvSeverity
- **SNMP OID** : 1.3.6.1.4.1.13336.2.2.1.2.1

#### **3. JobID**

The ID of the job being run when an error occurred. If the error is unrelated to a specific job, this field is blank.

- **Type** : String
- **SNMP Object Name** : CASTIRON-REGISTRATIONS-MIB::ciEvJobID
- **SNMP OID** : 1.3.6.1.4.1.13336.2.2.1.2.4

## **4. Orchestration**

Reference to an entry in the Orchestration table containing information about the orchestration associated with this event.

- **Type** : OID
- **SNMP Object Name** : CASTIRON-REGISTRATIONS-MIB::ciEvOrchestration
- **SNMP OID** : 1.3.6.1.4.1.13336.2.2.1.2.3

## **5. ActivityName**

Name of the activity which caused the error.

- **Type** : String
- **SNMP Object Name** : CASTIRON-COMP-MAESTRO-MIB::ciC20oEv1ActivityName
- **SNMP OID** : .1.3.6.1.4.1.13336.2.2.3.20.1.2.1.1.1

**Parent topic:** Maestro Operation [Notifications](#page-1865-0)

# **Feedback** | **Notices**

**all** Last updated: Thursday, December 17, 2015 file:///dcs/markdown/workspace/Transform/out.html

http://pic.dhe.ibm.com/infocenter/wci/v7r0m0/topic/com.ibm.wci.notifications\_reference.doc/maestro/maest ro\_operation\_deactivatefailed\_message.html

# **DebugFailed**

Debugger operation failed.

Level : *Severe*

Log Message : *Debugger operation {Value} failed*

System : *Orchestration*

SNMP Name : *CASTIRON-COMP-MAESTRO-MIB::ciC20oDebugFailedEv8*

SNMP Enterprise : *.1.3.6.1.4.1.13336.2.2.3.20.1.2*

SNMP Trap Number : *8*

# **Variables**

The DebugFailed message contains the following variables:

Table 1. DebugFailed Message Variables

# **1. SerialNumber**

The serial number of the appliance sending the trap.

- **Type** : String
- **SNMP Object Name** : CASTIRON-IA-MIB::ciIaPlatSerialNumber
- **SNMP OID** : 1.3.6.1.4.1.13336.2.2.2.1.1.3.3

# **2. Severity**

Severity of the Notification.

- **Type** : Integer
- **SNMP Object Name** : CASTIRON-REGISTRATIONS-MIB::ciEvSeverity
- **SNMP OID** : 1.3.6.1.4.1.13336.2.2.1.2.1

# **3. JobID**

The ID of the job being run when an error occurred. If the error is unrelated to a specific job, this field is blank.

- **Type** : String
- **SNMP Object Name** : CASTIRON-REGISTRATIONS-MIB::ciEvJobID
- **SNMP OID** : 1.3.6.1.4.1.13336.2.2.1.2.4

## **4. Orchestration**

Reference to an entry in the Orchestration table containing information about the orchestration associated with this event.

- **Type** : OID
- **SNMP Object Name** : CASTIRON-REGISTRATIONS-MIB::ciEvOrchestration
- **SNMP OID** : 1.3.6.1.4.1.13336.2.2.1.2.3

## **5. Value**

The operation which failed.

- **Type** : String
- **SNMP Object Name** : CASTIRON-COMP-MAESTRO-MIB::ciC20oEv8Value
- **SNMP OID** : .1.3.6.1.4.1.13336.2.2.3.20.1.2.1.8.1

**Parent topic:** Maestro Operation [Notifications](#page-1865-0)

## **Feedback** | **Notices**

**al** Last updated: Thursday, December 17, 2015 file:///dcs/markdown/workspace/Transform/out.html

http://pic.dhe.ibm.com/infocenter/wci/v7r0m0/topic/com.ibm.wci.notifications\_reference.doc/maestro/maest ro\_operation\_debugfailed\_message.html

# **DeleteObject**

Could not clean up object with ID.

Level : *Warning*

Log Message : *Could not clean up object with ID {ObjectID}, will try later*

System : *Orchestration*

SNMP Name : *CASTIRON-COMP-MAESTRO-MIB::ciC20oDeleteObjectEv68*

SNMP Enterprise : *.1.3.6.1.4.1.13336.2.2.3.20.1.2*

SNMP Trap Number : *68*

# **Variables**

The DeleteObject message contains the following variables:

# Table 1. DeleteObject Message Variables

## **1. SerialNumber**

The serial number of the appliance sending the trap.

- **Type** : String
- **SNMP Object Name** : CASTIRON-IA-MIB::ciIaPlatSerialNumber
- **SNMP OID** : 1.3.6.1.4.1.13336.2.2.2.1.1.3.3

## **2. Severity**

Severity of the Notification.

- **Type** : Integer
- **SNMP Object Name** : CASTIRON-REGISTRATIONS-MIB::ciEvSeverity
- **SNMP OID** : 1.3.6.1.4.1.13336.2.2.1.2.1

## **3. JobID**

The ID of the job being run when an error occurred. If the error is unrelated to a specific job, this field is blank.

- **Type** : String
- **SNMP Object Name** : CASTIRON-REGISTRATIONS-MIB::ciEvJobID
- **SNMP OID** : 1.3.6.1.4.1.13336.2.2.1.2.4

# **4. Orchestration**

Reference to an entry in the Orchestration table containing information about the orchestration associated with this event.

- **Type** : OID
- **SNMP Object Name** : CASTIRON-REGISTRATIONS-MIB::ciEvOrchestration
- **SNMP OID** : 1.3.6.1.4.1.13336.2.2.1.2.3

# **5. ObjectID**

The ID of the object.

- **Type** : String
- **SNMP Object Name** : CASTIRON-COMP-MAESTRO-MIB::ciC20oEv68ObjectID
- **SNMP OID** : .1.3.6.1.4.1.13336.2.2.3.20.1.2.1.68.1

**Parent topic:** Maestro Operation [Notifications](#page-1865-0)

## **Feedback** | **Notices**

**all** Last updated: Thursday, December 17, 2015 file:///dcs/markdown/workspace/Transform/out.html

http://pic.dhe.ibm.com/infocenter/wci/v7r0m0/topic/com.ibm.wci.notifications\_reference.doc/maestro/maest ro\_operation\_deleteobject\_message.html

# **DestroyFailed**

Maestro failed to destroy the specified activity.

Level : *Severe*

Log Message : *Failed to destroy activity {ActivityName}*

System : *Orchestration*

SNMP Name : *CASTIRON-COMP-MAESTRO-MIB::ciC20oDestroyFailedEv2*

SNMP Enterprise : *.1.3.6.1.4.1.13336.2.2.3.20.1.2*

SNMP Trap Number : *2*

# **Variables**

The DestroyFailed message contains the following variables:

# Table 1. DestroyFailed Message Variables

#### **1. SerialNumber**

The serial number of the appliance sending the trap.

- **Type** : String
- **SNMP Object Name** : CASTIRON-IA-MIB::ciIaPlatSerialNumber
- **SNMP OID** : 1.3.6.1.4.1.13336.2.2.2.1.1.3.3

#### **2. Severity**

Severity of the Notification.

**Type** : Integer

- **SNMP Object Name** : CASTIRON-REGISTRATIONS-MIB::ciEvSeverity
- **SNMP OID** : 1.3.6.1.4.1.13336.2.2.1.2.1

# **3. JobID**

The ID of the job being run when an error occurred. If the error is unrelated to a specific job, this field is blank.

- **Type** : String
- **SNMP Object Name** : CASTIRON-REGISTRATIONS-MIB::ciEvJobID
- **SNMP OID** : 1.3.6.1.4.1.13336.2.2.1.2.4

## **4. Orchestration**

Reference to an entry in the Orchestration table containing information about the orchestration associated with this event.

- **Type** : OID
- **SNMP Object Name** : CASTIRON-REGISTRATIONS-MIB::ciEvOrchestration
- **SNMP OID** : 1.3.6.1.4.1.13336.2.2.1.2.3

#### **5. ActivityName**

Name of the activity which caused the error.

- **Type** : String
- **SNMP Object Name** : CASTIRON-COMP-MAESTRO-MIB::ciC20oEv2ActivityName
- **SNMP OID** : .1.3.6.1.4.1.13336.2.2.3.20.1.2.1.2.1

**Parent topic:** Maestro Operation [Notifications](#page-1865-0)

#### **Feedback** | **Notices**

**all** Last updated: Thursday, December 17, 2015 file:///dcs/markdown/workspace/Transform/out.html

http://pic.dhe.ibm.com/infocenter/wci/v7r0m0/topic/com.ibm.wci.notifications\_reference.doc/maestro/maest ro\_operation\_destroyfailed\_message.html

# **EnqueueFailed**

Unable to enqueue the orchestration.

Level : *Severe*

Log Message : *Unable to enqueue to orchestration: {Message}*

System : *Orchestration*

SNMP Name : *CASTIRON-COMP-MAESTRO-MIB::ciC20oEnqueueFailedEv9*

SNMP Enterprise : *.1.3.6.1.4.1.13336.2.2.3.20.1.2*

# **Variables**

The EnqueueFailed message contains the following variables:

# Table 1. EnqueueFailed Message Variables

# **1. SerialNumber**

The serial number of the appliance sending the trap.

- **Type** : String
- **SNMP Object Name** : CASTIRON-IA-MIB::ciIaPlatSerialNumber
- **SNMP OID** : 1.3.6.1.4.1.13336.2.2.2.1.1.3.3

#### **2. Severity**

Severity of the Notification.

- **Type** : Integer
- **SNMP Object Name** : CASTIRON-REGISTRATIONS-MIB::ciEvSeverity
- **SNMP OID** : 1.3.6.1.4.1.13336.2.2.1.2.1

## **3. JobID**

The ID of the job being run when an error occurred. If the error is unrelated to a specific job, this field is blank.

- **Type** : String
- **SNMP Object Name** : CASTIRON-REGISTRATIONS-MIB::ciEvJobID
- **SNMP OID** : 1.3.6.1.4.1.13336.2.2.1.2.4

#### **4. Orchestration**

Reference to an entry in the Orchestration table containing information about the orchestration associated with this event.

- **Type** : OID
- **SNMP Object Name** : CASTIRON-REGISTRATIONS-MIB::ciEvOrchestration
- **SNMP OID** : 1.3.6.1.4.1.13336.2.2.1.2.3

#### **5. Message**

Textual description of the error.

- **Type** : String
- **SNMP Object Name** : CASTIRON-REGISTRATIONS-MIB::ciEvMessage
- **SNMP OID** : .1.3.6.1.4.1.13336.2.2.1.2.2

**Parent topic:** Maestro Operation [Notifications](#page-1865-0)

#### **Feedback** | **Notices**

**all** Last updated: Thursday, December 17, 2015 file:///dcs/markdown/workspace/Transform/out.html

http://pic.dhe.ibm.com/infocenter/wci/v7r0m0/topic/com.ibm.wci.notifications\_reference.doc/maestro/maest ro\_operation\_enqueuefailed\_message.html

# **EntryPath**

Could not find an entry point for the specified activity in the compiled orchestration.

Level : *Severe*

Log Message : *Could not find an entry point for the activity: [{ActivityName}] in the compiled orchestration*

System : *Orchestration*

SNMP Name : *CASTIRON-COMP-MAESTRO-MIB::ciC20oEntryPathEv38*

SNMP Enterprise : *.1.3.6.1.4.1.13336.2.2.3.20.1.2*

SNMP Trap Number : *38*

# **Variables**

The EntryPath message contains the following variables:

# Table 1. EntryPath Message Variables

# **1. SerialNumber**

The serial number of the appliance sending the trap.

- **Type** : String
- **SNMP Object Name** : CASTIRON-IA-MIB::ciIaPlatSerialNumber
- **SNMP OID** : 1.3.6.1.4.1.13336.2.2.2.1.1.3.3

#### **2. Severity**

Severity of the Notification.

- **Type** : Integer
- **SNMP Object Name** : CASTIRON-REGISTRATIONS-MIB::ciEvSeverity
- **SNMP OID** : 1.3.6.1.4.1.13336.2.2.1.2.1

# **3. JobID**

The ID of the job being run when an error occurred. If the error is unrelated to a specific job, this field is blank.

- **Type** : String
- **SNMP Object Name** : CASTIRON-REGISTRATIONS-MIB::ciEvJobID
- **SNMP OID** : 1.3.6.1.4.1.13336.2.2.1.2.4

#### **4. Orchestration**

Reference to an entry in the Orchestration table containing information about the orchestration associated with this event.

- **Type** : OID
- **SNMP Object Name** : CASTIRON-REGISTRATIONS-MIB::ciEvOrchestration
- **SNMP OID** : 1.3.6.1.4.1.13336.2.2.1.2.3

#### **5. ActivityName**

The name of the activity.

- **Type** : String
- **SNMP Object Name** : CASTIRON-COMP-MAESTRO-MIB::ciC20oEv38ActivityName
- **SNMP OID** : .1.3.6.1.4.1.13336.2.2.3.20.1.2.1.38.1

**Parent topic:** Maestro Operation [Notifications](#page-1865-0)

#### **Feedback** | **Notices**

**all** Last updated: Thursday, December 17, 2015 file:///dcs/markdown/workspace/Transform/out.html

http://pic.dhe.ibm.com/infocenter/wci/v7r0m0/topic/com.ibm.wci.notifications\_reference.doc/maestro/maest ro\_operation\_entrypath\_message.html

# **ErrorMap**

Error in map activity.

Level : *Severe*

Log Message : *Exception in map activity: {Message}*

System : *Orchestration*

SNMP Name : *CASTIRON-COMP-MAESTRO-MIB::ciC20oErrorMapEv29*

SNMP Enterprise : *.1.3.6.1.4.1.13336.2.2.3.20.1.2*

SNMP Trap Number : *29*

# **Variables**

The ErrorMap message contains the following variables:

## Table 1. ErrorMap Message Variables

### **1. SerialNumber**

The serial number of the appliance sending the trap.

- **Type** : String
- **SNMP Object Name** : CASTIRON-IA-MIB::ciIaPlatSerialNumber

**SNMP OID** : 1.3.6.1.4.1.13336.2.2.2.1.1.3.3

# **2. Severity**

Severity of the Notification.

- **Type** : Integer
- **SNMP Object Name** : CASTIRON-REGISTRATIONS-MIB::ciEvSeverity
- **SNMP OID** : 1.3.6.1.4.1.13336.2.2.1.2.1

# **3. JobID**

The ID of the job being run when an error occurred. If the error is unrelated to a specific job, this field is blank.

- **Type** : String
- **SNMP Object Name** : CASTIRON-REGISTRATIONS-MIB::ciEvJobID
- **SNMP OID** : 1.3.6.1.4.1.13336.2.2.1.2.4

#### **4. Orchestration**

Reference to an entry in the Orchestration table containing information about the orchestration associated with this event.

- **Type** : OID
- **SNMP Object Name** : CASTIRON-REGISTRATIONS-MIB::ciEvOrchestration
- **SNMP OID** : 1.3.6.1.4.1.13336.2.2.1.2.3

#### **5. Message**

Textual description of the error.

- **Type** : String
- **SNMP Object Name** : CASTIRON-REGISTRATIONS-MIB::ciEvMessage
- **SNMP OID** : .1.3.6.1.4.1.13336.2.2.1.2.2

**Parent topic:** Maestro Operation [Notifications](#page-1865-0)

#### **Feedback** | **Notices**

**Mandmundatial: Thursday, December 17, 2015** file:///dcs/markdown/workspace/Transform/out.html

http://pic.dhe.ibm.com/infocenter/wci/v7r0m0/topic/com.ibm.wci.notifications\_reference.doc/maestro/maest ro\_operation\_errormap\_message.html

# **ErrorTwoPhase**

Activity could not be converted to Two phase activity.

Level : *Severe*

Log Message : *Activity could not be converted into TwoPhase activity*

System : *Orchestration*

SNMP Name : *CASTIRON-COMP-MAESTRO-MIB::ciC20oErrorTwoPhaseEv59*

SNMP Enterprise : *.1.3.6.1.4.1.13336.2.2.3.20.1.2*

SNMP Trap Number : *59*

# **Variables**

The ErrorTwoPhase message contains the following variables:

# Table 1. ErrorTwoPhase Message Variables

## **1. SerialNumber**

The serial number of the appliance sending the trap.

- **Type** : String
- **SNMP Object Name** : CASTIRON-IA-MIB::ciIaPlatSerialNumber
- **SNMP OID** : 1.3.6.1.4.1.13336.2.2.2.1.1.3.3

# **2. Severity**

Severity of the Notification.

- **Type** : Integer
- **SNMP Object Name** : CASTIRON-REGISTRATIONS-MIB::ciEvSeverity
- **SNMP OID** : 1.3.6.1.4.1.13336.2.2.1.2.1

## **3. JobID**

The ID of the job being run when an error occurred. If the error is unrelated to a specific job, this field is blank.

- **Type** : String
- **SNMP Object Name** : CASTIRON-REGISTRATIONS-MIB::ciEvJobID
- **SNMP OID** : 1.3.6.1.4.1.13336.2.2.1.2.4

## **4. Orchestration**

Reference to an entry in the Orchestration table containing information about the orchestration associated with this event.

- **Type** : OID
- **SNMP Object Name** : CASTIRON-REGISTRATIONS-MIB::ciEvOrchestration
- **SNMP OID** : 1.3.6.1.4.1.13336.2.2.1.2.3

**Parent topic:** Maestro Operation [Notifications](#page-1865-0)

#### **Feedback** | **Notices**

**all** Last updated: Thursday, December 17, 2015 file:///dcs/markdown/workspace/Transform/out.html

http://pic.dhe.ibm.com/infocenter/wci/v7r0m0/topic/com.ibm.wci.notifications\_reference.doc/maestro/maest ro\_operation\_errortwophase\_message.html

# **ExecuteError**

Unable to execute the orchestration.

Level : *Severe*

Log Message : *Unable to execute to orchestration: {Message}*

System : *Orchestration*

SNMP Name : *CASTIRON-COMP-MAESTRO-MIB::ciC20oExecuteErrorEv10*

SNMP Enterprise : *.1.3.6.1.4.1.13336.2.2.3.20.1.2*

SNMP Trap Number : *10*

# **Variables**

The ExecuteError message contains the following variables:

## Table 1. ExecuteError Message Variables

# **1. SerialNumber**

The serial number of the appliance sending the trap.

- **Type** : String
- **SNMP Object Name** : CASTIRON-IA-MIB::ciIaPlatSerialNumber
- **SNMP OID** : 1.3.6.1.4.1.13336.2.2.2.1.1.3.3

#### **2. Severity**

Severity of the Notification.

- **Type** : Integer
- **SNMP Object Name** : CASTIRON-REGISTRATIONS-MIB::ciEvSeverity
- **SNMP OID** : 1.3.6.1.4.1.13336.2.2.1.2.1

## **3. JobID**

The ID of the job being run when an error occurred. If the error is unrelated to a specific job, this field is blank.

- **Type** : String
- **SNMP Object Name** : CASTIRON-REGISTRATIONS-MIB::ciEvJobID
- **SNMP OID** : 1.3.6.1.4.1.13336.2.2.1.2.4

## **4. Orchestration**

Reference to an entry in the Orchestration table containing information about the orchestration associated with this event.

- **Type** : OID
- **SNMP Object Name** : CASTIRON-REGISTRATIONS-MIB::ciEvOrchestration
- **SNMP OID** : 1.3.6.1.4.1.13336.2.2.1.2.3

#### **5. Message**

Textual description of the error.

- **Type** : String
- **SNMP Object Name** : CASTIRON-REGISTRATIONS-MIB::ciEvMessage
- **SNMP OID** : .1.3.6.1.4.1.13336.2.2.1.2.2

**Parent topic:** Maestro Operation [Notifications](#page-1865-0)

#### **Feedback** | **Notices**

**all** Last updated: Thursday, December 17, 2015 file:///dcs/markdown/workspace/Transform/out.html

http://pic.dhe.ibm.com/infocenter/wci/v7r0m0/topic/com.ibm.wci.notifications\_reference.doc/maestro/maest ro\_operation\_executeerror\_message.html

# **FaultInfo**

Could not initialize FaultInfo.

Level : *Severe*

Log Message : *Could not initialize FaultInfo*

System : *Orchestration*

SNMP Name : *CASTIRON-COMP-MAESTRO-MIB::ciC20oFaultInfoEv11*

SNMP Enterprise : *.1.3.6.1.4.1.13336.2.2.3.20.1.2*

SNMP Trap Number : *11*

# **Variables**

The FaultInfo message contains the following variables:

## Table 1. FaultInfo Message Variables

### **1. SerialNumber**

The serial number of the appliance sending the trap.

- **Type** : String
- **SNMP Object Name** : CASTIRON-IA-MIB::ciIaPlatSerialNumber

**SNMP OID** : 1.3.6.1.4.1.13336.2.2.2.1.1.3.3

# **2. Severity**

Severity of the Notification.

- **Type** : Integer
- **SNMP Object Name** : CASTIRON-REGISTRATIONS-MIB::ciEvSeverity
- **SNMP OID** : 1.3.6.1.4.1.13336.2.2.1.2.1

# **3. JobID**

The ID of the job being run when an error occurred. If the error is unrelated to a specific job, this field is blank.

- **Type** : String
- **SNMP Object Name** : CASTIRON-REGISTRATIONS-MIB::ciEvJobID
- **SNMP OID** : 1.3.6.1.4.1.13336.2.2.1.2.4

## **4. Orchestration**

Reference to an entry in the Orchestration table containing information about the orchestration associated with this event.

- **Type** : OID
- **SNMP Object Name** : CASTIRON-REGISTRATIONS-MIB::ciEvOrchestration
- **SNMP OID** : 1.3.6.1.4.1.13336.2.2.1.2.3

## **5. Message**

Textual description of the error.

- **Type** : String
- **SNMP Object Name** : CASTIRON-REGISTRATIONS-MIB::ciEvMessage
- **SNMP OID** : .1.3.6.1.4.1.13336.2.2.1.2.2

**Parent topic:** Maestro Operation [Notifications](#page-1865-0)

## **Feedback** | **Notices**

**Mandmundatial: Thursday, December 17, 2015** file:///dcs/markdown/workspace/Transform/out.html

http://pic.dhe.ibm.com/infocenter/wci/v7r0m0/topic/com.ibm.wci.notifications\_reference.doc/maestro/maest ro\_operation\_faultinfo\_message.html

# **ForEach**

Error occurred in for each activity.

Level : *Severe*

Log Message : *Exception in foreach activity: {Message}*

System : *Orchestration*

SNMP Name : *CASTIRON-COMP-MAESTRO-MIB::ciC20oForEachEv12*

SNMP Enterprise : *.1.3.6.1.4.1.13336.2.2.3.20.1.2*

SNMP Trap Number : *12*

# **Variables**

The ForEach message contains the following variables:

#### Table 1. ForEach Message Variables

#### **1. SerialNumber**

The serial number of the appliance sending the trap.

- **Type** : String
- **SNMP Object Name** : CASTIRON-IA-MIB::ciIaPlatSerialNumber
- **SNMP OID** : 1.3.6.1.4.1.13336.2.2.2.1.1.3.3

#### **2. Severity**

Severity of the Notification.

- **Type** : Integer
- **SNMP Object Name** : CASTIRON-REGISTRATIONS-MIB::ciEvSeverity
- **SNMP OID** : 1.3.6.1.4.1.13336.2.2.1.2.1

#### **3. JobID**

The ID of the job being run when an error occurred. If the error is unrelated to a specific job, this field is blank.

- **Type** : String
- **SNMP Object Name** : CASTIRON-REGISTRATIONS-MIB::ciEvJobID
- **SNMP OID** : 1.3.6.1.4.1.13336.2.2.1.2.4

#### **4. Orchestration**

Reference to an entry in the Orchestration table containing information about the orchestration associated with this event.

- **Type** : OID
- **SNMP Object Name** : CASTIRON-REGISTRATIONS-MIB::ciEvOrchestration
- **SNMP OID** : 1.3.6.1.4.1.13336.2.2.1.2.3

#### **5. Message**

Textual description of the error.

- **Type** : String
- **SNMP Object Name** : CASTIRON-REGISTRATIONS-MIB::ciEvMessage
- **SNMP OID** : .1.3.6.1.4.1.13336.2.2.1.2.2

#### **Feedback** | **Notices**

**Example 2015** Last updated: Thursday, December 17, 2015 file:///dcs/markdown/workspace/Transform/out.html

http://pic.dhe.ibm.com/infocenter/wci/v7r0m0/topic/com.ibm.wci.notifications\_reference.doc/maestro/maest ro\_operation\_foreach\_message.html

# **InitializeJobInfo**

Could not initialize job info.

Level : *Severe*

Log Message : *Could not initialize JobInfo*

System : *Orchestration*

SNMP Name : *CASTIRON-COMP-MAESTRO-MIB::ciC20oInitializeJobInfoEv17*

SNMP Enterprise : *.1.3.6.1.4.1.13336.2.2.3.20.1.2*

SNMP Trap Number : *17*

# **Variables**

The InitializeJobInfo message contains the following variables:

#### Table 1. InitializeJobInfo Message Variables

## **1. SerialNumber**

The serial number of the appliance sending the trap.

- **Type** : String
- **SNMP Object Name** : CASTIRON-IA-MIB::ciIaPlatSerialNumber
- **SNMP OID** : 1.3.6.1.4.1.13336.2.2.2.1.1.3.3

#### **2. Severity**

Severity of the Notification.

- **Type** : Integer
- **SNMP Object Name** : CASTIRON-REGISTRATIONS-MIB::ciEvSeverity
- **SNMP OID** : 1.3.6.1.4.1.13336.2.2.1.2.1

# **3. JobID**

The ID of the job being run when an error occurred. If the error is unrelated to a specific job, this field is blank.

- **Type** : String
- **SNMP Object Name** : CASTIRON-REGISTRATIONS-MIB::ciEvJobID
- **SNMP OID** : 1.3.6.1.4.1.13336.2.2.1.2.4

# **4. Orchestration**

Reference to an entry in the Orchestration table containing information about the orchestration associated with this event.

- **Type** : OID
- **SNMP Object Name** : CASTIRON-REGISTRATIONS-MIB::ciEvOrchestration
- **SNMP OID** : 1.3.6.1.4.1.13336.2.2.1.2.3

#### **5. Message**

Textual description of the error.

- **Type** : String
- **SNMP Object Name** : CASTIRON-REGISTRATIONS-MIB::ciEvMessage
- **SNMP OID** : .1.3.6.1.4.1.13336.2.2.1.2.2

**Parent topic:** Maestro Operation [Notifications](#page-1865-0)

#### **Feedback** | **Notices**

**all** Last updated: Thursday, December 17, 2015 file:///dcs/markdown/workspace/Transform/out.html

http://pic.dhe.ibm.com/infocenter/wci/v7r0m0/topic/com.ibm.wci.notifications\_reference.doc/maestro/maest ro\_operation\_initializejobinfo\_message.html

# **InputMap**

No input maps are there for required input parameter.

Level : *Severe*

Log Message : *No input map for required parameter: {ParamName}*

System : *Orchestration*

SNMP Name : *CASTIRON-COMP-MAESTRO-MIB::ciC20oInputMapEv13*

SNMP Enterprise : *.1.3.6.1.4.1.13336.2.2.3.20.1.2*

SNMP Trap Number : *13*

# **Variables**

The InputMap message contains the following variables:

Table 1. InputMap Message Variables

# **1. SerialNumber**

The serial number of the appliance sending the trap.

- **Type** : String
- **SNMP Object Name** : CASTIRON-IA-MIB::ciIaPlatSerialNumber
- **SNMP OID** : 1.3.6.1.4.1.13336.2.2.2.1.1.3.3

# **2. Severity**

Severity of the Notification.

- **Type** : Integer
- **SNMP Object Name** : CASTIRON-REGISTRATIONS-MIB::ciEvSeverity
- **SNMP OID** : 1.3.6.1.4.1.13336.2.2.1.2.1

## **3. JobID**

The ID of the job being run when an error occurred. If the error is unrelated to a specific job, this field is blank.

- **Type** : String
- **SNMP Object Name** : CASTIRON-REGISTRATIONS-MIB::ciEvJobID
- **SNMP OID** : 1.3.6.1.4.1.13336.2.2.1.2.4

#### **4. Orchestration**

Reference to an entry in the Orchestration table containing information about the orchestration associated with this event.

- **Type** : OID
- **SNMP Object Name** : CASTIRON-REGISTRATIONS-MIB::ciEvOrchestration
- **SNMP OID** : 1.3.6.1.4.1.13336.2.2.1.2.3

## **5. ParamName**

The required parameter name for which input maps are missing.

- **Type** : String
- **SNMP Object Name** : CASTIRON-COMP-MAESTRO-MIB::ciC20oEv13ParamName
- **SNMP OID** : .1.3.6.1.4.1.13336.2.2.3.20.1.2.1.13.1

**Parent topic:** Maestro Operation [Notifications](#page-1865-0)

#### **Feedback** | **Notices**

**all** Last updated: Thursday, December 17, 2015 file:///dcs/markdown/workspace/Transform/out.html

http://pic.dhe.ibm.com/infocenter/wci/v7r0m0/topic/com.ibm.wci.notifications\_reference.doc/maestro/maest ro\_operation\_inputmap\_message.html

# **InputMapXPath**

Could not perform input map expression.

Level : *Severe*

Log Message : *Could not perform input map expression: {ExpressionName}*

System : *Orchestration*

SNMP Name : *CASTIRON-COMP-MAESTRO-MIB::ciC20oInputMapXPathEv14*

SNMP Enterprise : *.1.3.6.1.4.1.13336.2.2.3.20.1.2*

SNMP Trap Number : *14*

# **Variables**

The InputMapXPath message contains the following variables:

# Table 1. InputMapXPath Message Variables

## **1. SerialNumber**

The serial number of the appliance sending the trap.

- **Type** : String
- **SNMP Object Name** : CASTIRON-IA-MIB::ciIaPlatSerialNumber
- **SNMP OID** : 1.3.6.1.4.1.13336.2.2.2.1.1.3.3

## **2. Severity**

Severity of the Notification.

- **Type** : Integer
- **SNMP Object Name** : CASTIRON-REGISTRATIONS-MIB::ciEvSeverity
- **SNMP OID** : 1.3.6.1.4.1.13336.2.2.1.2.1

## **3. JobID**

The ID of the job being run when an error occurred. If the error is unrelated to a specific job, this field is blank.

- **Type** : String
- **SNMP Object Name** : CASTIRON-REGISTRATIONS-MIB::ciEvJobID
- **SNMP OID** : 1.3.6.1.4.1.13336.2.2.1.2.4

# **4. Orchestration**

Reference to an entry in the Orchestration table containing information about the orchestration associated with this event.

- **Type** : OID
- **SNMP Object Name** : CASTIRON-REGISTRATIONS-MIB::ciEvOrchestration
- **SNMP OID** : 1.3.6.1.4.1.13336.2.2.1.2.3

#### **5. ExpressionName**

The name of the expression.

- **Type** : String
- **SNMP Object Name** : CASTIRON-COMP-MAESTRO-MIB::ciC20oEv14ExpressionName
- **SNMP OID** : .1.3.6.1.4.1.13336.2.2.3.20.1.2.1.14.1

**Parent topic:** Maestro Operation [Notifications](#page-1865-0)

#### **Feedback** | **Notices**

Last updated: Thursday, December 17, 2015 file:///dcs/markdown/workspace/Transform/out.html

http://pic.dhe.ibm.com/infocenter/wci/v7r0m0/topic/com.ibm.wci.notifications\_reference.doc/maestro/maest ro\_operation\_inputmapxpath\_message.html

# **InputMapXSLT**

Could not perform input map XSLT.

Level : *Severe*

Log Message : *Could not perform input map transform: {Message}*

System : *Orchestration*

SNMP Name : *CASTIRON-COMP-MAESTRO-MIB::ciC20oInputMapXSLTEv15*

SNMP Enterprise : *.1.3.6.1.4.1.13336.2.2.3.20.1.2*

SNMP Trap Number : *15*

# **Variables**

The InputMapXSLT message contains the following variables:

# Table 1. InputMapXSLT Message Variables

#### **1. SerialNumber**

The serial number of the appliance sending the trap.

- **Type** : String
- **SNMP Object Name** : CASTIRON-IA-MIB::ciIaPlatSerialNumber
- **SNMP OID** : 1.3.6.1.4.1.13336.2.2.2.1.1.3.3

## **2. Severity**

Severity of the Notification.

**Type** : Integer

- **SNMP Object Name** : CASTIRON-REGISTRATIONS-MIB::ciEvSeverity
- **SNMP OID** : 1.3.6.1.4.1.13336.2.2.1.2.1

#### **3. JobID**

The ID of the job being run when an error occurred. If the error is unrelated to a specific job, this field is blank.

- **Type** : String
- **SNMP Object Name** : CASTIRON-REGISTRATIONS-MIB::ciEvJobID
- **SNMP OID** : 1.3.6.1.4.1.13336.2.2.1.2.4

#### **4. Orchestration**

Reference to an entry in the Orchestration table containing information about the orchestration associated with this event.

- **Type** : OID
- **SNMP Object Name** : CASTIRON-REGISTRATIONS-MIB::ciEvOrchestration
- **SNMP OID** : 1.3.6.1.4.1.13336.2.2.1.2.3

#### **5. Message**

Textual description of the error.

- **Type** : String
- **SNMP Object Name** : CASTIRON-REGISTRATIONS-MIB::ciEvMessage
- **SNMP OID** : .1.3.6.1.4.1.13336.2.2.1.2.2

**Parent topic:** Maestro Operation [Notifications](#page-1865-0)

#### **Feedback** | **Notices**

**Ed** Last updated: Thursday, December 17, 2015 file:///dcs/markdown/workspace/Transform/out.html

http://pic.dhe.ibm.com/infocenter/wci/v7r0m0/topic/com.ibm.wci.notifications\_reference.doc/maestro/maest ro\_operation\_inputmapxslt\_message.html

# **InvokeError**

Error occurred in module.

Level : *Severe*

Log Message : *Exception detected in module, throwing exception {Message}*

System : *Orchestration*

SNMP Name : *CASTIRON-COMP-MAESTRO-MIB::ciC20oInvokeErrorEv16*

SNMP Enterprise : *.1.3.6.1.4.1.13336.2.2.3.20.1.2*

# **Variables**

The InvokeError message contains the following variables:

# Table 1. InvokeError Message Variables

# **1. SerialNumber**

The serial number of the appliance sending the trap.

- **Type** : String
- **SNMP Object Name** : CASTIRON-IA-MIB::ciIaPlatSerialNumber
- **SNMP OID** : 1.3.6.1.4.1.13336.2.2.2.1.1.3.3

#### **2. Severity**

Severity of the Notification.

- **Type** : Integer
- **SNMP Object Name** : CASTIRON-REGISTRATIONS-MIB::ciEvSeverity
- **SNMP OID** : 1.3.6.1.4.1.13336.2.2.1.2.1

## **3. JobID**

The ID of the job being run when an error occurred. If the error is unrelated to a specific job, this field is blank.

- **Type** : String
- **SNMP Object Name** : CASTIRON-REGISTRATIONS-MIB::ciEvJobID
- **SNMP OID** : 1.3.6.1.4.1.13336.2.2.1.2.4

# **4. Orchestration**

Reference to an entry in the Orchestration table containing information about the orchestration associated with this event.

- **Type** : OID
- **SNMP Object Name** : CASTIRON-REGISTRATIONS-MIB::ciEvOrchestration
- **SNMP OID** : 1.3.6.1.4.1.13336.2.2.1.2.3

#### **5. Message**

Textual description of the error.

- **Type** : String
- **SNMP Object Name** : CASTIRON-REGISTRATIONS-MIB::ciEvMessage
- **SNMP OID** : .1.3.6.1.4.1.13336.2.2.1.2.2

**Parent topic:** Maestro Operation [Notifications](#page-1865-0)

**all** Last updated: Thursday, December 17, 2015 file:///dcs/markdown/workspace/Transform/out.html

http://pic.dhe.ibm.com/infocenter/wci/v7r0m0/topic/com.ibm.wci.notifications\_reference.doc/maestro/maest ro\_operation\_invokeerror\_message.html

# **KeyLog**

Logged key with specified name and value.

Level : *Info*

Log Message : *Logged key with name "{KeyName}" and value "{KeyValue}"*

System : *Orchestration*

SNMP Name : *CASTIRON-COMP-MAESTRO-MIB::ciC20oKeyLogEv81*

SNMP Enterprise : *.1.3.6.1.4.1.13336.2.2.3.20.1.2*

SNMP Trap Number : *81*

# **Variables**

The KeyLog message contains the following variables:

# Table 1. KeyLog Message Variables

# **1. SerialNumber**

The serial number of the appliance sending the trap.

- **Type** : String
- **SNMP Object Name** : CASTIRON-IA-MIB::ciIaPlatSerialNumber
- **SNMP OID** : 1.3.6.1.4.1.13336.2.2.2.1.1.3.3

#### **2. Severity**

Severity of the Notification.

- **Type** : Integer
- **SNMP Object Name** : CASTIRON-REGISTRATIONS-MIB::ciEvSeverity
- **SNMP OID** : 1.3.6.1.4.1.13336.2.2.1.2.1

#### **3. JobID**

The ID of the job being run when an error occurred. If the error is unrelated to a specific job, this field is blank.

- **Type** : String
- **SNMP Object Name** : CASTIRON-REGISTRATIONS-MIB::ciEvJobID
- **SNMP OID** : 1.3.6.1.4.1.13336.2.2.1.2.4

#### **4. Orchestration**
Reference to an entry in the Orchestration table containing information about the orchestration associated with this event.

- **Type** : OID
- **SNMP Object Name** : CASTIRON-REGISTRATIONS-MIB::ciEvOrchestration
- **SNMP OID** : 1.3.6.1.4.1.13336.2.2.1.2.3

#### **5. KeyName**

The key name.

- **Type** : String
- **SNMP Object Name** : CASTIRON-COMP-MAESTRO-MIB::ciC20oEv81KeyName
- **SNMP OID** : .1.3.6.1.4.1.13336.2.2.3.20.1.2.1.81.1

#### **6. KeyValue**

The key value.

- **Type** : String
- **SNMP Object Name** : CASTIRON-COMP-MAESTRO-MIB::ciC20oEv81KeyValue
- **SNMP OID** : .1.3.6.1.4.1.13336.2.2.3.20.1.2.1.81.2

**Parent topic:** Maestro Operation [Notifications](#page-1865-0)

#### **Feedback** | **Notices**

Last updated: Thursday, December 17, 2015 file:///dcs/markdown/workspace/Transform/out.html

http://pic.dhe.ibm.com/infocenter/wci/v7r0m0/topic/com.ibm.wci.notifications\_reference.doc/maestro/maest ro\_operation\_keylog\_message.html

# **LargeInputParam**

Specified input parameter is over the limit and is too large to log.

Level : *Warning*

Log Message : *Input parameter "{ParamName}" is over {Length} and is too large to log*

System : *Orchestration*

SNMP Name : *CASTIRON-COMP-MAESTRO-MIB::ciC20oLargeInputParamEv71*

SNMP Enterprise : *.1.3.6.1.4.1.13336.2.2.3.20.1.2*

SNMP Trap Number : *71*

## **Variables**

The LargeInputParam message contains the following variables:

### **1. SerialNumber**

The serial number of the appliance sending the trap.

- **Type** : String
- **SNMP Object Name** : CASTIRON-IA-MIB::ciIaPlatSerialNumber
- **SNMP OID** : 1.3.6.1.4.1.13336.2.2.2.1.1.3.3

#### **2. Severity**

Severity of the Notification.

- **Type** : Integer
- **SNMP Object Name** : CASTIRON-REGISTRATIONS-MIB::ciEvSeverity
- **SNMP OID** : 1.3.6.1.4.1.13336.2.2.1.2.1

#### **3. JobID**

The ID of the job being run when an error occurred. If the error is unrelated to a specific job, this field is blank.

- **Type** : String
- **SNMP Object Name** : CASTIRON-REGISTRATIONS-MIB::ciEvJobID
- **SNMP OID** : 1.3.6.1.4.1.13336.2.2.1.2.4

### **4. Orchestration**

Reference to an entry in the Orchestration table containing information about the orchestration associated with this event.

- **Type** : OID
- **SNMP Object Name** : CASTIRON-REGISTRATIONS-MIB::ciEvOrchestration
- **SNMP OID** : 1.3.6.1.4.1.13336.2.2.1.2.3

### **5. ParamName**

The parameter name.

- **Type** : String
- **SNMP Object Name** : CASTIRON-COMP-MAESTRO-MIB::ciC20oEv71ParamName
- **SNMP OID** : .1.3.6.1.4.1.13336.2.2.3.20.1.2.1.71.1

#### **6. Length**

The limit for the size.

- **Type** : String
- **SNMP Object Name** : CASTIRON-COMP-MAESTRO-MIB::ciC20oEv71Length
- **SNMP OID** : .1.3.6.1.4.1.13336.2.2.3.20.1.2.1.71.2

**Parent topic:** Maestro Operation [Notifications](#page-1865-0)

**all** Last updated: Thursday, December 17, 2015 file:///dcs/markdown/workspace/Transform/out.html

http://pic.dhe.ibm.com/infocenter/wci/v7r0m0/topic/com.ibm.wci.notifications\_reference.doc/maestro/maest ro\_operation\_largeinputparam\_message.html

# **LargeNonpersistentVar**

Specified variable is too large for a non-persistent orchestration.

Level : *Severe*

Log Message : *Variable "{VariableName}" is too large, please turn on persistence for this orchestration*

System : *Orchestration*

SNMP Name : *CASTIRON-COMP-MAESTRO-MIB::ciC20oLargeNonpersistentVarEv86*

SNMP Enterprise : *.1.3.6.1.4.1.13336.2.2.3.20.1.2*

SNMP Trap Number : *86*

## **Variables**

The LargeNonpersistentVar message contains the following variables:

## Table 1. LargeNonpersistentVar Message Variables

### **1. SerialNumber**

The serial number of the appliance sending the trap.

- **Type** : String
- **SNMP Object Name** : CASTIRON-IA-MIB::ciIaPlatSerialNumber
- **SNMP OID** : 1.3.6.1.4.1.13336.2.2.2.1.1.3.3

#### **2. Severity**

Severity of the Notification.

- **Type** : Integer
- **SNMP Object Name** : CASTIRON-REGISTRATIONS-MIB::ciEvSeverity
- **SNMP OID** : 1.3.6.1.4.1.13336.2.2.1.2.1

### **3. JobID**

The ID of the job being run when an error occurred. If the error is unrelated to a specific job, this field is blank.

- **Type** : String
- **SNMP Object Name** : CASTIRON-REGISTRATIONS-MIB::ciEvJobID
- **SNMP OID** : 1.3.6.1.4.1.13336.2.2.1.2.4

### **4. Orchestration**

Reference to an entry in the Orchestration table containing information about the orchestration associated with this event.

- **Type** : OID
- **SNMP Object Name** : CASTIRON-REGISTRATIONS-MIB::ciEvOrchestration
- **SNMP OID** : 1.3.6.1.4.1.13336.2.2.1.2.3

#### **5. VariableName**

The variable name.

- **Type** : String
- **SNMP Object Name** : CASTIRON-COMP-MAESTRO-MIB::ciC20oEv86VariableName
- **SNMP OID** : .1.3.6.1.4.1.13336.2.2.3.20.1.2.1.86.1

**Parent topic:** Maestro Operation [Notifications](#page-1865-0)

#### **Feedback** | **Notices**

**all** Last updated: Thursday, December 17, 2015 file:///dcs/markdown/workspace/Transform/out.html

http://pic.dhe.ibm.com/infocenter/wci/v7r0m0/topic/com.ibm.wci.notifications\_reference.doc/maestro/maest ro\_operation\_largenonpersistentvar\_message.html

# **LargeOutputParam**

Specified output parameter is over the limit and is too large to log.

Level : *Warning*

Log Message : *Output parameter "{ParamName}" is over {Length} and is too large to log*

System : *Orchestration*

SNMP Name : *CASTIRON-COMP-MAESTRO-MIB::ciC20oLargeOutputParamEv72*

SNMP Enterprise : *.1.3.6.1.4.1.13336.2.2.3.20.1.2*

SNMP Trap Number : *72*

## **Variables**

The LargeOutputParam message contains the following variables:

Table 1. LargeOutputParam Message Variables

## **1. SerialNumber**

The serial number of the appliance sending the trap.

- **Type** : String
- **SNMP Object Name** : CASTIRON-IA-MIB::ciIaPlatSerialNumber
- **SNMP OID** : 1.3.6.1.4.1.13336.2.2.2.1.1.3.3

### **2. Severity**

Severity of the Notification.

- **Type** : Integer
- **SNMP Object Name** : CASTIRON-REGISTRATIONS-MIB::ciEvSeverity
- **SNMP OID** : 1.3.6.1.4.1.13336.2.2.1.2.1

#### **3. JobID**

The ID of the job being run when an error occurred. If the error is unrelated to a specific job, this field is blank.

- **Type** : String
- **SNMP Object Name** : CASTIRON-REGISTRATIONS-MIB::ciEvJobID
- **SNMP OID** : 1.3.6.1.4.1.13336.2.2.1.2.4

### **4. Orchestration**

Reference to an entry in the Orchestration table containing information about the orchestration associated with this event.

- **Type** : OID
- **SNMP Object Name** : CASTIRON-REGISTRATIONS-MIB::ciEvOrchestration
- **SNMP OID** : 1.3.6.1.4.1.13336.2.2.1.2.3

#### **5. ParamName**

The parameter name.

- **Type** : String
- **SNMP Object Name** : CASTIRON-COMP-MAESTRO-MIB::ciC20oEv72ParamName
- **SNMP OID** : .1.3.6.1.4.1.13336.2.2.3.20.1.2.1.72.1

### **6. Length**

The limit for the size.

- **Type** : String
- **SNMP Object Name** : CASTIRON-COMP-MAESTRO-MIB::ciC20oEv72Length
- **SNMP OID** : .1.3.6.1.4.1.13336.2.2.3.20.1.2.1.72.2

**Parent topic:** Maestro Operation [Notifications](#page-1865-0)

#### **Feedback** | **Notices**

**all** Last updated: Thursday, December 17, 2015 file:///dcs/markdown/workspace/Transform/out.html http://pic.dhe.ibm.com/infocenter/wci/v7r0m0/topic/com.ibm.wci.notifications\_reference.doc/maestro/maest ro\_operation\_largeoutputparam\_message.html

# **LargeTotalVarSize**

This job cannot be run during low-memory conditions.

Level : *Severe*

Log Message : *Cannot complete this job due to low memory, please try redeploying this orchestration*

System : *Orchestration*

SNMP Name : *CASTIRON-COMP-MAESTRO-MIB::ciC20oLargeTotalVarSizeEv85*

SNMP Enterprise : *.1.3.6.1.4.1.13336.2.2.3.20.1.2*

SNMP Trap Number : *85*

## **Variables**

The LargeTotalVarSize message contains the following variables:

### Table 1. LargeTotalVarSize Message Variables

### **1. SerialNumber**

The serial number of the appliance sending the trap.

- **Type** : String
- **SNMP Object Name** : CASTIRON-IA-MIB::ciIaPlatSerialNumber
- **SNMP OID** : 1.3.6.1.4.1.13336.2.2.2.1.1.3.3

### **2. Severity**

Severity of the Notification.

- **Type** : Integer
- **SNMP Object Name** : CASTIRON-REGISTRATIONS-MIB::ciEvSeverity
- **SNMP OID** : 1.3.6.1.4.1.13336.2.2.1.2.1

### **3. JobID**

The ID of the job being run when an error occurred. If the error is unrelated to a specific job, this field is blank.

- **Type** : String
- **SNMP Object Name** : CASTIRON-REGISTRATIONS-MIB::ciEvJobID
- **SNMP OID** : 1.3.6.1.4.1.13336.2.2.1.2.4

#### **4. Orchestration**

Reference to an entry in the Orchestration table containing information about the orchestration associated with this event.

- **Type** : OID
- **SNMP Object Name** : CASTIRON-REGISTRATIONS-MIB::ciEvOrchestration
- **SNMP OID** : 1.3.6.1.4.1.13336.2.2.1.2.3

#### **5. Message**

Textual description of the error.

- **Type** : String
- **SNMP Object Name** : CASTIRON-REGISTRATIONS-MIB::ciEvMessage
- **SNMP OID** : .1.3.6.1.4.1.13336.2.2.1.2.2

**Parent topic:** Maestro Operation [Notifications](#page-1865-0)

#### **Feedback** | **Notices**

**la** Last updated: Thursday, December 17, 2015 file:///dcs/markdown/workspace/Transform/out.html

http://pic.dhe.ibm.com/infocenter/wci/v7r0m0/topic/com.ibm.wci.notifications\_reference.doc/maestro/maest ro\_operation\_largetotalvarsize\_message.html

# **LargeVariable**

Specified variable is over the limit and is too large to log.

Level : *Warning*

Log Message : *Variable "{VariableName}" is over {Length} and is too large to log*

System : *Orchestration*

SNMP Name : *CASTIRON-COMP-MAESTRO-MIB::ciC20oLargeVariableEv73*

SNMP Enterprise : *.1.3.6.1.4.1.13336.2.2.3.20.1.2*

SNMP Trap Number : *73*

## **Variables**

The LargeVariable message contains the following variables:

Table 1. LargeVariable Message Variables

#### **1. SerialNumber**

The serial number of the appliance sending the trap.

- **Type** : String
- **SNMP Object Name** : CASTIRON-IA-MIB::ciIaPlatSerialNumber
- **SNMP OID** : 1.3.6.1.4.1.13336.2.2.2.1.1.3.3

Severity of the Notification.

- **Type** : Integer
- **SNMP Object Name** : CASTIRON-REGISTRATIONS-MIB::ciEvSeverity
- **SNMP OID** : 1.3.6.1.4.1.13336.2.2.1.2.1

## **3. JobID**

The ID of the job being run when an error occurred. If the error is unrelated to a specific job, this field is blank.

- **Type** : String
- **SNMP Object Name** : CASTIRON-REGISTRATIONS-MIB::ciEvJobID
- **SNMP OID** : 1.3.6.1.4.1.13336.2.2.1.2.4

### **4. Orchestration**

Reference to an entry in the Orchestration table containing information about the orchestration associated with this event.

- **Type** : OID
- **SNMP Object Name** : CASTIRON-REGISTRATIONS-MIB::ciEvOrchestration
- **SNMP OID** : 1.3.6.1.4.1.13336.2.2.1.2.3

### **5. VariableName**

The variable name.

- **Type** : String
- **SNMP Object Name** : CASTIRON-COMP-MAESTRO-MIB::ciC20oEv73VariableName
- **SNMP OID** : .1.3.6.1.4.1.13336.2.2.3.20.1.2.1.73.1

### **6. Length**

The limit for the size.

- **Type** : String
- **SNMP Object Name** : CASTIRON-COMP-MAESTRO-MIB::ciC20oEv73Length
- **SNMP OID** : .1.3.6.1.4.1.13336.2.2.3.20.1.2.1.73.2

**Parent topic:** Maestro Operation [Notifications](#page-1865-0)

#### **Feedback** | **Notices**

Last updated: Thursday, December 17, 2015 file:///dcs/markdown/workspace/Transform/out.html

http://pic.dhe.ibm.com/infocenter/wci/v7r0m0/topic/com.ibm.wci.notifications\_reference.doc/maestro/maest ro\_operation\_largevariable\_message.html

# **LicenseExpireImminent (Deprecated)**

As of Cast Iron version 6.0, this message has been deprecated because connectors are no longer individually licensed.

Imminent license expiration for specified bundle - expires on specified date - Please renew the license now to avoid service interruption.

Level : *Severe*

Log Message : *Imminent license expiration for {BundleName} - expires: {Date} - Please renew the license now to avoid service interruption*

System : *Orchestration*

SNMP Name : *CASTIRON-COMP-MAESTRO-MIB::ciC20oLicenseExpireImminentEv26*

SNMP Enterprise : *.1.3.6.1.4.1.13336.2.2.3.20.1.2*

SNMP Trap Number : *26*

## **Variables**

The LicenseExpireImminent message contains the following variables:

#### Table 1. LicenseExpireImminent Message Variables

#### **1. SerialNumber**

The serial number of the appliance sending the trap.

- **Type** : String
- **SNMP Object Name** : CASTIRON-IA-MIB::ciIaPlatSerialNumber
- **SNMP OID** : 1.3.6.1.4.1.13336.2.2.2.1.1.3.3

#### **2. Severity**

Severity of the Notification.

- **Type** : Integer
- **SNMP Object Name** : CASTIRON-REGISTRATIONS-MIB::ciEvSeverity
- **SNMP OID** : 1.3.6.1.4.1.13336.2.2.1.2.1

#### **3. JobID**

The ID of the job being run when an error occurred. If the error is unrelated to a specific job, this field is blank.

- **Type** : String
- **SNMP Object Name** : CASTIRON-REGISTRATIONS-MIB::ciEvJobID
- **SNMP OID** : 1.3.6.1.4.1.13336.2.2.1.2.4

#### **4. Orchestration**

Reference to an entry in the Orchestration table containing information about the orchestration associated with this event.

- **Type** : OID
- **SNMP Object Name** : CASTIRON-REGISTRATIONS-MIB::ciEvOrchestration

**SNMP OID** : 1.3.6.1.4.1.13336.2.2.1.2.3

### **5. BundleName**

The bundle for which license expires.

- **Type** : String
- **SNMP Object Name** : CASTIRON-COMP-MAESTRO-MIB::ciC20oEv26BundleName
- **SNMP OID** : .1.3.6.1.4.1.13336.2.2.3.20.1.2.1.26.1

#### **6. Date**

The date on which license expires.

- **Type** : String
- **SNMP Object Name** : CASTIRON-COMP-MAESTRO-MIB::ciC20oEv26Date
- **SNMP OID** : .1.3.6.1.4.1.13336.2.2.3.20.1.2.1.26.2

**Parent topic:** Maestro Operation [Notifications](#page-1865-0)

#### **Feedback** | **Notices**

**al** Last updated: Thursday, December 17, 2015 file:///dcs/markdown/workspace/Transform/out.html

http://pic.dhe.ibm.com/infocenter/wci/v7r0m0/topic/com.ibm.wci.notifications\_reference.doc/maestro/maest ro\_operation\_licenseexpireimminent\_message.html

# **LicenseExpireSoon (Deprecated)**

As of Cast Iron version 6.0, this message has been deprecated because connectors are no longer individually licensed.

License for specified bundle name expires soon. Please renew the license to avoid service interruption.

Level : *Warning*

Log Message : *License for {BundleName} expires soon: {Date} - Please renew the license to avoid service interruption*

System : *Orchestration*

SNMP Name : *CASTIRON-COMP-MAESTRO-MIB::ciC20oLicenseExpireSoonEv69*

SNMP Enterprise : *.1.3.6.1.4.1.13336.2.2.3.20.1.2*

SNMP Trap Number : *69*

## **Variables**

The LicenseExpireSoon message contains the following variables:

## **1. SerialNumber**

The serial number of the appliance sending the trap.

- **Type** : String
- **SNMP Object Name** : CASTIRON-IA-MIB::ciIaPlatSerialNumber
- **SNMP OID** : 1.3.6.1.4.1.13336.2.2.2.1.1.3.3

### **2. Severity**

Severity of the Notification.

- **Type** : Integer
- **SNMP Object Name** : CASTIRON-REGISTRATIONS-MIB::ciEvSeverity
- **SNMP OID** : 1.3.6.1.4.1.13336.2.2.1.2.1

### **3. JobID**

The ID of the job being run when an error occurred. If the error is unrelated to a specific job, this field is blank.

- **Type** : String
- **SNMP Object Name** : CASTIRON-REGISTRATIONS-MIB::ciEvJobID
- **SNMP OID** : 1.3.6.1.4.1.13336.2.2.1.2.4

## **4. Orchestration**

Reference to an entry in the Orchestration table containing information about the orchestration associated with this event.

- **Type** : OID
- **SNMP Object Name** : CASTIRON-REGISTRATIONS-MIB::ciEvOrchestration
- **SNMP OID** : 1.3.6.1.4.1.13336.2.2.1.2.3

## **5. BundleName**

The bundle name for which license expires soon.

- **Type** : String
- **SNMP Object Name** : CASTIRON-COMP-MAESTRO-MIB::ciC20oEv69BundleName
- **SNMP OID** : .1.3.6.1.4.1.13336.2.2.3.20.1.2.1.69.1

### **6. Date**

The date at which license expires.

- **Type** : String
- **SNMP Object Name** : CASTIRON-COMP-MAESTRO-MIB::ciC20oEv69Date
- **SNMP OID** : .1.3.6.1.4.1.13336.2.2.3.20.1.2.1.69.2

**Parent topic:** Maestro Operation [Notifications](#page-1865-0)

**all** Last updated: Thursday, December 17, 2015 file:///dcs/markdown/workspace/Transform/out.html

http://pic.dhe.ibm.com/infocenter/wci/v7r0m0/topic/com.ibm.wci.notifications\_reference.doc/maestro/maest ro\_operation\_licenseexpiresoon\_message.html

# **LicenseExpired (Deprecated)**

As of Cast Iron version 6.0, this message has been deprecated because connectors are no longer individually licensed.

License has expired. Please renew the license now to avoid service interruption.

Level : *Severe*

Log Message: License for {BundleName} has expired - expired as of: {Date} - Please renew the license now to *avoid service interruption*

System : *Orchestration*

SNMP Name : *CASTIRON-COMP-MAESTRO-MIB::ciC20oLicenseExpiredEv27*

SNMP Enterprise : *.1.3.6.1.4.1.13336.2.2.3.20.1.2*

SNMP Trap Number : *27*

## **Variables**

The LicenseExpired message contains the following variables:

#### Table 1. LicenseExpired Message Variables

#### **1. SerialNumber**

The serial number of the appliance sending the trap.

- **Type** : String
- **SNMP Object Name** : CASTIRON-IA-MIB::ciIaPlatSerialNumber
- **SNMP OID** : 1.3.6.1.4.1.13336.2.2.2.1.1.3.3

### **2. Severity**

Severity of the Notification.

- **Type** : Integer
- **SNMP Object Name** : CASTIRON-REGISTRATIONS-MIB::ciEvSeverity
- **SNMP OID** : 1.3.6.1.4.1.13336.2.2.1.2.1

#### **3. JobID**

The ID of the job being run when an error occurred. If the error is unrelated to a specific job, this field is blank.

- **Type** : String
- **SNMP Object Name** : CASTIRON-REGISTRATIONS-MIB::ciEvJobID
- **SNMP OID** : 1.3.6.1.4.1.13336.2.2.1.2.4

### **4. Orchestration**

Reference to an entry in the Orchestration table containing information about the orchestration associated with this event.

- **Type** : OID
- **SNMP Object Name** : CASTIRON-REGISTRATIONS-MIB::ciEvOrchestration
- **SNMP OID** : 1.3.6.1.4.1.13336.2.2.1.2.3

#### **5. BundleName**

The bundle for which license expired.

- **Type** : String
- **SNMP Object Name** : CASTIRON-COMP-MAESTRO-MIB::ciC20oEv27BundleName
- **SNMP OID** : .1.3.6.1.4.1.13336.2.2.3.20.1.2.1.27.1

#### **6. Date**

The date on which license expired.

- **Type** : String
- **SNMP Object Name** : CASTIRON-COMP-MAESTRO-MIB::ciC20oEv27Date
- **SNMP OID** : .1.3.6.1.4.1.13336.2.2.3.20.1.2.1.27.2

**Parent topic:** Maestro Operation [Notifications](#page-1865-0)

### **Feedback** | **Notices**

**al** Last updated: Thursday, December 17, 2015 file:///dcs/markdown/workspace/Transform/out.html

http://pic.dhe.ibm.com/infocenter/wci/v7r0m0/topic/com.ibm.wci.notifications\_reference.doc/maestro/maest ro\_operation\_licenseexpired\_message.html

# **LicenseInvalid (Deprecated)**

As of Cast Iron version 6.0, this message has been deprecated because connectors are no longer individually licensed.

License for specified bundle name is invalid.

Level : *Severe*

Log Message : *License for {BundleName} is invalid: {1}*

System : *Orchestration*

SNMP Name : *CASTIRON-COMP-MAESTRO-MIB::ciC20oLicenseInvalidEv28*

SNMP Enterprise : *.1.3.6.1.4.1.13336.2.2.3.20.1.2*

SNMP Trap Number : *28*

## **Variables**

The LicenseInvalid message contains the following variables:

## Table 1. LicenseInvalid Message Variables

#### **1. SerialNumber**

The serial number of the appliance sending the trap.

- **Type** : String
- **SNMP Object Name** : CASTIRON-IA-MIB::ciIaPlatSerialNumber
- **SNMP OID** : 1.3.6.1.4.1.13336.2.2.2.1.1.3.3

### **2. Severity**

Severity of the Notification.

- **Type** : Integer
- **SNMP Object Name** : CASTIRON-REGISTRATIONS-MIB::ciEvSeverity
- **SNMP OID** : 1.3.6.1.4.1.13336.2.2.1.2.1

#### **3. JobID**

The ID of the job being run when an error occurred. If the error is unrelated to a specific job, this field is blank.

- **Type** : String
- **SNMP Object Name** : CASTIRON-REGISTRATIONS-MIB::ciEvJobID
- **SNMP OID** : 1.3.6.1.4.1.13336.2.2.1.2.4

### **4. Orchestration**

Reference to an entry in the Orchestration table containing information about the orchestration associated with this event.

- **Type** : OID
- **SNMP Object Name** : CASTIRON-REGISTRATIONS-MIB::ciEvOrchestration
- **SNMP OID** : 1.3.6.1.4.1.13336.2.2.1.2.3

#### **5. BundleName**

The bundle for which license is invalid.

- **Type** : String
- **SNMP Object Name** : CASTIRON-COMP-MAESTRO-MIB::ciC20oEv28BundleName
- **SNMP OID** : .1.3.6.1.4.1.13336.2.2.3.20.1.2.1.28.1

**Parent topic:** Maestro Operation [Notifications](#page-1865-0)

#### **Feedback** | **Notices**

**al** Last updated: Thursday, December 17, 2015 file:///dcs/markdown/workspace/Transform/out.html

http://pic.dhe.ibm.com/infocenter/wci/v7r0m0/topic/com.ibm.wci.notifications\_reference.doc/maestro/maest ro\_operation\_licenseinvalid\_message.html

## **LoaderCancel**

Cancel of job with specified ID of specified orchestration.

Level : *Severe*

Log Message : *Cancel of job {JobID} of Orchestration {OrchName} failed: {Message}.*

System : *Orchestration*

SNMP Name : *CASTIRON-COMP-MAESTRO-MIB::ciC20oLoaderCancelEv25*

SNMP Enterprise : *.1.3.6.1.4.1.13336.2.2.3.20.1.2*

SNMP Trap Number : *25*

## **Variables**

The LoaderCancel message contains the following variables:

#### Table 1. LoaderCancel Message Variables

#### **1. SerialNumber**

The serial number of the appliance sending the trap.

- **Type** : String
- **SNMP Object Name** : CASTIRON-IA-MIB::ciIaPlatSerialNumber
- **SNMP OID** : 1.3.6.1.4.1.13336.2.2.2.1.1.3.3

#### **2. Severity**

Severity of the Notification.

- **Type** : Integer
- **SNMP Object Name** : CASTIRON-REGISTRATIONS-MIB::ciEvSeverity
- **SNMP OID** : 1.3.6.1.4.1.13336.2.2.1.2.1

#### **3. JobID**

The ID of the job being run when an error occurred. If the error is unrelated to a specific job, this field is blank.

**Type** : String

- **SNMP Object Name** : CASTIRON-REGISTRATIONS-MIB::ciEvJobID
- **SNMP OID** : 1.3.6.1.4.1.13336.2.2.1.2.4

#### **4. Orchestration**

Reference to an entry in the Orchestration table containing information about the orchestration associated with this event.

- **Type** : OID
- **SNMP Object Name** : CASTIRON-REGISTRATIONS-MIB::ciEvOrchestration
- **SNMP OID** : 1.3.6.1.4.1.13336.2.2.1.2.3

#### **5. JobID**

The job id which was cancelled.

- **Type** : String
- **SNMP Object Name** : CASTIRON-COMP-MAESTRO-MIB::ciC20oEv25JobID
- **SNMP OID** : .1.3.6.1.4.1.13336.2.2.3.20.1.2.1.25.1

#### **6. OrchName**

The orchestration name.

- **Type** : String
- **SNMP Object Name** : CASTIRON-COMP-MAESTRO-MIB::ciC20oEv25OrchName
- **SNMP OID** : .1.3.6.1.4.1.13336.2.2.3.20.1.2.1.25.2

#### **7. Message**

Textual description of the error.

- **Type** : String
- **SNMP Object Name** : CASTIRON-REGISTRATIONS-MIB::ciEvMessage
- **SNMP OID** : .1.3.6.1.4.1.13336.2.2.1.2.2

**Parent topic:** Maestro Operation [Notifications](#page-1865-0)

#### **Feedback** | **Notices**

**al** Last updated: Thursday, December 17, 2015 file:///dcs/markdown/workspace/Transform/out.html

http://pic.dhe.ibm.com/infocenter/wci/v7r0m0/topic/com.ibm.wci.notifications\_reference.doc/maestro/maest ro\_operation\_loadercancel\_message.html

# **LoaderDelete**

Delete of specified orchestration failed.

Level : *Severe*

Log Message : *Delete of Orchestration {OrchName} failed: {Message}.*

System : *Orchestration*

SNMP Name : *CASTIRON-COMP-MAESTRO-MIB::ciC20oLoaderDeleteEv24*

SNMP Enterprise : *.1.3.6.1.4.1.13336.2.2.3.20.1.2*

SNMP Trap Number : *24*

## **Variables**

The LoaderDelete message contains the following variables:

## Table 1. LoaderDelete Message Variables

#### **1. SerialNumber**

The serial number of the appliance sending the trap.

- **Type** : String
- **SNMP Object Name** : CASTIRON-IA-MIB::ciIaPlatSerialNumber
- **SNMP OID** : 1.3.6.1.4.1.13336.2.2.2.1.1.3.3

### **2. Severity**

Severity of the Notification.

- **Type** : Integer
- **SNMP Object Name** : CASTIRON-REGISTRATIONS-MIB::ciEvSeverity
- **SNMP OID** : 1.3.6.1.4.1.13336.2.2.1.2.1

### **3. JobID**

The ID of the job being run when an error occurred. If the error is unrelated to a specific job, this field is blank.

- **Type** : String
- **SNMP Object Name** : CASTIRON-REGISTRATIONS-MIB::ciEvJobID
- **SNMP OID** : 1.3.6.1.4.1.13336.2.2.1.2.4

### **4. Orchestration**

Reference to an entry in the Orchestration table containing information about the orchestration associated with this event.

- **Type** : OID
- **SNMP Object Name** : CASTIRON-REGISTRATIONS-MIB::ciEvOrchestration
- **SNMP OID** : 1.3.6.1.4.1.13336.2.2.1.2.3

### **5. OrchName**

The orchestration name for which suspend failed.

- **Type** : String
- **SNMP Object Name** : CASTIRON-COMP-MAESTRO-MIB::ciC20oEv24OrchName
- **SNMP OID** : .1.3.6.1.4.1.13336.2.2.3.20.1.2.1.24.1

#### **6. Message**

Textual description of the error.

- **Type** : String
- **SNMP Object Name** : CASTIRON-REGISTRATIONS-MIB::ciEvMessage
- **SNMP OID** : .1.3.6.1.4.1.13336.2.2.1.2.2

**Parent topic:** Maestro Operation [Notifications](#page-1865-0)

#### **Feedback** | **Notices**

**all** Last updated: Thursday, December 17, 2015 file:///dcs/markdown/workspace/Transform/out.html

http://pic.dhe.ibm.com/infocenter/wci/v7r0m0/topic/com.ibm.wci.notifications\_reference.doc/maestro/maest ro\_operation\_loaderdelete\_message.html

# **LoaderDeploy**

Deployment of specified orchestration failed.

Level : *Severe*

Log Message : *Deploy of Orchestration {OrchName} failed: {Message}.*

System : *Orchestration*

SNMP Name : *CASTIRON-COMP-MAESTRO-MIB::ciC20oLoaderDeployEv19*

SNMP Enterprise : *.1.3.6.1.4.1.13336.2.2.3.20.1.2*

SNMP Trap Number : *19*

## **Variables**

The LoaderDeploy message contains the following variables:

## Table 1. LoaderDeploy Message Variables

### **1. SerialNumber**

The serial number of the appliance sending the trap.

- **Type** : String
- **SNMP Object Name** : CASTIRON-IA-MIB::ciIaPlatSerialNumber
- **SNMP OID** : 1.3.6.1.4.1.13336.2.2.2.1.1.3.3

### **2. Severity**

Severity of the Notification.

- **Type** : Integer
- **SNMP Object Name** : CASTIRON-REGISTRATIONS-MIB::ciEvSeverity
- **SNMP OID** : 1.3.6.1.4.1.13336.2.2.1.2.1

### **3. JobID**

The ID of the job being run when an error occurred. If the error is unrelated to a specific job, this field is blank.

- **Type** : String
- **SNMP Object Name** : CASTIRON-REGISTRATIONS-MIB::ciEvJobID
- **SNMP OID** : 1.3.6.1.4.1.13336.2.2.1.2.4

#### **4. Orchestration**

Reference to an entry in the Orchestration table containing information about the orchestration associated with this event.

- **Type** : OID
- **SNMP Object Name** : CASTIRON-REGISTRATIONS-MIB::ciEvOrchestration
- **SNMP OID** : 1.3.6.1.4.1.13336.2.2.1.2.3

#### **5. OrchName**

The orchestration name for which deployment failed.

- **Type** : String
- **SNMP Object Name** : CASTIRON-COMP-MAESTRO-MIB::ciC20oEv19OrchName
- **SNMP OID** : .1.3.6.1.4.1.13336.2.2.3.20.1.2.1.19.1

#### **6. Message**

Textual description of the error.

- **Type** : String
- **SNMP Object Name** : CASTIRON-REGISTRATIONS-MIB::ciEvMessage
- **SNMP OID** : .1.3.6.1.4.1.13336.2.2.1.2.2

**Parent topic:** Maestro Operation [Notifications](#page-1865-0)

#### **Feedback** | **Notices**

**all** Last updated: Thursday, December 17, 2015 file:///dcs/markdown/workspace/Transform/out.html

http://pic.dhe.ibm.com/infocenter/wci/v7r0m0/topic/com.ibm.wci.notifications\_reference.doc/maestro/maest ro\_operation\_loaderdeploy\_message.html

# **LoaderPublish**

Publish of specified configuration failed.

Level : *Severe*

Log Message : *Publish of Configuration {ConfigName} failed: {Message}.*

System : *Orchestration*

SNMP Name : *CASTIRON-COMP-MAESTRO-MIB::ciC20oLoaderPublishEv18*

SNMP Enterprise : *.1.3.6.1.4.1.13336.2.2.3.20.1.2*

SNMP Trap Number : *18*

## **Variables**

The LoaderPublish message contains the following variables:

### Table 1. LoaderPublish Message Variables

#### **1. SerialNumber**

The serial number of the appliance sending the trap.

- **Type** : String
- **SNMP Object Name** : CASTIRON-IA-MIB::ciIaPlatSerialNumber
- **SNMP OID** : 1.3.6.1.4.1.13336.2.2.2.1.1.3.3

#### **2. Severity**

Severity of the Notification.

- **Type** : Integer
- **SNMP Object Name** : CASTIRON-REGISTRATIONS-MIB::ciEvSeverity
- **SNMP OID** : 1.3.6.1.4.1.13336.2.2.1.2.1

#### **3. JobID**

The ID of the job being run when an error occurred. If the error is unrelated to a specific job, this field is blank.

- **Type** : String
- **SNMP Object Name** : CASTIRON-REGISTRATIONS-MIB::ciEvJobID
- **SNMP OID** : 1.3.6.1.4.1.13336.2.2.1.2.4

#### **4. Orchestration**

Reference to an entry in the Orchestration table containing information about the orchestration associated with this event.

- **Type** : OID
- **SNMP Object Name** : CASTIRON-REGISTRATIONS-MIB::ciEvOrchestration
- **SNMP OID** : 1.3.6.1.4.1.13336.2.2.1.2.3

### **5. ConfigName**

The configuration name for which loading failed.

**Type** : String

- **SNMP Object Name** : CASTIRON-COMP-MAESTRO-MIB::ciC20oEv18ConfigName
- **SNMP OID** : .1.3.6.1.4.1.13336.2.2.3.20.1.2.1.18.1

#### **6. Message**

Textual description of the error.

- **Type** : String
- **SNMP Object Name** : CASTIRON-REGISTRATIONS-MIB::ciEvMessage
- **SNMP OID** : .1.3.6.1.4.1.13336.2.2.1.2.2

**Parent topic:** Maestro Operation [Notifications](#page-1865-0)

#### **Feedback** | **Notices**

**al** Last updated: Thursday, December 17, 2015 file:///dcs/markdown/workspace/Transform/out.html

http://pic.dhe.ibm.com/infocenter/wci/v7r0m0/topic/com.ibm.wci.notifications\_reference.doc/maestro/maest ro\_operation\_loaderpublish\_message.html

# **LoaderStart**

Start of the specified orchestration failed.

Level : *Severe*

Log Message : *Start of Orchestration {OrchName} failed: {Message}.*

System : *Orchestration*

SNMP Name : *CASTIRON-COMP-MAESTRO-MIB::ciC20oLoaderStartEv20*

SNMP Enterprise : *.1.3.6.1.4.1.13336.2.2.3.20.1.2*

SNMP Trap Number : *20*

## **Variables**

The LoaderStart message contains the following variables:

Table 1. LoaderStart Message Variables

#### **1. SerialNumber**

The serial number of the appliance sending the trap.

- **Type** : String
- **SNMP Object Name** : CASTIRON-IA-MIB::ciIaPlatSerialNumber
- **SNMP OID** : 1.3.6.1.4.1.13336.2.2.2.1.1.3.3

#### **2. Severity**

Severity of the Notification.

- **Type** : Integer
- **SNMP Object Name** : CASTIRON-REGISTRATIONS-MIB::ciEvSeverity
- **SNMP OID** : 1.3.6.1.4.1.13336.2.2.1.2.1

## **3. JobID**

The ID of the job being run when an error occurred. If the error is unrelated to a specific job, this field is blank.

- **Type** : String
- **SNMP Object Name** : CASTIRON-REGISTRATIONS-MIB::ciEvJobID
- **SNMP OID** : 1.3.6.1.4.1.13336.2.2.1.2.4

### **4. Orchestration**

Reference to an entry in the Orchestration table containing information about the orchestration associated with this event.

- **Type** : OID
- **SNMP Object Name** : CASTIRON-REGISTRATIONS-MIB::ciEvOrchestration
- **SNMP OID** : 1.3.6.1.4.1.13336.2.2.1.2.3

### **5. OrchName**

The orchestration name for which start failed.

- **Type** : String
- **SNMP Object Name** : CASTIRON-COMP-MAESTRO-MIB::ciC20oEv20OrchName
- **SNMP OID** : .1.3.6.1.4.1.13336.2.2.3.20.1.2.1.20.1

### **6. Message**

Textual description of the error.

- **Type** : String
- **SNMP Object Name** : CASTIRON-REGISTRATIONS-MIB::ciEvMessage
- **SNMP OID** : .1.3.6.1.4.1.13336.2.2.1.2.2

**Parent topic:** Maestro Operation [Notifications](#page-1865-0)

#### **Feedback** | **Notices**

Last updated: Thursday, December 17, 2015 file:///dcs/markdown/workspace/Transform/out.html

http://pic.dhe.ibm.com/infocenter/wci/v7r0m0/topic/com.ibm.wci.notifications\_reference.doc/maestro/maest ro\_operation\_loaderstart\_message.html

# **LoaderStop**

Stop of the specified orchestration failed.

Level : *Severe*

Log Message : *Stop of Orchestration {OrchName} failed: {Message}.*

System : *Orchestration*

SNMP Name : *CASTIRON-COMP-MAESTRO-MIB::ciC20oLoaderStopEv22*

SNMP Enterprise : *.1.3.6.1.4.1.13336.2.2.3.20.1.2*

SNMP Trap Number : *22*

## **Variables**

The LoaderStop message contains the following variables:

### Table 1. LoaderStop Message Variables

### **1. SerialNumber**

The serial number of the appliance sending the trap.

- **Type** : String
- **SNMP Object Name** : CASTIRON-IA-MIB::ciIaPlatSerialNumber
- **SNMP OID** : 1.3.6.1.4.1.13336.2.2.2.1.1.3.3

#### **2. Severity**

Severity of the Notification.

- **Type** : Integer
- **SNMP Object Name** : CASTIRON-REGISTRATIONS-MIB::ciEvSeverity
- **SNMP OID** : 1.3.6.1.4.1.13336.2.2.1.2.1

## **3. JobID**

The ID of the job being run when an error occurred. If the error is unrelated to a specific job, this field is blank.

- **Type** : String
- **SNMP Object Name** : CASTIRON-REGISTRATIONS-MIB::ciEvJobID
- **SNMP OID** : 1.3.6.1.4.1.13336.2.2.1.2.4

### **4. Orchestration**

Reference to an entry in the Orchestration table containing information about the orchestration associated with this event.

- **Type** : OID
- **SNMP Object Name** : CASTIRON-REGISTRATIONS-MIB::ciEvOrchestration
- **SNMP OID** : 1.3.6.1.4.1.13336.2.2.1.2.3

### **5. OrchName**

The orchestration name for which stop failed.

- **Type** : String
- **SNMP Object Name** : CASTIRON-COMP-MAESTRO-MIB::ciC20oEv22OrchName
- **SNMP OID** : .1.3.6.1.4.1.13336.2.2.3.20.1.2.1.22.1

#### **6. Message**

Textual description of the error.

- **Type** : String
- **SNMP Object Name** : CASTIRON-REGISTRATIONS-MIB::ciEvMessage
- **SNMP OID** : .1.3.6.1.4.1.13336.2.2.1.2.2

**Parent topic:** Maestro Operation [Notifications](#page-1865-0)

#### **Feedback** | **Notices**

**all** Last updated: Thursday, December 17, 2015 file:///dcs/markdown/workspace/Transform/out.html

http://pic.dhe.ibm.com/infocenter/wci/v7r0m0/topic/com.ibm.wci.notifications\_reference.doc/maestro/maest ro\_operation\_loaderstop\_message.html

# **LoaderSuspend**

Suspend of the specified orchestration failed.

Level : *Severe*

Log Message : *Suspend of Orchestration {OrchName} failed: {Message}.*

System : *Orchestration*

SNMP Name : *CASTIRON-COMP-MAESTRO-MIB::ciC20oLoaderSuspendEv23*

SNMP Enterprise : *.1.3.6.1.4.1.13336.2.2.3.20.1.2*

SNMP Trap Number : *23*

## **Variables**

The LoaderSuspend message contains the following variables:

Table 1. LoaderSuspend Message Variables

#### **1. SerialNumber**

The serial number of the appliance sending the trap.

- **Type** : String
- **SNMP Object Name** : CASTIRON-IA-MIB::ciIaPlatSerialNumber
- **SNMP OID** : 1.3.6.1.4.1.13336.2.2.2.1.1.3.3

**2. Severity**

Severity of the Notification.

- **Type** : Integer
- **SNMP Object Name** : CASTIRON-REGISTRATIONS-MIB::ciEvSeverity
- **SNMP OID** : 1.3.6.1.4.1.13336.2.2.1.2.1

## **3. JobID**

The ID of the job being run when an error occurred. If the error is unrelated to a specific job, this field is blank.

- **Type** : String
- **SNMP Object Name** : CASTIRON-REGISTRATIONS-MIB::ciEvJobID
- **SNMP OID** : 1.3.6.1.4.1.13336.2.2.1.2.4

### **4. Orchestration**

Reference to an entry in the Orchestration table containing information about the orchestration associated with this event.

- **Type** : OID
- **SNMP Object Name** : CASTIRON-REGISTRATIONS-MIB::ciEvOrchestration
- **SNMP OID** : 1.3.6.1.4.1.13336.2.2.1.2.3

## **5. OrchName**

The orchestration name for which suspend failed.

- **Type** : String
- **SNMP Object Name** : CASTIRON-COMP-MAESTRO-MIB::ciC20oEv23OrchName
- **SNMP OID** : .1.3.6.1.4.1.13336.2.2.3.20.1.2.1.23.1

### **6. Message**

Textual description of the error.

- **Type** : String
- **SNMP Object Name** : CASTIRON-REGISTRATIONS-MIB::ciEvMessage
- **SNMP OID** : .1.3.6.1.4.1.13336.2.2.1.2.2

**Parent topic:** Maestro Operation [Notifications](#page-1865-0)

#### **Feedback** | **Notices**

Last updated: Thursday, December 17, 2015 file:///dcs/markdown/workspace/Transform/out.html

http://pic.dhe.ibm.com/infocenter/wci/v7r0m0/topic/com.ibm.wci.notifications\_reference.doc/maestro/maest ro\_operation\_loadersuspend\_message.html

# **LoaderunDeploy**

Undeploy of specified orchestration failed.

Level : *Severe*

Log Message : *Undeploy of Orchestration {OrchName} failed: {Message}.*

System : *Orchestration*

SNMP Name : *CASTIRON-COMP-MAESTRO-MIB::ciC20oLoaderunDeployEv21*

SNMP Enterprise : *.1.3.6.1.4.1.13336.2.2.3.20.1.2*

SNMP Trap Number : *21*

## **Variables**

The LoaderunDeploy message contains the following variables:

### Table 1. LoaderunDeploy Message Variables

### **1. SerialNumber**

The serial number of the appliance sending the trap.

- **Type** : String
- **SNMP Object Name** : CASTIRON-IA-MIB::ciIaPlatSerialNumber
- **SNMP OID** : 1.3.6.1.4.1.13336.2.2.2.1.1.3.3

#### **2. Severity**

Severity of the Notification.

- **Type** : Integer
- **SNMP Object Name** : CASTIRON-REGISTRATIONS-MIB::ciEvSeverity
- **SNMP OID** : 1.3.6.1.4.1.13336.2.2.1.2.1

## **3. JobID**

The ID of the job being run when an error occurred. If the error is unrelated to a specific job, this field is blank.

- **Type** : String
- **SNMP Object Name** : CASTIRON-REGISTRATIONS-MIB::ciEvJobID
- **SNMP OID** : 1.3.6.1.4.1.13336.2.2.1.2.4

### **4. Orchestration**

Reference to an entry in the Orchestration table containing information about the orchestration associated with this event.

- **Type** : OID
- **SNMP Object Name** : CASTIRON-REGISTRATIONS-MIB::ciEvOrchestration
- **SNMP OID** : 1.3.6.1.4.1.13336.2.2.1.2.3

### **5. OrchName**

The orchestration name for which undeploy failed.

- **Type** : String
- **SNMP Object Name** : CASTIRON-COMP-MAESTRO-MIB::ciC20oEv21OrchName
- **SNMP OID** : .1.3.6.1.4.1.13336.2.2.3.20.1.2.1.21.1

#### **6. Message**

Textual description of the error.

- **Type** : String
- **SNMP Object Name** : CASTIRON-REGISTRATIONS-MIB::ciEvMessage
- **SNMP OID** : .1.3.6.1.4.1.13336.2.2.1.2.2

**Parent topic:** Maestro Operation [Notifications](#page-1865-0)

#### **Feedback** | **Notices**

**all** Last updated: Thursday, December 17, 2015 file:///dcs/markdown/workspace/Transform/out.html

http://pic.dhe.ibm.com/infocenter/wci/v7r0m0/topic/com.ibm.wci.notifications\_reference.doc/maestro/maest ro\_operation\_loaderundeploy\_message.html

# **MBeanRegister**

Could not register specified object with MBean server.

Level : *Severe*

Log Message : *Could not register {ObjectName} with mbean server*

System : *Orchestration*

SNMP Name : *CASTIRON-COMP-MAESTRO-MIB::ciC20oMBeanRegisterEv30*

SNMP Enterprise : *.1.3.6.1.4.1.13336.2.2.3.20.1.2*

SNMP Trap Number : *30*

## **Variables**

The MBeanRegister message contains the following variables:

#### Table 1. MBeanRegister Message Variables

#### **1. SerialNumber**

The serial number of the appliance sending the trap.

- **Type** : String
- **SNMP Object Name** : CASTIRON-IA-MIB::ciIaPlatSerialNumber
- **SNMP OID** : 1.3.6.1.4.1.13336.2.2.2.1.1.3.3

Severity of the Notification.

- **Type** : Integer
- **SNMP Object Name** : CASTIRON-REGISTRATIONS-MIB::ciEvSeverity
- **SNMP OID** : 1.3.6.1.4.1.13336.2.2.1.2.1

### **3. JobID**

The ID of the job being run when an error occurred. If the error is unrelated to a specific job, this field is blank.

- **Type** : String
- **SNMP Object Name** : CASTIRON-REGISTRATIONS-MIB::ciEvJobID
- **SNMP OID** : 1.3.6.1.4.1.13336.2.2.1.2.4

#### **4. Orchestration**

Reference to an entry in the Orchestration table containing information about the orchestration associated with this event.

- **Type** : OID
- **SNMP Object Name** : CASTIRON-REGISTRATIONS-MIB::ciEvOrchestration
- **SNMP OID** : 1.3.6.1.4.1.13336.2.2.1.2.3

### **5. ObjectName**

The object name which could not be registered with MBean server.

- **Type** : String
- **SNMP Object Name** : CASTIRON-COMP-MAESTRO-MIB::ciC20oEv30ObjectName
- **SNMP OID** : .1.3.6.1.4.1.13336.2.2.3.20.1.2.1.30.1

**Parent topic:** Maestro Operation [Notifications](#page-1865-0)

#### **Feedback** | **Notices**

**Mandmundary**, December 17, 2015 file:///dcs/markdown/workspace/Transform/out.html

http://pic.dhe.ibm.com/infocenter/wci/v7r0m0/topic/com.ibm.wci.notifications\_reference.doc/maestro/maest ro\_operation\_mbeanregister\_message.html

# **MBeanUnregister**

Could not unregister specified object with MBean server.

Level : *Severe*

Log Message : *Could not unregister {ObjectName} with mbean server*

System : *Orchestration*

SNMP Name : *CASTIRON-COMP-MAESTRO-MIB::ciC20oMBeanUnregisterEv31*

SNMP Enterprise : *.1.3.6.1.4.1.13336.2.2.3.20.1.2*

SNMP Trap Number : *31*

## **Variables**

The MBeanUnregister message contains the following variables:

## Table 1. MBeanUnregister Message Variables

#### **1. SerialNumber**

The serial number of the appliance sending the trap.

- **Type** : String
- **SNMP Object Name** : CASTIRON-IA-MIB::ciIaPlatSerialNumber
- **SNMP OID** : 1.3.6.1.4.1.13336.2.2.2.1.1.3.3

### **2. Severity**

Severity of the Notification.

- **Type** : Integer
- **SNMP Object Name** : CASTIRON-REGISTRATIONS-MIB::ciEvSeverity
- **SNMP OID** : 1.3.6.1.4.1.13336.2.2.1.2.1

#### **3. JobID**

The ID of the job being run when an error occurred. If the error is unrelated to a specific job, this field is blank.

- **Type** : String
- **SNMP Object Name** : CASTIRON-REGISTRATIONS-MIB::ciEvJobID
- **SNMP OID** : 1.3.6.1.4.1.13336.2.2.1.2.4

### **4. Orchestration**

Reference to an entry in the Orchestration table containing information about the orchestration associated with this event.

- **Type** : OID
- **SNMP Object Name** : CASTIRON-REGISTRATIONS-MIB::ciEvOrchestration
- **SNMP OID** : 1.3.6.1.4.1.13336.2.2.1.2.3

#### **5. ObjectName**

The object name which could not be unregistered with MBean server.

- **Type** : String
- **SNMP Object Name** : CASTIRON-COMP-MAESTRO-MIB::ciC20oEv31ObjectName
- **SNMP OID** : .1.3.6.1.4.1.13336.2.2.3.20.1.2.1.31.1

#### **Feedback** | **Notices**

**al** Last updated: Thursday, December 17, 2015 file:///dcs/markdown/workspace/Transform/out.html

http://pic.dhe.ibm.com/infocenter/wci/v7r0m0/topic/com.ibm.wci.notifications\_reference.doc/maestro/maest ro\_operation\_mbeanunregister\_message.html

# **MaxSeqNum**

Exceeded maximum number of activity events for a job.

Level : *Warning*

Log Message : *Exceeded maximum number of activity events for a job; logging disabled*

System : *Orchestration*

SNMP Name : *CASTIRON-COMP-MAESTRO-MIB::ciC20oMaxSeqNumEv74*

SNMP Enterprise : *.1.3.6.1.4.1.13336.2.2.3.20.1.2*

SNMP Trap Number : *74*

## **Variables**

The MaxSeqNum message contains the following variables:

#### Table 1. MaxSeqNum Message Variables

#### **1. SerialNumber**

The serial number of the appliance sending the trap.

- **Type** : String
- **SNMP Object Name** : CASTIRON-IA-MIB::ciIaPlatSerialNumber
- **SNMP OID** : 1.3.6.1.4.1.13336.2.2.2.1.1.3.3

#### **2. Severity**

Severity of the Notification.

- **Type** : Integer
- **SNMP Object Name** : CASTIRON-REGISTRATIONS-MIB::ciEvSeverity
- **SNMP OID** : 1.3.6.1.4.1.13336.2.2.1.2.1

#### **3. JobID**

The ID of the job being run when an error occurred. If the error is unrelated to a specific job, this field is blank.

**Type** : String

- **SNMP Object Name** : CASTIRON-REGISTRATIONS-MIB::ciEvJobID
- **SNMP OID** : 1.3.6.1.4.1.13336.2.2.1.2.4

#### **4. Orchestration**

Reference to an entry in the Orchestration table containing information about the orchestration associated with this event.

- **Type** : OID
- **SNMP Object Name** : CASTIRON-REGISTRATIONS-MIB::ciEvOrchestration
- **SNMP OID** : 1.3.6.1.4.1.13336.2.2.1.2.3

**Parent topic:** Maestro Operation [Notifications](#page-1865-0)

#### **Feedback** | **Notices**

**all** Last updated: Thursday, December 17, 2015 file:///dcs/markdown/workspace/Transform/out.html

http://pic.dhe.ibm.com/infocenter/wci/v7r0m0/topic/com.ibm.wci.notifications\_reference.doc/maestro/maest ro\_operation\_maxseqnum\_message.html

# **ModuleConfig**

Could not read module configuration.

Level : *Severe*

Log Message : *Could not read the module configuration: {Message}*

System : *Orchestration*

SNMP Name : *CASTIRON-COMP-MAESTRO-MIB::ciC20oModuleConfigEv32*

SNMP Enterprise : *.1.3.6.1.4.1.13336.2.2.3.20.1.2*

SNMP Trap Number : *32*

## **Variables**

The ModuleConfig message contains the following variables:

#### Table 1. ModuleConfig Message Variables

#### **1. SerialNumber**

The serial number of the appliance sending the trap.

- **Type** : String
- **SNMP Object Name** : CASTIRON-IA-MIB::ciIaPlatSerialNumber
- **SNMP OID** : 1.3.6.1.4.1.13336.2.2.2.1.1.3.3

Severity of the Notification.

- **Type** : Integer
- **SNMP Object Name** : CASTIRON-REGISTRATIONS-MIB::ciEvSeverity
- **SNMP OID** : 1.3.6.1.4.1.13336.2.2.1.2.1

## **3. JobID**

The ID of the job being run when an error occurred. If the error is unrelated to a specific job, this field is blank.

- **Type** : String
- **SNMP Object Name** : CASTIRON-REGISTRATIONS-MIB::ciEvJobID
- **SNMP OID** : 1.3.6.1.4.1.13336.2.2.1.2.4

#### **4. Orchestration**

Reference to an entry in the Orchestration table containing information about the orchestration associated with this event.

- **Type** : OID
- **SNMP Object Name** : CASTIRON-REGISTRATIONS-MIB::ciEvOrchestration
- **SNMP OID** : 1.3.6.1.4.1.13336.2.2.1.2.3

#### **5. Message**

Textual description of the error.

- **Type** : String
- **SNMP Object Name** : CASTIRON-REGISTRATIONS-MIB::ciEvMessage
- **SNMP OID** : .1.3.6.1.4.1.13336.2.2.1.2.2

**Parent topic:** Maestro Operation [Notifications](#page-1865-0)

#### **Feedback** | **Notices**

**all** Last updated: Thursday, December 17, 2015 file:///dcs/markdown/workspace/Transform/out.html

http://pic.dhe.ibm.com/infocenter/wci/v7r0m0/topic/com.ibm.wci.notifications\_reference.doc/maestro/maest ro\_operation\_moduleconfig\_message.html

# **MonitorQuery**

Could not query for monitor data.

Level : *Severe*

Log Message : *Could not query for monitor data*

System : *Orchestration*

SNMP Name : *CASTIRON-COMP-MAESTRO-MIB::ciC20oMonitorQueryEv34*

SNMP Enterprise : *.1.3.6.1.4.1.13336.2.2.3.20.1.2*

SNMP Trap Number : *34*

## **Variables**

The MonitorQuery message contains the following variables:

## Table 1. MonitorQuery Message Variables

#### **1. SerialNumber**

The serial number of the appliance sending the trap.

- **Type** : String
- **SNMP Object Name** : CASTIRON-IA-MIB::ciIaPlatSerialNumber
- **SNMP OID** : 1.3.6.1.4.1.13336.2.2.2.1.1.3.3

### **2. Severity**

Severity of the Notification.

- **Type** : Integer
- **SNMP Object Name** : CASTIRON-REGISTRATIONS-MIB::ciEvSeverity
- **SNMP OID** : 1.3.6.1.4.1.13336.2.2.1.2.1

#### **3. JobID**

The ID of the job being run when an error occurred. If the error is unrelated to a specific job, this field is blank.

- **Type** : String
- **SNMP Object Name** : CASTIRON-REGISTRATIONS-MIB::ciEvJobID
- **SNMP OID** : 1.3.6.1.4.1.13336.2.2.1.2.4

### **4. Orchestration**

Reference to an entry in the Orchestration table containing information about the orchestration associated with this event.

- **Type** : OID
- **SNMP Object Name** : CASTIRON-REGISTRATIONS-MIB::ciEvOrchestration
- **SNMP OID** : 1.3.6.1.4.1.13336.2.2.1.2.3

**Parent topic:** Maestro Operation [Notifications](#page-1865-0)

#### **Feedback** | **Notices**

**all** Last updated: Thursday, December 17, 2015 file:///dcs/markdown/workspace/Transform/out.html http://pic.dhe.ibm.com/infocenter/wci/v7r0m0/topic/com.ibm.wci.notifications\_reference.doc/maestro/maest ro\_operation\_monitorquery\_message.html

# **MonitorVariable**

Could not log monitor variable.

Level : *Warning*

Log Message : *Could not log monitor variable "{VariableName}"*

System : *Orchestration*

SNMP Name : *CASTIRON-COMP-MAESTRO-MIB::ciC20oMonitorVariableEv75*

SNMP Enterprise : *.1.3.6.1.4.1.13336.2.2.3.20.1.2*

SNMP Trap Number : *75*

## **Variables**

The MonitorVariable message contains the following variables:

## Table 1. MonitorVariable Message Variables

### **1. SerialNumber**

The serial number of the appliance sending the trap.

- **Type** : String
- **SNMP Object Name** : CASTIRON-IA-MIB::ciIaPlatSerialNumber
- **SNMP OID** : 1.3.6.1.4.1.13336.2.2.2.1.1.3.3

### **2. Severity**

Severity of the Notification.

- **Type** : Integer
- **SNMP Object Name** : CASTIRON-REGISTRATIONS-MIB::ciEvSeverity
- **SNMP OID** : 1.3.6.1.4.1.13336.2.2.1.2.1

### **3. JobID**

The ID of the job being run when an error occurred. If the error is unrelated to a specific job, this field is blank.

- **Type** : String
- **SNMP Object Name** : CASTIRON-REGISTRATIONS-MIB::ciEvJobID
- **SNMP OID** : 1.3.6.1.4.1.13336.2.2.1.2.4

#### **4. Orchestration**

Reference to an entry in the Orchestration table containing information about the orchestration associated with this event.

**Type** : OID

- **SNMP Object Name** : CASTIRON-REGISTRATIONS-MIB::ciEvOrchestration
- **SNMP OID** : 1.3.6.1.4.1.13336.2.2.1.2.3

#### **5. VariableName**

The variable name.

- **Type** : String
- **SNMP Object Name** : CASTIRON-COMP-MAESTRO-MIB::ciC20oEv75VariableName
- **SNMP OID** : .1.3.6.1.4.1.13336.2.2.3.20.1.2.1.75.1

**Parent topic:** Maestro Operation [Notifications](#page-1865-0)

#### **Feedback** | **Notices**

**al** Last updated: Thursday, December 17, 2015 file:///dcs/markdown/workspace/Transform/out.html

http://pic.dhe.ibm.com/infocenter/wci/v7r0m0/topic/com.ibm.wci.notifications\_reference.doc/maestro/maest ro\_operation\_monitorvariable\_message.html

# **MonitorVariables**

Could not log monitor variables.

Level : *Warning*

Log Message : *Could not log monitor variables*

System : *Orchestration*

SNMP Name : *CASTIRON-COMP-MAESTRO-MIB::ciC20oMonitorVariablesEv76*

SNMP Enterprise : *.1.3.6.1.4.1.13336.2.2.3.20.1.2*

SNMP Trap Number : *76*

## **Variables**

The MonitorVariables message contains the following variables:

### Table 1. MonitorVariables Message Variables

#### **1. SerialNumber**

The serial number of the appliance sending the trap.

- **Type** : String
- **SNMP Object Name** : CASTIRON-IA-MIB::ciIaPlatSerialNumber
- **SNMP OID** : 1.3.6.1.4.1.13336.2.2.2.1.1.3.3

#### **2. Severity**

Severity of the Notification.

- **Type** : Integer
- **SNMP Object Name** : CASTIRON-REGISTRATIONS-MIB::ciEvSeverity
- **SNMP OID** : 1.3.6.1.4.1.13336.2.2.1.2.1

## **3. JobID**

The ID of the job being run when an error occurred. If the error is unrelated to a specific job, this field is blank.

- **Type** : String
- **SNMP Object Name** : CASTIRON-REGISTRATIONS-MIB::ciEvJobID
- **SNMP OID** : 1.3.6.1.4.1.13336.2.2.1.2.4

### **4. Orchestration**

Reference to an entry in the Orchestration table containing information about the orchestration associated with this event.

- **Type** : OID
- **SNMP Object Name** : CASTIRON-REGISTRATIONS-MIB::ciEvOrchestration
- **SNMP OID** : 1.3.6.1.4.1.13336.2.2.1.2.3

**Parent topic:** Maestro Operation [Notifications](#page-1865-0)

#### **Feedback** | **Notices**

**all** Last updated: Thursday, December 17, 2015 file:///dcs/markdown/workspace/Transform/out.html

http://pic.dhe.ibm.com/infocenter/wci/v7r0m0/topic/com.ibm.wci.notifications\_reference.doc/maestro/maest ro\_operation\_monitorvariables\_message.html

# **MontiorEvents**

Could not log monitor events.

Level : *Severe*

Log Message : *Could not log monitor events*

System : *Orchestration*

SNMP Name : *CASTIRON-COMP-MAESTRO-MIB::ciC20oMontiorEventsEv33*

SNMP Enterprise : *.1.3.6.1.4.1.13336.2.2.3.20.1.2*

SNMP Trap Number : *33*

## **Variables**
The MontiorEvents message contains the following variables:

## Table 1. MontiorEvents Message Variables

## **1. SerialNumber**

The serial number of the appliance sending the trap.

- **Type** : String
- **SNMP Object Name** : CASTIRON-IA-MIB::ciIaPlatSerialNumber
- **SNMP OID** : 1.3.6.1.4.1.13336.2.2.2.1.1.3.3

## **2. Severity**

Severity of the Notification.

- **Type** : Integer
- **SNMP Object Name** : CASTIRON-REGISTRATIONS-MIB::ciEvSeverity
- **SNMP OID** : 1.3.6.1.4.1.13336.2.2.1.2.1

## **3. JobID**

The ID of the job being run when an error occurred. If the error is unrelated to a specific job, this field is blank.

- **Type** : String
- **SNMP Object Name** : CASTIRON-REGISTRATIONS-MIB::ciEvJobID
- **SNMP OID** : 1.3.6.1.4.1.13336.2.2.1.2.4

### **4. Orchestration**

Reference to an entry in the Orchestration table containing information about the orchestration associated with this event.

- **Type** : OID
- **SNMP Object Name** : CASTIRON-REGISTRATIONS-MIB::ciEvOrchestration
- **SNMP OID** : 1.3.6.1.4.1.13336.2.2.1.2.3

**Parent topic:** Maestro Operation [Notifications](#page-1865-0)

### **Feedback** | **Notices**

**all** Last updated: Thursday, December 17, 2015 file:///dcs/markdown/workspace/Transform/out.html

http://pic.dhe.ibm.com/infocenter/wci/v7r0m0/topic/com.ibm.wci.notifications\_reference.doc/maestro/maest ro\_operation\_montiorevents\_message.html

# **MultipleActFactory**

Activity Factory with specified name and version has multiple registrations, and hence not loading it.

Level : *Severe*

Log Message : *ActivityFactory (name - {ActivityName},version - {ActivityVersion}) has multiple registrations, not loading*

System : *Orchestration*

SNMP Name : *CASTIRON-COMP-MAESTRO-MIB::ciC20oMultipleActFactoryEv36*

SNMP Enterprise : *.1.3.6.1.4.1.13336.2.2.3.20.1.2*

SNMP Trap Number : *36*

## **Variables**

The MultipleActFactory message contains the following variables:

### Table 1. MultipleActFactory Message Variables

## **1. SerialNumber**

The serial number of the appliance sending the trap.

- **Type** : String
- **SNMP Object Name** : CASTIRON-IA-MIB::ciIaPlatSerialNumber
- **SNMP OID** : 1.3.6.1.4.1.13336.2.2.2.1.1.3.3

#### **2. Severity**

Severity of the Notification.

- **Type** : Integer
- **SNMP Object Name** : CASTIRON-REGISTRATIONS-MIB::ciEvSeverity
- **SNMP OID** : 1.3.6.1.4.1.13336.2.2.1.2.1

#### **3. JobID**

The ID of the job being run when an error occurred. If the error is unrelated to a specific job, this field is blank.

- **Type** : String
- **SNMP Object Name** : CASTIRON-REGISTRATIONS-MIB::ciEvJobID
- **SNMP OID** : 1.3.6.1.4.1.13336.2.2.1.2.4

#### **4. Orchestration**

Reference to an entry in the Orchestration table containing information about the orchestration associated with this event.

- **Type** : OID
- **SNMP Object Name** : CASTIRON-REGISTRATIONS-MIB::ciEvOrchestration
- **SNMP OID** : 1.3.6.1.4.1.13336.2.2.1.2.3

### **5. ActivityName**

The name of the activity.

- **Type** : String
- **SNMP Object Name** : CASTIRON-COMP-MAESTRO-MIB::ciC20oEv36ActivityName
- **SNMP OID** : .1.3.6.1.4.1.13336.2.2.3.20.1.2.1.36.1

## **6. ActivityVersion**

The version of the activity.

- **Type** : String
- **SNMP Object Name** : CASTIRON-COMP-MAESTRO-MIB::ciC20oEv36ActivityVersion
- **SNMP OID** : .1.3.6.1.4.1.13336.2.2.3.20.1.2.1.36.2

**Parent topic:** Maestro Operation [Notifications](#page-1865-0)

#### **Feedback** | **Notices**

**al** Last updated: Thursday, December 17, 2015 file:///dcs/markdown/workspace/Transform/out.html

http://pic.dhe.ibm.com/infocenter/wci/v7r0m0/topic/com.ibm.wci.notifications\_reference.doc/maestro/maest ro\_operation\_multipleactfactory\_message.html

# **NoActivityFactory**

Activity Factory with specified name and version not registered.

Level : *Severe*

Log Message : *ActivityFactory (name - {ActivityName}, version - {ActivityVersion}) not registered*

System : *Orchestration*

SNMP Name : *CASTIRON-COMP-MAESTRO-MIB::ciC20oNoActivityFactoryEv37*

SNMP Enterprise : *.1.3.6.1.4.1.13336.2.2.3.20.1.2*

SNMP Trap Number : *37*

## **Variables**

The NoActivityFactory message contains the following variables:

### Table 1. NoActivityFactory Message Variables

#### **1. SerialNumber**

The serial number of the appliance sending the trap.

- **Type** : String
- **SNMP Object Name** : CASTIRON-IA-MIB::ciIaPlatSerialNumber
- **SNMP OID** : 1.3.6.1.4.1.13336.2.2.2.1.1.3.3

Severity of the Notification.

- **Type** : Integer
- **SNMP Object Name** : CASTIRON-REGISTRATIONS-MIB::ciEvSeverity
- **SNMP OID** : 1.3.6.1.4.1.13336.2.2.1.2.1

## **3. JobID**

The ID of the job being run when an error occurred. If the error is unrelated to a specific job, this field is blank.

- **Type** : String
- **SNMP Object Name** : CASTIRON-REGISTRATIONS-MIB::ciEvJobID
- **SNMP OID** : 1.3.6.1.4.1.13336.2.2.1.2.4

## **4. Orchestration**

Reference to an entry in the Orchestration table containing information about the orchestration associated with this event.

- **Type** : OID
- **SNMP Object Name** : CASTIRON-REGISTRATIONS-MIB::ciEvOrchestration
- **SNMP OID** : 1.3.6.1.4.1.13336.2.2.1.2.3

## **5. ActivityName**

The name of the activity.

- **Type** : String
- **SNMP Object Name** : CASTIRON-COMP-MAESTRO-MIB::ciC20oEv37ActivityName
- **SNMP OID** : .1.3.6.1.4.1.13336.2.2.3.20.1.2.1.37.1

### **6. ActivityVersion**

The version of the activity.

- **Type** : String
- **SNMP Object Name** : CASTIRON-COMP-MAESTRO-MIB::ciC20oEv37ActivityVersion
- **SNMP OID** : .1.3.6.1.4.1.13336.2.2.3.20.1.2.1.37.2

**Parent topic:** Maestro Operation [Notifications](#page-1865-0)

#### **Feedback** | **Notices**

Last updated: Thursday, December 17, 2015 file:///dcs/markdown/workspace/Transform/out.html

http://pic.dhe.ibm.com/infocenter/wci/v7r0m0/topic/com.ibm.wci.notifications\_reference.doc/maestro/maest ro\_operation\_noactivityfactory\_message.html

# **NotDeployed**

Orchestration not deployed.

Level : *Severe*

Log Message : *Orchestration not deployed: {OrchName}*

System : *Orchestration*

SNMP Name : *CASTIRON-COMP-MAESTRO-MIB::ciC20oNotDeployedEv39*

SNMP Enterprise : *.1.3.6.1.4.1.13336.2.2.3.20.1.2*

SNMP Trap Number : *39*

## **Variables**

The NotDeployed message contains the following variables:

### Table 1. NotDeployed Message Variables

## **1. SerialNumber**

The serial number of the appliance sending the trap.

- **Type** : String
- **SNMP Object Name** : CASTIRON-IA-MIB::ciIaPlatSerialNumber
- **SNMP OID** : 1.3.6.1.4.1.13336.2.2.2.1.1.3.3

#### **2. Severity**

Severity of the Notification.

- **Type** : Integer
- **SNMP Object Name** : CASTIRON-REGISTRATIONS-MIB::ciEvSeverity
- **SNMP OID** : 1.3.6.1.4.1.13336.2.2.1.2.1

## **3. JobID**

The ID of the job being run when an error occurred. If the error is unrelated to a specific job, this field is blank.

- **Type** : String
- **SNMP Object Name** : CASTIRON-REGISTRATIONS-MIB::ciEvJobID
- **SNMP OID** : 1.3.6.1.4.1.13336.2.2.1.2.4

### **4. Orchestration**

Reference to an entry in the Orchestration table containing information about the orchestration associated with this event.

- **Type** : OID
- **SNMP Object Name** : CASTIRON-REGISTRATIONS-MIB::ciEvOrchestration
- **SNMP OID** : 1.3.6.1.4.1.13336.2.2.1.2.3

### **5. OrchName**

The name of the orchestration not deployed.

- **Type** : String
- **SNMP Object Name** : CASTIRON-COMP-MAESTRO-MIB::ciC20oEv39OrchName
- **SNMP OID** : .1.3.6.1.4.1.13336.2.2.3.20.1.2.1.39.1

**Parent topic:** Maestro Operation [Notifications](#page-1865-0)

#### **Feedback** | **Notices**

**all** Last updated: Thursday, December 17, 2015 file:///dcs/markdown/workspace/Transform/out.html

http://pic.dhe.ibm.com/infocenter/wci/v7r0m0/topic/com.ibm.wci.notifications\_reference.doc/maestro/maest ro\_operation\_notdeployed\_message.html

## **NotDocParameter**

Specified parameter is not an XML document.

Level : *Severe*

Log Message : *Parameter {ParamName} is not an XML document*

System : *Orchestration*

SNMP Name : *CASTIRON-COMP-MAESTRO-MIB::ciC20oNotDocParameterEv40*

SNMP Enterprise : *.1.3.6.1.4.1.13336.2.2.3.20.1.2*

SNMP Trap Number : *40*

## **Variables**

The NotDocParameter message contains the following variables:

### Table 1. NotDocParameter Message Variables

#### **1. SerialNumber**

The serial number of the appliance sending the trap.

- **Type** : String
- **SNMP Object Name** : CASTIRON-IA-MIB::ciIaPlatSerialNumber
- **SNMP OID** : 1.3.6.1.4.1.13336.2.2.2.1.1.3.3

#### **2. Severity**

Severity of the Notification.

- **Type** : Integer
- **SNMP Object Name** : CASTIRON-REGISTRATIONS-MIB::ciEvSeverity
- **SNMP OID** : 1.3.6.1.4.1.13336.2.2.1.2.1

**3. JobID**

The ID of the job being run when an error occurred. If the error is unrelated to a specific job, this field is blank.

- **Type** : String
- **SNMP Object Name** : CASTIRON-REGISTRATIONS-MIB::ciEvJobID
- **SNMP OID** : 1.3.6.1.4.1.13336.2.2.1.2.4

#### **4. Orchestration**

Reference to an entry in the Orchestration table containing information about the orchestration associated with this event.

- **Type** : OID
- **SNMP Object Name** : CASTIRON-REGISTRATIONS-MIB::ciEvOrchestration
- **SNMP OID** : 1.3.6.1.4.1.13336.2.2.1.2.3

### **5. ParamName**

The name of the parameter which is not an XML document.

- **Type** : String
- **SNMP Object Name** : CASTIRON-COMP-MAESTRO-MIB::ciC20oEv40ParamName
- **SNMP OID** : .1.3.6.1.4.1.13336.2.2.3.20.1.2.1.40.1

**Parent topic:** Maestro Operation [Notifications](#page-1865-0)

#### **Feedback** | **Notices**

**all** Last updated: Thursday, December 17, 2015 file:///dcs/markdown/workspace/Transform/out.html

http://pic.dhe.ibm.com/infocenter/wci/v7r0m0/topic/com.ibm.wci.notifications\_reference.doc/maestro/maest ro\_operation\_notdocparameter\_message.html

## **NotDocVariable**

Specified variable is not an XML document.

Level : *Severe*

Log Message : *Variable {ParamName} is not an XML document*

System : *Orchestration*

SNMP Name : *CASTIRON-COMP-MAESTRO-MIB::ciC20oNotDocVariableEv41*

SNMP Enterprise : *.1.3.6.1.4.1.13336.2.2.3.20.1.2*

SNMP Trap Number : *41*

## **Variables**

The NotDocVariable message contains the following variables:

## Table 1. NotDocVariable Message Variables

## **1. SerialNumber**

The serial number of the appliance sending the trap.

- **Type** : String
- **SNMP Object Name** : CASTIRON-IA-MIB::ciIaPlatSerialNumber
- **SNMP OID** : 1.3.6.1.4.1.13336.2.2.2.1.1.3.3

## **2. Severity**

Severity of the Notification.

- **Type** : Integer
- **SNMP Object Name** : CASTIRON-REGISTRATIONS-MIB::ciEvSeverity
- **SNMP OID** : 1.3.6.1.4.1.13336.2.2.1.2.1

## **3. JobID**

The ID of the job being run when an error occurred. If the error is unrelated to a specific job, this field is blank.

- **Type** : String
- **SNMP Object Name** : CASTIRON-REGISTRATIONS-MIB::ciEvJobID
- **SNMP OID** : 1.3.6.1.4.1.13336.2.2.1.2.4

### **4. Orchestration**

Reference to an entry in the Orchestration table containing information about the orchestration associated with this event.

- **Type** : OID
- **SNMP Object Name** : CASTIRON-REGISTRATIONS-MIB::ciEvOrchestration
- **SNMP OID** : 1.3.6.1.4.1.13336.2.2.1.2.3

### **5. ParamName**

The name of the variable which is not an XML document.

- **Type** : String
- **SNMP Object Name** : CASTIRON-COMP-MAESTRO-MIB::ciC20oEv41ParamName
- **SNMP OID** : .1.3.6.1.4.1.13336.2.2.3.20.1.2.1.41.1

**Parent topic:** Maestro Operation [Notifications](#page-1865-0)

### **Feedback** | **Notices**

**all** Last updated: Thursday, December 17, 2015 file:///dcs/markdown/workspace/Transform/out.html http://pic.dhe.ibm.com/infocenter/wci/v7r0m0/topic/com.ibm.wci.notifications\_reference.doc/maestro/maest ro\_operation\_notdocvariable\_message.html

# **NotStopped**

Could not undeploy as the orchestration is not stopped.

Level : *Severe*

Log Message : *Could not undeploy, orchestration not stopped, state is {State}: {OrchName}*

System : *Orchestration*

SNMP Name : *CASTIRON-COMP-MAESTRO-MIB::ciC20oNotStoppedEv43*

SNMP Enterprise : *.1.3.6.1.4.1.13336.2.2.3.20.1.2*

SNMP Trap Number : *43*

## **Variables**

The NotStopped message contains the following variables:

## Table 1. NotStopped Message Variables

#### **1. SerialNumber**

The serial number of the appliance sending the trap.

- **Type** : String
- **SNMP Object Name** : CASTIRON-IA-MIB::ciIaPlatSerialNumber
- **SNMP OID** : 1.3.6.1.4.1.13336.2.2.2.1.1.3.3

### **2. Severity**

Severity of the Notification.

- **Type** : Integer
- **SNMP Object Name** : CASTIRON-REGISTRATIONS-MIB::ciEvSeverity
- **SNMP OID** : 1.3.6.1.4.1.13336.2.2.1.2.1

#### **3. JobID**

The ID of the job being run when an error occurred. If the error is unrelated to a specific job, this field is blank.

- **Type** : String
- **SNMP Object Name** : CASTIRON-REGISTRATIONS-MIB::ciEvJobID
- **SNMP OID** : 1.3.6.1.4.1.13336.2.2.1.2.4

#### **4. Orchestration**

Reference to an entry in the Orchestration table containing information about the orchestration associated with this event.

**Type** : OID

- **SNMP Object Name** : CASTIRON-REGISTRATIONS-MIB::ciEvOrchestration
- **SNMP OID** : 1.3.6.1.4.1.13336.2.2.1.2.3

#### **5. State**

The current state of the orchestration.

- **Type** : String
- **SNMP Object Name** : CASTIRON-COMP-MAESTRO-MIB::ciC20oEv43State
- **SNMP OID** : .1.3.6.1.4.1.13336.2.2.3.20.1.2.1.43.1

## **6. OrchName**

The orchestration name that is not running.

- **Type** : String
- **SNMP Object Name** : CASTIRON-COMP-MAESTRO-MIB::ciC20oEv43OrchName
- **SNMP OID** : .1.3.6.1.4.1.13336.2.2.3.20.1.2.1.43.2

**Parent topic:** Maestro Operation [Notifications](#page-1865-0)

#### **Feedback** | **Notices**

**Example 2015** Last updated: Thursday, December 17, 2015 file:///dcs/markdown/workspace/Transform/out.html

http://pic.dhe.ibm.com/infocenter/wci/v7r0m0/topic/com.ibm.wci.notifications\_reference.doc/maestro/maest ro\_operation\_notstopped\_message.html

## **NotSuspend**

Could not suspend as the orchestration is not running.

Level : *Severe*

Log Message : *Could not suspend, orchestration not running: {OrchName}*

System : *Orchestration*

SNMP Name : *CASTIRON-COMP-MAESTRO-MIB::ciC20oNotSuspendEv42*

SNMP Enterprise : *.1.3.6.1.4.1.13336.2.2.3.20.1.2*

SNMP Trap Number : *42*

## **Variables**

The NotSuspend message contains the following variables:

Table 1. NotSuspend Message Variables

### **1. SerialNumber**

The serial number of the appliance sending the trap.

- **Type** : String
- **SNMP Object Name** : CASTIRON-IA-MIB::ciIaPlatSerialNumber
- **SNMP OID** : 1.3.6.1.4.1.13336.2.2.2.1.1.3.3

### **2. Severity**

Severity of the Notification.

- **Type** : Integer
- **SNMP Object Name** : CASTIRON-REGISTRATIONS-MIB::ciEvSeverity
- **SNMP OID** : 1.3.6.1.4.1.13336.2.2.1.2.1

#### **3. JobID**

The ID of the job being run when an error occurred. If the error is unrelated to a specific job, this field is blank.

- **Type** : String
- **SNMP Object Name** : CASTIRON-REGISTRATIONS-MIB::ciEvJobID
- **SNMP OID** : 1.3.6.1.4.1.13336.2.2.1.2.4

#### **4. Orchestration**

Reference to an entry in the Orchestration table containing information about the orchestration associated with this event.

- **Type** : OID
- **SNMP Object Name** : CASTIRON-REGISTRATIONS-MIB::ciEvOrchestration
- **SNMP OID** : 1.3.6.1.4.1.13336.2.2.1.2.3

### **5. OrchName**

The orchestration name that is not running.

- **Type** : String
- **SNMP Object Name** : CASTIRON-COMP-MAESTRO-MIB::ciC20oEv42OrchName
- **SNMP OID** : .1.3.6.1.4.1.13336.2.2.3.20.1.2.1.42.1

**Parent topic:** Maestro Operation [Notifications](#page-1865-0)

#### **Feedback** | **Notices**

Last updated: Thursday, December 17, 2015 file:///dcs/markdown/workspace/Transform/out.html

http://pic.dhe.ibm.com/infocenter/wci/v7r0m0/topic/com.ibm.wci.notifications\_reference.doc/maestro/maest ro\_operation\_notsuspend\_message.html

# **NullParam**

Specified parameter is null.

Level : *Severe*

Log Message : *Parameter {ParamName} is null*

System : *Orchestration*

SNMP Name : *CASTIRON-COMP-MAESTRO-MIB::ciC20oNullParamEv44*

SNMP Enterprise : *.1.3.6.1.4.1.13336.2.2.3.20.1.2*

SNMP Trap Number : *44*

## **Variables**

The NullParam message contains the following variables:

## Table 1. NullParam Message Variables

## **1. SerialNumber**

The serial number of the appliance sending the trap.

- **Type** : String
- **SNMP Object Name** : CASTIRON-IA-MIB::ciIaPlatSerialNumber
- **SNMP OID** : 1.3.6.1.4.1.13336.2.2.2.1.1.3.3

#### **2. Severity**

Severity of the Notification.

- **Type** : Integer
- **SNMP Object Name** : CASTIRON-REGISTRATIONS-MIB::ciEvSeverity
- **SNMP OID** : 1.3.6.1.4.1.13336.2.2.1.2.1

## **3. JobID**

The ID of the job being run when an error occurred. If the error is unrelated to a specific job, this field is blank.

- **Type** : String
- **SNMP Object Name** : CASTIRON-REGISTRATIONS-MIB::ciEvJobID
- **SNMP OID** : 1.3.6.1.4.1.13336.2.2.1.2.4

### **4. Orchestration**

Reference to an entry in the Orchestration table containing information about the orchestration associated with this event.

- **Type** : OID
- **SNMP Object Name** : CASTIRON-REGISTRATIONS-MIB::ciEvOrchestration
- **SNMP OID** : 1.3.6.1.4.1.13336.2.2.1.2.3

### **5. ParamName**

The param name which is null.

- **Type** : String
- **SNMP Object Name** : CASTIRON-COMP-MAESTRO-MIB::ciC20oEv44ParamName
- **SNMP OID** : .1.3.6.1.4.1.13336.2.2.3.20.1.2.1.44.1

**Parent topic:** Maestro Operation [Notifications](#page-1865-0)

#### **Feedback** | **Notices**

**al** Last updated: Thursday, December 17, 2015 file:///dcs/markdown/workspace/Transform/out.html

http://pic.dhe.ibm.com/infocenter/wci/v7r0m0/topic/com.ibm.wci.notifications\_reference.doc/maestro/maest ro\_operation\_nullparam\_message.html

# **NullVariable**

Specified variable is null.

Level : *Severe*

Log Message : *Variable {VariableName} is null*

System : *Orchestration*

SNMP Name : *CASTIRON-COMP-MAESTRO-MIB::ciC20oNullVariableEv45*

SNMP Enterprise : *.1.3.6.1.4.1.13336.2.2.3.20.1.2*

SNMP Trap Number : *45*

## **Variables**

The NullVariable message contains the following variables:

Table 1. NullVariable Message Variables

#### **1. SerialNumber**

The serial number of the appliance sending the trap.

- **Type** : String
- **SNMP Object Name** : CASTIRON-IA-MIB::ciIaPlatSerialNumber
- **SNMP OID** : 1.3.6.1.4.1.13336.2.2.2.1.1.3.3

#### **2. Severity**

Severity of the Notification.

- **Type** : Integer
- **SNMP Object Name** : CASTIRON-REGISTRATIONS-MIB::ciEvSeverity
- **SNMP OID** : 1.3.6.1.4.1.13336.2.2.1.2.1

The ID of the job being run when an error occurred. If the error is unrelated to a specific job, this field is blank.

- **Type** : String
- **SNMP Object Name** : CASTIRON-REGISTRATIONS-MIB::ciEvJobID
- **SNMP OID** : 1.3.6.1.4.1.13336.2.2.1.2.4

#### **4. Orchestration**

Reference to an entry in the Orchestration table containing information about the orchestration associated with this event.

- **Type** : OID
- **SNMP Object Name** : CASTIRON-REGISTRATIONS-MIB::ciEvOrchestration
- **SNMP OID** : 1.3.6.1.4.1.13336.2.2.1.2.3

### **5. VariableName**

The variable name which is null.

- **Type** : String
- **SNMP Object Name** : CASTIRON-COMP-MAESTRO-MIB::ciC20oEv45VariableName
- **SNMP OID** : .1.3.6.1.4.1.13336.2.2.3.20.1.2.1.45.1

**Parent topic:** Maestro Operation [Notifications](#page-1865-0)

#### **Feedback** | **Notices**

**all** Last updated: Thursday, December 17, 2015 file:///dcs/markdown/workspace/Transform/out.html

http://pic.dhe.ibm.com/infocenter/wci/v7r0m0/topic/com.ibm.wci.notifications\_reference.doc/maestro/maest ro\_operation\_nullvariable\_message.html

## **OSGISyntaxError**

Invalid OSGI query syntax provided.

Level : *Severe*

Log Message : *Invalid OSGI query syntax: {Message}*

System : *Orchestration*

SNMP Name : *CASTIRON-COMP-MAESTRO-MIB::ciC20oOSGISyntaxErrorEv46*

SNMP Enterprise : *.1.3.6.1.4.1.13336.2.2.3.20.1.2*

SNMP Trap Number : *46*

## **Variables**

## Table 1. OSGISyntaxError Message Variables

## **1. SerialNumber**

The serial number of the appliance sending the trap.

- **Type** : String
- **SNMP Object Name** : CASTIRON-IA-MIB::ciIaPlatSerialNumber
- **SNMP OID** : 1.3.6.1.4.1.13336.2.2.2.1.1.3.3

## **2. Severity**

Severity of the Notification.

- **Type** : Integer
- **SNMP Object Name** : CASTIRON-REGISTRATIONS-MIB::ciEvSeverity
- **SNMP OID** : 1.3.6.1.4.1.13336.2.2.1.2.1

## **3. JobID**

The ID of the job being run when an error occurred. If the error is unrelated to a specific job, this field is blank.

- **Type** : String
- **SNMP Object Name** : CASTIRON-REGISTRATIONS-MIB::ciEvJobID
- **SNMP OID** : 1.3.6.1.4.1.13336.2.2.1.2.4

### **4. Orchestration**

Reference to an entry in the Orchestration table containing information about the orchestration associated with this event.

- **Type** : OID
- **SNMP Object Name** : CASTIRON-REGISTRATIONS-MIB::ciEvOrchestration
- **SNMP OID** : 1.3.6.1.4.1.13336.2.2.1.2.3

### **5. Message**

Textual description of the error.

- **Type** : String
- **SNMP Object Name** : CASTIRON-REGISTRATIONS-MIB::ciEvMessage
- **SNMP OID** : .1.3.6.1.4.1.13336.2.2.1.2.2

**Parent topic:** Maestro Operation [Notifications](#page-1865-0)

### **Feedback** | **Notices**

**all** Last updated: Thursday, December 17, 2015 file:///dcs/markdown/workspace/Transform/out.html http://pic.dhe.ibm.com/infocenter/wci/v7r0m0/topic/com.ibm.wci.notifications\_reference.doc/maestro/maest ro\_operation\_osgisyntaxerror\_message.html

# **OrchCompileError**

Unable to compile the specified orchestration.

Level : *Severe*

Log Message : *Unable to compile the orchestration {OrchName}*

System : *Orchestration*

SNMP Name : *CASTIRON-COMP-MAESTRO-MIB::ciC20oOrchCompileErrorEv7*

SNMP Enterprise : *.1.3.6.1.4.1.13336.2.2.3.20.1.2*

SNMP Trap Number : *7*

## **Variables**

The OrchCompileError message contains the following variables:

## Table 1. OrchCompileError Message Variables

### **1. SerialNumber**

The serial number of the appliance sending the trap.

- **Type** : String
- **SNMP Object Name** : CASTIRON-IA-MIB::ciIaPlatSerialNumber
- **SNMP OID** : 1.3.6.1.4.1.13336.2.2.2.1.1.3.3

### **2. Severity**

Severity of the Notification.

- **Type** : Integer
- **SNMP Object Name** : CASTIRON-REGISTRATIONS-MIB::ciEvSeverity
- **SNMP OID** : 1.3.6.1.4.1.13336.2.2.1.2.1

### **3. JobID**

The ID of the job being run when an error occurred. If the error is unrelated to a specific job, this field is blank.

- **Type** : String
- **SNMP Object Name** : CASTIRON-REGISTRATIONS-MIB::ciEvJobID
- **SNMP OID** : 1.3.6.1.4.1.13336.2.2.1.2.4

### **4. Orchestration**

Reference to an entry in the Orchestration table containing information about the orchestration associated with this event.

**Type** : OID

- **SNMP Object Name** : CASTIRON-REGISTRATIONS-MIB::ciEvOrchestration
- **SNMP OID** : 1.3.6.1.4.1.13336.2.2.1.2.3

#### **5. OrchName**

The name of the orchestration which was not compiled.

- **Type** : String
- **SNMP Object Name** : CASTIRON-COMP-MAESTRO-MIB::ciC20oEv7OrchName
- **SNMP OID** : .1.3.6.1.4.1.13336.2.2.3.20.1.2.1.7.1

**Parent topic:** Maestro Operation [Notifications](#page-1865-0)

#### **Feedback** | **Notices**

**al** Last updated: Thursday, December 17, 2015 file:///dcs/markdown/workspace/Transform/out.html

http://pic.dhe.ibm.com/infocenter/wci/v7r0m0/topic/com.ibm.wci.notifications\_reference.doc/maestro/maest ro\_operation\_orchcompileerror\_message.html

# **OutputMap**

Could not perform output map.

Level : *Severe*

Log Message : *Could not perform output map: {Message}*

System : *Orchestration*

SNMP Name : *CASTIRON-COMP-MAESTRO-MIB::ciC20oOutputMapEv47*

SNMP Enterprise : *.1.3.6.1.4.1.13336.2.2.3.20.1.2*

SNMP Trap Number : *47*

## **Variables**

The OutputMap message contains the following variables:

Table 1. OutputMap Message Variables

## **1. SerialNumber**

The serial number of the appliance sending the trap.

- **Type** : String
- **SNMP Object Name** : CASTIRON-IA-MIB::ciIaPlatSerialNumber
- **SNMP OID** : 1.3.6.1.4.1.13336.2.2.2.1.1.3.3

#### **2. Severity**

Severity of the Notification.

- **Type** : Integer
- **SNMP Object Name** : CASTIRON-REGISTRATIONS-MIB::ciEvSeverity
- **SNMP OID** : 1.3.6.1.4.1.13336.2.2.1.2.1

## **3. JobID**

The ID of the job being run when an error occurred. If the error is unrelated to a specific job, this field is blank.

- **Type** : String
- **SNMP Object Name** : CASTIRON-REGISTRATIONS-MIB::ciEvJobID
- **SNMP OID** : 1.3.6.1.4.1.13336.2.2.1.2.4

### **4. Orchestration**

Reference to an entry in the Orchestration table containing information about the orchestration associated with this event.

- **Type** : OID
- **SNMP Object Name** : CASTIRON-REGISTRATIONS-MIB::ciEvOrchestration
- **SNMP OID** : 1.3.6.1.4.1.13336.2.2.1.2.3

#### **5. Message**

Textual description of the error.

- **Type** : String
- **SNMP Object Name** : CASTIRON-REGISTRATIONS-MIB::ciEvMessage
- **SNMP OID** : .1.3.6.1.4.1.13336.2.2.1.2.2

**Parent topic:** Maestro Operation [Notifications](#page-1865-0)

#### **Feedback** | **Notices**

**Mand Last updated: Thursday, December 17, 2015** file:///dcs/markdown/workspace/Transform/out.html

http://pic.dhe.ibm.com/infocenter/wci/v7r0m0/topic/com.ibm.wci.notifications\_reference.doc/maestro/maest ro\_operation\_outputmap\_message.html

# **OutputMapXPath**

Could not perform output map expression.

Level : *Severe*

Log Message : *Could not perform output map expression: {Message}*

System : *Orchestration*

SNMP Name : *CASTIRON-COMP-MAESTRO-MIB::ciC20oOutputMapXPathEv48*

SNMP Enterprise : *.1.3.6.1.4.1.13336.2.2.3.20.1.2*

SNMP Trap Number : *48*

## **Variables**

The OutputMapXPath message contains the following variables:

## Table 1. OutputMapXPath Message Variables

#### **1. SerialNumber**

The serial number of the appliance sending the trap.

- **Type** : String
- **SNMP Object Name** : CASTIRON-IA-MIB::ciIaPlatSerialNumber
- **SNMP OID** : 1.3.6.1.4.1.13336.2.2.2.1.1.3.3

### **2. Severity**

Severity of the Notification.

- **Type** : Integer
- **SNMP Object Name** : CASTIRON-REGISTRATIONS-MIB::ciEvSeverity
- **SNMP OID** : 1.3.6.1.4.1.13336.2.2.1.2.1

#### **3. JobID**

The ID of the job being run when an error occurred. If the error is unrelated to a specific job, this field is blank.

- **Type** : String
- **SNMP Object Name** : CASTIRON-REGISTRATIONS-MIB::ciEvJobID
- **SNMP OID** : 1.3.6.1.4.1.13336.2.2.1.2.4

#### **4. Orchestration**

Reference to an entry in the Orchestration table containing information about the orchestration associated with this event.

- **Type** : OID
- **SNMP Object Name** : CASTIRON-REGISTRATIONS-MIB::ciEvOrchestration
- **SNMP OID** : 1.3.6.1.4.1.13336.2.2.1.2.3

#### **5. Message**

Textual description of the error.

- **Type** : String
- **SNMP Object Name** : CASTIRON-REGISTRATIONS-MIB::ciEvMessage
- **SNMP OID** : .1.3.6.1.4.1.13336.2.2.1.2.2

#### **Feedback** | **Notices**

**al** Last updated: Thursday, December 17, 2015 file:///dcs/markdown/workspace/Transform/out.html

http://pic.dhe.ibm.com/infocenter/wci/v7r0m0/topic/com.ibm.wci.notifications\_reference.doc/maestro/maest ro\_operation\_outputmapxpath\_message.html

## **OutputMapXSLT**

Could not perform output map transform.

Level : *Severe*

Log Message : *Could not perform output map transform: {Message}*

System : *Orchestration*

SNMP Name : *CASTIRON-COMP-MAESTRO-MIB::ciC20oOutputMapXSLTEv49*

SNMP Enterprise : *.1.3.6.1.4.1.13336.2.2.3.20.1.2*

SNMP Trap Number : *49*

## **Variables**

The OutputMapXSLT message contains the following variables:

#### Table 1. OutputMapXSLT Message Variables

#### **1. SerialNumber**

The serial number of the appliance sending the trap.

- **Type** : String
- **SNMP Object Name** : CASTIRON-IA-MIB::ciIaPlatSerialNumber
- **SNMP OID** : 1.3.6.1.4.1.13336.2.2.2.1.1.3.3

#### **2. Severity**

Severity of the Notification.

- **Type** : Integer
- **SNMP Object Name** : CASTIRON-REGISTRATIONS-MIB::ciEvSeverity
- **SNMP OID** : 1.3.6.1.4.1.13336.2.2.1.2.1

#### **3. JobID**

The ID of the job being run when an error occurred. If the error is unrelated to a specific job, this field is blank.

**Type** : String

- **SNMP Object Name** : CASTIRON-REGISTRATIONS-MIB::ciEvJobID
- **SNMP OID** : 1.3.6.1.4.1.13336.2.2.1.2.4

#### **4. Orchestration**

Reference to an entry in the Orchestration table containing information about the orchestration associated with this event.

- **Type** : OID
- **SNMP Object Name** : CASTIRON-REGISTRATIONS-MIB::ciEvOrchestration
- **SNMP OID** : 1.3.6.1.4.1.13336.2.2.1.2.3

#### **5. Message**

Textual description of the error.

- **Type** : String
- **SNMP Object Name** : CASTIRON-REGISTRATIONS-MIB::ciEvMessage
- **SNMP OID** : .1.3.6.1.4.1.13336.2.2.1.2.2

**Parent topic:** Maestro Operation [Notifications](#page-1865-0)

#### **Feedback** | **Notices**

**all** Last updated: Thursday, December 17, 2015 file:///dcs/markdown/workspace/Transform/out.html

http://pic.dhe.ibm.com/infocenter/wci/v7r0m0/topic/com.ibm.wci.notifications\_reference.doc/maestro/maest ro\_operation\_outputmapxslt\_message.html

## **ParamIndex**

Parameter at specified index is already set.

Level : *Warning*

Log Message : *Parameter at paramIndex {ParamIndex} and varIndex {VariableIndex} already set*

System : *Orchestration*

SNMP Name : *CASTIRON-COMP-MAESTRO-MIB::ciC20oParamIndexEv78*

SNMP Enterprise : *.1.3.6.1.4.1.13336.2.2.3.20.1.2*

SNMP Trap Number : *78*

## **Variables**

The ParamIndex message contains the following variables:

Table 1. ParamIndex Message Variables

The serial number of the appliance sending the trap.

- **Type** : String
- **SNMP Object Name** : CASTIRON-IA-MIB::ciIaPlatSerialNumber
- **SNMP OID** : 1.3.6.1.4.1.13336.2.2.2.1.1.3.3

## **2. Severity**

Severity of the Notification.

- **Type** : Integer
- **SNMP Object Name** : CASTIRON-REGISTRATIONS-MIB::ciEvSeverity
- **SNMP OID** : 1.3.6.1.4.1.13336.2.2.1.2.1

## **3. JobID**

The ID of the job being run when an error occurred. If the error is unrelated to a specific job, this field is blank.

- **Type** : String
- **SNMP Object Name** : CASTIRON-REGISTRATIONS-MIB::ciEvJobID
- $\bullet$  **SNMP OID**  $\cdot$  1.3.6.1.4.1.13336.2.2.1.2.4

### **4. Orchestration**

Reference to an entry in the Orchestration table containing information about the orchestration associated with this event.

- **Type** : OID
- **SNMP Object Name** : CASTIRON-REGISTRATIONS-MIB::ciEvOrchestration
- **SNMP OID** : 1.3.6.1.4.1.13336.2.2.1.2.3

### **5. ParamIndex**

The parameter index.

- **Type** : Integer
- **SNMP Object Name** : CASTIRON-COMP-MAESTRO-MIB::ciC20oEv78ParamIndex
- **SNMP OID** : .1.3.6.1.4.1.13336.2.2.3.20.1.2.1.78.1

#### **6. VariableIndex**

The variable index.

- **Type** : Integer
- **SNMP Object Name** : CASTIRON-COMP-MAESTRO-MIB::ciC20oEv78VariableIndex
- **SNMP OID** : .1.3.6.1.4.1.13336.2.2.3.20.1.2.1.78.2

**Parent topic:** Maestro Operation [Notifications](#page-1865-0)

#### **Feedback** | **Notices**

Last updated: Thursday, December 17, 2015 file:///dcs/markdown/workspace/Transform/out.html

http://pic.dhe.ibm.com/infocenter/wci/v7r0m0/topic/com.ibm.wci.notifications\_reference.doc/maestro/maest ro\_operation\_paramindex\_message.html

# **ProgramDestroy**

Program in non terminal state being destroyed.

Level : *Severe*

Log Message : *Program in non-terminal state being destroyed: {ConfigURl}*

System : *Orchestration*

SNMP Name : *CASTIRON-COMP-MAESTRO-MIB::ciC20oProgramDestroyEv50*

SNMP Enterprise : *.1.3.6.1.4.1.13336.2.2.3.20.1.2*

SNMP Trap Number : *50*

## **Variables**

The ProgramDestroy message contains the following variables:

```
Table 1. ProgramDestroy Message Variables
```
## **1. SerialNumber**

The serial number of the appliance sending the trap.

- **Type** : String
- **SNMP Object Name** : CASTIRON-IA-MIB::ciIaPlatSerialNumber
- **SNMP OID** : 1.3.6.1.4.1.13336.2.2.2.1.1.3.3

### **2. Severity**

Severity of the Notification.

- **Type** : Integer
- **SNMP Object Name** : CASTIRON-REGISTRATIONS-MIB::ciEvSeverity
- **SNMP OID** : 1.3.6.1.4.1.13336.2.2.1.2.1

### **3. JobID**

The ID of the job being run when an error occurred. If the error is unrelated to a specific job, this field is blank.

- **Type** : String
- **SNMP Object Name** : CASTIRON-REGISTRATIONS-MIB::ciEvJobID
- **SNMP OID** : 1.3.6.1.4.1.13336.2.2.1.2.4

### **4. Orchestration**

Reference to an entry in the Orchestration table containing information about the orchestration associated with this event.

- **Type** : OID
- **SNMP Object Name** : CASTIRON-REGISTRATIONS-MIB::ciEvOrchestration
- **SNMP OID** : 1.3.6.1.4.1.13336.2.2.1.2.3

#### **5. ConfigURl**

The config URl of the program being destroyed.

- **Type** : String
- **SNMP Object Name** : CASTIRON-COMP-MAESTRO-MIB::ciC20oEv50ConfigURl
- **SNMP OID** : .1.3.6.1.4.1.13336.2.2.3.20.1.2.1.50.1

**Parent topic:** Maestro Operation [Notifications](#page-1865-0)

#### **Feedback** | **Notices**

**all** Last updated: Thursday, December 17, 2015 file:///dcs/markdown/workspace/Transform/out.html

http://pic.dhe.ibm.com/infocenter/wci/v7r0m0/topic/com.ibm.wci.notifications\_reference.doc/maestro/maest ro\_operation\_programdestroy\_message.html

# **ProgramStart**

Cannot start an orchestration that is in transient state.

Level : *Severe*

Log Message : *Cannot start an orchestration that is in transient state: {State}*

System : *Orchestration*

SNMP Name : *CASTIRON-COMP-MAESTRO-MIB::ciC20oProgramStartEv51*

SNMP Enterprise : *.1.3.6.1.4.1.13336.2.2.3.20.1.2*

SNMP Trap Number : *51*

## **Variables**

The ProgramStart message contains the following variables:

### Table 1. ProgramStart Message Variables

#### **1. SerialNumber**

The serial number of the appliance sending the trap.

- **Type** : String
- **SNMP Object Name** : CASTIRON-IA-MIB::ciIaPlatSerialNumber

**SNMP OID** : 1.3.6.1.4.1.13336.2.2.2.1.1.3.3

## **2. Severity**

Severity of the Notification.

- **Type** : Integer
- **SNMP Object Name** : CASTIRON-REGISTRATIONS-MIB::ciEvSeverity
- **SNMP OID** : 1.3.6.1.4.1.13336.2.2.1.2.1

## **3. JobID**

The ID of the job being run when an error occurred. If the error is unrelated to a specific job, this field is blank.

- **Type** : String
- **SNMP Object Name** : CASTIRON-REGISTRATIONS-MIB::ciEvJobID
- **SNMP OID** : 1.3.6.1.4.1.13336.2.2.1.2.4

### **4. Orchestration**

Reference to an entry in the Orchestration table containing information about the orchestration associated with this event.

- **Type** : OID
- **SNMP Object Name** : CASTIRON-REGISTRATIONS-MIB::ciEvOrchestration
- **SNMP OID** : 1.3.6.1.4.1.13336.2.2.1.2.3

### **5. State**

The current state of the orchestration.

- **Type** : String
- **SNMP Object Name** : CASTIRON-COMP-MAESTRO-MIB::ciC20oEv51State
- **SNMP OID** : .1.3.6.1.4.1.13336.2.2.3.20.1.2.1.51.1

**Parent topic:** Maestro Operation [Notifications](#page-1865-0)

### **Feedback** | **Notices**

**Mandmundatial: Thursday, December 17, 2015** file:///dcs/markdown/workspace/Transform/out.html

http://pic.dhe.ibm.com/infocenter/wci/v7r0m0/topic/com.ibm.wci.notifications\_reference.doc/maestro/maest ro\_operation\_programstart\_message.html

# **SocketNoReply**

Could not receive socket reply.

Level : *Warning*

Log Message : *Could not receive socket reply*

System : *Orchestration*

SNMP Name : *CASTIRON-COMP-MAESTRO-MIB::ciC20oSocketNoReplyEv70*

SNMP Enterprise : *.1.3.6.1.4.1.13336.2.2.3.20.1.2*

SNMP Trap Number : *70*

## **Variables**

The SocketNoReply message contains the following variables:

## Table 1. SocketNoReply Message Variables

### **1. SerialNumber**

The serial number of the appliance sending the trap.

- **Type** : String
- **SNMP Object Name** : CASTIRON-IA-MIB::ciIaPlatSerialNumber
- **SNMP OID** : 1.3.6.1.4.1.13336.2.2.2.1.1.3.3

## **2. Severity**

Severity of the Notification.

- **Type** : Integer
- **SNMP Object Name** : CASTIRON-REGISTRATIONS-MIB::ciEvSeverity
- **SNMP OID** : 1.3.6.1.4.1.13336.2.2.1.2.1

### **3. JobID**

The ID of the job being run when an error occurred. If the error is unrelated to a specific job, this field is blank.

- **Type** : String
- **SNMP Object Name** : CASTIRON-REGISTRATIONS-MIB::ciEvJobID
- **SNMP OID** : 1.3.6.1.4.1.13336.2.2.1.2.4

### **4. Orchestration**

Reference to an entry in the Orchestration table containing information about the orchestration associated with this event.

- **Type** : OID
- **SNMP Object Name** : CASTIRON-REGISTRATIONS-MIB::ciEvOrchestration
- **SNMP OID** : 1.3.6.1.4.1.13336.2.2.1.2.3

**Parent topic:** Maestro Operation [Notifications](#page-1865-0)

#### **Feedback** | **Notices**

Last updated: Thursday, December 17, 2015 file:///dcs/markdown/workspace/Transform/out.html

http://pic.dhe.ibm.com/infocenter/wci/v7r0m0/topic/com.ibm.wci.notifications\_reference.doc/maestro/maest ro\_operation\_socketnoreply\_message.html

# **SplitError**

Error occurred in split activity.

Level : *Severe*

Log Message : *Exception in split activity: {Message}*

System : *Orchestration*

SNMP Name : *CASTIRON-COMP-MAESTRO-MIB::ciC20oSplitErrorEv52*

SNMP Enterprise : *.1.3.6.1.4.1.13336.2.2.3.20.1.2*

SNMP Trap Number : *52*

## **Variables**

The SplitError message contains the following variables:

## Table 1. SplitError Message Variables

## **1. SerialNumber**

The serial number of the appliance sending the trap.

- **Type** : String
- **SNMP Object Name** : CASTIRON-IA-MIB::ciIaPlatSerialNumber
- **SNMP OID** : 1.3.6.1.4.1.13336.2.2.2.1.1.3.3

### **2. Severity**

Severity of the Notification.

- **Type** : Integer
- **SNMP Object Name** : CASTIRON-REGISTRATIONS-MIB::ciEvSeverity
- **SNMP OID** : 1.3.6.1.4.1.13336.2.2.1.2.1

### **3. JobID**

The ID of the job being run when an error occurred. If the error is unrelated to a specific job, this field is blank.

- **Type** : String
- **SNMP Object Name** : CASTIRON-REGISTRATIONS-MIB::ciEvJobID
- **SNMP OID** : 1.3.6.1.4.1.13336.2.2.1.2.4

### **4. Orchestration**

Reference to an entry in the Orchestration table containing information about the orchestration associated with this event.

- **Type** : OID
- **SNMP Object Name** : CASTIRON-REGISTRATIONS-MIB::ciEvOrchestration
- **SNMP OID** : 1.3.6.1.4.1.13336.2.2.1.2.3

#### **5. Message**

Textual description of the error.

- **Type** : String
- **SNMP Object Name** : CASTIRON-REGISTRATIONS-MIB::ciEvMessage
- **SNMP OID** : .1.3.6.1.4.1.13336.2.2.1.2.2

**Parent topic:** Maestro Operation [Notifications](#page-1865-0)

#### **Feedback** | **Notices**

**all** Last updated: Thursday, December 17, 2015 file:///dcs/markdown/workspace/Transform/out.html

http://pic.dhe.ibm.com/infocenter/wci/v7r0m0/topic/com.ibm.wci.notifications\_reference.doc/maestro/maest ro\_operation\_spliterror\_message.html

# **SwitchExpEmpty**

The condition provided for if-then activity and case label is empty.

Level : *Severe*

Log Message : *The condition provided for if-then activity [{ActivityName}] and case label [{CaseLabel}] is empty*

System : *Orchestration*

SNMP Name : *CASTIRON-COMP-MAESTRO-MIB::ciC20oSwitchExpEmptyEv54*

SNMP Enterprise : *.1.3.6.1.4.1.13336.2.2.3.20.1.2*

SNMP Trap Number : *54*

## **Variables**

The SwitchExpEmpty message contains the following variables:

### Table 1. SwitchExpEmpty Message Variables

## **1. SerialNumber**

The serial number of the appliance sending the trap.

- **Type** : String
- **SNMP Object Name** : CASTIRON-IA-MIB::ciIaPlatSerialNumber

**SNMP OID** : 1.3.6.1.4.1.13336.2.2.2.1.1.3.3

## **2. Severity**

Severity of the Notification.

- **Type** : Integer
- **SNMP Object Name** : CASTIRON-REGISTRATIONS-MIB::ciEvSeverity
- **SNMP OID** : 1.3.6.1.4.1.13336.2.2.1.2.1

## **3. JobID**

The ID of the job being run when an error occurred. If the error is unrelated to a specific job, this field is blank.

- **Type** : String
- **SNMP Object Name** : CASTIRON-REGISTRATIONS-MIB::ciEvJobID
- **SNMP OID** : 1.3.6.1.4.1.13336.2.2.1.2.4

#### **4. Orchestration**

Reference to an entry in the Orchestration table containing information about the orchestration associated with this event.

- **Type** : OID
- **SNMP Object Name** : CASTIRON-REGISTRATIONS-MIB::ciEvOrchestration
- **SNMP OID** : 1.3.6.1.4.1.13336.2.2.1.2.3

### **5. ActivityName**

The name of the activity.

- **Type** : String
- **SNMP Object Name** : CASTIRON-COMP-MAESTRO-MIB::ciC20oEv54ActivityName
- **SNMP OID** : .1.3.6.1.4.1.13336.2.2.3.20.1.2.1.54.1

### **6. CaseLabel**

The name of the label.

- **Type** : String
- **SNMP Object Name** : CASTIRON-COMP-MAESTRO-MIB::ciC20oEv54CaseLabel
- **SNMP OID** : .1.3.6.1.4.1.13336.2.2.3.20.1.2.1.54.2

**Parent topic:** Maestro Operation [Notifications](#page-1865-0)

#### **Feedback** | **Notices**

**all** Last updated: Thursday, December 17, 2015 file:///dcs/markdown/workspace/Transform/out.html http://pic.dhe.ibm.com/infocenter/wci/v7r0m0/topic/com.ibm.wci.notifications\_reference.doc/maestro/maest ro\_operation\_switchexpempty\_message.html

# **SwitchExpression**

Unable to parse the if-then expression.

Level : *Severe*

Log Message : *Unable to parse the if-then expression: {Message}*

System : *Orchestration*

SNMP Name : *CASTIRON-COMP-MAESTRO-MIB::ciC20oSwitchExpressionEv53*

SNMP Enterprise : *.1.3.6.1.4.1.13336.2.2.3.20.1.2*

SNMP Trap Number : *53*

## **Variables**

The SwitchExpression message contains the following variables:

## Table 1. SwitchExpression Message Variables

### **1. SerialNumber**

The serial number of the appliance sending the trap.

- **Type** : String
- **SNMP Object Name** : CASTIRON-IA-MIB::ciIaPlatSerialNumber
- **SNMP OID** : 1.3.6.1.4.1.13336.2.2.2.1.1.3.3

### **2. Severity**

Severity of the Notification.

- **Type** : Integer
- **SNMP Object Name** : CASTIRON-REGISTRATIONS-MIB::ciEvSeverity
- **SNMP OID** : 1.3.6.1.4.1.13336.2.2.1.2.1

### **3. JobID**

The ID of the job being run when an error occurred. If the error is unrelated to a specific job, this field is blank.

- **Type** : String
- **SNMP Object Name** : CASTIRON-REGISTRATIONS-MIB::ciEvJobID
- **SNMP OID** : 1.3.6.1.4.1.13336.2.2.1.2.4

### **4. Orchestration**

Reference to an entry in the Orchestration table containing information about the orchestration associated with this event.

**Type** : OID

- **SNMP Object Name** : CASTIRON-REGISTRATIONS-MIB::ciEvOrchestration
- **SNMP OID** : 1.3.6.1.4.1.13336.2.2.1.2.3

#### **5. Message**

Textual description of the error.

- **Type** : String
- **SNMP Object Name** : CASTIRON-REGISTRATIONS-MIB::ciEvMessage
- **SNMP OID** : .1.3.6.1.4.1.13336.2.2.1.2.2

**Parent topic:** Maestro Operation [Notifications](#page-1865-0)

#### **Feedback** | **Notices**

**al** Last updated: Thursday, December 17, 2015 file:///dcs/markdown/workspace/Transform/out.html

http://pic.dhe.ibm.com/infocenter/wci/v7r0m0/topic/com.ibm.wci.notifications\_reference.doc/maestro/maest ro\_operation\_switchexpression\_message.html

# **TaskCancelled**

Caught exception while cancelling job.

Level : *Warning*

Log Message : *Caught exception while canceling job: {Message}*

System : *Orchestration*

SNMP Name : *CASTIRON-COMP-MAESTRO-MIB::ciC20oTaskCancelledEv79*

SNMP Enterprise : *.1.3.6.1.4.1.13336.2.2.3.20.1.2*

SNMP Trap Number : *79*

## **Variables**

The TaskCancelled message contains the following variables:

Table 1. TaskCancelled Message Variables

#### **1. SerialNumber**

The serial number of the appliance sending the trap.

- **Type** : String
- **SNMP Object Name** : CASTIRON-IA-MIB::ciIaPlatSerialNumber
- **SNMP OID** : 1.3.6.1.4.1.13336.2.2.2.1.1.3.3

#### **2. Severity**

Severity of the Notification.

- **Type** : Integer
- **SNMP Object Name** : CASTIRON-REGISTRATIONS-MIB::ciEvSeverity
- **SNMP OID** : 1.3.6.1.4.1.13336.2.2.1.2.1

## **3. JobID**

The ID of the job being run when an error occurred. If the error is unrelated to a specific job, this field is blank.

- **Type** : String
- **SNMP Object Name** : CASTIRON-REGISTRATIONS-MIB::ciEvJobID
- **SNMP OID** : 1.3.6.1.4.1.13336.2.2.1.2.4

## **4. Orchestration**

Reference to an entry in the Orchestration table containing information about the orchestration associated with this event.

- **Type** : OID
- **SNMP Object Name** : CASTIRON-REGISTRATIONS-MIB::ciEvOrchestration
- **SNMP OID** : 1.3.6.1.4.1.13336.2.2.1.2.3

#### **5. Message**

Textual description of the error.

- **Type** : String
- **SNMP Object Name** : CASTIRON-REGISTRATIONS-MIB::ciEvMessage
- **SNMP OID** : .1.3.6.1.4.1.13336.2.2.1.2.2

**Parent topic:** Maestro Operation [Notifications](#page-1865-0)

#### **Feedback** | **Notices**

**all** Last updated: Thursday, December 17, 2015 file:///dcs/markdown/workspace/Transform/out.html

http://pic.dhe.ibm.com/infocenter/wci/v7r0m0/topic/com.ibm.wci.notifications\_reference.doc/maestro/maest ro\_operation\_taskcancelled\_message.html

## **TaskEnd**

Ended job for specified orchestration.

Level : *Info*

Log Message : *Ended job for orchestration "{OrchName}"*

System : *Orchestration*

SNMP Name : *CASTIRON-COMP-MAESTRO-MIB::ciC20oTaskEndEv84*

SNMP Enterprise : *.1.3.6.1.4.1.13336.2.2.3.20.1.2*

SNMP Trap Number : *84*

## **Variables**

The TaskEnd message contains the following variables:

## Table 1. TaskEnd Message Variables

#### **1. SerialNumber**

The serial number of the appliance sending the trap.

- **Type** : String
- **SNMP Object Name** : CASTIRON-IA-MIB::ciIaPlatSerialNumber
- **SNMP OID** : 1.3.6.1.4.1.13336.2.2.2.1.1.3.3

### **2. Severity**

Severity of the Notification.

- **Type** : Integer
- **SNMP Object Name** : CASTIRON-REGISTRATIONS-MIB::ciEvSeverity
- **SNMP OID** : 1.3.6.1.4.1.13336.2.2.1.2.1

#### **3. JobID**

The ID of the job being run when an error occurred. If the error is unrelated to a specific job, this field is blank.

- **Type** : String
- **SNMP Object Name** : CASTIRON-REGISTRATIONS-MIB::ciEvJobID
- **SNMP OID** : 1.3.6.1.4.1.13336.2.2.1.2.4

#### **4. Orchestration**

Reference to an entry in the Orchestration table containing information about the orchestration associated with this event.

- **Type** : OID
- **SNMP Object Name** : CASTIRON-REGISTRATIONS-MIB::ciEvOrchestration
- **SNMP OID** : 1.3.6.1.4.1.13336.2.2.1.2.3

#### **5. OrchName**

The specified orchestration name.

- **Type** : String
- **SNMP Object Name** : CASTIRON-COMP-MAESTRO-MIB::ciC20oEv84OrchName
- **SNMP OID** : .1.3.6.1.4.1.13336.2.2.3.20.1.2.1.84.1

#### **Feedback** | **Notices**

**all** Last updated: Thursday, December 17, 2015 file:///dcs/markdown/workspace/Transform/out.html

http://pic.dhe.ibm.com/infocenter/wci/v7r0m0/topic/com.ibm.wci.notifications\_reference.doc/maestro/maest ro\_operation\_taskend\_message.html

## **TaskFound**

Found task with specified state on undeploy.

Level : *Severe*

Log Message : *On undeploy, found task {TaskName} whose state is {State}*

System : *Orchestration*

SNMP Name : *CASTIRON-COMP-MAESTRO-MIB::ciC20oTaskFoundEv55*

SNMP Enterprise : *.1.3.6.1.4.1.13336.2.2.3.20.1.2*

SNMP Trap Number : *55*

## **Variables**

The TaskFound message contains the following variables:

#### Table 1. TaskFound Message Variables

#### **1. SerialNumber**

The serial number of the appliance sending the trap.

- **Type** : String
- **SNMP Object Name** : CASTIRON-IA-MIB::ciIaPlatSerialNumber
- **SNMP OID** : 1.3.6.1.4.1.13336.2.2.2.1.1.3.3

#### **2. Severity**

Severity of the Notification.

- **Type** : Integer
- **SNMP Object Name** : CASTIRON-REGISTRATIONS-MIB::ciEvSeverity
- **SNMP OID** : 1.3.6.1.4.1.13336.2.2.1.2.1

#### **3. JobID**

The ID of the job being run when an error occurred. If the error is unrelated to a specific job, this field is blank.

**Type** : String

- **SNMP Object Name** : CASTIRON-REGISTRATIONS-MIB::ciEvJobID
- **SNMP OID** : 1.3.6.1.4.1.13336.2.2.1.2.4

#### **4. Orchestration**

Reference to an entry in the Orchestration table containing information about the orchestration associated with this event.

- **Type** : OID
- **SNMP Object Name** : CASTIRON-REGISTRATIONS-MIB::ciEvOrchestration
- **SNMP OID** : 1.3.6.1.4.1.13336.2.2.1.2.3

#### **5. TaskName**

The task name.

- **Type** : String
- **SNMP Object Name** : CASTIRON-COMP-MAESTRO-MIB::ciC20oEv55TaskName
- **SNMP OID** : .1.3.6.1.4.1.13336.2.2.3.20.1.2.1.55.1

#### **6. State**

The state of the task.

- **Type** : String
- **SNMP Object Name** : CASTIRON-COMP-MAESTRO-MIB::ciC20oEv55State
- **SNMP OID** : .1.3.6.1.4.1.13336.2.2.3.20.1.2.1.55.2

**Parent topic:** Maestro Operation [Notifications](#page-1865-0)

#### **Feedback** | **Notices**

**all** Last updated: Thursday, December 17, 2015 file:///dcs/markdown/workspace/Transform/out.html

http://pic.dhe.ibm.com/infocenter/wci/v7r0m0/topic/com.ibm.wci.notifications\_reference.doc/maestro/maest ro\_operation\_taskfound\_message.html

# **TaskRemove**

Unable to remove the task.

Level : *Severe*

Log Message : *Unable to remove task {TaskID}*

System : *Orchestration*

SNMP Name : *CASTIRON-COMP-MAESTRO-MIB::ciC20oTaskRemoveEv56*

SNMP Enterprise : *.1.3.6.1.4.1.13336.2.2.3.20.1.2*

## **Variables**

The TaskRemove message contains the following variables:

## Table 1. TaskRemove Message Variables

#### **1. SerialNumber**

The serial number of the appliance sending the trap.

- **Type** : String
- **SNMP Object Name** : CASTIRON-IA-MIB::ciIaPlatSerialNumber
- **SNMP OID** : 1.3.6.1.4.1.13336.2.2.2.1.1.3.3

#### **2. Severity**

Severity of the Notification.

- **Type** : Integer
- **SNMP Object Name** : CASTIRON-REGISTRATIONS-MIB::ciEvSeverity
- **SNMP OID** : 1.3.6.1.4.1.13336.2.2.1.2.1

### **3. JobID**

The ID of the job being run when an error occurred. If the error is unrelated to a specific job, this field is blank.

- **Type** : String
- **SNMP Object Name** : CASTIRON-REGISTRATIONS-MIB::ciEvJobID
- **SNMP OID** : 1.3.6.1.4.1.13336.2.2.1.2.4

#### **4. Orchestration**

Reference to an entry in the Orchestration table containing information about the orchestration associated with this event.

- **Type** : OID
- **SNMP Object Name** : CASTIRON-REGISTRATIONS-MIB::ciEvOrchestration
- **SNMP OID** : 1.3.6.1.4.1.13336.2.2.1.2.3

### **5. TaskID**

The task ID for the task which was not removed.

- **Type** : String
- **SNMP Object Name** : CASTIRON-COMP-MAESTRO-MIB::ciC20oEv56TaskID
- **SNMP OID** : .1.3.6.1.4.1.13336.2.2.3.20.1.2.1.56.1

**Parent topic:** Maestro Operation [Notifications](#page-1865-0)

#### **Feedback** | **Notices**
**al** Last updated: Thursday, December 17, 2015 file:///dcs/markdown/workspace/Transform/out.html

http://pic.dhe.ibm.com/infocenter/wci/v7r0m0/topic/com.ibm.wci.notifications\_reference.doc/maestro/maest ro\_operation\_taskremove\_message.html

# **TaskStart**

Started job for specified orchestration.

Level : *Info*

Log Message : *Started job for orchestration "{OrchName}"*

System : *Orchestration*

SNMP Name : *CASTIRON-COMP-MAESTRO-MIB::ciC20oTaskStartEv82*

SNMP Enterprise : *.1.3.6.1.4.1.13336.2.2.3.20.1.2*

SNMP Trap Number : *82*

# **Variables**

The TaskStart message contains the following variables:

### Table 1. TaskStart Message Variables

## **1. SerialNumber**

The serial number of the appliance sending the trap.

- **Type** : String
- **SNMP Object Name** : CASTIRON-IA-MIB::ciIaPlatSerialNumber
- **SNMP OID** : 1.3.6.1.4.1.13336.2.2.2.1.1.3.3

#### **2. Severity**

Severity of the Notification.

- **Type** : Integer
- **SNMP Object Name** : CASTIRON-REGISTRATIONS-MIB::ciEvSeverity
- **SNMP OID** : 1.3.6.1.4.1.13336.2.2.1.2.1

## **3. JobID**

The ID of the job being run when an error occurred. If the error is unrelated to a specific job, this field is blank.

- **Type** : String
- **SNMP Object Name** : CASTIRON-REGISTRATIONS-MIB::ciEvJobID
- **SNMP OID** : 1.3.6.1.4.1.13336.2.2.1.2.4

#### **4. Orchestration**

Reference to an entry in the Orchestration table containing information about the orchestration associated with this event.

- **Type** : OID
- **SNMP Object Name** : CASTIRON-REGISTRATIONS-MIB::ciEvOrchestration
- **SNMP OID** : 1.3.6.1.4.1.13336.2.2.1.2.3

#### **5. OrchName**

The specified orchestration name.

- **Type** : String
- **SNMP Object Name** : CASTIRON-COMP-MAESTRO-MIB::ciC20oEv82OrchName
- **SNMP OID** : .1.3.6.1.4.1.13336.2.2.3.20.1.2.1.82.1

**Parent topic:** Maestro Operation [Notifications](#page-1865-0)

#### **Feedback** | **Notices**

**all** Last updated: Thursday, December 17, 2015 file:///dcs/markdown/workspace/Transform/out.html

http://pic.dhe.ibm.com/infocenter/wci/v7r0m0/topic/com.ibm.wci.notifications\_reference.doc/maestro/maest ro\_operation\_taskstart\_message.html

# **TaskState**

Unable to set the task state.

Level : *Severe*

Log Message : *Unable to set state of task {CurrentState} to {FinalState}*

System : *Orchestration*

SNMP Name : *CASTIRON-COMP-MAESTRO-MIB::ciC20oTaskStateEv57*

SNMP Enterprise : *.1.3.6.1.4.1.13336.2.2.3.20.1.2*

SNMP Trap Number : *57*

# **Variables**

The TaskState message contains the following variables:

Table 1. TaskState Message Variables

### **1. SerialNumber**

The serial number of the appliance sending the trap.

- **Type** : String
- **SNMP Object Name** : CASTIRON-IA-MIB::ciIaPlatSerialNumber

**SNMP OID** : 1.3.6.1.4.1.13336.2.2.2.1.1.3.3

### **2. Severity**

Severity of the Notification.

- **Type** : Integer
- **SNMP Object Name** : CASTIRON-REGISTRATIONS-MIB::ciEvSeverity
- **SNMP OID** : 1.3.6.1.4.1.13336.2.2.1.2.1

### **3. JobID**

The ID of the job being run when an error occurred. If the error is unrelated to a specific job, this field is blank.

- **Type** : String
- **SNMP Object Name** : CASTIRON-REGISTRATIONS-MIB::ciEvJobID
- **SNMP OID** : 1.3.6.1.4.1.13336.2.2.1.2.4

#### **4. Orchestration**

Reference to an entry in the Orchestration table containing information about the orchestration associated with this event.

- **Type** : OID
- **SNMP Object Name** : CASTIRON-REGISTRATIONS-MIB::ciEvOrchestration
- **SNMP OID** : 1.3.6.1.4.1.13336.2.2.1.2.3

### **5. CurrentState**

The current state of the task.

- **Type** : String
- **SNMP Object Name** : CASTIRON-COMP-MAESTRO-MIB::ciC20oEv57CurrentState
- **SNMP OID** : .1.3.6.1.4.1.13336.2.2.3.20.1.2.1.57.1

#### **6. FinalState**

The final state of the task.

- **Type** : String
- **SNMP Object Name** : CASTIRON-COMP-MAESTRO-MIB::ciC20oEv57FinalState
- **SNMP OID** : .1.3.6.1.4.1.13336.2.2.3.20.1.2.1.57.2

**Parent topic:** Maestro Operation [Notifications](#page-1865-0)

#### **Feedback** | **Notices**

**all** Last updated: Thursday, December 17, 2015 file:///dcs/markdown/workspace/Transform/out.html http://pic.dhe.ibm.com/infocenter/wci/v7r0m0/topic/com.ibm.wci.notifications\_reference.doc/maestro/maest ro\_operation\_taskstate\_message.html

# **TaskStateTransition**

Invalid task state transition happened, hence marking the job as faulted.

Level : *Severe*

Log Message : *Invalid task state transition, marked job faulted*

System : *Orchestration*

SNMP Name : *CASTIRON-COMP-MAESTRO-MIB::ciC20oTaskStateTransitionEv58*

SNMP Enterprise : *.1.3.6.1.4.1.13336.2.2.3.20.1.2*

SNMP Trap Number : *58*

## **Variables**

The TaskStateTransition message contains the following variables:

## Table 1. TaskStateTransition Message Variables

#### **1. SerialNumber**

The serial number of the appliance sending the trap.

- **Type** : String
- **SNMP Object Name** : CASTIRON-IA-MIB::ciIaPlatSerialNumber
- **SNMP OID** : 1.3.6.1.4.1.13336.2.2.2.1.1.3.3

### **2. Severity**

Severity of the Notification.

- **Type** : Integer
- **SNMP Object Name** : CASTIRON-REGISTRATIONS-MIB::ciEvSeverity
- **SNMP OID** : 1.3.6.1.4.1.13336.2.2.1.2.1

#### **3. JobID**

The ID of the job being run when an error occurred. If the error is unrelated to a specific job, this field is blank.

- **Type** : String
- **SNMP Object Name** : CASTIRON-REGISTRATIONS-MIB::ciEvJobID
- **SNMP OID** : 1.3.6.1.4.1.13336.2.2.1.2.4

#### **4. Orchestration**

Reference to an entry in the Orchestration table containing information about the orchestration associated with this event.

**Type** : OID

- **SNMP Object Name** : CASTIRON-REGISTRATIONS-MIB::ciEvOrchestration
- **SNMP OID** : 1.3.6.1.4.1.13336.2.2.1.2.3

**Parent topic:** Maestro Operation [Notifications](#page-1865-0)

#### **Feedback** | **Notices**

**all** Last updated: Thursday, December 17, 2015 file:///dcs/markdown/workspace/Transform/out.html

http://pic.dhe.ibm.com/infocenter/wci/v7r0m0/topic/com.ibm.wci.notifications\_reference.doc/maestro/maest ro\_operation\_taskstatetransition\_message.html

# **TaskStatusChanged**

Job status changed.

Level : *Info*

Log Message : *Job status changed to {Status}*

System : *Orchestration*

SNMP Name : *CASTIRON-COMP-MAESTRO-MIB::ciC20oTaskStatusChangedEv83*

SNMP Enterprise : *.1.3.6.1.4.1.13336.2.2.3.20.1.2*

SNMP Trap Number : *83*

# **Variables**

The TaskStatusChanged message contains the following variables:

Table 1. TaskStatusChanged Message Variables

#### **1. SerialNumber**

The serial number of the appliance sending the trap.

- **Type** : String
- **SNMP Object Name** : CASTIRON-IA-MIB::ciIaPlatSerialNumber
- **SNMP OID** : 1.3.6.1.4.1.13336.2.2.2.1.1.3.3

#### **2. Severity**

Severity of the Notification.

- **Type** : Integer
- **SNMP Object Name** : CASTIRON-REGISTRATIONS-MIB::ciEvSeverity
- **SNMP OID** : 1.3.6.1.4.1.13336.2.2.1.2.1

The ID of the job being run when an error occurred. If the error is unrelated to a specific job, this field is blank.

- **Type** : String
- **SNMP Object Name** : CASTIRON-REGISTRATIONS-MIB::ciEvJobID
- **SNMP OID** : 1.3.6.1.4.1.13336.2.2.1.2.4

#### **4. Orchestration**

Reference to an entry in the Orchestration table containing information about the orchestration associated with this event.

- **Type** : OID
- **SNMP Object Name** : CASTIRON-REGISTRATIONS-MIB::ciEvOrchestration
- **SNMP OID** : 1.3.6.1.4.1.13336.2.2.1.2.3

#### **5. Status**

The new job status.

- **Type** : String
- **SNMP Object Name** : CASTIRON-COMP-MAESTRO-MIB::ciC20oEv83Status
- **SNMP OID** : .1.3.6.1.4.1.13336.2.2.3.20.1.2.1.83.1

**Parent topic:** Maestro Operation [Notifications](#page-1865-0)

#### **Feedback** | **Notices**

**all** Last updated: Thursday, December 17, 2015 file:///dcs/markdown/workspace/Transform/out.html

http://pic.dhe.ibm.com/infocenter/wci/v7r0m0/topic/com.ibm.wci.notifications\_reference.doc/maestro/maest ro\_operation\_taskstatuschanged\_message.html

# **TooManyWaitingJobs**

A job was aborted due to a large number of waiting jobs.

Level : *Severe*

Log Message : *Running of job for orchestration {OrchName} aborted due to large number of waiting jobs*

System : *Orchestration*

SNMP Name : *CASTIRON-COMP-MAESTRO-MIB::ciC20oTooManyWaitingJobsEv88*

SNMP Enterprise : *.1.3.6.1.4.1.13336.2.2.3.20.1.2*

SNMP Trap Number : *88*

## **Variables**

The TooManyWaitingJobs message contains the following variables:

### Table 1. TooManyWaitingJobs Message Variables

#### **1. SerialNumber**

The serial number of the appliance sending the trap.

- **Type** : String
- **SNMP Object Name** : CASTIRON-IA-MIB::ciIaPlatSerialNumber
- **SNMP OID** : 1.3.6.1.4.1.13336.2.2.2.1.1.3.3

#### **2. Severity**

Severity of the Notification.

- **Type** : Integer
- **SNMP Object Name** : CASTIRON-REGISTRATIONS-MIB::ciEvSeverity
- **SNMP OID** : 1.3.6.1.4.1.13336.2.2.1.2.1

### **3. JobID**

The ID of the job being run when an error occurred. If the error is unrelated to a specific job, this field is blank.

- **Type** : String
- **SNMP Object Name** : CASTIRON-REGISTRATIONS-MIB::ciEvJobID
- **SNMP OID** : 1.3.6.1.4.1.13336.2.2.1.2.4

#### **4. Orchestration**

Reference to an entry in the Orchestration table containing information about the orchestration associated with this event.

- **Type** : OID
- **SNMP Object Name** : CASTIRON-REGISTRATIONS-MIB::ciEvOrchestration
- **SNMP OID** : 1.3.6.1.4.1.13336.2.2.1.2.3

### **5. OrchName**

The orchestration name.

- **Type** : String
- **SNMP Object Name** : CASTIRON-COMP-MAESTRO-MIB::ciC20oEv88OrchName
- **SNMP OID** : .1.3.6.1.4.1.13336.2.2.3.20.1.2.1.88.1

**Parent topic:** Maestro Operation [Notifications](#page-1865-0)

#### **Feedback** | **Notices**

**all** Last updated: Thursday, December 17, 2015 file:///dcs/markdown/workspace/Transform/out.html http://pic.dhe.ibm.com/infocenter/wci/v7r0m0/topic/com.ibm.wci.notifications\_reference.doc/maestro/maest ro\_operation\_toomanywaitingjobs\_message.html

# **VariableNull**

Specified variable is null.

Level : *Warning*

Log Message : *Variable {VarName} is null*

System : *Orchestration*

SNMP Name : *CASTIRON-COMP-MAESTRO-MIB::ciC20oVariableNullEv77*

SNMP Enterprise : *.1.3.6.1.4.1.13336.2.2.3.20.1.2*

SNMP Trap Number : *77*

# **Variables**

The VariableNull message contains the following variables:

## Table 1. VariableNull Message Variables

### **1. SerialNumber**

The serial number of the appliance sending the trap.

- **Type** : String
- **SNMP Object Name** : CASTIRON-IA-MIB::ciIaPlatSerialNumber
- **SNMP OID** : 1.3.6.1.4.1.13336.2.2.2.1.1.3.3

## **2. Severity**

Severity of the Notification.

- **Type** : Integer
- **SNMP Object Name** : CASTIRON-REGISTRATIONS-MIB::ciEvSeverity
- **SNMP OID** : 1.3.6.1.4.1.13336.2.2.1.2.1

## **3. JobID**

The ID of the job being run when an error occurred. If the error is unrelated to a specific job, this field is blank.

- **Type** : String
- **SNMP Object Name** : CASTIRON-REGISTRATIONS-MIB::ciEvJobID
- **SNMP OID** : 1.3.6.1.4.1.13336.2.2.1.2.4

### **4. Orchestration**

Reference to an entry in the Orchestration table containing information about the orchestration associated with this event.

**Type** : OID

- **SNMP Object Name** : CASTIRON-REGISTRATIONS-MIB::ciEvOrchestration
- **SNMP OID** : 1.3.6.1.4.1.13336.2.2.1.2.3

#### **5. VarName**

The variable name which is null.

- **Type** : String
- **SNMP Object Name** : CASTIRON-COMP-MAESTRO-MIB::ciC20oEv77VarName
- **SNMP OID** : .1.3.6.1.4.1.13336.2.2.3.20.1.2.1.77.1

**Parent topic:** Maestro Operation [Notifications](#page-1865-0)

#### **Feedback** | **Notices**

**al** Last updated: Thursday, December 17, 2015 file:///dcs/markdown/workspace/Transform/out.html

http://pic.dhe.ibm.com/infocenter/wci/v7r0m0/topic/com.ibm.wci.notifications\_reference.doc/maestro/maest ro\_operation\_variablenull\_message.html

# **WhileExpEmpty**

The condition provided for while activity is empty.

Level : *Severe*

Log Message : *The condition provided for while activity [{ActivityName}] is empty*

System : *Orchestration*

SNMP Name : *CASTIRON-COMP-MAESTRO-MIB::ciC20oWhileExpEmptyEv61*

SNMP Enterprise : *.1.3.6.1.4.1.13336.2.2.3.20.1.2*

SNMP Trap Number : *61*

# **Variables**

The WhileExpEmpty message contains the following variables:

### Table 1. WhileExpEmpty Message Variables

### **1. SerialNumber**

The serial number of the appliance sending the trap.

- **Type** : String
- **SNMP Object Name** : CASTIRON-IA-MIB::ciIaPlatSerialNumber
- **SNMP OID** : 1.3.6.1.4.1.13336.2.2.2.1.1.3.3

#### **2. Severity**

Severity of the Notification.

- **Type** : Integer
- **SNMP Object Name** : CASTIRON-REGISTRATIONS-MIB::ciEvSeverity
- **SNMP OID** : 1.3.6.1.4.1.13336.2.2.1.2.1

## **3. JobID**

The ID of the job being run when an error occurred. If the error is unrelated to a specific job, this field is blank.

- **Type** : String
- **SNMP Object Name** : CASTIRON-REGISTRATIONS-MIB::ciEvJobID
- **SNMP OID** : 1.3.6.1.4.1.13336.2.2.1.2.4

#### **4. Orchestration**

Reference to an entry in the Orchestration table containing information about the orchestration associated with this event.

- **Type** : OID
- **SNMP Object Name** : CASTIRON-REGISTRATIONS-MIB::ciEvOrchestration
- **SNMP OID** : 1.3.6.1.4.1.13336.2.2.1.2.3

### **5. ActivityName**

The name of the activity.

- **Type** : String
- **SNMP Object Name** : CASTIRON-COMP-MAESTRO-MIB::ciC20oEv61ActivityName
- **SNMP OID** : .1.3.6.1.4.1.13336.2.2.3.20.1.2.1.61.1

**Parent topic:** Maestro Operation [Notifications](#page-1865-0)

#### **Feedback** | **Notices**

**all** Last updated: Thursday, December 17, 2015 file:///dcs/markdown/workspace/Transform/out.html

http://pic.dhe.ibm.com/infocenter/wci/v7r0m0/topic/com.ibm.wci.notifications\_reference.doc/maestro/maest ro\_operation\_whileexpempty\_message.html

# **WhileExpression**

Unable to parse while expression with specified condition.

Level : *Severe*

Log Message : *Unable to parse the while expression ''{ConditionSpecified}'': {Message}*

System : *Orchestration*

SNMP Name : *CASTIRON-COMP-MAESTRO-MIB::ciC20oWhileExpressionEv60*

SNMP Enterprise : *.1.3.6.1.4.1.13336.2.2.3.20.1.2*

SNMP Trap Number : *60*

# **Variables**

The WhileExpression message contains the following variables:

## Table 1. WhileExpression Message Variables

#### **1. SerialNumber**

The serial number of the appliance sending the trap.

- **Type** : String
- **SNMP Object Name** : CASTIRON-IA-MIB::ciIaPlatSerialNumber
- **SNMP OID** : 1.3.6.1.4.1.13336.2.2.2.1.1.3.3

### **2. Severity**

Severity of the Notification.

- **Type** : Integer
- **SNMP Object Name** : CASTIRON-REGISTRATIONS-MIB::ciEvSeverity
- **SNMP OID** : 1.3.6.1.4.1.13336.2.2.1.2.1

#### **3. JobID**

The ID of the job being run when an error occurred. If the error is unrelated to a specific job, this field is blank.

- **Type** : String
- **SNMP Object Name** : CASTIRON-REGISTRATIONS-MIB::ciEvJobID
- **SNMP OID** : 1.3.6.1.4.1.13336.2.2.1.2.4

### **4. Orchestration**

Reference to an entry in the Orchestration table containing information about the orchestration associated with this event.

- **Type** : OID
- **SNMP Object Name** : CASTIRON-REGISTRATIONS-MIB::ciEvOrchestration
- **SNMP OID** : 1.3.6.1.4.1.13336.2.2.1.2.3

#### **5. ConditionSpecified**

The condition specified for the while expression.

- **Type** : String
- **SNMP Object Name** : CASTIRON-COMP-MAESTRO-MIB::ciC20oEv60ConditionSpecified
- **SNMP OID** : .1.3.6.1.4.1.13336.2.2.3.20.1.2.1.60.1

```
6. Message
```
Textual description of the error.

- **Type** : String
- **SNMP Object Name** : CASTIRON-REGISTRATIONS-MIB::ciEvMessage
- **SNMP OID** : .1.3.6.1.4.1.13336.2.2.1.2.2

**Parent topic:** Maestro Operation [Notifications](#page-1865-0)

#### **Feedback** | **Notices**

**al** Last updated: Thursday, December 17, 2015 file:///dcs/markdown/workspace/Transform/out.html

http://pic.dhe.ibm.com/infocenter/wci/v7r0m0/topic/com.ibm.wci.notifications\_reference.doc/maestro/maest ro\_operation\_whileexpression\_message.html

# **WrongActFactory**

Activity factory with specified name and version returned wrong class.

Level : *Severe*

Log Message : *ActivityFactory (name - {ActivityName},version - {ActivityVersion}) returned wrong class {ActivityClass}*

System : *Orchestration*

SNMP Name : *CASTIRON-COMP-MAESTRO-MIB::ciC20oWrongActFactoryEv62*

SNMP Enterprise : *.1.3.6.1.4.1.13336.2.2.3.20.1.2*

SNMP Trap Number : *62*

# **Variables**

The WrongActFactory message contains the following variables:

### Table 1. WrongActFactory Message Variables

#### **1. SerialNumber**

The serial number of the appliance sending the trap.

- **Type** : String
- **SNMP Object Name** : CASTIRON-IA-MIB::ciIaPlatSerialNumber
- **SNMP OID** : 1.3.6.1.4.1.13336.2.2.2.1.1.3.3

#### **2. Severity**

Severity of the Notification.

- **Type** : Integer
- **SNMP Object Name** : CASTIRON-REGISTRATIONS-MIB::ciEvSeverity

**SNMP OID** : 1.3.6.1.4.1.13336.2.2.1.2.1

## **3. JobID**

The ID of the job being run when an error occurred. If the error is unrelated to a specific job, this field is blank.

- **Type** : String
- **SNMP Object Name** : CASTIRON-REGISTRATIONS-MIB::ciEvJobID
- **SNMP OID** : 1.3.6.1.4.1.13336.2.2.1.2.4

#### **4. Orchestration**

Reference to an entry in the Orchestration table containing information about the orchestration associated with this event.

- **Type** : OID
- **SNMP Object Name** : CASTIRON-REGISTRATIONS-MIB::ciEvOrchestration
- **SNMP OID** : 1.3.6.1.4.1.13336.2.2.1.2.3

#### **5. ActivityName**

The name of the activity.

- **Type** : String
- **SNMP Object Name** : CASTIRON-COMP-MAESTRO-MIB::ciC20oEv62ActivityName
- **SNMP OID** : .1.3.6.1.4.1.13336.2.2.3.20.1.2.1.62.1

#### **6. ActivityVersion**

The version of the activity.

- **Type** : String
- **SNMP Object Name** : CASTIRON-COMP-MAESTRO-MIB::ciC20oEv62ActivityVersion
- **SNMP OID** : .1.3.6.1.4.1.13336.2.2.3.20.1.2.1.62.2

#### **7. ActivityClass**

The class of the activity.

- **Type** : String
- **SNMP Object Name** : CASTIRON-COMP-MAESTRO-MIB::ciC20oEv62ActivityClass
- **SNMP OID** : .1.3.6.1.4.1.13336.2.2.3.20.1.2.1.62.3

**Parent topic:** Maestro Operation [Notifications](#page-1865-0)

#### **Feedback** | **Notices**

**all** Last updated: Thursday, December 17, 2015 file:///dcs/markdown/workspace/Transform/out.html http://pic.dhe.ibm.com/infocenter/wci/v7r0m0/topic/com.ibm.wci.notifications\_reference.doc/maestro/maest ro\_operation\_wrongactfactory\_message.html

# <span id="page-1993-1"></span>**Maestro Internal Notifications**

Provides a comprehensive list of internal notifications sent from the Maestro Module.

- [IOError](#page-1993-0) Internal error occurred because of Input/Output error. [UnCaughtError](#page-1994-0)
- Uncaught Internal error occurred.
- [UnExpectedError](#page-1996-0) Unexpected Internal error occurred.

**Parent topic:** [Maestro](#page-1861-0) Module

#### **Feedback** | **Notices**

**all** Last updated: Thursday, December 17, 2015 file:///dcs/markdown/workspace/Transform/out.html

<span id="page-1993-0"></span>http://pic.dhe.ibm.com/infocenter/wci/v7r0m0/topic/com.ibm.wci.notifications\_reference.doc/maestro/maest ro\_internal\_notifications\_list.html

# **IOError**

Internal error occurred because of Input/Output error.

Level : *Warning*

Log Message : *Internal error: {Message}*

System : *Orchestration*

SNMP Name : *CASTIRON-COMP-MAESTRO-MIB::ciC20iIOErrorEv3*

SNMP Enterprise : *.1.3.6.1.4.1.13336.2.2.3.20.1.3*

SNMP Trap Number : *3*

# **Variables**

The IOError message contains the following variables:

Table 1. IOError Message Variables

#### **1. SerialNumber**

The serial number of the appliance sending the trap.

- **Type** : String
- **SNMP Object Name** : CASTIRON-IA-MIB::ciIaPlatSerialNumber

**SNMP OID** : 1.3.6.1.4.1.13336.2.2.2.1.1.3.3

## **2. Severity**

Severity of the Notification.

- **Type** : Integer
- **SNMP Object Name** : CASTIRON-REGISTRATIONS-MIB::ciEvSeverity
- **SNMP OID** : 1.3.6.1.4.1.13336.2.2.1.2.1

## **3. JobID**

The ID of the job being run when an error occurred. If the error is unrelated to a specific job, this field is blank.

- **Type** : String
- **SNMP Object Name** : CASTIRON-REGISTRATIONS-MIB::ciEvJobID
- **SNMP OID** : 1.3.6.1.4.1.13336.2.2.1.2.4

### **4. Orchestration**

Reference to an entry in the Orchestration table containing information about the orchestration associated with this event.

- **Type** : OID
- **SNMP Object Name** : CASTIRON-REGISTRATIONS-MIB::ciEvOrchestration
- **SNMP OID** : 1.3.6.1.4.1.13336.2.2.1.2.3

### **5. Message**

Textual description of the error.

- **Type** : String
- **SNMP Object Name** : CASTIRON-REGISTRATIONS-MIB::ciEvMessage
- **SNMP OID** : .1.3.6.1.4.1.13336.2.2.1.2.2

**Parent topic:** Maestro Internal [Notifications](#page-1993-1)

### **Feedback** | **Notices**

**all** Last updated: Thursday, December 17, 2015 file:///dcs/markdown/workspace/Transform/out.html

http://pic.dhe.ibm.com/infocenter/wci/v7r0m0/topic/com.ibm.wci.notifications\_reference.doc/maestro/maest ro\_internal\_ioerror\_message.html

# <span id="page-1994-0"></span>**UnCaughtError**

Uncaught Internal error occurred.

Level : *Severe*

Log Message : *Internal error: {Message}*

System : *Orchestration*

SNMP Name : *CASTIRON-COMP-MAESTRO-MIB::ciC20iUnCaughtErrorEv1*

SNMP Enterprise : *.1.3.6.1.4.1.13336.2.2.3.20.1.3*

SNMP Trap Number : *1*

# **Variables**

The UnCaughtError message contains the following variables:

## Table 1. UnCaughtError Message Variables

#### **1. SerialNumber**

The serial number of the appliance sending the trap.

- **Type** : String
- **SNMP Object Name** : CASTIRON-IA-MIB::ciIaPlatSerialNumber
- **SNMP OID** : 1.3.6.1.4.1.13336.2.2.2.1.1.3.3

### **2. Severity**

Severity of the Notification.

- **Type** : Integer
- **SNMP Object Name** : CASTIRON-REGISTRATIONS-MIB::ciEvSeverity
- **SNMP OID** : 1.3.6.1.4.1.13336.2.2.1.2.1

### **3. JobID**

The ID of the job being run when an error occurred. If the error is unrelated to a specific job, this field is blank.

- **Type** : String
- **SNMP Object Name** : CASTIRON-REGISTRATIONS-MIB::ciEvJobID
- **SNMP OID** : 1.3.6.1.4.1.13336.2.2.1.2.4

### **4. Orchestration**

Reference to an entry in the Orchestration table containing information about the orchestration associated with this event.

- **Type** : OID
- **SNMP Object Name** : CASTIRON-REGISTRATIONS-MIB::ciEvOrchestration
- **SNMP OID** : 1.3.6.1.4.1.13336.2.2.1.2.3

### **5. Message**

Textual description of the error.

- **Type** : String
- **SNMP Object Name** : CASTIRON-REGISTRATIONS-MIB::ciEvMessage
- **SNMP OID** : .1.3.6.1.4.1.13336.2.2.1.2.2

#### **Feedback** | **Notices**

Last updated: Thursday, December 17, 2015 file:///dcs/markdown/workspace/Transform/out.html

<span id="page-1996-0"></span>http://pic.dhe.ibm.com/infocenter/wci/v7r0m0/topic/com.ibm.wci.notifications\_reference.doc/maestro/maest ro\_internal\_uncaughterror\_message.html

# **UnExpectedError**

Unexpected Internal error occurred.

Level : *Severe*

Log Message : *Internal error: {Message}*

System : *Orchestration*

SNMP Name : *CASTIRON-COMP-MAESTRO-MIB::ciC20iUnExpectedErrorEv2*

SNMP Enterprise : *.1.3.6.1.4.1.13336.2.2.3.20.1.3*

SNMP Trap Number : *2*

# **Variables**

The UnExpectedError message contains the following variables:

#### Table 1. UnExpectedError Message Variables

#### **1. SerialNumber**

The serial number of the appliance sending the trap.

- **Type** : String
- **SNMP Object Name** : CASTIRON-IA-MIB::ciIaPlatSerialNumber
- **SNMP OID** : 1.3.6.1.4.1.13336.2.2.2.1.1.3.3

#### **2. Severity**

Severity of the Notification.

- **Type** : Integer
- **SNMP Object Name** : CASTIRON-REGISTRATIONS-MIB::ciEvSeverity
- **SNMP OID** : 1.3.6.1.4.1.13336.2.2.1.2.1

## **3. JobID**

The ID of the job being run when an error occurred. If the error is unrelated to a specific job, this field is blank.

- **Type** : String
- **SNMP Object Name** : CASTIRON-REGISTRATIONS-MIB::ciEvJobID
- **SNMP OID** : 1.3.6.1.4.1.13336.2.2.1.2.4

### **4. Orchestration**

Reference to an entry in the Orchestration table containing information about the orchestration associated with this event.

- **Type** : OID
- **SNMP Object Name** : CASTIRON-REGISTRATIONS-MIB::ciEvOrchestration
- **SNMP OID** : 1.3.6.1.4.1.13336.2.2.1.2.3

#### **5. Message**

Textual description of the error.

- **Type** : String
- **SNMP Object Name** : CASTIRON-REGISTRATIONS-MIB::ciEvMessage
- **SNMP OID** : .1.3.6.1.4.1.13336.2.2.1.2.2

**Parent topic:** Maestro Internal [Notifications](#page-1993-1)

#### **Feedback** | **Notices**

**Eta** Last updated: Thursday, December 17, 2015 file:///dcs/markdown/workspace/Transform/out.html

<span id="page-1997-0"></span>http://pic.dhe.ibm.com/infocenter/wci/v7r0m0/topic/com.ibm.wci.notifications\_reference.doc/maestro/maest ro\_internal\_unexpectederror\_message.html

# **NetSuite Module**

The NetSuite Module provides access to the NetSuite online service. This section contains details for the messages delivered from the NetSuite Module.

This topic provides the MIB Name and MIB OID information, in addition to high-level details about each notification in the NetSuite Module.

MIB Name : *CASTIRON-COMP-NETSUITE-MIB*

MIB OID : *.1.3.6.1.4.1.13336.2.2.3.11*

The following table provides an alphabetical list of all notifications that can be issued by the NetSuite Module.

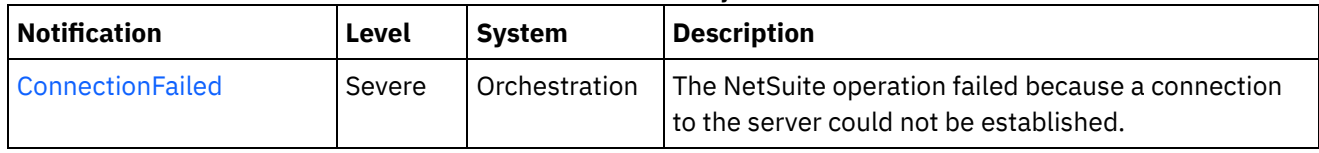

## Table 1. Notifications issued by the NetSuite Module

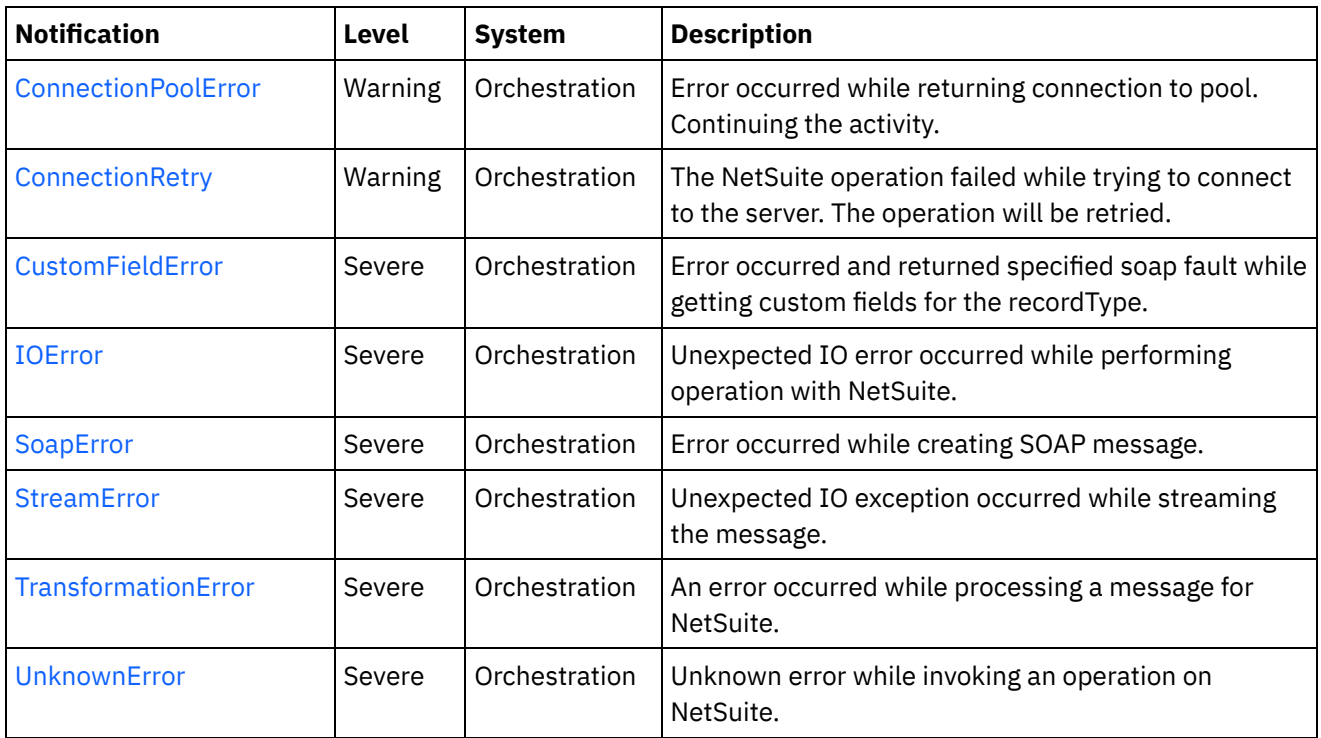

- NetSuite Connection [Notifications](#page-1998-0) Provides a comprehensive list of connection notifications sent from the NetSuite Module.
- NetSuite Operation [Notifications](#page-2003-0) Provides a comprehensive list of operation notifications sent from the NetSuite Module.
- NetSuite Internal [Notifications](#page-2007-1) Provides a comprehensive list of internal notifications sent from the NetSuite Module.

## **Feedback** | **Notices**

**all** Last updated: Thursday, December 17, 2015 file:///dcs/markdown/workspace/Transform/out.html

http://pic.dhe.ibm.com/infocenter/wci/v7r0m0/topic/com.ibm.wci.notifications\_reference.doc/netsuite/about \_the\_netsuite\_module.html

# <span id="page-1998-0"></span>**NetSuite Connection Notifications**

Provides a comprehensive list of connection notifications sent from the NetSuite Module.

[ConnectionFailed](#page-1999-0)

The NetSuite operation failed because a connection to the server could not be established.

- [ConnectionPoolError](#page-2000-0) Error occurred while returning connection to pool. Continuing the activity.
- [ConnectionRetry](#page-2002-0) The NetSuite operation failed while trying to connect to the server. The operation will be retried.

#### **Parent topic:** [NetSuite](#page-1997-0) Module

#### **Feedback** | **Notices**

**al** Last updated: Thursday, December 17, 2015 file:///dcs/markdown/workspace/Transform/out.html

http://pic.dhe.ibm.com/infocenter/wci/v7r0m0/topic/com.ibm.wci.notifications\_reference.doc/netsuite/netsuit e\_connection\_notifications\_list.html

# <span id="page-1999-0"></span>**ConnectionFailed**

The NetSuite operation failed because a connection to the server could not be established.

Level : *Severe*

Log Message : *Unable to connect to NetSuite after {NumberOfRetryAttempts} attempts. Error is: {Message}.*

System : *Orchestration*

SNMP Name : *CASTIRON-COMP-NETSUITE-MIB::ciC11cConnectionFailedEv2*

SNMP Enterprise : *.1.3.6.1.4.1.13336.2.2.3.11.1.1*

SNMP Trap Number : *2*

## **Variables**

The ConnectionFailed message contains the following variables:

#### Table 1. ConnectionFailed Message Variables

#### **1. SerialNumber**

The serial number of the appliance sending the trap.

- **Type** : String
- **SNMP Object Name** : CASTIRON-IA-MIB::ciIaPlatSerialNumber
- **SNMP OID** : 1.3.6.1.4.1.13336.2.2.2.1.1.3.3

#### **2. Severity**

Severity of the Notification.

- **Type** : Integer
- **SNMP Object Name** : CASTIRON-REGISTRATIONS-MIB::ciEvSeverity
- **SNMP OID** : 1.3.6.1.4.1.13336.2.2.1.2.1

#### **3. JobID**

The ID of the job being run when an error occurred. If the error is unrelated to a specific job, this field is blank.

**Type** : String

- **SNMP Object Name** : CASTIRON-REGISTRATIONS-MIB::ciEvJobID
- **SNMP OID** : 1.3.6.1.4.1.13336.2.2.1.2.4

#### **4. Orchestration**

Reference to an entry in the Orchestration table containing information about the orchestration associated with this event.

- **Type** : OID
- **SNMP Object Name** : CASTIRON-REGISTRATIONS-MIB::ciEvOrchestration
- **SNMP OID** : 1.3.6.1.4.1.13336.2.2.1.2.3

#### **5. NumberOfRetryAttempts**

The total number of attempted retries.

- **Type** : Integer
- **SNMP Object Name** : CASTIRON-COMP-NETSUITE-MIB::ciC11cEv2NumberOfRetryAttempts
- **SNMP OID** : .1.3.6.1.4.1.13336.2.2.3.11.1.1.1.2.1

#### **6. Message**

Textual description of the error.

- **Type** : String
- **SNMP Object Name** : CASTIRON-REGISTRATIONS-MIB::ciEvMessage
- **SNMP OID** : .1.3.6.1.4.1.13336.2.2.1.2.2

**Parent topic:** NetSuite Connection [Notifications](#page-1998-0)

#### **Feedback** | **Notices**

**all** Last updated: Thursday, December 17, 2015 file:///dcs/markdown/workspace/Transform/out.html

http://pic.dhe.ibm.com/infocenter/wci/v7r0m0/topic/com.ibm.wci.notifications\_reference.doc/netsuite/netsuit e\_connection\_connectionfailed\_message.html

# <span id="page-2000-0"></span>**ConnectionPoolError**

Error occurred while returning connection to pool. Continuing the activity.

Level : *Warning*

Log Message : *Exception while returning connection to pool.Swallowing the exception. The Exception is {Message}*

System : *Orchestration*

SNMP Name : *CASTIRON-COMP-NETSUITE-MIB::ciC11cConnectionPoolErrorEv3*

SNMP Enterprise : *.1.3.6.1.4.1.13336.2.2.3.11.1.1*

# **Variables**

The ConnectionPoolError message contains the following variables:

### Table 1. ConnectionPoolError Message Variables

## **1. SerialNumber**

The serial number of the appliance sending the trap.

- **Type** : String
- **SNMP Object Name** : CASTIRON-IA-MIB::ciIaPlatSerialNumber
- **SNMP OID** : 1.3.6.1.4.1.13336.2.2.2.1.1.3.3

#### **2. Severity**

Severity of the Notification.

- **Type** : Integer
- **SNMP Object Name** : CASTIRON-REGISTRATIONS-MIB::ciEvSeverity
- **SNMP OID** : 1.3.6.1.4.1.13336.2.2.1.2.1

### **3. JobID**

The ID of the job being run when an error occurred. If the error is unrelated to a specific job, this field is blank.

- **Type** : String
- **SNMP Object Name** : CASTIRON-REGISTRATIONS-MIB::ciEvJobID
- **SNMP OID** : 1.3.6.1.4.1.13336.2.2.1.2.4

#### **4. Orchestration**

Reference to an entry in the Orchestration table containing information about the orchestration associated with this event.

- **Type** : OID
- **SNMP Object Name** : CASTIRON-REGISTRATIONS-MIB::ciEvOrchestration
- **SNMP OID** : 1.3.6.1.4.1.13336.2.2.1.2.3

#### **5. Message**

Textual description of the error.

- **Type** : String
- **SNMP Object Name** : CASTIRON-REGISTRATIONS-MIB::ciEvMessage
- **SNMP OID** : .1.3.6.1.4.1.13336.2.2.1.2.2

**Parent topic:** NetSuite Connection [Notifications](#page-1998-0)

#### **Feedback** | **Notices**

**all** Last updated: Thursday, December 17, 2015 file:///dcs/markdown/workspace/Transform/out.html

http://pic.dhe.ibm.com/infocenter/wci/v7r0m0/topic/com.ibm.wci.notifications\_reference.doc/netsuite/netsuit e\_connection\_connectionpoolerror\_message.html

# <span id="page-2002-0"></span>**ConnectionRetry**

The NetSuite operation failed while trying to connect to the server. The operation will be retried.

Level : *Warning*

Log Message : *Unable to connect to NetSuite. Error is: {Message}. Attempt {RetryAttemptNumber} of {TotalRetryAttempts}. Will try again in {IntervalForRetries} second(s).*

System : *Orchestration*

SNMP Name : *CASTIRON-COMP-NETSUITE-MIB::ciC11cConnectionRetryEv1*

SNMP Enterprise : *.1.3.6.1.4.1.13336.2.2.3.11.1.1*

SNMP Trap Number : *1*

# **Variables**

The ConnectionRetry message contains the following variables:

Table 1. ConnectionRetry Message Variables

### **1. SerialNumber**

The serial number of the appliance sending the trap.

- **Type** : String
- **SNMP Object Name** : CASTIRON-IA-MIB::ciIaPlatSerialNumber
- **SNMP OID** : 1.3.6.1.4.1.13336.2.2.2.1.1.3.3

### **2. Severity**

Severity of the Notification.

- **Type** : Integer
- **SNMP Object Name** : CASTIRON-REGISTRATIONS-MIB::ciEvSeverity
- **SNMP OID** : 1.3.6.1.4.1.13336.2.2.1.2.1

### **3. JobID**

The ID of the job being run when an error occurred. If the error is unrelated to a specific job, this field is blank.

- **Type** : String
- **SNMP Object Name** : CASTIRON-REGISTRATIONS-MIB::ciEvJobID
- **SNMP OID** : 1.3.6.1.4.1.13336.2.2.1.2.4
- **4. Orchestration**

Reference to an entry in the Orchestration table containing information about the orchestration associated with this event.

- **Type** : OID
- **SNMP Object Name** : CASTIRON-REGISTRATIONS-MIB::ciEvOrchestration
- **SNMP OID** : 1.3.6.1.4.1.13336.2.2.1.2.3

#### **5. Message**

Textual description of the error.

- **Type** : String
- **SNMP Object Name** : CASTIRON-REGISTRATIONS-MIB::ciEvMessage
- **SNMP OID** : .1.3.6.1.4.1.13336.2.2.1.2.2

#### **6. RetryAttemptNumber**

The current number of retries.

- **Type** : Integer
- **SNMP Object Name** : CASTIRON-COMP-NETSUITE-MIB::ciC11cEv1RetryAttemptNumber
- **SNMP OID** : .1.3.6.1.4.1.13336.2.2.3.11.1.1.1.1.2

#### **7. TotalRetryAttempts**

The specified number of attempts to connect to the server before stopping.

- **Type** : Integer
- **SNMP Object Name** : CASTIRON-COMP-NETSUITE-MIB::ciC11cEv1TotalRetryAttempts
- **SNMP OID** : .1.3.6.1.4.1.13336.2.2.3.11.1.1.1.1.3

#### **8. IntervalForRetries**

The specified time interval between retries.

- **Type** : Integer
- **SNMP Object Name** : CASTIRON-COMP-NETSUITE-MIB::ciC11cEv1IntervalForRetries
- **SNMP OID** : .1.3.6.1.4.1.13336.2.2.3.11.1.1.1.1.4

**Parent topic:** NetSuite Connection [Notifications](#page-1998-0)

#### **Feedback** | **Notices**

**all** Last updated: Thursday, December 17, 2015 file:///dcs/markdown/workspace/Transform/out.html

<span id="page-2003-0"></span>http://pic.dhe.ibm.com/infocenter/wci/v7r0m0/topic/com.ibm.wci.notifications\_reference.doc/netsuite/netsuit e\_connection\_connectionretry\_message.html

# **NetSuite Operation Notifications**

Provides a comprehensive list of operation notifications sent from the NetSuite Module.

- [CustomFieldError](#page-2004-0) Error occurred and returned specified soap fault while getting custom fields for the recordType.
- [TransformationError](#page-2005-0) An error occurred while processing a message for NetSuite.

**Parent topic:** [NetSuite](#page-1997-0) Module

#### **Feedback** | **Notices**

**all** Last updated: Thursday, December 17, 2015 file:///dcs/markdown/workspace/Transform/out.html

http://pic.dhe.ibm.com/infocenter/wci/v7r0m0/topic/com.ibm.wci.notifications\_reference.doc/netsuite/netsuit e\_operation\_notifications\_list.html

# <span id="page-2004-0"></span>**CustomFieldError**

Error occurred and returned specified soap fault while getting custom fields for the recordType.

Level : *Severe*

Log Message : *Exception while getting custom fields for the recordType. The soap fault code is {SoapFaultCode} and fault message is {SoapFaultMessage}*

System : *Orchestration*

SNMP Name : *CASTIRON-COMP-NETSUITE-MIB::ciC11oCustomFieldErrorEv2*

SNMP Enterprise : *.1.3.6.1.4.1.13336.2.2.3.11.1.2*

SNMP Trap Number : *2*

# **Variables**

The CustomFieldError message contains the following variables:

## Table 1. CustomFieldError Message Variables

### **1. SerialNumber**

The serial number of the appliance sending the trap.

- **Type** : String
- **SNMP Object Name** : CASTIRON-IA-MIB::ciIaPlatSerialNumber
- **SNMP OID** : 1.3.6.1.4.1.13336.2.2.2.1.1.3.3

### **2. Severity**

Severity of the Notification.

**Type** : Integer

- **SNMP Object Name** : CASTIRON-REGISTRATIONS-MIB::ciEvSeverity
- **SNMP OID** : 1.3.6.1.4.1.13336.2.2.1.2.1

### **3. JobID**

The ID of the job being run when an error occurred. If the error is unrelated to a specific job, this field is blank.

- **Type** : String
- **SNMP Object Name** : CASTIRON-REGISTRATIONS-MIB::ciEvJobID
- **SNMP OID** : 1.3.6.1.4.1.13336.2.2.1.2.4

#### **4. Orchestration**

Reference to an entry in the Orchestration table containing information about the orchestration associated with this event.

- **Type** : OID
- **SNMP Object Name** : CASTIRON-REGISTRATIONS-MIB::ciEvOrchestration
- **SNMP OID** : 1.3.6.1.4.1.13336.2.2.1.2.3

#### **5. SoapFaultCode**

The soap fault returned by the error.

- **Type** : String
- **SNMP Object Name** : CASTIRON-COMP-NETSUITE-MIB::ciC11oEv2SoapFaultCode
- **SNMP OID** : .1.3.6.1.4.1.13336.2.2.3.11.1.2.1.2.1

### **6. SoapFaultMessage**

The soap fault message returned by the error.

- **Type** : String
- **SNMP Object Name** : CASTIRON-COMP-NETSUITE-MIB::ciC11oEv2SoapFaultMessage
- **SNMP OID** : .1.3.6.1.4.1.13336.2.2.3.11.1.2.1.2.2

**Parent topic:** NetSuite Operation [Notifications](#page-2003-0)

#### **Feedback** | **Notices**

Last updated: Thursday, December 17, 2015 file:///dcs/markdown/workspace/Transform/out.html

<span id="page-2005-0"></span>http://pic.dhe.ibm.com/infocenter/wci/v7r0m0/topic/com.ibm.wci.notifications\_reference.doc/netsuite/netsuit e\_operation\_customfielderror\_message.html

# **TransformationError**

An error occurred while processing a message for NetSuite.

Level : *Severe*

Log Message : *Exception while processing a message for NetSuite. Exception is {Message}.*

System : *Orchestration*

SNMP Name : *CASTIRON-COMP-NETSUITE-MIB::ciC11oTransformationErrorEv1*

SNMP Enterprise : *.1.3.6.1.4.1.13336.2.2.3.11.1.2*

SNMP Trap Number : *1*

# **Variables**

The TransformationError message contains the following variables:

### Table 1. TransformationError Message Variables

#### **1. SerialNumber**

The serial number of the appliance sending the trap.

- **Type** : String
- **SNMP Object Name** : CASTIRON-IA-MIB::ciIaPlatSerialNumber
- **SNMP OID** : 1.3.6.1.4.1.13336.2.2.2.1.1.3.3

#### **2. Severity**

Severity of the Notification.

- **Type** : Integer
- **SNMP Object Name** : CASTIRON-REGISTRATIONS-MIB::ciEvSeverity
- **SNMP OID** : 1.3.6.1.4.1.13336.2.2.1.2.1

### **3. JobID**

The ID of the job being run when an error occurred. If the error is unrelated to a specific job, this field is blank.

- **Type** : String
- **SNMP Object Name** : CASTIRON-REGISTRATIONS-MIB::ciEvJobID
- **SNMP OID** : 1.3.6.1.4.1.13336.2.2.1.2.4

#### **4. Orchestration**

Reference to an entry in the Orchestration table containing information about the orchestration associated with this event.

- **Type** : OID
- **SNMP Object Name** : CASTIRON-REGISTRATIONS-MIB::ciEvOrchestration
- **SNMP OID** : 1.3.6.1.4.1.13336.2.2.1.2.3

#### **5. Message**

Textual description of the error.

**Type** : String

- **SNMP Object Name** : CASTIRON-REGISTRATIONS-MIB::ciEvMessage
- **SNMP OID** : .1.3.6.1.4.1.13336.2.2.1.2.2

**Parent topic:** NetSuite Operation [Notifications](#page-2003-0)

#### **Feedback** | **Notices**

Last updated: Thursday, December 17, 2015 file:///dcs/markdown/workspace/Transform/out.html

http://pic.dhe.ibm.com/infocenter/wci/v7r0m0/topic/com.ibm.wci.notifications\_reference.doc/netsuite/netsuit e\_operation\_transformationerror\_message.html

# <span id="page-2007-1"></span>**NetSuite Internal Notifications**

Provides a comprehensive list of internal notifications sent from the NetSuite Module.

[IOError](#page-2007-0)

Unexpected IO error occurred while performing operation with NetSuite.

- [SoapError](#page-2009-0) Error occurred while creating SOAP message.
- [StreamError](#page-2010-0) Unexpected IO exception occurred while streaming the message.
- [UnknownError](#page-2011-0) Unknown error while invoking an operation on NetSuite.

#### **Parent topic:** [NetSuite](#page-1997-0) Module

#### **Feedback** | **Notices**

**all** Last updated: Thursday, December 17, 2015 file:///dcs/markdown/workspace/Transform/out.html

<span id="page-2007-0"></span>http://pic.dhe.ibm.com/infocenter/wci/v7r0m0/topic/com.ibm.wci.notifications\_reference.doc/netsuite/netsuit e\_internal\_notifications\_list.html

# **IOError**

Unexpected IO error occurred while performing operation with NetSuite.

Level : *Severe*

Log Message : *Unexpected IO error while performing operation with NetSuite. The exception is {Message}*

System : *Orchestration*

SNMP Name : *CASTIRON-COMP-NETSUITE-MIB::ciC11iIOErrorEv1*

SNMP Enterprise : *.1.3.6.1.4.1.13336.2.2.3.11.1.3*

SNMP Trap Number : *1*

# **Variables**

The IOError message contains the following variables:

## Table 1. IOError Message Variables

### **1. SerialNumber**

The serial number of the appliance sending the trap.

- **Type** : String
- **SNMP Object Name** : CASTIRON-IA-MIB::ciIaPlatSerialNumber
- **SNMP OID** : 1.3.6.1.4.1.13336.2.2.2.1.1.3.3

### **2. Severity**

Severity of the Notification.

- **Type** : Integer
- **SNMP Object Name** : CASTIRON-REGISTRATIONS-MIB::ciEvSeverity
- **SNMP OID** : 1.3.6.1.4.1.13336.2.2.1.2.1

### **3. JobID**

The ID of the job being run when an error occurred. If the error is unrelated to a specific job, this field is blank.

- **Type** : String
- **SNMP Object Name** : CASTIRON-REGISTRATIONS-MIB::ciEvJobID
- **SNMP OID** : 1.3.6.1.4.1.13336.2.2.1.2.4

## **4. Orchestration**

Reference to an entry in the Orchestration table containing information about the orchestration associated with this event.

- **Type** : OID
- **SNMP Object Name** : CASTIRON-REGISTRATIONS-MIB::ciEvOrchestration
- **SNMP OID** : 1.3.6.1.4.1.13336.2.2.1.2.3

### **5. Message**

Textual description of the error.

- **Type** : String
- **SNMP Object Name** : CASTIRON-REGISTRATIONS-MIB::ciEvMessage
- **SNMP OID** : .1.3.6.1.4.1.13336.2.2.1.2.2

**Parent topic:** NetSuite Internal [Notifications](#page-2007-1)

**all** Last updated: Thursday, December 17, 2015 file:///dcs/markdown/workspace/Transform/out.html

<span id="page-2009-0"></span>http://pic.dhe.ibm.com/infocenter/wci/v7r0m0/topic/com.ibm.wci.notifications\_reference.doc/netsuite/netsuit e\_internal\_ioerror\_message.html

# **SoapError**

Error occurred while creating SOAP message.

Level : *Severe*

Log Message : *Exception while creating soap message. The exception is: {Message}*

System : *Orchestration*

SNMP Name : *CASTIRON-COMP-NETSUITE-MIB::ciC11iSoapErrorEv2*

SNMP Enterprise : *.1.3.6.1.4.1.13336.2.2.3.11.1.3*

SNMP Trap Number : *2*

# **Variables**

The SoapError message contains the following variables:

### Table 1. SoapError Message Variables

#### **1. SerialNumber**

The serial number of the appliance sending the trap.

- **Type** : String
- **SNMP Object Name** : CASTIRON-IA-MIB::ciIaPlatSerialNumber
- **SNMP OID** : 1.3.6.1.4.1.13336.2.2.2.1.1.3.3

#### **2. Severity**

Severity of the Notification.

- **Type** : Integer
- **SNMP Object Name** : CASTIRON-REGISTRATIONS-MIB::ciEvSeverity
- **SNMP OID** : 1.3.6.1.4.1.13336.2.2.1.2.1

### **3. JobID**

The ID of the job being run when an error occurred. If the error is unrelated to a specific job, this field is blank.

- **Type** : String
- **SNMP Object Name** : CASTIRON-REGISTRATIONS-MIB::ciEvJobID
- **SNMP OID** : 1.3.6.1.4.1.13336.2.2.1.2.4

### **4. Orchestration**

Reference to an entry in the Orchestration table containing information about the orchestration associated with this event.

- **Type** : OID
- **SNMP Object Name** : CASTIRON-REGISTRATIONS-MIB::ciEvOrchestration
- **SNMP OID** : 1.3.6.1.4.1.13336.2.2.1.2.3

#### **5. Message**

Textual description of the error.

- **Type** : String
- **SNMP Object Name** : CASTIRON-REGISTRATIONS-MIB::ciEvMessage
- **SNMP OID** : .1.3.6.1.4.1.13336.2.2.1.2.2

**Parent topic:** NetSuite Internal [Notifications](#page-2007-1)

#### **Feedback** | **Notices**

**al** Last updated: Thursday, December 17, 2015 file:///dcs/markdown/workspace/Transform/out.html

http://pic.dhe.ibm.com/infocenter/wci/v7r0m0/topic/com.ibm.wci.notifications\_reference.doc/netsuite/netsuit e\_internal\_soaperror\_message.html

# <span id="page-2010-0"></span>**StreamError**

Unexpected IO exception occurred while streaming the message.

Level : *Severe*

Log Message : *Unexpected IO exception while streaming the message. The exception is {Message}*

System : *Orchestration*

SNMP Name : *CASTIRON-COMP-NETSUITE-MIB::ciC11iStreamErrorEv3*

SNMP Enterprise : *.1.3.6.1.4.1.13336.2.2.3.11.1.3*

SNMP Trap Number : *3*

# **Variables**

The StreamError message contains the following variables:

Table 1. StreamError Message Variables

## **1. SerialNumber**

The serial number of the appliance sending the trap.

- **Type** : String
- **SNMP Object Name** : CASTIRON-IA-MIB::ciIaPlatSerialNumber
- **SNMP OID** : 1.3.6.1.4.1.13336.2.2.2.1.1.3.3

#### **2. Severity**

Severity of the Notification.

- **Type** : Integer
- **SNMP Object Name** : CASTIRON-REGISTRATIONS-MIB::ciEvSeverity
- **SNMP OID** : 1.3.6.1.4.1.13336.2.2.1.2.1

### **3. JobID**

The ID of the job being run when an error occurred. If the error is unrelated to a specific job, this field is blank.

- **Type** : String
- **SNMP Object Name** : CASTIRON-REGISTRATIONS-MIB::ciEvJobID
- **SNMP OID** : 1.3.6.1.4.1.13336.2.2.1.2.4

### **4. Orchestration**

Reference to an entry in the Orchestration table containing information about the orchestration associated with this event.

- **Type** : OID
- **SNMP Object Name** : CASTIRON-REGISTRATIONS-MIB::ciEvOrchestration
- **SNMP OID** : 1.3.6.1.4.1.13336.2.2.1.2.3

### **5. Message**

Textual description of the error.

- **Type** : String
- **SNMP Object Name** : CASTIRON-REGISTRATIONS-MIB::ciEvMessage
- **SNMP OID** : .1.3.6.1.4.1.13336.2.2.1.2.2

**Parent topic:** NetSuite Internal [Notifications](#page-2007-1)

### **Feedback** | **Notices**

**all** Last updated: Thursday, December 17, 2015 file:///dcs/markdown/workspace/Transform/out.html

http://pic.dhe.ibm.com/infocenter/wci/v7r0m0/topic/com.ibm.wci.notifications\_reference.doc/netsuite/netsuit e\_internal\_streamerror\_message.html

# <span id="page-2011-0"></span>**UnknownError**

Unknown error while invoking an operation on NetSuite.

Level : *Severe*

Log Message : *Unknown exception while invoking an operation on NetSuite. The exception is {Message}*

System : *Orchestration*

SNMP Name : *CASTIRON-COMP-NETSUITE-MIB::ciC11iUnknownErrorEv4*

SNMP Enterprise : *.1.3.6.1.4.1.13336.2.2.3.11.1.3*

SNMP Trap Number : *4*

# **Variables**

The UnknownError message contains the following variables:

### Table 1. UnknownError Message Variables

#### **1. SerialNumber**

The serial number of the appliance sending the trap.

- **Type** : String
- **SNMP Object Name** : CASTIRON-IA-MIB::ciIaPlatSerialNumber
- **SNMP OID** : 1.3.6.1.4.1.13336.2.2.2.1.1.3.3

#### **2. Severity**

Severity of the Notification.

- **Type** : Integer
- **SNMP Object Name** : CASTIRON-REGISTRATIONS-MIB::ciEvSeverity
- **SNMP OID** : 1.3.6.1.4.1.13336.2.2.1.2.1

#### **3. JobID**

The ID of the job being run when an error occurred. If the error is unrelated to a specific job, this field is blank.

- **Type** : String
- **SNMP Object Name** : CASTIRON-REGISTRATIONS-MIB::ciEvJobID
- **SNMP OID** : 1.3.6.1.4.1.13336.2.2.1.2.4

#### **4. Orchestration**

Reference to an entry in the Orchestration table containing information about the orchestration associated with this event.

- **Type** : OID
- **SNMP Object Name** : CASTIRON-REGISTRATIONS-MIB::ciEvOrchestration
- **SNMP OID** : 1.3.6.1.4.1.13336.2.2.1.2.3

#### **5. Message**

Textual description of the error.

**Type** : String

- **SNMP Object Name** : CASTIRON-REGISTRATIONS-MIB::ciEvMessage
- **SNMP OID** : .1.3.6.1.4.1.13336.2.2.1.2.2

**Parent topic:** NetSuite Internal [Notifications](#page-2007-1)

#### **Feedback** | **Notices**

**all** Last updated: Thursday, December 17, 2015 file:///dcs/markdown/workspace/Transform/out.html

<span id="page-2013-0"></span>http://pic.dhe.ibm.com/infocenter/wci/v7r0m0/topic/com.ibm.wci.notifications\_reference.doc/netsuite/netsuit e\_internal\_unknownerror\_message.html

# **PeopleSoft Module**

The PeopleSoft Module provides access to Oracle's PeopleSoft applications. This section contains details for the messages delivered from the PeopleSoft Module.

This topic provides the MIB Name and MIB OID information, in addition to high-level details about each notification in the PeopleSoft Module.

MIB Name : *CASTIRON-COMP-PEOPLESOFT-MIB*

MIB OID : *.1.3.6.1.4.1.13336.2.2.3.9*

The following table provides an alphabetical list of all notifications that can be issued by the PeopleSoft Module.

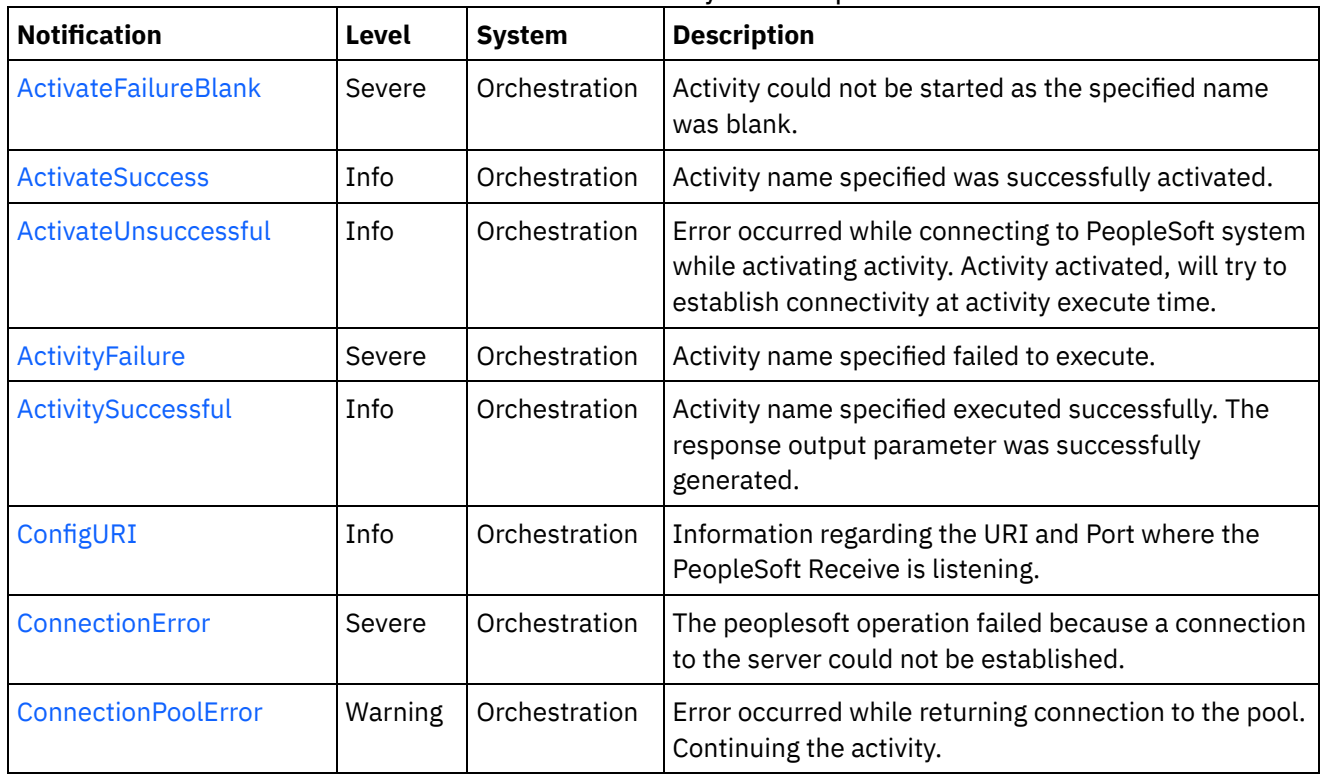

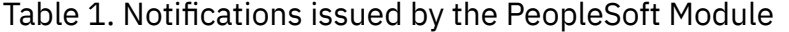

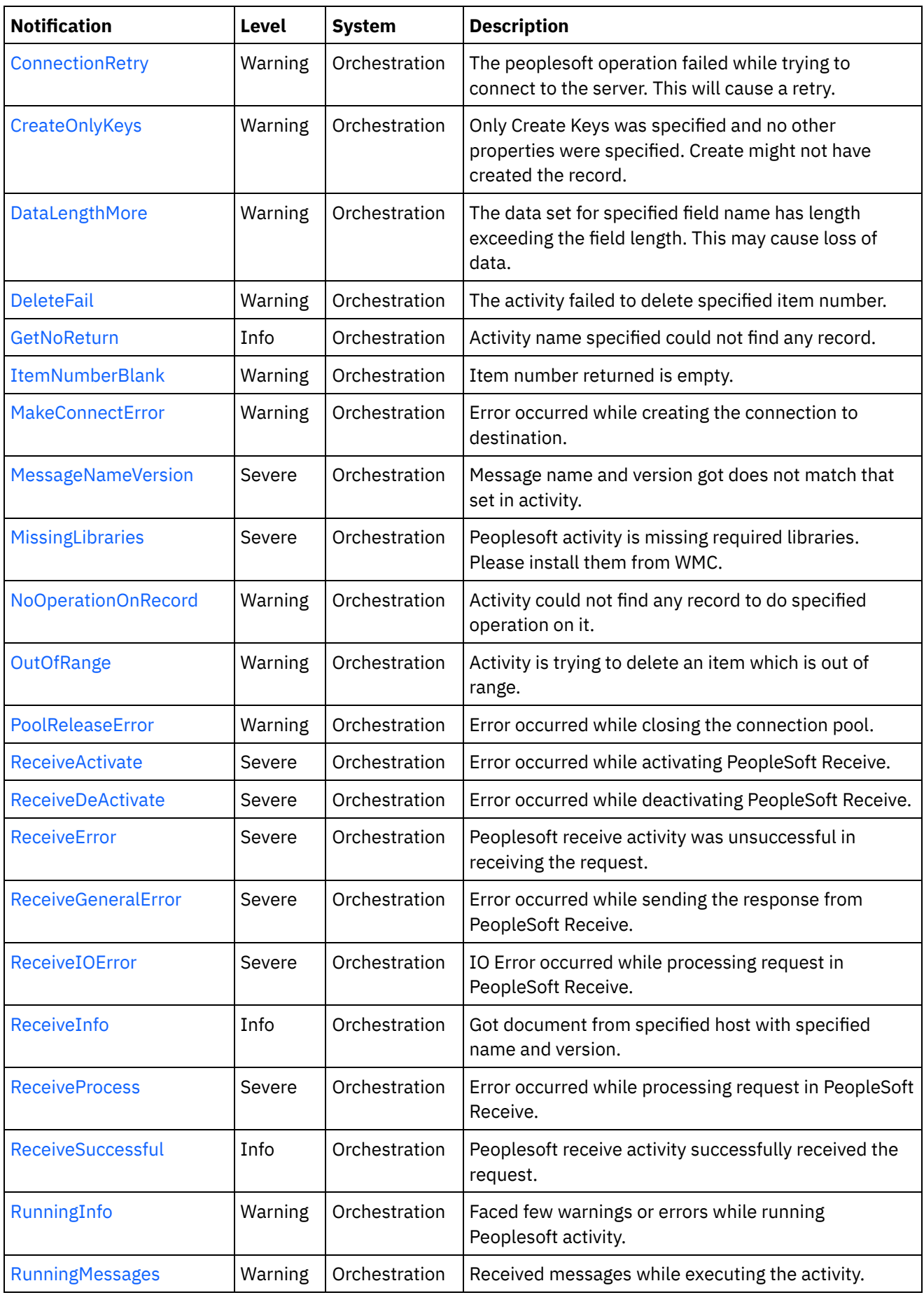

<u> 1989 - Johann Barn, mars ar breithinn ar chuid ann an t-</u>

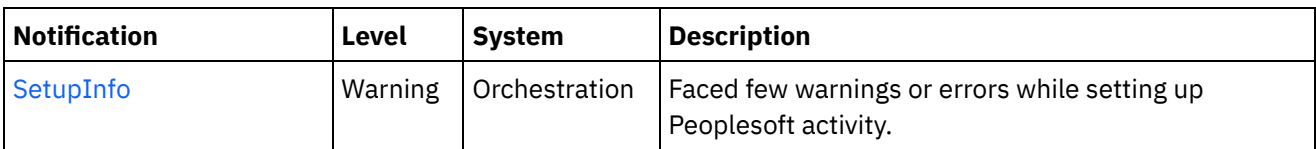

- **PeopleSoft Connection [Notifications](#page-2015-0)** Provides a comprehensive list of connection notifications sent from the PeopleSoft Module.
- PeopleSoft Operation [Notifications](#page-2029-0) Provides a comprehensive list of operation notifications sent from the PeopleSoft Module.
- PeopleSoft Internal [Notifications](#page-2059-0) Provides a comprehensive list of internal notifications sent from the PeopleSoft Module.

### **Feedback** | **Notices**

Last updated: Thursday, December 17, 2015 file:///dcs/markdown/workspace/Transform/out.html

http://pic.dhe.ibm.com/infocenter/wci/v7r0m0/topic/com.ibm.wci.notifications\_reference.doc/peoplesoft/abo ut\_the\_peoplesoft\_module.html

# <span id="page-2015-0"></span>**PeopleSoft Connection Notifications**

Provides a comprehensive list of connection notifications sent from the PeopleSoft Module.

- [ActivateUnsuccessful](#page-2016-0) Error occurred while connecting to PeopleSoft system while activating activity. Activity activated, will try to establish connectivity at activity execute time.
- [ConnectionError](#page-2017-0) The peoplesoft operation failed because a connection to the server could not be established.
- [ConnectionPoolError](#page-2019-0) Error occurred while returning connection to the pool. Continuing the activity.
- [ConnectionRetry](#page-2020-0) The peoplesoft operation failed while trying to connect to the server. This will cause a retry.
- [MakeConnectError](#page-2022-0) Error occurred while creating the connection to destination.
- [PoolReleaseError](#page-2023-0)

Error occurred while closing the connection pool.

• [ReceiveActivate](#page-2025-0)

Error occurred while activating PeopleSoft Receive.

• [ReceiveDeActivate](#page-2026-0)

Error occurred while deactivating PeopleSoft Receive.

• [ReceiveIOError](#page-2028-0) IO Error occurred while processing request in PeopleSoft Receive.

### **Parent topic:** [PeopleSoft](#page-2013-0) Module

### **Feedback** | **Notices**
**all** Last updated: Thursday, December 17, 2015 file:///dcs/markdown/workspace/Transform/out.html

http://pic.dhe.ibm.com/infocenter/wci/v7r0m0/topic/com.ibm.wci.notifications\_reference.doc/peoplesoft/peo plesoft\_connection\_notifications\_list.html

# **ActivateUnsuccessful**

Error occurred while connecting to PeopleSoft system while activating activity. Activity activated, will try to establish connectivity at activity execute time.

Level : *Info*

Log Message : *Error connecting to PeopleSoft system while activating activity {ActivityName}, error is: {Message}. Activity activated, will try to establish connectivity at activity execute time*

System : *Orchestration*

SNMP Name : *CASTIRON-COMP-PEOPLESOFT-MIB::ciC9cActivateUnsuccessfulEv1*

SNMP Enterprise : *.1.3.6.1.4.1.13336.2.2.3.9.1.1*

SNMP Trap Number : *1*

## **Variables**

The ActivateUnsuccessful message contains the following variables:

## Table 1. ActivateUnsuccessful Message Variables

## **1. SerialNumber**

The serial number of the appliance sending the trap.

- **Type** : String
- **SNMP Object Name** : CASTIRON-IA-MIB::ciIaPlatSerialNumber
- **SNMP OID** : 1.3.6.1.4.1.13336.2.2.2.1.1.3.3

## **2. Severity**

Severity of the Notification.

- **Type** : Integer
- **SNMP Object Name** : CASTIRON-REGISTRATIONS-MIB::ciEvSeverity
- **SNMP OID** : 1.3.6.1.4.1.13336.2.2.1.2.1

## **3. JobID**

The ID of the job being run when an error occurred. If the error is unrelated to a specific job, this field is blank.

- **Type** : String
- **SNMP Object Name** : CASTIRON-REGISTRATIONS-MIB::ciEvJobID
- **SNMP OID** : 1.3.6.1.4.1.13336.2.2.1.2.4

## **4. Orchestration**

Reference to an entry in the Orchestration table containing information about the orchestration associated with this event.

- **Type** : OID
- **SNMP Object Name** : CASTIRON-REGISTRATIONS-MIB::ciEvOrchestration
- **SNMP OID** : 1.3.6.1.4.1.13336.2.2.1.2.3

## **5. ActivityName**

The activity name which failed to connect to Peoplesoft system.

- **Type** : String
- **SNMP Object Name** : CASTIRON-COMP-PEOPLESOFT-MIB::ciC9cEv1ActivityName
- **SNMP OID** : .1.3.6.1.4.1.13336.2.2.3.9.1.1.1.1.1

## **6. Message**

Textual description of the error.

- **Type** : String
- **SNMP Object Name** : CASTIRON-REGISTRATIONS-MIB::ciEvMessage
- **SNMP OID** : .1.3.6.1.4.1.13336.2.2.1.2.2

**Parent topic:** PeopleSoft Connection [Notifications](#page-2015-0)

## **Feedback** | **Notices**

**al** Last updated: Thursday, December 17, 2015 file:///dcs/markdown/workspace/Transform/out.html

http://pic.dhe.ibm.com/infocenter/wci/v7r0m0/topic/com.ibm.wci.notifications\_reference.doc/peoplesoft/peo plesoft\_connection\_activateunsuccessful\_message.html

## **ConnectionError**

The peoplesoft operation failed because a connection to the server could not be established.

Level : *Severe*

Log Message : *Unable to connect to PeopleSoft after {NumberOfRetryAttempts} attempts. Error is: {Message}*

System : *Orchestration*

SNMP Name : *CASTIRON-COMP-PEOPLESOFT-MIB::ciC9cConnectionErrorEv2*

SNMP Enterprise : *.1.3.6.1.4.1.13336.2.2.3.9.1.1*

SNMP Trap Number : *2*

## **Variables**

The ConnectionError message contains the following variables:

## Table 1. ConnectionError Message Variables

## **1. SerialNumber**

The serial number of the appliance sending the trap.

- **Type** : String
- **SNMP Object Name** : CASTIRON-IA-MIB::ciIaPlatSerialNumber
- **SNMP OID** : 1.3.6.1.4.1.13336.2.2.2.1.1.3.3

## **2. Severity**

Severity of the Notification.

- **Type** : Integer
- **SNMP Object Name** : CASTIRON-REGISTRATIONS-MIB::ciEvSeverity
- **SNMP OID** : 1.3.6.1.4.1.13336.2.2.1.2.1

## **3. JobID**

The ID of the job being run when an error occurred. If the error is unrelated to a specific job, this field is blank.

- **Type** : String
- **SNMP Object Name** : CASTIRON-REGISTRATIONS-MIB::ciEvJobID
- **SNMP OID** : 1.3.6.1.4.1.13336.2.2.1.2.4

## **4. Orchestration**

Reference to an entry in the Orchestration table containing information about the orchestration associated with this event.

- **Type** : OID
- **SNMP Object Name** : CASTIRON-REGISTRATIONS-MIB::ciEvOrchestration
- **SNMP OID** : 1.3.6.1.4.1.13336.2.2.1.2.3

## **5. NumberOfRetryAttempts**

The total number of attempted retries.

- **Type** : Integer
- **SNMP Object Name** : CASTIRON-COMP-PEOPLESOFT-MIB::ciC9cEv2NumberOfRetryAttempts
- **SNMP OID** : .1.3.6.1.4.1.13336.2.2.3.9.1.1.1.2.1

## **6. Message**

Textual description of the error.

- **Type** : String
- **SNMP Object Name** : CASTIRON-REGISTRATIONS-MIB::ciEvMessage
- **SNMP OID** : .1.3.6.1.4.1.13336.2.2.1.2.2

**Parent topic:** PeopleSoft Connection [Notifications](#page-2015-0)

## **Feedback** | **Notices**

**al** Last updated: Thursday, December 17, 2015 file:///dcs/markdown/workspace/Transform/out.html

http://pic.dhe.ibm.com/infocenter/wci/v7r0m0/topic/com.ibm.wci.notifications\_reference.doc/peoplesoft/peo plesoft\_connection\_connectionerror\_message.html

## **ConnectionPoolError**

Error occurred while returning connection to the pool. Continuing the activity.

Level : *Warning*

Log Message : *Error while returning connection to pool. The error is: {Message}*

System : *Orchestration*

SNMP Name : *CASTIRON-COMP-PEOPLESOFT-MIB::ciC9cConnectionPoolErrorEv7*

SNMP Enterprise : *.1.3.6.1.4.1.13336.2.2.3.9.1.1*

SNMP Trap Number : *7*

## **Variables**

The ConnectionPoolError message contains the following variables:

### Table 1. ConnectionPoolError Message Variables

## **1. SerialNumber**

The serial number of the appliance sending the trap.

- **Type** : String
- **SNMP Object Name** : CASTIRON-IA-MIB::ciIaPlatSerialNumber
- **SNMP OID** · 1.3.6.1.4.1.13336.2.2.2.1.1.3.3

#### **2. Severity**

Severity of the Notification.

- **Type** : Integer
- **SNMP Object Name** : CASTIRON-REGISTRATIONS-MIB::ciEvSeverity
- **SNMP OID** : 1.3.6.1.4.1.13336.2.2.1.2.1

#### **3. JobID**

The ID of the job being run when an error occurred. If the error is unrelated to a specific job, this field is blank.

**Type** : String

- **SNMP Object Name** : CASTIRON-REGISTRATIONS-MIB::ciEvJobID
- **SNMP OID** : 1.3.6.1.4.1.13336.2.2.1.2.4

## **4. Orchestration**

Reference to an entry in the Orchestration table containing information about the orchestration associated with this event.

- **Type** : OID
- **SNMP Object Name** : CASTIRON-REGISTRATIONS-MIB::ciEvOrchestration
- **SNMP OID** : 1.3.6.1.4.1.13336.2.2.1.2.3

### **5. Message**

Textual description of the error.

- **Type** : String
- **SNMP Object Name** : CASTIRON-REGISTRATIONS-MIB::ciEvMessage
- **SNMP OID** : .1.3.6.1.4.1.13336.2.2.1.2.2

**Parent topic:** PeopleSoft Connection [Notifications](#page-2015-0)

### **Feedback** | **Notices**

**Mandmundary**, December 17, 2015 file:///dcs/markdown/workspace/Transform/out.html

http://pic.dhe.ibm.com/infocenter/wci/v7r0m0/topic/com.ibm.wci.notifications\_reference.doc/peoplesoft/peo plesoft\_connection\_connectionpoolerror\_message.html

# **ConnectionRetry**

The peoplesoft operation failed while trying to connect to the server. This will cause a retry.

Level : *Warning*

Log Message : *Connection error while executing activity {ActivityName}. The error is: {Message}. Attempt {RetryAttemptNumber} of {TotalRetryAttempts}. Will try again in {IntervalForRetries} second(s)*

System : *Orchestration*

SNMP Name : *CASTIRON-COMP-PEOPLESOFT-MIB::ciC9cConnectionRetryEv3*

SNMP Enterprise : *.1.3.6.1.4.1.13336.2.2.3.9.1.1*

SNMP Trap Number : *3*

## **Variables**

The ConnectionRetry message contains the following variables:

Table 1. ConnectionRetry Message Variables

## **1. SerialNumber**

The serial number of the appliance sending the trap.

- **Type** : String
- **SNMP Object Name** : CASTIRON-IA-MIB::ciIaPlatSerialNumber
- **SNMP OID** : 1.3.6.1.4.1.13336.2.2.2.1.1.3.3

## **2. Severity**

Severity of the Notification.

- **Type** : Integer
- **SNMP Object Name** : CASTIRON-REGISTRATIONS-MIB::ciEvSeverity
- **SNMP OID** : 1.3.6.1.4.1.13336.2.2.1.2.1

## **3. JobID**

The ID of the job being run when an error occurred. If the error is unrelated to a specific job, this field is blank.

- **Type** : String
- **SNMP Object Name** : CASTIRON-REGISTRATIONS-MIB::ciEvJobID
- **SNMP OID** : 1.3.6.1.4.1.13336.2.2.1.2.4

## **4. Orchestration**

Reference to an entry in the Orchestration table containing information about the orchestration associated with this event.

- **Type** : OID
- **SNMP Object Name** : CASTIRON-REGISTRATIONS-MIB::ciEvOrchestration
- **SNMP OID** : 1.3.6.1.4.1.13336.2.2.1.2.3

## **5. ActivityName**

The activity name which failed to connect to Peoplesoft system.

- **Type** : String
- **SNMP Object Name** : CASTIRON-COMP-PEOPLESOFT-MIB::ciC9cEv3ActivityName
- **SNMP OID** : .1.3.6.1.4.1.13336.2.2.3.9.1.1.1.3.1

## **6. Message**

Textual description of the error.

- **Type** : String
- **SNMP Object Name** : CASTIRON-REGISTRATIONS-MIB::ciEvMessage
- **SNMP OID** : .1.3.6.1.4.1.13336.2.2.1.2.2

## **7. RetryAttemptNumber**

The current number of retries.

**Type** : Integer

- **SNMP Object Name** : CASTIRON-COMP-PEOPLESOFT-MIB::ciC9cEv3RetryAttemptNumber
- **SNMP OID** : .1.3.6.1.4.1.13336.2.2.3.9.1.1.1.3.3

## **8. TotalRetryAttempts**

The specified number of attempts to connect to the server before stopping.

- **Type** : Integer
- **SNMP Object Name** : CASTIRON-COMP-PEOPLESOFT-MIB::ciC9cEv3TotalRetryAttempts
- **SNMP OID** : .1.3.6.1.4.1.13336.2.2.3.9.1.1.1.3.4

## **9. IntervalForRetries**

The specified time interval between retries.

- **Type** : Integer
- **SNMP Object Name** : CASTIRON-COMP-PEOPLESOFT-MIB::ciC9cEv3IntervalForRetries
- **SNMP OID** : .1.3.6.1.4.1.13336.2.2.3.9.1.1.1.3.5

**Parent topic:** PeopleSoft Connection [Notifications](#page-2015-0)

## **Feedback** | **Notices**

**all** Last updated: Thursday, December 17, 2015 file:///dcs/markdown/workspace/Transform/out.html

http://pic.dhe.ibm.com/infocenter/wci/v7r0m0/topic/com.ibm.wci.notifications\_reference.doc/peoplesoft/peo plesoft\_connection\_connectionretry\_message.html

## **MakeConnectError**

Error occurred while creating the connection to destination.

Level : *Warning*

Log Message : *Error while creating the connection to destination. The error is: {Message}*

System : *Orchestration*

SNMP Name : *CASTIRON-COMP-PEOPLESOFT-MIB::ciC9cMakeConnectErrorEv9*

SNMP Enterprise : *.1.3.6.1.4.1.13336.2.2.3.9.1.1*

SNMP Trap Number : *9*

## **Variables**

The MakeConnectError message contains the following variables:

Table 1. MakeConnectError Message Variables

The serial number of the appliance sending the trap.

- **Type** : String
- **SNMP Object Name** : CASTIRON-IA-MIB::ciIaPlatSerialNumber
- **SNMP OID** : 1.3.6.1.4.1.13336.2.2.2.1.1.3.3

## **2. Severity**

Severity of the Notification.

- **Type** : Integer
- **SNMP Object Name** : CASTIRON-REGISTRATIONS-MIB::ciEvSeverity
- **SNMP OID** : 1.3.6.1.4.1.13336.2.2.1.2.1

## **3. JobID**

The ID of the job being run when an error occurred. If the error is unrelated to a specific job, this field is blank.

- **Type** : String
- **SNMP Object Name** : CASTIRON-REGISTRATIONS-MIB::ciEvJobID
- **SNMP OID** : 1.3.6.1.4.1.13336.2.2.1.2.4

## **4. Orchestration**

Reference to an entry in the Orchestration table containing information about the orchestration associated with this event.

- **Type** : OID
- **SNMP Object Name** : CASTIRON-REGISTRATIONS-MIB::ciEvOrchestration
- **SNMP OID** : 1.3.6.1.4.1.13336.2.2.1.2.3

## **5. Message**

Textual description of the error.

- **Type** : String
- **SNMP Object Name** : CASTIRON-REGISTRATIONS-MIB::ciEvMessage
- **SNMP OID** : .1.3.6.1.4.1.13336.2.2.1.2.2

**Parent topic:** PeopleSoft Connection [Notifications](#page-2015-0)

### **Feedback** | **Notices**

**all** Last updated: Thursday, December 17, 2015 file:///dcs/markdown/workspace/Transform/out.html

http://pic.dhe.ibm.com/infocenter/wci/v7r0m0/topic/com.ibm.wci.notifications\_reference.doc/peoplesoft/peo plesoft connection makeconnecterror message.html

# **PoolReleaseError**

Error occurred while closing the connection pool.

Level : *Warning*

Log Message : *Error while closing the connection pool. The error is: {Message}*

System : *Orchestration*

SNMP Name : *CASTIRON-COMP-PEOPLESOFT-MIB::ciC9cPoolReleaseErrorEv8*

SNMP Enterprise : *.1.3.6.1.4.1.13336.2.2.3.9.1.1*

SNMP Trap Number : *8*

## **Variables**

The PoolReleaseError message contains the following variables:

## Table 1. PoolReleaseError Message Variables

## **1. SerialNumber**

The serial number of the appliance sending the trap.

- **Type** : String
- **SNMP Object Name** : CASTIRON-IA-MIB::ciIaPlatSerialNumber
- **SNMP OID** : 1.3.6.1.4.1.13336.2.2.2.1.1.3.3

## **2. Severity**

Severity of the Notification.

- **Type** : Integer
- **SNMP Object Name** : CASTIRON-REGISTRATIONS-MIB::ciEvSeverity
- **SNMP OID** : 1.3.6.1.4.1.13336.2.2.1.2.1

## **3. JobID**

The ID of the job being run when an error occurred. If the error is unrelated to a specific job, this field is blank.

- **Type** : String
- **SNMP Object Name** : CASTIRON-REGISTRATIONS-MIB::ciEvJobID
- **SNMP OID** : 1.3.6.1.4.1.13336.2.2.1.2.4

## **4. Orchestration**

Reference to an entry in the Orchestration table containing information about the orchestration associated with this event.

- **Type** : OID
- **SNMP Object Name** : CASTIRON-REGISTRATIONS-MIB::ciEvOrchestration
- **SNMP OID** : 1.3.6.1.4.1.13336.2.2.1.2.3

## **5. Message**

Textual description of the error.

- **Type** : String
- **SNMP Object Name** : CASTIRON-REGISTRATIONS-MIB::ciEvMessage
- **SNMP OID** : .1.3.6.1.4.1.13336.2.2.1.2.2

**Parent topic:** PeopleSoft Connection [Notifications](#page-2015-0)

### **Feedback** | **Notices**

**Mand Last updated: Thursday, December 17, 2015** file:///dcs/markdown/workspace/Transform/out.html

http://pic.dhe.ibm.com/infocenter/wci/v7r0m0/topic/com.ibm.wci.notifications\_reference.doc/peoplesoft/peo plesoft\_connection\_poolreleaseerror\_message.html

# **ReceiveActivate**

Error occurred while activating PeopleSoft Receive.

Level : *Severe*

Log Message : *Error while activating PeopleSoft Receive. The error is: {Message}*

System : *Orchestration*

SNMP Name : *CASTIRON-COMP-PEOPLESOFT-MIB::ciC9cReceiveActivateEv5*

SNMP Enterprise : *.1.3.6.1.4.1.13336.2.2.3.9.1.1*

SNMP Trap Number : *5*

## **Variables**

The ReceiveActivate message contains the following variables:

### Table 1. ReceiveActivate Message Variables

### **1. SerialNumber**

The serial number of the appliance sending the trap.

- **Type** : String
- **SNMP Object Name** : CASTIRON-IA-MIB::ciIaPlatSerialNumber
- **SNMP OID** : 1.3.6.1.4.1.13336.2.2.2.1.1.3.3

#### **2. Severity**

Severity of the Notification.

- **Type** : Integer
- **SNMP Object Name** : CASTIRON-REGISTRATIONS-MIB::ciEvSeverity
- **SNMP OID** : 1.3.6.1.4.1.13336.2.2.1.2.1

**3. JobID**

The ID of the job being run when an error occurred. If the error is unrelated to a specific job, this field is blank.

- **Type** : String
- **SNMP Object Name** : CASTIRON-REGISTRATIONS-MIB::ciEvJobID
- **SNMP OID** : 1.3.6.1.4.1.13336.2.2.1.2.4

## **4. Orchestration**

Reference to an entry in the Orchestration table containing information about the orchestration associated with this event.

- **Type** : OID
- **SNMP Object Name** : CASTIRON-REGISTRATIONS-MIB::ciEvOrchestration
- **SNMP OID** : 1.3.6.1.4.1.13336.2.2.1.2.3

### **5. Message**

Textual description of the error.

- **Type** : String
- **SNMP Object Name** : CASTIRON-REGISTRATIONS-MIB::ciEvMessage
- **SNMP OID** : .1.3.6.1.4.1.13336.2.2.1.2.2

**Parent topic:** PeopleSoft Connection [Notifications](#page-2015-0)

### **Feedback** | **Notices**

**all** Last updated: Thursday, December 17, 2015 file:///dcs/markdown/workspace/Transform/out.html

http://pic.dhe.ibm.com/infocenter/wci/v7r0m0/topic/com.ibm.wci.notifications\_reference.doc/peoplesoft/peo plesoft connection receiveactivate message.html

## **ReceiveDeActivate**

Error occurred while deactivating PeopleSoft Receive.

Level : *Severe*

Log Message : *Error while deactivating PeopleSoft Receive. Discarding error: {Message}*

System : *Orchestration*

SNMP Name : *CASTIRON-COMP-PEOPLESOFT-MIB::ciC9cReceiveDeActivateEv6*

SNMP Enterprise : *.1.3.6.1.4.1.13336.2.2.3.9.1.1*

SNMP Trap Number : *6*

## **Variables**

The ReceiveDeActivate message contains the following variables:

## Table 1. ReceiveDeActivate Message Variables

## **1. SerialNumber**

The serial number of the appliance sending the trap.

- **Type** : String
- **SNMP Object Name** : CASTIRON-IA-MIB::ciIaPlatSerialNumber
- **SNMP OID** : 1.3.6.1.4.1.13336.2.2.2.1.1.3.3

## **2. Severity**

Severity of the Notification.

- **Type** : Integer
- **SNMP Object Name** : CASTIRON-REGISTRATIONS-MIB::ciEvSeverity
- **SNMP OID** : 1.3.6.1.4.1.13336.2.2.1.2.1

## **3. JobID**

The ID of the job being run when an error occurred. If the error is unrelated to a specific job, this field is blank.

- **Type** : String
- **SNMP Object Name** : CASTIRON-REGISTRATIONS-MIB::ciEvJobID
- **SNMP OID** : 1.3.6.1.4.1.13336.2.2.1.2.4

## **4. Orchestration**

Reference to an entry in the Orchestration table containing information about the orchestration associated with this event.

- **Type** : OID
- **SNMP Object Name** : CASTIRON-REGISTRATIONS-MIB::ciEvOrchestration
- **SNMP OID** : 1.3.6.1.4.1.13336.2.2.1.2.3

## **5. Message**

Textual description of the error.

- **Type** : String
- **SNMP Object Name** : CASTIRON-REGISTRATIONS-MIB::ciEvMessage
- **SNMP OID** : .1.3.6.1.4.1.13336.2.2.1.2.2

**Parent topic:** PeopleSoft Connection [Notifications](#page-2015-0)

## **Feedback** | **Notices**

**all** Last updated: Thursday, December 17, 2015 file:///dcs/markdown/workspace/Transform/out.html http://pic.dhe.ibm.com/infocenter/wci/v7r0m0/topic/com.ibm.wci.notifications\_reference.doc/peoplesoft/peo plesoft\_connection\_receivedeactivate\_message.html

# **ReceiveIOError**

IO Error occurred while processing request in PeopleSoft Receive.

Level : *Severe*

Log Message : *IO Error while processing request in PeopleSoft Receive. The error is: {Message}*

System : *Orchestration*

SNMP Name : *CASTIRON-COMP-PEOPLESOFT-MIB::ciC9cReceiveIOErrorEv4*

SNMP Enterprise : *.1.3.6.1.4.1.13336.2.2.3.9.1.1*

SNMP Trap Number : *4*

## **Variables**

The ReceiveIOError message contains the following variables:

## Table 1. ReceiveIOError Message Variables

## **1. SerialNumber**

The serial number of the appliance sending the trap.

- **Type** : String
- **SNMP Object Name** : CASTIRON-IA-MIB::ciIaPlatSerialNumber
- **SNMP OID** : 1.3.6.1.4.1.13336.2.2.2.1.1.3.3

## **2. Severity**

Severity of the Notification.

- **Type** : Integer
- **SNMP Object Name** : CASTIRON-REGISTRATIONS-MIB::ciEvSeverity
- **SNMP OID** : 1.3.6.1.4.1.13336.2.2.1.2.1

### **3. JobID**

The ID of the job being run when an error occurred. If the error is unrelated to a specific job, this field is blank.

- **Type** : String
- **SNMP Object Name** : CASTIRON-REGISTRATIONS-MIB::ciEvJobID
- **SNMP OID** : 1.3.6.1.4.1.13336.2.2.1.2.4

### **4. Orchestration**

Reference to an entry in the Orchestration table containing information about the orchestration associated with this event.

**Type** : OID

- **SNMP Object Name** : CASTIRON-REGISTRATIONS-MIB::ciEvOrchestration
- **SNMP OID** : 1.3.6.1.4.1.13336.2.2.1.2.3

## **5. Message**

Textual description of the error.

- **Type** : String
- **SNMP Object Name** : CASTIRON-REGISTRATIONS-MIB::ciEvMessage
- **SNMP OID** : .1.3.6.1.4.1.13336.2.2.1.2.2

**Parent topic:** PeopleSoft Connection [Notifications](#page-2015-0)

## **Feedback** | **Notices**

**al** Last updated: Thursday, December 17, 2015 file:///dcs/markdown/workspace/Transform/out.html

<span id="page-2029-0"></span>http://pic.dhe.ibm.com/infocenter/wci/v7r0m0/topic/com.ibm.wci.notifications\_reference.doc/peoplesoft/peo plesoft connection receiveioerror message.html

# **PeopleSoft Operation Notifications**

Provides a comprehensive list of operation notifications sent from the PeopleSoft Module.

- [ActivateFailureBlank](#page-2030-0) Activity could not be started as the specified name was blank.
- [ActivateSuccess](#page-2032-0) Activity name specified was successfully activated.
- [ActivityFailure](#page-2033-0) Activity name specified failed to execute.
- [ActivitySuccessful](#page-2035-0)

Activity name specified executed successfully. The response output parameter was successfully generated.

[ConfigURI](#page-2036-0)

Information regarding the URI and Port where the PeopleSoft Receive is listening.

[CreateOnlyKeys](#page-2037-0)

Only Create Keys was specified and no other properties were specified. Create might not have created the record.

[DataLengthMore](#page-2039-0)

The data set for specified field name has length exceeding the field length. This may cause loss of data.

• [DeleteFail](#page-2040-0)

The activity failed to delete specified item number.

- [GetNoReturn](#page-2042-0) Activity name specified could not find any record.
- **•** [ItemNumberBlank](#page-2043-0) Item number returned is empty.
- [MessageNameVersion](#page-2044-0)

Message name and version got does not match that set in activity.

- [NoOperationOnRecord](#page-2046-0) Activity could not find any record to do specified operation on it.
- [OutOfRange](#page-2048-0) Activity is trying to delete an item which is out of range.
- [ReceiveError](#page-2049-0) Peoplesoft receive activity was unsuccessful in receiving the request.
- [ReceiveGeneralError](#page-2050-0) Error occurred while sending the response from PeopleSoft Receive.
- [ReceiveInfo](#page-2052-0) Got document from specified host with specified name and version.
- [ReceiveProcess](#page-2054-0) Error occurred while processing request in PeopleSoft Receive.
- [ReceiveSuccessful](#page-2055-0) Peoplesoft receive activity successfully received the request.
- [RunningInfo](#page-2056-0) Faced few warnings or errors while running Peoplesoft activity. • [RunningMessages](#page-2058-0)
	- Received messages while executing the activity.

## **Parent topic:** [PeopleSoft](#page-2013-0) Module

## **Feedback** | **Notices**

**all** Last updated: Thursday, December 17, 2015 file:///dcs/markdown/workspace/Transform/out.html

<span id="page-2030-0"></span>http://pic.dhe.ibm.com/infocenter/wci/v7r0m0/topic/com.ibm.wci.notifications\_reference.doc/peoplesoft/peo plesoft\_operation\_notifications\_list.html

# **ActivateFailureBlank**

Activity could not be started as the specified name was blank.

Level : *Severe*

Log Message : *Activity {ActivityName} not started as {Name} is blank*

System : *Orchestration*

SNMP Name : *CASTIRON-COMP-PEOPLESOFT-MIB::ciC9oActivateFailureBlankEv6*

SNMP Enterprise : *.1.3.6.1.4.1.13336.2.2.3.9.1.2*

SNMP Trap Number : *6*

## **Variables**

The ActivateFailureBlank message contains the following variables:

Table 1. ActivateFailureBlank Message Variables

**1. SerialNumber**

The serial number of the appliance sending the trap.

- **Type** : String
- **SNMP Object Name** : CASTIRON-IA-MIB::ciIaPlatSerialNumber
- **SNMP OID** : 1.3.6.1.4.1.13336.2.2.2.1.1.3.3

## **2. Severity**

Severity of the Notification.

- **Type** : Integer
- **SNMP Object Name** : CASTIRON-REGISTRATIONS-MIB::ciEvSeverity
- **SNMP OID** : 1.3.6.1.4.1.13336.2.2.1.2.1

## **3. JobID**

The ID of the job being run when an error occurred. If the error is unrelated to a specific job, this field is blank.

- **Type** : String
- **SNMP Object Name** : CASTIRON-REGISTRATIONS-MIB::ciEvJobID
- **SNMP OID** : 1.3.6.1.4.1.13336.2.2.1.2.4

## **4. Orchestration**

Reference to an entry in the Orchestration table containing information about the orchestration associated with this event.

- **Type** : OID
- **SNMP Object Name** : CASTIRON-REGISTRATIONS-MIB::ciEvOrchestration
- **SNMP OID** : 1.3.6.1.4.1.13336.2.2.1.2.3

## **5. ActivityName**

The activity name which failed to activate.

- **Type** : String
- **SNMP Object Name** : CASTIRON-COMP-PEOPLESOFT-MIB::ciC9oEv6ActivityName
- **SNMP OID** : .1.3.6.1.4.1.13336.2.2.3.9.1.2.1.6.1

## **6. Name**

The name which was left blank causing activate to fail.

- **Type** : String
- **SNMP Object Name** : CASTIRON-COMP-PEOPLESOFT-MIB::ciC9oEv6Name
- **SNMP OID** : .1.3.6.1.4.1.13336.2.2.3.9.1.2.1.6.2

**Parent topic:** PeopleSoft Operation [Notifications](#page-2029-0)

**Feedback** | **Notices**

Last updated: Thursday, December 17, 2015 file:///dcs/markdown/workspace/Transform/out.html

http://pic.dhe.ibm.com/infocenter/wci/v7r0m0/topic/com.ibm.wci.notifications\_reference.doc/peoplesoft/peo plesoft\_operation\_activatefailureblank\_message.html

# <span id="page-2032-0"></span>**ActivateSuccess**

Activity name specified was successfully activated.

Level : *Info*

Log Message : *Activity {ActivityName} activated successfully*

System : *Orchestration*

SNMP Name : *CASTIRON-COMP-PEOPLESOFT-MIB::ciC9oActivateSuccessEv5*

SNMP Enterprise : *.1.3.6.1.4.1.13336.2.2.3.9.1.2*

SNMP Trap Number : *5*

## **Variables**

The ActivateSuccess message contains the following variables:

```
Table 1. ActivateSuccess Message Variables
```
## **1. SerialNumber**

The serial number of the appliance sending the trap.

- **Type** : String
- **SNMP Object Name** : CASTIRON-IA-MIB::ciIaPlatSerialNumber
- **SNMP OID** : 1.3.6.1.4.1.13336.2.2.2.1.1.3.3

## **2. Severity**

Severity of the Notification.

- **Type** : Integer
- **SNMP Object Name** : CASTIRON-REGISTRATIONS-MIB::ciEvSeverity
- **SNMP OID** : 1.3.6.1.4.1.13336.2.2.1.2.1

## **3. JobID**

The ID of the job being run when an error occurred. If the error is unrelated to a specific job, this field is blank.

- **Type** : String
- **SNMP Object Name** : CASTIRON-REGISTRATIONS-MIB::ciEvJobID
- **SNMP OID** : 1.3.6.1.4.1.13336.2.2.1.2.4

## **4. Orchestration**

Reference to an entry in the Orchestration table containing information about the orchestration associated with this event.

- **Type** : OID
- **SNMP Object Name** : CASTIRON-REGISTRATIONS-MIB::ciEvOrchestration
- **SNMP OID** : 1.3.6.1.4.1.13336.2.2.1.2.3

### **5. ActivityName**

The activity name which was activated.

- **Type** : String
- **SNMP Object Name** : CASTIRON-COMP-PEOPLESOFT-MIB::ciC9oEv5ActivityName
- **SNMP OID** : .1.3.6.1.4.1.13336.2.2.3.9.1.2.1.5.1

**Parent topic:** PeopleSoft Operation [Notifications](#page-2029-0)

### **Feedback** | **Notices**

**all** Last updated: Thursday, December 17, 2015 file:///dcs/markdown/workspace/Transform/out.html

<span id="page-2033-0"></span>http://pic.dhe.ibm.com/infocenter/wci/v7r0m0/topic/com.ibm.wci.notifications\_reference.doc/peoplesoft/peo plesoft\_operation\_activatesuccess\_message.html

# **ActivityFailure**

Activity name specified failed to execute.

Level : *Severe*

Log Message : *Error while trying to execute activity {ActivityName}. Error is: {Message}*

System : *Orchestration*

SNMP Name : *CASTIRON-COMP-PEOPLESOFT-MIB::ciC9oActivityFailureEv4*

SNMP Enterprise : *.1.3.6.1.4.1.13336.2.2.3.9.1.2*

SNMP Trap Number : *4*

## **Variables**

The ActivityFailure message contains the following variables:

## Table 1. ActivityFailure Message Variables

## **1. SerialNumber**

The serial number of the appliance sending the trap.

- **Type** : String
- **SNMP Object Name** : CASTIRON-IA-MIB::ciIaPlatSerialNumber

**SNMP OID** : 1.3.6.1.4.1.13336.2.2.2.1.1.3.3

## **2. Severity**

Severity of the Notification.

- **Type** : Integer
- **SNMP Object Name** : CASTIRON-REGISTRATIONS-MIB::ciEvSeverity
- $\bullet$  **SNMP OID**  $\cdot$  1.3.6.1.4.1.13336.2.2.1.2.1

## **3. JobID**

The ID of the job being run when an error occurred. If the error is unrelated to a specific job, this field is blank.

- **Type** : String
- **SNMP Object Name** : CASTIRON-REGISTRATIONS-MIB::ciEvJobID
- **SNMP OID** : 1.3.6.1.4.1.13336.2.2.1.2.4

## **4. Orchestration**

Reference to an entry in the Orchestration table containing information about the orchestration associated with this event.

- **Type** : OID
- **SNMP Object Name** : CASTIRON-REGISTRATIONS-MIB::ciEvOrchestration
- **SNMP OID** : 1.3.6.1.4.1.13336.2.2.1.2.3

## **5. ActivityName**

The activity name which failed.

- **Type** : String
- **SNMP Object Name** : CASTIRON-COMP-PEOPLESOFT-MIB::ciC9oEv4ActivityName
- **SNMP OID** : .1.3.6.1.4.1.13336.2.2.3.9.1.2.1.4.1

### **6. Message**

Textual description of the error.

- **Type** : String
- **SNMP Object Name** : CASTIRON-REGISTRATIONS-MIB::ciEvMessage
- **SNMP OID** : .1.3.6.1.4.1.13336.2.2.1.2.2

**Parent topic:** PeopleSoft Operation [Notifications](#page-2029-0)

### **Feedback** | **Notices**

**all** Last updated: Thursday, December 17, 2015 file:///dcs/markdown/workspace/Transform/out.html <span id="page-2035-0"></span>http://pic.dhe.ibm.com/infocenter/wci/v7r0m0/topic/com.ibm.wci.notifications\_reference.doc/peoplesoft/peo plesoft\_operation\_activityfailure\_message.html

# **ActivitySuccessful**

Activity name specified executed successfully. The response output parameter was successfully generated.

Level : *Info*

Log Message : *{ActivityName} executed and outputted response output parameter*

System : *Orchestration*

SNMP Name : *CASTIRON-COMP-PEOPLESOFT-MIB::ciC9oActivitySuccessfulEv3*

SNMP Enterprise : *.1.3.6.1.4.1.13336.2.2.3.9.1.2*

SNMP Trap Number : *3*

## **Variables**

The ActivitySuccessful message contains the following variables:

## Table 1. ActivitySuccessful Message Variables

## **1. SerialNumber**

The serial number of the appliance sending the trap.

- **Type** : String
- **SNMP Object Name** : CASTIRON-IA-MIB::ciIaPlatSerialNumber
- **SNMP OID** : 1.3.6.1.4.1.13336.2.2.2.1.1.3.3

## **2. Severity**

Severity of the Notification.

- **Type** : Integer
- **SNMP Object Name** : CASTIRON-REGISTRATIONS-MIB::ciEvSeverity
- **SNMP OID** : 1.3.6.1.4.1.13336.2.2.1.2.1

### **3. JobID**

The ID of the job being run when an error occurred. If the error is unrelated to a specific job, this field is blank.

- **Type** : String
- **SNMP Object Name** : CASTIRON-REGISTRATIONS-MIB::ciEvJobID
- **SNMP OID** : 1.3.6.1.4.1.13336.2.2.1.2.4

### **4. Orchestration**

Reference to an entry in the Orchestration table containing information about the orchestration associated with this event.

**Type** : OID

- **SNMP Object Name** : CASTIRON-REGISTRATIONS-MIB::ciEvOrchestration
- **SNMP OID** : 1.3.6.1.4.1.13336.2.2.1.2.3

## **5. ActivityName**

The activity name which succeeded.

- **Type** : String
- **SNMP Object Name** : CASTIRON-COMP-PEOPLESOFT-MIB::ciC9oEv3ActivityName
- **SNMP OID** : .1.3.6.1.4.1.13336.2.2.3.9.1.2.1.3.1

**Parent topic:** PeopleSoft Operation [Notifications](#page-2029-0)

## **Feedback** | **Notices**

**all** Last updated: Thursday, December 17, 2015 file:///dcs/markdown/workspace/Transform/out.html

<span id="page-2036-0"></span>http://pic.dhe.ibm.com/infocenter/wci/v7r0m0/topic/com.ibm.wci.notifications\_reference.doc/peoplesoft/peo plesoft\_operation\_activitysuccessful\_message.html

# **ConfigURI**

Information regarding the URI and Port where the PeopleSoft Receive is listening.

Level : *Info*

Log Message : *PeopleSoft Receive listening for events on URI: \"{UriValue}\" and port: \"{PortValue}\"*

System : *Orchestration*

SNMP Name : *CASTIRON-COMP-PEOPLESOFT-MIB::ciC9oConfigURIEv19*

SNMP Enterprise : *.1.3.6.1.4.1.13336.2.2.3.9.1.2*

SNMP Trap Number : *19*

## **Variables**

The ConfigURI message contains the following variables:

Table 1. ConfigURI Message Variables

### **1. SerialNumber**

The serial number of the appliance sending the trap.

- **Type** : String
- **SNMP Object Name** : CASTIRON-IA-MIB::ciIaPlatSerialNumber
- **SNMP OID** : 1.3.6.1.4.1.13336.2.2.2.1.1.3.3

### **2. Severity**

Severity of the Notification.

- **Type** : Integer
- **SNMP Object Name** : CASTIRON-REGISTRATIONS-MIB::ciEvSeverity
- **SNMP OID** : 1.3.6.1.4.1.13336.2.2.1.2.1

## **3. JobID**

The ID of the job being run when an error occurred. If the error is unrelated to a specific job, this field is blank.

- **Type** : String
- **SNMP Object Name** : CASTIRON-REGISTRATIONS-MIB::ciEvJobID
- **SNMP OID** : 1.3.6.1.4.1.13336.2.2.1.2.4

## **4. Orchestration**

Reference to an entry in the Orchestration table containing information about the orchestration associated with this event.

- **Type** : OID
- **SNMP Object Name** : CASTIRON-REGISTRATIONS-MIB::ciEvOrchestration
- **SNMP OID** : 1.3.6.1.4.1.13336.2.2.1.2.3

## **5. UriValue**

The URI the server is listening on.

- **Type** : String
- **SNMP Object Name** : CASTIRON-COMP-PEOPLESOFT-MIB::ciC9oEv19UriValue
- **SNMP OID** : .1.3.6.1.4.1.13336.2.2.3.9.1.2.1.19.1

## **6. PortValue**

The port number the server is listening on.

- **Type** : Integer
- **SNMP Object Name** : CASTIRON-COMP-PEOPLESOFT-MIB::ciC9oEv19PortValue
- **SNMP OID** : .1.3.6.1.4.1.13336.2.2.3.9.1.2.1.19.2

**Parent topic:** PeopleSoft Operation [Notifications](#page-2029-0)

## **Feedback** | **Notices**

**Maillet Last updated: Thursday, December 17, 2015** file:///dcs/markdown/workspace/Transform/out.html

http://pic.dhe.ibm.com/infocenter/wci/v7r0m0/topic/com.ibm.wci.notifications\_reference.doc/peoplesoft/peo plesoft\_operation\_configuri\_message.html

# <span id="page-2037-0"></span>**CreateOnlyKeys**

Only Create Keys was specified and no other properties were specified. Create might not have created the record.

Level : *Warning*

Log Message : *Only Create Keys and no other properties specified. Create might not have created record.*

System : *Orchestration*

SNMP Name : *CASTIRON-COMP-PEOPLESOFT-MIB::ciC9oCreateOnlyKeysEv20*

SNMP Enterprise : *.1.3.6.1.4.1.13336.2.2.3.9.1.2*

SNMP Trap Number : *20*

## **Variables**

The CreateOnlyKeys message contains the following variables:

## Table 1. CreateOnlyKeys Message Variables

## **1. SerialNumber**

The serial number of the appliance sending the trap.

- **Type** : String
- **SNMP Object Name** : CASTIRON-IA-MIB::ciIaPlatSerialNumber
- **SNMP OID** : 1.3.6.1.4.1.13336.2.2.2.1.1.3.3

## **2. Severity**

Severity of the Notification.

- **Type** : Integer
- **SNMP Object Name** : CASTIRON-REGISTRATIONS-MIB::ciEvSeverity
- **SNMP OID** : 1.3.6.1.4.1.13336.2.2.1.2.1

## **3. JobID**

The ID of the job being run when an error occurred. If the error is unrelated to a specific job, this field is blank.

- **Type** : String
- **SNMP Object Name** : CASTIRON-REGISTRATIONS-MIB::ciEvJobID
- **SNMP OID** : 1.3.6.1.4.1.13336.2.2.1.2.4

## **4. Orchestration**

Reference to an entry in the Orchestration table containing information about the orchestration associated with this event.

- **Type** : OID
- **SNMP Object Name** : CASTIRON-REGISTRATIONS-MIB::ciEvOrchestration
- **SNMP OID** : 1.3.6.1.4.1.13336.2.2.1.2.3

### **Feedback** | **Notices**

**all** Last updated: Thursday, December 17, 2015 file:///dcs/markdown/workspace/Transform/out.html

http://pic.dhe.ibm.com/infocenter/wci/v7r0m0/topic/com.ibm.wci.notifications\_reference.doc/peoplesoft/peo plesoft\_operation\_createonlykeys\_message.html

## <span id="page-2039-0"></span>**DataLengthMore**

The data set for specified field name has length exceeding the field length. This may cause loss of data.

Level : *Warning*

Log Message : *Data being set for field named {FieldName} has length {DataLength}, where as field has length {FieldLength}. There may be loss of data.*

System : *Orchestration*

SNMP Name : *CASTIRON-COMP-PEOPLESOFT-MIB::ciC9oDataLengthMoreEv12*

SNMP Enterprise : *.1.3.6.1.4.1.13336.2.2.3.9.1.2*

SNMP Trap Number : *12*

## **Variables**

The DataLengthMore message contains the following variables:

### Table 1. DataLengthMore Message Variables

## **1. SerialNumber**

The serial number of the appliance sending the trap.

- **Type** : String
- **SNMP Object Name** : CASTIRON-IA-MIB::ciIaPlatSerialNumber
- **SNMP OID** : 1.3.6.1.4.1.13336.2.2.2.1.1.3.3

#### **2. Severity**

Severity of the Notification.

- **Type** : Integer
- **SNMP Object Name** : CASTIRON-REGISTRATIONS-MIB::ciEvSeverity
- **SNMP OID** : 1.3.6.1.4.1.13336.2.2.1.2.1

#### **3. JobID**

The ID of the job being run when an error occurred. If the error is unrelated to a specific job, this field is blank.

- **Type** : String
- **SNMP Object Name** : CASTIRON-REGISTRATIONS-MIB::ciEvJobID
- **SNMP OID** : 1.3.6.1.4.1.13336.2.2.1.2.4

## **4. Orchestration**

Reference to an entry in the Orchestration table containing information about the orchestration associated with this event.

- **Type** : OID
- **SNMP Object Name** : CASTIRON-REGISTRATIONS-MIB::ciEvOrchestration
- **SNMP OID** : 1.3.6.1.4.1.13336.2.2.1.2.3

## **5. FieldName**

Name of the field for which data has been set.

- **Type** : String
- **SNMP Object Name** : CASTIRON-COMP-PEOPLESOFT-MIB::ciC9oEv12FieldName
- **SNMP OID** : .1.3.6.1.4.1.13336.2.2.3.9.1.2.1.12.1

## **6. DataLength**

Length of the data which has been set for this field.

- **Type** : Integer
- **SNMP Object Name** : CASTIRON-COMP-PEOPLESOFT-MIB::ciC9oEv12DataLength
- **SNMP OID** : .1.3.6.1.4.1.13336.2.2.3.9.1.2.1.12.2

## **7. FieldLength**

Length of the field for which data has been set.

- **Type** : Integer
- **SNMP Object Name** : CASTIRON-COMP-PEOPLESOFT-MIB::ciC9oEv12FieldLength
- **SNMP OID** : .1.3.6.1.4.1.13336.2.2.3.9.1.2.1.12.3

**Parent topic:** PeopleSoft Operation [Notifications](#page-2029-0)

## **Feedback** | **Notices**

**la** Last updated: Thursday, December 17, 2015 file:///dcs/markdown/workspace/Transform/out.html

http://pic.dhe.ibm.com/infocenter/wci/v7r0m0/topic/com.ibm.wci.notifications\_reference.doc/peoplesoft/peo plesoft\_operation\_datalengthmore\_message.html

# <span id="page-2040-0"></span>**DeleteFail**

The activity failed to delete specified item number.

Level : *Warning*

Log Message : *Delete failed for item {ItemNumber}. Returning false*

System : *Orchestration*

SNMP Name : *CASTIRON-COMP-PEOPLESOFT-MIB::ciC9oDeleteFailEv10*

SNMP Enterprise : *.1.3.6.1.4.1.13336.2.2.3.9.1.2*

SNMP Trap Number : *10*

## **Variables**

The DeleteFail message contains the following variables:

## Table 1. DeleteFail Message Variables

## **1. SerialNumber**

The serial number of the appliance sending the trap.

- **Type** : String
- **SNMP Object Name** : CASTIRON-IA-MIB::ciIaPlatSerialNumber
- **SNMP OID** : 1.3.6.1.4.1.13336.2.2.2.1.1.3.3

## **2. Severity**

Severity of the Notification.

- **Type** : Integer
- **SNMP Object Name** : CASTIRON-REGISTRATIONS-MIB::ciEvSeverity
- **SNMP OID** : 1.3.6.1.4.1.13336.2.2.1.2.1

## **3. JobID**

The ID of the job being run when an error occurred. If the error is unrelated to a specific job, this field is blank.

- **Type** : String
- **SNMP Object Name** : CASTIRON-REGISTRATIONS-MIB::ciEvJobID
- **SNMP OID** : 1.3.6.1.4.1.13336.2.2.1.2.4

### **4. Orchestration**

Reference to an entry in the Orchestration table containing information about the orchestration associated with this event.

- **Type** : OID
- **SNMP Object Name** : CASTIRON-REGISTRATIONS-MIB::ciEvOrchestration
- **SNMP OID** : 1.3.6.1.4.1.13336.2.2.1.2.3

## **5. ItemNumber**

Item number which is out of range.

**Type** : Integer

- **SNMP Object Name** : CASTIRON-COMP-PEOPLESOFT-MIB::ciC9oEv10ItemNumber
- **SNMP OID** : .1.3.6.1.4.1.13336.2.2.3.9.1.2.1.10.1

**Parent topic:** PeopleSoft Operation [Notifications](#page-2029-0)

## **Feedback** | **Notices**

**all** Last updated: Thursday, December 17, 2015 file:///dcs/markdown/workspace/Transform/out.html

http://pic.dhe.ibm.com/infocenter/wci/v7r0m0/topic/com.ibm.wci.notifications\_reference.doc/peoplesoft/peo plesoft\_operation\_deletefail\_message.html

## <span id="page-2042-0"></span>**GetNoReturn**

Activity name specified could not find any record.

Level : *Info*

Log Message : *Activity {ActivityName} could not find any record*

System : *Orchestration*

SNMP Name : *CASTIRON-COMP-PEOPLESOFT-MIB::ciC9oGetNoReturnEv7*

SNMP Enterprise : *.1.3.6.1.4.1.13336.2.2.3.9.1.2*

SNMP Trap Number : *7*

## **Variables**

The GetNoReturn message contains the following variables:

Table 1. GetNoReturn Message Variables

### **1. SerialNumber**

The serial number of the appliance sending the trap.

- **Type** : String
- **SNMP Object Name** : CASTIRON-IA-MIB::ciIaPlatSerialNumber
- **SNMP OID** : 1.3.6.1.4.1.13336.2.2.2.1.1.3.3

#### **2. Severity**

Severity of the Notification.

- **Type** : Integer
- **SNMP Object Name** : CASTIRON-REGISTRATIONS-MIB::ciEvSeverity
- **SNMP OID** : 1.3.6.1.4.1.13336.2.2.1.2.1

The ID of the job being run when an error occurred. If the error is unrelated to a specific job, this field is blank.

- **Type** : String
- **SNMP Object Name** : CASTIRON-REGISTRATIONS-MIB::ciEvJobID
- **SNMP OID** : 1.3.6.1.4.1.13336.2.2.1.2.4

#### **4. Orchestration**

Reference to an entry in the Orchestration table containing information about the orchestration associated with this event.

- **Type** : OID
- **SNMP Object Name** : CASTIRON-REGISTRATIONS-MIB::ciEvOrchestration
- **SNMP OID** : 1.3.6.1.4.1.13336.2.2.1.2.3

## **5. ActivityName**

The activity name which could not find any record.

- **Type** : String
- **SNMP Object Name** : CASTIRON-COMP-PEOPLESOFT-MIB::ciC9oEv7ActivityName
- **SNMP OID** : .1.3.6.1.4.1.13336.2.2.3.9.1.2.1.7.1

**Parent topic:** PeopleSoft Operation [Notifications](#page-2029-0)

### **Feedback** | **Notices**

**al** Last updated: Thursday, December 17, 2015 file:///dcs/markdown/workspace/Transform/out.html

<span id="page-2043-0"></span>http://pic.dhe.ibm.com/infocenter/wci/v7r0m0/topic/com.ibm.wci.notifications\_reference.doc/peoplesoft/peo plesoft\_operation\_getnoreturn\_message.html

## **ItemNumberBlank**

Item number returned is empty.

Level : *Warning*

Log Message : *ITEM\_NO is empty. Returning false*

System : *Orchestration*

SNMP Name : *CASTIRON-COMP-PEOPLESOFT-MIB::ciC9oItemNumberBlankEv11*

SNMP Enterprise : *.1.3.6.1.4.1.13336.2.2.3.9.1.2*

SNMP Trap Number : *11*

## **Variables**

The ItemNumberBlank message contains the following variables:

## Table 1. ItemNumberBlank Message Variables

## **1. SerialNumber**

The serial number of the appliance sending the trap.

- **Type** : String
- **SNMP Object Name** : CASTIRON-IA-MIB::ciIaPlatSerialNumber
- **SNMP OID** : 1.3.6.1.4.1.13336.2.2.2.1.1.3.3

## **2. Severity**

Severity of the Notification.

- **Type** : Integer
- **SNMP Object Name** : CASTIRON-REGISTRATIONS-MIB::ciEvSeverity
- **SNMP OID** : 1.3.6.1.4.1.13336.2.2.1.2.1

## **3. JobID**

The ID of the job being run when an error occurred. If the error is unrelated to a specific job, this field is blank.

- **Type** : String
- **SNMP Object Name** : CASTIRON-REGISTRATIONS-MIB::ciEvJobID
- **SNMP OID** : 1.3.6.1.4.1.13336.2.2.1.2.4

### **4. Orchestration**

Reference to an entry in the Orchestration table containing information about the orchestration associated with this event.

- **Type** : OID
- **SNMP Object Name** : CASTIRON-REGISTRATIONS-MIB::ciEvOrchestration
- **SNMP OID** : 1.3.6.1.4.1.13336.2.2.1.2.3

**Parent topic:** PeopleSoft Operation [Notifications](#page-2029-0)

### **Feedback** | **Notices**

**all** Last updated: Thursday, December 17, 2015 file:///dcs/markdown/workspace/Transform/out.html

<span id="page-2044-0"></span>http://pic.dhe.ibm.com/infocenter/wci/v7r0m0/topic/com.ibm.wci.notifications\_reference.doc/peoplesoft/peo plesoft\_operation\_itemnumberblank\_message.html

## **MessageNameVersion**

Message name and version got does not match that set in activity.

Level : *Severe*

Log Message : Message name and version got does not match that set in activity. Set in activity: Message Name: *{MessageName}, Message Version: {MessageVersion}. Actually Got: Message Name: {ActualMessageName}, Message Version: {ActualMessageVersion}*

System : *Orchestration*

SNMP Name : *CASTIRON-COMP-PEOPLESOFT-MIB::ciC9oMessageNameVersionEv14*

SNMP Enterprise : *.1.3.6.1.4.1.13336.2.2.3.9.1.2*

SNMP Trap Number : *14*

## **Variables**

The MessageNameVersion message contains the following variables:

## Table 1. MessageNameVersion Message Variables

## **1. SerialNumber**

The serial number of the appliance sending the trap.

- **Type** : String
- **SNMP Object Name** : CASTIRON-IA-MIB::ciIaPlatSerialNumber
- **SNMP OID** : 1.3.6.1.4.1.13336.2.2.2.1.1.3.3

### **2. Severity**

Severity of the Notification.

- **Type** : Integer
- **SNMP Object Name** : CASTIRON-REGISTRATIONS-MIB::ciEvSeverity
- **SNMP OID** : 1.3.6.1.4.1.13336.2.2.1.2.1

## **3. JobID**

The ID of the job being run when an error occurred. If the error is unrelated to a specific job, this field is blank.

- **Type** : String
- **SNMP Object Name** : CASTIRON-REGISTRATIONS-MIB::ciEvJobID
- **SNMP OID** : 1.3.6.1.4.1.13336.2.2.1.2.4

### **4. Orchestration**

Reference to an entry in the Orchestration table containing information about the orchestration associated with this event.

- **Type** : OID
- **SNMP Object Name** : CASTIRON-REGISTRATIONS-MIB::ciEvOrchestration
- **SNMP OID** : 1.3.6.1.4.1.13336.2.2.1.2.3

## **5. MessageName**

The message name set in the activity.

- **Type** : String
- **SNMP Object Name** : CASTIRON-COMP-PEOPLESOFT-MIB::ciC9oEv14MessageName
- **SNMP OID** : .1.3.6.1.4.1.13336.2.2.3.9.1.2.1.14.1

## **6. MessageVersion**

The message version set in the activity.

- **Type** : String
- **SNMP Object Name** : CASTIRON-COMP-PEOPLESOFT-MIB::ciC9oEv14MessageVersion
- **SNMP OID** : .1.3.6.1.4.1.13336.2.2.3.9.1.2.1.14.2

### **7. ActualMessageName**

The message name received in the activity.

- **Type** : String
- **SNMP Object Name** : CASTIRON-COMP-PEOPLESOFT-MIB::ciC9oEv14ActualMessageName
- **SNMP OID** : .1.3.6.1.4.1.13336.2.2.3.9.1.2.1.14.3

## **8. ActualMessageVersion**

The message version received in the activity.

- **Type** : String
- **SNMP Object Name** : CASTIRON-COMP-PEOPLESOFT-MIB::ciC9oEv14ActualMessageVersion
- **SNMP OID** : .1.3.6.1.4.1.13336.2.2.3.9.1.2.1.14.4

**Parent topic:** PeopleSoft Operation [Notifications](#page-2029-0)

## **Feedback** | **Notices**

**all** Last updated: Thursday, December 17, 2015 file:///dcs/markdown/workspace/Transform/out.html

http://pic.dhe.ibm.com/infocenter/wci/v7r0m0/topic/com.ibm.wci.notifications\_reference.doc/peoplesoft/peo plesoft\_operation\_messagenameversion\_message.html

# <span id="page-2046-0"></span>**NoOperationOnRecord**

Activity could not find any record to do specified operation on it.

Level : *Warning*

Log Message : *Not able to get any record to do {OperationName} on. Returning false*

System : *Orchestration*

SNMP Name : *CASTIRON-COMP-PEOPLESOFT-MIB::ciC9oNoOperationOnRecordEv8*

SNMP Enterprise : *.1.3.6.1.4.1.13336.2.2.3.9.1.2*

## **Variables**

The NoOperationOnRecord message contains the following variables:

## Table 1. NoOperationOnRecord Message Variables

## **1. SerialNumber**

The serial number of the appliance sending the trap.

- **Type** : String
- **SNMP Object Name** : CASTIRON-IA-MIB::ciIaPlatSerialNumber
- **SNMP OID** : 1.3.6.1.4.1.13336.2.2.2.1.1.3.3

## **2. Severity**

Severity of the Notification.

- **Type** : Integer
- **SNMP Object Name** : CASTIRON-REGISTRATIONS-MIB::ciEvSeverity
- **SNMP OID** : 1.3.6.1.4.1.13336.2.2.1.2.1

## **3. JobID**

The ID of the job being run when an error occurred. If the error is unrelated to a specific job, this field is blank.

- **Type** : String
- **SNMP Object Name** : CASTIRON-REGISTRATIONS-MIB::ciEvJobID
- **SNMP OID** : 1.3.6.1.4.1.13336.2.2.1.2.4

## **4. Orchestration**

Reference to an entry in the Orchestration table containing information about the orchestration associated with this event.

- **Type** : OID
- **SNMP Object Name** : CASTIRON-REGISTRATIONS-MIB::ciEvOrchestration
- **SNMP OID** : 1.3.6.1.4.1.13336.2.2.1.2.3

### **5. OperationName**

Operation name that could not be specified.

- **Type** : String
- **SNMP Object Name** : CASTIRON-COMP-PEOPLESOFT-MIB::ciC9oEv8OperationName
- **SNMP OID** : .1.3.6.1.4.1.13336.2.2.3.9.1.2.1.8.1

**Parent topic:** PeopleSoft Operation [Notifications](#page-2029-0)

### **Feedback** | **Notices**

**all** Last updated: Thursday, December 17, 2015 file:///dcs/markdown/workspace/Transform/out.html

http://pic.dhe.ibm.com/infocenter/wci/v7r0m0/topic/com.ibm.wci.notifications\_reference.doc/peoplesoft/peo plesoft\_operation\_nooperationonrecord\_message.html

# <span id="page-2048-0"></span>**OutOfRange**

Activity is trying to delete an item which is out of range.

Level : *Warning*

Log Message : *Trying to delete item {ItemNumber} which is out of range. Returning false*

System : *Orchestration*

SNMP Name : *CASTIRON-COMP-PEOPLESOFT-MIB::ciC9oOutOfRangeEv9*

SNMP Enterprise : *.1.3.6.1.4.1.13336.2.2.3.9.1.2*

SNMP Trap Number : *9*

## **Variables**

The OutOfRange message contains the following variables:

## Table 1. OutOfRange Message Variables

## **1. SerialNumber**

The serial number of the appliance sending the trap.

- **Type** : String
- **SNMP Object Name** : CASTIRON-IA-MIB::ciIaPlatSerialNumber
- **SNMP OID** : 1.3.6.1.4.1.13336.2.2.2.1.1.3.3

### **2. Severity**

Severity of the Notification.

- **Type** : Integer
- **SNMP Object Name** : CASTIRON-REGISTRATIONS-MIB::ciEvSeverity
- **SNMP OID** : 1.3.6.1.4.1.13336.2.2.1.2.1

## **3. JobID**

The ID of the job being run when an error occurred. If the error is unrelated to a specific job, this field is blank.

- **Type** : String
- **SNMP Object Name** : CASTIRON-REGISTRATIONS-MIB::ciEvJobID
- **SNMP OID** : 1.3.6.1.4.1.13336.2.2.1.2.4

## **4. Orchestration**

Reference to an entry in the Orchestration table containing information about the orchestration associated with this event.

- **Type** : OID
- **SNMP Object Name** : CASTIRON-REGISTRATIONS-MIB::ciEvOrchestration
- **SNMP OID** : 1.3.6.1.4.1.13336.2.2.1.2.3

## **5. ItemNumber**

Item number which is out of range.

- **Type** : Integer
- **SNMP Object Name** : CASTIRON-COMP-PEOPLESOFT-MIB::ciC9oEv9ItemNumber
- **SNMP OID** : .1.3.6.1.4.1.13336.2.2.3.9.1.2.1.9.1

**Parent topic:** PeopleSoft Operation [Notifications](#page-2029-0)

#### **Feedback** | **Notices**

**all** Last updated: Thursday, December 17, 2015 file:///dcs/markdown/workspace/Transform/out.html

<span id="page-2049-0"></span>http://pic.dhe.ibm.com/infocenter/wci/v7r0m0/topic/com.ibm.wci.notifications\_reference.doc/peoplesoft/peo plesoft\_operation\_outofrange\_message.html

## **ReceiveError**

Peoplesoft receive activity was unsuccessful in receiving the request.

Level : *Severe*

Log Message : *Error while receiving in PeopleSoft Receive. The error is: {Message}*

System : *Orchestration*

SNMP Name : *CASTIRON-COMP-PEOPLESOFT-MIB::ciC9oReceiveErrorEv16*

SNMP Enterprise : *.1.3.6.1.4.1.13336.2.2.3.9.1.2*

SNMP Trap Number : *16*

## **Variables**

The ReceiveError message contains the following variables:

## Table 1. ReceiveError Message Variables

## **1. SerialNumber**

The serial number of the appliance sending the trap.

- **Type** : String
- **SNMP Object Name** : CASTIRON-IA-MIB::ciIaPlatSerialNumber

**SNMP OID** : 1.3.6.1.4.1.13336.2.2.2.1.1.3.3

## **2. Severity**

Severity of the Notification.

- **Type** : Integer
- **SNMP Object Name** : CASTIRON-REGISTRATIONS-MIB::ciEvSeverity
- **SNMP OID** : 1.3.6.1.4.1.13336.2.2.1.2.1

## **3. JobID**

The ID of the job being run when an error occurred. If the error is unrelated to a specific job, this field is blank.

- **Type** : String
- **SNMP Object Name** : CASTIRON-REGISTRATIONS-MIB::ciEvJobID
- **SNMP OID** : 1.3.6.1.4.1.13336.2.2.1.2.4

## **4. Orchestration**

Reference to an entry in the Orchestration table containing information about the orchestration associated with this event.

- **Type** : OID
- **SNMP Object Name** : CASTIRON-REGISTRATIONS-MIB::ciEvOrchestration
- **SNMP OID** : 1.3.6.1.4.1.13336.2.2.1.2.3

### **5. Message**

Textual description of the error.

- **Type** : String
- **SNMP Object Name** : CASTIRON-REGISTRATIONS-MIB::ciEvMessage
- **SNMP OID** : .1.3.6.1.4.1.13336.2.2.1.2.2

**Parent topic:** PeopleSoft Operation [Notifications](#page-2029-0)

## **Feedback** | **Notices**

**all** Last updated: Thursday, December 17, 2015 file:///dcs/markdown/workspace/Transform/out.html

http://pic.dhe.ibm.com/infocenter/wci/v7r0m0/topic/com.ibm.wci.notifications\_reference.doc/peoplesoft/peo plesoft\_operation\_receiveerror\_message.html

# <span id="page-2050-0"></span>**ReceiveGeneralError**

Error occurred while sending the response from PeopleSoft Receive.

Level : *Severe*

Log Message : *Error while sending the response from PeopleSoft Receive. The error is: {Message}*

System : *Orchestration*

SNMP Name : *CASTIRON-COMP-PEOPLESOFT-MIB::ciC9oReceiveGeneralErrorEv17*

SNMP Enterprise : *.1.3.6.1.4.1.13336.2.2.3.9.1.2*

SNMP Trap Number : *17*

## **Variables**

The ReceiveGeneralError message contains the following variables:

## Table 1. ReceiveGeneralError Message Variables

## **1. SerialNumber**

The serial number of the appliance sending the trap.

- **Type** : String
- **SNMP Object Name** : CASTIRON-IA-MIB::ciIaPlatSerialNumber
- **SNMP OID** : 1.3.6.1.4.1.13336.2.2.2.1.1.3.3

## **2. Severity**

Severity of the Notification.

- **Type** : Integer
- **SNMP Object Name** : CASTIRON-REGISTRATIONS-MIB::ciEvSeverity
- **SNMP OID** : 1.3.6.1.4.1.13336.2.2.1.2.1

## **3. JobID**

The ID of the job being run when an error occurred. If the error is unrelated to a specific job, this field is blank.

- **Type** : String
- **SNMP Object Name** : CASTIRON-REGISTRATIONS-MIB::ciEvJobID
- **SNMP OID** : 1.3.6.1.4.1.13336.2.2.1.2.4

### **4. Orchestration**

Reference to an entry in the Orchestration table containing information about the orchestration associated with this event.

- **Type** : OID
- **SNMP Object Name** : CASTIRON-REGISTRATIONS-MIB::ciEvOrchestration
- **SNMP OID** : 1.3.6.1.4.1.13336.2.2.1.2.3

### **5. Message**

Textual description of the error.

- **Type** : String
- **SNMP Object Name** : CASTIRON-REGISTRATIONS-MIB::ciEvMessage
- **SNMP OID** : .1.3.6.1.4.1.13336.2.2.1.2.2
**Parent topic:** PeopleSoft Operation [Notifications](#page-2029-0)

#### **Feedback** | **Notices**

**all** Last updated: Thursday, December 17, 2015 file:///dcs/markdown/workspace/Transform/out.html

http://pic.dhe.ibm.com/infocenter/wci/v7r0m0/topic/com.ibm.wci.notifications\_reference.doc/peoplesoft/peo plesoft\_operation\_receivegeneralerror\_message.html

## **ReceiveInfo**

Got document from specified host with specified name and version.

Level : *Info*

Log Message : *Got document from {From} with Message Name: {MessageName}, Message Version: {MessageVersion}, Message Type: {MessageType} and Originating Time Stamp: {TimeStamp}*

System : *Orchestration*

SNMP Name : *CASTIRON-COMP-PEOPLESOFT-MIB::ciC9oReceiveInfoEv13*

SNMP Enterprise : *.1.3.6.1.4.1.13336.2.2.3.9.1.2*

SNMP Trap Number : *13*

## **Variables**

The ReceiveInfo message contains the following variables:

Table 1. ReceiveInfo Message Variables

#### **1. SerialNumber**

The serial number of the appliance sending the trap.

- **Type** : String
- **SNMP Object Name** : CASTIRON-IA-MIB::ciIaPlatSerialNumber
- **SNMP OID** : 1.3.6.1.4.1.13336.2.2.2.1.1.3.3

#### **2. Severity**

Severity of the Notification.

- **Type** : Integer
- **SNMP Object Name** : CASTIRON-REGISTRATIONS-MIB::ciEvSeverity
- **SNMP OID** : 1.3.6.1.4.1.13336.2.2.1.2.1

## **3. JobID**

The ID of the job being run when an error occurred. If the error is unrelated to a specific job, this field is blank.

- **Type** : String
- **SNMP Object Name** : CASTIRON-REGISTRATIONS-MIB::ciEvJobID
- **SNMP OID** : 1.3.6.1.4.1.13336.2.2.1.2.4

#### **4. Orchestration**

Reference to an entry in the Orchestration table containing information about the orchestration associated with this event.

- **Type** : OID
- **SNMP Object Name** : CASTIRON-REGISTRATIONS-MIB::ciEvOrchestration
- **SNMP OID** : 1.3.6.1.4.1.13336.2.2.1.2.3

#### **5. From**

The name of the host where receive activity got the document.

- **Type** : String
- **SNMP Object Name** : CASTIRON-COMP-PEOPLESOFT-MIB::ciC9oEv13From
- **SNMP OID** : .1.3.6.1.4.1.13336.2.2.3.9.1.2.1.13.1

#### **6. MessageName**

The name of the message received by the activity

- **Type** : String
- **SNMP Object Name** : CASTIRON-COMP-PEOPLESOFT-MIB::ciC9oEv13MessageName
- **SNMP OID** : .1.3.6.1.4.1.13336.2.2.3.9.1.2.1.13.2

#### **7. MessageVersion**

The version of the message received by the activity

- **Type** : String
- **SNMP Object Name** : CASTIRON-COMP-PEOPLESOFT-MIB::ciC9oEv13MessageVersion
- **SNMP OID** : .1.3.6.1.4.1.13336.2.2.3.9.1.2.1.13.3

#### **8. MessageType**

The type of the message received by the activity

- **Type** : String
- **SNMP Object Name** : CASTIRON-COMP-PEOPLESOFT-MIB::ciC9oEv13MessageType
- **SNMP OID** : .1.3.6.1.4.1.13336.2.2.3.9.1.2.1.13.4

### **9. TimeStamp**

The originating time stamp of the message received by the activity

- **Type** : String
- **SNMP Object Name** : CASTIRON-COMP-PEOPLESOFT-MIB::ciC9oEv13TimeStamp
- **SNMP OID** : .1.3.6.1.4.1.13336.2.2.3.9.1.2.1.13.5

#### **Feedback** | **Notices**

**all** Last updated: Thursday, December 17, 2015 file:///dcs/markdown/workspace/Transform/out.html

http://pic.dhe.ibm.com/infocenter/wci/v7r0m0/topic/com.ibm.wci.notifications\_reference.doc/peoplesoft/peo plesoft\_operation\_receiveinfo\_message.html

# **ReceiveProcess**

Error occurred while processing request in PeopleSoft Receive.

Level : *Severe*

Log Message : *Error while processing request in PeopleSoft Receive. The error is: {Message}*

System : *Orchestration*

SNMP Name : *CASTIRON-COMP-PEOPLESOFT-MIB::ciC9oReceiveProcessEv18*

SNMP Enterprise : *.1.3.6.1.4.1.13336.2.2.3.9.1.2*

SNMP Trap Number : *18*

## **Variables**

The ReceiveProcess message contains the following variables:

#### Table 1. ReceiveProcess Message Variables

### **1. SerialNumber**

The serial number of the appliance sending the trap.

- **Type** : String
- **SNMP Object Name** : CASTIRON-IA-MIB::ciIaPlatSerialNumber
- **SNMP OID** : 1.3.6.1.4.1.13336.2.2.2.1.1.3.3

#### **2. Severity**

Severity of the Notification.

- **Type** : Integer
- **SNMP Object Name** : CASTIRON-REGISTRATIONS-MIB::ciEvSeverity
- **SNMP OID** : 1.3.6.1.4.1.13336.2.2.1.2.1

#### **3. JobID**

The ID of the job being run when an error occurred. If the error is unrelated to a specific job, this field is blank.

- **Type** : String
- **SNMP Object Name** : CASTIRON-REGISTRATIONS-MIB::ciEvJobID
- **SNMP OID** : 1.3.6.1.4.1.13336.2.2.1.2.4

### **4. Orchestration**

Reference to an entry in the Orchestration table containing information about the orchestration associated with this event.

- **Type** : OID
- **SNMP Object Name** : CASTIRON-REGISTRATIONS-MIB::ciEvOrchestration
- **SNMP OID** : 1.3.6.1.4.1.13336.2.2.1.2.3

#### **5. Message**

Textual description of the error.

- **Type** : String
- **SNMP Object Name** : CASTIRON-REGISTRATIONS-MIB::ciEvMessage
- **SNMP OID** : .1.3.6.1.4.1.13336.2.2.1.2.2

**Parent topic:** PeopleSoft Operation [Notifications](#page-2029-0)

#### **Feedback** | **Notices**

**all** Last updated: Thursday, December 17, 2015 file:///dcs/markdown/workspace/Transform/out.html

http://pic.dhe.ibm.com/infocenter/wci/v7r0m0/topic/com.ibm.wci.notifications\_reference.doc/peoplesoft/peo plesoft\_operation\_receiveprocess\_message.html

## **ReceiveSuccessful**

Peoplesoft receive activity successfully received the request.

Level : *Info*

Log Message : *Successfully received request in PeopleSoft Receive and outputted output parameter response*

System : *Orchestration*

SNMP Name : *CASTIRON-COMP-PEOPLESOFT-MIB::ciC9oReceiveSuccessfulEv15*

SNMP Enterprise : *.1.3.6.1.4.1.13336.2.2.3.9.1.2*

SNMP Trap Number : *15*

## **Variables**

The ReceiveSuccessful message contains the following variables:

Table 1. ReceiveSuccessful Message Variables

### **1. SerialNumber**

The serial number of the appliance sending the trap.

- **Type** : String
- **SNMP Object Name** : CASTIRON-IA-MIB::ciIaPlatSerialNumber
- **SNMP OID** : 1.3.6.1.4.1.13336.2.2.2.1.1.3.3

## **2. Severity**

Severity of the Notification.

- **Type** : Integer
- **SNMP Object Name** : CASTIRON-REGISTRATIONS-MIB::ciEvSeverity
- **SNMP OID** : 1.3.6.1.4.1.13336.2.2.1.2.1

#### **3. JobID**

The ID of the job being run when an error occurred. If the error is unrelated to a specific job, this field is blank.

- **Type** : String
- **SNMP Object Name** : CASTIRON-REGISTRATIONS-MIB::ciEvJobID
- **SNMP OID** : 1.3.6.1.4.1.13336.2.2.1.2.4

#### **4. Orchestration**

Reference to an entry in the Orchestration table containing information about the orchestration associated with this event.

- **Type** : OID
- **SNMP Object Name** : CASTIRON-REGISTRATIONS-MIB::ciEvOrchestration
- **SNMP OID** : 1.3.6.1.4.1.13336.2.2.1.2.3

**Parent topic:** PeopleSoft Operation [Notifications](#page-2029-0)

#### **Feedback** | **Notices**

**all** Last updated: Thursday, December 17, 2015 file:///dcs/markdown/workspace/Transform/out.html

http://pic.dhe.ibm.com/infocenter/wci/v7r0m0/topic/com.ibm.wci.notifications\_reference.doc/peoplesoft/peo plesoft\_operation\_receivesuccessful\_message.html

# **RunningInfo**

Faced few warnings or errors while running Peoplesoft activity.

Level : *Warning*

Log Message : *Errors/Warning messages while executing activity: {Message}*

System : *Orchestration*

SNMP Name : *CASTIRON-COMP-PEOPLESOFT-MIB::ciC9oRunningInfoEv2*

SNMP Enterprise : *.1.3.6.1.4.1.13336.2.2.3.9.1.2*

SNMP Trap Number : *2*

## **Variables**

The RunningInfo message contains the following variables:

### Table 1. RunningInfo Message Variables

#### **1. SerialNumber**

The serial number of the appliance sending the trap.

- **Type** : String
- **SNMP Object Name** : CASTIRON-IA-MIB::ciIaPlatSerialNumber
- **SNMP OID** : 1.3.6.1.4.1.13336.2.2.2.1.1.3.3

#### **2. Severity**

Severity of the Notification.

- **Type** : Integer
- **SNMP Object Name** : CASTIRON-REGISTRATIONS-MIB::ciEvSeverity
- **SNMP OID** : 1.3.6.1.4.1.13336.2.2.1.2.1

#### **3. JobID**

The ID of the job being run when an error occurred. If the error is unrelated to a specific job, this field is blank.

- **Type** : String
- **SNMP Object Name** : CASTIRON-REGISTRATIONS-MIB::ciEvJobID
- **SNMP OID** : 1.3.6.1.4.1.13336.2.2.1.2.4

#### **4. Orchestration**

Reference to an entry in the Orchestration table containing information about the orchestration associated with this event.

- **Type** : OID
- **SNMP Object Name** : CASTIRON-REGISTRATIONS-MIB::ciEvOrchestration
- **SNMP OID** : 1.3.6.1.4.1.13336.2.2.1.2.3

#### **5. Message**

Textual description of the error.

- **Type** : String
- **SNMP Object Name** : CASTIRON-REGISTRATIONS-MIB::ciEvMessage
- **SNMP OID** : .1.3.6.1.4.1.13336.2.2.1.2.2

#### **Feedback** | **Notices**

**all** Last updated: Thursday, December 17, 2015 file:///dcs/markdown/workspace/Transform/out.html

http://pic.dhe.ibm.com/infocenter/wci/v7r0m0/topic/com.ibm.wci.notifications\_reference.doc/peoplesoft/peo plesoft\_operation\_runninginfo\_message.html

## **RunningMessages**

Received messages while executing the activity.

Level : *Warning*

Log Message : *{MessageType} messages while executing activity: {Message}*

System : *Orchestration*

SNMP Name : *CASTIRON-COMP-PEOPLESOFT-MIB::ciC9oRunningMessagesEv1*

SNMP Enterprise : *.1.3.6.1.4.1.13336.2.2.3.9.1.2*

SNMP Trap Number : *1*

## **Variables**

The RunningMessages message contains the following variables:

#### Table 1. RunningMessages Message Variables

#### **1. SerialNumber**

The serial number of the appliance sending the trap.

- **Type** : String
- **SNMP Object Name** : CASTIRON-IA-MIB::ciIaPlatSerialNumber
- **SNMP OID** : 1.3.6.1.4.1.13336.2.2.2.1.1.3.3

#### **2. Severity**

Severity of the Notification.

- **Type** : Integer
- **SNMP Object Name** : CASTIRON-REGISTRATIONS-MIB::ciEvSeverity
- **SNMP OID** : 1.3.6.1.4.1.13336.2.2.1.2.1

#### **3. JobID**

The ID of the job being run when an error occurred. If the error is unrelated to a specific job, this field is blank.

- **Type** : String
- **SNMP Object Name** : CASTIRON-REGISTRATIONS-MIB::ciEvJobID
- $\bullet$  **SNMP OID**  $\cdot$  1.3.6.1.4.1.13336.2.2.1.2.4

#### **4. Orchestration**

Reference to an entry in the Orchestration table containing information about the orchestration associated with this event.

- **Type** : OID
- **SNMP Object Name** : CASTIRON-REGISTRATIONS-MIB::ciEvOrchestration
- **SNMP OID** : 1.3.6.1.4.1.13336.2.2.1.2.3

#### **5. MessageType**

Type of the message received.

- **Type** : String
- **SNMP Object Name** : CASTIRON-COMP-PEOPLESOFT-MIB::ciC9oEv1MessageType
- **SNMP OID** : .1.3.6.1.4.1.13336.2.2.3.9.1.2.1.1.1

#### **6. Message**

The message received while executing the activity.

- **Type** : String
- **SNMP Object Name** : CASTIRON-COMP-PEOPLESOFT-MIB::ciC9oEv1Message
- **SNMP OID** : .1.3.6.1.4.1.13336.2.2.3.9.1.2.1.1.2

**Parent topic:** PeopleSoft Operation [Notifications](#page-2029-0)

#### **Feedback** | **Notices**

**all** Last updated: Thursday, December 17, 2015 file:///dcs/markdown/workspace/Transform/out.html

http://pic.dhe.ibm.com/infocenter/wci/v7r0m0/topic/com.ibm.wci.notifications\_reference.doc/peoplesoft/peo plesoft\_operation\_runningmessages\_message.html

# <span id="page-2059-0"></span>**PeopleSoft Internal Notifications**

Provides a comprehensive list of internal notifications sent from the PeopleSoft Module.

**•** [MissingLibraries](#page-2060-0)

Peoplesoft activity is missing required libraries. Please install them from WMC.

• [SetupInfo](#page-2061-0) Faced few warnings or errors while setting up Peoplesoft activity.

#### **Parent topic:** [PeopleSoft](#page-2013-0) Module

**all** Last updated: Thursday, December 17, 2015 file:///dcs/markdown/workspace/Transform/out.html

http://pic.dhe.ibm.com/infocenter/wci/v7r0m0/topic/com.ibm.wci.notifications\_reference.doc/peoplesoft/peo plesoft\_internal\_notifications\_list.html

# <span id="page-2060-0"></span>**MissingLibraries**

Peoplesoft activity is missing required libraries. Please install them from WMC.

Level : *Severe*

Log Message : *Missing classes when trying to start activity {ActivitName}. PeopleSoft library may need to be installed on the appliance. Error is: {Message}*

System : *Orchestration*

SNMP Name : *CASTIRON-COMP-PEOPLESOFT-MIB::ciC9iMissingLibrariesEv1*

SNMP Enterprise : *.1.3.6.1.4.1.13336.2.2.3.9.1.3*

SNMP Trap Number : *1*

## **Variables**

The MissingLibraries message contains the following variables:

## Table 1. MissingLibraries Message Variables

#### **1. SerialNumber**

The serial number of the appliance sending the trap.

- **Type** : String
- **SNMP Object Name** : CASTIRON-IA-MIB::ciIaPlatSerialNumber
- **SNMP OID** : 1.3.6.1.4.1.13336.2.2.2.1.1.3.3

#### **2. Severity**

Severity of the Notification.

- **Type** : Integer
- **SNMP Object Name** : CASTIRON-REGISTRATIONS-MIB::ciEvSeverity
- **SNMP OID** : 1.3.6.1.4.1.13336.2.2.1.2.1

### **3. JobID**

The ID of the job being run when an error occurred. If the error is unrelated to a specific job, this field is blank.

- **Type** : String
- **SNMP Object Name** : CASTIRON-REGISTRATIONS-MIB::ciEvJobID
- **SNMP OID** : 1.3.6.1.4.1.13336.2.2.1.2.4

### **4. Orchestration**

Reference to an entry in the Orchestration table containing information about the orchestration associated with this event.

- **Type** : OID
- **SNMP Object Name** : CASTIRON-REGISTRATIONS-MIB::ciEvOrchestration
- **SNMP OID** : 1.3.6.1.4.1.13336.2.2.1.2.3

#### **5. ActivitName**

The activity name which faced the error.

- **Type** : String
- **SNMP Object Name** : CASTIRON-COMP-PEOPLESOFT-MIB::ciC9iEv1ActivitName
- **SNMP OID** : .1.3.6.1.4.1.13336.2.2.3.9.1.3.1.1.1

#### **6. Message**

Textual description of the error.

- **Type** : String
- **SNMP Object Name** : CASTIRON-REGISTRATIONS-MIB::ciEvMessage
- **SNMP OID** : .1.3.6.1.4.1.13336.2.2.1.2.2

**Parent topic:** PeopleSoft Internal [Notifications](#page-2059-0)

#### **Feedback** | **Notices**

**all** Last updated: Thursday, December 17, 2015 file:///dcs/markdown/workspace/Transform/out.html

<span id="page-2061-0"></span>http://pic.dhe.ibm.com/infocenter/wci/v7r0m0/topic/com.ibm.wci.notifications\_reference.doc/peoplesoft/peo plesoft\_internal\_missinglibraries\_message.html

## **SetupInfo**

Faced few warnings or errors while setting up Peoplesoft activity.

Level : *Warning*

Log Message : *Warning/error messages while initializing {ActivityName}: {Message}*

System : *Orchestration*

SNMP Name : *CASTIRON-COMP-PEOPLESOFT-MIB::ciC9iSetupInfoEv2*

SNMP Enterprise : *.1.3.6.1.4.1.13336.2.2.3.9.1.3*

SNMP Trap Number : *2*

## **Variables**

The SetupInfo message contains the following variables:

## Table 1. SetupInfo Message Variables

#### **1. SerialNumber**

The serial number of the appliance sending the trap.

- **Type** : String
- **SNMP Object Name** : CASTIRON-IA-MIB::ciIaPlatSerialNumber
- **SNMP OID** : 1.3.6.1.4.1.13336.2.2.2.1.1.3.3

#### **2. Severity**

Severity of the Notification.

- **Type** : Integer
- **SNMP Object Name** : CASTIRON-REGISTRATIONS-MIB::ciEvSeverity
- **SNMP OID** : 1.3.6.1.4.1.13336.2.2.1.2.1

#### **3. JobID**

The ID of the job being run when an error occurred. If the error is unrelated to a specific job, this field is blank.

- **Type** : String
- **SNMP Object Name** : CASTIRON-REGISTRATIONS-MIB::ciEvJobID
- **SNMP OID** : 1.3.6.1.4.1.13336.2.2.1.2.4

#### **4. Orchestration**

Reference to an entry in the Orchestration table containing information about the orchestration associated with this event.

- **Type** : OID
- **SNMP Object Name** : CASTIRON-REGISTRATIONS-MIB::ciEvOrchestration
- **SNMP OID** : 1.3.6.1.4.1.13336.2.2.1.2.3

#### **5. ActivityName**

The activity name which faced the error.

- **Type** : String
- **SNMP Object Name** : CASTIRON-COMP-PEOPLESOFT-MIB::ciC9iEv2ActivityName
- **SNMP OID** : .1.3.6.1.4.1.13336.2.2.3.9.1.3.1.2.1

#### **6. Message**

Textual description of the error.

- **Type** : String
- **SNMP Object Name** : CASTIRON-REGISTRATIONS-MIB::ciEvMessage
- **SNMP OID** : .1.3.6.1.4.1.13336.2.2.1.2.2

## **Feedback** | **Notices**

**al** Last updated: Thursday, December 17, 2015 file:///dcs/markdown/workspace/Transform/out.html

<span id="page-2063-0"></span>http://pic.dhe.ibm.com/infocenter/wci/v7r0m0/topic/com.ibm.wci.notifications\_reference.doc/peoplesoft/peo plesoft\_internal\_setupinfo\_message.html

# **Platform Module**

The Platform module provides notifications for elements generally not associated with projects or the runtime such as hardware, network, security, and resources. This section contains details for the messages delivered from the Platform Module.

This topic provides the MIB Name and MIB OID information, in addition to high-level details about each notification in the Platform Module.

MIB Name : *CASTIRON-COMP-PLATFORM-MIB*

MIB OID : *.1.3.6.1.4.1.13336.2.2.3.23*

The following table provides an alphabetical list of all notifications that can be issued by the Platform Module.

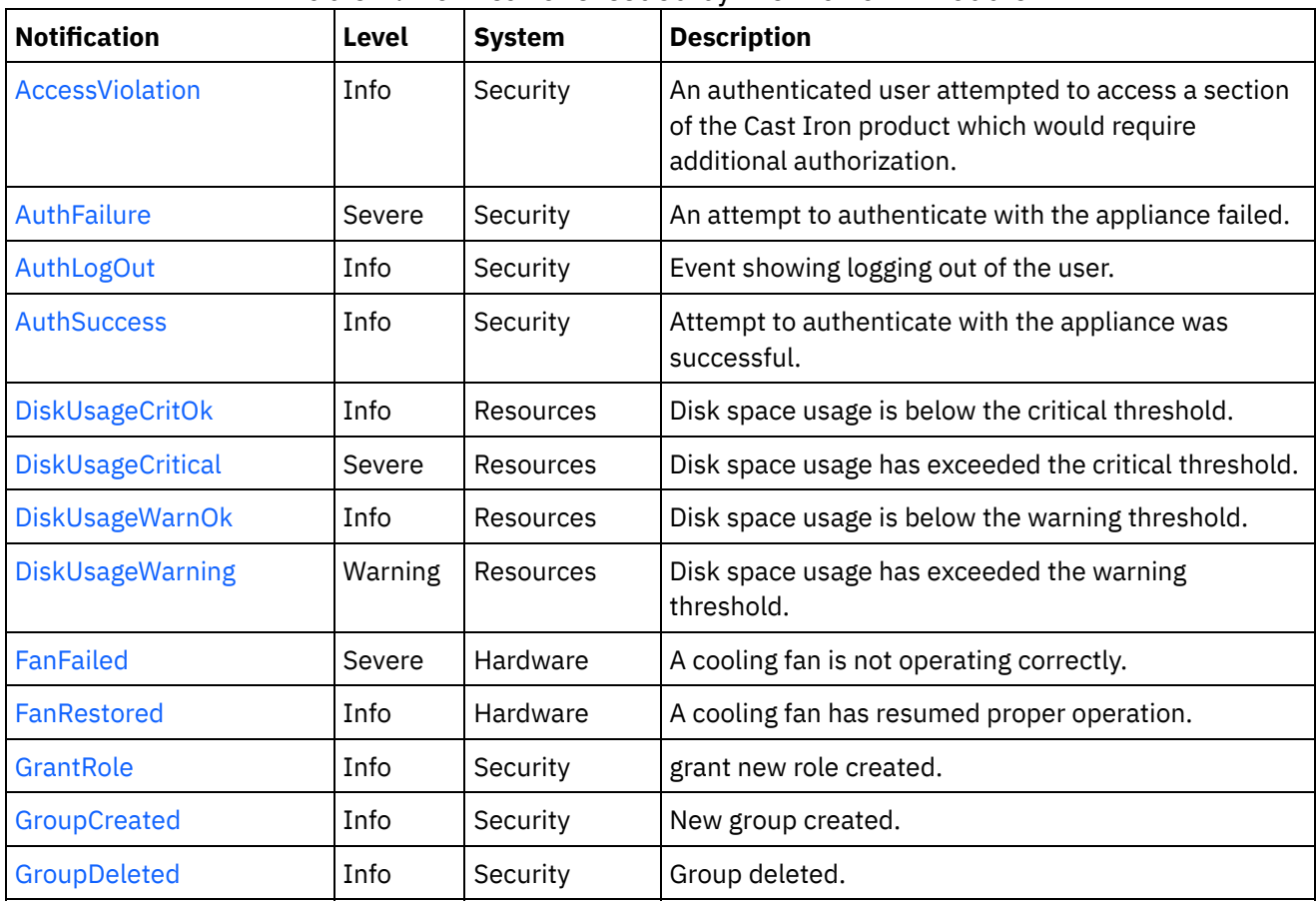

Table 1. Notifications issued by the Platform Module

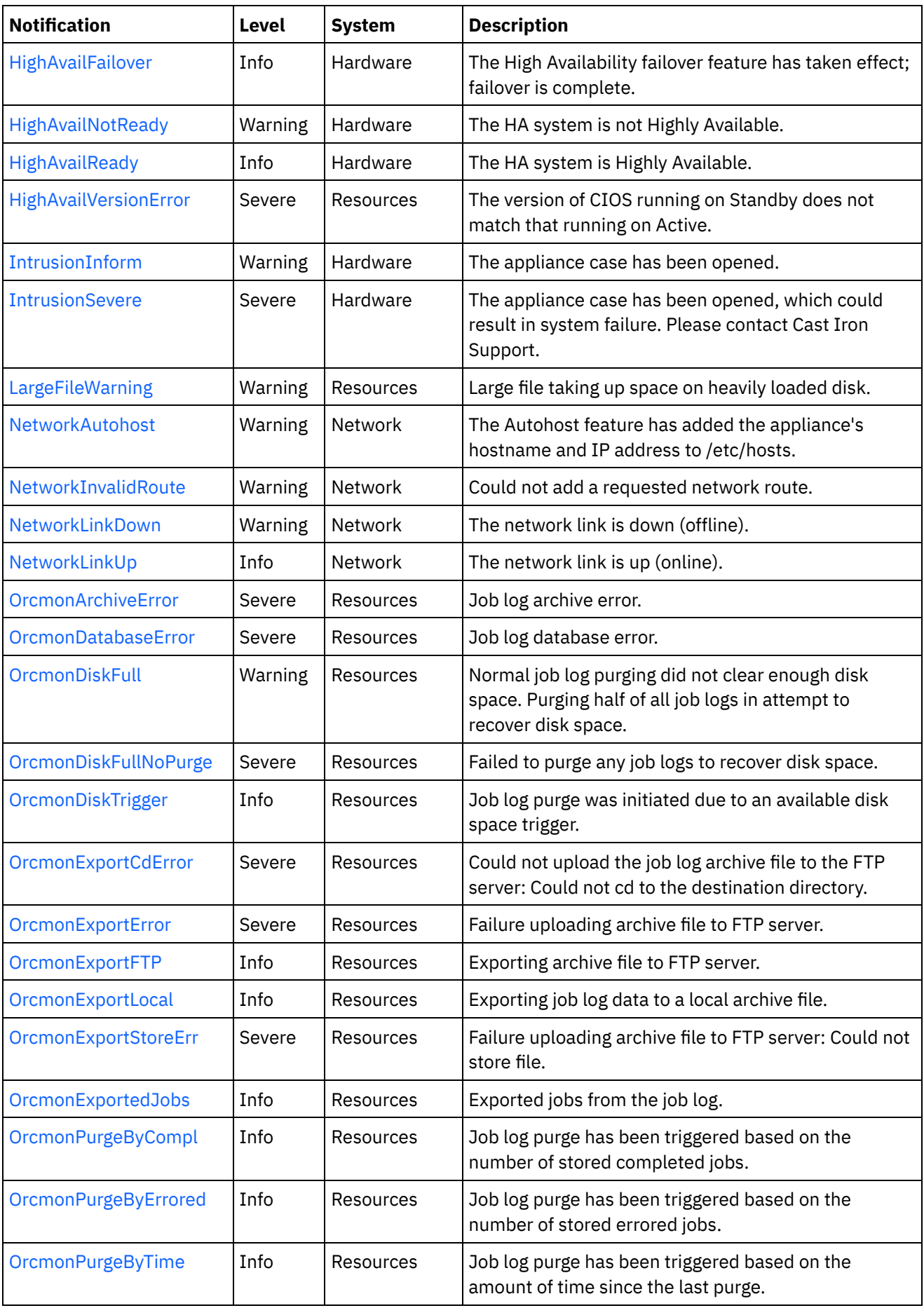

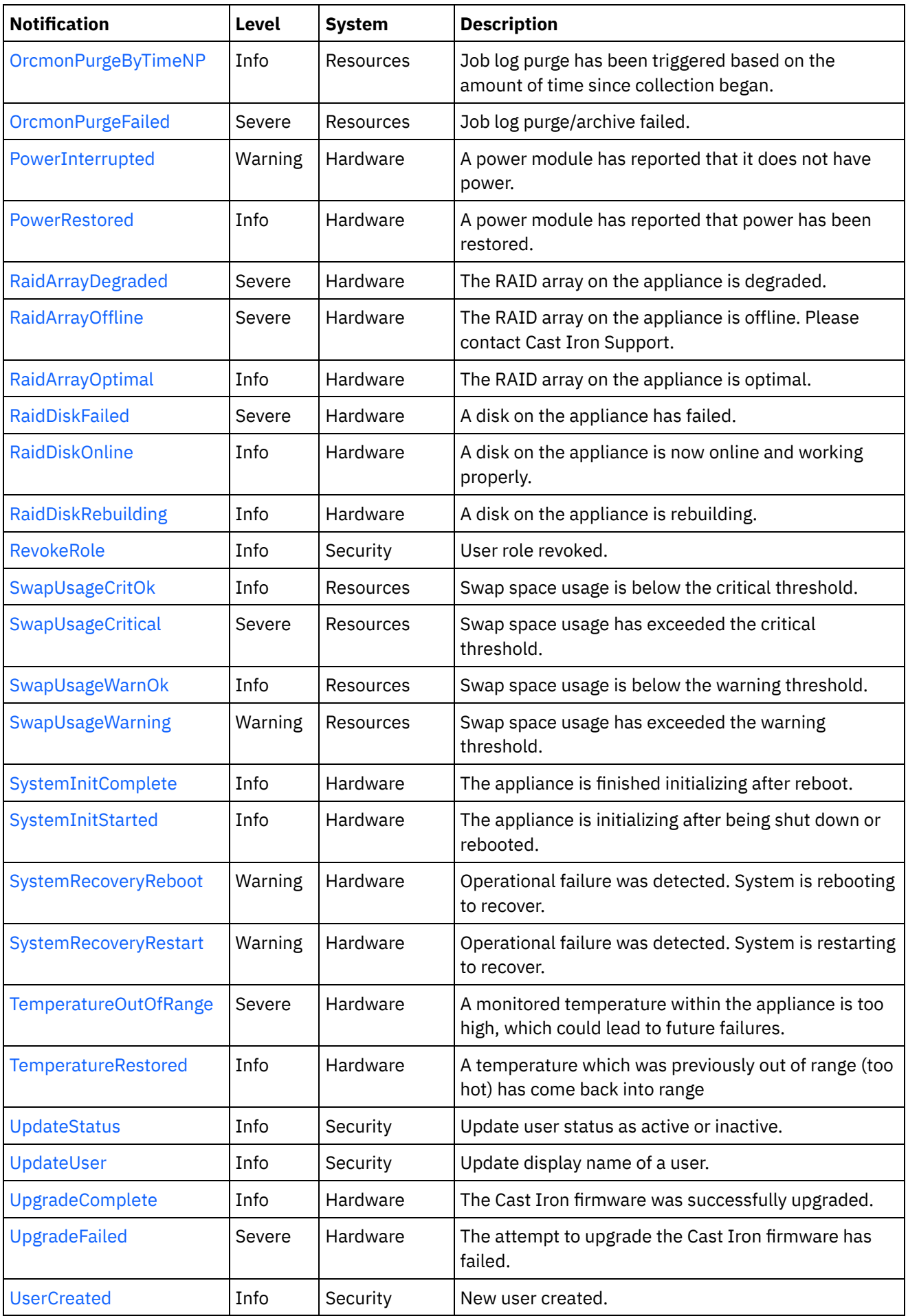

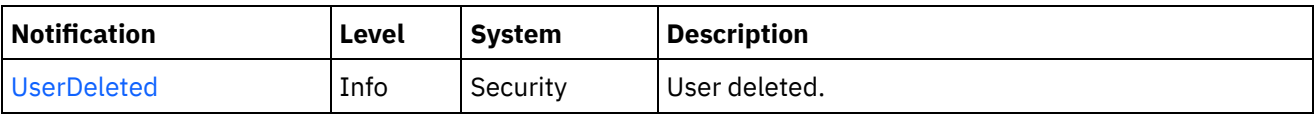

- Platform Hardware [Notifications](#page-2066-0) Provides a comprehensive list of hardware notifications sent from the Platform Module.
- Platform Network [Notifications](#page-2097-1) Provides a comprehensive list of network notifications sent from the Platform Module.
- Platform Resources [Notifications](#page-2103-0) Provides a comprehensive list of resources notifications sent from the Platform Module.
- Platform Security [Notifications](#page-2134-0) Provides a comprehensive list of security notifications sent from the Platform Module.

### **Feedback** | **Notices**

**al** Last updated: Thursday, December 17, 2015 file:///dcs/markdown/workspace/Transform/out.html

<span id="page-2066-0"></span>http://pic.dhe.ibm.com/infocenter/wci/v7r0m0/topic/com.ibm.wci.notifications\_reference.doc/platform/about the platform module.html

# **Platform Hardware Notifications**

Provides a comprehensive list of hardware notifications sent from the Platform Module.

- [FanFailed](#page-2067-0)
- A cooling fan is not operating correctly.
- [FanRestored](#page-2069-0)

A cooling fan has resumed proper operation.

• [HighAvailFailover](#page-2070-0)

The High Availability failover feature has taken effect; failover is complete.

- [HighAvailNotReady](#page-2072-0) The HA system is not Highly Available.
- [HighAvailReady](#page-2073-0) The HA system is Highly Available.
- [IntrusionInform](#page-2074-0)

The appliance case has been opened.

- [IntrusionSevere](#page-2075-0) The appliance case has been opened, which could result in system failure. Please contact Cast Iron Support.
- [PowerInterrupted](#page-2076-0)

A power module has reported that it does not have power.

- [PowerRestored](#page-2077-0) A power module has reported that power has been restored.
- [RaidArrayDegraded](#page-2079-0) The RAID array on the appliance is degraded.
- [RaidArrayOffline](#page-2080-0) The RAID array on the appliance is offline. Please contact Cast Iron Support.
- [RaidArrayOptimal](#page-2081-0) The RAID array on the appliance is optimal.
- [RaidDiskFailed](#page-2082-0) A disk on the appliance has failed.
- [RaidDiskOnline](#page-2083-0) A disk on the appliance is now online and working properly.
- [RaidDiskRebuilding](#page-2085-0) A disk on the appliance is rebuilding.
- [SystemInitComplete](#page-2086-0) The appliance is finished initializing after reboot.
- [SystemInitStarted](#page-2087-0) The appliance is initializing after being shut down or rebooted.
- [SystemRecoveryReboot](#page-2088-0) Operational failure was detected. System is rebooting to recover.
- [SystemRecoveryRestart](#page-2090-0) Operational failure was detected. System is restarting to recover.
- [TemperatureOutOfRange](#page-2091-0) A monitored temperature within the appliance is too high, which could lead to future failures.
- [TemperatureRestored](#page-2092-0) A temperature which was previously out of range (too hot) has come back into range
- [UpgradeComplete](#page-2094-0) The Cast Iron firmware was successfully upgraded.
- [UpgradeFailed](#page-2095-0) The attempt to upgrade the Cast Iron firmware has failed.

## **Parent topic:** [Platform](#page-2063-0) Module

## **Feedback** | **Notices**

**all** Last updated: Thursday, December 17, 2015 file:///dcs/markdown/workspace/Transform/out.html

http://pic.dhe.ibm.com/infocenter/wci/v7r0m0/topic/com.ibm.wci.notifications\_reference.doc/platform/platfo rm\_hardware\_notifications\_list.html

# <span id="page-2067-0"></span>**FanFailed**

A cooling fan is not operating correctly.

The most likely cause is that the fan has become disconnected or has failed. The recommended action is to 1) confirm the appliance with the corresponding AffectedAppliance serial number has an indicator LED (usually orange), 2) confirm the fan is properly connected, and 3) contact Cast Iron Support for assistance replacing the fan.

Level : *Severe*

Log Message : *Fan {FanID} on appliance {AffectedAppliance} is not functional. Current={CurrentSpeed} RPM. Minimum={MinimumSpeed} RPM.*

System : *Hardware*

SNMP Name : *CASTIRON-COMP-PLATFORM-MIB::ciC23hFanFailedEv1*

SNMP Enterprise : *.1.3.6.1.4.1.13336.2.2.3.23.1.4*

SNMP Trap Number : *1*

## **Variables**

The FanFailed message contains the following variables:

## Table 1. FanFailed Message Variables

#### **1. SerialNumber**

The serial number of the appliance sending the trap.

- **Type** : String
- **SNMP Object Name** : CASTIRON-IA-MIB::ciIaPlatSerialNumber
- **SNMP OID** : 1.3.6.1.4.1.13336.2.2.2.1.1.3.3

#### **2. Severity**

Severity of the Notification.

- **Type** : Integer
- **SNMP Object Name** : CASTIRON-REGISTRATIONS-MIB::ciEvSeverity
- **SNMP OID** : 1.3.6.1.4.1.13336.2.2.1.2.1

#### **3. FanID**

Identifier associated with the failed fan.

- **Type** : String
- **SNMP Object Name** : CASTIRON-COMP-PLATFORM-MIB::ciC23hEv1FanID
- **SNMP OID** : .1.3.6.1.4.1.13336.2.2.3.23.1.4.1.1.1

#### **4. AffectedAppliance**

Serial number of the affected appliance. In some cases this could be different than the serial number of the appliance sending a notification, particularly in the case of High Availability pairs where the Active peer could send a notification on behalf of the Standby peer.

- **Type** : String
- **SNMP Object Name** : CASTIRON-REGISTRATIONS-MIB::ciEvAffectedAppliance
- **SNMP OID** : .1.3.6.1.4.1.13336.2.2.1.2.5

#### **5. CurrentSpeed**

Current speed of the fan in RPM.

- **Type** : Integer
- **SNMP Object Name** : CASTIRON-COMP-PLATFORM-MIB::ciC23hEv1CurrentSpeed
- **SNMP OID** : .1.3.6.1.4.1.13336.2.2.3.23.1.4.1.1.3

#### **6. MinimumSpeed**

Minimum speed of the fan in RPM.

- **Type** : Integer
- **SNMP Object Name** : CASTIRON-COMP-PLATFORM-MIB::ciC23hEv1MinimumSpeed
- **SNMP OID** : .1.3.6.1.4.1.13336.2.2.3.23.1.4.1.1.4

**Parent topic:** Platform Hardware [Notifications](#page-2066-0)

#### **Feedback** | **Notices**

**al** Last updated: Thursday, December 17, 2015 file:///dcs/markdown/workspace/Transform/out.html

<span id="page-2069-0"></span>http://pic.dhe.ibm.com/infocenter/wci/v7r0m0/topic/com.ibm.wci.notifications\_reference.doc/platform/platfo rm\_hardware\_fanfailed\_message.html

## **FanRestored**

A cooling fan has resumed proper operation.

This notification may occur if a fan previously failed, but has since been repaired or reconnected.

Level : *Info*

Log Message : *Fan {FanID} on appliance {AffectedAppliance} is functional. Current={CurrentSpeed} RPM. Minimum={MinimumSpeed} RPM.*

System : *Hardware*

SNMP Name : *CASTIRON-COMP-PLATFORM-MIB::ciC23hFanRestoredEv2*

SNMP Enterprise : *.1.3.6.1.4.1.13336.2.2.3.23.1.4*

SNMP Trap Number : *2*

## **Variables**

The FanRestored message contains the following variables:

#### Table 1. FanRestored Message Variables

### **1. SerialNumber**

The serial number of the appliance sending the trap.

- **Type** : String
- **SNMP Object Name** : CASTIRON-IA-MIB::ciIaPlatSerialNumber
- **SNMP OID** : 1.3.6.1.4.1.13336.2.2.2.1.1.3.3

#### **2. Severity**

Severity of the Notification.

- **Type** : Integer
- **SNMP Object Name** : CASTIRON-REGISTRATIONS-MIB::ciEvSeverity
- **SNMP OID** : 1.3.6.1.4.1.13336.2.2.1.2.1

#### **3. FanID**

Identifier associated with the failed fan.

- **Type** : String
- **SNMP Object Name** : CASTIRON-COMP-PLATFORM-MIB::ciC23hEv2FanID
- **SNMP OID** : .1.3.6.1.4.1.13336.2.2.3.23.1.4.1.2.1

#### **4. AffectedAppliance**

Serial number of the affected appliance. In some cases this could be different than the serial number of the appliance sending a notification, particularly in the case of High Availability pairs where the Active peer could send a notification on behalf of the Standby peer.

- **Type** : String
- **SNMP Object Name** : CASTIRON-REGISTRATIONS-MIB::ciEvAffectedAppliance
- **SNMP OID** : .1.3.6.1.4.1.13336.2.2.1.2.5

#### **5. CurrentSpeed**

Current speed of the fan in RPM.

- **Type** : Integer
- **SNMP Object Name** : CASTIRON-COMP-PLATFORM-MIB::ciC23hEv2CurrentSpeed
- **SNMP OID** : .1.3.6.1.4.1.13336.2.2.3.23.1.4.1.2.3

#### **6. MinimumSpeed**

Minimum speed of the fan in RPM.

- **Type** : Integer
- **SNMP Object Name** : CASTIRON-COMP-PLATFORM-MIB::ciC23hEv2MinimumSpeed
- **SNMP OID** : .1.3.6.1.4.1.13336.2.2.3.23.1.4.1.2.4

**Parent topic:** Platform Hardware [Notifications](#page-2066-0)

#### **Feedback** | **Notices**

**all** Last updated: Thursday, December 17, 2015 file:///dcs/markdown/workspace/Transform/out.html

http://pic.dhe.ibm.com/infocenter/wci/v7r0m0/topic/com.ibm.wci.notifications\_reference.doc/platform/platfo rm\_hardware\_fanrestored\_message.html

# <span id="page-2070-0"></span>**HighAvailFailover**

The High Availability failover feature has taken effect; failover is complete.

HA systems may "fail over" to the Standby appliance based on user request or based on the needs of the system. This notification is sent when the procedure has completed, regardless of the reason that the failover occurred.

Level : *Info*

Log Message : *The High Availability peer {AffectedAppliance} has successfully taken over.*

System : *Hardware*

SNMP Name : *CASTIRON-COMP-PLATFORM-MIB::ciC23hHighAvailFailoverEv15*

SNMP Enterprise : *.1.3.6.1.4.1.13336.2.2.3.23.1.4*

SNMP Trap Number : *15*

## **Variables**

The HighAvailFailover message contains the following variables:

#### Table 1. HighAvailFailover Message Variables

#### **1. SerialNumber**

The serial number of the appliance sending the trap.

- **Type** : String
- **SNMP Object Name** : CASTIRON-IA-MIB::ciIaPlatSerialNumber
- **SNMP OID** : 1.3.6.1.4.1.13336.2.2.2.1.1.3.3

#### **2. Severity**

Severity of the Notification.

- **Type** : Integer
- **SNMP Object Name** : CASTIRON-REGISTRATIONS-MIB::ciEvSeverity
- **SNMP OID** : 1.3.6.1.4.1.13336.2.2.1.2.1

#### **3. AffectedAppliance**

Serial number of the affected appliance. In some cases this could be different than the serial number of the appliance sending a notification, particularly in the case of High Availability pairs where the Active peer could send a notification on behalf of the Standby peer.

- **Type** : String
- **SNMP Object Name** : CASTIRON-REGISTRATIONS-MIB::ciEvAffectedAppliance
- **SNMP OID** : .1.3.6.1.4.1.13336.2.2.1.2.5

**Parent topic:** Platform Hardware [Notifications](#page-2066-0)

#### **Feedback** | **Notices**

**al** Last updated: Thursday, December 17, 2015 file:///dcs/markdown/workspace/Transform/out.html http://pic.dhe.ibm.com/infocenter/wci/v7r0m0/topic/com.ibm.wci.notifications\_reference.doc/platform/platfo rm\_hardware\_highavailfailover\_message.html

# <span id="page-2072-0"></span>**HighAvailNotReady**

The HA system is not Highly Available.

The Cast Iron HA pair is Highly Available when both Active and Standby appliances are fully operational. That is, when Standby is ready to take over for Active in case of a failure. This notification indicates that the Standby appliance is not currently synchronized with Active and therefore is not ready to take over if necessary.

Level : *Warning*

Log Message : *The HA system is not Highly Available. Active appliance is {AffectedAppliance}.*

System : *Hardware*

SNMP Name : *CASTIRON-COMP-PLATFORM-MIB::ciC23hHighAvailNotReadyEv23*

SNMP Enterprise : *.1.3.6.1.4.1.13336.2.2.3.23.1.4*

SNMP Trap Number : *23*

## **Variables**

The HighAvailNotReady message contains the following variables:

## Table 1. HighAvailNotReady Message Variables

#### **1. SerialNumber**

The serial number of the appliance sending the trap.

- **Type** : String
- **SNMP Object Name** : CASTIRON-IA-MIB::ciIaPlatSerialNumber
- **SNMP OID** : 1.3.6.1.4.1.13336.2.2.2.1.1.3.3

#### **2. Severity**

Severity of the Notification.

- **Type** : Integer
- **SNMP Object Name** : CASTIRON-REGISTRATIONS-MIB::ciEvSeverity
- **SNMP OID** : 1.3.6.1.4.1.13336.2.2.1.2.1

#### **3. AffectedAppliance**

Serial number of the affected appliance. In some cases this could be different than the serial number of the appliance sending a notification, particularly in the case of High Availability pairs where the Active peer could send a notification on behalf of the Standby peer.

- **Type** : String
- **SNMP Object Name** : CASTIRON-REGISTRATIONS-MIB::ciEvAffectedAppliance
- **SNMP OID** : .1.3.6.1.4.1.13336.2.2.1.2.5

**Feedback** | **Notices**

**all** Last updated: Thursday, December 17, 2015 file:///dcs/markdown/workspace/Transform/out.html

<span id="page-2073-0"></span>http://pic.dhe.ibm.com/infocenter/wci/v7r0m0/topic/com.ibm.wci.notifications\_reference.doc/platform/platfo rm\_hardware\_highavailnotready\_message.html

# **HighAvailReady**

The HA system is Highly Available.

The Cast Iron HA pair is Highly Available when both Active and Standby appliances are fully operational. That is, when Standby is ready to take over for Active in case of a failure. This notification indicates that the Standby appliance has synchronized with Active and is ready to take over if necessary.

Level : *Info*

Log Message : *The HA system is Highly Available with appliance {AffectedAppliance} acting as Active.*

System : *Hardware*

SNMP Name : *CASTIRON-COMP-PLATFORM-MIB::ciC23hHighAvailReadyEv22*

SNMP Enterprise : *.1.3.6.1.4.1.13336.2.2.3.23.1.4*

SNMP Trap Number : *22*

## **Variables**

The HighAvailReady message contains the following variables:

Table 1. HighAvailReady Message Variables

#### **1. SerialNumber**

The serial number of the appliance sending the trap.

- **Type** : String
- **SNMP Object Name** : CASTIRON-IA-MIB::ciIaPlatSerialNumber
- **SNMP OID** : 1.3.6.1.4.1.13336.2.2.2.1.1.3.3

#### **2. Severity**

Severity of the Notification.

- **Type** : Integer
- **SNMP Object Name** : CASTIRON-REGISTRATIONS-MIB::ciEvSeverity
- **SNMP OID** : 1.3.6.1.4.1.13336.2.2.1.2.1
- **3. AffectedAppliance**

Serial number of the affected appliance. In some cases this could be different than the serial number of the appliance sending a notification, particularly in the case of High Availability pairs where the Active peer could send a notification on behalf of the Standby peer.

- **Type** : String
- **SNMP Object Name** : CASTIRON-REGISTRATIONS-MIB::ciEvAffectedAppliance
- **SNMP OID** : .1.3.6.1.4.1.13336.2.2.1.2.5

**Parent topic:** Platform Hardware [Notifications](#page-2066-0)

#### **Feedback** | **Notices**

**Edd** Last updated: Thursday, December 17, 2015 file:///dcs/markdown/workspace/Transform/out.html

<span id="page-2074-0"></span>http://pic.dhe.ibm.com/infocenter/wci/v7r0m0/topic/com.ibm.wci.notifications\_reference.doc/platform/platfo rm\_hardware\_highavailready\_message.html

# **IntrusionInform**

The appliance case has been opened.

This applies to 7198-type appliances. The appliance has reported that its case was opened. This is an informational message; the intrusion sensor on this appliance does not affect the appliance's behavior. If this message occurs unexpectedly, you may wish to ensure the physical security of your appliance.

Level : *Warning*

Log Message : *The appliance {AffectedAppliance} has been opened.*

System : *Hardware*

SNMP Name : *CASTIRON-COMP-PLATFORM-MIB::ciC23hIntrusionInformEv7*

SNMP Enterprise : *.1.3.6.1.4.1.13336.2.2.3.23.1.4*

SNMP Trap Number : *7*

## **Variables**

The IntrusionInform message contains the following variables:

Table 1. IntrusionInform Message Variables

#### **1. SerialNumber**

The serial number of the appliance sending the trap.

- **Type** : String
- **SNMP Object Name** : CASTIRON-IA-MIB::ciIaPlatSerialNumber
- **SNMP OID** : 1.3.6.1.4.1.13336.2.2.2.1.1.3.3

Severity of the Notification.

- **Type** : Integer
- **SNMP Object Name** : CASTIRON-REGISTRATIONS-MIB::ciEvSeverity
- **SNMP OID** : 1.3.6.1.4.1.13336.2.2.1.2.1

#### **3. AffectedAppliance**

Serial number of the affected appliance. In some cases this could be different than the serial number of the appliance sending a notification, particularly in the case of High Availability pairs where the Active peer could send a notification on behalf of the Standby peer.

- **Type** : String
- **SNMP Object Name** : CASTIRON-REGISTRATIONS-MIB::ciEvAffectedAppliance
- **SNMP OID** : .1.3.6.1.4.1.13336.2.2.1.2.5

**Parent topic:** Platform Hardware [Notifications](#page-2066-0)

#### **Feedback** | **Notices**

**all** Last updated: Thursday, December 17, 2015 file:///dcs/markdown/workspace/Transform/out.html

<span id="page-2075-0"></span>http://pic.dhe.ibm.com/infocenter/wci/v7r0m0/topic/com.ibm.wci.notifications\_reference.doc/platform/platfo rm\_hardware\_intrusioninform\_message.html

# **IntrusionSevere**

The appliance case has been opened, which could result in system failure. Please contact Cast Iron Support.

This applies to 9235-type appliances. The appliance has reported that its case was opened. This is a serious situation requiring immediate attention to avoid downtime.

Level : *Severe*

Log Message : *The appliance {AffectedAppliance} has been opened, possibly leading to system failure. Please contact Cast Iron Support.*

System : *Hardware*

SNMP Name : *CASTIRON-COMP-PLATFORM-MIB::ciC23hIntrusionSevereEv8*

SNMP Enterprise : *.1.3.6.1.4.1.13336.2.2.3.23.1.4*

SNMP Trap Number : *8*

## **Variables**

The IntrusionSevere message contains the following variables:

Table 1. IntrusionSevere Message Variables

### **1. SerialNumber**

The serial number of the appliance sending the trap.

- **Type** : String
- **SNMP Object Name** : CASTIRON-IA-MIB::ciIaPlatSerialNumber
- **SNMP OID** : 1.3.6.1.4.1.13336.2.2.2.1.1.3.3

### **2. Severity**

Severity of the Notification.

- **Type** : Integer
- **SNMP Object Name** : CASTIRON-REGISTRATIONS-MIB::ciEvSeverity
- **SNMP OID** : 1.3.6.1.4.1.13336.2.2.1.2.1

#### **3. AffectedAppliance**

Serial number of the affected appliance. In some cases this could be different than the serial number of the appliance sending a notification, particularly in the case of High Availability pairs where the Active peer could send a notification on behalf of the Standby peer.

- **Type** : String
- **SNMP Object Name** : CASTIRON-REGISTRATIONS-MIB::ciEvAffectedAppliance
- **SNMP OID** : .1.3.6.1.4.1.13336.2.2.1.2.5

**Parent topic:** Platform Hardware [Notifications](#page-2066-0)

#### **Feedback** | **Notices**

**al** Last updated: Thursday, December 17, 2015 file:///dcs/markdown/workspace/Transform/out.html

<span id="page-2076-0"></span>http://pic.dhe.ibm.com/infocenter/wci/v7r0m0/topic/com.ibm.wci.notifications\_reference.doc/platform/platfo rm\_hardware\_intrusionsevere\_message.html

## **PowerInterrupted**

A power module has reported that it does not have power.

The most likely cause is that a power cord has been unplugged. Please ensure both power cords are plugged in and that the power modules are operating normally.

Level : *Warning*

Log Message : *Power sensor {PowerID} on appliance {AffectedAppliance} has reported a loss of power.*

System : *Hardware*

SNMP Name : *CASTIRON-COMP-PLATFORM-MIB::ciC23hPowerInterruptedEv5*

SNMP Enterprise : *.1.3.6.1.4.1.13336.2.2.3.23.1.4*

SNMP Trap Number : *5*

The PowerInterrupted message contains the following variables:

### Table 1. PowerInterrupted Message Variables

#### **1. SerialNumber**

The serial number of the appliance sending the trap.

- **Type** : String
- **SNMP Object Name** : CASTIRON-IA-MIB::ciIaPlatSerialNumber
- **SNMP OID** : 1.3.6.1.4.1.13336.2.2.2.1.1.3.3

#### **2. Severity**

Severity of the Notification.

- **Type** : Integer
- **SNMP Object Name** : CASTIRON-REGISTRATIONS-MIB::ciEvSeverity
- **SNMP OID** : 1.3.6.1.4.1.13336.2.2.1.2.1

#### **3. PowerID**

Identifier associated with the monitored power module.

- **Type** : String
- **SNMP Object Name** : CASTIRON-COMP-PLATFORM-MIB::ciC23hEv5PowerID
- $\bullet$  **SNMP OID** : 1.3.6.1.4.1.13336.2.2.3.23.1.4.1.5.1

#### **4. AffectedAppliance**

Serial number of the affected appliance. In some cases this could be different than the serial number of the appliance sending a notification, particularly in the case of High Availability pairs where the Active peer could send a notification on behalf of the Standby peer.

- **Type** : String
- **SNMP Object Name** : CASTIRON-REGISTRATIONS-MIB::ciEvAffectedAppliance
- **SNMP OID** : .1.3.6.1.4.1.13336.2.2.1.2.5

**Parent topic:** Platform Hardware [Notifications](#page-2066-0)

#### **Feedback** | **Notices**

**all** Last updated: Thursday, December 17, 2015 file:///dcs/markdown/workspace/Transform/out.html

http://pic.dhe.ibm.com/infocenter/wci/v7r0m0/topic/com.ibm.wci.notifications\_reference.doc/platform/platfo rm\_hardware\_powerinterrupted\_message.html

# <span id="page-2077-0"></span>**PowerRestored**

A power module has reported that power has been restored.

Level : *Info*

Log Message : *Power sensor {PowerID} on appliance {AffectedAppliance} has reported power is restored.*

System : *Hardware*

SNMP Name : *CASTIRON-COMP-PLATFORM-MIB::ciC23hPowerRestoredEv6*

SNMP Enterprise : *.1.3.6.1.4.1.13336.2.2.3.23.1.4*

SNMP Trap Number : *6*

## **Variables**

The PowerRestored message contains the following variables:

### Table 1. PowerRestored Message Variables

### **1. SerialNumber**

The serial number of the appliance sending the trap.

- **Type** : String
- **SNMP Object Name** : CASTIRON-IA-MIB::ciIaPlatSerialNumber
- **SNMP OID** : 1.3.6.1.4.1.13336.2.2.2.1.1.3.3

#### **2. Severity**

Severity of the Notification.

- **Type** : Integer
- **SNMP Object Name** : CASTIRON-REGISTRATIONS-MIB::ciEvSeverity
- **SNMP OID** : 1.3.6.1.4.1.13336.2.2.1.2.1

### **3. PowerID**

Identifier associated with the monitored power module.

- **Type** : String
- **SNMP Object Name** : CASTIRON-COMP-PLATFORM-MIB::ciC23hEv6PowerID
- **SNMP OID** : .1.3.6.1.4.1.13336.2.2.3.23.1.4.1.6.1

## **4. AffectedAppliance**

Serial number of the affected appliance. In some cases this could be different than the serial number of the appliance sending a notification, particularly in the case of High Availability pairs where the Active peer could send a notification on behalf of the Standby peer.

- **Type** : String
- **SNMP Object Name** : CASTIRON-REGISTRATIONS-MIB::ciEvAffectedAppliance
- **SNMP OID** : .1.3.6.1.4.1.13336.2.2.1.2.5

**Parent topic:** Platform Hardware [Notifications](#page-2066-0)

**all** Last updated: Thursday, December 17, 2015 file:///dcs/markdown/workspace/Transform/out.html

http://pic.dhe.ibm.com/infocenter/wci/v7r0m0/topic/com.ibm.wci.notifications\_reference.doc/platform/platfo rm\_hardware\_powerrestored\_message.html

# <span id="page-2079-0"></span>**RaidArrayDegraded**

The RAID array on the appliance is degraded.

The appliance will continue operating, excepting any additional hard drive failures. The most likely cause of this notification is that one of the hard drives has failed or is rebuilding. If the disk is rebuilding, the RAID state should return to Optimal upon completion.

Level : *Severe*

Log Message : *The RAID array on appliance {AffectedAppliance} is degraded.*

System : *Hardware*

SNMP Name : *CASTIRON-COMP-PLATFORM-MIB::ciC23hRaidArrayDegradedEv10*

SNMP Enterprise : *.1.3.6.1.4.1.13336.2.2.3.23.1.4*

SNMP Trap Number : *10*

## **Variables**

The RaidArrayDegraded message contains the following variables:

#### Table 1. RaidArrayDegraded Message Variables

#### **1. SerialNumber**

The serial number of the appliance sending the trap.

- **Type** : String
- **SNMP Object Name** : CASTIRON-IA-MIB::ciIaPlatSerialNumber
- **SNMP OID** : 1.3.6.1.4.1.13336.2.2.2.1.1.3.3

#### **2. Severity**

Severity of the Notification.

- **Type** : Integer
- **SNMP Object Name** : CASTIRON-REGISTRATIONS-MIB::ciEvSeverity
- **SNMP OID** : 1.3.6.1.4.1.13336.2.2.1.2.1

#### **3. AffectedAppliance**

Serial number of the affected appliance. In some cases this could be different than the serial number of the appliance sending a notification, particularly in the case of High Availability pairs where the Active peer could send a notification on behalf of the Standby peer.

- **Type** : String
- **SNMP Object Name** : CASTIRON-REGISTRATIONS-MIB::ciEvAffectedAppliance
- **SNMP OID** : .1.3.6.1.4.1.13336.2.2.1.2.5

**Parent topic:** Platform Hardware [Notifications](#page-2066-0)

#### **Feedback** | **Notices**

**all** Last updated: Thursday, December 17, 2015 file:///dcs/markdown/workspace/Transform/out.html

<span id="page-2080-0"></span>http://pic.dhe.ibm.com/infocenter/wci/v7r0m0/topic/com.ibm.wci.notifications\_reference.doc/platform/platfo rm\_hardware\_raidarraydegraded\_message.html

# **RaidArrayOffline**

The RAID array on the appliance is offline. Please contact Cast Iron Support.

The most likely cause is that both hard drives have failed. Please examine the

Level : *Severe*

Log Message : *The RAID array on appliance {AffectedAppliance} is offline. Please contact Cast Iron Support.*

System : *Hardware*

SNMP Name : *CASTIRON-COMP-PLATFORM-MIB::ciC23hRaidArrayOfflineEv9*

SNMP Enterprise : *.1.3.6.1.4.1.13336.2.2.3.23.1.4*

SNMP Trap Number : *9*

## **Variables**

The RaidArrayOffline message contains the following variables:

## Table 1. RaidArrayOffline Message Variables

#### **1. SerialNumber**

The serial number of the appliance sending the trap.

- **Type** : String
- **SNMP Object Name** : CASTIRON-IA-MIB::ciIaPlatSerialNumber
- **SNMP OID** : 1.3.6.1.4.1.13336.2.2.2.1.1.3.3

#### **2. Severity**

Severity of the Notification.

- **Type** : Integer
- **SNMP Object Name** : CASTIRON-REGISTRATIONS-MIB::ciEvSeverity
- **SNMP OID** : 1.3.6.1.4.1.13336.2.2.1.2.1

#### **3. AffectedAppliance**

Serial number of the affected appliance. In some cases this could be different than the serial number of the appliance sending a notification, particularly in the case of High Availability pairs where the Active peer could send a notification on behalf of the Standby peer.

- **Type** : String
- **SNMP Object Name** : CASTIRON-REGISTRATIONS-MIB::ciEvAffectedAppliance
- **SNMP OID** : .1.3.6.1.4.1.13336.2.2.1.2.5

**Parent topic:** Platform Hardware [Notifications](#page-2066-0)

#### **Feedback** | **Notices**

**Ed** Last updated: Thursday, December 17, 2015 file:///dcs/markdown/workspace/Transform/out.html

http://pic.dhe.ibm.com/infocenter/wci/v7r0m0/topic/com.ibm.wci.notifications\_reference.doc/platform/platfo rm\_hardware\_raidarrayoffline\_message.html

# <span id="page-2081-0"></span>**RaidArrayOptimal**

The RAID array on the appliance is optimal.

This event occurs when a disk which had previously failed or was rebuilding has been restored to proper operation.

Level : *Info*

Log Message : *The RAID array on appliance {AffectedAppliance} is optimal.*

System : *Hardware*

SNMP Name : *CASTIRON-COMP-PLATFORM-MIB::ciC23hRaidArrayOptimalEv11*

SNMP Enterprise : *.1.3.6.1.4.1.13336.2.2.3.23.1.4*

SNMP Trap Number : *11*

## **Variables**

The RaidArrayOptimal message contains the following variables:

#### Table 1. RaidArrayOptimal Message Variables

### **1. SerialNumber**

The serial number of the appliance sending the trap.

- **Type** : String
- **SNMP Object Name** : CASTIRON-IA-MIB::ciIaPlatSerialNumber
- **SNMP OID** : 1.3.6.1.4.1.13336.2.2.2.1.1.3.3

## **2. Severity**

Severity of the Notification.

- **Type** : Integer
- **SNMP Object Name** : CASTIRON-REGISTRATIONS-MIB::ciEvSeverity
- **SNMP OID** : 1.3.6.1.4.1.13336.2.2.1.2.1

## **3. AffectedAppliance**

Serial number of the affected appliance. In some cases this could be different than the serial number of the appliance sending a notification, particularly in the case of High Availability pairs where the Active peer could send a notification on behalf of the Standby peer.

- **Type** : String
- **SNMP Object Name** : CASTIRON-REGISTRATIONS-MIB::ciEvAffectedAppliance
- **SNMP OID** : .1.3.6.1.4.1.13336.2.2.1.2.5

**Parent topic:** Platform Hardware [Notifications](#page-2066-0)

## **Feedback** | **Notices**

**al** Last updated: Thursday, December 17, 2015 file:///dcs/markdown/workspace/Transform/out.html

http://pic.dhe.ibm.com/infocenter/wci/v7r0m0/topic/com.ibm.wci.notifications\_reference.doc/platform/platfo rm\_hardware\_raidarrayoptimal\_message.html

# <span id="page-2082-0"></span>**RaidDiskFailed**

A disk on the appliance has failed.

Level : *Severe*

Log Message : *The RAID disk {DiskID} on appliance {AffectedAppliance} has failed.*

System : *Hardware*

SNMP Name : *CASTIRON-COMP-PLATFORM-MIB::ciC23hRaidDiskFailedEv12*

SNMP Enterprise : *.1.3.6.1.4.1.13336.2.2.3.23.1.4*

SNMP Trap Number : *12*

## **Variables**

The RaidDiskFailed message contains the following variables:

Table 1. RaidDiskFailed Message Variables

## **1. SerialNumber**

The serial number of the appliance sending the trap.

- **Type** : String
- **SNMP Object Name** : CASTIRON-IA-MIB::ciIaPlatSerialNumber
- **SNMP OID** : 1.3.6.1.4.1.13336.2.2.2.1.1.3.3

#### **2. Severity**

Severity of the Notification.

- **Type** : Integer
- **SNMP Object Name** : CASTIRON-REGISTRATIONS-MIB::ciEvSeverity
- **SNMP OID** : 1.3.6.1.4.1.13336.2.2.1.2.1

### **3. DiskID**

Identifier associated with the associated disk.

- **Type** : Integer
- **SNMP Object Name** : CASTIRON-COMP-PLATFORM-MIB::ciC23hEv12DiskID
- **SNMP OID** : .1.3.6.1.4.1.13336.2.2.3.23.1.4.1.12.1

#### **4. AffectedAppliance**

Serial number of the affected appliance. In some cases this could be different than the serial number of the appliance sending a notification, particularly in the case of High Availability pairs where the Active peer could send a notification on behalf of the Standby peer.

- **Type** : String
- **SNMP Object Name** : CASTIRON-REGISTRATIONS-MIB::ciEvAffectedAppliance
- **SNMP OID** : .1.3.6.1.4.1.13336.2.2.1.2.5

**Parent topic:** Platform Hardware [Notifications](#page-2066-0)

#### **Feedback** | **Notices**

**Example 2015** Last updated: Thursday, December 17, 2015 file:///dcs/markdown/workspace/Transform/out.html

http://pic.dhe.ibm.com/infocenter/wci/v7r0m0/topic/com.ibm.wci.notifications\_reference.doc/platform/platfo rm\_hardware\_raiddiskfailed\_message.html

# <span id="page-2083-0"></span>**RaidDiskOnline**

A disk on the appliance is now online and working properly.

This notification is typically sent when a disk has completed rebuilding and comes online, providing hardware redundancy.

Level : *Info*

Log Message : *The RAID disk {DiskID} on appliance {AffectedAppliance} is online.*

System : *Hardware*

SNMP Name : *CASTIRON-COMP-PLATFORM-MIB::ciC23hRaidDiskOnlineEv14*

SNMP Enterprise : *.1.3.6.1.4.1.13336.2.2.3.23.1.4*

SNMP Trap Number : *14*

## **Variables**

The RaidDiskOnline message contains the following variables:

## Table 1. RaidDiskOnline Message Variables

#### **1. SerialNumber**

The serial number of the appliance sending the trap.

- **Type** : String
- **SNMP Object Name** : CASTIRON-IA-MIB::ciIaPlatSerialNumber
- **SNMP OID** : 1.3.6.1.4.1.13336.2.2.2.1.1.3.3

#### **2. Severity**

Severity of the Notification.

- **Type** : Integer
- **SNMP Object Name** : CASTIRON-REGISTRATIONS-MIB::ciEvSeverity
- **SNMP OID** : 1.3.6.1.4.1.13336.2.2.1.2.1

#### **3. DiskID**

Identifier associated with the associated disk.

- **Type** : Integer
- **SNMP Object Name** : CASTIRON-COMP-PLATFORM-MIB::ciC23hEv14DiskID
- **SNMP OID** : .1.3.6.1.4.1.13336.2.2.3.23.1.4.1.14.1

#### **4. AffectedAppliance**

Serial number of the affected appliance. In some cases this could be different than the serial number of the appliance sending a notification, particularly in the case of High Availability pairs where the Active peer could send a notification on behalf of the Standby peer.

- **Type** : String
- **SNMP Object Name** : CASTIRON-REGISTRATIONS-MIB::ciEvAffectedAppliance
- **SNMP OID** : .1.3.6.1.4.1.13336.2.2.1.2.5

**Parent topic:** Platform Hardware [Notifications](#page-2066-0)

#### **Feedback** | **Notices**

**Mand Last updated: Thursday, December 17, 2015** file:///dcs/markdown/workspace/Transform/out.html <span id="page-2085-0"></span>http://pic.dhe.ibm.com/infocenter/wci/v7r0m0/topic/com.ibm.wci.notifications\_reference.doc/platform/platfo rm\_hardware\_raiddiskonline\_message.html

# **RaidDiskRebuilding**

A disk on the appliance is rebuilding.

A rebuilding disk actively copies data from the online disk. While in this state, system performance may be affected and the RAID Array state is usually "Degraded". System performance and the RAID Array state should return to normal when rebuilding has completed.

Level : *Info*

Log Message : *The RAID disk {DiskID} on appliance {AffectedAppliance} is rebuilding.*

System : *Hardware*

SNMP Name : *CASTIRON-COMP-PLATFORM-MIB::ciC23hRaidDiskRebuildingEv13*

SNMP Enterprise : *.1.3.6.1.4.1.13336.2.2.3.23.1.4*

SNMP Trap Number : *13*

## **Variables**

The RaidDiskRebuilding message contains the following variables:

#### Table 1. RaidDiskRebuilding Message Variables

#### **1. SerialNumber**

The serial number of the appliance sending the trap.

- **Type** : String
- **SNMP Object Name** : CASTIRON-IA-MIB::ciIaPlatSerialNumber
- **SNMP OID** : 1.3.6.1.4.1.13336.2.2.2.1.1.3.3

#### **2. Severity**

Severity of the Notification.

- **Type** : Integer
- **SNMP Object Name** : CASTIRON-REGISTRATIONS-MIB::ciEvSeverity
- **SNMP OID** : 1.3.6.1.4.1.13336.2.2.1.2.1

#### **3. DiskID**

Identifier associated with the associated disk.

- **Type** : Integer
- **SNMP Object Name** : CASTIRON-COMP-PLATFORM-MIB::ciC23hEv13DiskID
- **SNMP OID** : .1.3.6.1.4.1.13336.2.2.3.23.1.4.1.13.1

#### **4. AffectedAppliance**

Serial number of the affected appliance. In some cases this could be different than the serial number of the appliance sending a notification, particularly in the case of High Availability pairs where the Active peer could send a notification on behalf of the Standby peer.

- **Type** : String
- **SNMP Object Name** : CASTIRON-REGISTRATIONS-MIB::ciEvAffectedAppliance
- **SNMP OID** : .1.3.6.1.4.1.13336.2.2.1.2.5

**Parent topic:** Platform Hardware [Notifications](#page-2066-0)

#### **Feedback** | **Notices**

**all** Last updated: Thursday, December 17, 2015 file:///dcs/markdown/workspace/Transform/out.html

http://pic.dhe.ibm.com/infocenter/wci/v7r0m0/topic/com.ibm.wci.notifications\_reference.doc/platform/platfo rm\_hardware\_raiddiskrebuilding\_message.html

# <span id="page-2086-0"></span>**SystemInitComplete**

The appliance is finished initializing after reboot.

This message indicates that the appliance is fully operational after completing a reboot.

Level : *Info*

Log Message : *The appliance {AffectedAppliance} is finished initializing after reboot.*

System : *Hardware*

SNMP Name : *CASTIRON-COMP-PLATFORM-MIB::ciC23hSystemInitCompleteEv21*

SNMP Enterprise : *.1.3.6.1.4.1.13336.2.2.3.23.1.4*

SNMP Trap Number : *21*

## **Variables**

The SystemInitComplete message contains the following variables:

#### Table 1. SystemInitComplete Message Variables

#### **1. SerialNumber**

The serial number of the appliance sending the trap.

- **Type** : String
- **SNMP Object Name** : CASTIRON-IA-MIB::ciIaPlatSerialNumber
- **SNMP OID** : 1.3.6.1.4.1.13336.2.2.2.1.1.3.3

#### **2. Severity**

Severity of the Notification.

- **Type** : Integer
- **SNMP Object Name** : CASTIRON-REGISTRATIONS-MIB::ciEvSeverity
- **SNMP OID** : 1.3.6.1.4.1.13336.2.2.1.2.1

#### **3. AffectedAppliance**

Serial number of the affected appliance. In some cases this could be different than the serial number of the appliance sending a notification, particularly in the case of High Availability pairs where the Active peer could send a notification on behalf of the Standby peer.

- **Type** : String
- **SNMP Object Name** : CASTIRON-REGISTRATIONS-MIB::ciEvAffectedAppliance
- **SNMP OID** : .1.3.6.1.4.1.13336.2.2.1.2.5

**Parent topic:** Platform Hardware [Notifications](#page-2066-0)

#### **Feedback** | **Notices**

**all** Last updated: Thursday, December 17, 2015 file:///dcs/markdown/workspace/Transform/out.html

<span id="page-2087-0"></span>http://pic.dhe.ibm.com/infocenter/wci/v7r0m0/topic/com.ibm.wci.notifications\_reference.doc/platform/platfo rm\_hardware\_systeminitcomplete\_message.html

# **SystemInitStarted**

The appliance is initializing after being shut down or rebooted.

The appliance sends this message early in the bootup process. This message is intended as informational, indicating that a reboot has occurred.

Level : *Info*

Log Message : *The appliance {AffectedAppliance} is initializing after being shut down or rebooted.*

System : *Hardware*

SNMP Name : *CASTIRON-COMP-PLATFORM-MIB::ciC23hSystemInitStartedEv20*

SNMP Enterprise : *.1.3.6.1.4.1.13336.2.2.3.23.1.4*

SNMP Trap Number : *20*

## **Variables**

The SystemInitStarted message contains the following variables:

#### Table 1. SystemInitStarted Message Variables

#### **1. SerialNumber**

The serial number of the appliance sending the trap.
- **Type** : String
- **SNMP Object Name** : CASTIRON-IA-MIB::ciIaPlatSerialNumber
- **SNMP OID** : 1.3.6.1.4.1.13336.2.2.2.1.1.3.3

## **2. Severity**

Severity of the Notification.

- **Type** : Integer
- **SNMP Object Name** : CASTIRON-REGISTRATIONS-MIB::ciEvSeverity
- **SNMP OID** : 1.3.6.1.4.1.13336.2.2.1.2.1

## **3. AffectedAppliance**

Serial number of the affected appliance. In some cases this could be different than the serial number of the appliance sending a notification, particularly in the case of High Availability pairs where the Active peer could send a notification on behalf of the Standby peer.

- **Type** : String
- **SNMP Object Name** : CASTIRON-REGISTRATIONS-MIB::ciEvAffectedAppliance
- **SNMP OID** : .1.3.6.1.4.1.13336.2.2.1.2.5

**Parent topic:** Platform Hardware [Notifications](#page-2066-0)

#### **Feedback** | **Notices**

Last updated: Thursday, December 17, 2015 file:///dcs/markdown/workspace/Transform/out.html

http://pic.dhe.ibm.com/infocenter/wci/v7r0m0/topic/com.ibm.wci.notifications\_reference.doc/platform/platfo rm\_hardware\_systeminitstarted\_message.html

# **SystemRecoveryReboot**

Operational failure was detected. System is rebooting to recover.

The Cast Iron appliance continually monitors the health of components within the system. If a component has a momentary failure, the system may choose to reboot to recover from the situation. In the case of a recurring error, further reboots are not used until an hour has passed; instead the runtime is restarted. See the CLI command "system autoreboot" for information about controlling this behavior.

Level : *Warning*

Log Message : *Operational failure was detected on appliance {AffectedAppliance}. System is rebooting to recover. Uptime {Days} days, {Hours}:{Minutes}.*

System : *Hardware*

SNMP Name : *CASTIRON-COMP-PLATFORM-MIB::ciC23hSystemRecoveryRebootEv18*

SNMP Enterprise : *.1.3.6.1.4.1.13336.2.2.3.23.1.4*

## **Variables**

The SystemRecoveryReboot message contains the following variables:

## Table 1. SystemRecoveryReboot Message Variables

## **1. SerialNumber**

The serial number of the appliance sending the trap.

- **Type** : String
- **SNMP Object Name** : CASTIRON-IA-MIB::ciIaPlatSerialNumber
- **SNMP OID** : 1.3.6.1.4.1.13336.2.2.2.1.1.3.3

## **2. Severity**

Severity of the Notification.

- **Type** : Integer
- **SNMP Object Name** : CASTIRON-REGISTRATIONS-MIB::ciEvSeverity
- **SNMP OID** : 1.3.6.1.4.1.13336.2.2.1.2.1

## **3. AffectedAppliance**

Serial number of the affected appliance. In some cases this could be different than the serial number of the appliance sending a notification, particularly in the case of High Availability pairs where the Active peer could send a notification on behalf of the Standby peer.

- **Type** : String
- **SNMP Object Name** : CASTIRON-REGISTRATIONS-MIB::ciEvAffectedAppliance
- **SNMP OID** : .1.3.6.1.4.1.13336.2.2.1.2.5

## **4. Days**

The number of days the system has been up since the last reboot.

- **Type** : Integer
- **SNMP Object Name** : CASTIRON-COMP-PLATFORM-MIB::ciC23hEv18Days
- **SNMP OID** : .1.3.6.1.4.1.13336.2.2.3.23.1.4.1.18.2

#### **5. Hours**

The number of hours the system has been up since the last reboot.

- **Type** : Integer
- **SNMP Object Name** : CASTIRON-COMP-PLATFORM-MIB::ciC23hEv18Hours
- **SNMP OID** : .1.3.6.1.4.1.13336.2.2.3.23.1.4.1.18.3

## **6. Minutes**

The number of minutes the system has been up since the last reboot.

- **Type** : Integer
- **SNMP Object Name** : CASTIRON-COMP-PLATFORM-MIB::ciC23hEv18Minutes

**SNMP OID** : .1.3.6.1.4.1.13336.2.2.3.23.1.4.1.18.4

**Parent topic:** Platform Hardware [Notifications](#page-2066-0)

## **Feedback** | **Notices**

**Mandmundary**, December 17, 2015 file:///dcs/markdown/workspace/Transform/out.html

http://pic.dhe.ibm.com/infocenter/wci/v7r0m0/topic/com.ibm.wci.notifications\_reference.doc/platform/platfo rm\_hardware\_systemrecoveryreboot\_message.html

## **SystemRecoveryRestart**

Operational failure was detected. System is restarting to recover.

Level : *Warning*

Log Message : *Operational failure on appliance {AffectedAppliance} was detected. System is restarting to recover.*

System : *Hardware*

SNMP Name : *CASTIRON-COMP-PLATFORM-MIB::ciC23hSystemRecoveryRestartEv19*

SNMP Enterprise : *.1.3.6.1.4.1.13336.2.2.3.23.1.4*

SNMP Trap Number : *19*

## **Variables**

The SystemRecoveryRestart message contains the following variables:

## Table 1. SystemRecoveryRestart Message Variables

#### **1. SerialNumber**

The serial number of the appliance sending the trap.

- **Type** : String
- **SNMP Object Name** : CASTIRON-IA-MIB::ciIaPlatSerialNumber
- **SNMP OID** : 1.3.6.1.4.1.13336.2.2.2.1.1.3.3

#### **2. Severity**

Severity of the Notification.

- **Type** : Integer
- **SNMP Object Name** : CASTIRON-REGISTRATIONS-MIB::ciEvSeverity
- **SNMP OID** : 1.3.6.1.4.1.13336.2.2.1.2.1

#### **3. AffectedAppliance**

Serial number of the affected appliance. In some cases this could be different than the serial number of the appliance sending a notification, particularly in the case of High Availability pairs where the Active peer could send a notification on behalf of the Standby peer.

- **Type** : String
- **SNMP Object Name** : CASTIRON-REGISTRATIONS-MIB::ciEvAffectedAppliance
- **SNMP OID** : .1.3.6.1.4.1.13336.2.2.1.2.5

**Parent topic:** Platform Hardware [Notifications](#page-2066-0)

#### **Feedback** | **Notices**

**all** Last updated: Thursday, December 17, 2015 file:///dcs/markdown/workspace/Transform/out.html

http://pic.dhe.ibm.com/infocenter/wci/v7r0m0/topic/com.ibm.wci.notifications\_reference.doc/platform/platfo rm\_hardware\_systemrecoveryrestart\_message.html

# **TemperatureOutOfRange**

A monitored temperature within the appliance is too high, which could lead to future failures.

Level : *Severe*

Log Message : *Temperature {TempID} on appliance {AffectedAppliance} is out of range. Current= {CurrentTemperature} deg C. Maximum={MaximumTemperature} deg C.*

System : *Hardware*

SNMP Name : *CASTIRON-COMP-PLATFORM-MIB::ciC23hTemperatureOutOfRangeEv3*

SNMP Enterprise : *.1.3.6.1.4.1.13336.2.2.3.23.1.4*

SNMP Trap Number : *3*

## **Variables**

The TemperatureOutOfRange message contains the following variables:

## Table 1. TemperatureOutOfRange Message Variables

### **1. SerialNumber**

The serial number of the appliance sending the trap.

- **Type** : String
- **SNMP Object Name** : CASTIRON-IA-MIB::ciIaPlatSerialNumber
- **SNMP OID** : 1.3.6.1.4.1.13336.2.2.2.1.1.3.3

#### **2. Severity**

Severity of the Notification.

- **Type** : Integer
- **SNMP Object Name** : CASTIRON-REGISTRATIONS-MIB::ciEvSeverity
- **SNMP OID** : 1.3.6.1.4.1.13336.2.2.1.2.1

## **3. TempID**

Identifier associated with the monitored temperature.

- **Type** : String
- **SNMP Object Name** : CASTIRON-COMP-PLATFORM-MIB::ciC23hEv3TempID
- **SNMP OID** : .1.3.6.1.4.1.13336.2.2.3.23.1.4.1.3.1

## **4. AffectedAppliance**

Serial number of the affected appliance. In some cases this could be different than the serial number of the appliance sending a notification, particularly in the case of High Availability pairs where the Active peer could send a notification on behalf of the Standby peer.

- **Type** : String
- **SNMP Object Name** : CASTIRON-REGISTRATIONS-MIB::ciEvAffectedAppliance
- **SNMP OID** : .1.3.6.1.4.1.13336.2.2.1.2.5

## **5. CurrentTemperature**

Current temperature in degrees Celcius.

- **Type** : Integer
- **SNMP Object Name** : CASTIRON-COMP-PLATFORM-MIB::ciC23hEv3CurrentTemperature
- **SNMP OID** : .1.3.6.1.4.1.13336.2.2.3.23.1.4.1.3.3

#### **6. MaximumTemperature**

Maximum allowed temperature in degrees Celcius.

- **Type** : Integer
- **SNMP Object Name** : CASTIRON-COMP-PLATFORM-MIB::ciC23hEv3MaximumTemperature
- **SNMP OID** : .1.3.6.1.4.1.13336.2.2.3.23.1.4.1.3.4

**Parent topic:** Platform Hardware [Notifications](#page-2066-0)

## **Feedback** | **Notices**

**剑 Last updated: Thursday, December 17, 2015** file:///dcs/markdown/workspace/Transform/out.html

http://pic.dhe.ibm.com/infocenter/wci/v7r0m0/topic/com.ibm.wci.notifications\_reference.doc/platform/platfo rm\_hardware\_temperatureoutofrange\_message.html

# **TemperatureRestored**

A temperature which was previously out of range (too hot) has come back into range

Level : *Info*

Log Message : *Temperature {TempID} on appliance {AffectedAppliance} is restored. Current= {CurrentTemperature} deg C. Maximum={MaximumTemperature} deg C.*

System : *Hardware*

SNMP Name : *CASTIRON-COMP-PLATFORM-MIB::ciC23hTemperatureRestoredEv4*

SNMP Enterprise : *.1.3.6.1.4.1.13336.2.2.3.23.1.4*

SNMP Trap Number : *4*

## **Variables**

The TemperatureRestored message contains the following variables:

## Table 1. TemperatureRestored Message Variables

## **1. SerialNumber**

The serial number of the appliance sending the trap.

- **Type** : String
- **SNMP Object Name** : CASTIRON-IA-MIB::ciIaPlatSerialNumber
- **SNMP OID** : 1.3.6.1.4.1.13336.2.2.2.1.1.3.3

### **2. Severity**

Severity of the Notification.

- **Type** : Integer
- **SNMP Object Name** : CASTIRON-REGISTRATIONS-MIB::ciEvSeverity
- **SNMP OID** : 1.3.6.1.4.1.13336.2.2.1.2.1

#### **3. TempID**

Identifier associated with the monitored temperature.

- **Type** : String
- **SNMP Object Name** : CASTIRON-COMP-PLATFORM-MIB::ciC23hEv4TempID
- **SNMP OID** : .1.3.6.1.4.1.13336.2.2.3.23.1.4.1.4.1

#### **4. AffectedAppliance**

Serial number of the affected appliance. In some cases this could be different than the serial number of the appliance sending a notification, particularly in the case of High Availability pairs where the Active peer could send a notification on behalf of the Standby peer.

- **Type** : String
- **SNMP Object Name** : CASTIRON-REGISTRATIONS-MIB::ciEvAffectedAppliance
- **SNMP OID** : .1.3.6.1.4.1.13336.2.2.1.2.5

#### **5. CurrentTemperature**

Current temperature in degrees Celcius.

- **Type** : Integer
- **SNMP Object Name** : CASTIRON-COMP-PLATFORM-MIB::ciC23hEv4CurrentTemperature
- **SNMP OID** : .1.3.6.1.4.1.13336.2.2.3.23.1.4.1.4.3

## **6. MaximumTemperature**

Maximum allowed temperature in degrees Celcius.

- **Type** : Integer
- **SNMP Object Name** : CASTIRON-COMP-PLATFORM-MIB::ciC23hEv4MaximumTemperature
- **SNMP OID** : .1.3.6.1.4.1.13336.2.2.3.23.1.4.1.4.4

**Parent topic:** Platform Hardware [Notifications](#page-2066-0)

## **Feedback** | **Notices**

**al** Last updated: Thursday, December 17, 2015 file:///dcs/markdown/workspace/Transform/out.html

http://pic.dhe.ibm.com/infocenter/wci/v7r0m0/topic/com.ibm.wci.notifications\_reference.doc/platform/platfo rm\_hardware\_temperaturerestored\_message.html

# **UpgradeComplete**

The Cast Iron firmware was successfully upgraded.

Level : *Info*

Log Message : *Successfully upgraded Cast Iron firmware on appliance {AffectedAppliance} from version {OldVersion} to version {NewVersion}.*

System : *Hardware*

SNMP Name : *CASTIRON-COMP-PLATFORM-MIB::ciC23hUpgradeCompleteEv16*

SNMP Enterprise : *.1.3.6.1.4.1.13336.2.2.3.23.1.4*

SNMP Trap Number : *16*

## **Variables**

The UpgradeComplete message contains the following variables:

## Table 1. UpgradeComplete Message Variables

## **1. SerialNumber**

The serial number of the appliance sending the trap.

- **Type** : String
- **SNMP Object Name** : CASTIRON-IA-MIB::ciIaPlatSerialNumber
- **SNMP OID** : 1.3.6.1.4.1.13336.2.2.2.1.1.3.3

## **2. Severity**

Severity of the Notification.

- **Type** : Integer
- **SNMP Object Name** : CASTIRON-REGISTRATIONS-MIB::ciEvSeverity
- **SNMP OID** : 1.3.6.1.4.1.13336.2.2.1.2.1

## **3. AffectedAppliance**

Serial number of the affected appliance. In some cases this could be different than the serial number of the appliance sending a notification, particularly in the case of High Availability pairs where the Active peer could send a notification on behalf of the Standby peer.

- **Type** : String
- **SNMP Object Name** : CASTIRON-REGISTRATIONS-MIB::ciEvAffectedAppliance
- **SNMP OID** : .1.3.6.1.4.1.13336.2.2.1.2.5

## **4. OldVersion**

The version of firmware which previously was operating on the Cast Iron appliance.

- **Type** : String
- **SNMP Object Name** : CASTIRON-COMP-PLATFORM-MIB::ciC23hEv16OldVersion
- **SNMP OID** : .1.3.6.1.4.1.13336.2.2.3.23.1.4.1.16.2

## **5. NewVersion**

The version of firmware which is currently operating on the Cast Iron appliance.

- **Type** : String
- **SNMP Object Name** : CASTIRON-COMP-PLATFORM-MIB::ciC23hEv16NewVersion
- **SNMP OID** : .1.3.6.1.4.1.13336.2.2.3.23.1.4.1.16.3

**Parent topic:** Platform Hardware [Notifications](#page-2066-0)

## **Feedback** | **Notices**

**all** Last updated: Thursday, December 17, 2015 file:///dcs/markdown/workspace/Transform/out.html

http://pic.dhe.ibm.com/infocenter/wci/v7r0m0/topic/com.ibm.wci.notifications\_reference.doc/platform/platfo rm\_hardware\_upgradecomplete\_message.html

# **UpgradeFailed**

The attempt to upgrade the Cast Iron firmware has failed.

Level : *Severe*

Log Message : *Attempt to upgrade Cast Iron firmware on appliance {AffectedAppliance} from version {OldVersion} to version {NewVersion} failed: {Message}.*

System : *Hardware*

SNMP Name : *CASTIRON-COMP-PLATFORM-MIB::ciC23hUpgradeFailedEv17*

SNMP Enterprise : *.1.3.6.1.4.1.13336.2.2.3.23.1.4*

SNMP Trap Number : *17*

## **Variables**

The UpgradeFailed message contains the following variables:

## Table 1. UpgradeFailed Message Variables

## **1. SerialNumber**

The serial number of the appliance sending the trap.

- **Type** : String
- **SNMP Object Name** : CASTIRON-IA-MIB::ciIaPlatSerialNumber
- **SNMP OID** : 1.3.6.1.4.1.13336.2.2.2.1.1.3.3

## **2. Severity**

Severity of the Notification.

- **Type** : Integer
- **SNMP Object Name** : CASTIRON-REGISTRATIONS-MIB::ciEvSeverity
- **SNMP OID** : 1.3.6.1.4.1.13336.2.2.1.2.1

## **3. AffectedAppliance**

Serial number of the affected appliance. In some cases this could be different than the serial number of the appliance sending a notification, particularly in the case of High Availability pairs where the Active peer could send a notification on behalf of the Standby peer.

- **Type** : String
- **SNMP Object Name** : CASTIRON-REGISTRATIONS-MIB::ciEvAffectedAppliance
- **SNMP OID** : .1.3.6.1.4.1.13336.2.2.1.2.5

### **4. OldVersion**

The version of firmware which is currently operating on the Cast Iron appliance.

- **Type** : String
- **SNMP Object Name** : CASTIRON-COMP-PLATFORM-MIB::ciC23hEv17OldVersion
- $\bullet$  **SNMP OID** : 1.3.6.1.4.1.13336.2.2.3.23.1.4.1.17.2

## **5. NewVersion**

The version of the attempted firmware upgrade.

- **Type** : String
- **SNMP Object Name** : CASTIRON-COMP-PLATFORM-MIB::ciC23hEv17NewVersion
- **SNMP OID** : .1.3.6.1.4.1.13336.2.2.3.23.1.4.1.17.3

### **6. Message**

Textual description of the error.

- **Type** : String
- **SNMP Object Name** : CASTIRON-REGISTRATIONS-MIB::ciEvMessage
- **SNMP OID** : .1.3.6.1.4.1.13336.2.2.1.2.2

**Parent topic:** Platform Hardware [Notifications](#page-2066-0)

## **Feedback** | **Notices**

**Mandmundary**, December 17, 2015 file:///dcs/markdown/workspace/Transform/out.html

http://pic.dhe.ibm.com/infocenter/wci/v7r0m0/topic/com.ibm.wci.notifications\_reference.doc/platform/platfo rm\_hardware\_upgradefailed\_message.html

# <span id="page-2097-1"></span>**Platform Network Notifications**

Provides a comprehensive list of network notifications sent from the Platform Module.

- [NetworkAutohost](#page-2097-0) The Autohost feature has added the appliance's hostname and IP address to /etc/hosts.
- [NetworkInvalidRoute](#page-2099-0) Could not add a requested network route.
- [NetworkLinkDown](#page-2100-0) The network link is down (offline). • [NetworkLinkUp](#page-2101-0)

The network link is up (online).

**Parent topic:** [Platform](#page-2063-0) Module

## **Feedback** | **Notices**

**Mandmundated:** Thursday, December 17, 2015 file:///dcs/markdown/workspace/Transform/out.html

<span id="page-2097-0"></span>http://pic.dhe.ibm.com/infocenter/wci/v7r0m0/topic/com.ibm.wci.notifications\_reference.doc/platform/platfo rm\_network\_notifications\_list.html

# **NetworkAutohost**

The Autohost feature has added the appliance's hostname and IP address to /etc/hosts.

The appliance requires the ability to resolve its own hostname to an IP address. The mapping is validated each time the appliance's network subsystem is started, and may be determined by DNS lookup or from an entry

which was manually added via the CLI. If the appliance cannot determine the mapping this way, the autohost feature automatically adds a "best-guess" entry. While this automatic entry may work in many circumstances, it is not guaranteed to allow proper appliance operation in all environments. This notification may indicate a misconfiguration in the network. Therefore it is recommended that the user examine the appliance's network configuration and either enter the appliance's IP address and hostame to DNS, or manually add an entry to /etc/hosts by using the CLI command "net add etchost".

Level : *Warning*

Log Message : *Automatically added entry to /etc/hosts with hostname {Hostname} and IP address {IPAddress}.*

System : *Network*

SNMP Name : *CASTIRON-COMP-PLATFORM-MIB::ciC23nNetworkAutohostEv3*

SNMP Enterprise : *.1.3.6.1.4.1.13336.2.2.3.23.1.5*

SNMP Trap Number : *3*

## **Variables**

The NetworkAutohost message contains the following variables:

## Table 1. NetworkAutohost Message Variables

## **1. SerialNumber**

The serial number of the appliance sending the trap.

- **Type** : String
- **SNMP Object Name** : CASTIRON-IA-MIB::ciIaPlatSerialNumber
- **SNMP OID** : 1.3.6.1.4.1.13336.2.2.2.1.1.3.3

## **2. Severity**

Severity of the Notification.

- **Type** : Integer
- **SNMP Object Name** : CASTIRON-REGISTRATIONS-MIB::ciEvSeverity
- **SNMP OID** : 1.3.6.1.4.1.13336.2.2.1.2.1

## **3. Hostname**

Hostname of the appliance as added to /etc/hosts.

- **Type** : String
- **SNMP Object Name** : CASTIRON-COMP-PLATFORM-MIB::ciC23nEv3Hostname
- **SNMP OID** : .1.3.6.1.4.1.13336.2.2.3.23.1.5.1.3.1

## **4. IPAddress**

IP Address of the appliance as added to /etc/hosts.

- **Type** : String
- **SNMP Object Name** : CASTIRON-COMP-PLATFORM-MIB::ciC23nEv3IPAddress
- **SNMP OID** : .1.3.6.1.4.1.13336.2.2.3.23.1.5.1.3.2

## **Feedback** | **Notices**

**Mandmundatial: Thursday, December 17, 2015** file:///dcs/markdown/workspace/Transform/out.html

<span id="page-2099-0"></span>http://pic.dhe.ibm.com/infocenter/wci/v7r0m0/topic/com.ibm.wci.notifications\_reference.doc/platform/platfo rm\_network\_networkautohost\_message.html

# **NetworkInvalidRoute**

Could not add a requested network route.

One of the requested custom routes could not be added. Please check the network configuration, paying particular attention to the gateway IP address and the ethernet link.

Level : *Warning*

Log Message : *Could not add route to {DestinationIP} on {LinkName}.*

System : *Network*

SNMP Name : *CASTIRON-COMP-PLATFORM-MIB::ciC23nNetworkInvalidRouteEv4*

SNMP Enterprise : *.1.3.6.1.4.1.13336.2.2.3.23.1.5*

SNMP Trap Number : *4*

## **Variables**

The NetworkInvalidRoute message contains the following variables:

### Table 1. NetworkInvalidRoute Message Variables

#### **1. SerialNumber**

The serial number of the appliance sending the trap.

- **Type** : String
- **SNMP Object Name** : CASTIRON-IA-MIB::ciIaPlatSerialNumber
- **SNMP OID** : 1.3.6.1.4.1.13336.2.2.2.1.1.3.3

#### **2. Severity**

Severity of the Notification.

- **Type** : Integer
- **SNMP Object Name** : CASTIRON-REGISTRATIONS-MIB::ciEvSeverity
- **SNMP OID** : 1.3.6.1.4.1.13336.2.2.1.2.1

#### **3. DestinationIP**

IP address or netmask defining the requested route.

- **Type** : String
- **SNMP Object Name** : CASTIRON-COMP-PLATFORM-MIB::ciC23nEv4DestinationIP
- **SNMP OID** : .1.3.6.1.4.1.13336.2.2.3.23.1.5.1.4.1

### **4. LinkName**

Name of the network link.

- **Type** : String
- **SNMP Object Name** : CASTIRON-COMP-PLATFORM-MIB::ciC23nEv4LinkName
- **SNMP OID** : .1.3.6.1.4.1.13336.2.2.3.23.1.5.1.4.2

**Parent topic:** Platform Network [Notifications](#page-2097-1)

## **Feedback** | **Notices**

**all** Last updated: Thursday, December 17, 2015 file:///dcs/markdown/workspace/Transform/out.html

http://pic.dhe.ibm.com/infocenter/wci/v7r0m0/topic/com.ibm.wci.notifications\_reference.doc/platform/platfo rm\_network\_networkinvalidroute\_message.html

## <span id="page-2100-0"></span>**NetworkLinkDown**

The network link is down (offline).

The network link could be reported as down because the ethernet cable has been disconnected or the remote host or switch has disabled the port. To adjust or disable network link detection, see the CLI reference guide for the command "net set carrier".

Level : *Warning*

Log Message : *Network link {LinkName} on appliance {AffectedAppliance} is down (offline).*

System : *Network*

SNMP Name : *CASTIRON-COMP-PLATFORM-MIB::ciC23nNetworkLinkDownEv2*

SNMP Enterprise : *.1.3.6.1.4.1.13336.2.2.3.23.1.5*

SNMP Trap Number : *2*

## **Variables**

The NetworkLinkDown message contains the following variables:

## Table 1. NetworkLinkDown Message Variables

#### **1. SerialNumber**

The serial number of the appliance sending the trap.

- **Type** : String
- **SNMP Object Name** : CASTIRON-IA-MIB::ciIaPlatSerialNumber
- **SNMP OID** : 1.3.6.1.4.1.13336.2.2.2.1.1.3.3

### **2. Severity**

Severity of the Notification.

- **Type** : Integer
- **SNMP Object Name** : CASTIRON-REGISTRATIONS-MIB::ciEvSeverity
- **SNMP OID** : 1.3.6.1.4.1.13336.2.2.1.2.1

## **3. LinkName**

Name of the network link.

- **Type** : String
- **SNMP Object Name** : CASTIRON-COMP-PLATFORM-MIB::ciC23nEv2LinkName
- **SNMP OID** : .1.3.6.1.4.1.13336.2.2.3.23.1.5.1.2.1

## **4. AffectedAppliance**

Serial number of the affected appliance. In some cases this could be different than the serial number of the appliance sending a notification, particularly in the case of High Availability pairs where the Active peer could send a notification on behalf of the Standby peer.

- **Type** : String
- **SNMP Object Name** : CASTIRON-REGISTRATIONS-MIB::ciEvAffectedAppliance
- **SNMP OID** : .1.3.6.1.4.1.13336.2.2.1.2.5

**Parent topic:** Platform Network [Notifications](#page-2097-1)

#### **Feedback** | **Notices**

*C* Last updated: Thursday, December 17, 2015 file:///dcs/markdown/workspace/Transform/out.html

http://pic.dhe.ibm.com/infocenter/wci/v7r0m0/topic/com.ibm.wci.notifications\_reference.doc/platform/platfo rm\_network\_networklinkdown\_message.html

# <span id="page-2101-0"></span>**NetworkLinkUp**

The network link is up (online).

Level : *Info*

Log Message : *Network link {LinkName} on appliance {AffectedAppliance} is up (online).*

System : *Network*

SNMP Name : *CASTIRON-COMP-PLATFORM-MIB::ciC23nNetworkLinkUpEv1*

SNMP Enterprise : *.1.3.6.1.4.1.13336.2.2.3.23.1.5*

SNMP Trap Number : *1*

## **Variables**

The NetworkLinkUp message contains the following variables:

## Table 1. NetworkLinkUp Message Variables

## **1. SerialNumber**

The serial number of the appliance sending the trap.

- **Type** : String
- **SNMP Object Name** : CASTIRON-IA-MIB::ciIaPlatSerialNumber
- **SNMP OID** : 1.3.6.1.4.1.13336.2.2.2.1.1.3.3

## **2. Severity**

Severity of the Notification.

- **Type** : Integer
- **SNMP Object Name** : CASTIRON-REGISTRATIONS-MIB::ciEvSeverity
- **SNMP OID** : 1.3.6.1.4.1.13336.2.2.1.2.1

## **3. LinkName**

Name of the network link.

- **Type** : String
- **SNMP Object Name** : CASTIRON-COMP-PLATFORM-MIB::ciC23nEv1LinkName
- **SNMP OID** : .1.3.6.1.4.1.13336.2.2.3.23.1.5.1.1.1

## **4. AffectedAppliance**

Serial number of the affected appliance. In some cases this could be different than the serial number of the appliance sending a notification, particularly in the case of High Availability pairs where the Active peer could send a notification on behalf of the Standby peer.

- **Type** : String
- **SNMP Object Name** : CASTIRON-REGISTRATIONS-MIB::ciEvAffectedAppliance
- **SNMP OID** : .1.3.6.1.4.1.13336.2.2.1.2.5

**Parent topic:** Platform Network [Notifications](#page-2097-1)

## **Feedback** | **Notices**

**all** Last updated: Thursday, December 17, 2015 file:///dcs/markdown/workspace/Transform/out.html

http://pic.dhe.ibm.com/infocenter/wci/v7r0m0/topic/com.ibm.wci.notifications\_reference.doc/platform/platfo rm\_network\_networklinkup\_message.html

# <span id="page-2103-0"></span>**Platform Resources Notifications**

Provides a comprehensive list of resources notifications sent from the Platform Module.

[DiskUsageCritOk](#page-2104-0)

Disk space usage is below the critical threshold.

- [DiskUsageCritical](#page-2105-0)
	- Disk space usage has exceeded the critical threshold.
- [DiskUsageWarnOk](#page-2107-0)

Disk space usage is below the warning threshold.

[DiskUsageWarning](#page-2108-0)

Disk space usage has exceeded the warning threshold.

• [HighAvailVersionError](#page-2109-0)

The version of CIOS running on Standby does not match that running on Active.

- [LargeFileWarning](#page-2110-0) Large file taking up space on heavily loaded disk.
- [OrcmonArchiveError](#page-2111-0) Job log archive error.
- [OrcmonDatabaseError](#page-2112-0)

Job log database error.

[OrcmonDiskFull](#page-2113-0)

Normal job log purging did not clear enough disk space. Purging half of all job logs in attempt to recover disk space.

[OrcmonDiskFullNoPurge](#page-2115-0)

Failed to purge any job logs to recover disk space.

- [OrcmonDiskTrigger](#page-2116-0) Job log purge was initiated due to an available disk space trigger.
- [OrcmonExportCdError](#page-2117-0) Could not upload the job log archive file to the FTP server: Could not cd to the destination directory.
- [OrcmonExportError](#page-2118-0)

Failure uploading archive file to FTP server.

- [OrcmonExportFTP](#page-2119-0) Exporting archive file to FTP server.
- [OrcmonExportLocal](#page-2121-0)

Exporting job log data to a local archive file.

[OrcmonExportStoreErr](#page-2122-0)

Failure uploading archive file to FTP server: Could not store file.

- [OrcmonExportedJobs](#page-2123-0) Exported jobs from the job log.
- [OrcmonPurgeByCompl](#page-2124-0) Job log purge has been triggered based on the number of stored completed jobs.
- [OrcmonPurgeByErrored](#page-2125-0) Job log purge has been triggered based on the number of stored errored jobs.
- [OrcmonPurgeByTime](#page-2126-0) Job log purge has been triggered based on the amount of time since the last purge.
- [OrcmonPurgeByTimeNP](#page-2127-0)

Job log purge has been triggered based on the amount of time since collection began.

- [OrcmonPurgeFailed](#page-2128-0) Job log purge/archive failed.
- [SwapUsageCritOk](#page-2129-0) Swap space usage is below the critical threshold.
- [SwapUsageCritical](#page-2130-0) Swap space usage has exceeded the critical threshold.

[SwapUsageWarnOk](#page-2131-0)

Swap space usage is below the warning threshold.

[SwapUsageWarning](#page-2133-0) Swap space usage has exceeded the warning threshold.

**Parent topic:** [Platform](#page-2063-0) Module

#### **Feedback** | **Notices**

Last updated: Thursday, December 17, 2015 file:///dcs/markdown/workspace/Transform/out.html

<span id="page-2104-0"></span>http://pic.dhe.ibm.com/infocenter/wci/v7r0m0/topic/com.ibm.wci.notifications\_reference.doc/platform/platfo rm\_resources\_notifications\_list.html

# **DiskUsageCritOk**

Disk space usage is below the critical threshold.

Level : *Info*

Log Message : *Disk space usage on {Disk} is now below the {Threshold}% critical threshold - current usage is {Usage}%*

System : *Resources*

SNMP Name : *CASTIRON-COMP-PLATFORM-MIB::ciC23rDiskUsageCritOkEv6*

SNMP Enterprise : *.1.3.6.1.4.1.13336.2.2.3.23.1.6*

SNMP Trap Number : *6*

## **Variables**

The DiskUsageCritOk message contains the following variables:

#### Table 1. DiskUsageCritOk Message Variables

## **1. SerialNumber**

The serial number of the appliance sending the trap.

- **Type** : String
- **SNMP Object Name** : CASTIRON-IA-MIB::ciIaPlatSerialNumber
- **SNMP OID** : 1.3.6.1.4.1.13336.2.2.2.1.1.3.3

### **2. Severity**

Severity of the Notification.

- **Type** : Integer
- **SNMP Object Name** : CASTIRON-REGISTRATIONS-MIB::ciEvSeverity
- **SNMP OID** : 1.3.6.1.4.1.13336.2.2.1.2.1

# **3. Disk** Name of the disk being monitored **Type** : String **SNMP Object Name** : CASTIRON-COMP-PLATFORM-MIB::ciC23rEv6Disk **SNMP OID** : .1.3.6.1.4.1.13336.2.2.3.23.1.6.1.6.1 **4. Threshold** Disk usage threshold **Type** : Integer **SNMP Object Name** : CASTIRON-COMP-PLATFORM-MIB::ciC23rEv6Threshold **SNMP OID** : .1.3.6.1.4.1.13336.2.2.3.23.1.6.1.6.2 **5. Usage** Current disk usage **Type** : Integer

- **SNMP Object Name** : CASTIRON-COMP-PLATFORM-MIB::ciC23rEv6Usage
- **SNMP OID** : .1.3.6.1.4.1.13336.2.2.3.23.1.6.1.6.3

**Parent topic:** Platform Resources [Notifications](#page-2103-0)

#### **Feedback** | **Notices**

**all** Last updated: Thursday, December 17, 2015 file:///dcs/markdown/workspace/Transform/out.html

http://pic.dhe.ibm.com/infocenter/wci/v7r0m0/topic/com.ibm.wci.notifications\_reference.doc/platform/platfo rm\_resources\_diskusagecritok\_message.html

# <span id="page-2105-0"></span>**DiskUsageCritical**

Disk space usage has exceeded the critical threshold.

Level : *Severe*

Log Message : *Disk space usage on {Disk} has exceeded the {Threshold}% critical threshold - current usage is {Usage}%*

System : *Resources*

SNMP Name : *CASTIRON-COMP-PLATFORM-MIB::ciC23rDiskUsageCriticalEv8*

SNMP Enterprise : *.1.3.6.1.4.1.13336.2.2.3.23.1.6*

SNMP Trap Number : *8*

## **Variables**

The DiskUsageCritical message contains the following variables:

## Table 1. DiskUsageCritical Message Variables

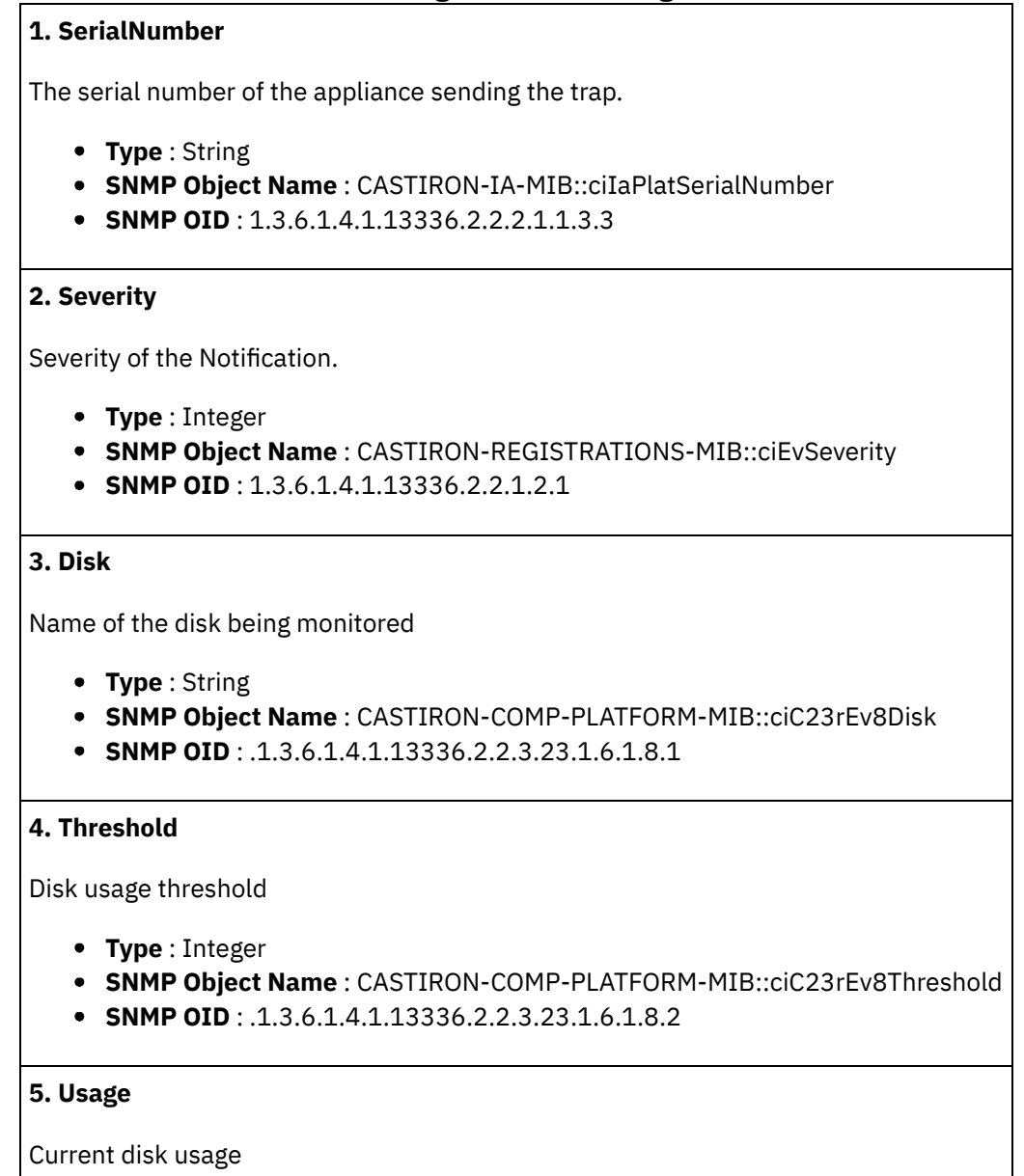

- **Type** : Integer
- **SNMP Object Name** : CASTIRON-COMP-PLATFORM-MIB::ciC23rEv8Usage
- **SNMP OID** : .1.3.6.1.4.1.13336.2.2.3.23.1.6.1.8.3

```
Parent topic: Platform Resources Notifications
```
#### **Feedback** | **Notices**

**la** Last updated: Thursday, December 17, 2015 file:///dcs/markdown/workspace/Transform/out.html

http://pic.dhe.ibm.com/infocenter/wci/v7r0m0/topic/com.ibm.wci.notifications\_reference.doc/platform/platfo rm\_resources\_diskusagecritical\_message.html

# <span id="page-2107-0"></span>**DiskUsageWarnOk**

Disk space usage is below the warning threshold.

Level : *Info*

Log Message : *Disk space usage on {Disk} is now below the {Threshold}% warning threshold - current usage is {Usage}%*

System : *Resources*

SNMP Name : *CASTIRON-COMP-PLATFORM-MIB::ciC23rDiskUsageWarnOkEv5*

SNMP Enterprise : *.1.3.6.1.4.1.13336.2.2.3.23.1.6*

SNMP Trap Number : *5*

## **Variables**

The DiskUsageWarnOk message contains the following variables:

## Table 1. DiskUsageWarnOk Message Variables

## **1. SerialNumber**

The serial number of the appliance sending the trap.

- **Type** : String
- **SNMP Object Name** : CASTIRON-IA-MIB::ciIaPlatSerialNumber
- **SNMP OID** : 1.3.6.1.4.1.13336.2.2.2.1.1.3.3

## **2. Severity**

Severity of the Notification.

- **Type** : Integer
- **SNMP Object Name** : CASTIRON-REGISTRATIONS-MIB::ciEvSeverity
- **SNMP OID** : 1.3.6.1.4.1.13336.2.2.1.2.1

## **3. Disk**

Name of the disk being monitored

- **Type** : String
- **SNMP Object Name** : CASTIRON-COMP-PLATFORM-MIB::ciC23rEv5Disk
- **SNMP OID** : .1.3.6.1.4.1.13336.2.2.3.23.1.6.1.5.1

## **4. Threshold**

Disk usage threshold

- **Type** : Integer
- **SNMP Object Name** : CASTIRON-COMP-PLATFORM-MIB::ciC23rEv5Threshold
- **SNMP OID** : .1.3.6.1.4.1.13336.2.2.3.23.1.6.1.5.2

**5. Usage**

Current disk usage

- **Type** : Integer
- **SNMP Object Name** : CASTIRON-COMP-PLATFORM-MIB::ciC23rEv5Usage
- **SNMP OID** : .1.3.6.1.4.1.13336.2.2.3.23.1.6.1.5.3

**Parent topic:** Platform Resources [Notifications](#page-2103-0)

### **Feedback** | **Notices**

**la** Last updated: Thursday, December 17, 2015 file:///dcs/markdown/workspace/Transform/out.html

<span id="page-2108-0"></span>http://pic.dhe.ibm.com/infocenter/wci/v7r0m0/topic/com.ibm.wci.notifications\_reference.doc/platform/platfo rm\_resources\_diskusagewarnok\_message.html

# **DiskUsageWarning**

Disk space usage has exceeded the warning threshold.

Level : *Warning*

Log Message : *Disk space usage on {Disk} has exceeded the {Threshold}% warning threshold - current usage is {Usage}%*

System : *Resources*

SNMP Name : *CASTIRON-COMP-PLATFORM-MIB::ciC23rDiskUsageWarningEv7*

SNMP Enterprise : *.1.3.6.1.4.1.13336.2.2.3.23.1.6*

SNMP Trap Number : *7*

## **Variables**

The DiskUsageWarning message contains the following variables:

## Table 1. DiskUsageWarning Message Variables

## **1. SerialNumber**

The serial number of the appliance sending the trap.

- **Type** : String
- **SNMP Object Name** : CASTIRON-IA-MIB::ciIaPlatSerialNumber
- **SNMP OID** : 1.3.6.1.4.1.13336.2.2.2.1.1.3.3

#### **2. Severity**

Severity of the Notification.

- **Type** : Integer
- **SNMP Object Name** : CASTIRON-REGISTRATIONS-MIB::ciEvSeverity

**SNMP OID** : 1.3.6.1.4.1.13336.2.2.1.2.1

## **3. Disk**

Name of the disk being monitored

- **Type** : String
- **SNMP Object Name** : CASTIRON-COMP-PLATFORM-MIB::ciC23rEv7Disk
- **SNMP OID** : .1.3.6.1.4.1.13336.2.2.3.23.1.6.1.7.1

## **4. Threshold**

Disk usage threshold

- **Type** : Integer
- **SNMP Object Name** : CASTIRON-COMP-PLATFORM-MIB::ciC23rEv7Threshold
- **SNMP OID** : .1.3.6.1.4.1.13336.2.2.3.23.1.6.1.7.2

**5. Usage**

Current disk usage

- **Type** : Integer
- **SNMP Object Name** : CASTIRON-COMP-PLATFORM-MIB::ciC23rEv7Usage
- **SNMP OID** : .1.3.6.1.4.1.13336.2.2.3.23.1.6.1.7.3

**Parent topic:** Platform Resources [Notifications](#page-2103-0)

## **Feedback** | **Notices**

**all** Last updated: Thursday, December 17, 2015 file:///dcs/markdown/workspace/Transform/out.html

<span id="page-2109-0"></span>http://pic.dhe.ibm.com/infocenter/wci/v7r0m0/topic/com.ibm.wci.notifications\_reference.doc/platform/platfo rm\_resources\_diskusagewarning\_message.html

# **HighAvailVersionError**

The version of CIOS running on Standby does not match that running on Active.

Level : *Severe* Log Message : *HA peers are running different versions of CIOS!*

System : *Resources*

SNMP Name : *CASTIRON-COMP-PLATFORM-MIB::ciC23rHighAvailVersionErrorEv23*

SNMP Enterprise : *.1.3.6.1.4.1.13336.2.2.3.23.1.6*

SNMP Trap Number : *23*

The HighAvailVersionError message contains the following variables:

## Table 1. HighAvailVersionError Message Variables

## **1. SerialNumber**

The serial number of the appliance sending the trap.

- **Type** : String
- **SNMP Object Name** : CASTIRON-IA-MIB::ciIaPlatSerialNumber
- **SNMP OID** : 1.3.6.1.4.1.13336.2.2.2.1.1.3.3

## **2. Severity**

Severity of the Notification.

- **Type** : Integer
- **SNMP Object Name** : CASTIRON-REGISTRATIONS-MIB::ciEvSeverity
- **SNMP OID** : 1.3.6.1.4.1.13336.2.2.1.2.1

**Parent topic:** Platform Resources [Notifications](#page-2103-0)

## **Feedback** | **Notices**

**all** Last updated: Thursday, December 17, 2015 file:///dcs/markdown/workspace/Transform/out.html

http://pic.dhe.ibm.com/infocenter/wci/v7r0m0/topic/com.ibm.wci.notifications\_reference.doc/platform/platfo rm\_resources\_highavailversionerror\_message.html

# <span id="page-2110-0"></span>**LargeFileWarning**

Large file taking up space on heavily loaded disk.

Level : *Warning*

Log Message : *There is an unusually large file, {LargeFile}, of size {FileSize} MB.*

System : *Resources*

SNMP Name : *CASTIRON-COMP-PLATFORM-MIB::ciC23rLargeFileWarningEv24*

SNMP Enterprise : *.1.3.6.1.4.1.13336.2.2.3.23.1.6*

SNMP Trap Number : *24*

## **Variables**

The LargeFileWarning message contains the following variables:

Table 1. LargeFileWarning Message Variables

## **1. SerialNumber**

The serial number of the appliance sending the trap.

- **Type** : String
- **SNMP Object Name** : CASTIRON-IA-MIB::ciIaPlatSerialNumber
- **SNMP OID** : 1.3.6.1.4.1.13336.2.2.2.1.1.3.3

## **2. Severity**

Severity of the Notification.

- **Type** : Integer
- **SNMP Object Name** : CASTIRON-REGISTRATIONS-MIB::ciEvSeverity
- **SNMP OID** : 1.3.6.1.4.1.13336.2.2.1.2.1

## **3. LargeFile**

Large file on disk

- **Type** : String
- **SNMP Object Name** : CASTIRON-COMP-PLATFORM-MIB::ciC23rEv24LargeFile
- **SNMP OID** : .1.3.6.1.4.1.13336.2.2.3.23.1.6.1.24.1

## **4. FileSize**

Size of file in megabytes

- **Type** : Integer
- **SNMP Object Name** : CASTIRON-COMP-PLATFORM-MIB::ciC23rEv24FileSize
- **SNMP OID** : .1.3.6.1.4.1.13336.2.2.3.23.1.6.1.24.2

**Parent topic:** Platform Resources [Notifications](#page-2103-0)

## **Feedback** | **Notices**

**all** Last updated: Thursday, December 17, 2015 file:///dcs/markdown/workspace/Transform/out.html

http://pic.dhe.ibm.com/infocenter/wci/v7r0m0/topic/com.ibm.wci.notifications\_reference.doc/platform/platfo rm\_resources\_largefilewarning\_message.html

# <span id="page-2111-0"></span>**OrcmonArchiveError**

Job log archive error.

Level : *Severe*

Log Message : *An error occurred while archiving job logs. The error message is: {Message}*

System : *Resources*

SNMP Name : *CASTIRON-COMP-PLATFORM-MIB::ciC23rOrcmonArchiveErrorEv25*

SNMP Enterprise : *.1.3.6.1.4.1.13336.2.2.3.23.1.6*

SNMP Trap Number : *25*

## **Variables**

The OrcmonArchiveError message contains the following variables:

## Table 1. OrcmonArchiveError Message Variables

## **1. SerialNumber**

The serial number of the appliance sending the trap.

- **Type** : String
- **SNMP Object Name** : CASTIRON-IA-MIB::ciIaPlatSerialNumber
- **SNMP OID** : 1.3.6.1.4.1.13336.2.2.2.1.1.3.3

## **2. Severity**

Severity of the Notification.

- **Type** : Integer
- **SNMP Object Name** : CASTIRON-REGISTRATIONS-MIB::ciEvSeverity
- **SNMP OID** : 1.3.6.1.4.1.13336.2.2.1.2.1

## **3. Message**

Textual description of the error.

- **Type** : String
- **SNMP Object Name** : CASTIRON-REGISTRATIONS-MIB::ciEvMessage
- **SNMP OID** : .1.3.6.1.4.1.13336.2.2.1.2.2

**Parent topic:** Platform Resources [Notifications](#page-2103-0)

## **Feedback** | **Notices**

**al** Last updated: Thursday, December 17, 2015 file:///dcs/markdown/workspace/Transform/out.html

<span id="page-2112-0"></span>http://pic.dhe.ibm.com/infocenter/wci/v7r0m0/topic/com.ibm.wci.notifications\_reference.doc/platform/platfo rm\_resources\_orcmonarchiveerror\_message.html

# **OrcmonDatabaseError**

Job log database error.

Level : *Severe*

Log Message : *An error occurred while executing a query on the job log database. The error message is: {Message}*

System : *Resources*

SNMP Name : *CASTIRON-COMP-PLATFORM-MIB::ciC23rOrcmonDatabaseErrorEv26*

SNMP Enterprise : *.1.3.6.1.4.1.13336.2.2.3.23.1.6*

SNMP Trap Number : *26*

## **Variables**

The OrcmonDatabaseError message contains the following variables:

## Table 1. OrcmonDatabaseError Message Variables

#### **1. SerialNumber**

The serial number of the appliance sending the trap.

- **Type** : String
- **SNMP Object Name** : CASTIRON-IA-MIB::ciIaPlatSerialNumber
- **SNMP OID** : 1.3.6.1.4.1.13336.2.2.2.1.1.3.3

## **2. Severity**

Severity of the Notification.

- **Type** : Integer
- **SNMP Object Name** : CASTIRON-REGISTRATIONS-MIB::ciEvSeverity
- **SNMP OID** : 1.3.6.1.4.1.13336.2.2.1.2.1

#### **3. Message**

Textual description of the error.

- **Type** : String
- **SNMP Object Name** : CASTIRON-REGISTRATIONS-MIB::ciEvMessage
- **SNMP OID** : .1.3.6.1.4.1.13336.2.2.1.2.2

**Parent topic:** Platform Resources [Notifications](#page-2103-0)

## **Feedback** | **Notices**

**all** Last updated: Thursday, December 17, 2015 file:///dcs/markdown/workspace/Transform/out.html

http://pic.dhe.ibm.com/infocenter/wci/v7r0m0/topic/com.ibm.wci.notifications\_reference.doc/platform/platfo rm\_resources\_orcmondatabaseerror\_message.html

# <span id="page-2113-0"></span>**OrcmonDiskFull**

Normal job log purging did not clear enough disk space. Purging half of all job logs in attempt to recover disk space.

Level : *Warning*

Log Message : *Job log purge triggered. Available disk space is {DiskAvailPct}%. Specified trigger is* {DiskAvailTrigger}%. Purging using properties failed to clear enough disk space. Purging half of all job logs in *attempt to recover disk space.*

System : *Resources*

SNMP Name : *CASTIRON-COMP-PLATFORM-MIB::ciC23rOrcmonDiskFullEv20*

SNMP Enterprise : *.1.3.6.1.4.1.13336.2.2.3.23.1.6*

SNMP Trap Number : *20*

## **Variables**

The OrcmonDiskFull message contains the following variables:

## Table 1. OrcmonDiskFull Message Variables

## **1. SerialNumber**

The serial number of the appliance sending the trap.

- **Type** : String
- **SNMP Object Name** : CASTIRON-IA-MIB::ciIaPlatSerialNumber
- **SNMP OID** : 1.3.6.1.4.1.13336.2.2.2.1.1.3.3

## **2. Severity**

Severity of the Notification.

- **Type** : Integer
- **SNMP Object Name** : CASTIRON-REGISTRATIONS-MIB::ciEvSeverity
- **SNMP OID** : 1.3.6.1.4.1.13336.2.2.1.2.1

## **3. DiskAvailPct**

Percentage of disk space which is currently available.

- **Type** : Integer
- **SNMP Object Name** : CASTIRON-COMP-PLATFORM-MIB::ciC23rEv20DiskAvailPct
- **SNMP OID** : .1.3.6.1.4.1.13336.2.2.3.23.1.6.1.20.1

## **4. DiskAvailTrigger**

Percentage of available disk space which for triggers a purge.

- **Type** : Integer
- **SNMP Object Name** : CASTIRON-COMP-PLATFORM-MIB::ciC23rEv20DiskAvailTrigger
- **SNMP OID** : .1.3.6.1.4.1.13336.2.2.3.23.1.6.1.20.2

## **Feedback** | **Notices**

**all** Last updated: Thursday, December 17, 2015 file:///dcs/markdown/workspace/Transform/out.html

http://pic.dhe.ibm.com/infocenter/wci/v7r0m0/topic/com.ibm.wci.notifications\_reference.doc/platform/platfo rm\_resources\_orcmondiskfull\_message.html

## <span id="page-2115-0"></span>**OrcmonDiskFullNoPurge**

Failed to purge any job logs to recover disk space.

Level : *Severe*

Log Message : *Failed to purge any job logs to recover disk space. Available disk space is {DiskAvailPct}%.*

System : *Resources*

SNMP Name : *CASTIRON-COMP-PLATFORM-MIB::ciC23rOrcmonDiskFullNoPurgeEv21*

SNMP Enterprise : *.1.3.6.1.4.1.13336.2.2.3.23.1.6*

SNMP Trap Number : *21*

## **Variables**

The OrcmonDiskFullNoPurge message contains the following variables:

#### Table 1. OrcmonDiskFullNoPurge Message Variables

## **1. SerialNumber**

The serial number of the appliance sending the trap.

- **Type** : String
- **SNMP Object Name** : CASTIRON-IA-MIB::ciIaPlatSerialNumber
- **SNMP OID** : 1.3.6.1.4.1.13336.2.2.2.1.1.3.3

### **2. Severity**

Severity of the Notification.

- **Type** : Integer
- **SNMP Object Name** : CASTIRON-REGISTRATIONS-MIB::ciEvSeverity
- **SNMP OID** : 1.3.6.1.4.1.13336.2.2.1.2.1

## **3. DiskAvailPct**

Percentage of disk space which is currently available.

- **Type** : Integer
- **SNMP Object Name** : CASTIRON-COMP-PLATFORM-MIB::ciC23rEv21DiskAvailPct

**SNMP OID** : .1.3.6.1.4.1.13336.2.2.3.23.1.6.1.21.1

#### **Parent topic:** Platform Resources [Notifications](#page-2103-0)

### **Feedback** | **Notices**

**Mandmundary**, December 17, 2015 file:///dcs/markdown/workspace/Transform/out.html

http://pic.dhe.ibm.com/infocenter/wci/v7r0m0/topic/com.ibm.wci.notifications\_reference.doc/platform/platfo rm\_resources\_orcmondiskfullnopurge\_message.html

# <span id="page-2116-0"></span>**OrcmonDiskTrigger**

Job log purge was initiated due to an available disk space trigger.

Level : *Info*

Log Message : *Job log purge triggered. Available disk space is {DiskAvailPct}%. Specified trigger is {DiskAvailTrigger}%.*

System : *Resources*

SNMP Name : *CASTIRON-COMP-PLATFORM-MIB::ciC23rOrcmonDiskTriggerEv9*

SNMP Enterprise : *.1.3.6.1.4.1.13336.2.2.3.23.1.6*

SNMP Trap Number : *9*

## **Variables**

The OrcmonDiskTrigger message contains the following variables:

#### Table 1. OrcmonDiskTrigger Message Variables

#### **1. SerialNumber**

The serial number of the appliance sending the trap.

- **Type** : String
- **SNMP Object Name** : CASTIRON-IA-MIB::ciIaPlatSerialNumber
- **SNMP OID** : 1.3.6.1.4.1.13336.2.2.2.1.1.3.3

#### **2. Severity**

Severity of the Notification.

- **Type** : Integer
- **SNMP Object Name** : CASTIRON-REGISTRATIONS-MIB::ciEvSeverity
- **SNMP OID** : 1.3.6.1.4.1.13336.2.2.1.2.1

#### **3. DiskAvailPct**

Percentage of disk space which is currently available.

- **Type** : Integer
- **SNMP Object Name** : CASTIRON-COMP-PLATFORM-MIB::ciC23rEv9DiskAvailPct
- **SNMP OID** : .1.3.6.1.4.1.13336.2.2.3.23.1.6.1.9.1

## **4. DiskAvailTrigger**

Percentage of available disk space which for triggers a purge.

- **Type** : Integer
- **SNMP Object Name** : CASTIRON-COMP-PLATFORM-MIB::ciC23rEv9DiskAvailTrigger
- **SNMP OID** : .1.3.6.1.4.1.13336.2.2.3.23.1.6.1.9.2

**Parent topic:** Platform Resources [Notifications](#page-2103-0)

#### **Feedback** | **Notices**

**all** Last updated: Thursday, December 17, 2015 file:///dcs/markdown/workspace/Transform/out.html

<span id="page-2117-0"></span>http://pic.dhe.ibm.com/infocenter/wci/v7r0m0/topic/com.ibm.wci.notifications\_reference.doc/platform/platfo rm\_resources\_orcmondisktrigger\_message.html

# **OrcmonExportCdError**

Could not upload the job log archive file to the FTP server: Could not cd to the destination directory.

Level : *Severe*

Log Message : *Failure uploading archive file to FTP server: Could not cd to directory "{Directory}".*

System : *Resources*

SNMP Name : *CASTIRON-COMP-PLATFORM-MIB::ciC23rOrcmonExportCdErrorEv17*

SNMP Enterprise : *.1.3.6.1.4.1.13336.2.2.3.23.1.6*

SNMP Trap Number : *17*

## **Variables**

The OrcmonExportCdError message contains the following variables:

## Table 1. OrcmonExportCdError Message Variables

#### **1. SerialNumber**

The serial number of the appliance sending the trap.

- **Type** : String
- **SNMP Object Name** : CASTIRON-IA-MIB::ciIaPlatSerialNumber
- **SNMP OID** : 1.3.6.1.4.1.13336.2.2.2.1.1.3.3

## **2. Severity**

Severity of the Notification.

- **Type** : Integer
- **SNMP Object Name** : CASTIRON-REGISTRATIONS-MIB::ciEvSeverity
- **SNMP OID** : 1.3.6.1.4.1.13336.2.2.1.2.1

## **3. Directory**

Directory on the FTP server where the file would be stored

- **Type** : String
- **SNMP Object Name** : CASTIRON-COMP-PLATFORM-MIB::ciC23rEv17Directory
- **SNMP OID** : .1.3.6.1.4.1.13336.2.2.3.23.1.6.1.17.1

**Parent topic:** Platform Resources [Notifications](#page-2103-0)

#### **Feedback** | **Notices**

**Ed** Last updated: Thursday, December 17, 2015 file:///dcs/markdown/workspace/Transform/out.html

http://pic.dhe.ibm.com/infocenter/wci/v7r0m0/topic/com.ibm.wci.notifications\_reference.doc/platform/platfo rm\_resources\_orcmonexportcderror\_message.html

# <span id="page-2118-0"></span>**OrcmonExportError**

Failure uploading archive file to FTP server.

Level : *Severe*

Log Message : *Failure uploading archive file to FTP server: {Message}*

System : *Resources*

SNMP Name : *CASTIRON-COMP-PLATFORM-MIB::ciC23rOrcmonExportErrorEv19*

SNMP Enterprise : *.1.3.6.1.4.1.13336.2.2.3.23.1.6*

SNMP Trap Number : *19*

## **Variables**

The OrcmonExportError message contains the following variables:

## Table 1. OrcmonExportError Message Variables

## **1. SerialNumber**

The serial number of the appliance sending the trap.

**Type** : String

- **SNMP Object Name** : CASTIRON-IA-MIB::ciIaPlatSerialNumber
- **SNMP OID** : 1.3.6.1.4.1.13336.2.2.2.1.1.3.3

## **2. Severity**

Severity of the Notification.

- **Type** : Integer
- **SNMP Object Name** : CASTIRON-REGISTRATIONS-MIB::ciEvSeverity
- **SNMP OID** : 1.3.6.1.4.1.13336.2.2.1.2.1

### **3. Message**

Textual description of the error.

- **Type** : String
- **SNMP Object Name** : CASTIRON-REGISTRATIONS-MIB::ciEvMessage
- **SNMP OID** : .1.3.6.1.4.1.13336.2.2.1.2.2

**Parent topic:** Platform Resources [Notifications](#page-2103-0)

## **Feedback** | **Notices**

**all** Last updated: Thursday, December 17, 2015 file:///dcs/markdown/workspace/Transform/out.html

http://pic.dhe.ibm.com/infocenter/wci/v7r0m0/topic/com.ibm.wci.notifications\_reference.doc/platform/platfo rm\_resources\_orcmonexporterror\_message.html

# <span id="page-2119-0"></span>**OrcmonExportFTP**

Exporting archive file to FTP server.

Level : *Info*

Log Message : *Exporting archive file to FTP server {Host}:{Port}. Placing file "{Filename}" in directory "{Directory}".*

System : *Resources*

SNMP Name : *CASTIRON-COMP-PLATFORM-MIB::ciC23rOrcmonExportFTPEv16*

SNMP Enterprise : *.1.3.6.1.4.1.13336.2.2.3.23.1.6*

SNMP Trap Number : *16*

## **Variables**

The OrcmonExportFTP message contains the following variables:

Table 1. OrcmonExportFTP Message Variables

**1. SerialNumber**

The serial number of the appliance sending the trap.

- **Type** : String
- **SNMP Object Name** : CASTIRON-IA-MIB::ciIaPlatSerialNumber
- **SNMP OID** : 1.3.6.1.4.1.13336.2.2.2.1.1.3.3

## **2. Severity**

Severity of the Notification.

- **Type** : Integer
- **SNMP Object Name** : CASTIRON-REGISTRATIONS-MIB::ciEvSeverity
- **SNMP OID** : 1.3.6.1.4.1.13336.2.2.1.2.1

## **3. Host**

Remote FTP host

- **Type** : String
- **SNMP Object Name** : CASTIRON-COMP-PLATFORM-MIB::ciC23rEv16Host
- **SNMP OID** : .1.3.6.1.4.1.13336.2.2.3.23.1.6.1.16.1

### **4. Port**

TCP Port on the remote FTP host

- **Type** : String
- **SNMP Object Name** : CASTIRON-COMP-PLATFORM-MIB::ciC23rEv16Port
- **SNMP OID** : .1.3.6.1.4.1.13336.2.2.3.23.1.6.1.16.2

#### **5. Filename**

Name of the file being exported

- **Type** : String
- **SNMP Object Name** : CASTIRON-COMP-PLATFORM-MIB::ciC23rEv16Filename
- **SNMP OID** : .1.3.6.1.4.1.13336.2.2.3.23.1.6.1.16.3

#### **6. Directory**

Directory on the FTP server where the file is stored

- **Type** : String
- **SNMP Object Name** : CASTIRON-COMP-PLATFORM-MIB::ciC23rEv16Directory
- $\bullet$  **SNMP OID** : 1.3.6.1.4.1.13336.2.2.3.23.1.6.1.16.4

**Parent topic:** Platform Resources [Notifications](#page-2103-0)

## **Feedback** | **Notices**

**all** Last updated: Thursday, December 17, 2015 file:///dcs/markdown/workspace/Transform/out.html <span id="page-2121-0"></span>http://pic.dhe.ibm.com/infocenter/wci/v7r0m0/topic/com.ibm.wci.notifications\_reference.doc/platform/platfo rm\_resources\_orcmonexportftp\_message.html

# **OrcmonExportLocal**

Exporting job log data to a local archive file.

Level : *Info*

Log Message : *Exporting job log data to local archive file "{Filename}".*

System : *Resources*

SNMP Name : *CASTIRON-COMP-PLATFORM-MIB::ciC23rOrcmonExportLocalEv15*

SNMP Enterprise : *.1.3.6.1.4.1.13336.2.2.3.23.1.6*

SNMP Trap Number : *15*

## **Variables**

The OrcmonExportLocal message contains the following variables:

## Table 1. OrcmonExportLocal Message Variables

## **1. SerialNumber**

The serial number of the appliance sending the trap.

- **Type** : String
- **SNMP Object Name** : CASTIRON-IA-MIB::ciIaPlatSerialNumber
- **SNMP OID** : 1.3.6.1.4.1.13336.2.2.2.1.1.3.3

## **2. Severity**

Severity of the Notification.

- **Type** : Integer
- **SNMP Object Name** : CASTIRON-REGISTRATIONS-MIB::ciEvSeverity
- **SNMP OID** : 1.3.6.1.4.1.13336.2.2.1.2.1

#### **3. Filename**

Name of the local archive file.

- **Type** : String
- **SNMP Object Name** : CASTIRON-COMP-PLATFORM-MIB::ciC23rEv15Filename
- **SNMP OID** : .1.3.6.1.4.1.13336.2.2.3.23.1.6.1.15.1

**Parent topic:** Platform Resources [Notifications](#page-2103-0)

### **Feedback** | **Notices**

**all** Last updated: Thursday, December 17, 2015 file:///dcs/markdown/workspace/Transform/out.html

http://pic.dhe.ibm.com/infocenter/wci/v7r0m0/topic/com.ibm.wci.notifications\_reference.doc/platform/platfo rm\_resources\_orcmonexportlocal\_message.html

# <span id="page-2122-0"></span>**OrcmonExportStoreErr**

Failure uploading archive file to FTP server: Could not store file.

Level : *Severe*

Log Message : *Failure uploading archive file to FTP server: Could not store file.*

System : *Resources*

SNMP Name : *CASTIRON-COMP-PLATFORM-MIB::ciC23rOrcmonExportStoreErrEv18*

SNMP Enterprise : *.1.3.6.1.4.1.13336.2.2.3.23.1.6*

SNMP Trap Number : *18*

## **Variables**

The OrcmonExportStoreErr message contains the following variables:

Table 1. OrcmonExportStoreErr Message Variables

## **1. SerialNumber**

The serial number of the appliance sending the trap.

- **Type** : String
- **SNMP Object Name** : CASTIRON-IA-MIB::ciIaPlatSerialNumber
- **SNMP OID** : 1.3.6.1.4.1.13336.2.2.2.1.1.3.3

#### **2. Severity**

Severity of the Notification.

- **Type** : Integer
- **SNMP Object Name** : CASTIRON-REGISTRATIONS-MIB::ciEvSeverity
- **SNMP OID** : 1.3.6.1.4.1.13336.2.2.1.2.1

**Parent topic:** Platform Resources [Notifications](#page-2103-0)

### **Feedback** | **Notices**

**all** Last updated: Thursday, December 17, 2015 file:///dcs/markdown/workspace/Transform/out.html http://pic.dhe.ibm.com/infocenter/wci/v7r0m0/topic/com.ibm.wci.notifications\_reference.doc/platform/platfo rm\_resources\_orcmonexportstoreerr\_message.html

# <span id="page-2123-0"></span>**OrcmonExportedJobs**

Exported jobs from the job log.

Level : *Info*

Log Message : *Job log purged {NumExported} jobs.*

System : *Resources*

SNMP Name : *CASTIRON-COMP-PLATFORM-MIB::ciC23rOrcmonExportedJobsEv14*

SNMP Enterprise : *.1.3.6.1.4.1.13336.2.2.3.23.1.6*

SNMP Trap Number : *14*

## **Variables**

The OrcmonExportedJobs message contains the following variables:

## Table 1. OrcmonExportedJobs Message Variables

## **1. SerialNumber**

The serial number of the appliance sending the trap.

- **Type** : String
- **SNMP Object Name** : CASTIRON-IA-MIB::ciIaPlatSerialNumber
- **SNMP OID** : 1.3.6.1.4.1.13336.2.2.2.1.1.3.3

## **2. Severity**

Severity of the Notification.

- **Type** : Integer
- **SNMP Object Name** : CASTIRON-REGISTRATIONS-MIB::ciEvSeverity
- **SNMP OID** : 1.3.6.1.4.1.13336.2.2.1.2.1

## **3. NumExported**

Number of jobs exported.

- **Type** : Integer
- **SNMP Object Name** : CASTIRON-COMP-PLATFORM-MIB::ciC23rEv14NumExported
- **SNMP OID** : .1.3.6.1.4.1.13336.2.2.3.23.1.6.1.14.1

**Parent topic:** Platform Resources [Notifications](#page-2103-0)

**Feedback** | **Notices**
Last updated: Thursday, December 17, 2015 file:///dcs/markdown/workspace/Transform/out.html

http://pic.dhe.ibm.com/infocenter/wci/v7r0m0/topic/com.ibm.wci.notifications\_reference.doc/platform/platfo rm\_resources\_orcmonexportedjobs\_message.html

# **OrcmonPurgeByCompl**

Job log purge has been triggered based on the number of stored completed jobs.

Level : *Info*

Log Message : *Job log purge triggered. There are {NumCompleted} completed jobs. Completed jobs threshold is {Threshold}.*

System : *Resources*

SNMP Name : *CASTIRON-COMP-PLATFORM-MIB::ciC23rOrcmonPurgeByComplEv12*

SNMP Enterprise : *.1.3.6.1.4.1.13336.2.2.3.23.1.6*

SNMP Trap Number : *12*

## **Variables**

The OrcmonPurgeByCompl message contains the following variables:

### Table 1. OrcmonPurgeByCompl Message Variables

#### **1. SerialNumber**

The serial number of the appliance sending the trap.

- **Type** : String
- **SNMP Object Name** : CASTIRON-IA-MIB::ciIaPlatSerialNumber
- **SNMP OID** : 1.3.6.1.4.1.13336.2.2.2.1.1.3.3

#### **2. Severity**

Severity of the Notification.

- **Type** : Integer
- **SNMP Object Name** : CASTIRON-REGISTRATIONS-MIB::ciEvSeverity
- **SNMP OID** : 1.3.6.1.4.1.13336.2.2.1.2.1

### **3. NumCompleted**

Number of completed jobs currently stored in the job log.

- **Type** : Integer
- **SNMP Object Name** : CASTIRON-COMP-PLATFORM-MIB::ciC23rEv12NumCompleted
- **SNMP OID** : .1.3.6.1.4.1.13336.2.2.3.23.1.6.1.12.1

### **4. Threshold**

Number of stored completed jobs which triggered a job purge.

- **Type** : Integer
- **SNMP Object Name** : CASTIRON-COMP-PLATFORM-MIB::ciC23rEv12Threshold
- **SNMP OID** : .1.3.6.1.4.1.13336.2.2.3.23.1.6.1.12.2

**Parent topic:** Platform Resources [Notifications](#page-2103-0)

#### **Feedback** | **Notices**

**all** Last updated: Thursday, December 17, 2015 file:///dcs/markdown/workspace/Transform/out.html

http://pic.dhe.ibm.com/infocenter/wci/v7r0m0/topic/com.ibm.wci.notifications\_reference.doc/platform/platfo rm\_resources\_orcmonpurgebycompl\_message.html

# **OrcmonPurgeByErrored**

Job log purge has been triggered based on the number of stored errored jobs.

Level : *Info*

Log Message : *Job log purge triggered. There are {NumErrored} errored jobs. Errored jobs threshold is {Threshold}.*

System : *Resources*

SNMP Name : *CASTIRON-COMP-PLATFORM-MIB::ciC23rOrcmonPurgeByErroredEv13*

SNMP Enterprise : *.1.3.6.1.4.1.13336.2.2.3.23.1.6*

SNMP Trap Number : *13*

## **Variables**

The OrcmonPurgeByErrored message contains the following variables:

#### Table 1. OrcmonPurgeByErrored Message Variables

#### **1. SerialNumber**

The serial number of the appliance sending the trap.

- **Type** : String
- **SNMP Object Name** : CASTIRON-IA-MIB::ciIaPlatSerialNumber
- **SNMP OID** : 1.3.6.1.4.1.13336.2.2.2.1.1.3.3

#### **2. Severity**

Severity of the Notification.

- **Type** : Integer
- **SNMP Object Name** : CASTIRON-REGISTRATIONS-MIB::ciEvSeverity
- **SNMP OID** : 1.3.6.1.4.1.13336.2.2.1.2.1

### **3. NumErrored**

Number of errored jobs currently stored in the job log.

- **Type** : Integer
- **SNMP Object Name** : CASTIRON-COMP-PLATFORM-MIB::ciC23rEv13NumErrored
- **SNMP OID** : .1.3.6.1.4.1.13336.2.2.3.23.1.6.1.13.1

### **4. Threshold**

Number of stored errored jobs which triggered a job purge.

- **Type** : Integer
- **SNMP Object Name** : CASTIRON-COMP-PLATFORM-MIB::ciC23rEv13Threshold
- **SNMP OID** : .1.3.6.1.4.1.13336.2.2.3.23.1.6.1.13.2

**Parent topic:** Platform Resources [Notifications](#page-2103-0)

#### **Feedback** | **Notices**

**all** Last updated: Thursday, December 17, 2015 file:///dcs/markdown/workspace/Transform/out.html

http://pic.dhe.ibm.com/infocenter/wci/v7r0m0/topic/com.ibm.wci.notifications\_reference.doc/platform/platfo rm\_resources\_orcmonpurgebyerrored\_message.html

# **OrcmonPurgeByTime**

Job log purge has been triggered based on the amount of time since the last purge.

Level : *Info*

Log Message : *Job log purge triggered. Time since last purge exceeded {PurgeTime}.*

System : *Resources*

SNMP Name : *CASTIRON-COMP-PLATFORM-MIB::ciC23rOrcmonPurgeByTimeEv11*

SNMP Enterprise : *.1.3.6.1.4.1.13336.2.2.3.23.1.6*

SNMP Trap Number : *11*

## **Variables**

The OrcmonPurgeByTime message contains the following variables:

### Table 1. OrcmonPurgeByTime Message Variables

### **1. SerialNumber**

The serial number of the appliance sending the trap.

**Type** : String

- **SNMP Object Name** : CASTIRON-IA-MIB::ciIaPlatSerialNumber
- **SNMP OID** : 1.3.6.1.4.1.13336.2.2.2.1.1.3.3

#### **2. Severity**

Severity of the Notification.

- **Type** : Integer
- **SNMP Object Name** : CASTIRON-REGISTRATIONS-MIB::ciEvSeverity
- **SNMP OID** : 1.3.6.1.4.1.13336.2.2.1.2.1

#### **3. PurgeTime**

Scheduled time for the purge.

- **Type** : String
- **SNMP Object Name** : CASTIRON-COMP-PLATFORM-MIB::ciC23rEv11PurgeTime
- **SNMP OID** : .1.3.6.1.4.1.13336.2.2.3.23.1.6.1.11.1

**Parent topic:** Platform Resources [Notifications](#page-2103-0)

#### **Feedback** | **Notices**

**all** Last updated: Thursday, December 17, 2015 file:///dcs/markdown/workspace/Transform/out.html

http://pic.dhe.ibm.com/infocenter/wci/v7r0m0/topic/com.ibm.wci.notifications\_reference.doc/platform/platfo rm\_resources\_orcmonpurgebytime\_message.html

# **OrcmonPurgeByTimeNP**

Job log purge has been triggered based on the amount of time since collection began.

Level : *Info*

Log Message : *Job log purge triggered. Exceeded maxmimum duration since last purge.*

System : *Resources*

SNMP Name : *CASTIRON-COMP-PLATFORM-MIB::ciC23rOrcmonPurgeByTimeNPEv10*

SNMP Enterprise : *.1.3.6.1.4.1.13336.2.2.3.23.1.6*

SNMP Trap Number : *10*

### **Variables**

The OrcmonPurgeByTimeNP message contains the following variables:

Table 1. OrcmonPurgeByTimeNP Message Variables

**1. SerialNumber**

The serial number of the appliance sending the trap.

- **Type** : String
- **SNMP Object Name** : CASTIRON-IA-MIB::ciIaPlatSerialNumber
- **SNMP OID** : 1.3.6.1.4.1.13336.2.2.2.1.1.3.3

### **2. Severity**

Severity of the Notification.

- **Type** : Integer
- **SNMP Object Name** : CASTIRON-REGISTRATIONS-MIB::ciEvSeverity
- **SNMP OID** : 1.3.6.1.4.1.13336.2.2.1.2.1

**Parent topic:** Platform Resources [Notifications](#page-2103-0)

### **Feedback** | **Notices**

**all** Last updated: Thursday, December 17, 2015 file:///dcs/markdown/workspace/Transform/out.html

http://pic.dhe.ibm.com/infocenter/wci/v7r0m0/topic/com.ibm.wci.notifications\_reference.doc/platform/platfo rm\_resources\_orcmonpurgebytimenp\_message.html

# **OrcmonPurgeFailed**

Job log purge/archive failed.

Level : *Severe*

Log Message : *Job log purge/archive failed: {Message}.*

System : *Resources*

SNMP Name : *CASTIRON-COMP-PLATFORM-MIB::ciC23rOrcmonPurgeFailedEv22*

SNMP Enterprise : *.1.3.6.1.4.1.13336.2.2.3.23.1.6*

SNMP Trap Number : *22*

## **Variables**

The OrcmonPurgeFailed message contains the following variables:

### Table 1. OrcmonPurgeFailed Message Variables

#### **1. SerialNumber**

The serial number of the appliance sending the trap.

- **Type** : String
- **SNMP Object Name** : CASTIRON-IA-MIB::ciIaPlatSerialNumber
- **SNMP OID** : 1.3.6.1.4.1.13336.2.2.2.1.1.3.3

#### **2. Severity**

Severity of the Notification.

- **Type** : Integer
- **SNMP Object Name** : CASTIRON-REGISTRATIONS-MIB::ciEvSeverity
- **SNMP OID** : 1.3.6.1.4.1.13336.2.2.1.2.1

#### **3. Message**

Textual description of the error.

- **Type** : String
- **SNMP Object Name** : CASTIRON-REGISTRATIONS-MIB::ciEvMessage
- **SNMP OID** : .1.3.6.1.4.1.13336.2.2.1.2.2

**Parent topic:** Platform Resources [Notifications](#page-2103-0)

### **Feedback** | **Notices**

**all** Last updated: Thursday, December 17, 2015 file:///dcs/markdown/workspace/Transform/out.html

http://pic.dhe.ibm.com/infocenter/wci/v7r0m0/topic/com.ibm.wci.notifications\_reference.doc/platform/platfo rm\_resources\_orcmonpurgefailed\_message.html

# **SwapUsageCritOk**

Swap space usage is below the critical threshold.

Level : *Info*

Log Message : *Swap space usage is now below the {Threshold}% critical threshold - current usage is {Usage}%*

System : *Resources*

SNMP Name : *CASTIRON-COMP-PLATFORM-MIB::ciC23rSwapUsageCritOkEv2*

SNMP Enterprise : *.1.3.6.1.4.1.13336.2.2.3.23.1.6*

SNMP Trap Number : *2*

## **Variables**

The SwapUsageCritOk message contains the following variables:

### Table 1. SwapUsageCritOk Message Variables

### **1. SerialNumber**

The serial number of the appliance sending the trap.

**Type** : String

- **SNMP Object Name** : CASTIRON-IA-MIB::ciIaPlatSerialNumber
- **SNMP OID** : 1.3.6.1.4.1.13336.2.2.2.1.1.3.3

#### **2. Severity**

Severity of the Notification.

- **Type** : Integer
- **SNMP Object Name** : CASTIRON-REGISTRATIONS-MIB::ciEvSeverity
- **SNMP OID** : 1.3.6.1.4.1.13336.2.2.1.2.1

### **3. Threshold**

Swap usage threshold

- **Type** : Integer
- **SNMP Object Name** : CASTIRON-COMP-PLATFORM-MIB::ciC23rEv2Threshold
- **SNMP OID** : .1.3.6.1.4.1.13336.2.2.3.23.1.6.1.2.1

#### **4. Usage**

Current swap usage

- **Type** : Integer
- **SNMP Object Name** : CASTIRON-COMP-PLATFORM-MIB::ciC23rEv2Usage
- **SNMP OID** : .1.3.6.1.4.1.13336.2.2.3.23.1.6.1.2.2

**Parent topic:** Platform Resources [Notifications](#page-2103-0)

### **Feedback** | **Notices**

**all** Last updated: Thursday, December 17, 2015 file:///dcs/markdown/workspace/Transform/out.html

http://pic.dhe.ibm.com/infocenter/wci/v7r0m0/topic/com.ibm.wci.notifications\_reference.doc/platform/platfo rm\_resources\_swapusagecritok\_message.html

# **SwapUsageCritical**

Swap space usage has exceeded the critical threshold.

Level : *Severe*

Log Message : *Swap space usage has exceeded the {Threshold}% critical threshold - current usage is {Usage}%*

System : *Resources*

SNMP Name : *CASTIRON-COMP-PLATFORM-MIB::ciC23rSwapUsageCriticalEv4*

SNMP Enterprise : *.1.3.6.1.4.1.13336.2.2.3.23.1.6*

SNMP Trap Number : *4*

The SwapUsageCritical message contains the following variables:

## Table 1. SwapUsageCritical Message Variables

# **1. SerialNumber** The serial number of the appliance sending the trap. **Type** : String **SNMP Object Name** : CASTIRON-IA-MIB::ciIaPlatSerialNumber **SNMP OID** : 1.3.6.1.4.1.13336.2.2.2.1.1.3.3 **2. Severity** Severity of the Notification. **Type** : Integer **SNMP Object Name** : CASTIRON-REGISTRATIONS-MIB::ciEvSeverity **SNMP OID** : 1.3.6.1.4.1.13336.2.2.1.2.1 **3. Threshold** Swap usage threshold **Type** : Integer **SNMP Object Name** : CASTIRON-COMP-PLATFORM-MIB::ciC23rEv4Threshold **SNMP OID** : .1.3.6.1.4.1.13336.2.2.3.23.1.6.1.4.1 **4. Usage** Current swap usage **Type** : Integer **SNMP Object Name** : CASTIRON-COMP-PLATFORM-MIB::ciC23rEv4Usage

**SNMP OID** : .1.3.6.1.4.1.13336.2.2.3.23.1.6.1.4.2

**Parent topic:** Platform Resources [Notifications](#page-2103-0)

### **Feedback** | **Notices**

**Mandmundary**, December 17, 2015 file:///dcs/markdown/workspace/Transform/out.html

http://pic.dhe.ibm.com/infocenter/wci/v7r0m0/topic/com.ibm.wci.notifications\_reference.doc/platform/platfo rm\_resources\_swapusagecritical\_message.html

# **SwapUsageWarnOk**

Swap space usage is below the warning threshold.

Level : *Info*

Log Message : *Swap space usage is now below the {Threshold}% warning threshold - current usage is {Usage}%*

System : *Resources*

SNMP Name : *CASTIRON-COMP-PLATFORM-MIB::ciC23rSwapUsageWarnOkEv1*

SNMP Enterprise : *.1.3.6.1.4.1.13336.2.2.3.23.1.6*

SNMP Trap Number : *1*

## **Variables**

The SwapUsageWarnOk message contains the following variables:

# Table 1. SwapUsageWarnOk Message Variables **1. SerialNumber** The serial number of the appliance sending the trap. **Type** : String **SNMP Object Name** : CASTIRON-IA-MIB::ciIaPlatSerialNumber **SNMP OID** : 1.3.6.1.4.1.13336.2.2.2.1.1.3.3 **2. Severity** Severity of the Notification. **Type** : Integer **SNMP Object Name** : CASTIRON-REGISTRATIONS-MIB::ciEvSeverity **SNMP OID** : 1.3.6.1.4.1.13336.2.2.1.2.1 **3. Threshold** Swap usage threshold **Type** : Integer **SNMP Object Name** : CASTIRON-COMP-PLATFORM-MIB::ciC23rEv1Threshold **SNMP OID** : .1.3.6.1.4.1.13336.2.2.3.23.1.6.1.1.1 **4. Usage** Current swap usage **Type** : Integer **SNMP Object Name** : CASTIRON-COMP-PLATFORM-MIB::ciC23rEv1Usage **SNMP OID** : .1.3.6.1.4.1.13336.2.2.3.23.1.6.1.1.2

**Parent topic:** Platform Resources [Notifications](#page-2103-0)

**Feedback** | **Notices**

**al** Last updated: Thursday, December 17, 2015 file:///dcs/markdown/workspace/Transform/out.html

http://pic.dhe.ibm.com/infocenter/wci/v7r0m0/topic/com.ibm.wci.notifications\_reference.doc/platform/platfo rm\_resources\_swapusagewarnok\_message.html

# **SwapUsageWarning**

Swap space usage has exceeded the warning threshold.

Level : *Warning*

Log Message : *Swap space usage has exceeded the {Threshold}% warning threshold - current usage is {Usage}%*

System : *Resources*

SNMP Name : *CASTIRON-COMP-PLATFORM-MIB::ciC23rSwapUsageWarningEv3*

SNMP Enterprise : *.1.3.6.1.4.1.13336.2.2.3.23.1.6*

SNMP Trap Number : *3*

## **Variables**

The SwapUsageWarning message contains the following variables:

Table 1. SwapUsageWarning Message Variables

#### **1. SerialNumber**

The serial number of the appliance sending the trap.

- **Type** : String
- **SNMP Object Name** : CASTIRON-IA-MIB::ciIaPlatSerialNumber
- **SNMP OID** : 1.3.6.1.4.1.13336.2.2.2.1.1.3.3

#### **2. Severity**

Severity of the Notification.

- **Type** : Integer
- **SNMP Object Name** : CASTIRON-REGISTRATIONS-MIB::ciEvSeverity
- **SNMP OID** : 1.3.6.1.4.1.13336.2.2.1.2.1

### **3. Threshold**

Swap usage threshold

- **Type** : Integer
- **SNMP Object Name** : CASTIRON-COMP-PLATFORM-MIB::ciC23rEv3Threshold
- **SNMP OID** : .1.3.6.1.4.1.13336.2.2.3.23.1.6.1.3.1

#### **4. Usage**

Current swap usage

- **Type** : Integer
- **SNMP Object Name** : CASTIRON-COMP-PLATFORM-MIB::ciC23rEv3Usage
- **SNMP OID** : .1.3.6.1.4.1.13336.2.2.3.23.1.6.1.3.2

**Parent topic:** Platform Resources [Notifications](#page-2103-0)

#### **Feedback** | **Notices**

**all** Last updated: Thursday, December 17, 2015 file:///dcs/markdown/workspace/Transform/out.html

<span id="page-2134-0"></span>http://pic.dhe.ibm.com/infocenter/wci/v7r0m0/topic/com.ibm.wci.notifications\_reference.doc/platform/platfo rm\_resources\_swapusagewarning\_message.html

# **Platform Security Notifications**

Provides a comprehensive list of security notifications sent from the Platform Module.

[AccessViolation](#page-2135-0)

An authenticated user attempted to access a section of the Cast Iron product which would require additional authorization.

[AuthFailure](#page-2136-0)

An attempt to authenticate with the appliance failed.

- [AuthLogOut](#page-2137-0) Event showing logging out of the user.
- [AuthSuccess](#page-2138-0)

Attempt to authenticate with the appliance was successful.

- [GrantRole](#page-2140-0) grant new role created.
- [GroupCreated](#page-2141-0)

New group created.

[GroupDeleted](#page-2142-0)

Group deleted.

- [RevokeRole](#page-2143-0)
- User role revoked.
- [UpdateStatus](#page-2144-0)
	- Update user status as active or inactive.
- [UpdateUser](#page-2146-0) Update display name of a user.
- [UserCreated](#page-2147-0)
	- New user created.
- [UserDeleted](#page-2148-0) User deleted.

#### **Parent topic:** [Platform](#page-2063-0) Module

**all** Last updated: Thursday, December 17, 2015 file:///dcs/markdown/workspace/Transform/out.html

<span id="page-2135-0"></span>http://pic.dhe.ibm.com/infocenter/wci/v7r0m0/topic/com.ibm.wci.notifications\_reference.doc/platform/platfo rm\_security\_notifications\_list.html

# **AccessViolation**

An authenticated user attempted to access a section of the Cast Iron product which would require additional authorization.

Level : *Info*

Log Message : *Access Violation by user: {Username}. Target: {Target}. Action Performed: {Action}.*

System : *Security*

SNMP Name : *CASTIRON-COMP-PLATFORM-MIB::ciC23sAccessViolationEv2*

SNMP Enterprise : *.1.3.6.1.4.1.13336.2.2.3.23.1.7*

SNMP Trap Number : *2*

## **Variables**

The AccessViolation message contains the following variables:

### Table 1. AccessViolation Message Variables

#### **1. SerialNumber**

The serial number of the appliance sending the trap.

- **Type** : String
- **SNMP Object Name** : CASTIRON-IA-MIB::ciIaPlatSerialNumber
- **SNMP OID** : 1.3.6.1.4.1.13336.2.2.2.1.1.3.3

#### **2. Severity**

Severity of the Notification.

- **Type** : Integer
- **SNMP Object Name** : CASTIRON-REGISTRATIONS-MIB::ciEvSeverity
- **SNMP OID** : 1.3.6.1.4.1.13336.2.2.1.2.1

#### **3. Username**

The name of the user who failed to log in.

- **Type** : String
- **SNMP Object Name** : CASTIRON-COMP-PLATFORM-MIB::ciC23sEv2Username
- **SNMP OID** : .1.3.6.1.4.1.13336.2.2.3.23.1.7.1.2.1

**4. Target**

Section of the product which requires additional authorization.

- **Type** : String
- **SNMP Object Name** : CASTIRON-COMP-PLATFORM-MIB::ciC23sEv2Target
- **SNMP OID** : .1.3.6.1.4.1.13336.2.2.3.23.1.7.1.2.2

### **5. Action**

Action the user attempted to perform.

- **Type** : String
- **SNMP Object Name** : CASTIRON-COMP-PLATFORM-MIB::ciC23sEv2Action
- **SNMP OID** : .1.3.6.1.4.1.13336.2.2.3.23.1.7.1.2.3

**Parent topic:** Platform Security [Notifications](#page-2134-0)

#### **Feedback** | **Notices**

**all** Last updated: Thursday, December 17, 2015 file:///dcs/markdown/workspace/Transform/out.html

<span id="page-2136-0"></span>http://pic.dhe.ibm.com/infocenter/wci/v7r0m0/topic/com.ibm.wci.notifications\_reference.doc/platform/platfo rm\_security\_accessviolation\_message.html

# **AuthFailure**

An attempt to authenticate with the appliance failed.

Level : *Severe*

Log Message : *Authentication failure for user {Username}, from host {Host}.*

System : *Security*

SNMP Name : *CASTIRON-COMP-PLATFORM-MIB::ciC23sAuthFailureEv1*

SNMP Enterprise : *.1.3.6.1.4.1.13336.2.2.3.23.1.7*

SNMP Trap Number : *1*

## **Variables**

The AuthFailure message contains the following variables:

### Table 1. AuthFailure Message Variables

#### **1. SerialNumber**

The serial number of the appliance sending the trap.

- **Type** : String
- **SNMP Object Name** : CASTIRON-IA-MIB::ciIaPlatSerialNumber
- **SNMP OID** : 1.3.6.1.4.1.13336.2.2.2.1.1.3.3

#### **2. Severity**

Severity of the Notification.

- **Type** : Integer
- **SNMP Object Name** : CASTIRON-REGISTRATIONS-MIB::ciEvSeverity
- **SNMP OID** : 1.3.6.1.4.1.13336.2.2.1.2.1

**3. Username**

The name of the user who failed to log in.

- **Type** : String
- **SNMP Object Name** : CASTIRON-COMP-PLATFORM-MIB::ciC23sEv1Username
- **SNMP OID** : .1.3.6.1.4.1.13336.2.2.3.23.1.7.1.1.1

#### **4. Host**

The name of the host the user attempted to log in from.

- **Type** : String
- **SNMP Object Name** : CASTIRON-COMP-PLATFORM-MIB::ciC23sEv1Host
- **SNMP OID** : .1.3.6.1.4.1.13336.2.2.3.23.1.7.1.1.2

**Parent topic:** Platform Security [Notifications](#page-2134-0)

#### **Feedback** | **Notices**

**all** Last updated: Thursday, December 17, 2015 file:///dcs/markdown/workspace/Transform/out.html

<span id="page-2137-0"></span>http://pic.dhe.ibm.com/infocenter/wci/v7r0m0/topic/com.ibm.wci.notifications\_reference.doc/platform/platfo rm\_security\_authfailure\_message.html

# **AuthLogOut**

Event showing logging out of the user.

Level : *Info*

Log Message : *User {UserName} with session id {SessionId} logged out successfully.*

System : *Security*

SNMP Name : *CASTIRON-COMP-PLATFORM-MIB::ciC23sAuthLogOutEv12*

SNMP Enterprise : *.1.3.6.1.4.1.13336.2.2.3.23.1.7*

SNMP Trap Number : *12*

# **Variables**

The AuthLogOut message contains the following variables:

### Table 1. AuthLogOut Message Variables

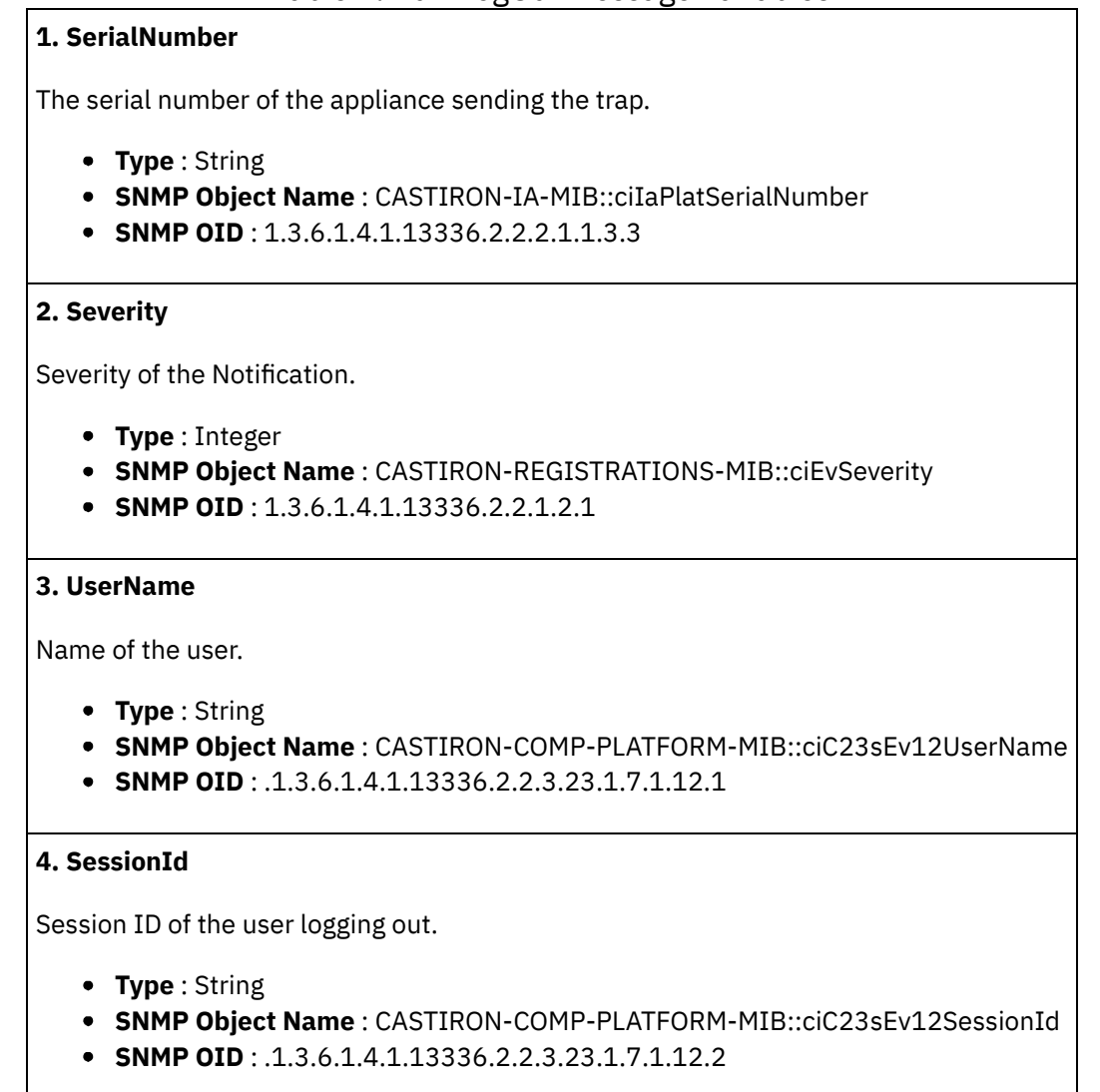

**Parent topic:** Platform Security [Notifications](#page-2134-0)

### **Feedback** | **Notices**

**al** Last updated: Thursday, December 17, 2015 file:///dcs/markdown/workspace/Transform/out.html

http://pic.dhe.ibm.com/infocenter/wci/v7r0m0/topic/com.ibm.wci.notifications\_reference.doc/platform/platfo rm\_security\_authlogout\_message.html

# <span id="page-2138-0"></span>**AuthSuccess**

Attempt to authenticate with the appliance was successful.

Level : *Info*

Log Message : *Authentication success for user {UserName}, from host {Host} with session id {SessionId}.*

System : *Security*

SNMP Name : *CASTIRON-COMP-PLATFORM-MIB::ciC23sAuthSuccessEv3*

SNMP Enterprise : *.1.3.6.1.4.1.13336.2.2.3.23.1.7*

SNMP Trap Number : *3*

## **Variables**

The AuthSuccess message contains the following variables:

### Table 1. AuthSuccess Message Variables

#### **1. SerialNumber**

The serial number of the appliance sending the trap.

- **Type** : String
- **SNMP Object Name** : CASTIRON-IA-MIB::ciIaPlatSerialNumber
- **SNMP OID** : 1.3.6.1.4.1.13336.2.2.2.1.1.3.3

### **2. Severity**

Severity of the Notification.

- **Type** : Integer
- **SNMP Object Name** : CASTIRON-REGISTRATIONS-MIB::ciEvSeverity
- **SNMP OID** : 1.3.6.1.4.1.13336.2.2.1.2.1

### **3. UserName**

Name of the user who logged on successfully.

- **Type** : String
- **SNMP Object Name** : CASTIRON-COMP-PLATFORM-MIB::ciC23sEv3UserName
- **SNMP OID** : .1.3.6.1.4.1.13336.2.2.3.23.1.7.1.3.1

### **4. Host**

The name of the host the user attempted to log in from.

- **Type** : String
- **SNMP Object Name** : CASTIRON-COMP-PLATFORM-MIB::ciC23sEv3Host
- **SNMP OID** : .1.3.6.1.4.1.13336.2.2.3.23.1.7.1.3.2

### **5. SessionId**

The Session ID of the user who logged on.

- **Type** : String
- **SNMP Object Name** : CASTIRON-COMP-PLATFORM-MIB::ciC23sEv3SessionId
- **SNMP OID** : .1.3.6.1.4.1.13336.2.2.3.23.1.7.1.3.3

#### **Feedback** | **Notices**

**all** Last updated: Thursday, December 17, 2015 file:///dcs/markdown/workspace/Transform/out.html

http://pic.dhe.ibm.com/infocenter/wci/v7r0m0/topic/com.ibm.wci.notifications\_reference.doc/platform/platfo rm\_security\_authsuccess\_message.html

# <span id="page-2140-0"></span>**GrantRole**

grant new role created.

Level : *Info*

Log Message : *User {UserName} has been granted role of {GroupName}.*

System : *Security*

SNMP Name : *CASTIRON-COMP-PLATFORM-MIB::ciC23sGrantRoleEv9*

SNMP Enterprise : *.1.3.6.1.4.1.13336.2.2.3.23.1.7*

SNMP Trap Number : *9*

## **Variables**

The GrantRole message contains the following variables:

#### Table 1. GrantRole Message Variables

#### **1. SerialNumber**

The serial number of the appliance sending the trap.

- **Type** : String
- **SNMP Object Name** : CASTIRON-IA-MIB::ciIaPlatSerialNumber
- **SNMP OID** : 1.3.6.1.4.1.13336.2.2.2.1.1.3.3

#### **2. Severity**

Severity of the Notification.

- **Type** : Integer
- **SNMP Object Name** : CASTIRON-REGISTRATIONS-MIB::ciEvSeverity
- **SNMP OID** : 1.3.6.1.4.1.13336.2.2.1.2.1

### **3. UserName**

Name of the user whose role is granted.

- **Type** : String
- **SNMP Object Name** : CASTIRON-COMP-PLATFORM-MIB::ciC23sEv9UserName

**SNMP OID** : .1.3.6.1.4.1.13336.2.2.3.23.1.7.1.9.1

### **4. GroupName**

Group name granted to the user.

- **Type** : String
- **SNMP Object Name** : CASTIRON-COMP-PLATFORM-MIB::ciC23sEv9GroupName
- **SNMP OID** : .1.3.6.1.4.1.13336.2.2.3.23.1.7.1.9.2

**Parent topic:** Platform Security [Notifications](#page-2134-0)

#### **Feedback** | **Notices**

**all** Last updated: Thursday, December 17, 2015 file:///dcs/markdown/workspace/Transform/out.html

http://pic.dhe.ibm.com/infocenter/wci/v7r0m0/topic/com.ibm.wci.notifications\_reference.doc/platform/platfo rm\_security\_grantrole\_message.html

# <span id="page-2141-0"></span>**GroupCreated**

New group created.

Level : *Info*

Log Message : *New Group {GroupName} has been created with id {Id}.*

System : *Security*

SNMP Name : *CASTIRON-COMP-PLATFORM-MIB::ciC23sGroupCreatedEv6*

SNMP Enterprise : *.1.3.6.1.4.1.13336.2.2.3.23.1.7*

SNMP Trap Number : *6*

## **Variables**

The GroupCreated message contains the following variables:

### Table 1. GroupCreated Message Variables

### **1. SerialNumber**

The serial number of the appliance sending the trap.

- **Type** : String
- **SNMP Object Name** : CASTIRON-IA-MIB::ciIaPlatSerialNumber
- **SNMP OID** : 1.3.6.1.4.1.13336.2.2.2.1.1.3.3

#### **2. Severity**

Severity of the Notification.

- **Type** : Integer
- **SNMP Object Name** : CASTIRON-REGISTRATIONS-MIB::ciEvSeverity
- **SNMP OID** : 1.3.6.1.4.1.13336.2.2.1.2.1

### **3. GroupName**

Name of group newly created.

- **Type** : String
- **SNMP Object Name** : CASTIRON-COMP-PLATFORM-MIB::ciC23sEv6GroupName
- **SNMP OID** : .1.3.6.1.4.1.13336.2.2.3.23.1.7.1.6.1

#### **4. Id**

The ID of the group created newly.

- **Type** : String
- **SNMP Object Name** : CASTIRON-COMP-PLATFORM-MIB::ciC23sEv6Id
- **SNMP OID** : .1.3.6.1.4.1.13336.2.2.3.23.1.7.1.6.2

**Parent topic:** Platform Security [Notifications](#page-2134-0)

#### **Feedback** | **Notices**

**all** Last updated: Thursday, December 17, 2015 file:///dcs/markdown/workspace/Transform/out.html

http://pic.dhe.ibm.com/infocenter/wci/v7r0m0/topic/com.ibm.wci.notifications\_reference.doc/platform/platfo rm\_security\_groupcreated\_message.html

# <span id="page-2142-0"></span>**GroupDeleted**

Group deleted.

Level : *Info*

Log Message : *Group {UserName} has been deleted.*

System : *Security*

SNMP Name : *CASTIRON-COMP-PLATFORM-MIB::ciC23sGroupDeletedEv7*

SNMP Enterprise : *.1.3.6.1.4.1.13336.2.2.3.23.1.7*

SNMP Trap Number : *7*

## **Variables**

The GroupDeleted message contains the following variables:

### Table 1. GroupDeleted Message Variables

#### **1. SerialNumber**

The serial number of the appliance sending the trap.

- **Type** : String
- **SNMP Object Name** : CASTIRON-IA-MIB::ciIaPlatSerialNumber
- **SNMP OID** : 1.3.6.1.4.1.13336.2.2.2.1.1.3.3

#### **2. Severity**

Severity of the Notification.

- **Type** : Integer
- **SNMP Object Name** : CASTIRON-REGISTRATIONS-MIB::ciEvSeverity
- **SNMP OID** : 1.3.6.1.4.1.13336.2.2.1.2.1

#### **3. UserName**

Name of the group deleted.

- **Type** : String
- **SNMP Object Name** : CASTIRON-COMP-PLATFORM-MIB::ciC23sEv7UserName
- **SNMP OID** : .1.3.6.1.4.1.13336.2.2.3.23.1.7.1.7.1

**Parent topic:** Platform Security [Notifications](#page-2134-0)

#### **Feedback** | **Notices**

**all** Last updated: Thursday, December 17, 2015 file:///dcs/markdown/workspace/Transform/out.html

http://pic.dhe.ibm.com/infocenter/wci/v7r0m0/topic/com.ibm.wci.notifications\_reference.doc/platform/platfo rm\_security\_groupdeleted\_message.html

# <span id="page-2143-0"></span>**RevokeRole**

User role revoked.

Level : *Info*

Log Message : *User {UserName} has been revoked of the role {GroupName}.*

System : *Security*

SNMP Name : *CASTIRON-COMP-PLATFORM-MIB::ciC23sRevokeRoleEv8*

SNMP Enterprise : *.1.3.6.1.4.1.13336.2.2.3.23.1.7*

SNMP Trap Number : *8*

## **Variables**

The RevokeRole message contains the following variables:

## **1. SerialNumber**

The serial number of the appliance sending the trap.

- **Type** : String
- **SNMP Object Name** : CASTIRON-IA-MIB::ciIaPlatSerialNumber
- **SNMP OID** : 1.3.6.1.4.1.13336.2.2.2.1.1.3.3

### **2. Severity**

Severity of the Notification.

- **Type** : Integer
- **SNMP Object Name** : CASTIRON-REGISTRATIONS-MIB::ciEvSeverity
- **SNMP OID** : 1.3.6.1.4.1.13336.2.2.1.2.1

### **3. UserName**

Name of the user whose role is revoked.

- **Type** : String
- **SNMP Object Name** : CASTIRON-COMP-PLATFORM-MIB::ciC23sEv8UserName
- **SNMP OID** : .1.3.6.1.4.1.13336.2.2.3.23.1.7.1.8.1

### **4. GroupName**

Group name revoked for the user.

- **Type** : String
- **SNMP Object Name** : CASTIRON-COMP-PLATFORM-MIB::ciC23sEv8GroupName
- **SNMP OID** : .1.3.6.1.4.1.13336.2.2.3.23.1.7.1.8.2

**Parent topic:** Platform Security [Notifications](#page-2134-0)

### **Feedback** | **Notices**

**Mand Last updated: Thursday, December 17, 2015** file:///dcs/markdown/workspace/Transform/out.html

http://pic.dhe.ibm.com/infocenter/wci/v7r0m0/topic/com.ibm.wci.notifications\_reference.doc/platform/platfo rm\_security\_revokerole\_message.html

# <span id="page-2144-0"></span>**UpdateStatus**

Update user status as active or inactive.

Level : *Info*

Log Message : *User {UserName} status has been changed from {OldValue} to {NewValue}.*

System : *Security*

SNMP Name : *CASTIRON-COMP-PLATFORM-MIB::ciC23sUpdateStatusEv11*

SNMP Enterprise : *.1.3.6.1.4.1.13336.2.2.3.23.1.7*

SNMP Trap Number : *11*

## **Variables**

The UpdateStatus message contains the following variables:

### Table 1. UpdateStatus Message Variables

### **1. SerialNumber**

The serial number of the appliance sending the trap.

- **Type** : String
- **SNMP Object Name** : CASTIRON-IA-MIB::ciIaPlatSerialNumber
- **SNMP OID** : 1.3.6.1.4.1.13336.2.2.2.1.1.3.3

### **2. Severity**

Severity of the Notification.

- **Type** : Integer
- **SNMP Object Name** : CASTIRON-REGISTRATIONS-MIB::ciEvSeverity
- **SNMP OID** : 1.3.6.1.4.1.13336.2.2.1.2.1

#### **3. UserName**

Name and Status of the user.

- **Type** : String
- **SNMP Object Name** : CASTIRON-COMP-PLATFORM-MIB::ciC23sEv11UserName
- **SNMP OID** : .1.3.6.1.4.1.13336.2.2.3.23.1.7.1.11.1

#### **4. OldValue**

Old value of status.

- **Type** : String
- **SNMP Object Name** : CASTIRON-COMP-PLATFORM-MIB::ciC23sEv11OldValue
- **SNMP OID** : .1.3.6.1.4.1.13336.2.2.3.23.1.7.1.11.2

#### **5. NewValue**

New value of status

- **Type** : String
- **SNMP Object Name** : CASTIRON-COMP-PLATFORM-MIB::ciC23sEv11NewValue
- $\bullet$  **SNMP OID** : 1.3.6.1.4.1.13336.2.2.3.23.1.7.1.11.3

**Parent topic:** Platform Security [Notifications](#page-2134-0)

#### **Feedback** | **Notices**

**all** Last updated: Thursday, December 17, 2015 file:///dcs/markdown/workspace/Transform/out.html

<span id="page-2146-0"></span>http://pic.dhe.ibm.com/infocenter/wci/v7r0m0/topic/com.ibm.wci.notifications\_reference.doc/platform/platfo rm\_security\_updatestatus\_message.html

# **UpdateUser**

Update display name of a user.

Level : *Info*

Log Message : *User {UserName} displayName has been changed from {OldValue} to {NewValue}.*

System : *Security*

SNMP Name : *CASTIRON-COMP-PLATFORM-MIB::ciC23sUpdateUserEv10*

SNMP Enterprise : *.1.3.6.1.4.1.13336.2.2.3.23.1.7*

SNMP Trap Number : *10*

## **Variables**

The UpdateUser message contains the following variables:

#### Table 1. UpdateUser Message Variables

#### **1. SerialNumber**

The serial number of the appliance sending the trap.

- **Type** : String
- **SNMP Object Name** : CASTIRON-IA-MIB::ciIaPlatSerialNumber
- **SNMP OID** : 1.3.6.1.4.1.13336.2.2.2.1.1.3.3

#### **2. Severity**

Severity of the Notification.

- **Type** : Integer
- **SNMP Object Name** : CASTIRON-REGISTRATIONS-MIB::ciEvSeverity
- **SNMP OID** : 1.3.6.1.4.1.13336.2.2.1.2.1

### **3. UserName**

Name of the user whose status is changed.

- **Type** : String
- **SNMP Object Name** : CASTIRON-COMP-PLATFORM-MIB::ciC23sEv10UserName

**SNMP OID** : .1.3.6.1.4.1.13336.2.2.3.23.1.7.1.10.1

#### **4. OldValue**

Old value of display name.

- **Type** : String
- **SNMP Object Name** : CASTIRON-COMP-PLATFORM-MIB::ciC23sEv10OldValue
- **SNMP OID** : .1.3.6.1.4.1.13336.2.2.3.23.1.7.1.10.2

### **5. NewValue**

New value of display name.

- **Type** : String
- **SNMP Object Name** : CASTIRON-COMP-PLATFORM-MIB::ciC23sEv10NewValue
- **SNMP OID** : .1.3.6.1.4.1.13336.2.2.3.23.1.7.1.10.3

**Parent topic:** Platform Security [Notifications](#page-2134-0)

#### **Feedback** | **Notices**

**all** Last updated: Thursday, December 17, 2015 file:///dcs/markdown/workspace/Transform/out.html

http://pic.dhe.ibm.com/infocenter/wci/v7r0m0/topic/com.ibm.wci.notifications\_reference.doc/platform/platfo rm\_security\_updateuser\_message.html

# <span id="page-2147-0"></span>**UserCreated**

New user created.

Level : *Info*

Log Message : *New User {UserName} has been created with id {Id}.*

System : *Security*

SNMP Name : *CASTIRON-COMP-PLATFORM-MIB::ciC23sUserCreatedEv4*

SNMP Enterprise : *.1.3.6.1.4.1.13336.2.2.3.23.1.7*

SNMP Trap Number : *4*

## **Variables**

The UserCreated message contains the following variables:

### Table 1. UserCreated Message Variables

### **1. SerialNumber**

The serial number of the appliance sending the trap.

- **Type** : String
- **SNMP Object Name** : CASTIRON-IA-MIB::ciIaPlatSerialNumber
- **SNMP OID** : 1.3.6.1.4.1.13336.2.2.2.1.1.3.3

#### **2. Severity**

Severity of the Notification.

- **Type** : Integer
- **SNMP Object Name** : CASTIRON-REGISTRATIONS-MIB::ciEvSeverity
- **SNMP OID** : 1.3.6.1.4.1.13336.2.2.1.2.1

#### **3. UserName**

Name of the user newly created.

- **Type** : String
- **SNMP Object Name** : CASTIRON-COMP-PLATFORM-MIB::ciC23sEv4UserName
- **SNMP OID** : .1.3.6.1.4.1.13336.2.2.3.23.1.7.1.4.1

#### **4. Id**

The ID of the user that was newly created.

- **Type** : String
- **SNMP Object Name** : CASTIRON-COMP-PLATFORM-MIB::ciC23sEv4Id
- **SNMP OID** : .1.3.6.1.4.1.13336.2.2.3.23.1.7.1.4.2

**Parent topic:** Platform Security [Notifications](#page-2134-0)

#### **Feedback** | **Notices**

**all** Last updated: Thursday, December 17, 2015 file:///dcs/markdown/workspace/Transform/out.html

<span id="page-2148-0"></span>http://pic.dhe.ibm.com/infocenter/wci/v7r0m0/topic/com.ibm.wci.notifications\_reference.doc/platform/platfo rm\_security\_usercreated\_message.html

# **UserDeleted**

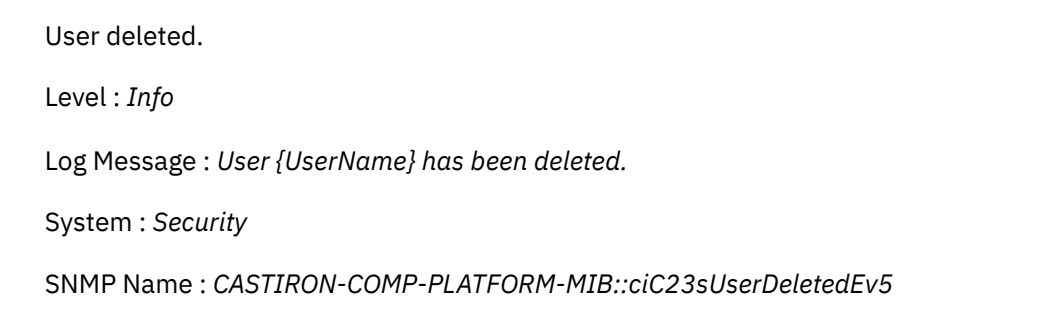

SNMP Enterprise : *.1.3.6.1.4.1.13336.2.2.3.23.1.7*

## **Variables**

The UserDeleted message contains the following variables:

#### Table 1. UserDeleted Message Variables

# **1. SerialNumber** The serial number of the appliance sending the trap. **Type** : String **SNMP Object Name** : CASTIRON-IA-MIB::ciIaPlatSerialNumber **SNMP OID** : 1.3.6.1.4.1.13336.2.2.2.1.1.3.3 **2. Severity** Severity of the Notification. **Type** : Integer **SNMP Object Name** : CASTIRON-REGISTRATIONS-MIB::ciEvSeverity **SNMP OID** : 1.3.6.1.4.1.13336.2.2.1.2.1 **3. UserName** Name of the user deleted. **Type** : String **SNMP Object Name** : CASTIRON-COMP-PLATFORM-MIB::ciC23sEv5UserName **SNMP OID** : .1.3.6.1.4.1.13336.2.2.3.23.1.7.1.5.1

**Parent topic:** Platform Security [Notifications](#page-2134-0)

#### **Feedback** | **Notices**

**la** Last updated: Thursday, December 17, 2015 file:///dcs/markdown/workspace/Transform/out.html

<span id="page-2149-0"></span>http://pic.dhe.ibm.com/infocenter/wci/v7r0m0/topic/com.ibm.wci.notifications\_reference.doc/platform/platfo rm\_security\_userdeleted\_message.html

# **SAP Module**

The SAP Module provides activities to access SAP servers. This section contains details for the messages delivered from the SAP Module.

This topic provides the MIB Name and MIB OID information, in addition to high-level details about each notification in the SAP Module.

MIB Name : *CASTIRON-COMP-SAP-MIB*

The following table provides an alphabetical list of all notifications that can be issued by the SAP Module.

| <b>Notification</b>          | Level   | <b>System</b> | <b>Description</b>                                                                                                    |
|------------------------------|---------|---------------|----------------------------------------------------------------------------------------------------|
| AddingServerInfo             | Info    | Orchestration | Adding server gateway.                                                                                                    |
| <b>BAPIActivationError</b>   | Severe  | Orchestration | Error occurred while activating the BAPI activity.                                                                                         |
| <b>BAPIParseError</b>        | Severe  | Orchestration | Error occurred while parsing schema for the specified<br>BAPI.                                                                             |
| <b>BAPIReturnError</b>       | Severe  | Orchestration | Error returned by specified BAPI in the type field.                                                                                        |
| <b>CompleteFunctionExec</b>  | Info    | Orchestration | This is the name of the function which is executed by<br>the BAPI or RFC activity                                                          |
| <b>ConnectError</b>          | Severe  | Orchestration | The SAP operation failed because a connection to the<br>server could not be established.                                                   |
| <b>ConnectRetry</b>          | Warning | Orchestration | The SAP operation failed while trying to connect to<br>the server. This will cause a retry.                                                |
| <b>ConnectionPoolError</b>   | Severe  | Orchestration | Connection Pool returned null connection.                                                                                                  |
| <b>CreateTID</b>             | Info    | Orchestration | Creating a specified TID in the TID manager.                                                                                               |
| <b>CreateTrcDirFailed</b>    | Warning | Orchestration | Exception while setting the log directory for SAP trace<br>files. The trace files generated by sap will be created<br>on default location. |
| <b>FuncRetStructNotFound</b> | Info    | Orchestration | This is to report that activity is not able to find the<br>return structure for the function                                               |
| FunctionLookup               | Info    | Orchestration | This is marking the start of finding the meta data of<br>the BAPI or RFC activity in the SAP Repository                                    |
| FunctionLookupComp           | Info    | Orchestration | This is marking the completion of finding the meta<br>data of the BAPI or RFC activity in the SAP Repository                               |
| <b>GatewayCommWarning</b>    | Warning | Orchestration | Error occurred, while communicating to SAP Gateway.                                                                                        |
| GatewayRegisterError         | Info    | Orchestration | Server gateway specified already exists.                                                                                                   |
| GatewayRemoveInfo            | Info    | Orchestration | Removing server gateway.                                                                                                    |
| <b>IDOCExtensionError</b>    | Severe  | Orchestration | IDOC contains more than one type of IDOC extension<br>type.                                                                                |
| <b>IDOCSentInfo</b>          | Info    | Orchestration | IDOC with specified TID was sent to SAP.                                                                                                   |
| <b>IDOCTypeError</b>         | Severe  | Orchestration | Received IDOC contains more than one type of IDOC<br>type.                                                                                 |
| <b>InitializationError</b>   | Severe  | Orchestration | Error occurred while initializing the send IDOC<br>activity.                                                                               |
| <b>InvalidRFCName</b>        | Severe  | Orchestration | Unable to find specified RFC name.                                                                                                    |
| InvalidTIDerror              | Severe  | Orchestration | TID was not set in the task context.                                                                                                    |
| ListenerInstanceInfo         | Info    | Orchestration | SAP listener instance was started for SAP gateway.                                                                                         |

Table 1. Notifications issued by the SAP Module

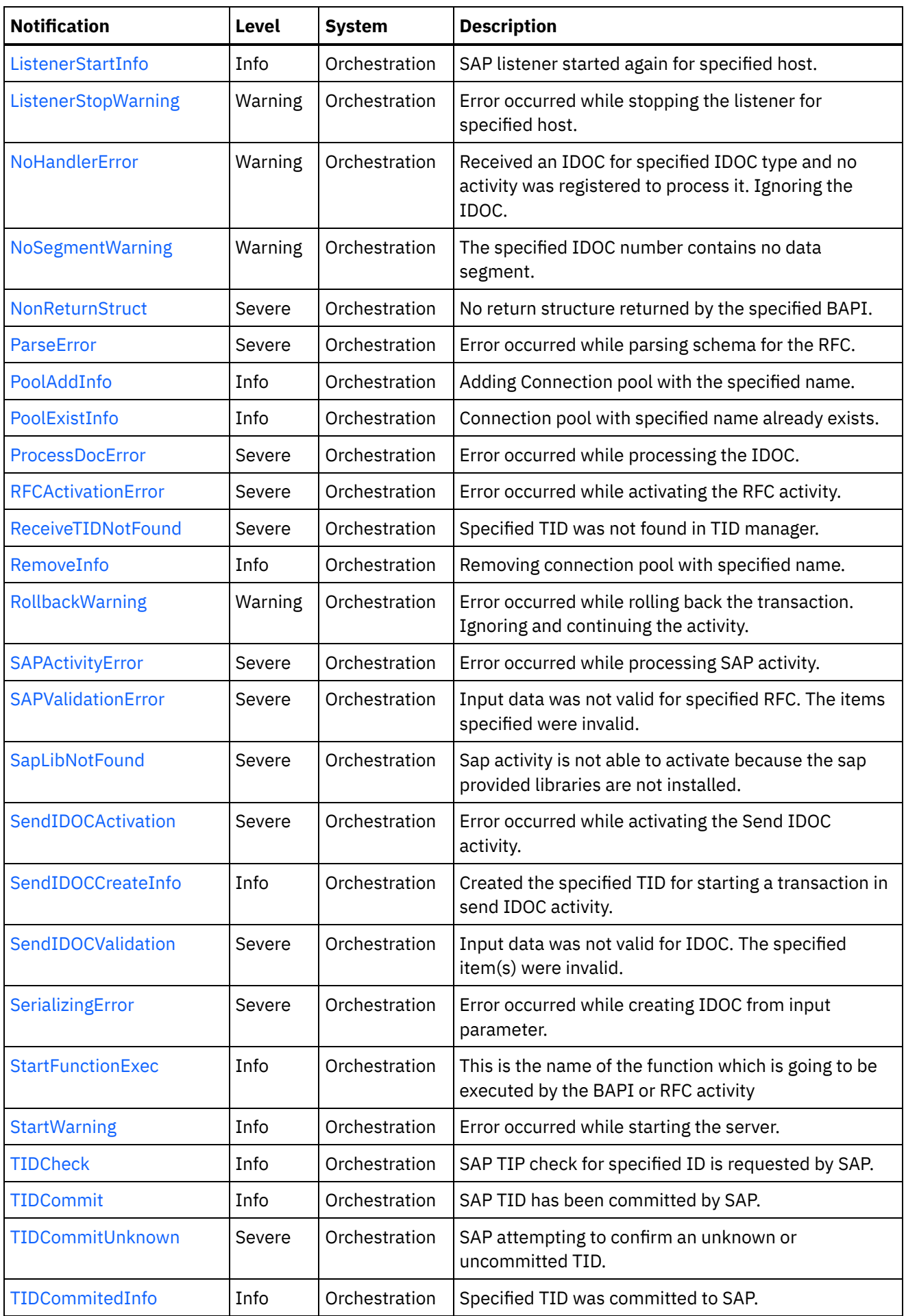

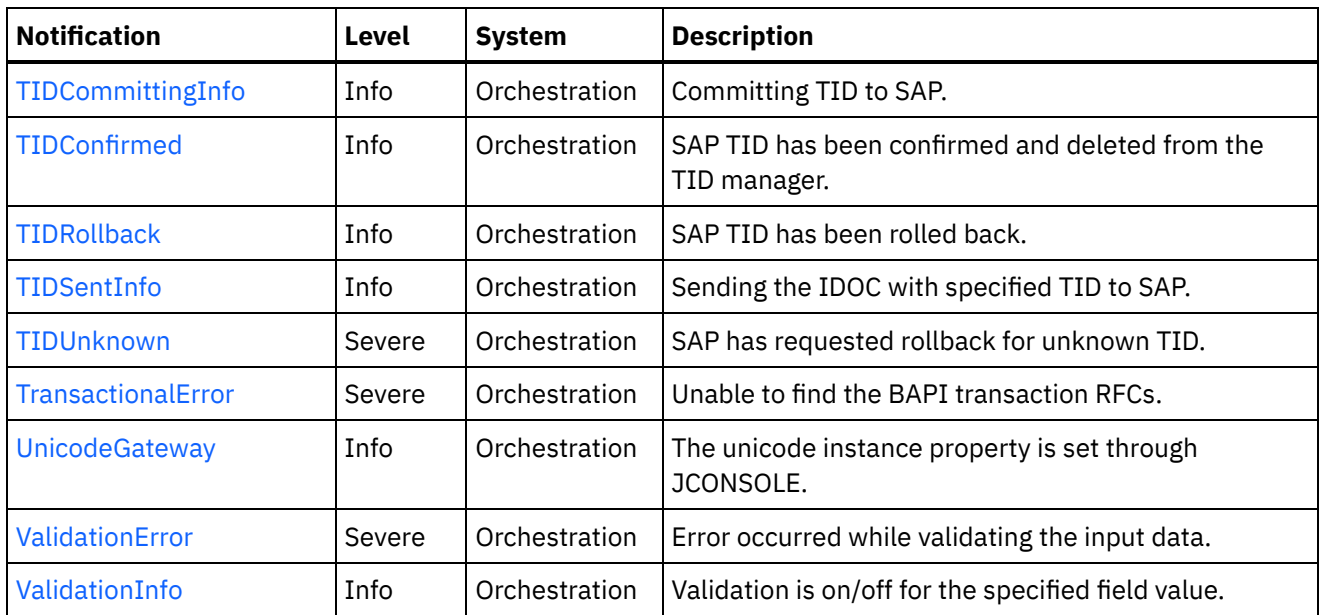

- SAP Connection [Notifications](#page-2152-0) Provides a comprehensive list of connection notifications sent from the SAP Module.
- SAP Operation [Notifications](#page-2161-0) Provides a comprehensive list of operation notifications sent from the SAP Module.
- SAP Internal [Notifications](#page-2233-0) Provides a comprehensive list of internal notifications sent from the SAP Module.

### **Feedback** | **Notices**

Last updated: Thursday, December 17, 2015 file:///dcs/markdown/workspace/Transform/out.html

<span id="page-2152-0"></span>http://pic.dhe.ibm.com/infocenter/wci/v7r0m0/topic/com.ibm.wci.notifications\_reference.doc/sap/about\_the\_ sap\_module.html

# **SAP Connection Notifications**

Provides a comprehensive list of connection notifications sent from the SAP Module.

[ConnectError](#page-2153-0)

The SAP operation failed because a connection to the server could not be established.

• [ConnectRetry](#page-2155-0)

The SAP operation failed while trying to connect to the server. This will cause a retry.

- [PoolAddInfo](#page-2157-0) Adding Connection pool with the specified name.
- [PoolExistInfo](#page-2158-0) Connection pool with specified name already exists.
- [RemoveInfo](#page-2159-0) Removing connection pool with specified name.

#### **Parent topic:** SAP [Module](#page-2149-0)

#### **Feedback** | **Notices**

**al** Last updated: Thursday, December 17, 2015 file:///dcs/markdown/workspace/Transform/out.html

http://pic.dhe.ibm.com/infocenter/wci/v7r0m0/topic/com.ibm.wci.notifications\_reference.doc/sap/sap\_conne ction\_notifications\_list.html

# <span id="page-2153-0"></span>**ConnectError**

The SAP operation failed because a connection to the server could not be established.

Level : *Severe*

Log Message : *Unable to connect to the SAP server after {NumberOfRetryAttempts} attempts. Error is: Error Group {ErrorGroup}, Error Key {ErrorKey}, Error Message {Message}*

System : *Orchestration*

SNMP Name : *CASTIRON-COMP-SAP-MIB::ciC19cConnectErrorEv1*

SNMP Enterprise : *.1.3.6.1.4.1.13336.2.2.3.19.1.1*

SNMP Trap Number : *1*

### **Variables**

The ConnectError message contains the following variables:

### Table 1. ConnectError Message Variables

#### **1. SerialNumber**

The serial number of the appliance sending the trap.

- **Type** : String
- **SNMP Object Name** : CASTIRON-IA-MIB::ciIaPlatSerialNumber
- **SNMP OID** : 1.3.6.1.4.1.13336.2.2.2.1.1.3.3

#### **2. Severity**

Severity of the Notification.

- **Type** : Integer
- **SNMP Object Name** : CASTIRON-REGISTRATIONS-MIB::ciEvSeverity
- **SNMP OID** : 1.3.6.1.4.1.13336.2.2.1.2.1

#### **3. JobID**

The ID of the job being run when an error occurred. If the error is unrelated to a specific job, this field is blank.

- **Type** : String
- **SNMP Object Name** : CASTIRON-REGISTRATIONS-MIB::ciEvJobID
- **SNMP OID** : 1.3.6.1.4.1.13336.2.2.1.2.4

### **4. Orchestration**

Reference to an entry in the Orchestration table containing information about the orchestration associated with this event.

- **Type** : OID
- **SNMP Object Name** : CASTIRON-REGISTRATIONS-MIB::ciEvOrchestration
- **SNMP OID** : 1.3.6.1.4.1.13336.2.2.1.2.3

#### **5. NumberOfRetryAttempts**

The total number of attempted retries.

- **Type** : Integer
- **SNMP Object Name** : CASTIRON-COMP-SAP-MIB::ciC19cEv1NumberOfRetryAttempts
- **SNMP OID** : .1.3.6.1.4.1.13336.2.2.3.19.1.1.1.1.1

#### **6. ErrorGroup**

The group mentioned in the error.

- **Type** : String
- **SNMP Object Name** : CASTIRON-COMP-SAP-MIB::ciC19cEv1ErrorGroup
- **SNMP OID** : .1.3.6.1.4.1.13336.2.2.3.19.1.1.1.1.2

### **7. ErrorKey**

The key mentioned in the error.

- **Type** : String
- **SNMP Object Name** : CASTIRON-COMP-SAP-MIB::ciC19cEv1ErrorKey
- **SNMP OID** : .1.3.6.1.4.1.13336.2.2.3.19.1.1.1.1.3

#### **8. Message**

Textual description of the error.

- **Type** : String
- **SNMP Object Name** : CASTIRON-REGISTRATIONS-MIB::ciEvMessage
- **SNMP OID** : .1.3.6.1.4.1.13336.2.2.1.2.2

**Parent topic:** SAP Connection [Notifications](#page-2152-0)

#### **Feedback** | **Notices**

**all** Last updated: Thursday, December 17, 2015 file:///dcs/markdown/workspace/Transform/out.html http://pic.dhe.ibm.com/infocenter/wci/v7r0m0/topic/com.ibm.wci.notifications\_reference.doc/sap/sap\_conne ction\_connecterror\_message.html

# <span id="page-2155-0"></span>**ConnectRetry**

The SAP operation failed while trying to connect to the server. This will cause a retry.

Level : *Warning*

Log Message: Unable to connect to the SAP server. Error is: Error Group: {ErrorGroup} Error Key {ErrorKey} Error *Message {Message}. Attempt {RetryAttemptNumber} of {TotalRetryAttempts}. Will try again in {RetryAttemptNumber} second(s).*

System : *Orchestration*

SNMP Name : *CASTIRON-COMP-SAP-MIB::ciC19cConnectRetryEv2*

SNMP Enterprise : *.1.3.6.1.4.1.13336.2.2.3.19.1.1*

SNMP Trap Number : *2*

# **Variables**

The ConnectRetry message contains the following variables:

### Table 1. ConnectRetry Message Variables

### **1. SerialNumber**

The serial number of the appliance sending the trap.

- **Type** : String
- **SNMP Object Name** : CASTIRON-IA-MIB::ciIaPlatSerialNumber
- **SNMP OID** : 1.3.6.1.4.1.13336.2.2.2.1.1.3.3

### **2. Severity**

Severity of the Notification.

- **Type** : Integer
- **SNMP Object Name** : CASTIRON-REGISTRATIONS-MIB::ciEvSeverity
- **SNMP OID** : 1.3.6.1.4.1.13336.2.2.1.2.1

### **3. JobID**

The ID of the job being run when an error occurred. If the error is unrelated to a specific job, this field is blank.

- **Type** : String
- **SNMP Object Name** : CASTIRON-REGISTRATIONS-MIB::ciEvJobID
- **SNMP OID** : 1.3.6.1.4.1.13336.2.2.1.2.4

### **4. Orchestration**

Reference to an entry in the Orchestration table containing information about the orchestration associated with this event.

- **Type** : OID
- **SNMP Object Name** : CASTIRON-REGISTRATIONS-MIB::ciEvOrchestration
- **SNMP OID** : 1.3.6.1.4.1.13336.2.2.1.2.3

### **5. ErrorGroup**

The group mentioned in the error.

- **Type** : String
- **SNMP Object Name** : CASTIRON-COMP-SAP-MIB::ciC19cEv2ErrorGroup
- **SNMP OID** : .1.3.6.1.4.1.13336.2.2.3.19.1.1.1.2.1

#### **6. ErrorKey**

The key mentioned in the error.

- **Type** : String
- **SNMP Object Name** : CASTIRON-COMP-SAP-MIB::ciC19cEv2ErrorKey
- **SNMP OID** : .1.3.6.1.4.1.13336.2.2.3.19.1.1.1.2.2

#### **7. Message**

Textual description of the error.

- **Type** : String
- **SNMP Object Name** : CASTIRON-REGISTRATIONS-MIB::ciEvMessage
- **SNMP OID** : .1.3.6.1.4.1.13336.2.2.1.2.2

#### **8. RetryAttemptNumber**

The current number of retries.

- **Type** : Integer
- **SNMP Object Name** : CASTIRON-COMP-SAP-MIB::ciC19cEv2RetryAttemptNumber
- **SNMP OID** : .1.3.6.1.4.1.13336.2.2.3.19.1.1.1.2.4

#### **9. TotalRetryAttempts**

The specified number of attempts to connect to the server before stopping.

- **Type** : Integer
- **SNMP Object Name** : CASTIRON-COMP-SAP-MIB::ciC19cEv2TotalRetryAttempts
- **SNMP OID** : .1.3.6.1.4.1.13336.2.2.3.19.1.1.1.2.5

#### **10. IntervalForRetries**

The specified time interval between retries.

- **Type** : Integer
- **SNMP Object Name** : CASTIRON-COMP-SAP-MIB::ciC19cEv2IntervalForRetries
- **SNMP OID** : .1.3.6.1.4.1.13336.2.2.3.19.1.1.1.2.6

**Parent topic:** SAP Connection [Notifications](#page-2152-0)

#### **Feedback** | **Notices**

**all** Last updated: Thursday, December 17, 2015 file:///dcs/markdown/workspace/Transform/out.html

<span id="page-2157-0"></span>http://pic.dhe.ibm.com/infocenter/wci/v7r0m0/topic/com.ibm.wci.notifications\_reference.doc/sap/sap\_conne ction\_connectretry\_message.html

# **PoolAddInfo**

Adding Connection pool with the specified name.

Level : *Info*

Log Message : *Adding Connection Pool with name {PoolName}*

System : *Orchestration*

SNMP Name : *CASTIRON-COMP-SAP-MIB::ciC19cPoolAddInfoEv4*

SNMP Enterprise : *.1.3.6.1.4.1.13336.2.2.3.19.1.1*

SNMP Trap Number : *4*

# **Variables**

The PoolAddInfo message contains the following variables:

### Table 1. PoolAddInfo Message Variables

#### **1. SerialNumber**

The serial number of the appliance sending the trap.

- **Type** : String
- **SNMP Object Name** : CASTIRON-IA-MIB::ciIaPlatSerialNumber
- **SNMP OID** : 1.3.6.1.4.1.13336.2.2.2.1.1.3.3

#### **2. Severity**

Severity of the Notification.

- **Type** : Integer
- **SNMP Object Name** : CASTIRON-REGISTRATIONS-MIB::ciEvSeverity
- **SNMP OID** : 1.3.6.1.4.1.13336.2.2.1.2.1

#### **3. JobID**

The ID of the job being run when an error occurred. If the error is unrelated to a specific job, this field is blank.

- **Type** : String
- **SNMP Object Name** : CASTIRON-REGISTRATIONS-MIB::ciEvJobID
- **SNMP OID** : 1.3.6.1.4.1.13336.2.2.1.2.4

### **4. Orchestration**

Reference to an entry in the Orchestration table containing information about the orchestration associated with this event.

- **Type** : OID
- **SNMP Object Name** : CASTIRON-REGISTRATIONS-MIB::ciEvOrchestration
- **SNMP OID** : 1.3.6.1.4.1.13336.2.2.1.2.3

### **5. PoolName**

Adding the connection pool .

- **Type** : String
- **SNMP Object Name** : CASTIRON-COMP-SAP-MIB::ciC19cEv4PoolName
- **SNMP OID** : .1.3.6.1.4.1.13336.2.2.3.19.1.1.1.4.1

**Parent topic:** SAP Connection [Notifications](#page-2152-0)

### **Feedback** | **Notices**

**all** Last updated: Thursday, December 17, 2015 file:///dcs/markdown/workspace/Transform/out.html

http://pic.dhe.ibm.com/infocenter/wci/v7r0m0/topic/com.ibm.wci.notifications\_reference.doc/sap/sap\_conne ction\_pooladdinfo\_message.html

# <span id="page-2158-0"></span>**PoolExistInfo**

Connection pool with specified name already exists.

Level : *Info*

Log Message : *Connection Pool {PoolName} already exists, Using existing definition.*

System : *Orchestration*

SNMP Name : *CASTIRON-COMP-SAP-MIB::ciC19cPoolExistInfoEv3*

SNMP Enterprise : *.1.3.6.1.4.1.13336.2.2.3.19.1.1*

SNMP Trap Number : *3*

## **Variables**

The PoolExistInfo message contains the following variables:

Table 1. PoolExistInfo Message Variables

### **1. SerialNumber**

The serial number of the appliance sending the trap.

- **Type** : String
- **SNMP Object Name** : CASTIRON-IA-MIB::ciIaPlatSerialNumber
- **SNMP OID** : 1.3.6.1.4.1.13336.2.2.2.1.1.3.3

#### **2. Severity**

Severity of the Notification.

- **Type** : Integer
- **SNMP Object Name** : CASTIRON-REGISTRATIONS-MIB::ciEvSeverity
- **SNMP OID** : 1.3.6.1.4.1.13336.2.2.1.2.1

### **3. JobID**

The ID of the job being run when an error occurred. If the error is unrelated to a specific job, this field is blank.

- **Type** : String
- **SNMP Object Name** : CASTIRON-REGISTRATIONS-MIB::ciEvJobID
- **SNMP OID** : 1.3.6.1.4.1.13336.2.2.1.2.4

### **4. Orchestration**

Reference to an entry in the Orchestration table containing information about the orchestration associated with this event.

- **Type** : OID
- **SNMP Object Name** : CASTIRON-REGISTRATIONS-MIB::ciEvOrchestration
- **SNMP OID** : 1.3.6.1.4.1.13336.2.2.1.2.3

### **5. PoolName**

Connection pool name which already exists.

- **Type** : String
- **SNMP Object Name** : CASTIRON-COMP-SAP-MIB::ciC19cEv3PoolName
- **SNMP OID** : .1.3.6.1.4.1.13336.2.2.3.19.1.1.1.3.1

**Parent topic:** SAP Connection [Notifications](#page-2152-0)

### **Feedback** | **Notices**

**all** Last updated: Thursday, December 17, 2015 file:///dcs/markdown/workspace/Transform/out.html

<span id="page-2159-0"></span>http://pic.dhe.ibm.com/infocenter/wci/v7r0m0/topic/com.ibm.wci.notifications\_reference.doc/sap/sap\_conne ction\_poolexistinfo\_message.html

# **RemoveInfo**

Removing connection pool with specified name.
Level : *Info*

Log Message : *Removing Connection Pool with name {PoolName}*

System : *Orchestration*

SNMP Name : *CASTIRON-COMP-SAP-MIB::ciC19cRemoveInfoEv5*

SNMP Enterprise : *.1.3.6.1.4.1.13336.2.2.3.19.1.1*

SNMP Trap Number : *5*

# **Variables**

The RemoveInfo message contains the following variables:

# Table 1. RemoveInfo Message Variables

#### **1. SerialNumber**

The serial number of the appliance sending the trap.

- **Type** : String
- **SNMP Object Name** : CASTIRON-IA-MIB::ciIaPlatSerialNumber
- **SNMP OID** : 1.3.6.1.4.1.13336.2.2.2.1.1.3.3

#### **2. Severity**

Severity of the Notification.

- **Type** : Integer
- **SNMP Object Name** : CASTIRON-REGISTRATIONS-MIB::ciEvSeverity
- **SNMP OID** : 1.3.6.1.4.1.13336.2.2.1.2.1

# **3. JobID**

The ID of the job being run when an error occurred. If the error is unrelated to a specific job, this field is blank.

- **Type** : String
- **SNMP Object Name** : CASTIRON-REGISTRATIONS-MIB::ciEvJobID
- **SNMP OID** : 1.3.6.1.4.1.13336.2.2.1.2.4

#### **4. Orchestration**

Reference to an entry in the Orchestration table containing information about the orchestration associated with this event.

- **Type** : OID
- **SNMP Object Name** : CASTIRON-REGISTRATIONS-MIB::ciEvOrchestration
- **SNMP OID** : 1.3.6.1.4.1.13336.2.2.1.2.3

# **5. PoolName**

Removing the connection pool .

**Type** : String

- **SNMP Object Name** : CASTIRON-COMP-SAP-MIB::ciC19cEv5PoolName
- **SNMP OID** : .1.3.6.1.4.1.13336.2.2.3.19.1.1.1.5.1

**Parent topic:** SAP Connection [Notifications](#page-2152-0)

### **Feedback** | **Notices**

**剑 Last updated: Thursday, December 17, 2015** file:///dcs/markdown/workspace/Transform/out.html

<span id="page-2161-0"></span>http://pic.dhe.ibm.com/infocenter/wci/v7r0m0/topic/com.ibm.wci.notifications\_reference.doc/sap/sap\_conne ction\_removeinfo\_message.html

# **SAP Operation Notifications**

Provides a comprehensive list of operation notifications sent from the SAP Module.

- [AddingServerInfo](#page-2163-0) Adding server gateway.
- [BAPIActivationError](#page-2164-0) Error occurred while activating the BAPI activity.
- [BAPIParseError](#page-2166-0) Error occurred while parsing schema for the specified BAPI.
- [BAPIReturnError](#page-2167-0) Error returned by specified BAPI in the type field.
- [CompleteFunctionExec](#page-2169-0)

This is the name of the function which is executed by the BAPI or RFC activity

- [CreateTID](#page-2171-0) Creating a specified TID in the TID manager.
- [CreateTrcDirFailed](#page-2172-0)

Exception while setting the log directory for SAP trace files. The trace files generated by sap will be created on default location.

- [FuncRetStructNotFound](#page-2173-0) This is to report that activity is not able to find the return structure for the function
- [FunctionLookup](#page-2175-0) This is marking the start of finding the meta data of the BAPI or RFC activity in the SAP Repository
- [FunctionLookupComp](#page-2176-0)
	- This is marking the completion of finding the meta data of the BAPI or RFC activity in the SAP Repository
- [GatewayCommWarning](#page-2178-0) Error occurred, while communicating to SAP Gateway.
- [GatewayRegisterError](#page-2180-0) Server gateway specified already exists.
- [GatewayRemoveInfo](#page-2181-0) Removing server gateway.
- [IDOCExtensionError](#page-2182-0) IDOC contains more than one type of IDOC extension type.
- [IDOCSentInfo](#page-2184-0) IDOC with specified TID was sent to SAP.
- [IDOCTypeError](#page-2185-0) Received IDOC contains more than one type of IDOC type.
- [InvalidRFCName](#page-2186-0) Unable to find specified RFC name. [ListenerInstanceInfo](#page-2188-0)
- SAP listener instance was started for SAP gateway.
- [ListenerStartInfo](#page-2189-0) SAP listener started again for specified host.
- **•** [ListenerStopWarning](#page-2191-0) Error occurred while stopping the listener for specified host.
- [NoHandlerError](#page-2193-0) Received an IDOC for specified IDOC type and no activity was registered to process it. Ignoring the IDOC.
- [NoSegmentWarning](#page-2194-0)

The specified IDOC number contains no data segment.

• [NonReturnStruct](#page-2196-0)

No return structure returned by the specified BAPI.

- [ParseError](#page-2197-0) Error occurred while parsing schema for the RFC.
- [ProcessDocError](#page-2199-0) Error occurred while processing the IDOC.
- [RFCActivationError](#page-2200-0) Error occurred while activating the RFC activity.
- [ReceiveTIDNotFound](#page-2201-0)

Specified TID was not found in TID manager.

• [RollbackWarning](#page-2203-0)

Error occurred while rolling back the transaction. Ignoring and continuing the activity.

- [SAPActivityError](#page-2204-0) Error occurred while processing SAP activity.
- [SAPValidationError](#page-2206-0) Input data was not valid for specified RFC. The items specified were invalid.
- [SapLibNotFound](#page-2207-0) Sap activity is not able to activate because the sap provided libraries are not installed.
- [SendIDOCActivation](#page-2209-0) Error occurred while activating the Send IDOC activity.
- [SendIDOCCreateInfo](#page-2210-0)

Created the specified TID for starting a transaction in send IDOC activity.

- [SendIDOCValidation](#page-2211-0) Input data was not valid for IDOC. The specified item(s) were invalid.
- [StartFunctionExec](#page-2213-0)

This is the name of the function which is going to be executed by the BAPI or RFC activity

• [StartWarning](#page-2214-0)

Error occurred while starting the server.

- [TIDCheck](#page-2215-0) SAP TIP check for specified ID is requested by SAP.
- [TIDCommit](#page-2217-0)

SAP TID has been committed by SAP.

[TIDCommitUnknown](#page-2218-0)

SAP attempting to confirm an unknown or uncommitted TID.

- [TIDCommitedInfo](#page-2219-0) Specified TID was committed to SAP.
- [TIDCommittingInfo](#page-2221-0) Committing TID to SAP.
- [TIDConfirmed](#page-2222-0) SAP TID has been confirmed and deleted from the TID manager.
- [TIDRollback](#page-2224-0) SAP TID has been rolled back. • [TIDSentInfo](#page-2225-0)
- Sending the IDOC with specified TID to SAP.
- [TIDUnknown](#page-2226-0) SAP has requested rollback for unknown TID.
- [TransactionalError](#page-2228-0) Unable to find the BAPI transaction RFCs.
- [UnicodeGateway](#page-2229-0) The unicode instance property is set through JCONSOLE.
- [ValidationError](#page-2230-0) Error occurred while validating the input data.
- [ValidationInfo](#page-2232-0) Validation is on/off for the specified field value.

# **Parent topic:** SAP [Module](#page-2149-0)

# **Feedback** | **Notices**

**Edd** Last updated: Thursday, December 17, 2015 file:///dcs/markdown/workspace/Transform/out.html

<span id="page-2163-0"></span>http://pic.dhe.ibm.com/infocenter/wci/v7r0m0/topic/com.ibm.wci.notifications\_reference.doc/sap/sap\_operat ion\_notifications\_list.html

# **AddingServerInfo**

Adding server gateway.

Level : *Info*

Log Message : *Adding Server Gateway {GatewayName}.*

System : *Orchestration*

SNMP Name : *CASTIRON-COMP-SAP-MIB::ciC19oAddingServerInfoEv30*

SNMP Enterprise : *.1.3.6.1.4.1.13336.2.2.3.19.1.2*

SNMP Trap Number : *30*

# **Variables**

The AddingServerInfo message contains the following variables:

# Table 1. AddingServerInfo Message Variables

# **1. SerialNumber**

The serial number of the appliance sending the trap.

- **Type** : String
- **SNMP Object Name** : CASTIRON-IA-MIB::ciIaPlatSerialNumber

**SNMP OID** : 1.3.6.1.4.1.13336.2.2.2.1.1.3.3

# **2. Severity**

Severity of the Notification.

- **Type** : Integer
- **SNMP Object Name** : CASTIRON-REGISTRATIONS-MIB::ciEvSeverity
- **SNMP OID** : 1.3.6.1.4.1.13336.2.2.1.2.1

# **3. JobID**

The ID of the job being run when an error occurred. If the error is unrelated to a specific job, this field is blank.

- **Type** : String
- **SNMP Object Name** : CASTIRON-REGISTRATIONS-MIB::ciEvJobID
- **SNMP OID** : 1.3.6.1.4.1.13336.2.2.1.2.4

# **4. Orchestration**

Reference to an entry in the Orchestration table containing information about the orchestration associated with this event.

- **Type** : OID
- **SNMP Object Name** : CASTIRON-REGISTRATIONS-MIB::ciEvOrchestration
- **SNMP OID** : 1.3.6.1.4.1.13336.2.2.1.2.3

# **5. GatewayName**

The gateway name which is being added.

- **Type** : String
- **SNMP Object Name** : CASTIRON-COMP-SAP-MIB::ciC19oEv30GatewayName
- **SNMP OID** : .1.3.6.1.4.1.13336.2.2.3.19.1.2.1.30.1

**Parent topic:** SAP Operation [Notifications](#page-2161-0)

# **Feedback** | **Notices**

**Example 2015** Last updated: Thursday, December 17, 2015 file:///dcs/markdown/workspace/Transform/out.html

<span id="page-2164-0"></span>http://pic.dhe.ibm.com/infocenter/wci/v7r0m0/topic/com.ibm.wci.notifications\_reference.doc/sap/sap\_operat ion\_addingserverinfo\_message.html

# **BAPIActivationError**

Error occurred while activating the BAPI activity.

Level : *Severe*

Log Message : *Exception while activating the BAPI Activity. The Exception is {Message}*

System : *Orchestration*

SNMP Name : *CASTIRON-COMP-SAP-MIB::ciC19oBAPIActivationErrorEv15*

SNMP Enterprise : *.1.3.6.1.4.1.13336.2.2.3.19.1.2*

SNMP Trap Number : *15*

# **Variables**

The BAPIActivationError message contains the following variables:

# Table 1. BAPIActivationError Message Variables

# **1. SerialNumber**

The serial number of the appliance sending the trap.

- **Type** : String
- **SNMP Object Name** : CASTIRON-IA-MIB::ciIaPlatSerialNumber
- **SNMP OID** : 1.3.6.1.4.1.13336.2.2.2.1.1.3.3

# **2. Severity**

Severity of the Notification.

- **Type** : Integer
- **SNMP Object Name** : CASTIRON-REGISTRATIONS-MIB::ciEvSeverity
- **SNMP OID** : 1.3.6.1.4.1.13336.2.2.1.2.1

# **3. JobID**

The ID of the job being run when an error occurred. If the error is unrelated to a specific job, this field is blank.

- **Type** : String
- **SNMP Object Name** : CASTIRON-REGISTRATIONS-MIB::ciEvJobID
- **SNMP OID** : 1.3.6.1.4.1.13336.2.2.1.2.4

# **4. Orchestration**

Reference to an entry in the Orchestration table containing information about the orchestration associated with this event.

- **Type** : OID
- **SNMP Object Name** : CASTIRON-REGISTRATIONS-MIB::ciEvOrchestration
- **SNMP OID** : 1.3.6.1.4.1.13336.2.2.1.2.3

#### **5. Message**

Textual description of the error.

- **Type** : String
- **SNMP Object Name** : CASTIRON-REGISTRATIONS-MIB::ciEvMessage
- **SNMP OID** : .1.3.6.1.4.1.13336.2.2.1.2.2

#### **Feedback** | **Notices**

**Example 2018** Last updated: Thursday, December 17, 2015 file:///dcs/markdown/workspace/Transform/out.html

<span id="page-2166-0"></span>http://pic.dhe.ibm.com/infocenter/wci/v7r0m0/topic/com.ibm.wci.notifications\_reference.doc/sap/sap\_operat ion\_bapiactivationerror\_message.html

# **BAPIParseError**

Error occurred while parsing schema for the specified BAPI.

Level : *Severe*

Log Message : *Exception while parsing schema for the BAPI {BAPIName}. The Exception is {Message}*

System : *Orchestration*

SNMP Name : *CASTIRON-COMP-SAP-MIB::ciC19oBAPIParseErrorEv16*

SNMP Enterprise : *.1.3.6.1.4.1.13336.2.2.3.19.1.2*

SNMP Trap Number : *16*

# **Variables**

The BAPIParseError message contains the following variables:

#### Table 1. BAPIParseError Message Variables

## **1. SerialNumber**

The serial number of the appliance sending the trap.

- **Type** : String
- **SNMP Object Name** : CASTIRON-IA-MIB::ciIaPlatSerialNumber
- **SNMP OID** : 1.3.6.1.4.1.13336.2.2.2.1.1.3.3

#### **2. Severity**

Severity of the Notification.

- **Type** : Integer
- **SNMP Object Name** : CASTIRON-REGISTRATIONS-MIB::ciEvSeverity
- **SNMP OID** : 1.3.6.1.4.1.13336.2.2.1.2.1

# **3. JobID**

The ID of the job being run when an error occurred. If the error is unrelated to a specific job, this field is blank.

- **Type** : String
- **SNMP Object Name** : CASTIRON-REGISTRATIONS-MIB::ciEvJobID
- **SNMP OID** : 1.3.6.1.4.1.13336.2.2.1.2.4

# **4. Orchestration**

Reference to an entry in the Orchestration table containing information about the orchestration associated with this event.

- **Type** : OID
- **SNMP Object Name** : CASTIRON-REGISTRATIONS-MIB::ciEvOrchestration
- **SNMP OID** : 1.3.6.1.4.1.13336.2.2.1.2.3

#### **5. BAPIName**

BAPI name for which parsing error occurred.

- **Type** : String
- **SNMP Object Name** : CASTIRON-COMP-SAP-MIB::ciC19oEv16BAPIName
- **SNMP OID** : .1.3.6.1.4.1.13336.2.2.3.19.1.2.1.16.1

#### **6. Message**

Textual description of the error.

- **Type** : String
- **SNMP Object Name** : CASTIRON-REGISTRATIONS-MIB::ciEvMessage
- **SNMP OID** : .1.3.6.1.4.1.13336.2.2.1.2.2

**Parent topic:** SAP Operation [Notifications](#page-2161-0)

#### **Feedback** | **Notices**

**all** Last updated: Thursday, December 17, 2015 file:///dcs/markdown/workspace/Transform/out.html

http://pic.dhe.ibm.com/infocenter/wci/v7r0m0/topic/com.ibm.wci.notifications\_reference.doc/sap/sap\_operat ion\_bapiparseerror\_message.html

# <span id="page-2167-0"></span>**BAPIReturnError**

Error returned by specified BAPI in the type field.

Level : *Severe*

Log Message : *Error returned by BAPI {BAPIName} in the type field. The values returned are TYPE: {Type} , MESSAGE: {Message}, LOGNO: {LogNumber}, LOGMSGNO {LogMessage}*

System : *Orchestration*

SNMP Name : *CASTIRON-COMP-SAP-MIB::ciC19oBAPIReturnErrorEv18*

SNMP Enterprise : *.1.3.6.1.4.1.13336.2.2.3.19.1.2*

SNMP Trap Number : *18*

# **Variables**

The BAPIReturnError message contains the following variables:

# Table 1. BAPIReturnError Message Variables

# **1. SerialNumber**

The serial number of the appliance sending the trap.

- **Type** : String
- **SNMP Object Name** : CASTIRON-IA-MIB::ciIaPlatSerialNumber
- **SNMP OID** : 1.3.6.1.4.1.13336.2.2.2.1.1.3.3

#### **2. Severity**

Severity of the Notification.

- **Type** : Integer
- **SNMP Object Name** : CASTIRON-REGISTRATIONS-MIB::ciEvSeverity
- **SNMP OID** : 1.3.6.1.4.1.13336.2.2.1.2.1

# **3. JobID**

The ID of the job being run when an error occurred. If the error is unrelated to a specific job, this field is blank.

- **Type** : String
- **SNMP Object Name** : CASTIRON-REGISTRATIONS-MIB::ciEvJobID
- **SNMP OID** : 1.3.6.1.4.1.13336.2.2.1.2.4

# **4. Orchestration**

Reference to an entry in the Orchestration table containing information about the orchestration associated with this event.

- **Type** : OID
- **SNMP Object Name** : CASTIRON-REGISTRATIONS-MIB::ciEvOrchestration
- **SNMP OID** : 1.3.6.1.4.1.13336.2.2.1.2.3

# **5. BAPIName**

The name of the BAPI for which the error occurred.

- **Type** : String
- **SNMP Object Name** : CASTIRON-COMP-SAP-MIB::ciC19oEv18BAPIName
- **SNMP OID** : .1.3.6.1.4.1.13336.2.2.3.19.1.2.1.18.1

# **6. Type**

The type value returned.

- **Type** : String
- **SNMP Object Name** : CASTIRON-COMP-SAP-MIB::ciC19oEv18Type
- **SNMP OID** : .1.3.6.1.4.1.13336.2.2.3.19.1.2.1.18.2

# **7. Message**

The message value returned.

- **Type** : String
- **SNMP Object Name** : CASTIRON-COMP-SAP-MIB::ciC19oEv18Message
- **SNMP OID** : .1.3.6.1.4.1.13336.2.2.3.19.1.2.1.18.3

#### **8. LogNumber**

The log number value returned.

- **Type** : String
- **SNMP Object Name** : CASTIRON-COMP-SAP-MIB::ciC19oEv18LogNumber
- **SNMP OID** : .1.3.6.1.4.1.13336.2.2.3.19.1.2.1.18.4

#### **9. LogMessage**

The log message number value returned.

- **Type** : String
- **SNMP Object Name** : CASTIRON-COMP-SAP-MIB::ciC19oEv18LogMessage
- **SNMP OID** : .1.3.6.1.4.1.13336.2.2.3.19.1.2.1.18.5

**Parent topic:** SAP Operation [Notifications](#page-2161-0)

#### **Feedback** | **Notices**

**Mandmundated:** Thursday, December 17, 2015 file:///dcs/markdown/workspace/Transform/out.html

http://pic.dhe.ibm.com/infocenter/wci/v7r0m0/topic/com.ibm.wci.notifications\_reference.doc/sap/sap\_operat ion bapireturnerror message.html

# <span id="page-2169-0"></span>**CompleteFunctionExec**

This is the name of the function which is executed by the BAPI or RFC activity

Level : *Info*

Log Message : *Call to function {FunctionName} is complete*

System : *Orchestration*

SNMP Name : *CASTIRON-COMP-SAP-MIB::ciC19oCompleteFunctionExecEv44*

SNMP Enterprise : *.1.3.6.1.4.1.13336.2.2.3.19.1.2*

# **Variables**

The CompleteFunctionExec message contains the following variables:

# Table 1. CompleteFunctionExec Message Variables

# **1. SerialNumber**

The serial number of the appliance sending the trap.

- **Type** : String
- **SNMP Object Name** : CASTIRON-IA-MIB::ciIaPlatSerialNumber
- **SNMP OID** : 1.3.6.1.4.1.13336.2.2.2.1.1.3.3

#### **2. Severity**

Severity of the Notification.

- **Type** : Integer
- **SNMP Object Name** : CASTIRON-REGISTRATIONS-MIB::ciEvSeverity
- **SNMP OID** : 1.3.6.1.4.1.13336.2.2.1.2.1

# **3. JobID**

The ID of the job being run when an error occurred. If the error is unrelated to a specific job, this field is blank.

- **Type** : String
- **SNMP Object Name** : CASTIRON-REGISTRATIONS-MIB::ciEvJobID
- **SNMP OID** : 1.3.6.1.4.1.13336.2.2.1.2.4

#### **4. Orchestration**

Reference to an entry in the Orchestration table containing information about the orchestration associated with this event.

- **Type** : OID
- **SNMP Object Name** : CASTIRON-REGISTRATIONS-MIB::ciEvOrchestration
- **SNMP OID** : 1.3.6.1.4.1.13336.2.2.1.2.3

#### **5. FunctionName**

Name of the BAPI or RFC

- **Type** : String
- **SNMP Object Name** : CASTIRON-COMP-SAP-MIB::ciC19oEv44FunctionName
- **SNMP OID** : .1.3.6.1.4.1.13336.2.2.3.19.1.2.1.44.1

**Parent topic:** SAP Operation [Notifications](#page-2161-0)

**all** Last updated: Thursday, December 17, 2015 file:///dcs/markdown/workspace/Transform/out.html

http://pic.dhe.ibm.com/infocenter/wci/v7r0m0/topic/com.ibm.wci.notifications\_reference.doc/sap/sap\_operat ion\_completefunctionexec\_message.html

# <span id="page-2171-0"></span>**CreateTID**

Creating a specified TID in the TID manager.

Level : *Info*

Log Message : *Creating a new TID {TID} in the TID Manager.*

System : *Orchestration*

SNMP Name : *CASTIRON-COMP-SAP-MIB::ciC19oCreateTIDEv5*

SNMP Enterprise : *.1.3.6.1.4.1.13336.2.2.3.19.1.2*

SNMP Trap Number : *5*

# **Variables**

The CreateTID message contains the following variables:

# Table 1. CreateTID Message Variables

# **1. SerialNumber**

The serial number of the appliance sending the trap.

- **Type** : String
- **SNMP Object Name** : CASTIRON-IA-MIB::ciIaPlatSerialNumber
- **SNMP OID** : 1.3.6.1.4.1.13336.2.2.2.1.1.3.3

#### **2. Severity**

Severity of the Notification.

- **Type** : Integer
- **SNMP Object Name** : CASTIRON-REGISTRATIONS-MIB::ciEvSeverity
- **SNMP OID** : 1.3.6.1.4.1.13336.2.2.1.2.1

#### **3. JobID**

The ID of the job being run when an error occurred. If the error is unrelated to a specific job, this field is blank.

- **Type** : String
- **SNMP Object Name** : CASTIRON-REGISTRATIONS-MIB::ciEvJobID
- **SNMP OID** : 1.3.6.1.4.1.13336.2.2.1.2.4

#### **4. Orchestration**

Reference to an entry in the Orchestration table containing information about the orchestration associated with this event.

- **Type** : OID
- **SNMP Object Name** : CASTIRON-REGISTRATIONS-MIB::ciEvOrchestration
- **SNMP OID** : 1.3.6.1.4.1.13336.2.2.1.2.3

**5. TID**

Created this TID in specified TID manager.

- **Type** : String
- **SNMP Object Name** : CASTIRON-COMP-SAP-MIB::ciC19oEv5TID
- **SNMP OID** : .1.3.6.1.4.1.13336.2.2.3.19.1.2.1.5.1

**Parent topic:** SAP Operation [Notifications](#page-2161-0)

**Feedback** | **Notices**

**all** Last updated: Thursday, December 17, 2015 file:///dcs/markdown/workspace/Transform/out.html

<span id="page-2172-0"></span>http://pic.dhe.ibm.com/infocenter/wci/v7r0m0/topic/com.ibm.wci.notifications\_reference.doc/sap/sap\_operat ion\_createtid\_message.html

# **CreateTrcDirFailed**

Exception while setting the log directory for SAP trace files. The trace files generated by sap will be created on default location.

Level : *Warning*

Log Message : *Exception while setting the log directory for SAP trace files.*

System : *Orchestration*

SNMP Name : *CASTIRON-COMP-SAP-MIB::ciC19oCreateTrcDirFailedEv49*

SNMP Enterprise : *.1.3.6.1.4.1.13336.2.2.3.19.1.2*

SNMP Trap Number : *49*

# **Variables**

The CreateTrcDirFailed message contains the following variables:

Table 1. CreateTrcDirFailed Message Variables

# **1. SerialNumber**

The serial number of the appliance sending the trap.

**Type** : String

- **SNMP Object Name** : CASTIRON-IA-MIB::ciIaPlatSerialNumber
- **SNMP OID** : 1.3.6.1.4.1.13336.2.2.2.1.1.3.3

# **2. Severity**

Severity of the Notification.

- **Type** : Integer
- **SNMP Object Name** : CASTIRON-REGISTRATIONS-MIB::ciEvSeverity
- **SNMP OID** : 1.3.6.1.4.1.13336.2.2.1.2.1

# **3. JobID**

The ID of the job being run when an error occurred. If the error is unrelated to a specific job, this field is blank.

- **Type** : String
- **SNMP Object Name** : CASTIRON-REGISTRATIONS-MIB::ciEvJobID
- **SNMP OID** : 1.3.6.1.4.1.13336.2.2.1.2.4

# **4. Orchestration**

Reference to an entry in the Orchestration table containing information about the orchestration associated with this event.

- **Type** : OID
- **SNMP Object Name** : CASTIRON-REGISTRATIONS-MIB::ciEvOrchestration
- **SNMP OID** : 1.3.6.1.4.1.13336.2.2.1.2.3

# **5. TraceLogDir**

Path for the trace directory

- **Type** : String
- **SNMP Object Name** : CASTIRON-COMP-SAP-MIB::ciC19oEv49TraceLogDir
- **SNMP OID** : .1.3.6.1.4.1.13336.2.2.3.19.1.2.1.49.1

**Parent topic:** SAP Operation [Notifications](#page-2161-0)

# **Feedback** | **Notices**

**Example 2015** Last updated: Thursday, December 17, 2015 file:///dcs/markdown/workspace/Transform/out.html

<span id="page-2173-0"></span>http://pic.dhe.ibm.com/infocenter/wci/v7r0m0/topic/com.ibm.wci.notifications\_reference.doc/sap/sap\_operat ion\_createtrcdirfailed\_message.html

# **FuncRetStructNotFound**

This is to report that activity is not able to find the return structure for the function

Level : *Info*

Log Message : *Not able to find field Return as structure. {Message}*

System : *Orchestration*

SNMP Name : *CASTIRON-COMP-SAP-MIB::ciC19oFuncRetStructNotFoundEv47*

SNMP Enterprise : *.1.3.6.1.4.1.13336.2.2.3.19.1.2*

SNMP Trap Number : *47*

# **Variables**

The FuncRetStructNotFound message contains the following variables:

# Table 1. FuncRetStructNotFound Message Variables

## **1. SerialNumber**

The serial number of the appliance sending the trap.

- **Type** : String
- **SNMP Object Name** : CASTIRON-IA-MIB::ciIaPlatSerialNumber
- **SNMP OID** : 1.3.6.1.4.1.13336.2.2.2.1.1.3.3

#### **2. Severity**

Severity of the Notification.

- **Type** : Integer
- **SNMP Object Name** : CASTIRON-REGISTRATIONS-MIB::ciEvSeverity
- **SNMP OID** : 1.3.6.1.4.1.13336.2.2.1.2.1

# **3. JobID**

The ID of the job being run when an error occurred. If the error is unrelated to a specific job, this field is blank.

- **Type** : String
- **SNMP Object Name** : CASTIRON-REGISTRATIONS-MIB::ciEvJobID
- **SNMP OID** : 1.3.6.1.4.1.13336.2.2.1.2.4

#### **4. Orchestration**

Reference to an entry in the Orchestration table containing information about the orchestration associated with this event.

- **Type** : OID
- **SNMP Object Name** : CASTIRON-REGISTRATIONS-MIB::ciEvOrchestration
- **SNMP OID** : 1.3.6.1.4.1.13336.2.2.1.2.3

#### **5. Message**

Textual description of the error.

**Type** : String

- **SNMP Object Name** : CASTIRON-REGISTRATIONS-MIB::ciEvMessage
- **SNMP OID** : .1.3.6.1.4.1.13336.2.2.1.2.2

**Parent topic:** SAP Operation [Notifications](#page-2161-0)

# **Feedback** | **Notices**

**all** Last updated: Thursday, December 17, 2015 file:///dcs/markdown/workspace/Transform/out.html

<span id="page-2175-0"></span>http://pic.dhe.ibm.com/infocenter/wci/v7r0m0/topic/com.ibm.wci.notifications\_reference.doc/sap/sap\_operat ion\_funcretstructnotfound\_message.html

# **FunctionLookup**

This is marking the start of finding the meta data of the BAPI or RFC activity in the SAP Repository

Level : *Info*

Log Message : *Looking up function {FunctionName} from SAP Repository*

System : *Orchestration*

SNMP Name : *CASTIRON-COMP-SAP-MIB::ciC19oFunctionLookupEv45*

SNMP Enterprise : *.1.3.6.1.4.1.13336.2.2.3.19.1.2*

SNMP Trap Number : *45*

# **Variables**

The FunctionLookup message contains the following variables:

Table 1. FunctionLookup Message Variables

#### **1. SerialNumber**

The serial number of the appliance sending the trap.

- **Type** : String
- **SNMP Object Name** : CASTIRON-IA-MIB::ciIaPlatSerialNumber
- **SNMP OID** : 1.3.6.1.4.1.13336.2.2.2.1.1.3.3

#### **2. Severity**

Severity of the Notification.

- **Type** : Integer
- **SNMP Object Name** : CASTIRON-REGISTRATIONS-MIB::ciEvSeverity
- **SNMP OID** : 1.3.6.1.4.1.13336.2.2.1.2.1

**3. JobID**

The ID of the job being run when an error occurred. If the error is unrelated to a specific job, this field is blank.

- **Type** : String
- **SNMP Object Name** : CASTIRON-REGISTRATIONS-MIB::ciEvJobID
- **SNMP OID** : 1.3.6.1.4.1.13336.2.2.1.2.4

#### **4. Orchestration**

Reference to an entry in the Orchestration table containing information about the orchestration associated with this event.

- **Type** : OID
- **SNMP Object Name** : CASTIRON-REGISTRATIONS-MIB::ciEvOrchestration
- **SNMP OID** : 1.3.6.1.4.1.13336.2.2.1.2.3

# **5. FunctionName**

Name of the BAPI or RFC

- **Type** : String
- **SNMP Object Name** : CASTIRON-COMP-SAP-MIB::ciC19oEv45FunctionName
- **SNMP OID** : .1.3.6.1.4.1.13336.2.2.3.19.1.2.1.45.1

**Parent topic:** SAP Operation [Notifications](#page-2161-0)

#### **Feedback** | **Notices**

**all** Last updated: Thursday, December 17, 2015 file:///dcs/markdown/workspace/Transform/out.html

<span id="page-2176-0"></span>http://pic.dhe.ibm.com/infocenter/wci/v7r0m0/topic/com.ibm.wci.notifications\_reference.doc/sap/sap\_operat ion functionlookup message.html

# **FunctionLookupComp**

This is marking the completion of finding the meta data of the BAPI or RFC activity in the SAP Repository

Level : *Info*

Log Message : *Looking up function {FunctionName} from SAP Repository (complete)*

System : *Orchestration*

SNMP Name : *CASTIRON-COMP-SAP-MIB::ciC19oFunctionLookupCompEv46*

SNMP Enterprise : *.1.3.6.1.4.1.13336.2.2.3.19.1.2*

SNMP Trap Number : *46*

# **Variables**

The FunctionLookupComp message contains the following variables:

# Table 1. FunctionLookupComp Message Variables

# **1. SerialNumber** The serial number of the appliance sending the trap. **Type** : String **SNMP Object Name** : CASTIRON-IA-MIB::ciIaPlatSerialNumber **SNMP OID** : 1.3.6.1.4.1.13336.2.2.2.1.1.3.3 **2. Severity** Severity of the Notification. **Type** : Integer **SNMP Object Name** : CASTIRON-REGISTRATIONS-MIB::ciEvSeverity

**SNMP OID** : 1.3.6.1.4.1.13336.2.2.1.2.1

# **3. JobID**

The ID of the job being run when an error occurred. If the error is unrelated to a specific job, this field is blank.

- **Type** : String
- **SNMP Object Name** : CASTIRON-REGISTRATIONS-MIB::ciEvJobID
- **SNMP OID** : 1.3.6.1.4.1.13336.2.2.1.2.4

# **4. Orchestration**

Reference to an entry in the Orchestration table containing information about the orchestration associated with this event.

- **Type** : OID
- **SNMP Object Name** : CASTIRON-REGISTRATIONS-MIB::ciEvOrchestration
- **SNMP OID** : 1.3.6.1.4.1.13336.2.2.1.2.3

# **5. FunctionName**

Name of the BAPI or RFC

- **Type** : String
- **SNMP Object Name** : CASTIRON-COMP-SAP-MIB::ciC19oEv46FunctionName
- **SNMP OID** : .1.3.6.1.4.1.13336.2.2.3.19.1.2.1.46.1

**Parent topic:** SAP Operation [Notifications](#page-2161-0)

#### **Feedback** | **Notices**

**Edd** Last updated: Thursday, December 17, 2015 file:///dcs/markdown/workspace/Transform/out.html http://pic.dhe.ibm.com/infocenter/wci/v7r0m0/topic/com.ibm.wci.notifications\_reference.doc/sap/sap\_operat ion\_functionlookupcomp\_message.html

# <span id="page-2178-0"></span>**GatewayCommWarning**

Error occurred, while communicating to SAP Gateway.

Level : *Warning*

Log Message : *Error occurred, while communicating to SAP Gateway (host {HostName}, ProgramId {ProgramID}, Service {Service}), trying again in {IntervalForRetries} seconds.\nOriginal SAP error was \n {Message} \nIf the SAP message indicates a retry interval it may not be correct.*

System : *Orchestration*

SNMP Name : *CASTIRON-COMP-SAP-MIB::ciC19oGatewayCommWarningEv35*

SNMP Enterprise : *.1.3.6.1.4.1.13336.2.2.3.19.1.2*

SNMP Trap Number : *35*

# **Variables**

The GatewayCommWarning message contains the following variables:

# Table 1. GatewayCommWarning Message Variables

#### **1. SerialNumber**

The serial number of the appliance sending the trap.

- **Type** : String
- **SNMP Object Name** : CASTIRON-IA-MIB::ciIaPlatSerialNumber
- **SNMP OID** : 1.3.6.1.4.1.13336.2.2.2.1.1.3.3

# **2. Severity**

Severity of the Notification.

- **Type** : Integer
- **SNMP Object Name** : CASTIRON-REGISTRATIONS-MIB::ciEvSeverity
- **SNMP OID** : 1.3.6.1.4.1.13336.2.2.1.2.1

# **3. JobID**

The ID of the job being run when an error occurred. If the error is unrelated to a specific job, this field is blank.

- **Type** : String
- **SNMP Object Name** : CASTIRON-REGISTRATIONS-MIB::ciEvJobID
- **SNMP OID** : 1.3.6.1.4.1.13336.2.2.1.2.4

# **4. Orchestration**

Reference to an entry in the Orchestration table containing information about the orchestration associated with this event.

- **Type** : OID
- **SNMP Object Name** : CASTIRON-REGISTRATIONS-MIB::ciEvOrchestration
- **SNMP OID** : 1.3.6.1.4.1.13336.2.2.1.2.3

# **5. HostName**

The host name for which warning occurred.

- **Type** : String
- **SNMP Object Name** : CASTIRON-COMP-SAP-MIB::ciC19oEv35HostName
- **SNMP OID** : .1.3.6.1.4.1.13336.2.2.3.19.1.2.1.35.1

#### **6. ProgramID**

The program ID for which warning occurred.

- **Type** : String
- **SNMP Object Name** : CASTIRON-COMP-SAP-MIB::ciC19oEv35ProgramID
- **SNMP OID** : .1.3.6.1.4.1.13336.2.2.3.19.1.2.1.35.2

### **7. Service**

The service name for which warning occurred.

- **Type** : String
- **SNMP Object Name** : CASTIRON-COMP-SAP-MIB::ciC19oEv35Service
- **SNMP OID** : .1.3.6.1.4.1.13336.2.2.3.19.1.2.1.35.3

#### **8. IntervalForRetries**

The specified time interval between retries.

- **Type** : Integer
- **SNMP Object Name** : CASTIRON-COMP-SAP-MIB::ciC19oEv35IntervalForRetries
- **SNMP OID** : .1.3.6.1.4.1.13336.2.2.3.19.1.2.1.35.4

#### **9. Message**

Textual description of the error.

- **Type** : String
- **SNMP Object Name** : CASTIRON-REGISTRATIONS-MIB::ciEvMessage
- **SNMP OID** : .1.3.6.1.4.1.13336.2.2.1.2.2

**Parent topic:** SAP Operation [Notifications](#page-2161-0)

#### **Feedback** | **Notices**

**all** Last updated: Thursday, December 17, 2015 file:///dcs/markdown/workspace/Transform/out.html <span id="page-2180-0"></span>http://pic.dhe.ibm.com/infocenter/wci/v7r0m0/topic/com.ibm.wci.notifications\_reference.doc/sap/sap\_operat ion\_gatewaycommwarning\_message.html

# **GatewayRegisterError**

Server gateway specified already exists.

Level : *Info*

Log Message : *Server Gateway {GatewayName} already exists, Using the existing definition.*

System : *Orchestration*

SNMP Name : *CASTIRON-COMP-SAP-MIB::ciC19oGatewayRegisterErrorEv29*

SNMP Enterprise : *.1.3.6.1.4.1.13336.2.2.3.19.1.2*

SNMP Trap Number : *29*

# **Variables**

The GatewayRegisterError message contains the following variables:

# Table 1. GatewayRegisterError Message Variables

#### **1. SerialNumber**

The serial number of the appliance sending the trap.

- **Type** : String
- **SNMP Object Name** : CASTIRON-IA-MIB::ciIaPlatSerialNumber
- **SNMP OID** : 1.3.6.1.4.1.13336.2.2.2.1.1.3.3

# **2. Severity**

Severity of the Notification.

- **Type** : Integer
- **SNMP Object Name** : CASTIRON-REGISTRATIONS-MIB::ciEvSeverity
- **SNMP OID** : 1.3.6.1.4.1.13336.2.2.1.2.1

#### **3. JobID**

The ID of the job being run when an error occurred. If the error is unrelated to a specific job, this field is blank.

- **Type** : String
- **SNMP Object Name** : CASTIRON-REGISTRATIONS-MIB::ciEvJobID
- **SNMP OID** : 1.3.6.1.4.1.13336.2.2.1.2.4

#### **4. Orchestration**

Reference to an entry in the Orchestration table containing information about the orchestration associated with this event.

**Type** : OID

- **SNMP Object Name** : CASTIRON-REGISTRATIONS-MIB::ciEvOrchestration
- **SNMP OID** : 1.3.6.1.4.1.13336.2.2.1.2.3

### **5. GatewayName**

The gateway name which already exists.

- **Type** : String
- **SNMP Object Name** : CASTIRON-COMP-SAP-MIB::ciC19oEv29GatewayName
- **SNMP OID** : .1.3.6.1.4.1.13336.2.2.3.19.1.2.1.29.1

**Parent topic:** SAP Operation [Notifications](#page-2161-0)

#### **Feedback** | **Notices**

**al** Last updated: Thursday, December 17, 2015 file:///dcs/markdown/workspace/Transform/out.html

<span id="page-2181-0"></span>http://pic.dhe.ibm.com/infocenter/wci/v7r0m0/topic/com.ibm.wci.notifications\_reference.doc/sap/sap\_operat ion\_gatewayregistererror\_message.html

# **GatewayRemoveInfo**

Removing server gateway.

Level : *Info*

Log Message : *Removing Server Gateway {GatewayName}.*

System : *Orchestration*

SNMP Name : *CASTIRON-COMP-SAP-MIB::ciC19oGatewayRemoveInfoEv31*

SNMP Enterprise : *.1.3.6.1.4.1.13336.2.2.3.19.1.2*

SNMP Trap Number : *31*

# **Variables**

The GatewayRemoveInfo message contains the following variables:

# Table 1. GatewayRemoveInfo Message Variables

#### **1. SerialNumber**

The serial number of the appliance sending the trap.

- **Type** : String
- **SNMP Object Name** : CASTIRON-IA-MIB::ciIaPlatSerialNumber
- **SNMP OID** : 1.3.6.1.4.1.13336.2.2.2.1.1.3.3

#### **2. Severity**

Severity of the Notification.

- **Type** : Integer
- **SNMP Object Name** : CASTIRON-REGISTRATIONS-MIB::ciEvSeverity
- **SNMP OID** : 1.3.6.1.4.1.13336.2.2.1.2.1

# **3. JobID**

The ID of the job being run when an error occurred. If the error is unrelated to a specific job, this field is blank.

- **Type** : String
- **SNMP Object Name** : CASTIRON-REGISTRATIONS-MIB::ciEvJobID
- **SNMP OID** : 1.3.6.1.4.1.13336.2.2.1.2.4

# **4. Orchestration**

Reference to an entry in the Orchestration table containing information about the orchestration associated with this event.

- **Type** : OID
- **SNMP Object Name** : CASTIRON-REGISTRATIONS-MIB::ciEvOrchestration
- **SNMP OID** : 1.3.6.1.4.1.13336.2.2.1.2.3

#### **5. GatewayName**

The gateway name which is being removed.

- **Type** : String
- **SNMP Object Name** : CASTIRON-COMP-SAP-MIB::ciC19oEv31GatewayName
- **SNMP OID** : .1.3.6.1.4.1.13336.2.2.3.19.1.2.1.31.1

**Parent topic:** SAP Operation [Notifications](#page-2161-0)

#### **Feedback** | **Notices**

**all** Last updated: Thursday, December 17, 2015 file:///dcs/markdown/workspace/Transform/out.html

<span id="page-2182-0"></span>http://pic.dhe.ibm.com/infocenter/wci/v7r0m0/topic/com.ibm.wci.notifications\_reference.doc/sap/sap\_operat ion\_gatewayremoveinfo\_message.html

# **IDOCExtensionError**

IDOC contains more than one type of IDOC extension type.

Level : *Severe*

Log Message : *Idoc contains more than one type of IDOC extension type*

System : *Orchestration*

SNMP Name : *CASTIRON-COMP-SAP-MIB::ciC19oIDOCExtensionErrorEv41*

SNMP Enterprise : *.1.3.6.1.4.1.13336.2.2.3.19.1.2*

SNMP Trap Number : *41*

# **Variables**

The IDOCExtensionError message contains the following variables:

# Table 1. IDOCExtensionError Message Variables

### **1. SerialNumber**

The serial number of the appliance sending the trap.

- **Type** : String
- **SNMP Object Name** : CASTIRON-IA-MIB::ciIaPlatSerialNumber
- **SNMP OID** : 1.3.6.1.4.1.13336.2.2.2.1.1.3.3

# **2. Severity**

Severity of the Notification.

- **Type** : Integer
- **SNMP Object Name** : CASTIRON-REGISTRATIONS-MIB::ciEvSeverity
- **SNMP OID** : 1.3.6.1.4.1.13336.2.2.1.2.1

### **3. JobID**

The ID of the job being run when an error occurred. If the error is unrelated to a specific job, this field is blank.

- **Type** : String
- **SNMP Object Name** : CASTIRON-REGISTRATIONS-MIB::ciEvJobID
- **SNMP OID** : 1.3.6.1.4.1.13336.2.2.1.2.4

# **4. Orchestration**

Reference to an entry in the Orchestration table containing information about the orchestration associated with this event.

- **Type** : OID
- **SNMP Object Name** : CASTIRON-REGISTRATIONS-MIB::ciEvOrchestration
- **SNMP OID** : 1.3.6.1.4.1.13336.2.2.1.2.3

**Parent topic:** SAP Operation [Notifications](#page-2161-0)

#### **Feedback** | **Notices**

**all** Last updated: Thursday, December 17, 2015 file:///dcs/markdown/workspace/Transform/out.html http://pic.dhe.ibm.com/infocenter/wci/v7r0m0/topic/com.ibm.wci.notifications\_reference.doc/sap/sap\_operat ion\_idocextensionerror\_message.html

# <span id="page-2184-0"></span>**IDOCSentInfo**

IDOC with specified TID was sent to SAP.

Level : *Info*

Log Message : *Idoc with the TID {TID} is sent successfully to sap.*

System : *Orchestration*

SNMP Name : *CASTIRON-COMP-SAP-MIB::ciC19oIDOCSentInfoEv26*

SNMP Enterprise : *.1.3.6.1.4.1.13336.2.2.3.19.1.2*

SNMP Trap Number : *26*

# **Variables**

The IDOCSentInfo message contains the following variables:

# Table 1. IDOCSentInfo Message Variables

#### **1. SerialNumber**

The serial number of the appliance sending the trap.

- **Type** : String
- **SNMP Object Name** : CASTIRON-IA-MIB::ciIaPlatSerialNumber
- **SNMP OID** : 1.3.6.1.4.1.13336.2.2.2.1.1.3.3

# **2. Severity**

Severity of the Notification.

- **Type** : Integer
- **SNMP Object Name** : CASTIRON-REGISTRATIONS-MIB::ciEvSeverity
- **SNMP OID** : 1.3.6.1.4.1.13336.2.2.1.2.1

#### **3. JobID**

The ID of the job being run when an error occurred. If the error is unrelated to a specific job, this field is blank.

- **Type** : String
- **SNMP Object Name** : CASTIRON-REGISTRATIONS-MIB::ciEvJobID
- **SNMP OID** : 1.3.6.1.4.1.13336.2.2.1.2.4

#### **4. Orchestration**

Reference to an entry in the Orchestration table containing information about the orchestration associated with this event.

**Type** : OID

- **SNMP Object Name** : CASTIRON-REGISTRATIONS-MIB::ciEvOrchestration
- **SNMP OID** : 1.3.6.1.4.1.13336.2.2.1.2.3

#### **5. TID**

The TID which was sent.

- **Type** : String
- **SNMP Object Name** : CASTIRON-COMP-SAP-MIB::ciC19oEv26TID
- **SNMP OID** : .1.3.6.1.4.1.13336.2.2.3.19.1.2.1.26.1

**Parent topic:** SAP Operation [Notifications](#page-2161-0)

#### **Feedback** | **Notices**

**al** Last updated: Thursday, December 17, 2015 file:///dcs/markdown/workspace/Transform/out.html

<span id="page-2185-0"></span>http://pic.dhe.ibm.com/infocenter/wci/v7r0m0/topic/com.ibm.wci.notifications\_reference.doc/sap/sap\_operat ion idocsentinfo message.html

# **IDOCTypeError**

Received IDOC contains more than one type of IDOC type.

Level : *Severe*

Log Message : *Received IDOC contains more than one type of IDOC type*

System : *Orchestration*

SNMP Name : *CASTIRON-COMP-SAP-MIB::ciC19oIDOCTypeErrorEv40*

SNMP Enterprise : *.1.3.6.1.4.1.13336.2.2.3.19.1.2*

SNMP Trap Number : *40*

# **Variables**

The IDOCTypeError message contains the following variables:

#### Table 1. IDOCTypeError Message Variables

### **1. SerialNumber**

The serial number of the appliance sending the trap.

- **Type** : String
- **SNMP Object Name** : CASTIRON-IA-MIB::ciIaPlatSerialNumber
- **SNMP OID** : 1.3.6.1.4.1.13336.2.2.2.1.1.3.3

**2. Severity**

Severity of the Notification.

- **Type** : Integer
- **SNMP Object Name** : CASTIRON-REGISTRATIONS-MIB::ciEvSeverity
- **SNMP OID** : 1.3.6.1.4.1.13336.2.2.1.2.1

# **3. JobID**

The ID of the job being run when an error occurred. If the error is unrelated to a specific job, this field is blank.

- **Type** : String
- **SNMP Object Name** : CASTIRON-REGISTRATIONS-MIB::ciEvJobID
- **SNMP OID** : 1.3.6.1.4.1.13336.2.2.1.2.4

#### **4. Orchestration**

Reference to an entry in the Orchestration table containing information about the orchestration associated with this event.

- **Type** : OID
- **SNMP Object Name** : CASTIRON-REGISTRATIONS-MIB::ciEvOrchestration
- **SNMP OID** : 1.3.6.1.4.1.13336.2.2.1.2.3

**Parent topic:** SAP Operation [Notifications](#page-2161-0)

#### **Feedback** | **Notices**

**all** Last updated: Thursday, December 17, 2015 file:///dcs/markdown/workspace/Transform/out.html

<span id="page-2186-0"></span>http://pic.dhe.ibm.com/infocenter/wci/v7r0m0/topic/com.ibm.wci.notifications\_reference.doc/sap/sap\_operat ion\_idoctypeerror\_message.html

# **InvalidRFCName**

Unable to find specified RFC name.

Level : *Severe*

Log Message : *Unable to find RFC {RFCName}. Invalid RFC name.*

System : *Orchestration*

SNMP Name : *CASTIRON-COMP-SAP-MIB::ciC19oInvalidRFCNameEv14*

SNMP Enterprise : *.1.3.6.1.4.1.13336.2.2.3.19.1.2*

SNMP Trap Number : *14*

# **Variables**

# Table 1. InvalidRFCName Message Variables

# **1. SerialNumber**

The serial number of the appliance sending the trap.

- **Type** : String
- **SNMP Object Name** : CASTIRON-IA-MIB::ciIaPlatSerialNumber
- **SNMP OID** : 1.3.6.1.4.1.13336.2.2.2.1.1.3.3

# **2. Severity**

Severity of the Notification.

- **Type** : Integer
- **SNMP Object Name** : CASTIRON-REGISTRATIONS-MIB::ciEvSeverity
- **SNMP OID** : 1.3.6.1.4.1.13336.2.2.1.2.1

# **3. JobID**

The ID of the job being run when an error occurred. If the error is unrelated to a specific job, this field is blank.

- **Type** : String
- **SNMP Object Name** : CASTIRON-REGISTRATIONS-MIB::ciEvJobID
- **SNMP OID** : 1.3.6.1.4.1.13336.2.2.1.2.4

# **4. Orchestration**

Reference to an entry in the Orchestration table containing information about the orchestration associated with this event.

- **Type** : OID
- **SNMP Object Name** : CASTIRON-REGISTRATIONS-MIB::ciEvOrchestration
- **SNMP OID** : 1.3.6.1.4.1.13336.2.2.1.2.3

# **5. RFCName**

RFC name which was not found.

- **Type** : String
- **SNMP Object Name** : CASTIRON-COMP-SAP-MIB::ciC19oEv14RFCName
- **SNMP OID** : .1.3.6.1.4.1.13336.2.2.3.19.1.2.1.14.1

**Parent topic:** SAP Operation [Notifications](#page-2161-0)

# **Feedback** | **Notices**

**all** Last updated: Thursday, December 17, 2015 file:///dcs/markdown/workspace/Transform/out.html <span id="page-2188-0"></span>http://pic.dhe.ibm.com/infocenter/wci/v7r0m0/topic/com.ibm.wci.notifications\_reference.doc/sap/sap\_operat ion\_invalidrfcname\_message.html

# **ListenerInstanceInfo**

SAP listener instance was started for SAP gateway.

Level : *Info*

Log Message : *SAP Listener instance {InstanceNumber} started for SAP Gateway(host {HostName}, ProgramId {ProgramID}, Service {Service}).*

System : *Orchestration*

SNMP Name : *CASTIRON-COMP-SAP-MIB::ciC19oListenerInstanceInfoEv34*

SNMP Enterprise : *.1.3.6.1.4.1.13336.2.2.3.19.1.2*

SNMP Trap Number : *34*

# **Variables**

The ListenerInstanceInfo message contains the following variables:

# Table 1. ListenerInstanceInfo Message Variables

# **1. SerialNumber**

The serial number of the appliance sending the trap.

- **Type** : String
- **SNMP Object Name** : CASTIRON-IA-MIB::ciIaPlatSerialNumber
- **SNMP OID** : 1.3.6.1.4.1.13336.2.2.2.1.1.3.3

# **2. Severity**

Severity of the Notification.

- **Type** : Integer
- **SNMP Object Name** : CASTIRON-REGISTRATIONS-MIB::ciEvSeverity
- **SNMP OID** : 1.3.6.1.4.1.13336.2.2.1.2.1

# **3. JobID**

The ID of the job being run when an error occurred. If the error is unrelated to a specific job, this field is blank.

- **Type** : String
- **SNMP Object Name** : CASTIRON-REGISTRATIONS-MIB::ciEvJobID
- **SNMP OID** : 1.3.6.1.4.1.13336.2.2.1.2.4

### **4. Orchestration**

Reference to an entry in the Orchestration table containing information about the orchestration associated with this event.

- **Type** : OID
- **SNMP Object Name** : CASTIRON-REGISTRATIONS-MIB::ciEvOrchestration
- **SNMP OID** : 1.3.6.1.4.1.13336.2.2.1.2.3

#### **5. InstanceNumber**

The instance number which was started.

- **Type** : String
- **SNMP Object Name** : CASTIRON-COMP-SAP-MIB::ciC19oEv34InstanceNumber
- **SNMP OID** : .1.3.6.1.4.1.13336.2.2.3.19.1.2.1.34.1

#### **6. HostName**

The host name for which instance was started.

- **Type** : String
- **SNMP Object Name** : CASTIRON-COMP-SAP-MIB::ciC19oEv34HostName
- **SNMP OID** : .1.3.6.1.4.1.13336.2.2.3.19.1.2.1.34.2

#### **7. ProgramID**

The program ID for which instance was started.

- **Type** : String
- **SNMP Object Name** : CASTIRON-COMP-SAP-MIB::ciC19oEv34ProgramID
- **SNMP OID** : .1.3.6.1.4.1.13336.2.2.3.19.1.2.1.34.3

#### **8. Service**

The service name for which instance was started.

- **Type** : String
- **SNMP Object Name** : CASTIRON-COMP-SAP-MIB::ciC19oEv34Service
- **SNMP OID** : .1.3.6.1.4.1.13336.2.2.3.19.1.2.1.34.4

**Parent topic:** SAP Operation [Notifications](#page-2161-0)

#### **Feedback** | **Notices**

**all** Last updated: Thursday, December 17, 2015 file:///dcs/markdown/workspace/Transform/out.html

<span id="page-2189-0"></span>http://pic.dhe.ibm.com/infocenter/wci/v7r0m0/topic/com.ibm.wci.notifications\_reference.doc/sap/sap\_operat ion\_listenerinstanceinfo\_message.html

# **ListenerStartInfo**

SAP listener started again for specified host.

Level : *Info*

Log Message : *SAP listener started again for host{HostName}, programid {ProgramID} and service {Service}.*

System : *Orchestration*

SNMP Name : *CASTIRON-COMP-SAP-MIB::ciC19oListenerStartInfoEv37*

SNMP Enterprise : *.1.3.6.1.4.1.13336.2.2.3.19.1.2*

SNMP Trap Number : *37*

# **Variables**

The ListenerStartInfo message contains the following variables:

# Table 1. ListenerStartInfo Message Variables

### **1. SerialNumber**

The serial number of the appliance sending the trap.

- **Type** : String
- **SNMP Object Name** : CASTIRON-IA-MIB::ciIaPlatSerialNumber
- **SNMP OID** : 1.3.6.1.4.1.13336.2.2.2.1.1.3.3

# **2. Severity**

Severity of the Notification.

- **Type** : Integer
- **SNMP Object Name** : CASTIRON-REGISTRATIONS-MIB::ciEvSeverity
- **SNMP OID** : 1.3.6.1.4.1.13336.2.2.1.2.1

# **3. JobID**

The ID of the job being run when an error occurred. If the error is unrelated to a specific job, this field is blank.

- **Type** : String
- **SNMP Object Name** : CASTIRON-REGISTRATIONS-MIB::ciEvJobID
- **SNMP OID** : 1.3.6.1.4.1.13336.2.2.1.2.4

# **4. Orchestration**

Reference to an entry in the Orchestration table containing information about the orchestration associated with this event.

- **Type** : OID
- **SNMP Object Name** : CASTIRON-REGISTRATIONS-MIB::ciEvOrchestration
- **SNMP OID** : 1.3.6.1.4.1.13336.2.2.1.2.3

# **5. HostName**

The host name for which listener started.

- **Type** : String
- **SNMP Object Name** : CASTIRON-COMP-SAP-MIB::ciC19oEv37HostName
- **SNMP OID** : .1.3.6.1.4.1.13336.2.2.3.19.1.2.1.37.1

### **6. ProgramID**

The program ID for which listener started.

- **Type** : String
- **SNMP Object Name** : CASTIRON-COMP-SAP-MIB::ciC19oEv37ProgramID
- **SNMP OID** : .1.3.6.1.4.1.13336.2.2.3.19.1.2.1.37.2

# **7. Service**

The service name for which listener started.

- **Type** : String
- **SNMP Object Name** : CASTIRON-COMP-SAP-MIB::ciC19oEv37Service
- **SNMP OID** : .1.3.6.1.4.1.13336.2.2.3.19.1.2.1.37.3

**Parent topic:** SAP Operation [Notifications](#page-2161-0)

#### **Feedback** | **Notices**

**al** Last updated: Thursday, December 17, 2015 file:///dcs/markdown/workspace/Transform/out.html

http://pic.dhe.ibm.com/infocenter/wci/v7r0m0/topic/com.ibm.wci.notifications\_reference.doc/sap/sap\_operat ion\_listenerstartinfo\_message.html

# <span id="page-2191-0"></span>**ListenerStopWarning**

Error occurred while stopping the listener for specified host.

Level : *Warning*

Log Message : *Exception while stopping the listener for host {HostName}, ProgramId {ProgramID} and Service {Service}.The Exception is {Message}*

System : *Orchestration*

SNMP Name : *CASTIRON-COMP-SAP-MIB::ciC19oListenerStopWarningEv39*

SNMP Enterprise : *.1.3.6.1.4.1.13336.2.2.3.19.1.2*

SNMP Trap Number : *39*

# **Variables**

The ListenerStopWarning message contains the following variables:

# Table 1. ListenerStopWarning Message Variables

# **1. SerialNumber**

The serial number of the appliance sending the trap.

- **Type** : String
- **SNMP Object Name** : CASTIRON-IA-MIB::ciIaPlatSerialNumber
- **SNMP OID** · 1.3.6.1.4.1.13336.2.2.2.1.1.3.3

# **2. Severity**

Severity of the Notification.

- **Type** : Integer
- **SNMP Object Name** : CASTIRON-REGISTRATIONS-MIB::ciEvSeverity
- **SNMP OID** : 1.3.6.1.4.1.13336.2.2.1.2.1

# **3. JobID**

The ID of the job being run when an error occurred. If the error is unrelated to a specific job, this field is blank.

- **Type** : String
- **SNMP Object Name** : CASTIRON-REGISTRATIONS-MIB::ciEvJobID
- **SNMP OID** : 1.3.6.1.4.1.13336.2.2.1.2.4

# **4. Orchestration**

Reference to an entry in the Orchestration table containing information about the orchestration associated with this event.

- **Type** : OID
- **SNMP Object Name** : CASTIRON-REGISTRATIONS-MIB::ciEvOrchestration
- **SNMP OID** : 1.3.6.1.4.1.13336.2.2.1.2.3

# **5. HostName**

The host name for which error occurred.

- **Type** : String
- **SNMP Object Name** : CASTIRON-COMP-SAP-MIB::ciC19oEv39HostName
- **SNMP OID** : .1.3.6.1.4.1.13336.2.2.3.19.1.2.1.39.1

# **6. ProgramID**

The program ID for which error occurred.

- **Type** : String
- **SNMP Object Name** : CASTIRON-COMP-SAP-MIB::ciC19oEv39ProgramID
- **SNMP OID** : .1.3.6.1.4.1.13336.2.2.3.19.1.2.1.39.2

# **7. Service**

The service name for which error occurred.

- **Type** : String
- **SNMP Object Name** : CASTIRON-COMP-SAP-MIB::ciC19oEv39Service
- **SNMP OID** : .1.3.6.1.4.1.13336.2.2.3.19.1.2.1.39.3

Textual description of the error.

- **Type** : String
- **SNMP Object Name** : CASTIRON-REGISTRATIONS-MIB::ciEvMessage
- **SNMP OID** : .1.3.6.1.4.1.13336.2.2.1.2.2

**Parent topic:** SAP Operation [Notifications](#page-2161-0)

#### **Feedback** | **Notices**

**al** Last updated: Thursday, December 17, 2015 file:///dcs/markdown/workspace/Transform/out.html

<span id="page-2193-0"></span>http://pic.dhe.ibm.com/infocenter/wci/v7r0m0/topic/com.ibm.wci.notifications\_reference.doc/sap/sap\_operat ion listenerstopwarning message.html

# **NoHandlerError**

Received an IDOC for specified IDOC type and no activity was registered to process it. Ignoring the IDOC.

Level : *Warning*

Log Message : *Received an IDOC for idoctype {IDOCType} and no activity was registered to process it. Ignoring the IDOC.*

System : *Orchestration*

SNMP Name : *CASTIRON-COMP-SAP-MIB::ciC19oNoHandlerErrorEv42*

SNMP Enterprise : *.1.3.6.1.4.1.13336.2.2.3.19.1.2*

SNMP Trap Number : *42*

# **Variables**

The NoHandlerError message contains the following variables:

# Table 1. NoHandlerError Message Variables

#### **1. SerialNumber**

The serial number of the appliance sending the trap.

- **Type** : String
- **SNMP Object Name** : CASTIRON-IA-MIB::ciIaPlatSerialNumber
- **SNMP OID** : 1.3.6.1.4.1.13336.2.2.2.1.1.3.3

#### **2. Severity**

Severity of the Notification.

- **Type** : Integer
- **SNMP Object Name** : CASTIRON-REGISTRATIONS-MIB::ciEvSeverity

**SNMP OID** : 1.3.6.1.4.1.13336.2.2.1.2.1

# **3. JobID**

The ID of the job being run when an error occurred. If the error is unrelated to a specific job, this field is blank.

- **Type** : String
- **SNMP Object Name** : CASTIRON-REGISTRATIONS-MIB::ciEvJobID
- **SNMP OID** : 1.3.6.1.4.1.13336.2.2.1.2.4

#### **4. Orchestration**

Reference to an entry in the Orchestration table containing information about the orchestration associated with this event.

- **Type** : OID
- **SNMP Object Name** : CASTIRON-REGISTRATIONS-MIB::ciEvOrchestration
- **SNMP OID** : 1.3.6.1.4.1.13336.2.2.1.2.3

# **5. IDOCType**

IDOC type received.

- **Type** : String
- **SNMP Object Name** : CASTIRON-COMP-SAP-MIB::ciC19oEv42IDOCType
- **SNMP OID** : .1.3.6.1.4.1.13336.2.2.3.19.1.2.1.42.1

**Parent topic:** SAP Operation [Notifications](#page-2161-0)

#### **Feedback** | **Notices**

**all** Last updated: Thursday, December 17, 2015 file:///dcs/markdown/workspace/Transform/out.html

http://pic.dhe.ibm.com/infocenter/wci/v7r0m0/topic/com.ibm.wci.notifications\_reference.doc/sap/sap\_operat ion\_nohandlererror\_message.html

# <span id="page-2194-0"></span>**NoSegmentWarning**

The specified IDOC number contains no data segment.

Level : *Warning*

Log Message : *The IDOC number {IDOCNumber} contains no data segment.*

System : *Orchestration*

SNMP Name : *CASTIRON-COMP-SAP-MIB::ciC19oNoSegmentWarningEv22*

SNMP Enterprise : *.1.3.6.1.4.1.13336.2.2.3.19.1.2*

# **Variables**

The NoSegmentWarning message contains the following variables:

# Table 1. NoSegmentWarning Message Variables

# **1. SerialNumber**

The serial number of the appliance sending the trap.

- **Type** : String
- **SNMP Object Name** : CASTIRON-IA-MIB::ciIaPlatSerialNumber
- **SNMP OID** : 1.3.6.1.4.1.13336.2.2.2.1.1.3.3

#### **2. Severity**

Severity of the Notification.

- **Type** : Integer
- **SNMP Object Name** : CASTIRON-REGISTRATIONS-MIB::ciEvSeverity
- **SNMP OID** : 1.3.6.1.4.1.13336.2.2.1.2.1

# **3. JobID**

The ID of the job being run when an error occurred. If the error is unrelated to a specific job, this field is blank.

- **Type** : String
- **SNMP Object Name** : CASTIRON-REGISTRATIONS-MIB::ciEvJobID
- **SNMP OID** : 1.3.6.1.4.1.13336.2.2.1.2.4

#### **4. Orchestration**

Reference to an entry in the Orchestration table containing information about the orchestration associated with this event.

- **Type** : OID
- **SNMP Object Name** : CASTIRON-REGISTRATIONS-MIB::ciEvOrchestration
- **SNMP OID** : 1.3.6.1.4.1.13336.2.2.1.2.3

# **5. IDOCNumber**

The IDOC number.

- **Type** : String
- **SNMP Object Name** : CASTIRON-COMP-SAP-MIB::ciC19oEv22IDOCNumber
- **SNMP OID** : .1.3.6.1.4.1.13336.2.2.3.19.1.2.1.22.1

**Parent topic:** SAP Operation [Notifications](#page-2161-0)

#### **Feedback** | **Notices**
**all** Last updated: Thursday, December 17, 2015 file:///dcs/markdown/workspace/Transform/out.html

http://pic.dhe.ibm.com/infocenter/wci/v7r0m0/topic/com.ibm.wci.notifications\_reference.doc/sap/sap\_operat ion\_nosegmentwarning\_message.html

# **NonReturnStruct**

No return structure returned by the specified BAPI.

Level : *Severe*

Log Message : *No return structure returned by BAPI {BAPIName}.*

System : *Orchestration*

SNMP Name : *CASTIRON-COMP-SAP-MIB::ciC19oNonReturnStructEv19*

SNMP Enterprise : *.1.3.6.1.4.1.13336.2.2.3.19.1.2*

SNMP Trap Number : *19*

# **Variables**

The NonReturnStruct message contains the following variables:

# Table 1. NonReturnStruct Message Variables

# **1. SerialNumber**

The serial number of the appliance sending the trap.

- **Type** : String
- **SNMP Object Name** : CASTIRON-IA-MIB::ciIaPlatSerialNumber
- **SNMP OID** : 1.3.6.1.4.1.13336.2.2.2.1.1.3.3

### **2. Severity**

Severity of the Notification.

- **Type** : Integer
- **SNMP Object Name** : CASTIRON-REGISTRATIONS-MIB::ciEvSeverity
- **SNMP OID** : 1.3.6.1.4.1.13336.2.2.1.2.1

# **3. JobID**

The ID of the job being run when an error occurred. If the error is unrelated to a specific job, this field is blank.

- **Type** : String
- **SNMP Object Name** : CASTIRON-REGISTRATIONS-MIB::ciEvJobID
- **SNMP OID** : 1.3.6.1.4.1.13336.2.2.1.2.4

### **4. Orchestration**

Reference to an entry in the Orchestration table containing information about the orchestration associated with this event.

- **Type** : OID
- **SNMP Object Name** : CASTIRON-REGISTRATIONS-MIB::ciEvOrchestration
- **SNMP OID** : 1.3.6.1.4.1.13336.2.2.1.2.3

#### **5. BAPIName**

The name of the BAPI for which the error occurred.

- **Type** : String
- **SNMP Object Name** : CASTIRON-COMP-SAP-MIB::ciC19oEv19BAPIName
- **SNMP OID** : .1.3.6.1.4.1.13336.2.2.3.19.1.2.1.19.1

**Parent topic:** SAP Operation [Notifications](#page-2161-0)

#### **Feedback** | **Notices**

**all** Last updated: Thursday, December 17, 2015 file:///dcs/markdown/workspace/Transform/out.html

http://pic.dhe.ibm.com/infocenter/wci/v7r0m0/topic/com.ibm.wci.notifications\_reference.doc/sap/sap\_operat ion\_nonreturnstruct\_message.html

# **ParseError**

Error occurred while parsing schema for the RFC.

Level : *Severe*

Log Message : *Exception while parsing schema for the RFC {RFCName}. The Exception is {Message}*

System : *Orchestration*

SNMP Name : *CASTIRON-COMP-SAP-MIB::ciC19oParseErrorEv13*

SNMP Enterprise : *.1.3.6.1.4.1.13336.2.2.3.19.1.2*

SNMP Trap Number : *13*

# **Variables**

The ParseError message contains the following variables:

Table 1. ParseError Message Variables

## **1. SerialNumber**

The serial number of the appliance sending the trap.

- **Type** : String
- **SNMP Object Name** : CASTIRON-IA-MIB::ciIaPlatSerialNumber

**SNMP OID** : 1.3.6.1.4.1.13336.2.2.2.1.1.3.3

## **2. Severity**

Severity of the Notification.

- **Type** : Integer
- **SNMP Object Name** : CASTIRON-REGISTRATIONS-MIB::ciEvSeverity
- **SNMP OID** : 1.3.6.1.4.1.13336.2.2.1.2.1

## **3. JobID**

The ID of the job being run when an error occurred. If the error is unrelated to a specific job, this field is blank.

- **Type** : String
- **SNMP Object Name** : CASTIRON-REGISTRATIONS-MIB::ciEvJobID
- **SNMP OID** : 1.3.6.1.4.1.13336.2.2.1.2.4

#### **4. Orchestration**

Reference to an entry in the Orchestration table containing information about the orchestration associated with this event.

- **Type** : OID
- **SNMP Object Name** : CASTIRON-REGISTRATIONS-MIB::ciEvOrchestration
- **SNMP OID** : 1.3.6.1.4.1.13336.2.2.1.2.3

#### **5. RFCName**

RFC name for which error occurred.

- **Type** : String
- **SNMP Object Name** : CASTIRON-COMP-SAP-MIB::ciC19oEv13RFCName
- **SNMP OID** : .1.3.6.1.4.1.13336.2.2.3.19.1.2.1.13.1

#### **6. Message**

Textual description of the error.

- **Type** : String
- **SNMP Object Name** : CASTIRON-REGISTRATIONS-MIB::ciEvMessage
- **SNMP OID** : .1.3.6.1.4.1.13336.2.2.1.2.2

**Parent topic:** SAP Operation [Notifications](#page-2161-0)

#### **Feedback** | **Notices**

**all** Last updated: Thursday, December 17, 2015 file:///dcs/markdown/workspace/Transform/out.html http://pic.dhe.ibm.com/infocenter/wci/v7r0m0/topic/com.ibm.wci.notifications\_reference.doc/sap/sap\_operat ion\_parseerror\_message.html

# **ProcessDocError**

Error occurred while processing the IDOC.

Level : *Severe*

Log Message : *Exception while processing the IDOC. The exception is {Message}*

System : *Orchestration*

SNMP Name : *CASTIRON-COMP-SAP-MIB::ciC19oProcessDocErrorEv33*

SNMP Enterprise : *.1.3.6.1.4.1.13336.2.2.3.19.1.2*

SNMP Trap Number : *33*

# **Variables**

The ProcessDocError message contains the following variables:

# Table 1. ProcessDocError Message Variables

### **1. SerialNumber**

The serial number of the appliance sending the trap.

- **Type** : String
- **SNMP Object Name** : CASTIRON-IA-MIB::ciIaPlatSerialNumber
- **SNMP OID** : 1.3.6.1.4.1.13336.2.2.2.1.1.3.3

### **2. Severity**

Severity of the Notification.

- **Type** : Integer
- **SNMP Object Name** : CASTIRON-REGISTRATIONS-MIB::ciEvSeverity
- **SNMP OID** : 1.3.6.1.4.1.13336.2.2.1.2.1

### **3. JobID**

The ID of the job being run when an error occurred. If the error is unrelated to a specific job, this field is blank.

- **Type** : String
- **SNMP Object Name** : CASTIRON-REGISTRATIONS-MIB::ciEvJobID
- **SNMP OID** : 1.3.6.1.4.1.13336.2.2.1.2.4

### **4. Orchestration**

Reference to an entry in the Orchestration table containing information about the orchestration associated with this event.

**Type** : OID

- **SNMP Object Name** : CASTIRON-REGISTRATIONS-MIB::ciEvOrchestration
- **SNMP OID** : 1.3.6.1.4.1.13336.2.2.1.2.3

#### **5. Message**

Textual description of the error.

- **Type** : String
- **SNMP Object Name** : CASTIRON-REGISTRATIONS-MIB::ciEvMessage
- **SNMP OID** : .1.3.6.1.4.1.13336.2.2.1.2.2

**Parent topic:** SAP Operation [Notifications](#page-2161-0)

#### **Feedback** | **Notices**

**al** Last updated: Thursday, December 17, 2015 file:///dcs/markdown/workspace/Transform/out.html

http://pic.dhe.ibm.com/infocenter/wci/v7r0m0/topic/com.ibm.wci.notifications\_reference.doc/sap/sap\_operat ion\_processdocerror\_message.html

# **RFCActivationError**

Error occurred while activating the RFC activity.

Level : *Severe*

Log Message : *Exception while activating the RFC Activity. The Exception is {Message}*

System : *Orchestration*

SNMP Name : *CASTIRON-COMP-SAP-MIB::ciC19oRFCActivationErrorEv12*

SNMP Enterprise : *.1.3.6.1.4.1.13336.2.2.3.19.1.2*

SNMP Trap Number : *12*

# **Variables**

The RFCActivationError message contains the following variables:

### Table 1. RFCActivationError Message Variables

#### **1. SerialNumber**

The serial number of the appliance sending the trap.

- **Type** : String
- **SNMP Object Name** : CASTIRON-IA-MIB::ciIaPlatSerialNumber
- **SNMP OID** : 1.3.6.1.4.1.13336.2.2.2.1.1.3.3

#### **2. Severity**

Severity of the Notification.

- **Type** : Integer
- **SNMP Object Name** : CASTIRON-REGISTRATIONS-MIB::ciEvSeverity
- **SNMP OID** : 1.3.6.1.4.1.13336.2.2.1.2.1

# **3. JobID**

The ID of the job being run when an error occurred. If the error is unrelated to a specific job, this field is blank.

- **Type** : String
- **SNMP Object Name** : CASTIRON-REGISTRATIONS-MIB::ciEvJobID
- **SNMP OID** : 1.3.6.1.4.1.13336.2.2.1.2.4

#### **4. Orchestration**

Reference to an entry in the Orchestration table containing information about the orchestration associated with this event.

- **Type** : OID
- **SNMP Object Name** : CASTIRON-REGISTRATIONS-MIB::ciEvOrchestration
- **SNMP OID** : 1.3.6.1.4.1.13336.2.2.1.2.3

#### **5. Message**

Textual description of the error.

- **Type** : String
- **SNMP Object Name** : CASTIRON-REGISTRATIONS-MIB::ciEvMessage
- **SNMP OID** : .1.3.6.1.4.1.13336.2.2.1.2.2

**Parent topic:** SAP Operation [Notifications](#page-2161-0)

#### **Feedback** | **Notices**

**all** Last updated: Thursday, December 17, 2015 file:///dcs/markdown/workspace/Transform/out.html

http://pic.dhe.ibm.com/infocenter/wci/v7r0m0/topic/com.ibm.wci.notifications\_reference.doc/sap/sap\_operat ion\_rfcactivationerror\_message.html

# **ReceiveTIDNotFound**

Specified TID was not found in TID manager.

Level : *Severe*

Log Message : *Tid {TIDNumber} not found in TID manager.*

System : *Orchestration*

SNMP Name : *CASTIRON-COMP-SAP-MIB::ciC19oReceiveTIDNotFoundEv32*

SNMP Enterprise : *.1.3.6.1.4.1.13336.2.2.3.19.1.2*

SNMP Trap Number : *32*

# **Variables**

The ReceiveTIDNotFound message contains the following variables:

# Table 1. ReceiveTIDNotFound Message Variables

#### **1. SerialNumber**

The serial number of the appliance sending the trap.

- **Type** : String
- **SNMP Object Name** : CASTIRON-IA-MIB::ciIaPlatSerialNumber
- **SNMP OID** : 1.3.6.1.4.1.13336.2.2.2.1.1.3.3

#### **2. Severity**

Severity of the Notification.

- **Type** : Integer
- **SNMP Object Name** : CASTIRON-REGISTRATIONS-MIB::ciEvSeverity
- **SNMP OID** : 1.3.6.1.4.1.13336.2.2.1.2.1

#### **3. JobID**

The ID of the job being run when an error occurred. If the error is unrelated to a specific job, this field is blank.

- **Type** : String
- **SNMP Object Name** : CASTIRON-REGISTRATIONS-MIB::ciEvJobID
- **SNMP OID** : 1.3.6.1.4.1.13336.2.2.1.2.4

### **4. Orchestration**

Reference to an entry in the Orchestration table containing information about the orchestration associated with this event.

- **Type** : OID
- **SNMP Object Name** : CASTIRON-REGISTRATIONS-MIB::ciEvOrchestration
- **SNMP OID** : 1.3.6.1.4.1.13336.2.2.1.2.3

#### **5. TIDNumber**

TID which was not found.

- **Type** : String
- **SNMP Object Name** : CASTIRON-COMP-SAP-MIB::ciC19oEv32TIDNumber
- **SNMP OID** : .1.3.6.1.4.1.13336.2.2.3.19.1.2.1.32.1

#### **Feedback** | **Notices**

**al** Last updated: Thursday, December 17, 2015 file:///dcs/markdown/workspace/Transform/out.html

http://pic.dhe.ibm.com/infocenter/wci/v7r0m0/topic/com.ibm.wci.notifications\_reference.doc/sap/sap\_operat ion receivetidnotfound message.html

# **RollbackWarning**

Error occurred while rolling back the transaction. Ignoring and continuing the activity.

Level : *Warning*

Log Message : *Exception while rolling back the transaction.*

System : *Orchestration*

SNMP Name : *CASTIRON-COMP-SAP-MIB::ciC19oRollbackWarningEv2*

SNMP Enterprise : *.1.3.6.1.4.1.13336.2.2.3.19.1.2*

SNMP Trap Number : *2*

# **Variables**

The RollbackWarning message contains the following variables:

#### Table 1. RollbackWarning Message Variables

#### **1. SerialNumber**

The serial number of the appliance sending the trap.

- **Type** : String
- **SNMP Object Name** : CASTIRON-IA-MIB::ciIaPlatSerialNumber
- **SNMP OID** : 1.3.6.1.4.1.13336.2.2.2.1.1.3.3

#### **2. Severity**

Severity of the Notification.

- **Type** : Integer
- **SNMP Object Name** : CASTIRON-REGISTRATIONS-MIB::ciEvSeverity
- **SNMP OID** : 1.3.6.1.4.1.13336.2.2.1.2.1

#### **3. JobID**

The ID of the job being run when an error occurred. If the error is unrelated to a specific job, this field is blank.

**Type** : String

- **SNMP Object Name** : CASTIRON-REGISTRATIONS-MIB::ciEvJobID
- **SNMP OID** : 1.3.6.1.4.1.13336.2.2.1.2.4

#### **4. Orchestration**

Reference to an entry in the Orchestration table containing information about the orchestration associated with this event.

- **Type** : OID
- **SNMP Object Name** : CASTIRON-REGISTRATIONS-MIB::ciEvOrchestration
- **SNMP OID** : 1.3.6.1.4.1.13336.2.2.1.2.3

**Parent topic:** SAP Operation [Notifications](#page-2161-0)

#### **Feedback** | **Notices**

**al** Last updated: Thursday, December 17, 2015 file:///dcs/markdown/workspace/Transform/out.html

http://pic.dhe.ibm.com/infocenter/wci/v7r0m0/topic/com.ibm.wci.notifications\_reference.doc/sap/sap\_operat ion\_rollbackwarning\_message.html

# **SAPActivityError**

Error occurred while processing SAP activity.

Level : *Severe*

Log Message : *Exception while processing SAP activity. Error Group: {ErrorGroup}, Error Key: {ErrorKey}, Error Message: {Message}.*

System : *Orchestration*

SNMP Name : *CASTIRON-COMP-SAP-MIB::ciC19oSAPActivityErrorEv1*

SNMP Enterprise : *.1.3.6.1.4.1.13336.2.2.3.19.1.2*

SNMP Trap Number : *1*

# **Variables**

The SAPActivityError message contains the following variables:

### Table 1. SAPActivityError Message Variables

#### **1. SerialNumber**

The serial number of the appliance sending the trap.

- **Type** : String
- **SNMP Object Name** : CASTIRON-IA-MIB::ciIaPlatSerialNumber
- **SNMP OID** : 1.3.6.1.4.1.13336.2.2.2.1.1.3.3

# **2. Severity**

Severity of the Notification.

- **Type** : Integer
- **SNMP Object Name** : CASTIRON-REGISTRATIONS-MIB::ciEvSeverity
- **SNMP OID** : 1.3.6.1.4.1.13336.2.2.1.2.1

# **3. JobID**

The ID of the job being run when an error occurred. If the error is unrelated to a specific job, this field is blank.

- **Type** : String
- **SNMP Object Name** : CASTIRON-REGISTRATIONS-MIB::ciEvJobID
- **SNMP OID** : 1.3.6.1.4.1.13336.2.2.1.2.4

# **4. Orchestration**

Reference to an entry in the Orchestration table containing information about the orchestration associated with this event.

- **Type** : OID
- **SNMP Object Name** : CASTIRON-REGISTRATIONS-MIB::ciEvOrchestration
- **SNMP OID** : 1.3.6.1.4.1.13336.2.2.1.2.3

# **5. ErrorGroup**

The group mentioned in the error.

- **Type** : String
- **SNMP Object Name** : CASTIRON-COMP-SAP-MIB::ciC19oEv1ErrorGroup
- **SNMP OID** : .1.3.6.1.4.1.13336.2.2.3.19.1.2.1.1.1

### **6. ErrorKey**

The key mentioned in the error.

- **Type** : String
- **SNMP Object Name** : CASTIRON-COMP-SAP-MIB::ciC19oEv1ErrorKey
- **SNMP OID** : .1.3.6.1.4.1.13336.2.2.3.19.1.2.1.1.2

### **7. Message**

Textual description of the error.

- **Type** : String
- **SNMP Object Name** : CASTIRON-REGISTRATIONS-MIB::ciEvMessage
- **SNMP OID** : .1.3.6.1.4.1.13336.2.2.1.2.2

**Parent topic:** SAP Operation [Notifications](#page-2161-0)

**all** Last updated: Thursday, December 17, 2015 file:///dcs/markdown/workspace/Transform/out.html

http://pic.dhe.ibm.com/infocenter/wci/v7r0m0/topic/com.ibm.wci.notifications\_reference.doc/sap/sap\_operat ion\_sapactivityerror\_message.html

# **SAPValidationError**

Input data was not valid for specified RFC. The items specified were invalid.

Level : *Severe*

Log Message : *Input data was not valid for RFC {RFCName}. The following item(s) were invalid: {InvalidItems}*

System : *Orchestration*

SNMP Name : *CASTIRON-COMP-SAP-MIB::ciC19oSAPValidationErrorEv11*

SNMP Enterprise : *.1.3.6.1.4.1.13336.2.2.3.19.1.2*

SNMP Trap Number : *11*

# **Variables**

The SAPValidationError message contains the following variables:

# Table 1. SAPValidationError Message Variables

#### **1. SerialNumber**

The serial number of the appliance sending the trap.

- **Type** : String
- **SNMP Object Name** : CASTIRON-IA-MIB::ciIaPlatSerialNumber
- **SNMP OID** : 1.3.6.1.4.1.13336.2.2.2.1.1.3.3

#### **2. Severity**

Severity of the Notification.

- **Type** : Integer
- **SNMP Object Name** : CASTIRON-REGISTRATIONS-MIB::ciEvSeverity
- **SNMP OID** : 1.3.6.1.4.1.13336.2.2.1.2.1

### **3. JobID**

The ID of the job being run when an error occurred. If the error is unrelated to a specific job, this field is blank.

- **Type** : String
- **SNMP Object Name** : CASTIRON-REGISTRATIONS-MIB::ciEvJobID
- **SNMP OID** : 1.3.6.1.4.1.13336.2.2.1.2.4

# **4. Orchestration**

Reference to an entry in the Orchestration table containing information about the orchestration associated with this event.

- **Type** : OID
- **SNMP Object Name** : CASTIRON-REGISTRATIONS-MIB::ciEvOrchestration
- **SNMP OID** : 1.3.6.1.4.1.13336.2.2.1.2.3

## **5. RFCName**

RFC name for which data was not valid.

- **Type** : String
- **SNMP Object Name** : CASTIRON-COMP-SAP-MIB::ciC19oEv11RFCName
- **SNMP OID** : .1.3.6.1.4.1.13336.2.2.3.19.1.2.1.11.1

### **6. InvalidItems**

The items which were not valid.

- **Type** : String
- **SNMP Object Name** : CASTIRON-COMP-SAP-MIB::ciC19oEv11InvalidItems
- **SNMP OID** : .1.3.6.1.4.1.13336.2.2.3.19.1.2.1.11.2

**Parent topic:** SAP Operation [Notifications](#page-2161-0)

### **Feedback** | **Notices**

**al** Last updated: Thursday, December 17, 2015 file:///dcs/markdown/workspace/Transform/out.html

http://pic.dhe.ibm.com/infocenter/wci/v7r0m0/topic/com.ibm.wci.notifications\_reference.doc/sap/sap\_operat ion\_sapvalidationerror\_message.html

# **SapLibNotFound**

Sap activity is not able to activate because the sap provided libraries are not installed.

Level : *Severe*

Log Message : *Exception while activating the sap. The exception is because the sap libraries are not installed. Exception is*

System : *Orchestration*

SNMP Name : *CASTIRON-COMP-SAP-MIB::ciC19oSapLibNotFoundEv48*

SNMP Enterprise : *.1.3.6.1.4.1.13336.2.2.3.19.1.2*

SNMP Trap Number : *48*

The SapLibNotFound message contains the following variables:

# Table 1. SapLibNotFound Message Variables

#### **1. SerialNumber**

The serial number of the appliance sending the trap.

- **Type** : String
- **SNMP Object Name** : CASTIRON-IA-MIB::ciIaPlatSerialNumber
- **SNMP OID** : 1.3.6.1.4.1.13336.2.2.2.1.1.3.3

#### **2. Severity**

Severity of the Notification.

- **Type** : Integer
- **SNMP Object Name** : CASTIRON-REGISTRATIONS-MIB::ciEvSeverity
- **SNMP OID** : 1.3.6.1.4.1.13336.2.2.1.2.1

#### **3. JobID**

The ID of the job being run when an error occurred. If the error is unrelated to a specific job, this field is blank.

- **Type** : String
- **SNMP Object Name** : CASTIRON-REGISTRATIONS-MIB::ciEvJobID
- **SNMP OID** : 1.3.6.1.4.1.13336.2.2.1.2.4

#### **4. Orchestration**

Reference to an entry in the Orchestration table containing information about the orchestration associated with this event.

- **Type** : OID
- **SNMP Object Name** : CASTIRON-REGISTRATIONS-MIB::ciEvOrchestration
- **SNMP OID** : 1.3.6.1.4.1.13336.2.2.1.2.3

#### **5. Message**

Textual description of the error.

- **Type** : String
- **SNMP Object Name** : CASTIRON-REGISTRATIONS-MIB::ciEvMessage
- **SNMP OID** : .1.3.6.1.4.1.13336.2.2.1.2.2

**Parent topic:** SAP Operation [Notifications](#page-2161-0)

#### **Feedback** | **Notices**

file:///dcs/markdown/workspace/Transform/out.html

http://pic.dhe.ibm.com/infocenter/wci/v7r0m0/topic/com.ibm.wci.notifications\_reference.doc/sap/sap\_operat ion\_saplibnotfound\_message.html

# **SendIDOCActivation**

Error occurred while activating the Send IDOC activity.

Level : *Severe*

Log Message : *Exception while activating the Send IDOC Activity. The Exception is {Message}*

System : *Orchestration*

SNMP Name : *CASTIRON-COMP-SAP-MIB::ciC19oSendIDOCActivationEv23*

SNMP Enterprise : *.1.3.6.1.4.1.13336.2.2.3.19.1.2*

SNMP Trap Number : *23*

# **Variables**

The SendIDOCActivation message contains the following variables:

# Table 1. SendIDOCActivation Message Variables

#### **1. SerialNumber**

The serial number of the appliance sending the trap.

- **Type** : String
- **SNMP Object Name** : CASTIRON-IA-MIB::ciIaPlatSerialNumber
- **SNMP OID** : 1.3.6.1.4.1.13336.2.2.2.1.1.3.3

### **2. Severity**

Severity of the Notification.

- **Type** : Integer
- **SNMP Object Name** : CASTIRON-REGISTRATIONS-MIB::ciEvSeverity
- **SNMP OID** : 1.3.6.1.4.1.13336.2.2.1.2.1

### **3. JobID**

The ID of the job being run when an error occurred. If the error is unrelated to a specific job, this field is blank.

- **Type** : String
- **SNMP Object Name** : CASTIRON-REGISTRATIONS-MIB::ciEvJobID
- **SNMP OID** : 1.3.6.1.4.1.13336.2.2.1.2.4

### **4. Orchestration**

Reference to an entry in the Orchestration table containing information about the orchestration associated with this event.

- **Type** : OID
- **SNMP Object Name** : CASTIRON-REGISTRATIONS-MIB::ciEvOrchestration
- **SNMP OID** : 1.3.6.1.4.1.13336.2.2.1.2.3

#### **5. Message**

Textual description of the error.

- **Type** : String
- **SNMP Object Name** : CASTIRON-REGISTRATIONS-MIB::ciEvMessage
- **SNMP OID** : .1.3.6.1.4.1.13336.2.2.1.2.2

**Parent topic:** SAP Operation [Notifications](#page-2161-0)

#### **Feedback** | **Notices**

**al** Last updated: Thursday, December 17, 2015 file:///dcs/markdown/workspace/Transform/out.html

http://pic.dhe.ibm.com/infocenter/wci/v7r0m0/topic/com.ibm.wci.notifications\_reference.doc/sap/sap\_operat ion\_sendidocactivation\_message.html

# **SendIDOCCreateInfo**

Created the specified TID for starting a transaction in send IDOC activity.

Level : *Info*

Log Message : *Created a new TID {TID} for starting a transaction in send IDOC activity.*

System : *Orchestration*

SNMP Name : *CASTIRON-COMP-SAP-MIB::ciC19oSendIDOCCreateInfoEv24*

SNMP Enterprise : *.1.3.6.1.4.1.13336.2.2.3.19.1.2*

SNMP Trap Number : *24*

# **Variables**

The SendIDOCCreateInfo message contains the following variables:

#### Table 1. SendIDOCCreateInfo Message Variables

#### **1. SerialNumber**

The serial number of the appliance sending the trap.

- **Type** : String
- **SNMP Object Name** : CASTIRON-IA-MIB::ciIaPlatSerialNumber
- **SNMP OID** : 1.3.6.1.4.1.13336.2.2.2.1.1.3.3

Severity of the Notification.

- **Type** : Integer
- **SNMP Object Name** : CASTIRON-REGISTRATIONS-MIB::ciEvSeverity
- **SNMP OID** : 1.3.6.1.4.1.13336.2.2.1.2.1

# **3. JobID**

The ID of the job being run when an error occurred. If the error is unrelated to a specific job, this field is blank.

- **Type** : String
- **SNMP Object Name** : CASTIRON-REGISTRATIONS-MIB::ciEvJobID
- **SNMP OID** : 1.3.6.1.4.1.13336.2.2.1.2.4

#### **4. Orchestration**

Reference to an entry in the Orchestration table containing information about the orchestration associated with this event.

- **Type** : OID
- **SNMP Object Name** : CASTIRON-REGISTRATIONS-MIB::ciEvOrchestration
- **SNMP OID** : 1.3.6.1.4.1.13336.2.2.1.2.3

### **5. TID**

The new TID which is created.

- **Type** : String
- **SNMP Object Name** : CASTIRON-COMP-SAP-MIB::ciC19oEv24TID
- **SNMP OID** : .1.3.6.1.4.1.13336.2.2.3.19.1.2.1.24.1

**Parent topic:** SAP Operation [Notifications](#page-2161-0)

#### **Feedback** | **Notices**

**Mand Last updated: Thursday, December 17, 2015** file:///dcs/markdown/workspace/Transform/out.html

http://pic.dhe.ibm.com/infocenter/wci/v7r0m0/topic/com.ibm.wci.notifications\_reference.doc/sap/sap\_operat ion\_sendidoccreateinfo\_message.html

# **SendIDOCValidation**

Input data was not valid for IDOC. The specified item(s) were invalid.

Level : *Severe*

Log Message : *Input data was not valid for IDOC. The following item(s) were invalid: {InvalidItems}*

System : *Orchestration*

SNMP Name : *CASTIRON-COMP-SAP-MIB::ciC19oSendIDOCValidationEv20*

SNMP Enterprise : *.1.3.6.1.4.1.13336.2.2.3.19.1.2*

SNMP Trap Number : *20*

# **Variables**

The SendIDOCValidation message contains the following variables:

# Table 1. SendIDOCValidation Message Variables

#### **1. SerialNumber**

The serial number of the appliance sending the trap.

- **Type** : String
- **SNMP Object Name** : CASTIRON-IA-MIB::ciIaPlatSerialNumber
- **SNMP OID** : 1.3.6.1.4.1.13336.2.2.2.1.1.3.3

### **2. Severity**

Severity of the Notification.

- **Type** : Integer
- **SNMP Object Name** : CASTIRON-REGISTRATIONS-MIB::ciEvSeverity
- **SNMP OID** : 1.3.6.1.4.1.13336.2.2.1.2.1

#### **3. JobID**

The ID of the job being run when an error occurred. If the error is unrelated to a specific job, this field is blank.

- **Type** : String
- **SNMP Object Name** : CASTIRON-REGISTRATIONS-MIB::ciEvJobID
- **SNMP OID** : 1.3.6.1.4.1.13336.2.2.1.2.4

### **4. Orchestration**

Reference to an entry in the Orchestration table containing information about the orchestration associated with this event.

- **Type** : OID
- **SNMP Object Name** : CASTIRON-REGISTRATIONS-MIB::ciEvOrchestration
- **SNMP OID** : 1.3.6.1.4.1.13336.2.2.1.2.3

#### **5. InvalidItems**

The invalid items in the input data.

- **Type** : String
- **SNMP Object Name** : CASTIRON-COMP-SAP-MIB::ciC19oEv20InvalidItems
- **SNMP OID** : .1.3.6.1.4.1.13336.2.2.3.19.1.2.1.20.1

#### **Feedback** | **Notices**

**al** Last updated: Thursday, December 17, 2015 file:///dcs/markdown/workspace/Transform/out.html

http://pic.dhe.ibm.com/infocenter/wci/v7r0m0/topic/com.ibm.wci.notifications\_reference.doc/sap/sap\_operat ion sendidocvalidation message.html

# **StartFunctionExec**

This is the name of the function which is going to be executed by the BAPI or RFC activity

Level : *Info*

Log Message : *About to execute function {FunctionName}*

System : *Orchestration*

SNMP Name : *CASTIRON-COMP-SAP-MIB::ciC19oStartFunctionExecEv43*

SNMP Enterprise : *.1.3.6.1.4.1.13336.2.2.3.19.1.2*

SNMP Trap Number : *43*

# **Variables**

The StartFunctionExec message contains the following variables:

#### Table 1. StartFunctionExec Message Variables

#### **1. SerialNumber**

The serial number of the appliance sending the trap.

- **Type** : String
- **SNMP Object Name** : CASTIRON-IA-MIB::ciIaPlatSerialNumber
- **SNMP OID** : 1.3.6.1.4.1.13336.2.2.2.1.1.3.3

#### **2. Severity**

Severity of the Notification.

- **Type** : Integer
- **SNMP Object Name** : CASTIRON-REGISTRATIONS-MIB::ciEvSeverity
- **SNMP OID** : 1.3.6.1.4.1.13336.2.2.1.2.1

#### **3. JobID**

The ID of the job being run when an error occurred. If the error is unrelated to a specific job, this field is blank.

**Type** : String

- **SNMP Object Name** : CASTIRON-REGISTRATIONS-MIB::ciEvJobID
- **SNMP OID** : 1.3.6.1.4.1.13336.2.2.1.2.4

### **4. Orchestration**

Reference to an entry in the Orchestration table containing information about the orchestration associated with this event.

- **Type** : OID
- **SNMP Object Name** : CASTIRON-REGISTRATIONS-MIB::ciEvOrchestration
- **SNMP OID** : 1.3.6.1.4.1.13336.2.2.1.2.3

#### **5. FunctionName**

Name of the BAPI or RFC

- **Type** : String
- **SNMP Object Name** : CASTIRON-COMP-SAP-MIB::ciC19oEv43FunctionName
- **SNMP OID** : .1.3.6.1.4.1.13336.2.2.3.19.1.2.1.43.1

**Parent topic:** SAP Operation [Notifications](#page-2161-0)

#### **Feedback** | **Notices**

**all** Last updated: Thursday, December 17, 2015 file:///dcs/markdown/workspace/Transform/out.html

http://pic.dhe.ibm.com/infocenter/wci/v7r0m0/topic/com.ibm.wci.notifications\_reference.doc/sap/sap\_operat ion\_startfunctionexec\_message.html

# **StartWarning**

Error occurred while starting the server.

Level : *Info*

Log Message : *Exception while starting the server. Exception is {Message}*

System : *Orchestration*

SNMP Name : *CASTIRON-COMP-SAP-MIB::ciC19oStartWarningEv38*

SNMP Enterprise : *.1.3.6.1.4.1.13336.2.2.3.19.1.2*

SNMP Trap Number : *38*

# **Variables**

The StartWarning message contains the following variables:

Table 1. StartWarning Message Variables

# **1. SerialNumber**

The serial number of the appliance sending the trap.

- **Type** : String
- **SNMP Object Name** : CASTIRON-IA-MIB::ciIaPlatSerialNumber
- **SNMP OID** : 1.3.6.1.4.1.13336.2.2.2.1.1.3.3

## **2. Severity**

Severity of the Notification.

- **Type** : Integer
- **SNMP Object Name** : CASTIRON-REGISTRATIONS-MIB::ciEvSeverity
- **SNMP OID** : 1.3.6.1.4.1.13336.2.2.1.2.1

# **3. JobID**

The ID of the job being run when an error occurred. If the error is unrelated to a specific job, this field is blank.

- **Type** : String
- **SNMP Object Name** : CASTIRON-REGISTRATIONS-MIB::ciEvJobID
- **SNMP OID** : 1.3.6.1.4.1.13336.2.2.1.2.4

### **4. Orchestration**

Reference to an entry in the Orchestration table containing information about the orchestration associated with this event.

- **Type** : OID
- **SNMP Object Name** : CASTIRON-REGISTRATIONS-MIB::ciEvOrchestration
- **SNMP OID** : 1.3.6.1.4.1.13336.2.2.1.2.3

### **5. Message**

Textual description of the error.

- **Type** : String
- **SNMP Object Name** : CASTIRON-REGISTRATIONS-MIB::ciEvMessage
- **SNMP OID** : .1.3.6.1.4.1.13336.2.2.1.2.2

**Parent topic:** SAP Operation [Notifications](#page-2161-0)

#### **Feedback** | **Notices**

Last updated: Thursday, December 17, 2015 file:///dcs/markdown/workspace/Transform/out.html

http://pic.dhe.ibm.com/infocenter/wci/v7r0m0/topic/com.ibm.wci.notifications\_reference.doc/sap/sap\_operat ion\_startwarning\_message.html

# **TIDCheck**

SAP TIP check for specified ID is requested by SAP.

Level : *Info*

Log Message : *SAP TID {TID} check requested by SAP.*

System : *Orchestration*

SNMP Name : *CASTIRON-COMP-SAP-MIB::ciC19oTIDCheckEv4*

SNMP Enterprise : *.1.3.6.1.4.1.13336.2.2.3.19.1.2*

SNMP Trap Number : *4*

# **Variables**

The TIDCheck message contains the following variables:

# Table 1. TIDCheck Message Variables

# **1. SerialNumber**

The serial number of the appliance sending the trap.

- **Type** : String
- **SNMP Object Name** : CASTIRON-IA-MIB::ciIaPlatSerialNumber
- **SNMP OID** : 1.3.6.1.4.1.13336.2.2.2.1.1.3.3

# **2. Severity**

Severity of the Notification.

- **Type** : Integer
- **SNMP Object Name** : CASTIRON-REGISTRATIONS-MIB::ciEvSeverity
- **SNMP OID** : 1.3.6.1.4.1.13336.2.2.1.2.1

# **3. JobID**

The ID of the job being run when an error occurred. If the error is unrelated to a specific job, this field is blank.

- **Type** : String
- **SNMP Object Name** : CASTIRON-REGISTRATIONS-MIB::ciEvJobID
- **SNMP OID** : 1.3.6.1.4.1.13336.2.2.1.2.4

# **4. Orchestration**

Reference to an entry in the Orchestration table containing information about the orchestration associated with this event.

- **Type** : OID
- **SNMP Object Name** : CASTIRON-REGISTRATIONS-MIB::ciEvOrchestration
- **SNMP OID** : 1.3.6.1.4.1.13336.2.2.1.2.3

# **5. TID**

TID for which check is requested.

- **Type** : String
- **SNMP Object Name** : CASTIRON-COMP-SAP-MIB::ciC19oEv4TID
- **SNMP OID** : .1.3.6.1.4.1.13336.2.2.3.19.1.2.1.4.1

**Parent topic:** SAP Operation [Notifications](#page-2161-0)

#### **Feedback** | **Notices**

**al** Last updated: Thursday, December 17, 2015 file:///dcs/markdown/workspace/Transform/out.html

http://pic.dhe.ibm.com/infocenter/wci/v7r0m0/topic/com.ibm.wci.notifications\_reference.doc/sap/sap\_operat ion\_tidcheck\_message.html

# **TIDCommit**

SAP TID has been committed by SAP.

Level : *Info*

Log Message : *SAP TID {TID} has been committed by SAP.*

System : *Orchestration*

SNMP Name : *CASTIRON-COMP-SAP-MIB::ciC19oTIDCommitEv9*

SNMP Enterprise : *.1.3.6.1.4.1.13336.2.2.3.19.1.2*

SNMP Trap Number : *9*

# **Variables**

The TIDCommit message contains the following variables:

Table 1. TIDCommit Message Variables

#### **1. SerialNumber**

The serial number of the appliance sending the trap.

- **Type** : String
- **SNMP Object Name** : CASTIRON-IA-MIB::ciIaPlatSerialNumber
- **SNMP OID** : 1.3.6.1.4.1.13336.2.2.2.1.1.3.3

#### **2. Severity**

Severity of the Notification.

- **Type** : Integer
- **SNMP Object Name** : CASTIRON-REGISTRATIONS-MIB::ciEvSeverity
- **SNMP OID** : 1.3.6.1.4.1.13336.2.2.1.2.1

**3. JobID**

The ID of the job being run when an error occurred. If the error is unrelated to a specific job, this field is blank.

- **Type** : String
- **SNMP Object Name** : CASTIRON-REGISTRATIONS-MIB::ciEvJobID
- **SNMP OID** : 1.3.6.1.4.1.13336.2.2.1.2.4

### **4. Orchestration**

Reference to an entry in the Orchestration table containing information about the orchestration associated with this event.

- **Type** : OID
- **SNMP Object Name** : CASTIRON-REGISTRATIONS-MIB::ciEvOrchestration
- **SNMP OID** : 1.3.6.1.4.1.13336.2.2.1.2.3

## **5. TID**

TID which has been committed.

- **Type** : String
- **SNMP Object Name** : CASTIRON-COMP-SAP-MIB::ciC19oEv9TID
- **SNMP OID** : .1.3.6.1.4.1.13336.2.2.3.19.1.2.1.9.1

**Parent topic:** SAP Operation [Notifications](#page-2161-0)

#### **Feedback** | **Notices**

**all** Last updated: Thursday, December 17, 2015 file:///dcs/markdown/workspace/Transform/out.html

http://pic.dhe.ibm.com/infocenter/wci/v7r0m0/topic/com.ibm.wci.notifications\_reference.doc/sap/sap\_operat ion\_tidcommit\_message.html

# **TIDCommitUnknown**

SAP attempting to confirm an unknown or uncommitted TID.

Level : *Severe*

Log Message : *SAP attempting to confirm an unknown or uncommitted TID*

System : *Orchestration*

SNMP Name : *CASTIRON-COMP-SAP-MIB::ciC19oTIDCommitUnknownEv10*

SNMP Enterprise : *.1.3.6.1.4.1.13336.2.2.3.19.1.2*

SNMP Trap Number : *10*

# **Variables**

# Table 1. TIDCommitUnknown Message Variables

# **1. SerialNumber** The serial number of the appliance sending the trap. **Type** : String **SNMP Object Name** : CASTIRON-IA-MIB::ciIaPlatSerialNumber **SNMP OID** : 1.3.6.1.4.1.13336.2.2.2.1.1.3.3 **2. Severity** Severity of the Notification. **Type** : Integer **SNMP Object Name** : CASTIRON-REGISTRATIONS-MIB::ciEvSeverity **SNMP OID** : 1.3.6.1.4.1.13336.2.2.1.2.1 **3. JobID** The ID of the job being run when an error occurred. If the error is unrelated to a specific job, this field is blank. **Type** : String **SNMP Object Name** : CASTIRON-REGISTRATIONS-MIB::ciEvJobID **SNMP OID** : 1.3.6.1.4.1.13336.2.2.1.2.4 **4. Orchestration** Reference to an entry in the Orchestration table containing information about the orchestration associated with this event.

- **Type** : OID
- **SNMP Object Name** : CASTIRON-REGISTRATIONS-MIB::ciEvOrchestration
- **SNMP OID** : 1.3.6.1.4.1.13336.2.2.1.2.3

**Parent topic:** SAP Operation [Notifications](#page-2161-0)

# **Feedback** | **Notices**

**all** Last updated: Thursday, December 17, 2015 file:///dcs/markdown/workspace/Transform/out.html

http://pic.dhe.ibm.com/infocenter/wci/v7r0m0/topic/com.ibm.wci.notifications\_reference.doc/sap/sap\_operat ion\_tidcommitunknown\_message.html

# **TIDCommitedInfo**

Specified TID was committed to SAP.

Level : *Info*

Log Message : *TID {TID} committed succesfully.*

System : *Orchestration*

SNMP Name : *CASTIRON-COMP-SAP-MIB::ciC19oTIDCommitedInfoEv28*

SNMP Enterprise : *.1.3.6.1.4.1.13336.2.2.3.19.1.2*

SNMP Trap Number : *28*

# **Variables**

The TIDCommitedInfo message contains the following variables:

# Table 1. TIDCommitedInfo Message Variables

#### **1. SerialNumber**

The serial number of the appliance sending the trap.

- **Type** : String
- **SNMP Object Name** : CASTIRON-IA-MIB::ciIaPlatSerialNumber
- **SNMP OID** : 1.3.6.1.4.1.13336.2.2.2.1.1.3.3

#### **2. Severity**

Severity of the Notification.

- **Type** : Integer
- **SNMP Object Name** : CASTIRON-REGISTRATIONS-MIB::ciEvSeverity
- **SNMP OID** : 1.3.6.1.4.1.13336.2.2.1.2.1

### **3. JobID**

The ID of the job being run when an error occurred. If the error is unrelated to a specific job, this field is blank.

- **Type** : String
- **SNMP Object Name** : CASTIRON-REGISTRATIONS-MIB::ciEvJobID
- **SNMP OID** : 1.3.6.1.4.1.13336.2.2.1.2.4

#### **4. Orchestration**

Reference to an entry in the Orchestration table containing information about the orchestration associated with this event.

- **Type** : OID
- **SNMP Object Name** : CASTIRON-REGISTRATIONS-MIB::ciEvOrchestration
- **SNMP OID** : 1.3.6.1.4.1.13336.2.2.1.2.3

## **5. TID**

The TID which is committed.

**Type** : String

- **SNMP Object Name** : CASTIRON-COMP-SAP-MIB::ciC19oEv28TID
- **SNMP OID** : .1.3.6.1.4.1.13336.2.2.3.19.1.2.1.28.1

**Parent topic:** SAP Operation [Notifications](#page-2161-0)

#### **Feedback** | **Notices**

**all** Last updated: Thursday, December 17, 2015 file:///dcs/markdown/workspace/Transform/out.html

http://pic.dhe.ibm.com/infocenter/wci/v7r0m0/topic/com.ibm.wci.notifications\_reference.doc/sap/sap\_operat ion\_tidcommitedinfo\_message.html

# **TIDCommittingInfo**

Committing TID to SAP.

Level : *Info*

Log Message : *Committing TID {TID}.*

System : *Orchestration*

SNMP Name : *CASTIRON-COMP-SAP-MIB::ciC19oTIDCommittingInfoEv27*

SNMP Enterprise : *.1.3.6.1.4.1.13336.2.2.3.19.1.2*

SNMP Trap Number : *27*

# **Variables**

The TIDCommittingInfo message contains the following variables:

Table 1. TIDCommittingInfo Message Variables

#### **1. SerialNumber**

The serial number of the appliance sending the trap.

- **Type** : String
- **SNMP Object Name** : CASTIRON-IA-MIB::ciIaPlatSerialNumber
- **SNMP OID** : 1.3.6.1.4.1.13336.2.2.2.1.1.3.3

#### **2. Severity**

Severity of the Notification.

- **Type** : Integer
- **SNMP Object Name** : CASTIRON-REGISTRATIONS-MIB::ciEvSeverity
- **SNMP OID** : 1.3.6.1.4.1.13336.2.2.1.2.1

**3. JobID**

The ID of the job being run when an error occurred. If the error is unrelated to a specific job, this field is blank.

- **Type** : String
- **SNMP Object Name** : CASTIRON-REGISTRATIONS-MIB::ciEvJobID
- **SNMP OID** : 1.3.6.1.4.1.13336.2.2.1.2.4

#### **4. Orchestration**

Reference to an entry in the Orchestration table containing information about the orchestration associated with this event.

- **Type** : OID
- **SNMP Object Name** : CASTIRON-REGISTRATIONS-MIB::ciEvOrchestration
- **SNMP OID** : 1.3.6.1.4.1.13336.2.2.1.2.3

## **5. TID**

The TID which is being committed.

- **Type** : String
- **SNMP Object Name** : CASTIRON-COMP-SAP-MIB::ciC19oEv27TID
- **SNMP OID** : .1.3.6.1.4.1.13336.2.2.3.19.1.2.1.27.1

**Parent topic:** SAP Operation [Notifications](#page-2161-0)

#### **Feedback** | **Notices**

**all** Last updated: Thursday, December 17, 2015 file:///dcs/markdown/workspace/Transform/out.html

http://pic.dhe.ibm.com/infocenter/wci/v7r0m0/topic/com.ibm.wci.notifications\_reference.doc/sap/sap\_operat ion\_tidcommittinginfo\_message.html

# **TIDConfirmed**

SAP TID has been confirmed and deleted from the TID manager.

Level : *Info*

Log Message : *SAP TID {TID} has been confirmed and deleted from the TID Manager.*

System : *Orchestration*

SNMP Name : *CASTIRON-COMP-SAP-MIB::ciC19oTIDConfirmedEv6*

SNMP Enterprise : *.1.3.6.1.4.1.13336.2.2.3.19.1.2*

SNMP Trap Number : *6*

# **Variables**

# Table 1. TIDConfirmed Message Variables

## **1. SerialNumber**

The serial number of the appliance sending the trap.

- **Type** : String
- **SNMP Object Name** : CASTIRON-IA-MIB::ciIaPlatSerialNumber
- **SNMP OID** : 1.3.6.1.4.1.13336.2.2.2.1.1.3.3

# **2. Severity**

Severity of the Notification.

- **Type** : Integer
- **SNMP Object Name** : CASTIRON-REGISTRATIONS-MIB::ciEvSeverity
- **SNMP OID** : 1.3.6.1.4.1.13336.2.2.1.2.1

# **3. JobID**

The ID of the job being run when an error occurred. If the error is unrelated to a specific job, this field is blank.

- **Type** : String
- **SNMP Object Name** : CASTIRON-REGISTRATIONS-MIB::ciEvJobID
- **SNMP OID** : 1.3.6.1.4.1.13336.2.2.1.2.4

### **4. Orchestration**

Reference to an entry in the Orchestration table containing information about the orchestration associated with this event.

- **Type** : OID
- **SNMP Object Name** : CASTIRON-REGISTRATIONS-MIB::ciEvOrchestration
- **SNMP OID** : 1.3.6.1.4.1.13336.2.2.1.2.3

# **5. TID**

TID which was confirmed and deleted.

- **Type** : String
- **SNMP Object Name** : CASTIRON-COMP-SAP-MIB::ciC19oEv6TID
- **SNMP OID** : .1.3.6.1.4.1.13336.2.2.3.19.1.2.1.6.1

**Parent topic:** SAP Operation [Notifications](#page-2161-0)

### **Feedback** | **Notices**

**all** Last updated: Thursday, December 17, 2015 file:///dcs/markdown/workspace/Transform/out.html

http://pic.dhe.ibm.com/infocenter/wci/v7r0m0/topic/com.ibm.wci.notifications\_reference.doc/sap/sap\_operat ion\_tidconfirmed\_message.html

# **TIDRollback**

SAP TID has been rolled back.

Level : *Info*

Log Message : *SAP TID {TID} has been rolled-back by SAP.*

System : *Orchestration*

SNMP Name : *CASTIRON-COMP-SAP-MIB::ciC19oTIDRollbackEv7*

SNMP Enterprise : *.1.3.6.1.4.1.13336.2.2.3.19.1.2*

SNMP Trap Number : *7*

# **Variables**

The TIDRollback message contains the following variables:

# Table 1. TIDRollback Message Variables

### **1. SerialNumber**

The serial number of the appliance sending the trap.

- **Type** : String
- **SNMP Object Name** : CASTIRON-IA-MIB::ciIaPlatSerialNumber
- **SNMP OID** : 1.3.6.1.4.1.13336.2.2.2.1.1.3.3

### **2. Severity**

Severity of the Notification.

- **Type** : Integer
- **SNMP Object Name** : CASTIRON-REGISTRATIONS-MIB::ciEvSeverity
- **SNMP OID** : 1.3.6.1.4.1.13336.2.2.1.2.1

### **3. JobID**

The ID of the job being run when an error occurred. If the error is unrelated to a specific job, this field is blank.

- **Type** : String
- **SNMP Object Name** : CASTIRON-REGISTRATIONS-MIB::ciEvJobID
- **SNMP OID** : 1.3.6.1.4.1.13336.2.2.1.2.4

### **4. Orchestration**

Reference to an entry in the Orchestration table containing information about the orchestration associated with this event.

**Type** : OID

- **SNMP Object Name** : CASTIRON-REGISTRATIONS-MIB::ciEvOrchestration
- **SNMP OID** : 1.3.6.1.4.1.13336.2.2.1.2.3

### **5. TID**

TID which was rolled back.

- **Type** : String
- **SNMP Object Name** : CASTIRON-COMP-SAP-MIB::ciC19oEv7TID
- **SNMP OID** : .1.3.6.1.4.1.13336.2.2.3.19.1.2.1.7.1

**Parent topic:** SAP Operation [Notifications](#page-2161-0)

#### **Feedback** | **Notices**

**al** Last updated: Thursday, December 17, 2015 file:///dcs/markdown/workspace/Transform/out.html

http://pic.dhe.ibm.com/infocenter/wci/v7r0m0/topic/com.ibm.wci.notifications\_reference.doc/sap/sap\_operat ion\_tidrollback\_message.html

# **TIDSentInfo**

Sending the IDOC with specified TID to SAP.

Level : *Info*

Log Message : *Sending IDOC with the TID {TID} to sap.*

System : *Orchestration*

SNMP Name : *CASTIRON-COMP-SAP-MIB::ciC19oTIDSentInfoEv25*

SNMP Enterprise : *.1.3.6.1.4.1.13336.2.2.3.19.1.2*

SNMP Trap Number : *25*

# **Variables**

The TIDSentInfo message contains the following variables:

Table 1. TIDSentInfo Message Variables

#### **1. SerialNumber**

The serial number of the appliance sending the trap.

- **Type** : String
- **SNMP Object Name** : CASTIRON-IA-MIB::ciIaPlatSerialNumber
- **SNMP OID** : 1.3.6.1.4.1.13336.2.2.2.1.1.3.3

**2. Severity**

Severity of the Notification.

- **Type** : Integer
- **SNMP Object Name** : CASTIRON-REGISTRATIONS-MIB::ciEvSeverity
- **SNMP OID** : 1.3.6.1.4.1.13336.2.2.1.2.1

# **3. JobID**

The ID of the job being run when an error occurred. If the error is unrelated to a specific job, this field is blank.

- **Type** : String
- **SNMP Object Name** : CASTIRON-REGISTRATIONS-MIB::ciEvJobID
- **SNMP OID** : 1.3.6.1.4.1.13336.2.2.1.2.4

## **4. Orchestration**

Reference to an entry in the Orchestration table containing information about the orchestration associated with this event.

- **Type** : OID
- **SNMP Object Name** : CASTIRON-REGISTRATIONS-MIB::ciEvOrchestration
- **SNMP OID** : 1.3.6.1.4.1.13336.2.2.1.2.3

### **5. TID**

The TID which was sent.

- **Type** : String
- **SNMP Object Name** : CASTIRON-COMP-SAP-MIB::ciC19oEv25TID
- **SNMP OID** : .1.3.6.1.4.1.13336.2.2.3.19.1.2.1.25.1

**Parent topic:** SAP Operation [Notifications](#page-2161-0)

#### **Feedback** | **Notices**

**all** Last updated: Thursday, December 17, 2015 file:///dcs/markdown/workspace/Transform/out.html

http://pic.dhe.ibm.com/infocenter/wci/v7r0m0/topic/com.ibm.wci.notifications\_reference.doc/sap/sap\_operat ion\_tidsentinfo\_message.html

# **TIDUnknown**

SAP has requested rollback for unknown TID.

Level : *Severe*

Log Message : *SAP has requested rollback for unknown TID {TID}. Cannot rollback.*

System : *Orchestration*

SNMP Name : *CASTIRON-COMP-SAP-MIB::ciC19oTIDUnknownEv8*

SNMP Enterprise : *.1.3.6.1.4.1.13336.2.2.3.19.1.2*

SNMP Trap Number : *8*

# **Variables**

The TIDUnknown message contains the following variables:

# Table 1. TIDUnknown Message Variables

### **1. SerialNumber**

The serial number of the appliance sending the trap.

- **Type** : String
- **SNMP Object Name** : CASTIRON-IA-MIB::ciIaPlatSerialNumber
- **SNMP OID** : 1.3.6.1.4.1.13336.2.2.2.1.1.3.3

### **2. Severity**

Severity of the Notification.

- **Type** : Integer
- **SNMP Object Name** : CASTIRON-REGISTRATIONS-MIB::ciEvSeverity
- **SNMP OID** : 1.3.6.1.4.1.13336.2.2.1.2.1

#### **3. JobID**

The ID of the job being run when an error occurred. If the error is unrelated to a specific job, this field is blank.

- **Type** : String
- **SNMP Object Name** : CASTIRON-REGISTRATIONS-MIB::ciEvJobID
- **SNMP OID** : 1.3.6.1.4.1.13336.2.2.1.2.4

#### **4. Orchestration**

Reference to an entry in the Orchestration table containing information about the orchestration associated with this event.

- **Type** : OID
- **SNMP Object Name** : CASTIRON-REGISTRATIONS-MIB::ciEvOrchestration
- **SNMP OID** : 1.3.6.1.4.1.13336.2.2.1.2.3

### **5. TID**

TID which could not be rolled back.

- **Type** : String
- **SNMP Object Name** : CASTIRON-COMP-SAP-MIB::ciC19oEv8TID
- **SNMP OID** : .1.3.6.1.4.1.13336.2.2.3.19.1.2.1.8.1

**Parent topic:** SAP Operation [Notifications](#page-2161-0)

#### **Feedback** | **Notices**

**al** Last updated: Thursday, December 17, 2015 file:///dcs/markdown/workspace/Transform/out.html

http://pic.dhe.ibm.com/infocenter/wci/v7r0m0/topic/com.ibm.wci.notifications\_reference.doc/sap/sap\_operat ion tidunknown message.html

# **TransactionalError**

Unable to find the BAPI transaction RFCs.

Level : *Severe*

Log Message : *Unable to find the BAPI transaction RFC's.*

System : *Orchestration*

SNMP Name : *CASTIRON-COMP-SAP-MIB::ciC19oTransactionalErrorEv17*

SNMP Enterprise : *.1.3.6.1.4.1.13336.2.2.3.19.1.2*

SNMP Trap Number : *17*

# **Variables**

The TransactionalError message contains the following variables:

#### Table 1. TransactionalError Message Variables

#### **1. SerialNumber**

The serial number of the appliance sending the trap.

- **Type** : String
- **SNMP Object Name** : CASTIRON-IA-MIB::ciIaPlatSerialNumber
- **SNMP OID** : 1.3.6.1.4.1.13336.2.2.2.1.1.3.3

#### **2. Severity**

Severity of the Notification.

- **Type** : Integer
- **SNMP Object Name** : CASTIRON-REGISTRATIONS-MIB::ciEvSeverity
- **SNMP OID** : 1.3.6.1.4.1.13336.2.2.1.2.1

#### **3. JobID**

The ID of the job being run when an error occurred. If the error is unrelated to a specific job, this field is blank.

**Type** : String

- **SNMP Object Name** : CASTIRON-REGISTRATIONS-MIB::ciEvJobID
- **SNMP OID** : 1.3.6.1.4.1.13336.2.2.1.2.4

#### **4. Orchestration**

Reference to an entry in the Orchestration table containing information about the orchestration associated with this event.

- **Type** : OID
- **SNMP Object Name** : CASTIRON-REGISTRATIONS-MIB::ciEvOrchestration
- **SNMP OID** : 1.3.6.1.4.1.13336.2.2.1.2.3

**Parent topic:** SAP Operation [Notifications](#page-2161-0)

#### **Feedback** | **Notices**

**all** Last updated: Thursday, December 17, 2015 file:///dcs/markdown/workspace/Transform/out.html

http://pic.dhe.ibm.com/infocenter/wci/v7r0m0/topic/com.ibm.wci.notifications\_reference.doc/sap/sap\_operat ion\_transactionalerror\_message.html

# **UnicodeGateway**

The unicode instance property is set through JCONSOLE.

Level : *Info*

Log Message : *The unicode instance property is set through JCONSOLE*

System : *Orchestration*

SNMP Name : *CASTIRON-COMP-SAP-MIB::ciC19oUnicodeGatewayEv36*

SNMP Enterprise : *.1.3.6.1.4.1.13336.2.2.3.19.1.2*

SNMP Trap Number : *36*

# **Variables**

The UnicodeGateway message contains the following variables:

Table 1. UnicodeGateway Message Variables

#### **1. SerialNumber**

The serial number of the appliance sending the trap.

- **Type** : String
- **SNMP Object Name** : CASTIRON-IA-MIB::ciIaPlatSerialNumber
- **SNMP OID** : 1.3.6.1.4.1.13336.2.2.2.1.1.3.3

**2. Severity**

Severity of the Notification.

- **Type** : Integer
- **SNMP Object Name** : CASTIRON-REGISTRATIONS-MIB::ciEvSeverity
- **SNMP OID** : 1.3.6.1.4.1.13336.2.2.1.2.1

# **3. JobID**

The ID of the job being run when an error occurred. If the error is unrelated to a specific job, this field is blank.

- **Type** : String
- **SNMP Object Name** : CASTIRON-REGISTRATIONS-MIB::ciEvJobID
- **SNMP OID** : 1.3.6.1.4.1.13336.2.2.1.2.4

## **4. Orchestration**

Reference to an entry in the Orchestration table containing information about the orchestration associated with this event.

- **Type** : OID
- **SNMP Object Name** : CASTIRON-REGISTRATIONS-MIB::ciEvOrchestration
- **SNMP OID** : 1.3.6.1.4.1.13336.2.2.1.2.3

**Parent topic:** SAP Operation [Notifications](#page-2161-0)

### **Feedback** | **Notices**

**all** Last updated: Thursday, December 17, 2015 file:///dcs/markdown/workspace/Transform/out.html

http://pic.dhe.ibm.com/infocenter/wci/v7r0m0/topic/com.ibm.wci.notifications\_reference.doc/sap/sap\_operat ion\_unicodegateway\_message.html

# **ValidationError**

Error occurred while validating the input data.

Level : *Severe*

Log Message : *Exception while validating the input data. The Exception is {Message}*

System : *Orchestration*

SNMP Name : *CASTIRON-COMP-SAP-MIB::ciC19oValidationErrorEv3*

SNMP Enterprise : *.1.3.6.1.4.1.13336.2.2.3.19.1.2*

SNMP Trap Number : *3*

# **Variables**

The ValidationError message contains the following variables:

# Table 1. ValidationError Message Variables

## **1. SerialNumber**

The serial number of the appliance sending the trap.

- **Type** : String
- **SNMP Object Name** : CASTIRON-IA-MIB::ciIaPlatSerialNumber
- **SNMP OID** : 1.3.6.1.4.1.13336.2.2.2.1.1.3.3

# **2. Severity**

Severity of the Notification.

- **Type** : Integer
- **SNMP Object Name** : CASTIRON-REGISTRATIONS-MIB::ciEvSeverity
- **SNMP OID** : 1.3.6.1.4.1.13336.2.2.1.2.1

# **3. JobID**

The ID of the job being run when an error occurred. If the error is unrelated to a specific job, this field is blank.

- **Type** : String
- **SNMP Object Name** : CASTIRON-REGISTRATIONS-MIB::ciEvJobID
- **SNMP OID** : 1.3.6.1.4.1.13336.2.2.1.2.4

### **4. Orchestration**

Reference to an entry in the Orchestration table containing information about the orchestration associated with this event.

- **Type** : OID
- **SNMP Object Name** : CASTIRON-REGISTRATIONS-MIB::ciEvOrchestration
- **SNMP OID** : 1.3.6.1.4.1.13336.2.2.1.2.3

### **5. Message**

Textual description of the error.

- **Type** : String
- **SNMP Object Name** : CASTIRON-REGISTRATIONS-MIB::ciEvMessage
- **SNMP OID** : .1.3.6.1.4.1.13336.2.2.1.2.2

**Parent topic:** SAP Operation [Notifications](#page-2161-0)

### **Feedback** | **Notices**

**all** Last updated: Thursday, December 17, 2015 file:///dcs/markdown/workspace/Transform/out.html
http://pic.dhe.ibm.com/infocenter/wci/v7r0m0/topic/com.ibm.wci.notifications\_reference.doc/sap/sap\_operat ion\_validationerror\_message.html

# **ValidationInfo**

Validation is on/off for the specified field value.

Level : *Info*

Log Message : *Validation is {ValidationStatus} for {Value}*

System : *Orchestration*

SNMP Name : *CASTIRON-COMP-SAP-MIB::ciC19oValidationInfoEv21*

SNMP Enterprise : *.1.3.6.1.4.1.13336.2.2.3.19.1.2*

SNMP Trap Number : *21*

## **Variables**

The ValidationInfo message contains the following variables:

## Table 1. ValidationInfo Message Variables

### **1. SerialNumber**

The serial number of the appliance sending the trap.

- **Type** : String
- **SNMP Object Name** : CASTIRON-IA-MIB::ciIaPlatSerialNumber
- **SNMP OID** : 1.3.6.1.4.1.13336.2.2.2.1.1.3.3

## **2. Severity**

Severity of the Notification.

- **Type** : Integer
- **SNMP Object Name** : CASTIRON-REGISTRATIONS-MIB::ciEvSeverity
- **SNMP OID** : 1.3.6.1.4.1.13336.2.2.1.2.1

#### **3. JobID**

The ID of the job being run when an error occurred. If the error is unrelated to a specific job, this field is blank.

- **Type** : String
- **SNMP Object Name** : CASTIRON-REGISTRATIONS-MIB::ciEvJobID
- **SNMP OID** : 1.3.6.1.4.1.13336.2.2.1.2.4

#### **4. Orchestration**

Reference to an entry in the Orchestration table containing information about the orchestration associated with this event.

**Type** : OID

- **SNMP Object Name** : CASTIRON-REGISTRATIONS-MIB::ciEvOrchestration
- **SNMP OID** : 1.3.6.1.4.1.13336.2.2.1.2.3

### **5. ValidationStatus**

The validation status either on or off.

- **Type** : String
- **SNMP Object Name** : CASTIRON-COMP-SAP-MIB::ciC19oEv21ValidationStatus
- **SNMP OID** : .1.3.6.1.4.1.13336.2.2.3.19.1.2.1.21.1

## **6. Value**

The value which is validated.

- **Type** : String
- **SNMP Object Name** : CASTIRON-COMP-SAP-MIB::ciC19oEv21Value
- **SNMP OID** : .1.3.6.1.4.1.13336.2.2.3.19.1.2.1.21.2

**Parent topic:** SAP Operation [Notifications](#page-2161-0)

## **Feedback** | **Notices**

**all** Last updated: Thursday, December 17, 2015 file:///dcs/markdown/workspace/Transform/out.html

<span id="page-2233-0"></span>http://pic.dhe.ibm.com/infocenter/wci/v7r0m0/topic/com.ibm.wci.notifications\_reference.doc/sap/sap\_operat ion\_validationinfo\_message.html

# **SAP Internal Notifications**

Provides a comprehensive list of internal notifications sent from the SAP Module.

- [ConnectionPoolError](#page-2234-0)
	- Connection Pool returned null connection.
- [InitializationError](#page-2235-0) Error occurred while initializing the send IDOC activity.
- [InvalidTIDerror](#page-2236-0) TID was not set in the task context.
- [SerializingError](#page-2237-0) Error occurred while creating IDOC from input parameter.

**Parent topic:** SAP [Module](#page-2149-0)

#### **Feedback** | **Notices**

**all** Last updated: Thursday, December 17, 2015 file:///dcs/markdown/workspace/Transform/out.html http://pic.dhe.ibm.com/infocenter/wci/v7r0m0/topic/com.ibm.wci.notifications\_reference.doc/sap/sap\_intern al\_notifications\_list.html

# <span id="page-2234-0"></span>**ConnectionPoolError**

Connection Pool returned null connection.

Level : *Severe*

Log Message : *Null connection return by the connection pool.*

System : *Orchestration*

SNMP Name : *CASTIRON-COMP-SAP-MIB::ciC19iConnectionPoolErrorEv1*

SNMP Enterprise : *.1.3.6.1.4.1.13336.2.2.3.19.1.3*

SNMP Trap Number : *1*

## **Variables**

The ConnectionPoolError message contains the following variables:

## Table 1. ConnectionPoolError Message Variables

## **1. SerialNumber**

The serial number of the appliance sending the trap.

- **Type** : String
- **SNMP Object Name** : CASTIRON-IA-MIB::ciIaPlatSerialNumber
- **SNMP OID** : 1.3.6.1.4.1.13336.2.2.2.1.1.3.3

#### **2. Severity**

Severity of the Notification.

- **Type** : Integer
- **SNMP Object Name** : CASTIRON-REGISTRATIONS-MIB::ciEvSeverity
- **SNMP OID** : 1.3.6.1.4.1.13336.2.2.1.2.1

## **3. JobID**

The ID of the job being run when an error occurred. If the error is unrelated to a specific job, this field is blank.

- **Type** : String
- **SNMP Object Name** : CASTIRON-REGISTRATIONS-MIB::ciEvJobID
- **SNMP OID** : 1.3.6.1.4.1.13336.2.2.1.2.4

## **4. Orchestration**

Reference to an entry in the Orchestration table containing information about the orchestration associated with this event.

- **Type** : OID
- **SNMP Object Name** : CASTIRON-REGISTRATIONS-MIB::ciEvOrchestration
- **SNMP OID** : 1.3.6.1.4.1.13336.2.2.1.2.3

**Parent topic:** SAP Internal [Notifications](#page-2233-0)

### **Feedback** | **Notices**

**all** Last updated: Thursday, December 17, 2015 file:///dcs/markdown/workspace/Transform/out.html

<span id="page-2235-0"></span>http://pic.dhe.ibm.com/infocenter/wci/v7r0m0/topic/com.ibm.wci.notifications\_reference.doc/sap/sap\_intern al\_connectionpoolerror\_message.html

# **InitializationError**

Error occurred while initializing the send IDOC activity.

Level : *Severe*

Log Message : *Exception while intializing the send IDOC activity. The error message is {Message}*

System : *Orchestration*

SNMP Name : *CASTIRON-COMP-SAP-MIB::ciC19iInitializationErrorEv4*

SNMP Enterprise : *.1.3.6.1.4.1.13336.2.2.3.19.1.3*

SNMP Trap Number : *4*

## **Variables**

The InitializationError message contains the following variables:

### Table 1. InitializationError Message Variables

## **1. SerialNumber**

The serial number of the appliance sending the trap.

- **Type** : String
- **SNMP Object Name** : CASTIRON-IA-MIB::ciIaPlatSerialNumber
- **SNMP OID** : 1.3.6.1.4.1.13336.2.2.2.1.1.3.3

#### **2. Severity**

Severity of the Notification.

- **Type** : Integer
- **SNMP Object Name** : CASTIRON-REGISTRATIONS-MIB::ciEvSeverity
- **SNMP OID** : 1.3.6.1.4.1.13336.2.2.1.2.1

**3. JobID**

The ID of the job being run when an error occurred. If the error is unrelated to a specific job, this field is blank.

- **Type** : String
- **SNMP Object Name** : CASTIRON-REGISTRATIONS-MIB::ciEvJobID
- **SNMP OID** : 1.3.6.1.4.1.13336.2.2.1.2.4

## **4. Orchestration**

Reference to an entry in the Orchestration table containing information about the orchestration associated with this event.

- **Type** : OID
- **SNMP Object Name** : CASTIRON-REGISTRATIONS-MIB::ciEvOrchestration
- **SNMP OID** : 1.3.6.1.4.1.13336.2.2.1.2.3

### **5. Message**

Textual description of the error.

- **Type** : String
- **SNMP Object Name** : CASTIRON-REGISTRATIONS-MIB::ciEvMessage
- **SNMP OID** : .1.3.6.1.4.1.13336.2.2.1.2.2

**Parent topic:** SAP Internal [Notifications](#page-2233-0)

#### **Feedback** | **Notices**

**all** Last updated: Thursday, December 17, 2015 file:///dcs/markdown/workspace/Transform/out.html

<span id="page-2236-0"></span>http://pic.dhe.ibm.com/infocenter/wci/v7r0m0/topic/com.ibm.wci.notifications\_reference.doc/sap/sap\_intern al initializationerror message.html

## **InvalidTIDerror**

TID was not set in the task context.

Level : *Severe*

Log Message : *TID not set in the task state.*

System : *Orchestration*

SNMP Name : *CASTIRON-COMP-SAP-MIB::ciC19iInvalidTIDerrorEv2*

SNMP Enterprise : *.1.3.6.1.4.1.13336.2.2.3.19.1.3*

SNMP Trap Number : *2*

## **Variables**

The InvalidTIDerror message contains the following variables:

## Table 1. InvalidTIDerror Message Variables

# **1. SerialNumber** The serial number of the appliance sending the trap. **Type** : String **SNMP Object Name** : CASTIRON-IA-MIB::ciIaPlatSerialNumber **SNMP OID** : 1.3.6.1.4.1.13336.2.2.2.1.1.3.3 **2. Severity** Severity of the Notification. **Type** : Integer **SNMP Object Name** : CASTIRON-REGISTRATIONS-MIB::ciEvSeverity **SNMP OID** : 1.3.6.1.4.1.13336.2.2.1.2.1 **3. JobID** The ID of the job being run when an error occurred. If the error is unrelated to a specific job, this field is blank. **Type** : String **SNMP Object Name** : CASTIRON-REGISTRATIONS-MIB::ciEvJobID **SNMP OID** : 1.3.6.1.4.1.13336.2.2.1.2.4 **4. Orchestration** Reference to an entry in the Orchestration table containing information about the orchestration associated with this event.

- **Type** : OID
- **SNMP Object Name** : CASTIRON-REGISTRATIONS-MIB::ciEvOrchestration
- **SNMP OID** : 1.3.6.1.4.1.13336.2.2.1.2.3

**Parent topic:** SAP Internal [Notifications](#page-2233-0)

## **Feedback** | **Notices**

**la** Last updated: Thursday, December 17, 2015 file:///dcs/markdown/workspace/Transform/out.html

<span id="page-2237-0"></span>http://pic.dhe.ibm.com/infocenter/wci/v7r0m0/topic/com.ibm.wci.notifications\_reference.doc/sap/sap\_intern al invalidtiderror message.html

# **SerializingError**

Error occurred while creating IDOC from input parameter.

Level : *Severe*

Log Message : *Exception while creating IDOC form input parameter. The Exception is {Message}*

System : *Orchestration*

SNMP Name : *CASTIRON-COMP-SAP-MIB::ciC19iSerializingErrorEv3*

SNMP Enterprise : *.1.3.6.1.4.1.13336.2.2.3.19.1.3*

SNMP Trap Number : *3*

## **Variables**

The SerializingError message contains the following variables:

## Table 1. SerializingError Message Variables

#### **1. SerialNumber**

The serial number of the appliance sending the trap.

- **Type** : String
- **SNMP Object Name** : CASTIRON-IA-MIB::ciIaPlatSerialNumber
- **SNMP OID** : 1.3.6.1.4.1.13336.2.2.2.1.1.3.3

### **2. Severity**

Severity of the Notification.

- **Type** : Integer
- **SNMP Object Name** : CASTIRON-REGISTRATIONS-MIB::ciEvSeverity
- **SNMP OID** : 1.3.6.1.4.1.13336.2.2.1.2.1

## **3. JobID**

The ID of the job being run when an error occurred. If the error is unrelated to a specific job, this field is blank.

- **Type** : String
- **SNMP Object Name** : CASTIRON-REGISTRATIONS-MIB::ciEvJobID
- **SNMP OID** : 1.3.6.1.4.1.13336.2.2.1.2.4

### **4. Orchestration**

Reference to an entry in the Orchestration table containing information about the orchestration associated with this event.

- **Type** : OID
- **SNMP Object Name** : CASTIRON-REGISTRATIONS-MIB::ciEvOrchestration
- **SNMP OID** : 1.3.6.1.4.1.13336.2.2.1.2.3

## **5. Message**

Textual description of the error.

**Type** : String

- **SNMP Object Name** : CASTIRON-REGISTRATIONS-MIB::ciEvMessage
- **SNMP OID** : .1.3.6.1.4.1.13336.2.2.1.2.2

**Parent topic:** SAP Internal [Notifications](#page-2233-0)

## **Feedback** | **Notices**

**all** Last updated: Thursday, December 17, 2015 file:///dcs/markdown/workspace/Transform/out.html

<span id="page-2239-0"></span>http://pic.dhe.ibm.com/infocenter/wci/v7r0m0/topic/com.ibm.wci.notifications\_reference.doc/sap/sap\_intern al\_serializingerror\_message.html

## **STS Module**

The SAML STS Module This section contains details for the messages delivered from the STS Module.

This topic provides the MIB Name and MIB OID information, in addition to high-level details about each notification in the STS Module.

MIB Name : *CASTIRON-COMP-STS-MIB*

MIB OID : *.1.3.6.1.4.1.13336.2.2.3.27*

The following table provides an alphabetical list of all notifications that can be issued by the STS Module.

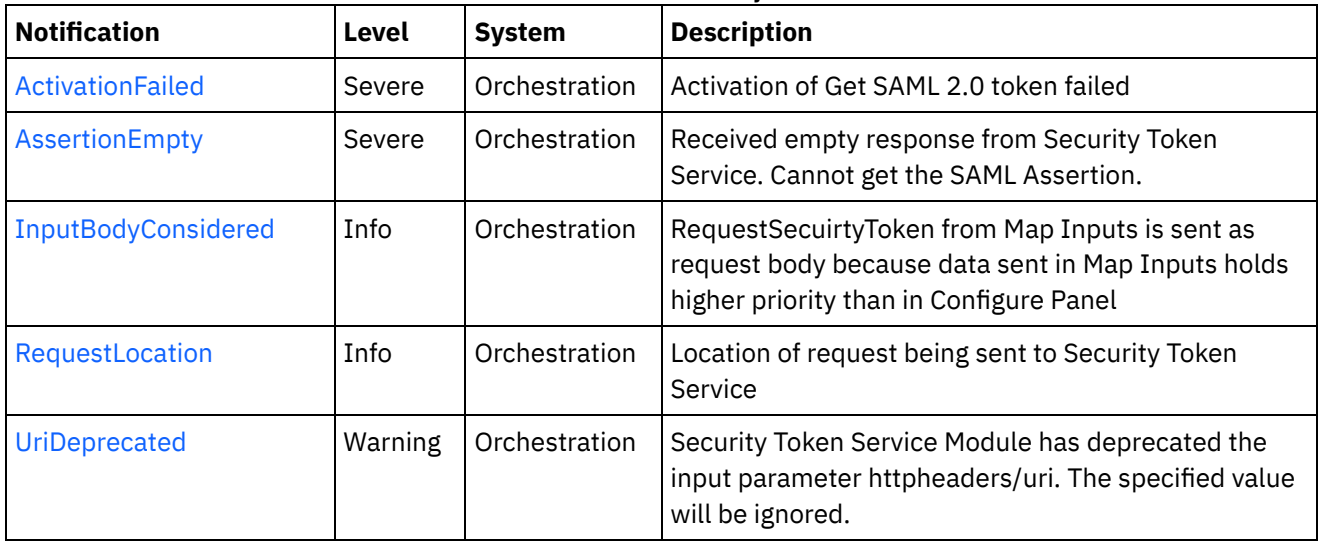

## Table 1. Notifications issued by the STS Module

**STS Operation [Notifications](#page-2240-1)** 

Provides a comprehensive list of operation notifications sent from the STS Module.

#### **Feedback** | **Notices**

**al** Last updated: Thursday, December 17, 2015 file:///dcs/markdown/workspace/Transform/out.html

http://pic.dhe.ibm.com/infocenter/wci/v7r0m0/topic/com.ibm.wci.notifications\_reference.doc/sts/about\_the\_ sts\_module.html

# <span id="page-2240-1"></span>**STS Operation Notifications**

Provides a comprehensive list of operation notifications sent from the STS Module.

- [ActivationFailed](#page-2240-0) Activation of Get SAML 2.0 token failed
- [AssertionEmpty](#page-2241-0) Received empty response from Security Token Service. Cannot get the SAML Assertion.
- [InputBodyConsidered](#page-2243-0) RequestSecuirtyToken from Map Inputs is sent as request body because data sent in Map Inputs holds higher priority than in Configure Panel
- [RequestLocation](#page-2244-0) Location of request being sent to Security Token Service
- [UriDeprecated](#page-2245-0)

Security Token Service Module has deprecated the input parameter httpheaders/uri. The specified value will be ignored.

## **Parent topic:** STS [Module](#page-2239-0)

## **Feedback** | **Notices**

**all** Last updated: Thursday, December 17, 2015 file:///dcs/markdown/workspace/Transform/out.html

http://pic.dhe.ibm.com/infocenter/wci/v7r0m0/topic/com.ibm.wci.notifications\_reference.doc/sts/sts\_operati on\_notifications\_list.html

# <span id="page-2240-0"></span>**ActivationFailed**

Activation of Get SAML 2.0 token failed

Level : *Severe*

Log Message : *Activation of Get SAML 2.0 token failed*

System : *Orchestration*

SNMP Name : *CASTIRON-COMP-STS-MIB::ciC27oActivationFailedEv1*

SNMP Enterprise : *.1.3.6.1.4.1.13336.2.2.3.27.1.2*

SNMP Trap Number : *1*

**Variables**

The ActivationFailed message contains the following variables:

## Table 1. ActivationFailed Message Variables

## **1. SerialNumber** The serial number of the appliance sending the trap.

- **Type** : String
- **SNMP Object Name** : CASTIRON-IA-MIB::ciIaPlatSerialNumber
- **SNMP OID** : 1.3.6.1.4.1.13336.2.2.2.1.1.3.3

## **2. Severity**

Severity of the Notification.

- **Type** : Integer
- **SNMP Object Name** : CASTIRON-REGISTRATIONS-MIB::ciEvSeverity
- **SNMP OID** : 1.3.6.1.4.1.13336.2.2.1.2.1

## **3. JobID**

The ID of the job being run when an error occurred. If the error is unrelated to a specific job, this field is blank.

- **Type** : String
- **SNMP Object Name** : CASTIRON-REGISTRATIONS-MIB::ciEvJobID
- **SNMP OID** : 1.3.6.1.4.1.13336.2.2.1.2.4

## **4. Orchestration**

Reference to an entry in the Orchestration table containing information about the orchestration associated with this event.

- **Type** : OID
- **SNMP Object Name** : CASTIRON-REGISTRATIONS-MIB::ciEvOrchestration
- **SNMP OID** : 1.3.6.1.4.1.13336.2.2.1.2.3

**Parent topic:** STS Operation [Notifications](#page-2240-1)

## **Feedback** | **Notices**

**all** Last updated: Thursday, December 17, 2015 file:///dcs/markdown/workspace/Transform/out.html

<span id="page-2241-0"></span>http://pic.dhe.ibm.com/infocenter/wci/v7r0m0/topic/com.ibm.wci.notifications\_reference.doc/sts/sts\_operati on\_activationfailed\_message.html

# **AssertionEmpty**

Received empty response from Security Token Service. Cannot get the SAML Assertion.

Level : *Severe*

Log Message : *Response from Security Token Service is empty*

System : *Orchestration*

SNMP Name : *CASTIRON-COMP-STS-MIB::ciC27oAssertionEmptyEv3*

SNMP Enterprise : *.1.3.6.1.4.1.13336.2.2.3.27.1.2*

SNMP Trap Number : *3*

## **Variables**

The AssertionEmpty message contains the following variables:

## Table 1. AssertionEmpty Message Variables

#### **1. SerialNumber**

The serial number of the appliance sending the trap.

- **Type** : String
- **SNMP Object Name** : CASTIRON-IA-MIB::ciIaPlatSerialNumber
- **SNMP OID** : 1.3.6.1.4.1.13336.2.2.2.1.1.3.3

### **2. Severity**

Severity of the Notification.

- **Type** : Integer
- **SNMP Object Name** : CASTIRON-REGISTRATIONS-MIB::ciEvSeverity
- **SNMP OID** : 1.3.6.1.4.1.13336.2.2.1.2.1

## **3. JobID**

The ID of the job being run when an error occurred. If the error is unrelated to a specific job, this field is blank.

- **Type** : String
- **SNMP Object Name** : CASTIRON-REGISTRATIONS-MIB::ciEvJobID
- **SNMP OID** : 1.3.6.1.4.1.13336.2.2.1.2.4

### **4. Orchestration**

Reference to an entry in the Orchestration table containing information about the orchestration associated with this event.

- **Type** : OID
- **SNMP Object Name** : CASTIRON-REGISTRATIONS-MIB::ciEvOrchestration
- **SNMP OID** : 1.3.6.1.4.1.13336.2.2.1.2.3

**Parent topic:** STS Operation [Notifications](#page-2240-1)

**all** Last updated: Thursday, December 17, 2015 file:///dcs/markdown/workspace/Transform/out.html

<span id="page-2243-0"></span>http://pic.dhe.ibm.com/infocenter/wci/v7r0m0/topic/com.ibm.wci.notifications\_reference.doc/sts/sts\_operati on\_assertionempty\_message.html

# **InputBodyConsidered**

RequestSecuirtyToken from Map Inputs is sent as request body because data sent in Map Inputs holds higher priority than in Configure Panel

Level : *Info*

Log Message : *RequestSecuirtyToken from Map Inputs is sent as request*

System : *Orchestration*

SNMP Name : *CASTIRON-COMP-STS-MIB::ciC27oInputBodyConsideredEv4*

SNMP Enterprise : *.1.3.6.1.4.1.13336.2.2.3.27.1.2*

SNMP Trap Number : *4*

## **Variables**

The InputBodyConsidered message contains the following variables:

## Table 1. InputBodyConsidered Message Variables

## **1. SerialNumber**

The serial number of the appliance sending the trap.

- **Type** : String
- **SNMP Object Name** : CASTIRON-IA-MIB::ciIaPlatSerialNumber
- **SNMP OID** : 1.3.6.1.4.1.13336.2.2.2.1.1.3.3

## **2. Severity**

Severity of the Notification.

- **Type** : Integer
- **SNMP Object Name** : CASTIRON-REGISTRATIONS-MIB::ciEvSeverity
- **SNMP OID** : 1.3.6.1.4.1.13336.2.2.1.2.1

## **3. JobID**

The ID of the job being run when an error occurred. If the error is unrelated to a specific job, this field is blank.

- **Type** : String
- **SNMP Object Name** : CASTIRON-REGISTRATIONS-MIB::ciEvJobID
- **SNMP OID** : 1.3.6.1.4.1.13336.2.2.1.2.4

### **4. Orchestration**

Reference to an entry in the Orchestration table containing information about the orchestration associated with this event.

- **Type** : OID
- **SNMP Object Name** : CASTIRON-REGISTRATIONS-MIB::ciEvOrchestration
- **SNMP OID** : 1.3.6.1.4.1.13336.2.2.1.2.3

**Parent topic:** STS Operation [Notifications](#page-2240-1)

#### **Feedback** | **Notices**

**Mand Last updated: Thursday, December 17, 2015** file:///dcs/markdown/workspace/Transform/out.html

<span id="page-2244-0"></span>http://pic.dhe.ibm.com/infocenter/wci/v7r0m0/topic/com.ibm.wci.notifications\_reference.doc/sts/sts\_operati on\_inputbodyconsidered\_message.html

## **RequestLocation**

Location of request being sent to Security Token Service

Level : *Info*

Log Message : *Sending request to Security Token Service at location : {Location}*

System : *Orchestration*

SNMP Name : *CASTIRON-COMP-STS-MIB::ciC27oRequestLocationEv5*

SNMP Enterprise : *.1.3.6.1.4.1.13336.2.2.3.27.1.2*

SNMP Trap Number : *5*

## **Variables**

The RequestLocation message contains the following variables:

Table 1. RequestLocation Message Variables

### **1. SerialNumber**

The serial number of the appliance sending the trap.

- **Type** : String
- **SNMP Object Name** : CASTIRON-IA-MIB::ciIaPlatSerialNumber
- **SNMP OID** : 1.3.6.1.4.1.13336.2.2.2.1.1.3.3

#### **2. Severity**

Severity of the Notification.

- **Type** : Integer
- **SNMP Object Name** : CASTIRON-REGISTRATIONS-MIB::ciEvSeverity
- **SNMP OID** : 1.3.6.1.4.1.13336.2.2.1.2.1

## **3. JobID**

The ID of the job being run when an error occurred. If the error is unrelated to a specific job, this field is blank.

- **Type** : String
- **SNMP Object Name** : CASTIRON-REGISTRATIONS-MIB::ciEvJobID
- **SNMP OID** : 1.3.6.1.4.1.13336.2.2.1.2.4

### **4. Orchestration**

Reference to an entry in the Orchestration table containing information about the orchestration associated with this event.

- **Type** : OID
- **SNMP Object Name** : CASTIRON-REGISTRATIONS-MIB::ciEvOrchestration
- **SNMP OID** : 1.3.6.1.4.1.13336.2.2.1.2.3

#### **5. Location**

Request Location

- **Type** : String
- **SNMP Object Name** : CASTIRON-COMP-STS-MIB::ciC27oEv5Location
- **SNMP OID** : .1.3.6.1.4.1.13336.2.2.3.27.1.2.1.5.1

**Parent topic:** STS Operation [Notifications](#page-2240-1)

#### **Feedback** | **Notices**

Last updated: Thursday, December 17, 2015 file:///dcs/markdown/workspace/Transform/out.html

http://pic.dhe.ibm.com/infocenter/wci/v7r0m0/topic/com.ibm.wci.notifications\_reference.doc/sts/sts\_operati on\_requestlocation\_message.html

## <span id="page-2245-0"></span>**UriDeprecated**

Security Token Service Module has deprecated the input parameter httpheaders/uri. The specified value will be ignored.

Level : *Warning*

Log Message : *Security Token Service Module has deprecated the input parameter "httpheaders/uri". The value: {Value} will be ignored. Please set the URL at the input parameter "location".*

System : *Orchestration*

SNMP Name : *CASTIRON-COMP-STS-MIB::ciC27oUriDeprecatedEv2*

SNMP Enterprise : *.1.3.6.1.4.1.13336.2.2.3.27.1.2*

SNMP Trap Number : *2*

## **Variables**

The UriDeprecated message contains the following variables:

## Table 1. UriDeprecated Message Variables

## **1. SerialNumber**

The serial number of the appliance sending the trap.

- **Type** : String
- **SNMP Object Name** : CASTIRON-IA-MIB::ciIaPlatSerialNumber
- **SNMP OID** : 1.3.6.1.4.1.13336.2.2.2.1.1.3.3

## **2. Severity**

Severity of the Notification.

- **Type** : Integer
- **SNMP Object Name** : CASTIRON-REGISTRATIONS-MIB::ciEvSeverity
- **SNMP OID** : 1.3.6.1.4.1.13336.2.2.1.2.1

## **3. JobID**

The ID of the job being run when an error occurred. If the error is unrelated to a specific job, this field is blank.

- **Type** : String
- **SNMP Object Name** : CASTIRON-REGISTRATIONS-MIB::ciEvJobID
- **SNMP OID** : 1.3.6.1.4.1.13336.2.2.1.2.4

## **4. Orchestration**

Reference to an entry in the Orchestration table containing information about the orchestration associated with this event.

- **Type** : OID
- **SNMP Object Name** : CASTIRON-REGISTRATIONS-MIB::ciEvOrchestration
- **SNMP OID** : 1.3.6.1.4.1.13336.2.2.1.2.3

#### **5. Value**

The value which will be ignored due to deprecated input parameter.

- **Type** : String
- **SNMP Object Name** : CASTIRON-COMP-STS-MIB::ciC27oEv2Value
- **SNMP OID** : .1.3.6.1.4.1.13336.2.2.3.27.1.2.1.2.1

### **Feedback** | **Notices**

**Ed** Last updated: Thursday, December 17, 2015 file:///dcs/markdown/workspace/Transform/out.html

<span id="page-2247-0"></span>http://pic.dhe.ibm.com/infocenter/wci/v7r0m0/topic/com.ibm.wci.notifications\_reference.doc/sts/sts\_operati on\_urideprecated\_message.html

## **Salesforce.com Module**

The Salesforce.com Module provides access to the Salesforce.com online service. This section contains details for the messages delivered from the Salesforce.com Module.

This topic provides the MIB Name and MIB OID information, in addition to high-level details about each notification in the Salesforce.com Module.

MIB Name : *CASTIRON-COMP-SFDC-MIB*

MIB OID : *.1.3.6.1.4.1.13336.2.2.3.3*

The following table provides an alphabetical list of all notifications that can be issued by the Salesforce.com Module.

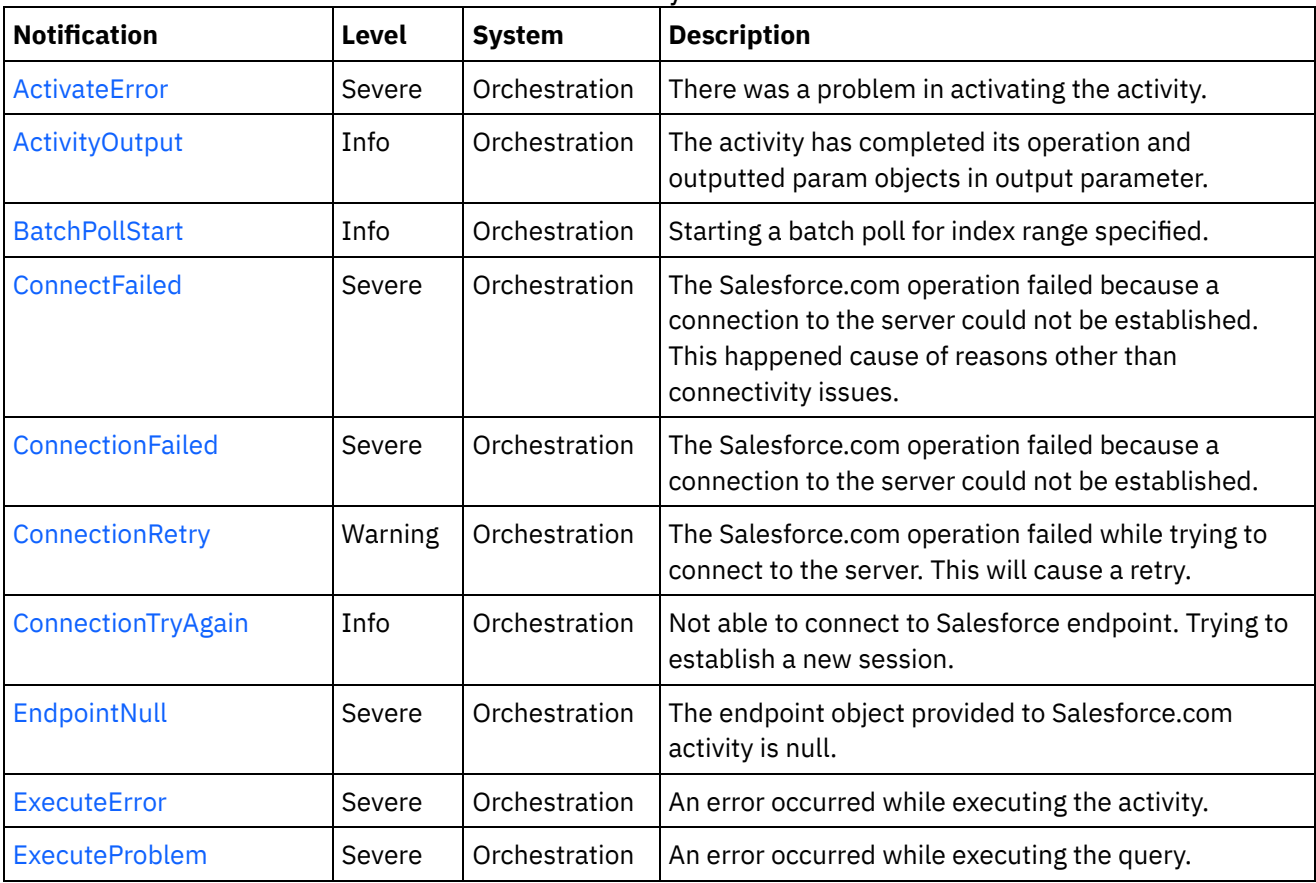

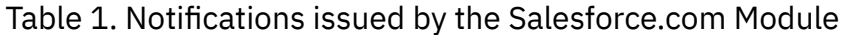

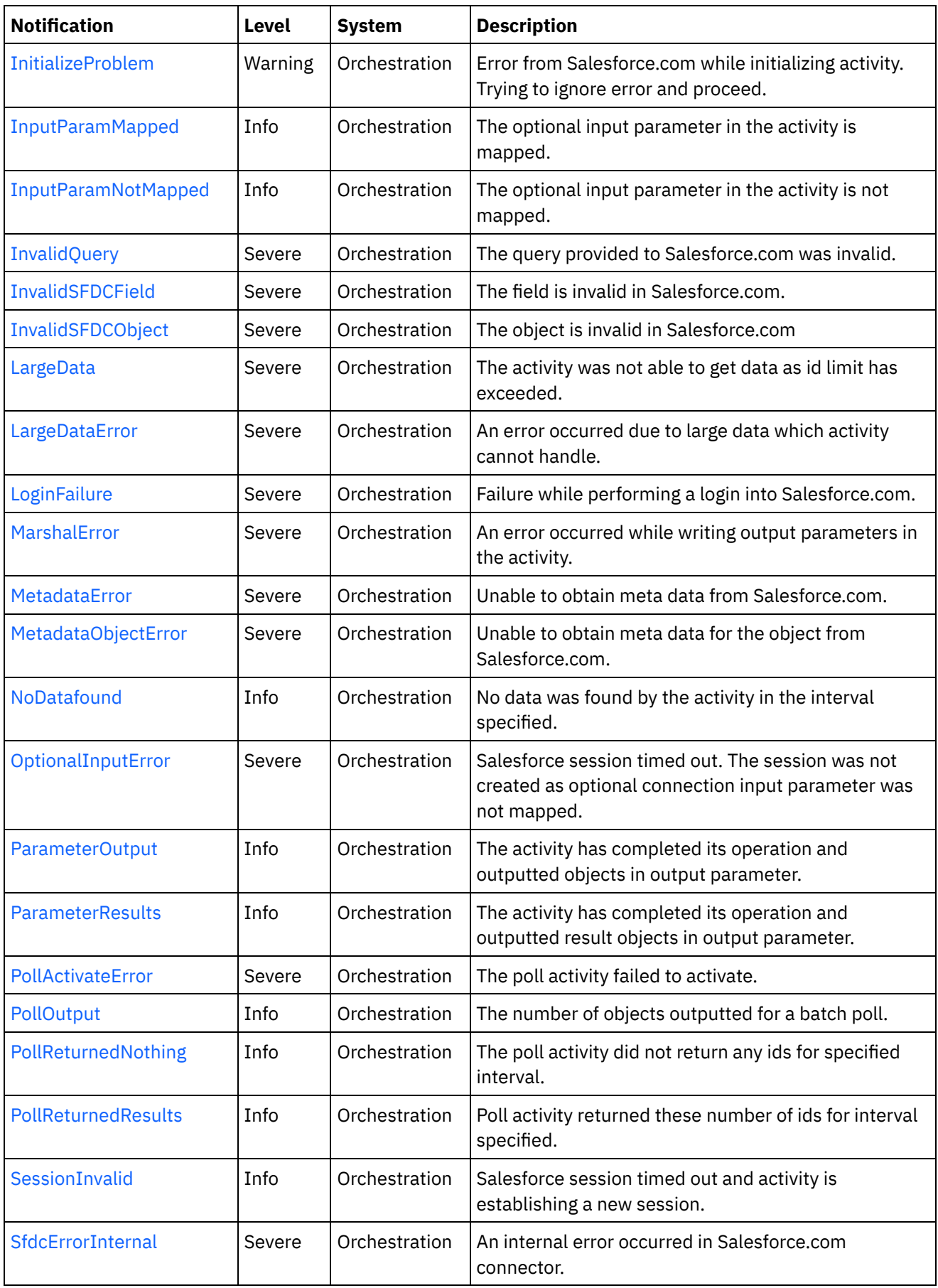

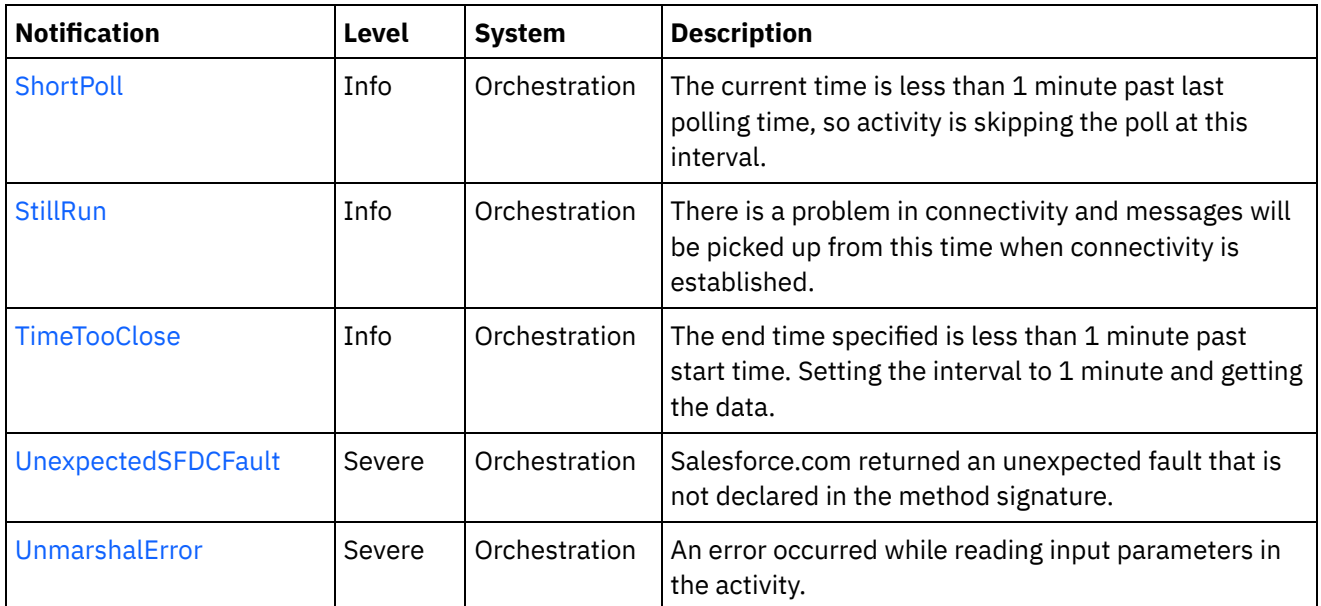

- [Salesforce.com](#page-2249-0) Connection Notifications Provides a comprehensive list of connection notifications sent from the Salesforce.com Module.
- **[Salesforce.com](#page-2260-0) Operation Notifications** Provides a comprehensive list of operation notifications sent from the Salesforce.com Module.
- [Salesforce.com](#page-2298-0) Internal Notifications Provides a comprehensive list of internal notifications sent from the Salesforce.com Module.

## **Feedback** | **Notices**

Last updated: Thursday, December 17, 2015 file:///dcs/markdown/workspace/Transform/out.html

http://pic.dhe.ibm.com/infocenter/wci/v7r0m0/topic/com.ibm.wci.notifications\_reference.doc/sfdc/about\_the \_sfdc\_module.html

# <span id="page-2249-0"></span>**Salesforce.com Connection Notifications**

Provides a comprehensive list of connection notifications sent from the Salesforce.com Module.

[ConnectionFailed](#page-2250-0)

The Salesforce.com operation failed because a connection to the server could not be established.

[ConnectionRetry](#page-2251-0)

The Salesforce.com operation failed while trying to connect to the server. This will cause a retry.

- [ConnectionTryAgain](#page-2253-0) Not able to connect to Salesforce endpoint. Trying to establish a new session.
- [LoginFailure](#page-2255-0) Failure while performing a login into Salesforce.com.
- [OptionalInputError](#page-2256-0) Salesforce session timed out. The session was not created as optional connection input parameter was not mapped.

[SessionInvalid](#page-2257-0)

Salesforce session timed out and activity is establishing a new session.

• [StillRun](#page-2258-0)

There is a problem in connectivity and messages will be picked up from this time when connectivity is established.

**Parent topic:** [Salesforce.com](#page-2247-0) Module

## **Feedback** | **Notices**

**al** Last updated: Thursday, December 17, 2015 file:///dcs/markdown/workspace/Transform/out.html

http://pic.dhe.ibm.com/infocenter/wci/v7r0m0/topic/com.ibm.wci.notifications\_reference.doc/sfdc/sfdc\_conn ection\_notifications\_list.html

# <span id="page-2250-0"></span>**ConnectionFailed**

The Salesforce.com operation failed because a connection to the server could not be established.

Level : *Severe*

Log Message : *Unable to connect to Salesforce.com after {NumberOfRetryAttempts} attempts. Error is: {Message}.*

System : *Orchestration*

SNMP Name : *CASTIRON-COMP-SFDC-MIB::ciC3cConnectionFailedEv4*

SNMP Enterprise : *.1.3.6.1.4.1.13336.2.2.3.3.1.1*

SNMP Trap Number : *4*

## **Variables**

The ConnectionFailed message contains the following variables:

## Table 1. ConnectionFailed Message Variables

## **1. SerialNumber**

The serial number of the appliance sending the trap.

- **Type** : String
- **SNMP Object Name** : CASTIRON-IA-MIB::ciIaPlatSerialNumber
- **SNMP OID** : 1.3.6.1.4.1.13336.2.2.2.1.1.3.3

### **2. Severity**

Severity of the Notification.

- **Type** : Integer
- **SNMP Object Name** : CASTIRON-REGISTRATIONS-MIB::ciEvSeverity
- **SNMP OID** : 1.3.6.1.4.1.13336.2.2.1.2.1

## **3. JobID**

The ID of the job being run when an error occurred. If the error is unrelated to a specific job, this field is blank.

- **Type** : String
- **SNMP Object Name** : CASTIRON-REGISTRATIONS-MIB::ciEvJobID
- **SNMP OID** : 1.3.6.1.4.1.13336.2.2.1.2.4

## **4. Orchestration**

Reference to an entry in the Orchestration table containing information about the orchestration associated with this event.

- **Type** : OID
- **SNMP Object Name** : CASTIRON-REGISTRATIONS-MIB::ciEvOrchestration
- **SNMP OID** : 1.3.6.1.4.1.13336.2.2.1.2.3

## **5. NumberOfRetryAttempts**

The total number of attempted retries.

- **Type** : Integer
- **SNMP Object Name** : CASTIRON-COMP-SFDC-MIB::ciC3cEv4NumberOfRetryAttempts
- **SNMP OID** : .1.3.6.1.4.1.13336.2.2.3.3.1.1.1.4.1

## **6. Message**

Textual description of the error.

- **Type** : String
- **SNMP Object Name** : CASTIRON-REGISTRATIONS-MIB::ciEvMessage
- **SNMP OID** : .1.3.6.1.4.1.13336.2.2.1.2.2

**Parent topic:** [Salesforce.com](#page-2249-0) Connection Notifications

## **Feedback** | **Notices**

Last updated: Thursday, December 17, 2015 file:///dcs/markdown/workspace/Transform/out.html

http://pic.dhe.ibm.com/infocenter/wci/v7r0m0/topic/com.ibm.wci.notifications\_reference.doc/sfdc/sfdc\_conn ection\_connectionfailed\_message.html

# <span id="page-2251-0"></span>**ConnectionRetry**

The Salesforce.com operation failed while trying to connect to the server. This will cause a retry.

Level : *Warning*

Log Message : *Unable to connect to Salesforce.com. Error is: {Message}. Attempt {RetryAttemptNumber} of {TotalRetryAttempts}. Will try again in {IntervalForRetries} second(s).*

System : *Orchestration*

SNMP Name : *CASTIRON-COMP-SFDC-MIB::ciC3cConnectionRetryEv3*

SNMP Enterprise : *.1.3.6.1.4.1.13336.2.2.3.3.1.1*

SNMP Trap Number : *3*

## **Variables**

The ConnectionRetry message contains the following variables:

## Table 1. ConnectionRetry Message Variables

### **1. SerialNumber**

The serial number of the appliance sending the trap.

- **Type** : String
- **SNMP Object Name** : CASTIRON-IA-MIB::ciIaPlatSerialNumber
- **SNMP OID** : 1.3.6.1.4.1.13336.2.2.2.1.1.3.3

### **2. Severity**

Severity of the Notification.

- **Type** : Integer
- **SNMP Object Name** : CASTIRON-REGISTRATIONS-MIB::ciEvSeverity
- **SNMP OID** : 1.3.6.1.4.1.13336.2.2.1.2.1

## **3. JobID**

The ID of the job being run when an error occurred. If the error is unrelated to a specific job, this field is blank.

- **Type** : String
- **SNMP Object Name** : CASTIRON-REGISTRATIONS-MIB::ciEvJobID
- **SNMP OID** : 1.3.6.1.4.1.13336.2.2.1.2.4

## **4. Orchestration**

Reference to an entry in the Orchestration table containing information about the orchestration associated with this event.

- **Type** : OID
- **SNMP Object Name** : CASTIRON-REGISTRATIONS-MIB::ciEvOrchestration
- **SNMP OID** : 1.3.6.1.4.1.13336.2.2.1.2.3

#### **5. Message**

Textual description of the error.

- **Type** : String
- **SNMP Object Name** : CASTIRON-REGISTRATIONS-MIB::ciEvMessage

**SNMP OID** : .1.3.6.1.4.1.13336.2.2.1.2.2

#### **6. RetryAttemptNumber**

The current number of retries.

- **Type** : Integer
- **SNMP Object Name** : CASTIRON-COMP-SFDC-MIB::ciC3cEv3RetryAttemptNumber
- $\bullet$  **SNMP OID** : 1.3.6.1.4.1.13336.2.2.3.3.1.1.1.3.2

## **7. TotalRetryAttempts**

The specified number of attempts to connect to the server before stopping.

- **Type** : Integer
- **SNMP Object Name** : CASTIRON-COMP-SFDC-MIB::ciC3cEv3TotalRetryAttempts
- **SNMP OID** : .1.3.6.1.4.1.13336.2.2.3.3.1.1.1.3.3

## **8. IntervalForRetries**

The specified time interval between retries.

- **Type** : Integer
- **SNMP Object Name** : CASTIRON-COMP-SFDC-MIB::ciC3cEv3IntervalForRetries
- **SNMP OID** : .1.3.6.1.4.1.13336.2.2.3.3.1.1.1.3.4

**Parent topic:** [Salesforce.com](#page-2249-0) Connection Notifications

## **Feedback** | **Notices**

**all** Last updated: Thursday, December 17, 2015 file:///dcs/markdown/workspace/Transform/out.html

<span id="page-2253-0"></span>http://pic.dhe.ibm.com/infocenter/wci/v7r0m0/topic/com.ibm.wci.notifications\_reference.doc/sfdc/sfdc\_conn ection\_connectionretry\_message.html

# **ConnectionTryAgain**

Not able to connect to Salesforce endpoint. Trying to establish a new session.

Level : *Info*

Log Message : *Not able to connect, error is: {Message}. Establishing a new session.*

System : *Orchestration*

SNMP Name : *CASTIRON-COMP-SFDC-MIB::ciC3cConnectionTryAgainEv7*

SNMP Enterprise : *.1.3.6.1.4.1.13336.2.2.3.3.1.1*

SNMP Trap Number : *7*

The ConnectionTryAgain message contains the following variables:

## Table 1. ConnectionTryAgain Message Variables

#### **1. SerialNumber**

The serial number of the appliance sending the trap.

- **Type** : String
- **SNMP Object Name** : CASTIRON-IA-MIB::ciIaPlatSerialNumber
- **SNMP OID** : 1.3.6.1.4.1.13336.2.2.2.1.1.3.3

### **2. Severity**

Severity of the Notification.

- **Type** : Integer
- **SNMP Object Name** : CASTIRON-REGISTRATIONS-MIB::ciEvSeverity
- **SNMP OID** : 1.3.6.1.4.1.13336.2.2.1.2.1

## **3. JobID**

The ID of the job being run when an error occurred. If the error is unrelated to a specific job, this field is blank.

- **Type** : String
- **SNMP Object Name** : CASTIRON-REGISTRATIONS-MIB::ciEvJobID
- **SNMP OID** : 1.3.6.1.4.1.13336.2.2.1.2.4

#### **4. Orchestration**

Reference to an entry in the Orchestration table containing information about the orchestration associated with this event.

- **Type** : OID
- **SNMP Object Name** : CASTIRON-REGISTRATIONS-MIB::ciEvOrchestration
- **SNMP OID** : 1.3.6.1.4.1.13336.2.2.1.2.3

### **5. Message**

Textual description of the error.

- **Type** : String
- **SNMP Object Name** : CASTIRON-REGISTRATIONS-MIB::ciEvMessage
- **SNMP OID** : .1.3.6.1.4.1.13336.2.2.1.2.2

**Parent topic:** [Salesforce.com](#page-2249-0) Connection Notifications

#### **Feedback** | **Notices**

<span id="page-2255-0"></span>http://pic.dhe.ibm.com/infocenter/wci/v7r0m0/topic/com.ibm.wci.notifications\_reference.doc/sfdc/sfdc\_conn ection\_connectiontryagain\_message.html

# **LoginFailure**

Failure while performing a login into Salesforce.com.

Level : *Severe*

Log Message : *Salesforce.com logon failure. Error is: {Message}*

System : *Orchestration*

SNMP Name : *CASTIRON-COMP-SFDC-MIB::ciC3cLoginFailureEv1*

SNMP Enterprise : *.1.3.6.1.4.1.13336.2.2.3.3.1.1*

SNMP Trap Number : *1*

## **Variables**

The LoginFailure message contains the following variables:

## Table 1. LoginFailure Message Variables

## **1. SerialNumber**

The serial number of the appliance sending the trap.

- **Type** : String
- **SNMP Object Name** : CASTIRON-IA-MIB::ciIaPlatSerialNumber
- **SNMP OID** : 1.3.6.1.4.1.13336.2.2.2.1.1.3.3

## **2. Severity**

Severity of the Notification.

- **Type** : Integer
- **SNMP Object Name** : CASTIRON-REGISTRATIONS-MIB::ciEvSeverity
- **SNMP OID** : 1.3.6.1.4.1.13336.2.2.1.2.1

## **3. JobID**

The ID of the job being run when an error occurred. If the error is unrelated to a specific job, this field is blank.

- **Type** : String
- **SNMP Object Name** : CASTIRON-REGISTRATIONS-MIB::ciEvJobID
- **SNMP OID** : 1.3.6.1.4.1.13336.2.2.1.2.4

## **4. Orchestration**

Reference to an entry in the Orchestration table containing information about the orchestration associated with this event.

- **Type** : OID
- **SNMP Object Name** : CASTIRON-REGISTRATIONS-MIB::ciEvOrchestration
- **SNMP OID** : 1.3.6.1.4.1.13336.2.2.1.2.3

### **5. Message**

Textual description of the error.

- **Type** : String
- **SNMP Object Name** : CASTIRON-REGISTRATIONS-MIB::ciEvMessage
- **SNMP OID** : .1.3.6.1.4.1.13336.2.2.1.2.2

**Parent topic:** [Salesforce.com](#page-2249-0) Connection Notifications

#### **Feedback** | **Notices**

**al** Last updated: Thursday, December 17, 2015 file:///dcs/markdown/workspace/Transform/out.html

<span id="page-2256-0"></span>http://pic.dhe.ibm.com/infocenter/wci/v7r0m0/topic/com.ibm.wci.notifications\_reference.doc/sfdc/sfdc\_conn ection\_loginfailure\_message.html

# **OptionalInputError**

Salesforce session timed out. The session was not created as optional connection input parameter was not mapped.

Level : *Severe*

Log Message : *Salesforce session timed out. The session was not created as optional connection input parameter was not mapped.*

System : *Orchestration*

SNMP Name : *CASTIRON-COMP-SFDC-MIB::ciC3cOptionalInputErrorEv5*

SNMP Enterprise : *.1.3.6.1.4.1.13336.2.2.3.3.1.1*

SNMP Trap Number : *5*

## **Variables**

The OptionalInputError message contains the following variables:

## Table 1. OptionalInputError Message Variables

### **1. SerialNumber**

The serial number of the appliance sending the trap.

- **Type** : String
- **SNMP Object Name** : CASTIRON-IA-MIB::ciIaPlatSerialNumber
- **SNMP OID** : 1.3.6.1.4.1.13336.2.2.2.1.1.3.3

## **2. Severity**

Severity of the Notification.

- **Type** : Integer
- **SNMP Object Name** : CASTIRON-REGISTRATIONS-MIB::ciEvSeverity
- **SNMP OID** : 1.3.6.1.4.1.13336.2.2.1.2.1

## **3. JobID**

The ID of the job being run when an error occurred. If the error is unrelated to a specific job, this field is blank.

- **Type** : String
- **SNMP Object Name** : CASTIRON-REGISTRATIONS-MIB::ciEvJobID
- **SNMP OID** : 1.3.6.1.4.1.13336.2.2.1.2.4

## **4. Orchestration**

Reference to an entry in the Orchestration table containing information about the orchestration associated with this event.

- **Type** : OID
- **SNMP Object Name** : CASTIRON-REGISTRATIONS-MIB::ciEvOrchestration
- **SNMP OID** : 1.3.6.1.4.1.13336.2.2.1.2.3

**Parent topic:** [Salesforce.com](#page-2249-0) Connection Notifications

## **Feedback** | **Notices**

**all** Last updated: Thursday, December 17, 2015 file:///dcs/markdown/workspace/Transform/out.html

http://pic.dhe.ibm.com/infocenter/wci/v7r0m0/topic/com.ibm.wci.notifications\_reference.doc/sfdc/sfdc\_conn ection\_optionalinputerror\_message.html

# <span id="page-2257-0"></span>**SessionInvalid**

Salesforce session timed out and activity is establishing a new session.

Level : *Info*

Log Message : *Session timed out. Establishing a new session.*

System : *Orchestration*

SNMP Name : *CASTIRON-COMP-SFDC-MIB::ciC3cSessionInvalidEv6*

SNMP Enterprise : *.1.3.6.1.4.1.13336.2.2.3.3.1.1*

SNMP Trap Number : *6*

## **Variables**

The SessionInvalid message contains the following variables:

## Table 1. SessionInvalid Message Variables

## **1. SerialNumber**

The serial number of the appliance sending the trap.

- **Type** : String
- **SNMP Object Name** : CASTIRON-IA-MIB::ciIaPlatSerialNumber
- **SNMP OID** : 1.3.6.1.4.1.13336.2.2.2.1.1.3.3

### **2. Severity**

Severity of the Notification.

- **Type** : Integer
- **SNMP Object Name** : CASTIRON-REGISTRATIONS-MIB::ciEvSeverity
- **SNMP OID** : 1.3.6.1.4.1.13336.2.2.1.2.1

## **3. JobID**

The ID of the job being run when an error occurred. If the error is unrelated to a specific job, this field is blank.

- **Type** : String
- **SNMP Object Name** : CASTIRON-REGISTRATIONS-MIB::ciEvJobID
- **SNMP OID** : 1.3.6.1.4.1.13336.2.2.1.2.4

#### **4. Orchestration**

Reference to an entry in the Orchestration table containing information about the orchestration associated with this event.

- **Type** : OID
- **SNMP Object Name** : CASTIRON-REGISTRATIONS-MIB::ciEvOrchestration
- **SNMP OID** : 1.3.6.1.4.1.13336.2.2.1.2.3

**Parent topic:** [Salesforce.com](#page-2249-0) Connection Notifications

#### **Feedback** | **Notices**

**all** Last updated: Thursday, December 17, 2015 file:///dcs/markdown/workspace/Transform/out.html

http://pic.dhe.ibm.com/infocenter/wci/v7r0m0/topic/com.ibm.wci.notifications\_reference.doc/sfdc/sfdc\_conn ection\_sessioninvalid\_message.html

# <span id="page-2258-0"></span>**StillRun**

There is a problem in connectivity and messages will be picked up from this time when connectivity is established.

Level : *Info*

Log Message : *Not able to establish connectivity. Polling will fail till connectivity is established. However when connectivity is established, messages will be picked up from this time onwards.*

System : *Orchestration*

SNMP Name : *CASTIRON-COMP-SFDC-MIB::ciC3cStillRunEv2*

SNMP Enterprise : *.1.3.6.1.4.1.13336.2.2.3.3.1.1*

SNMP Trap Number : *2*

## **Variables**

The StillRun message contains the following variables:

## Table 1. StillRun Message Variables

## **1. SerialNumber**

The serial number of the appliance sending the trap.

- **Type** : String
- **SNMP Object Name** : CASTIRON-IA-MIB::ciIaPlatSerialNumber
- **SNMP OID** : 1.3.6.1.4.1.13336.2.2.2.1.1.3.3

#### **2. Severity**

Severity of the Notification.

- **Type** : Integer
- **SNMP Object Name** : CASTIRON-REGISTRATIONS-MIB::ciEvSeverity
- **SNMP OID** : 1.3.6.1.4.1.13336.2.2.1.2.1

### **3. JobID**

The ID of the job being run when an error occurred. If the error is unrelated to a specific job, this field is blank.

- **Type** : String
- **SNMP Object Name** : CASTIRON-REGISTRATIONS-MIB::ciEvJobID
- **SNMP OID** : 1.3.6.1.4.1.13336.2.2.1.2.4

## **4. Orchestration**

Reference to an entry in the Orchestration table containing information about the orchestration associated with this event.

- **Type** : OID
- **SNMP Object Name** : CASTIRON-REGISTRATIONS-MIB::ciEvOrchestration
- **SNMP OID** : 1.3.6.1.4.1.13336.2.2.1.2.3

## **Feedback** | **Notices**

**all** Last updated: Thursday, December 17, 2015 file:///dcs/markdown/workspace/Transform/out.html

<span id="page-2260-0"></span>http://pic.dhe.ibm.com/infocenter/wci/v7r0m0/topic/com.ibm.wci.notifications\_reference.doc/sfdc/sfdc\_conn ection\_stillrun\_message.html

## **Salesforce.com Operation Notifications**

Provides a comprehensive list of operation notifications sent from the Salesforce.com Module.

- [ActivateError](#page-2261-0)
	- There was a problem in activating the activity.
- [ActivityOutput](#page-2262-0)

The activity has completed its operation and outputted param objects in output parameter.

[BatchPollStart](#page-2264-0)

Starting a batch poll for index range specified.

[ConnectFailed](#page-2265-0)

The Salesforce.com operation failed because a connection to the server could not be established. This happened cause of reasons other than connectivity issues.

[ExecuteError](#page-2267-0)

An error occurred while executing the activity.

- [ExecuteProblem](#page-2268-0) An error occurred while executing the query.
- [InitializeProblem](#page-2270-0) Error from Salesforce.com while initializing activity. Trying to ignore error and proceed.
- [InputParamMapped](#page-2271-0)
- The optional input parameter in the activity is mapped.
- [InputParamNotMapped](#page-2272-0)

The optional input parameter in the activity is not mapped.

- [InvalidQuery](#page-2274-0) The query provided to Salesforce.com was invalid.
- [InvalidSFDCField](#page-2275-0) The field is invalid in Salesforce.com.
- [InvalidSFDCObject](#page-2277-0)

The object is invalid in Salesforce.com

[LargeData](#page-2278-0)

The activity was not able to get data as id limit has exceeded.

[LargeDataError](#page-2279-0)

An error occurred due to large data which activity cannot handle.

- [MetadataError](#page-2281-0) Unable to obtain meta data from Salesforce.com.
- [MetadataObjectError](#page-2282-0) Unable to obtain meta data for the object from Salesforce.com.
- [NoDatafound](#page-2283-0)

No data was found by the activity in the interval specified.

• [ParameterOutput](#page-2285-0) The activity has completed its operation and outputted objects in output parameter. [ParameterResults](#page-2286-0)

The activity has completed its operation and outputted result objects in output parameter.

- [PollActivateError](#page-2288-0) The poll activity failed to activate.
- [PollOutput](#page-2289-0)

The number of objects outputted for a batch poll.

- [PollReturnedNothing](#page-2291-0) The poll activity did not return any ids for specified interval.
- [PollReturnedResults](#page-2292-0)
	- Poll activity returned these number of ids for interval specified.
- [ShortPoll](#page-2294-0)

The current time is less than 1 minute past last polling time, so activity is skipping the poll at this interval.

• [TimeTooClose](#page-2295-0)

The end time specified is less than 1 minute past start time. Setting the interval to 1 minute and getting the data.

[UnexpectedSFDCFault](#page-2297-0)

Salesforce.com returned an unexpected fault that is not declared in the method signature.

## **Parent topic:** [Salesforce.com](#page-2247-0) Module

## **Feedback** | **Notices**

**all** Last updated: Thursday, December 17, 2015 file:///dcs/markdown/workspace/Transform/out.html

<span id="page-2261-0"></span>http://pic.dhe.ibm.com/infocenter/wci/v7r0m0/topic/com.ibm.wci.notifications\_reference.doc/sfdc/sfdc\_oper ation\_notifications\_list.html

## **ActivateError**

There was a problem in activating the activity.

Level : *Severe*

Log Message : *Activity could not get activated. Error is: {Message}*

System : *Orchestration*

SNMP Name : *CASTIRON-COMP-SFDC-MIB::ciC3oActivateErrorEv24*

SNMP Enterprise : *.1.3.6.1.4.1.13336.2.2.3.3.1.2*

SNMP Trap Number : *24*

## **Variables**

The ActivateError message contains the following variables:

Table 1. ActivateError Message Variables

**1. SerialNumber**

The serial number of the appliance sending the trap.

- **Type** : String
- **SNMP Object Name** : CASTIRON-IA-MIB::ciIaPlatSerialNumber
- **SNMP OID** : 1.3.6.1.4.1.13336.2.2.2.1.1.3.3

## **2. Severity**

Severity of the Notification.

- **Type** : Integer
- **SNMP Object Name** : CASTIRON-REGISTRATIONS-MIB::ciEvSeverity
- **SNMP OID** : 1.3.6.1.4.1.13336.2.2.1.2.1

## **3. JobID**

The ID of the job being run when an error occurred. If the error is unrelated to a specific job, this field is blank.

- **Type** : String
- **SNMP Object Name** : CASTIRON-REGISTRATIONS-MIB::ciEvJobID
- **SNMP OID** : 1.3.6.1.4.1.13336.2.2.1.2.4

## **4. Orchestration**

Reference to an entry in the Orchestration table containing information about the orchestration associated with this event.

- **Type** : OID
- **SNMP Object Name** : CASTIRON-REGISTRATIONS-MIB::ciEvOrchestration
- **SNMP OID** : 1.3.6.1.4.1.13336.2.2.1.2.3

## **5. Message**

Textual description of the error.

- **Type** : String
- **SNMP Object Name** : CASTIRON-REGISTRATIONS-MIB::ciEvMessage
- **SNMP OID** : .1.3.6.1.4.1.13336.2.2.1.2.2

**Parent topic:** [Salesforce.com](#page-2260-0) Operation Notifications

#### **Feedback** | **Notices**

**all** Last updated: Thursday, December 17, 2015 file:///dcs/markdown/workspace/Transform/out.html

http://pic.dhe.ibm.com/infocenter/wci/v7r0m0/topic/com.ibm.wci.notifications\_reference.doc/sfdc/sfdc\_oper ation activateerror message.html

# <span id="page-2262-0"></span>**ActivityOutput**

The activity has completed its operation and outputted param objects in output parameter.

Level : *Info*

Log Message : *Completed activity and spewed out sessionInfo and {NameOfOutputParam} output parameter.*

System : *Orchestration*

SNMP Name : *CASTIRON-COMP-SFDC-MIB::ciC3oActivityOutputEv23*

SNMP Enterprise : *.1.3.6.1.4.1.13336.2.2.3.3.1.2*

SNMP Trap Number : *23*

## **Variables**

The ActivityOutput message contains the following variables:

## Table 1. ActivityOutput Message Variables

## **1. SerialNumber**

The serial number of the appliance sending the trap.

- **Type** : String
- **SNMP Object Name** : CASTIRON-IA-MIB::ciIaPlatSerialNumber
- **SNMP OID** : 1.3.6.1.4.1.13336.2.2.2.1.1.3.3

### **2. Severity**

Severity of the Notification.

- **Type** : Integer
- **SNMP Object Name** : CASTIRON-REGISTRATIONS-MIB::ciEvSeverity
- **SNMP OID** : 1.3.6.1.4.1.13336.2.2.1.2.1

## **3. JobID**

The ID of the job being run when an error occurred. If the error is unrelated to a specific job, this field is blank.

- **Type** : String
- **SNMP Object Name** : CASTIRON-REGISTRATIONS-MIB::ciEvJobID
- **SNMP OID** : 1.3.6.1.4.1.13336.2.2.1.2.4

## **4. Orchestration**

Reference to an entry in the Orchestration table containing information about the orchestration associated with this event.

- **Type** : OID
- **SNMP Object Name** : CASTIRON-REGISTRATIONS-MIB::ciEvOrchestration
- **SNMP OID** : 1.3.6.1.4.1.13336.2.2.1.2.3

#### **5. NameOfOutputParam**

Name of the output parameter.

- **Type** : String
- **SNMP Object Name** : CASTIRON-COMP-SFDC-MIB::ciC3oEv23NameOfOutputParam
- **SNMP OID** : .1.3.6.1.4.1.13336.2.2.3.3.1.2.1.23.1

**Parent topic:** [Salesforce.com](#page-2260-0) Operation Notifications

#### **Feedback** | **Notices**

**all** Last updated: Thursday, December 17, 2015 file:///dcs/markdown/workspace/Transform/out.html

<span id="page-2264-0"></span>http://pic.dhe.ibm.com/infocenter/wci/v7r0m0/topic/com.ibm.wci.notifications\_reference.doc/sfdc/sfdc\_oper ation\_activityoutput\_message.html

# **BatchPollStart**

Starting a batch poll for index range specified.

Level : *Info*

Log Message : *Starting batch of size {BatchSize} for index {StartIndex} through {EndIndex}.*

System : *Orchestration*

SNMP Name : *CASTIRON-COMP-SFDC-MIB::ciC3oBatchPollStartEv13*

SNMP Enterprise : *.1.3.6.1.4.1.13336.2.2.3.3.1.2*

SNMP Trap Number : *13*

## **Variables**

The BatchPollStart message contains the following variables:

## Table 1. BatchPollStart Message Variables

#### **1. SerialNumber**

The serial number of the appliance sending the trap.

- **Type** : String
- **SNMP Object Name** : CASTIRON-IA-MIB::ciIaPlatSerialNumber
- **SNMP OID** : 1.3.6.1.4.1.13336.2.2.2.1.1.3.3

### **2. Severity**

Severity of the Notification.

- **Type** : Integer
- **SNMP Object Name** : CASTIRON-REGISTRATIONS-MIB::ciEvSeverity
- **SNMP OID** : 1.3.6.1.4.1.13336.2.2.1.2.1

The ID of the job being run when an error occurred. If the error is unrelated to a specific job, this field is blank.

- **Type** : String
- **SNMP Object Name** : CASTIRON-REGISTRATIONS-MIB::ciEvJobID
- **SNMP OID** : 1.3.6.1.4.1.13336.2.2.1.2.4

#### **4. Orchestration**

Reference to an entry in the Orchestration table containing information about the orchestration associated with this event.

- **Type** : OID
- **SNMP Object Name** : CASTIRON-REGISTRATIONS-MIB::ciEvOrchestration
- **SNMP OID** : 1.3.6.1.4.1.13336.2.2.1.2.3

## **5. BatchSize**

The batch size for the poll.

- **Type** : Integer
- **SNMP Object Name** : CASTIRON-COMP-SFDC-MIB::ciC3oEv13BatchSize
- **SNMP OID** : .1.3.6.1.4.1.13336.2.2.3.3.1.2.1.13.1

### **6. StartIndex**

The start index specified.

- **Type** : Integer
- **SNMP Object Name** : CASTIRON-COMP-SFDC-MIB::ciC3oEv13StartIndex
- **SNMP OID** : .1.3.6.1.4.1.13336.2.2.3.3.1.2.1.13.2

### **7. EndIndex**

The end index specified.

- **Type** : Integer
- **SNMP Object Name** : CASTIRON-COMP-SFDC-MIB::ciC3oEv13EndIndex
- **SNMP OID** : .1.3.6.1.4.1.13336.2.2.3.3.1.2.1.13.3

**Parent topic:** [Salesforce.com](#page-2260-0) Operation Notifications

#### **Feedback** | **Notices**

Last updated: Thursday, December 17, 2015 file:///dcs/markdown/workspace/Transform/out.html

http://pic.dhe.ibm.com/infocenter/wci/v7r0m0/topic/com.ibm.wci.notifications\_reference.doc/sfdc/sfdc\_oper ation batchpollstart message.html

# <span id="page-2265-0"></span>**ConnectFailed**

The Salesforce.com operation failed because a connection to the server could not be established. This happened cause of reasons other than connectivity issues.

Level : *Severe*

Log Message : *Unable to connect to Salesforce.com. Error is: {Message}.*

System : *Orchestration*

SNMP Name : *CASTIRON-COMP-SFDC-MIB::ciC3oConnectFailedEv9*

SNMP Enterprise : *.1.3.6.1.4.1.13336.2.2.3.3.1.2*

SNMP Trap Number : *9*

## **Variables**

The ConnectFailed message contains the following variables:

## Table 1. ConnectFailed Message Variables

### **1. SerialNumber**

The serial number of the appliance sending the trap.

- **Type** : String
- **SNMP Object Name** : CASTIRON-IA-MIB::ciIaPlatSerialNumber
- **SNMP OID** : 1.3.6.1.4.1.13336.2.2.2.1.1.3.3

### **2. Severity**

Severity of the Notification.

- **Type** : Integer
- **SNMP Object Name** : CASTIRON-REGISTRATIONS-MIB::ciEvSeverity
- **SNMP OID** : 1.3.6.1.4.1.13336.2.2.1.2.1

#### **3. JobID**

The ID of the job being run when an error occurred. If the error is unrelated to a specific job, this field is blank.

- **Type** : String
- **SNMP Object Name** : CASTIRON-REGISTRATIONS-MIB::ciEvJobID
- **SNMP OID** : 1.3.6.1.4.1.13336.2.2.1.2.4

## **4. Orchestration**

Reference to an entry in the Orchestration table containing information about the orchestration associated with this event.

- **Type** : OID
- **SNMP Object Name** : CASTIRON-REGISTRATIONS-MIB::ciEvOrchestration
- **SNMP OID** : 1.3.6.1.4.1.13336.2.2.1.2.3

```
5. Message
```
Textual description of the error.

- **Type** : String
- **SNMP Object Name** : CASTIRON-REGISTRATIONS-MIB::ciEvMessage
- **SNMP OID** : .1.3.6.1.4.1.13336.2.2.1.2.2

**Parent topic:** [Salesforce.com](#page-2260-0) Operation Notifications

#### **Feedback** | **Notices**

**al** Last updated: Thursday, December 17, 2015 file:///dcs/markdown/workspace/Transform/out.html

<span id="page-2267-0"></span>http://pic.dhe.ibm.com/infocenter/wci/v7r0m0/topic/com.ibm.wci.notifications\_reference.doc/sfdc/sfdc\_oper ation\_connectfailed\_message.html

## **ExecuteError**

An error occurred while executing the activity.

Level : *Severe*

Log Message : *Error while trying to execute activity. Error is: {Message}*

System : *Orchestration*

SNMP Name : *CASTIRON-COMP-SFDC-MIB::ciC3oExecuteErrorEv6*

SNMP Enterprise : *.1.3.6.1.4.1.13336.2.2.3.3.1.2*

SNMP Trap Number : *6*

## **Variables**

The ExecuteError message contains the following variables:

## Table 1. ExecuteError Message Variables

### **1. SerialNumber**

The serial number of the appliance sending the trap.

- **Type** : String
- **SNMP Object Name** : CASTIRON-IA-MIB::ciIaPlatSerialNumber
- **SNMP OID** : 1.3.6.1.4.1.13336.2.2.2.1.1.3.3

### **2. Severity**

Severity of the Notification.

- **Type** : Integer
- **SNMP Object Name** : CASTIRON-REGISTRATIONS-MIB::ciEvSeverity
- **SNMP OID** : 1.3.6.1.4.1.13336.2.2.1.2.1
## **3. JobID**

The ID of the job being run when an error occurred. If the error is unrelated to a specific job, this field is blank.

- **Type** : String
- **SNMP Object Name** : CASTIRON-REGISTRATIONS-MIB::ciEvJobID
- **SNMP OID** : 1.3.6.1.4.1.13336.2.2.1.2.4

## **4. Orchestration**

Reference to an entry in the Orchestration table containing information about the orchestration associated with this event.

- **Type** : OID
- **SNMP Object Name** : CASTIRON-REGISTRATIONS-MIB::ciEvOrchestration
- **SNMP OID** : 1.3.6.1.4.1.13336.2.2.1.2.3

#### **5. Message**

Textual description of the error.

- **Type** : String
- **SNMP Object Name** : CASTIRON-REGISTRATIONS-MIB::ciEvMessage
- **SNMP OID** : .1.3.6.1.4.1.13336.2.2.1.2.2

**Parent topic:** [Salesforce.com](#page-2260-0) Operation Notifications

#### **Feedback** | **Notices**

**all** Last updated: Thursday, December 17, 2015 file:///dcs/markdown/workspace/Transform/out.html

http://pic.dhe.ibm.com/infocenter/wci/v7r0m0/topic/com.ibm.wci.notifications\_reference.doc/sfdc/sfdc\_oper ation\_executeerror\_message.html

# **ExecuteProblem**

An error occurred while executing the query.

Level : *Severe*

Log Message : *Error while trying to execute query. Error is: {Message}*

System : *Orchestration*

SNMP Name : *CASTIRON-COMP-SFDC-MIB::ciC3oExecuteProblemEv8*

SNMP Enterprise : *.1.3.6.1.4.1.13336.2.2.3.3.1.2*

SNMP Trap Number : *8*

The ExecuteProblem message contains the following variables:

## Table 1. ExecuteProblem Message Variables

#### **1. SerialNumber**

The serial number of the appliance sending the trap.

- **Type** : String
- **SNMP Object Name** : CASTIRON-IA-MIB::ciIaPlatSerialNumber
- **SNMP OID** : 1.3.6.1.4.1.13336.2.2.2.1.1.3.3

#### **2. Severity**

Severity of the Notification.

- **Type** : Integer
- **SNMP Object Name** : CASTIRON-REGISTRATIONS-MIB::ciEvSeverity
- **SNMP OID** : 1.3.6.1.4.1.13336.2.2.1.2.1

### **3. JobID**

The ID of the job being run when an error occurred. If the error is unrelated to a specific job, this field is blank.

- **Type** : String
- **SNMP Object Name** : CASTIRON-REGISTRATIONS-MIB::ciEvJobID
- **SNMP OID** : 1.3.6.1.4.1.13336.2.2.1.2.4

#### **4. Orchestration**

Reference to an entry in the Orchestration table containing information about the orchestration associated with this event.

- **Type** : OID
- **SNMP Object Name** : CASTIRON-REGISTRATIONS-MIB::ciEvOrchestration
- **SNMP OID** : 1.3.6.1.4.1.13336.2.2.1.2.3

#### **5. Message**

Textual description of the error.

- **Type** : String
- **SNMP Object Name** : CASTIRON-REGISTRATIONS-MIB::ciEvMessage
- **SNMP OID** : .1.3.6.1.4.1.13336.2.2.1.2.2

**Parent topic:** [Salesforce.com](#page-2260-0) Operation Notifications

#### **Feedback** | **Notices**

Last updated: Thursday, December 17, 2015

file:///dcs/markdown/workspace/Transform/out.html

http://pic.dhe.ibm.com/infocenter/wci/v7r0m0/topic/com.ibm.wci.notifications\_reference.doc/sfdc/sfdc\_oper ation\_executeproblem\_message.html

# **InitializeProblem**

Error from Salesforce.com while initializing activity. Trying to ignore error and proceed.

Level : *Warning*

Log Message : *Error from Salesforce.com while initializing activity. Trying to ignore error and proceed. Error is: {Message}.*

System : *Orchestration*

SNMP Name : *CASTIRON-COMP-SFDC-MIB::ciC3oInitializeProblemEv10*

SNMP Enterprise : *.1.3.6.1.4.1.13336.2.2.3.3.1.2*

SNMP Trap Number : *10*

## **Variables**

The InitializeProblem message contains the following variables:

## Table 1. InitializeProblem Message Variables

## **1. SerialNumber**

The serial number of the appliance sending the trap.

- **Type** : String
- **SNMP Object Name** : CASTIRON-IA-MIB::ciIaPlatSerialNumber
- **SNMP OID** : 1.3.6.1.4.1.13336.2.2.2.1.1.3.3

## **2. Severity**

Severity of the Notification.

- **Type** : Integer
- **SNMP Object Name** : CASTIRON-REGISTRATIONS-MIB::ciEvSeverity
- **SNMP OID** : 1.3.6.1.4.1.13336.2.2.1.2.1

## **3. JobID**

The ID of the job being run when an error occurred. If the error is unrelated to a specific job, this field is blank.

- **Type** : String
- **SNMP Object Name** : CASTIRON-REGISTRATIONS-MIB::ciEvJobID
- **SNMP OID** : 1.3.6.1.4.1.13336.2.2.1.2.4

## **4. Orchestration**

Reference to an entry in the Orchestration table containing information about the orchestration associated with this event.

- **Type** : OID
- **SNMP Object Name** : CASTIRON-REGISTRATIONS-MIB::ciEvOrchestration
- **SNMP OID** : 1.3.6.1.4.1.13336.2.2.1.2.3

#### **5. Message**

Textual description of the error.

- **Type** : String
- **SNMP Object Name** : CASTIRON-REGISTRATIONS-MIB::ciEvMessage
- **SNMP OID** : .1.3.6.1.4.1.13336.2.2.1.2.2

**Parent topic:** [Salesforce.com](#page-2260-0) Operation Notifications

#### **Feedback** | **Notices**

**all** Last updated: Thursday, December 17, 2015 file:///dcs/markdown/workspace/Transform/out.html

http://pic.dhe.ibm.com/infocenter/wci/v7r0m0/topic/com.ibm.wci.notifications\_reference.doc/sfdc/sfdc\_oper ation initializeproblem message.html

# **InputParamMapped**

The optional input parameter in the activity is mapped.

Level : *Info*

Log Message : *Optional input parameter {ParamName} mapped.*

System : *Orchestration*

SNMP Name : *CASTIRON-COMP-SFDC-MIB::ciC3oInputParamMappedEv19*

SNMP Enterprise : *.1.3.6.1.4.1.13336.2.2.3.3.1.2*

SNMP Trap Number : *19*

## **Variables**

The InputParamMapped message contains the following variables:

## Table 1. InputParamMapped Message Variables

## **1. SerialNumber**

The serial number of the appliance sending the trap.

- **Type** : String
- **SNMP Object Name** : CASTIRON-IA-MIB::ciIaPlatSerialNumber

**SNMP OID** : 1.3.6.1.4.1.13336.2.2.2.1.1.3.3

## **2. Severity**

Severity of the Notification.

- **Type** : Integer
- **SNMP Object Name** : CASTIRON-REGISTRATIONS-MIB::ciEvSeverity
- **SNMP OID** : 1.3.6.1.4.1.13336.2.2.1.2.1

## **3. JobID**

The ID of the job being run when an error occurred. If the error is unrelated to a specific job, this field is blank.

- **Type** : String
- **SNMP Object Name** : CASTIRON-REGISTRATIONS-MIB::ciEvJobID
- **SNMP OID** : 1.3.6.1.4.1.13336.2.2.1.2.4

## **4. Orchestration**

Reference to an entry in the Orchestration table containing information about the orchestration associated with this event.

- **Type** : OID
- **SNMP Object Name** : CASTIRON-REGISTRATIONS-MIB::ciEvOrchestration
- **SNMP OID** : 1.3.6.1.4.1.13336.2.2.1.2.3

## **5. ParamName**

The name of the mapped input parameter.

- **Type** : String
- **SNMP Object Name** : CASTIRON-COMP-SFDC-MIB::ciC3oEv19ParamName
- **SNMP OID** : .1.3.6.1.4.1.13336.2.2.3.3.1.2.1.19.1

**Parent topic:** [Salesforce.com](#page-2260-0) Operation Notifications

## **Feedback** | **Notices**

**Mandmundatial: Thursday, December 17, 2015** file:///dcs/markdown/workspace/Transform/out.html

http://pic.dhe.ibm.com/infocenter/wci/v7r0m0/topic/com.ibm.wci.notifications\_reference.doc/sfdc/sfdc\_oper ation\_inputparammapped\_message.html

# **InputParamNotMapped**

The optional input parameter in the activity is not mapped.

Level : *Info*

Log Message : *Optional input parameter {ParamName} not mapped.*

System : *Orchestration*

SNMP Name : *CASTIRON-COMP-SFDC-MIB::ciC3oInputParamNotMappedEv20*

SNMP Enterprise : *.1.3.6.1.4.1.13336.2.2.3.3.1.2*

SNMP Trap Number : *20*

## **Variables**

The InputParamNotMapped message contains the following variables:

## Table 1. InputParamNotMapped Message Variables

## **1. SerialNumber**

The serial number of the appliance sending the trap.

- **Type** : String
- **SNMP Object Name** : CASTIRON-IA-MIB::ciIaPlatSerialNumber
- **SNMP OID** : 1.3.6.1.4.1.13336.2.2.2.1.1.3.3

## **2. Severity**

Severity of the Notification.

- **Type** : Integer
- **SNMP Object Name** : CASTIRON-REGISTRATIONS-MIB::ciEvSeverity
- **SNMP OID** : 1.3.6.1.4.1.13336.2.2.1.2.1

## **3. JobID**

The ID of the job being run when an error occurred. If the error is unrelated to a specific job, this field is blank.

- **Type** : String
- **SNMP Object Name** : CASTIRON-REGISTRATIONS-MIB::ciEvJobID
- **SNMP OID** : 1.3.6.1.4.1.13336.2.2.1.2.4

## **4. Orchestration**

Reference to an entry in the Orchestration table containing information about the orchestration associated with this event.

- **Type** : OID
- **SNMP Object Name** : CASTIRON-REGISTRATIONS-MIB::ciEvOrchestration
- **SNMP OID** : 1.3.6.1.4.1.13336.2.2.1.2.3

## **5. ParamName**

The name of the input parameter not mapped.

- **Type** : String
- **SNMP Object Name** : CASTIRON-COMP-SFDC-MIB::ciC3oEv20ParamName
- **SNMP OID** : .1.3.6.1.4.1.13336.2.2.3.3.1.2.1.20.1

#### **Feedback** | **Notices**

**la** Last updated: Thursday, December 17, 2015 file:///dcs/markdown/workspace/Transform/out.html

http://pic.dhe.ibm.com/infocenter/wci/v7r0m0/topic/com.ibm.wci.notifications\_reference.doc/sfdc/sfdc\_oper ation\_inputparamnotmapped\_message.html

# **InvalidQuery**

The query provided to Salesforce.com was invalid.

Level : *Severe*

Log Message : *Problem with querying. Error is: {Message}*

System : *Orchestration*

SNMP Name : *CASTIRON-COMP-SFDC-MIB::ciC3oInvalidQueryEv4*

SNMP Enterprise : *.1.3.6.1.4.1.13336.2.2.3.3.1.2*

SNMP Trap Number : *4*

## **Variables**

The InvalidQuery message contains the following variables:

#### Table 1. InvalidQuery Message Variables

## **1. SerialNumber**

The serial number of the appliance sending the trap.

- **Type** : String
- **SNMP Object Name** : CASTIRON-IA-MIB::ciIaPlatSerialNumber
- **SNMP OID** : 1.3.6.1.4.1.13336.2.2.2.1.1.3.3

#### **2. Severity**

Severity of the Notification.

- **Type** : Integer
- **SNMP Object Name** : CASTIRON-REGISTRATIONS-MIB::ciEvSeverity
- **SNMP OID** : 1.3.6.1.4.1.13336.2.2.1.2.1

## **3. JobID**

The ID of the job being run when an error occurred. If the error is unrelated to a specific job, this field is blank.

- **Type** : String
- **SNMP Object Name** : CASTIRON-REGISTRATIONS-MIB::ciEvJobID
- **SNMP OID** : 1.3.6.1.4.1.13336.2.2.1.2.4

## **4. Orchestration**

Reference to an entry in the Orchestration table containing information about the orchestration associated with this event.

- **Type** : OID
- **SNMP Object Name** : CASTIRON-REGISTRATIONS-MIB::ciEvOrchestration
- **SNMP OID** : 1.3.6.1.4.1.13336.2.2.1.2.3

#### **5. Message**

Textual description of the error.

- **Type** : String
- **SNMP Object Name** : CASTIRON-REGISTRATIONS-MIB::ciEvMessage
- **SNMP OID** : .1.3.6.1.4.1.13336.2.2.1.2.2

**Parent topic:** [Salesforce.com](#page-2260-0) Operation Notifications

#### **Feedback** | **Notices**

**all** Last updated: Thursday, December 17, 2015 file:///dcs/markdown/workspace/Transform/out.html

http://pic.dhe.ibm.com/infocenter/wci/v7r0m0/topic/com.ibm.wci.notifications\_reference.doc/sfdc/sfdc\_oper ation\_invalidquery\_message.html

# **InvalidSFDCField**

The field is invalid in Salesforce.com.

Level : *Severe*

Log Message : *Invalid Salesforce.com field. Error is: {Message}*

System : *Orchestration*

SNMP Name : *CASTIRON-COMP-SFDC-MIB::ciC3oInvalidSFDCFieldEv2*

SNMP Enterprise : *.1.3.6.1.4.1.13336.2.2.3.3.1.2*

SNMP Trap Number : *2*

## **Variables**

The InvalidSFDCField message contains the following variables:

Table 1. InvalidSFDCField Message Variables

## **1. SerialNumber**

The serial number of the appliance sending the trap.

- **Type** : String
- **SNMP Object Name** : CASTIRON-IA-MIB::ciIaPlatSerialNumber
- **SNMP OID** : 1.3.6.1.4.1.13336.2.2.2.1.1.3.3

## **2. Severity**

Severity of the Notification.

- **Type** : Integer
- **SNMP Object Name** : CASTIRON-REGISTRATIONS-MIB::ciEvSeverity
- **SNMP OID** : 1.3.6.1.4.1.13336.2.2.1.2.1

## **3. JobID**

The ID of the job being run when an error occurred. If the error is unrelated to a specific job, this field is blank.

- **Type** : String
- **SNMP Object Name** : CASTIRON-REGISTRATIONS-MIB::ciEvJobID
- **SNMP OID** : 1.3.6.1.4.1.13336.2.2.1.2.4

#### **4. Orchestration**

Reference to an entry in the Orchestration table containing information about the orchestration associated with this event.

- **Type** : OID
- **SNMP Object Name** : CASTIRON-REGISTRATIONS-MIB::ciEvOrchestration
- **SNMP OID** : 1.3.6.1.4.1.13336.2.2.1.2.3

## **5. Message**

Textual description of the error.

- **Type** : String
- **SNMP Object Name** : CASTIRON-REGISTRATIONS-MIB::ciEvMessage
- **SNMP OID** : .1.3.6.1.4.1.13336.2.2.1.2.2

**Parent topic:** [Salesforce.com](#page-2260-0) Operation Notifications

#### **Feedback** | **Notices**

**al** Last updated: Thursday, December 17, 2015 file:///dcs/markdown/workspace/Transform/out.html

http://pic.dhe.ibm.com/infocenter/wci/v7r0m0/topic/com.ibm.wci.notifications\_reference.doc/sfdc/sfdc\_oper ation invalidsfdcfield message.html

# **InvalidSFDCObject**

The object is invalid in Salesforce.com

Level : *Severe*

Log Message : *Invalid Salesforce.com object. Error is: {Message}*

System : *Orchestration*

SNMP Name : *CASTIRON-COMP-SFDC-MIB::ciC3oInvalidSFDCObjectEv3*

SNMP Enterprise : *.1.3.6.1.4.1.13336.2.2.3.3.1.2*

SNMP Trap Number : *3*

## **Variables**

The InvalidSFDCObject message contains the following variables:

## Table 1. InvalidSFDCObject Message Variables

## **1. SerialNumber**

The serial number of the appliance sending the trap.

- **Type** : String
- **SNMP Object Name** : CASTIRON-IA-MIB::ciIaPlatSerialNumber
- **SNMP OID** : 1.3.6.1.4.1.13336.2.2.2.1.1.3.3

## **2. Severity**

Severity of the Notification.

- **Type** : Integer
- **SNMP Object Name** : CASTIRON-REGISTRATIONS-MIB::ciEvSeverity
- **SNMP OID** : 1.3.6.1.4.1.13336.2.2.1.2.1

## **3. JobID**

The ID of the job being run when an error occurred. If the error is unrelated to a specific job, this field is blank.

- **Type** : String
- **SNMP Object Name** : CASTIRON-REGISTRATIONS-MIB::ciEvJobID
- **SNMP OID** : 1.3.6.1.4.1.13336.2.2.1.2.4

## **4. Orchestration**

Reference to an entry in the Orchestration table containing information about the orchestration associated with this event.

- **Type** : OID
- **SNMP Object Name** : CASTIRON-REGISTRATIONS-MIB::ciEvOrchestration
- **SNMP OID** : 1.3.6.1.4.1.13336.2.2.1.2.3

#### **5. Message**

Textual description of the error.

- **Type** : String
- **SNMP Object Name** : CASTIRON-REGISTRATIONS-MIB::ciEvMessage
- **SNMP OID** : .1.3.6.1.4.1.13336.2.2.1.2.2

**Parent topic:** [Salesforce.com](#page-2260-0) Operation Notifications

#### **Feedback** | **Notices**

Last updated: Thursday, December 17, 2015 file:///dcs/markdown/workspace/Transform/out.html

http://pic.dhe.ibm.com/infocenter/wci/v7r0m0/topic/com.ibm.wci.notifications\_reference.doc/sfdc/sfdc\_oper ation\_invalidsfdcobject\_message.html

# **LargeData**

The activity was not able to get data as id limit has exceeded.

Level : *Severe*

Log Message : *Could not get data for date range, because id limit exceeded*

System : *Orchestration*

SNMP Name : *CASTIRON-COMP-SFDC-MIB::ciC3oLargeDataEv18*

SNMP Enterprise : *.1.3.6.1.4.1.13336.2.2.3.3.1.2*

SNMP Trap Number : *18*

## **Variables**

The LargeData message contains the following variables:

## Table 1. LargeData Message Variables

#### **1. SerialNumber**

The serial number of the appliance sending the trap.

- **Type** : String
- **SNMP Object Name** : CASTIRON-IA-MIB::ciIaPlatSerialNumber
- **SNMP OID** : 1.3.6.1.4.1.13336.2.2.2.1.1.3.3

## **2. Severity**

Severity of the Notification.

**Type** : Integer

- **SNMP Object Name** : CASTIRON-REGISTRATIONS-MIB::ciEvSeverity
- **SNMP OID** : 1.3.6.1.4.1.13336.2.2.1.2.1

#### **3. JobID**

The ID of the job being run when an error occurred. If the error is unrelated to a specific job, this field is blank.

- **Type** : String
- **SNMP Object Name** : CASTIRON-REGISTRATIONS-MIB::ciEvJobID
- **SNMP OID** : 1.3.6.1.4.1.13336.2.2.1.2.4

#### **4. Orchestration**

Reference to an entry in the Orchestration table containing information about the orchestration associated with this event.

- **Type** : OID
- **SNMP Object Name** : CASTIRON-REGISTRATIONS-MIB::ciEvOrchestration
- **SNMP OID** : 1.3.6.1.4.1.13336.2.2.1.2.3

**Parent topic:** [Salesforce.com](#page-2260-0) Operation Notifications

#### **Feedback** | **Notices**

**all** Last updated: Thursday, December 17, 2015 file:///dcs/markdown/workspace/Transform/out.html

http://pic.dhe.ibm.com/infocenter/wci/v7r0m0/topic/com.ibm.wci.notifications\_reference.doc/sfdc/sfdc\_oper ation\_largedata\_message.html

# **LargeDataError**

An error occurred due to large data which activity cannot handle.

Level : *Severe*

Log Message : *Activity failed as data to get is larger than activity can handle. Error is: {Message}*

System : *Orchestration*

SNMP Name : *CASTIRON-COMP-SFDC-MIB::ciC3oLargeDataErrorEv7*

SNMP Enterprise : *.1.3.6.1.4.1.13336.2.2.3.3.1.2*

SNMP Trap Number : *7*

## **Variables**

The LargeDataError message contains the following variables:

Table 1. LargeDataError Message Variables

## **1. SerialNumber**

The serial number of the appliance sending the trap.

- **Type** : String
- **SNMP Object Name** : CASTIRON-IA-MIB::ciIaPlatSerialNumber
- **SNMP OID** : 1.3.6.1.4.1.13336.2.2.2.1.1.3.3

## **2. Severity**

Severity of the Notification.

- **Type** : Integer
- **SNMP Object Name** : CASTIRON-REGISTRATIONS-MIB::ciEvSeverity
- **SNMP OID** : 1.3.6.1.4.1.13336.2.2.1.2.1

## **3. JobID**

The ID of the job being run when an error occurred. If the error is unrelated to a specific job, this field is blank.

- **Type** : String
- **SNMP Object Name** : CASTIRON-REGISTRATIONS-MIB::ciEvJobID
- **SNMP OID** : 1.3.6.1.4.1.13336.2.2.1.2.4

## **4. Orchestration**

Reference to an entry in the Orchestration table containing information about the orchestration associated with this event.

- **Type** : OID
- **SNMP Object Name** : CASTIRON-REGISTRATIONS-MIB::ciEvOrchestration
- **SNMP OID** : 1.3.6.1.4.1.13336.2.2.1.2.3

## **5. Message**

Textual description of the error.

- **Type** : String
- **SNMP Object Name** : CASTIRON-REGISTRATIONS-MIB::ciEvMessage
- **SNMP OID** : .1.3.6.1.4.1.13336.2.2.1.2.2

**Parent topic:** [Salesforce.com](#page-2260-0) Operation Notifications

## **Feedback** | **Notices**

**al** Last updated: Thursday, December 17, 2015 file:///dcs/markdown/workspace/Transform/out.html

http://pic.dhe.ibm.com/infocenter/wci/v7r0m0/topic/com.ibm.wci.notifications\_reference.doc/sfdc/sfdc\_oper ation\_largedataerror\_message.html

# **MetadataError**

Unable to obtain meta data from Salesforce.com.

Level : *Severe*

Log Message : *Unable to obtain meta data from Salesforce.com. Error is: {Message}*

System : *Orchestration*

SNMP Name : *CASTIRON-COMP-SFDC-MIB::ciC3oMetadataErrorEv25*

SNMP Enterprise : *.1.3.6.1.4.1.13336.2.2.3.3.1.2*

SNMP Trap Number : *25*

## **Variables**

The MetadataError message contains the following variables:

## Table 1. MetadataError Message Variables

#### **1. SerialNumber**

The serial number of the appliance sending the trap.

- **Type** : String
- **SNMP Object Name** : CASTIRON-IA-MIB::ciIaPlatSerialNumber
- **SNMP OID** : 1.3.6.1.4.1.13336.2.2.2.1.1.3.3

## **2. Severity**

Severity of the Notification.

- **Type** : Integer
- **SNMP Object Name** : CASTIRON-REGISTRATIONS-MIB::ciEvSeverity
- **SNMP OID** : 1.3.6.1.4.1.13336.2.2.1.2.1

## **3. JobID**

The ID of the job being run when an error occurred. If the error is unrelated to a specific job, this field is blank.

- **Type** : String
- **SNMP Object Name** : CASTIRON-REGISTRATIONS-MIB::ciEvJobID
- **SNMP OID** : 1.3.6.1.4.1.13336.2.2.1.2.4

## **4. Orchestration**

Reference to an entry in the Orchestration table containing information about the orchestration associated with this event.

- **Type** : OID
- **SNMP Object Name** : CASTIRON-REGISTRATIONS-MIB::ciEvOrchestration
- **SNMP OID** : 1.3.6.1.4.1.13336.2.2.1.2.3

#### **5. Message**

Textual description of the error.

- **Type** : String
- **SNMP Object Name** : CASTIRON-REGISTRATIONS-MIB::ciEvMessage
- **SNMP OID** : .1.3.6.1.4.1.13336.2.2.1.2.2

**Parent topic:** [Salesforce.com](#page-2260-0) Operation Notifications

## **Feedback** | **Notices**

Last updated: Thursday, December 17, 2015 file:///dcs/markdown/workspace/Transform/out.html

http://pic.dhe.ibm.com/infocenter/wci/v7r0m0/topic/com.ibm.wci.notifications\_reference.doc/sfdc/sfdc\_oper ation\_metadataerror\_message.html

# **MetadataObjectError**

Unable to obtain meta data for the object from Salesforce.com.

Level : *Severe*

Log Message : *Unable to obtain meta data from Salesforce.com for {NameOfObject}. Error is: {Message}*

System : *Orchestration*

SNMP Name : *CASTIRON-COMP-SFDC-MIB::ciC3oMetadataObjectErrorEv26*

SNMP Enterprise : *.1.3.6.1.4.1.13336.2.2.3.3.1.2*

SNMP Trap Number : *26*

## **Variables**

The MetadataObjectError message contains the following variables:

## Table 1. MetadataObjectError Message Variables

## **1. SerialNumber**

The serial number of the appliance sending the trap.

- **Type** : String
- **SNMP Object Name** : CASTIRON-IA-MIB::ciIaPlatSerialNumber
- **SNMP OID** : 1.3.6.1.4.1.13336.2.2.2.1.1.3.3

## **2. Severity**

Severity of the Notification.

**Type** : Integer

- **SNMP Object Name** : CASTIRON-REGISTRATIONS-MIB::ciEvSeverity
- **SNMP OID** : 1.3.6.1.4.1.13336.2.2.1.2.1

## **3. JobID**

The ID of the job being run when an error occurred. If the error is unrelated to a specific job, this field is blank.

- **Type** : String
- **SNMP Object Name** : CASTIRON-REGISTRATIONS-MIB::ciEvJobID
- **SNMP OID** : 1.3.6.1.4.1.13336.2.2.1.2.4

## **4. Orchestration**

Reference to an entry in the Orchestration table containing information about the orchestration associated with this event.

- **Type** : OID
- **SNMP Object Name** : CASTIRON-REGISTRATIONS-MIB::ciEvOrchestration
- **SNMP OID** : 1.3.6.1.4.1.13336.2.2.1.2.3

#### **5. NameOfObject**

Name of the object.

- **Type** : String
- **SNMP Object Name** : CASTIRON-COMP-SFDC-MIB::ciC3oEv26NameOfObject
- **SNMP OID** : .1.3.6.1.4.1.13336.2.2.3.3.1.2.1.26.1

#### **6. Message**

Textual description of the error.

- **Type** : String
- **SNMP Object Name** : CASTIRON-REGISTRATIONS-MIB::ciEvMessage
- **SNMP OID** : .1.3.6.1.4.1.13336.2.2.1.2.2

**Parent topic:** [Salesforce.com](#page-2260-0) Operation Notifications

#### **Feedback** | **Notices**

**Example 2015** Last updated: Thursday, December 17, 2015 file:///dcs/markdown/workspace/Transform/out.html

http://pic.dhe.ibm.com/infocenter/wci/v7r0m0/topic/com.ibm.wci.notifications\_reference.doc/sfdc/sfdc\_oper ation\_metadataobjecterror\_message.html

# **NoDatafound**

No data was found by the activity in the interval specified.

Level : *Info*

Log Message : *No data found in the interval.*

System : *Orchestration*

SNMP Name : *CASTIRON-COMP-SFDC-MIB::ciC3oNoDatafoundEv16*

SNMP Enterprise : *.1.3.6.1.4.1.13336.2.2.3.3.1.2*

SNMP Trap Number : *16*

## **Variables**

The NoDatafound message contains the following variables:

## Table 1. NoDatafound Message Variables

#### **1. SerialNumber**

The serial number of the appliance sending the trap.

- **Type** : String
- **SNMP Object Name** : CASTIRON-IA-MIB::ciIaPlatSerialNumber
- **SNMP OID** : 1.3.6.1.4.1.13336.2.2.2.1.1.3.3

#### **2. Severity**

Severity of the Notification.

- **Type** : Integer
- **SNMP Object Name** : CASTIRON-REGISTRATIONS-MIB::ciEvSeverity
- **SNMP OID** : 1.3.6.1.4.1.13336.2.2.1.2.1

#### **3. JobID**

The ID of the job being run when an error occurred. If the error is unrelated to a specific job, this field is blank.

- **Type** : String
- **SNMP Object Name** : CASTIRON-REGISTRATIONS-MIB::ciEvJobID
- **SNMP OID** : 1.3.6.1.4.1.13336.2.2.1.2.4

#### **4. Orchestration**

Reference to an entry in the Orchestration table containing information about the orchestration associated with this event.

- **Type** : OID
- **SNMP Object Name** : CASTIRON-REGISTRATIONS-MIB::ciEvOrchestration
- **SNMP OID** : 1.3.6.1.4.1.13336.2.2.1.2.3

**Parent topic:** [Salesforce.com](#page-2260-0) Operation Notifications

**all** Last updated: Thursday, December 17, 2015 file:///dcs/markdown/workspace/Transform/out.html

http://pic.dhe.ibm.com/infocenter/wci/v7r0m0/topic/com.ibm.wci.notifications\_reference.doc/sfdc/sfdc\_oper ation\_nodatafound\_message.html

# **ParameterOutput**

The activity has completed its operation and outputted objects in output parameter.

Level : *Info*

Log Message : *Completed activity and spewed out sessionInfo output parameter and {NumberOfObjects} objects in output parameter {NameOfOutputParam}.*

System : *Orchestration*

SNMP Name : *CASTIRON-COMP-SFDC-MIB::ciC3oParameterOutputEv21*

SNMP Enterprise : *.1.3.6.1.4.1.13336.2.2.3.3.1.2*

SNMP Trap Number : *21*

## **Variables**

The ParameterOutput message contains the following variables:

## Table 1. ParameterOutput Message Variables

## **1. SerialNumber**

The serial number of the appliance sending the trap.

- **Type** : String
- **SNMP Object Name** : CASTIRON-IA-MIB::ciIaPlatSerialNumber
- **SNMP OID** : 1.3.6.1.4.1.13336.2.2.2.1.1.3.3

## **2. Severity**

Severity of the Notification.

- **Type** : Integer
- **SNMP Object Name** : CASTIRON-REGISTRATIONS-MIB::ciEvSeverity
- **SNMP OID** : 1.3.6.1.4.1.13336.2.2.1.2.1

### **3. JobID**

The ID of the job being run when an error occurred. If the error is unrelated to a specific job, this field is blank.

- **Type** : String
- **SNMP Object Name** : CASTIRON-REGISTRATIONS-MIB::ciEvJobID
- **SNMP OID** : 1.3.6.1.4.1.13336.2.2.1.2.4

#### **4. Orchestration**

Reference to an entry in the Orchestration table containing information about the orchestration associated with this event.

- **Type** : OID
- **SNMP Object Name** : CASTIRON-REGISTRATIONS-MIB::ciEvOrchestration
- **SNMP OID** : 1.3.6.1.4.1.13336.2.2.1.2.3

#### **5. NumberOfObjects**

Number of objects outputted by the activity.

- **Type** : Integer
- **SNMP Object Name** : CASTIRON-COMP-SFDC-MIB::ciC3oEv21NumberOfObjects
- **SNMP OID** : .1.3.6.1.4.1.13336.2.2.3.3.1.2.1.21.1

**6. NameOfOutputParam**

Name of the output parameter.

- **Type** : String
- **SNMP Object Name** : CASTIRON-COMP-SFDC-MIB::ciC3oEv21NameOfOutputParam
- **SNMP OID** : .1.3.6.1.4.1.13336.2.2.3.3.1.2.1.21.2

**Parent topic:** [Salesforce.com](#page-2260-0) Operation Notifications

#### **Feedback** | **Notices**

**all** Last updated: Thursday, December 17, 2015 file:///dcs/markdown/workspace/Transform/out.html

http://pic.dhe.ibm.com/infocenter/wci/v7r0m0/topic/com.ibm.wci.notifications\_reference.doc/sfdc/sfdc\_oper ation\_parameteroutput\_message.html

## **ParameterResults**

The activity has completed its operation and outputted result objects in output parameter.

Level : *Info*

Log Message : *Completed activity and spewed out sessionInfo output parameter and {NumberOfResults} result objects in output parameter {NameOfOutputParam}.*

System : *Orchestration*

SNMP Name : *CASTIRON-COMP-SFDC-MIB::ciC3oParameterResultsEv22*

SNMP Enterprise : *.1.3.6.1.4.1.13336.2.2.3.3.1.2*

SNMP Trap Number : *22*

The ParameterResults message contains the following variables:

## Table 1. ParameterResults Message Variables

#### **1. SerialNumber**

The serial number of the appliance sending the trap.

- **Type** : String
- **SNMP Object Name** : CASTIRON-IA-MIB::ciIaPlatSerialNumber
- **SNMP OID** : 1.3.6.1.4.1.13336.2.2.2.1.1.3.3

#### **2. Severity**

Severity of the Notification.

- **Type** : Integer
- **SNMP Object Name** : CASTIRON-REGISTRATIONS-MIB::ciEvSeverity
- **SNMP OID** : 1.3.6.1.4.1.13336.2.2.1.2.1

### **3. JobID**

The ID of the job being run when an error occurred. If the error is unrelated to a specific job, this field is blank.

- **Type** : String
- **SNMP Object Name** : CASTIRON-REGISTRATIONS-MIB::ciEvJobID
- **SNMP OID** : 1.3.6.1.4.1.13336.2.2.1.2.4

#### **4. Orchestration**

Reference to an entry in the Orchestration table containing information about the orchestration associated with this event.

- **Type** : OID
- **SNMP Object Name** : CASTIRON-REGISTRATIONS-MIB::ciEvOrchestration
- **SNMP OID** : 1.3.6.1.4.1.13336.2.2.1.2.3

#### **5. NumberOfResults**

Number of result objects outputted by the activity.

- **Type** : Integer
- **SNMP Object Name** : CASTIRON-COMP-SFDC-MIB::ciC3oEv22NumberOfResults
- **SNMP OID** : .1.3.6.1.4.1.13336.2.2.3.3.1.2.1.22.1

#### **6. NameOfOutputParam**

Name of the output parameter.

- **Type** : String
- **SNMP Object Name** : CASTIRON-COMP-SFDC-MIB::ciC3oEv22NameOfOutputParam
- **SNMP OID** : .1.3.6.1.4.1.13336.2.2.3.3.1.2.1.22.2

#### **Feedback** | **Notices**

**al** Last updated: Thursday, December 17, 2015 file:///dcs/markdown/workspace/Transform/out.html

http://pic.dhe.ibm.com/infocenter/wci/v7r0m0/topic/com.ibm.wci.notifications\_reference.doc/sfdc/sfdc\_oper ation\_parameterresults\_message.html

# **PollActivateError**

The poll activity failed to activate.

Level : *Severe*

Log Message : *Error while trying to activate activity. Error is: {Message}*

System : *Orchestration*

SNMP Name : *CASTIRON-COMP-SFDC-MIB::ciC3oPollActivateErrorEv5*

SNMP Enterprise : *.1.3.6.1.4.1.13336.2.2.3.3.1.2*

SNMP Trap Number : *5*

## **Variables**

The PollActivateError message contains the following variables:

## Table 1. PollActivateError Message Variables

#### **1. SerialNumber**

The serial number of the appliance sending the trap.

- **Type** : String
- **SNMP Object Name** : CASTIRON-IA-MIB::ciIaPlatSerialNumber
- **SNMP OID** : 1.3.6.1.4.1.13336.2.2.2.1.1.3.3

#### **2. Severity**

Severity of the Notification.

- **Type** : Integer
- **SNMP Object Name** : CASTIRON-REGISTRATIONS-MIB::ciEvSeverity
- **SNMP OID** : 1.3.6.1.4.1.13336.2.2.1.2.1

## **3. JobID**

The ID of the job being run when an error occurred. If the error is unrelated to a specific job, this field is blank.

- **Type** : String
- **SNMP Object Name** : CASTIRON-REGISTRATIONS-MIB::ciEvJobID
- **SNMP OID** : 1.3.6.1.4.1.13336.2.2.1.2.4

## **4. Orchestration**

Reference to an entry in the Orchestration table containing information about the orchestration associated with this event.

- **Type** : OID
- **SNMP Object Name** : CASTIRON-REGISTRATIONS-MIB::ciEvOrchestration
- **SNMP OID** : 1.3.6.1.4.1.13336.2.2.1.2.3

#### **5. Message**

Textual description of the error.

- **Type** : String
- **SNMP Object Name** : CASTIRON-REGISTRATIONS-MIB::ciEvMessage
- **SNMP OID** : .1.3.6.1.4.1.13336.2.2.1.2.2

**Parent topic:** [Salesforce.com](#page-2260-0) Operation Notifications

#### **Feedback** | **Notices**

**all** Last updated: Thursday, December 17, 2015 file:///dcs/markdown/workspace/Transform/out.html

http://pic.dhe.ibm.com/infocenter/wci/v7r0m0/topic/com.ibm.wci.notifications\_reference.doc/sfdc/sfdc\_oper ation\_pollactivateerror\_message.html

# **PollOutput**

The number of objects outputted for a batch poll.

Level : *Info*

Log Message : *Outputted {OutputSize} objects in 'objects' output parameter.*

System : *Orchestration*

SNMP Name : *CASTIRON-COMP-SFDC-MIB::ciC3oPollOutputEv14*

SNMP Enterprise : *.1.3.6.1.4.1.13336.2.2.3.3.1.2*

SNMP Trap Number : *14*

## **Variables**

The PollOutput message contains the following variables:

Table 1. PollOutput Message Variables

## **1. SerialNumber**

The serial number of the appliance sending the trap.

- **Type** : String
- **SNMP Object Name** : CASTIRON-IA-MIB::ciIaPlatSerialNumber
- **SNMP OID** : 1.3.6.1.4.1.13336.2.2.2.1.1.3.3

## **2. Severity**

Severity of the Notification.

- **Type** : Integer
- **SNMP Object Name** : CASTIRON-REGISTRATIONS-MIB::ciEvSeverity
- **SNMP OID** : 1.3.6.1.4.1.13336.2.2.1.2.1

## **3. JobID**

The ID of the job being run when an error occurred. If the error is unrelated to a specific job, this field is blank.

- **Type** : String
- **SNMP Object Name** : CASTIRON-REGISTRATIONS-MIB::ciEvJobID
- **SNMP OID** : 1.3.6.1.4.1.13336.2.2.1.2.4

## **4. Orchestration**

Reference to an entry in the Orchestration table containing information about the orchestration associated with this event.

- **Type** : OID
- **SNMP Object Name** : CASTIRON-REGISTRATIONS-MIB::ciEvOrchestration
- **SNMP OID** : 1.3.6.1.4.1.13336.2.2.1.2.3

## **5. OutputSize**

The number of objects in the output.

- **Type** : Integer
- **SNMP Object Name** : CASTIRON-COMP-SFDC-MIB::ciC3oEv14OutputSize
- **SNMP OID** : .1.3.6.1.4.1.13336.2.2.3.3.1.2.1.14.1

**Parent topic:** [Salesforce.com](#page-2260-0) Operation Notifications

#### **Feedback** | **Notices**

**all** Last updated: Thursday, December 17, 2015 file:///dcs/markdown/workspace/Transform/out.html

http://pic.dhe.ibm.com/infocenter/wci/v7r0m0/topic/com.ibm.wci.notifications\_reference.doc/sfdc/sfdc\_oper ation\_polloutput\_message.html

# **PollReturnedNothing**

The poll activity did not return any ids for specified interval.

Level : *Info*

Log Message : *Poll did not return any ids for interval starting from {PollStartTime} to {PollEndTime}.*

System : *Orchestration*

SNMP Name : *CASTIRON-COMP-SFDC-MIB::ciC3oPollReturnedNothingEv15*

SNMP Enterprise : *.1.3.6.1.4.1.13336.2.2.3.3.1.2*

SNMP Trap Number : *15*

## **Variables**

The PollReturnedNothing message contains the following variables:

## Table 1. PollReturnedNothing Message Variables

## **1. SerialNumber**

The serial number of the appliance sending the trap.

- **Type** : String
- **SNMP Object Name** : CASTIRON-IA-MIB::ciIaPlatSerialNumber
- **SNMP OID** : 1.3.6.1.4.1.13336.2.2.2.1.1.3.3

## **2. Severity**

Severity of the Notification.

- **Type** : Integer
- **SNMP Object Name** : CASTIRON-REGISTRATIONS-MIB::ciEvSeverity
- **SNMP OID** : 1.3.6.1.4.1.13336.2.2.1.2.1

## **3. JobID**

The ID of the job being run when an error occurred. If the error is unrelated to a specific job, this field is blank.

- **Type** : String
- **SNMP Object Name** : CASTIRON-REGISTRATIONS-MIB::ciEvJobID
- **SNMP OID** : 1.3.6.1.4.1.13336.2.2.1.2.4

## **4. Orchestration**

Reference to an entry in the Orchestration table containing information about the orchestration associated with this event.

- **Type** : OID
- **SNMP Object Name** : CASTIRON-REGISTRATIONS-MIB::ciEvOrchestration
- **SNMP OID** : 1.3.6.1.4.1.13336.2.2.1.2.3

## **5. PollStartTime**

The start time for the poll.

- **Type** : String
- **SNMP Object Name** : CASTIRON-COMP-SFDC-MIB::ciC3oEv15PollStartTime
- **SNMP OID** : .1.3.6.1.4.1.13336.2.2.3.3.1.2.1.15.1

## **6. PollEndTime**

The end time for the poll.

- **Type** : String
- **SNMP Object Name** : CASTIRON-COMP-SFDC-MIB::ciC3oEv15PollEndTime
- **SNMP OID** : .1.3.6.1.4.1.13336.2.2.3.3.1.2.1.15.2

**Parent topic:** [Salesforce.com](#page-2260-0) Operation Notifications

#### **Feedback** | **Notices**

**all** Last updated: Thursday, December 17, 2015 file:///dcs/markdown/workspace/Transform/out.html

http://pic.dhe.ibm.com/infocenter/wci/v7r0m0/topic/com.ibm.wci.notifications\_reference.doc/sfdc/sfdc\_oper ation\_pollreturnednothing\_message.html

# **PollReturnedResults**

Poll activity returned these number of ids for interval specified.

Level : *Info*

Log Message : *Poll returned {NumberOfIds} ids for interval starting from {PollStartTime} to {PollEndTime}.*

System : *Orchestration*

SNMP Name : *CASTIRON-COMP-SFDC-MIB::ciC3oPollReturnedResultsEv12*

SNMP Enterprise : *.1.3.6.1.4.1.13336.2.2.3.3.1.2*

SNMP Trap Number : *12*

## **Variables**

The PollReturnedResults message contains the following variables:

## Table 1. PollReturnedResults Message Variables

## **1. SerialNumber**

The serial number of the appliance sending the trap.

**Type** : String

- **SNMP Object Name** : CASTIRON-IA-MIB::ciIaPlatSerialNumber
- **SNMP OID** : 1.3.6.1.4.1.13336.2.2.2.1.1.3.3

## **2. Severity**

Severity of the Notification.

- **Type** : Integer
- **SNMP Object Name** : CASTIRON-REGISTRATIONS-MIB::ciEvSeverity
- **SNMP OID** : 1.3.6.1.4.1.13336.2.2.1.2.1

## **3. JobID**

The ID of the job being run when an error occurred. If the error is unrelated to a specific job, this field is blank.

- **Type** : String
- **SNMP Object Name** : CASTIRON-REGISTRATIONS-MIB::ciEvJobID
- **SNMP OID** : 1.3.6.1.4.1.13336.2.2.1.2.4

## **4. Orchestration**

Reference to an entry in the Orchestration table containing information about the orchestration associated with this event.

- **Type** : OID
- **SNMP Object Name** : CASTIRON-REGISTRATIONS-MIB::ciEvOrchestration
- **SNMP OID** : 1.3.6.1.4.1.13336.2.2.1.2.3

## **5. NumberOfIds**

The number of ids returned by the poll.

- **Type** : Integer
- **SNMP Object Name** : CASTIRON-COMP-SFDC-MIB::ciC3oEv12NumberOfIds
- **SNMP OID** : .1.3.6.1.4.1.13336.2.2.3.3.1.2.1.12.1

## **6. PollStartTime**

The start time for the poll.

- **Type** : String
- **SNMP Object Name** : CASTIRON-COMP-SFDC-MIB::ciC3oEv12PollStartTime
- **SNMP OID** : .1.3.6.1.4.1.13336.2.2.3.3.1.2.1.12.2

## **7. PollEndTime**

The end time for the poll.

- **Type** : String
- **SNMP Object Name** : CASTIRON-COMP-SFDC-MIB::ciC3oEv12PollEndTime
- **SNMP OID** : .1.3.6.1.4.1.13336.2.2.3.3.1.2.1.12.3

**Parent topic:** [Salesforce.com](#page-2260-0) Operation Notifications

#### **Feedback** | **Notices**

**all** Last updated: Thursday, December 17, 2015 file:///dcs/markdown/workspace/Transform/out.html

http://pic.dhe.ibm.com/infocenter/wci/v7r0m0/topic/com.ibm.wci.notifications\_reference.doc/sfdc/sfdc\_oper ation\_pollreturnedresults\_message.html

## **ShortPoll**

The current time is less than 1 minute past last polling time, so activity is skipping the poll at this interval.

Level : *Info*

Log Message : *Current time {CurrentTime} is less than 1 minute past last polling time {LastPollingTime}. Skipping this polling interval.*

System : *Orchestration*

SNMP Name : *CASTIRON-COMP-SFDC-MIB::ciC3oShortPollEv11*

SNMP Enterprise : *.1.3.6.1.4.1.13336.2.2.3.3.1.2*

SNMP Trap Number : *11*

## **Variables**

The ShortPoll message contains the following variables:

#### Table 1. ShortPoll Message Variables

#### **1. SerialNumber**

The serial number of the appliance sending the trap.

- **Type** : String
- **SNMP Object Name** : CASTIRON-IA-MIB::ciIaPlatSerialNumber
- **SNMP OID** : 1.3.6.1.4.1.13336.2.2.2.1.1.3.3

#### **2. Severity**

Severity of the Notification.

- **Type** : Integer
- **SNMP Object Name** : CASTIRON-REGISTRATIONS-MIB::ciEvSeverity
- **SNMP OID** : 1.3.6.1.4.1.13336.2.2.1.2.1

#### **3. JobID**

The ID of the job being run when an error occurred. If the error is unrelated to a specific job, this field is blank.

- **Type** : String
- **SNMP Object Name** : CASTIRON-REGISTRATIONS-MIB::ciEvJobID
- **SNMP OID** : 1.3.6.1.4.1.13336.2.2.1.2.4

### **4. Orchestration**

Reference to an entry in the Orchestration table containing information about the orchestration associated with this event.

- **Type** : OID
- **SNMP Object Name** : CASTIRON-REGISTRATIONS-MIB::ciEvOrchestration
- **SNMP OID** : 1.3.6.1.4.1.13336.2.2.1.2.3

#### **5. CurrentTime**

The current time.

- **Type** : String
- **SNMP Object Name** : CASTIRON-COMP-SFDC-MIB::ciC3oEv11CurrentTime
- **SNMP OID** : .1.3.6.1.4.1.13336.2.2.3.3.1.2.1.11.1

#### **6. LastPollingTime**

The last polling time.

- **Type** : String
- **SNMP Object Name** : CASTIRON-COMP-SFDC-MIB::ciC3oEv11LastPollingTime
- **SNMP OID** : .1.3.6.1.4.1.13336.2.2.3.3.1.2.1.11.2

**Parent topic:** [Salesforce.com](#page-2260-0) Operation Notifications

## **Feedback** | **Notices**

**all** Last updated: Thursday, December 17, 2015 file:///dcs/markdown/workspace/Transform/out.html

http://pic.dhe.ibm.com/infocenter/wci/v7r0m0/topic/com.ibm.wci.notifications\_reference.doc/sfdc/sfdc\_oper ation\_shortpoll\_message.html

# **TimeTooClose**

The end time specified is less than 1 minute past start time. Setting the interval to 1 minute and getting the data.

Level : *Info*

Log Message: End time {StartTime} is less than 1 minute past start time {EndTime}. Setting interval to 1 minute *and getting data.*

System : *Orchestration*

SNMP Name : *CASTIRON-COMP-SFDC-MIB::ciC3oTimeTooCloseEv17*

SNMP Enterprise : *.1.3.6.1.4.1.13336.2.2.3.3.1.2*

SNMP Trap Number : *17*

## **Variables**

The TimeTooClose message contains the following variables:

## Table 1. TimeTooClose Message Variables

## **1. SerialNumber**

The serial number of the appliance sending the trap.

- **Type** : String
- **SNMP Object Name** : CASTIRON-IA-MIB::ciIaPlatSerialNumber
- **SNMP OID** : 1.3.6.1.4.1.13336.2.2.2.1.1.3.3

#### **2. Severity**

Severity of the Notification.

- **Type** : Integer
- **SNMP Object Name** : CASTIRON-REGISTRATIONS-MIB::ciEvSeverity
- **SNMP OID** : 1.3.6.1.4.1.13336.2.2.1.2.1

## **3. JobID**

The ID of the job being run when an error occurred. If the error is unrelated to a specific job, this field is blank.

- **Type** : String
- **SNMP Object Name** : CASTIRON-REGISTRATIONS-MIB::ciEvJobID
- **SNMP OID** : 1.3.6.1.4.1.13336.2.2.1.2.4

## **4. Orchestration**

Reference to an entry in the Orchestration table containing information about the orchestration associated with this event.

- **Type** : OID
- **SNMP Object Name** : CASTIRON-REGISTRATIONS-MIB::ciEvOrchestration
- **SNMP OID** : 1.3.6.1.4.1.13336.2.2.1.2.3

## **5. EndTime**

The end time.

- **Type** : String
- **SNMP Object Name** : CASTIRON-COMP-SFDC-MIB::ciC3oEv17EndTime
- **SNMP OID** : .1.3.6.1.4.1.13336.2.2.3.3.1.2.1.17.1

## **6. StartTime**

The start time.

- **Type** : String
- **SNMP Object Name** : CASTIRON-COMP-SFDC-MIB::ciC3oEv17StartTime
- **SNMP OID** : .1.3.6.1.4.1.13336.2.2.3.3.1.2.1.17.2

**Parent topic:** [Salesforce.com](#page-2260-0) Operation Notifications

#### **Feedback** | **Notices**

**all** Last updated: Thursday, December 17, 2015 file:///dcs/markdown/workspace/Transform/out.html

http://pic.dhe.ibm.com/infocenter/wci/v7r0m0/topic/com.ibm.wci.notifications\_reference.doc/sfdc/sfdc\_oper ation\_timetooclose\_message.html

# **UnexpectedSFDCFault**

Salesforce.com returned an unexpected fault that is not declared in the method signature.

Level : *Severe*

Log Message : *Salesforce.com returned an unexpected error: {Message}*

System : *Orchestration*

SNMP Name : *CASTIRON-COMP-SFDC-MIB::ciC3oUnexpectedSFDCFaultEv1*

SNMP Enterprise : *.1.3.6.1.4.1.13336.2.2.3.3.1.2*

SNMP Trap Number : *1*

## **Variables**

The UnexpectedSFDCFault message contains the following variables:

## Table 1. UnexpectedSFDCFault Message Variables

#### **1. SerialNumber**

The serial number of the appliance sending the trap.

- **Type** : String
- **SNMP Object Name** : CASTIRON-IA-MIB::ciIaPlatSerialNumber
- **SNMP OID** : 1.3.6.1.4.1.13336.2.2.2.1.1.3.3

#### **2. Severity**

Severity of the Notification.

- **Type** : Integer
- **SNMP Object Name** : CASTIRON-REGISTRATIONS-MIB::ciEvSeverity
- **SNMP OID** : 1.3.6.1.4.1.13336.2.2.1.2.1

**3. JobID**

The ID of the job being run when an error occurred. If the error is unrelated to a specific job, this field is blank.

- **Type** : String
- **SNMP Object Name** : CASTIRON-REGISTRATIONS-MIB::ciEvJobID
- **SNMP OID** : 1.3.6.1.4.1.13336.2.2.1.2.4

### **4. Orchestration**

Reference to an entry in the Orchestration table containing information about the orchestration associated with this event.

- **Type** : OID
- **SNMP Object Name** : CASTIRON-REGISTRATIONS-MIB::ciEvOrchestration
- **SNMP OID** : 1.3.6.1.4.1.13336.2.2.1.2.3

#### **5. Message**

Textual description of the error.

- **Type** : String
- **SNMP Object Name** : CASTIRON-REGISTRATIONS-MIB::ciEvMessage
- **SNMP OID** : .1.3.6.1.4.1.13336.2.2.1.2.2

**Parent topic:** [Salesforce.com](#page-2260-0) Operation Notifications

#### **Feedback** | **Notices**

**all** Last updated: Thursday, December 17, 2015 file:///dcs/markdown/workspace/Transform/out.html

<span id="page-2298-0"></span>http://pic.dhe.ibm.com/infocenter/wci/v7r0m0/topic/com.ibm.wci.notifications\_reference.doc/sfdc/sfdc\_oper ation unexpectedsfdcfault message.html

# **Salesforce.com Internal Notifications**

Provides a comprehensive list of internal notifications sent from the Salesforce.com Module.

• [EndpointNull](#page-2299-0)

The endpoint object provided to Salesforce.com activity is null.

- [MarshalError](#page-2300-0) An error occurred while writing output parameters in the activity.
- [SfdcErrorInternal](#page-2301-0) An internal error occurred in Salesforce.com connector.
- [UnmarshalError](#page-2303-0) An error occurred while reading input parameters in the activity.

## **Parent topic:** [Salesforce.com](#page-2247-0) Module

**all** Last updated: Thursday, December 17, 2015 file:///dcs/markdown/workspace/Transform/out.html

<span id="page-2299-0"></span>http://pic.dhe.ibm.com/infocenter/wci/v7r0m0/topic/com.ibm.wci.notifications\_reference.doc/sfdc/sfdc\_inter nal\_notifications\_list.html

# **EndpointNull**

The endpoint object provided to Salesforce.com activity is null.

Level : *Severe*

Log Message : *Endpoint object is null.*

System : *Orchestration*

SNMP Name : *CASTIRON-COMP-SFDC-MIB::ciC3iEndpointNullEv2*

SNMP Enterprise : *.1.3.6.1.4.1.13336.2.2.3.3.1.3*

SNMP Trap Number : *2*

## **Variables**

The EndpointNull message contains the following variables:

## Table 1. EndpointNull Message Variables

## **1. SerialNumber**

The serial number of the appliance sending the trap.

- **Type** : String
- **SNMP Object Name** : CASTIRON-IA-MIB::ciIaPlatSerialNumber
- **SNMP OID** : 1.3.6.1.4.1.13336.2.2.2.1.1.3.3

#### **2. Severity**

Severity of the Notification.

- **Type** : Integer
- **SNMP Object Name** : CASTIRON-REGISTRATIONS-MIB::ciEvSeverity
- **SNMP OID** : 1.3.6.1.4.1.13336.2.2.1.2.1

#### **3. JobID**

The ID of the job being run when an error occurred. If the error is unrelated to a specific job, this field is blank.

- **Type** : String
- **SNMP Object Name** : CASTIRON-REGISTRATIONS-MIB::ciEvJobID
- **SNMP OID** : 1.3.6.1.4.1.13336.2.2.1.2.4

## **4. Orchestration**

Reference to an entry in the Orchestration table containing information about the orchestration associated with this event.

- **Type** : OID
- **SNMP Object Name** : CASTIRON-REGISTRATIONS-MIB::ciEvOrchestration
- **SNMP OID** : 1.3.6.1.4.1.13336.2.2.1.2.3

**Parent topic:** [Salesforce.com](#page-2298-0) Internal Notifications

#### **Feedback** | **Notices**

**all** Last updated: Thursday, December 17, 2015 file:///dcs/markdown/workspace/Transform/out.html

<span id="page-2300-0"></span>http://pic.dhe.ibm.com/infocenter/wci/v7r0m0/topic/com.ibm.wci.notifications\_reference.doc/sfdc/sfdc\_inter nal\_endpointnull\_message.html

# **MarshalError**

An error occurred while writing output parameters in the activity.

Level : *Severe*

Log Message : *Error while trying to write output parameter sessionInfo. Error is: {Message}*

System : *Orchestration*

SNMP Name : *CASTIRON-COMP-SFDC-MIB::ciC3iMarshalErrorEv4*

SNMP Enterprise : *.1.3.6.1.4.1.13336.2.2.3.3.1.3*

SNMP Trap Number : *4*

## **Variables**

The MarshalError message contains the following variables:

## Table 1. MarshalError Message Variables

## **1. SerialNumber**

The serial number of the appliance sending the trap.

- **Type** : String
- **SNMP Object Name** : CASTIRON-IA-MIB::ciIaPlatSerialNumber
- **SNMP OID** : 1.3.6.1.4.1.13336.2.2.2.1.1.3.3

#### **2. Severity**

Severity of the Notification.

- **Type** : Integer
- **SNMP Object Name** : CASTIRON-REGISTRATIONS-MIB::ciEvSeverity
- **SNMP OID** : 1.3.6.1.4.1.13336.2.2.1.2.1

### **3. JobID**

The ID of the job being run when an error occurred. If the error is unrelated to a specific job, this field is blank.

- **Type** : String
- **SNMP Object Name** : CASTIRON-REGISTRATIONS-MIB::ciEvJobID
- **SNMP OID** : 1.3.6.1.4.1.13336.2.2.1.2.4

#### **4. Orchestration**

Reference to an entry in the Orchestration table containing information about the orchestration associated with this event.

- **Type** : OID
- **SNMP Object Name** : CASTIRON-REGISTRATIONS-MIB::ciEvOrchestration
- **SNMP OID** : 1.3.6.1.4.1.13336.2.2.1.2.3

#### **5. Message**

Textual description of the error.

- **Type** : String
- **SNMP Object Name** : CASTIRON-REGISTRATIONS-MIB::ciEvMessage
- **SNMP OID** : .1.3.6.1.4.1.13336.2.2.1.2.2

**Parent topic:** [Salesforce.com](#page-2298-0) Internal Notifications

#### **Feedback** | **Notices**

**al** Last updated: Thursday, December 17, 2015 file:///dcs/markdown/workspace/Transform/out.html

<span id="page-2301-0"></span>http://pic.dhe.ibm.com/infocenter/wci/v7r0m0/topic/com.ibm.wci.notifications\_reference.doc/sfdc/sfdc\_inter nal\_marshalerror\_message.html

# **SfdcErrorInternal**

An internal error occurred in Salesforce.com connector.

Level : *Severe*

Log Message : *Internal error in Salesforce.com connector. Error is: {Message}*

System : *Orchestration*

SNMP Name : *CASTIRON-COMP-SFDC-MIB::ciC3iSfdcErrorInternalEv1*

SNMP Enterprise : *.1.3.6.1.4.1.13336.2.2.3.3.1.3*

SNMP Trap Number : *1*

## **Variables**

The SfdcErrorInternal message contains the following variables:

## Table 1. SfdcErrorInternal Message Variables

## **1. SerialNumber**

The serial number of the appliance sending the trap.

- **Type** : String
- **SNMP Object Name** : CASTIRON-IA-MIB::ciIaPlatSerialNumber
- **SNMP OID** : 1.3.6.1.4.1.13336.2.2.2.1.1.3.3

#### **2. Severity**

Severity of the Notification.

- **Type** : Integer
- **SNMP Object Name** : CASTIRON-REGISTRATIONS-MIB::ciEvSeverity
- **SNMP OID** : 1.3.6.1.4.1.13336.2.2.1.2.1

## **3. JobID**

The ID of the job being run when an error occurred. If the error is unrelated to a specific job, this field is blank.

- **Type** : String
- **SNMP Object Name** : CASTIRON-REGISTRATIONS-MIB::ciEvJobID
- **SNMP OID** : 1.3.6.1.4.1.13336.2.2.1.2.4

## **4. Orchestration**

Reference to an entry in the Orchestration table containing information about the orchestration associated with this event.

- **Type** : OID
- **SNMP Object Name** : CASTIRON-REGISTRATIONS-MIB::ciEvOrchestration
- **SNMP OID** : 1.3.6.1.4.1.13336.2.2.1.2.3

## **5. Message**

Textual description of the error.

- **Type** : String
- **SNMP Object Name** : CASTIRON-REGISTRATIONS-MIB::ciEvMessage
- **SNMP OID** : .1.3.6.1.4.1.13336.2.2.1.2.2

**Parent topic:** [Salesforce.com](#page-2298-0) Internal Notifications

**all** Last updated: Thursday, December 17, 2015 file:///dcs/markdown/workspace/Transform/out.html

<span id="page-2303-0"></span>http://pic.dhe.ibm.com/infocenter/wci/v7r0m0/topic/com.ibm.wci.notifications\_reference.doc/sfdc/sfdc\_inter nal\_sfdcerrorinternal\_message.html

# **UnmarshalError**

An error occurred while reading input parameters in the activity.

Level : *Severe*

Log Message : *Error while trying to read optional connection input parameter. Error is: {Message}*

System : *Orchestration*

SNMP Name : *CASTIRON-COMP-SFDC-MIB::ciC3iUnmarshalErrorEv3*

SNMP Enterprise : *.1.3.6.1.4.1.13336.2.2.3.3.1.3*

SNMP Trap Number : *3*

## **Variables**

The UnmarshalError message contains the following variables:

## Table 1. UnmarshalError Message Variables

## **1. SerialNumber**

The serial number of the appliance sending the trap.

- **Type** : String
- **SNMP Object Name** : CASTIRON-IA-MIB::ciIaPlatSerialNumber
- **SNMP OID** : 1.3.6.1.4.1.13336.2.2.2.1.1.3.3

#### **2. Severity**

Severity of the Notification.

- **Type** : Integer
- **SNMP Object Name** : CASTIRON-REGISTRATIONS-MIB::ciEvSeverity
- **SNMP OID** : 1.3.6.1.4.1.13336.2.2.1.2.1

#### **3. JobID**

The ID of the job being run when an error occurred. If the error is unrelated to a specific job, this field is blank.

- **Type** : String
- **SNMP Object Name** : CASTIRON-REGISTRATIONS-MIB::ciEvJobID
- **SNMP OID** : 1.3.6.1.4.1.13336.2.2.1.2.4
# **4. Orchestration**

Reference to an entry in the Orchestration table containing information about the orchestration associated with this event.

- **Type** : OID
- **SNMP Object Name** : CASTIRON-REGISTRATIONS-MIB::ciEvOrchestration
- **SNMP OID** : 1.3.6.1.4.1.13336.2.2.1.2.3

## **5. Message**

Textual description of the error.

- **Type** : String
- **SNMP Object Name** : CASTIRON-REGISTRATIONS-MIB::ciEvMessage
- **SNMP OID** : .1.3.6.1.4.1.13336.2.2.1.2.2

**Parent topic:** [Salesforce.com](#page-2298-0) Internal Notifications

## **Feedback** | **Notices**

**all** Last updated: Thursday, December 17, 2015 file:///dcs/markdown/workspace/Transform/out.html

http://pic.dhe.ibm.com/infocenter/wci/v7r0m0/topic/com.ibm.wci.notifications\_reference.doc/sfdc/sfdc\_inter nal\_unmarshalerror\_message.html

# <span id="page-2304-0"></span>**Scheduler Module**

The Scheduler Module allows jobs to be started on a regular basis. This section contains details for the messages delivered from the Scheduler Module.

This topic provides the MIB Name and MIB OID information, in addition to high-level details about each notification in the Scheduler Module.

MIB Name : *CASTIRON-COMP-SCHEDULER-MIB*

MIB OID : *.1.3.6.1.4.1.13336.2.2.3.5*

The following table provides an alphabetical list of all notifications that can be issued by the Scheduler Module.

| <b>Notification</b>  | Level   | <b>System</b> | <b>Description</b>                                                                |
|----------------------|---------|---------------|-----------------------------------------------------------------------------------|
| ActivityException    | Severe  | Orchestration | There was an error running scheduler activity.                                    |
| SchedulerUnknownType | Warning | Orchestration | The group configured in the activity is unknown.                                  |
| SchedulerWarning     | Warning | Orchestration | There was an error in scheduler activity. Continuing to<br>schedule further jobs. |

Table 1. Notifications issued by the Scheduler Module

**• Scheduler Operation [Notifications](#page-2305-1)** Provides a comprehensive list of operation notifications sent from the Scheduler Module.

### **Feedback** | **Notices**

**all** Last updated: Thursday, December 17, 2015 file:///dcs/markdown/workspace/Transform/out.html

http://pic.dhe.ibm.com/infocenter/wci/v7r0m0/topic/com.ibm.wci.notifications\_reference.doc/scheduler/abou t the scheduler module.html

# <span id="page-2305-1"></span>**Scheduler Operation Notifications**

Provides a comprehensive list of operation notifications sent from the Scheduler Module.

- **•** [ActivityException](#page-2305-0) There was an error running scheduler activity.
- [SchedulerUnknownType](#page-2307-0) The group configured in the activity is unknown.
- [SchedulerWarning](#page-2308-0) There was an error in scheduler activity. Continuing to schedule further jobs.

#### **Parent topic:** [Scheduler](#page-2304-0) Module

### **Feedback** | **Notices**

**all** Last updated: Thursday, December 17, 2015 file:///dcs/markdown/workspace/Transform/out.html

<span id="page-2305-0"></span>http://pic.dhe.ibm.com/infocenter/wci/v7r0m0/topic/com.ibm.wci.notifications\_reference.doc/scheduler/sche duler operation notifications list.html

# **ActivityException**

There was an error running scheduler activity.

Level : *Severe*

Log Message : *Error: {Message}.*

System : *Orchestration*

SNMP Name : *CASTIRON-COMP-SCHEDULER-MIB::ciC5oActivityExceptionEv1*

SNMP Enterprise : *.1.3.6.1.4.1.13336.2.2.3.5.1.2*

SNMP Trap Number : *1*

# **Variables**

The ActivityException message contains the following variables:

# Table 1. ActivityException Message Variables

## **1. SerialNumber**

The serial number of the appliance sending the trap.

- **Type** : String
- **SNMP Object Name** : CASTIRON-IA-MIB::ciIaPlatSerialNumber
- **SNMP OID** : 1.3.6.1.4.1.13336.2.2.2.1.1.3.3

## **2. Severity**

Severity of the Notification.

- **Type** : Integer
- **SNMP Object Name** : CASTIRON-REGISTRATIONS-MIB::ciEvSeverity
- **SNMP OID** : 1.3.6.1.4.1.13336.2.2.1.2.1

## **3. JobID**

The ID of the job being run when an error occurred. If the error is unrelated to a specific job, this field is blank.

- **Type** : String
- **SNMP Object Name** : CASTIRON-REGISTRATIONS-MIB::ciEvJobID
- **SNMP OID** : 1.3.6.1.4.1.13336.2.2.1.2.4

## **4. Orchestration**

Reference to an entry in the Orchestration table containing information about the orchestration associated with this event.

- **Type** : OID
- **SNMP Object Name** : CASTIRON-REGISTRATIONS-MIB::ciEvOrchestration
- **SNMP OID** : 1.3.6.1.4.1.13336.2.2.1.2.3

## **5. Message**

Textual description of the error.

- **Type** : String
- **SNMP Object Name** : CASTIRON-REGISTRATIONS-MIB::ciEvMessage
- **SNMP OID** : .1.3.6.1.4.1.13336.2.2.1.2.2

**Parent topic:** Scheduler Operation [Notifications](#page-2305-1)

## **Feedback** | **Notices**

**all** Last updated: Thursday, December 17, 2015 file:///dcs/markdown/workspace/Transform/out.html <span id="page-2307-0"></span>http://pic.dhe.ibm.com/infocenter/wci/v7r0m0/topic/com.ibm.wci.notifications\_reference.doc/scheduler/sche duler\_operation\_activityexception\_message.html

# **SchedulerUnknownType**

The group configured in the activity is unknown.

Level : *Warning*

Log Message : *Not a known type of group.*

System : *Orchestration*

SNMP Name : *CASTIRON-COMP-SCHEDULER-MIB::ciC5oSchedulerUnknownTypeEv2*

SNMP Enterprise : *.1.3.6.1.4.1.13336.2.2.3.5.1.2*

SNMP Trap Number : *2*

# **Variables**

The SchedulerUnknownType message contains the following variables:

## Table 1. SchedulerUnknownType Message Variables

### **1. SerialNumber**

The serial number of the appliance sending the trap.

- **Type** : String
- **SNMP Object Name** : CASTIRON-IA-MIB::ciIaPlatSerialNumber
- **SNMP OID** : 1.3.6.1.4.1.13336.2.2.2.1.1.3.3

### **2. Severity**

Severity of the Notification.

- **Type** : Integer
- **SNMP Object Name** : CASTIRON-REGISTRATIONS-MIB::ciEvSeverity
- **SNMP OID** : 1.3.6.1.4.1.13336.2.2.1.2.1

### **3. JobID**

The ID of the job being run when an error occurred. If the error is unrelated to a specific job, this field is blank.

- **Type** : String
- **SNMP Object Name** : CASTIRON-REGISTRATIONS-MIB::ciEvJobID
- **SNMP OID** : 1.3.6.1.4.1.13336.2.2.1.2.4

### **4. Orchestration**

Reference to an entry in the Orchestration table containing information about the orchestration associated with this event.

**Type** : OID

- **SNMP Object Name** : CASTIRON-REGISTRATIONS-MIB::ciEvOrchestration
- **SNMP OID** : 1.3.6.1.4.1.13336.2.2.1.2.3

**Parent topic:** Scheduler Operation [Notifications](#page-2305-1)

## **Feedback** | **Notices**

**all** Last updated: Thursday, December 17, 2015 file:///dcs/markdown/workspace/Transform/out.html

<span id="page-2308-0"></span>http://pic.dhe.ibm.com/infocenter/wci/v7r0m0/topic/com.ibm.wci.notifications\_reference.doc/scheduler/sche duler\_operation\_schedulerunknowntype\_message.html

# **SchedulerWarning**

There was an error in scheduler activity. Continuing to schedule further jobs.

Level : *Warning*

Log Message : *Got exception in "Schedule Job" activity: {Message}. Continuing to schedule jobs.*

System : *Orchestration*

SNMP Name : *CASTIRON-COMP-SCHEDULER-MIB::ciC5oSchedulerWarningEv3*

SNMP Enterprise : *.1.3.6.1.4.1.13336.2.2.3.5.1.2*

SNMP Trap Number : *3*

# **Variables**

The SchedulerWarning message contains the following variables:

Table 1. SchedulerWarning Message Variables

### **1. SerialNumber**

The serial number of the appliance sending the trap.

- **Type** : String
- **SNMP Object Name** : CASTIRON-IA-MIB::ciIaPlatSerialNumber
- **SNMP OID** : 1.3.6.1.4.1.13336.2.2.2.1.1.3.3

### **2. Severity**

Severity of the Notification.

- **Type** : Integer
- **SNMP Object Name** : CASTIRON-REGISTRATIONS-MIB::ciEvSeverity
- **SNMP OID** : 1.3.6.1.4.1.13336.2.2.1.2.1

The ID of the job being run when an error occurred. If the error is unrelated to a specific job, this field is blank.

- **Type** : String
- **SNMP Object Name** : CASTIRON-REGISTRATIONS-MIB::ciEvJobID
- **SNMP OID** : 1.3.6.1.4.1.13336.2.2.1.2.4

### **4. Orchestration**

Reference to an entry in the Orchestration table containing information about the orchestration associated with this event.

- **Type** : OID
- **SNMP Object Name** : CASTIRON-REGISTRATIONS-MIB::ciEvOrchestration
- **SNMP OID** : 1.3.6.1.4.1.13336.2.2.1.2.3

### **5. Message**

Description of error occurred.

- **Type** : String
- **SNMP Object Name** : CASTIRON-COMP-SCHEDULER-MIB::ciC5oEv3Message
- **SNMP OID** : .1.3.6.1.4.1.13336.2.2.3.5.1.2.1.3.1

**Parent topic:** Scheduler Operation [Notifications](#page-2305-1)

### **Feedback** | **Notices**

**all** Last updated: Thursday, December 17, 2015 file:///dcs/markdown/workspace/Transform/out.html

<span id="page-2309-0"></span>http://pic.dhe.ibm.com/infocenter/wci/v7r0m0/topic/com.ibm.wci.notifications\_reference.doc/scheduler/sche duler\_operation\_schedulerwarning\_message.html

# **Siebel Module**

The Siebel Module provides access to Oracle's Siebel CRM. This section contains details for the messages delivered from the Siebel Module.

This topic provides the MIB Name and MIB OID information, in addition to high-level details about each notification in the Siebel Module.

MIB Name : *CASTIRON-COMP-SIEBEL-MIB*

MIB OID : *.1.3.6.1.4.1.13336.2.2.3.17*

The following table provides an alphabetical list of all notifications that can be issued by the Siebel Module.

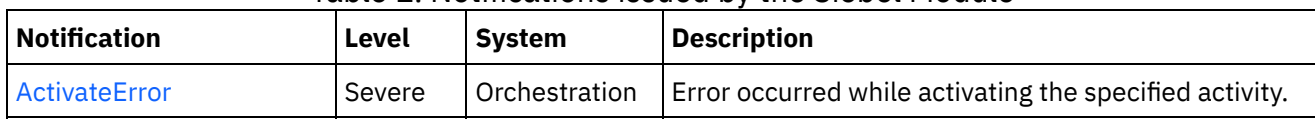

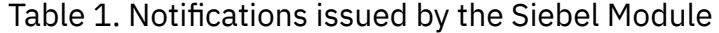

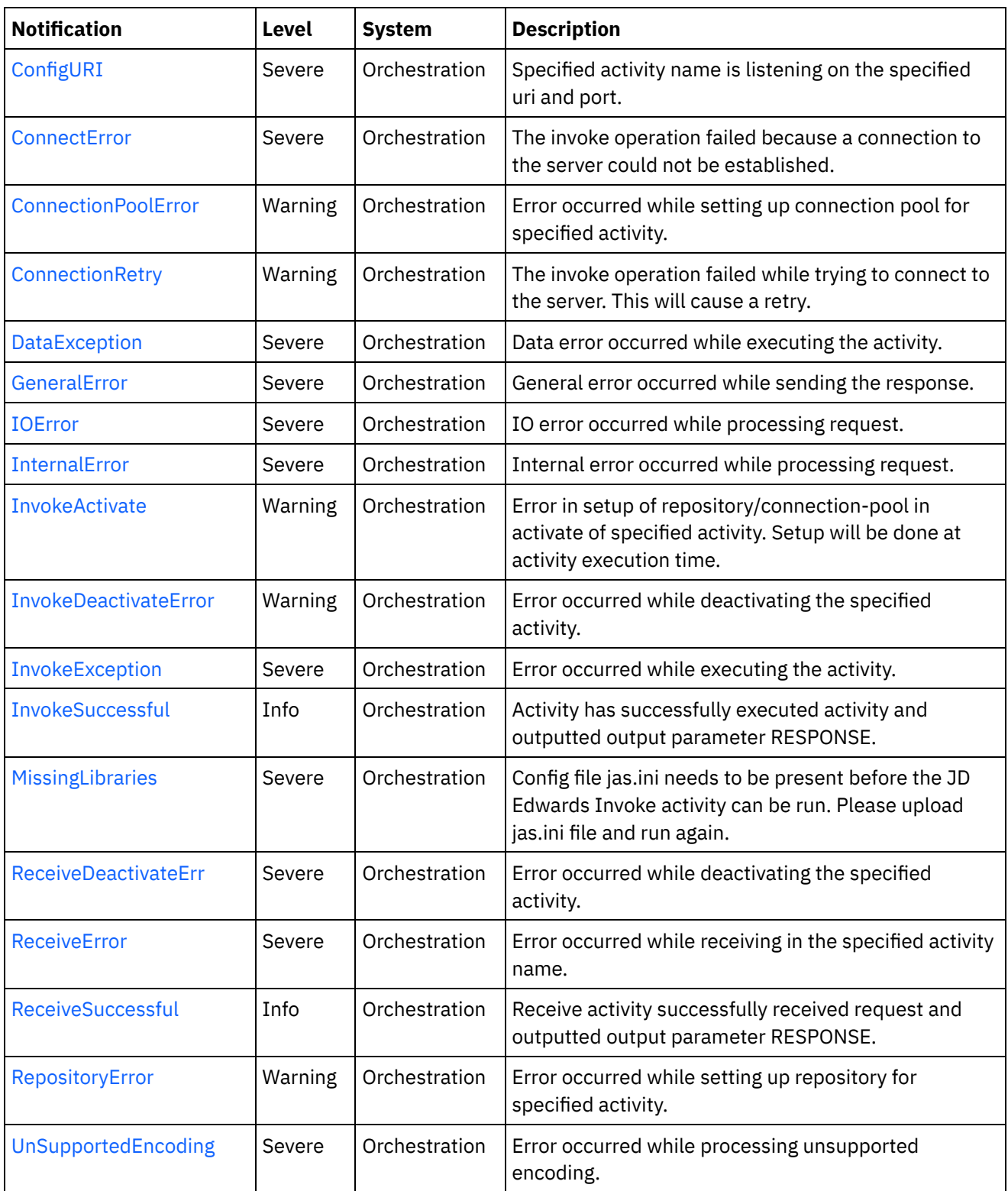

- Siebel Connection [Notifications](#page-2311-1) Provides a comprehensive list of connection notifications sent from the Siebel Module.
- Siebel Operation [Notifications](#page-2316-0) Provides a comprehensive list of operation notifications sent from the Siebel Module.
- Siebel Internal [Notifications](#page-2336-1) Provides a comprehensive list of internal notifications sent from the Siebel Module.

**all** Last updated: Thursday, December 17, 2015 file:///dcs/markdown/workspace/Transform/out.html

<span id="page-2311-1"></span>http://pic.dhe.ibm.com/infocenter/wci/v7r0m0/topic/com.ibm.wci.notifications\_reference.doc/siebel/about\_th e\_siebel\_module.html

# **Siebel Connection Notifications**

Provides a comprehensive list of connection notifications sent from the Siebel Module.

[ConnectError](#page-2311-0)

The invoke operation failed because a connection to the server could not be established.

- [ConnectionRetry](#page-2313-0)
- The invoke operation failed while trying to connect to the server. This will cause a retry.
- [IOError](#page-2315-0) IO error occurred while processing request.

**Parent topic:** Siebel [Module](#page-2309-0)

### **Feedback** | **Notices**

**Mand Last updated: Thursday, December 17, 2015** file:///dcs/markdown/workspace/Transform/out.html

<span id="page-2311-0"></span>http://pic.dhe.ibm.com/infocenter/wci/v7r0m0/topic/com.ibm.wci.notifications\_reference.doc/siebel/siebel\_c onnection\_notifications\_list.html

# **ConnectError**

The invoke operation failed because a connection to the server could not be established.

Level : *Severe*

Log Message : *Unable to connect to server after {NumberOfRetryAttempts} attempts. The error is: {Message}*

System : *Orchestration*

SNMP Name : *CASTIRON-COMP-SIEBEL-MIB::ciC17cConnectErrorEv1*

SNMP Enterprise : *.1.3.6.1.4.1.13336.2.2.3.17.1.1*

SNMP Trap Number : *1*

# **Variables**

Г

The ConnectError message contains the following variables:

Table 1. ConnectError Message Variables

# **1. SerialNumber**

The serial number of the appliance sending the trap.

- **Type** : String
- **SNMP Object Name** : CASTIRON-IA-MIB::ciIaPlatSerialNumber
- **SNMP OID** : 1.3.6.1.4.1.13336.2.2.2.1.1.3.3

# **2. Severity**

Severity of the Notification.

- **Type** : Integer
- **SNMP Object Name** : CASTIRON-REGISTRATIONS-MIB::ciEvSeverity
- **SNMP OID** : 1.3.6.1.4.1.13336.2.2.1.2.1

## **3. JobID**

The ID of the job being run when an error occurred. If the error is unrelated to a specific job, this field is blank.

- **Type** : String
- **SNMP Object Name** : CASTIRON-REGISTRATIONS-MIB::ciEvJobID
- **SNMP OID** : 1.3.6.1.4.1.13336.2.2.1.2.4

## **4. Orchestration**

Reference to an entry in the Orchestration table containing information about the orchestration associated with this event.

- **Type** : OID
- **SNMP Object Name** : CASTIRON-REGISTRATIONS-MIB::ciEvOrchestration
- **SNMP OID** : 1.3.6.1.4.1.13336.2.2.1.2.3

## **5. NumberOfRetryAttempts**

The total number of attempted retries.

- **Type** : Integer
- **SNMP Object Name** : CASTIRON-COMP-SIEBEL-MIB::ciC17cEv1NumberOfRetryAttempts
- **SNMP OID** : .1.3.6.1.4.1.13336.2.2.3.17.1.1.1.1.1

## **6. Message**

Textual description of the error.

- **Type** : String
- **SNMP Object Name** : CASTIRON-REGISTRATIONS-MIB::ciEvMessage
- **SNMP OID** : .1.3.6.1.4.1.13336.2.2.1.2.2

**Parent topic:** Siebel Connection [Notifications](#page-2311-1)

**all** Last updated: Thursday, December 17, 2015 file:///dcs/markdown/workspace/Transform/out.html

<span id="page-2313-0"></span>http://pic.dhe.ibm.com/infocenter/wci/v7r0m0/topic/com.ibm.wci.notifications\_reference.doc/siebel/siebel\_c onnection\_connecterror\_message.html

# **ConnectionRetry**

The invoke operation failed while trying to connect to the server. This will cause a retry.

Level : *Warning*

Log Message : *Unable to connect to server. Error is: {Message}. Attempt {RetryAttemptNumber} of {TotalRetryAttempts}. Will try again in {IntervalForRetries} second(s).*

System : *Orchestration*

SNMP Name : *CASTIRON-COMP-SIEBEL-MIB::ciC17cConnectionRetryEv2*

SNMP Enterprise : *.1.3.6.1.4.1.13336.2.2.3.17.1.1*

SNMP Trap Number : *2*

# **Variables**

The ConnectionRetry message contains the following variables:

# Table 1. ConnectionRetry Message Variables

## **1. SerialNumber**

The serial number of the appliance sending the trap.

- **Type** : String
- **SNMP Object Name** : CASTIRON-IA-MIB::ciIaPlatSerialNumber
- **SNMP OID** : 1.3.6.1.4.1.13336.2.2.2.1.1.3.3

## **2. Severity**

Severity of the Notification.

- **Type** : Integer
- **SNMP Object Name** : CASTIRON-REGISTRATIONS-MIB::ciEvSeverity
- **SNMP OID** : 1.3.6.1.4.1.13336.2.2.1.2.1

## **3. JobID**

The ID of the job being run when an error occurred. If the error is unrelated to a specific job, this field is blank.

- **Type** : String
- **SNMP Object Name** : CASTIRON-REGISTRATIONS-MIB::ciEvJobID
- **SNMP OID** : 1.3.6.1.4.1.13336.2.2.1.2.4

### **4. Orchestration**

Reference to an entry in the Orchestration table containing information about the orchestration associated with this event.

- **Type** : OID
- **SNMP Object Name** : CASTIRON-REGISTRATIONS-MIB::ciEvOrchestration
- **SNMP OID** : 1.3.6.1.4.1.13336.2.2.1.2.3

### **5. Message**

Textual description of the error.

- **Type** : String
- **SNMP Object Name** : CASTIRON-REGISTRATIONS-MIB::ciEvMessage
- **SNMP OID** : .1.3.6.1.4.1.13336.2.2.1.2.2

**6. RetryAttemptNumber**

The current number of retries.

- **Type** : Integer
- **SNMP Object Name** : CASTIRON-COMP-SIEBEL-MIB::ciC17cEv2RetryAttemptNumber
- **SNMP OID** : .1.3.6.1.4.1.13336.2.2.3.17.1.1.1.2.2

### **7. TotalRetryAttempts**

The specified number of attempts to connect to the server before stopping.

- **Type** : Integer
- **SNMP Object Name** : CASTIRON-COMP-SIEBEL-MIB::ciC17cEv2TotalRetryAttempts
- **SNMP OID** : .1.3.6.1.4.1.13336.2.2.3.17.1.1.1.2.3

### **8. IntervalForRetries**

The specified time interval between retries.

- **Type** : Integer
- **SNMP Object Name** : CASTIRON-COMP-SIEBEL-MIB::ciC17cEv2IntervalForRetries
- **SNMP OID** : .1.3.6.1.4.1.13336.2.2.3.17.1.1.1.2.4

**Parent topic:** Siebel Connection [Notifications](#page-2311-1)

### **Feedback** | **Notices**

**al** Last updated: Thursday, December 17, 2015 file:///dcs/markdown/workspace/Transform/out.html

http://pic.dhe.ibm.com/infocenter/wci/v7r0m0/topic/com.ibm.wci.notifications\_reference.doc/siebel/siebel\_c onnection\_connectionretry\_message.html

# <span id="page-2315-0"></span>**IOError**

IO error occurred while processing request.

Level : *Severe*

Log Message : *IO Error while processing request. The error is: {Message}*

System : *Orchestration*

SNMP Name : *CASTIRON-COMP-SIEBEL-MIB::ciC17cIOErrorEv3*

SNMP Enterprise : *.1.3.6.1.4.1.13336.2.2.3.17.1.1*

SNMP Trap Number : *3*

# **Variables**

The IOError message contains the following variables:

# Table 1. IOError Message Variables

### **1. SerialNumber**

The serial number of the appliance sending the trap.

- **Type** : String
- **SNMP Object Name** : CASTIRON-IA-MIB::ciIaPlatSerialNumber
- **SNMP OID** : 1.3.6.1.4.1.13336.2.2.2.1.1.3.3

## **2. Severity**

Severity of the Notification.

- **Type** : Integer
- **SNMP Object Name** : CASTIRON-REGISTRATIONS-MIB::ciEvSeverity
- **SNMP OID** : 1.3.6.1.4.1.13336.2.2.1.2.1

## **3. JobID**

The ID of the job being run when an error occurred. If the error is unrelated to a specific job, this field is blank.

- **Type** : String
- **SNMP Object Name** : CASTIRON-REGISTRATIONS-MIB::ciEvJobID
- **SNMP OID** : 1.3.6.1.4.1.13336.2.2.1.2.4

## **4. Orchestration**

Reference to an entry in the Orchestration table containing information about the orchestration associated with this event.

- **Type** : OID
- **SNMP Object Name** : CASTIRON-REGISTRATIONS-MIB::ciEvOrchestration
- **SNMP OID** : 1.3.6.1.4.1.13336.2.2.1.2.3

### **5. Message**

Textual description of the error.

- **Type** : String
- **SNMP Object Name** : CASTIRON-REGISTRATIONS-MIB::ciEvMessage
- **SNMP OID** : .1.3.6.1.4.1.13336.2.2.1.2.2

**Parent topic:** Siebel Connection [Notifications](#page-2311-1)

## **Feedback** | **Notices**

Last updated: Thursday, December 17, 2015 file:///dcs/markdown/workspace/Transform/out.html

<span id="page-2316-0"></span>http://pic.dhe.ibm.com/infocenter/wci/v7r0m0/topic/com.ibm.wci.notifications\_reference.doc/siebel/siebel\_c onnection\_ioerror\_message.html

# **Siebel Operation Notifications**

Provides a comprehensive list of operation notifications sent from the Siebel Module.

[ActivateError](#page-2317-0)

Error occurred while activating the specified activity.

- [ConfigURI](#page-2318-0) Specified activity name is listening on the specified uri and port.
- [ConnectionPoolError](#page-2320-0) Error occurred while setting up connection pool for specified activity.
- [DataException](#page-2321-0)

Data error occurred while executing the activity.

• [InvokeActivate](#page-2323-0)

Error in setup of repository/connection-pool in activate of specified activity. Setup will be done at activity execution time.

- [InvokeDeactivateError](#page-2324-0) Error occurred while deactivating the specified activity.
- [InvokeException](#page-2326-0) Error occurred while executing the activity.
- [InvokeSuccessful](#page-2327-0) Activity has successfully executed activity and outputted output parameter RESPONSE.
- [ReceiveDeactivateErr](#page-2329-0) Error occurred while deactivating the specified activity.
- [ReceiveError](#page-2330-0)

Error occurred while receiving in the specified activity name.

- [ReceiveSuccessful](#page-2332-0) Receive activity successfully received request and outputted output parameter RESPONSE.
- [RepositoryError](#page-2333-0) Error occurred while setting up repository for specified activity.
- [UnSupportedEncoding](#page-2334-0) Error occurred while processing unsupported encoding.

## **Parent topic:** Siebel [Module](#page-2309-0)

### **Feedback** | **Notices**

**all** Last updated: Thursday, December 17, 2015 file:///dcs/markdown/workspace/Transform/out.html

<span id="page-2317-0"></span>http://pic.dhe.ibm.com/infocenter/wci/v7r0m0/topic/com.ibm.wci.notifications\_reference.doc/siebel/siebel\_o peration\_notifications\_list.html

# **ActivateError**

Error occurred while activating the specified activity.

Level : *Severe*

Log Message : *Error while activating the {ActivityName} activity. The error is: {Message}*

System : *Orchestration*

SNMP Name : *CASTIRON-COMP-SIEBEL-MIB::ciC17oActivateErrorEv11*

SNMP Enterprise : *.1.3.6.1.4.1.13336.2.2.3.17.1.2*

SNMP Trap Number : *11*

# **Variables**

The ActivateError message contains the following variables:

## Table 1. ActivateError Message Variables

### **1. SerialNumber**

The serial number of the appliance sending the trap.

- **Type** : String
- **SNMP Object Name** : CASTIRON-IA-MIB::ciIaPlatSerialNumber
- **SNMP OID** : 1.3.6.1.4.1.13336.2.2.2.1.1.3.3

#### **2. Severity**

Severity of the Notification.

- **Type** : Integer
- **SNMP Object Name** : CASTIRON-REGISTRATIONS-MIB::ciEvSeverity
- **SNMP OID** : 1.3.6.1.4.1.13336.2.2.1.2.1

#### **3. JobID**

The ID of the job being run when an error occurred. If the error is unrelated to a specific job, this field is blank.

**Type** : String

- **SNMP Object Name** : CASTIRON-REGISTRATIONS-MIB::ciEvJobID
- **SNMP OID** : 1.3.6.1.4.1.13336.2.2.1.2.4

### **4. Orchestration**

Reference to an entry in the Orchestration table containing information about the orchestration associated with this event.

- **Type** : OID
- **SNMP Object Name** : CASTIRON-REGISTRATIONS-MIB::ciEvOrchestration
- **SNMP OID** : 1.3.6.1.4.1.13336.2.2.1.2.3

## **5. ActivityName**

Activity name which caused the error.

- **Type** : String
- **SNMP Object Name** : CASTIRON-COMP-SIEBEL-MIB::ciC17oEv11ActivityName
- **SNMP OID** : .1.3.6.1.4.1.13336.2.2.3.17.1.2.1.11.1

### **6. Message**

Textual description of the error.

- **Type** : String
- **SNMP Object Name** : CASTIRON-REGISTRATIONS-MIB::ciEvMessage
- **SNMP OID** : .1.3.6.1.4.1.13336.2.2.1.2.2

**Parent topic:** Siebel Operation [Notifications](#page-2316-0)

### **Feedback** | **Notices**

**all** Last updated: Thursday, December 17, 2015 file:///dcs/markdown/workspace/Transform/out.html

http://pic.dhe.ibm.com/infocenter/wci/v7r0m0/topic/com.ibm.wci.notifications\_reference.doc/siebel/siebel\_o peration\_activateerror\_message.html

# <span id="page-2318-0"></span>**ConfigURI**

Specified activity name is listening on the specified uri and port.

Level : *Severe*

Log Message : *{ActivityName} listening for events on URI: \"{UriValue}\" and port: \"{PortValue}\".*

System : *Orchestration*

SNMP Name : *CASTIRON-COMP-SIEBEL-MIB::ciC17oConfigURIEv13*

SNMP Enterprise : *.1.3.6.1.4.1.13336.2.2.3.17.1.2*

# **Variables**

The ConfigURI message contains the following variables:

# Table 1. ConfigURI Message Variables

# **1. SerialNumber**

The serial number of the appliance sending the trap.

- **Type** : String
- **SNMP Object Name** : CASTIRON-IA-MIB::ciIaPlatSerialNumber
- **SNMP OID** : 1.3.6.1.4.1.13336.2.2.2.1.1.3.3

### **2. Severity**

Severity of the Notification.

- **Type** : Integer
- **SNMP Object Name** : CASTIRON-REGISTRATIONS-MIB::ciEvSeverity
- **SNMP OID** : 1.3.6.1.4.1.13336.2.2.1.2.1

## **3. JobID**

The ID of the job being run when an error occurred. If the error is unrelated to a specific job, this field is blank.

- **Type** : String
- **SNMP Object Name** : CASTIRON-REGISTRATIONS-MIB::ciEvJobID
- **SNMP OID** : 1.3.6.1.4.1.13336.2.2.1.2.4

# **4. Orchestration**

Reference to an entry in the Orchestration table containing information about the orchestration associated with this event.

- **Type** : OID
- **SNMP Object Name** : CASTIRON-REGISTRATIONS-MIB::ciEvOrchestration
- **SNMP OID** : 1.3.6.1.4.1.13336.2.2.1.2.3

### **5. ActivityName**

Activity name which is listening on the uri and port specified.

- **Type** : String
- **SNMP Object Name** : CASTIRON-COMP-SIEBEL-MIB::ciC17oEv13ActivityName
- **SNMP OID** : .1.3.6.1.4.1.13336.2.2.3.17.1.2.1.13.1

# **6. UriValue**

The URI the server is listening on.

- **Type** : String
- **SNMP Object Name** : CASTIRON-COMP-SIEBEL-MIB::ciC17oEv13UriValue

**SNMP OID** : .1.3.6.1.4.1.13336.2.2.3.17.1.2.1.13.2

## **7. PortValue**

The port number the server is listening on.

- **Type** : Integer
- **SNMP Object Name** : CASTIRON-COMP-SIEBEL-MIB::ciC17oEv13PortValue
- **SNMP OID** : .1.3.6.1.4.1.13336.2.2.3.17.1.2.1.13.3

**Parent topic:** Siebel Operation [Notifications](#page-2316-0)

### **Feedback** | **Notices**

**Et Last updated: Thursday, December 17, 2015** file:///dcs/markdown/workspace/Transform/out.html

<span id="page-2320-0"></span>http://pic.dhe.ibm.com/infocenter/wci/v7r0m0/topic/com.ibm.wci.notifications\_reference.doc/siebel/siebel\_o peration\_configuri\_message.html

# **ConnectionPoolError**

Error occurred while setting up connection pool for specified activity.

Level : *Warning*

Log Message : *Error while setting up connection pool for {ActivityName} activity. The error is: {Message}*

System : *Orchestration*

SNMP Name : *CASTIRON-COMP-SIEBEL-MIB::ciC17oConnectionPoolErrorEv2*

SNMP Enterprise : *.1.3.6.1.4.1.13336.2.2.3.17.1.2*

SNMP Trap Number : *2*

# **Variables**

The ConnectionPoolError message contains the following variables:

## Table 1. ConnectionPoolError Message Variables

# **1. SerialNumber**

The serial number of the appliance sending the trap.

- **Type** : String
- **SNMP Object Name** : CASTIRON-IA-MIB::ciIaPlatSerialNumber
- **SNMP OID** : 1.3.6.1.4.1.13336.2.2.2.1.1.3.3

### **2. Severity**

Severity of the Notification.

- **Type** : Integer
- **SNMP Object Name** : CASTIRON-REGISTRATIONS-MIB::ciEvSeverity
- **SNMP OID** : 1.3.6.1.4.1.13336.2.2.1.2.1

### **3. JobID**

The ID of the job being run when an error occurred. If the error is unrelated to a specific job, this field is blank.

- **Type** : String
- **SNMP Object Name** : CASTIRON-REGISTRATIONS-MIB::ciEvJobID
- **SNMP OID** : 1.3.6.1.4.1.13336.2.2.1.2.4

### **4. Orchestration**

Reference to an entry in the Orchestration table containing information about the orchestration associated with this event.

- **Type** : OID
- **SNMP Object Name** : CASTIRON-REGISTRATIONS-MIB::ciEvOrchestration
- **SNMP OID** : 1.3.6.1.4.1.13336.2.2.1.2.3

### **5. ActivityName**

Activity name which caused the error.

- **Type** : String
- **SNMP Object Name** : CASTIRON-COMP-SIEBEL-MIB::ciC17oEv2ActivityName
- **SNMP OID** : .1.3.6.1.4.1.13336.2.2.3.17.1.2.1.2.1

### **6. Message**

Textual description of the error.

- **Type** : String
- **SNMP Object Name** : CASTIRON-REGISTRATIONS-MIB::ciEvMessage
- **SNMP OID** : .1.3.6.1.4.1.13336.2.2.1.2.2

**Parent topic:** Siebel Operation [Notifications](#page-2316-0)

### **Feedback** | **Notices**

**all** Last updated: Thursday, December 17, 2015 file:///dcs/markdown/workspace/Transform/out.html

http://pic.dhe.ibm.com/infocenter/wci/v7r0m0/topic/com.ibm.wci.notifications\_reference.doc/siebel/siebel\_o peration\_connectionpoolerror\_message.html

# <span id="page-2321-0"></span>**DataException**

Data error occurred while executing the activity.

Level : *Severe*

Log Message : *Data error while executing the activity. The error is: {Message}*

System : *Orchestration*

SNMP Name : *CASTIRON-COMP-SIEBEL-MIB::ciC17oDataExceptionEv5*

SNMP Enterprise : *.1.3.6.1.4.1.13336.2.2.3.17.1.2*

SNMP Trap Number : *5*

# **Variables**

The DataException message contains the following variables:

# Table 1. DataException Message Variables

### **1. SerialNumber**

The serial number of the appliance sending the trap.

- **Type** : String
- **SNMP Object Name** : CASTIRON-IA-MIB::ciIaPlatSerialNumber
- **SNMP OID** : 1.3.6.1.4.1.13336.2.2.2.1.1.3.3

### **2. Severity**

Severity of the Notification.

- **Type** : Integer
- **SNMP Object Name** : CASTIRON-REGISTRATIONS-MIB::ciEvSeverity
- **SNMP OID** : 1.3.6.1.4.1.13336.2.2.1.2.1

### **3. JobID**

The ID of the job being run when an error occurred. If the error is unrelated to a specific job, this field is blank.

- **Type** : String
- **SNMP Object Name** : CASTIRON-REGISTRATIONS-MIB::ciEvJobID
- **SNMP OID** : 1.3.6.1.4.1.13336.2.2.1.2.4

### **4. Orchestration**

Reference to an entry in the Orchestration table containing information about the orchestration associated with this event.

- **Type** : OID
- **SNMP Object Name** : CASTIRON-REGISTRATIONS-MIB::ciEvOrchestration
- **SNMP OID** : 1.3.6.1.4.1.13336.2.2.1.2.3

### **5. Message**

Textual description of the error.

**Type** : String

- **SNMP Object Name** : CASTIRON-REGISTRATIONS-MIB::ciEvMessage
- **SNMP OID** : .1.3.6.1.4.1.13336.2.2.1.2.2

**Parent topic:** Siebel Operation [Notifications](#page-2316-0)

### **Feedback** | **Notices**

**all** Last updated: Thursday, December 17, 2015 file:///dcs/markdown/workspace/Transform/out.html

<span id="page-2323-0"></span>http://pic.dhe.ibm.com/infocenter/wci/v7r0m0/topic/com.ibm.wci.notifications\_reference.doc/siebel/siebel\_o peration\_dataexception\_message.html

# **InvokeActivate**

Error in setup of repository/connection-pool in activate of specified activity. Setup will be done at activity execution time.

Level : *Warning*

Log Message : *Error in setup of repository/connection-pool in activate of {ActivityName}. Setup to be done at activity execution time. The error is: {Message}*

System : *Orchestration*

SNMP Name : *CASTIRON-COMP-SIEBEL-MIB::ciC17oInvokeActivateEv3*

SNMP Enterprise : *.1.3.6.1.4.1.13336.2.2.3.17.1.2*

SNMP Trap Number : *3*

# **Variables**

The InvokeActivate message contains the following variables:

Table 1. InvokeActivate Message Variables

### **1. SerialNumber**

The serial number of the appliance sending the trap.

- **Type** : String
- **SNMP Object Name** : CASTIRON-IA-MIB::ciIaPlatSerialNumber
- **SNMP OID** : 1.3.6.1.4.1.13336.2.2.2.1.1.3.3

### **2. Severity**

Severity of the Notification.

- **Type** : Integer
- **SNMP Object Name** : CASTIRON-REGISTRATIONS-MIB::ciEvSeverity
- **SNMP OID** : 1.3.6.1.4.1.13336.2.2.1.2.1

# **3. JobID**

The ID of the job being run when an error occurred. If the error is unrelated to a specific job, this field is blank.

- **Type** : String
- **SNMP Object Name** : CASTIRON-REGISTRATIONS-MIB::ciEvJobID
- **SNMP OID** : 1.3.6.1.4.1.13336.2.2.1.2.4

# **4. Orchestration**

Reference to an entry in the Orchestration table containing information about the orchestration associated with this event.

- **Type** : OID
- **SNMP Object Name** : CASTIRON-REGISTRATIONS-MIB::ciEvOrchestration
- **SNMP OID** : 1.3.6.1.4.1.13336.2.2.1.2.3

## **5. ActivityName**

Activity name which caused the error.

- **Type** : String
- **SNMP Object Name** : CASTIRON-COMP-SIEBEL-MIB::ciC17oEv3ActivityName
- **SNMP OID** : .1.3.6.1.4.1.13336.2.2.3.17.1.2.1.3.1

### **6. Message**

Textual description of the error.

- **Type** : String
- **SNMP Object Name** : CASTIRON-REGISTRATIONS-MIB::ciEvMessage
- **SNMP OID** : .1.3.6.1.4.1.13336.2.2.1.2.2

**Parent topic:** Siebel Operation [Notifications](#page-2316-0)

## **Feedback** | **Notices**

**all** Last updated: Thursday, December 17, 2015 file:///dcs/markdown/workspace/Transform/out.html

<span id="page-2324-0"></span>http://pic.dhe.ibm.com/infocenter/wci/v7r0m0/topic/com.ibm.wci.notifications\_reference.doc/siebel/siebel\_o peration\_invokeactivate\_message.html

# **InvokeDeactivateError**

Error occurred while deactivating the specified activity.

Level : *Warning*

Log Message : *Error while deactivating the {ActivityName} activity. Discarding error: {Message}*

System : *Orchestration*

SNMP Name : *CASTIRON-COMP-SIEBEL-MIB::ciC17oInvokeDeactivateErrorEv4*

SNMP Enterprise : *.1.3.6.1.4.1.13336.2.2.3.17.1.2*

SNMP Trap Number : *4*

# **Variables**

The InvokeDeactivateError message contains the following variables:

# Table 1. InvokeDeactivateError Message Variables

# **1. SerialNumber**

The serial number of the appliance sending the trap.

- **Type** : String
- **SNMP Object Name** : CASTIRON-IA-MIB::ciIaPlatSerialNumber
- **SNMP OID** : 1.3.6.1.4.1.13336.2.2.2.1.1.3.3

# **2. Severity**

Severity of the Notification.

- **Type** : Integer
- **SNMP Object Name** : CASTIRON-REGISTRATIONS-MIB::ciEvSeverity
- **SNMP OID** : 1.3.6.1.4.1.13336.2.2.1.2.1

## **3. JobID**

The ID of the job being run when an error occurred. If the error is unrelated to a specific job, this field is blank.

- **Type** : String
- **SNMP Object Name** : CASTIRON-REGISTRATIONS-MIB::ciEvJobID
- **SNMP OID** : 1.3.6.1.4.1.13336.2.2.1.2.4

## **4. Orchestration**

Reference to an entry in the Orchestration table containing information about the orchestration associated with this event.

- **Type** : OID
- **SNMP Object Name** : CASTIRON-REGISTRATIONS-MIB::ciEvOrchestration
- **SNMP OID** : 1.3.6.1.4.1.13336.2.2.1.2.3

## **5. ActivityName**

Activity name which caused the error.

- **Type** : String
- **SNMP Object Name** : CASTIRON-COMP-SIEBEL-MIB::ciC17oEv4ActivityName
- **SNMP OID** : .1.3.6.1.4.1.13336.2.2.3.17.1.2.1.4.1

### **6. Message**

Textual description of the error.

- **Type** : String
- **SNMP Object Name** : CASTIRON-REGISTRATIONS-MIB::ciEvMessage
- **SNMP OID** : .1.3.6.1.4.1.13336.2.2.1.2.2

**Parent topic:** Siebel Operation [Notifications](#page-2316-0)

### **Feedback** | **Notices**

Last updated: Thursday, December 17, 2015 file:///dcs/markdown/workspace/Transform/out.html

<span id="page-2326-0"></span>http://pic.dhe.ibm.com/infocenter/wci/v7r0m0/topic/com.ibm.wci.notifications\_reference.doc/siebel/siebel\_o peration\_invokedeactivateerror\_message.html

# **InvokeException**

Error occurred while executing the activity.

Level : *Severe*

Log Message : *Error while executing the activity. The error is: {Message}*

System : *Orchestration*

SNMP Name : *CASTIRON-COMP-SIEBEL-MIB::ciC17oInvokeExceptionEv6*

SNMP Enterprise : *.1.3.6.1.4.1.13336.2.2.3.17.1.2*

SNMP Trap Number : *6*

# **Variables**

The InvokeException message contains the following variables:

# Table 1. InvokeException Message Variables

### **1. SerialNumber**

The serial number of the appliance sending the trap.

- **Type** : String
- **SNMP Object Name** : CASTIRON-IA-MIB::ciIaPlatSerialNumber
- **SNMP OID** : 1.3.6.1.4.1.13336.2.2.2.1.1.3.3

## **2. Severity**

Severity of the Notification.

**Type** : Integer

- **SNMP Object Name** : CASTIRON-REGISTRATIONS-MIB::ciEvSeverity
- **SNMP OID** : 1.3.6.1.4.1.13336.2.2.1.2.1

### **3. JobID**

The ID of the job being run when an error occurred. If the error is unrelated to a specific job, this field is blank.

- **Type** : String
- **SNMP Object Name** : CASTIRON-REGISTRATIONS-MIB::ciEvJobID
- **SNMP OID** : 1.3.6.1.4.1.13336.2.2.1.2.4

### **4. Orchestration**

Reference to an entry in the Orchestration table containing information about the orchestration associated with this event.

- **Type** : OID
- **SNMP Object Name** : CASTIRON-REGISTRATIONS-MIB::ciEvOrchestration
- **SNMP OID** : 1.3.6.1.4.1.13336.2.2.1.2.3

### **5. Message**

Textual description of the error.

- **Type** : String
- **SNMP Object Name** : CASTIRON-REGISTRATIONS-MIB::ciEvMessage
- **SNMP OID** : .1.3.6.1.4.1.13336.2.2.1.2.2

**Parent topic:** Siebel Operation [Notifications](#page-2316-0)

### **Feedback** | **Notices**

**all** Last updated: Thursday, December 17, 2015 file:///dcs/markdown/workspace/Transform/out.html

http://pic.dhe.ibm.com/infocenter/wci/v7r0m0/topic/com.ibm.wci.notifications\_reference.doc/siebel/siebel\_o peration\_invokeexception\_message.html

# <span id="page-2327-0"></span>**InvokeSuccessful**

Activity has successfully executed activity and outputted output parameter RESPONSE.

Level : *Info*

Log Message : *Successfully executed activity and outputted output parameter RESPONSE.*

System : *Orchestration*

SNMP Name : *CASTIRON-COMP-SIEBEL-MIB::ciC17oInvokeSuccessfulEv7*

SNMP Enterprise : *.1.3.6.1.4.1.13336.2.2.3.17.1.2*

# **Variables**

The InvokeSuccessful message contains the following variables:

## Table 1. InvokeSuccessful Message Variables

### **1. SerialNumber**

The serial number of the appliance sending the trap.

- **Type** : String
- **SNMP Object Name** : CASTIRON-IA-MIB::ciIaPlatSerialNumber
- **SNMP OID** : 1.3.6.1.4.1.13336.2.2.2.1.1.3.3

### **2. Severity**

Severity of the Notification.

- **Type** : Integer
- **SNMP Object Name** : CASTIRON-REGISTRATIONS-MIB::ciEvSeverity
- **SNMP OID** : 1.3.6.1.4.1.13336.2.2.1.2.1

## **3. JobID**

The ID of the job being run when an error occurred. If the error is unrelated to a specific job, this field is blank.

- **Type** : String
- **SNMP Object Name** : CASTIRON-REGISTRATIONS-MIB::ciEvJobID
- **SNMP OID** : 1.3.6.1.4.1.13336.2.2.1.2.4

## **4. Orchestration**

Reference to an entry in the Orchestration table containing information about the orchestration associated with this event.

- **Type** : OID
- **SNMP Object Name** : CASTIRON-REGISTRATIONS-MIB::ciEvOrchestration
- **SNMP OID** : 1.3.6.1.4.1.13336.2.2.1.2.3

**Parent topic:** Siebel Operation [Notifications](#page-2316-0)

### **Feedback** | **Notices**

**al** Last updated: Thursday, December 17, 2015 file:///dcs/markdown/workspace/Transform/out.html

http://pic.dhe.ibm.com/infocenter/wci/v7r0m0/topic/com.ibm.wci.notifications\_reference.doc/siebel/siebel\_o peration\_invokesuccessful\_message.html

# <span id="page-2329-0"></span>**ReceiveDeactivateErr**

Error occurred while deactivating the specified activity.

Level : *Severe*

Log Message : *Error while deactivating the {ActivityName} activity. Discarding error: {Message}*

System : *Orchestration*

SNMP Name : *CASTIRON-COMP-SIEBEL-MIB::ciC17oReceiveDeactivateErrEv12*

SNMP Enterprise : *.1.3.6.1.4.1.13336.2.2.3.17.1.2*

SNMP Trap Number : *12*

# **Variables**

The ReceiveDeactivateErr message contains the following variables:

# Table 1. ReceiveDeactivateErr Message Variables

## **1. SerialNumber**

The serial number of the appliance sending the trap.

- **Type** : String
- **SNMP Object Name** : CASTIRON-IA-MIB::ciIaPlatSerialNumber
- **SNMP OID** : 1.3.6.1.4.1.13336.2.2.2.1.1.3.3

## **2. Severity**

Severity of the Notification.

- **Type** : Integer
- **SNMP Object Name** : CASTIRON-REGISTRATIONS-MIB::ciEvSeverity
- **SNMP OID** : 1.3.6.1.4.1.13336.2.2.1.2.1

## **3. JobID**

The ID of the job being run when an error occurred. If the error is unrelated to a specific job, this field is blank.

- **Type** : String
- **SNMP Object Name** : CASTIRON-REGISTRATIONS-MIB::ciEvJobID
- **SNMP OID** : 1.3.6.1.4.1.13336.2.2.1.2.4

# **4. Orchestration**

Reference to an entry in the Orchestration table containing information about the orchestration associated with this event.

- **Type** : OID
- **SNMP Object Name** : CASTIRON-REGISTRATIONS-MIB::ciEvOrchestration
- **SNMP OID** : 1.3.6.1.4.1.13336.2.2.1.2.3

## **5. ActivityName**

Activity name which caused the error.

- **Type** : String
- **SNMP Object Name** : CASTIRON-COMP-SIEBEL-MIB::ciC17oEv12ActivityName
- **SNMP OID** : .1.3.6.1.4.1.13336.2.2.3.17.1.2.1.12.1

### **6. Message**

Textual description of the error.

- **Type** : String
- **SNMP Object Name** : CASTIRON-REGISTRATIONS-MIB::ciEvMessage
- **SNMP OID** : .1.3.6.1.4.1.13336.2.2.1.2.2

**Parent topic:** Siebel Operation [Notifications](#page-2316-0)

### **Feedback** | **Notices**

**all** Last updated: Thursday, December 17, 2015 file:///dcs/markdown/workspace/Transform/out.html

<span id="page-2330-0"></span>http://pic.dhe.ibm.com/infocenter/wci/v7r0m0/topic/com.ibm.wci.notifications\_reference.doc/siebel/siebel\_o peration\_receivedeactivateerr\_message.html

# **ReceiveError**

Error occurred while receiving in the specified activity name.

Level : *Severe*

Log Message : *Error while receiving in {ActivityName} activity. The error is: {Message}*

System : *Orchestration*

SNMP Name : *CASTIRON-COMP-SIEBEL-MIB::ciC17oReceiveErrorEv9*

SNMP Enterprise : *.1.3.6.1.4.1.13336.2.2.3.17.1.2*

SNMP Trap Number : *9*

# **Variables**

The ReceiveError message contains the following variables:

# Table 1. ReceiveError Message Variables

# **1. SerialNumber**

The serial number of the appliance sending the trap.

**Type** : String

- **SNMP Object Name** : CASTIRON-IA-MIB::ciIaPlatSerialNumber
- **SNMP OID** : 1.3.6.1.4.1.13336.2.2.2.1.1.3.3

# **2. Severity**

Severity of the Notification.

- **Type** : Integer
- **SNMP Object Name** : CASTIRON-REGISTRATIONS-MIB::ciEvSeverity
- **SNMP OID** : 1.3.6.1.4.1.13336.2.2.1.2.1

# **3. JobID**

The ID of the job being run when an error occurred. If the error is unrelated to a specific job, this field is blank.

- **Type** : String
- **SNMP Object Name** : CASTIRON-REGISTRATIONS-MIB::ciEvJobID
- **SNMP OID** : 1.3.6.1.4.1.13336.2.2.1.2.4

# **4. Orchestration**

Reference to an entry in the Orchestration table containing information about the orchestration associated with this event.

- **Type** : OID
- **SNMP Object Name** : CASTIRON-REGISTRATIONS-MIB::ciEvOrchestration
- **SNMP OID** : 1.3.6.1.4.1.13336.2.2.1.2.3

# **5. ActivityName**

Activity name which caused the error.

- **Type** : String
- **SNMP Object Name** : CASTIRON-COMP-SIEBEL-MIB::ciC17oEv9ActivityName
- **SNMP OID** : .1.3.6.1.4.1.13336.2.2.3.17.1.2.1.9.1

## **6. Message**

Textual description of the error.

- **Type** : String
- **SNMP Object Name** : CASTIRON-REGISTRATIONS-MIB::ciEvMessage
- **SNMP OID** : .1.3.6.1.4.1.13336.2.2.1.2.2

**Parent topic:** Siebel Operation [Notifications](#page-2316-0)

## **Feedback** | **Notices**

**Edd** Last updated: Thursday, December 17, 2015 file:///dcs/markdown/workspace/Transform/out.html http://pic.dhe.ibm.com/infocenter/wci/v7r0m0/topic/com.ibm.wci.notifications\_reference.doc/siebel/siebel\_o peration\_receiveerror\_message.html

# <span id="page-2332-0"></span>**ReceiveSuccessful**

Receive activity successfully received request and outputted output parameter RESPONSE.

Level : *Info*

Log Message : *Successfully received request and outputted output parameter RESPONSE.*

System : *Orchestration*

SNMP Name : *CASTIRON-COMP-SIEBEL-MIB::ciC17oReceiveSuccessfulEv8*

SNMP Enterprise : *.1.3.6.1.4.1.13336.2.2.3.17.1.2*

SNMP Trap Number : *8*

# **Variables**

The ReceiveSuccessful message contains the following variables:

## Table 1. ReceiveSuccessful Message Variables

### **1. SerialNumber**

The serial number of the appliance sending the trap.

- **Type** : String
- **SNMP Object Name** : CASTIRON-IA-MIB::ciIaPlatSerialNumber
- **SNMP OID** : 1.3.6.1.4.1.13336.2.2.2.1.1.3.3

## **2. Severity**

Severity of the Notification.

- **Type** : Integer
- **SNMP Object Name** : CASTIRON-REGISTRATIONS-MIB::ciEvSeverity
- **SNMP OID** : 1.3.6.1.4.1.13336.2.2.1.2.1

### **3. JobID**

The ID of the job being run when an error occurred. If the error is unrelated to a specific job, this field is blank.

- **Type** : String
- **SNMP Object Name** : CASTIRON-REGISTRATIONS-MIB::ciEvJobID
- **SNMP OID** : 1.3.6.1.4.1.13336.2.2.1.2.4

### **4. Orchestration**

Reference to an entry in the Orchestration table containing information about the orchestration associated with this event.

**Type** : OID

- **SNMP Object Name** : CASTIRON-REGISTRATIONS-MIB::ciEvOrchestration
- **SNMP OID** : 1.3.6.1.4.1.13336.2.2.1.2.3

**Parent topic:** Siebel Operation [Notifications](#page-2316-0)

### **Feedback** | **Notices**

**all** Last updated: Thursday, December 17, 2015 file:///dcs/markdown/workspace/Transform/out.html

<span id="page-2333-0"></span>http://pic.dhe.ibm.com/infocenter/wci/v7r0m0/topic/com.ibm.wci.notifications\_reference.doc/siebel/siebel\_o peration\_receivesuccessful\_message.html

# **RepositoryError**

Error occurred while setting up repository for specified activity.

Level : *Warning*

Log Message : *Error while setting up repository for {ActivityName} activity. The error is: {Message}*

System : *Orchestration*

SNMP Name : *CASTIRON-COMP-SIEBEL-MIB::ciC17oRepositoryErrorEv1*

SNMP Enterprise : *.1.3.6.1.4.1.13336.2.2.3.17.1.2*

SNMP Trap Number : *1*

# **Variables**

The RepositoryError message contains the following variables:

Table 1. RepositoryError Message Variables

#### **1. SerialNumber**

The serial number of the appliance sending the trap.

- **Type** : String
- **SNMP Object Name** : CASTIRON-IA-MIB::ciIaPlatSerialNumber
- **SNMP OID** : 1.3.6.1.4.1.13336.2.2.2.1.1.3.3

#### **2. Severity**

Severity of the Notification.

- **Type** : Integer
- **SNMP Object Name** : CASTIRON-REGISTRATIONS-MIB::ciEvSeverity
- **SNMP OID** : 1.3.6.1.4.1.13336.2.2.1.2.1

**3. JobID**

The ID of the job being run when an error occurred. If the error is unrelated to a specific job, this field is blank.

- **Type** : String
- **SNMP Object Name** : CASTIRON-REGISTRATIONS-MIB::ciEvJobID
- **SNMP OID** : 1.3.6.1.4.1.13336.2.2.1.2.4

### **4. Orchestration**

Reference to an entry in the Orchestration table containing information about the orchestration associated with this event.

- **Type** : OID
- **SNMP Object Name** : CASTIRON-REGISTRATIONS-MIB::ciEvOrchestration
- **SNMP OID** : 1.3.6.1.4.1.13336.2.2.1.2.3

## **5. ActivityName**

Activity name which caused the error.

- **Type** : String
- **SNMP Object Name** : CASTIRON-COMP-SIEBEL-MIB::ciC17oEv1ActivityName
- **SNMP OID** : .1.3.6.1.4.1.13336.2.2.3.17.1.2.1.1.1

#### **6. Message**

Textual description of the error.

- **Type** : String
- **SNMP Object Name** : CASTIRON-REGISTRATIONS-MIB::ciEvMessage
- **SNMP OID** : .1.3.6.1.4.1.13336.2.2.1.2.2

**Parent topic:** Siebel Operation [Notifications](#page-2316-0)

#### **Feedback** | **Notices**

**all** Last updated: Thursday, December 17, 2015 file:///dcs/markdown/workspace/Transform/out.html

http://pic.dhe.ibm.com/infocenter/wci/v7r0m0/topic/com.ibm.wci.notifications\_reference.doc/siebel/siebel\_o peration\_repositoryerror\_message.html

# <span id="page-2334-0"></span>**UnSupportedEncoding**

Error occurred while processing unsupported encoding.

Level : *Severe*

Log Message : *Error while processing unsupported encoding. The error is: {Message}*

System : *Orchestration*

SNMP Name : *CASTIRON-COMP-SIEBEL-MIB::ciC17oUnSupportedEncodingEv10*

SNMP Enterprise : *.1.3.6.1.4.1.13336.2.2.3.17.1.2*

SNMP Trap Number : *10*

# **Variables**

The UnSupportedEncoding message contains the following variables:

# Table 1. UnSupportedEncoding Message Variables

### **1. SerialNumber**

The serial number of the appliance sending the trap.

- **Type** : String
- **SNMP Object Name** : CASTIRON-IA-MIB::ciIaPlatSerialNumber
- **SNMP OID** : 1.3.6.1.4.1.13336.2.2.2.1.1.3.3

## **2. Severity**

Severity of the Notification.

- **Type** : Integer
- **SNMP Object Name** : CASTIRON-REGISTRATIONS-MIB::ciEvSeverity
- **SNMP OID** : 1.3.6.1.4.1.13336.2.2.1.2.1

### **3. JobID**

The ID of the job being run when an error occurred. If the error is unrelated to a specific job, this field is blank.

- **Type** : String
- **SNMP Object Name** : CASTIRON-REGISTRATIONS-MIB::ciEvJobID
- **SNMP OID** : 1.3.6.1.4.1.13336.2.2.1.2.4

### **4. Orchestration**

Reference to an entry in the Orchestration table containing information about the orchestration associated with this event.

- **Type** : OID
- **SNMP Object Name** : CASTIRON-REGISTRATIONS-MIB::ciEvOrchestration
- **SNMP OID** : 1.3.6.1.4.1.13336.2.2.1.2.3

### **5. Message**

Textual description of the error.

- **Type** : String
- **SNMP Object Name** : CASTIRON-REGISTRATIONS-MIB::ciEvMessage
- **SNMP OID** : .1.3.6.1.4.1.13336.2.2.1.2.2

**Parent topic:** Siebel Operation [Notifications](#page-2316-0)

### **Feedback** | **Notices**

**al** Last updated: Thursday, December 17, 2015 file:///dcs/markdown/workspace/Transform/out.html

<span id="page-2336-1"></span>http://pic.dhe.ibm.com/infocenter/wci/v7r0m0/topic/com.ibm.wci.notifications\_reference.doc/siebel/siebel\_o peration\_unsupportedencoding\_message.html

# **Siebel Internal Notifications**

Provides a comprehensive list of internal notifications sent from the Siebel Module.

[GeneralError](#page-2336-0)

General error occurred while sending the response.

• [InternalError](#page-2338-0)

Internal error occurred while processing request.

**•** [MissingLibraries](#page-2339-0) Config file jas.ini needs to be present before the JD Edwards Invoke activity can be run. Please upload jas.ini file and run again.

#### **Parent topic:** Siebel [Module](#page-2309-0)

#### **Feedback** | **Notices**

**Example 2015** Last updated: Thursday, December 17, 2015 file:///dcs/markdown/workspace/Transform/out.html

http://pic.dhe.ibm.com/infocenter/wci/v7r0m0/topic/com.ibm.wci.notifications\_reference.doc/siebel/siebel\_in ternal\_notifications\_list.html

# <span id="page-2336-0"></span>**GeneralError**

General error occurred while sending the response.

Level : *Severe*

Log Message : *General error while sending the response. The error is: {Message}*

System : *Orchestration*

SNMP Name : *CASTIRON-COMP-SIEBEL-MIB::ciC17iGeneralErrorEv1*

SNMP Enterprise : *.1.3.6.1.4.1.13336.2.2.3.17.1.3*

SNMP Trap Number : *1*

# **Variables**

The GeneralError message contains the following variables:

# Table 1. GeneralError Message Variables

# **1. SerialNumber**

The serial number of the appliance sending the trap.

- **Type** : String
- **SNMP Object Name** : CASTIRON-IA-MIB::ciIaPlatSerialNumber
- **SNMP OID** : 1.3.6.1.4.1.13336.2.2.2.1.1.3.3

# **2. Severity**

Severity of the Notification.

- **Type** : Integer
- **SNMP Object Name** : CASTIRON-REGISTRATIONS-MIB::ciEvSeverity
- **SNMP OID** : 1.3.6.1.4.1.13336.2.2.1.2.1

# **3. JobID**

The ID of the job being run when an error occurred. If the error is unrelated to a specific job, this field is blank.

- **Type** : String
- **SNMP Object Name** : CASTIRON-REGISTRATIONS-MIB::ciEvJobID
- **SNMP OID** : 1.3.6.1.4.1.13336.2.2.1.2.4

## **4. Orchestration**

Reference to an entry in the Orchestration table containing information about the orchestration associated with this event.

- **Type** : OID
- **SNMP Object Name** : CASTIRON-REGISTRATIONS-MIB::ciEvOrchestration
- **SNMP OID** : 1.3.6.1.4.1.13336.2.2.1.2.3

## **5. Message**

Textual description of the error.

- **Type** : String
- **SNMP Object Name** : CASTIRON-REGISTRATIONS-MIB::ciEvMessage
- **SNMP OID** : .1.3.6.1.4.1.13336.2.2.1.2.2

**Parent topic:** Siebel Internal [Notifications](#page-2336-1)

## **Feedback** | **Notices**

**all** Last updated: Thursday, December 17, 2015 file:///dcs/markdown/workspace/Transform/out.html <span id="page-2338-0"></span>http://pic.dhe.ibm.com/infocenter/wci/v7r0m0/topic/com.ibm.wci.notifications\_reference.doc/siebel/siebel\_in ternal\_generalerror\_message.html

# **InternalError**

Internal error occurred while processing request.

Level : *Severe*

Log Message : *Error while processing request. The error is: {Message}*

System : *Orchestration*

SNMP Name : *CASTIRON-COMP-SIEBEL-MIB::ciC17iInternalErrorEv2*

SNMP Enterprise : *.1.3.6.1.4.1.13336.2.2.3.17.1.3*

SNMP Trap Number : *2*

# **Variables**

The InternalError message contains the following variables:

# Table 1. InternalError Message Variables

### **1. SerialNumber**

The serial number of the appliance sending the trap.

- **Type** : String
- **SNMP Object Name** : CASTIRON-IA-MIB::ciIaPlatSerialNumber
- **SNMP OID** : 1.3.6.1.4.1.13336.2.2.2.1.1.3.3

## **2. Severity**

Severity of the Notification.

- **Type** : Integer
- **SNMP Object Name** : CASTIRON-REGISTRATIONS-MIB::ciEvSeverity
- **SNMP OID** : 1.3.6.1.4.1.13336.2.2.1.2.1

### **3. JobID**

The ID of the job being run when an error occurred. If the error is unrelated to a specific job, this field is blank.

- **Type** : String
- **SNMP Object Name** : CASTIRON-REGISTRATIONS-MIB::ciEvJobID
- **SNMP OID** : 1.3.6.1.4.1.13336.2.2.1.2.4

### **4. Orchestration**

Reference to an entry in the Orchestration table containing information about the orchestration associated with this event.

**Type** : OID

- **SNMP Object Name** : CASTIRON-REGISTRATIONS-MIB::ciEvOrchestration
- **SNMP OID** : 1.3.6.1.4.1.13336.2.2.1.2.3

#### **5. Message**

Textual description of the error.

- **Type** : String
- **SNMP Object Name** : CASTIRON-REGISTRATIONS-MIB::ciEvMessage
- **SNMP OID** : .1.3.6.1.4.1.13336.2.2.1.2.2

**Parent topic:** Siebel Internal [Notifications](#page-2336-1)

### **Feedback** | **Notices**

**all** Last updated: Thursday, December 17, 2015 file:///dcs/markdown/workspace/Transform/out.html

<span id="page-2339-0"></span>http://pic.dhe.ibm.com/infocenter/wci/v7r0m0/topic/com.ibm.wci.notifications\_reference.doc/siebel/siebel\_in ternal\_internalerror\_message.html

# **MissingLibraries**

Config file jas.ini needs to be present before the JD Edwards Invoke activity can be run. Please upload jas.ini file and run again.

Level : *Severe*

Log Message : jas.ini file needs to be present before the JD Edwards Invoke activity can be run. Please upload *jas.ini file and run again.*

System : *Orchestration*

SNMP Name : *CASTIRON-COMP-SIEBEL-MIB::ciC17iMissingLibrariesEv3*

SNMP Enterprise : *.1.3.6.1.4.1.13336.2.2.3.17.1.3*

SNMP Trap Number : *3*

# **Variables**

The MissingLibraries message contains the following variables:

## Table 1. MissingLibraries Message Variables

### **1. SerialNumber**

The serial number of the appliance sending the trap.

- **Type** : String
- **SNMP Object Name** : CASTIRON-IA-MIB::ciIaPlatSerialNumber
- **SNMP OID** : 1.3.6.1.4.1.13336.2.2.2.1.1.3.3
# **2. Severity**

Severity of the Notification.

- **Type** : Integer
- **SNMP Object Name** : CASTIRON-REGISTRATIONS-MIB::ciEvSeverity
- **SNMP OID** : 1.3.6.1.4.1.13336.2.2.1.2.1

# **3. JobID**

The ID of the job being run when an error occurred. If the error is unrelated to a specific job, this field is blank.

- **Type** : String
- **SNMP Object Name** : CASTIRON-REGISTRATIONS-MIB::ciEvJobID
- **SNMP OID** : 1.3.6.1.4.1.13336.2.2.1.2.4

# **4. Orchestration**

Reference to an entry in the Orchestration table containing information about the orchestration associated with this event.

- **Type** : OID
- **SNMP Object Name** : CASTIRON-REGISTRATIONS-MIB::ciEvOrchestration
- **SNMP OID** : 1.3.6.1.4.1.13336.2.2.1.2.3

**Parent topic:** Siebel Internal [Notifications](#page-2336-0)

# **Feedback** | **Notices**

**all** Last updated: Thursday, December 17, 2015 file:///dcs/markdown/workspace/Transform/out.html

http://pic.dhe.ibm.com/infocenter/wci/v7r0m0/topic/com.ibm.wci.notifications\_reference.doc/siebel/siebel\_in ternal\_missinglibraries\_message.html

# <span id="page-2340-0"></span>**Web Service Module**

The Web Service Module provides activities to act as a Web Service client or server. This section contains details for the messages delivered from the Web Service Module.

This topic provides the MIB Name and MIB OID information, in addition to high-level details about each notification in the Web Service Module.

MIB Name : *CASTIRON-COMP-WS-MIB*

MIB OID : *.1.3.6.1.4.1.13336.2.2.3.18*

The following table provides an alphabetical list of all notifications that can be issued by the Web Service Module.

Table 1. Notifications issued by the Web Service Module

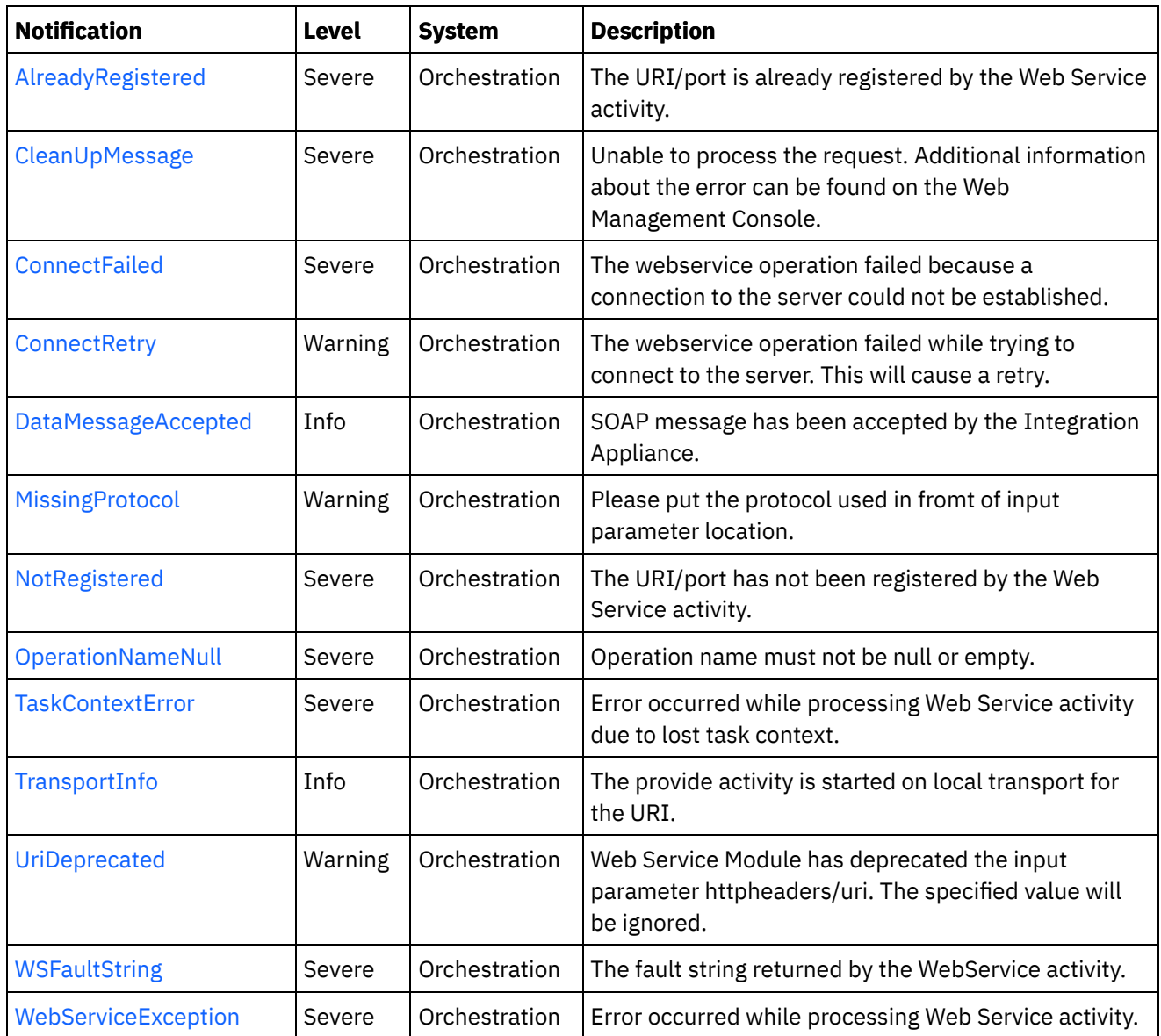

- Web Service Connection [Notifications](#page-2342-1) Provides a comprehensive list of connection notifications sent from the Web Service Module.
- Web Service Operation [Notifications](#page-2345-0) Provides a comprehensive list of operation notifications sent from the Web Service Module.
- Web Service Internal [Notifications](#page-2361-1) Provides a comprehensive list of internal notifications sent from the Web Service Module.

# **Feedback** | **Notices**

**all** Last updated: Thursday, December 17, 2015 file:///dcs/markdown/workspace/Transform/out.html

http://pic.dhe.ibm.com/infocenter/wci/v7r0m0/topic/com.ibm.wci.notifications\_reference.doc/ws/about\_the\_ ws\_module.html

# <span id="page-2342-1"></span>**Web Service Connection Notifications**

Provides a comprehensive list of connection notifications sent from the Web Service Module.

[ConnectFailed](#page-2342-0)

The webservice operation failed because a connection to the server could not be established.

[ConnectRetry](#page-2343-0) The webservice operation failed while trying to connect to the server. This will cause a retry.

**Parent topic:** Web Service [Module](#page-2340-0)

#### **Feedback** | **Notices**

**all** Last updated: Thursday, December 17, 2015 file:///dcs/markdown/workspace/Transform/out.html

http://pic.dhe.ibm.com/infocenter/wci/v7r0m0/topic/com.ibm.wci.notifications\_reference.doc/ws/ws\_connect ion\_notifications\_list.html

# <span id="page-2342-0"></span>**ConnectFailed**

The webservice operation failed because a connection to the server could not be established.

Level : *Severe*

Log Message : *Error sending SOAP request to location: {LocationName}. Error is: {Message}*

System : *Orchestration*

SNMP Name : *CASTIRON-COMP-WS-MIB::ciC18cConnectFailedEv2*

SNMP Enterprise : *.1.3.6.1.4.1.13336.2.2.3.18.1.1*

SNMP Trap Number : *2*

# **Variables**

The ConnectFailed message contains the following variables:

Table 1. ConnectFailed Message Variables

#### **1. SerialNumber**

The serial number of the appliance sending the trap.

- **Type** : String
- **SNMP Object Name** : CASTIRON-IA-MIB::ciIaPlatSerialNumber
- **SNMP OID** : 1.3.6.1.4.1.13336.2.2.2.1.1.3.3

#### **2. Severity**

Severity of the Notification.

- **Type** : Integer
- **SNMP Object Name** : CASTIRON-REGISTRATIONS-MIB::ciEvSeverity
- **SNMP OID** : 1.3.6.1.4.1.13336.2.2.1.2.1

### **3. JobID**

The ID of the job being run when an error occurred. If the error is unrelated to a specific job, this field is blank.

- **Type** : String
- **SNMP Object Name** : CASTIRON-REGISTRATIONS-MIB::ciEvJobID
- **SNMP OID** : 1.3.6.1.4.1.13336.2.2.1.2.4

#### **4. Orchestration**

Reference to an entry in the Orchestration table containing information about the orchestration associated with this event.

- **Type** : OID
- **SNMP Object Name** : CASTIRON-REGISTRATIONS-MIB::ciEvOrchestration
- **SNMP OID** : 1.3.6.1.4.1.13336.2.2.1.2.3

#### **5. LocationName**

The specified location which was not being able to connect.

- **Type** : String
- **SNMP Object Name** : CASTIRON-COMP-WS-MIB::ciC18cEv2LocationName
- **SNMP OID** : .1.3.6.1.4.1.13336.2.2.3.18.1.1.1.2.1

#### **6. Message**

Textual description of the error.

- **Type** : String
- **SNMP Object Name** : CASTIRON-REGISTRATIONS-MIB::ciEvMessage
- **SNMP OID** : .1.3.6.1.4.1.13336.2.2.1.2.2

**Parent topic:** Web Service Connection [Notifications](#page-2342-1)

#### **Feedback** | **Notices**

**剑 Last updated: Thursday, December 17, 2015** file:///dcs/markdown/workspace/Transform/out.html

<span id="page-2343-0"></span>http://pic.dhe.ibm.com/infocenter/wci/v7r0m0/topic/com.ibm.wci.notifications\_reference.doc/ws/ws\_connect ion\_connectfailed\_message.html

# **ConnectRetry**

The webservice operation failed while trying to connect to the server. This will cause a retry.

Level : *Warning*

Log Message : *Unable to send the SOAP request to {LocationName}. Error is: {Message}. Attempt {RetryAttemptNumber} of {TotalRetryAttempts}. Will retry again in {IntervalForRetries} second(s).*

System : *Orchestration*

SNMP Name : *CASTIRON-COMP-WS-MIB::ciC18cConnectRetryEv1*

SNMP Enterprise : *.1.3.6.1.4.1.13336.2.2.3.18.1.1*

SNMP Trap Number : *1*

# **Variables**

The ConnectRetry message contains the following variables:

# Table 1. ConnectRetry Message Variables

## **1. SerialNumber**

The serial number of the appliance sending the trap.

- **Type** : String
- **SNMP Object Name** : CASTIRON-IA-MIB::ciIaPlatSerialNumber
- **SNMP OID** : 1.3.6.1.4.1.13336.2.2.2.1.1.3.3

#### **2. Severity**

Severity of the Notification.

- **Type** : Integer
- **SNMP Object Name** : CASTIRON-REGISTRATIONS-MIB::ciEvSeverity
- **SNMP OID** : 1.3.6.1.4.1.13336.2.2.1.2.1

#### **3. JobID**

The ID of the job being run when an error occurred. If the error is unrelated to a specific job, this field is blank.

- **Type** : String
- **SNMP Object Name** : CASTIRON-REGISTRATIONS-MIB::ciEvJobID
- **SNMP OID** : 1.3.6.1.4.1.13336.2.2.1.2.4

#### **4. Orchestration**

Reference to an entry in the Orchestration table containing information about the orchestration associated with this event.

- **Type** : OID
- **SNMP Object Name** : CASTIRON-REGISTRATIONS-MIB::ciEvOrchestration
- **SNMP OID** : 1.3.6.1.4.1.13336.2.2.1.2.3

## **5. LocationName**

The specified location which was not being able to connect.

- **Type** : String
- **SNMP Object Name** : CASTIRON-COMP-WS-MIB::ciC18cEv1LocationName
- **SNMP OID** : .1.3.6.1.4.1.13336.2.2.3.18.1.1.1.1.1

#### **6. Message**

Textual description of the error.

- **Type** : String
- **SNMP Object Name** : CASTIRON-REGISTRATIONS-MIB::ciEvMessage
- **SNMP OID** : .1.3.6.1.4.1.13336.2.2.1.2.2

#### **7. RetryAttemptNumber**

The current number of retries.

- **Type** : Integer
- **SNMP Object Name** : CASTIRON-COMP-WS-MIB::ciC18cEv1RetryAttemptNumber
- **SNMP OID** : .1.3.6.1.4.1.13336.2.2.3.18.1.1.1.1.3

#### **8. TotalRetryAttempts**

The specified number of attempts to connect to the server before stopping.

- **Type** : Integer
- **SNMP Object Name** : CASTIRON-COMP-WS-MIB::ciC18cEv1TotalRetryAttempts
- **SNMP OID** : .1.3.6.1.4.1.13336.2.2.3.18.1.1.1.1.4

# **9. IntervalForRetries**

The specified time interval between retries.

- **Type** : Integer
- **SNMP Object Name** : CASTIRON-COMP-WS-MIB::ciC18cEv1IntervalForRetries
- **SNMP OID** : .1.3.6.1.4.1.13336.2.2.3.18.1.1.1.1.5

**Parent topic:** Web Service Connection [Notifications](#page-2342-1)

#### **Feedback** | **Notices**

**Mandmundatial: Thursday, December 17, 2015** file:///dcs/markdown/workspace/Transform/out.html

<span id="page-2345-0"></span>http://pic.dhe.ibm.com/infocenter/wci/v7r0m0/topic/com.ibm.wci.notifications\_reference.doc/ws/ws\_connect ion\_connectretry\_message.html

# **Web Service Operation Notifications**

Provides a comprehensive list of operation notifications sent from the Web Service Module.

[AlreadyRegistered](#page-2346-0) The URI/port is already registered by the Web Service activity. [CleanUpMessage](#page-2348-0) Unable to process the request. Additional information about the error can be found on the Web Management Console. [DataMessageAccepted](#page-2349-0) SOAP message has been accepted by the Integration Appliance. [MissingProtocol](#page-2351-0) Please put the protocol used in fromt of input parameter location. [NotRegistered](#page-2352-0) The URI/port has not been registered by the Web Service activity. [OperationNameNull](#page-2354-0) Operation name must not be null or empty. • [TransportInfo](#page-2355-0) The provide activity is started on local transport for the URI. [UriDeprecated](#page-2356-0) Web Service Module has deprecated the input parameter httpheaders/uri. The specified value will be ignored. [WSFaultString](#page-2358-0) The fault string returned by the WebService activity. [WebServiceException](#page-2359-0)

Error occurred while processing Web Service activity.

# **Parent topic:** Web Service [Module](#page-2340-0)

### **Feedback** | **Notices**

**al** Last updated: Thursday, December 17, 2015 file:///dcs/markdown/workspace/Transform/out.html

<span id="page-2346-0"></span>http://pic.dhe.ibm.com/infocenter/wci/v7r0m0/topic/com.ibm.wci.notifications\_reference.doc/ws/ws\_operatio n\_notifications\_list.html

# **AlreadyRegistered**

The URI/port is already registered by the Web Service activity.

Level : *Severe*

Log Message : *[URI: {Uri}, Port: {Port}, Operation Name: {OperationName}] Web Service has already been registered. Key: {RegistrationKey}*

System : *Orchestration*

SNMP Name : *CASTIRON-COMP-WS-MIB::ciC18oAlreadyRegisteredEv7*

SNMP Enterprise : *.1.3.6.1.4.1.13336.2.2.3.18.1.2*

SNMP Trap Number : *7*

# **Variables**

The AlreadyRegistered message contains the following variables:

# Table 1. AlreadyRegistered Message Variables

# **1. SerialNumber**

The serial number of the appliance sending the trap.

- **Type** : String
- **SNMP Object Name** : CASTIRON-IA-MIB::ciIaPlatSerialNumber
- **SNMP OID** : 1.3.6.1.4.1.13336.2.2.2.1.1.3.3

# **2. Severity**

Severity of the Notification.

- **Type** : Integer
- **SNMP Object Name** : CASTIRON-REGISTRATIONS-MIB::ciEvSeverity
- **SNMP OID** : 1.3.6.1.4.1.13336.2.2.1.2.1

# **3. JobID**

The ID of the job being run when an error occurred. If the error is unrelated to a specific job, this field is blank.

- **Type** : String
- **SNMP Object Name** : CASTIRON-REGISTRATIONS-MIB::ciEvJobID
- **SNMP OID** : 1.3.6.1.4.1.13336.2.2.1.2.4

# **4. Orchestration**

Reference to an entry in the Orchestration table containing information about the orchestration associated with this event.

- **Type** : OID
- **SNMP Object Name** : CASTIRON-REGISTRATIONS-MIB::ciEvOrchestration
- **SNMP OID** : 1.3.6.1.4.1.13336.2.2.1.2.3

# **5. Uri**

The URI which is already registered.

- **Type** : String
- **SNMP Object Name** : CASTIRON-COMP-WS-MIB::ciC18oEv7Uri
- **SNMP OID** : .1.3.6.1.4.1.13336.2.2.3.18.1.2.1.7.1

# **6. Port**

The port which is already registered.

- **Type** : String
- **SNMP Object Name** : CASTIRON-COMP-WS-MIB::ciC18oEv7Port
- **SNMP OID** : .1.3.6.1.4.1.13336.2.2.3.18.1.2.1.7.2

# **7. OperationName**

The operation name which was specified.

- **Type** : String
- **SNMP Object Name** : CASTIRON-COMP-WS-MIB::ciC18oEv7OperationName
- **SNMP OID** : .1.3.6.1.4.1.13336.2.2.3.18.1.2.1.7.3

### **8. RegistrationKey**

Key used to identify this URI/Port/Operation

- **Type** : String
- **SNMP Object Name** : CASTIRON-COMP-WS-MIB::ciC18oEv7RegistrationKey
- **SNMP OID** : .1.3.6.1.4.1.13336.2.2.3.18.1.2.1.7.4

**Parent topic:** Web Service Operation [Notifications](#page-2345-0)

#### **Feedback** | **Notices**

**all** Last updated: Thursday, December 17, 2015 file:///dcs/markdown/workspace/Transform/out.html

<span id="page-2348-0"></span>http://pic.dhe.ibm.com/infocenter/wci/v7r0m0/topic/com.ibm.wci.notifications\_reference.doc/ws/ws\_operatio n\_alreadyregistered\_message.html

# **CleanUpMessage**

Unable to process the request. Additional information about the error can be found on the Web Management Console.

Level : *Severe*

Log Message : *Unable to process the request. Additional information about the error can be found on the Web Management Console.*

System : *Orchestration*

SNMP Name : *CASTIRON-COMP-WS-MIB::ciC18oCleanUpMessageEv9*

SNMP Enterprise : *.1.3.6.1.4.1.13336.2.2.3.18.1.2*

SNMP Trap Number : *9*

# **Variables**

The CleanUpMessage message contains the following variables:

# Table 1. CleanUpMessage Message Variables

### **1. SerialNumber**

The serial number of the appliance sending the trap.

**Type** : String

- **SNMP Object Name** : CASTIRON-IA-MIB::ciIaPlatSerialNumber
- **SNMP OID** : 1.3.6.1.4.1.13336.2.2.2.1.1.3.3

# **2. Severity**

Severity of the Notification.

- **Type** : Integer
- **SNMP Object Name** : CASTIRON-REGISTRATIONS-MIB::ciEvSeverity
- **SNMP OID** : 1.3.6.1.4.1.13336.2.2.1.2.1

# **3. JobID**

The ID of the job being run when an error occurred. If the error is unrelated to a specific job, this field is blank.

- **Type** : String
- **SNMP Object Name** : CASTIRON-REGISTRATIONS-MIB::ciEvJobID
- **SNMP OID** : 1.3.6.1.4.1.13336.2.2.1.2.4

# **4. Orchestration**

Reference to an entry in the Orchestration table containing information about the orchestration associated with this event.

- **Type** : OID
- **SNMP Object Name** : CASTIRON-REGISTRATIONS-MIB::ciEvOrchestration
- **SNMP OID** : 1.3.6.1.4.1.13336.2.2.1.2.3

**Parent topic:** Web Service Operation [Notifications](#page-2345-0)

# **Feedback** | **Notices**

**al** Last updated: Thursday, December 17, 2015 file:///dcs/markdown/workspace/Transform/out.html

http://pic.dhe.ibm.com/infocenter/wci/v7r0m0/topic/com.ibm.wci.notifications\_reference.doc/ws/ws\_operatio n\_cleanupmessage\_message.html

# <span id="page-2349-0"></span>**DataMessageAccepted**

SOAP message has been accepted by the Integration Appliance.

Level : *Info*

Log Message : *SOAP message has been accepted by the Integration Appliance.*

System : *Orchestration*

SNMP Name : *CASTIRON-COMP-WS-MIB::ciC18oDataMessageAcceptedEv1*

SNMP Enterprise : *.1.3.6.1.4.1.13336.2.2.3.18.1.2*

# **Variables**

The DataMessageAccepted message contains the following variables:

# Table 1. DataMessageAccepted Message Variables

### **1. SerialNumber**

The serial number of the appliance sending the trap.

- **Type** : String
- **SNMP Object Name** : CASTIRON-IA-MIB::ciIaPlatSerialNumber
- **SNMP OID** : 1.3.6.1.4.1.13336.2.2.2.1.1.3.3

#### **2. Severity**

Severity of the Notification.

- **Type** : Integer
- **SNMP Object Name** : CASTIRON-REGISTRATIONS-MIB::ciEvSeverity
- **SNMP OID** : 1.3.6.1.4.1.13336.2.2.1.2.1

# **3. JobID**

The ID of the job being run when an error occurred. If the error is unrelated to a specific job, this field is blank.

- **Type** : String
- **SNMP Object Name** : CASTIRON-REGISTRATIONS-MIB::ciEvJobID
- **SNMP OID** : 1.3.6.1.4.1.13336.2.2.1.2.4

# **4. Orchestration**

Reference to an entry in the Orchestration table containing information about the orchestration associated with this event.

- **Type** : OID
- **SNMP Object Name** : CASTIRON-REGISTRATIONS-MIB::ciEvOrchestration
- **SNMP OID** : 1.3.6.1.4.1.13336.2.2.1.2.3

**Parent topic:** Web Service Operation [Notifications](#page-2345-0)

#### **Feedback** | **Notices**

**al** Last updated: Thursday, December 17, 2015 file:///dcs/markdown/workspace/Transform/out.html

http://pic.dhe.ibm.com/infocenter/wci/v7r0m0/topic/com.ibm.wci.notifications\_reference.doc/ws/ws\_operatio n\_datamessageaccepted\_message.html

# <span id="page-2351-0"></span>**MissingProtocol**

Please put the protocol used in fromt of input parameter location.

Level : *Warning*

Log Message : *Please put the protocol used (e.g. {Protocol}) in front of the input parameter location: {LocationName}*

System : *Orchestration*

SNMP Name : *CASTIRON-COMP-WS-MIB::ciC18oMissingProtocolEv5*

SNMP Enterprise : *.1.3.6.1.4.1.13336.2.2.3.18.1.2*

SNMP Trap Number : *5*

# **Variables**

The MissingProtocol message contains the following variables:

# Table 1. MissingProtocol Message Variables

## **1. SerialNumber**

The serial number of the appliance sending the trap.

- **Type** : String
- **SNMP Object Name** : CASTIRON-IA-MIB::ciIaPlatSerialNumber
- **SNMP OID** : 1.3.6.1.4.1.13336.2.2.2.1.1.3.3

# **2. Severity**

Severity of the Notification.

- **Type** : Integer
- **SNMP Object Name** : CASTIRON-REGISTRATIONS-MIB::ciEvSeverity
- **SNMP OID** : 1.3.6.1.4.1.13336.2.2.1.2.1

# **3. JobID**

The ID of the job being run when an error occurred. If the error is unrelated to a specific job, this field is blank.

- **Type** : String
- **SNMP Object Name** : CASTIRON-REGISTRATIONS-MIB::ciEvJobID
- **SNMP OID** : 1.3.6.1.4.1.13336.2.2.1.2.4

### **4. Orchestration**

Reference to an entry in the Orchestration table containing information about the orchestration associated with this event.

- **Type** : OID
- **SNMP Object Name** : CASTIRON-REGISTRATIONS-MIB::ciEvOrchestration
- **SNMP OID** : 1.3.6.1.4.1.13336.2.2.1.2.3

#### **5. Protocol**

The protocol value that can be specified.

- **Type** : String
- **SNMP Object Name** : CASTIRON-COMP-WS-MIB::ciC18oEv5Protocol
- **SNMP OID** : .1.3.6.1.4.1.13336.2.2.3.18.1.2.1.5.1

# **6. LocationName**

The location name parameter before which protocol has to be specified.

- **Type** : String
- **SNMP Object Name** : CASTIRON-COMP-WS-MIB::ciC18oEv5LocationName
- **SNMP OID** : .1.3.6.1.4.1.13336.2.2.3.18.1.2.1.5.2

**Parent topic:** Web Service Operation [Notifications](#page-2345-0)

# **Feedback** | **Notices**

**all** Last updated: Thursday, December 17, 2015 file:///dcs/markdown/workspace/Transform/out.html

<span id="page-2352-0"></span>http://pic.dhe.ibm.com/infocenter/wci/v7r0m0/topic/com.ibm.wci.notifications\_reference.doc/ws/ws\_operatio n\_missingprotocol\_message.html

# **NotRegistered**

The URI/port has not been registered by the Web Service activity.

Level : *Severe*

Log Message : *[URI: {Uri}, Port: {Port}, Operation Name: {OperationName}] has not been registered. Key: {KeyName}*

System : *Orchestration*

SNMP Name : *CASTIRON-COMP-WS-MIB::ciC18oNotRegisteredEv8*

SNMP Enterprise : *.1.3.6.1.4.1.13336.2.2.3.18.1.2*

SNMP Trap Number : *8*

# **Variables**

The NotRegistered message contains the following variables:

# Table 1. NotRegistered Message Variables

# **1. SerialNumber**

The serial number of the appliance sending the trap.

- **Type** : String
- **SNMP Object Name** : CASTIRON-IA-MIB::ciIaPlatSerialNumber
- **SNMP OID** : 1.3.6.1.4.1.13336.2.2.2.1.1.3.3

# **2. Severity**

Severity of the Notification.

- **Type** : Integer
- **SNMP Object Name** : CASTIRON-REGISTRATIONS-MIB::ciEvSeverity
- **SNMP OID** : 1.3.6.1.4.1.13336.2.2.1.2.1

# **3. JobID**

The ID of the job being run when an error occurred. If the error is unrelated to a specific job, this field is blank.

- **Type** : String
- **SNMP Object Name** : CASTIRON-REGISTRATIONS-MIB::ciEvJobID
- **SNMP OID** : 1.3.6.1.4.1.13336.2.2.1.2.4

# **4. Orchestration**

Reference to an entry in the Orchestration table containing information about the orchestration associated with this event.

- **Type** : OID
- **SNMP Object Name** : CASTIRON-REGISTRATIONS-MIB::ciEvOrchestration
- **SNMP OID** : 1.3.6.1.4.1.13336.2.2.1.2.3

# **5. Uri**

The URI which is not registered.

- **Type** : String
- **SNMP Object Name** : CASTIRON-COMP-WS-MIB::ciC18oEv8Uri
- **SNMP OID** : .1.3.6.1.4.1.13336.2.2.3.18.1.2.1.8.1

# **6. Port**

The port which is not registered.

- **Type** : String
- **SNMP Object Name** : CASTIRON-COMP-WS-MIB::ciC18oEv8Port
- **SNMP OID** : .1.3.6.1.4.1.13336.2.2.3.18.1.2.1.8.2

# **7. OperationName**

The operation name which was specified.

- **Type** : String
- **SNMP Object Name** : CASTIRON-COMP-WS-MIB::ciC18oEv8OperationName
- **SNMP OID** : .1.3.6.1.4.1.13336.2.2.3.18.1.2.1.8.3

#### **8. KeyName**

The key name which was specified.

- **Type** : String
- **SNMP Object Name** : CASTIRON-COMP-WS-MIB::ciC18oEv8KeyName
- **SNMP OID** : .1.3.6.1.4.1.13336.2.2.3.18.1.2.1.8.4

**Parent topic:** Web Service Operation [Notifications](#page-2345-0)

#### **Feedback** | **Notices**

**al** Last updated: Thursday, December 17, 2015 file:///dcs/markdown/workspace/Transform/out.html

http://pic.dhe.ibm.com/infocenter/wci/v7r0m0/topic/com.ibm.wci.notifications\_reference.doc/ws/ws\_operatio n\_notregistered\_message.html

# <span id="page-2354-0"></span>**OperationNameNull**

Operation name must not be null or empty.

Level : *Severe*

Log Message : *Operation name must not be null or empty!*

System : *Orchestration*

SNMP Name : *CASTIRON-COMP-WS-MIB::ciC18oOperationNameNullEv2*

SNMP Enterprise : *.1.3.6.1.4.1.13336.2.2.3.18.1.2*

SNMP Trap Number : *2*

# **Variables**

The OperationNameNull message contains the following variables:

# Table 1. OperationNameNull Message Variables

#### **1. SerialNumber**

The serial number of the appliance sending the trap.

- **Type** : String
- **SNMP Object Name** : CASTIRON-IA-MIB::ciIaPlatSerialNumber
- **SNMP OID** : 1.3.6.1.4.1.13336.2.2.2.1.1.3.3

### **2. Severity**

Severity of the Notification.

- **Type** : Integer
- **SNMP Object Name** : CASTIRON-REGISTRATIONS-MIB::ciEvSeverity
- **SNMP OID** : 1.3.6.1.4.1.13336.2.2.1.2.1

# **3. JobID**

The ID of the job being run when an error occurred. If the error is unrelated to a specific job, this field is blank.

- **Type** : String
- **SNMP Object Name** : CASTIRON-REGISTRATIONS-MIB::ciEvJobID
- **SNMP OID** : 1.3.6.1.4.1.13336.2.2.1.2.4

# **4. Orchestration**

Reference to an entry in the Orchestration table containing information about the orchestration associated with this event.

- **Type** : OID
- **SNMP Object Name** : CASTIRON-REGISTRATIONS-MIB::ciEvOrchestration
- **SNMP OID** : 1.3.6.1.4.1.13336.2.2.1.2.3

**Parent topic:** Web Service Operation [Notifications](#page-2345-0)

# **Feedback** | **Notices**

**al** Last updated: Thursday, December 17, 2015 file:///dcs/markdown/workspace/Transform/out.html

http://pic.dhe.ibm.com/infocenter/wci/v7r0m0/topic/com.ibm.wci.notifications\_reference.doc/ws/ws\_operatio n\_operationnamenull\_message.html

# <span id="page-2355-0"></span>**TransportInfo**

The provide activity is started on local transport for the URI.

Level : *Info*

Log Message : *The provide activity is started on local transport for the URI: {URI}*

System : *Orchestration*

SNMP Name : *CASTIRON-COMP-WS-MIB::ciC18oTransportInfoEv10*

SNMP Enterprise : *.1.3.6.1.4.1.13336.2.2.3.18.1.2*

SNMP Trap Number : *10*

# **Variables**

The TransportInfo message contains the following variables:

Table 1. TransportInfo Message Variables

# **1. SerialNumber**

The serial number of the appliance sending the trap.

- **Type** : String
- **SNMP Object Name** : CASTIRON-IA-MIB::ciIaPlatSerialNumber
- **SNMP OID** : 1.3.6.1.4.1.13336.2.2.2.1.1.3.3

## **2. Severity**

Severity of the Notification.

- **Type** : Integer
- **SNMP Object Name** : CASTIRON-REGISTRATIONS-MIB::ciEvSeverity
- **SNMP OID** : 1.3.6.1.4.1.13336.2.2.1.2.1

#### **3. JobID**

The ID of the job being run when an error occurred. If the error is unrelated to a specific job, this field is blank.

- **Type** : String
- **SNMP Object Name** : CASTIRON-REGISTRATIONS-MIB::ciEvJobID
- $\bullet$  **SNMP OID**  $\cdot$  1.3.6.1.4.1.13336.2.2.1.2.4

#### **4. Orchestration**

Reference to an entry in the Orchestration table containing information about the orchestration associated with this event.

- **Type** : OID
- **SNMP Object Name** : CASTIRON-REGISTRATIONS-MIB::ciEvOrchestration
- **SNMP OID** : 1.3.6.1.4.1.13336.2.2.1.2.3

# **5. URI**

URI at which provie activity was started.

- **Type** : String
- **SNMP Object Name** : CASTIRON-COMP-WS-MIB::ciC18oEv10URI
- **SNMP OID** : .1.3.6.1.4.1.13336.2.2.3.18.1.2.1.10.1

**Parent topic:** Web Service Operation [Notifications](#page-2345-0)

#### **Feedback** | **Notices**

Last updated: Thursday, December 17, 2015 file:///dcs/markdown/workspace/Transform/out.html

http://pic.dhe.ibm.com/infocenter/wci/v7r0m0/topic/com.ibm.wci.notifications\_reference.doc/ws/ws\_operatio n\_transportinfo\_message.html

# <span id="page-2356-0"></span>**UriDeprecated**

Web Service Module has deprecated the input parameter httpheaders/uri. The specified value will be ignored.

Level : *Warning*

Log Message : *Web Service Module has deprecated the input parameter "httpheaders/uri". The value: {Value} will* be ignored. Please set the URL (e.g. http://www.castiron.com/WebService) at the location in the endpoint panel or *at the input parameter "location".*

System : *Orchestration*

SNMP Name : *CASTIRON-COMP-WS-MIB::ciC18oUriDeprecatedEv6*

SNMP Enterprise : *.1.3.6.1.4.1.13336.2.2.3.18.1.2*

SNMP Trap Number : *6*

# **Variables**

The UriDeprecated message contains the following variables:

# Table 1. UriDeprecated Message Variables

# **1. SerialNumber**

The serial number of the appliance sending the trap.

- **Type** : String
- **SNMP Object Name** : CASTIRON-IA-MIB::ciIaPlatSerialNumber
- **SNMP OID** : 1.3.6.1.4.1.13336.2.2.2.1.1.3.3

#### **2. Severity**

Severity of the Notification.

- **Type** : Integer
- **SNMP Object Name** : CASTIRON-REGISTRATIONS-MIB::ciEvSeverity
- **SNMP OID** : 1.3.6.1.4.1.13336.2.2.1.2.1

#### **3. JobID**

The ID of the job being run when an error occurred. If the error is unrelated to a specific job, this field is blank.

- **Type** : String
- **SNMP Object Name** : CASTIRON-REGISTRATIONS-MIB::ciEvJobID
- **SNMP OID** : 1.3.6.1.4.1.13336.2.2.1.2.4

#### **4. Orchestration**

Reference to an entry in the Orchestration table containing information about the orchestration associated with this event.

- **Type** : OID
- **SNMP Object Name** : CASTIRON-REGISTRATIONS-MIB::ciEvOrchestration
- **SNMP OID** : 1.3.6.1.4.1.13336.2.2.1.2.3

**5. Value**

The value which will be ignored due to deprecated input parameter.

- **Type** : String
- **SNMP Object Name** : CASTIRON-COMP-WS-MIB::ciC18oEv6Value
- **SNMP OID** : .1.3.6.1.4.1.13336.2.2.3.18.1.2.1.6.1

**Parent topic:** Web Service Operation [Notifications](#page-2345-0)

#### **Feedback** | **Notices**

**al** Last updated: Thursday, December 17, 2015 file:///dcs/markdown/workspace/Transform/out.html

http://pic.dhe.ibm.com/infocenter/wci/v7r0m0/topic/com.ibm.wci.notifications\_reference.doc/ws/ws\_operatio n\_urideprecated\_message.html

# <span id="page-2358-0"></span>**WSFaultString**

The fault string returned by the WebService activity.

Level : *Severe*

Log Message : *{Message}*

System : *Orchestration*

SNMP Name : *CASTIRON-COMP-WS-MIB::ciC18oWSFaultStringEv3*

SNMP Enterprise : *.1.3.6.1.4.1.13336.2.2.3.18.1.2*

SNMP Trap Number : *3*

# **Variables**

The WSFaultString message contains the following variables:

# Table 1. WSFaultString Message Variables

#### **1. SerialNumber**

The serial number of the appliance sending the trap.

- **Type** : String
- **SNMP Object Name** : CASTIRON-IA-MIB::ciIaPlatSerialNumber
- **SNMP OID** : 1.3.6.1.4.1.13336.2.2.2.1.1.3.3

#### **2. Severity**

Severity of the Notification.

- **Type** : Integer
- **SNMP Object Name** : CASTIRON-REGISTRATIONS-MIB::ciEvSeverity
- **SNMP OID** : 1.3.6.1.4.1.13336.2.2.1.2.1

# **3. JobID**

The ID of the job being run when an error occurred. If the error is unrelated to a specific job, this field is blank.

- **Type** : String
- **SNMP Object Name** : CASTIRON-REGISTRATIONS-MIB::ciEvJobID
- **SNMP OID** : 1.3.6.1.4.1.13336.2.2.1.2.4

#### **4. Orchestration**

Reference to an entry in the Orchestration table containing information about the orchestration associated with this event.

- **Type** : OID
- **SNMP Object Name** : CASTIRON-REGISTRATIONS-MIB::ciEvOrchestration
- **SNMP OID** : 1.3.6.1.4.1.13336.2.2.1.2.3

#### **5. Message**

Textual description of the error.

- **Type** : String
- **SNMP Object Name** : CASTIRON-REGISTRATIONS-MIB::ciEvMessage
- **SNMP OID** : .1.3.6.1.4.1.13336.2.2.1.2.2

**Parent topic:** Web Service Operation [Notifications](#page-2345-0)

#### **Feedback** | **Notices**

**all** Last updated: Thursday, December 17, 2015 file:///dcs/markdown/workspace/Transform/out.html

http://pic.dhe.ibm.com/infocenter/wci/v7r0m0/topic/com.ibm.wci.notifications\_reference.doc/ws/ws\_operatio n\_wsfaultstring\_message.html

# <span id="page-2359-0"></span>**WebServiceException**

Error occurred while processing Web Service activity.

Level : *Severe*

Log Message : *Exception while processing Web Service activity. Error message: {Message}. Caused by: {Cause}*

System : *Orchestration*

SNMP Name : *CASTIRON-COMP-WS-MIB::ciC18oWebServiceExceptionEv4*

SNMP Enterprise : *.1.3.6.1.4.1.13336.2.2.3.18.1.2*

SNMP Trap Number : *4*

The WebServiceException message contains the following variables:

# Table 1. WebServiceException Message Variables

#### **1. SerialNumber**

The serial number of the appliance sending the trap.

- **Type** : String
- **SNMP Object Name** : CASTIRON-IA-MIB::ciIaPlatSerialNumber
- **SNMP OID** : 1.3.6.1.4.1.13336.2.2.2.1.1.3.3

#### **2. Severity**

Severity of the Notification.

- **Type** : Integer
- **SNMP Object Name** : CASTIRON-REGISTRATIONS-MIB::ciEvSeverity
- **SNMP OID** : 1.3.6.1.4.1.13336.2.2.1.2.1

### **3. JobID**

The ID of the job being run when an error occurred. If the error is unrelated to a specific job, this field is blank.

- **Type** : String
- **SNMP Object Name** : CASTIRON-REGISTRATIONS-MIB::ciEvJobID
- **SNMP OID** : 1.3.6.1.4.1.13336.2.2.1.2.4

#### **4. Orchestration**

Reference to an entry in the Orchestration table containing information about the orchestration associated with this event.

- **Type** : OID
- **SNMP Object Name** : CASTIRON-REGISTRATIONS-MIB::ciEvOrchestration
- **SNMP OID** : 1.3.6.1.4.1.13336.2.2.1.2.3

#### **5. Message**

Textual description of the error.

- **Type** : String
- **SNMP Object Name** : CASTIRON-REGISTRATIONS-MIB::ciEvMessage
- **SNMP OID** : .1.3.6.1.4.1.13336.2.2.1.2.2

#### **6. Cause**

The cause of the error message.

- **Type** : String
- **SNMP Object Name** : CASTIRON-COMP-WS-MIB::ciC18oEv4Cause
- **SNMP OID** : .1.3.6.1.4.1.13336.2.2.3.18.1.2.1.4.2

**Feedback** | **Notices**

**al** Last updated: Thursday, December 17, 2015 file:///dcs/markdown/workspace/Transform/out.html

<span id="page-2361-1"></span>http://pic.dhe.ibm.com/infocenter/wci/v7r0m0/topic/com.ibm.wci.notifications\_reference.doc/ws/ws\_operatio n\_webserviceexception\_message.html

# **Web Service Internal Notifications**

Provides a comprehensive list of internal notifications sent from the Web Service Module.

• [TaskContextError](#page-2361-0) Error occurred while processing Web Service activity due to lost task context.

**Parent topic:** Web Service [Module](#page-2340-0)

## **Feedback** | **Notices**

**all** Last updated: Thursday, December 17, 2015 file:///dcs/markdown/workspace/Transform/out.html

<span id="page-2361-0"></span>http://pic.dhe.ibm.com/infocenter/wci/v7r0m0/topic/com.ibm.wci.notifications\_reference.doc/ws/ws\_internal \_notifications\_list.html

# **TaskContextError**

Error occurred while processing Web Service activity due to lost task context.

Level : *Severe*

Log Message : *Exception while processing Web Service activity. Error message: {Message}. The task context is* lost. The appliance may have been restarted, losing the task context that cannot be saved on the disk.

System : *Orchestration*

SNMP Name : *CASTIRON-COMP-WS-MIB::ciC18iTaskContextErrorEv1*

SNMP Enterprise : *.1.3.6.1.4.1.13336.2.2.3.18.1.3*

SNMP Trap Number : *1*

# **Variables**

The TaskContextError message contains the following variables:

# **1. SerialNumber**

The serial number of the appliance sending the trap.

- **Type** : String
- **SNMP Object Name** : CASTIRON-IA-MIB::ciIaPlatSerialNumber
- **SNMP OID** : 1.3.6.1.4.1.13336.2.2.2.1.1.3.3

# **2. Severity**

Severity of the Notification.

- **Type** : Integer
- **SNMP Object Name** : CASTIRON-REGISTRATIONS-MIB::ciEvSeverity
- **SNMP OID** : 1.3.6.1.4.1.13336.2.2.1.2.1

# **3. JobID**

The ID of the job being run when an error occurred. If the error is unrelated to a specific job, this field is blank.

- **Type** : String
- **SNMP Object Name** : CASTIRON-REGISTRATIONS-MIB::ciEvJobID
- **SNMP OID** : 1.3.6.1.4.1.13336.2.2.1.2.4

# **4. Orchestration**

Reference to an entry in the Orchestration table containing information about the orchestration associated with this event.

- **Type** : OID
- **SNMP Object Name** : CASTIRON-REGISTRATIONS-MIB::ciEvOrchestration
- **SNMP OID** : 1.3.6.1.4.1.13336.2.2.1.2.3

# **5. Message**

Textual description of the error.

- **Type** : String
- **SNMP Object Name** : CASTIRON-REGISTRATIONS-MIB::ciEvMessage
- **SNMP OID** : .1.3.6.1.4.1.13336.2.2.1.2.2

**Parent topic:** Web Service Internal [Notifications](#page-2361-1)

# **Feedback** | **Notices**

**Mandmundary**, December 17, 2015 file:///dcs/markdown/workspace/Transform/out.html

http://pic.dhe.ibm.com/infocenter/wci/v7r0m0/topic/com.ibm.wci.notifications\_reference.doc/ws/ws\_internal \_taskcontexterror\_message.html

<span id="page-2363-0"></span>The WebSphere MQ module provides activities for communicating with IBM WebSphere MQ servers. This section contains details for the messages delivered from the WebSphere MQ Module.

This topic provides the MIB Name and MIB OID information, in addition to high-level details about each notification in the WebSphere MQ Module.

MIB Name : *CASTIRON-COMP-MQ-MIB*

MIB OID : *.1.3.6.1.4.1.13336.2.2.3.13*

The following table provides an alphabetical list of all notifications that can be issued by the WebSphere MQ Module.

| <b>Notification</b>      | Level   | <b>System</b> | <b>Description</b>                                                                                       |
|--------------------------|---------|---------------|----------------------------------------------------------------------------------------------------|
| ConnectRetry             | Warning | Orchestration | The MQ operation failed while trying to connect to the<br>server. This will cause a retry.               |
| ConnectionError          | Severe  | Orchestration | The MQ operation failed because a connection to the<br>server could not be established.                  |
| DetailsOpen              | Info    | Orchestration | Opening the queue with set all privileges as specified.                                                  |
| <b>DuplicateFound</b>    | Info    | Orchestration | Discarding the duplicate message found in get<br>activity.                                               |
| FormatError              | Severe  | Orchestration | The message format field specified is invalid.<br>Supported formats are MQSTR, MQHRF2, and no<br>format. |
| FormatWarning            | Warning | Orchestration | Activity expected string data (MQFMT_STRING), but<br>the message is of another format.                   |
| <b>GetFailure</b>        | Severe  | Orchestration | The get activity was not able to get messages from<br>queue.                                             |
| InputParamNull           | Severe  | Orchestration | The input parameter specified is of zero length.                                                         |
| <b>InternalFailure</b>   | Severe  | Orchestration | There was an internal error in MQ activity.                                                              |
| MQConnectionInfo         | Info    | Orchestration | The complete information about MQ Endpoint details.                                                      |
| <b>MOMDFormatError</b>   | Severe  | Orchestration | MQMD header input parameter format is incorrect.                                                         |
| <b>MQProtocolWarning</b> | Warning | Orchestration | Received warning from queue manager with specified<br>MQ reason code.                                    |
| <b>MOPutDetails</b>      | Info    | Orchestration | Putting in queue with set all privileges as specified.                                                   |
| <b>MQPutFailure</b>      | Severe  | Orchestration | MQ was unable to put message on queue due to<br>specified error code.                                    |
| <b>MQRFHHeaderError</b>  | Severe  | Orchestration | MQRFH2 header input parameter format is incorrect.                                                       |
| MessageDelievered        | Info    | Orchestration | The MQ message was successfully delivered to the<br>specified queue.                                     |
| MessageRetrieved         | Info    | Orchestration | Retrieved a message from the queue.                                                                      |

Table 1. Notifications issued by the WebSphere MQ Module

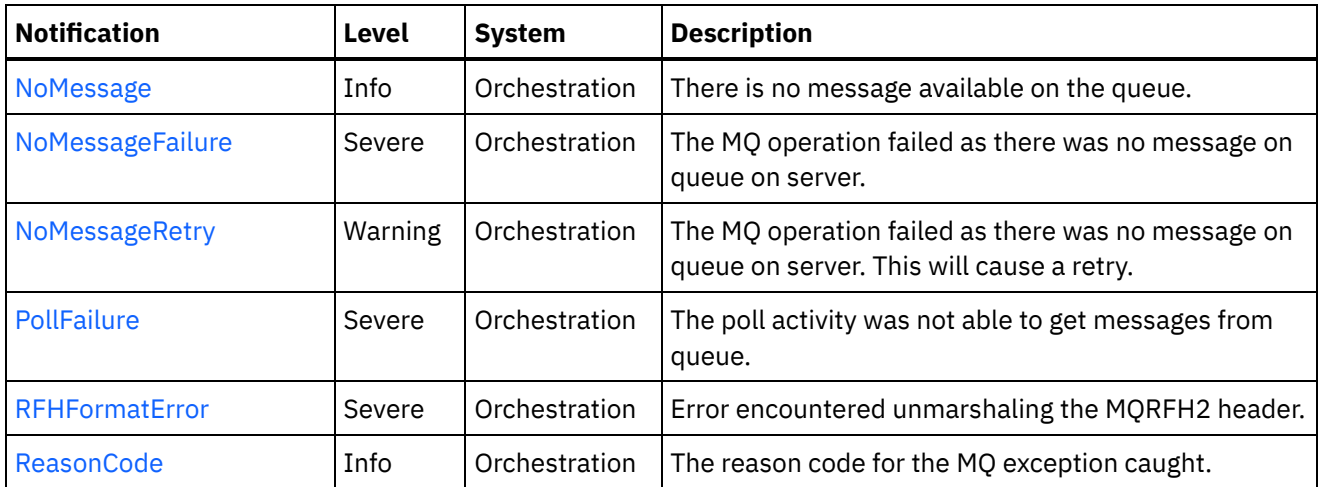

- WebSphere MQ Connection [Notifications](#page-2364-0) Provides a comprehensive list of connection notifications sent from the WebSphere MQ Module.
- WebSphere MQ Operation [Notifications](#page-2370-0) Provides a comprehensive list of operation notifications sent from the WebSphere MQ Module.
- WebSphere MQ Internal [Notifications](#page-2397-0) Provides a comprehensive list of internal notifications sent from the WebSphere MQ Module.

### **Feedback** | **Notices**

**Edd** Last updated: Thursday, December 17, 2015 file:///dcs/markdown/workspace/Transform/out.html

<span id="page-2364-0"></span>http://pic.dhe.ibm.com/infocenter/wci/v7r0m0/topic/com.ibm.wci.notifications\_reference.doc/mq/about\_the\_ mq\_module.html

# **WebSphere MQ Connection Notifications**

Provides a comprehensive list of connection notifications sent from the WebSphere MQ Module.

- [ConnectRetry](#page-2365-0) The MQ operation failed while trying to connect to the server. This will cause a retry. [ConnectionError](#page-2367-0)
	- The MQ operation failed because a connection to the server could not be established.
- [MQConnectionInfo](#page-2368-0) The complete information about MQ Endpoint details.

**Parent topic:** [WebSphere](#page-2363-0) MQ Module

#### **Feedback** | **Notices**

**all** Last updated: Thursday, December 17, 2015 file:///dcs/markdown/workspace/Transform/out.html <span id="page-2365-0"></span>http://pic.dhe.ibm.com/infocenter/wci/v7r0m0/topic/com.ibm.wci.notifications\_reference.doc/mq/mq\_connec tion\_notifications\_list.html

# **ConnectRetry**

The MQ operation failed while trying to connect to the server. This will cause a retry.

Level : *Warning*

Log Message : *Unable to connect to the Queue Manager "{QueueManager}". MQ returned error code " {ErrorCode}". Attempt {RetryAttemptNumber} of {TotalRetryAttempts}. Will try again in {IntervalForRetries} second(s).*

System : *Orchestration*

SNMP Name : *CASTIRON-COMP-MQ-MIB::ciC13cConnectRetryEv2*

SNMP Enterprise : *.1.3.6.1.4.1.13336.2.2.3.13.1.1*

SNMP Trap Number : *2*

# **Variables**

The ConnectRetry message contains the following variables:

#### Table 1. ConnectRetry Message Variables

### **1. SerialNumber**

The serial number of the appliance sending the trap.

- **Type** : String
- **SNMP Object Name** : CASTIRON-IA-MIB::ciIaPlatSerialNumber
- **SNMP OID** : 1.3.6.1.4.1.13336.2.2.2.1.1.3.3

#### **2. Severity**

Severity of the Notification.

- **Type** : Integer
- **SNMP Object Name** : CASTIRON-REGISTRATIONS-MIB::ciEvSeverity
- **SNMP OID** : 1.3.6.1.4.1.13336.2.2.1.2.1

#### **3. JobID**

The ID of the job being run when an error occurred. If the error is unrelated to a specific job, this field is blank.

- **Type** : String
- **SNMP Object Name** : CASTIRON-REGISTRATIONS-MIB::ciEvJobID
- **SNMP OID** : 1.3.6.1.4.1.13336.2.2.1.2.4

#### **4. Orchestration**

Reference to an entry in the Orchestration table containing information about the orchestration associated with this event.

- **Type** : OID
- **SNMP Object Name** : CASTIRON-REGISTRATIONS-MIB::ciEvOrchestration
- **SNMP OID** : 1.3.6.1.4.1.13336.2.2.1.2.3

### **5. QueueManager**

The name of the queue manager which activity was not able to connect.

- **Type** : String
- **SNMP Object Name** : CASTIRON-COMP-MQ-MIB::ciC13cEv2QueueManager
- **SNMP OID** : .1.3.6.1.4.1.13336.2.2.3.13.1.1.1.2.1

## **6. ErrorCode**

The error code returned by the MQ server.

- **Type** : String
- **SNMP Object Name** : CASTIRON-COMP-MQ-MIB::ciC13cEv2ErrorCode
- $\bullet$  **SNMP OID** : 1.3.6.1.4.1.13336.2.2.3.13.1.1.1.2.2

#### **7. RetryAttemptNumber**

The current number of retries.

- **Type** : Integer
- **SNMP Object Name** : CASTIRON-COMP-MQ-MIB::ciC13cEv2RetryAttemptNumber
- **SNMP OID** : .1.3.6.1.4.1.13336.2.2.3.13.1.1.1.2.3

#### **8. TotalRetryAttempts**

The specified number of attempts to connect to the server before stopping.

- **Type** : Integer
- **SNMP Object Name** : CASTIRON-COMP-MQ-MIB::ciC13cEv2TotalRetryAttempts
- **SNMP OID** : .1.3.6.1.4.1.13336.2.2.3.13.1.1.1.2.4

# **9. IntervalForRetries**

The specified time interval between retries.

- **Type** : Integer
- **SNMP Object Name** : CASTIRON-COMP-MQ-MIB::ciC13cEv2IntervalForRetries
- **SNMP OID** : .1.3.6.1.4.1.13336.2.2.3.13.1.1.1.2.5

**Parent topic:** WebSphere MQ Connection [Notifications](#page-2364-0)

#### **Feedback** | **Notices**

file:///dcs/markdown/workspace/Transform/out.html

http://pic.dhe.ibm.com/infocenter/wci/v7r0m0/topic/com.ibm.wci.notifications\_reference.doc/mq/mq\_connec tion\_connectretry\_message.html

# <span id="page-2367-0"></span>**ConnectionError**

The MQ operation failed because a connection to the server could not be established.

Level : *Severe*

Log Message : *Unable to connect to the Queue Manager "{QueueManager}" after {NumberOfRetryAttempts} attempt(s). MQ returned error code "{ErrorCode}".*

System : *Orchestration*

SNMP Name : *CASTIRON-COMP-MQ-MIB::ciC13cConnectionErrorEv3*

SNMP Enterprise : *.1.3.6.1.4.1.13336.2.2.3.13.1.1*

SNMP Trap Number : *3*

# **Variables**

The ConnectionError message contains the following variables:

```
Table 1. ConnectionError Message Variables
```
# **1. SerialNumber**

The serial number of the appliance sending the trap.

- **Type** : String
- **SNMP Object Name** : CASTIRON-IA-MIB::ciIaPlatSerialNumber
- **SNMP OID** : 1.3.6.1.4.1.13336.2.2.2.1.1.3.3

# **2. Severity**

Severity of the Notification.

- **Type** : Integer
- **SNMP Object Name** : CASTIRON-REGISTRATIONS-MIB::ciEvSeverity
- **SNMP OID** : 1.3.6.1.4.1.13336.2.2.1.2.1

# **3. JobID**

The ID of the job being run when an error occurred. If the error is unrelated to a specific job, this field is blank.

- **Type** : String
- **SNMP Object Name** : CASTIRON-REGISTRATIONS-MIB::ciEvJobID
- **SNMP OID** : 1.3.6.1.4.1.13336.2.2.1.2.4

# **4. Orchestration**

Reference to an entry in the Orchestration table containing information about the orchestration associated with this event.

- **Type** : OID
- **SNMP Object Name** : CASTIRON-REGISTRATIONS-MIB::ciEvOrchestration
- **SNMP OID** : 1.3.6.1.4.1.13336.2.2.1.2.3

#### **5. QueueManager**

The name of the queue manager which activity was not able to connect.

- **Type** : String
- **SNMP Object Name** : CASTIRON-COMP-MQ-MIB::ciC13cEv3QueueManager
- **SNMP OID** : .1.3.6.1.4.1.13336.2.2.3.13.1.1.1.3.1

#### **6. NumberOfRetryAttempts**

The total number of attempted retries.

- **Type** : Integer
- **SNMP Object Name** : CASTIRON-COMP-MQ-MIB::ciC13cEv3NumberOfRetryAttempts
- **SNMP OID** : .1.3.6.1.4.1.13336.2.2.3.13.1.1.1.3.2

# **7. ErrorCode**

The error code returned by the MQ server.

- **Type** : String
- **SNMP Object Name** : CASTIRON-COMP-MQ-MIB::ciC13cEv3ErrorCode
- **SNMP OID** : .1.3.6.1.4.1.13336.2.2.3.13.1.1.1.3.3

**Parent topic:** WebSphere MQ Connection [Notifications](#page-2364-0)

### **Feedback** | **Notices**

**all** Last updated: Thursday, December 17, 2015 file:///dcs/markdown/workspace/Transform/out.html

http://pic.dhe.ibm.com/infocenter/wci/v7r0m0/topic/com.ibm.wci.notifications\_reference.doc/mq/mq\_connec tion\_connectionerror\_message.html

# <span id="page-2368-0"></span>**MQConnectionInfo**

The complete information about MQ Endpoint details.

Level : *Info*

Log Message : *MQ Endpoint Details: Host: {HostName}, Port: {PortNumber}, User: {UserName}, Queue Manager: {QueueManager}, Channel: {Channel}*

System : *Orchestration*

SNMP Name : *CASTIRON-COMP-MQ-MIB::ciC13cMQConnectionInfoEv1*

SNMP Enterprise : *.1.3.6.1.4.1.13336.2.2.3.13.1.1*

SNMP Trap Number : *1*

# **Variables**

The MQConnectionInfo message contains the following variables:

# Table 1. MQConnectionInfo Message Variables

### **1. SerialNumber**

The serial number of the appliance sending the trap.

- **Type** : String
- **SNMP Object Name** : CASTIRON-IA-MIB::ciIaPlatSerialNumber
- **SNMP OID** : 1.3.6.1.4.1.13336.2.2.2.1.1.3.3

#### **2. Severity**

Severity of the Notification.

- **Type** : Integer
- **SNMP Object Name** : CASTIRON-REGISTRATIONS-MIB::ciEvSeverity
- **SNMP OID** : 1.3.6.1.4.1.13336.2.2.1.2.1

#### **3. JobID**

The ID of the job being run when an error occurred. If the error is unrelated to a specific job, this field is blank.

- **Type** : String
- **SNMP Object Name** : CASTIRON-REGISTRATIONS-MIB::ciEvJobID
- **SNMP OID** : 1.3.6.1.4.1.13336.2.2.1.2.4

#### **4. Orchestration**

Reference to an entry in the Orchestration table containing information about the orchestration associated with this event.

- **Type** : OID
- **SNMP Object Name** : CASTIRON-REGISTRATIONS-MIB::ciEvOrchestration
- **SNMP OID** : 1.3.6.1.4.1.13336.2.2.1.2.3

#### **5. HostName**

The host name specified in the endpoint.

- **Type** : String
- **SNMP Object Name** : CASTIRON-COMP-MQ-MIB::ciC13cEv1HostName
- **SNMP OID** : .1.3.6.1.4.1.13336.2.2.3.13.1.1.1.1.1

#### **6. PortNumber**

The port number specified in the endpoint.

- **Type** : String
- **SNMP Object Name** : CASTIRON-COMP-MQ-MIB::ciC13cEv1PortNumber
- **SNMP OID** : .1.3.6.1.4.1.13336.2.2.3.13.1.1.1.1.2

# **7. UserName**

The user name specified in the endpoint.

- **Type** : String
- **SNMP Object Name** : CASTIRON-COMP-MQ-MIB::ciC13cEv1UserName
- **SNMP OID** : .1.3.6.1.4.1.13336.2.2.3.13.1.1.1.1.3

#### **8. QueueManager**

The queue manager specified in the endpoint.

- **Type** : String
- **SNMP Object Name** : CASTIRON-COMP-MQ-MIB::ciC13cEv1QueueManager
- **SNMP OID** : .1.3.6.1.4.1.13336.2.2.3.13.1.1.1.1.4

#### **9. Channel**

The channel specified in the endpoint.

- **Type** : String
- **SNMP Object Name** : CASTIRON-COMP-MQ-MIB::ciC13cEv1Channel
- **SNMP OID** : .1.3.6.1.4.1.13336.2.2.3.13.1.1.1.1.5

**Parent topic:** WebSphere MQ Connection [Notifications](#page-2364-0)

#### **Feedback** | **Notices**

**all** Last updated: Thursday, December 17, 2015 file:///dcs/markdown/workspace/Transform/out.html

http://pic.dhe.ibm.com/infocenter/wci/v7r0m0/topic/com.ibm.wci.notifications\_reference.doc/mq/mq\_connec tion\_mqconnectioninfo\_message.html

# <span id="page-2370-0"></span>**WebSphere MQ Operation Notifications**

Provides a comprehensive list of operation notifications sent from the WebSphere MQ Module.

• [DetailsOpen](#page-2371-0)

Opening the queue with set all privileges as specified.

[DuplicateFound](#page-2373-0)

Discarding the duplicate message found in get activity.

• [FormatError](#page-2374-0)

The message format field specified is invalid. Supported formats are MQSTR, MQHRF2, and no format.

• [FormatWarning](#page-2375-0)

Activity expected string data (MQFMT\_STRING), but the message is of another format.

- [GetFailure](#page-2377-0) The get activity was not able to get messages from queue.
- [MQMDFormatError](#page-2378-0) MQMD header input parameter format is incorrect.
- **[MQProtocolWarning](#page-2380-0)** Received warning from queue manager with specified MQ reason code.
- MOPutDetails Putting in queue with set all privileges as specified.
- [MQPutFailure](#page-2382-0)

MQ was unable to put message on queue due to specified error code.

- [MQRFHHeaderError](#page-2384-0) MQRFH2 header input parameter format is incorrect.
- [MessageDelievered](#page-2385-0) The MQ message was successfully delivered to the specified queue. [MessageRetrieved](#page-2387-0)
	- Retrieved a message from the queue.
- [NoMessage](#page-2388-0) There is no message available on the queue.
- [NoMessageFailure](#page-2390-0)

The MQ operation failed as there was no message on queue on server.

• [NoMessageRetry](#page-2391-0)

The MQ operation failed as there was no message on queue on server. This will cause a retry.

[PollFailure](#page-2393-0)

The poll activity was not able to get messages from queue.

[RFHFormatError](#page-2394-0)

Error encountered unmarshaling the MQRFH2 header.

• [ReasonCode](#page-2396-0)

The reason code for the MQ exception caught.

#### **Parent topic:** [WebSphere](#page-2363-0) MQ Module

# **Feedback** | **Notices**

**all** Last updated: Thursday, December 17, 2015 file:///dcs/markdown/workspace/Transform/out.html

<span id="page-2371-0"></span>http://pic.dhe.ibm.com/infocenter/wci/v7r0m0/topic/com.ibm.wci.notifications\_reference.doc/mq/mq\_operati on\_notifications\_list.html

# **DetailsOpen**

Opening the queue with set all privileges as specified.

Level : *Info*

Log Message : *Opening the queue with set all privileges as {Value}*

System : *Orchestration*

SNMP Name : *CASTIRON-COMP-MQ-MIB::ciC13oDetailsOpenEv18*

SNMP Enterprise : *.1.3.6.1.4.1.13336.2.2.3.13.1.2*

SNMP Trap Number : *18*

# **Variables**

The DetailsOpen message contains the following variables:

# Table 1. DetailsOpen Message Variables

### **1. SerialNumber**

The serial number of the appliance sending the trap.

- **Type** : String
- **SNMP Object Name** : CASTIRON-IA-MIB::ciIaPlatSerialNumber
- **SNMP OID** : 1.3.6.1.4.1.13336.2.2.2.1.1.3.3

# **2. Severity**

Severity of the Notification.

- **Type** : Integer
- **SNMP Object Name** : CASTIRON-REGISTRATIONS-MIB::ciEvSeverity
- **SNMP OID** : 1.3.6.1.4.1.13336.2.2.1.2.1

#### **3. JobID**

The ID of the job being run when an error occurred. If the error is unrelated to a specific job, this field is blank.

- **Type** : String
- **SNMP Object Name** : CASTIRON-REGISTRATIONS-MIB::ciEvJobID
- **SNMP OID** : 1.3.6.1.4.1.13336.2.2.1.2.4

#### **4. Orchestration**

Reference to an entry in the Orchestration table containing information about the orchestration associated with this event.

- **Type** : OID
- **SNMP Object Name** : CASTIRON-REGISTRATIONS-MIB::ciEvOrchestration
- **SNMP OID** : 1.3.6.1.4.1.13336.2.2.1.2.3

#### **5. Value**

Value of set all privileges set to true or false.

- **Type** : String
- **SNMP Object Name** : CASTIRON-COMP-MQ-MIB::ciC13oEv18Value
- **SNMP OID** : .1.3.6.1.4.1.13336.2.2.3.13.1.2.1.18.1

**Parent topic:** WebSphere MQ Operation [Notifications](#page-2370-0)

#### **Feedback** | **Notices**

**all** Last updated: Thursday, December 17, 2015 file:///dcs/markdown/workspace/Transform/out.html

http://pic.dhe.ibm.com/infocenter/wci/v7r0m0/topic/com.ibm.wci.notifications\_reference.doc/mq/mq\_operati on\_detailsopen\_message.html

# <span id="page-2373-0"></span>**DuplicateFound**

Discarding the duplicate message found in get activity.

Level : *Info*

Log Message : *Duplicate message found, discarding.*

System : *Orchestration*

SNMP Name : *CASTIRON-COMP-MQ-MIB::ciC13oDuplicateFoundEv14*

SNMP Enterprise : *.1.3.6.1.4.1.13336.2.2.3.13.1.2*

SNMP Trap Number : *14*

# **Variables**

The DuplicateFound message contains the following variables:

#### Table 1. DuplicateFound Message Variables

#### **1. SerialNumber**

The serial number of the appliance sending the trap.

- **Type** : String
- **SNMP Object Name** : CASTIRON-IA-MIB::ciIaPlatSerialNumber
- **SNMP OID** · 1.3.6.1.4.1.13336.2.2.2.1.1.3.3

#### **2. Severity**

Severity of the Notification.

- **Type** : Integer
- **SNMP Object Name** : CASTIRON-REGISTRATIONS-MIB::ciEvSeverity
- **SNMP OID** : 1.3.6.1.4.1.13336.2.2.1.2.1

#### **3. JobID**

The ID of the job being run when an error occurred. If the error is unrelated to a specific job, this field is blank.

**Type** : String

- **SNMP Object Name** : CASTIRON-REGISTRATIONS-MIB::ciEvJobID
- **SNMP OID** : 1.3.6.1.4.1.13336.2.2.1.2.4

### **4. Orchestration**

Reference to an entry in the Orchestration table containing information about the orchestration associated with this event.

- **Type** : OID
- **SNMP Object Name** : CASTIRON-REGISTRATIONS-MIB::ciEvOrchestration
- **SNMP OID** : 1.3.6.1.4.1.13336.2.2.1.2.3

**Parent topic:** WebSphere MQ Operation [Notifications](#page-2370-0)

#### **Feedback** | **Notices**

**all** Last updated: Thursday, December 17, 2015 file:///dcs/markdown/workspace/Transform/out.html

<span id="page-2374-0"></span>http://pic.dhe.ibm.com/infocenter/wci/v7r0m0/topic/com.ibm.wci.notifications\_reference.doc/mq/mq\_operati on\_duplicatefound\_message.html

# **FormatError**

The message format field specified is invalid. Supported formats are MQSTR, MQHRF2, and no format.

Level : *Severe*

Log Message : *The message format field "{Format}" is invalid. Supported formats are MQSTR, MQHRF2, and no format.*

System : *Orchestration*

SNMP Name : *CASTIRON-COMP-MQ-MIB::ciC13oFormatErrorEv8*

SNMP Enterprise : *.1.3.6.1.4.1.13336.2.2.3.13.1.2*

SNMP Trap Number : *8*

# **Variables**

The FormatError message contains the following variables:

# Table 1. FormatError Message Variables

# **1. SerialNumber**

The serial number of the appliance sending the trap.

- **Type** : String
- **SNMP Object Name** : CASTIRON-IA-MIB::ciIaPlatSerialNumber
- **SNMP OID** : 1.3.6.1.4.1.13336.2.2.2.1.1.3.3

# **2. Severity**

Severity of the Notification.

- **Type** : Integer
- **SNMP Object Name** : CASTIRON-REGISTRATIONS-MIB::ciEvSeverity
- **SNMP OID** : 1.3.6.1.4.1.13336.2.2.1.2.1

# **3. JobID**

The ID of the job being run when an error occurred. If the error is unrelated to a specific job, this field is blank.

- **Type** : String
- **SNMP Object Name** : CASTIRON-REGISTRATIONS-MIB::ciEvJobID
- **SNMP OID** : 1.3.6.1.4.1.13336.2.2.1.2.4

# **4. Orchestration**

Reference to an entry in the Orchestration table containing information about the orchestration associated with this event.

- **Type** : OID
- **SNMP Object Name** : CASTIRON-REGISTRATIONS-MIB::ciEvOrchestration
- **SNMP OID** : 1.3.6.1.4.1.13336.2.2.1.2.3

# **5. Format**

The invalid format specified.

- **Type** : String
- **SNMP Object Name** : CASTIRON-COMP-MQ-MIB::ciC13oEv8Format
- **SNMP OID** : .1.3.6.1.4.1.13336.2.2.3.13.1.2.1.8.1

**Parent topic:** WebSphere MQ Operation [Notifications](#page-2370-0)

# **Feedback** | **Notices**

**Ed** Last updated: Thursday, December 17, 2015 file:///dcs/markdown/workspace/Transform/out.html

<span id="page-2375-0"></span>http://pic.dhe.ibm.com/infocenter/wci/v7r0m0/topic/com.ibm.wci.notifications\_reference.doc/mq/mq\_operati on\_formaterror\_message.html

# **FormatWarning**

Activity expected string data (MQFMT\_STRING), but the message is of another format.

Level : *Warning*

Log Message : *Activity expected string data (MQFMT\_STRING), but the message is of format "{Format}".*
System : *Orchestration*

SNMP Name : *CASTIRON-COMP-MQ-MIB::ciC13oFormatWarningEv9*

SNMP Enterprise : *.1.3.6.1.4.1.13336.2.2.3.13.1.2*

SNMP Trap Number : *9*

# **Variables**

The FormatWarning message contains the following variables:

# Table 1. FormatWarning Message Variables

#### **1. SerialNumber**

The serial number of the appliance sending the trap.

- **Type** : String
- **SNMP Object Name** : CASTIRON-IA-MIB::ciIaPlatSerialNumber
- **SNMP OID** : 1.3.6.1.4.1.13336.2.2.2.1.1.3.3

#### **2. Severity**

Severity of the Notification.

- **Type** : Integer
- **SNMP Object Name** : CASTIRON-REGISTRATIONS-MIB::ciEvSeverity
- **SNMP OID** : 1.3.6.1.4.1.13336.2.2.1.2.1

### **3. JobID**

The ID of the job being run when an error occurred. If the error is unrelated to a specific job, this field is blank.

- **Type** : String
- **SNMP Object Name** : CASTIRON-REGISTRATIONS-MIB::ciEvJobID
- **SNMP OID** : 1.3.6.1.4.1.13336.2.2.1.2.4

#### **4. Orchestration**

Reference to an entry in the Orchestration table containing information about the orchestration associated with this event.

- **Type** : OID
- **SNMP Object Name** : CASTIRON-REGISTRATIONS-MIB::ciEvOrchestration
- **SNMP OID** : 1.3.6.1.4.1.13336.2.2.1.2.3

### **5. Format**

The format specified.

- **Type** : String
- **SNMP Object Name** : CASTIRON-COMP-MQ-MIB::ciC13oEv9Format
- **SNMP OID** : .1.3.6.1.4.1.13336.2.2.3.13.1.2.1.9.1

## **Feedback** | **Notices**

**Mandmundatial: Thursday, December 17, 2015** file:///dcs/markdown/workspace/Transform/out.html

http://pic.dhe.ibm.com/infocenter/wci/v7r0m0/topic/com.ibm.wci.notifications\_reference.doc/mq/mq\_operati on\_formatwarning\_message.html

# **GetFailure**

The get activity was not able to get messages from queue.

Level : *Severe*

Log Message : *Unable to get message from queue {QueueName}. MQ returned error code {ErrorCode}.*

System : *Orchestration*

SNMP Name : *CASTIRON-COMP-MQ-MIB::ciC13oGetFailureEv7*

SNMP Enterprise : *.1.3.6.1.4.1.13336.2.2.3.13.1.2*

SNMP Trap Number : *7*

# **Variables**

The GetFailure message contains the following variables:

#### Table 1. GetFailure Message Variables

#### **1. SerialNumber**

The serial number of the appliance sending the trap.

- **Type** : String
- **SNMP Object Name** : CASTIRON-IA-MIB::ciIaPlatSerialNumber
- **SNMP OID** : 1.3.6.1.4.1.13336.2.2.2.1.1.3.3

#### **2. Severity**

Severity of the Notification.

- **Type** : Integer
- **SNMP Object Name** : CASTIRON-REGISTRATIONS-MIB::ciEvSeverity
- **SNMP OID** : 1.3.6.1.4.1.13336.2.2.1.2.1

## **3. JobID**

The ID of the job being run when an error occurred. If the error is unrelated to a specific job, this field is blank.

- **Type** : String
- **SNMP Object Name** : CASTIRON-REGISTRATIONS-MIB::ciEvJobID
- **SNMP OID** : 1.3.6.1.4.1.13336.2.2.1.2.4

#### **4. Orchestration**

Reference to an entry in the Orchestration table containing information about the orchestration associated with this event.

- **Type** : OID
- **SNMP Object Name** : CASTIRON-REGISTRATIONS-MIB::ciEvOrchestration
- **SNMP OID** : 1.3.6.1.4.1.13336.2.2.1.2.3

#### **5. QueueName**

The name of the queue.

- **Type** : String
- **SNMP Object Name** : CASTIRON-COMP-MQ-MIB::ciC13oEv7QueueName
- **SNMP OID** : .1.3.6.1.4.1.13336.2.2.3.13.1.2.1.7.1

#### **6. ErrorCode**

The error code returned by the MQ server.

- **Type** : Integer
- **SNMP Object Name** : CASTIRON-COMP-MQ-MIB::ciC13oEv7ErrorCode
- **SNMP OID** : .1.3.6.1.4.1.13336.2.2.3.13.1.2.1.7.2

**Parent topic:** WebSphere MQ Operation [Notifications](#page-2370-0)

### **Feedback** | **Notices**

**al** Last updated: Thursday, December 17, 2015 file:///dcs/markdown/workspace/Transform/out.html

http://pic.dhe.ibm.com/infocenter/wci/v7r0m0/topic/com.ibm.wci.notifications\_reference.doc/mq/mq\_operati on\_getfailure\_message.html

# **MQMDFormatError**

MQMD header input parameter format is incorrect.

Level : *Severe*

Log Message : *MQMD header input parameter format is incorrect; {Header}*

System : *Orchestration*

SNMP Name : *CASTIRON-COMP-MQ-MIB::ciC13oMQMDFormatErrorEv10*

SNMP Enterprise : *.1.3.6.1.4.1.13336.2.2.3.13.1.2*

# **Variables**

The MQMDFormatError message contains the following variables:

# Table 1. MQMDFormatError Message Variables

# **1. SerialNumber**

The serial number of the appliance sending the trap.

- **Type** : String
- **SNMP Object Name** : CASTIRON-IA-MIB::ciIaPlatSerialNumber
- **SNMP OID** : 1.3.6.1.4.1.13336.2.2.2.1.1.3.3

#### **2. Severity**

Severity of the Notification.

- **Type** : Integer
- **SNMP Object Name** : CASTIRON-REGISTRATIONS-MIB::ciEvSeverity
- **SNMP OID** : 1.3.6.1.4.1.13336.2.2.1.2.1

### **3. JobID**

The ID of the job being run when an error occurred. If the error is unrelated to a specific job, this field is blank.

- **Type** : String
- **SNMP Object Name** : CASTIRON-REGISTRATIONS-MIB::ciEvJobID
- **SNMP OID** : 1.3.6.1.4.1.13336.2.2.1.2.4

#### **4. Orchestration**

Reference to an entry in the Orchestration table containing information about the orchestration associated with this event.

- **Type** : OID
- **SNMP Object Name** : CASTIRON-REGISTRATIONS-MIB::ciEvOrchestration
- **SNMP OID** : 1.3.6.1.4.1.13336.2.2.1.2.3

#### **5. Header**

The header specified.

- **Type** : String
- **SNMP Object Name** : CASTIRON-COMP-MQ-MIB::ciC13oEv10Header
- **SNMP OID** : .1.3.6.1.4.1.13336.2.2.3.13.1.2.1.10.1

**Parent topic:** WebSphere MQ Operation [Notifications](#page-2370-0)

#### **Feedback** | **Notices**

**all** Last updated: Thursday, December 17, 2015 file:///dcs/markdown/workspace/Transform/out.html

http://pic.dhe.ibm.com/infocenter/wci/v7r0m0/topic/com.ibm.wci.notifications\_reference.doc/mq/mq\_operati on\_mqmdformaterror\_message.html

# **MQProtocolWarning**

Received warning from queue manager with specified MQ reason code.

Level : *Warning*

Log Message : *Received warning from queue manager. MQ reason code is {ReasonCode}.*

System : *Orchestration*

SNMP Name : *CASTIRON-COMP-MQ-MIB::ciC13oMQProtocolWarningEv16*

SNMP Enterprise : *.1.3.6.1.4.1.13336.2.2.3.13.1.2*

SNMP Trap Number : *16*

# **Variables**

The MQProtocolWarning message contains the following variables:

## Table 1. MQProtocolWarning Message Variables

# **1. SerialNumber**

The serial number of the appliance sending the trap.

- **Type** : String
- **SNMP Object Name** : CASTIRON-IA-MIB::ciIaPlatSerialNumber
- **SNMP OID** : 1.3.6.1.4.1.13336.2.2.2.1.1.3.3

#### **2. Severity**

Severity of the Notification.

- **Type** : Integer
- **SNMP Object Name** : CASTIRON-REGISTRATIONS-MIB::ciEvSeverity
- **SNMP OID** : 1.3.6.1.4.1.13336.2.2.1.2.1

### **3. JobID**

The ID of the job being run when an error occurred. If the error is unrelated to a specific job, this field is blank.

- **Type** : String
- **SNMP Object Name** : CASTIRON-REGISTRATIONS-MIB::ciEvJobID
- **SNMP OID** : 1.3.6.1.4.1.13336.2.2.1.2.4

#### **4. Orchestration**

Reference to an entry in the Orchestration table containing information about the orchestration associated with this event.

- **Type** : OID
- **SNMP Object Name** : CASTIRON-REGISTRATIONS-MIB::ciEvOrchestration
- **SNMP OID** : 1.3.6.1.4.1.13336.2.2.1.2.3

#### **5. ReasonCode**

The reason code for the MQ exception.

- **Type** : String
- **SNMP Object Name** : CASTIRON-COMP-MQ-MIB::ciC13oEv16ReasonCode
- **SNMP OID** : .1.3.6.1.4.1.13336.2.2.3.13.1.2.1.16.1

**Parent topic:** WebSphere MQ Operation [Notifications](#page-2370-0)

#### **Feedback** | **Notices**

**all** Last updated: Thursday, December 17, 2015 file:///dcs/markdown/workspace/Transform/out.html

http://pic.dhe.ibm.com/infocenter/wci/v7r0m0/topic/com.ibm.wci.notifications\_reference.doc/mq/mq\_operati on\_mqprotocolwarning\_message.html

# **MQPutDetails**

Putting in queue with set all privileges as specified.

Level : *Info*

Log Message : *Putting in queue with set all privileges as {Value}*

System : *Orchestration*

SNMP Name : *CASTIRON-COMP-MQ-MIB::ciC13oMQPutDetailsEv17*

SNMP Enterprise : *.1.3.6.1.4.1.13336.2.2.3.13.1.2*

SNMP Trap Number : *17*

# **Variables**

The MQPutDetails message contains the following variables:

### Table 1. MQPutDetails Message Variables

## **1. SerialNumber**

The serial number of the appliance sending the trap.

- **Type** : String
- **SNMP Object Name** : CASTIRON-IA-MIB::ciIaPlatSerialNumber

**SNMP OID** : 1.3.6.1.4.1.13336.2.2.2.1.1.3.3

## **2. Severity**

Severity of the Notification.

- **Type** : Integer
- **SNMP Object Name** : CASTIRON-REGISTRATIONS-MIB::ciEvSeverity
- **SNMP OID** : 1.3.6.1.4.1.13336.2.2.1.2.1

## **3. JobID**

The ID of the job being run when an error occurred. If the error is unrelated to a specific job, this field is blank.

- **Type** : String
- **SNMP Object Name** : CASTIRON-REGISTRATIONS-MIB::ciEvJobID
- **SNMP OID** : 1.3.6.1.4.1.13336.2.2.1.2.4

#### **4. Orchestration**

Reference to an entry in the Orchestration table containing information about the orchestration associated with this event.

- **Type** : OID
- **SNMP Object Name** : CASTIRON-REGISTRATIONS-MIB::ciEvOrchestration
- **SNMP OID** : 1.3.6.1.4.1.13336.2.2.1.2.3

#### **5. Value**

Value of set all privileges set to true or false.

- **Type** : String
- **SNMP Object Name** : CASTIRON-COMP-MQ-MIB::ciC13oEv17Value
- **SNMP OID** : .1.3.6.1.4.1.13336.2.2.3.13.1.2.1.17.1

**Parent topic:** WebSphere MQ Operation [Notifications](#page-2370-0)

### **Feedback** | **Notices**

**all** Last updated: Thursday, December 17, 2015 file:///dcs/markdown/workspace/Transform/out.html

http://pic.dhe.ibm.com/infocenter/wci/v7r0m0/topic/com.ibm.wci.notifications\_reference.doc/mq/mq\_operati on\_mqputdetails\_message.html

# **MQPutFailure**

MQ was unable to put message on queue due to specified error code.

Level : *Severe*

Log Message : *Unable to put message on queue {QueueManager}. MQ returned error code {ErrorCode}.*

System : *Orchestration*

SNMP Name : *CASTIRON-COMP-MQ-MIB::ciC13oMQPutFailureEv3*

SNMP Enterprise : *.1.3.6.1.4.1.13336.2.2.3.13.1.2*

SNMP Trap Number : *3*

# **Variables**

The MQPutFailure message contains the following variables:

# Table 1. MQPutFailure Message Variables

#### **1. SerialNumber**

The serial number of the appliance sending the trap.

- **Type** : String
- **SNMP Object Name** : CASTIRON-IA-MIB::ciIaPlatSerialNumber
- **SNMP OID** : 1.3.6.1.4.1.13336.2.2.2.1.1.3.3

# **2. Severity**

Severity of the Notification.

- **Type** : Integer
- **SNMP Object Name** : CASTIRON-REGISTRATIONS-MIB::ciEvSeverity
- **SNMP OID** : 1.3.6.1.4.1.13336.2.2.1.2.1

# **3. JobID**

The ID of the job being run when an error occurred. If the error is unrelated to a specific job, this field is blank.

- **Type** : String
- **SNMP Object Name** : CASTIRON-REGISTRATIONS-MIB::ciEvJobID
- **SNMP OID** : 1.3.6.1.4.1.13336.2.2.1.2.4

### **4. Orchestration**

Reference to an entry in the Orchestration table containing information about the orchestration associated with this event.

- **Type** : OID
- **SNMP Object Name** : CASTIRON-REGISTRATIONS-MIB::ciEvOrchestration
- **SNMP OID** : 1.3.6.1.4.1.13336.2.2.1.2.3

### **5. QueueManager**

The name of the queue manager.

- **Type** : String
- **SNMP Object Name** : CASTIRON-COMP-MQ-MIB::ciC13oEv3QueueManager
- **SNMP OID** : .1.3.6.1.4.1.13336.2.2.3.13.1.2.1.3.1

# **6. ErrorCode**

The error code returned by the MQ server.

- **Type** : String
- **SNMP Object Name** : CASTIRON-COMP-MQ-MIB::ciC13oEv3ErrorCode
- **SNMP OID** : .1.3.6.1.4.1.13336.2.2.3.13.1.2.1.3.2

**Parent topic:** WebSphere MQ Operation [Notifications](#page-2370-0)

#### **Feedback** | **Notices**

**all** Last updated: Thursday, December 17, 2015 file:///dcs/markdown/workspace/Transform/out.html

http://pic.dhe.ibm.com/infocenter/wci/v7r0m0/topic/com.ibm.wci.notifications\_reference.doc/mq/mq\_operati on\_mqputfailure\_message.html

# **MQRFHHeaderError**

MQRFH2 header input parameter format is incorrect.

Level : *Severe*

Log Message : *MQRFH2 header input parameter format is incorrect.*

System : *Orchestration*

SNMP Name : *CASTIRON-COMP-MQ-MIB::ciC13oMQRFHHeaderErrorEv11*

SNMP Enterprise : *.1.3.6.1.4.1.13336.2.2.3.13.1.2*

SNMP Trap Number : *11*

# **Variables**

The MQRFHHeaderError message contains the following variables:

### Table 1. MQRFHHeaderError Message Variables

### **1. SerialNumber**

The serial number of the appliance sending the trap.

- **Type** : String
- **SNMP Object Name** : CASTIRON-IA-MIB::ciIaPlatSerialNumber
- **SNMP OID** : 1.3.6.1.4.1.13336.2.2.2.1.1.3.3

### **2. Severity**

Severity of the Notification.

- **Type** : Integer
- **SNMP Object Name** : CASTIRON-REGISTRATIONS-MIB::ciEvSeverity
- **SNMP OID** : 1.3.6.1.4.1.13336.2.2.1.2.1

#### **3. JobID**

The ID of the job being run when an error occurred. If the error is unrelated to a specific job, this field is blank.

- **Type** : String
- **SNMP Object Name** : CASTIRON-REGISTRATIONS-MIB::ciEvJobID
- **SNMP OID** : 1.3.6.1.4.1.13336.2.2.1.2.4

#### **4. Orchestration**

Reference to an entry in the Orchestration table containing information about the orchestration associated with this event.

- **Type** : OID
- **SNMP Object Name** : CASTIRON-REGISTRATIONS-MIB::ciEvOrchestration
- **SNMP OID** : 1.3.6.1.4.1.13336.2.2.1.2.3

#### **5. Header**

The header specified.

- **Type** : String
- **SNMP Object Name** : CASTIRON-COMP-MQ-MIB::ciC13oEv11Header
- **SNMP OID** : .1.3.6.1.4.1.13336.2.2.3.13.1.2.1.11.1

**Parent topic:** WebSphere MQ Operation [Notifications](#page-2370-0)

#### **Feedback** | **Notices**

**Example 2015** Last updated: Thursday, December 17, 2015 file:///dcs/markdown/workspace/Transform/out.html

http://pic.dhe.ibm.com/infocenter/wci/v7r0m0/topic/com.ibm.wci.notifications\_reference.doc/mq/mq\_operati on mqrfhheadererror message.html

# **MessageDelievered**

The MQ message was successfully delivered to the specified queue.

Level : *Info*

Log Message : *Message successfully delivered to queue {QueueManager}.*

System : *Orchestration*

SNMP Name : *CASTIRON-COMP-MQ-MIB::ciC13oMessageDelieveredEv4*

SNMP Enterprise : *.1.3.6.1.4.1.13336.2.2.3.13.1.2*

SNMP Trap Number : *4*

# **Variables**

The MessageDelievered message contains the following variables:

# Table 1. MessageDelievered Message Variables

## **1. SerialNumber**

The serial number of the appliance sending the trap.

- **Type** : String
- **SNMP Object Name** : CASTIRON-IA-MIB::ciIaPlatSerialNumber
- **SNMP OID** : 1.3.6.1.4.1.13336.2.2.2.1.1.3.3

# **2. Severity**

Severity of the Notification.

- **Type** : Integer
- **SNMP Object Name** : CASTIRON-REGISTRATIONS-MIB::ciEvSeverity
- **SNMP OID** : 1.3.6.1.4.1.13336.2.2.1.2.1

# **3. JobID**

The ID of the job being run when an error occurred. If the error is unrelated to a specific job, this field is blank.

- **Type** : String
- **SNMP Object Name** : CASTIRON-REGISTRATIONS-MIB::ciEvJobID
- **SNMP OID** : 1.3.6.1.4.1.13336.2.2.1.2.4

# **4. Orchestration**

Reference to an entry in the Orchestration table containing information about the orchestration associated with this event.

- **Type** : OID
- **SNMP Object Name** : CASTIRON-REGISTRATIONS-MIB::ciEvOrchestration
- **SNMP OID** : 1.3.6.1.4.1.13336.2.2.1.2.3

### **5. QueueManager**

The name of the queue manager.

- **Type** : String
- **SNMP Object Name** : CASTIRON-COMP-MQ-MIB::ciC13oEv4QueueManager
- **SNMP OID** : .1.3.6.1.4.1.13336.2.2.3.13.1.2.1.4.1

**Parent topic:** WebSphere MQ Operation [Notifications](#page-2370-0)

**all** Last updated: Thursday, December 17, 2015 file:///dcs/markdown/workspace/Transform/out.html

http://pic.dhe.ibm.com/infocenter/wci/v7r0m0/topic/com.ibm.wci.notifications\_reference.doc/mq/mq\_operati on\_messagedelievered\_message.html

# **MessageRetrieved**

Retrieved a message from the queue.

Level : *Info*

Log Message : *Message of {QueueName} bytes retrieved from queue "{NumberOfBytes}".*

System : *Orchestration*

SNMP Name : *CASTIRON-COMP-MQ-MIB::ciC13oMessageRetrievedEv15*

SNMP Enterprise : *.1.3.6.1.4.1.13336.2.2.3.13.1.2*

SNMP Trap Number : *15*

# **Variables**

The MessageRetrieved message contains the following variables:

# Table 1. MessageRetrieved Message Variables

#### **1. SerialNumber**

The serial number of the appliance sending the trap.

- **Type** : String
- **SNMP Object Name** : CASTIRON-IA-MIB::ciIaPlatSerialNumber
- **SNMP OID** : 1.3.6.1.4.1.13336.2.2.2.1.1.3.3

#### **2. Severity**

Severity of the Notification.

- **Type** : Integer
- **SNMP Object Name** : CASTIRON-REGISTRATIONS-MIB::ciEvSeverity
- **SNMP OID** : 1.3.6.1.4.1.13336.2.2.1.2.1

#### **3. JobID**

The ID of the job being run when an error occurred. If the error is unrelated to a specific job, this field is blank.

- **Type** : String
- **SNMP Object Name** : CASTIRON-REGISTRATIONS-MIB::ciEvJobID
- **SNMP OID** : 1.3.6.1.4.1.13336.2.2.1.2.4

## **4. Orchestration**

Reference to an entry in the Orchestration table containing information about the orchestration associated with this event.

- **Type** : OID
- **SNMP Object Name** : CASTIRON-REGISTRATIONS-MIB::ciEvOrchestration
- **SNMP OID** : 1.3.6.1.4.1.13336.2.2.1.2.3

#### **5. NumberOfBytes**

The number of bytes of the message.

- **Type** : String
- **SNMP Object Name** : CASTIRON-COMP-MQ-MIB::ciC13oEv15NumberOfBytes
- **SNMP OID** : .1.3.6.1.4.1.13336.2.2.3.13.1.2.1.15.1

#### **6. QueueName**

The name of the queue.

- **Type** : String
- **SNMP Object Name** : CASTIRON-COMP-MQ-MIB::ciC13oEv15QueueName
- **SNMP OID** : .1.3.6.1.4.1.13336.2.2.3.13.1.2.1.15.2

**Parent topic:** WebSphere MQ Operation [Notifications](#page-2370-0)

#### **Feedback** | **Notices**

**al** Last updated: Thursday, December 17, 2015 file:///dcs/markdown/workspace/Transform/out.html

http://pic.dhe.ibm.com/infocenter/wci/v7r0m0/topic/com.ibm.wci.notifications\_reference.doc/mq/mq\_operati on\_messageretrieved\_message.html

# **NoMessage**

There is no message available on the queue.

Level : *Info*

Log Message : *No message available on queue {Queue}.*

System : *Orchestration*

SNMP Name : *CASTIRON-COMP-MQ-MIB::ciC13oNoMessageEv5*

SNMP Enterprise : *.1.3.6.1.4.1.13336.2.2.3.13.1.2*

SNMP Trap Number : *5*

# **Variables**

The NoMessage message contains the following variables:

# Table 1. NoMessage Message Variables

## **1. SerialNumber**

The serial number of the appliance sending the trap.

- **Type** : String
- **SNMP Object Name** : CASTIRON-IA-MIB::ciIaPlatSerialNumber
- **SNMP OID** : 1.3.6.1.4.1.13336.2.2.2.1.1.3.3

# **2. Severity**

Severity of the Notification.

- **Type** : Integer
- **SNMP Object Name** : CASTIRON-REGISTRATIONS-MIB::ciEvSeverity
- **SNMP OID** : 1.3.6.1.4.1.13336.2.2.1.2.1

# **3. JobID**

The ID of the job being run when an error occurred. If the error is unrelated to a specific job, this field is blank.

- **Type** : String
- **SNMP Object Name** : CASTIRON-REGISTRATIONS-MIB::ciEvJobID
- **SNMP OID** : 1.3.6.1.4.1.13336.2.2.1.2.4

### **4. Orchestration**

Reference to an entry in the Orchestration table containing information about the orchestration associated with this event.

- **Type** : OID
- **SNMP Object Name** : CASTIRON-REGISTRATIONS-MIB::ciEvOrchestration
- **SNMP OID** : 1.3.6.1.4.1.13336.2.2.1.2.3

### **5. Queue**

The name of the queue.

- **Type** : String
- **SNMP Object Name** : CASTIRON-COMP-MQ-MIB::ciC13oEv5Queue
- **SNMP OID** : .1.3.6.1.4.1.13336.2.2.3.13.1.2.1.5.1

**Parent topic:** WebSphere MQ Operation [Notifications](#page-2370-0)

### **Feedback** | **Notices**

**all** Last updated: Thursday, December 17, 2015 file:///dcs/markdown/workspace/Transform/out.html http://pic.dhe.ibm.com/infocenter/wci/v7r0m0/topic/com.ibm.wci.notifications\_reference.doc/mq/mq\_operati on\_nomessage\_message.html

# **NoMessageFailure**

The MQ operation failed as there was no message on queue on server.

Level : *Severe*

Log Message : *No message available on queue "{QueueManager}" after {NumberOfRetryAttempts} attempt(s).*

System : *Orchestration*

SNMP Name : *CASTIRON-COMP-MQ-MIB::ciC13oNoMessageFailureEv2*

SNMP Enterprise : *.1.3.6.1.4.1.13336.2.2.3.13.1.2*

SNMP Trap Number : *2*

# **Variables**

The NoMessageFailure message contains the following variables:

### Table 1. NoMessageFailure Message Variables

#### **1. SerialNumber**

The serial number of the appliance sending the trap.

- **Type** : String
- **SNMP Object Name** : CASTIRON-IA-MIB::ciIaPlatSerialNumber
- **SNMP OID** : 1.3.6.1.4.1.13336.2.2.2.1.1.3.3

### **2. Severity**

Severity of the Notification.

- **Type** : Integer
- **SNMP Object Name** : CASTIRON-REGISTRATIONS-MIB::ciEvSeverity
- **SNMP OID** : 1.3.6.1.4.1.13336.2.2.1.2.1

#### **3. JobID**

The ID of the job being run when an error occurred. If the error is unrelated to a specific job, this field is blank.

- **Type** : String
- **SNMP Object Name** : CASTIRON-REGISTRATIONS-MIB::ciEvJobID
- **SNMP OID** : 1.3.6.1.4.1.13336.2.2.1.2.4

#### **4. Orchestration**

Reference to an entry in the Orchestration table containing information about the orchestration associated with this event.

**Type** : OID

- **SNMP Object Name** : CASTIRON-REGISTRATIONS-MIB::ciEvOrchestration
- **SNMP OID** : 1.3.6.1.4.1.13336.2.2.1.2.3

#### **5. QueueManager**

The name of the queue manager which activity was not able to connect.

- **Type** : String
- **SNMP Object Name** : CASTIRON-COMP-MQ-MIB::ciC13oEv2QueueManager
- **SNMP OID** : .1.3.6.1.4.1.13336.2.2.3.13.1.2.1.2.1

#### **6. NumberOfRetryAttempts**

The total number of attempted retries.

- **Type** : Integer
- **SNMP Object Name** : CASTIRON-COMP-MQ-MIB::ciC13oEv2NumberOfRetryAttempts
- **SNMP OID** : .1.3.6.1.4.1.13336.2.2.3.13.1.2.1.2.2

**Parent topic:** WebSphere MQ Operation [Notifications](#page-2370-0)

### **Feedback** | **Notices**

**all** Last updated: Thursday, December 17, 2015 file:///dcs/markdown/workspace/Transform/out.html

http://pic.dhe.ibm.com/infocenter/wci/v7r0m0/topic/com.ibm.wci.notifications\_reference.doc/mq/mq\_operati on\_nomessagefailure\_message.html

# **NoMessageRetry**

The MQ operation failed as there was no message on queue on server. This will cause a retry.

Level : *Warning*

Log Message : *No message available on queue "{QueueManager}". Attempt {RetryAttemptNumber} of {TotalRetryAttempts}. Will try again in {IntervalForRetries} second(s).*

System : *Orchestration*

SNMP Name : *CASTIRON-COMP-MQ-MIB::ciC13oNoMessageRetryEv1*

SNMP Enterprise : *.1.3.6.1.4.1.13336.2.2.3.13.1.2*

SNMP Trap Number : *1*

# **Variables**

The NoMessageRetry message contains the following variables:

Table 1. NoMessageRetry Message Variables

# **1. SerialNumber**

The serial number of the appliance sending the trap.

- **Type** : String
- **SNMP Object Name** : CASTIRON-IA-MIB::ciIaPlatSerialNumber
- **SNMP OID** : 1.3.6.1.4.1.13336.2.2.2.1.1.3.3

# **2. Severity**

Severity of the Notification.

- **Type** : Integer
- **SNMP Object Name** : CASTIRON-REGISTRATIONS-MIB::ciEvSeverity
- **SNMP OID** : 1.3.6.1.4.1.13336.2.2.1.2.1

# **3. JobID**

The ID of the job being run when an error occurred. If the error is unrelated to a specific job, this field is blank.

- **Type** : String
- **SNMP Object Name** : CASTIRON-REGISTRATIONS-MIB::ciEvJobID
- **SNMP OID** : 1.3.6.1.4.1.13336.2.2.1.2.4

### **4. Orchestration**

Reference to an entry in the Orchestration table containing information about the orchestration associated with this event.

- **Type** : OID
- **SNMP Object Name** : CASTIRON-REGISTRATIONS-MIB::ciEvOrchestration
- **SNMP OID** : 1.3.6.1.4.1.13336.2.2.1.2.3

### **5. QueueManager**

The name of the queue manager which activity was not able to connect.

- **Type** : String
- **SNMP Object Name** : CASTIRON-COMP-MQ-MIB::ciC13oEv1QueueManager
- **SNMP OID** : .1.3.6.1.4.1.13336.2.2.3.13.1.2.1.1.1

### **6. RetryAttemptNumber**

The current number of retries.

- **Type** : Integer
- **SNMP Object Name** : CASTIRON-COMP-MQ-MIB::ciC13oEv1RetryAttemptNumber
- **SNMP OID** : .1.3.6.1.4.1.13336.2.2.3.13.1.2.1.1.2

## **7. TotalRetryAttempts**

The specified number of attempts to connect to the server before stopping.

- **Type** : Integer
- **SNMP Object Name** : CASTIRON-COMP-MQ-MIB::ciC13oEv1TotalRetryAttempts
- **SNMP OID** : .1.3.6.1.4.1.13336.2.2.3.13.1.2.1.1.3

# **8. IntervalForRetries**

The specified time interval between retries.

- **Type** : Integer
- **SNMP Object Name** : CASTIRON-COMP-MQ-MIB::ciC13oEv1IntervalForRetries
- **SNMP OID** : .1.3.6.1.4.1.13336.2.2.3.13.1.2.1.1.4

**Parent topic:** WebSphere MQ Operation [Notifications](#page-2370-0)

#### **Feedback** | **Notices**

**all** Last updated: Thursday, December 17, 2015 file:///dcs/markdown/workspace/Transform/out.html

http://pic.dhe.ibm.com/infocenter/wci/v7r0m0/topic/com.ibm.wci.notifications\_reference.doc/mq/mq\_operati on\_nomessageretry\_message.html

# **PollFailure**

The poll activity was not able to get messages from queue.

Level : *Severe*

Log Message : *Unable to get message from queue {QueueName}. MQ returned error code {ErrorCode}.*

System : *Orchestration*

SNMP Name : *CASTIRON-COMP-MQ-MIB::ciC13oPollFailureEv6*

SNMP Enterprise : *.1.3.6.1.4.1.13336.2.2.3.13.1.2*

SNMP Trap Number : *6*

# **Variables**

The PollFailure message contains the following variables:

Table 1. PollFailure Message Variables

## **1. SerialNumber**

The serial number of the appliance sending the trap.

- **Type** : String
- **SNMP Object Name** : CASTIRON-IA-MIB::ciIaPlatSerialNumber
- **SNMP OID** : 1.3.6.1.4.1.13336.2.2.2.1.1.3.3

#### **2. Severity**

Severity of the Notification.

**Type** : Integer

- **SNMP Object Name** : CASTIRON-REGISTRATIONS-MIB::ciEvSeverity
- **SNMP OID** : 1.3.6.1.4.1.13336.2.2.1.2.1

# **3. JobID**

The ID of the job being run when an error occurred. If the error is unrelated to a specific job, this field is blank.

- **Type** : String
- **SNMP Object Name** : CASTIRON-REGISTRATIONS-MIB::ciEvJobID
- **SNMP OID** : 1.3.6.1.4.1.13336.2.2.1.2.4

### **4. Orchestration**

Reference to an entry in the Orchestration table containing information about the orchestration associated with this event.

- **Type** : OID
- **SNMP Object Name** : CASTIRON-REGISTRATIONS-MIB::ciEvOrchestration
- **SNMP OID** : 1.3.6.1.4.1.13336.2.2.1.2.3

#### **5. QueueName**

The name of the queue.

- **Type** : String
- **SNMP Object Name** : CASTIRON-COMP-MQ-MIB::ciC13oEv6QueueName
- **SNMP OID** : .1.3.6.1.4.1.13336.2.2.3.13.1.2.1.6.1

### **6. ErrorCode**

The error code returned by the MQ server.

- **Type** : Integer
- **SNMP Object Name** : CASTIRON-COMP-MQ-MIB::ciC13oEv6ErrorCode
- **SNMP OID** : .1.3.6.1.4.1.13336.2.2.3.13.1.2.1.6.2

**Parent topic:** WebSphere MQ Operation [Notifications](#page-2370-0)

#### **Feedback** | **Notices**

Last updated: Thursday, December 17, 2015 file:///dcs/markdown/workspace/Transform/out.html

http://pic.dhe.ibm.com/infocenter/wci/v7r0m0/topic/com.ibm.wci.notifications\_reference.doc/mq/mq\_operati on\_pollfailure\_message.html

# **RFHFormatError**

Error encountered unmarshaling the MQRFH2 header.

Level : *Severe*

Log Message : *Error encountered unmarshaling the MQRFH2 header: {Message}.*

System : *Orchestration*

SNMP Name : *CASTIRON-COMP-MQ-MIB::ciC13oRFHFormatErrorEv12*

SNMP Enterprise : *.1.3.6.1.4.1.13336.2.2.3.13.1.2*

SNMP Trap Number : *12*

# **Variables**

The RFHFormatError message contains the following variables:

# Table 1. RFHFormatError Message Variables

#### **1. SerialNumber**

The serial number of the appliance sending the trap.

- **Type** : String
- **SNMP Object Name** : CASTIRON-IA-MIB::ciIaPlatSerialNumber
- **SNMP OID** : 1.3.6.1.4.1.13336.2.2.2.1.1.3.3

#### **2. Severity**

Severity of the Notification.

- **Type** : Integer
- **SNMP Object Name** : CASTIRON-REGISTRATIONS-MIB::ciEvSeverity
- **SNMP OID** : 1.3.6.1.4.1.13336.2.2.1.2.1

#### **3. JobID**

The ID of the job being run when an error occurred. If the error is unrelated to a specific job, this field is blank.

- **Type** : String
- **SNMP Object Name** : CASTIRON-REGISTRATIONS-MIB::ciEvJobID
- **SNMP OID** : 1.3.6.1.4.1.13336.2.2.1.2.4

#### **4. Orchestration**

Reference to an entry in the Orchestration table containing information about the orchestration associated with this event.

- **Type** : OID
- **SNMP Object Name** : CASTIRON-REGISTRATIONS-MIB::ciEvOrchestration
- **SNMP OID** : 1.3.6.1.4.1.13336.2.2.1.2.3

### **5. Message**

Textual description of the error.

**Type** : String

- **SNMP Object Name** : CASTIRON-REGISTRATIONS-MIB::ciEvMessage
- **SNMP OID** : .1.3.6.1.4.1.13336.2.2.1.2.2

**Parent topic:** WebSphere MQ Operation [Notifications](#page-2370-0)

#### **Feedback** | **Notices**

**all** Last updated: Thursday, December 17, 2015 file:///dcs/markdown/workspace/Transform/out.html

http://pic.dhe.ibm.com/infocenter/wci/v7r0m0/topic/com.ibm.wci.notifications\_reference.doc/mq/mq\_operati on\_rfhformaterror\_message.html

# **ReasonCode**

The reason code for the MQ exception caught.

Level : *Info*

Log Message : *MQ Exception caught, reason code is {ReasonCode}*

System : *Orchestration*

SNMP Name : *CASTIRON-COMP-MQ-MIB::ciC13oReasonCodeEv13*

SNMP Enterprise : *.1.3.6.1.4.1.13336.2.2.3.13.1.2*

SNMP Trap Number : *13*

# **Variables**

The ReasonCode message contains the following variables:

Table 1. ReasonCode Message Variables

#### **1. SerialNumber**

The serial number of the appliance sending the trap.

- **Type** : String
- **SNMP Object Name** : CASTIRON-IA-MIB::ciIaPlatSerialNumber
- **SNMP OID** : 1.3.6.1.4.1.13336.2.2.2.1.1.3.3

#### **2. Severity**

Severity of the Notification.

- **Type** : Integer
- **SNMP Object Name** : CASTIRON-REGISTRATIONS-MIB::ciEvSeverity
- **SNMP OID** : 1.3.6.1.4.1.13336.2.2.1.2.1

The ID of the job being run when an error occurred. If the error is unrelated to a specific job, this field is blank.

- **Type** : String
- **SNMP Object Name** : CASTIRON-REGISTRATIONS-MIB::ciEvJobID
- **SNMP OID** : 1.3.6.1.4.1.13336.2.2.1.2.4

#### **4. Orchestration**

Reference to an entry in the Orchestration table containing information about the orchestration associated with this event.

- **Type** : OID
- **SNMP Object Name** : CASTIRON-REGISTRATIONS-MIB::ciEvOrchestration
- **SNMP OID** : 1.3.6.1.4.1.13336.2.2.1.2.3

### **5. ReasonCode**

The reason code for the MQ exception.

- **Type** : Integer
- **SNMP Object Name** : CASTIRON-COMP-MQ-MIB::ciC13oEv13ReasonCode
- **SNMP OID** : .1.3.6.1.4.1.13336.2.2.3.13.1.2.1.13.1

**Parent topic:** WebSphere MQ Operation [Notifications](#page-2370-0)

#### **Feedback** | **Notices**

**al** Last updated: Thursday, December 17, 2015 file:///dcs/markdown/workspace/Transform/out.html

<span id="page-2397-0"></span>http://pic.dhe.ibm.com/infocenter/wci/v7r0m0/topic/com.ibm.wci.notifications\_reference.doc/mq/mq\_operati on reasoncode message.html

# **WebSphere MQ Internal Notifications**

Provides a comprehensive list of internal notifications sent from the WebSphere MQ Module.

- [InputParamNull](#page-2398-0)
	- The input parameter specified is of zero length.
- [InternalFailure](#page-2399-0) There was an internal error in MQ activity.

**Parent topic:** [WebSphere](#page-2363-0) MQ Module

#### **Feedback** | **Notices**

Last updated: Thursday, December 17, 2015

<span id="page-2398-0"></span>http://pic.dhe.ibm.com/infocenter/wci/v7r0m0/topic/com.ibm.wci.notifications\_reference.doc/mq/mq\_interna l\_notifications\_list.html

# **InputParamNull**

The input parameter specified is of zero length.

Level : *Severe*

Log Message : *The input parameter "{InputParam}" is zero length.*

System : *Orchestration*

SNMP Name : *CASTIRON-COMP-MQ-MIB::ciC13iInputParamNullEv1*

SNMP Enterprise : *.1.3.6.1.4.1.13336.2.2.3.13.1.3*

SNMP Trap Number : *1*

# **Variables**

The InputParamNull message contains the following variables:

# Table 1. InputParamNull Message Variables

## **1. SerialNumber**

The serial number of the appliance sending the trap.

- **Type** : String
- **SNMP Object Name** : CASTIRON-IA-MIB::ciIaPlatSerialNumber
- **SNMP OID** : 1.3.6.1.4.1.13336.2.2.2.1.1.3.3

### **2. Severity**

Severity of the Notification.

- **Type** : Integer
- **SNMP Object Name** : CASTIRON-REGISTRATIONS-MIB::ciEvSeverity
- **SNMP OID** : 1.3.6.1.4.1.13336.2.2.1.2.1

### **3. JobID**

The ID of the job being run when an error occurred. If the error is unrelated to a specific job, this field is blank.

- **Type** : String
- **SNMP Object Name** : CASTIRON-REGISTRATIONS-MIB::ciEvJobID
- **SNMP OID** : 1.3.6.1.4.1.13336.2.2.1.2.4

### **4. Orchestration**

Reference to an entry in the Orchestration table containing information about the orchestration associated with this event.

- **Type** : OID
- **SNMP Object Name** : CASTIRON-REGISTRATIONS-MIB::ciEvOrchestration
- **SNMP OID** : 1.3.6.1.4.1.13336.2.2.1.2.3

## **5. InputParam**

The input parameter that was specified.

- **Type** : String
- **SNMP Object Name** : CASTIRON-COMP-MQ-MIB::ciC13iEv1InputParam
- **SNMP OID** : .1.3.6.1.4.1.13336.2.2.3.13.1.3.1.1.1

**Parent topic:** WebSphere MQ Internal [Notifications](#page-2397-0)

#### **Feedback** | **Notices**

**all** Last updated: Thursday, December 17, 2015 file:///dcs/markdown/workspace/Transform/out.html

<span id="page-2399-0"></span>http://pic.dhe.ibm.com/infocenter/wci/v7r0m0/topic/com.ibm.wci.notifications\_reference.doc/mq/mq\_interna l\_inputparamnull\_message.html

# **InternalFailure**

There was an internal error in MQ activity.

Level : *Severe*

Log Message : *An internal error occurred: {Message}.*

System : *Orchestration*

SNMP Name : *CASTIRON-COMP-MQ-MIB::ciC13iInternalFailureEv2*

SNMP Enterprise : *.1.3.6.1.4.1.13336.2.2.3.13.1.3*

SNMP Trap Number : *2*

# **Variables**

The InternalFailure message contains the following variables:

Table 1. InternalFailure Message Variables

#### **1. SerialNumber**

The serial number of the appliance sending the trap.

- **Type** : String
- **SNMP Object Name** : CASTIRON-IA-MIB::ciIaPlatSerialNumber
- **SNMP OID** : 1.3.6.1.4.1.13336.2.2.2.1.1.3.3

#### **2. Severity**

Severity of the Notification.

- **Type** : Integer
- **SNMP Object Name** : CASTIRON-REGISTRATIONS-MIB::ciEvSeverity
- **SNMP OID** : 1.3.6.1.4.1.13336.2.2.1.2.1

# **3. JobID**

The ID of the job being run when an error occurred. If the error is unrelated to a specific job, this field is blank.

- **Type** : String
- **SNMP Object Name** : CASTIRON-REGISTRATIONS-MIB::ciEvJobID
- **SNMP OID** : 1.3.6.1.4.1.13336.2.2.1.2.4

#### **4. Orchestration**

Reference to an entry in the Orchestration table containing information about the orchestration associated with this event.

- **Type** : OID
- **SNMP Object Name** : CASTIRON-REGISTRATIONS-MIB::ciEvOrchestration
- **SNMP OID** : 1.3.6.1.4.1.13336.2.2.1.2.3

#### **5. Message**

Textual description of the error.

- **Type** : String
- **SNMP Object Name** : CASTIRON-REGISTRATIONS-MIB::ciEvMessage
- **SNMP OID** : .1.3.6.1.4.1.13336.2.2.1.2.2

**Parent topic:** WebSphere MQ Internal [Notifications](#page-2397-0)

#### **Feedback** | **Notices**

**Mandmundary**, December 17, 2015 file:///dcs/markdown/workspace/Transform/out.html

http://pic.dhe.ibm.com/infocenter/wci/v7r0m0/topic/com.ibm.wci.notifications\_reference.doc/mq/mq\_interna l\_internalfailure\_message.html

# <span id="page-2400-0"></span>**Workday Module**

The Workday Module provides activities to act as a Workday client. This section contains details for the messages delivered from the Workday Module.

This topic provides the MIB Name and MIB OID information, in addition to high-level details about each notification in the Workday Module.

MIB Name : *CASTIRON-COMP-WD-MIB*

The following table provides an alphabetical list of all notifications that can be issued by the Workday Module.

| <b>Notification</b>      | Level   | <b>System</b> | <b>Description</b>                                                                                                    |
|--------------------------|---------|---------------|----------------------------------------------------------------------------------------------------|
| AlreadyRegistered        | Severe  | Orchestration | The URI/port is already registered by the Workday<br>activity.                                                          |
| CleanUpMessage           | Severe  | Orchestration | Unable to process the request. Additional information<br>about the error can be found on the Web<br>Management Console. |
| <b>ConnectFailed</b>     | Severe  | Orchestration | The workday operation failed because a connection to<br>the server could not be established.                            |
| <b>ConnectRetry</b>      | Warning | Orchestration | The workday operation failed while trying to connect<br>to the server. This will cause a retry.                         |
| DataMessageAccepted      | Info    | Orchestration | SOAP message has been accepted by the Integration<br>Appliance.                                                         |
| MissingProtocol          | Warning | Orchestration | Please put the protocol used in fromt of input<br>parameter location.                                                   |
| NotRegistered            | Severe  | Orchestration | The URI/port has not been registered by the Workday<br>activity.                                                        |
| <b>OperationNameNull</b> | Severe  | Orchestration | Operation name must not be null or empty.                                                                               |
| <b>TaskContextError</b>  | Severe  | Orchestration | Error occurred while processing Workday activity due<br>to lost task context.                                           |
| TransportInfo            | Info    | Orchestration | The provide activity is started on local transport for<br>the URI.                                                      |
| <b>UriDeprecated</b>     | Warning | Orchestration | Workday Module has deprecated the input parameter<br>httpheaders/uri. The specified value will be ignored.              |
| <b>WDFaultString</b>     | Severe  | Orchestration | The fault string returned by the Workday activity.                                                                      |
| WorkdayException         | Severe  | Orchestration | Error occurred while processing Workday activity.                                                                       |

Table 1. Notifications issued by the Workday Module

- Workday Connection [Notifications](#page-2402-1) Provides a comprehensive list of connection notifications sent from the Workday Module.
- Workday Operation [Notifications](#page-2405-0) Provides a comprehensive list of operation notifications sent from the Workday Module.
- Workday Internal [Notifications](#page-2421-1) Provides a comprehensive list of internal notifications sent from the Workday Module.

# **Feedback** | **Notices**

**all** Last updated: Thursday, December 17, 2015 file:///dcs/markdown/workspace/Transform/out.html http://pic.dhe.ibm.com/infocenter/wci/v7r0m0/topic/com.ibm.wci.notifications\_reference.doc/wd/about\_the\_ wd\_module.html

# <span id="page-2402-1"></span>**Workday Connection Notifications**

Provides a comprehensive list of connection notifications sent from the Workday Module.

- [ConnectFailed](#page-2402-0) The workday operation failed because a connection to the server could not be established. • [ConnectRetry](#page-2404-0)
- The workday operation failed while trying to connect to the server. This will cause a retry.

**Parent topic:** [Workday](#page-2400-0) Module

**Feedback** | **Notices**

**all** Last updated: Thursday, December 17, 2015 file:///dcs/markdown/workspace/Transform/out.html

http://pic.dhe.ibm.com/infocenter/wci/v7r0m0/topic/com.ibm.wci.notifications\_reference.doc/wd/wd\_connect ion\_notifications\_list.html

# <span id="page-2402-0"></span>**ConnectFailed**

The workday operation failed because a connection to the server could not be established.

Level : *Severe*

Log Message : *Error sending SOAP request to location: {LocationName}. Error is: {Message}*

System : *Orchestration*

SNMP Name : *CASTIRON-COMP-WD-MIB::ciC24cConnectFailedEv2*

SNMP Enterprise : *.1.3.6.1.4.1.13336.2.2.3.24.1.1*

SNMP Trap Number : *2*

# **Variables**

The ConnectFailed message contains the following variables:

### Table 1. ConnectFailed Message Variables

#### **1. SerialNumber**

The serial number of the appliance sending the trap.

- **Type** : String
- **SNMP Object Name** : CASTIRON-IA-MIB::ciIaPlatSerialNumber
- **SNMP OID** : 1.3.6.1.4.1.13336.2.2.2.1.1.3.3

# **2. Severity**

Severity of the Notification.

- **Type** : Integer
- **SNMP Object Name** : CASTIRON-REGISTRATIONS-MIB::ciEvSeverity
- **SNMP OID** : 1.3.6.1.4.1.13336.2.2.1.2.1

# **3. JobID**

The ID of the job being run when an error occurred. If the error is unrelated to a specific job, this field is blank.

- **Type** : String
- **SNMP Object Name** : CASTIRON-REGISTRATIONS-MIB::ciEvJobID
- **SNMP OID** : 1.3.6.1.4.1.13336.2.2.1.2.4

# **4. Orchestration**

Reference to an entry in the Orchestration table containing information about the orchestration associated with this event.

- **Type** : OID
- **SNMP Object Name** : CASTIRON-REGISTRATIONS-MIB::ciEvOrchestration
- **SNMP OID** : 1.3.6.1.4.1.13336.2.2.1.2.3

### **5. LocationName**

The specified location which was not being able to connect.

- **Type** : String
- **SNMP Object Name** : CASTIRON-COMP-WD-MIB::ciC24cEv2LocationName
- **SNMP OID** : .1.3.6.1.4.1.13336.2.2.3.24.1.1.1.2.1

### **6. Message**

Textual description of the error.

- **Type** : String
- **SNMP Object Name** : CASTIRON-REGISTRATIONS-MIB::ciEvMessage
- **SNMP OID** : .1.3.6.1.4.1.13336.2.2.1.2.2

**Parent topic:** Workday Connection [Notifications](#page-2402-1)

### **Feedback** | **Notices**

**al** Last updated: Thursday, December 17, 2015 file:///dcs/markdown/workspace/Transform/out.html

http://pic.dhe.ibm.com/infocenter/wci/v7r0m0/topic/com.ibm.wci.notifications\_reference.doc/wd/wd\_connect ion connectfailed message.html

# <span id="page-2404-0"></span>**ConnectRetry**

The workday operation failed while trying to connect to the server. This will cause a retry.

Level : *Warning*

Log Message : *Unable to send the SOAP request to {LocationName}. Error is: {Message}. Attempt {RetryAttemptNumber} of {TotalRetryAttempts}. Will retry again in {IntervalForRetries} second(s).*

System : *Orchestration*

SNMP Name : *CASTIRON-COMP-WD-MIB::ciC24cConnectRetryEv1*

SNMP Enterprise : *.1.3.6.1.4.1.13336.2.2.3.24.1.1*

SNMP Trap Number : *1*

# **Variables**

The ConnectRetry message contains the following variables:

# Table 1. ConnectRetry Message Variables

## **1. SerialNumber**

The serial number of the appliance sending the trap.

- **Type** : String
- **SNMP Object Name** : CASTIRON-IA-MIB::ciIaPlatSerialNumber
- **SNMP OID** : 1.3.6.1.4.1.13336.2.2.2.1.1.3.3

### **2. Severity**

Severity of the Notification.

- **Type** : Integer
- **SNMP Object Name** : CASTIRON-REGISTRATIONS-MIB::ciEvSeverity
- **SNMP OID** : 1.3.6.1.4.1.13336.2.2.1.2.1

### **3. JobID**

The ID of the job being run when an error occurred. If the error is unrelated to a specific job, this field is blank.

- **Type** : String
- **SNMP Object Name** : CASTIRON-REGISTRATIONS-MIB::ciEvJobID
- **SNMP OID** : 1.3.6.1.4.1.13336.2.2.1.2.4

#### **4. Orchestration**

Reference to an entry in the Orchestration table containing information about the orchestration associated with this event.

- **Type** : OID
- **SNMP Object Name** : CASTIRON-REGISTRATIONS-MIB::ciEvOrchestration
- **SNMP OID** : 1.3.6.1.4.1.13336.2.2.1.2.3

#### **5. LocationName**

The specified location which was not being able to connect.

- **Type** : String
- **SNMP Object Name** : CASTIRON-COMP-WD-MIB::ciC24cEv1LocationName
- **SNMP OID** : .1.3.6.1.4.1.13336.2.2.3.24.1.1.1.1.1

#### **6. Message**

Textual description of the error.

- **Type** : String
- **SNMP Object Name** : CASTIRON-REGISTRATIONS-MIB::ciEvMessage
- **SNMP OID** : .1.3.6.1.4.1.13336.2.2.1.2.2

#### **7. RetryAttemptNumber**

The current number of retries.

- **Type** : Integer
- **SNMP Object Name** : CASTIRON-COMP-WD-MIB::ciC24cEv1RetryAttemptNumber
- **SNMP OID** : .1.3.6.1.4.1.13336.2.2.3.24.1.1.1.1.3

### **8. TotalRetryAttempts**

The specified number of attempts to connect to the server before stopping.

- **Type** : Integer
- **SNMP Object Name** : CASTIRON-COMP-WD-MIB::ciC24cEv1TotalRetryAttempts
- **SNMP OID** : .1.3.6.1.4.1.13336.2.2.3.24.1.1.1.1.4

# **9. IntervalForRetries**

The specified time interval between retries.

- **Type** : Integer
- **SNMP Object Name** : CASTIRON-COMP-WD-MIB::ciC24cEv1IntervalForRetries
- **SNMP OID** : .1.3.6.1.4.1.13336.2.2.3.24.1.1.1.1.5

**Parent topic:** Workday Connection [Notifications](#page-2402-1)

#### **Feedback** | **Notices**

**all** Last updated: Thursday, December 17, 2015 file:///dcs/markdown/workspace/Transform/out.html

<span id="page-2405-0"></span>http://pic.dhe.ibm.com/infocenter/wci/v7r0m0/topic/com.ibm.wci.notifications\_reference.doc/wd/wd\_connect ion\_connectretry\_message.html

# **Workday Operation Notifications**

Provides a comprehensive list of operation notifications sent from the Workday Module.

[AlreadyRegistered](#page-2406-0) The URI/port is already registered by the Workday activity. [CleanUpMessage](#page-2408-0) Unable to process the request. Additional information about the error can be found on the Web Management Console. [DataMessageAccepted](#page-2409-0) SOAP message has been accepted by the Integration Appliance. [MissingProtocol](#page-2411-0) Please put the protocol used in fromt of input parameter location. [NotRegistered](#page-2412-0) The URI/port has not been registered by the Workday activity. **• [OperationNameNull](#page-2414-0)** Operation name must not be null or empty. • [TransportInfo](#page-2415-0) The provide activity is started on local transport for the URI. [UriDeprecated](#page-2416-0) Workday Module has deprecated the input parameter httpheaders/uri. The specified value will be ignored. [WDFaultString](#page-2418-0) The fault string returned by the Workday activity. [WorkdayException](#page-2419-0) Error occurred while processing Workday activity.

**Parent topic:** [Workday](#page-2400-0) Module

#### **Feedback** | **Notices**

Last updated: Thursday, December 17, 2015 file:///dcs/markdown/workspace/Transform/out.html

<span id="page-2406-0"></span>http://pic.dhe.ibm.com/infocenter/wci/v7r0m0/topic/com.ibm.wci.notifications\_reference.doc/wd/wd\_operati on\_notifications\_list.html

# **AlreadyRegistered**

The URI/port is already registered by the Workday activity.

Level : *Severe*

Log Message : *[URI: {Uri}, Port: {Port}, Operation Name: {OperationName}] Workday has already been registered. Key: {RegistrationKey}*

System : *Orchestration*

SNMP Name : *CASTIRON-COMP-WD-MIB::ciC24oAlreadyRegisteredEv7*

SNMP Enterprise : *.1.3.6.1.4.1.13336.2.2.3.24.1.2*

SNMP Trap Number : *7*

The AlreadyRegistered message contains the following variables:

# Table 1. AlreadyRegistered Message Variables

#### **1. SerialNumber**

The serial number of the appliance sending the trap.

- **Type** : String
- **SNMP Object Name** : CASTIRON-IA-MIB::ciIaPlatSerialNumber
- **SNMP OID** : 1.3.6.1.4.1.13336.2.2.2.1.1.3.3

#### **2. Severity**

Severity of the Notification.

- **Type** : Integer
- **SNMP Object Name** : CASTIRON-REGISTRATIONS-MIB::ciEvSeverity
- **SNMP OID** : 1.3.6.1.4.1.13336.2.2.1.2.1

#### **3. JobID**

The ID of the job being run when an error occurred. If the error is unrelated to a specific job, this field is blank.

- **Type** : String
- **SNMP Object Name** : CASTIRON-REGISTRATIONS-MIB::ciEvJobID
- **SNMP OID** : 1.3.6.1.4.1.13336.2.2.1.2.4

#### **4. Orchestration**

Reference to an entry in the Orchestration table containing information about the orchestration associated with this event.

- **Type** : OID
- **SNMP Object Name** : CASTIRON-REGISTRATIONS-MIB::ciEvOrchestration
- **SNMP OID** : 1.3.6.1.4.1.13336.2.2.1.2.3

### **5. Uri**

The URI which is already registered.

- **Type** : String
- **SNMP Object Name** : CASTIRON-COMP-WD-MIB::ciC24oEv7Uri
- **SNMP OID** : .1.3.6.1.4.1.13336.2.2.3.24.1.2.1.7.1

#### **6. Port**

The port which is already registered.

- **Type** : String
- **SNMP Object Name** : CASTIRON-COMP-WD-MIB::ciC24oEv7Port
- **SNMP OID** : .1.3.6.1.4.1.13336.2.2.3.24.1.2.1.7.2

### **7. OperationName**

The operation name which was specified.

- **Type** : String
- **SNMP Object Name** : CASTIRON-COMP-WD-MIB::ciC24oEv7OperationName
- **SNMP OID** : .1.3.6.1.4.1.13336.2.2.3.24.1.2.1.7.3

# **8. RegistrationKey**

Key used to identify this URI/Port/Operation

- **Type** : String
- **SNMP Object Name** : CASTIRON-COMP-WD-MIB::ciC24oEv7RegistrationKey
- **SNMP OID** : .1.3.6.1.4.1.13336.2.2.3.24.1.2.1.7.4

**Parent topic:** Workday Operation [Notifications](#page-2405-0)

#### **Feedback** | **Notices**

**all** Last updated: Thursday, December 17, 2015 file:///dcs/markdown/workspace/Transform/out.html

http://pic.dhe.ibm.com/infocenter/wci/v7r0m0/topic/com.ibm.wci.notifications\_reference.doc/wd/wd\_operati on\_alreadyregistered\_message.html

# <span id="page-2408-0"></span>**CleanUpMessage**

Unable to process the request. Additional information about the error can be found on the Web Management Console.

Level : *Severe*

Log Message : *Unable to process the request. Additional information about the error can be found on the Web Management Console.*

System : *Orchestration*

SNMP Name : *CASTIRON-COMP-WD-MIB::ciC24oCleanUpMessageEv9*

SNMP Enterprise : *.1.3.6.1.4.1.13336.2.2.3.24.1.2*

SNMP Trap Number : *9*

# **Variables**

The CleanUpMessage message contains the following variables:

# Table 1. CleanUpMessage Message Variables

### **1. SerialNumber**

The serial number of the appliance sending the trap.

- **Type** : String
- **SNMP Object Name** : CASTIRON-IA-MIB::ciIaPlatSerialNumber
- **SNMP OID** : 1.3.6.1.4.1.13336.2.2.2.1.1.3.3

#### **2. Severity**

Severity of the Notification.

- **Type** : Integer
- **SNMP Object Name** : CASTIRON-REGISTRATIONS-MIB::ciEvSeverity
- **SNMP OID** : 1.3.6.1.4.1.13336.2.2.1.2.1

### **3. JobID**

The ID of the job being run when an error occurred. If the error is unrelated to a specific job, this field is blank.

- **Type** : String
- **SNMP Object Name** : CASTIRON-REGISTRATIONS-MIB::ciEvJobID
- **SNMP OID** : 1.3.6.1.4.1.13336.2.2.1.2.4

#### **4. Orchestration**

Reference to an entry in the Orchestration table containing information about the orchestration associated with this event.

- **Type** : OID
- **SNMP Object Name** : CASTIRON-REGISTRATIONS-MIB::ciEvOrchestration
- **SNMP OID** : 1.3.6.1.4.1.13336.2.2.1.2.3

**Parent topic:** Workday Operation [Notifications](#page-2405-0)

#### **Feedback** | **Notices**

**Example 2015** Last updated: Thursday, December 17, 2015 file:///dcs/markdown/workspace/Transform/out.html

http://pic.dhe.ibm.com/infocenter/wci/v7r0m0/topic/com.ibm.wci.notifications\_reference.doc/wd/wd\_operati on\_cleanupmessage\_message.html

# <span id="page-2409-0"></span>**DataMessageAccepted**

SOAP message has been accepted by the Integration Appliance.

Level : *Info*

Log Message : *SOAP message has been accepted by the Integration Appliance.*

System : *Orchestration*

SNMP Name : *CASTIRON-COMP-WD-MIB::ciC24oDataMessageAcceptedEv1*

SNMP Enterprise : *.1.3.6.1.4.1.13336.2.2.3.24.1.2*

SNMP Trap Number : *1*

# **Variables**

The DataMessageAccepted message contains the following variables:

# Table 1. DataMessageAccepted Message Variables

## **1. SerialNumber**

The serial number of the appliance sending the trap.

- **Type** : String
- **SNMP Object Name** : CASTIRON-IA-MIB::ciIaPlatSerialNumber
- **SNMP OID** : 1.3.6.1.4.1.13336.2.2.2.1.1.3.3

# **2. Severity**

Severity of the Notification.

- **Type** : Integer
- **SNMP Object Name** : CASTIRON-REGISTRATIONS-MIB::ciEvSeverity
- **SNMP OID** : 1.3.6.1.4.1.13336.2.2.1.2.1

# **3. JobID**

The ID of the job being run when an error occurred. If the error is unrelated to a specific job, this field is blank.

- **Type** : String
- **SNMP Object Name** : CASTIRON-REGISTRATIONS-MIB::ciEvJobID
- **SNMP OID** : 1.3.6.1.4.1.13336.2.2.1.2.4

# **4. Orchestration**

Reference to an entry in the Orchestration table containing information about the orchestration associated with this event.

- **Type** : OID
- **SNMP Object Name** : CASTIRON-REGISTRATIONS-MIB::ciEvOrchestration
- **SNMP OID** : 1.3.6.1.4.1.13336.2.2.1.2.3

**Parent topic:** Workday Operation [Notifications](#page-2405-0)

### **Feedback** | **Notices**

**all** Last updated: Thursday, December 17, 2015 file:///dcs/markdown/workspace/Transform/out.html

http://pic.dhe.ibm.com/infocenter/wci/v7r0m0/topic/com.ibm.wci.notifications\_reference.doc/wd/wd\_operati on\_datamessageaccepted\_message.html

# <span id="page-2411-0"></span>**MissingProtocol**

Please put the protocol used in fromt of input parameter location.

Level : *Warning*

Log Message : *Please put the protocol used (e.g. {Protocol}) in front of the input parameter location: {LocationName}*

System : *Orchestration*

SNMP Name : *CASTIRON-COMP-WD-MIB::ciC24oMissingProtocolEv5*

SNMP Enterprise : *.1.3.6.1.4.1.13336.2.2.3.24.1.2*

SNMP Trap Number : *5*

# **Variables**

The MissingProtocol message contains the following variables:

# Table 1. MissingProtocol Message Variables

# **1. SerialNumber**

The serial number of the appliance sending the trap.

- **Type** : String
- **SNMP Object Name** : CASTIRON-IA-MIB::ciIaPlatSerialNumber
- **SNMP OID** : 1.3.6.1.4.1.13336.2.2.2.1.1.3.3

### **2. Severity**

Severity of the Notification.

- **Type** : Integer
- **SNMP Object Name** : CASTIRON-REGISTRATIONS-MIB::ciEvSeverity
- **SNMP OID** : 1.3.6.1.4.1.13336.2.2.1.2.1

### **3. JobID**

The ID of the job being run when an error occurred. If the error is unrelated to a specific job, this field is blank.

- **Type** : String
- **SNMP Object Name** : CASTIRON-REGISTRATIONS-MIB::ciEvJobID
- **SNMP OID** : 1.3.6.1.4.1.13336.2.2.1.2.4

## **4. Orchestration**

Reference to an entry in the Orchestration table containing information about the orchestration associated with this event.

- **Type** : OID
- **SNMP Object Name** : CASTIRON-REGISTRATIONS-MIB::ciEvOrchestration
- **SNMP OID** : 1.3.6.1.4.1.13336.2.2.1.2.3
### **5. Protocol**

The protocol value that can be specified.

- **Type** : String
- **SNMP Object Name** : CASTIRON-COMP-WD-MIB::ciC24oEv5Protocol
- **SNMP OID** : .1.3.6.1.4.1.13336.2.2.3.24.1.2.1.5.1

# **6. LocationName**

The location name parameter before which protocol has to be specified.

- **Type** : String
- **SNMP Object Name** : CASTIRON-COMP-WD-MIB::ciC24oEv5LocationName
- **SNMP OID** : .1.3.6.1.4.1.13336.2.2.3.24.1.2.1.5.2

**Parent topic:** Workday Operation [Notifications](#page-2405-0)

## **Feedback** | **Notices**

**all** Last updated: Thursday, December 17, 2015 file:///dcs/markdown/workspace/Transform/out.html

http://pic.dhe.ibm.com/infocenter/wci/v7r0m0/topic/com.ibm.wci.notifications\_reference.doc/wd/wd\_operati on\_missingprotocol\_message.html

# **NotRegistered**

The URI/port has not been registered by the Workday activity.

Level : *Severe*

Log Message : *[URI: {Uri}, Port: {Port}, Operation Name: {OperationName}] has not been registered. Key: {KeyName}*

System : *Orchestration*

SNMP Name : *CASTIRON-COMP-WD-MIB::ciC24oNotRegisteredEv8*

SNMP Enterprise : *.1.3.6.1.4.1.13336.2.2.3.24.1.2*

SNMP Trap Number : *8*

# **Variables**

The NotRegistered message contains the following variables:

# Table 1. NotRegistered Message Variables

## **1. SerialNumber**

The serial number of the appliance sending the trap.

- **Type** : String
- **SNMP Object Name** : CASTIRON-IA-MIB::ciIaPlatSerialNumber
- **SNMP OID** : 1.3.6.1.4.1.13336.2.2.2.1.1.3.3

### **2. Severity**

Severity of the Notification.

- **Type** : Integer
- **SNMP Object Name** : CASTIRON-REGISTRATIONS-MIB::ciEvSeverity
- **SNMP OID** : 1.3.6.1.4.1.13336.2.2.1.2.1

## **3. JobID**

The ID of the job being run when an error occurred. If the error is unrelated to a specific job, this field is blank.

- **Type** : String
- **SNMP Object Name** : CASTIRON-REGISTRATIONS-MIB::ciEvJobID
- **SNMP OID** : 1.3.6.1.4.1.13336.2.2.1.2.4

## **4. Orchestration**

Reference to an entry in the Orchestration table containing information about the orchestration associated with this event.

- **Type** : OID
- **SNMP Object Name** : CASTIRON-REGISTRATIONS-MIB::ciEvOrchestration
- **SNMP OID** : 1.3.6.1.4.1.13336.2.2.1.2.3

## **5. Uri**

The URI which is not registered.

- **Type** : String
- **SNMP Object Name** : CASTIRON-COMP-WD-MIB::ciC24oEv8Uri
- **SNMP OID** : .1.3.6.1.4.1.13336.2.2.3.24.1.2.1.8.1

## **6. Port**

The port which is not registered.

- **Type** : String
- **SNMP Object Name** : CASTIRON-COMP-WD-MIB::ciC24oEv8Port
- **SNMP OID** : .1.3.6.1.4.1.13336.2.2.3.24.1.2.1.8.2

## **7. OperationName**

The operation name which was specified.

- **Type** : String
- **SNMP Object Name** : CASTIRON-COMP-WD-MIB::ciC24oEv8OperationName
- **SNMP OID** : .1.3.6.1.4.1.13336.2.2.3.24.1.2.1.8.3

### **8. KeyName**

The key name which was specified.

- **Type** : String
- **SNMP Object Name** : CASTIRON-COMP-WD-MIB::ciC24oEv8KeyName
- **SNMP OID** : .1.3.6.1.4.1.13336.2.2.3.24.1.2.1.8.4

**Parent topic:** Workday Operation [Notifications](#page-2405-0)

### **Feedback** | **Notices**

**al** Last updated: Thursday, December 17, 2015 file:///dcs/markdown/workspace/Transform/out.html

http://pic.dhe.ibm.com/infocenter/wci/v7r0m0/topic/com.ibm.wci.notifications\_reference.doc/wd/wd\_operati on\_notregistered\_message.html

# **OperationNameNull**

Operation name must not be null or empty.

Level : *Severe*

Log Message : *Operation name must not be null or empty!*

System : *Orchestration*

SNMP Name : *CASTIRON-COMP-WD-MIB::ciC24oOperationNameNullEv2*

SNMP Enterprise : *.1.3.6.1.4.1.13336.2.2.3.24.1.2*

SNMP Trap Number : *2*

# **Variables**

The OperationNameNull message contains the following variables:

# Table 1. OperationNameNull Message Variables

### **1. SerialNumber**

The serial number of the appliance sending the trap.

- **Type** : String
- **SNMP Object Name** : CASTIRON-IA-MIB::ciIaPlatSerialNumber
- **SNMP OID** : 1.3.6.1.4.1.13336.2.2.2.1.1.3.3

### **2. Severity**

Severity of the Notification.

- **Type** : Integer
- **SNMP Object Name** : CASTIRON-REGISTRATIONS-MIB::ciEvSeverity
- **SNMP OID** : 1.3.6.1.4.1.13336.2.2.1.2.1

## **3. JobID**

The ID of the job being run when an error occurred. If the error is unrelated to a specific job, this field is blank.

- **Type** : String
- **SNMP Object Name** : CASTIRON-REGISTRATIONS-MIB::ciEvJobID
- **SNMP OID** : 1.3.6.1.4.1.13336.2.2.1.2.4

# **4. Orchestration**

Reference to an entry in the Orchestration table containing information about the orchestration associated with this event.

- **Type** : OID
- **SNMP Object Name** : CASTIRON-REGISTRATIONS-MIB::ciEvOrchestration
- **SNMP OID** : 1.3.6.1.4.1.13336.2.2.1.2.3

**Parent topic:** Workday Operation [Notifications](#page-2405-0)

### **Feedback** | **Notices**

**al** Last updated: Thursday, December 17, 2015 file:///dcs/markdown/workspace/Transform/out.html

http://pic.dhe.ibm.com/infocenter/wci/v7r0m0/topic/com.ibm.wci.notifications\_reference.doc/wd/wd\_operati on\_operationnamenull\_message.html

# **TransportInfo**

The provide activity is started on local transport for the URI.

Level : *Info*

Log Message : *The provide activity is started on local transport for the URI: {URI}*

System : *Orchestration*

SNMP Name : *CASTIRON-COMP-WD-MIB::ciC24oTransportInfoEv10*

SNMP Enterprise : *.1.3.6.1.4.1.13336.2.2.3.24.1.2*

SNMP Trap Number : *10*

# **Variables**

The TransportInfo message contains the following variables:

Table 1. TransportInfo Message Variables

## **1. SerialNumber**

The serial number of the appliance sending the trap.

- **Type** : String
- **SNMP Object Name** : CASTIRON-IA-MIB::ciIaPlatSerialNumber
- **SNMP OID** : 1.3.6.1.4.1.13336.2.2.2.1.1.3.3

### **2. Severity**

Severity of the Notification.

- **Type** : Integer
- **SNMP Object Name** : CASTIRON-REGISTRATIONS-MIB::ciEvSeverity
- **SNMP OID** : 1.3.6.1.4.1.13336.2.2.1.2.1

### **3. JobID**

The ID of the job being run when an error occurred. If the error is unrelated to a specific job, this field is blank.

- **Type** : String
- **SNMP Object Name** : CASTIRON-REGISTRATIONS-MIB::ciEvJobID
- **SNMP OID** : 1.3.6.1.4.1.13336.2.2.1.2.4

### **4. Orchestration**

Reference to an entry in the Orchestration table containing information about the orchestration associated with this event.

- **Type** : OID
- **SNMP Object Name** : CASTIRON-REGISTRATIONS-MIB::ciEvOrchestration
- **SNMP OID** : 1.3.6.1.4.1.13336.2.2.1.2.3

## **5. URI**

URI at which provie activity was started.

- **Type** : String
- **SNMP Object Name** : CASTIRON-COMP-WD-MIB::ciC24oEv10URI
- **SNMP OID** : .1.3.6.1.4.1.13336.2.2.3.24.1.2.1.10.1

**Parent topic:** Workday Operation [Notifications](#page-2405-0)

### **Feedback** | **Notices**

Last updated: Thursday, December 17, 2015 file:///dcs/markdown/workspace/Transform/out.html

http://pic.dhe.ibm.com/infocenter/wci/v7r0m0/topic/com.ibm.wci.notifications\_reference.doc/wd/wd\_operati on\_transportinfo\_message.html

# **UriDeprecated**

Workday Module has deprecated the input parameter httpheaders/uri. The specified value will be ignored.

Level : *Warning*

Log Message : *Workday Module has deprecated the input parameter "httpheaders/uri". The value: {Value} will be ignored. Please set the URL (e.g. http://www.castiron.com/Workday) at the location in the endpoint panel or at the input parameter "location".*

System : *Orchestration*

SNMP Name : *CASTIRON-COMP-WD-MIB::ciC24oUriDeprecatedEv6*

SNMP Enterprise : *.1.3.6.1.4.1.13336.2.2.3.24.1.2*

SNMP Trap Number : *6*

# **Variables**

The UriDeprecated message contains the following variables:

# Table 1. UriDeprecated Message Variables

## **1. SerialNumber**

The serial number of the appliance sending the trap.

- **Type** : String
- **SNMP Object Name** : CASTIRON-IA-MIB::ciIaPlatSerialNumber
- **SNMP OID** : 1.3.6.1.4.1.13336.2.2.2.1.1.3.3

### **2. Severity**

Severity of the Notification.

- **Type** : Integer
- **SNMP Object Name** : CASTIRON-REGISTRATIONS-MIB::ciEvSeverity
- **SNMP OID** : 1.3.6.1.4.1.13336.2.2.1.2.1

### **3. JobID**

The ID of the job being run when an error occurred. If the error is unrelated to a specific job, this field is blank.

- **Type** : String
- **SNMP Object Name** : CASTIRON-REGISTRATIONS-MIB::ciEvJobID
- **SNMP OID** : 1.3.6.1.4.1.13336.2.2.1.2.4

### **4. Orchestration**

Reference to an entry in the Orchestration table containing information about the orchestration associated with this event.

- **Type** : OID
- **SNMP Object Name** : CASTIRON-REGISTRATIONS-MIB::ciEvOrchestration
- **SNMP OID** : 1.3.6.1.4.1.13336.2.2.1.2.3

**5. Value**

The value which will be ignored due to deprecated input parameter.

- **Type** : String
- **SNMP Object Name** : CASTIRON-COMP-WD-MIB::ciC24oEv6Value
- **SNMP OID** : .1.3.6.1.4.1.13336.2.2.3.24.1.2.1.6.1

**Parent topic:** Workday Operation [Notifications](#page-2405-0)

### **Feedback** | **Notices**

**al** Last updated: Thursday, December 17, 2015 file:///dcs/markdown/workspace/Transform/out.html

http://pic.dhe.ibm.com/infocenter/wci/v7r0m0/topic/com.ibm.wci.notifications\_reference.doc/wd/wd\_operati on\_urideprecated\_message.html

# **WDFaultString**

The fault string returned by the Workday activity.

Level : *Severe*

Log Message : *{Message}*

System : *Orchestration*

SNMP Name : *CASTIRON-COMP-WD-MIB::ciC24oWDFaultStringEv3*

SNMP Enterprise : *.1.3.6.1.4.1.13336.2.2.3.24.1.2*

SNMP Trap Number : *3*

# **Variables**

The WDFaultString message contains the following variables:

## Table 1. WDFaultString Message Variables

### **1. SerialNumber**

The serial number of the appliance sending the trap.

- **Type** : String
- **SNMP Object Name** : CASTIRON-IA-MIB::ciIaPlatSerialNumber
- **SNMP OID** : 1.3.6.1.4.1.13336.2.2.2.1.1.3.3

### **2. Severity**

Severity of the Notification.

- **Type** : Integer
- **SNMP Object Name** : CASTIRON-REGISTRATIONS-MIB::ciEvSeverity
- **SNMP OID** : 1.3.6.1.4.1.13336.2.2.1.2.1

## **3. JobID**

The ID of the job being run when an error occurred. If the error is unrelated to a specific job, this field is blank.

- **Type** : String
- **SNMP Object Name** : CASTIRON-REGISTRATIONS-MIB::ciEvJobID
- **SNMP OID** : 1.3.6.1.4.1.13336.2.2.1.2.4

## **4. Orchestration**

Reference to an entry in the Orchestration table containing information about the orchestration associated with this event.

- **Type** : OID
- **SNMP Object Name** : CASTIRON-REGISTRATIONS-MIB::ciEvOrchestration
- **SNMP OID** : 1.3.6.1.4.1.13336.2.2.1.2.3

### **5. Message**

Textual description of the error.

- **Type** : String
- **SNMP Object Name** : CASTIRON-REGISTRATIONS-MIB::ciEvMessage
- **SNMP OID** : .1.3.6.1.4.1.13336.2.2.1.2.2

**Parent topic:** Workday Operation [Notifications](#page-2405-0)

## **Feedback** | **Notices**

**all** Last updated: Thursday, December 17, 2015 file:///dcs/markdown/workspace/Transform/out.html

http://pic.dhe.ibm.com/infocenter/wci/v7r0m0/topic/com.ibm.wci.notifications\_reference.doc/wd/wd\_operati on\_wdfaultstring\_message.html

# **WorkdayException**

Error occurred while processing Workday activity.

Level : *Severe*

Log Message : *Exception while processing Workday activity. Error message: {Message}. Caused by: {Cause}*

System : *Orchestration*

SNMP Name : *CASTIRON-COMP-WD-MIB::ciC24oWorkdayExceptionEv4*

SNMP Enterprise : *.1.3.6.1.4.1.13336.2.2.3.24.1.2*

SNMP Trap Number : *4*

The WorkdayException message contains the following variables:

# Table 1. WorkdayException Message Variables

### **1. SerialNumber**

The serial number of the appliance sending the trap.

- **Type** : String
- **SNMP Object Name** : CASTIRON-IA-MIB::ciIaPlatSerialNumber
- **SNMP OID** : 1.3.6.1.4.1.13336.2.2.2.1.1.3.3

### **2. Severity**

Severity of the Notification.

- **Type** : Integer
- **SNMP Object Name** : CASTIRON-REGISTRATIONS-MIB::ciEvSeverity
- **SNMP OID** : 1.3.6.1.4.1.13336.2.2.1.2.1

## **3. JobID**

The ID of the job being run when an error occurred. If the error is unrelated to a specific job, this field is blank.

- **Type** : String
- **SNMP Object Name** : CASTIRON-REGISTRATIONS-MIB::ciEvJobID
- **SNMP OID** : 1.3.6.1.4.1.13336.2.2.1.2.4

### **4. Orchestration**

Reference to an entry in the Orchestration table containing information about the orchestration associated with this event.

- **Type** : OID
- **SNMP Object Name** : CASTIRON-REGISTRATIONS-MIB::ciEvOrchestration
- **SNMP OID** : 1.3.6.1.4.1.13336.2.2.1.2.3

## **5. Message**

Textual description of the error.

- **Type** : String
- **SNMP Object Name** : CASTIRON-REGISTRATIONS-MIB::ciEvMessage
- **SNMP OID** : .1.3.6.1.4.1.13336.2.2.1.2.2

### **6. Cause**

The cause of the error message.

- **Type** : String
- **SNMP Object Name** : CASTIRON-COMP-WD-MIB::ciC24oEv4Cause
- **SNMP OID** : .1.3.6.1.4.1.13336.2.2.3.24.1.2.1.4.2

**Feedback** | **Notices**

**al** Last updated: Thursday, December 17, 2015 file:///dcs/markdown/workspace/Transform/out.html

http://pic.dhe.ibm.com/infocenter/wci/v7r0m0/topic/com.ibm.wci.notifications\_reference.doc/wd/wd\_operati on\_workdayexception\_message.html

# <span id="page-2421-1"></span>**Workday Internal Notifications**

Provides a comprehensive list of internal notifications sent from the Workday Module.

• [TaskContextError](#page-2421-0) Error occurred while processing Workday activity due to lost task context.

**Parent topic:** [Workday](#page-2400-0) Module

### **Feedback** | **Notices**

**Et Last updated: Thursday, December 17, 2015** file:///dcs/markdown/workspace/Transform/out.html

<span id="page-2421-0"></span>http://pic.dhe.ibm.com/infocenter/wci/v7r0m0/topic/com.ibm.wci.notifications\_reference.doc/wd/wd\_internal \_notifications\_list.html

# **TaskContextError**

Error occurred while processing Workday activity due to lost task context.

Level : *Severe*

Log Message : *Exception while processing Workday activity. Error message: {Message}. The task context is lost. The appliance may have been restarted, losing the task context that cannot be saved on the disk.*

System : *Orchestration*

SNMP Name : *CASTIRON-COMP-WD-MIB::ciC24iTaskContextErrorEv1*

SNMP Enterprise : *.1.3.6.1.4.1.13336.2.2.3.24.1.3*

SNMP Trap Number : *1*

# **Variables**

The TaskContextError message contains the following variables:

# **1. SerialNumber**

The serial number of the appliance sending the trap.

- **Type** : String
- **SNMP Object Name** : CASTIRON-IA-MIB::ciIaPlatSerialNumber
- **SNMP OID** : 1.3.6.1.4.1.13336.2.2.2.1.1.3.3

# **2. Severity**

Severity of the Notification.

- **Type** : Integer
- **SNMP Object Name** : CASTIRON-REGISTRATIONS-MIB::ciEvSeverity
- **SNMP OID** : 1.3.6.1.4.1.13336.2.2.1.2.1

## **3. JobID**

The ID of the job being run when an error occurred. If the error is unrelated to a specific job, this field is blank.

- **Type** : String
- **SNMP Object Name** : CASTIRON-REGISTRATIONS-MIB::ciEvJobID
- **SNMP OID** : 1.3.6.1.4.1.13336.2.2.1.2.4

# **4. Orchestration**

Reference to an entry in the Orchestration table containing information about the orchestration associated with this event.

- **Type** : OID
- **SNMP Object Name** : CASTIRON-REGISTRATIONS-MIB::ciEvOrchestration
- **SNMP OID** : 1.3.6.1.4.1.13336.2.2.1.2.3

## **5. Message**

Textual description of the error.

- **Type** : String
- **SNMP Object Name** : CASTIRON-REGISTRATIONS-MIB::ciEvMessage
- **SNMP OID** : .1.3.6.1.4.1.13336.2.2.1.2.2

**Parent topic:** Workday Internal [Notifications](#page-2421-1)

## **Feedback** | **Notices**

**Mandmundary**, December 17, 2015 file:///dcs/markdown/workspace/Transform/out.html

http://pic.dhe.ibm.com/infocenter/wci/v7r0m0/topic/com.ibm.wci.notifications\_reference.doc/wd/wd\_internal \_taskcontexterror\_message.html

# <span id="page-2423-1"></span>**XML Module**

The XML Module provides activities for generating and parsing XML content. This section contains details for the messages delivered from the XML Module.

This topic provides the MIB Name and MIB OID information, in addition to high-level details about each notification in the XML Module.

MIB Name : *CASTIRON-COMP-XML-MIB*

MIB OID : *.1.3.6.1.4.1.13336.2.2.3.12*

The following table provides an alphabetical list of all notifications that can be issued by the XML Module.

| <b>Notification</b>      | Level  | <b>System</b> | <b>Description</b>                                              |  |  |  |
|--------------------------|--------|---------------|-----------------------------------------------------------------|--|--|--|
| <b>TransformError</b>    | Severe | Orchestration | There was an error while transforming the XML.                  |  |  |  |
| ValidateInitialize       | Severe | Orchestration | There was an error while initializing the validate<br>activity. |  |  |  |
| <b>XMLParseError</b>     | Severe | Orchestration | There was an error while parsing the XML.                       |  |  |  |
| <b>XMLQueryError</b>     | Severe | Orchestration | There was an error while querying the XML.                      |  |  |  |
| <b>XMLSerializeError</b> | Severe | Orchestration | There was an error while serializing the XML.                   |  |  |  |

Table 1. Notifications issued by the XML Module

XML Operation [Notifications](#page-2423-0)

Provides a comprehensive list of operation notifications sent from the XML Module.

## **Feedback** | **Notices**

**all** Last updated: Thursday, December 17, 2015 file:///dcs/markdown/workspace/Transform/out.html

<span id="page-2423-0"></span>http://pic.dhe.ibm.com/infocenter/wci/v7r0m0/topic/com.ibm.wci.notifications\_reference.doc/xml/about\_the\_ xml\_module.html

# **XML Operation Notifications**

Provides a comprehensive list of operation notifications sent from the XML Module.

• [TransformError](#page-2424-0)

There was an error while transforming the XML.

- [ValidateInitialize](#page-2425-0) There was an error while initializing the validate activity.
- [XMLParseError](#page-2427-0) There was an error while parsing the XML.
- [XMLQueryError](#page-2428-0) There was an error while querying the XML.

[XMLSerializeError](#page-2429-0)

There was an error while serializing the XML.

**Parent topic:** XML [Module](#page-2423-1)

**Feedback** | **Notices**

**all** Last updated: Thursday, December 17, 2015 file:///dcs/markdown/workspace/Transform/out.html

<span id="page-2424-0"></span>http://pic.dhe.ibm.com/infocenter/wci/v7r0m0/topic/com.ibm.wci.notifications\_reference.doc/xml/xml\_operat ion\_notifications\_list.html

# **TransformError**

There was an error while transforming the XML.

Level : *Severe*

Log Message : *Failed to transform XML, error was: {Message}*

System : *Orchestration*

SNMP Name : *CASTIRON-COMP-XML-MIB::ciC12oTransformErrorEv4*

SNMP Enterprise : *.1.3.6.1.4.1.13336.2.2.3.12.1.2*

SNMP Trap Number : *4*

# **Variables**

The TransformError message contains the following variables:

# Table 1. TransformError Message Variables

### **1. SerialNumber**

The serial number of the appliance sending the trap.

- **Type** : String
- **SNMP Object Name** : CASTIRON-IA-MIB::ciIaPlatSerialNumber
- **SNMP OID** : 1.3.6.1.4.1.13336.2.2.2.1.1.3.3

### **2. Severity**

Severity of the Notification.

- **Type** : Integer
- **SNMP Object Name** : CASTIRON-REGISTRATIONS-MIB::ciEvSeverity
- **SNMP OID** : 1.3.6.1.4.1.13336.2.2.1.2.1

```
3. JobID
```
The ID of the job being run when an error occurred. If the error is unrelated to a specific job, this field is blank.

- **Type** : String
- **SNMP Object Name** : CASTIRON-REGISTRATIONS-MIB::ciEvJobID
- **SNMP OID** : 1.3.6.1.4.1.13336.2.2.1.2.4

#### **4. Orchestration**

Reference to an entry in the Orchestration table containing information about the orchestration associated with this event.

- **Type** : OID
- **SNMP Object Name** : CASTIRON-REGISTRATIONS-MIB::ciEvOrchestration
- **SNMP OID** : 1.3.6.1.4.1.13336.2.2.1.2.3

#### **5. Message**

Textual description of the error.

- **Type** : String
- **SNMP Object Name** : CASTIRON-REGISTRATIONS-MIB::ciEvMessage
- **SNMP OID** : .1.3.6.1.4.1.13336.2.2.1.2.2

**Parent topic:** XML Operation [Notifications](#page-2423-0)

#### **Feedback** | **Notices**

**all** Last updated: Thursday, December 17, 2015 file:///dcs/markdown/workspace/Transform/out.html

<span id="page-2425-0"></span>http://pic.dhe.ibm.com/infocenter/wci/v7r0m0/topic/com.ibm.wci.notifications\_reference.doc/xml/xml\_operat ion\_transformerror\_message.html

# **ValidateInitialize**

There was an error while initializing the validate activity.

Level : *Severe*

Log Message : *Failed to initialize the Xml Validate Activity: {Message}*

System : *Orchestration*

SNMP Name : *CASTIRON-COMP-XML-MIB::ciC12oValidateInitializeEv5*

SNMP Enterprise : *.1.3.6.1.4.1.13336.2.2.3.12.1.2*

SNMP Trap Number : *5*

# **Variables**

The ValidateInitialize message contains the following variables:

# Table 1. ValidateInitialize Message Variables

## **1. SerialNumber**

The serial number of the appliance sending the trap.

- **Type** : String
- **SNMP Object Name** : CASTIRON-IA-MIB::ciIaPlatSerialNumber
- **SNMP OID** : 1.3.6.1.4.1.13336.2.2.2.1.1.3.3

# **2. Severity**

Severity of the Notification.

- **Type** : Integer
- **SNMP Object Name** : CASTIRON-REGISTRATIONS-MIB::ciEvSeverity
- **SNMP OID** : 1.3.6.1.4.1.13336.2.2.1.2.1

# **3. JobID**

The ID of the job being run when an error occurred. If the error is unrelated to a specific job, this field is blank.

- **Type** : String
- **SNMP Object Name** : CASTIRON-REGISTRATIONS-MIB::ciEvJobID
- **SNMP OID** : 1.3.6.1.4.1.13336.2.2.1.2.4

## **4. Orchestration**

Reference to an entry in the Orchestration table containing information about the orchestration associated with this event.

- **Type** : OID
- **SNMP Object Name** : CASTIRON-REGISTRATIONS-MIB::ciEvOrchestration
- **SNMP OID** : 1.3.6.1.4.1.13336.2.2.1.2.3

## **5. Message**

Textual description of the error.

- **Type** : String
- **SNMP Object Name** : CASTIRON-REGISTRATIONS-MIB::ciEvMessage
- **SNMP OID** : .1.3.6.1.4.1.13336.2.2.1.2.2

**Parent topic:** XML Operation [Notifications](#page-2423-0)

## **Feedback** | **Notices**

**all** Last updated: Thursday, December 17, 2015 file:///dcs/markdown/workspace/Transform/out.html <span id="page-2427-0"></span>http://pic.dhe.ibm.com/infocenter/wci/v7r0m0/topic/com.ibm.wci.notifications\_reference.doc/xml/xml\_operat ion\_validateinitialize\_message.html

# **XMLParseError**

There was an error while parsing the XML.

Level : *Severe*

Log Message : *Failed to parse XML, error was: {ErrorMessage}*

System : *Orchestration*

SNMP Name : *CASTIRON-COMP-XML-MIB::ciC12oXMLParseErrorEv1*

SNMP Enterprise : *.1.3.6.1.4.1.13336.2.2.3.12.1.2*

SNMP Trap Number : *1*

# **Variables**

The XMLParseError message contains the following variables:

# Table 1. XMLParseError Message Variables

### **1. SerialNumber**

The serial number of the appliance sending the trap.

- **Type** : String
- **SNMP Object Name** : CASTIRON-IA-MIB::ciIaPlatSerialNumber
- **SNMP OID** : 1.3.6.1.4.1.13336.2.2.2.1.1.3.3

## **2. Severity**

Severity of the Notification.

- **Type** : Integer
- **SNMP Object Name** : CASTIRON-REGISTRATIONS-MIB::ciEvSeverity
- **SNMP OID** : 1.3.6.1.4.1.13336.2.2.1.2.1

### **3. JobID**

The ID of the job being run when an error occurred. If the error is unrelated to a specific job, this field is blank.

- **Type** : String
- **SNMP Object Name** : CASTIRON-REGISTRATIONS-MIB::ciEvJobID
- **SNMP OID** : 1.3.6.1.4.1.13336.2.2.1.2.4

### **4. Orchestration**

Reference to an entry in the Orchestration table containing information about the orchestration associated with this event.

**Type** : OID

- **SNMP Object Name** : CASTIRON-REGISTRATIONS-MIB::ciEvOrchestration
- **SNMP OID** : 1.3.6.1.4.1.13336.2.2.1.2.3

### **5. ErrorMessage**

The error message returned while parsing the XML.

- **Type** : String
- **SNMP Object Name** : CASTIRON-COMP-XML-MIB::ciC12oEv1ErrorMessage
- **SNMP OID** : .1.3.6.1.4.1.13336.2.2.3.12.1.2.1.1.1

**Parent topic:** XML Operation [Notifications](#page-2423-0)

### **Feedback** | **Notices**

**all** Last updated: Thursday, December 17, 2015 file:///dcs/markdown/workspace/Transform/out.html

<span id="page-2428-0"></span>http://pic.dhe.ibm.com/infocenter/wci/v7r0m0/topic/com.ibm.wci.notifications\_reference.doc/xml/xml\_operat ion\_xmlparseerror\_message.html

# **XMLQueryError**

There was an error while querying the XML.

Level : *Severe*

Log Message : *Failed to query XML, error was: {Message}*

System : *Orchestration*

SNMP Name : *CASTIRON-COMP-XML-MIB::ciC12oXMLQueryErrorEv2*

SNMP Enterprise : *.1.3.6.1.4.1.13336.2.2.3.12.1.2*

SNMP Trap Number : *2*

# **Variables**

The XMLQueryError message contains the following variables:

## Table 1. XMLQueryError Message Variables

### **1. SerialNumber**

The serial number of the appliance sending the trap.

- **Type** : String
- **SNMP Object Name** : CASTIRON-IA-MIB::ciIaPlatSerialNumber
- **SNMP OID** : 1.3.6.1.4.1.13336.2.2.2.1.1.3.3

### **2. Severity**

Severity of the Notification.

- **Type** : Integer
- **SNMP Object Name** : CASTIRON-REGISTRATIONS-MIB::ciEvSeverity
- **SNMP OID** : 1.3.6.1.4.1.13336.2.2.1.2.1

# **3. JobID**

The ID of the job being run when an error occurred. If the error is unrelated to a specific job, this field is blank.

- **Type** : String
- **SNMP Object Name** : CASTIRON-REGISTRATIONS-MIB::ciEvJobID
- **SNMP OID** : 1.3.6.1.4.1.13336.2.2.1.2.4

### **4. Orchestration**

Reference to an entry in the Orchestration table containing information about the orchestration associated with this event.

- **Type** : OID
- **SNMP Object Name** : CASTIRON-REGISTRATIONS-MIB::ciEvOrchestration
- **SNMP OID** : 1.3.6.1.4.1.13336.2.2.1.2.3

### **5. Message**

Textual description of the error.

- **Type** : String
- **SNMP Object Name** : CASTIRON-REGISTRATIONS-MIB::ciEvMessage
- **SNMP OID** : .1.3.6.1.4.1.13336.2.2.1.2.2

**Parent topic:** XML Operation [Notifications](#page-2423-0)

### **Feedback** | **Notices**

**Mand Last updated: Thursday, December 17, 2015** file:///dcs/markdown/workspace/Transform/out.html

<span id="page-2429-0"></span>http://pic.dhe.ibm.com/infocenter/wci/v7r0m0/topic/com.ibm.wci.notifications\_reference.doc/xml/xml\_operat ion\_xmlqueryerror\_message.html

# **XMLSerializeError**

There was an error while serializing the XML.

Level : *Severe*

Log Message : *Failed to serialize XML, error was: {Message}*

System : *Orchestration*

SNMP Name : *CASTIRON-COMP-XML-MIB::ciC12oXMLSerializeErrorEv3*

SNMP Enterprise : *.1.3.6.1.4.1.13336.2.2.3.12.1.2*

SNMP Trap Number : *3*

# **Variables**

The XMLSerializeError message contains the following variables:

# Table 1. XMLSerializeError Message Variables

### **1. SerialNumber**

The serial number of the appliance sending the trap.

- **Type** : String
- **SNMP Object Name** : CASTIRON-IA-MIB::ciIaPlatSerialNumber
- **SNMP OID** : 1.3.6.1.4.1.13336.2.2.2.1.1.3.3

## **2. Severity**

Severity of the Notification.

- **Type** : Integer
- **SNMP Object Name** : CASTIRON-REGISTRATIONS-MIB::ciEvSeverity
- **SNMP OID** : 1.3.6.1.4.1.13336.2.2.1.2.1

### **3. JobID**

The ID of the job being run when an error occurred. If the error is unrelated to a specific job, this field is blank.

- **Type** : String
- **SNMP Object Name** : CASTIRON-REGISTRATIONS-MIB::ciEvJobID
- **SNMP OID** : 1.3.6.1.4.1.13336.2.2.1.2.4

## **4. Orchestration**

Reference to an entry in the Orchestration table containing information about the orchestration associated with this event.

- **Type** : OID
- **SNMP Object Name** : CASTIRON-REGISTRATIONS-MIB::ciEvOrchestration
- **SNMP OID** : 1.3.6.1.4.1.13336.2.2.1.2.3

### **5. Message**

Textual description of the error.

- **Type** : String
- **SNMP Object Name** : CASTIRON-REGISTRATIONS-MIB::ciEvMessage
- **SNMP OID** : .1.3.6.1.4.1.13336.2.2.1.2.2

### **Feedback** | **Notices**

**all** Last updated: Thursday, December 17, 2015 file:///dcs/markdown/workspace/Transform/out.html

http://pic.dhe.ibm.com/infocenter/wci/v7r0m0/topic/com.ibm.wci.notifications\_reference.doc/xml/xml\_operat ion xmlserializeerror message.html

# **Uncategorized Notifications**

This topic provides details about messages that have not formally been categorized in an existing module.

These notifications are used for events which have not yet been assigned their own OID. Use the information specified in the Message variable to identify individual notifications.

SNMP Name : *CASTIRON-IA-MIB::ciIaUncategorizedEv*

SNMP Enterprise : *.1.3.6.1.4.1.13336.2.2.2.1.1.10*

SNMP Trap Number : *1*

# **Variables**

The uncategorized message contains the following variables:

### Table 1. Uncategorized Message Variables

#### **1. SerialNumber**

The serial number of the appliance sending the trap.

- **Type** : String
- **SNMP Object Name** : CASTIRON-IA-MIB::ciIaPlatSerialNumber
- **SNMP OID** : 1.3.6.1.4.1.13336.2.2.2.1.1.3.3

### **2. Severity**

Severity of the Notification.

- **Type** : Integer
- **SNMP Object Name** : CASTIRON-REGISTRATIONS-MIB::ciEvSeverity
- **SNMP OID** : 1.3.6.1.4.1.13336.2.2.1.2.1

### **3. JobID**

The ID of the job being run when an error occurred. If the error is unrelated to a specific job, this field is blank.

- **Type** : String
- **SNMP Object Name** : CASTIRON-REGISTRATIONS-MIB::ciEvJobID
- **SNMP OID** : 1.3.6.1.4.1.13336.2.2.1.2.4

# **4. Orchestration**

Reference to an entry in the Orchestration table containing information about the orchestration associated with this event.

- **Type** : OID
- **SNMP Object Name** : CASTIRON-REGISTRATIONS-MIB::ciEvOrchestration
- **SNMP OID** : 1.3.6.1.4.1.13336.2.2.1.2.3

## **5. Message**

Textual description of the error. See the table below for a list of descriptions.

- **Type** : String
- **SNMP Object Name** : CASTIRON-REGISTRATIONS-MIB::ciEvMessage
- **SNMP OID** : 1.3.6.1.4.1.13336.2.2.1.2.2

## **6. LoggerName**

Name of the logger used to send the notification. See table below.

- **Type** : String
- **SNMP Object Name** : CASTIRON-IA-MIB::ciIaEvLoggerName
- **SNMP OID** : 1.3.6.1.4.1.13336.2.2.2.1.1.10.1.1

# **Uncategorized Messages**

This table lists the most commonly encountered uncategorized notifications. When one of these notifications is categorized, a replacement value is provided and the message remains in the uncategorized messages list for reference purposes.

| <b>Severity</b> | <b>System</b>     | <b>LoggerName</b>                     | <b>Message</b>                                                                                                    | <b>Replacement</b>               |
|-----------------|-------------------|---------------------------------------|----------------------------------------------------------------------------------------------------|----------------------------------|
| Severe          | Orchestr<br>ation | com.approuter<br>.module.platfo<br>rm | Fan is not functional. Fan: {0} Current Speed: {1} rpm<br>Min Required Speed: {2} rpm Max Allowed Speed: {3}<br>rpm Machine ID: {4}                         | <b>FanFailed</b>                 |
| Info            | Orchestr<br>ation | com.approuter<br>.module.platfo<br>rm | Fan is functional. Fan: {0} Current Speed: {1} rpm Min<br>Required Speed: {2} rpm Max Allowed Speed: {3} rpm<br>Machine ID: {4}                             | FanRestored                      |
| Severe          | Orchestr<br>ation | com.approuter<br>.module.platfo<br>rm | Temperature is out of range. Temperature sensor: {0}<br>Current temperature: {1} degrees C Minimum: {2}<br>degrees C Maximum: {3} degrees C Machine ID: {4} | <b>TemperatureO</b><br>utOfRange |
| Info            | Orchestr<br>ation | com.approuter<br>.module.platfo<br>rm | Temperature is restored. Temperature sensor: {0}<br>Current temperature: {1} degrees C Minimum: {2}<br>degrees C Maximum: {3} degrees C Machine ID: {4}     | <b>TemperatureR</b><br>estored   |
| Warning         | Orchestr<br>ation | com.approuter<br>.module.platfo<br>rm | Power has been interrupted. Machine ID: {1}                                                                                                    | PowerInterrup<br>ted             |

Table 2. Uncategorized Messages

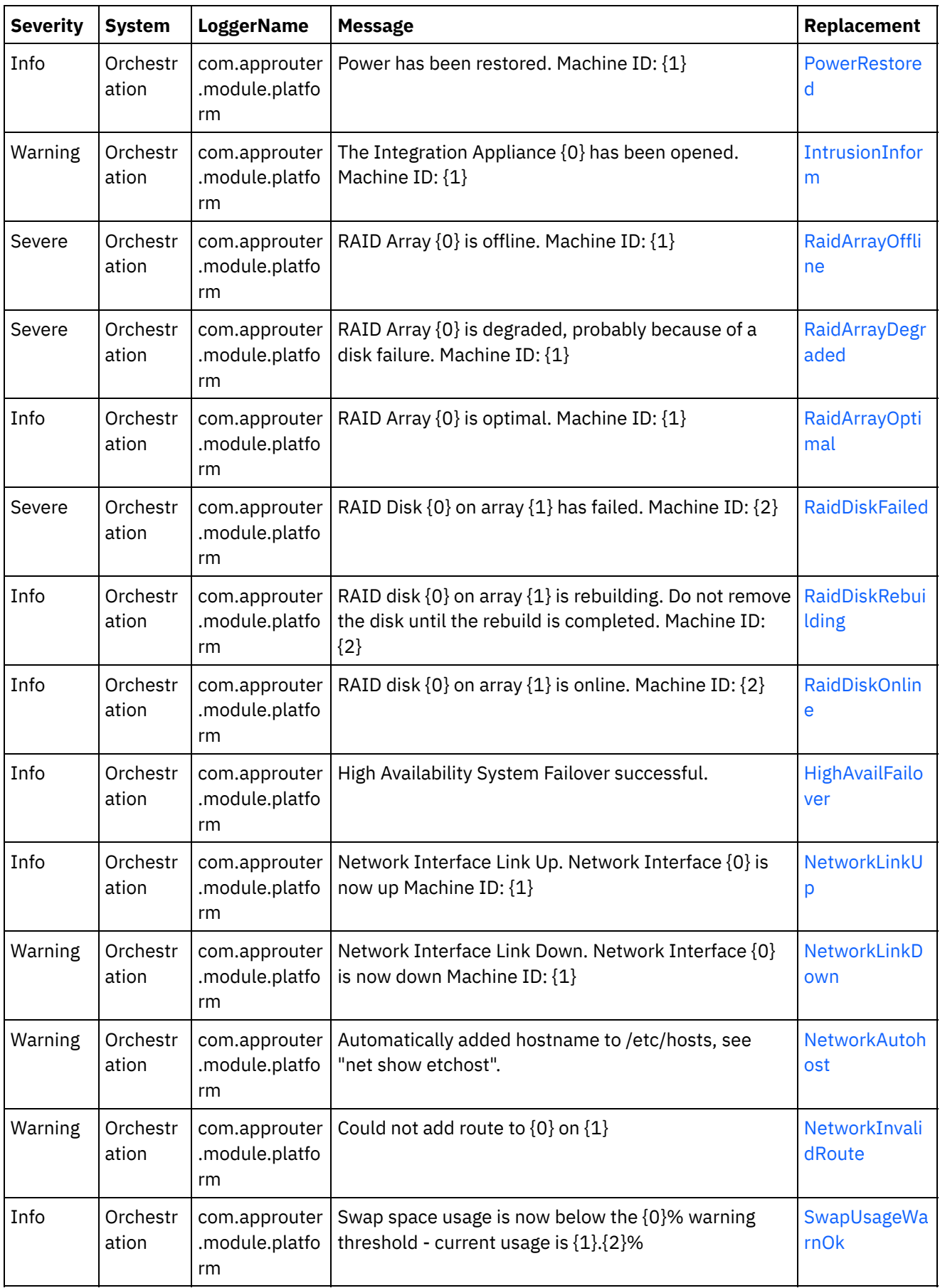

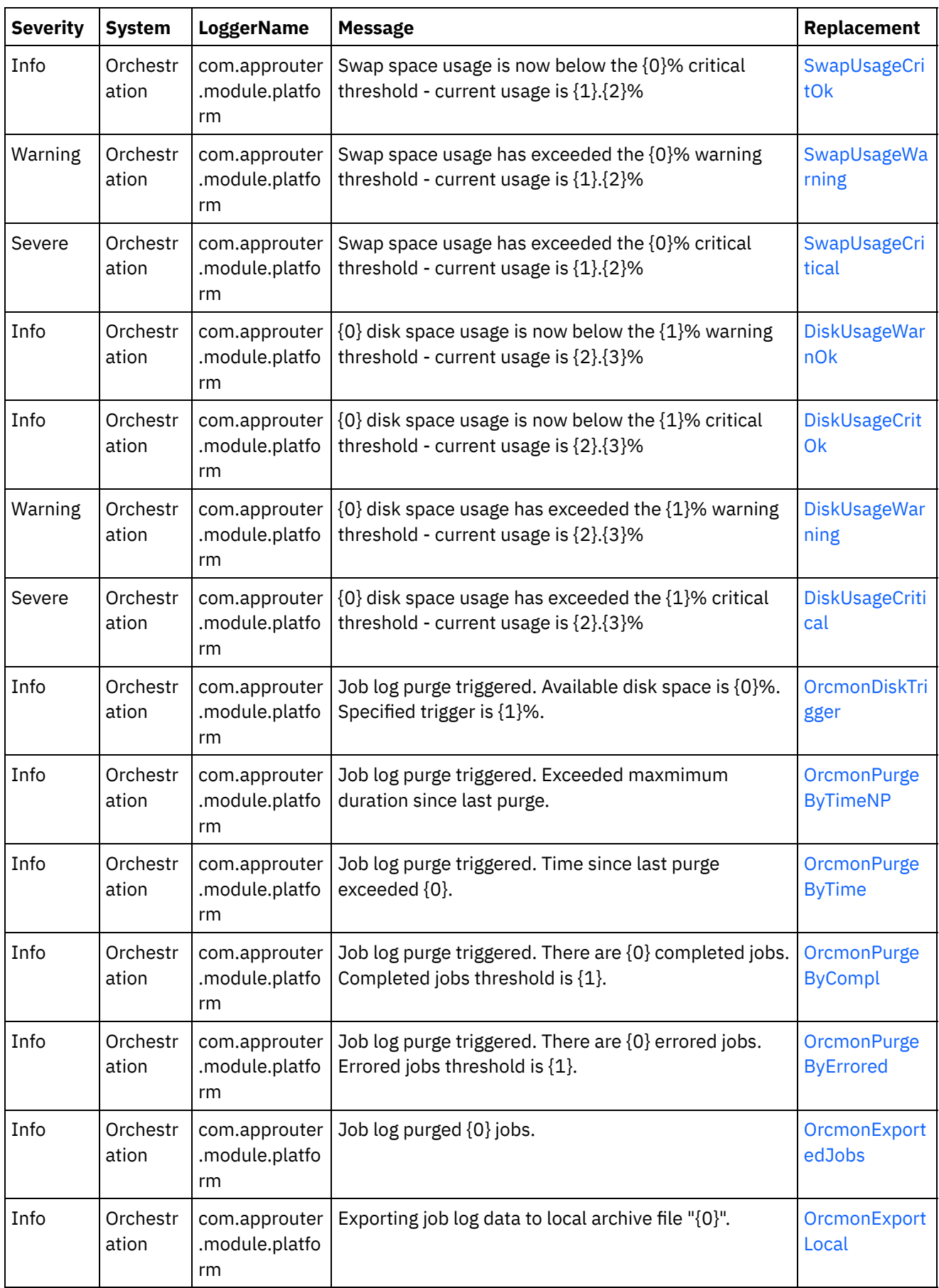

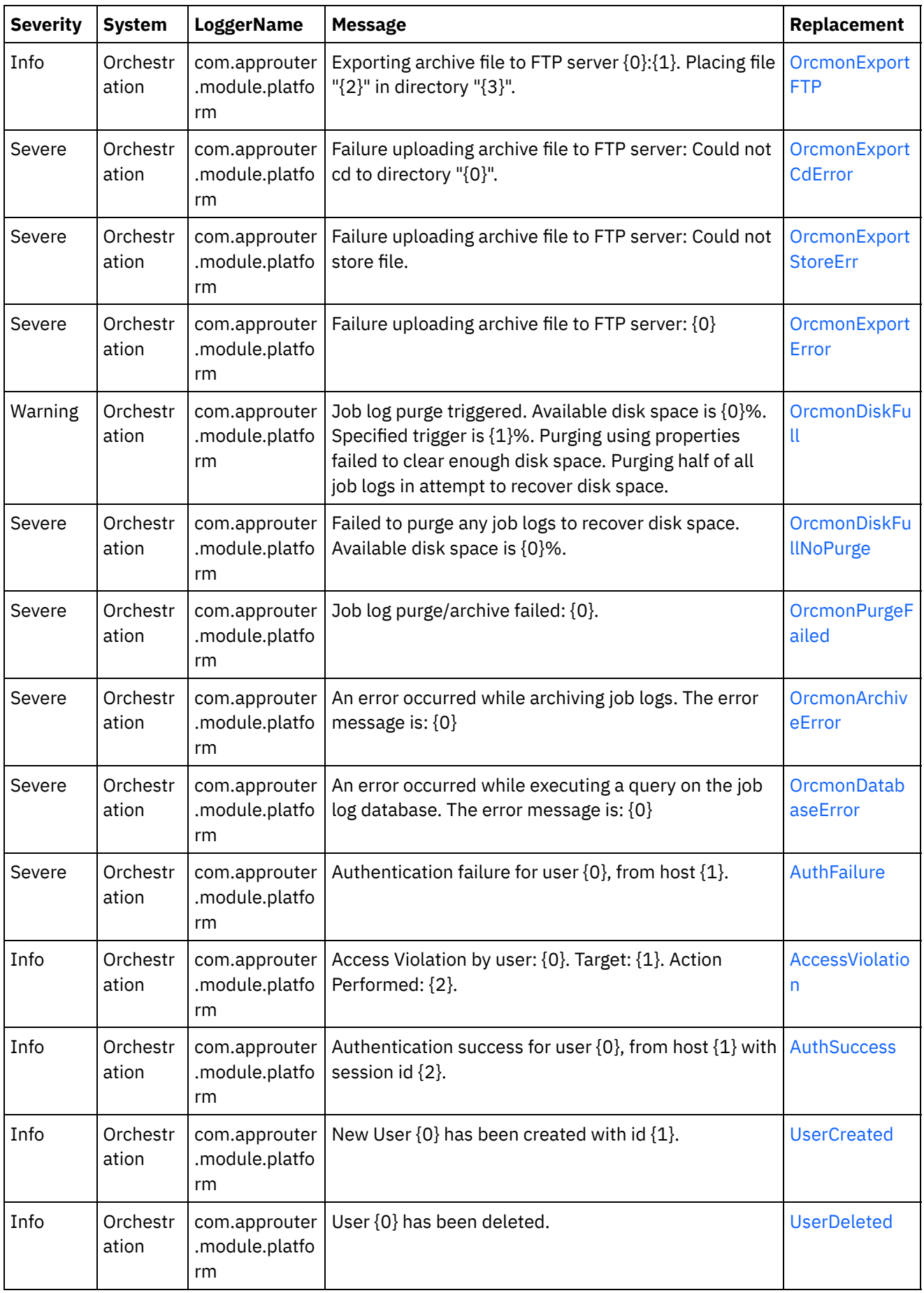

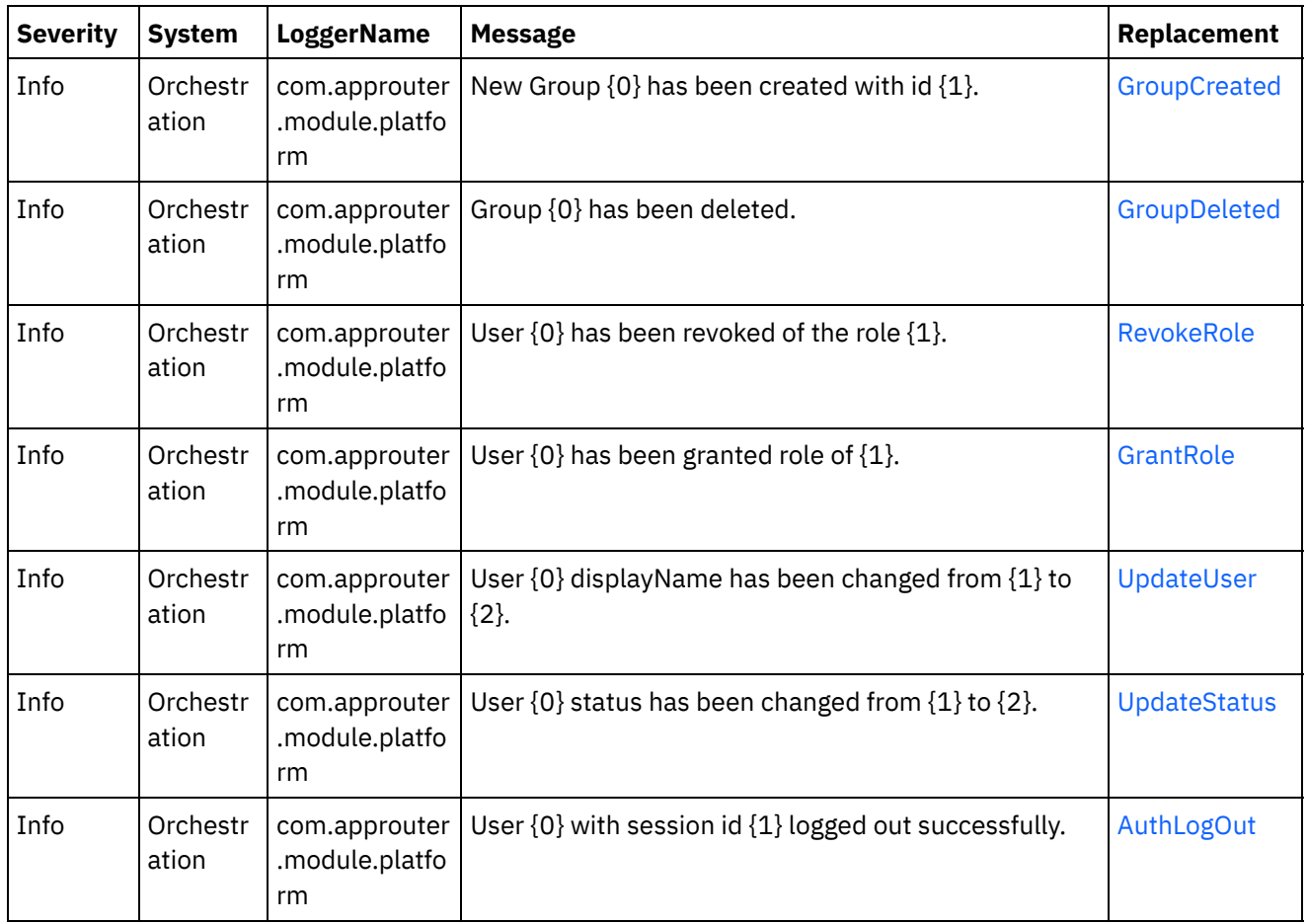

# **Feedback** | **Notices**

Last updated: Thursday, December 17, 2015 file:///dcs/markdown/workspace/Transform/out.html

http://pic.dhe.ibm.com/infocenter/wci/v7r0m0/topic/com.ibm.wci.notifications\_reference.doc/uncategorized\_ messages.html

# **Log Message Reference**

Alphabetized list of all log messages, with links to the details.

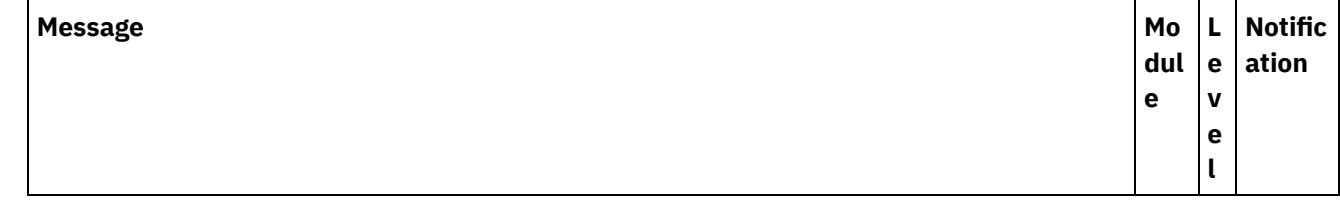

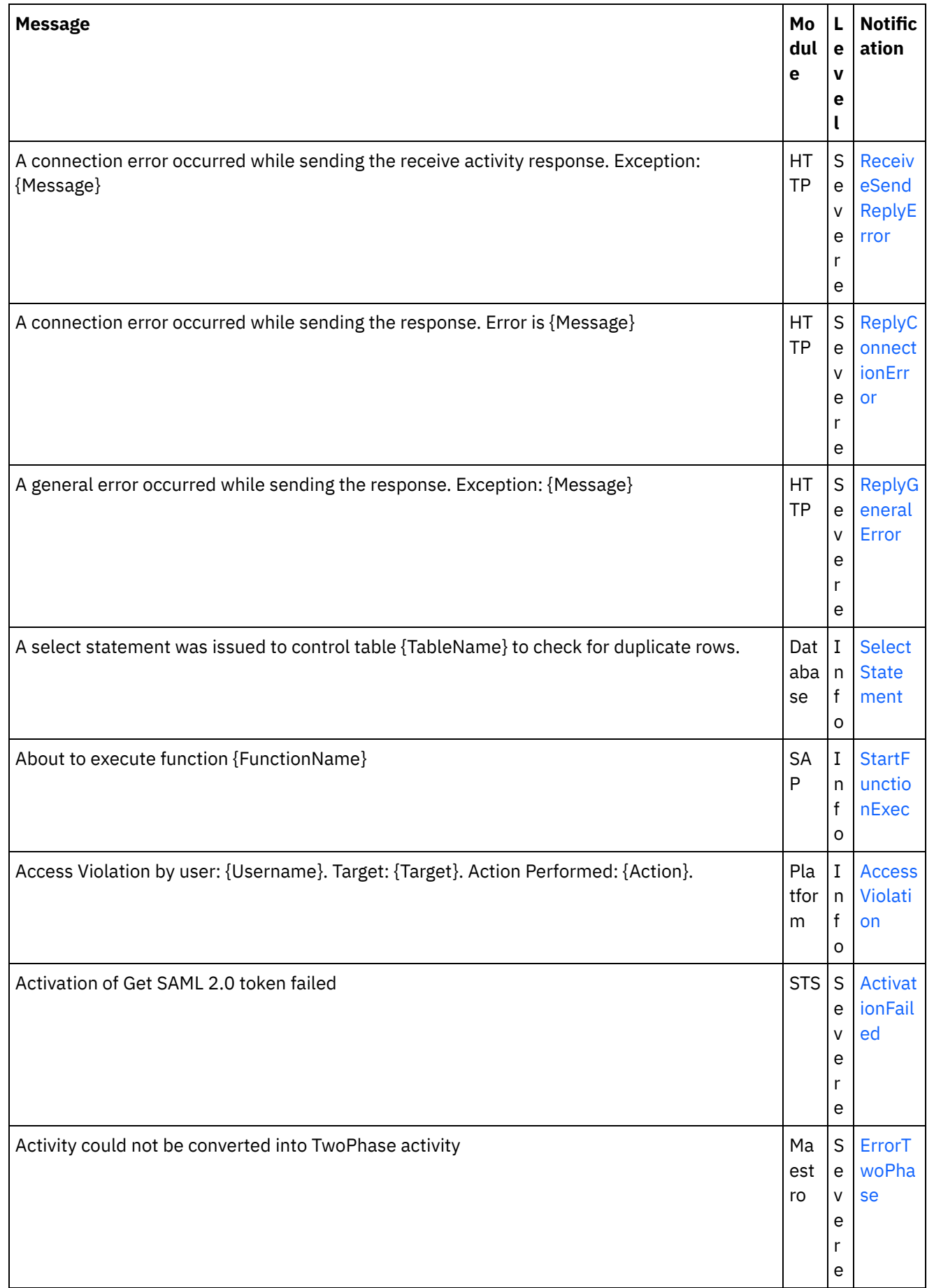

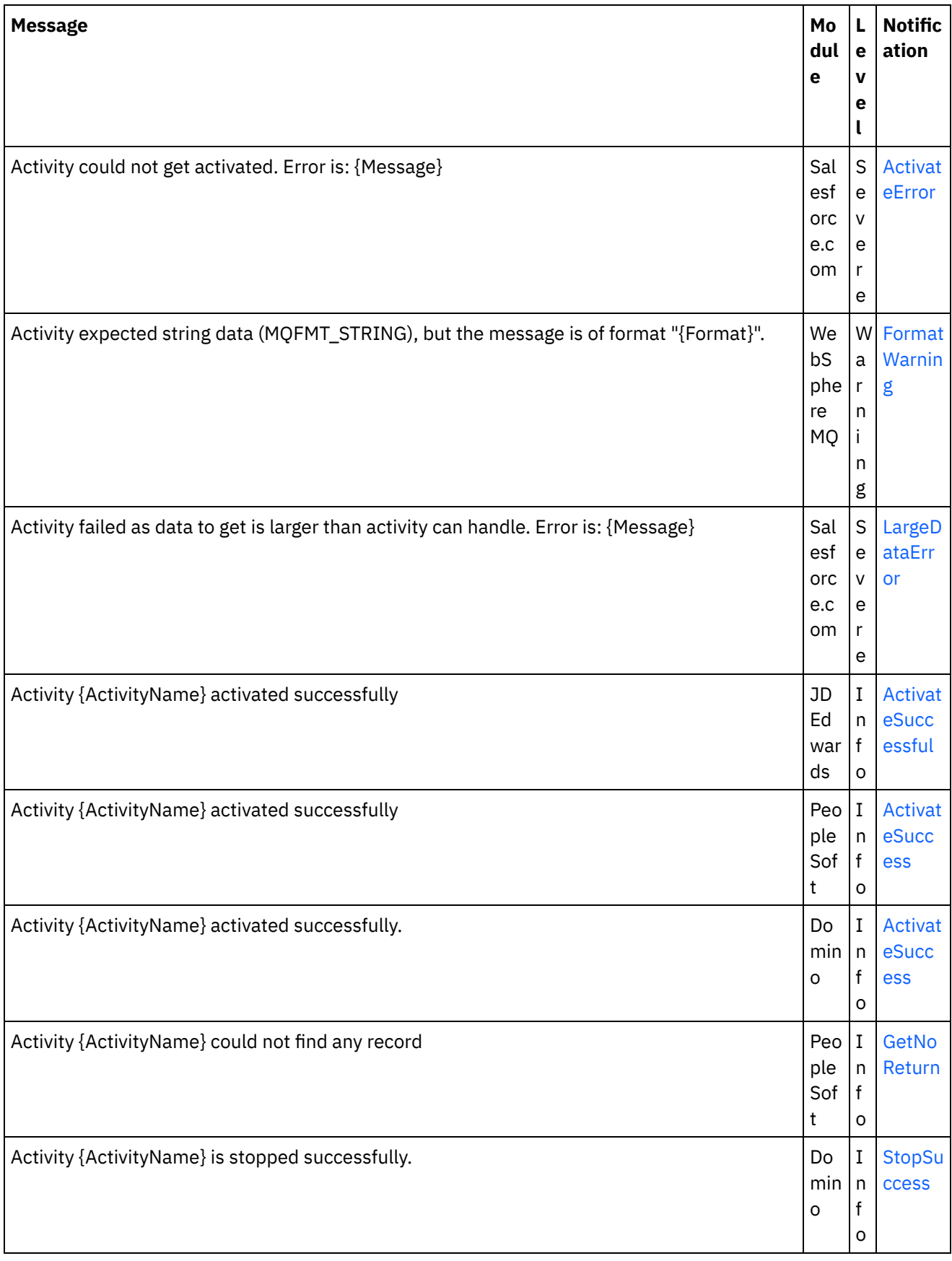

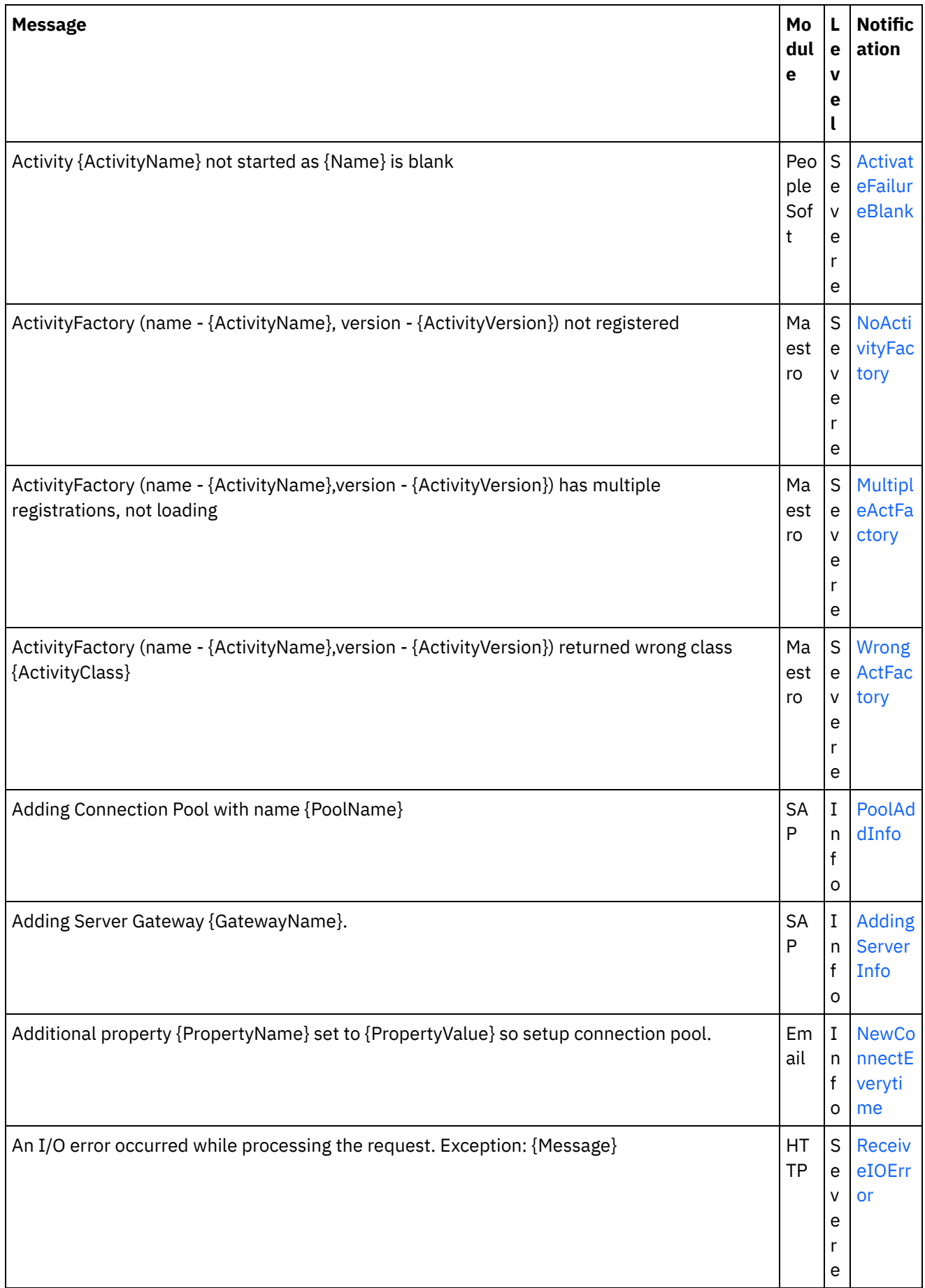

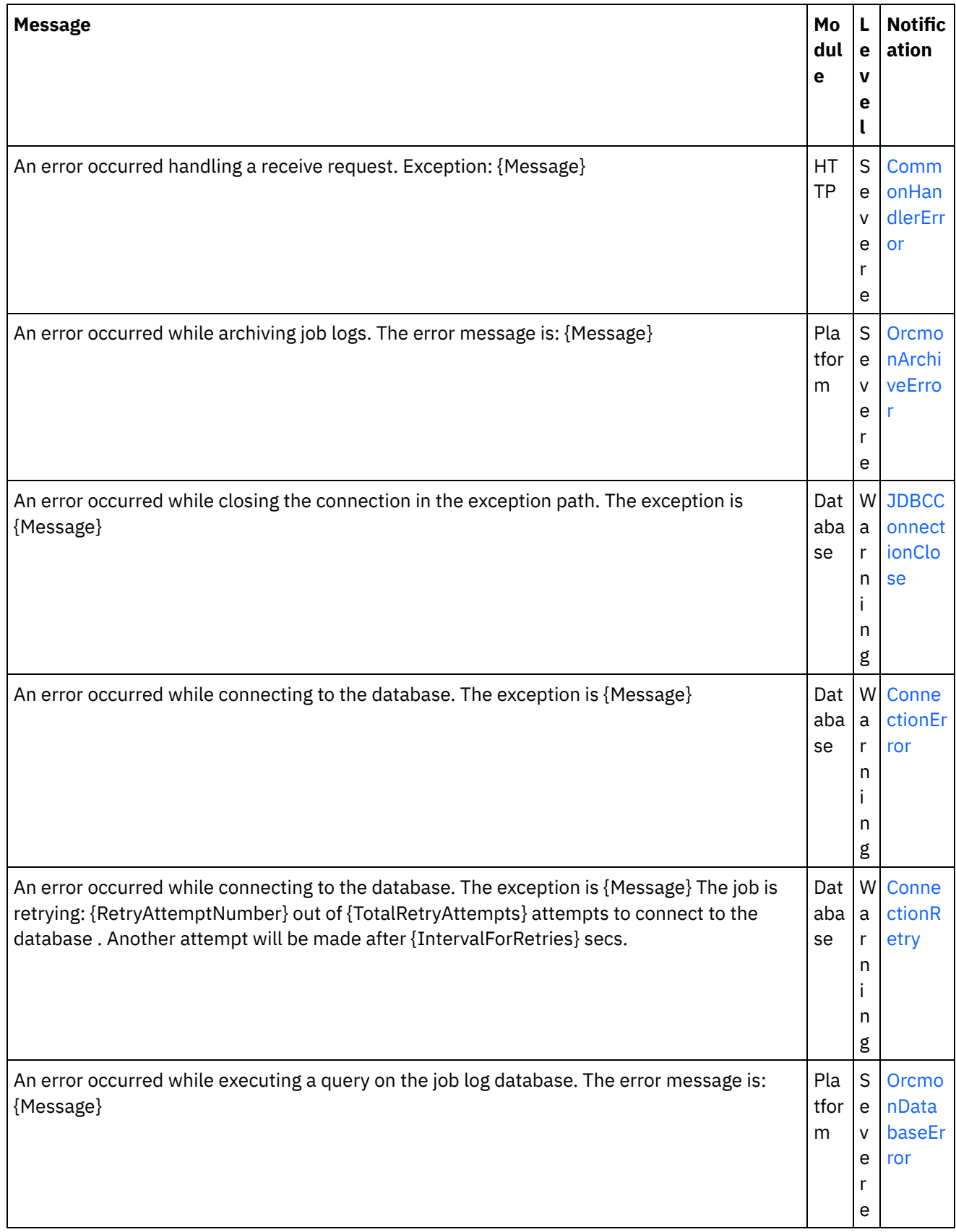

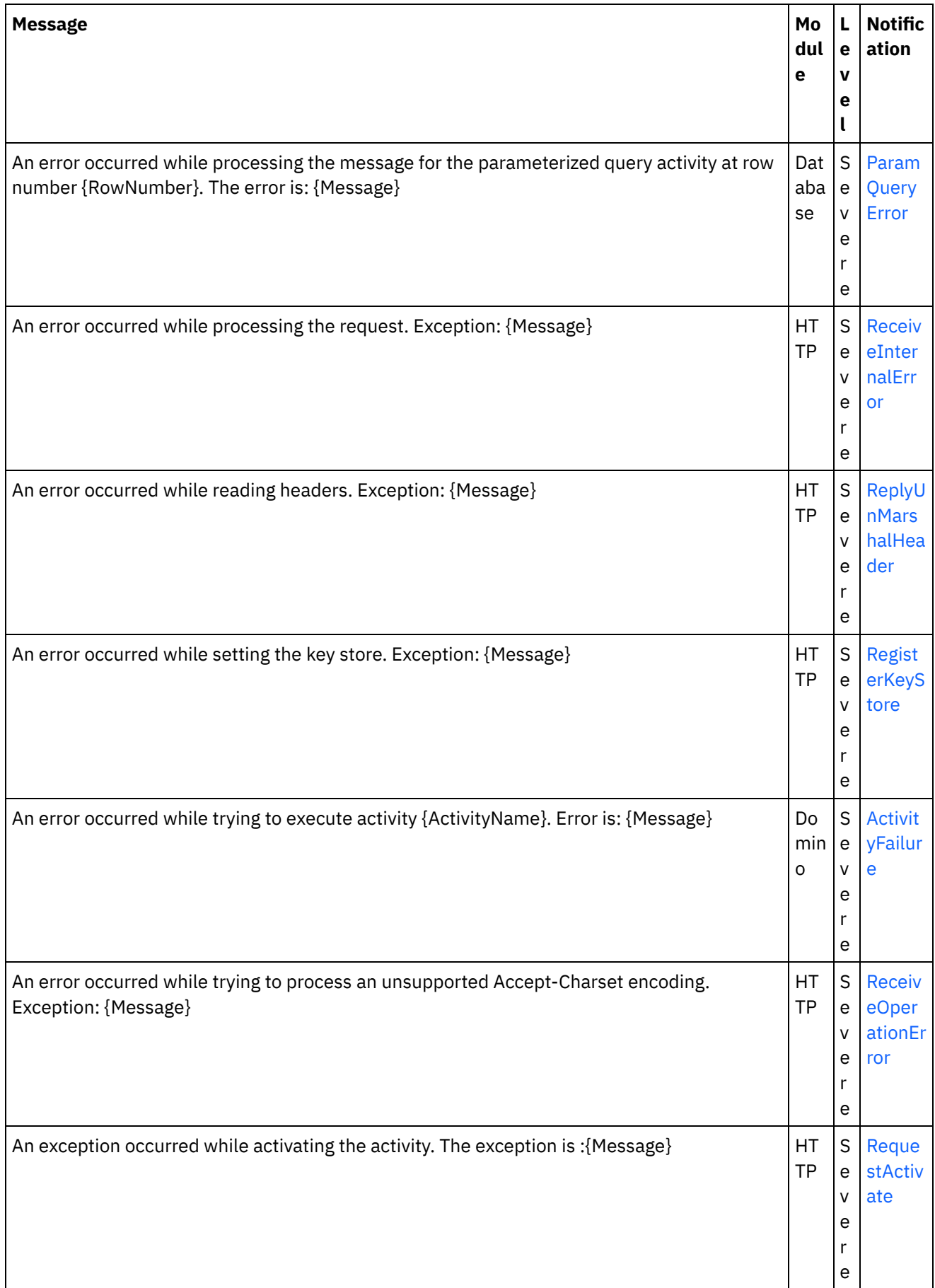

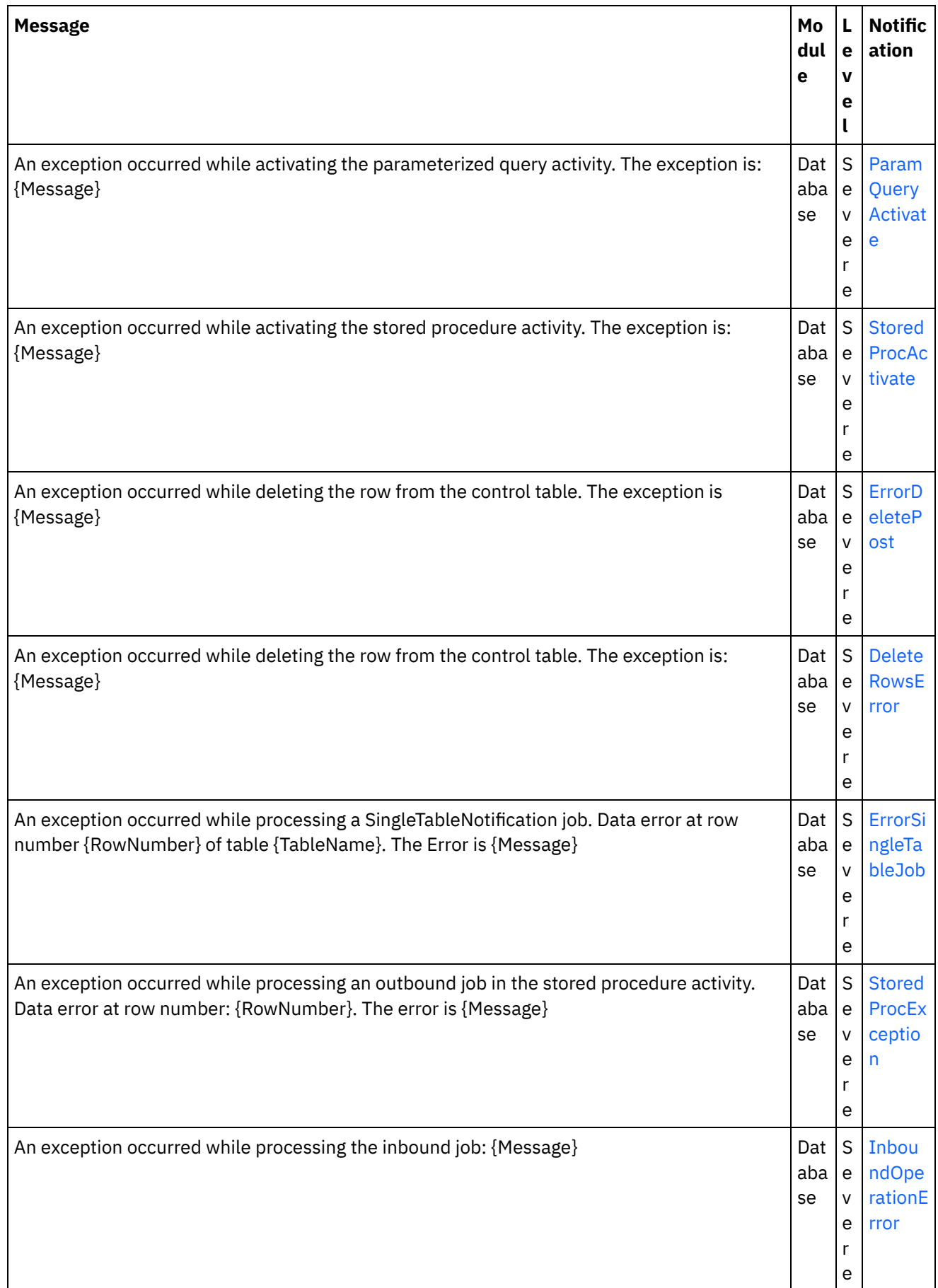

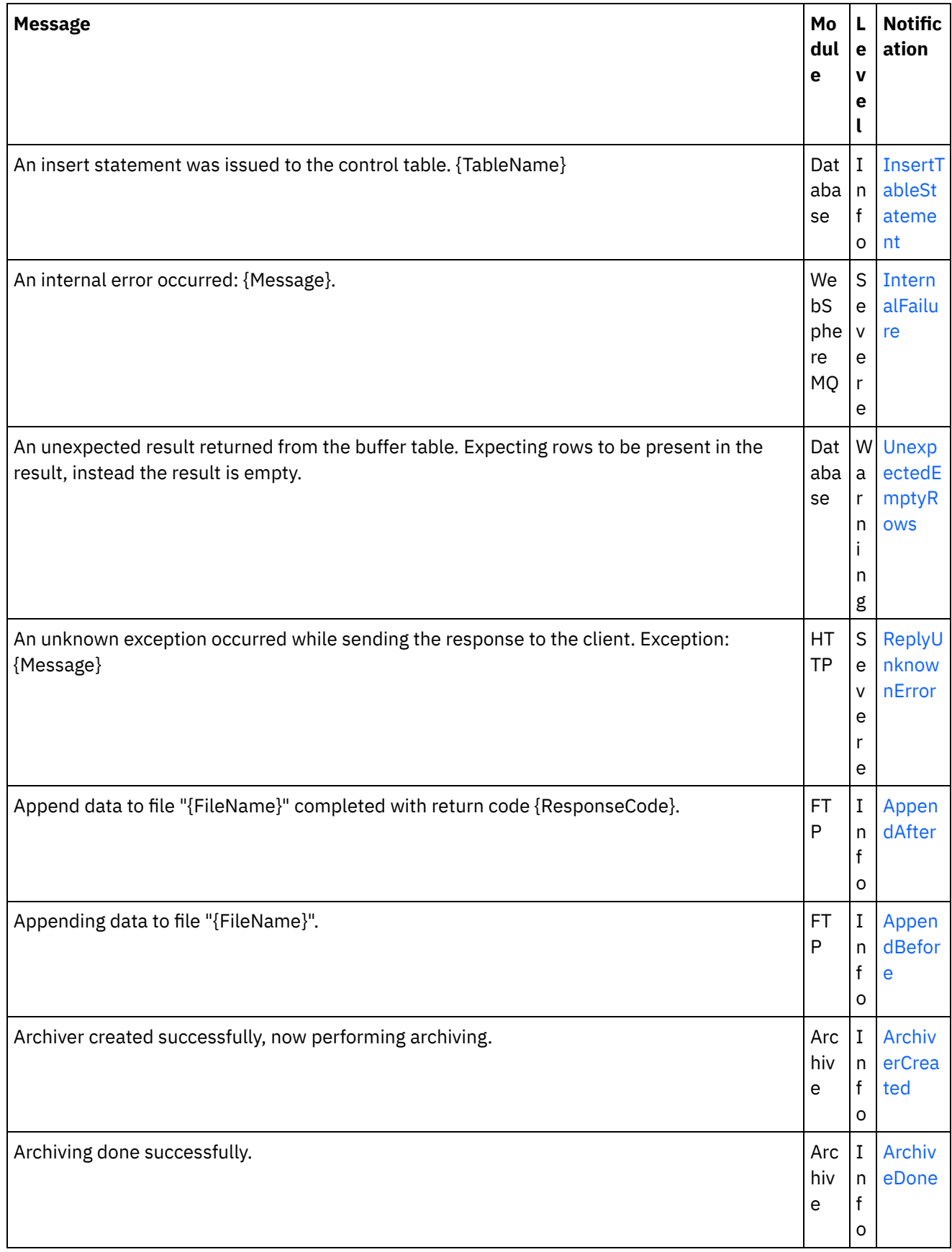

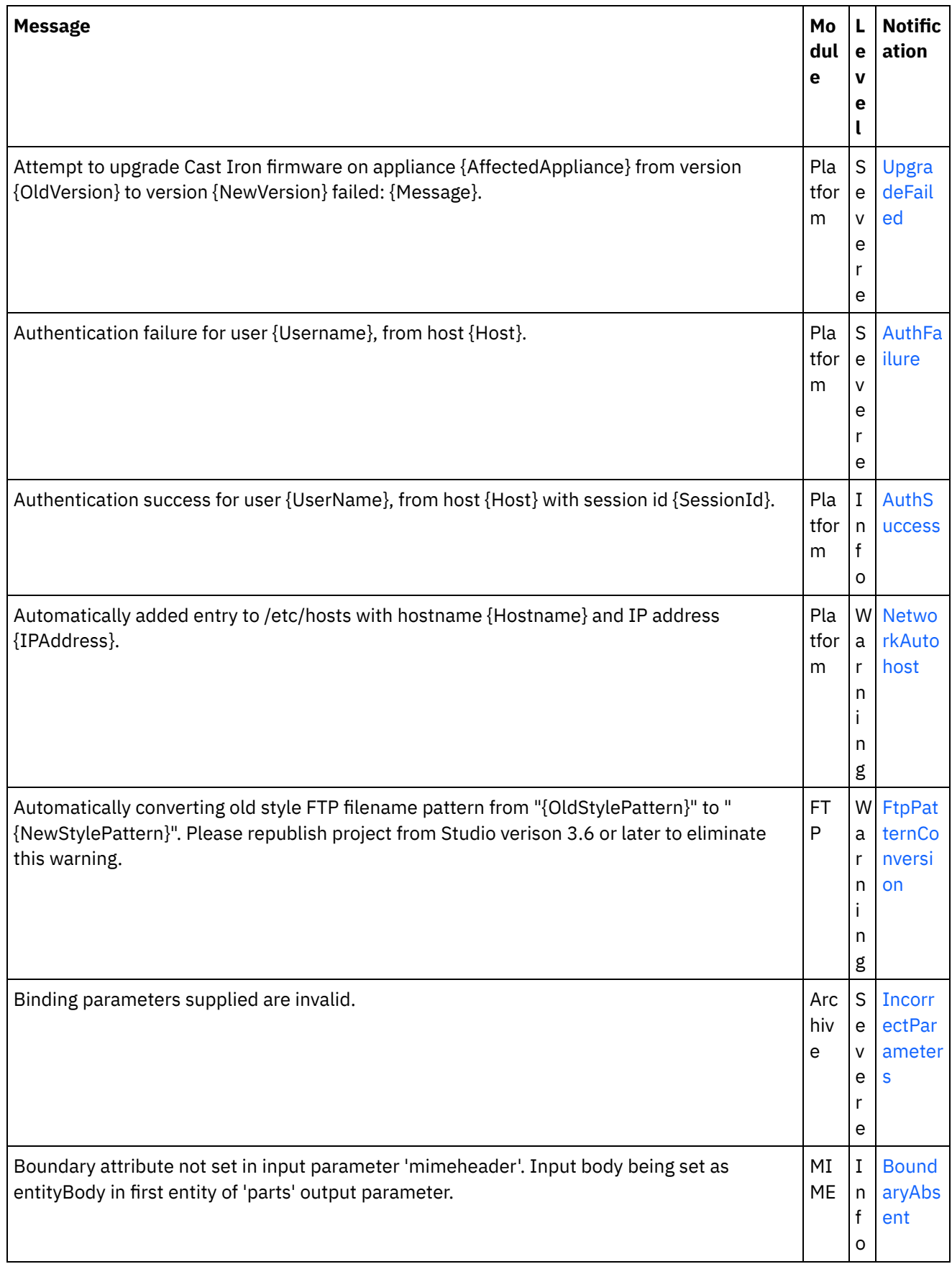

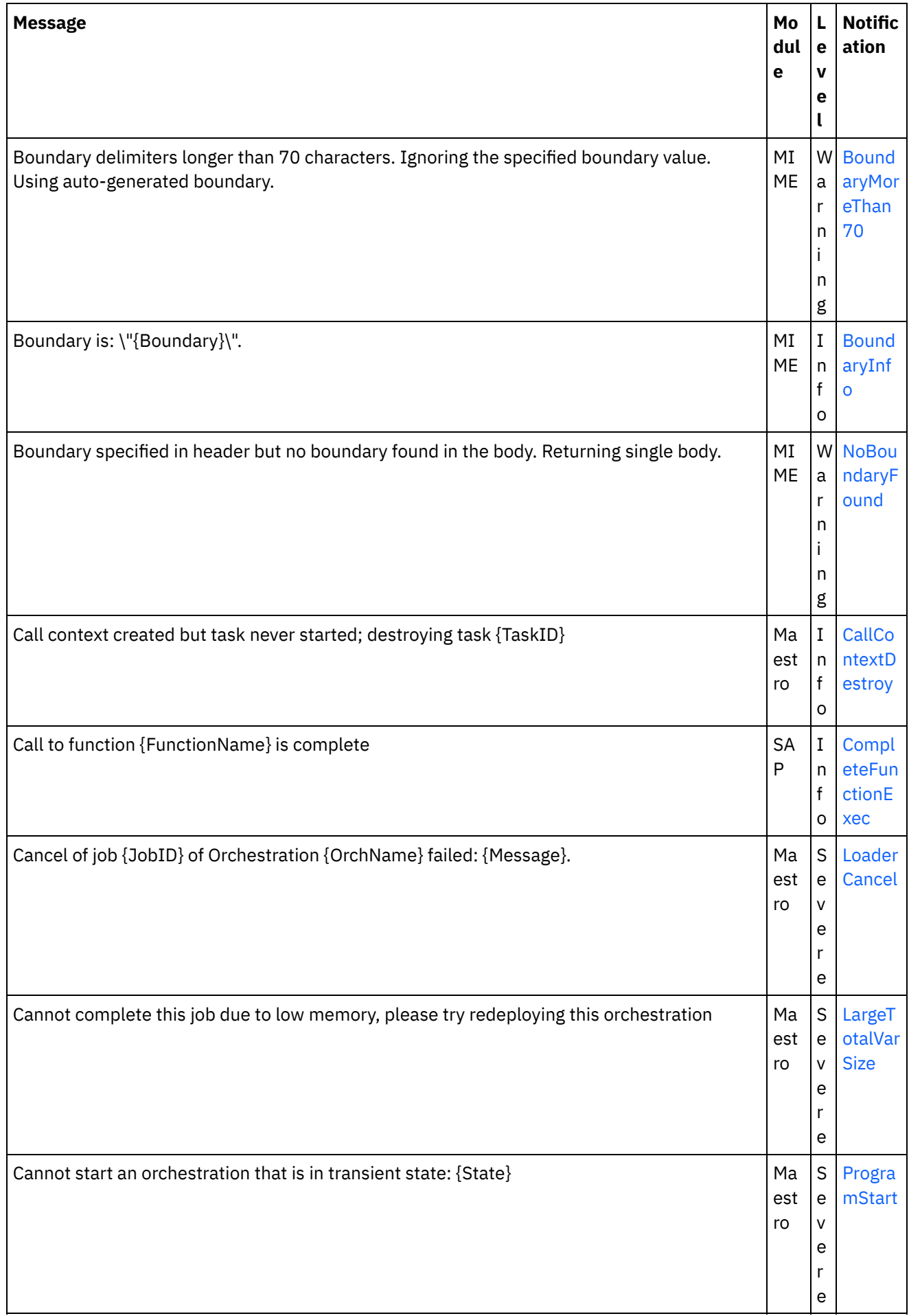

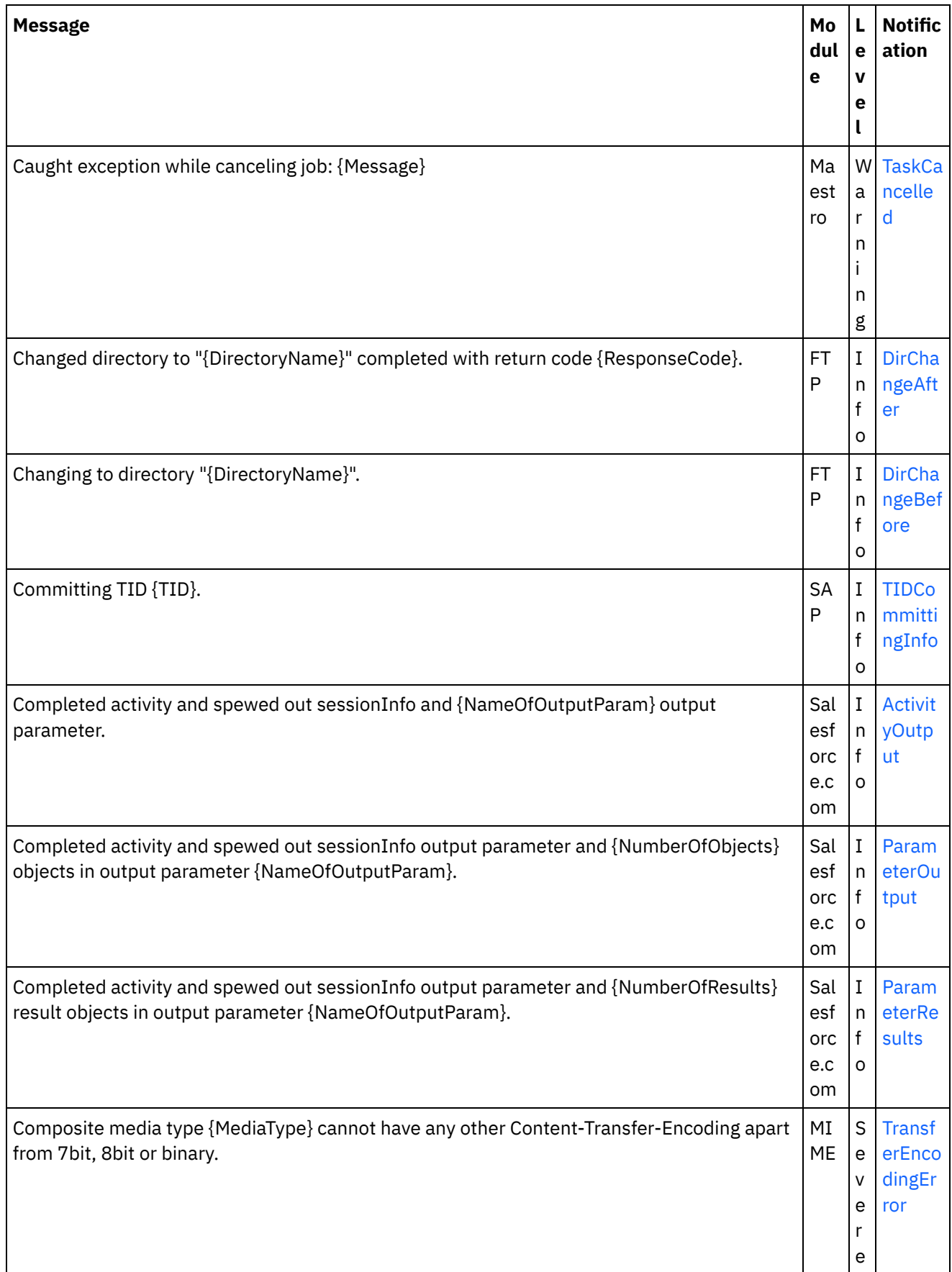

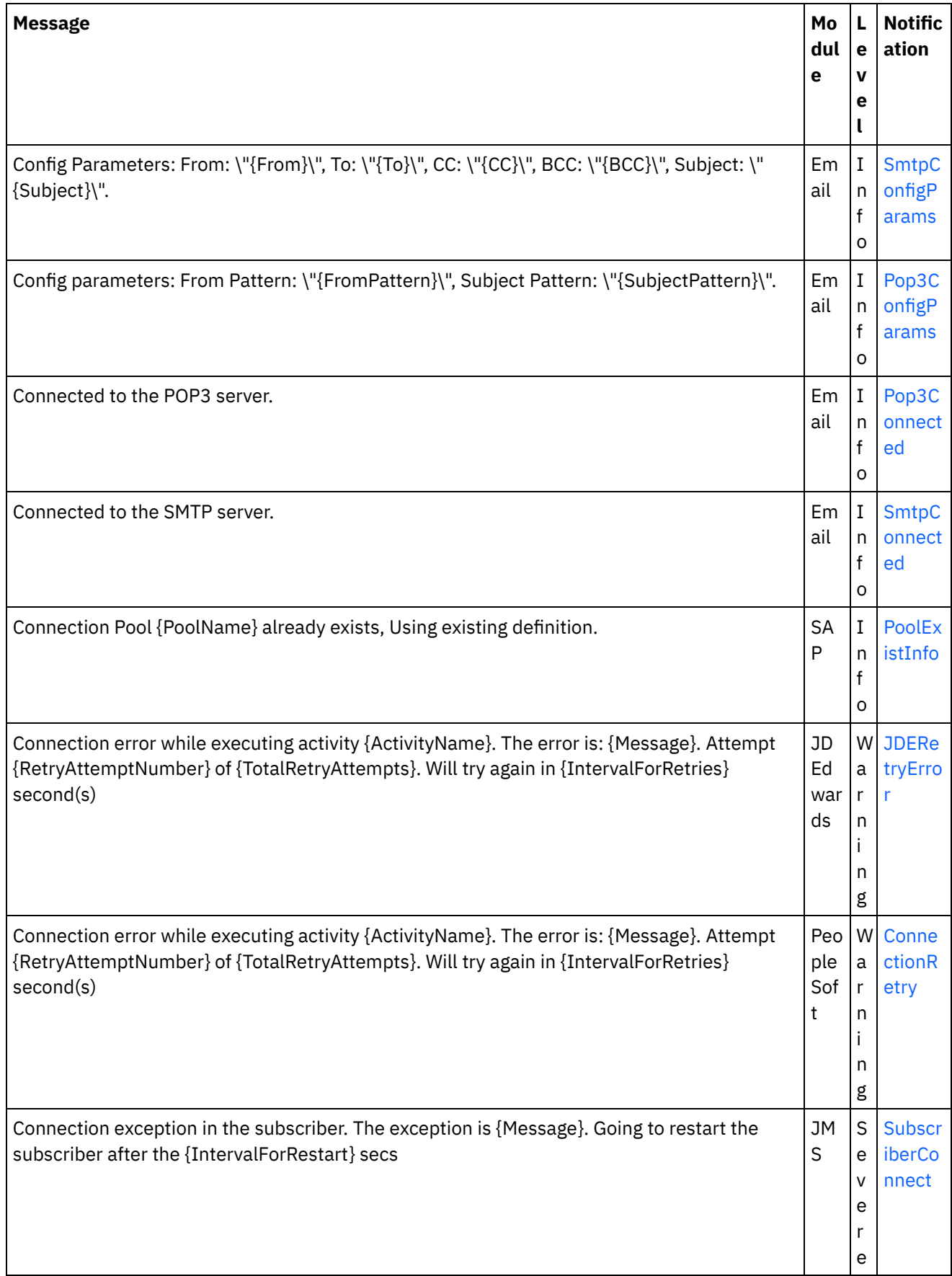
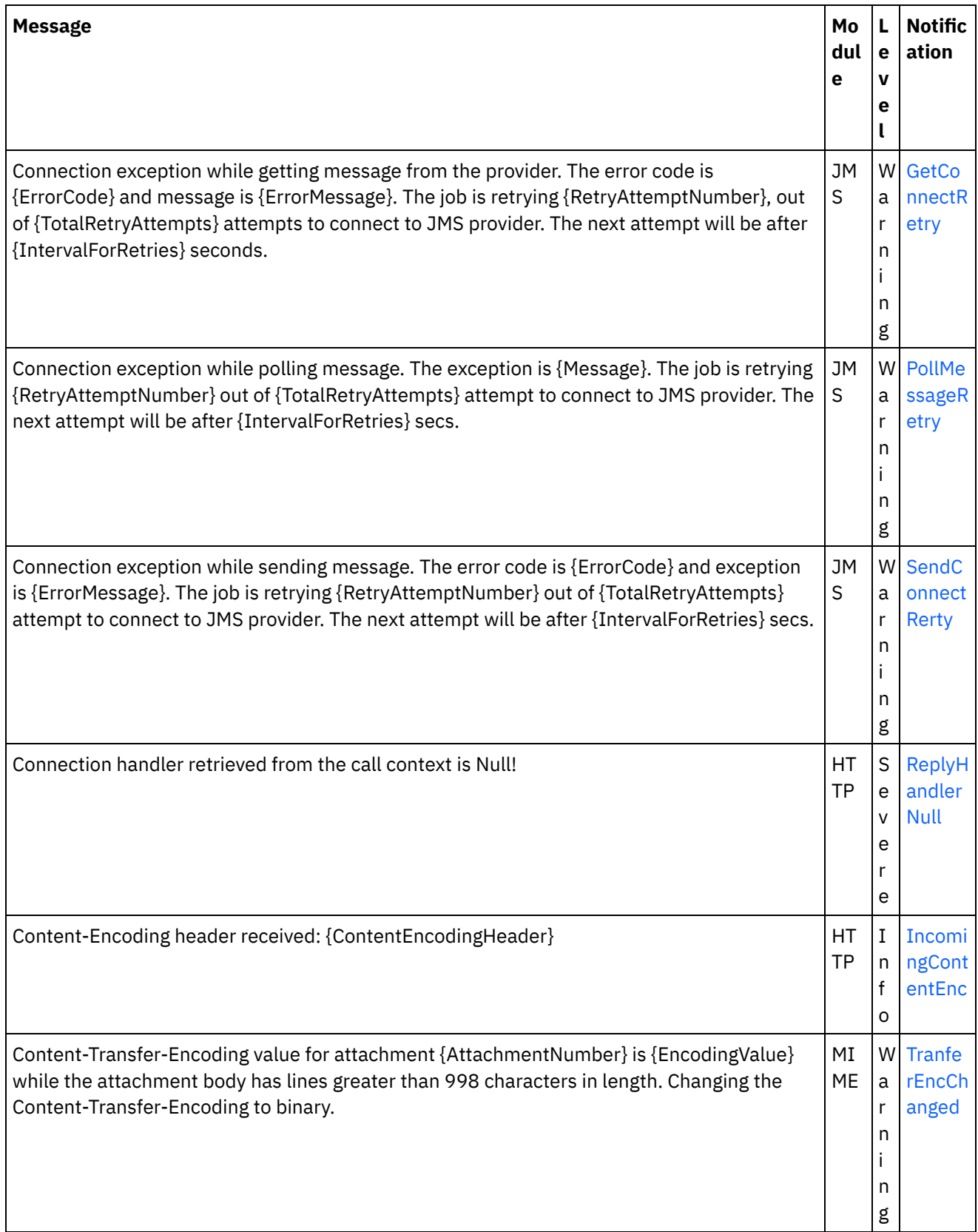

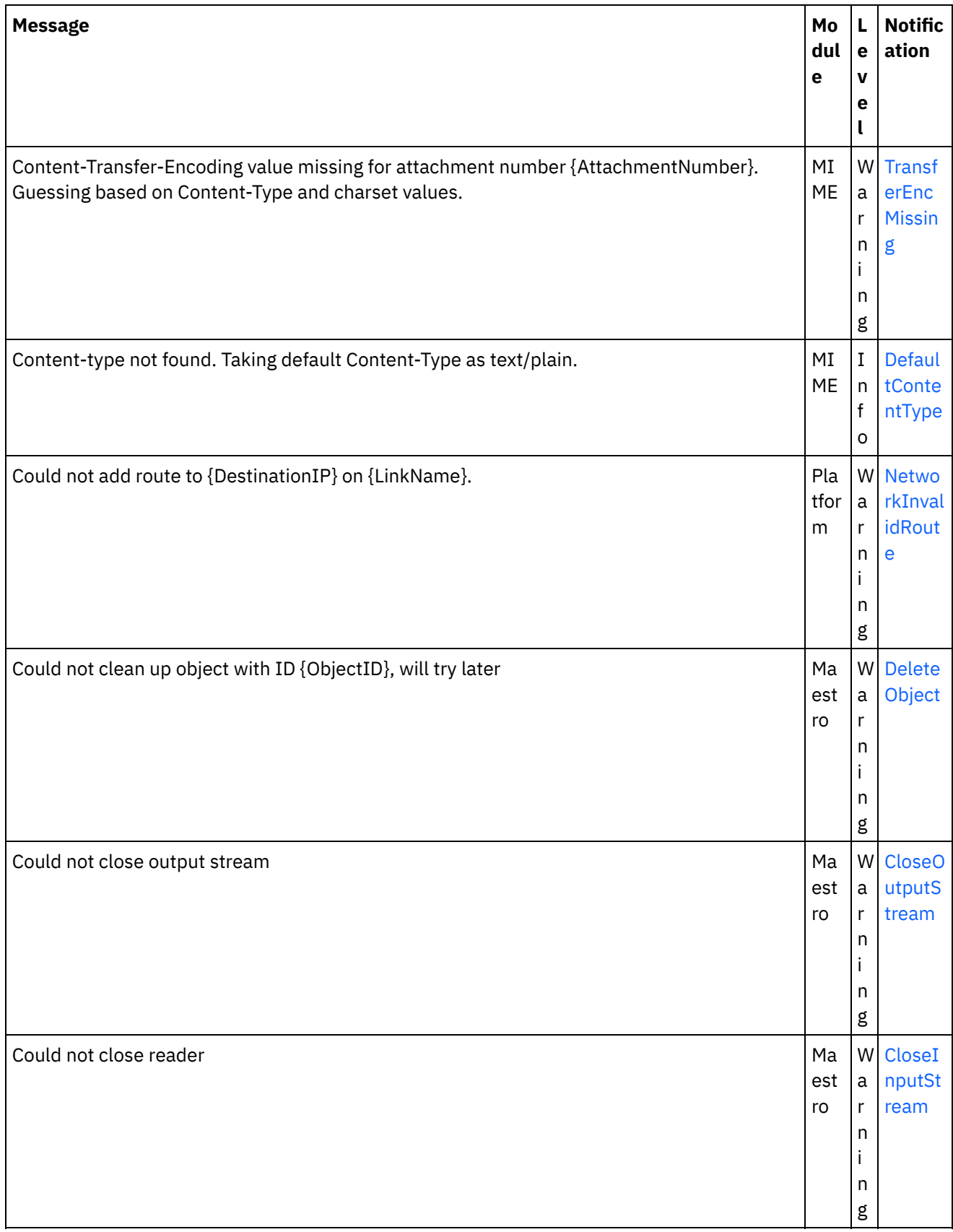

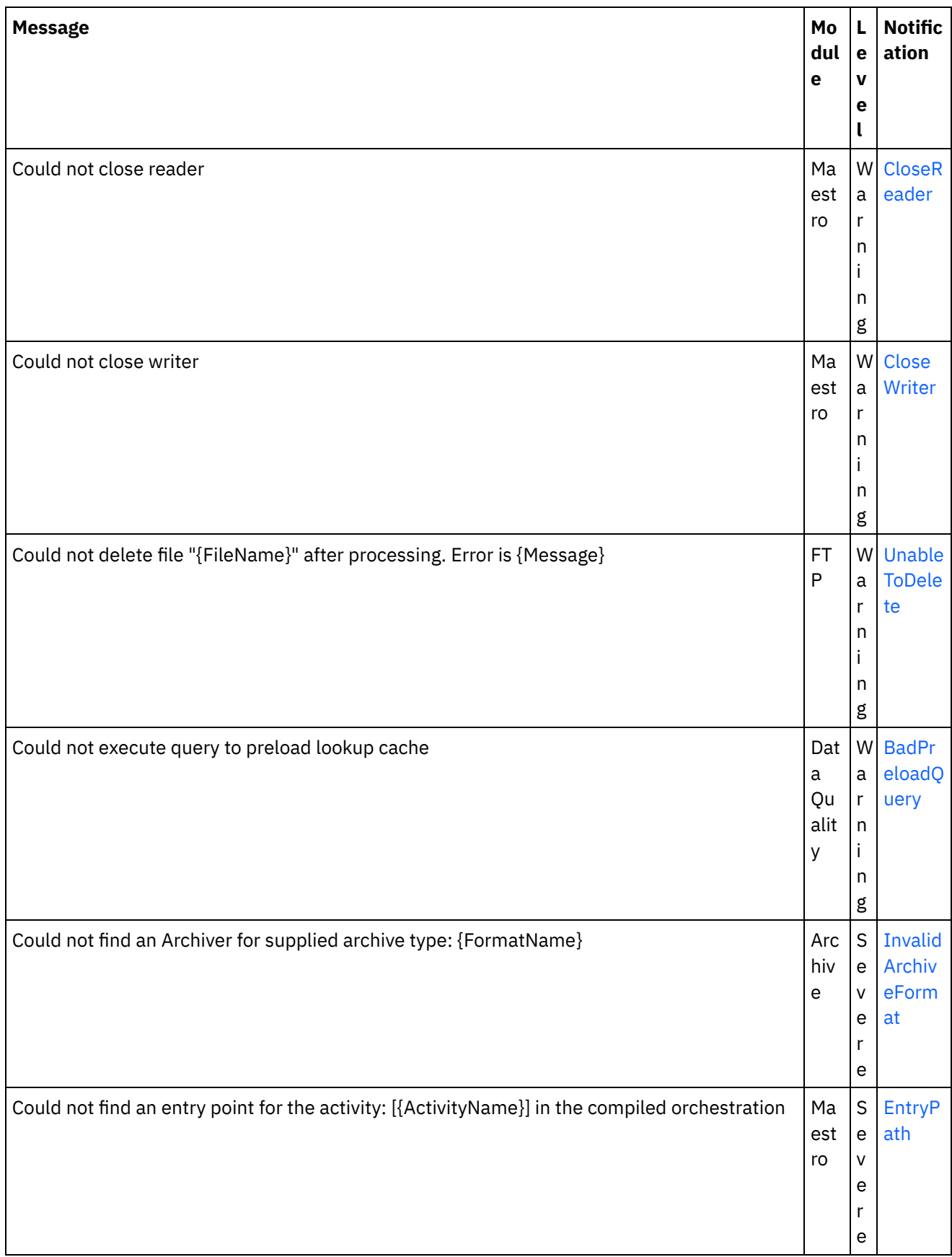

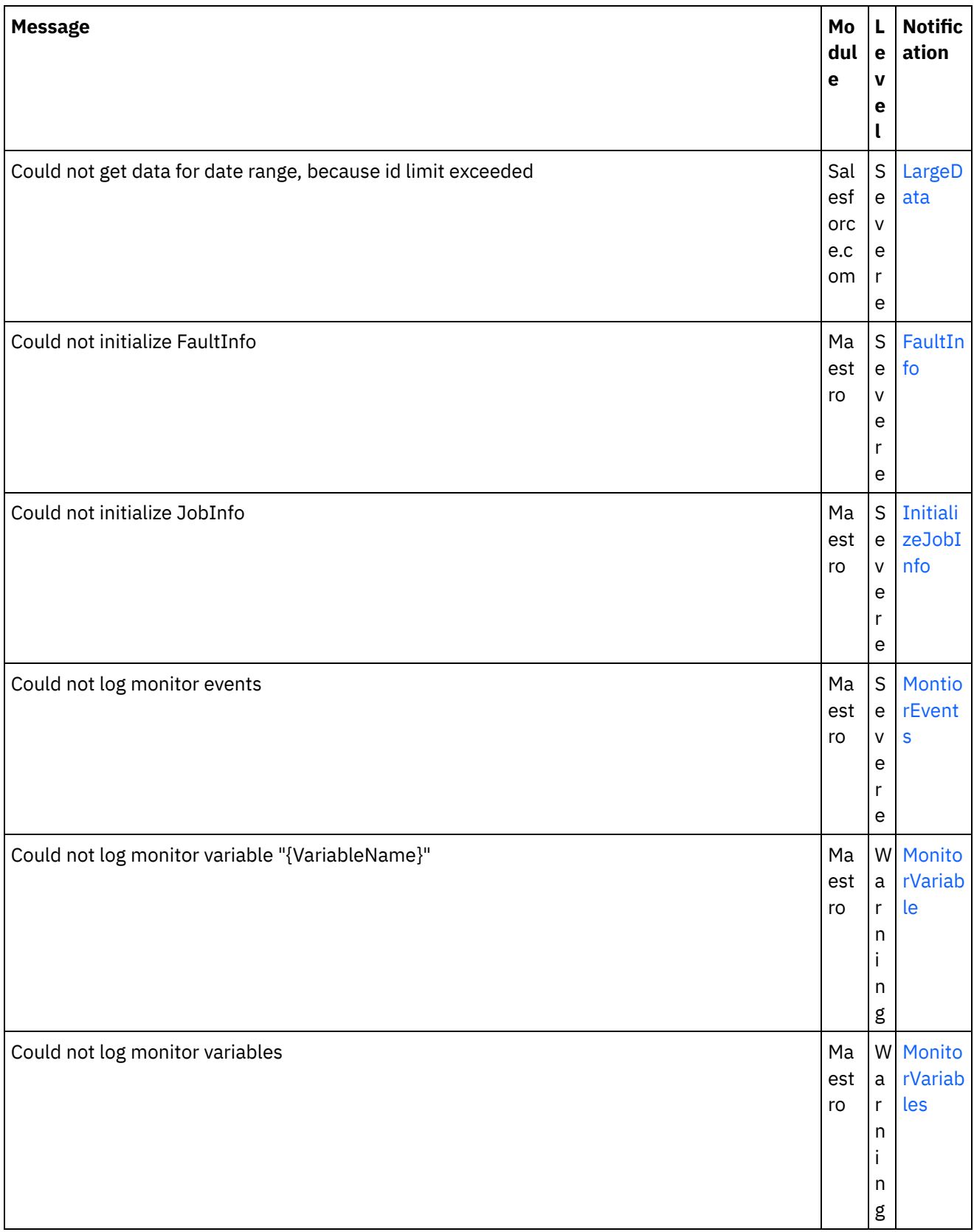

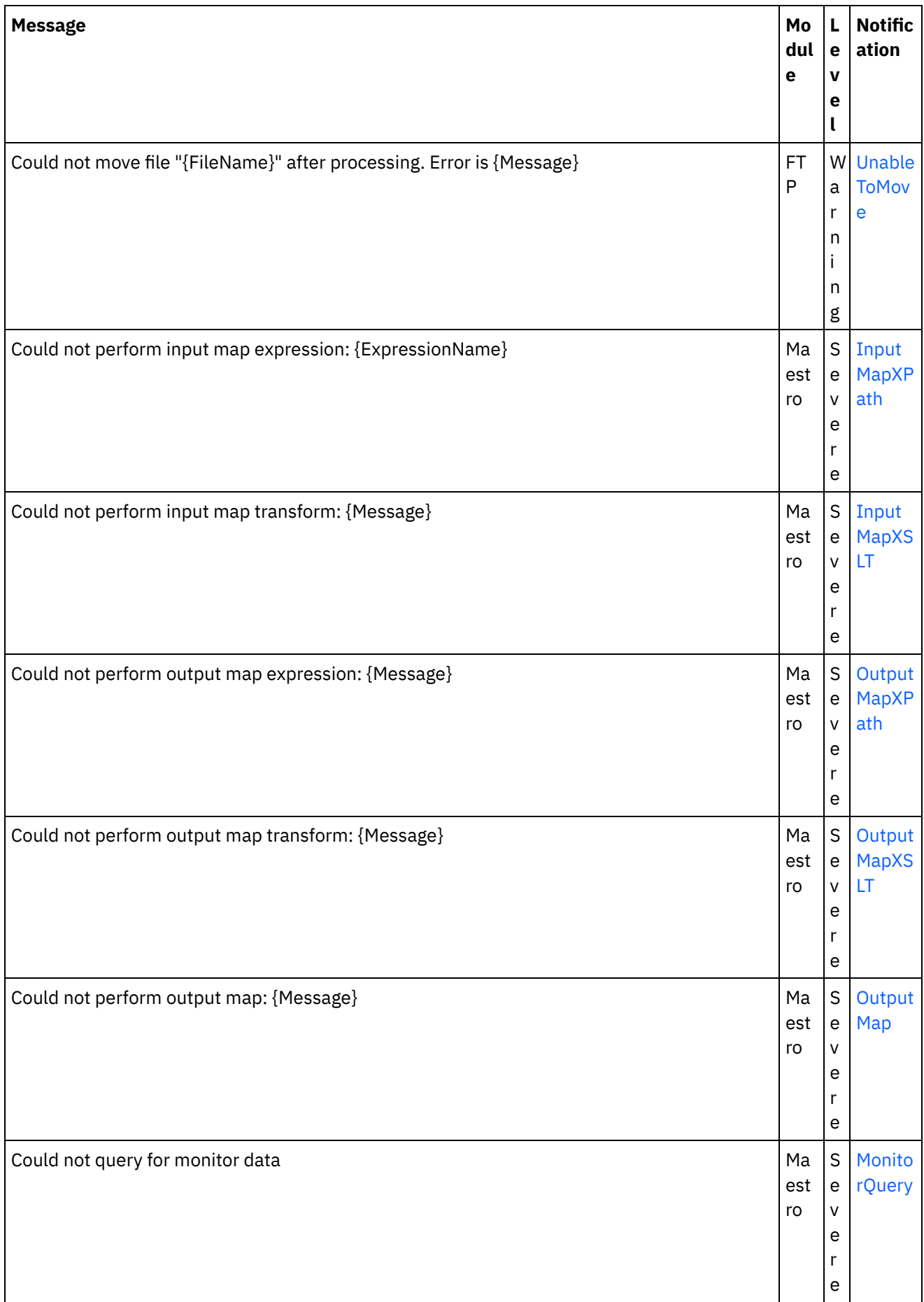

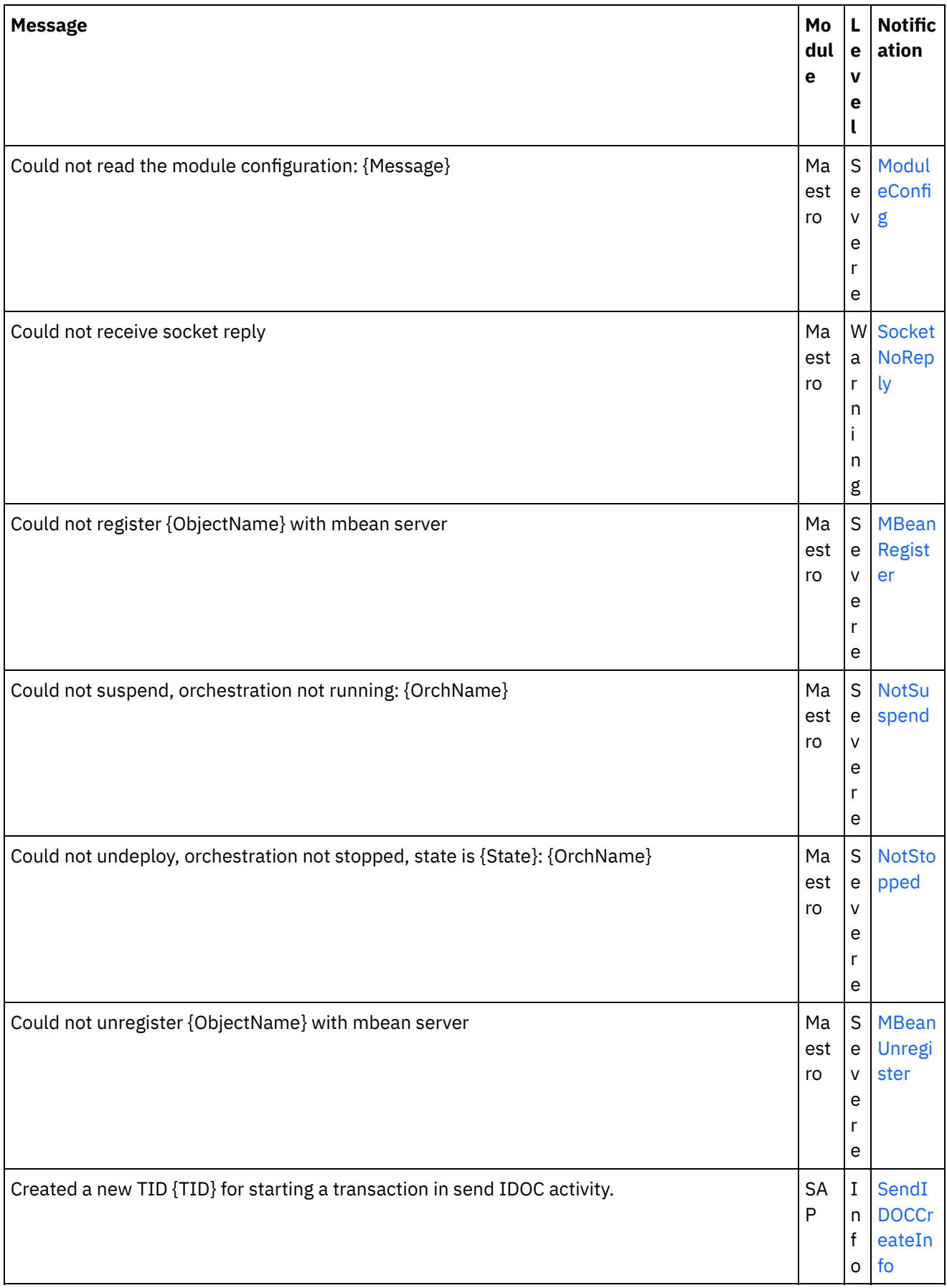

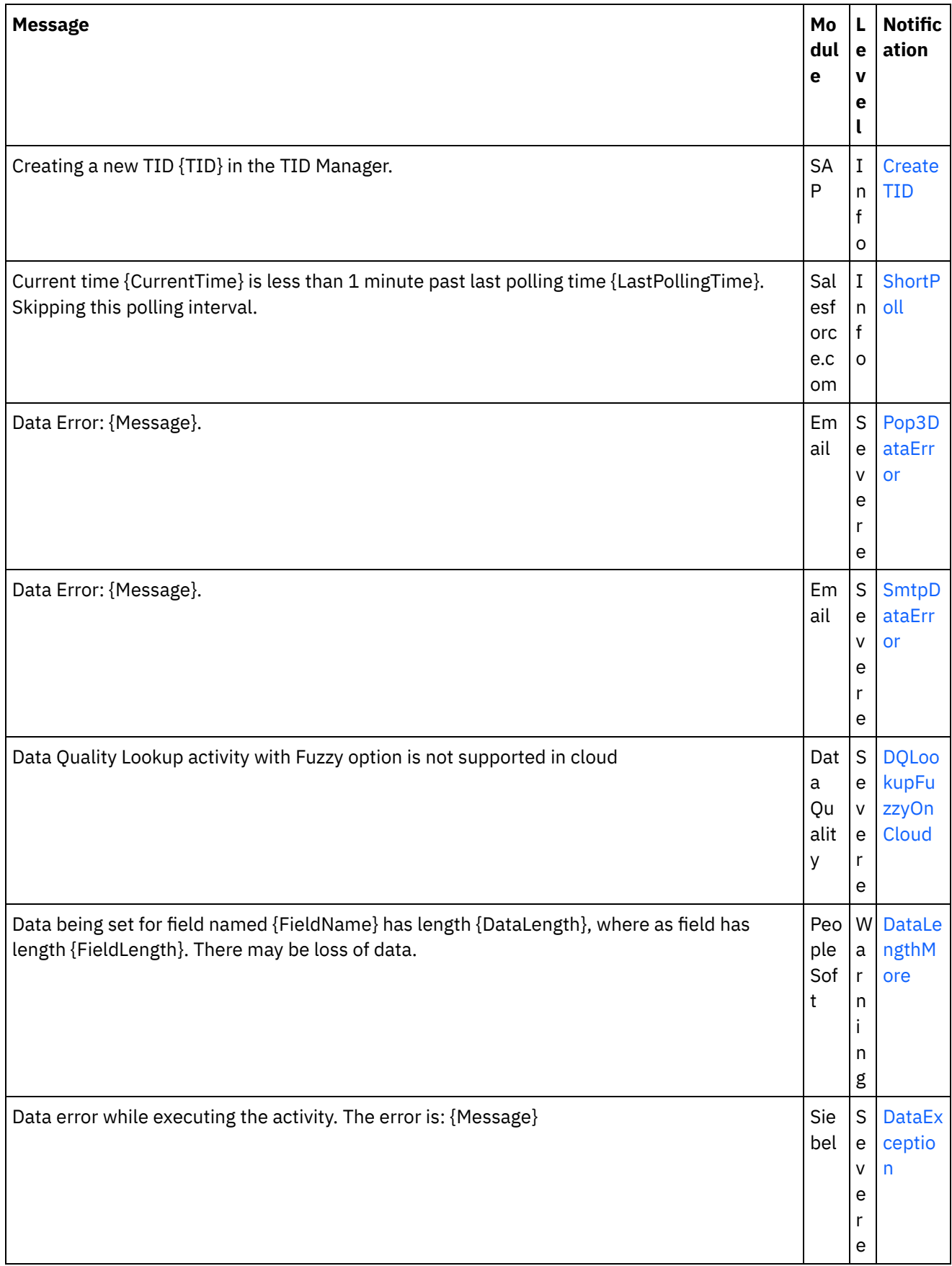

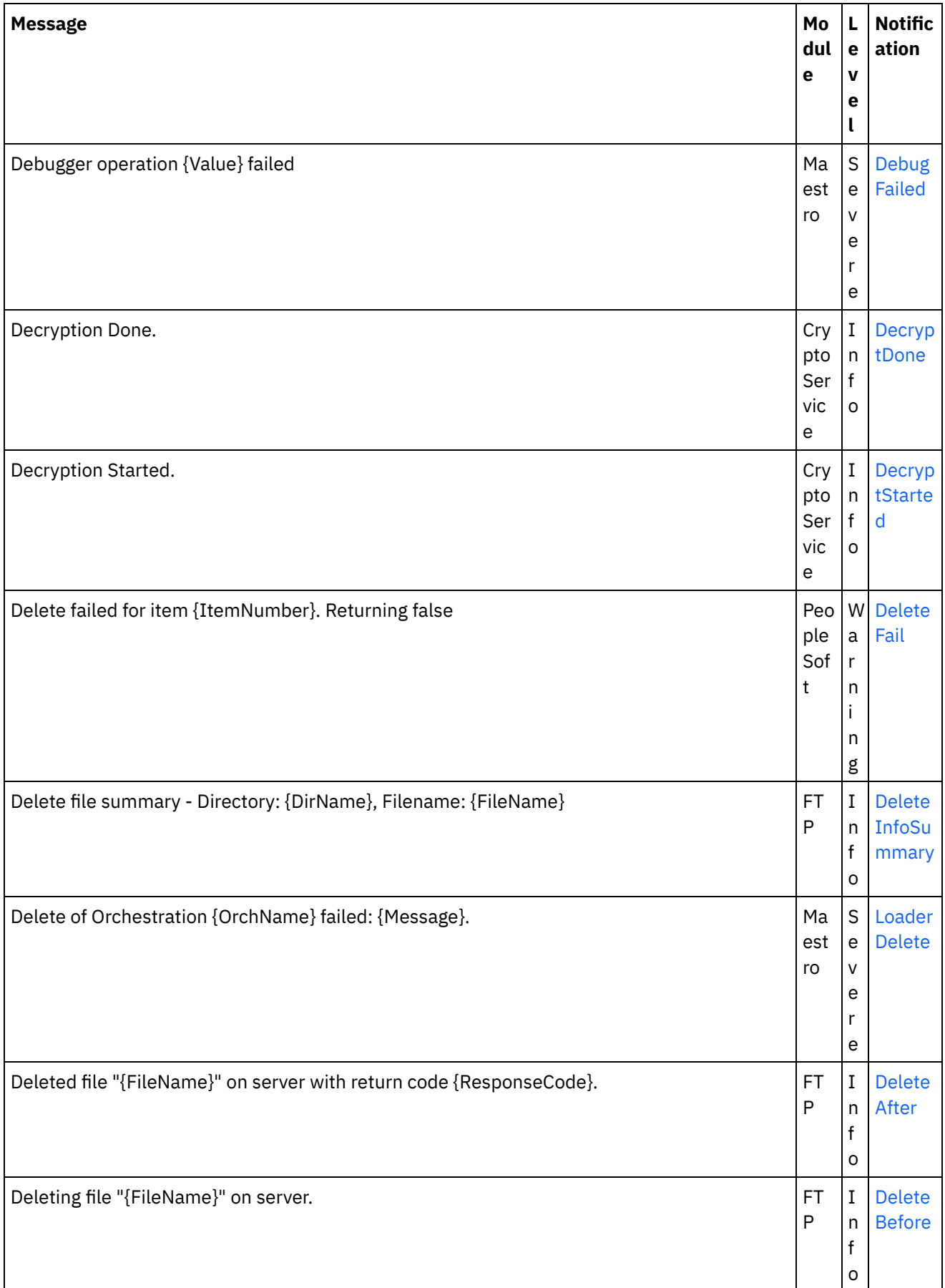

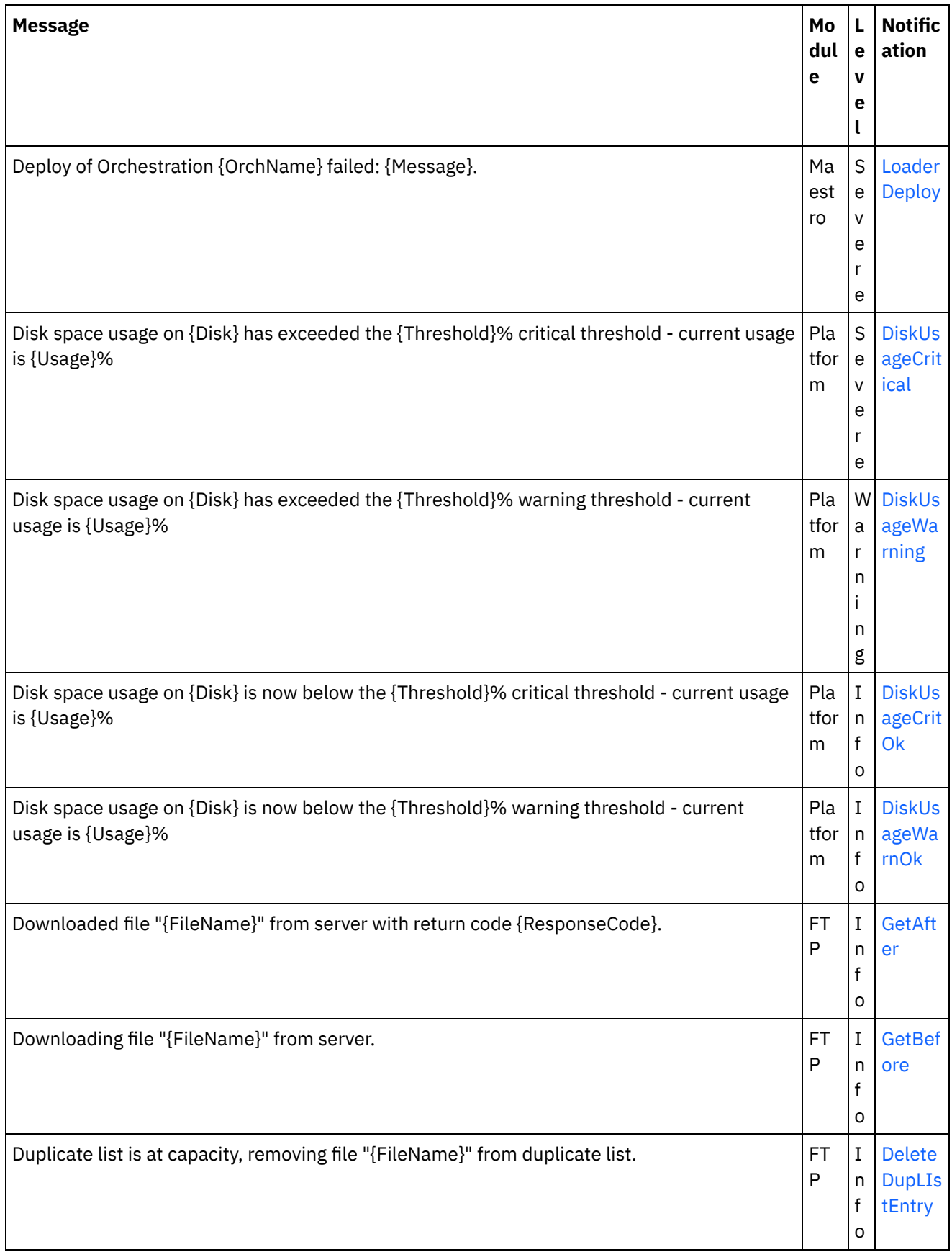

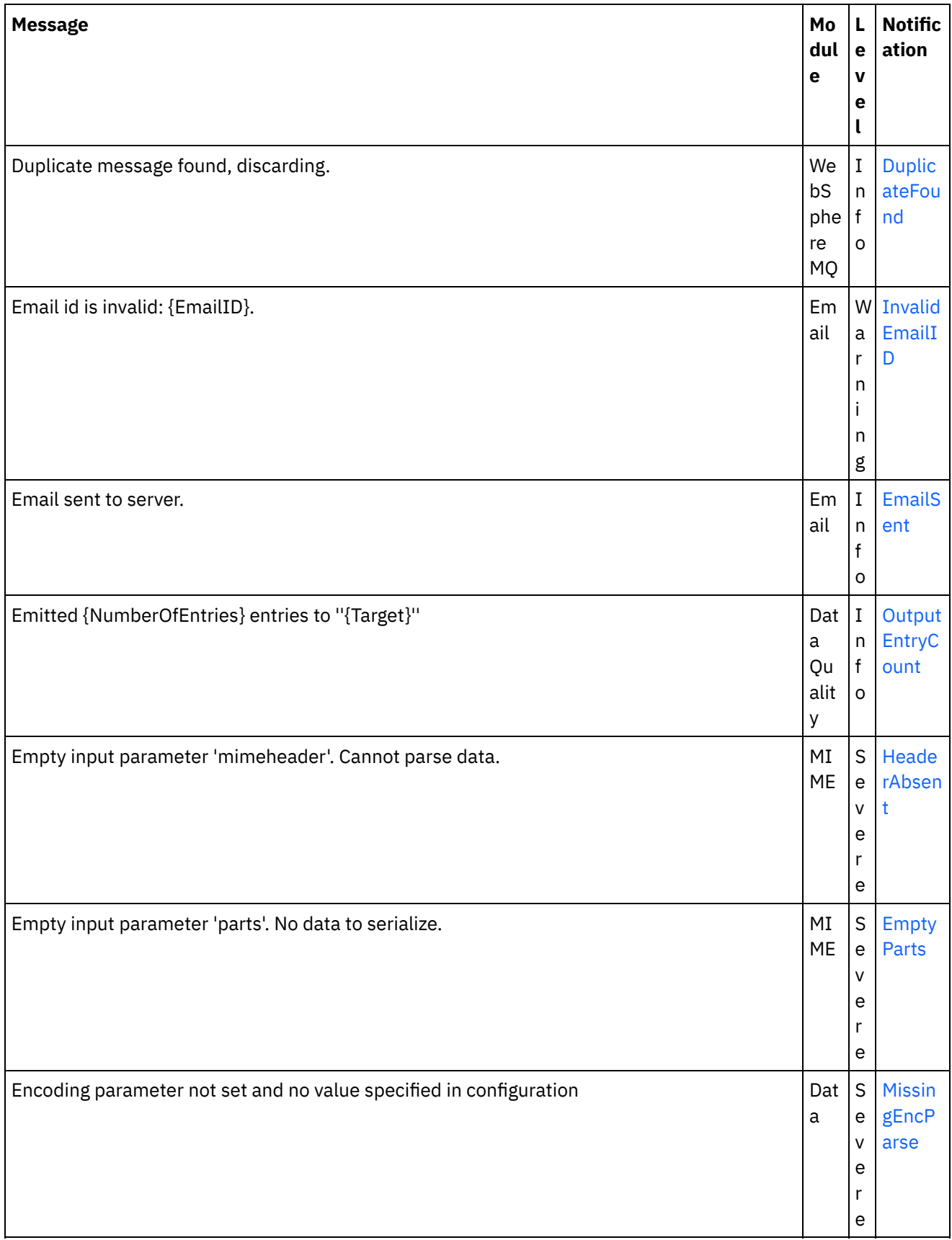

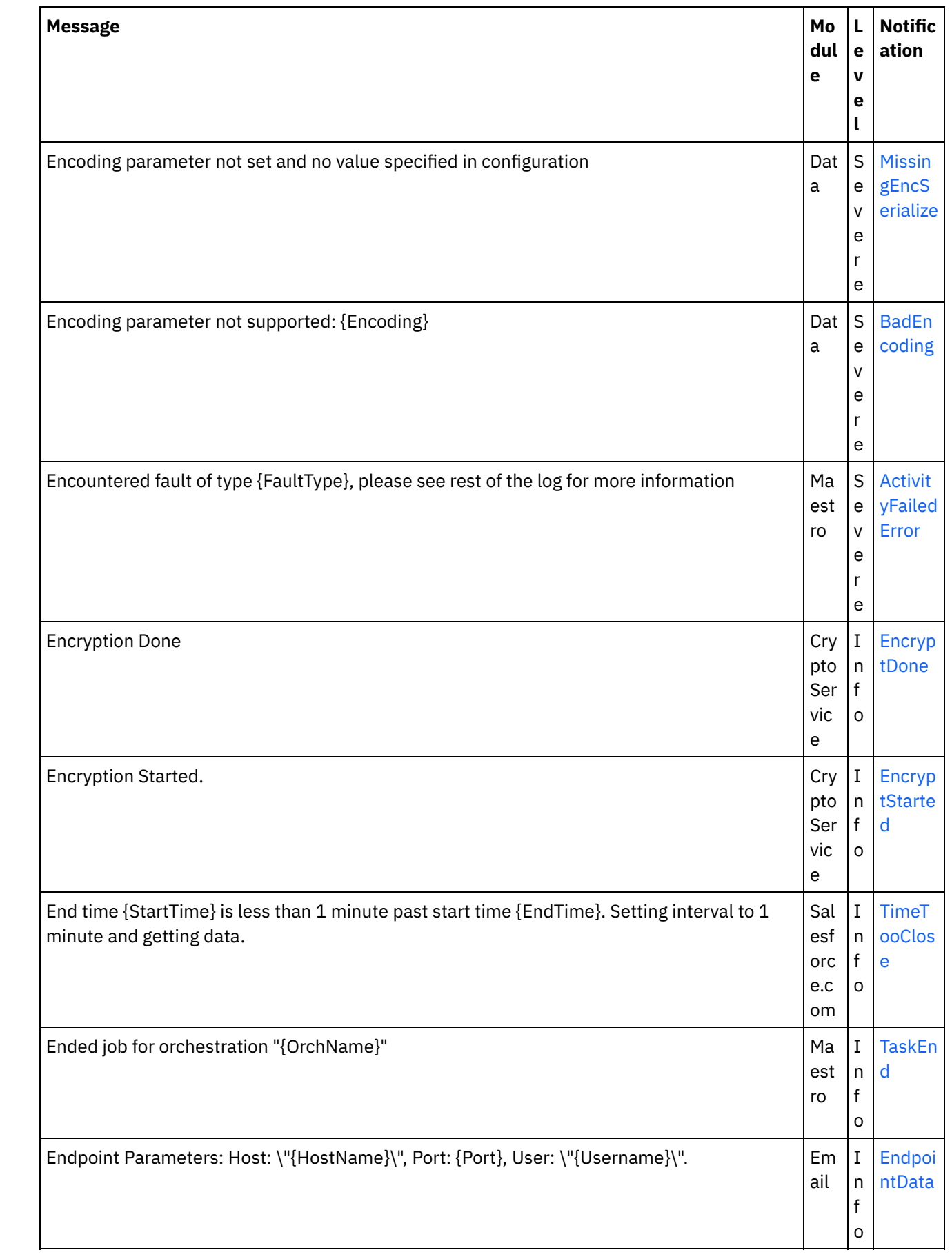

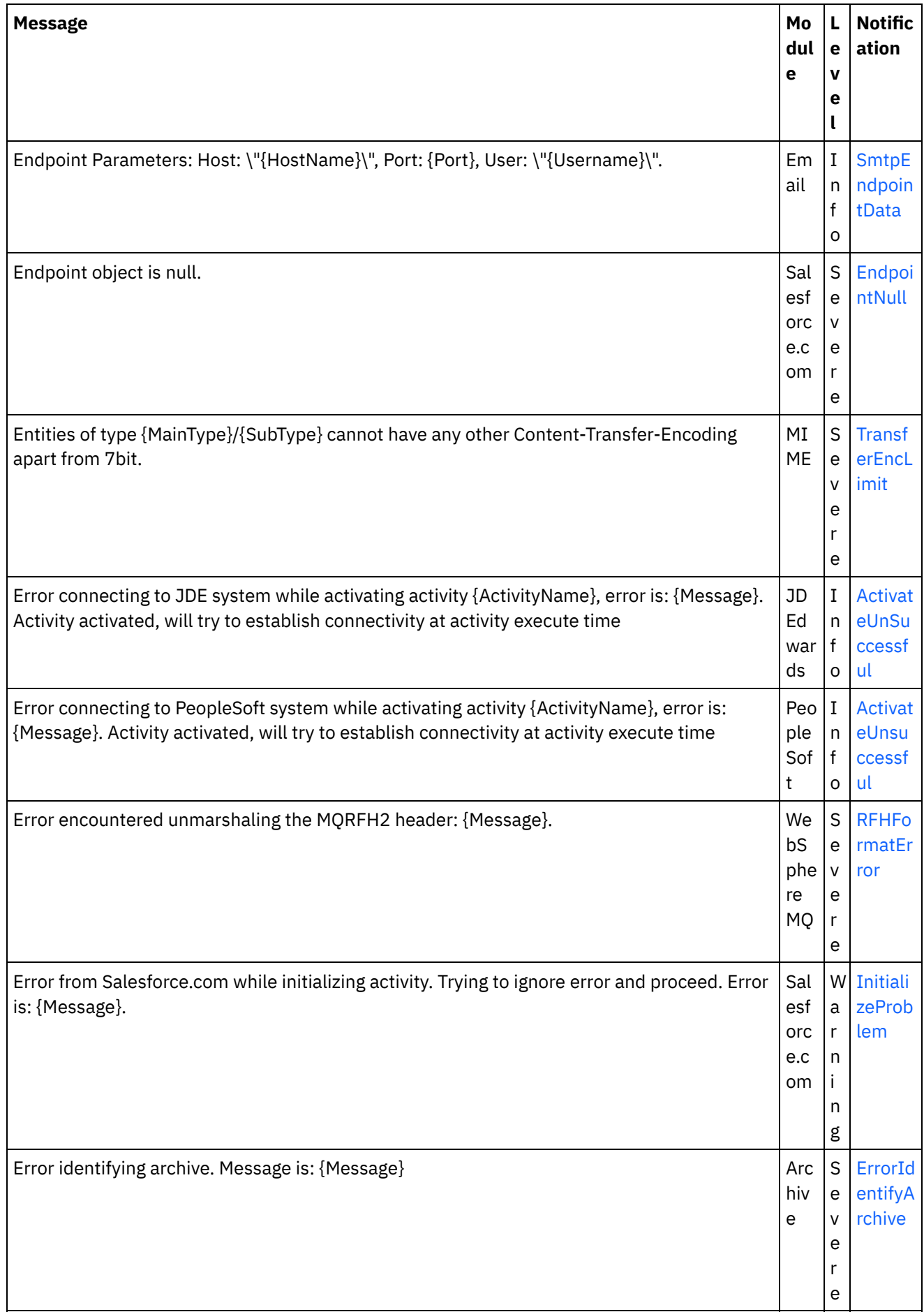

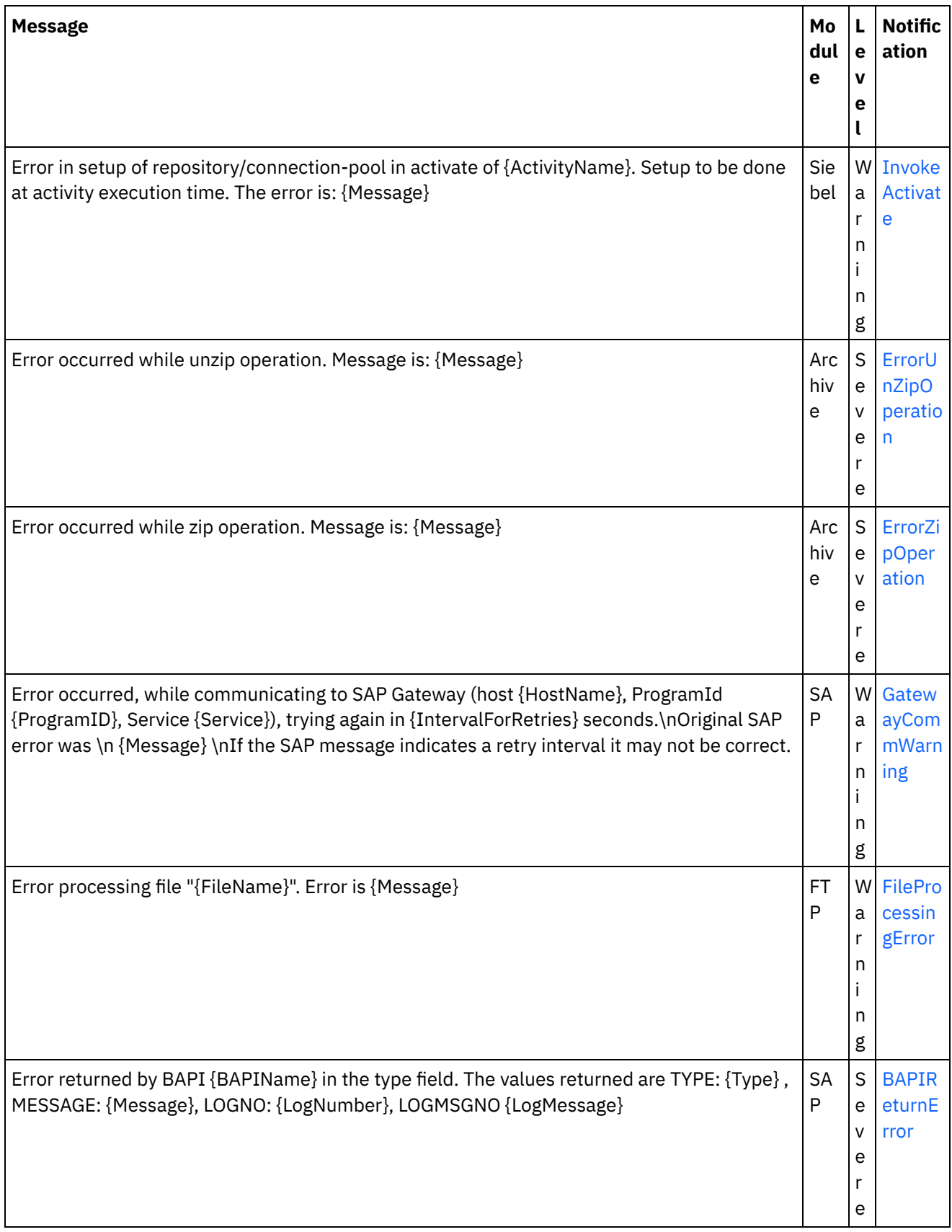

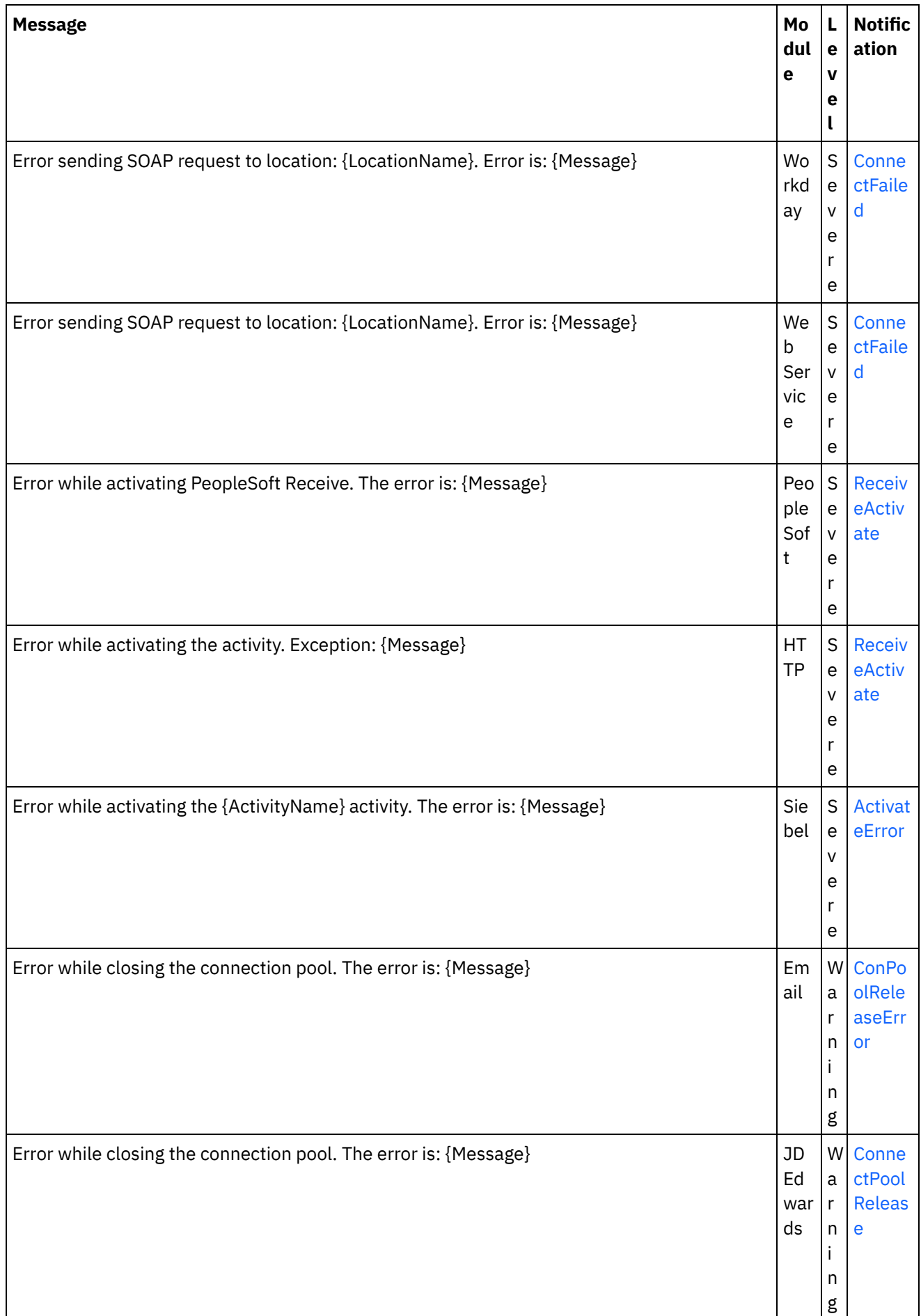

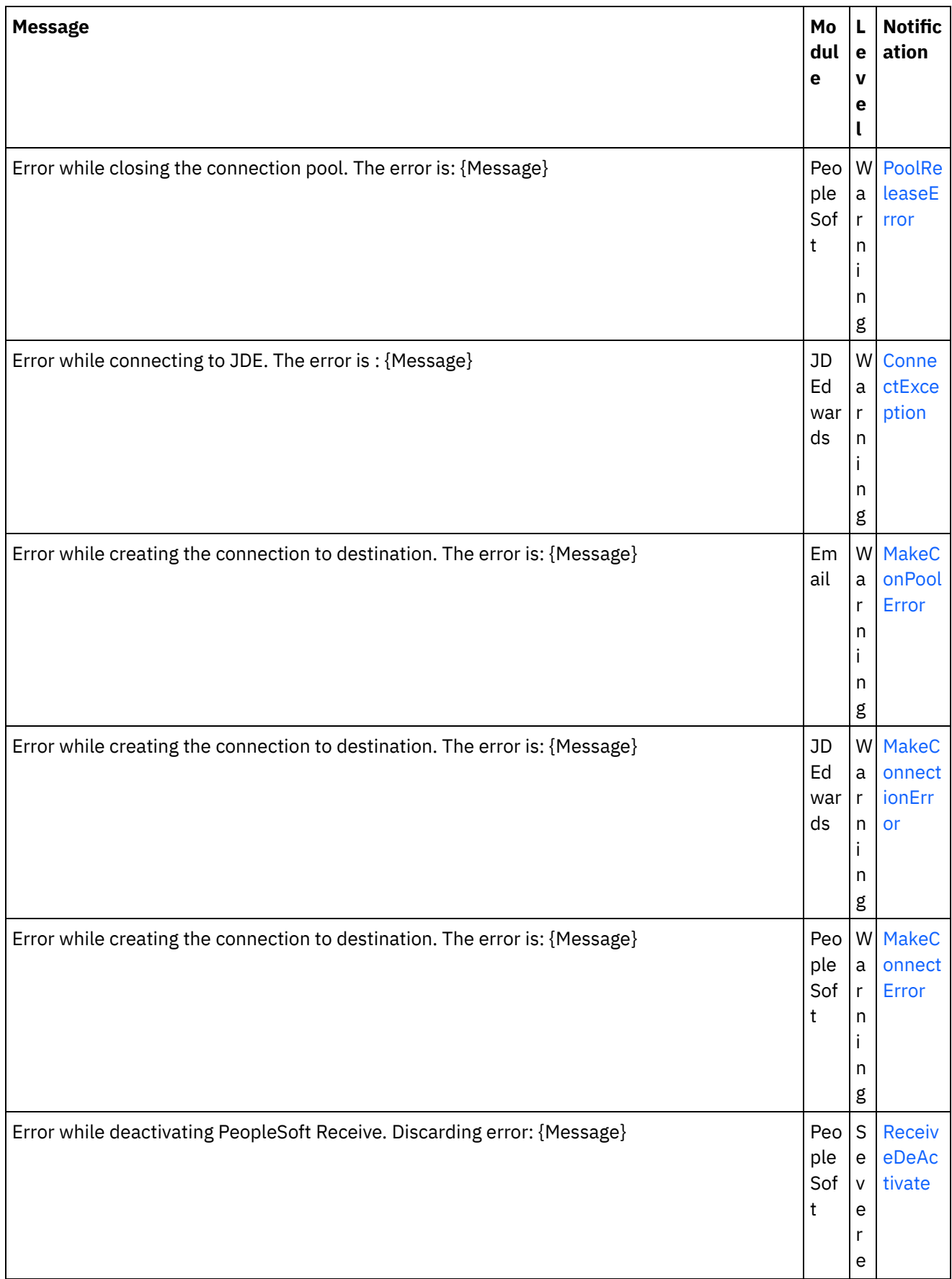

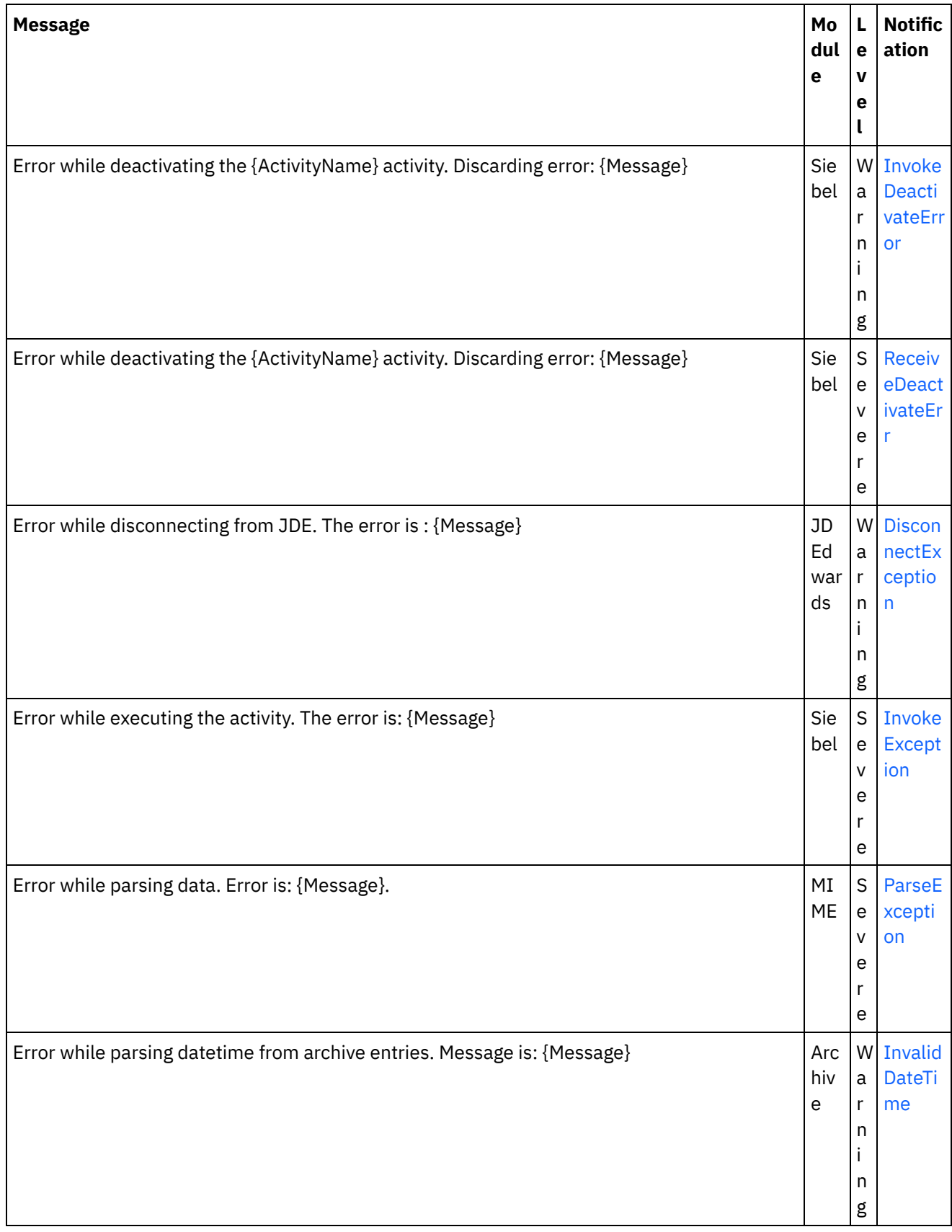

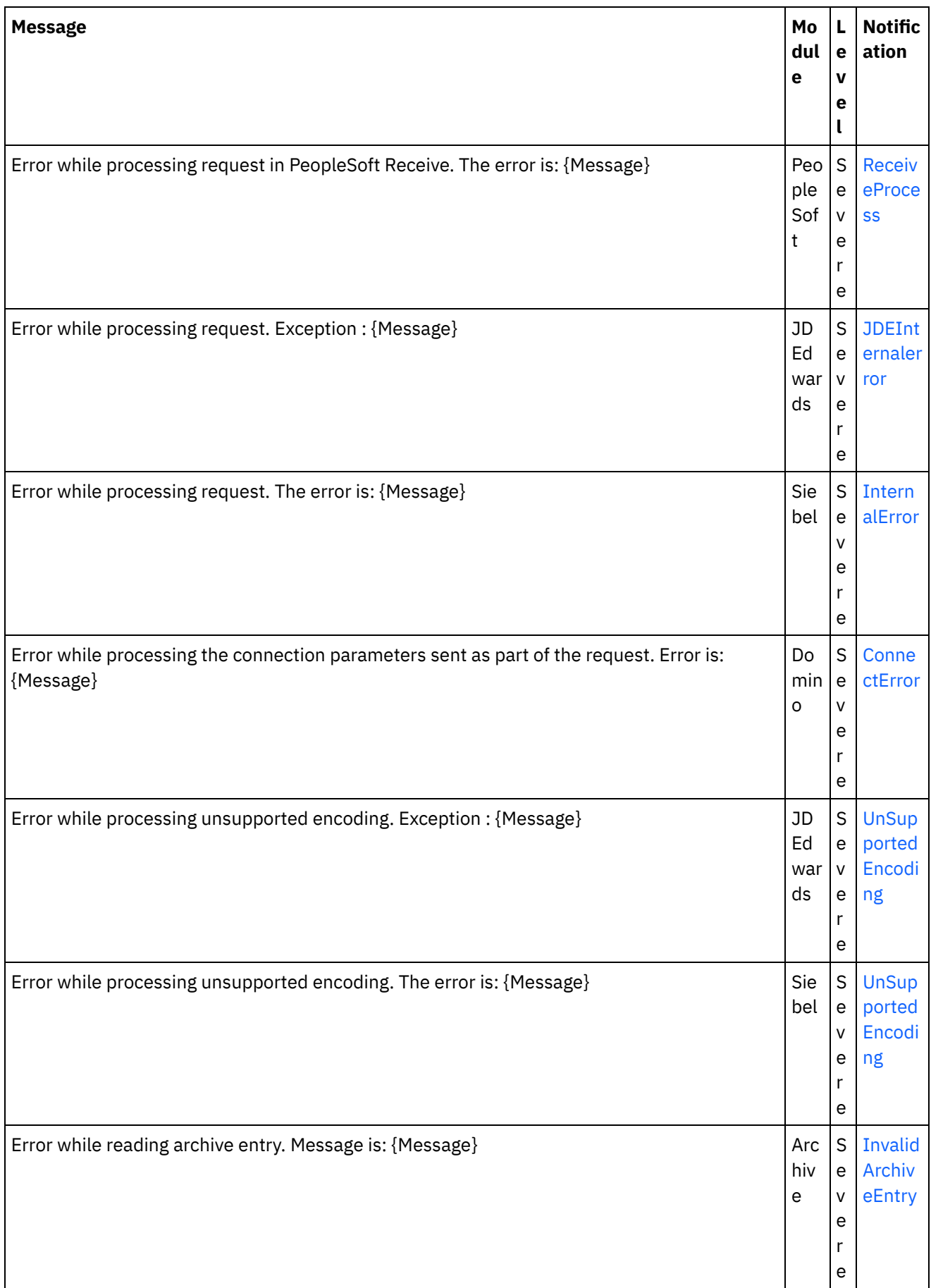

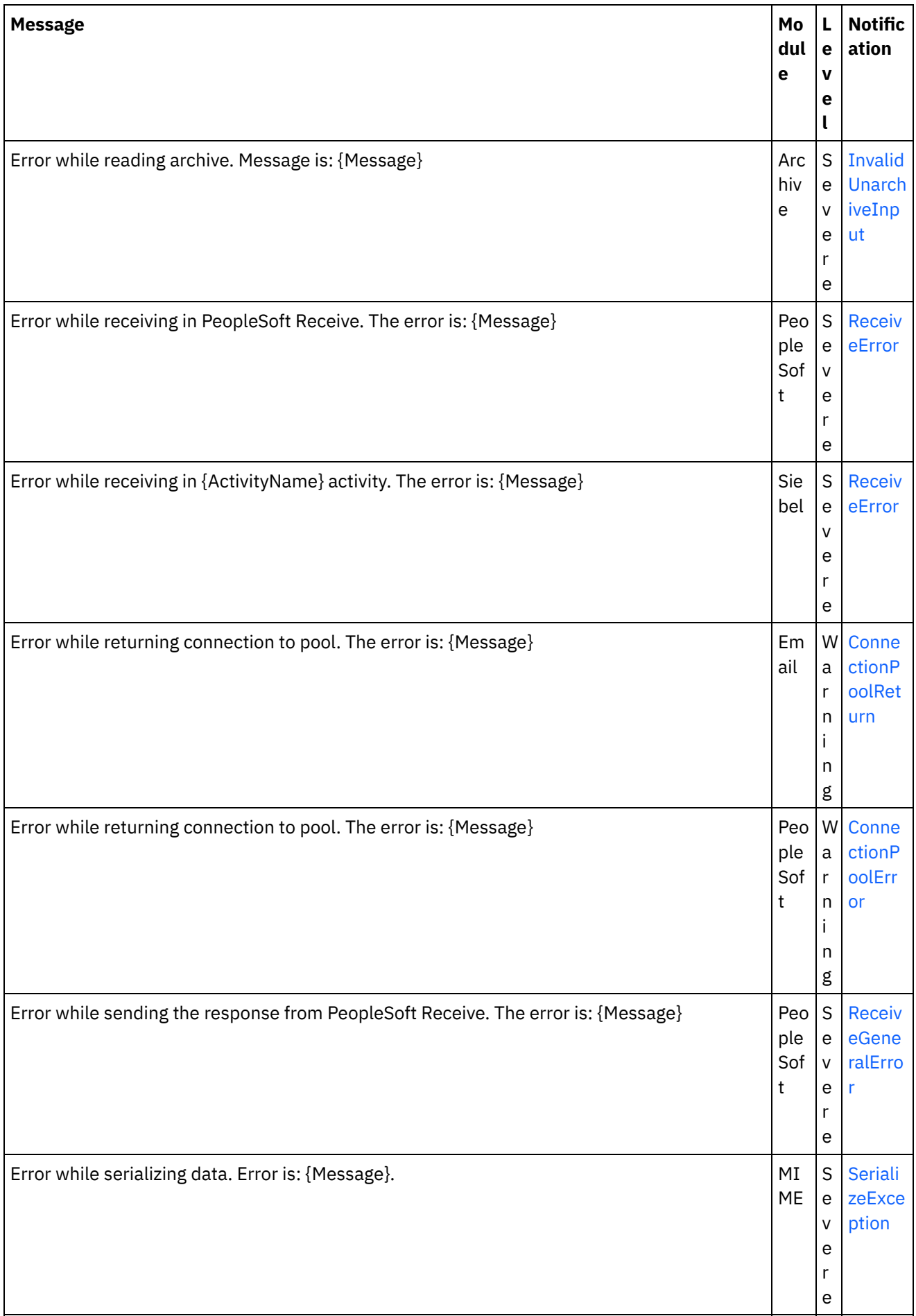

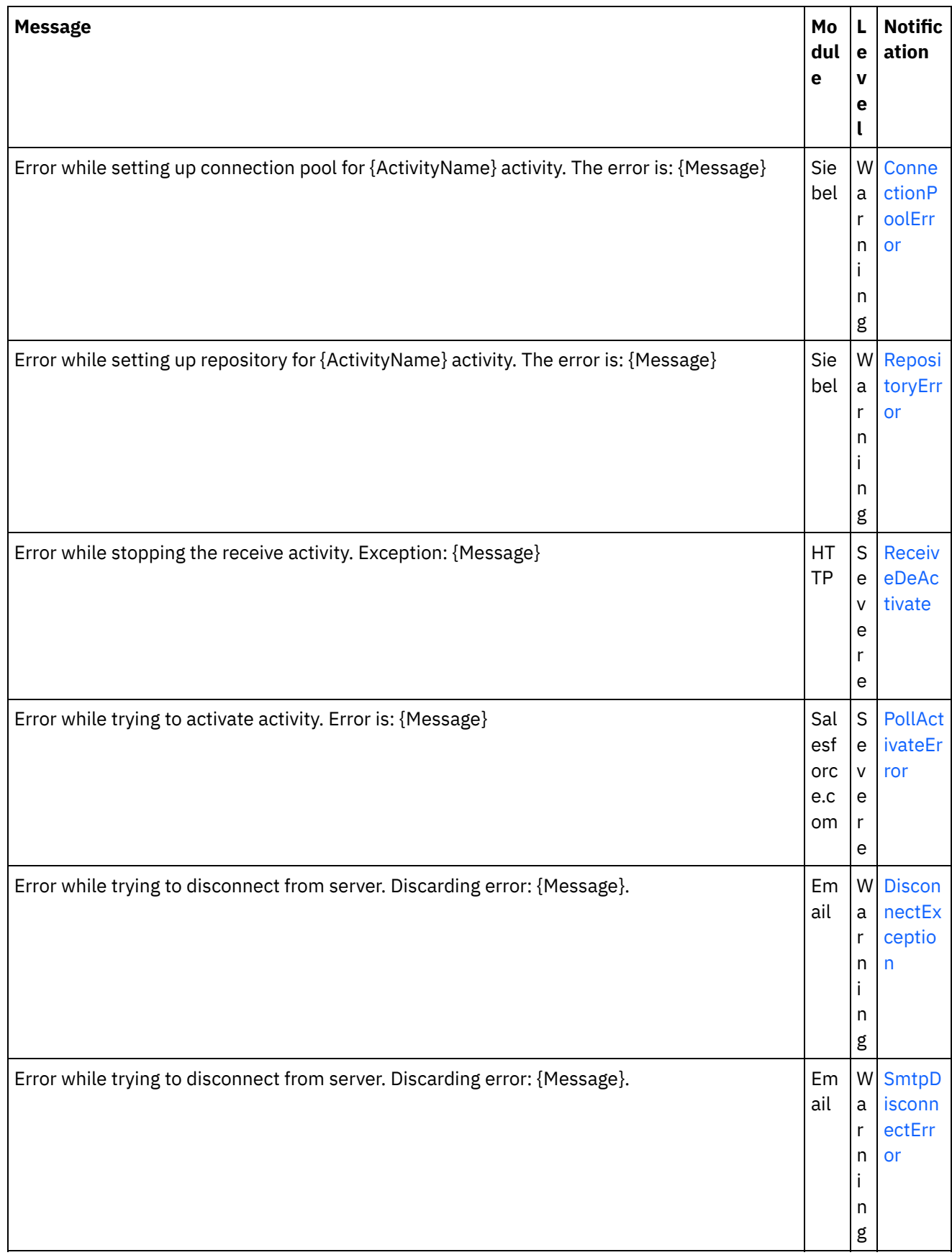

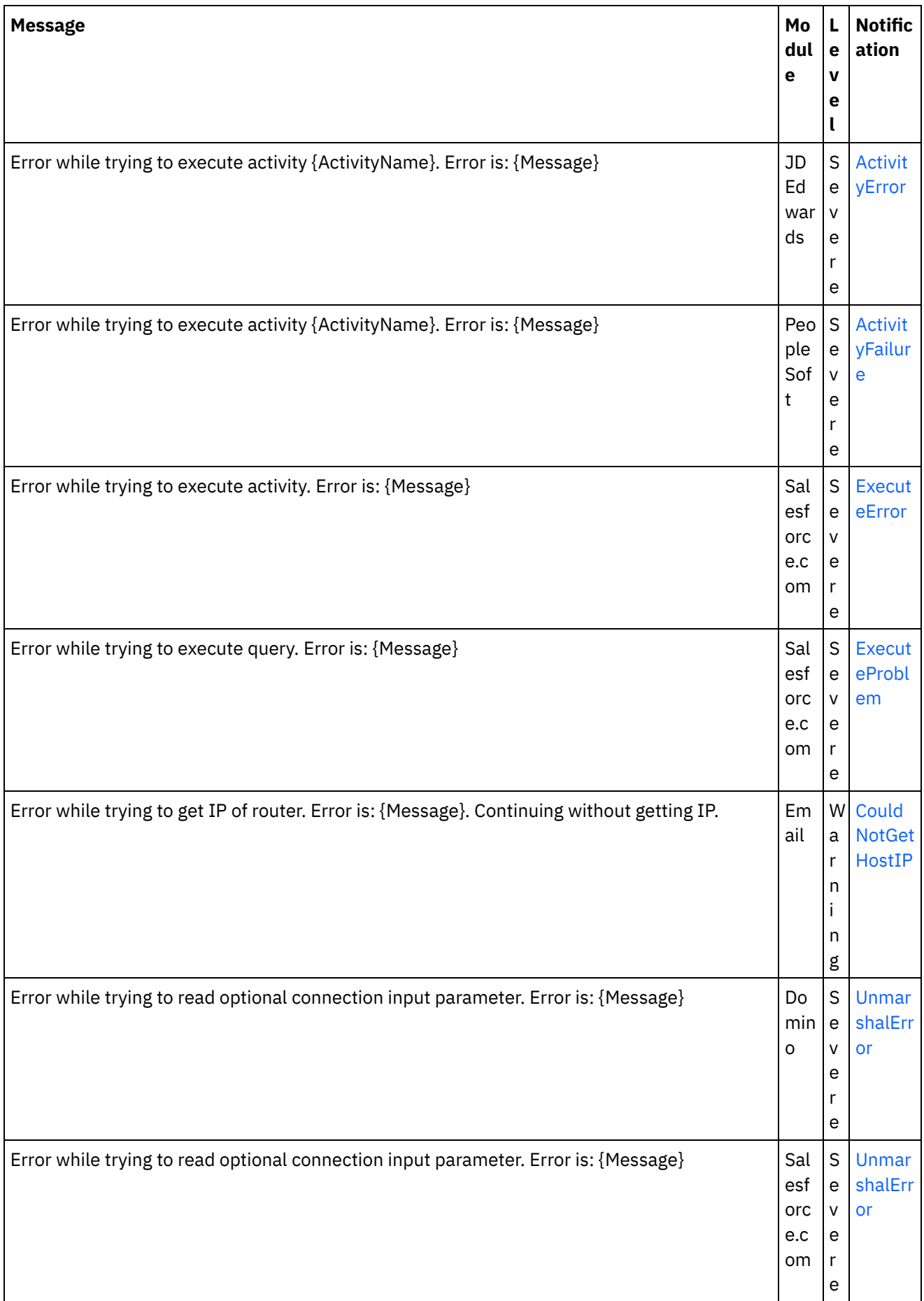

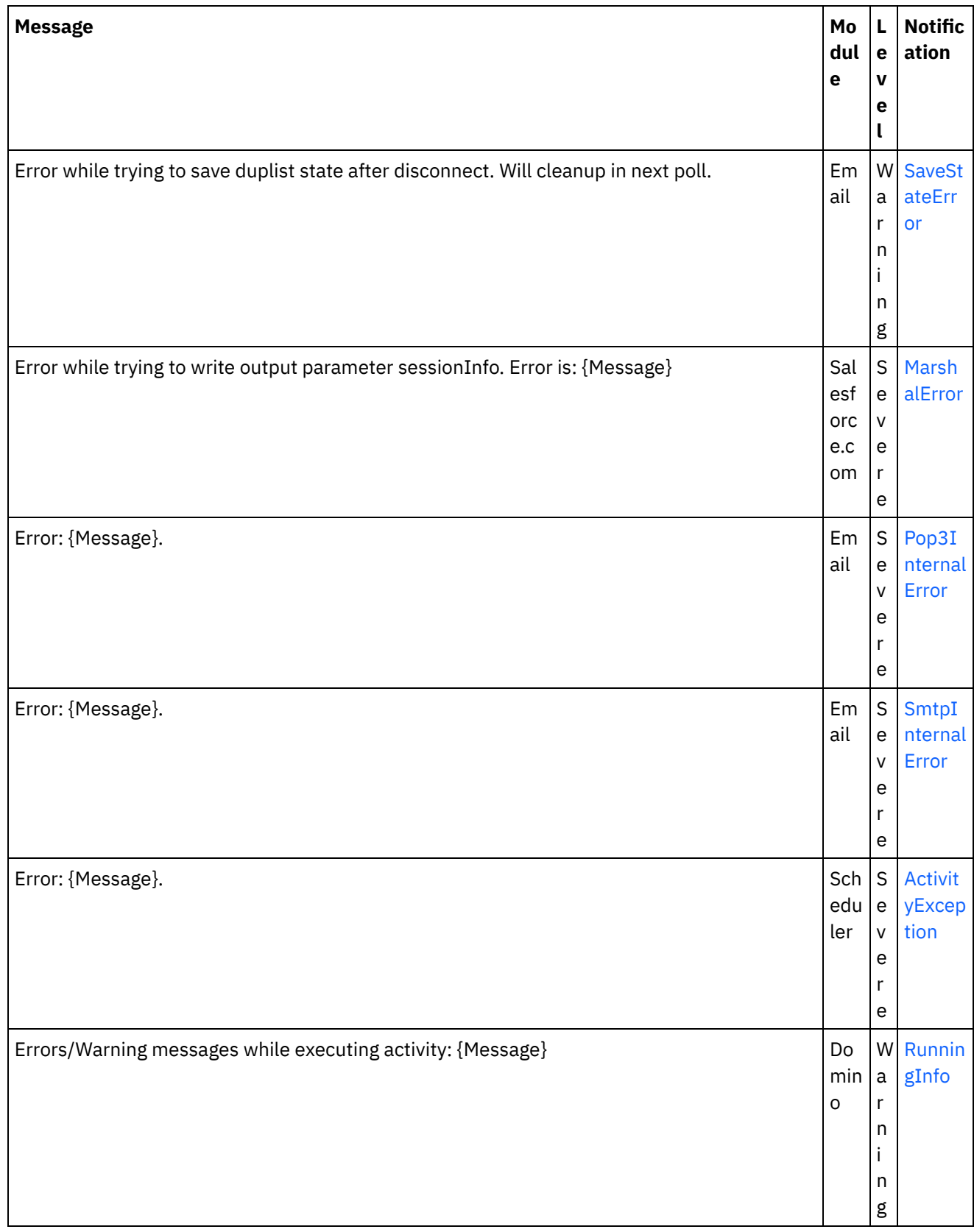

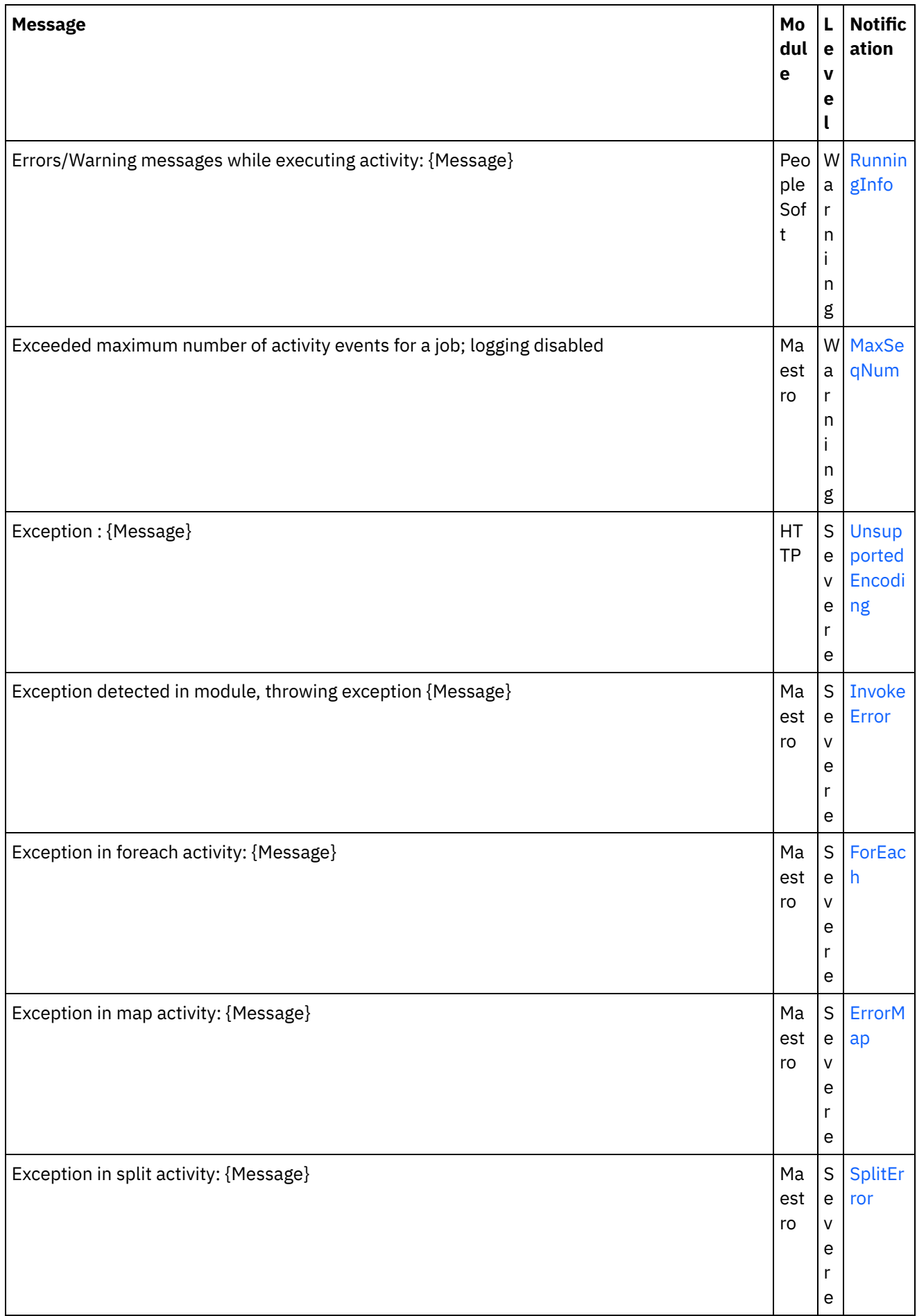

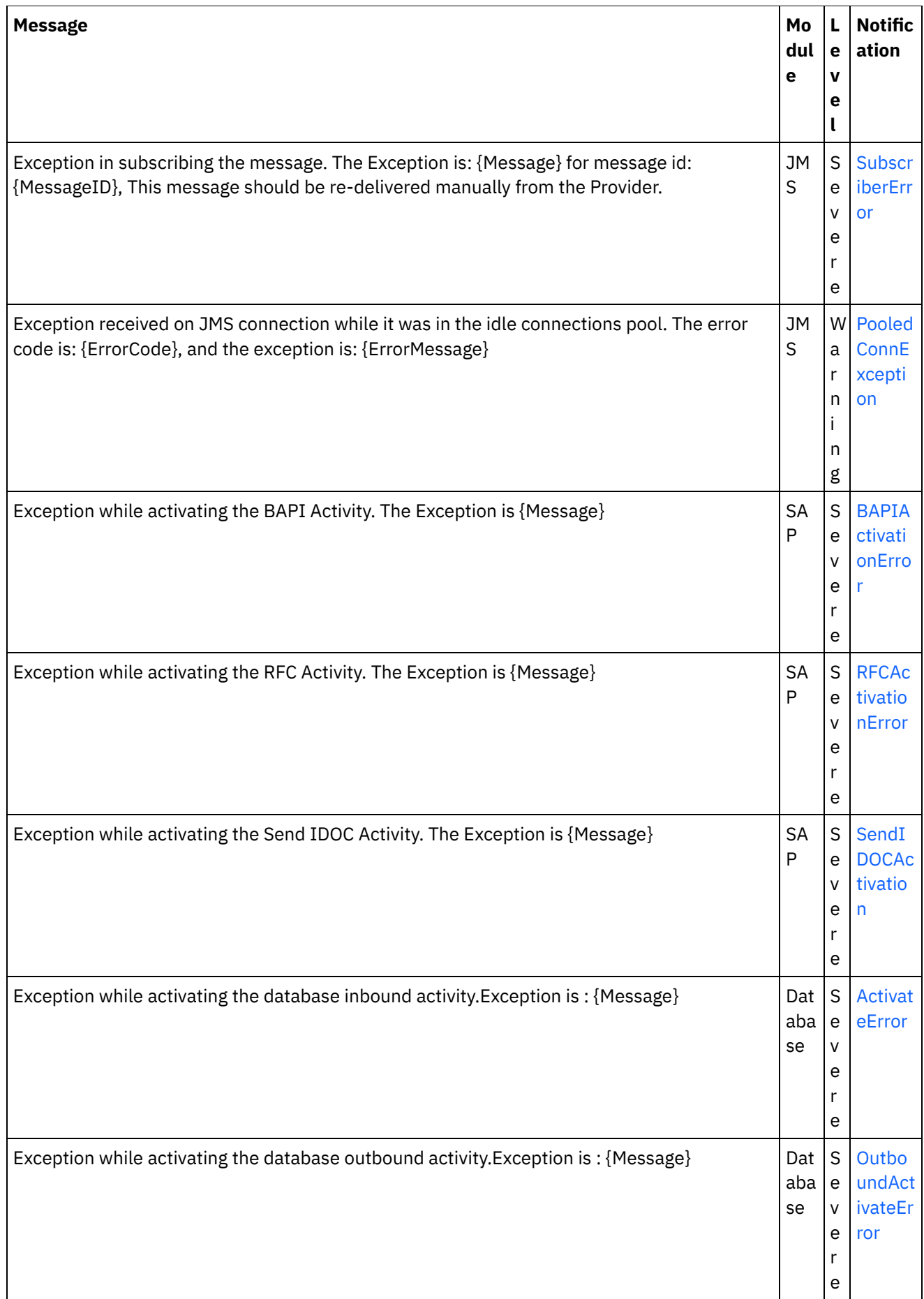

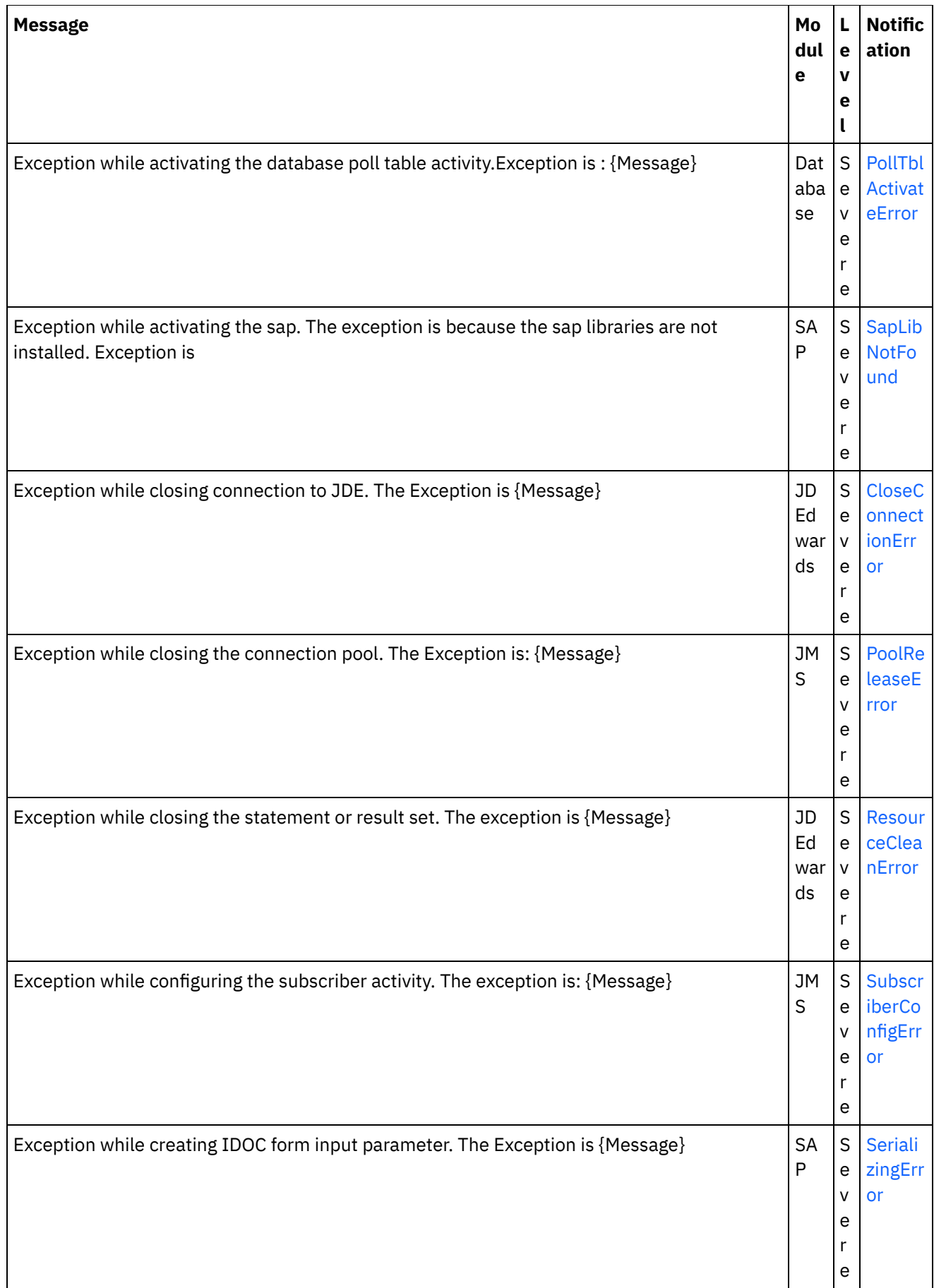

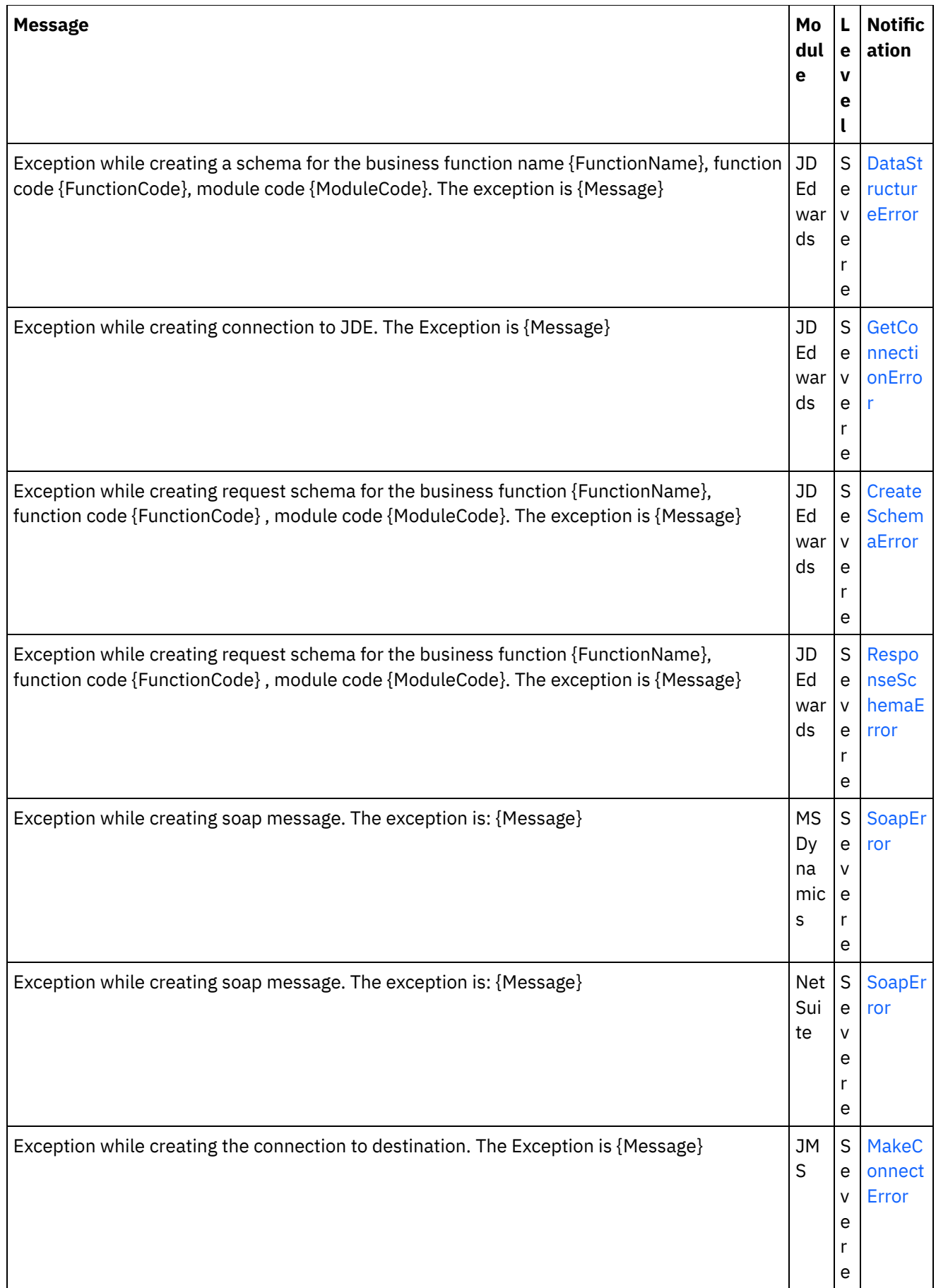

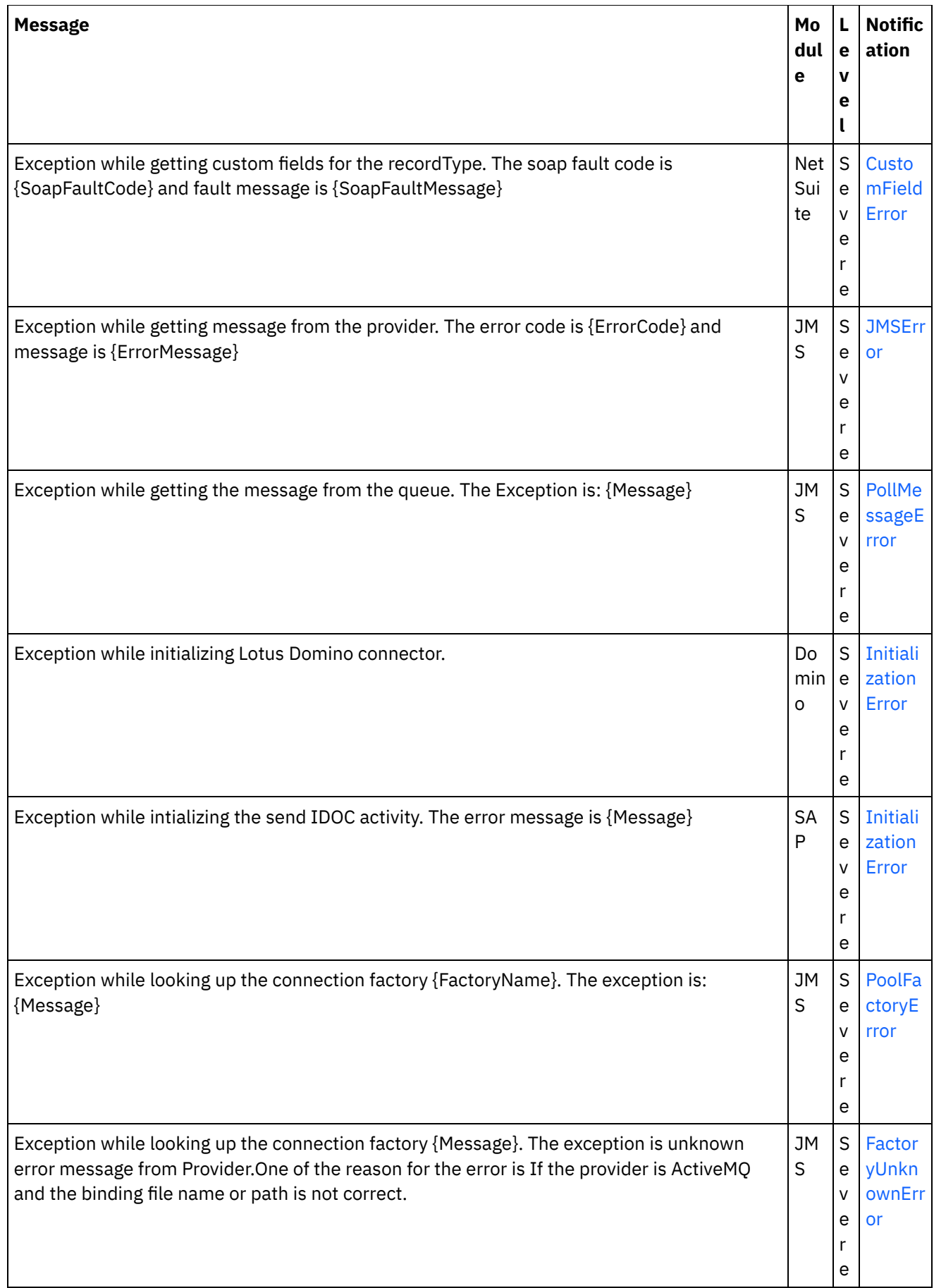

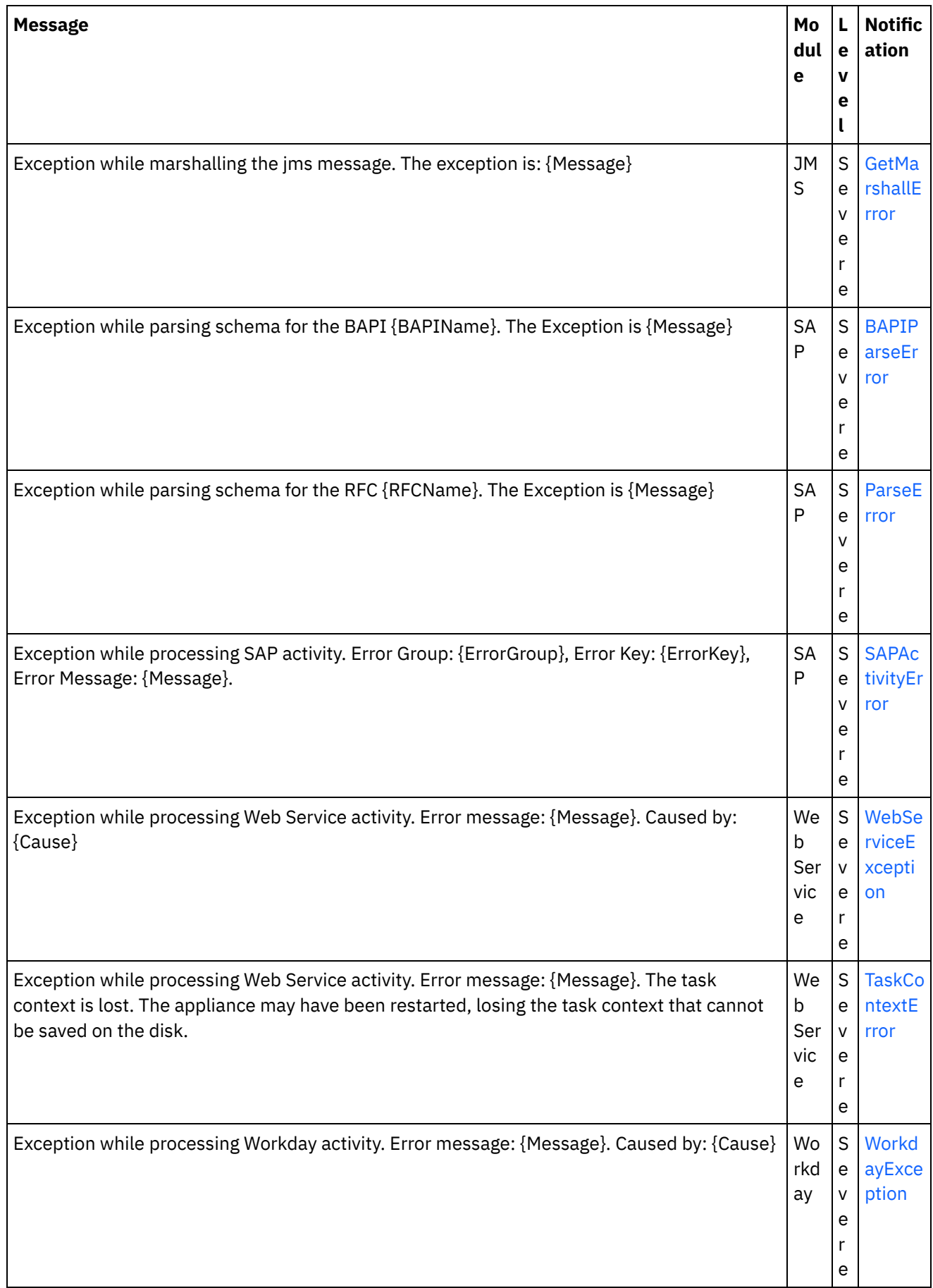

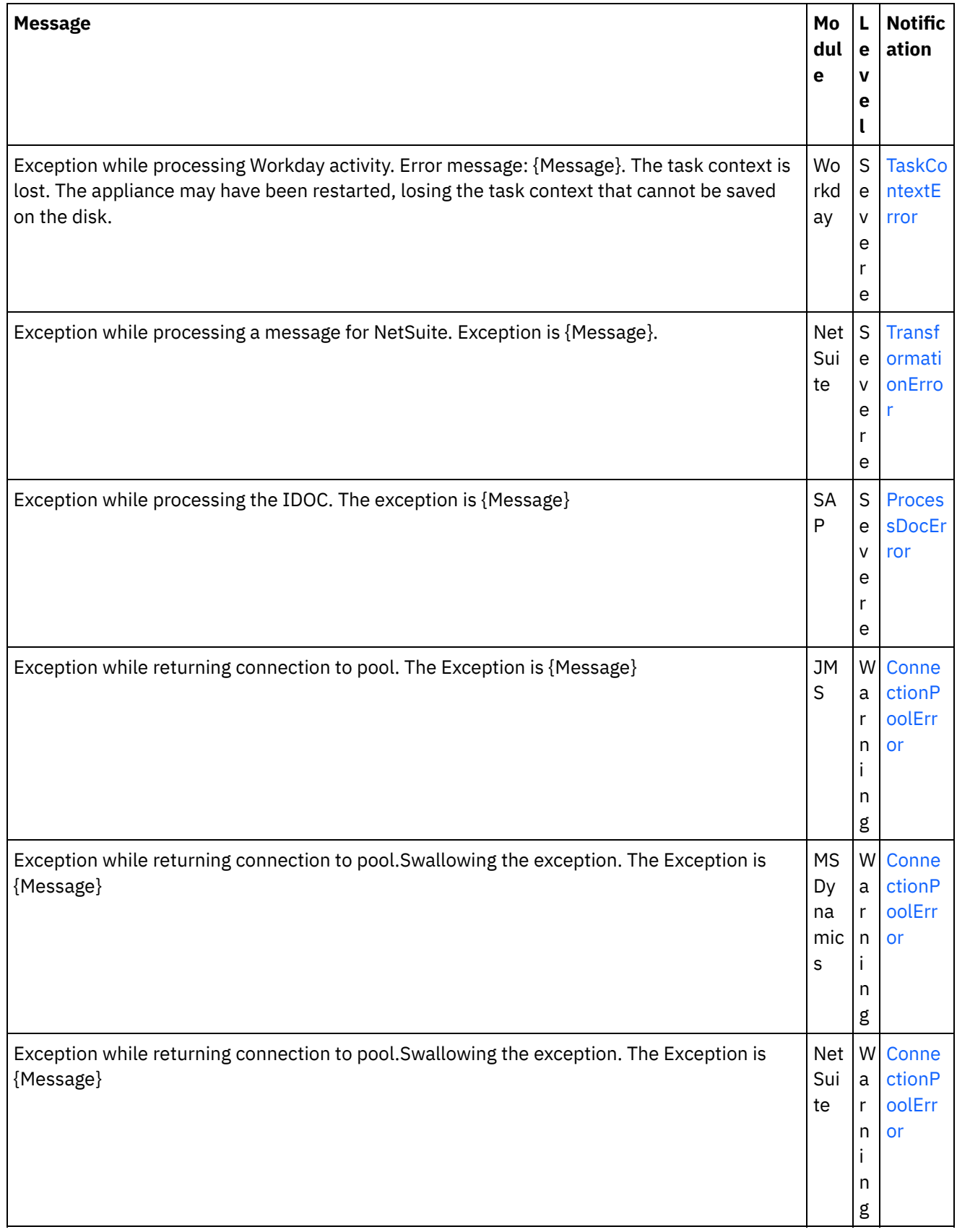

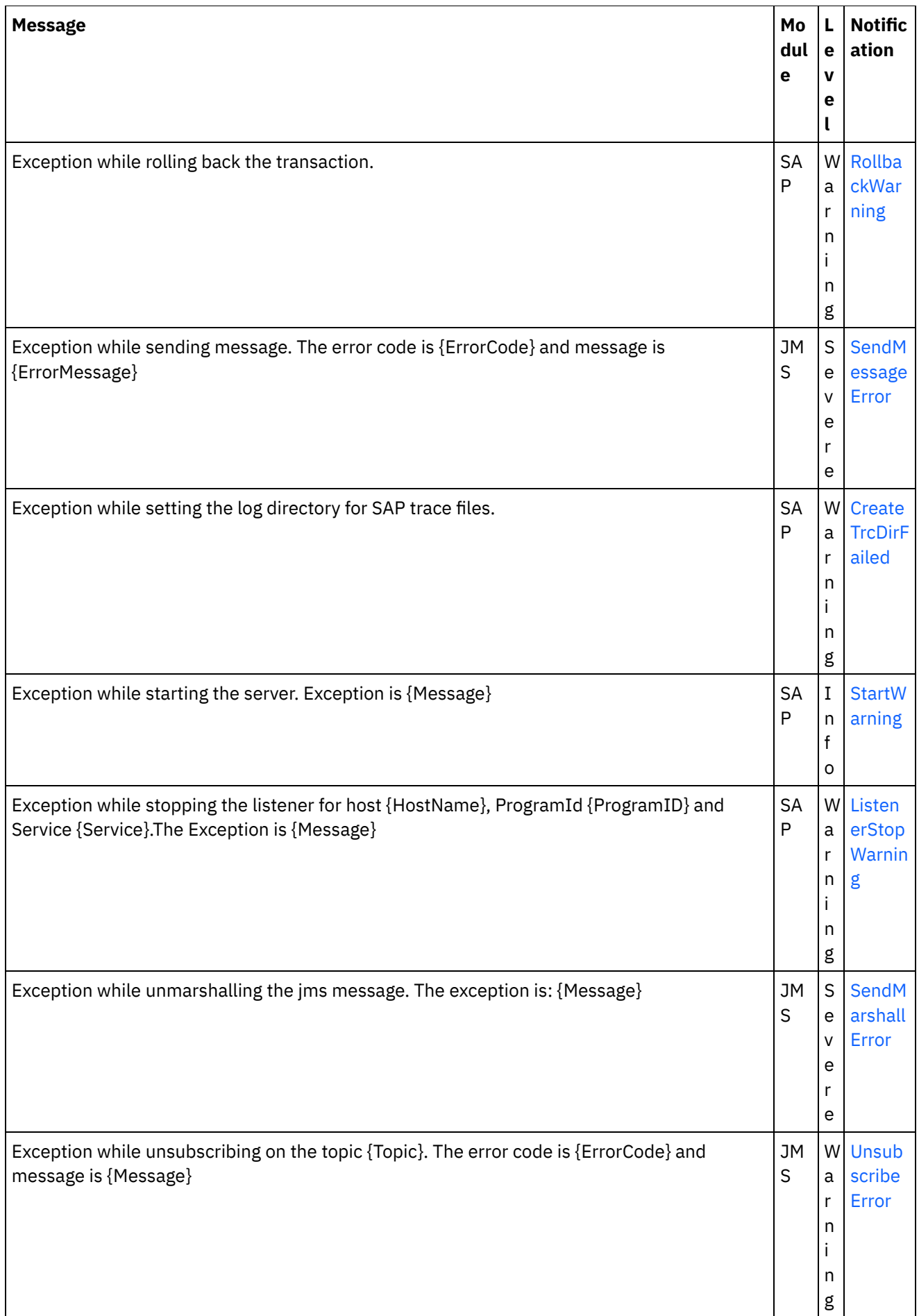

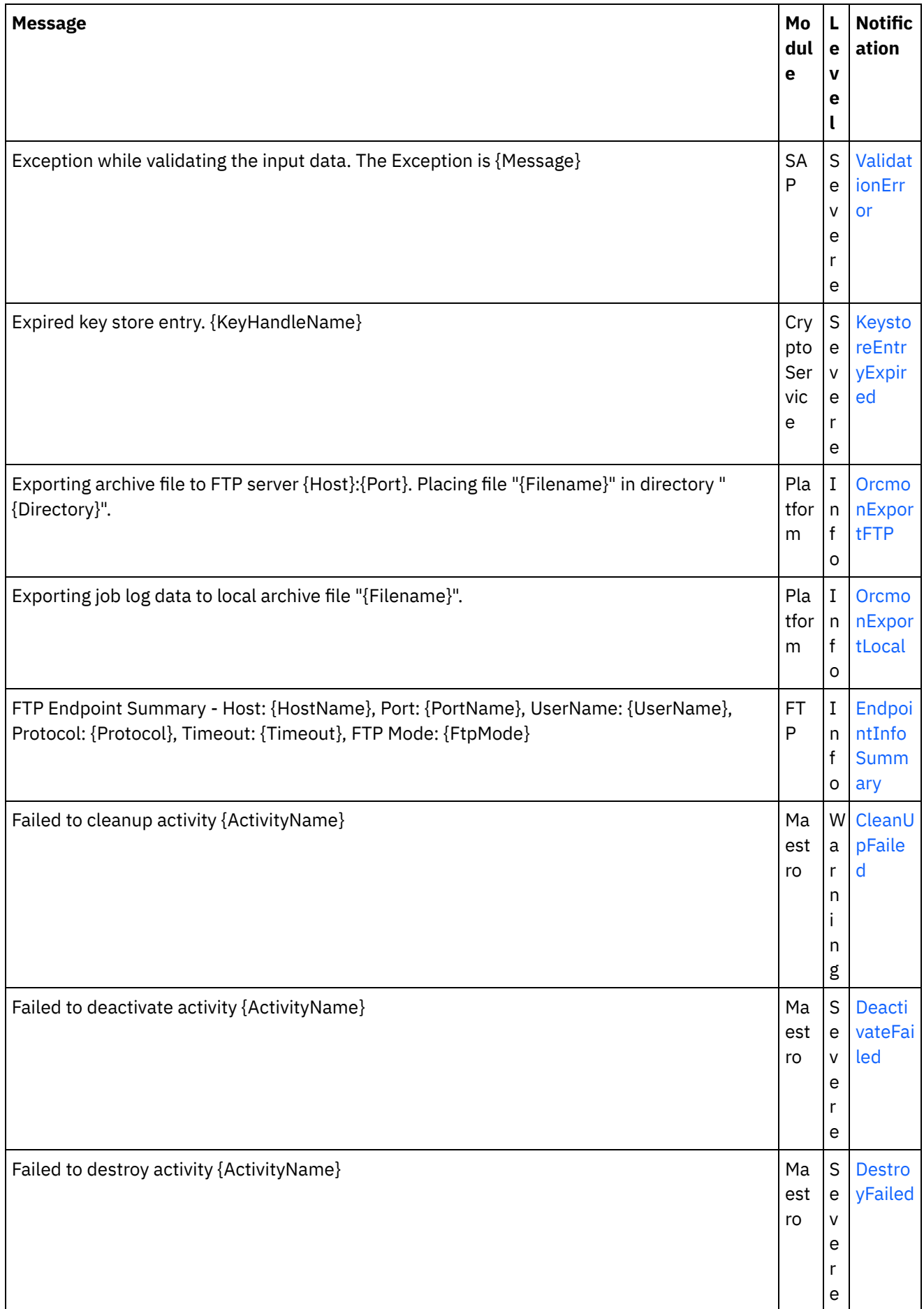

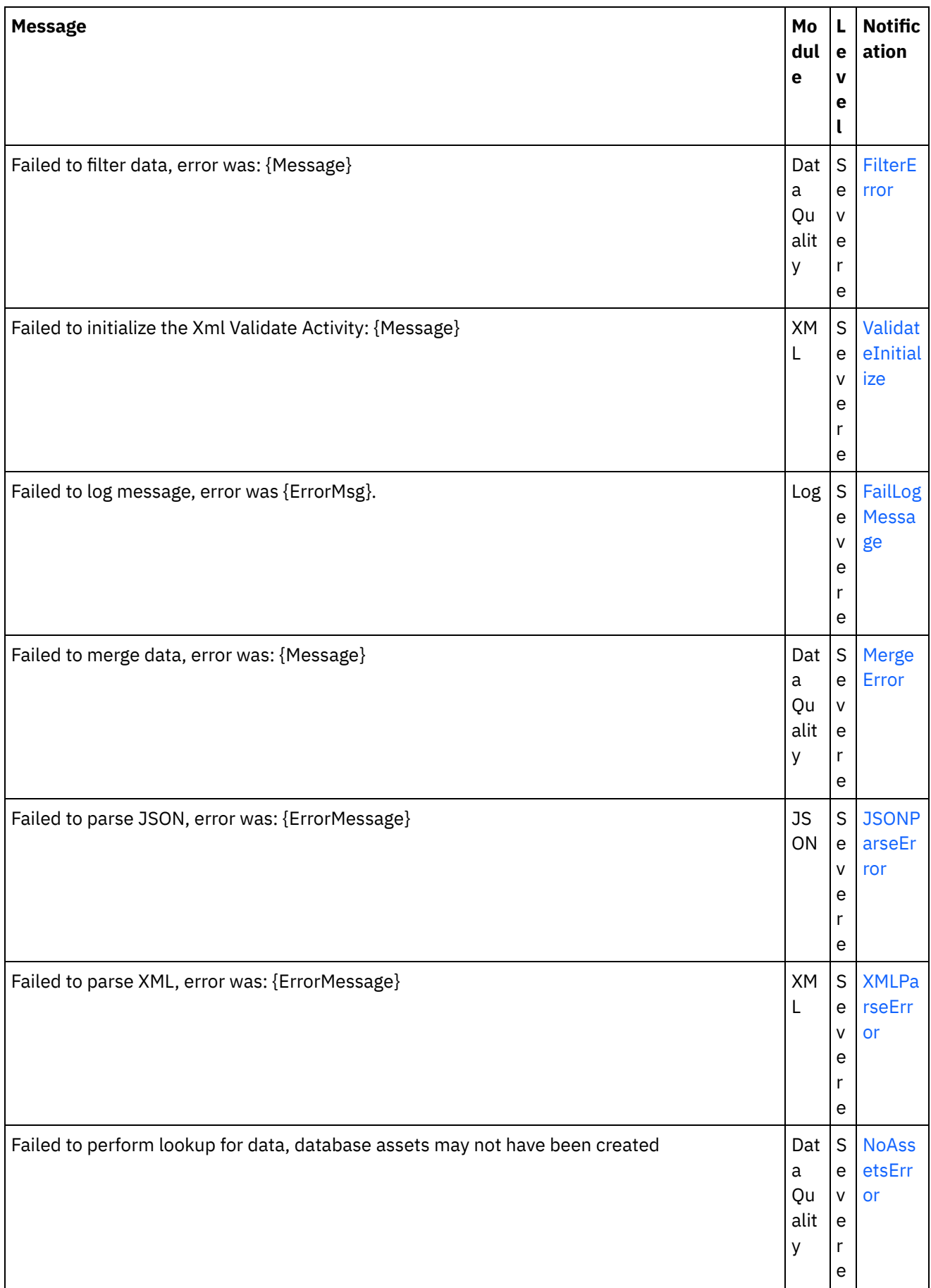

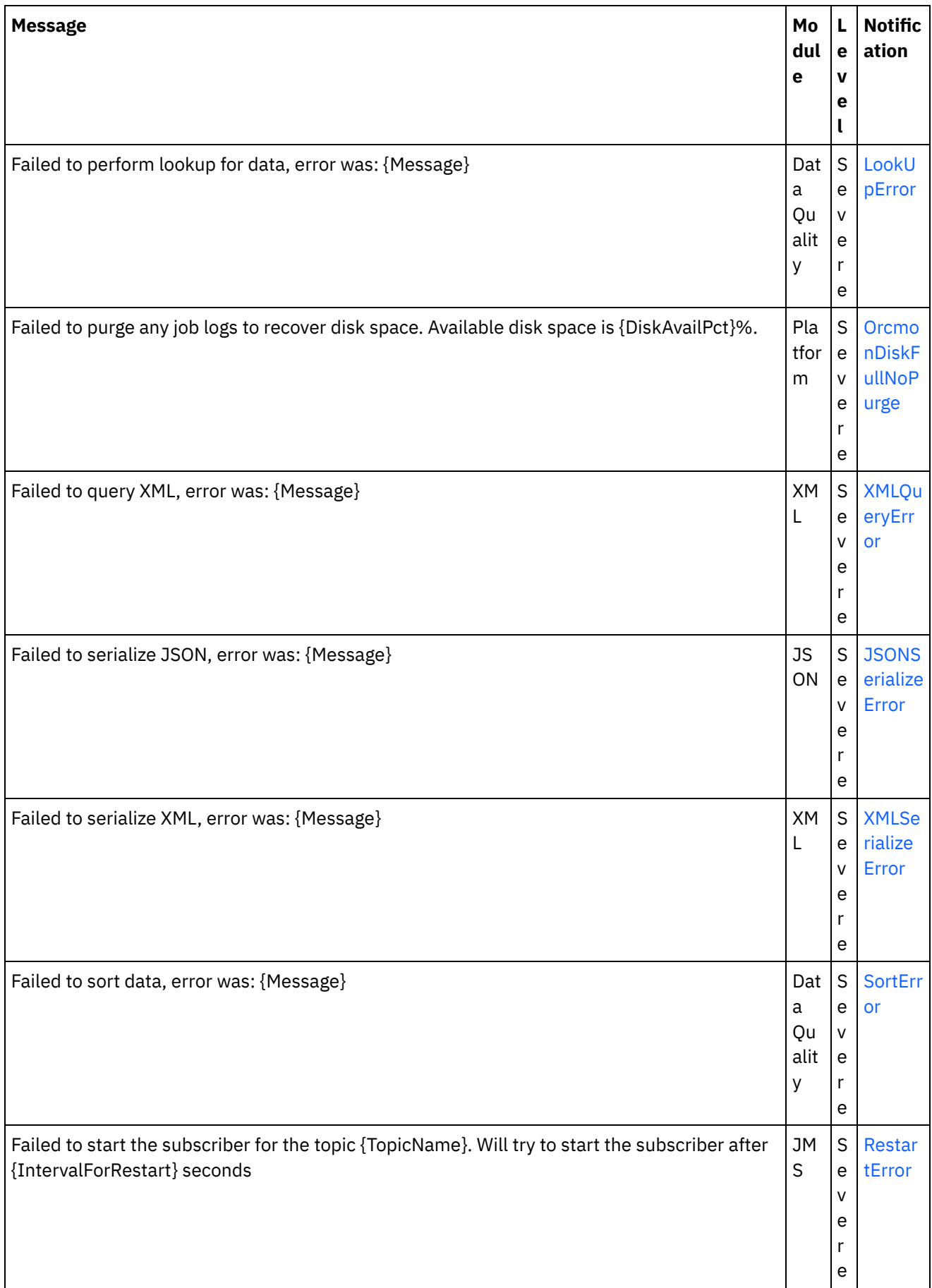

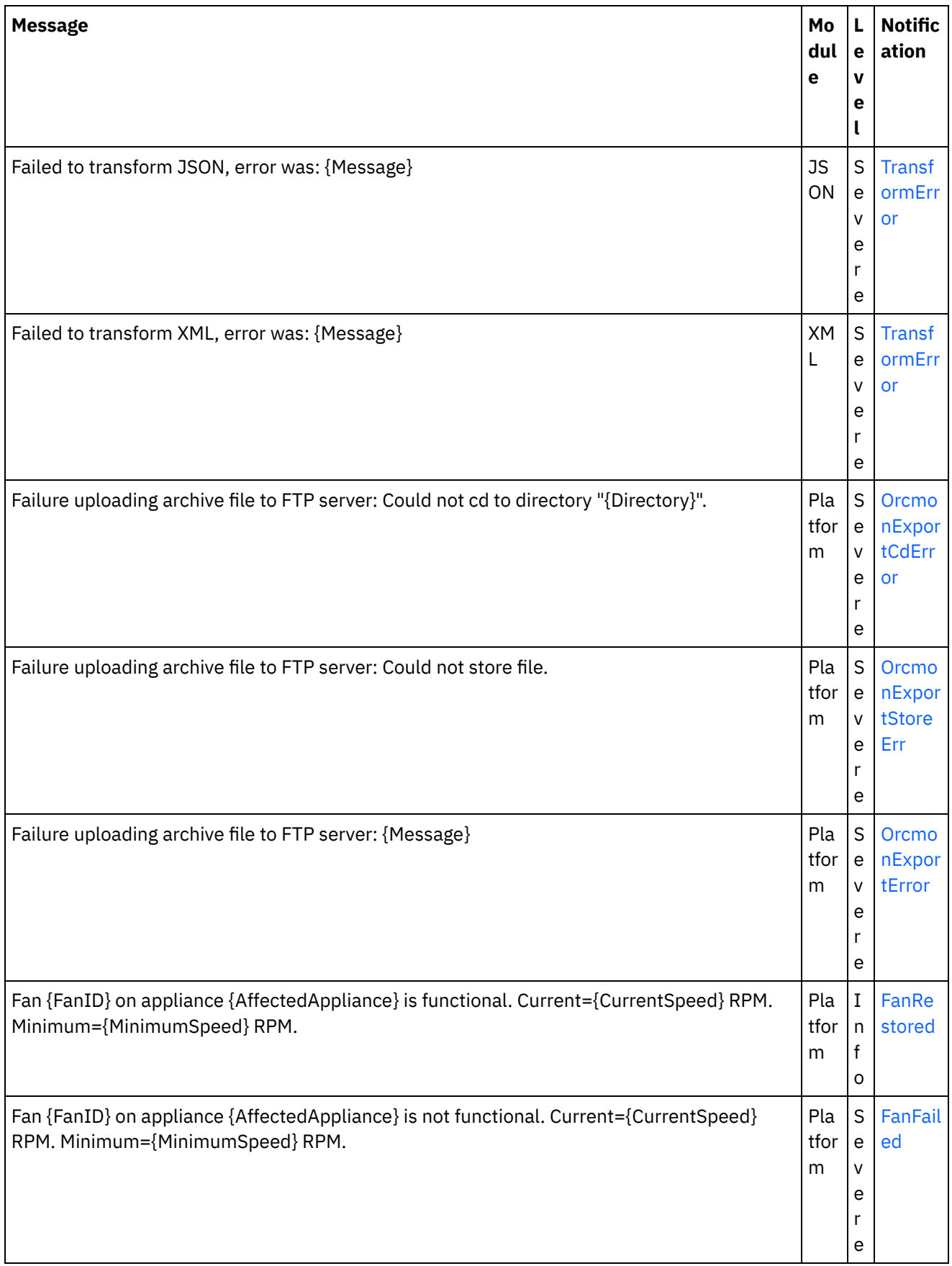

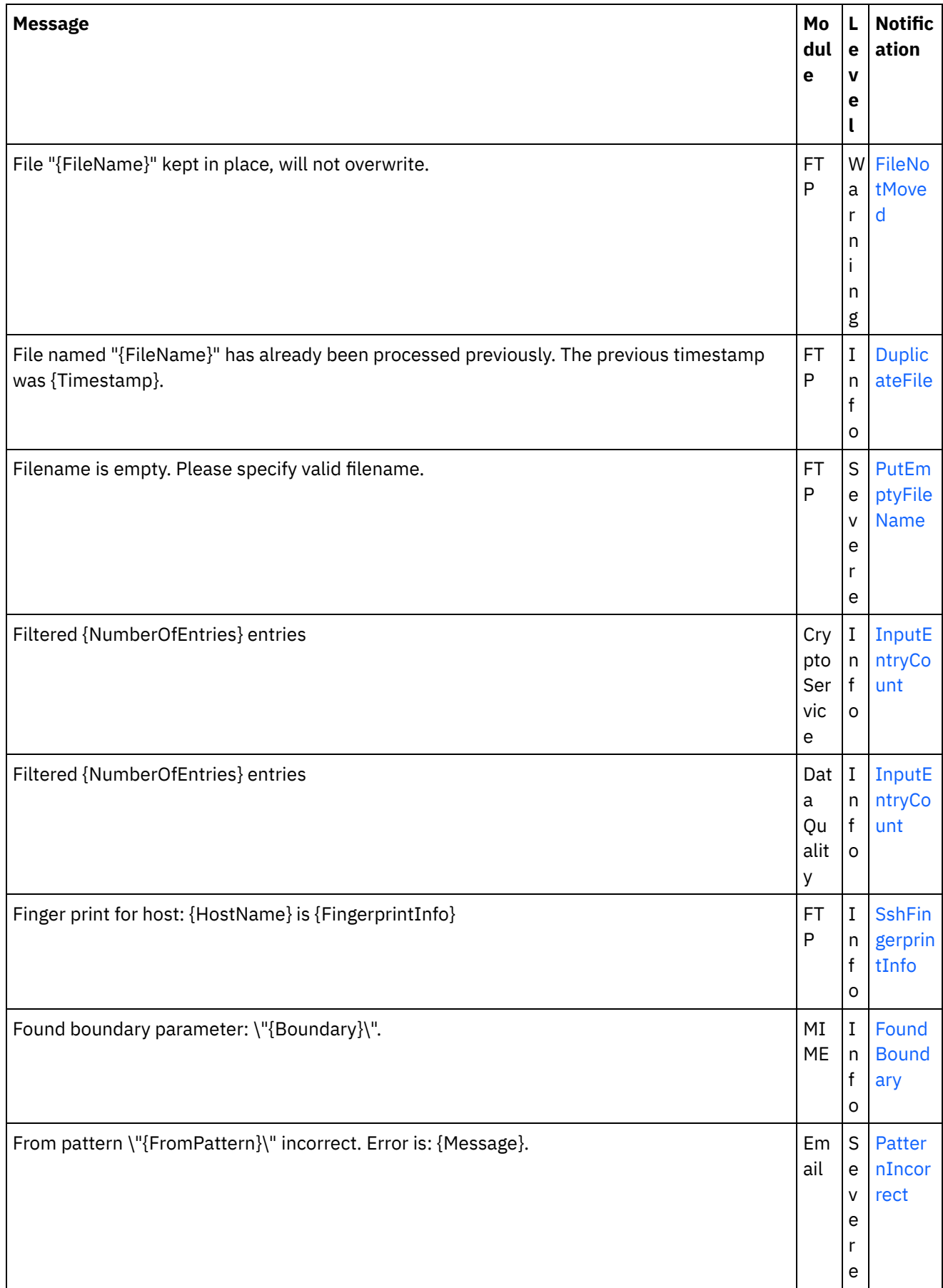

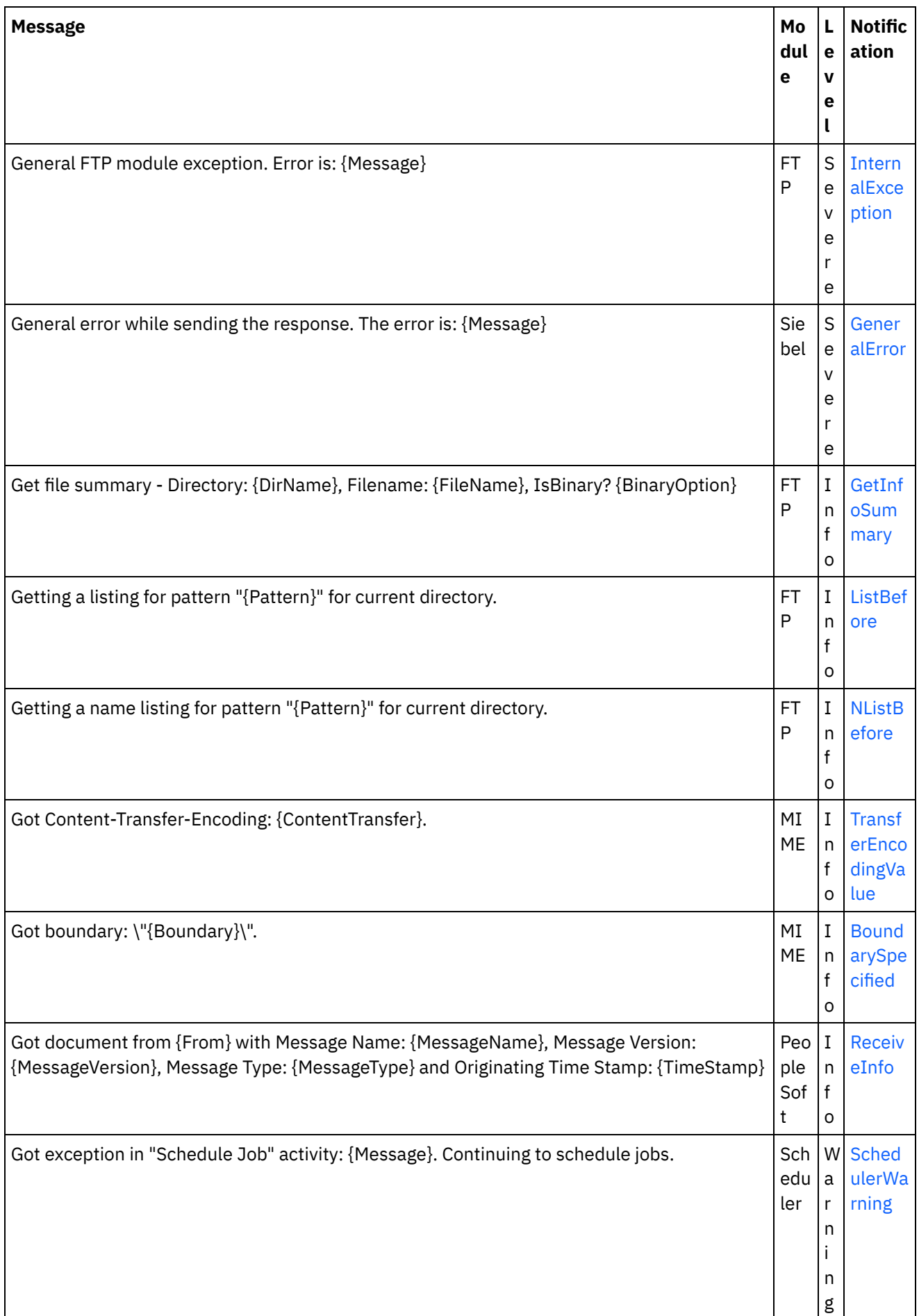

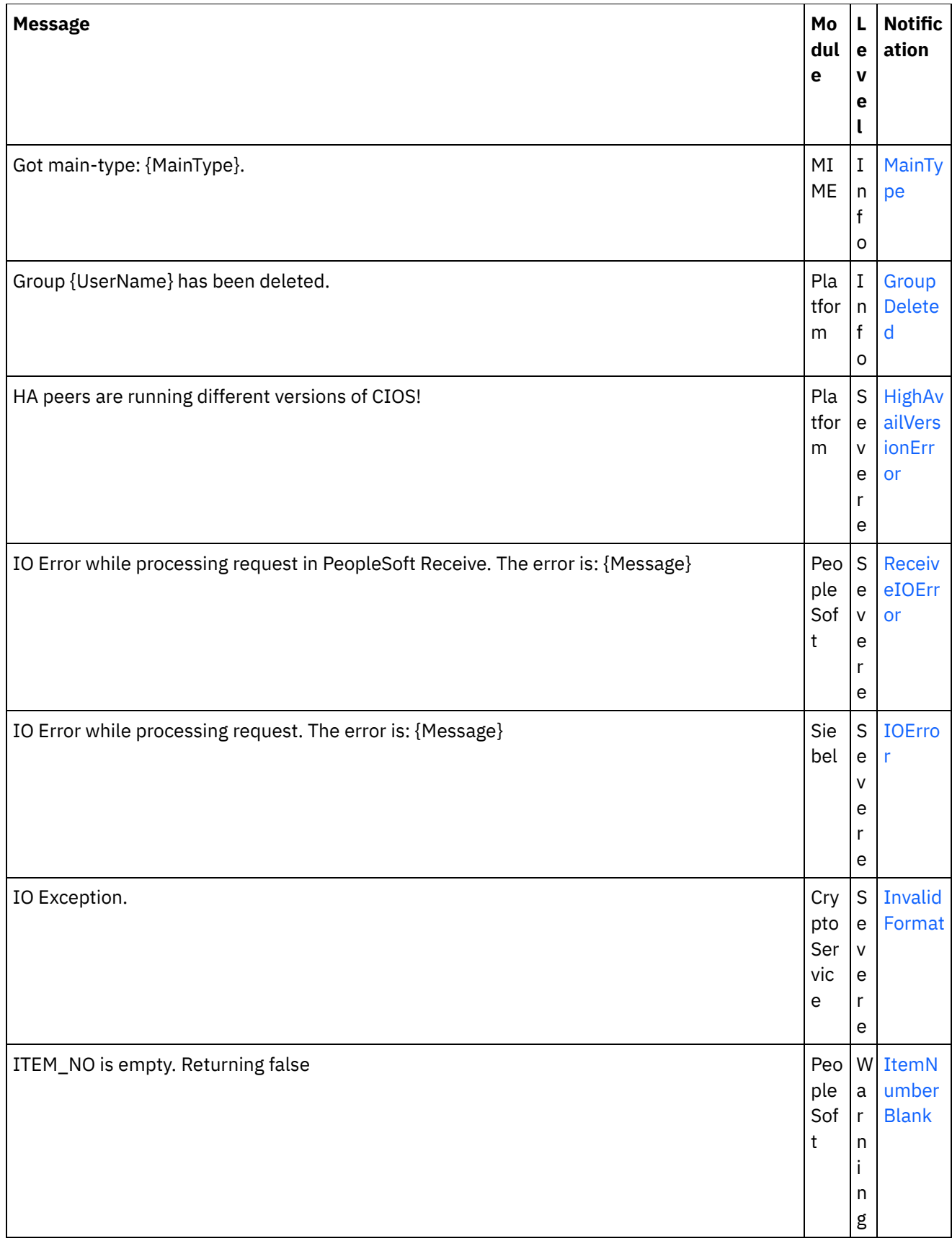
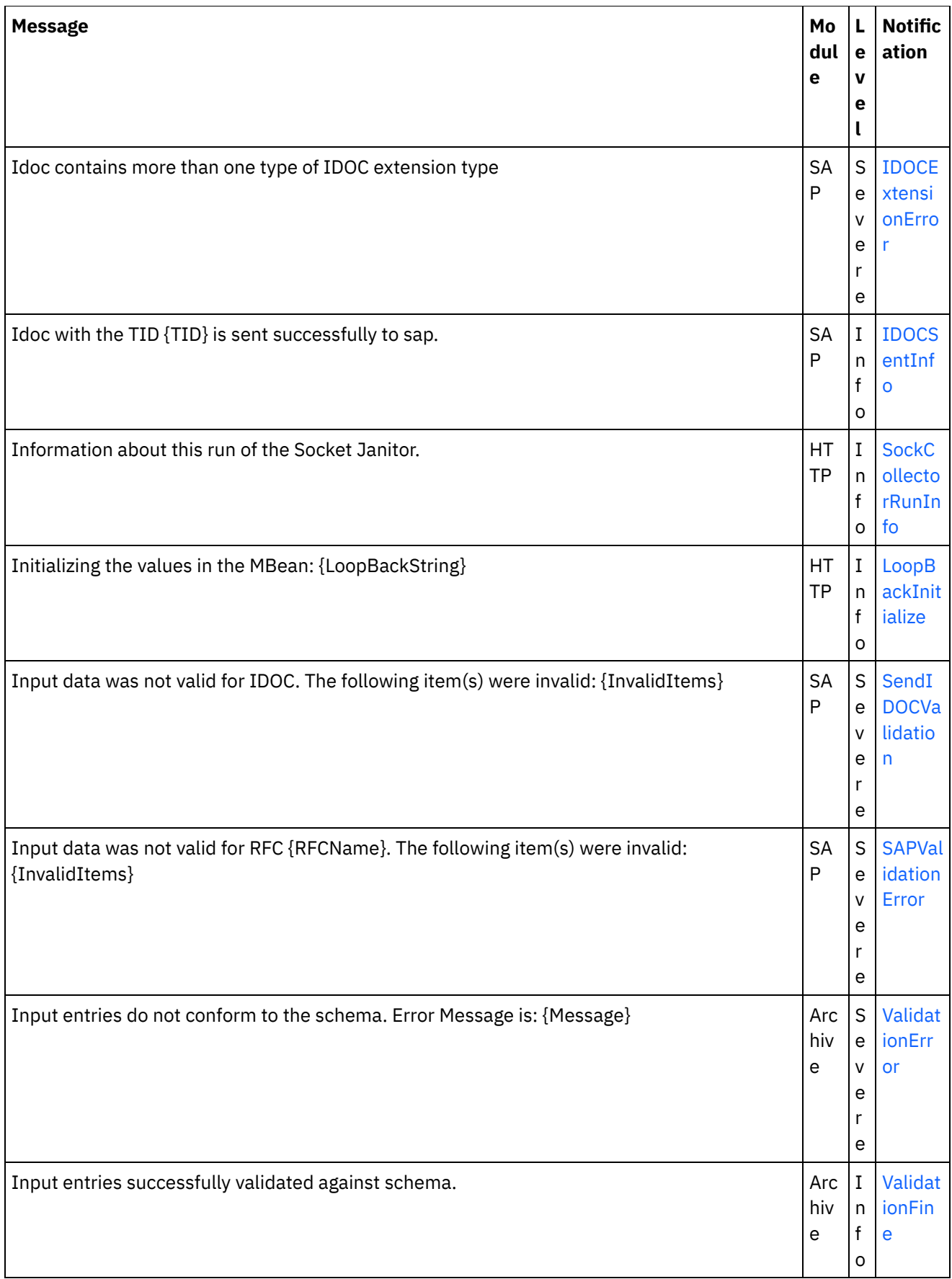

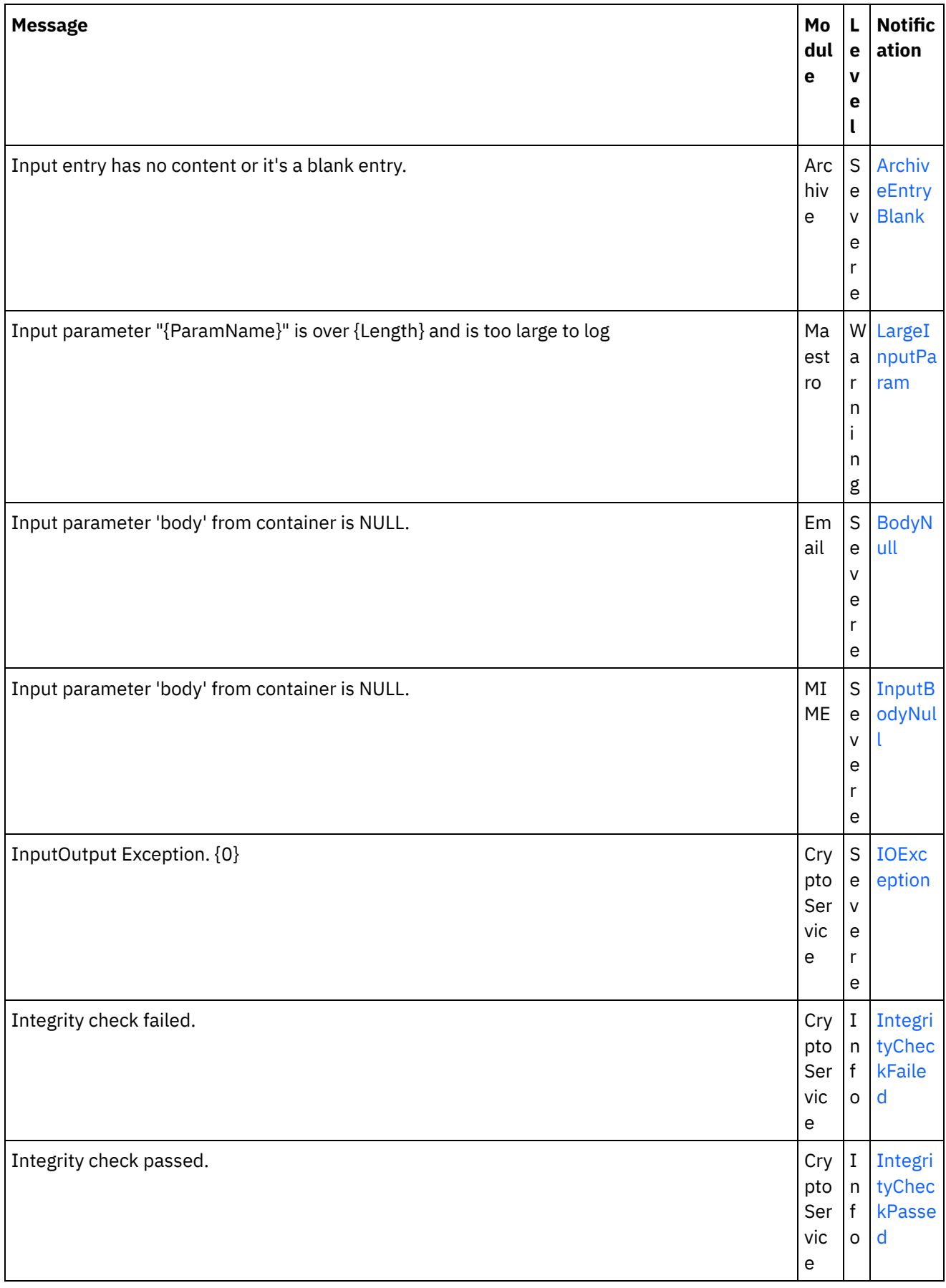

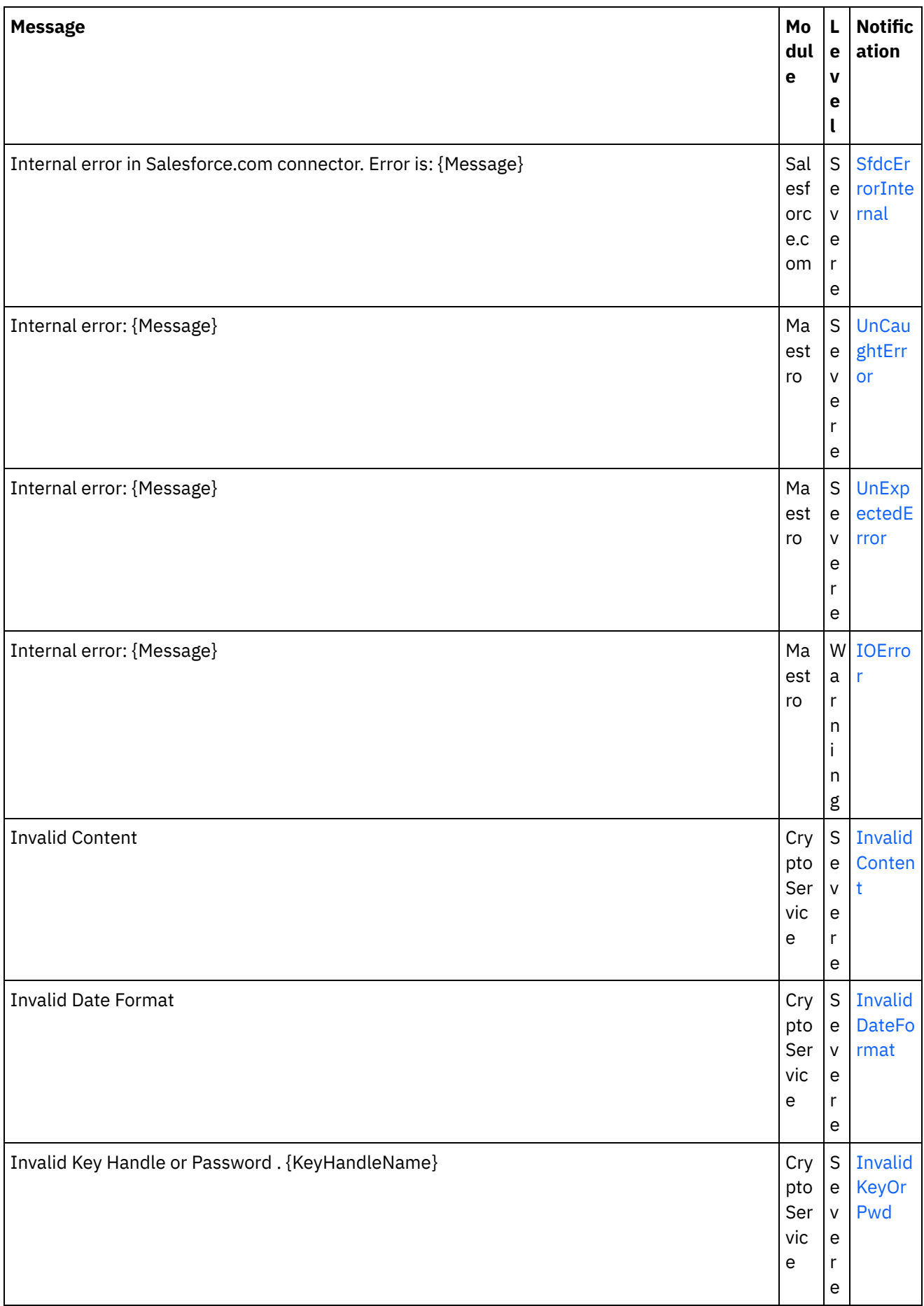

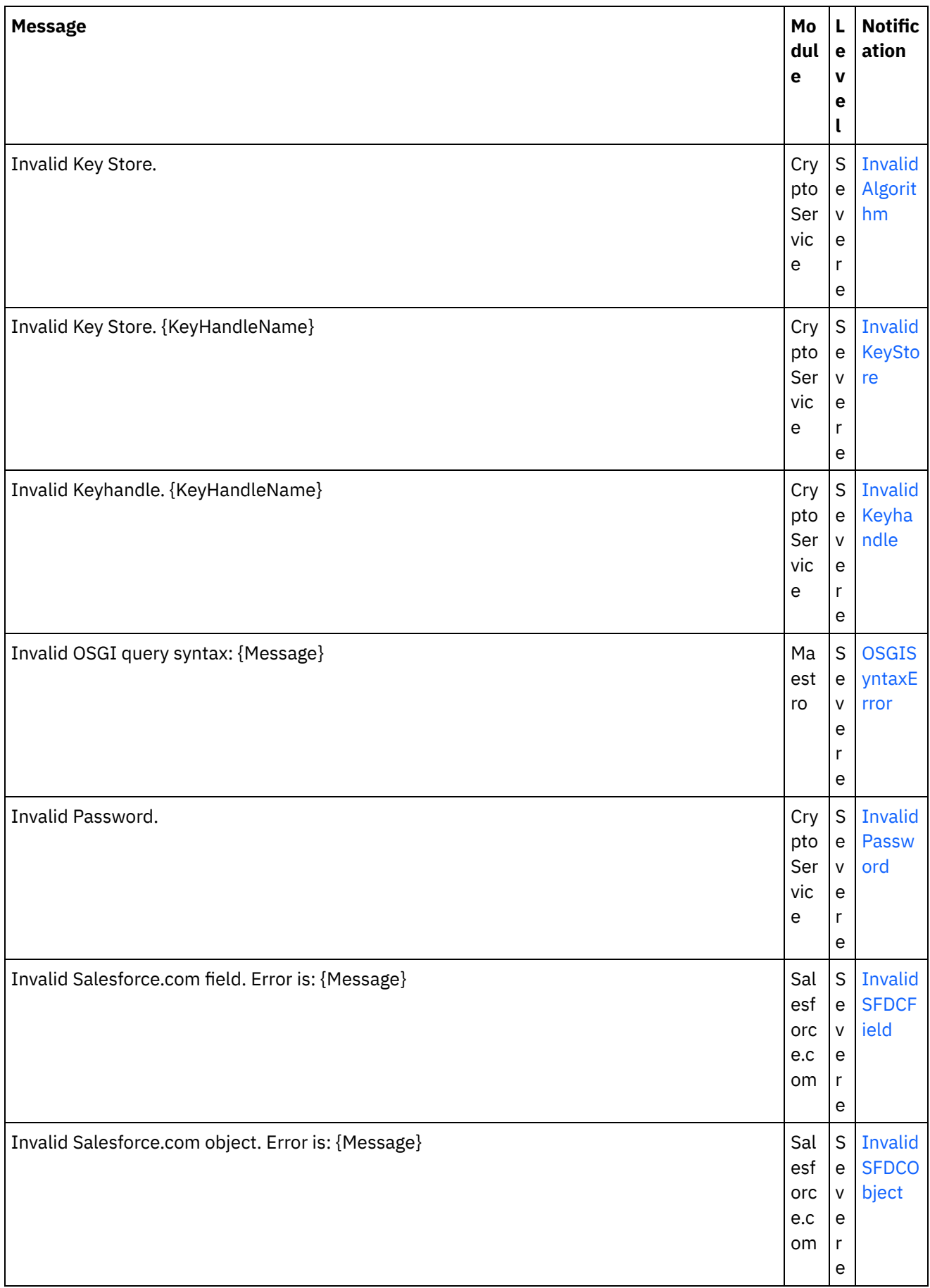

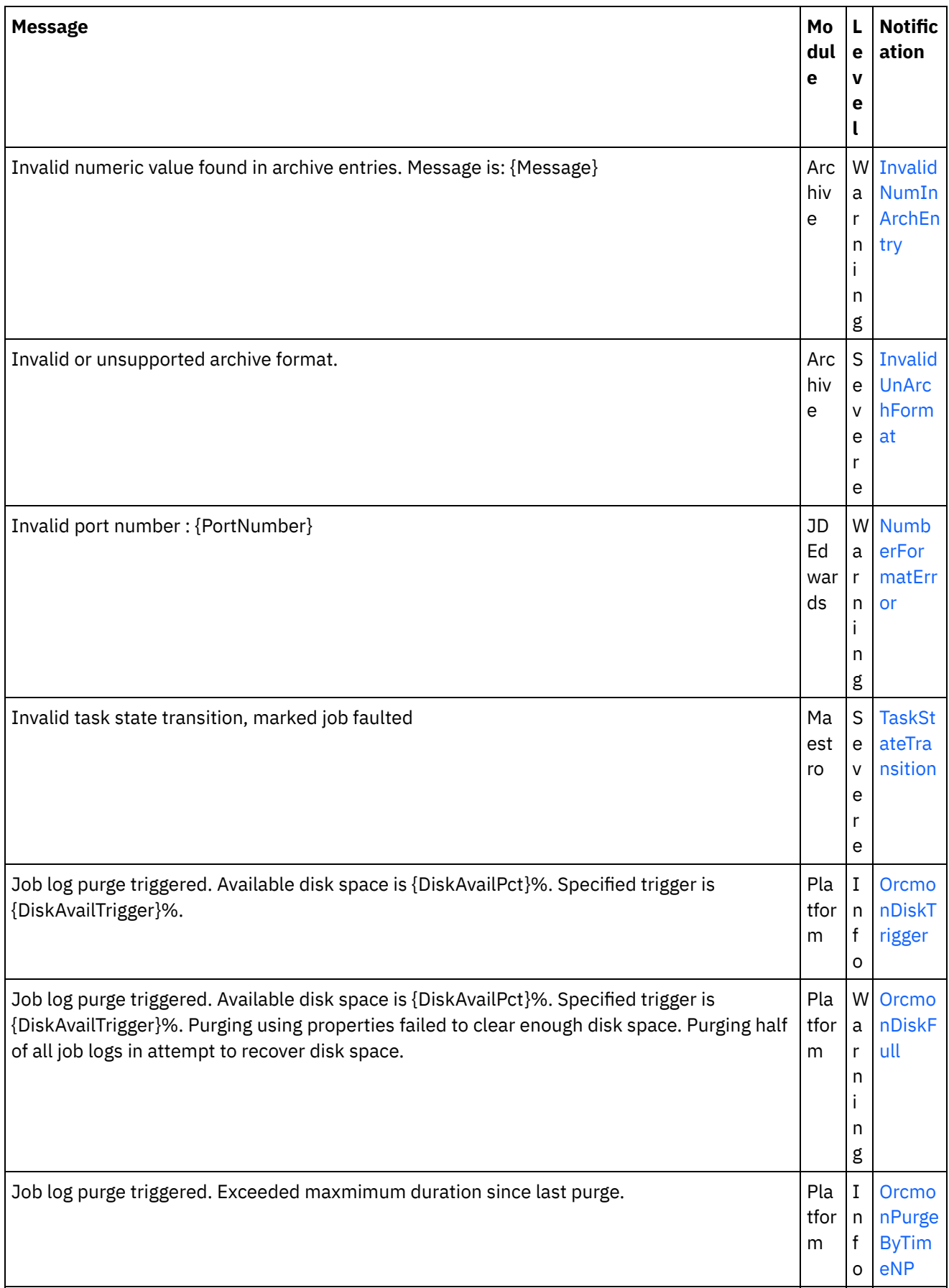

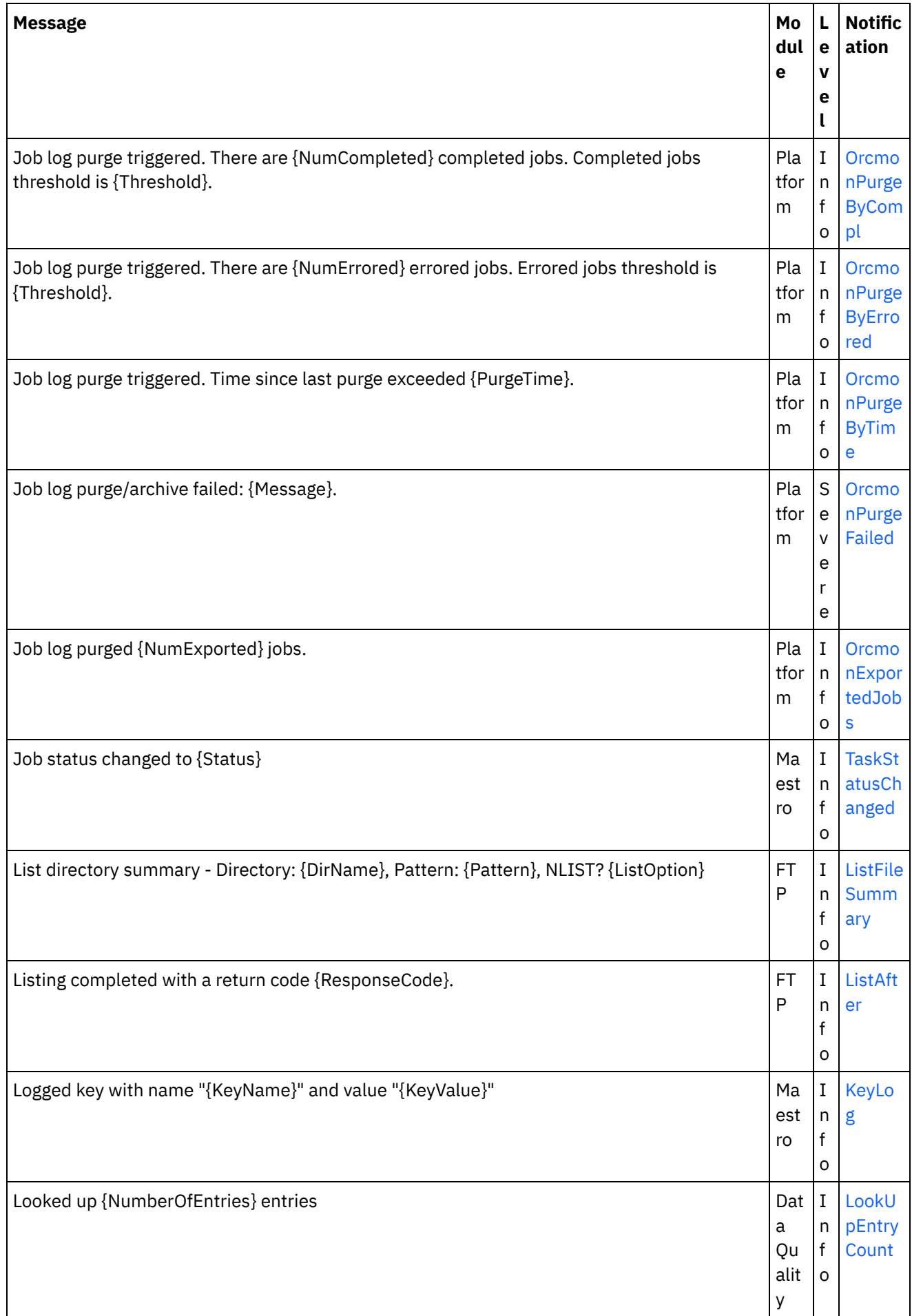

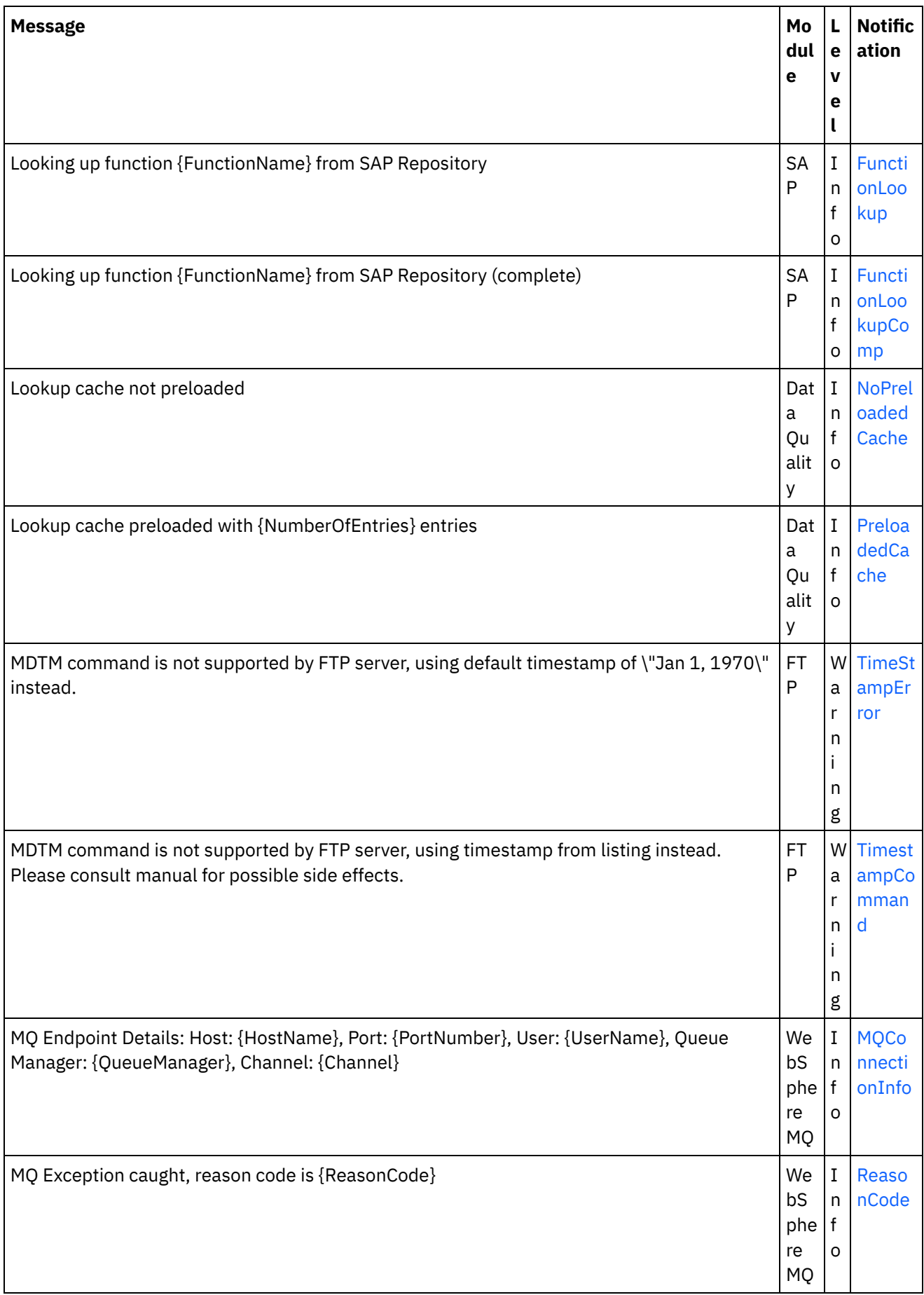

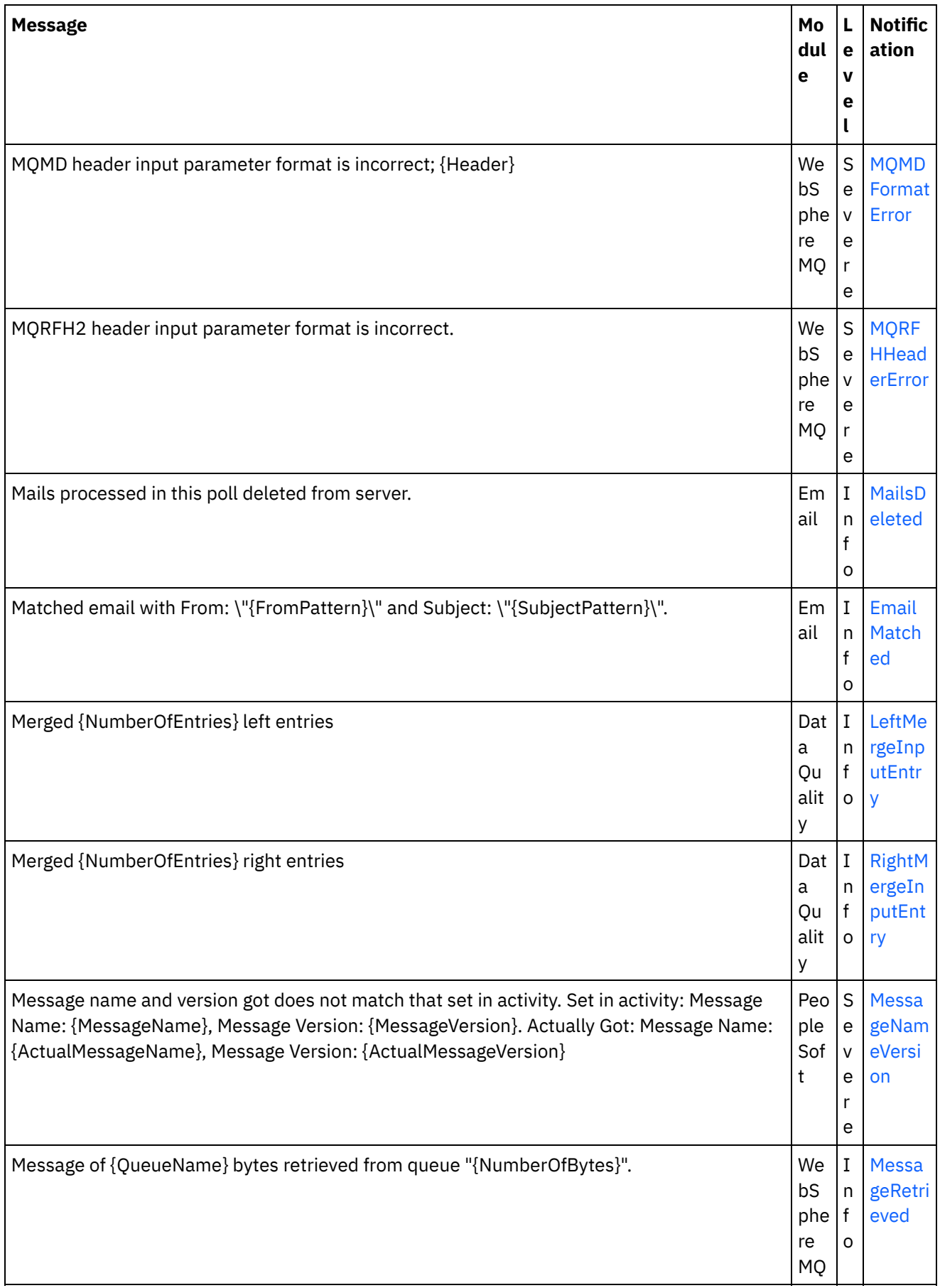

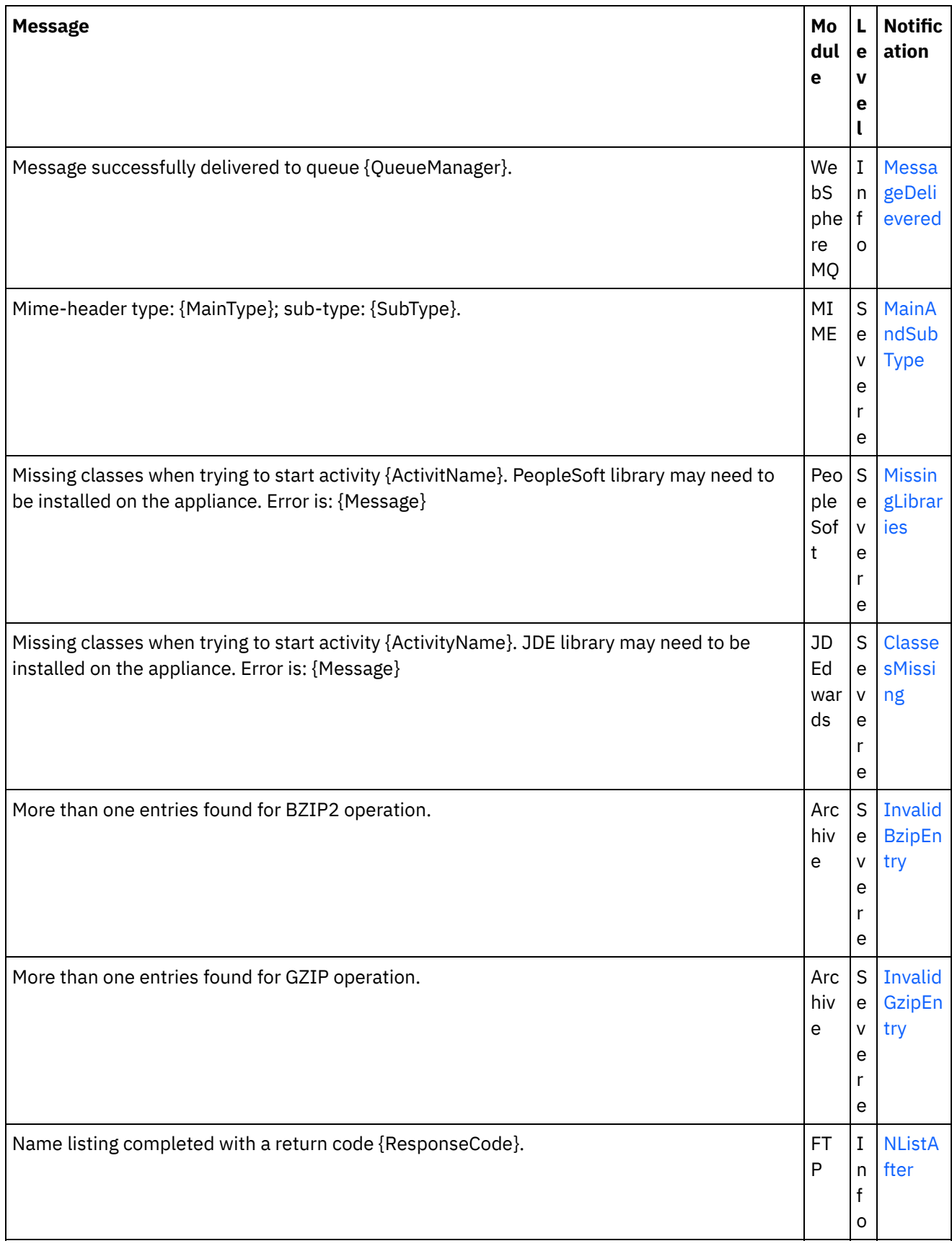

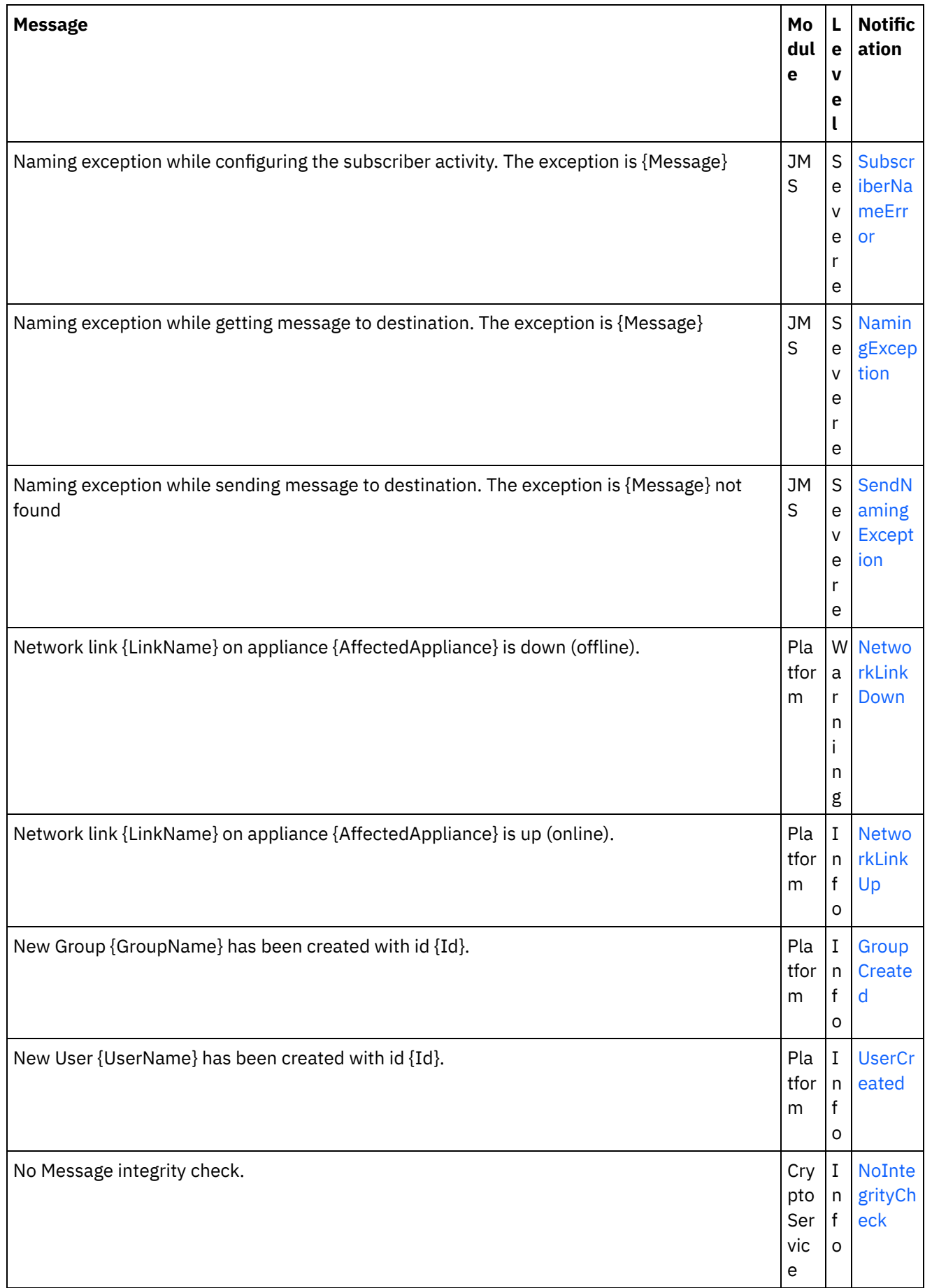

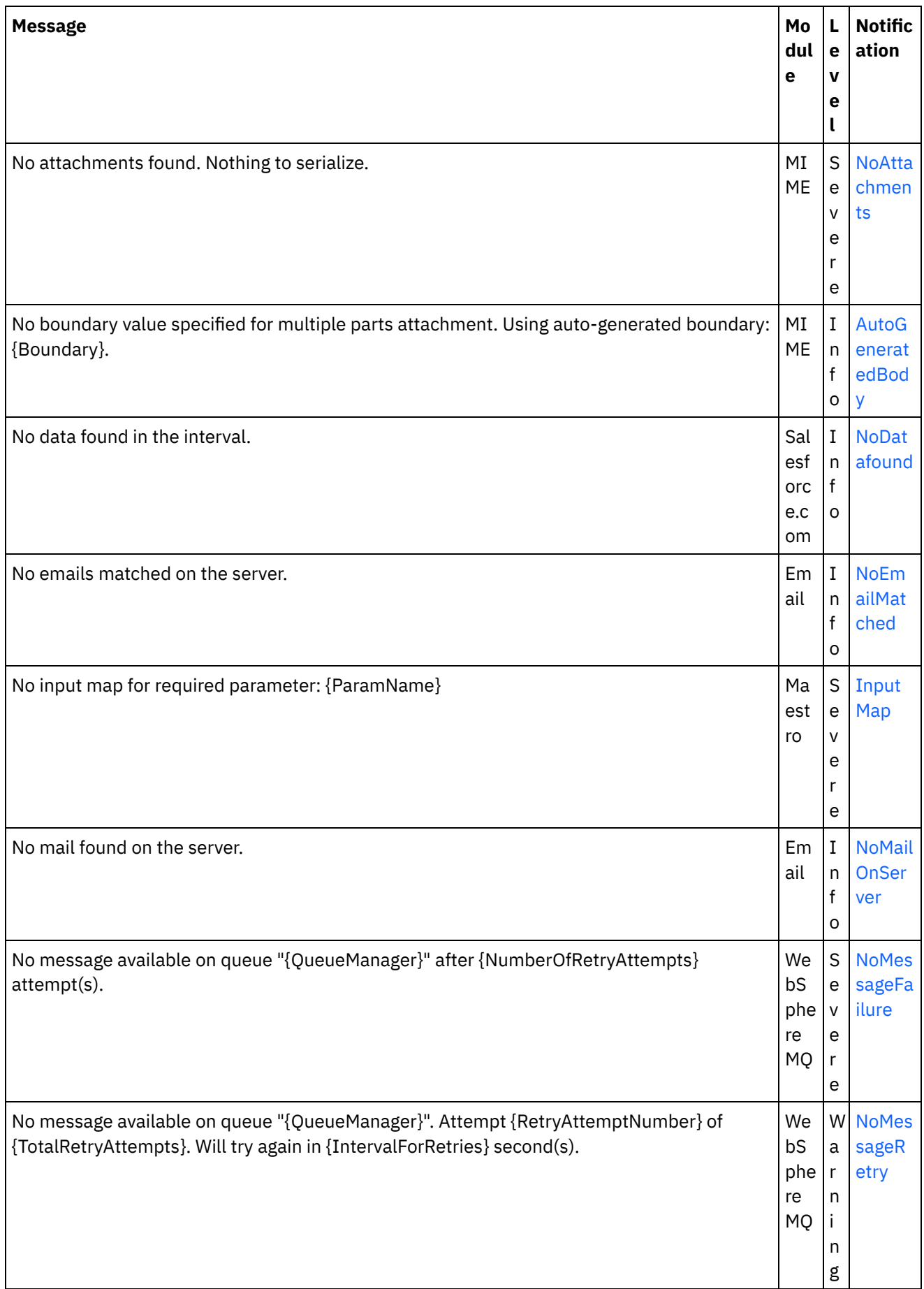

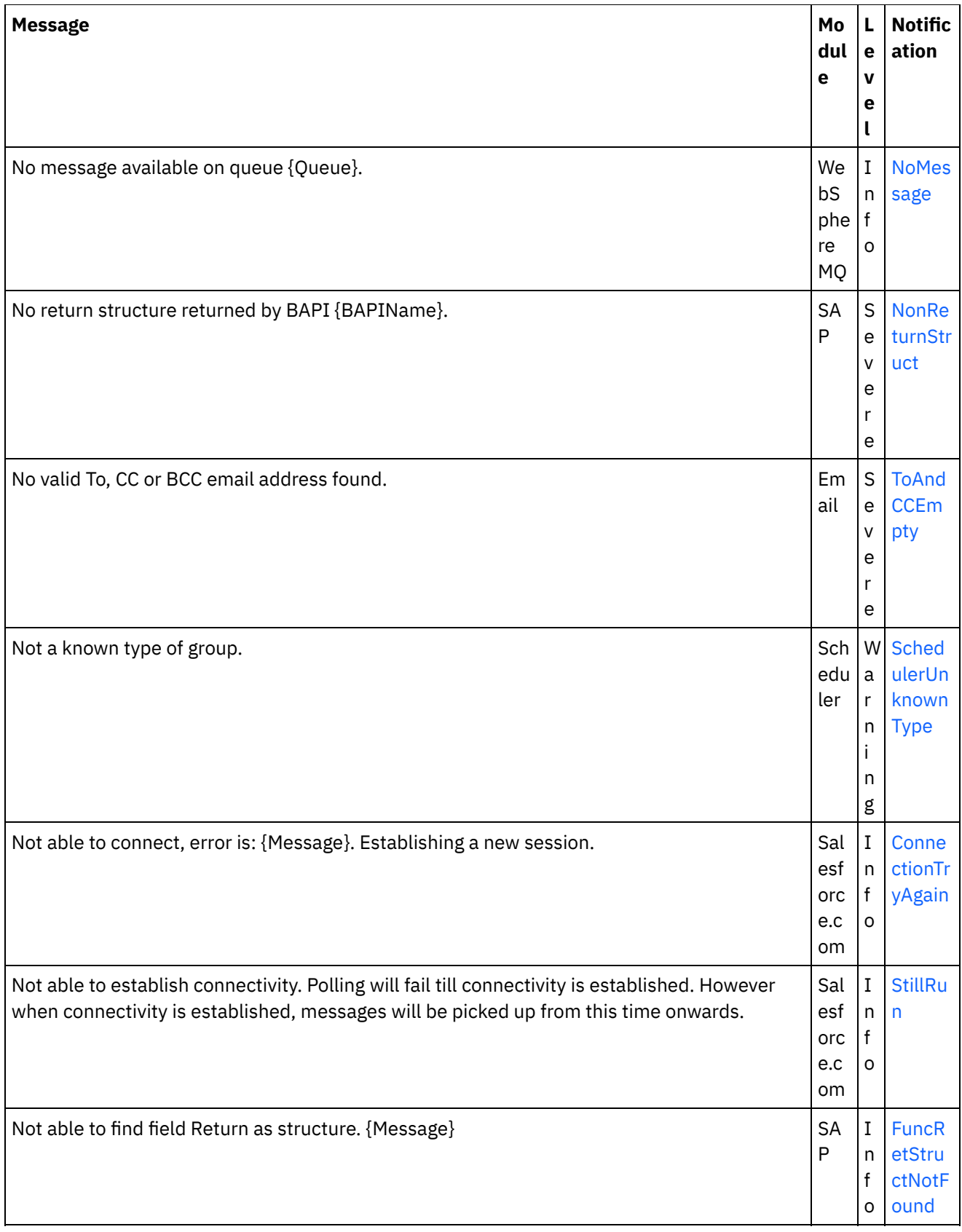

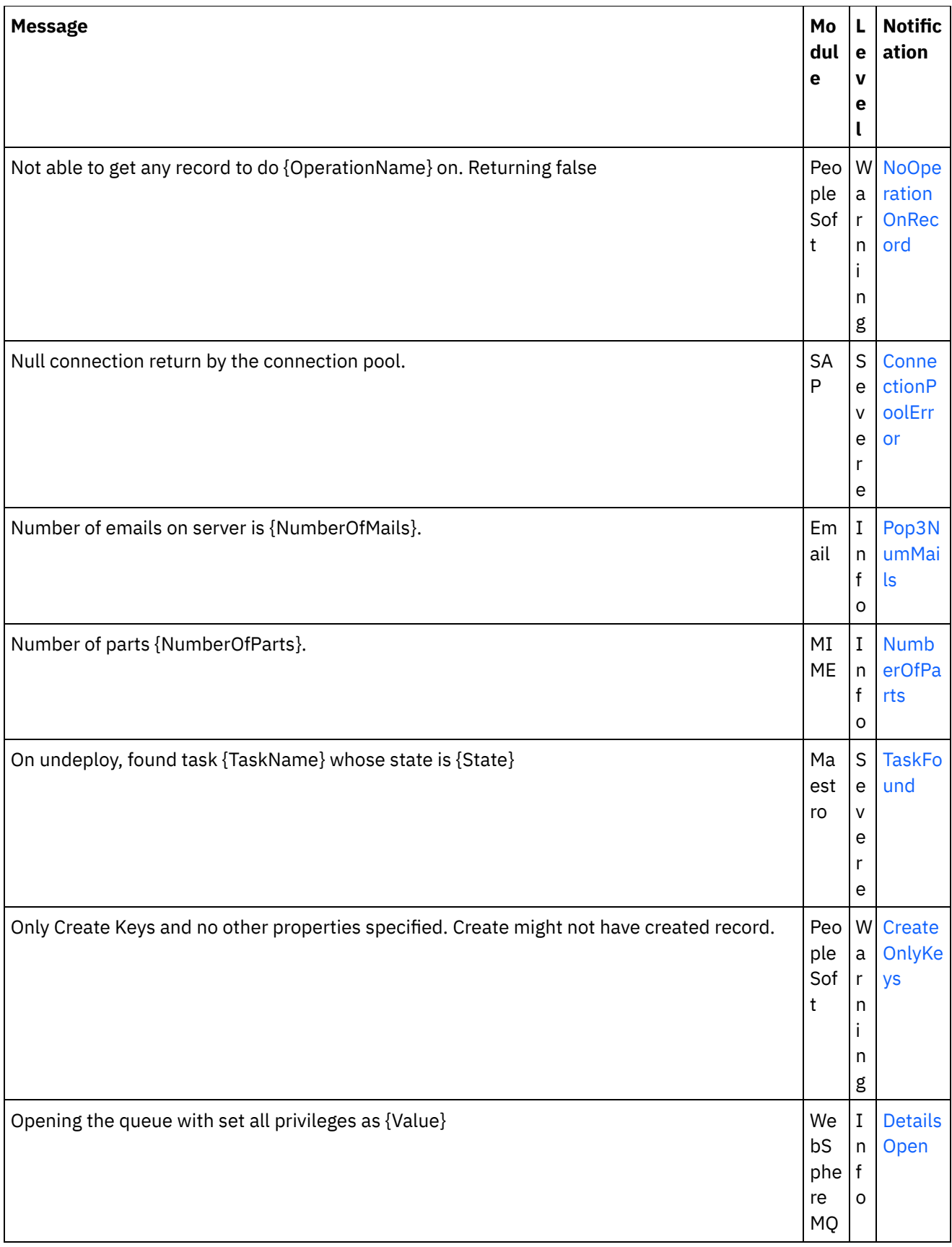

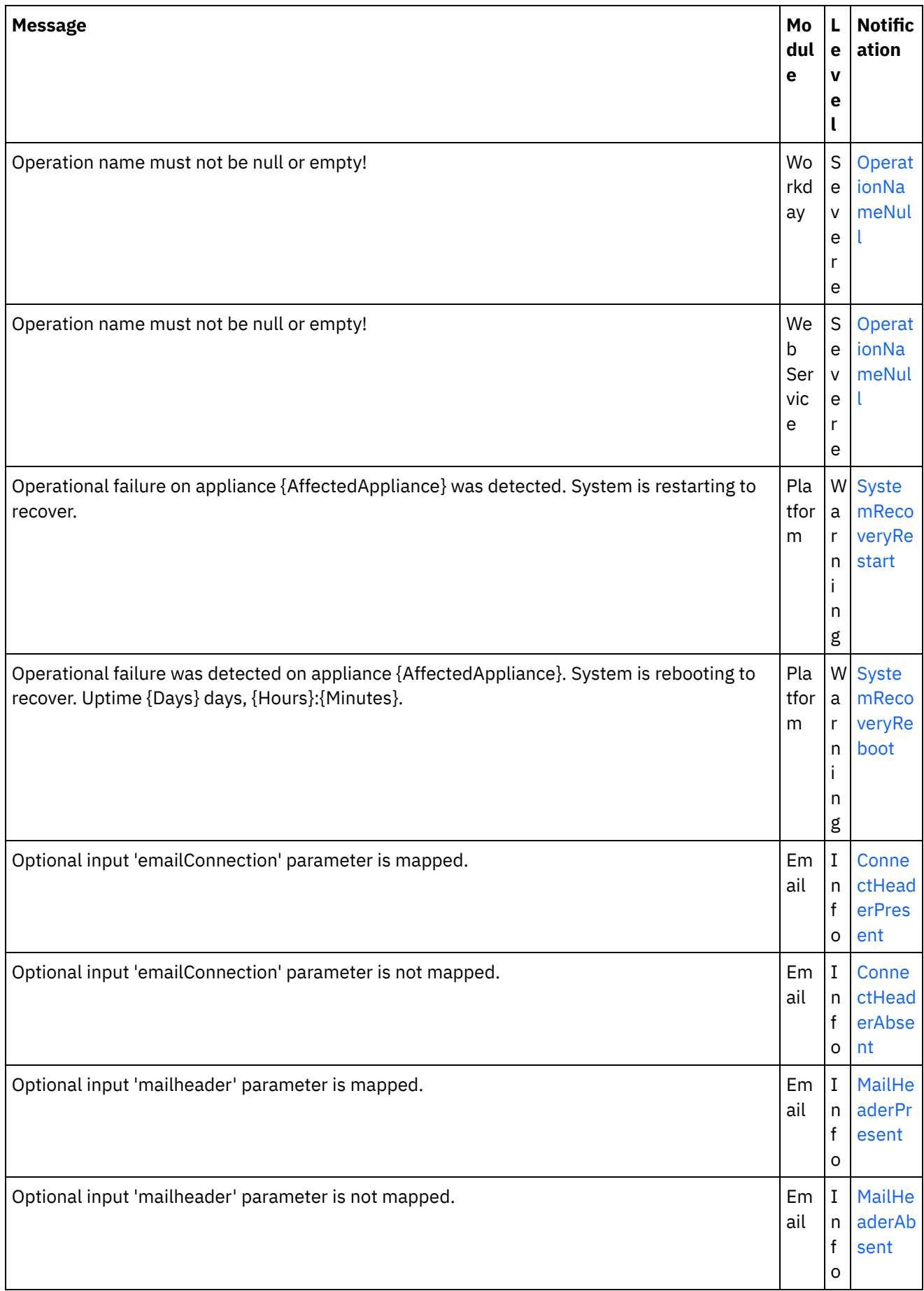

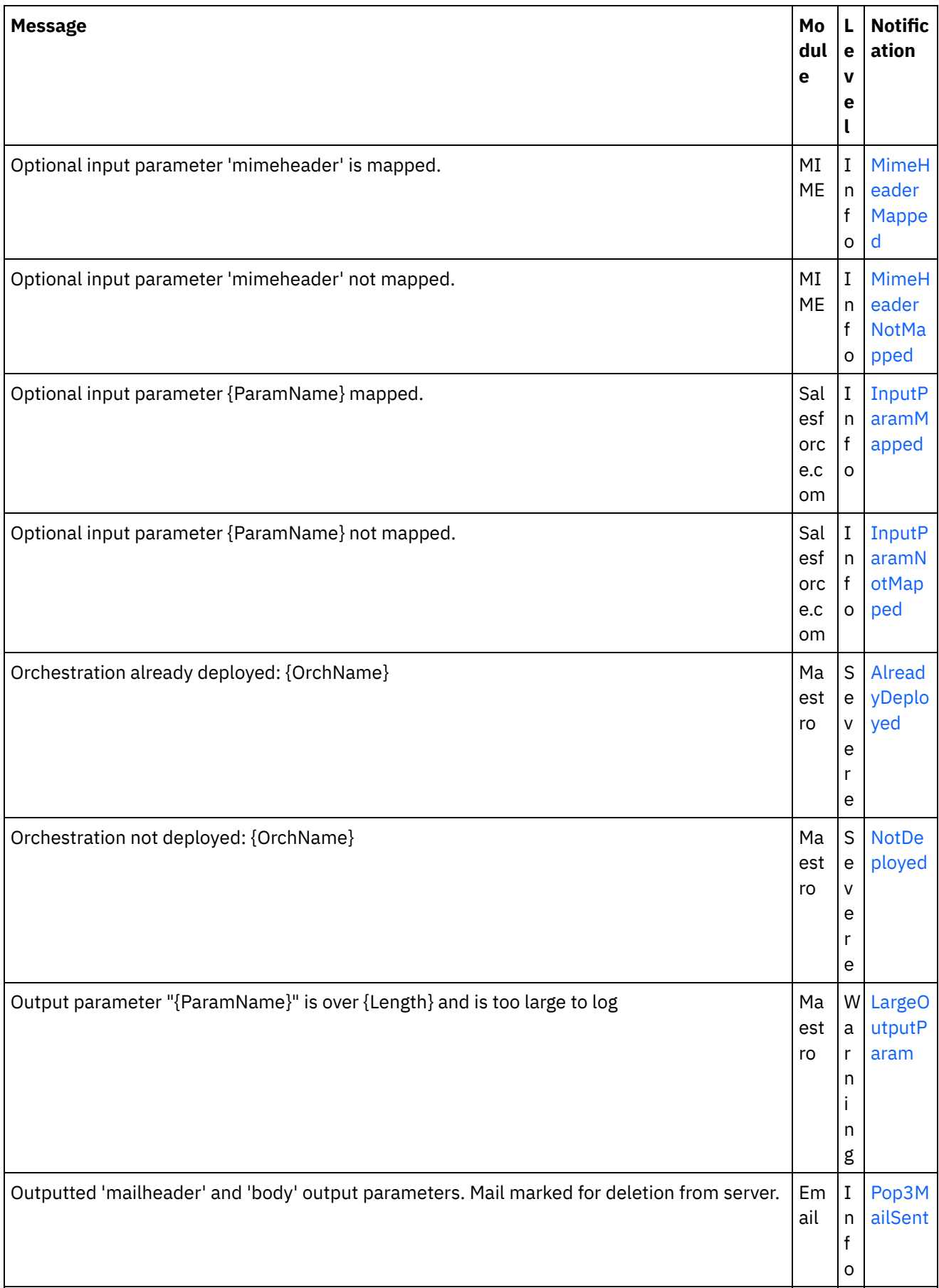

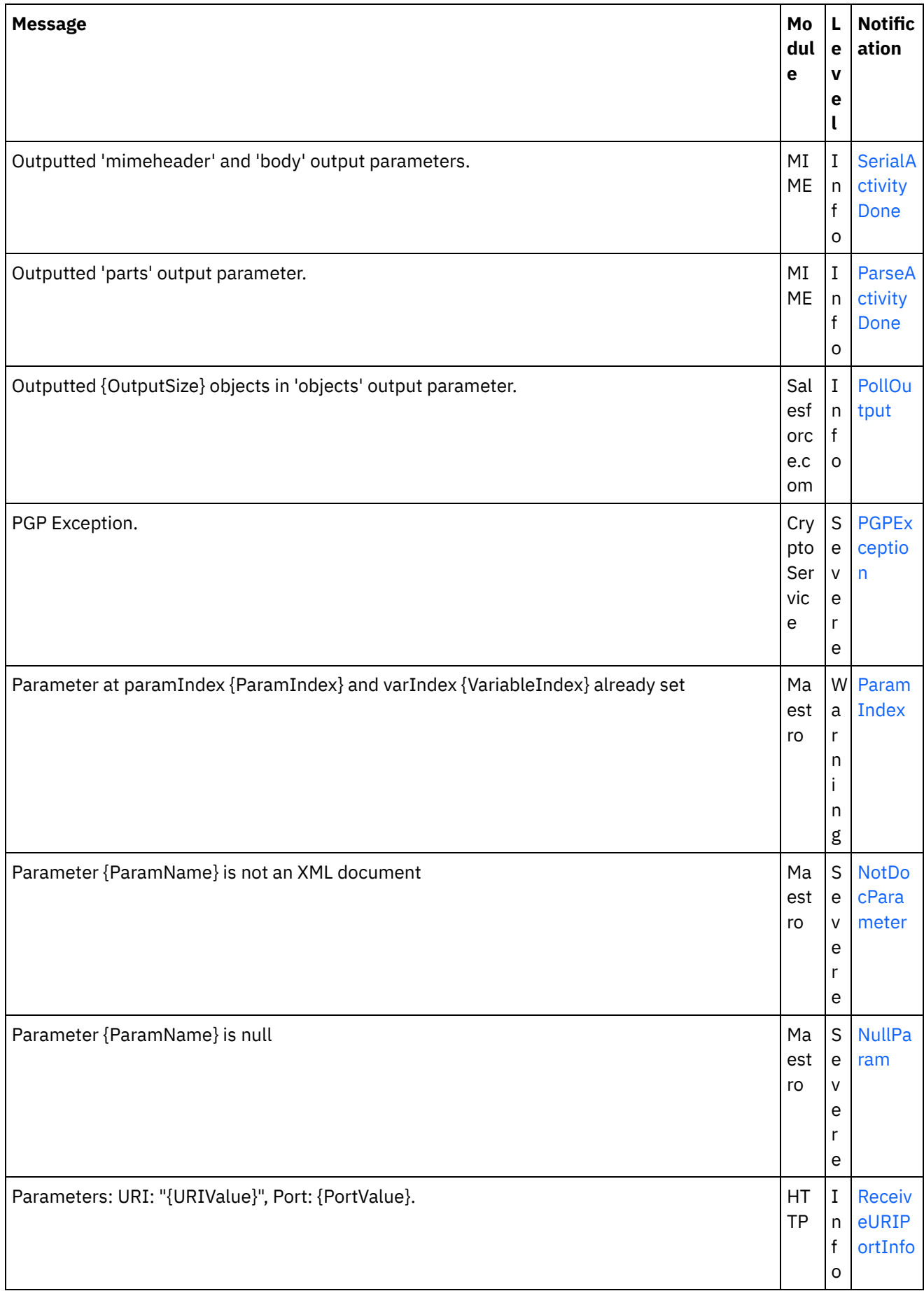

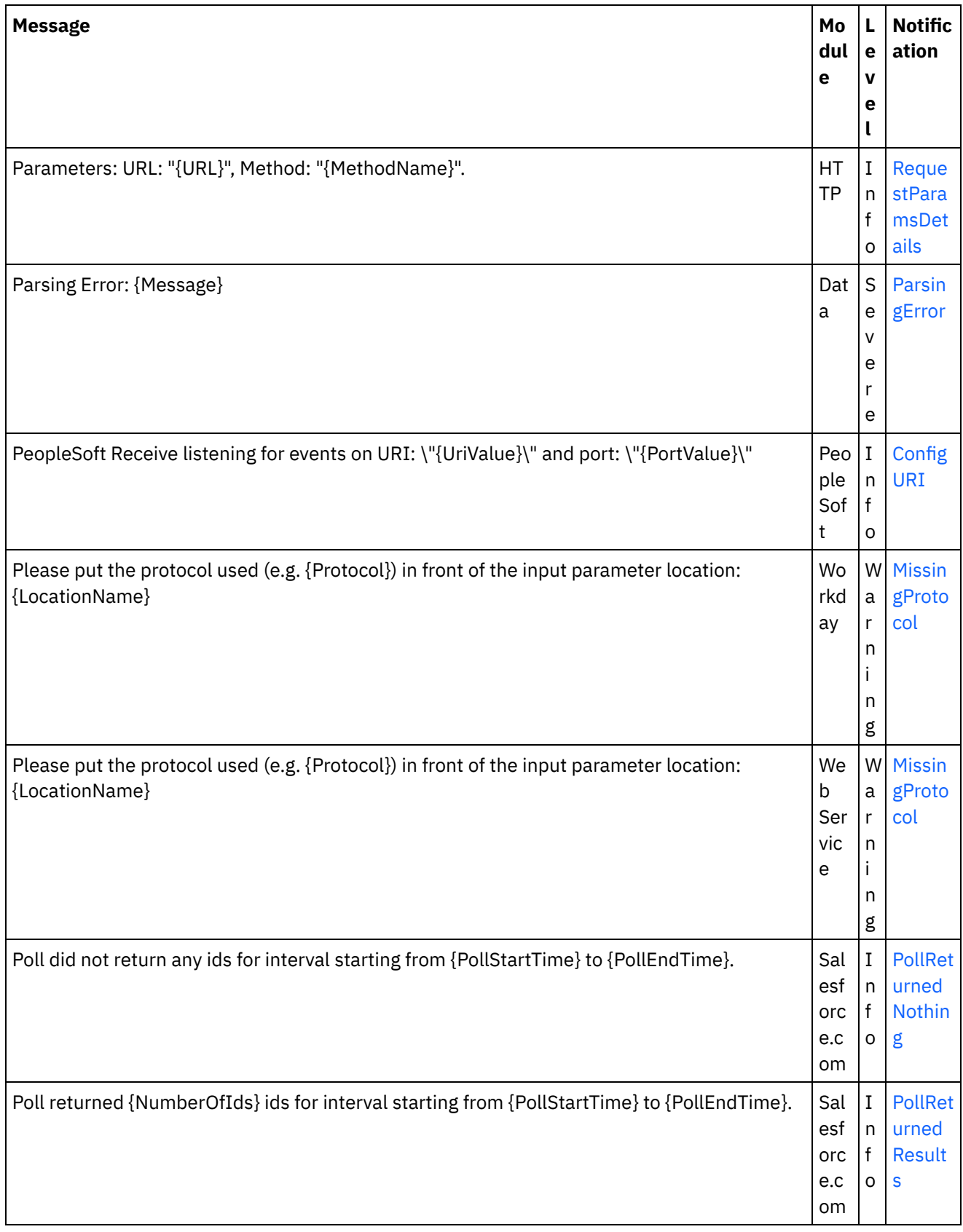

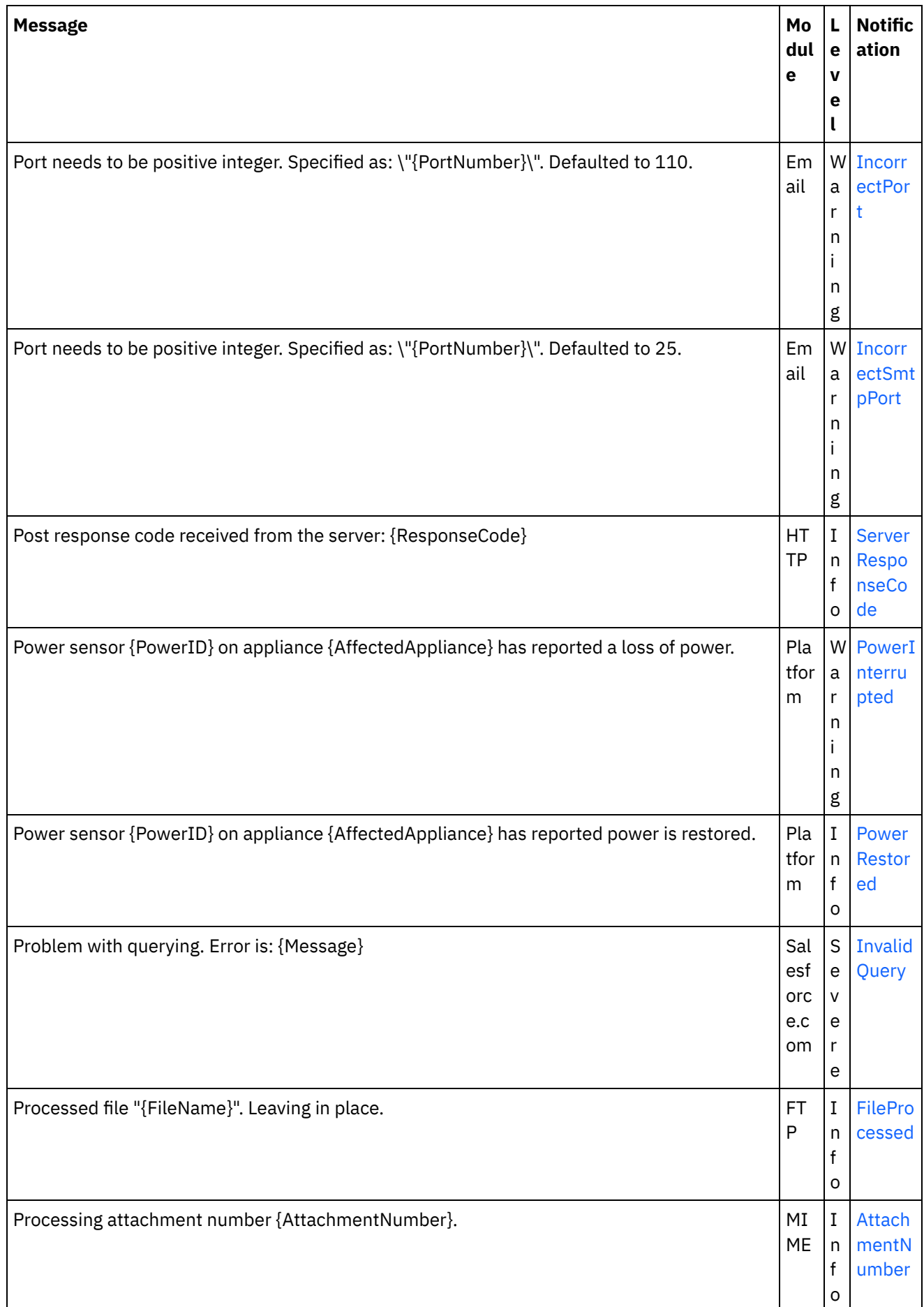

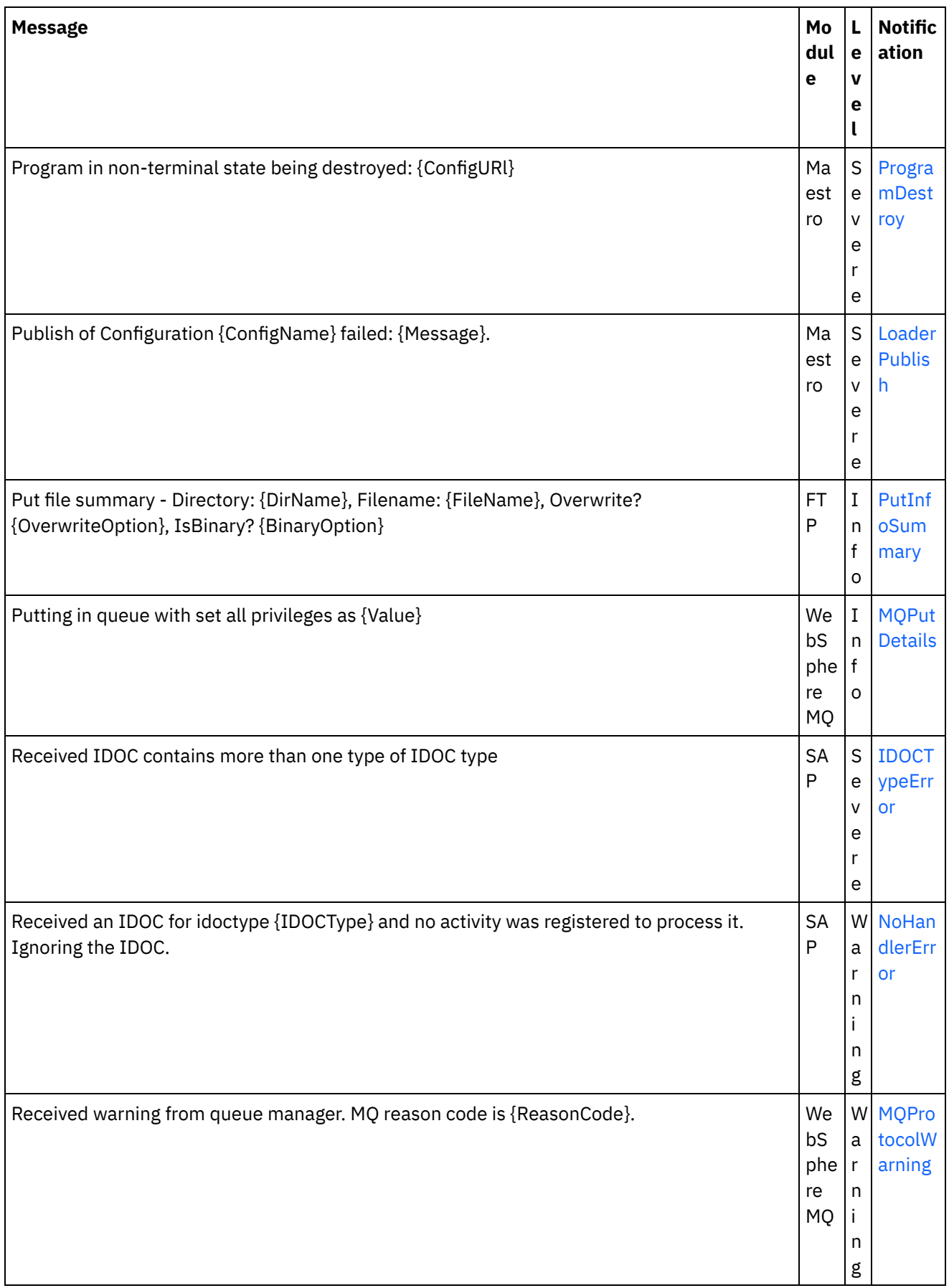

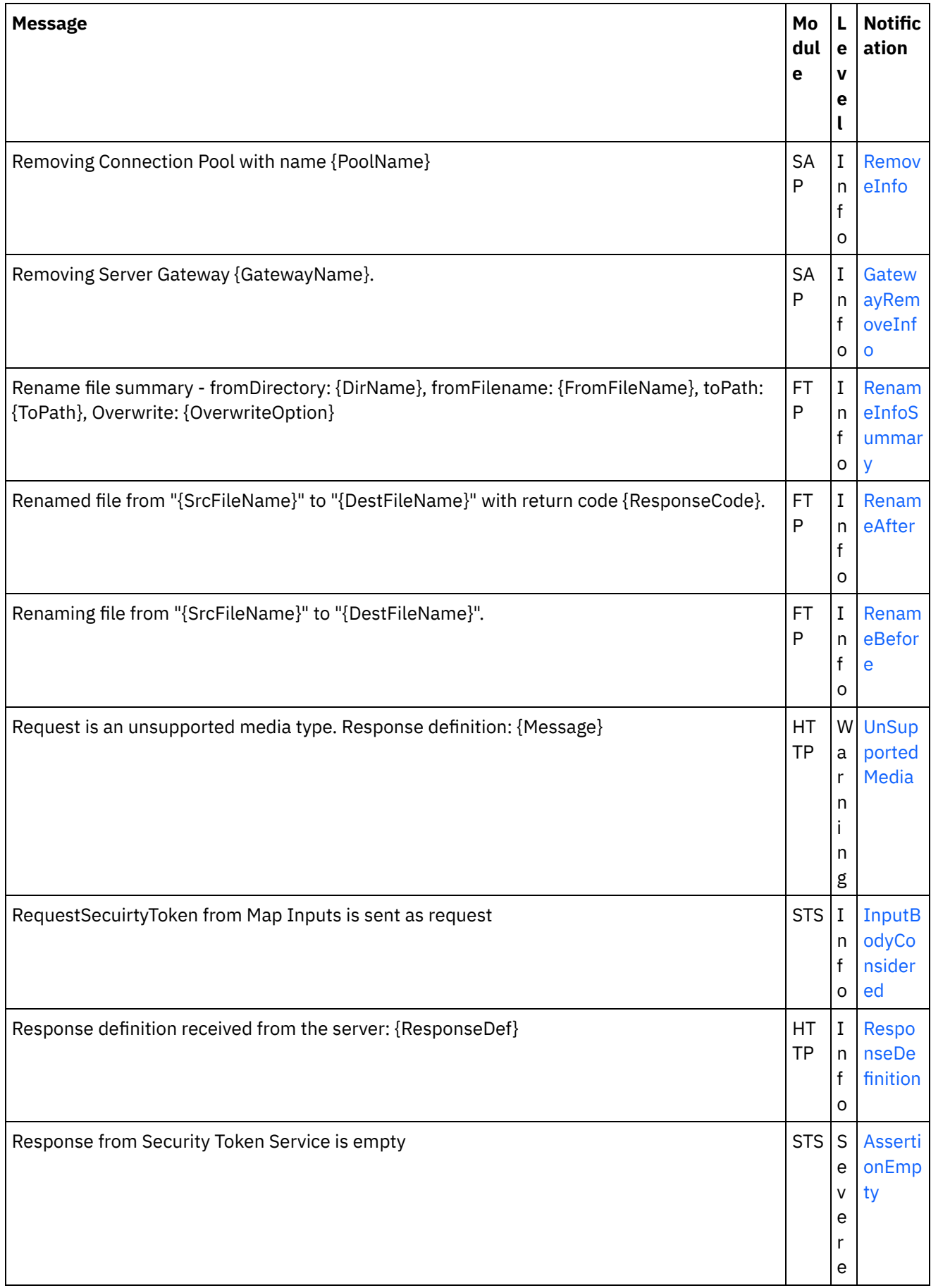

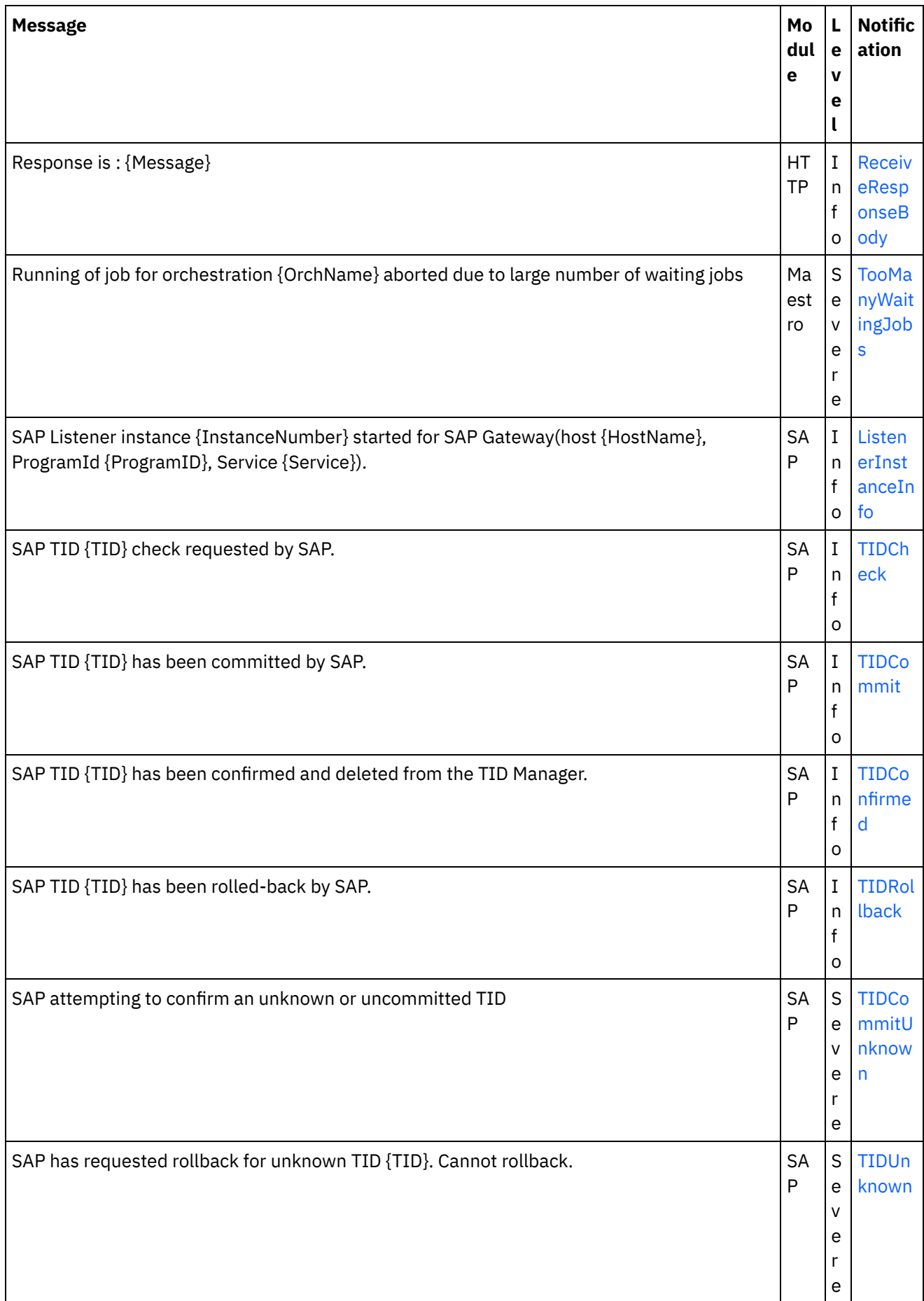

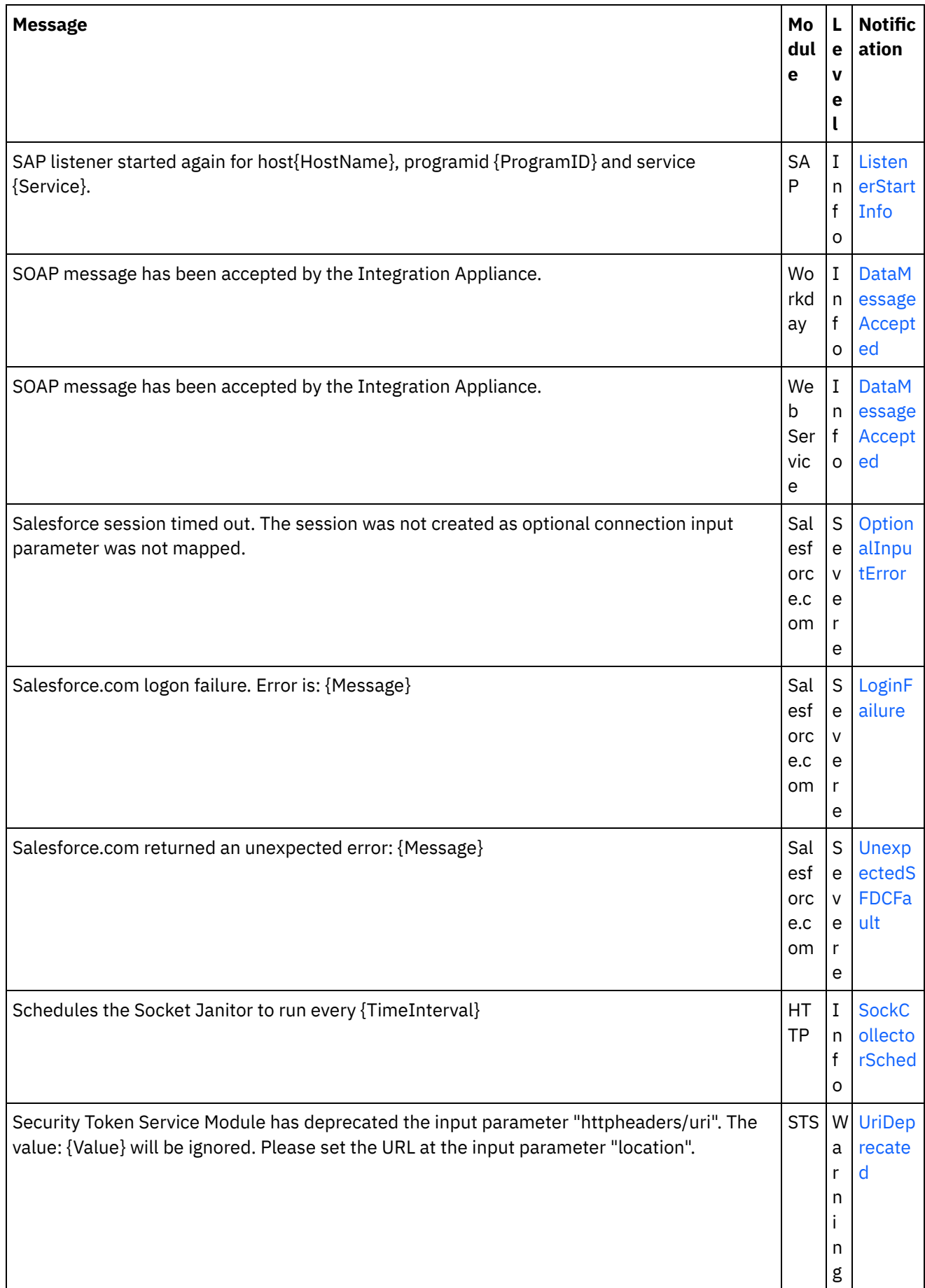

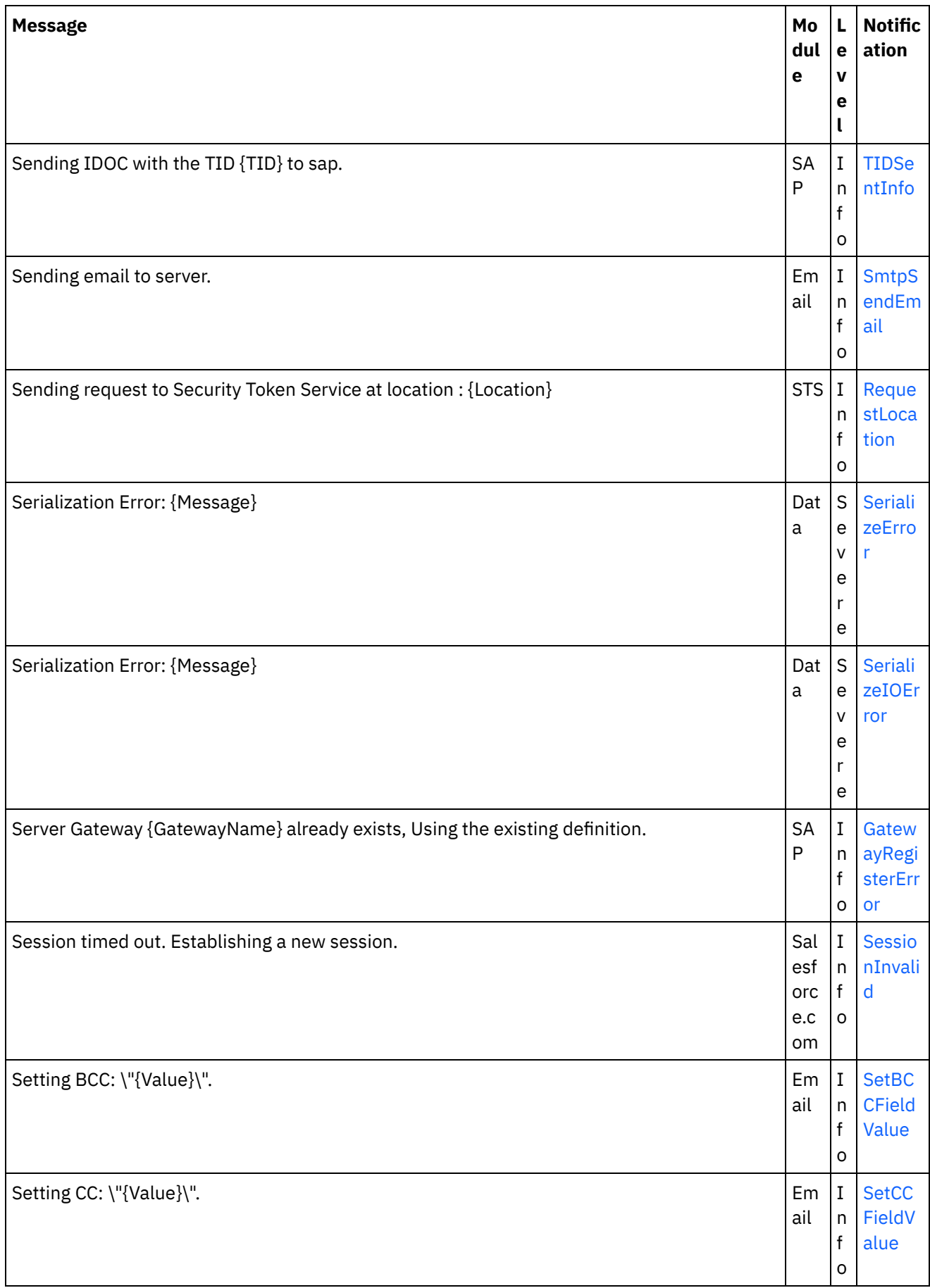

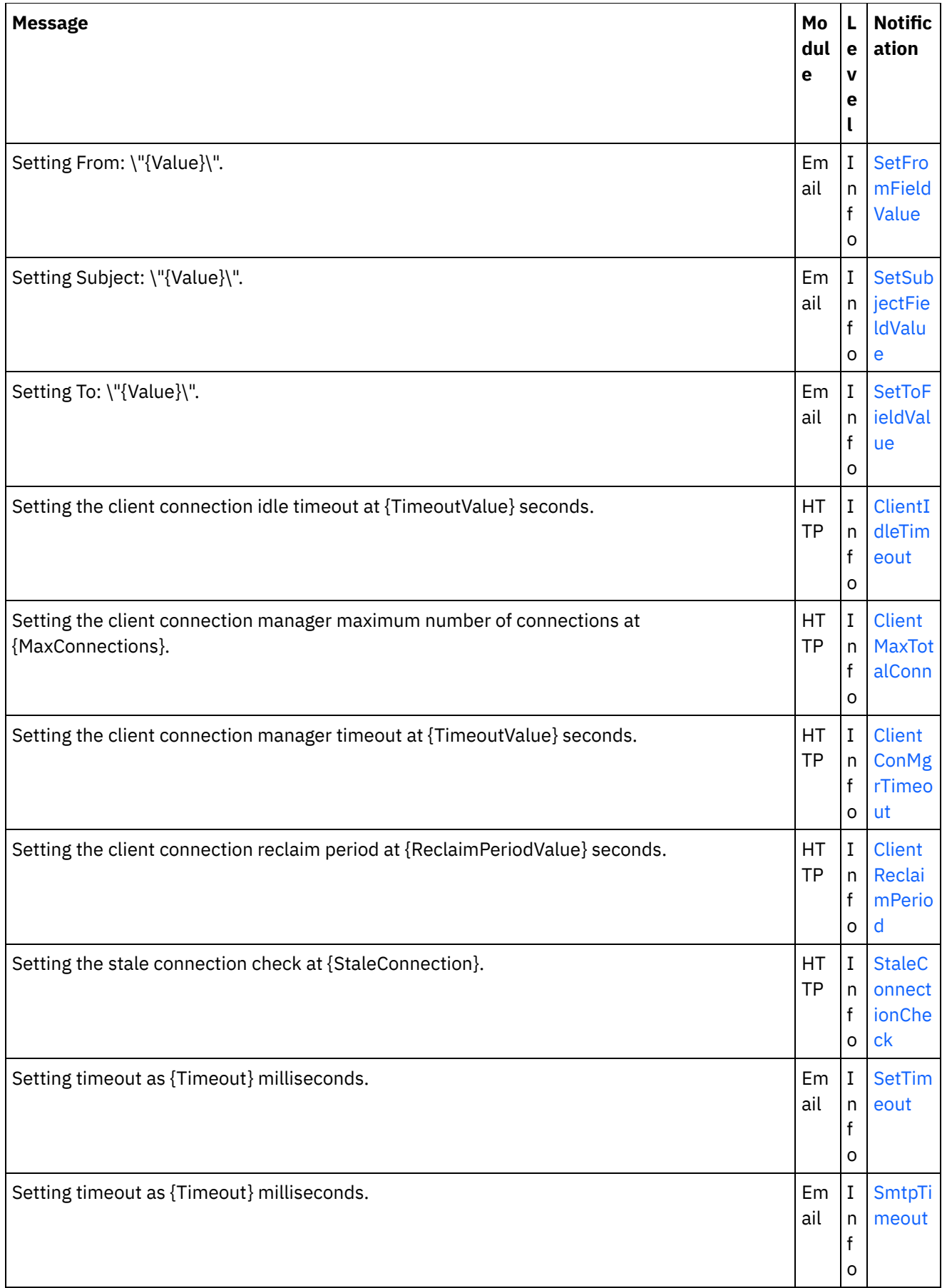

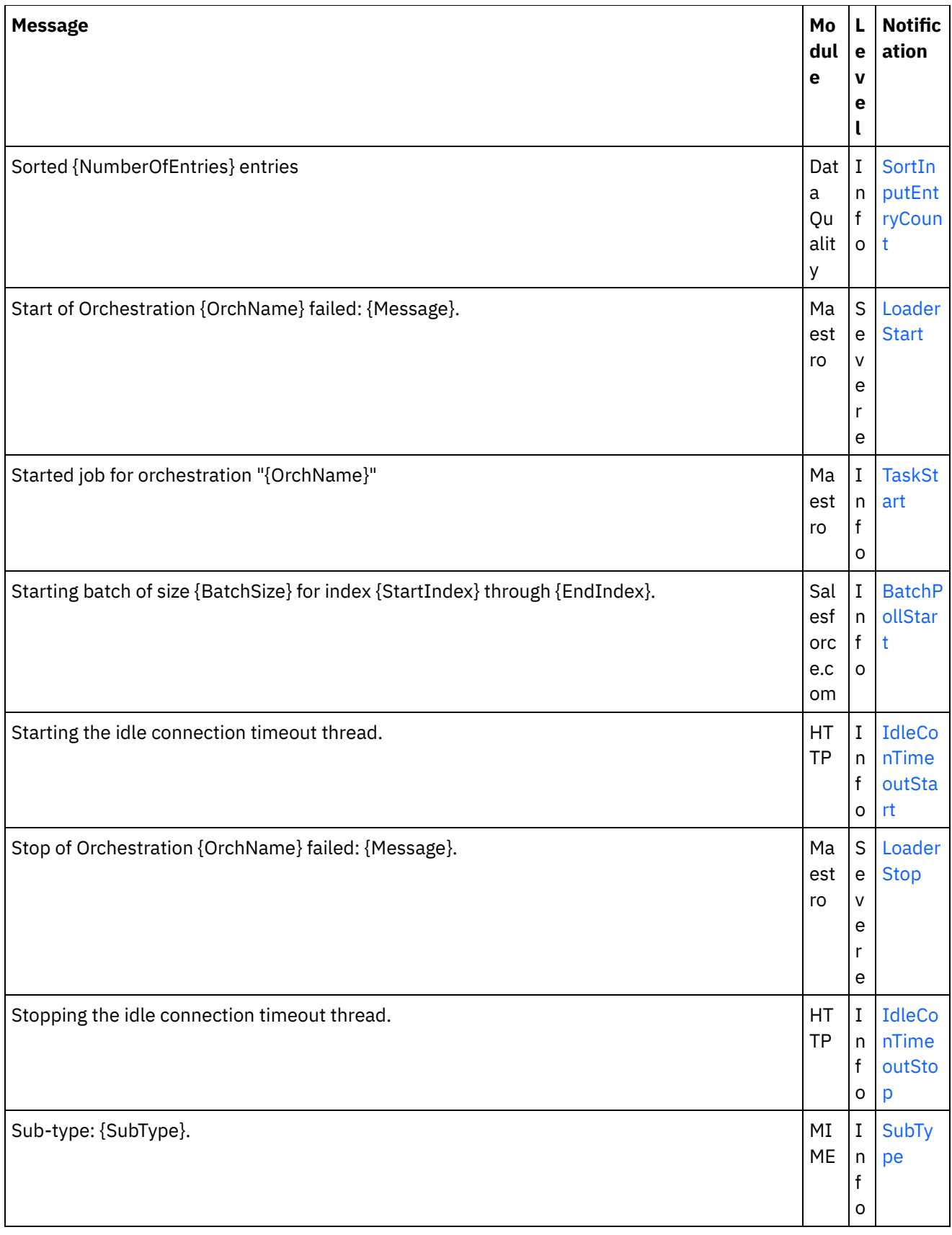

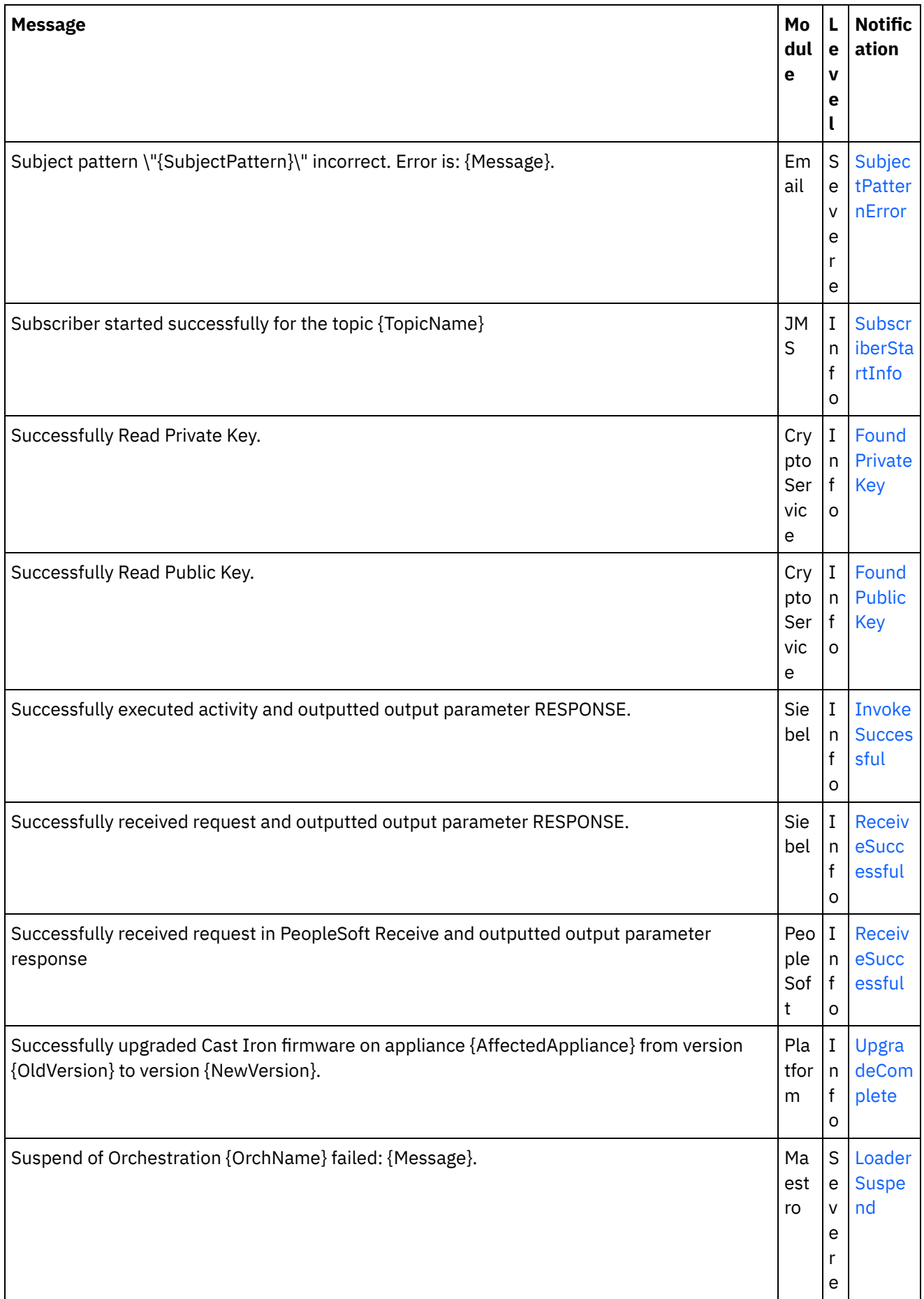

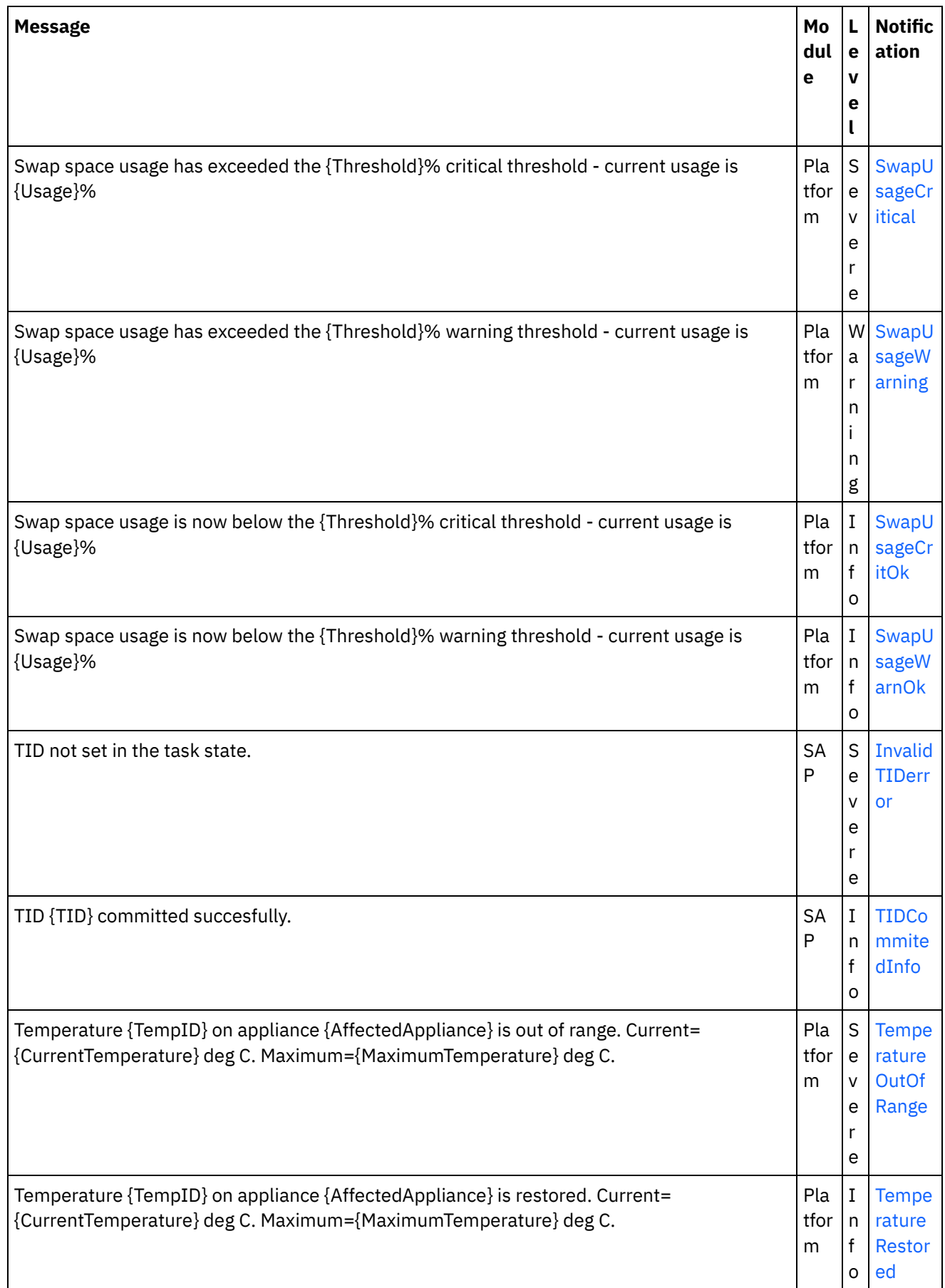

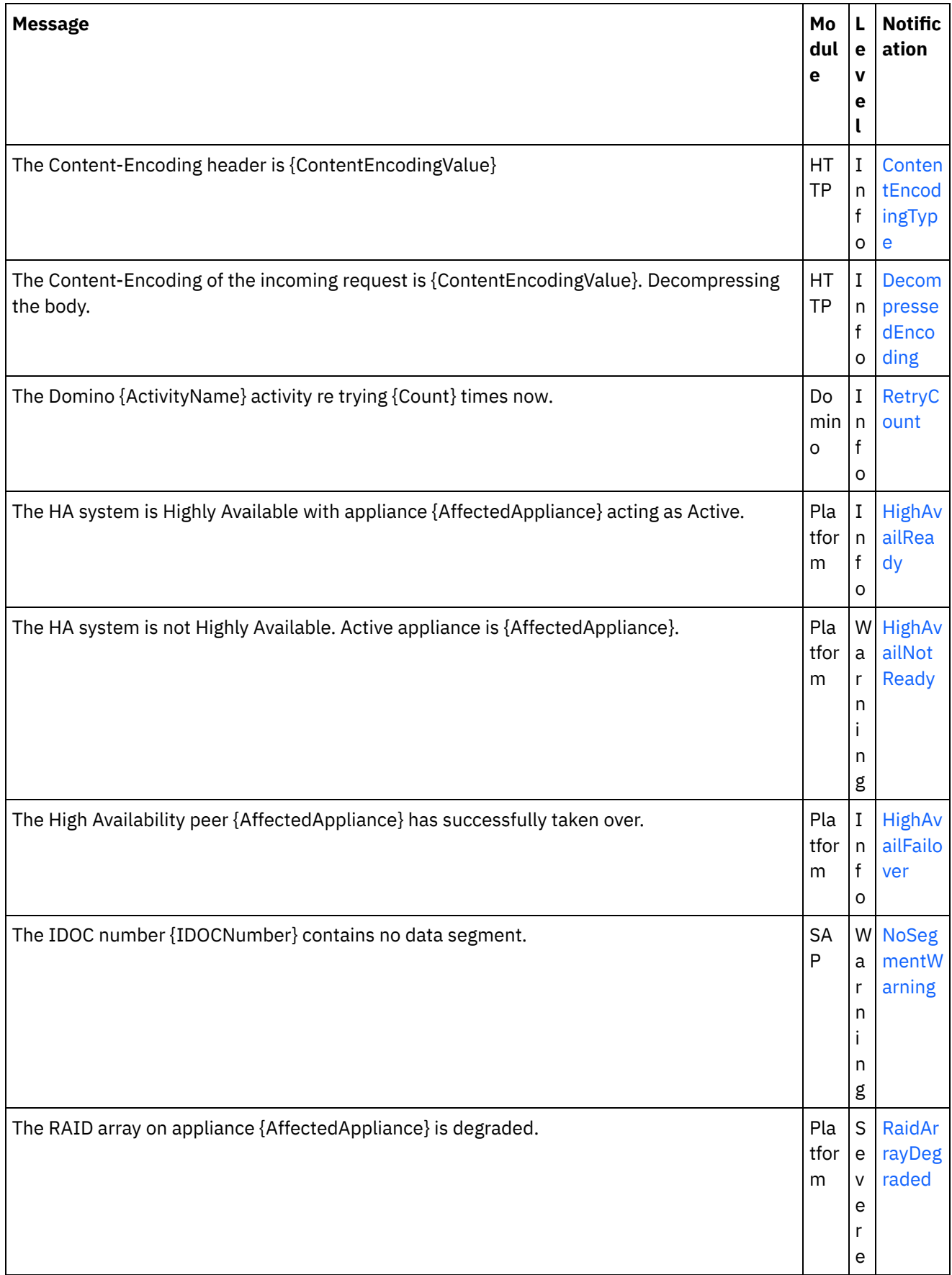

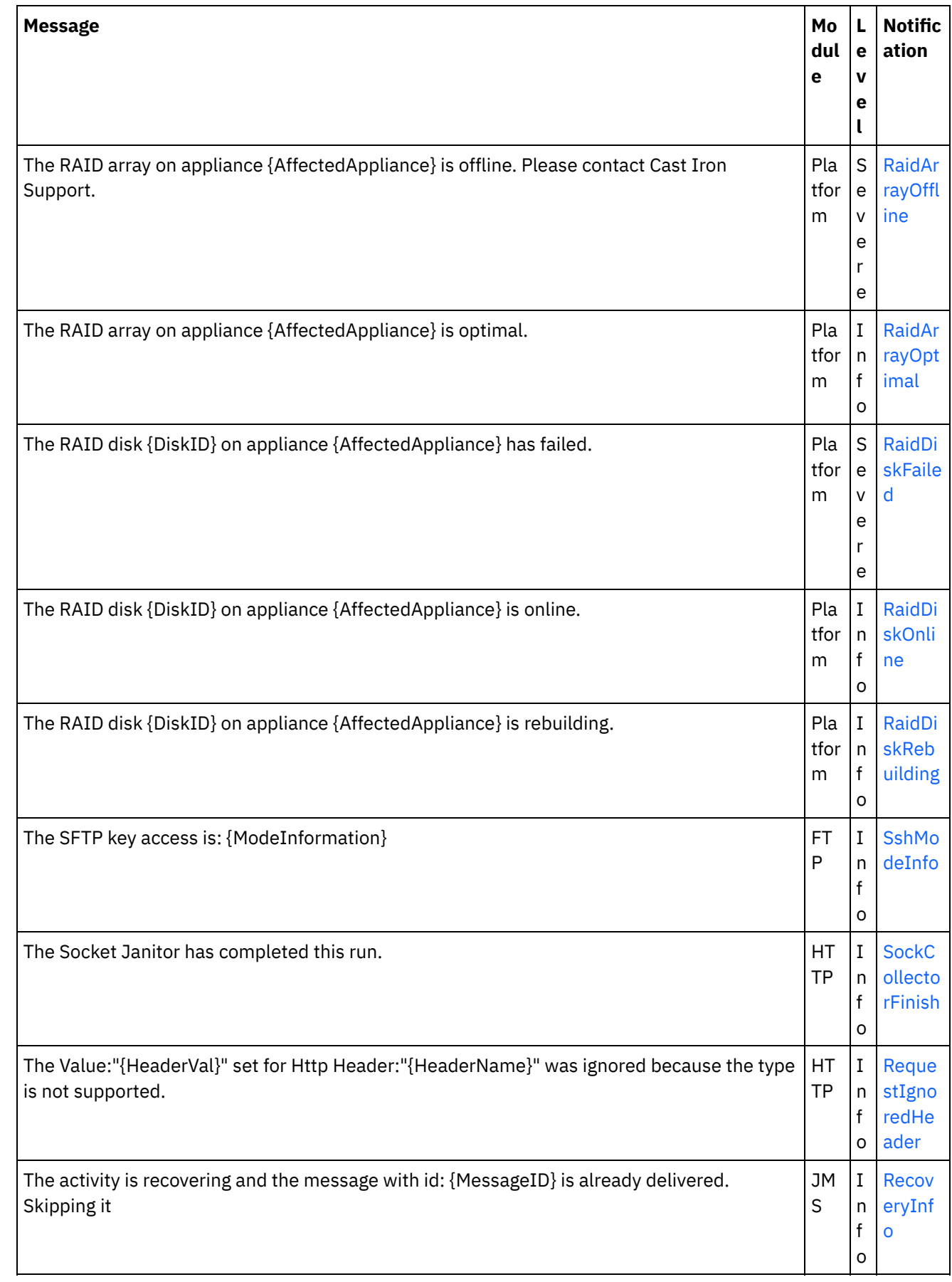

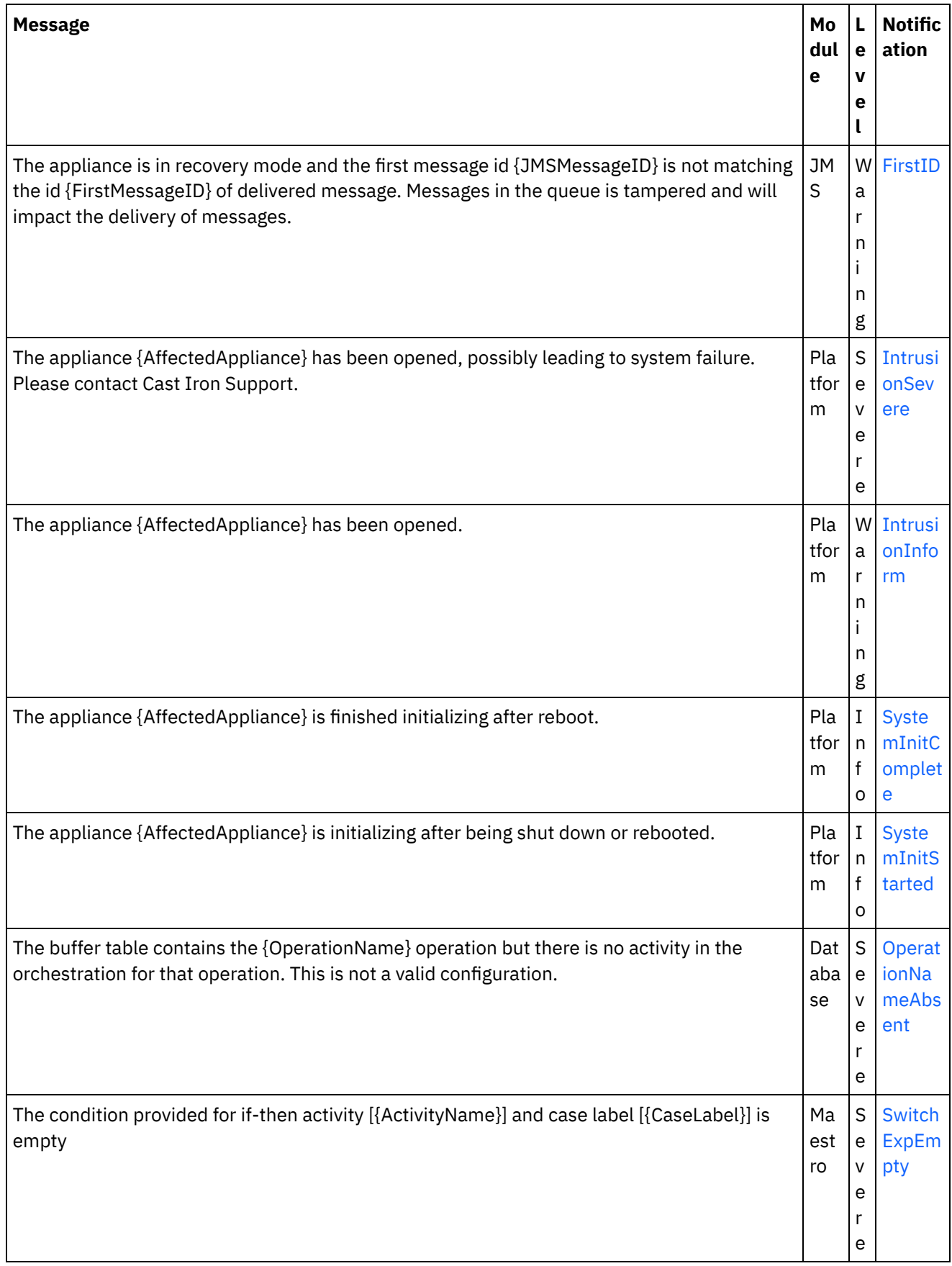

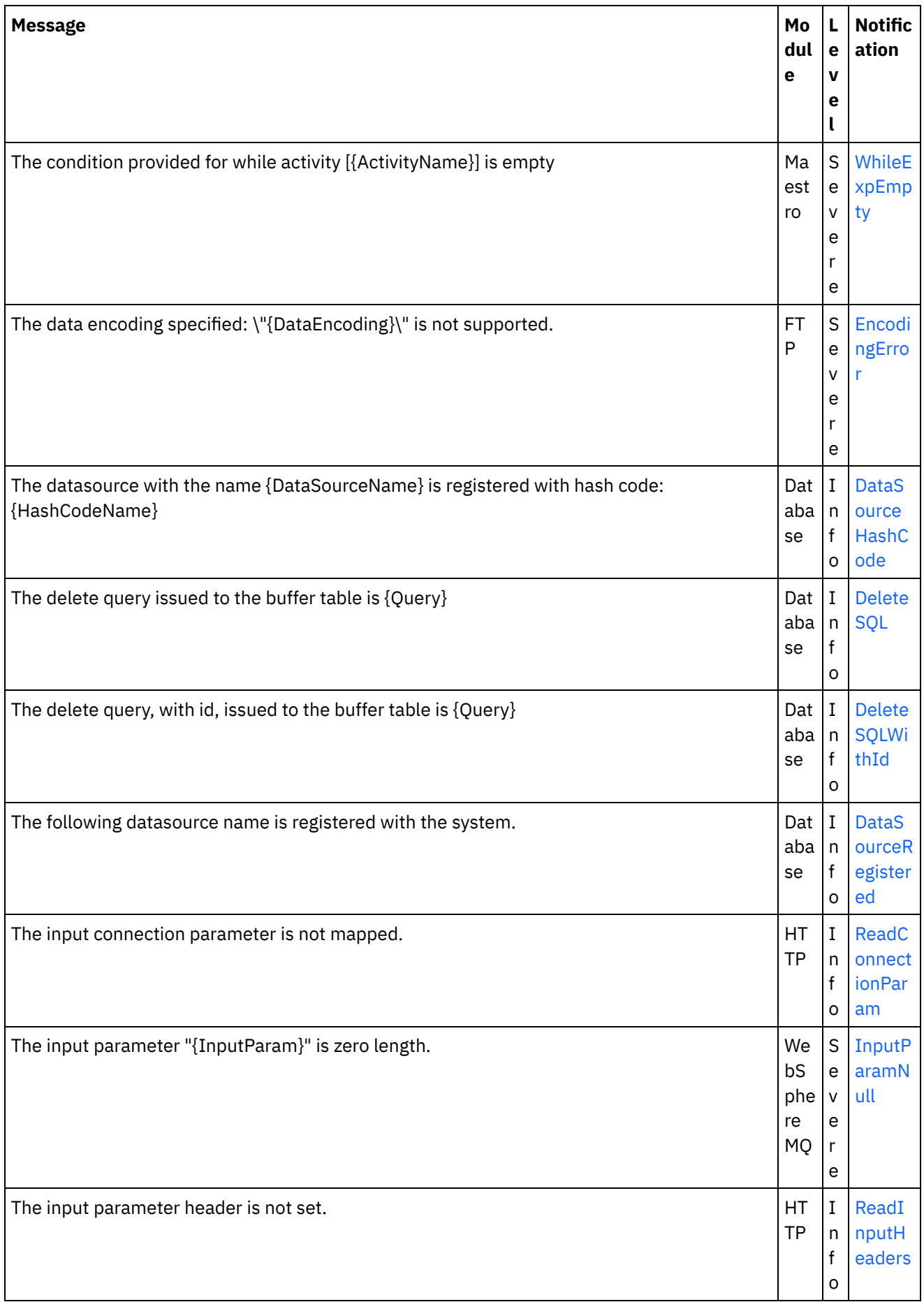

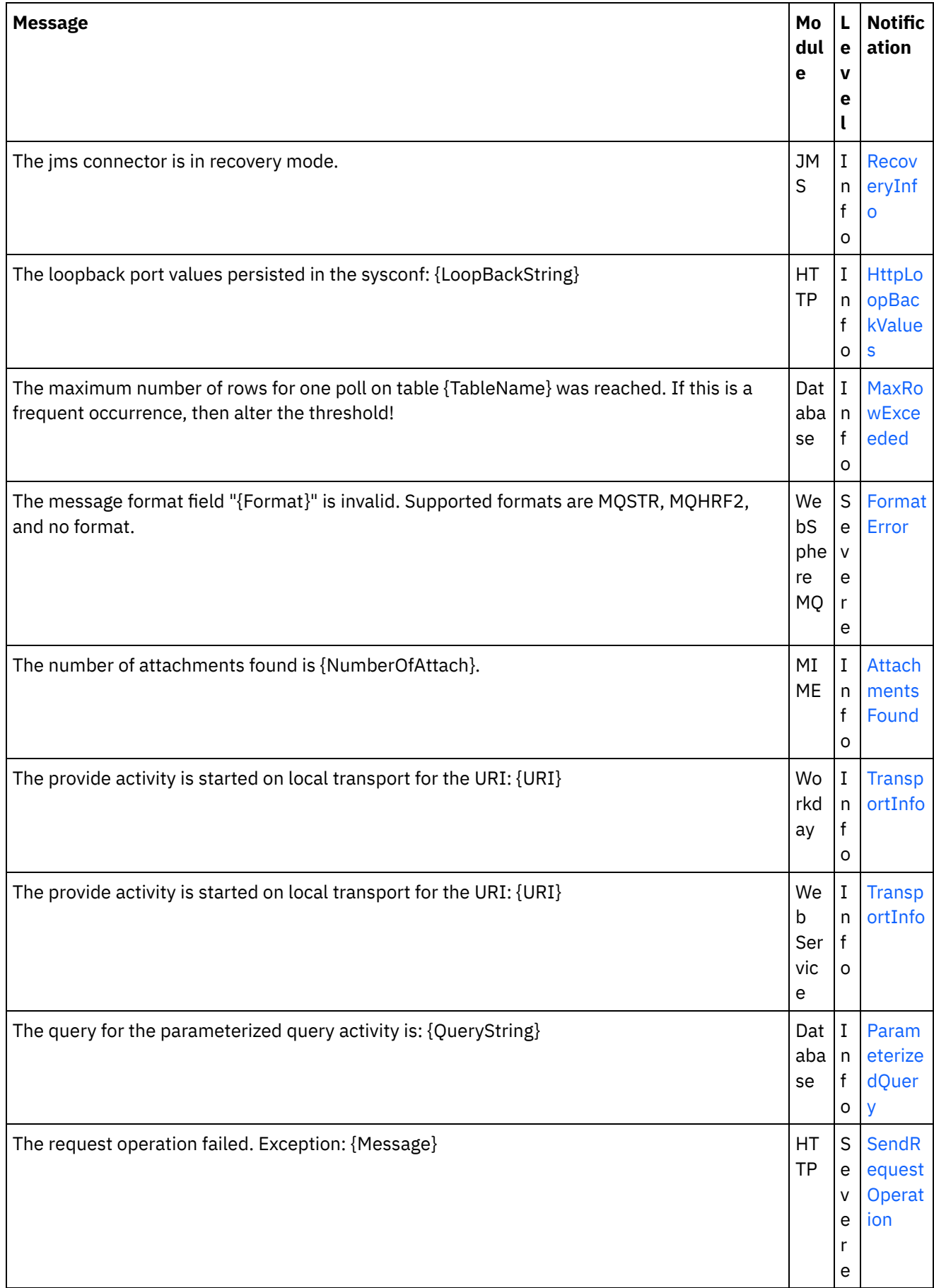

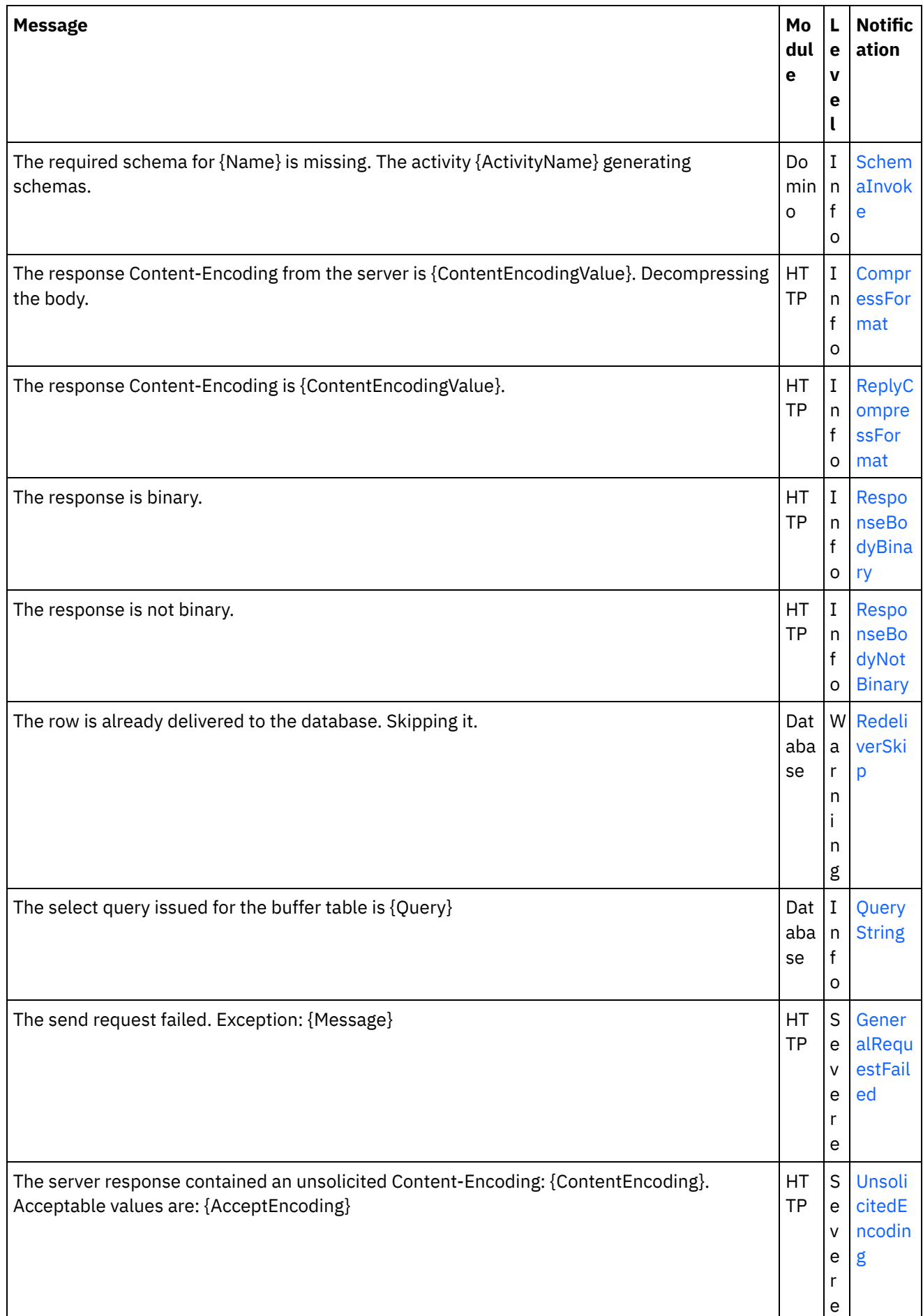

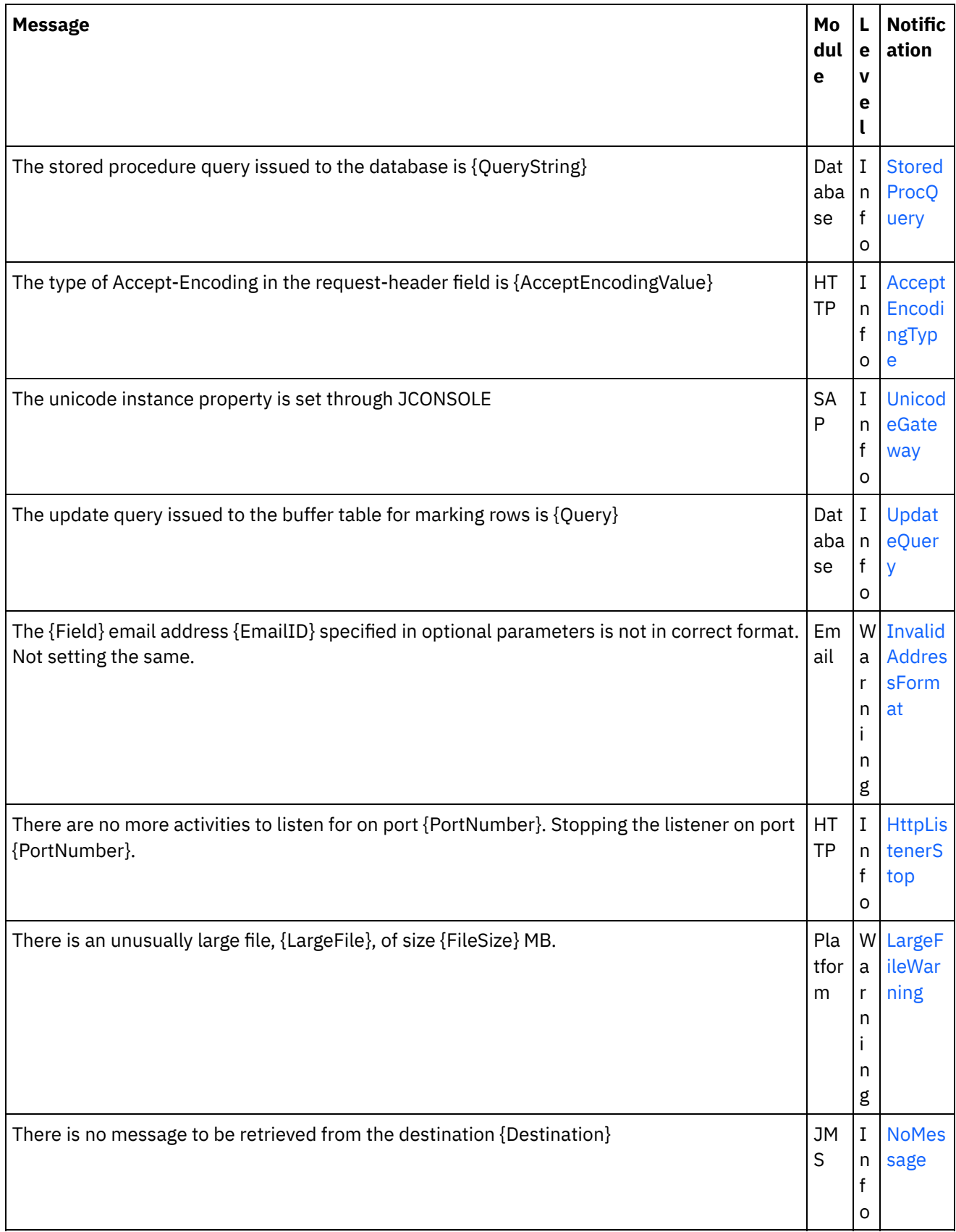

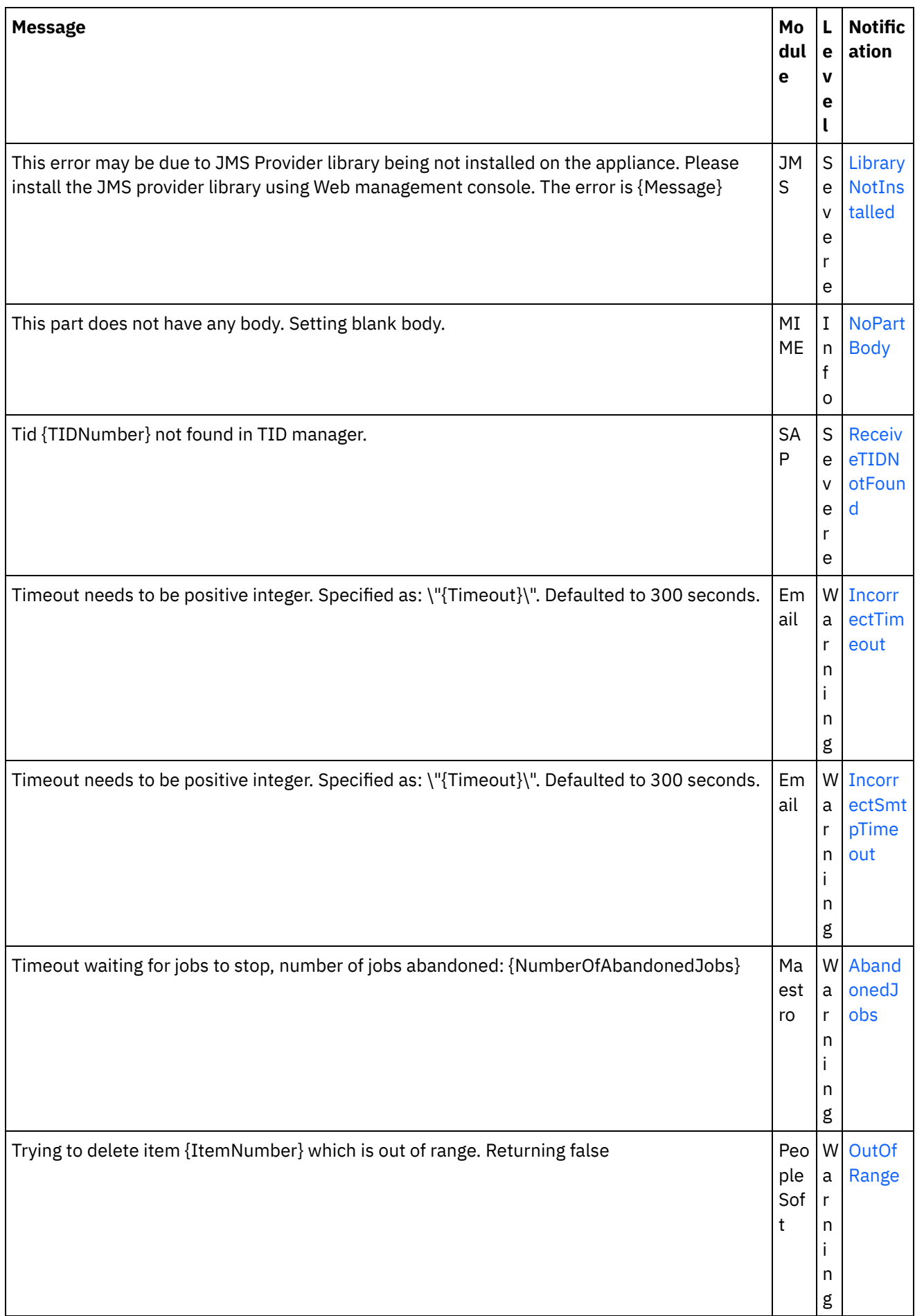

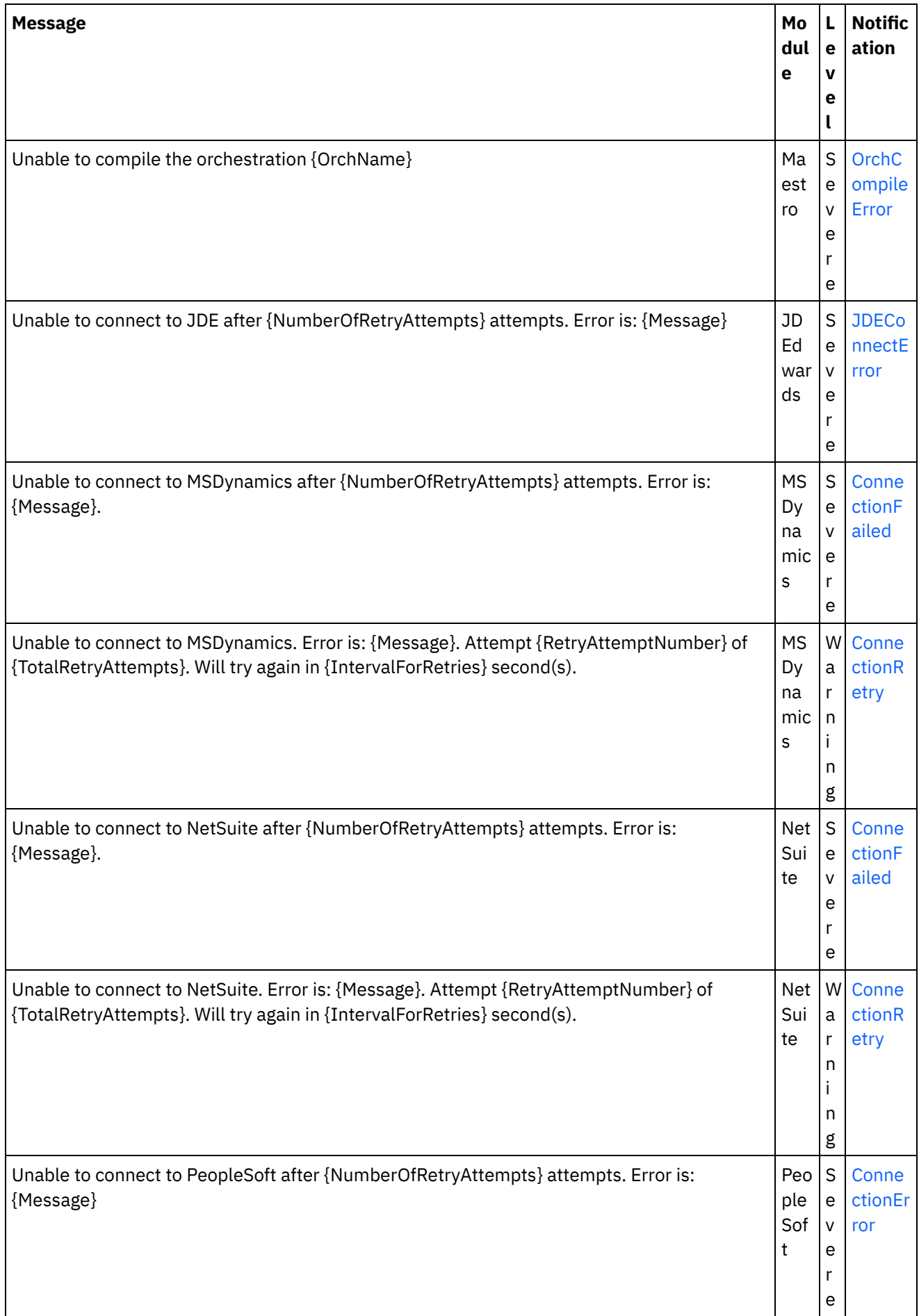
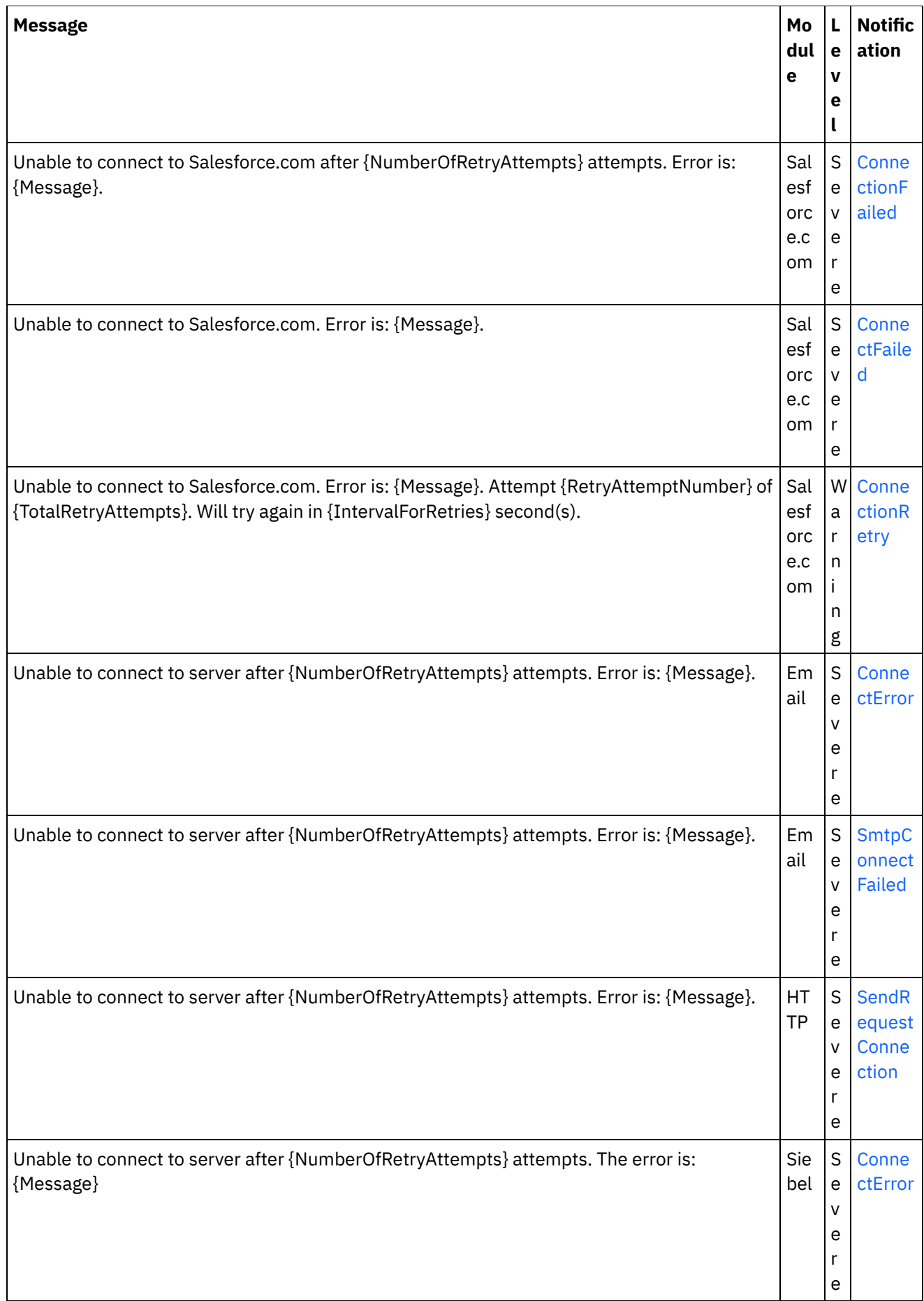

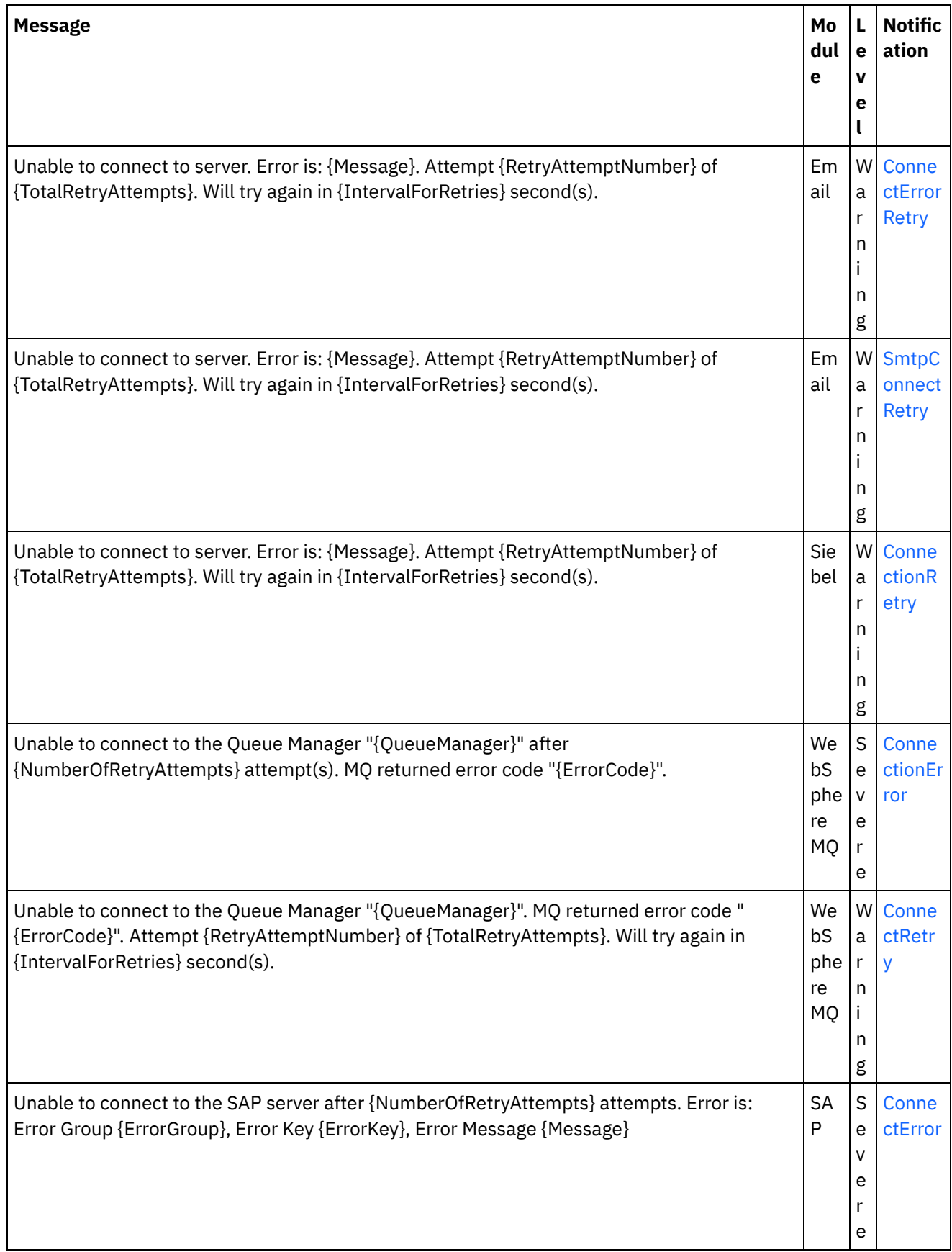

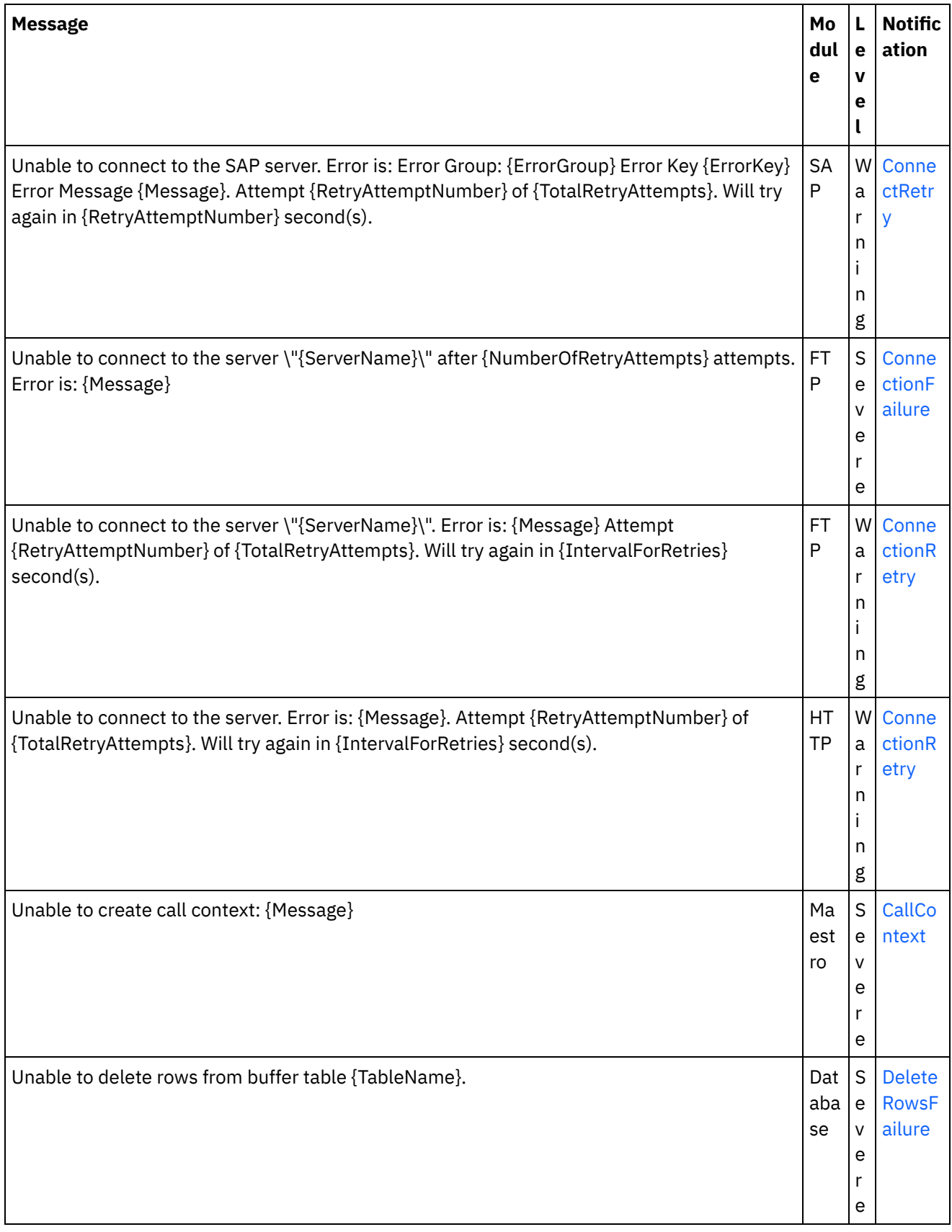

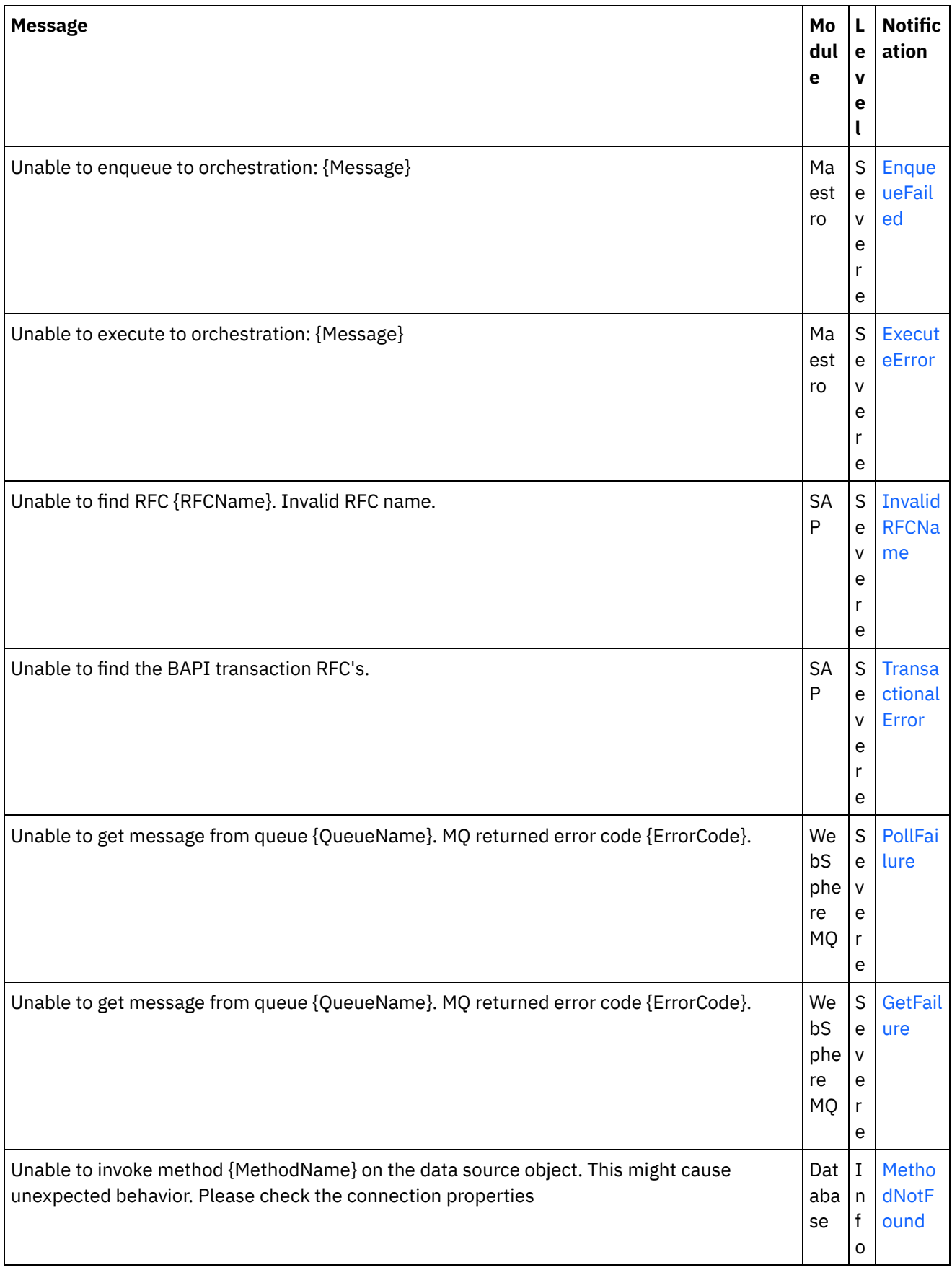

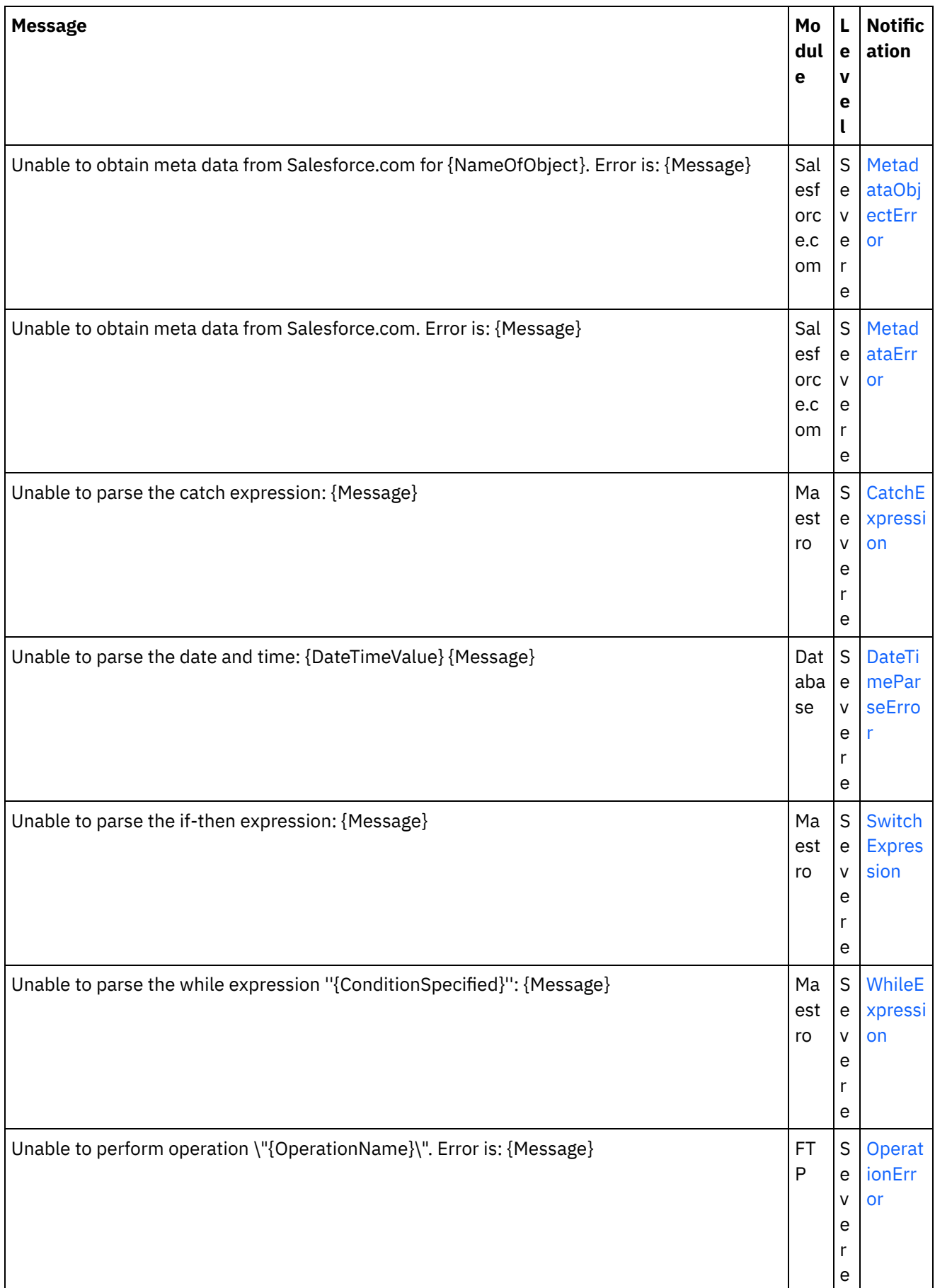

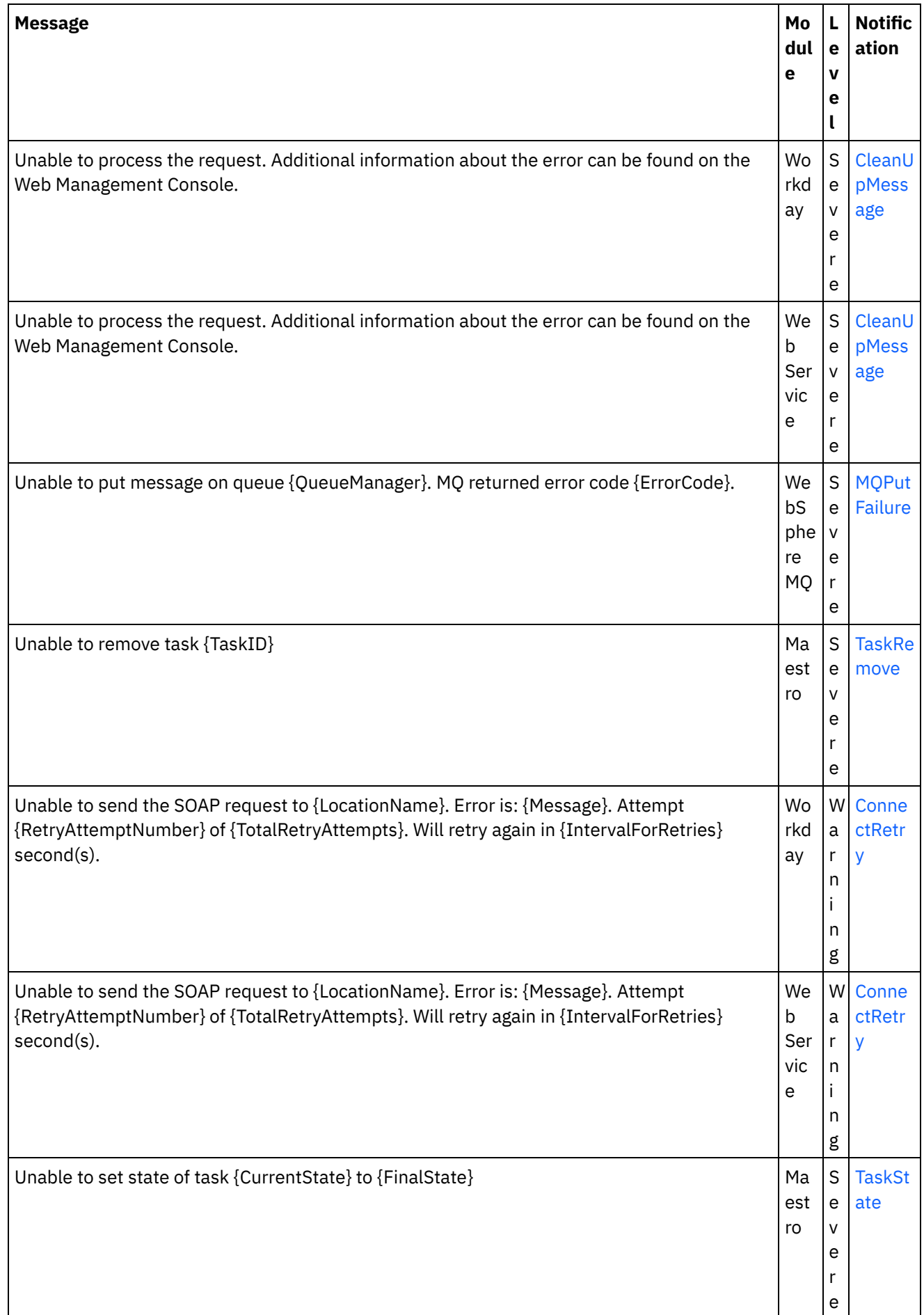

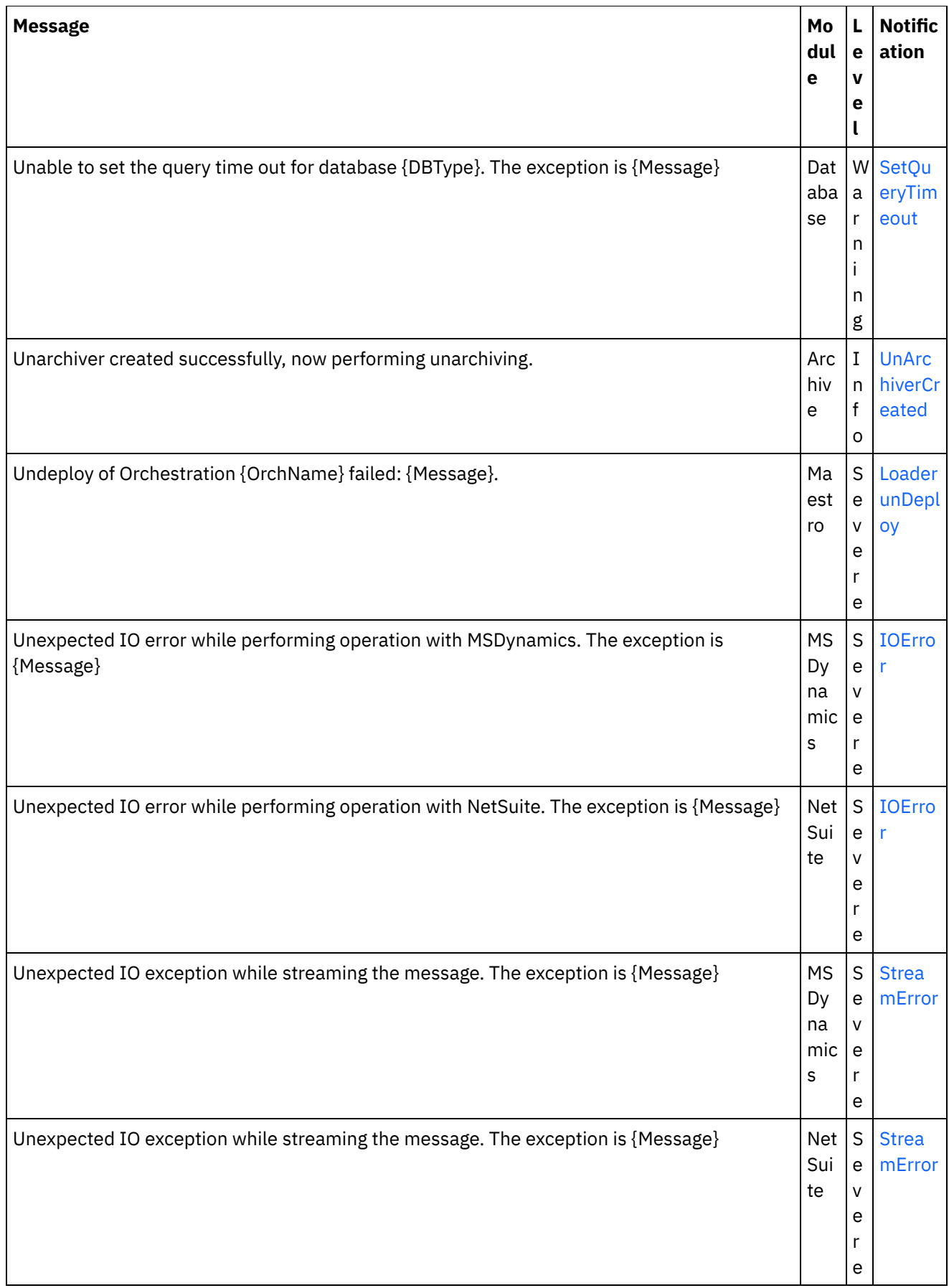

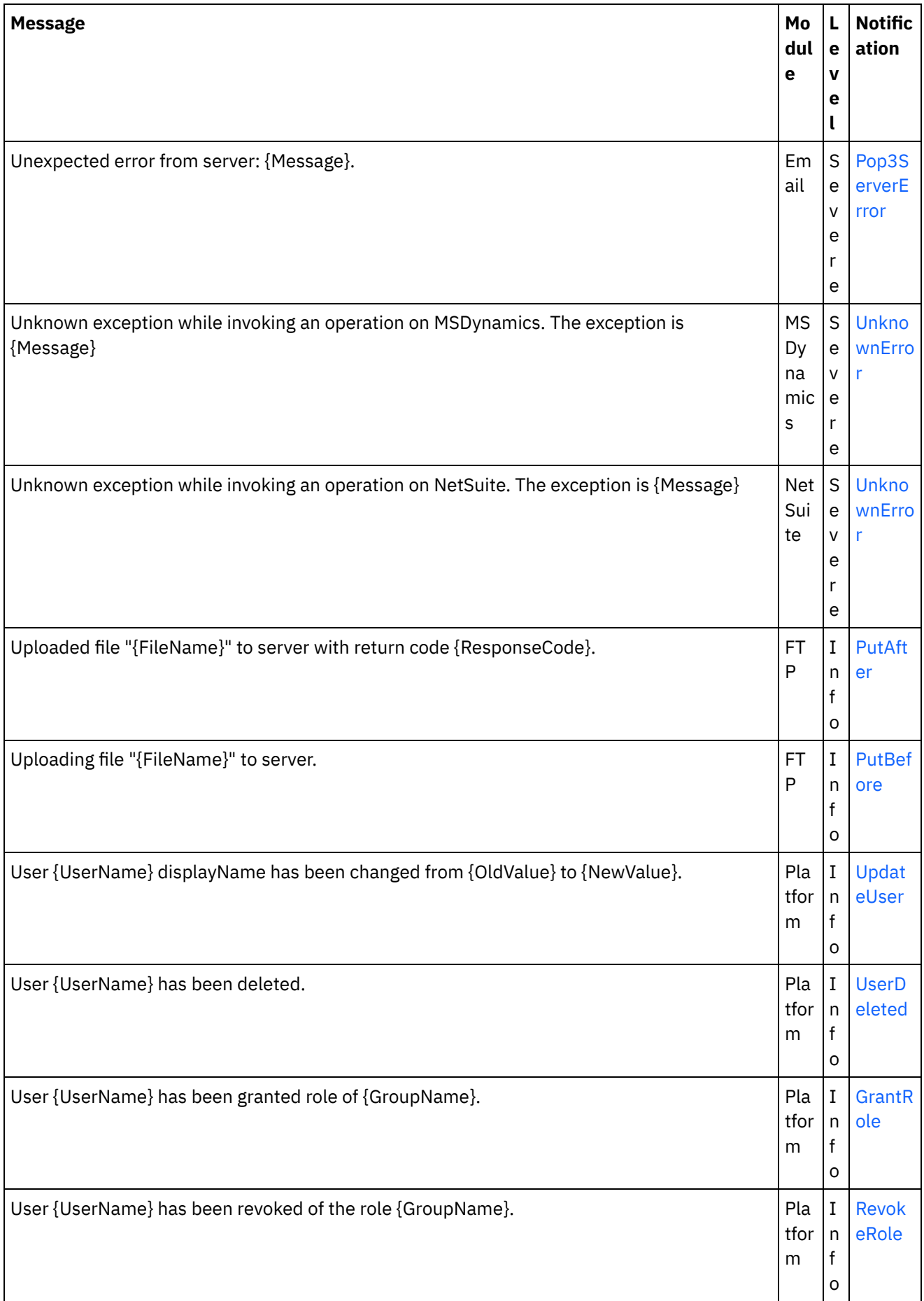

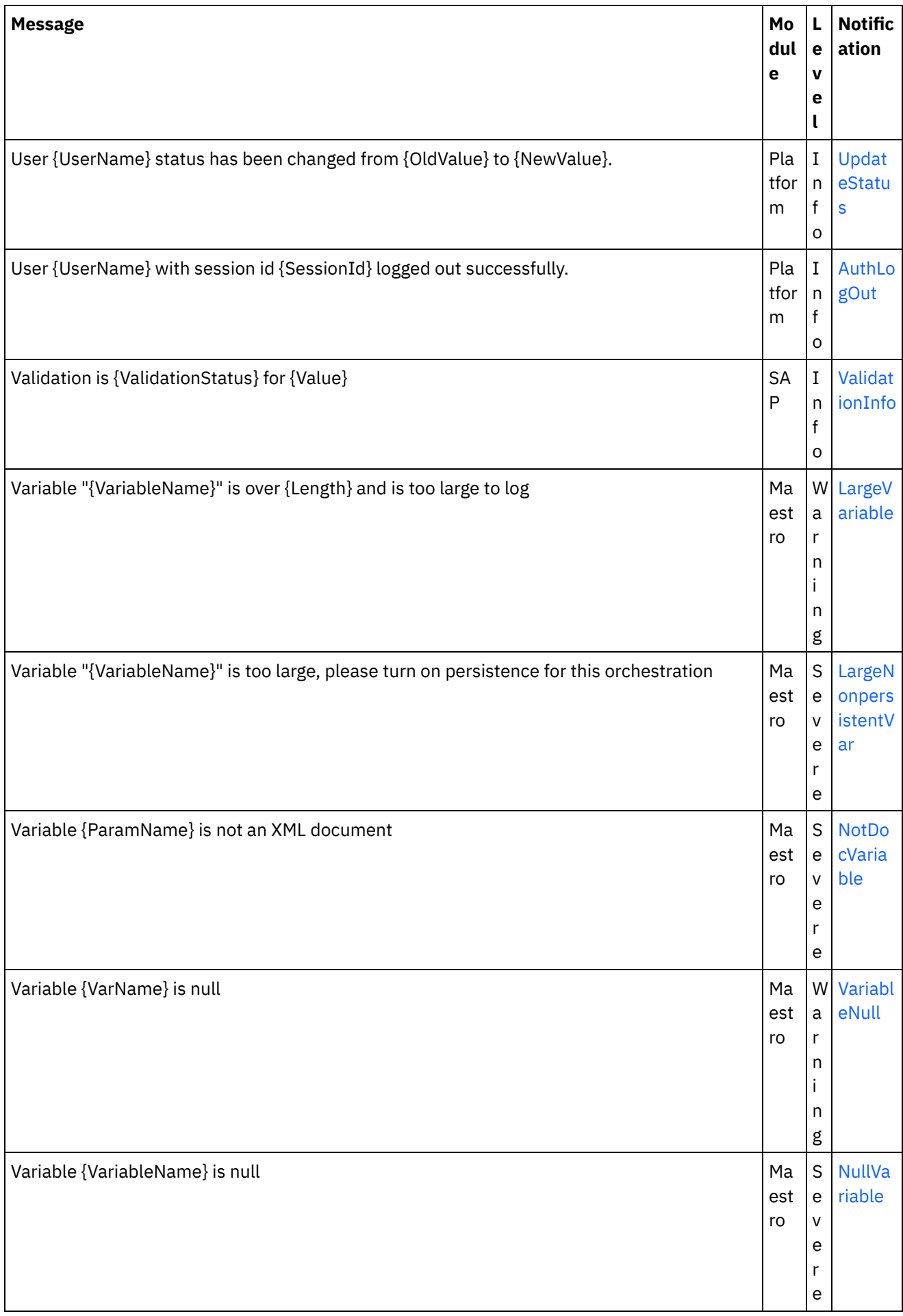

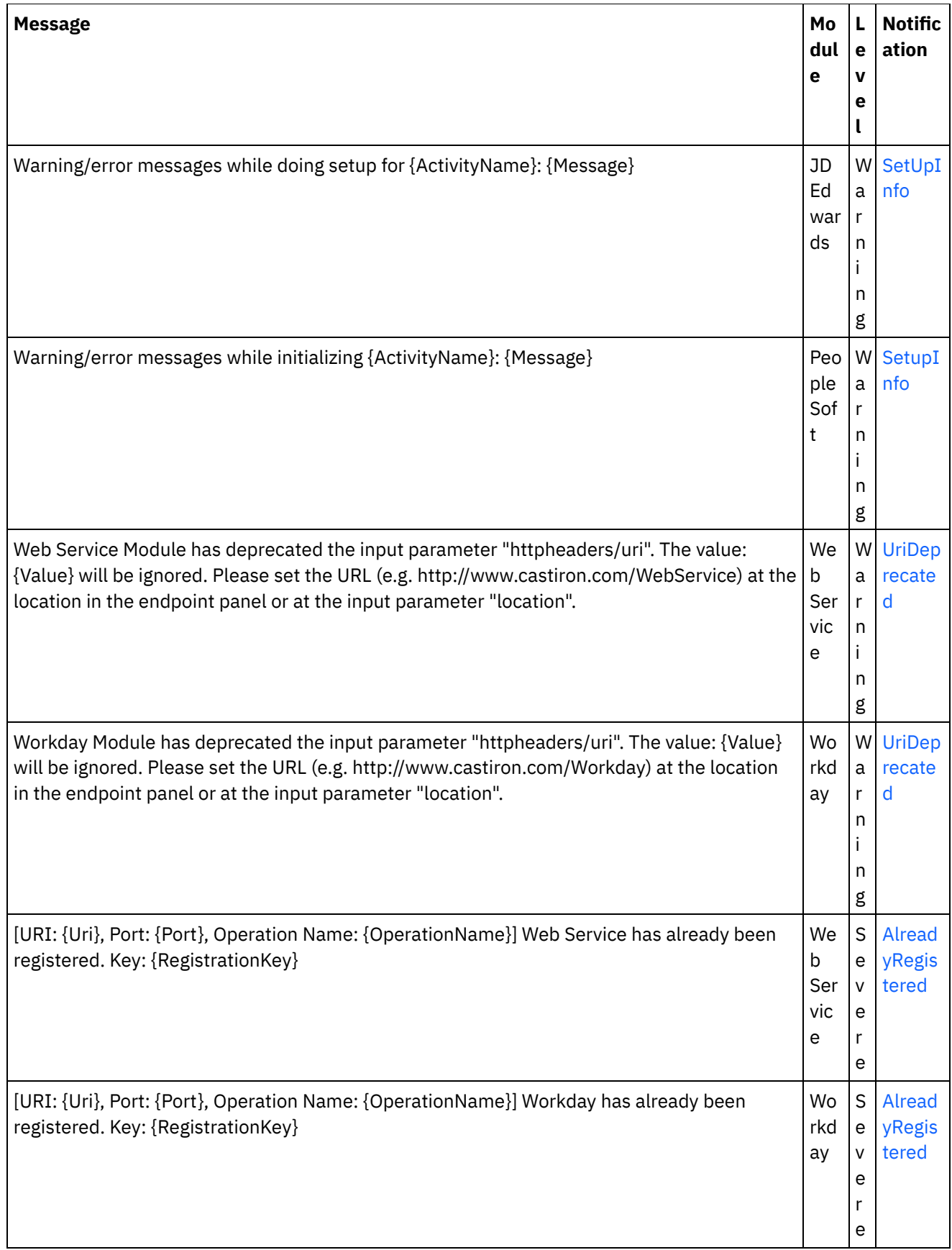

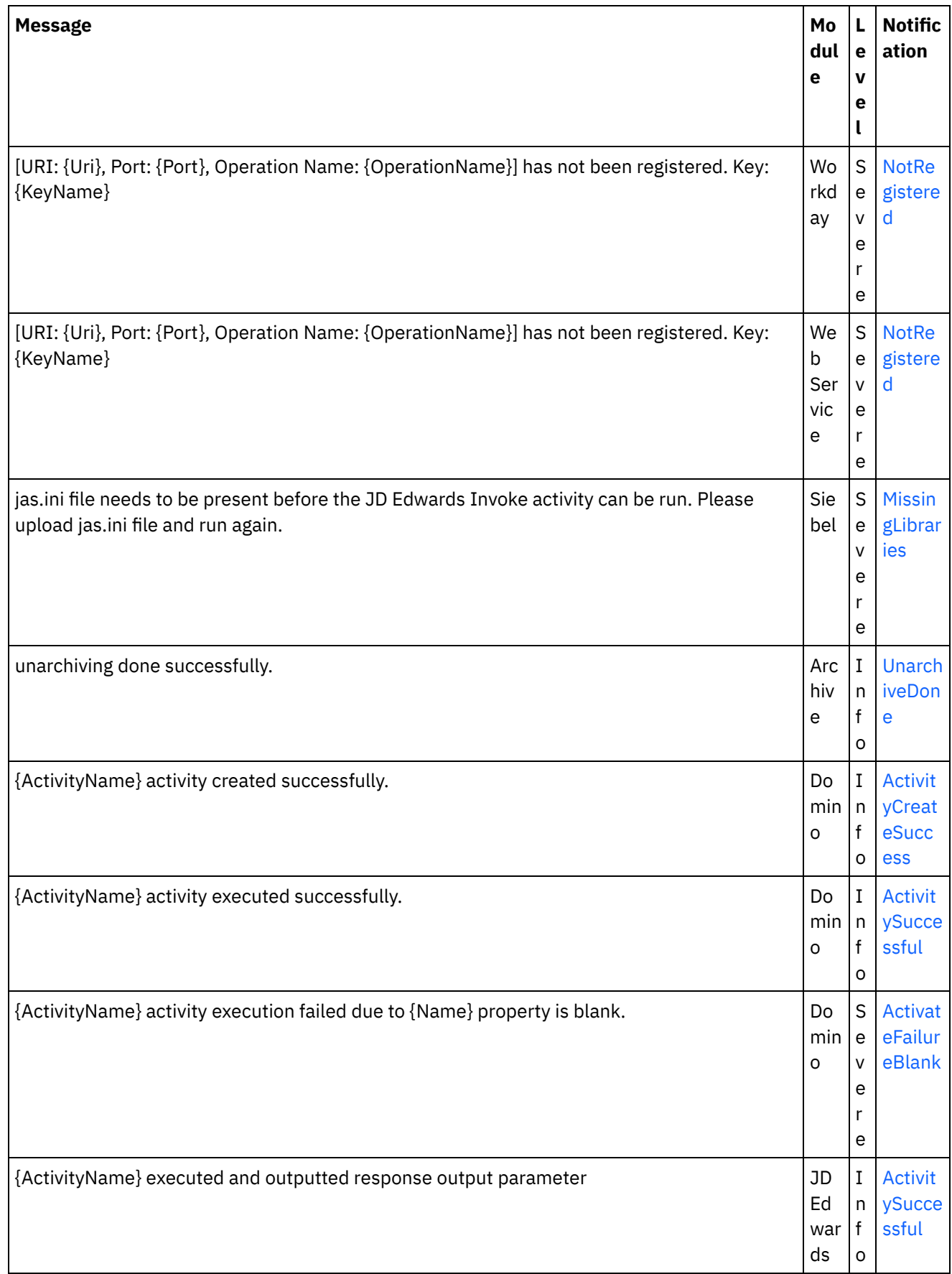

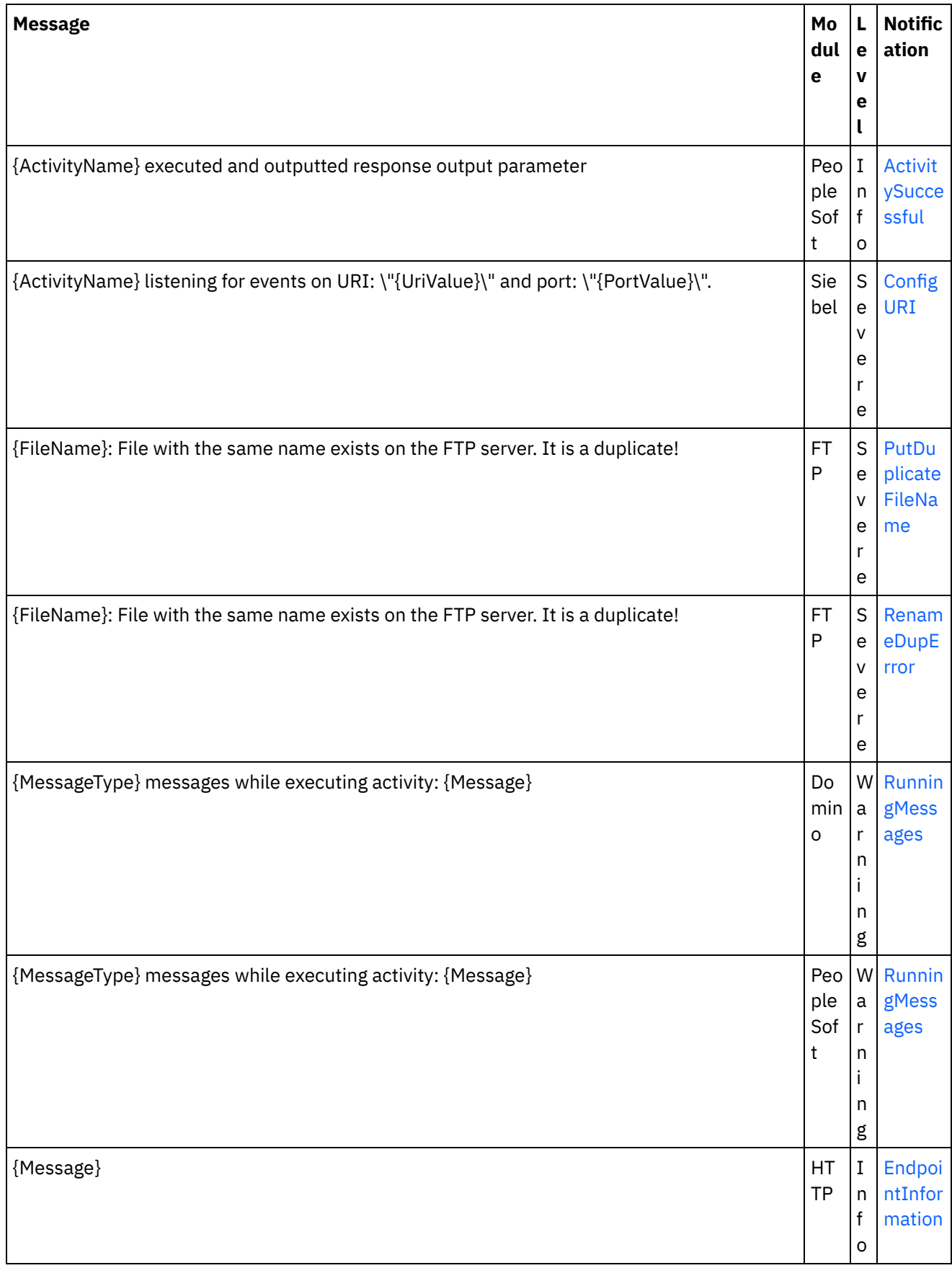

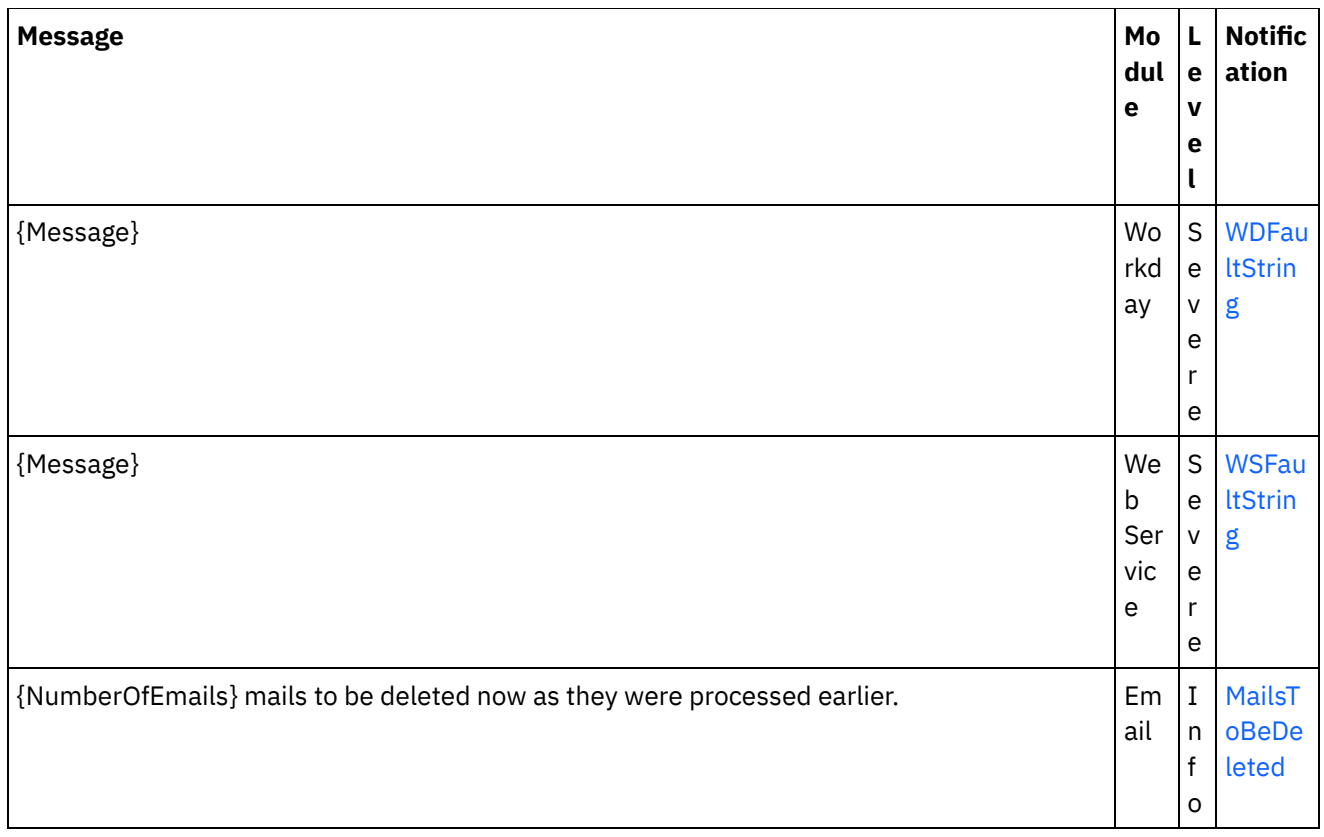

#### **Feedback** | **Notices**

**all** Last updated: Thursday, December 17, 2015 file:///dcs/markdown/workspace/Transform/out.html

http://pic.dhe.ibm.com/infocenter/wci/v7r0m0/topic/com.ibm.wci.notifications\_reference.doc/log\_message\_r eference.html

# **WebSphere DataPower Cast Iron Management API Guide**

This information center provides information for WebSphere® DataPower Cast Iron® Management API Guide .

#### **Feedback** | **Notices**

**al** Last updated: Thursday, December 17, 2015 file:///dcs/markdown/workspace/Transform/out.html

http://pic.dhe.ibm.com/infocenter/wci/v7r0m0/topic/com.ibm.wci.api.doc/ci00000.html

# **Introduction**

This information center provides information for WebSphere® DataPower Cast Iron® Management API Guide .

## **About WebSphere DataPower Cast Iron Management API Guide**

The Management API guide is written for developers and IT personnel who want to manage Integration Appliance and the Cloud by using applications or scripts.

This guide assumes that you have an intermediate level of expertise in integration projects and some experience in supporting and managing an IT environment.

## **Integration Appliance and Cloud documentation**

To view PDF documents, download Adobe Reader version 5 or higher from Adobe Systems Inc., see [http://www.adobe.com](http://www.adobe.com/).

You can access documentation from the Documentation CD.

The documentation set includes the following books:

Command Line Interface Reference

Reference information about commands available from the Command Line Interface (CLI).

#### Getting Started Guide

An overview of Integration Appliance and Studio, and summary information about using Studio to create integration projects that run on the Integration Appliance

HA Overview Guide

A high-level overview about High Availability (HA) pairs. This guide includes information about HA pair states, configuration requirements, commands, and troubleshooting issues.

#### Management API Guide

Information for the Management API for the Cloud and Integration Appliances.

## **Documentation conventions**

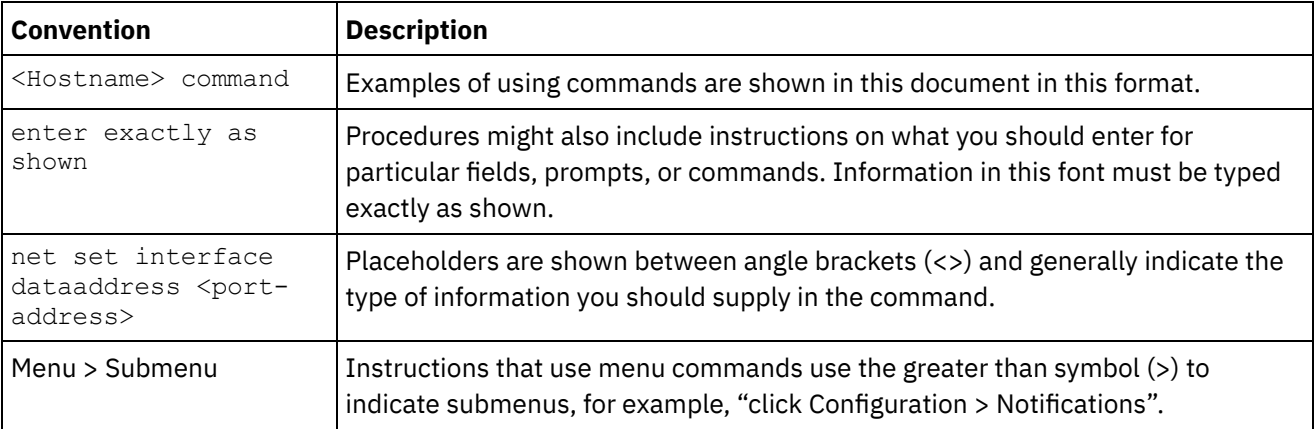

The following table describes the conventions that are used in this document.

### **Other resources**

In addition to the product information, IBM® provides these other resources:

- Online help
- Information centers
- Knowledge Base
- Product Support

#### Online help

Online help is accessible from Studio and the Web Management Console.

#### IBM website

You can access the IBM Corporation website at: [http://www.ibm.com.](http://www.ibm.com/)

The site contains information about the IBM Corporation, its background, and products. The site also provides contact information for sales and technical support.

#### Contacting IBM support

IBM support provides assistance with product defects. Before contacting IBM support, the following criteria must be met:

- Your company has an active maintenance contract.
- You are authorized to submit problems.

Submit the problem in one of two ways:

- Electronically through the Service Request (SR) problem submission tool. You must sign in with your IBM ID and password.
- Telephone. Refer to the directory of worldwide contacts in the IBM Software Support Handbook for the appropriate software support phone number to call.

#### **Feedback** | **Notices**

**all** Last updated: Thursday, December 17, 2015 file:///dcs/markdown/workspace/Transform/out.html

http://pic.dhe.ibm.com/infocenter/wci/v7r0m0/topic/com.ibm.wci.api.doc/ci00159.html

# **Overview of the Management API guide**

An overview of the Management API. The API provides management capabilities for Clouds and Integration Appliances.

The Management API is implemented as a web service. This web service provides a way to manage WebSphere® DataPower Cast Iron® Appliances (Integration Appliances) and WebSphere Cast Iron Cloud (Cloud) projects through your applications or scripts.

The API provides Integration Appliance and Cloud management in the following areas:

Deployment

Provides operations to create, get, and delete configurations, rules, and projects. You can start, pause, stop, and cancel jobs. You can import or export repositories.

#### Security

Provides operations to create, get, list, and delete users, roles, and permissions. You can log in and log out by using the security WSDL.

Staging

Checks whether the staging database is started and starts or stops the staging database. (Applies to appliances only.)

System Administration

Sets or gets the appliance name or network configuration. You can also run system commands or get system information. (Applies to appliances only.)

Job Monitoring

Searches for job, gets job count, and gets job details. You can also set and get job monitoring properties.

Logs and Notifications

Saves, gets, and deletes notification policies. You can also get and set email and SNMP endpoints, set and get log levels, and get log count.

The Management API complies with the following web services standards:

- Web Services Interoperability Organization (WS-I) Basic Profile 1.0
- $\bullet$  SOAP 1.1
- Web Services Description Language (WSDL) 1.1
- XML Schema 1.1

You can create client applications that call web services operations to manage and monitor Integration Appliances and Cloud projects. Communication between the client application and the Integration Appliance orCloud project is accomplished by using HTTP or HTTPS.

The Management API is defined in WSDL files. Client applications call web services operations by sending SOAP messages. SOAP messages are formatted in XML and so are programming language neutral.

## **Examples of SOAP messages**

This section provides examples of logging in, getting a user and logging out using the Management API - Security WSDL.

The following code is an example of a SOAP request to log in.

```
<soapenv:Envelope xmlns:soapenv="http://schemas.xmlsoap.org/soap/envelope/"
xmlns:sec="http://www.approuter.com/schemas/2008/1/security">
<soapenv:Header/>
 <soapenv:Body>
 <sec:login>
  <sec:username>webuser@mycompany.com</sec:username>
  <sec:password>D3nu9noB</sec:password>
 </sec:login>
 </soapenv:Body>
</soapenv:Envelope>
```
The following code is an example of a SOAP reply to the request to log in.

```
<S:Envelope xmlns:S="http://schemas.xmlsoap.org/soap/envelope/">
 <S:Body>
 <ns2:loginResponse xmlns:ns2="http://www.approuter.com/schemas/2008/1/
 security" xmlns:ns3="http://www.approuter.com/schema/router/1000/security/03">
  <ns2:sessionId>8F059BEEA3611033D277773A95404641</ns2:sessionId>
 </ns2:loginResponse>
</S:Body>
</S:Envelope>
```
The *sessionId* is required to perform other SOAP operations after you log in to an Integration Appliance or the Cloud.

The following code is an example of a SOAP request to get a user.

```
<soapenv:Envelope xmlns:soapenv="http://schemas.xmlsoap.org/soap/envelope/"
xmlns:sec="http://www.approuter.com/schemas/2008/1/security">
<soapenv:Header>
 <sec:sessionId>8F059BEEA3611033D277773A95404641</sec:sessionId>
</soapenv:Header>
 <soapenv:Body>
 <sec:getUser>
  <sec:username>webuser</sec:username>
 </sec:getUser>
</soapenv:Body>
</soapenv:Envelope>
```
The following code is an example of a SOAP response to the request to get a user.

```
<S:Envelope xmlns:S="http://schemas.xmlsoap.org/soap/envelope/">
 <S:Body>
 <ns2:getUserResponse xmlns:ns2="http://www.approuter.com/schemas/2008/1/
 security" xmlns:ns3="http://www.approuter.com/schema/router/1000/security/03">
   <ns2:user>
   <ns3:id>8F059BEEA3611033D277773A95404641</ns3:id>
   <ns3:name>webuser</ns3:name>
   <ns3:encPasswd>{SHA}clO20r2ZJMJcDrNwXQzhWB8YcdI=</ns3:encPasswd>
   <ns3:displayName>WebServiceUser</ns3:displayName>
   <ns3:isActive>true</ns3:isActive>
    <ns3:isMutable>true</ns3:isMutable>
    <ns3:isVisible>true</ns3:isVisible>
   <ns3:email>webuser@mycompany.com</ns3:email>
   <ns3:createdTime>2010-03-02T22:11:32.935Z</ns3:createdTime>
   <ns3:failedLoginCount>0</ns3:failedLoginCount>
   <ns3:scopeId>B47EAECF6AD14AA028B4EA038CB742D0</ns3:scopeId>
   <ns3:scopeType>Tenant</ns3:scopeType>
  </ns2:user>
 </ns2:getUserResponse>
 </S:Body>
```

```
</S:Envelope>
```
### The following code is an example of a SOAP request to logout.

```
<soapenv:Envelope xmlns:soapenv="http://schemas.xmlsoap.org/soap/envelope/"
xmlns:sec="http://www.approuter.com/schemas/2008/1/security">
<soapenv:Header>
 <sec:sessionId>8F059BEEA3611033D277773A95404641</sec:sessionId>
 </soapenv:Header>
<soapenv:Body>
 <sec:logout/>
</soapenv:Body>
</soapenv:Envelope>
```
## **Cloud examples**

The following examples apply to the Cloud only.

The previous examples used SOAP operations that ran in a tenant in the Cloud or an Integration Appliance. To run operations in environments within a tenant in the Cloud, you use the setCurrentScope operation to set the scope to the environment where you want to run SOAP operations.

The following example sets the scope to the development environment and then starts a project located in the development environment.

```
<soapenv:Envelope xmlns:soapenv="http://schemas.xmlsoap.org/soap/envelope/"
xmlns:sec="http://www.approuter.com/schemas/2008/1/security">
<soapenv:Header>
 <sec:sessionId>63Y93HD6D856EB5812EB71216C3547W7</sec:sessionId>
</soapenv:Header>
<soapenv:Body>
 <sec:setCurrentScope>
  <sec:scopeName>Development</sec:scopeName>
 </sec:setCurrentScope>
 </soapenv:Body>
</soapenv:Envelope>
```
#### The following example is the SOAP response to the request.

```
<S:Envelope xmlns:S="http://schemas.xmlsoap.org/soap/envelope/">
 <S:Body>
 <ns2:setCurrentScopeResponse xmlns:ns2="http://www.approuter.com/
 schemas/2008/1/security" xmlns:ns3="http://www.approuter.com/schema/
 router/1000/security/03">
  <ns2:success>true</ns2:success>
 </ns2:setCurrentScopeResponse>
</S:Body>
</S:Envelope>
```
#### The following example is a SOAP request to start a configuration in the development environment.

```
<soapenv:Envelope xmlns:soapenv="http://schemas.xmlsoap.org/soap/envelope/"
xmlns:dep="http://www.approuter.com/schemas/2008/1/deployment">
 <soapenv:Header>
 <dep:sessionId>63Y93HD6D856EB5812EB71216C3547W7</dep:sessionId>
 </soapenv:Header>
 <soapenv:Body>
 <dep:start>
   <dep:projectName>HTTP_363i</dep:projectName>
  <dep:version>1.0</dep:version>
   <dep:configName>HTTP_363j</dep:configName>
 </dep:start>
 </soapenv:Body>
</soapenv:Envelope>
```
#### The following example is the SOAP response to the request.

```
<S:Envelope xmlns:S="http://schemas.xmlsoap.org/soap/envelope/">
<S:Body>
 <ns2:startResponse xmlns:ns2="http://www.approuter.com/schemas/2008/1/
 deployment" xmlns:ns3="http://www.approuter.com/schemas/2008/1/deployment/
 types" xmlns:ns4="http://www.approuter.com/schema/router/1000/security/03"
 xmlns:ns5="http://www.approuter.com/schemas/2008/1/util/types">
  <ns2:success>true</ns2:success>
 </ns2:startResponse>
</S:Body>
</S:Envelope>
```
#### **Feedback** | **Notices**

**all** Last updated: Thursday, December 17, 2015 file:///dcs/markdown/workspace/Transform/out.html http://pic.dhe.ibm.com/infocenter/wci/v7r0m0/topic/com.ibm.wci.api.doc/ci00001.html

# **WSDL files**

Client-side web services use the WSDL file to create stubs that enable client-side applications to interact with an Integration Appliance or Cloud project.

The WSDL files specify the operations that a client application can use to install, manage, and monitor an Integration Appliance or Cloud project.

The Management API is defined in six WSDL files:

- security.wsdl
- staging.wsdl
- deployment.wsdl
- system.wsdl
- orcmon.wsdl
- lognotif.wsdl

You can download the WSDL files from the following locations for an Integration Appliance:

- Security: https://<appliance>/ws/security?wsdl
- Staging: https://<appliance>/ws/staging?wsdl
- Deployment: https://<appliance>/ws/deployment?wsdl
- System: https://<appliance>/ws/system?wsdl
- Orcmon: https://<appliance>/ws/orcmon?wsdl
- Lognotif: https://<appliance>/ws/lognotif?wsdl

You can download the WSDL files from the following locations for the Cloud:

- Security: https://cloud2.castiron.com/ws/security?wsdl
- Staging: https://cloud2.castiron.com/ws/staging?wsdl
- Deployment: https://cloud2.castiron.com/ws/deployment?wsdl
- System: https://cloud2.castiron.com/ws/system?wsdl
- Orcmon: https://cloud2.castiron.com/ws/orcmon?wsdl
- Lognotif: https://cloud2.castiron.com/ws/lognotif?wsdl

#### **Feedback** | **Notices**

Last updated: Thursday, December 17, 2015 file:///dcs/markdown/workspace/Transform/out.html

http://pic.dhe.ibm.com/infocenter/wci/v7r0m0/topic/com.ibm.wci.api.doc/ci00003.html

# **Glossary of terms for WebSphere DataPower Cast Iron Management API Guide**

This glossary defines WebSphere® DataPower Cast Iron® Management API Guide terms that are used in this documentation.

<span id="page-2539-4"></span>This glossary contains terms specific to WebSphere DataPower Cast Iron Management API Guide .

#### A B C D [E](#page-2539-0) F G H I J K L M N O P Q [R](#page-2539-1) [S](#page-2539-2) [T](#page-2539-3) U V W X Y Z

#### **E**

#### <span id="page-2539-0"></span>environment

In the Cloud, an environment is a subdivision of a tenant. A typical tenant contains development, staging, and production environments. An environment has its own administrators, users, roles, and role groups. After a project is completed in the Modify tab, it is published to an environment where it can be deployed, tested, and run. The administrator role of an environment can assign users to roles and roleGroups. In addition, the administrator role can create, deploy, run, clone, and delete projects and configurations in the environment.

#### [TOP](#page-2539-4)

#### **R**

#### <span id="page-2539-1"></span>role

Role is a way to provide users with a pre-defined set of permissions. When an administrator assigns a role to a user the user is able to access all of the projects to which the role is has permissions. The user can also perform all of the actions for which the role has permissions. In the Cloud, the user gets access to any tenants and environments to which the role has permissions.

#### roleGroup

Use to combine roles into a single entity which can then be assigned to users. A user assigned to a roleGroup inherits all of the access and permissions that the roles in the roleGroup are given.

#### [TOP](#page-2539-4)

#### **S**

#### <span id="page-2539-2"></span>scope

In the Cloud, scope refers to either a tenant or an environment within a tenant. You use setCurrentScope to set the scope to where you want to run SOAP operations. Scope applies to the Cloud only.

#### [TOP](#page-2539-4)

#### **T**

#### <span id="page-2539-3"></span>tenant

The Cloud is a multi-tenant cloud as opposed to a single-tenant cloud. Each tenant can be divided into environments such as development, staging, and production. The administrator role of the tenant can assign users to environments, roles, and roleGroups. In addition, the administrator role can create, deploy, run, clone, and delete projects and configurations in the tenant and environments within the tenant.

#### [TOP](#page-2539-4)

#### **Feedback** | **Notices**

**all** Last updated: Thursday, December 17, 2015 file:///dcs/markdown/workspace/Transform/out.html

http://pic.dhe.ibm.com/infocenter/wci/v7r0m0/topic/com.ibm.wci.api.doc/ci00004.html

# **Security**

Information about the security WSDL.

The security WSDL provides operations to create, get, list and delete users, roles, and permissions. You log in and log out by using the security WSDL.

This section contains the following topics:

- [addRoleToRoleGroup](#page-2541-0)
- [changePassword](#page-2542-0)
- [clearPrivileges](#page-2543-0)
- [createRole](#page-2543-1)
- [createUser](#page-2544-0)
- [currentScope](#page-2546-0)
- [deleteRole](#page-2547-0)
- [deleteUser](#page-2547-1)
- [disableUser](#page-2548-0)
- [enableUser](#page-2549-0)
- **•** [filterNewUsers](#page-2550-0)
- [filterUsers](#page-2551-0)
- [getGrantedRoles](#page-2552-0)
- [getImpliedRoles](#page-2552-1)
- [getKerberosRealm](#page-2553-0)
- [getKerberosServer](#page-2553-1)
- [getRole](#page-2553-2)
- [getRoleById](#page-2555-0)
- [getRoleGroups](#page-2557-0)
- [getRoles](#page-2557-1)
- [getRolesInRoleGroup](#page-2559-0)
- [getRoleUsers](#page-2560-0)
- [getScope](#page-2560-1)
- [getScopeById](#page-2561-0)
- [getScopesByParentId](#page-2563-0)
- [getUser](#page-2564-0)
- [getUserById](#page-2566-0)
- [getUsers](#page-2568-0)
- [grantPrivilege](#page-2570-0)
- [grantPrivileges](#page-2571-0)
- [grantRole](#page-2571-1)
- [hasPrivilege](#page-2572-0)
- [isRealmUser](#page-2573-0)
- [isUserEnabled](#page-2574-0)
- **•** [listAvailableActions](#page-2575-0)
- **•** [listGrantableRoles](#page-2575-1)
- **•** [listPrivileges](#page-2576-0)
- [listRoles](#page-2576-1)
- **•** [listUsers](#page-2577-0)
- [login](#page-2578-0)
- [logout](#page-2579-0)
- [removeKerberosConfiguration](#page-2580-0)
- [removeRoleFromRoleGroup](#page-2580-1)
- [revokePrivilege](#page-2581-0)
- [revokeRole](#page-2581-1)
- [roleExists](#page-2582-0)
- [setCurrentScope](#page-2583-0)
- [setCurrentScopeById](#page-2583-1)
- **•** [setKerberosConfiguration](#page-2584-0)
- **•** [setLdapConfiguration](#page-2585-0)
- [updateRole](#page-2585-1)
- [updateUser](#page-2586-0)
- [userExists](#page-2587-0)

#### **Feedback** | **Notices**

**all** Last updated: Thursday, December 17, 2015 file:///dcs/markdown/workspace/Transform/out.html

<span id="page-2541-0"></span>http://pic.dhe.ibm.com/infocenter/wci/v7r0m0/topic/com.ibm.wci.api.doc/ci00005.html

# **addRoleToRoleGroup**

Adds the specified role as a member to the specified group.

Applies to Clouds and Integration Appliances.

## **Parameters:**

role

The name of the role.

group

The name of the group to which the role is to be added.

Returns:

True if the role is successfully added to the group.

#### **Feedback** | **Notices**

**all** Last updated: Thursday, December 17, 2015 file:///dcs/markdown/workspace/Transform/out.html

http://pic.dhe.ibm.com/infocenter/wci/v7r0m0/topic/com.ibm.wci.api.doc/ci00006.html

# <span id="page-2542-0"></span>**changePassword**

Changes the password for the specified username.

## **Parameters:**

#### username

The username for which the password is to be changed.

#### oldPassword

The old password for the username.

#### newPassword

The new password for the username.

#### Returns:

True if the password was successfully changed.

## **Examples:**

The following example is a SOAP request to change the password for a user.

```
<soapenv:Envelope xmlns:soapenv="http://schemas.xmlsoap.org/soap/envelope/"
xmlns:sec="http://www.approuter.com/schemas/2008/1/security">
 <soapenv:Header>
 <sec:sessionId>B0097A43C5527FA552C3DDBA7EF74CE9</sec:sessionId>
</soapenv:Header>
<soapenv:Body>
 <sec:changePassword>
  <sec:username>webman</sec:username>
  <sec:oldPassword>Oldpw12g</sec:oldPassword>
  <sec:newPassword>Newpw24e</sec:newPassword>
 </sec:changePassword>
 </soapenv:Body>
</soapenv:Envelope>
```
#### The following example is the SOAP response to the request.

```
<S:Envelope xmlns:S="http://schemas.xmlsoap.org/soap/envelope/">
 <S:Body>
 <ns2:changePasswordResponse xmlns:ns2="http://www.approuter.com/
 schemas/2008/1/security" xmlns:ns3="http://www.approuter.com/schema/
 router/1000/security/03">
  <ns2:success>true</ns2:success>
 </ns2:changePasswordResponse>
\langle /S:Body>
</S:Envelope>
```
#### **Feedback** | **Notices**

**all** Last updated: Thursday, December 17, 2015 file:///dcs/markdown/workspace/Transform/out.html

http://pic.dhe.ibm.com/infocenter/wci/v7r0m0/topic/com.ibm.wci.api.doc/ci00007.html

# <span id="page-2543-0"></span>**clearPrivileges**

Clears privileges for the specified target, such as a user.

Applies to Clouds and Integration Appliances.

### **Parameter:**

#### target

The specified target.

Returns:

True if the privileges are cleared for the specified target.

## **Examples:**

The following code is an example of a SOAP request to create a user.

```
<soapenv:Envelope xmlns:soapenv="http://schemas.xmlsoap.org/soap/envelope/"
xmlns:sec="http://www.approuter.com/schemas/2008/1/security">
<soapenv:Header>
 <sec:sessionId>B87CDEE24C7AE5EE4B1C00158EBC483D</sec:sessionId>
 </soapenv:Header>
 <soapenv:Body>
 <sec:clearPrivileges>
  <sec:target>pubuser</sec:target>
 </sec:clearPrivileges>
</soapenv:Body>
</soapenv:Envelope>
```
The following code is the SOAP response to the request.

```
<S:Envelope xmlns:S="http://schemas.xmlsoap.org/soap/envelope/">
 <S:Body>
 <ns2:clearPrivilegesResponse xmlns:ns2="http://www.approuter.com/
 schemas/2008/1/security" xmlns:ns3="http://www.approuter.com/schema/
 router/1000/security/03">
  <return>true</return>
 </ns2:clearPrivilegesResponse>
\langle /S:Body>
</S:Envelope>
```
#### **Feedback** | **Notices**

Last updated: Thursday, December 17, 2015 file:///dcs/markdown/workspace/Transform/out.html

<span id="page-2543-1"></span>http://pic.dhe.ibm.com/infocenter/wci/v7r0m0/topic/com.ibm.wci.api.doc/ci00008.html

## **createRole**

Creates a role.

Applies to Clouds and Integration Appliances.

### **Parameters:**

#### role

The specified roleName for the role that you want created.

#### displayName

The name to be displayed in the WMC.

#### email

The email address for the role.

#### Returns:

True if the role is created.

## **Examples:**

The following example is a SOAP request to create a role. The input for the request is the session ID.

```
<soapenv:Envelope xmlns:soapenv="http://schemas.xmlsoap.org/soap/envelope/"
xmlns:sec="http://www.approuter.com/schemas/2008/1/security">
<soapenv:Header>
 <sec:sessionId>85E3EB542F02449CE3FDC302A25E47F9</sec:sessionId>
 </soapenv:Header>
 <soapenv:Body>
 <sec:createRole>
  <sec:role>jobmonitor</sec:role>
  <sec:displayName>jobmonitor</sec:displayName>
  <sec:email>monitor@mycompany.com</sec:email>
 </sec:createRole>
 </soapenv:Body>
</soapenv:Envelope>
```
#### The following example is the SOAP response to the request.

```
<S:Envelope xmlns:S="http://schemas.xmlsoap.org/soap/envelope/">
 <S:Body>
 <ns2:createRoleResponse xmlns:ns2="http://www.approuter.com/
 schemas/2008/1/security" xmlns:ns3="http://www.approuter.com/schema/
 router/1000/security/03">
  <ns2:success>true</ns2:success>
 </ns2:createRoleResponse>
 </S:Body>
</S:Envelope>
```
#### **Feedback** | **Notices**

**all** Last updated: Thursday, December 17, 2015 file:///dcs/markdown/workspace/Transform/out.html

<span id="page-2544-0"></span>http://pic.dhe.ibm.com/infocenter/wci/v7r0m0/topic/com.ibm.wci.api.doc/ci00009.html

# **createUser**

Creates a user name.

Applies to Clouds and Integration Appliances.

## **Parameters:**

#### username

The user ID to create.

#### password

The password for username.

#### displayName

The name to display in the WMC.

email

The email address for username.

#### Returns:

True if the username was successfully created.

## **Examples:**

#### The following code is an example of a SOAP request to create a user.

```
<soapenv:Envelope xmlns:soapenv="http://schemas.xmlsoap.org/soap/envelope/"
xmlns:sec="http://www.approuter.com/schemas/2008/1/security">
<soapenv:Header>
 <sec:sessionId>8F059BEEA3611033D277773A95404641</sec:sessionId>
</soapenv:Header>
<soapenv:Body>
 <sec:createUser>
  <sec:username>webman</sec:username>
  <sec:password>Connect2WS</sec:password>
  <sec:displayName>WebServiceUser</sec:displayName>
  <sec:email>webman@mycompany.com</sec:email>
 </sec:createUser>
 </soapenv:Body>
</soapenv:Envelope>
```
#### The following example is the SOAP response to the request.

```
<S:Envelope xmlns:S="http://schemas.xmlsoap.org/soap/envelope/">
 <S:Body>
 <ns2:createUserResponse xmlns:ns2="http://www.approuter.com/
 schemas/2008/1/security" xmlns:ns3="http://www.approuter.com/schema/
 router/1000/security/03">
  <ns2:success>true</ns2:success>
 </ns2:createUserResponse>
 </S:Body>
</S:Envelope>
```
#### **Feedback** | **Notices**

**al** Last updated: Thursday, December 17, 2015

file:///dcs/markdown/workspace/Transform/out.html

<span id="page-2546-0"></span>http://pic.dhe.ibm.com/infocenter/wci/v7r0m0/topic/com.ibm.wci.api.doc/ci00010.html

## **currentScope**

Returns the current scope for this thread.

Applies to Clouds only.

Returns:

The current scope.

## **Examples:**

The following example is a SOAP request for the current scope. The input for the request is the session ID.

```
<soapenv:Envelope xmlns:soapenv="http://schemas.xmlsoap.org/soap/envelope/"
xmlns:sec="http://www.approuter.com/schemas/2008/1/security">
<soapenv:Header>
 <sec:sessionId>85F500F8283BBD9E4F31DCE3FD894442</sec:sessionId>
</soapenv:Header>
<soapenv:Body>
 <sec:currentScope/>
 </soapenv:Body>
</soapenv:Envelope>
```
The following example is the SOAP reply to the request.

```
<S:Envelope xmlns:S="http://schemas.xmlsoap.org/soap/envelope/">
<S:Body>
 <ns2:currentScopeResponse xmlns:ns2="http://www.approuter.com/
 schemas/2008/1/security" xmlns:ns3="http://www.approuter.com/schema/
 router/1000/security/03">
   <ns2:scope>
   <active>true</active>
   <category>enterprise</category>
   <displayName>mycompany.com</displayName>
   <id>B47EAECF6AD14AA028B4EA038CB742D0</id>
   <index>0</index>
   <name>mycompany.com</name>
   <parentId>00000000000000000000000000000000</parentId>
   <type>TENANT</type>
   </ns2:scope>
 </ns2:currentScopeResponse>
 </S:Body>
</S:Envelope>
```
#### **Feedback** | **Notices**

**all** Last updated: Thursday, December 17, 2015 file:///dcs/markdown/workspace/Transform/out.html

http://pic.dhe.ibm.com/infocenter/wci/v7r0m0/topic/com.ibm.wci.api.doc/ci00011.html

# <span id="page-2547-0"></span>**deleteRole**

Deletes a specified role.

Applies to Clouds and Integration Appliances.

### **Parameter:**

#### role

The specified roleName to delete.

Returns:

True if the role is deleted.

## **Examples:**

The following example is a SOAP request to delete a role.

```
<soapenv:Envelope xmlns:soapenv="http://schemas.xmlsoap.org/soap/envelope/"
xmlns:sec="http://www.approuter.com/schemas/2008/1/security">
<soapenv:Header>
 <sec:sessionId>B0097A43C5527FA552C3DDBA7EF74CE9</sec:sessionId>
 </soapenv:Header>
 <soapenv:Body>
 <sec:deleteRole>
  <sec:role>jobmonitor</sec:role>
 </sec:deleteRole>
</soapenv:Body>
</soapenv:Envelope>
```
The following example is the SOAP response to the request.

```
<S:Envelope xmlns:S="http://schemas.xmlsoap.org/soap/envelope/">
 <S:Body>
 <ns2:deleteRoleResponse xmlns:ns2="http://www.approuter.com/
 schemas/2008/1/security" xmlns:ns3="http://www.approuter.com/schema/
 router/1000/security/03">
  <ns2:success>true</ns2:success>
 </ns2:deleteRoleResponse>
</S:Body>
</S:Envelope>
```
#### **Feedback** | **Notices**

Last updated: Thursday, December 17, 2015 file:///dcs/markdown/workspace/Transform/out.html

<span id="page-2547-1"></span>http://pic.dhe.ibm.com/infocenter/wci/v7r0m0/topic/com.ibm.wci.api.doc/ci00012.html

## **deleteUser**

Deletes the user with the specified username.

Applies to Clouds and Integration Appliances.

## **Parameter:**

#### username

The user to delete from the tenant, environment, or project.

#### Returns:

True if the user was successfully deleted.

## **Examples:**

#### The following example is a SOAP request to delete a user.

```
<soapenv:Envelope xmlns:soapenv="http://schemas.xmlsoap.org/soap/envelope/"
xmlns:sec="http://www.approuter.com/schemas/2008/1/security">
 <soapenv:Header>
 <sec:sessionId>BAB25F1A2A1ADCC0BB0D455D41354509</sec:sessionId>
 </soapenv:Header>
 <soapenv:Body>
 <sec:deleteUser>
  <sec:username>webman</sec:username>
 </sec:deleteUser>
</soapenv:Body>
</soapenv:Envelope>
```
#### The following example is the SOAP reply to the request.

```
<S:Envelope xmlns:S="http://schemas.xmlsoap.org/soap/envelope/">
 <S:Body>
 <ns2:deleteUserResponse xmlns:ns2="http://www.approuter.com/
 schemas/2008/1/security" xmlns:ns3="http://www.approuter.com/schema/
 router/1000/security/03">
  <ns2:success>true</ns2:success>
 </ns2:deleteUserResponse>
</S:Body>
</S:Envelope>
```
#### **Feedback** | **Notices**

Last updated: Thursday, December 17, 2015 file:///dcs/markdown/workspace/Transform/out.html

<span id="page-2548-0"></span>http://pic.dhe.ibm.com/infocenter/wci/v7r0m0/topic/com.ibm.wci.api.doc/ci00013.html

# **disableUser**

Disables a username. A disabled username cannot authenticate.

Applies to Clouds and Integration Appliances.

## **Parameter:**

username

The username to disable.

Returns:

True if the user was successfully disabled.

## **Examples:**

The following example is a SOAP request to disable a user.

```
<soapenv:Envelope xmlns:soapenv="http://schemas.xmlsoap.org/soap/envelope/"
xmlns:sec="http://www.approuter.com/schemas/2008/1/security">
<soapenv:Header>
 <sec:sessionId>BAB25F1A2A1ADCC0BB0D455D41354509</sec:sessionId>
 </soapenv:Header>
 <soapenv:Body>
 <sec:disableUser>
   <sec:username>webman</sec:username>
 </sec:disableUser>
</soapenv:Body>
</soapenv:Envelope>
```
#### The following example is the SOAP reply to the request.

```
<S:Envelope xmlns:S="http://schemas.xmlsoap.org/soap/envelope/">
 <S:Body>
 <ns2:disableUserResponse xmlns:ns2="http://www.approuter.com/
 schemas/2008/1/security" xmlns:ns3="http://www.approuter.com/schema/
 router/1000/security/03">
  <ns2:success>true</ns2:success>
 </ns2:disableUserResponse>
\langle S:Body>
</S:Envelope>
```
#### **Feedback** | **Notices**

**all** Last updated: Thursday, December 17, 2015 file:///dcs/markdown/workspace/Transform/out.html

<span id="page-2549-0"></span>http://pic.dhe.ibm.com/infocenter/wci/v7r0m0/topic/com.ibm.wci.api.doc/ci00014.html

## **enableUser**

Enables a user. An enabled user can authenticate.

Applies to Clouds and Integration Appliances.

#### **Parameter:**

username The user to enable.

Returns:

True if the user was successfully enabled.

## **Examples:**

#### The following example is a SOAP request to enable a user.

```
<soapenv:Envelope xmlns:soapenv="http://schemas.xmlsoap.org/soap/envelope/"
xmlns:sec="http://www.approuter.com/schemas/2008/1/security">
<soapenv:Header>
 <sec:sessionId>BAB25F1A2A1ADCC0BB0D455D41354509</sec:sessionId>
 </soapenv:Header>
 <soapenv:Body>
 <sec:enableUser>
  <sec:username>webman</sec:username>
 </sec:enableUser>
</soapenv:Body>
</soapenv:Envelope>
```
#### The following example is the SOAP response to the request.

```
<S:Envelope xmlns:S="http://schemas.xmlsoap.org/soap/envelope/">
<S:Body>
 <ns2:enableUserResponse xmlns:ns2="http://www.approuter.com/
 schemas/2008/1/security"
 xmlns:ns3="http://www.approuter.com/schema/
 router/1000/security/03">
  <ns2:success>true</ns2:success>
 </ns2:enableUserResponse>
</S:Body>
</S:Envelope>
```
#### **Feedback** | **Notices**

**all** Last updated: Thursday, December 17, 2015 file:///dcs/markdown/workspace/Transform/out.html

<span id="page-2550-0"></span>http://pic.dhe.ibm.com/infocenter/wci/v7r0m0/topic/com.ibm.wci.api.doc/ci00015.html

## **filterNewUsers**

Filters new users.

Applies to Clouds and Integration Appliances.

### **Parameters:**

filter

The filter to run against the list of users.

sinceDate

The date to use to determine new users.

Returns:

Returns the new users.

#### **Feedback** | **Notices**

**al** Last updated: Thursday, December 17, 2015 file:///dcs/markdown/workspace/Transform/out.html

<span id="page-2551-0"></span>http://pic.dhe.ibm.com/infocenter/wci/v7r0m0/topic/com.ibm.wci.api.doc/ci00016.html

## **filterUsers**

Filters users.

Applies to Clouds and Integration Appliances.

### **Parameter:**

filter

The filter to run against a list of users.

Returns:

The users.

## **Examples:**

The following example is a SOAP request to filter users that begin with a  $w$ .

```
<soapenv:Envelope xmlns:soapenv="http://schemas.xmlsoap.org/soap/envelope/"
xmlns:sec="http://www.approuter.com/schemas/2008/1/security">
 <soapenv:Header>
 <sec:sessionId>A5D2F0294EACB36B70622B8EE0E94706</sec:sessionId>
 </soapenv:Header>
 <soapenv:Body>
 <sec:filterUsers>
   <sec:filter>w</sec:filter>
 </sec:filterUsers>
 </soapenv:Body>
</soapenv:Envelope>
```
The following example is the SOAP response to the request.

```
<S:Envelope xmlns:S="http://schemas.xmlsoap.org/soap/envelope/">
 <S:Body>
  <ns2:filterUsersResponse xmlns:ns2="http://www.approuter.com/
 schemas/2008/1/security" xmlns:ns3="http://www.approuter.com/schema/
 router/1000/security/03">
  <ns2:users>webman</ns2:users>
 </ns2:filterUsersResponse>
\langle S:Body>
</S:Envelope>
```
#### **Feedback** | **Notices**

**al** Last updated: Thursday, December 17, 2015 file:///dcs/markdown/workspace/Transform/out.html

<span id="page-2552-0"></span>http://pic.dhe.ibm.com/infocenter/wci/v7r0m0/topic/com.ibm.wci.api.doc/ci00017.html

# **getGrantedRoles**

Returns a list of all the roles explicitly granted to the specified user.

Applies to Clouds and Integration Appliances.

## **Parameter:**

username The specified user.

Returns:

The list of roles granted to the specified user.

#### **Feedback** | **Notices**

**all** Last updated: Thursday, December 17, 2015 file:///dcs/markdown/workspace/Transform/out.html

<span id="page-2552-1"></span>http://pic.dhe.ibm.com/infocenter/wci/v7r0m0/topic/com.ibm.wci.api.doc/ci00018.html

# **getImpliedRoles**

Returns a list of all roles to which the specified user is a member. The list might contain roles that might not have been explicitly granted to the user, but are indirectly implied due to group memberships.

Applies to Clouds and Integration Appliances.

## **Parameter:**

username

The specified user.

Returns:

The role names.

#### **Feedback** | **Notices**

Last updated: Thursday, December 17, 2015 file:///dcs/markdown/workspace/Transform/out.html <span id="page-2553-0"></span>http://pic.dhe.ibm.com/infocenter/wci/v7r0m0/topic/com.ibm.wci.api.doc/ci00019.html

## **getKerberosRealm**

Gets the Kerberos realm.

Applies to Clouds and Integration Appliances.

Returns:

The Kerberos realm.

#### **Feedback** | **Notices**

**Ed** Last updated: Thursday, December 17, 2015 file:///dcs/markdown/workspace/Transform/out.html

<span id="page-2553-1"></span>http://pic.dhe.ibm.com/infocenter/wci/v7r0m0/topic/com.ibm.wci.api.doc/ci00020.html

## **getKerberosServer**

Gets the name of the Kerberos server.

Applies to Clouds and Integration Appliances.

Returns:

The Kerberos server name.

### **Feedback** | **Notices**

**Edd** Last updated: Thursday, December 17, 2015 file:///dcs/markdown/workspace/Transform/out.html

<span id="page-2553-2"></span>http://pic.dhe.ibm.com/infocenter/wci/v7r0m0/topic/com.ibm.wci.api.doc/ci00021.html

## **getRole**

Gets the specified role.

Applies to Clouds and Integration Appliances.

## **Parameter:**

role

The specified role to return.

Returns:

The specified role

## **Examples:**

#### The following example is a SOAP request to get a role.

```
<soapenv:Envelope xmlns:soapenv="http://schemas.xmlsoap.org/soap/envelope/"
xmlns:sec="http://www.approuter.com/schemas/2008/1/security">
<soapenv:Header>
 <sec:sessionId>BC77BA76E338CFA6B0063218A0AE4656</sec:sessionId>
</soapenv:Header>
 <soapenv:Body>
 <sec:getRole>
  <sec:name>publisher@A347B0C49C8CFA462D4F28A4C05B47C2</sec:name>
 </sec:getRole>
 </soapenv:Body>
</soapenv:Envelope>
```
#### The following example is the SOAP response to the request.

```
<S:Envelope xmlns:S="http://schemas.xmlsoap.org/soap/envelope/">
 <S:Body>
 <ns2:getRoleResponse xmlns:ns2="http://www.approuter.com/schemas/2008/1/
  security" xmlns:ns3="http://www.approuter.com/schema/router/1000/security/03">
   <ns2:group>
   <ns3:id>903273B869AC8CA9D99F4C8448694680</ns3:id>
   <ns3:name>publisher@A347B0C49C8CFA462D4F28A4C05B47C2</ns3:name>
   <ns3:displayName>Publisher Group</ns3:displayName>
   <ns3:isActive>true</ns3:isActive>
   <ns3:isMutable>false</ns3:isMutable>
   <ns3:isVisible>true</ns3:isVisible>
    <ns3:createdTime>2010-04-10T00:08:23Z</ns3:createdTime>
   <ns3:scopeId>A347B0C49C8CFA462D4F28A4C05B47C2</ns3:scopeId>
   <ns3:scopeType>Environment</ns3:scopeType>
   <ns3:groupType>Publisher</ns3:groupType>
   </ns2:group>
  </ns2:getRoleResponse>
 </S:Body>
</S:Envelope>
```
For each role the following information is returned:

#### id

The ID for the role.

#### name

The name of the role.

#### displayName

The name displayed in the WMC for the role.

#### isActive

True or false depending on whether the role is active.

#### isMutable

True or false. True means that the object can be updated.

#### isVisible

True or false. True means that the object is visible in the WMC.

email

The email address for the role.

createdTime

The date and time the role was created. The time is compliant with ISO 8601.

scopeId

The ID of the scope where the role is found. (Cloud only.)

#### scopeType

The type of scope, either tenant or environment. (Cloud only.)

#### groupType

The type of group to which the role belongs. If you create your own group, it is a custom group. For information about the built-in groups, see WMC Help > Permissions > About Built-in Groups.

#### **Feedback** | **Notices**

**all** Last updated: Thursday, December 17, 2015 file:///dcs/markdown/workspace/Transform/out.html

<span id="page-2555-0"></span>http://pic.dhe.ibm.com/infocenter/wci/v7r0m0/topic/com.ibm.wci.api.doc/ci00023.html

# **getRoleById**

Gets the specified role.

Applies to Clouds and Integration Appliances.

## **Parameter:**

id

The specified ID for the role that you want returned.

Returns:

The role for the specified ID.

## **Examples:**

The following example is a SOAP request to get a role by the ID of the role.

```
<soapenv:Envelope xmlns:soapenv="http://schemas.xmlsoap.org/soap/envelope/"
xmlns:sec="http://www.approuter.com/
schemas/2008/1/security">
 <soapenv:Header>
 <sec:sessionId>A85C21BB99E816D48800C90B2C5547D4</sec:sessionId>
</soapenv:Header>
 <soapenv:Body>
 <sec:getRoleById>
  <sec:id>8F52644BBA2491693D440F2FA12A4B3D</sec:id>
 </sec:getRoleById>
</soapenv:Body>
</soapenv:Envelope>
```
#### The following example is a SOAP response to the request.

```
<S:Envelope xmlns:S="http://schemas.xmlsoap.org/soap/envelope/">
 <S:Body>
 <ns2:getRoleByIdResponse xmlns:ns2="http://www.approuter.com/
 schemas/2008/1/security"
 xmlns:ns3="http://www.approuter.com/schema/
 router/1000/security/03">
   <ns2:group>
   <ns3:id>8F52644BBA2491693D440F2FA12A4B3D</ns3:id>
   <ns3:name>securitymonitor</ns3:name>
   <ns3:displayName>monitor</ns3:displayName>
   <ns3:isActive>true</ns3:isActive>
   <ns3:isMutable>true</ns3:isMutable>
   <ns3:isVisible>true</ns3:isVisible>
   <ns3:email>security@mycompany.com</ns3:email>
   <ns3:createdTime>2010-03-23T19:14:30.066Z</ns3:createdTime>
   <ns3:scopeId>A6EFAF24DB7168A4206F605CA6E14B1D</ns3:scopeId>
   <ns3:scopeType>Tenant</ns3:scopeType>
   <ns3:groupType>Custom</ns3:groupType>
  </ns2:group>
 </ns2:getRoleByIdResponse>
 </S:Body>
</S:Envelope>
```
#### For each role the following information is returned:

## id

The ID for the role.

#### name

The name of the role.

#### displayName

The name displayed in the WMC for the role.

## isActive

True or false depending on whether the role is active.

## isMutable

True or false. True means that the object can be updated.

isVisible

True or false. True means that the object is visible in the WMC.

## email

The email address for the role.

## createdTime

The date and time the role was created. The time is compliant with ISO 8601.

## scopeId

The ID of the scope where the role is found. (Cloud only.)

## scopeType

The type of scope, either tenant or environment. (Cloud only.)

## groupType

The type of group to which the role belongs.

**all** Last updated: Thursday, December 17, 2015 file:///dcs/markdown/workspace/Transform/out.html

http://pic.dhe.ibm.com/infocenter/wci/v7r0m0/topic/com.ibm.wci.api.doc/ci00024.html

# **getRoleGroups**

Returns a list of all the groups to which the specified role is a member.

Applies to Clouds and Integration Appliances.

# **Parameter:**

role

The specified role.

Returns:

The list of groups.

#### **Feedback** | **Notices**

**al** Last updated: Thursday, December 17, 2015 file:///dcs/markdown/workspace/Transform/out.html

http://pic.dhe.ibm.com/infocenter/wci/v7r0m0/topic/com.ibm.wci.api.doc/ci00025.html

# **getRoles**

Gets a list of all roles.

Applies to Clouds and Integration Appliances.

Returns:

The roles.

# **Examples:**

The following example is a SOAP request to get roles.

```
<soapenv:Envelope xmlns:soapenv="http://schemas.xmlsoap.org/soap/envelope/"
xmlns:sec="http://www.approuter.com/schemas/2008/1/
security">
 <soapenv:Header>
 <sec:sessionId>84076B5B810064272043B5106EEE46C3</sec:sessionId>
 </soapenv:Header>
```

```
<soapenv:Body>
 <sec:getRoles/>
 </soapenv:Body>
</soapenv:Envelope>
```
The following example is the SOAP response to the request.

```
<S:Envelope xmlns:S="http://schemas.xmlsoap.org/soap/envelope/">
 <S:Body>
 <ns2:getRolesResponse xmlns:ns2="http://www.approuter.com/
 schemas/2008/1/security"
 xmlns:ns3="http://www.approuter.com/schema/
 router/1000/security/03">
   <ns2:roles>
    <ns3:id>9A8B9ED954A3781D47C6BA88E6B048BA</ns3:id>
   <ns3:name>user@B74A0FF293331AB2A7E4F21E15D143F3</ns3:name>
   <ns3:displayName>User Group</ns3:displayName>
   <ns3:isActive>true</ns3:isActive>
   <ns3:isMutable>false</ns3:isMutable>
   <ns3:isVisible>true</ns3:isVisible>
    <ns3:createdTime>2010-04-02T22:44:31Z</ns3:createdTime>
   <ns3:scopeId>B74A0FF293331AB2A7E4F21E15D143F3</ns3:scopeId>
   <ns3:scopeType>Environment</ns3:scopeType>
   <ns3:groupType>User</ns3:groupType>
   </ns2:roles>
   <ns2:roles>
    <ns3:id>A15F37B1499136A2151868DE1E47400F</ns3:id>
   <ns3:name>publisher@B74A0FF293331AB2A7E4F21E15D143F3</ns3:name>
   <ns3:displayName>Publisher Group</ns3:displayName>
   <ns3:isActive>true</ns3:isActive>
   <ns3:isMutable>false</ns3:isMutable>
   <ns3:isVisible>true</ns3:isVisible>
   <ns3:createdTime>2010-04-02T22:44:31Z</ns3:createdTime>
   <ns3:scopeId>B74A0FF293331AB2A7E4F21E15D143F3</ns3:scopeId>
   <ns3:scopeType>Environment</ns3:scopeType>
   <ns3:groupType>Publisher</ns3:groupType>
   </ns2:roles>
   <ns2:roles>
    <ns3:id>B3BED651CA6AC0259BE3B5CBB14D4BF8</ns3:id>
    <ns3:name>admin@B74A0FF293331AB2A7E4F21E15D143F3</ns3:name>
   <ns3:displayName>Administrator Group</ns3:displayName>
   <ns3:isActive>true</ns3:isActive>
   <ns3:isMutable>false</ns3:isMutable>
   <ns3:isVisible>true</ns3:isVisible>
   <ns3:createdTime>2010-04-02T22:44:31Z</ns3:createdTime>
   <ns3:scopeId>B74A0FF293331AB2A7E4F21E15D143F3</ns3:scopeId>
    <ns3:scopeType>Environment</ns3:scopeType>
   <ns3:groupType>Admin</ns3:groupType>
   </ns2:roles>
   <ns2:roles>
   <ns3:id>B7DD994177067F9B6238B08AE6114F2A</ns3:id>
   <ns3:name>monitor</ns3:name>
   <ns3:displayName>Job Monitor</ns3:displayName>
   <ns3:isActive>true</ns3:isActive>
   <ns3:isMutable>true</ns3:isMutable>
    <ns3:isVisible>true</ns3:isVisible>
   <ns3:email>monitor@mycompany.com</ns3:email>
   <ns3:createdTime>2010-04-08T16:57:20.765Z</ns3:createdTime>
   <ns3:scopeId>B74A0FF293331AB2A7E4F21E15D143F3</ns3:scopeId>
   <ns3:scopeType>Environment</ns3:scopeType>
   <ns3:groupType>Custom</ns3:groupType>
   </ns2:roles>
```
</ns2:getRolesResponse>

 $\langle$  S:Body> </S:Envelope>

For each role the following is returned:

#### id

The ID for the role.

#### name

The name of the role.

#### displayName

tThe name displayed in the WMC for the role.

isActive

True or false depending on whether the role is active.

isMutable

True or false. True means that the object can be updated.

## isVisible

True or false. True means that the object is visible in the WMC.

#### email

The email address for the role.

## createdTime

The date and time the role was created. The time is compliant with ISO 8601.

#### scopeId

The ID of the scope where the role is found. (Cloud only.)

#### scopeType

The type of scope, either tenant or environment. (Cloud only.)

## groupType

The type of group to which the role belongs.

## **Feedback** | **Notices**

**all** Last updated: Thursday, December 17, 2015 file:///dcs/markdown/workspace/Transform/out.html

http://pic.dhe.ibm.com/infocenter/wci/v7r0m0/topic/com.ibm.wci.api.doc/ci00026.html

# **getRolesInRoleGroup**

Returns a list of all the roles in the specified role group.

Applies to Clouds and Integration Appliances.

# **Parameter:**

name

The specified role group.

#### Returns:

The list of roles for the specified role group.

## **Feedback** | **Notices**

**all** Last updated: Thursday, December 17, 2015 file:///dcs/markdown/workspace/Transform/out.html

http://pic.dhe.ibm.com/infocenter/wci/v7r0m0/topic/com.ibm.wci.api.doc/ci00027.html

# **getRoleUsers**

Returns a list of all the users that are members of the specified role.

Applies to Clouds and Integration Appliances.

# **Parameter:**

name The specified role.

Returns:

The list of users for the specified role.

## **Feedback** | **Notices**

**all** Last updated: Thursday, December 17, 2015 file:///dcs/markdown/workspace/Transform/out.html

http://pic.dhe.ibm.com/infocenter/wci/v7r0m0/topic/com.ibm.wci.api.doc/ci00028.html

# **getScope**

Gets the specified scope in the specified parent scope.

Applies to Clouds only.

## **Parameters:**

scopeType

The type of scope, which is either tenant or environment.

The name of the scope.

parentScopeId

The ID of the parent scope.

Returns:

The specified scope.

# **Examples:**

The following example is a SOAP request to get the specified scope in the specified parent scope.

```
<soapenv:Envelope xmlns:soapenv="http://schemas.xmlsoap.org/soap/envelope/"
xmlns:sec="http://www.approuter.com/schemas/2008/1/security">
 <soapenv:Header>
 <sec:sessionId>AA91E56114D36B296D82660639B6482F</sec:sessionId>
 </soapenv:Header>
 <soapenv:Body>
 <sec:getScope>
  <sec:scopeType>ENV</sec:scopeType>
  <sec:name>Staging</sec:name>
  <sec:parentScopeId>88673D5DF2583806B037576D94F34BBA</
  sec:parentScopeId>
 </sec:getScope>
 </soapenv:Body>
</soapenv:Envelope>
```
The following example is the SOAP response to the request.

```
<S:Envelope xmlns:S="http://schemas.xmlsoap.org/soap/envelope/">
 <S:Body>
 <ns2:getScopeResponse xmlns:ns2="http://www.approuter.com/
 schemas/2008/1/security" xmlns:ns3="http://www.approuter.com/schema/
 router/1000/security/03">
  <ns2:scope>
   <active>true</active>
   <displayName>Staging</displayName>
   <id>A51EDD44BE6C10B2D1335A9D634D407D</id>
   <index>1</index>
   <name>Staging</name>
   <parentId>88673D5DF2583806B037576D94F34BBA</parentId>
   <type>ENV</type>
   </ns2:scope>
 </ns2:getScopeResponse>
 </S:Body>
</S:Envelope>
```
## **Feedback** | **Notices**

**all** Last updated: Thursday, December 17, 2015 file:///dcs/markdown/workspace/Transform/out.html

http://pic.dhe.ibm.com/infocenter/wci/v7r0m0/topic/com.ibm.wci.api.doc/ci00029.html

# **getScopeById**

Gets the scope as specified by the ID.

Applies to Clouds only.

# **Parameter:**

scopeID

The ID for the scope.

## Returns:

The scope as specified by the ID.

# **Examples:**

The following code is an example of a SOAP request to get a scope by its ID.

```
<soapenv:Envelope xmlns:soapenv="http://schemas.xmlsoap.org/soap/envelope/"
xmlns:sec="http://www.approuter.com/schemas/2008/1/security">
<soapenv:Header>
 <sec:sessionId>B60EA6425F8FCB16BB6E96063D09408E</sec:sessionId>
</soapenv:Header>
<soapenv:Body>
 <sec:getScopeById>
  <sec:scopeId>9378E8C3C5E5DCACA77D9F7B6BE24B98</sec:scopeId>
 </sec:getScopeById>
 </soapenv:Body>
</soapenv:Envelope>
```
The following example is the SOAP response to the request.

```
<S:Envelope xmlns:S="http://schemas.xmlsoap.org/soap/envelope/">
 <S:Body>
 <ns2:getScopeByIdResponse xmlns:ns2="http://www.approuter.com/
 schemas/2008/1/security" xmlns:ns3="http://www.approuter.com/schema/
 router/1000/security/03">
  <ns2:scope>
   <active>true</active>
   <category>enterprise</category>
   <displayName>mycompany.com</displayName>
   <id>9378E8C3C5E5DCACA77D9F7B6BE24B98</id>
   <index>0</index>
   <name>castiron.com</name>
    <parentId>00000000000000000000000000000000</parentId>
   <type>TENANT</type>
   </ns2:scope>
 </ns2:getScopeByIdResponse>
 </S:Body>
</S:Envelope>
```
# **Feedback** | **Notices**

**all** Last updated: Thursday, December 17, 2015 file:///dcs/markdown/workspace/Transform/out.html

http://pic.dhe.ibm.com/infocenter/wci/v7r0m0/topic/com.ibm.wci.api.doc/ci00030.html

Using the ID of the parent scope, returns a list of all the child scopes.

Applies to Clouds only.

# **Parameter:**

parentScopeId The ID for the parent scope.

Returns:

A list of child scopes.

# **Examples:**

The following example is a SOAP request to get scopes by using the ID of the parent scope.

```
<soapenv:Envelope xmlns:soapenv="http://schemas.xmlsoap.org/soap/envelope/"
xmlns:sec="http://www.approuter.com/
schemas/2008/1/security">
<soapenv:Header>
 <sec:sessionId>B0097A43C5527FA552C3DDBA7EF74CE9</sec:sessionId>
</soapenv:Header>
 <soapenv:Body>
 <sec:getScopesByParentId>
  <sec:parentScopeId>BB173AE61484BD7359D8910789EA4E88</
  sec:parentScopeId>
 </sec:getScopesByParentId>
 </soapenv:Body>
</soapenv:Envelope>
```
The following example is the SOAP response to the request. The parent scope is a tenant and the child scopes are the environments in the tenant.

```
<S:Envelope xmlns:S="http://schemas.xmlsoap.org/soap/envelope/">
 <S:Body>
 <ns2:getScopesByParentIdResponse xmlns:ns2="http://www.approuter.com/
 schemas/2008/1/security"
 xmlns:ns3="http://www.approuter.com/schema/
 router/1000/security/03">
         <ns2:scopes>
   <active>true</active>
   <displayName>Staging</displayName>
   <id>9203C78275503796DB49CB5E6CF34111</id>
   <index>1</index>
   <name>Staging</name>
    <parentId>BB173AE61484BD7359D8910789EA4E88</parentId>
    <type>ENV</type>
   </ns2:scopes>
   <ns2:scopes>
   <active>true</active>
   <displayName>Development</displayName>
   <id>A26D2319BAE05E9513117949CF274A09</id>
   <index>0</index>
   <name>Development</name>
    <parentId>BB173AE61484BD7359D8910789EA4E88</parentId>
    <type>ENV</type>
   </ns2:scopes>
   <ns2:scopes>
```

```
<active>true</active>
    <displayName>Production</displayName>
   <id>B56005332F3E41A3F1456F5F40594A06</id>
   <index>2</index>
   <name>Production</name>
   <parentId>BB173AE61484BD7359D8910789EA4E88</parentId>
   <type>ENV</type>
  </ns2:scopes>
 </ns2:getScopesByParentIdResponse>
 </S:Body>
</S:Envelope>
```
For each child scope, the following information is returned:

active

True or false. True means that the scope is active.

## displayName

The name displayed in the WMC for the role.

id

The ID for the child scope.

index

The position in the index of the child scope.

name

The name of the child scope.

parentId

The ID of the parent scope.

#### type

The type of scope.

## **Feedback** | **Notices**

**all** Last updated: Thursday, December 17, 2015 file:///dcs/markdown/workspace/Transform/out.html

http://pic.dhe.ibm.com/infocenter/wci/v7r0m0/topic/com.ibm.wci.api.doc/ci00031.html

# **getUser**

Gets the user for specified username.

Applies to Clouds and Integration Appliances.

# **Parameter:**

username The specified username. Returns:

The user corresponding to the specified username.

# **Examples:**

The following example is a SOAP request to get a user by using the specified username.

```
<soapenv:Envelope xmlns:soapenv="http://schemas.xmlsoap.org/soap/envelope/"
xmlns:sec="http://www.approuter.com/schemas/2008/1/security">
<soapenv:Header>
 <sec:sessionId>BF1E7729085BB066446DF913FAE34596</sec:sessionId>
</soapenv:Header>
 <soapenv:Body>
 <sec:getUser>
  <sec:username>webman</sec:username>
 </sec:getUser>
 </soapenv:Body>
</soapenv:Envelope>
```
The following example is the SOAP response to the request.

```
<S:Envelope xmlns:S="http://schemas.xmlsoap.org/soap/envelope/">
 <S:Body>
  <ns2:getUserResponse xmlns:ns2="http://www.approuter.com/schemas/2008/1/
 security" xmlns:ns3="http://www.approuter.com/schema/router/1000/security/03">
   <ns2:user>
    <ns3:id>965AAB3FED8D3CCBBE4DC8EE0E2944EA</ns3:id>
   <ns3:name>webman</ns3:name>
   <ns3:encPasswd>{SHA}clO20r2ZJMJcDrNwXQzhWB8YcdI=</ns3:encPasswd>
   <ns3:displayName>WebServiceUser</ns3:displayName>
   <ns3:isActive>true</ns3:isActive>
   <ns3:isMutable>true</ns3:isMutable>
    <ns3:isVisible>true</ns3:isVisible>
   <ns3:email>webman@mycompany.com</ns3:email>
   <ns3:createdTime>2010-03-02T22:11:32.935Z</ns3:createdTime>
   <ns3:failedLoginCount>0</ns3:failedLoginCount>
   <ns3:scopeId>B47EAECF6AD14AA028B4EA038CB742D0</ns3:scopeId>
   <ns3:scopeType>Tenant</ns3:scopeType>
   </ns2:user>
 </ns2:getUserResponse>
 </S:Body>
</S:Envelope>
```
For each user the following information is returned:

#### id

The ID for the user.

## name

The name for the user.

#### encPasswd

The SHA encoded password for the user.

#### displayName

The name displayed in the WMC for the role.

## isActive

True if the user is logged in, false if not.

#### isMutable

True or false. True means that the object can be updated, false if not.

## isVisible

True or false. True means that the object is visible in the WMC, false if not.

email

The email address for the user.

#### createdTime

The date and time the user was created.

failedLoginCount

The number of failed attempts to log in by using this name. After five failures, the username is blocked for 15 seconds. For each successive failure, the blocked time is doubled (15 - 30 - 60 - 120).

scopeId

The scope ID for the scope where the user is located. Does not apply for Integration Appliances.

## scopeType

The type of scope, either tenant or environment. Does not apply for Integration Appliances.

**Feedback** | **Notices**

**la** Last updated: Thursday, December 17, 2015 file:///dcs/markdown/workspace/Transform/out.html

http://pic.dhe.ibm.com/infocenter/wci/v7r0m0/topic/com.ibm.wci.api.doc/ci00032.html

# **getUserById**

Gets the user by the specified ID.

Applies to Clouds and Integration Appliances.

# **Parameter:**

id

The specified ID for the user.

#### Returns:

The user with the specified ID.

# **Examples:**

The following example is a SOAP request to get a user by the specified ID.

```
<soapenv:Envelope xmlns:soapenv="http://schemas.xmlsoap.org/soap/envelope/"
xmlns:sec="http://www.approuter.com/schemas/2008/1/security">
 <soapenv:Header>
 <sec:sessionId>BAB25F1A2A1ADCC0BB0D455D41354509</sec:sessionId>
 </soapenv:Header>
 <soapenv:Body>
```

```
<sec:getUserById>
  <sec:id>9707B975E42F2B6135D6FB0FA36C4E53</sec:id>
 </sec:getUserById>
 </soapenv:Body>
</soapenv:Envelope>
```
The following example is the SOAP reply to the request.

```
<S:Envelope xmlns:S="http://schemas.xmlsoap.org/soap/envelope/">
 <S:Body>
  <ns2:getUserByIdResponse xmlns:ns2="http://www.approuter.com/
 schemas/2008/1/security" xmlns:ns3="http://www.approuter.com/schema/
 router/1000/security/03">
   <ns2:user>
   <ns3:id>9707B975E42F2B6135D6FB0FA36C4E53</ns3:id>
   <ns3:name>webman</ns3:name>
   <ns3:encPasswd>{SHA}gf/yUAZHWaZFHdCMaxDHVmmd4FE=</ns3:encPasswd>
   <ns3:displayName>Webuser</ns3:displayName>
   <ns3:isActive>true</ns3:isActive>
   <ns3:isMutable>true</ns3:isMutable>
    <ns3:isVisible>true</ns3:isVisible>
   <ns3:email>webman@castiron.com</ns3:email>
   <ns3:createdTime>2010-03-11T19:03:46.737Z</ns3:createdTime>
   <ns3:failedLoginCount>0</ns3:failedLoginCount>
   <ns3:scopeId>B47EAECF6AD14AA028B4EA038CB742D0</ns3:scopeId>
   <ns3:scopeType>Tenant</ns3:scopeType>
  </ns2:user>
 </ns2:getUserByIdResponse>
 </S:Body>
</S:Envelope>
```
For each user the following information is returned:

#### id

The ID for the user.

## name

The name for the user.

## encPasswd

The SHA encoded password for the user.

## displayName

The name displayed in the WMC for the user.

## isActive

True or false depending on whether the user is logged in.

## isMutable

True or false. True means that the object can be updated. False means that the object cannot be updated.

## isVisible

True or false. True means that the object is visible in the WMC.

## email

tThe email address for the user.

## createdTime

The date and time the user was created.

## failedLoginCount

The number of failed attempts to log in by using this name. After five failures, the username is blocked for 15 seconds. For each successive failure, the blocked time is doubled (15 - 30 - 60 - 120).

scopeId

The scope ID for the scope where the user is located. Applies to Cloud only.

scopeType

The type of scope, either tenant or environment. Applies to Cloud only.

**Feedback** | **Notices**

**all** Last updated: Thursday, December 17, 2015 file:///dcs/markdown/workspace/Transform/out.html

http://pic.dhe.ibm.com/infocenter/wci/v7r0m0/topic/com.ibm.wci.api.doc/ci00033.html

# **getUsers**

Gets a list of all the users based on the session ID.

Applies to Clouds and Integration Appliances.

Returns:

The users

# **Examples:**

The following example is a SOAP request to get users. The input for the request is the session ID.

```
<soapenv:Envelope xmlns:soapenv="http://schemas.xmlsoap.org/soap/envelope/"
xmlns:sec="http://www.approuter.com/schemas/2008/1/security">
 <soapenv:Header>
 <sec:sessionId>8EB8F17160F7D1E561EC45EFEBF344CF</sec:sessionId>
</soapenv:Header>
<soapenv:Body>
 <sec:getUsers/>
 </soapenv:Body>
</soapenv:Envelope>
```
The following example is the SOAP reply to the request to get users:

```
<S:Envelope xmlns:S="http://schemas.xmlsoap.org/soap/envelope/">
 <S:Body>
 <ns2:getUsersResponse xmlns:ns2="http://www.approuter.com/
 schemas/2008/1/security" xmlns:ns3="http://www.approuter.com/schema/
 router/1000/security/03">
   <ns2:users>
   <ns3:id>860DDF6E8DE511EF0EA8E249A1514EA1</ns3:id>
   <ns3:name>foo@mycompany.com</ns3:name>
   <ns3:encPasswd>{SHA}L84w50sj87W4IQUhr2NqKsuO8kI=</ns3:encPasswd>
   <ns3:displayName>Foo</ns3:displayName>
   <ns3:isActive>true</ns3:isActive>
   <ns3:isMutable>true</ns3:isMutable>
```

```
<ns3:isVisible>true</ns3:isVisible>
    <ns3:email>foo@mycompany.com</ns3:email>
   <ns3:createdTime>2010-02-24T23:12:10.252Z</ns3:createdTime>
   <ns3:failedLoginCount>0</ns3:failedLoginCount>
   <ns3:scopeId>B47EAECF6AD14AA028B4EA038CB742D0</ns3:scopeId>
   <ns3:scopeType>Tenant</ns3:scopeType>
   </ns2:users>
   <ns2:users>
   <ns3:id>90D63CC6F3A5F90C587B2B478858432D</ns3:id>
   <ns3:name>admin@mycompany.com</ns3:name>
    <ns3:encPasswd>{SHA}8eQYsQgWL3V0sLf7akuJO5wM11c=</ns3:encPasswd>
    <ns3:displayName>admin@mycompany.com</ns3:displayName>
   <ns3:isActive>true</ns3:isActive>
   <ns3:isMutable>false</ns3:isMutable>
   <ns3:isVisible>true</ns3:isVisible>
   <ns3:email>admin@mycompany.com</ns3:email>
   <ns3:createdTime>2010-02-12T21:50:35Z</ns3:createdTime>
    <ns3:lastLoginTime>2010-03-10T17:20:39.774Z</ns3:lastLoginTime>
    <ns3:lastFailedLoginTime>2010-03-03T18:25:24.936Z</
   ns3:lastFailedLoginTime>
   <ns3:failedLoginCount>0</ns3:failedLoginCount>
   <ns3:scopeId>B47EAECF6AD14AA028B4EA038CB742D0</ns3:scopeId>
   <ns3:scopeType>Tenant</ns3:scopeType>
   </ns2:users>
   <ns2:users>
    <ns3:id>965AAB3FED8D3CCBBE4DC8EE0E2944EA</ns3:id>
   <ns3:name>webman</ns3:name>
   <ns3:encPasswd>{SHA}clO20r2ZJMJcDrNwXQzhWB8YcdI=</ns3:encPasswd>
    <ns3:displayName>WebServiceUser</ns3:displayName>
    <ns3:isActive>true</ns3:isActive>
   <ns3:isMutable>true</ns3:isMutable>
   <ns3:isVisible>true</ns3:isVisible>
   <ns3:email>webman@mycompany.com</ns3:email>
   <ns3:createdTime>2010-03-02T22:11:32.935Z</ns3:createdTime>
   <ns3:failedLoginCount>0</ns3:failedLoginCount>
   <ns3:scopeId>B47EAECF6AD14AA028B4EA038CB742D0</ns3:scopeId>
   <ns3:scopeType>Tenant</ns3:scopeType>
   </ns2:users>
   <ns2:users>
    <ns3:id>B77F69E6D9488E2607B02076B4F848DC</ns3:id>
   <ns3:name>support@mycompany.com</ns3:name>
   <ns3:encPasswd>{SHA}Ek2MpQlE1+fGMEYo1kSF6lpbNIk=</ns3:encPasswd>
   <ns3:displayName>support@mycompany.com</ns3:displayName>
   <ns3:isActive>false</ns3:isActive>
   <ns3:isMutable>false</ns3:isMutable>
    <ns3:isVisible>true</ns3:isVisible>
   <ns3:email>support@mycompany.com</ns3:email>
   <ns3:createdTime>2010-02-12T21:50:35Z</ns3:createdTime>
   <ns3:failedLoginCount>0</ns3:failedLoginCount>
   <ns3:scopeId>B47EAECF6AD14AA028B4EA038CB742D0</ns3:scopeId>
   <ns3:scopeType>Tenant</ns3:scopeType>
   </ns2:users>
 </ns2:getUsersResponse>
 </S:Body>
</S:Envelope>
```
For each user the following information is returned:

#### id

The ID for the user.

#### name

The name for the user.

### encPasswd

The SHA encoded password for the user.

## displayName

The name displayed in the WMC for the user.

#### isActive

True or false depending on whether the user is logged in.

## isMutable

True or false. True means that the object can be updated, false if not.

#### isVisible

True or false. True means that the object is visible in the WMC, false if not.

email

The email address for the user.

## createdTime

The date and time the user was created.

#### failedLoginCount

The number of failed attempts to log in to the tenant by using this name. After five failures, the username is blocked for 15 seconds. For each successive failure, the blocked time is doubled.

#### scopeId

The scope ID for the scope where the user is located. Applies to Clouds only.

### scopeType

The type of scope, either tenant or environment. Applies to Clouds only.

## **Feedback** | **Notices**

**all** Last updated: Thursday, December 17, 2015 file:///dcs/markdown/workspace/Transform/out.html

http://pic.dhe.ibm.com/infocenter/wci/v7r0m0/topic/com.ibm.wci.api.doc/ci00034.html

# **grantPrivilege**

Grants the specified privilege.

Applies to Clouds and Integration Appliances.

# **Parameter:**

privilege

The specified privilege being granted.

#### Returns:

True if the privilege is granted.

**all** Last updated: Thursday, December 17, 2015 file:///dcs/markdown/workspace/Transform/out.html

http://pic.dhe.ibm.com/infocenter/wci/v7r0m0/topic/com.ibm.wci.api.doc/ci00035.html

# **grantPrivileges**

Grants the specified privileges.

Applies to Clouds and Integration Appliances.

## **Parameter:**

privileges

The specified privileges being granted.

Returns:

True if the privileges are granted.

## **Feedback** | **Notices**

Last updated: Thursday, December 17, 2015 file:///dcs/markdown/workspace/Transform/out.html

http://pic.dhe.ibm.com/infocenter/wci/v7r0m0/topic/com.ibm.wci.api.doc/ci00036.html

# **grantRole**

Grants a specified role to a specified user.

Applies to Clouds and Integration Appliances.

# **Parameters:**

userName

The specified userName to whom the specified roleName is to be granted.

role

The specified roleName to be granted to the specified userName.

Returns:

True if the role is granted to the user.

The following example is a SOAP request to grant a role.

```
Request:
<soapenv:Envelope
xmlns:soapenv="http://schemas.xmlsoap.org/soap/envelope/"xmlns:sec="
http://www.approuter.com/schemas/2008/1/security">
<soapenv:Header>
<sec:sessionId>AEBD5F4E5F311F0B60F6C12642F0418F</sec:sessionId>
</soapenv:Header>
<soapenv:Body>
<sec:grantRole>
<sec:username>test</sec:username>
<sec:role>user</sec:role>
</sec:grantRole>
</soapenv:Body>
</soapenv:Envelope>
Response:
<S:Envelope xmlns:S="http://schemas.xmlsoap.org/soap/envelope/">
<S:Body>
<ns3:grantRoleResponse xmlns:ns3="http://www.approuter.com/schemas/2008/1/security"
xmlns:ns2="http://www.approuter.com/schema/router/1000/security/03">
<ns3:success>true</ns3:success>
</ns3:grantRoleResponse>
```

```
Feedback | Notices
```
</S:Body> </S:Envelope>

**all** Last updated: Thursday, December 17, 2015 file:///dcs/markdown/workspace/Transform/out.html

http://pic.dhe.ibm.com/infocenter/wci/v7r0m0/topic/com.ibm.wci.api.doc/ci00037.html

# **hasPrivilege**

Returns true if a privilege exists for the specified user, target, and action.

Applies to Clouds and Integration Appliances.

# **Parameters:**

# username

The specified user.

## target

The specified target.

## action

The specified action.

## Returns:

True if the privilege exists.

**all** Last updated: Thursday, December 17, 2015 file:///dcs/markdown/workspace/Transform/out.html

http://pic.dhe.ibm.com/infocenter/wci/v7r0m0/topic/com.ibm.wci.api.doc/ci00038.html

# **isRealmUser**

Returns true if the specified user belongs to the realm that corresponds to the session ID.

Applies to Clouds and Integration Appliances.

# **Parameter:**

username The specified user.

Returns:

True if the user belongs to the realm.

# **Examples:**

The following example is a SOAP request to check if the specified user belongs to the realm.

```
<soapenv:Envelope xmlns:soapenv="http://schemas.xmlsoap.org/soap/envelope/"
xmlns:sec="http://www.approuter.com/schemas/2008/1/security">
 <soapenv:Header>
 <sec:sessionId>A85C21BB99E816D48800C90B2C5547D4</sec:sessionId>
 </soapenv:Header>
 <soapenv:Body>
 <sec:isRealmUser>
  <sec:username>admin@mycompany.com</sec:username>
 </sec:isRealmUser>
 </soapenv:Body>
</soapenv:Envelope>
```
#### The following example is the SOAP response to the request.

```
<S:Envelope xmlns:S="http://schemas.xmlsoap.org/soap/envelope/">
 <S:Body>
  <ns2:isRealmUserResponse xmlns:ns2="http://www.approuter.com/
 schemas/2008/1/security" xmlns:ns3="http://www.approuter.com/schema/
 router/1000/security/03">
  <ns2:isRealmUser>true</ns2:isRealmUser>
 </ns2:isRealmUserResponse>
\langle S:Body>
</S:Envelope>
```
#### **Feedback** | **Notices**

**all** Last updated: Thursday, December 17, 2015 file:///dcs/markdown/workspace/Transform/out.html

http://pic.dhe.ibm.com/infocenter/wci/v7r0m0/topic/com.ibm.wci.api.doc/ci00039.html

# **isUserEnabled**

Checks to see if the specified username is enabled. An enabled user is authenticated.

Applies to Clouds and Integration Appliances.

# **Parameter:**

#### username

The username to be checked.

## Returns:

True if the specified username is enabled.

# **Examples:**

The following example is a SOAP request to check if the specified user is enabled.

```
<soapenv:Envelope xmlns:soapenv="http://schemas.xmlsoap.org/soap/envelope/"
xmlns:sec="http://www.approuter.com/schemas/2008/1/security">
<soapenv:Header>
 <sec:sessionId>A85C21BB99E816D48800C90B2C5547D4</sec:sessionId>
</soapenv:Header>
 <soapenv:Body>
 <sec:isUserEnabled>
  <sec:username>webman</sec:username>
 </sec:isUserEnabled>
</soapenv:Body>
</soapenv:Envelope>
```
The following example is the SOAP response to the request.

```
<S:Envelope xmlns:S="http://schemas.xmlsoap.org/soap/envelope/">
 <S:Body>
 <ns2:isUserEnabledResponse xmlns:ns2="http://www.approuter.com/
 schemas/2008/1/security" xmlns:ns3="http://www.approuter.com/schema/
 router/1000/security/03">
  <ns2:isUserEnabled>true</ns2:isUserEnabled>
 </ns2:isUserEnabledResponse>
 </S:Body>
</S:Envelope>
```
## **Feedback** | **Notices**

**all** Last updated: Thursday, December 17, 2015 file:///dcs/markdown/workspace/Transform/out.html http://pic.dhe.ibm.com/infocenter/wci/v7r0m0/topic/com.ibm.wci.api.doc/ci00040.html

# **listAvailableActions**

List the available actions for a specified target.

Applies to Clouds and Integration Appliances.

# **Parameter:**

target The specified target.

Returns:

The list of actions for the specified target.

#### **Feedback** | **Notices**

Last updated: Thursday, December 17, 2015 file:///dcs/markdown/workspace/Transform/out.html

http://pic.dhe.ibm.com/infocenter/wci/v7r0m0/topic/com.ibm.wci.api.doc/ci00041.html

# **listGrantableRoles**

Returns a list of roles that can be granted (excludes conditional roles).

Applies to Clouds and Integration Appliances.

Returns:

The list of roles.

# **Examples:**

The following example is a SOAP request to list the grantable roles.

```
<soapenv:Envelope xmlns:soapenv="http://schemas.xmlsoap.org/soap/envelope/"
xmlns:sec="http://www.approuter.com/schemas/2008/1/security">
 <soapenv:Header>
 <sec:sessionId>AA91E56114D36B296D82660639B6482F</sec:sessionId>
</soapenv:Header>
<soapenv:Body>
 <sec:listGrantableRoles/>
 </soapenv:Body>
</soapenv:Envelope>
```
## The following example is the SOAP response to the request.

```
<S:Envelope xmlns:S="http://schemas.xmlsoap.org/soap/envelope/">
 <S:Body>
 <ns2:listGrantableRolesResponse xmlns:ns2="http://www.approuter.com/
```

```
schemas/2008/1/security" xmlns:ns3="http://www.approuter.com/schema/
  router/1000/security/03">
  <ns2:roles>admin@A51EDD44BE6C10B2D1335A9D634D407D</ns2:roles>
  <ns2:roles>user@A51EDD44BE6C10B2D1335A9D634D407D</ns2:roles>
  <ns2:roles>publisher@A51EDD44BE6C10B2D1335A9D634D407D</ns2:roles>
 </ns2:listGrantableRolesResponse>
\langle S:Body>
</S:Envelope>
```
**all** Last updated: Thursday, December 17, 2015 file:///dcs/markdown/workspace/Transform/out.html

http://pic.dhe.ibm.com/infocenter/wci/v7r0m0/topic/com.ibm.wci.api.doc/ci00042.html

# **listPrivileges**

Returns a list of privileges for the specified targets and action.

Applies to Clouds and Integration Appliances.

# **Parameters:**

targets

The specified targets.

action

The specified action.

Returns:

The list of privileges.

## **Feedback** | **Notices**

**all** Last updated: Thursday, December 17, 2015 file:///dcs/markdown/workspace/Transform/out.html

http://pic.dhe.ibm.com/infocenter/wci/v7r0m0/topic/com.ibm.wci.api.doc/ci00043.html

# **listRoles**

Gets a list of all the role names.

Applies to Clouds and Integration Appliances.

Returns:

The role names.

# **Examples:**

#### The following example is a SOAP request to get the role names.

```
<soapenv:Envelope xmlns:soapenv="http://schemas.xmlsoap.org/soap/envelope/"
xmlns:sec="http://www.approuter.com/schemas/2008/1/security">
 <soapenv:Header>
 <sec:sessionId>84076B5B810064272043B5106EEE46C3</sec:sessionId>
 </soapenv:Header>
 <soapenv:Body>
 <sec:listRoles/>
 </soapenv:Body>
</soapenv:Envelope>
```
The following example is the SOAP response to the request.

```
<S:Envelope xmlns:S="http://schemas.xmlsoap.org/soap/envelope/">
 <S:Body>
 <ns2:listRolesResponse xmlns:ns2="http://www.approuter.com/
 schemas/2008/1/security" xmlns:ns3="http://www.approuter.com/schema/
 router/1000/security/03">
  <ns2:roles>user@B74A0FF293331AB2A7E4F21E15D143F3</ns2:roles>
  <ns2:roles>publisher@B74A0FF293331AB2A7E4F21E15D143F3</ns2:roles>
  <ns2:roles>admin@B74A0FF293331AB2A7E4F21E15D143F3</ns2:roles>
 </ns2:listRolesResponse>
 </S:Body>
</S:Envelope>
```
#### **Feedback** | **Notices**

**all** Last updated: Thursday, December 17, 2015 file:///dcs/markdown/workspace/Transform/out.html

http://pic.dhe.ibm.com/infocenter/wci/v7r0m0/topic/com.ibm.wci.api.doc/ci00044.html

# **listUsers**

Returns a list of all users.

Applies to Clouds and Integration Appliances.

Returns:

A list of all users.

# **Examples:**

#### The following example is a SOAP request for the list of users.

```
<soapenv:Envelope xmlns:soapenv="http://schemas.xmlsoap.org/soap/envelope/"
xmlns:sec="http://www.approuter.com/schemas/2008/1/security">
 <soapenv:Header>
 <sec:sessionId>8F059BEEA3611033D277773A95404641</sec:sessionId>
 </soapenv:Header>
```

```
<soapenv:Body>
 <sec:listUsers/>
 </soapenv:Body>
</soapenv:Envelope>
```
The following example is the SOAP reply to the request for the list of users:

```
<S:Envelope xmlns:S="http://schemas.xmlsoap.org/soap/envelope/">
 <S:Body>
 <ns2:listUsersResponse xmlns:ns2="http://www.approuter.com/
 schemas/2008/1/security" xmlns:ns3="http://www.approuter.com/schema/
 router/1000/security/03">
   <ns2:users>foo@mycompany.com</ns2:users>
  <ns2:users>httpclient@mycompany.com</ns2:users>
  <ns2:users>admin@mycompany.com</ns2:users>
  <ns2:users>webman@mycompany.com</ns2:users>
  <ns2:users>support@mycompany.com</ns2:users>
 </ns2:listUsersResponse>
 </S:Body>
</S:Envelope>
```
## **Feedback** | **Notices**

**Mandmundated:** Thursday, December 17, 2015 file:///dcs/markdown/workspace/Transform/out.html

http://pic.dhe.ibm.com/infocenter/wci/v7r0m0/topic/com.ibm.wci.api.doc/ci00045.html

# **login**

Logs in to an Integration Appliance or a Cloud.

# **Parameters:**

username

The user ID that you use to log in to an Integration Appliance or Cloud.

#### password

The password for username.

#### Returns:

The session ID.

# **Examples:**

The following code is an example of a SOAP request that you can use to log in to the web service:

```
<soapenv:Envelope xmlns:soapenv="http://schemas.xmlsoap.org/soap/envelope/"
xmlns:sec="http://www.approuter.com/schemas/2008/1/security">
 <soapenv:Header/>
 <soapenv:Body>
 <sec:login>
  <sec:username>webman@mycompany.com</sec:username>
   <sec:password>My6word3S</sec:password>
```

```
</sec:login>
 </soapenv:Body>
</soapenv:Envelope>
```
The password must be at least eight characters long and contain a combination of three of the following characters:

- Alphabet characters
- Uppercase alphabet characters
- Numbers
- Special characters

The following code is an example of a SOAP response to a successful login request:

```
<S:Envelope xmlns:S="http://schemas.xmlsoap.org/soap/envelope/">
 <S:Body>
 <ns2:loginResponse xmlns:ns2="http://www.approuter.com/schemas/2008/1/
 security" xmlns:ns3="http://www.approuter.com/schema/router/1000/security/03">
  <ns2:sessionId>8F059BWEA3611033D277773A95404641</ns2:sessionId>
 </ns2:loginResponse>
</S:Body>
</S:Envelope>
```
The session ID is required to run the other operations in the Management API after logging in.

## **Feedback** | **Notices**

Last updated: Thursday, December 17, 2015 file:///dcs/markdown/workspace/Transform/out.html

http://pic.dhe.ibm.com/infocenter/wci/v7r0m0/topic/com.ibm.wci.api.doc/ci00046.html

# **logout**

Logs out of an Integration Appliance or Cloud.

Returns:

Logs out of the Integration Appliance or Cloud

# **Examples:**

The following example is a SOAP request to log out.

```
<soapenv:Envelope xmlns:soapenv="http://schemas.xmlsoap.org/soap/envelope/"
xmlns:sec="http://www.approuter.com/schemas/2008/1/security">
<soapenv:Header>
 <sec:sessionId>BB93F99B80AC742BEE3BC81262C2486F</sec:sessionId>
 </soapenv:Header>
 <soapenv:Body>
 <sec:logout/>
 </soapenv:Body>
</soapenv:Envelope>
```
The following example is a SOAP reply to a logout request.

```
<S:Envelope xmlns:S="http://schemas.xmlsoap.org/soap/envelope/">
 <S:Body>
  <ns2:logoutResponse xmlns:ns2="http://www.approuter.com/schemas/2008/1/
 security" xmlns:ns3="http://www.approuter.com/schema/router/1000/security/03">
  <return>true</return>
 </ns2:logoutResponse>
\langle S:Body>
</S:Envelope>
```
**Mandmundary**, December 17, 2015 file:///dcs/markdown/workspace/Transform/out.html

http://pic.dhe.ibm.com/infocenter/wci/v7r0m0/topic/com.ibm.wci.api.doc/ci00047.html

# **removeKerberosConfiguration**

Removes the Kerberos configuration.

Applies to Clouds and Integration Appliances.

## **Feedback** | **Notices**

**all** Last updated: Thursday, December 17, 2015 file:///dcs/markdown/workspace/Transform/out.html

http://pic.dhe.ibm.com/infocenter/wci/v7r0m0/topic/com.ibm.wci.api.doc/ci00048.html

# **removeRoleFromRoleGroup**

Removes the specified role as a member of the specified group.

Applies to Clouds and Integration Appliances.

## **Parameters:**

role

The name of the role.

group

The name of the group from which the role is to be removed.

Returns:

True if the role is successfully removed from the group.

**Ed** Last updated: Thursday, December 17, 2015 file:///dcs/markdown/workspace/Transform/out.html

http://pic.dhe.ibm.com/infocenter/wci/v7r0m0/topic/com.ibm.wci.api.doc/ci00049.html

# **revokePrivilege**

Revokes the specified privilege.

Applies to Clouds and Integration Appliances.

## **Parameter:**

privilege

The specified privilege being revoked.

Returns:

True if the privilege is revoked.

#### **Feedback** | **Notices**

**all** Last updated: Thursday, December 17, 2015 file:///dcs/markdown/workspace/Transform/out.html

http://pic.dhe.ibm.com/infocenter/wci/v7r0m0/topic/com.ibm.wci.api.doc/ci00050.html

# **revokeRole**

Revokes a specified role from a specified user.

Applies to Clouds and Integration Appliances.

# **Parameters:**

userName

The specified userName to whom the specified roleName is to be revoked.

role

The specified roleName to be revoked from the specified userName.

Returns:

True if the role is revoked from the user.

**Edd** Last updated: Thursday, December 17, 2015 file:///dcs/markdown/workspace/Transform/out.html

http://pic.dhe.ibm.com/infocenter/wci/v7r0m0/topic/com.ibm.wci.api.doc/ci00051.html

# **roleExists**

Checks if the specified role exists. Returns true if the role exists.

Applies to Clouds and Integration Appliances.

# **Parameter:**

role

The specified role to be checked to see if it exists.

Returns:

True if the specified role exists.

# **Examples:**

The following example is a SOAP request to check if a role exists.

```
<soapenv:Envelope xmlns:soapenv="http://schemas.xmlsoap.org/soap/envelope/"
xmlns:sec="http://www.approuter.com/schemas/2008/1/security">
 <soapenv:Header>
 <sec:sessionId>A85C21BB99E816D48800C90B2C5547D4</sec:sessionId>
 </soapenv:Header>
 <soapenv:Body>
 <sec:roleExists>
  <sec:name>securitymonitor</sec:name>
 </sec:roleExists>
 </soapenv:Body>
</soapenv:Envelope>
```
The following example is a SOAP response to the request.

```
<S:Envelope xmlns:S="http://schemas.xmlsoap.org/soap/envelope/">
 <S:Body>
  <ns2:roleExistsResponse xmlns:ns2="http://www.approuter.com/
 schemas/2008/1/security" xmlns:ns3="http://www.approuter.com/schema/
 router/1000/security/03">
  <ns2:roleExists>true</ns2:roleExists>
 </ns2:roleExistsResponse>
\langle S:Body>
</S:Envelope>
```
**all** Last updated: Thursday, December 17, 2015 file:///dcs/markdown/workspace/Transform/out.html

http://pic.dhe.ibm.com/infocenter/wci/v7r0m0/topic/com.ibm.wci.api.doc/ci00052.html

# **setCurrentScope**

Sets the current scope for this thread.

Applies to Clouds only.

Returns:

True if the current scope was set.

# **Examples:**

The following example is a SOAP request to set the current scope.

```
<soapenv:Envelope xmlns:soapenv="http://schemas.xmlsoap.org/soap/envelope/"
xmlns:sec="http://www.approuter.com/schemas/2008/1/security">
<soapenv:Header>
 <sec:sessionId>84B7E4D6D856EB5812EB71896C3547CC</sec:sessionId>
</soapenv:Header>
 <soapenv:Body>
 <sec:setCurrentScope>
  <sec:scopeName>Development</sec:scopeName>
 </sec:setCurrentScope>
</soapenv:Body>
</soapenv:Envelope>
```
## The following example is the SOAP response to the request.

```
<S:Envelope xmlns:S="http://schemas.xmlsoap.org/soap/envelope/">
<S:Body>
 <ns2:setCurrentScopeResponse xmlns:ns2="http://www.approuter.com/
 schemas/2008/1/security" xmlns:ns3="http://www.approuter.com/schema/
 router/1000/security/03">
  <ns2:success>true</ns2:success>
 </ns2:setCurrentScopeResponse>
\langle /S:Body>
</S:Envelope>
```
## **Feedback** | **Notices**

Last updated: Thursday, December 17, 2015 file:///dcs/markdown/workspace/Transform/out.html

http://pic.dhe.ibm.com/infocenter/wci/v7r0m0/topic/com.ibm.wci.api.doc/ci00053.html

# **setCurrentScopeById**

Sets the current scope for this thread.

Applies to Clouds only.

Returns:

True if the current scope was set.

# **Examples:**

The following example is a SOAP request to set the current scope by the ID of the tenant or environment.

```
<soapenv:Envelope xmlns:soapenv="http://schemas.xmlsoap.org/soap/envelope/"
xmlns:sec="http://www.approuter.com/schemas/2008/1/security">
 <soapenv:Header>
 <sec:sessionId>84B7E4D6D856EB5812EB71896C3547CC</sec:sessionId>
 </soapenv:Header>
 <soapenv:Body>
 <sec:setCurrentScopeById>
  <sec:scopeId>8DA9ED360FCB9B3F6E867705490D4B9F</sec:scopeId>
 </sec:setCurrentScopeById>
</soapenv:Body>
</soapenv:Envelope>
```
## The following example is the SOAP response to the request.

```
<S:Envelope xmlns:S="http://schemas.xmlsoap.org/soap/envelope/">
 <S:Body>
 <ns2:setCurrentScopeByIdResponse xmlns:ns2="http://www.approuter.com/
 schemas/2008/1/security" xmlns:ns3="http://www.approuter.com/schema/
 router/1000/security/03">
  <ns2:success>true</ns2:success>
 </ns2:setCurrentScopeByIdResponse>
</S:Body>
</S:Envelope>
```
## **Feedback** | **Notices**

**all** Last updated: Thursday, December 17, 2015 file:///dcs/markdown/workspace/Transform/out.html

http://pic.dhe.ibm.com/infocenter/wci/v7r0m0/topic/com.ibm.wci.api.doc/ci00054.html

# **setKerberosConfiguration**

Sets the Kerberos configuration.

You can use the Kerberos protocol to provide security on an unsecured network for communication between your server and Clouds or Integration Appliances.

Applies to Clouds and Integration Appliances.

# **Parameters:**

serverName The name of the Kerberos server. realm

The realm for the Kerberos server.

#### **Feedback** | **Notices**

**all** Last updated: Thursday, December 17, 2015 file:///dcs/markdown/workspace/Transform/out.html

http://pic.dhe.ibm.com/infocenter/wci/v7r0m0/topic/com.ibm.wci.api.doc/ci00055.html

# **setLdapConfiguration**

Sets an LDAP configuration.

Applies to Clouds and Integration Appliances.

## **Parameter:**

ldapConfig The LDAP configuration.

#### **Feedback** | **Notices**

**all** Last updated: Thursday, December 17, 2015 file:///dcs/markdown/workspace/Transform/out.html

http://pic.dhe.ibm.com/infocenter/wci/v7r0m0/topic/com.ibm.wci.api.doc/ci00056.html

# **updateRole**

Updates the specified role.

Applies to Clouds and Integration Appliances.

# **Parameters:**

role

The specified roleName to be updated.

displayName

The name to be displayed in the WMC.

email

The email address for roleName.

Returns:

True if the role is updated.

## **Feedback** | **Notices**

**Mandmundated:** Thursday, December 17, 2015 file:///dcs/markdown/workspace/Transform/out.html

http://pic.dhe.ibm.com/infocenter/wci/v7r0m0/topic/com.ibm.wci.api.doc/ci00057.html

# **updateUser**

Updates a user.

Applies to Clouds and Integration Appliances.

# **Parameters:**

#### username

The user name for the tenant associated with the session ID.

displayName

The name to display in the WMC.

email

The email address for the username.

#### Returns:

True if the user was successfully updated.

# **Examples:**

The following example is a SOAP request to update a user. The input for the request is the session ID and the username. The email address is being updated in this example.

```
<soapenv:Envelope xmlns:soapenv="http://schemas.xmlsoap.org/soap/envelope/"
xmlns:sec="http://www.approuter.com/schemas/2008/1/security">
<soapenv:Header>
 <sec:sessionId>A85C21BB99E816D48800C90B2C5547D4</sec:sessionId>
 </soapenv:Header>
 <soapenv:Body>
 <sec:updateUser>
  <sec:username>webman</sec:username>
   <sec:displayName>?</sec:displayName>
  <sec:email>webman@mycompany.com</sec:email>
 </sec:updateUser>
 </soapenv:Body>
</soapenv:Envelope>
```
## The following example is the SOAP response to the request.

```
<S:Envelope xmlns:S="http://schemas.xmlsoap.org/soap/envelope/">
 <S:Body>
 <ns2:updateUserResponse xmlns:ns2="http://www.approuter.com/
```

```
schemas/2008/1/security" xmlns:ns3="http://www.approuter.com/schema/
 router/1000/security/03">
   <ns2:success>true</ns2:success>
 </ns2:updateUserResponse>
\langle S:Body>
</S:Envelope>
```
The email address was successfully updated.

## **Feedback** | **Notices**

**all** Last updated: Thursday, December 17, 2015 file:///dcs/markdown/workspace/Transform/out.html

http://pic.dhe.ibm.com/infocenter/wci/v7r0m0/topic/com.ibm.wci.api.doc/ci00058.html

# **userExists**

Checks if the specified username exists.

Applies to Clouds and Integration Appliances.

# **Parameter:**

username

The username for which the check is made.

Returns:

True if the username exists.

# **Examples:**

The following example is a SOAP request to check if a user exists. The input for the request is the session ID and the username.

```
<soapenv:Envelope xmlns:soapenv="http://schemas.xmlsoap.org/soap/envelope/"
xmlns:sec="http://www.approuter.com/schemas/2008/1/security">
 <soapenv:Header>
 <sec:sessionId>99E1848F7661D4FC066AD5F97AB44C0C</sec:sessionId>
 </soapenv:Header>
 <soapenv:Body>
 <sec:userExists>
   <sec:username>webman</sec:username>
 </sec:userExists>
 </soapenv:Body>
</soapenv:Envelope>
```
#### The following example is the SOAP response to the request.

```
<S:Envelope xmlns:S="http://schemas.xmlsoap.org/soap/envelope/">
<S:Body>
 <ns2:userExistsResponse xmlns:ns2="http://www.approuter.com/
 schemas/2008/1/security" xmlns:ns3="http://www.approuter.com/schema/
 router/1000/security/03">
   <ns2:userExists>true</ns2:userExists>
```
**all** Last updated: Thursday, December 17, 2015 file:///dcs/markdown/workspace/Transform/out.html

http://pic.dhe.ibm.com/infocenter/wci/v7r0m0/topic/com.ibm.wci.api.doc/ci00059.html

# **Deployment**

Information about the deployment WSDL.

The deployment WSDL provides operations to create, get, and delete configurations, rules, and projects. You can start, pause, stop, and cancel jobs. You can also import or export repositories.

This section contains the following topics:

- [cancelJob](#page-2589-0)
- [cloneConfiguration](#page-2590-0)
- [createAssets](#page-2591-0)
- [createConfiguration](#page-2592-0)
- [createRepeatingRule](#page-2593-0)
- [createRule](#page-2594-0)
- [createUserConfiguration](#page-2595-0)
- [deleteConfiguration](#page-2596-0)
- [deleteProject](#page-2597-0)
- [deleteRule](#page-2598-0)
- [deleteUserConfiguration](#page-2599-0)
- [downloadProject](#page-2600-0)
- [exportRepository](#page-2600-1)
- [getAllProjects](#page-2601-0)
- [getAssetGroupDisplayString](#page-2602-0)
- [getAssetGroupScript](#page-2603-0)
- [getAssetGroupWarnings](#page-2604-0)
- [getAssetProperties](#page-2605-0)
- [getAssetPropertiesBindings](#page-2606-0)
- [getConfiguration](#page-2606-1)
- [getConfigurationGroups](#page-2608-0)
- [getProject](#page-2609-0)
- [getRule](#page-2611-0)
- [getRules](#page-2612-0)
- [getUserConfiguration](#page-2613-0)
- [getUserConfigurations](#page-2614-0)
- **•** [importRepository](#page-2615-0)
- [publishProject](#page-2615-1)
- $•$  [resume](#page-2616-0)
- [saveOrchestrationValues](#page-2617-0)
- [saveProperties](#page-2618-0)
- [setConfigurationGroups](#page-2619-0)
- [start](#page-2619-1)
- [stopAndCancel](#page-2620-0)
- [stopAndWait](#page-2622-0)
- [suspend](#page-2623-0)
- [undeploy](#page-2624-0)

**all** Last updated: Thursday, December 17, 2015 file:///dcs/markdown/workspace/Transform/out.html

<span id="page-2589-0"></span>http://pic.dhe.ibm.com/infocenter/wci/v7r0m0/topic/com.ibm.wci.api.doc/ci00092.html

# **cancelJob**

Cancels the specified job group.

Applies to Clouds and Integration Appliances.

# **Parameters:**

projectName The name of the project.

Version

The version number for the project.

configName

The name used to identify a configuration, such as Default.

jobId

The ID for the job.

Together projectName, Version, and configName uniquely identify a configuration.

You can obtain the jobId by first running the searchJobs operation (orcmon.wsdl).

## **Feedback** | **Notices**

**all** Last updated: Thursday, December 17, 2015 file:///dcs/markdown/workspace/Transform/out.html

http://pic.dhe.ibm.com/infocenter/wci/v7r0m0/topic/com.ibm.wci.api.doc/ci00093.html

# <span id="page-2590-0"></span>**cloneConfiguration**

Clones the specified configuration.

Applies to Clouds and Integration Appliances.

# **Parameters:**

## projectName

The name of the specified project.

version

The version number for the specified project.

oldConfigName

The name of the configuration being cloned.

newConfigName

The name of the cloned configuration.

## Returns:

The cloned configuration.

# **Examples:**

The following code is an example of a SOAP request to clone a configuration.

```
<soapenv:Envelope xmlns:soapenv="http://schemas.xmlsoap.org/soap/envelope/"
xmlns:dep="http://www.approuter.com/schemas/2008/1/deployment">
 <soapenv:Header>
 <dep:sessionId>855BE295392375C8551C8B98D6EA4774</dep:sessionId>
 </soapenv:Header>
 <soapenv:Body>
 <dep:cloneConfiguration>
   <dep:projectName>GenericProject_1_Cloud</dep:projectName>
   <dep:version>1.0</dep:version>
   <dep:oldConfigName>GenericProject_2_Cloud</dep:oldConfigName>
   <dep:newConfigName>GenericProject_3_Cloud</dep:newConfigName>
 </dep:cloneConfiguration>
 </soapenv:Body>
</soapenv:Envelope>
```
## The following example is the SOAP response to the request.

```
<S:Envelope xmlns:S="http://schemas.xmlsoap.org/soap/envelope/">
 <S:Body>
  <ns2:cloneConfigurationResponse xmlns:ns2="http://www.approuter.com/
 schemas/2008/1/deployment" xmlns:ns3="http://www.approuter.com/schemas/2008/1/
 deployment/types" xmlns:ns4="http://www.approuter.com/schema/router/1000/
 security/03" xmlns:ns5="http://www.approuter.com/schemas/2008/1/util/types">
  <ns2:success>true</ns2:success>
 </ns2:cloneConfigurationResponse>
</S:Body>
</S:Envelope>
```
**Ed** Last updated: Thursday, December 17, 2015 file:///dcs/markdown/workspace/Transform/out.html

<span id="page-2591-0"></span>http://pic.dhe.ibm.com/infocenter/wci/v7r0m0/topic/com.ibm.wci.api.doc/ci00094.html

# **createAssets**

Creates assets by using the specified script.

The endpoint is specified as a project URL, such as project-url:// Endpoints/TargetDB. The module ID is typically either http://www.approuter.com/module/webservice/ or http:// www.approuter.com/module/database/

Database assets must be enclosed as specified in the following table.

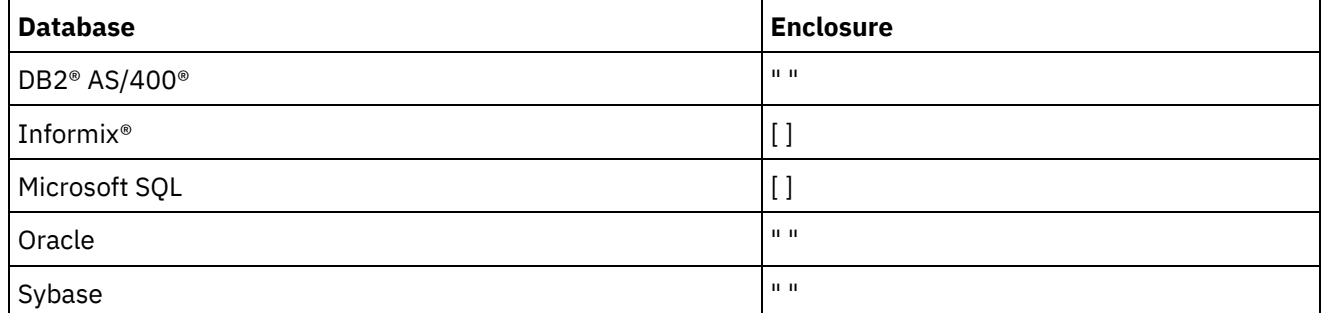

The following table lists the assets that can be created for the databases.

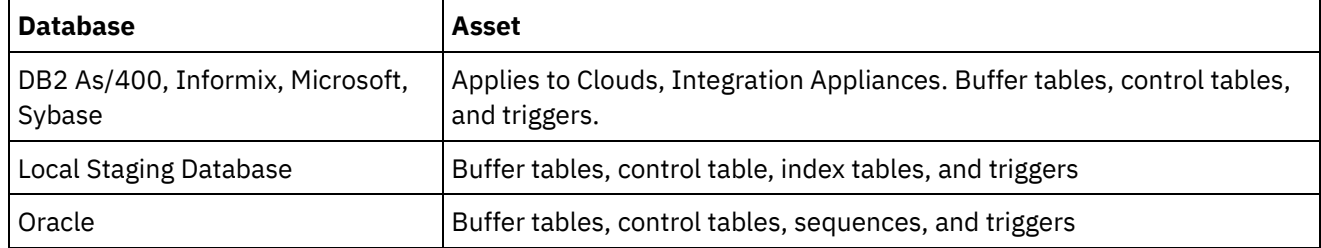

Applies to Clouds and Integration Appliances.

# **Parameters:**

## projectName

The name of the specified project.

## version

The version number for the specified project.

## configName

The configuration name for the specified project.

## ModuleID

The module ID for the assets.

## endpointUrl

The endpoint URL for the assets.
### propNames

The names of the property assets.

### username

The user ID for the endpoint.

### password

The password for the endpoint.

assetType

The type of asset.

script

The script to run against the endpoint.

Together projectName, version, and configName uniquely identify a configuration.

Returns:

Success or failure.

### **Feedback** | **Notices**

**all** Last updated: Thursday, December 17, 2015 file:///dcs/markdown/workspace/Transform/out.html

http://pic.dhe.ibm.com/infocenter/wci/v7r0m0/topic/com.ibm.wci.api.doc/ci00095.html

## **createConfiguration**

Creates the specified configuration.

Applies to Clouds and Integration Appliances.

### **Parameters:**

projectName

The name of the specified project.

version

The version number for the specified project.

configName

The configuration name for the specified project.

Together projectName, version, and configName uniquely identify a configuration.

Returns:

The specified configuration.

### **Examples:**

The following example is a SOAP request to create a configuration.

```
<soapenv:Envelope xmlns:soapenv="http://schemas.xmlsoap.org/soap/envelope/"
xmlns:dep="http://www.approuter.com/schemas/2008/1/deployment">
 <soapenv:Header>
 <dep:sessionId>85EBDCE6FF0685C296D79CD55D86405F</dep:sessionId>
 </soapenv:Header>
 <soapenv:Body>
 <dep:createConfiguration>
   <dep:projectName>HTTP_363i</dep:projectName>
  <dep:version>1.0</dep:version>
   <dep:configName>HTTP_363W</dep:configName>
 </dep:createConfiguration>
 </soapenv:Body>
</soapenv:Envelope>
```
### The following example is the SOAP response to the request.

```
<S:Envelope xmlns:S="http://schemas.xmlsoap.org/soap/envelope/">
 <S:Body>
 <ns2:createConfigurationResponse xmlns:ns2="http://www.approuter.com/
 schemas/2008/1/deployment" xmlns:ns3="http://www.approuter.com/schemas/2008/1/
 deployment/types" xmlns:ns4="http://www.approuter.com/schema/router/1000/
 security/03" xmlns:ns5="http://www.approuter.com/schemas/2008/1/util/types">
  <ns2:success>true</ns2:success>
 </ns2:createConfigurationResponse>
 </S:Body>
</S:Envelope>
```
### **Feedback** | **Notices**

**all** Last updated: Thursday, December 17, 2015 file:///dcs/markdown/workspace/Transform/out.html

http://pic.dhe.ibm.com/infocenter/wci/v7r0m0/topic/com.ibm.wci.api.doc/ci00096.html

## **createRepeatingRule**

Creates a repeating rule for downtime for the specified configuration.

Applies to Clouds and Integration Appliances.

### **Parameters:**

```
projectName
      The name of the specified project.
```
version

The version number for the specified project.

configName

The configuration name for the specified project.

#### stopDate

The date the configuration is to be stopped.

restartDate

The date the configuration is to be restarted.

downtimeType

The type or reason for the downtime.

repeat

Specifies that the downtime rule be repeated.

repeatInterval

Specifies the amount of time between repeats of the downtime rule.

Together projectName, version, and configName uniquely identify a configuration.

Returns:

The new repeating rule for the specified configuration.

**Feedback** | **Notices**

**all** Last updated: Thursday, December 17, 2015 file:///dcs/markdown/workspace/Transform/out.html

http://pic.dhe.ibm.com/infocenter/wci/v7r0m0/topic/com.ibm.wci.api.doc/ci00097.html

## **createRule**

Creates a downtime rule for the specified configuration.

Applies to Clouds and Integration Appliances.

## **Parameters:**

projectName

The name of the specified project.

version

The version number for the specified project.

configName

The configuration name for the specified project.

stopDate

The date the configuration is to be stopped.

restartDate

The date the configuration is to be restarted.

downtimeType

The type or reason for the downtime.

Together projectName, version, and configName uniquely identify a configuration.

Returns:

The new downtime rule for the specified configuration.

## **Examples:**

The following code is an example of a SOAP request to create a rule. Dates must conform to ISO 8601.

```
<soapenv:Envelope xmlns:soapenv="http://schemas.xmlsoap.org/soap/envelope/"
xmlns:dep="http://www.approuter.com/schemas/2008/1/deployment">
 <soapenv:Header>
 <dep:sessionId>8FDBC8ED7A014272714D23D14794473A</dep:sessionId>
 </soapenv:Header>
 <soapenv:Body>
 <dep:createRule>
   <dep:projectName>GenericProject_1_Cloud</dep:projectName>
   <dep:version>1.0</dep:version>
   <dep:configName>Default</dep:configName>
   <dep:stopDate>2010-04-17T07:00:00.066Z</dep:stopDate>
   <dep:restartDate>2010-04-17T08:00:00.066Z</dep:restartDate>
   <dep:downtimeType>stop</dep:downtimeType>
  </dep:createRule>
 </soapenv:Body>
</soapenv:Envelope>
```
The following example is the SOAP response to the request.

```
<S:Envelope xmlns:S="http://schemas.xmlsoap.org/soap/envelope/">
 <S:Body>
 <ns2:createRuleResponse xmlns:ns2="http://www.approuter.com/
 schemas/2008/1/deployment" xmlns:ns3="http://www.approuter.com/schemas/2008/1/
 deployment/types" xmlns:ns4="http://www.approuter.com/schema/router/1000/
 security/03" xmlns:ns5="http://www.approuter.com/schemas/2008/1/util/types">
  <ns2:ruleId>2</ns2:ruleId>
 </ns2:createRuleResponse>
</S:Body>
</S:Envelope>
```
### **Feedback** | **Notices**

**all** Last updated: Thursday, December 17, 2015 file:///dcs/markdown/workspace/Transform/out.html

http://pic.dhe.ibm.com/infocenter/wci/v7r0m0/topic/com.ibm.wci.api.doc/ci00098.html

## **createUserConfiguration**

Creates the specified user configuration.

Applies to Clouds and Integration Appliances.

## **Parameters:**

### projectName

The name of the specified project.

version

The version number for the specified project.

configName

The configuration name for the specified project.

Together projectName, version, and configName uniquely identify a configuration.

Returns:

The specified user configuration.

### **Feedback** | **Notices**

**all** Last updated: Thursday, December 17, 2015 file:///dcs/markdown/workspace/Transform/out.html

http://pic.dhe.ibm.com/infocenter/wci/v7r0m0/topic/com.ibm.wci.api.doc/ci00099.html

# **deleteConfiguration**

Deletes the specified configuration.

Applies to Clouds and Integration Appliances.

## **Parameters:**

projectName

The name of the specified project.

version

The version number for the specified project.

configName

The configuration name for the specified project.

Together projectName, version, and configName uniquely identify a configuration.

## **Examples:**

#### The following code is an example of a SOAP request to delete a configuration.

```
<soapenv:Envelope xmlns:soapenv="http://schemas.xmlsoap.org/soap/envelope/"
xmlns:dep="http://www.approuter.com/schemas/2008/1/deployment">
 <soapenv:Header>
 <dep:sessionId>AACA96757B36C2B4582C811197EE43C0</dep:sessionId>
 </soapenv:Header>
 <soapenv:Body>
 <dep:deleteConfiguration>
   <dep:projectName>HTTP_363i</dep:projectName>
  <dep:version>1.0</dep:version>
   <dep:configName>HTTP_363j</dep:configName>
  </dep:deleteConfiguration>
```
</soapenv:Body> </soapenv:Envelope>

### The following example is the SOAP response to the request.

```
<S:Envelope xmlns:S="http://schemas.xmlsoap.org/soap/envelope/">
<S:Body>
 <ns2:deleteConfigurationResponse xmlns:ns2="http://www.approuter.com/
 schemas/2008/1/deployment" xmlns:ns3="http://www.approuter.com/schemas/2008/1/
 deployment/types" xmlns:ns4="http://www.approuter.com/schema/router/1000/
 security/03" xmlns:ns5="http://www.approuter.com/schemas/2008/1/util/types">
  <ns2:success>true</ns2:success>
 </ns2:deleteConfigurationResponse>
 </S:Body>
</S:Envelope>
```
#### **Feedback** | **Notices**

**all** Last updated: Thursday, December 17, 2015 file:///dcs/markdown/workspace/Transform/out.html

http://pic.dhe.ibm.com/infocenter/wci/v7r0m0/topic/com.ibm.wci.api.doc/ci00100.html

## **deleteProject**

Deletes the specified project.

Applies to Clouds and Integration Appliances.

### **Parameters:**

projectName

The name of the specified project.

version

The version number for the specified project.

## **Examples:**

The following code is an example of a SOAP request to delete a project.

```
<soapenv:Envelope xmlns:soapenv="http://schemas.xmlsoap.org/soap/envelope/"
xmlns:dep="http://www.approuter.com/schemas/2008/1/deployment">
 <soapenv:Header>
 <dep:sessionId>80C147E844799CA856AF3DB6910C4B63</dep:sessionId>
 </soapenv:Header>
 <soapenv:Body>
 <dep:deleteProject>
   <dep:projectName>MIME_Test1</dep:projectName>
   <dep:version>1.0</dep:version>
 </dep:deleteProject>
 </soapenv:Body>
</soapenv:Envelope>
```
The following example is the SOAP response to the request.

```
<S:Envelope xmlns:S="http://schemas.xmlsoap.org/soap/envelope/">
 <S:Body>
 <ns2:deleteProjectResponse xmlns:ns2="http://www.approuter.com/
 schemas/2008/1/deployment" xmlns:ns3="http://www.approuter.com/schemas/2008/1/
 deployment/types" xmlns:ns4="http://www.approuter.com/schema/router/1000/
 security/03" xmlns:ns5="http://www.approuter.com/schemas/2008/1/util/types">
  <ns2:success>true</ns2:success>
 </ns2:deleteProjectResponse>
 </S:Body>
</S:Envelope>
```
### **Feedback** | **Notices**

**Et Last updated: Thursday, December 17, 2015** file:///dcs/markdown/workspace/Transform/out.html

http://pic.dhe.ibm.com/infocenter/wci/v7r0m0/topic/com.ibm.wci.api.doc/ci00101.html

## **deleteRule**

Deletes the rule for the specified ID.

Applies to Clouds and Integration Appliances.

## **Parameter:**

ruleId

The specified ID for the rule to be deleted.

## **Examples:**

The following code is an example of a SOAP request to delete a rule.

```
<soapenv:Envelope xmlns:soapenv="http://schemas.xmlsoap.org/soap/envelope/"
xmlns:dep="http://www.approuter.com/schemas/2008/1/deployment">
 <soapenv:Header>
 <dep:sessionId>8FDBC8ED7A014272714D23D14794473A</dep:sessionId>
 </soapenv:Header>
 <soapenv:Body>
 <dep:deleteRule>
   <dep:ruleId>2</dep:ruleId>
 </dep:deleteRule>
 </soapenv:Body>
</soapenv:Envelope>
```

```
<S:Envelope xmlns:S="http://schemas.xmlsoap.org/soap/envelope/">
 <S:Body>
 <ns2:deleteRuleResponse xmlns:ns2="http://www.approuter.com/
 schemas/2008/1/deployment" xmlns:ns3="http://www.approuter.com/schemas/2008/1/
 deployment/types" xmlns:ns4="http://www.approuter.com/schema/router/1000/
 security/03" xmlns:ns5="http://www.approuter.com/schemas/2008/1/util/types">
```
**all** Last updated: Thursday, December 17, 2015 file:///dcs/markdown/workspace/Transform/out.html

http://pic.dhe.ibm.com/infocenter/wci/v7r0m0/topic/com.ibm.wci.api.doc/ci00102.html

## **deleteUserConfiguration**

Deletes the specified configuration for the specified user.

Applies to Clouds and Integration Appliances.

### **Parameters:**

userName

The name of the specified user.

projectName

The name of the specified project.

version

The version number for the specified project.

#### configName

The configuration name for the specified project.

Together projectName, version, and configName uniquely identify a configuration.

### **Examples:**

The following example is a SOAP request to delete the specified configuration.

```
<soapenv:Envelope xmlns:soapenv="http://schemas.xmlsoap.org/soap/envelope/"
xmlns:dep="http://www.approuter.com/schemas/2008/1/deployment">
 <soapenv:Header>
 <dep:sessionId>AACA96757B36C2B4582C811197EE43C0</dep:sessionId>
 </soapenv:Header>
 <soapenv:Body>
 <dep:deleteConfiguration>
   <dep:projectName>HTTP_363i</dep:projectName>
   <dep:version>1.0</dep:version>
  <dep:configName>HTTP_363j</dep:configName>
 </dep:deleteConfiguration>
 </soapenv:Body>
</soapenv:Envelope>
```

```
<S:Envelope xmlns:S="http://schemas.xmlsoap.org/soap/envelope/">
 <S:Body>
 <ns2:deleteConfigurationResponse xmlns:ns2="http://www.approuter.com/
 schemas/2008/1/deployment" xmlns:ns3="http://www.approuter.com/schemas/2008/1/
 deployment/types" xmlns:ns4="http://www.approuter.com/schema/router/1000/
 security/03" xmlns:ns5="http://www.approuter.com/schemas/2008/1/util/types">
  <ns2:success>true</ns2:success>
 </ns2:deleteConfigurationResponse>
 </S:Body>
</S:Envelope>
```
**all** Last updated: Thursday, December 17, 2015 file:///dcs/markdown/workspace/Transform/out.html

http://pic.dhe.ibm.com/infocenter/wci/v7r0m0/topic/com.ibm.wci.api.doc/ci00103.html

## **downloadProject**

Downloads the specified project as a byte array.

Applies to Clouds and Integration Appliances.

### **Parameters:**

projectName

The name of the specified project.

version

The version number for the specified project.

configName

The configuration name for the specified project.

Together projectName, version, and configName uniquely identify a configuration.

Returns:

The specified project in a compressed file.

### **Feedback** | **Notices**

**Mandmundated:** Thursday, December 17, 2015 file:///dcs/markdown/workspace/Transform/out.html

http://pic.dhe.ibm.com/infocenter/wci/v7r0m0/topic/com.ibm.wci.api.doc/ci00104.html

# **exportRepository**

Exports the project repository in XML format.

Applies to Integration Appliances only.

#### Returns:

The project repository in XML format.

### **Feedback** | **Notices**

**all** Last updated: Thursday, December 17, 2015 file:///dcs/markdown/workspace/Transform/out.html

http://pic.dhe.ibm.com/infocenter/wci/v7r0m0/topic/com.ibm.wci.api.doc/ci00105.html

## **getAllProjects**

Gets all the projects.

Applies to Clouds and Integration Appliances.

Returns:

All the projects.

## **Examples:**

The following example is a SOAP request to get all projects.

```
<soapenv:Envelope xmlns:soapenv="http://schemas.xmlsoap.org/soap/envelope/"
xmlns:dep="http://www.approuter.com/schemas/2008/1/deployment">
 <soapenv:Header>
 <dep:sessionId>85EBDCE6FF0685C296D79CD55D86405F</dep:sessionId>
 </soapenv:Header>
 <soapenv:Body>
 <dep:getAllProjects/>
 </soapenv:Body>
</soapenv:Envelope>
```

```
<S:Envelope xmlns:S="http://schemas.xmlsoap.org/soap/envelope/">
 <S:Body>
  <ns2:getAllProjectsResponse xmlns:ns2="http://www.approuter.com/
  schemas/2008/1/deployment" xmlns:ns3="http://www.approuter.com/schemas/2008/1/
 deployment/types" xmlns:ns4="http://www.approuter.com/schema/router/1000/
  security/03" xmlns:ns5="http://www.approuter.com/schemas/2008/1/util/types">
  <ns2:projects>
    \langle \text{asserts} \rangle<configurations>
     <configuration>
      <envId>
       <guidString>A51EDD44BE6C10B2D1335A9D634D407D</guidString>
      </envId>
      <lastmodified>2010-04-03T06:28:42.078Z</lastmodified>
      <name>Default</name>
```

```
<orchestrationValues>
       <orchestrationValue>
        <enabled>true</enabled>
        <syncLoggingEnabled>false</syncLoggingEnabled>
        <loggingLevel>errorValues</loggingLevel>
        <maxJobs>1</maxJobs>
        <orchestrationRelativeurl>project-url://
       Orchestrations/Receive</orchestrationRelativeurl>
       <state>undeployed</state>
       </orchestrationValue>
       <orchestrationValue>
        <enabled>true</enabled>
        <syncLoggingEnabled>false</syncLoggingEnabled>
        <loggingLevel>errorValues</loggingLevel>
        <maxJobs>1</maxJobs>
        <orchestrationRelativeurl>project-url://
        Orchestrations/Post</orchestrationRelativeurl>
       <state>undeployed</state>
       </orchestrationValue>
      </orchestrationValues>
      <projectName>HTTP_363i</projectName>
      <projectVersion>1.0</projectVersion>
      <propertyValues/>
      <state>undeployed</state>
     </configuration>
    </configurations>
    <envId>
     <guidString>A51EDD44BE6C10B2D1335A9D634D407D</guidString>
    </envId>
    <lastpublished>2010-04-03T06:28:41.894Z</lastpublished>
    <name>HTTP_363i</name>
    <orchestrations>
     <orchestration>
     <relativeurl>project-url://Orchestrations/Post</relativeurl>
     </orchestration>
     <orchestration>
     <relativeurl>project-url://Orchestrations/Receive</
     relativeurl>
     </orchestration>
    </orchestrations>
   <properties/>
   <version>1.0</version>
   </ns2:projects>
 </ns2:getAllProjectsResponse>
 </S:Body>
</S:Envelope>
```
**all** Last updated: Thursday, December 17, 2015 file:///dcs/markdown/workspace/Transform/out.html

http://pic.dhe.ibm.com/infocenter/wci/v7r0m0/topic/com.ibm.wci.api.doc/ci00106.html

## **getAssetGroupDisplayString**

Gets the asset display string for the specified configuration, endpoint, and property names.

The endpoint is specified as a project URL, such as project-url://Endpoints/TargetDB. The module ID is typically either http:// www.approuter.com/module/webservice/ or http://www.approuter.com/module/database/

Applies to Clouds and Integration Appliances.

### **Parameters:**

#### projectName

The name of the specified project.

#### version

The version number for the specified project.

configName

The configuration name for the specified project.

ModuleID

The module ID for the assets.

endpointUrl

The endpoint URL for the assets.

#### propNames

The names of the property assets.

Together projectName, version, and configName uniquely identify a configuration.

Returns:

The asset display string.

### **Feedback** | **Notices**

**all** Last updated: Thursday, December 17, 2015 file:///dcs/markdown/workspace/Transform/out.html

http://pic.dhe.ibm.com/infocenter/wci/v7r0m0/topic/com.ibm.wci.api.doc/ci00107.html

## **getAssetGroupScript**

Gets the asset script for the given configuration, endpoint, and property names.

The endpoint is specified as a project URL, such as project-url://Endpoints/TargetDB. The module ID is typically either http://www.approuter.com/ module/webservice/ or http://www.approuter.com/module/database/

Applies to Clouds and Integration Appliances.

### **Parameters:**

projectName

The name of the specified project.

version

The version number for the specified project.

configName

The configuration name for the specified project.

ModuleID

The module ID for the assets.

endpointUrl

The endpoint URL for the assets.

propNames

The names of the property assets.

Together projectName, version, and configName uniquely identify a configuration.

Returns:

The asset script.

### **Feedback** | **Notices**

**al** Last updated: Thursday, December 17, 2015 file:///dcs/markdown/workspace/Transform/out.html

http://pic.dhe.ibm.com/infocenter/wci/v7r0m0/topic/com.ibm.wci.api.doc/ci00108.html

## **getAssetGroupWarnings**

Gets the asset warnings for the specified configuration, endpoint, and property names.

The endpoint is specified as a project URL, such as project-url://Endpoints/TargetDB. The module ID is typically either http:// www.approuter.com/module/webservice/ or http://www.approuter.com/module/database/

Applies to Clouds and Integration Appliances.

### **Parameters:**

projectName

The name of the specified project.

version

The version number for the specified project.

configName

The configuration name for the specified project.

ModuleID

The module ID for the assets.

endpointUrl

The endpoint URL for the assets.

propNames

The names of the property assets.

Together projectName, version, and configName uniquely identify a configuration.

Returns:

The asset warnings.

#### **Feedback** | **Notices**

Last updated: Thursday, December 17, 2015 file:///dcs/markdown/workspace/Transform/out.html

http://pic.dhe.ibm.com/infocenter/wci/v7r0m0/topic/com.ibm.wci.api.doc/ci00109.html

## **getAssetProperties**

Gets the asset property values for the specified configuration and endpoint.

The endpoint is specified as a project URL, for example project-url://Endpoints/TargetDB. The module ID is typically either http://www.approuter.com/ module/webservice/ or http://www.approuter.com/module/database/

Applies to Clouds and Integration Appliances.

### **Parameters:**

### projectName

The name of the specified project.

version

The version number for the specified project.

configName

The configuration name for the specified project.

ModuleID

The module ID for the assets.

### endpointUrl

The endpoint URL for the assets.

Together projectName, version, and configName uniquely identify a configuration.

Returns:

The values for the asset properties.

**Feedback** | **Notices**

**all** Last updated: Thursday, December 17, 2015 file:///dcs/markdown/workspace/Transform/out.html

http://pic.dhe.ibm.com/infocenter/wci/v7r0m0/topic/com.ibm.wci.api.doc/ci00110.html

# **getAssetPropertiesBindings**

Gets the asset properties for the specified configuration, endpoint, and property names.

The endpoint is specified as a project URL, such as project-url://Endpoints/TargetDB. The module ID is typically either http:// www.approuter.com/module/webservice/ or http://www.approuter.com/module/database/

Applies to Clouds and Integration Appliances.

## **Parameters:**

projectName

The name of the specified project.

version

The version number for the specified project.

configName

The configuration name for the specified project.

ModuleID

The module ID for the assets.

endpointUrl The endpoint URL for the assets.

propNames

The names of the property assets.

Together projectName, version, and configName uniquely identify a configuration.

Returns:

The asset properties.

### **Feedback** | **Notices**

**all** Last updated: Thursday, December 17, 2015 file:///dcs/markdown/workspace/Transform/out.html

http://pic.dhe.ibm.com/infocenter/wci/v7r0m0/topic/com.ibm.wci.api.doc/ci00111.html

# **getConfiguration**

Gets the specified project.

Applies to Clouds and Integration Appliances.

### **Parameters:**

### projectName

The name of the specified project.

#### Version

The version number for the specified project.

#### Returns:

The specified project.

### **Examples:**

#### The following example is a SOAP request to get a specified project:

```
<soapenv:Envelope xmlns:soapenv="http://schemas.xmlsoap.org/soap/envelope/"
xmlns:dep="http://www.approuter.com/schemas/2008/1/deployment">
 <soapenv:Header>
 <dep:sessionId>85EBDCE6FF0685C296D79CD55D86405F</dep:sessionId>
 </soapenv:Header>
 <soapenv:Body>
 <dep:getConfiguration>
   <dep:projectName>HTTP_363i</dep:projectName>
   <dep:version>1.0</dep:version>
   <dep:configName>HTTP_363j</dep:configName>
 </dep:getConfiguration>
 </soapenv:Body>
</soapenv:Envelope>
```

```
<S:Envelope xmlns:S="http://schemas.xmlsoap.org/soap/envelope/">
 <S:Body>
 <ns2:getConfigurationResponse xmlns:ns2="http://www.approuter.com/
 schemas/2008/1/deployment" xmlns:ns3="http://www.approuter.com/schemas/2008/1/
 deployment/types" xmlns:ns4="http://www.approuter.com/schema/router/1000/
 security/03" xmlns:ns5="http://www.approuter.com/schemas/2008/1/util/types">
   <ns2:configuration>
    <envId>
     <guidString>A51EDD44BE6C10B2D1335A9D634D407D</guidString>
    </envId>
    <lastmodified>2010-04-08T20:58:49.694Z</lastmodified>
    <name>HTTP_363j</name>
    <orchestrationValues>
     <orchestrationValue>
      <enabled>true</enabled>
      <syncLoggingEnabled>false</syncLoggingEnabled>
      <loggingLevel>errorValues</loggingLevel>
      <maxJobs>1</maxJobs>
      <orchestrationRelativeurl>project-url://Orchestrations/
      Post</orchestrationRelativeurl>
      <state>stopped</state>
     </orchestrationValue>
     <orchestrationValue>
      <enabled>true</enabled>
      <syncLoggingEnabled>false</syncLoggingEnabled>
      <loggingLevel>errorValues</loggingLevel>
      <maxJobs>1</maxJobs>
      <orchestrationRelativeurl>project-url://Orchestrations/
```

```
Receive</orchestrationRelativeurl>
      <state>stopped</state>
     </orchestrationValue>
    </orchestrationValues>
    <projectName>HTTP_363i</projectName>
    <projectVersion>1.0</projectVersion>
    <propertyValues/>
   <state>stopped</state>
   </ns2:configuration>
 </ns2:getConfigurationResponse>
 </S:Body>
</S:Envelope>
```
**all** Last updated: Thursday, December 17, 2015 file:///dcs/markdown/workspace/Transform/out.html

http://pic.dhe.ibm.com/infocenter/wci/v7r0m0/topic/com.ibm.wci.api.doc/ci00112.html

## **getConfigurationGroups**

Gets the display names for the groups with permission for the given configuration.

Applies to Clouds and Integration Appliances.

## **Parameters:**

projectName

The name of the specified project.

version

The version number for the specified project.

configName

The configuration name for the specified project.

Together projectName, version, and configName uniquely identify a configuration.

Returns:

The group display names.

## **Examples:**

The following example is a SOAP request to get configuration groups with permission for the specified configuration.

```
<soapenv:Envelope xmlns:soapenv="http://schemas.xmlsoap.org/soap/envelope/"
xmlns:dep="http://www.approuter.com/schemas/2008/1/deployment">
 <soapenv:Header>
 <dep:sessionId>AACA96757B36C2B4582C811197EE43C0</dep:sessionId>
 </soapenv:Header>
 <soapenv:Body>
 <dep:getConfigurationGroups>
```

```
<dep:projectName>HTTP_363i</dep:projectName>
   <dep:version>1.0</dep:version>
   <dep:configName>HTTP_363j</dep:configName>
  </dep:getConfigurationGroups>
 </soapenv:Body>
</soapenv:Envelope>
```
The following example is the SOAP reply to the request.

```
<S:Envelope xmlns:S="http://schemas.xmlsoap.org/soap/envelope/">
 <S:Body>
  <ns2:getConfigurationGroupsResponse xmlns:ns2="http://www.approuter.com/
 schemas/2008/1/deployment" xmlns:ns3="http://www.approuter.com/schemas/2008/1/
 deployment/types" xmlns:ns4="http://www.approuter.com/schema/router/1000/
 security/03" xmlns:ns5="http://www.approuter.com/schemas/2008/1/util/types">
   <ns2:groupDisplayNames>
   <ns4:id>8D8D61C4EF435FDB63E543509B9F4978</ns4:id>
   <ns4:name>admin@A51EDD44BE6C10B2D1335A9D634D407D</ns4:name>
    <ns4:displayName>Administrator Group</ns4:displayName>
    <ns4:isActive>true</ns4:isActive>
    <ns4:isMutable>false</ns4:isMutable>
   <ns4:isVisible>true</ns4:isVisible>
   <ns4:createdTime>2010-04-02T22:44:46Z</ns4:createdTime>
   <ns4:scopeId>A51EDD44BE6C10B2D1335A9D634D407D</ns4:scopeId>
   <ns4:scopeType>Environment</ns4:scopeType>
   <ns4:groupType>Admin</ns4:groupType>
   </ns2:groupDisplayNames>
 </ns2:getConfigurationGroupsResponse>
 </S:Body>
</S:Envelope>
```
### **Feedback** | **Notices**

**剑 Last updated: Thursday, December 17, 2015** file:///dcs/markdown/workspace/Transform/out.html

http://pic.dhe.ibm.com/infocenter/wci/v7r0m0/topic/com.ibm.wci.api.doc/ci00113.html

## **getProject**

Gets the specified project.

Applies to Clouds and Integration Appliances.

## **Parameters:**

projectName

The name of the specified project.

### Version

The version number for the specified project.

#### Returns:

The specified project.

### The following example is a SOAP request to get the specified project.

```
<soapenv:Envelope xmlns:soapenv="http://schemas.xmlsoap.org/soap/envelope/"
xmlns:dep="http://www.approuter.com/schemas/2008/1/deployment">
<soapenv:Header>
 <dep:sessionId>85EBDCE6FF0685C296D79CD55D86405F</dep:sessionId>
 </soapenv:Header>
 <soapenv:Body>
 <dep:getProject>
   <dep:projectName>HTTP_363i</dep:projectName>
   <dep:version>1.0</dep:version>
 </dep:getProject>
 </soapenv:Body>
</soapenv:Envelope>
```

```
<S:Body>
 <ns2:getProjectResponse xmlns:ns2="http://www.approuter.com/
 schemas/2008/1/deployment" xmlns:ns3="http://www.approuter.com/schemas/2008/1/
deployment/types" xmlns:ns4="http://www.approuter.com/schema/router/1000/
 security/03" xmlns:ns5="http://www.approuter.com/schemas/2008/1/util/types">
 <ns2:project>
  <assets/>
  <configurations>
   <configuration>
     <envId>
     <guidString>A51EDD44BE6C10B2D1335A9D634D407D</guidString>
     \langle/envId>
     <lastmodified>2010-04-03T06:28:42.078Z</lastmodified>
     <name>Default</name>
      <orchestrationValues>
       <orchestrationValue>
        <enabled>true</enabled>
        <syncLoggingEnabled>false</syncLoggingEnabled>
        <loggingLevel>errorValues</loggingLevel>
        <maxJobs>1</maxJobs>
        <orchestrationRelativeurl>project-url://
        Orchestrations/Post</
        orchestrationRelativeurl>
       <state>undeployed</state>
       </orchestrationValue>
       <orchestrationValue>
        <enabled>true</enabled>
        <syncLoggingEnabled>false</syncLoggingEnabled>
        <loggingLevel>errorValues</loggingLevel>
        <maxJobs>1</maxJobs>
        <orchestrationRelativeurl>project-url://
        Orchestrations/Receive</
        orchestrationRelativeurl>
       <state>undeployed</state>
       </orchestrationValue>
      </orchestrationValues>
      <projectName>HTTP_363i</projectName>
      <projectVersion>1.0</projectVersion>
      <propertyValues/>
      <state>undeployed</state>
     </configuration>
    </configurations>
    <envId>
     <guidString>A51EDD44BE6C10B2D1335A9D634D407D</guidString>
```

```
</envId>
    <lastpublished>2010-04-03T06:28:41.894Z</lastpublished>
    <name>HTTP_363i</name>
   <orchestrations>
     <orchestration>
     <relativeurl>project-url://Orchestrations
      /Post</relativeurl>
     </orchestration>
     <orchestration>
     <relativeurl>project-url://Orchestrations/Recieve</
     relativeurl>
     </orchestration>
    </orchestrations>
   <properties/>
   <version>1.0</version>
  </ns2:project>
 </ns2:getProjectResponse>
 </S:Body>
</S:Envelope>
```
**Et Last updated: Thursday, December 17, 2015** file:///dcs/markdown/workspace/Transform/out.html

http://pic.dhe.ibm.com/infocenter/wci/v7r0m0/topic/com.ibm.wci.api.doc/ci00114.html

## **getRule**

Gets the downtime rule for the specified downtime rule ID.

Applies to Clouds and Integration Appliances.

### **Parameters:**

ruleId

The specified downtime rule ID.

Returns:

The downtime rule.

### **Examples:**

The following code is an example of a SOAP request to get a rule.

```
<soapenv:Envelope xmlns:soapenv="http://schemas.xmlsoap.org/soap/envelope/"
xmlns:dep="http://www.approuter.com/schemas/2008/1/deployment">
<soapenv:Header>
 <dep:sessionId>8FDBC8ED7A014272714D23D14794473A</dep:sessionId>
 </soapenv:Header>
 <soapenv:Body>
 <dep:getRule>
  <dep:ruleId>2</dep:ruleId>
 </dep:getRule>
```
</soapenv:Body> </soapenv:Envelope>

The following example is the SOAP response to the request.

```
<S:Envelope xmlns:S="http://schemas.xmlsoap.org/soap/envelope/">
 <S:Body>
 <ns2:getRuleResponse xmlns:ns2="http://www.approuter.com/schemas/2008/1/
 deployment" xmlns:ns3="http://www.approuter.com/schemas/2008/1/deployment/
 types" xmlns:ns4="http://www.approuter.com/schema/router/1000/security/03"
 xmlns:ns5="http://www.approuter.com/schemas/2008/1/util/types">
   <ns2:rule>
    <ns3:configUrl>config-url://GenericProject_1_Cloud:1.0:Default</
   ns3:configUrl>
   <ns3:downtimeType>stop</ns3:downtimeType>
   <ns3:envId>
    <guidString>A7FFE81243A1E319FCAED0DFABF9470B</guidString>
   </ns3:envId>
    <ns3:isActive>true</ns3:isActive>
    <ns3:repeatInterval>0</ns3:repeatInterval>
   <ns3:repeatType>none</ns3:repeatType>
   <ns3:repeatingRule>false</ns3:repeatingRule>
   <ns3:restartDate>2010-04-17T08:00:00.066Z</ns3:restartDate>
   <ns3:ruleId>2</ns3:ruleId>
   <ns3:stopDate>2010-04-17T07:00:00.066Z</ns3:stopDate>
   </ns2:rule>
 </ns2:getRuleResponse>
 </S:Body>
</S:Envelope>
```
### **Feedback** | **Notices**

**M** Last updated: Thursday, December 17, 2015 file:///dcs/markdown/workspace/Transform/out.html

http://pic.dhe.ibm.com/infocenter/wci/v7r0m0/topic/com.ibm.wci.api.doc/ci00115.html

## **getRules**

Gets the downtime rules for the specified configuration.

Applies to Clouds and Integration Appliances.

### **Parameters:**

projectName

The name of the specified project.

Version

The version number for the specified project.

#### configName

The configuration name for the specified project.

Together projectName, version, and configName uniquely identify a configuration.

Returns:

The downtime rules for the specified configuration.

## **Examples:**

The following code is an example of a SOAP request to get rules.

```
<soapenv:Envelope xmlns:soapenv="http://schemas.xmlsoap.org/soap/envelope/"
xmlns:dep="http://www.approuter.com/schemas/2008/1/deployment">
<soapenv:Header>
 <dep:sessionId>8FDBC8ED7A014272714D23D14794473A</dep:sessionId>
 </soapenv:Header>
 <soapenv:Body>
 <dep:getRules>
   <dep:projectName>GenericProject_1_Cloud</dep:projectName>
   <dep:version>1.0</dep:version>
   <dep:configName>Default</dep:configName>
 </dep:getRules>
 </soapenv:Body>
</soapenv:Envelope>
```
### The following example is the SOAP response to the request.

```
<S:Envelope xmlns:S="http://schemas.xmlsoap.org/soap/envelope/">
 <S:Body>
 <ns2:getRulesResponse xmlns:ns2="http://www.approuter.com/
 schemas/2008/1/deployment" xmlns:ns3="http://www.approuter.com/schemas/2008/1/
 deployment/types" xmlns:ns4="http://www.approuter.com/schema/router/1000/
 security/03" xmlns:ns5="http://www.approuter.com/schemas/2008/1/util/types">
   <ns2:rules>
   <ns3:configUrl>config-url://GenericProject_1_Cloud:1.0:Default</
   ns3:configUrl>
    <ns3:downtimeType>stop</ns3:downtimeType>
   <ns3:envId>
    <guidString>A7FFE81243A1E319FCAED0DFABF9470B</guidString>
   </ns3:envId>
   <ns3:isActive>true</ns3:isActive>
   <ns3:repeatInterval>0</ns3:repeatInterval>
   <ns3:repeatType>none</ns3:repeatType>
   <ns3:repeatingRule>false</ns3:repeatingRule>
   <ns3:restartDate>2010-04-17T08:00:00.066Z</ns3:restartDate>
   <ns3:ruleId>2</ns3:ruleId>
   <ns3:stopDate>2010-04-17T07:00:00.066Z</ns3:stopDate>
  </ns2:rules>
 </ns2:getRulesResponse>
 </S:Body>
</S:Envelope>
```
### **Feedback** | **Notices**

**all** Last updated: Thursday, December 17, 2015 file:///dcs/markdown/workspace/Transform/out.html

http://pic.dhe.ibm.com/infocenter/wci/v7r0m0/topic/com.ibm.wci.api.doc/ci00116.html

## **getUserConfiguration**

Gets the specified configuration for the specified user.

Applies to Clouds and Integration Appliances.

## **Parameters:**

userName

The name of the specified user.

projectName

The name of the specified project.

version

The version number for the specified project.

configName

The configuration name for the specified project.

Together projectName, version, and configName uniquely identify a configuration.

Returns:

The specified configuration for specified user.

### **Feedback** | **Notices**

**all** Last updated: Thursday, December 17, 2015 file:///dcs/markdown/workspace/Transform/out.html

http://pic.dhe.ibm.com/infocenter/wci/v7r0m0/topic/com.ibm.wci.api.doc/ci00117.html

## **getUserConfigurations**

Gets the configurations for the specified user.

Applies to Clouds and Integration Appliances.

## **Parameter:**

userName

The name of the specified user.

Returns:

The configurations for the specified user.

### **Feedback** | **Notices**

**all** Last updated: Thursday, December 17, 2015

file:///dcs/markdown/workspace/Transform/out.html

http://pic.dhe.ibm.com/infocenter/wci/v7r0m0/topic/com.ibm.wci.api.doc/ci00118.html

## **importRepository**

Imports the project repository in XML format.

Applies to Integration Appliances only.

### **Parameters:**

importType The type of import.

data

The project repository in XML format.

Returns:

Success or failure

### **Feedback** | **Notices**

**all** Last updated: Thursday, December 17, 2015 file:///dcs/markdown/workspace/Transform/out.html

http://pic.dhe.ibm.com/infocenter/wci/v7r0m0/topic/com.ibm.wci.api.doc/ci00119.html

## **publishProject**

Publishes the given project and creates a default configuration.

Applies to Clouds and Integration Appliances.

## **Parameters:**

projectName

The name of the specified project.

version

The version number for the specified project.

content

The project in a compressed file (a .par file).

Returns:

Success or failure.

**all** Last updated: Thursday, December 17, 2015 file:///dcs/markdown/workspace/Transform/out.html

http://pic.dhe.ibm.com/infocenter/wci/v7r0m0/topic/com.ibm.wci.api.doc/ci00120.html

## **resume**

Resumes the specified configuration

Applies to Clouds and Integration Appliances.

### **Parameters:**

projectName

The name of the specified project.

version

The version number for the specified project.

configName

The configuration name for the specified project.

Together projectName, version, and configName uniquely identify a configuration.

Returns:

Success or failure.

## **Examples:**

### The following example is a SOAP request to resume running a configuration that was paused.

```
<soapenv:Envelope xmlns:soapenv="http://schemas.xmlsoap.org/soap/envelope/"
xmlns:dep="http://www.approuter.com/schemas/2008/1/deployment">
 <soapenv:Header>
 <dep:sessionId>85EBDCE6FF0685C296D79CD55D86405F</dep:sessionId>
 </soapenv:Header>
 <soapenv:Body>
 <dep:resume>
   <dep:projectName>HTTP_363i</dep:projectName>
  <dep:version>1.0</dep:version>
   <dep:configName>HTTP_363j</dep:configName>
 </dep:resume>
 </soapenv:Body>
</soapenv:Envelope>
```

```
<S:Envelope xmlns:S="http://schemas.xmlsoap.org/soap/envelope/">
 <S:Body>
 <ns2:resumeResponse xmlns:ns2="http://www.approuter.com/schemas/2008/1/
 deployment" xmlns:ns3="http://www.approuter.com/schemas/2008/1/deployment/
 types" xmlns:ns4="http://www.approuter.com/schema/router/1000/security/03"
 xmlns:ns5="http://www.approuter.com/schemas/2008/1/util/types">
  <ns2:success>true</ns2:success>
 </ns2:resumeResponse>
```
**all** Last updated: Thursday, December 17, 2015 file:///dcs/markdown/workspace/Transform/out.html

http://pic.dhe.ibm.com/infocenter/wci/v7r0m0/topic/com.ibm.wci.api.doc/ci00121.html

## **saveOrchestrationValues**

Saves the specified values for the specified orchestration.

Applies to Clouds and Integration Appliances.

### **Parameters:**

projectName

The name of the specified project.

version

The version number for the specified project.

configName

The configuration name for the specified project.

values

The specified values to save for the specified orchestration.

Together projectName, version, and configName uniquely identify a configuration.

Returns:

Success or failure.

### **Examples:**

The following example is a SOAP request to save the values for the specified orchestration.

```
<soapenv:Envelope xmlns:soapenv="http://schemas.xmlsoap.org/soap/envelope/"
xmlns:dep="http://www.approuter.com/schemas/2008/1/deployment">
 <soapenv:Header>
 <dep:sessionId>AACA96757B36C2B4582C811197EE43C0</dep:sessionId>
 </soapenv:Header>
 <soapenv:Body>
 <dep:saveOrchestrationValues>
   <dep:projectName>HTTP_363i</dep:projectName>
   <dep:version>1.0</dep:version>
   <dep:configName>HTTP_363j</dep:configName>
   <dep:values>
    <enabled>true</enabled>
    <syncLoggingEnabled>false</syncLoggingEnabled>
    <loggingLevel>errorValues</loggingLevel>
```

```
<maxJobs>1</maxJobs>
    <orchestrationRelativeurl>orchestrationRelativeurl>project-url://
   Orchestrations/
   Receive</orchestrationRelativeurl>
   <state>stopped</state>
   </dep:values>
 </dep:saveOrchestrationValues>
 </soapenv:Body>
</soapenv:Envelope>
```
The following example is the SOAP reply to the request.

```
<S:Envelope xmlns:S="http://schemas.xmlsoap.org/soap/envelope/">
 <S:Body>
 <ns2:saveOrchestrationValuesResponse xmlns:ns2="http://
 www.approuter.com/schemas/2008/1/deployment" xmlns:ns3="http://
 www.approuter.com/schemas/2008/1/deployment/types" xmlns:ns4="http://
 www.approuter.com/schema/router/1000/security/03" xmlns:ns5="http://
 www.approuter.com/schemas/2008/1/util/types">
  <ns2:success>true</ns2:success>
 </ns2:saveOrchestrationValuesResponse>
</S:Body>
</S:Envelope>
```
### **Feedback** | **Notices**

**all** Last updated: Thursday, December 17, 2015 file:///dcs/markdown/workspace/Transform/out.html

http://pic.dhe.ibm.com/infocenter/wci/v7r0m0/topic/com.ibm.wci.api.doc/ci00122.html

## **saveProperties**

Saves the specified properties for the specified configuration.

Applies to Clouds and Integration Appliances.

## **Parameters:**

projectName

The name of the specified project.

Version

The version number for the specified project.

configName

The configuration name for the specified project.

properties

The specified properties to save for the specified configuration.

Together projectName, version, and configName uniquely identify a configuration.

**all** Last updated: Thursday, December 17, 2015 file:///dcs/markdown/workspace/Transform/out.html

http://pic.dhe.ibm.com/infocenter/wci/v7r0m0/topic/com.ibm.wci.api.doc/ci00123.html

## **setConfigurationGroups**

Sets the groups with permission for the specified project.

Applies to Clouds and Integration Appliances.

### **Parameters:**

projectName

The name of the specified project.

version

The version number for the specified project.

configName

The configuration name for the specified project.

groupIds

The IDs for the groups.

Together projectName, version, and configName uniquely identify a configuration.

#### Returns:

Success or failure.

### **Feedback** | **Notices**

**al** Last updated: Thursday, December 17, 2015 file:///dcs/markdown/workspace/Transform/out.html

http://pic.dhe.ibm.com/infocenter/wci/v7r0m0/topic/com.ibm.wci.api.doc/ci00124.html

## **start**

Starts the specified configuration.

Applies to Clouds and Integration Appliances.

### **Parameters:**

projectName

The name of the specified project.

version

The version number for the specified project.

configName

The configuration name for the specified project.

Together projectName, version, and configName uniquely identify a configuration.

Returns:

Success or failure.

### **Examples:**

The following example is a SOAP request to start a configuration.

```
<soapenv:Envelope xmlns:soapenv="http://schemas.xmlsoap.org/soap/envelope/"
xmlns:dep="http://www.approuter.com/schemas/2008/1/deployment">
 <soapenv:Header>
 <dep:sessionId>85EBDCE6FF0685C296D79CD55D86405F</dep:sessionId>
 </soapenv:Header>
 <soapenv:Body>
 <dep:start>
   <dep:projectName>HTTP_363i</dep:projectName>
  <dep:version>1.0</dep:version>
   <dep:configName>HTTP_363j</dep:configName>
 </dep:start>
 </soapenv:Body>
</soapenv:Envelope>
```
#### The following example is the SOAP response to the request.

```
<S:Envelope xmlns:S="http://schemas.xmlsoap.org/soap/envelope/">
 <S:Body>
 <ns2:startResponse xmlns:ns2="http://www.approuter.com/schemas/2008/1/
 deployment" xmlns:ns3="http://www.approuter.com/schemas/2008/1/deployment/
 types" xmlns:ns4="http://www.approuter.com/schema/router/1000/security/03"
 xmlns:ns5="http://www.approuter.com/schemas/2008/1/util/types">
  <ns2:success>true</ns2:success>
 </ns2:startResponse>
 </S:Body>
</S:Envelope>
```
#### **Feedback** | **Notices**

**all** Last updated: Thursday, December 17, 2015 file:///dcs/markdown/workspace/Transform/out.html

http://pic.dhe.ibm.com/infocenter/wci/v7r0m0/topic/com.ibm.wci.api.doc/ci00125.html

## **stopAndCancel**

Stops and cancels all the jobs for the specified configuration.

Applies to Clouds and Integration Appliances.

### **Parameters:**

### projectName

The name of the specified project.

#### version

The version number for the specified project.

#### configName

The configuration name for the specified project.

Together projectName, version, and configName uniquely identify a configuration.

Returns:

Success or failure.

### **Examples:**

The following example is a SOAP request to stop and cancel the configuration.

```
<soapenv:Envelope xmlns:soapenv="http://schemas.xmlsoap.org/soap/envelope/"
xmlns:dep="http://www.approuter.com/schemas/2008/1/deployment">
 <soapenv:Header>
 <dep:sessionId>85EBDCE6FF0685C296D79CD55D86405F</dep:sessionId>
 </soapenv:Header>
 <soapenv:Body>
 <dep:stopAndCancel>
  <dep:projectName>HTTP_363i</dep:projectName>
  <dep:version>1.0</dep:version>
   <dep:configName>HTTP_363j</dep:configName>
 </dep:stopAndCancel>
 </soapenv:Body>
</soapenv:Envelope></soapenv:Envelope>
```
### The following example is the SOAP response to the request.

```
<S:Envelope xmlns:S="http://schemas.xmlsoap.org/soap/envelope/">
 <S:Body>
 <ns2:stopAndCancelResponse xmlns:ns2="http://www.approuter.com/
 schemas/2008/1/deployment" xmlns:ns3="http://www.approuter.com/schemas/2008/1/
 deployment/types" xmlns:ns4="http://www.approuter.com/schema/router/1000/
 security/03" xmlns:ns5="http://www.approuter.com/schemas/2008/1/util/types">
  <ns2:success>true</ns2:success>
 </ns2:stopAndCancelResponse>
 </S:Body>
</S:Envelope>
```
### **Feedback** | **Notices**

**all** Last updated: Thursday, December 17, 2015 file:///dcs/markdown/workspace/Transform/out.html

http://pic.dhe.ibm.com/infocenter/wci/v7r0m0/topic/com.ibm.wci.api.doc/ci00126.html

## **stopAndWait**

Stops and waits for jobs for the specified configuration.

Applies to Clouds and Integration Appliances.

## **Parameters:**

### projectName

The name of the specified project.

version

The version number for the specified project.

configName

The configuration name for the specified project.

Together projectName, version, and configName uniquely identify a configuration.

Returns:

Success or failure

## **Examples:**

The following example is a SOAP request to stop the configuration and wait.

```
<soapenv:Envelope xmlns:soapenv="http://schemas.xmlsoap.org/soap/envelope/"
xmlns:dep="http://www.approuter.com/schemas/2008/1/deployment">
 <soapenv:Header>
 <dep:sessionId>85EBDCE6FF0685C296D79CD55D86405F</dep:sessionId>
 </soapenv:Header>
 <soapenv:Body>
 <dep:stopAndWait>
   <dep:projectName>HTTP_363i</dep:projectName>
   <dep:version>1.0</dep:version>
   <dep:configName>HTTP_363j</dep:configName>
 </dep:stopAndWait>
 </soapenv:Body>
</soapenv:Envelope>
```

```
<S:Envelope xmlns:S="http://schemas.xmlsoap.org/soap/envelope/">
 <S:Body>
 <ns2:stopAndWaitResponse xmlns:ns2="http://www.approuter.com/
 schemas/2008/1/deployment" xmlns:ns3="http://www.approuter.com/schemas/2008/1/
 deployment/types" xmlns:ns4="http://www.approuter.com/schema/router/1000/
 security/03" xmlns:ns5="http://www.approuter.com/schemas/2008/1/util/types">
  <ns2:success>true</ns2:success>
 </ns2:stopAndWaitResponse>
 </S:Body>
</S:Envelope>
```
**all** Last updated: Thursday, December 17, 2015 file:///dcs/markdown/workspace/Transform/out.html

http://pic.dhe.ibm.com/infocenter/wci/v7r0m0/topic/com.ibm.wci.api.doc/ci00127.html

## **suspend**

Suspends the specified configuration.

Applies to Clouds and Integration Appliances.

### **Parameters:**

### projectName

The name of the specified project.

### version

The version number for the specified project.

#### configName

The configuration name for the specified project.

Together projectName, version, and configName uniquely identify a configuration.

### Returns:

Success or failure.

### **Examples:**

The following example is a SOAP request to suspend the specified configuration.

```
<soapenv:Envelope xmlns:soapenv="http://schemas.xmlsoap.org/soap/envelope/"
xmlns:dep="http://www.approuter.com/schemas/2008/1/deployment">
 <soapenv:Header>
 <dep:sessionId>85EBDCE6FF0685C296D79CD55D86405F</dep:sessionId>
 </soapenv:Header>
 <soapenv:Body>
 <dep:suspend>
  <dep:projectName>HTTP_363i</dep:projectName>
   <dep:version>1.0</dep:version>
   <dep:configName>HTTP_363j</dep:configName>
 </dep:suspend>
 </soapenv:Body>
</soapenv:Envelope>
```

```
<S:Envelope xmlns:S="http://schemas.xmlsoap.org/soap/envelope/">
 <S:Body>
 <ns2:suspendResponse xmlns:ns2="http://www.approuter.com/schemas/2008/1/
 deployment" xmlns:ns3="http://www.approuter.com/schemas/2008/1/deployment/
 types" xmlns:ns4="http://www.approuter.com/schema/router/1000/security/03"
 xmlns:ns5="http://www.approuter.com/schemas/2008/1/util/types">
  <ns2:success>true</ns2:success>
 </ns2:suspendResponse>
 </S:Body>
</S:Envelope>
```
**Edd** Last updated: Thursday, December 17, 2015 file:///dcs/markdown/workspace/Transform/out.html

http://pic.dhe.ibm.com/infocenter/wci/v7r0m0/topic/com.ibm.wci.api.doc/ci00128.html

## **undeploy**

Withdraw the specified configuration.

Applies to Clouds and Integration Appliances.

### **Parameters:**

projectName

The name of the specified project.

version

The version number for the specified project.

configName

The configuration name for the specified project.

Together projectName, version, and configName uniquely identify a configuration.

Returns:

Success or failure.

## **Examples:**

#### The following example is a SOAP request to withdraw the specified configuration.

```
<soapenv:Envelope xmlns:soapenv="http://schemas.xmlsoap.org/soap/envelope/"
xmlns:dep="http://www.approuter.com/schemas/2008/1/deployment">
 <soapenv:Header>
  <dep:sessionId>85EBDCE6FF0685C296D79CD55D86405F</dep:sessionId>
 </soapenv:Header>
 <soapenv:Body>
 <dep:undeploy>
   <dep:projectName>HTTP_363i</dep:projectName>
   <dep:version>1.0</dep:version>
   <dep:configName>HTTP_363j</dep:configName>
 </dep:undeploy>
 </soapenv:Body>
</soapenv:Envelope>
```

```
<S:Envelope xmlns:S="http://schemas.xmlsoap.org/soap/envelope/">
 <S:Body>
 <ns2:undeployResponse xmlns:ns2="http://www.approuter.com/
 schemas/2008/1/deployment" xmlns:ns3="http://www.approuter.com/schemas/2008/1/
 deployment/types" xmlns:ns4="http://www.approuter.com/schema/router/1000/
```

```
security/03" xmlns:ns5="http://www.approuter.com/schemas/2008/1/util/types">
  <ns2:success>true</ns2:success>
 </ns2:undeployResponse>
</S:Body>
</S:Envelope>
```
**all** Last updated: Thursday, December 17, 2015 file:///dcs/markdown/workspace/Transform/out.html

http://pic.dhe.ibm.com/infocenter/wci/v7r0m0/topic/com.ibm.wci.api.doc/ci00129.html

## **Orcmon**

Information about the orcmon WSDL.

Using the orcmon WSDL, you can search for jobs, get a job count, and get job details. You can also set and get job monitoring properties.

This section contains the following topics:

- [getJobCount](#page-2625-0)
- [getJobDetails](#page-2626-0)
- [getMonitoringProperties](#page-2627-0)
- [purgeJobs](#page-2628-0)
- [searchJobs](#page-2628-1)
- **•** [setMonitoringProperties](#page-2630-0)

### **Feedback** | **Notices**

**la** Last updated: Thursday, December 17, 2015 file:///dcs/markdown/workspace/Transform/out.html

<span id="page-2625-0"></span>http://pic.dhe.ibm.com/infocenter/wci/v7r0m0/topic/com.ibm.wci.api.doc/ci00130.html

## **getJobCount**

Returns the number of jobs that have the specified parameters.

Applies to Clouds and Integration Appliances.

### **Parameters:**

projectName

The name of the project that contains the configuration where the jobs run.

version

The version number of the project.

### configName

The name of the configuration that contains the orchestration where the jobs run. For the default configuration, this value should be 'Default'.

### orchName

The name of the orchestration where the jobs run.

### jobId (optional)

The ID of the jobs for which a count is returned.

### jobKey (optional)

The job key for the jobs for which a count is returned.

### minStartDate

The earliest date that the jobs started.

### maxStartDate

The latest date that the jobs started.

### status

The status of the jobs.

–Setting status as negative gets all status.

–Setting specific status value gets jobs with that status:

- $\bullet$  SUCCESS = 0
- $\text{er } R$ CRORED = 1
- $\bullet$  RUNNING = 2
- $\bullet$  CANCELLING = 3
- $\bullet$  TERMINATED = 4
- $\bullet$  CANCELLED = 5
- $\bullet$  SUSPENDED = 6
- $\bullet$  CRASHED = 7
- $\bullet$  SUSPENDING = 8
- $\bullet$  UNKNOWN = 101

Returns:

The number of jobs.

### **Feedback** | **Notices**

**al** Last updated: Thursday, December 17, 2015 file:///dcs/markdown/workspace/Transform/out.html

<span id="page-2626-0"></span>http://pic.dhe.ibm.com/infocenter/wci/v7r0m0/topic/com.ibm.wci.api.doc/ci00131.html

# **getJobDetails**

Returns the details for the job with the specified parameters.

Applies to Clouds and Integration Appliances.

## **Parameters:**

### projectName

The name of the project that contains the configuration where the job runs.

version

The version number of the project.

configName

The name of the configuration that contains the orchestration where the job runs.

orchName

The name of the orchestration where the job runs.

### jobId

The ID of the job for which the details are returned.

#### Returns:

The job details for the job that has the specified parameters.

### **Feedback** | **Notices**

**all** Last updated: Thursday, December 17, 2015 file:///dcs/markdown/workspace/Transform/out.html

<span id="page-2627-0"></span>http://pic.dhe.ibm.com/infocenter/wci/v7r0m0/topic/com.ibm.wci.api.doc/ci00132.html

## **getMonitoringProperties**

Gets the properties for managing orchestration monitoring data.

Applies to Integration Appliances only.

Returns:

The monitoring properties.

### **Feedback** | **Notices**

**Example 2018** Last updated: Thursday, December 17, 2015 file:///dcs/markdown/workspace/Transform/out.html

http://pic.dhe.ibm.com/infocenter/wci/v7r0m0/topic/com.ibm.wci.api.doc/ci00133.html
# **purgeJobs**

Purges jobs that have the specified parameters.

Applies to Integration Appliances only.

### **Parameters:**

#### projectName

The name of the project that contains the configuration where the jobs run.

#### version

The version number of the project.

#### configName

The name of the configuration that contains the orchestration where the jobs run.

#### orchName

The name of the orchestration where the jobs run.

#### jobId

The ID of the job to be purged.

jobKey

The job key for the jobs to be purged.

#### minStartDate

The earliest date that the jobs started.

#### maxStartDate

The latest date that the jobs started.

#### status

The status of the jobs.

#### exportJobs

Whether to return the purged jobs - true or false.

Returns:

The purged jobs if exportJobs is set to true.

#### **Feedback** | **Notices**

**all** Last updated: Thursday, December 17, 2015 file:///dcs/markdown/workspace/Transform/out.html

http://pic.dhe.ibm.com/infocenter/wci/v7r0m0/topic/com.ibm.wci.api.doc/ci00134.html

# **searchJobs**

Returns the jobs that have the specified parameters.

Applies to Clouds and Integration Appliances.

### **Parameters:**

#### projectName

The name of the project that contains the configuration where the jobs run.

#### version

The version number of the project.

#### configName

The name of the configuration that contains the orchestration where the jobs run.

#### orchName

The name of the orchestration where the jobs run.

#### jobId

The ID of the jobs to be returned.

#### jobKey

The job key for the jobs to be returned.

#### minStartDate

The earliest date that the jobs started.

#### maxStartDate

The latest date that the jobs started.

#### status

The status of the jobs.

#### page

0-based page numbering.

#### pageSize

The number of lines per page.

#### Returns:

The jobs that have the specified parameters.

### **Examples:**

#### The following code is an example of a SOAP request to search jobs.

```
<soapenv:Envelope xmlns:soapenv="http://schemas.xmlsoap.org/soap/envelope/"
xmlns:orc="http://www.approuter.com/schemas/2008/1/orcmon">
<soapenv:Header>
 <orc:sessionId>834133D57E9259C94D44E53A5F6B43C2</orc:sessionId>
 </soapenv:Header>
 <soapenv:Body>
 <orc:searchJobs>
  <orc:projectName>CloudProvideProject_2</orc:projectName>
  <orc:version>1.0</orc:version>
   <orc:configName>Default</orc:configName>
   <orc:orchName>ProvideOnCloud</orc:orchName>
  <orc:jobId></orc:jobId>
  <orc:jobKey></orc:jobKey>
  <orc:minStartDate></orc:minStartDate>
   <orc:maxStartDate></orc:maxStartDate>
```

```
<orc:status>errored</orc:status>
   <orc:page>0</orc:page>
   <orc:pageSize>1</orc:pageSize>
  </orc:searchJobs>
 </soapenv:Body>
</soapenv:Envelope
```
The following example is the SOAP response to the request.

```
<S:Envelope xmlns:S="http://schemas.xmlsoap.org/soap/envelope/">
 <S:Body>
  <ns3:searchJobsResponse xmlns:ns2="http://www.approuter.com/
 schemas/2005/1/monitoringProps/" xmlns:ns3="http://www.approuter.com/
 schemas/2008/1/orcmon" xmlns:ns4="http://www.approuter.com/schemas/2004/1/
 orcmon/" xmlns:ns5="http://www.approuter.com/schema/router/1000/logging.xsd"
 xmlns:ns6="http://www.approuter.com/schemas/2004/1/orcmon">
   <ns3:jobs status="1" startTime="2010-04-15T10:40:02.665Z"
  path="CloudProvideProject_2/1.0/Default/Orchestrations/ProvideOnCloud"
id=" dcs markdown workspace Transform htmlout 0 com.ibm.wci.api.doc ci00135 ADCF71CC
D81139F8CF16F815998B4B73" endTime="2010-04-15T10:40:38.066Z">
    <ns6:event seqNum="0">
     <ns6:eventType>
      <ns4:taskStartLoggedEvent>
      <ns4:taskId>ADCF71CCD81139F8CF16F815998B4B73</ns4:taskId>
      <ns4:sequenceNumber>0</ns4:sequenceNumber>
      <ns4:time>2010-04-15T10:40:02.665Z</ns4:time>
      </ns4:taskStartLoggedEvent>
     </ns6:eventType>
    </ns6:event>
    <ns6:event seqNum="1">
     <ns6:eventType>
      <ns4:setStatusLoggedEvent>
      <ns4:taskId>ADCF71CCD81139F8CF16F815998B4B73</ns4:taskId>
      <ns4:sequenceNumber>1</ns4:sequenceNumber>
      <ns4:status>2</ns4:status>
      </ns4:setStatusLoggedEvent>
     </ns6:eventType>
    </ns6:event>
 </S:Body>
</S:Envelope>
```
#### **Feedback** | **Notices**

**all** Last updated: Thursday, December 17, 2015 file:///dcs/markdown/workspace/Transform/out.html

http://pic.dhe.ibm.com/infocenter/wci/v7r0m0/topic/com.ibm.wci.api.doc/ci00135.html

# **setMonitoringProperties**

Sets the properties for managing orchestration monitoring data.

Applies to Integration Appliances only.

properties

The properties for managing orchestration monitoring data.

Returns:

A list of warning and error messages.

#### **Feedback** | **Notices**

**all** Last updated: Thursday, December 17, 2015 file:///dcs/markdown/workspace/Transform/out.html

http://pic.dhe.ibm.com/infocenter/wci/v7r0m0/topic/com.ibm.wci.api.doc/ci00136.html

# **Lognotif**

Information about the lognotif WSDL.

Using the lognotif WSDL, you can save, get, and delete notification policies. You can also get and set email and SNMP endpoints, set and get log levels, and get a log count.

This section contains the following topics:

- [createNotificationPolicy](#page-2631-0)
- [deleteNotificationPolicy](#page-2632-0)
- [getEmailEndpoint](#page-2633-0)
- [getLogCount](#page-2634-0)
- [getLogLevel](#page-2635-0)
- [getNotificationPolicies](#page-2636-0)
- [getNotificationPolicy](#page-2637-0)
- [getSnmpEndpoint](#page-2638-0)
- [searchLogs](#page-2639-0)
- [setEmailEndpoint](#page-2642-0)

#### **Feedback** | **Notices**

**la** Last updated: Thursday, December 17, 2015 file:///dcs/markdown/workspace/Transform/out.html

<span id="page-2631-0"></span>http://pic.dhe.ibm.com/infocenter/wci/v7r0m0/topic/com.ibm.wci.api.doc/ci00137.html

# **createNotificationPolicy**

Creates and saves a notification policy.

Applies to Clouds and Integration Appliances.

policy

The name of the policy.

#### Returns:

The notification policy ID of the policy was successfully created. If not successful, returns a -1.

## **Examples:**

#### The following example is a SOAP request to create a notification policy.

```
<soapenv:Envelope xmlns:soapenv="http://schemas.xmlsoap.org/soap/envelope/"
xmlns:log="http://www.approuter.com/schemas/2008/1/lognotif">
 <soapenv:Header>
 <log:sessionId>910D9A7B441C97AC2FCC54E3F1274AA7</log:sessionId>
 </soapenv:Header>
 <soapenv:Body>
 <log:createNotificationPolicy>
   <log:name>TestNotif</log:name>
  <log:logComponent>orchestration</log:logComponent>
   <log:logLevel>error</log:logLevel>
   <log:emailAddresses>user@mydomain.com</log:emailAddresses>
   <log:isSnmp>false</log:isSnmp>
 </log:createNotificationPolicy>
 </soapenv:Body>
</soapenv:Envelope>
```
The following example is the SOAP response to the request.

```
<S:Envelope xmlns:S="http://schemas.xmlsoap.org/soap/envelope/">
 <S:Body>
 <ns2:createNotificationPolicyResponse xmlns:ns2="http://
 www.approuter.com/schemas/2008/1/lognotif" xmlns:ns3="http://
 www.approuter.com/schemas/2008/1/lognotif/types">
  <ns2:policyId>688128</ns2:policyId>
 </ns2:createNotificationPolicyResponse>
 </S:Body>
```
</S:Envelope>

#### **Feedback** | **Notices**

**all** Last updated: Thursday, December 17, 2015 file:///dcs/markdown/workspace/Transform/out.html

<span id="page-2632-0"></span>http://pic.dhe.ibm.com/infocenter/wci/v7r0m0/topic/com.ibm.wci.api.doc/ci00138.html

# **deleteNotificationPolicy**

Deletes a notification policy.

Applies to Clouds and Integration Appliances.

## **Parameter:**

policyId

The specified ID for the notification policy to be deleted.

Returns:

Success or failure.

### **Examples:**

The following is a SOAP request to delete the notification policy with the specified ID.

```
<soapenv:Envelope xmlns:soapenv="http://schemas.xmlsoap.org/soap/envelope/"
xmlns:log="http://www.approuter.com/schemas/2008/1/lognotif">
<soapenv:Header>
 <log:sessionId>910D9A7B441C97AC2FCC54E3F1274AA7</log:sessionId>
 </soapenv:Header>
 <soapenv:Body>
 <log:deleteNotificationPolicy>
   <log:policyId>688128</log:policyId>
 </log:deleteNotificationPolicy>
 </soapenv:Body>
</soapenv:Envelope>
```
The following is the SOAP response to the request.

```
<S:Envelope xmlns:S="http://schemas.xmlsoap.org/soap/envelope/">
 <S:Body>
 <ns2:deleteNotificationPolicyResponse xmlns:ns2="http://
 www.approuter.com/schemas/2008/1/lognotif" xmlns:ns3="http://
 www.approuter.com/schemas/2008/1/lognotif/types">
  <ns2:success>true</ns2:success>
 </ns2:deleteNotificationPolicyResponse>
</S:Body>
</S:Envelope>
```
#### **Feedback** | **Notices**

**all** Last updated: Thursday, December 17, 2015 file:///dcs/markdown/workspace/Transform/out.html

<span id="page-2633-0"></span>http://pic.dhe.ibm.com/infocenter/wci/v7r0m0/topic/com.ibm.wci.api.doc/ci00139.html

# **getEmailEndpoint**

Gets the email endpoint for notifications based on the session ID.

Applies to Integration Appliances only.

Returns:

The email endpoint.

### **Examples:**

The following example is a SOAP request to get an email endpoint.

```
<soapenv:Envelope xmlns:soapenv="http://schemas.xmlsoap.org/soap/envelope/"
xmlns:log="http://www.approuter.com/schemas/2008/1/lognotif">
 <soapenv:Header>
 <log:sessionId>910D9A7B441C97AC2FCC54E3F1274AA7</log:sessionId>
</soapenv:Header>
 <soapenv:Body>
 <log:getEmailEndpoint/>
 </soapenv:Body>
</soapenv:Envelope>
```
The following example is the SOAP response to the request.

```
<S:Envelope xmlns:S="http://schemas.xmlsoap.org/soap/envelope/">
 <S:Body>
 <ns2:getEmailEndpointResponse xmlns:ns2="http://www.approuter.com/
 schemas/2008/1/lognotif" xmlns:ns3="http://www.approuter.com/schemas/2008/1/
 lognotif/types">
  <ns2:emailEndpoint>
   <ns3:active>true</ns3:active>
     <ns3:credentials>
     <ns3:password>test</ns3:password>
     <ns3:user>test</ns3:user>
    </ns3:credentials>
   <ns3:host>hq-exch-01</ns3:host>
   <ns3:port>123</ns3:port>
   <ns3:sender>user@mydomain.com</ns3:sender>
   <ns3:subject>Notification</ns3:subject>
  </ns2:emailEndpoint>
 </ns2:getEmailEndpointResponse>
 </S:Body>
</S:Envelope>
```
#### **Feedback** | **Notices**

**all** Last updated: Thursday, December 17, 2015 file:///dcs/markdown/workspace/Transform/out.html

<span id="page-2634-0"></span>http://pic.dhe.ibm.com/infocenter/wci/v7r0m0/topic/com.ibm.wci.api.doc/ci00140.html

# **getLogCount**

Gets the number of logs for the specified parameters.

Applies to Clouds and Integration Appliances.

### **Parameters:**

logComponent

The specified component for which logs are generated.

logLevel

The level of logging to be done for the specified component.

#### maxDaysOld

The maximum number of days to go back to get logs. Use 1 for no maximum.

#### status

The specified status of logs to be included in the count. The default values are:

- All
- Resolved
- Unresolved

Returns:

The number of logs that match the specified parameters.

### **Examples:**

The following example is a SOAP request to get a log count.

```
<soapenv:Envelope xmlns:soapenv="http://schemas.xmlsoap.org/soap/envelope/"
xmlns:log="http://www.approuter.com/schemas/2008/1/lognotif">
 <soapenv:Header>
 <log:sessionId>910D9A7B441C97AC2FCC54E3F1274AA7</log:sessionId>
 </soapenv:Header>
 <soapenv:Body>
 <log:getLogCount>
  <log:logComponent>orchestration</log:logComponent>
  <log:logLevel>error</log:logLevel>
  <log:maxDaysOld>3</log:maxDaysOld>
  <log:status>all</log:status>
 </log:getLogCount>
 </soapenv:Body>
</soapenv:Envelope>
```
The following is the SOAP response to the request.

```
<S:Envelope xmlns:S="http://schemas.xmlsoap.org/soap/envelope/">
 <S:Body>
 <ns2:getLogCountResponse xmlns:ns2="http://www.approuter.com/
 schemas/2008/1/lognotif" xmlns:ns3="http://www.approuter.com/schemas/2008/1/
 lognotif/types">
  <ns2:logCount>8</ns2:logCount>
 </ns2:getLogCountResponse>
</S:Body>
</S:Envelope>
```
#### **Feedback** | **Notices**

**all** Last updated: Thursday, December 17, 2015 file:///dcs/markdown/workspace/Transform/out.html

<span id="page-2635-0"></span>http://pic.dhe.ibm.com/infocenter/wci/v7r0m0/topic/com.ibm.wci.api.doc/ci00141.html

## **getLogLevel**

Gets the log level for the specified log component.

The default log levels are:

- All. (Note: The actual level of logs retrieved for the All level is determined by the logging level set in the WMC. For more information, see "Specify System Log Settings" in the WMC).
- Fatal
- Severe
- Warning
- Info

Applies to Clouds and Integration Appliances.

### **Parameter**

logComponent

The specified component for which logs are generated.

Returns:

The log level for the specified component.

## **Examples**

The following example is a SOAP request to get the log level for orchestrations.

```
<soapenv:Envelope xmlns:soapenv="http://schemas.xmlsoap.org/soap/envelope/"
xmlns:log="http://www.approuter.com/schemas/2008/1/lognotif">
 <soapenv:Header>
 <log:sessionId>AD2E025868AC1392A44E6E27E4594EF9</log:sessionId>
</soapenv:Header>
<soapenv:Body>
 <log:getLogLevel>
  <log:logComponent>orchestration</log:logComponent>
 </log:getLogLevel>
 </soapenv:Body>
</soapenv:Envelope>
```
The following is the SOAP reply to the request.

```
<S:Envelope xmlns:S="http://schemas.xmlsoap.org/soap/envelope/">
 <S:Body>
 <ns3:getLogLevelResponse xmlns:ns2="http://www.approuter.com/
 schemas/2008/1/lognotif/types" xmlns:ns3="http://www.approuter.com/
 schemas/2008/1/lognotif">
  <ns3:logLevel>warning</ns3:logLevel>
 </ns3:getLogLevelResponse>
 </S:Body>
</S:Envelope>
```
#### **Feedback** | **Notices**

**al** Last updated: Thursday, December 17, 2015 file:///dcs/markdown/workspace/Transform/out.html

<span id="page-2636-0"></span>http://pic.dhe.ibm.com/infocenter/wci/v7r0m0/topic/com.ibm.wci.api.doc/ci00142.html

# **getNotificationPolicies**

Gets the notification policies.

Applies to Clouds and Integration Appliances.

Returns:

The notification policies.

### **Examples:**

The following example is a SOAP request to get notification policies.

```
<soapenv:Envelope xmlns:soapenv="http://schemas.xmlsoap.org/soap/envelope/"
xmlns:log="http://www.approuter.com/schemas/2008/1/lognotif">
<soapenv:Header>
 <log:sessionId>910D9A7B441C97AC2FCC54E3F1274AA7</log:sessionId>
 </soapenv:Header>
 <soapenv:Body>
 <log:getNotificationPolicies/>
</soapenv:Body>
</soapenv:Envelope>
```
#### The following example is the SOAP response to the request.

```
<S:Envelope xmlns:S="http://schemas.xmlsoap.org/soap/envelope/">
 <S:Body>
 <ns2:getNotificationPoliciesResponse xmlns:ns2="http://
 www.approuter.com/schemas/2008/1/lognotif" xmlns:ns3="http://
 www.approuter.com/schemas/2008/1/lognotif/types">
   <ns2:notificationPolicies>
   <emailAddresses>user@mydomain.com</emailAddresses>
   <id>688129</id>
   <logComponent>orchestration</logComponent>
   <logLevel>error</logLevel>
   <name>TestNotif</name>
   <snmp>false</snmp>
  </ns2:notificationPolicies>
 </ns2:getNotificationPoliciesResponse>
 </S:Body>
</S:Envelope>
```
#### **Feedback** | **Notices**

Last updated: Thursday, December 17, 2015 file:///dcs/markdown/workspace/Transform/out.html

<span id="page-2637-0"></span>http://pic.dhe.ibm.com/infocenter/wci/v7r0m0/topic/com.ibm.wci.api.doc/ci00143.html

# **getNotificationPolicy**

Gets the notification policy that is using the specified notification policy ID.

Applies to Clouds and Integration Appliances.

### **Parameter:**

policyId

The specified ID for the notification policy.

Returns:

The notification policy.

### **Examples:**

The following example is a SOAP request to get a notification.

```
<soapenv:Envelope xmlns:soapenv="http://schemas.xmlsoap.org/soap/envelope/"
xmlns:log="http://www.approuter.com/schemas/2008/1/lognotif">
<soapenv:Header>
 <log:sessionId>910D9A7B441C97AC2FCC54E3F1274AA7</log:sessionId>
 </soapenv:Header>
 <soapenv:Body>
 <log:getNotificationPolicy>
   <log:policyId>688129</log:policyId>
 </log:getNotificationPolicy>
 </soapenv:Body>
</soapenv:Envelope>
```
#### The following example is the SOAP response to the request.

```
<S:Envelope xmlns:S="http://schemas.xmlsoap.org/soap/envelope/">
 <S:Body>
 <ns2:getNotificationPolicyResponse xmlns:ns2="http://www.approuter.com/
 schemas/2008/1/lognotif" xmlns:ns3="http://www.approuter.com/schemas/2008/1/
 lognotif/types">
  <ns2:notificationPolicy>
   <emailAddresses>user@mydomain.com</emailAddresses>
   <id>688129</id>
   <logComponent>orchestration</logComponent>
   <logLevel>error</logLevel>
   <name>TestNotif</name>
   <snmp>false</snmp>
   </ns2:notificationPolicy>
 </ns2:getNotificationPolicyResponse>
 </S:Body>
```
### </S:Envelope>

#### **Feedback** | **Notices**

**al** Last updated: Thursday, December 17, 2015 file:///dcs/markdown/workspace/Transform/out.html

<span id="page-2638-0"></span>http://pic.dhe.ibm.com/infocenter/wci/v7r0m0/topic/com.ibm.wci.api.doc/ci00144.html

# **getSnmpEndpoint**

Gets the SNMP endpoint for notifications.

Applies to Integration Appliances only.

Returns:

## **Examples:**

#### The following example is a SOAP request to get an SNMP endpoint.

```
<soapenv:Envelope xmlns:soapenv="http://schemas.xmlsoap.org/soap/envelope/"
xmlns:log="http://www.approuter.com/schemas/2008/1/lognotif">
 <soapenv:Header>
 <log:sessionId>910D9A7B441C97AC2FCC54E3F1274AA7</log:sessionId>
 </soapenv:Header>
 <soapenv:Body>
 <log:getSnmpEndpoint/>
 </soapenv:Body>
</soapenv:Envelope>
```
The following example is the SOAP response to the request.

```
<S:Envelope xmlns:S="http://schemas.xmlsoap.org/soap/envelope/">
 <S:Body>
 <ns2:getSnmpEndpointResponse xmlns:ns2="http://www.approuter.com/
 schemas/2008/1/lognotif" xmlns:ns3="http://www.approuter.com/schemas/2008/1/
 lognotif/types">
  <ns2:snmpEndpoint>
   <ns3:active>true</ns3:active>
   <ns3:community>Test</ns3:community>
   <ns3:host>hq-exch-01</ns3:host>
  </ns2:snmpEndpoint>
 </ns2:getSnmpEndpointResponse>
</S:Body>
</S:Envelope>
```
#### **Feedback** | **Notices**

Last updated: Thursday, December 17, 2015 file:///dcs/markdown/workspace/Transform/out.html

<span id="page-2639-0"></span>http://pic.dhe.ibm.com/infocenter/wci/v7r0m0/topic/com.ibm.wci.api.doc/ci00145.html

## **searchLogs**

Gets the logs for the specified parameters.

Applies to Clouds and Integration Appliances.

## **Parameters:**

logComponent

The specified component for which logs are generated. **logComponent** is one of:

- hardware
- resources
- network
- security
- orchestration
- deployment
- all

#### logLevel

The level of logging to be done for the specified component. **logLevel** is one of:

- $\bullet$  critical
- error
- warning
- $\bullet$  info
- all

### maxDaysOld

The maximum number of days to go back to get logs. Use -1 for no maximum.

status

The specified status of logs to be included in the search. **status** is one of:

- resolved
- unresolved
- $\bullet$  all

#### page

Uses 0-based page numbering. Log pagination starts with zero. Maximum size of page should be documented as 2,147,483,647.

### pageSize

Specifies the size of the log pages that are returned. Maximum size of pageSize should be documented as 2,147,483,647.

Returns:

The logs that match the specified parameters.

## **Examples:**

The following example is a SOAP request to search the logs for logs that match the specified parameters.

```
<soapenv:Envelope xmlns:soapenv="http://schemas.xmlsoap.org/soap/envelope/"
xmlns:log="http://www.approuter.com/schemas/2008/1/lognotif">
 <soapenv:Header>
 <log:sessionId>AD2E025868AC1392A44E6E27E4594EF9</log:sessionId>
 </soapenv:Header>
 <soapenv:Body>
 <log:searchLogs>
  <log:logComponent>orchestration</log:logComponent>
  <log:logLevel>error</log:logLevel>
  <log:maxDaysOld>6</log:maxDaysOld>
  <log:status>all</log:status>
  <log:page>1</log:page>
  <log:pageSize>5</log:pageSize>
 </log:searchLogs>
 </soapenv:Body>
</soapenv:Envelope>
```
The following example is the SOAP reply to the request.

```
<S:Envelope xmlns:S="http://schemas.xmlsoap.org/soap/envelope/">
 <S:Body>
```

```
<ns3:searchLogsResponse xmlns:ns2="http://www.approuter.com/
  schemas/2008/1/lognotif/types" xmlns:ns3="http://www.approuter.com/
  schemas/2008/1/lognotif">
  <ns3:logs>
   <ns2:system>orchestration</ns2:system>
    <ns2:message>Internal error: java.lang.RuntimeException: Could
    not create the module activity: invoke for module http://www.approuter.com/
   module/jde/: com.approuter.maestro.sdk.mpi.ActivityCreationException: Not able
    to connect to gateway</ns2:message>
    <ns2:id>10157</ns2:id>
    <ns2:level>error</ns2:level>
    <ns2:timestamp>2010-04-07T09:03:30.155Z</ns2:timestamp>
   </ns3:logs>
   <ns3:logs>
   <ns2:system>orchestration</ns2:system>
    <ns2:message>Unable to compile the orchestration config-url://
    JDE_TestCase_101/3.2/Default/Orchestrations/Orchestration</ns2:message>
    \langle ns2:i d \rangle 10156 \langle /ns2:i d \rangle<ns2:level>error</ns2:level>
    <ns2:timestamp>2010-04-07T09:03:29.124Z</ns2:timestamp>
   \langlens3:logs>
   <ns3:logs>
    <ns2:system>orchestration</ns2:system>
    <ns2:message>Error while trying to call remote operation connect
    on gateway for activity com.approuter.module.jde.activity.JdeInvoke and
    Secure Connector 2133, error is The Secure Connector name: 2133 is not
    correct. Please specify the right agent name</ns2:message>
    <ns2:id>10155</ns2:id>
    <ns2:level>error</ns2:level>
   <ns2:timestamp>2010-04-07T09:03:29.110Z</ns2:timestamp>
   \langle/ns3:logs>
   <ns3:logs>
   <ns2:system>orchestration</ns2:system>
   <ns2:message>Undeploy of Orchestration config-url://
    JDE TestCase 101/3.2/Default/Orchestrations/Orchestration failed:Orchestration not deployed: config-url://JDE_TestCase_101/3.2/Default/
    Orchestrations/Orchestration.</ns2:message>
    <ns2:id>10153</ns2:id>
    <ns2:level>error</ns2:level>
   <ns2:timestamp>2010-04-07T08:48:30.078Z</ns2:timestamp>
   \langlens3:logs>
   <sub>ns3:logs</sub></sub>
   <ns2:system>orchestration</ns2:system>
    <ns2:message>Orchestration not deployed: config-url://
   JDE_TestCase_101/3.2/Default/Orchestrations/Orchestration</ns2:message>
   \langlens2:id>10152</ns2:id>
    <ns2:level>error</ns2:level>
    <ns2:timestamp>2010-04-07T08:48:29.059Z</ns2:timestamp>
   \langlens3:logs>
 </ns3:searchLogsResponse>
 </S:Body>
</S:Envelope>
```
#### **Feedback** | **Notices**

**Edd** Last updated: Thursday, December 17, 2015 file:///dcs/markdown/workspace/Transform/out.html <span id="page-2642-0"></span>http://pic.dhe.ibm.com/infocenter/wci/v7r0m0/topic/com.ibm.wci.api.doc/ci00146.html

# **setEmailEndpoint**

Sets the email endpoint for notifications.

Applies to Integration Appliances only.

### **Parameter:**

emailEndpoint The email endpoint.

Returns:

Success or failure.

## **Examples:**

#### The following example is a SOAP request to set an email endpoint.

```
<soapenv:Envelope xmlns:soapenv="http://schemas.xmlsoap.org/soap/
envelope/" xmlns:log="http://www.approuter.com/schemas/2008/1/lognotif"
xmlns:typ="http://www.approuter.com/schemas/2008/1/lognotif/types">
 <soapenv:Header>
 <log:sessionId>910D9A7B441C97AC2FCC54E3F1274AA7</log:sessionId>
 </soapenv:Header>
 <soapenv:Body>
 <log:setEmailEndpoint>
  <log:emailEndpoint>
   <typ:active>true</typ:active>
   <typ:credentials>
     <typ:password>test</typ:password>
     <typ:user>test</typ:user>
    </typ:credentials>
   <typ:host>hq-exch-01</typ:host>
   <typ:port>123</typ:port>
   <typ:sender>user@mydomain.com</typ:sender>
   <typ:subject>Notification</typ:subject>
   </log:emailEndpoint>
 </log:setEmailEndpoint>
 </soapenv:Body>
</soapenv:Envelope>
```
#### The following is the SOAP response to the request.

```
<S:Envelope xmlns:S="http://schemas.xmlsoap.org/soap/envelope/">
 <S:Body>
 <ns2:setEmailEndpointResponse xmlns:ns2="http://www.approuter.com/
 schemas/2008/1/lognotif" xmlns:ns3="http://www.approuter.com/schemas/2008/1/
 lognotif/types">
  <ns2:success>true</ns2:success>
 </ns2:setEmailEndpointResponse>
 </S:Body>
</S:Envelope>
```
**all** Last updated: Thursday, December 17, 2015 file:///dcs/markdown/workspace/Transform/out.html

http://pic.dhe.ibm.com/infocenter/wci/v7r0m0/topic/com.ibm.wci.api.doc/ci00147.html

## **System**

Information about the system WSDL.

The system WSDL applies to Integration Appliances only. Using system WSDL you can set or get an appliance name or network configuration. You can also run system commands or get system information.

This section contains the following topics:

- [downloadPostmortem](#page-2643-0)
- [executeCommand](#page-2644-0)
- [getApplianceName](#page-2645-0)
- [getNetworkConfiguration](#page-2645-1)
- [getResourceUtilizationData](#page-2648-0)
- [setApplianceName](#page-2648-1)
- **•** [setNetworkConfiguration](#page-2649-0)

#### **Feedback** | **Notices**

**al** Last updated: Thursday, December 17, 2015 file:///dcs/markdown/workspace/Transform/out.html

<span id="page-2643-0"></span>http://pic.dhe.ibm.com/infocenter/wci/v7r0m0/topic/com.ibm.wci.api.doc/ci00148.html

# **downloadPostmortem**

Downloads the postmortem file.

Use the information in this file to resolve Integration Appliance issues.

Applies to Integration Appliances only.

#### Returns:

The postmortem file.

#### **Feedback** | **Notices**

**al** Last updated: Thursday, December 17, 2015

file:///dcs/markdown/workspace/Transform/out.html

<span id="page-2644-0"></span>http://pic.dhe.ibm.com/infocenter/wci/v7r0m0/topic/com.ibm.wci.api.doc/ci00149.html

## **executeCommand**

Runs the specified system command.

Applies to Integration Appliances only.

### **Parameter:**

command

The specified system command to run.

Returns:

Success or failure.

### **Enums:**

The system commands are defined as enumerated constants.

The following table lists the system commands.

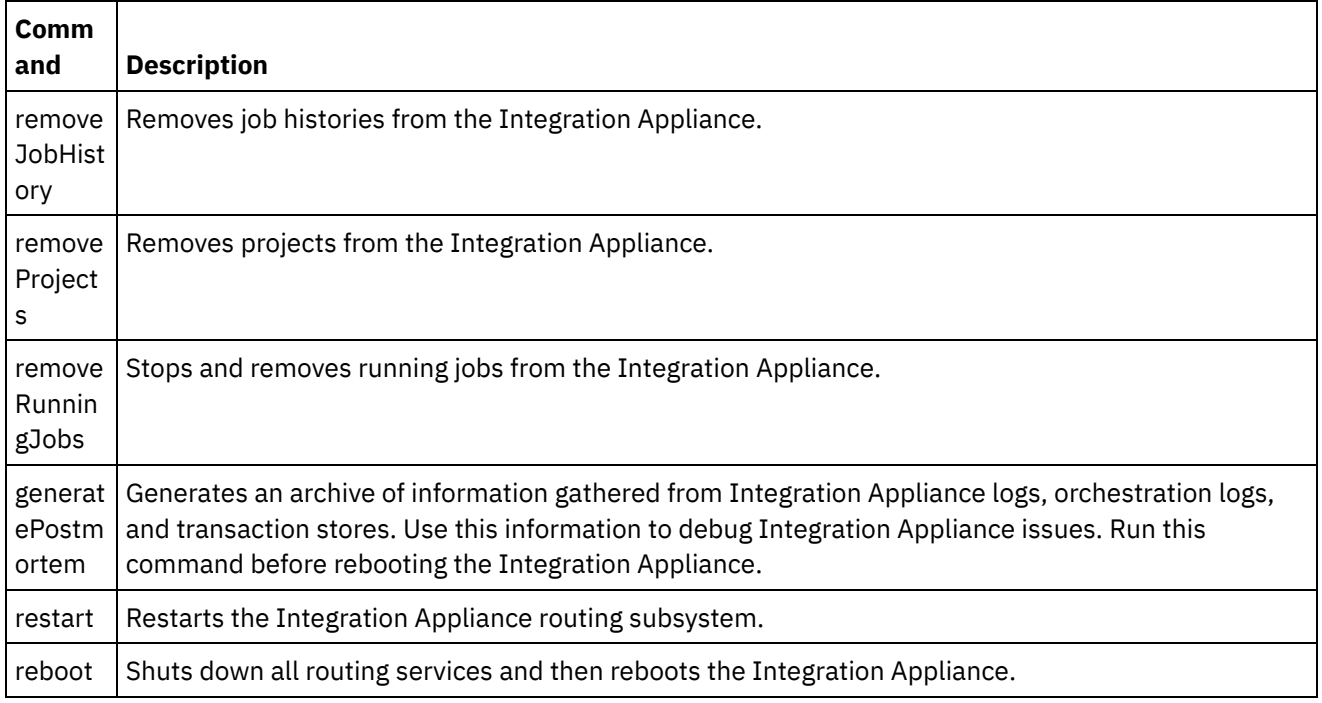

#### **Feedback** | **Notices**

**all** Last updated: Thursday, December 17, 2015 file:///dcs/markdown/workspace/Transform/out.html

http://pic.dhe.ibm.com/infocenter/wci/v7r0m0/topic/com.ibm.wci.api.doc/ci00150.html

# <span id="page-2645-0"></span>**getApplianceName**

Gets the appliance name.

Applies to Integration Appliances only.

Returns:

The appliance name.

## **Examples:**

The following code is an example of a SOAP request to get the Integration Appliance name.

```
<soapenv:Envelope xmlns:soapenv="http://schemas.xmlsoap.org/soap/envelope/"
xmlns:sys="http://www.approuter.com/schemas/2008/1/system">
 <soapenv:Header>
 <sys:sessionId>91997FBCE89093792D40DEF8FDB345DD</sys:sessionId>
 </soapenv:Header>
 <soapenv:Body>
 <sys:getApplianceName/>
</soapenv:Body>
</soapenv:Envelope>
```
#### The following example is the SOAP response to the request.

```
<S:Envelope xmlns:S="http://schemas.xmlsoap.org/soap/envelope/">
 <S:Body>
 <ns3:getApplianceNameResponse xmlns:ns2="http://www.approuter.com/
 schemas/router/1000/NetConfig02.xsd" xmlns:ns3="http://www.approuter.com/
 schemas/2008/1/system" xmlns:ns4="http://www.approuter.com/schemas/2008/1/
 util/types">
  <ns3:applianceName>TheIntegrator</ns3:applianceName>
 </ns3:getApplianceNameResponse>
</S:Body>
</S:Envelope>
```
#### **Feedback** | **Notices**

**剑 Last updated: Thursday, December 17, 2015** file:///dcs/markdown/workspace/Transform/out.html

<span id="page-2645-1"></span>http://pic.dhe.ibm.com/infocenter/wci/v7r0m0/topic/com.ibm.wci.api.doc/ci00151.html

# **getNetworkConfiguration**

Returns the status of the current network configuration.

Applies to Integration Appliances only.

Returns:

The network status.

## **Examples:**

#### The following code is an example of a SOAP request to get the network configuration.

```
<soapenv:Envelope xmlns:soapenv="http://schemas.xmlsoap.org/soap/envelope/"
xmlns:sys="http://www.approuter.com/schemas/2008/1/system">
<soapenv:Header>
 <sys:sessionId>91997FBCE89093792D40DEF8FDB345DD</sys:sessionId>
 </soapenv:Header>
 <soapenv:Body>
 <sys:getNetworkConfiguration/>
 </soapenv:Body>
</soapenv:Envelope>
```
#### The following example is the SOAP response to the request.

```
<S:Envelope xmlns:S="http://schemas.xmlsoap.org/soap/envelope/">
 <S:Body>
 <ns3:getNetworkConfigurationResponse xmlns:ns2="http://
 www.approuter.com/schemas/router/1000/NetConfig02.xsd"
 xmlns:ns3="http://www.approuter.com/schemas/2008/1/system"
 xmlns:ns4="http://www.approuter.com/schemas/2008/1/util/types">
  <ns3:networkStatus>
   <ns2:active>true</ns2:active>
   <ns2:carrierTimeout>30</ns2:carrierTimeout>
   <ns2:emgmt active="true">
     <ns2:ipaddr>10.10.60.23</ns2:ipaddr>
     <ns2:netmask>255.255.255.0</ns2:netmask>
     <ns2:broadcast>10.10.60.255</ns2:broadcast>
     <ns2:MACaddr>00:04:23:cd:e8:b5</ns2:MACaddr>
     <ns2:fromDhcp>true</ns2:fromDhcp>
     <ns2:leaseExp>Sat Apr 24 05:33:10 2010 GMT</ns2:leaseExp>
     <ns2:isVirtual>false</ns2:isVirtual>
     <ns2:linkInfoValid>true</ns2:linkInfoValid>
     <ns2:autoNegotiate>true</ns2:autoNegotiate>
     <ns2:speed>1000</ns2:speed>
     <ns2:fullDuplex>true</ns2:fullDuplex>
    </ns2:emgmt>
    <ns2:edata active="true">
     <ns2:ipaddr>10.10.50.23</ns2:ipaddr>
     <ns2:netmask>255.255.255.0</ns2:netmask>
     <ns2:broadcast>10.10.50.255</ns2:broadcast>
     <ns2:MACaddr>00:04:23:cd:e9:d9</ns2:MACaddr>
     <ns2:fromDhcp>true</ns2:fromDhcp>
     <ns2:leaseExp>Sat Apr 24 05:33:14 2010 GMT</ns2:leaseExp>
     <ns2:isVirtual>false</ns2:isVirtual>
     <ns2:linkInfoValid>true</ns2:linkInfoValid>
     <ns2:autoNegotiate>true</ns2:autoNegotiate>
     <ns2:speed>1000</ns2:speed>
     <ns2:fullDuplex>true</ns2:fullDuplex>
    </ns2:edata>
    <ns2:gateway>
     <ns2:value>10.10.70.3</ns2:value>
     <ns2:fromDhcp>true</ns2:fromDhcp>
     <ns2:dhcpSource>emgmt</ns2:dhcpSource>
    </ns2:gateway>
    <ns2:hostname>
     <ns2:value>myhost</ns2:value>
     <ns2:fromDhcp>true</ns2:fromDhcp>
     <ns2:dhcpSource>emgmt</ns2:dhcpSource>
    </ns2:hostname>
    <ns2:domain>
     <ns2:value>mycompany.com</ns2:value>
     <ns2:fromDhcp>true</ns2:fromDhcp>
     <ns2:dhcpSource>emgmt</ns2:dhcpSource>
    </ns2:domain>
```

```
<ns2:search>
     <ns2:value>mycompany.com mycompany.corp</ns2:value>
     <ns2:fromDhcp>true</ns2:fromDhcp>
    <ns2:dhcpSource>emgmt</ns2:dhcpSource>
    </ns2:search>
    <sub>ns2</sub>:<sub>ans</sub></sub>
     <ns2:value>10.10.20.21 10.10.10.15</ns2:value>
     <ns2:fromDhcp>true</ns2:fromDhcp>
    <ns2:dhcpSource>emgmt</ns2:dhcpSource>
    </ns2:dns>
    <ns2:ntp>
     <ns2:value>10.10.20.21</ns2:value>
    <ns2:fromDhcp>true</ns2:fromDhcp>
    <ns2:dhcpSource>emgmt</ns2:dhcpSource>
    </ns2:ntp>
    <ns2:routes/>
    <ns2:httpProxy>
     <ns2:host/>
    <ns2:port/>
     <ns2:user/>
    <ns2:passwd/>
    <ns2:enabled>false</ns2:enabled>
    </ns2:httpProxy>
    <ns2:ftpProxy>
    <ns2:host/>
     <ns2:port/>
    <ns2:user/>
    <ns2:passwd/>
    <ns2:enabled>false</ns2:enabled>
    </ns2:ftpProxy>
    <ns2:sftpProxy>
    <ns2:host/>
    <ns2:port/>
    \langlens2:user/>
    \langlens2:passwd/>
    <ns2:enabled>false</ns2:enabled>
    </ns2:sftpProxy>
    <ns2:history>
     <ns2:startAttempt>Fri Apr 23 17:33:07 2010 GMT</
    ns2:startAttempt>
     <ns2:started>Fri Apr 23 17:33:15 2010 GMT</ns2:started>
     <ns2:stopped/>
     <ns2:stopReason/>
    <ns2:current>Monitoring network</ns2:current>
   </ns2:history>
  </ns3:networkStatus>
 </ns3:getNetworkConfigurationResponse>
 </S:Body>
</S:Envelope>
```
#### **Feedback** | **Notices**

**all** Last updated: Thursday, December 17, 2015 file:///dcs/markdown/workspace/Transform/out.html

http://pic.dhe.ibm.com/infocenter/wci/v7r0m0/topic/com.ibm.wci.api.doc/ci00152.html

# <span id="page-2648-0"></span>**getResourceUtilizationData**

Gets the resource utilization data for the given appliance.

Applies to Integration Appliances only.

Returns:

Appliance resource utilization data.

## **Examples:**

The following code is an example of a SOAP request to get the Integration Appliance resource utilization data.

```
<soapenv:Envelope xmlns:soapenv="http://schemas.xmlsoap.org/soap/envelope/"
xmlns:sys="http://www.approuter.com/schemas/2008/1/system">
 <soapenv:Header>
 <sys:sessionId>9705D42CDA8D28BA04CEBAB3D9C44B5A</sys:sessionId>
 </soapenv:Header>
 <soapenv:Body>
 <sys:getResourceUtilizationData/>
 </soapenv:Body>
</soapenv:Envelope>
```
#### The following example is the SOAP response to the request.

```
<S:Envelope xmlns:S="http://schemas.xmlsoap.org/soap/envelope/">
 <S:Body>
  <ns2:getResourceUtilizationDataResponse xmlns:ns4="http://www.approuter.com/
  schemas/router/1000/NetConfig02.xsd" xmlns:ns3="http://www.approuter.com/
  schemas/2008/1/util/types" xmlns:ns2="http://www.approuter.com/schemas/2008/1/
  system">
   <ns2:applianceUtilization>
   <diskPercentUsed>6<//diskPercentUsed>
   <usedMemory>35813024</usedMemory>
   <maxMemory>1509949440</maxMemory>
    <collectionCount>1</collectionCount>
    <totalRunningJobs>0</totalRunningJobs>
    <time><ns3:offset>0</ns3:offset>
     <ns3:time>1379634870597</ns3:time>
   \langle/time>
  </ns2:applianceUtilization>
 </ns2:getResourceUtilizationDataResponse>
 </S:Body>
</S:Envelope>
```
#### **Feedback** | **Notices**

**all** Last updated: Thursday, December 17, 2015 file:///dcs/markdown/workspace/Transform/out.html

<span id="page-2648-1"></span>http://pic.dhe.ibm.com/infocenter/wci/v7r0m0/topic/com.ibm.wci.api.doc/ci00160.html

# **setApplianceName**

Sets the appliance name.

Applies to Integration Appliances only.

### **Parameter:**

applianceName

The specified name for the appliance.

Returns:

Success or failure.

## **Examples:**

The following code is an example of a SOAP request to the Integration Appliance name.

```
<soapenv:Envelope xmlns:soapenv="http://schemas.xmlsoap.org/soap/envelope/"
xmlns:sys="http://www.approuter.com/schemas/2008/1/system">
 <soapenv:Header>
 <sys:sessionId>91997FBCE89093792D40DEF8FDB345DD</sys:sessionId>
</soapenv:Header>
 <soapenv:Body>
 <sys:setApplianceName>
  <sys:applianceName>TheIntegrator</sys:applianceName>
 </sys:setApplianceName>
 </soapenv:Body>
</soapenv:Envelope>>
```
The following example is the SOAP response to the request.

```
<S:Envelope xmlns:S="http://schemas.xmlsoap.org/soap/envelope/">
 <S:Body>
 <ns3:setApplianceNameResponse xmlns:ns2="http://www.approuter.com/
 schemas/router/1000/NetConfig02.xsd"
 xmlns:ns3="http://www.approuter.com/schemas/2008/1/system"
 xmlns:ns4="http://www.approuter.com/schemas/2008/1/util/types">
  <ns3:success>true</ns3:success>
 </ns3:setApplianceNameResponse>
 </S:Body>
</S:Envelope>
```
#### **Feedback** | **Notices**

**la** Last updated: Thursday, December 17, 2015 file:///dcs/markdown/workspace/Transform/out.html

<span id="page-2649-0"></span>http://pic.dhe.ibm.com/infocenter/wci/v7r0m0/topic/com.ibm.wci.api.doc/ci00153.html

# **setNetworkConfiguration**

Sets the current network configuration.

Applies to Integration Appliances only.

Returns:

Success or failure.

## **Example:**

The following code is an example of a SOAP request to set the network configuration for an Integration Appliance. Enter the values for your network and appliance.

```
<soapenv:Envelope xmlns:soapenv="http://schemas.xmlsoap.org/soap/envelope/"
xmlns:sys="http://www.approuter.com/schemas/2008/1/system"
xmlns:net="http://www.approuter.com/schemas/router/1000/
NetConfig02.xsd">
 <soapenv:Header>
 <sys:sessionId>?</sys:sessionId>
 </soapenv:Header>
 <soapenv:Body>
  <sys:setNetworkConfiguration>
   <sys:networkType>
    <net:emgmt>
     <net:fallback>
      <net:ipaddr>?</net:ipaddr>
      <net:netmask>?</net:netmask>
      <net:broadcast>?</net:broadcast>
     </net:fallback>
     <net:manual>
      <net:ipaddr>?</net:ipaddr>
      <net:netmask>?</net:netmask>
      <net:broadcast>?</net:broadcast>
     </net:manual>
     <net:useDhcp>?</net:useDhcp>
     <net:useDhcpRoutes>?</net:useDhcpRoutes>
     <net:autoNegotiate>?</net:autoNegotiate>
     <net:speed>?</net:speed>
     <net:fullDuplex>?</net:fullDuplex>
    </net:emgmt>
    <net:edata>
     <net:fallback>
      <net:ipaddr>?</net:ipaddr>
      <net:netmask>?</net:netmask>
      <net:broadcast>?</net:broadcast>
     </net:fallback>
     <net:manual>
      <net:ipaddr>?</net:ipaddr>
      <net:netmask>?</net:netmask>
      <net:broadcast>?</net:broadcast>
     \langle/net:manual>
     <net:useDhcp>?</net:useDhcp>
     <net:useDhcpRoutes>?</net:useDhcpRoutes>
     <net:autoNegotiate>?</net:autoNegotiate>
     <net:speed>?</net:speed>
     <net:fullDuplex>?</net:fullDuplex>
    </net:edata>
    <net:gateway>
     <net:useDhcp>?</net:useDhcp>
     <net:dhcpSource>?</net:dhcpSource>
     <net:manual>?</net:manual>
     <net:fallback>?</net:fallback>
    </net:gateway>
    <net:hostname>
     <net:useDhcp>?</net:useDhcp>
     <net:dhcpSource>?</net:dhcpSource>
     <net:manual>?</net:manual>
     <net:fallback>?</net:fallback>
```

```
</net:hostname>
   <net:domain>
   <net:useDhcp>?</net:useDhcp>
   <net:dhcpSource>?</net:dhcpSource>
   <net:manual>?</net:manual>
   <net:fallback>?</net:fallback>
   </net:domain>
   <net:search>
   <net:useDhcp>?</net:useDhcp>
   <net:dhcpSource>?</net:dhcpSource>
   <net:manual>?</net:manual>
   <net:fallback>?</net:fallback>
   </net:search>
   <net:dns>
   <net:useDhcp>?</net:useDhcp>
   <net:dhcpSource>?</net:dhcpSource>
   <net:manual>?</net:manual>
   <net:fallback>?</net:fallback>
   </net:dns>
   <net:ntp>
   <net:useDhcp>?</net:useDhcp>
   <net:dhcpSource>?</net:dhcpSource>
   <net:manual>?</net:manual>
   <net:fallback>?</net:fallback>
   </net:ntp>
   <net:routes>
   <!--Zero or more repetitions:-->
   <net:route>
     <net:destination>?</net:destination>
    <net:netmask>?</net:netmask>
    <net:router>?</net:router>
    <net:interface>?</net:interface>
   </net:route>
   </net:routes>
   <net:httpProxy>
   <net:host>?</net:host>
   <net:port>?</net:port>
   <net:user>?</net:user>
   <net:passwd>?</net:passwd>
   <net:enabled>?</net:enabled>
   <net:passwdEncoding>?</net:passwdEncoding>
   </net:httpProxy>
   <net:ftpProxy>
   <net:host>?</net:host>
   <net:port>?</net:port>
   <net:user>?</net:user>
   <net:passwd>?</net:passwd>
   <net:enabled>?</net:enabled>
   <net:passwdEncoding>?</net:passwdEncoding>
   </net:ftpProxy>
   <net:sftpProxy>
   <net:host>?</net:host>
   <net:port>?</net:port>
   <net:user>?</net:user>
   <net:passwd>?</net:passwd>
   <net:enabled>?</net:enabled>
   <net:passwdEncoding>?</net:passwdEncoding>
   </net:sftpProxy>
  <net:carrierTimeout>?</net:carrierTimeout>
  <net:enabled>?</net:enabled>
 </sys:networkType>
 </sys:setNetworkConfiguration>
</soapenv:Body>
```

```
</soapenv:Envelope>
```
#### **Feedback** | **Notices**

**all** Last updated: Thursday, December 17, 2015 file:///dcs/markdown/workspace/Transform/out.html

http://pic.dhe.ibm.com/infocenter/wci/v7r0m0/topic/com.ibm.wci.api.doc/ci00154.html

# **Staging**

Information about the staging WSDL.

The staging WSDL applies to Integration Appliances only. Using the staging WSDL, you can check whether the staging database is started. You can start or stop the staging database.

This section contains the following topics:

- [isStagingDatabaseStarted](#page-2652-0)
- [startStagingDatabase](#page-2653-0)
- [stopStagingDatabase](#page-2654-0)

#### **Feedback** | **Notices**

**all** Last updated: Thursday, December 17, 2015 file:///dcs/markdown/workspace/Transform/out.html

<span id="page-2652-0"></span>http://pic.dhe.ibm.com/infocenter/wci/v7r0m0/topic/com.ibm.wci.api.doc/ci00155.html

## **isStagingDatabaseStarted**

Returns whether the staging database is started (True or False).

Applies to Integration Appliances only.

Returns:

True if the staging database is started.

### **Examples:**

The following code is an example of a SOAP request to check if the staging database is started.

```
<soapenv:Envelope xmlns:soapenv="http://schemas.xmlsoap.org/soap/envelope/"
xmlns:stag="http://www.approuter.com/schemas/2008/1/staging">
 <soapenv:Header>
 <stag:sessionId>91997FBCE89093792D40DEF8FDB345DD</stag:sessionId>
 </soapenv:Header>
 <soapenv:Body>
 <stag:isStagingDatabaseStarted/>
```
</soapenv:Body> </soapenv:Envelope>

#### The following example is the SOAP response to the request.

```
<S:Envelope xmlns:S="http://schemas.xmlsoap.org/soap/envelope/">
<S:Body>
 <isStagingDatabaseStartedResponse xmlns="http://www.approuter.com/
 schemas/2008/1/staging">
  <isStarted>true</isStarted>
 </isStagingDatabaseStartedResponse>
 </S:Body>
</S:Envelope>
```
#### **Feedback** | **Notices**

**al** Last updated: Thursday, December 17, 2015 file:///dcs/markdown/workspace/Transform/out.html

<span id="page-2653-0"></span>http://pic.dhe.ibm.com/infocenter/wci/v7r0m0/topic/com.ibm.wci.api.doc/ci00156.html

## **startStagingDatabase**

Starts the staging database. Returns success if the database starts or failure if the database fails to start.

Applies to Integration Appliances only.

Returns:

Success or failure.

### **Examples:**

The following code is an example of a SOAP request to start the staging database.

```
<soapenv:Envelope xmlns:soapenv="http://schemas.xmlsoap.org/soap/envelope/"
xmlns:stag="http://www.approuter.com/schemas/2008/1/staging">
 <soapenv:Header>
 <stag:sessionId>91997FBCE89093792D40DEF8FDB345DD</stag:sessionId>
</soapenv:Header>
<soapenv:Body>
 <stag:startStagingDatabase/>
</soapenv:Body>
</soapenv:Envelope>
```
The following example is the SOAP response to the request.

```
<S:Envelope xmlns:S="http://schemas.xmlsoap.org/soap/envelope/">
 <S:Body>
 <startStagingDatabaseResponse xmlns="http://www.approuter.com/
 schemas/2008/1/staging">
  <success>true</success>
 </startStagingDatabaseResponse>
</S:Body>
</S:Envelope>
```
#### **Feedback** | **Notices**

**all** Last updated: Thursday, December 17, 2015 file:///dcs/markdown/workspace/Transform/out.html

<span id="page-2654-0"></span>http://pic.dhe.ibm.com/infocenter/wci/v7r0m0/topic/com.ibm.wci.api.doc/ci00157.html

# **stopStagingDatabase**

Stops the staging database. Returns success if the database stops or failure if the database fails to stop.

Applies to Integration Appliances only.

Returns:

Success or failure.

### **Examples:**

The following code is an example of a SOAP request to stop the staging database.

```
<soapenv:Envelope xmlns:soapenv="http://schemas.xmlsoap.org/soap/envelope/"
xmlns:stag="http://www.approuter.com/schemas/2008/1/staging">
 <soapenv:Header>
 <stag:sessionId>91997FBCE89093792D40DEF8FDB345DD</stag:sessionId>
 </soapenv:Header>
 <soapenv:Body>
 <stag:stopStagingDatabase/>
 </soapenv:Body>
</soapenv:Envelope>
```
#### The following example is the SOAP response to the request.

```
<S:Envelope xmlns:S="http://schemas.xmlsoap.org/soap/envelope/">
 <S:Body>
 <stopStagingDatabaseResponse xmlns="http://www.approuter.com/
 schemas/2008/1/staging">
  <success>true</success>
 </stopStagingDatabaseResponse>
 </S:Body>
</S:Envelope>
```
#### **Feedback** | **Notices**

**al** Last updated: Thursday, December 17, 2015 file:///dcs/markdown/workspace/Transform/out.html

http://pic.dhe.ibm.com/infocenter/wci/v7r0m0/topic/com.ibm.wci.api.doc/ci00158.html

# **Introducción**

La Guía del desarrollador del Connector Development Kit (CDK) de IBM® Cast Iron® está destinada a los desarrolladores que desean utilizar la plataforma de desarrollo Cast Iron Studio (Studio) para desarrollar y desplegar conectores de plug-in que extraen datos de los sistemas de aplicaciones u otros orígenes de datos.

Los conectores amplían la funcionalidad principal de Studio mediante la exposición de la API de una aplicación externa a la plataforma de desarrollo Cast Iron. Las API amplían el motor de scripts con bibliotecas y tipos de objetos nuevos, y publica eventos de notificación desde el sistema externo a un dispositivo de integración físico o virtual de Cast Iron. Los dispositivos de Cast Iron soportan conexión a puntos finales de muchos tipos, incluidos FTP, SFTP, HTTP, HTTPS, Email (SMTP, POP), SAP, MQ, Servicios web y muchos sistemas comerciales de base de datos.

Cada conector tiene un archivo descriptor de XML asociado que le permite ser usado en Studio durante el diseño. Los archivos de definición de esquemas XML (XSD) definen los elementos y atributos del archivo XML.

La plataforma de desarrollo Cast Iron cuenta con un asistente de conector CDK que le guiará a través del proceso de desarrollo. Studio proporciona una interfaz intuitiva de arrastrar y soltar que puede reducir drásticamente el tiempo de desarrollo.

En esta guía se proporciona una visión general de los conectores, se presentan los componentes de la plataforma de desarrollo Cast Iron y se suministran los procedimientos paso a paso que necesita para desarrollar y desplegar sus propios conectores.

## **Requisitos previos**

Gran parte del trabajo implicado en el desarrollo del conector se lleva a cabo dentro de Studio, por lo que debe conocer la forma de trabajar con los productos de Studio y Cast Iron. Debe también estar familiarizado con los siguientes lenguajes y formatos de archivo:

- XML (Extensible Markup Language)
- WSDL (Web Services Description Language)
- Extensible Stylesheet Language Transformations (XSLT)

Nota: Para muchas actividades, Studio da soporte a un proceso de "descubrimiento" para determinar la estructura de parámetros enviados a un punto final o recibidos del mismo. Si la actividad de entrada va a descubrirse en tiempo de diseño, debe utilizar un tipo de WSDL o de elemento de esquema abstracto. Declarar un elemento como abstracto requiere el uso de un grupo de sustitución. Si no está disponible una versión abstracta, debe modificar el archivo WSDL o el esquema. El archivo abstracto se sustituirá luego por el tipo de datos real en tiempo de diseño. Para obtener más información sobre los archivos abstractos, consulte Utilización de la ventana Añadir [actividades.](#page-2661-0)

#### **Comentarios** | **Notices**

Última actualización: Friday, November 8, 2013 file:///dcs/markdown/workspace/Transform/out.html

http://pic.dhe.ibm.com/infocenter/wci/v7r0m0/topic/com.ibm.wci.cdk.doc/cdk\_intro.html

# **Consideraciones acerca del diseño**

El reciente crecimiento exponencial del software orientado a aplicaciones que se entrega como servicio a través de la web hace que la implementación de directrices efectivas para su proyecto sea muy importante. La planificación meticulosa de las actividades de diseño puede ayudar a asegurar el éxito de su proyecto.

Antes de iniciar el desarrollo, tenga en cuenta las siguientes directrices:

- Análisis de tareas y usuarios Considere qué tareas desea que los usuarios finales realicen antes de iniciar el proyecto. Utilizando los elementos suministrados por los archivos de esquema y las propiedades de configuración del archivo XML, puede controlar el nivel de acceso que los usuarios tienen a Studio y sus funciones. Por ejemplo, mediante la definición de un punto final para los usuarios, puede limitar o aumentar el número de actividades que pueden añadir a las orquestaciones. También es importante comprender *cómo* realizan las tareas los usuarios finales. Si se les proporciona la información en el orden en que probablemente la van a necesitar puede ser útil para integrar su proyecto sin problemas y dará como resultado una experiencia de usuario unificada.
- Convenios de denominación A veces, cuando se trabaja en un proyecto con plazos ajustados, es tentador etiquetar los componentes de una aplicación apresuradamente. Por ejemplo, cuando diseñe el panel del punto final, puede tender a definir un campo 'tipo' apresuradamente, de forma que pueda pasar a tareas funcionales más importantes. Sin embargo, los beneficios de una práctica de denominación intuitiva no se hacen evidentes hasta más tarde, cuando los usuarios tienen que vérselas con esquemas de denominación arbitrarios y confusos. Recuerde que, una vez desplegado, el conector se utilizará muchas veces, por lo que debe asegurarse de utilizar convenios de denominación lógicos, coherentes e intuitivos.

## **Antes de empezar**

Antes de empezar el proyecto, recopile la siguiente información. Si está accesible, el proceso de desarrollo será más fluido:

- Campos de conexión Esté preparado para especificar los detalles del campo de conexión con los puntos finales, como el nombre y el tipo.
- Actividades de entrada Determine qué actividades de entrada se descubrirán dinámicamente en tiempo de diseño y cuáles serán estáticas.
- Tipos de datos de entrada y salida Esté preparado para indicar qué tipos de datos de entrada y salida estarán soportados por cada una de sus actividades.

### **Comentarios** | **Notices**

Última actualización: Friday, November 8, 2013 file:///dcs/markdown/workspace/Transform/out.html

http://pic.dhe.ibm.com/infocenter/wci/v7r0m0/topic/com.ibm.wci.cdk.doc/cdk\_designconsider.html

# **Cómo está organizada esta guía**

Este documento está diseñado para iniciarle en un proyecto de desarrollo en el menor tiempo posible. En el capítulo uno se presenta el asistente de conector CDK y se proporcionan los procedimientos necesarios para poner en marcha su proyecto. Sin embargo, si prefiere familiarizarse con la plataforma de desarrollo CDK antes de empezar el desarrollo, tómese unos minutos para revisar la información del capítulo cuatro [Componentes](#page-2680-0) de CDK antes de empezar.

Esta guía está organizada en las siguientes secciones.

Cómo iniciar el [asistente](#page-2657-0) del conector CDK

Presenta una introducción al asistente de conector CDK y proporciona instrucciones paso a paso para construir un conector.

Pruebas y [depuración](#page-2675-0)

Proporciona procedimientos de prueba y depuración del conector.

Exportación e [importación](#page-2679-0) de un proyecto de conector

Proporciona información sobre cómo exportar o importar proyectos de conector.

[Componentes](#page-2680-0) del CDK de Cast Iron

Proporciona una visión general de la plataforma de desarrollo de Studio y hace una introducción a los componentes del CDK.

Preguntas más [frecuentes](#page-2701-0) (FAQ)

Proporciona algunas respuestas a las preguntas más frecuentes.

[Obtención](#page-2702-0) de ayuda

Proporciona información sobre los recursos de IBM y le indica cómo obtener ayuda.

#### **Comentarios** | **Notices**

Última actualización: Friday, November 8, 2013 file:///dcs/markdown/workspace/Transform/out.html

<span id="page-2657-0"></span>http://pic.dhe.ibm.com/infocenter/wci/v7r0m0/topic/com.ibm.wci.cdk.doc/cdk\_docorganized.html

# **Cómo iniciar el asistente del conector CDK**

El asistente del conector CDK le guía a través del proceso de desarrollo mediante la presentación de una serie de tres ventanas en las que puede especificar los detalles básicos sobre el conector. A continuación, el asistente genera orquestaciones que se pueden probar, certificar y desplegar en Studio.

### **Procedimiento**

- 1. Inicie Studio.
- 2. Seleccione **Archivo** -> **Proyecto nuevo de conector**.

### **Resultados**

El asistente se abre en el espacio de trabajo de Studio y se visualiza la ventana Información del conector.

### **Qué hacer a continuación**

En la siguiente fase, se trabaja con la ventana Información del conector para añadir información básica sobre el conector.

**Comentarios** | **Notices**

Última actualización: Friday, November 8, 2013 file:///dcs/markdown/workspace/Transform/out.html

http://pic.dhe.ibm.com/infocenter/wci/v7r0m0/topic/com.ibm.wci.cdk.doc/cdk\_wizard.html

# **Ventana Información de conector**

Durante esta fase, se añade información general sobre el conector, como el nombre, la versión y la descripción, en la ventana Información de conector y se añade el archivo WSDL y de esquema que se utiliza para la actividad de conector.

## **Acerca de esta tarea**

En la ventana Información de conector se especifican los detalles básicos sobre el proyecto de conector. La ventana Información del conector tiene el siguiente aspecto: Figura 1. Ventana Información de conector

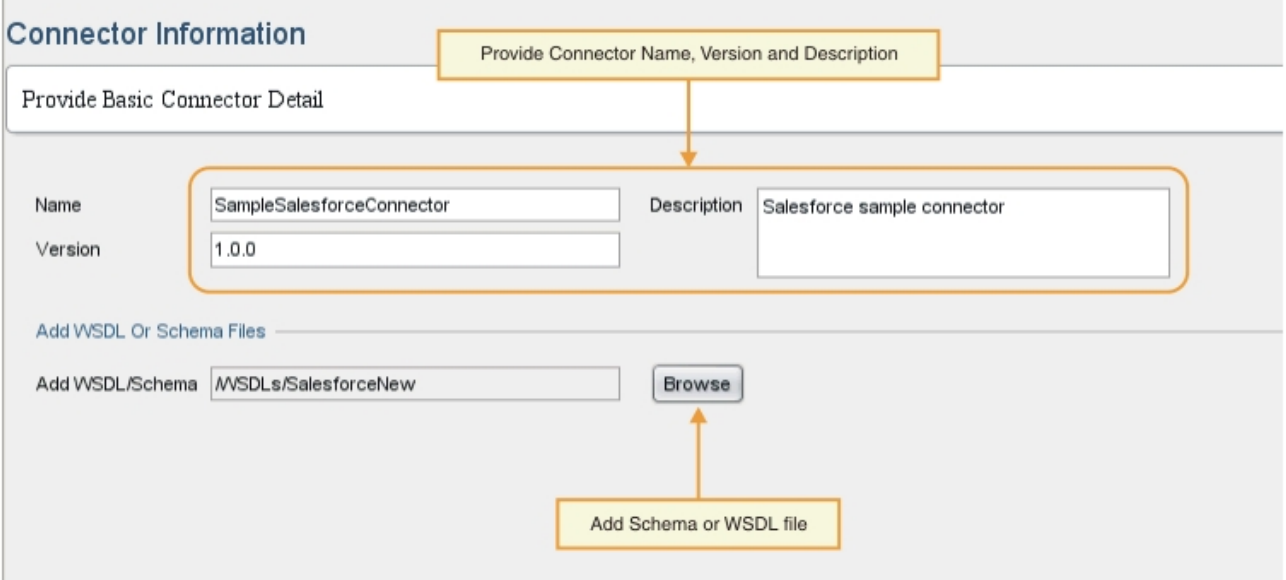

## **Procedimiento**

1. En el campo de texto Nombre, especifique un nombre para el conector.

Nota: Debido a restricciones de tipo práctico de NCName, los caracteres del campo de texto Nombre no pueden contener caracteres de símbolo como :, @, \$, %, &, /, +, ,, ;, caracteres de espacio en blanco ni paréntesis distintos. Además, los caracteres del campo de texto Nombre no pueden empezar por un número, un punto ni un signo menos aunque pueden aparecer más tarde en un NCName.

- 2. En el campo de texto Descripción, escriba una descripción para el conector.
- 3. En el campo de texto Versión, especifique un número de versión para el conector.
- 4. Para añadir un archivo de WSDL o de esquema, pulse el botón **Examinar** y navegue hasta el archivo que desee. El archivo seleccionado se muestra en el campo Añadir archivos WSDL/de esquema. Nota: Si la actividad de entrada se descubre dinámicamente en tiempo de diseño, debe proporcionar en este paso un WSDL o esquema que contenga un tipo abstracto. Para obtener información sobre los archivos abstractos, consulte Utilización de la ventana Añadir [actividades](#page-2661-0).
- 5. Pulse **Siguiente**.

### **Resultados**

Se mostrará la ventana Añadir campos de conexión.

## **Qué hacer a continuación**

En la fase siguiente, se trabaja con la ventana Añadir campos de conexión para especificar propiedades de conexión de punto final.

#### **Comentarios** | **Notices**

Última actualización: Friday, November 8, 2013 file:///dcs/markdown/workspace/Transform/out.html

http://pic.dhe.ibm.com/infocenter/wci/v7r0m0/topic/com.ibm.wci.cdk.doc/cdk\_connectinfowindow.html

# **Utilización de la ventana Añadir campos de conexión**

En la ventana Añadir campos de conexión se especifican los parámetros de conexión de punto final que se exponen a los usuarios. Los usuarios utilizarán dichos valores para conectar a los puntos finales.

### **Acerca de esta tarea**

Durante esta fase de diseño, se añaden los campos de conexión y los detalles correspondientes necesarios para conectar con puntos finales. La ventana Añadir campos de conexión tiene este aspecto: Figura 1. Ventana Añadir campos de conexión

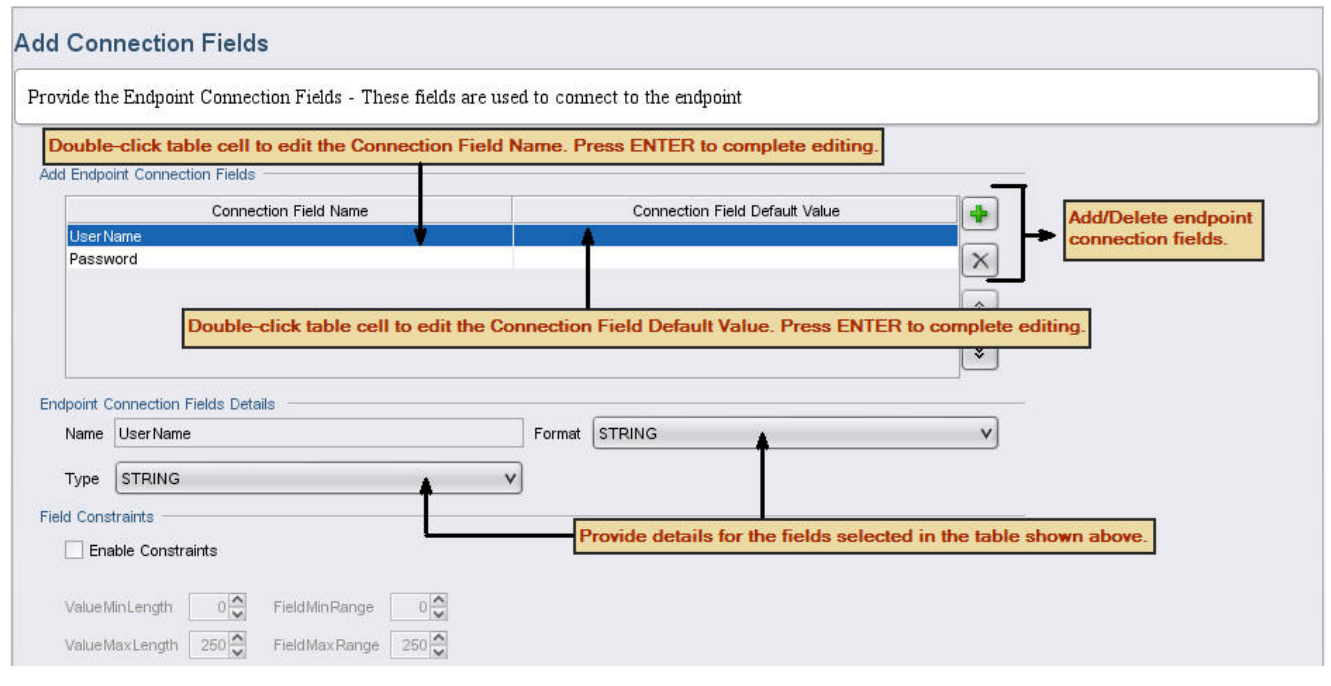

## **Procedimiento**

- 1. Pulse en el **icono más (+)**. Se muestra un campo de conexión vacío en el panel de Añadir campos de conexión a punto final.
- 2. En el panel Añadir campos de conexión de punto final, especifique el tipo de campo, por ejemplo: contraseña, para especificar la contraseña asociada a un nombre de usuario. Para empezar a editar, efectúe una doble pulsación sobre una fila de la celda Nombre del campo de conexión para activarla, y a continuación especifique la información. Cuando haya terminado, pulse **Intro**. La información de tipo de campo se visualiza en el campo Nombre.
- 3. En el panel Detalles de campos de conexión de punto final, pulse en los menús desplegables **Tipo** y **Formato** y seleccione las categorías que corresponden a la información que ha especificado en el panel Añadir campos de conexión de punto final. En el panel Añadir campos de conexión de punto final, especifique el tipo de campo, por ejemplo: contraseña, para especificar la contraseña asociada a un nombre de usuario.
- 4. Repita estos pasos para añadir campos de conexión adicionales. Después de añadir los campos adicionales, pulse **Siguiente**.

## **Resultados**

Se visualiza la ventana Añadir actividades.

## **Qué hacer a continuación**

En la fase siguiente, se trabaja con la ventana Añadir actividades para definir las actividades del conector.

#### **Comentarios** | **Notices**

Última actualización: Friday, November 8, 2013 file:///dcs/markdown/workspace/Transform/out.html

http://pic.dhe.ibm.com/infocenter/wci/v7r0m0/topic/com.ibm.wci.cdk.doc/cdk\_addconnectfieldswindow.html

<span id="page-2661-0"></span>En la ventana Añadir actividades se crean y definen las actividades del conector y se especifica la información de los datos de entrada y salida.

### **Acerca de esta tarea**

Durante esta fase, se especifica si los datos de entrada se van a descubrir estática o dinámicamente en tiempo de diseño. Por ejemplo, si los datos se van a descubrir en tiempo de diseño, se puede utilizar una actividad **Crear** para crear diferentes tipos de objeto como pueden ser Cuenta, Contacto o Usuario. La entrada de la actividad **Crear** variará en función de qué objeto se desee crear. En esta situación, **Crear** se considera una actividad *navegable*, donde la entrada varía en función del objeto que se desea generar. Nota: Si desea que la actividad de entrada pueda descubrirse durante el diseño, debe proporcionar un tipo abstracto de WSDL o de esquema. Un tipo abstracto de WSDL o de esquema describe servicios web en términos neutrales a la implementación, al contrario que un tipo concreto de WSDL o de esquema, que define

cómo se expone en una red un punto final que implementa un servicio. [Figura](#page-2661-1) 1 muestra un ejemplo de un WSDL con un tipo abstracto de definición: Figura 1. WSDL con definición abstracta Abstract type name and namespace <DescribeObjectResponse baseType="sObject"

<span id="page-2661-1"></span>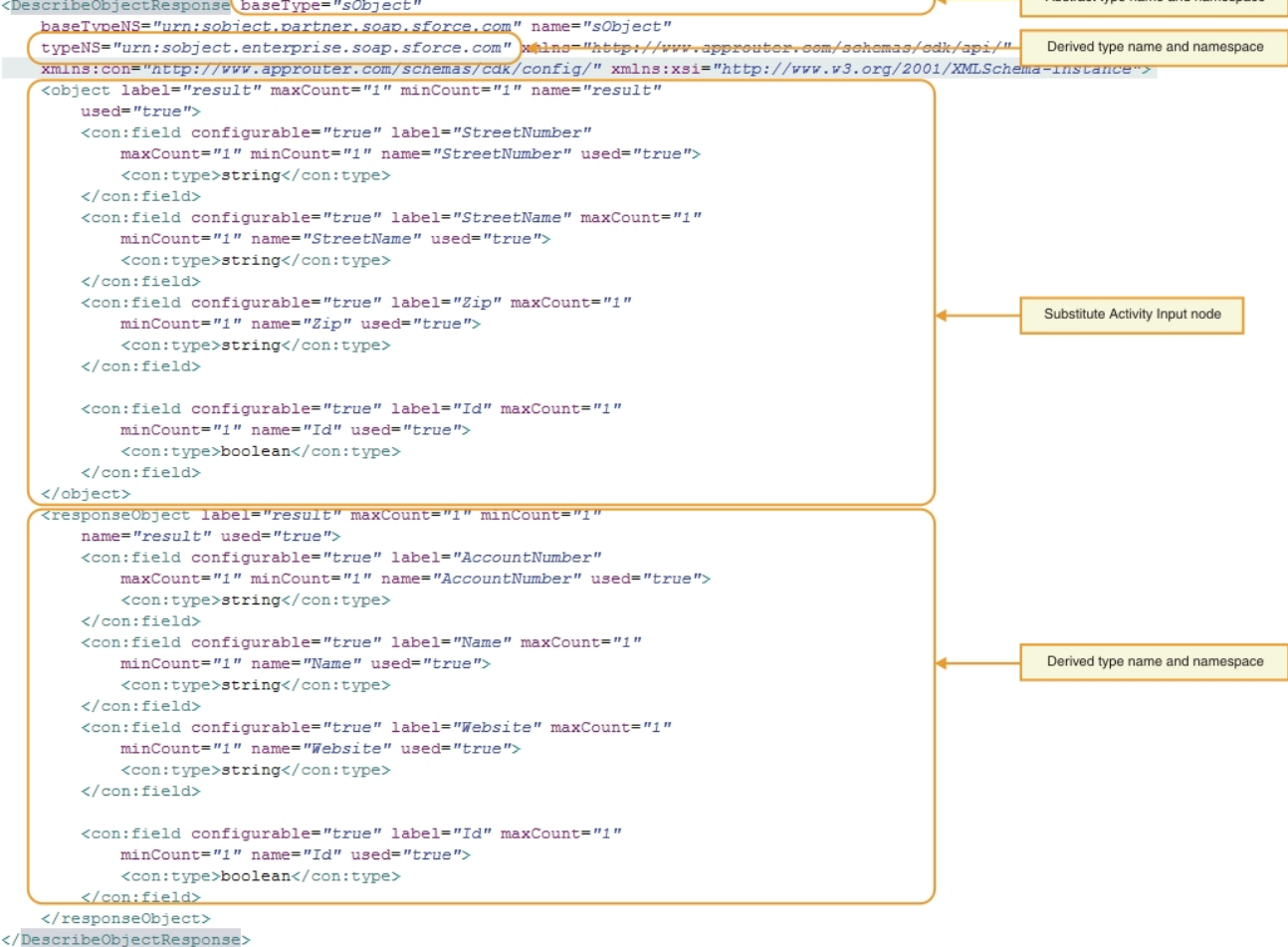

La ventana Añadir Actividades tiene este aspecto: Figura 2. Ventana Añadir Actividades

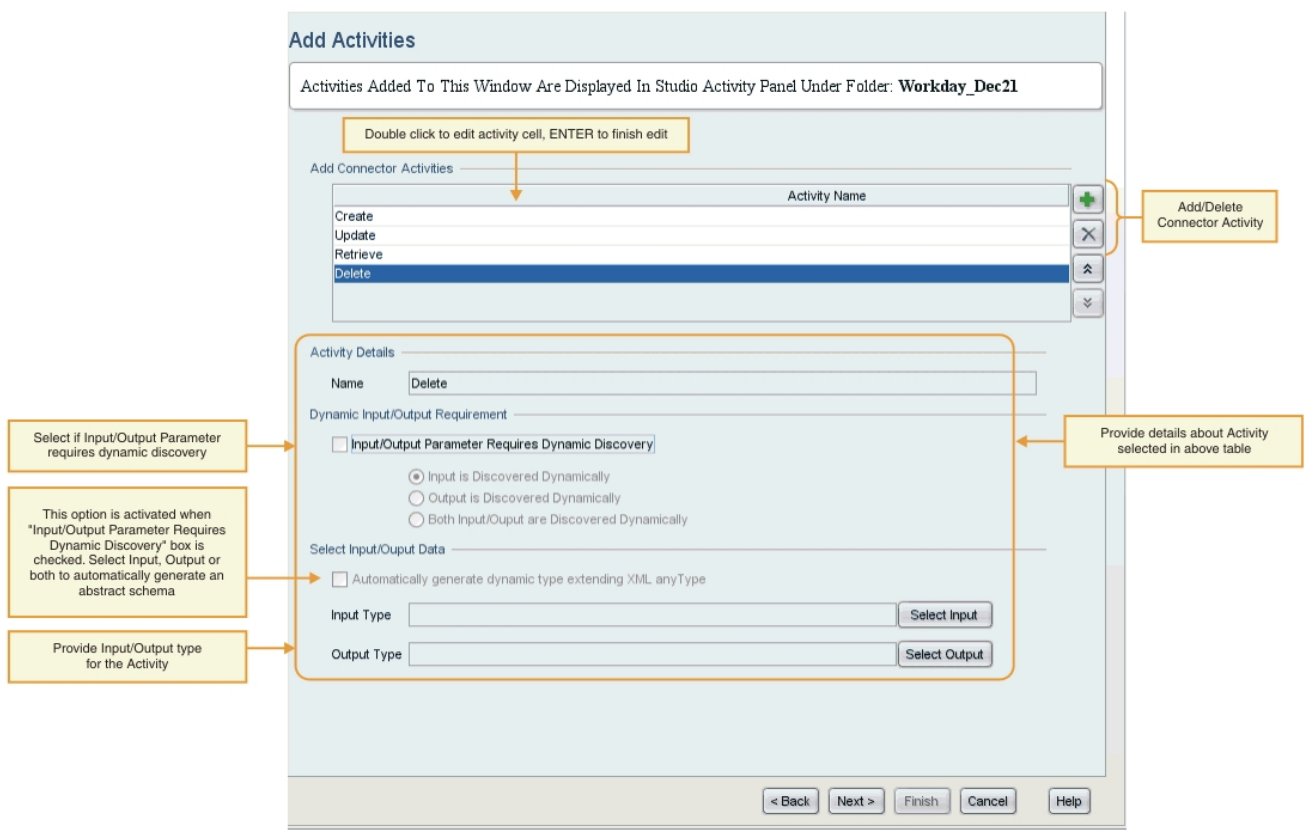

## **Procedimiento**

- 1. Pulse el **icono más (+)**. Se muestra un campo de texto vacío en el panel de Añadir actividades de conector.
- 2. En el panel Añadir actividades de conector, añada el nombre de la actividad nueva. Para empezar a editar, efectúe una doble pulsación sobre una fila de la celda Nombre de actividad para activarla, y a continuación especifique la información. Cuando haya terminado, pulse **Intro**. Nota: Debido a restricciones de tipo práctico de NCName, los caracteres del campo de texto Nombre no pueden contener caracteres de símbolo como :, @, \$, %, &, /, +, ,, ;, caracteres de espacio en blanco ni paréntesis distintos. Además, los caracteres del campo de texto Nombre no pueden empezar por un número, un punto ni un signo menos aunque pueden aparecer más tarde en un NCName.
- 3. En el panel Añadir actividades de conector, seleccione el recuadro de selección Actividad de arranque para indicar si la actividad seleccionada es una actividad de arranque.
- 4. En el panel Requisitos de entrada/salida dinámicos, especifique si el parámetro de entrada, el parámetro de salida o ambos requieren el descubrimiento dinámico. Si desea que la actividad de entrada pueda descubrirse en tiempo de diseño, debe proporcionar un tipo de esquema abstracto.
- 5. Si un parámetro o parámetros requieren el descubrimiento dinámico, en el panel Seleccionar datos de entrada/salida, utilice los botones **Seleccionar entrada** o **Seleccionar salida** para seleccionar los datos de entrada y/o salida para cada actividad. **Nota**: no asigne un tipo específico de datos de entrada a más de una actividad.

Nota: La actividad de arranque sólo tiene tipos de salida. Por lo tanto, puede seleccionar sólo el tipo de salida en la sección Detalles de actividad.

- 6. Repita estos pasos para cada actividad nueva.
- 7. Cuando haya terminado, pulse **Siguiente**.

## **Resultados**

Se mostrará la ventana Resumen final.

## **Qué hacer a continuación**

Visualice los resultados en la ventana Resumen final.

**Comentarios** | **Notices**

Última actualización: Friday, November 8, 2013 file:///dcs/markdown/workspace/Transform/out.html

http://pic.dhe.ibm.com/infocenter/wci/v7r0m0/topic/com.ibm.wci.cdk.doc/cdk\_addactivitieswindow.html

# **Ventana Resumen final**

Al finalizar la fase de desarrollo, la ventana Resumen final le avisa de que está listo para completar las orquestaciones generadas y exportar el proyecto a un repositorio de conectores.

La ventana Resumen final confirma que las actividades del conector se han generado satisfactoriamente. La ventana Resumen final tiene este aspecto:

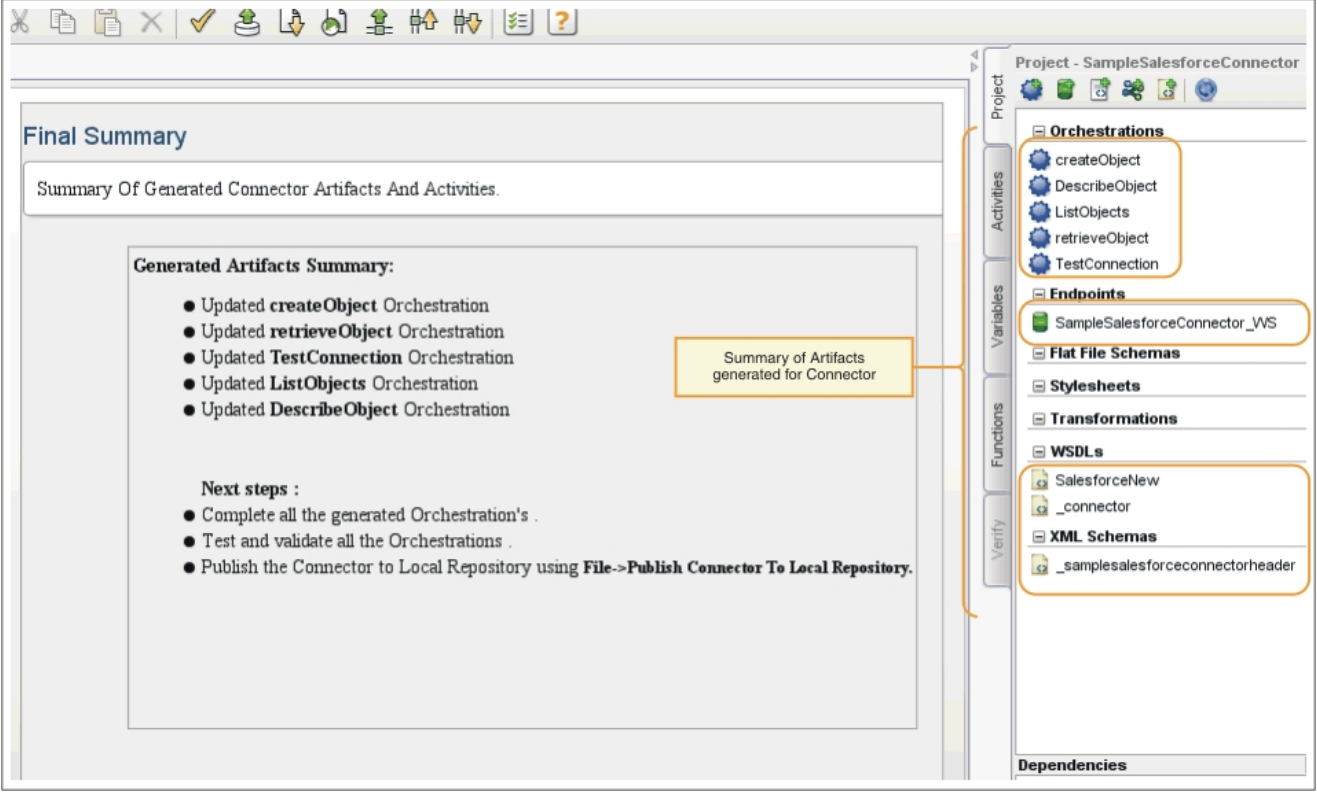

#### Figura 1. Ventana Resumen final

### **Comentarios** | **Notices**

Última actualización: Friday, November 8, 2013 file:///dcs/markdown/workspace/Transform/out.html
http://pic.dhe.ibm.com/infocenter/wci/v7r0m0/topic/com.ibm.wci.cdk.doc/cdk\_finalsummary.html

# **Finalización de las orquestaciones**

Se completan las orquestaciones para que pueda exportarlas a Studio. Además de las orquestaciones del conector, también debe completar las orquestaciones de las interfaces del conector de Cast Iron.

## **Acerca de esta tarea**

Una vez que ha completado el trabajo de desarrollo, realice el procedimiento siguiente para finalizar las orquestaciones de conector. En [Interfaces](#page-2665-0) de conector de Cast Iron se proporciona una introducción a las interfaces de conector de Cast Iron TestConnection, ListObjects y DescribeObjects, así como procedimientos para completar las orquestaciones de cada una.

En los pasos que siguen, completará las orquestaciones del conector leyendo los datos de entrada de la actividad Proporcionar servicio de Web Services, añadiendo lógica y luego respondiendo con la actividad de salida Enviar respuesta. La actividad Proporcionar servicio suministra un servicio web que se puede iniciar desde un cliente externo. Durante el tiempo de ejecución, la actividad Enviar respuesta devuelve una respuesta al cliente.

## **Procedimiento**

- 1. En la pestaña Proyecto de la caja de herramientas, seleccione una orquestación, por ejemplo CreateObjects. Se mostrará la orquestación en el espacio de trabajo de Studio.
- 2. En la orquestación, pulse en la actividad **Proporcionar servicio**. Se muestra el panel Correlacionar salidas.
- 3. En el panel Correlacionar salidas, pulse **cuerpo**. Se muestra la ventana de tipos de nodo, en la que aparecen los datos de entrada.
- 4. Utilizando la información de la ventana del tipo de nodo, correlacione los datos del cuerpo y utilice los datos para crear el objeto en el punto final.
- 5. Seleccione **Orquestación** -> **Validar**.

Nota: La orquestación generada para **Actividad de arranque** tiene las actividades Proporcionar servicio e Invocar servicio. Como parte de la implementación de la **Actividad de arranque**, obtenga los datos necesarios y pase los valores a la actividad generada previamente, Invocar servicio, al final. La actividad Invocar servicio debe ser la última actividad de la orquestación. Además, rellene el parámetro opcional location para callbackURL que se ha recibido como parte de la cabecera ConnectionFields de la actividad generada previamente, Proporcionar servicio.

## **Resultados**

La ventana Resultados de validación mostrará los resultados de la validación.

## **Qué hacer a continuación**

Complete las orquestaciones para las interfaces de conector TestConnection, ListObjects y DescribeObjects de Cast Iron.

Última actualización: Friday, November 8, 2013 file:///dcs/markdown/workspace/Transform/out.html

<span id="page-2665-0"></span>http://pic.dhe.ibm.com/infocenter/wci/v7r0m0/topic/com.ibm.wci.cdk.doc/cdk\_completeorchestration.html

## **Interfaces de conector de Cast Iron**

Los conectores de Cast Iron utilizan tres interfaces estándar que se implementan como orquestaciones: TestConnection, ListObjects y DescribeObjects.

El asistente crea de forma automática plantillas de orquestación para las interfaces TestConnection, ListObjects y DescribeObjects durante la fase de adición de actividades. Debe completar las orquestaciones basándose en los requisitos de cada conector. En esta sección se presentan las interfaces TestConnection, ListObjects y DescribeObjects. En Finalización de las [orquestaciones](#page-2667-0) del interfaz del conector, se completa una orquestación para cada una.

## **TestConnection**

La interfaz TestConnection refleja los valores que ha añadido a la ventana Información de conexión, y es utilizada por el conector para establecer una conexión de punto final. Una vez establecida la conexión, el estado de conexión se devuelve como un operador booleano.

## **ListObjects**

La interfaz ListObjects refleja los valores añadidos a la ventana Añadir Actividades, y devuelve una lista de todos los objetos soportados por una determinada actividad de conector. Por ejemplo, una operación de creación de Salesforce podría soportar objetos tales como Cuenta, Cliente, Contacto, Oportunidad y Usuario, entre otros. La lista de retorno debe corresponder a un esquema de actividad de respuesta de ListObjects. A continuación se muestra un ejemplo de respuesta en formato XML:

```
<ListObjectsResponse
xmlns="http://www.approuter.com/schemas/cdk/api/">
<objectType
label="Customer"
xmlns="http://www.approuter.com/schemas/cdk/api/">Account</objectType>
<objectType
label="Account Object"
xmlns="http://www.approuter.com/schemas/cdk/api/">Customer</objectType>
<objectType
label="Detalles del cliente"
xmlns="http://www.approuter.com/schemas/cdk/api/">Contact</objectType>
<objectType
label="Detalles de la oportunidad"
xmlns="http://www.approuter.com/schemas/cdk/api/">Opportunity</objectType>
<objectType
label="Detalles del usuario"
xmlns="http://www.approuter.com/schemas/cdk/api/">User</objectType>
</ListObjectsResponse>
```
## **DescribeObjects**

La interfaz DescribeObjects proporciona la entrada y la salida que permite a los usuarios trabajar de forma satisfactoria con un objeto expuesto a través de la actividad de un conector. Por ejemplo, si una operación de creación de Salesforce está seleccionada, el esquema de entrada se descubre dinámicamente en función de un objeto seleccionado en ListObjects. Esto es un ejemplo de respuesta devuelta por DescribeObjects:

```
<DescribeObjectResponse baseType="sObject"
 baseTypeNS="urn:sobject.partner.soap.sforce.com"
        name="create" typeNS="http://example.com/stockquote"
        xmlns="http://www.approuter.com/schemas/cdk/api/"
        xmlns:con="http://www.approuter.com/schemas/cdk/config/"
 xmlns:xsi="http://www.w3.org/2001/XMLSchema-instance">
        <object label="createInput" maxCount="1" minCount="1" name="createInput"
                used="true">
                <con:field configurable="true" label="ObjectName" maxCount="1"
                        minCount="1" name="ObjectName" used="true">
                        <con:type>string</con:type>
                </con:field>
                <con:field configurable="true" label="FirstName" maxCount="1"
                        minCount="1" name="FirstName" used="true">
                        <con:type>string</con:type>
                </con:field>
                <con:field configurable="true" label="LastName" maxCount="1"
                        minCount="1" name="LastName" used="true">
                        <con:type>string</con:type>
                </con:field>
                <con:field configurable="true" label="Phone" maxCount="1"
                        minCount="1" name="Phone" used="true">
                        <con:type>string</con:type>
                </con:field>
        </object>
        <responseObject label="createOutput" maxCount="1"
                minCount="1" name="createOutput" used="true">
                <con:field configurable="true" label="Id" maxCount="1"
                        minCount="1" name="Id" used="true">
                        <con:type>string</con:type>
                </con:field>
                <con:field configurable="true" label="ObjectName" maxCount="1"
                        minCount="1" name="ObjectName" used="true">
                        <con:type>string</con:type>
                </con:field>
                <con:field configurable="true" label="Status" maxCount="1"
                        minCount="1" name="Status" used="true">
                        <con:type>string</con:type>
                </con:field>
        </responseObject>
</DescribeObjectResponse>
```
## **Descubrimiento de esquema dinámico**

La característica de descubrimiento de esquema DescribeObjects permite descubrir dinámicamente un esquema en tiempo de ejecución. El esquema se importa a la orquestación cuando alguna actividad de conector utiliza un elemento de esquema como entrada o salida. Si deben descubrirse los esquemas previamente importados mediante complexType QName y sustituirse dinámicamente como actividades de entrada o salida, establezca los atributos en la respuesta de DescribeObject como se muestra en el esquema siguiente:

```
< xsd:schema targetNamespace = " urn.sample.stock
 " xmlns:xsd = "http://www.w3.org/2001/XMLSchema" >
< xsd:element name = "TradePriceRequest" >
< xsd:complexType >
< xsd:all >
 < xsd:element name = "tickerSymbol" type = "xsd:string" />
\langle xsd:all >
</ xsd:complexType >
</ xsd:element >
< xsd:complexType name = "ciObject" ></ xsd:complexType >
 < xsd:complexType name = " tradingPartner " >
```

```
< xsd:sequence >
< xsd:element name = "partnerName" type = "xsd:string" />
</ xsd:sequence >
</ xsd:complexType >
```
Por ejemplo, para sustituir complexType tradingPartner en el esquema precedente, establezca la información para descubrir el esquema y sustitúyalo dinámicamente como se muestra en el ejemplo siguiente:

```
DescribeObject Response value to
@name -> tradingPartner [nombre de complexType que se debe descubrir]
@typeNS -> url.sample.stock [espacio de nombres de complexType]
@baseType -> http://www.approuter.com/schemas/cdk/api/ [valor predeterminado de
CDK]
@baseType -> cObject [valor predeterminado de CDK]
```
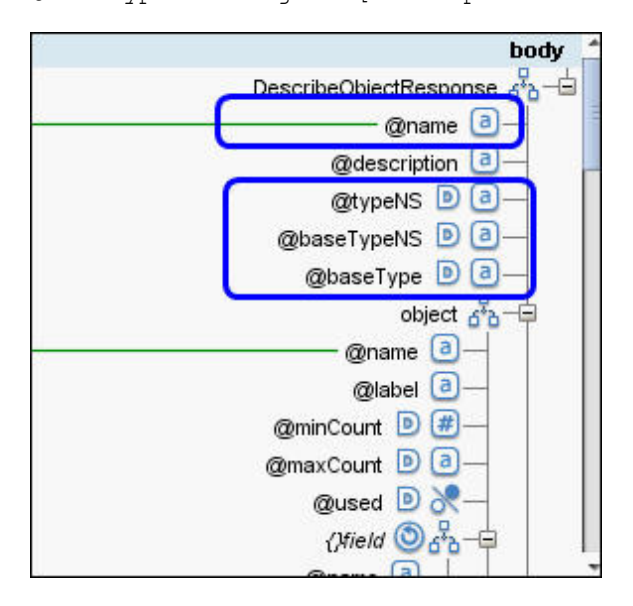

#### **Comentarios** | **Notices**

Última actualización: Friday, November 8, 2013 file:///dcs/markdown/workspace/Transform/out.html

<span id="page-2667-0"></span>http://pic.dhe.ibm.com/infocenter/wci/v7r0m0/topic/com.ibm.wci.cdk.doc/cdk\_connectorinterfaces.html

## **Finalización de las orquestaciones del interfaz del conector**

Durante esta fase, se añade lógica empresarial a las orquestaciones TestConnection, ListObjects y DescribeObjects de Cast Iron.

#### **Comentarios** | **Notices**

Última actualización: Friday, November 8, 2013 file:///dcs/markdown/workspace/Transform/out.html http://pic.dhe.ibm.com/infocenter/wci/v7r0m0/topic/com.ibm.wci.cdk.doc/cdk\_completetestlistdescribe.html

# **Finalización de la orquestación TestConnection**

En los pasos siguientes, se correlacionan los valores con tipos de objeto y se invocan actividades de orquestación para probar las conexiones de punto final.

## **Procedimiento**

- 1. En la pestaña Proyecto de la caja de herramientas de Studio, pulse en la orquestación **TestConnection**. Se mostrará la orquestación en el espacio de trabajo de Studio.
- 2. En la orquestación, añada la lógica necesaria para conectarse al punto final tal y como se muestra en [Figura](#page-2668-0) 1.
- 3. En la orquestación, pulse en la actividad **Enviar respuesta**. Las entradas se muestran en el panel Desde orquestación.

 $\Box$   $\Box$   $\textcircled{\scriptsize{H}}$   $\textcircled{\scriptsize{H}}$   $\textcircled{\scriptsize{H}}$ Ξ  $\Box$ SampleSalesforce  $\langle \hat{\Phi} \rangle$  $\overline{\mathsf{Q}}$  $\left( \cdot \right)$  $\begin{array}{c} \boxed{+} \end{array}$ Add Endpoint TestConnection logic  $\boxed{11}$  $\Box$ Provide Service  $\textcolor{red}{\textcolor{blue}{\textcolor{blue}{\textcolor{$ Send Reply Send Reply TestConnection  $\frac{1}{\sqrt{2}}$  Web Services Send Reply Checklist **Map Inputs**  $\Rightarrow$  Configure Design Test See Map Inputs Select Inputs... From Orchestration To Activity body Return status if Endpoint Connectin was successfull TestConnectionResponse success **D**  $message$   $a$ 

<span id="page-2668-0"></span>Figura 1. TestConnection

- 4. Correlacione los valores mostrados en el panel Desde orquestación con los tipos de objeto en el panel A Actividad. Ahora ya está en condiciones de probar la orquestación.
- 5. En la orquestación, pulse con el botón derecho en la actividad **Proporcionar servicio**. Aparece el menú Verificar actividad.
- 6. En el menú Verificar actividad, seleccione **Invocar servicio**. Aparece la ventana Invocar servicio.
- 7. En la ventana Invocar servicio, especifique los datos de la cabecera y del cuerpo y pulse **Ejecutar** para iniciar la prueba. Para visualizar la actividad de la prueba, pulse el botón **Mostrar respuesta**. Cuando finaliza la prueba, los resultados se muestran en la pestaña Verificar de la caja de herramientas.
- 8. Si la conexión es satisfactoria, la respuesta de la prueba mostrará un valor "true". Para finalizar la orquestación, correlacione "true" con el campo **éxito** del parámetro TestConnectionResponse en el panel A actividad.

## **Qué hacer a continuación**

Si la actividad de conector se puede descubrir en tiempo de diseño, complete los procedimientos indicados en Finalización de la [orquestación](#page-2669-0) ListObjects. Si la actividad del conector no puede descubrirse, pase a Finalización de la orquestación [DescribeObjects.](#page-2671-0)

#### **Comentarios** | **Notices**

Última actualización: Friday, November 8, 2013 file:///dcs/markdown/workspace/Transform/out.html

<span id="page-2669-0"></span>http://pic.dhe.ibm.com/infocenter/wci/v7r0m0/topic/com.ibm.wci.cdk.doc/cdk\_completingtestconnection.htm l

# **Finalización de la orquestación ListObjects**

En los pasos siguientes, se añade lógica empresarial a la orquestación ListObjects, se correlacionan los valores con tipos de objeto y se invocan actividades de orquestación para probar las conexiones de punto final. Solo debe completar los procedimientos de esta sección si la actividad de orquestación se puede descubrir en tiempo de diseño.

## **Procedimiento**

- 1. En la pestaña Proyecto de la caja de herramientas de Studio, pulse en la orquestación **ListObjects**. Se mostrará la orquestación en el espacio de trabajo de Studio.
- <span id="page-2669-1"></span>2. En la orquestación de ListObjects, añada la lógica tal y como se indica en [Figura](#page-2669-1) 1. En el panel A actividad se muestra una lista de objetos soportados por el conector para el punto final proporcionado. Figura 1. ListObjects

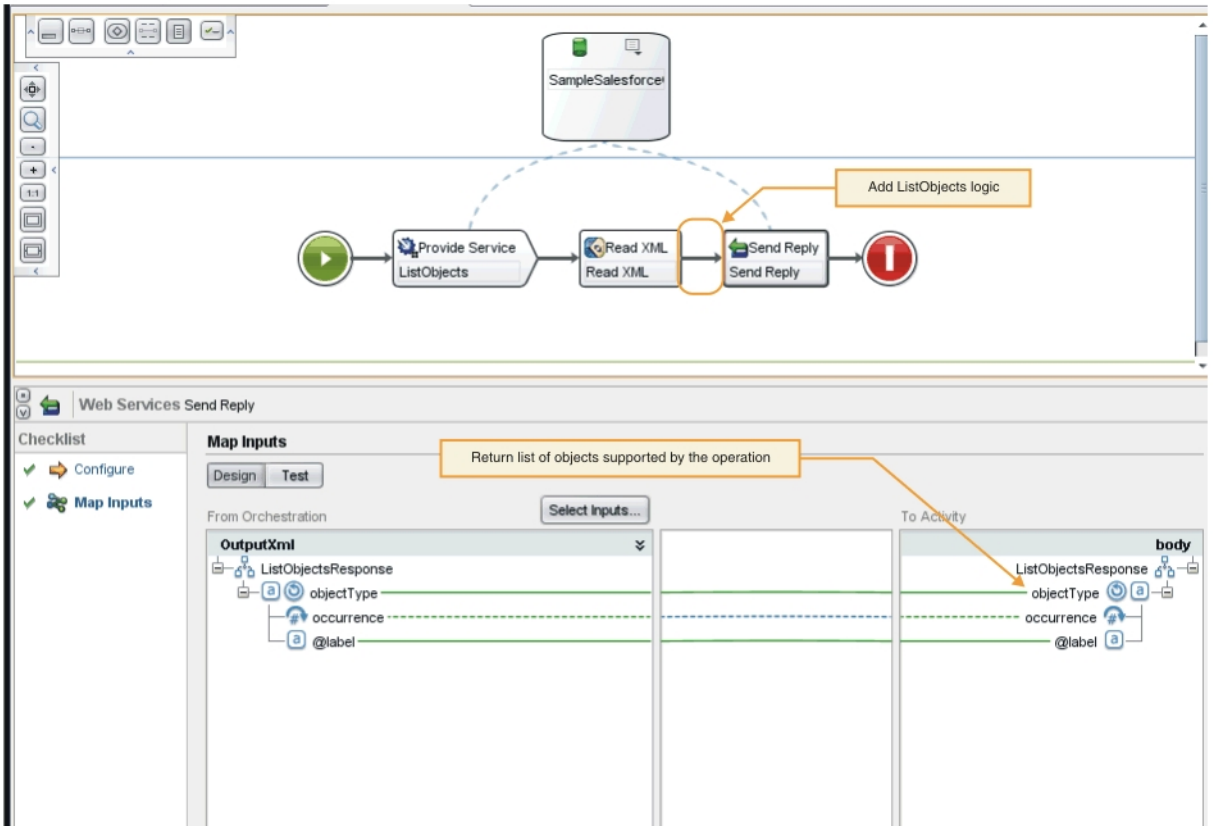

- 3. En la orquestación, seleccione la actividad **Enviar respuesta**. Las entradas se muestran en el panel Desde orquestación.
- 4. En el panel Desde orquestación, pulse en una actividad. En el panel A actividad se muestra una lista de objetos soportados por la operación.
- 5. Correlacione los valores mostrados en el panel Desde orquestación con los tipos de objeto en el panel A Actividad en ListObjectsResponse, tal y como se indica en [Figura](#page-2669-1) 1. Ahora ya está en condiciones de probar la orquestación.
- 6. En la orquestación, pulse con el botón derecho en la actividad **Proporcionar servicio**. Aparece el menú Verificar actividad.
- 7. En el menú Verificar actividad, seleccione **Invocar servicio**. Aparece la ventana Invocar servicio.
- 8. En la ventana Invocar servicio, especifique los datos de la cabecera y del cuerpo y pulse **Ejecutar** para iniciar la prueba. Para visualizar la actividad de la prueba, pulse el botón **Mostrar respuesta**.

## **Resultados**

Cuando finaliza la prueba, los resultados se muestran en la pestaña Verificar de la caja de herramientas. Si hay errores, efectúe las correcciones necesarias y, a continuación, vuelva a ejecutar la prueba de unidad.

## **Qué hacer a continuación**

Complete la orquestación DescribeObjects.

#### **Comentarios** | **Notices**

**剑 Última actualización: Friday, November 8, 2013** file:///dcs/markdown/workspace/Transform/out.html http://pic.dhe.ibm.com/infocenter/wci/v7r0m0/topic/com.ibm.wci.cdk.doc/cdk\_completetest\_describe\_list.ht ml

# <span id="page-2671-0"></span>**Finalización de la orquestación DescribeObjects**

Para completar la orquestación DescribeObjects, se correlacionan salidas con datos de entrada, se transforman metadatos de objetos a formato XML para ajustarse al archivo ci-connector-api.xsd y, a continuación, se prueba la orquestación.

## **Procedimiento**

- 1. En la pestaña Proyecto de la caja de herramientas de Studio, pulse en la orquestación **DescribeObjects**. Se mostrará la orquestación en el espacio de trabajo de Studio.
- 2. En la orquestación, pulse en la actividad **Proporcionar servicio**. Se muestra el panel Correlacionar salidas.
- 3. En el panel Correlacionar salidas, pulse **cuerpo**. Se muestra la ventana de tipos de nodo, en la que aparecen los datos de entrada.
- 4. Añada lógica a la orquestación en función de object y operation name, tal y como se muestra en [Figura](#page-2671-1) 1, para obtener los metadatos del objeto.

<span id="page-2671-1"></span>Figura 1. DescribeObjects

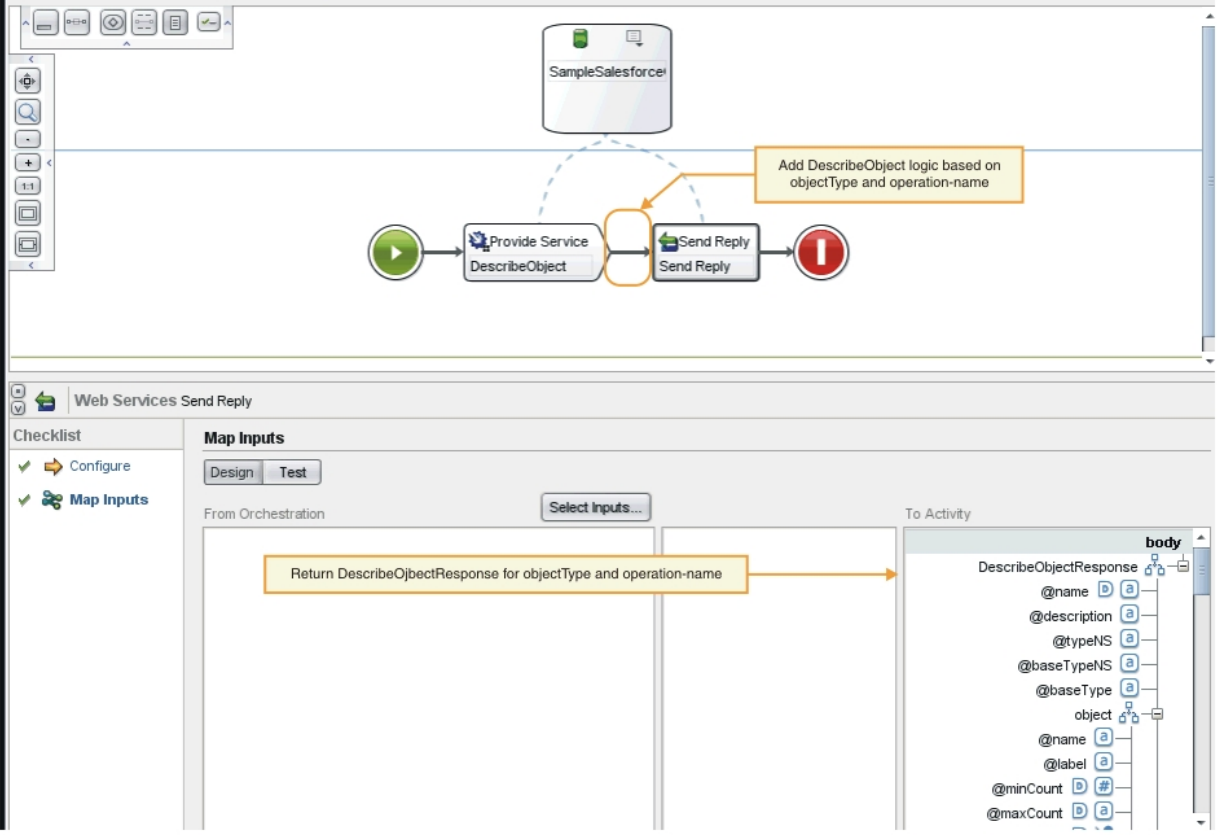

5. Transforma los metadatos del objeto a formato XML para que se ajuste al archivo ci-connectorapi.xsd descrito en Archivos de [esquema](#page-2681-0) CDK de Cast Iron. Después de que los metadatos se hayan transformado a XML, el esquema tiene este aspecto:

```
< DescribeObjectResponse
baseType = "sObject"
baseTypeNS = "urn:sobject.partner.soap.sforce.com"
name = "create"
typeNS = "http://example.com/stockquote"
```

```
xmlns = "http://www.approuter.com/schemas/cdk/api/"
xmlns:con = "http://www.approuter.com/schemas/cdk/config/"
xmlns:xsi = "http://www.w3.org/2001/XMLSchema-instance" >
< object
label = "createInput"
maxCount = "1"minCount = "1"name = "createInput"
used = "true" >
< con:field
configurable = "true"
label = "ObjectName"
maxCount = "1"minCount = "1"name = "ObjectName"
used = "true" >
< con:type > string </ con:type >
</ con:field >
< con:field
configurable = "true"
label = "FirstName"
maxCount = "1"minCount = "1"
name = "FirstName"
used = "true" >
< con:type > string </ con:type >
</ con:field >
< con:field
configurable = "true"
label = "LastName"
maxCount = "1"minCount = "1"name = "LastName"
used = "true" >
< con:type > string </ con:type >
</ con:field >
< con:field
configurable = "true"
label = "Phone"
maxCount = "1"minCount = "1"
name = "Phone"
used = "true" >
< con:type > string </ con:type >
</ con:field >
</ object >
< responseObject
label = "createOutput"
maxCount = "1"minCount = "1"name = "createOutput"
used = "true" >
< con:field
configurable = "true"
label = "Id"maxCount = "1"minCount = "1"
name = "Id"used = "true" >
< con:type > string </ con:type >
</ con:field >
< con:field
configurable = "true"
label = "ObjectName"
```

```
maxCount = "1"minCount = "1"name = "ObjectName"
used = "true" >
< con:type > string </ con:type >
</ con:field >
< con:field
configurable = "true"
label = "Status"
maxCount = "1"
minCount = "1"name = "Status"
used = "true" >
< con:type > string </ con:type >
</ con:field >
</ responseObject >
</ DescribeObjectResponse >
```
- 6. En la orquestación DescribeObjects, seleccione la actividad **Enviar respuesta**. Aparecerá el panel Correlacionar entradas.
- 7. En el panel Correlacionar entradas, correlacione el XML generado con el parámetro DescribeObjectResponse en el panel A actividad. Ahora ya está en condiciones de probar la orquestación.
- 8. En la orquestación, pulse con el botón derecho en la actividad **Proporcionar servicio**. Aparece el menú Verificar actividad.
- 9. En el menú Verificar actividad, seleccione **Invocar servicio**. Aparece la ventana Invocar servicio.
- 10. En la ventana Invocar servicio, especifique los datos de la cabecera y del cuerpo y pulse **Ejecutar** para iniciar la prueba. Para visualizar la actividad de la prueba, pulse el botón **Mostrar respuesta**.

### **Resultados**

Cuando finaliza la prueba, los resultados se muestran en la pestaña Verificar de la caja de herramientas. Si hay errores, efectúe las correcciones necesarias y, a continuación, vuelva a ejecutar la prueba de unidad.

## **Qué hacer a continuación**

En la fase siguiente, aprenderá a publicar su proyecto de conector en un repositorio local.

#### **Comentarios** | **Notices**

Última actualización: Friday, November 8, 2013 file:///dcs/markdown/workspace/Transform/out.html

http://pic.dhe.ibm.com/infocenter/wci/v7r0m0/topic/com.ibm.wci.cdk.doc/cdk\_completingdescribeobjects.ht ml

## **Publicación en un repositorio local**

Durante esta fase, Studio valida las orquestaciones. Si la validación es satisfactoria, puede publicar el conector en un repositorio del sistema local para realizar pruebas y depuraciones.

## **Procedimiento**

- 1. Seleccione **Archivo** -> **Publicar conector en el repositorio local** o pulse el icono de la barra de herramientas **Publicar** tal y como se muestra en [Figura](#page-2674-0) 1. Studio valida las orquestaciones. Si la validación es satisfactoria, el conector se publica en el repositorio de conectores ubicado en <*inicio\_usuario*>/.castiron/connector-repository. Si falla la validación, se muestran mensajes de error. Corrija los problemas y vuelva a publicarlo.
- 2. Reinicie Studio. Las actividades del conector se muestran en la pestaña Actividades de la caja de herramientas de Studio y están disponibles para su uso.

<span id="page-2674-0"></span>Figura 1. Publicación de un conector en un repositorio local

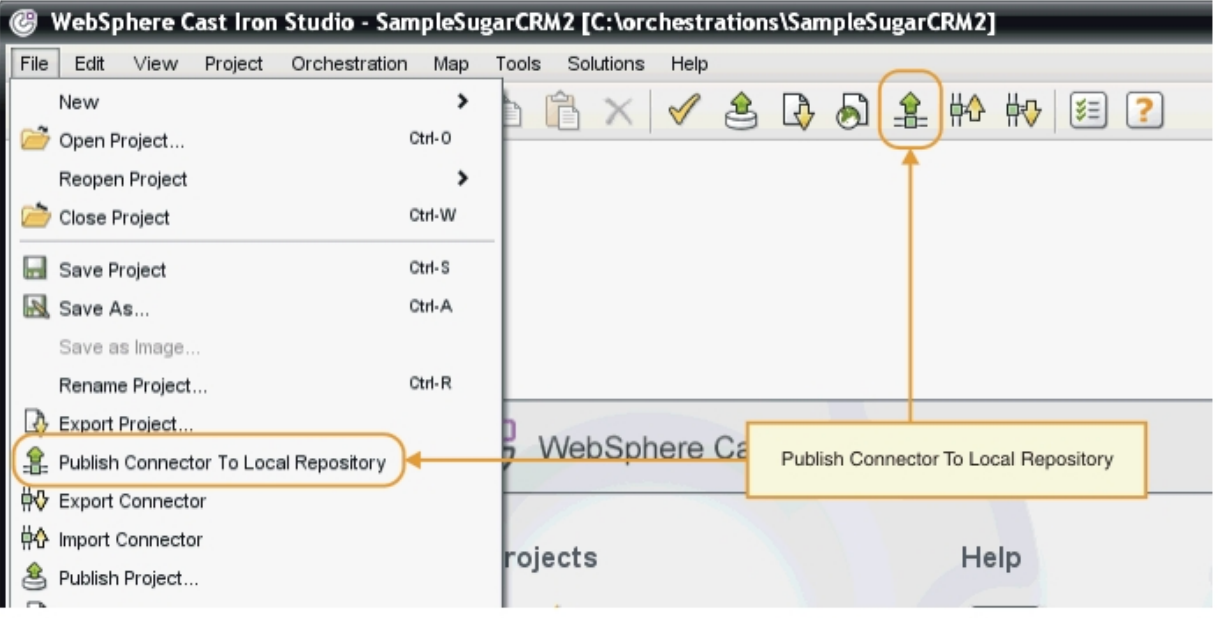

Una vez finalizado el trabajo de desarrollo, su conector y las actividades del conector se muestran en la pestaña Actividades de la caja de herramientas de Studio, como se muestra en la figura 2. Figura 2. El conector y las actividades del conector se muestran en la pestaña Actividades de la caja de herramientas de Studio.

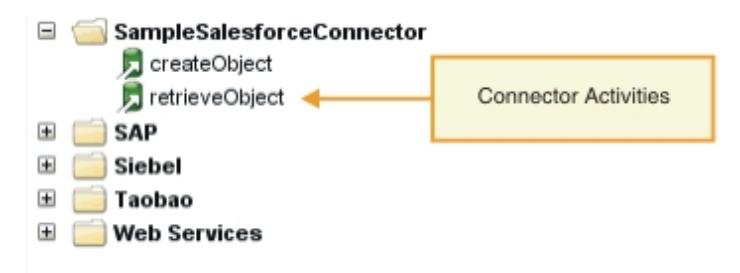

Nota: No intente desplegar un proyecto de conector directamente en un dispositivo, ya que se producirá un error. Para obtener los mejores resultados, despliegue solo los proyectos de conector que se visualizan como puntos finales dentro de Studio.

## **Qué hacer a continuación**

En la siguiente sección, se realiza la validación y la prueba del tiempo de ejecución de puntos finales.

#### **Comentarios** | **Notices**

Última actualización: Friday, November 8, 2013

file:///dcs/markdown/workspace/Transform/out.html

http://pic.dhe.ibm.com/infocenter/wci/v7r0m0/topic/com.ibm.wci.cdk.doc/cdk\_deployconnector.html

# **Pruebas y depuración**

Studio proporciona varios recursos para probar los componentes del conector. Durante de fase de pruebas y depuración, se llevan a cabo validaciones en tiempo de ejecución que prueban el conector y diagnostican errores de configuración o de datos. Deben probarse todos los puntos finales de salida.

Al probar el conector, el proceso de construcción de Studio comprueba que el archivo XML está bien formado y lo valida contra los archivos de esquema. Luego genera correlaciones de salida, crea y envía un mensaje de salida, recibe una respuesta y ejecuta las correlaciones de salida. El CDK realiza dos tipos de pruebas:

- Pruebas en la unidad
- Pruebas de integración

#### **Comentarios** | **Notices**

Última actualización: Friday, November 8, 2013 file:///dcs/markdown/workspace/Transform/out.html

http://pic.dhe.ibm.com/infocenter/wci/v7r0m0/topic/com.ibm.wci.cdk.doc/cdk\_testdebug1.html

## **Prueba de unidad de los componentes de conector**

Las pruebas de unidad son clave para el éxito de cualquier proyecto de desarrollo y consisten básicamente en una prueba de superado/fallido que comprueba que los componentes del conector funcionan como se espera.

## **Acerca de esta tarea**

Durante esta fase, se realiza una prueba de unidad que simula la comunicación entre un cliente y un servicio web que está expuesto como actividad de suministro de servicios web.

## **Procedimiento**

- 1. En la pestaña Proyectos de la caja de herramientas, seleccione una orquestación. Se mostrará la orquestación en el espacio de trabajo de Studio.
- 2. En la orquestación, pulse con el botón derecho en la actividad **Proporcionar servicio**. Aparece el menú Verificar actividad.
- 3. En el menú Verificar actividad, seleccione **Invocar servicio**. Se muestra la ventana Invocar servicio, como se muestra en [Figura](#page-2675-0) 1.
- <span id="page-2675-0"></span>4. En la ventana Invocar servicio, especifique los datos de la cabecera y del cuerpo y pulse **Ejecutar** para iniciar la prueba. Para visualizar la actividad de la prueba, pulse el botón **Mostrar respuesta**. Figura 1. Ventana de invocación de servicio

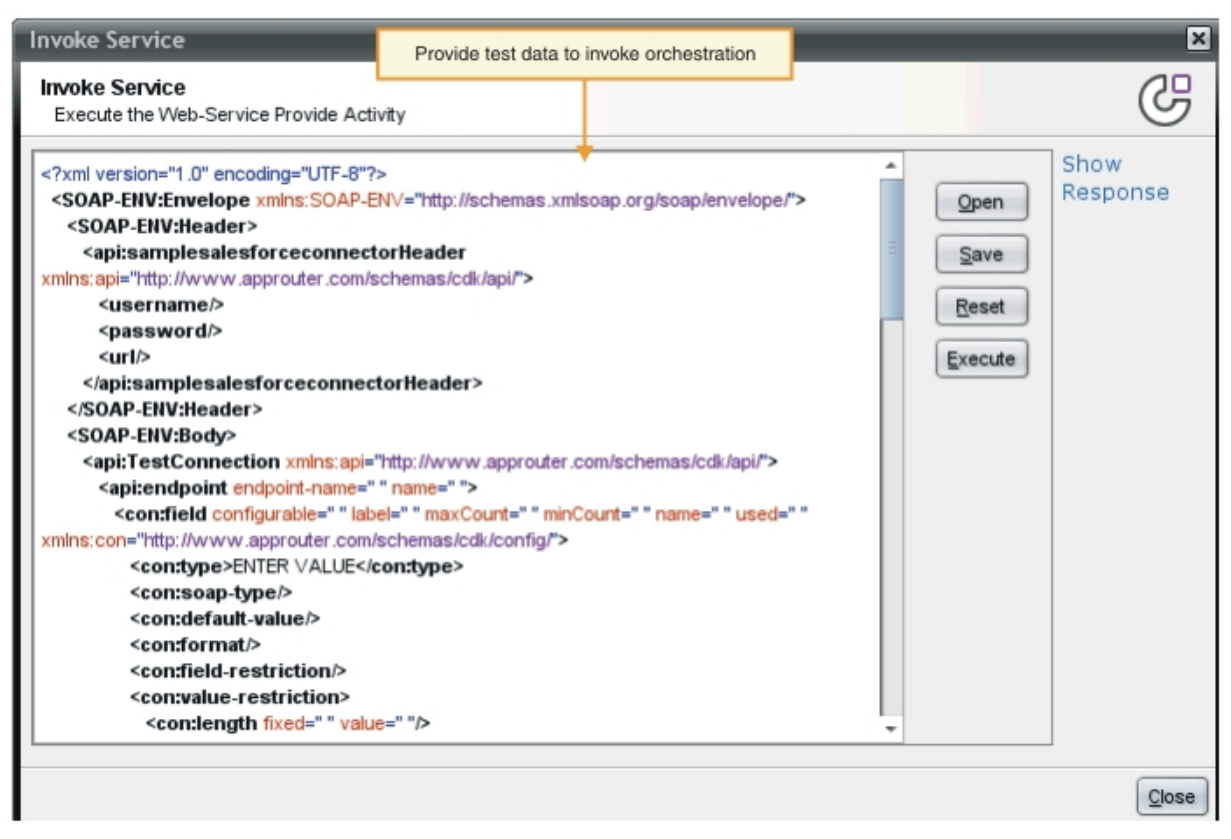

Nota: Tenga cuidado si utiliza el botón Restablecer. Borra el contenido existente en la ventana Invocar servicio y la rellena con la información de la plantilla de servicio web. Sólo pulse Restablecer si desea volver a empezar de nuevo con la prueba de unidad.

## **Resultados**

Cuando finaliza la prueba, los resultados se muestran en la pestaña Verificar de la caja de herramientas. Si hay errores, efectúe las correcciones necesarias y, a continuación, vuelva a ejecutar la prueba de unidad.

## **Qué hacer a continuación**

Realice la prueba de integración para determinar si los componentes del conector se ejecutan correctamente.

#### **Comentarios** | **Notices**

Última actualización: Friday, November 8, 2013 file:///dcs/markdown/workspace/Transform/out.html

http://pic.dhe.ibm.com/infocenter/wci/v7r0m0/topic/com.ibm.wci.cdk.doc/cdk\_unittest.html

# **Prueba de la integración de los servicios y actividades de conector**

Durante la prueba de la integración, se valida que los servicios, los mensajes y las interfaces del conector se ejecutan correctamente.

- 1. En la pestaña Proyectos de la caja de herramientas, seleccione una orquestación. Se mostrará la orquestación en el espacio de trabajo de Studio.
- 2. En la pestaña Actividades de la caja de herramientas, seleccione una actividad y arrastre y suéltela en la orquestación.
- 3. En el espacio de trabajo de Studio, pulse en la actividad. Se resaltará la actividad.
- 4. En el panel Lista de comprobaciones, pulse **Elegir punto final**. Se mostrará el panel Elegir punto final.
- 5. En el panel Elegir punto final, pulse **Nuevo**. Se mostrará el panel Crear punto final.
- 6. En el panel Crear punto final, especifique la información de conexión y pulse **TestConnection**.
- 7. Si la conexión es satisfactoria, pulse **Aceptar**.
- 8. En el panel Lista de comprobaciones, pulse **Configurar**. Se visualiza el panel Configurar.
- 9. Opcional: en el panel Configurar, pulse **Examinar** para buscar actividades que se puedan examinar. (Este paso no es necesario para actividades que no pueden examinarse). Se mostrará la ventana de diálogo ListObject.
- 10. En la ventana de diálogo ListObjects, seleccione un esquema para que sea la entrada de la actividad seleccionada.
- 11. Complete la correlación de entradas y salidas.
- 12. Pruebe la orquestación. Si desea ver la actividad del procesador, marque la opción **Mostrar anotaciones de actividad del conector del CDK** en la ventana Preferencias de Studio, tal y como se muestra en [Figura](#page-2677-0) 1.

<span id="page-2677-0"></span>Figura 1. Ventana Preferencias

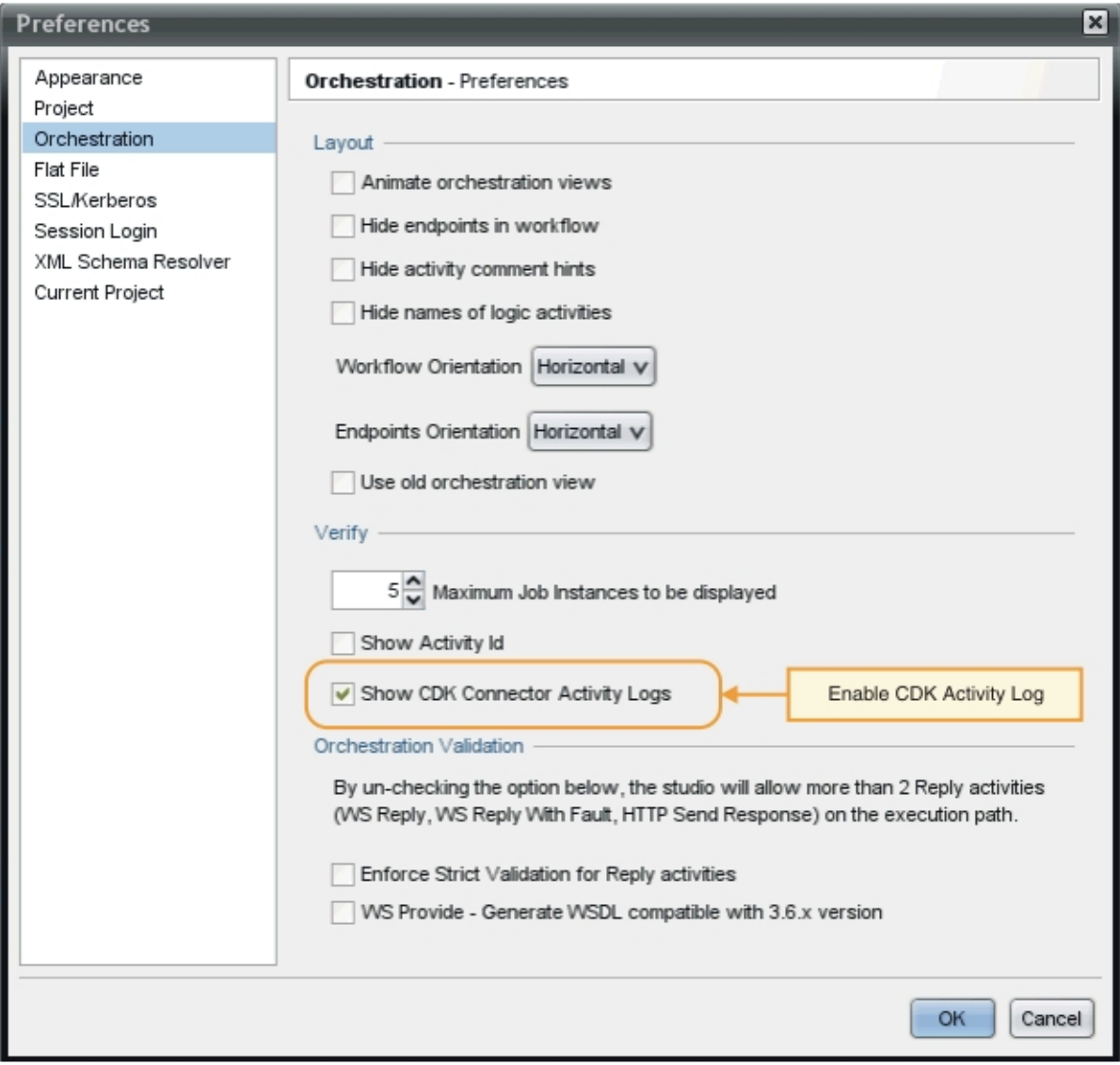

## **Resultados**

La actividad del procesador y los resultados finales de la prueba se muestran en la pestaña Verificar de la caja de herramientas.

## **Qué hacer a continuación**

En la siguiente sección, aprenderá a exportar e importar proyectos de conector.

#### **Comentarios** | **Notices**

Última actualización: Friday, November 8, 2013 file:///dcs/markdown/workspace/Transform/out.html

http://pic.dhe.ibm.com/infocenter/wci/v7r0m0/topic/com.ibm.wci.cdk.doc/cdk\_integrationtest.html

# **Exportación e importación de un proyecto de conector**

Una vez que haya creado y probado su conector, puede exportarlo a una ubicación externa para que otros lo puedan utilizar. Puede importar también un archivo de archivado de conector en Studio.

Puede exportar e importar proyectos de conector utilizando los menús de Studio o pulsando en los iconos de la barra de herramientas Exportar o Importar.

Nota: No intente desplegar un proyecto de conector directamente en un dispositivo, ya que se producirá un error. Para obtener los mejores resultados, despliegue solo los proyectos de conector que se visualizan como puntos finales dentro de Studio.

#### **Comentarios** | **Notices**

Última actualización: Friday, November 8, 2013 file:///dcs/markdown/workspace/Transform/out.html

http://pic.dhe.ibm.com/infocenter/wci/v7r0m0/topic/com.ibm.wci.cdk.doc/cdk\_exporting\_importing.html

## **Exportación del proyecto de conector**

Una vez exportado el conector terminado desde Studio a una ubicación externa, puede ser cargado y utilizado por otros. Los conectores exportados se empaquetan como archivos .zip estándar.

## **Acerca de esta tarea**

Puede utilizar las opciones de menú de Studio o la barra de herramientas para exportar el conector. Si no se especifica un directorio, el proyecto de conector exportado se coloca en un subdirectorio del directorio del proyecto. Si elige exportar a un archivo de archivado, el proyecto se empaqueta como archivo .zip por debajo del directorio del proyecto.

## **Procedimiento**

- 1. Seleccione **Archivo** -> **Exportar conector** o pulse en el icono de la barra de herramientas **Exportar conector**. Se muestra la ventana de diálogo Archivo en la que se muestra una lista de conectores disponibles.
- 2. En la ventana de diálogo Archivo, seleccione el conector y pulse **Aceptar**. Se mostrará la ventana de diálogo Guardar.
- 3. En la ventana de diálogo Guardar, navegue a una ubicación en la que exportar el proyecto y luego pulse **Guardar**.

## **Resultados**

El conector se exporta como archivado .zip estándar.

## **Qué hacer a continuación**

En la siguiente sección, aprenderá a importar un proyecto de conector.

#### **Comentarios** | **Notices**

Última actualización: Friday, November 8, 2013 file:///dcs/markdown/workspace/Transform/out.html

http://pic.dhe.ibm.com/infocenter/wci/v7r0m0/topic/com.ibm.wci.cdk.doc/cdk\_exportyourconnectorproject.ht ml

## **Importación de un proyecto de conector**

Puede utilizar Studio para importar un proyecto de conector que se ha desarrollado como un archivado de archivo comprimido estándar.

### **Acerca de esta tarea**

Se utilizan las opciones de menú de Studio o la barra de herramientas para importar un conector en Studio.

### **Procedimiento**

- 1. Seleccione **Archivo** -> **Importar conector** o pulse en el icono de la barra de herramientas **Importar conector**. Se mostrará la ventana de diálogo Archivo
- 2. En la ventana de diálogo Archivo, seleccione un conector y pulse **Aceptar**.

#### **Resultados**

El conector se importa a Studio como archivado .zip.

## **Qué hacer a continuación**

En la siguiente sección, se presenta una visión general de los componentes CDK.

#### **Comentarios** | **Notices**

**剑 Última actualización: Friday, November 8, 2013** file:///dcs/markdown/workspace/Transform/out.html

http://pic.dhe.ibm.com/infocenter/wci/v7r0m0/topic/com.ibm.wci.cdk.doc/cdk\_importaconnector.html

## **Componentes del CDK de Cast Iron**

El kit de desarrollo de conectores contiene cuatro componentes principales que trabajan conjuntamente para conformar la plataforma de desarrollo CDK.

La Figura 1 muestra los componentes e ilustra su relación con Studio:

Figura 1. Componentes del CDK

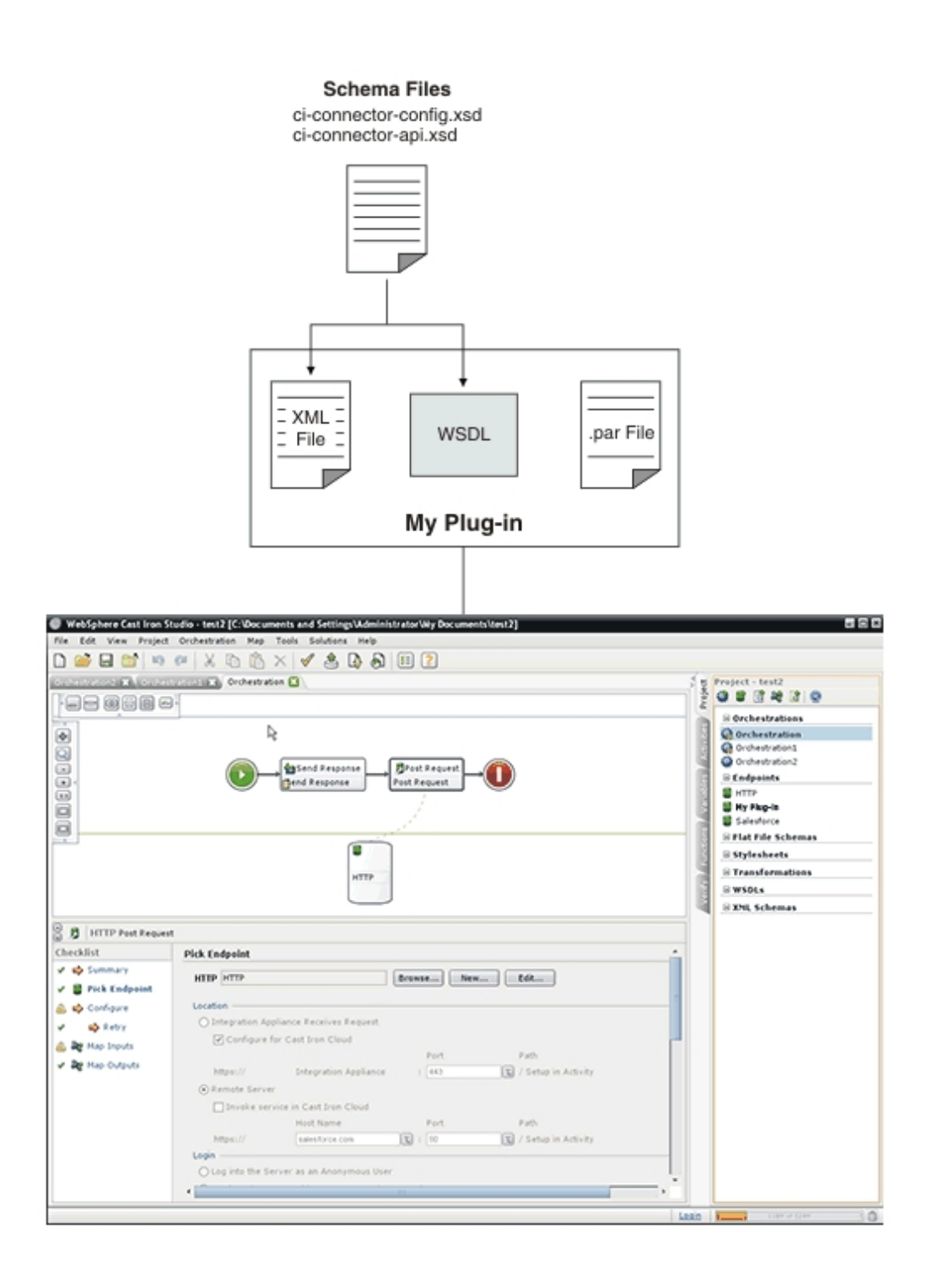

#### **Comentarios** | **Notices**

Última actualización: Friday, November 8, 2013 file:///dcs/markdown/workspace/Transform/out.html

<span id="page-2681-0"></span>http://pic.dhe.ibm.com/infocenter/wci/v7r0m0/topic/com.ibm.wci.cdk.doc/cdk\_components.html

# **Archivos de esquema CDK de Cast Iron**

Los archivos de esquema XML proporcionan la sintaxis y definen cómo elementos y atributos están representados en los archivos XML. Los archivos de esquema CDK de Cast Iron se importan al entorno de desarrollo de Studio y, a continuación, se crean los puntos finales y conexiones arrastrando elementos de esquema desde la pestaña de la caja de herramientas **Proyecto** a la orquestación.

Los archivos de esquema CDK son:

**ci-connector-config.xsd** - Este archivo lo utilizan Studio y el motor de despliegue para definir las opciones básicas de configuración disponibles al conector. Los metadatos del plugin se almacenan como elementos en el archivo XML y, una vez configuradas, las propiedades del punto final definen lo que los usuarios finales pueden ver y las actividades a las que están expuestos. A continuación se muestra el archivo ci-connectorconfig.xsd:

<xs:schema

```
id=" dcs markdown workspace Transform htmlout 0 nl es com.ibm.wci.cdk.doc cdk schema
s ci-cdk-config"
       version="1.0"
       targetNamespace="http://www.approuter.com/schemas/cdk/config/"
       xmlns:tns="http://www.approuter.com/schemas/cdk/config/"
       xmlns:xs="http://www.w3.org/2001/XMLSchema"
       xmlns:jaxb="http://java.sun.com/xml/ns/jaxb"
       xmlns:xjc="http://java.sun.com/xml/ns/jaxb/xjc"
        jaxb:extensionBindingPrefixes="xjc"
        jaxb:version="2.0"
       elementFormDefault="qualified">
        <xs:annotation>
               <xs:appinfo>
                        <jaxb:schemaBindings>
                                <jaxb:package
name="com.approuter.studio.connectors.cdk.config" />
                        </jaxb:schemaBindings>
                        <jaxb:globalBindings>
                                <xjc:simple />
                        </jaxb:globalBindings>
                </xs:appinfo>
        </xs:annotation>
        <xs:element
                name="connectorConfiguration">
                <xs:complexType>
                        <xs:sequence>
                                <!-- Descripción del conector -->
                                <xs:element
                                        name="description"
                                        type="xs:string" />
                                <!-- Definición del formulario del punto final -->
                                <xs:element
                                        name="endpoint"
                                        type="tns:EndpointForm" />
                                <!-- Actividades del conector -->
                                <xs:element
                                        name="activity-group"
                                        type="tns:ActivityGroup" />
                                <xs:element
                                        name="operations"
                                        minOccurs="0">
                                        <xs:complexType>
                                                <xs:sequence>
                                                        <xs:element
                                                                name="operation"
```

```
type="tns:operationType"
```
minOccurs="0"

```
maxOccurs="unbounded" />
                                                 </xs:sequence>
                                                 \lt!! --
                                                         ubicación predeterminada del
punto final de aquellas
                                                         operaciones que no han
definido una o que
                                                         no están definidas
                                                 --&><xs:attribute
                                                         name="default-endpoint-
location"
                                                         type="xs:string"
                                                         use="optional" />
                                         </xs:complexType>
                                 </xs:element>
                                 <!-- Versión mínima de cliente -->
                                 <xs:element
                                         name="clients"
                                         minOccurs="0">
                                         <xs:complexType>
                                                 <xs:sequence>
                                                          <xs:element
                                                                  name="client"
type="tns:CompatibleClient"
                                                                  minOccurs="0"
maxOccurs="unbounded" />
                                                 </xs:sequence>
                                         </xs:complexType>
                                 </xs:element>
                                 <!-- documentación del release -->
                                 <xs:element
                                         name="release-documentation"
                                         type="tns:ReleaseDocumentation"
                                         minOccurs="0"
                                         maxOccurs="unbounded" />
                        </xs:sequence>
                        <! -Nombre interno del conector. No cambie los
                                 nombres al cambiar de release del conector
                        --&><xs:attribute
                                 name="name"
                                 type="xs:string"
                                 use="required" />
                        <!-- Etiqueta legible del conector -->
                        <xs:attribute
                                 name="label"
                                 type="xs:string"
                                 use="required" />
                        <! --Espacio de nombres de la conexión. Se usa para
asociar
                                 actividades a puntos finales dentro de Studio
                         -->
                        <xs:attribute
                                 name="connection-ns"
                                 type="xs:string"
                                 use="required" />
```

```
<!-- Versión de este conector -->
                         <xs:attribute
                                 name="version"
                                 type="xs:string"
                                 use="required" />
                         \langle !--notes\> -\rangle<xs:attribute
                                 name="notes"
                                 type="xs:string" />
                         <!-- fecha del release -->
                         <xs:attribute
                                 name="release-date"
                                 type="xs:dateTime"
                                 use="optional" />
                         \lt!! --Sugerencia general al consumidor respecto a la
                                 clasificación
                         -->
                         <xs:attribute
                                 name="category"
                                 type="tns:ConnectorCategory" />
                </xs:complexType>
        </xs:element>
        <xs:complexType
                name="ReleaseDocumentation">
                <xs:simpleContent>
                        <xs:extension
                                 base="xs:string">
                                 <!-- versión correspondiente del conector del plugin
-->
                                 <xs:attribute
                                         name="release-version"
                                         type="xs:string" />
                         </xs:extension>
                </xs:simpleContent>
        </xs:complexType>
        <xs:complexType
                name="CompatibleClient">
                <xs:attribute
                        name="clientName"
                        type="xs:string"
                        default="castiron-studio" />
                <xs:attribute
                        name="minimumClientVersion"
                         type="xs:string"
                        default="6.0" />
        </xs:complexType>
        <! --Formulario del punto final. Es obligatoria una acción de conexión de
prueba.
        --&<xs:complexType
                name="EndpointForm">
                <xs:complexContent>
                        <xs:extension
                                 base="tns:Form">
                                 <xs:sequence>
                                         <xs:element
                                                 name="test-connection-action"
                                                  type="tns:TestConnectionAction" />
                                 <!-- Descripción del conector -->
                                         <xs:element
                                                  name="endpoint-description"
                                                  type="xs:string" />
```

```
</xs:sequence>
                                 \lt!! --
                                         Se utiliza para la integración del menú de
Studio (p.ej.
                                         elemento del menú Puntos finales, nombre
predeterminado de la instancia
                                         del punto final)
                                 -->
                                 <xs:attribute
                                         name="endpoint-name"
                                         type="xs:string"
                                         use="required" />
                        </xs:extension>
                </xs:complexContent>
        </xs:complexType>
        <xs:complexType
                name="Form">
                <xs:sequence>
                        <!-- Campos del formulario -->
                        <xs:element
                                 name="field"
                                 type="tns:FormField"
                                minOccurs="0"
                                maxOccurs="unbounded" />
                        <!-- Los campos pueden agruparse -->
                        <xs:element
                                name="field-group"
                                 type="tns:FieldGroup"
                                minOccurs="0"
                                maxOccurs="unbounded" />
                        <!-- Acciones del formulario.-->
                        <xs:element
                                 name="actions"
                                 type="tns:Actions"
                                minOccurs="0"
                                maxOccurs="1" />
                </xs:sequence>
                <xs:attribute
                        name="name"
                        type="xs:string"
                        use="required" />
        </xs:complexType>
        <!-- Los campos pueden ser miembros de un grupo -->
        <xs:complexType
                name="FieldGroup">
                <xs:sequence>
                        <xs:element
                                 name="field"
                                 type="tns:FormField"
                                 minOccurs="0"
                                maxOccurs="unbounded" />
                        <xs:element
                                 name="field-group"
                                 type="tns:FieldGroup"
                                minOccurs="0"
                                 maxOccurs="unbounded" />
                </xs:sequence>
                <xs:attribute
                        name="name"
                        type="xs:string"
                        use="required" />
                <!-- Etiqueta legible del grupo -->
                <xs:attribute
```

```
name="label"
                        type="xs:string"
                        use="optional" />
                \lt!! -Grupos predefinidos. Si se especifican, no hay
                        necesidad de especificar etiqueta, grupos o campos. Si
                        especifican, se hará caso omiso de ellos.
                --&><xs:attribute
                        name="type"
                        use="optional">
                        <xs:simpleType>
                                <xs:restriction
                                        base="xs:string">
                                         <xs:enumeration
                                                value="connection-timeout" />
                                         <xs:enumeration
                                                value="connection-proxy" />
                                         <!-- TBD otros -->
                                </xs:restriction>
                        </xs:simpleType>
                </xs:attribute>
        </xs:complexType>
        <xs:complexType
                name="FormField">
                <xs:annotation>
                        <xs:appinfo>
                                 <jaxb:bindings
                                         node="//xs:complexType[@name='FormField']">
                                         <jaxb:class
implClass="com.approuter.studio.connectors.cdk.config.ConnectorFormField" />
                                </jaxb:bindings>
                        </xs:appinfo>
                </xs:annotation>
                <xs:complexContent>
                        <xs:extension
                                base="tns:FieldDescriptor">
                                <xs:sequence>
                                         <!-- texto de la descripción resumida -->
                                         <xs:element
                                                 name="short-description"
                                                 type="xs:string"
                                                 minOccurs="0" />
                                         <!-- texto de la descripción detallada -->
                                         <xs:element
                                                 name="long-description"
                                                 type="xs:string"
                                                 minOccurs="0" />
                                         <!-- texto de la sugerencia -->
                                         <xs:element
                                                 name="hint"
                                                 type="xs:string"
                                                 minOccurs="0" />
                                </xs:sequence>
                        </xs:extension>
                </xs:complexContent>
        </xs:complexType>
        <xs:complexType
                name="Actions">
                <xs:sequence>
                        <xs:element
                                name="action"
                                type="tns:Action"
```

```
maxOccurs="unbounded" />
                                 <!-- texto de la descripción resumida -->
                <xs:element
                        name="short-description"
                        type="xs:string"
                        minOccurs="0" />
        \langle xs:sequence \rangle<xs:attribute
                name="label"
                type="xs:string"
                use="optional" />
</xs:complexType>
<xs:complexType
        name="Action">
        <xs:simpleContent>
                <xs:extension
                        base="xs:string">
                         <xs:attribute
                                 name="label"
                                 type="xs:string" />
                         \lt!! --la operación debe invocarse en
                                 respuesta a la acción
                         -->
                         <xs:attribute
                                 name="operation-name" />
                                 <!-- texto de la descripción resumida -->
                         <xs:attribute
                                 name="short-description"
                                 type="xs:string"
                                 use="required" />
                </xs:extension>
        </xs:simpleContent>
</xs:complexType>
<xs:complexType
        name="TestConnectionAction">
        <xs:simpleContent>
                <xs:restriction
                        base="tns:Action">
                         <xs:attribute
                                 name="operation-name"
                                 fixed="TestConnection" />
                         <xs:attribute
                                 name="label"
                                 type="xs:string"
                                 fixed="Test Connection" />
                </xs:restriction>
        </xs:simpleContent>
</xs:complexType>
<!-- categorías predefinidas del conector -->
\lt!! -se utiliza para indicar el tipo de solución empresarial
--&><xs:simpleType
        name="ConnectorCategory">
        <xs:restriction
                base="xs:string">
                <xs:enumeration
                        value="CRM" />
                <xs:enumeration
                        value="SCM" />
                <xs:enumeration
```

```
value="ERP" />
                <xs:enumeration
                        value="ECM" />
                <xs:enumeration
                        value="SFA" />
                <xs:enumeration
                        value="BPM" />
                <xs:enumeration
                        value="IBP" />
                <xs:enumeration
                        value="ORM" />
                <xs:enumeration
                        value="MIS" />
                <xs:enumeration
                        value="SIS" />
                <xs:enumeration
                        value="COM" />
                <xs:enumeration
                        value="MOM" />
                <xs:enumeration
                        value="PIM" />
                <xs:enumeration
                        value="Database" />
                \left\langle \cdot \right\rangle -- etc -->
        </xs:restriction>
</xs:simpleType>
<!-- actividades -->
<xs:complexType
        name="ActivityGroup">
        <xs:sequence>
                <xs:element
                        name="activity"
                         type="tns:Activity"
                        minOccurs="1"
                        maxOccurs="unbounded" />
        </xs:sequence>
        <! --esta es la etiqueta del grupo bajo el cual
                aparecerán las actividades
        --&<xs:attribute
                name="label"
                type="xs:string"
                use="optional" />
</xs:complexType>
<!-- actividad -->
<xs:complexType
        name="Activity">
        <xs:sequence>
                <!-- operación del wsdl -->
                <xs:element
                         name="operation-name"
                         type="xs:string" />
                <xs:element
                         name="description"
                         type="xs:string" />
                <xs:element
                        name="task-list"
                         type="tns:Tasks" />
        </xs:sequence>
        <xs:attribute
                name="name"
```

```
type="xs:string"
                use="required" />
        <! --esta es la etiqueta de la actividad que aparece
                bajo un grupo de actividades
        --&<xs:attribute
                name="label"
                type="xs:string"
                use="optional" />
</xs:complexType>
<!-- tareas de las actividades -->
<xs:complexType
        name="Tasks">
        <xs:sequence>
                <xs:element
                        name="configure-task"
                        type="tns:ConfigureTask" />
        </xs:sequence>
</xs:complexType>
<! --posible mejora: determinar la "navegabilidad"
        en función de si la entrada es una extensión de tipo
        abstracto.
-->
<xs:complexType
        name="ConfigureTask">
        <xs:sequence>
                <xs:element
                        name="type"
                        type="tns:ConfigurationType"
                        default="browse" />
                <xs:element
                        name="applies-to"
                        type="tns:AppliesTo"
                        minOccurs="0"
                        default="inputs" />
        </xs:sequence>
</xs:complexType>
<!-- navegable o no -->
\lt!! --
        posible mejora: determinar la navegabilidad
        en función de si la entrada es una extensión de tipo
        abstracto.
--&><xs:simpleType
        name="ConfigurationType">
        <xs:restriction
                base="xs:string">
                <xs:enumeration
                        value="none" />
                <xs:enumeration
                        value="browse" />
        </xs:restriction>
</xs:simpleType>
<!-- ¿están configuradas las entradas o las salidas? -->
\lt!! --
        posible mejora: determinar la navegabilidad
        en función de si la entrada es una extensión de tipo
        abstracto.
```
-->

```
<xs:simpleType
        name="AppliesTo">
        <xs:restriction
                base="xs:string">
                <xs:enumeration
                        value="inputs" />
                <xs:enumeration
                        value="outputs" />
                <xs:enumeration
                        value="both" />
        </xs:restriction>
</xs:simpleType>
\langle!-- ******************* -->
<!-- Descriptores... -->
<xs:simpleType
        name="allNNI">
        <xs:annotation>
                <xs:documentation> for maxOccurs
                </xs:documentation>
        </xs:annotation>
        <xs:union
                memberTypes="xs:nonNegativeInteger">
                <xs:simpleType>
                        <xs:restriction
                                base="xs:NMTOKEN">
                                 <xs:enumeration
                                         value="unbounded" />
                        </xs:restriction>
                </xs:simpleType>
        </xs:union>
</xs:simpleType>
<xs:attributeGroup
        name="counts">
        <xs:attribute
                name="minCount"
                type="xs:nonNegativeInteger"
                use="optional"
                default="1" />
        <xs:attribute
               name="maxCount"
                type="tns:allNNI"
                use="optional"
                default="1" />
</xs:attributeGroup>
<xs:complexType
        name="Descriptor"
        abstract="true">
        <xs:sequence />
        <xs:attribute
                name="name"
                type="xs:string"
                use="required" />
        <!-- texto de etiqueta legible -->
        <xs:attribute
                name="label"
                type="xs:string"
                use="optional" />
        <xs:attributeGroup
                ref="tns:counts" />
</xs:complexType>
\lt!! -la anotación de los nodos hijos con 'volatile' indica
```

```
que el nodo de texto se ha establecido desde fuera de la
                implementación del conector (p.ej. por un usuario final
                que esté construyendo un proyecto que utilice el conector)
        --&><xs:complexType
                name="FieldDescriptor">
                <xs:complexContent>
                         <xs:extension
                                 base="tns:Descriptor">
                                 <xs:sequence>
                                         <!-- tipo de campo (p.ej. serie, booleano,
\cdots) \rightarrow<xs:element
                                                  name="type"
                                                  type="tns:FieldType" />
                                         <!-- tipo de xsd asociada -->
                                         <xs:element
                                                  name="soap-type"
                                                  type="tns:SoapType"
                                                  minOccurs="0" />
                                         <! --define un valor predeterminado para
el campo cuando
                                                  proceda
                                         --<xs:element
                                                  name="default-value"
                                                  type="xs:string"
                                                  minOccurs="0" />
                                         \lt!! --
                                                  define si los valores tienen un
determinado formato
                                                  p.ej. contraseñas, etc.
                                          -->
                                         <xs:element
                                                 name="format"
                                                  type="tns:FieldFormat"
                                                  minOccurs="0" />
                                         \lt!! -define si los posibles valores
forman una colección
                                                  (por ej., un rango o conjunto de
valores)
                                         --&<xs:element
                                                  name="field-restriction"
                                                  type="tns:FieldRestriction"
                                                  minOccurs="0" />
                                         \langle! --
                                                  define si los valores están
restringidos a un patrón
                                                  regex
                                         --&><xs:element
                                                  name="value-restriction"
                                                  type="tns:ValueRestriction"
                                                  minOccurs="0" />
                                         \lt!! --
                                                 volátil: valor actual o establecido.
(por ejemplo,
                                                  el valor que se "envía" ("posted")
desde el panel del punto final cuando
                                                  el usuario final pulsa el botón
                                                  'Probar conexión'.)
```

```
<xs:element
                                                 name="value"
                                                 type="xs:string"
                                                 minOccurs="0">
                                                 <xs:annotation>
<xs:appinfo>volatile</xs:appinfo>
                                                 </xs:annotation>
                                         </xs:element>
                                 </xs:sequence>
                                 <! --<xs:attribute name="readable"
                                         type="xs:boolean" use="optional"
                                         default="true"/> <xs:attribute
                                         name="writable" type="xs:boolean"
                                         default="true" use="optional"/>
                                 --&><!-- espacio de nombres de este descriptor de campo
--&<xs:attribute
                                         name="ns"
                                         type="xs:anyURI" />
                                 \lt! --
                                         ¿se puede aplicar una propiedad de
configuración a
                                         este campo?
                                 --&><xs:attribute
                                         name="configurable"
                                         type="xs:boolean"
                                         default="false" />
                                 <!-- interno -->
                                 <xs:attribute
                                         name="used"
                                         type="xs:boolean"
                                         default="true">
                                         <xs:annotation>
                                                 <xs:appinfo>volatile</xs:appinfo>
                                         </xs:annotation>
                                 </xs:attribute>
                        </xs:extension>
                </xs:complexContent>
        </xs:complexType>
        <! --El descriptor permite a los consumidores obtener
                una descripción de objeto detallada. Por ejemplo, esto permite al
        -->
        <! --generador de UI de Studio producir una interfaz
                de usuario con varios tipos y comportamientos de componente de ui
                (de una forma coherente.)
        --&>\lt!! --
                Nota: ObjectDescriptor es parte de la
                DescribeObjectResponse definida en
                ci-connector-api.xsd
        -->
        <xs:complexType
                name="ObjectDescriptor">
                <xs:complexContent>
                        <xs:extension
                                base="tns:Descriptor">
                                <xs:sequence>
```
 $--&>$ 

```
<xs:element
                                        name="field"
                                        type="tns:FieldDescriptor"
                                        minOccurs="0"
                                        maxOccurs="unbounded" />
                                <xs:element
                                        name="object"
                                         type="tns:ObjectDescriptor"
                                        minOccurs="0"
                                        maxOccurs="unbounded" />
                        </xs:sequence>
                        <!-- espacio de nombres de este ObjectDescriptor -->
                        <xs:attribute
                                name="ns"
                                type="xs:anyURI" />
                        <!-- internal -->
                        <xs:attribute
                                name="used"
                                type="xs:boolean"
                                default="true">
                                <xs:annotation>
                                        <xs:appinfo>volatile</xs:appinfo>
                                </xs:annotation>
                        </xs:attribute>
                </xs:extension>
        </xs:complexContent>
</xs:complexType>
<!-- tipos soportados -->
<xs:simpleType
        name="FieldType">
        <xs:restriction
                base="xs:string">
                <xs:enumeration
                        value="string" />
                <xs:enumeration
                        value="base64" />
                <xs:enumeration
                        value="boolean" />
                <xs:enumeration
                        value="int" />
                <xs:enumeration
                        value="decimal" />
                <xs:enumeration
                        value="date" />
                <xs:enumeration
                        value="dateTime" />
                <xs:enumeration
                        value="anyType" />
                <!-- cualquiera de los anteriores (p.ej. string, int, etc.)
        </xs:restriction>
</xs:simpleType>
<!-- tipo de xsd correspondiente -->
<xs:simpleType
        name="SoapType">
        <xs:restriction
                base="xs:string">
                <xs:enumeration
                        value="xs:base64Binary" />
                <xs:enumeration
                        value="xs:boolean" />
                <xs:enumeration
```
 $--&$ 

```
value="xs:decimal" />
                        <xs:enumeration
                                value="xs:int" />
                        <xs:enumeration
                                value="xs:string" />
                        <xs:enumeration
                                value="xs:date" />
                        <xs:enumeration
                                value="xs:dateTime" />
                        <xs:enumeration
                                value="xs:anyType" />
                        \lt!! -puede ser id, booolean, decimal, int, string,
                                date, dateTime
                        --</xs:restriction>
        </xs:simpleType>
        <!-- formatos de tipo soportados -->
        <xs:simpleType
                name="FieldFormat">
                <xs:restriction
                        base="xs:string">
                        <xs:enumeration
                                value="string" />
                        <xs:enumeration
                                value="password" />
                        <xs:enumeration
                                value="percent" />
                        <xs:enumeration
                                value="phone" />
                        \lt!! -¿¿¿formatos de fecha de <xsd:enumeration
value="date"/>
                                ???
                        --&<xs:enumeration
                                value="url" />
                        <xs:enumeration
                                value="email" />
                        <xs:enumeration
                                value="currency" />
                </xs:restriction>
        </xs:simpleType>
        <! --los valores posibles forman una colección bien definida
        --&><xs:complexType
                name="FieldRestriction">
                <xs:choice>
                        <!-- el valor está limitado a un rango de valores -->
                        <xs:element
                                name="value-range"
                                type="tns:ValueRange" />
                        <!-- el valor está limitado a un conjunto de valores -->
                        <xs:element
                                name="value-set"
                                type="tns:ValueSet" />
                </xs:choice>
        </xs:complexType>
        <!-- los valores posibles forman un conjunto -->
        <xs:complexType
                name="ValueSet">
```

```
<xs:sequence>
                        <xs:element
                                name="entry"
                                type="tns:ValueSetEntry"
                                maxOccurs="unbounded" />
                </xs:sequence>
                <! --¿está el conjunto de valores abierto o cerrado
                        a adiciones?
                --<xs:attribute
                        name="restricted"
                        type="xs:boolean"
                        use="optional"
                        default="true" />
        </xs:complexType>
        <xs:complexType
                name="ValueSetEntry">
                <xs:sequence>
                        <xs:element
                                name="label"
                                type="xs:string"
                                minOccurs="0" />
                        \lt!! --
                                el valor debe se analizable para el FieldType
especificado
                        -->
                        <xs:element
                                 name="value"
                                 type="xs:string" />
                </xs:sequence>
        </xs:complexType>
        <! --los valores posibles se encuentran dentro de un rango definido
        -->
        <xs:complexType
                name="ValueRange">
                <xs:sequence>
                        <! --el min y el max deben ser analizables para el
FieldType
                                 especificado
                         -->
                        <xs:element
                                name="min"
                                type="xs:string"
                                minOccurs="0" />
                        <xs:element
                                 name="max"
                                type="xs:string"
                                minOccurs="0" />
                        \lt!! --
                                p.ej. para el FieldType 'int' con min=0, max = 4
                                 y step=2, los únicos valores de campo permitidos son
                                 0, 2 y 4
                         --<xs:element
                                 name="step"
                                 type="xs:string"
                                minOccurs="0"
                                default="1" />
                </xs:sequence>
        </xs:complexType>
        \lt!! --
```

```
-->
        <xs:complexType
                name="ValueRestriction">
                <xs:sequence>
                        <xs:element
                                ref="tns:length"
                                minOccurs="0" />
                        <xs:element
                                ref="tns:min-length"
                                minOccurs="0" />
                        <xs:element
                                ref="tns:max-length"
                                minOccurs="0" />
                        <xs:element
                                ref="tns:pattern"
                                minOccurs="0" />
                </xs:sequence>
        </xs:complexType>
        <xs:complexType
                name="ValueAttrib">
                <xs:complexContent>
                        <xs:extension
                                base="xs:anyType">
                                <xs:attribute
                                         name="value"
                                         use="required" />
                                 <xs:attribute
                                         name="fixed"
                                         type="xs:boolean"
                                         use="optional"
                                         default="false" />
                        </xs:extension>
                </xs:complexContent>
        </xs:complexType>
        <xs:complexType
                name="NumAttrib">
                <xs:complexContent>
                        <xs:restriction
                                base="tns:ValueAttrib">
                                 <xs:attribute
                                         name="value"
                                         type="xs:nonNegativeInteger"
                                         use="required" />
                        </xs:restriction>
                </xs:complexContent>
        </xs:complexType>
<!-- Los valores se ajustan a una expresión regular -->
        <xs:complexType
                name="Pattern">
                <xs:complexContent>
                        <xs:restriction
                                base="tns:ValueAttrib">
                                <xs:attribute
                                         name="value"
                                         type="xs:string"
                                         use="required" />
                        </xs:restriction>
                </xs:complexContent>
        </xs:complexType>
        <xs:element
                name="length"
```

```
id=" dcs markdown workspace Transform htmlout 0 nl es com.ibm.wci.cdk.doc cdk schema
s length"
                type="tns:NumAttrib" />
        <xs:element
               name="min-length"
id=" dcs markdown workspace Transform htmlout 0 nl es com.ibm.wci.cdk.doc cdk schema
s minLength"
                type="tns:NumAttrib" />
        <xs:element
                name="max-length"
id=" dcs markdown workspace Transform htmlout 0 nl es com.ibm.wci.cdk.doc cdk schema
s maxLength"
                type="tns:NumAttrib" />
        <xs:element
               name="pattern"
id=" dcs markdown workspace Transform htmlout 0 nl es com.ibm.wci.cdk.doc cdk schema
s pattern"
               type="tns:Pattern" />
       <!-- ...Descriptores -->
        \langle!-- ******************** -->
        <! --operationType permite definir la ubicación de un punto final
                en función de la operación.
        -->
        <xs:complexType
               name="operationType">
                <xs:sequence>
                        <xs:element
                               name="endpoint-location"
                                type="xs:string" />
                </xs:sequence>
                <xs:attribute
                        name="name">
                        <xs:simpleType>
                                <xs:restriction
                                       base="xs:string">
                                        <xs:enumeration
                                                value="testConnection" />
                                        <xs:enumeration
                                                value="listObjects" />
                                        <xs:enumeration
                                                value="describeObject" />
                                </xs:restriction>
                        </xs:simpleType>
                </xs:attribute>
        </xs:complexType>
</xs:schema>
```
**ci-connector-api.xsd** - Antes de poder acceder a un punto final, la aplicación necesita ser capaz de hablar con el correspondiente conector utilizando las llamadas del API del conector. Este archivo describe los tipos de petición/respuesta para las API de TestConnection, ListObjects y DescribeObject. A continuación se muestra el archivo ci-connector-api.xsd:

<xs:schema

```
id=" dcs markdown workspace Transform htmlout 0 nl es com.ibm.wci.cdk.doc cdk schema
s ci-cdk-api"
       version="1.0"
```

```
targetNamespace="http://www.approuter.com/schemas/cdk/api/"
        xmlns:tns="http://www.approuter.com/schemas/cdk/api/"
        xmlns:ccc="http://www.approuter.com/schemas/cdk/config/"
        xmlns:xs="http://www.w3.org/2001/XMLSchema"
       xmlns:jaxb="http://java.sun.com/xml/ns/jaxb"
        xmlns:xjc="http://java.sun.com/xml/ns/jaxb/xjc"
        jaxb:extensionBindingPrefixes="xjc"
        jaxb:version="2.0"
        elementFormDefault="qualified">
        <xs:import
                namespace="http://www.approuter.com/schemas/cdk/config/"
                schemaLocation="ci-connector-config.xsd" />
        <xs:annotation>
                <xs:appinfo>
                        <jaxb:schemaBindings>
                                <jaxb:package
name="com.approuter.studio.connectors.cdk.api" />
                        </jaxb:schemaBindings>
                </xs:appinfo>
        </xs:annotation>
        <xs:complexType
                name="TestConnection">
                <xs:sequence>
                        <xs:element
                                name="endpoint"
                                type="ccc:EndpointForm" />
                </xs:sequence>
        </xs:complexType>
        <xs:complexType
                name="TestConnectionResponse">
                <xs:sequence>
                        <xs:element
                                name="success"
                                type="xs:boolean" />
                        <xs:element
                                name="message"
                                type="xs:string" />
                </xs:sequence>
        </xs:complexType>
        <xs:complexType
                name="ListObjects">
                <xs:sequence>
                        <xs:element
                                name="endpoint"
                                type="ccc:EndpointForm" />
                        <xs:element
                                name="operation"
                                type="xs:string"
                                minOccurs="1" />
                </xs:sequence>
        </xs:complexType>
        <xs:complexType
                name="ListObjectsResponse">
                <xs:sequence>
                        <xs:element
                                name="objectType"
                                type="tns:ObjectType"
                                minOccurs="1"
                                maxOccurs="unbounded" />
                </xs:sequence>
        </xs:complexType>
        <xs:complexType
                name="ObjectType">
```

```
<xs:simpleContent>
                        <xs:extension
                                base="xs:string">
                                <xs:attribute
                                        name="label"
                                         type="xs:string"
                                         use="optional" />
                        </xs:extension>
                </xs:simpleContent>
        </xs:complexType>
        <xs:complexType
                name="DescribeObject">
                <xs:sequence>
                        <xs:element
                                name="endpoint"
                                type="ccc:EndpointForm"
                                minOccurs="1" />
                        <xs:element
                                name="objectType"
                                type="xs:string"
                                minOccurs="1" />
                        <xs:element
                                name="operation-name"
                                type="xs:string" />
                </xs:sequence>
        </xs:complexType>
        <xs:complexType
                name="DescribeObjectResponse">
                <xs:sequence>
                        <xs:element
                                name="object"
                                type="ccc:ObjectDescriptor" />
                        <xs:element
                                name="responseObject"
                                type="ccc:ObjectDescriptor" />
                </xs:sequence>
                <!-- nombre de parte local de tipo derivado -->
                <xs:attribute
                        name="name"
                        type="xs:string" />
                <xs:attribute
                       name="description"
                        type="xs:string" />
                <!-- espacio de nombres de tipo derivado -->
                <xs:attribute
                        name="typeNS"
                        type="xs:string" />
                <!-- espacio de nombres de tipo base/abstracto -->
                <xs:attribute
                        name="baseTypeNS"
                        type="xs:string" />
                <!-- nombre de parte local de tipo base/abstracto -->
                <xs:attribute
                        name="baseType"
                        type="xs:string" />
        </xs:complexType>
</xs:schema>
```
**Comentarios** | **Notices**
Última actualización: Friday, November 8, 2013 file:///dcs/markdown/workspace/Transform/out.html

http://pic.dhe.ibm.com/infocenter/wci/v7r0m0/topic/com.ibm.wci.cdk.doc/cdk\_schemas.html

## **Archivo XML del CDK de Cast Iron**

El archivo XML define qué actividades realiza el plug-in. Cada actividad del archivo XML debe estar correlacionada con una operación definida en el archivo WSDL.

XML ha surgido como el lenguaje universal para representar y transmitir datos estructurados que es independiente del lenguaje de programación, de la plataforma de software y del hardware. Para el proyecto de desarrollo, puede utilizar cualquier editor de texto o una herramienta de creación compatible con XML para crear el archivo XML. El archivo debe ajustarse a las reglas de los archivos de esquema, de lo contrario el plugin fallará.

#### **Comentarios** | **Notices**

Última actualización: Friday, November 8, 2013 file:///dcs/markdown/workspace/Transform/out.html

http://pic.dhe.ibm.com/infocenter/wci/v7r0m0/topic/com.ibm.wci.cdk.doc/cdk\_xmlfiles.html

### **Archivo WSDL del CDK de Cast Iron**

Un archivo WSDL es un archivo en formato XML que define los servicios de red como un conjunto de puntos finales. Los archivos WSDL describen cómo se accede a un servicio web, y especifican las operaciones que el servicio lleva a cabo. Los WSDL suelen ser desarrollados por un proveedor de servicios web, y pueden hacerse disponibles mediante un registro UDDI (descripción, descubrimiento e integración universales, en sus siglas inglesas).

En el arranque del proyecto, debe importarse un archivo WSDL compatible con WS-I (interoperatividad de servicios web, en sus siglas inglesas) en la plataforma de desarrollo de modo que el entorno de desarrollo pueda generar los objetos necesarios para construir las aplicaciones cliente de servicios web. Las API de los servicios web proporcionan un conjunto de objetos o definiciones de tipo WSDL, y un conjunto de operaciones de servicio web.

#### **Comentarios** | **Notices**

Última actualización: Friday, November 8, 2013 file:///dcs/markdown/workspace/Transform/out.html

http://pic.dhe.ibm.com/infocenter/wci/v7r0m0/topic/com.ibm.wci.cdk.doc/cdk\_wsdl.html

## **Archivo .par de CDK de Cast Iron**

Los plugins se empaquetan como un archivo .par. El .par es un archivo .zip estándar que se renombra e importa a Studio.

El archivo .par contiene el plug-in. Se exporta del proyecto de Studio y es donde se implementan la operaciones de interfaz que permiten identificar e inventariar objetos contenidos en el plugin. Cuando el .par se entrega, se expande automáticamente en un directorio para el plugin.

#### **Comentarios** | **Notices**

Última actualización: Friday, November 8, 2013 file:///dcs/markdown/workspace/Transform/out.html

http://pic.dhe.ibm.com/infocenter/wci/v7r0m0/topic/com.ibm.wci.cdk.doc/par.html

# **Preguntas más frecuentes (FAQ)**

A continuación se muestran algunas preguntas frecuentes que pueden ayudar a resolver problemas que pueden surgir durante el proceso de desarrollo.

¿**P.** ¿Cómo determino si mi actividad de entrada se puede descubrir en tiempo de diseño?

**R.** Si la entrada de la actividad varía en función del tipo de objeto, debe seleccionar que se pueda descubrir y utilizar un tipo de WDSL o de esquema de tipo abstracto como entrada.

**P.** Mi esquema o WSDL no contiene un tipo de elemento abstracto. ¿Cómo puedo añadirlo a mi archivo?

**R.** Los WSDL y esquemas proporcionan un mecanismo para forzar la sustitución de un determinado elemento o tipo. Para añadir un elemento abstracto al archivo, añada el siguiente elemento complexType al WSDL o esquema: complexType name="MiObjeto." Asegúrese de definirlo en el mismo espacio de nombres de los tipos de entrada.

**P.** ¿Puedo modificar un conector existente?

**R.** Siempre que el conector se haya construido utilizando el asistente de conectores CDK, podrá actualizarlo simplemente iniciando el asistente y añadiéndole nuevas actividades o revisando las actividades existentes.

**P.** Ya tengo un proyecto. ¿Puedo ejecutar el asistente por encima y utilizar las orquestaciones para exponer las actividades del conector?

**R.** Sí. Puede ejecutar el asistente por encima de proyectos existentes, pero asegúrese de que los nombres de actividad no entren en conflicto con los nombres de orquestación existentes.

**P.** El conector no aparece en Studio. ¿Por qué?

**R.** Muchos errores se pueden corregir mediante una simple comprobación de errores. Examine el archivo de registro en Dir Instal Studio en busca de posibles anomalías.

#### **Comentarios** | **Notices**

Última actualización: Friday, November 8, 2013 file:///dcs/markdown/workspace/Transform/out.html

http://pic.dhe.ibm.com/infocenter/wci/v7r0m0/topic/com.ibm.wci.cdk.doc/cdk\_faq.html

### **Obtención de ayuda**

En esta sección se indica cómo obtener información sobre IBM y sus productos, así como la forma de ponerse en contacto con personal de ventas y de soporte técnico.

Puede acceder al sitio web de IBM Corporation en: [http://www.ibm.com.](http://www.ibm.com/)

Este sitio contiene información sobre IBM Corporation, su origen y sus productos. El sitio también proporciona información de contacto de ventas y soporte técnico.

Antes de ponerse en contacto con Soporte de IBM, compruebe que cumple los siguientes requisitos:

- Su empresa tiene un contrato de mantenimiento activo.
- Tiene autorización para enviar problemas.
- Dispone del número de serie del dispositivo.
- Tiene el número de cliente que se ha utilizado para comprar el dispositivo.

Puede enviar un informe de un problema de software a IBM de dos maneras:

- 1. Utilice la página web de envío de problemas para una solicitud un servicio (SR). Necesitará iniciar sesión con su contraseña e ID de usuario de IBM.
- 2. Póngase en contacto con IBM por teléfono. Consulte este directorio de contactos en todo el mundo en la publicación IBM Software Support Handbook para obtener el número de teléfono adecuado de soporte de software.

#### **Comentarios** | **Notices**

Última actualización: Friday, November 8, 2013 file:///dcs/markdown/workspace/Transform/out.html

http://pic.dhe.ibm.com/infocenter/wci/v7r0m0/topic/com.ibm.wci.cdk.doc/cdk\_gettinghelp.html